# aludu cisco.

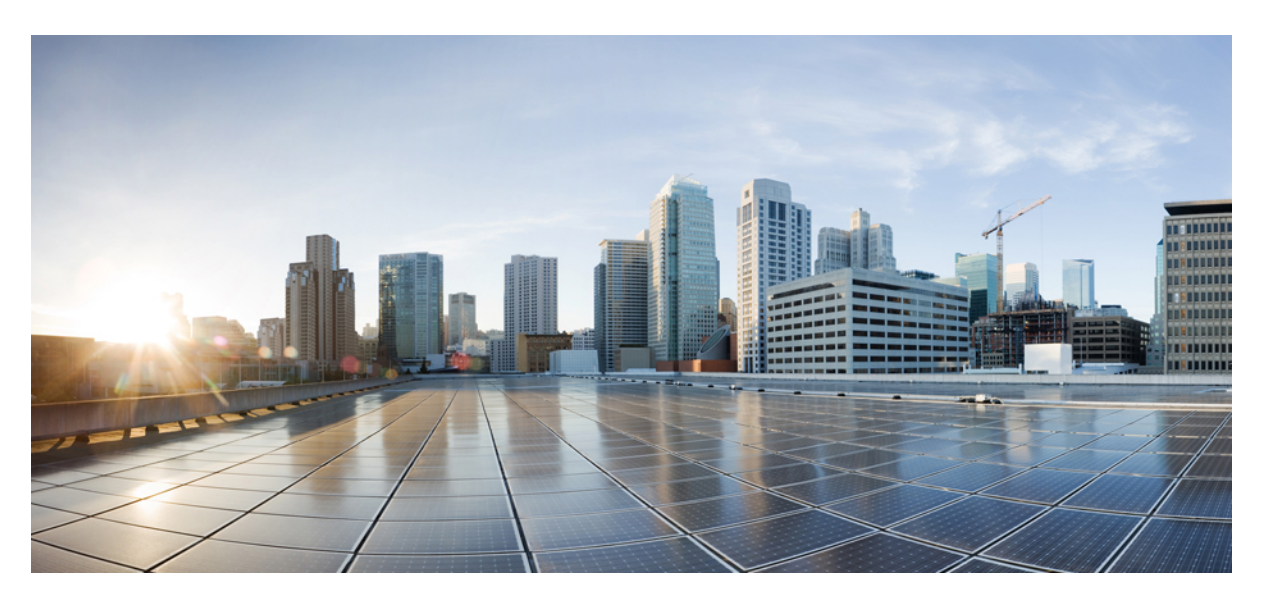

# **Software Configuration Guide, Cisco IOS XE Denali 16.2.x (Catalyst 3850 Switches)**

**First Published:** 2016-03-31

**Last Modified:** 2016-07-06

# **Americas Headquarters**

Cisco Systems, Inc. 170 West Tasman Drive San Jose, CA 95134-1706 USA http://www.cisco.com Tel: 408 526-4000 800 553-NETS (6387) Fax: 408 527-0883

© 2016 Cisco Systems, Inc. All rights reserved.

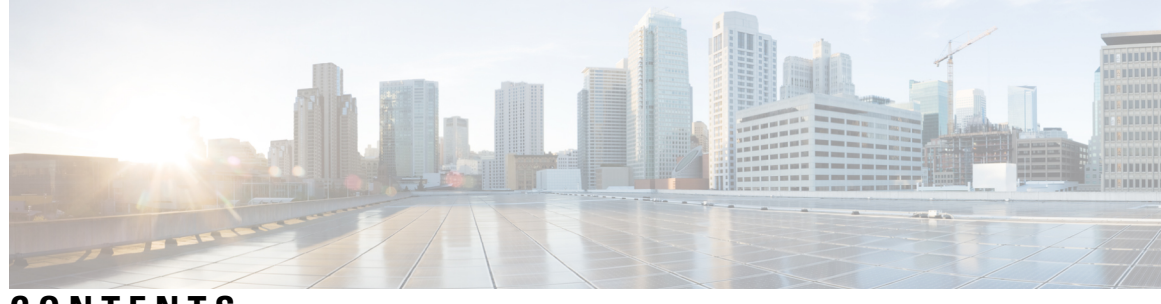

# **CONTENTS**

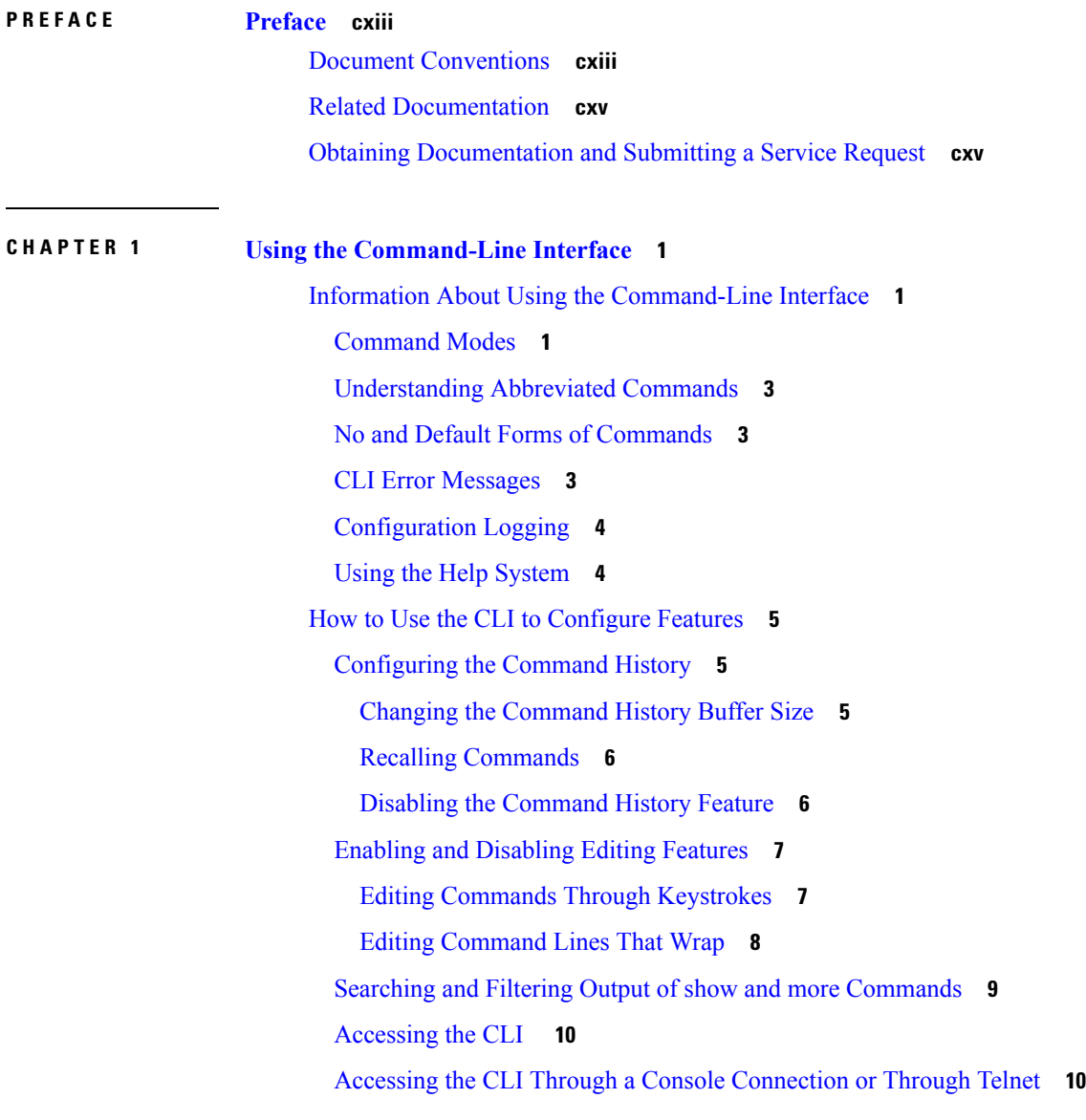

**P ART I [CleanAir](#page-128-0) 13**

 $\overline{\phantom{a}}$ 

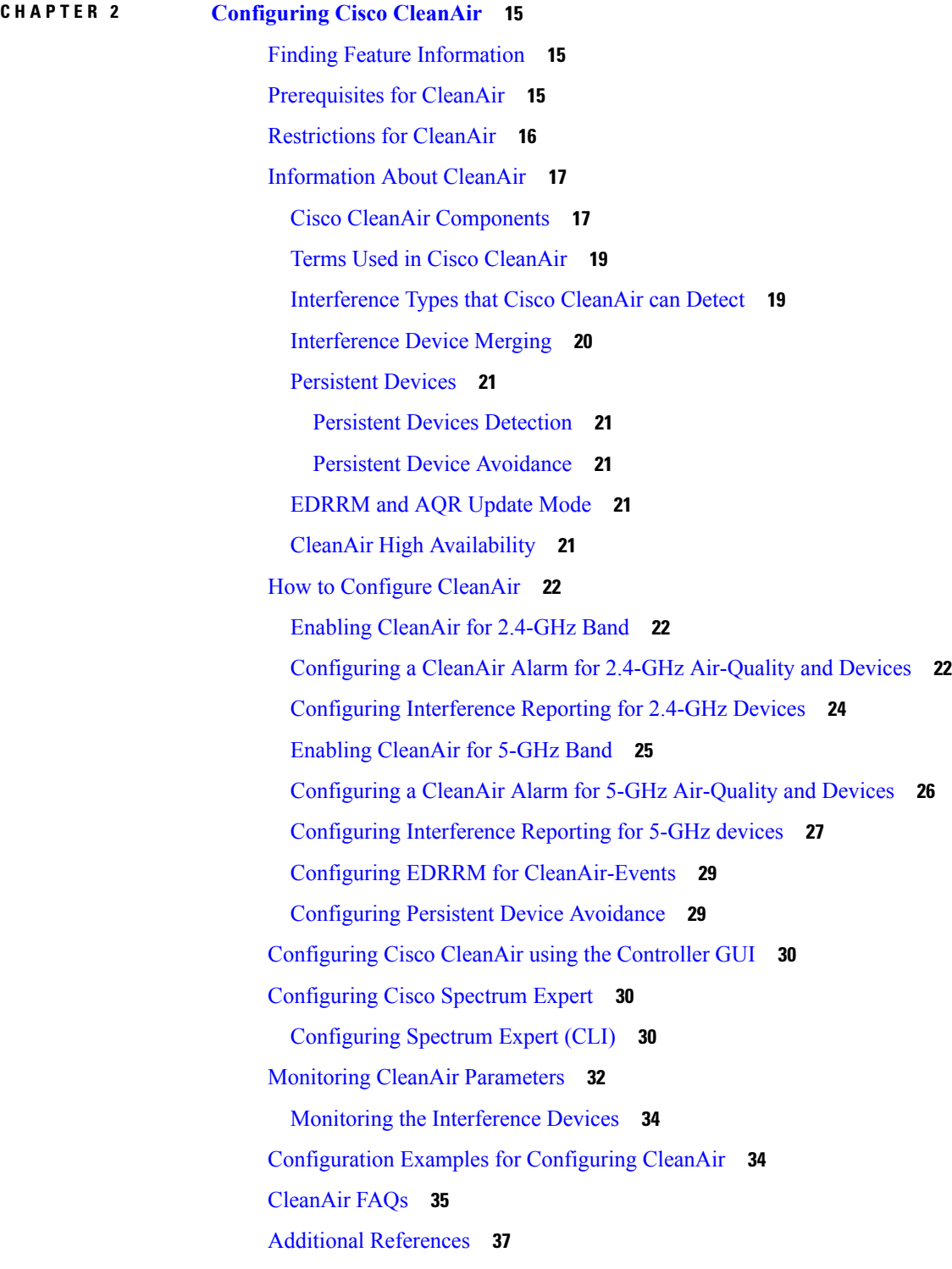

I

**CHAPTER 3 [Configuring](#page-154-0) Bluetooth Low Energy 39**

#### **Contents**

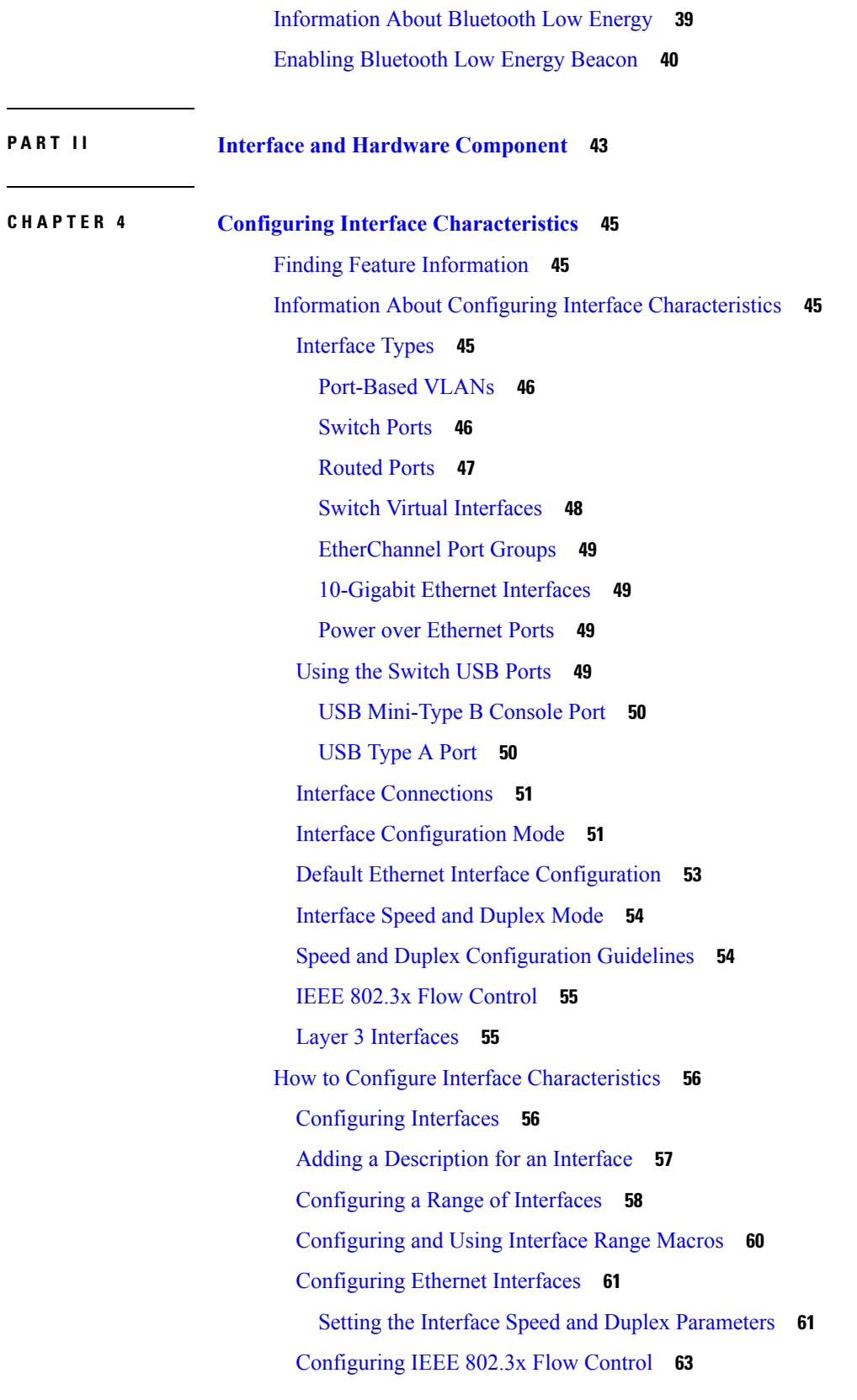

 $\blacksquare$ 

[Configuring](#page-179-0) Layer 3 Interfaces **64** [Configuring](#page-181-0) Logical Layer 3 GRE Tunnel Interfaces **66** [Configuring](#page-182-0) SVI Autostate Exclude **67** Shutting Down and [Restarting](#page-183-0) the Interface **68** [Configuring](#page-185-0) the Console Media Type **70** [Configuring](#page-186-0) the USB Inactivity Timeout **71** Monitoring Interface [Characteristics](#page-187-0) **72** [Monitoring](#page-187-1) Interface Status **72** Clearing and Resetting [Interfaces](#page-188-0) and Counters **73** Configuration Examples for Interface [Characteristics](#page-188-1) **73** Adding a [Description](#page-188-2) to an Interface: Example **73** [Configuring](#page-189-0) a Range of Interfaces: Examples **74** [Configuring](#page-189-1) and Using Interface Range Macros: Examples **74** Setting Interface Speed and Duplex Mode: [Example](#page-190-0) **75** [Configuring](#page-190-1) Layer 3 Interfaces: Example **75** [Configuring](#page-190-2) the Console Media Type: Example **75** [Configuring](#page-191-0) the USB Inactivity Timeout: Example **76** Additional References for the Interface [Characteristics](#page-191-1) Feature **76** Feature History and Information for Configuring Interface [Characteristics](#page-192-0) **77**

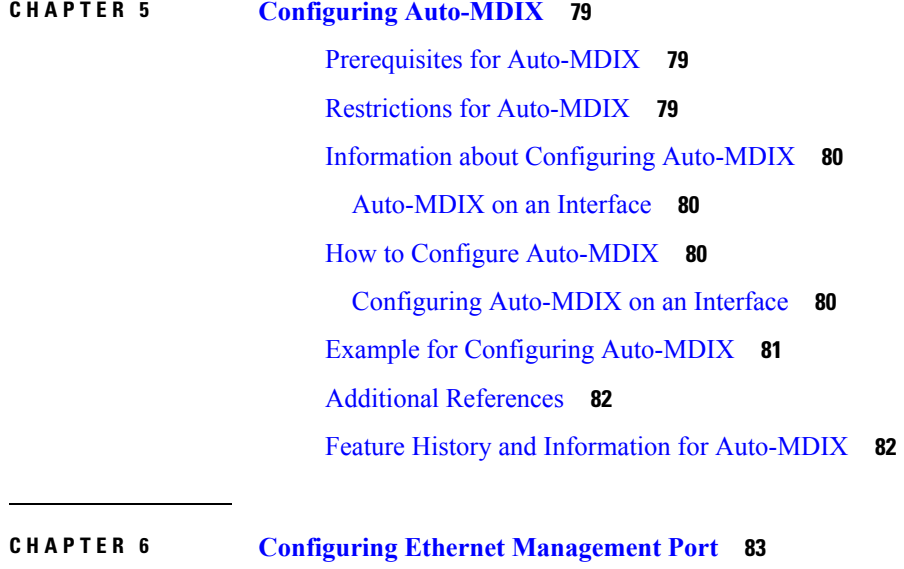

Finding Feature [Information](#page-198-1) **83** Prerequisites for Ethernet [Management](#page-198-2) Ports **83**

**Software Configuration Guide, Cisco IOS XE Denali 16.2.x (Catalyst 3850 Switches)**

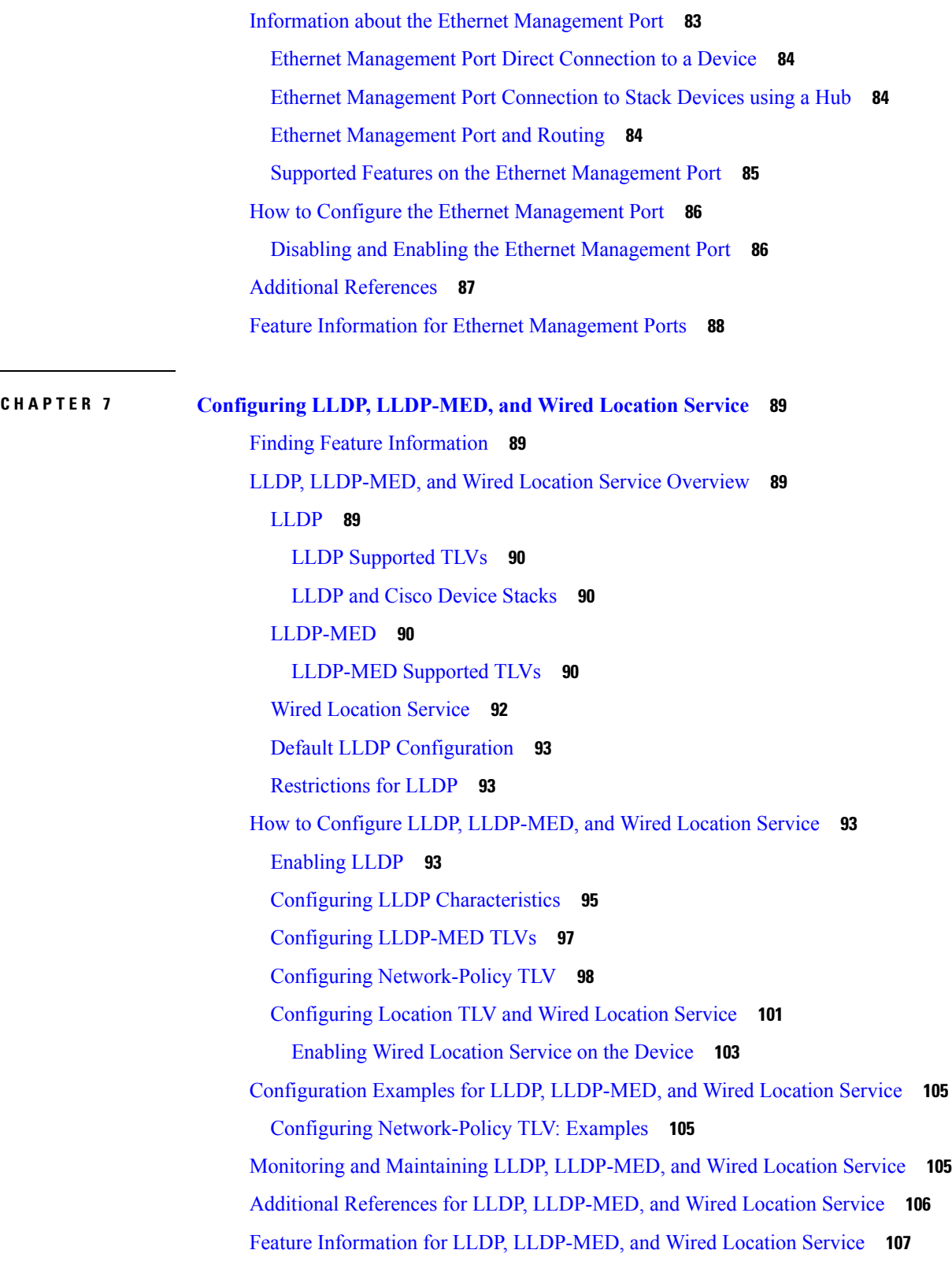

 $\blacksquare$ 

 $\mathbf{l}$ 

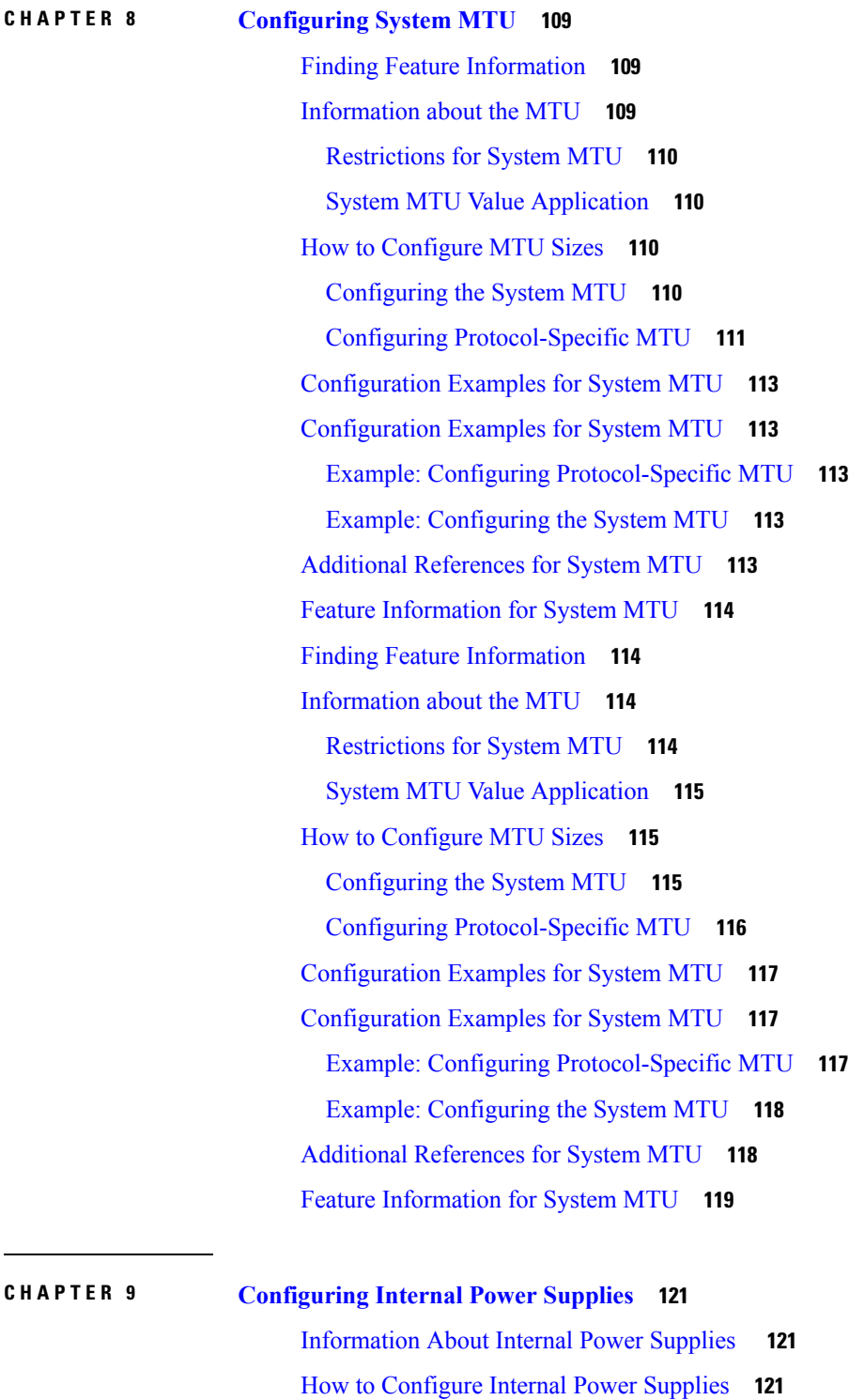

Г

[Configuring](#page-236-3) Internal Power Supply **121**

[Monitoring](#page-237-0) Internal Power Supplies **122**

[Configuration](#page-237-1) Examples for Internal Power Supplies **122** Additional [References](#page-238-0) **123** Feature History and [Information](#page-239-0) for Internal Power Supplies **124**

### **CHAPTER 1 0 [Configuring](#page-240-0) PoE 125**

Finding Feature [Information](#page-240-1) **125** [Information](#page-240-2) about PoE **125** Power over [Ethernet](#page-240-3) Ports **125** [Supported](#page-240-4) Protocols and Standards **125** [Powered-Device](#page-241-0) Detection and Initial Power Allocation **126** Power [Management](#page-242-0) Modes **127** Cisco [Universal](#page-245-0) Power Over Ethernet **130** How to [Configure](#page-245-1) PoE **130** Configuring a Power [Management](#page-245-2) Mode on a PoE Port **130** Enabling Power on [Signal/Spare](#page-247-0) Pairs **132** [Configuring](#page-248-0) Power Policing **133** [Monitoring](#page-250-0) Power Status **135** Additional [References](#page-251-0) **136** Feature [Information](#page-251-1) for PoE **136**

### **CHAPTER 1 1 [Configuring](#page-252-0) the Cisco eXpandable Power System (XPS) 2200 137**

Restrictions for [Configuring](#page-252-1) the XPS 2200 **137** Information About [Configuring](#page-252-2) the XPS 2200 **137** Cisco [eXpandable](#page-252-3) Power System (XPS) 2200 Overview **137** XPS 2200 Power [Supply](#page-253-0) Modes **138** RPS [Mode](#page-253-1) **138** Stack [Power](#page-254-0) Mode **139** Mixed [Modes](#page-255-0) **140** XPS 2200 System [Defaults](#page-255-1) **140** How to [Configure](#page-256-0) the XPS 2200 **141** [Configuring](#page-256-1) System Names **141** [Configuring](#page-257-0) XPS Ports **142** [Configuring](#page-258-0) XPS Power Supplies **143** Monitoring and [Maintaining](#page-259-0) the XPS 2200 **144**

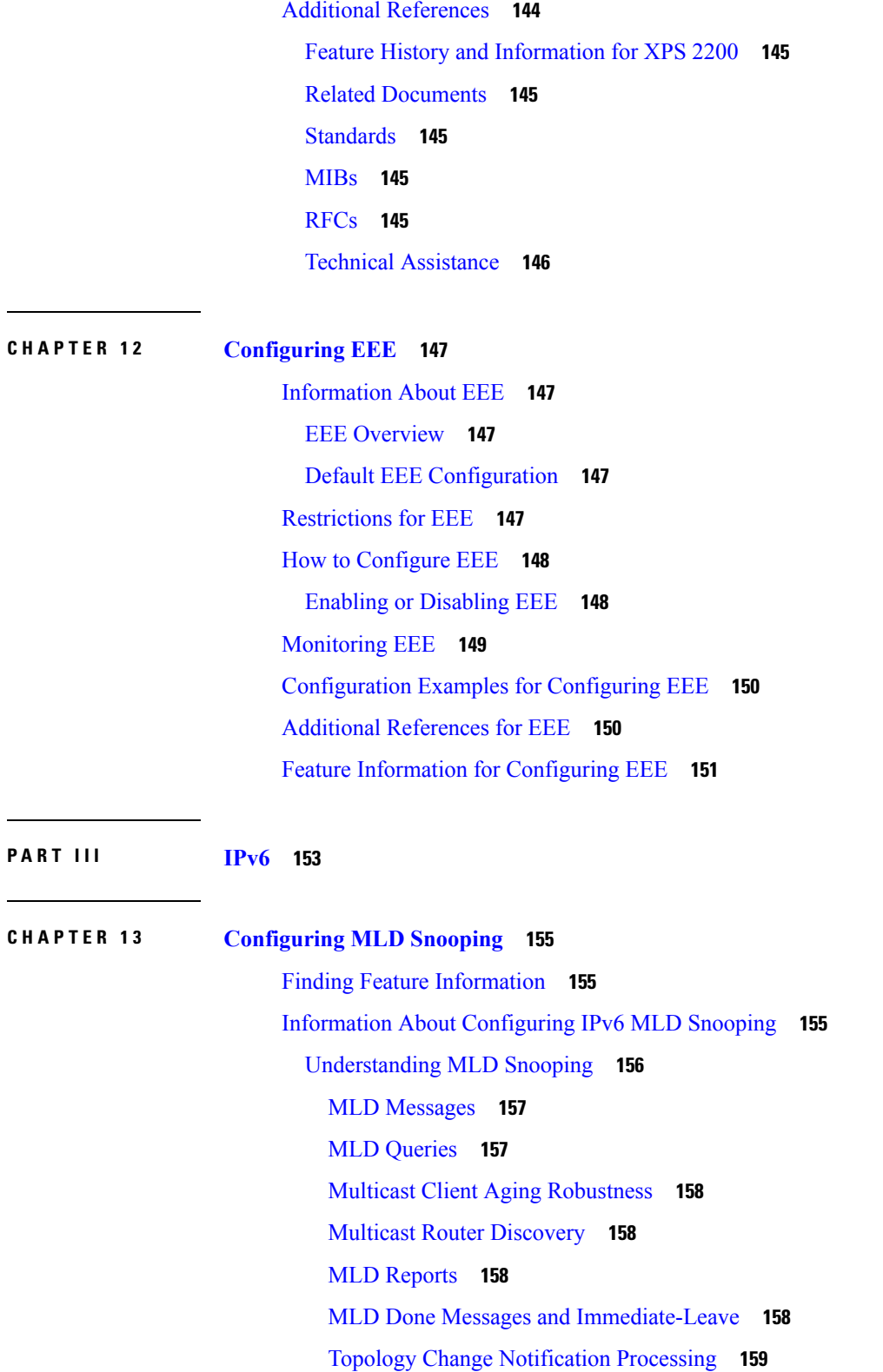

 $\blacksquare$ 

I

How to [Configure](#page-274-1) IPv6 MLD Snooping **159**

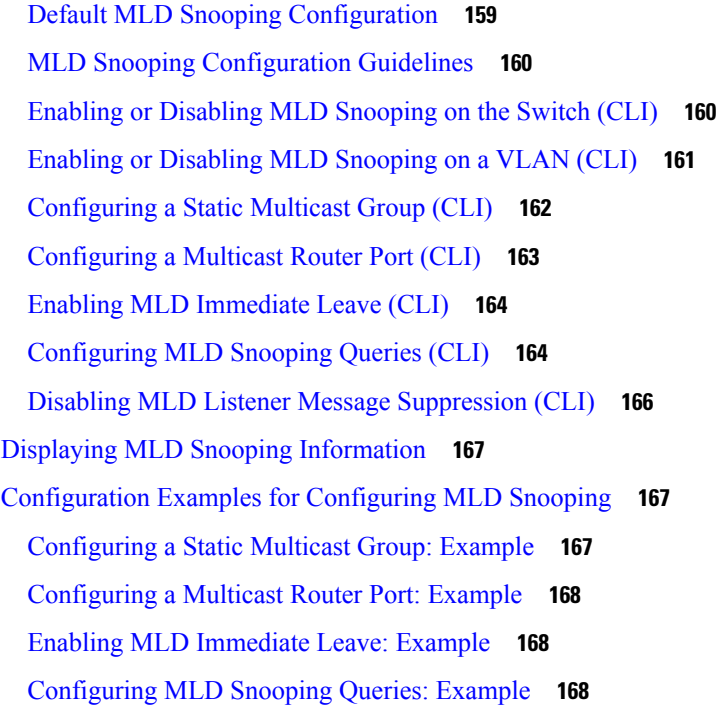

 $\mathbf{l}$ 

 $\blacksquare$ 

## **CHAPTER 1 4 [Configuring](#page-284-0) IPv6 Unicast Routing 169**

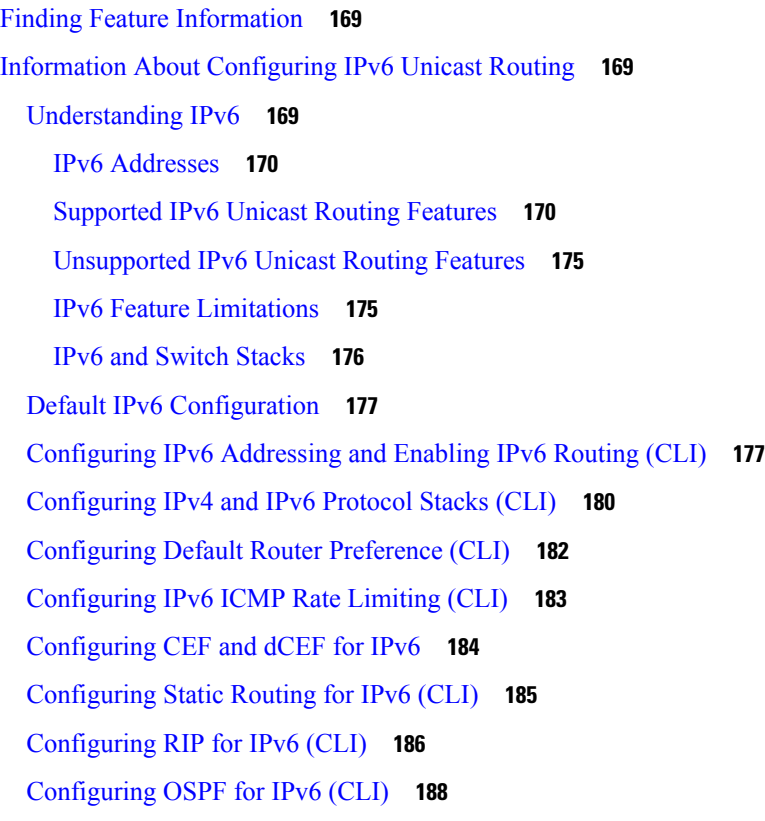

[Configuring](#page-305-0) EIGRP for IPv6 **190** [Configuring](#page-306-0) IPv6 Unicast Reverse Path Forwarding **191** [Displaying](#page-306-1) IPv6 **191** [Configuring](#page-307-0) DHCP for IPv6 Address Assignment **192** Default DHCPv6 Address Assignment [Configuration](#page-307-1) **192** DHCPv6 Address Assignment [Configuration](#page-307-2) Guidelines **192** Enabling [DHCPv6](#page-308-0) Server Function (CLI) **193** Enabling [DHCPv6](#page-310-0) Client Function (CLI) **195** [Configuration](#page-311-0) Examples for IPv6 Unicast Routing **196** [Configuring](#page-311-1) IPv6 Addressing and Enabling IPv6 Routing: Example **196** [Configuring](#page-312-0) Default Router Preference: Example **197** [Configuring](#page-312-1) IPv4 and IPv6 Protocol Stacks: Example **197** Enabling DHCPv6 Server [Function:](#page-312-2) Example **197** Enabling DHCPv6 Client [Function:](#page-313-0) Example **198** [Configuring](#page-313-1) IPv6 ICMP Rate Limiting: Example **198** [Configuring](#page-313-2) Static Routing for IPv6: Example **198** [Configuring](#page-313-3) RIP for IPv6: Example **198** [Displaying](#page-313-4) IPv6: Example **198**

#### **CHAPTER 1 5 [Implementing](#page-316-0) IPv6 Multicast 201**

Finding Feature [Information](#page-316-1) **201** Information About [Implementing](#page-316-2) IPv6 Multicast Routing **201** IPv6 Multicast [Overview](#page-316-3) **201** IPv6 Multicast Routing [Implementation](#page-317-0) **202** IPv6 Multicast Listener [Discovery](#page-317-1) Protocol **202** [Multicast](#page-317-2) Queriers and Hosts **202** MLD [Access](#page-318-0) Group **203** Explicit Tracking of [Receivers](#page-318-1) **203** Protocol [Independent](#page-318-2) Multicast **203** [PIM-Sparse](#page-318-3) Mode **203** IPv6 BSR: [Configure](#page-319-0) RP Mapping **204** [PIM-Source](#page-319-1) Specific Multicast **204** [Routable](#page-320-0) Address Hello Option **205** PIM IPv6 Stub [Routing](#page-320-1) **205**

Static [Mroutes](#page-321-0) **206** [MRIB](#page-321-1) **206** [MFIB](#page-321-2) **206** [MFIB](#page-322-0) **207** IPv6 Multicast Process [Switching](#page-322-1) and Fast Switching **207** [Multiprotocol](#page-323-0) BGP for the IPv6 Multicast Address Family **208** [Implementing](#page-323-1) IPv6 Multicast **208** Enabling IPv6 [Multicast](#page-323-2) Routing **208** [Customizing](#page-324-0) and Verifying the MLD Protocol **209** [Customizing](#page-324-1) and Verifying MLD on an Interface **209** [Implementing](#page-325-0) MLD Group Limits **210** [Configuring](#page-327-0) Explicit Tracking of Receivers to Track Host Behavior **212** [Resetting](#page-327-1) the MLD Traffic Counters **212** Clearing the MLD Interface [Counters](#page-328-0) **213** [Configuring](#page-328-1) PIM **213** [Configuring](#page-328-2) PIM-SM and Displaying PIM-SM Information for a Group Range **213** [Configuring](#page-329-0) PIM Options **214** [Resetting](#page-331-0) the PIM Traffic Counters **216** Clearing the PIM Topology Table to Reset the MRIB [Connection](#page-331-1) **216** [Configuring](#page-332-0) PIM IPv6 Stub Routing **217** PIM IPv6 Stub Routing [Configuration](#page-333-0) Guidelines **218** Default IPv6 PIM Routing [Configuration](#page-333-1) **218** [Enabling](#page-333-2) IPV6 PIM Stub Routing **218** [Monitoring](#page-335-0) IPv6 PIM Stub Routing **220** [Configuring](#page-335-1) a BSR **220** [Configuring](#page-336-0) a BSR and Verifying BSR Information **221** Sending PIM RP [Advertisements](#page-336-1) to the BSR **221** [Configuring](#page-337-0) BSR for Use Within Scoped Zones **222** Configuring BSR Switches to Announce [Scope-to-RP](#page-338-0) Mappings **223** [Configuring](#page-338-1) SSM Mapping **223** [Configuring](#page-339-0) Static Mroutes **224** Using MFIB in IPv6 [Multicast](#page-340-0) **225** Verifying MFIB [Operation](#page-340-1) in IPv6 Multicast **225** [Resetting](#page-341-0) MFIB Traffic Counters **226**

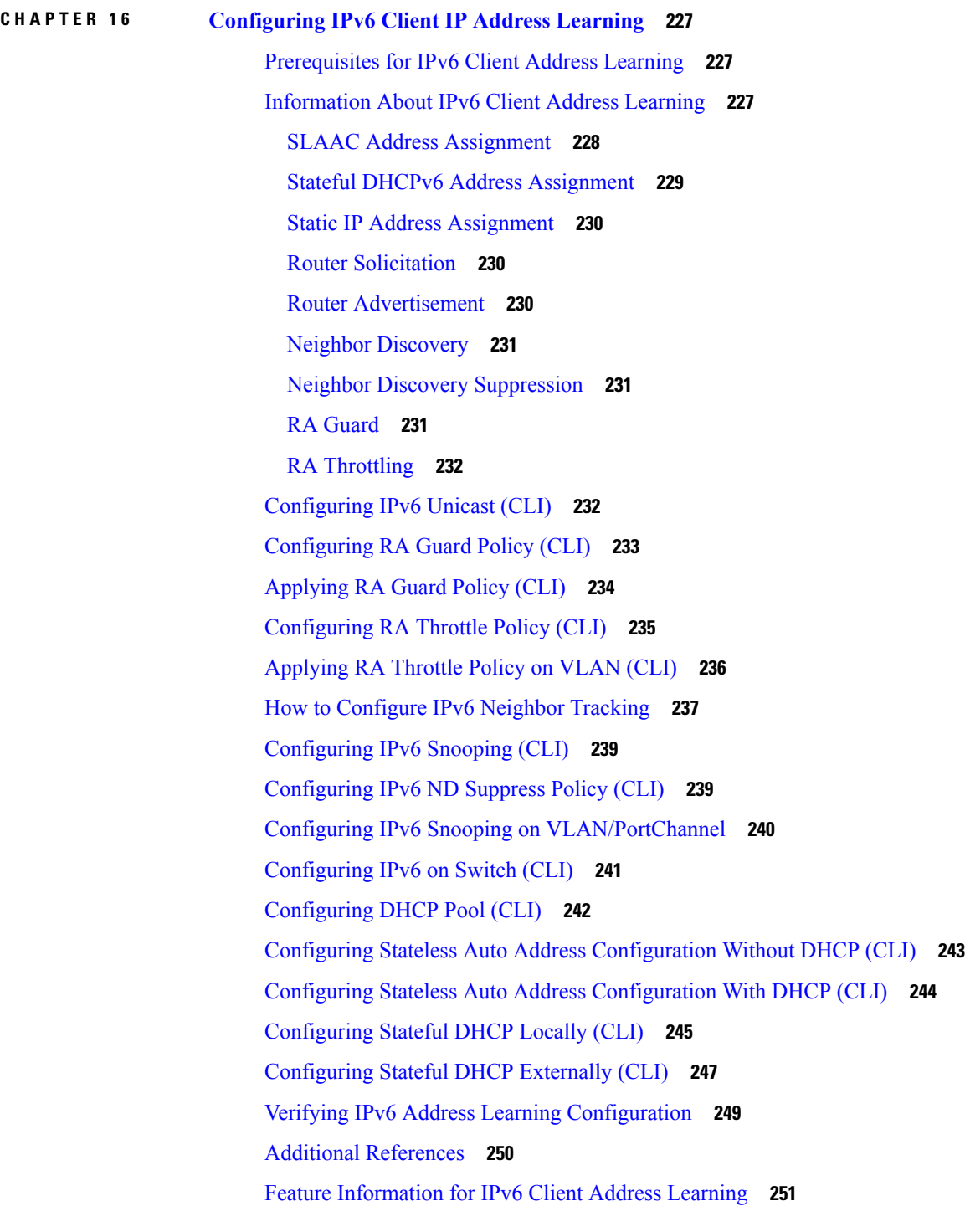

Г

## **CHAPTER 1 7 [Configuring](#page-368-0) IPv6 WLAN Security 253**

[Prerequisites](#page-368-1) for IPv6 WLAN Security **253**

[Restrictions](#page-368-2) for IPv6 WLAN Security **253** [Information](#page-368-3) About IPv6 WLAN Security **253** How to [Configure](#page-371-0) IPv6 WLAN Security **256** Configuring Local [Authentication](#page-371-1) **256** [Creating](#page-371-2) a Local User **256** Creating an Client VLAN and [Interface](#page-371-3) **256** [Configuring](#page-373-0) a EAP Profile **258** Creating a Local [Authentication](#page-375-0) Model **260** [Creating](#page-377-0) a Client WLAN **262** Configuring Local [Authentication](#page-378-0) with WPA2+AES **263** [Configuring](#page-382-0) External RADIUS Server **267** Configuring RADIUS [Authentication](#page-382-1) Server Host **267** Configuring RADIUS [Authentication](#page-383-0) Server Group **268** [Creating](#page-385-0) a Client VLAN **270** Creating 802.1x WLAN Using an External [RADIUS](#page-386-0) Server **271** Additional [References](#page-387-0) **272** Feature [Information](#page-388-0) for IPv6 WLAN Security **273**

### **CHAPTER 1 8 [Configuring](#page-390-0) IPv6 ACL 275**

[Prerequisites](#page-390-1) for IPv6 ACL **275** [Restrictions](#page-390-2) for IPv6 ACL **275** [Information](#page-391-0) About IPv6 ACL **276** [Understanding](#page-391-1) IPv6 ACLs **276** [Types](#page-392-0) of ACL **277** Per User IPv6 [ACL](#page-392-1) **277** [Filter](#page-392-2) ID IPv6 ACL **277** IPv6 ACLs and [Switch](#page-392-3) Stacks **277** [Configuring](#page-392-4) IPv6 ACLs **277** Default IPv6 ACL [Configuration](#page-393-0) **278** [Interaction](#page-393-1) with Other Features and Switches **278** How To [Configure](#page-394-0) an IPv6 ACL **279** [Creating](#page-394-1) IPv6 ACL **279** [Applying](#page-397-0) an IPv6 to an Interface **282** [Creating](#page-399-0) WLAN IPv6 ACL **284**

[Verifying](#page-399-1) IPv6 ACL **284** [Displaying](#page-399-2) IPv6 ACLs **284** [Configuration](#page-400-0) Examples for IPv6 ACL **285** [Example:](#page-400-1) Creating IPv6 ACL **285** [Example:](#page-400-2) Applying IPv6 ACLs **285** Example: [Displaying](#page-400-3) IPv6 ACLs **285** Example: Configuring RA Throttling and NS [Suppression](#page-401-0) **286** Example: [Configuring](#page-402-0) RA Guard Policy **287** Example: [Configuring](#page-403-0) IPv6 Neighbor Binding **288** Additional [References](#page-404-0) **289** Feature [Information](#page-405-0) for IPv6 ACLs **290 CHAPTER 1 9 Configuring IPv6 Web [Authentication](#page-406-0) 291** Prerequisites for IPv6 Web [Authentication](#page-406-1) **291** Restrictions for IPv6 Web [Authentication](#page-406-2) **291** Information About IPv6 Web [Authentication](#page-407-0) **292** Web [Authentication](#page-407-1) Process **292** How to Configure IPv6 Web [Authentication](#page-408-0) **293** [Disabling](#page-408-1) WPA **293** [Enabling](#page-409-0) Security on the WLAN **294** Enabling a [Parameter](#page-410-0) Map on the WLAN **295** Enabling [Authentication](#page-410-1) List on WLAN **295** [Configuring](#page-410-2) a Global WebAuth WLAN Parameter Map **295** [Configuring](#page-411-0) the WLAN **296** Enabling IPv6 in Global [Configuration](#page-413-0) Mode **298** Verifying IPv6 Web [Authentication](#page-413-1) **298** Verifying the [Parameter](#page-413-2) Map **298** Verifying [Authentication](#page-414-0) List **299** Additional [References](#page-415-0) **300** Feature Information for IPv6 Web [Authentication](#page-416-0) **301**

# **CHAPTER 2 0 [Configuring](#page-418-0) IPv6 Client Mobility 303** [Prerequisites](#page-418-1) for IPv6 Client Mobility **303**

[Restrictions](#page-418-2) For IPv6 Client Mobility **303**

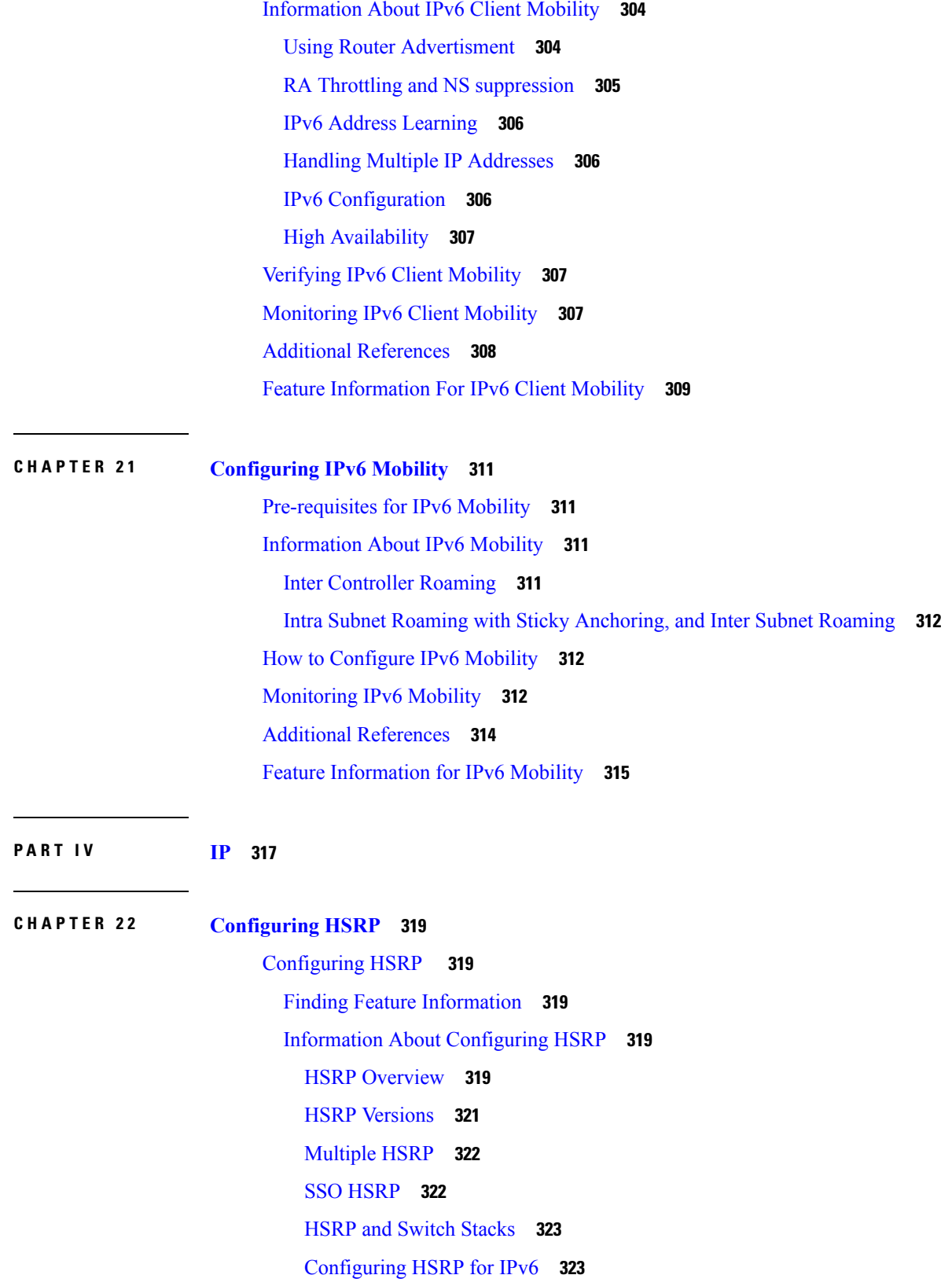

 $\blacksquare$ 

How to [Configure](#page-438-2) HSRP **323** Default HSRP [Configuration](#page-438-3) **323** HSRP [Configuration](#page-438-4) Guidelines **323** [Enabling](#page-439-0) HSRP **324** [Configuring](#page-441-0) HSRP Priority **326** [Configuring](#page-443-0) MHSRP **328** Configuring HSRP [Authentication](#page-449-0) and Timers **334** Enabling HSRP Support for ICMP Redirect [Messages](#page-451-0) **336** [Configuring](#page-451-1) HSRP Groups and Clustering **336** [Verifying](#page-451-2) HSRP **336** Verifying HSRP [Configurations](#page-451-3) **336** [Configuration](#page-452-0) Examples for Configuring HSRP **337** [Enabling](#page-452-1) HSRP: Example **337** [Configuring](#page-452-2) HSRP Priority: Example **337** [Configuring](#page-452-3) MHSRP: Example **337** Configuring HSRP [Authentication](#page-453-0) and Timer: Example **338** [Configuring](#page-453-1) HSRP Groups and Clustering: Example **338** Additional References for [Configuring](#page-453-2) HSRP **338** Feature Information for [Configuring](#page-454-0) HSRP **339**

### **CHAPTER 2 3 [VRRPv3](#page-456-0) Protocol Support 341**

[VRRPv3](#page-456-1) Protocol Support **341** Finding Feature [Information](#page-456-2) **341** [Restrictions](#page-457-0) for VRRPv3 Protocol Support **342** [Information](#page-457-1) About VRRPv3 Protocol Support **342** [VRRPv3](#page-457-2) Benefits **342** VRRP Device Priority and [Preemption](#page-458-0) **343** VRRP [Advertisements](#page-459-0) **344** [Information](#page-459-1) About VRRPv3 Protocol Support **344** [VRRPv3](#page-459-2) Benefits **344** VRRP Device Priority and [Preemption](#page-460-0) **345** VRRP [Advertisements](#page-461-0) **346** How to [Configure](#page-461-1) VRRPv3 Protocol Support **346** Enabling and [Verifying](#page-461-2) GLBP **346**

Creating and [Customizing](#page-463-0) a VRRP Group **348** Configuring the Delay Period Before FHRP Client [Initialization](#page-465-0) **350** [Configuration](#page-466-0) Examples for VRRPv3 Protocol Support **351** [Example:](#page-466-1) Enabling VRRPv3 on a Device **351** Example: Creating and [Customizing](#page-466-2) a VRRP Group **351** Example: Configuring the Delay Period Before FHRP Client [Initialization](#page-467-0) **352** Example: VRRP Status, [Configuration,](#page-467-1) and Statistics Details **352** Additional [References](#page-468-0) **353** Feature [Information](#page-469-0) for VRRPv3 Protocol Support **354** [Glossary](#page-469-1) **354**

#### **CHAPTER 2 4 [Configuring](#page-470-0) GLBP 355**

[Configuring](#page-470-1) GLBP **355** Finding Feature [Information](#page-470-2) **355** [Restrictions](#page-470-3) for GLBP **355** [Prerequisites](#page-470-4) for GLBP **355** [Information](#page-471-0) About GLBP **356** GLBP [Overview](#page-471-1) **356** GLBP Active Virtual [Gateway](#page-471-2) **356** GLBP Virtual MAC Address [Assignment](#page-472-0) **357** GLBP Virtual Gateway [Redundancy](#page-472-1) **357** GLBP Virtual Forwarder [Redundancy](#page-472-2) **357** GLBP [Gateway](#page-473-0) Priority **358** GLBP Gateway [Weighting](#page-473-1) and Tracking **358** GLBP MD5 [Authentication](#page-473-2) **358** GLBP [Benefits](#page-474-0) **359** How to [Configure](#page-474-1) GLBP **359** [Customizing](#page-474-2) GLBP **359** Configuring GLBP MD5 [Authentication](#page-477-0) Using a Key String **362** Configuring GLBP MD5 [Authentication](#page-478-0) Using a Key Chain **363** Configuring GLBP Text [Authentication](#page-480-0) **365** [Configuring](#page-482-0) GLBP Weighting Values and Object Tracking **367** [Troubleshooting](#page-484-0) GLBP **369** [Configuration](#page-485-0) Examples for GLBP **370**

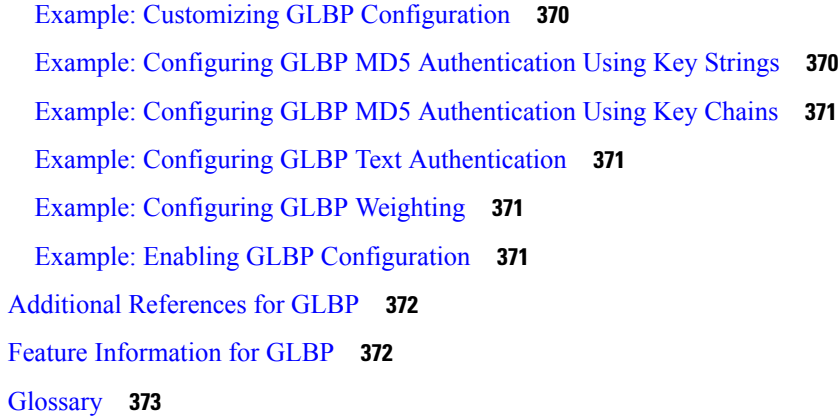

### **P ART V IP [Multicast](#page-490-0) Routing 375**

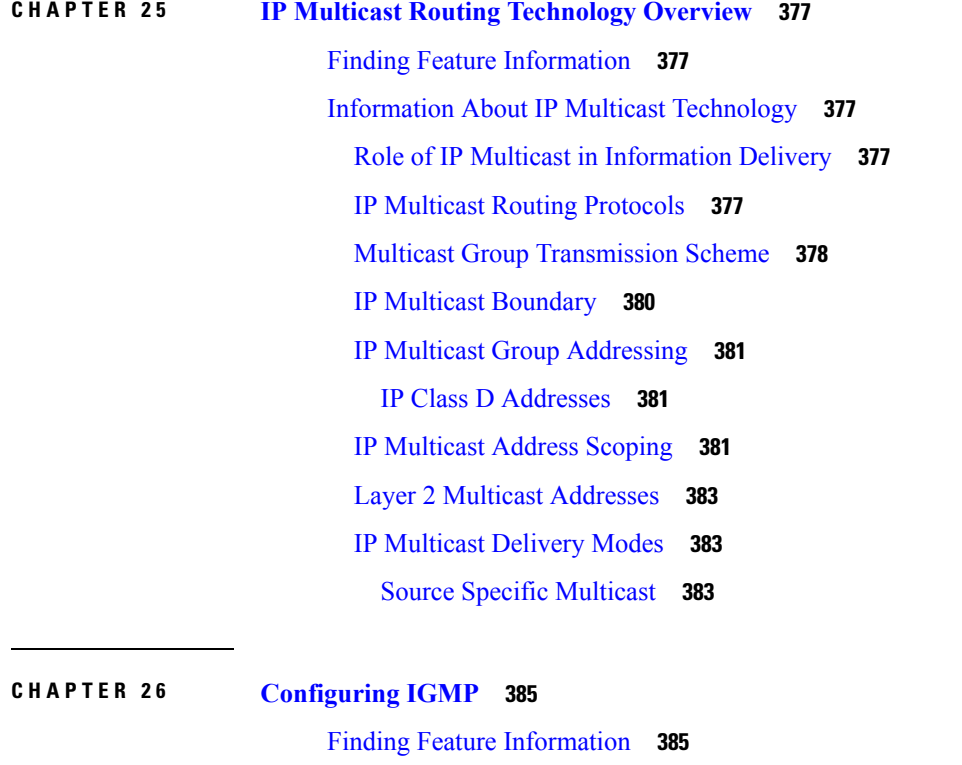

[Prerequisites](#page-500-2) for IGMP and IGMP Snooping **385**

[Restrictions](#page-501-1) for IGMP and IGMP Snooping **386** Restrictions for [Configuring](#page-501-2) IGMP **386** [Restrictions](#page-502-0) for IGMP Snooping **387**

[Prerequisites](#page-501-0) for IGMP Snooping **386**

[Prerequisites](#page-500-3) for IGMP **385**

```
Information About IGMP 387
  Role of the Internet Group Management Protocol 387
  IGMP Multicast Addresses 388
  IGMP Versions 388
    IGMP Version 1 388
    IGMP Version 2 388
    IGMP Version 3 389
    IGMPv3 Host Signaling 389
  IGMP Versions Differences 389
  IGMP Join and Leave Process 391
    IGMP Join Process 391
    IGMP Leave Process 392
  IGMP Snooping 392
    Joining a Multicast Group 393
    Leaving a Multicast Group 394
    Immediate Leave 395
    IGMP Configurable-Leave Timer 395
    IGMP Report Suppression 395
    IGMP Snooping and Device Stacks 396
    IGMP Filtering and Throttling 396
  Default IGMP Configuration 396
    Default IGMP Snooping Configuration 397
    Default IGMP Filtering and Throttling Configuration 397
How to Configure IGMP 398
  Configuring the Device as a Member of a Group (CLI) 398
  Controlling Access to IP Multicast Group (CLI) 400
  Changing the IGMP Version(CLI) 402
  Modifying the IGMP Host-Query Message Interval (CLI) 403
  Changing the IGMP Query Timeout for IGMPv2 (CLI) 405
  Changing the Maximum Query Response Time for IGMPv2 (CLI) 407
  Configuring the Device as a Statically Connected Member (CLI) 408
  Configuring IGMP Profiles (CLI) 410
  Applying IGMP Profiles (CLI) 412
  Setting the Maximum Number of IGMP Groups (CLI) 413
```
[Configuring](#page-530-0) the IGMP Throttling Action (CLI) **415** [Configuring](#page-532-0) the Device to Forward Multicast Traffic in the Absence of Directly Connected IGMP [Hosts](#page-532-0) **417** [Controlling](#page-533-0) Access to an SSM Network Using IGMP Extended Access Lists **418** How to [Configure](#page-536-0) IGMP Snooping **421** Enabling IGMP [Snooping](#page-536-1) **421** Enabling or [Disabling](#page-537-0) IGMP Snooping on a VLAN Interface (CLI) **422** Setting the [Snooping](#page-538-0) Method (CLI) **423** [Configuring](#page-539-0) a Multicast Router Port (CLI) **424** [Configuring](#page-540-0) a Host Statically to Join a Group (CLI) **425** Enabling IGMP [Immediate](#page-542-0) Leave (CLI) **427** [Configuring](#page-543-0) the IGMP Leave Timer (CLI) **428** Configuring the IGMP [Robustness-Variable](#page-544-0) (CLI) **429** [Configuring](#page-546-0) the IGMP Last Member Query Count (CLI) **431** Configuring [TCN-Related](#page-547-0) Commands **432** [Configuring](#page-551-0) the IGMP Snooping Querier (CLI) **436** Disabling IGMP Report [Suppression](#page-553-0) (CLI) **438** [Monitoring](#page-554-0) IGMP **439** Monitoring IGMP Snooping [Information](#page-555-0) **440** Monitoring IGMP Filtering and Throttling [Configuration](#page-556-0) **441** [Configuration](#page-557-0) Examples for IGMP **442** Example: [Configuring](#page-557-1) the Device as a Member of a Multicast Group **442** Example: [Controlling](#page-557-2) Access to Multicast Groups **442** Examples: [Configuring](#page-557-3) IGMP Snooping **442** Example: [Configuring](#page-558-0) IGMP Profiles **443** [Example:](#page-559-0) Applying IGMP Profile **444** Example: Setting the [Maximum](#page-559-1) Number of IGMP Groups **444** Example: Interface [Configuration](#page-559-2) as a Routed Port **444** Example: Interface [Configuration](#page-559-3) as an SVI **444** Example: [Configuring](#page-560-0) the Device to Forward Multicast Traffic in the Absence of Directly Connected [IGMP](#page-560-0) Hosts **445** [Controlling](#page-560-1) Access to an SSM Network Using IGMP Extended Access Lists **445** [Example:](#page-561-0) Denying All States for a Group G **446** [Example:](#page-561-1) Denying All States for a Source S **446**

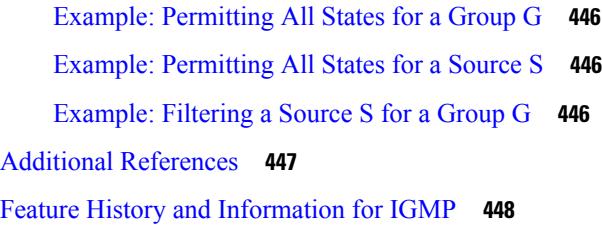

#### **CHAPTER 2 7 [Configuring](#page-564-0) IGMP Proxy 449**

Finding Feature [Information](#page-564-1) **449**

[Prerequisites](#page-564-2) for IGMP Proxy **449**

[Information](#page-565-0) about IGMP Proxy **450**

[IGMP](#page-565-1) Proxy **450**

How to [Configure](#page-567-0) IGMP Proxy **452**

[Configuring](#page-567-1) the Upstream UDL Device for IGMP UDLR **452**

Configuring the [Downstream](#page-568-0) UDL Device for IGMP UDLR with IGMP Proxy Support **453**

[Configuration](#page-571-0) Examples for IGMP Proxy **456**

Example: IGMP Proxy [Configuration](#page-571-1) **456**

Additional [References](#page-572-0) **457**

Feature History and [Information](#page-573-0) for IGMP Proxy **458**

#### **CHAPTER 2 8 [Constraining](#page-574-0) IP Multicast in Switched Ethernet 459**

Finding Feature [Information](#page-574-1) **459** Prerequisites for [Constraining](#page-574-2) IP Multicast in a Switched Ethernet Network **459** [Information](#page-575-0) About IP Multicast in a Switched Ethernet Network **460** IP [Multicast](#page-575-1) Traffic and Layer 2 Switches **460** CGMP on Catalyst Switches for IP [Multicast](#page-575-2) **460** IGMP [Snooping](#page-576-0) **461** Router-Port Group [Management](#page-576-1) Protocol (RGMP) **461** How to [Constrain](#page-576-2) Multicast in a Switched Ethernet Network **461** [Configuring](#page-576-3) Switches for IP Multicast **461** [Configuring](#page-577-0) IGMP Snooping **462** [Enabling](#page-577-1) CGMP **462** [Configuring](#page-578-0) IP Multicast in a Layer 2 Switched Ethernet Network **463** [Configuration](#page-579-0) Examples for Constraining IP Multicast in a Switched Ethernet Network **464**

Example: CGMP [Configuration](#page-579-1) **464**

#### RGMP [Configuration](#page-580-0) Example **465**

Additional [References](#page-580-1) **465**

Feature History and Information for [Constraining](#page-581-0) IP Multicast in a Switched Ethernet Network **466**

#### **CHAPTER 2 9 [Configuring](#page-582-0) PIM 467**

Finding Feature [Information](#page-582-1) **467** [Prerequisites](#page-582-2) for PIM **467** [Restrictions](#page-583-0) for PIM **468** PIMv1 and PIMv2 [Interoperability](#page-583-1) **468** Restrictions for [Configuring](#page-584-0) PIM Stub Routing **469** Restrictions for [Configuring](#page-584-1) Auto-RP and BSR **469** Restrictions for Auto-RP [Enhancement](#page-585-0) **470** [Information](#page-586-0) About PIM **471** Protocol [Independent](#page-586-1) Multicast Overview **471** PIM [Dense](#page-586-2) Mode **471** PIM [Sparse](#page-587-0) Mode **472** Multicast Source [Discovery](#page-587-1) Protocol (MSDP) **472** [Sparse-Dense](#page-588-0) Mode **473** PIM [Versions](#page-588-1) **473** PIM Stub [Routing](#page-589-0) **474** IGMP [Helper](#page-590-0) **475** [Rendezvous](#page-590-1) Points **475** [Auto-RP](#page-591-0) **476** The Role of [Auto-RP](#page-592-0) in a PIM Network **477** Multicast [Boundaries](#page-592-1) **477** [Sparse-Dense](#page-593-0) Mode for Auto-RP **478** [Auto-RP](#page-593-1) Benefits **478** PIMv2 [Bootstrap](#page-594-0) Router **479** PIM [Domain](#page-594-1) Border **479** Multicast [Forwarding](#page-595-0) **480** Multicast [Distribution](#page-595-1) Source Tree **480** Multicast [Distribution](#page-596-0) Shared Tree **481** Source Tree [Advantage](#page-596-1) **481** Shared Tree [Advantage](#page-597-0) **482**

PIM [Shared](#page-597-1) Tree and Source Tree **482** Reverse Path [Forwarding](#page-598-0) **483** RPF [Check](#page-599-0) **484** Default PIM Routing [Configuration](#page-600-0) **485** How to [Configure](#page-601-0) PIM **486** [Enabling](#page-601-1) PIM Stub Routing (CLI) **486** [Configuring](#page-603-0) a Rendezvous Point **488** Manually [Assigning](#page-604-0) an RP to Multicast Groups (CLI) **489** Setting Up Auto-RP in a New [Internetwork](#page-606-0) (CLI) **491** Adding Auto-RP to an Existing [Sparse-Mode](#page-609-0) Cloud (CLI) **494** [Preventing](#page-612-0) Join Messages to False RPs (CLI) **497** Filtering Incoming RP [Announcement](#page-612-1) Messages (CLI) **497** [Configuring](#page-614-0) PIMv2 BSR **499** [Defining](#page-614-1) the PIM Domain Border (CLI) **499** Defining the IP Multicast [Boundary](#page-616-0) (CLI) **501** [Configuring](#page-618-0) Candidate BSRs (CLI) **503** [Configuring](#page-619-0) the Candidate RPs (CLI) **504** Configuring Sparse Mode with [Auto-RP\(CLI\)](#page-621-0) **506** Delaying the Use of PIM [Shortest-Path](#page-626-0) Tree (CLI) **511** Modifying the PIM [Router-Query](#page-628-0) Message Interval (CLI) **513** Verifying PIM [Operations](#page-630-0) **515** Verifying IP Multicast Operation in a PIM-SM or a [PIM-SSM](#page-630-1) Network **515** [Verifying](#page-630-2) IP Multicast on the First Hop Router **515** [Verifying](#page-631-0) IP Multicast on Routers Along the SPT **516** Verifying IP Multicast [Operation](#page-632-0) on the Last Hop Router **517** Using [PIM-Enabled](#page-636-0) Routers to Test IP Multicast Reachability **521** [Configuring](#page-636-1) Routers to Respond to Multicast Pings **521** Pinging Routers [Configured](#page-637-0) to Respond to Multicast Pings **522** Monitoring and [Troubleshooting](#page-638-0) PIM **523** Monitoring PIM [Information](#page-638-1) **523** Monitoring the RP Mapping and BSR [Information](#page-639-0) **524** [Troubleshooting](#page-639-1) PIMv1 and PIMv2 Interoperability Problems **524** [Configuration](#page-640-0) Examples for PIM **525** [Example:](#page-640-1) Enabling PIM Stub Routing **525**

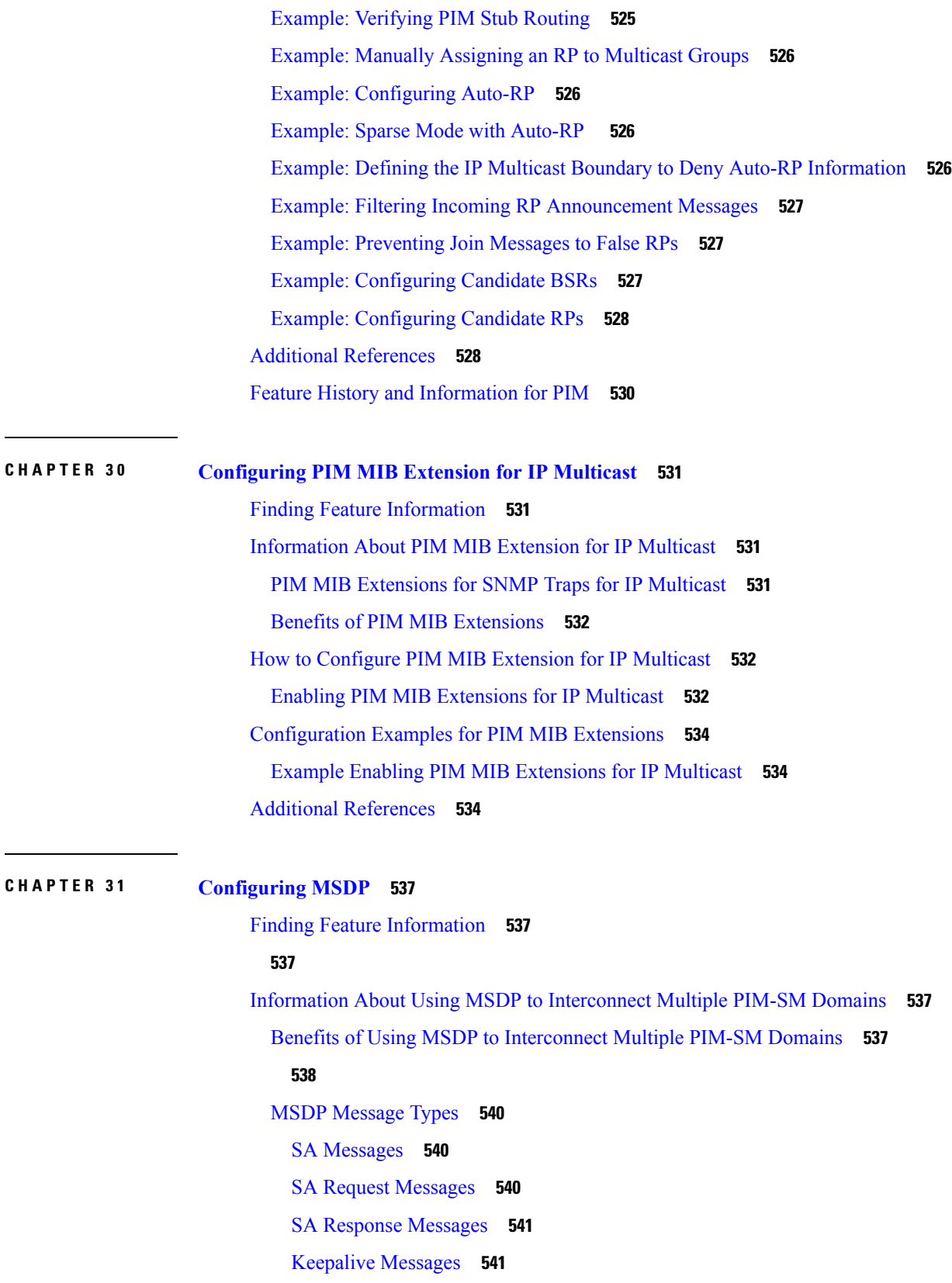

I

I

**Software Configuration Guide, Cisco IOS XE Denali 16.2.x (Catalyst 3850 Switches)**

SA Message [Origination](#page-656-2) Receipt and Processing **541** SA Message [Origination](#page-656-3) **541** SA [Message](#page-656-4) Receipt **541** SA Message [Processing](#page-659-0) **544** [MSDP](#page-659-1) Peers **544** MSDP MD5 Password [Authentication](#page-659-2) **544** How MSDP MD5 Password [Authentication](#page-659-3) Works **544** Benefits of MSDP MD5 Password [Authentication](#page-660-0) **545** SA [Message](#page-660-1) Limits **545** MSDP Keepalive and [Hold-Time](#page-660-2) Intervals **545** MSDP [Connection-Retry](#page-661-0) Interval **546** [Default](#page-661-1) MSDP Peers **546** MSDP Mesh [Groups](#page-662-0) **547** [Benefits](#page-662-1) of MSDP Mesh Groups **547** SA [Origination](#page-663-0) Filters **548** Use of [Outgoing](#page-663-1) Filter Lists in MSDP **548** Use of [Incoming](#page-664-0) Filter Lists in MSDP **549** TTL [Thresholds](#page-665-0) in MSDP **550** SA Request [Messages](#page-665-1) **550** SA [Request](#page-665-2) Filters **550** How to Use MSDP to [Interconnect](#page-666-0) Multiple PIM-SM Domains **551** [Configuring](#page-666-1) an MSDP Peer **551** [Shutting](#page-667-0) Down an MSDP Peer **552** Configuring MSDP MD5 Password [Authentication](#page-668-0) Between MSDP Peers **553** [Troubleshooting](#page-670-0) Tips **555** [Preventing](#page-670-1) DoS Attacks by Limiting the Number of SA Messages Allowed in the SA Cache from [Specified](#page-670-1) MSDP Peers **555** Adjusting the MSDP Keepalive and [Hold-Time](#page-671-0) Intervals **556** Adjusting the MSDP [Connection-Retry](#page-672-0) Interval **557** [Configuring](#page-673-0) a Default MSDP Peer **558** [Configuring](#page-674-0) an MSDP Mesh Group **559** [Controlling](#page-675-0) SA Messages Originated by an RP for Local Sources **560** Controlling the [Forwarding](#page-676-0) of SA Messages to MSDP Peers Using Outgoing Filter Lists **561** [Controlling](#page-677-0) the Receipt of SA Messages from MSDP Peers Using Incoming Filter Lists **562**

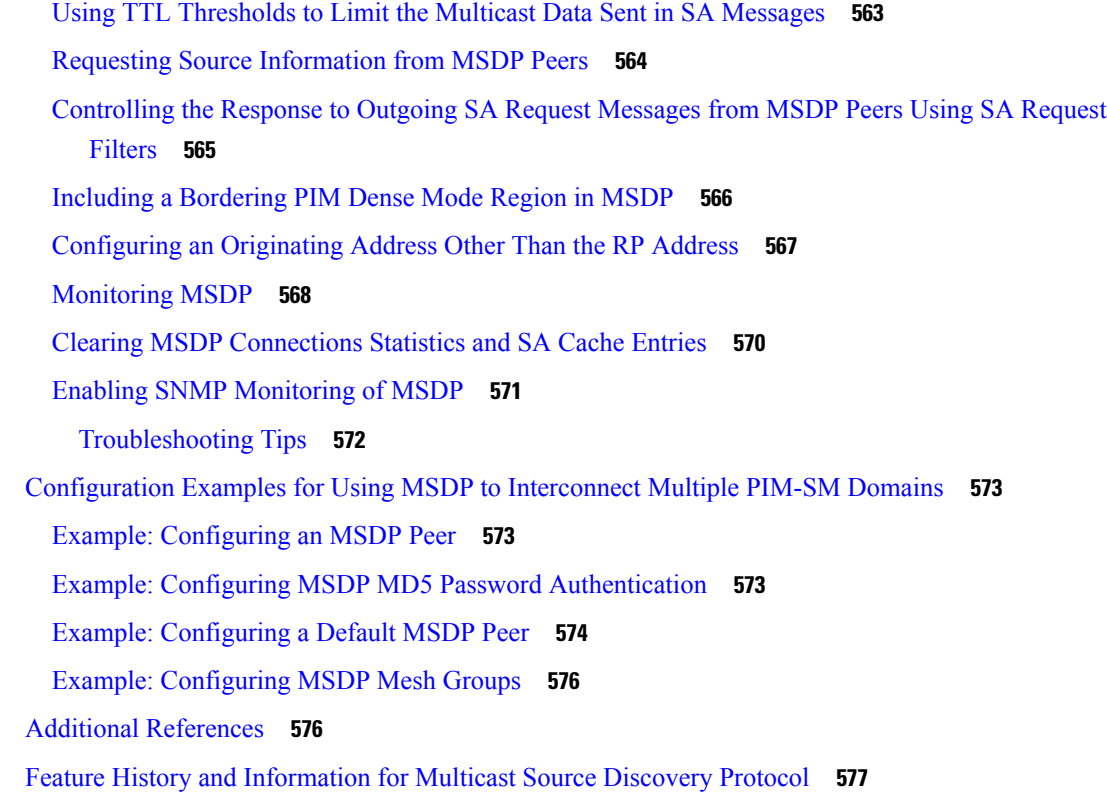

### **CHAPTER 3 2 [Configuring](#page-694-0) Wireless Multicast 579**

Finding Feature [Information](#page-694-1) **579** [Prerequisites](#page-694-2) for Configuring Wireless Multicast **579** Restrictions for [Configuring](#page-694-3) Wireless Multicast **579** [Restrictions](#page-695-0) for IPv6 Snooping **580** [Restrictions](#page-695-1) for IPv6 RA Guard **580** [Information](#page-695-2) About Wireless Multicast **580** Information About Multicast [Optimization](#page-696-0) **581** IPv6 Global [Policies](#page-696-1) **581** IPv6 RA [Guard](#page-697-0) **582** [Information](#page-697-1) About IPv6 Snooping **582** IPv6 Neighbor Discovery [Inspection](#page-697-2) **582** How to [Configure](#page-699-0) Wireless Multicast **584** Configuring Wireless [Multicast-MCMC](#page-699-1) Mode (CLI) **584** Configuring Wireless [Multicast-MCUC](#page-700-0) Mode (CLI) **585** [Configuring](#page-701-0) IPv6 Snooping (CLI) **586**

[Configuring](#page-702-0) IPv6 Snooping Policy (CLI) **587** [Configuring](#page-703-0) Layer 2 Port as Multicast Router Port (CLI) **588** [Configuring](#page-703-1) IPv6 RA Guard (CLI) **588** [Configuring](#page-704-0) Non-IP Wireless Multicast (CLI) **589** [Configuring](#page-705-0) Wireless Broadcast (CLI) **590** [Configuring](#page-706-0) IP Multicast VLAN for WLAN (CLI) **591** [Monitoring](#page-707-0) Wireless Multicast **592** Where to Go Next for Wireless [Multicast](#page-708-0) **593**

#### **CHAPTER 3 3 [Configuring](#page-710-0) SSM 595**

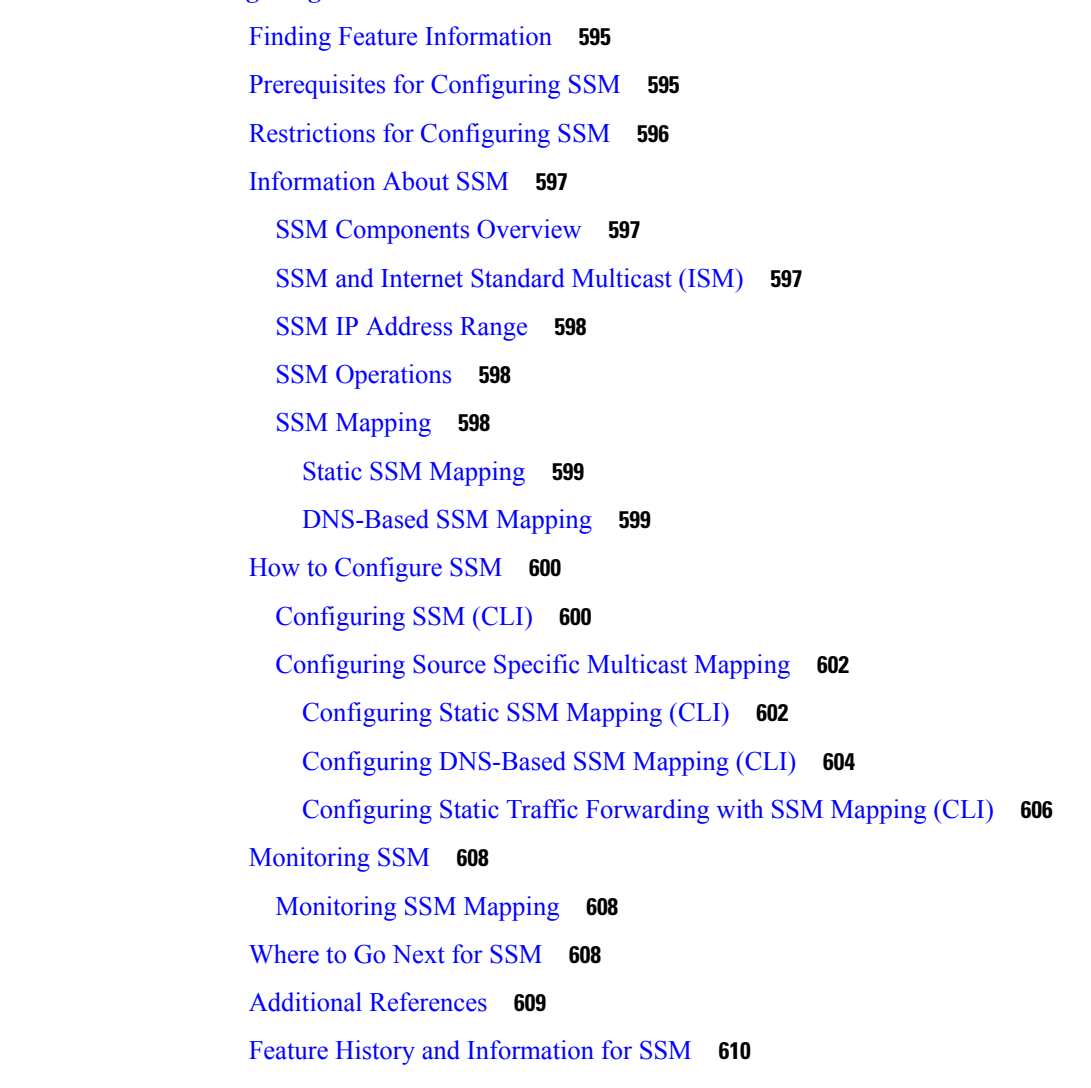

**CHAPTER 3 4 [Configuring](#page-726-0) Basic IP Multicast Routing 611**

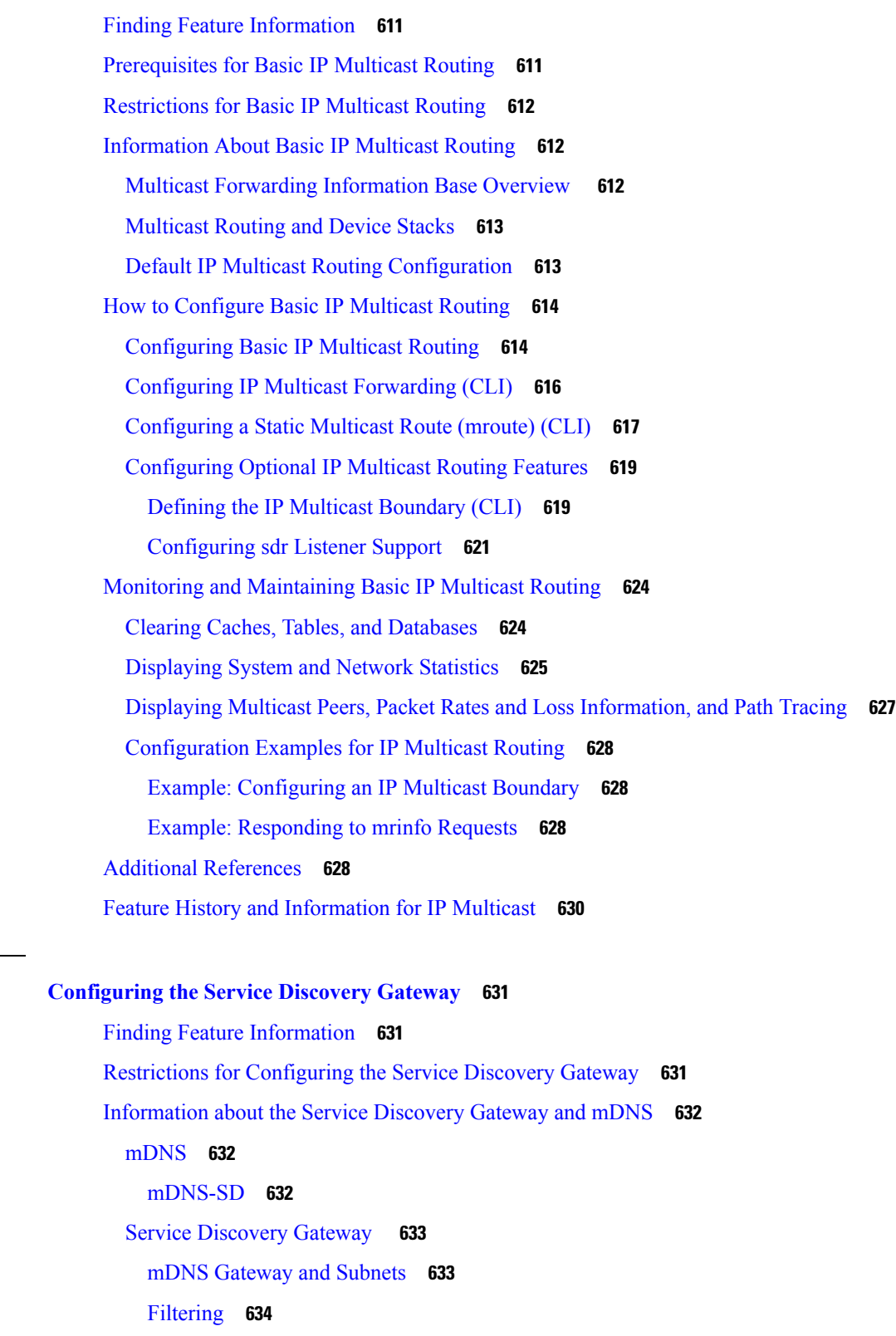

 $\blacksquare$ 

I

How to Configure the Service [Discovery](#page-750-0) Gateway **635**

**CHAPTER 3 5 [Configuring](#page-746-0) the Service Discovery Gateway 631**

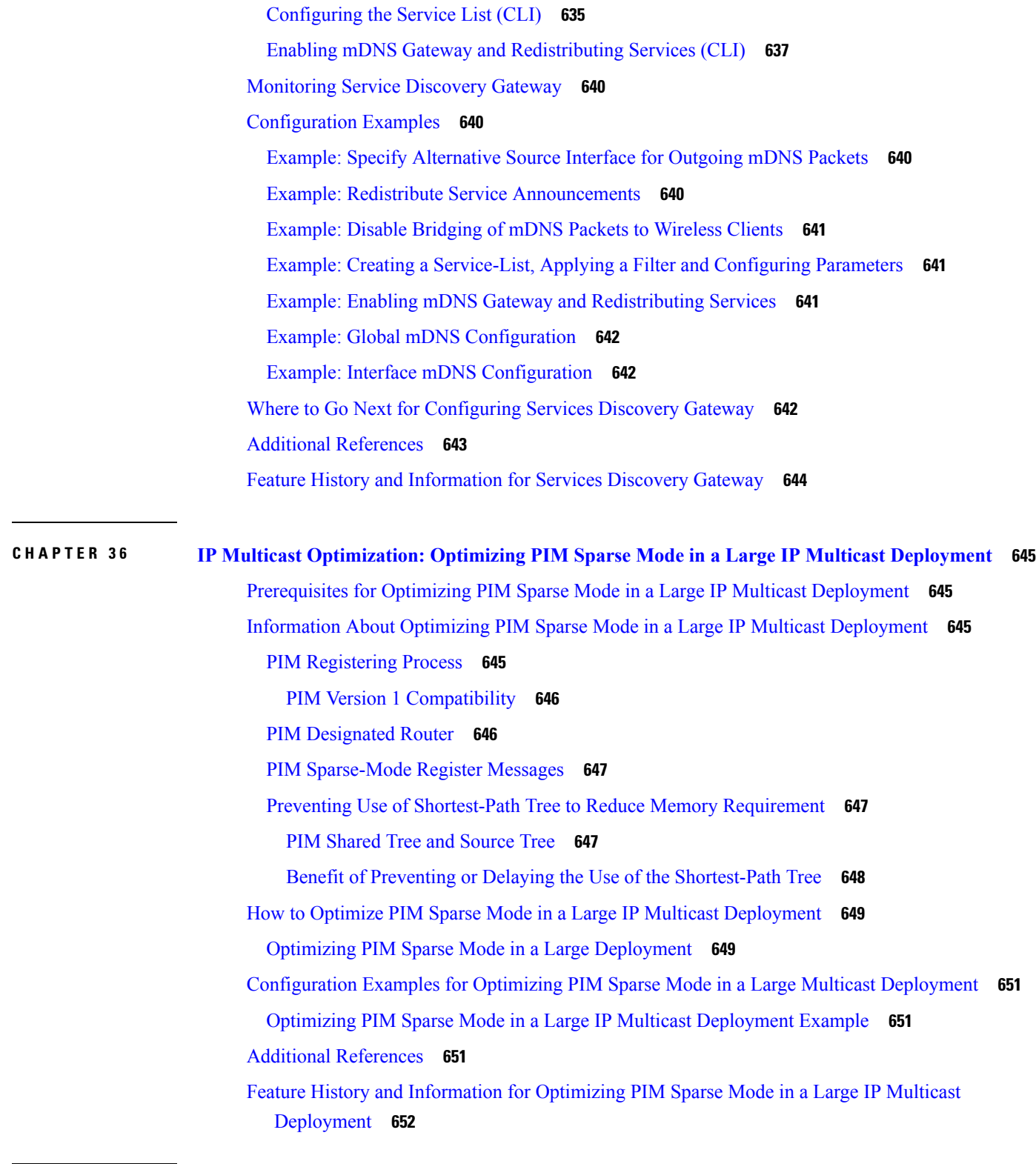

**CHAPTER 3 7 IP Multicast [Optimization:](#page-768-0) Multicast Subsecond Convergence 653**

H

I

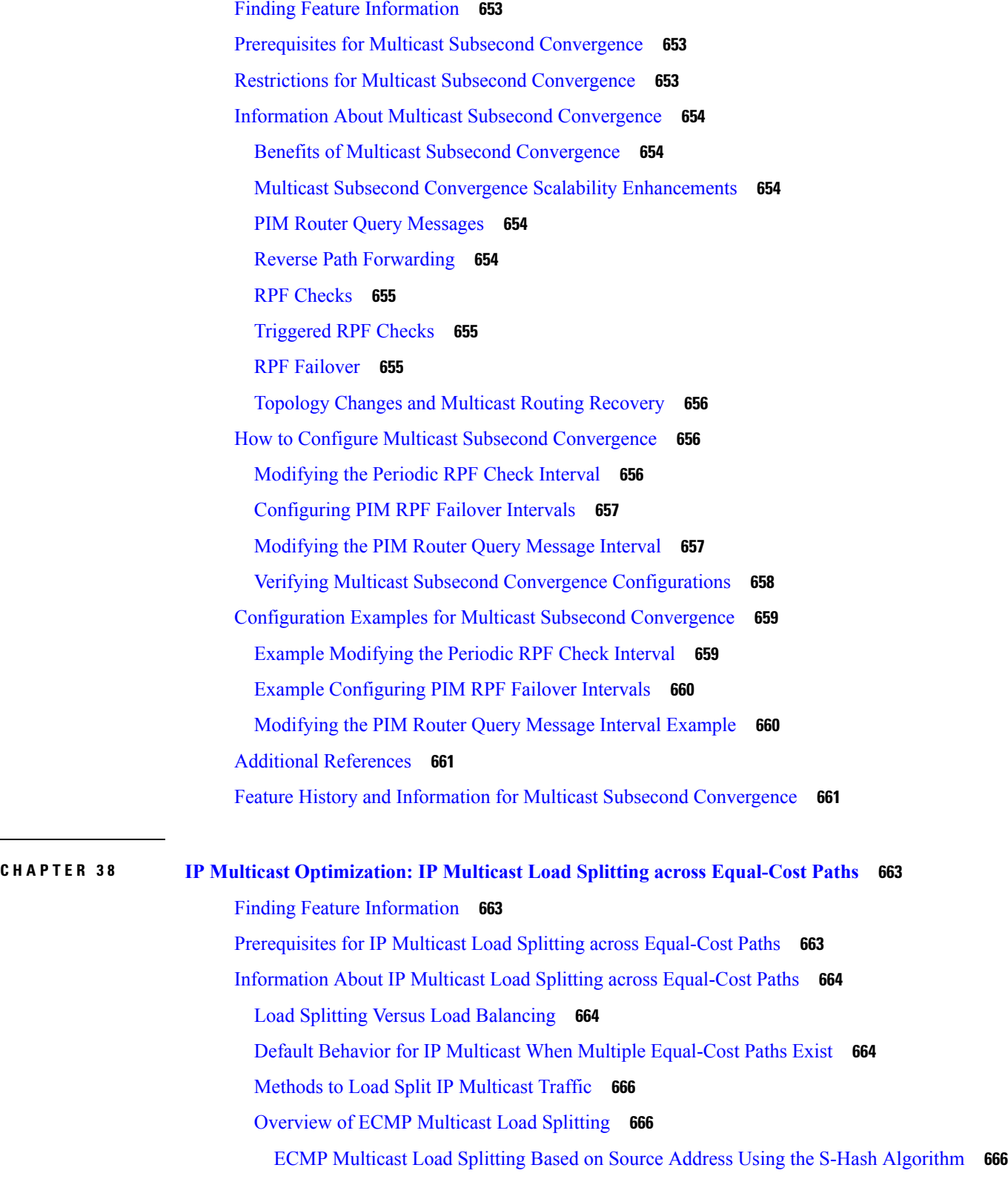

I

I

 $\overline{a}$ 

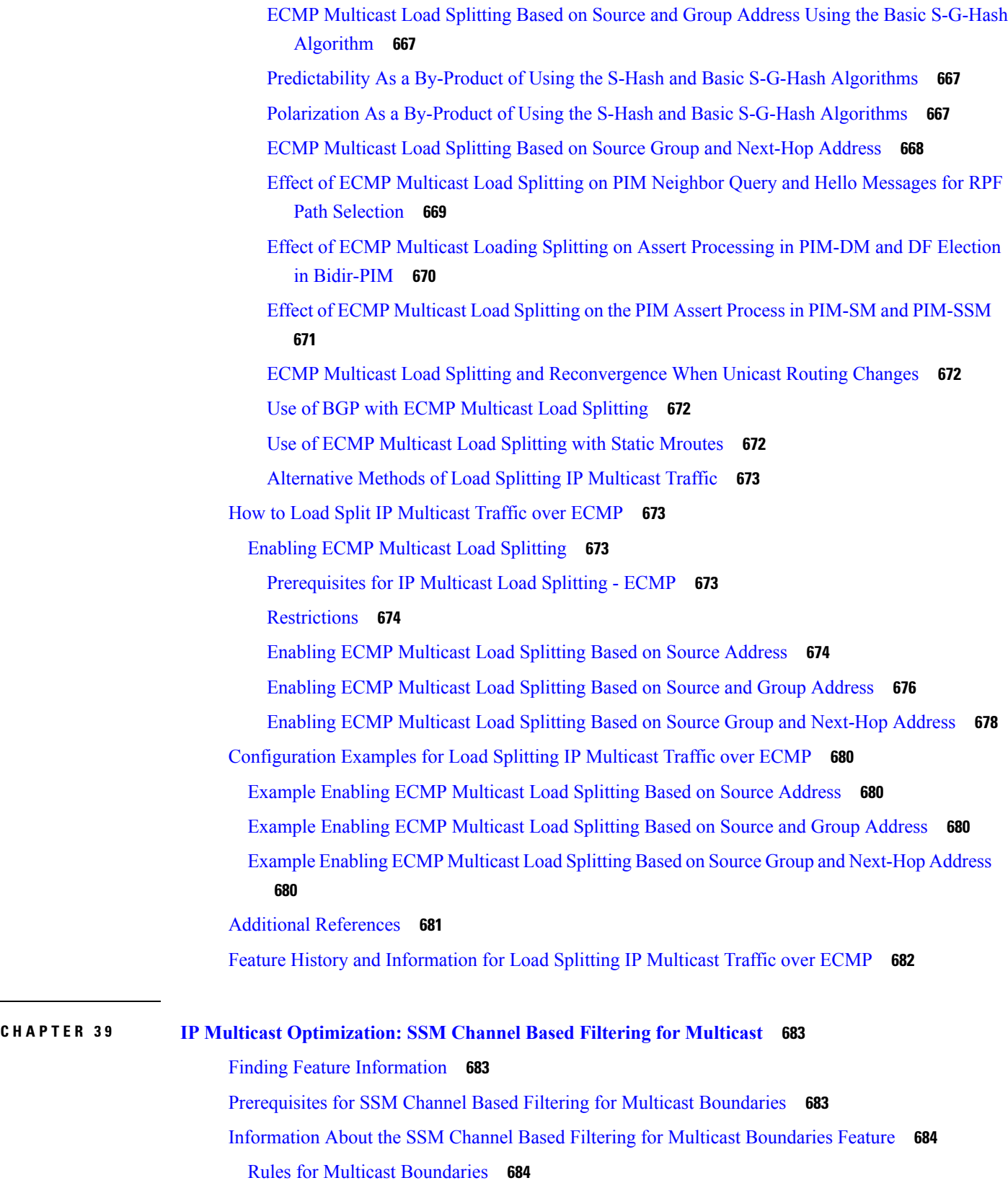

 $\blacksquare$ 

L.

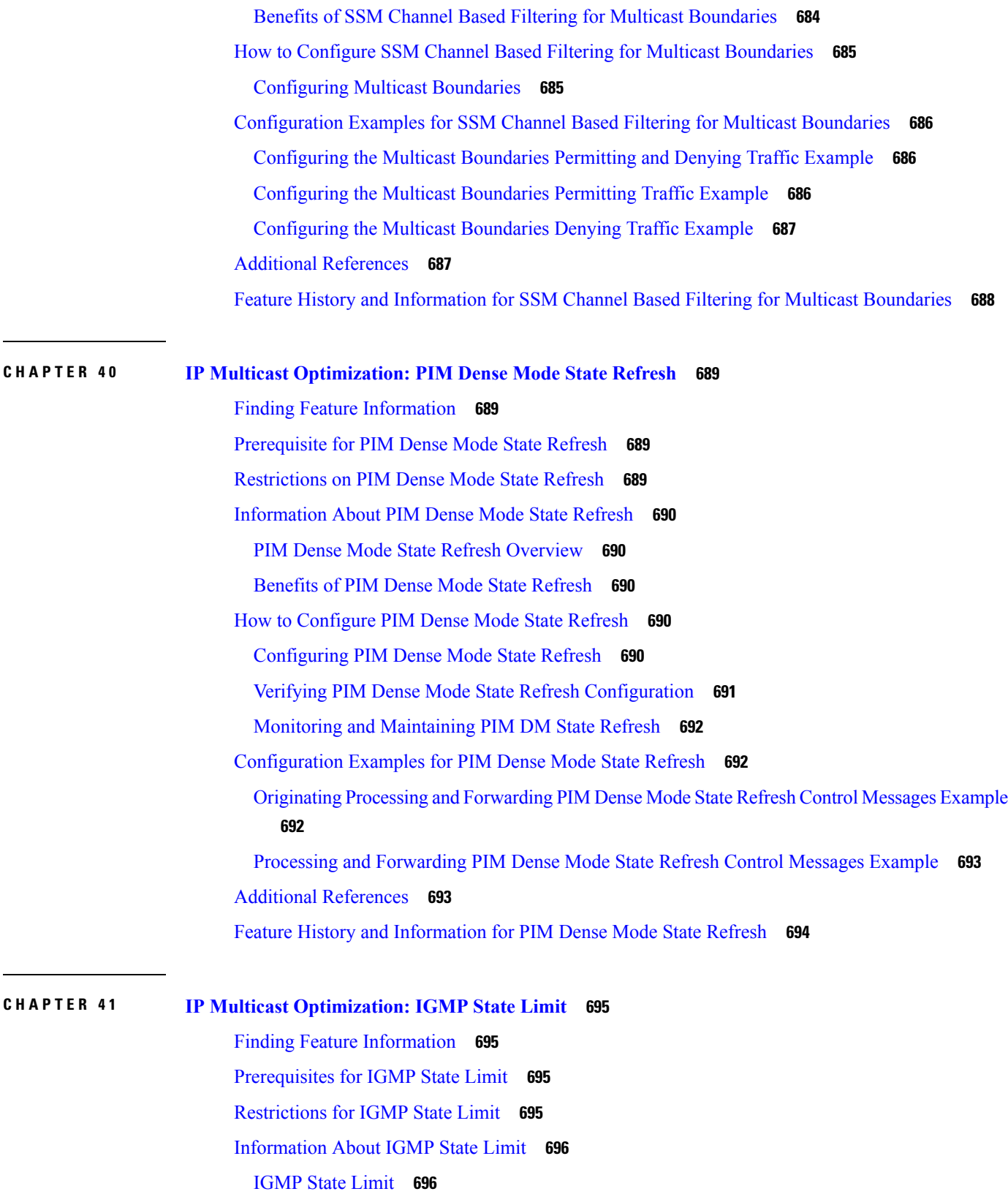

I

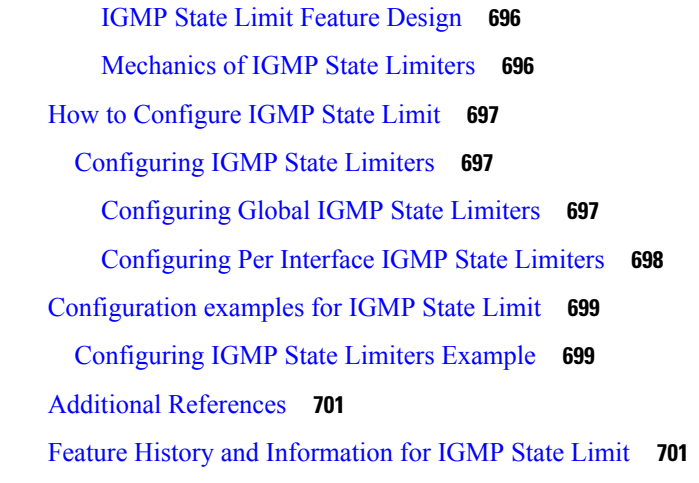

**P ART V I [Layer](#page-818-0) 2/3 703**

 $\blacksquare$ 

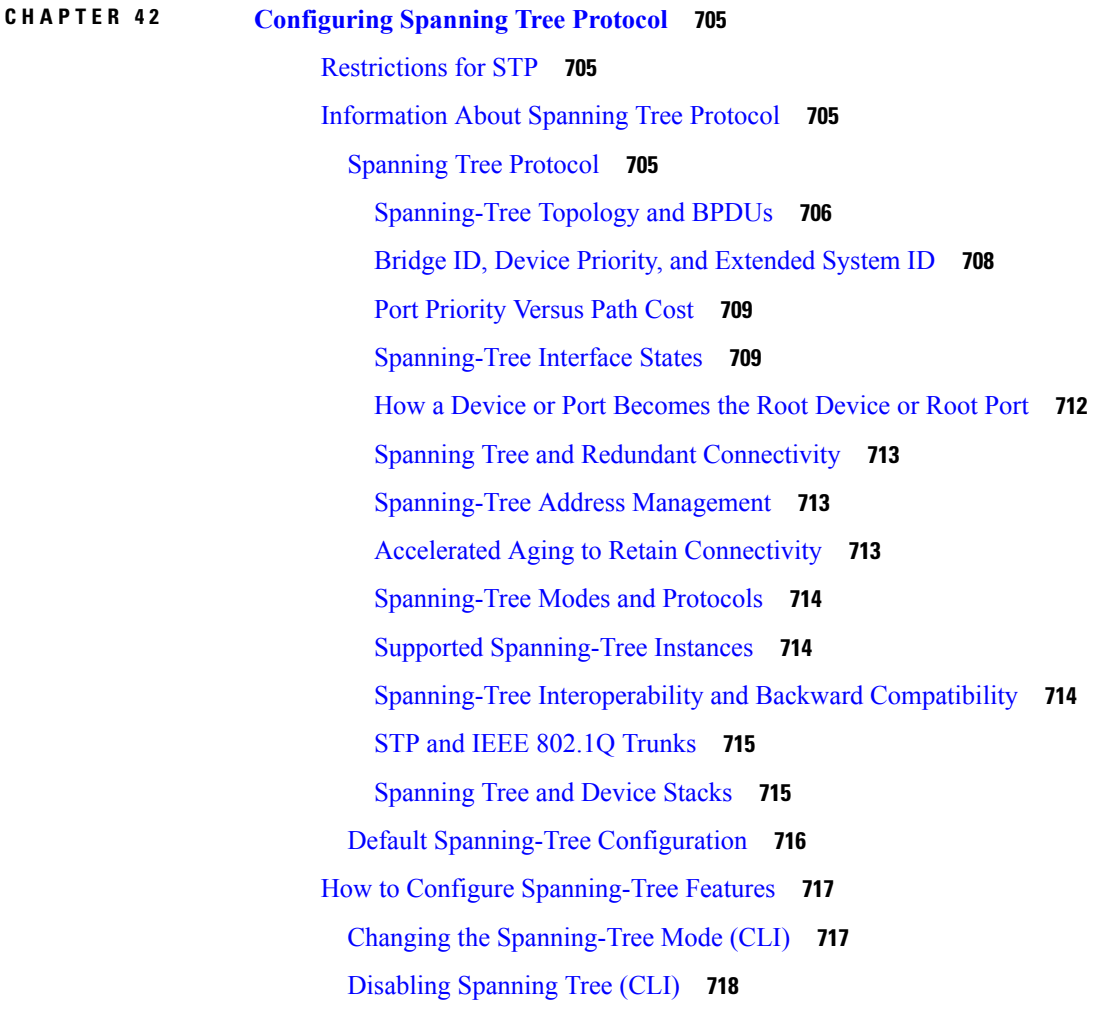

[Configuring](#page-834-0) the Root Device (CLI) **719** [Configuring](#page-835-0) a Secondary Root Device (CLI) **720** [Configuring](#page-836-0) Port Priority (CLI) **721** [Configuring](#page-838-0) Path Cost (CLI) **723** [Configuring](#page-839-0) the Device Priority of a VLAN (CLI) **724** [Configuring](#page-840-0) the Hello Time (CLI) **725** Configuring the [Forwarding-Delay](#page-841-0) Time for a VLAN (CLI) **726** Configuring the [Maximum-Aging](#page-842-0) Time for a VLAN (CLI) **727** [Configuring](#page-843-0) the Transmit Hold-Count (CLI) **728** Monitoring [Spanning-Tree](#page-844-0) Status **729** Additional References for [Spanning-Tree](#page-844-1) Protocol **729** Feature [Information](#page-845-0) for STP **730**

**CHAPTER 4 3 Configuring Multiple [Spanning-Tree](#page-846-0) Protocol 731** Finding Feature [Information](#page-846-1) **731** [Prerequisites](#page-846-2) for MSTP **731** [Restrictions](#page-847-0) for MSTP **732** [Information](#page-848-0) About MSTP **733** MSTP [Configuration](#page-848-1) **733** MSTP [Configuration](#page-848-2) Guidelines **733** Root [Switch](#page-849-0) **734** Multiple [Spanning-Tree](#page-850-0) Regions **735** IST, [CIST,](#page-850-1) and CST **735** [Operations](#page-851-0) Within an MST Region **736** [Operations](#page-851-1) Between MST Regions **736** IEEE 802.1s [Terminology](#page-852-0) **737** [Illustration](#page-852-1) of MST Regions **737** Hop [Count](#page-853-0) **738** [Boundary](#page-854-0) Ports **739** IEEE 802.1s [Implementation](#page-854-1) **739** Port Role [Naming](#page-854-2) Change **739** [Interoperation](#page-855-0) Between Legacy and Standard Devices **740** Detecting [Unidirectional](#page-855-1) Link Failure **740** MSTP and [Device](#page-856-0) Stacks **741**
[Interoperability](#page-856-0) with IEEE 802.1D STP **741** RSTP [Overview](#page-857-0) **742** Port Roles and the Active [Topology](#page-857-1) **742** Rapid [Convergence](#page-858-0) **743** [Synchronization](#page-859-0) of Port Roles **744** Bridge Protocol Data Unit Format and [Processing](#page-860-0) **745** [Topology](#page-861-0) Changes **746** Protocol [Migration](#page-862-0) Process **747** Default MSTP [Configuration](#page-862-1) **747** How to [Configure](#page-863-0) MSTP Features **748** Specifying the MST Region [Configuration](#page-863-1) and Enabling MSTP (CLI) **748** [Configuring](#page-866-0) the Root Device (CLI) **751** [Configuring](#page-867-0) a Secondary Root Device (CLI) **752** [Configuring](#page-868-0) Port Priority (CLI) **753** [Configuring](#page-870-0) Path Cost (CLI) **755** [Configuring](#page-871-0) the Device Priority (CLI) **756** [Configuring](#page-872-0) the Hello Time (CLI) **757** Configuring the [Forwarding-Delay](#page-873-0) Time (CLI) **758** Configuring the [Maximum-Aging](#page-874-0) Time (CLI) **759** Configuring the [Maximum-Hop](#page-875-0) Count (CLI) **760** Specifying the Link Type to Ensure Rapid [Transitions](#page-876-0) (CLI) **761** [Designating](#page-877-0) the Neighbor Type (CLI) **762** [Restarting](#page-879-0) the Protocol Migration Process (CLI) **764** Additional [References](#page-880-0) for MSTP **765** Feature [Information](#page-881-0) for MSTP **766**

# **CHAPTER 4 4 Configuring Optional [Spanning-Tree](#page-882-0) Features 767**

Information About Optional [Spanning-Tree](#page-882-1) Features **767** [PortFast](#page-882-2) **767** [BPDU](#page-883-0) Guard **768** BPDU [Filtering](#page-883-1) **768** [UplinkFast](#page-884-0) **769** [Cross-Stack](#page-885-0) UplinkFast **770** How [Cross-Stack](#page-886-0) UplinkFast Works **771**

Events That Cause Fast [Convergence](#page-887-0) **772** [BackboneFast](#page-888-0) **773** [EtherChannel](#page-890-0) Guard **775** Root [Guard](#page-890-1) **775** Loop [Guard](#page-891-0) **776** How to Configure Optional [Spanning-Tree](#page-892-0) Features **777** [Enabling](#page-892-1) PortFast (CLI) **777** [Enabling](#page-893-0) BPDU Guard (CLI) **778** [Enabling](#page-895-0) BPDU Filtering (CLI) **780** Enabling [UplinkFast](#page-896-0) for Use with Redundant Links (CLI) **781** Disabling [UplinkFast](#page-898-0) (CLI) **783** Enabling [BackboneFast](#page-899-0) (CLI) **784** Enabling [EtherChannel](#page-900-0) Guard (CLI) **785** [Enabling](#page-901-0) Root Guard (CLI) **786** [Enabling](#page-902-0) Loop Guard (CLI) **787** Monitoring the [Spanning-Tree](#page-903-0) Status **788** Additional [References](#page-904-0) for Optional Spanning Tree Features **789** Feature Information for Optional [Spanning-Tree](#page-905-0) Features **790**

## **CHAPTER 4 5 Configuring [EtherChannels](#page-906-0) 791**

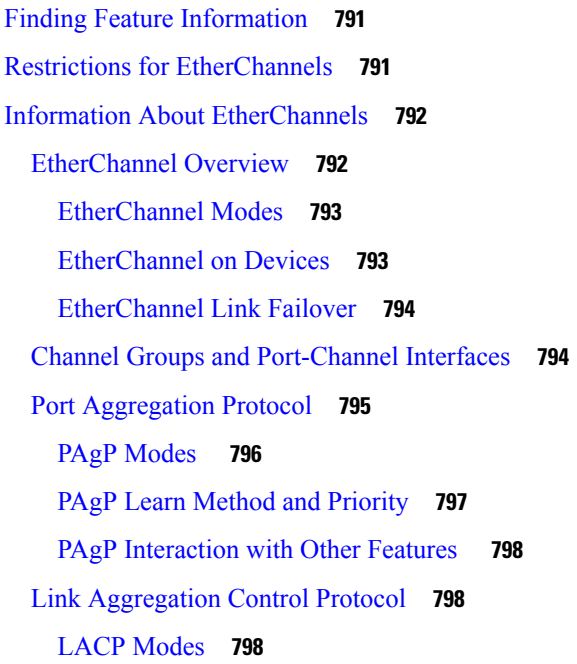

LACP and Link [Redundancy](#page-914-0) **799** LACP [Interaction](#page-914-1) with Other Features **799** [EtherChannel](#page-915-0) On Mode **800** [Load-Balancing](#page-915-1) and Forwarding Methods **800** MAC Address [Forwarding](#page-915-2) **800** IP Address [Forwarding](#page-916-0) **801** [Load-Balancing](#page-916-1) Advantages **801** [EtherChannel](#page-917-0) and Device Stacks **802** [Device](#page-917-1) Stack and PAgP **802** [Device](#page-918-0) Stacks and LACP **803** Default EtherChannel [Configuration](#page-918-1) **803** EtherChannel [Configuration](#page-919-0) Guidelines **804** Layer 2 EtherChannel [Configuration](#page-920-0) Guidelines **805** Layer 3 EtherChannel [Configuration](#page-921-0) Guidelines **806** [Auto-LAG](#page-921-1) **806** Auto-LAG [Configuration](#page-922-0) Guidelines **807** How to Configure [EtherChannels](#page-922-1) **807** Configuring Layer 2 [EtherChannels](#page-922-2) (CLI) **807** Configuring Layer 3 [EtherChannels](#page-925-0) (CLI) **810** Configuring EtherChannel [Load-Balancing](#page-927-0) (CLI) **812** Configuring EtherChannel Extended [Load-Balancing](#page-928-0) (CLI) **813** [Configuring](#page-929-0) the PAgP Learn Method and Priority (CLI) **814** Configuring LACP [Hot-Standby](#page-931-0) Ports **816** [Configuring](#page-931-1) the LACP Max Bundle Feature (CLI) **816** Configuring LACP [Port-Channel](#page-932-0) Standalone Disable **817** [Configuring](#page-933-0) the LACP Port Channel Min-Links Feature (CLI) **818** [Configuring](#page-934-0) the LACP System Priority (CLI) **819** [Configuring](#page-935-0) the LACP Port Priority (CLI) **820** [Configuring](#page-937-0) LACP Fast Rate Timer **822** [Configuring](#page-938-0) Auto-LAG Globally **823** [Configuring](#page-939-0) Auto-LAG on a Port Interface **824** [Configuring](#page-940-0) Persistence with Auto-LAG **825** Monitoring [EtherChannel,](#page-940-1) PAgP, and LACP Status **825** Configuration Examples for Configuring [EtherChannels](#page-941-0) **826**

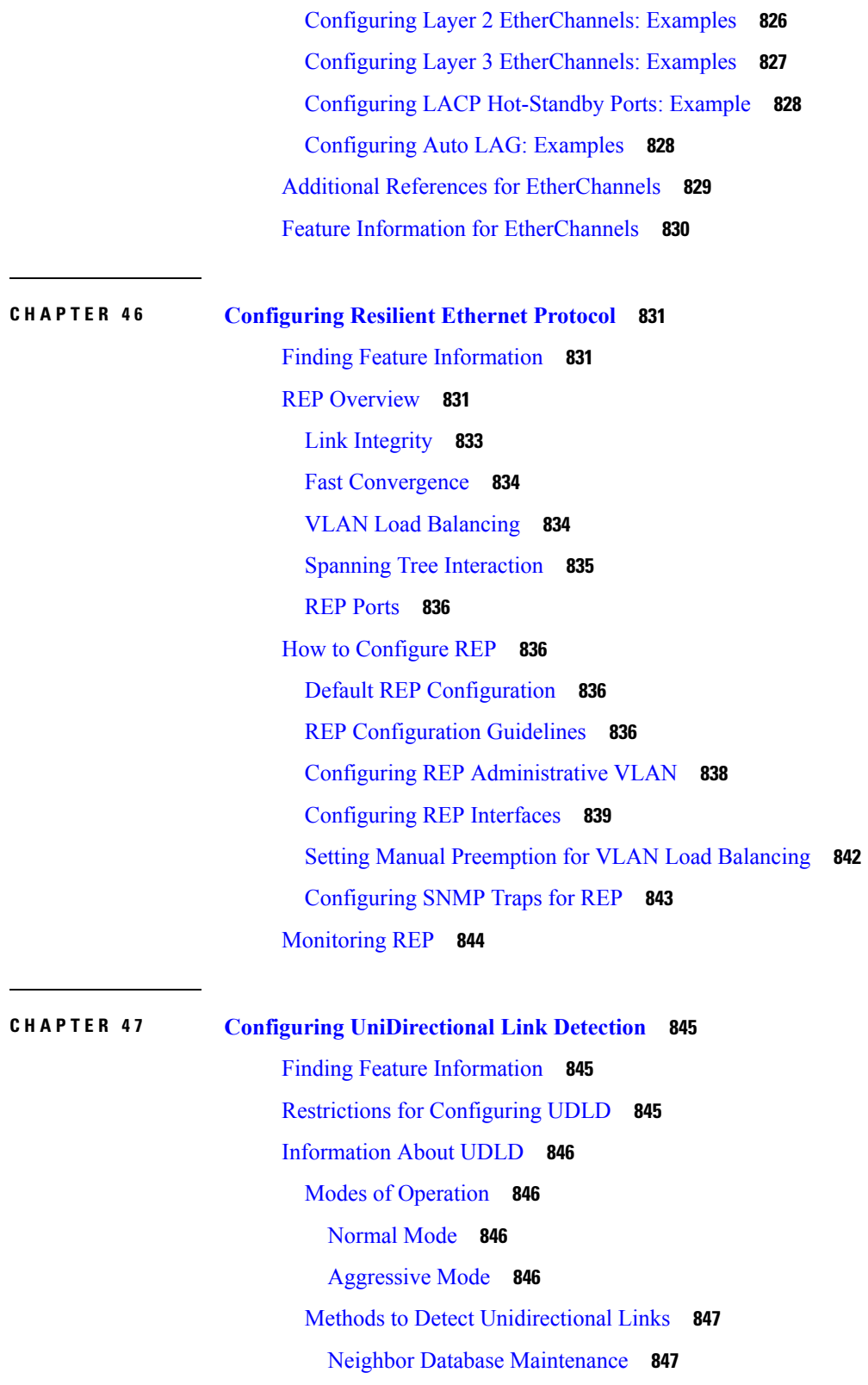

I

[Event-Driven](#page-963-0) Detection and Echoing **848**

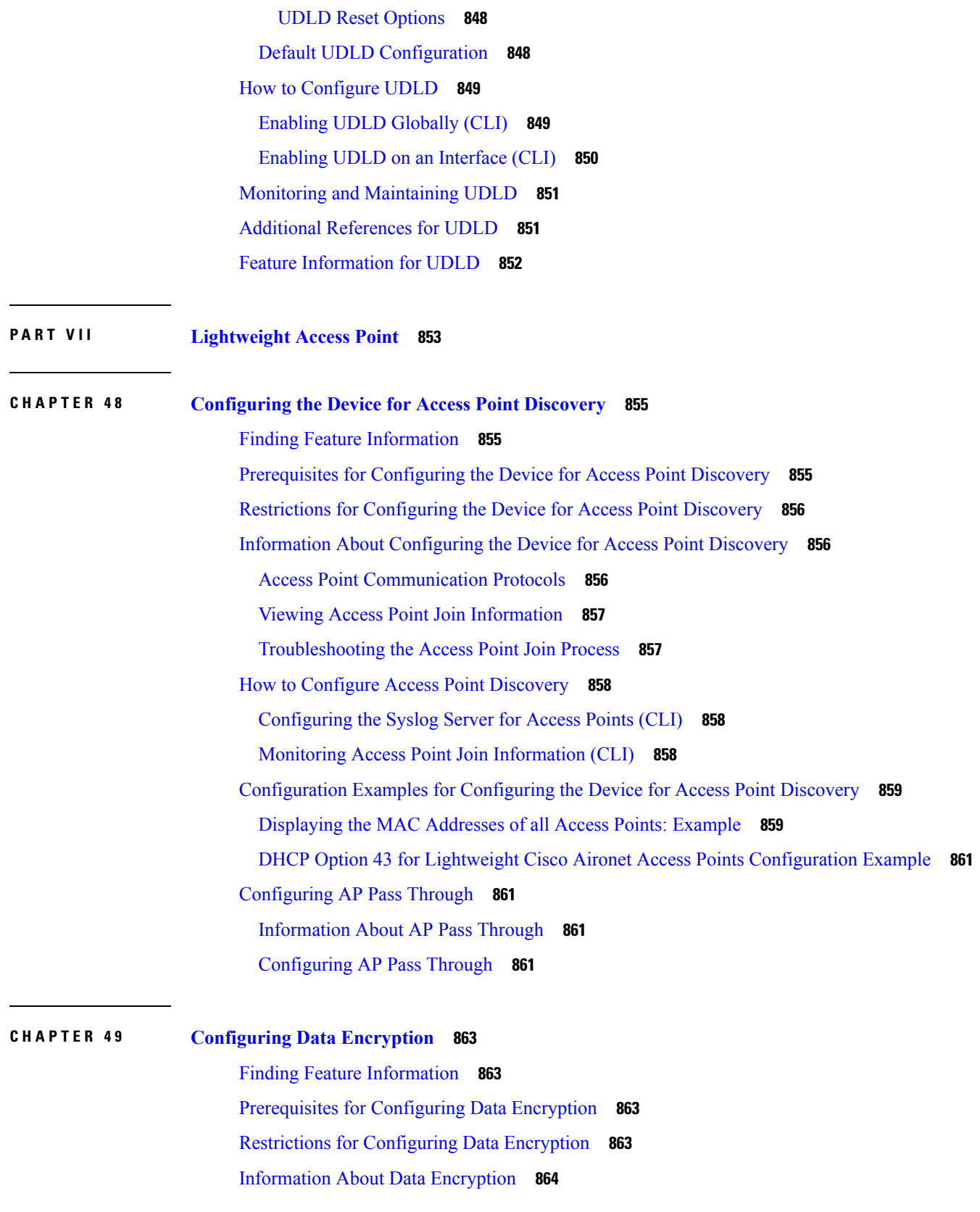

 $\blacksquare$ 

 $\mathbf l$ 

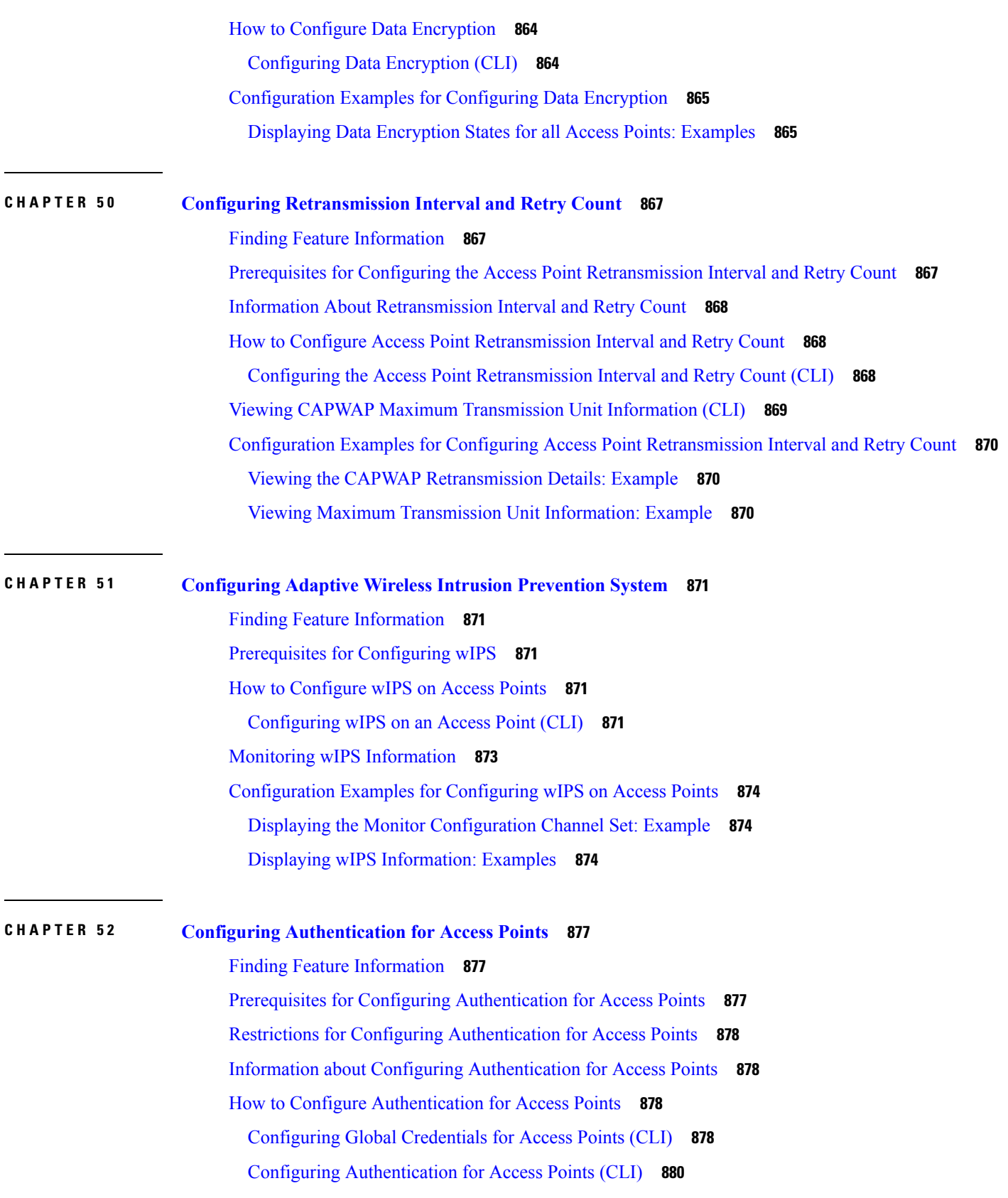

I

I

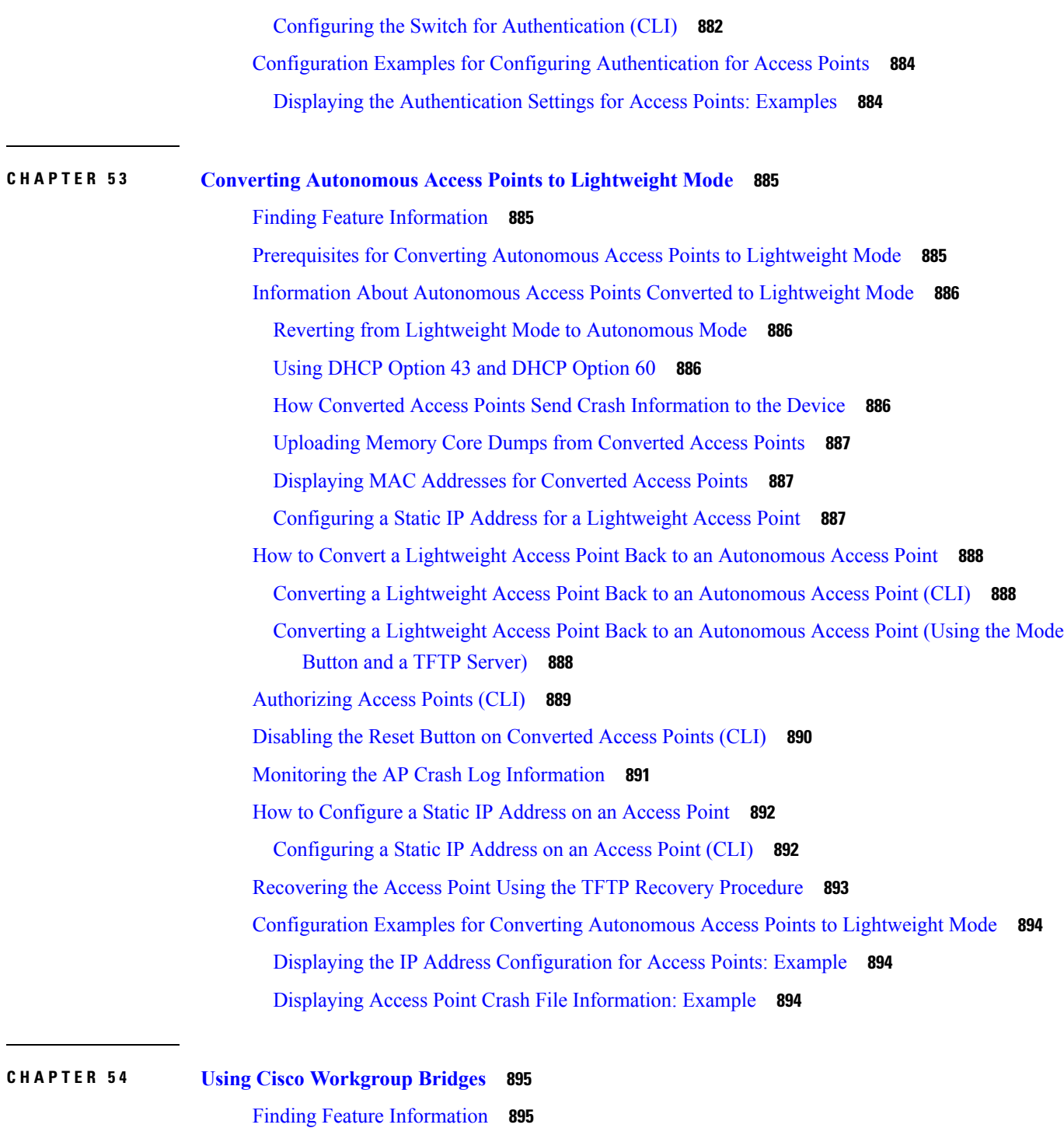

[Information](#page-1010-2) About Cisco Workgroup Bridges and non-Cisco Workgroup bridges **895** [Monitoring](#page-1011-0) the Status of Workgroup Bridges **896** [Debugging](#page-1011-1) WGB Issues (CLI) **896** [Configuration](#page-1013-0) Examples for Configuring Workgroup Bridges **898**

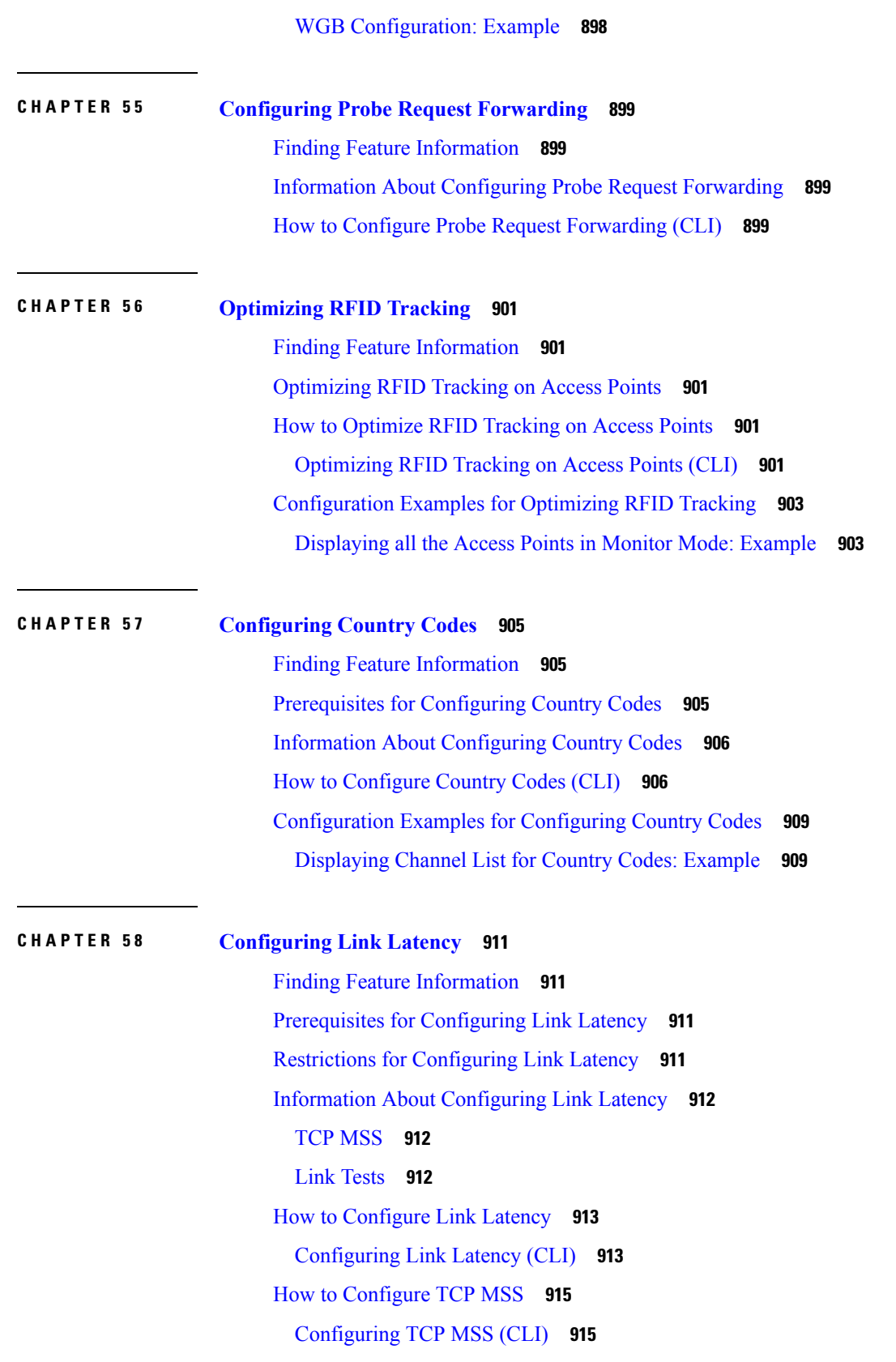

I

I

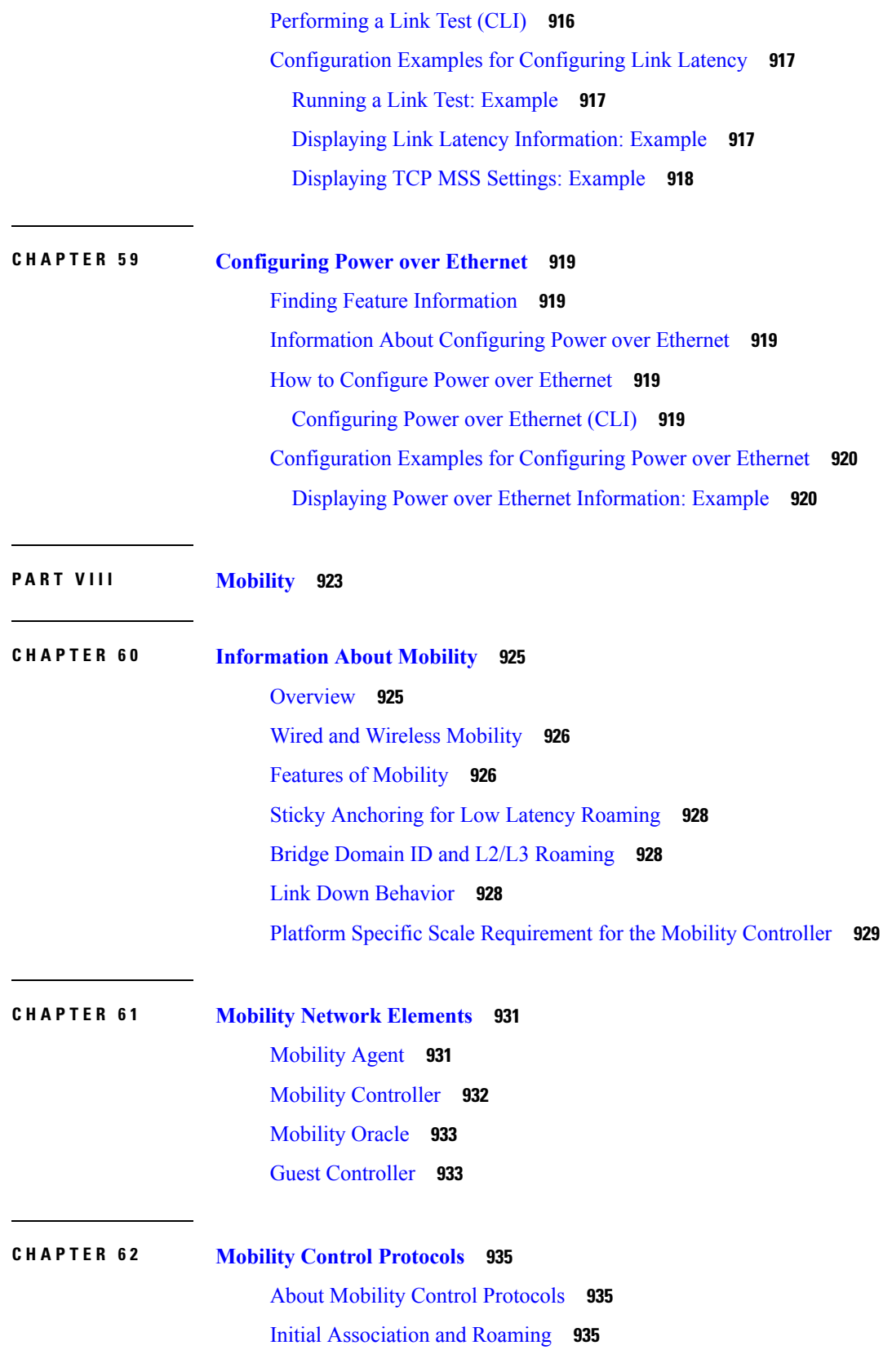

 $\blacksquare$ 

 $\mathbf l$ 

Initial [Association](#page-1051-0) **936** Intra Switch [Handoff](#page-1052-0) **937** Intra Switch Peer Group [Handoff](#page-1052-1) **937** Inter Switch Peer Group [Handoff](#page-1053-0) **938** Inter Sub Domain [Handoff](#page-1054-0) **939** Inter [Mobility](#page-1056-0) Group Handoff **941**

## **CHAPTER 6 3 [Configuring](#page-1058-0) Mobility 943**

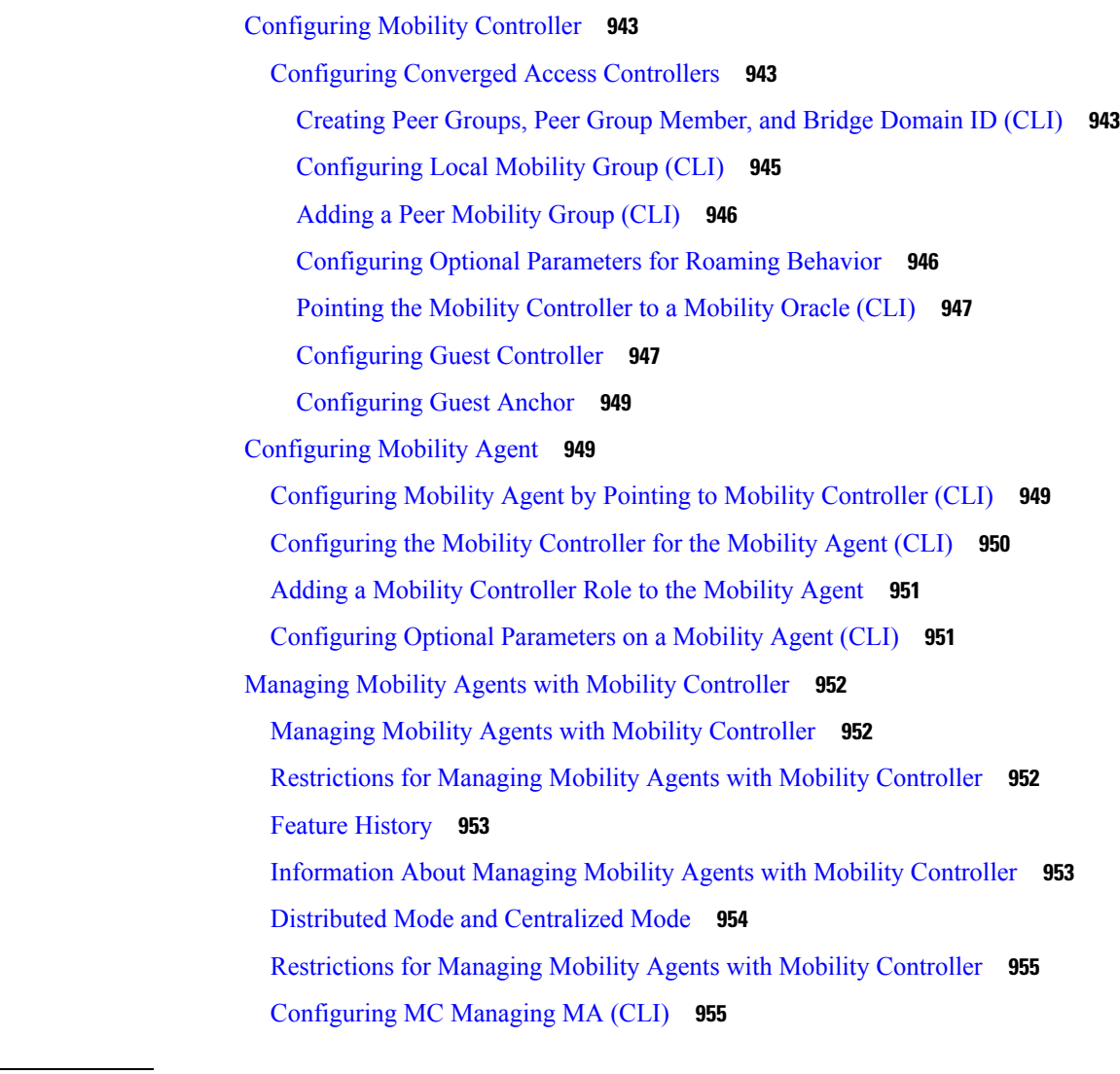

**P ART I X Network [Management](#page-1080-0) 965**

**CHAPTER 6 4 Configuring Cisco IOS [Configuration](#page-1082-0) Engine 967**

Finding Feature [Information](#page-1082-1) **967** Prerequisites for Configuring the [Configuration](#page-1082-2) Engine **967** Restrictions for Configuring the [Configuration](#page-1083-0) Engine **968** Information About Configuring the [Configuration](#page-1083-1) Engine **968** Cisco [Configuration](#page-1083-2) Engine Software **968** [Configuration](#page-1084-0) Service **969** Event [Service](#page-1084-1) **969** [NameSpace](#page-1085-0) Mapper **970** Cisco [Networking](#page-1085-1) Services IDs and Device Hostnames **970** [ConfigID](#page-1085-2) **970** [DeviceID](#page-1085-3) **970** [Hostname](#page-1086-0) and DeviceID **971** [Hostname,](#page-1086-1) DeviceID, and ConfigID **971** Cisco IOS CNS [Agents](#page-1086-2) **971** Initial [Configuration](#page-1086-3) **971** Incremental (Partial) [Configuration](#page-1087-0) **972** Synchronized [Configuration](#page-1088-0) **973** Automated CNS [Configuration](#page-1088-1) **973** How to Configure the [Configuration](#page-1089-0) Engine **974** [Enabling](#page-1089-1) the CNS Event Agent **974** [Enabling](#page-1090-0) the Cisco IOS CNS Agent **975** Enabling an Initial [Configuration](#page-1092-0) for Cisco IOS CNS Agent **977** [Refreshing](#page-1097-0) DeviceIDs **982** Enabling a Partial [Configuration](#page-1099-0) for Cisco IOS CNS Agent **984** Monitoring CNS [Configurations](#page-1100-0) **985** Additional [References](#page-1101-0) **986**

## **CHAPTER 6 5 [Configuring](#page-1104-0) the Cisco Discovery Protocol 989**

Finding Feature [Information](#page-1104-1) **989** [Information](#page-1104-2) About CDP **989** CDP [Overview](#page-1104-3) **989** Default CDP [Configuration](#page-1105-0) **990** How to [Configure](#page-1105-1) CDP **990** Configuring CDP [Characteristics](#page-1105-2) **990**

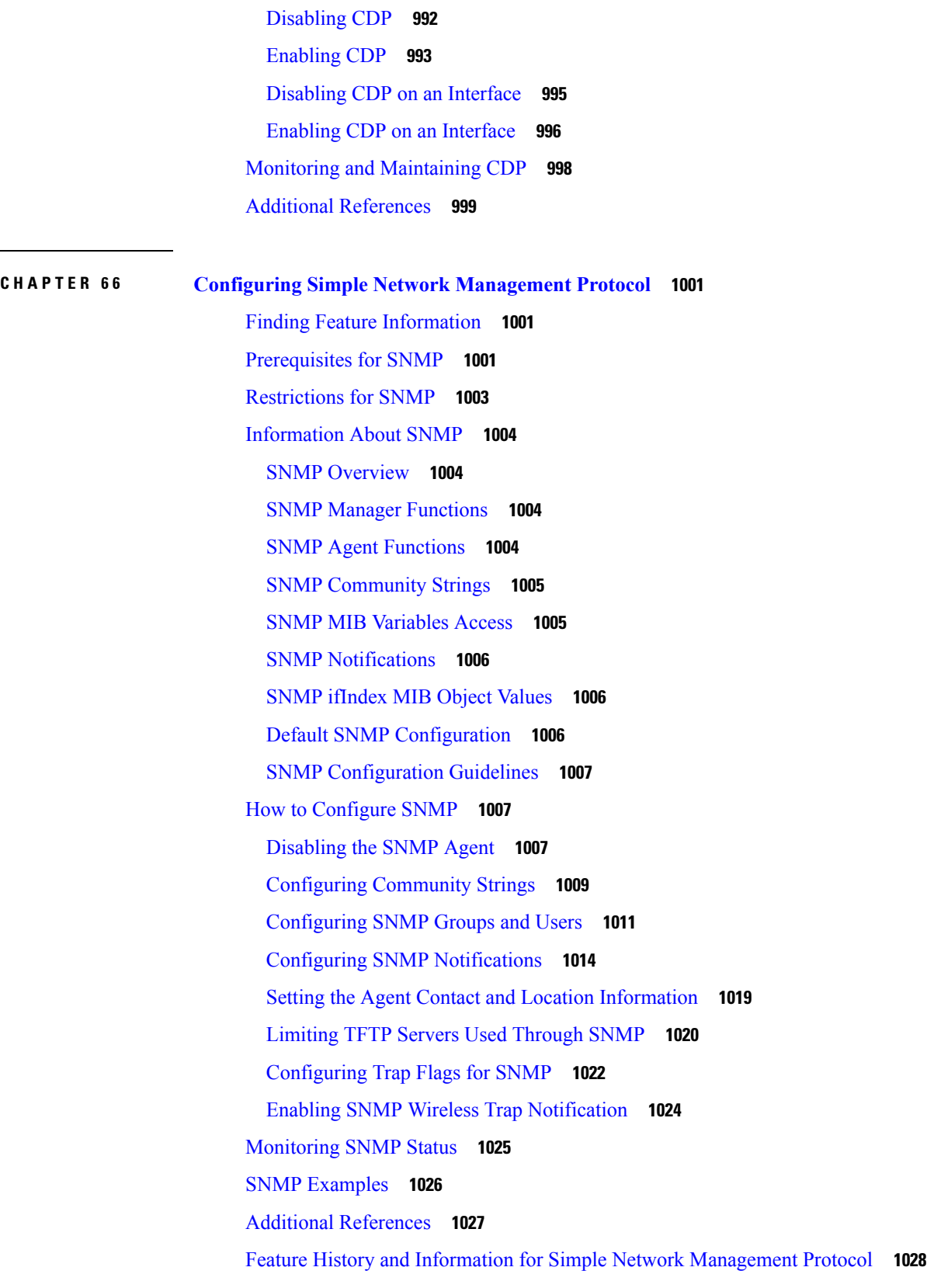

Г

 $\mathbf I$ 

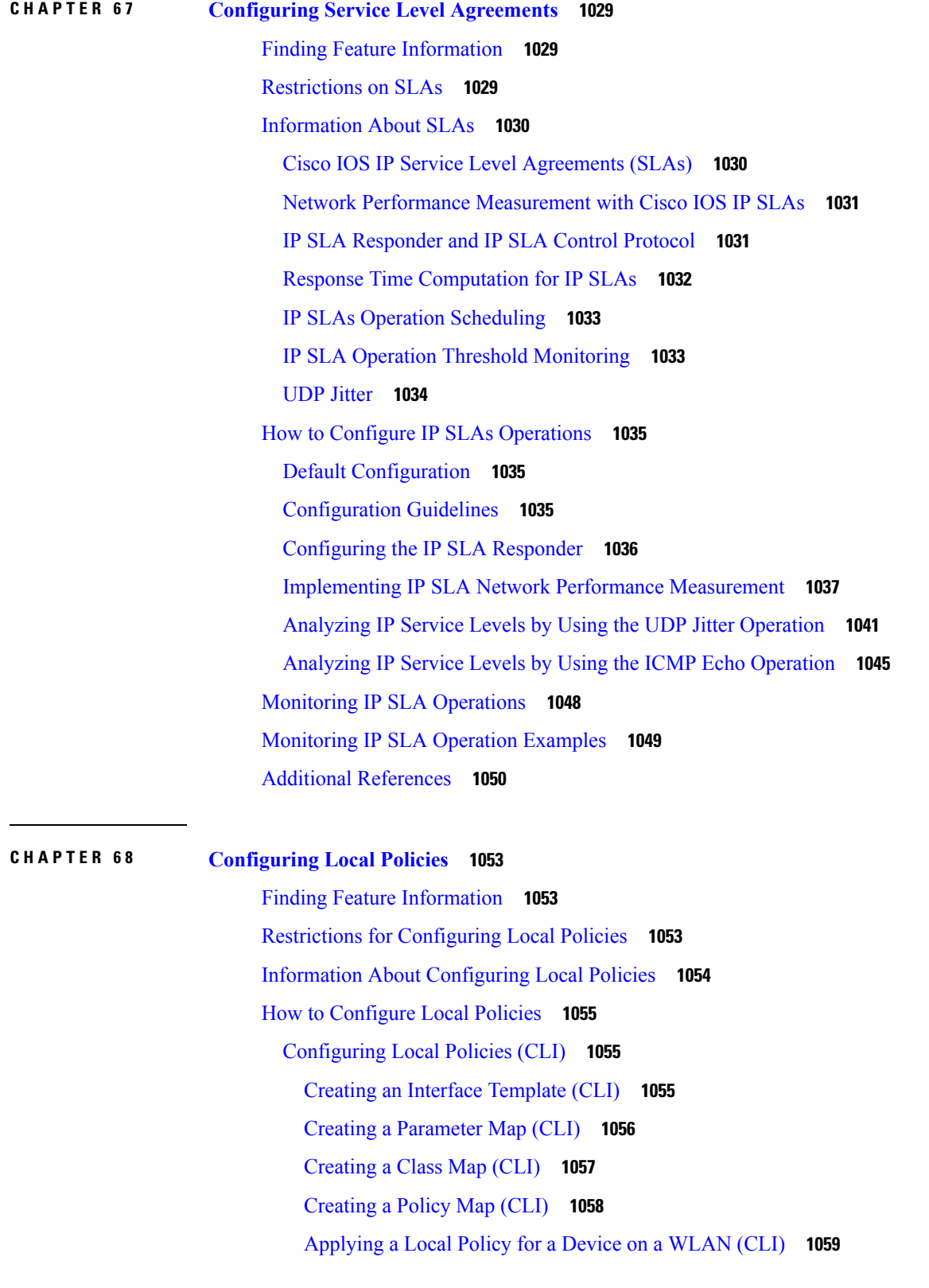

 $\blacksquare$ 

 $\mathbf l$ 

[Monitoring](#page-1175-0) Local Policies **1060** Examples: Local Policies [Configuration](#page-1176-0) **1061** Additional References for [Configuring](#page-1177-0) Local Policies **1062** Feature History for Performing Local Policies [Configuration](#page-1178-0) **1063**

### **CHAPTER 6 9 [Configuring](#page-1180-0) SPAN and RSPAN 1065**

Finding Feature [Information](#page-1180-1) **1065** [Prerequisites](#page-1180-2) for SPAN and RSPAN **1065** [Restrictions](#page-1181-0) for SPAN and RSPAN **1066** [Information](#page-1182-0) About SPAN and RSPAN **1067** SPAN and [RSPAN](#page-1182-1) **1067** Local [SPAN](#page-1183-0) **1068** [Remote](#page-1184-0) SPAN **1069** SPAN and RSPAN Concepts and [Terminology](#page-1185-0) **1070** SPAN and RSPAN [Interaction](#page-1190-0) with Other Features **1075** SPAN and [RSPAN](#page-1191-0) and Device Stacks **1076** [Flow-Based](#page-1191-1) SPAN **1076** Default SPAN and RSPAN [Configuration](#page-1192-0) **1077** [Configuration](#page-1192-1) Guidelines **1077** SPAN [Configuration](#page-1192-2) Guidelines **1077** RSPAN [Configuration](#page-1192-3) Guidelines **1077** FSPAN and FRSPAN [Configuration](#page-1193-0) Guidelines **1078** How to [Configure](#page-1193-1) SPAN and RSPAN **1078** [Creating](#page-1193-2) a Local SPAN Session **1078** Creating a Local SPAN Session and [Configuring](#page-1196-0) Incoming Traffic **1081** [Specifying](#page-1198-0) VLANs to Filter **1083** [Configuring](#page-1200-0) a VLAN as an RSPAN VLAN **1085** [Creating](#page-1202-0) an RSPAN Source Session **1087** [Specifying](#page-1204-0) VLANs to Filter **1089** Creating an RSPAN [Destination](#page-1206-0) Session **1091** Creating an RSPAN Destination Session and [Configuring](#page-1208-0) Incoming Traffic **1093** [Configuring](#page-1210-0) an FSPAN Session **1095** [Configuring](#page-1213-0) an FRSPAN Session **1098** [Monitoring](#page-1216-0) SPAN and RSPAN Operations **1101**

SPAN and RSPAN [Configuration](#page-1216-1) Examples **1101** Example: [Configuring](#page-1216-2) Local SPAN **1101** [Examples:](#page-1218-0) Creating an RSPAN VLAN **1103** Additional [References](#page-1219-0) **1104** Feature History and [Information](#page-1220-0) for SPAN and RSPAN **1105**

### **CHAPTER 7 0 [Configuring](#page-1222-0) Packet Capture 1107**

Finding Feature [Information](#page-1222-1) **1107** [Prerequisites](#page-1222-2) for Packet Capture **1107** [Prerequisites](#page-1222-3) for Packet Capture **1107** [Restrictions](#page-1223-0) for Packet Capture **1108** [Restrictions](#page-1223-1) for Packet Capture **1108** [Introduction](#page-1226-0) to Packet Capture **1111** [Overview](#page-1226-1) of Packet Capture Tool **1111** [Information](#page-1226-2) about Wireshark **1111** [Wireshark](#page-1226-3) Overview **1111** [Capture](#page-1226-4) Points **1111** [Attachment](#page-1227-0) Points **1112** [Filters](#page-1227-1) **1112** [Actions](#page-1228-0) **1113** Storage of [Captured](#page-1228-1) Packets to Buffer in Memory **1113** Storage of [Captured](#page-1229-0) Packets to a .pcap File **1114** Packet [Decoding](#page-1229-1) and Display **1114** Packet Storage and [Display](#page-1230-0) **1115** Wireshark Capture Point Activation and [Deactivation](#page-1230-1) **1115** [Wireshark](#page-1231-0) Features **1116** [Guidelines](#page-1232-0) for Wireshark **1117** Default Wireshark [Configuration](#page-1235-0) **1120** [Information](#page-1235-1) About Embedded Packet Capture **1120** [Embedded](#page-1235-2) Packet Capture Overview **1120** Benefits of [Embedded](#page-1235-3) Packet Capture **1120** Packet Data [Capture](#page-1236-0) **1121** [Configuring](#page-1236-1) Packet Capture **1121** How to Configure [Wireshark](#page-1236-2) **1121**

[Defining](#page-1237-0) a Capture Point **1122** Adding or Modifying Capture Point [Parameters](#page-1242-0) **1127** Deleting Capture Point [Parameters](#page-1244-0) **1129** [Deleting](#page-1245-0) a Capture Point **1130** Activating and [Deactivating](#page-1247-0) a Capture Point **1132** [Clearing](#page-1250-0) the Capture Point Buffer **1135** How to [Implement](#page-1252-0) Embedded Packet Capture **1137** [Managing](#page-1252-1) Packet Data Capture **1137** Monitoring and [Maintaining](#page-1254-0) Captured Data **1139** [Monitoring](#page-1255-0) Packet Capture **1140** [Configuration](#page-1255-1) Examples for Wireshark **1140** Example: [Displaying](#page-1255-2) a Brief Output from a .pcap File **1140** Example: [Displaying](#page-1256-0) Detailed Output from a .pcap File **1141** Example: [Displaying](#page-1257-0) a Packet Dump Output from a .pcap File. **1142** Example: [Displaying](#page-1258-0) Packets from a .pcap File using a Display Filter **1143** Example: [Displaying](#page-1258-1) the Number of Packets Captured in a .pcap File **1143** Example: [Displaying](#page-1258-2) a Single Packet Dump from a .pcap File **1143** Example: [Displaying](#page-1259-0) Statistics of Packets Captured in a .pcap File **1144** [Example:](#page-1259-1) Simple Capture and Display **1144** [Example:](#page-1260-0) Simple Capture and Store **1145** [Example:](#page-1263-0) Using Buffer Capture **1148** [Example:](#page-1269-0) Simple Capture and Store of Packets in Egress Direction **1154** [Configuration](#page-1271-0) Examples for Embedded Packet Capture **1156** Example: [Managing](#page-1271-1) Packet Data Capture **1156** Example: Monitoring and [Maintaining](#page-1271-2) Captured Data **1156** Additional [References](#page-1273-0) **1158**

### **CHAPTER 7 1 [Configuring](#page-1276-0) Flexible NetFlow 1161**

[Prerequisites](#page-1276-1) for Flexible NetFlow **1161** [Restrictions](#page-1277-0) for Flexible NetFlow **1162** [Information](#page-1279-0) About Flexible Netflow **1164** Flexible NetFlow [Overview](#page-1279-1) **1164** Wireless Flexible NetFlow [Overview](#page-1279-2) **1164** Original [NetFlow](#page-1280-0) and Benefits of Flexible NetFlow **1165**

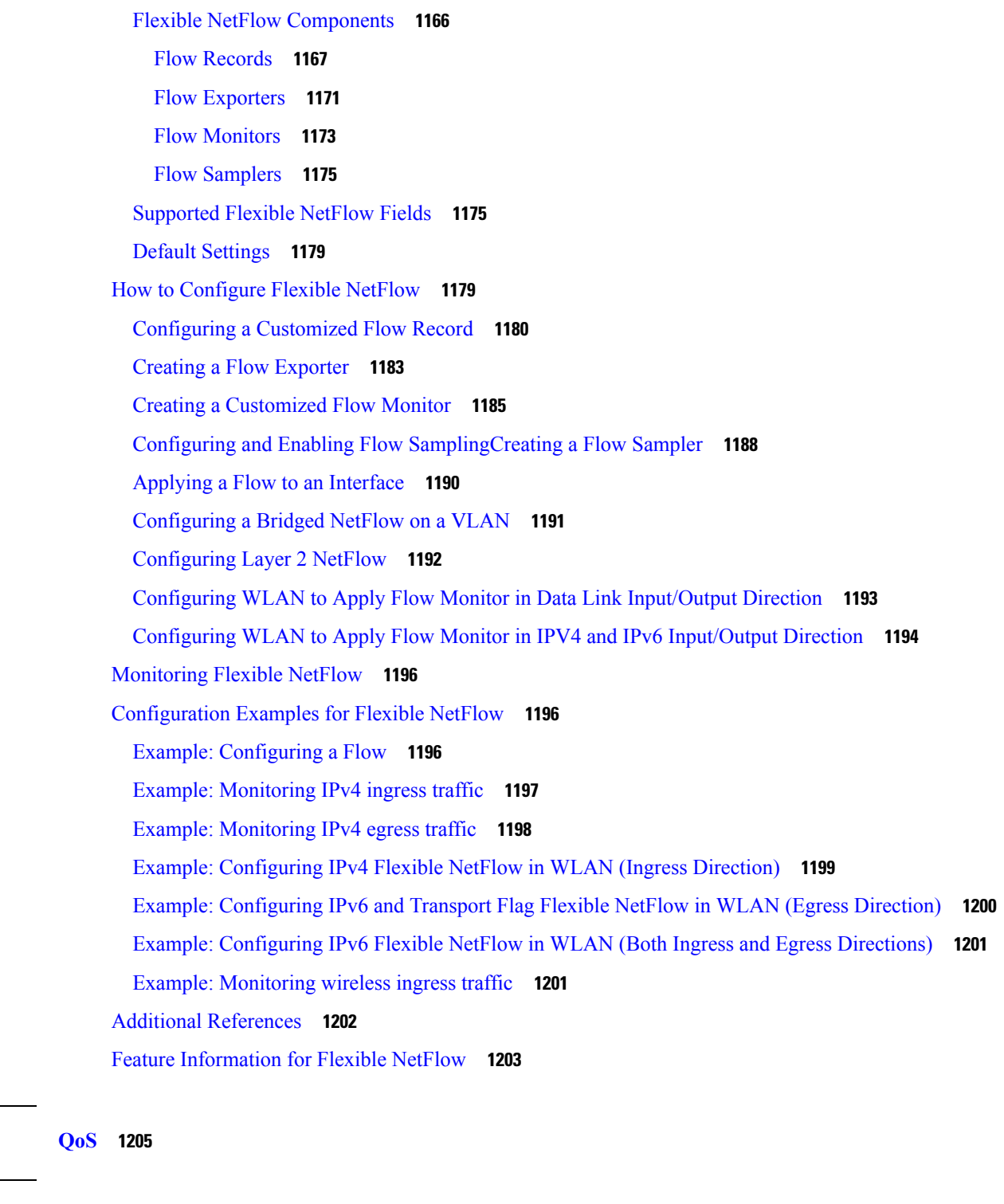

**CHAPTER 7 2 [Configuring](#page-1322-0) QoS 1207** Finding Feature [Information](#page-1322-1) **1207** [Prerequisites](#page-1322-2) for QoS **1207**

**P ART X [QoS](#page-1320-0) 1205**

I

 $\blacksquare$ 

QoS [Components](#page-1323-0) **1208** QoS [Terminology](#page-1323-1) **1208** [Information](#page-1324-0) About QoS **1209** QoS [Overview](#page-1324-1) **1209** Modular QoS [Command-Line](#page-1324-2) Interface **1209** Wireless QoS [Overview](#page-1324-3) **1209** QoS and IPv6 for [Wireless](#page-1325-0) **1210** Wired and Wireless Access [Supported](#page-1326-0) Features **1211** [Supported](#page-1327-0) QoS Features on Wireless Targets **1212** Port [Policies](#page-1328-0) **1213** Radio [Policies](#page-1331-0) **1216** SSID [Policies](#page-1331-1) **1216** Client [Policies](#page-1331-2) **1216** [Hierarchical](#page-1332-0) QoS **1217** [Hierarchical](#page-1333-0) Wireless QoS **1218** QoS [Implementation](#page-1334-0) **1219** Layer 2 Frame [Prioritization](#page-1335-0) Bits **1220** Layer 3 Packet [Prioritization](#page-1336-0) Bits **1221** End-to-End QoS Solution Using [Classification](#page-1336-1) **1221** Packet [Classification](#page-1336-2) **1221** QoS Wired [Model](#page-1338-0) **1223** Ingress Port [Activity](#page-1339-0) **1224** Egress Port [Activity](#page-1339-1) **1224** [Classification](#page-1339-2) **1224** Access [Control](#page-1340-0) Lists **1225** Class [Maps](#page-1340-1) **1225** [Policy](#page-1341-0) Maps **1226** [Policing](#page-1342-0) **1227** [Token-Bucket](#page-1343-0) Algorithm **1228** [Marking](#page-1343-1) **1228** Packet Header [Marking](#page-1344-0) **1229** Switch Specific [Information](#page-1344-1) Marking **1229** Table Map [Marking](#page-1344-2) **1229** Traffic [Conditioning](#page-1345-0) **1230**

[Policing](#page-1346-0) **1231** [Shaping](#page-1347-0) **1232** Queueing and [Scheduling](#page-1348-0) **1233** [Bandwidth](#page-1349-0) **1234** [Weighted](#page-1349-1) Tail Drop **1234** [Priority](#page-1351-0) Queues **1236** [Queue](#page-1351-1) Buffer **1236** Queuing in [Wireless](#page-1352-0) **1237** Trust [Behavior](#page-1353-0) **1238** Trust [Behavior](#page-1353-1) for Wired and Wireless Ports **1238** Port Security on a Trusted [Boundary](#page-1354-0) for Cisco IP Phones **1239** Wireless QoS [Mobility](#page-1355-0) **1240** [Inter-Device](#page-1355-1) Roaming **1240** [Intra-Device](#page-1356-0) Roaming **1241** Precious Metal Policies for [Wireless](#page-1356-1) QoS **1241** [Standard](#page-1356-2) QoS Default Settings **1241** Default Wired QoS [Configuration](#page-1356-3) **1241** Default Wireless QoS [Configuration](#page-1358-0) **1243** [Guidelines](#page-1358-1) for QoS Policies **1243** [Restrictions](#page-1358-2) for QoS on Wired Targets **1243** [Restrictions](#page-1361-0) for QoS on Wireless Targets **1246** How to [Configure](#page-1364-0) QoS **1249** [Configuring](#page-1364-1) Class, Policy, and Table Maps **1249** [Creating](#page-1364-2) a Traffic Class (CLI) **1249** [Creating](#page-1367-0) a Traffic Policy (CLI) **1252** [Configuring](#page-1371-0) Client Policies **1256** Configuring [Class-Based](#page-1372-0) Packet Marking (CLI) **1257** [Configuring](#page-1377-0) Class Maps for Voice and Video (CLI) **1262** [Attaching](#page-1378-0) a Traffic Policy to an Interface (CLI) **1263** [Applying](#page-1379-0) an SSID or Client Policy on a WLAN (CLI) **1264** [Classifying,](#page-1380-0) Policing, and Marking Traffic on Physical Ports by Using Policy Maps (CLI) **1265** [Classifying,](#page-1384-0) Policing, and Marking Traffic on SVIs by Using Policy Maps (CLI) **1269** [Configuring](#page-1387-0) Table Maps (CLI) **1272** [Configuring](#page-1390-0) Trust **1275**

[Configuring](#page-1390-1) Trust Behavior for Wireless Traffic (CLI) **1275** Configuring QoS Features and [Functionality](#page-1390-2) **1275** [Configuring](#page-1390-3) Call Admission Control (CLI) **1275** [Configuring](#page-1397-0) Bandwidth (CLI) **1282** [Configuring](#page-1399-0) Police (CLI) **1284** [Configuring](#page-1402-0) Priority (CLI) **1287** [Configuring](#page-1404-0) Queues and Shaping **1289** Configuring Egress Queue [Characteristics](#page-1404-1) **1289** [Configuring](#page-1404-2) Queue Buffers (CLI) **1289** [Configuring](#page-1407-0) Queue Limits (CLI) **1292** [Configuring](#page-1409-0) Shaping (CLI) **1294** [Configuring](#page-1411-0) Precious Metal Policies (CLI) **1296** [Monitoring](#page-1412-0) QoS **1297** [Configuration](#page-1414-0) Examples for QoS **1299** Examples: [Classification](#page-1414-1) by Access Control Lists **1299** Examples: Class of Service Layer 2 [Classification](#page-1415-0) **1300** Examples: Class of Service DSCP [Classification](#page-1415-1) **1300** Examples: VLAN ID Layer 2 [Classification](#page-1415-2) **1300** Examples: [Classification](#page-1416-0) by DSCP or Precedence Values **1301** Examples: Hierarchical [Classification](#page-1416-1) **1301** Examples: Hierarchical Policy [Configuration](#page-1416-2) **1301** Examples: [Classification](#page-1417-0) for Voice and Video **1302** [Examples:](#page-1419-0) Wireless QoS Policy Classified by Voice, Video, and Multicast Traffic **1304** Examples: Configuring [Downstream](#page-1419-1) SSID Policy **1304** [Examples:](#page-1420-0) Ingress SSID Policies **1305** [Examples:](#page-1421-0) Client Policies **1306** Examples: Average Rate Shaping [Configuration](#page-1423-0) **1308** Examples: Queue-limit [Configuration](#page-1424-0) **1309** Examples: Queue Buffers [Configuration](#page-1425-0) **1310** Examples: Policing Action [Configuration](#page-1425-1) **1310** Examples: Policer VLAN [Configuration](#page-1426-0) **1311** [Examples:](#page-1427-0) Policing Units **1312** Examples: Single-Rate Two-Color Policing [Configuration](#page-1427-1) **1312** Examples: Dual-Rate Three-Color Policing [Configuration](#page-1427-2) **1312**

Examples: Table Map Marking [Configuration](#page-1428-0) **1313** Example: Table Map [Configuration](#page-1429-0) to Retain CoS Markings **1314** [Where](#page-1429-1) to Go Next **1314** Additional [References](#page-1429-2) for QoS **1314** Feature History and [Information](#page-1431-0) for QoS **1316**

## **CHAPTER 7 3 [Configuring](#page-1434-0) Auto-QoS 1319**

Finding Feature [Information](#page-1434-1) **1319** [Prerequisites](#page-1434-2) for Auto-QoS **1319** [Restrictions](#page-1434-3) for Auto-QoS **1319** Information About [Configuring](#page-1436-0) Auto-QoS **1321** [Auto-QoS](#page-1436-1) Overview **1321** [Auto-QoS](#page-1436-2) Compact Overview **1321** Auto-QoS Global [Configuration](#page-1436-3) Templates **1321** [Auto-QoS](#page-1436-4) Policy and Class Maps **1321** Effects of Auto-QoS on Running [Configuration](#page-1437-0) **1322** Effects of Auto-Qos Compact on Running [Configuration](#page-1437-1) **1322** How to Configure [Auto-QoS](#page-1438-0) **1323** [Configuring](#page-1438-1) Auto-QoS (CLI) **1323** [Upgrading](#page-1440-0) Auto-QoS (CLI) **1325** Enabling [Auto-Qos](#page-1442-0) Compact **1327** [Monitoring](#page-1444-0) Auto-QoS **1329** [Troubleshooting](#page-1444-1) Auto-QoS **1329** [Configuration](#page-1444-2) Examples for Auto-QoS **1329** [Example:](#page-1444-3) auto qos trust cos **1329** [Example:](#page-1447-0) auto qos trust dscp **1332** [Example:](#page-1450-0) auto qos video cts **1335** Example: auto qos video [ip-camera](#page-1452-0) **1337** Example: auto qos video [media-player](#page-1455-0) **1340** [Example:](#page-1458-0) auto qos voip trust **1343** Example: auto qos voip [cisco-phone](#page-1461-0) **1346** Example: auto qos voip [cisco-softphone](#page-1464-0) **1349** auto qos [classify](#page-1469-0) police **1354** auto qos global [compact](#page-1473-0) **1358**

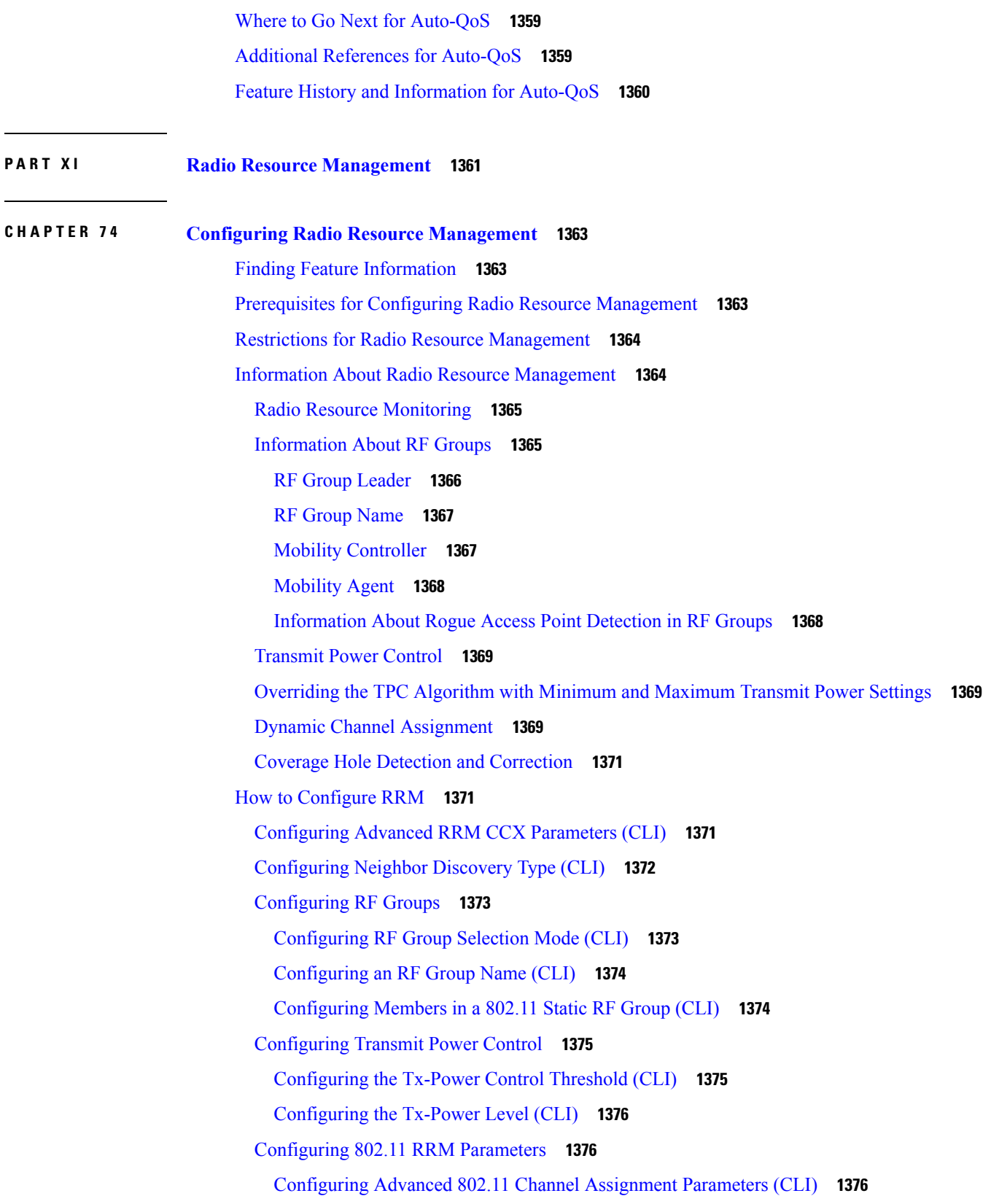

Г

 $\mathbf I$ 

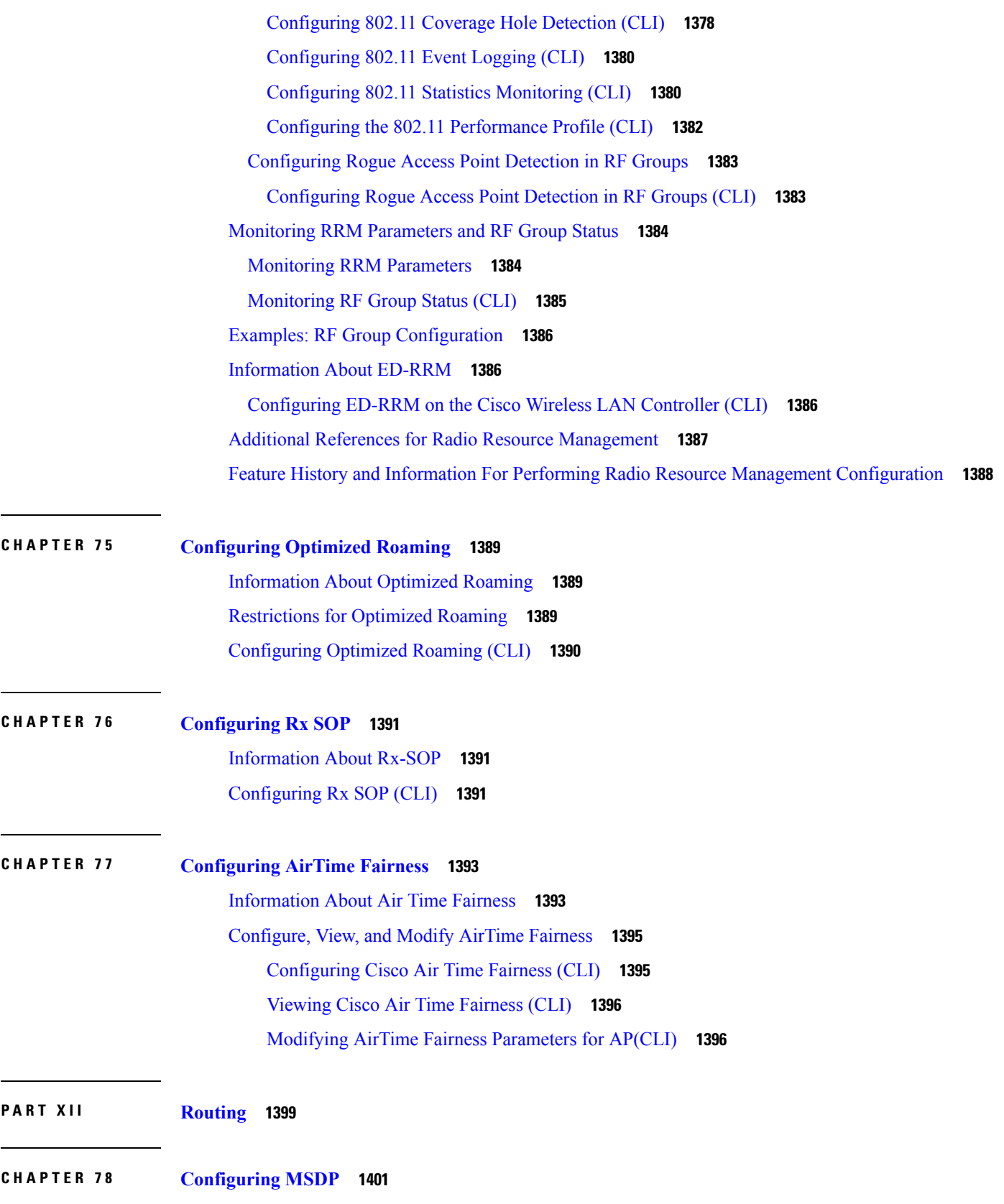

 $\blacksquare$ 

 $\mathbf l$ 

Finding Feature [Information](#page-1516-1) **1401** Information About [Configuring](#page-1516-2) MSDP **1401** MSDP [Overview](#page-1517-0) **1402** MSDP [Operation](#page-1517-1) **1402** MSDP [Benefits](#page-1518-0) **1403** How to [Configure](#page-1519-0) MSDP **1404** Default MSDP [Configuration](#page-1519-1) **1404** [Configuring](#page-1519-2) a Default MSDP Peer **1404** Caching [Source-Active](#page-1521-0) State **1406** Controlling Source [Information](#page-1522-0) that Your Switch Originates **1407** [Redistributing](#page-1522-1) Sources **1407** Filtering [Source-Active](#page-1524-0) Request Messages **1409** Controlling Source [Information](#page-1526-0) that Your Switch Forwards **1411** [Using](#page-1526-1) a Filter **1411** Using TTL to Limit the Multicast Data Sent in SA [Messages](#page-1528-0) **1413** Controlling Source [Information](#page-1529-0) that Your Switch Receives **1414** [Configuring](#page-1531-0) an MSDP Mesh Group **1416** [Shutting](#page-1532-0) Down an MSDP Peer **1417** Including a Bordering PIM [Dense-Mode](#page-1533-0) Region in MSDP **1418** [Configuring](#page-1535-0) an Originating Address other than the RP Address **1420** Monitoring and [Maintaining](#page-1536-0) MSDP **1421** [Configuration](#page-1537-0) Examples for Configuring MSDP **1422** [Configuring](#page-1537-1) a Default MSDP Peer: Example **1422** Caching [Source-Active](#page-1537-2) State: Example **1422** Controlling Source [Information](#page-1538-0) that Your Switch Originates: Example **1423** Controlling Source [Information](#page-1538-1) that Your Switch Forwards: Example **1423** Controlling Source [Information](#page-1538-2) that Your Switch Receives: Example **1423**

## **CHAPTER 7 9 [Configuring](#page-1540-0) IP Unicast Routing 1425**

Finding Feature [Information](#page-1541-0) **1426** Information About [Configuring](#page-1541-1) IP Unicast Routing **1426** [Information](#page-1541-2) About IP Routing **1426** Types of [Routing](#page-1542-0) **1427** IP [Routing](#page-1543-0) and Switch Stacks **1428**

[Classless](#page-1544-0) Routing **1429** Address [Resolution](#page-1545-0) **1430** [Proxy](#page-1546-0) ARP **1431** ICMP Router [Discovery](#page-1546-1) Protocol **1431** UDP [Broadcast](#page-1547-0) Packets and Protocols **1432** [Broadcast](#page-1547-1) Packet Handling **1432** IP [Broadcast](#page-1547-2) Flooding **1432** How to [Configure](#page-1548-0) IP Routing **1433** How to Configure IP [Addressing](#page-1549-0) **1434** Default IP Addressing [Configuration](#page-1549-1) **1434** Assigning IP [Addresses](#page-1551-0) to Network Interfaces **1436** Using [Subnet](#page-1552-0) Zero **1437** [Disabling](#page-1553-0) Classless Routing **1438** [Configuring](#page-1554-0) Address Resolution Methods **1439** [Defining](#page-1554-1) a Static ARP Cache **1439** Setting ARP [Encapsulation](#page-1556-0) **1441** [Enabling](#page-1557-0) Proxy ARP **1442** Routing [Assistance](#page-1558-0) When IP Routing is Disabled **1443** [Proxy](#page-1558-1) ARP **1443** Default [Gateway](#page-1558-2) **1443** ICMP Router [Discovery](#page-1559-0) Protocol (IRDP) **1444** [Configuring](#page-1561-0) Broadcast Packet Handling **1446** Enabling Directed [Broadcast-to-Physical](#page-1561-1) Broadcast Translation **1446** [Forwarding](#page-1563-0) UDP Broadcast Packets and Protocols **1448** [Establishing](#page-1564-0) an IP Broadcast Address **1449** Flooding IP [Broadcasts](#page-1565-0) **1450** Monitoring and [Maintaining](#page-1567-0) IP Addressing **1452** How to [Configure](#page-1568-0) IP Unicast Routing **1453** [Enabling](#page-1568-1) IP Unicast Routing **1453** Example of [Enabling](#page-1569-0) IP Routing **1454** [What](#page-1569-1) to Do Next **1454** [Information](#page-1569-2) About RIP **1454** Summary [Addresses](#page-1570-0) and Split Horizon **1455** How to [Configure](#page-1570-1) RIP **1455**

Default RIP [Configuration](#page-1570-2) **1455** [Configuring](#page-1571-0) Basic RIP Parameters **1456** Configuring RIP [Authentication](#page-1573-0) **1458** [Configuring](#page-1574-0) Summary Addresses and Split Horizon **1459** [Configuring](#page-1575-0) Split Horizon **1460** [Configuration](#page-1577-0) Example for Summary Addresses and Split Horizon **1462** [Information](#page-1577-1) About OSPF **1462** OSPF Nonstop [Forwarding](#page-1578-0) **1463** OSPF NSF [Awareness](#page-1578-1) **1463** OSPF NSF [Capability](#page-1578-2) **1463** OSPF Area [Parameters](#page-1579-0) **1464** Other OSPF [Parameters](#page-1579-1) **1464** LSA Group [Pacing](#page-1580-0) **1465** [Loopback](#page-1580-1) Interfaces **1465** How to [Configure](#page-1581-0) OSPF **1466** Default OSPF [Configuration](#page-1581-1) **1466** [Configuring](#page-1582-0) Basic OSPF Parameters **1467** [Configuring](#page-1584-0) OSPF Interfaces **1469** [Configuring](#page-1586-0) OSPF Area Parameters **1471** [Configuring](#page-1588-0) Other OSPF Parameters **1473** [Changing](#page-1590-0) LSA Group Pacing **1475** [Configuring](#page-1590-1) a Loopback Interface **1475** [Monitoring](#page-1591-0) OSPF **1476** [Configuration](#page-1592-0) Examples for OSPF **1477** Example: [Configuring](#page-1592-1) Basic OSPF Parameters **1477** [Information](#page-1592-2) About EIGRP **1477** EIGRP [Features](#page-1593-0) **1478** EIGRP [Components](#page-1593-1) **1478** EIGRP Nonstop [Forwarding](#page-1594-0) **1479** EIGRP NSF [Awareness](#page-1594-1) **1479** EIGRP NSF [Capability](#page-1594-2) **1479** EIGRP Stub [Routing](#page-1595-0) **1480** How to [Configure](#page-1596-0) EIGRP **1481** Default EIGRP [Configuration](#page-1596-1) **1481**

[Configuring](#page-1598-0) Basic EIGRP Parameters **1483** [Configuring](#page-1599-0) EIGRP Interfaces **1484** Configuring EIGRP Route [Authentication](#page-1601-0) **1486** Monitoring and [Maintaining](#page-1603-0) EIGRP **1488** [Information](#page-1603-1) About BGP **1488** BGP Network [Topology](#page-1603-2) **1488** Nonstop [Forwarding](#page-1605-0) Awareness **1490** [Information](#page-1605-1) About BGP Routing **1490** Routing Policy [Changes](#page-1605-2) **1490** BGP Decision [Attributes](#page-1606-0) **1491** [Route](#page-1607-0) Maps **1492** BGP [Filtering](#page-1607-1) **1492** Prefix List for BGP [Filtering](#page-1608-0) **1493** BGP [Community](#page-1608-1) Filtering **1493** BGP [Neighbors](#page-1609-0) and Peer Groups **1494** [Aggregate](#page-1609-1) Routes **1494** Routing Domain [Confederations](#page-1609-2) **1494** BGP Route [Reflectors](#page-1609-3) **1494** Route [Dampening](#page-1610-0) **1495** How to [Configure](#page-1610-1) BGP **1495** Default BGP [Configuration](#page-1610-2) **1495** [Enabling](#page-1614-0) BGP Routing **1499** [Managing](#page-1616-0) Routing Policy Changes **1501** [Configuring](#page-1617-0) BGP Decision Attributes **1502** [Configuring](#page-1619-0) BGP Filtering with Route Maps **1504** [Configuring](#page-1620-0) BGP Filtering by Neighbor **1505** [Configuring](#page-1621-0) BGP Filtering by Access Lists and Neighbors **1506** [Configuring](#page-1622-0) Prefix Lists for BGP Filtering **1507** [Configuring](#page-1623-0) BGP Community Filtering **1508** [Configuring](#page-1625-0) BGP Neighbors and Peer Groups **1510** [Configuring](#page-1627-0) Aggregate Addresses in a Routing Table **1512** Configuring Routing Domain [Confederations](#page-1628-0) **1513** [Configuring](#page-1630-0) BGP Route Reflectors **1515** [Configuring](#page-1631-0) Route Dampening **1516**

Monitoring and [Maintaining](#page-1632-0) BGP **1517** [Configuration](#page-1633-0) Examples for BGP **1518** Example: [Configuring](#page-1633-1) BGP on Routers **1518** [Information](#page-1635-0) About ISO CLNS Routing **1520** [Connectionless](#page-1635-1) Routing **1520** [Information](#page-1635-2) About IS-IS Routing **1520** Nonstop [Forwarding](#page-1636-0) Awareness **1521** IS-IS Global [Parameters](#page-1636-1) **1521** IS-IS Interface [Parameters](#page-1637-0) **1522** How to [Configure](#page-1638-0) ISO CLNS Routing **1523** Default IS-IS [Configuration](#page-1638-1) **1523** [Enabling](#page-1639-0) IS-IS Routing **1524** [Configuring](#page-1641-0) IS-IS Global Parameters **1526** [Configuring](#page-1644-0) IS-IS Interface Parameters **1529** Monitoring and [Maintaining](#page-1646-0) ISO IGRP and IS-IS **1531** [Configuration](#page-1648-0) Examples for ISO CLNS Routing **1533** Example: [Configuring](#page-1648-1) IS-IS Routing **1533** [Information](#page-1649-0) About Multi-VRF CE **1534** [Understanding](#page-1649-1) Multi-VRF CE **1534** Network [Topology](#page-1650-0) **1535** [Packet-Forwarding](#page-1650-1) Process **1535** Network [Components](#page-1651-0) **1536** [VRF-Aware](#page-1651-1) Services **1536** How to Configure [Multi-VRF](#page-1651-2) CE **1536** Default Multi-VRF CE [Configuration](#page-1651-3) **1536** Multi-VRF CE [Configuration](#page-1652-0) Guidelines **1537** [Configuring](#page-1652-1) VRFs **1537** Configuring [VRF-Aware](#page-1654-0) Services **1539** Configuring [VRF-Aware](#page-1654-1) Services for ARP **1539** Configuring [VRF-Aware](#page-1655-0) Services for Ping **1540** Configuring [VRF-Aware](#page-1655-1) Services for SNMP **1540** Configuring [VRF-Aware](#page-1656-0) Servcies for uRPF **1541** Configuring [VRF-Aware](#page-1657-0) RADIUS **1542** Configuring [VRF-Aware](#page-1657-1) Services for Syslog **1542**

[Configuring](#page-1658-0) VRF-Aware Services for Traceroute **1543** [Configuring](#page-1659-0) VRF-Aware Services for FTP and TFTP **1544** [Configuring](#page-1660-0) Multicast VRFs **1545** [Configuring](#page-1661-0) a VPN Routing Session **1546** [Configuring](#page-1663-0) BGP PE to CE Routing Sessions **1548** [Monitoring](#page-1664-0) Multi-VRF CE **1549** [Configuration](#page-1664-1) Examples for Multi-VRF CE **1549** Multi-VRF CE [Configuration](#page-1664-2) Example **1549** [Configuring](#page-1668-0) Unicast Reverse Path Forwarding **1553** [Protocol-Independent](#page-1668-1) Features **1553** Distributed Cisco Express [Forwarding](#page-1669-0) **1554** [Information](#page-1669-1) About Cisco Express Forwarding **1554** How to Configure Cisco Express [Forwarding](#page-1669-2) **1554** [Load-Balancing](#page-1671-0) Scheme for CEF Traffic **1556** Restrictions for Configuring a [Load-Balancing](#page-1671-1) Scheme for CEF Traffic **1556** Prerequisites for Configuring a [Load-Balancing](#page-1671-2) Scheme for CEF Traffic **1556** CEF [Load-Balancing](#page-1671-3) Overview **1556** [Per-Destination](#page-1671-4) Load Balancing for CEF Traffic **1556** [Per-Packet](#page-1672-0) Load Balancing for CEF Traffic **1557** [Load-Balancing](#page-1672-1) Algorithms for CEF Traffic **1557** How to Configure a [Load-Balancing](#page-1672-2) for CEF Traffic **1557** Configuration Examples for CEF Traffic [Load-Balancing](#page-1675-0) **1560** Number of [Equal-Cost](#page-1676-0) Routing Paths **1561** [Information](#page-1676-1) About Equal-Cost Routing Paths **1561** How to Configure [Equal-Cost](#page-1676-2) Routing Paths **1561** Static [Unicast](#page-1677-0) Routes **1562** [Information](#page-1677-1) About Static Unicast Routes **1562** [Configuring](#page-1678-0) Static Unicast Routes **1563** Default Routes and [Networks](#page-1679-0) **1564** [Information](#page-1679-1) About Default Routes and Networks **1564** How to [Configure](#page-1679-2) Default Routes and Networks **1564** Route Maps to [Redistribute](#page-1680-0) Routing Information **1565** [Information](#page-1680-1) About Route Maps **1565** How to [Configure](#page-1681-0) a Route Map **1566**

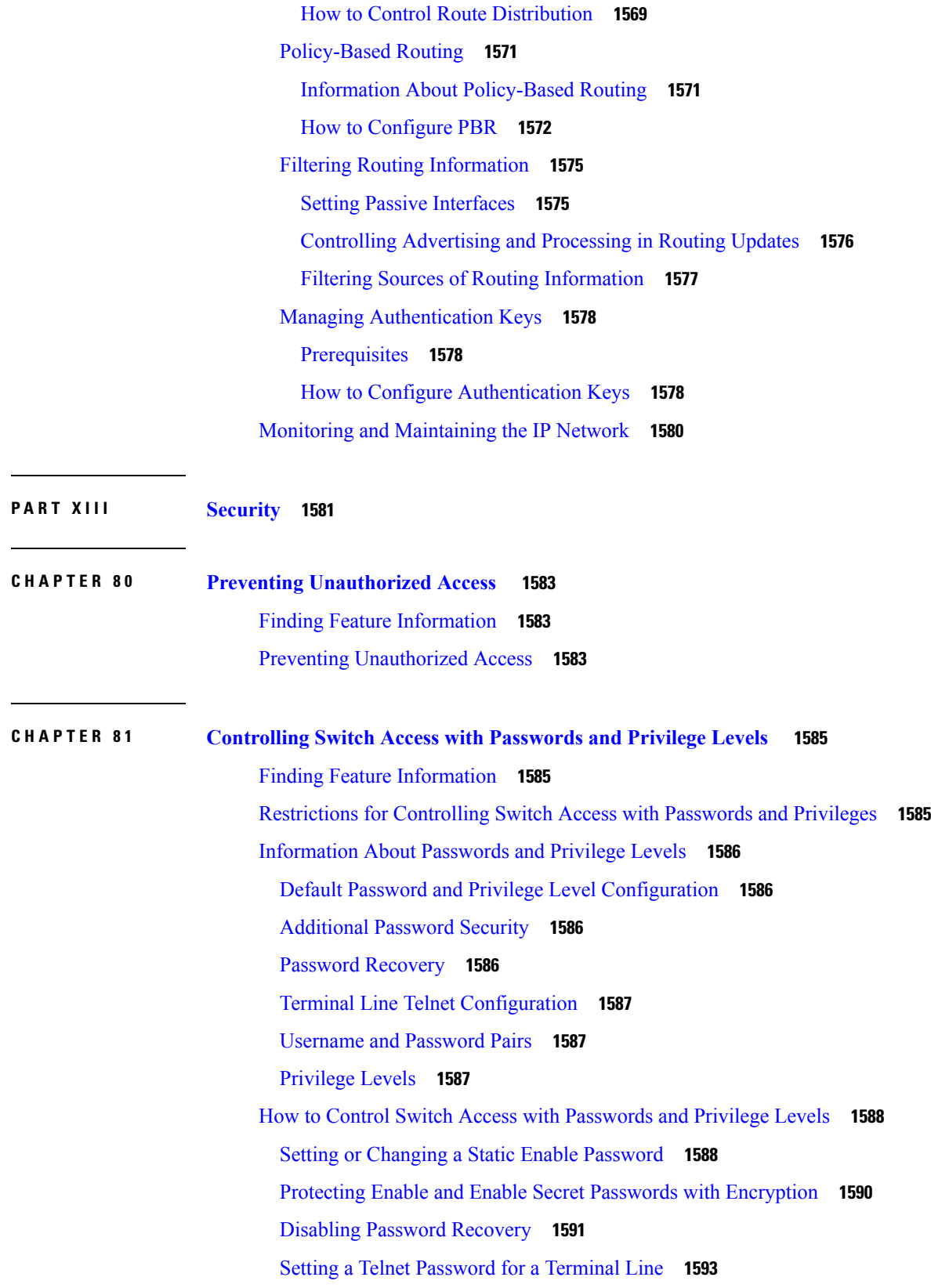

Г

 $\mathbf I$ 

[Configuring](#page-1709-0) Username and Password Pairs **1594** Setting the Privilege Level for a [Command](#page-1711-0) **1596** [Changing](#page-1713-0) the Default Privilege Level for Lines **1598** Logging into and Exiting a [Privilege](#page-1714-0) Level **1599** [Monitoring](#page-1715-0) Switch Access **1600** [Configuration](#page-1715-1) Examples for Setting Passwords and Privilege Levels **1600** Example: Setting or [Changing](#page-1715-2) a Static Enable Password **1600** Example: Protecting Enable and Enable Secret Passwords with [Encryption](#page-1715-3) **1600** Example: Setting a Telnet [Password](#page-1715-4) for a Terminal Line **1600** Example: Setting the Privilege Level for a [Command](#page-1716-0) **1601** Additional [References](#page-1716-1) **1601**

## **CHAPTER 8 2 [Configuring](#page-1718-0) TACACS+ 1603**

Finding Feature [Information](#page-1718-1) **1603** [Prerequisites](#page-1718-2) for TACACS+ **1603** [Information](#page-1720-0) About TACACS+ **1605** [TACACS+](#page-1720-1) and Switch Access **1605** [TACACS+](#page-1720-2) Overview **1605** [TACACS+](#page-1721-0) Operation **1606** [Method](#page-1722-0) List **1607** TACACS+ [Configuration](#page-1722-1) Options **1607** TACACS+ Login [Authentication](#page-1722-2) **1607** TACACS+ [Authorization](#page-1723-0) for Privileged EXEC Access and Network Services **1608** TACACS+ [Accounting](#page-1723-1) **1608** Default TACACS+ [Configuration](#page-1723-2) **1608** How to Configure [TACACS+](#page-1723-3) **1608** Identifying the TACACS+ Server Host and Setting the [Authentication](#page-1724-0) Key **1609** Configuring TACACS+ Login [Authentication](#page-1725-0) **1610** Configuring TACACS+ [Authorization](#page-1728-0) for Privileged EXEC Access and Network Services **1613** Starting TACACS+ [Accounting](#page-1730-0) **1615** Establishing a Session with a Router if the AAA Server is [Unreachable](#page-1731-0) **1616** [Monitoring](#page-1731-1) TACACS+ **1616**

**CHAPTER 8 3 [Configuring](#page-1732-0) RADIUS 1617**

Finding Feature [Information](#page-1732-1) **1617** [Prerequisites](#page-1732-2) for Configuring RADIUS **1617** Restrictions for [Configuring](#page-1733-0) RADIUS **1618** [Information](#page-1734-0) about RADIUS **1619** [RADIUS](#page-1734-1) and Switch Access **1619** RADIUS [Overview](#page-1734-2) **1619** RADIUS [Operation](#page-1735-0) **1620** RADIUS Change of [Authorization](#page-1736-0) **1621** [Change-of-Authorization](#page-1737-0) Requests **1622** CoA Request [Response](#page-1739-0) Code **1624** CoA Request [Commands](#page-1740-0) **1625** Stacking Guidelines for Session [Termination](#page-1742-0) **1627** Default RADIUS [Configuration](#page-1743-0) **1628** [RADIUS](#page-1743-1) Server Host **1628** RADIUS Login [Authentication](#page-1744-0) **1629** AAA Server [Groups](#page-1745-0) **1630** AAA [Authorization](#page-1745-1) **1630** RADIUS [Accounting](#page-1745-2) **1630** [Vendor-Specific](#page-1745-3) RADIUS Attributes **1630** [Vendor-Proprietary](#page-1757-0) RADIUS Server Communication **1642** How to [Configure](#page-1757-1) RADIUS **1642** [Identifying](#page-1757-2) the RADIUS Server Host **1642** Configuring RADIUS Login [Authentication](#page-1760-0) **1645** [Defining](#page-1762-0) AAA Server Groups **1647** Configuring RADIUS [Authorization](#page-1764-0) for User Privileged Access and Network Services **1649** Starting RADIUS [Accounting](#page-1766-0) **1651** [Configuring](#page-1767-0) Settings for All RADIUS Servers **1652** Configuring the Device to Use [Vendor-Specific](#page-1769-0) RADIUS Attributes **1654** Configuring the Device for [Vendor-Proprietary](#page-1770-0) RADIUS Server Communication **1655** [Configuring](#page-1772-0) CoA on the Device **1657** Monitoring CoA [Functionality](#page-1774-0) **1659** Additional [References](#page-1775-0) **1660**

**CHAPTER 8 4 [Configuring](#page-1778-0) Kerberos 1663**

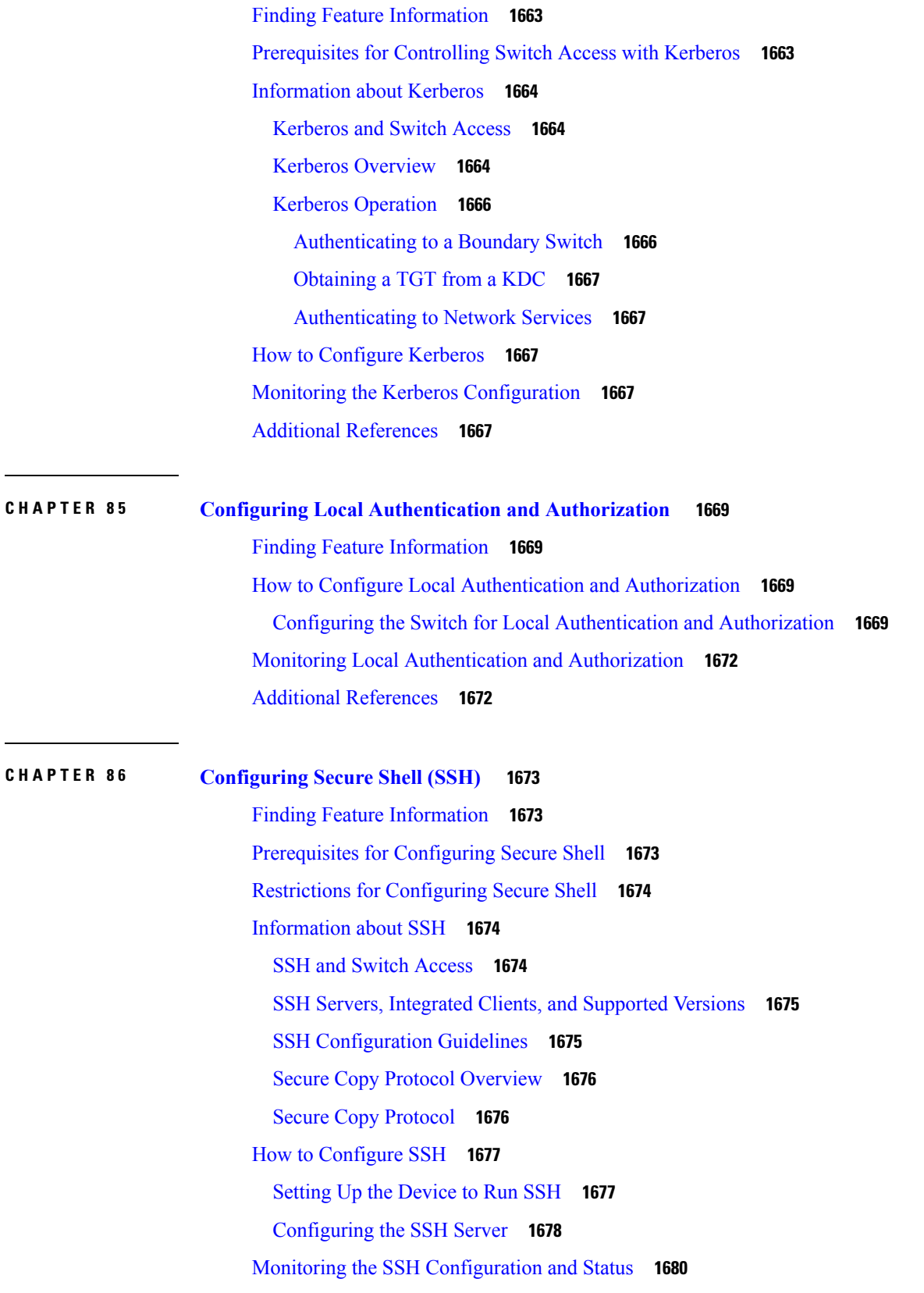

 $\blacksquare$ 

l,

 $\mathbf l$ 

### Additional [References](#page-1796-0) **1681**

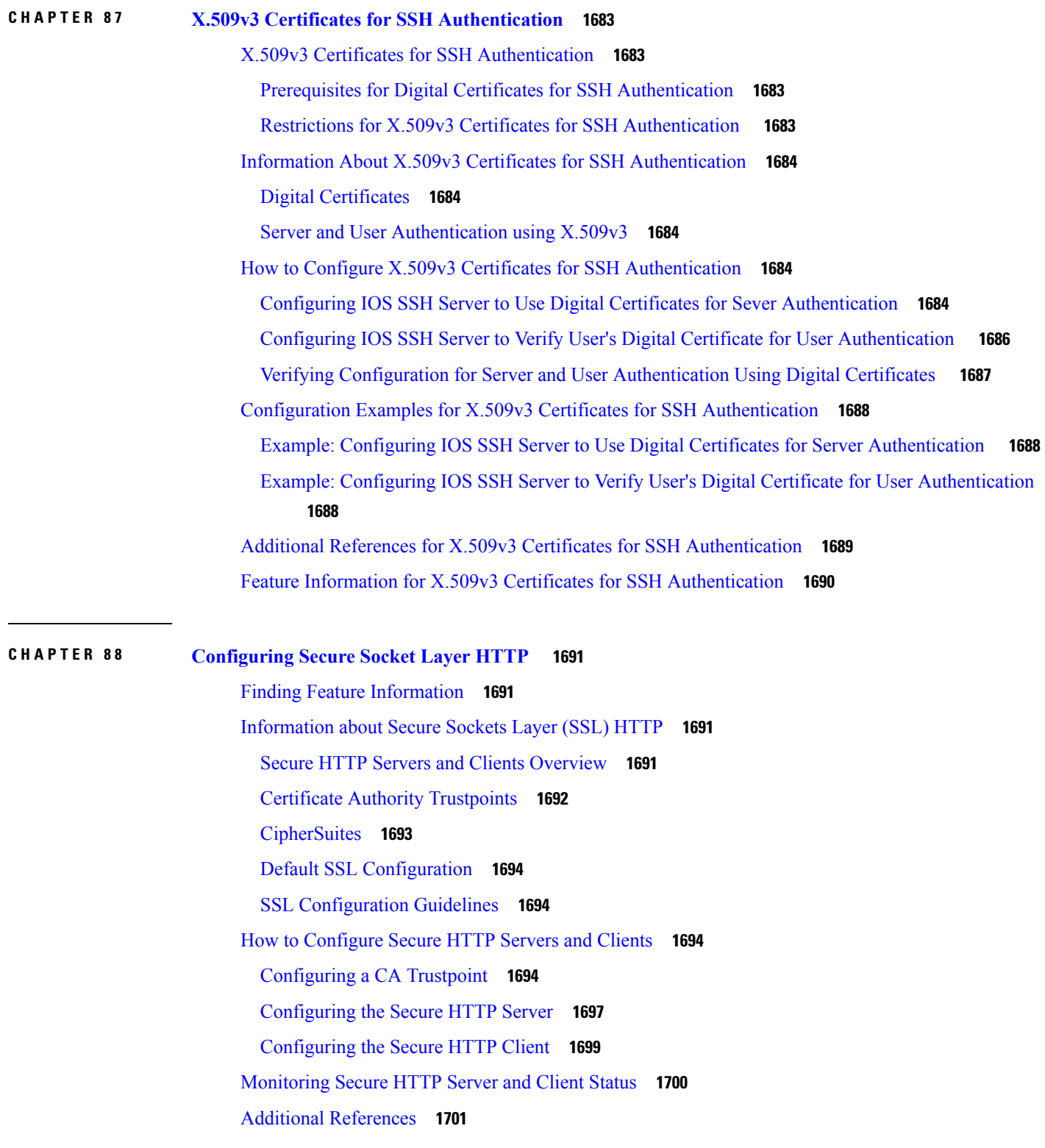

I

I

 $\mathbf I$ 

 $\mathbf l$ 

# **CHAPTER 8 9 [Configuring](#page-1818-0) IPv4 ACLs 1703**

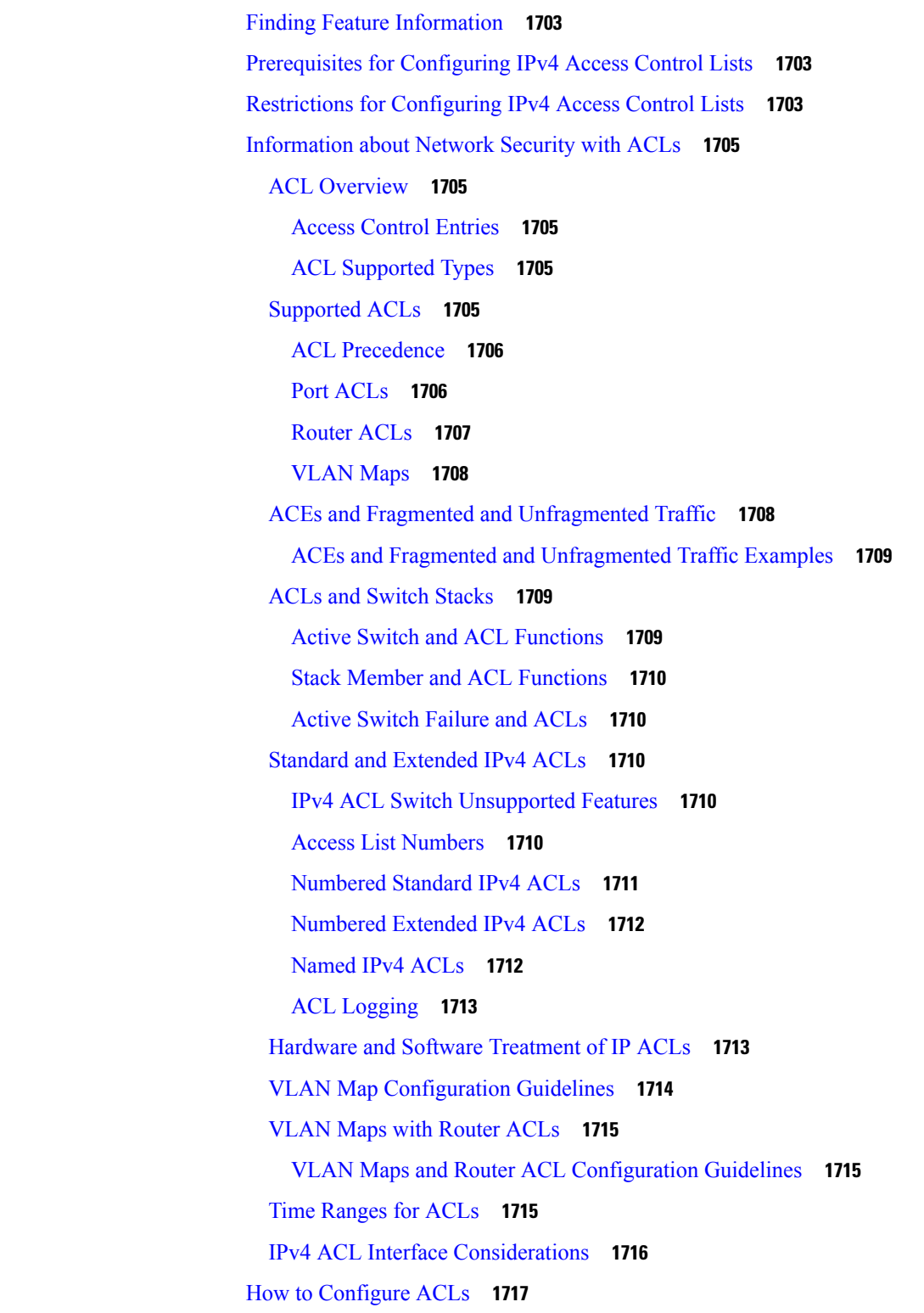

[Configuring](#page-1832-1) IPv4 ACLs **1717** Creating a [Numbered](#page-1832-2) Standard ACL **1717** Creating a [Numbered](#page-1834-0) Extended ACL **1719** Creating Named [Standard](#page-1837-0) ACLs **1722** Creating [Extended](#page-1839-0) Named ACLs **1724** [Configuring](#page-1840-0) Time Ranges for ACLs **1725** [Applying](#page-1842-0) an IPv4 ACL to a Terminal Line **1727** [Applying](#page-1843-0) an IPv4 ACL to an Interface **1728** Creating Named MAC [Extended](#page-1845-0) ACLs **1730** [Applying](#page-1846-0) a MAC ACL to a Layer 2 Interface **1731** [Configuring](#page-1848-0) VLAN Maps **1733** [Creating](#page-1850-0) a VLAN Map **1735** [Applying](#page-1851-0) a VLAN Map to a VLAN **1736** [Monitoring](#page-1852-0) IPv4 ACLs **1737** [Configuration](#page-1853-0) Examples for ACLs **1738** [Examples:](#page-1853-1) Using Time Ranges with ACLs **1738** Examples: Including [Comments](#page-1854-0) in ACLs **1739** IPv4 ACL [Configuration](#page-1855-0) Examples **1740** ACLs in a Small [Networked](#page-1855-1) Office **1740** Examples: ACLs in a Small [Networked](#page-1855-2) Office **1740** Example: [Numbered](#page-1856-0) ACLs **1741** [Examples:](#page-1856-1) Extended ACLs **1741** [Examples:](#page-1857-0) Named ACLs **1742** [Examples:](#page-1858-0) Time Range Applied to an IP ACL **1743** Examples: [Configuring](#page-1858-1) Commented IP ACL Entries **1743** [Examples:](#page-1859-0) ACL Logging **1744** [Configuration](#page-1860-0) Examples for ACLs and VLAN Maps **1745** [Example:](#page-1860-1) Creating an ACL and a VLAN Map to Deny a Packet **1745** [Example:](#page-1860-2) Creating an ACL and a VLAN Map to Permit a Packet **1745** Example: Default Action of Dropping IP Packets and [Forwarding](#page-1860-3) MAC Packets **1745** Example: Default Action of Dropping MAC Packets and [Forwarding](#page-1861-0) IP Packets **1746** Example: Default Action of [Dropping](#page-1862-0) All Packets **1747** [Configuration](#page-1862-1) Examples for Using VLAN Maps in Your Network **1747** Example: Wiring Closet [Configuration](#page-1862-2) **1747**
Example: [Restricting](#page-1863-0) Access to a Server on Another VLAN **1748** [Example:](#page-1864-0) Denying Access to a Server on Another VLAN **1749** [Configuration](#page-1864-1) Examples of Router ACLs and VLAN Maps Applied to VLANs **1749** [Example:](#page-1864-2) ACLs and Switched Packets **1749** [Example:](#page-1865-0) ACLs and Bridged Packets **1750** [Example:](#page-1865-1) ACLs and Routed Packets **1750** [Example:](#page-1866-0) ACLs and Multicast Packets **1751** Additional [References](#page-1867-0) **1752**

## **CHAPTER 9 0 [Configuring](#page-1870-0) IPv6 ACLs 1755**

Finding Feature [Information](#page-1870-1) **1755** IPv6 ACLs [Overview](#page-1870-2) **1755** [Switch](#page-1871-0) Stacks and IPv6 ACLs **1756** [Interactions](#page-1871-1) with Other Features and Switches **1756** [Restrictions](#page-1871-2) for IPv6 ACLs **1756** Default [Configuration](#page-1872-0) for IPv6 ACLs **1757** [Configuring](#page-1872-1) IPv6 ACLs **1757** [Attaching](#page-1876-0) an IPv6 ACL to an Interface **1761** [Monitoring](#page-1878-0) IPv6 ACLs **1763** Additional [References](#page-1878-1) **1763**

### **CHAPTER 9 1 [Configuring](#page-1880-0) DHCP 1765**

Finding Feature [Information](#page-1880-1) **1765** [Information](#page-1880-2) About DHCP **1765** [DHCP](#page-1880-3) Server **1765** [DHCP](#page-1880-4) Relay Agent **1765** DHCP [Snooping](#page-1881-0) **1766** [Option-82](#page-1882-0) Data Insertion **1767** Cisco IOS DHCP Server [Database](#page-1885-0) **1770** DHCP [Snooping](#page-1885-1) Binding Database **1770** DHCP [Snooping](#page-1886-0) and Switch Stacks **1771** How to [Configure](#page-1887-0) DHCP Features **1772** Default DHCP Snooping [Configuration](#page-1887-1) **1772** DHCP Snooping [Configuration](#page-1888-0) Guidelines **1773**

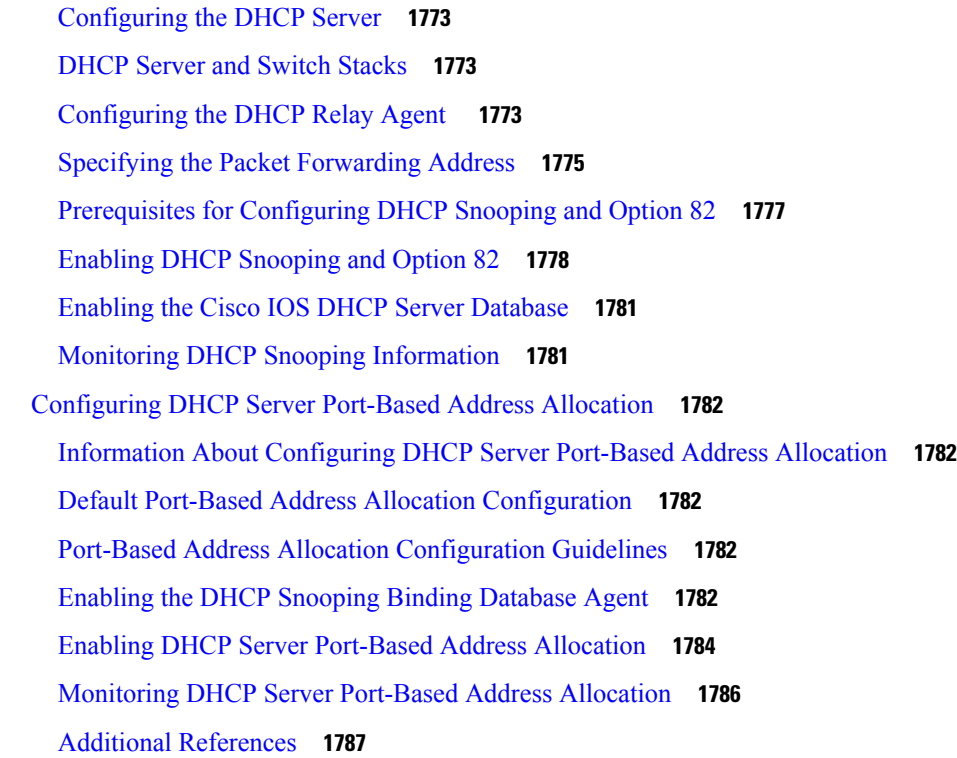

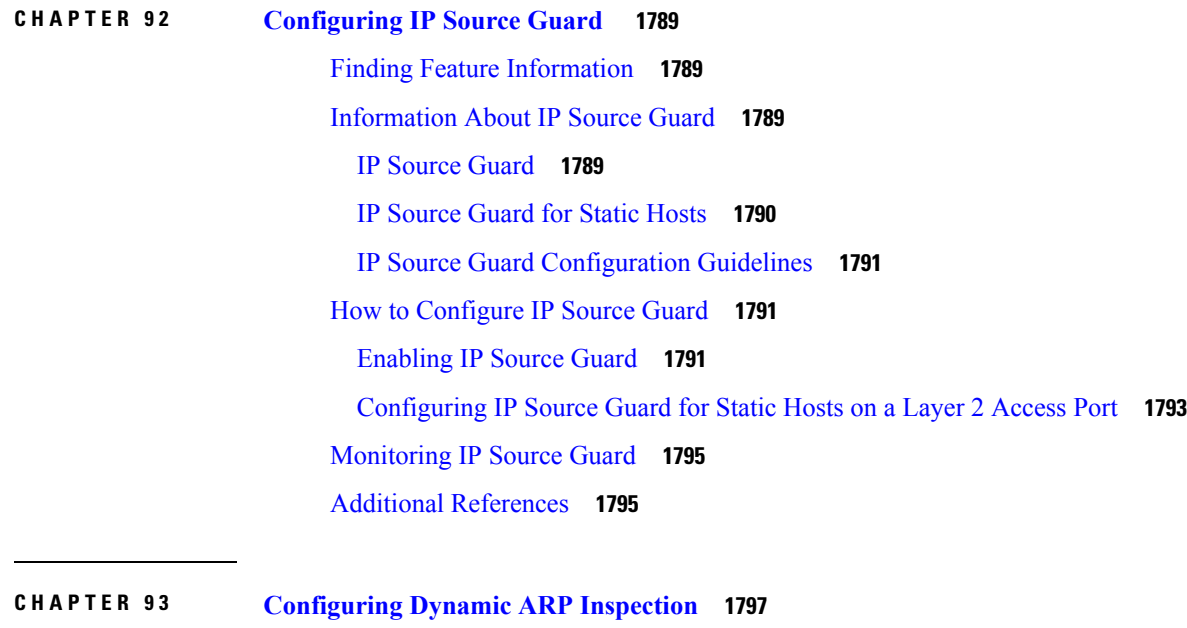

Finding Feature [Information](#page-1912-1) **1797** [Restrictions](#page-1913-0) for Dynamic ARP Inspection **1798** [Understanding](#page-1914-0) Dynamic ARP Inspection **1799** [Interface](#page-1915-0) Trust States and Network Security **1800**

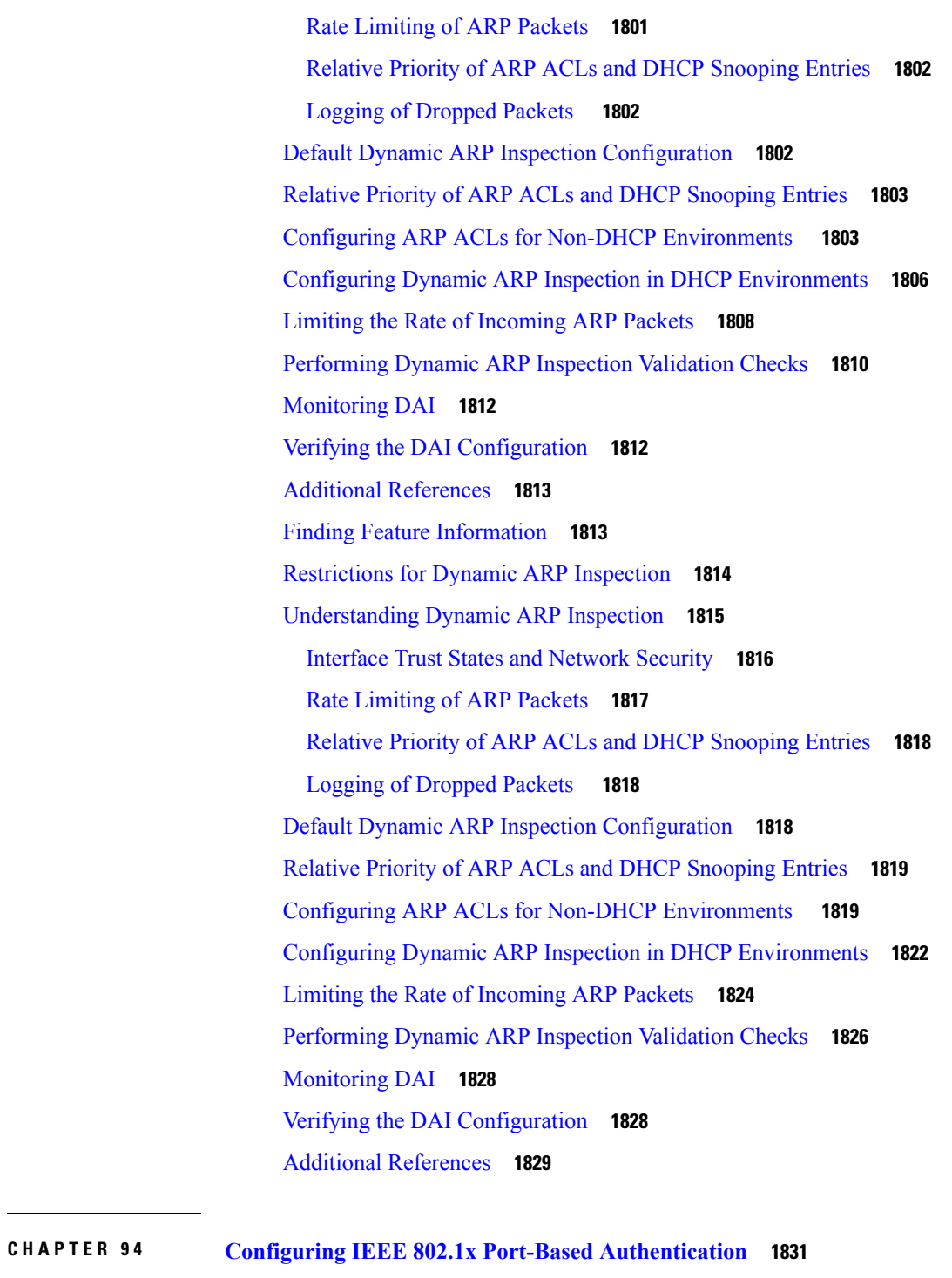

Finding Feature [Information](#page-1946-1) **1831** Information About 802.1x Port-Based [Authentication](#page-1946-2) **1831** Port-Based [Authentication](#page-1947-0) Process **1832** Port-Based [Authentication](#page-1949-0) Initiation and Message Exchange **1834**

Authentication Manager for Port-Based [Authentication](#page-1950-0) **1835** Port-Based [Authentication](#page-1950-1) Methods **1835** Per-User ACLs and [Filter-Ids](#page-1951-0) **1836** Port-Based [Authentication](#page-1951-1) Manager CLI Commands **1836** Ports in Authorized and [Unauthorized](#page-1953-0) States **1838** Port-Based [Authentication](#page-1954-0) and Switch Stacks **1839** [802.1x](#page-1954-1) Host Mode **1839** 802.1x Multiple [Authentication](#page-1955-0) Mode **1840** Multi-auth Per User VLAN [assignment](#page-1956-0) **1841** MAC [Move](#page-1957-0) **1842** MAC [Replace](#page-1958-0) **1843** 802.1x [Accounting](#page-1958-1) **1843** 802.1x Accounting [Attribute-Value](#page-1958-2) Pairs **1843** 802.1x [Readiness](#page-1960-0) Check **1845** [Switch-to-RADIUS-Server](#page-1960-1) Communication **1845** 802.1x [Authentication](#page-1960-2) with VLAN Assignment **1845** 802.1x [Authentication](#page-1962-0) with Per-User ACLs **1847** 802.1x [Authentication](#page-1963-0) with Downloadable ACLs and Redirect URLs **1848** Cisco Secure ACS and [Attribute-Value](#page-1963-1) Pairs for the Redirect URL **1848** Cisco Secure ACS and [Attribute-Value](#page-1964-0) Pairs for Downloadable ACLs **1849** VLAN ID-based MAC [Authentication](#page-1964-1) **1849** 802.1x [Authentication](#page-1964-2) with Guest VLAN **1849** 802.1x [Authentication](#page-1965-0) with Restricted VLAN **1850** 802.1x Authentication with Inaccessible [Authentication](#page-1966-0) Bypass **1851** Inaccessible Authentication Bypass Support on [Multiple-Authentication](#page-1966-1) Ports **1851** Inaccessible [Authentication](#page-1967-0) Bypass Authentication Results **1852** Inaccessible [Authentication](#page-1967-1) Bypass Feature Interactions **1852** 802.1x [Critical](#page-1968-0) Voice VLAN **1853** 802.1x User [Distribution](#page-1969-0) **1854** 802.1x User Distribution [Configuration](#page-1969-1) Guidelines **1854** IEEE 802.1x [Authentication](#page-1969-2) with Voice VLAN Ports **1854** IEEE 802.1x [Authentication](#page-1970-0) with Port Security **1855** IEEE 802.1x Authentication with [Wake-on-LAN](#page-1970-1) **1855** IEEE 802.1x [Authentication](#page-1971-0) with MAC Authentication Bypass **1856**

Network [Admission](#page-1972-0) Control Layer 2 IEEE 802.1x Validation **1857** Flexible [Authentication](#page-1972-1) Ordering **1857** Open1x [Authentication](#page-1973-0) **1858** Multidomain [Authentication](#page-1973-1) **1858** Voice Aware 802.1x [Security](#page-1975-0) **1860** [Common](#page-1975-1) Session ID **1860** How to Configure 802.1x Port-Based [Authentication](#page-1976-0) **1861** Default 802.1x [Authentication](#page-1976-1) Configuration **1861** 802.1x [Authentication](#page-1977-0) Configuration Guidelines **1862** 802.1x [Authentication](#page-1977-1) **1862** VLAN Assignment, Guest VLAN, Restricted VLAN, and Inaccessible [Authentication](#page-1978-0) Bypass **[1863](#page-1978-0)** MAC [Authentication](#page-1979-0) Bypass **1864** [Maximum](#page-1979-1) Number of Allowed Devices Per Port **1864** [Configuring](#page-1980-0) 802.1x Readiness Check **1865** [Configuring](#page-1981-0) Voice Aware 802.1x Security **1866** [Configuring](#page-1983-0) 802.1x Violation Modes **1868** Configuring 802.1x [Authentication](#page-1985-0) **1870** Configuring 802.1x Port-Based [Authentication](#page-1986-0) **1871** Configuring the [Switch-to-RADIUS-Server](#page-1988-0) Communication **1873** [Configuring](#page-1990-0) the Host Mode **1875** Configuring Periodic [Re-Authentication](#page-1991-0) **1876** [Changing](#page-1992-0) the Quiet Period **1877** Changing the [Switch-to-Client](#page-1994-0) Retransmission Time **1879** Setting the Switch-to-Client [Frame-Retransmission](#page-1995-0) Number **1880** Setting the [Re-Authentication](#page-1996-0) Number **1881** [Enabling](#page-1997-0) MAC Move **1882** [Enabling](#page-1998-0) MAC Replace **1883** [Configuring](#page-2000-0) 802.1x Accounting **1885** [Configuring](#page-2001-0) a Guest VLAN **1886** [Configuring](#page-2002-0) a Restricted VLAN **1887** Configuring Number of [Authentication](#page-2004-0) Attempts on a Restricted VLAN **1889** Configuring 802.1x Inaccessible [Authentication](#page-2005-0) Bypass with Critical Voice VLAN **1890** Example of Configuring Inaccessible [Authentication](#page-2008-0) Bypass **1893**

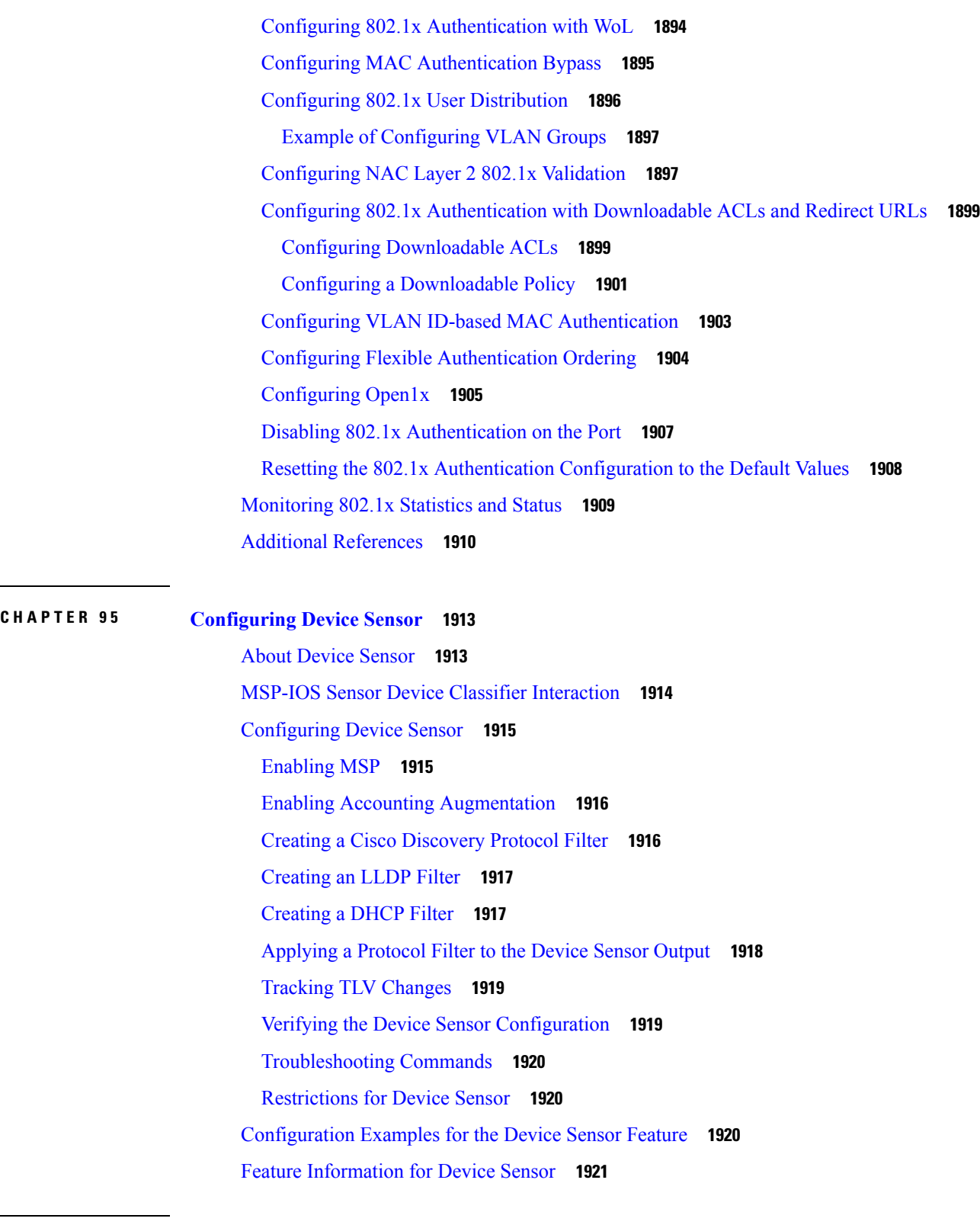

I

**CHAPTER 9 6 Configuring Web-Based [Authentication](#page-2038-0) 1923**

Finding Feature [Information](#page-2038-1) **1923** Web-Based [Authentication](#page-2038-2) Overview **1923** [Device](#page-2039-0) Roles **1924** Host [Detection](#page-2039-1) **1924** Session [Creation](#page-2040-0) **1925** [Authentication](#page-2040-1) Process **1925** Local Web [Authentication](#page-2041-0) Banner **1926** Web [Authentication](#page-2044-0) Customizable Web Pages **1929** [Guidelines](#page-2044-1) **1929** [Authentication](#page-2045-0) Proxy Web Page Guidelines **1930** [Redirection](#page-2046-0) URL for Successful Login Guidelines **1931** Web-based [Authentication](#page-2046-1) Interactions with Other Features **1931** Port [Security](#page-2046-2) **1931** [LAN](#page-2046-3) Port IP **1931** [Gateway](#page-2046-4) IP **1931** [ACLs](#page-2047-0) **1932** [Context-Based](#page-2047-1) Access Control **1932** [EtherChannel](#page-2047-2) **1932** How to Configure Web-Based [Authentication](#page-2047-3) **1932** Default Web-Based [Authentication](#page-2047-4) Configuration **1932** Web-Based [Authentication](#page-2048-0) Configuration Guidelines and Restrictions **1933** Configuring the [Authentication](#page-2049-0) Rule and Interfaces **1934** Configuring AAA [Authentication](#page-2051-0) **1936** Configuring [Switch-to-RADIUS-Server](#page-2053-0) Communication **1938** [Configuring](#page-2055-0) the HTTP Server **1940** Customizing the [Authentication](#page-2056-0) Proxy Web Pages **1941** Specifying a [Redirection](#page-2058-0) URL for Successful Login **1943** Configuring the Web-Based [Authentication](#page-2059-0) Parameters **1944** Configuring a Web-Based [Authentication](#page-2060-0) Local Banner **1945** Removing Web-Based [Authentication](#page-2061-0) Cache Entries **1946** Monitoring Web-Based [Authentication](#page-2062-0) Status **1947**

**CHAPTER 9 7 [Configuring](#page-2064-0) Port-Based Traffic Control 1949**

Overview of [Port-Based](#page-2064-1) Traffic Control **1949**

Finding Feature [Information](#page-2065-0) **1950** [Information](#page-2065-1) About Storm Control **1950** Storm [Control](#page-2065-2) **1950** How Traffic Activity is [Measured](#page-2065-3) **1950** Traffic [Patterns](#page-2066-0) **1951** How to [Configure](#page-2067-0) Storm Control **1952** [Configuring](#page-2067-1) Storm Control and Threshold Levels **1952** [Information](#page-2069-0) About Protected Ports **1954** [Protected](#page-2069-1) Ports **1954** Default Protected Port [Configuration](#page-2070-0) **1955** Protected Ports [Guidelines](#page-2070-1) **1955** How to [Configure](#page-2070-2) Protected Ports **1955** [Configuring](#page-2070-3) a Protected Port **1955** [Monitoring](#page-2072-0) Protected Ports **1957** [Information](#page-2072-1) About Port Blocking **1957** Port [Blocking](#page-2072-2) **1957** How to [Configure](#page-2072-3) Port Blocking **1957** [Blocking](#page-2072-4) Flooded Traffic on an Interface **1957** [Monitoring](#page-2074-0) Port Blocking **1959** [Prerequisites](#page-2074-1) for Port Security **1959** [Restrictions](#page-2074-2) for Port Security **1959** [Information](#page-2075-0) About Port Security **1960** Port [Security](#page-2075-1) **1960** Types of Secure MAC [Addresses](#page-2075-2) **1960** Sticky Secure MAC [Addresses](#page-2075-3) **1960** Security [Violations](#page-2076-0) **1961** Port [Security](#page-2077-0) Aging **1962** Port [Security](#page-2077-1) and Switch Stacks **1962** Default Port Security [Configuration](#page-2077-2) **1962** Port Security [Configuration](#page-2078-0) Guidelines **1963** Overview of [Port-Based](#page-2079-0) Traffic Control **1964** How to [Configure](#page-2080-0) Port Security **1965** Enabling and [Configuring](#page-2080-1) Port Security **1965** Enabling and [Configuring](#page-2085-0) Port Security Aging **1970**

Finding Feature [Information](#page-2087-0) **1972** [Information](#page-2087-1) About Storm Control **1972** Storm [Control](#page-2087-2) **1972** How Traffic Activity is [Measured](#page-2087-3) **1972** Traffic [Patterns](#page-2088-0) **1973** How to [Configure](#page-2088-1) Storm Control **1973** [Configuring](#page-2088-2) Storm Control and Threshold Levels **1973** Finding Feature [Information](#page-2091-0) **1976** [Information](#page-2091-1) About Protected Ports **1976** [Protected](#page-2091-2) Ports **1976** Default Protected Port [Configuration](#page-2091-3) **1976** Protected Ports [Guidelines](#page-2092-0) **1977** How to [Configure](#page-2092-1) Protected Ports **1977** [Configuring](#page-2092-2) a Protected Port **1977** [Monitoring](#page-2093-0) Protected Ports **1978** [Where](#page-2093-1) to Go Next **1978** Additional [References](#page-2094-0) **1979** Feature [Information](#page-2094-1) **1979** Finding Feature [Information](#page-2094-2) **1979** [Information](#page-2095-0) About Port Blocking **1980** Port [Blocking](#page-2095-1) **1980** How to [Configure](#page-2095-2) Port Blocking **1980** [Blocking](#page-2095-3) Flooded Traffic on an Interface **1980** [Monitoring](#page-2097-0) Port Blocking **1982** [Where](#page-2097-1) to Go Next **1982** Additional [References](#page-2097-2) **1982** Feature [Information](#page-2098-0) **1983** [Monitoring](#page-2098-1) Port Security **1983** [Configuration](#page-2098-2) Examples for Port Security **1983**

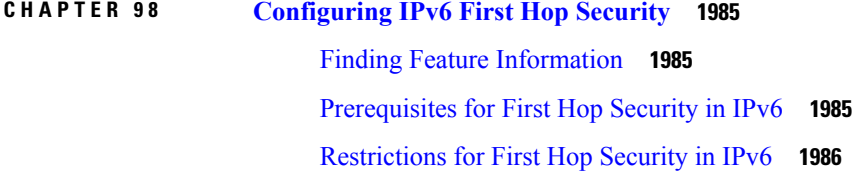

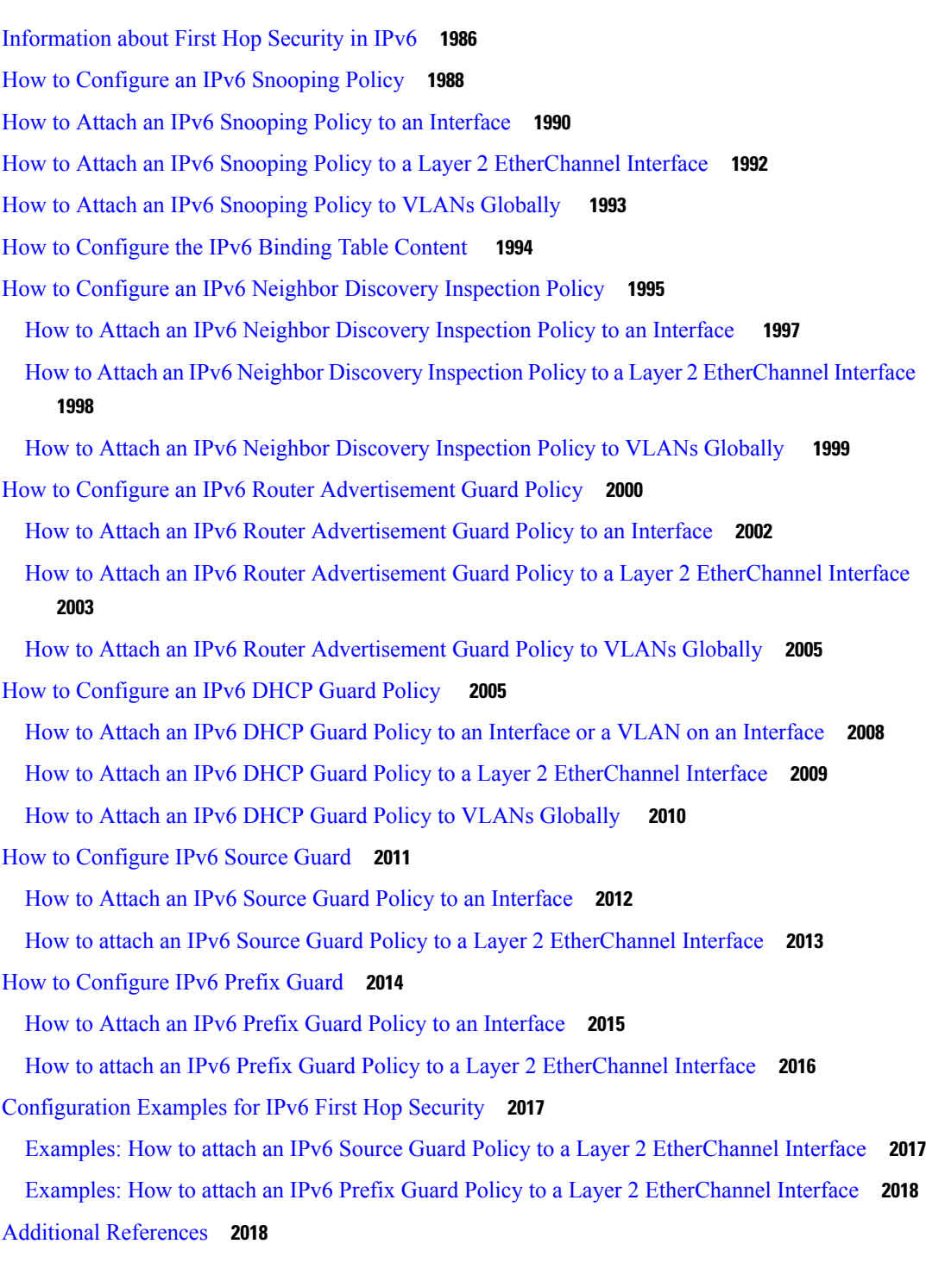

Г

**CHAPTER 9 9 [Configuring](#page-2136-0) Cisco TrustSec 2021** [Information](#page-2136-1) about Cisco TrustSec **2021** Finding Feature [Information](#page-2136-2) **2021**

#### **Contents**

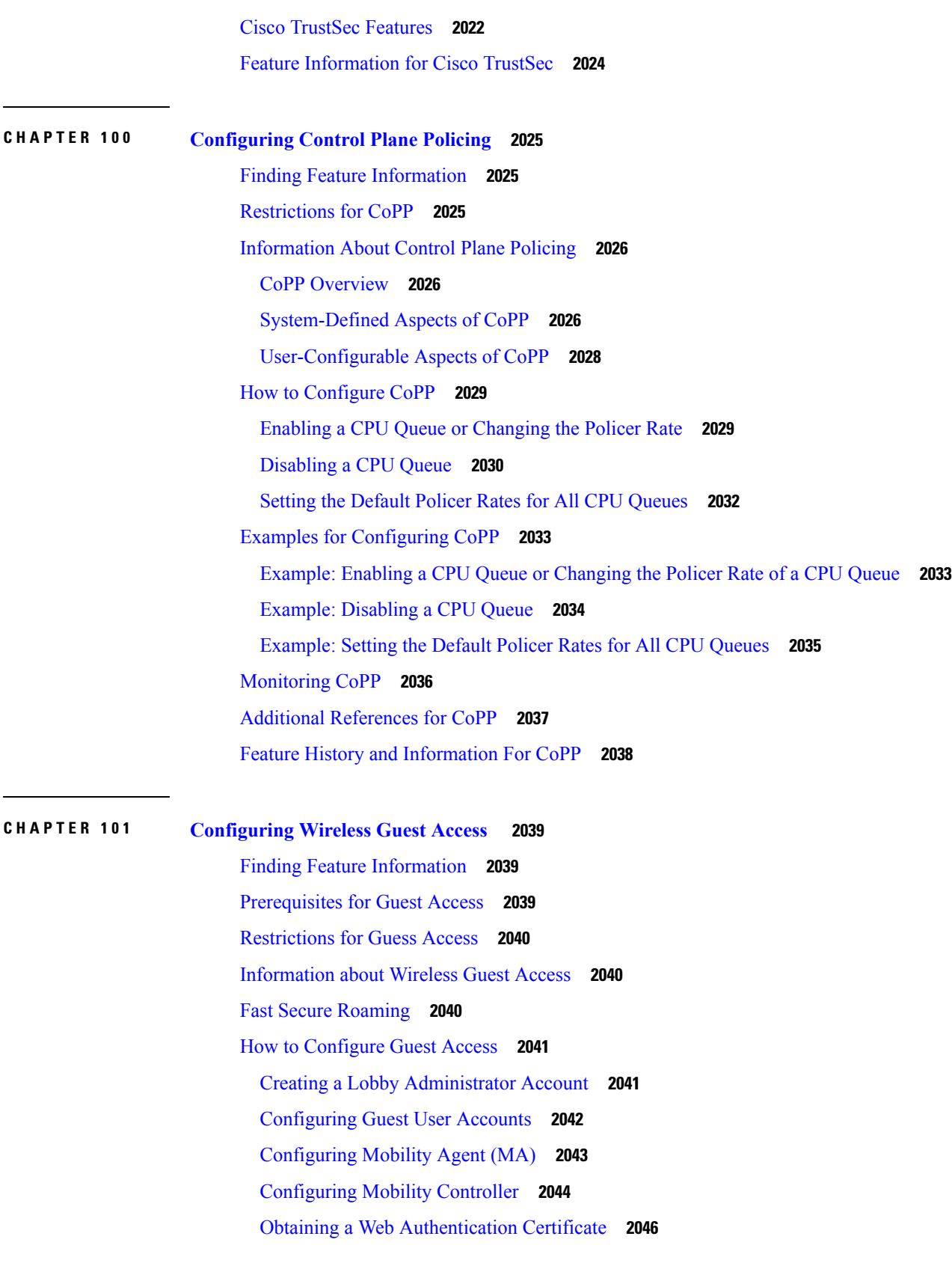

 $\blacksquare$ 

 $\mathbf l$ 

Displaying a Web [Authentication](#page-2161-1) Certificate **2046** Choosing the Default Web [Authentication](#page-2162-0) Login Page **2047** Choosing a Customized Web [Authentication](#page-2163-0) Login Page from an External Web Server **2048** [Assigning](#page-2165-0) Login, Login Failure, and Logout Pages per WLAN **2050** Configuring [AAA-Override](#page-2166-0) **2051** [Configuring](#page-2167-0) Client Load Balancing **2052** Configuring [Preauthentication](#page-2168-0) ACL **2053** [Configuring](#page-2169-0) IOS ACL Definition **2054** Configuring [Webpassthrough](#page-2170-0) **2055** [Configuration](#page-2171-0) Examples for Guest Access **2056** Example: Creating a Lobby [Ambassador](#page-2171-1) Account **2056** Example: Obtaining Web [Authentication](#page-2171-2) Certificate **2056** Example: Displaying a Web [Authentication](#page-2173-0) Certificate **2058** Example: [Configuring](#page-2173-1) Guest User Accounts **2058** Example: [Configuring](#page-2174-0) Mobility Controller **2059** Example: Choosing the Default Web [Authentication](#page-2174-1) Login Page **2059** Example: Choosing a Customized Web [Authentication](#page-2175-0) Login Page from an External Web Server **[2060](#page-2175-0)** Example: [Assigning](#page-2175-1) Login, Login Failure, and Logout Pages per WLAN **2060** Example: Configuring [AAA-Override](#page-2176-0) **2061** Example: [Configuring](#page-2176-1) Client Load Balancing **2061** Example: Configuring [Preauthentication](#page-2176-2) ACL **2061** Example: [Configuring](#page-2177-0) IOS ACL Definition **2062** Example: Configuring [Webpassthrough](#page-2177-1) **2062** Additional [References](#page-2177-2) for Guest Access **2062** Feature History and [Information](#page-2178-0) for Guest Access **2063**

### **CHAPTER 102 [Managing](#page-2180-0) Rogue Devices 2065**

Finding Feature [Information](#page-2180-1) **2065** [Information](#page-2180-2) About Rogue Devices **2065** How to [Configure](#page-2185-0) Rogue Detection **2070** [Configuring](#page-2185-1) Rogue Detection (CLI) **2070** [Monitoring](#page-2186-0) Rogue Detection **2071** Examples: Rogue Detection [Configuration](#page-2187-0) **2072** Additional [References](#page-2187-1) for Rogue Detection **2072** Feature History and Information For Performing Rogue Detection [Configuration](#page-2188-0) **2073** Finding Feature [Information](#page-2188-1) **2073** [Information](#page-2189-0) About Rogue Devices **2074** How to [Configure](#page-2193-0) Rogue Detection **2078** [Configuring](#page-2193-1) Rogue Detection (CLI) **2078** [Monitoring](#page-2195-0) Rogue Detection **2080** Examples: Rogue Detection [Configuration](#page-2195-1) **2080** Additional [References](#page-2196-0) for Rogue Detection **2081** Feature History and Information For Performing Rogue Detection [Configuration](#page-2196-1) **2081**

## **CHAPTER 103 [Classifying](#page-2198-0) Rogue Access Points 2083**

Finding Feature [Information](#page-2198-1) **2083** [Information](#page-2198-2) About Classifying Rogue Access Points **2083** [Restrictions](#page-2201-0) on Classifying Rogue Access Points **2086** How to [Classify](#page-2202-0) Rogue Access Points **2087** Configuring Rogue [Classification](#page-2202-1) Rules (CLI) **2087** Examples: [Classifying](#page-2205-0) Rogue Access Points **2090** Additional References for [Classifying](#page-2205-1) Rogue Access Points **2090** Feature History and [Information](#page-2206-0) For Classifying Rogue Access Points **2091**

#### **CHAPTER 104 [Configuring](#page-2208-0) wIPS 2093**

Finding Feature [Information](#page-2208-1) **2093** [Information](#page-2208-2) About wIPS **2093** How to [Configure](#page-2214-0) wIPS on an Access Point **2099** [Configuring](#page-2214-1) wIPS on an Access Point (CLI) **2099** Monitoring wIPS [Information](#page-2215-0) **2100** Examples: wIPS [Configuration](#page-2215-1) **2100** Additional References for [Configuring](#page-2215-2) wIPS **2100** Feature History for Performing wIPS [Configuration](#page-2216-0) **2101**

# **CHAPTER 105 [Configuring](#page-2218-0) Intrusion Detection System 2103** Finding Feature [Information](#page-2218-1) **2103**

[Information](#page-2218-2) About Intrusion Detection System **2103**

How to [Configure](#page-2219-0) Intrusion Detection System **2104** [Configuring](#page-2219-1) IDS Sensors **2104** [Monitoring](#page-2220-0) Intrusion Detection System **2105 P ART XIV Stack Manager and High [Availability](#page-2222-0) 2107 CHAPTER 106 [Managing](#page-2224-0) Switch Stacks 2109** Finding Feature [Information](#page-2224-1) **2109** [Prerequisites](#page-2224-2) for Switch Stacks **2109** [Restrictions](#page-2224-3) for Switch Stacks **2109** [Information](#page-2225-0) About Switch Stacks **2110** Switch Stack [Overview](#page-2225-1) **2110** [Supported](#page-2225-2) Features in a Switch Stack **2110** Switch Stack [Membership](#page-2226-0) **2111** Changes to Switch Stack [Membership](#page-2227-0) **2112** Stack Member [Numbers](#page-2227-1) **2112** Stack [Member](#page-2229-0) Priority Values **2114** Switch Stack Bridge ID and MAC [Address](#page-2229-1) **2114** [Persistent](#page-2229-2) MAC Address on the Switch Stack **2114** Active and Standby Switch Election and [Reelection](#page-2230-0) **2115** Switch Stack [Configuration](#page-2231-0) Files **2116** Offline [Configuration](#page-2232-0) to Provision a Stack Member **2117** Effects of Adding a [Provisioned](#page-2233-0) Switch to a Switch Stack **2118** Effects of Replacing a [Provisioned](#page-2234-0) Switch in a Switch Stack **2119** Effects of Removing a [Provisioned](#page-2234-1) Switch from a Switch Stack **2119** Upgrading a Switch Running [Incompatible](#page-2234-2) Software **2119** [Auto-Upgrade](#page-2234-3) **2119** [Auto-Advise](#page-2235-0) **2120** Switch Stack [Management](#page-2237-0) Connectivity **2122** [Connectivity](#page-2237-1) to the Switch Stack Through an IP Address **2122** Connectivity to the Switch Stack Through Console Ports or Ethernet [Management](#page-2237-2) Ports **2122** How to [Configure](#page-2238-0) a Switch Stack **2123** Enabling the [Persistent](#page-2238-1) MAC Address Feature **2123** [Assigning](#page-2239-0) a Stack Member Number **2124**

Setting the Stack [Member](#page-2241-0) Priority Value **2126** [Provisioning](#page-2242-0) a New Member for a Switch Stack **2127** Removing [Provisioned](#page-2243-0) Switch Information **2128** Displaying [Incompatible](#page-2244-0) Switches in the Switch Stack **2129** Upgrading an [Incompatible](#page-2244-1) Switch in the Switch Stack **2129** [Troubleshooting](#page-2245-0) the Switch Stack **2130** [Temporarily](#page-2245-1) Disabling a Stack Port **2130** [Reenabling](#page-2246-0) a Stack Port While Another Member Starts **2131** [Monitoring](#page-2246-1) the Device Stack **2131** [Configuration](#page-2247-0) Examples for Switch Stacks **2132** Switch Stack [Configuration](#page-2247-1) Scenarios **2132** Enabling the [Persistent](#page-2249-0) MAC Address Feature: Example **2134** [Provisioning](#page-2249-1) a New Member for a Switch Stack: Example **2134** show switch [stack-ports](#page-2249-2) summary Command Output: Example **2134** Software [Loopback:](#page-2251-0) Examples **2136** Software Loopback with [Connected](#page-2252-0) Stack Cables: Examples **2137** Software Loopback with no [Connected](#page-2252-1) Stack Cable: Example **2137** Finding a [Disconnected](#page-2252-2) Stack Cable: Example **2137** Fixing a Bad [Connection](#page-2253-0) Between Stack Ports: Example **2138** Additional [References](#page-2254-0) for Switch Stacks **2139**

### **CHAPTER 107 [Configuring](#page-2256-0) Cisco NSF with SSO 2141**

Finding Feature [Information](#page-2256-1) **2141** [Prerequisites](#page-2256-2) for NSF with SSO **2141** [Restrictions](#page-2257-0) for NSF with SSO **2142** [Information](#page-2257-1) About NSF with SSO **2142** [Overview](#page-2257-2) of NSF with SSO **2142** SSO [Operation](#page-2258-0) **2143** NSF [Operation](#page-2259-0) **2144** Cisco Express [Forwarding](#page-2260-0) **2145** BGP [Operation](#page-2260-1) **2145** OSPF [Operation](#page-2261-0) **2146** EIGRP [Operation](#page-2262-0) **2147** How to [Configure](#page-2263-0) Cisco NSF with SSO **2148**

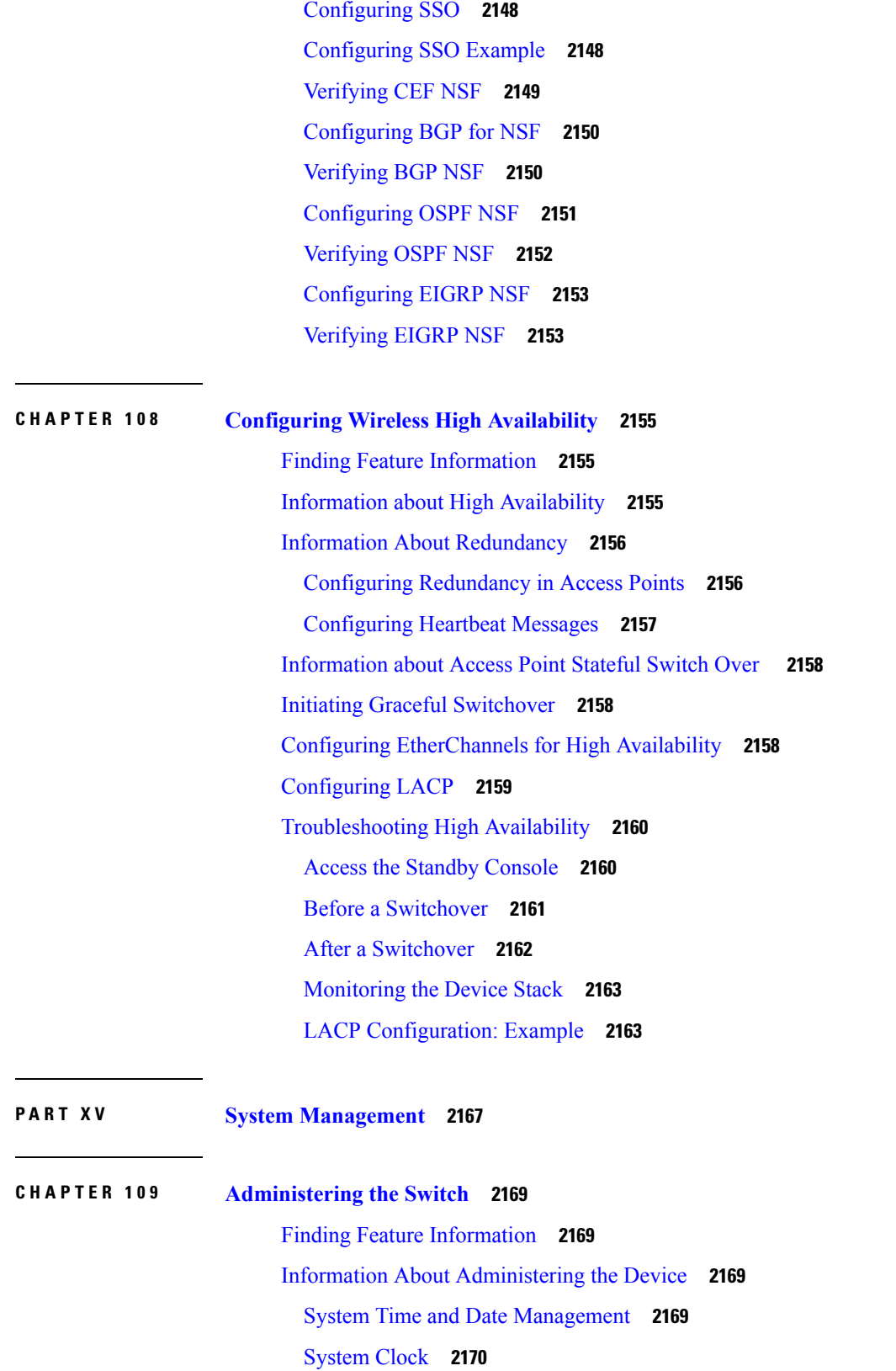

Г

 $\mathbf I$ 

[Network](#page-2285-1) Time Protocol **2170** NTP [Stratum](#page-2286-0) **2171** NTP [Associations](#page-2287-0) **2172** NTP [Security](#page-2287-1) **2172** NTP [Implementation](#page-2287-2) **2172** NTP [Version](#page-2288-0) 4 **2173** System Name and [Prompt](#page-2288-1) **2173** Stack System Name and [Prompt](#page-2288-2) **2173** Default System Name and Prompt [Configuration](#page-2288-3) **2173** [DNS](#page-2289-0) **2174** Default DNS [Settings](#page-2289-1) **2174** Login [Banners](#page-2289-2) **2174** Default Banner [Configuration](#page-2289-3) **2174** MAC [Address](#page-2289-4) Table **2174** MAC Address Table [Creation](#page-2290-0) **2175** MAC [Addresses](#page-2290-1) and VLANs **2175** MAC [Addresses](#page-2290-2) and Device Stacks **2175** Default MAC [Address](#page-2291-0) Table Settings **2176** ARP Table [Management](#page-2291-1) **2176** How to [Administer](#page-2291-2) the Device **2176** [Configuring](#page-2291-3) the Time and Date Manually **2176** Setting the [System](#page-2292-0) Clock **2177** [Configuring](#page-2292-1) the Time Zone **2177** [Configuring](#page-2293-0) Summer Time (Daylight Saving Time) **2178** [Configuring](#page-2297-0) a System Name **2182** [Setting](#page-2298-0) Up DNS **2183** Configuring a [Message-of-the-Day](#page-2299-0) Login Banner **2184** [Configuring](#page-2301-0) a Login Banner **2186** [Managing](#page-2302-0) the MAC Address Table **2187** [Changing](#page-2302-1) the Address Aging Time **2187** [Configuring](#page-2303-0) MAC Address Change Notification Traps **2188** [Configuring](#page-2305-0) MAC Address Move Notification Traps **2190** [Configuring](#page-2307-0) MAC Threshold Notification Traps **2192** Adding and [Removing](#page-2309-0) Static Address Entries **2194**

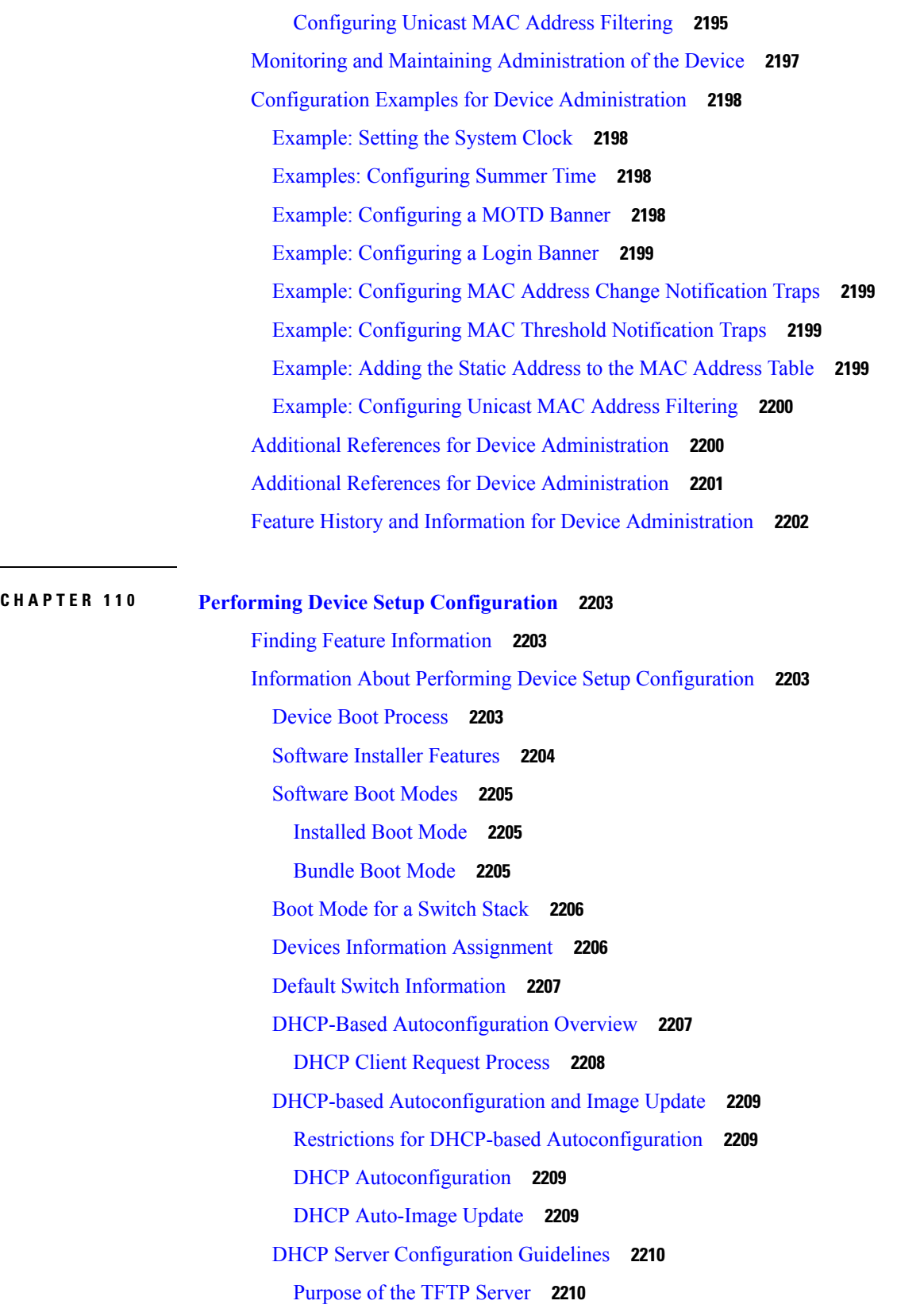

Г

I

[Purpose](#page-2326-0) of the DNS Server **2211** How to Obtain [Configuration](#page-2326-1) Files **2211** How to Control [Environment](#page-2327-0) Variables **2212** Common [Environment](#page-2328-0) Variables **2213** [Environment](#page-2329-0) Variables for TFTP **2214** [Scheduled](#page-2330-0) Reload of the Software Image **2215** How to Perform Device Setup [Configuration](#page-2330-1) **2215** Configuring DHCP [Autoconfiguration](#page-2330-2) (Only Configuration File) **2215** Configuring DHCP Auto-Image Update [\(Configuration](#page-2332-0) File and Image) **2217** [Configuring](#page-2336-0) the Client to Download Files from DHCP Server **2221** Manually Assigning IP [Information](#page-2337-0) to Multiple SVIs **2222** Modifying the Device Startup [Configuration](#page-2339-0) **2224** Specifying the Filename to Read and Write the System [Configuration](#page-2339-1) **2224** [Manually](#page-2340-0) Booting the Switch **2225** Booting the Device in [Installed](#page-2341-0) Mode **2226** [Booting](#page-2342-0) the Device in Bundle Mode **2227** Booting a Specific [Software](#page-2343-0) Image On a Switch Stack **2228** [Configuring](#page-2344-0) a Scheduled Software Image Reload **2229** Monitoring Device Setup [Configuration](#page-2346-0) **2231** Example: Verifying the Device Running [Configuration](#page-2346-1) **2231** Examples: [Displaying](#page-2347-0) Software Bootup in Install Mode **2232** Example: [Emergency](#page-2349-0) Installation **2234** [Configuration](#page-2350-0) Examples for Performing Device Setup **2235** Example: [Configuring](#page-2350-1) a Device as a DHCP Server **2235** Example: [Configuring](#page-2350-2) DHCP Auto-Image Update **2235** Example: Configuring a Device to Download [Configurations](#page-2351-0) from a DHCP Server **2236** Examples: [Scheduling](#page-2351-1) Software Image Reload **2236** Additional References For [Performing](#page-2352-0) Device Setup **2237** Installing WCM [Sub-Package](#page-2353-0) **2238** [Benefits](#page-2353-1) **2238** [Prerequisites](#page-2353-2) **2238** [Restrictions](#page-2353-3) **2238** Installing WCM [Sub-Package](#page-2354-0) **2239** Feature History and Information For Performing Device Setup [Configuration](#page-2354-1) **2239**

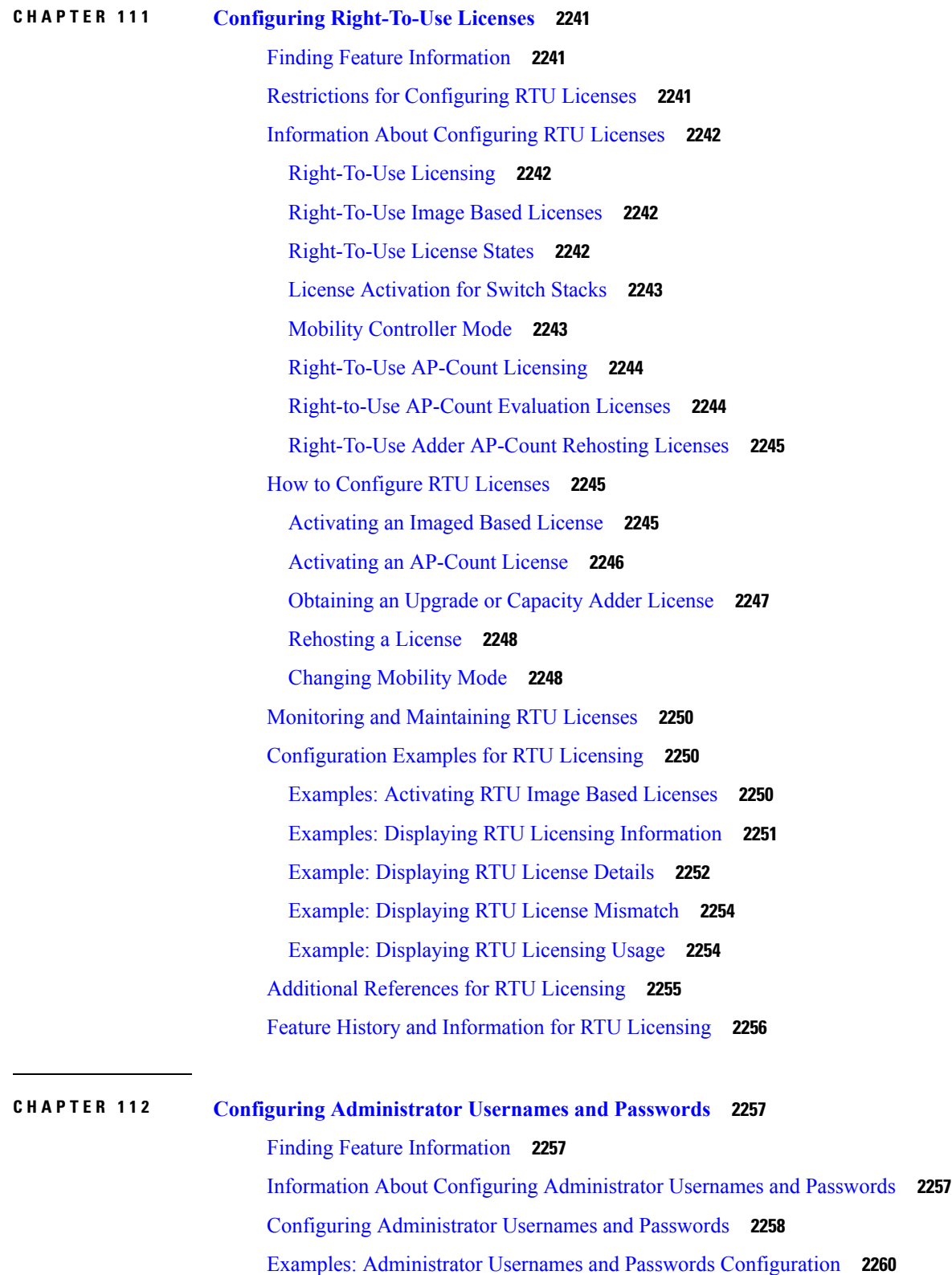

Г

I

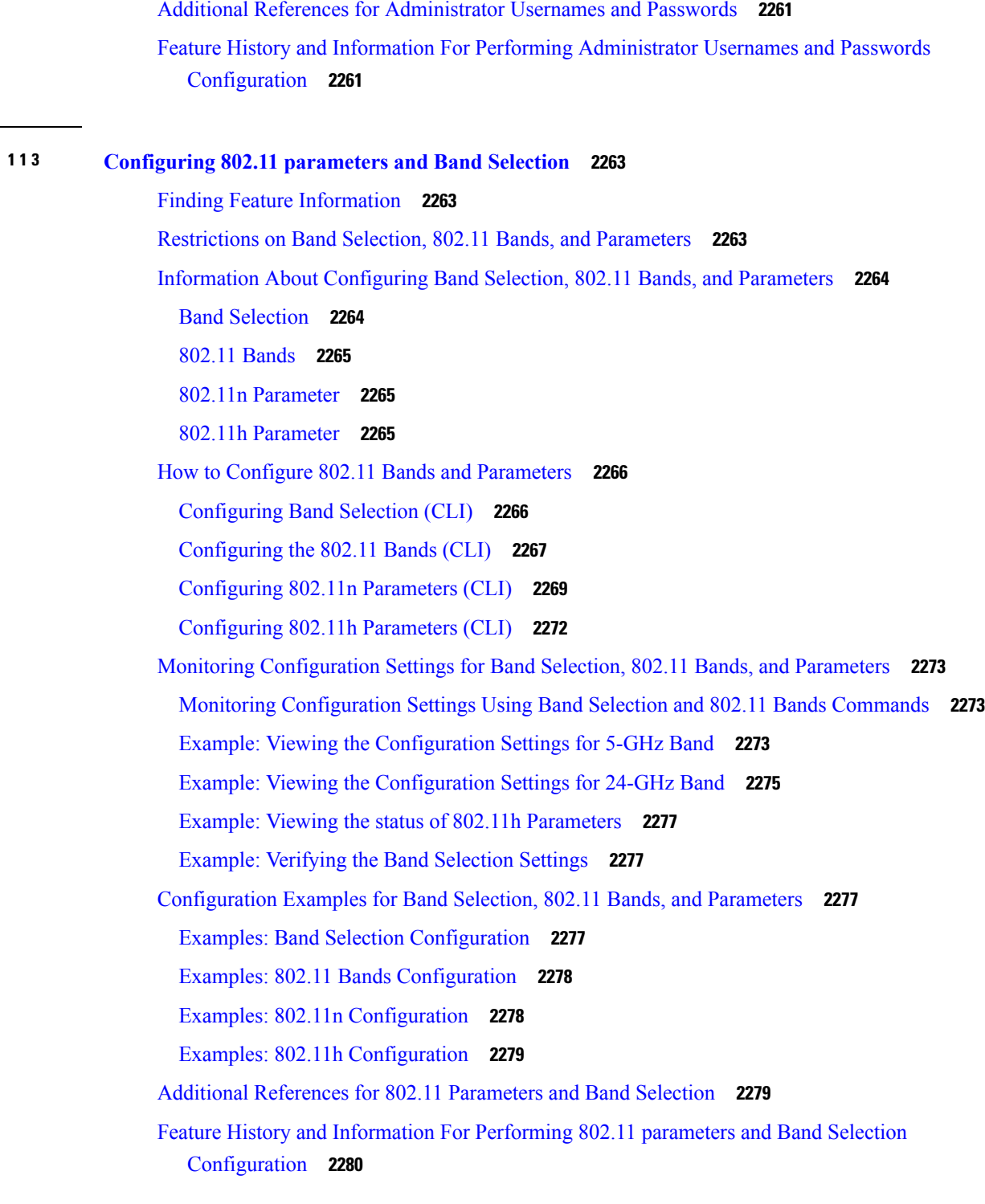

Ι

**CHAPTER 113 [Configuring](#page-2378-0) 802.11 parameters and Band Selection 2263**

 $\mathbf I$ 

**CHAPTER 114 [Configuring](#page-2396-0) Aggressive Load Balancing 2281**

Finding Feature [Information](#page-2396-1) **2281**

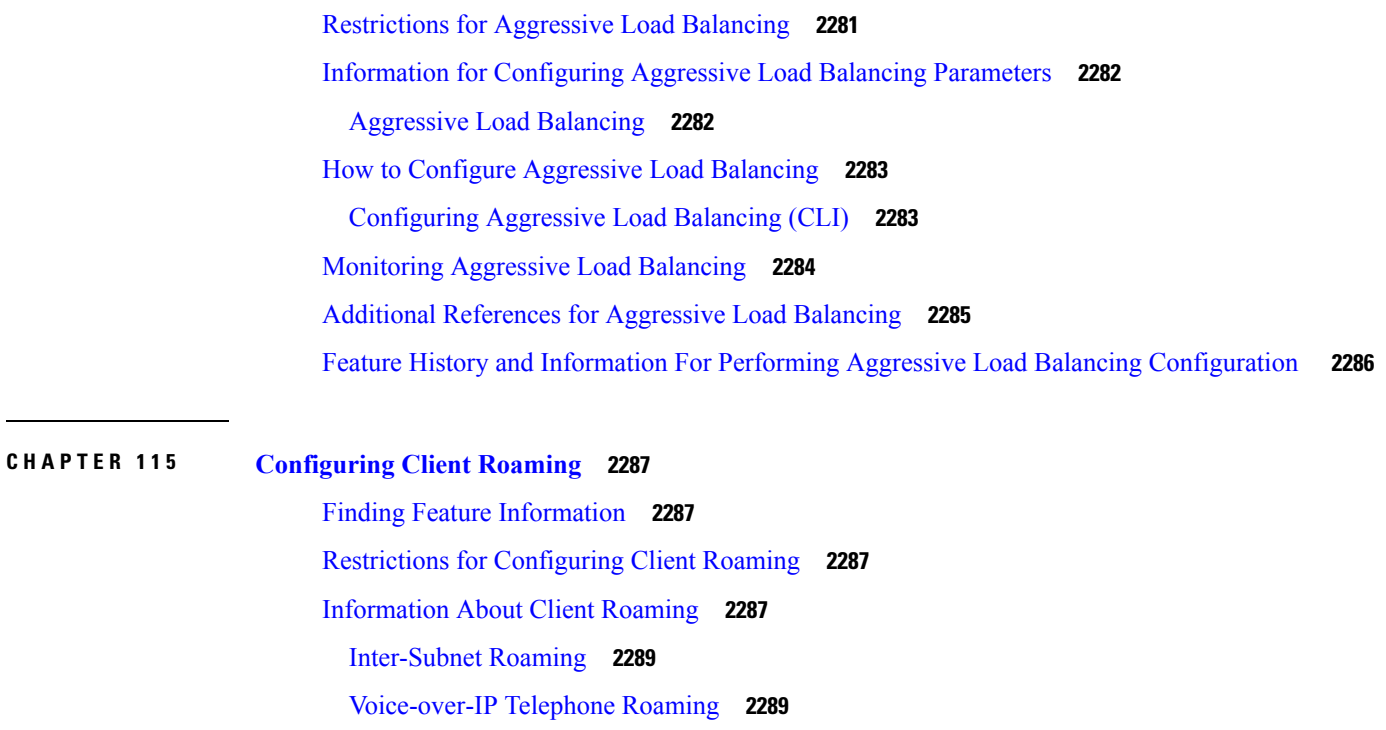

CCX Layer 2 Client [Roaming](#page-2404-2) **2289**

How to [Configure](#page-2405-0) Layer 2 or Layer 3 Roaming **2290**

[Configuring](#page-2405-1) Layer 2 or Layer 3 Roaming **2290**

[Configuring](#page-2406-0) CCX Client Roaming Parameters (CLI) **2291**

[Configuring](#page-2408-0) Mobility Oracle **2293**

[Configuring](#page-2408-1) Mobility Controller **2293**

[Configuring](#page-2411-0) Mobility Agent **2296**

[Monitoring](#page-2412-0) Client Roaming Parameters **2297**

Monitoring Mobility [Configurations](#page-2412-1) **2297**

Additional References for [Configuring](#page-2413-0) Client Roaming **2298**

Feature History and Information For Performing Client Roaming [Configuration](#page-2414-0) **2299**

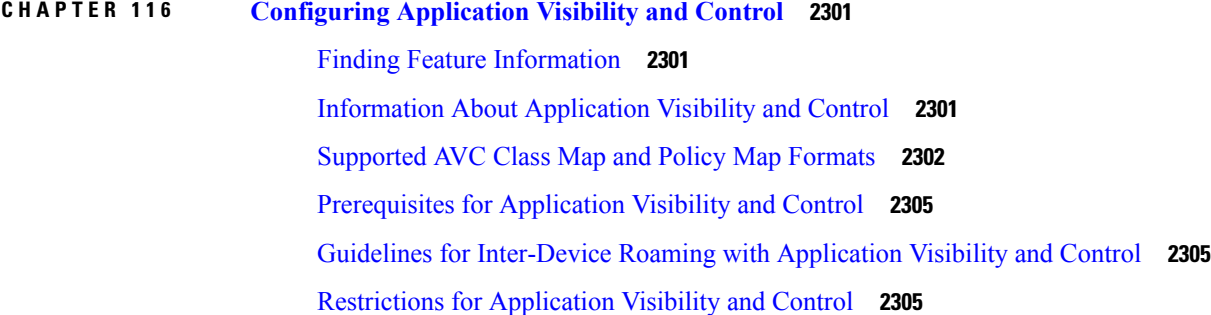

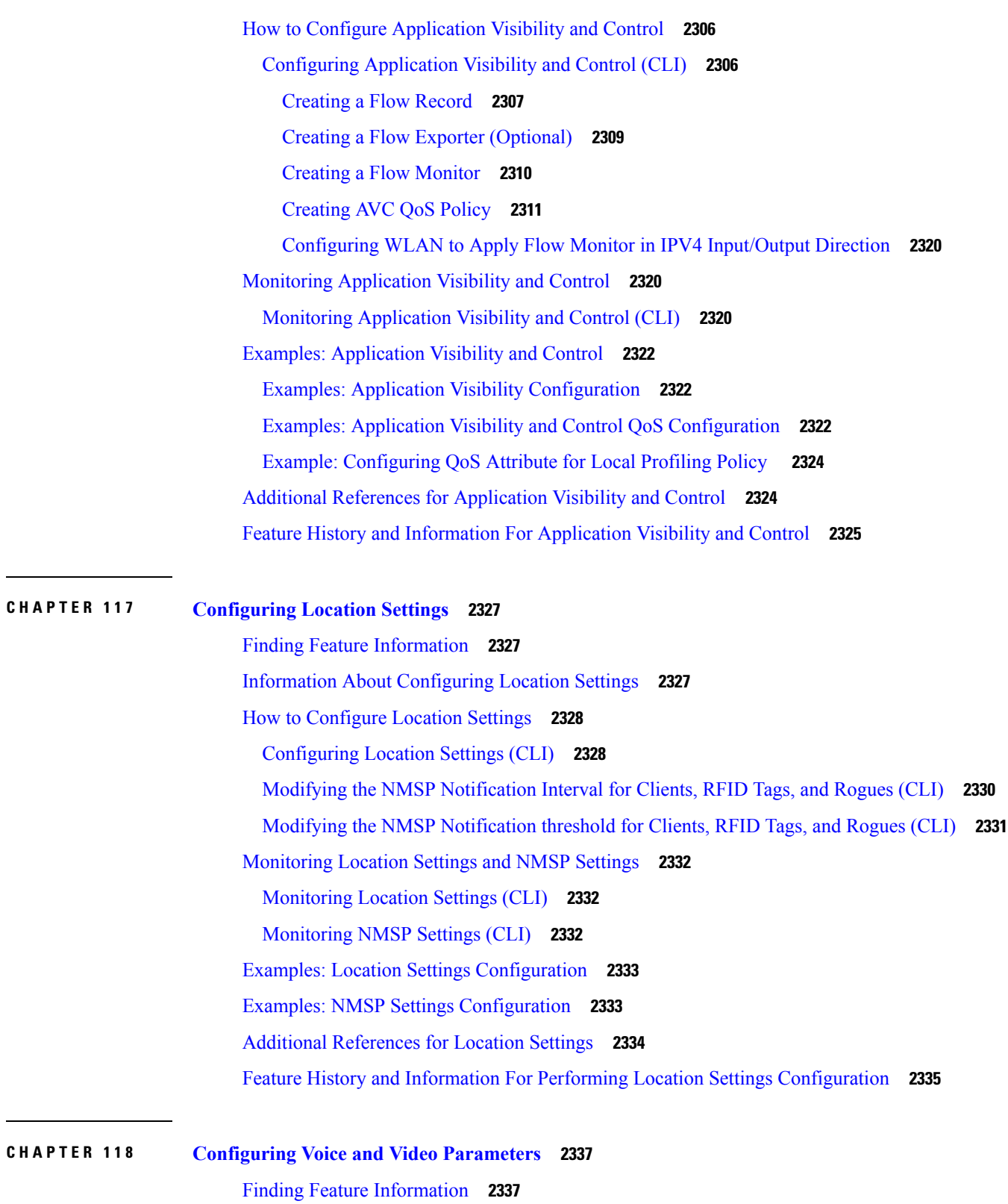

 $\blacksquare$ 

 $\mathbf l$ 

[Prerequisites](#page-2452-2) for Voice and Video Parameters **2337**

[Restrictions](#page-2452-3) for Voice and Video Parameters **2337** Information About [Configuring](#page-2453-0) Voice and Video Parameters **2338** Call [Admission](#page-2453-1) Control **2338** [Static-Based](#page-2454-0) CAC **2339** [Load-Based](#page-2454-1) CAC **2339** IOSd Call [Admission](#page-2454-2) Control **2339** Expedited [Bandwidth](#page-2455-0) Requests **2340** [U-APSD](#page-2456-0) **2341** Traffic Stream [Metrics](#page-2456-1) **2341** Information About Configuring Voice [Prioritization](#page-2457-0) Using Preferred Call Numbers **2342** [Information](#page-2457-1) About EDCA Parameters **2342** How to Configure Voice and Video [Parameters](#page-2457-2) **2342** [Configuring](#page-2457-3) Voice Parameters (CLI) **2342** [Configuring](#page-2461-0) Video Parameters (CLI) **2346** [Configuring](#page-2463-0) SIP-Based CAC (CLI) **2348** [Configuring](#page-2465-0) a Preferred Call Number (CLI) **2350** [Configuring](#page-2466-0) EDCA Parameters (CLI) **2351** [Monitoring](#page-2468-0) Voice and Video Parameters **2353** [Configuration](#page-2470-0) Examples for Voice and Video Parameters **2355** Example: [Configuring](#page-2470-1) Voice and Video **2355** Additional References for Voice and Video [Parameters](#page-2471-0) **2356** Feature History and Information For Performing Voice and Video Parameters [Configuration](#page-2472-0) **2357 CHAPTER 119 [Configuring](#page-2474-0) RFID Tag Tracking 2359** Finding Feature [Information](#page-2474-1) **2359** Information About [Configuring](#page-2474-2) RFID Tag Tracking **2359** How to [Configure](#page-2474-3) RFID Tag Tracking **2359** [Configuring](#page-2474-4) RFID Tag Tracking (CLI) **2359** Monitoring RFID Tag Tracking [Information](#page-2475-0) **2360**

> Additional [References](#page-2476-0) RFID Tag Tracking **2361** Feature History and Information For Performing RFID Tag Tracking [Configuration](#page-2477-0) **2362**

**CHAPTER 120 [Configuring](#page-2478-0) Location Settings 2363**

Finding Feature [Information](#page-2478-1) **2363**

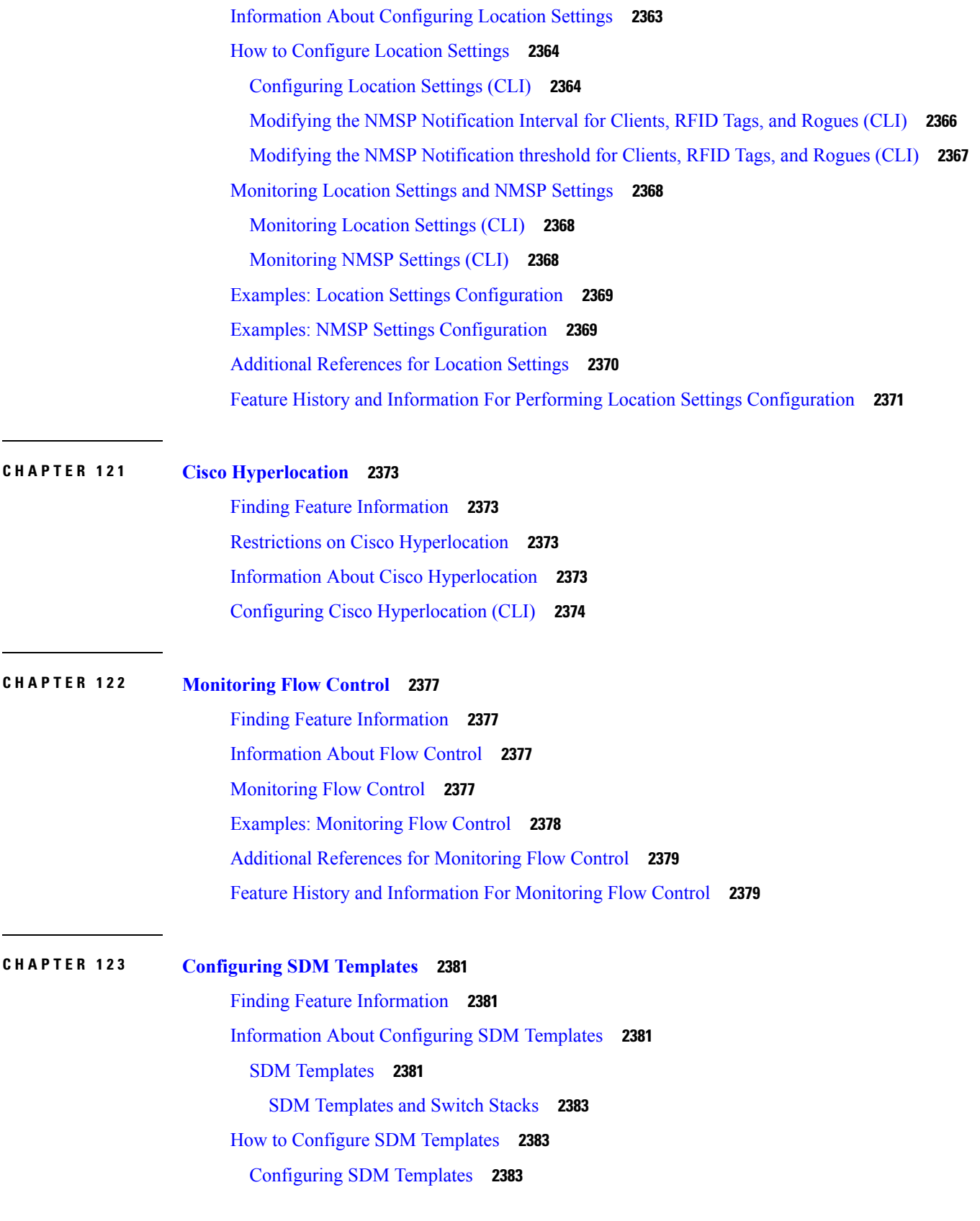

 $\blacksquare$ 

 $\mathbf l$ 

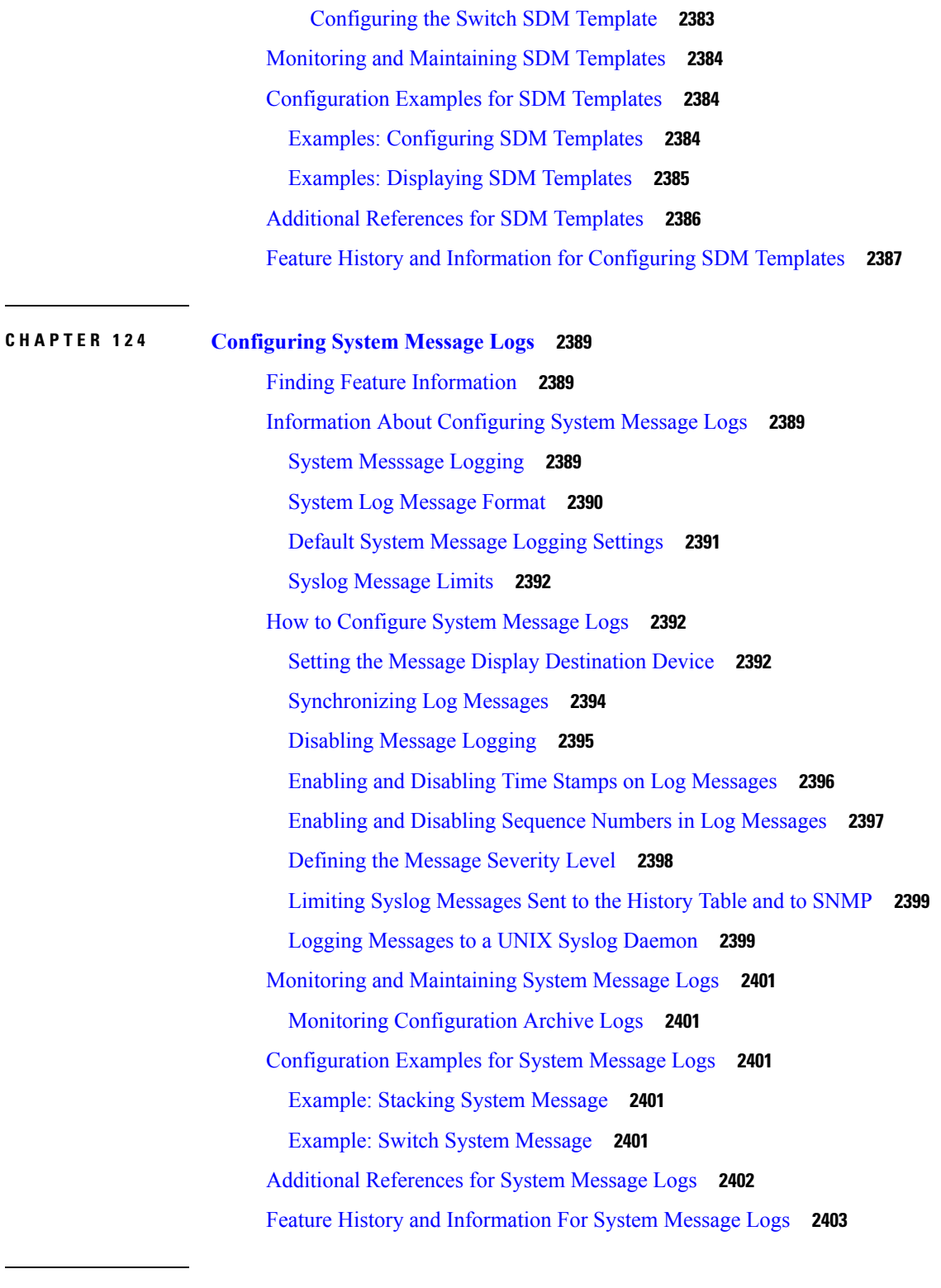

I

**CHAPTER 125 [Configuring](#page-2520-0) Online Diagnostics 2405**

Finding Feature [Information](#page-2520-1) **2405**

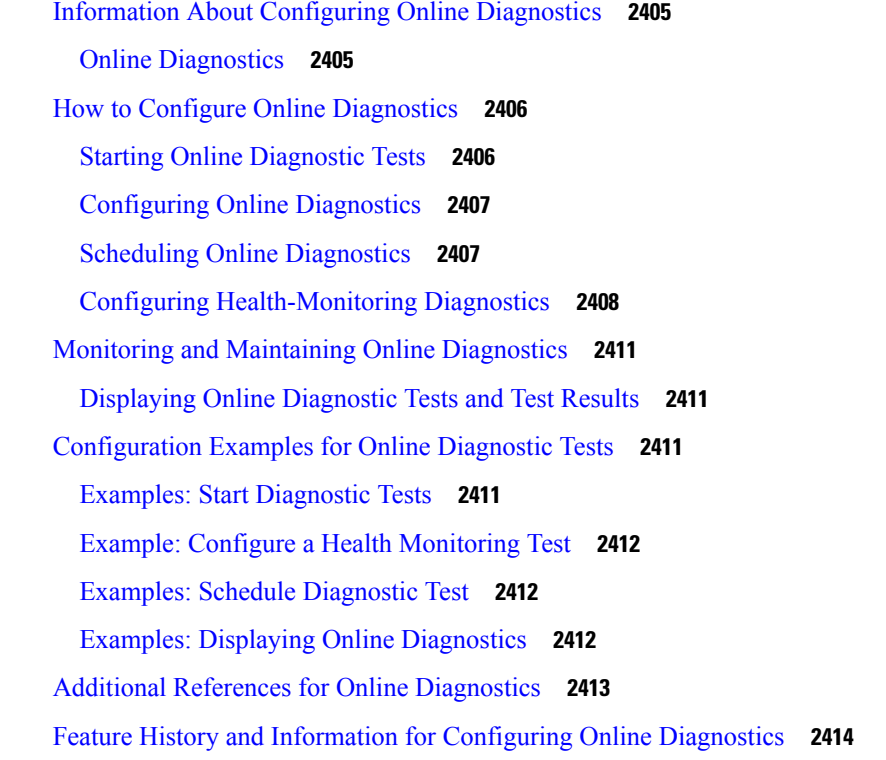

### **CHAPTER 126 Managing [Configuration](#page-2530-0) Files 2415**

Prerequisites for Managing [Configuration](#page-2530-1) Files **2415** Restrictions for Managing [Configuration](#page-2530-2) Files **2415** Information About Managing [Configuration](#page-2530-3) Files **2415** Types of [Configuration](#page-2530-4) Files **2415** [Configuration](#page-2531-0) Mode and Selecting a Configuration Source **2416** [Configuration](#page-2531-1) File Changes Using the CLI **2416** Location of [Configuration](#page-2531-2) Files **2416** Copy [Configuration](#page-2532-0) Files from a Network Server to the Device **2417** Copying a [Configuration](#page-2532-1) File from the Device to a TFTP Server **2417** Copying a [Configuration](#page-2532-2) File from the Device to an RCP Server **2417** Copying a [Configuration](#page-2534-0) File from the Device to an FTP Server **2419** [Copying](#page-2535-0) files through a VRF **2420** Copy [Configuration](#page-2535-1) Files from a Switch to Another Switch **2420** [Configuration](#page-2536-0) Files Larger than NVRAM **2421** Compressing the [Configuration](#page-2536-1) File **2421** Storing the [Configuration](#page-2536-2) in Flash Memory on Class A Flash File Systems **2421**

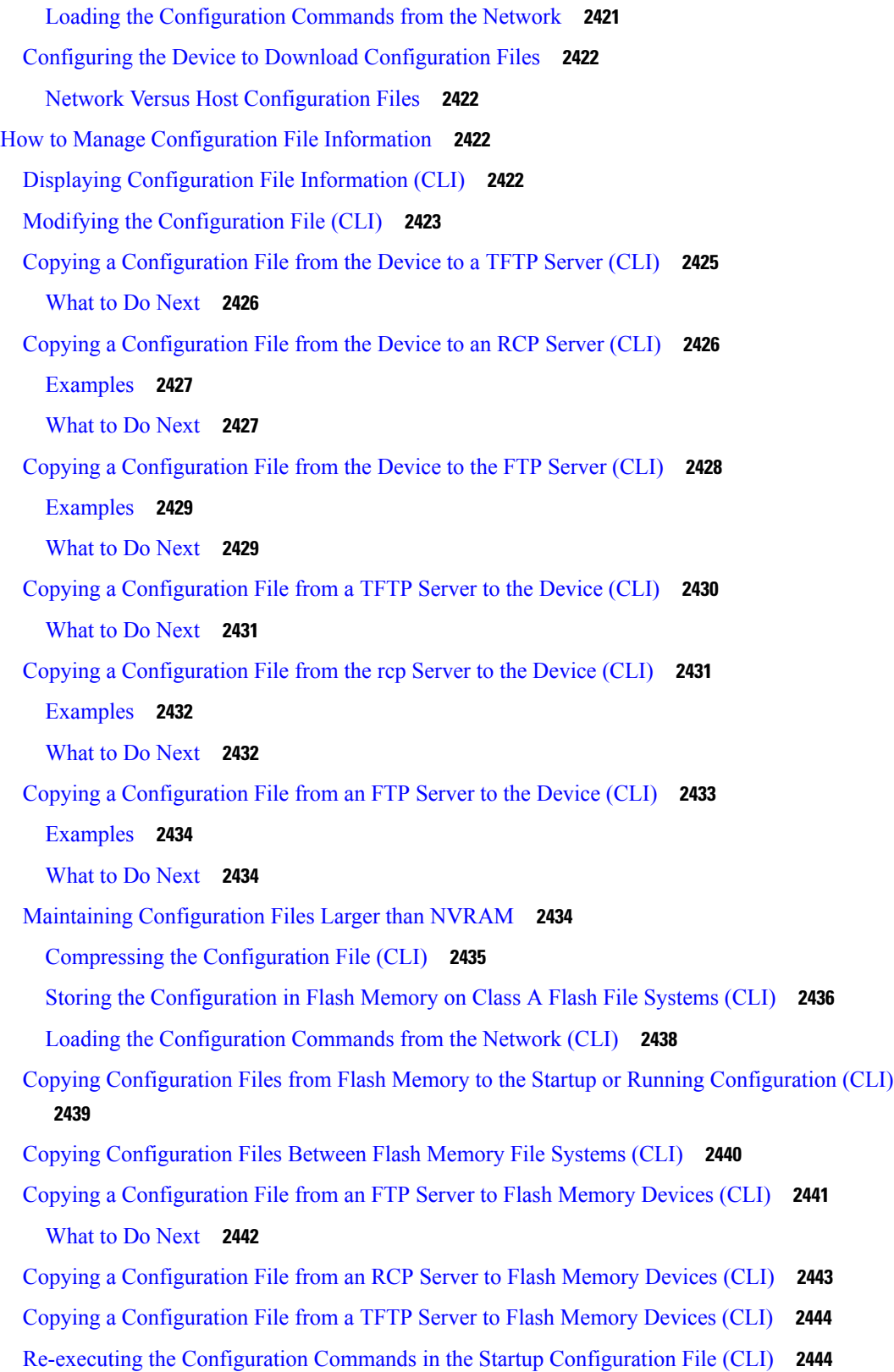

 $\mathbf I$ 

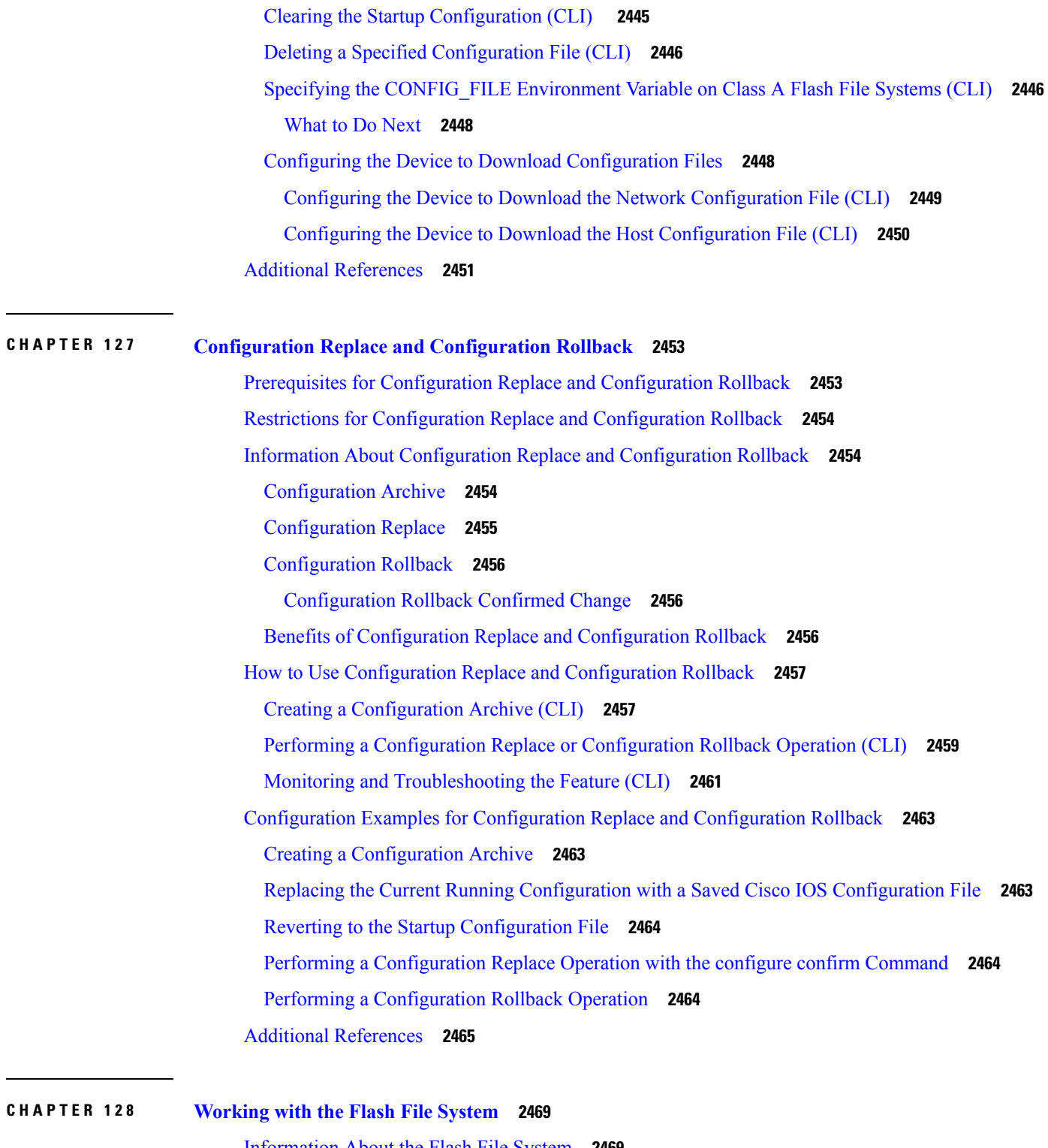

 $\mathbf I$ 

[Information](#page-2584-1) About the Flash File System **2469** [Displaying](#page-2584-2) Available File Systems **2469** Setting the [Default](#page-2587-0) File System **2472**

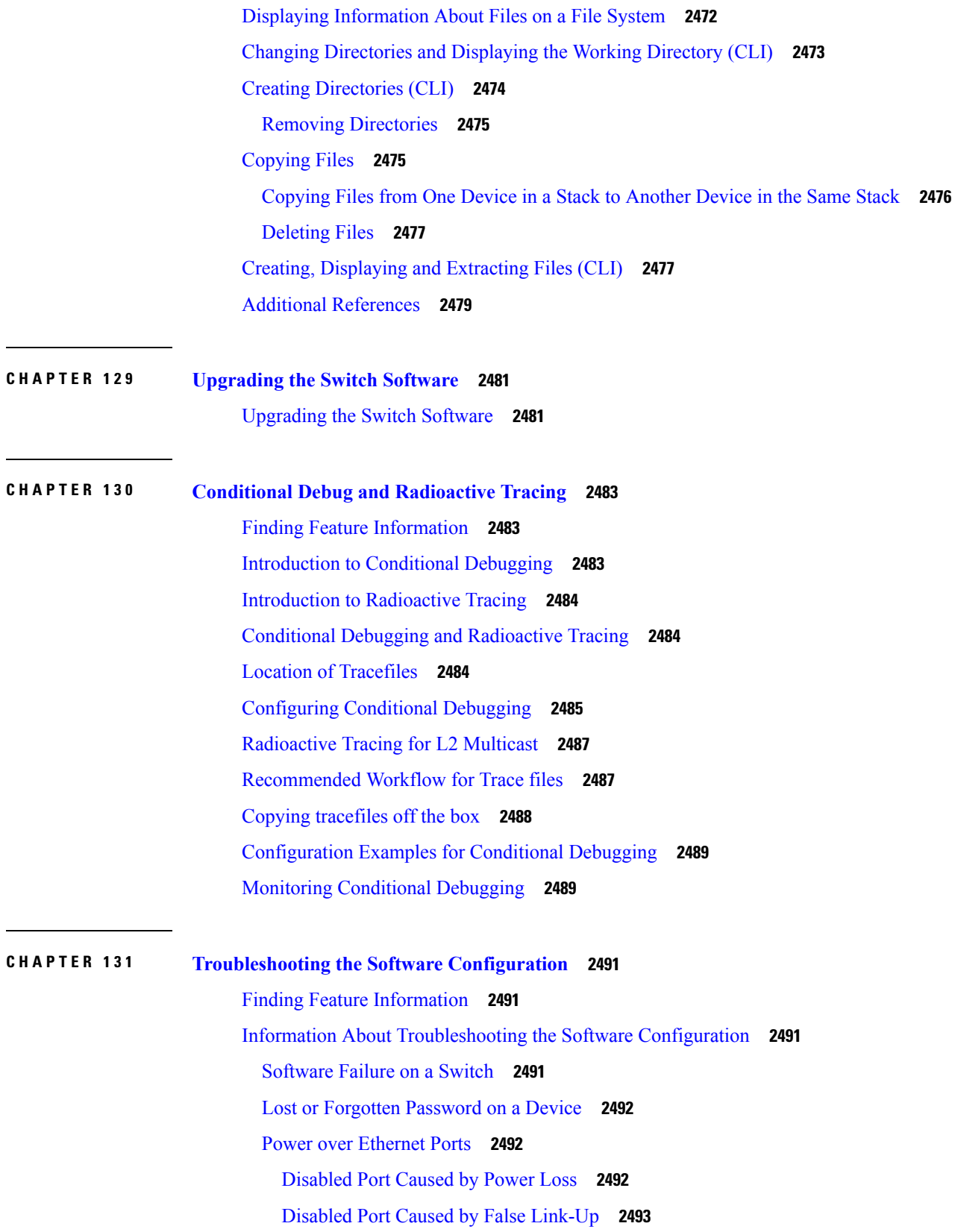

Г

I

[Ping](#page-2608-1) **2493** Layer 2 [Traceroute](#page-2608-2) **2493** Layer 2 Traceroute [Guidelines](#page-2608-3) **2493** IP [Traceroute](#page-2609-0) **2494** Time Domain Reflector [Guidelines](#page-2610-0) **2495** Debug [Commands](#page-2611-0) **2496** [System](#page-2611-1) Report **2496** [Onboard](#page-2613-0) Failure Logging on the Switch **2498** Fan [Failures](#page-2614-0) **2499** Possible [Symptoms](#page-2615-0) of High CPU Utilization **2500** How to Troubleshoot the Software [Configuration](#page-2615-1) **2500** [Recovering](#page-2615-2) from a Software Failure **2500** [Recovering](#page-2617-0) from a Lost or Forgotten Password **2502** [Procedure](#page-2618-0) with Password Recovery Enabled **2503** [Procedure](#page-2620-0) with Password Recovery Disabled **2505** [Preventing](#page-2622-0) Switch Stack Problems **2507** Preventing [Autonegotiation](#page-2622-1) Mismatches **2507** [Troubleshooting](#page-2623-0) SFP Module Security and Identification **2508** [Monitoring](#page-2623-1) SFP Module Status **2508** [Executing](#page-2623-2) Ping **2508** Monitoring [Temperature](#page-2624-0) **2509** [Monitoring](#page-2624-1) the Physical Path **2509** Executing IP [Traceroute](#page-2625-0) **2510** Running TDR and [Displaying](#page-2625-1) the Results **2510** [Redirecting](#page-2625-2) Debug and Error Message Output **2510** Using the show platform forward [Command](#page-2625-3) **2510** Using the show debug [command](#page-2626-0) **2511** [Configuring](#page-2626-1) OBFL **2511** Verifying [Troubleshooting](#page-2627-0) of the Software Configuration **2512** Displaying OBFL [Information](#page-2627-1) **2512** Example: Verifying the Problem and Cause for High CPU [Utilization](#page-2628-0) **2513** Scenarios for [Troubleshooting](#page-2629-0) the Software Configuration **2514** Scenarios to [Troubleshoot](#page-2629-1) Power over Ethernet (PoE) **2514** Configuration Examples for [Troubleshooting](#page-2631-0) Software **2516**

[Example:](#page-2631-1) Pinging an IP Host **2516** Example: [Performing](#page-2632-0) a Traceroute to an IP Host **2517** Example: Enabling All System [Diagnostics](#page-2633-0) **2518** Additional References for [Troubleshooting](#page-2633-1) Software Configuration **2518** Feature History and Information for [Troubleshooting](#page-2634-0) Software Configuration **2519**

## **P ART XVI [VideoStream](#page-2636-0) 2521**

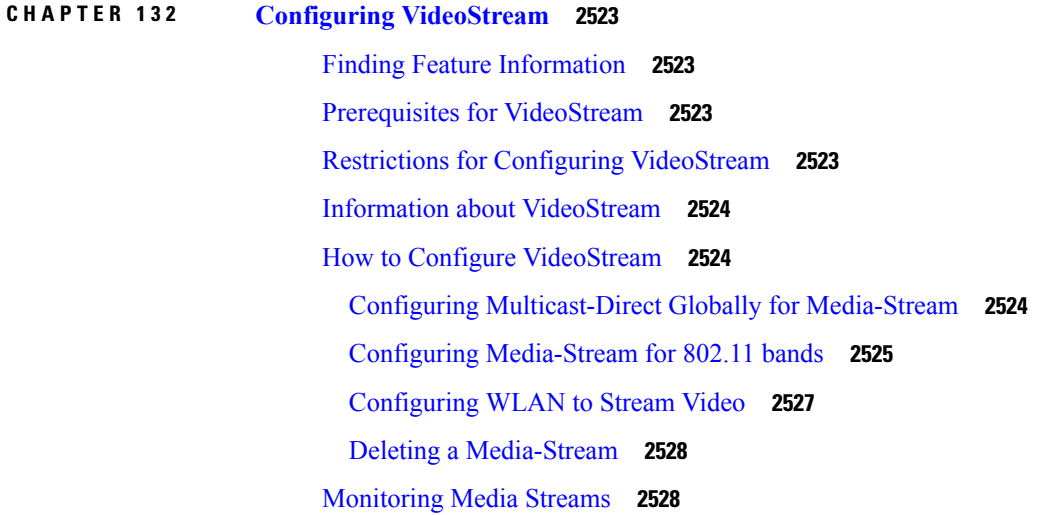

**P ART XVII [VLAN](#page-2646-0) 2531**

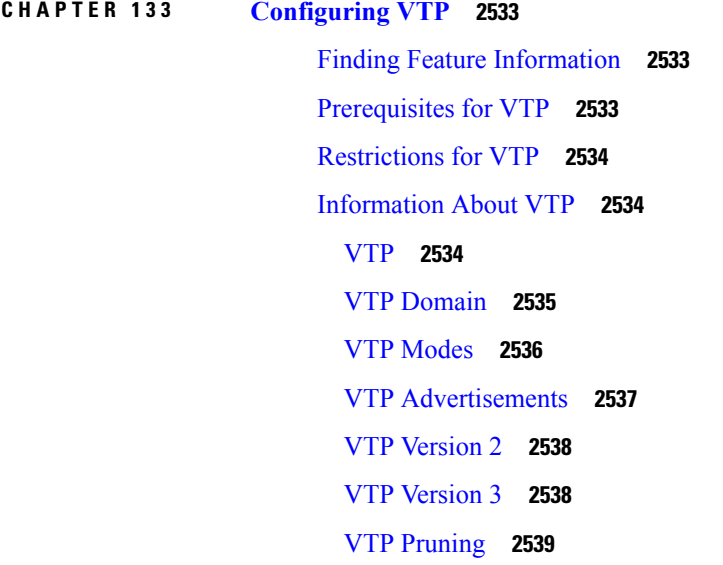

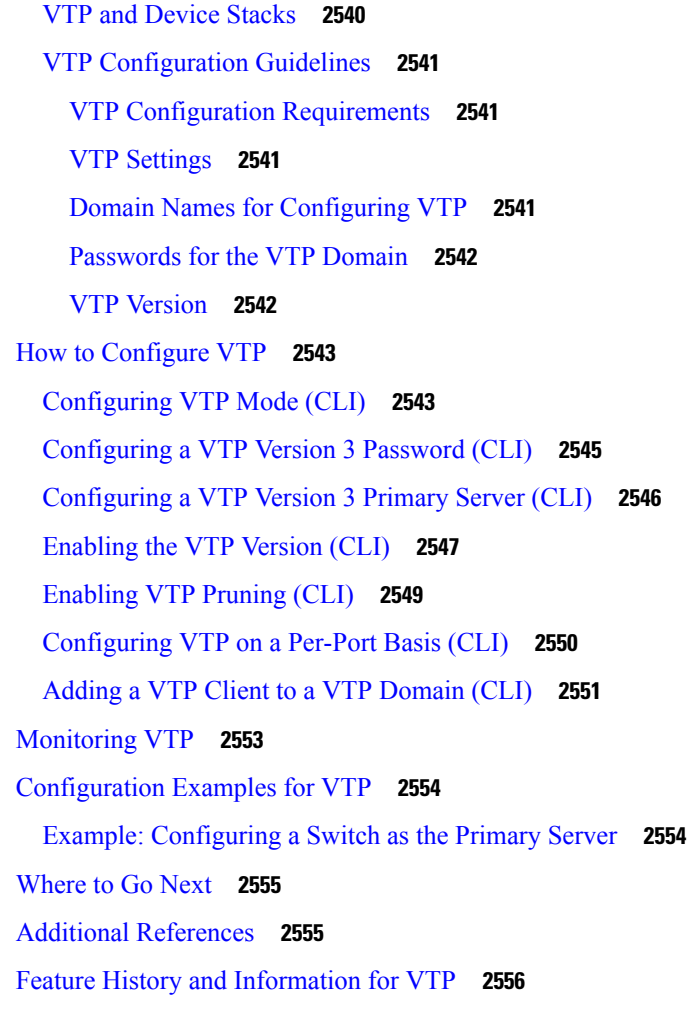

## **CHAPTER 134 [Configuring](#page-2672-0) VLANs 2557**

Finding Feature [Information](#page-2672-1) **2557** [Prerequisites](#page-2672-2) for VLANs **2557** [Restrictions](#page-2673-0) for VLANs **2558** [Information](#page-2673-1) About VLANs **2558** Logical [Networks](#page-2673-2) **2558** [Supported](#page-2674-0) VLANs **2559** VLAN Port [Membership](#page-2674-1) Modes **2559** VLAN [Configuration](#page-2675-0) Files **2560** [Normal-Range](#page-2676-0) VLAN Configuration Guidelines **2561** [Extended-Range](#page-2677-0) VLAN Configuration Guidelines **2562** How to [Configure](#page-2677-1) VLANs **2562**

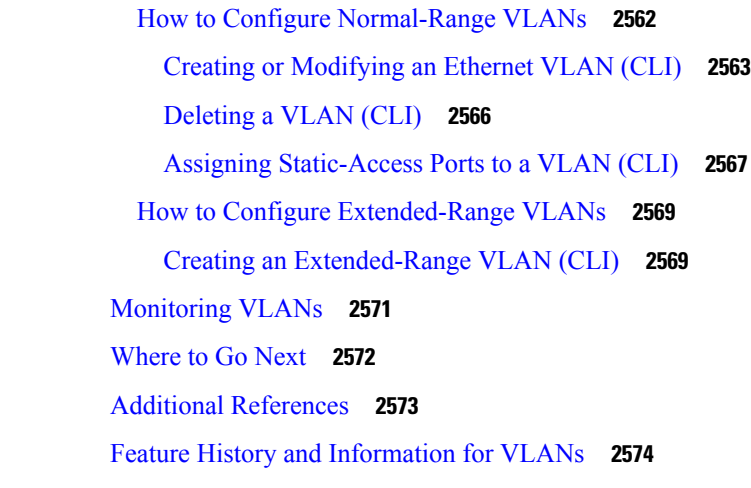

**CHAPTER 135 [Configuring](#page-2690-0) VLAN Groups 2575** Finding Feature [Information](#page-2690-1) **2575**

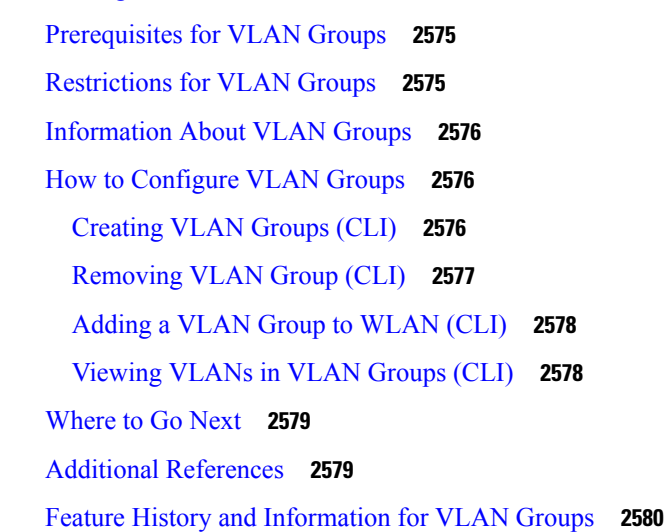

## **CHAPTER 136 [Configuring](#page-2696-0) VLAN Trunks 2581**

Finding Feature [Information](#page-2696-1) **2581**

[Prerequisites](#page-2696-2) for VLAN Trunks **2581**

[Restrictions](#page-2697-0) for VLAN Trunks **2582**

[Information](#page-2698-0) About VLAN Trunks **2583**

Trunking [Overview](#page-2698-1) **2583**

[Trunking](#page-2698-2) Modes **2583**

Layer 2 [Interface](#page-2698-3) Modes **2583**

[Allowed](#page-2699-0) VLANs on a Trunk **2584**

Load [Sharing](#page-2699-1) on Trunk Ports **2584** Network Load Sharing Using STP [Priorities](#page-2699-2) **2584** [Network](#page-2700-0) Load Sharing Using STP Path Cost **2585** Feature [Interactions](#page-2700-1) **2585** How to [Configure](#page-2700-2) VLAN Trunks **2585** [Configuring](#page-2701-0) an Ethernet Interface as a Trunk Port **2586** [Configuring](#page-2701-1) a Trunk Port (CLI) **2586** [Defining](#page-2703-0) the Allowed VLANs on a Trunk (CLI) **2588** Changing the [Pruning-Eligible](#page-2705-0) List (CLI) **2590** [Configuring](#page-2706-0) the Native VLAN for Untagged Traffic (CLI) **2591** [Configuring](#page-2707-0) Trunk Ports for Load Sharing **2592** [Configuring](#page-2707-1) Load Sharing Using STP Port Priorities (CLI) **2592** [Configuring](#page-2711-0) Load Sharing Using STP Path Cost (CLI) **2596** [Where](#page-2714-0) to Go Next **2599** Additional [References](#page-2714-1) **2599** Feature History and [Information](#page-2715-0) for VLAN Trunks **2600**

# **CHAPTER 137 [Configuring](#page-2716-0) Voice VLANs 2601**

Finding Feature [Information](#page-2716-1) **2601** [Prerequisites](#page-2716-2) for Voice VLANs **2601** [Restrictions](#page-2717-0) for Voice VLANs **2602** [Information](#page-2717-1) About Voice VLAN **2602** Voice [VLANs](#page-2717-2) **2602** Cisco IP Phone Voice [Traffic](#page-2717-3) **2602** Cisco IP Phone Data [Traffic](#page-2718-0) **2603** Voice VLAN [Configuration](#page-2718-1) Guidelines **2603** How to [Configure](#page-2719-0) Voice VLAN **2604** [Configuring](#page-2719-1) Cisco IP Phone Voice Traffic (CLI) **2604** [Configuring](#page-2721-0) the Priority of Incoming Data Frames (CLI) **2606** [Monitoring](#page-2723-0) Voice VLAN **2608** [Where](#page-2723-1) to Go Next **2608** Additional [References](#page-2723-2) **2608** Feature History and [Information](#page-2724-0) for Voice VLAN **2609**

**CHAPTER 138 [Configuring](#page-2726-0) Private VLANs 2611** Finding Feature [Information](#page-2726-1) **2611** [Prerequisites](#page-2726-2) for Private VLANs **2611** [Restrictions](#page-2727-0) for Private VLANs **2612** [Information](#page-2728-0) About Private VLANs **2613** Private VLAN [Domains](#page-2728-1) **2613** [Secondary](#page-2728-2) VLANs **2613** Private [VLANs](#page-2729-0) Ports **2614** Private VLANs in [Networks](#page-2730-0) **2615** IP [Addressing](#page-2730-1) Scheme with Private VLANs **2615** Private VLANs Across [Multiple](#page-2730-2) Devices **2615** [Private-VLAN](#page-2731-0) Interaction with Other Features **2616** Private VLANs and Unicast, [Broadcast,](#page-2731-1) and Multicast Traffic **2616** Private [VLANs](#page-2732-0) and SVIs **2617** Private [VLANs](#page-2732-1) and Device Stacks **2617** Private VLAN with [Dynamic](#page-2732-2) Mac Address **2617** Private VLAN with Static Mac [Address](#page-2732-3) **2617** Private VLAN Interaction with [VACL/QOS](#page-2733-0) **2618** Private VLANs and HA [Support](#page-2733-1) **2618** [Private-VLAN](#page-2734-0) Configuration Guidelines **2619** Default Private-VLAN [Configurations](#page-2734-1) **2619** Secondary and Primary VLAN [Configuration](#page-2734-2) **2619** Private VLAN Port [Configuration](#page-2736-0) **2621** How to [Configure](#page-2736-1) Private VLANs **2621** [Configuring](#page-2736-2) Private VLANs **2621** [Configuring](#page-2737-0) and Associating VLANs in a Private VLAN **2622** [Configuring](#page-2741-0) a Layer 2 Interface as a Private VLAN Host Port **2626** Configuring a Layer 2 Interface as a Private VLAN [Promiscuous](#page-2742-0) Port **2627** Mapping [Secondary](#page-2744-0) VLANs to a Primary VLAN Layer 3 VLAN Interface **2629** [Monitoring](#page-2746-0) Private VLANs **2631** [Configuration](#page-2746-1) Examples for Private VLANs **2631** Example: [Configuring](#page-2746-2) and Associating VLANs in a Private VLAN **2631** Example: [Configuring](#page-2747-0) an Interface as a Host Port **2632**
Example: Configuring an Interface as a Private VLAN [Promiscuous](#page-2748-0) Port **2633** Example: Mapping [Secondary](#page-2748-1) VLANs to a Primary VLAN Interface **2633** Example: [Monitoring](#page-2748-2) Private VLANs **2633** [Where](#page-2749-0) to Go Next **2634** Additional [References](#page-2749-1) **2634**

**P ART XVIII [WLAN](#page-2752-0) 2637**

**CHAPTER 139 [Configuring](#page-2754-0) WLANs 2639** Finding Feature [Information](#page-2754-1) **2639** [Prerequisites](#page-2754-2) for WLANs **2639** [Restrictions](#page-2755-0) for WLANs **2640** [Information](#page-2756-0) About WLANs **2641** Band [Selection](#page-2756-1) **2641** [Off-Channel](#page-2756-2) Scanning Defer **2641** DTIM [Period](#page-2757-0) **2642** Session [Timeouts](#page-2758-0) **2643** Cisco Client [Extensions](#page-2758-1) **2643** [Peer-to-Peer](#page-2758-2) Blocking **2643** [Diagnostic](#page-2758-3) Channel **2643** [Per-WLAN](#page-2759-0) Radius Source Support **2644** How to [Configure](#page-2759-1) WLANs **2644** [Creating](#page-2759-2) WLANs (CLI) **2644** [Deleting](#page-2760-0) WLANs (CLI) **2645** [Searching](#page-2761-0) WLANs (CLI) **2646** [Enabling](#page-2762-0) WLANs (CLI) **2647** [Disabling](#page-2762-1) WLANs (CLI) **2647** [Configuring](#page-2763-0) General WLAN Properties (CLI) **2648** [Configuring](#page-2765-0) Advanced WLAN Properties (CLI) **2650** [Monitoring](#page-2768-0) WLAN Properties (CLI) **2653** [Where](#page-2768-1) to Go Next **2653** Additional [References](#page-2768-2) **2653** Feature [Information](#page-2769-0) for WLANs **2654**

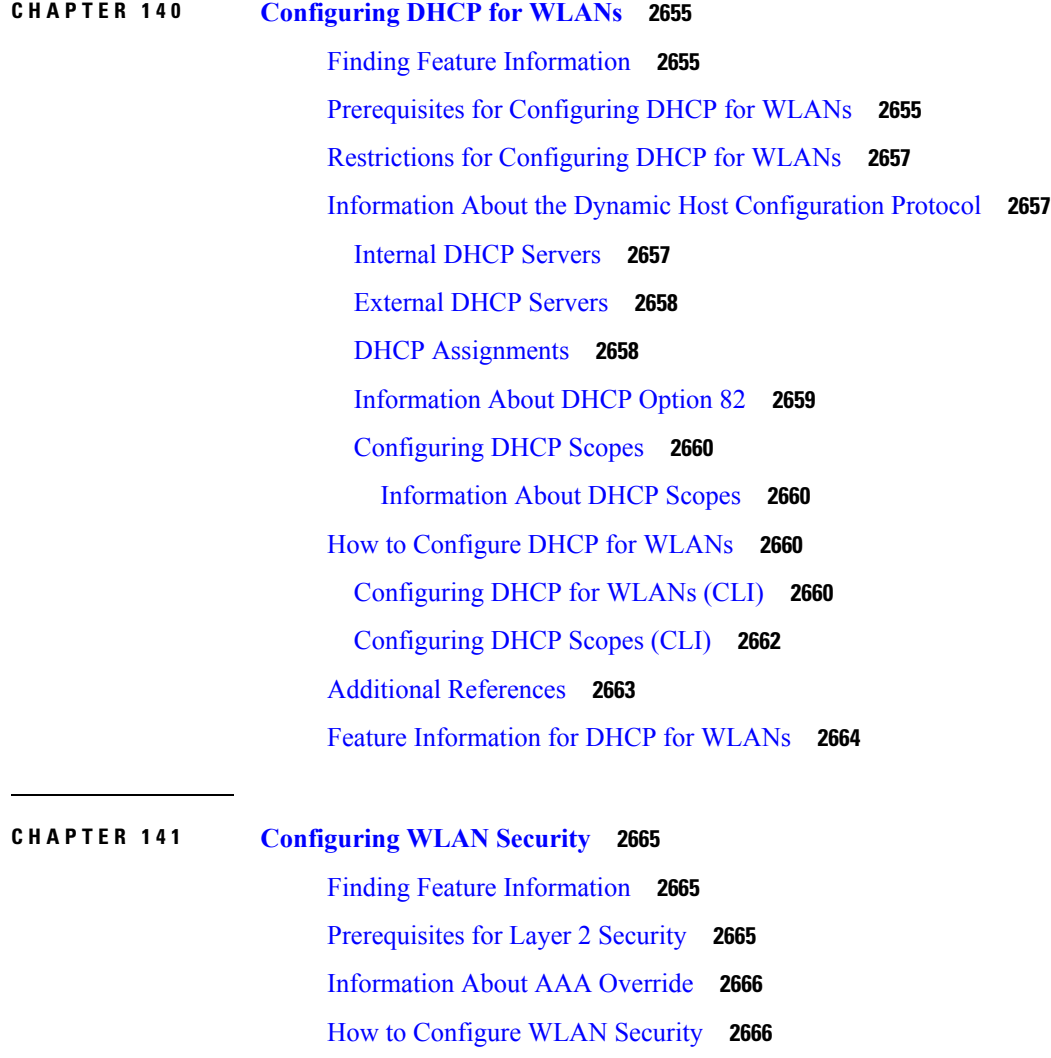

## **CHAPTER 142 Setting Client Count Per [WLAN](#page-2788-0) 2673** Finding Feature [Information](#page-2788-1) **2673** [Restrictions](#page-2788-2) for Setting Client Count for WLANs **2673** [Information](#page-2789-0) About Setting the Client Count per WLAN **2674**

Additional [References](#page-2786-0) **2671**

[Configuring](#page-2781-2) Static WEP + 802.1X Layer 2 Security Parameters (CLI) **2666**

[Configuring](#page-2782-0) Static WEP Layer 2 Security Parameters (CLI) **2667** [Configuring](#page-2783-0) WPA + WPA2 Layer 2 Security Parameters (CLI) **2668**

[Configuring](#page-2785-0) 802.1X Layer 2 Security Parameters (CLI) **2670**

Feature [Information](#page-2787-0) about WLAN Layer 2 Security **2672**

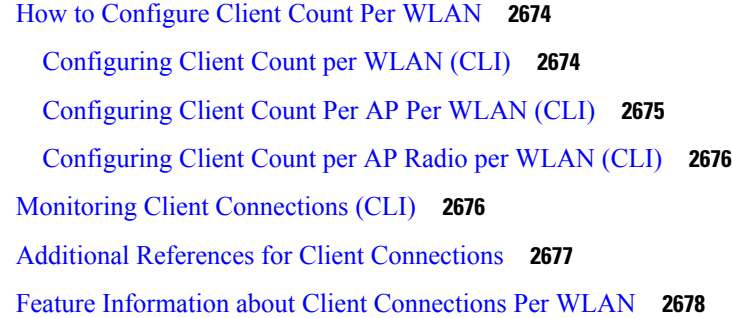

### **CHAPTER 143 [Configuring](#page-2794-0) 802.11w 2679**

Finding Feature [Information](#page-2794-1) **2679** [Prerequisites](#page-2794-2) for 802.11w **2679** [Restrictions](#page-2795-0) for 802.11w **2680** [Information](#page-2795-1) About 802.11w **2680** How to [Configure](#page-2796-0) 802.11w **2681** [Configuring](#page-2796-1) 802.11w (CLI) **2681** [Disabling](#page-2797-0) 802.11w (CLI) **2682** [Monitoring](#page-2799-0) 802.11w (CLI) **2684** Additional [References](#page-2799-1) for 802.11w **2684** Feature [Information](#page-2800-0) for 802.11w **2685**

### **CHAPTER 144 [Configuring](#page-2802-0) Wi-Fi Direct Client Policy 2687**

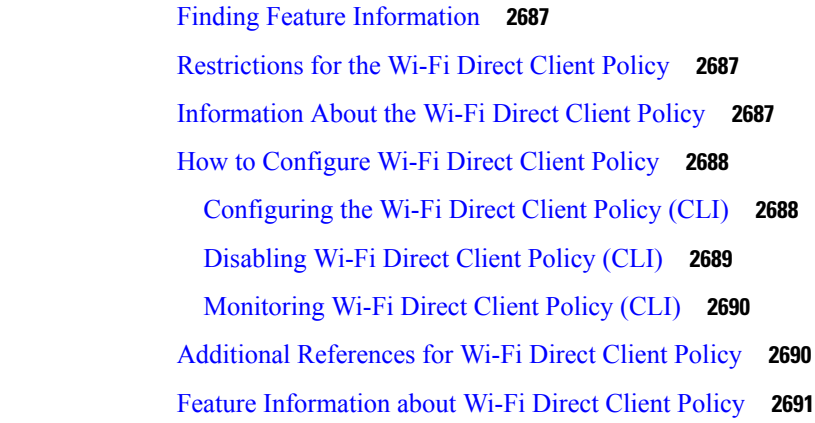

## **CHAPTER 145 [Configuring](#page-2808-0) 802.11r BSS Fast Transition 2693**

Finding Feature [Information](#page-2808-1) **2693** [Restrictions](#page-2808-2) for 802.11r Fast Transition **2693**

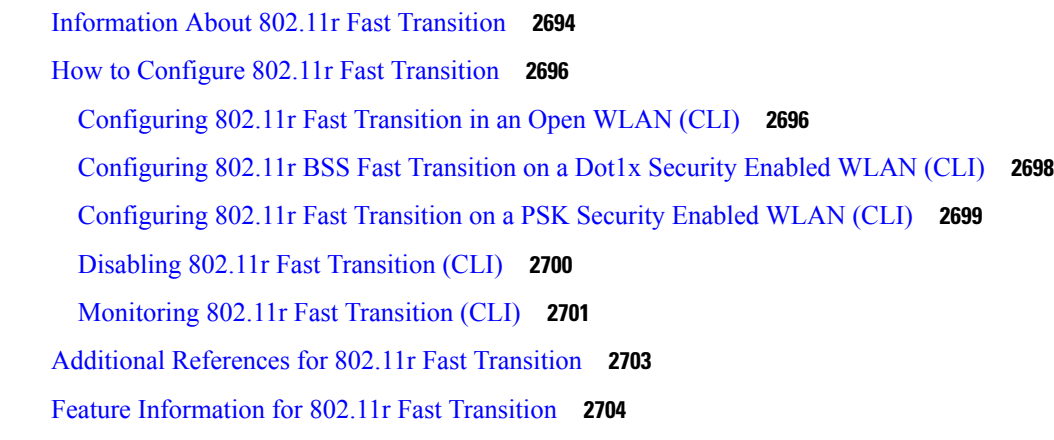

### **CHAPTER 146 [Configuring](#page-2820-0) Assisted Roaming 2705**

Finding Feature [Information](#page-2820-1) **2705** [Restrictions](#page-2820-2) for Assisted Roaming **2705** [Information](#page-2821-0) About Assisted Roaming **2706** How to [Configure](#page-2822-0) Assisted Roaming **2707** [Configuring](#page-2822-1) Assisted Roaming (CLI) **2707** [Monitoring](#page-2823-0) Assisted Roaming **2708** [Configuration](#page-2824-0) Examples for Assisted Roaming **2709** Additional [References](#page-2824-1) for Assisted Roaming **2709** Feature History and Information For Performing Assisted Roaming [Configuration](#page-2825-0) **2710**

### **CHAPTER 147 [Configuring](#page-2826-0) Access Point Groups 2711**

Finding Feature [Information](#page-2826-1) **2711** [Prerequisites](#page-2826-2) for Configuring AP Groups **2711** Restrictions for [Configuring](#page-2827-0) Access Point Groups **2712** [Information](#page-2827-1) About Access Point Groups **2712** How to [Configure](#page-2828-0) Access Point Groups **2713** [Creating](#page-2828-1) Access Point Groups **2713** [Assigning](#page-2829-0) an Access Point to an AP Group **2714** [Viewing](#page-2829-1) Access Point Group **2714** Additional [References](#page-2830-0) **2715** Feature History and [Information](#page-2831-0) for Access Point Groups **2716**

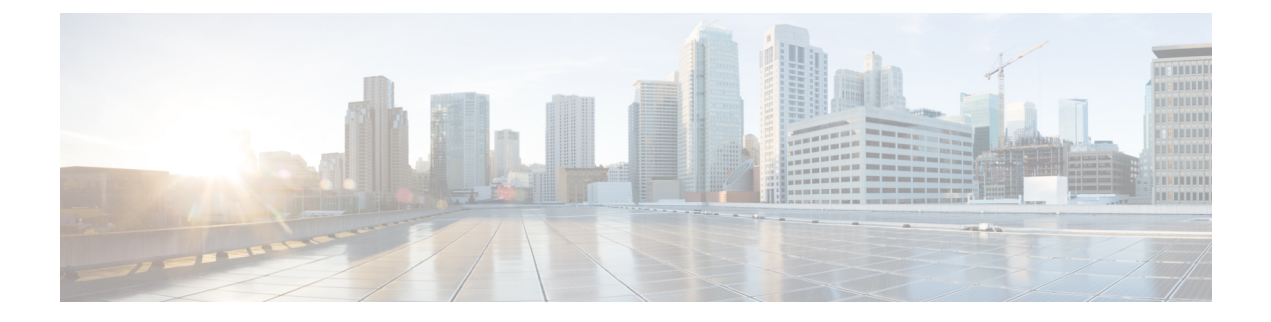

# **Preface**

- Document [Conventions,](#page-112-0) on page cxiii
- Related [Documentation,](#page-114-0) on page cxv
- Obtaining [Documentation](#page-114-1) and Submitting a Service Request, on page cxv

# <span id="page-112-0"></span>**Document Conventions**

This document uses the following conventions:

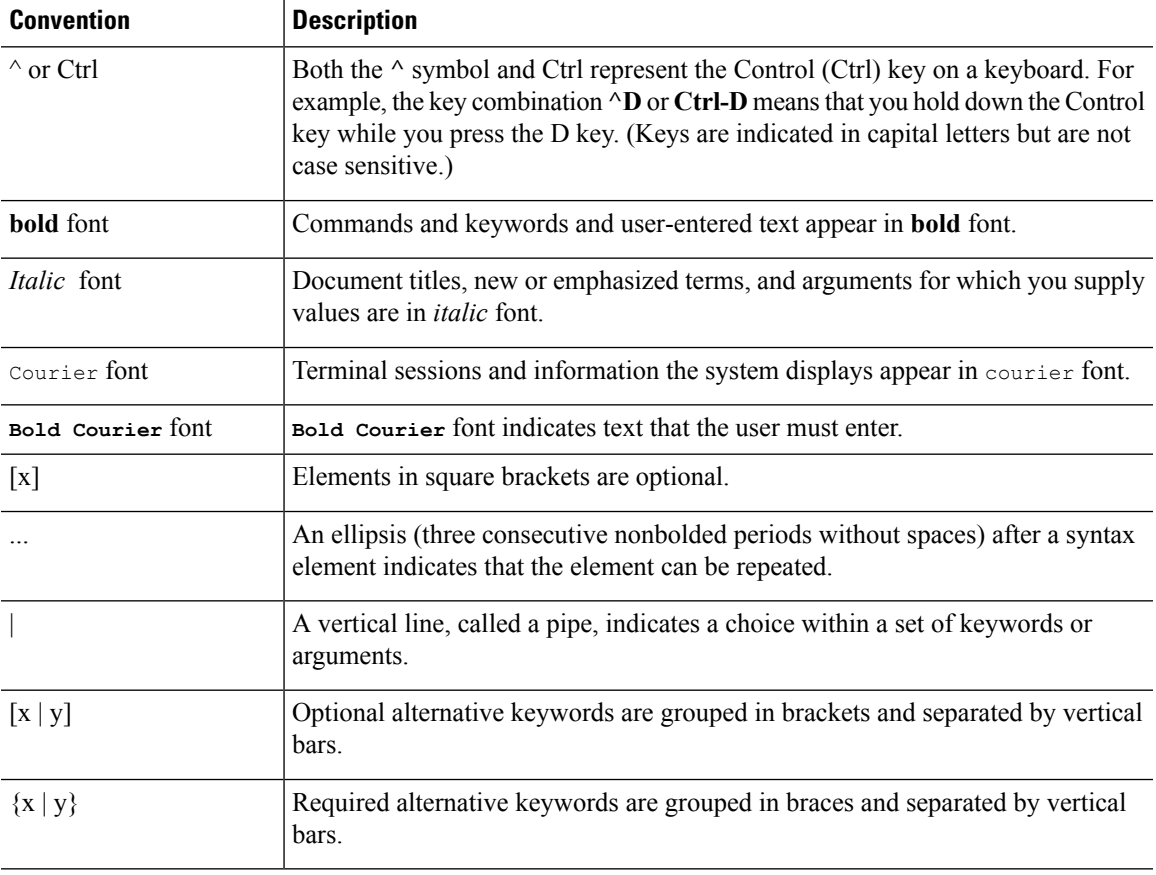

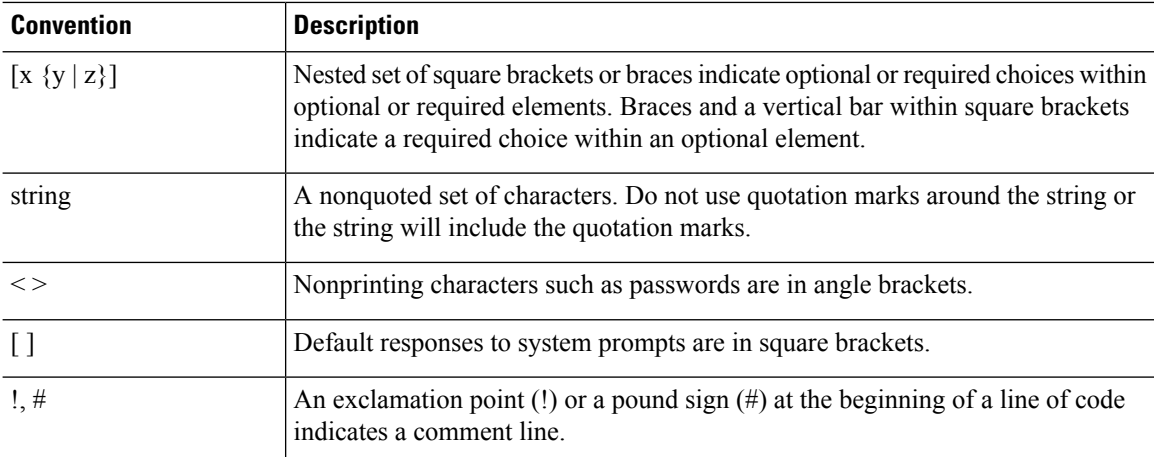

### **Reader Alert Conventions**

This document may use the following conventions for reader alerts:

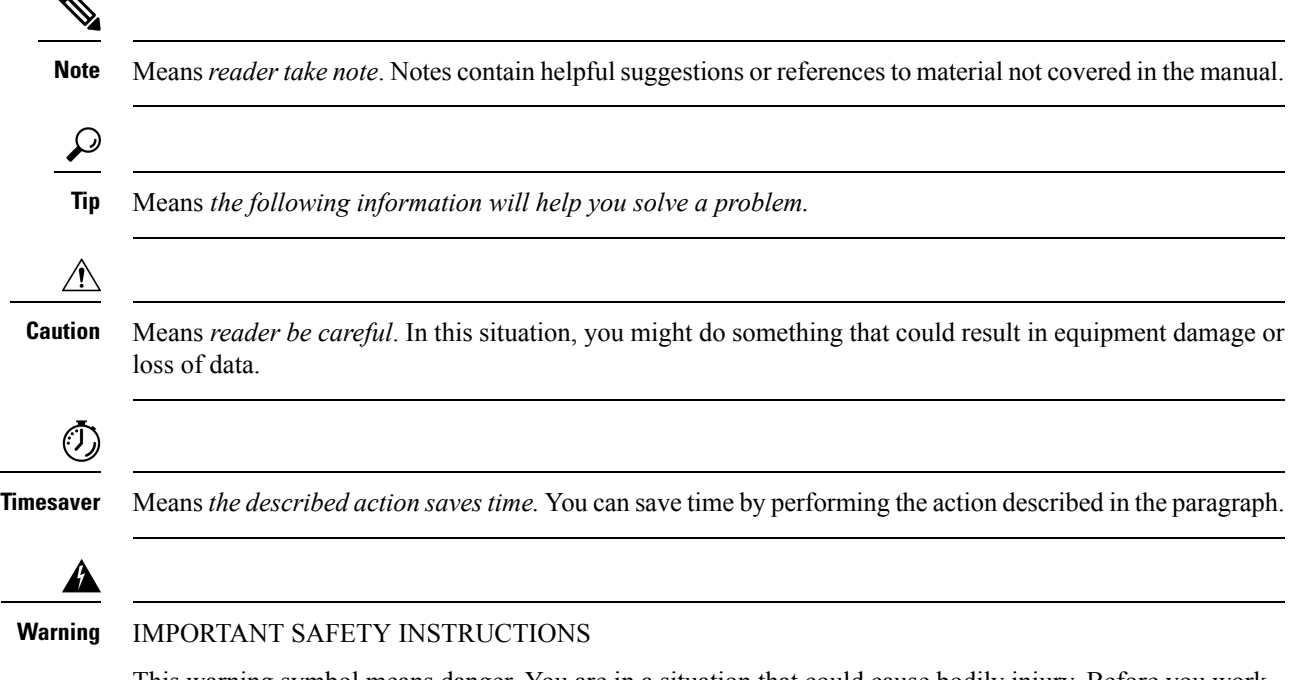

This warning symbol means danger. You are in a situation that could cause bodily injury. Before you work on any equipment, be aware of the hazards involved with electrical circuitry and be familiar with standard practices for preventing accidents. Use the statement number provided at the end of each warning to locate its translation in the translated safety warnings that accompanied this device. Statement 1071

SAVE THESE INSTRUCTIONS

# <span id="page-114-0"></span>**Related Documentation**

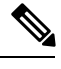

**Note** Before installing or upgrading the device, refer to the device release notes.

- Cisco Catalyst 3850 Switch documentation, located at: [http://www.cisco.com/go/cat3850\\_docs](http://www.cisco.com/go/cat3850_docs)
- Cisco SFP, SFP+, and QSFP+ modules documentation, including compatibility matrixes, located at: [http://www.cisco.com/en/US/products/hw/modules/ps5455/tsd\\_products\\_support\\_series\\_home.html](http://www.cisco.com/en/US/products/hw/modules/ps5455/tsd_products_support_series_home.html)
- Cisco Validated Designs documents, located at: <http://www.cisco.com/go/designzone>
- Error Message Decoder, located at:

<https://www.cisco.com/cgi-bin/Support/Errordecoder/index.cgi>

# <span id="page-114-1"></span>**Obtaining Documentation and Submitting a Service Request**

For information on obtaining documentation, submitting a service request, and gathering additional information, see the monthly *What's New in Cisco Product Documentation*, which also lists all new and revised Cisco technical documentation, at:

<http://www.cisco.com/c/en/us/td/docs/general/whatsnew/whatsnew.html>

Subscribe to the *What's New in Cisco Product Documentation* as a Really Simple Syndication (RSS) feed and set content to be delivered directly to your desktop using a reader application. The RSS feeds are a free service and Cisco currently supports RSS version 2.0.

I

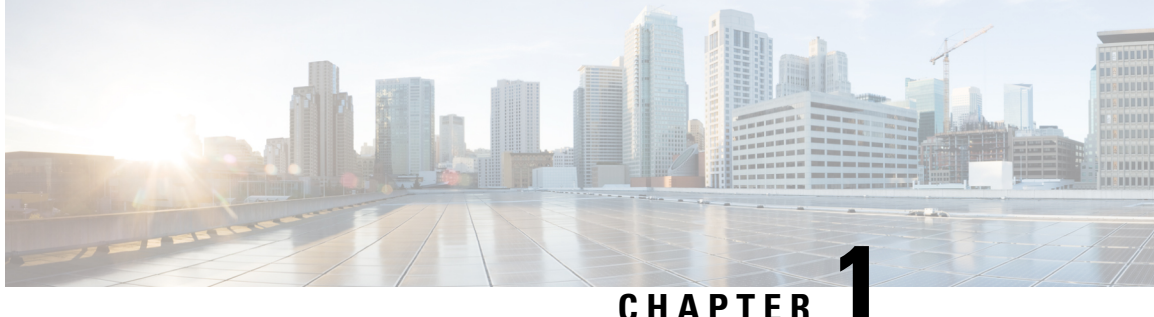

# **Using the Command-Line Interface**

- Information About Using the [Command-Line](#page-116-0) Interface, on page 1
- How to Use the CLI to [Configure](#page-120-0) Features, on page 5

# <span id="page-116-0"></span>**Information About Using the Command-Line Interface**

## **Command Modes**

The Cisco IOS user interface is divided into many different modes. The commands available to you depend on which mode you are currently in. Enter a question mark (?) at the system prompt to obtain a list of commands available for each command mode.

You can start a CLI session through a console connection, through Telnet, an SSH, or by using the browser.

When you start a session, you begin in user mode, often called user EXEC mode. Only a limited subset of the commands are available in user EXEC mode. For example, most of the user EXEC commands are one-time commands, such as **show** commands, which show the current configuration status, and **clear** commands, which clear counters or interfaces. The user EXEC commands are not saved when the device reboots.

To have accessto all commands, you must enter privileged EXEC mode. Normally, you must enter a password to enter privileged EXEC mode. From this mode, you can enter any privileged EXEC command or enter global configuration mode.

Using the configuration modes(global, interface, and line), you can make changesto the running configuration. If you save the configuration, these commands are stored and used when the device reboots. To access the various configuration modes, you must start at global configuration mode. From global configuration mode, you can enter interface configuration mode and line configuration mode .

This table describes the main command modes, how to access each one, the prompt you see in that mode, and how to exit the mode.

I

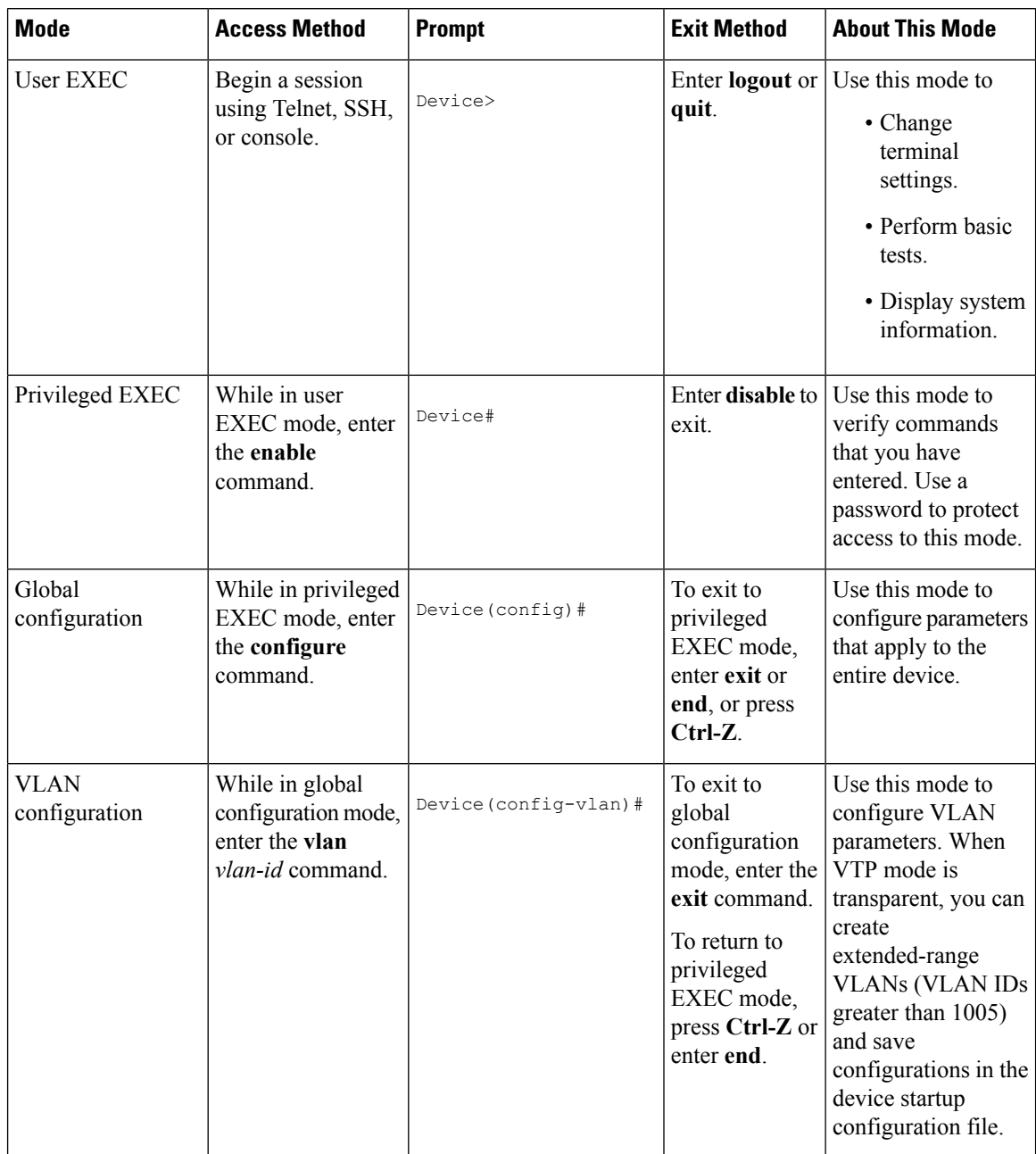

### **Table 1: Command Mode Summary**

i.

Ш

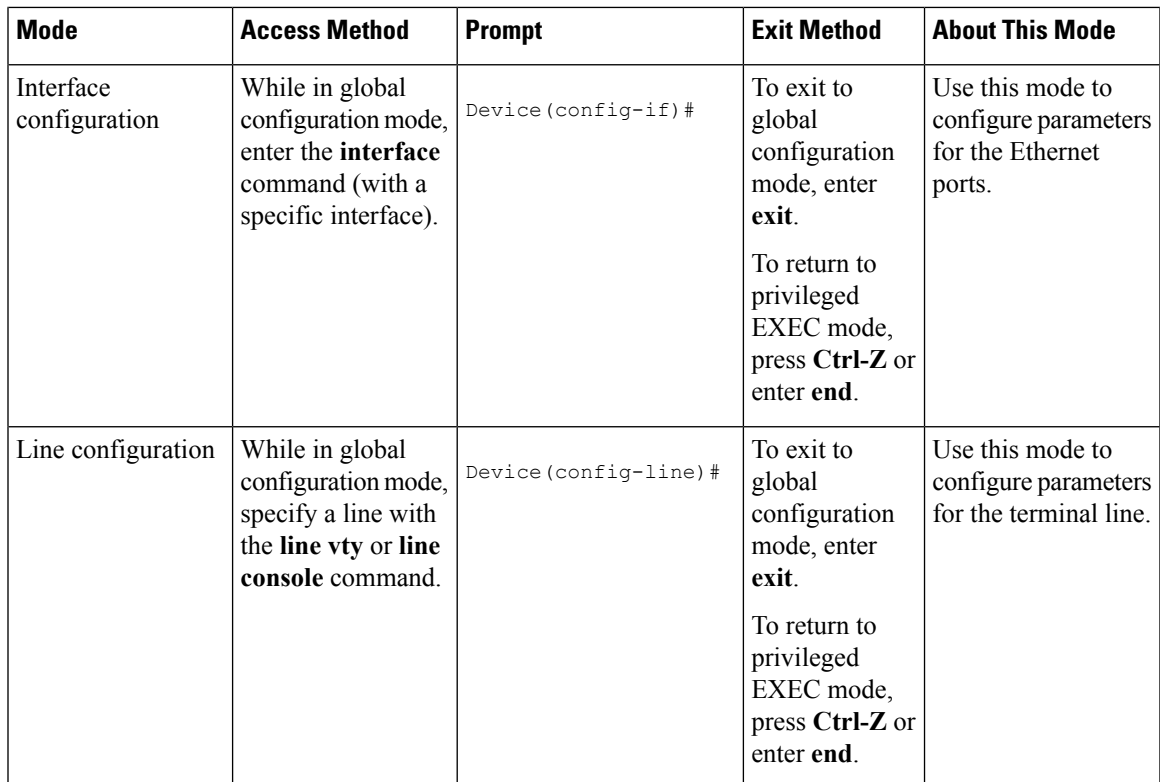

## **Understanding Abbreviated Commands**

You need to enter only enough characters for the device to recognize the command as unique.

This example shows how to enter the **show configuration**privileged EXEC command in an abbreviated form:

Device# **show conf**

## **No and Default Forms of Commands**

Almost every configuration command also has a **no** form. In general, use the **no** form to disable a feature or function or reverse the action of a command.For example, the**no shutdown**interface configuration command reversesthe shutdown of an interface. Use the command without the keyword**no** to reenable a disabled feature or to enable a feature that is disabled by default.

Configuration commands can also have a**default** form. The**default** form of a command returnsthe command setting to its default. Most commands are disabled by default, so the **default** form is the same as the **no** form. However, some commands are enabled by default and have variables set to certain default values. In these cases, the **default** command enables the command and sets variables to their default values.

## **CLI Error Messages**

This table lists some error messages that you might encounter while using the CLI to configure your device.

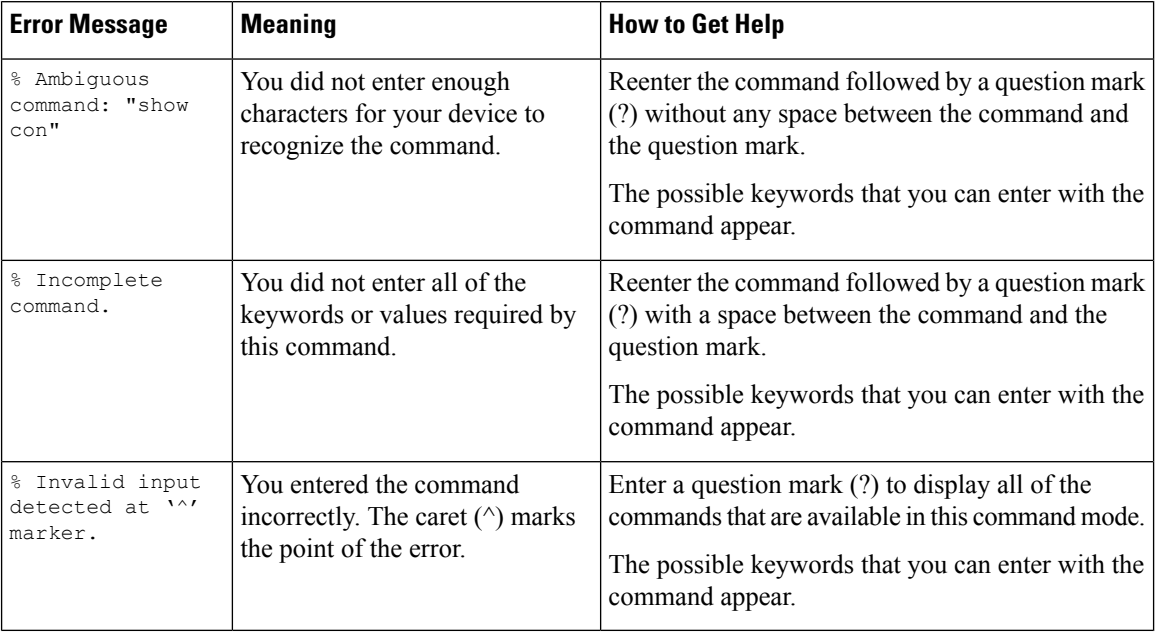

### **Table 2: Common CLI Error Messages**

## **Configuration Logging**

You can log and view changes to the device configuration. You can use the Configuration Change Logging and Notification feature to track changes on a per-session and per-user basis. The logger tracks each configuration command that is applied, the user who entered the command, the time that the command was entered, and the parser return code for the command. This feature includes a mechanism for asynchronous notification to registered applications whenever the configuration changes. You can choose to have the notifications sent to the syslog.

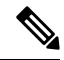

**Note** Only CLI or HTTP changes are logged.

## **Using the Help System**

You can enter a question mark (?) at the system prompt to display a list of commands available for each command mode. You can also obtain a list of associated keywords and arguments for any command.

### **SUMMARY STEPS**

- **1. help**
- **2.** *abbreviated-command-entry* **?**
- **3.** *abbreviated-command-entry* <Tab>
- **4. ?**
- **5.** *command* **?**
- **6.** *command keyword* **?**

### **DETAILED STEPS**

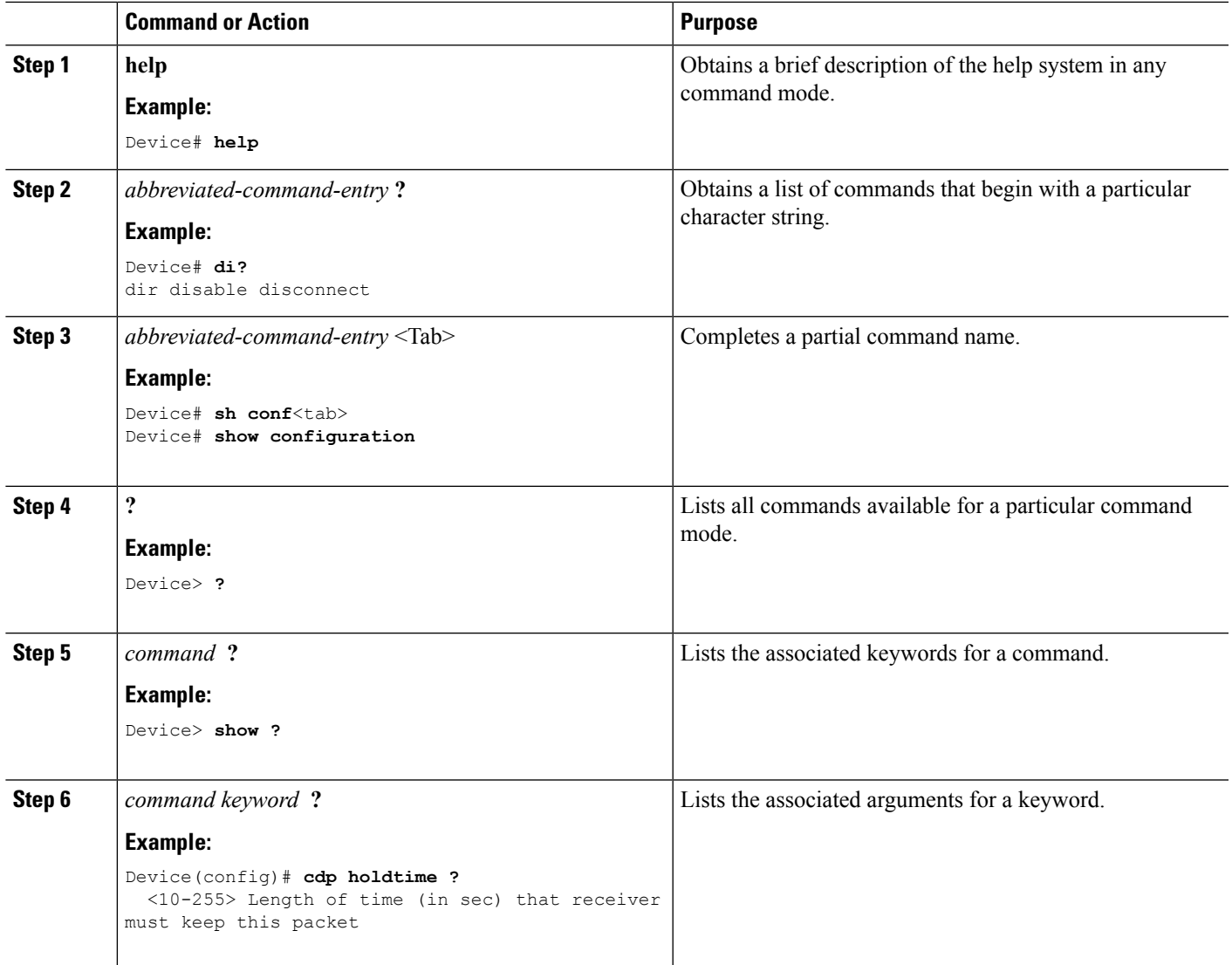

# <span id="page-120-0"></span>**How to Use the CLI to Configure Features**

## **Configuring the Command History**

The software provides a history or record of commands that you have entered. The command history feature is particularly useful for recalling long or complex commands or entries, including access lists. You can customize this feature to suit your needs.

### **Changing the Command History Buffer Size**

By default, the device records ten command lines in its history buffer. You can alter this number for a current terminal session or for all sessions on a particular line. This procedure is optional.

### **SUMMARY STEPS**

**1. terminal history** [**size** *number-of-lines*]

### **DETAILED STEPS**

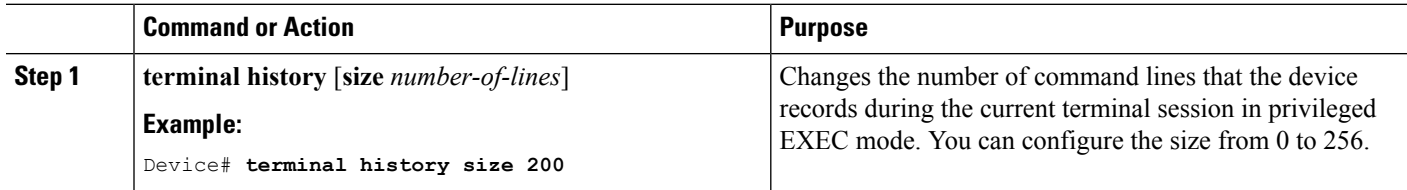

## **Recalling Commands**

To recall commands from the history buffer, perform one of the actions listed in this table. These actions are optional.

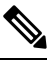

**Note** The arrow keys function only on ANSI-compatible terminals such as VT100s.

### **SUMMARY STEPS**

- **1. Ctrl-P** or use the **up arrow** key
- **2. Ctrl-N** or use the **down arrow** key
- **3. show history**

### **DETAILED STEPS**

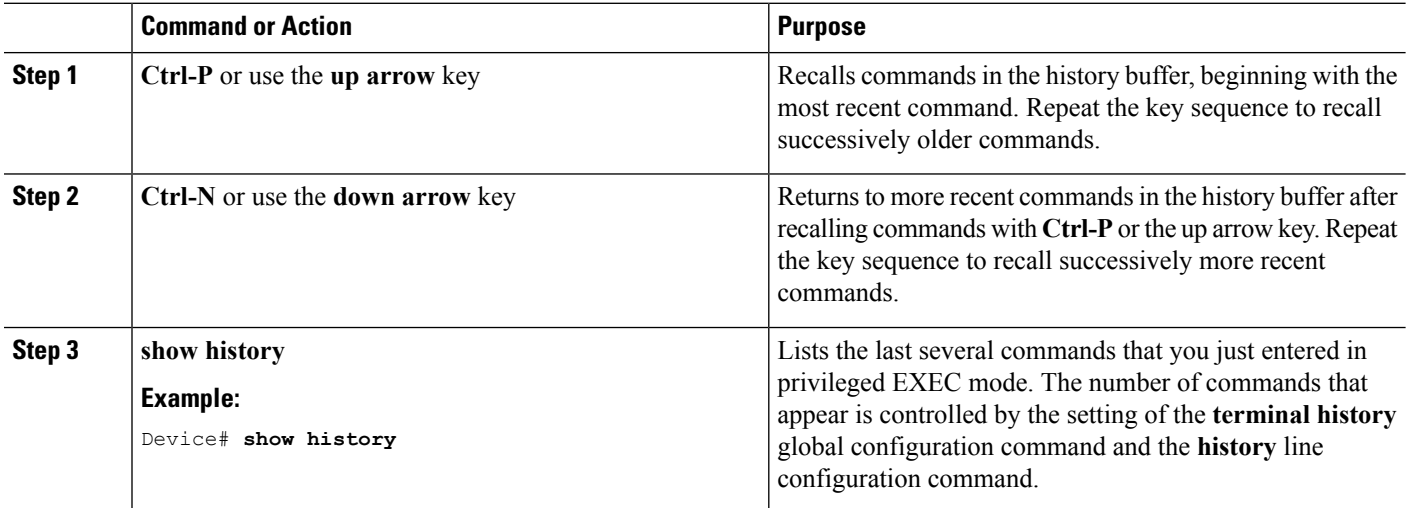

### **Disabling the Command History Feature**

The command history feature is automatically enabled. You can disable it for the current terminal session or for the command line. This procedure is optional.

### **SUMMARY STEPS**

**1. terminal no history**

### **DETAILED STEPS**

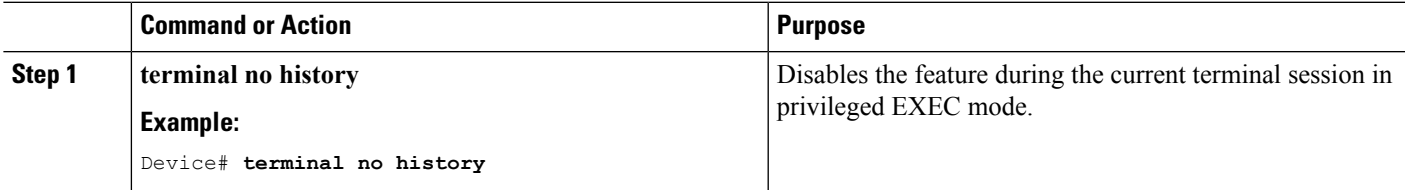

# **Enabling and Disabling Editing Features**

Although enhanced editing mode is automatically enabled, you can disable it and reenable it.

### **SUMMARY STEPS**

- **1. terminal editing**
- **2. terminal no editing**

### **DETAILED STEPS**

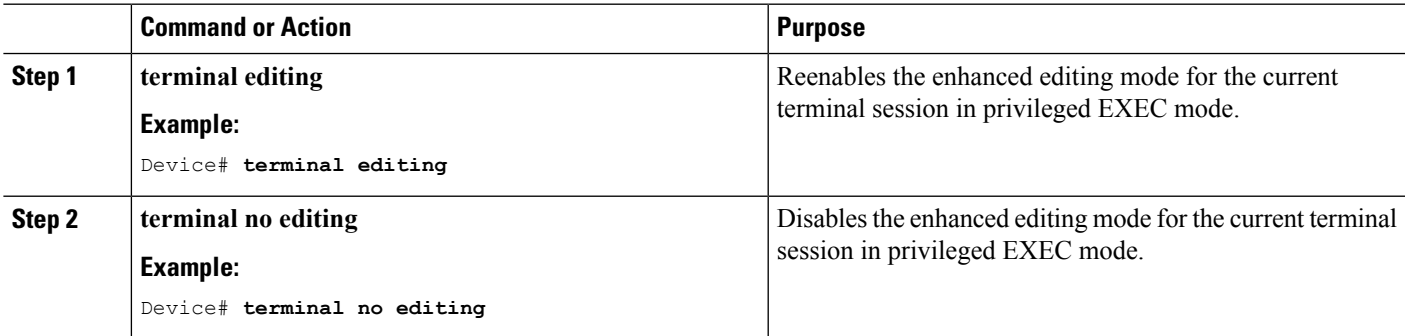

### **Editing Commands Through Keystrokes**

The keystrokes help you to edit the command lines. These keystrokes are optional.

# 

**Note** The arrow keys function only on ANSI-compatible terminals such as VT100s.

### **Table 3: Editing Commands**

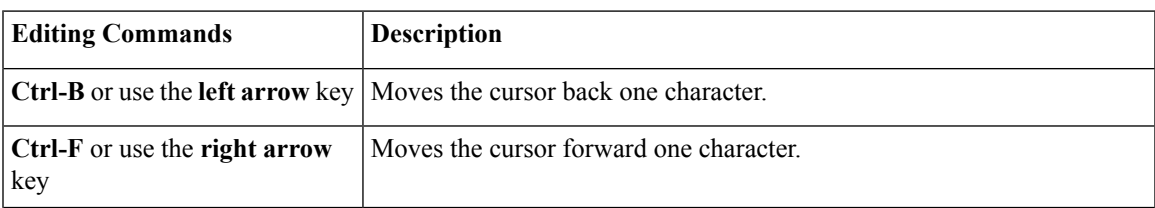

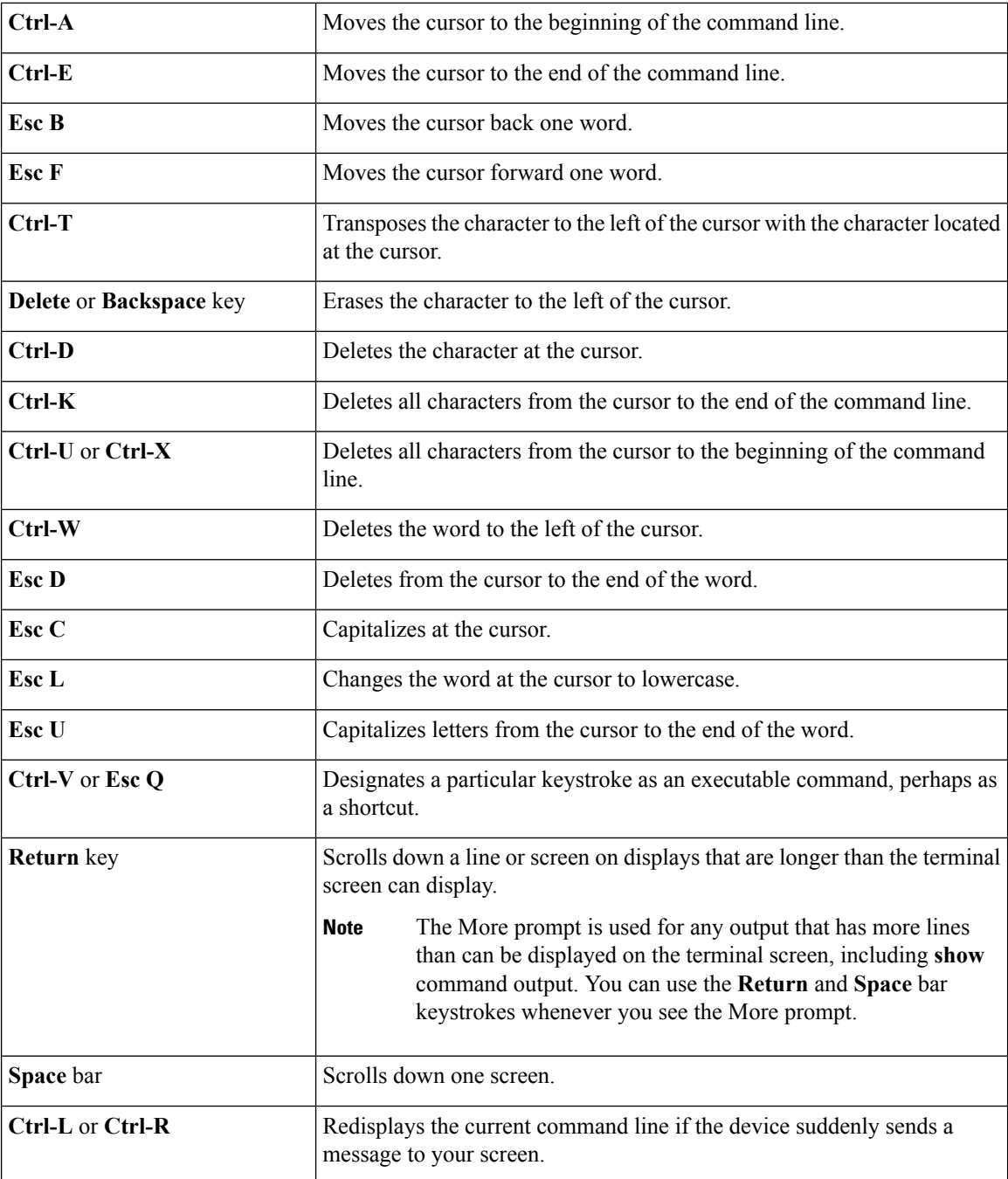

### **Editing Command Lines That Wrap**

You can use a wraparound feature for commands that extend beyond a single line on the screen. When the cursor reaches the right margin, the command line shifts ten spaces to the left. You cannot see the first ten characters of the line, but you can scroll back and check the syntax at the beginning of the command. The keystroke actions are optional.

To scroll back to the beginning of the command entry, press **Ctrl-B** or the left arrow key repeatedly. You can also press **Ctrl-A** to immediately move to the beginning of the line.

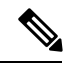

**Note** The arrow keys function only on ANSI-compatible terminals such as VT100s.

The following example shows how to wrap a command line that extends beyond a single line on the screen.

### **SUMMARY STEPS**

- **1. access-list**
- **2. Ctrl-A**
- **3. Return** key

### **DETAILED STEPS**

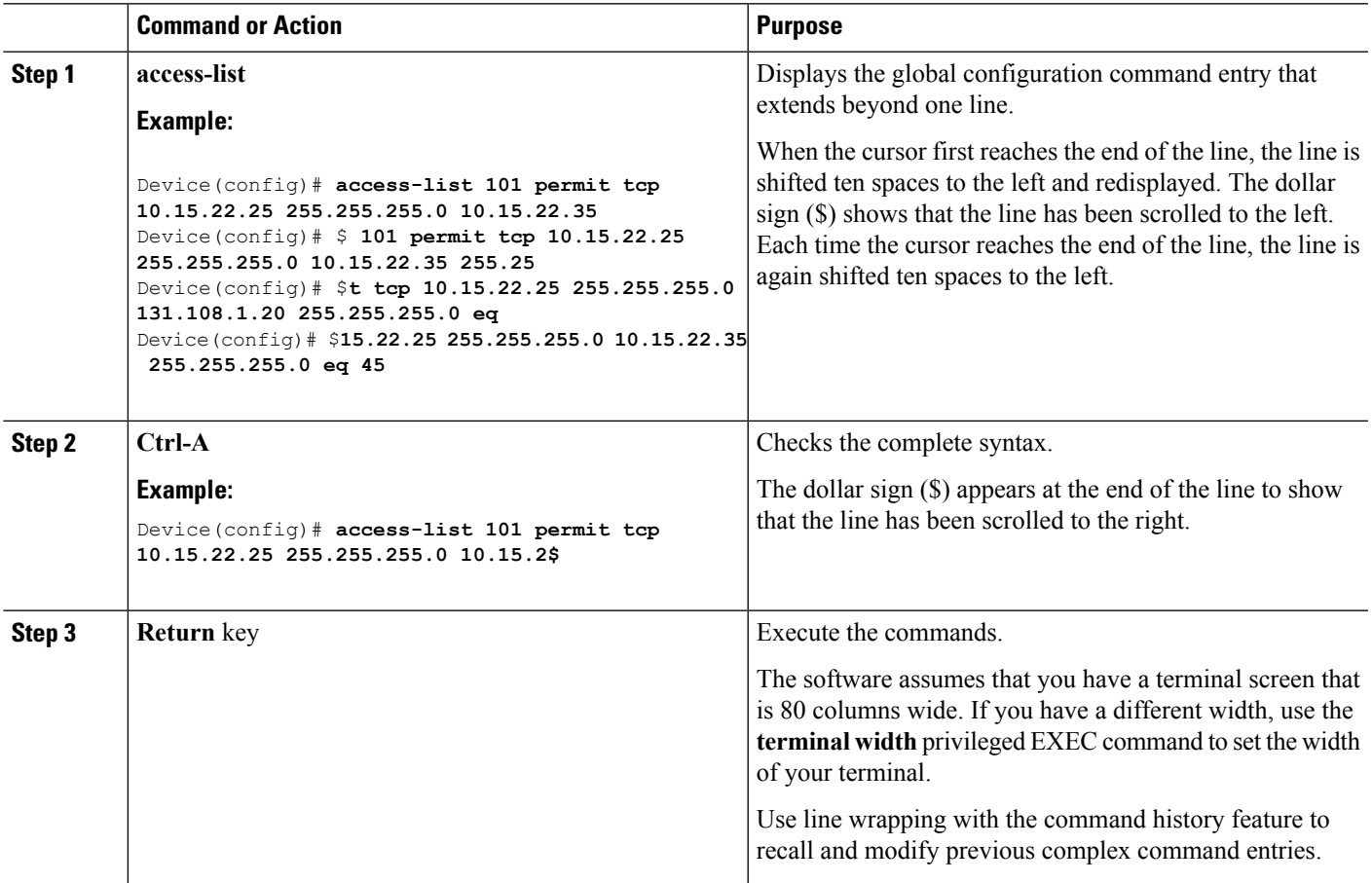

## **Searching and Filtering Output of show and more Commands**

You can search and filter the output for **show** and **more** commands. This is useful when you need to sort through large amounts of output or if you want to exclude output that you do not need to see. Using these commands is optional.

### **SUMMARY STEPS**

**1.** {**show** | **more**} *command* | {**begin** | **include** | **exclude**} *regular-expression*

### **DETAILED STEPS**

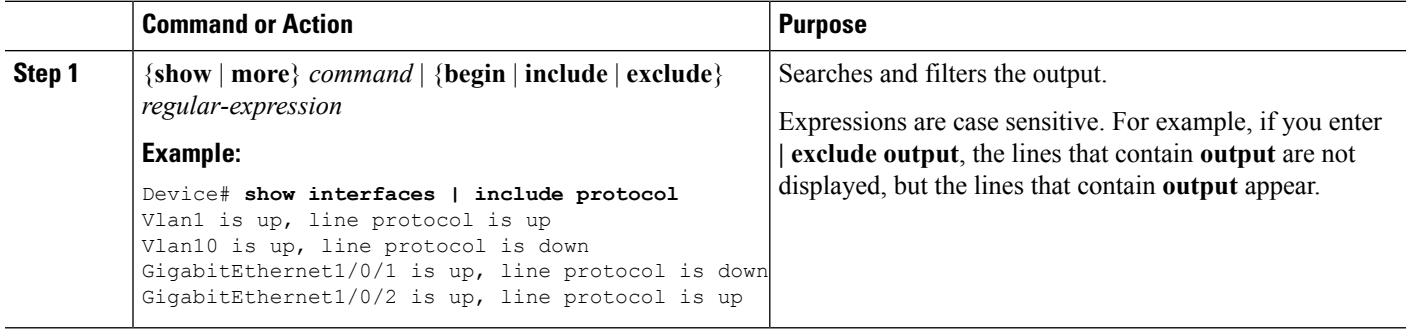

## **Accessing the CLI**

You can access the CLI through a console connection, through Telnet, a SSH, or by using the browser.

You manage the switch stack and the stack member interfaces through the active switch. You cannot manage stack members on an individual switch basis. You can connect to the active switch through the console port or the Ethernet management port of one or more stack members. Be careful with using multiple CLI sessions on the active switch. Commands that you enter in one session are not displayed in the other sessions. Therefore, it is possible to lose track of the session from which you entered commands.

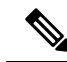

**Note** We recommend using one CLI session when managing the switch stack.

If you want to configure a specific stack member port, you must include the stack member number in the CLI command interface notation.

To debug the standby switch, use the **session standby ios** privileged EXEC command from the active switch to access the IOS console of the standby switch. To debug a specific stack member, use the **session switch** *stack-member-number* privileged EXEC command from the active switch to access the diagnostic shell of the stack member. For more information about these commands, see the switch command reference.

To debug a specific stack member, you can start a CLI session from the stack master by using the **session** *stack-member-number* privileged EXEC command. The stack member number is appended to the system prompt. For example, *Switch-2#* is the prompt for stack member 2 where the system prompt for the stack master is Switch. Only the **show** and **debug** commands are available in a CLI session to a specific stack member. You can also use the **remote command** *stack-member-number LINE* privileged EXEC command on the stack master to enable debugging on a member switch without first starting a session.

## **Accessing the CLI Through a Console Connection or Through Telnet**

Before you can access the CLI, you must connect a terminal or a PC to the device console or connect a PC to the Ethernet management port and then power on the device, as described in the hardware installation guide that shipped with your device.

If your device is already configured, you can access the CLI through a local console connection or through a remote Telnet session, but your device must first be configured for this type of access.

You can use one of these methods to establish a connection with the device:

### **Procedure**

- Connect the device console port to a management station or dial-up modem, or connect the Ethernet management port to aPC.For information about connecting to the console or Ethernet management port, see the device hardware installation guide.
- Use any Telnet TCP/IP or encrypted Secure Shell (SSH) package from a remote management station. The device must have network connectivity with the Telnet or SSH client, and the device must have an enable secret password configured.
	- The device supports up to 16 simultaneous Telnet sessions. Changes made by one Telnet user are reflected in all other Telnet sessions.
	- The device supports up to five simultaneous secure SSH sessions.

After you connect through the console port, through the Ethernet management port, through a Telnet session or through an SSH session, the user EXEC prompt appears on the management station.

I

**Accessing the CLI Through a Console Connection or Through Telnet**

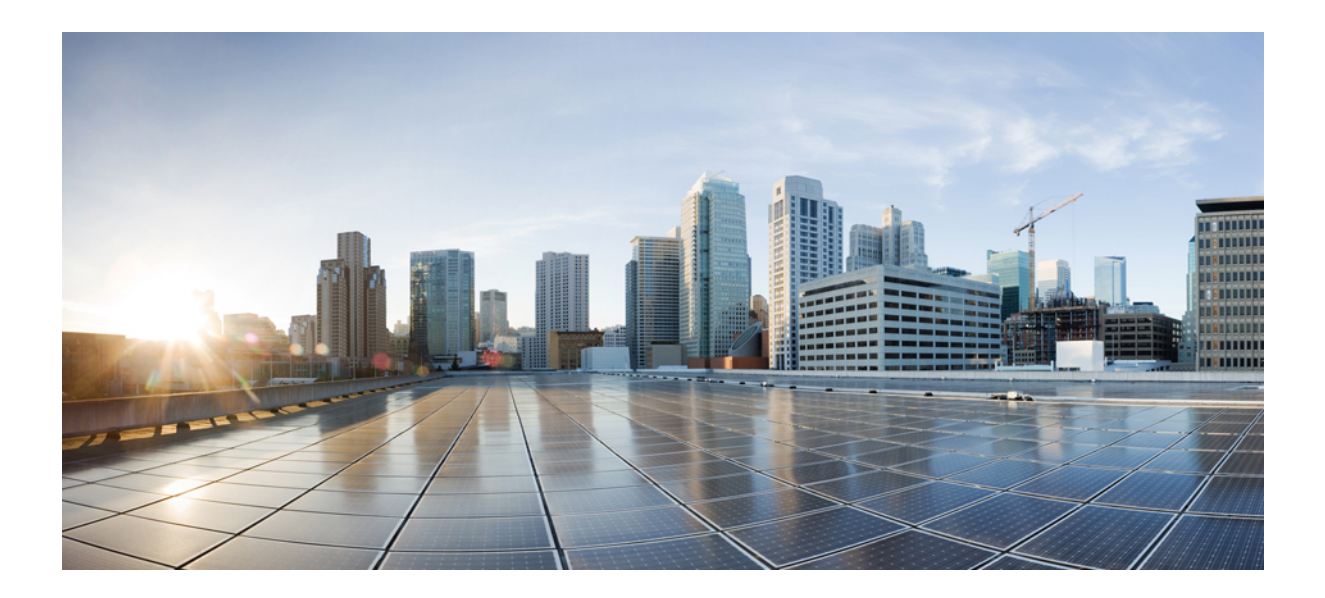

# **<sup>P</sup> ART I**

# **CleanAir**

- [Configuring](#page-130-0) Cisco CleanAir, on page 15
- [Configuring](#page-154-0) Bluetooth Low Energy, on page 39

<span id="page-130-0"></span>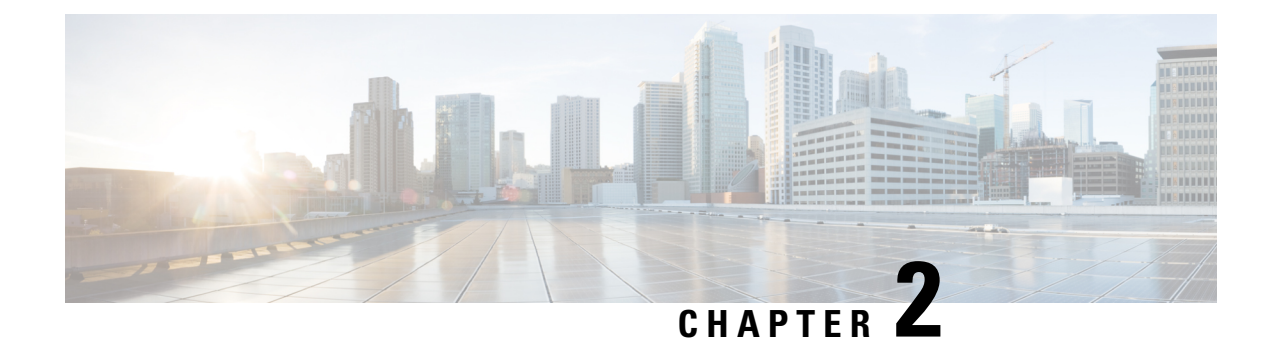

# **Configuring Cisco CleanAir**

- Finding Feature [Information,](#page-130-1) on page 15
- [Prerequisites](#page-130-2) for CleanAir, on page 15
- [Restrictions](#page-131-0) for CleanAir, on page 16
- [Information](#page-132-0) About CleanAir, on page 17
- How to [Configure](#page-137-0) CleanAir, on page 22
- [Configuring](#page-145-0) Cisco CleanAir using the Controller GUI, on page 30
- [Configuring](#page-145-1) Cisco Spectrum Expert, on page 30
- Monitoring CleanAir [Parameters,](#page-147-0) on page 32
- [Configuration](#page-149-0) Examples for Configuring CleanAir, on page 34
- [CleanAir](#page-150-0) FAQs, on page 35
- Additional [References,](#page-152-0) on page 37

# <span id="page-130-1"></span>**Finding Feature Information**

Your software release may not support all of the features documented in this module. For the latest feature information and caveats, see the release notes for your platform and software release.

Use Cisco Feature Navigator to find information about platform support and Cisco software image support. To access Cisco Feature Navigator, go to [http://www.cisco.com/go/cfn.](http://www.cisco.com/go/cfn) An account on Cisco.com is not required.

# <span id="page-130-2"></span>**Prerequisites for CleanAir**

You can configure Cisco CleanAir only on CleanAir-enabled access points.

Only Cisco CleanAir-enabled access points using the following access point modes can perform Cisco CleanAir spectrum monitoring:

- Local—In this mode, each Cisco CleanAir-enabled access point radio provides air quality and interference detection reports for the current operating channel only.
- Monitor—When Cisco CleanAir is enabled in monitor mode, the access point provides air quality and interference detection reports for all monitored channels.

The following options are available:

- All— All channels
- DCA—Channel selection governed by the DCA list
- Country—All channel legal within a regulatory domain

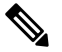

**Note** The access point does not participate in AQ HeatMap in Prime Infrastructure.

• SE-Connect—This mode enables a user to connect a Spectrum Expert application running on an external Microsoft Windows XP or Vista PC to a Cisco CleanAir-enabled access point in order to display and analyze detailed spectrum data. The Spectrum Expert application connects directly to the access point, bypassing the device. An access point in SE-Connect mode does not provide any Wi-Fi, RF, or spectrum data to the device. All CleanAir system functionality is suspended while the AP is in this mode, and no clients are served. This mode is intended for remote troubleshooting only. Up to three active Spectrum Expert connections are possible.

### **Related Topics**

Enabling [CleanAir](#page-137-1) for 2.4-GHz Band, on page 22 [Configuring](#page-137-2) a CleanAir Alarm for 2.4-GHz Air-Quality and Devices, on page 22 [Configuring](#page-139-0) Interference Reporting for 2.4-GHz Devices, on page 24 Enabling [CleanAir](#page-140-0) for 5-GHz Band, on page 25 [Configuring](#page-141-0) a CleanAir Alarm for 5-GHz Air-Quality and Devices, on page 26 [Configuring](#page-142-0) Interference Reporting for 5-GHz devices, on page 27

## <span id="page-131-0"></span>**Restrictions for CleanAir**

- Access points in monitor mode do not transmit Wi-Fi traffic or 802.11 packets. They are excluded from radio resource management (RRM) planning and are not included in the neighbor access point list. IDR clustering depends on the device's ability to detect neighboring in-network access points. Correlating interference device detections from multiple access points is limited between monitor-mode access points.
- Cisco recommends a ratio of 1 monitor mode access point for every 5 local mode access points, this may also vary based on the network design and expert guidance for best coverage.
- Spectrum Expert (Windows XP laptop client) and AP should be pingable, otherwise; it will not work.

### **Related Topics**

Enabling [CleanAir](#page-137-1) for 2.4-GHz Band, on page 22 [Configuring](#page-137-2) a CleanAir Alarm for 2.4-GHz Air-Quality and Devices, on page 22 [Configuring](#page-139-0) Interference Reporting for 2.4-GHz Devices, on page 24 Enabling [CleanAir](#page-140-0) for 5-GHz Band, on page 25 [Configuring](#page-141-0) a CleanAir Alarm for 5-GHz Air-Quality and Devices, on page 26 [Configuring](#page-142-0) Interference Reporting for 5-GHz devices, on page 27

# <span id="page-132-0"></span>**Information About CleanAir**

Cisco CleanAir is a spectrum intelligence solution designed to proactively manage the challenges of a shared wireless spectrum. All of the users of the shared spectrum can be seen (both native devices and foreign interferers). It also enables the network to act upon this information. For example, the interfering device can be manually removed or the system can automatically change the channel away from the interference.

A Cisco CleanAir system consists of CleanAir-enabled access points, wireless controller modules, mobility controllers, mobility anchors and next generation switches. The access points join the mobility controller directly or through the mobility anchor. They collect information about all devices that operate in the industrial, scientific, and medical (ISM) bands, identify and evaluate the information as a potential interference source, and forward it to the device. The device controls the access points, collects spectrum data, and forwards information to Cisco Prime Infrastructure (PI) or a Cisco Mobility Services Engine (MSE) upon request.

Any networking configurations can be performed only on the mobility controller, configurations cannot be performed in the MA mode. However, any radio level CleanAir configurations can be done using mobility anchor.

For every device operating in the unlicensed band, Cisco CleanAir tells what it is, where it is, how it is impacting the wireless network, and what actions should be taken. It simplifies RF.

Wireless LAN systems operate in unlicensed 2.4-GHz and 5-GHz ISM bands. Many devices like microwave ovens, cordless phones, and Bluetooth devices also operate in these bands and can negatively affect the Wi-Fi operations.

Some of the most advanced WLAN services, such as voice over wireless and IEEE 802.11n radio communications, could be significantly impaired by the interference caused by other legal users of the ISM bands. The integration of Cisco CleanAir functionality addresses this problem of radio frequency (RF) interference.

## **Cisco CleanAir Components**

The basic Cisco CleanAir architecture consists of Cisco CleanAir-enabled APs and device. Cisco Prime Infrastructure (PI), Mobility Services Engine (MSE) and Cisco Spectrum Expert are optional system components. Cisco PI and MSE provide user interfaces for advanced spectrum capabilities such as historic charts, tracking interference devices, location services and impact analysis.

#### **Figure 1: Cisco CleanAir Solution**

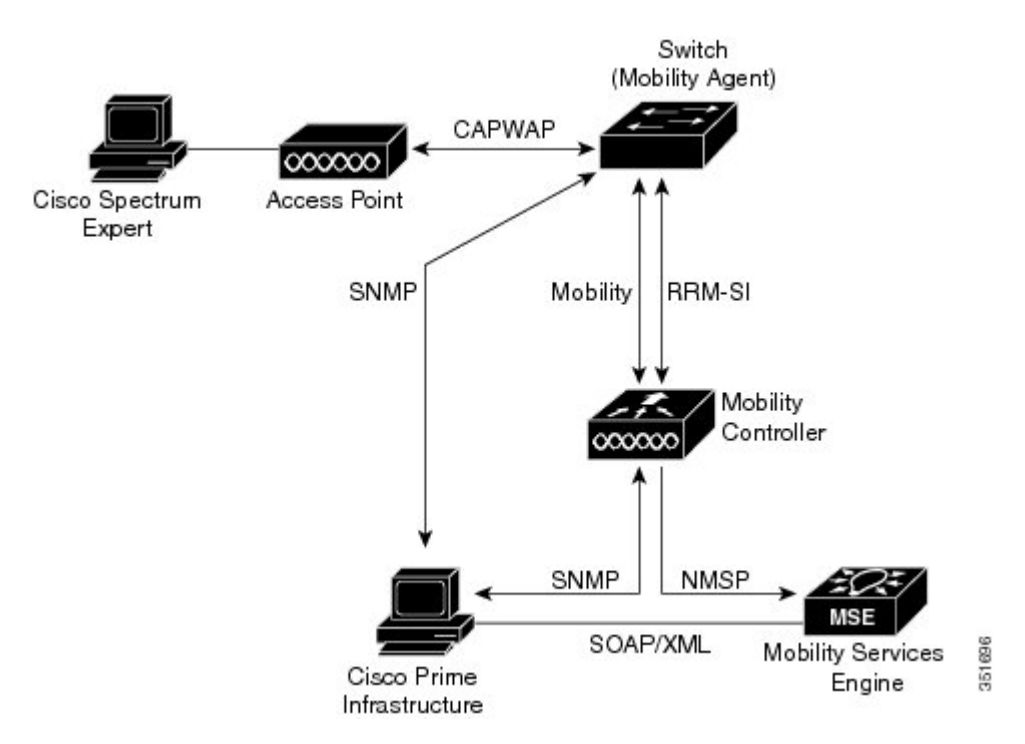

An access point equipped with Cisco CleanAir technology collects information about non-Wi-Fi interference sources, processes it, and forwards it to the MA. The access point sends AQR and IDR reports to the controller.

The mobility controller (MC) controls and configures CleanAir-capable access points, collects and processes spectrum data, and provides it to the PI and/or the MSE. The MC provides local user interfaces (GUI and CLI) to configure basic CleanAir features and services and display current spectrum information. The MC also does detection, merging and mitigation of interference devices using RRM TPC and DCM. For details on Interference Device Merging, see [Interference](#page-135-0) Device Merging, on page 20.

Cisco PI provides advanced user interfaces for CleanAir that include feature enabling and configuration, consolidated display information, historic AQ records and reporting engines.PI also shows charts of interference devices, AQ trends, and alerts.

Cisco MSE is required for location and historic tracking of interference devices, and provides coordination and consolidation of interference reports across multiple controllers. MSE also provides adaptive Wireless Intrusion Prevention System (WIPS) service that provides comprehensive over-the-air threat detection, location and mitigation. MSE also merges all the interference data.

To obtain detailed spectrum data that can be used to generate RF analysis plots similar to those provided by a spectrum analyzer, you can configure a Cisco CleanAir-enabled access point to connect directly to a Microsoft Windows XP or Vista PC running the Cisco Spectrum Expert application.

The device performs the following tasks in a Cisco CleanAir system:

- Configures Cisco CleanAir capabilities on the access point.
- Provides interfaces ( CLI, and SNMP) for configuring Cisco CleanAir features and retrieving data.
- Displays spectrum data.
- Collects and processes AQRs from the access point and stores them in the air quality database. AQRs contains information about the total interference from all identified sources represented by Air Quality Index (AQI) and summary for the most severe interference categories. The CleanAir system can also

Ш

include unclassified interference information under per interference type reports which enable you to take action in cases where the interference due to unclassified interfering devices is frequent.

- Collects and processes Interference Device Reports (IDRs) from the access point and stores them in the interference device database.
- Forwards spectrum data to Prime Infrastructure and the MSE.

## **Terms Used in Cisco CleanAir**

### **Table 4: CleanAir-related Terms**

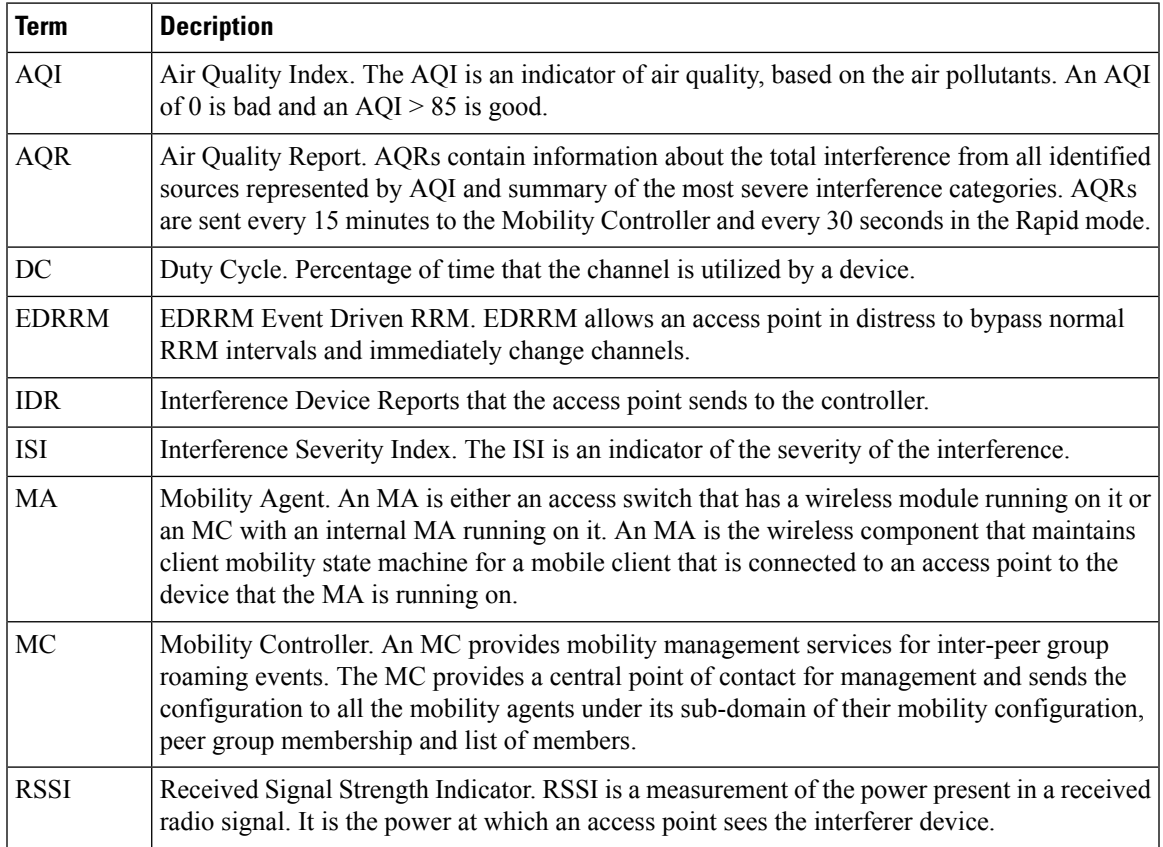

## **Interference Types that Cisco CleanAir can Detect**

Cisco CleanAir can detect interference, report on the location and severity of the interference, and recommend different mitigation strategies. Two such mitigation strategies are persistent device avoidance and spectrum event-driven RRM. New

Wi-Fi chip-based RF management systems share these characteristics:

- Any RF energy that cannot be identified as a Wi-Fi signal is reported as noise.
- Noise measurements that are used to assign a channel plan tend to be averaged over a period of time to avoid instability or rapid changes that can be disruptive to certain client devices.
- Averaging measurements reduces the resolution of the measurement. As such, a signal that disrupts clients might not look like it needs to be mitigated after averaging.

• All RF management systems available today are reactive in nature.

Cisco CleanAir is different and can positively identify not only the source of the noise but also its location and potential impact to a WLAN. Having this information allows you to consider the noise within the context of the network and make intelligent and, where possible, proactive decisions. For CleanAir, two types of interference events are common:

- Persistent interference
- Spontaneous interference

Persistent interference events are created by devices that are stationary in nature and have intermittent but largely repeatable patterns of interference. For example, consider the case of a microwave oven located in a break room. Such a device might be active for only 1 or 2 minutes at a time. When operating, however, it can be disruptive to the performance of the wireless network and associated clients. Using Cisco CleanAir, you can positively identify the device as a microwave oven rather than indiscriminate noise. You can also determine exactly which part of the band is affected by the device, and because you can locate it, you can understand which access points are most severely affected. You can then use this information to direct RRM in selecting a channel plan that avoids this source of interference for the access points within its range. Because this interference is not active for a large portion of the day, existing RF management applications might attempt to again change the channels of the affected access points. Persistent device avoidance is unique, however, in that it remains in effect as long as the source of interference is periodically detected to refresh the persistent status. The Cisco CleanAir system knows that the microwave oven exists and includes it in all future planning. If you move either the microwave oven or the surrounding access points, the algorithm updates RRM automatically.

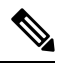

**Note** Spectrum event-driven RRM can be triggered only by Cisco CleanAir-enabled access points in local mode.

Spontaneous interference is interference that appears suddenly on a network, perhaps jamming a channel or a range of channels completely. The Cisco CleanAir spectrum event-driven RRM feature allows you to set a threshold for air quality (AQ) that, if exceeded, triggers an immediate channel change for the affected access point. Most RF management systems can avoid interference, but this information takes time to propagate through the system. Cisco CleanAir relies on AQ measurements to continuously evaluate the spectrum and can trigger a move within 30 seconds.For example, if an access point detectsinterference from a video camera, it can recover by changing channels within 30 seconds of the camera becoming active. Cisco CleanAir also identifies and locates the source of interference so that more permanent mitigation of the device can be performed at a later time.

In the case of Bluetooth devices, Cisco CleanAir-enabled access points can detect and report interference only if the devices are actively transmitting. Bluetooth devices have extensive power save modes. For example, interference can be detected when data or voice is being streamed between the connected devices.

## <span id="page-135-0"></span>**Interference Device Merging**

The Interference Devices (ID) messages are processed on a Mobility Controller (MC). The Mobility Anchor (MA) forwards the ID messages from APs and hence they are processed on the MC. The MC has visibility of the neighbor information across APs connected to different MAs.

ID merging logic requires APneighbor information. Neighbor information is obtained from the RRM module. This api only gives neighbor information to the APs directly connected to MC.

Currently the AP neighbor list on MA is synced to MC once every 3 minutes; hence the AP neighbor list obtained by this api could be at most 3 mins old. This delay results in delay in merging of Devices as they

are discovered. The subsequent periodic merge will pick up the updated neighbor information and merge is performed

## **Persistent Devices**

Some interference devices such as outdoor bridges and Microwave Ovens only transmit when needed. These devices can cause significant interference to the local WLAN due to short duration and periodic operation remain largely undetected by normal RF management metrics. With CleanAir the RRM DCA algorithm can detect, measure, register and remember the impact and adjust the DCA algorithm. This minimizes the use of channels affected by the persistent devices in the channel plan local to the interference source. Cisco CleanAir detects and stores the persistent device information in the device and this information is used to mitigate interfering channels.

### **Persistent Devices Detection**

CleanAir-capable Monitor Mode access point collects information about persistent devices on all configured channels and store the information in controller. Local/Bridge mode AP detects interference devices on the serving channels only.

### **Persistent Device Avoidance**

When a Persistent Device (PD) is detected in the CleanAir module, it is reported to the RRM module on the MA. This information is used in the channel selection by the subsequent EDRRM Event Driven RRM (ED-RRM) signal sent to the RRM module.

## **EDRRM and AQR Update Mode**

EDRRM is a feature that allows an access point that is in distress to bypass normal RRM intervals and immediately change channels. A CleanAir access point always monitors AQ and reports the AQ every 15 minutes. AQ only reports classified interference devices. The key benefit of EDRRM is very fast action time. If an interfering device is operating on an active channel and causes enough AQ degradation to trigger an EDRRM, then no clients will be able to use that channel or the access point. You must remove the access point from the channel. EDRRM is not enabled by default, you must first enable CleanAir and then enable EDRRM.

AQRs are only available on the MC. The mode configuration and timers are held in Radio Control Block (RCB) on MA (for APs connected to MA). There is no change to the current API available for EMS/NMS. No change is required for directly connected APs as RCB (spectrum config and timers) is available locally. For remote APs (APs connected to MA), three new control messages are added. These three messages are for enable, restart timer and disable rapid update mode for a given AP MAC address and slot.

### **Related Topics**

Configuring EDRRM for [CleanAir-Events,](#page-144-0) on page 29

## **CleanAir High Availability**

CleanAir configuration (network and radio) is stateful during the switchover. On the MC, Embedded Instrumentation Core (EICORE) provides the sync on network configurations across active and standby nodes. The radio configurations are synced using the HA Infrastructure. The CleanAir configurations on MA are pulled from the MC upon joining. The network configuration is not stored in the EICORE on MA, hence it is synced using HA Infrastructure.

CleanAir Data (AQ and IDR) reports are not stateful, that is, the standby and active nodes are not synced. On switchover, the APs send the reports to the current active slot. The RRM Client (HA Infra Client) is used for CleanAir HA sync.

# <span id="page-137-0"></span>**How to Configure CleanAir**

## <span id="page-137-1"></span>**Enabling CleanAir for 2.4-GHz Band**

### **SUMMARY STEPS**

- **1. configure terminal**
- **2. ap dot11 24ghz cleanair**
- **3. end**

### **DETAILED STEPS**

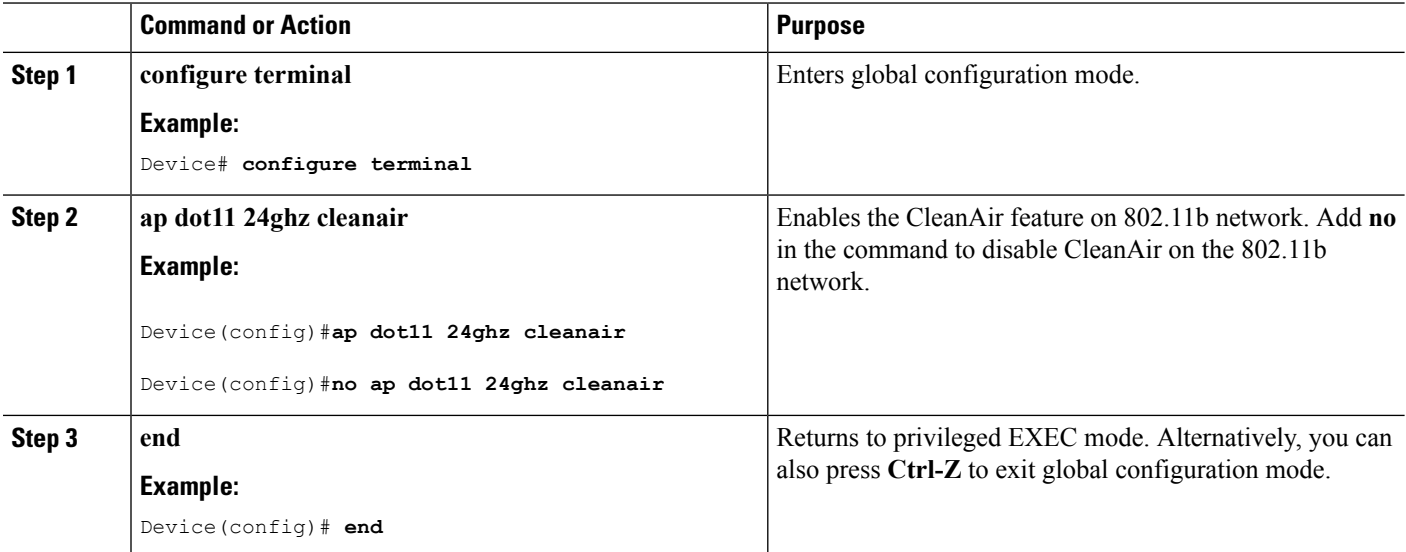

### **Related Topics**

[Prerequisites](#page-130-2) for CleanAir, on page 15 [Restrictions](#page-131-0) for CleanAir, on page 16 [CleanAir](#page-150-0) FAQs, on page 35

## <span id="page-137-2"></span>**Configuring a CleanAir Alarm for 2.4-GHz Air-Quality and Devices**

### **SUMMARY STEPS**

- **1. configure terminal**
- **2. ap dot11 24ghz cleanair alarm air-quality threshold** *threshold\_value*
- 3. ap dot11 24ghz cleanair alarm device {bt-discovery | bt-link | canopy | cont-tx | dect-like | fh | inv | jammer | mw-oven | nonstd | report | superag | tdd-tx | video | wimax-fixed | wimax-mobile | xbox | **zigbee** }
- **4. end**

### **DETAILED STEPS**

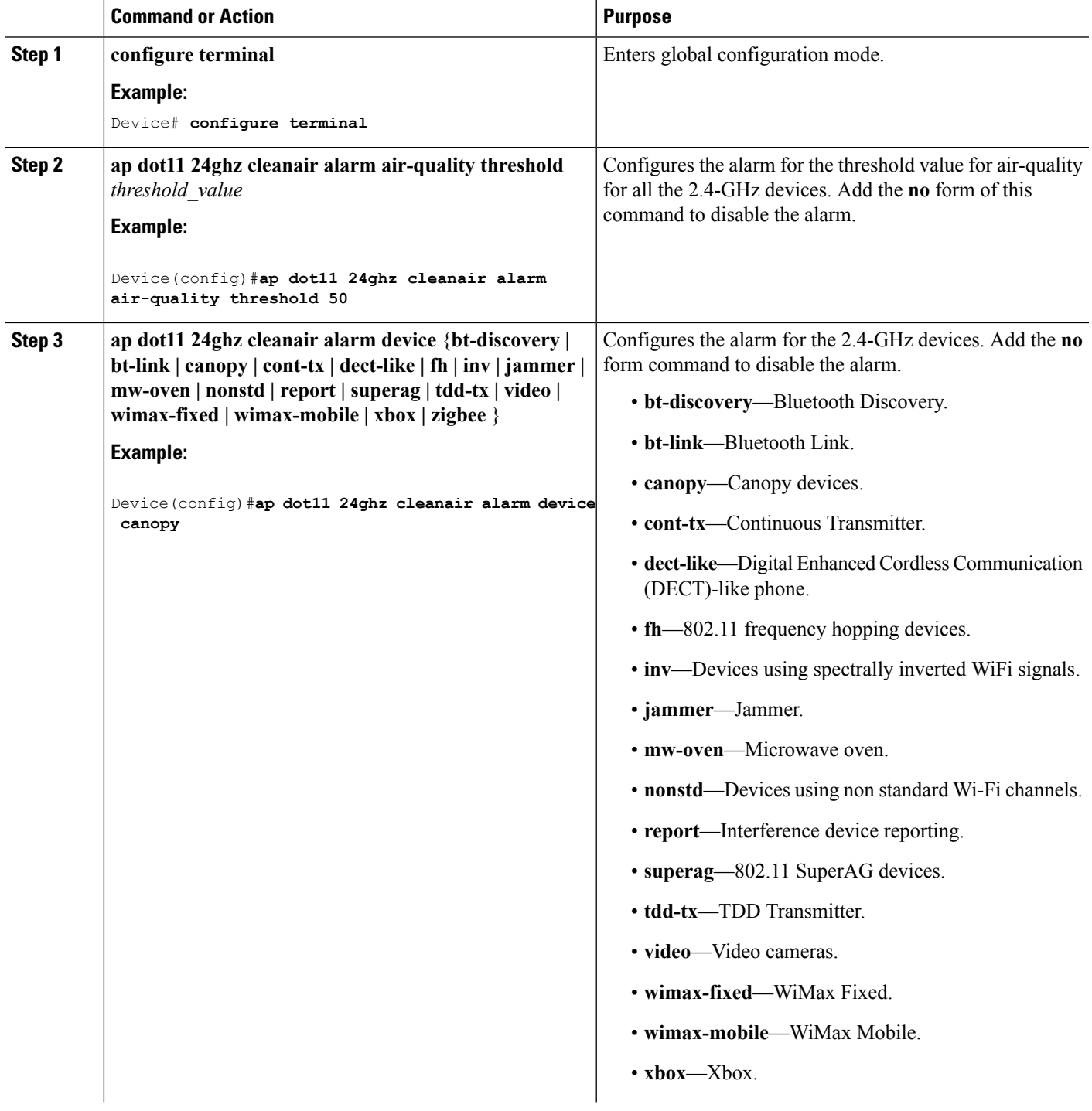

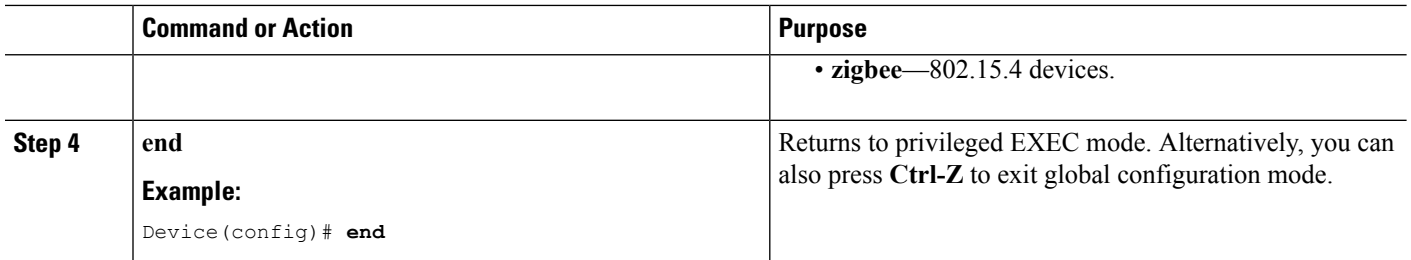

### **Related Topics**

[Prerequisites](#page-130-2) for CleanAir, on page 15 [Restrictions](#page-131-0) for CleanAir, on page 16 [CleanAir](#page-150-0) FAQs, on page 35

## <span id="page-139-0"></span>**Configuring Interference Reporting for 2.4-GHz Devices**

### **SUMMARY STEPS**

- **1. configure terminal**
- 2. ap dot11 24ghz cleanair device {bt-discovery | bt-link | canopy | cont-tx | dect-like | fh | inv | jammer | mw-oven | nonstd | report | superag | tdd-tx | video | wimax-fixed | wimax-mobile | xbox | zigbee }
- **3. end**

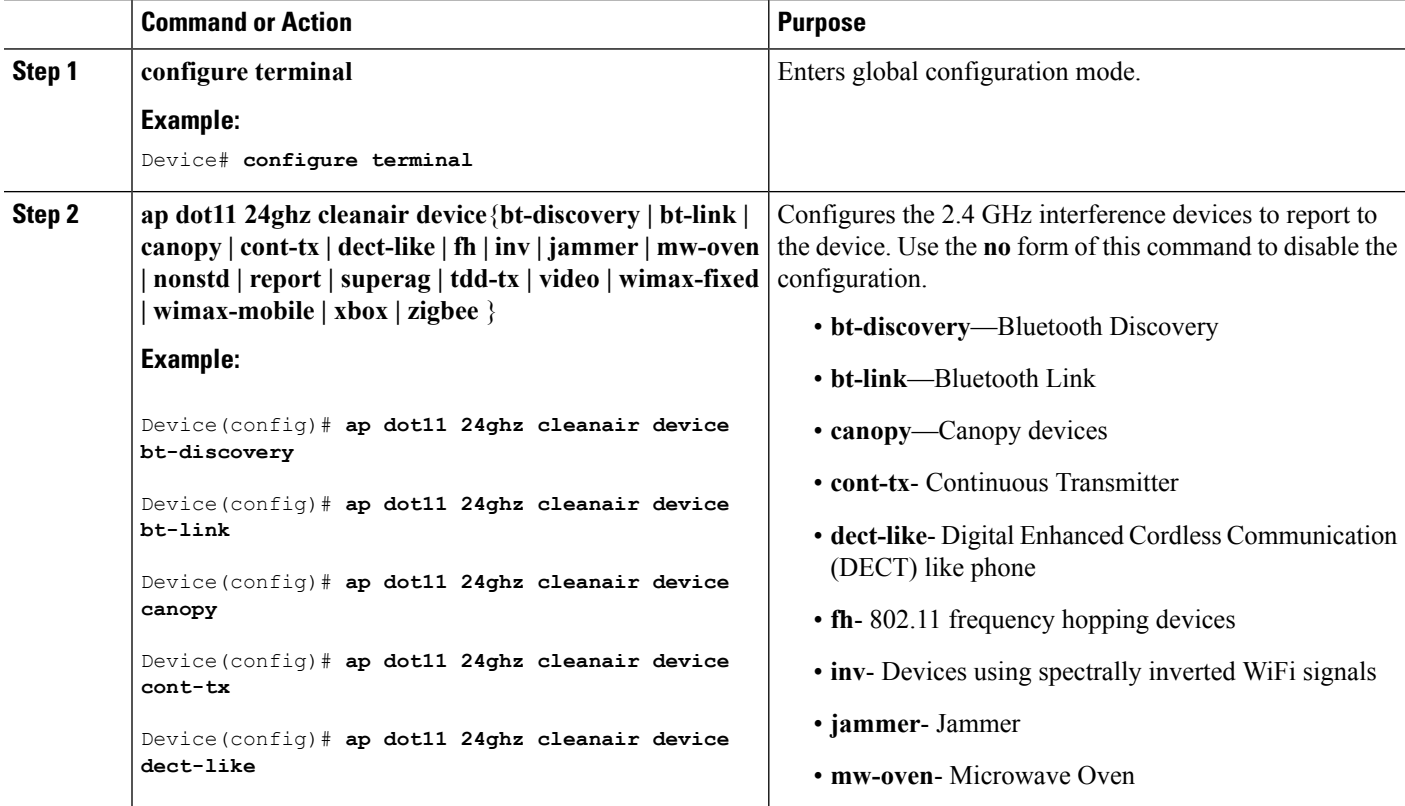

 $\overline{\phantom{a}}$ 

### **DETAILED STEPS**

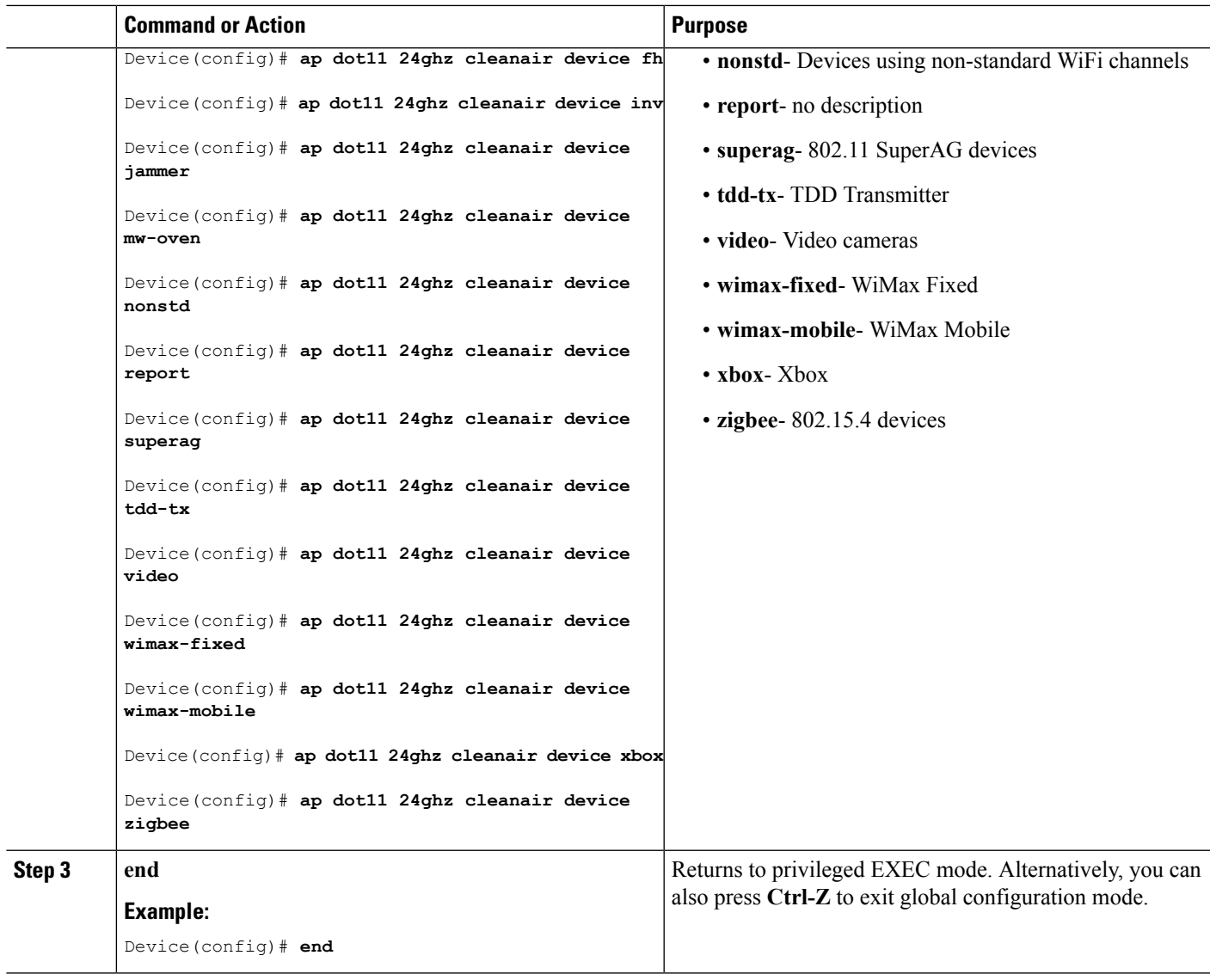

### **Related Topics**

[Prerequisites](#page-130-2) for CleanAir, on page 15 [Restrictions](#page-131-0) for CleanAir, on page 16 [CleanAir](#page-150-0) FAQs, on page 35

# <span id="page-140-0"></span>**Enabling CleanAir for 5-GHz Band**

### **SUMMARY STEPS**

- **1. configure terminal**
- **2. ap dot11 5ghz cleanair**
- **3. end**

### **DETAILED STEPS**

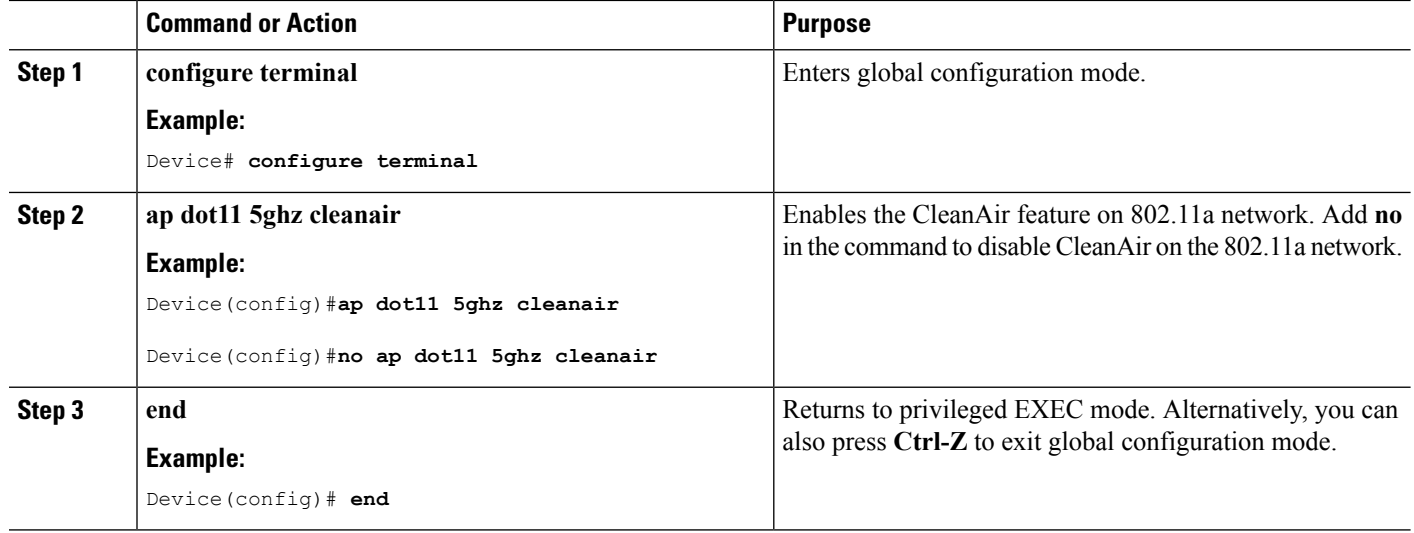

### **Related Topics**

[Prerequisites](#page-130-2) for CleanAir, on page 15 [Restrictions](#page-131-0) for CleanAir, on page 16 [CleanAir](#page-150-0) FAQs, on page 35

## <span id="page-141-0"></span>**Configuring a CleanAir Alarm for 5-GHz Air-Quality and Devices**

### **SUMMARY STEPS**

- **1. configure terminal**
- **2. ap dot11 5ghz cleanair alarm air-quality threshold** *threshold\_value*
- 3. ap dot11 5ghz cleanair alarm device {canopy | cont-tx | dect-like | inv | jammer | nonstd | radar | **report | superag | tdd-tx | video | wimax-fixed | wimax-mobile**}
- **4. end**

### **DETAILED STEPS**

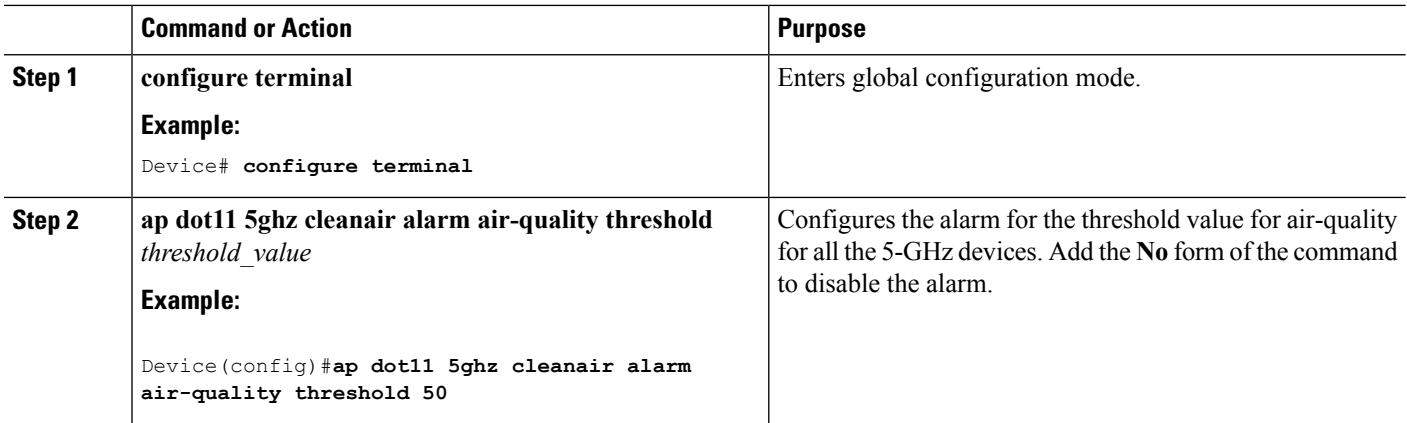

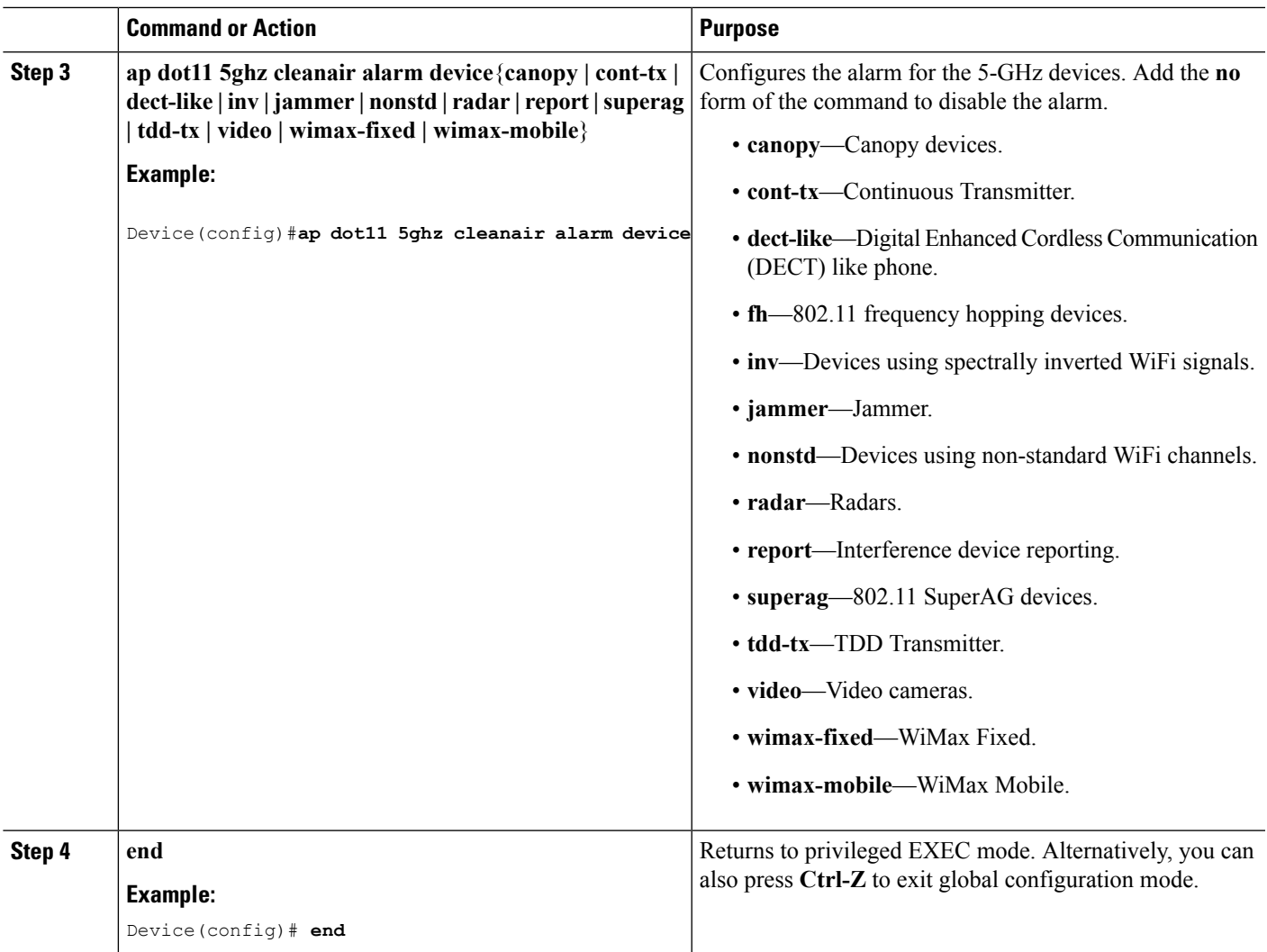

### **Related Topics**

[Prerequisites](#page-130-2) for CleanAir, on page 15 [Restrictions](#page-131-0) for CleanAir, on page 16 [CleanAir](#page-150-0) FAQs, on page 35

## <span id="page-142-0"></span>**Configuring Interference Reporting for 5-GHz devices**

### **SUMMARY STEPS**

- **1. configure terminal**
- 2. ap dot11 5ghz cleanair device {canopy | cont-tx | dect-like | inv | jammer | nonstd | radar | report | **superag | tdd-tx | video | wimax-fixed | wimax-mobile**}
- **3. end**

### **DETAILED STEPS**

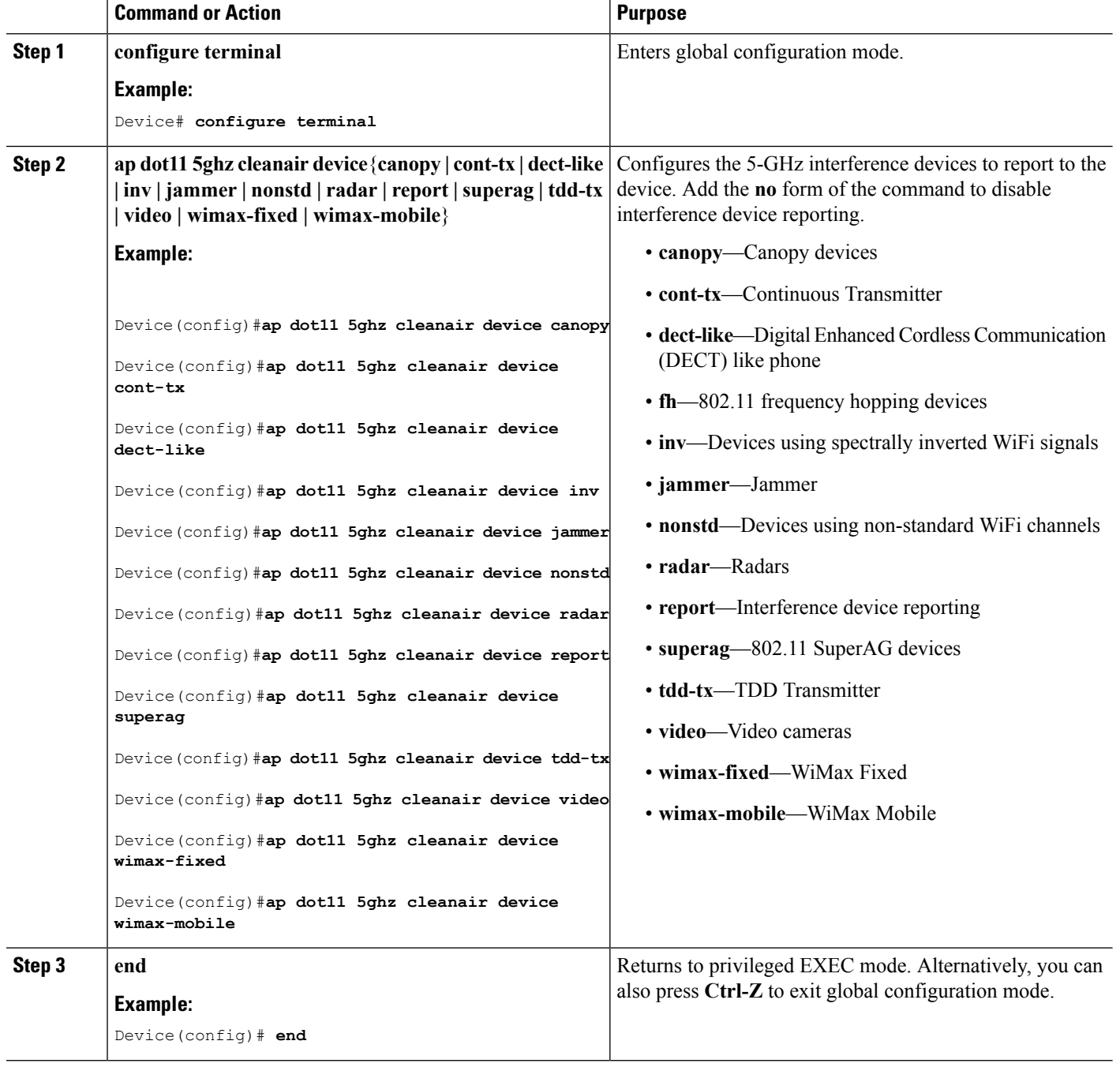

### **Related Topics**

[Prerequisites](#page-130-2) for CleanAir, on page 15 [Restrictions](#page-131-0) for CleanAir, on page 16 [CleanAir](#page-150-0) FAQs, on page 35
## **Configuring EDRRM for CleanAir-Events**

#### **SUMMARY STEPS**

- **1. configure terminal**
- **2. ap dot11** {**24ghz** | **5ghz**} **rrm channel cleanair-event**
- **3. ap dot11** {**24ghz** | **5ghz**} **rrm channel cleanair-event** [**sensitivity** {**high | low | medium**}]
- **4. end**

#### **DETAILED STEPS**

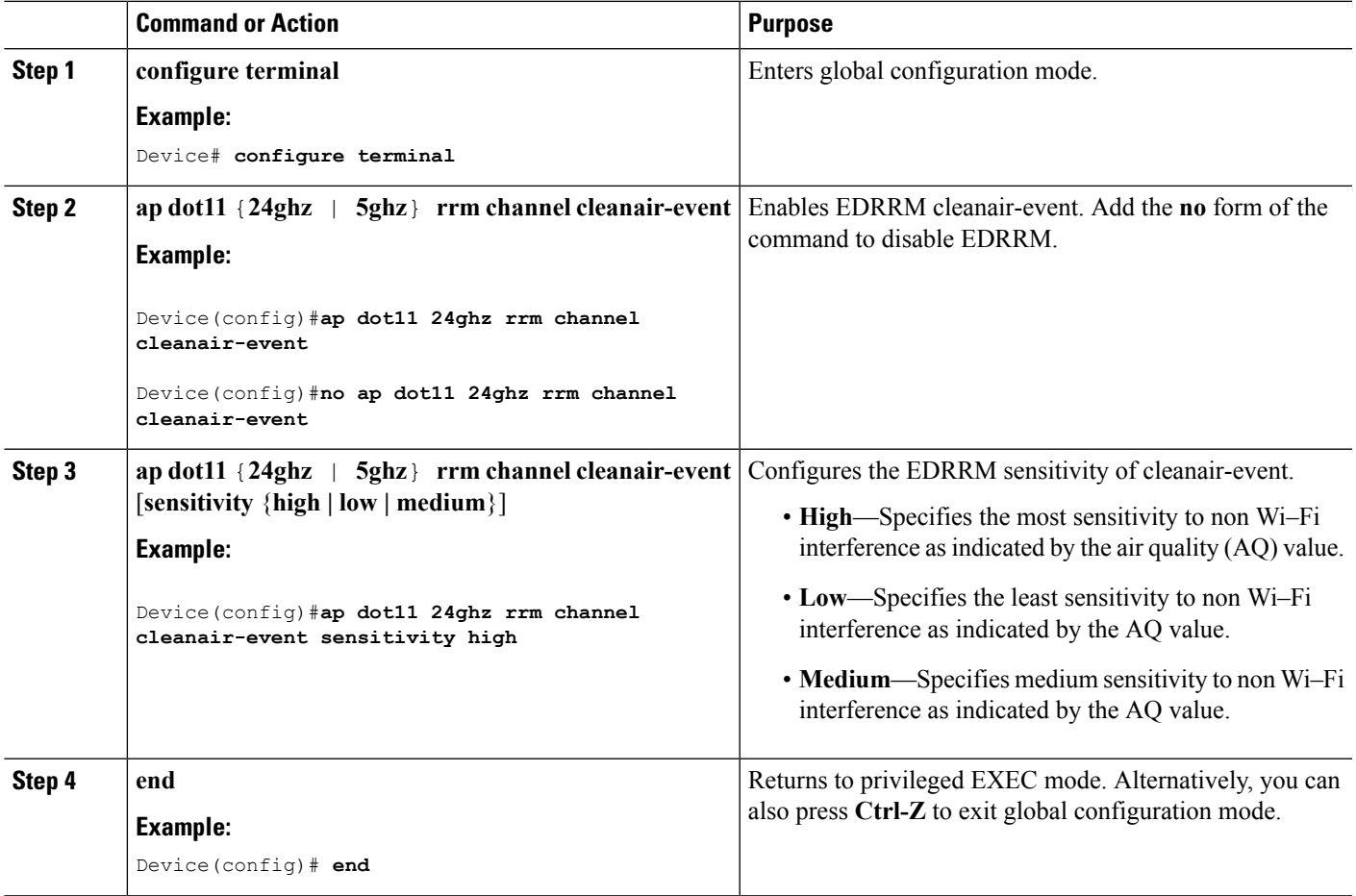

#### **Related Topics**

[EDRRM](#page-136-0) and AQR Update Mode, on page 21

## **Configuring Persistent Device Avoidance**

#### **SUMMARY STEPS**

**1. configure terminal**

- **2. ap dot11** {**24ghz** | **5ghz**} **rrm channel device**
- **3. end**

#### **DETAILED STEPS**

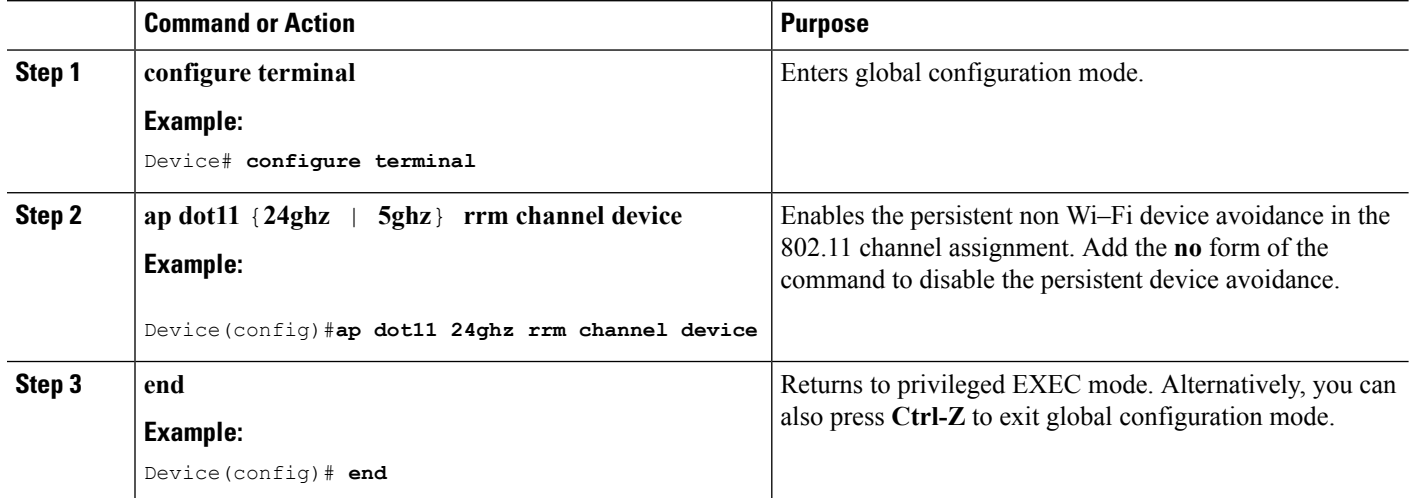

## **Configuring Cisco CleanAir using the Controller GUI**

## **Configuring Cisco Spectrum Expert**

### **Configuring Spectrum Expert (CLI)**

#### **Before you begin**

- Spectrum Expert (Windows XP laptop client) and access point should be pingable, otherwise; it will not work.
- Prior to establishing a connection between the Spectrum Expert console and the access point, make sure that IP address routing is properly configured and the network spectrum interface (NSI) ports are open in any intervening firewalls.
- The access point must be a TCP server listening on ports 37540 for 2.4-GHz and 37550 for 5-GHz frequencies. These ports must be opened for the spectrum expert application to connect to the access point using the NSI protocol.
- You can view the NSI key from the device CLI by using the **show ap name** *ap\_name* **config dot11** {**24ghz** | **5ghz**} command.

**Step 1** To configure the access point for SE-Connect mode, enter this command:

**ap name** *ap\_name* **mode se-connect**

#### **Example:**

Device#**ap name Cisco\_AP3500 mode se-connect**

**Step 2** When prompted to reboot the access point, enter **Y**.

**Step 3** To view the NSI key for the access point, enter this command:

```
show ap name ap_name config dot11 {24ghz | 5ghz}
```
#### **Example:**

Device#**show ap name Cisco\_AP3500 config dot11 24ghz**

```
<snippet>
CleanAir Management Information
  CleanAir Capable : Yes
  CleanAir Management Admin State : Enabled
  CleanAir Management Operation State : Up
  CleanAir NSI Key : 274F1F9B1A5206683FAF57D87BFFBC9B
  CleanAir Sensor State : Configured : Configured
```
#### <snippet>

#### **What to do next**

On the Windows PC, download Cisco Spectrum Expert:

- Access the Cisco Software Center from this URL: <http://www.cisco.com/cisco/software/navigator.html>
- Click **Product > Wireless > CiscoSpectrum Intelligence** > **CiscoSpectrum Expert** > **CiscoSpectrum Expert Wi-Fi**, and then download the Spectrum Expert 4.1.11 executable (\*.exe) file.
- Run the Spectrum Expert application on the PC.
- When the Connect to Sensor dialog box appears, enter the IP address of the access point, choose the access point radio, and enter the 16-byte network spectrum interface (NSI) key to authenticate. The Spectrum Expert application opens a TCP/IP connection directly to the access point using the NSI protocol.

When an access point in SE-Connect mode joins a device, it sends a Spectrum Capabilities notification message, and the device responds with a Spectrum Configuration Request. The request contains the 16-byte random NSI key generated by the device for use in NSI authentication. The device generates one key per access point, which the access point stores until it is rebooted.

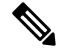

You can establish up to three Spectrum Expert console connections per access point radio. **Note**

- Verify that the Spectrum Expert console is connected to the access point by selecting the Slave Remote Sensor text box in the bottom right corner of the Spectrum Expert application. If the two devices are connected, the IP address of the access point appears in this text box.
- Use the Spectrum Expert application to view and analyze spectrum data from the access point.

## **Monitoring CleanAir Parameters**

You can monitor CleanAir parameters using the following commands:

#### **Table 5: Commands for Monitoring CleanAir**

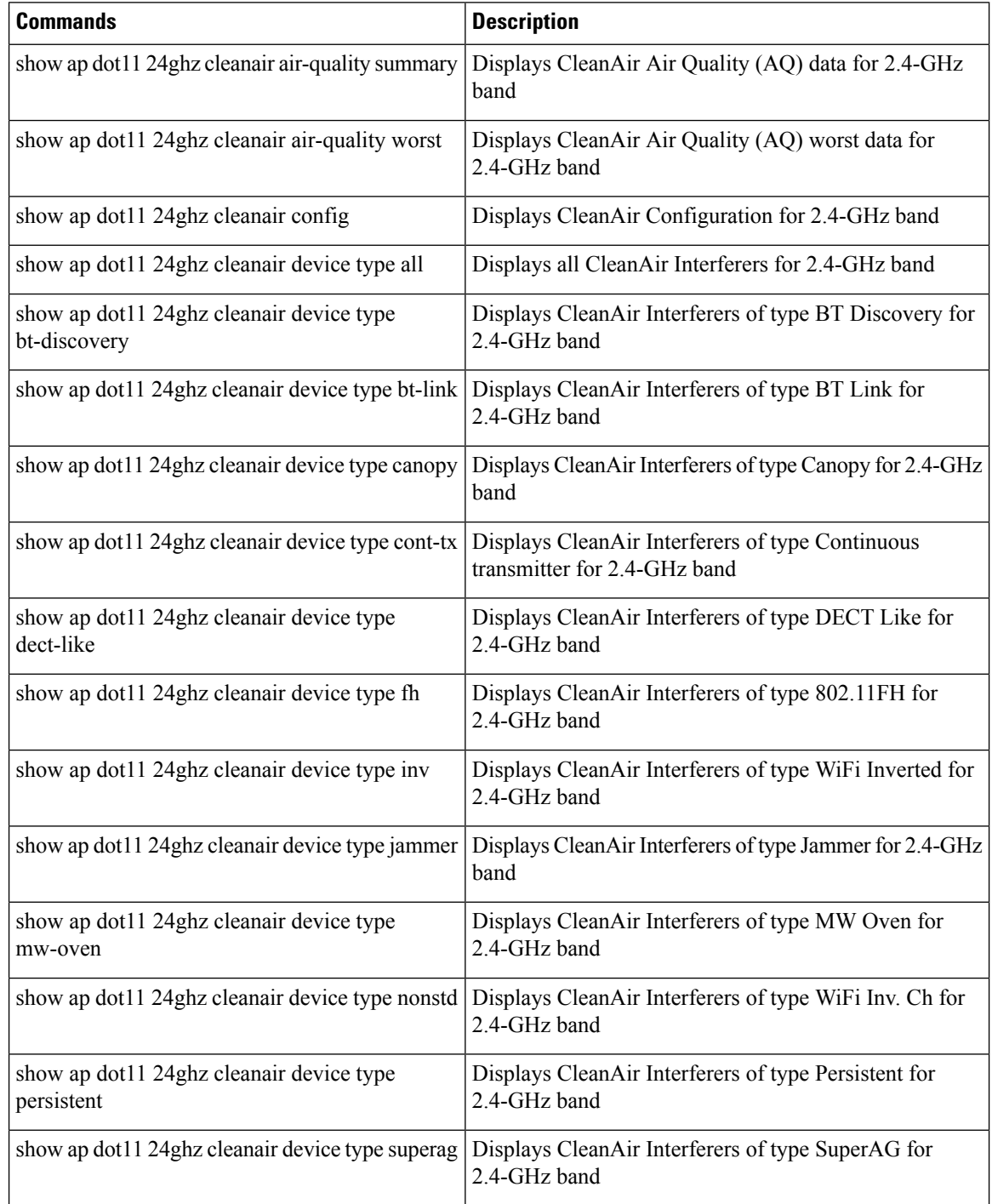

 $\mathbf I$ 

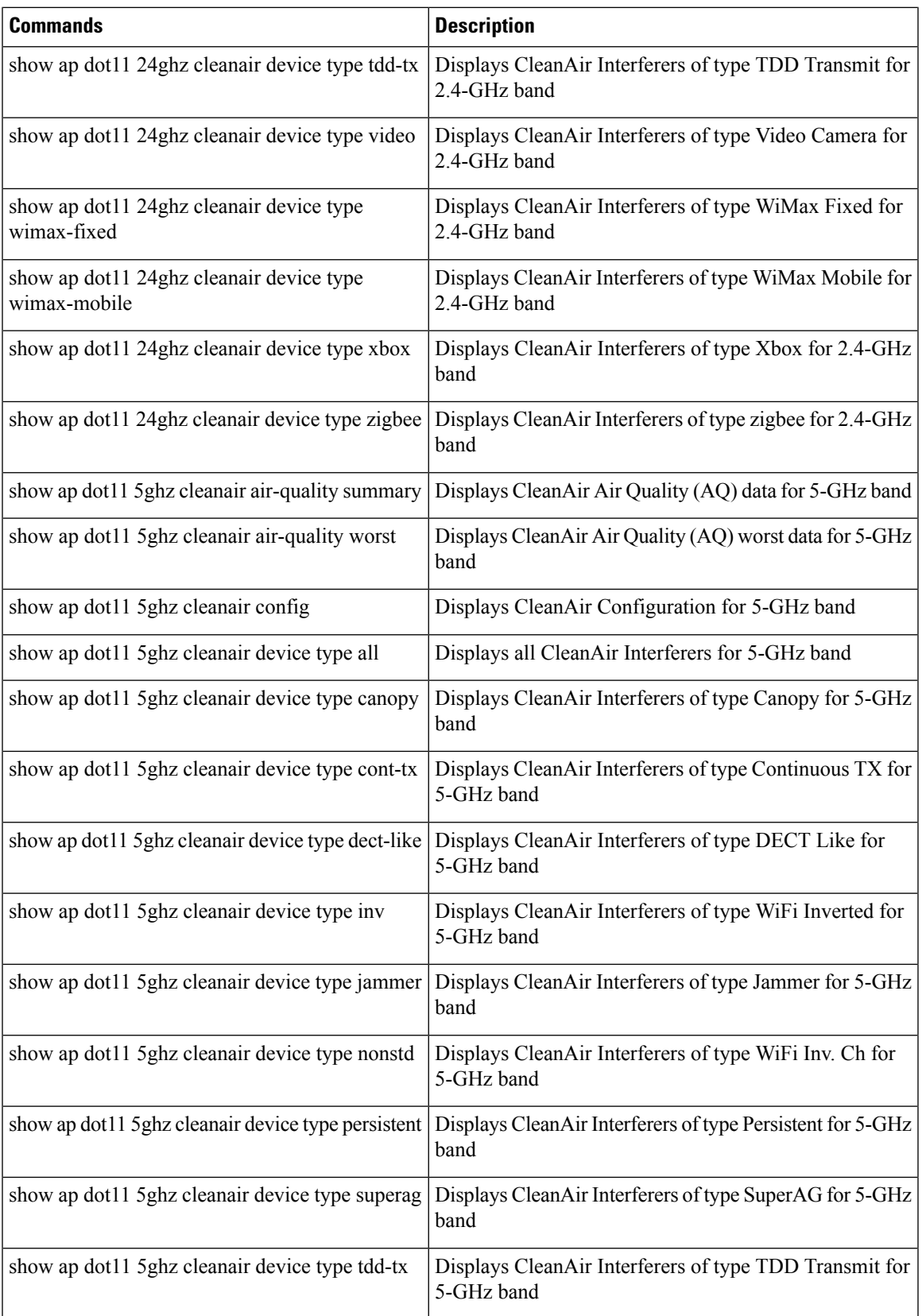

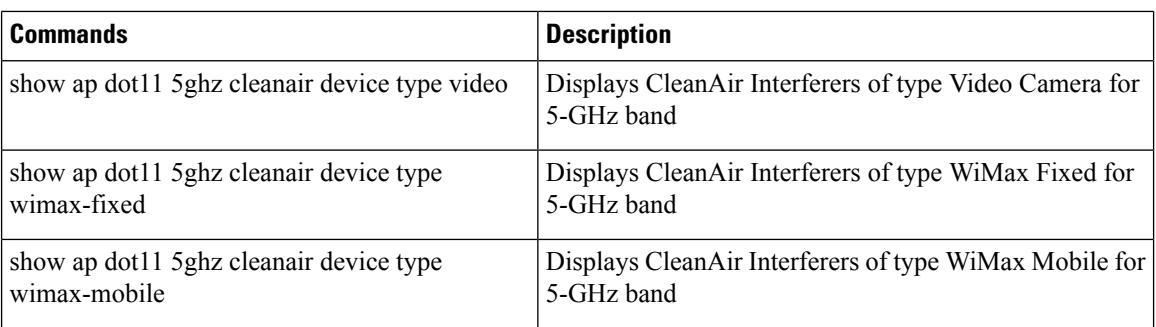

### **Monitoring the Interference Devices**

When a CleanAir-enabled access point detects interference devices, detections of the same device from multiple sensors are merged together to create clusters. Each cluster is given a unique ID. Some devices conserve power by limiting the transmit time until actually needed which results in the spectrum sensor to temporarily stop detecting the device. This device is then correctly marked as down. A down device is correctly removed from the spectrum database. In cases when all the interferer detections for a specific devices are reported, the cluster ID is kept alive for an extended period of time to prevent possible device detection bouncing. If the same device is detected again, it is merged with the original cluster ID and the device detection history is preserved.

For example, some bluetooth headsets operate on battery power. These devices employ methods to reduce power consumption, such as turning off the transmitter when not actually needed. Such devices can appear to come and go from the classification. To manage these devices, CleanAir keeps the cluster IDs longer and they are remerged into a single record upon detection. This process smoothens the user records and accurately represents the device history.

## **Configuration Examples for Configuring CleanAir**

#### **Enabling CleanAir on 2.4-GHz Band and an Access Point: Example**

This example shows how to enable CleanAir on the 2.4-GHz band and an access point operating in the channel:

```
Device#configure terminal
Device(config)#ap dot11 24ghz cleanair
Device(config)#exit
Device#ap name TAP1 dot11 24ghz cleanair
Device#end
```
#### **Configuring a CleanAir Alarm for 2.4-GHz Air-Quality and Devices: Example**

This example shows how to configure a CleanAir Alarm for 2.4-GHz Air-Quality threshold of 50 dBm and an Xbox device:

```
Device#configure terminal
Device(config)#ap dot11 24ghz cleanair alarm air-quality threshold 50
Device(config)#ap dot11 24ghz cleanair alarm device xbox
Device(config)#end
```
#### **Configuring Interference Reporting for 5-GHz Devices: Example**

This example shows how to configure interference reporting for 5-GHz devices:

Ш

```
Device#configure terminal
Device(config)#ap dot11 5ghz cleanair alarm device xbox
Device(config)#end
```
#### **Configuring EDRRM for CleanAir-Events: Example**

This example shows how to enable an EDRRM cleanair-event in the 2.4-GHz band and configure high sensitivity to non Wi–Fi interference:

```
Device#configure terminal
Device(config)#ap dot11 24ghz rrm channel cleanair-event
Device(config)#ap dot11 24ghz rrm channel cleanair-event sensitivity high
Device(config)#end
```
#### **Configuring Persistent Device Avoidance: Example**

This example shows how to enable persistent non Wi–Fi device avoidance in the 2.4-GHz band:

```
Device#configure terminal
Device(config)#ap dot11 24ghz rrm channel device
Device(config)#end
```
#### **Configuring an Access Point for SE-Connect Mode: Example**

This example shows how to configure an access point in the SE-Connect mode:

Device#**ap name Cisco\_AP3500 mode se-connect**

## **CleanAir FAQs**

- **Q.** How do I check if my MC is up?
- **A.** To check if the MC is up, use the command: **show wireless mobility summary**.

This example shows how to display the mobility summary:

Device#**show wireless mobility summary**

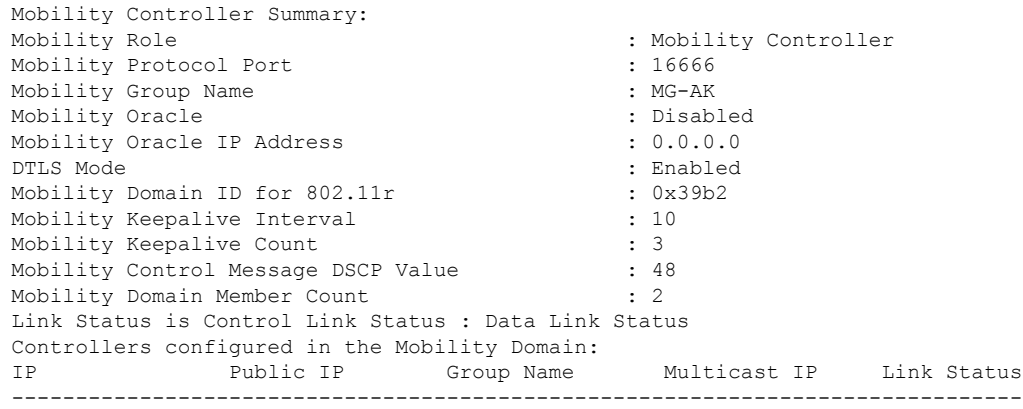

9.6.136.10 - MG-AK 0.0.0.0 UP : UP

- **Q.** Multiple access points detect the same interference device, however, the device shows them as separate clusters or different suspected devices clustered together. Why does this happen?
- **A.** Access points must be RF neighbors for the device to consider the merging of devices that are detected by these access points. The access point takes time to establish neighbor relationships. A few minutes after the device reboots or a change in the RF group and similar events, clustering will not be very accurate.
- **Q.** Can I merge two monitor mode access points using a device?
- **A.** No, you cannot merge two monitor mode access points using a device. You can merge the monitor mode access points only using MSE.
- **Q.** How do I view neighbor access points?
- **A.** To view neighbor access points, use the command: **show** ap *ap\_name* **auto-rf dot11**{**24ghz** | **5ghz**}

This example shows how to display the neighbor access points:

Device#**show ap name AS-5508-5-AP3 auto-rf dot11 24ghz**

```
<snippet>
Nearby APs
 AP 0C85.259E.C350 slot 0 : -12 dBm on 1 (10.10.0.5)
<snippet>
```

```
AP 0C85.25AB.CCA0 slot 0 : -24 dBm on 6 (10.10.0.5)<br>AP 0C85.25C7.B7A0 slot 0 : -26 dBm on 11 (10.10.0.5)
                                              \therefore -26 dBm on 11 (10.10.0.5)
AP 0C85.25DE.2C10 slot 0 : -24 dBm on 6 (10.10.0.5)
AP 0C85.25DE.C8E0 slot 0 : -14 dBm on 11 (10.10.0.5)
AP 0C85.25DF.3280 slot 0 : -31 dBm on 6 (10.10.0.5)<br>AP 0CD9.96BA.5600 slot 0 : -44 dBm on 6 (10.0.0.2)
AP 0CD9.96BA.5600 slot 0 : -44 dBm on 6 (10.0.0.2)
AP 24B6.5734.C570 slot 0 : -48 dBm on 11 (10.0.0.2)
```
- **Q.** What are the debug commands available for CleanAir?
- **A.** The debug commands for CleanAir are:

**debug cleanair** {**all** | **error** | **event** | **internal-event** | **nmsp** | **packet**}

**debug rrm** {**all** | **channel** | **detail** | **error** | **group** | **ha** | **manager** | **message** | **packet** | **power** | **prealarm** | **profile** | **radar** | **rf-change** | **scale** | **spectrum**}

- **Q.** Why are CleanAir Alarms not generated for interferer devices?
- **A.** Verify that the access points are CleanAir-capable and CleanAir is enabled both on the access point and the device.
- **Q.** Can the Cisco Catalyst 3850 Series Switches function as a Mobility Agent (MA)?
- **A.** Yes, the Cisco Catalyst 3850 Series Switches can function as an MA.
- **Q.** Are CleanAir configurations available on the MA?
- **A.** From Release 3.3 SE, CleanAir configurations are available on the MA. You can use the following two CleanAir commands on the MA:

• **show ap dot11 5ghz cleanair config**

#### • **show ap dot11 24ghz cleanair config**

#### **Related Topics**

Enabling [CleanAir](#page-137-0) for 2.4-GHz Band, on page 22

[Configuring](#page-137-1) a CleanAir Alarm for 2.4-GHz Air-Quality and Devices, on page 22

[Configuring](#page-139-0) Interference Reporting for 2.4-GHz Devices, on page 24

- Enabling [CleanAir](#page-140-0) for 5-GHz Band, on page 25
- [Configuring](#page-141-0) a CleanAir Alarm for 5-GHz Air-Quality and Devices, on page 26

[Configuring](#page-142-0) Interference Reporting for 5-GHz devices, on page 27

## **Additional References**

#### **Related Documents**

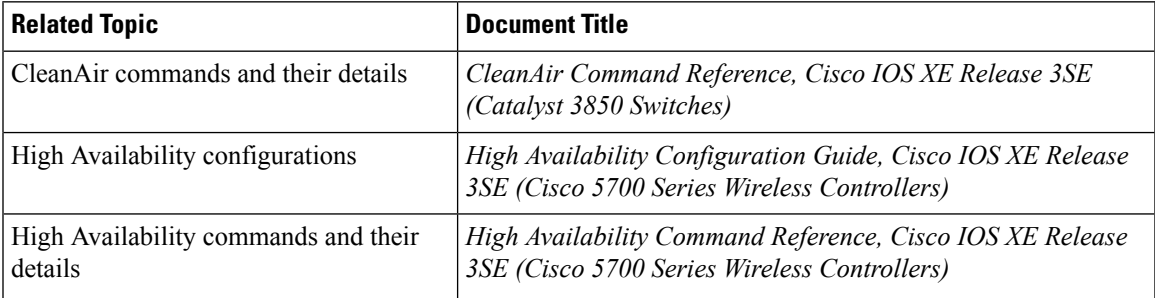

#### **Error Message Decoder**

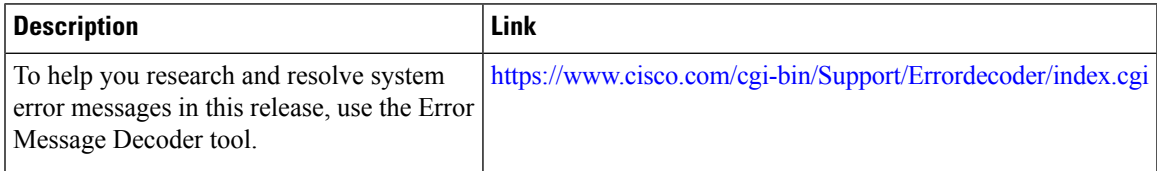

#### **MIBs**

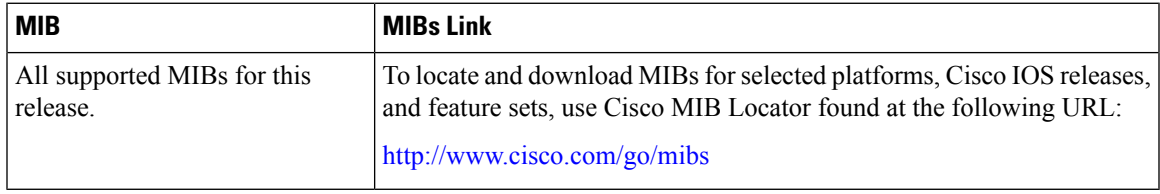

 $\mathbf I$ 

#### **Technical Assistance**

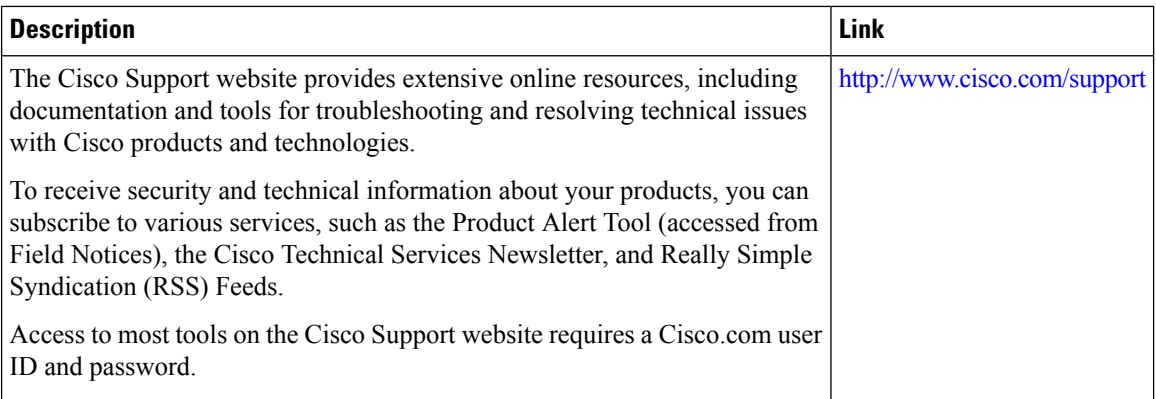

ı

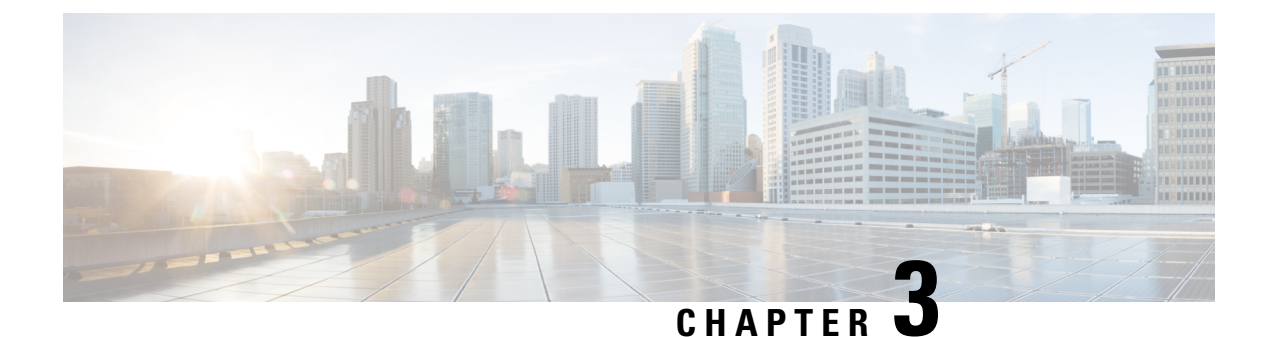

## **Configuring Bluetooth Low Energy**

- [Information](#page-154-0) About Bluetooth Low Energy, on page 39
- Enabling [Bluetooth](#page-155-0) Low Energy Beacon, on page 40

## <span id="page-154-0"></span>**Information About Bluetooth Low Energy**

Bluetooth low energy (BLE) is a wireless personal area network technology aimed at enhancing location services for mobile devices. The small bluetooth tag devices placed at strategic locations transmit universally unique identifiers (UUIDs) and, Major and Minor fields as their identity. These details are picked up by bluetooth-enabled smartphones and devices. The location information of these devices are sent to the corresponding back-end server. Relevant advertisements and other important information are then pushed to the devices using this location-specific information.

The BLE feature also provides BLE beacon management support and specifies its behavior when used within the Cisco WLAN system. Using the Cisco CleanAir, an access point can identify an iBeacon signal and decode the payload content. The extracted tag device details are used for better management of the device.

By treating a tag device as an interferer and using the existing system capabilities, such as interference location, the tag device can be located on a map display in a wireless LAN deployment and its movement monitored. Besides this, information on missing tags can also be obtained. This feature can determine rogue and malicious tags using the unique identifier associated with each tag (or family of tags) against a predetermined whitelist from a customer. Using the management function, alerts can be displayed or emailed based on rogue tags, missing tags, or moved tags.

#### **Limitations of BLE Feature**

- The wireless infrastructure must support Cisco CleanAir.
- Supports a maximum of only 250 unique BLE beacons (cluster entries) and 1000 device entries.

#### **Areas of Use**

Since the BLE feature provides granular location details of devices(smart phones or bluetooth-enabled devices) that helps push context-sensitive advertising and other information to users. Possible areas of application include retail stores, museums, zoo, healthcare, fitness, security, advertising, and so on.

## <span id="page-155-0"></span>**Enabling Bluetooth Low Energy Beacon**

Bluetooth low energy (BLE) detection is enabled by default. Use the procedure given below to enable BLE when it is disabled.

#### **Before you begin**

- The wireless infrastructure must support Cisco CleanAir.
- Cisco CleanAir configuration and show commands are available only in Mobility Controller (MC) mode.

#### **SUMMARY STEPS**

- **1. configure terminal**
- **2.** [**no**] **ap dot11 24ghz cleanair device** [**ble-beacon**]
- **3. exit**
- **4. show ap dot11 24ghz cleanair config**
- **5. show ap dot11 24ghz cleanair device type ble-beacon**

#### **DETAILED STEPS**

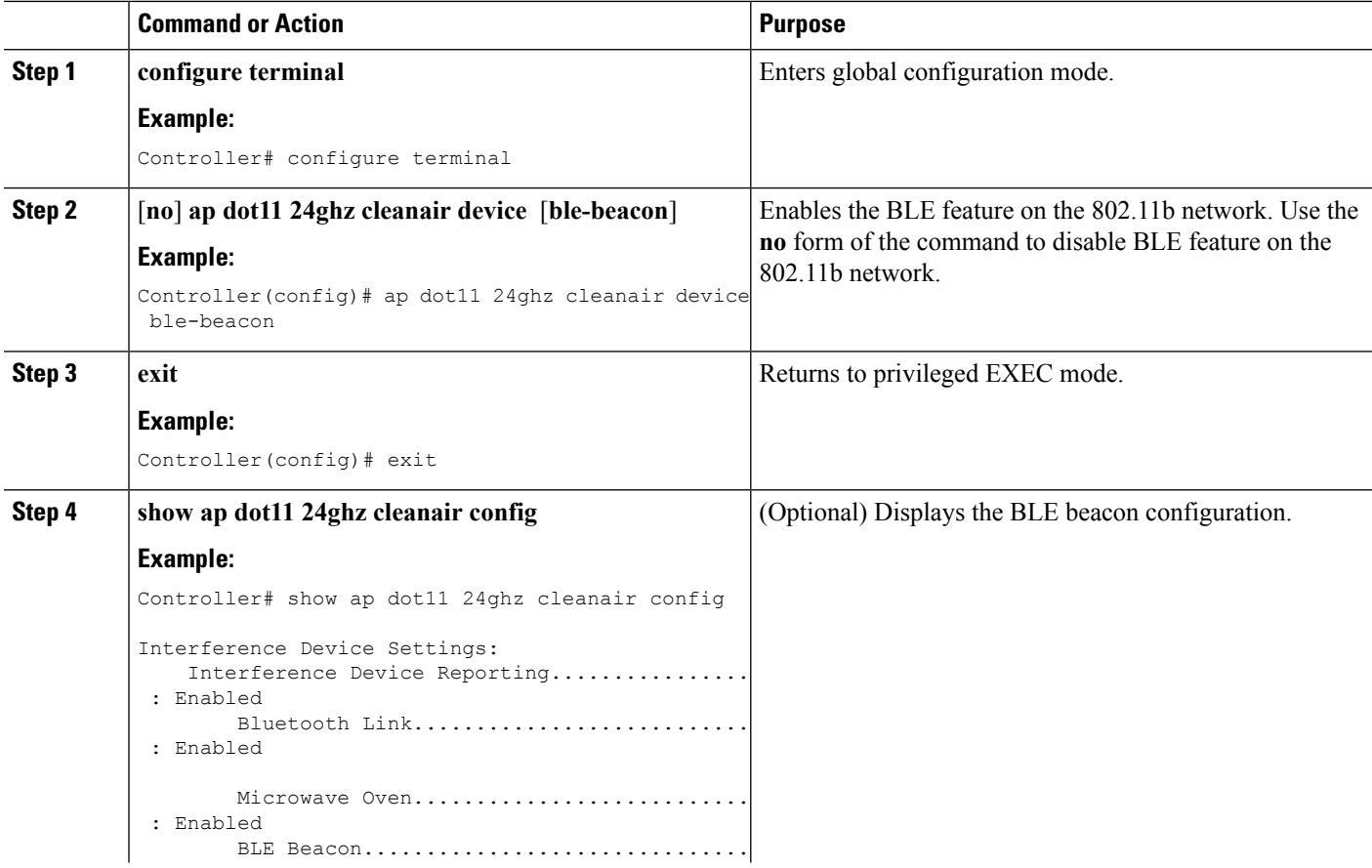

 $\mathbf I$ 

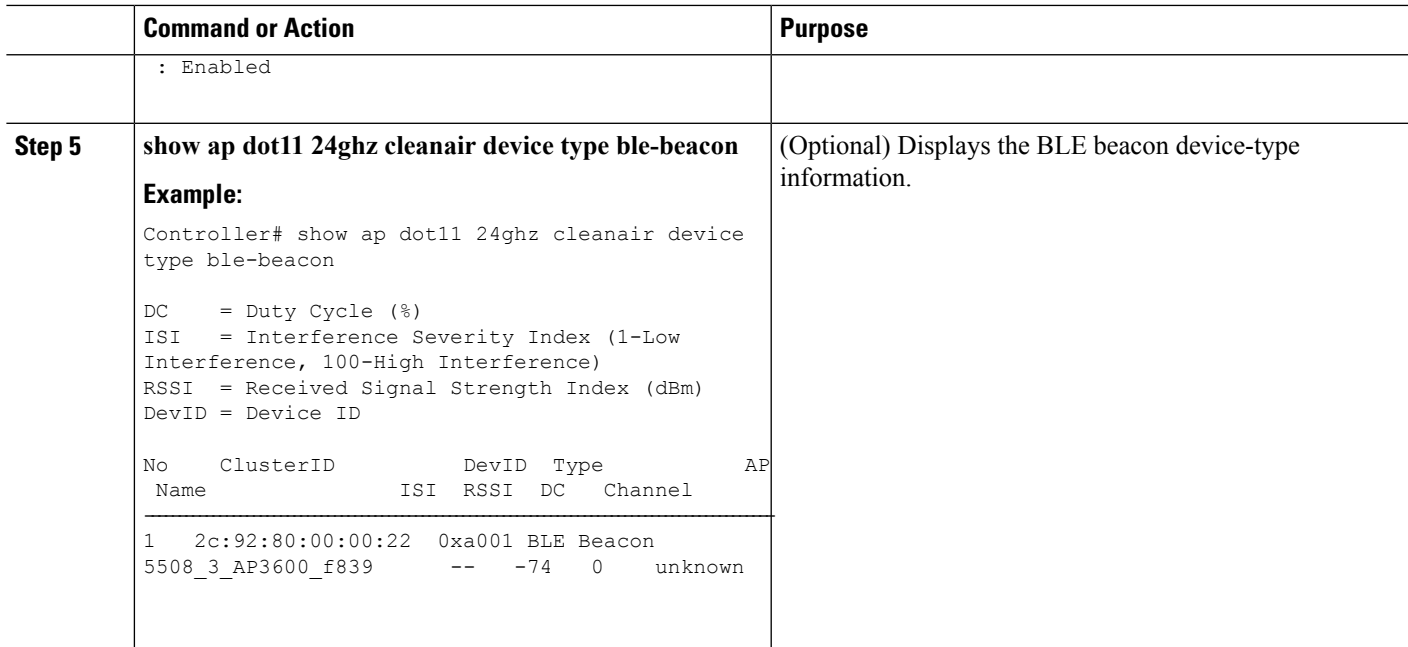

 $\mathbf I$ 

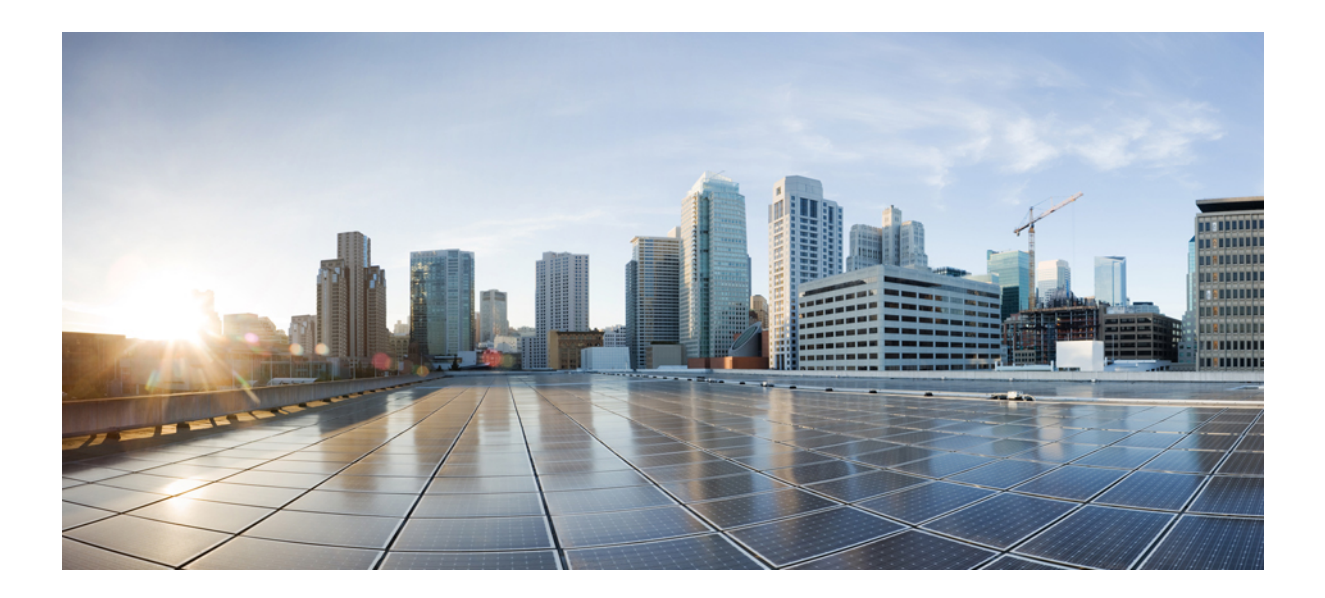

# **<sup>P</sup> ART II**

## **Interface and Hardware Component**

- Configuring Interface [Characteristics,](#page-160-0) on page 45
- Configuring [Auto-MDIX,](#page-194-0) on page 79
- Configuring Ethernet [Management](#page-198-0) Port, on page 83
- Configuring LLDP, [LLDP-MED,](#page-204-0) and Wired Location Service, on page 89
- [Configuring](#page-224-0) System MTU, on page 109
- [Configuring](#page-236-0) Internal Power Supplies, on page 121
- [Configuring](#page-240-0) PoE, on page 125
- [Configuring](#page-252-0) the Cisco eXpandable Power System (XPS) 2200, on page 137
- [Configuring](#page-262-0) EEE, on page 147

<span id="page-160-0"></span>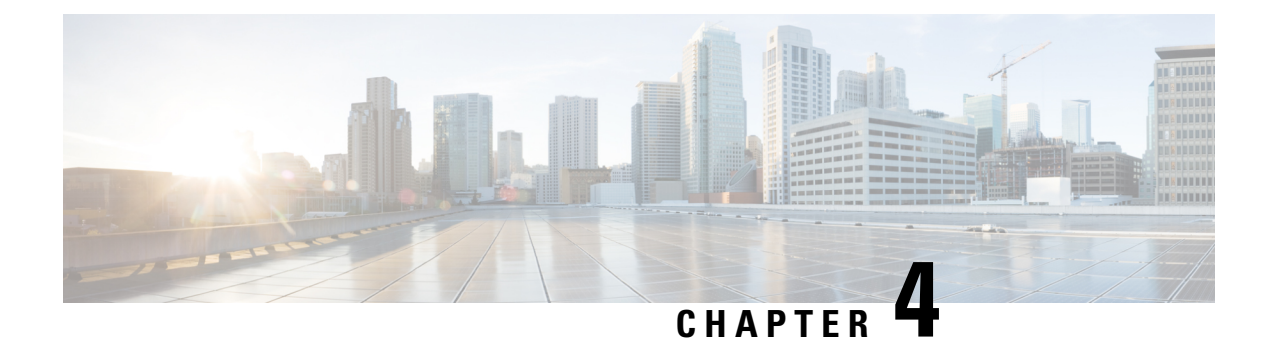

## **Configuring Interface Characteristics**

- Finding Feature [Information,](#page-160-1) on page 45
- Information About Configuring Interface [Characteristics,](#page-160-2) on page 45
- How to Configure Interface [Characteristics,](#page-171-0) on page 56
- Monitoring Interface [Characteristics,](#page-187-0) on page 72
- Configuration Examples for Interface [Characteristics,](#page-188-0) on page 73
- Additional References for the Interface [Characteristics](#page-191-0) Feature, on page 76
- Feature History and Information for Configuring Interface [Characteristics,](#page-192-0) on page 77

## <span id="page-160-1"></span>**Finding Feature Information**

Your software release may not support all the features documented in this module. For the latest caveats and feature information, see Bug Search Tool and the release notes for your platform and software release. To find information about the features documented in this module, and to see a list of the releases in which each feature is supported, see the feature information table at the end of this module.

Use Cisco Feature Navigator to find information about platform support and Cisco software image support. To access Cisco Feature Navigator, go to [http://www.cisco.com/go/cfn.](http://www.cisco.com/go/cfn) An account on Cisco.com is not required.

## <span id="page-160-2"></span>**Information About Configuring Interface Characteristics**

### **Interface Types**

This section describes the different types of interfaces supported by the device. The rest of the chapter describes configuration procedures for physical interface characteristics.

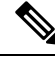

**Note** The stack ports on the rear of the stacking-capable devices are not Ethernet ports and cannot be configured.

#### **Port-Based VLANs**

A VLAN is a switched network that is logically segmented by function, team, or application, without regard to the physical location of the users. Packets received on a port are forwarded only to ports that belong to the same VLAN as the receiving port. Network devices in different VLANs cannot communicate with one another without a Layer 3 device to route traffic between the VLANs.

VLAN partitions provide hard firewalls for traffic in the VLAN, and each VLAN has its own MAC address table. A VLAN comes into existence when a local port is configured to be associated with the VLAN, when the VLAN Trunking Protocol (VTP) learns of its existence from a neighbor on a trunk, or when a user creates a VLAN. VLANs can be formed with ports across the stack.

To configure VLANs, use the **vlan***vlan-id* global configuration command to enter VLAN configuration mode. The VLAN configurations for normal-range VLANs (VLAN IDs 1 to 1005) are saved in the VLAN database. If VTP is version 1 or 2, to configure extended-range VLANs (VLAN IDs 1006 to 4094), you must first set VTP mode to transparent. Extended-range VLANs created in transparent mode are not added to the VLAN database but are saved in the device running configuration. With VTP version 3, you can create extended-range VLANs in client or server mode. These VLANs are saved in the VLAN database.

In a switch stack, the VLAN database is downloaded to all switches in a stack, and all switches in the stack build the same VLAN database. The running configuration and the saved configuration are the same for all switches in a stack.

Add ports to a VLAN by using the **switchport** interface configuration commands:

- Identify the interface.
- For a trunk port, set trunk characteristics, and, if desired, define the VLANs to which it can belong.
- For an access port, set and define the VLAN to which it belongs.

#### **Switch Ports**

Switch ports are Layer 2-only interfaces associated with a physical port. Switch ports belong to one or more VLANs. A switch port can be an access port or a trunk port. You can configure a port as an access port or trunk port or let the Dynamic Trunking Protocol (DTP) operate on a per-port basis to set the switchport mode by negotiating with the port on the other end of the link. switch ports are used for managing the physical interface and associated Layer 2 protocols and do not handle routing or bridging.

Configure switch ports by using the **switchport** interface configuration commands.

#### **Access Ports**

An access port belongs to and carries the traffic of only one VLAN (unless it is configured as a voice VLAN port). Traffic is received and sent in native formats with no VLAN tagging. Traffic arriving on an access port is assumed to belong to the VLAN assigned to the port. If an access port receives a tagged packet (Inter-Switch Link [ISL] or IEEE 802.1Q tagged), the packet is dropped, and the source address is not learned.

The types of access ports supported are:

• Static access ports are manually assigned to a VLAN (or through a RADIUS server for use with IEEE 802.1x.

You can also configure an access port with an attached Cisco IP Phone to use one VLAN for voice traffic and another VLAN for data traffic from a device attached to the phone.

#### **Trunk Ports**

A trunk port carries the traffic of multiple VLANs and by default is a member of all VLANs in the VLAN database.

Although by default, a trunk port is a member of every VLAN known to the VTP, you can limit VLAN membership by configuring an allowed list of VLANs for each trunk port. The list of allowed VLANs does not affect any other port but the associated trunk port. By default, all possible VLANs (VLAN ID 1 to 4094) are in the allowed list. A trunk port can become a member of a VLAN only if VTP knows of the VLAN and if the VLAN is in the enabled state. If VTP learns of a new, enabled VLAN and the VLAN is in the allowed list for a trunk port, the trunk port automatically becomes a member of that VLAN and traffic is forwarded to and from the trunk port for that VLAN. If VTP learns of a new, enabled VLAN that is not in the allowed list for a trunk port, the port does not become a member of the VLAN, and no traffic for the VLAN is forwarded to or from the port.

#### **Tunnel Ports**

Tunnel ports are used in IEEE 802.1Q tunneling to segregate the traffic of customers in a service-provider network from other customers who are using the same VLAN number. You configure an asymmetric link from a tunnel port on a service-provider edge switch to an IEEE 802.1Q trunk port on the customer switch. Packets entering the tunnel port on the edge switch, already IEEE 802.1Q-tagged with the customer VLANs, are encapsulated with another layer of an IEEE 802.1Q tag (called the metro tag), containing a VLAN ID unique in the service-provider network, for each customer. The double-tagged packets go through the service-provider network keeping the original customer VLANs separate from those of other customers. At the outbound interface, also a tunnel port, the metro tag is removed, and the original VLAN numbers from the customer network are retrieved.

Tunnel ports cannot be trunk ports or access ports and must belong to a VLAN unique to each customer.

#### **Routed Ports**

A routed port is a physical port that acts like a port on a router; it does not have to be connected to a router. A routed port is not associated with a particular VLAN, as is an access port. A routed port behaves like a regular router interface, except that it does not support VLAN subinterfaces. Routed ports can be configured with a Layer 3 routing protocol. A routed port is a Layer 3 interface only and does not support Layer 2 protocols, such as DTP and STP.

Configure routed ports by putting the interface into Layer 3 mode with the**no switchport** interface configuration command. Then assign an IP address to the port, enable routing, and assign routing protocol characteristics by using the **ip routing** and **router** *protocol* global configuration commands.

**Note**

Entering a **no switchport** interface configuration command shuts down the interface and then re-enables it, which might generate messages on the device to which the interface is connected. When you put an interface that is in Layer 2 mode into Layer 3 mode, the previous configuration information related to the affected interface might be lost.

The number of routed ports that you can configure is not limited by software. However, the interrelationship between this number and the number of other features being configured might impact CPU performance because of hardware limitations.

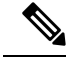

**Note**

The IP Base image supports static routing and the Routing Information Protocol (RIP). For full Layer 3 routing or for fallback bridging, you must enable the IP Services image on the standalone device, or the active device.

#### **Switch Virtual Interfaces**

A switch virtual interface (SVI) represents a VLAN of switch ports as one interface to the routing or bridging function in the system. You can associate only one SVI with a VLAN. You configure an SVI for a VLAN only to route between VLANs or to provide IP host connectivity to the device. By default, an SVI is created for the default VLAN (VLAN 1) to permit remote device administration. Additional SVIs must be explicitly configured.

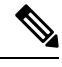

**Note** You cannot delete interface VLAN 1.

SVIs provide IP host connectivity only to the system. SVIs are created the first time that you enter the **vlan** interface configuration command for a VLAN interface. The VLAN corresponds to the VLAN tag associated with data frames on an ISL or IEEE 802.1Q encapsulated trunk or the VLAN ID configured for an access port. Configure a VLAN interface for each VLAN for which you want to route traffic, and assign it an IP address.

You can also use the interface range command to configure existing VLAN SVIs within the range. The commands entered under the interface range command are applied to all existing VLAN SVIs within the range. You can enter the command **interface range create vlan** *x - y* to create all VLANs in the specified range that do not already exist. When the VLAN interface is created, **interface range vlan** *id* can be used to configure the VLAN interface.

Although the switch stack or device supports a total of 1005 VLANs and SVIs, the interrelationship between the number of SVIs and routed ports and the number of other features being configured might impact CPU performance because of hardware limitations.

When you create an SVI, it does not become active until it is associated with a physical port.

#### **SVI Autostate Exclude**

The line state of an SVI with multiple ports on a VLAN is in the *up* state when it meets these conditions:

- The VLAN exists and is active in the VLAN database on the device
- The VLAN interface exists and is not administratively down.
- At least one Layer 2 (access or trunk) port exists, has a link in the *up* state on this VLAN, and is in the spanning-tree forwarding state on the VLAN.

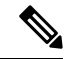

**Note**

The protocol link state for VLAN interfaces come up when the firstswitchport belonging to the corresponding VLAN link comes up and is in STP forwarding state.

The default action, when a VLAN has multiple ports, is that the SVI goes down when all ports in the VLAN go down. You can use the SVI autostate exclude feature to configure a port so that it is not included in the SVI line-state up-or-down calculation. For example, if the only active port on the VLAN is a monitoring port, you might configure autostate exclude on that portso that the VLAN goes down when all other ports go down. When enabled on a port, **autostate exclude** applies to all VLANs that are enabled on that port.

The VLAN interface is brought up when one Layer 2 port in the VLAN has had time to converge (transition from STP listening-learning state to forwarding state). This prevents features such as routing protocols from using the VLAN interface as if it were fully operational and minimizes other problems, such as routing black holes.

#### **EtherChannel Port Groups**

EtherChannel port groups treat multiple switch ports as one switch port. These port groups act as a single logical port for high-bandwidth connections between devices or between devices and servers. An EtherChannel balancesthe traffic load acrossthe linksin the channel. If a link within the EtherChannel fails, traffic previously carried over the failed link changes to the remaining links. You can group multiple trunk ports into one logical trunk port, group multiple access ports into one logical access port, group multiple tunnel ports into one logical tunnel port, or group multiple routed ports into one logical routed port. Most protocols operate over either single ports or aggregated switch ports and do not recognize the physical ports within the port group. Exceptions are the DTP, the Cisco Discovery Protocol (CDP), and the Port Aggregation Protocol (PAgP), which operate only on physical ports.

When you configure an EtherChannel, you create a port-channel logical interface and assign an interface to the EtherChannel. For Layer 3 interfaces, you manually create the logical interface by using the **interface port-channel** global configuration command. Then you manually assign an interface to the EtherChannel by using the **channel-group** interface configuration command. For Layer 2 interfaces, use the **channel-group** interface configuration command to dynamically create the port-channel logical interface. This command binds the physical and logical ports together.

#### **10-Gigabit Ethernet Interfaces**

A 10-Gigabit Ethernet interface operates only in full-duplex mode. The interface can be configured as a switched or routed port.

For more information about the Cisco TwinGig Converter Module, see the device hardware installation guide and your transceiver module documentation.

#### **Power over Ethernet Ports**

A PoE-capable switch port automatically supplies power to one of these connected devicesif the device senses that there is no power on the circuit:

- a Cisco pre-standard powered device (such as a Cisco IP Phone or a Cisco Aironet Access Point)
- an IEEE 802.3af-compliant powered device

A powered device can receive redundant power when it is connected to aPoE switch port and to an AC power source. The device does not receive redundant power when it is only connected to the PoE port.

### **Using the Switch USB Ports**

The device has two USB ports on the front panel — a USB mini-Type B console port and a USB Type A port.

#### **USB Mini-Type B Console Port**

The device has the following console ports:

- USB mini-Type B console connection
- RJ-45 console port

Console output appears on devices connected to both ports, but console input is active on only one port at a time. By default, the USB connector takes precedence over the RJ-45 connector.

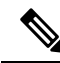

**Note**

Windows PCs require a driver for the USB port. See the hardware installation guide for driver installation instructions.

Use the supplied USB Type A-to-USB mini-Type B cable to connect a PC or other device to the device. The connected device must include a terminal emulation application. When the device detects a valid USB connection to a powered-on device that supports host functionality (such as a PC), input from the RJ-45 console is immediately disabled, and input from the USB console is enabled. Removing the USB connection immediately reenables input from the RJ-45 console connection. An LED on the device shows which console connection is in use.

#### **Console Port Change Logs**

At software startup, a log shows whether the USB or the RJ-45 console is active. Each device in a stack issues this log. Every device always first displays the RJ-45 media type.

In the sample output, Device 1 has a connected USB console cable. Because the bootloader did not change to the USB console, the first log from Device 1 shows the RJ-45 console. A short time later, the console changes and the USB console log appears. Device 2 and Device 3 have connected RJ-45 console cables.

```
switch-stack-1
*Mar 1 00:01:00.171: %USB_CONSOLE-6-MEDIA_RJ45: Console media-type is RJ45.
*Mar 1 00:01:00.431: %USB CONSOLE-6-MEDIA USB: Console media-type is USB.
switch-stack-2
*Mar 1 00:01:09.835: %USB CONSOLE-6-MEDIA RJ45: Console media-type is RJ45.
switch-stack-3
*Mar 1 00:01:10.523: %USB_CONSOLE-6-MEDIA_RJ45: Console media-type is RJ45.
```
When the USB cable is removed or the PC de-activates the USB connection, the hardware automatically changes to the RJ-45 console interface:

switch-stack-1 Mar 1 00:20:48.635: %USB CONSOLE-6-MEDIA RJ45: Console media-type is RJ45.

You can configure the console type to always be RJ-45, and you can configure an inactivity timeout for the USB connector.

#### **USB Type A Port**

The USB Type A port provides access to external USB flash devices, also known as thumb drives or USB keys. The port supports Cisco USB flash drives with capacities from 128 MB to 8 GB (USB devices with port densities of 128 MB, 256 MB, 1 GB, 4 GB, 8 GB are supported). You can use standard Cisco IOS

command- line interface (CLI) commands to read, write, erase, and copy to or from the flash device. You can also configure the device to boot from the USB flash drive.

### **Interface Connections**

Devices within a single VLAN can communicate directly through any switch. Ports in different VLANs cannot exchange data without going through a routing device. With a standard Layer 2 device, ports in different VLANs have to exchange information through a router. By using the device with routing enabled, when you configure both VLAN 20 and VLAN 30 with an SVI to which an IP address is assigned, packets can be sent from Host A to Host B directly through the device with no need for an external router.

#### **Figure 2: Connecting VLANs with the Switch**

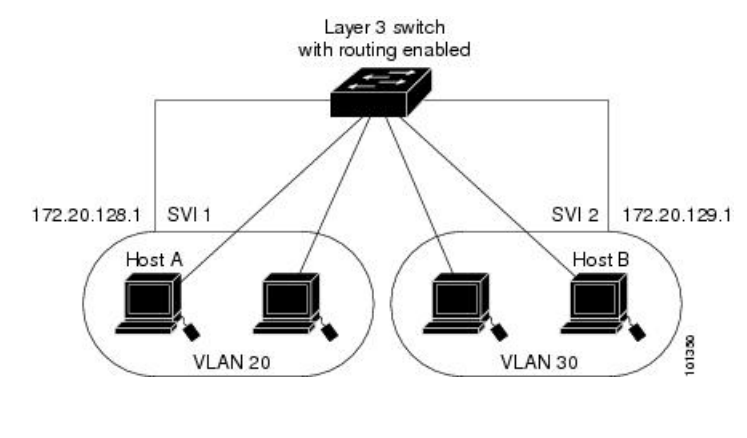

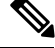

**Note** Devices running the LAN Base image support configuring only 16 static routes on SVIs.

When the IP Services image is running on the device or the active device, the device uses two methods to forward traffic between interfaces: routing and fallback bridging. If the IP Base image is on the device or the active device, only basic routing (static routing and RIP) is supported. Whenever possible, to maintain high performance, forwarding is done by the device hardware. However, only IPv4 packets with Ethernet II encapsulation are routed in hardware. Non-IP traffic and traffic with other encapsulation methods are fallback-bridged by hardware.

- The routing function can be enabled on all SVIs and routed ports. The device routes only IP traffic. When IP routing protocol parameters and address configuration are added to an SVI or routed port, any IP traffic received from these ports is routed.
- Fallback bridging forwards traffic that the device does not route or traffic belonging to a nonroutable protocol, such as DECnet. Fallback bridging connects multiple VLANs into one bridge domain by bridging between two or more SVIs or routed ports. When configuring fallback bridging, you assign SVIs or routed ports to bridge groups with each SVI or routed port assigned to only one bridge group. All interfaces in the same group belong to the same bridge domain.

### **Interface Configuration Mode**

The device supports these interface types:

• Physical ports—device ports and routed ports

- VLANs—switch virtual interfaces
- Port channels—EtherChannel interfaces

You can also configure a range of interfaces.

To configure a physical interface (port), specify the interface type, stack member number (only stacking-capable switches), module number, and device port number, and enter interface configuration mode.

- Type—Gigabit Ethernet (gigabitethernet or gi) for 10/100/1000 Mb/s Ethernet ports, 10-Gigabit Ethernet (tengigabitethernet or te) for 10,000 Mb/s, or small form-factor pluggable (SFP) module Gigabit Ethernet interfaces (gigabitethernet or gi).
- Stack member number—The number that identifies the device within the stack. The device number range is 1 to 9 and is assigned the first time the device initializes. The default device number, before it is integrated into a device stack, is 1. When a device has been assigned a stack member number, it keeps that number until another is assigned to it.

You can use the switch port LEDs in Stack mode to identify the stack member number of a device.

- Module number—The module or slot number on the device: switch (downlink) ports are 0, and uplink ports are 1.
- Port number—The interface number on the device. The 10/100/1000 port numbers always begin at 1, starting with the far left port when facing the front of the device, for example, gigabitethernet1/0/1 or gigabitethernet1/0/8.

On a device with SFP uplink ports, the module number is 1 and the port numbers restart. For example, if the device has  $24 \frac{10}{100}$  (1000 ports, the SFP module ports are gigabitethernet1/1/1 through gigabitethernet1/1/4 or tengigabitethernet1/1/1 through tengigabitethernet1/1/4.

You can identify physical interfaces by physically checking the interface location on the device. You can also use the **show** privileged EXEC commands to display information about a specific interface or all the interfaces on the switch. The remainder of this chapter primarily provides physical interface configuration procedures.

These are examples of how to identify interfaces on a stacking-capable device:

• To configure 10/100/1000 port 4 on a standalone device, enter this command:

Device(config)# **interface gigabitethernet1/0/4**

• To configure 10-Gigabit Ethernet port 1 on a standalone device, enter this command:

Device(config)# **interface tengigabitethernet1/0/1**

• To configure 10-Gigabit Ethernet port on stack member 3, enter this command:

Device(config)# **interface tengigabitethernet3/0/1**

• To configure the first SFP module (uplink) port on a standalone device, enter this command:

```
Device(config)# interface gigabitethernet1/1/1
```
## **Default Ethernet Interface Configuration**

To configure Layer 2 parameters, if the interface is in Layer 3 mode, you must enter the **switchport** interface configuration command without any parameters to put the interface into Layer 2 mode. This shuts down the interface and then re-enables it, which might generate messages on the device to which the interface is connected. When you put an interface that is in Layer 3 mode into Layer 2 mode, the previous configuration information related to the affected interface might be lost, and the interface is returned to its default configuration.

Thistable showsthe Ethernet interface default configuration, including some featuresthat apply only to Layer 2 interfaces.

| <b>Feature</b>                                                   | <b>Default Setting</b>                                                     |
|------------------------------------------------------------------|----------------------------------------------------------------------------|
| Operating mode                                                   | Layer 2 or switching mode (switchport command).                            |
| Allowed VLAN range                                               | VLAN <sub>s</sub> 1-4094.                                                  |
| Default VLAN (for access ports)                                  | VLAN 1 (Layer 2 interfaces only).                                          |
| Native VLAN (for IEEE 802.1Q trunks)                             | VLAN 1 (Layer 2 interfaces only).                                          |
| <b>VLAN</b> trunking                                             | Switchport mode dynamic auto (supports DTP) (Layer 2<br>interfaces only).  |
| Port enable state                                                | All ports are enabled.                                                     |
| Port description                                                 | None defined.                                                              |
| Speed                                                            | Autonegotiate. (Not supported on the 10-Gigabit interfaces.)               |
| Duplex mode                                                      | Autonegotiate. (Not supported on the 10-Gigabit interfaces.)               |
| Flow control                                                     | Flow control is set to receive: off. It is always off for sent<br>packets. |
| EtherChannel (PAgP)                                              | Disabled on all Ethernet ports.                                            |
| Port blocking (unknown multicast and<br>unknown unicast traffic) | Disabled (not blocked) (Layer 2 interfaces only).                          |
| Broadcast, multicast, and unicast storm<br>control               | Disabled.                                                                  |
| Protected port                                                   | Disabled (Layer 2 interfaces only).                                        |
| Port security                                                    | Disabled (Layer 2 interfaces only).                                        |
| Port Fast                                                        | Disabled.                                                                  |

**Table 6: Default Layer 2 Ethernet Interface Configuration**

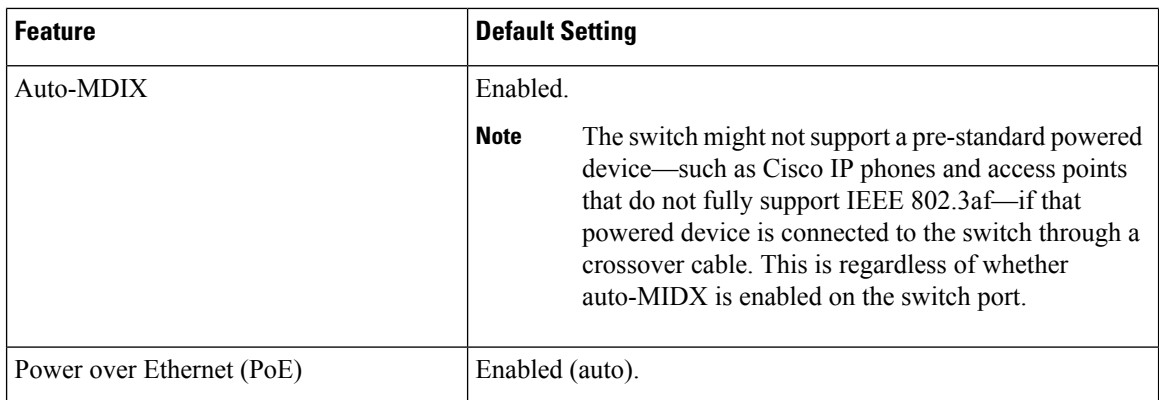

### **Interface Speed and Duplex Mode**

Ethernet interfaces on the switch operate at 10, 100, 1000, or 10,000 Mb/s and in either full- or half-duplex mode. In full-duplex mode, two stations can send and receive traffic at the same time. Normally, 10-Mb/s ports operate in half-duplex mode, which means that stations can either receive or send traffic.

Switch models include Gigabit Ethernet (10/100/1000-Mb/s) ports, 10-Gigabit Ethernet ports, and small form-factor pluggable (SFP) module slots supporting SFP modules.

### **Speed and Duplex Configuration Guidelines**

When configuring an interface speed and duplex mode, note these guidelines:

- The 10-Gigabit Ethernet ports do not support the speed and duplex features. These ports operate only at 10,000 Mb/s and in full-duplex mode.
- Gigabit Ethernet (10/100/1000-Mb/s) ports support all speed options and all duplex options (auto, half, and full). However, Gigabit Ethernet ports operating at 1000 Mb/s do not support half-duplex mode.
- For SFP module ports, the speed and duplex CLI options change depending on the SFP module type:
	- The 1000BASE-*x* (where -*x* is -BX, -CWDM, -LX, -SX, and -ZX) SFP module ports support the **nonegotiate** keyword in the **speed** interface configuration command. Duplex options are not supported.
	- The 1000BASE-T SFP module ports support the same speed and duplex options as the 10/100/1000-Mb/s ports.
- If both ends of the line support autonegotiation, we highly recommend the default setting of **auto** negotiation.
- If one interface supports autonegotiation and the other end does not, configure duplex and speed on both interfaces; do not use the **auto** setting on the supported side.
- When STP is enabled and a port is reconfigured, the device can take up to 30 seconds to check for loops. The port LED is amber while STP reconfigures.

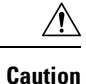

Changing the interface speed and duplex mode configuration might shut down and re-enable the interface during the reconfiguration.

### **IEEE 802.3x Flow Control**

Flow control enables connected Ethernet ports to control traffic rates during congestion by allowing congested nodes to pause link operation at the other end. If one port experiences congestion and cannot receive any more traffic, it notifies the other port by sending a pause frame to stop sending until the condition clears. Upon receipt of a pause frame, the sending device stops sending any data packets, which prevents any loss of data packets during the congestion period.

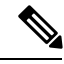

**Note** Flow control is not supported on Cisco Catalyst 3650 Series Switches and Cisco Catalyst 3850 Series Switches.

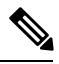

**Note** The switch ports can receive, but not send, pause frames.

You use the **flowcontrol** interface configuration command to set the interface's ability to **receive** pause frames to **on**, **off**, or **desired**. Prior to Cisco IOS XE Everest 16.6.4 release, the default state is **off**. Starting Cisco IOS XE Everest 16.6.4 release, the default state is **on**.

When set to **desired**, an interface can operate with an attached device that is required to send flow-control packets or with an attached device that is not required to but can send flow-control packets.

These rules apply to flow control settings on the device:

- **receive on** (or **desired**): The port cannot send pause frames but can operate with an attached device that is required to or can send pause frames; the port can receive pause frames.
- **receive off**:Flow control does not operate in either direction. In case of congestion, no indication is given to the link partner, and no pause frames are sent or received by either device.

### **Layer 3 Interfaces**

The device supports these types of Layer 3 interfaces:

• SVIs: You should configure SVIs for any VLANs for which you want to route traffic. SVIs are created when you enter a VLAN ID following the **interface vlan** global configuration command. To delete an SVI, use the **no interface vlan** global configuration command. You cannot delete interface VLAN 1.

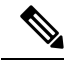

When you create an SVI, it does not become active until it is associated with a physical port. **Note**

When configuring SVIs, you can also configure SVI autostate exclude on a port in the SVI to exclude that port from being included in determining SVI line-state status.

- Routed ports: Routed ports are physical ports configured to be in Layer 3 mode by using the**no switchport** interface configuration command.
- Layer 3 EtherChannel ports: EtherChannel interfaces made up of routed ports.

A Layer 3 device can have an IP address assigned to each routed port and SVI.

There is no defined limit to the number of SVIs and routed ports that can be configured in a device or in a device stack. However, the interrelationship between the number of SVIs and routed ports and the number of other features being configured might have an impact on CPU usage because of hardware limitations. If the device is using its maximum hardware resources, attempts to create a routed port or SVI have these results:

- If you try to create a new routed port, the device generates a message that there are not enough resources to convert the interface to a routed port, and the interface remains as a switchport.
- If you try to create an extended-range VLAN, an error message is generated, and the extended-range VLAN is rejected.
- If the device is notified by VLAN Trunking Protocol (VTP) of a new VLAN, it sends a message that there are not enough hardware resources available and shuts down the VLAN. The output of the **show vlan** user EXEC command shows the VLAN in a suspended state.
- If the device attempts to boot up with a configuration that has more VLANs and routed ports than hardware can support, the VLANs are created, but the routed ports are shut down, and the device sends a message that this was due to insufficient hardware resources.

All Layer 3 interfaces require an IP address to route traffic. This procedure shows how to configure an interface as a Layer 3 interface and how to assign an IP address to an interface.

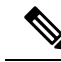

**Note**

If the physical port is in Layer 2 mode (the default), you must enter the **no switchport** interface configuration command to put the interface into Layer 3 mode. Entering a **no switchport** command disables and then re-enables the interface, which might generate messages on the device to which the interface is connected. Furthermore, when you put an interface that is in Layer 2 mode into Layer 3 mode, the previous configuration information related to the affected interface might be lost, and the interface is returned to its default configuration

## <span id="page-171-0"></span>**How to Configure Interface Characteristics**

### **Configuring Interfaces**

These general instructions apply to all interface configuration processes.

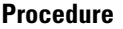

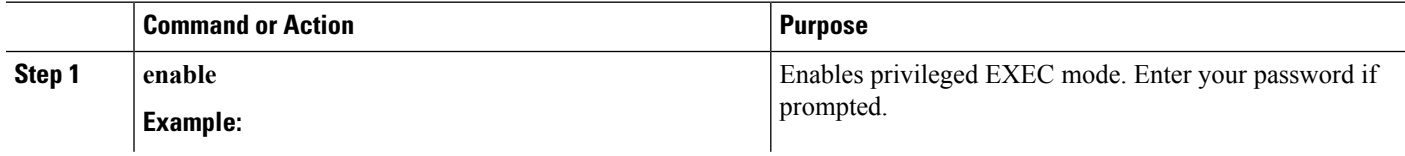

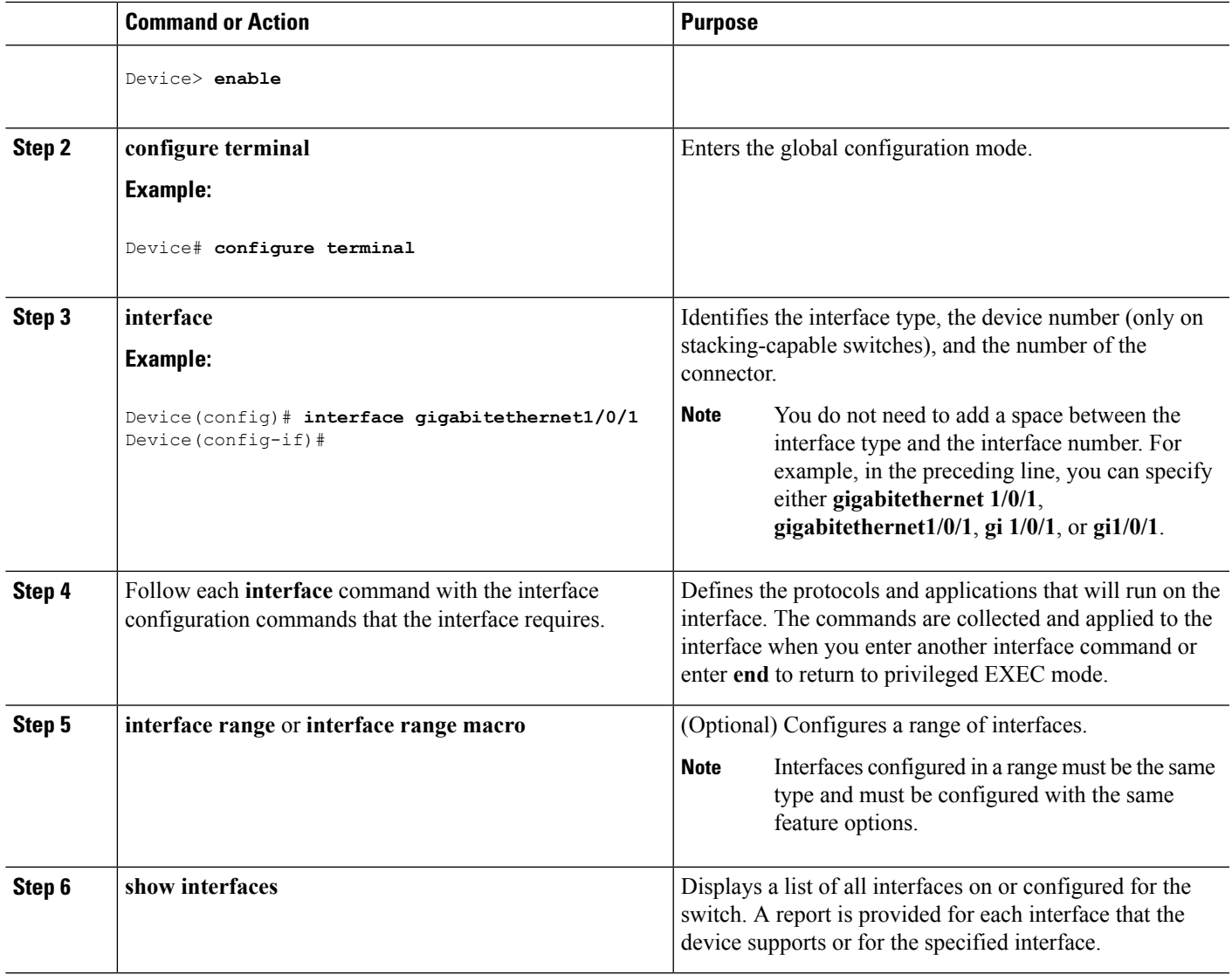

## **Adding a Description for an Interface**

#### **SUMMARY STEPS**

- **1. enable**
- **2. configure terminal**
- **3. interface** *interface-id*
- **4. description** *string*
- **5. end**
- **6. show interfaces** *interface-id* **description**
- **7. copy running-config startup-config**

#### **DETAILED STEPS**

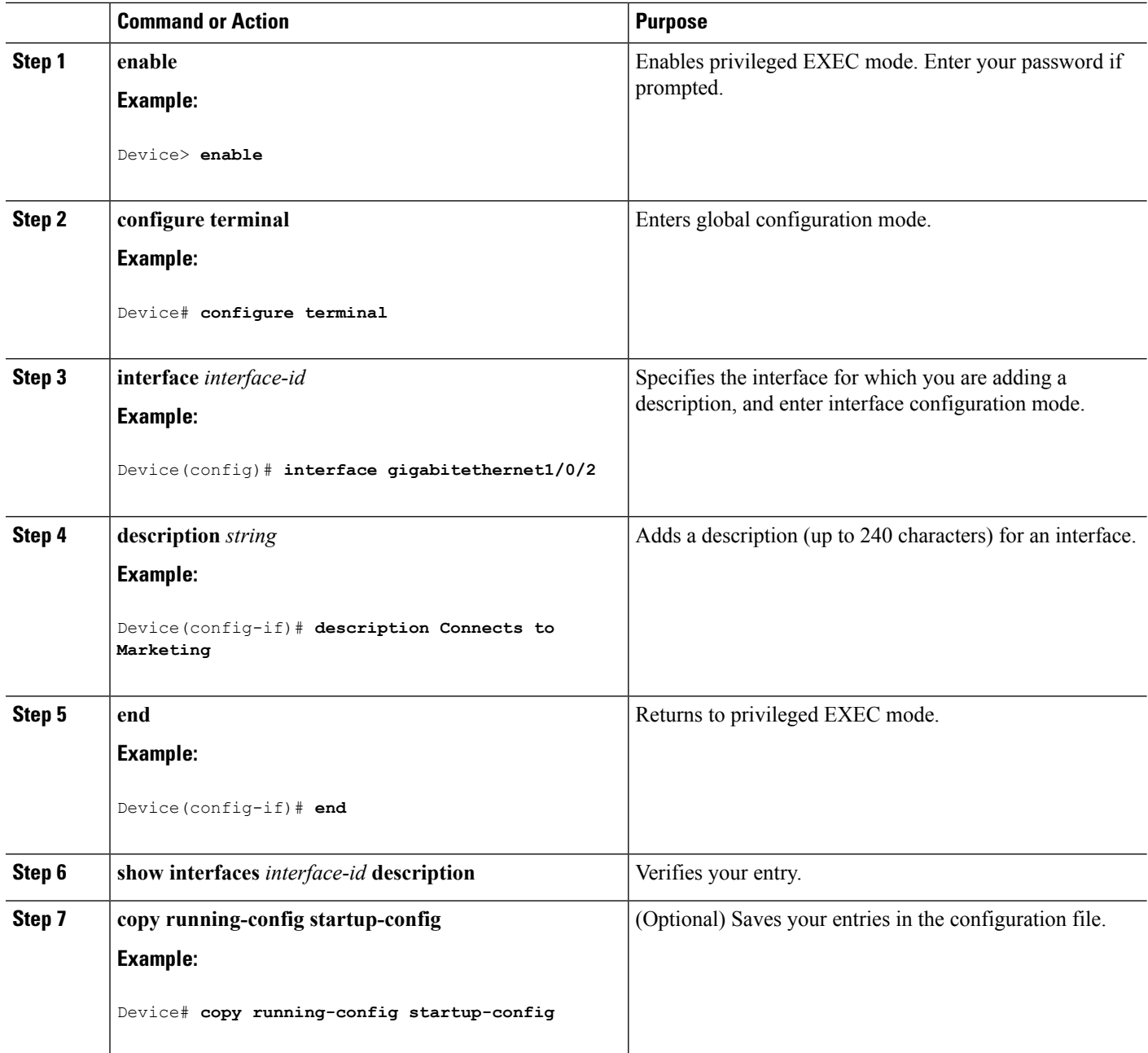

## **Configuring a Range of Interfaces**

To configure multiple interfaces with the same configuration parameters, use the **interface range** global configuration command. When you enter the interface-range configuration mode, all command parameters that you enter are attributed to all interfaces within that range until you exit this mode.

#### **SUMMARY STEPS**

- **1. enable**
- **2. configure terminal**
- **3. interface range** {*port-range* | **macro** *macro\_name*}
- **4. end**
- **5. show interfaces** [*interface-id*]
- **6. copy running-config startup-config**

#### **DETAILED STEPS**

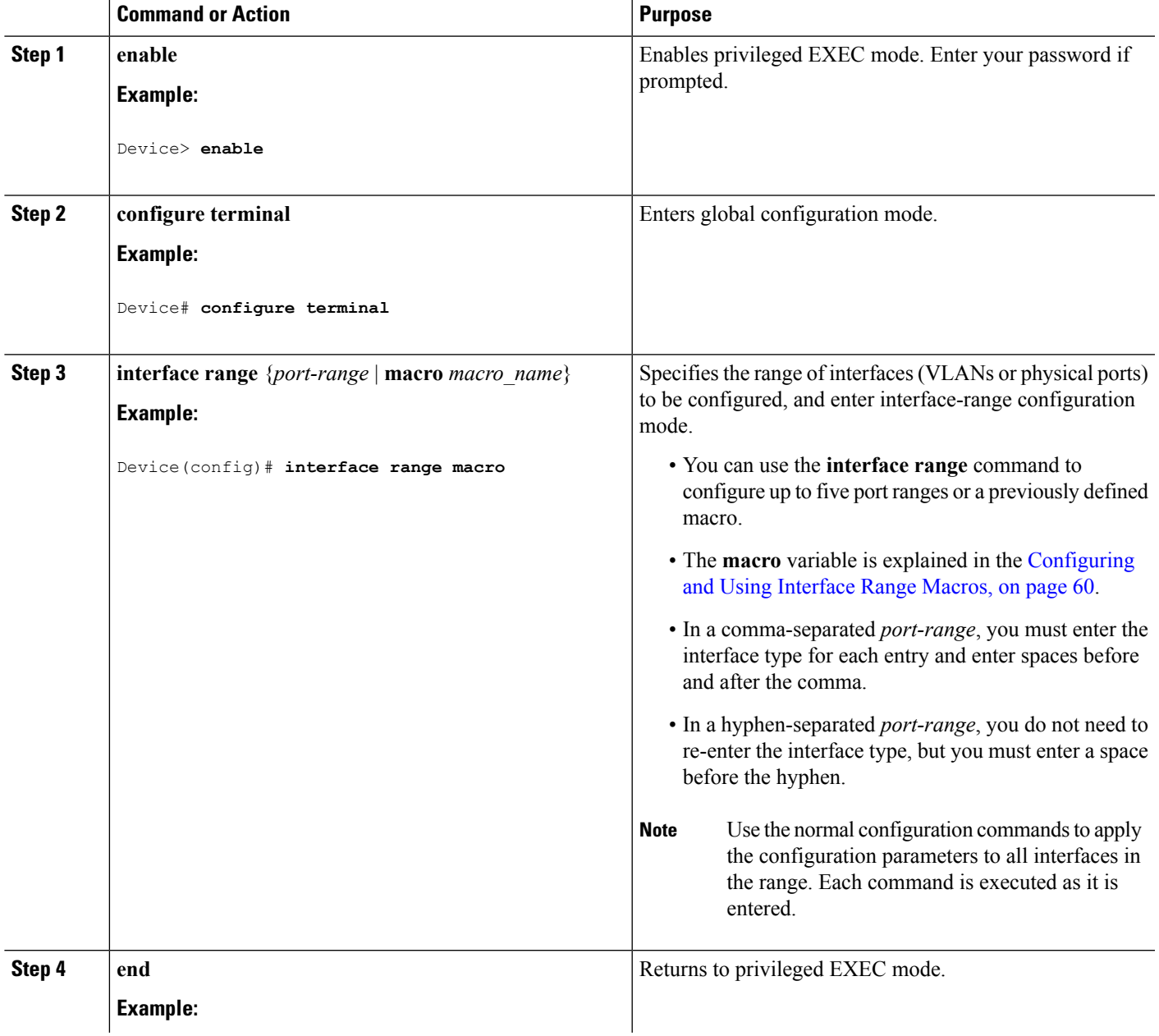

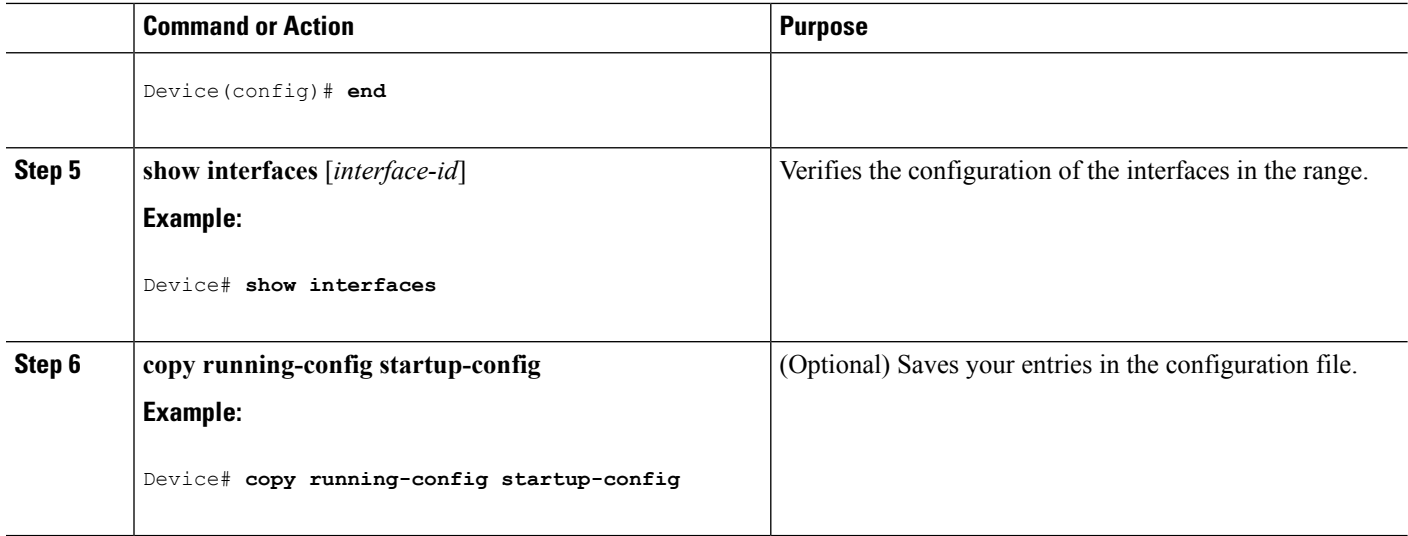

## <span id="page-175-0"></span>**Configuring and Using Interface Range Macros**

You can create an interface range macro to automatically select a range of interfaces for configuration. Before you can use the **macro** keyword in the **interface range macro** global configuration command string, you must use the **define interface-range** global configuration command to define the macro.

#### **SUMMARY STEPS**

- **1. enable**
- **2. configure terminal**
- **3. define interface-range** *macro\_name interface-range*
- **4. interface range macro** *macro\_name*
- **5. end**
- **6. show running-config | include define**
- **7. copy running-config startup-config**

#### **DETAILED STEPS**

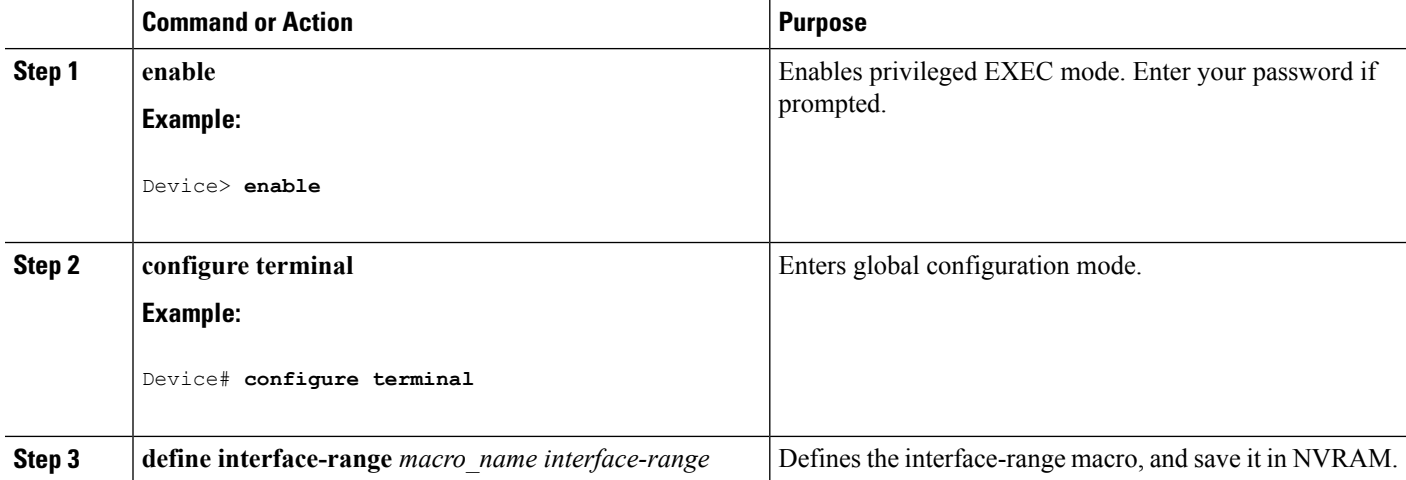

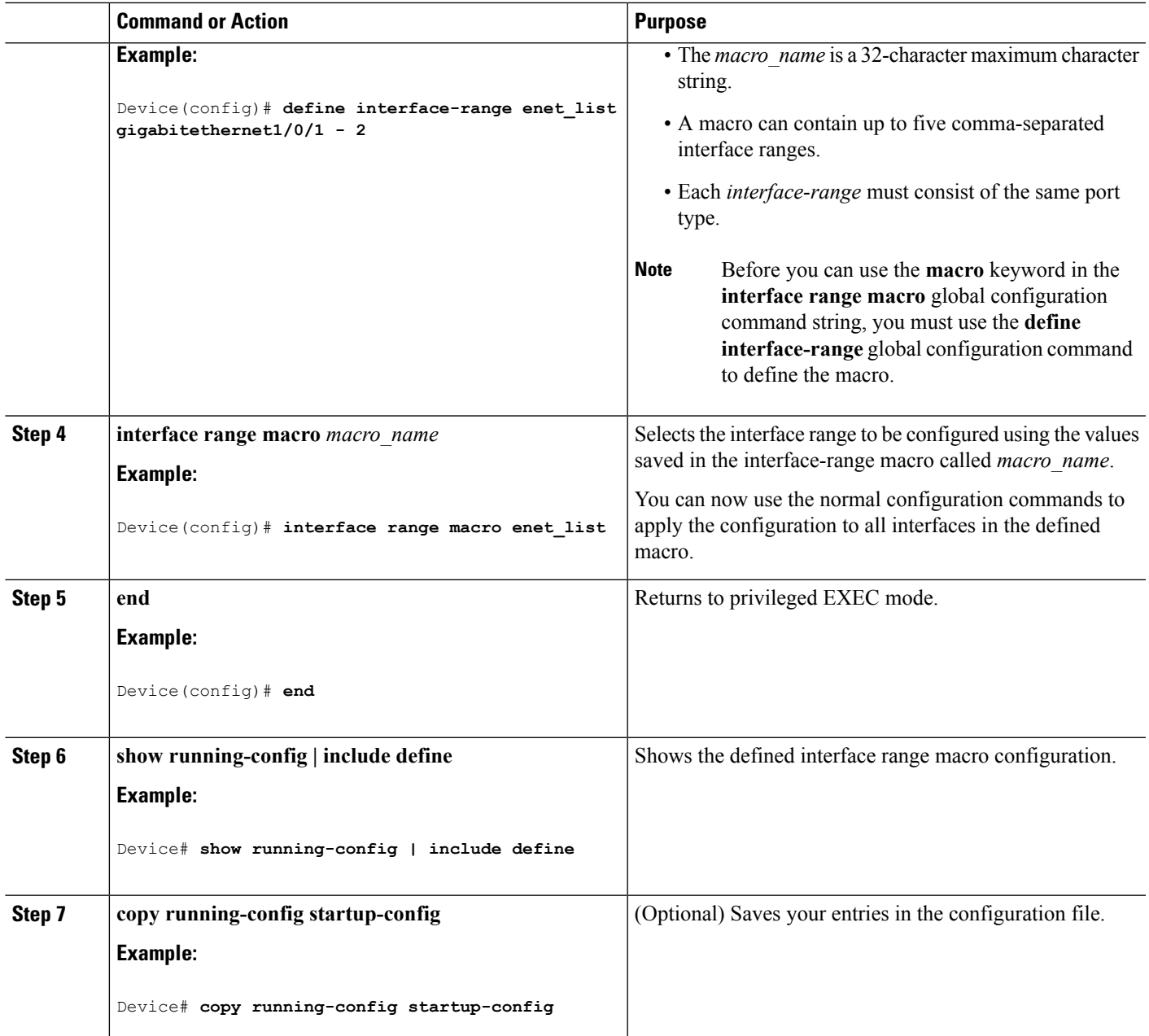

## **Configuring Ethernet Interfaces**

### **Setting the Interface Speed and Duplex Parameters**

#### **SUMMARY STEPS**

- **1. enable**
- **2. configure terminal**
- **3. interface** *interface-id*
- **4. speed** {**10** | **100** | **1000** | **2500** | **5000** | **10000** | **auto** [**10** | **100** | **1000** | **2500** | **5000** | **10000**] | **nonegotiate**}
- **5. duplex** {**auto** | **full** | **half**}
- **6. end**
- **7. show interfaces** *interface-id*
- **8. copy running-config startup-config**
- **9. copy running-config startup-config**

#### **DETAILED STEPS**

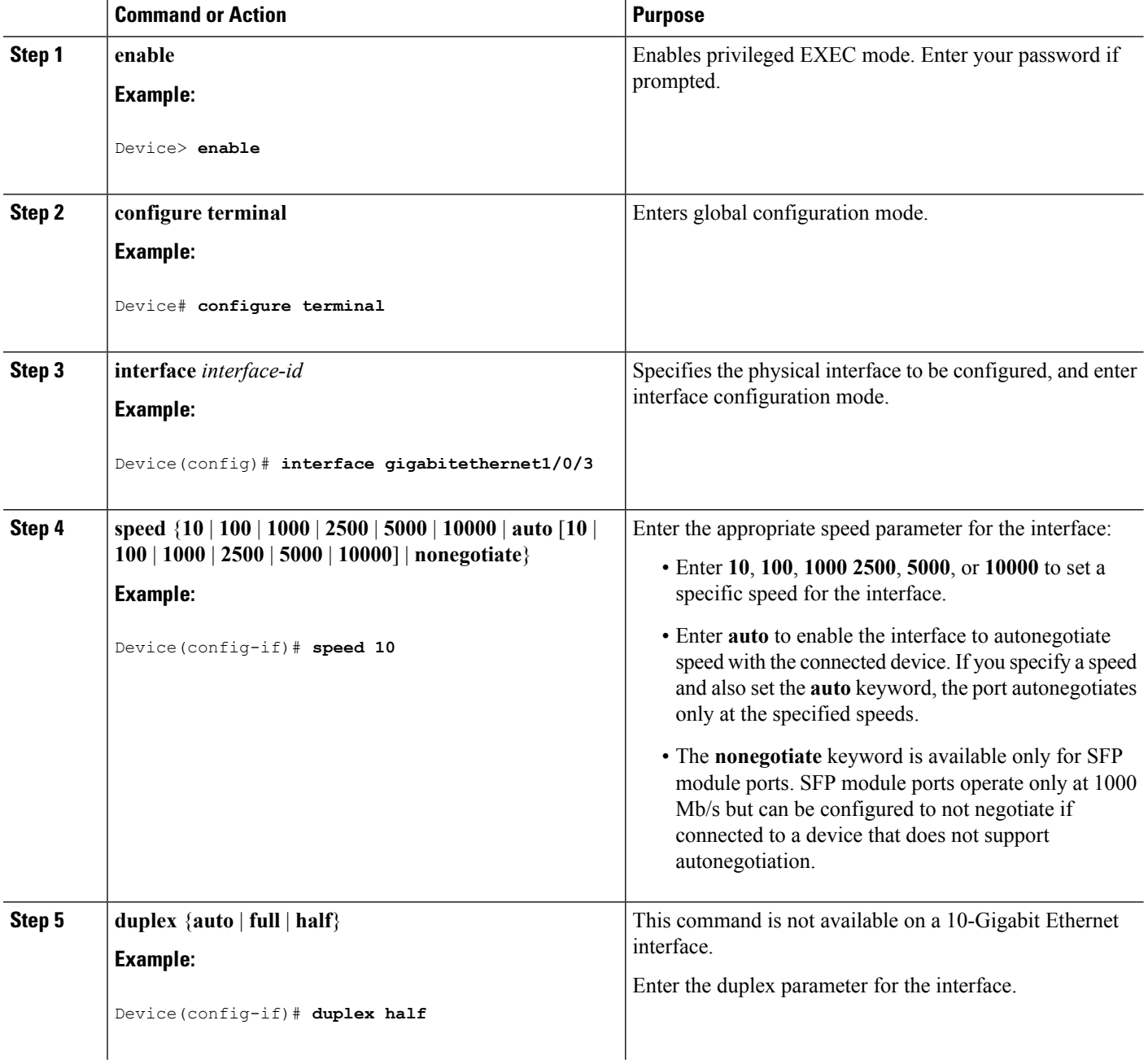

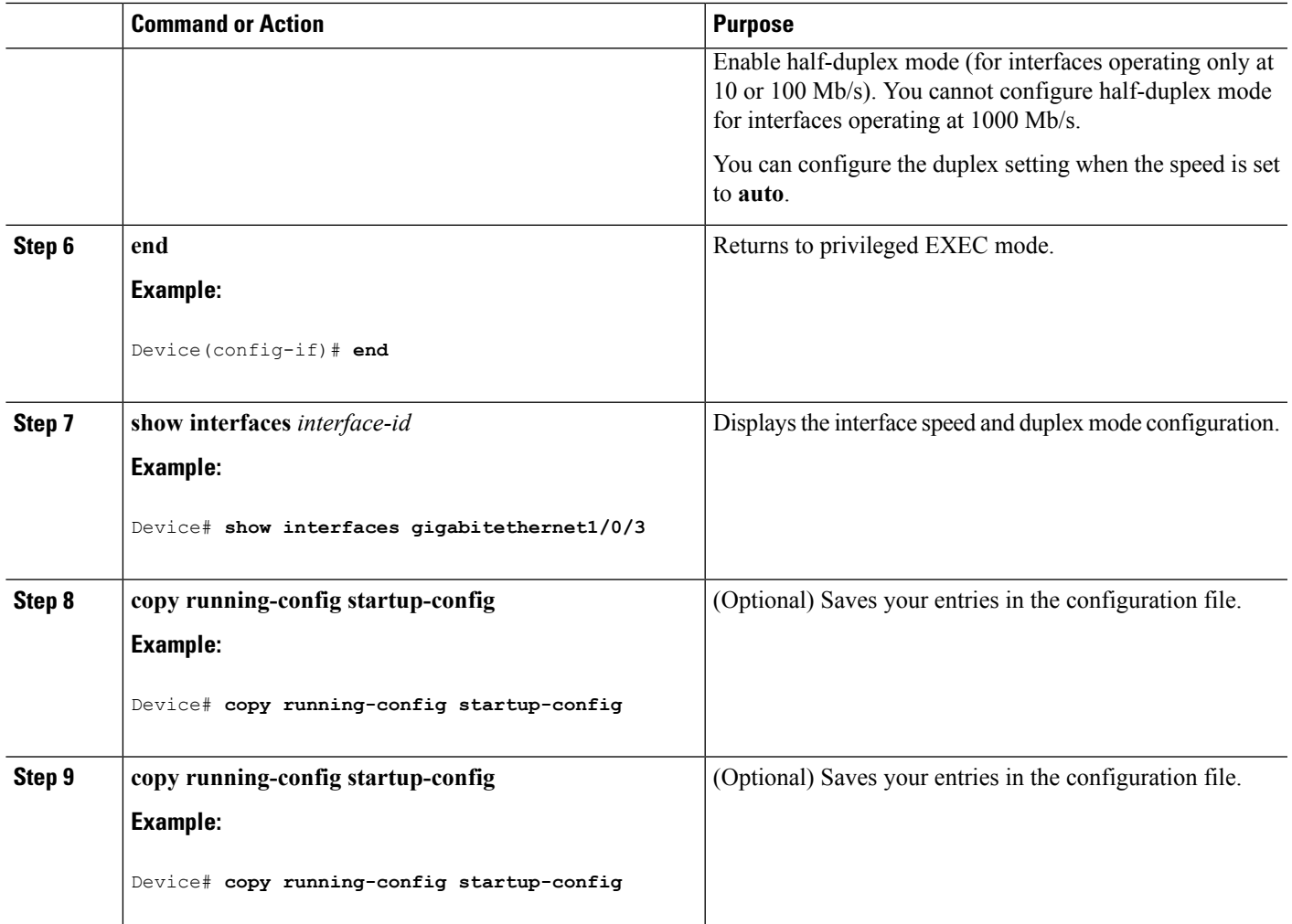

## **Configuring IEEE 802.3x Flow Control**

#### **SUMMARY STEPS**

- **1. configure terminal**
- **2. interface** *interface-id*
- **3. flowcontrol** {**receive**} {**on** | **off** | **desired**}
- **4. end**
- **5. show interfaces** *interface-id*
- **6. copy running-config startup-config**

#### **DETAILED STEPS**

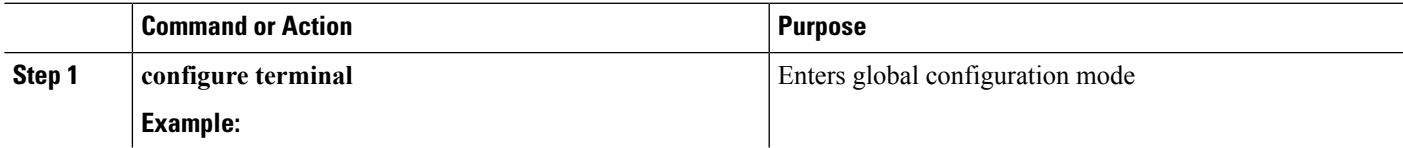

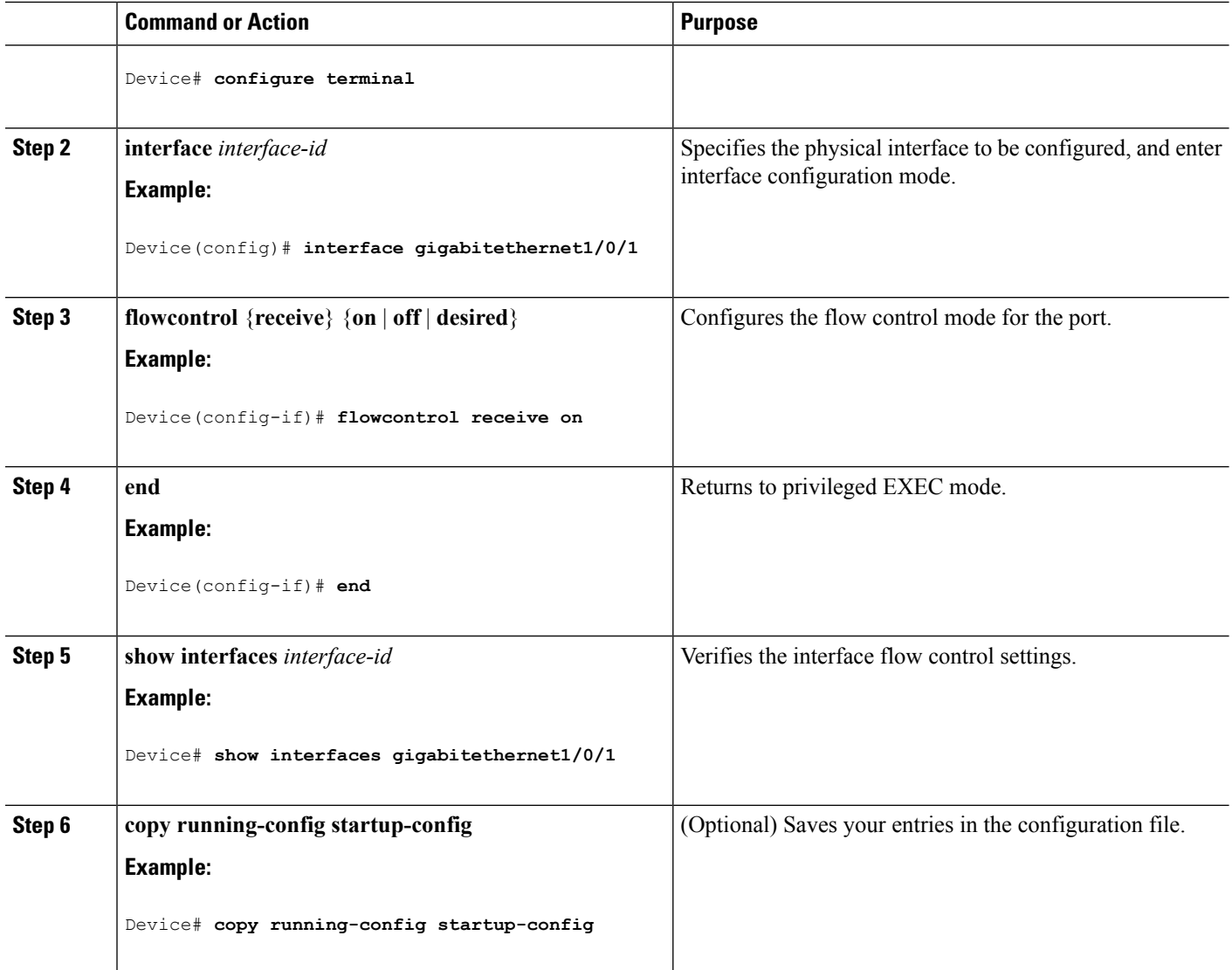

## **Configuring Layer 3 Interfaces**

#### **SUMMARY STEPS**

- **1. enable**
- **2. configure terminal**
- **3. interface** {**gigabitethernet** *interface-id*} | {**vlan** *vlan-id*} | {**port-channel** *port-channel-number*}
- **4. no switchport**
- **5. ip address** *ip\_address subnet\_mask*
- **6. no shutdown**
- **7. end**
- **8. show interfaces** [*interface-id*]
- **9. copy running-config startup-config**
### **DETAILED STEPS**

 $\mathbf l$ 

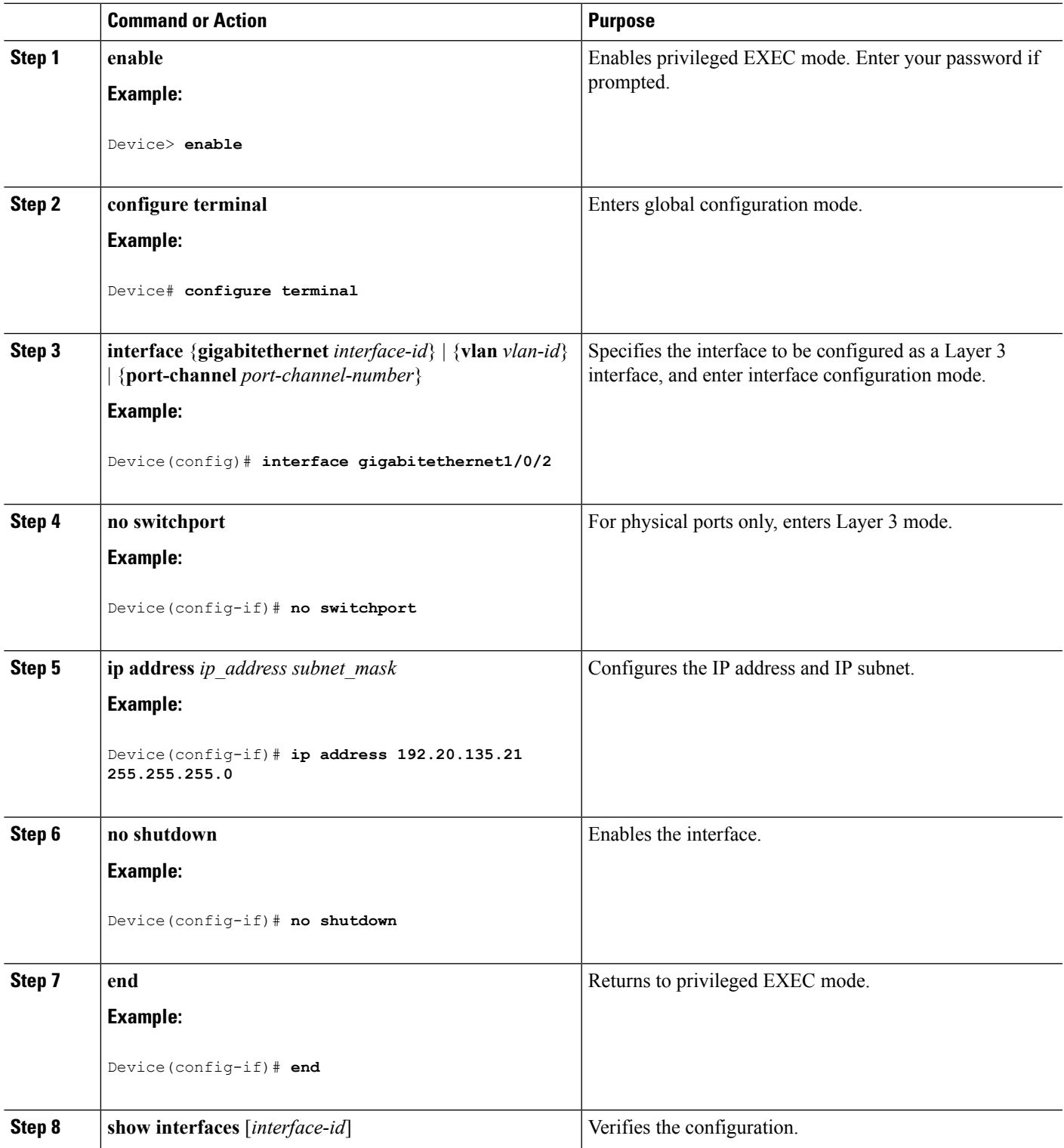

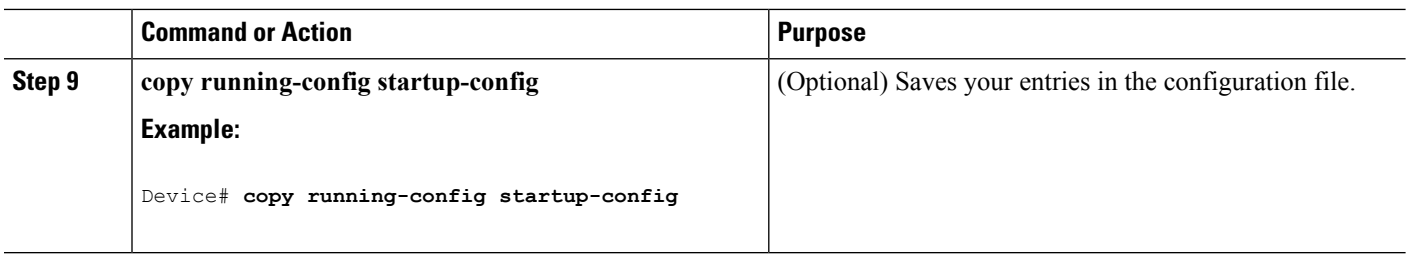

### **Configuring Logical Layer 3 GRE Tunnel Interfaces**

#### **Before you begin**

Generic Routing Encapsulation (GRE) is a tunneling protocol used to encapsulate network layer protocols inside virtual point-to-point links. A GRE tunnel only provides encapsulation and not encryption.

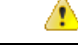

### **Attention**

Beginning in Cisco IOS XE Release 3.7.2E, GRE tunnels are supported on the hardware on Cisco Catalyst switches. When GRE is configured without tunnel options, packets are hardware-switched. When GRE is configured with tunnel options(such as key, checksum, etc.), packets are switched in the software. A maximum of 10 GRE tunnels are supported.

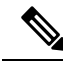

Other features like Access Control Lists (ACL) and Quality of Service (QoS) are not supported for the GRE tunnels. **Note**

To configure a GRE tunnel, perform this task:

#### **SUMMARY STEPS**

- **1. interface tunnel** *number*
- **2. ip address***ip\_addresssubnet\_mask*
- **3. tunnel source**{*ip\_address* |*type\_number*}
- **4. tunnel destination**{*host\_name* | *ip\_address*}
- **5. tunnel mode gre ip**
- **6. end**

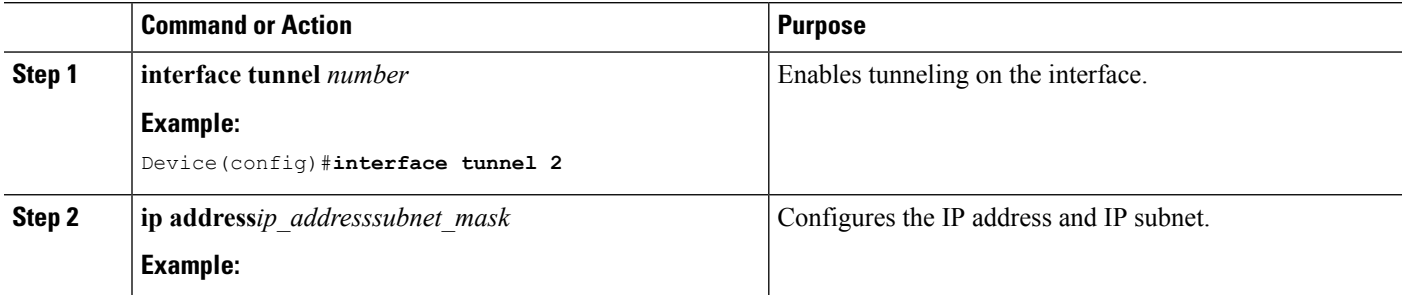

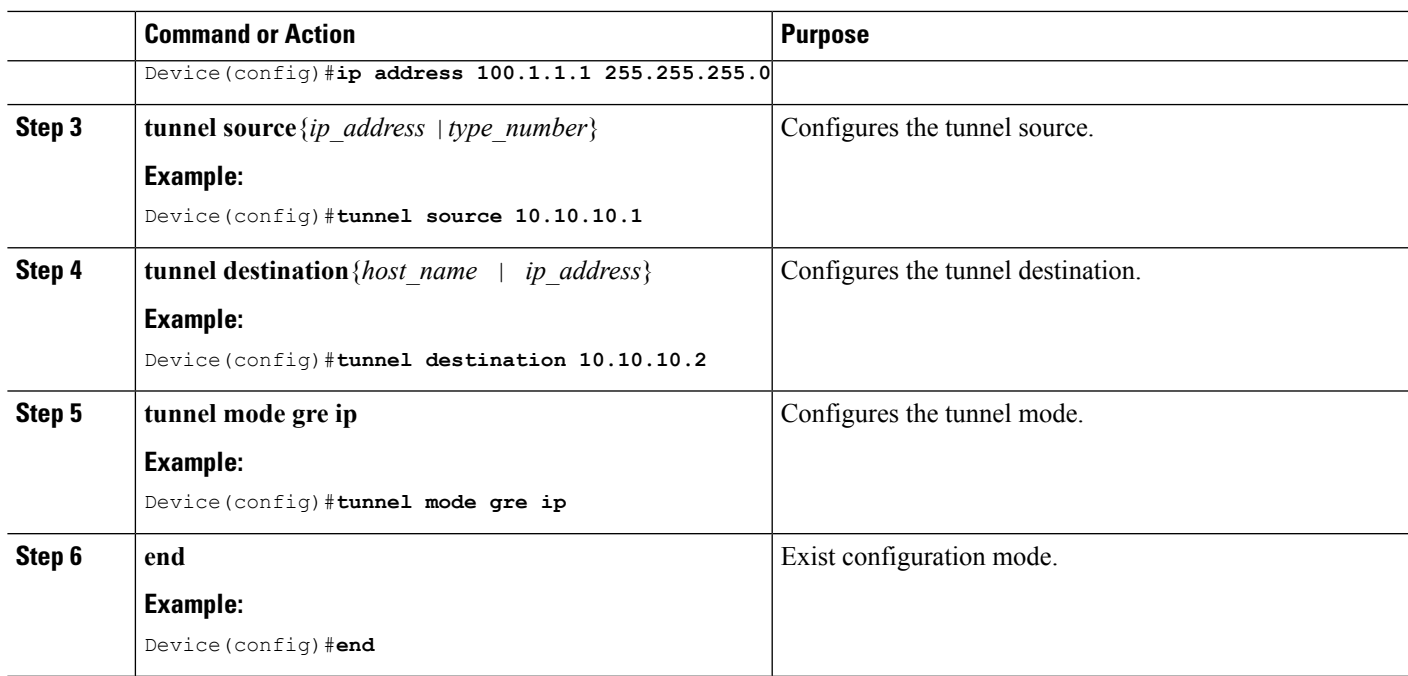

# **Configuring SVI Autostate Exclude**

### **SUMMARY STEPS**

- **1. enable**
- **2. configure terminal**
- **3. interface** *interface-id*
- **4. switchport autostate exclude**
- **5. end**
- **6. show running config interface** *interface-id*
- **7. copy running-config startup-config**

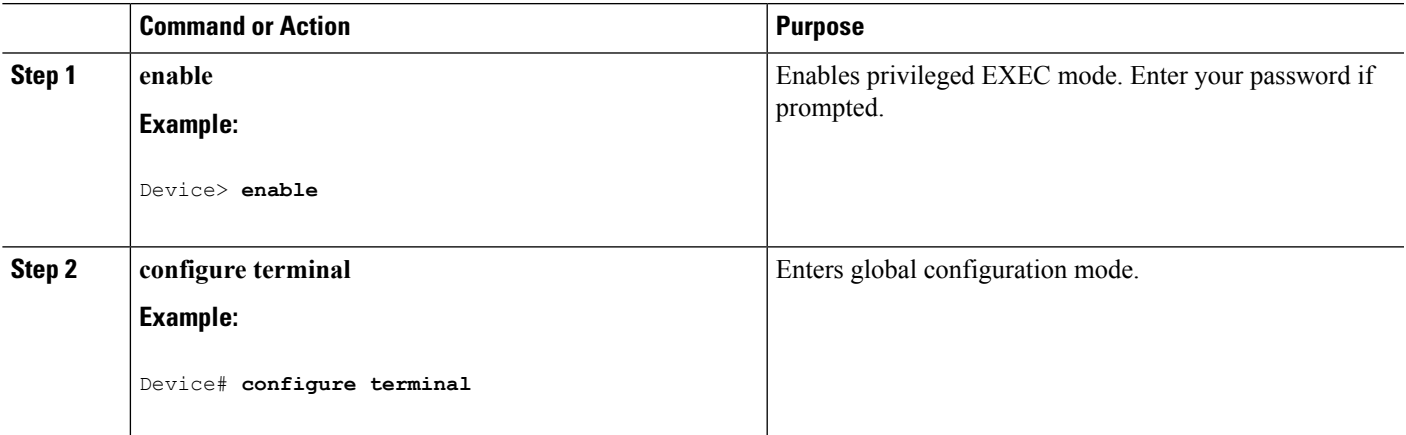

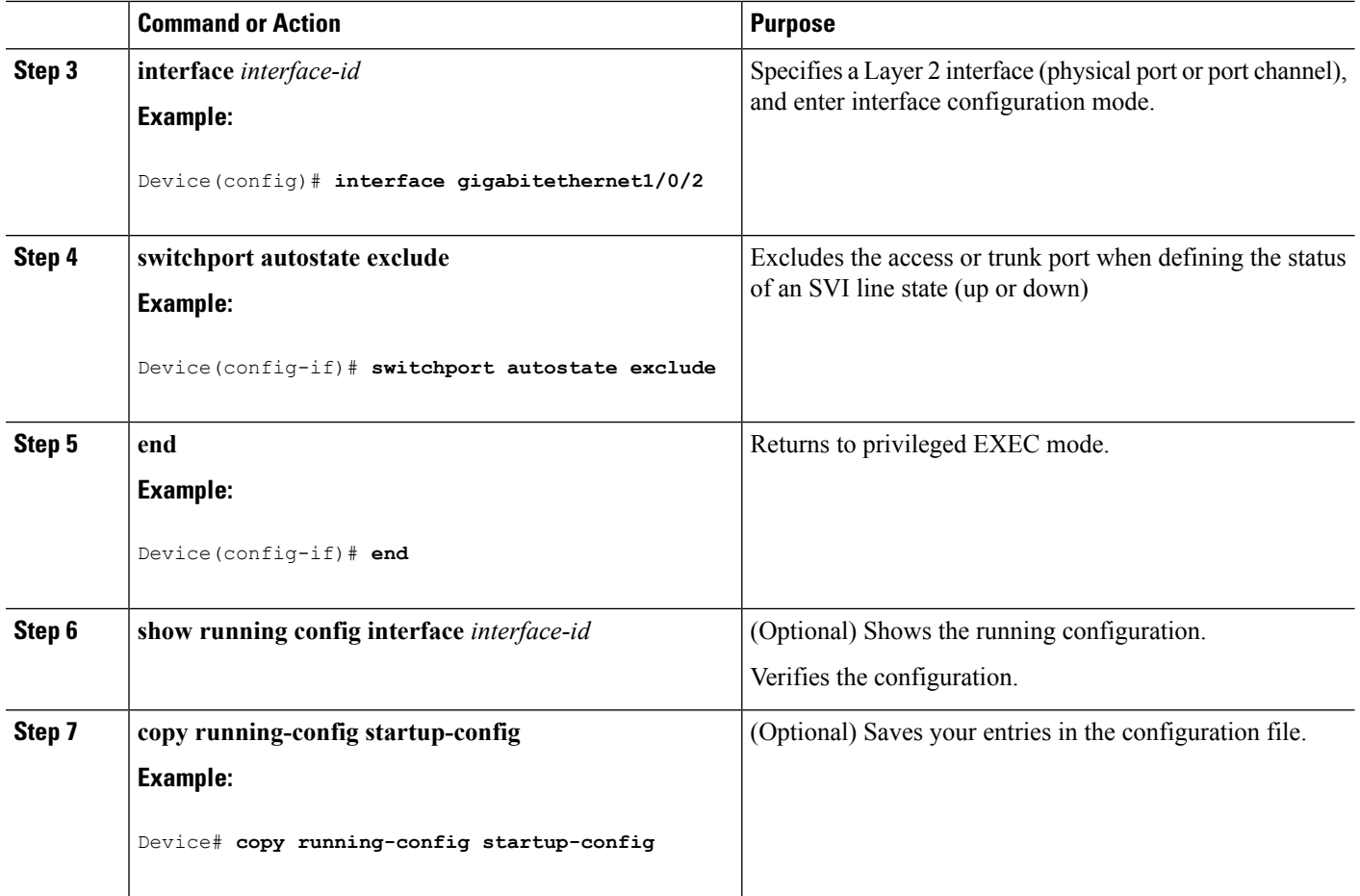

## **Shutting Down and Restarting the Interface**

Shutting down an interface disables all functions on the specified interface and marksthe interface as unavailable on all monitoring command displays. This information is communicated to other network servers through all dynamic routing protocols. The interface is not mentioned in any routing updates.

### **SUMMARY STEPS**

- **1. enable**
- **2. configure terminal**
- **3. interface** {**vlan** *vlan-id*} | { **gigabitethernet***interface-id*} | {**port-channel** *port-channel-number*}
- **4. shutdown**
- **5. no shutdown**
- **6. end**
- **7. show running-config**

### **DETAILED STEPS**

 $\mathbf l$ 

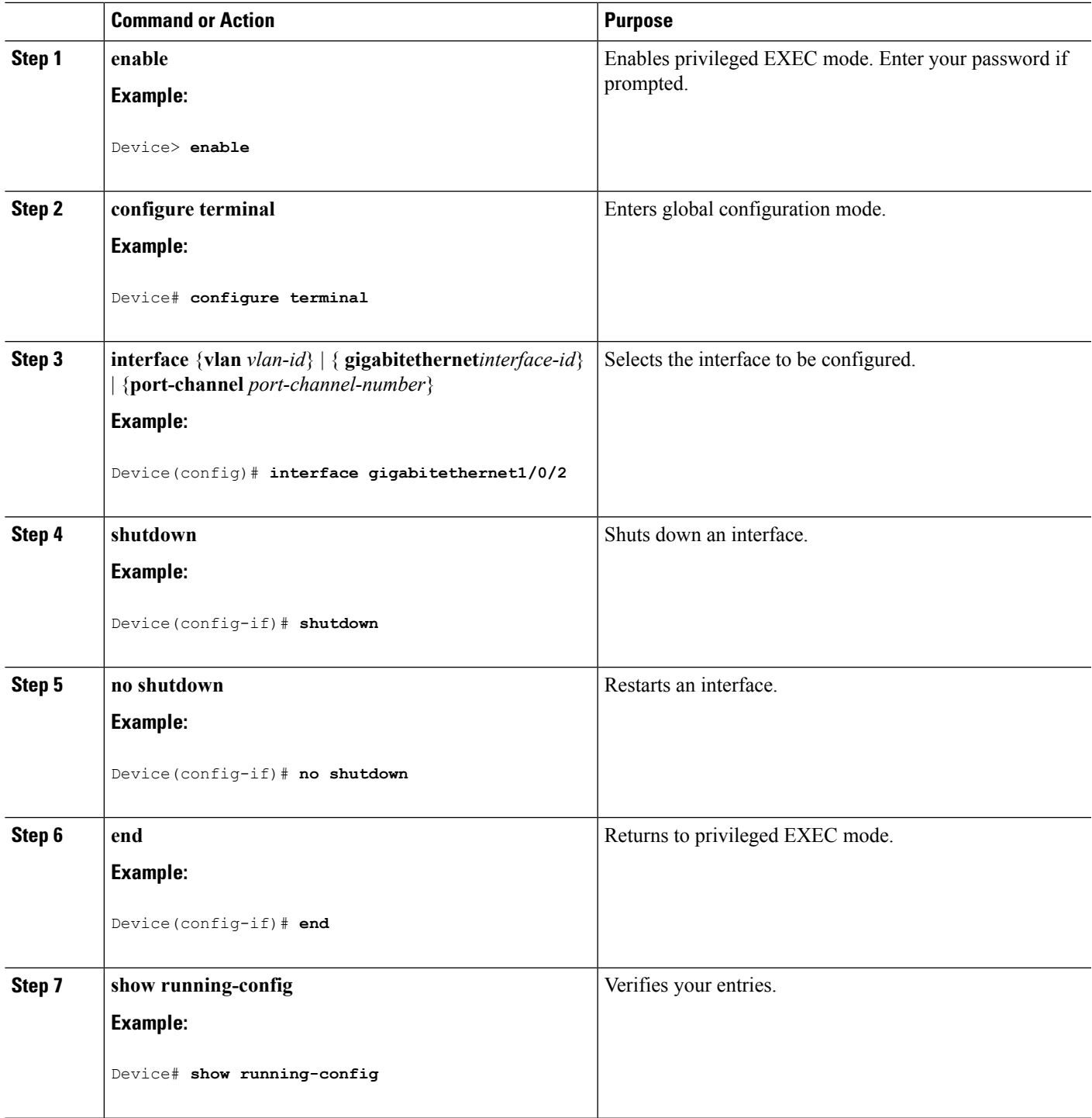

## **Configuring the Console Media Type**

Follow these steps to set the console media type to RJ-45. If you configure the console as RJ-45, USB console operation is disabled, and input comes only through the RJ-45 connector.

This configuration applies to all switches in a stack.

### **SUMMARY STEPS**

- **1. enable**
- **2. configure terminal**
- **3. line console 0**
- **4. media-type rj45**
- **5. end**
- **6. copy running-config startup-config**

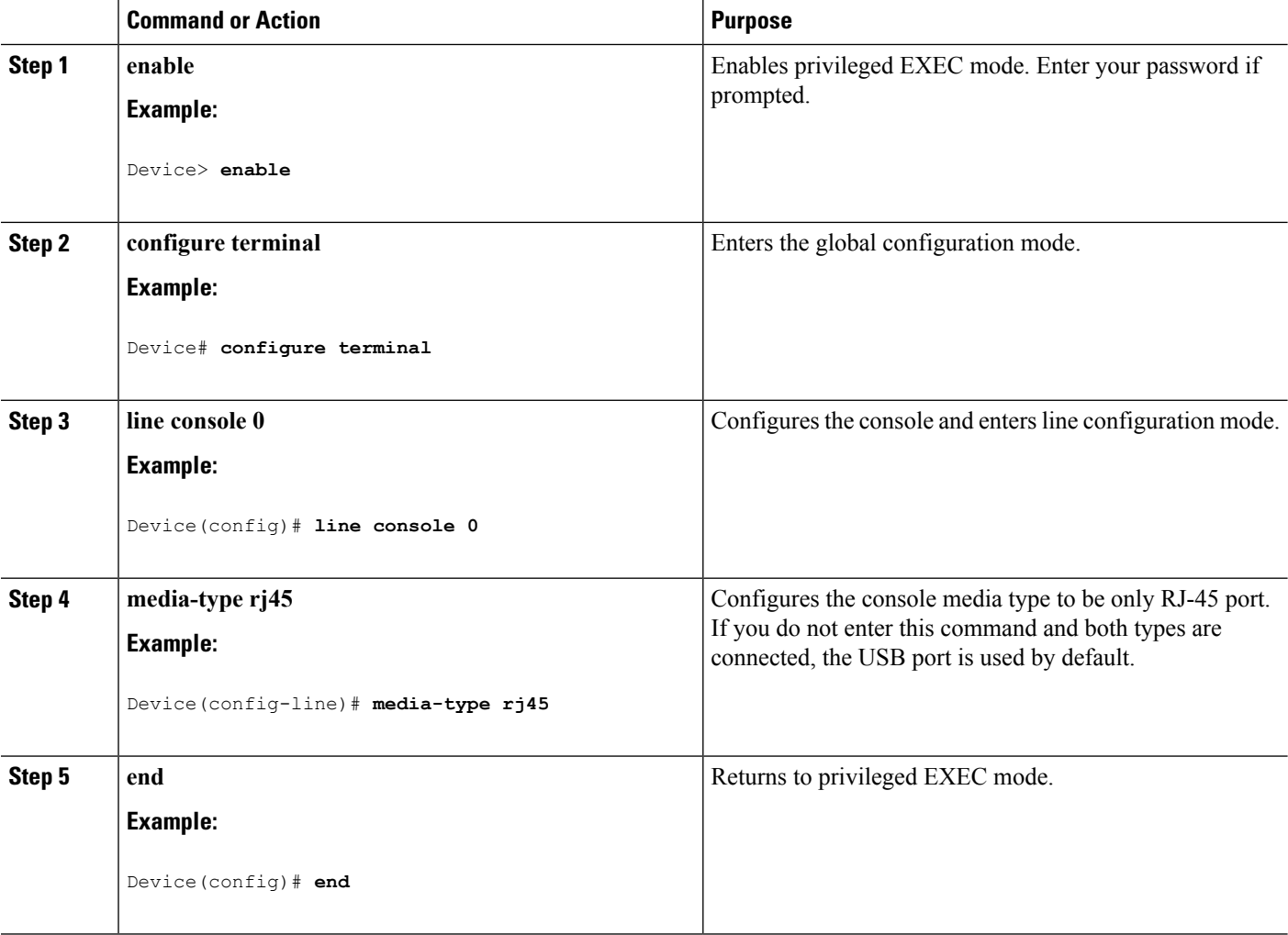

Ш

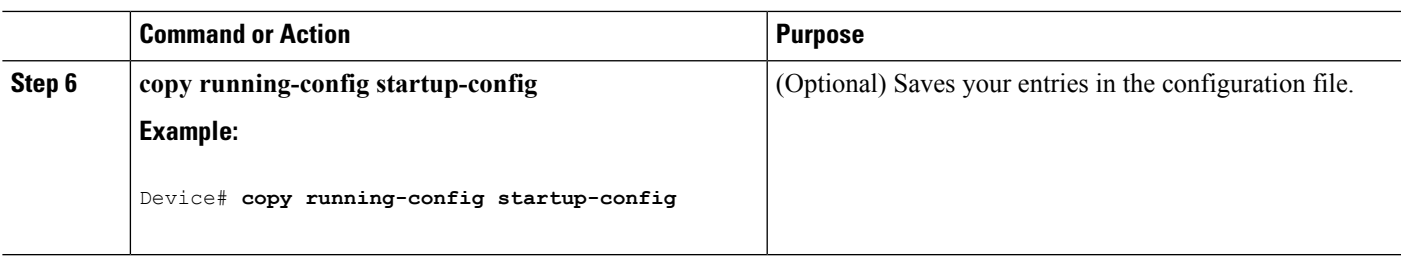

## **Configuring the USB Inactivity Timeout**

The configurable inactivity timeout reactivates the RJ-45 console port if the USB console port is activated but no input activity occurs on it for a specified time period. When the USB console port is deactivated due to a timeout, you can restore its operation by disconnecting and reconnecting the USB cable.

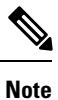

The configured inactivity timeout applies to all devices in a stack. However, a timeout on one device does not cause a timeout on other devices in the stack.

### **SUMMARY STEPS**

- **1. enable**
- **2. configure terminal**
- **3. line console 0**
- **4. usb-inactivity-timeout** *timeout-minutes*
- **5. copy running-config startup-config**

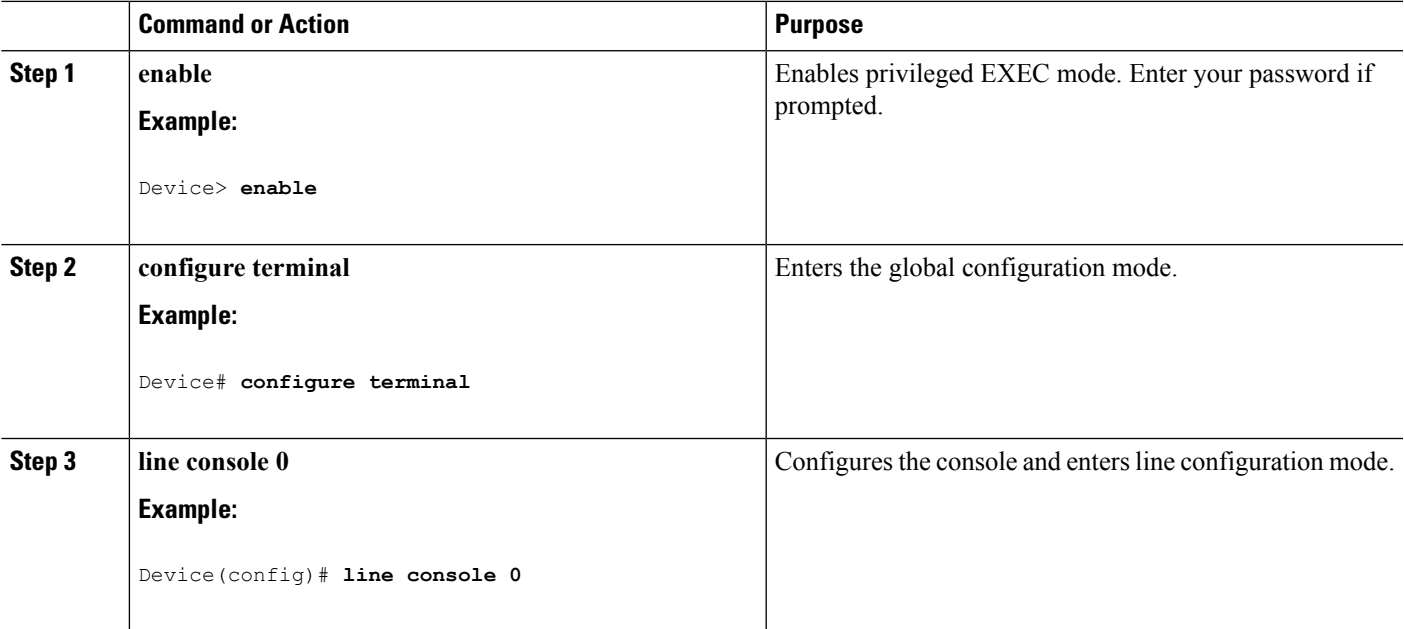

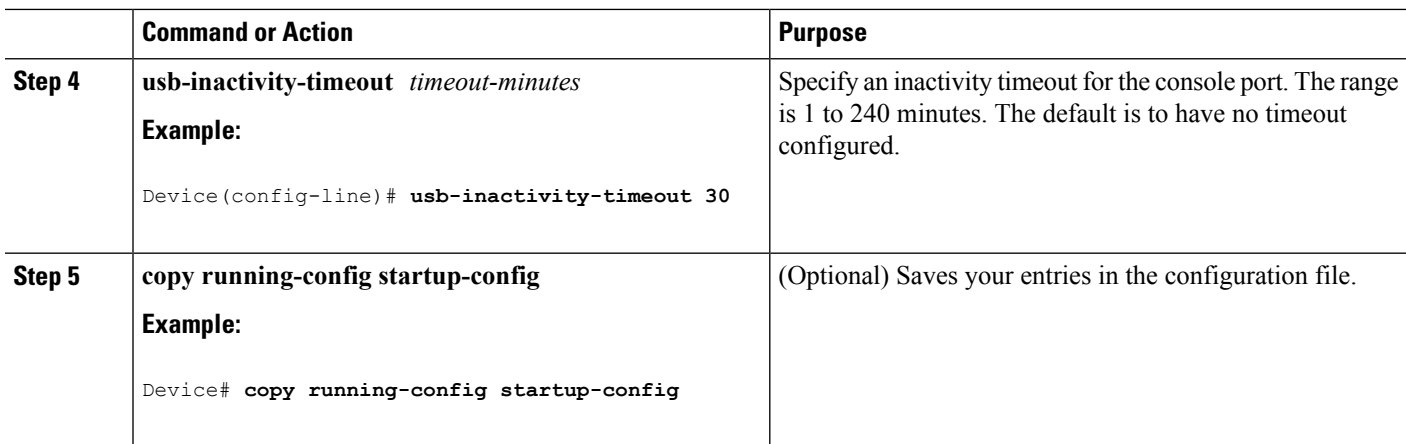

# **Monitoring Interface Characteristics**

## **Monitoring Interface Status**

Commands entered at the privileged EXEC prompt display information about the interface, including the versions of the software and the hardware, the configuration, and statistics about the interfaces.

**Table 7: Show Commands for Interfaces**

| <b>Command</b>                                        | <b>Purpose</b>                                                                                                    |  |  |
|-------------------------------------------------------|----------------------------------------------------------------------------------------------------|--|--|
| show interfaces interface-id status<br>[err-disabled] | Displays interface status or a list of interfaces in the<br>error-disabled state.                                                                                        |  |  |
| show interfaces [interface-id] switchport             | Displays administrative and operational status of switching<br>(nonrouting) ports. You can use this command to find out if a<br>port is in routing or in switching mode. |  |  |
| show interfaces [interface-id] description            | Displays the description configured on an interface or all<br>interfaces and the interface status.                                                                       |  |  |
| show ip interface [interface-id]                      | Displays the usability status of all interfaces configured for IP<br>routing or the specified interface.                                                                 |  |  |
| show interface [interface-id] stats                   | Displays the input and output packets by the switching path<br>for the interface.                                                                                        |  |  |
| show interfaces interface-id                          | (Optional) Displays speed and duplex on the interface.                                                                                                    |  |  |
| show interfaces transceiver<br>dom-supported-list     | (Optional) Displays Digital Optical Monitoring (DOM) status<br>on the connect SFP modules.                                                                               |  |  |
| show interfaces transceiver properties                | (Optional) Displays temperature, voltage, or amount of current<br>on the interface.                                                                                      |  |  |

Ш

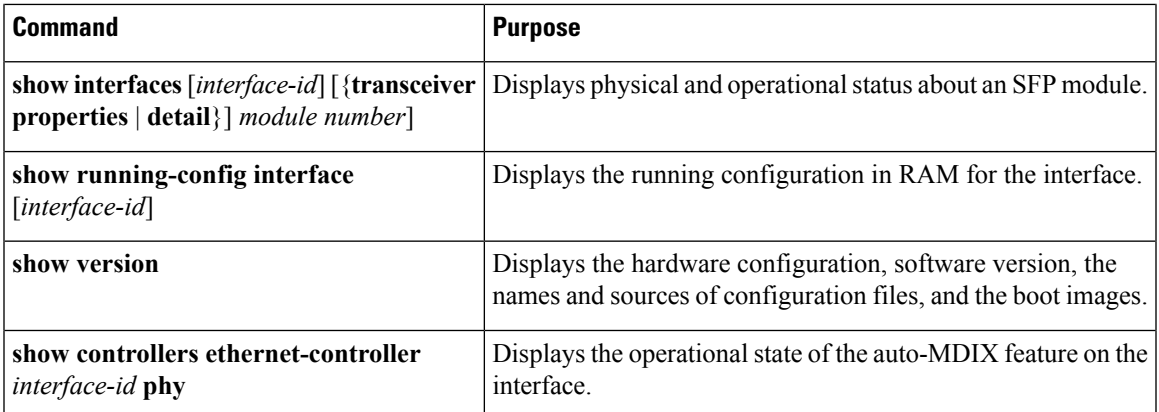

## **Clearing and Resetting Interfaces and Counters**

**Table 8: Clear Commands for Interfaces**

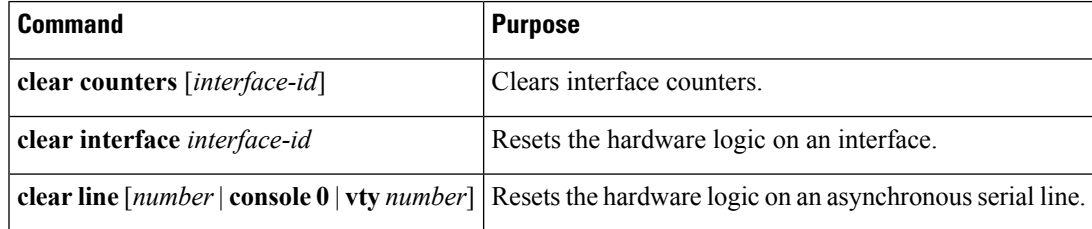

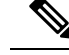

The **clear counters** privileged EXEC command does not clear counters retrieved by using Simple Network Management Protocol (SNMP), but only those seen with the **show interface** privileged EXEC command. **Note**

# **Configuration Examples for Interface Characteristics**

# **Adding a Description to an Interface: Example**

Device# **configure terminal** Enter configuration commands, one per line. End with CNTRL/Z. Device(config)# **interface gigabitethernet1/0/2** Device(config-if)# **description Connects to Marketing** Device(config-if)# **end** Device# **show interfaces gigabitethernet1/0/2 description** Interface Status Protocol Description Gi1/0/2 admin down down Connects to Marketing

### **Configuring a Range of Interfaces: Examples**

This example shows how to use the **interface range** global configuration command to set the speed to 100 Mb/s on ports 1 to 4 on switch 1:

```
Device# configure terminal
Device(config)# interface range gigabitethernet1/0/1 - 4
Device(config-if-range)# speed 100
```
This example shows how to use a comma to add different interface type strings to the range to enable Gigabit Ethernet ports 1 to 3 and 10-Gigabit Ethernet ports 1 and 2 to receive flow-control pause frames:

```
Device# configure terminal
Device(config)# interface range gigabitethernet1/0/1 - 3 , tengigabitethernet1/0/1 - 2
Device(config-if-range)# flowcontrol receive on
```
If you enter multiple configuration commands while you are in interface-range mode, each command is executed as it is entered. The commands are not batched and executed after you exit interface-range mode. If you exit interface-range configuration mode while the commands are being executed, some commands might not be executed on all interfaces in the range. Wait until the command prompt reappears before exiting interface-range configuration mode.

### **Configuring and Using Interface Range Macros: Examples**

This example shows how to define an interface-range named *enet\_list* to include ports 1 and 2 on switch 1 and to verify the macro configuration:

```
Device# configure terminal
Device(config)# define interface-range enet_list gigabitethernet1/0/1 - 2
Device(config)# end
Device# show running-config | include define
define interface-range enet_list GigabitEthernet1/0/1 - 2
```
This example shows how to create a multiple-interface macro named *macro1*:

```
Device# configure terminal
Device(config)# define interface-range macro1 gigabitethernet1/0/1 - 2, gigabitethernet1/0/5
- 7, tengigabitethernet1/0/1 -2
Device(config)# end
```
This example shows how to enter interface-range configuration mode for the interface-range macro *enet\_list*:

```
Device# configure terminal
Device(config)# interface range macro enet_list
Device(config-if-range)#
```
This example shows how to delete the interface-range macro *enet\_list* and to verify that it was deleted.

```
Device# configure terminal
Device(config)# no define interface-range enet_list
Device(config)# end
Device# show run | include define
```
Device#

## **Setting Interface Speed and Duplex Mode: Example**

This example shows how to set the interface speed to 100 Mb/s and the duplex mode to half on a 10/100/1000 Mb/s port:

```
Device# configure terminal
Device(config)# interface gigabitethernet1/0/3
Device(config-if)# speed 10
Device(config-if)# duplex half
```
This example shows how to set the interface speed to 100 Mb/s on a 10/100/1000 Mb/s port:

```
Device# configure terminal
Device(config)# interface gigabitethernet1/0/2
Device(config-if)# speed 100
```
### **Configuring Layer 3 Interfaces: Example**

```
Device# configure terminal
Enter configuration commands, one per line. End with CNTL/Z.
Device(config)# interface gigabitethernet1/0/2
Device(config-if)# no switchport
Device(config-if)# ip address 192.20.135.21 255.255.255.0
Device(config-if)# no shutdown
```
### **Configuring the Console Media Type: Example**

This example disables the USB console media type and enables the RJ-45 console media type.

```
Device# configure terminal
Device(config)# line console 0
Device(config-line)# media-type rj45
```
This configuration terminates any active USB console media type in the stack. A log showsthat thistermination has occurred. This example shows that the console on switch 1 reverted to RJ-45.

```
*Mar 1 00:25:36.860: %USB CONSOLE-6-CONFIG DISABLE: Console media-type USB disabled by
system configuration, media-type reverted to RJ45.
```
At this point no switches in the stack allow a USB console to have input. A log entry shows when a console cable is attached. If a USB console cable is connected to switch 2, it is prevented from providing input.

```
*Mar 1 00:34:27.498: %USB_CONSOLE-6-CONFIG_DISALLOW: Console media-type USB is disallowed
by system configuration, media-type remains RJ45. (switch-stk-2)
```
This example reversesthe previous configuration and immediately activates any USB console that is connected.

Device# **configure terminal**

```
Device(config)# line console 0
Device(config-line)# no media-type rj45
```
### **Configuring the USB Inactivity Timeout: Example**

This example configures the inactivity timeout to 30 minutes:

```
Device# configure terminal
Device(config)# line console 0
Device(config-line)# usb-inactivity-timeout 30
```
To disable the configuration, use these commands:

```
Device# configure terminal
Device(config)# line console 0
Device(config-line)# no usb-inactivity-timeout
```
If there is no (input) activity on a USB console port for the configured number of minutes, the inactivity timeout setting applies to the RJ-45 port, and a log shows this occurrence:

```
*Mar 1 00:47:25.625: %USB_CONSOLE-6-INACTIVITY_DISABLE: Console media-type USB disabled
due to inactivity, media-type reverted to RJ45.
```
At this point, the only way to reactivate the USB console port is to disconnect and reconnect the cable.

When the USB cable on the switch has been disconnected and reconnected, a log similar to this appears:

\*Mar 1 00:48:28.640: %USB\_CONSOLE-6-MEDIA\_USB: Console media-type is USB.

# **Additional References forthe Interface Characteristics Feature**

#### **Related Documents**

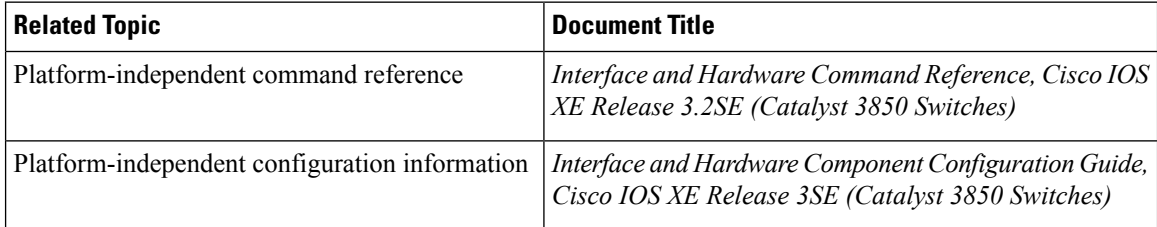

#### **Error Message Decoder**

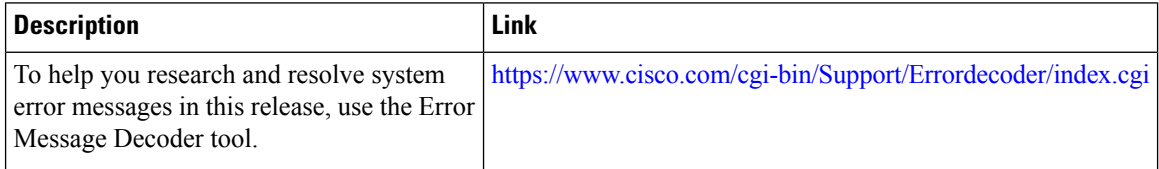

### **Standards and RFCs**

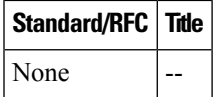

### **MIBs**

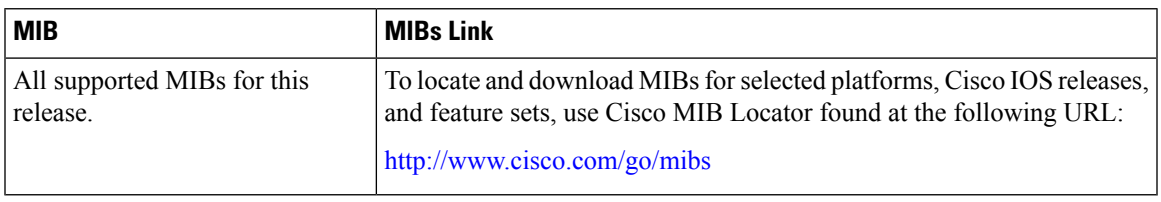

### **Technical Assistance**

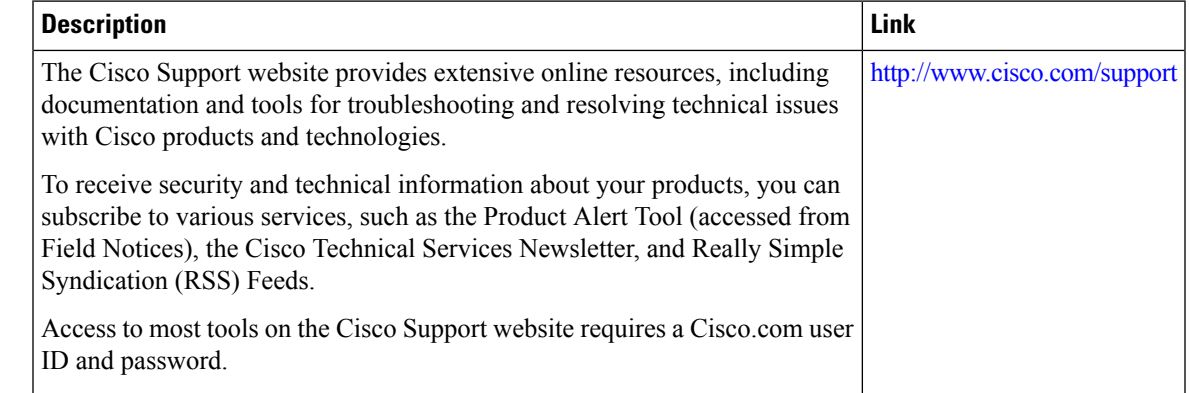

# **Feature History and Information for Configuring Interface Characteristics**

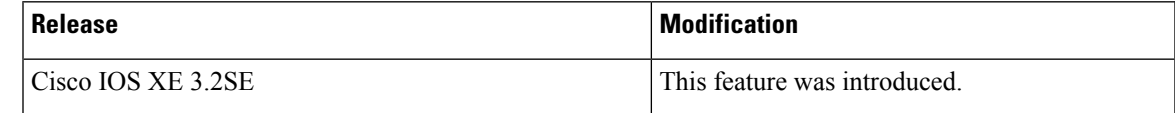

I

i.

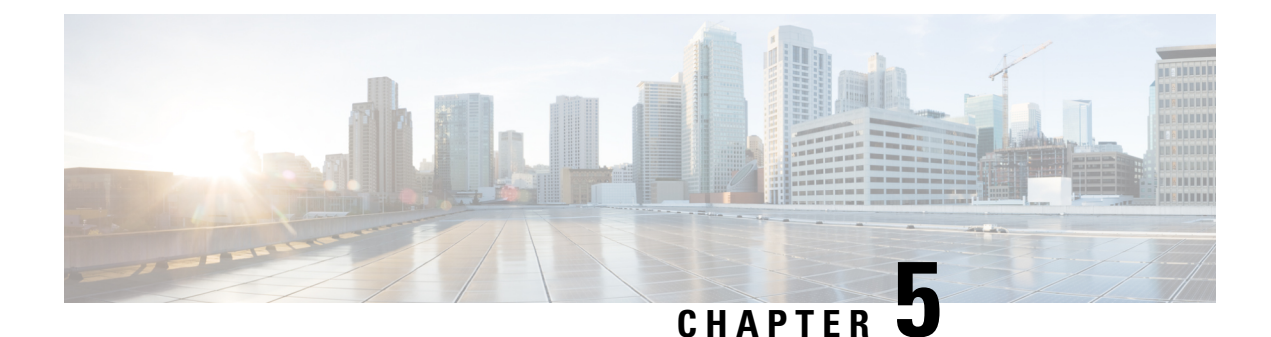

# **Configuring Auto-MDIX**

- Prerequisites for [Auto-MDIX,](#page-194-0) on page 79
- Restrictions for [Auto-MDIX,](#page-194-1) on page 79
- Information about Configuring [Auto-MDIX,](#page-195-0) on page 80
- How to Configure [Auto-MDIX,](#page-195-1) on page 80
- Example for Configuring [Auto-MDIX,](#page-196-0) on page 81
- Additional [References,](#page-197-0) on page 82
- Feature History and Information for [Auto-MDIX,](#page-197-1) on page 82

# <span id="page-194-0"></span>**Prerequisites for Auto-MDIX**

To configure Layer 2 parameters, if the interface is in Layer 3 mode, you must enter the **switchport** interface configuration command without any parameters to put the interface into Layer 2 mode. This shuts down the interface and then re-enables it, which might generate messages on the device to which the interface is connected. When you put an interface that is in Layer 3 mode into Layer 2 mode, the previous configuration information related to the affected interface might be lost, and the interface is returned to its default configuration.

Automatic medium-dependent interface crossover (auto-MDIX) is enabled by default.

Auto-MDIX issupported on all 10/100/1000-Mb/s and on 10/100/1000BASE-TX small form-factor pluggable (SFP)-module interfaces. It is not supported on 1000BASE-SX or -LX SFP module interfaces.

# <span id="page-194-1"></span>**Restrictions for Auto-MDIX**

The device might not support a pre-standard powered device—such as Cisco IP phones and access points that do not fully support IEEE 802.3af—if that powered device is connected to the device through a crossover cable. This is regardless of whether auto-MIDX is enabled on the switch port.

# <span id="page-195-0"></span>**Information about Configuring Auto-MDIX**

### **Auto-MDIX on an Interface**

When automatic medium-dependent interface crossover (auto-MDIX) is enabled on an interface, the interface automatically detects the required cable connection type (straight through or crossover) and configures the connection appropriately. When connecting devices without the auto-MDIX feature, you must use straight-through cables to connect to devices such as servers, workstations, or routers and crossover cables to connect to other devices or repeaters. With auto-MDIX enabled, you can use either type of cable to connect to other devices, and the interface automatically corrects for any incorrect cabling.For more information about cabling requirements, see the hardware installation guide.

This table shows the link states that result from auto-MDIX settings and correct and incorrect cabling.

|            | Local Side Auto-MDIX   Remote Side Auto-MDIX   With Correct Cabling   With Incorrect Cabling |         |           |
|------------|----------------------------------------------------------------------------------------------|---------|-----------|
| On         | On                                                                                           | Link up | Link up   |
| On         | Off                                                                                          | Link up | Link up   |
| <b>Off</b> | On                                                                                           | Link up | Link up   |
| <b>Off</b> | Off                                                                                          | Link up | Link down |

**Table 9: Link Conditions and Auto-MDIX Settings**

# <span id="page-195-1"></span>**How to Configure Auto-MDIX**

## **Configuring Auto-MDIX on an Interface**

### **SUMMARY STEPS**

- **1. enable**
- **2. configure terminal**
- **3. interface** *interface-id*
- **4. speed auto**
- **5. duplex auto**
- **6. end**
- **7. copy running-config startup-config**

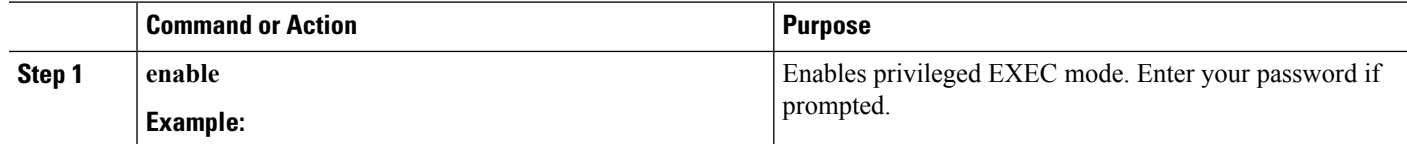

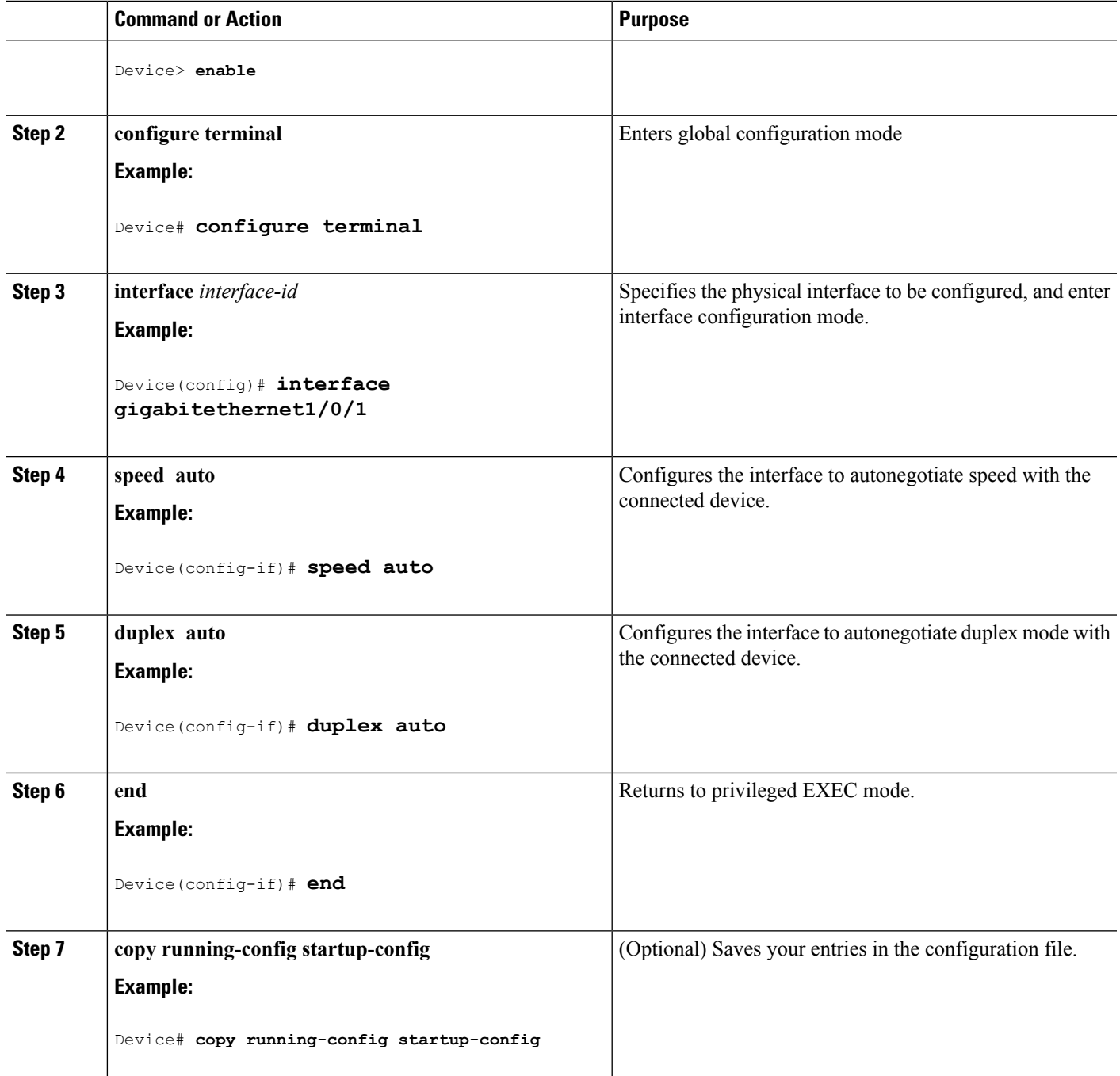

# <span id="page-196-0"></span>**Example for Configuring Auto-MDIX**

This example shows how to enable auto-MDIX on a port:

```
Device# configure terminal
Device(config)# interface gigabitethernet1/0/1
```

```
Device(config-if)# speed auto
Device(config-if)# duplex auto
Device(config-if)# mdix auto
Device(config-if)# end
```
# <span id="page-197-0"></span>**Additional References**

### **Error Message Decoder**

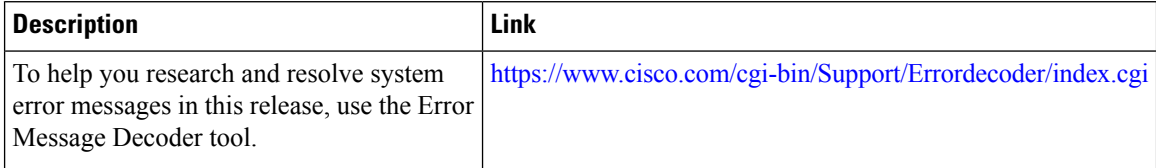

### **MIBs**

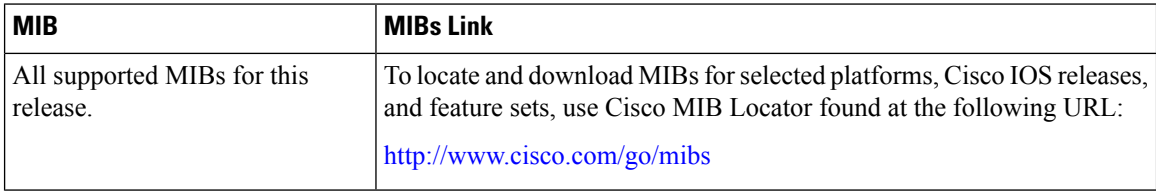

### **Technical Assistance**

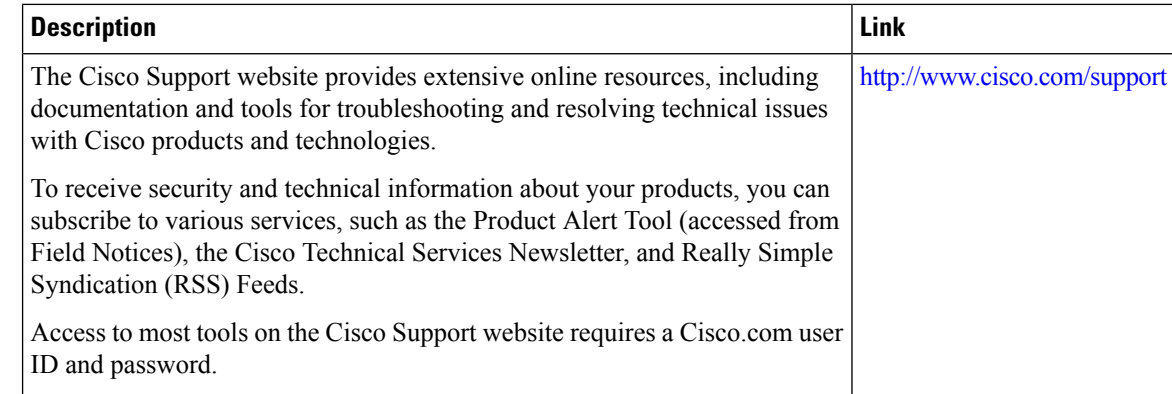

# <span id="page-197-1"></span>**Feature History and Information for Auto-MDIX**

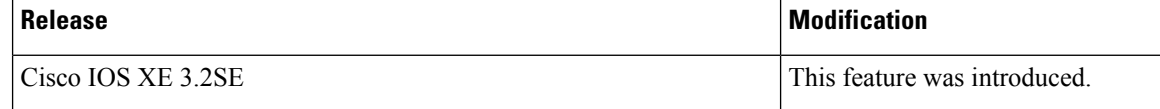

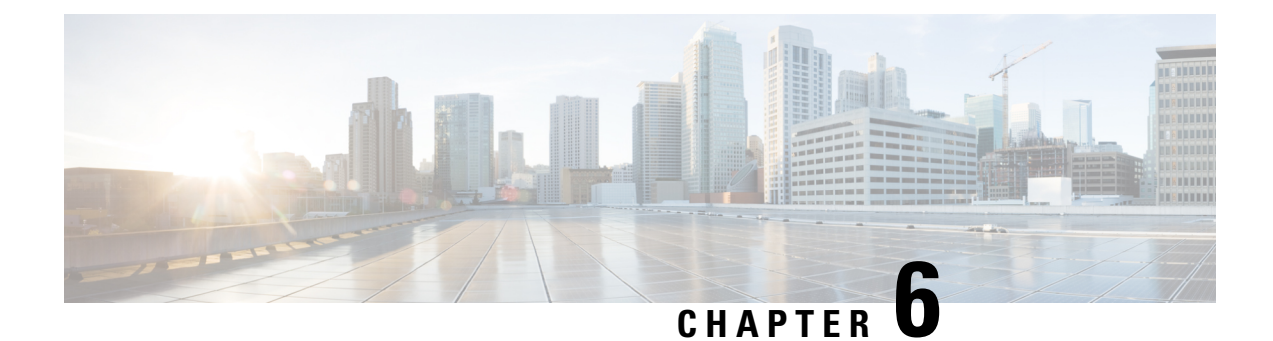

# **Configuring Ethernet Management Port**

- Finding Feature [Information,](#page-198-0) on page 83
- Prerequisites for Ethernet [Management](#page-198-1) Ports, on page 83
- Information about the Ethernet [Management](#page-198-2) Port, on page 83
- How to Configure the Ethernet [Management](#page-201-0) Port, on page 86
- Additional [References,](#page-202-0) on page 87
- Feature Information for Ethernet [Management](#page-203-0) Ports, on page 88

## <span id="page-198-0"></span>**Finding Feature Information**

Your software release may not support all the features documented in this module. For the latest caveats and feature information, see Bug Search Tool and the release notes for your platform and software release. To find information about the features documented in this module, and to see a list of the releases in which each feature is supported, see the feature information table at the end of this module.

Use Cisco Feature Navigator to find information about platform support and Cisco software image support. To access Cisco Feature Navigator, go to [http://www.cisco.com/go/cfn.](http://www.cisco.com/go/cfn) An account on Cisco.com is not required.

# <span id="page-198-2"></span><span id="page-198-1"></span>**Prerequisites for Ethernet Management Ports**

When connecting a PC to the Ethernet management port, you must first assign an IP address.

# **Information about the Ethernet Management Port**

The Ethernet management port, also referred to as the *Gi0/0* or *GigabitEthernet0/0* port, is a VRF (VPN routing/forwarding) interface to which you can connect a PC. You can use the Ethernet management port instead of the device console port for network management. When managing a device stack, connect the PC to the Ethernet management port on a stack member.

### **Ethernet Management Port Direct Connection to a Device**

**Figure 3: Connecting <sup>a</sup> Switch to <sup>a</sup> PC**

This figure displays how to connect the Ethernet management port to the PC for a device or a standalone

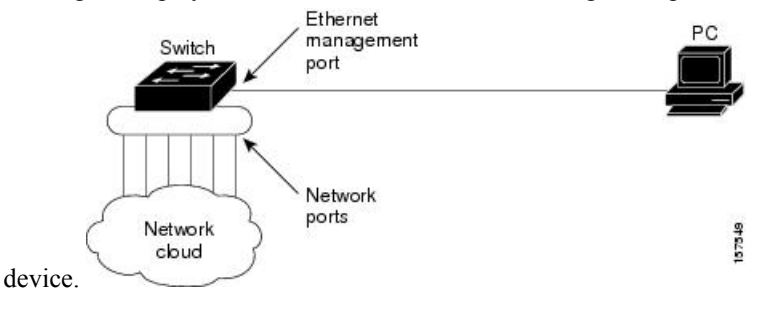

### **Ethernet Management Port Connection to Stack Devices using a Hub**

In a stack with only stack devices, all the Ethernet management ports on the stack members are connected to a hub to which the PC is connected. The active link is from the Ethernet management port on the active switchthrough the hub, to the PC. If the activedevice fails and a new active device is elected, the active link is now from the Ethernet management port on the new active device to the PC.

#### **Figure 4: Connecting <sup>a</sup> Device Stack to <sup>a</sup> PC**

This figure displays how a PC uses a hub to connect to a device stack.

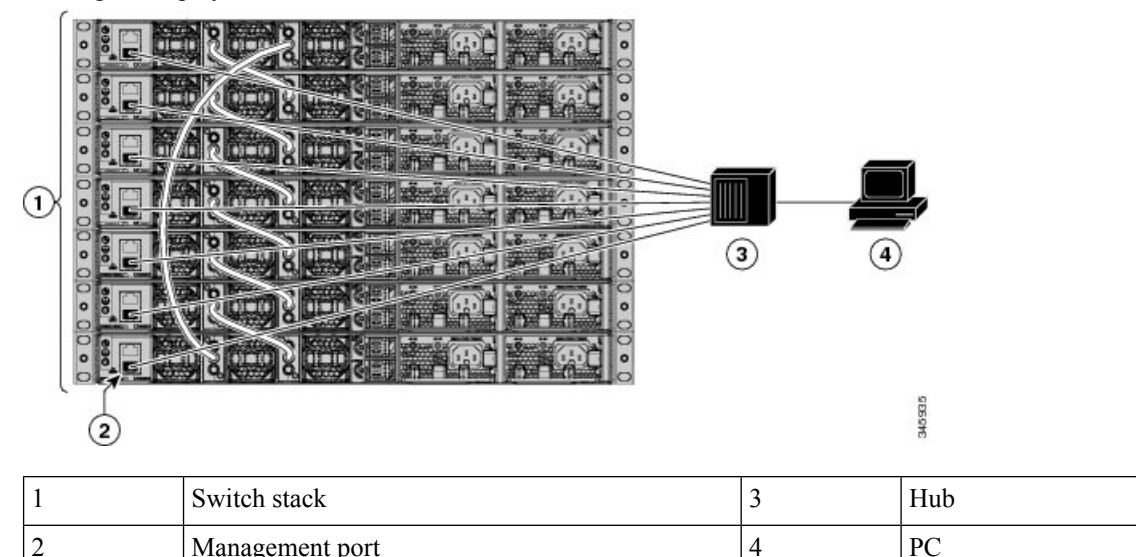

### **Ethernet Management Port and Routing**

By default, the Ethernet management port is enabled. The device cannot route packets from the Ethernet management port to a network port, and the reverse. Even though the Ethernet management port does not support routing, you may need to enable routing protocols on the port.

#### **Figure 5: Network Example with Routing Protocols Enabled**

Enable routing protocols on the Ethernet management port when the PC is multiple hops away from the device and the packets must pass through multiple Layer 3 devices to reach the PC.

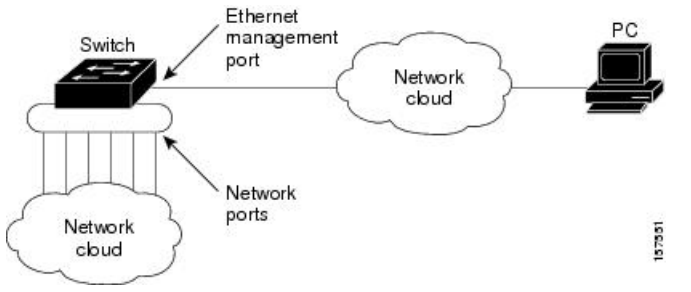

In the above figure , if the Ethernet management port and the network ports are associated with the same routing process, the routes are propagated as follows:

- The routes from the Ethernet management port are propagated through the network ports to the network.
- The routes from the network ports are propagated through the Ethernet management port to the network.

Because routing is not supported between the Ethernet management port and the network ports, traffic between these ports cannot be sent or received. If this happens, data packet loops occur between the ports, which disrupt the device and network operation. To prevent the loops, configure route filters to avoid routes between the Ethernet management port and the network ports.

### **Supported Features on the Ethernet Management Port**

The Ethernet management port supports these features:

- Express Setup (only in switch stacks)
- Network Assistant
- Telnet with passwords
- TFTP
- Secure Shell (SSH)
- DHCP-based autoconfiguration
- SMNP (only the ENTITY-MIB and the IF-MIB)
- IP ping
- Interface features
	- Speed—10 Mb/s, 100 Mb/s, 1000 Mb/s, and autonegotiation
	- Duplex mode—Full, half, and autonegotiation
	- Loopback detection
- Cisco Discovery Protocol (CDP)
- DHCP relay agent
- IPv4 access control lists (ACLs)
- Routing protocols

 $\triangle$ **Caution**

Before enabling a feature on the Ethernet management port, make sure that the feature is supported. If you try to configure an unsupported feature on the Ethernet Management port, the feature might not work properly, and the device might fail.

# <span id="page-201-0"></span>**How to Configure the Ethernet Management Port**

## **Disabling and Enabling the Ethernet Management Port**

**SUMMARY STEPS**

- **1. configure terminal**
- **2. interface gigabitethernet0/0**
- **3. shutdown**
- **4. no shutdown**
- **5. exit**
- **6. show interfaces gigabitethernet0/0**

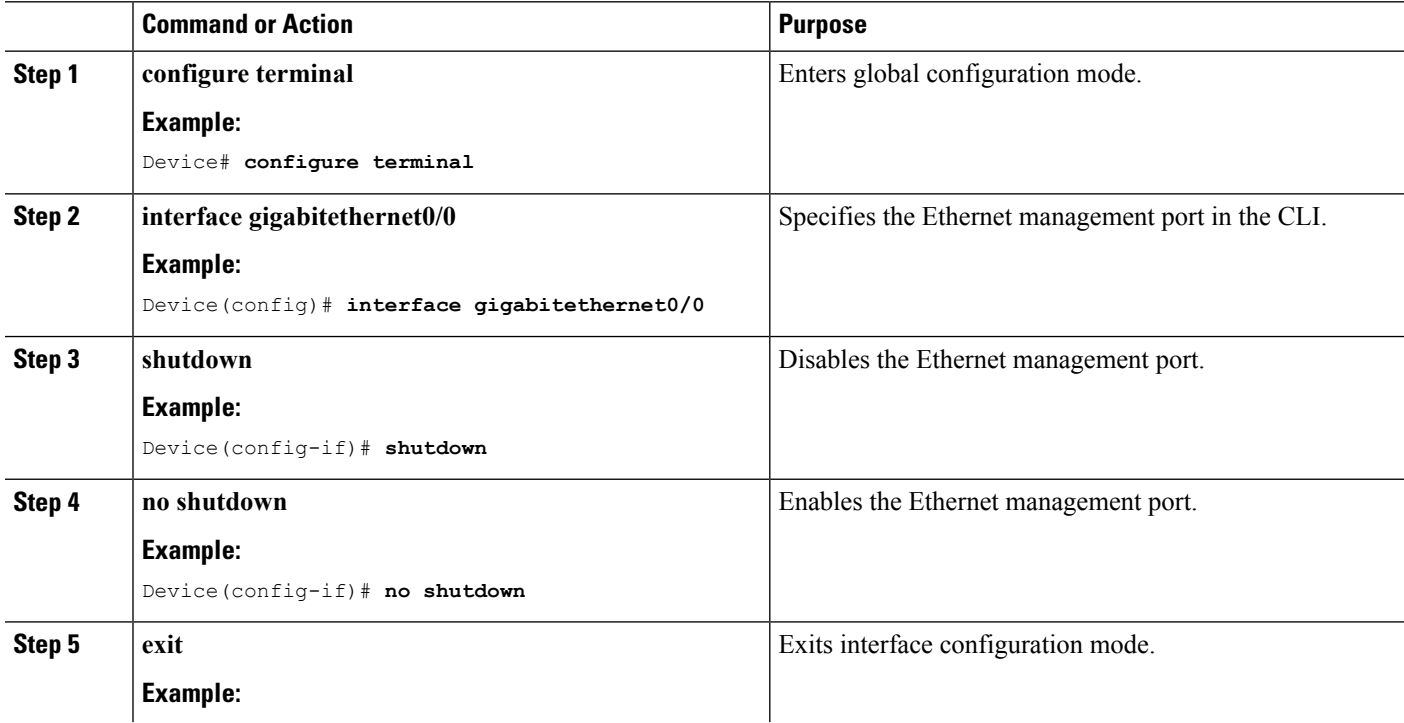

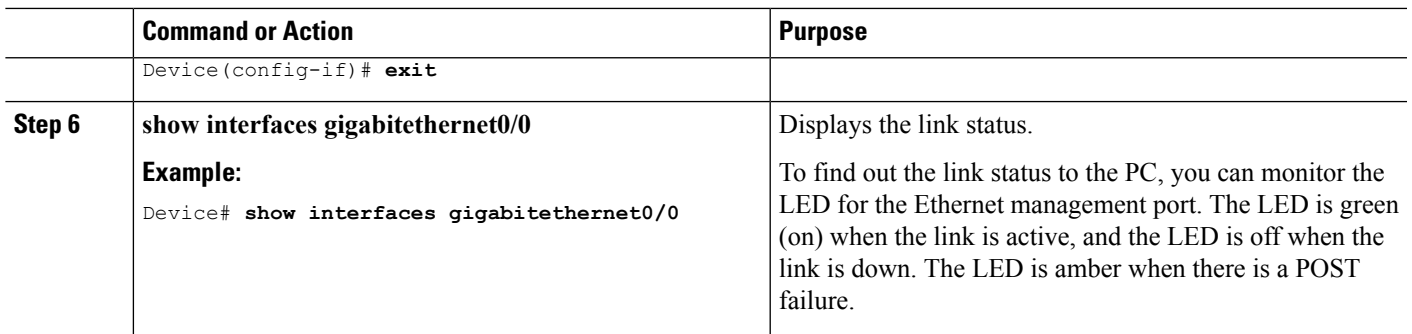

### **What to do next**

Proceed to manage or configure your switch using the Ethernet management port. Refer to the *Network Management Configuration Guide (Catalyst 3850 Switches)*.

# <span id="page-202-0"></span>**Additional References**

#### **Related Documents**

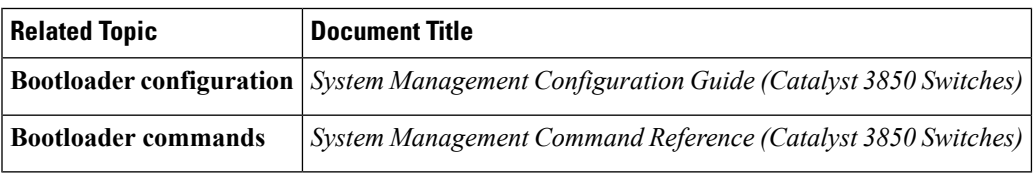

#### **Error Message Decoder**

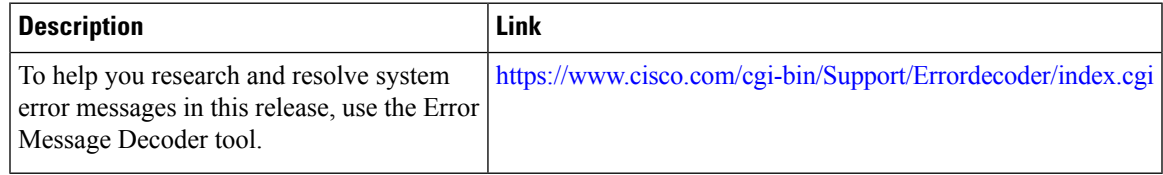

### **MIBs**

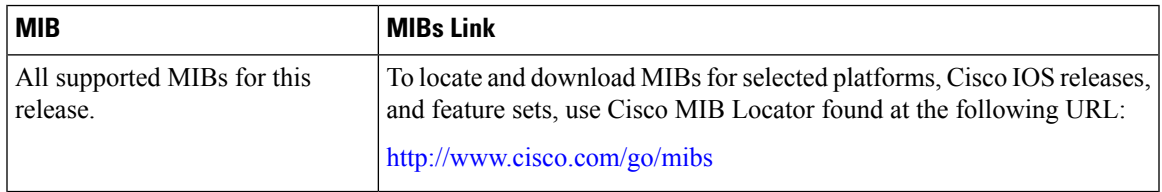

#### **Technical Assistance**

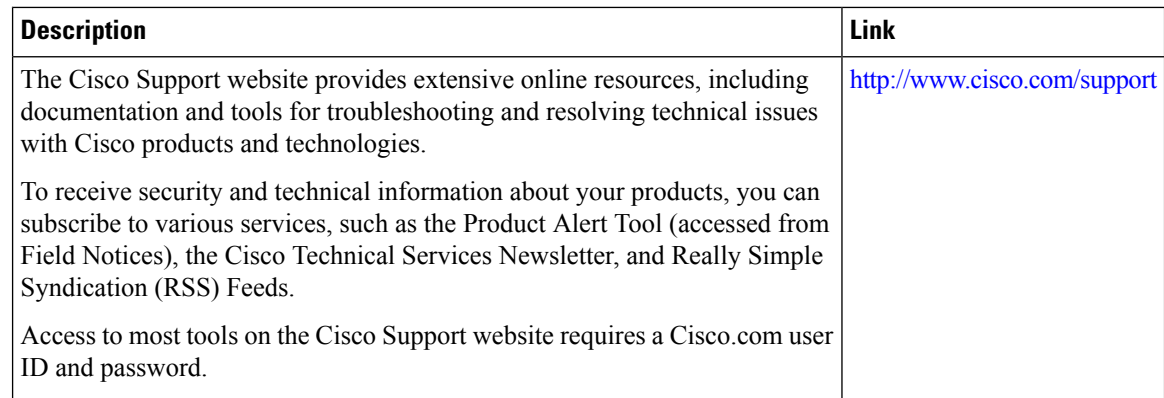

# <span id="page-203-0"></span>**Feature Information for Ethernet Management Ports**

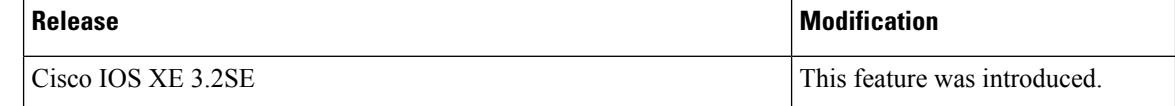

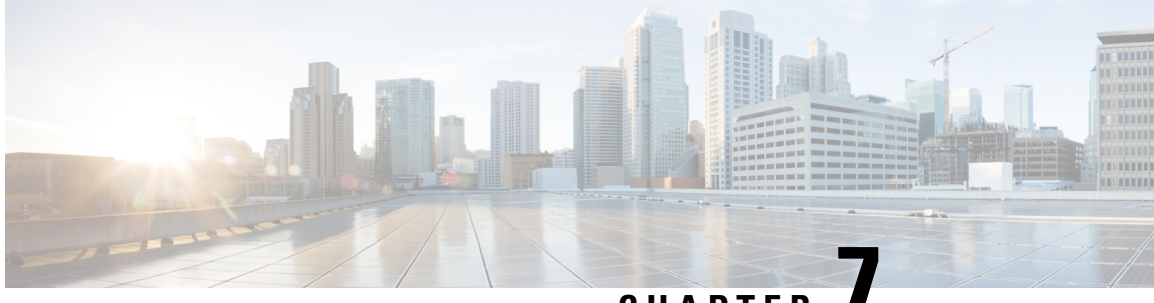

**CHAPTER 7**

# **Configuring LLDP, LLDP-MED, and Wired Location Service**

- Finding Feature [Information,](#page-204-0) on page 89
- LLDP, [LLDP-MED,](#page-204-1) and Wired Location Service Overview, on page 89
- How to Configure LLDP, [LLDP-MED,](#page-208-0) and Wired Location Service, on page 93
- [Configuration](#page-220-0) Examples for LLDP, LLDP-MED, and Wired Location Service, on page 105
- Monitoring and Maintaining LLDP, [LLDP-MED,](#page-220-1) and Wired Location Service, on page 105
- Additional References for LLDP, [LLDP-MED,](#page-221-0) and Wired Location Service, on page 106
- Feature Information for LLDP, [LLDP-MED,](#page-222-0) and Wired Location Service, on page 107

## <span id="page-204-0"></span>**Finding Feature Information**

Your software release may not support all the features documented in this module. For the latest caveats and feature information, see Bug Search Tool and the release notes for your platform and software release. To find information about the features documented in this module, and to see a list of the releases in which each feature is supported, see the feature information table at the end of this module.

Use Cisco Feature Navigator to find information about platform support and Cisco software image support. To access Cisco Feature Navigator, go to [http://www.cisco.com/go/cfn.](http://www.cisco.com/go/cfn) An account on Cisco.com is not required.

# <span id="page-204-1"></span>**LLDP, LLDP-MED, and Wired Location Service Overview**

### **LLDP**

The Cisco Discovery Protocol (CDP) is a device discovery protocol that runs over Layer 2 (the data link layer) on all Cisco-manufactured devices (routers, bridges, access servers, switches, and controllers). CDP allows network management applications to automatically discover and learn about other Cisco devices connected to the network.

To support non-Cisco devices and to allow for interoperability between other devices, the device supports the IEEE 802.1AB Link Layer Discovery Protocol (LLDP). LLDP is a neighbor discovery protocol that is used for network devices to advertise information about themselves to other devices on the network. This protocol runs over the data-link layer, which allows two systems running different network layer protocols to learn about each other.

### **LLDP Supported TLVs**

LLDP supports a set of attributes that it uses to discover neighbor devices. These attributes contain type, length, and value descriptions and are referred to as TLVs. LLDP supported devices can use TLVs to receive and send information to their neighbors. This protocol can advertise detailssuch as configuration information, device capabilities, and device identity.

The switch supports these basic management TLVs. These are mandatory LLDP TLVs.

- Port description TLV
- System name TLV
- System description TLV
- System capabilities TLV
- Management address TLV

These organizationally specific LLDP TLVs are also advertised to support LLDP-MED.

- Port VLAN ID TLV (IEEE 802.1 organizationally specific TLVs)
- MAC/PHY configuration/status TLV (IEEE 802.3 organizationally specific TLVs)

### **LLDP and Cisco Device Stacks**

A device stack appears as a single device in the network. Therefore, LLDP discovers the device stack, not the individual stack members.

### **LLDP-MED**

LLDP for Media Endpoint Devices (LLDP-MED) is an extension to LLDP that operates between endpoint devices such as IPphones and network devices such as devices. It specifically provides support for voice over IP (VoIP) applications and provides additional TLVs for capabilities discovery, network policy, Power over Ethernet, inventory management and location information. By default, all LLDP-MED TLVs are enabled.

### **LLDP-MED Supported TLVs**

LLDP-MED supports these TLVs:

• LLDP-MED capabilities TLV

Allows LLDP-MED endpoints to determine the capabilities that the connected device supports and has enabled.

• Network policy TLV

Allows both network connectivity devices and endpoints to advertise VLAN configurations and associated Layer 2 and Layer 3 attributes for the specific application on that port. For example, the switch can notify a phone of the VLAN number that it should use. The phone can connect to any device, obtain its VLAN number, and then start communicating with the call control.

By defining a network-policy profile TLV, you can create a profile for voice and voice-signaling by specifying the values for VLAN, class of service (CoS), differentiated services code point (DSCP), and tagging mode. These profile attributes are then maintained centrally on the switch and propagated to the phone.

• Power management TLV

Enables advanced power management between LLDP-MED endpoint and network connectivity devices. Allows devices and phones to convey power information, such as how the device is powered, power priority, and how much power the device needs.

LLDP-MED also supports an extended power TLV to advertise fine-grained power requirements, end-point power priority, and end-point and network connectivity-device power status. LLDP is enabled and power is applied to a port, the power TLV determines the actual power requirement of the endpoint device so that the system power budget can be adjusted accordingly. The device processes the requests and either grants or denies power based on the current power budget. If the request is granted, the switch updates the power budget. If the request is denied, the device turns off power to the port, generates a syslog message, and updates the power budget. If LLDP-MED is disabled or if the endpoint does not support the LLDP-MED power TLV, the initial allocation value is used throughout the duration of the connection.

You can change power settings by entering the **power inline** {**auto** [**max** *max-wattage*] | **never** | **static** [**max** *max-wattage*]} interface configuration command. By default the PoE interface is in **auto** mode; If no value is specified, the maximum is allowed (30 W).

• Inventory management TLV

Allows an endpoint to send detailed inventory information about itself to the device, including information hardware revision, firmware version, software version, serial number, manufacturer name, model name, and asset ID TLV.

• Location TLV

Provides location information from the device to the endpoint device. The location TLV can send this information:

• Civic location information

Provides the civic address information and postal information. Examples of civic location information are street address, road name, and postal community name information.

• ELIN location information

Provides the location information of a caller. The location is determined by the Emergency location identifier number (ELIN), which is a phone number that routes an emergency call to the local public safety answering point (PSAP) and which the PSAP can use to call back the emergency caller.

• Geographic location information

Provides the geographical details of a switch location such as latitude, longitude, and altitude of a switch.

• custom location

Provides customized name and value of a switch location.

### **Wired Location Service**

The device uses the location service feature to send location and attachment tracking information for its connected devices to a Cisco Mobility Services Engine (MSE). The tracked device can be a wireless endpoint, a wired endpoint, or a wired device or controller. The device notifies the MSE of device link up and link down events through the Network Mobility Services Protocol (NMSP) location and attachment notifications.

The MSE starts the NMSP connection to the device, which opens a server port. When the MSE connects to the device there are a set of message exchanges to establish version compatibility and service exchange information followed by location information synchronization. After connection, the device periodically sends location and attachment notifications to the MSE. Any link up or link down events detected during an interval are aggregated and sent at the end of the interval.

When the device determines the presence or absence of a device on a link-up or link-down event, it obtains the client-specific information such as the MAC address, IP address, and username. If the client is LLDP-MEDor CDP-capable, the device obtains the serial number and UDI through the LLDP-MED location TLV or CDP.

Depending on the device capabilities, the device obtains this client information at link up:

- Slot and port specified in port connection
- MAC address specified in the client MAC address
- IP address specified in port connection
- 802.1X username if applicable
- Device category is specified as a *wired station*
- State is specified as *new*
- Serial number, UDI
- Model number
- Time in seconds since the device detected the association

Depending on the device capabilities, the device obtains this client information at link down:

- Slot and port that was disconnected
- MAC address
- IP address
- 802.1X username if applicable
- Device category is specified as a *wired station*
- State is specified as *delete*
- Serial number, UDI
- Time in seconds since the device detected the disassociation

When the device shuts down, it sends an attachment notification with the state *delete* and the IP address before closing the NMSP connection to the MSE. The MSE interprets this notification as disassociation for all the wired clients associated with the device.

Ш

If you change a location address on the device, the device sends an NMSP location notification message that identifies the affected ports and the changed address information.

## **Default LLDP Configuration**

#### **Table 10: Default LLDP Configuration**

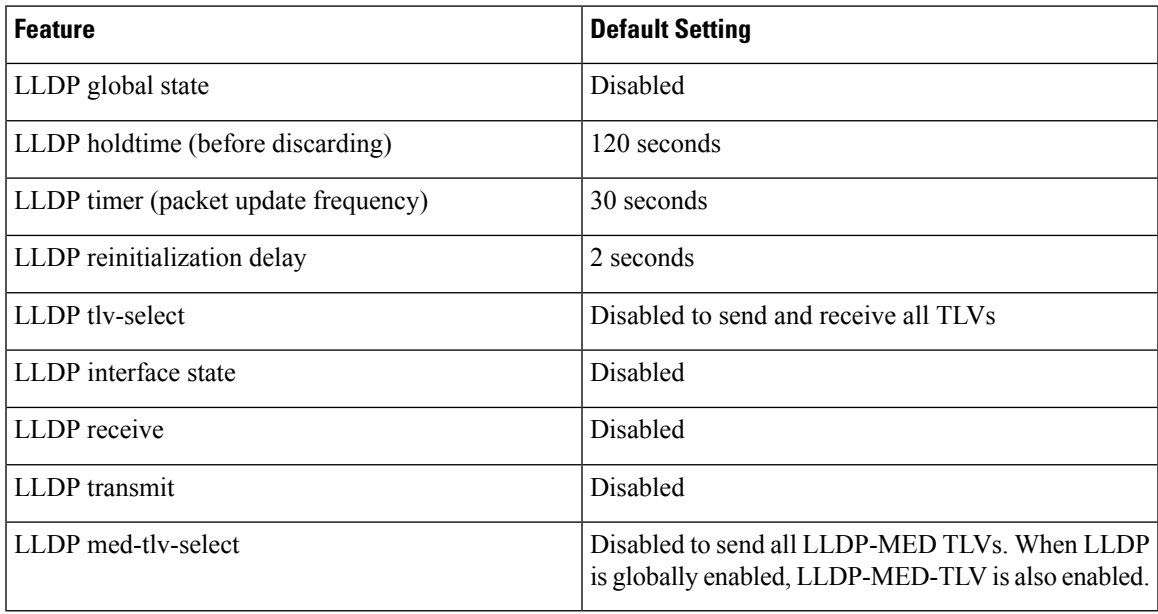

## **Restrictions for LLDP**

- If the interface is configured as a tunnel port, LLDP is automatically disabled.
- If you first configure a network-policy profile on an interface, you cannot apply the **switchport voice vlan**command on the interface. If the **switchport voice vlan***vlan-id* is already configured on an interface, you can apply a network-policy profile on the interface. This way the interface has the voice or voice-signaling VLAN network-policy profile applied on the interface.
- You cannot configure static secure MAC addresses on an interface that has a network-policy profile.

# <span id="page-208-0"></span>**HowtoConfigure LLDP, LLDP-MED, andWired LocationService**

## **Enabling LLDP**

### **SUMMARY STEPS**

- **1. enable**
- **2. configure terminal**
- **3. lldp run**
- **4. interface** *interface-id*
- **5. lldp transmit**
- **6. lldp receive**
- **7. end**
- **8. show lldp**
- **9. copy running-config startup-config**

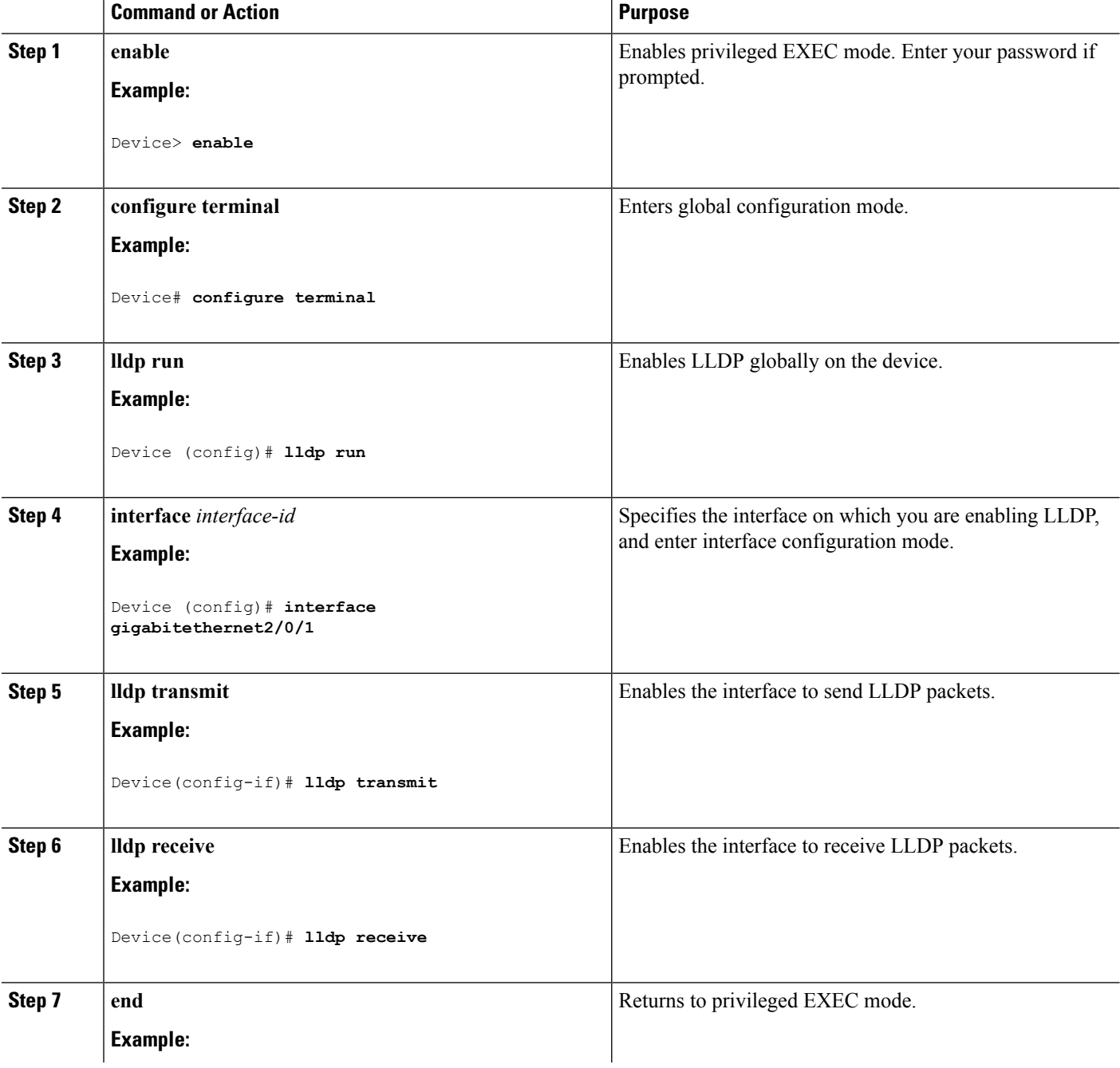

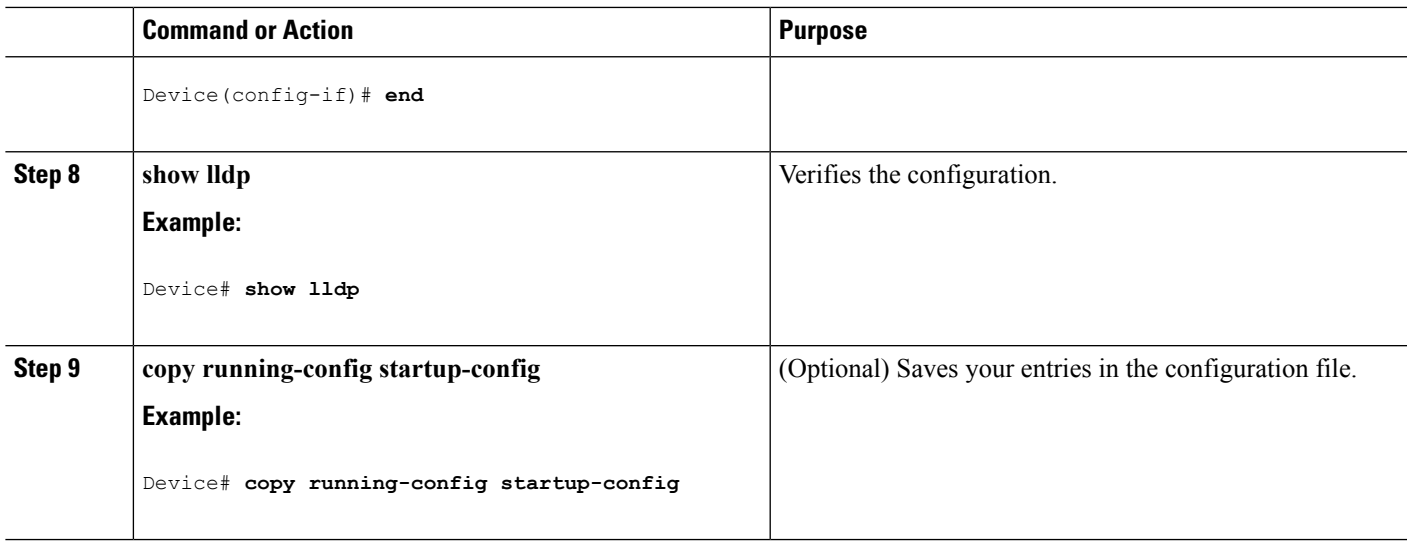

## **Configuring LLDP Characteristics**

You can configure the frequency of LLDP updates, the amount of time to hold the information before discarding it, and the initialization delay time. You can also select the LLDP and LLDP-MED TLVs to send and receive.

 $\label{eq:1} \bigotimes_{\mathbb{Z}}% {\textstyle\bigoplus_{\mathbb{Z}}% {\textstyle\bigoplus_{\mathbb{Z}}}} \mathbb{Z}^{\textstyle\bigoplus_{\mathbb{Z}}% {\textstyle\bigoplus_{\mathbb{Z}}}} \mathbb{Z}^{\textstyle\bigoplus_{\mathbb{Z}}% {\textstyle\bigoplus_{\mathbb{Z}}% {\textstyle\bigoplus_{\mathbb{Z}}}} \mathbb{Z}^{\textstyle\bigoplus_{\mathbb{Z}}% {\textstyle\bigoplus_{\mathbb{Z}}% {\textstyle\bigoplus_{\mathbb{Z}}}} \mathbb{Z}^{\textstyle\bigoplus_{\mathbb{Z}}% {\textstyle\bigoplus_{$ 

**Note** Steps 2 through 5 are optional and can be performed in any order.

### **SUMMARY STEPS**

- **1. enable**
- **2. configure terminal**
- **3. lldp holdtime** *seconds*
- **4. lldp reinit** *delay*
- **5. lldp timer** *rate*
- **6. lldp tlv-select**
- **7. interface** *interface-id*
- **8. lldp med-tlv-select**
- **9. end**
- **10. show lldp**
- **11. copy running-config startup-config**

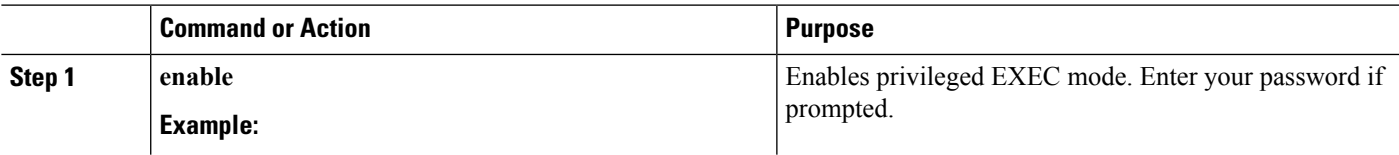

 $\mathbf I$ 

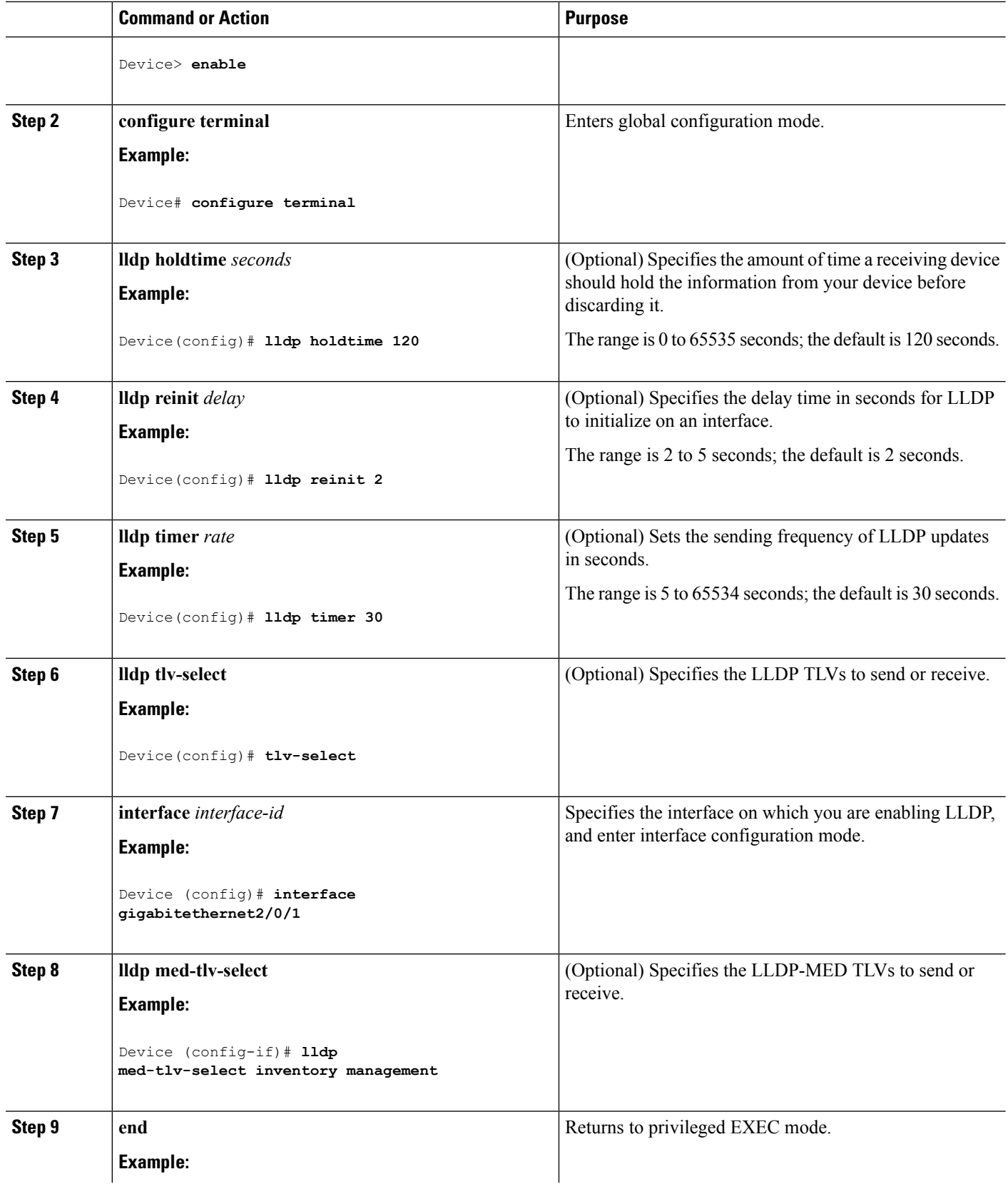

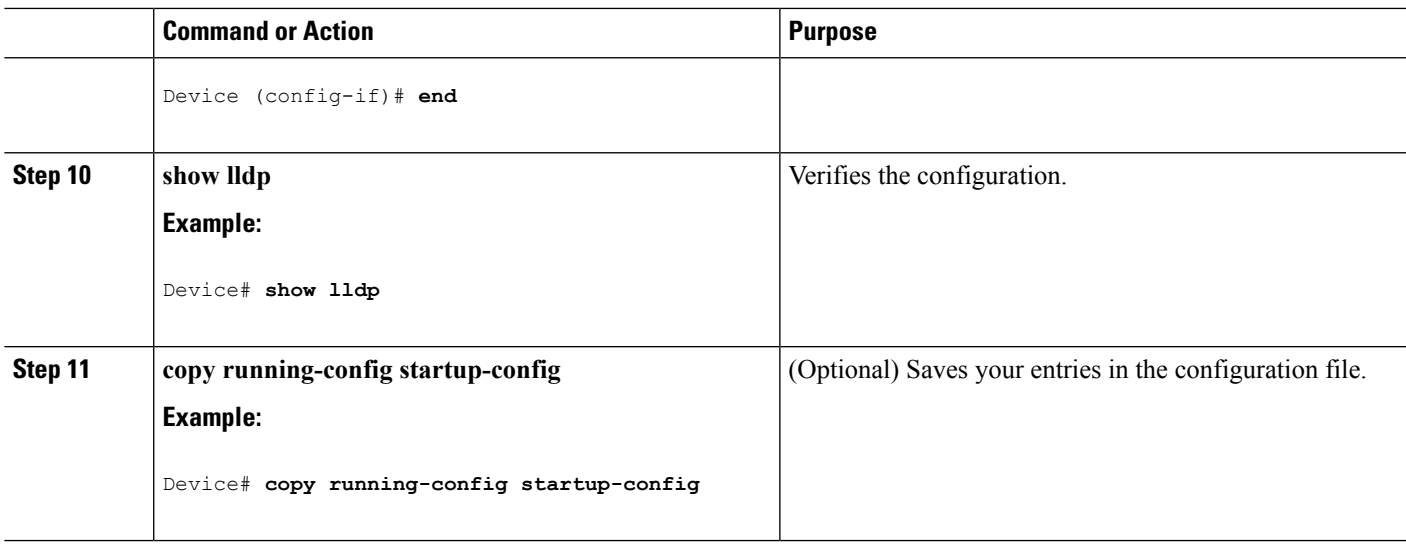

## **Configuring LLDP-MED TLVs**

By default, the device only sends LLDP packets until it receives LLDP-MED packets from the end device. It then sends LLDP packets with MED TLVs, as well. When the LLDP-MED entry has been aged out, it again only sends LLDP packets.

By using the **lldp** interface configuration command, you can configure the interface not to send the TLVs listed in the following table.

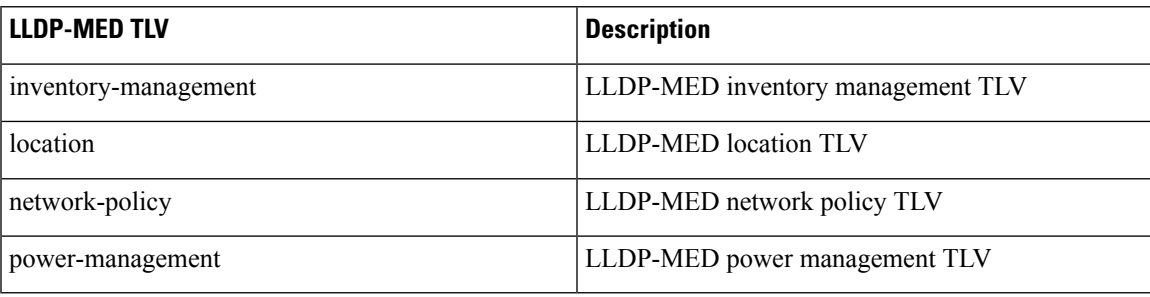

**Table 11: LLDP-MED TLVs**

Follow these steps to enable a TLV on an interface:

#### **SUMMARY STEPS**

- **1. enable**
- **2. configure terminal**
- **3. interface** *interface-id*
- **4. lldp med-tlv-select**
- **5. end**
- **6. copy running-config startup-config**

### **DETAILED STEPS**

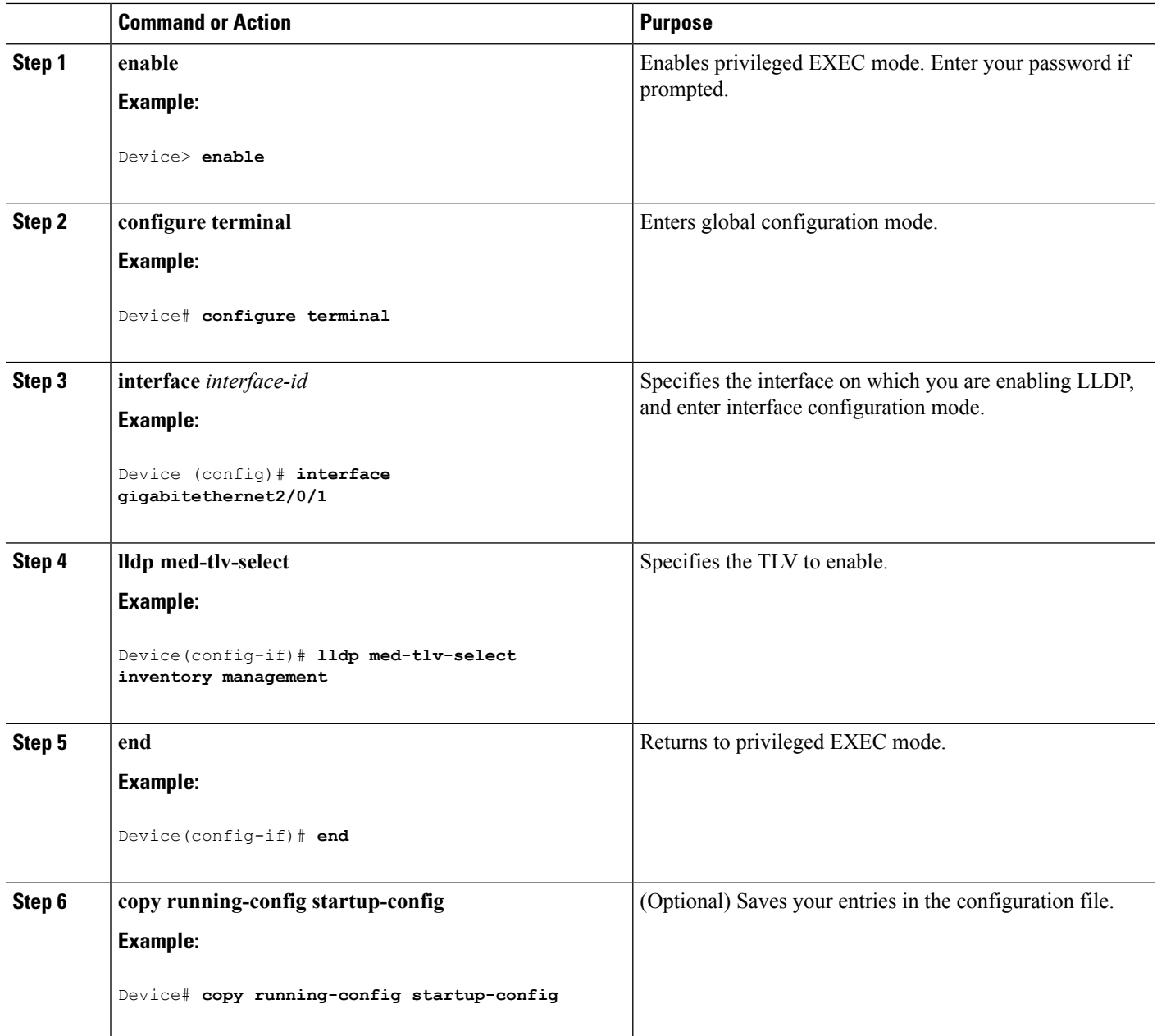

# **Configuring Network-Policy TLV**

### **SUMMARY STEPS**

- **1. enable**
- **2. configure terminal**
- **3. network-policy profile** *profile number*
- **4.** {**voice** | **voice-signaling**} **vlan**[*vlan-id* {**cos** *cvalue* |**dscp***dvalue*}] | [[**dot1p**{**cos** *cvalue* |**dscp***dvalue*}] | **none** | **untagged**]
- **5. exit**
- **6. interface** *interface-id*
- **7. network-policy** *profile number*
- **8. lldp med-tlv-select network-policy**
- **9. end**
- **10. show network-policy profile**
- **11. copy running-config startup-config**

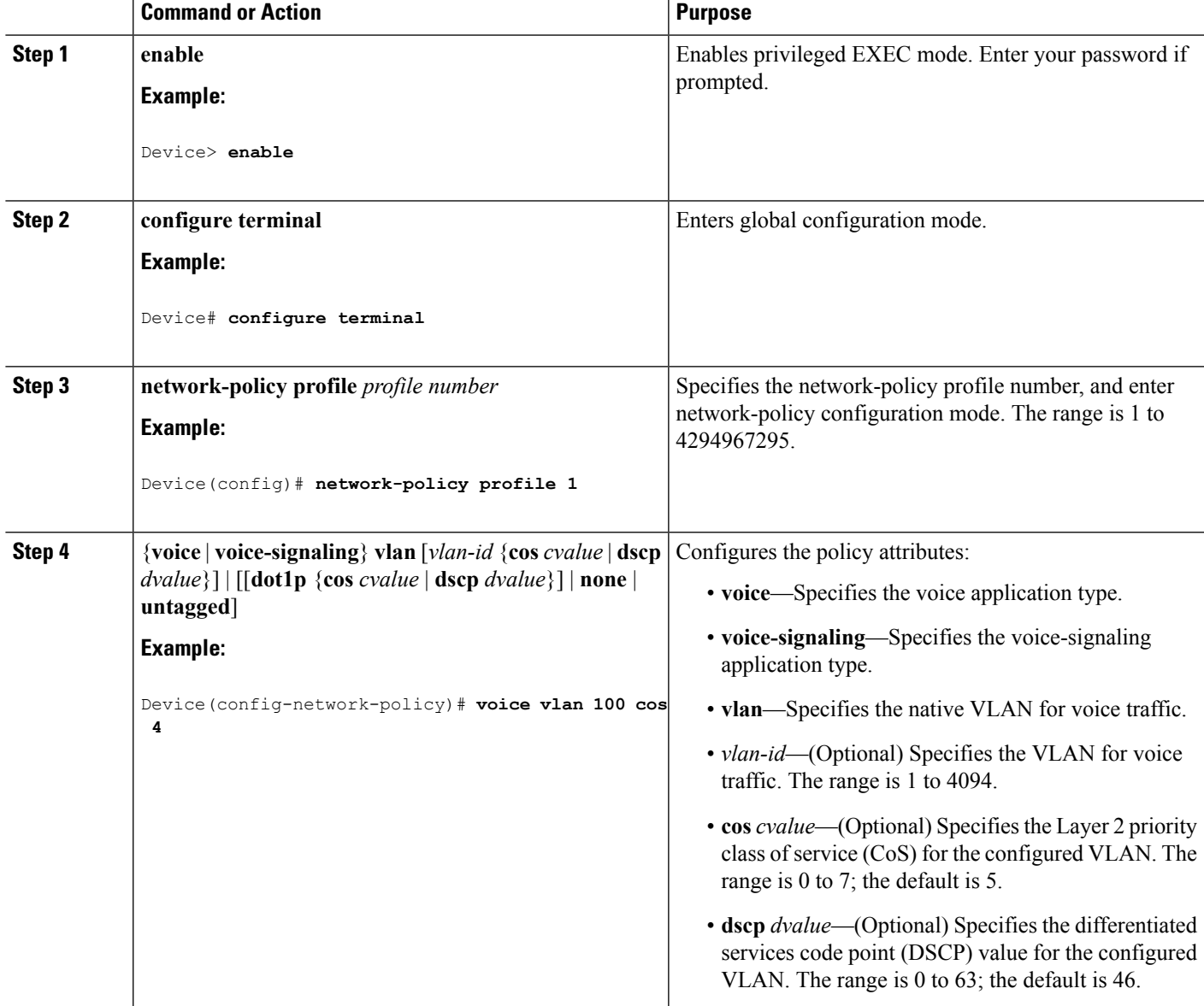

I

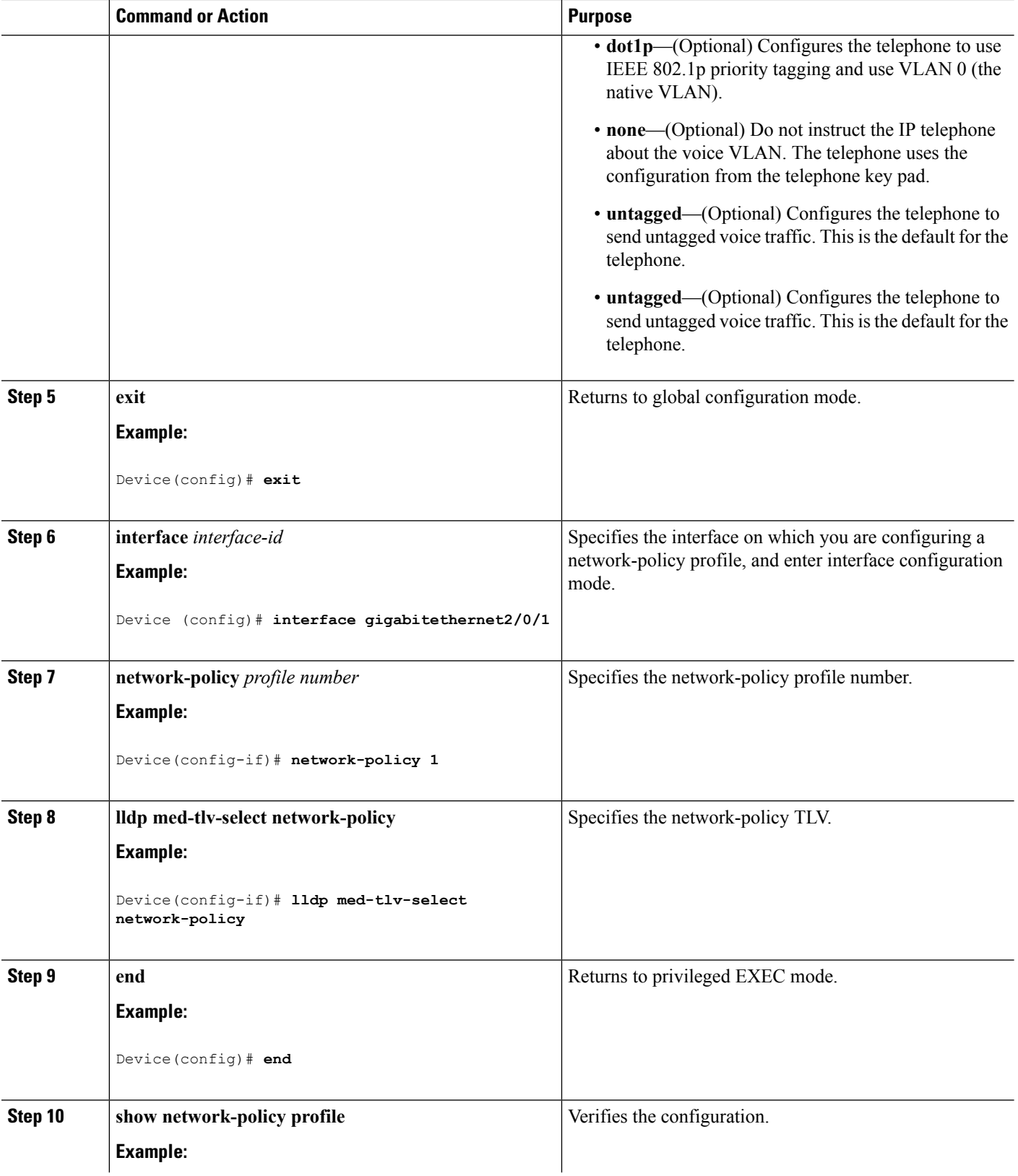
П

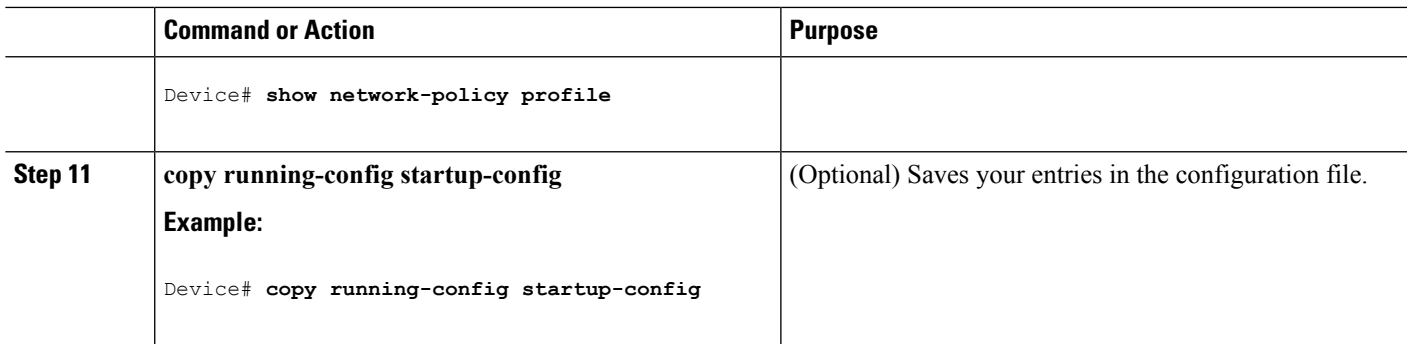

## **Configuring Location TLV and Wired Location Service**

Beginning in privileged EXEC mode, follow these steps to configure location information for an endpoint and to apply it to an interface.

### **SUMMARY STEPS**

- **1. configure terminal**
- **2. location** {**admin-tag** *string* | **civic-location identifier** {*id* | **host**} | **elin-location** *string* **identifier** *id* | **custom-location identifier** {*id* | **host**} | **geo-location identifier** {*id* | **host**}}
- **3. exit**
- **4. interface** *interface-id*
- **5. location** {**additional-location-information** *word* | **civic-location-id** {*id* | **host**} | **elin-location-id** *id* | **custom-location-id** {*id* | **host**} | **geo-location-id** {*id* | **host**} }
- **6. end**
- **7.** Use one of the following:
	- **show location admin-tag** *string*
	- **show location civic-location identifier** *id*
	- **show location elin-location identifier** *id*
- **8. copy running-config startup-config**

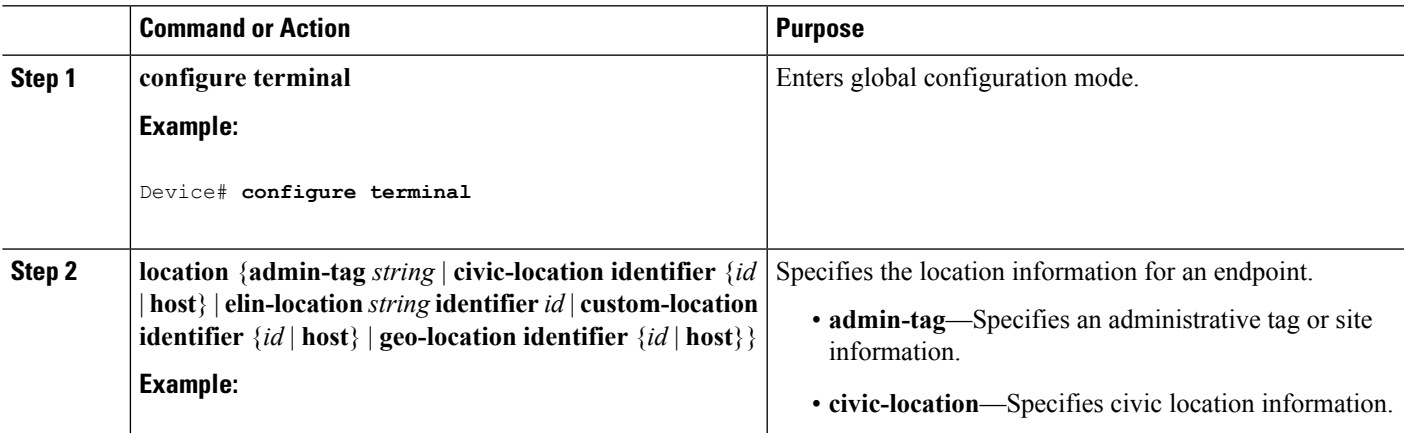

I

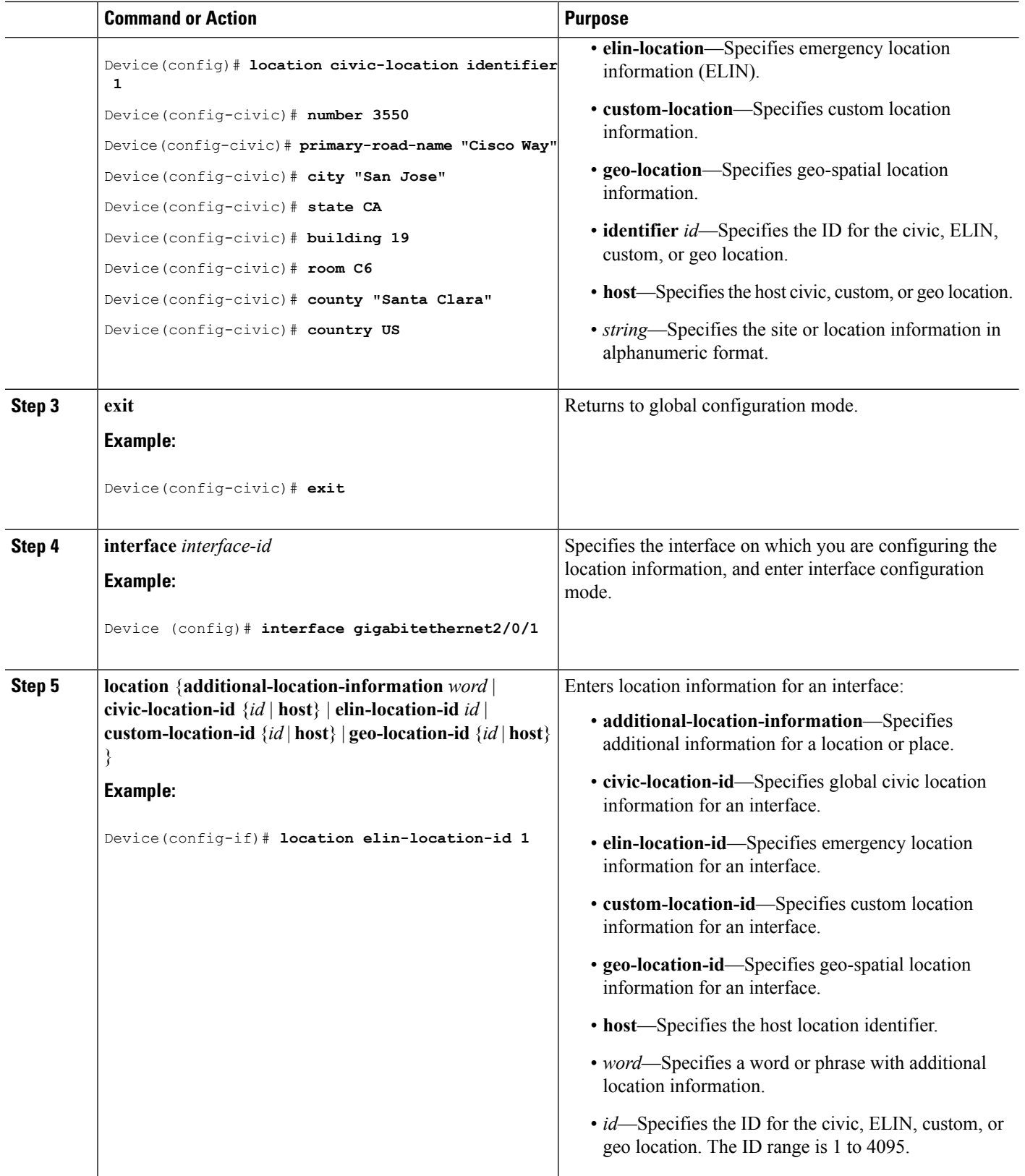

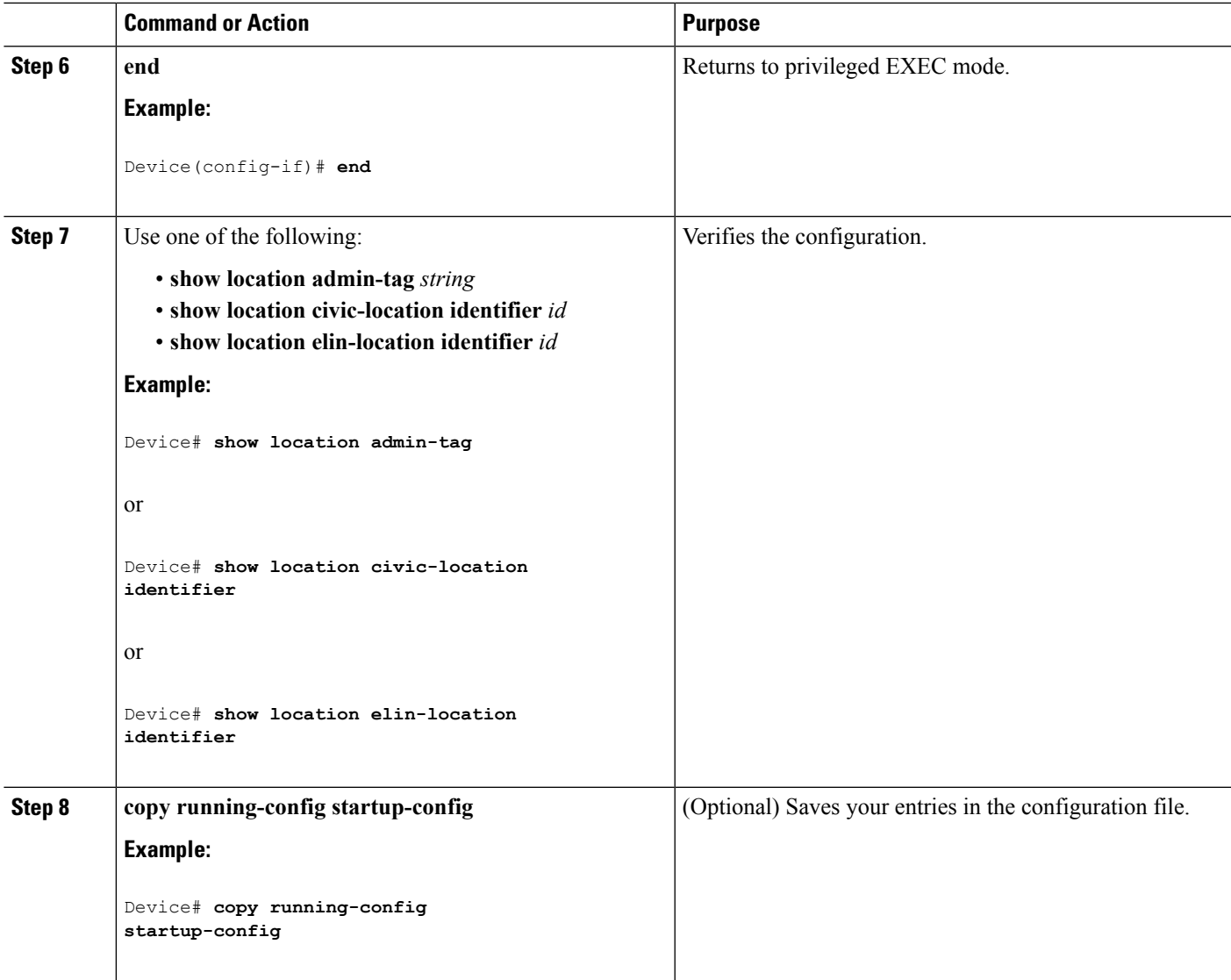

### **Enabling Wired Location Service on the Device**

#### **Before you begin**

For wired location to function, you must first enter the **ip device tracking** global configuration command.

### **SUMMARY STEPS**

- **1. enable**
- **2. configure terminal**
- **3. nmsp notification interval** {**attachment** | **location**} *interval-seconds*
- **4. end**
- **5. show network-policy profile**
- **6. copy running-config startup-config**

I

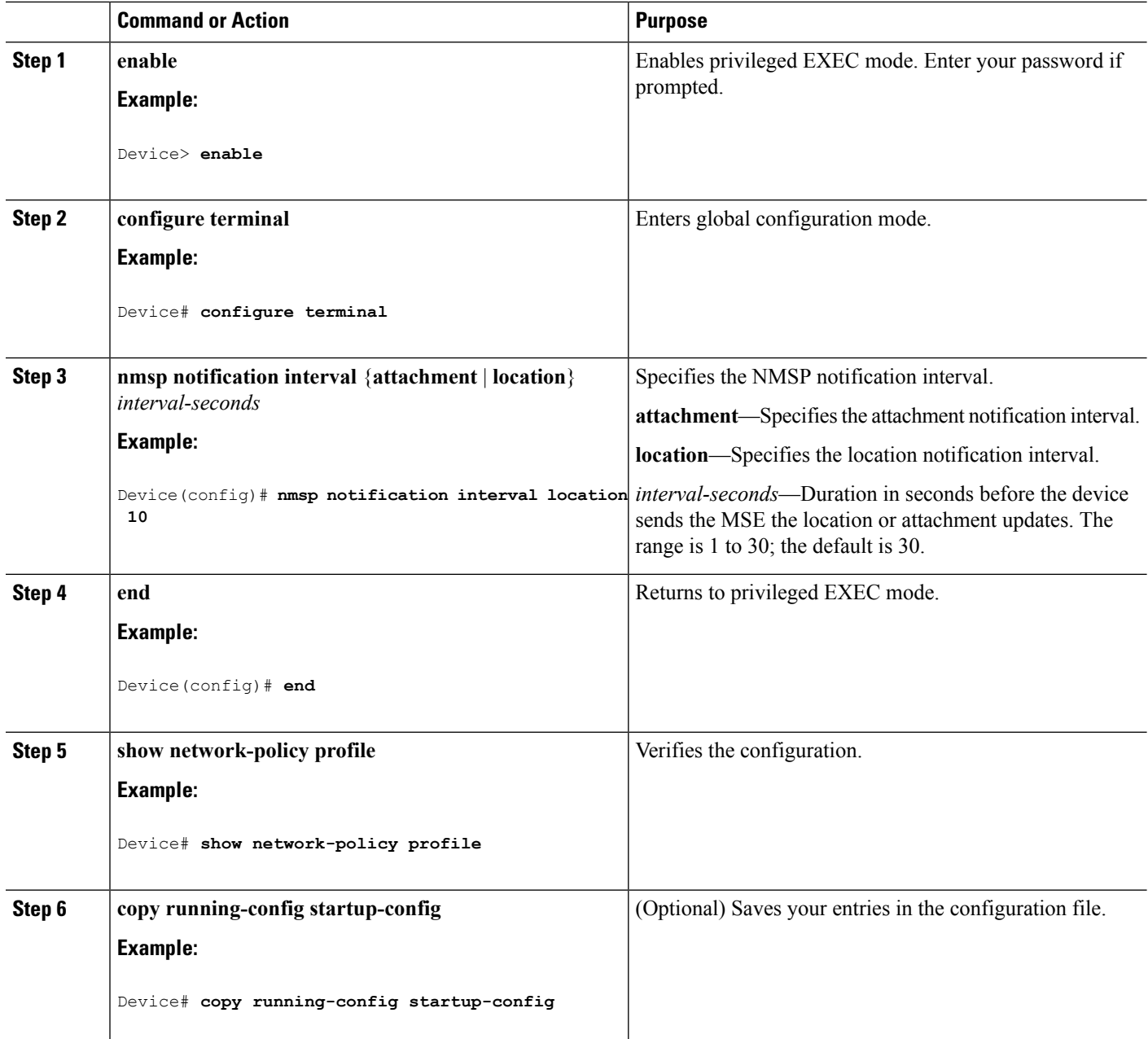

Ш

# **Configuration Examples for LLDP, LLDP-MED, and Wired Location Service**

## **Configuring Network-Policy TLV: Examples**

This example shows how to configure VLAN 100 for voice application with CoS and to enable the network-policy profile and network-policy TLV on an interface:

```
# configure terminal
(config)# network-policy 1
(config-network-policy)# voice vlan 100 cos 4
(config-network-policy)# exit
(config)# interface gigabitethernet1/0/1
(config-if)# network-policy profile 1
(config-if)# lldp med-tlv-select network-policy
```
This example shows how to configure the voice application type for the native VLAN with priority tagging:

```
config-network-policy)# voice vlan dot1p cos 4
config-network-policy)# voice vlan dot1p dscp 34
```
# **Monitoring and Maintaining LLDP, LLDP-MED, and Wired Location Service**

Commands for monitoring and maintaining LLDP, LLDP-MED, and wired location service.

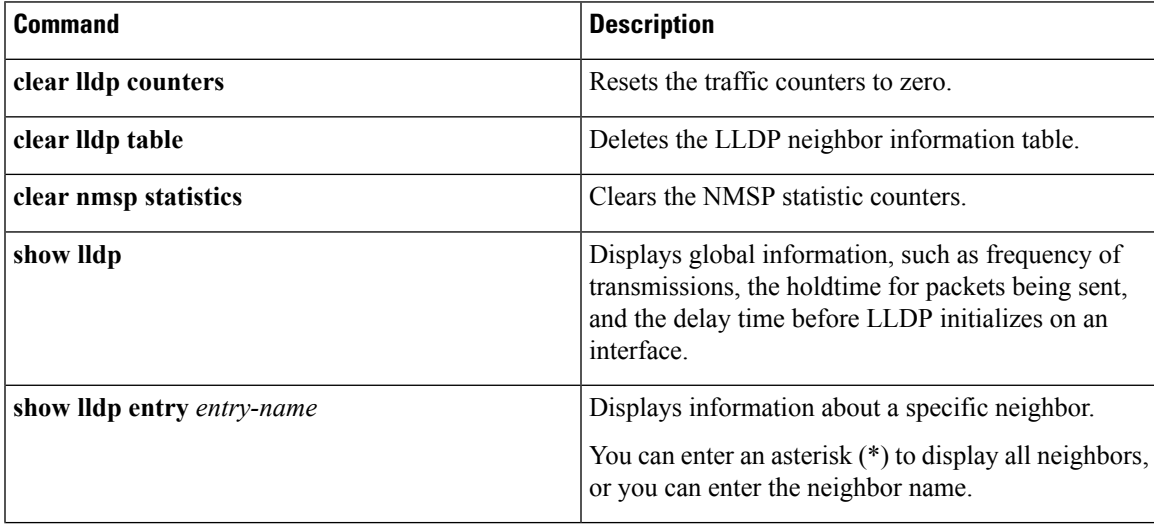

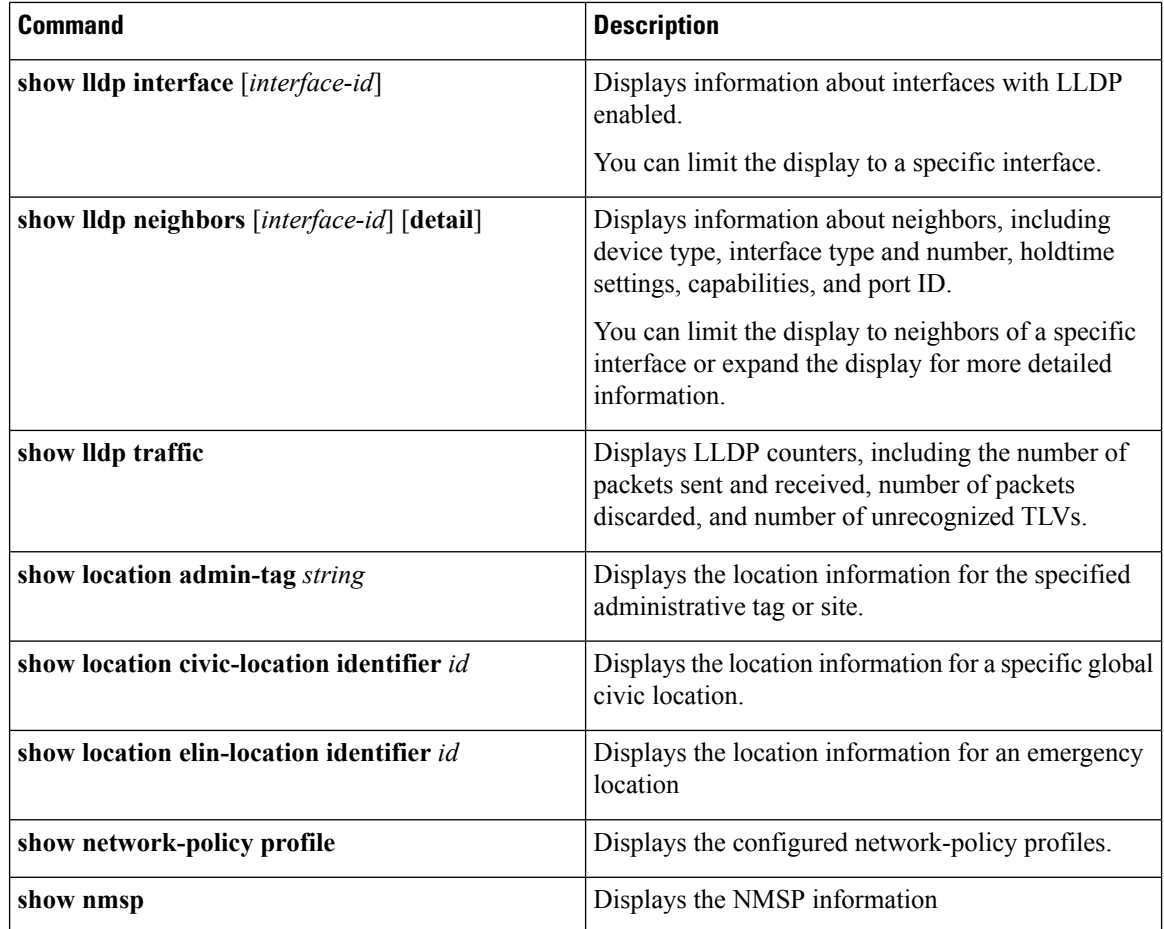

# **AdditionalReferences for LLDP, LLDP-MED,andWiredLocation Service**

### **Error Message Decoder**

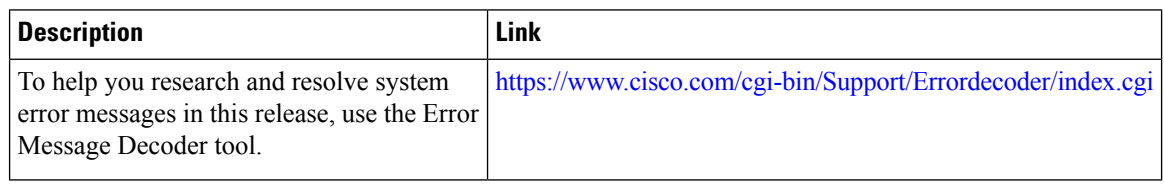

### **MIBs**

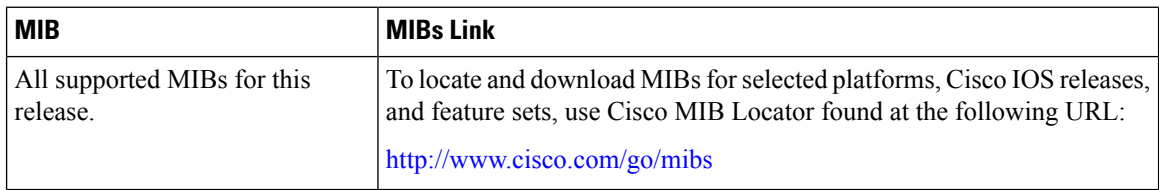

### **Technical Assistance**

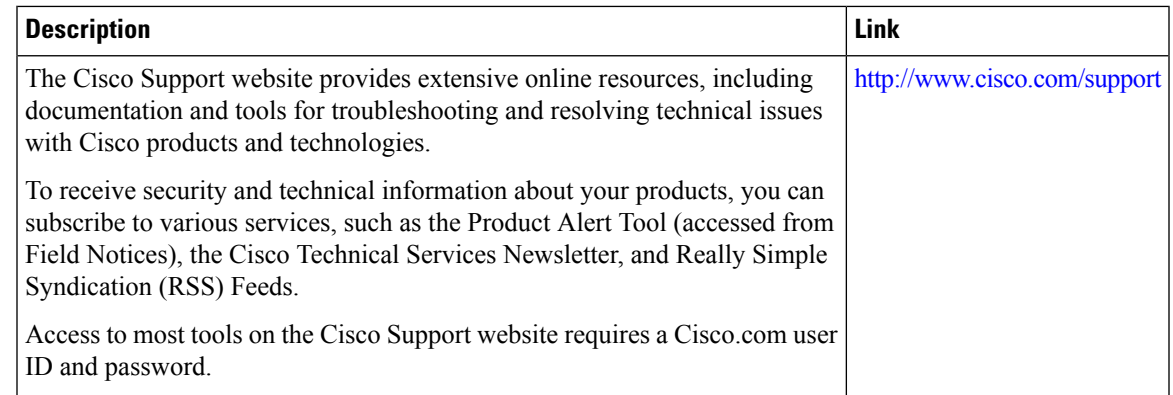

# **Feature Information for LLDP, LLDP-MED, and Wired Location Service**

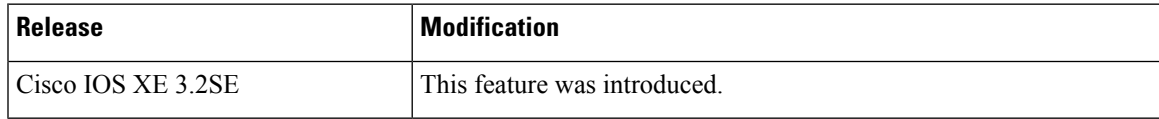

I

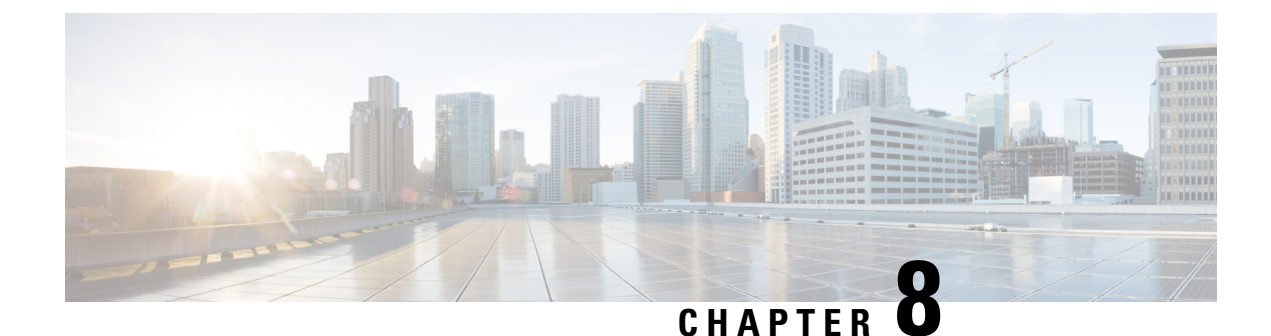

# **Configuring System MTU**

- Finding Feature [Information,](#page-224-0) on page 109
- [Information](#page-224-1) about the MTU, on page 109
- How to [Configure](#page-225-0) MTU Sizes, on page 110
- [Configuration](#page-228-0) Examples for System MTU, on page 113
- [Configuration](#page-228-1) Examples for System MTU, on page 113
- Additional [References](#page-228-2) for System MTU, on page 113
- Feature [Information](#page-229-0) for System MTU, on page 114
- Finding Feature [Information,](#page-229-1) on page 114
- [Information](#page-229-2) about the MTU, on page 114
- How to [Configure](#page-230-0) MTU Sizes, on page 115
- [Configuration](#page-232-0) Examples for System MTU, on page 117
- [Configuration](#page-232-1) Examples for System MTU, on page 117
- Additional [References](#page-233-0) for System MTU, on page 118
- Feature [Information](#page-234-0) for System MTU, on page 119

## <span id="page-224-0"></span>**Finding Feature Information**

Your software release may not support all the features documented in this module. For the latest caveats and feature information, see Bug Search Tool and the release notes for your platform and software release. To find information about the features documented in this module, and to see a list of the releases in which each feature is supported, see the feature information table at the end of this module.

Use Cisco Feature Navigator to find information about platform support and Cisco software image support. To access Cisco Feature Navigator, go to [http://www.cisco.com/go/cfn.](http://www.cisco.com/go/cfn) An account on Cisco.com is not required.

# <span id="page-224-1"></span>**Information about the MTU**

The default maximum transmission unit (MTU) size for frames received and sent on all device interfaces is 1500 bytes.

### **Restrictions for System MTU**

When configuring the system MTU values, follow these guidelines:

- The device does not support the MTU on a per-interface basis.
- If you enter the **system mtu** *bytes* global configuration command, the command affects all the switched and routed ports on the switch.

### **System MTU Value Application**

In a switch stack, the MTU values applied to member switches depends upon the stack configuration. The following stack configurations are supported:

This table shows how the MTU values are applied.

#### **Table 12: MTU Values**

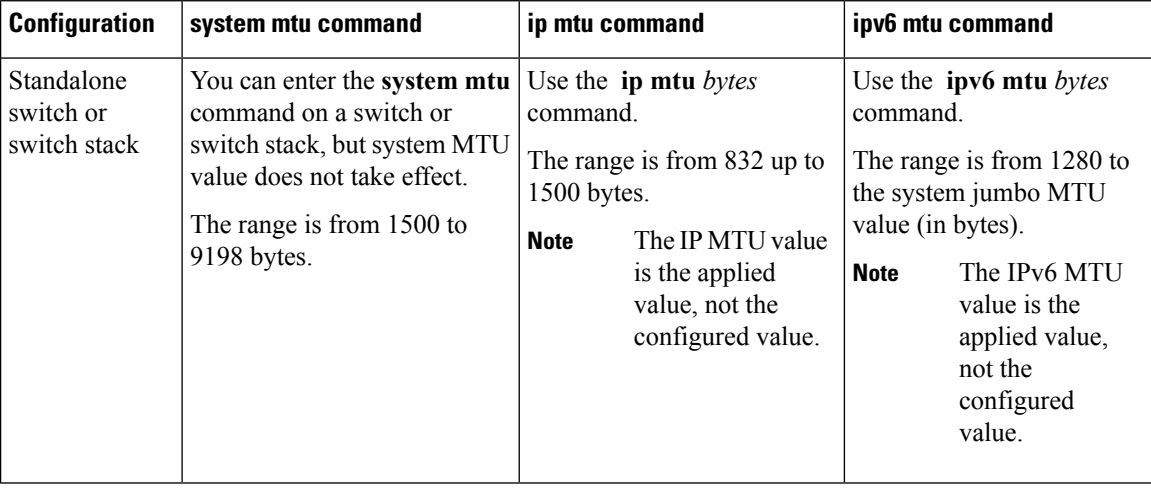

The upper limit of the IP or IPv6 MTU value is based on the switch or switch stack configuration and refers to the currently applied system MTU value. For more information about setting the MTU sizes, see the **system mtu** global configuration command in the command reference for this release.

# <span id="page-225-0"></span>**How to Configure MTU Sizes**

## **Configuring the System MTU**

Follow these steps to change the MTU size for switchedand routed packets:

#### **SUMMARY STEPS**

- **1. enable**
- **2. configure terminal**
- **3. system mtu** *bytes*
- **4. end**
- **5. copy running-config startup-config**
- **6. reload**
- **7. show system mtu**

### **DETAILED STEPS**

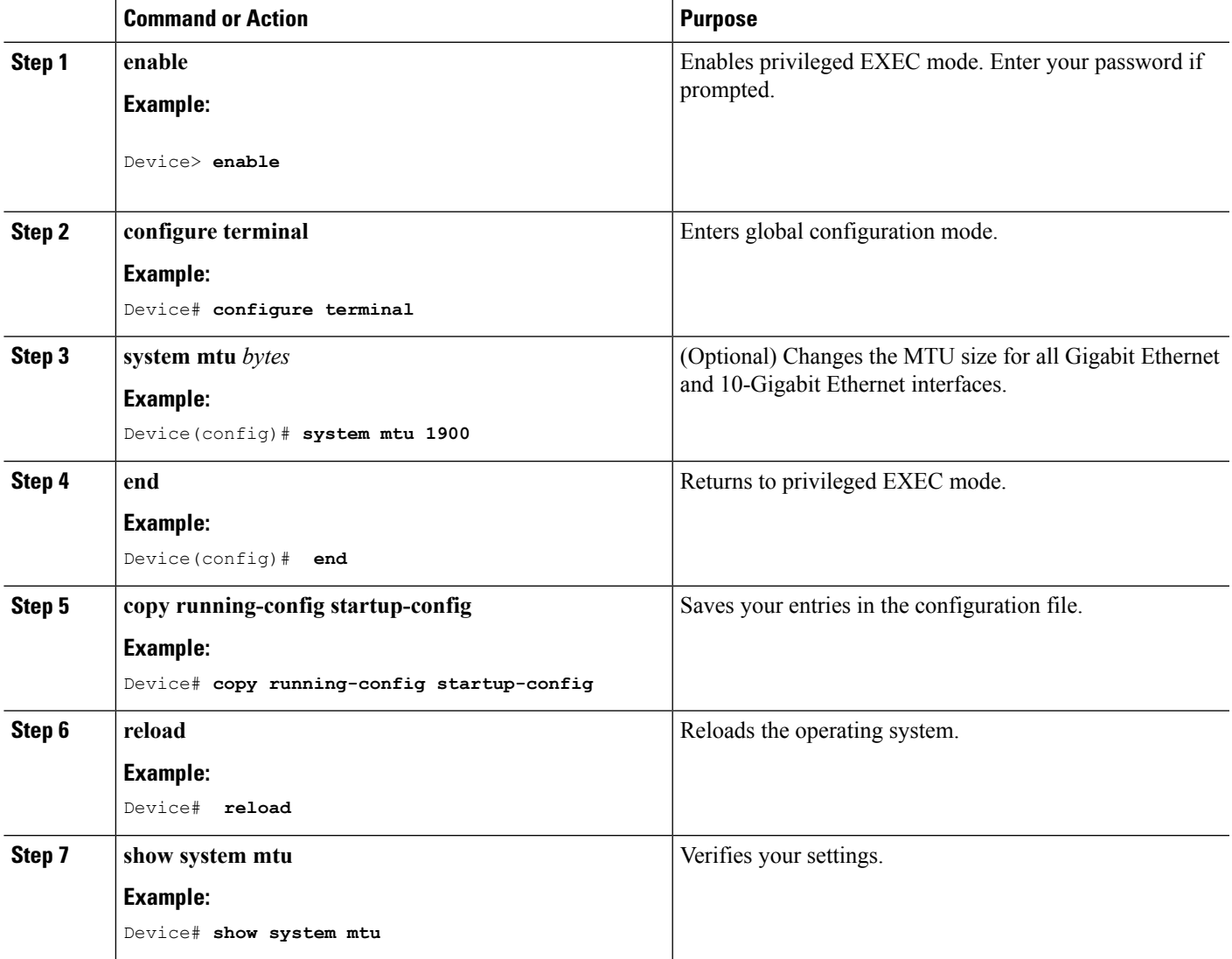

## **Configuring Protocol-Specific MTU**

To override system MTU values on routed interfaces, configure protocol-specific MTU under each routed interface.

Beginning in privileged EXEC mode, follow these steps to change the MTU size for routed ports:

### **SUMMARY STEPS**

- **1. configure terminal**
- **2. interface** *interface*
- **3. ip mtu** *bytes*
- **4. ipv6 mtu** *bytes*
- **5. end**
- **6. copy running-config startup-config**
- **7. show system mtu**

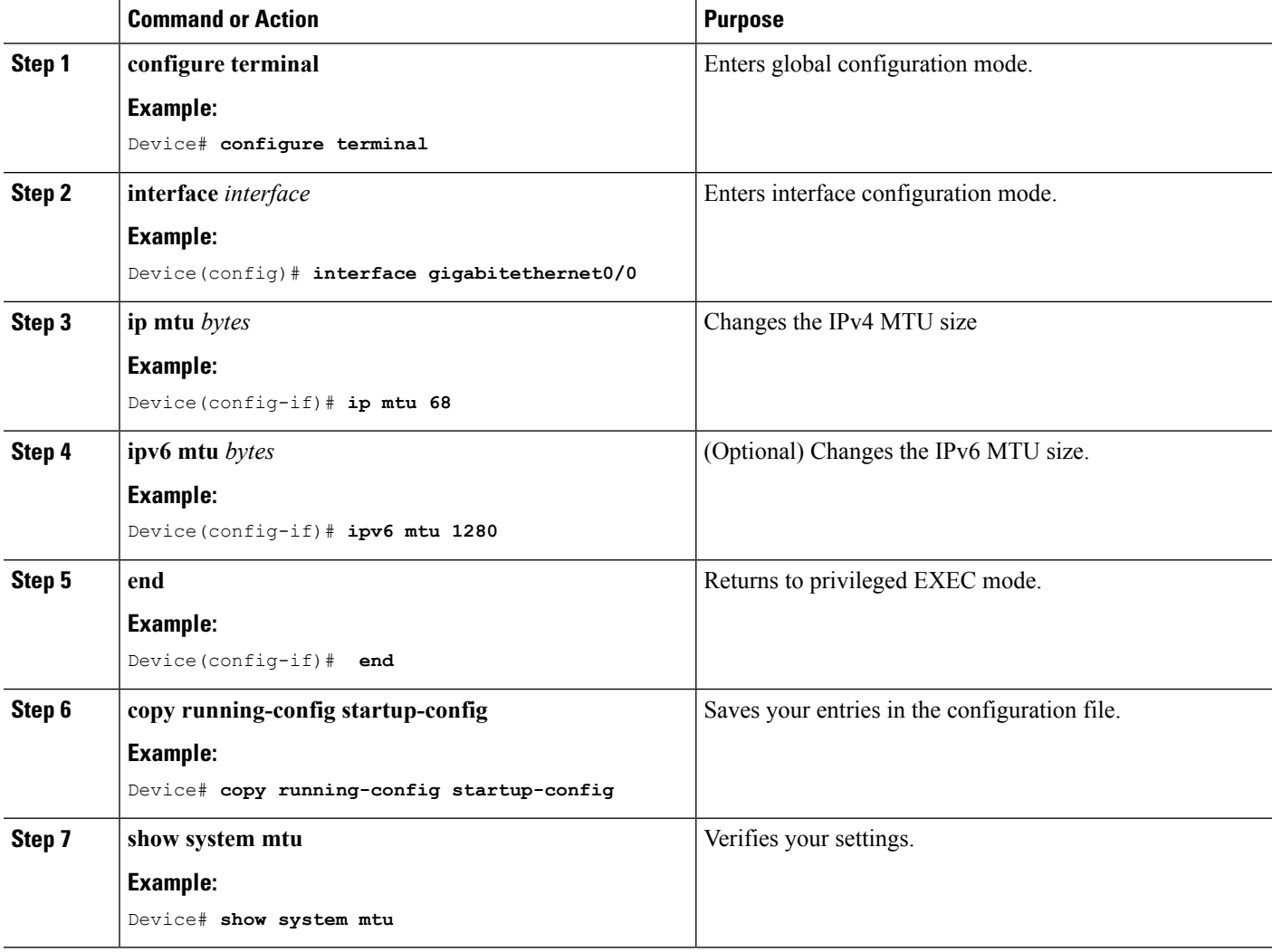

# <span id="page-228-0"></span>**Configuration Examples for System MTU**

# <span id="page-228-1"></span>**Configuration Examples for System MTU**

## **Example: Configuring Protocol-Specific MTU**

```
Switch# configure terminal
Switch(config)# interface gigabitethernet 0/0
Switch(config-if)# ip mtu 900
Switch(config-if)# ipv6 mtu 1286
Switch(config-if)# end
```
## **Example: Configuring the System MTU**

```
Switch# configure terminal
Switch(config)# system mtu 1600
Switch(config)# exit
```
# <span id="page-228-2"></span>**Additional References for System MTU**

#### **Error Message Decoder**

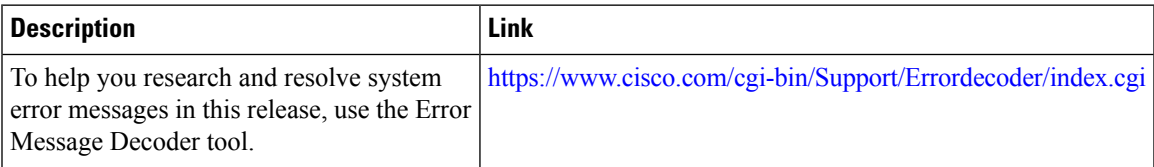

#### **MIBs**

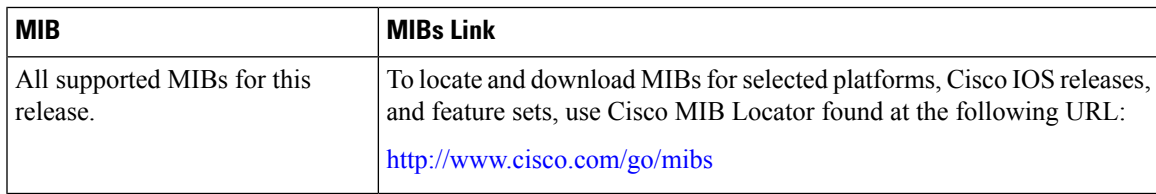

#### **Technical Assistance**

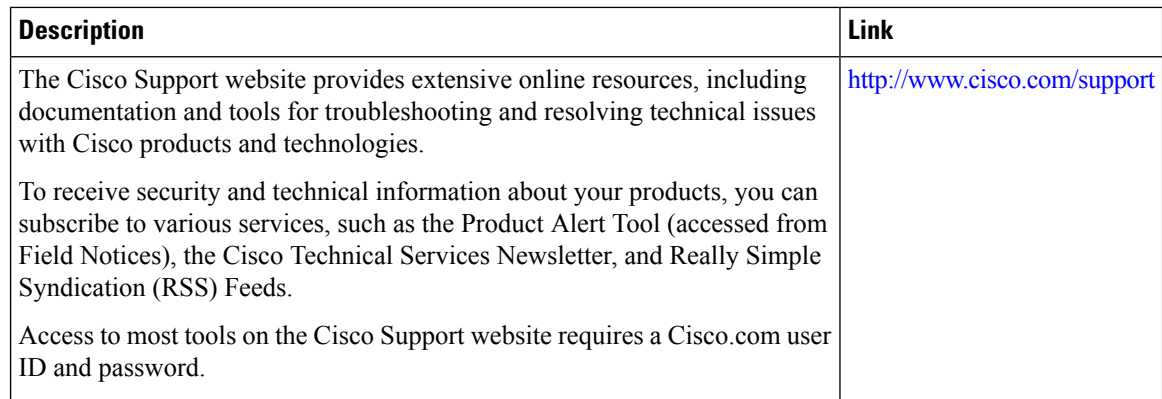

## <span id="page-229-0"></span>**Feature Information for System MTU**

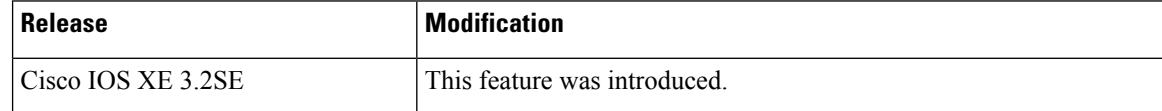

# <span id="page-229-1"></span>**Finding Feature Information**

Your software release may not support all the features documented in this module. For the latest caveats and feature information, see Bug Search Tool and the release notes for your platform and software release. To find information about the features documented in this module, and to see a list of the releases in which each feature is supported, see the feature information table at the end of this module.

Use Cisco Feature Navigator to find information about platform support and Cisco software image support. To access Cisco Feature Navigator, go to <http://www.cisco.com/go/cfn>. An account on Cisco.com is not required.

## <span id="page-229-2"></span>**Information about the MTU**

The default maximum transmission unit (MTU) size for frames received and sent on all device interfaces is 1500 bytes.

### **Restrictions for System MTU**

When configuring the system MTU values, follow these guidelines:

- The device does not support the MTU on a per-interface basis.
- If you enter the **system mtu** *bytes* global configuration command, the command affects all the switched and routed ports on the switch.

Ш

## **System MTU Value Application**

In a switch stack, the MTU values applied to member switches depends upon the stack configuration. The following stack configurations are supported:

This table shows how the MTU values are applied.

#### **Table 13: MTU Values**

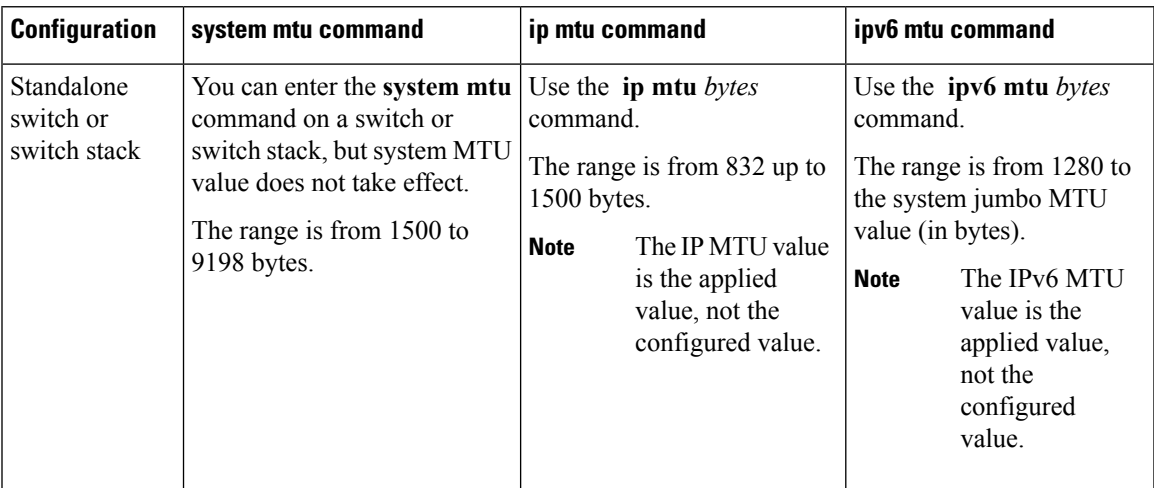

The upper limit of the IP or IPv6 MTU value is based on the switch or switch stack configuration and refers to the currently applied system MTU value. For more information about setting the MTU sizes, see the **system mtu** global configuration command in the command reference for this release.

# <span id="page-230-0"></span>**How to Configure MTU Sizes**

## **Configuring the System MTU**

Follow these steps to change the MTU size for switchedand routed packets:

### **SUMMARY STEPS**

- **1. enable**
- **2. configure terminal**
- **3. system mtu** *bytes*
- **4. end**
- **5. copy running-config startup-config**
- **6. reload**
- **7. show system mtu**

#### **DETAILED STEPS**

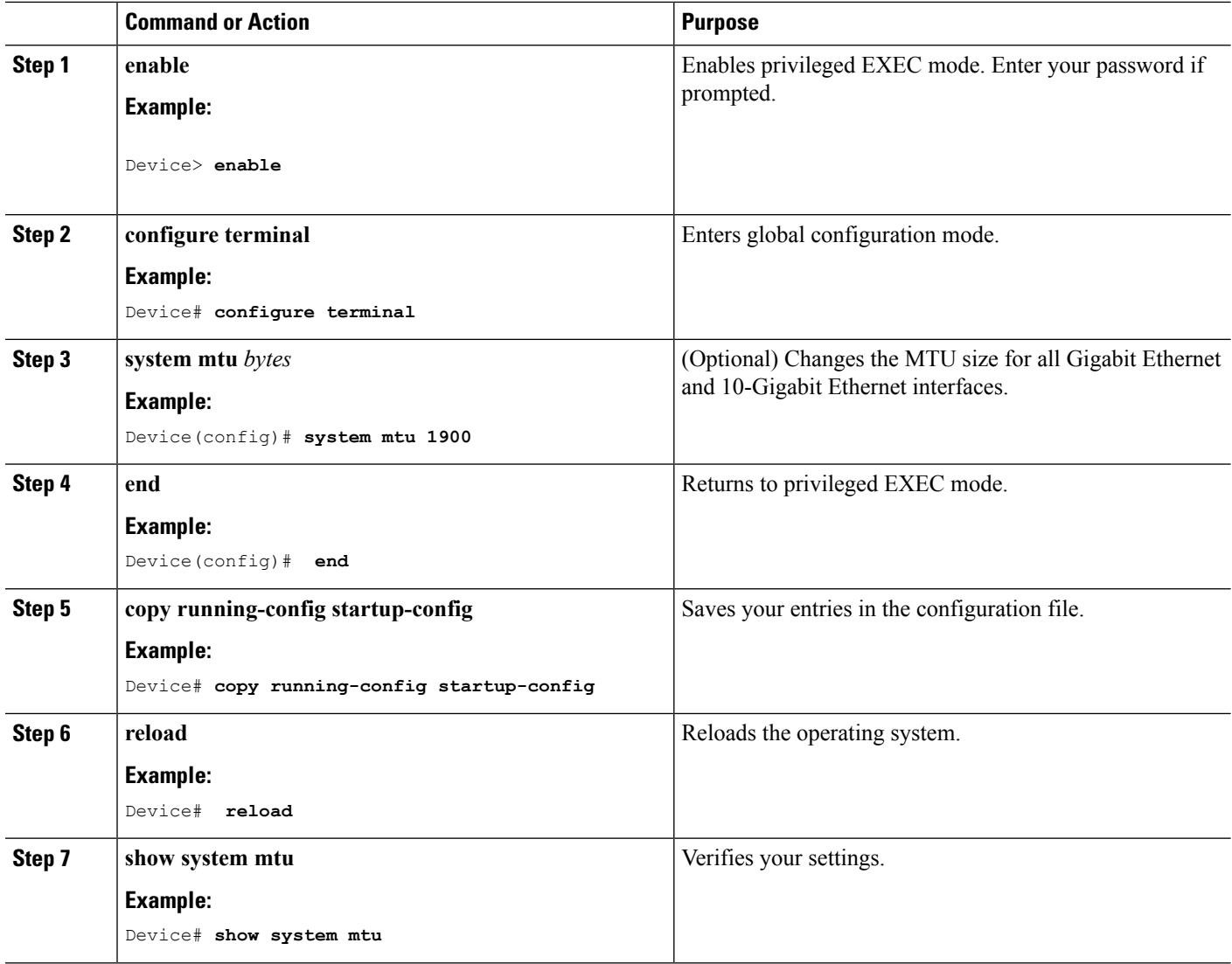

## **Configuring Protocol-Specific MTU**

To override system MTU values on routed interfaces, configure protocol-specific MTU under each routed interface.

Beginning in privileged EXEC mode, follow these steps to change the MTU size for routed ports:

### **SUMMARY STEPS**

- **1. configure terminal**
- **2. interface** *interface*
- **3. ip mtu** *bytes*
- **4. ipv6 mtu** *bytes*
- **5. end**
- **6. copy running-config startup-config**
- **7. show system mtu**

#### **DETAILED STEPS**

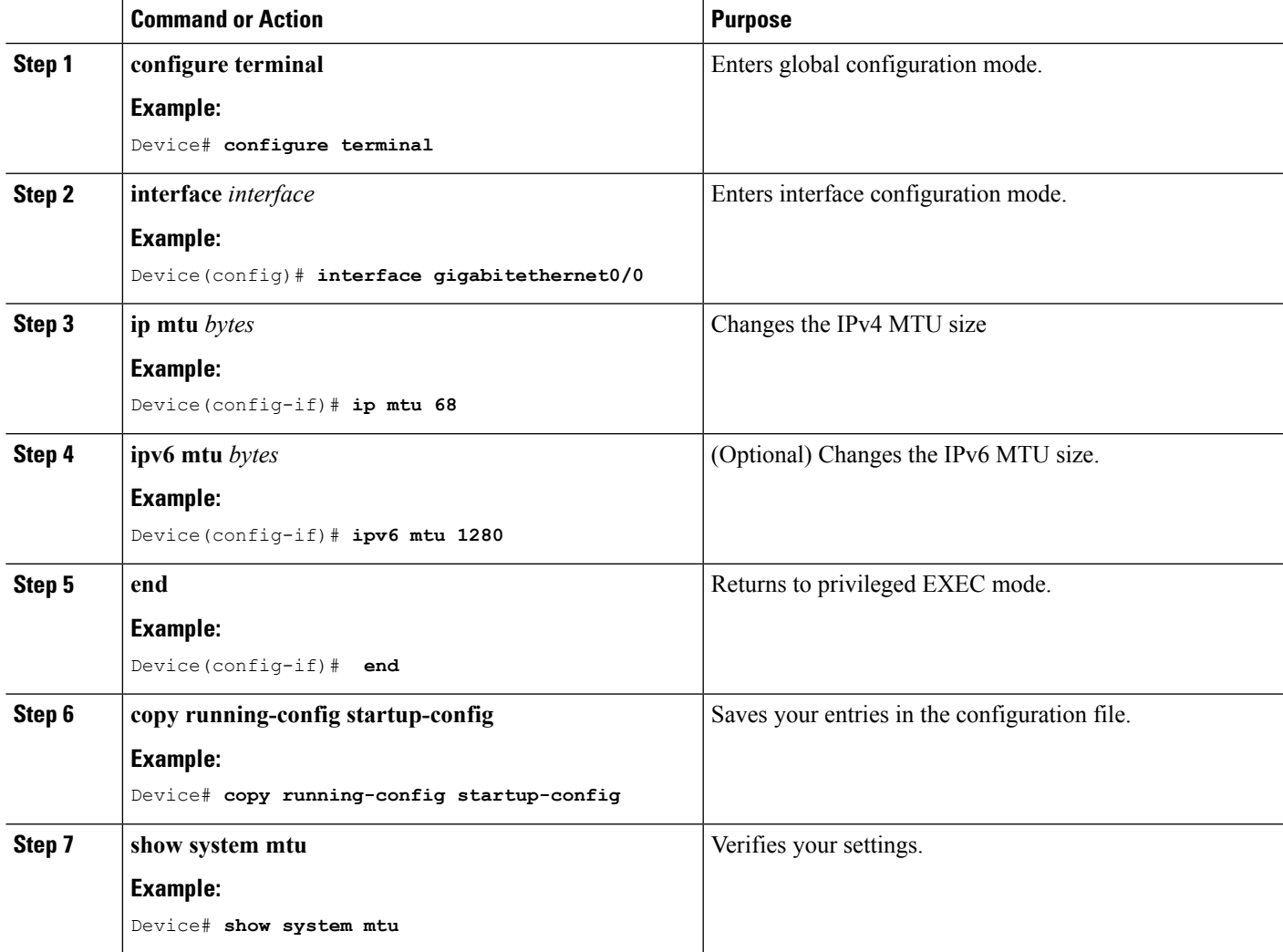

# <span id="page-232-1"></span><span id="page-232-0"></span>**Configuration Examples for System MTU**

# **Configuration Examples for System MTU**

## **Example: Configuring Protocol-Specific MTU**

Switch# **configure terminal** Switch(config)# **interface gigabitethernet 0/0**

```
Switch(config-if)# ip mtu 900
Switch(config-if)# ipv6 mtu 1286
Switch(config-if)# end
```
## **Example: Configuring the System MTU**

Switch# **configure terminal** Switch(config)# **system mtu 1600** Switch(config)# **exit**

# <span id="page-233-0"></span>**Additional References for System MTU**

#### **Error Message Decoder**

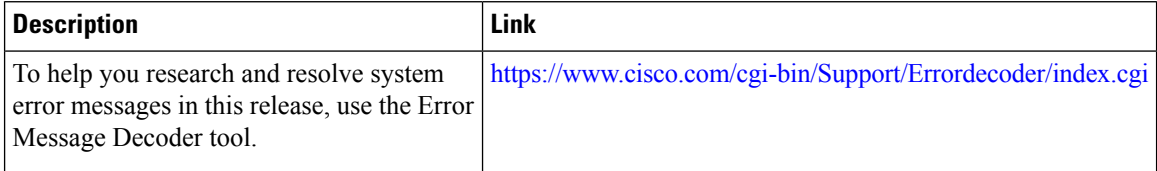

### **MIBs**

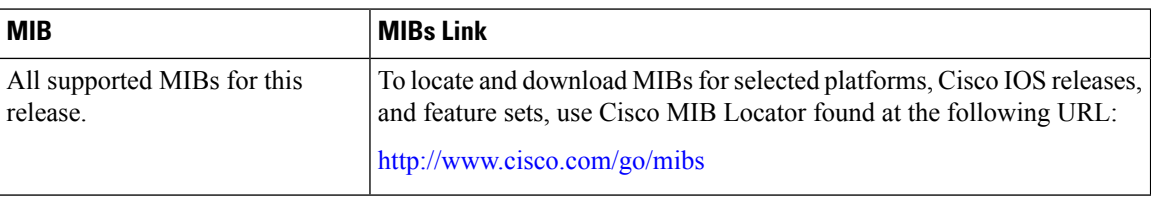

### **Technical Assistance**

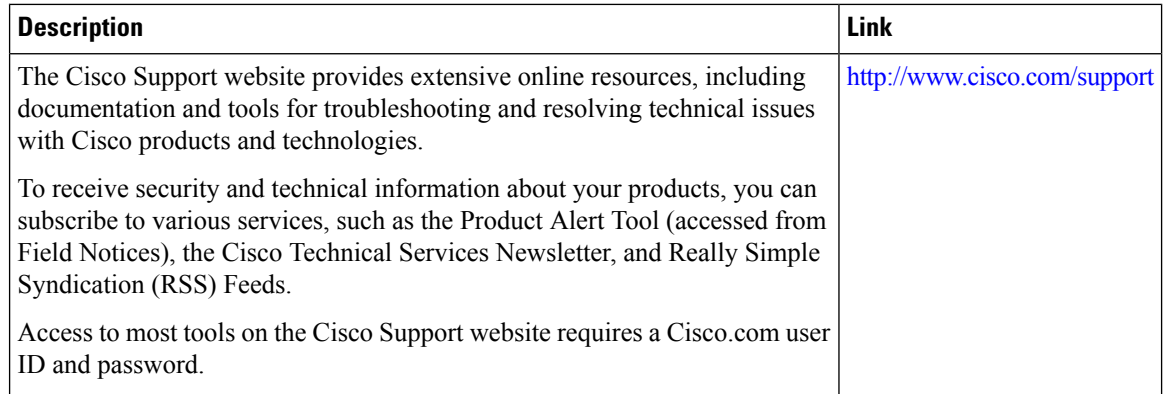

# <span id="page-234-0"></span>**Feature Information for System MTU**

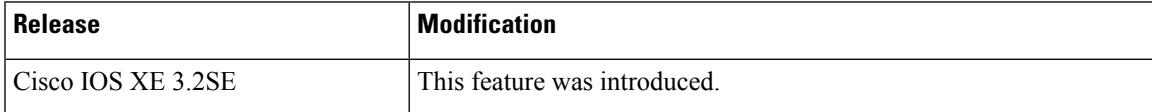

I

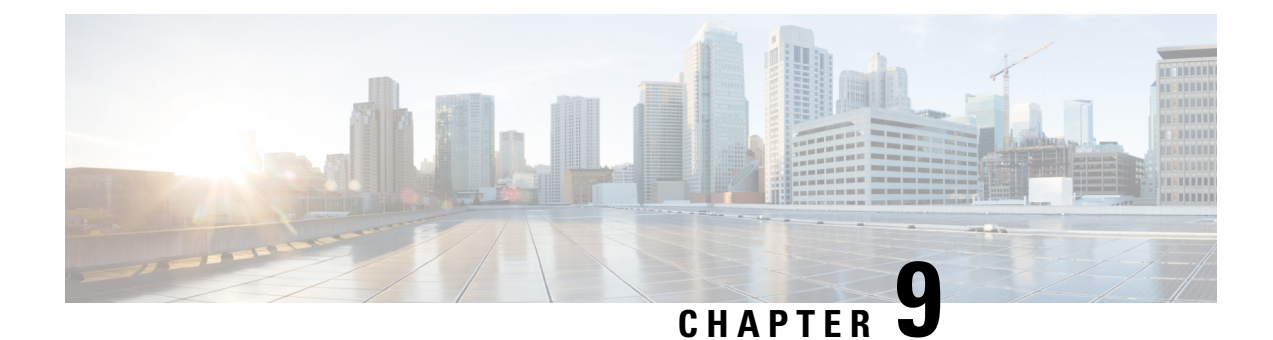

# **Configuring Internal Power Supplies**

- [Information](#page-236-0) About Internal Power Supplies , on page 121
- How to [Configure](#page-236-1) Internal Power Supplies, on page 121
- [Monitoring](#page-237-0) Internal Power Supplies, on page 122
- [Configuration](#page-237-1) Examples for Internal Power Supplies, on page 122
- Additional [References,](#page-238-0) on page 123
- Feature History and [Information](#page-239-0) for Internal Power Supplies, on page 124

# <span id="page-236-1"></span><span id="page-236-0"></span>**Information About Internal Power Supplies**

See the device installation guide for information about the power supplies.

# **How to Configure Internal Power Supplies**

## **Configuring Internal Power Supply**

You can use the **power supply** EXEC command to configure and manage the internal power supply on the device. The device does not support the **no power supply** EXEC command.

Follow these steps beginning in user EXEC mode:

### **SUMMARY STEPS**

- **1. power supply** *switch number* **slot**{ $A | B$ } { **off** | **on** }
- **2. show environment power**

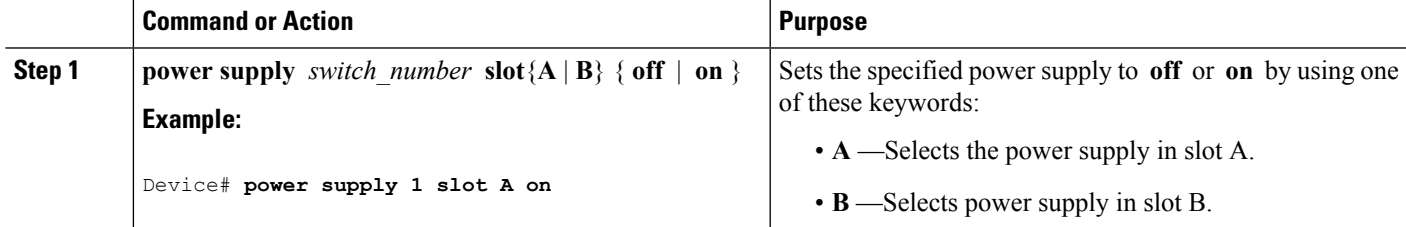

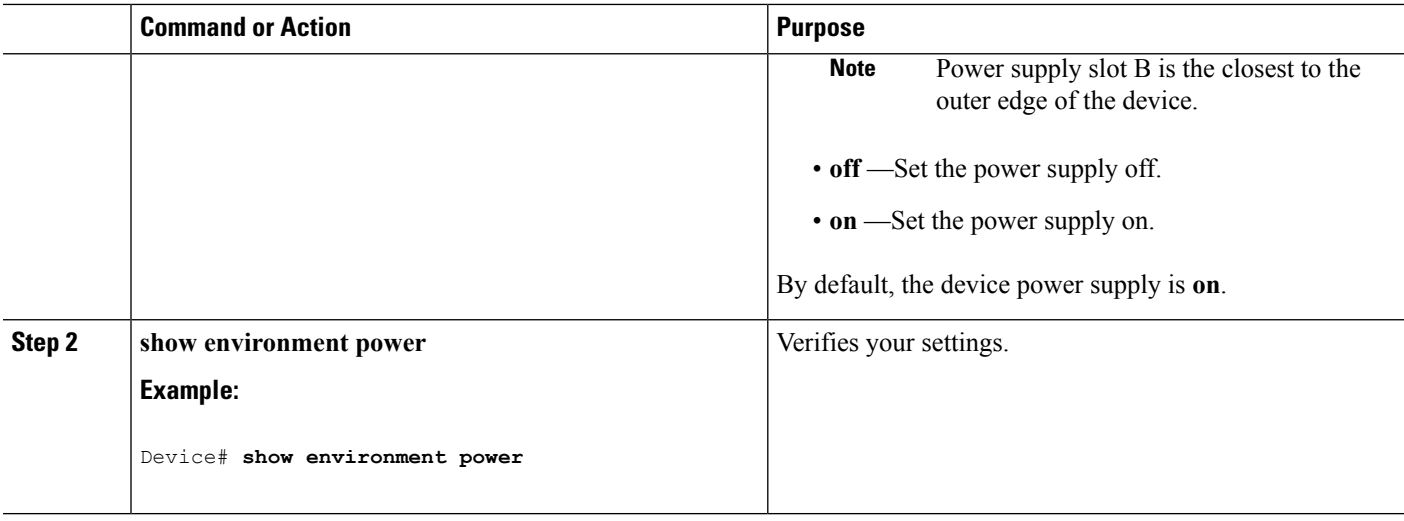

# <span id="page-237-0"></span>**Monitoring Internal Power Supplies**

**Table 14: Show Commands for Power Supplies**

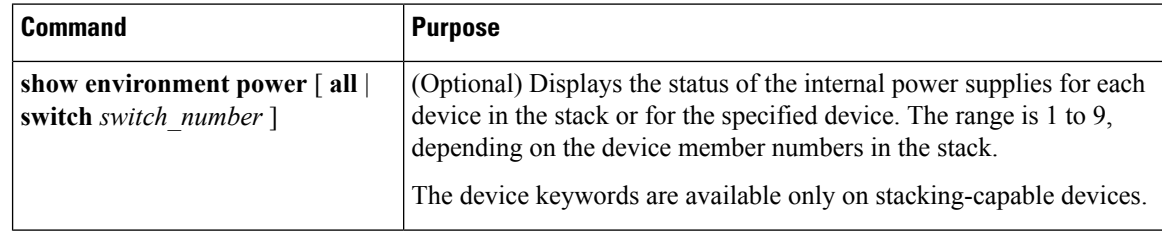

# <span id="page-237-1"></span>**Configuration Examples for Internal Power Supplies**

This example shows how to set the power supply in slot A to off:

```
Device# power supply 1 slot A off
Disabling Power supply A may result in a power loss to PoE devices and/or switches ...
Continue? (yes/[no]): yes
Device#
Jun 10 04:52:54.389: %PLATFORM_ENV-6-FRU_PS_OIR: FRU Power Supply 1 powered off
Jun 10 04:52:56.717: %PLATFORM_ENV-1-FAN_NOT_PRESENT: Fan is not present
Device#
```
This example shows how to set the power supply in slot A to on:

```
Device# power supply 1 slot A on
Jun 10 04:54:39.600: %PLATFORM_ENV-6-FRU_PS_OIR: FRU Power Supply 1 powered on
```
This example shows the output of the **show env power** command:

Device# **show env power**

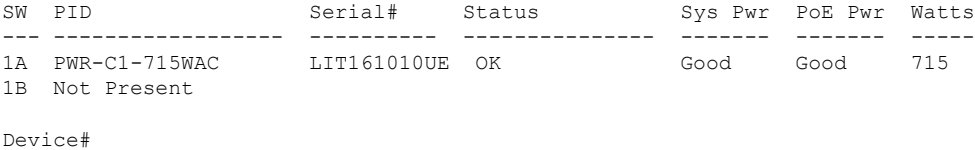

**Table 15: show env power Status Descriptions**

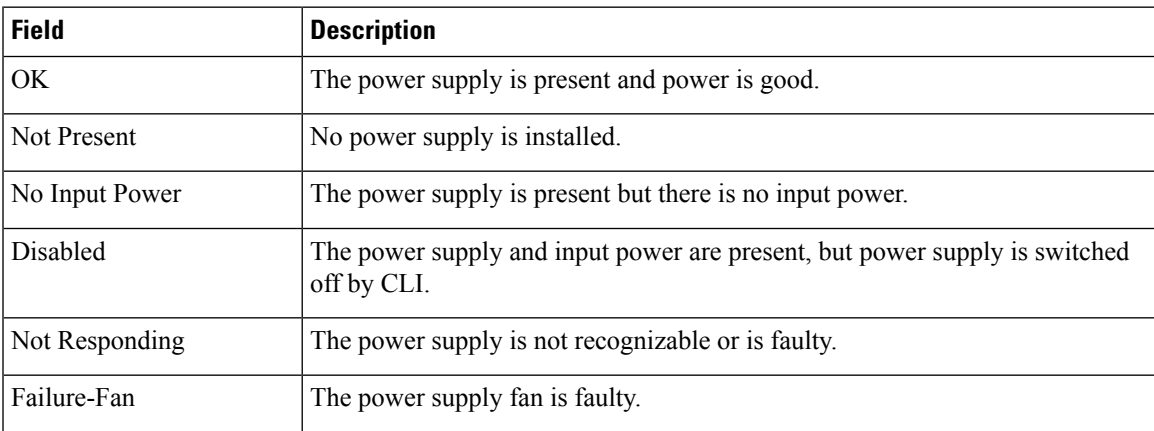

# <span id="page-238-0"></span>**Additional References**

#### **Error Message Decoder**

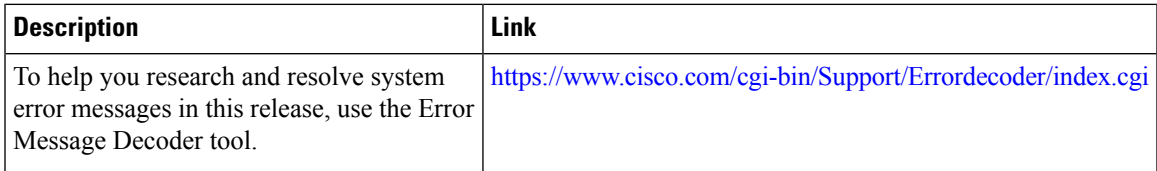

### **MIBs**

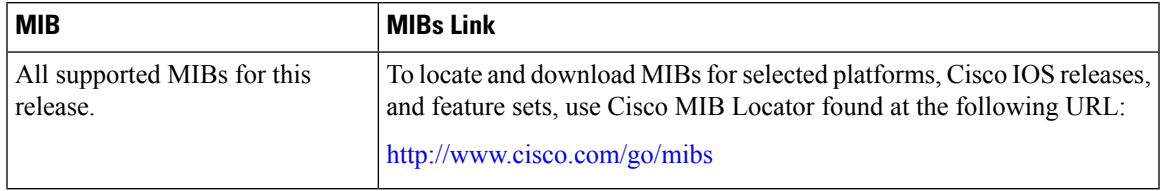

### **Technical Assistance**

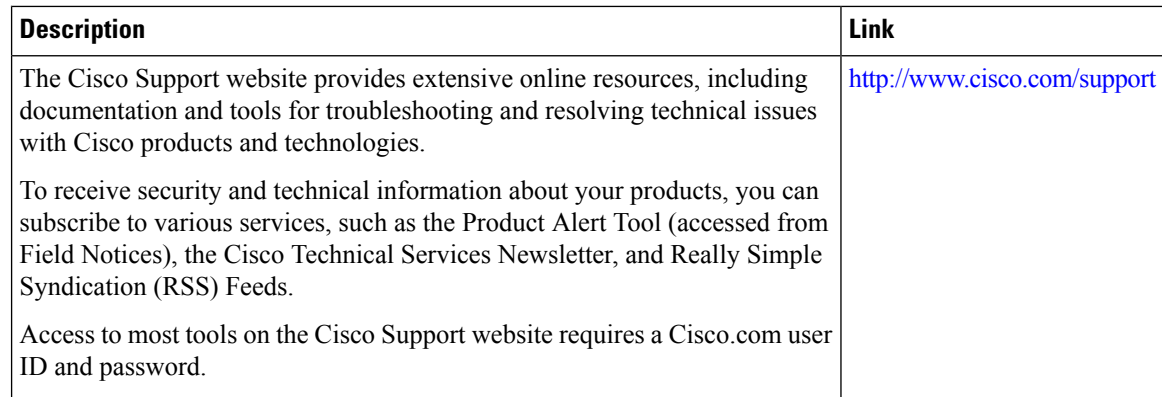

# <span id="page-239-0"></span>**Feature History and Information for Internal Power Supplies**

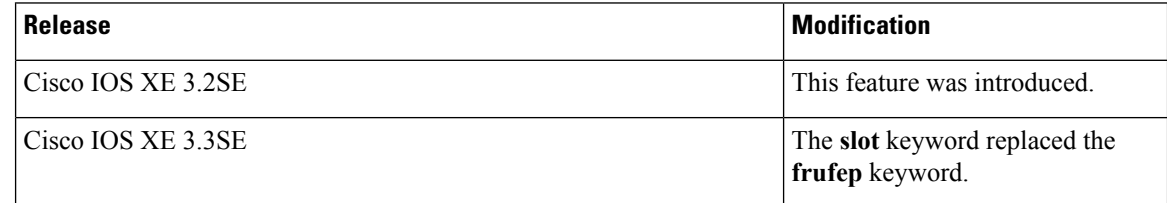

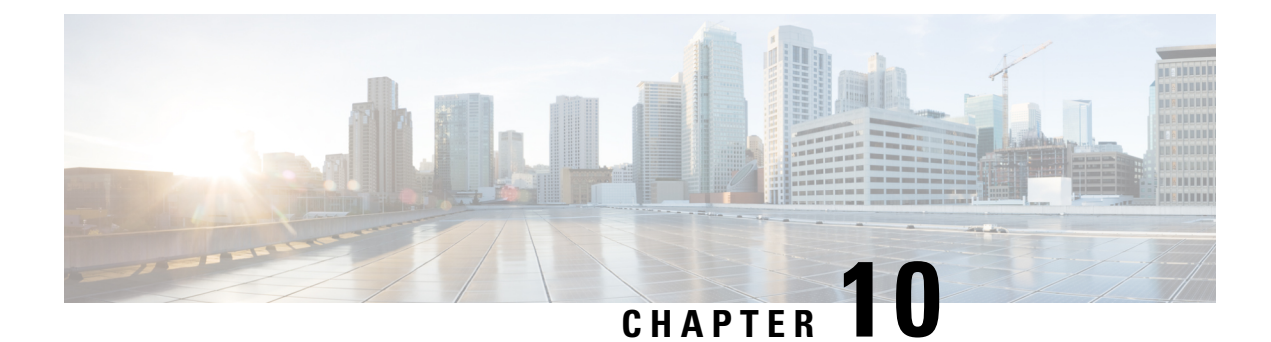

# **Configuring PoE**

- Finding Feature [Information,](#page-240-0) on page 125
- [Information](#page-240-1) about PoE, on page 125
- How to [Configure](#page-245-0) PoE, on page 130
- [Monitoring](#page-250-0) Power Status, on page 135
- Additional [References,](#page-251-0) on page 136
- Feature [Information](#page-251-1) for PoE, on page 136

## <span id="page-240-0"></span>**Finding Feature Information**

Your software release may not support all the features documented in this module. For the latest caveats and feature information, see Bug Search Tool and the release notes for your platform and software release. To find information about the features documented in this module, and to see a list of the releases in which each feature is supported, see the feature information table at the end of this module.

Use Cisco Feature Navigator to find information about platform support and Cisco software image support. To access Cisco Feature Navigator, go to [http://www.cisco.com/go/cfn.](http://www.cisco.com/go/cfn) An account on Cisco.com is not required.

# <span id="page-240-1"></span>**Information about PoE**

### **Power over Ethernet Ports**

A PoE-capable switch port automatically supplies power to one of these connected devicesif the device senses that there is no power on the circuit:

- a Cisco pre-standard powered device (such as a Cisco IP Phone or a Cisco Aironet Access Point)
- an IEEE 802.3af-compliant powered device

A powered device can receive redundant power when it is connected to aPoE switch port and to an AC power source. The device does not receive redundant power when it is only connected to the PoE port.

### **Supported Protocols and Standards**

The device uses these protocols and standards to support PoE:

- CDP with power consumption—The powered device notifies the device of the amount of power it is consuming. The device does not reply to the power-consumption messages. The device can only supply power to or remove power from the PoE port.
- Cisco intelligent power management—The powered device and the device negotiate through power-negotiation CDP messages for an agreed-upon power-consumption level. The negotiation allows a high-power Cisco powered device, which consumes more than 7 W, to operate at its highest power mode. The powered device first boots up in low-power mode, consumes less than 7 W, and negotiates to obtain enough power to operate in high-power mode. The device changes to high-power mode only when it receives confirmation from the device.

High-power devices can operate in low-power mode on devices that do not support power-negotiation CDP.

Cisco intelligent power management is backward-compatible with CDP with power consumption; the device responds according to the CDP message that it receives. CDP is not supported on third-party powered devices; therefore, the device uses the IEEE classification to determine the power usage of the device.

- IEEE 802.3af—The major features of this standard are powered-device discovery, power administration, disconnect detection, and optional powered-device power classification. For more information, see the standard.
- The Cisco UPOE feature provides the capability to source up to 60 W of power (2 x 30 W) over both signal and spare pairs of the RJ-45 Ethernet cable by using the Layer-2 power negotiation protocols such as CDP or LLDP. An LLDP and CDP request of 30 W and higher in presence of the 4-wire Cisco Proprietary spare-pair power TLV can provide power on the spare pair.

#### **Related Topics**

Cisco [Universal](#page-245-1) Power Over Ethernet, on page 130

### **Powered-Device Detection and Initial Power Allocation**

The device detects a Cisco pre-standard or an IEEE-compliant powered device when the PoE-capable port is in the no-shutdown state, PoE is enabled (the default), and the connected device is not being powered by an AC adaptor.

After device detection, the device determines the device power requirements based on its type:

- The initial power allocation is the maximum amount of power that a powered device requires. The device initially allocates this amount of power when it detects and powers the powered device. As the device receives CDP messages from the powered device and as the powered device negotiates power levels with the device through CDP power-negotiation messages, the initial power allocation might be adjusted.
- <span id="page-241-0"></span>• The device classifies the detected IEEE device within a power consumption class. Based on the available power in the power budget, the device determines if a port can be powered. Table 16: IEEE [Power](#page-241-0) [Classifications,](#page-241-0) on page 126 lists these levels.

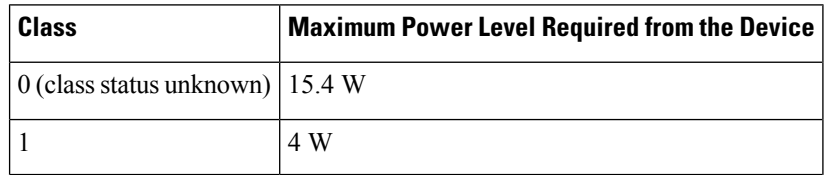

#### **Table 16: IEEE Power Classifications**

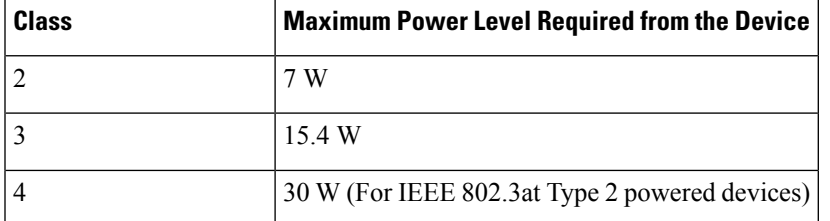

The device monitors and tracks requests for power and grants power only when it is available. The device tracks its power budget (the amount of power available on the device for PoE). Thedevice performs power-accounting calculations when a port is granted or denied power to keep the power budget up to date.

After power is applied to the port, the device uses CDP to determine the *CDP-specific* power consumption requirement of the connected Cisco powered devices, which is the amount of power to allocate based on the CDP messages. The device adjusts the power budget accordingly. This does not apply to third-party PoE devices. The device processes a request and either grants or denies power. If the request is granted, the device updates the power budget. If the request is denied, the device ensures that power to the port is turned off, generates a syslog message, and updates the LEDs. Powered devices can also negotiate with the device for more power.

With PoE+, powered devices use IEEE 802.3at and LLDP power with media dependent interface (MDI) type, length, and value descriptions (TLVs), Power-via-MDI TLVs, for negotiating power up to 30 W. Cisco pre-standard devices and Cisco IEEE powered devices can use CDP or the IEEE 802.3at power-via-MDI power negotiation mechanism to request power levels up to 30 W.

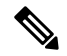

The initial allocation for Class 0, Class 3, and Class 4 powered devices is 15.4 W. When a device starts up and uses CDP or LLDP to send a request for more than 15.4 W, it can be allocated up to the maximum of 30 W. **Note**

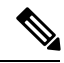

The CDP-specific power consumption requirement isreferred to asthe *actual* power consumption requirement in the software configuration guides and command references. **Note**

If the device detects a fault caused by an undervoltage, overvoltage, overtemperature, oscillator-fault, or short-circuit condition, it turns off power to the port, generates a syslog message, and updates the power budget and LEDs.

The PoE feature operates the same whether or not the device is a stack member. The power budget is per device and independent of any other device in the stack. Election of a new active device does not affect PoE operation. The active device keeps track of the PoE status for all devices and ports in the stack and includes the status in output displays.

The stacking-capable device also supports StackPower, which allows the power supplies to share the load across multiple systems in a stack when you connect the devices with power stack cables. You can manage the power supplies of up to four stack members as a one large power supply.

### **Power Management Modes**

The device supports these PoE modes:

• **auto**—The device automatically detects if the connected device requires power. If the device discovers a powered device connected to the port and if the device has enough power, it grants power, updates the power budget, turns on power to the port on a first-come, first-served basis, and updates the LEDs. For LED information, see the hardware installation guide.

If the device has enough power for all the powered devices, they all come up. If enough power is available for all powered devices connected to the device, power is turned on to all devices. If there is not enough available PoE, or if a device is disconnected and reconnected while other devices are waiting for power, it cannot be determined which devices are granted or are denied power.

If granting power would exceed the system power budget, the device denies power, ensures that power to the port is turned off, generates a syslog message, and updates the LEDs. After power has been denied, the device periodically rechecks the power budget and continues to attempt to grant the request for power.

If a device being powered by the device is then connected to wall power, the device might continue to power the device. The device might continue to report that it is still powering the device whether the device is being powered by the device or receiving power from an AC power source.

If a powered device is removed, the device automatically detects the disconnect and removes power from the port. You can connect a nonpowered device without damaging it.

You can specify the maximum wattage that is allowed on the port. If the IEEE class maximum wattage of the powered device is greater than the configured maximum value, the device does not provide power to the port. If the device powers a powered device, but the powered device later requests through CDP messages more than the configured maximum value, the device removes power to the port. The power that was allocated to the powered device is reclaimed into the global power budget. If you do not specify a wattage, the device delivers the maximum value. Use the **auto** setting on any PoE port. The auto mode is the default setting.

• **static**—The device pre-allocates power to the port (even when no powered device is connected) and guarantees that power will be available for the port. The device allocates the port configured maximum wattage, and the amount is never adjusted through the IEEE class or by CDP messages from the powered device. Because power is pre-allocated, any powered device that uses less than or equal to the maximum wattage is guaranteed to be powered when it is connected to the static port. The port no longer participates in the first-come, first-served model.

However, if the powered-device IEEE class is greater than the maximum wattage, the device does not supply power to it. If the device learns through CDP messages that the powered device is consuming more than the maximum wattage, the device shuts down the powered device.

If you do not specify a wattage, the device pre-allocates the maximum value. The device powers the port only if it discovers a powered device. Use the **static** setting on a high-priority interface.

• **never—The device disables powered-device detection and never powers the PoE port even if an unpowered** device is connected. Use this mode only when you want to make sure that power is never applied to a PoE-capable port, making the port a data-only port.

For most situations, the default configuration (auto mode) works well, providing plug-and-play operation. No further configuration is required. However, perform this task to configure a PoE port for a higher priority, to make it data only, or to specify a maximum wattage to disallow high-power powered devices on a port.

Stacking-capable devices also support StackPower, which allows device power supplies to share the load across multiple systems in a stack by connecting up to four devices with power stack cables.

#### **Power Monitoring and Power Policing**

When policing of the real-time power consumption is enabled, the device takes action when a powered device consumes more power than the maximum amount allocated, also referred to as the *cutoff-power value*.

When PoE is enabled, the device senses the real-time power consumption of the powered device. The device monitors the real-time power consumption of the connected powered device; this is called *power monitoring* or *power sensing*. The device also polices the power usage with the *power policing* feature.

Power monitoring is backward-compatible with Cisco intelligent power management and CDP-based power consumption. It works with these features to ensure that the PoE port can supply power to the powered device.

The device senses the real-time power consumption of the connected device as follows:

- **1.** The device monitors the real-time power consumption on individual ports.
- **2.** The device records the power consumption, including peak power usage. The device reports the information through the CISCO-POWER-ETHERNET-EXT-MIB.
- **3.** If power policing is enabled, the device polices power usage by comparing the real-time power consumption to the maximum power allocated to the device. The maximum power consumption is also referred to as the *cutoff power* on a PoE port.

If the device uses more than the maximum power allocation on the port, the device can either turn off power to the port, or the device can generate a syslog message and update the LEDs (the port LED is now blinking amber) while still providing power to the device based on the device configuration. By default, power-usage policing is disabled on all PoE ports.

If error recovery from the PoE error-disabled state is enabled, the device automatically takes the PoE port out of the error-disabled state after the specified amount of time.

If error recovery is disabled, you can manually re-enable the PoE port by using the **shutdown** and **no shutdown** interface configuration commands.

**4.** If policing is disabled, no action occurs when the powered device consumes more than the maximum power allocation on the PoE port, which could adversely affect the device.

#### **Power Consumption Values**

You can configure the initial power allocation and the maximum power allocation on a port. However, these values are only the configured values that determine when the device should turn on or turn off power on the PoE port. The maximum power allocation is not the same as the actual power consumption of the powered device. The actual cutoff power value that the device uses for power policing is not equal to the configured power value.

When power policing is enabled, the device polices the power usage *at the switch port*, which is greater than the power consumption of the device. When you are manually set the maximum power allocation, you must consider the power loss over the cable from the switch port to the powered device. The cutoff power is the sum of the rated power consumption of the powered device and the worst-case power loss over the cable.

We recommend that you enable power policing when PoE is enabled on your device. For example, if policing is disabled and you set the cutoff-power value by using the**power inline auto max 6300** interface configuration command, the configured maximum power allocation on the PoE port is 6.3 W (6300 mW). The device provides power to the connected devices on the port if the device needs up to 6.3 W. If the CDP-power negotiated value or the IEEE classification value exceeds the configured cutoff value, the device does not provide power to the connected device. After the device turns on power on the PoE port, the device does not police the real-time power consumption of the device, and the device can consume more power than the

maximum allocated amount, which could adversely affect the device and the devices connected to the other PoE ports.

Because a standalone device supports internal power supplies, the total amount of power available for the powered devices varies depending on the power supply configuration.

- If a power supply is removed and replaced by a new power supply with less power and the device does not have enough power for the powered devices, the device denies power to the PoE ports in auto mode in descending order of the port numbers. If the device still does not have enough power, the device then denies power to the PoE ports in static mode in descending order of the port numbers.
- If the new power supply supports more power than the previous one and the device now has more power available, the device grants power to thePoE ports in static mode in ascending order of the port numbers. If it still has power available, the device then grants power to the PoE ports in auto mode in ascending order of the port numbers.

The stacking-capable device also supports StackPower, which allows power supplies to share the load across multiple systems in a stack by connecting the devices with power stack cables. You can collectively manage the power supplies of up to four stack members as a one large power supply.

### <span id="page-245-1"></span>**Cisco Universal Power Over Ethernet**

Cisco Universal Power Over Ethernet (Cisco UPOE) is a Cisco proprietary technology that extends the IEEE 802.at PoE standard to provide the capability to source up to 60 W of power over standard Ethernet cabling infrastructure (Class D or better) by using the spare pair of an RJ-45 cable (wires 4,5,7,8) with the signal pair (wires 1,2,3,6). Power on the spare pair is enabled when the switch port and end device mutually identify themselves as Cisco UPOE-capable using CDP or LLDP and the end device requests for power to be enabled on the spare pair. When the spare pair is powered, the end device can negotiate up to 60 W of power from the switch using CDP or LLDP.

If the end device is PoE-capable on both signal and spare pairs but does not support the CDP or LLDP extensions required for Cisco UPOE, a 4-pair forced mode configuration automatically enables power on both signal and spare pairs from the switch port.

# <span id="page-245-0"></span>**How to Configure PoE**

## **Configuring a Power Management Mode on a PoE Port**

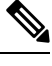

When you make PoE configuration changes, the port being configured drops power. Depending on the new configuration, the state of the other PoE ports, and the state of the power budget, the port might not be powered up again. For example, port 1 is in the auto and on state, and you configure it for static mode. The device removes power from port 1, detects the powered device, and repowers the port. If port 1 is in the auto and on state and you configure it with a maximum wattage of 10 W, the device removes power from the port and then redetects the powered device. The device repowers the port only if the powered device is a class 1, class 2, or a Cisco-only powered device. **Note**

### **SUMMARY STEPS**

- **1. enable**
- **2. configure terminal**
- **3. interface** *interface-id*
- **4. power inline** {**auto** [**max** *max-wattage*] | **never** | **static** [**max** *max-wattage*]}
- **5. end**
- **6. show power inline** [*interface-id* | **module** *switch-number*]
- **7. copy running-config startup-config**

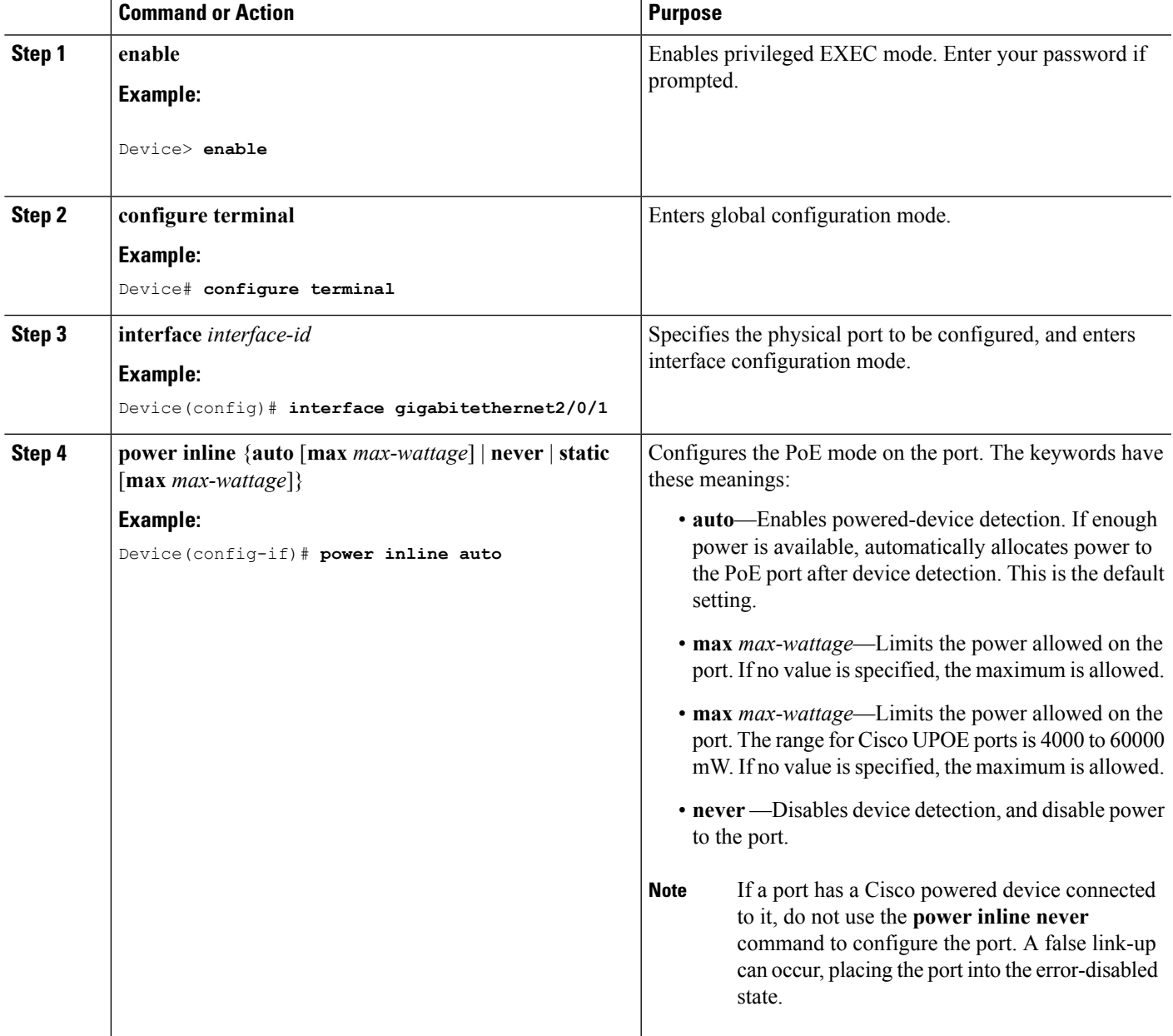

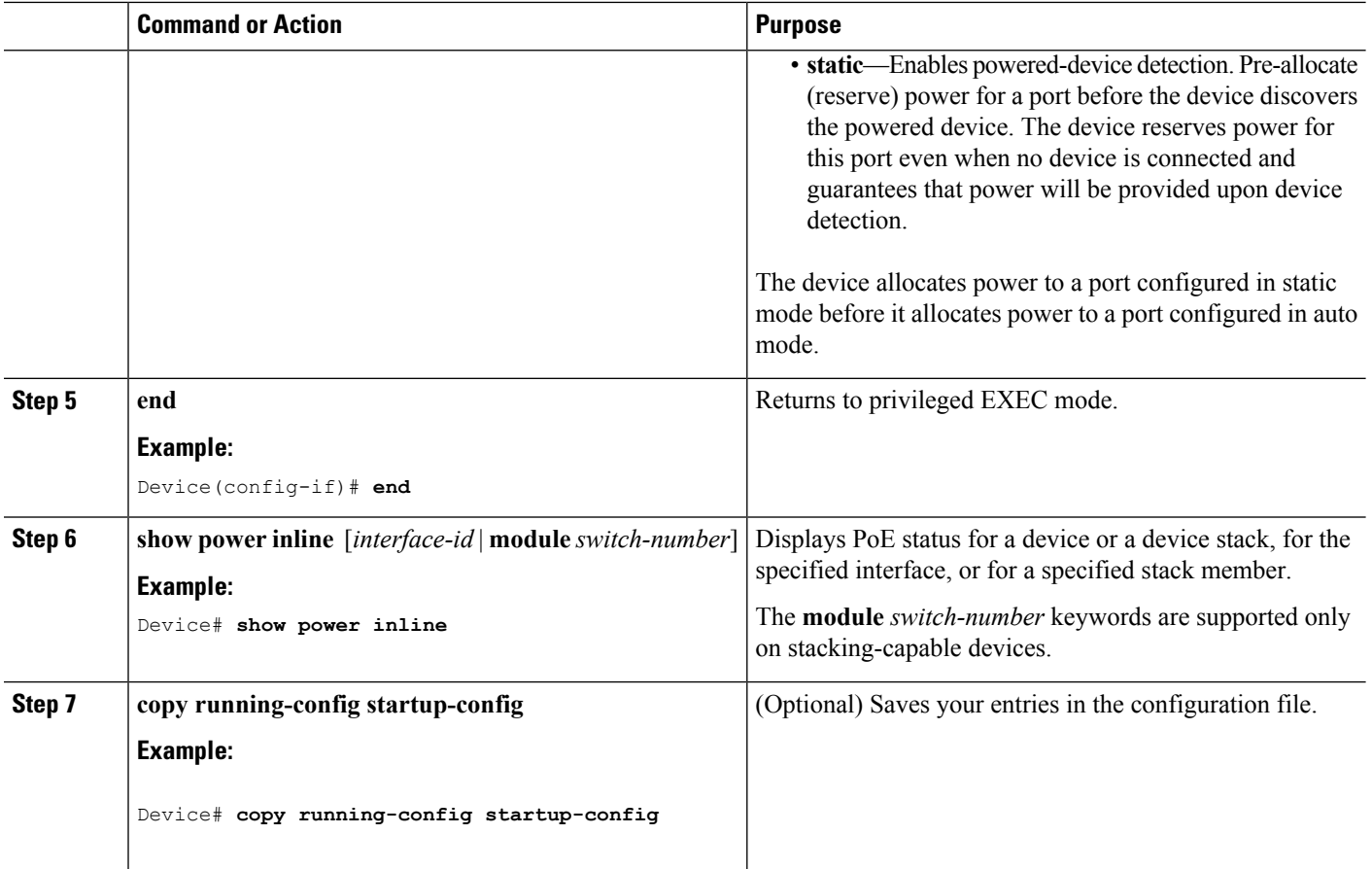

## **Enabling Power on Signal/Spare Pairs**

# 

Do not enter this command if the end device cannot source inline power on the spare pair or if the end device supports the CDP or LLDP extensions for Cisco UPOE. **Note**

### **SUMMARY STEPS**

- **1. configure terminal**
- **2. interface** *interface-id*
- **3. power inline four-pair forced**
- **4. end**

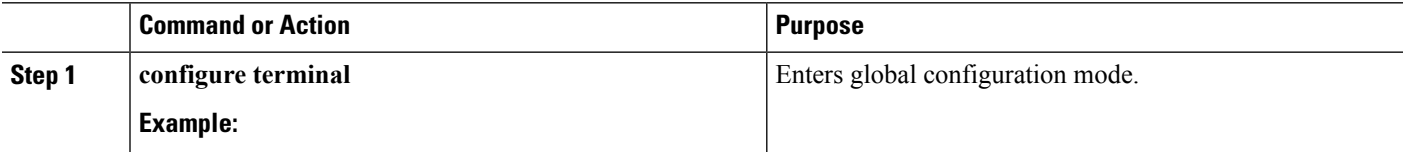

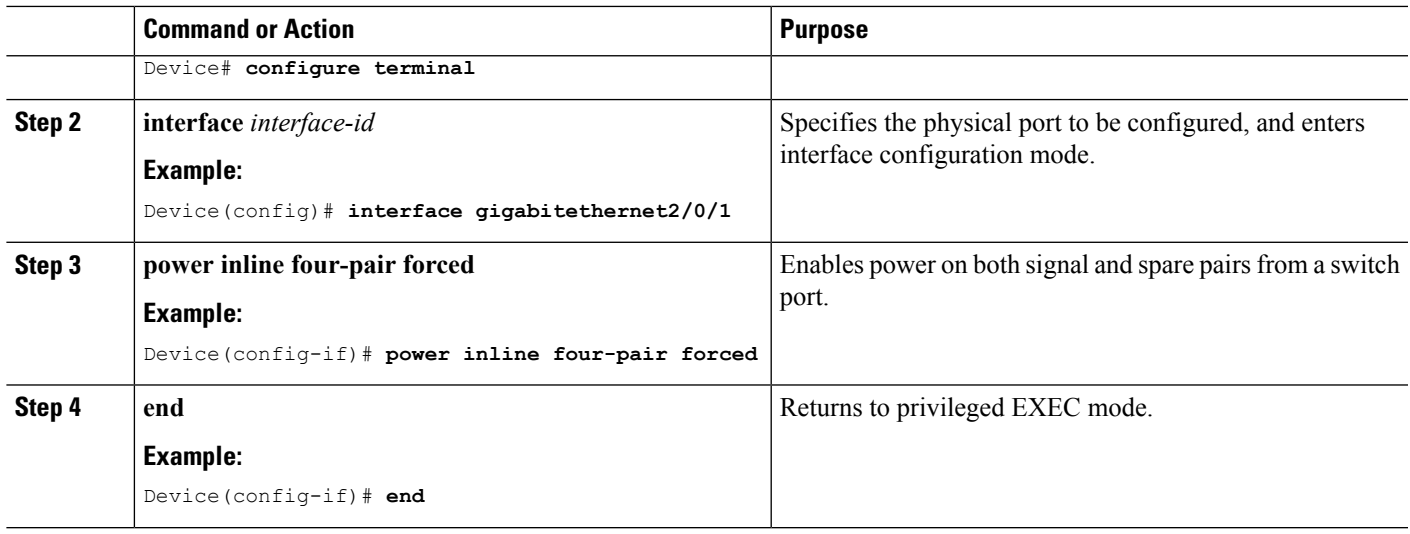

## **Configuring Power Policing**

By default, the device monitors the real-time power consumption of connected powered devices. You can configure the device to police the power usage. By default, policing is disabled.

### **SUMMARY STEPS**

- **1. enable**
- **2. configure terminal**
- **3. interface** *interface-id*
- **4. power inline police** [**action**{**log** | **errdisable**}]
- **5. exit**
- **6.** Use one of the following:
	- **errdisable detect cause inline-power**
	- **errdisable recovery cause inline-power**
	- **errdisable recovery interval** *interval*
- **7. exit**
- **8.** Use one of the following:
	- **show power inline police**
	- **show errdisable recovery**
- **9. copy running-config startup-config**

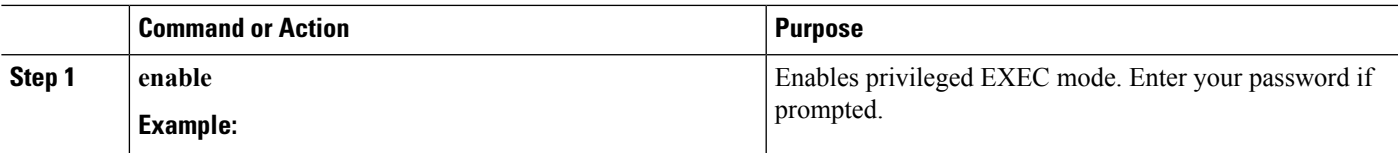

 $\mathbf I$ 

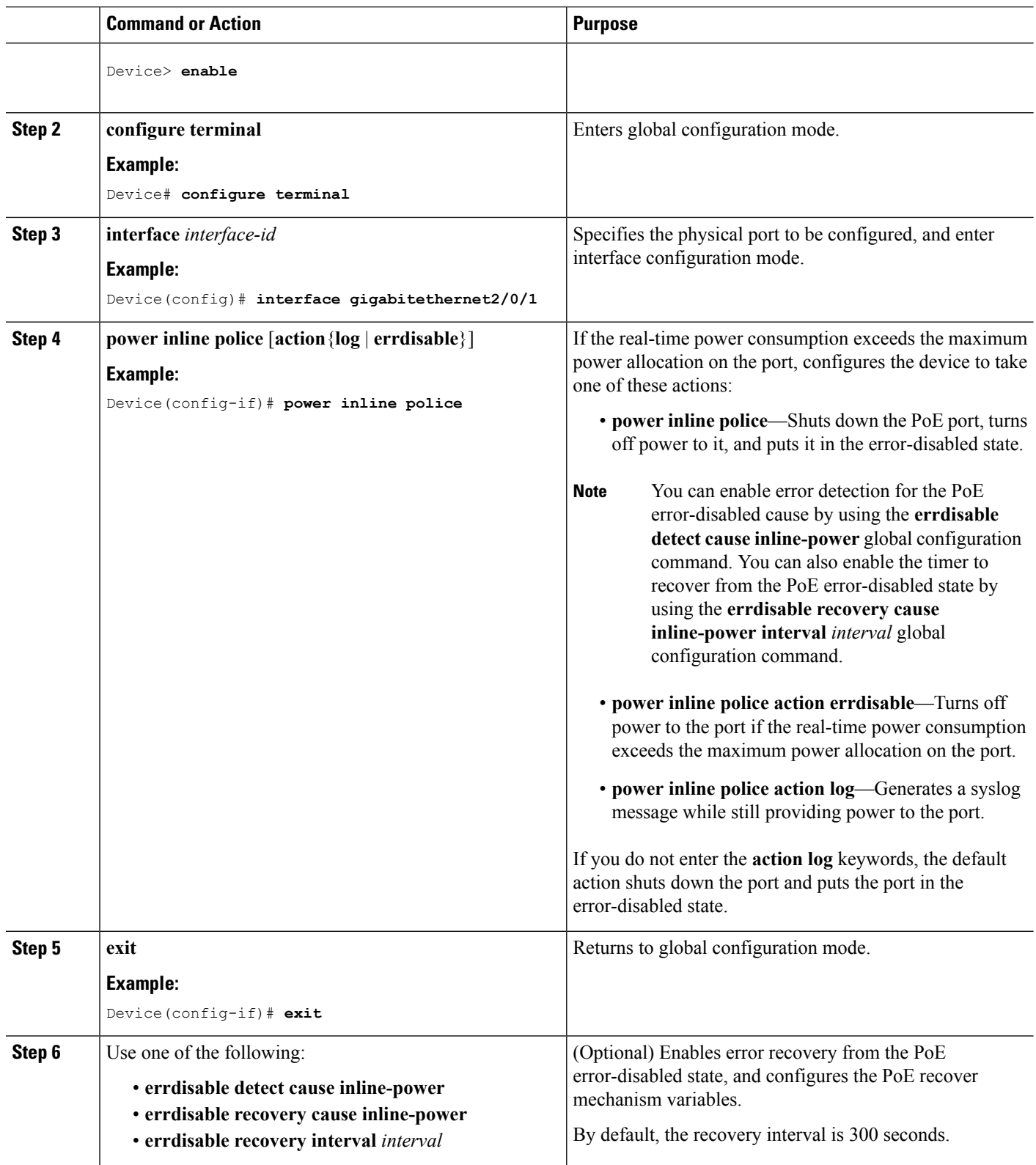

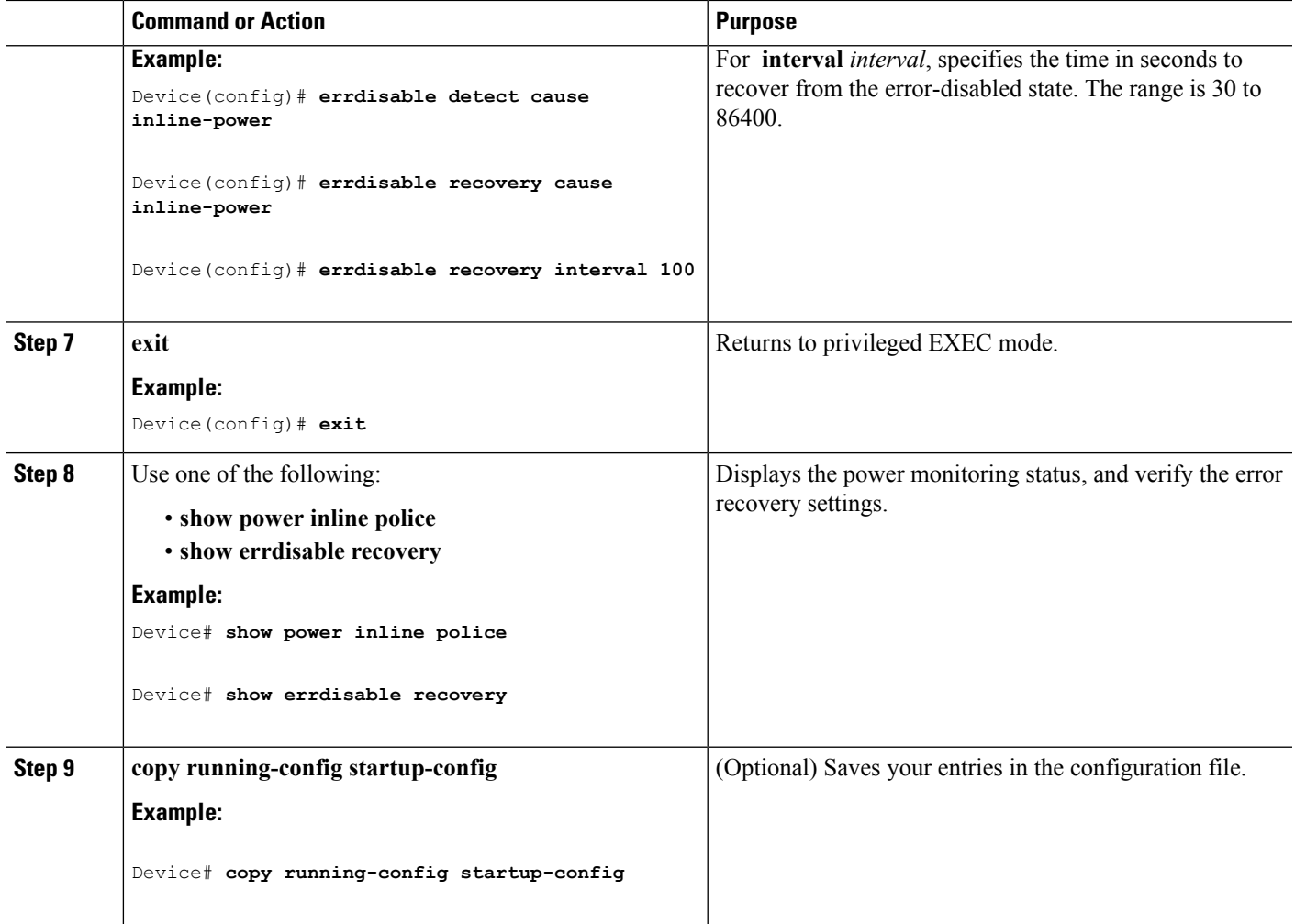

# <span id="page-250-0"></span>**Monitoring Power Status**

#### **Table 17: Show Commands for Power Status**

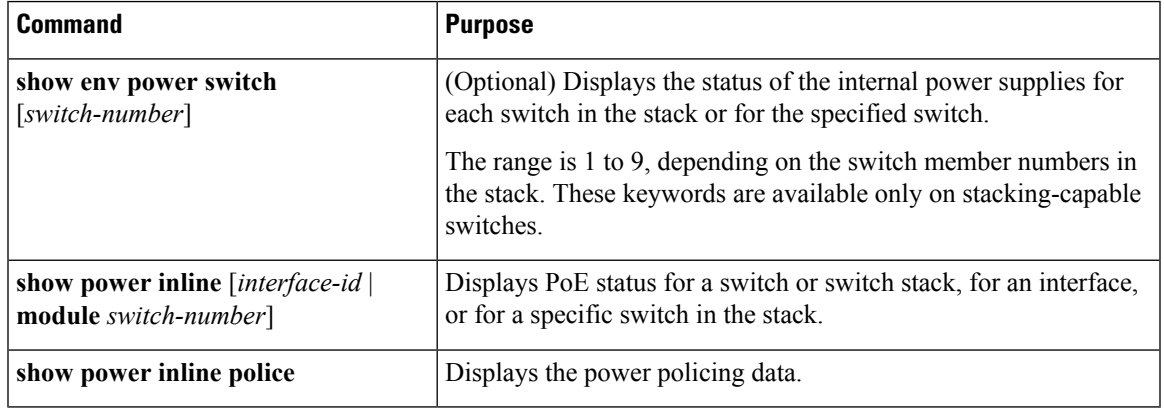

# <span id="page-251-0"></span>**Additional References**

### **Error Message Decoder**

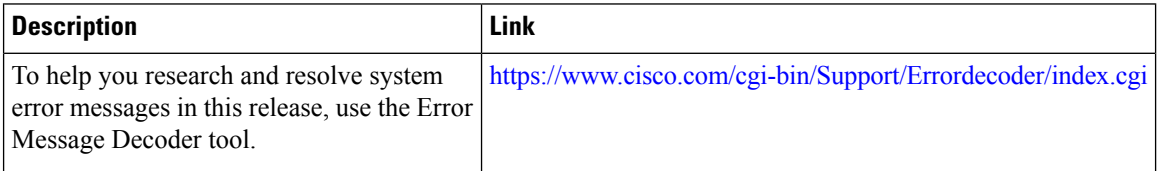

### **MIBs**

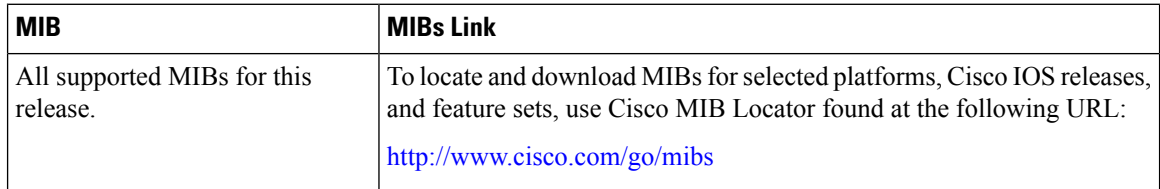

### **Technical Assistance**

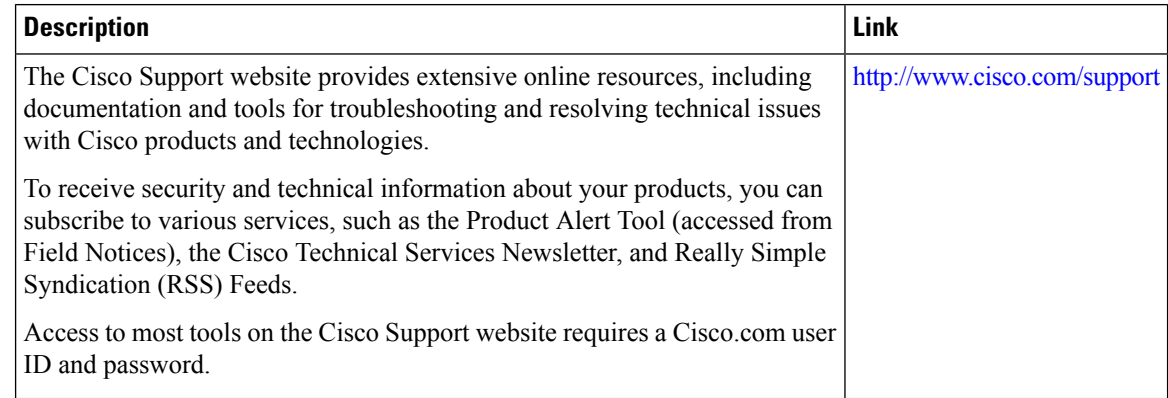

# <span id="page-251-1"></span>**Feature Information for PoE**

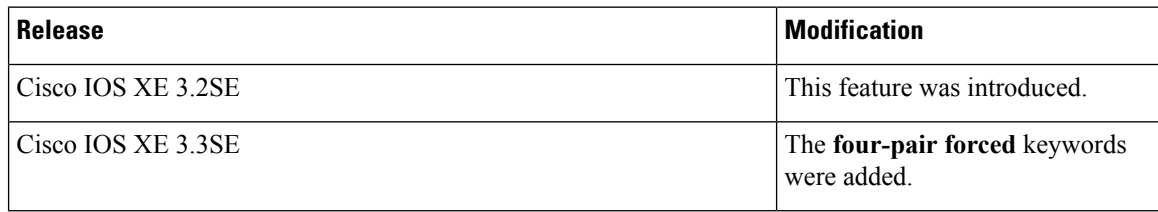
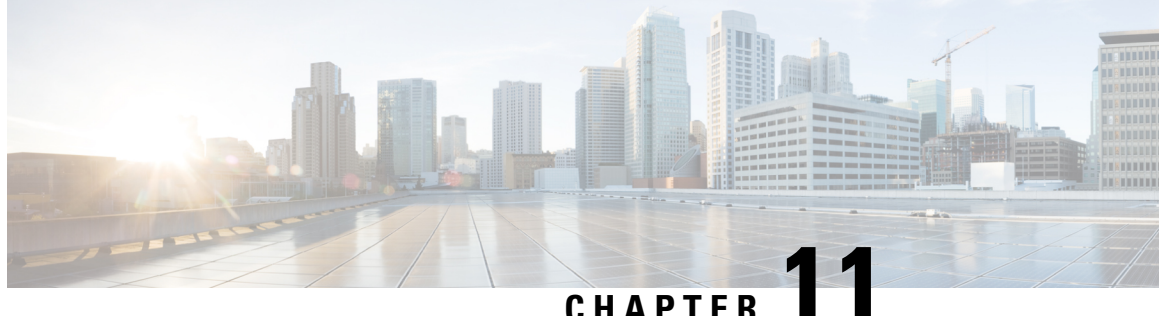

# **Configuring the Cisco eXpandable Power System (XPS) 2200**

This module contains the following sections:

- Restrictions for [Configuring](#page-252-0) the XPS 2200, on page 137
- Information About [Configuring](#page-252-1) the XPS 2200, on page 137
- How to [Configure](#page-256-0) the XPS 2200, on page 141
- Monitoring and [Maintaining](#page-259-0) the XPS 2200, on page 144
- Additional [References,](#page-259-1) on page 144

# <span id="page-252-0"></span>**Restrictions for Configuring the XPS 2200**

- When using the XPS power supplies in the RPS mode for backing up switch power supplies, the smallest power supply in the XPS must be greater than the largest power supply in a switch connected to an XPS port in RPS mode.
- In RPS mode, each XPS power supply can back up one and only one switch power supply, regardless of the size.
- If you remove a power supply from the power stack (from a switch or the XPS), be sure that removing it does not deplete available power enough to cause load shedding.

# <span id="page-252-1"></span>**Information About Configuring the XPS 2200**

### **Cisco eXpandable Power System (XPS) 2200 Overview**

The Cisco eXpandable Power System (XPS) 2200 is a standalone power system that you can connect to Catalyst switches. The XPS 2200 can provide backup power to connected devices that experience a power supply failure or, in a Catalyst switch power stack, it can supply additional power to the power stack budget. The XPS 2200 power ports and internal power supplies can operate in redundant power supply (RPS) mode or stack power (SP) mode.

Stack-power mode is used only on stacking-capable switches in a power stack. With no XPS, a power stack operates in ring topology with a maximum of four switches in the stack. If you merge two stacks, the total

number of switches cannot exceed four. When an XPS is in the power stack, you can connect up to nine switches in the stack plus the XPS, providing power budgets to power stack members similar to stack-power ring topology operation.

All Catalyst switches connected to an XPS on SP ports are part of the same power stack, and all power from the XPS and the switch is shared across all switches in the stack. Power sharing is the default mode, but the XPS supports the same stack power modes that are supported in a ring topology (strict and nonstrict power-sharing or redundant modes).

When two power supplies are present, the system can operate in mixed mode, where one power supply operates in RPS mode and the other in SP mode. You can configure the ports and power supplies for the way that you plan to use the XPS 2200.

The XPS 2000 has nine power ports that can operate in an RPS role or in an automatic stack power (Auto-SP) role (the default), where mode of operation is determined by the type of switch connected to the port . You can also use the CLI to force the mode to be RPS for stackable switches.

- When a Catalyst switch running the LAN base image, or a Catalyst (nonstackable) switch is connected to the port, the mode is RPS, and the XPS 2200 acts as a backup if the switch power supply goes down.
- When a Catalyst (stackable) switch running the IP base or IP services license is connected to the port, the mode is SP, which enables the switch to be part of the stack power system.

You configure the XPS through any switch connected to a power port. You can use any XPS port for configuration, and you can configure any port from any switch connected to the XPS. If you enter XPS configuration commands on more than one switch, the last configuration applied takes effect.

Although all XPS configuration is done through a switch, the XPS 2200 also runs its own software. You can upgrade this software through the XPS Service Port.

### **XPS 2200 Power Supply Modes**

The XPS has two power supplies that can also be in either RPS or SP mode.

In SP mode, all SP ports on the XPS belong to the same power stack. When a power stack includes an XPS, the stack topology is a star topology and consists of up to nine member switches plus the XPS 2200. The XPS power supply or power supplies that are in SP mode are considered in the power budgeting. If both XPS power supplies are in RPS mode, the power stack consists only of the switches connected to XPS ports in SP mode, and the power budget is determined by the power supplies in these switches.

If there is a power supply role mismatch, for example, if an XPS port is configured for RPS and both power supplies are in SP mode, the XPS detects the mismatch, and an error message is sent.

#### **RPS Mode**

When both XPS power supplies are in RPS mode, the XPS can back up two power supply failures for switch power supplies of equal value or less. The smallest power supply in the XPS must be greater than the largest power supply in a switch connected to an XPS port in RPS mode.

If only one supply is in RPS mode, the XPS can back up only one power supply, even when the failed power supply is much smaller. For example, if an XPS 1100 W power supply is in RPS mode and two 350 W switch power supplies fail, the XPS can back up only one of the switch power supplies.

When one XPS power supply in RPS mode is backing up a switch power supply and another switch power supply fails, a message appears that the XPS backup is not available. When the failed power supply comes up, the XPS becomes available to back up other power supplies.

If the XPS is backing up two failed power supplies in a single switch (both XPS power supplies in RPS mode), the XPS is not available to back up other switch power supplies until both of the failed supplies are repaired or replaced.

In mixed mode, with one power supply in RPS mode and one in SP mode, if two power supplies in a single switch fail, because the XPS can back up only one of them, it denies power to both power supplies, and the switch shuts down. This occurs only in mixed power mode.

If a switch is connected to a port configured as RPS, but neither of the power supplies is RPS, the RPS port configuration is rejected and the XPS attempts to add the switch to a power stack. If the switch is not capable of operating in SP mode (is not a stackable switch), the port is disabled.

Ports in RPS mode have a configurable priority. The default priority is based on the XPS port number, with port 1 as the highest priority port. A higher priority port has a higher precedence for backup than a lower priority port. If a switch connected to a higher priority port has a powersupply failure while a switch connected to a low priority port is being backed up, the XPS drops power to the low priority port to supply power to the high priority port.

#### **Stack Power Mode**

Stack-power mode is used only on Catalyst switches in a power stack. With no XPS, a power stack operates in ring topology with a maximum of four switches in the stack. When an XPS is in the power stack, you can connect up to nine switches in the stack plus the XPS, providing power budgets to power stack members similar to stack-power ring topology operation.

All Catalyst switches connected to an XPS on SP ports are part of the same power stack, and all power from the XPS and the switches is shared across all switches in the stack. Power sharing is the default mode, but the XPS supports the same stack power modes that are supported in a ring topology (strict and nonstrict power-sharing or redundant modes).

The XPS uses neighbor discovery to create the power stack. When it discovers a Catalyst switch on an unconfigured port, it marks the port as an SP port, and the switch joins the power stack. The XPS notifies the switch, begins the power-budgeting process, and assigns budgets to each switch in the power stack based on their requirements, priorities, current power allocations, and the stack aggregate power capability.

The XPS sends the power budget to each switch. If not enough input power is available to provide every switch with its maximum requested power, power is distributed based on priority. Switches with the highest priority receive required power first, followed by any powered devices that have already been allocated power, in order of their priority. Any remaining power is distributed equally through the stack.

The RPS port priority (1 through 9) does not affect stack power priority. Each switch participating in stack power hasits own system priority and a high and low priority for devices connected to its ports. These priorities are used for stack power, as is the case in a ring topology. You configure stack power priority for the system and for high and low-priority ports by using the **power-priority switch**, **power-priority high**, and **power-priority low** commands in switch stack power configuration mode. If a system or set of powered devices are using the default priority, the XPS automatically assigns a priority (1 through 27), with lower MAC addresses receiving higher priorities.

There are four power stack modes: power sharing, strict power sharing, redundant, or strict redundant. You configure the power stack mode by using the **mode** {**power-sharing** | **redundant**} [**strict**] command in power-stack configuration mode. The**power-sharing** or **redundant** configurations affect the power budgeting aspect of the stack; **strict** or non-strict affects the actions of the PoE application when a budget reduction does not result in load shedding.

• In power sharing modes (strict or nonstrict), the stack power budget is the cumulative capacity of all the power supplies in the stack (minus 30 W reserved power). This is the default.

- In redundant modes (strict or nonstrict), the stack power budget is the total available power (minus 30 W) after the capacity of the largest power supply in the power stack is subtracted. Redundant mode guarantees that no switch or powered device loses power or experiences load sheds if a single power supply fails, but load sheds can occur if more than one power supply fails.
- In strict modes, if a loss of input power results in reduced power budgets but does not result in any hardware load shedding, the XPS automatically begins denying power to low-priority powered devices and then the high-priority powered devices until the amount of allocated power is less than or equal to the amount of available PoE power.
- In nonstrict modes, in the event of a power reduction, the amount of allocated power is allowed to fall under budget.

For example, a system with a total PoE budget (available power) of 400 W can allocate 390 W of the budget (allocated power) to powered devices. The allocated power of a device is the maximum amount of power that the device needs. The actual power consumption (consumed power) for a set of powered devices is usually not equal to the allocated power. In this example, the actual power might be approximately 200 W. If a power loss in the stack reduces the available power to 210 W, this amount is enough to sustain the power being consumed by the powered devices, but less than the worst-case allocated power, which would put the system *under budget*. In strict mode, the stack would immediately deny power to powered devices until the allocated power was 210 W or less. In nonstrict mode, no action is taken, and the state is allowed to persist. In nonstrict mode if the actual power consumption becomes more than 210 W, this triggers a load shed and can result in the loss of power to all powered devices or switches with the lowest priority level.

#### **Mixed Modes**

The XPS 2200 can also operate in mixed mode, where some ports connected to switches are RPS and others are SP. At least one power supply must be an RPS power supply in this configuration. The power supply in the XPScan back up only one switch power supply and the XPSsupply must be greater than the largest power supply in a switch connected to an XPS port in RPS mode.

Switches connected to SP ports belong to a single power stack. If the SP switches have a large enough power budget, an SP power supply is not required on the XPS. When an XPS power supply is configured, its power is added to the power pool shared by the power stack.

### **XPS 2200 System Defaults**

The default role for a port is Auto-SP, where the power mode is determined by the switch connected to the port (RPS for Catalyst running the LAN base image, or SP for Catalyst switches running the IP base or IP services image).

The default for the XPS power supply A (PS1) is RPS mode. The default for power supply B (PS2) is SP mode.

The default mode for all ports and power supplies is enabled.

On ports configured for RPS, the default priority is the same as the port number.

# <span id="page-256-0"></span>**How to Configure the XPS 2200**

You can configure the XPS from any switch connected to an XPS port. If you enter XPS configuration commands on more than one switch, the last configuration applied takes effect. Only the switch and port name are saved in the switch configuration file.

### **Configuring System Names**

#### **SUMMARY STEPS**

- **1. enable**
- **2. configure terminal**
- **3. power xps** *switch-number* **name** {*name* | **serialnumber**}
- **4. power xps** *switch-number* **port** {*name* | **hostname** | **serialnumber**}
- **5. end**
- **6. show env xps system**
- **7. copy running-config startup-config**

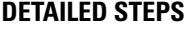

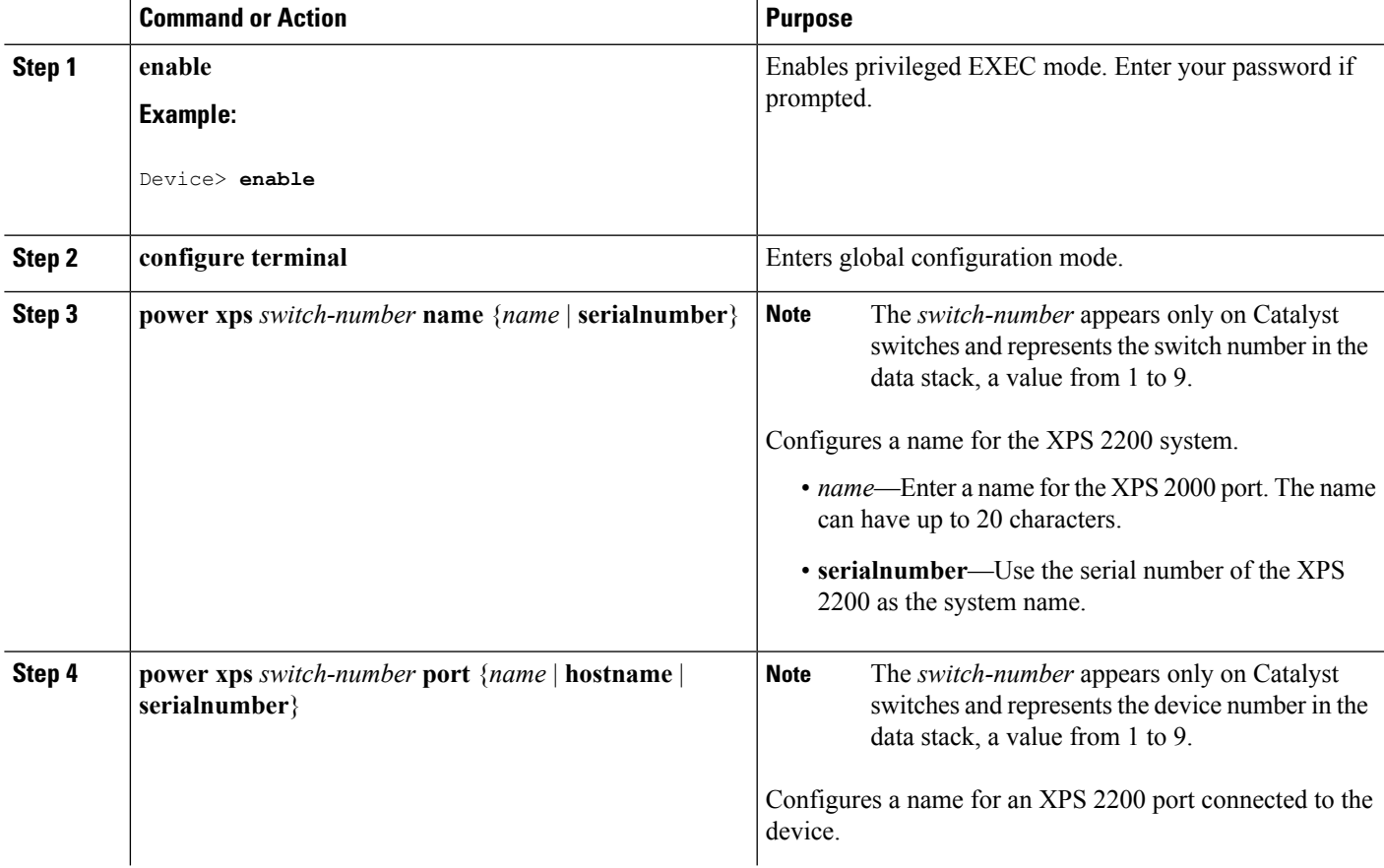

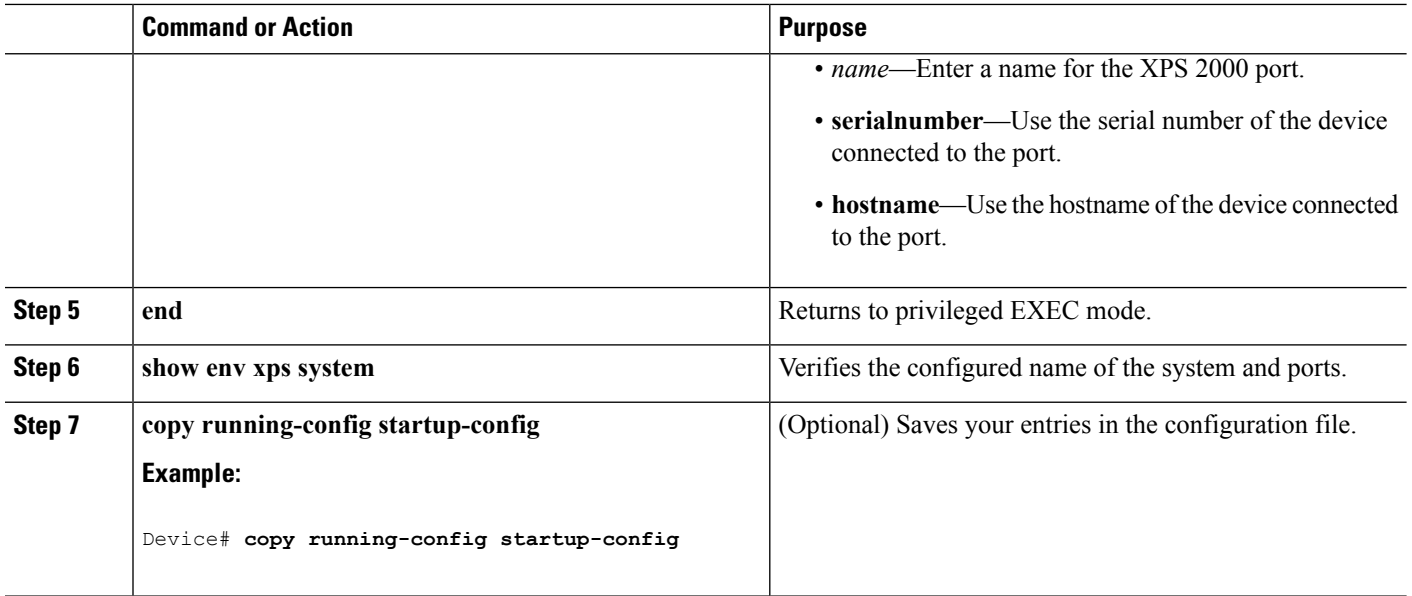

### **Configuring XPS Ports**

#### **SUMMARY STEPS**

- **1. enable**
- **2. power xps** *switch-number* **port** {*number* | **connected**} **mode** {**disable** | **enable**}
- **3. power xps** *switch-number* **port** {*number* | **connected**} **role** {**auto** | **rps**}
- **4. power xps** *switch-number* **port** {*number* | **connected**} **priority** *port-priority*
- **5. show env xps port**

#### **DETAILED STEPS**

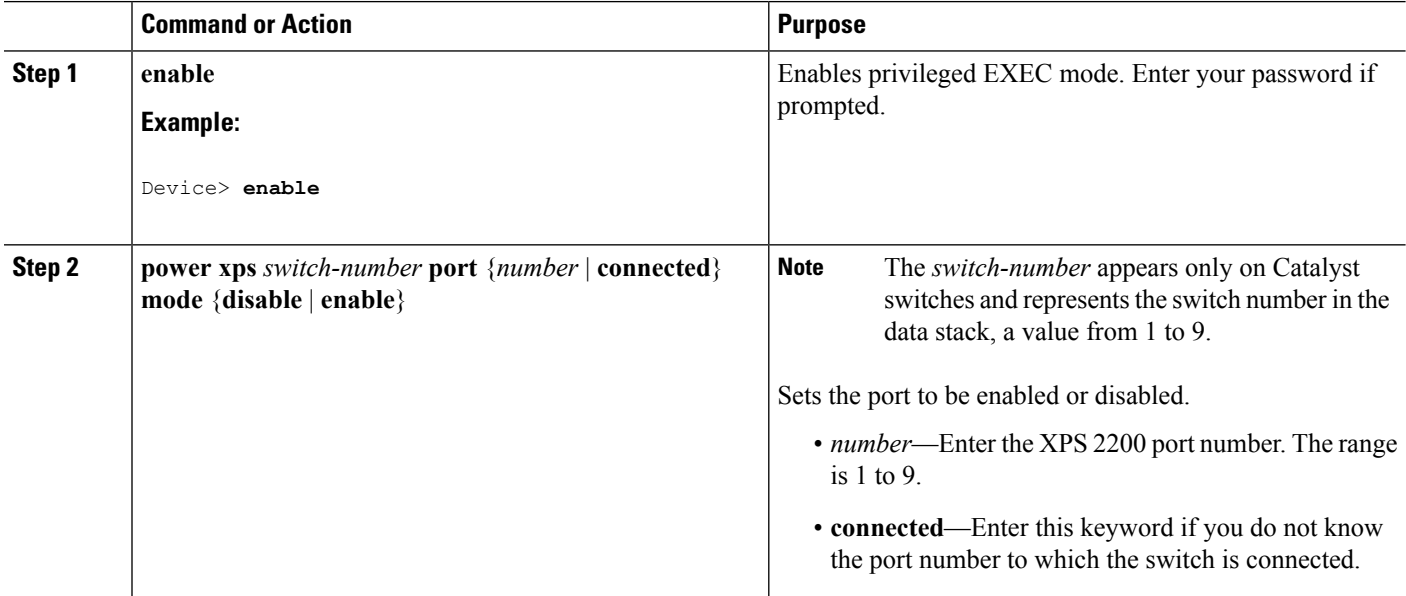

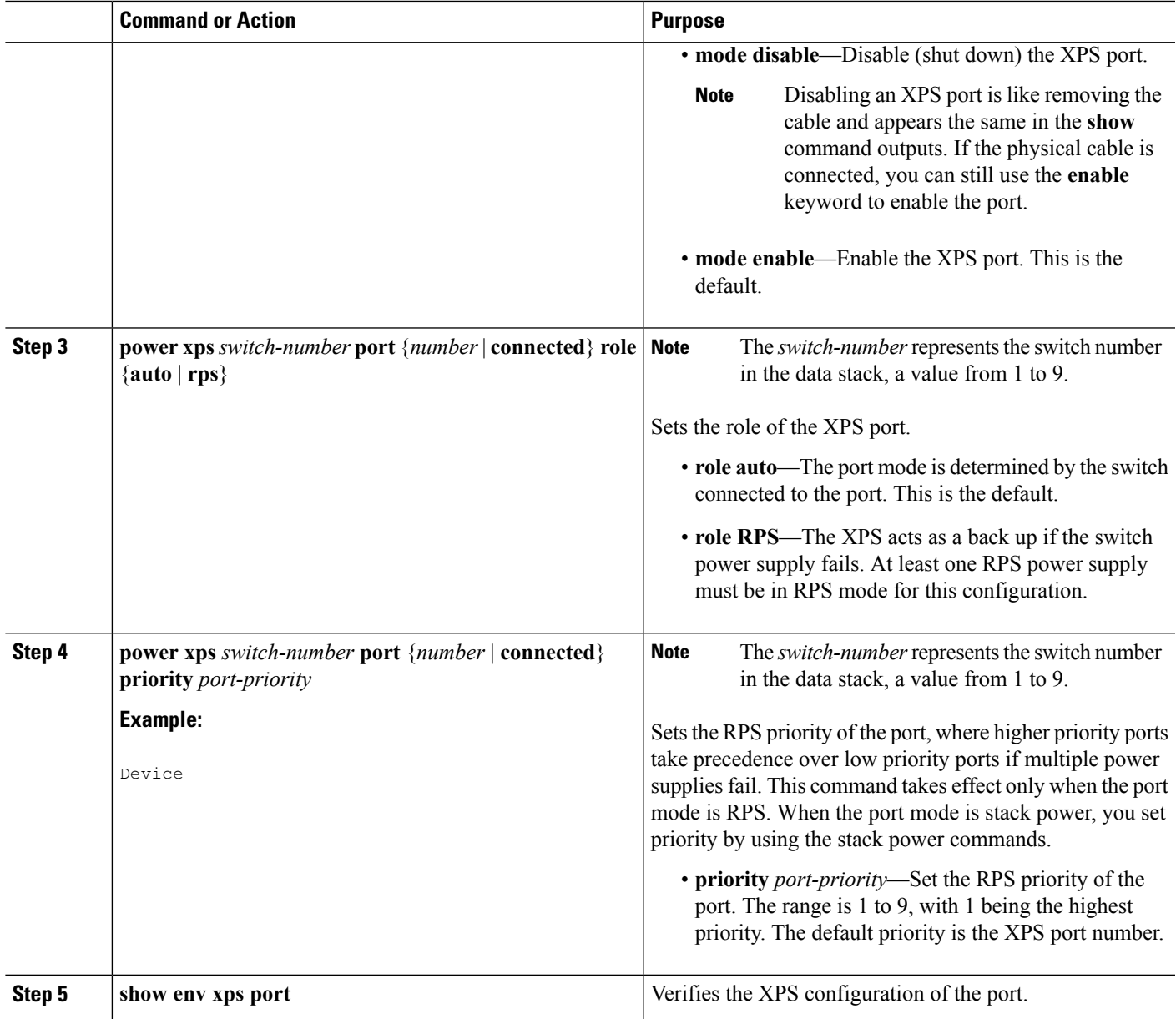

## **Configuring XPS Power Supplies**

#### **SUMMARY STEPS**

- **1. enable**
- **2. power xps** *switch-number* **supply** {**A** | **B**} **mode** {**rps** | **sp**}
- **3. power xps** *switch-number* **supply**  ${A | B}$   ${on | off}$
- **4. end**
- **5. show env xps power**

#### **DETAILED STEPS**

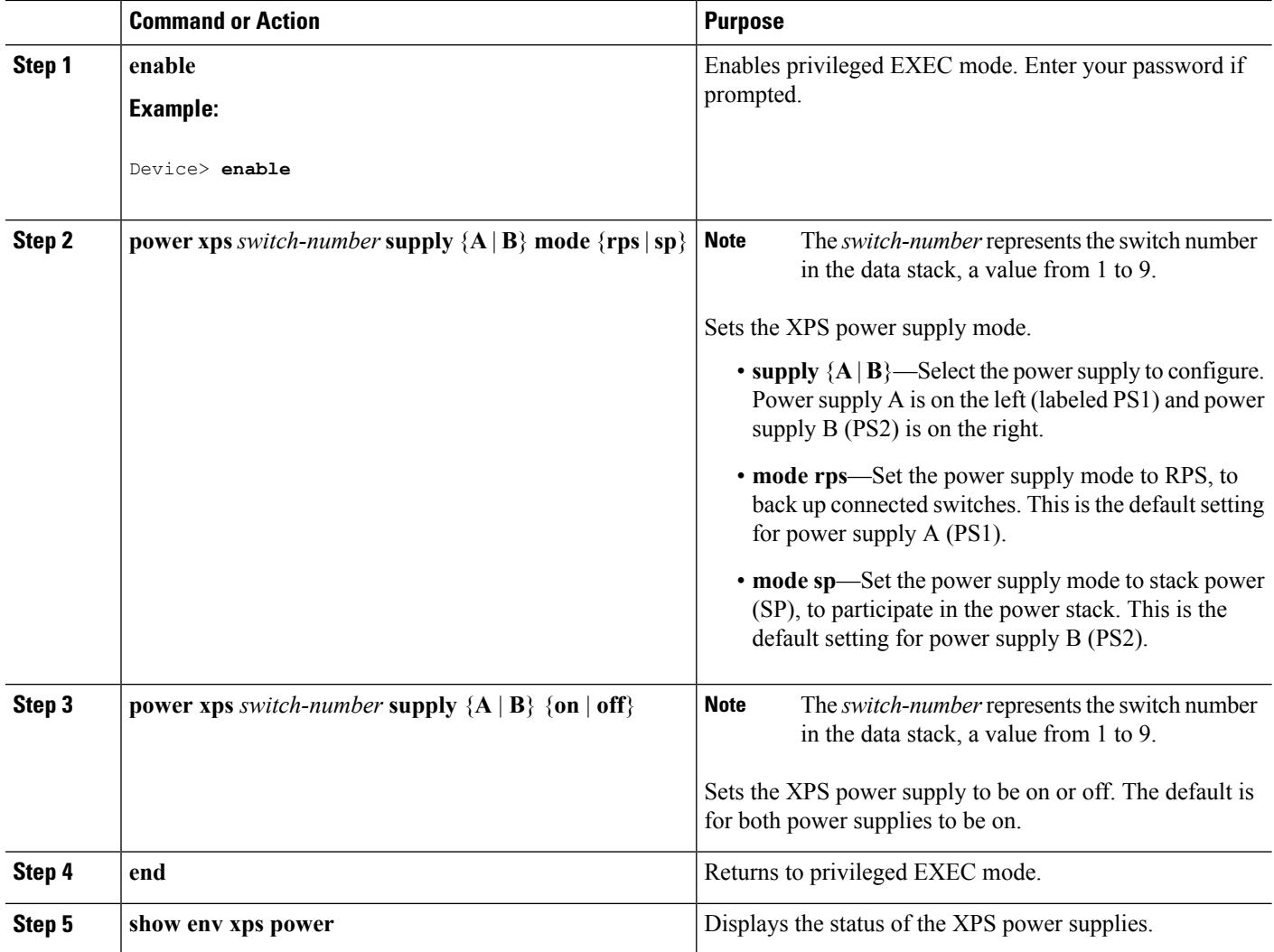

# <span id="page-259-0"></span>**Monitoring and Maintaining the XPS 2200**

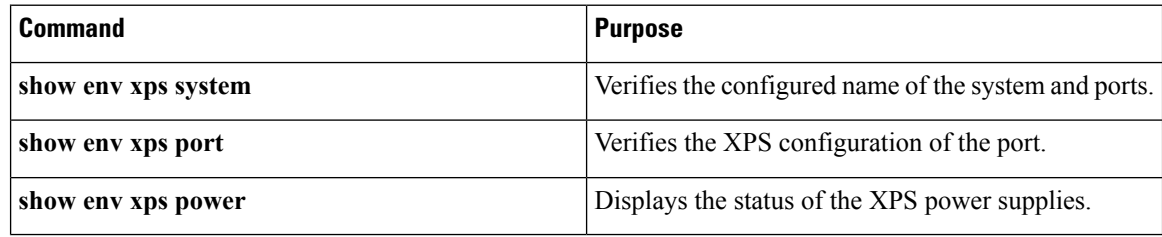

# <span id="page-259-1"></span>**Additional References**

The following sections provide references related to switch administration:

### **Feature History and Information for XPS 2200**

**Table 18: Feature Information for XPS 2200**

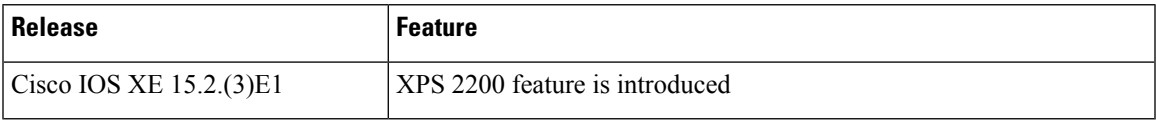

### **Related Documents**

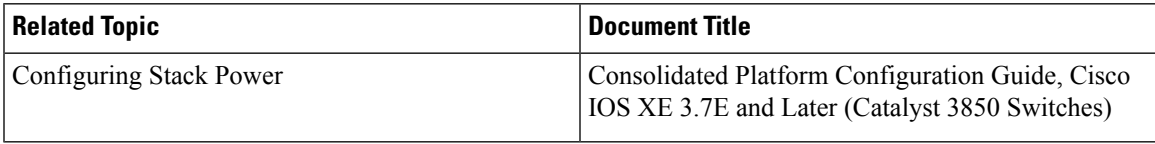

### **Standards**

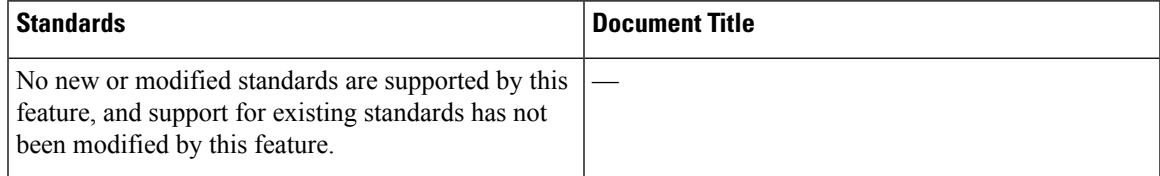

### **MIBs**

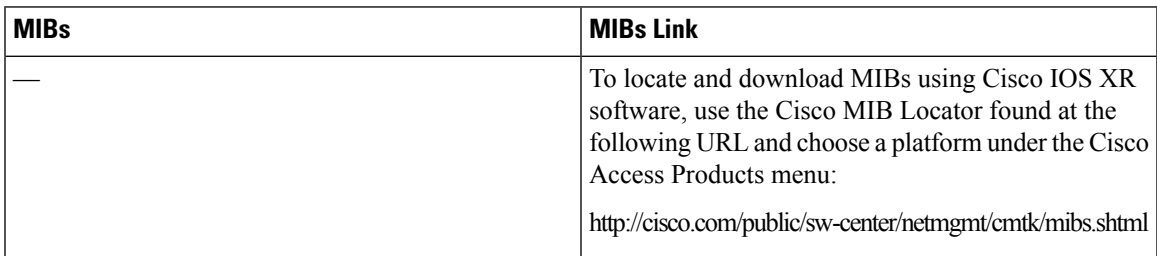

### **RFCs**

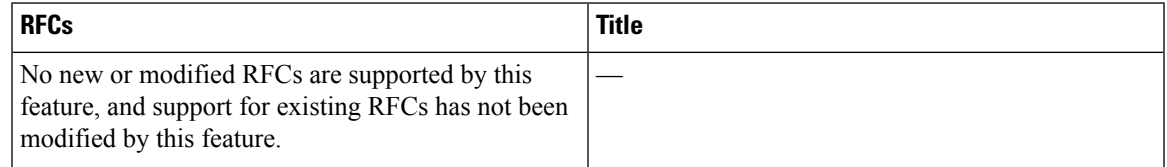

I

### **Technical Assistance**

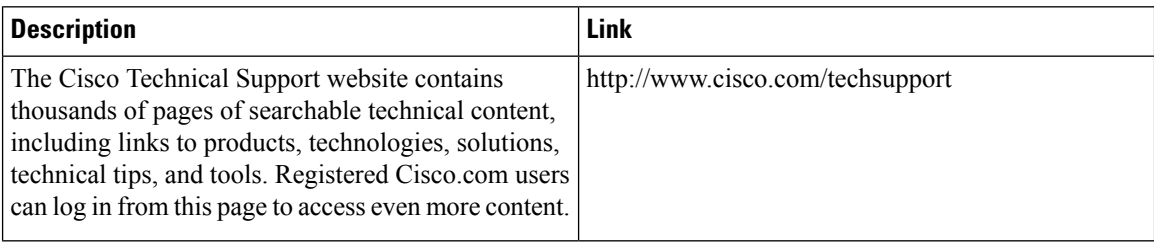

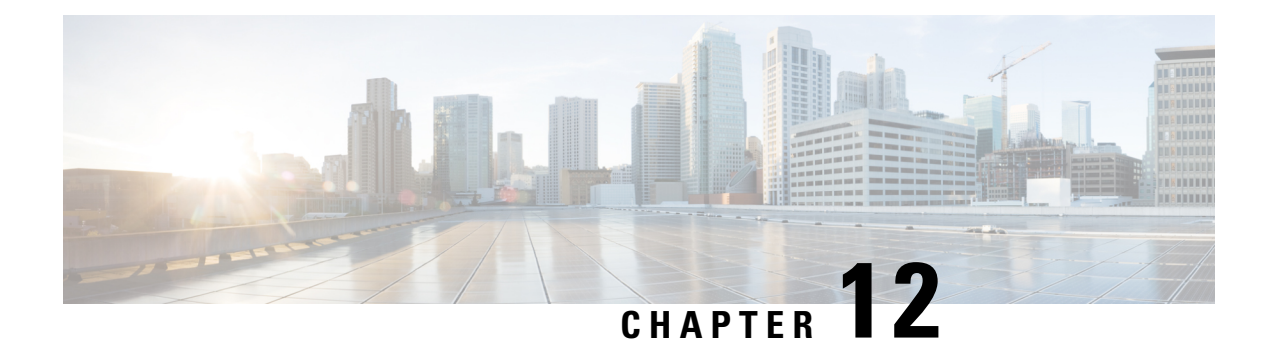

# **Configuring EEE**

- [Information](#page-262-0) About EEE, on page 147
- [Restrictions](#page-262-1) for EEE, on page 147
- How to [Configure](#page-263-0) EEE, on page 148
- [Monitoring](#page-264-0) EEE, on page 149
- [Configuration](#page-265-0) Examples for Configuring EEE, on page 150
- Additional [References](#page-265-1) for EEE, on page 150
- Feature Information for [Configuring](#page-266-0) EEE, on page 151

# <span id="page-262-0"></span>**Information About EEE**

### **EEE Overview**

Energy Efficient Ethernet (EEE) is an IEEE 802.3az standard that is designed to reduce power consumption in Ethernet networks during idle periods.

### <span id="page-262-1"></span>**Default EEE Configuration**

EEE is disabled by default.

# **Restrictions for EEE**

EEE has the following restrictions:

- Changing the EEE configuration resets the interface because the device has to restart Layer 1 autonegotiation.
- You might want to enable the Link Layer Discovery Protocol (LLDP) for devices that require longer wakeup times before they are able to accept data on their receive paths. Doing so enables the device to negotiate for extended system wakeup times from the transmitting link partner.
- EEE is not supported on TenGigabit Ethernet and Multigigabit Ethernet ports.

# <span id="page-263-0"></span>**How to Configure EEE**

You can enable or disable EEE on an interface that is connected to an EEE-capable link partner.

### **Enabling or Disabling EEE**

#### **SUMMARY STEPS**

- **1. configure terminal**
- **2. interface** *interface-id*
- **3. power efficient-ethernet auto**
- **4. no power efficient-ethernet auto**
- **5. end**
- **6. copy running-config startup-config**

#### **DETAILED STEPS**

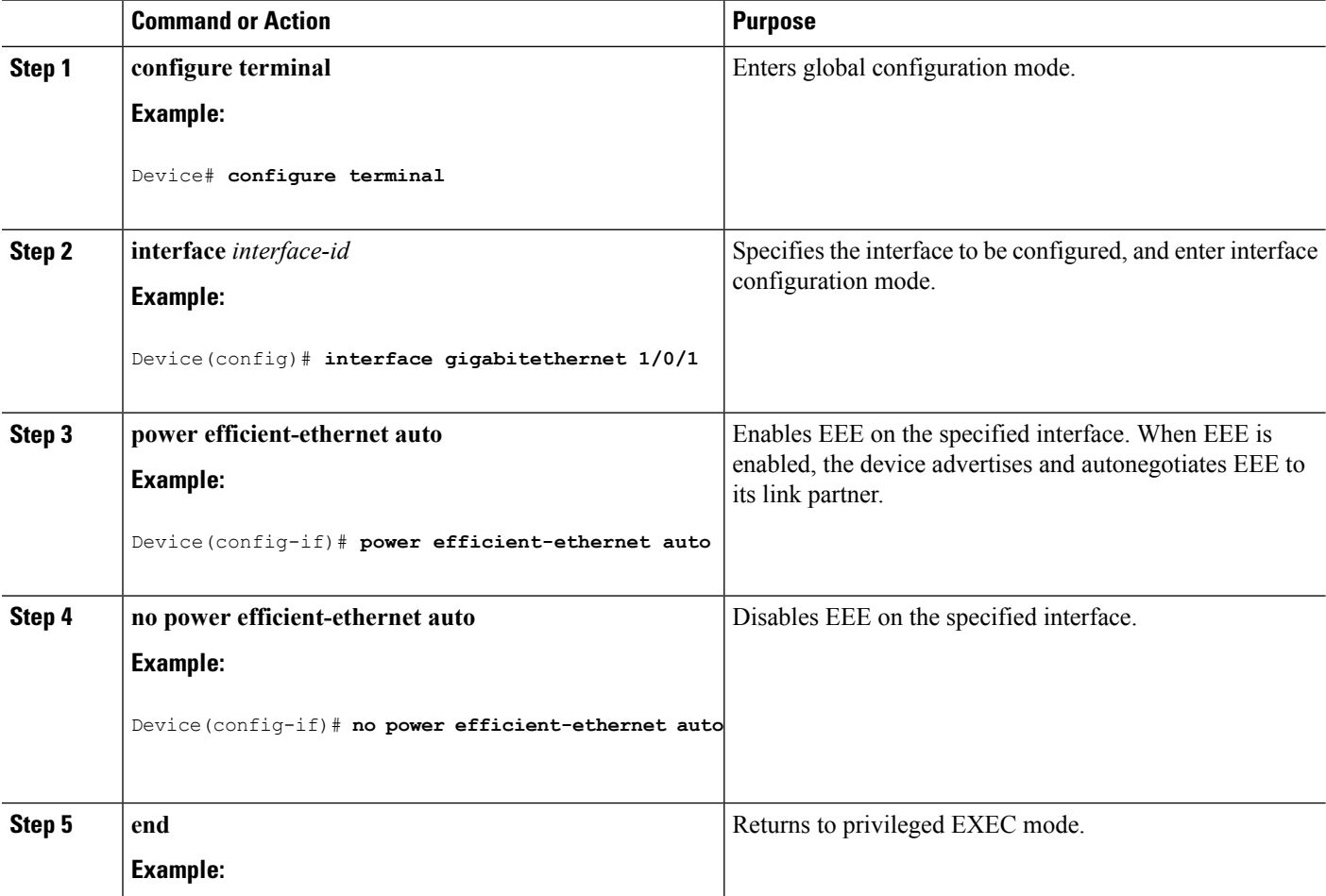

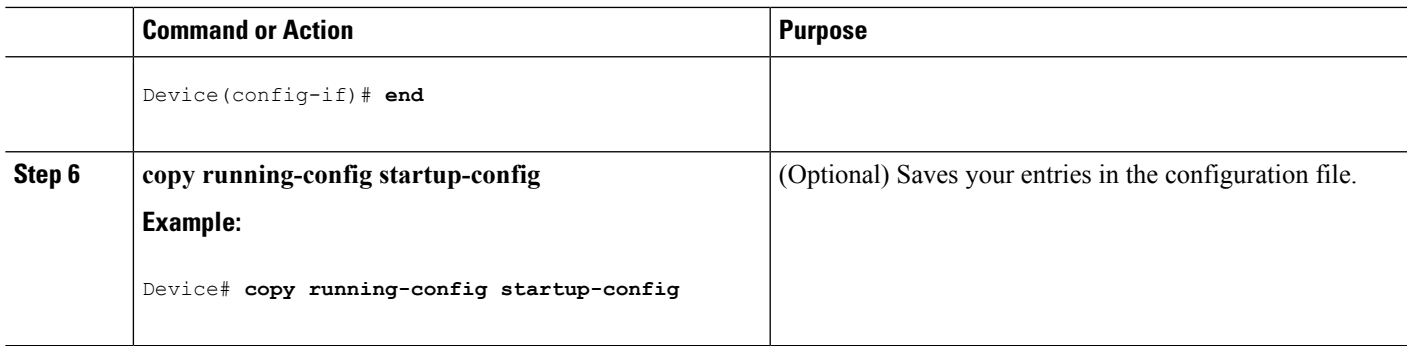

# <span id="page-264-0"></span>**Monitoring EEE**

**Table 19: Commands for Displaying EEE Settings**

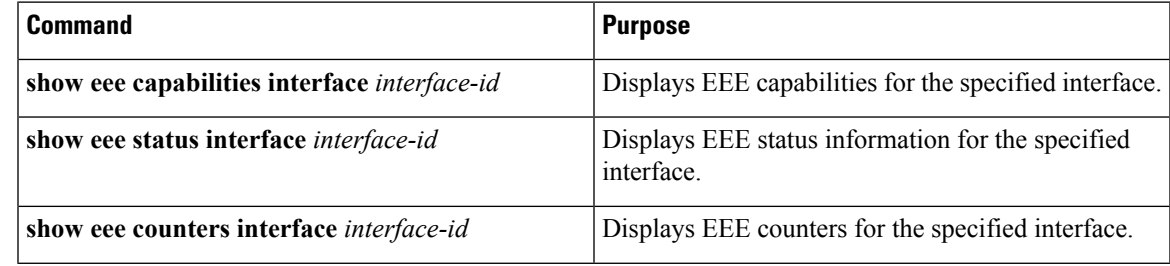

Following are examples of the **show eee** commands

```
Switch#show eee capabilities interface gigabitEthernet2/0/1
Gi2/0/1
EEE(efficient-ethernet): yes (100-Tx and 1000T auto)
Link Partner : yes (100-Tx and 1000T auto)
ASIC/Interface : EEE Capable/EEE Enabled
Switch#show eee status interface gigabitEthernet2/0/1
Gi2/0/1 is up
EEE(efficient-ethernet): Operational
Rx LPI Status : Low Power
Tx LPI Status : Low Power
Wake Error Count : 0
ASIC EEE STATUS
Rx LPI Status : Receiving LPI
Tx LPI Status : Transmitting LPI
Link Fault Status : Link Up
Sync Status : Code group synchronization with data stream intact
Switch#show eee counters interface gigabitEthernet2/0/1
LP Active Tx Time (10us) : 66649648
LP Transitioning Tx : 462
LP Active Rx Time (10us) : 64911682
LP Transitioning Rx : 153
Examples for Cataylst Digital Building Series Switches
```
Switch#show eee capabilities interface gig1/0/1 Gi1/0/1

```
EEE(efficient-ethernet): yes (100-Tx and 1000T auto)
Link Partner : no
Switch#show eee status int gig1/0/1
Gi1/0/1 is up
EEE(efficient-ethernet): Disagreed
Rx LPI Status : None
Tx LPI Status : None
Wake Error Count : 0
```
# <span id="page-265-0"></span>**Configuration Examples for Configuring EEE**

This example shows how to enable EEE for an interface:

```
Device# configure terminal
Device(config)# interface gigabitethernet 1/0/1
Device(config-if)# power efficient-ethernet auto
```
This example shows how to disable EEE for an interface:

```
Device# configure terminal
Device(config)# interface gigabitethernet 1/0/1
Device(config-if)# no power efficient-ethernet auto
```
### <span id="page-265-1"></span>**Additional References for EEE**

#### **MIBs**

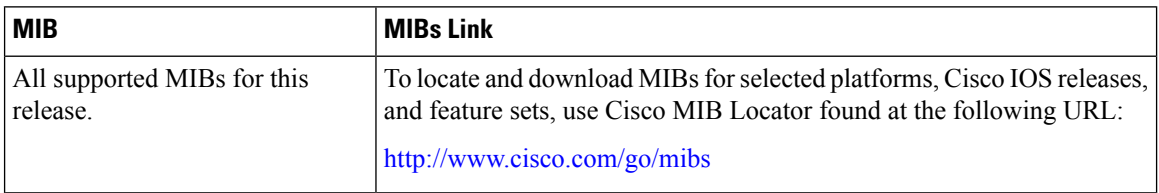

#### **Technical Assistance**

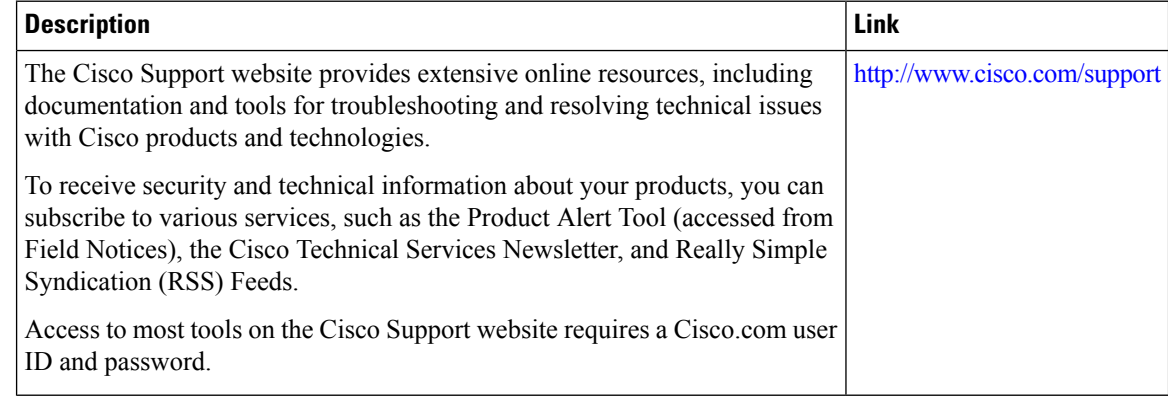

# <span id="page-266-0"></span>**Feature Information for Configuring EEE**

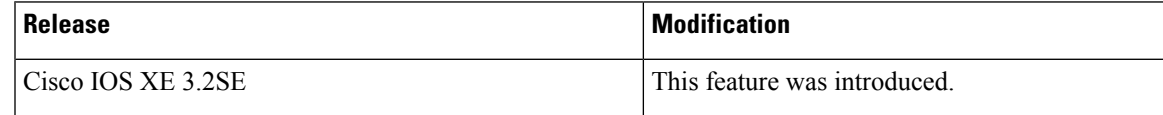

I

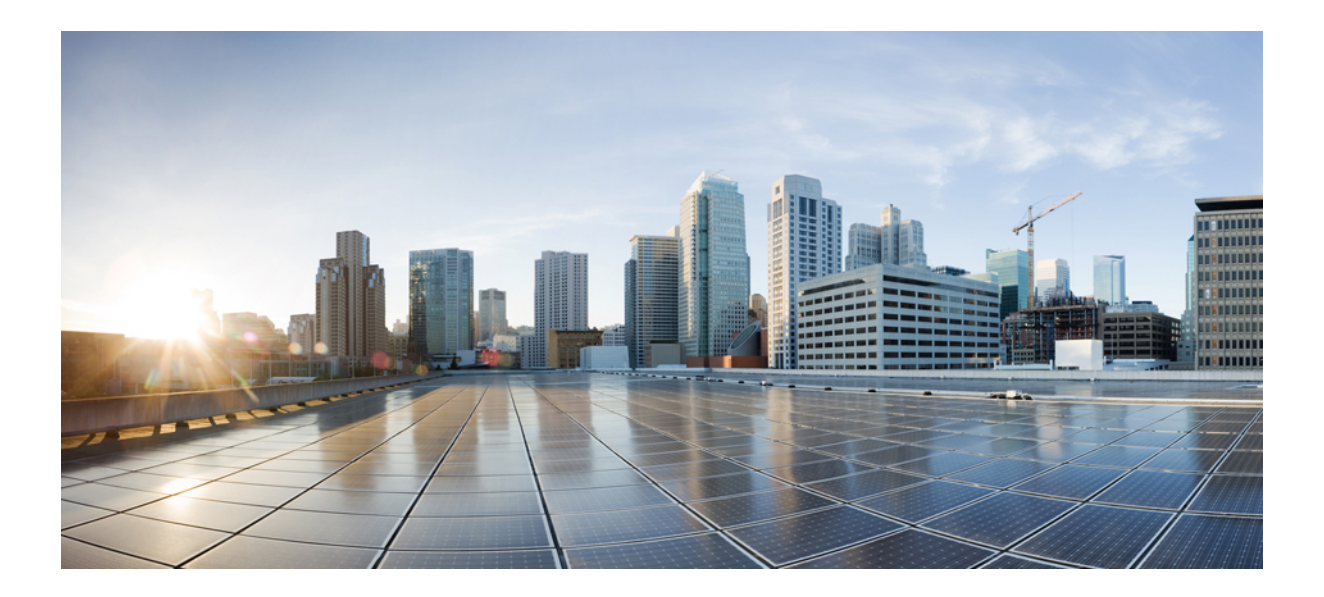

# **<sup>P</sup> ART III**

# **IPv6**

- [Configuring](#page-270-0) MLD Snooping, on page 155
- [Configuring](#page-284-0) IPv6 Unicast Routing, on page 169
- [Implementing](#page-316-0) IPv6 Multicast, on page 201
- [Configuring](#page-342-0) IPv6 Client IP Address Learning, on page 227
- [Configuring](#page-368-0) IPv6 WLAN Security, on page 253
- [Configuring](#page-390-0) IPv6 ACL, on page 275
- Configuring IPv6 Web [Authentication](#page-406-0) , on page 291
- [Configuring](#page-418-0) IPv6 Client Mobility, on page 303
- [Configuring](#page-426-0) IPv6 Mobility, on page 311

<span id="page-270-0"></span>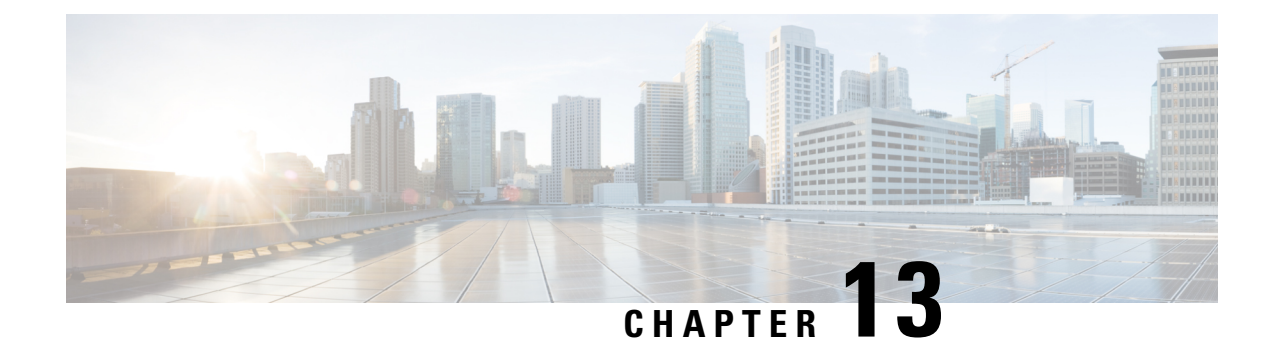

# **Configuring MLD Snooping**

This module contains details of configuring MLD snooping

- Finding Feature [Information,](#page-270-1) on page 155
- Information About [Configuring](#page-270-2) IPv6 MLD Snooping, on page 155
- How to Configure IPv6 MLD [Snooping,](#page-274-0) on page 159
- Displaying MLD Snooping [Information,](#page-282-0) on page 167
- [Configuration](#page-282-1) Examples for Configuring MLD Snooping, on page 167

# <span id="page-270-1"></span>**Finding Feature Information**

Your software release may not support all the features documented in this module. For the latest caveats and feature information, see Bug Search Tool and the release notes for your platform and software release. To find information about the features documented in this module, and to see a list of the releases in which each feature is supported, see the feature information table at the end of this module.

Use Cisco Feature Navigator to find information about platform support and Cisco software image support. To access Cisco Feature Navigator, go to [http://www.cisco.com/go/cfn.](http://www.cisco.com/go/cfn) An account on Cisco.com is not required.

# <span id="page-270-2"></span>**Information About Configuring IPv6 MLD Snooping**

# $\label{eq:1} \bigotimes_{\mathbb{Z}}% {\textstyle\bigoplus_{\mathbb{Z}}% {\textstyle\bigoplus_{\mathbb{Z}}}} \mathbb{Z}^{\textstyle\bigoplus_{\mathbb{Z}}% {\textstyle\bigoplus_{\mathbb{Z}}}} \mathbb{Z}^{\textstyle\bigoplus_{\mathbb{Z}}% {\textstyle\bigoplus_{\mathbb{Z}}% {\textstyle\bigoplus_{\mathbb{Z}}}} \mathbb{Z}^{\textstyle\bigoplus_{\mathbb{Z}}% {\textstyle\bigoplus_{\mathbb{Z}}% {\textstyle\bigoplus_{\mathbb{Z}}% {\textstyle\bigoplus_{\mathbb{Z}}% {\textstyle\bigoplus_{\mathbb{Z}}%$

**Note** To use IPv6 MLD Snooping, the switch must be running the LAN Base image.

You can use Multicast Listener Discovery (MLD) snooping to enable efficient distribution of IP Version 6 (IPv6) multicast data to clients and routers in a switched network on the switch. Unless otherwise noted, the term switch refers to a standalone switch and to a switch stack.

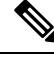

**Note** Stacking is supported only on Catalyst 2960-X switches running the LAN base image.

**Note**

To use IPv6, you must configure the dual IPv4 and IPv6 Switch Database Management (SDM) template on the switch.

On switches running the LAN Base feature set, the routing template is not supported.

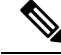

**Note**

For complete syntax and usage information for the commands used in this chapter, see the command reference for this release or the Cisco IOS documentation referenced in the procedures.

### **Understanding MLD Snooping**

In IP Version 4 (IPv4), Layer 2 switches can use Internet Group Management Protocol (IGMP) snooping to limit the flooding of multicast traffic by dynamically configuring Layer 2 interfaces so that multicast traffic is forwarded to only those interfaces associated with IP multicast devices. In IPv6, MLD snooping performs a similar function. With MLD snooping, IPv6 multicast data is selectively forwarded to a list of ports that want to receive the data, instead of being flooded to all ports in a VLAN. This list is constructed by snooping IPv6 multicast control packets.

MLD is a protocol used by IPv6 multicast routers to discover the presence of multicast listeners (nodes wishing to receive IPv6 multicast packets) on the links that are directly attached to the routers and to discover which multicast packets are of interest to neighboring nodes. MLD is derived from IGMP; MLD Version 1 (MLDv1) is equivalent to IGMPv2, and MLD Version 2 (MLDv2) is equivalent to IGMPv3. MLD is a subprotocol of Internet Control Message Protocol Version 6 (ICMPv6), and MLD messages are a subset of ICMPv6 messages, identified in IPv6 packets by a preceding Next Header value of 58.

The switch supports two versions of MLD snooping:

- MLDv1 snooping detects MLDv1 control packets and sets up traffic bridging based on IPv6 destination multicast addresses.
- MLDv2 basic snooping (MBSS) uses MLDv2 control packets to set up traffic forwarding based on IPv6 destination multicast addresses.

The switch can snoop on both MLDv1 and MLDv2 protocol packets and bridge IPv6 multicast data based on destination IPv6 multicast addresses.

**Note**

The switch does not support MLDv2 enhanced snooping, which sets up IPv6 source and destination multicast address-based forwarding.

MLD snooping can be enabled or disabled globally or per VLAN. When MLD snooping is enabled, a per-VLAN IPv6 multicast address table is constructed in software and hardware. The switch then performs IPv6 multicast-address based bridging in hardware.

According to IPv6 multicast standards, the switch derives the MAC multicast address by performing a logical-OR of the four low-order octets of the switch MAC address with the MAC address of 33:33:00:00:00:00. For example, the IPv6 MAC address of FF02:DEAD:BEEF:1:3 maps to the Ethernet MAC address of 33:33:00:01:00:03.

A multicast packet is unmatched when the destination IPv6 address does not match the destination MAC address. The switch forwards the unmatched packet in hardware based the MAC address table. If the destination MAC address is not in the MAC address table, the switch floods the packet to all ports in the same VLAN as the receiving port.

#### **MLD Messages**

MLDv1 supports three types of messages:

- Listener Queries are the equivalent of IGMPv2 queries and are either General Queries or Multicast-Address-Specific Queries (MASQs).
- Multicast Listener Reports are the equivalent of IGMPv2 reports
- Multicast Listener Done messages are the equivalent of IGMPv2 leave messages.

MLDv2 supports MLDv2 queries and reports, as well as MLDv1 Report and Done messages.

Message timers and state transitions resulting from messages being sent or received are the same as those of IGMPv2 messages. MLD messages that do not have valid link-local IPv6 source addresses are ignored by MLD routers and switches.

#### **MLD Queries**

The switch sends out MLD queries, constructs an IPv6 multicast address database, and generates MLD group-specific and MLD group-and-source-specific queries in response to MLD Done messages. The switch also supports report suppression, report proxying, Immediate-Leave functionality, and static IPv6 multicast group address configuration.

When MLD snooping is disabled, all MLD queries are flooded in the ingress VLAN.

When MLD snooping is enabled, received MLD queries are flooded in the ingress VLAN, and a copy of the query is sent to the CPU for processing. From the received query, MLD snooping builds the IPv6 multicast address database. It detects multicast router ports, maintains timers, sets report response time, learns the querier IP source address for the VLAN, learns the querier port in the VLAN, and maintains multicast-address aging.

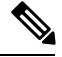

**Note**

When the IPv6 multicast router is a Catalyst 6500 switch and you are using extended VLANs (in the range 1006 to 4094), IPv6 MLD snooping must be enabled on the extended VLAN on the Catalyst 6500 switch in order for the Catalyst 2960, 2960-S, 2960-C, 2960-X or 2960-CX switch to receive queries on the VLAN. For normal-range VLANs (1 to 1005), it is not necessary to enable IPv6 MLD snooping on the VLAN on the Catalyst 6500 switch.

When a group exists in the MLD snooping database, the switch responds to a group-specific query by sending an MLDv1 report. When the group is unknown, the group-specific query is flooded to the ingress VLAN.

When a host wants to leave a multicast group, it can send out an MLD Done message (equivalent to IGMP Leave message). When the switch receives an MLDv1 Done message, if Immediate- Leave is not enabled, the switch sends an MASQ to the port from which the message was received to determine if other devices connected to the port should remain in the multicast group.

#### **Multicast Client Aging Robustness**

You can configure port membership removal from addresses based on the number of queries. A port isremoved from membership to an address only when there are no reports to the address on the port for the configured number of queries. The default number is 2.

#### **Multicast Router Discovery**

Like IGMP snooping, MLD snooping performs multicast router discovery, with these characteristics:

- Ports configured by a user never age out.
- Dynamic port learning results from MLDv1 snooping queries and IPv6 PIMv2 packets.
- If there are multiple routers on the same Layer 2 interface, MLD snooping tracks a single multicast router on the port (the router that most recently sent a router control packet).
- Dynamic multicast router port aging is based on a default timer of 5 minutes; the multicast router is deleted from the router port list if no control packet is received on the port for 5 minutes.
- IPv6 multicast router discovery only takes place when MLD snooping is enabled on the switch.
- Received IPv6 multicast router control packets are always flooded to the ingress VLAN, whether or not MLD snooping is enabled on the switch.
- After the discovery of the first IPv6 multicast router port, unknown IPv6 multicast data is forwarded only to the discovered router ports (before that time, all IPv6 multicast data is flooded to the ingress VLAN).

#### **MLD Reports**

The processing of MLDv1 join messages is essentially the same as with IGMPv2. When no IPv6 multicast routers are detected in a VLAN, reports are not processed or forwarded from the switch. When IPv6 multicast routers are detected and an MLDv1 report is received, an IPv6 multicast group address is entered in the VLAN MLD database. Then all IPv6 multicast traffic to the group within the VLAN is forwarded using this address. When MLD snooping is disabled, reports are flooded in the ingress VLAN.

When MLD snooping is enabled, MLD report suppression, called listener message suppression, is automatically enabled. With report suppression, the switch forwards the first MLDv1 report received by a group to IPv6 multicast routers; subsequent reports for the group are not sent to the routers. When MLD snooping is disabled, report suppression is disabled, and all MLDv1 reports are flooded to the ingress VLAN.

The switch also supports MLDv1 proxy reporting. When an MLDv1 MASQ is received, the switch responds with MLDv1 reports for the address on which the query arrived if the group exists in the switch on another port and if the port on which the query arrived is not the last member port for the address.

#### **MLD Done Messages and Immediate-Leave**

When the Immediate-Leave feature is enabled and a host sends an MLDv1 Done message (equivalent to an IGMP leave message), the port on which the Done message was received is immediately deleted from the group.You enable Immediate-Leave on VLANs and (as with IGMPsnooping), you should only use the feature on VLANs where a single host is connected to the port. If the port was the last member of a group, the group is also deleted, and the leave information is forwarded to the detected IPv6 multicast routers.

When Immediate Leave is not enabled in a VLAN (which would be the case when there are multiple clients for a group on the same port) and a Done message is received on a port, an MASQ is generated on that port. The user can control when a port membership is removed for an existing address in terms of the number of MASQs. A port is removed from membership to an address when there are no MLDv1 reports to the address on the port for the configured number of queries.

The number of MASQs generated is configured by using the **ipv6 mld snooping last-listener-query count** global configuration command. The default number is 2.

The MASQ is sent to the IPv6 multicast address for which the Done message was sent. If there are no reports sent to the IPv6 multicast address specified in the MASQ during the switch maximum response time, the port on which the MASQ was sent is deleted from the IPv6 multicast address database. The maximum response time isthe time configured by using the **ipv6 mldsnooping last-listener-query-interval** global configuration command. If the deleted port is the last member of the multicast address, the multicast address is also deleted, and the switch sends the address leave information to all detected multicast routers.

When Immediate Leave is not enabled and a port receives an MLD Done message, the switch generates MASQs on the port and sends them to the IPv6 multicast address for which the Done message was sent. You can optionally configure the number of MASQs that are sent and the length of time the switch waits for a response before deleting the port from the multicast group.

When you enable MLDv1 Immediate Leave, the switch immediately removes a port from a multicast group when it detects an MLD Done message on that port. You should only use the Immediate-Leave feature when there is a single receiver present on every port in the VLAN. When there are multiple clients for a multicast group on the same port, you should not enable Immediate-Leave in a VLAN.

#### **Topology Change Notification Processing**

When topology change notification (TCN) solicitation is enabled by using the **ipv6 mld snooping tcn query solicit** global configuration command, MLDv1 snooping sets the VLAN to flood all IPv6 multicast traffic with a configured number of MLDv1 queries before it begins sending multicast data only to selected ports. You set this value by using the **ipv6 mld snooping tcn flood query count** global configuration command. The default is to send two queries. The switch also generates MLDv1 global Done messages with valid link-local IPv6 source addresses when the switch becomes the STP root in the VLAN or when it is configured by the user. This is same as done in IGMP snooping.

# <span id="page-274-0"></span>**How to Configure IPv6 MLD Snooping**

### **Default MLD Snooping Configuration**

#### **Table 20: Default MLD Snooping Configuration**

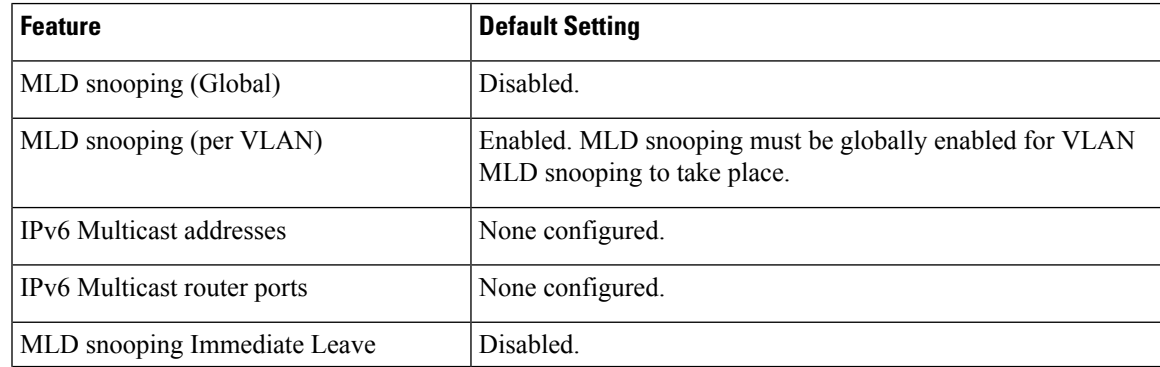

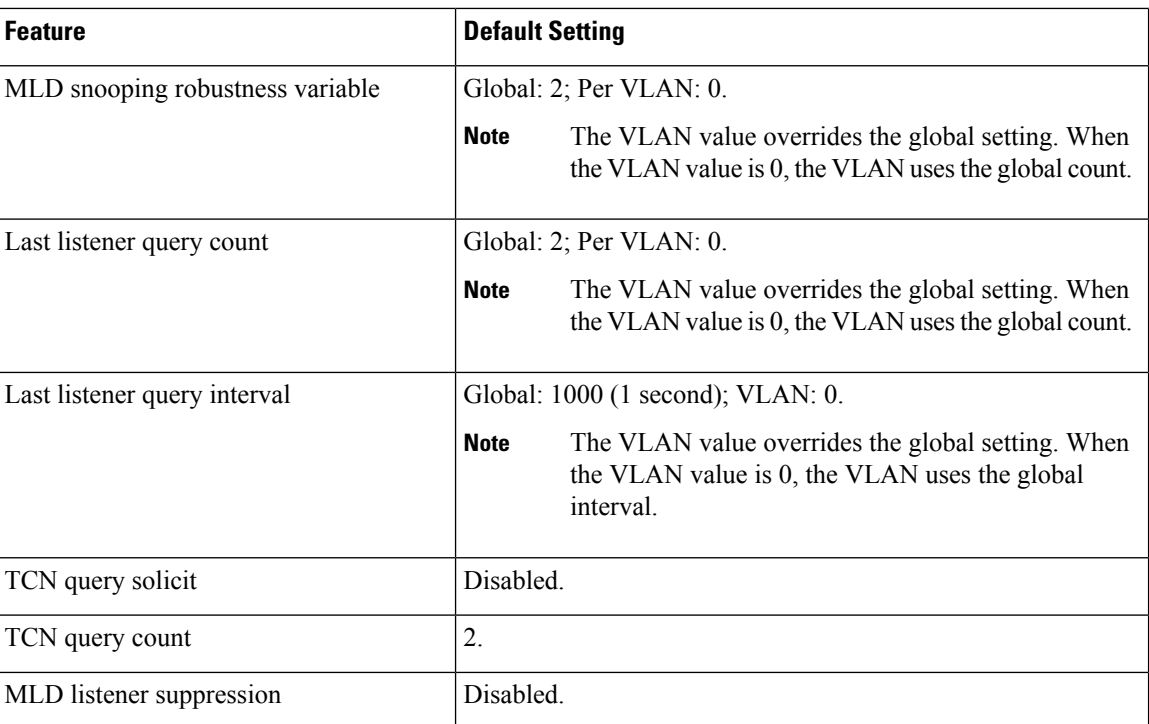

### **MLD Snooping Configuration Guidelines**

When configuring MLD snooping, consider these guidelines:

- You can configure MLD snooping characteristics at any time, but you must globally enable MLD snooping by using the **ipv6 mld snooping** global configuration command for the configuration to take effect.
- When the IPv6 multicast router is a Catalyst 6500 switch and you are using extended VLANs (in the range 1006 to 4094), IPv6 MLD snooping must be enabled on the extended VLAN on the Catalyst 6500 switch in order for the switch to receive queries on the VLAN. For normal-range VLANs (1 to 1005), it is not necessary to enable IPv6 MLD snooping on the VLAN on the Catalyst 6500 switch.
- MLD snooping and IGMP snooping act independently of each other. You can enable both features at the same time on the switch.
- The maximum number of multicast entries allowed on the switch or switch stack is determined by the configured SDM template.
- The maximum number of address entries allowed for the switch or switch stack is 4000.

### **Enabling or Disabling MLD Snooping on the Switch (CLI)**

By default, IPv6 MLD snooping is globally disabled on the switch and enabled on all VLANs. When MLD snooping is globally disabled, it is also disabled on all VLANs. When you globally enable MLD snooping, the VLAN configuration overridesthe global configuration. That is, MLD snooping is enabled only on VLAN interfaces in the default state (enabled).

You can enable and disable MLD snooping on a per-VLAN basis or for a range of VLANs, but if you globally disable MLD snooping, it is disabled in all VLANs. If global snooping is enabled, you can enable or disable VLAN snooping.

Beginning in privileged EXEC mode, follow these steps to globally enable MLD snooping on the switch:

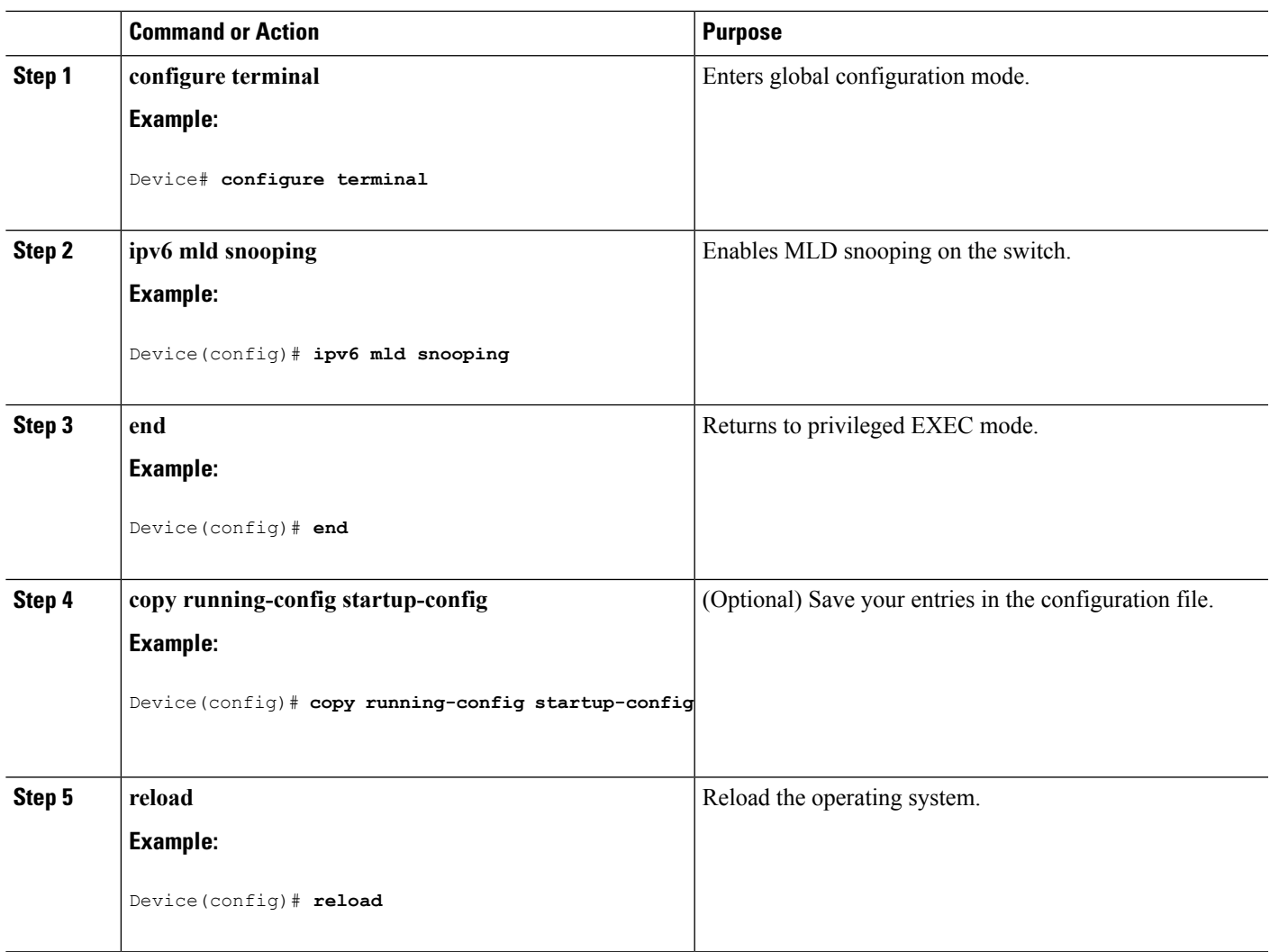

#### **Procedure**

### **Enabling or Disabling MLD Snooping on a VLAN (CLI)**

Beginning in privileged EXEC mode, follow these steps to enable MLD snooping on a VLAN.

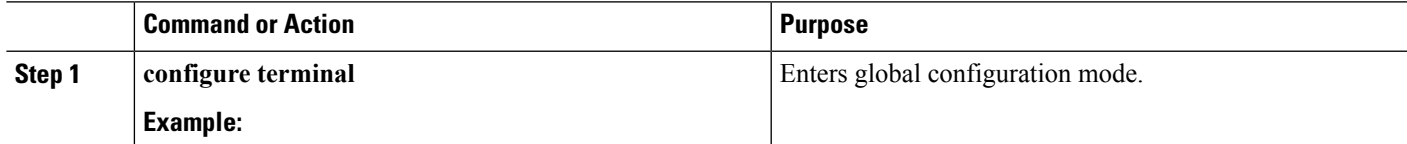

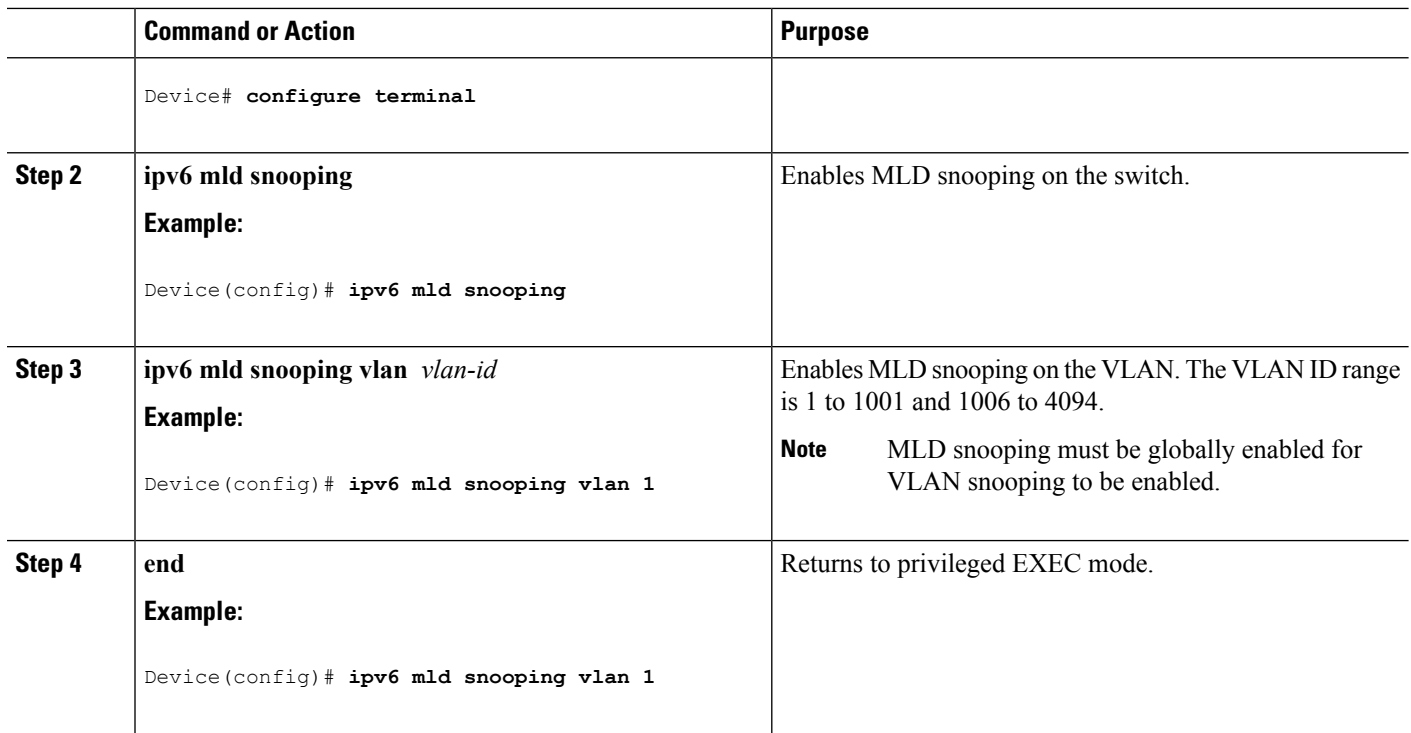

### **Configuring a Static Multicast Group (CLI)**

Hosts or Layer 2 ports normally join multicast groups dynamically, but you can also statically configure an IPv6 multicast address and member ports for a VLAN.

Beginning in privileged EXEC mode, follow these steps to add a Layer 2 port as a member of a multicast group:

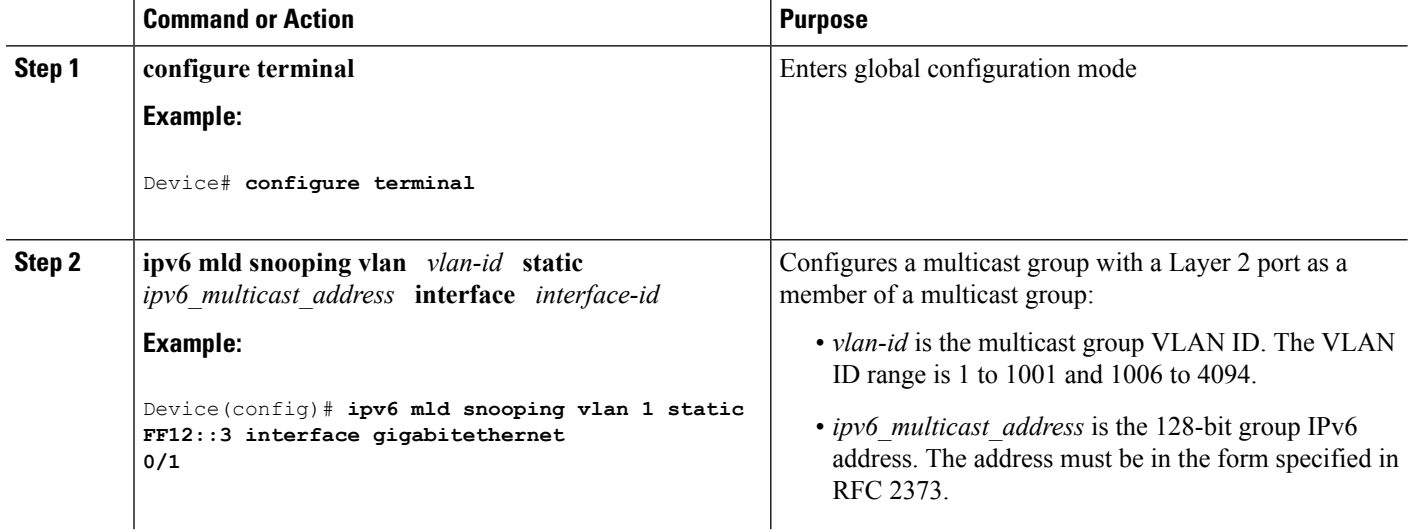

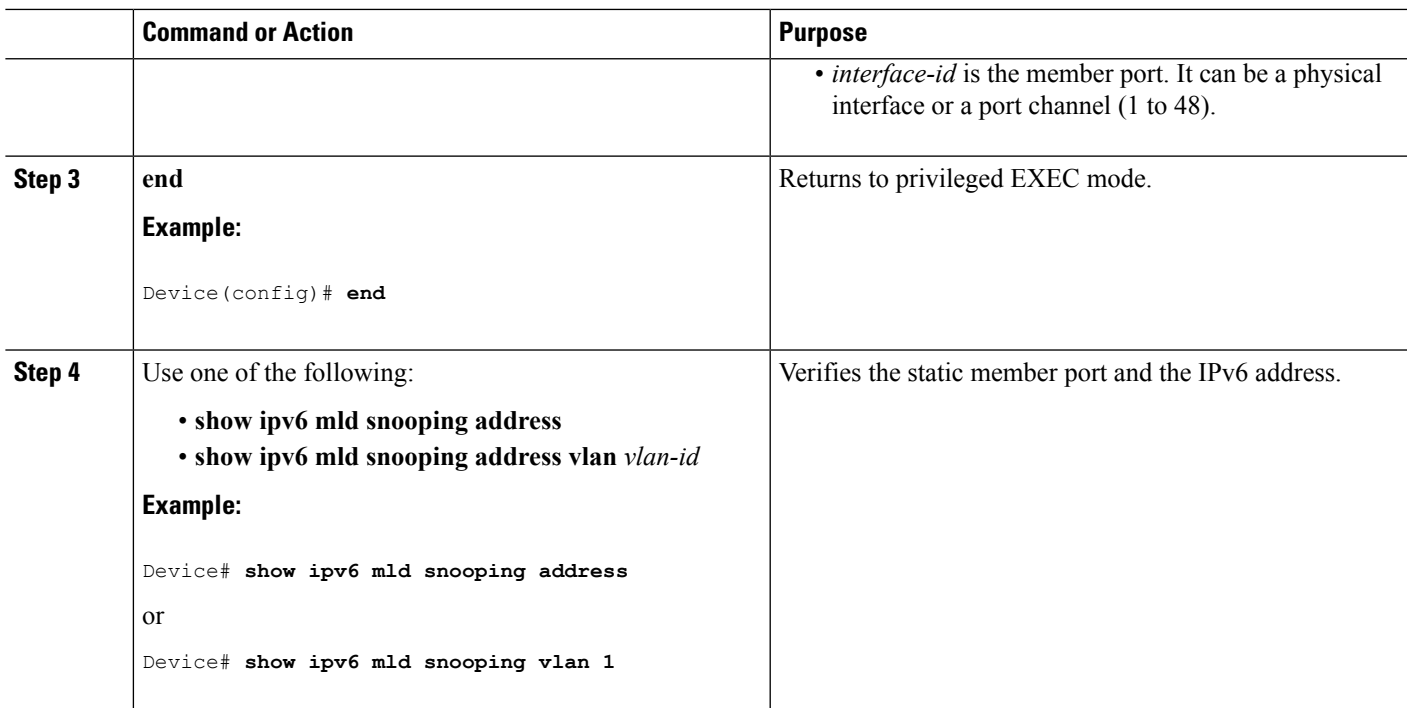

# **Configuring a Multicast Router Port (CLI)**

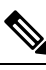

**Note** Static connections to multicast routers are supported only on switch ports.

Beginning in privileged EXEC mode, follow these steps to add a multicast router port to a VLAN:

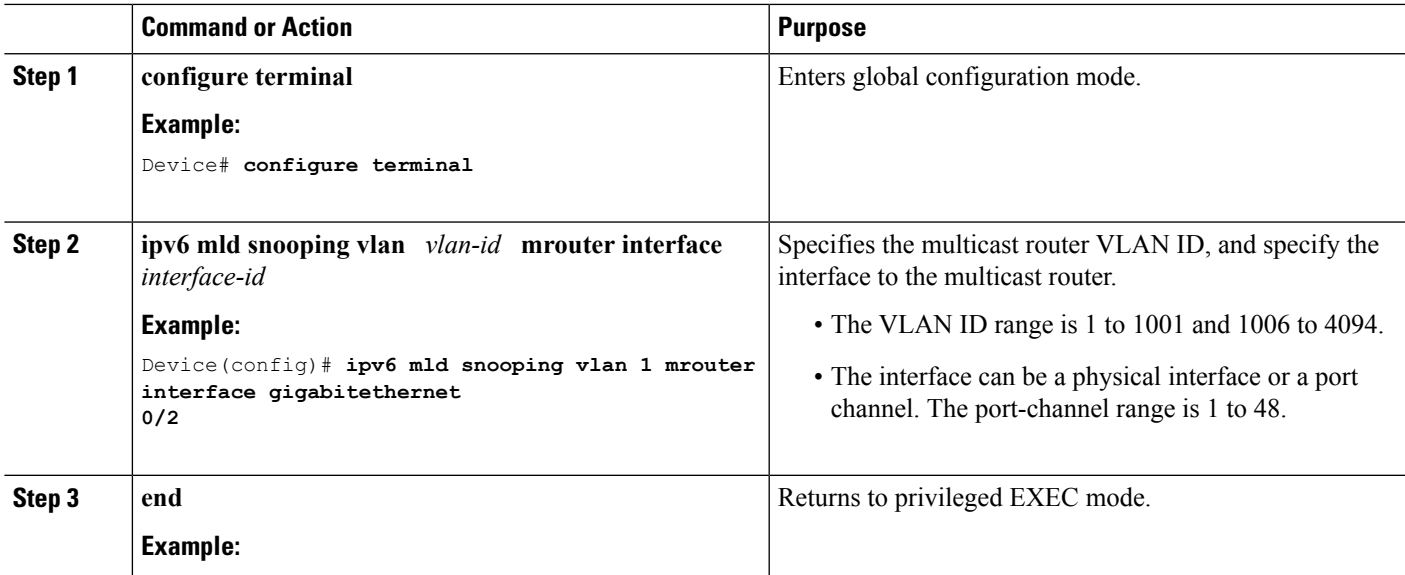

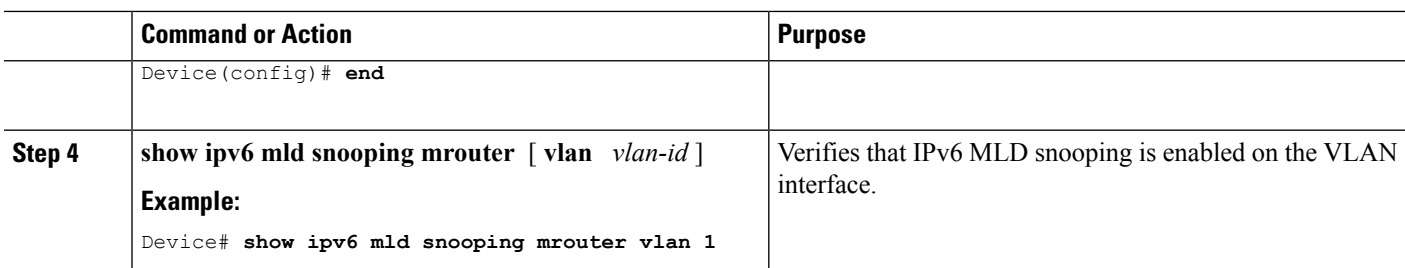

### **Enabling MLD Immediate Leave (CLI)**

Beginning in privileged EXEC mode, follow these steps to enable MLDv1 Immediate Leave:

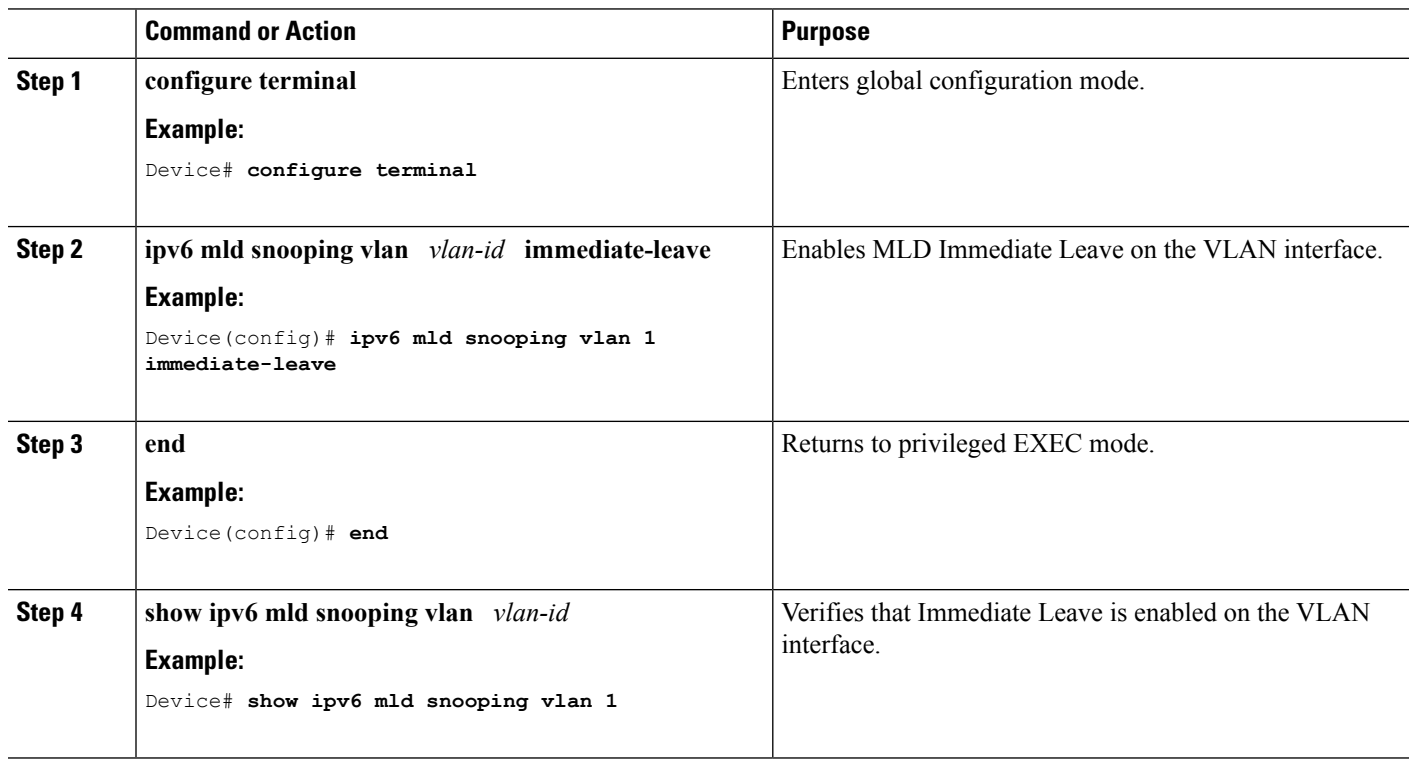

#### **Procedure**

### **Configuring MLD Snooping Queries (CLI)**

Beginning in privileged EXEC mode, follow these steps to configure MLD snooping query characteristics for the switch or for a VLAN:

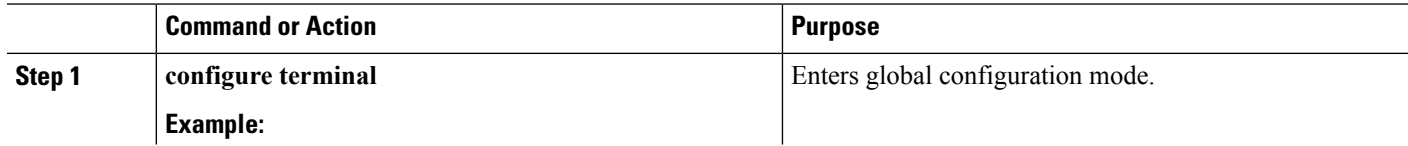

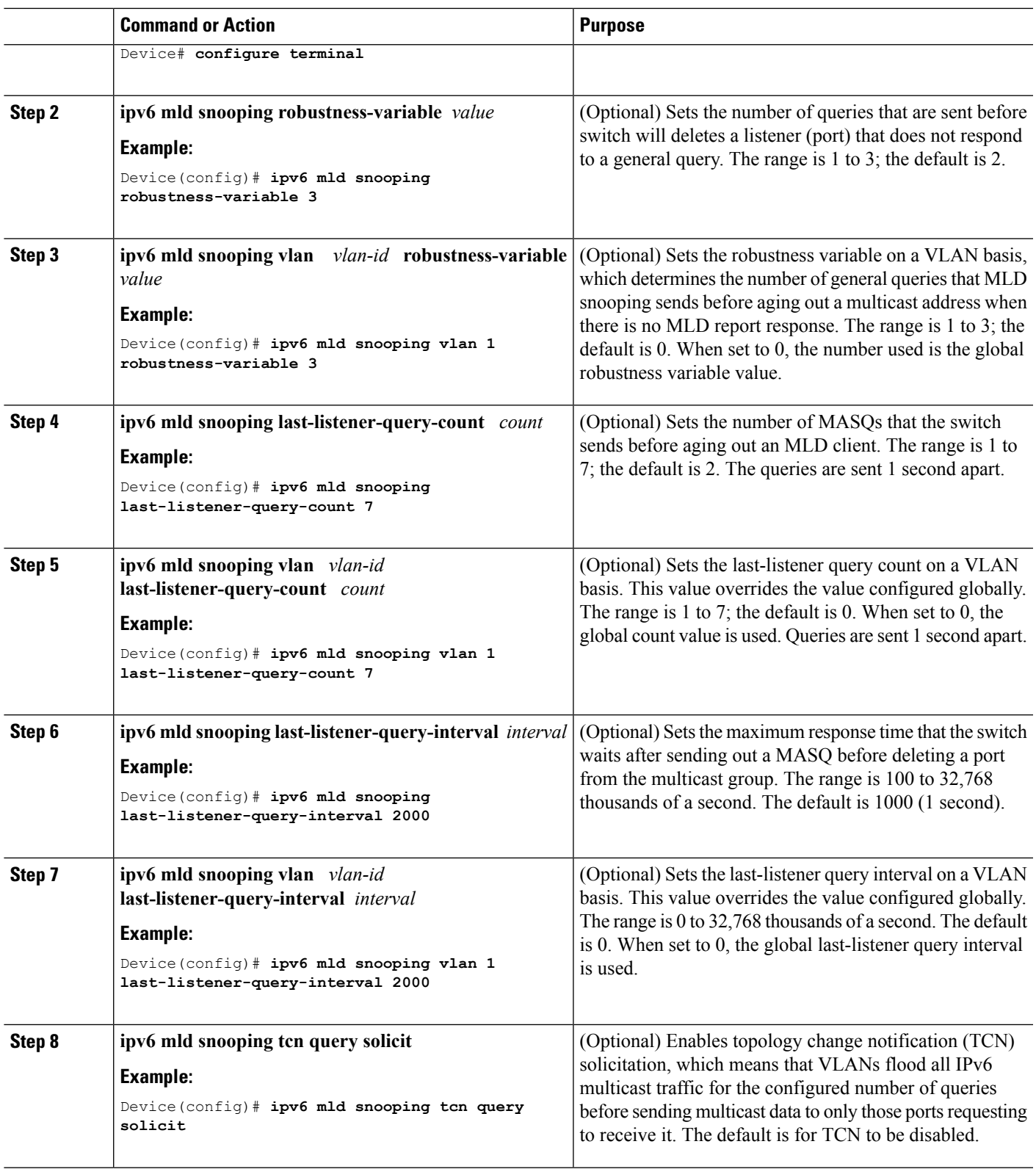

 $\mathbf{l}$ 

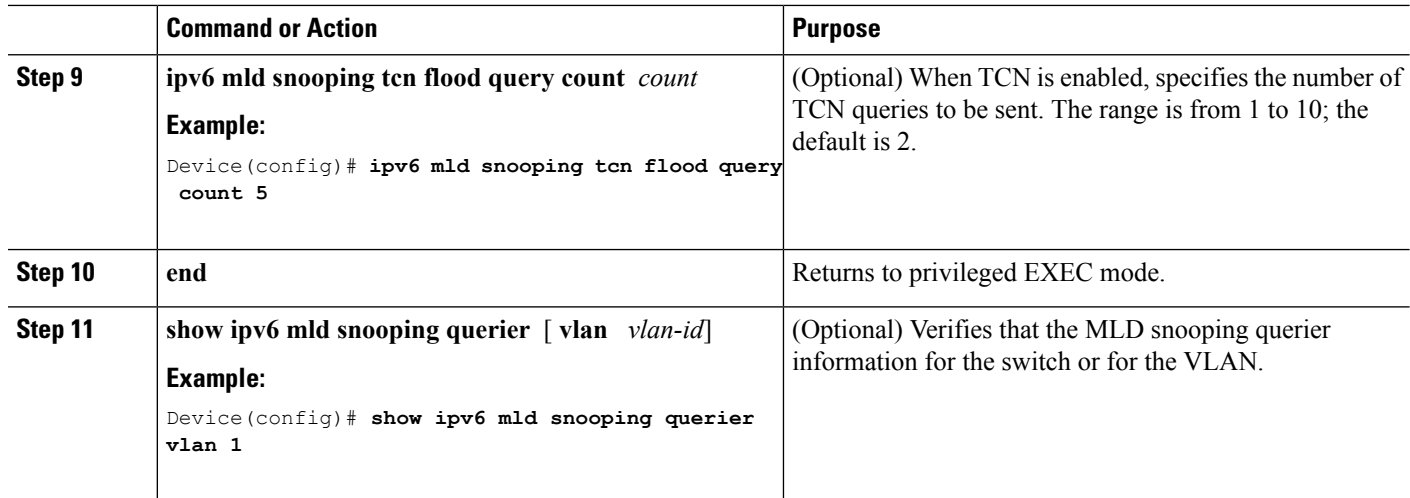

### **Disabling MLD Listener Message Suppression (CLI)**

MLD snooping listener message suppression is enabled by default. When it is enabled, the switch forwards only one MLD report per multicast router query. When message suppression is disabled, multiple MLD reports could be forwarded to the multicast routers.

Beginning in privileged EXEC mode, follow these steps to disable MLD listener message suppression:

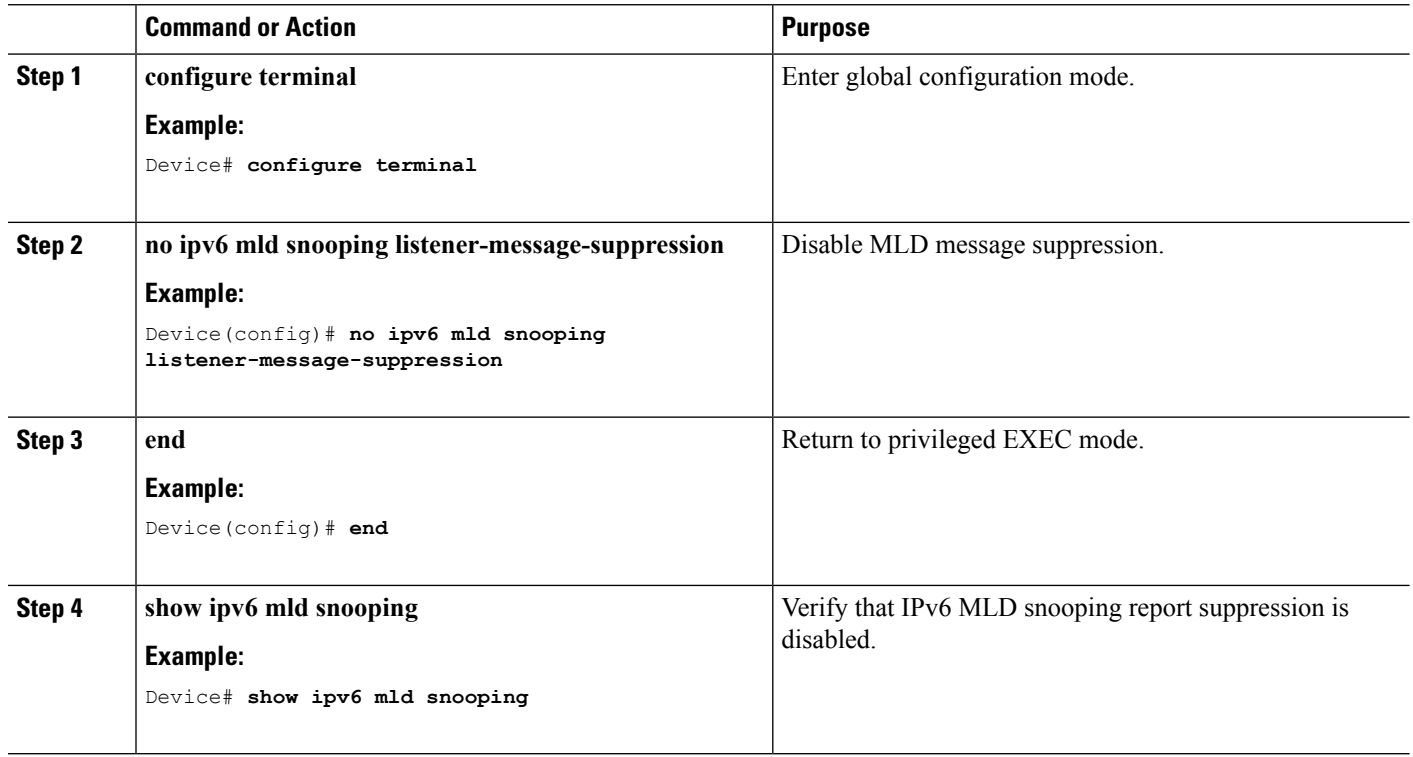

# <span id="page-282-0"></span>**Displaying MLD Snooping Information**

You can display MLD snooping information for dynamically learned and statically configured router ports and VLAN interfaces. You can also display IPv6 group address multicast entries for a VLAN configured for MLD snooping.

**Table 21: Commands for Displaying MLD Snooping Information**

| <b>Command</b>                                                                                             | <b>Purpose</b>                                                                                                    |
|----------------------------------------------------------------------------------------------------|----------------------------------------------------------------------------------------------------|
| show ipv6 mld snooping [ vlan<br>$vlan-id$ ]                                                               | Displays the MLD snooping configuration information for all VLANs<br>on the switch or for a specified VLAN.                                                                                                    |
|                                                                                                    | (Optional) Enter vlan <i>vlan-id</i> to display information for a single VLAN.<br>The VLAN ID range is 1 to 1001 and 1006 to 4094.                                                                                                    |
| show ipv6 mld snooping mrouter<br>[ $vlan$ $vlan-id$ ]                                                     | Displays information on dynamically learned and manually configured<br>multicast router interfaces. When you enable MLD snooping, the switch<br>automatically learns the interface to which a multicast router is connected.<br>These are dynamically learned interfaces. |
|                                                                                                    | (Optional) Enters vlan <i>vlan-id</i> to display information for a single VLAN.<br>The VLAN ID range is 1 to 1001 and 1006 to 4094.                                                                                                    |
| show ipv6 mld snooping querier<br>[ $vlan$ $vlan-id$ ]                                                     | Displays information about the IPv6 address and incoming port for the<br>most-recently received MLD query messages in the VLAN.                                                                                                    |
|                                                                                                    | (Optional) Enters vlan vlan-id to display information for a single<br>VLAN. The VLAN ID range is 1 to 1001 and 1006 to 4094.                                                                                                    |
| show ipv6 mld snooping address<br>$\lceil$ vlan <i>vlan-id</i> $\lceil$ count $\lceil$<br>dynamic   user ] | Displays all IPv6 multicast address information or specific IPv6 multicast<br>address information for the switch or a VLAN.                                                                                                    |
|                                                                                                    | • Enters count to show the group count on the switch or in a VLAN.                                                                                                    |
|                                                                                                    | • Enters dynamic to display MLD snooping learned group<br>information for the switch or for a VLAN.                                                                                                    |
|                                                                                                    | • Entesr user to display MLD snooping user-configured group<br>information for the switch or for a VLAN.                                                                                                    |
| show ipv6 mld snooping address<br>vlan $vlan-id$ [<br>ipv6-multicast-address]                              | Displays MLD snooping for the specified VLAN and IPv6 multicast<br>address.                                                                                                    |

# <span id="page-282-1"></span>**Configuration Examples for Configuring MLD Snooping**

### **Configuring a Static Multicast Group: Example**

This example shows how to statically configure an IPv6 multicast group:

```
Device# configure terminal
Device(config)# ipv6 mld snooping vlan 2 static FF12::3 interface gigabitethernet
         1/0/1
```
### **Configuring a Multicast Router Port: Example**

Device(config)# **end**

This example shows how to add a multicast router port to VLAN 200:

```
Device# configure terminal
Device(config)# ipv6 mld snooping vlan 200 mrouter interface gigabitethernet
          0/2
Device(config)# exit
```
### **Enabling MLD Immediate Leave: Example**

This example shows how to enable MLD Immediate Leave on VLAN 130:

```
Device# configure terminal
Device(config)# ipv6 mld snooping vlan 130 immediate-leave
Device(config)# exit
```
### **Configuring MLD Snooping Queries: Example**

This example shows how to set the MLD snooping global robustness variable to 3:

```
Device# configure terminal
Device(config)# ipv6 mld snooping robustness-variable 3
Device(config)# exit
```
This example shows how to set the MLD snooping last-listener query count for a VLAN to 3:

```
Device# configure terminal
Device(config)# ipv6 mld snooping vlan 200 last-listener-query-count 3
Device(config)# exit
```
This example shows how to set the MLD snooping last-listener query interval (maximum response time) to 2000 (2 seconds):

```
Device# configure terminal
Device(config)# ipv6 mld snooping last-listener-query-interval 2000
Device(config)# exit
```
<span id="page-284-0"></span>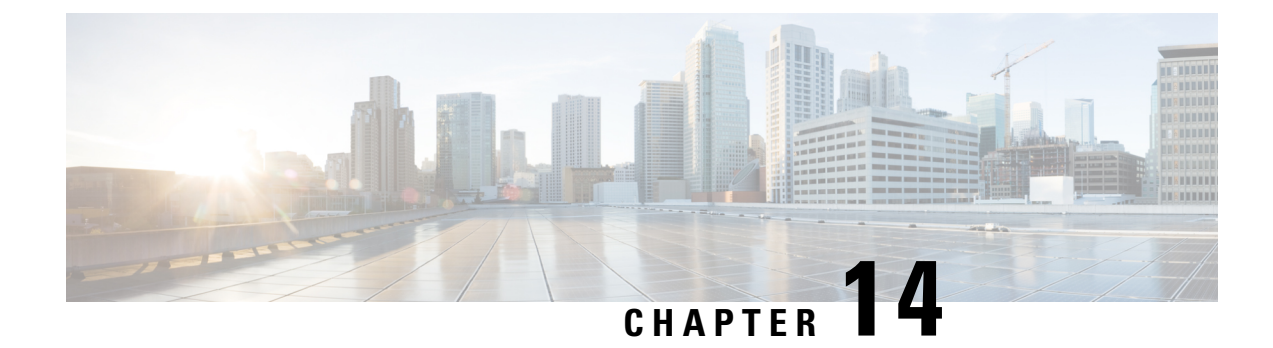

# **Configuring IPv6 Unicast Routing**

- Finding Feature [Information,](#page-284-1) on page 169
- Information About [Configuring](#page-284-2) IPv6 Unicast Routing, on page 169
- Configuring DHCP for IPv6 Address [Assignment,](#page-307-0) on page 192
- [Configuration](#page-311-0) Examples for IPv6 Unicast Routing, on page 196

# <span id="page-284-1"></span>**Finding Feature Information**

Your software release may not support all the features documented in this module. For the latest caveats and feature information, see Bug Search Tool and the release notes for your platform and software release. To find information about the features documented in this module, and to see a list of the releases in which each feature is supported, see the feature information table at the end of this module.

Use Cisco Feature Navigator to find information about platform support and Cisco software image support. To access Cisco Feature Navigator, go to [http://www.cisco.com/go/cfn.](http://www.cisco.com/go/cfn) An account on Cisco.com is not required.

# <span id="page-284-2"></span>**Information About Configuring IPv6 Unicast Routing**

This chapter describes how to configure IPv6 unicast routing on the switch.

**Note**

To use all IPv6 features in this chapter, the switch or stack master must be running the IP services feature set. Switches running the IP base feature set support IPv6 static routing, RIP for IPv6, and OSPF. Switches running the LAN base feature set support only IPv6 host functionality.

### **Understanding IPv6**

IPv4 users can move to IPv6 and receive services such as end-to-end security, quality of service (QoS), and globally unique addresses. The IPv6 addressspace reducesthe need for private addresses and Network Address Translation (NAT) processing by border routers at network edges.

For information about how Cisco Systems implements IPv6, go to:

[http://www.cisco.com/en/US/products/ps6553/products\\_ios\\_technology\\_home.html](http://www.cisco.com/en/US/products/ps6553/products_ios_technology_home.html)

For information about IPv6 and other features in this chapter

- See the *Cisco IOS IPv6 Configuration Library*.
- Use the Search field on Cisco.com to locate the Cisco IOS software documentation. For example, if you want information about static routes, you can enter *Implementing Static Routes for IPv6* in the search field to learn about static routes.

#### **IPv6 Addresses**

The switch supports only IPv6 unicast addresses. It does not support site-local unicast addresses, or anycast addresses.

The IPv6 128-bit addresses are represented as a series of eight 16-bit hexadecimal fields separated by colons in the format: n:n:n:n:n:n:n:n. This is an example of an IPv6 address:

2031:0000:130F:0000:0000:09C0:080F:130B

For easier implementation, leading zeros in each field are optional. This is the same address without leading zeros:

2031:0:130F:0:0:9C0:80F:130B

You can also use two colons (::) to represent successive hexadecimal fields of zeros, but you can use this short version only once in each address:

2031:0:130F::09C0:080F:130B

For more information about IPv6 address formats, address types, and the IPv6 packet header, see the "Implementing IPv6 Addressing and Basic Connectivity" chapter of *Cisco IOS IPv6 Configuration Library* on Cisco.com.

In the "Information About Implementing Basic Connectivity for IPv6" chapter, these sections apply to the switch:

- IPv6 Address Formats
- IPv6 Address Type: Unicast
- IPv6 Address Type: Multicast
- IPv6 Address Output Display
- Simplified IPv6 Packet Header

#### **Supported IPv6 Unicast Routing Features**

These sections describe the IPv6 protocol features supported by the switch:

The switch provides IPv6 routing capability over Routing Information Protocol (RIP) for IPv6, and Open Shortest Path First (OSPF) Version 3 Protocol. It supports up to 16 equal-cost routes and can simultaneously forward IPv4 and IPv6 frames at line rate.

#### **128-Bit Wide Unicast Addresses**

The switch supports aggregatable global unicast addresses and link-local unicast addresses. It does not support site-local unicast addresses.

• Aggregatable global unicast addresses are IPv6 addresses from the aggregatable global unicast prefix. The address structure enables strict aggregation of routing prefixes and limits the number of routing table entries in the global routing table. These addresses are used on links that are aggregated through organizations and eventually to the Internet service provider.

These addresses are defined by a global routing prefix, a subnet ID, and an interface ID. Current global unicast address allocation usesthe range of addressesthatstart with binary value 001 (2000::/3). Addresses with a prefix of 2000::/3(001) through E000::/3(111) must have 64-bit interface identifiers in the extended unique identifier (EUI)-64 format.

• Link local unicast addresses can be automatically configured on any interface by using the link-local prefix FE80::/10(1111 1110 10) and the interface identifier in the modified EUI format. Link-local addresses are used in the neighbor discovery protocol (NDP) and the stateless autoconfiguration process. Nodes on a local link use link-local addresses and do not require globally unique addressesto communicate. IPv6 routers do not forward packets with link-local source or destination addresses to other links.

For more information, see the section about IPv6 unicast addresses in the "Implementing IPv6 Addressing and Basic Connectivity" chapter in the *Cisco IOS IPv6 Configuration Library* on Cisco.com.

#### **DNS for IPv6**

IPv6 supports Domain Name System (DNS) record types in the DNS name-to-address and address-to-name lookup processes. The DNS AAAA resource record types support IPv6 addresses and are equivalent to an A address record in IPv4. The switch supports DNS resolution for IPv4 and IPv6.

#### **Path MTU Discovery for IPv6 Unicast**

The switch supports advertising the system maximum transmission unit (MTU) to IPv6 nodes and path MTU discovery. Path MTU discovery allows a host to dynamically discover and adjust to differences in the MTU size of every link along a given data path. In IPv6, if a link along the path is not large enough to accommodate the packet size, the source of the packet handles the fragmentation.

#### **ICMPv6**

The Internet Control Message Protocol (ICMP) in IPv6 generates error messages, such as ICMP destination unreachable messages, to report errors during processing and other diagnostic functions. In IPv6, ICMP packets are also used in the neighbor discovery protocol and path MTU discovery.

#### **Neighbor Discovery**

The switch supports NDP for IPv6, a protocol running on top of ICMPv6, and static neighbor entries for IPv6 stationsthat do notsupport NDP. The IPv6 neighbor discovery process usesICMP messages and solicited-node multicast addresses to determine the link-layer address of a neighbor on the same network (local link), to verify the reachability of the neighbor, and to keep track of neighboring routers.

The switch supports ICMPv6 redirect for routes with mask lengths less than 64 bits. ICMP redirect is not supported for host routes or for summarized routes with mask lengths greater than 64 bits.

Neighbor discovery throttling ensures that the switch CPU is not unnecessarily burdened while it is in the process of obtaining the next hop forwarding information to route an IPv6 packet. The switch drops any additional IPv6 packets whose next hop is the same neighbor that the switch is actively trying to resolve. This drop avoids further load on the CPU.

#### **Default Router Preference**

The switch supports IPv6 default router preference (DRP), an extension in router advertisement messages. DRP improves the ability of a host to select an appropriate router, especially when the host is multihomed and the routers are on different links. The switch does not support the Route Information Option in RFC 4191.

An IPv6 host maintains a default router list from which it selects a router for traffic to offlink destinations. The selected router for a destination is then cached in the destination cache. NDP for IPv6 specifies that routers that are reachable or probably reachable are preferred over routers whose reachability is unknown or suspect. For reachable or probably reachable routers, NDP can either select the same router every time or cycle through the router list. By using DRP, you can configure an IPv6 host to prefer one router over another, provided both are reachable or probably reachable.

For more information about DRP for IPv6, see the *Cisco IOS IPv6 Configuration Library* on Cisco.com.

#### **IPv6 Stateless Autoconfiguration and Duplicate Address Detection**

The switch uses stateless autoconfiguration to manage link, subnet, and site addressing changes, such as management of host and mobile IP addresses. A host autonomously configures its own link-local address, and booting nodes send router solicitations to request router advertisements for configuring interfaces.

For more information about autoconfiguration and duplicate address detection, see the "Implementing IPv6 Addressing and Basic Connectivity" chapter of *Cisco IOS IPv6 Configuration Library* on Cisco.com.

#### **IPv6 Applications**

The switch has IPv6 support for these applications:

- Ping, traceroute, Telnet, and TFTP
- Secure Shell *(SSH)* over an IPv6 transport
- HTTP server access over IPv6 transport
- DNS resolver for AAAA over IPv4 transport
- Cisco Discovery Protocol (CDP) support for IPv6 addresses

For more information about managing these applications, see the *Cisco IOS IPv6 Configuration Library* on Cisco.com.

#### **DHCP for IPv6 Address Assignment**

DHCPv6 enables DHCP servers to pass configuration parameters, such as IPv6 network addresses, to IPv6 clients. The address assignment feature manages non-duplicate address assignment in the correct prefix based on the network where the host is connected. Assigned addresses can be from one or multiple prefix pools. Additional options, such as default domain and DNS name-server address, can be passed back to the client. Address pools can be assigned for use on a specific interface, on multiple interfaces, or the server can automatically find the appropriate pool.

For more information and to configure these features, see the *Cisco IOS IPv6 Configuration Guide*.

This document describes only the DHCPv6 address assignment. For more information about configuring the DHCPv6 client, server, or relay agent functions, see the "Implementing DHCP for IPv6" chapter in the *Cisco IOS IPv6 Configuration Library* on Cisco.com.
<span id="page-288-0"></span> $\mathbf{l}$ 

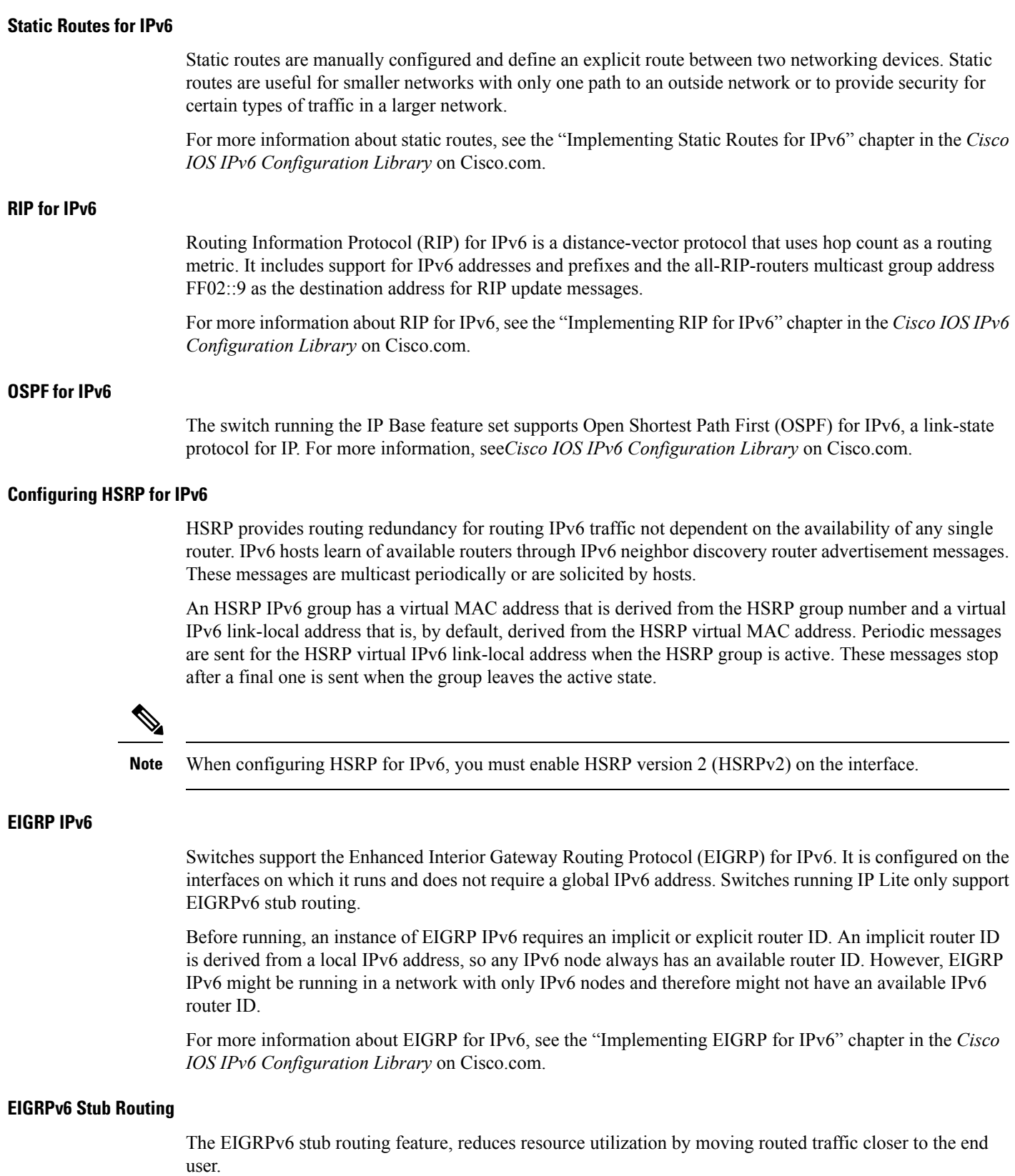

In a network using EIGRPv6 stub routing, the only allowable route for IPv6 traffic to the user is through a switch that is configured with EIGRPv6 stub routing. The switch sends the routed traffic to interfaces that are configured as user interfaces or are connected to other devices.

When using EIGRPv6 stub routing, you need to configure the distribution and remote routers to use EIGRPv6 and to configure only the switch as a stub. Only specified routes are propagated from the switch. The switch responds to all queries for summaries, connected routes, and routing updates.

Any neighbor that receives a packet informing it of the stub status does not query the stub router for any routes, and a router that has a stub peer does not query that peer. The stub router depends on the distribution router to send the proper updates to all peers.

In the figure given below, switch B is configured as an EIGRPv6 stub router. Switches A and C are connected to the rest of the WAN. Switch B advertises connected, static, redistribution, and summary routes to switch A and C. Switch B does not advertise any routes learned from switch A (and the reverse).

#### **Figure 6: EIGRP Stub Router Configuration**

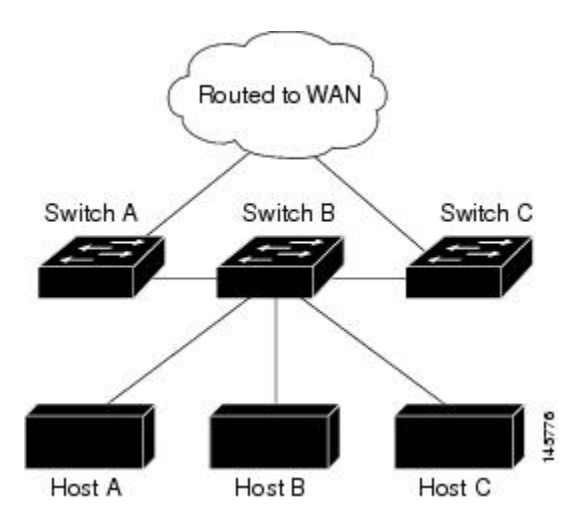

For more information about EIGRPv6 stub routing, see "Implementing EIGRP for IPv6" section of the *Cisco IOS IP Configuration Guide, Volume 2 of 3: Routing Protocols, Release 12.4*.

#### **SNMP and Syslog Over IPv6**

To support both IPv4 and IPv6, IPv6 network management requires both IPv6 and IPv4 transports. Syslog over IPv6 supports address data types for these transports.

SNMP and syslog over IPv6 provide these features:

- Support for both IPv4 and IPv6
- IPv6 transport for SNMP and to modify the SNMP agent to support traps for an IPv6 host
- SNMP- and syslog-related MIBs to support IPv6 addressing
- Configuration of IPv6 hosts as trap receivers

For support over IPv6, SNMP modifies the existing IP transport mapping to simultaneously support IPv4 and IPv6. These SNMP actions support IPv6 transport management:

- Opens User Datagram Protocol (UDP) SNMP socket with default settings
- Provides a new transport mechanism called *SR\_IPV6\_TRANSPORT*

- Sends SNMP notifications over IPv6 transport
- Supports SNMP-named access lists for IPv6 transport
- Supports SNMP proxy forwarding using IPv6 transport
- Verifies SNMP Manager feature works with IPv6 transport

For information on SNMP over IPv6, including configuration procedures, see the "Managing Cisco IOS Applications over IPv6" chapter in the *Cisco IOS IPv6 Configuration Library* on Cisco.com.

For information about syslog over IPv6, including configuration procedures, see the "Implementing IPv6 Addressing and Basic Connectivity" chapter in the *Cisco IOS IPv6 Configuration Library* on Cisco.com.

#### **HTTP(S) Over IPv6**

The HTTP client sends requests to both IPv4 and IPv6 HTTP servers, which respond to requests from both IPv4 and IPv6 HTTP clients. URLs with literal IPv6 addresses must be specified in hexadecimal using 16-bit values between colons.

The accept socket call chooses an IPv4 or IPv6 address family. The accept socket is either an IPv4 or IPv6 socket. The listening socket continues to listen for both IPv4 and IPv6 signals that indicate a connection. The IPv6 listening socket is bound to an IPv6 wildcard address.

The underlying TCP/IP stack supports a dual-stack environment. HTTP relies on the TCP/IP stack and the sockets for processing network-layer interactions.

Basic network connectivity (**ping**) must exist between the client and the server hosts before HTTP connections can be made.

For more information, see the "Managing Cisco IOS Applications over IPv6" chapter in the *Cisco IOS IPv6 Configuration Library* on Cisco.com.

#### <span id="page-290-0"></span>**Unsupported IPv6 Unicast Routing Features**

The switch does not support these IPv6 features:

- IPv6 virtual private network (VPN) routing and forwarding (VRF) table support
- IPv6 packets destined to site-local addresses
- Tunneling protocols, such as IPv4-to-IPv6 or IPv6-to-IPv4
- The switch as a tunnel endpoint supporting IPv4-to-IPv6 or IPv6-to-IPv4 tunneling protocols
- IPv6 unicast reverse-path forwarding
- IPv6 Web Cache Communication Protocol (WCCP)

### **IPv6 Feature Limitations**

Because IPv6 is implemented in switch hardware, some limitations occur due to the IPv6 compressed addresses in the hardware memory. These hardware limitations result in some loss of functionality and limits some features.

These are feature limitations.

• The switch cannot forward SNAP-encapsulated IPv6 packets in hardware. They are forwarded in software.

• The switch cannot apply QoS classification on source-routed IPv6 packets in hardware.

### **IPv6 and Switch Stacks**

The switch supports IPv6 forwarding across the stack and IPv6 host functionality on the stack master. The stack master runs the IPv6 unicast routing protocols and computes the routing tables. They receive the tables and create hardware IPv6 routes for forwarding. The stack master also runs all IPv6 applications.

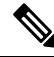

**Note** To route IPv6 packets in a stack, all switches in the stack should be running the IP Base feature set.

If a new switch becomes the stack master, it recomputes the IPv6 routing tables and distributes them to the member switches. While the new stack master is being elected and is resetting, the switch stack does not forward IPv6 packets. The stack MAC address changes, which also changes the IPv6 address. When you specify the stack IPv6 address with an extended unique identifier (EUI) by using the **ipv6 address** *ipv6-prefix/prefix length* **eui-64** interface configuration command, the address is based on the interface MAC address. See the [Configuring](#page-292-0) IPv6 Addressing and Enabling IPv6 Routing (CLI), on page 177.

If you configure the persistent MAC address feature on the stack and the stack master changes, the stack MAC address does not change for approximately 4 minutes.

These are the functions of IPv6 stack master and members:

- Stack master:
	- runs IPv6 routing protocols
	- generates routing tables
	- distributes routing tables to stack members that use dCEFv6
	- runs IPv6 host functionality and IPv6 applications
- Stack member (must be running the IP services feature set):
	- receives CEFv6 routing tables from the stack master
	- programs the routes into hardware

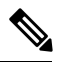

IPv6 packets are routed in hardware across the stack if the packet does not have exceptions (IPv6 Options) and the switches in the stack have not run out of hardware resources. **Note**

• flushes the CEFv6 tables on master re-election

## **Default IPv6 Configuration**

#### **Table 22: Default IPv6 Configuration**

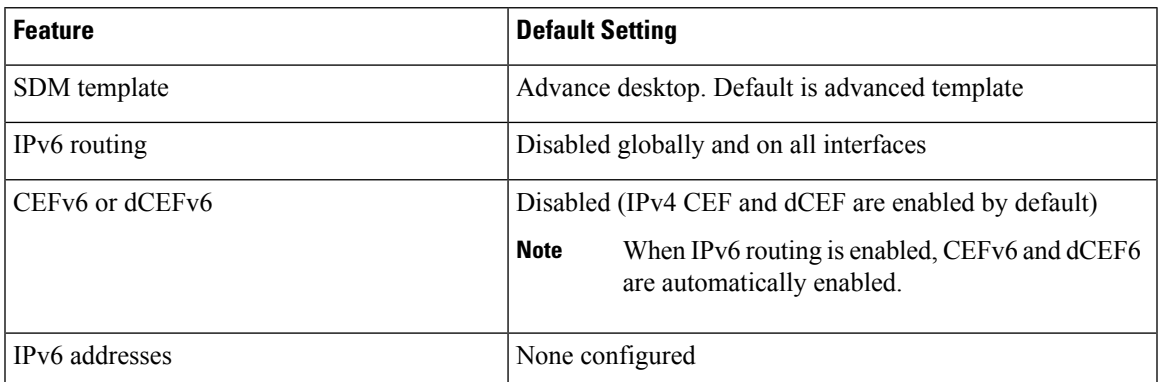

## <span id="page-292-0"></span>**Configuring IPv6 Addressing and Enabling IPv6 Routing (CLI)**

This section describes how to assign IPv6 addresses to individual Layer 3 interfaces and to globally forward IPv6 traffic on the switch.

Before configuring IPv6 on the switch, consider these guidelines:

- Not all features discussed in this chapter are supported by the switch. See the [Unsupported](#page-290-0) IPv6 Unicast Routing [Features,](#page-290-0) on page 175.
- In the **ipv6 address** interface configuration command, you must enter the *ipv6-address* and *ipv6-prefix* variables with the addressspecified in hexadecimal using 16-bit values between colons. The *prefix-length* variable (preceded by a slash [/]) is a decimal value that shows how many of the high-order contiguous bits of the address comprise the prefix (the network portion of the address).

To forward IPv6 traffic on an interface, you must configure a global IPv6 address on that interface. Configuring an IPv6 address on an interface automatically configures a link-local address and activates IPv6 for the interface. The configured interface automatically joins these required multicast groups for that link:

- solicited-node multicast group FF02:0:0:0:0:1:ff00::/104 for each unicast address assigned to the interface (this address is used in the neighbor discovery process.)
- all-nodes link-local multicast group FF02::1
- all-routers link-local multicast group FF02::2

To remove an IPv6 address from an interface, use the **no ipv6 address** *ipv6-prefix/prefix length* **eui-64** or **no ipv6 address** *ipv6-address* **link-local** interface configuration command. To remove all manually configured IPv6 addressesfrom an interface, use the**no ipv6 address**interface configuration command without arguments. To disable IPv6 processing on an interface that has not been explicitly configured with an IPv6 address, use the **no ipv6 enable** interface configuration command. To globally disable IPv6 routing, use the **no ipv6 unicast-routing** global configuration command.

For more information about configuring IPv6 routing, see the "Implementing Addressing and Basic Connectivity for IPv6" chapter in the *Cisco IOS IPv6 Configuration Library* on Cisco.com.

Beginning in privileged EXEC mode, follow these steps to assign an IPv6 address to a Layer 3 interface and enable IPv6 routing:

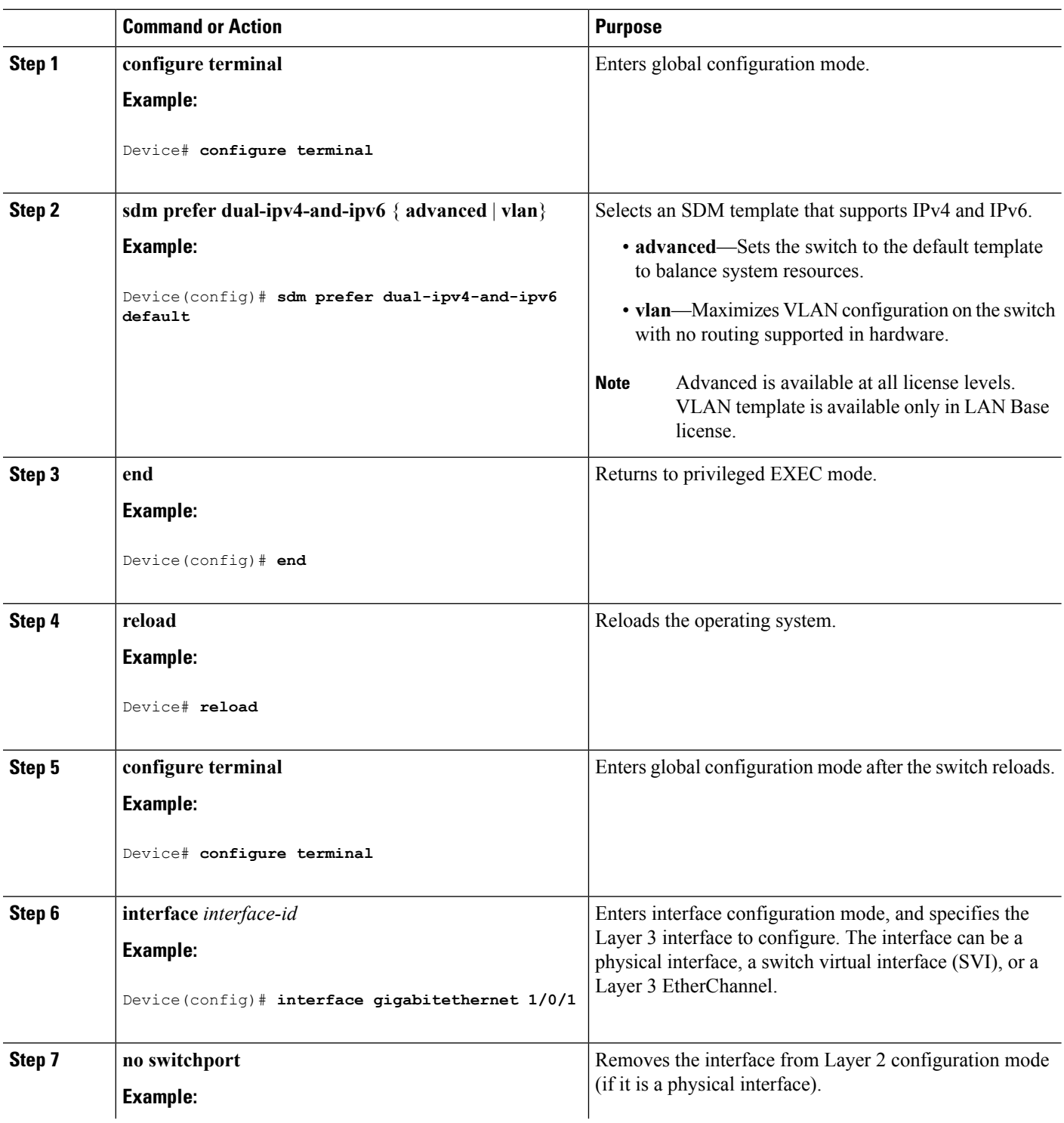

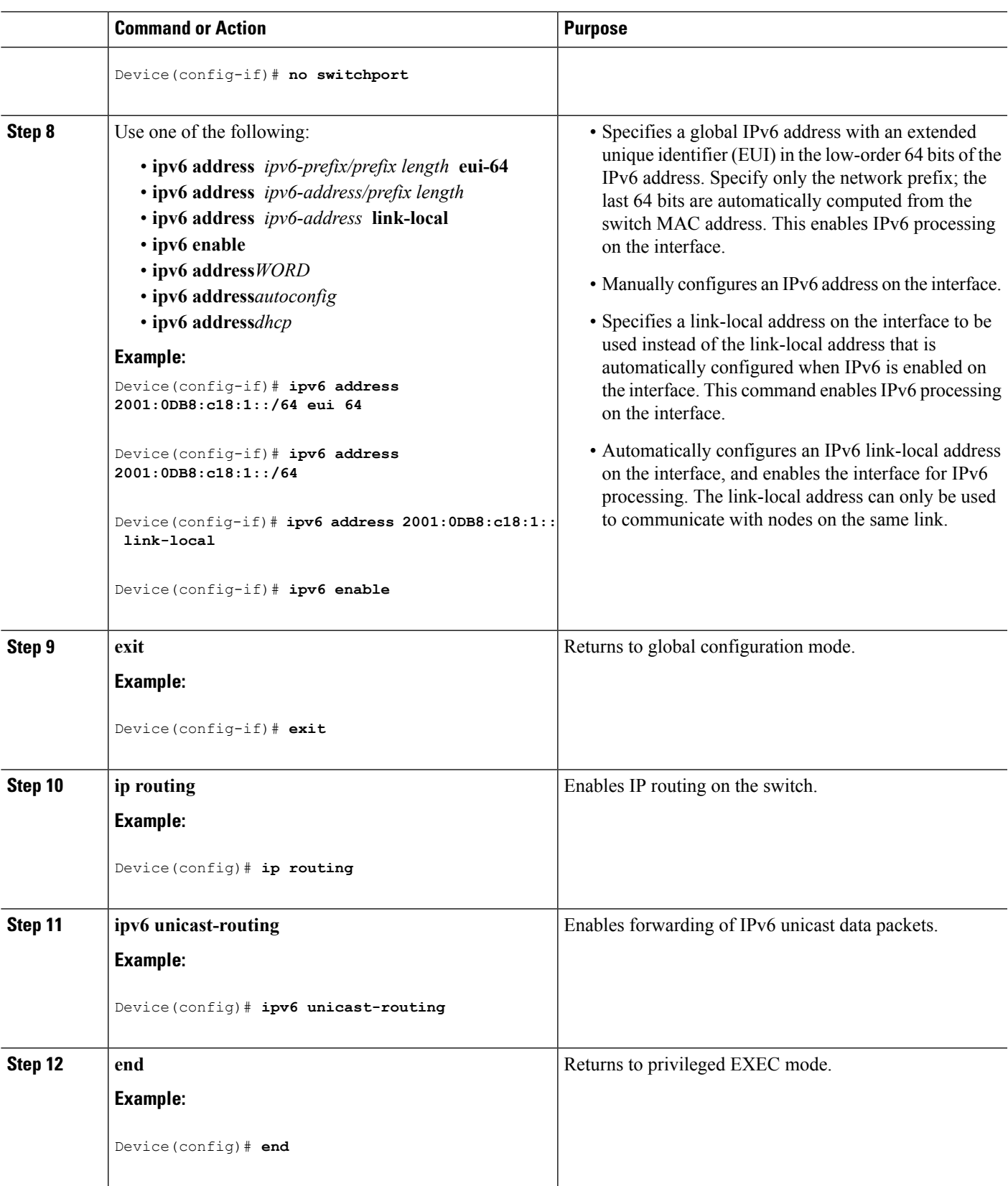

 $\mathbf l$ 

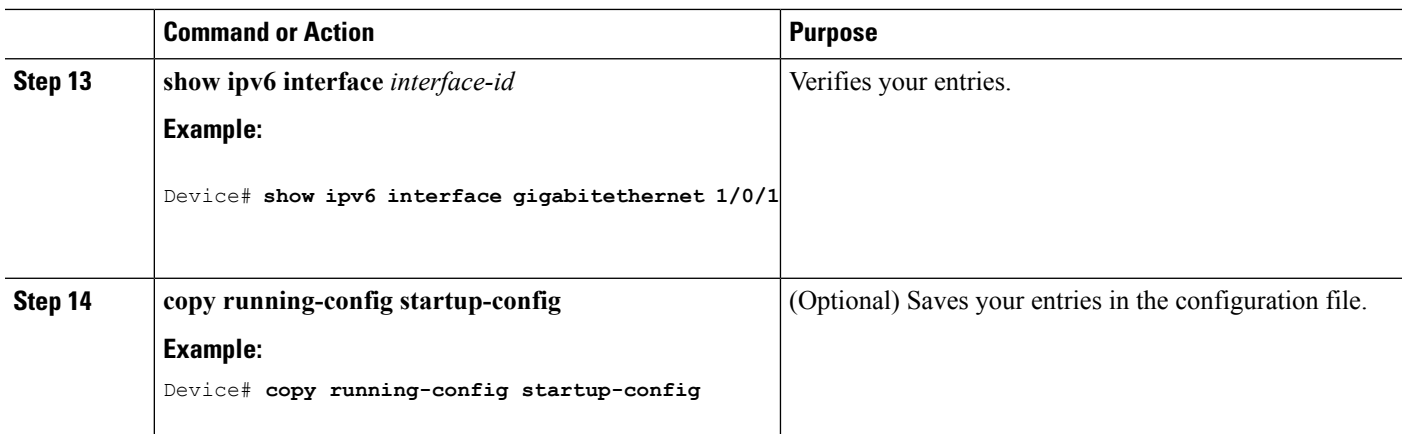

## **Configuring IPv4 and IPv6 Protocol Stacks (CLI)**

Beginning in privileged EXEC mode, follow these steps to configure a Layer 3 interface to support both IPv4 and IPv6 and to enable IPv6 routing.

**Note**

To disable IPv6 processing on an interface that has not been configured with an IPv6 address, use the **no ipv6 enable** interface configuration command.

#### **SUMMARY STEPS**

- **1. configure terminal**
- **2. ip routing**
- **3. ipv6 unicast-routing**
- **4. interface** *interface-id*
- **5. no switchport**
- **6. ip address** *ip-address mask* [**secondary**]
- **7.** Use one of the following:
	- **ipv6 address** *ipv6-prefix/prefix length* **eui-64**
	- **ipv6 address** *ipv6-address/prefix length*
	- **ipv6 address** *ipv6-address* **link-local**
	- **ipv6 enable**
	- **ipv6 address***WORD*
	- **ipv6 address***autoconfig*
	- **ipv6 address***dhcp*
- **8. end**
- **9.** Use one of the following:
	- **show interface** *interface-id*
	- **show ip interface** *interface-id*
	- **show ipv6 interface** *interface-id*

**Software Configuration Guide, Cisco IOS XE Denali 16.2.x (Catalyst 3850 Switches)**

### **DETAILED STEPS**

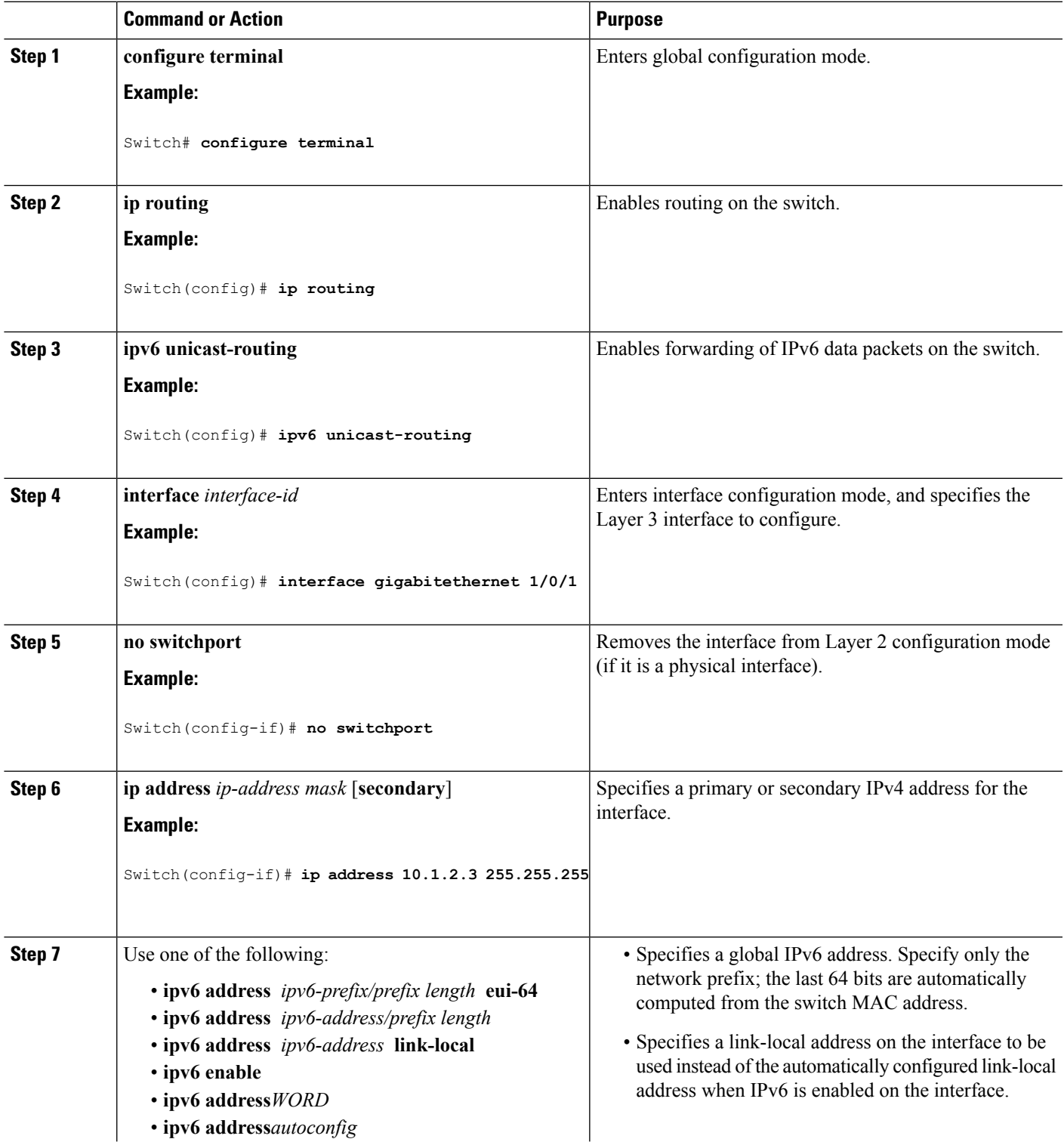

I

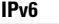

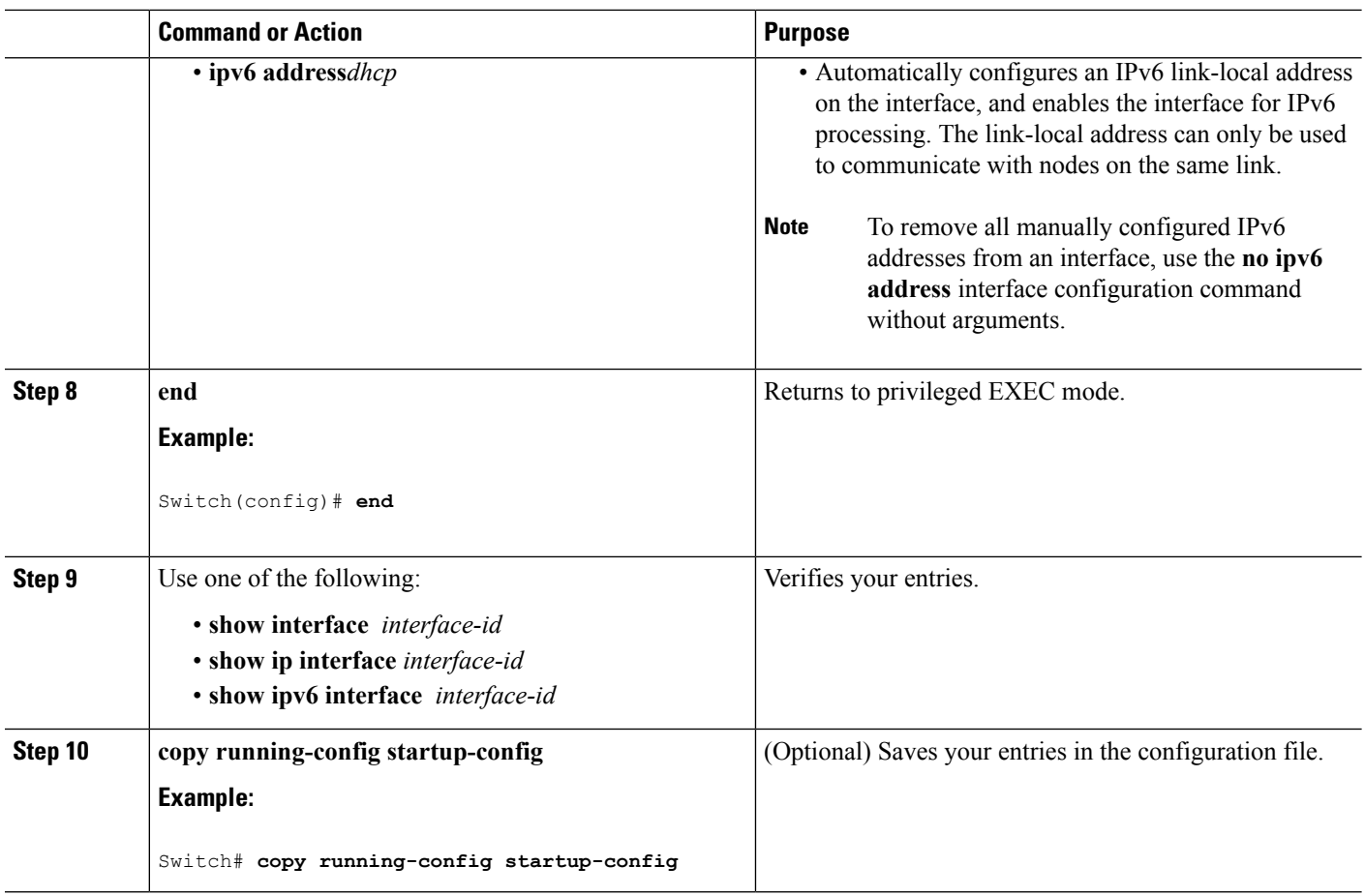

## **Configuring Default Router Preference (CLI)**

Router advertisement messages are sent with the default router preference (DRP) configured by the **ipv6 nd router-preference** interface configuration command. If no DRP is configured, RAs are sent with a medium preference.

A DRP is useful when two routers on a link might provide equivalent, but not equal-cost routing, and policy might dictate that hosts should prefer one of the routers.

For more information about configuring DRP for IPv6, see the "Implementing IPv6 Addresses and Basic Connectivity" chapter in the *Cisco IOS IPv6 Configuration Library* on Cisco.com.

Beginning in privileged EXEC mode, follow these steps to configure a DRP for a router on an interface.

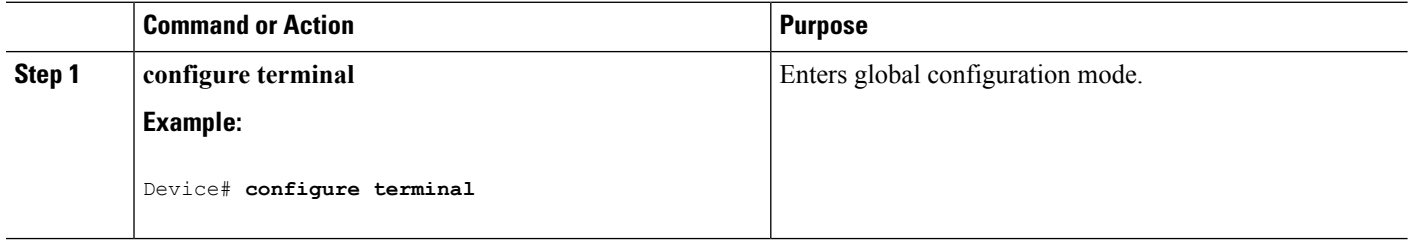

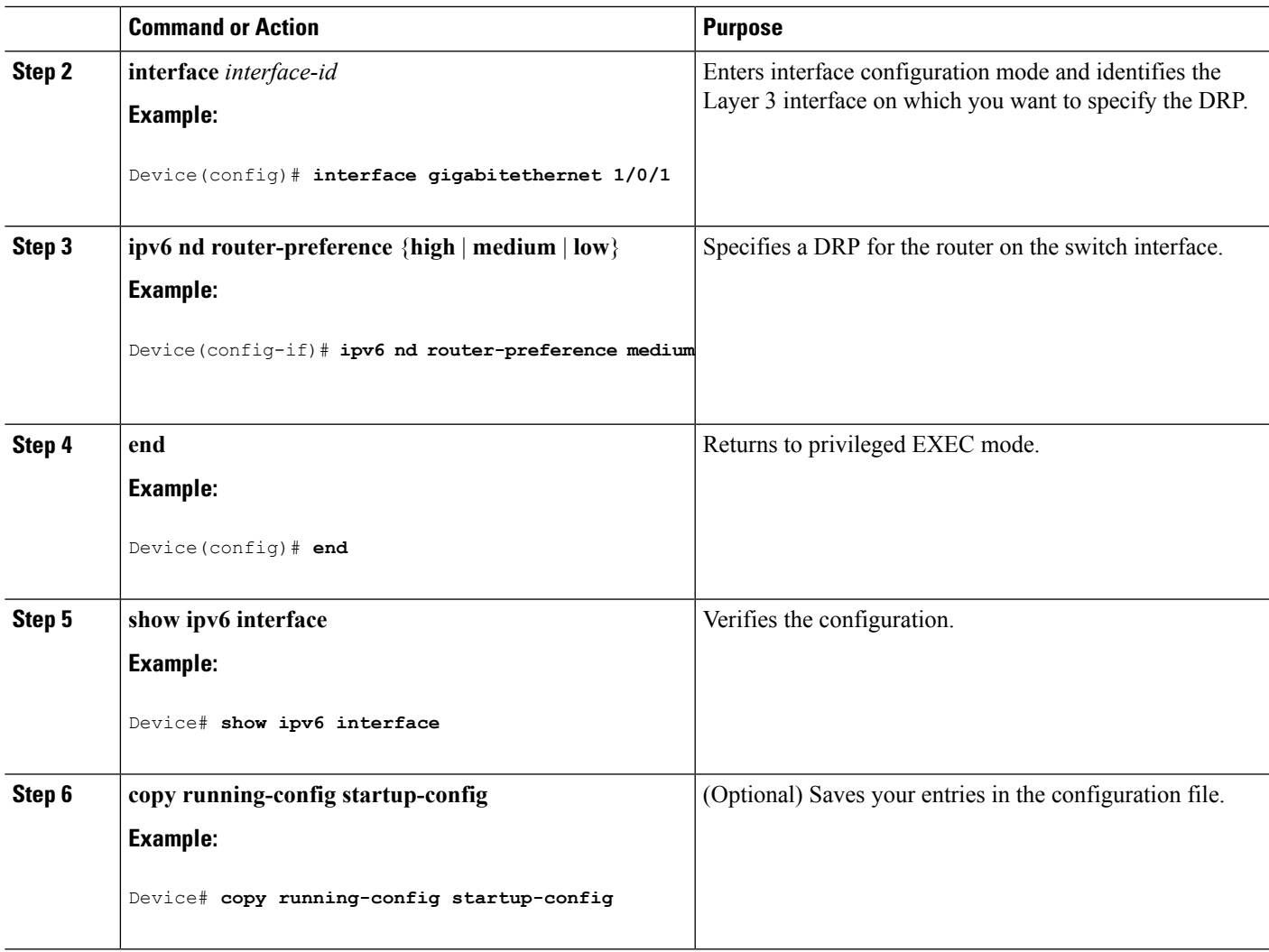

## **Configuring IPv6 ICMP Rate Limiting (CLI)**

ICMP rate limiting is enabled by default with a default interval between error messages of 100 milliseconds and a bucket size (maximum number of tokens to be stored in a bucket) of 10.

Beginning in privileged EXEC mode, follow these steps to change the ICMP rate-limiting parameters:

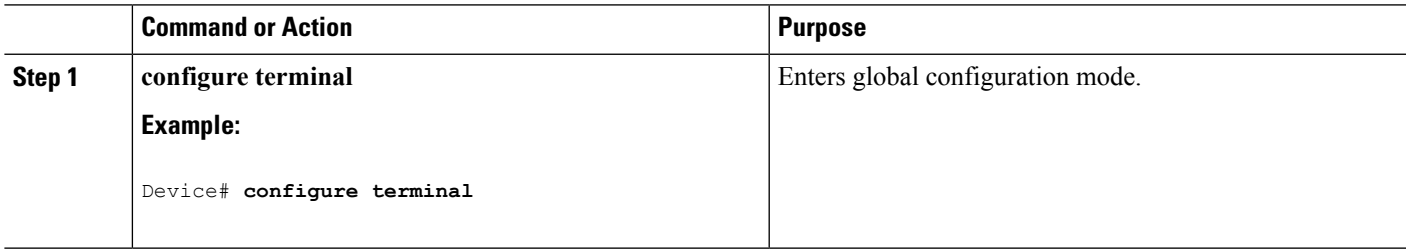

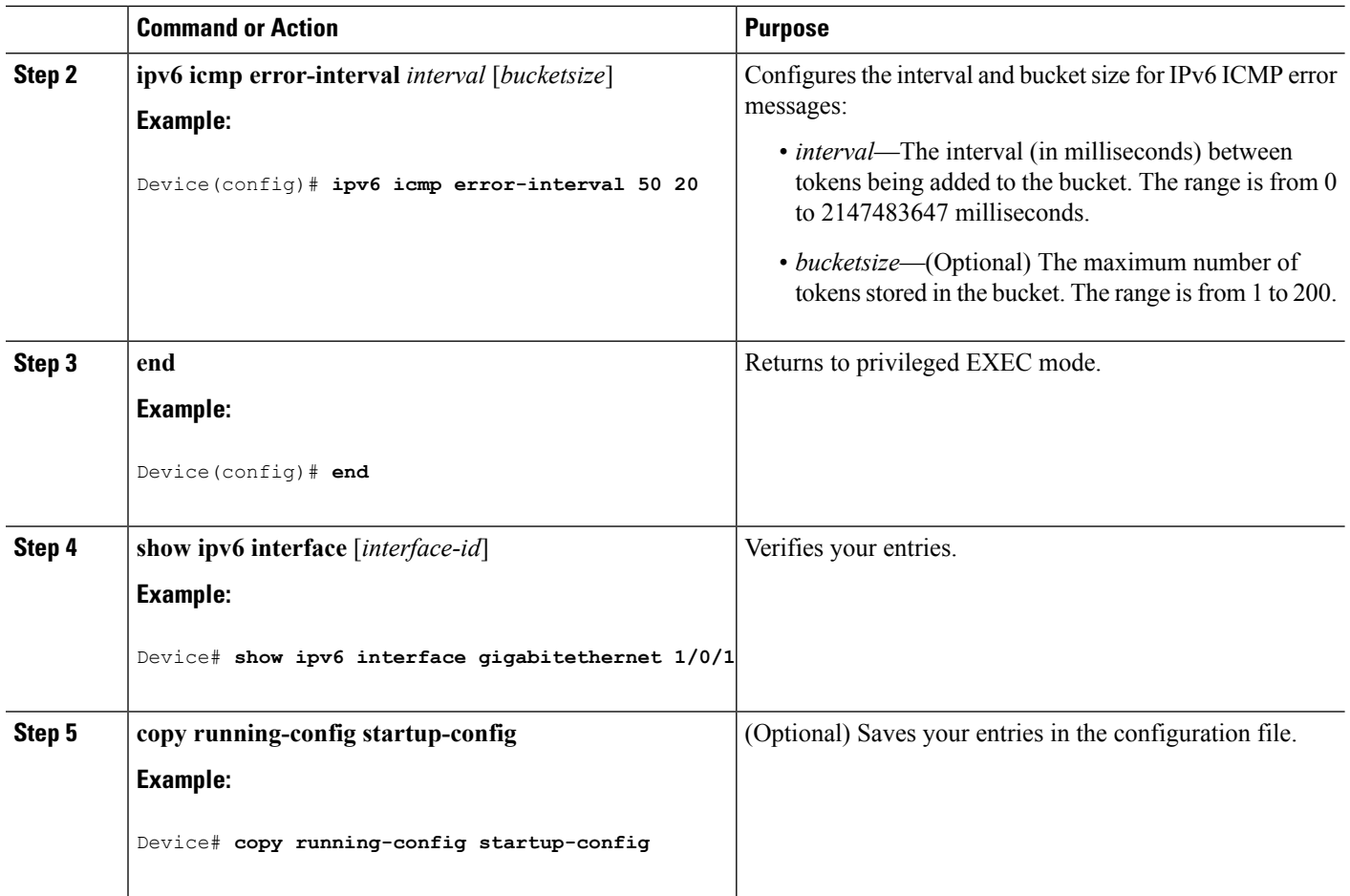

## **Configuring CEF and dCEF for IPv6**

Cisco Express Forwarding (CEF) is a Layer 3 IP switching technology to improve network performance. CEF implements an advanced IP look-up and forwarding algorithm to deliver maximum Layer 3 switching performance. It isless CPU-intensive than fast-switching route-caching, allowing more CPU processing power to be dedicated to packet forwarding. In a switch stack, the hardware uses distributed CEF (dCEF) in the stack. IPv4 CEF and dCEF are enabled by default. IPv6 CEF and dCEF are disabled by default, but automatically enabled when you configure IPv6 routing.

IPv6 CEF and dCEF are automatically disabled when IPv6 routing is unconfigured. IPv6 CEF and dCEF cannot disabled through configuration. You can verify the IPv6 state by entering the **show ipv6 cef** privileged EXEC command.

To route IPv6 unicast packets, you must first globally configure forwarding of IPv6 unicast packets by using the **ipv6 unicast-routing** global configuration command, and you must configure an IPv6 address and IPv6 processing on an interface by using the **ipv6 address** interface configuration command.

For more information about configuring CEF and dCEF, see *Cisco IOS IPv6 Configuration Library* on Cisco.com.

## **Configuring Static Routing for IPv6 (CLI)**

Before configuring a static IPv6 route, you must enable routing by using the **ip routing** global configuration command, enable the forwarding of IPv6 packets by using the **ipv6 unicast-routing** global configuration command, and enable IPv6 on at least one Layer 3 interface by configuring an IPv6 address on the interface.

For more information about configuring static IPv6 routing, see the "Implementing Static Routes for IPv6" chapter in the *Cisco IOS IPv6 Configuration Library* on Cisco.com.

#### **Command or Action Purpose configure terminal** Enters global configuration mode. **Example: Step 1** Device# **configure terminal ipv6 route** *ipv6-prefix/prefix length* {*ipv6-address* | Configures a static IPv6 route. *interface-id* [*ipv6-address*]} [*administrative distance*] **Step 2** • *ipv6-prefix*—The IPv6 network that is the destination of the static route. It can also be a hostname when static host routes are configured. **Example:** Device(config)# **ipv6 route 2001:0DB8::/32** • */prefix length*—The length of the IPv6 prefix. A decimal value that shows how many of the high-order **gigabitethernet2/0/1 130** contiguous bits of the address comprise the prefix (the network portion of the address). A slash mark must precede the decimal value. • *ipv6-address*—The IPv6 address of the next hop that can be used to reach the specified network. The IPv6 address of the next hop need not be directly connected; recursion is done to find the IPv6 address of the directly connected next hop. The address must be in the form documented in RFC 2373, specified in hexadecimal using 16-bit values between colons. • *interface-id*—Specifies direct static routes from point-to-point and broadcast interfaces. With point-to-point interfaces, there is no need to specify the IPv6 address of the next hop. With broadcast interfaces, you should always specify the IPv6 address of the next hop, or ensure that the specified prefix is assigned to the link, specifying a link-local address as the next hop. You can optionally specify the IPv6 address of the next hop to which packets are sent. You must specify an *interface-id* when using a link-local address as the next hop (the link-local next hop must also be an adjacent router). **Note**

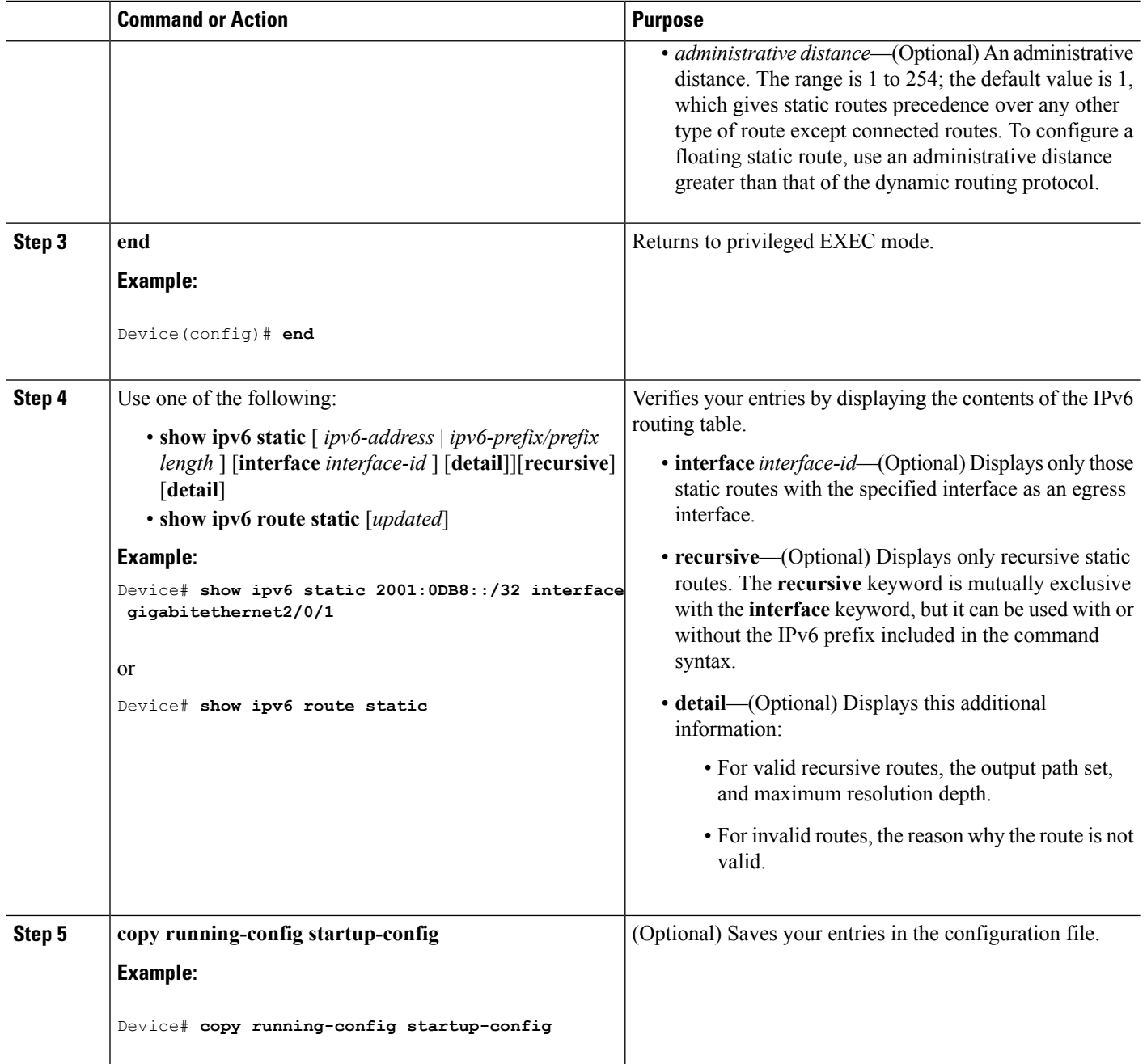

## **Configuring RIP for IPv6 (CLI)**

Before configuring the switch to run IPv6 RIP, you must enable routing by using the **ip routing** global configuration command, enable the forwarding of IPv6 packets by using the **ipv6 unicast-routing** global configuration command, and enable IPv6 on any Layer 3 interfaces on which IPv6 RIP is to be enabled.

For more information about configuring RIP routing for IPv6, see the "Implementing RIP for IPv6" chapter in the *Cisco IOS IPv6 Configuration Library* on Cisco.com,

 $\mathbf{l}$ 

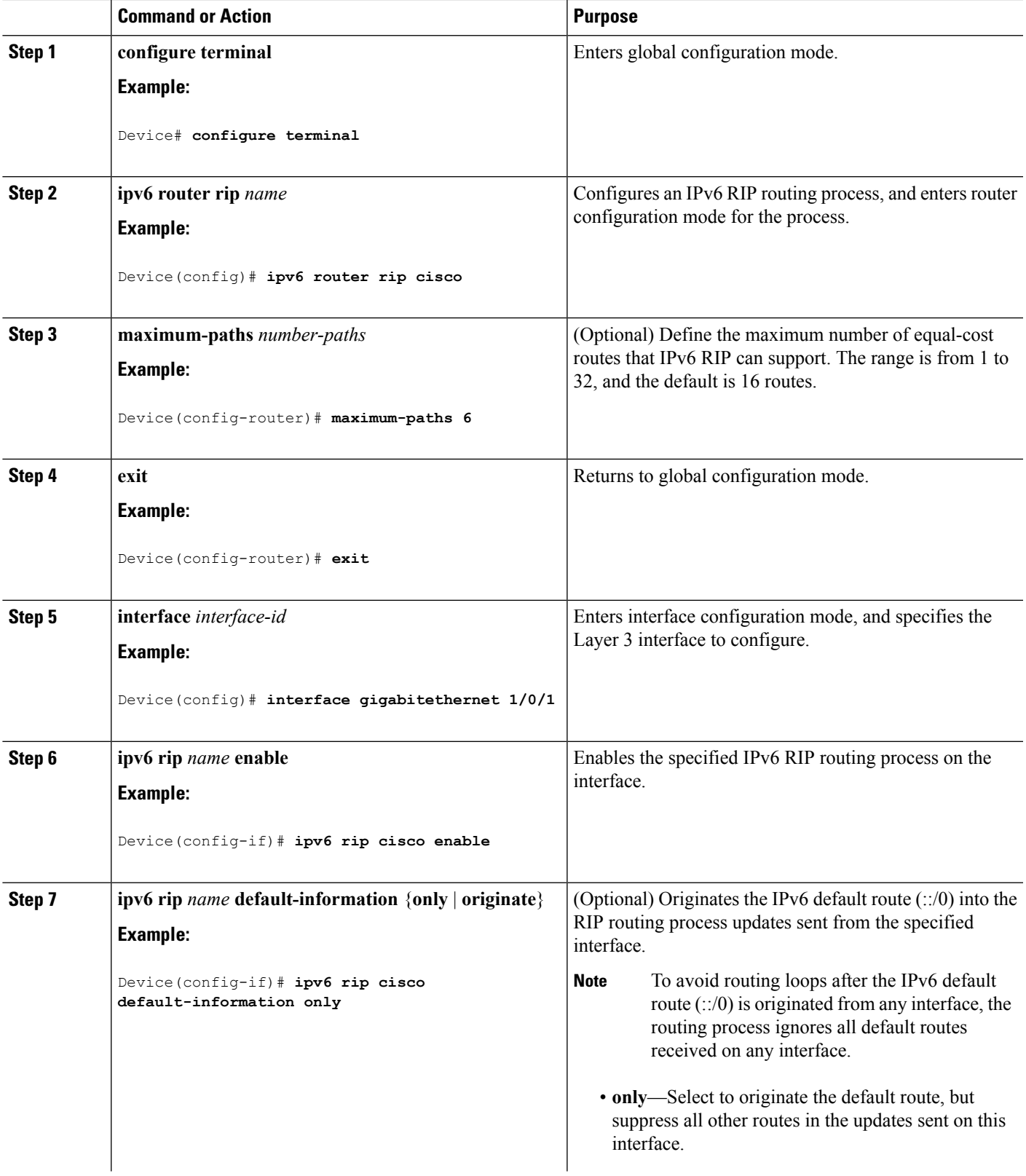

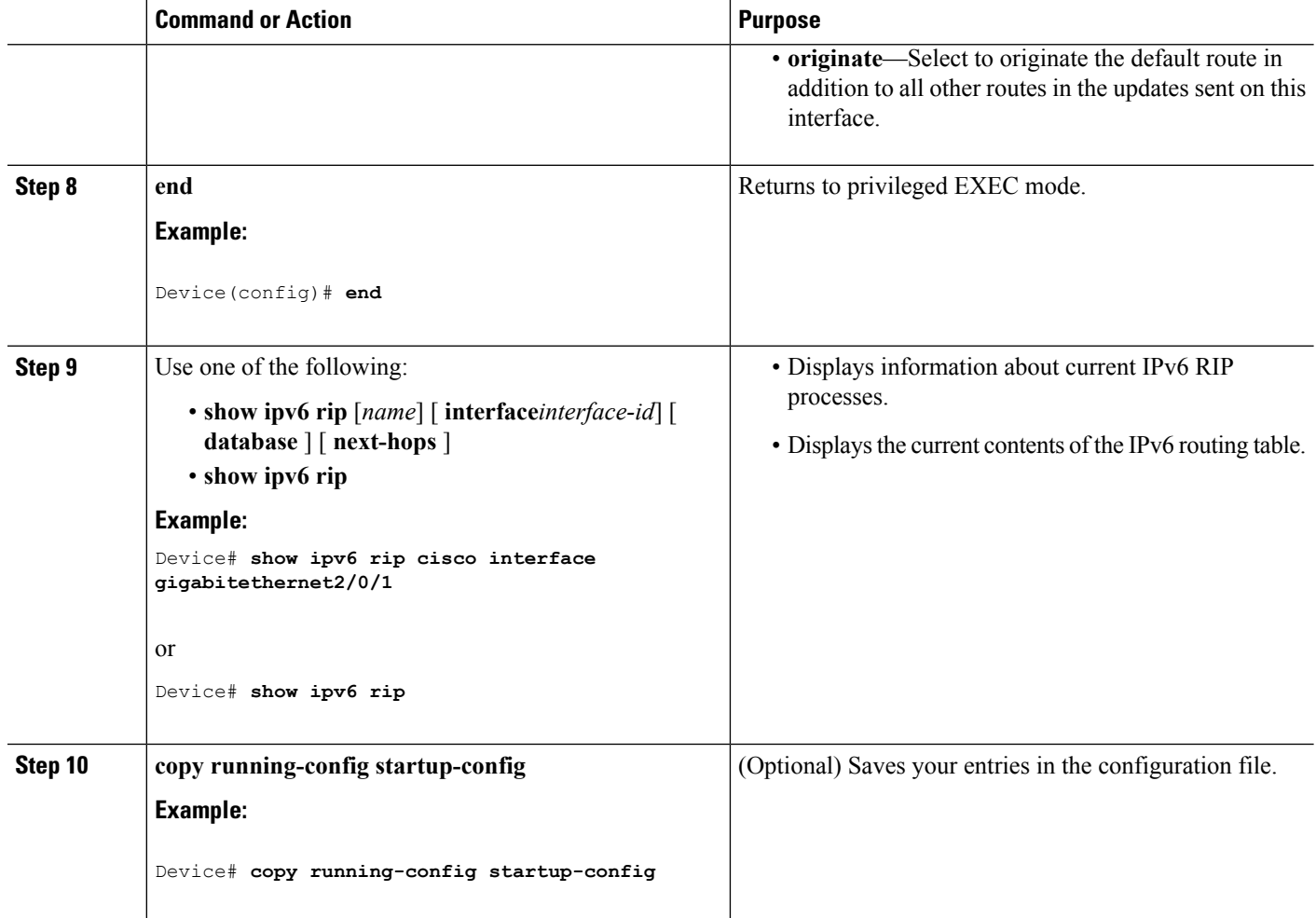

## **Configuring OSPF for IPv6 (CLI)**

You can customize OSPF for IPv6 for your network. However, the defaults for OSPF in IPv6 are set to meet the requirements of most customers and features.

Follow these guidelines:

- Be careful when changing the defaults for IPv6 commands. Changing the defaults might adversely affect OSPF for the IPv6 network.
- Before you enable IPv6 OSPF on an interface, you must enable routing by using the **ip routing** global configuration command, enable the forwarding of IPv6 packets by using the **ipv6** unicast-routing global configuration command, and enable IPv6 on Layer 3 interfaces on which you are enabling IPv6 OSPF.

For more information about configuring OSPF routing for IPv6, see the "Implementing OSPF for IPv6" chapter in the *Cisco IOS IPv6 Configuration Library* on Cisco.com.

 $\mathbf{l}$ 

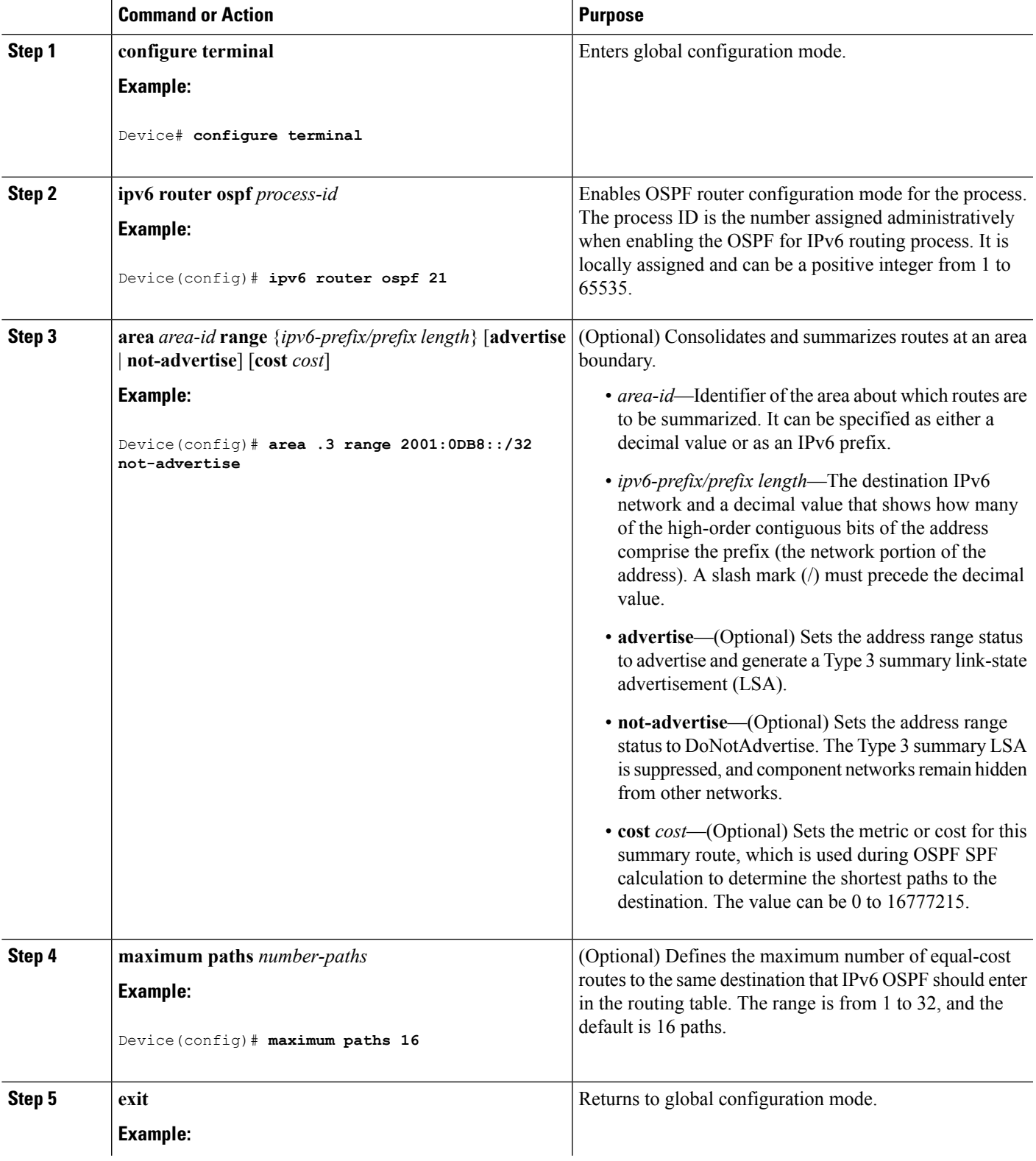

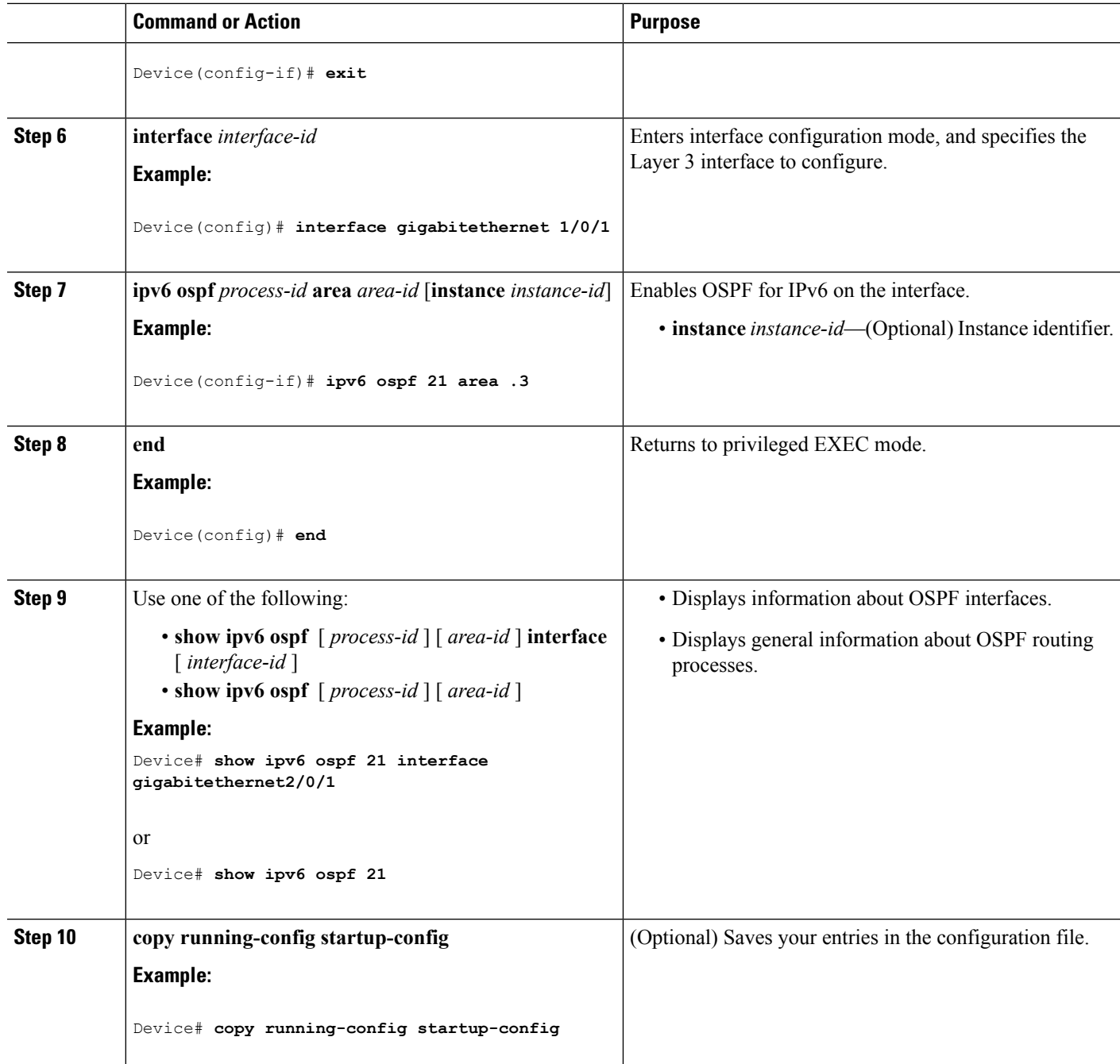

## **Configuring EIGRP for IPv6**

Before configuring the switch to run IPv6 EIGRP, enable routing by entering the **ip routing global configuration** command, enable the forwarding of IPv6 packets by entering the **ipv6 unicast-routing global** configuration command, and enable IPv6 on any Layer 3 interfaces on which you want to enable IPv6 EIGRP.

To set an explicit router ID, use the **show ipv6 eigrp** command to see the configured router IDs, and then use the **router-id** command.

As with EIGRP IPv4, you can use EIGRPv6 to specify your EIGRP IPv6 interfaces and to select a subset of those as passive interfaces. Use the **passive-interface** command to make an interface passive, and then use the **no passive-interface** command on selected interfaces to make them active. EIGRP IPv6 does not need to be configured on a passive interface.

For more configuration procedures, see the "Implementing EIGRP for IPv6" chapter in the *Cisco IOS IPv6 Configuration Library* on Cisco.com.

## **Configuring IPv6 Unicast Reverse Path Forwarding**

The unicast Reverse Path Forwarding (unicast RPF) feature helps to mitigate problems that are caused by the introduction of malformed or forged (spoofed) IP source addresses into a network by discarding IP packets that lack a verifiable IP source address. For example, a number of common types of denial-of-service (DoS) attacks, including Smurf and Tribal Flood Network (TFN), can take advantage of forged or rapidly changing source IP addresses to allow attackers to thwart efforts to locate or filter the attacks. For Internet service providers (ISPs) that provide public access, Unicast RPF deflects such attacks by forwarding only packets that have source addresses that are valid and consistent with the IP routing table. This action protects the network of the ISP, its customer, and the rest of the Internet.

- Unicast RPF is supported only in IP services.
- Do not configure Unicast RPFif the switch isin a mixed hardware stack combining more than one switch type.

For detailed IP unicast RPF configuration information, see the *Other Security Features* chapter in the *Cisco IOS Security Configuration Guide, Release 12.4*.

## **Displaying IPv6**

For complete syntax and usage information on these commands, see the Cisco IOS command reference publications.

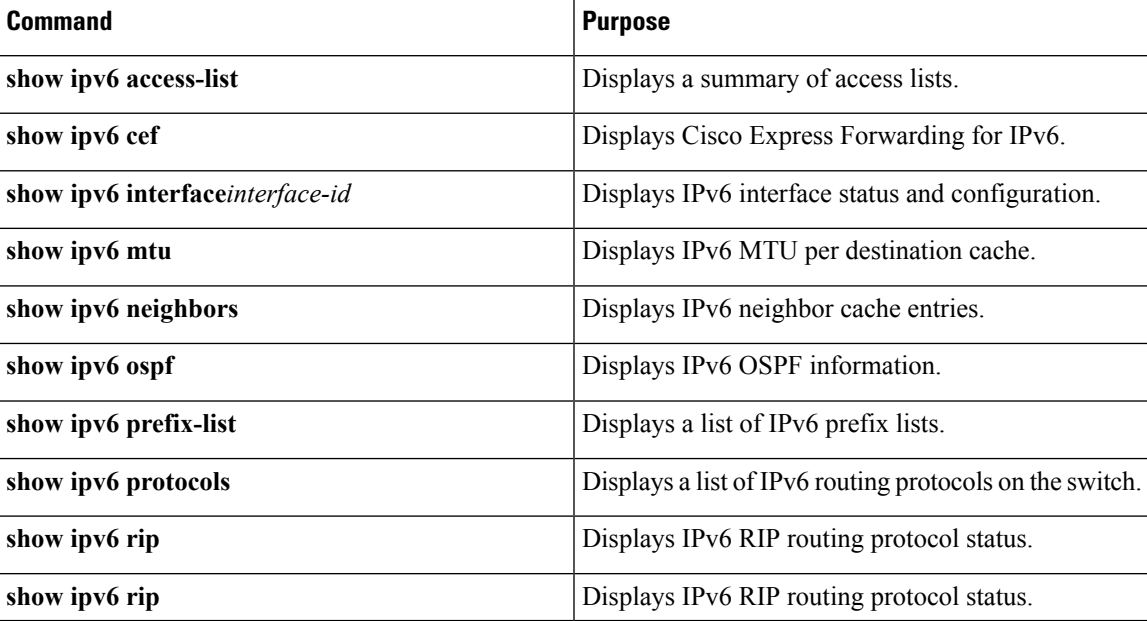

**Table 23: Command for Monitoring IPv6**

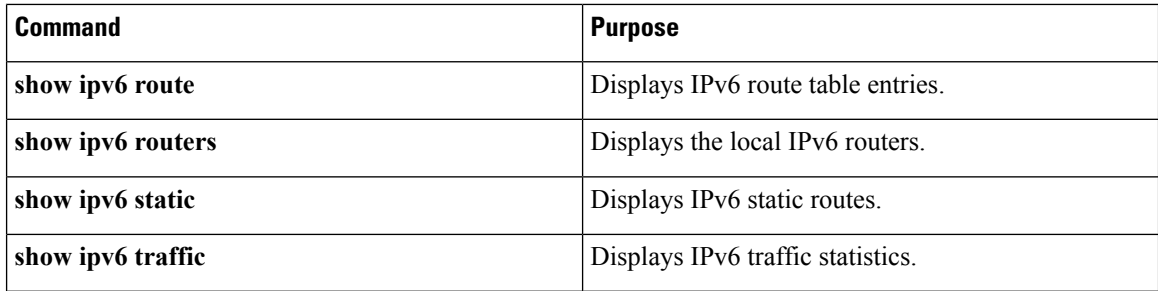

**Table 24: Command for Displaying EIGRP IPv6 Information**

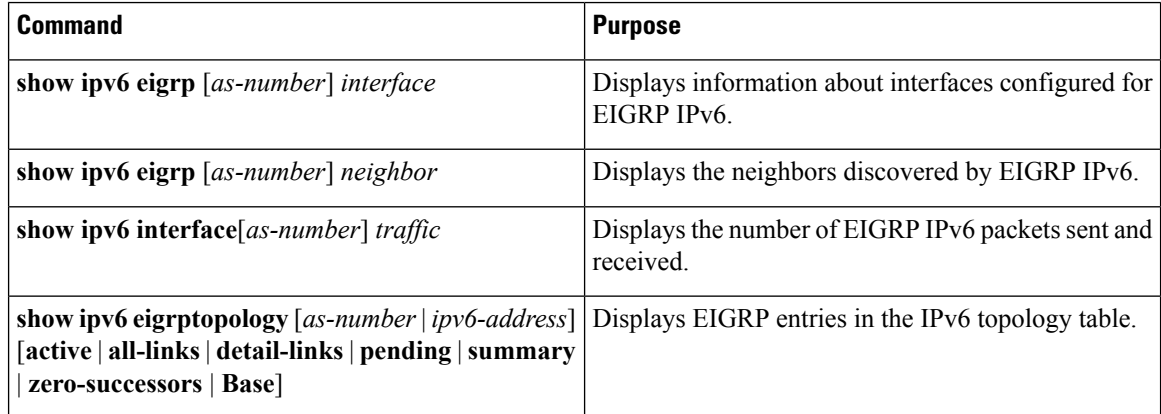

# **Configuring DHCP for IPv6 Address Assignment**

This section describes only the DHCPv6 address assignment. For more information about configuring the DHCPv6 client, server, or relay agent functions, see the "Implementing DHCP for IPv6" chapter in the *Cisco IOS IPv6 Configuration Library* on Cisco.com.

## **Default DHCPv6 Address Assignment Configuration**

By default, no DHCPv6 features are configured on the switch.

## **DHCPv6 Address Assignment Configuration Guidelines**

When configuring DHCPv6 address assignment, consider these guidelines:

- In the procedures, the specified interface must be one of these Layer 3 interfaces:
	- DHCPv6 IPv6 routing must be enabled on a Layer 3 interface.
	- SVI: a VLAN interface created by using the **interface vlan** *vlan\_id* command.
	- EtherChannel port channel in Layer 3 mode: a port-channel logical interface created by using the **interface port-channel port-channel-number** command.
- The switch can act as a DHCPv6 client, server, or relay agent. The DHCPv6 client, server, and relay function are mutually exclusive on an interface.

• The DHCPv6 client, server, or relay agent runs only on the master switch. When there is a stack master re-election, the new master switch retains the DHCPv6 configuration. However, the local RAM copy of the DHCP server database lease information is not retained.

## **Enabling DHCPv6 Server Function (CLI)**

Use the no form of the DHCP pool configuration mode commands to change the DHCPv6 pool characteristics. To disable the DHCPv6 server function on an interface, use the **no ipv6 dhcp server** interface configuration command.

Beginning in privileged EXEC mode, follow these stepsto enable the DHCPv6 server function on an interface.

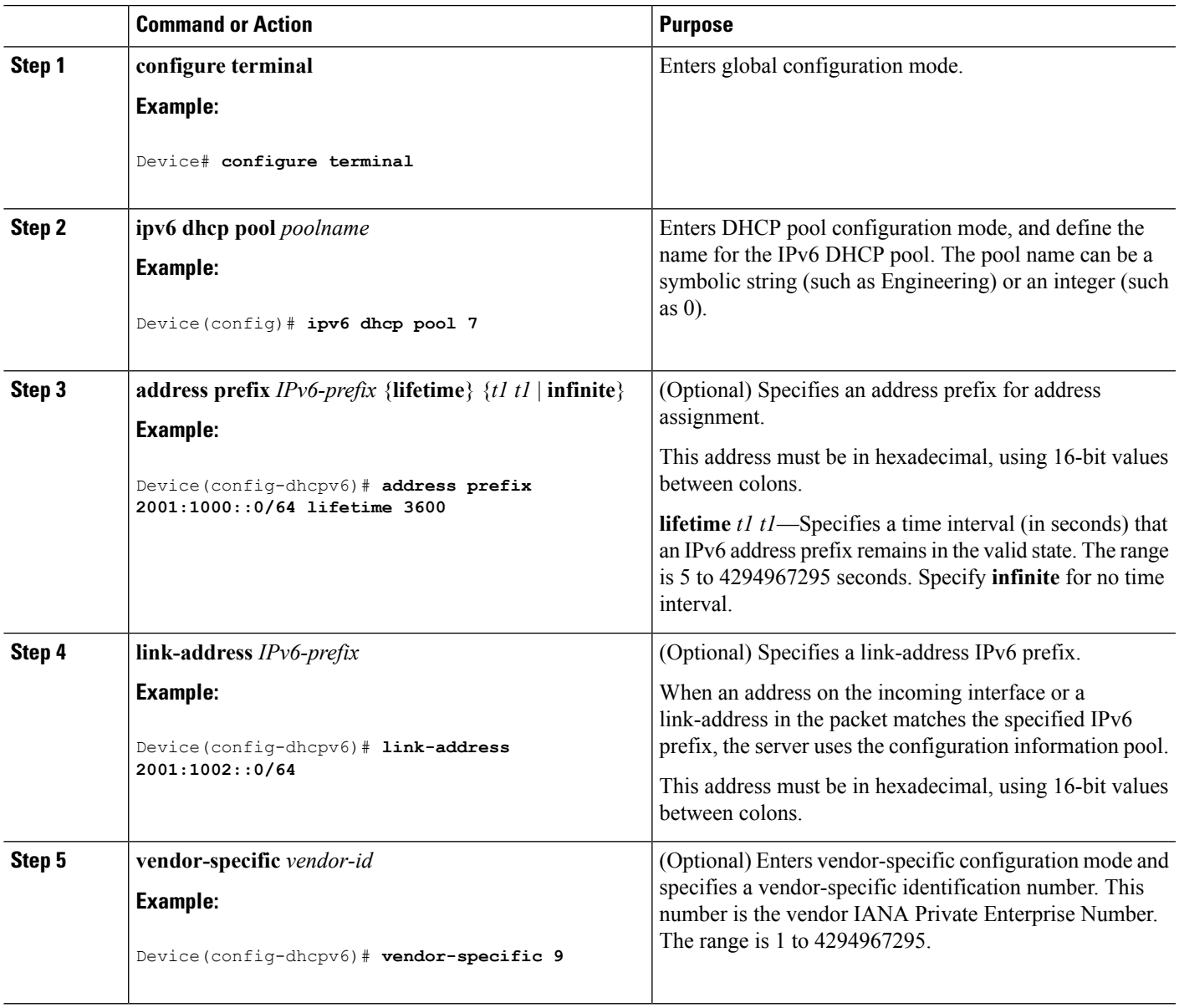

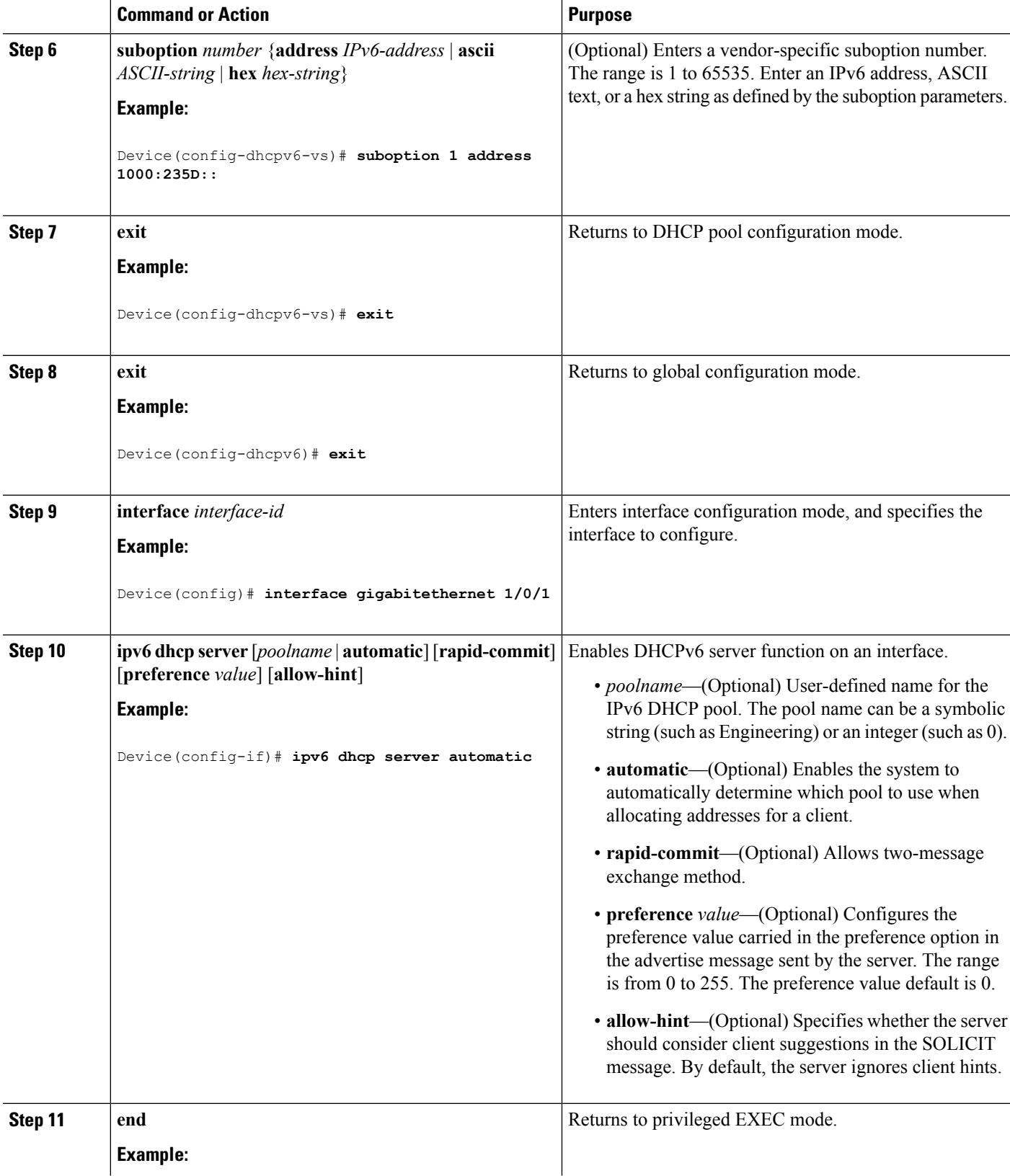

I

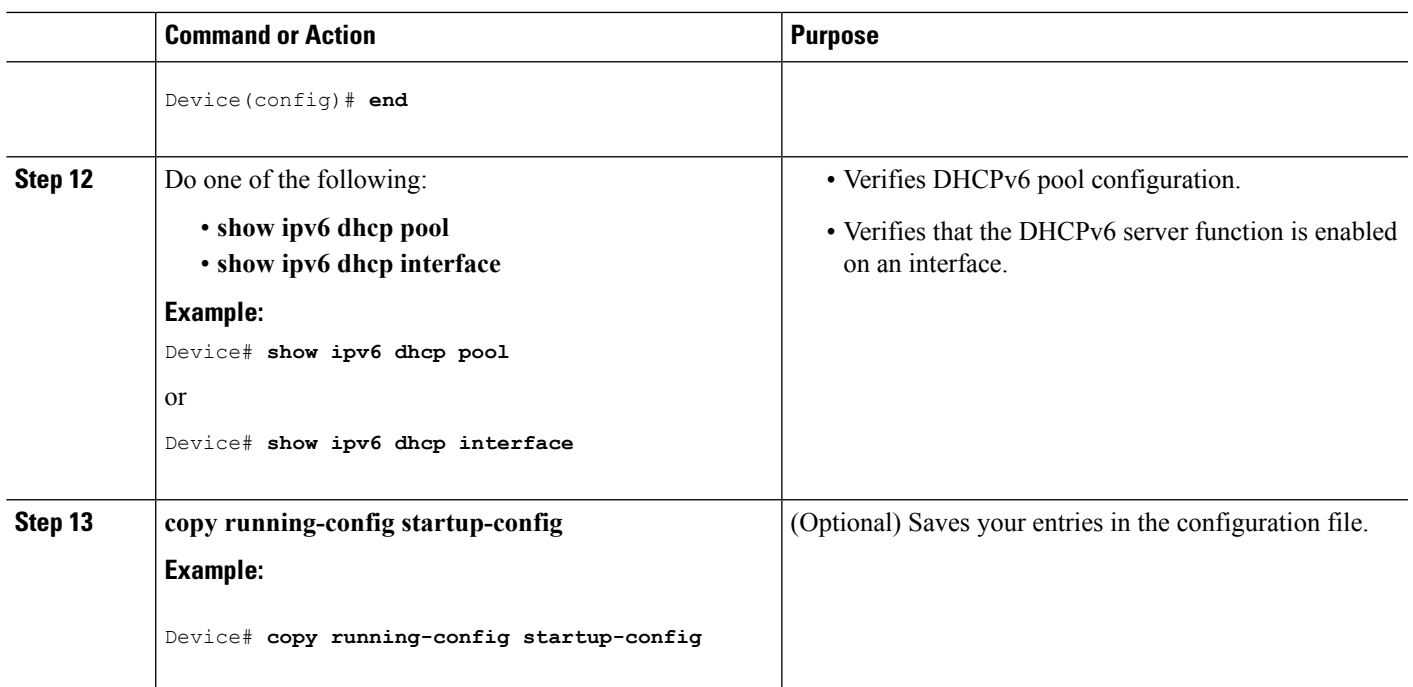

## **Enabling DHCPv6 Client Function (CLI)**

This task explains how to enable the DHCPv6 client on an interface.

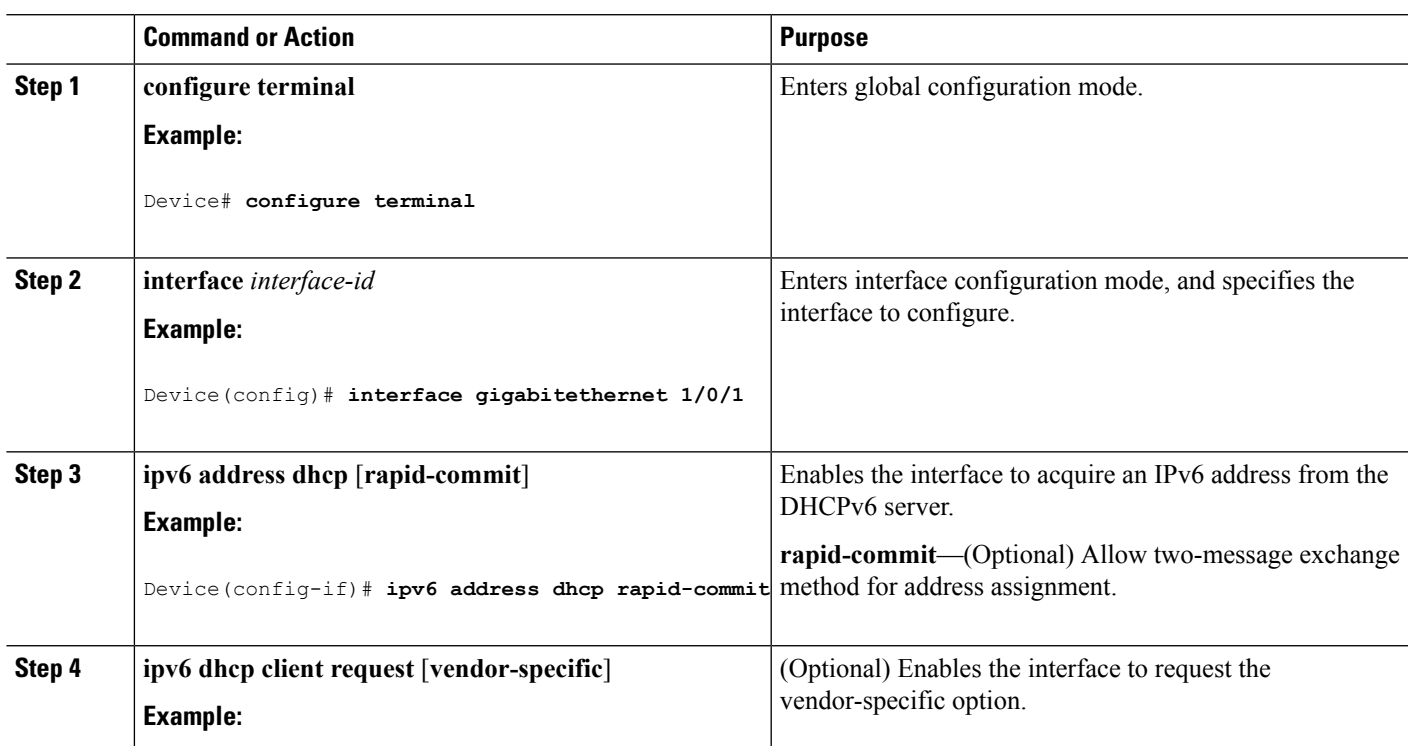

**IPv6**

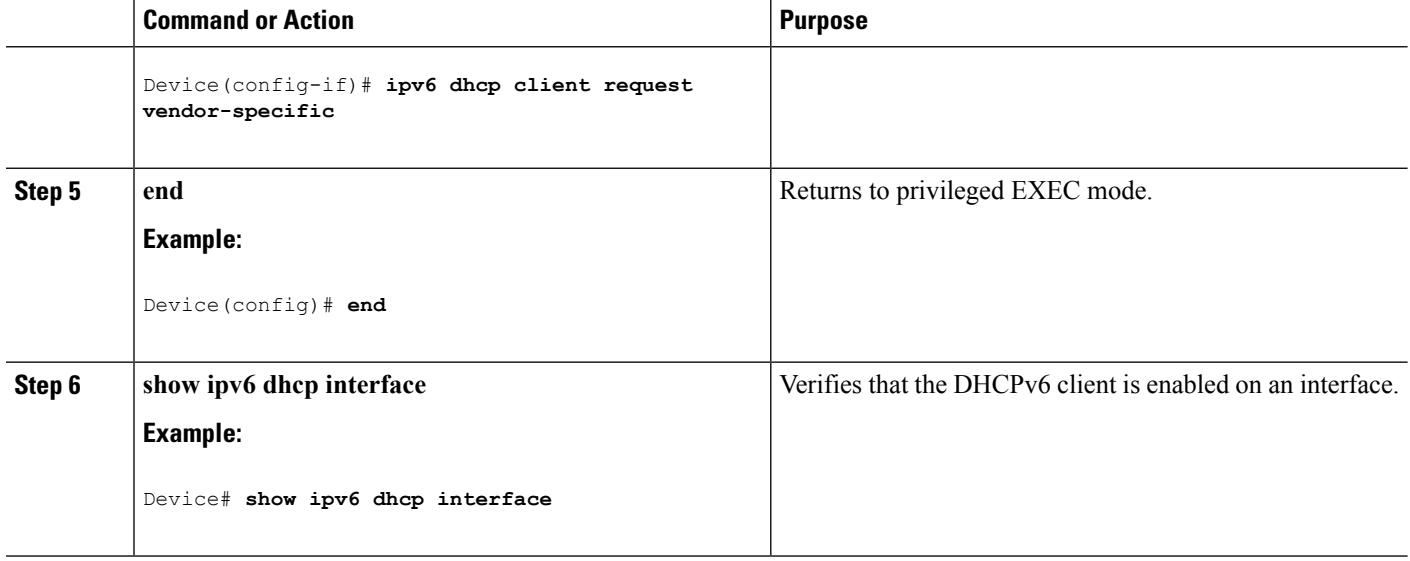

# **Configuration Examples for IPv6 Unicast Routing**

## **Configuring IPv6 Addressing and Enabling IPv6 Routing: Example**

This example shows how to enable IPv6 with both a link-local address and a global address based on the IPv6 prefix 2001:0DB8:c18:1::/64. The EUI-64 interface ID is used in the low-order 64 bits of both addresses. Output from the **show ipv6 interface** EXEC command is included to show how the interface ID (20B:46FF:FE2F:D940) is appended to the link-local prefix FE80::/64 of the interface.

```
Device(config)# ipv6 unicast-routing
Device(config)# interface gigabitethernet1/0/11
Device(config-if)# no switchport
Device(config-if)# ipv6 address 2001:0DB8:c18:1::/64 eui 64
Device(config-if)# end
Device# show ipv6 interface gigabitethernet1/0/11
GigabitEthernet1/0/11 is up, line protocol is up
  IPv6 is enabled, link-local address is FE80::20B:46FF:FE2F:D940
  Global unicast address(es):
 2001:0DB8:c18:1:20B:46FF:FE2F:D940, subnet is 2001:0DB8:c18:1::/64 [EUI]
  Joined group address(es):
   FF02::1
   FF02::2
   FF02::1:FF2F:D940
 MTU is 1500 bytes
 ICMP error messages limited to one every 100 milliseconds
  ICMP redirects are enabled
 ND DAD is enabled, number of DAD attempts: 1
  ND reachable time is 30000 milliseconds
 ND advertised reachable time is 0 milliseconds
 ND advertised retransmit interval is 0 milliseconds
 ND router advertisements are sent every 200 seconds
 ND router advertisements live for 1800 seconds
 Hosts use stateless autoconfig for addresses.
```
## **Configuring Default Router Preference: Example**

This example shows how to configure a DRP of *high* for the router on an interface.

```
Device# configure terminal
Device(config)# interface gigabitethernet1/0/1
Device(config-if)# ipv6 nd router-preference high
Device(config-if)# end
```
### **Configuring IPv4 and IPv6 Protocol Stacks: Example**

This example shows how to enable IPv4 and IPv6 routing on an interface.

```
Device(config)# ip routing
Device(config)# ipv6 unicast-routing
Device(config)# interface fastethernet1/0/11
Device(config-if)# no switchport
Device(config-if)# ip address 192.168.99.1 255.255.255.0
Device(config-if)# ipv6 address 2001:0DB8:c18:1::/64 eui 64
Device(config-if)# end
```
## **Enabling DHCPv6 Server Function: Example**

This example shows how to configure a pool called *engineering* with an IPv6 address prefix:

```
Device# configure terminal
Device(config)# ipv6 dhcp pool engineering
Device(config-dhcpv6)#address prefix 2001:1000::0/64
Device(config-dhcpv6)# end
```
This example shows how to configure a pool called *testgroup* with three link-addresses and an IPv6 address prefix:

```
Device# configure terminal
Device(config)# ipv6 dhcp pool testgroup
Device(config-dhcpv6)# link-address 2001:1001::0/64
Device(config-dhcpv6)# link-address 2001:1002::0/64
Device(config-dhcpv6)# link-address 2001:2000::0/48
Device(config-dhcpv6)# address prefix 2001:1003::0/64
Device(config-dhcpv6)# end
```
This example shows how to configure a pool called *350* with vendor-specific options:

```
Device# configure terminal
Device(config)# ipv6 dhcp pool 350
Device(config-dhcpv6)# address prefix 2001:1005::0/48
Device(config-dhcpv6)# vendor-specific 9
Device(config-dhcpv6-vs)# suboption 1 address 1000:235D::1
Device(config-dhcpv6-vs)# suboption 2 ascii "IP-Phone"
Device(config-dhcpv6-vs)# end
```
## **Enabling DHCPv6 Client Function: Example**

This example shows how to acquire an IPv6 address and to enable the rapid-commit option:

```
Device(config)# interface gigabitethernet2/0/1
Device(config-if)# ipv6 address dhcp rapid-commit
```
## **Configuring IPv6 ICMP Rate Limiting: Example**

This example shows how to configure an IPv6 ICMP error message interval of 50 milliseconds and a bucket size of 20 tokens.

```
Device(config)#ipv6 icmp error-interval 50 20
```
## **Configuring Static Routing for IPv6: Example**

This example shows how to configure a floating static route to an interface with an administrative distance of 130:

```
Device(config)# ipv6 route 2001:0DB8::/32 gigabitethernet2/0/1 130
```
## **Configuring RIP for IPv6: Example**

This example shows how to enable the RIP routing process *cisco* with a maximum of eight equal-cost routes and to enable it on an interface:

```
Device(config)# ipv6 router rip cisco
Device(config-router)# maximum-paths 8
Device(config)# exit
Device(config)# interface gigabitethernet2/0/11
Device(config-if)# ipv6 rip cisco enable
```
## **Displaying IPv6: Example**

This is an example of the output from the **show ipv6 interface** privileged EXEC command:

```
Device# show ipv6 interface
Vlan1 is up, line protocol is up
 IPv6 is enabled, link-local address is FE80::20B:46FF:FE2F:D940
  Global unicast address(es):
    3FFE:C000:0:1:20B:46FF:FE2F:D940, subnet is 3FFE:C000:0:1::/64 [EUI]
  Joined group address(es):
   FF02::1
   FF02:2FF02::1:FF2F:D940
 MTU is 1500 bytes
  ICMP error messages limited to one every 100 milliseconds
  ICMP redirects are enabled
```
ND DAD is enabled, number of DAD attempts: 1 ND reachable time is 30000 milliseconds ND advertised reachable time is 0 milliseconds ND advertised retransmit interval is 0 milliseconds ND router advertisements are sent every 200 seconds ND router advertisements live for 1800 seconds <output truncated>

 $\mathbf I$ 

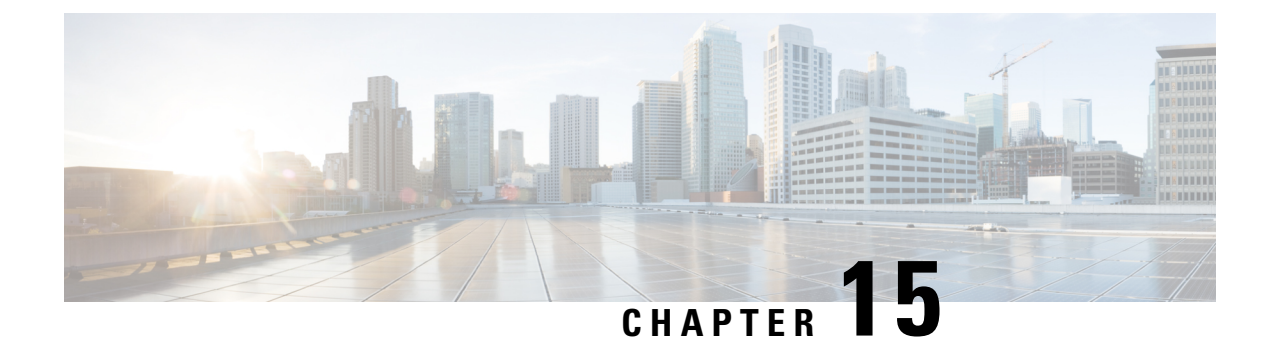

# **Implementing IPv6 Multicast**

- Finding Feature [Information,](#page-316-0) on page 201
- Information About [Implementing](#page-316-1) IPv6 Multicast Routing, on page 201
- [Implementing](#page-323-0) IPv6 Multicast, on page 208

## <span id="page-316-0"></span>**Finding Feature Information**

Your software release may not support all the features documented in this module. For the latest caveats and feature information, see Bug Search Tool and the release notes for your platform and software release. To find information about the features documented in this module, and to see a list of the releases in which each feature is supported, see the feature information table at the end of this module.

Use Cisco Feature Navigator to find information about platform support and Cisco software image support. To access Cisco Feature Navigator, go to [http://www.cisco.com/go/cfn.](http://www.cisco.com/go/cfn) An account on Cisco.com is not required.

# <span id="page-316-1"></span>**Information About Implementing IPv6 Multicast Routing**

This chapter describes how to implement IPv6 multicast routing on the switch.

Traditional IP communication allows a host to send packets to a single host (unicast transmission) or to all hosts (broadcast transmission). IPv6 multicast provides a third scheme, allowing a host to send a single data stream to a subset of all hosts (group transmission) simultaneously.

## **IPv6 Multicast Overview**

An IPv6 multicast group is an arbitrary group of receivers that want to receive a particular data stream. This group has no physical or geographical boundaries--receivers can be located anywhere on the Internet or in any private network. Receivers that are interested in receiving data flowing to a particular group must join the group by signaling their local switch. This signaling is achieved with the MLD protocol.

Switches use the MLD protocol to learn whether members of a group are present on their directly attached subnets. Hosts join multicast groups by sending MLD report messages. The network then delivers data to a potentially unlimited number of receivers, using only one copy of the multicast data on each subnet. IPv6 hosts that wish to receive the traffic are known as group members.

Packets delivered to group members are identified by a single multicast group address. Multicast packets are delivered to a group using best-effort reliability, just like IPv6 unicast packets.

The multicast environment consists of senders and receivers. Any host, regardless of whether it is a member of a group, can send to a group. However, only members of a group can listen to and receive the message.

A multicast address is chosen for the receivers in a multicast group. Senders use that address as the destination address of a datagram to reach all members of the group.

Membership in a multicast group is dynamic; hosts can join and leave at any time. There is no restriction on the location or number of members in a multicast group. A host can be a member of more than one multicast group at a time.

How active a multicast group is, its duration, and its membership can vary from group to group and from time to time. A group that has members may have no activity.

## **IPv6 Multicast Routing Implementation**

The Cisco IOS software supports the following protocols to implement IPv6 multicast routing:

- MLD is used by IPv6 switches to discover multicast listeners (nodes that want to receive multicast packets destined for specific multicast addresses) on directly attached links. There are two versions of MLD: MLD version 1 is based on version 2 of the Internet Group Management Protocol (IGMP) for IPv4, and MLD version 2 is based on version 3 of the IGMP for IPv4. IPv6 multicast for Cisco IOS software uses both MLD version 2 and MLD version 1. MLD version 2 isfully backward-compatible with MLD version 1 (described in RFC 2710). Hoststhatsupport only MLD version 1 will interoperate with a switch running MLD version 2. Mixed LANs with both MLD version 1 and MLD version 2 hosts are likewise supported.
- PIM-SM is used between switches so that they can track which multicast packets to forward to each other and to their directly connected LANs.
- PIM in Source Specific Multicast (PIM-SSM) is similar to PIM-SM with the additional ability to report interest in receiving packets from specific source addresses (or from all but the specific source addresses) to an IP multicast address.

#### **IPv6 Multicast Listener Discovery Protocol**

To start implementing multicasting in the campus network, users must first define who receives the multicast. The MLD protocol is used by IPv6 switches to discover the presence of multicast listeners (for example, nodes that want to receive multicast packets) on their directly attached links, and to discover specifically which multicast addresses are of interest to those neighboring nodes. It is used for discovering local group and source-specific group membership.

The MLD protocol provides a meansto automatically control and limit the flow of multicast traffic throughout your network with the use of special multicast queriers and hosts.

### **Multicast Queriers and Hosts**

A multicast querier is a network device, such as a switch, that sends query messages to discover which network devices are members of a given multicast group.

A multicast host is a receiver, including switches, that send report messages to inform the querier of a host membership.

A set of queriers and hosts that receive multicast data streams from the same source is called a multicast group. Queriers and hosts use MLD reports to join and leave multicast groups and to begin receiving group traffic.

MLD uses the Internet Control Message Protocol (ICMP) to carry its messages. All MLD messages are link-local with a hop limit of 1, and they all have the switch alert option set. The switch alert option implies an implementation of the hop-by-hop option header.

### **MLD Access Group**

The MLD access group provides receiver access control in Cisco IOS IPv6 multicast switches. This feature limits the list of groups a receiver can join, and it allows or denies sources used to join SSM channels.

### **Explicit Tracking of Receivers**

The explicit tracking feature allows a switch to track the behavior of the hosts within its IPv6 network. This feature also enables the fast leave mechanism to be used with MLD version 2 host reports.

### **Protocol Independent Multicast**

Protocol Independent Multicast (PIM) is used between switches so that they can track which multicast packets to forward to each other and to their directly connected LANs.PIM works independently of the unicast routing protocol to perform send or receive multicast route updates like other protocols. Regardless of which unicast routing protocols are being used in the LAN to populate the unicast routing table, Cisco IOS PIM uses the existing unicast table content to perform the Reverse Path Forwarding (RPF) check instead of building and maintaining its own separate routing table.

You can configure IPv6 multicast to use either PIM-SM or PIM-SSM operation, or you can use both PIM-SM and PIM-SSM together in your network.

#### **PIM-Sparse Mode**

IPv6 multicast provides support for intradomain multicast routing using PIM-SM. PIM-SM uses unicast routing to provide reverse-path information for multicast tree building, but it is not dependent on any particular unicast routing protocol.

PIM-SM is used in a multicast network when relatively few switches are involved in each multicast and these switches do not forward multicast packets for a group, unless there is an explicit request for the traffic. PIM-SM distributes information about active sources by forwarding data packets on the shared tree. PIM-SM initially uses shared trees, which requires the use of an RP.

Requests are accomplished via PIM joins, which are sent hop by hop toward the root node of the tree. The root node of a tree in PIM-SM is the RP in the case of a shared tree or the first-hop switch that is directly connected to the multicast source in the case of a shortest path tree (SPT). The RP keeps track of multicast groups and the hosts that send multicast packets are registered with the RP by that host's first-hop switch.

As aPIM join travels up the tree, switches along the path set up multicast forwarding state so that the requested multicast traffic will be forwarded back down the tree. When multicast traffic is no longer needed, a switch sends a PIM prune up the tree toward the root node to prune (or remove) the unnecessary traffic. As this PIM prune travels hop by hop up the tree, each switch updates its forwarding state appropriately. Ultimately, the forwarding state associated with a multicast group or source is removed.

A multicast data sender sends data destined for a multicast group. The designated switch (DR) of the sender takes those data packets, unicast-encapsulates them, and sends them directly to the RP. The RP receives these encapsulated data packets, de-encapsulates them, and forwards them onto the shared tree. The packets then

follow the (\*, G) multicast tree state in the switches on the RP tree, being replicated wherever the RP tree branches, and eventually reaching all the receivers for that multicast group. The process of encapsulating data packets to the RP is called registering, and the encapsulation packets are called PIM register packets.

### **IPv6 BSR: Configure RP Mapping**

PIM switches in a domain must be able to map each multicast group to the correct RP address. The BSR protocol forPIM-SM provides a dynamic, adaptive mechanism to distribute group-to-RP mapping information rapidly throughout a domain. With the IPv6 BSR feature, if an RP becomes unreachable, it will be detected and the mapping tables will be modified so that the unreachable RP is no longer used, and the new tables will be rapidly distributed throughout the domain.

Every PIM-SM multicast group needs to be associated with the IP or IPv6 address of an RP. When a new multicast sender starts sending, its local DR will encapsulate these data packets in a PIM register message and send them to the RP for that multicast group. When a new multicast receiver joins, its local DR will send a PIM join message to the RP for that multicast group. When any PIM switch sends a  $(*, G)$  join message, the PIM switch needs to know which is the next switch toward the RP so that G (Group) can send a message to that switch. Also, when a PIM switch is forwarding data packets using (\*, G) state, the PIM switch needs to know which is the correct incoming interface for packets destined for G, because it needs to reject any packets that arrive on other interfaces.

A small set of switches from a domain are configured as candidate bootstrap switches (C-BSRs) and a single BSR is selected for that domain. A set of switches within a domain are also configured as candidate RPs (C-RPs); typically, these switches are the same switches that are configured as C-BSRs. Candidate RPs periodically unicast candidate-RP-advertisement (C-RP-Adv) messagesto the BSR of that domain, advertising their willingness to be an RP. A C-RP-Adv message includes the address of the advertising C-RP, and an optional list of group addresses and mask length fields, indicating the group prefixes for which the candidacy is advertised. The BSR then includes a set of these C-RPs, along with their corresponding group prefixes, in bootstrap messages(BSMs) it periodically originates. BSMs are distributed hop-by-hop throughout the domain.

Bidirectional BSR support allows bidirectional RPs to be advertised in C-RP messages and bidirectional ranges in the BSM. All switches in a system must be able to use the bidirectional range in the BSM; otherwise, the bidirectional RP feature will not function.

### **PIM-Source Specific Multicast**

PIM-SSM is the routing protocol that supports the implementation of SSM and is derived from PIM-SM. However, unlike PIM-SM where data from all multicast sources are sent when there is a PIM join, the SSM feature forwards datagram traffic to receivers from only those multicast sources that the receivers have explicitly joined, thus optimizing bandwidth utilization and denying unwanted Internet broadcast traffic.Further, instead of the use of RP and shared trees, SSM uses information found on source addresses for a multicast group. This information is provided by receivers through the source addresses relayed to the last-hop switches by MLD membership reports, resulting in shortest-path trees directly to the sources.

In SSM, delivery of datagrams is based on  $(S, G)$  channels. Traffic for one  $(S, G)$  channel consists of datagrams with an IPv6 unicast source address S and the multicast group address G as the IPv6 destination address. Systems will receive this traffic by becoming members of the (S, G) channel. Signaling is not required, but receivers must subscribe or unsubscribe to (S, G) channels to receive or not receive traffic from specific sources.

MLD version 2 is required for SSM to operate. MLD allows the host to provide source information. Before SSM can run with MLD,SSM must be supported in the Cisco IOSIPv6 switch, the host where the application is running, and the application itself.

### **Routable Address Hello Option**

When an IPv6 interior gateway protocol is used to build the unicast routing table, the procedure to detect the upstream switch address assumes the address of aPIM neighbor is always same as the address of the next-hop switch, as long as they refer to the same switch. However, it may not be the case when a switch has multiple addresses on a link.

Two typical situations can lead to this situation for IPv6. The first situation can occur when the unicast routing table is not built by an IPv6 interior gateway protocol such as multicast BGP. The second situation occurs when the address of an RP shares a subnet prefix with downstream switches (note that the RP switch address has to be domain-wide and therefore cannot be a link-local address).

The routable address hello option allows the PIM protocol to avoid such situations by adding a PIM hello message option that includes all the addresses on the interface on which the PIM hello message is advertised. When a PIM switch finds an upstream switch for some address, the result of RPF calculation is compared with the addresses in this option, in addition to the PIM neighbor's address itself. Because this option includes all the possible addresses of a PIM switch on that link, it always includes the RPF calculation result if it refers to the PIM switch supporting this option.

Because of size restrictions on PIM messages and the requirement that a routable address hello option fits within a single PIM hello message, a limit of 16 addresses can be configured on the interface.

### **PIM IPv6 Stub Routing**

The PIM stub routing feature reduces resource usage by moving routed traffic closer to the end user.

In a network using PIM stub routing, the only allowable route for IPv6 traffic to the user is through a switch that is configured with PIM stub routing. PIM passive interfaces are connected to Layer 2 access domains, such as VLANs, or to interfaces that are connected to other Layer 2 devices. Only directly connected multicast receivers and sources are allowed in the Layer 2 access domains. The PIM passive interfaces do not send or process any received PIM control packets.

When using PIM stub routing, you should configure the distribution and remote routers to use IPv6 multicast routing and configure only the switch as a PIM stub router. The switch does not route transit traffic between distribution routers. You also need to configure a routed uplink port on the switch. The switch uplink port cannot be used with SVIs.

You must also configure EIGRP stub routing when configuring PIM stub routing on the switch. For more information, see the [EIGRPv6](#page-288-0) Stub Routing, on page 173 section.

The redundant PIM stub router topology is not supported. The redundant topology exists when there is more than one PIM router forwarding multicast traffic to a single access domain. PIM messages are blocked, and the PIM assert and designated router election mechanisms are not supported on the PIM passive interfaces. Only the non-redundant access router topology is supported by the PIM stub feature. By using a non-redundant topology, the PIM passive interface assumes that it is the only interface and designated router on that access domain.

In the figure shown below, Switch A routed uplink port 25 is connected to the router and PIM stub routing is enabled on the VLAN 100 interfaces and on Host 3. This configuration allows the directly connected hosts to receive traffic from multicast source. See the [Configuring](#page-332-0) PIM IPv6 Stub Routing, on page 217 section for more information.

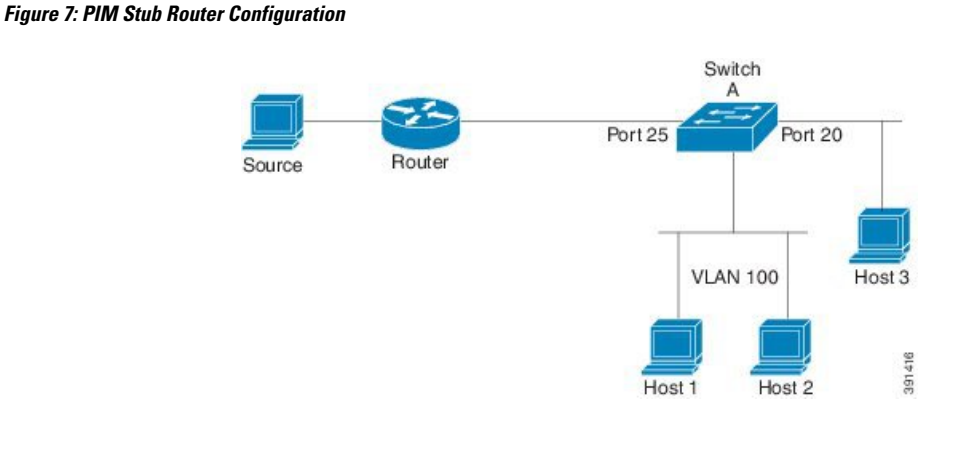

### **Static Mroutes**

IPv6 static mroutes behave much in the same way as IPv4 static mroutes used to influence the RPF check. IPv6 static mroutes share the same database as IPv6 static routes and are implemented by extending static route support for RPF checks. Static mroutes support equal-cost multipath mroutes, and they also support unicast-only static routes.

### **MRIB**

The Multicast Routing Information Base (MRIB) is a protocol-independent repository of multicast routing entries instantiated by multicast routing protocols (routing clients). Its main function is to provide independence between routing protocols and the Multicast Forwarding Information Base (MFIB). It also acts as a coordination and communication point among its clients.

Routing clients use the services provided by the MRIB to instantiate routing entries and retrieve changes made to routing entries by other clients. Besides routing clients, MRIB also has forwarding clients (MFIB instances) and special clients such as MLD. MFIB retrieves its forwarding entries from MRIB and notifies the MRIB of any events related to packet reception. These notifications can either be explicitly requested by routing clients or spontaneously generated by the MFIB.

Another important function of the MRIB is to allow for the coordination of multiple routing clients in establishing multicast connectivity within the same multicast session. MRIB also allows for the coordination between MLD and routing protocols.

## **MFIB**

The MFIB is a platform-independent and routing-protocol-independent library for IPv6 software. Its main purpose is to provide a Cisco IOS platform with an interface with which to read the IPv6 multicast forwarding table and notifications when the forwarding table changes. The information provided by the MFIB has clearly defined forwarding semantics and is designed to make it easy for the platform to translate to its specific hardware or software forwarding mechanisms.

When routing or topology changes occur in the network, the IPv6 routing table is updated, and those changes are reflected in the MFIB. The MFIB maintains next-hop address information based on the information in the IPv6 routing table. Because there is a one-to-one correlation between MFIB entries and routing table entries, the MFIB contains all known routes and eliminates the need for route cache maintenance that is associated with switching paths such as fast switching and optimum switching.

#### **MFIB**

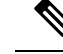

Distributed MFIB has its significance only in a stacked environment where the Master distributes the MFIB information to the other stack members. In the following section the line cards are nothing but the member switches in the stack. **Note**

MFIB (MFIB) is used to switch multicast IPv6 packets on distributed platforms. MFIB may also contain platform-specific information on replication across line cards. The basic MFIB routines that implement the core of the forwarding logic are common to all forwarding environments.

MFIB implements the following functions:

- Relays data-driven protocol events generated in the line cards to PIM.
- Provides an MFIB platform application program interface (API) to propagate MFIB changes to platform-specific code responsible for programming the hardware acceleration engine. This API also includes entry points to switch a packet in software (necessary if the packet is triggering a data-driven event) and to upload traffic statistics to the software.

The combination of MFIB and MRIB subsystems also allows the switch to have a "customized" copy of the MFIB database in each line card and to transport MFIB-related platform-specific information from the RP to the line cards.

## **IPv6 Multicast Process Switching and Fast Switching**

A unified MFIB is used to provide both fast switching and process switching support for PIM-SM and PIM-SSM in IPv6 multicast. In process switching, the IOS daemon must examine, rewrite, and forward each packet. The packet is first received and copied into the system memory. The switch then looks up the Layer 3 network address in the routing table. The Layer 2 frame is then rewritten with the next-hop destination address and sent to the outgoing interface. The IOSd also computes the cyclic redundancy check (CRC). This switching method is the least scalable method for switching IPv6 packets.

IPv6 multicast fast switching allows switches to provide better packet forwarding performance than process switching. Information conventionally stored in a route cache is stored in several data structures for IPv6 multicast switching. The data structures provide optimized lookup for efficient packet forwarding.

In IPv6 multicast forwarding, the first packet is fast-switched if the PIM protocol logic allows it. In IPv6 multicast fast switching, the MAC encapsulation header is precomputed. IPv6 multicast fast switching uses the MFIB to make IPv6 destination prefix-based switching decisions. In addition to the MFIB, IPv6 multicast fast switching uses adjacency tables to prepend Layer 2 addressing information. The adjacency table maintains Layer 2 next-hop addresses for all MFIB entries.

The adjacency table is populated as adjacencies are discovered. Each time an adjacency entry is created (such as through ARP), a link-layer header for that adjacent node is precomputed and stored in the adjacency table. Once a route is determined, it points to a next hop and corresponding adjacency entry. It is subsequently used for encapsulation during switching of packets.

A route might have several paths to a destination prefix, such as when a switch is configured for simultaneous load balancing and redundancy. For each resolved path, a pointer is added for the adjacency corresponding to the next-hop interface for that path. This mechanism is used for load balancing across several paths.

## **Multiprotocol BGP for the IPv6 Multicast Address Family**

The multiprotocol BGP for the IPv6 multicast address family feature provides multicast BGP extensions for IPv6 and supports the same features and functionality as IPv4 BGP. IPv6 enhancements to multicast BGP include support for an IPv6 multicast address family and network layer reachability information(NLRI) and next hop (the next switch in the path to the destination) attributes that use IPv6 addresses.

Multicast BGP is an enhanced BGP that allows the deployment of interdomain IPv6 multicast. Multiprotocol BGP carries routing information for multiple network layer protocol address families; for example, IPv6 address family and for IPv6 multicast routes. The IPv6 multicast address family contains routes used for RPF lookup by the IPv6 PIM protocol, and multicast BGP IPV6 provides for interdomain transport of the same. Users must use multiprotocol BGP for IPv6 multicast when using IPv6 multicast with BGP because the unicast BGP learned routes will not be used for IPv6 multicast.

Multicast BGP functionality is provided through a separate address family context. A subsequent address family identifier (SAFI) provides information about the type of the network layer reachability information that is carried in the attribute. Multiprotocol BGP unicast uses SAFI 1 messages, and multiprotocol BGP multicast uses SAFI 2 messages. SAFI 1 messages indicate that the routes are only usable for IP unicast, but not IP multicast. Because of this functionality, BGP routes in the IPv6 unicast RIB must be ignored in the IPv6 multicast RPF lookup.

A separate BGP routing table is maintained to configure incongruent policies and topologies (forexample, IPv6 unicast and multicast) by using IPv6 multicast RPF lookup. Multicast RPF lookup is very similar to the IP unicast route lookup.

No MRIB is associated with the IPv6 multicast BGP table. However, IPv6 multicast BGP operates on the unicast IPv6 RIB when needed. Multicast BGP does not insert or update routes into the IPv6 unicast RIB.

# <span id="page-323-0"></span>**Implementing IPv6 Multicast**

## **Enabling IPv6 Multicast Routing**

Beginning in privileged EXEC mode, follow these steps:

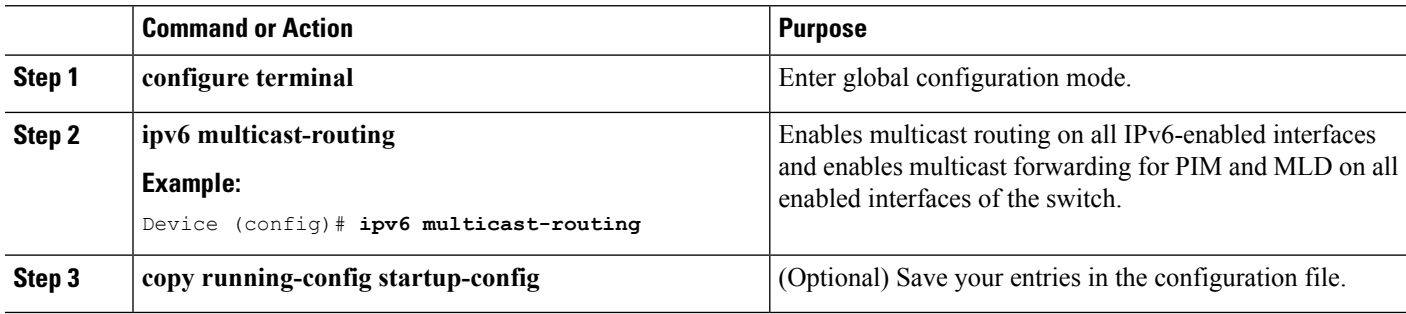
## **Customizing and Verifying the MLD Protocol**

## **Customizing and Verifying MLD on an Interface**

Beginning in privileged EXEC mode, follow these steps:

#### **Procedure**

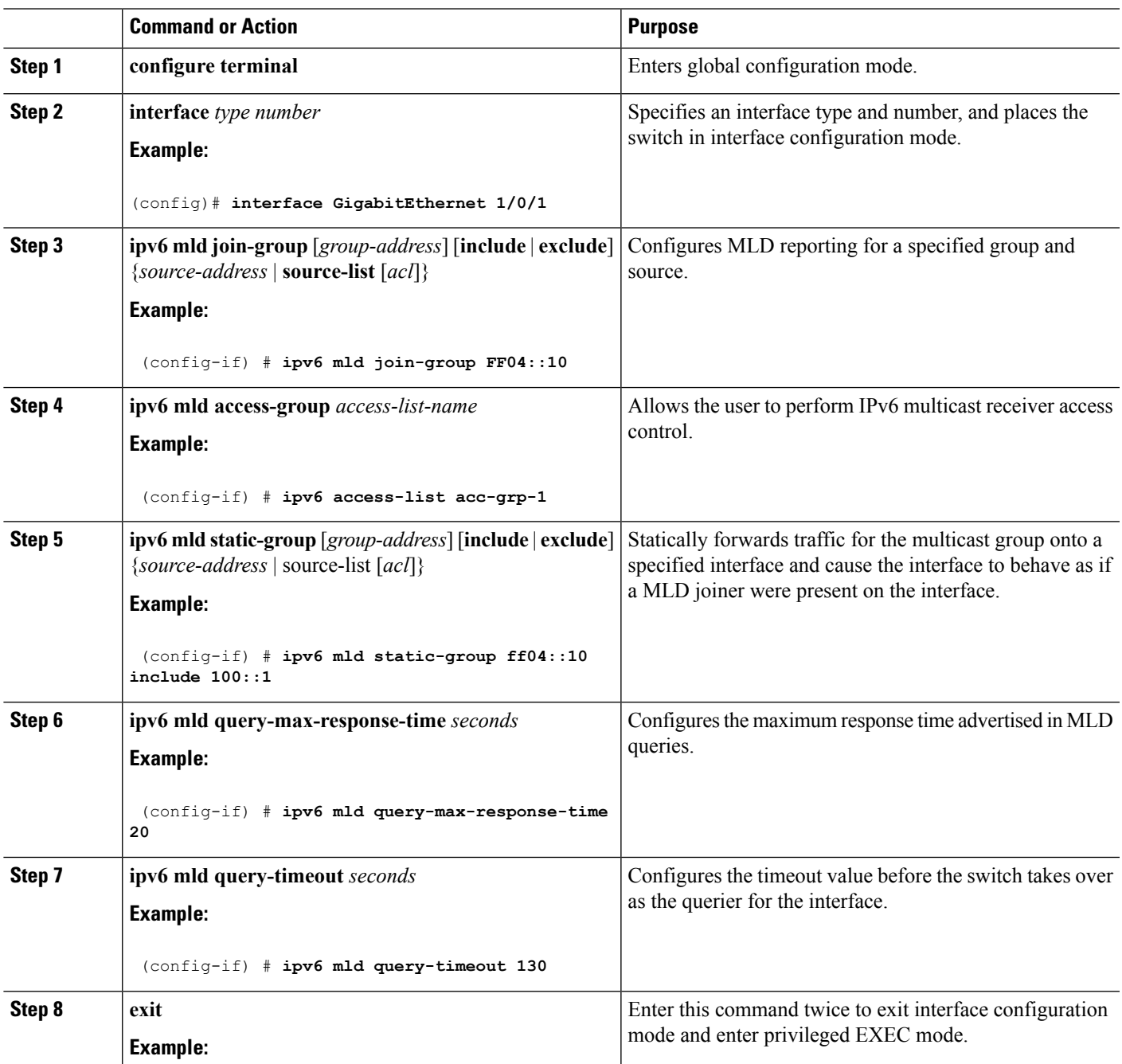

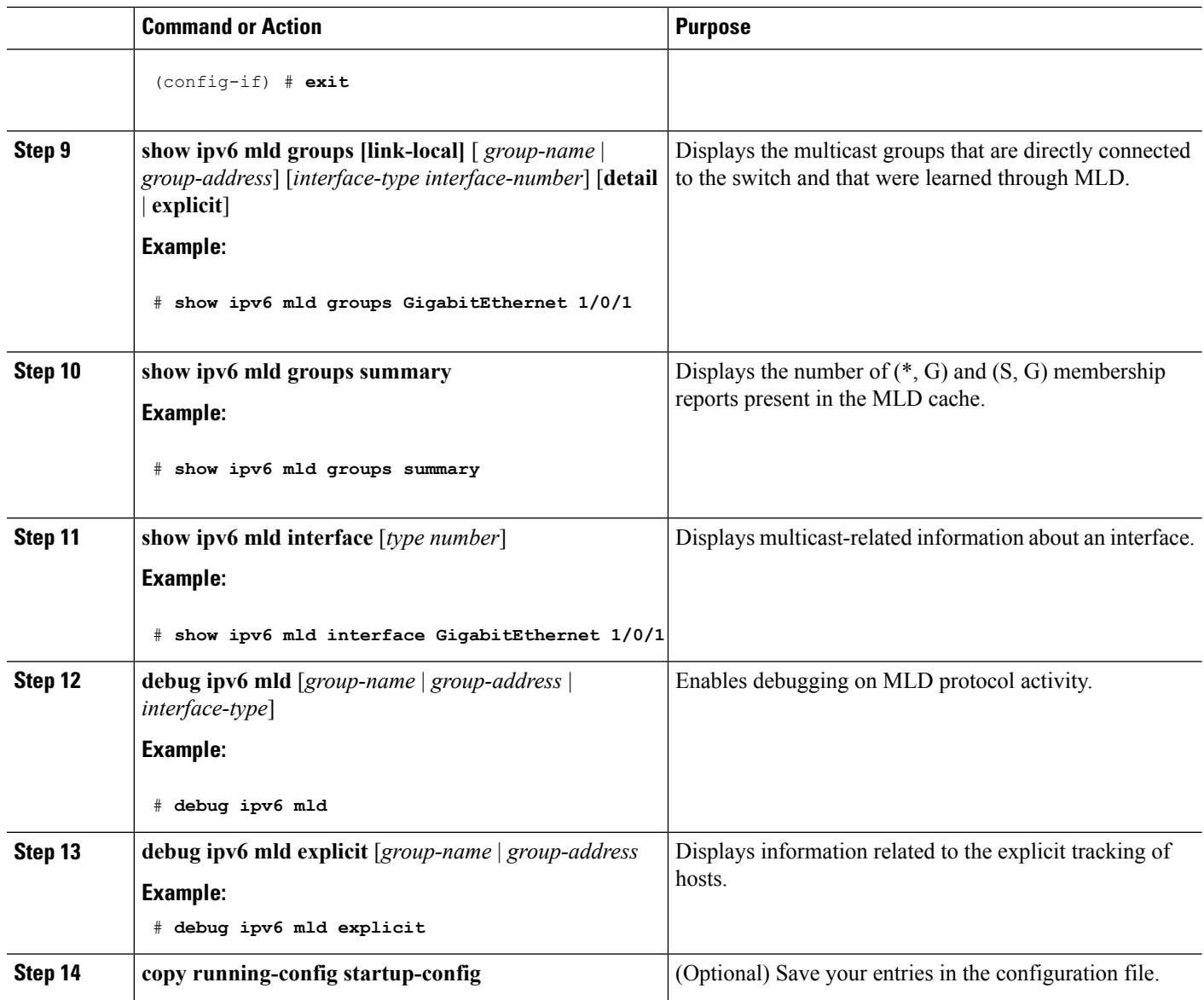

### **Implementing MLD Group Limits**

Per-interface and global MLD limits operate independently of each other. Both per-interface and global MLD limits can be configured on the same switch. The number of MLD limits, globally or per interface, is not configured by default; the limits must be configured by the user. A membership report that exceeds either the per-interface or the global state limit is ignored.

#### **Implementing MLD Group Limits Globally**

#### **SUMMARY STEPS**

- **1. enable**
- **2. configure terminal**
- **3. ipv6 mld** [*vrf vrf-name*] **state-limit** *number*

#### **DETAILED STEPS**

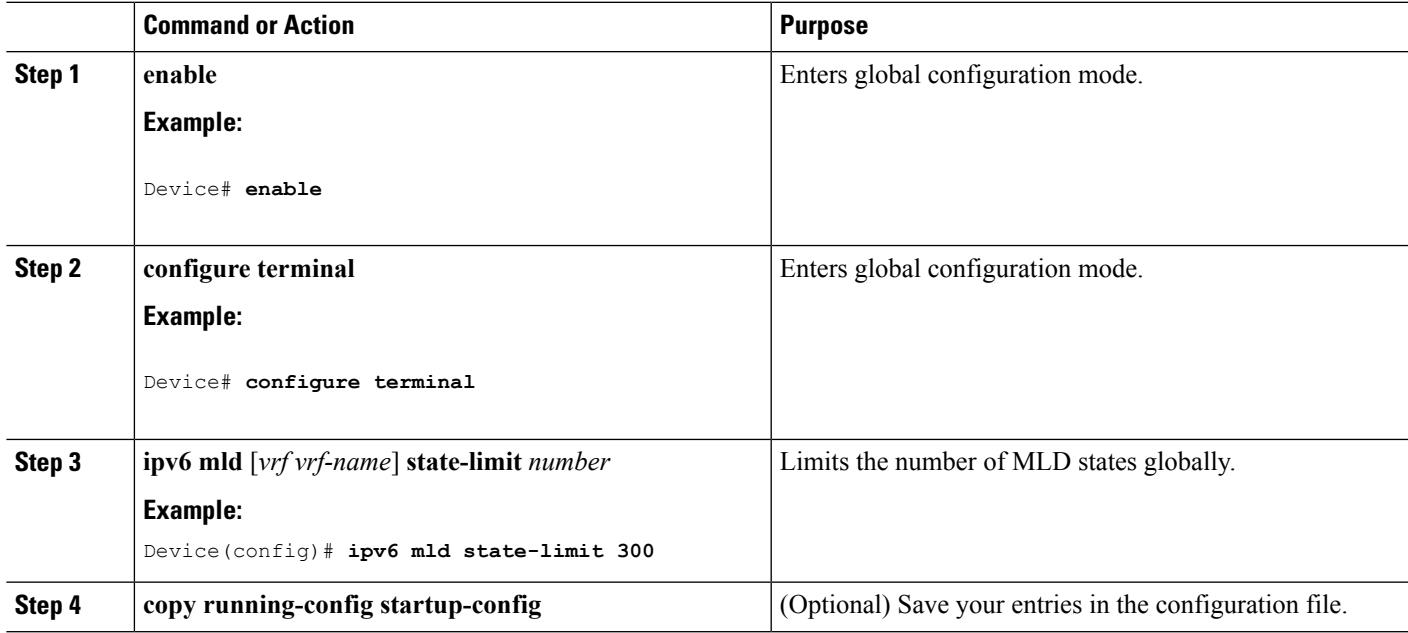

#### **Implementing MLD Group Limits per Interface**

#### **SUMMARY STEPS**

- **1. enable**
- **2. configure terminal**
- **3. interface type** *number*
- **4. ipv6 mld limit** *number* [**except**]*access-list*
- **5. copy running-config startup-config**

#### **DETAILED STEPS**

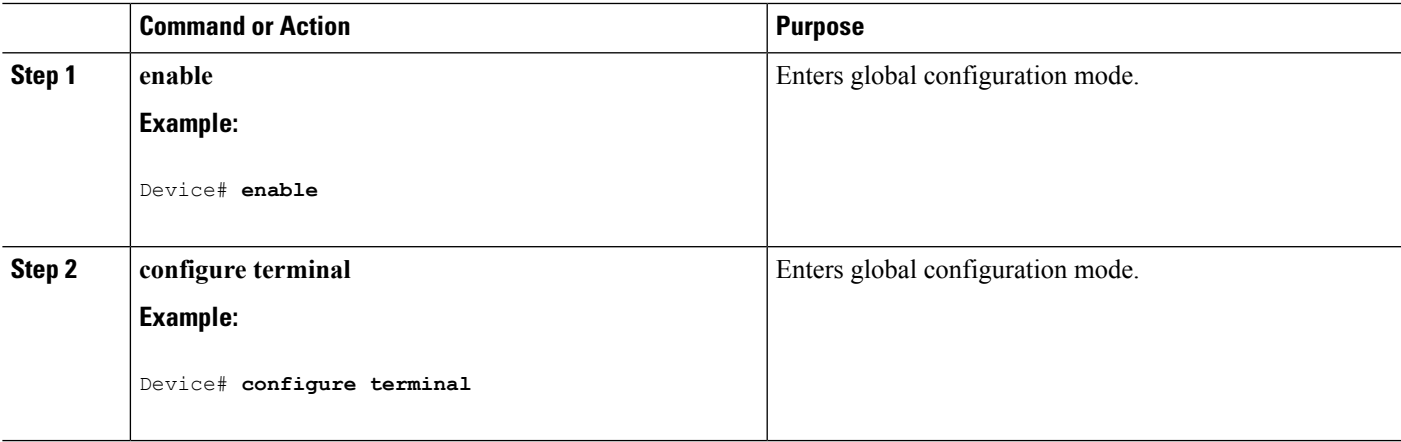

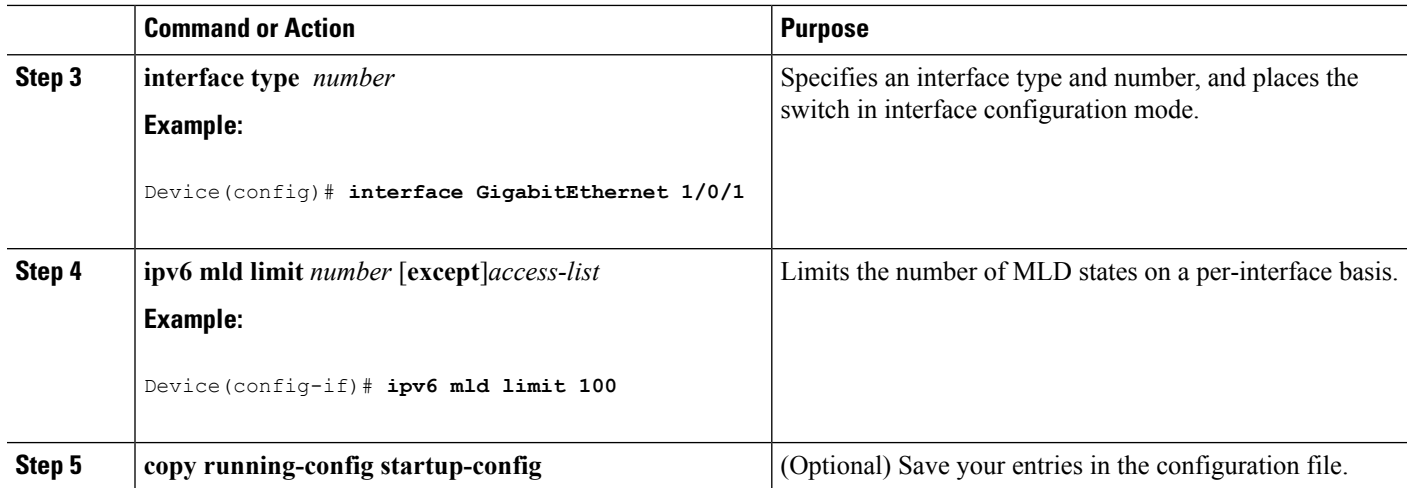

### **Configuring Explicit Tracking of Receivers to Track Host Behavior**

The explicit tracking feature allows a switch to track the behavior of the hosts within its IPv6 network and enables the fast leave mechanism to be used with MLD version 2 host reports.

Beginning in privileged EXEC mode, follow these steps:

#### **Procedure**

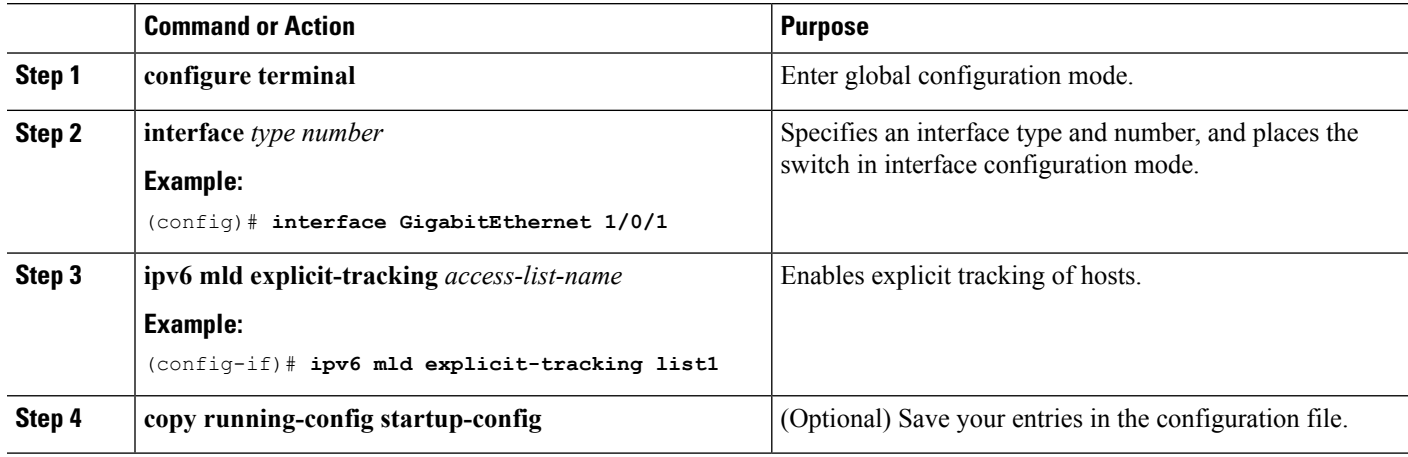

### **Resetting the MLD Traffic Counters**

Beginning in privileged EXEC mode, follow these steps.

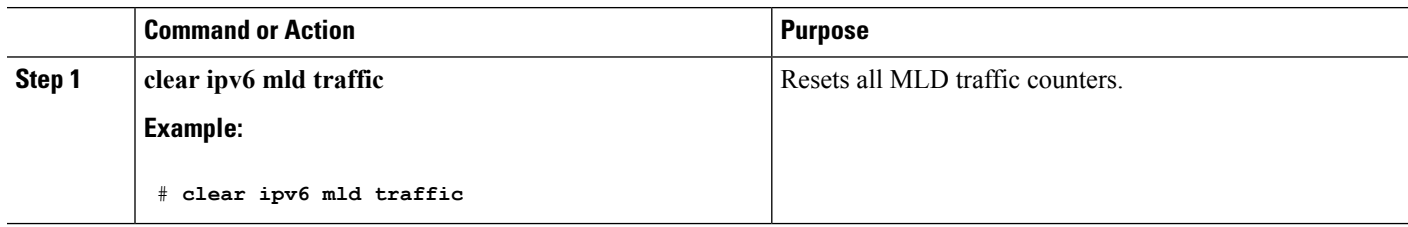

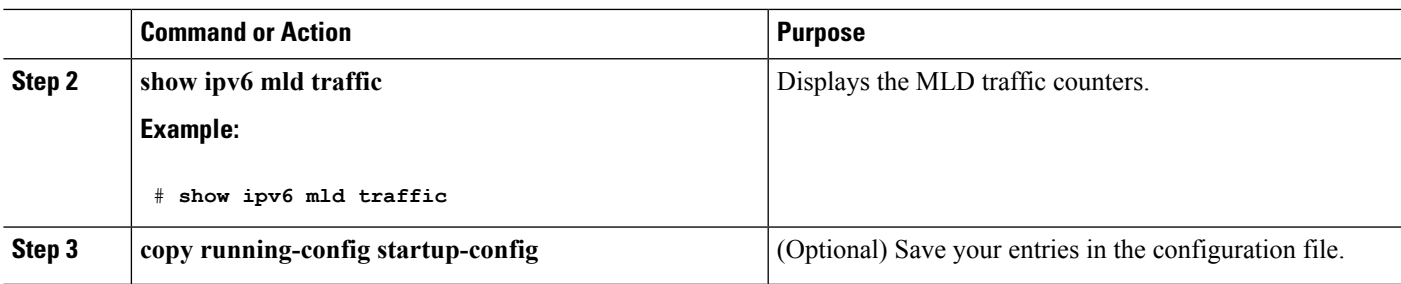

### **Clearing the MLD Interface Counters**

Beginning in privileged EXEC mode, follow these steps.

#### **Procedure**

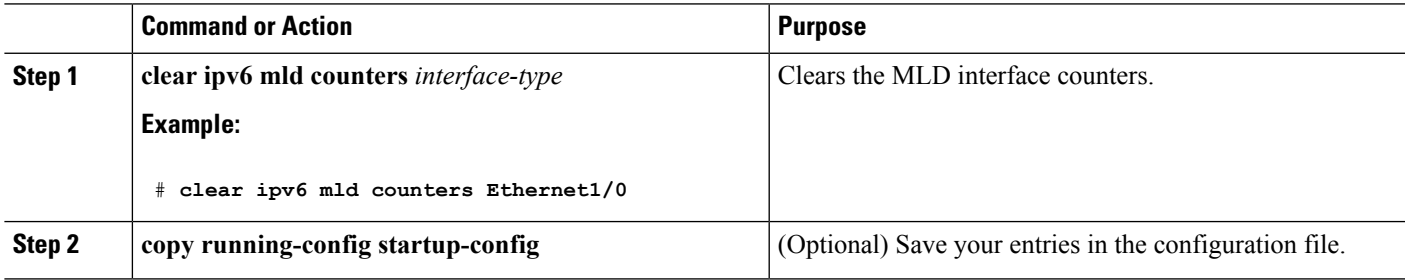

## **Configuring PIM**

This section explains how to configure PIM.

### **Configuring PIM-SM and Displaying PIM-SM Information for a Group Range**

Beginning in privileged EXEC mode, follow these steps:

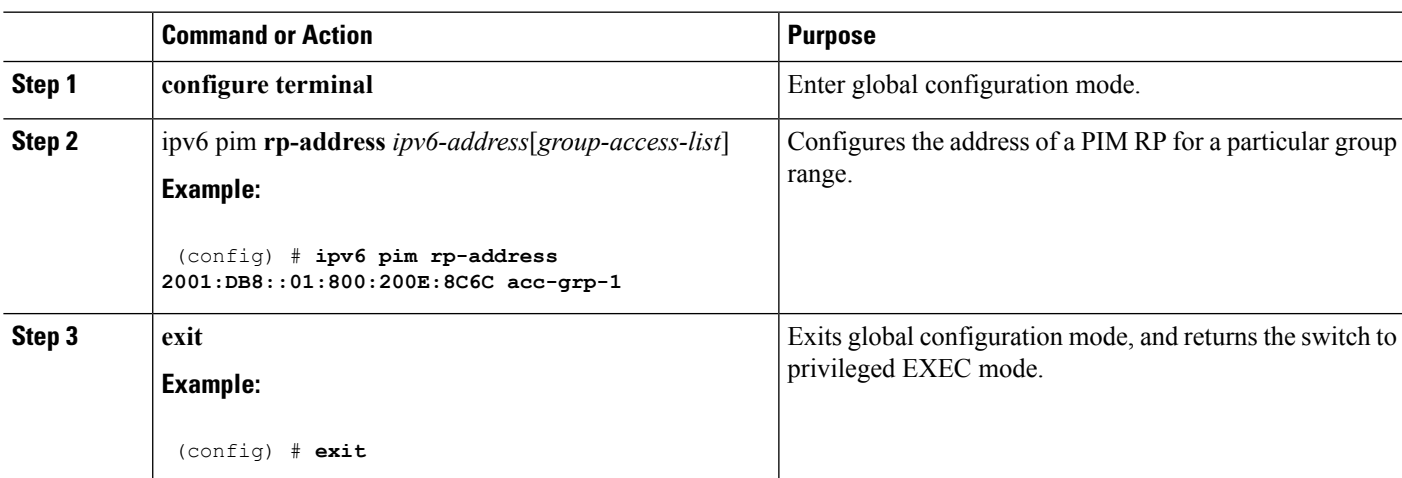

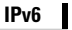

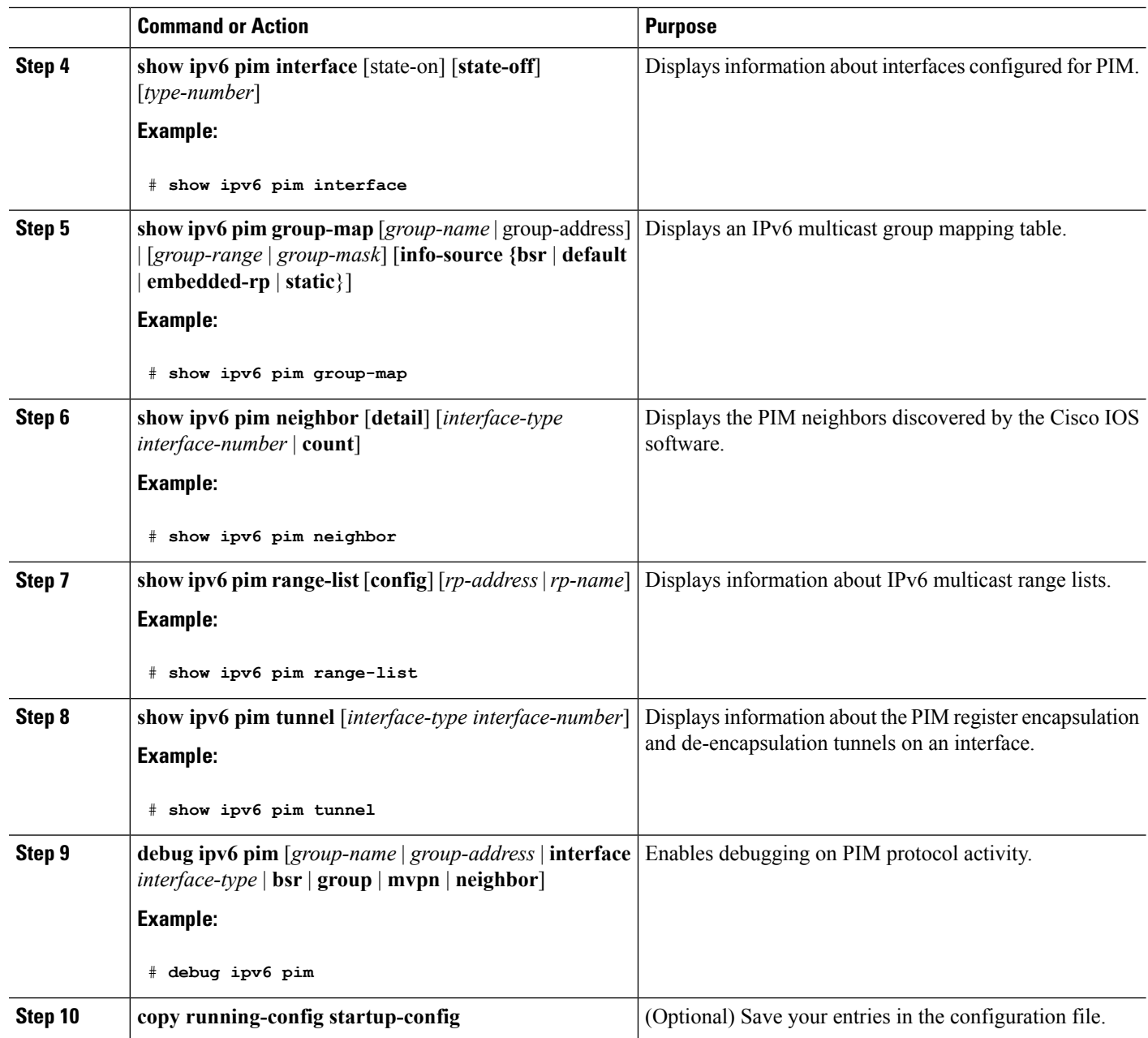

## **Configuring PIM Options**

Beginning in privileged EXEC mode, follow these steps:

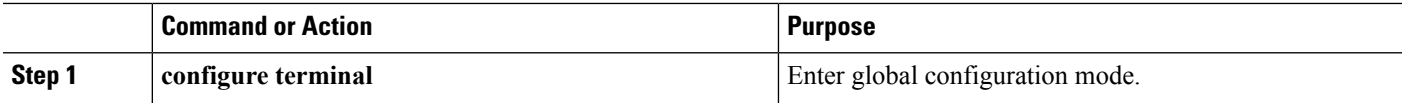

**IPv6**

 $\mathbf{l}$ 

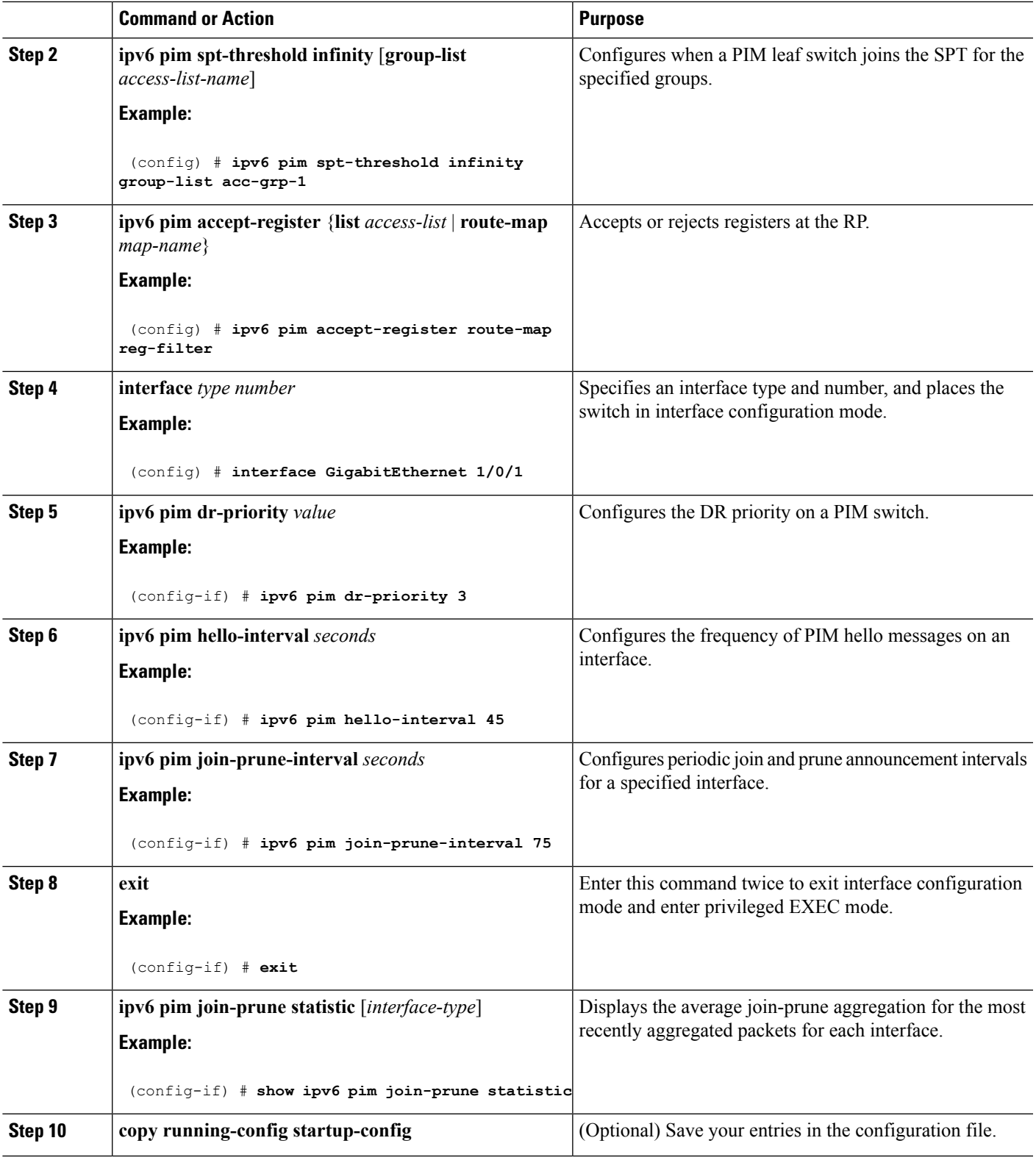

### **Resetting the PIM Traffic Counters**

If PIM malfunctions or in order to verify that the expected number of PIM packets are received and sent, the user can clear PIM traffic counters. Once the traffic counters are cleared, the user can enter the show ipv6 pim traffic command to verify that PIM is functioning correctly and that PIM packets are being received and sent correctly.

Beginning in privileged EXEC mode, follow these steps:

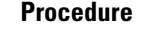

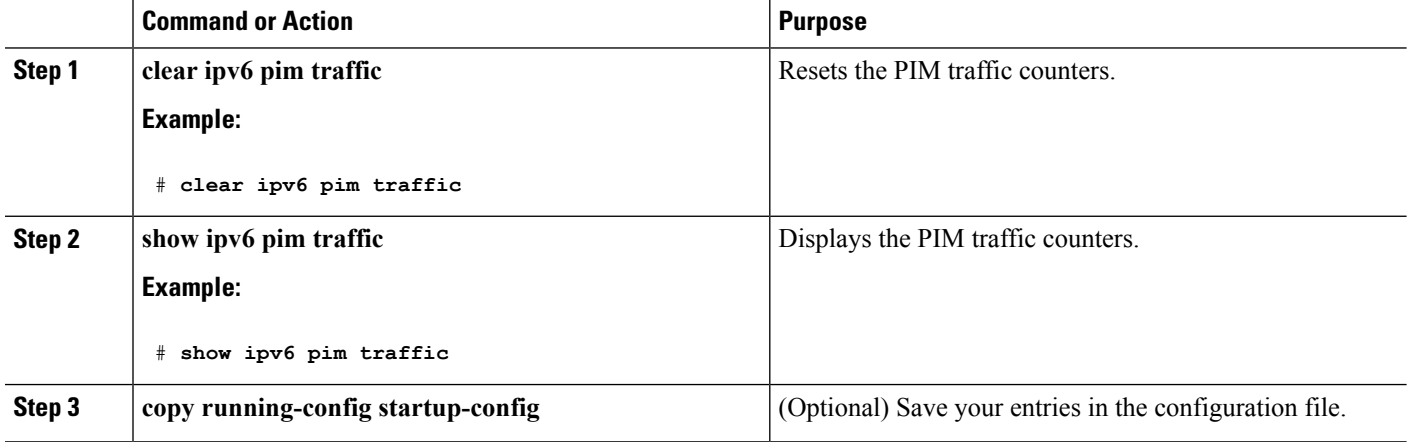

### **Clearing the PIM Topology Table to Reset the MRIB Connection**

No configuration is necessary to use the MRIB. However, users may in certain situations want to clear the PIM topology table in order to reset the MRIB connection and verify MRIB information.

Beginning in privileged EXEC mode, follow these steps:

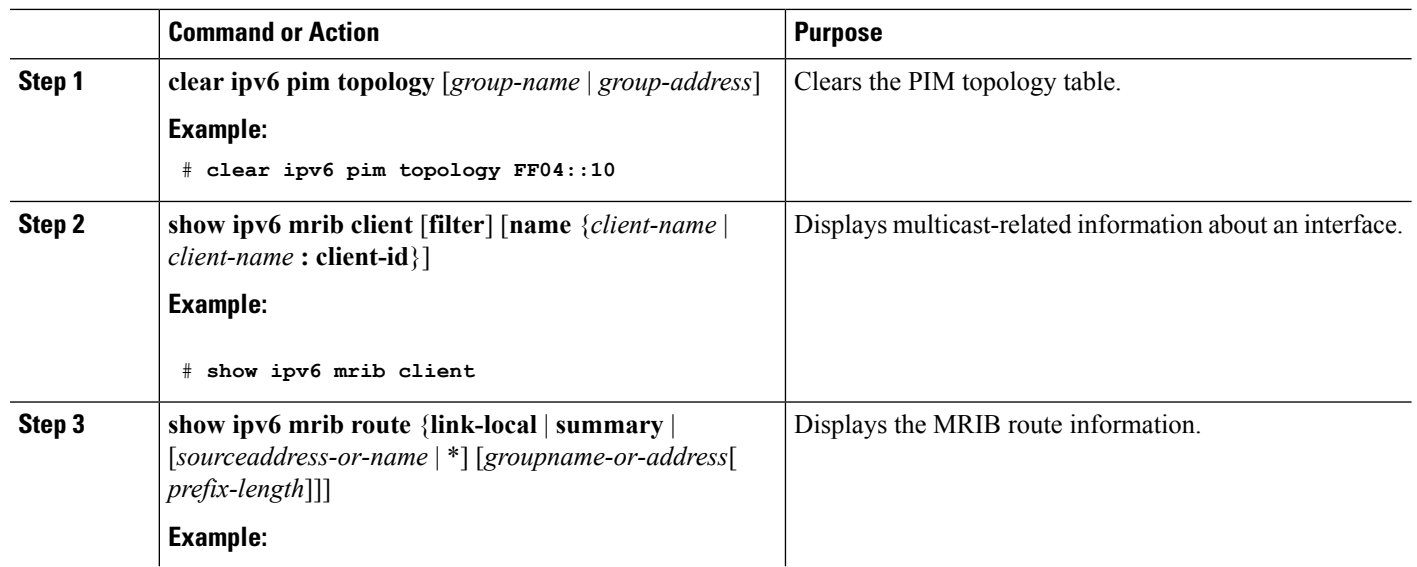

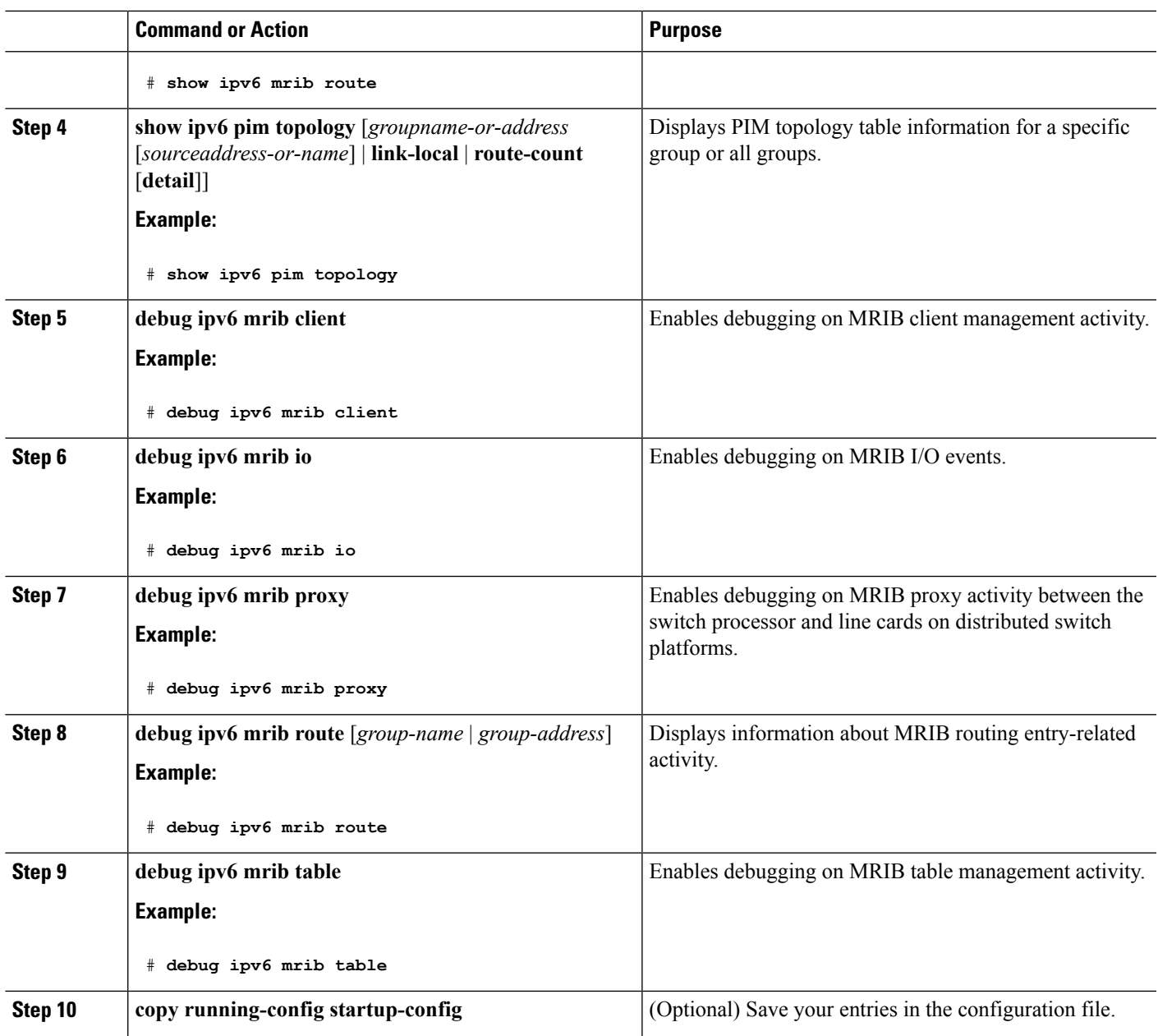

## **Configuring PIM IPv6 Stub Routing**

The PIM Stub routing feature supports multicast routing between the distribution layer and the access layer. It supports two types of PIM interfaces, uplink PIM interfaces, and PIM passive interfaces. A routed interface configured with the PIM passive mode does not pass or forward PIM control traffic, it only passes and forwards MLD traffic.

### **PIM IPv6 Stub Routing Configuration Guidelines**

- Before configuring PIM stub routing, you must have IPv6 multicast routing configured on both the stub router and the central router. You must also have PIM mode (sparse-mode) configured on the uplink interface of the stub router.
- The PIM stub router does not route the transit traffic between the distribution routers. Unicast (EIGRP) stub routing enforces this behavior. You must configure unicast stub routing to assist the PIM stub router behavior. For more information, see the [EIGRPv6](#page-288-0) Stub Routing, on page 173 section.
- Only directly connected multicast (MLD) receivers and sources are allowed in the Layer 2 access domains. The PIM protocol is not supported in access domains.
- The redundant PIM stub router topology is not supported.

### **Default IPv6 PIM Routing Configuration**

This table displays the default IPv6 PIM routing configuration for the Device.

#### **Table 25: Default Multicast Routing Configuration**

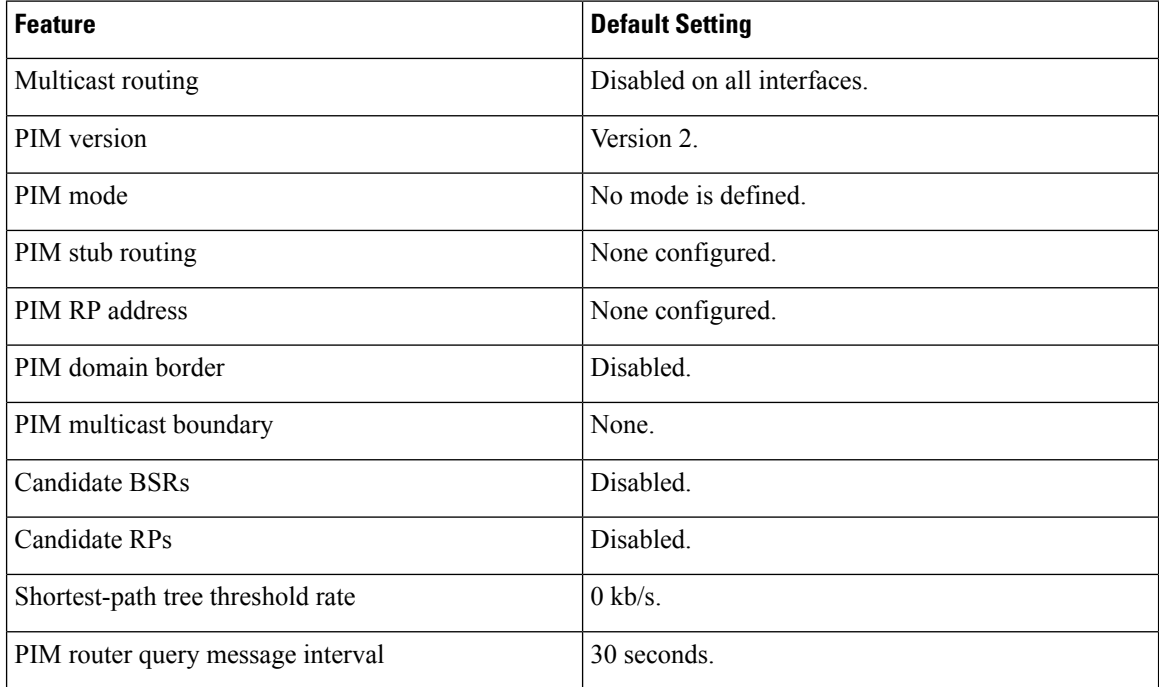

### **Enabling IPV6 PIM Stub Routing**

#### **Before you begin**

PIM stub routing is disabled in IPv6 by default. Beginning in privileged EXEC mode, follow these steps to enable PIM stub routing on an interface.

#### **SUMMARY STEPS**

- **1. enable**
- **2. configure terminal**
- **3. ipv6 multicast pim-passive-enable**
- **4. interface** *interface-id*
- **5. ipv6 pim**
- **6. ipv6 pim** {**bsr**} | {**dr-priority** | *value*} | {**hello-interval** | *seconds*} | {**join-prune-interval** | *seconds*} | {**passive**}
- **7. end**

#### **DETAILED STEPS**

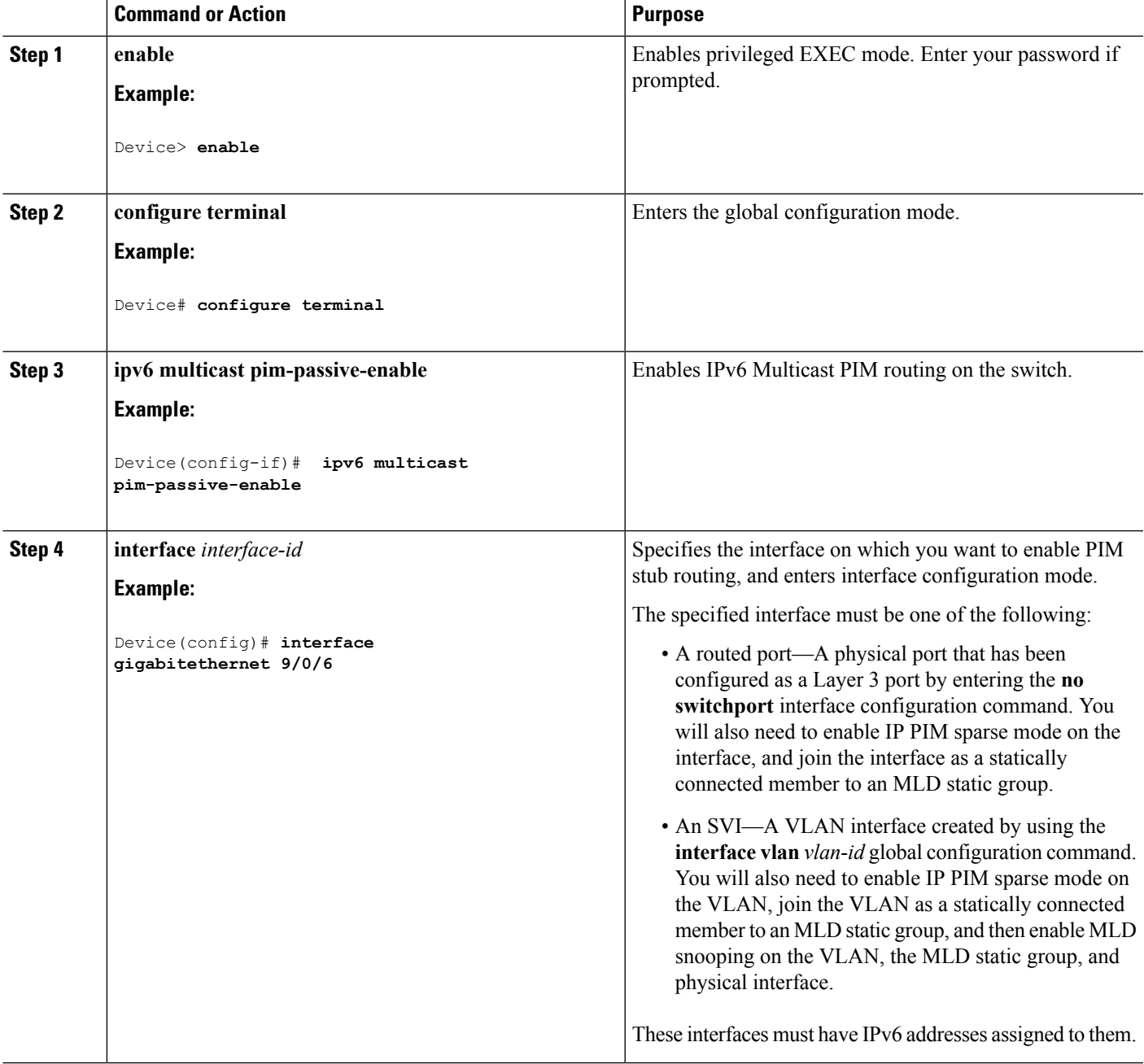

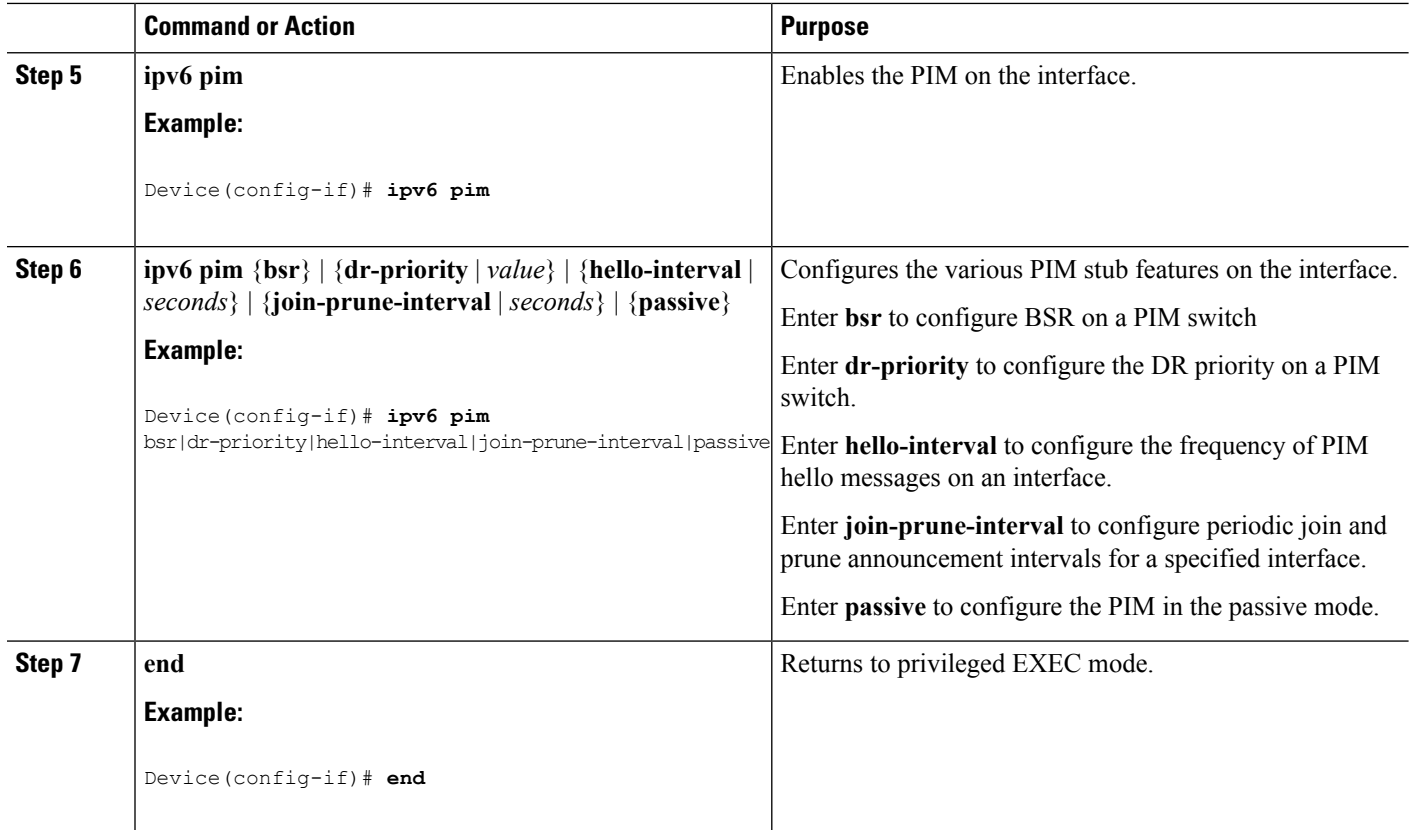

## **Monitoring IPv6 PIM Stub Routing**

**Table 26: PIM Stub Configuration show Commands**

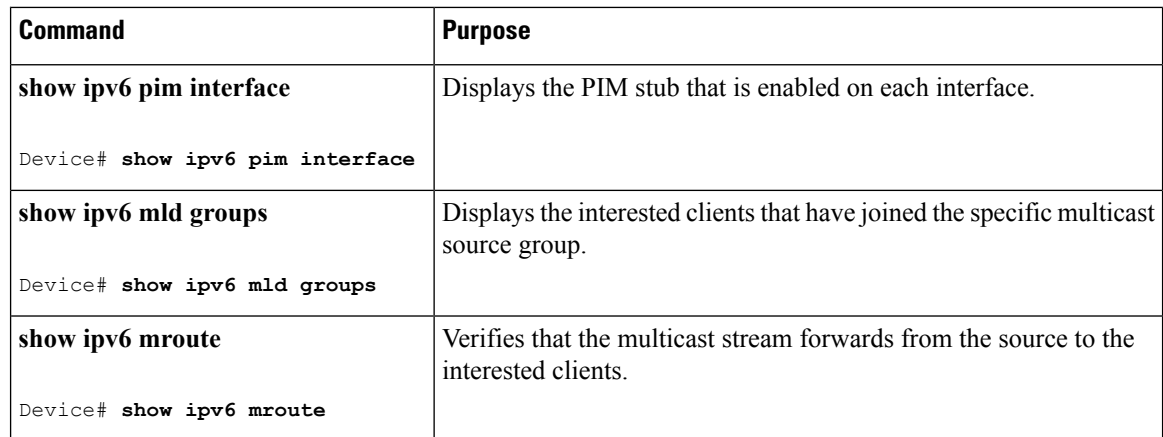

## **Configuring a BSR**

The tasks included here are described below.

### **Configuring a BSR and Verifying BSR Information**

Beginning in privileged EXEC mode, follow these steps:

#### **Procedure**

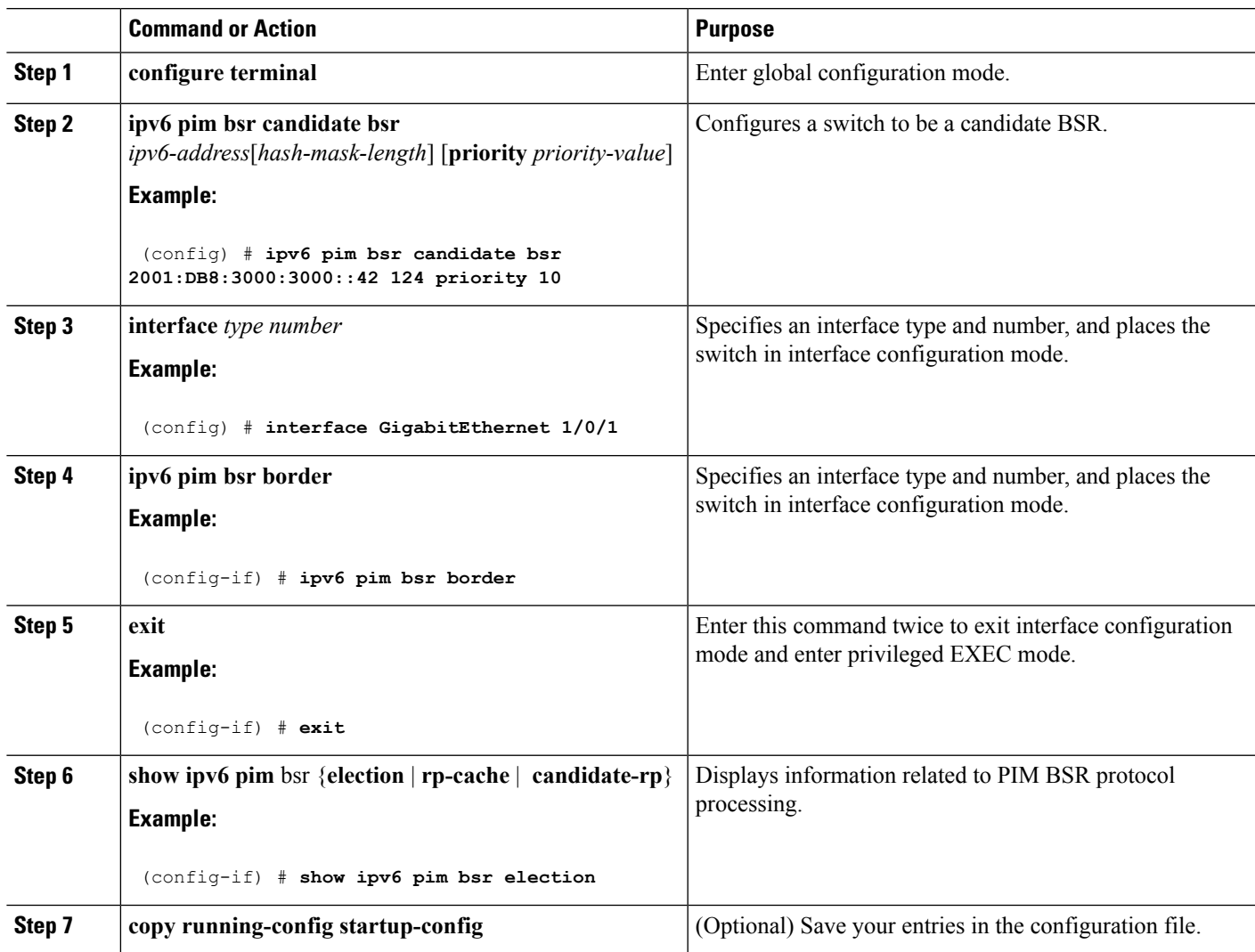

### **Sending PIM RP Advertisements to the BSR**

Beginning in privileged EXEC mode, follow these steps:

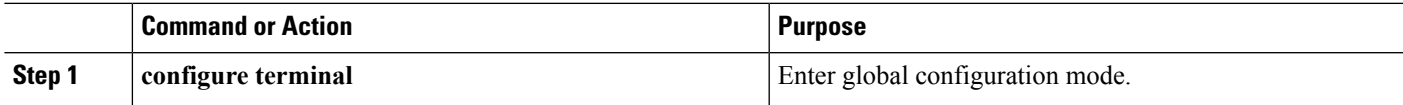

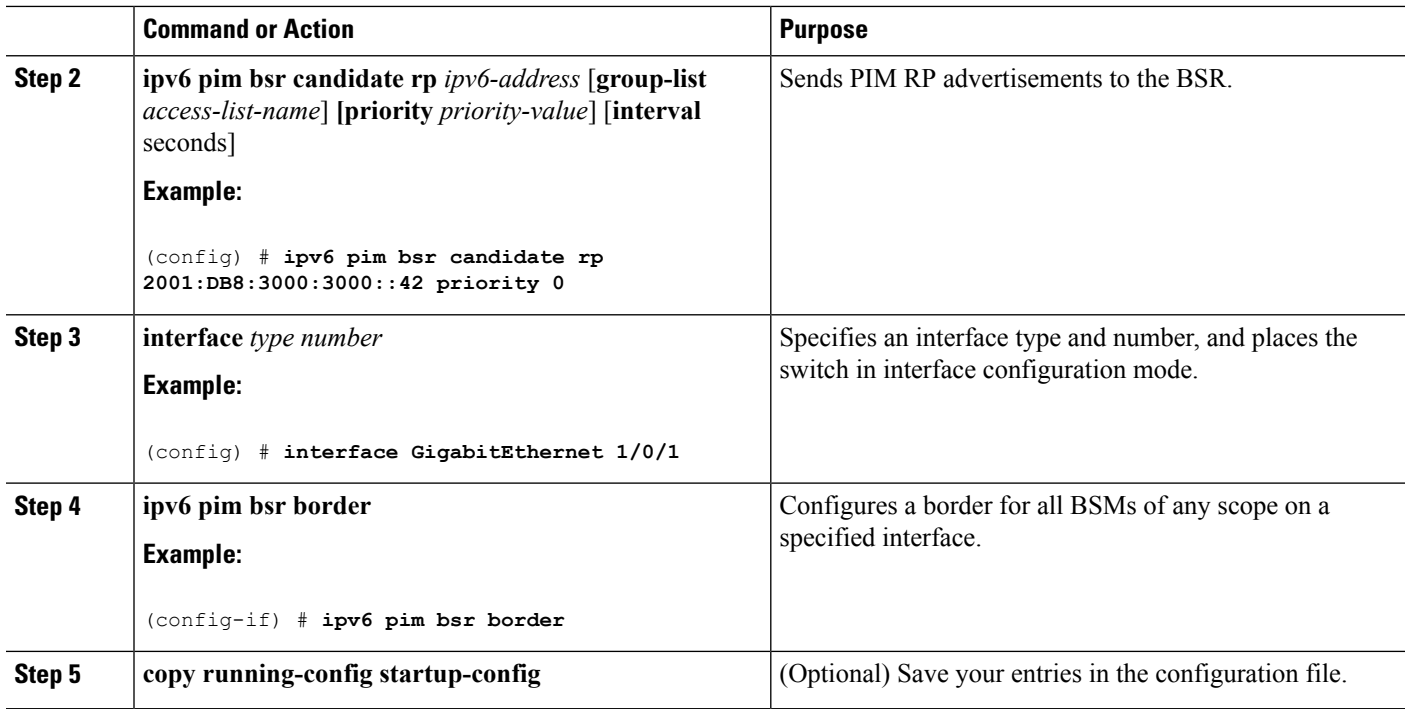

## **Configuring BSR for Use Within Scoped Zones**

Beginning in privileged EXEC mode, follow these steps:

#### **Procedure**

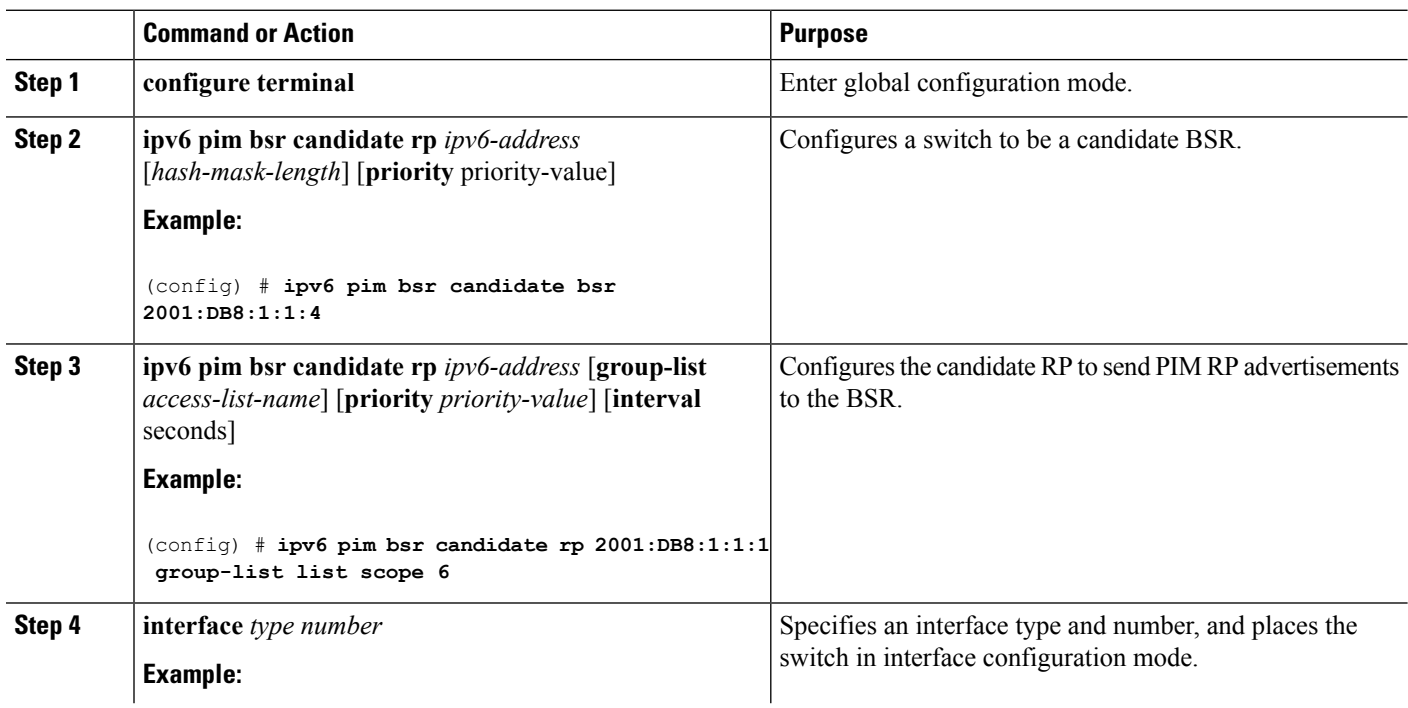

I

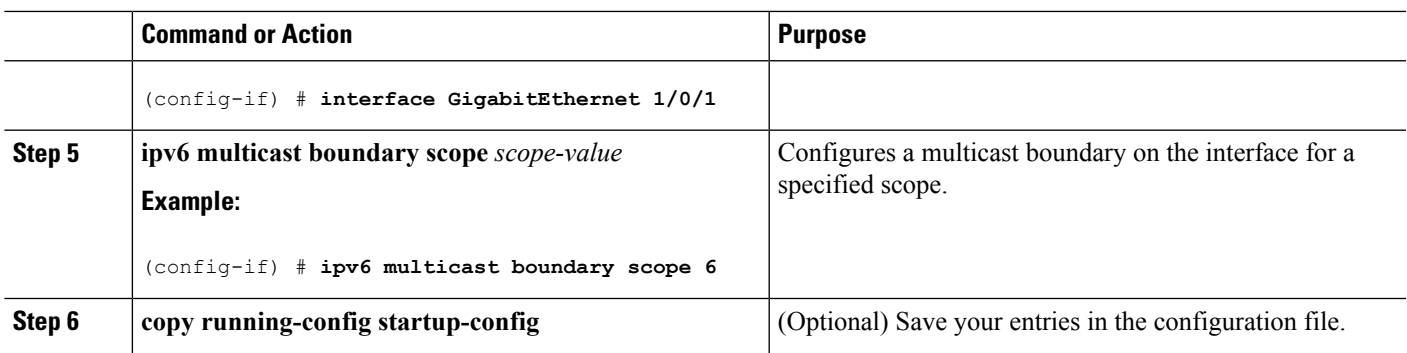

### **Configuring BSR Switches to Announce Scope-to-RP Mappings**

IPv6 BSR switches can be statically configured to announce scope-to-RP mappings directly instead of learning them from candidate-RP messages. A user might want to configure a BSR switch to announce scope-to-RP mappings so that an RP that does not support BSR is imported into the BSR. Enabling this feature also allows an RP positioned outside the enterprise's BSR domain to be learned by the known remote RP on the local candidate BSR switch.

Beginning in privileged EXEC mode, follow these steps:

#### **Procedure**

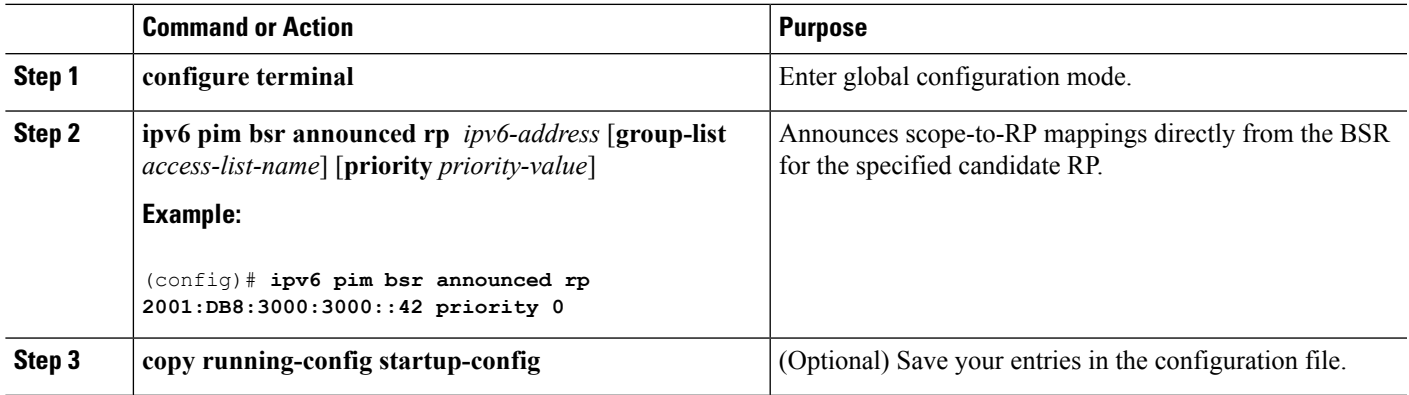

## **Configuring SSM Mapping**

When the SSM mapping feature is enabled, DNS-based SSM mapping is automatically enabled, which means that the switch will look up the source of a multicast MLD version 1 report from a DNS server.

You can use either DNS-based or static SSM mapping, depending on your switch configuration. If you choose to use staticSSM mapping, you can configure multiple staticSSM mappings. If multiple staticSSM mappings are configured, the source addresses of all matching access lists will be used.

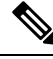

**Note**

To use DNS-based SSM mapping, the switch needs to find at least one correctly configured DNS server, to which the switch may be directly attached.

Beginning in privileged EXEC mode, follow these steps:

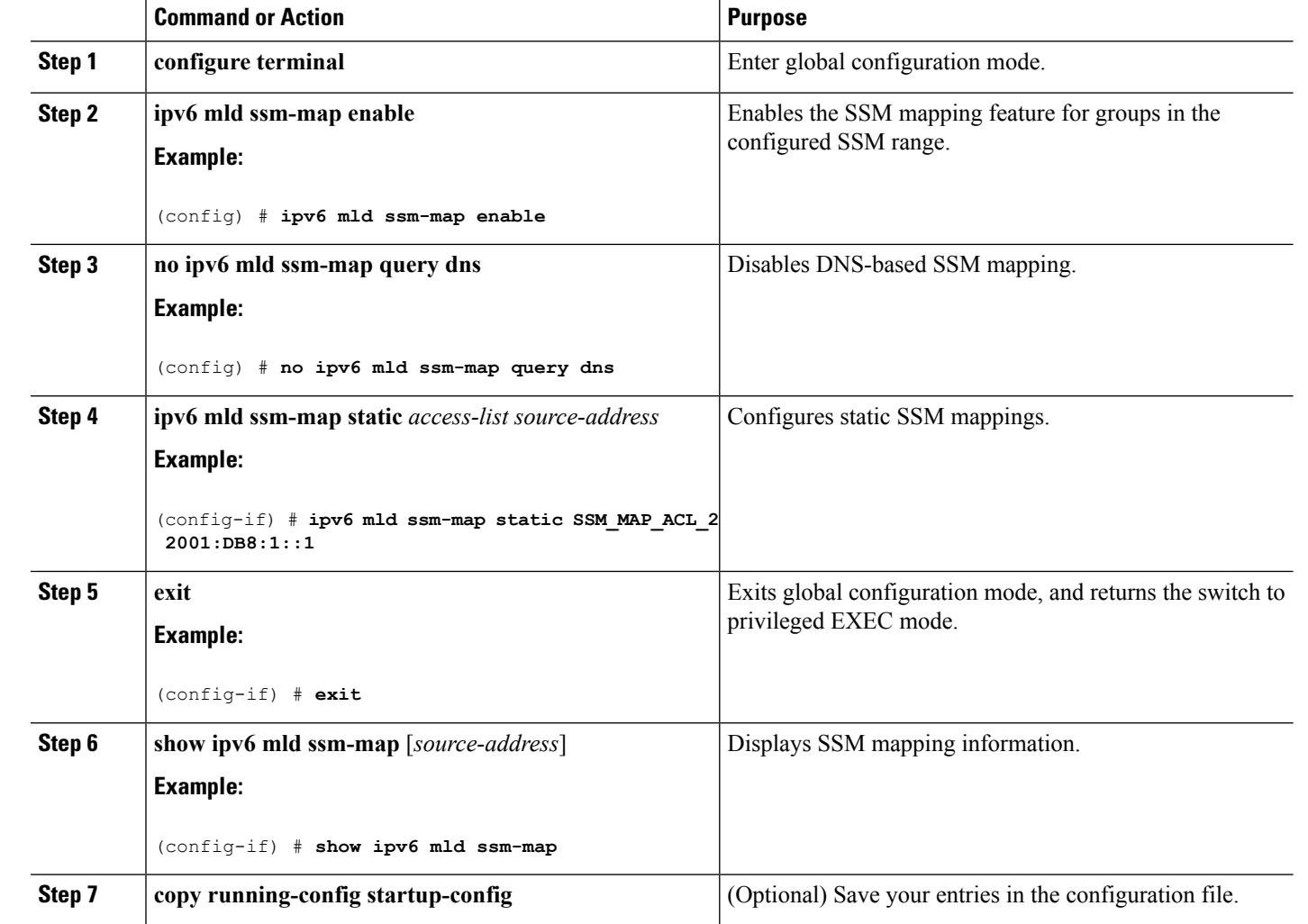

#### **Procedure**

## **Configuring Static Mroutes**

Static multicast routes (mroutes) in IPv6 can be implemented as an extension of IPv6 static routes. You can configure your switch to use a static route for unicast routing only, to use a static multicast route for multicast RPF selection only, or to use a static route for both unicast routing and multicast RPF selection.

Beginning in privileged EXEC mode, follow these steps:

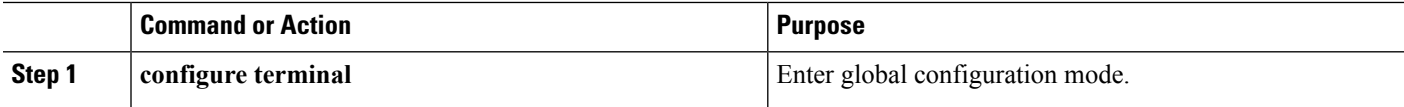

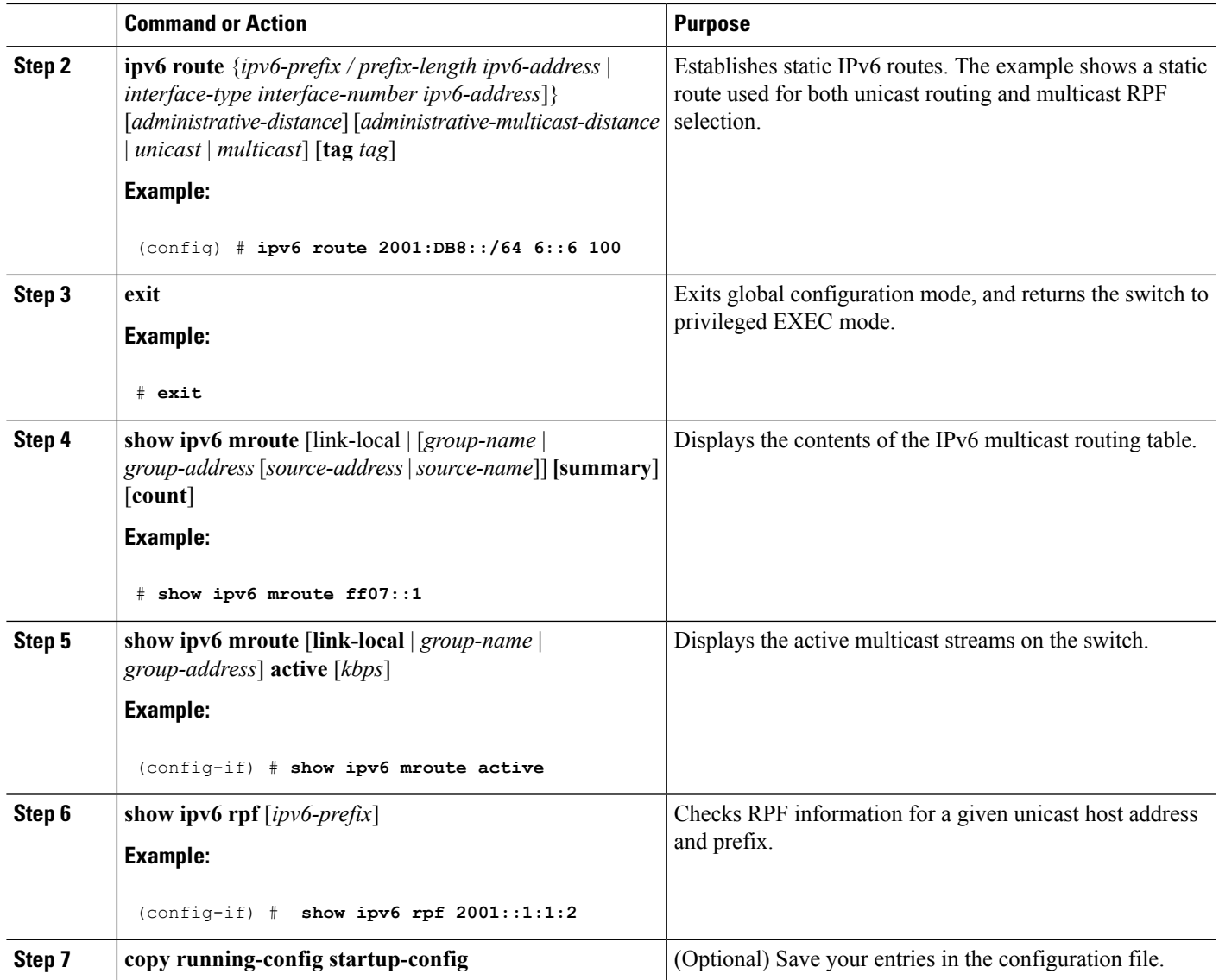

## **Using MFIB in IPv6 Multicast**

Multicast forwarding is automatically enabled when IPv6 multicast routing is enabled.

### **Verifying MFIB Operation in IPv6 Multicast**

Beginning in privileged EXEC mode, follow these steps:

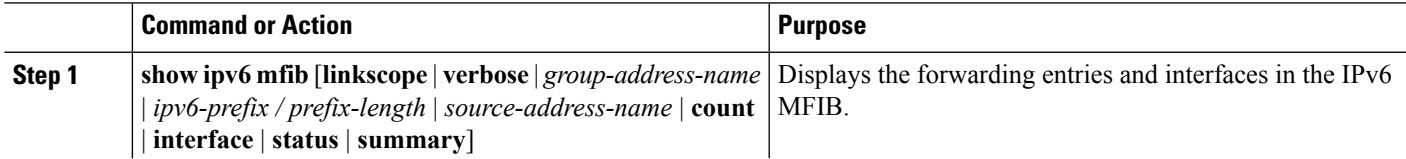

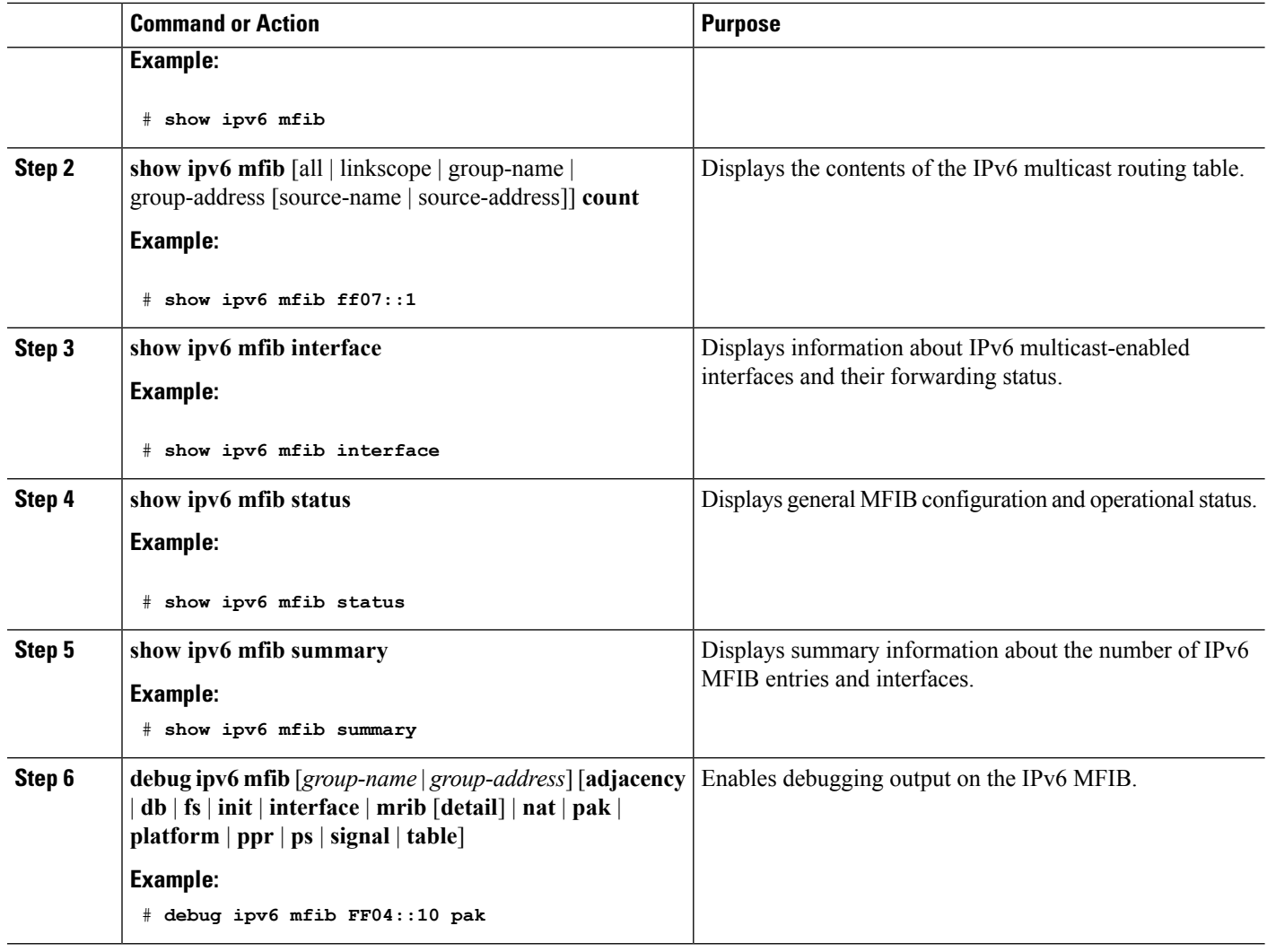

## **Resetting MFIB Traffic Counters**

Beginning in privileged EXEC mode, follow these steps:

#### **Procedure**

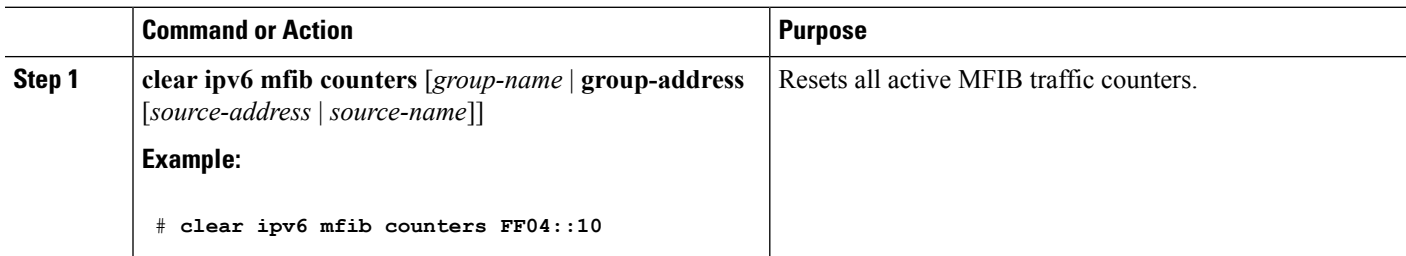

I

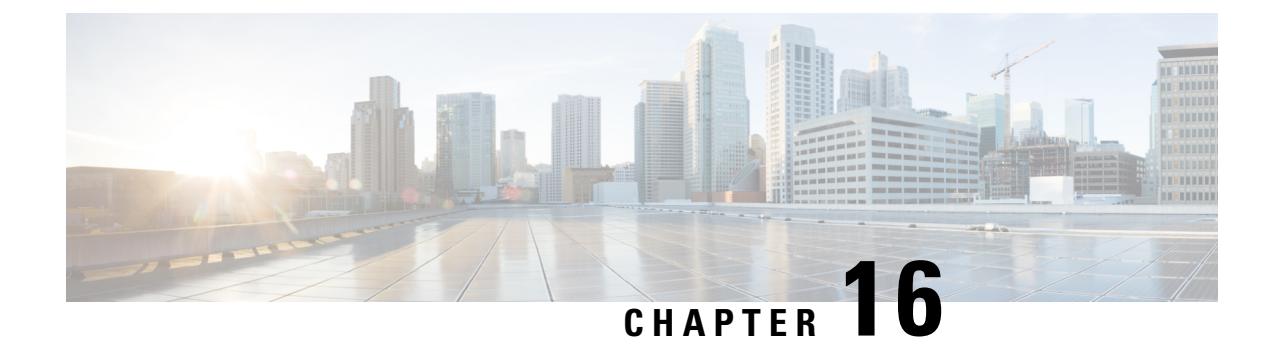

# **Configuring IPv6 Client IP Address Learning**

- [Prerequisites](#page-342-0) for IPv6 Client Address Learning, on page 227
- [Information](#page-342-1) About IPv6 Client Address Learning, on page 227
- [Configuring](#page-347-0) IPv6 Unicast (CLI), on page 232
- [Configuring](#page-348-0) RA Guard Policy (CLI), on page 233
- [Applying](#page-349-0) RA Guard Policy (CLI), on page 234
- [Configuring](#page-350-0) RA Throttle Policy (CLI), on page 235
- [Applying](#page-351-0) RA Throttle Policy on VLAN (CLI), on page 236
- How to [Configure](#page-352-0) IPv6 Neighbor Tracking, on page 237
- [Configuring](#page-354-0) IPv6 Snooping (CLI), on page 239
- [Configuring](#page-354-1) IPv6 ND Suppress Policy (CLI), on page 239
- Configuring IPv6 Snooping on [VLAN/PortChannel,](#page-355-0) on page 240
- [Configuring](#page-356-0) IPv6 on Switch (CLI), on page 241
- [Configuring](#page-357-0) DHCP Pool (CLI), on page 242
- Configuring Stateless Auto Address [Configuration](#page-358-0) Without DHCP (CLI), on page 243
- Configuring Stateless Auto Address [Configuration](#page-359-0) With DHCP (CLI), on page 244
- [Configuring](#page-360-0) Stateful DHCP Locally (CLI), on page 245
- [Configuring](#page-362-0) Stateful DHCP Externally (CLI), on page 247
- Verifying IPv6 Address Learning [Configuration,](#page-364-0) on page 249
- Additional [References,](#page-365-0) on page 250
- Feature [Information](#page-366-0) for IPv6 Client Address Learning, on page 251

## <span id="page-342-1"></span><span id="page-342-0"></span>**Prerequisites for IPv6 Client Address Learning**

Before configuring IPv6 client address learning, configure the wireless clients to support IPv6.

#### **Related Topics**

[Configuring](#page-348-0) RA Guard Policy (CLI), on page 233

# **Information About IPv6 Client Address Learning**

Client Address Learning is configured on device to learn the wireless client'sIPv4 and IPv6 address and clients transition state maintained by the device on an association, re-association, de-authentication and timeout.

There are three ways for IPv6 client to acquire IPv6 addresses:

- Stateless Address Auto-Configuration (SLACC)
- Stateful DHCPv6
- Static Configuration

For all of these methods, the IPv6 client always sends neighbor solicitation DAD (Duplicate Address Detection) request to ensure there is no duplicate IP address on the network. The device snoops the client's NDP and DHCPv6 packets to learn about its client IP addresses.

## <span id="page-343-0"></span>**SLAAC Address Assignment**

The most common method for IPv6 client address assignment is Stateless Address Auto-Configuration (SLAAC). SLAAC provides simple plug-and-play connectivity where clients self-assign an address based on the IPv6 prefix. This process is achieved

Stateless Address Auto-Configuration (SLAAC) is configured as follows:

- Host sends a router solicitation message.
- Hosts waits for a Router Advertisement message.
- Hosts take the first 64 bits of the IPv6 prefix from the Router Advertisement message and combines it with the 64 bit EUI-64 address (in the case of ethernet, this is created from the MAC Address) to create a global unicast message. The host also uses the source IP address, in the IP header, of the Router Advertisement message, as its default gateway.
- Duplicate Address Detection is performed by IPv6 clients in order to ensure that random addresses that are picked do not collide with other clients.
- The choice of algorithm is up to the client and is often configurable.

The last 64 bits of the IP v6 address can be learned based on the following 2 algorithms:

- EUI-64 which is based on the MAC address of the interface, or
- Private addresses that are randomly generated.

#### **Figure 8: SLAAC Address Assignment**

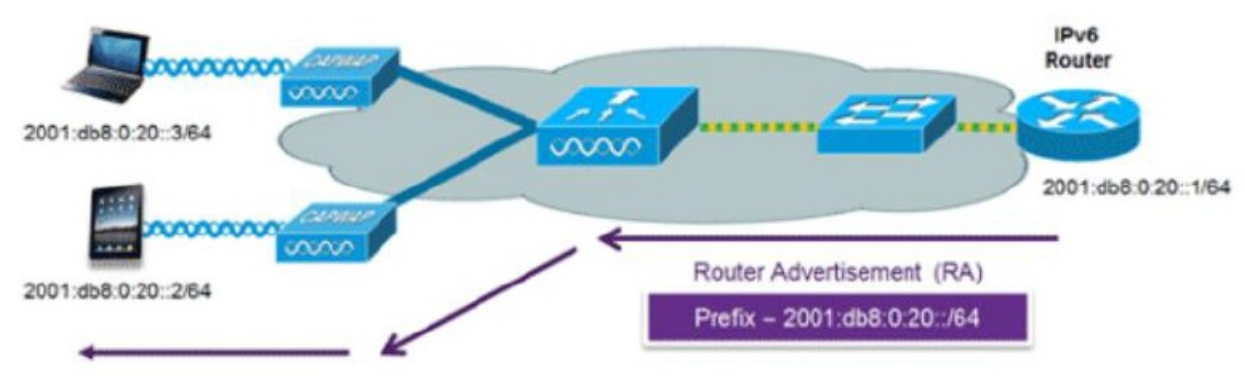

The following Cisco IOS configuration commands from a Cisco-capable IPv6 router are used to enable SLAAC addressing and router advertisements:

ipv6 unicast-routing interface Vlan20

**IPv6**

**228**

```
description IPv6-SLAAC
ip address 192.168.20.1 255.255.255.0
ipv6 address FE80:DB8:0:20::1 linklocal
ipv6 address 2001:DB8:0:20::1/64
ipv6 enable
end
```
[Configuring](#page-354-0) IPv6 Snooping (CLI), on page 239 [Configuring](#page-357-0) DHCP Pool (CLI), on page 242 Configuring Stateless Auto Address [Configuration](#page-358-0) Without DHCP (CLI), on page 243 Configuring Stateless Auto Address [Configuration](#page-359-0) With DHCP (CLI), on page 244 [Configuring](#page-360-0) Stateful DHCP Locally (CLI), on page 245 [Configuring](#page-362-0) Stateful DHCP Externally (CLI), on page 247

### <span id="page-344-0"></span>**Stateful DHCPv6 Address Assignment**

**Figure 9: Stateful DHCPv6 Address Assignment**

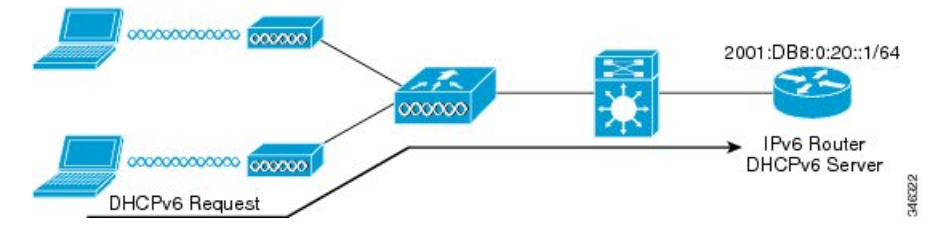

The use of DHCPv6 is not required for IPv6 client connectivity if SLAAC is already deployed. There are two modes of operation for DHCPv6 called Stateless and Stateful.

The DHCPv6Stateless mode is used to provide clients with additional network information that is not available in the router advertisement, but not an IPv6 address as this is already provided by SLAAC. This information can include the DNS domain name, DNS server(s), and other DHCP vendor-specific options. This interface configuration is for a Cisco IOS IPv6 router implementing stateless DHCPv6 with SLAAC enabled:

```
ipv6 unicast-routing
ipv6 dhcp pool IPV6_DHCPPOOL
address prefix 2001:db8:5:10::/64
domain-name cisco.com
dns-server 2001:db8:6:6::1
interface Vlan20
description IPv6-DHCP-Stateless
ip address 192.168.20.1 255.255.255.0
ipv6 nd other-config-flag
ipv6 dhcp server IPV6_DHCPPOOL
ipv6 address 2001:DB8:0:20::1/64
end
```
The DHCPv6 Stateful option, also known as managed mode, operates similarly to DHCPv4 in that it assigns unique addresses to each client instead of the client generating the last 64 bits of the address as in SLAAC. This interface configuration is for a Cisco IOS IPv6 router implementing stateful DHCPv6 on a local Device:

```
ipv6 unicast-routing
ipv6 dhcp pool IPV6_DHCPPOOL
address prefix 2001:db8:5:10::/64
domain-name cisco.com
dns-server 2001:db8:6:6::1
interface Vlan20
```

```
description IPv6-DHCP-Stateful
ip address 192.168.20.1 255.255.255.0
ipv6 address 2001:DB8:0:20::1/64
ipv6 nd prefix 2001:DB8:0:20::/64 no-advertise
ipv6 nd managed-config-flag
ipv6 nd other-config-flag
ipv6 dhcp server IPV6_DHCPPOOL
end
```
This interface configuration is for a Cisco IOS IPv6 router implementing stateful DHCPv6 on an external DHCP server:

```
ipv6 unicast-routing
domain-name cisco.com
dns-server 2001:db8:6:6::1
interface Vlan20
description IPv6-DHCP-Stateful
ip address 192.168.20.1 255.255.255.0
ipv6 address 2001:DB8:0:20::1/64
ipv6 nd prefix 2001:DB8:0:20::/64 no-advertise
ipv6 nd managed-config-flag
ipv6 nd other-config-flag
ipv6 dhcp_relay destination 2001:DB8:0:20::2
end
```
#### **Related Topics**

[Configuring](#page-354-0) IPv6 Snooping (CLI), on page 239 [Configuring](#page-357-0) DHCP Pool (CLI), on page 242 Configuring Stateless Auto Address [Configuration](#page-358-0) Without DHCP (CLI), on page 243 Configuring Stateless Auto Address [Configuration](#page-359-0) With DHCP (CLI), on page 244 [Configuring](#page-360-0) Stateful DHCP Locally (CLI), on page 245 [Configuring](#page-362-0) Stateful DHCP Externally (CLI), on page 247

### <span id="page-345-0"></span>**Static IP Address Assignment**

Statically configured address on a client.

## <span id="page-345-1"></span>**Router Solicitation**

A Router Solicitation message is issued by a host controller to facilitate local routers to transmit Router Advertisement from which it can obtain information about local routing or perform Stateless Auto-configuration. Router Advertisements are transmitted periodically and the host prompts with an immediate Router Advertisement using a Router Solicitation such as - when it boots or following a restart operation.

#### **Related Topics**

[Configuring](#page-354-1) IPv6 ND Suppress Policy (CLI), on page 239

## **Router Advertisement**

A Router Advertisement message is issued periodically by a router or in response to a Router Solicitation message from a host. The information contained in these messages is used by hosts to perform Stateless Auto-configuration and to modify its routing table.

#### **Related Topics**

[Configuring](#page-354-1) IPv6 ND Suppress Policy (CLI), on page 239

## <span id="page-346-1"></span>**Neighbor Discovery**

IPv6 Neighbor Discovery is a set of messages and processesthat determine relationships between neighboring nodes. Neighbor Discovery replaces ARP, ICMP Router Discovery, and ICMP Redirect used in IPv4.

IPv6 Neighbor Discovery inspection analyzes neighbor discovery messages in order to build a trusted binding table database, and IPv6 neighbor discovery packets that do not comply are dropped. The neighbor binding table in the switch tracks each IPv6 address and its associated MAC address. Clients are expired from the table according to Neighbor Binding timers.

#### **Related Topics**

[Configuring](#page-354-1) IPv6 ND Suppress Policy (CLI), on page 239

## <span id="page-346-2"></span>**Neighbor Discovery Suppression**

The IPv6 addresses of wireless clients are cached by the device. When the device receives an NS multicast looking for an IPv6 address, and if the target address is known to the device and belongs to one of its clients, the device will reply with an NA message on behalf of the client. The result of this process generates the equivalent of the Address Resolution Protocol (ARP) table of IPv4 but is more efficient - uses generally fewer messages.

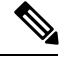

**Note** The device acts like proxy and respond with NA, only when the **ipv6 nd suppress** command is configured

If the device does not have the IPv6 address of a wireless client, the device will not respond with NA and forward the NS packet to the wireless side. To resolve this, an NS Multicast Forwarding knob is provided. If this knob is enabled, the device gets the NS packet for the IPv6 address that it does not have (cache miss) and forwards it to the wireless side. This packet reaches the intended wireless client and the client replies with NA.

This cache miss scenario occurs rarely, and only very few clients which do not implement complete IPv6 stack may not advertise their IPv6 address during NDP.

#### **Related Topics**

[Configuring](#page-354-1) IPv6 ND Suppress Policy (CLI), on page 239

## <span id="page-346-0"></span>**RA Guard**

IPv6 clients configure IPv6 addresses and populate their router tables based on IPv6 router advertisement (RA) packets. The RA guard feature is similar to the RA guard feature of wired networks. RA guard increases the security of the IPv6 network by dropping the unwanted or rogue RA packets that come from wireless clients. If this feature is not configured, malicious IPv6 wireless clients announce themselves as the router for the network often with high priority, which would take higher precedence over legitimate IPv6 routers.

RA-Guard also examines the incoming RA's and decides whether to switch or block them based solely on information found in the message or in the switch configuration. The information available in the frames received is useful for RA validation:

- Port on which the frame is received
- IPv6 source address

• Prefix list

The following configuration information created on the switch is available to RA-Guard to validate against the information found in the received RA frame:

- Trusted/Untrusted ports for receiving RA-guard messages
- Trusted/Untrusted IPv6 source addresses of RA-sender
- Trusted/Untrusted Prefix list and Prefix ranges
- Router Preference

RA guard occurs at the device. You can configure the device to drop RA messages at the device. All IPv6 RA messages are dropped, which protects other wireless clients and upstream wired network from malicious IPv6 clients.

```
//Create a policy for RA Guard//
ipv6 nd raguard policy raguard-router
trusted-port
device-role router
//Applying the RA Guard Policy on port/interface//
interface tengigabitethernet1/0/1 (Katana)
interface gigabitethernet1/0/1 (Edison)
```
ipv6 nd raguard attach-policy raguard-router

#### **Related Topics**

[Configuring](#page-348-0) RA Guard Policy (CLI), on page 233 [Applying](#page-349-0) RA Guard Policy (CLI), on page 234 [Configuring](#page-350-0) RA Throttle Policy (CLI), on page 235 [Applying](#page-351-0) RA Throttle Policy on VLAN (CLI), on page 236

## <span id="page-347-1"></span>**RA Throttling**

RA throttling allows the controller to enforce limits to RA packets headed toward the wireless network. By enabling RA throttling, routers that send many RA packets can be trimmed to a minimum frequency that will still maintain an IPv6 client connectivity. If a client sends an RS packet, an RA is sent back to the client. This RA is allowed through the controller and unicasted to the client. This process ensures that the new clients or roaming clients are not affected by the RA throttling.

#### **Related Topics**

[Configuring](#page-348-0) RA Guard Policy (CLI), on page 233 [Applying](#page-349-0) RA Guard Policy (CLI), on page 234 [Configuring](#page-350-0) RA Throttle Policy (CLI), on page 235 [Applying](#page-351-0) RA Throttle Policy on VLAN (CLI), on page 236

## <span id="page-347-0"></span>**Configuring IPv6 Unicast (CLI)**

IPv6 unicasting must always be enabled on the switch and the controller. IPv6 unicast routing is disabled.

#### **Before you begin**

To enable the forwarding of IPv6 unicast datagrams, use the **ipv6 unicast-routing** command in global configuration mode. To disable the forwarding of IPv6 unicast datagrams, use the **no** form of this command.

#### **SUMMARY STEPS**

- **1. configure terminal**
- **2. ipv6 unicast routing**

#### **DETAILED STEPS**

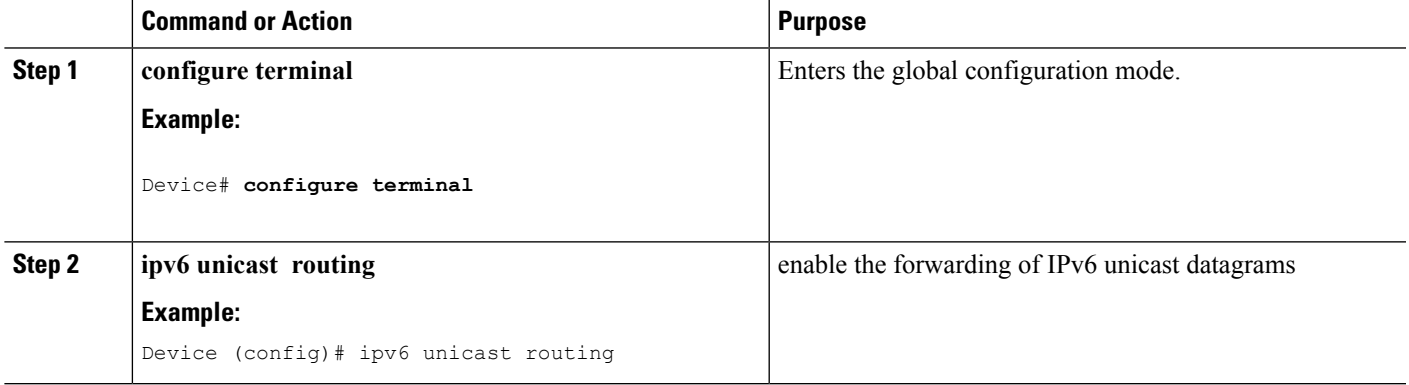

# <span id="page-348-0"></span>**Configuring RA Guard Policy (CLI)**

Configure RA Guard policy on the device to add IPv6 client addresses and populate the router table based on IPv6 router advertisement packets.

#### **SUMMARY STEPS**

- **1. configure terminal**
- **2. ipv6 nd raguard policy raguard-router**
- **3. trustedport**
- **4. device-role router**
- **5. exit**

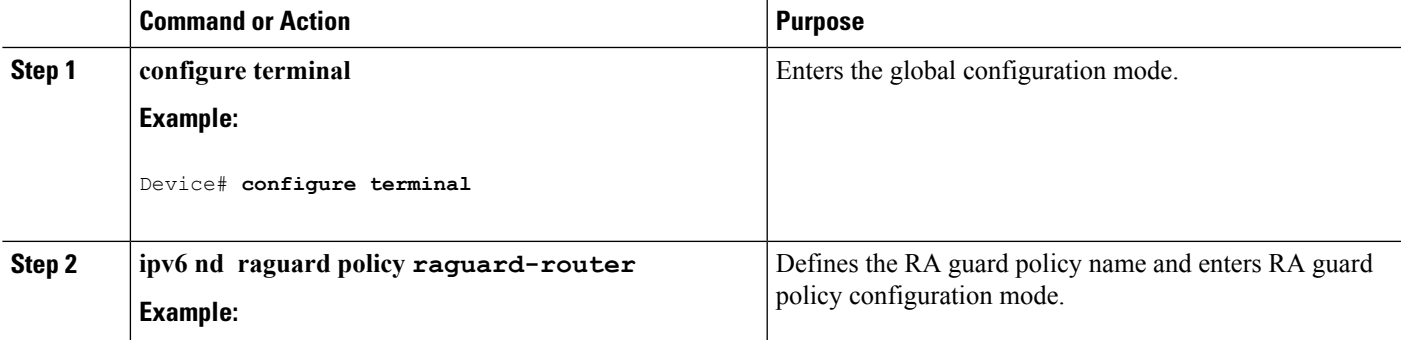

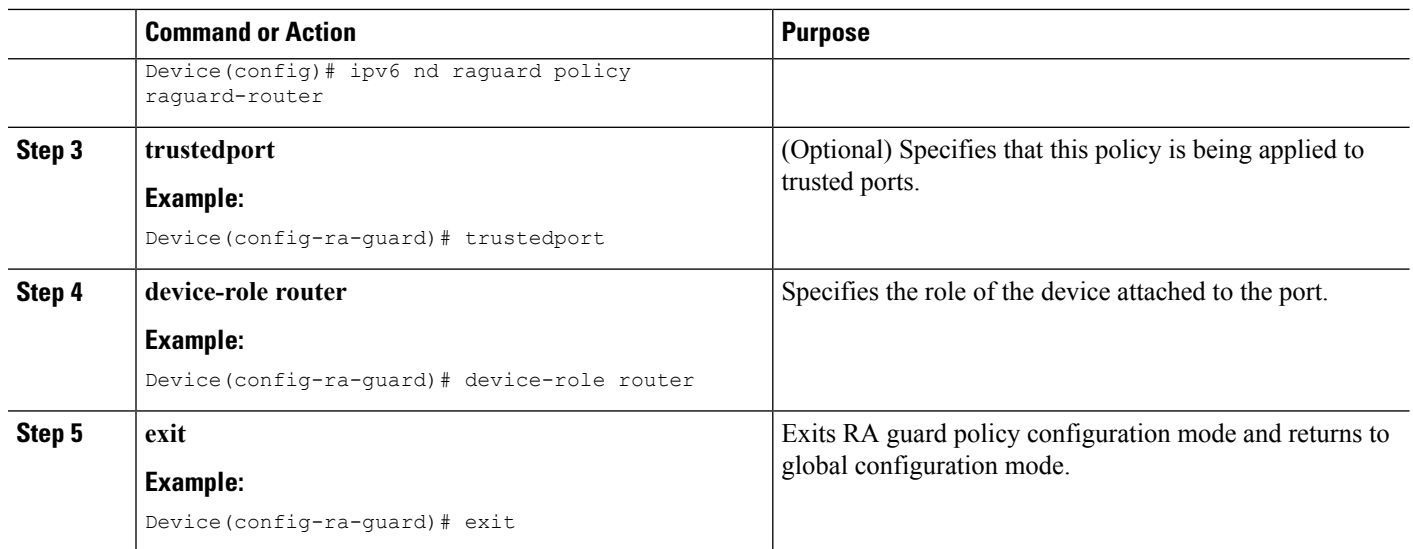

RA [Guard,](#page-346-0) on page 231 RA [Throttling](#page-347-1), on page 232 [Applying](#page-349-0) RA Guard Policy (CLI), on page 234 [Configuring](#page-350-0) RA Throttle Policy (CLI), on page 235 [Applying](#page-351-0) RA Throttle Policy on VLAN (CLI), on page 236 [Prerequisites](#page-342-0) for IPv6 Client Address Learning, on page 227

# <span id="page-349-0"></span>**Applying RA Guard Policy (CLI)**

Applying the RA Guard policy on the device will block all the untrusted RA's.

#### **SUMMARY STEPS**

- **1. configure terminal**
- **2. interface tengigabitethernet 1/0/1**
- **3. ipv6 nd raguard attach-policy raguard-router**
- **4. exit**

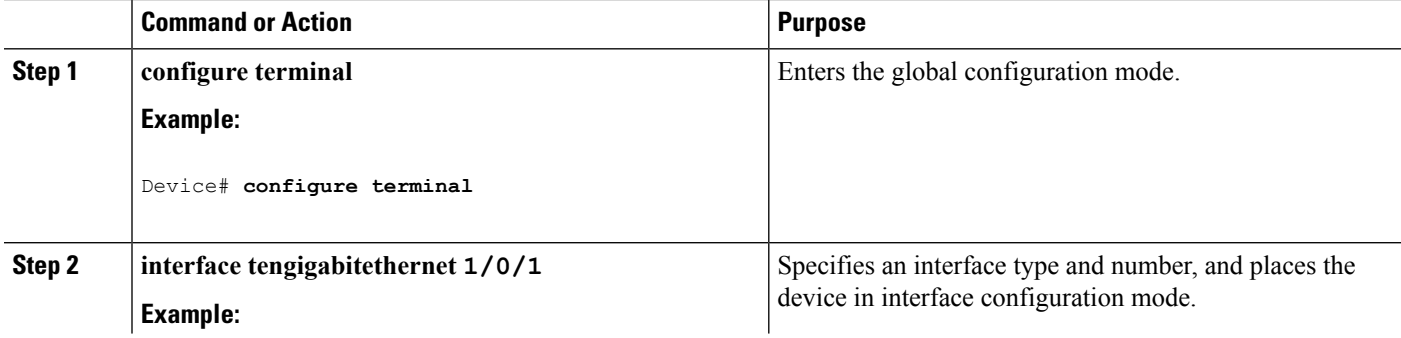

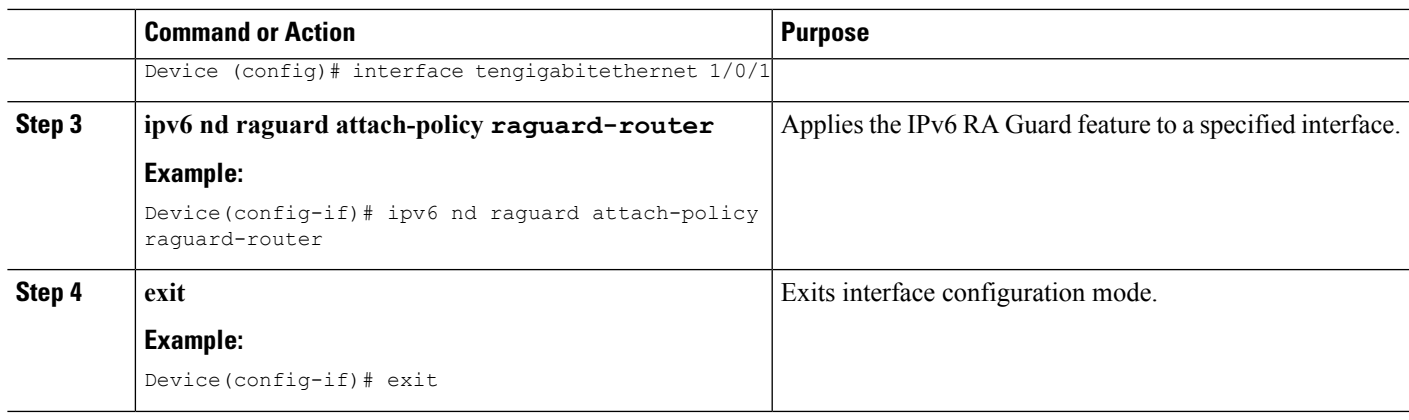

[Configuring](#page-348-0) RA Guard Policy (CLI), on page 233 RA [Guard](#page-346-0), on page 231 RA [Throttling,](#page-347-1) on page 232 [Configuring](#page-350-0) RA Throttle Policy (CLI), on page 235 [Applying](#page-351-0) RA Throttle Policy on VLAN (CLI), on page 236

# <span id="page-350-0"></span>**Configuring RA Throttle Policy (CLI)**

Configure RA Throttle policy to allow the enforce the limits

#### **SUMMARY STEPS**

- **1. configure terminal**
- **2. ipv6 nd ra-throttler policy ra-throttler1**
- **3. throttleperiod500**
- **4. max-through10**
- **5. allow-atleast 5 at-most 10**

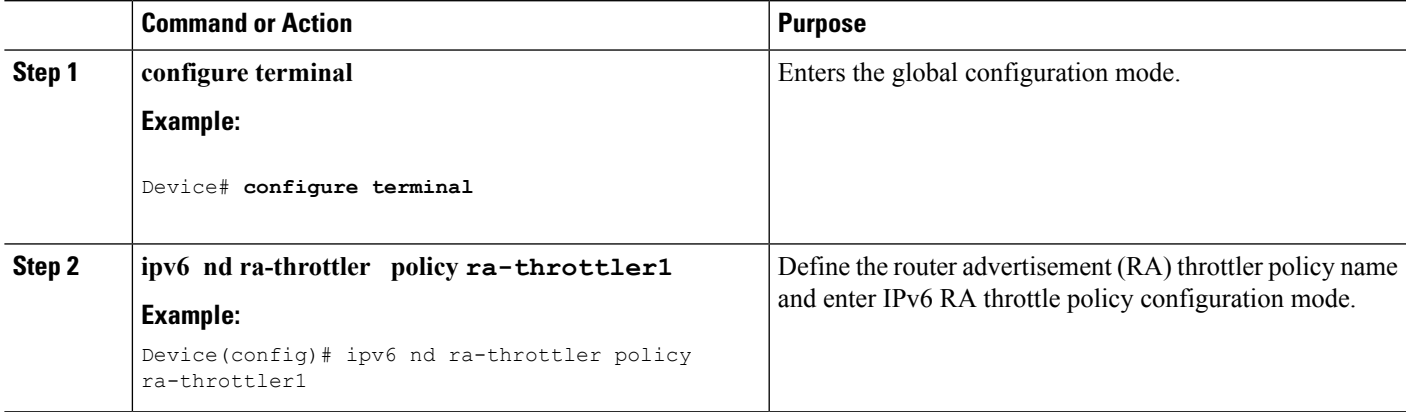

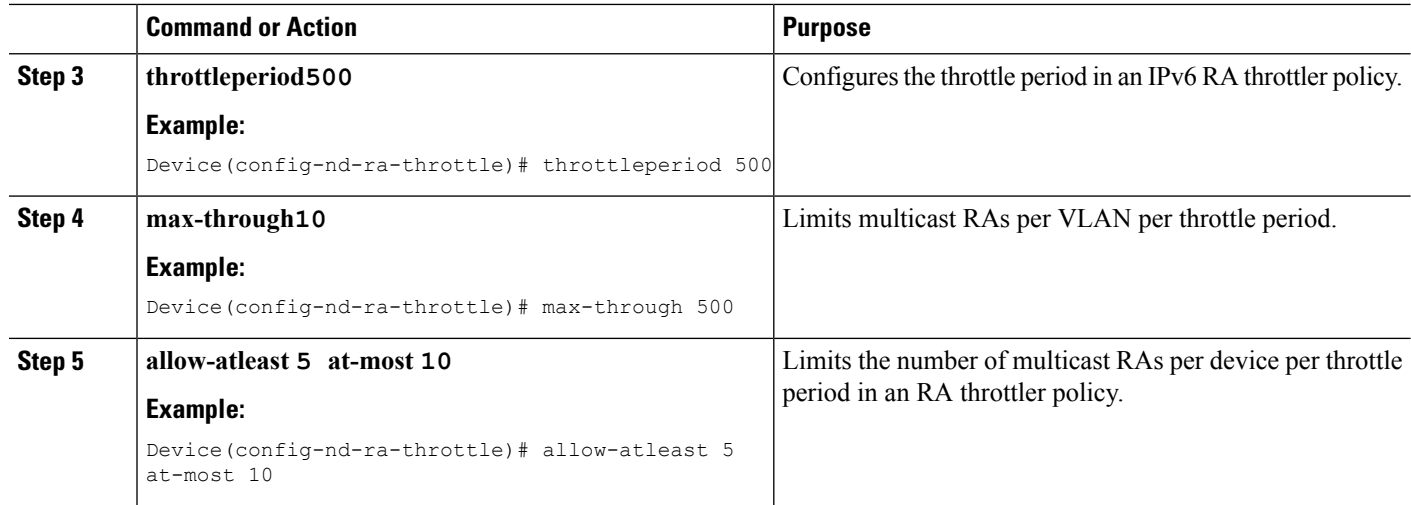

[Configuring](#page-348-0) RA Guard Policy (CLI), on page 233 [Applying](#page-349-0) RA Guard Policy (CLI), on page 234 RA [Guard,](#page-346-0) on page 231 RA [Throttling](#page-347-1), on page 232 [Applying](#page-351-0) RA Throttle Policy on VLAN (CLI), on page 236

# <span id="page-351-0"></span>**Applying RA Throttle Policy on VLAN (CLI)**

Applying the RA Throttle policy on a VLAN. By enabling RA throttling, routers that send many RA packets can be trimmed to a minimum frequency that will still maintain an IPv6 client connectivity.

#### **SUMMARY STEPS**

- **1. configure terminal**
- **2. vlan configuration 1**
- **3. ipv6 nd ra throttler attach-policy ra-throttler1**

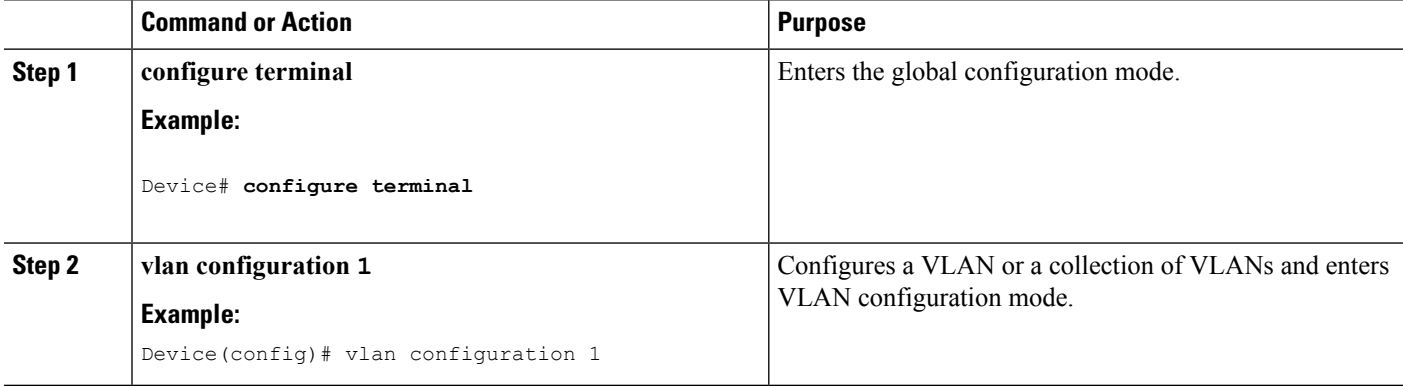

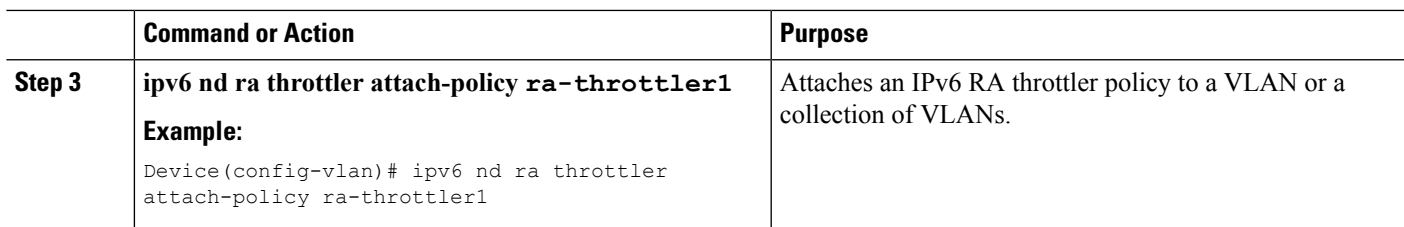

[Configuring](#page-348-0) RA Guard Policy (CLI), on page 233 [Applying](#page-349-0) RA Guard Policy (CLI), on page 234 [Configuring](#page-350-0) RA Throttle Policy (CLI), on page 235 RA [Guard](#page-346-0), on page 231 RA [Throttling,](#page-347-1) on page 232

## <span id="page-352-0"></span>**How to Configure IPv6 Neighbor Tracking**

Perform this task to provide fine tuning for the life cycle of an entry in the binding table for the IPv6 Device Tracking feature. For IPv6 device tracking to work, the binding table needs to be populated.

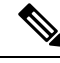

**Note**

A single IPv6 client can have multiple IPv6 addresses at any given time. When you execute the command **show ipv6 neighbor binding mac** *mac\_address*, these addresses display the state as REACHABLE in the IPv6 neighbor binding table for that client's MAC address. If there is no control activity on these addresses for 300 seconds, they move to STALE state and become unusable by the client thereafter.

**ipv6 neighbor tracking** command is used to send periodic probes (default time period is 300 seconds) to all IPv6 clients to ensure that the client's IPv6 address(s) do not age out and move to STALE state. These probes are sent from the switch with a source IP address of all zeros which is a Duplicate address detection (DAD) probe.

There are a few clients which do not respond to DAD probes and hence age out after 300 seconds. Follow the steps below to configure IPv6 Neighbor Tracking.

#### **SUMMARY STEPS**

- **1. enable**
- **2. configure terminal**
- **3. ipv6 neighbor tracking** [**retry-interval** *value*]
- **4. interface vlan** *vlan-id*
- **5. ipv6 enable**
- **6. exit**
- **7. vlan configuration** *vlan\_list*
- **8. ipv6 snooping** [**attach-policy** *policy\_name*]
- **9. end**

#### **DETAILED STEPS**

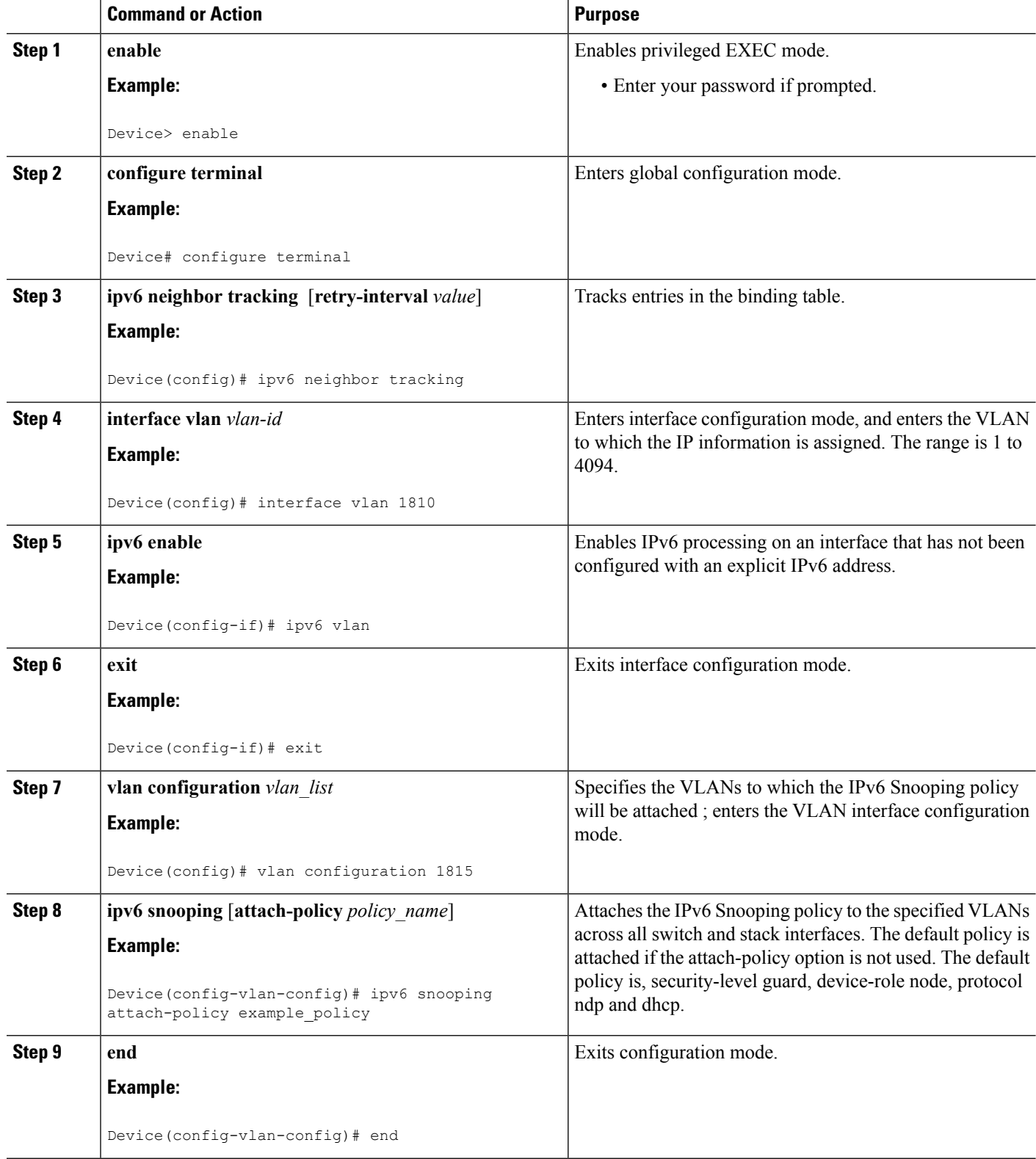

I

# <span id="page-354-0"></span>**Configuring IPv6 Snooping (CLI)**

IPv6 snooping must always be enabled on the switch and the controller.

#### **Before you begin**

Enable IPv6 on the client machine.

#### **SUMMARY STEPS**

- **1. vlan configuration 1**
- **2. ipv6 snooping**
- **3. ipv6 nd suppress**
- **4. exit**

#### **DETAILED STEPS**

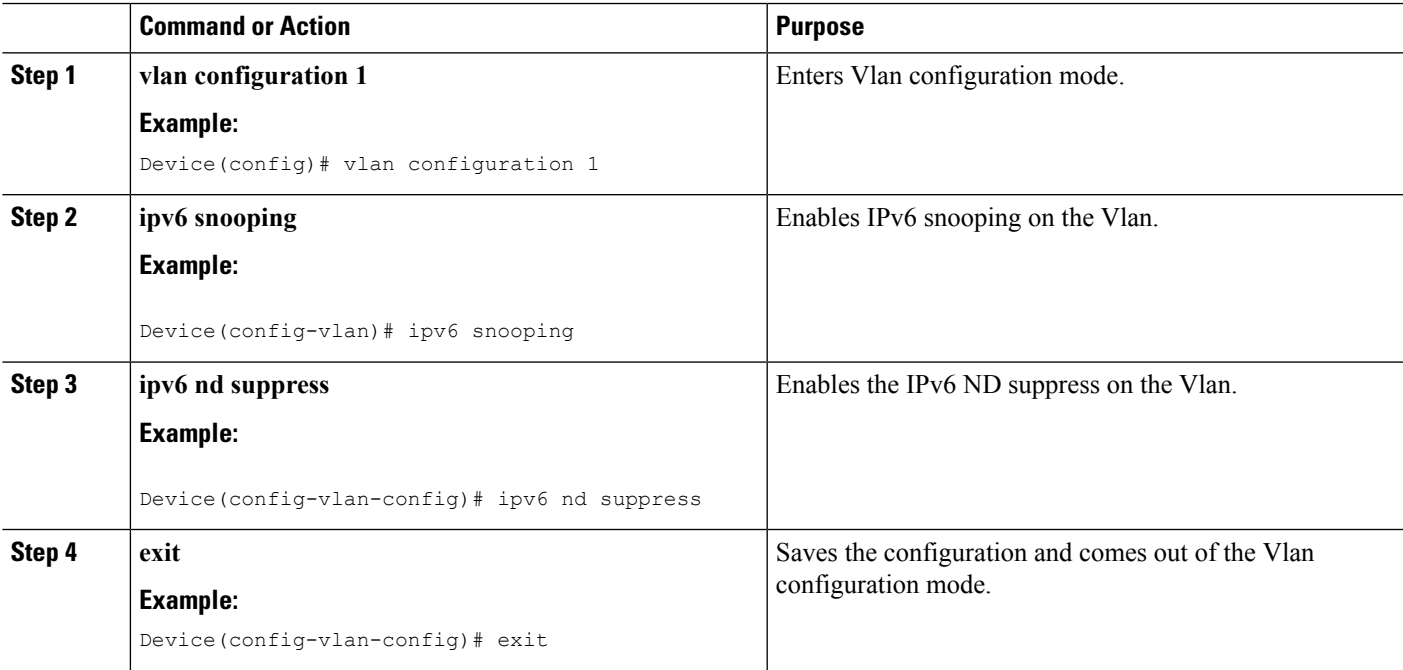

#### **Related Topics**

SLAAC Address [Assignment](#page-343-0), on page 228 Stateful DHCPv6 Address [Assignment,](#page-344-0) on page 229

# <span id="page-354-1"></span>**Configuring IPv6 ND Suppress Policy (CLI)**

The IPv6 neighbor discovery (ND) multicast suppress feature stops as many ND multicast neighbor solicit (NS) messages as possible by dropping them (and responding to solicitations on behalf of the targets) or

converting them into unicast traffic. This feature runs on a layer 2 switch or a wireless controller and is used to reduce the amount of control traffic necessary for proper link operations.

When an address is inserted into the binding table, an address resolution request sent to a multicast address is intercepted, and the device either responds on behalf of the address owner or, at layer 2, converts the request into a unicast message and forwards it to its destination.

#### **SUMMARY STEPS**

- **1. enable**
- **2. configure terminal**
- **3. ipv6 nd suppress policy**

#### **DETAILED STEPS**

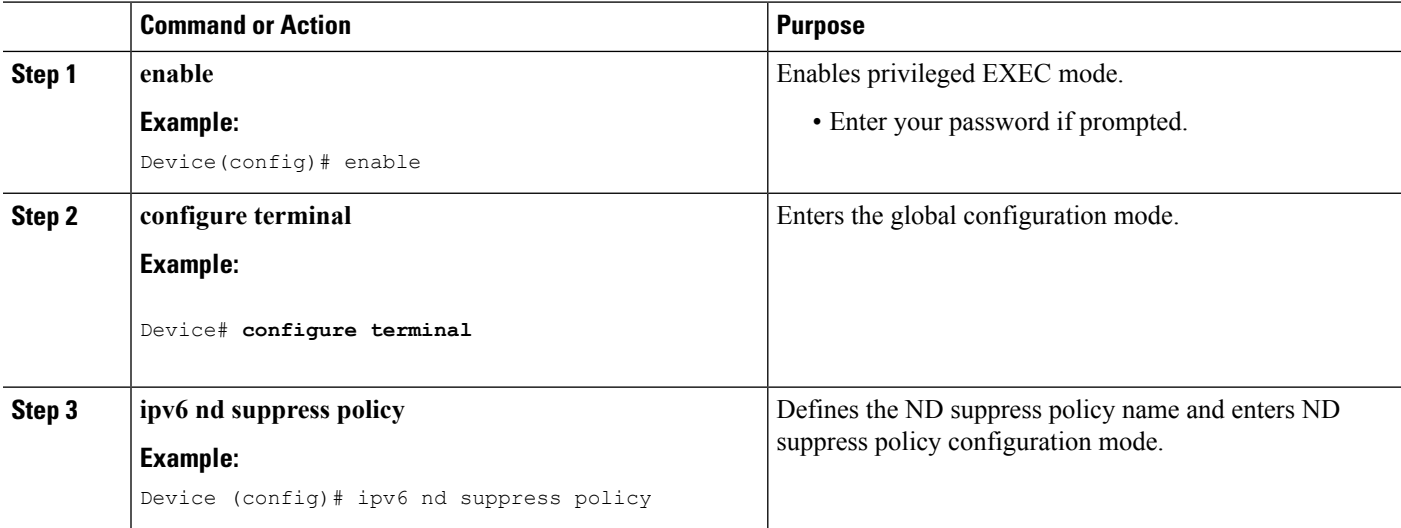

#### **Related Topics**

Router [Solicitation](#page-345-0), on page 230 Router [Advertisement](#page-345-1), on page 230 Neighbor [Discovery,](#page-346-1) on page 231 Neighbor Discovery [Suppression](#page-346-2), on page 231

# <span id="page-355-0"></span>**Configuring IPv6 Snooping on VLAN/PortChannel**

Neighbor Discover (ND) suppress can be enabled or disabled on either the VLAN or a switchport.

#### **Before you begin**

#### **SUMMARY STEPS**

- **1. vlan config901**
- **2. ipv6 nd suppress**
- **3. end**
- **4. interface gi1/0/1**
- **5. ipv6 nd suppress**
- **6. end**

#### **DETAILED STEPS**

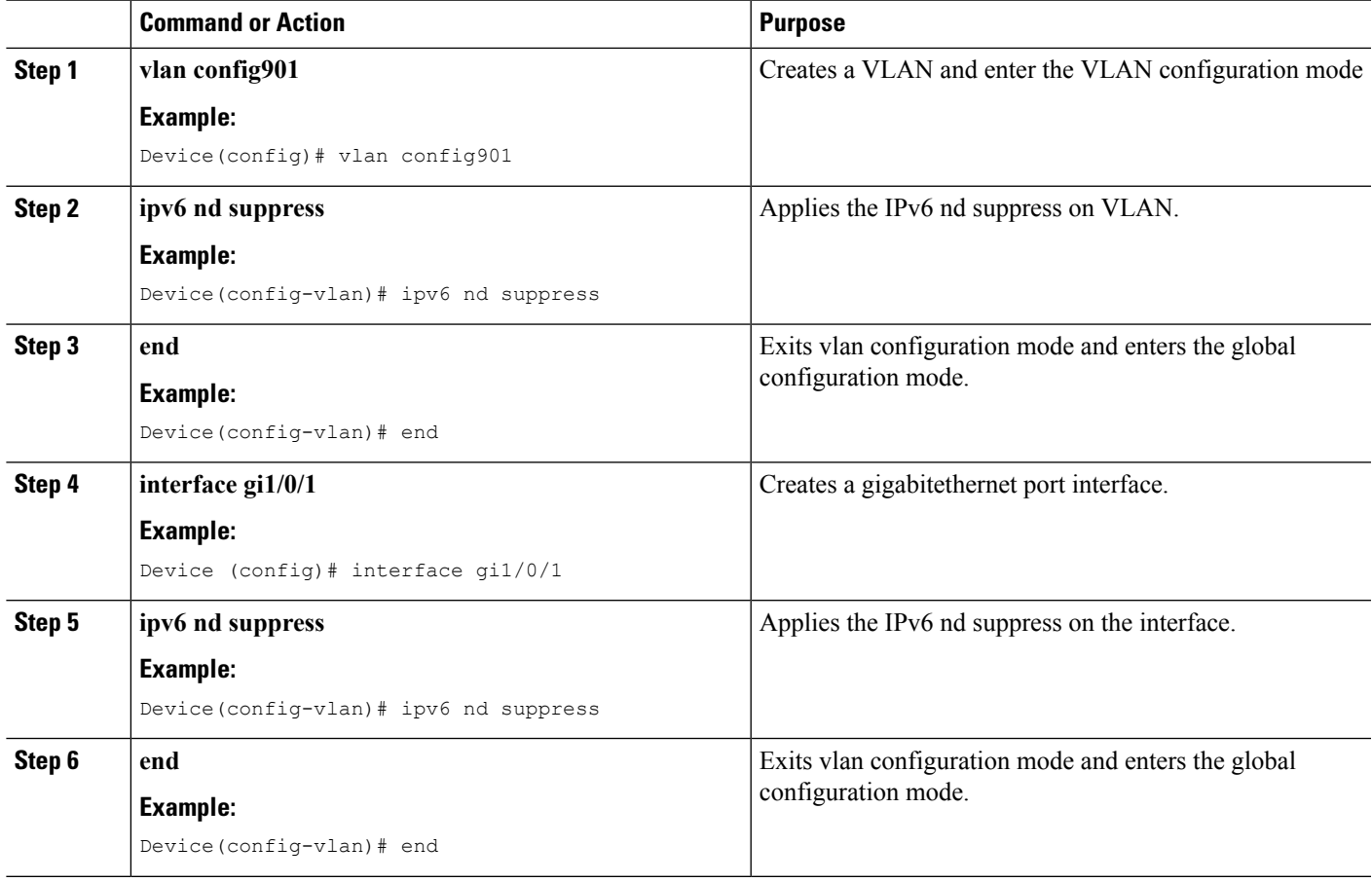

# <span id="page-356-0"></span>**Configuring IPv6 on Switch (CLI)**

Use this configuration example to configure IPv6 on an interface.

#### **Before you begin**

Enable IPv6 on the client and IPv6 support on the wired infrastructure.

#### **SUMMARY STEPS**

- **1. interface vlan 1**
- **2. ip address fe80::1 link-local**
- **3. ipv6 enable**
- **4. end**

#### **DETAILED STEPS**

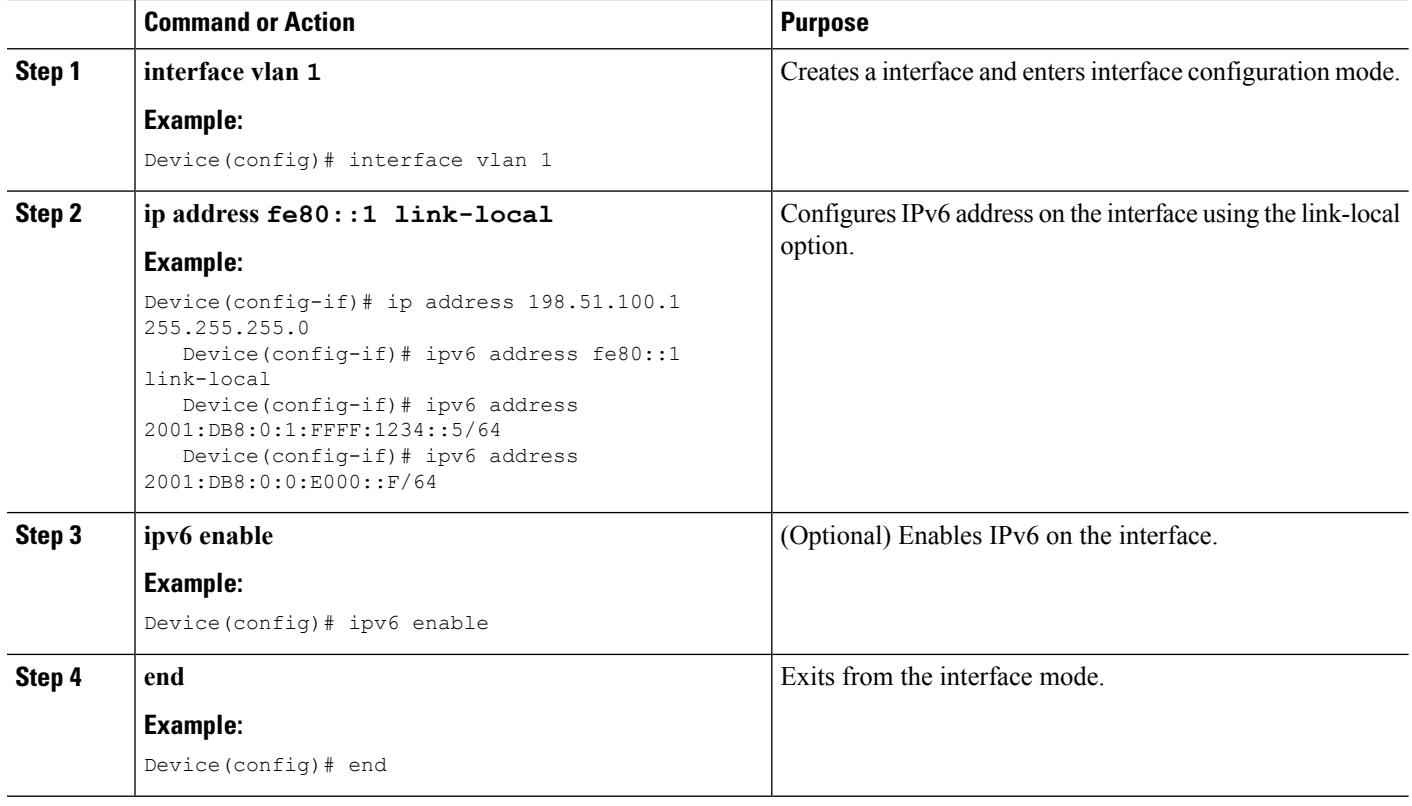

# <span id="page-357-0"></span>**Configuring DHCP Pool (CLI)**

#### **SUMMARY STEPS**

- **1. ipv6 dhcp pool Vlan21**
- **2. address prefix 2001:DB8:0:1:FFFF:1234::/64 lifetime 300 10**
- **3. dns-server 2001:100:0:1::1**
- **4. domain-name example.com**
- **5. end**

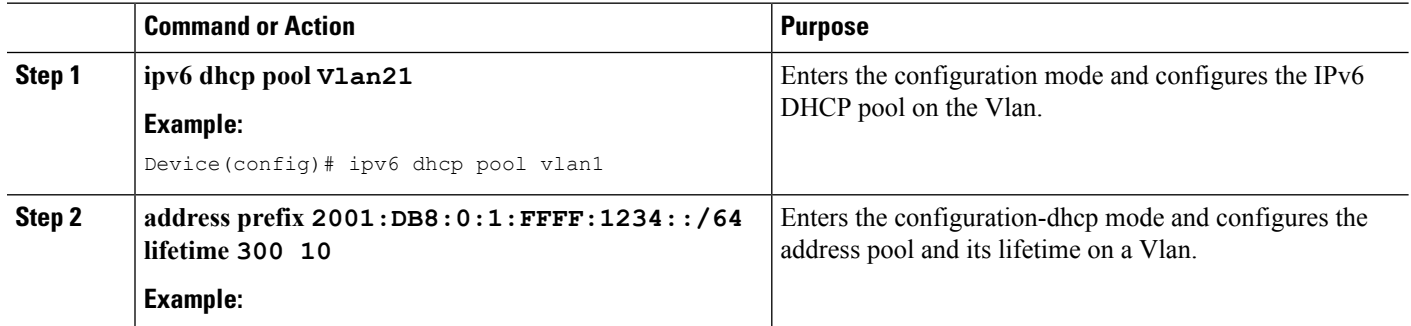

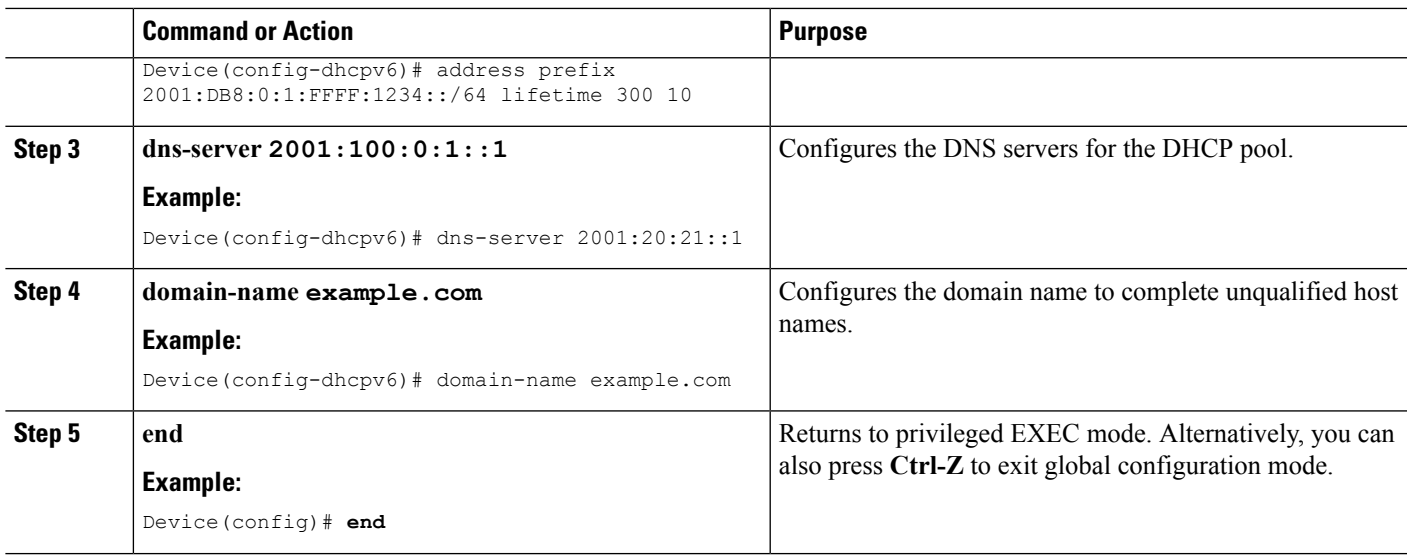

SLAAC Address [Assignment](#page-343-0), on page 228 Stateful DHCPv6 Address [Assignment,](#page-344-0) on page 229

# <span id="page-358-0"></span>**ConfiguringStatelessAutoAddressConfigurationWithoutDHCP (CLI)**

#### **SUMMARY STEPS**

- **1. interface vlan 1**
- **2. ip address fe80::1 link-local**
- **3. ipv6 enable**
- **4. no ipv6 nd managed-config-flag**
- **5. no ipv6 nd other-config-flag**
- **6. end**

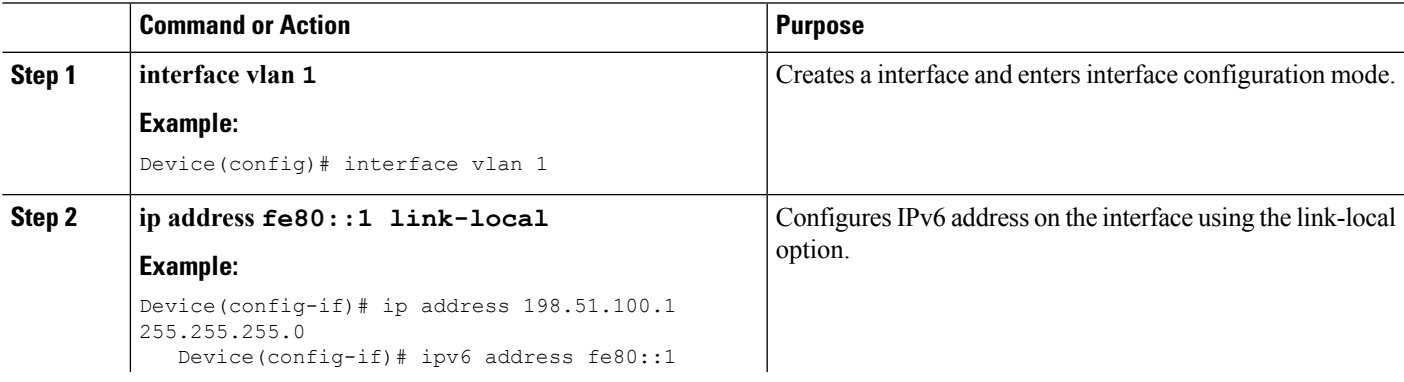

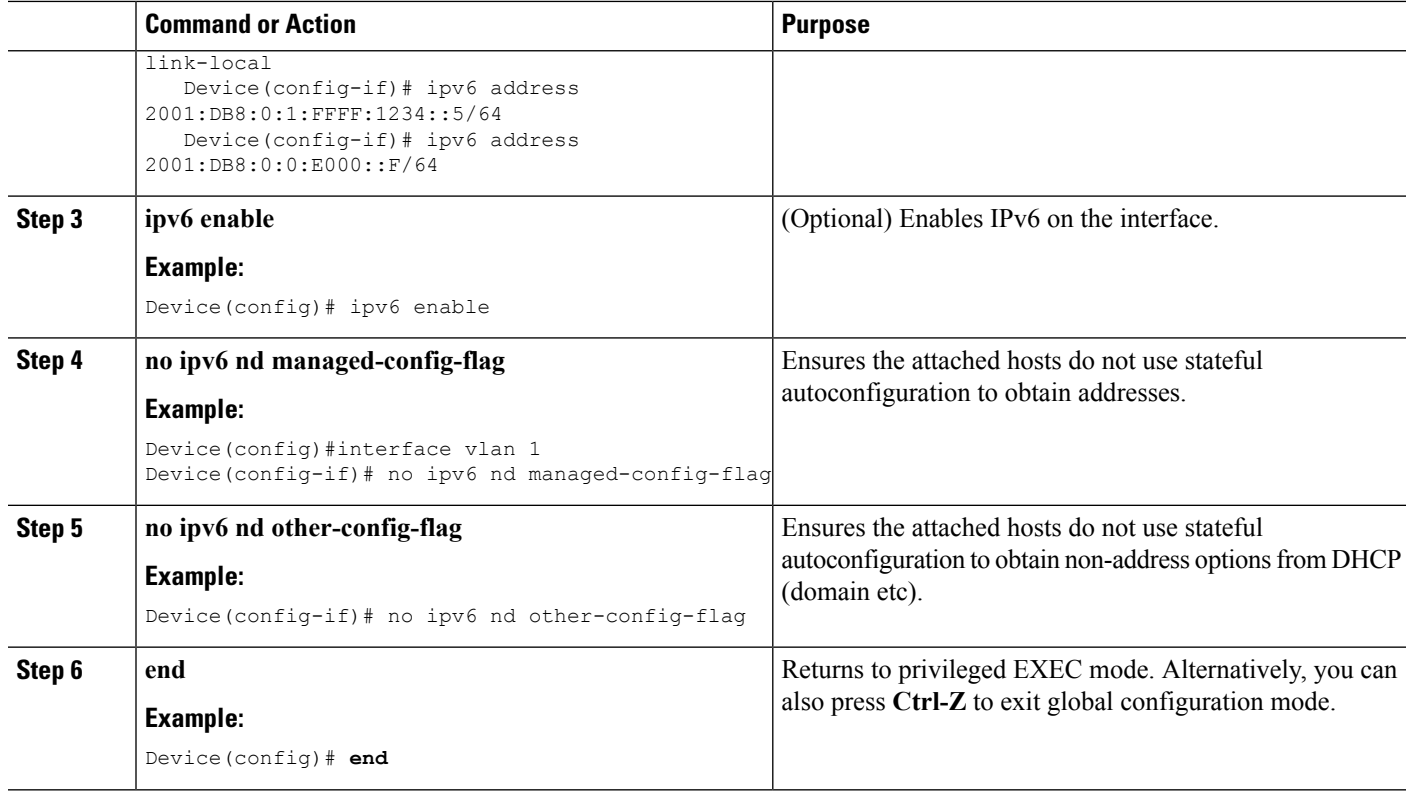

SLAAC Address [Assignment,](#page-343-0) on page 228 Stateful DHCPv6 Address [Assignment](#page-344-0), on page 229

# <span id="page-359-0"></span>**Configuring Stateless Auto Address Configuration With DHCP (CLI)**

#### **SUMMARY STEPS**

- **1. interface vlan 1**
- **2. ip address fe80::1 link-local**
- **3. ipv6 enable**
- **4. no ipv6 nd managed-config-flag**
- **5. ipv6 nd other-config-flag**
- **6. end**

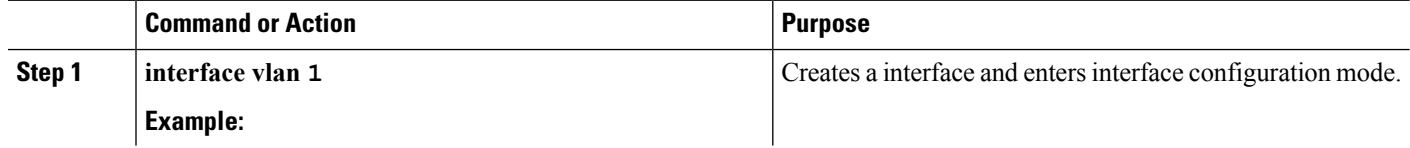
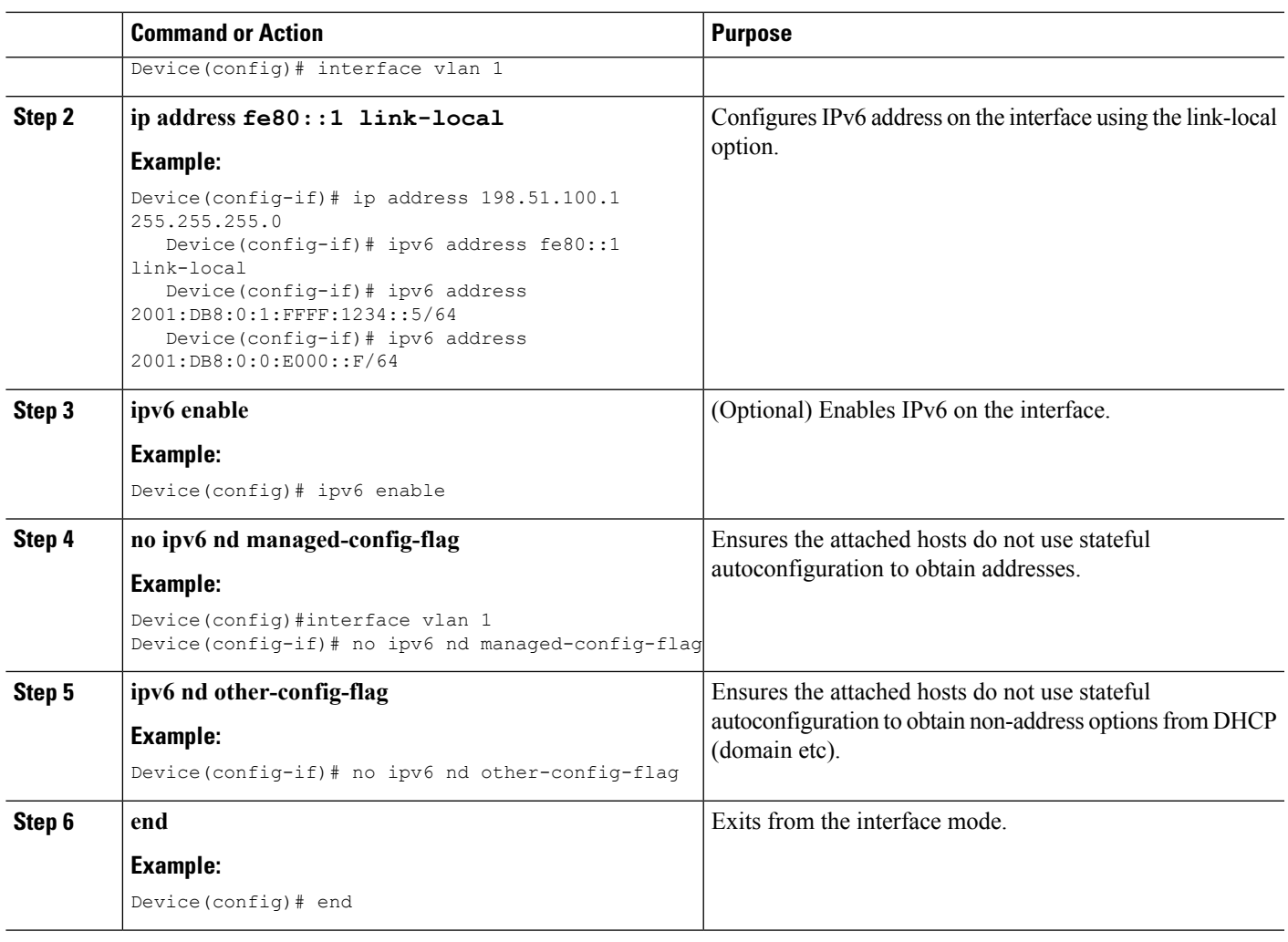

#### **Related Topics**

SLAAC Address [Assignment](#page-343-0), on page 228 Stateful DHCPv6 Address [Assignment,](#page-344-0) on page 229

# **Configuring Stateful DHCP Locally (CLI)**

This interface configuration is for a Cisco IOS IPv6 router implementing stateful DHCPv6 on a local Device

#### **SUMMARY STEPS**

- **1. configure terminal**
- **2. ipv6 unicast-routing**
- **3. ipv6 dhcp pool IPv6\_DHCPPOOL**
- **4. address prefix 2001:DB8:0:1:FFFF:1234::/64**
- **5. dns-server 2001:100:0:1::1**
- **6. domain-name example.com**
- **7. exit**
- **8. interface vlan1**
- **9. description IPv6-DHCP-Stateful**
- **10. ipv6 address 2001:DB8:0:20::1/64**
- **11. ip address 192.168.20.1 255.255.255.0**
- **12. ipv6 nd prefix 2001:db8::/64 no-advertise**
- **13. ipv6 nd managed-config-flag**
- **14. ipv6 nd other-config-flag**
- **15. ipv6 dhcp server IPv6\_DHCPPOOL**

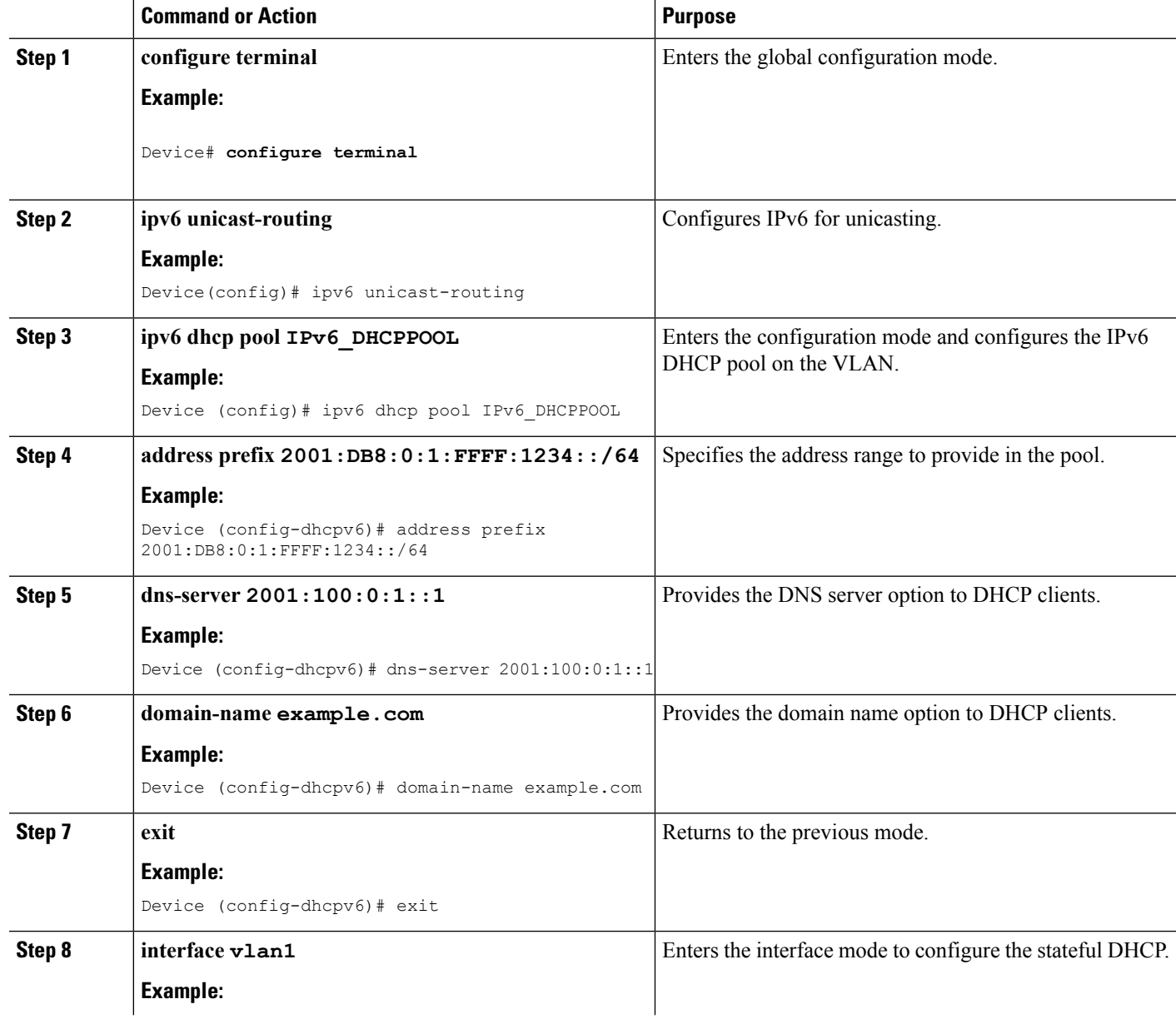

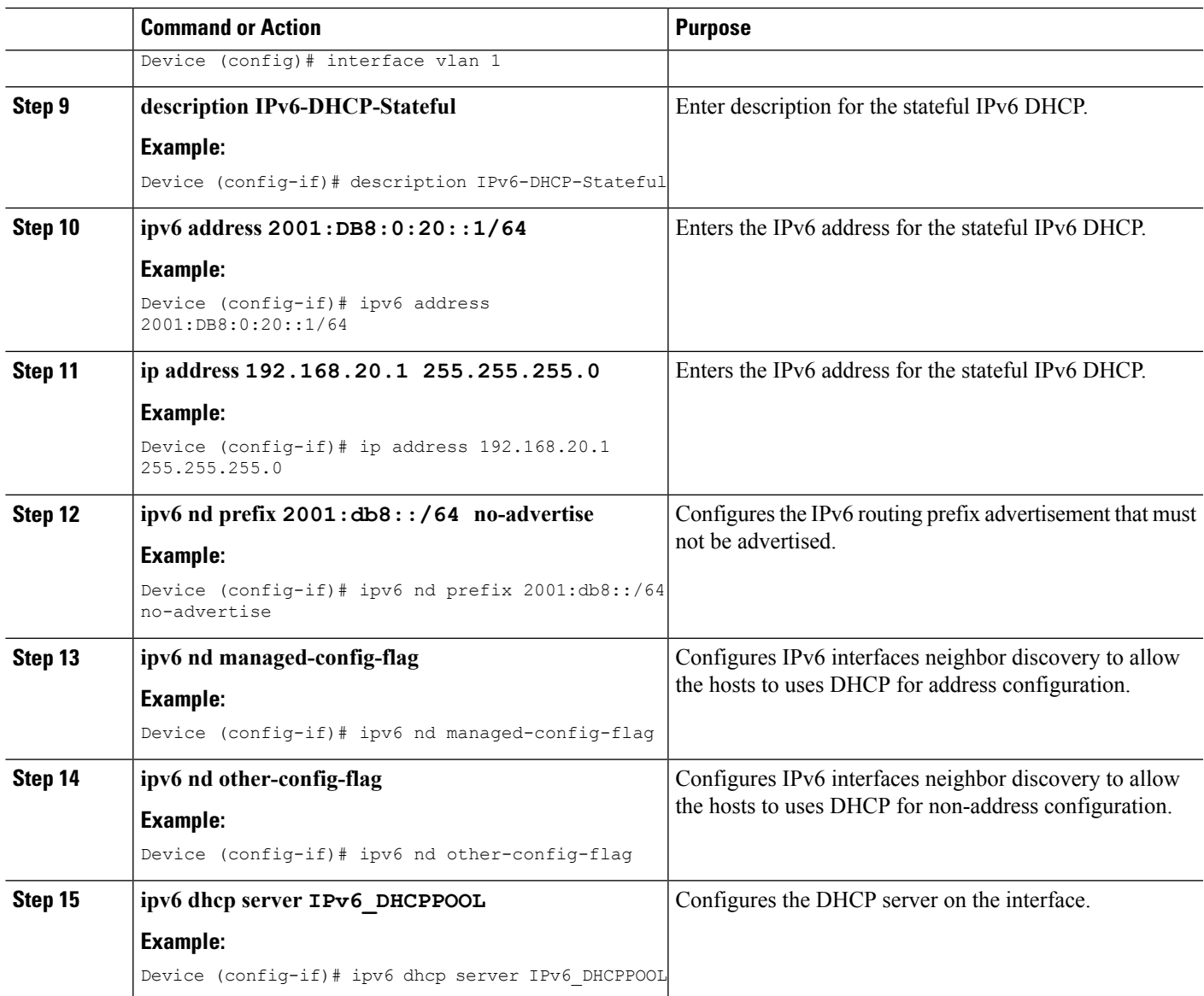

#### **Related Topics**

SLAAC Address [Assignment](#page-343-0), on page 228 Stateful DHCPv6 Address [Assignment,](#page-344-0) on page 229

# **Configuring Stateful DHCP Externally (CLI)**

This interface configuration is for a Cisco IOS IPv6 router implementing stateful DHCPv6 on an external DHCP server.

#### **SUMMARY STEPS**

**1. configure terminal**

- **2. ipv6 unicast-routing**
- **3. dns-server 2001:100:0:1::1**
- **4. domain-name example.com**
- **5. exit**
- **6. interface vlan1**
- **7. description IPv6-DHCP-Stateful**
- **8. ipv6 address 2001:DB8:0:20::1/64**
- **9. ip address 192.168.20.1 255.255.255.0**
- **10. ipv6 nd prefix 2001:db8::/64 no-advertise**
- **11. ipv6 nd managed-config-flag**
- **12. ipv6 nd other-config-flag**
- **13. ipv6 dhcp\_relaydestination 2001:DB8:0:20::2**

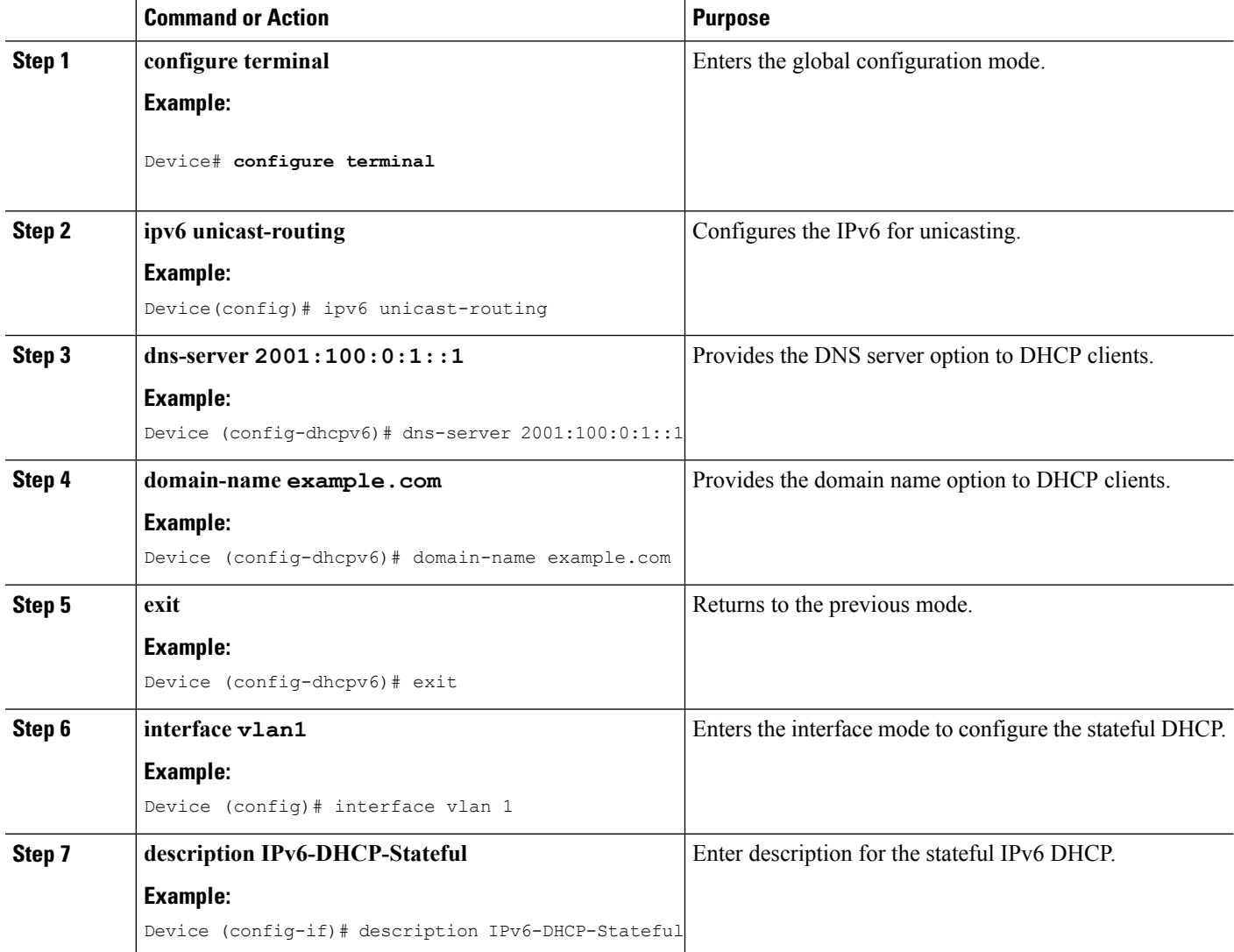

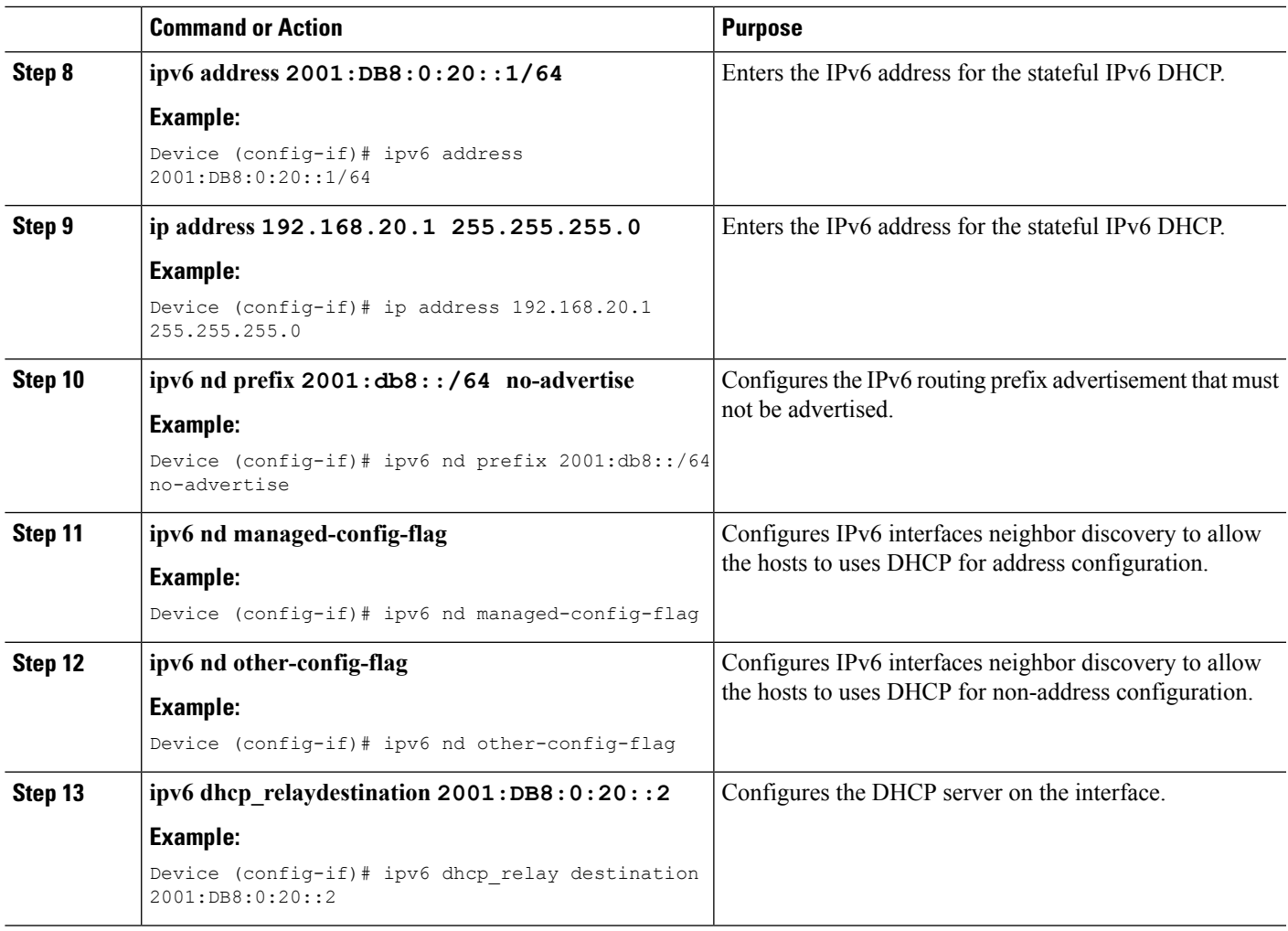

#### **Related Topics**

SLAAC Address [Assignment](#page-343-0), on page 228 Stateful DHCPv6 Address [Assignment,](#page-344-0) on page 229

# **Verifying IPv6 Address Learning Configuration**

This example displays the output of the **show ipv6 dhcp pool** command. This command displays the IPv6 service configuration on the device. The vlan 21 configured pool detail displays 6 clients that are currently using addresses from the pool.

#### **SUMMARY STEPS**

**1. show ipv6 dhcp pool**

#### **DETAILED STEPS**

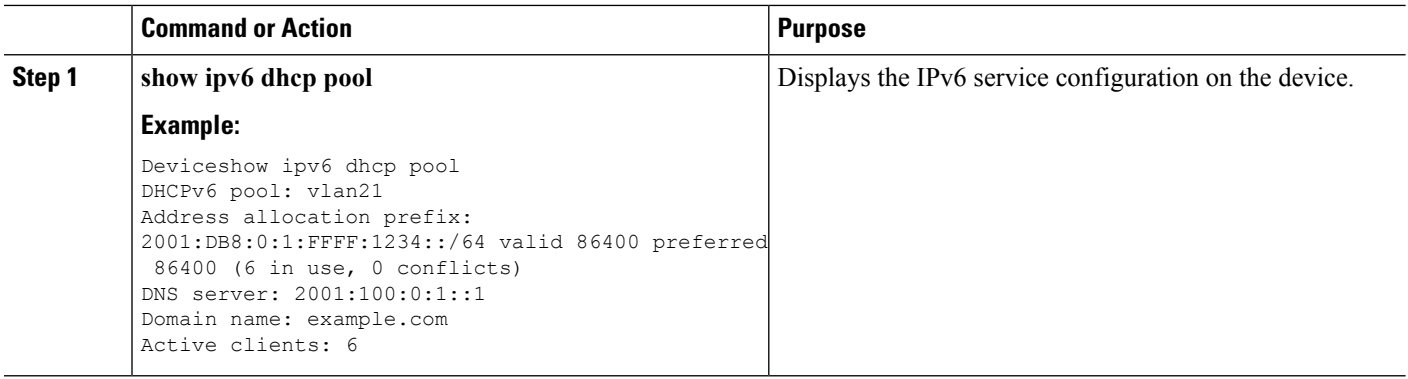

# **Additional References**

#### **Related Documents**

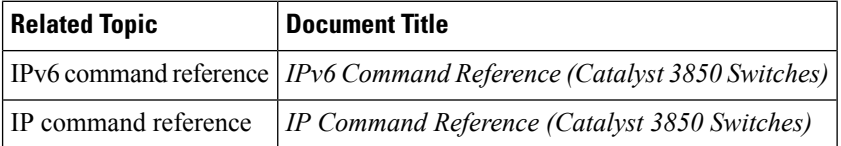

#### **Error Message Decoder**

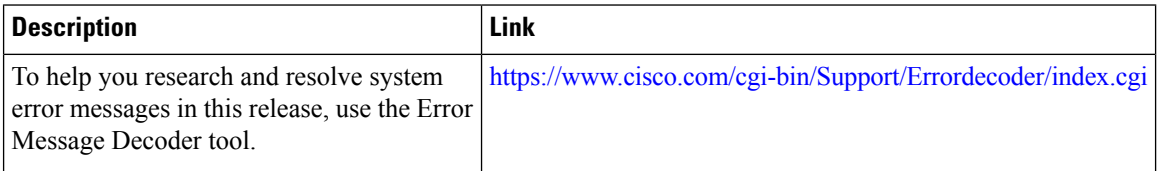

#### **MIBs**

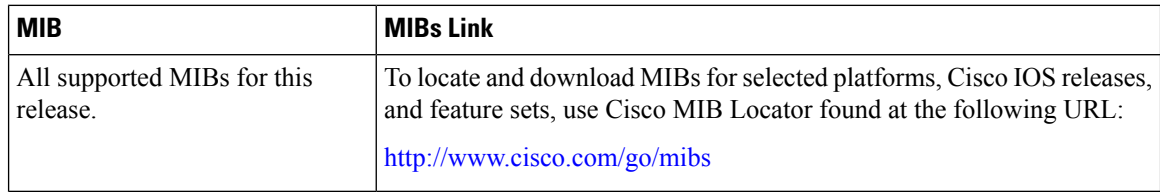

#### **Technical Assistance**

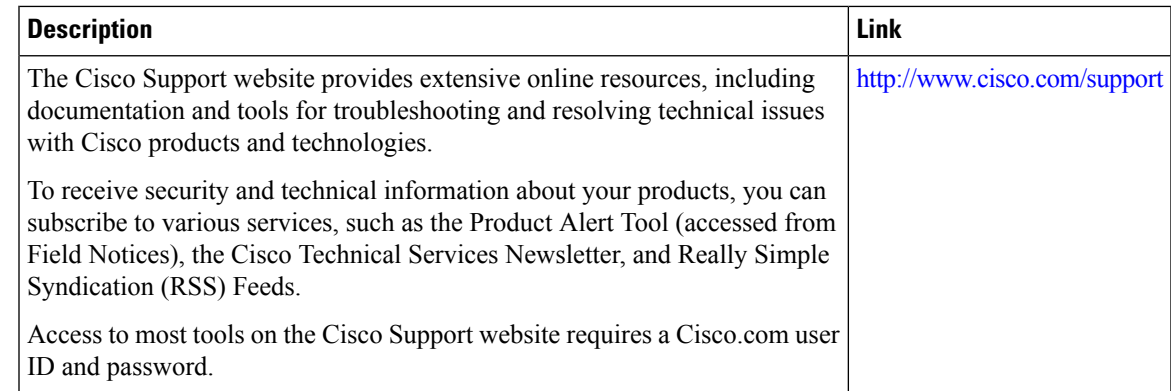

# **Feature Information for IPv6 Client Address Learning**

This table lists the features in this module and provides links to specific configuration information:

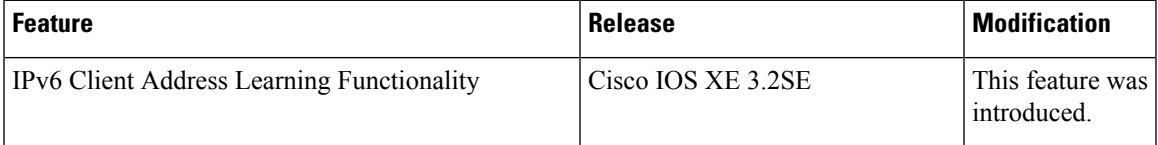

I

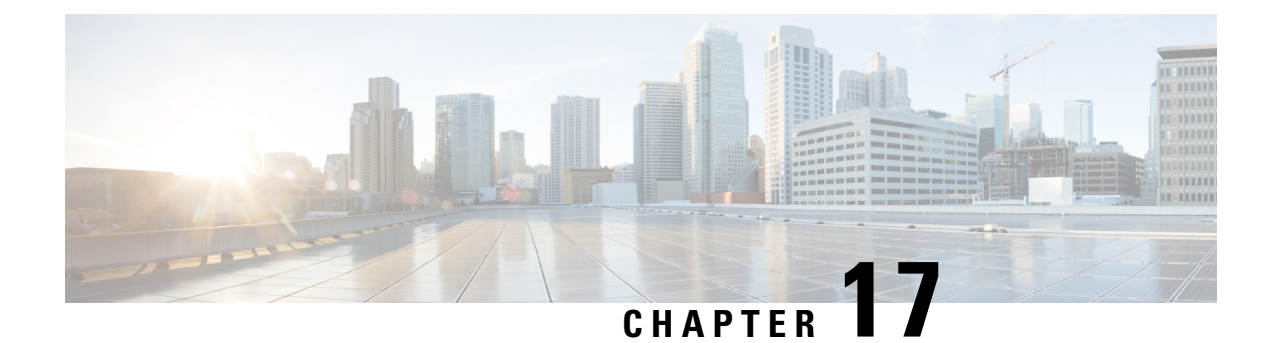

# **Configuring IPv6 WLAN Security**

- [Prerequisites](#page-368-0) for IPv6 WLAN Security, on page 253
- [Restrictions](#page-368-1) for IPv6 WLAN Security, on page 253
- [Information](#page-368-2) About IPv6 WLAN Security, on page 253
- How to [Configure](#page-371-0) IPv6 WLAN Security, on page 256
- Additional [References](#page-387-0) , on page 272
- Feature [Information](#page-388-0) for IPv6 WLAN Security, on page 273

## <span id="page-368-1"></span><span id="page-368-0"></span>**Prerequisites for IPv6 WLAN Security**

A client VLAN must be mapped to the WLAN configured on the device

## **Restrictions for IPv6 WLAN Security**

#### **RADIUS Server Support**

• If multiple RADIUS servers are configured for redundancy, the user database must be identical in all the servers for the backup to work properly.

#### **Radius ACS Support**

- You must configure RADIUS on both your Cisco Secure Access Control Server (ACS) and your device
- RADIUS is supported on Cisco Secure ACS version 3.2 and later releases.

# <span id="page-368-2"></span>**Information About IPv6 WLAN Security**

#### **Information About RADIUS**

Remote Authentication Dial-In User Service (RADIUS) is a client/server protocol that provides centralized security for users attempting to gain management access to a network. It serves as a back-end database similar to Local EAP and provides authentication and accounting services.

• Authentication—The process of verifying users when they attempt to log into the device

Users must enter a valid username and password for the device to authenticate users to the RADIUS server. If multiple databases are configured, then specify the sequence in which the backend database must be tried.

• Accounting— The process of recording user actions and changes.

Whenever a user successfully executes an action, the RADIUS accounting server logs the changed attributes, the user ID of the person who made the change, the remote host where the user is logged in, the date and time when the command was executed, the authorization level of the user, and a description of the action performed and the values provided. If the RADIUS accounting server is unreachable, the users can continue their sessions uninterrupted.

User Datagram Protocol— RADIUS uses User Datagram Protocol (UDP) for its transport. It maintains a database and listens on UDP port 1812 for incoming authentication requests and UDP port 1813 for incoming accounting requests. The device, which requires access control, acts as the client and requests AAA services from the server. The traffic between the device and the server is encrypted by an algorithm defined in the protocol and a shared secret key configured on both devices.

Configures multiple RADIUS accounting and authentication servers. For example, you can have one central RADIUS authentication server but several RADIUS accounting servers in different regions. If you configure multiple servers of the same type and the first one fails or becomes unreachable, the controller automatically tries the second one, then the third one if necessary, and so on.

When RADIUS method is configured for the WLAN, the device will use the RADIUS method configured for the WLAN. When the WLAN is configured to use local EAP, the RADIUS method configured on the WLAN points to Local. The WLAN must also be configured with the name of the local EAP profile to use.

If no RADIUS method is configured in the WLAN, the device will use the default RADIUS method defined in global mode.

#### **Information About Local EAP**

Local EAP is an authentication method that allows users and wireless clients to be authenticated locally. It is designed for use in remote offices that maintain connectivity to wireless clients when the back-end system is disrupted or the external authentication server goes down. When you enable local EAP, the device serves as the authentication server and the local user database, which removes dependence on an external authentication server. Local EAP retrieves user credentials from the local user database or the LDAP back-end database to authenticate users. Local EAP supports LEAP, EAP-FAST, EAP-TLS, PEAPv0/MSCHAPv2, and PEAPv1/GTC authentication between the controller and wireless clients.

Without an EAP profile name being provided, or if a name was provided for an EAP profile that does not exist, then EAP by default allows no EAP method for local authentication.

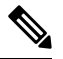

The LDAP back-end database supports these local EAP methods: EAP-TLS, EAP-FAST/GTC, and PEAPv1/GTC. LEAP, EAP-FAST/MSCHAPv2, and PEAPv0. MSCHAPv2 is supported only if the LDAP server is set up to return a clear-text password. **Note**

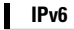

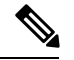

Device support Local EAP authentication against external LDAP databases such as Microsoft Active Directory and Novell's eDirectory. For more information about configuring the controller for Local EAP authentication against Novell's eDirectory, see the Configure Unified Wireless Network for Authentication Against Novell's eDirectory Database whitepaper. **Note**

**Figure 10: Local EAP Example**

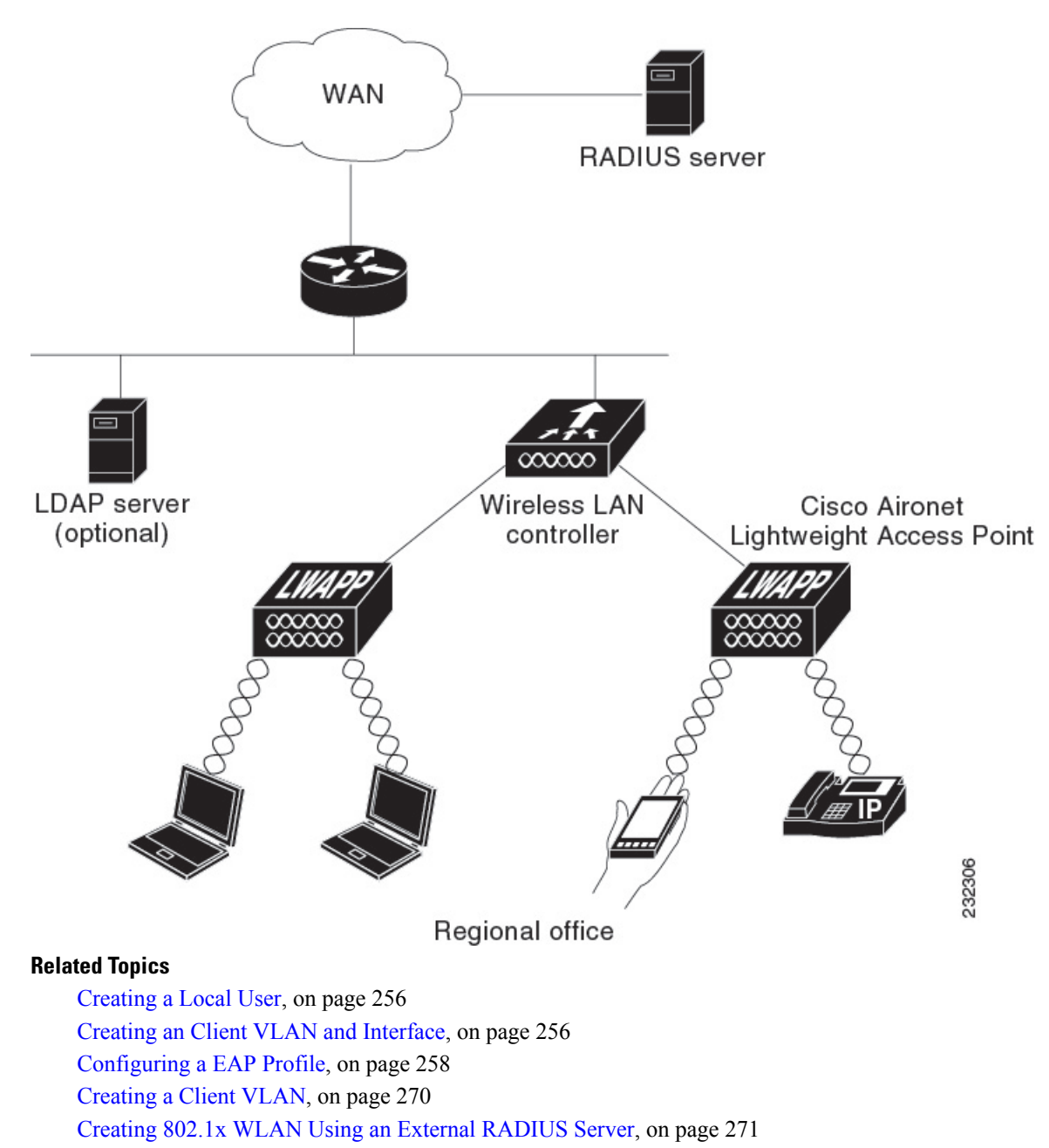

# <span id="page-371-0"></span>**How to Configure IPv6 WLAN Security**

### <span id="page-371-1"></span>**Configuring Local Authentication**

### **Creating a Local User**

#### **SUMMARY STEPS**

- **1. configure terminal**
- **2. username aaa\_test**
- **3. password 0 aaa\_test**
- **4. end**

#### **DETAILED STEPS**

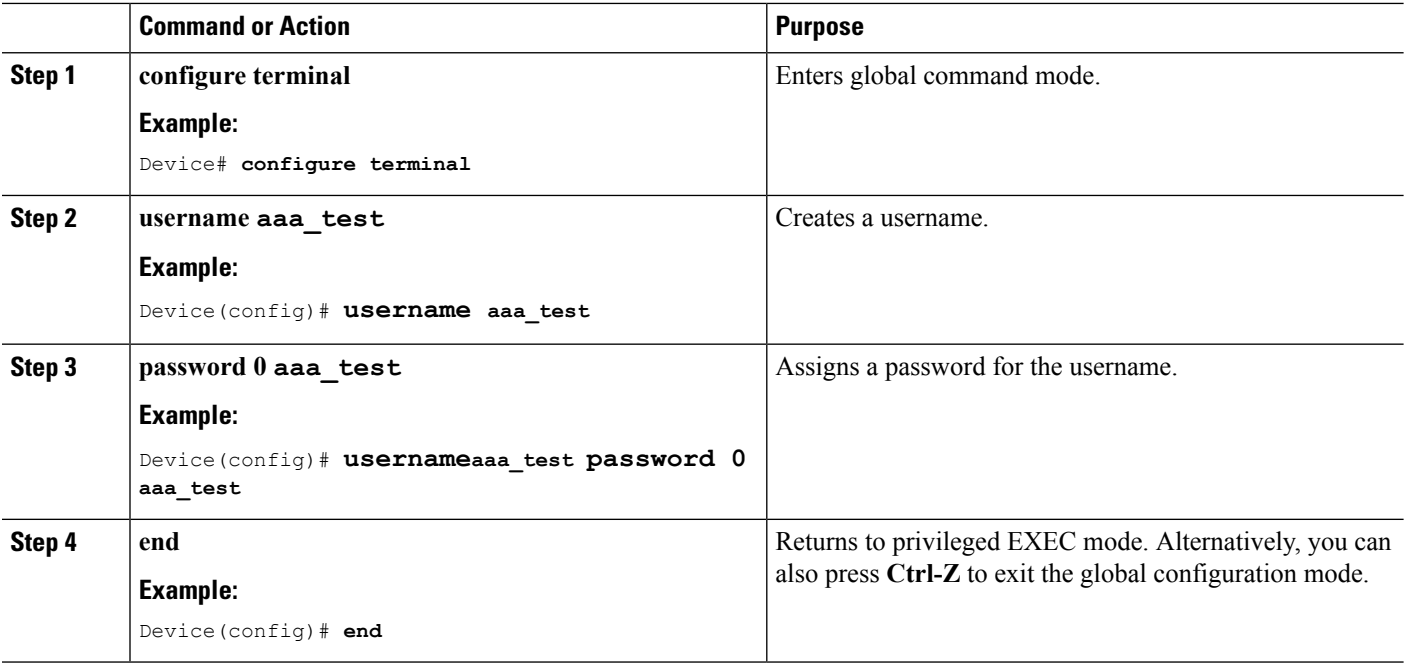

Device# configure terminal Device(config)# **username** aaa\_test **password** 0 aaa\_test Device(config)# end

#### **Related Topics**

[Information](#page-368-2) About IPv6 WLAN Security, on page 253

### <span id="page-371-2"></span>**Creating an Client VLAN and Interface**

#### **SUMMARY STEPS**

**1. configure terminal**

- **2. vlan**
- **3. exit**
- **4. interface vlan vlan\_ID**
- **5. ip address**
- **6. ipv6 address**
- **7. end**

#### **DETAILED STEPS**

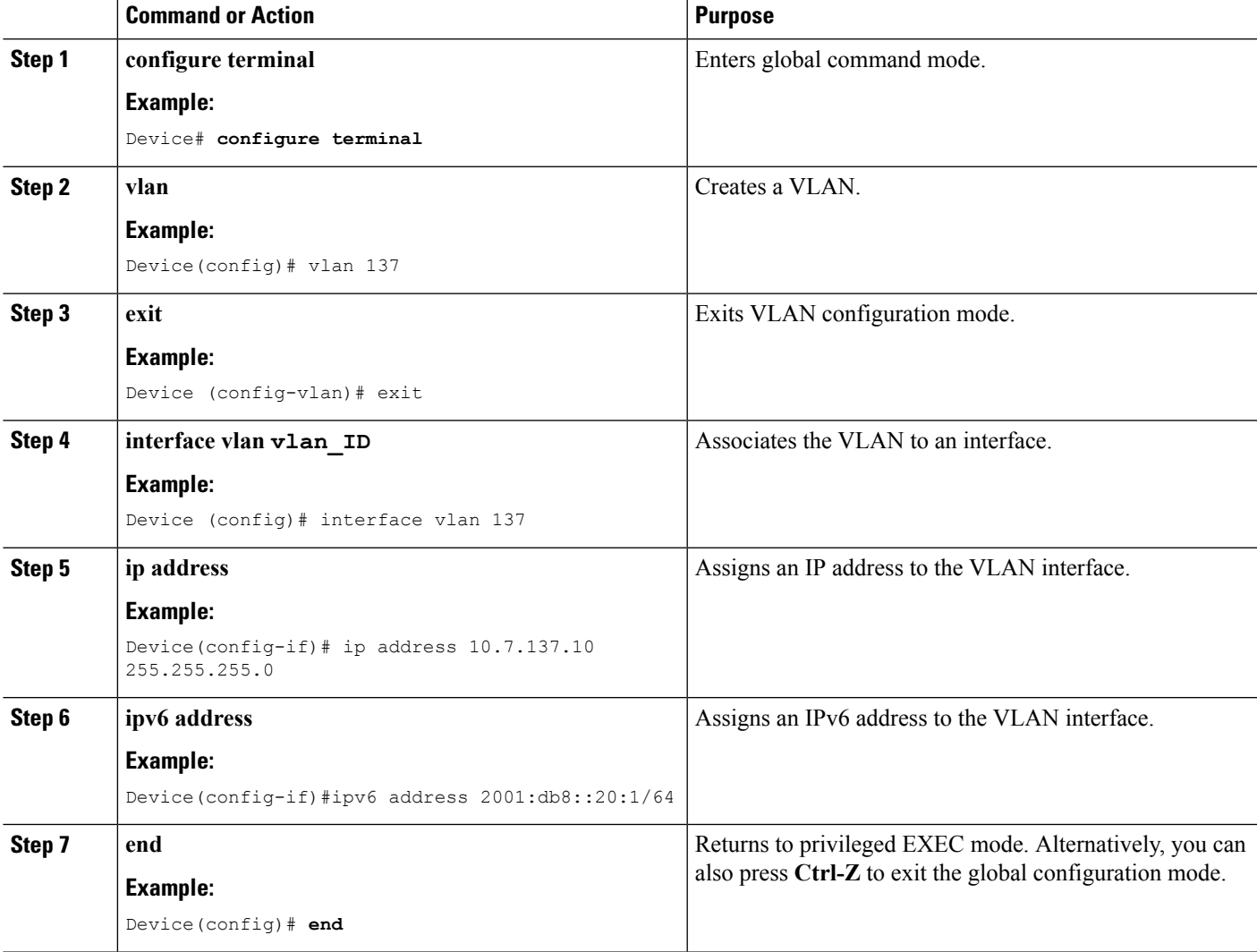

#### **Example**

```
Device# configure terminal
Device(config)# vlan 137
Device(config-vlan)#exit
Device(config)#interface vlan 137
Device(config-if)#ip address 10.7.137.10 255.255.255.0
```
Device(config-if)#ipv6 address 2001:db8::20:1/64 Device(config-if)#end

#### **Related Topics**

[Information](#page-368-2) About IPv6 WLAN Security, on page 253

### <span id="page-373-0"></span>**Configuring a EAP Profile**

#### **SUMMARY STEPS**

- **1. eap profile name**
- **2. method leap**
- **3. method tls**
- **4. method peap**
- **5. method mschapv2**
- **6. method md5**
- **7. method gtc**
- **8. method fast profile my-fast**
- **9. description my\_localeap profile**
- **10. exit**
- **11. eap method fast profilemyFast**
- **12. authority-id** [identity|information]
- **13. local-key 0 key-name**
- **14. pac-password 0 password**
- **15. end**

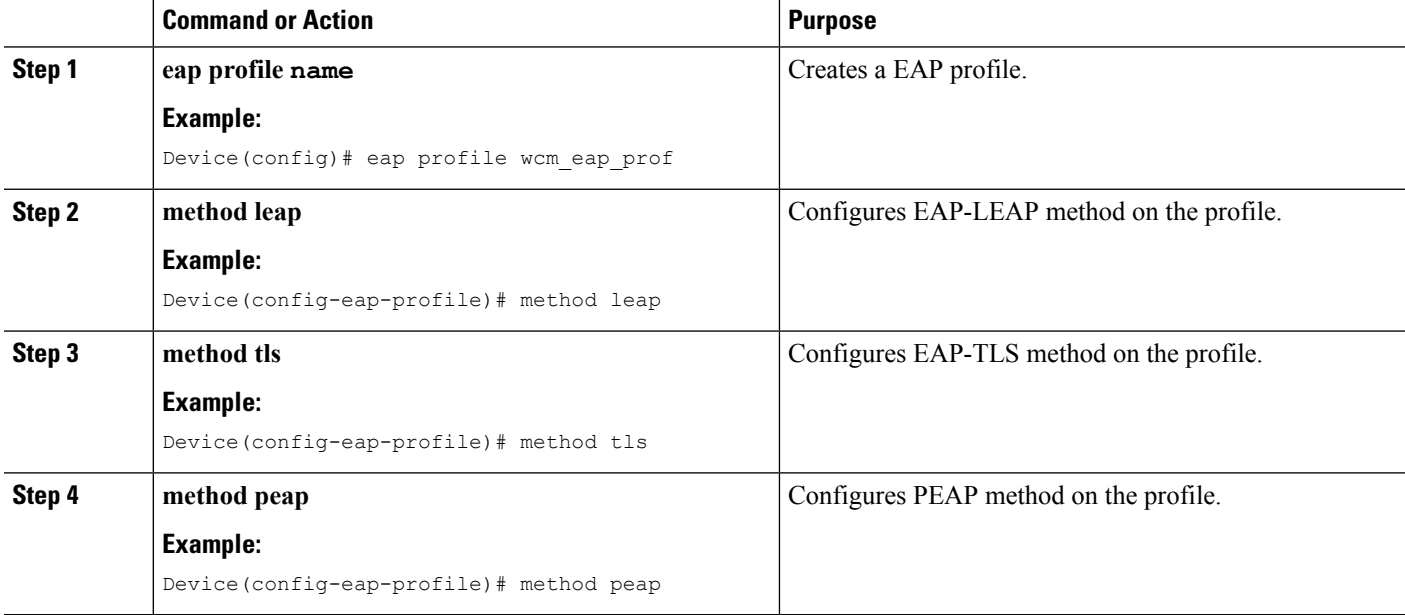

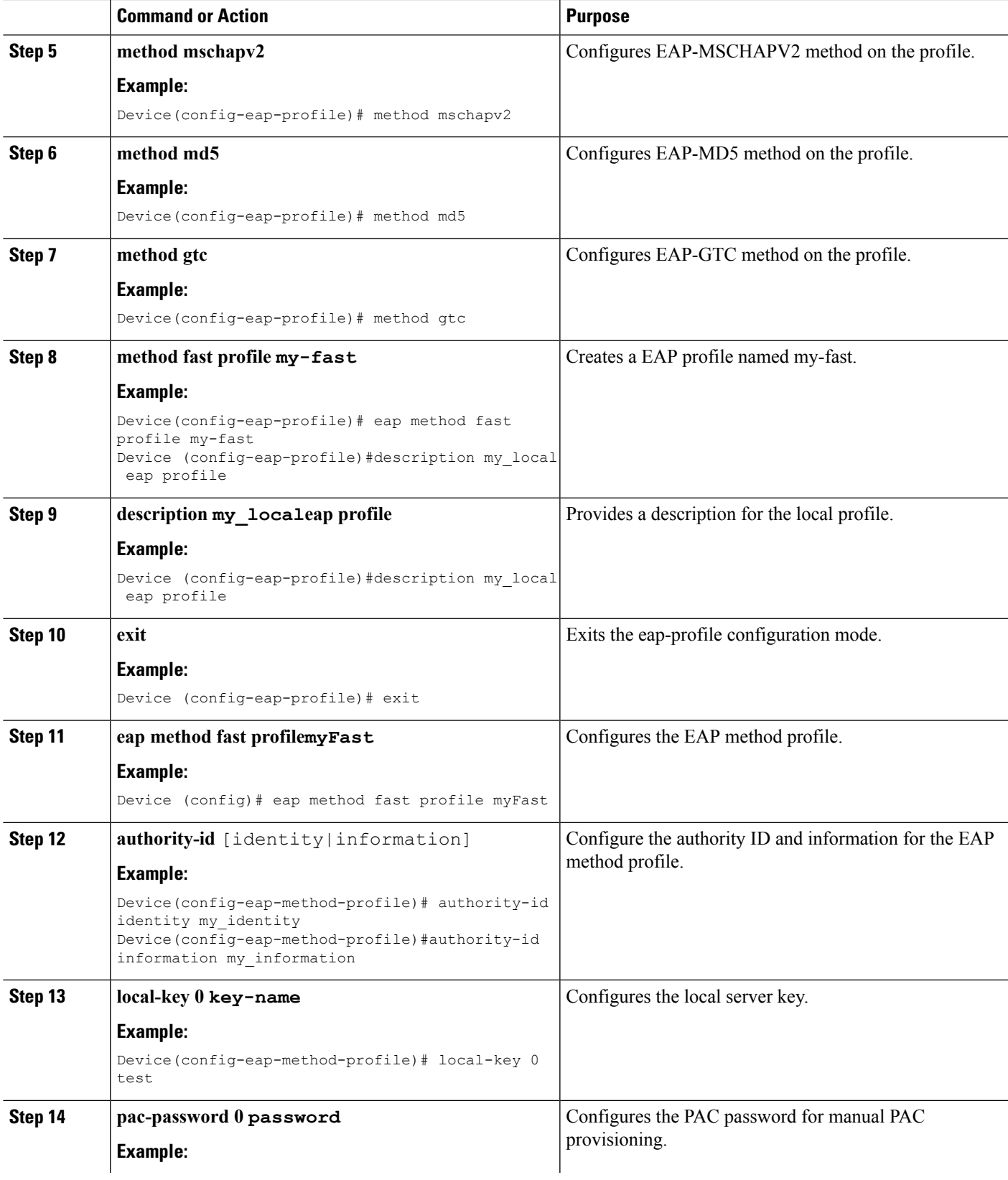

 $\mathbf l$ 

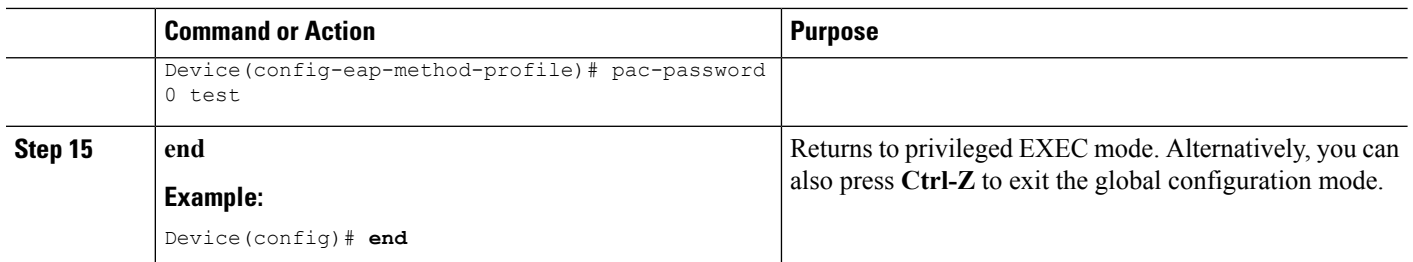

#### **Example**

```
Device(config)#eap profile wcm_eap_prof
Device(config-eap-profile)#method leap
Device(config-eap-profile)#method tls
Device(config-eap-profile)#method peap
Device(config-eap-profile)#method mschapv2
Device(config-eap-profile)#method md5
Device(config-eap-profile)#method gtc
Device(config-eap-profile)#eap method fast profile my-fast
Device (config-eap-profile)#description my_local eap profile
Device(config-eap-profile)# exit
Device (config)# eap method fast profile myFast
Device(config-eap-method-profile)#authority-id identity my_identity
Device(config-eap-method-profile)#authority-id information my_information
Device(config-eap-method-profile)#local-key 0 test
Device(config-eap-method-profile)#pac-password 0 test
Device(config-eap-method-profile)# end
```
#### **Related Topics**

[Information](#page-368-2) About IPv6 WLAN Security, on page 253

#### **Creating a Local Authentication Model**

#### **SUMMARY STEPS**

- **1. aaa new-model**
- **2. authentication dot1x default local**
- **3. dot1x method\_list local**
- **4. aaa authentication dot1x dot1x\_name local**
- **5. aaa authorization credential-download name local**
- **6. aaa local authentication auth-name authorization authorization-name**
- **7. session ID**
- **8. dot1x system-auth-control**

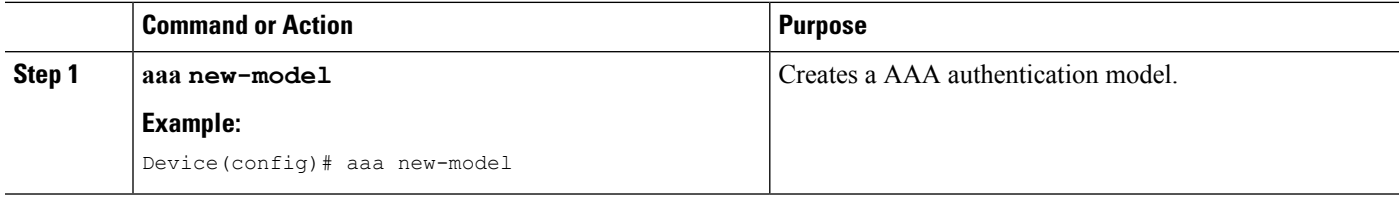

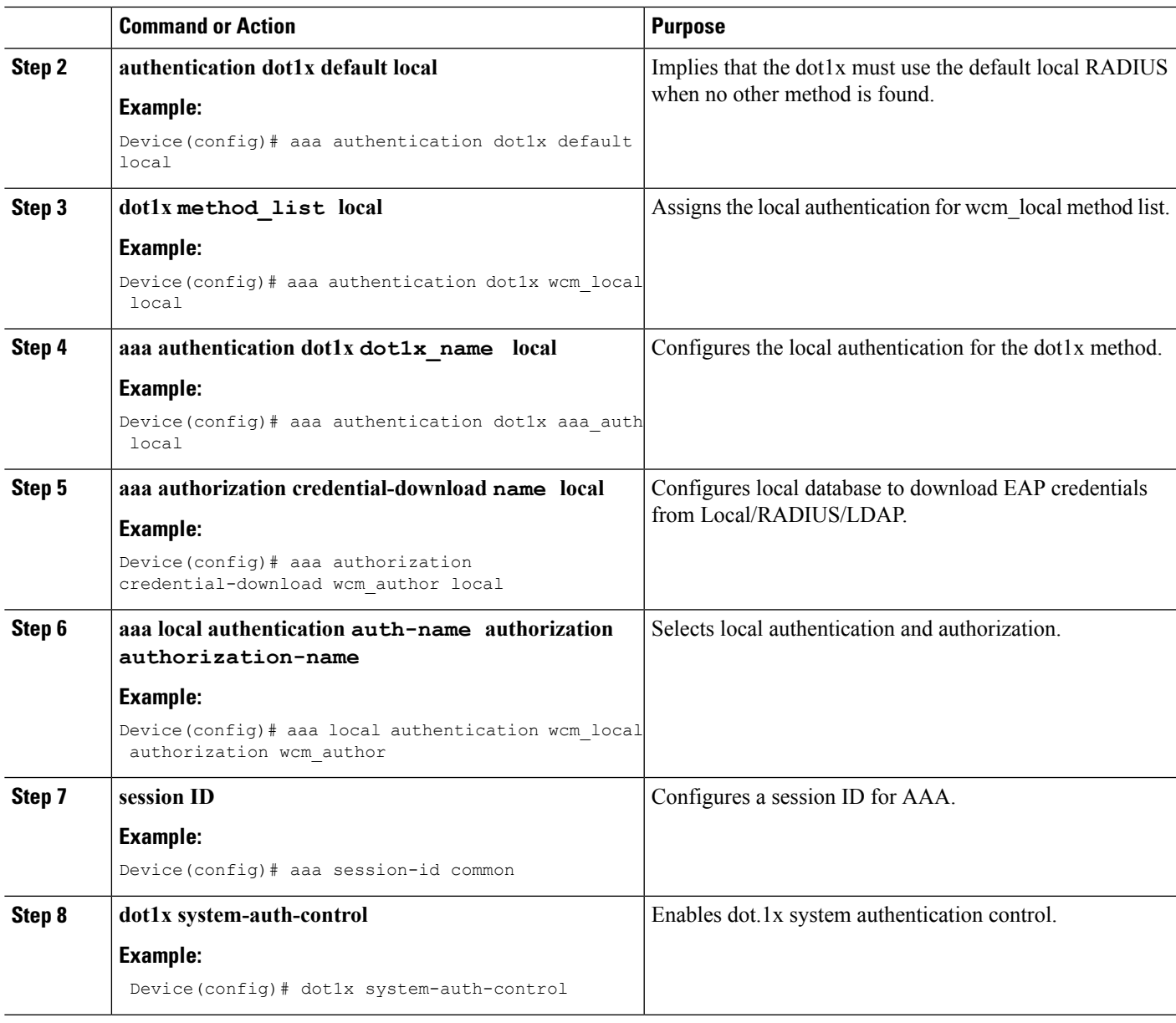

#### **Example**

```
Device(config)# aaa new-model
Device(config)# aaa authentication dot1x default local
Device(config)# aaa authentication dot1x wcm-local local
Device(config)# aaa authentication dot1x aaa_auth local
Device(config)# aaa authorization credential-download wcm_author local
Device(config)# aaa local authentication wcm_local authorization wcm_author
Device(config)# aaa session-id common
Device(config)# dot1x system-auth-control
```
### <span id="page-377-0"></span>**Creating a Client WLAN**

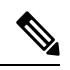

This example uses 802.1x with dynamic WEP. You can use any other security mechanism supported by the wireless client and configurable on the device **Note**

#### **SUMMARY STEPS**

- **1. configure terminal**
- **2. wlan wlan name <identifier> SSID**
- **3. broadcast-ssid**
- **4. no security wpa**
- **5. security dot1x**
- **6. security** dot1x authentication-list *wcm-local*
- **7. local-auth wcm\_eap\_prof**
- **8. client vlan** *137*
- **9. no shutdown**
- **10. end**

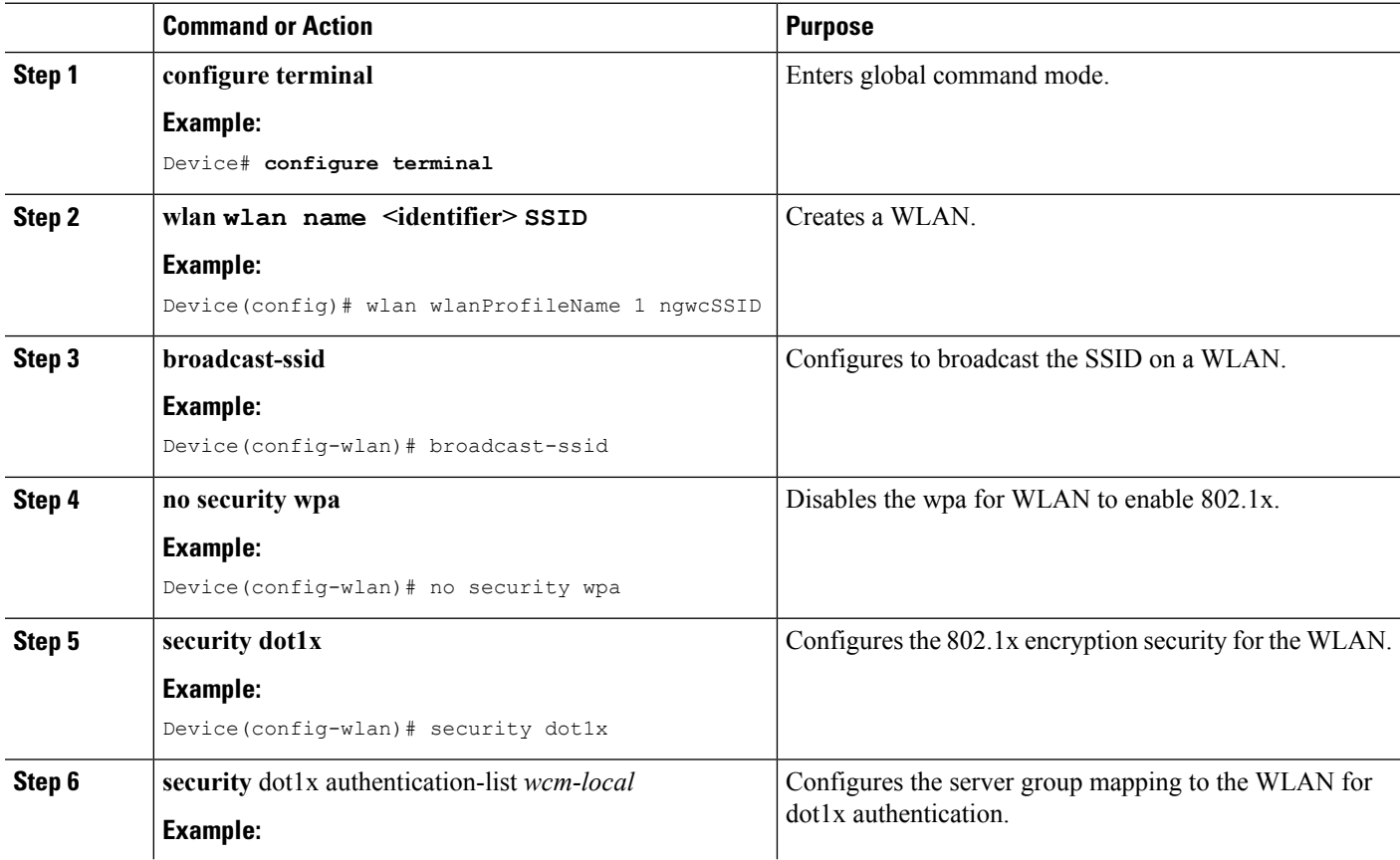

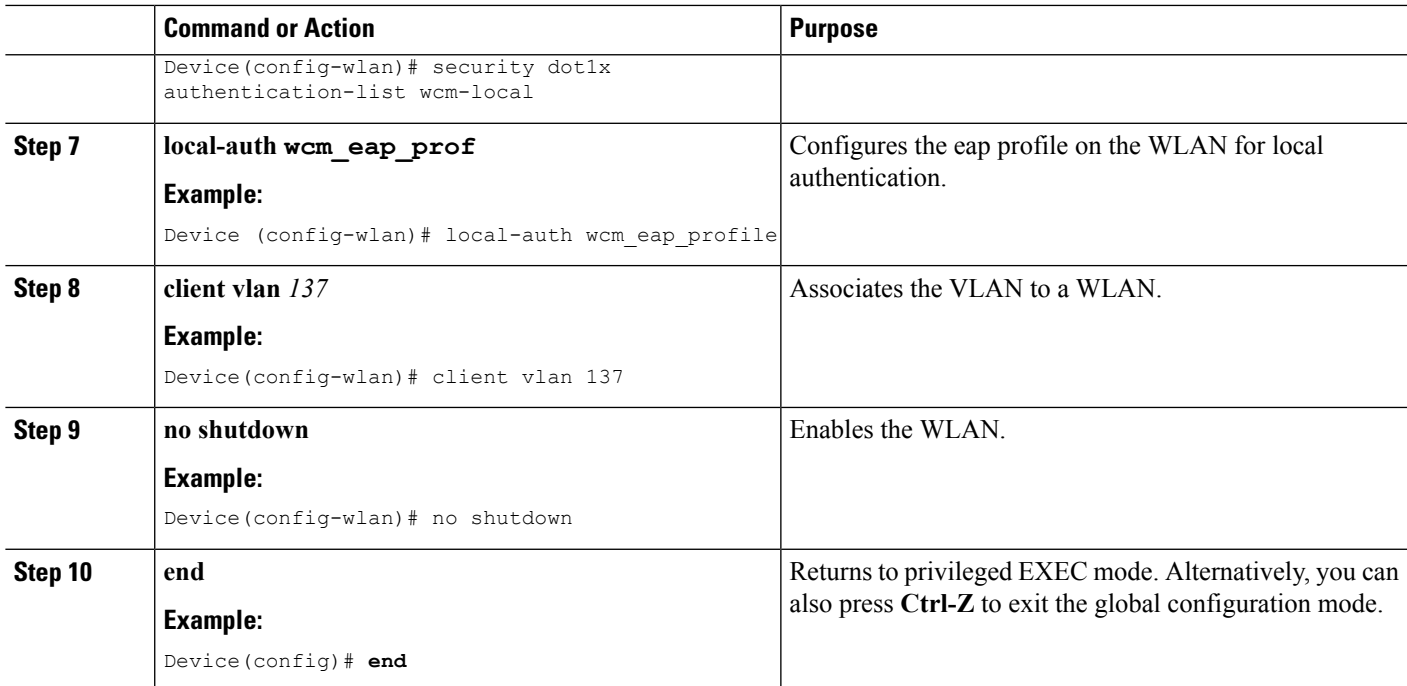

#### **Example**

```
Device# config terminal
Device(config)#wlan wlanProfileName 1 ngwcSSID
Device(config-wlan)#broadcast-ssid
Device(config-wlan)#no security wpa
Device(config-wlan)#security dot1x
Device(config-wlan)#security dot1x authentication-list wcm-local
Device (config-wlan)# local-auth wcm_eap_prof
Device(config-wlan)#client vlan 137
Device(config-wlan)#no shutdown
Device(config-wlan)#end
Device#
```
#### **Related Topics**

Creating Client VLAN for [WPA2+AES](#page-380-0), on page 265

### **Configuring Local Authentication with WPA2+AES**

#### **SUMMARY STEPS**

- **1. configure terminal**
- **2. aaa new model**
- **3. dot1x system-auth-control**
- **4. aaa authentication dot1x default local**
- **5. aaa local authorization credential-download default local**
- **6. aaa local authentication default authorization default**
- **7. eap profile wcm\_eap\_profile**
- **8. method leap**

I

#### **9. end**

#### **DETAILED STEPS**

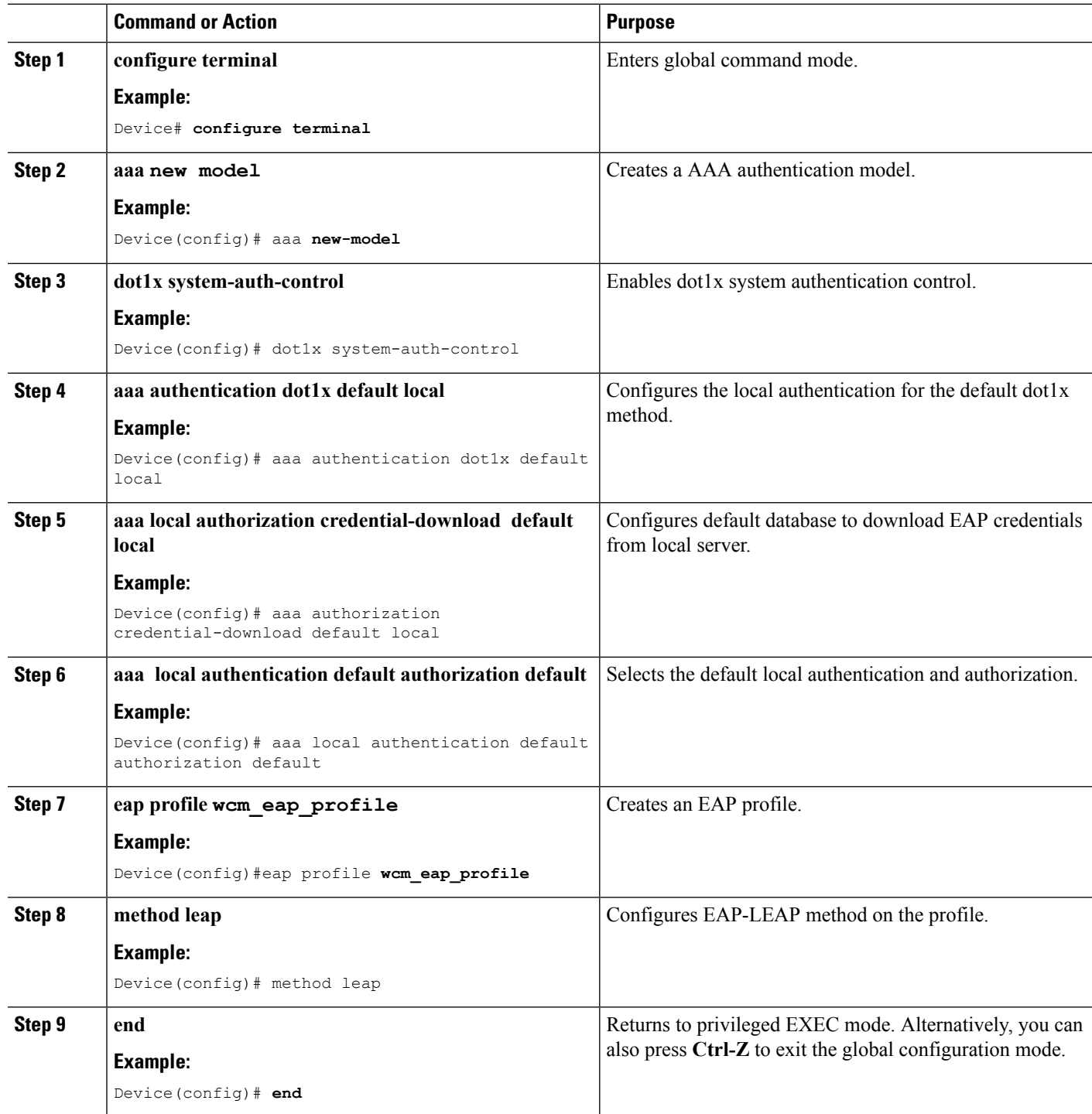

Device# configure terminal Device(config)# aaa new-model

```
Device(config)# dot1x system-auth-control
Device(config)# aaa authentication dot1x default local
Device(config)# aaa authorization credential-download default local
Device(config)# aaa local authentication default authorization default
Device(config)#eap profile wcm_eap_profile
Device(config)# method leap
Device(config)# end
```
#### <span id="page-380-0"></span>**Creating Client VLAN for WPA2+AES**

Create a VLAN for the WPA2+AES type of local authentication. This VLAN is later mapped to a WLAN.

#### **SUMMARY STEPS**

- **1. configure terminal**
- **2. vlan vlan\_ID**
- **3. exit**
- **4. interface** vlan **vlan\_ID**
- **5. ip address**
- **6. ipv6 address**
- **7. exit**

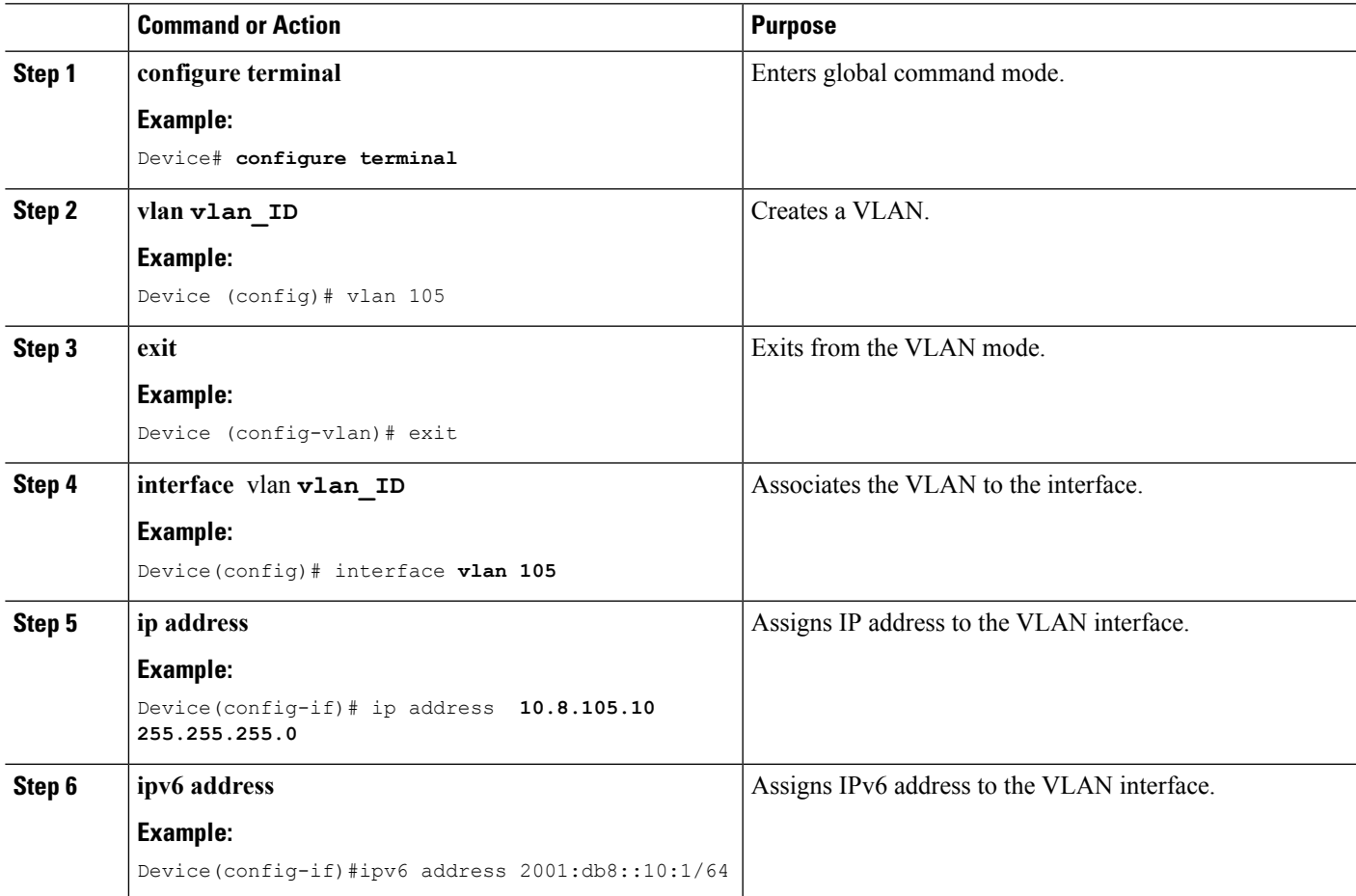

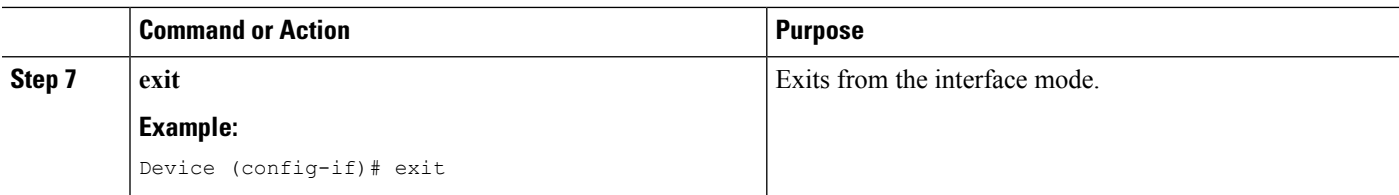

```
Device# configure terminal
Device(config)# vlan105
Device (config-vlan)# exit
Device (config)# interface vlan 105
Device(config-if)#ip address 10.8.105.10 255.255.255.0
Device(config-if)#ipv6 address 2001:db8::10:1/64
Device(config-if)#exit
Device(config)#
```
#### **Related Topics**

[Creating](#page-377-0) a Client WLAN , on page 262

#### **Creating WLAN for WPA2+AES**

Create a WLAN and map it to the client VLAN created for WPA2+AES.

#### **SUMMARY STEPS**

- **1. configure terminal**
- **2. wlan wpas2-aes-wlan 1 wpas2-aes-wlan**
- **3. client vlan 105**
- **4. local-auth wcm\_eap\_profile**
- **5. security dot1x authentication-list default**
- **6. no shutdown**
- **7. end**

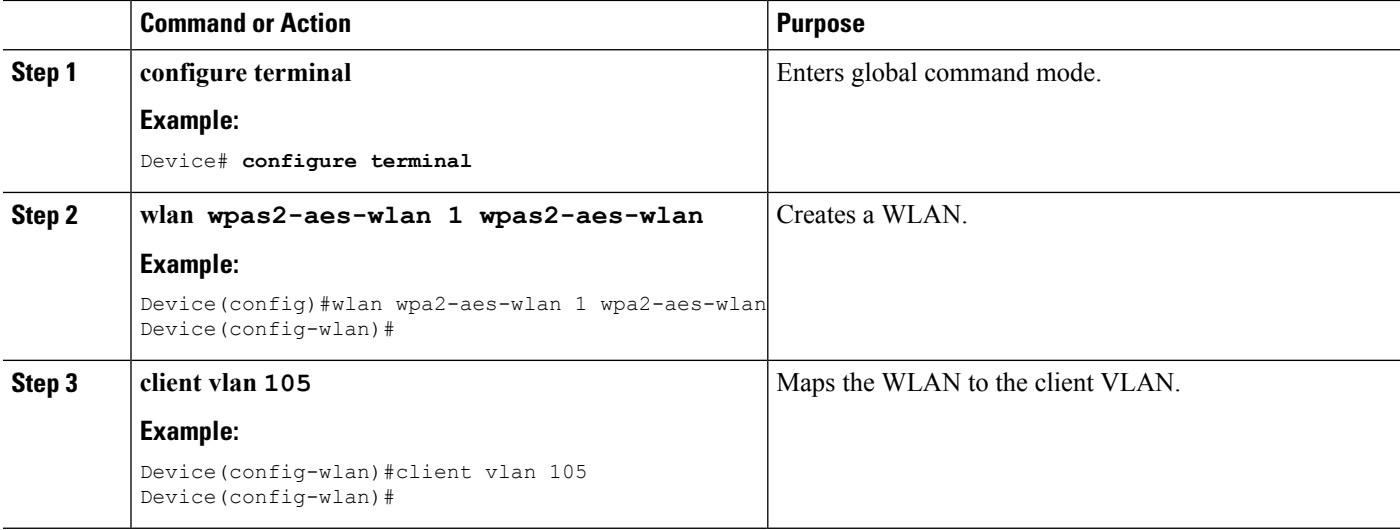

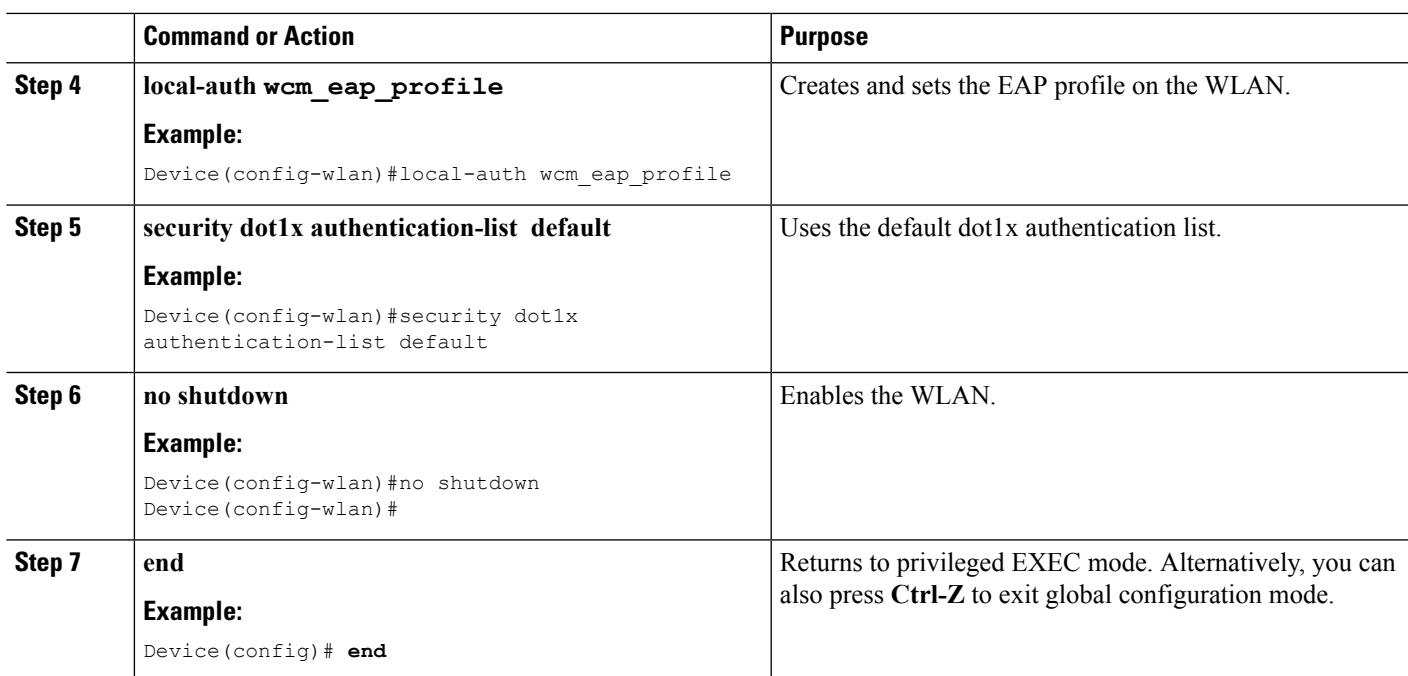

```
Device# configure terminal
Device(config)#wlan wpa2-aes-wlan 1 wpa2-aes-wlan
Device(config-wlan)#client vlan 105
Device(config-wlan)#local-auth wcm_eap_profile
Device(config-wlan)#security dot1x authentication-list default
Device(config-wlan)#no shutdown
Device(config-wlan)# exit
```
## <span id="page-382-0"></span>**Configuring External RADIUS Server**

### **Configuring RADIUS Authentication Server Host**

#### **SUMMARY STEPS**

- **1. configure terminal**
- **2. radius server One**
- **3. address ipv4 address auth-portauth\_port\_number acct-port acct\_port\_number**
- **4. address ipv6 address auth-portauth\_port\_number acct-port acct\_port\_number**
- **5. key 0cisco**
- **6.**

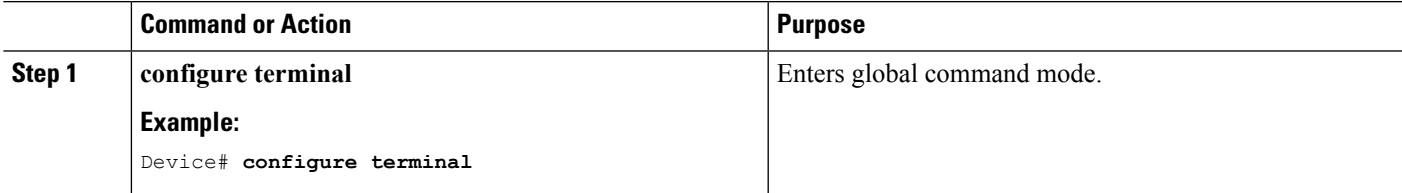

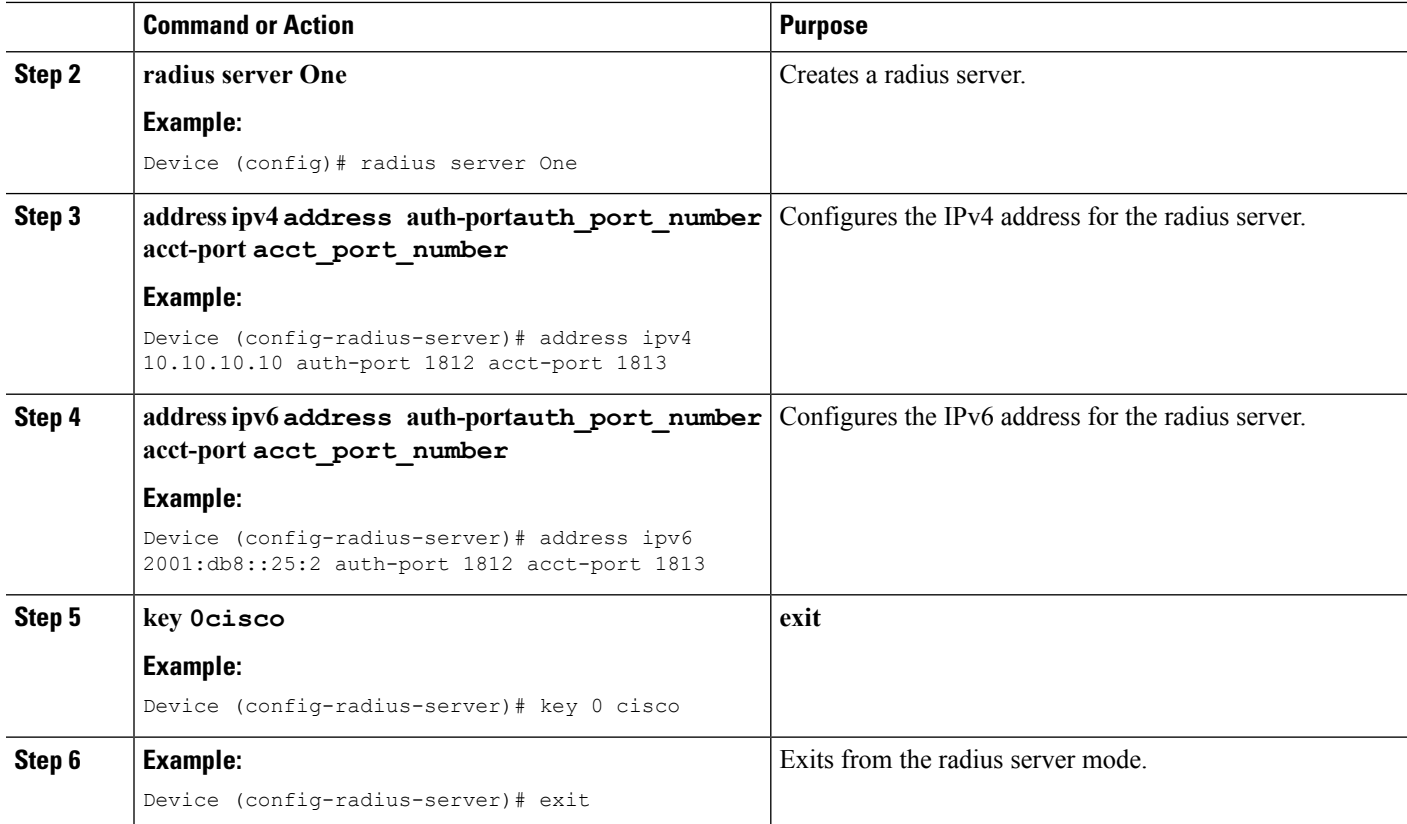

```
Device# configure terminal
```

```
Device (config)# radius server One
Device (config-radius-server)# address ipv4 10.10.10.10 auth-port 1812 acct-port 1813
Device (config-radius-server)# address ipv6 2001:db8::25:2 auth-port 1812 acct-port 1813
Device (config-radius-server)# key 0 cisco
Device (config-radius-server)#exit
```
#### **Related Topics**

Configuring RADIUS [Authentication](#page-383-0) Server Group , on page 268

### <span id="page-383-0"></span>**Configuring RADIUS Authentication Server Group**

#### **SUMMARY STEPS**

- **1. configure terminal**
- **2. aaa new-model**
- **3. aaa group server radius wcm\_rad**
- **4. server <ip address>auth-port1812acct-port1813**
- **5. aaa authentication dot1x method\_list group wcm\_rad**
- **6. dot1x system-auth-control**
- **7. aaa session-idcommon**

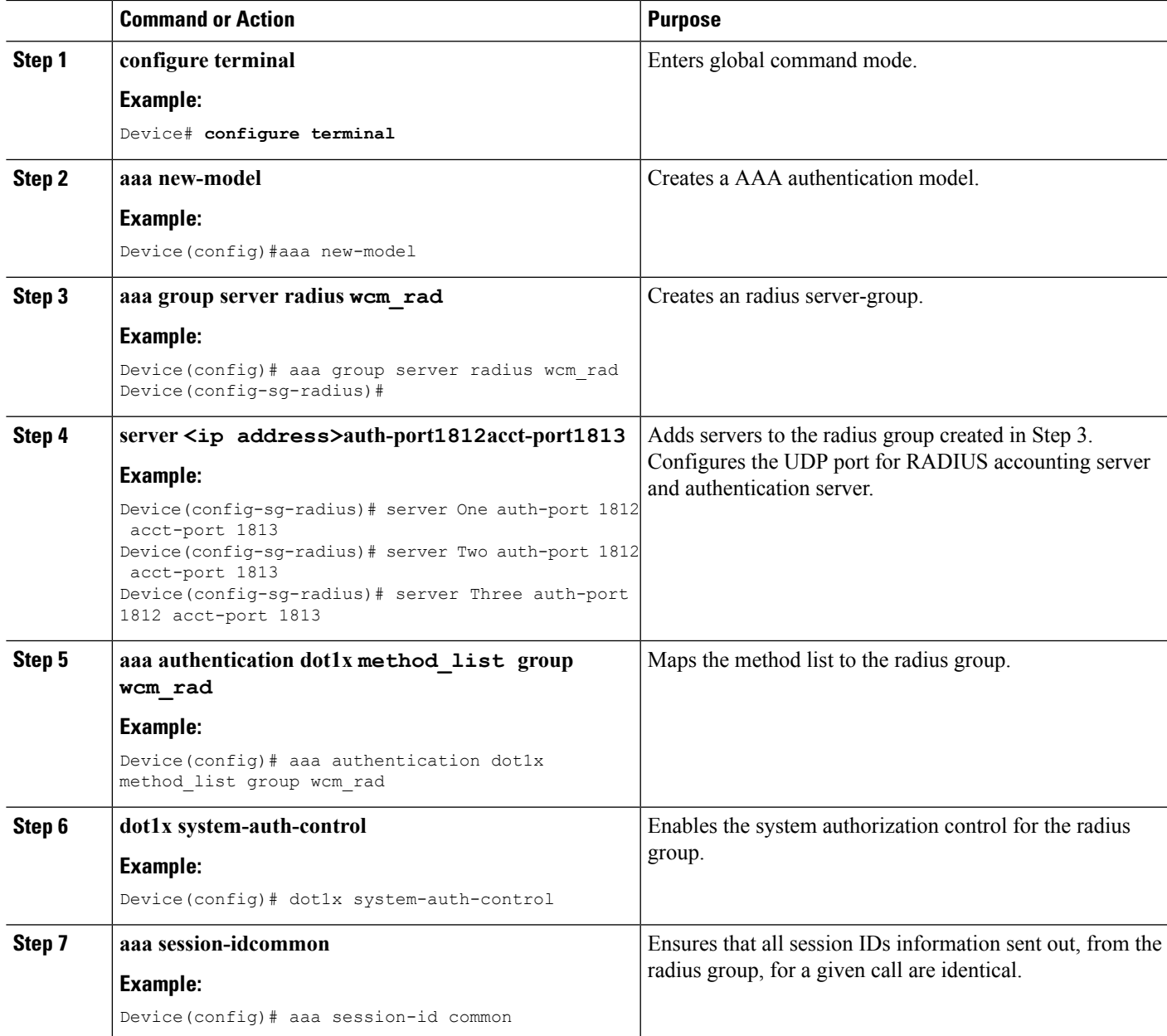

```
Device# configure terminal
Device(config)# aaa new-model
Device(config)# aaa group server radius wcm_rad
Device(config-sg-radius)# server One auth-port 1812 acct-port 1813
Device(config-sg-radius)# server Two auth-port 1812 acct-port 1813
Device(config-sg-radius)# server Three auth-port 1812 acct-port 1813
Device(config)# aaa authentication dot1x method_list group wcm_rad
Device(config)# dot1x system-auth-control
Device(config)# aaa session-id common
Device(config)#
```
#### **Related Topics**

Configuring RADIUS [Authentication](#page-382-0) Server Host , on page 267

### <span id="page-385-0"></span>**Creating a Client VLAN**

#### **SUMMARY STEPS**

- **1. configure terminal**
- **2. vlan 137**
- **3. exit**
- **4. interface vlan 137**
- **5. ip address 10.7.137.10 255.255.255.0**
- **6. ipv6 address 2001:db8::30:1/64**
- **7. end**

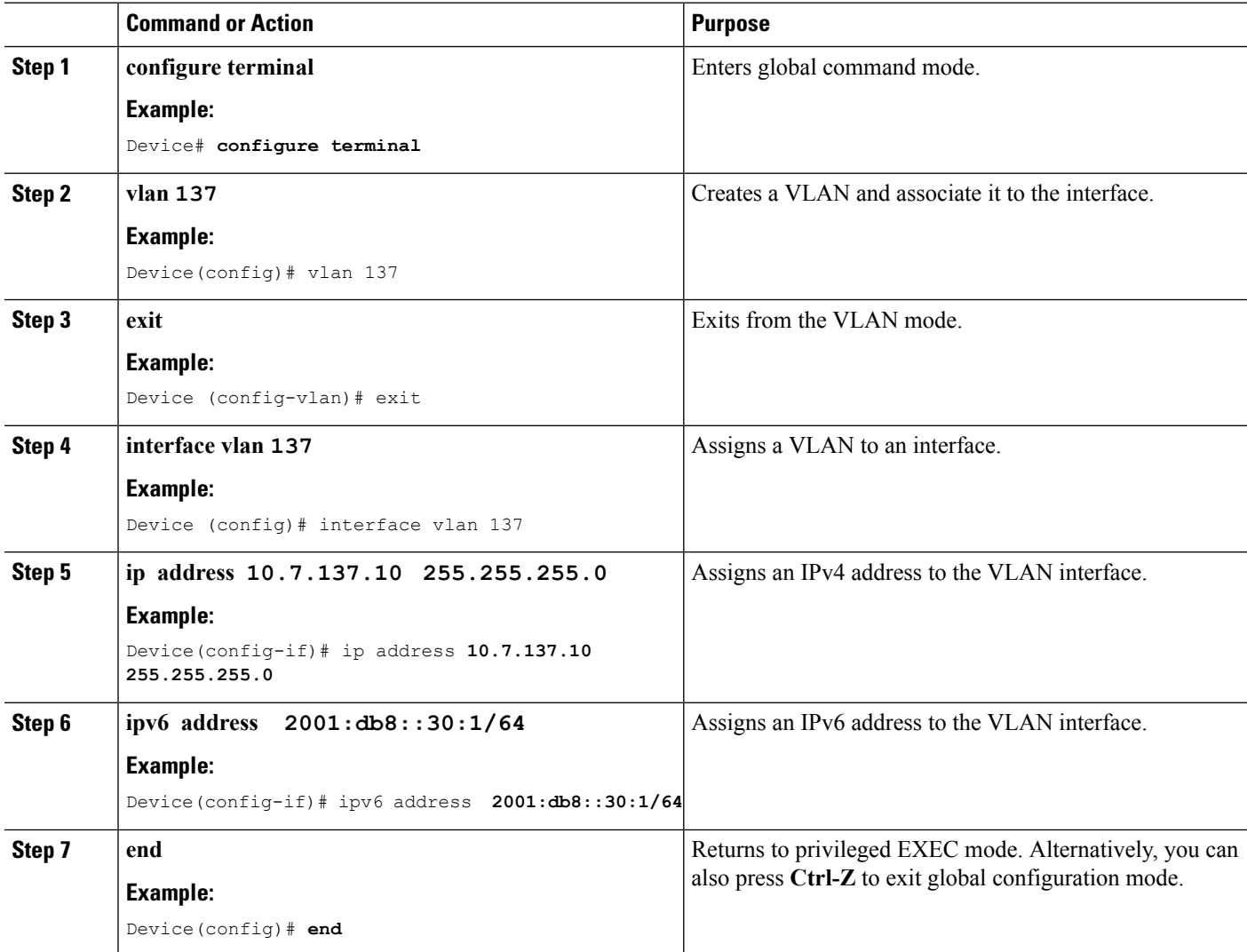

```
Device# configure terminal
Device(config)# vlan137
Device(config-vlan)# exit
Device(config)# interface vlan137
Device(config-if)# ip address 10.7.137.10 255.255.255.0
Device(config-if)# ipv6 address 2001:db8::30:1/64
Device(config-if)# end
```
#### **Related Topics**

Creating 802.1x WLAN Using an External [RADIUS](#page-386-0) Server, on page 271 [Information](#page-368-2) About IPv6 WLAN Security, on page 253

### <span id="page-386-0"></span>**Creating 802.1x WLAN Using an External RADIUS Server**

#### **SUMMARY STEPS**

- **1. configure terminal**
- **2. wlan ngwc-1x<ssid>ngwc-1x**
- **3. broadcast-ssid**
- **4. no security wpa**
- **5. security dot1x**
- **6. security dot1x authentication-list wcm-rad**
- **7. client vlan 137**
- **8. no shutdown**
- **9. end**

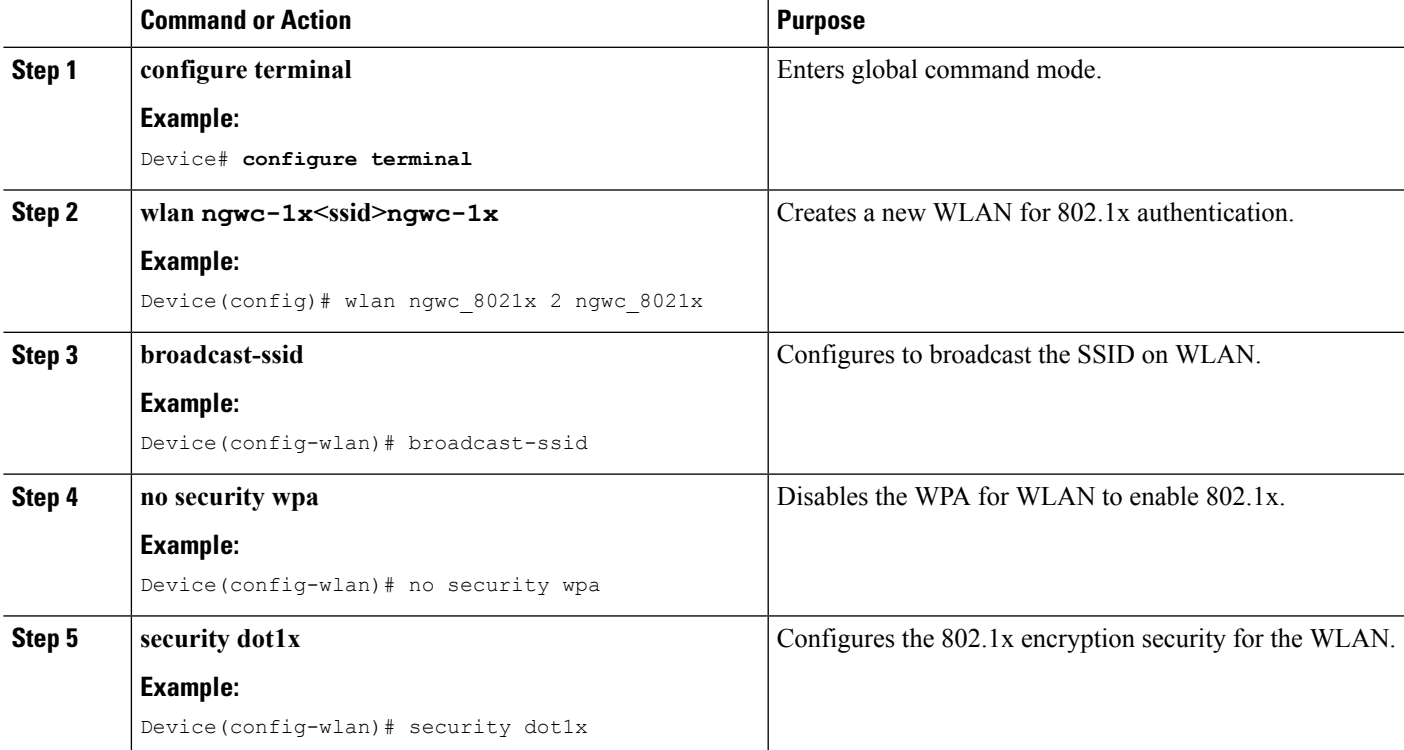

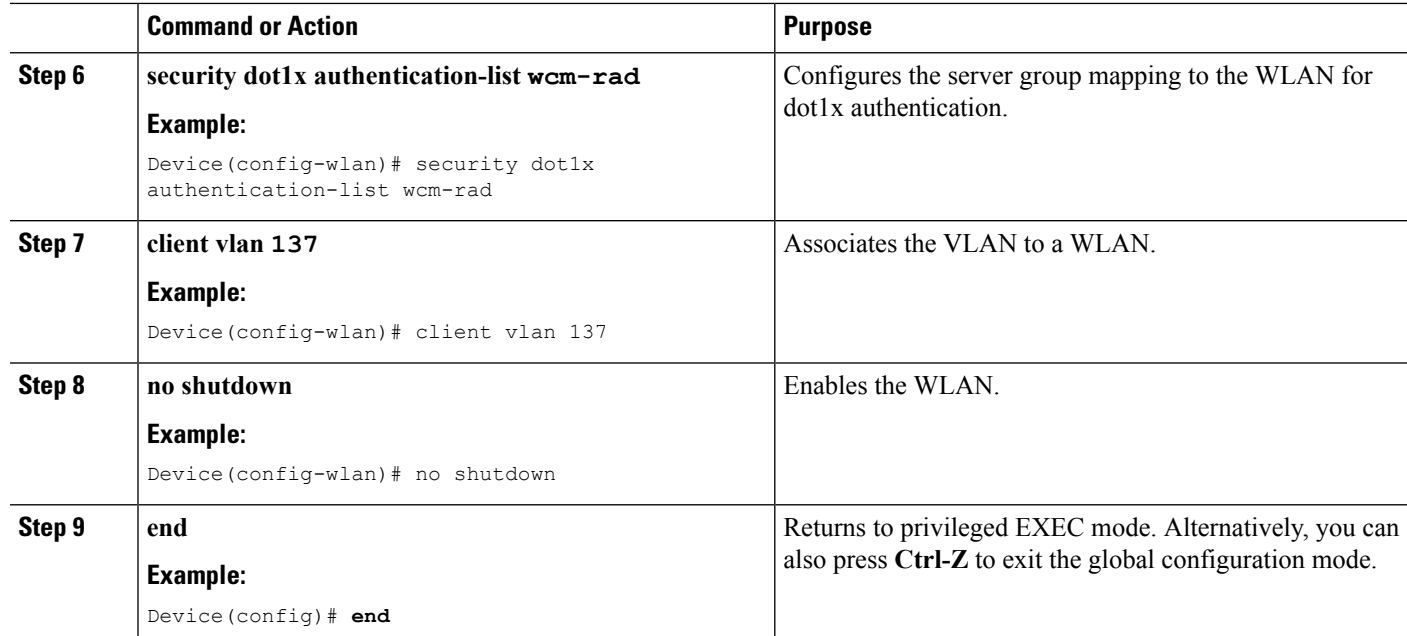

#### **Example**

```
Device# configure terminal
Device(config)#wlan ngwc_8021x 2 ngwc_8021x
Device(config-wlan)# broadcast-ssid
Device(config-wlan)# no security wpa
Device(config-wlan)# security dot1x
Device(config-wlan)# security dot1x authentication-list wcm-rad
Device(config-wlan)# client vlan 137
Device(config-wlan)# no shutdown
Device(config-wlan)# end
```
#### **Related Topics**

[Creating](#page-385-0) a Client VLAN, on page 270 [Information](#page-368-2) About IPv6 WLAN Security, on page 253

# <span id="page-387-0"></span>**Additional References**

#### **Related Documents**

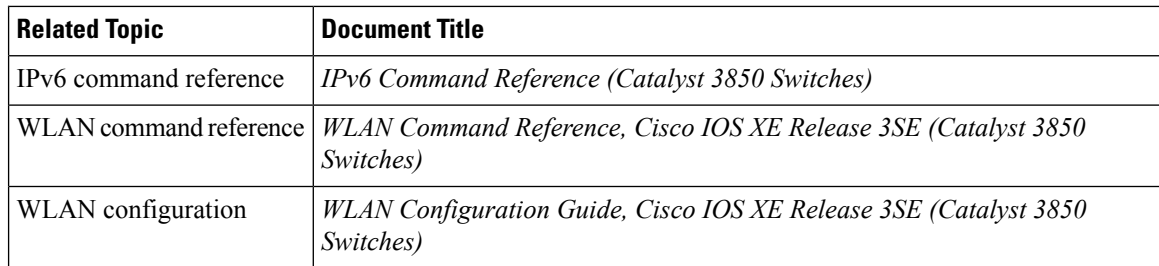

#### **Error Message Decoder**

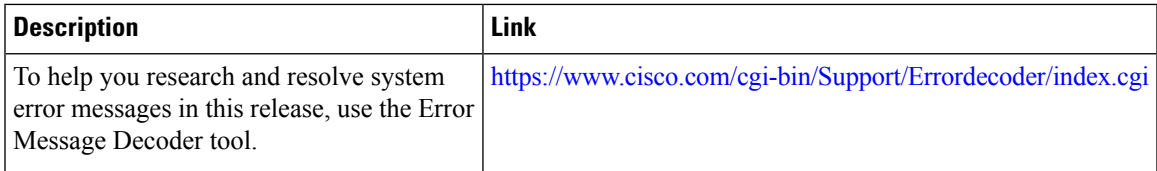

#### **MIBs**

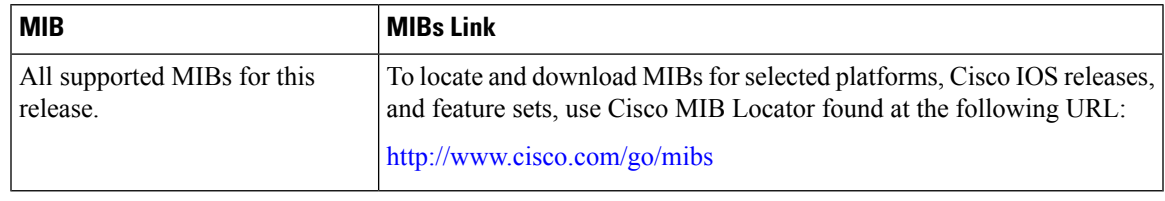

#### **Technical Assistance**

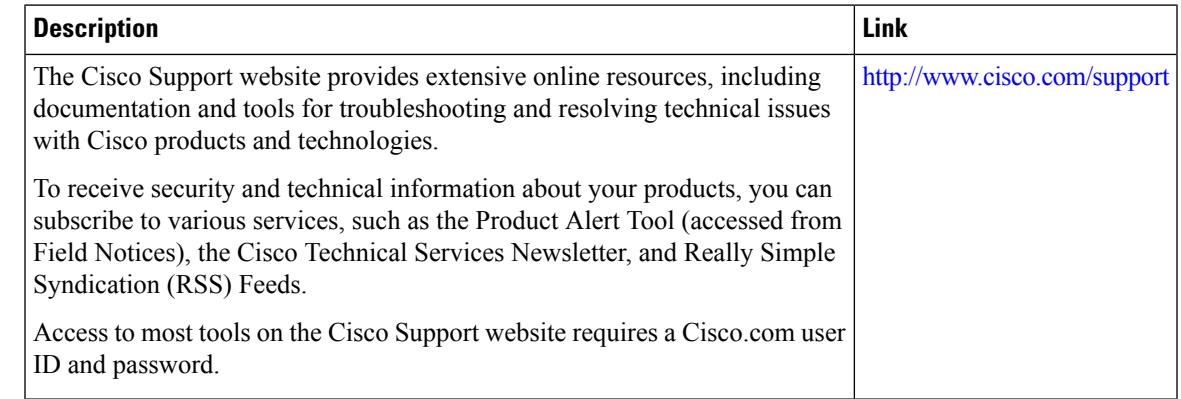

# <span id="page-388-0"></span>**Feature Information for IPv6 WLAN Security**

This table lists the features in this module and provides links to specific configuration information:

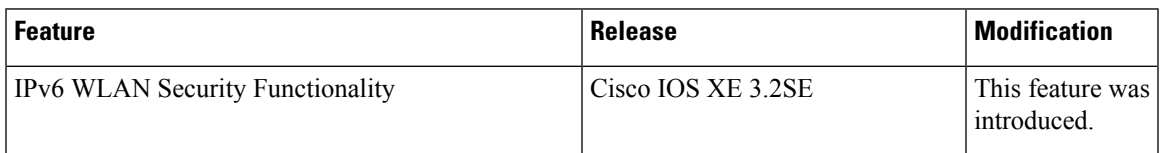

I

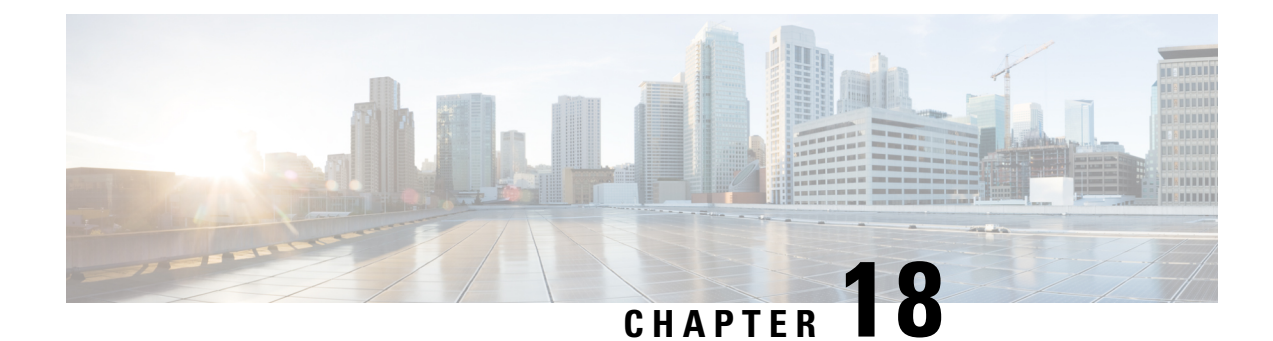

# **Configuring IPv6 ACL**

- [Prerequisites](#page-390-0) for IPv6 ACL, on page 275
- [Restrictions](#page-390-1) for IPv6 ACL, on page 275
- [Information](#page-391-0) About IPv6 ACL, on page 276
- [Configuring](#page-392-0) IPv6 ACLs , on page 277
- How To [Configure](#page-394-0) an IPv6 ACL, on page 279
- [Verifying](#page-399-0) IPv6 ACL, on page 284
- [Configuration](#page-400-0) Examples for IPv6 ACL, on page 285
- Additional [References,](#page-404-0) on page 289
- Feature [Information](#page-405-0) for IPv6 ACLs, on page 290

## <span id="page-390-1"></span><span id="page-390-0"></span>**Prerequisites for IPv6 ACL**

You can filter IP Version 6 (IPv6) traffic by creating IPv6 access control lists (ACLs) and applying them to interfaces similarly to the way that you create and apply IP Version 4 (IPv4) named ACLs. You can also create and apply input router ACLs to filter Layer 3 management traffic when the switch is running the IP base feature set.

## **Restrictions for IPv6 ACL**

With IPv4, you can configure standard and extended numbered IP ACLs, named IP ACLs, and MAC ACLs. IPv6 supports only named ACLs.

The device supports most of the Cisco IOS-supported IPv6 ACLs with some exceptions:

- The device does not support matching on these keywords: **flowlabel**, **routing header**, and **undetermined-transport**.
- The device does not support reflexive ACLs (the **reflect** keyword).
- The device does not apply MAC-based ACLs on IPv6 frames.
- When configuring an ACL, there is no restriction on keywords entered in the ACL, regardless of whether or not they are supported on the platform. When you apply the ACL to an interface that requires hardware forwarding (physical ports or SVIs), the device checks to determine whether or not the ACL can be supported on the interface. If not, attaching the ACL is rejected.

• If an ACL is applied to an interface and you attempt to add an access control entry (ACE) with an unsupported keyword, the device does not allow the ACE to be added to the ACL that is currently attached to the interface

## <span id="page-391-0"></span>**Information About IPv6 ACL**

An access control list (ACL) is a set of rules used to limit access to a particular interface (for example, if you want to restrict a wireless client from pinging the management interface of the controller). ACLs are configured on the devicend applied to the management interface, the AP-manager interface, any of the dynamic interfaces, or a WLAN to control data traffic to and from wireless clients or to the controller central processing unit (CPU) to control all traffic destined for the CPU.

You can also create a preauthentication ACL for web authentication. Such an ACL is used to allow certain types of traffic before authentication is complete.

IPv6 ACLssupport the same options asIPv4 ACLsincluding source, destination,source and destination ports.

**Note**

You can enable only IPv4 traffic in your network by blocking IPv6 traffic. That is, you can configure an IPv6 ACL to deny all IPv6 traffic and apply it on specific or all WLANs.

### **Understanding IPv6 ACLs**

A switch supports two types of IPv6 ACLs:

- IPv6 router ACLs are supported on outbound or inbound traffic on Layer 3 interfaces, which can be routed ports, switch virtual interfaces (SVIs), or Layer 3 EtherChannels. IPv6 router ACLs apply only to IPv6 packets that are routed.
- IPv6 port ACLs are supported on inbound traffic on Layer 2 interfaces only. IPv6 port ACLs are applied to all IPv6 packets entering the interface.

A switch running the IP base feature set supports only input router IPv6 ACLs. It does not support port ACLs or output IPv6 router ACLs.

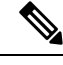

**Note** If you configure unsupported IPv6 ACLs, an error message appears and the configuration does not take affect.

The switch does not support VLAN ACLs (VLAN maps) for IPv6 traffic.

You can apply both IPv4 and IPv6 ACLs to an interface. As with IPv4 ACLs, IPv6 port ACLs take precedence over router ACLs:

- When an input router ACL and input port ACL exist in an SVI, packets received on ports to which a port ACL is applied are filtered by the port ACL. Routed IP packets received on other ports are filtered by the router ACL. Other packets are not filtered.
- When an output router ACL and input port ACL exist in an SVI, packets received on the ports to

which a port ACL is applied are filtered by the port ACL. Outgoing routed IPv6 packets are filtered by the router ACL. Other packets are not filtered.

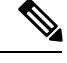

If any port ACL (IPv4, IPv6, or MAC) is applied to an interface, that port ACL is used to filter packets, and any router ACLs attached to the SVI of the port VLAN are ignored. **Note**

### **Types of ACL**

#### **Per User IPv6 ACL**

For the per-user ACL, the full access control entries (ACE) as the text strings are configured on the ACS.

The ACE is not configured on the Controller. The ACE is sent to the device in the ACCESS-Accept attribute and applies it directly for the client. When a wireless client roams into an foreign device, the ACEs are sent to the foreign device as an AAA attribute in the mobility Handoff message. Output direction, using per-user ACL is not supported.

### **Filter ID IPv6 ACL**

For the filter-Id ACL, the full ACEs and the acl name (filter-id) is configured on the device and only the filter-id is configured on the ACS. The filter-id is sent to the device in the ACCESS-Accept attribute, and the device looks up the filter-id for the ACEs, and then applies the ACEs to the client. When the client L2 roams to the foreign device, only the filter-id is sent to the foreign device in the mobility Handoff message. Output filtered ACL, using per-user ACL is not supported. The foreign device has to configure the filter-id and ACEs beforehand.

### **IPv6 ACLs and Switch Stacks**

The stack master supports IPv6 ACLs in hardware and distributes the IPv6 ACLs to the stack members.

**Note** For full IPv6 functionality in a switch stack, all stack members must be running the IP services feature set.

If a new switch takes over as stack master, it distributes the ACL configuration to all stack members. The member switches sync up the configuration distributed by the new stack master and flush out entries that member switches sync up the configuration distributed by the new stack master and flush out entries that are not required.

When an ACL is modified, attached to, or detached from an interface, the stack master distributes the change to all stack members.

## <span id="page-392-0"></span>**Configuring IPv6 ACLs**

To filter IPv6 traffic, you perform these steps:

#### **Before you begin**

Before configuring IPv6 ACLs, you must select one of the dual IPv4 and IPv6 SDM templates.

#### **SUMMARY STEPS**

- **1.** Create an IPv6 ACL, and enter IPv6 access list configuration mode.
- **2.** Configure the IPv6 ACL to block (deny) or pass (permit) traffic.
- **3.** Apply the IPv6 ACL to the interface where the traffic needs to be filtered.
- **4.** Apply the IPv6 ACL to an interface. For router ACLs, you must also configure an IPv6 address on the Layer 3 interface to which the ACL is applied.

#### **DETAILED STEPS**

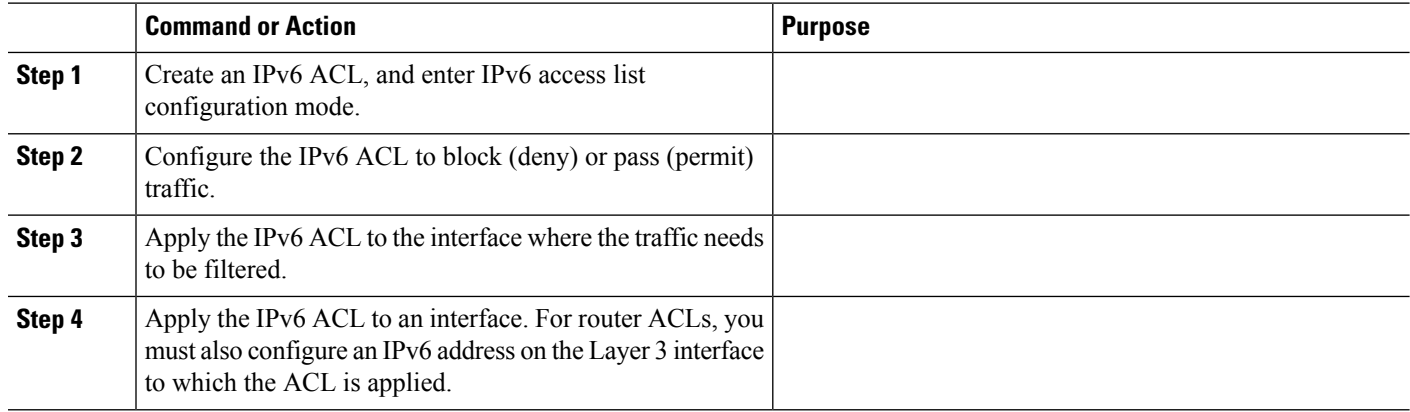

### **Default IPv6 ACL Configuration**

There are no IPv6 ACLs configured or applied.

### **Interaction with Other Features and Switches**

- If an IPv6 router ACL is configured to deny a packet, the packet is not routed. A copy of the packet is sent to the Internet Control Message Protocol (ICMP) queue to generate an ICMP unreachable message for the frame.
- If a bridged frame is to be dropped due to a port ACL, the frame is not bridged.
- You can create both IPv4 and IPv6 ACLs on a switch or switch stack, and you can apply both IPv4 and IPv6 ACLs to the same interface. Each ACL must have a unique name; an error message appears if you try to use a name that is already configured.

You use different commands to create IPv4 and IPv6 ACLs and to attach IPv4 or IPv6 ACLs to the same Layer 2 or Layer 3 interface. If you use the wrong command to attach an ACL (for example, an IPv4 command to attach an IPv6 ACL), you receive an error message.

- You cannot use MAC ACLs to filter IPv6 frames. MAC ACLs can only filter non-IP frames.
- If the hardware memory is full, for any additional configured ACLs, packets are dropped to the CPU, and the ACLs are applied in software. When the hardware is full a message is printed to the console indicating the ACL has been unloaded and the packets will be dropped on the interface.

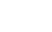

**IPv6**

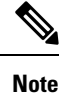

Only packets of the same type as the ACL that could not be added (ipv4, ipv6, MAC) will be dropped on the interface.

# <span id="page-394-0"></span>**How To Configure an IPv6 ACL**

### **Creating IPv6 ACL**

Beginning in privileged EXEC mode, follow these steps to create an IPv6 ACL:

#### **SUMMARY STEPS**

- **1. configure terminal**
- **2. ipv6 access-list** *acl\_name*
- **3. {deny|permit} protocol**
- **4. {deny|permit} tcp**
- **5. {deny|permit} udp**
- **6. {deny|permit} icmp**
- **7. end**
- **8. show ipv6 access-list**
- **9. copy running-config startup-config**

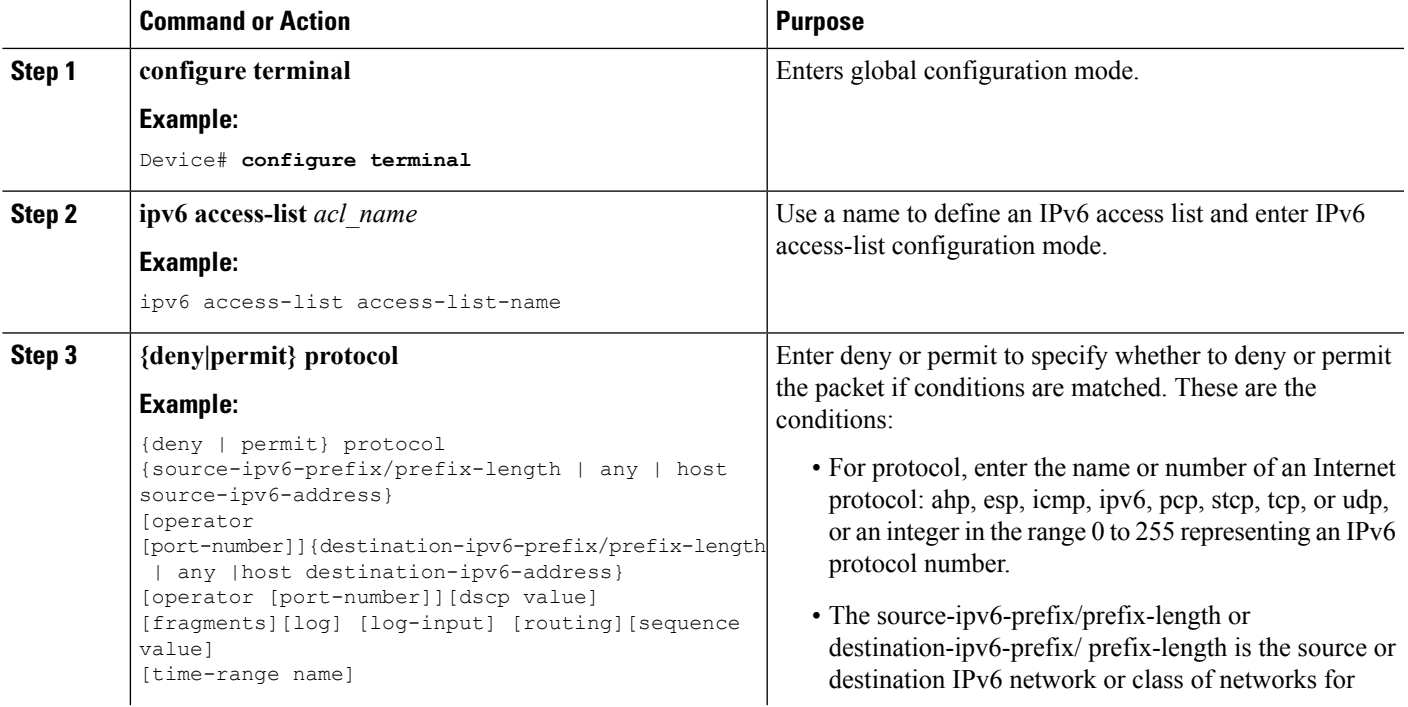

I

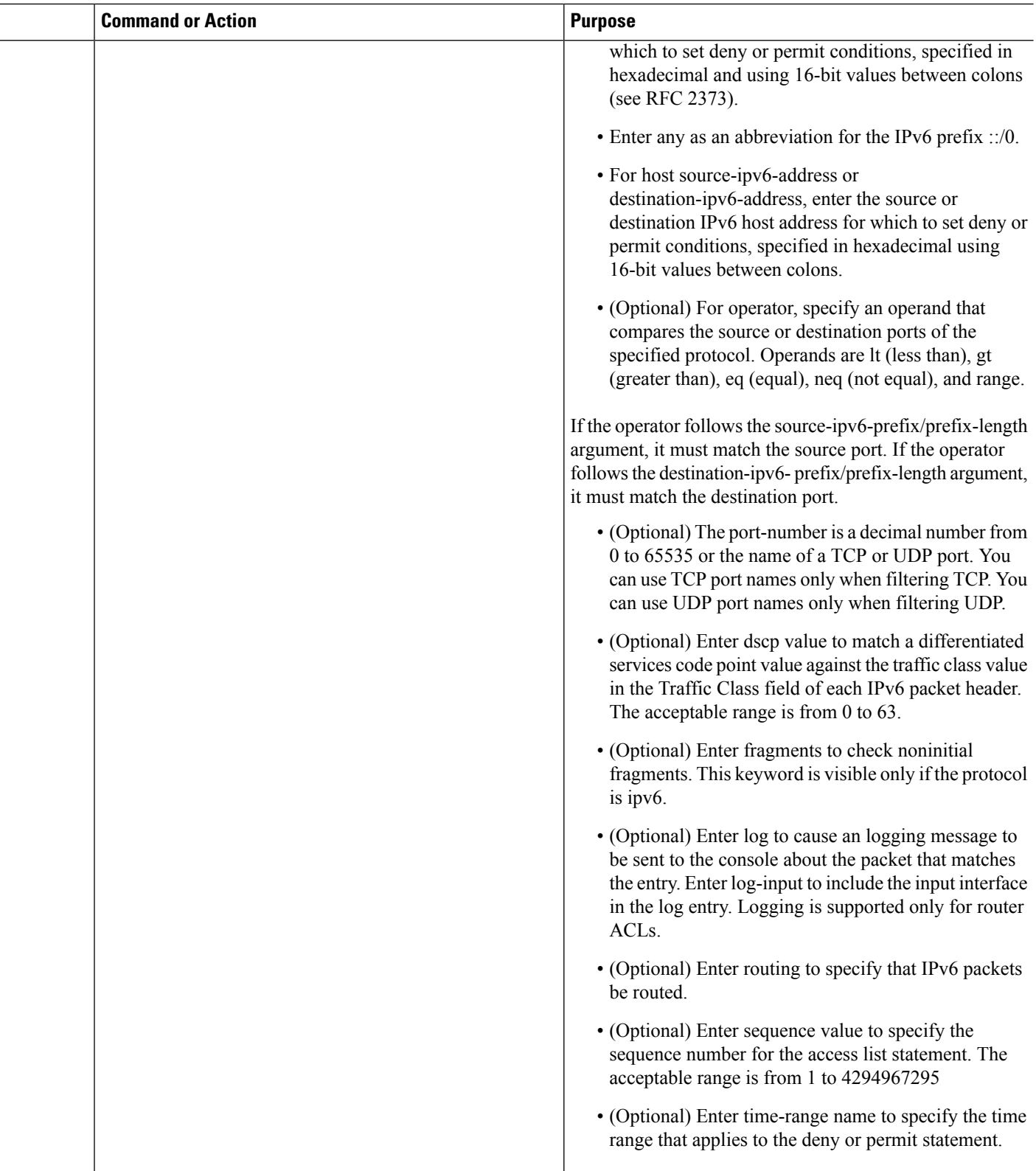
$\mathbf{l}$ 

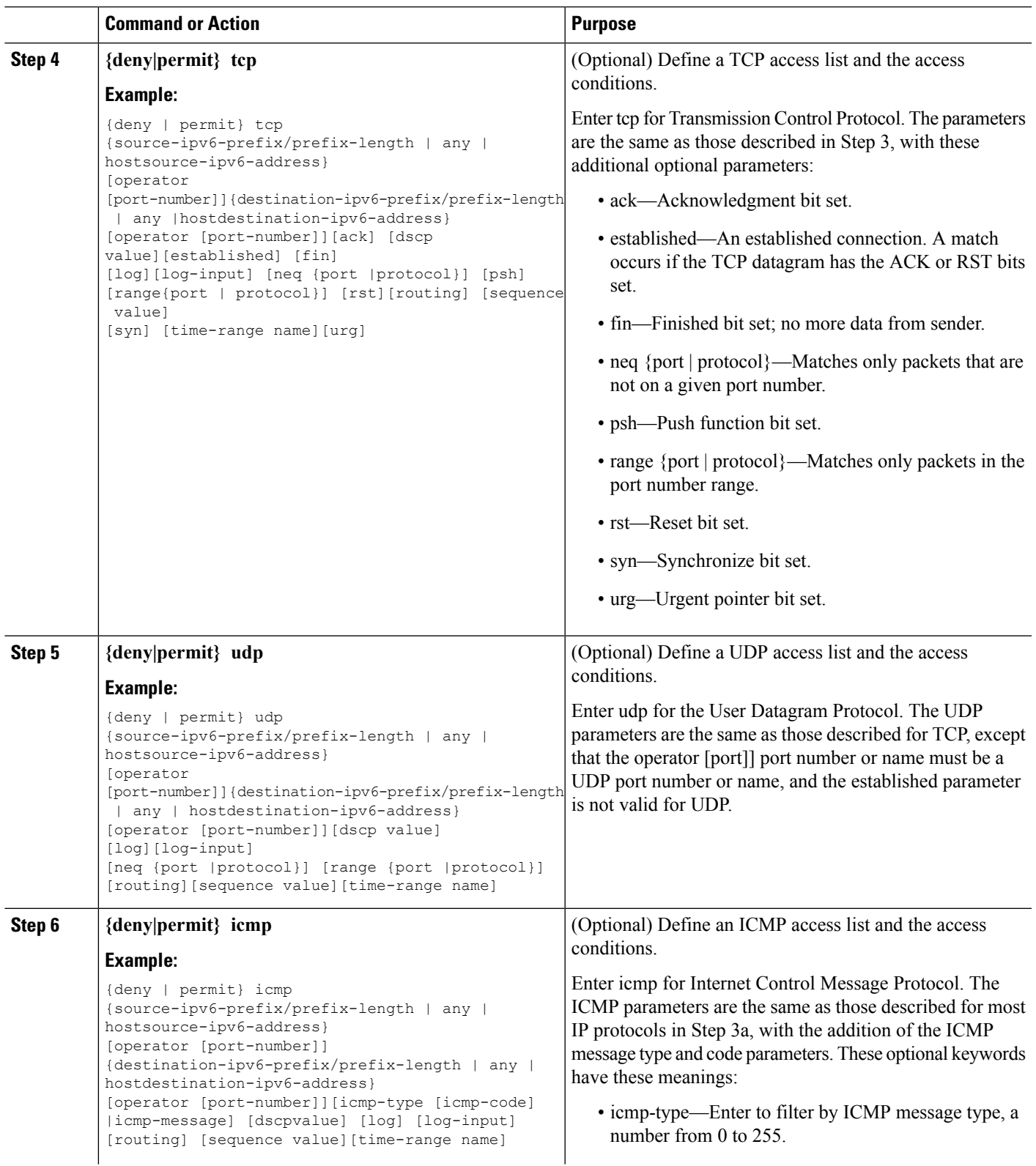

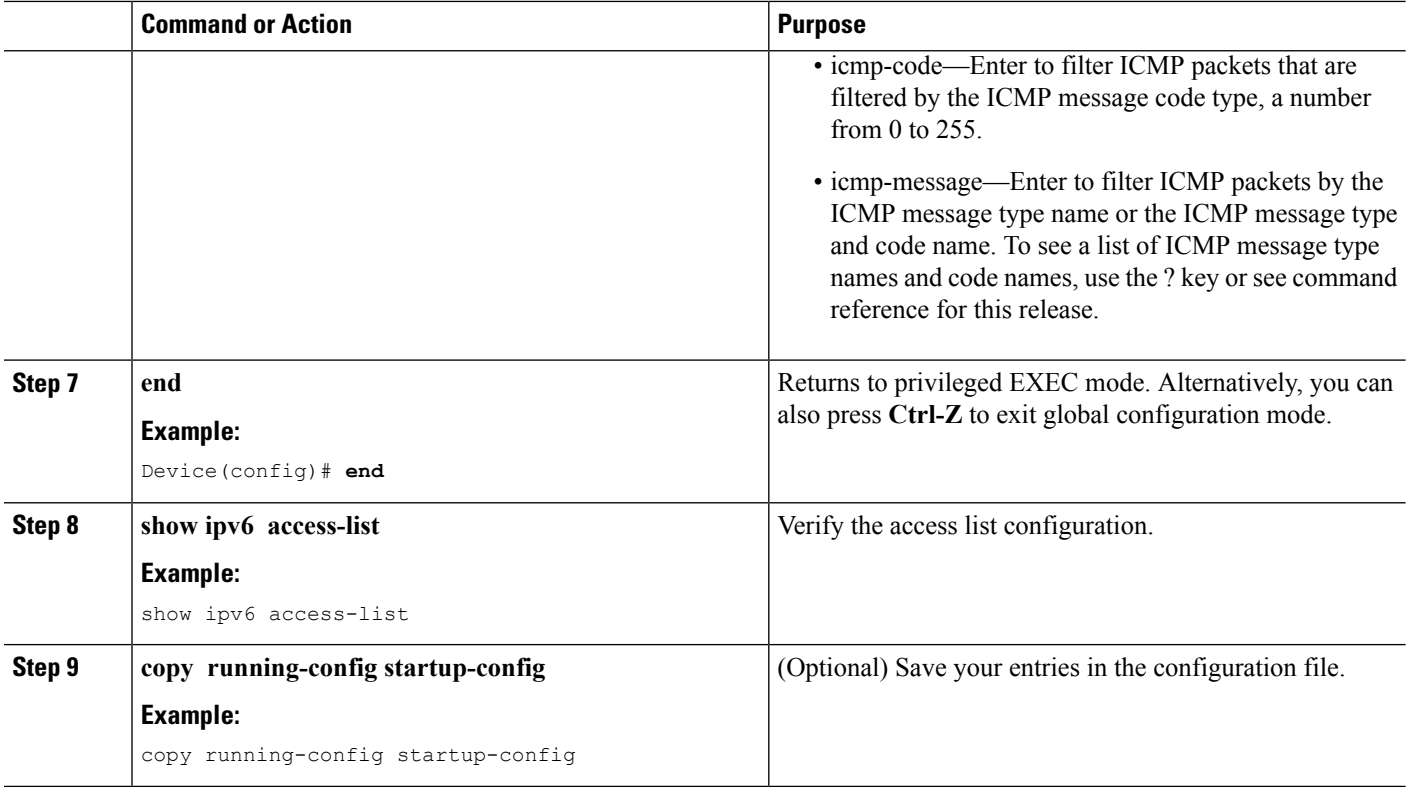

### **Applying an IPv6 to an Interface**

This section describes how to apply IPv6 ACLs to network interfaces. You can apply an IPv6 ACL to outbound or inbound traffic on layer 2 and Layer 3 interfaces. You can apply IPv6 ACLs only to inbound management traffic on Layer 3 interfaces.

Beginning in privileged EXEC mode, follow these steps to control access to an interface:

#### **SUMMARY STEPS**

- **1. configure terminal**
- **2. interface interface\_id**
- **3. no switchport**
- **4. ipv6 address** *ipv6\_address*
- **5. ipv6 traffic-filter** *acl\_name*
- **6. end**
- **7. show running-config interface tenGigabitEthernet 1/0/3**
- **8. copy running-config startup-config**

#### **DETAILED STEPS**

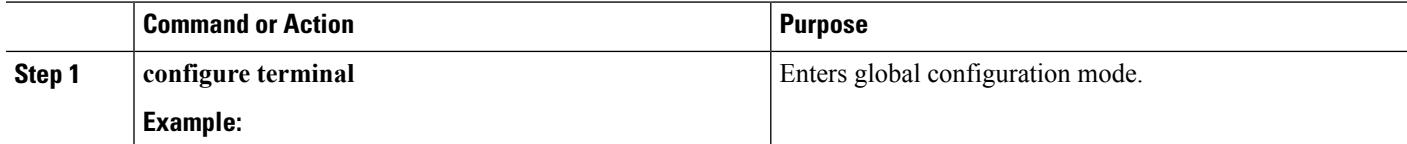

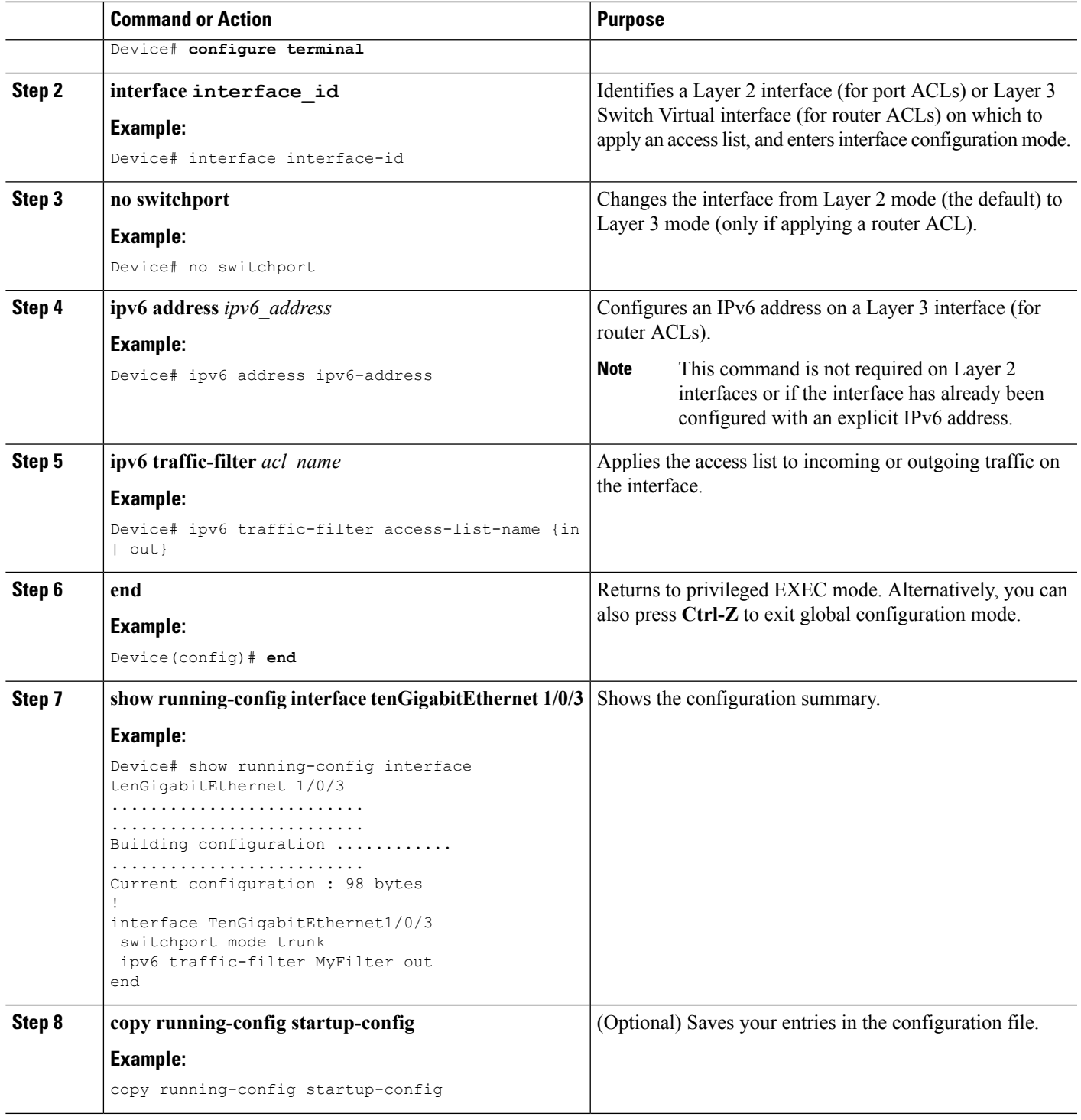

 $\mathbf{l}$ 

## **Creating WLAN IPv6 ACL**

#### **SUMMARY STEPS**

- **1. ipv6 traffic-filter acl** *acl\_name*
- **2. ipv6 traffic-filter acl web**

#### **DETAILED STEPS**

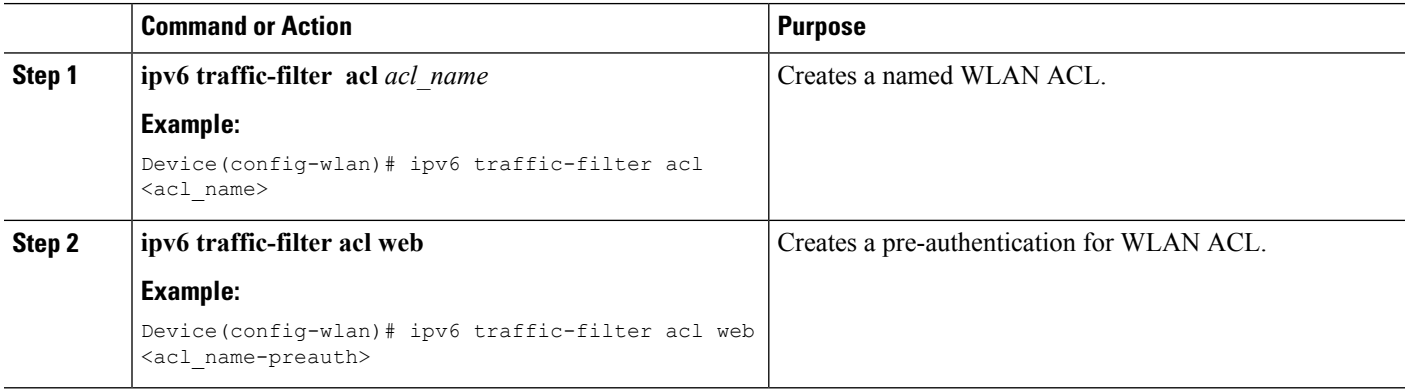

Device(config-wlan)# ipv6 traffic-filter acl <acl name> Device(config-wlan)#ipv6 traffic-filter acl web <acl\_name-preauth>

# **Verifying IPv6 ACL**

### **Displaying IPv6 ACLs**

You can display information about all configured access lists, all IPv6 access lists, or a specific access list by using one or more of the privileged EXEC commands.

#### **Procedure**

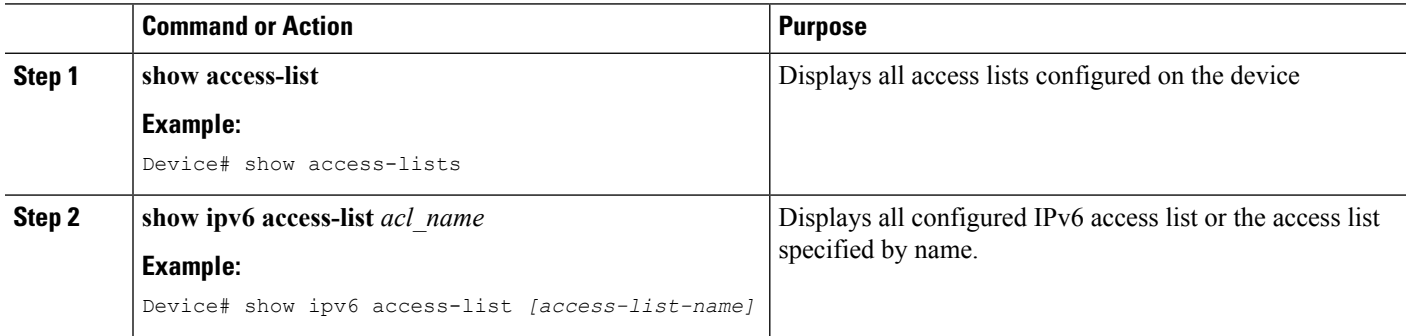

## **Configuration Examples for IPv6 ACL**

### **Example: Creating IPv6 ACL**

This example configures the IPv6 access list named CISCO. The first deny entry in the list denies all packets that have a destination TCP port number greater than 5000. The second deny entry denies packets that have a source UDP port number less than 5000. The second deny also logs all matches to the console. The first permit entry in the list permits all ICMP packets. The second permit entry in the list permits all other traffic. The second permit entry is necessary because an implicit deny -all condition is at the end of each IPv6 access list.

**Note** Logging is supported only on Layer 3 interfaces.

```
Device(config)# ipv6 access-list CISCO
Device(config-ipv6-acl)# deny tcp any any gt 5000
Device (config-ipv6-acl)# deny ::/0 lt 5000 ::/0 log
Device(config-ipv6-acl)# permit icmp any any
Device(config-ipv6-acl)# permit any any
```
### **Example: Applying IPv6 ACLs**

This example shows how to apply the access list Cisco to outbound traffic on a Layer 3 interface.

```
Device(config)# interface TenGigabitEthernet 1/0/3
```
Device(config-if)# no switchport Device(config-if)# ipv6 address 2001::/64 eui-64 Device(config-if)# ipv6 traffic-filter CISCO out

### **Example: Displaying IPv6 ACLs**

This is an example of the output from the **show access-lists** privileged EXEC command. The output shows all access lists that are configured on the switch or switch stack.

```
Device #show access-lists
Extended IP access list hello
10 permit ip any any
IPv6 access list ipv6
permit ipv6 any any sequence 10
```
This is an example of the output from the show ipv6 access-lists privileged EXEC command. The output shows only IPv6 access lists configured on the switch or switch stack.

```
Device# show ipv6 access-list
IPv6 access list inbound
permit tcp any any eq bgp (8 matches) sequence 10
permit tcp any any eq telnet (15 matches) sequence 20
permit udp any any sequence 30
IPv6 access list outbound
deny udp any any sequence 10
deny tcp any any eq telnet sequence 20
```
### **Example: Configuring RA Throttling and NS Suppression**

This task describes how to create an RA throttle policy in order to help the power-saving wireless clients from being disturbed by frequent unsolicited periodic RA's. The unsolicited multicast RA is throttled by the controller.

#### **Before you begin**

Enable IPv6 on the client machine.

#### **SUMMARY STEPS**

- **1. configure terminal**
- **2. ipv6 nd ra-throttler policy Mythrottle**
- **3. throttle-period 20**
- **4. max-through 5**
- **5. allow at-least 3 at-most 5**
- **6. switch (config)# vlan configuration 100**
- **7. ipv6 nd suppress**
- **8. ipv6 nd ra-th attach-policy attach-policy\_name**
- **9. end**

#### **DETAILED STEPS**

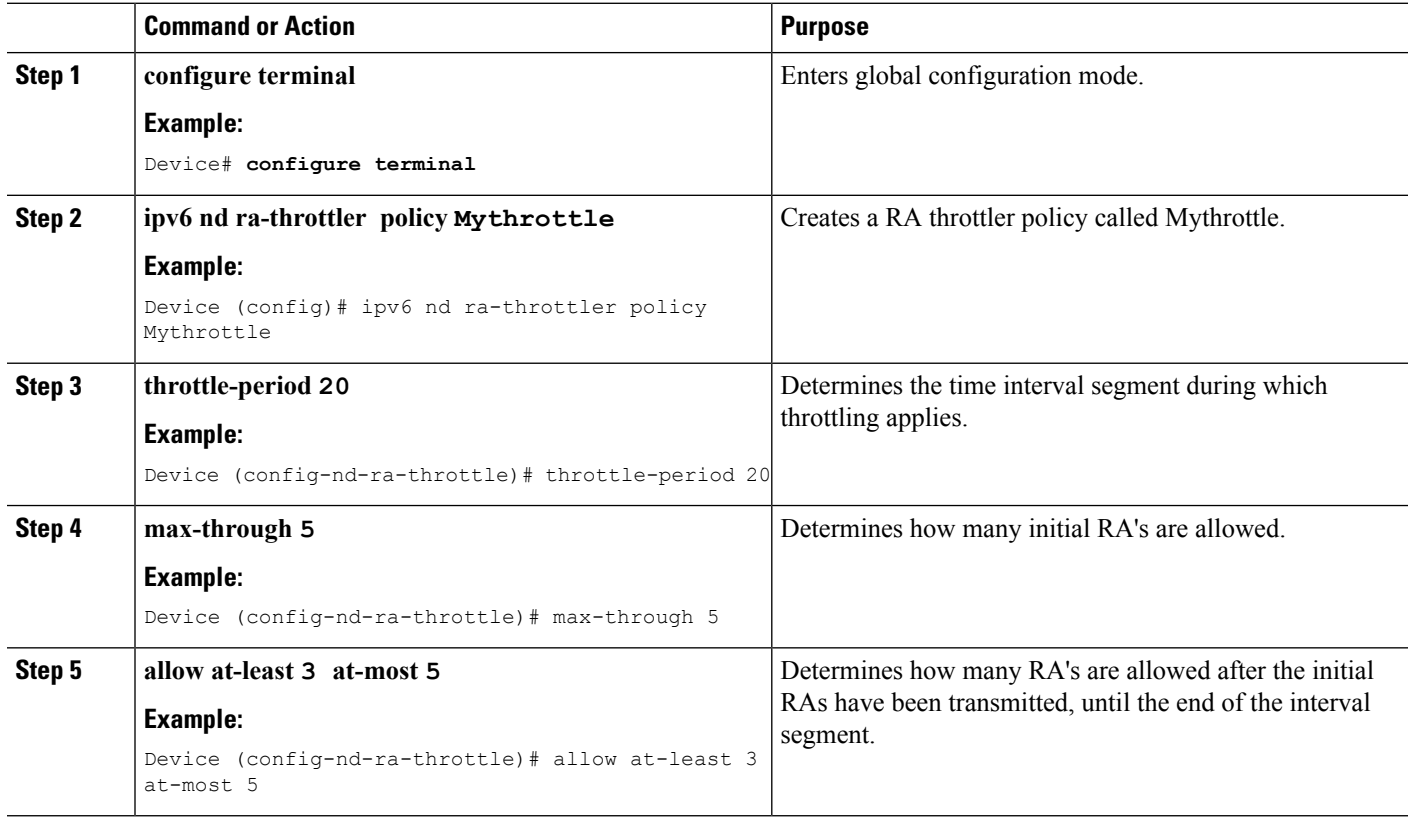

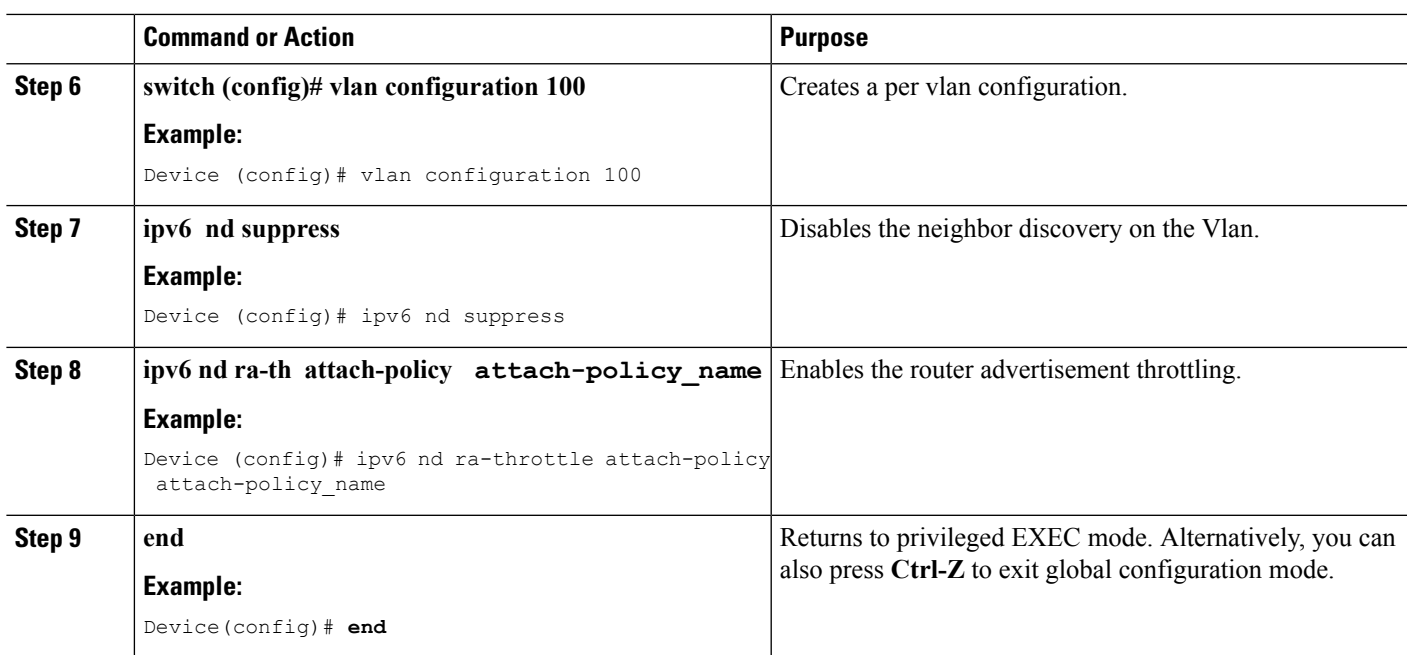

## **Example: Configuring RA Guard Policy**

#### **SUMMARY STEPS**

- **1. ipv6 nd raguard policy MyPloicy**
- **2. trusted-port**
- **3. device-role router**
- **4. interface tenGigabitEthernet 1/0/1**
- **5. ipv6 nd raguard attach-policyMyPolicy**
- **6. vlan configuration 19-21,23**
- **7. ipv6 nd suppress**
- **8. ipv6 snooping**
- **9. ipv6 nd raguard attach-policy MyPolicy**
- **10. ipv6 nd ra-throttler attach-policy Mythrottle**

#### **DETAILED STEPS**

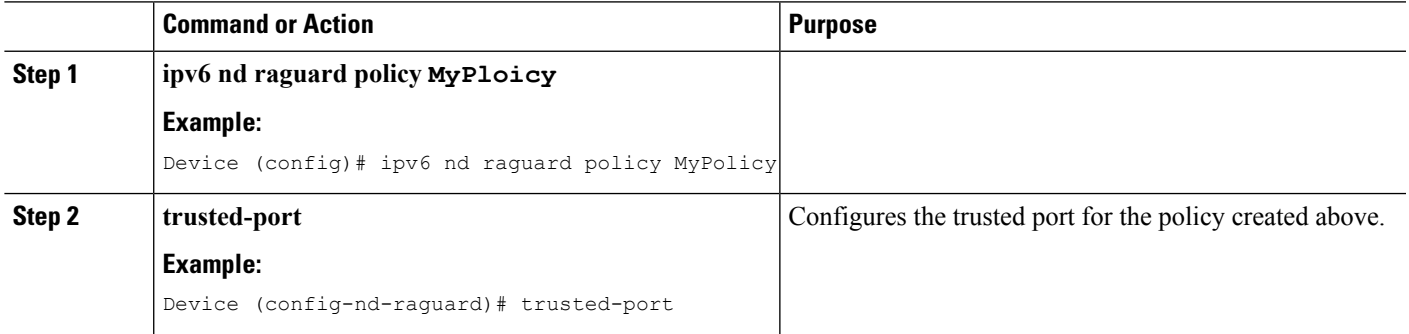

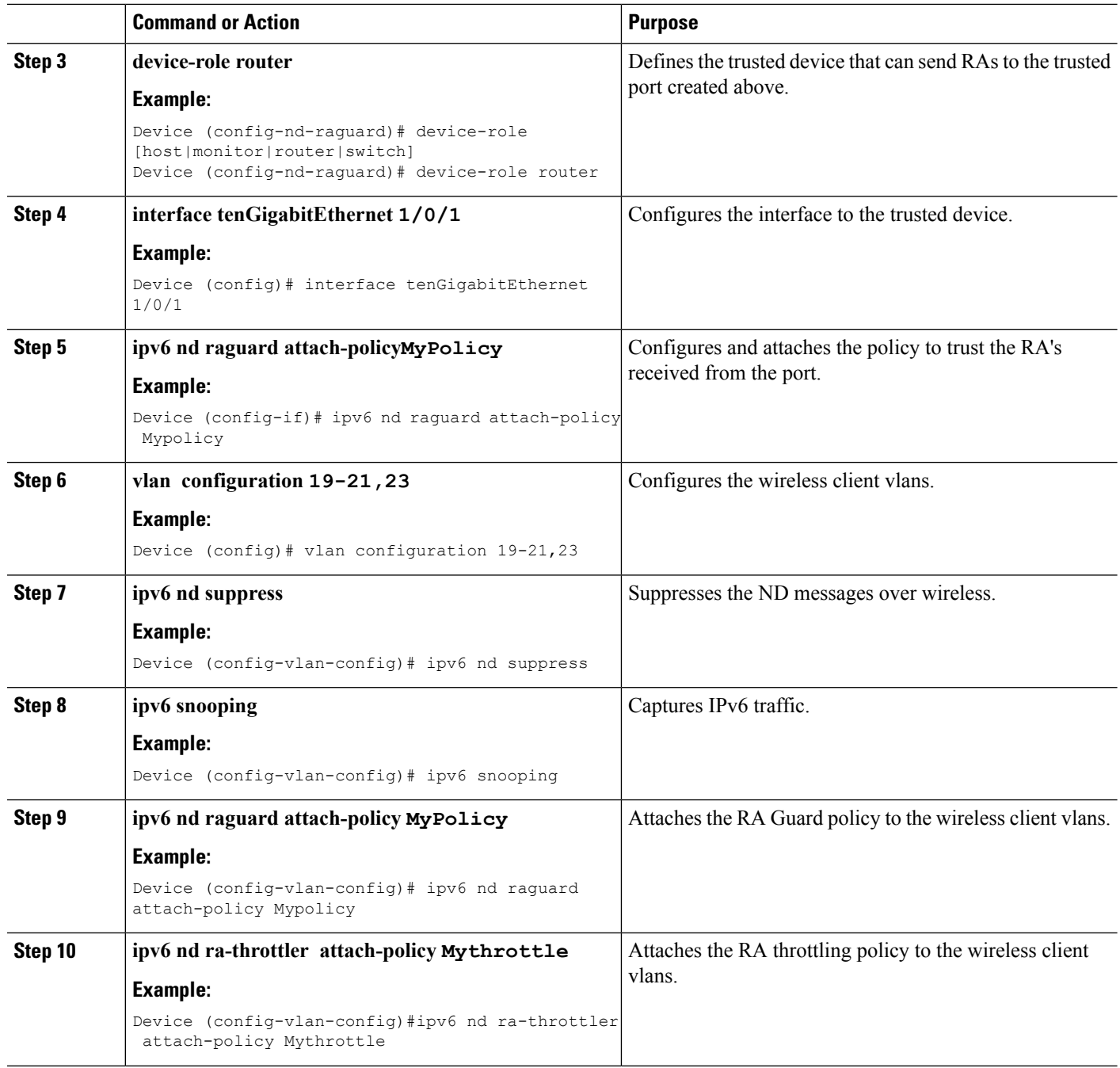

## **Example: Configuring IPv6 Neighbor Binding**

#### **SUMMARY STEPS**

**1. ipv6 neighbor binding** [vlan ]**19 2001:db8::25:4 interface tenGigabitEthernet 1/0/3 aaa.bbb.ccc**

#### **DETAILED STEPS**

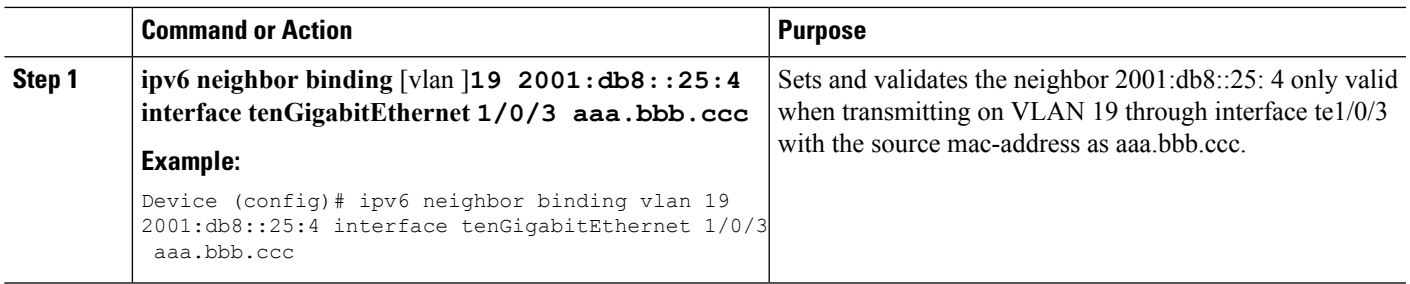

# **Additional References**

#### **Related Documents**

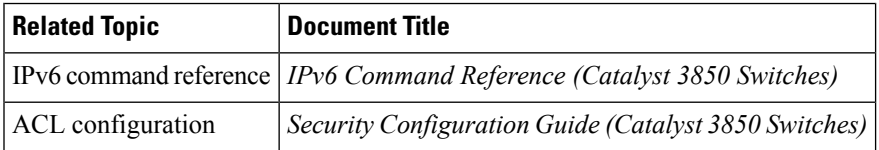

#### **Error Message Decoder**

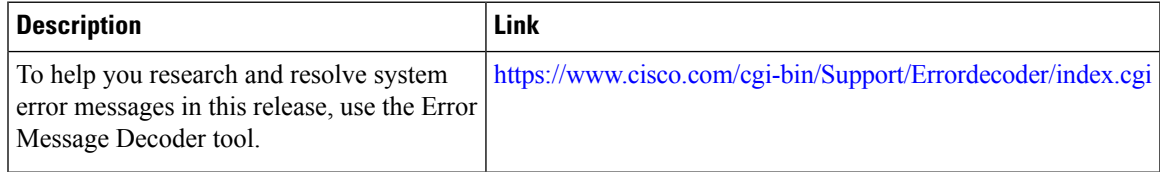

#### **MIBs**

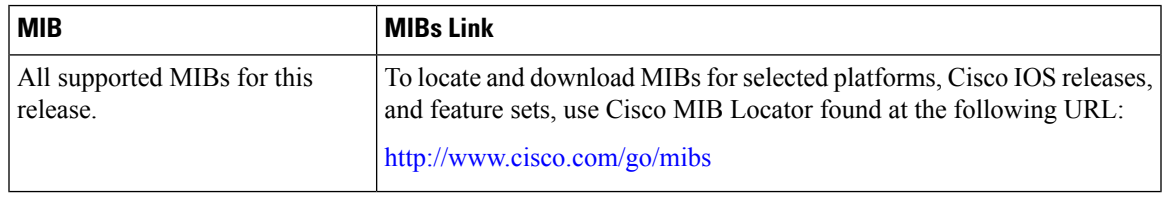

 $\overline{\phantom{a}}$ 

#### **Technical Assistance**

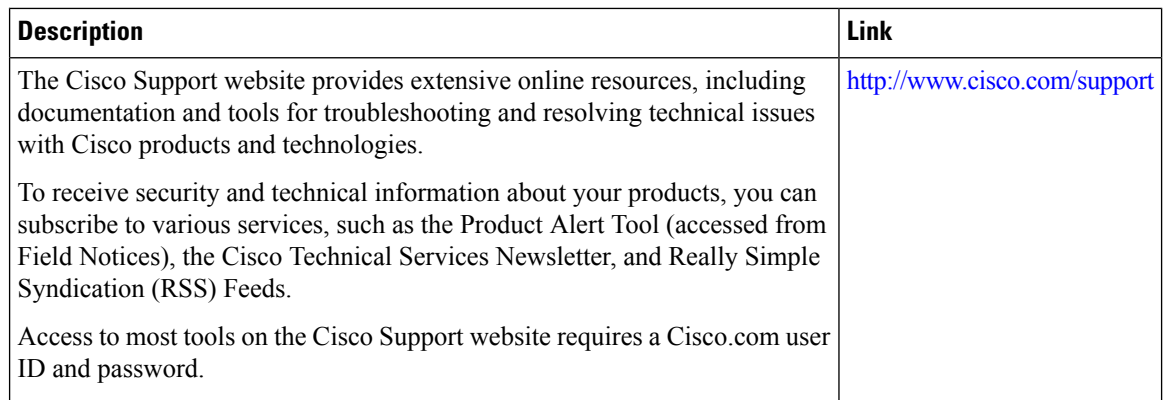

# **Feature Information for IPv6 ACLs**

This table lists the features in this module and provides links to specific configuration information:

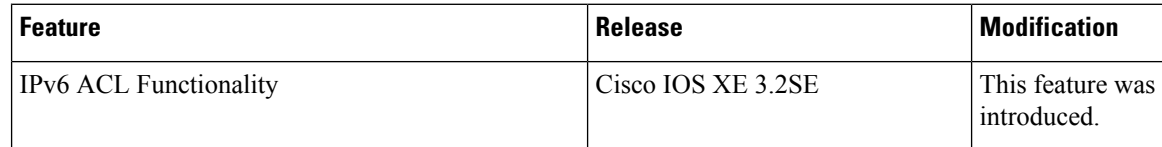

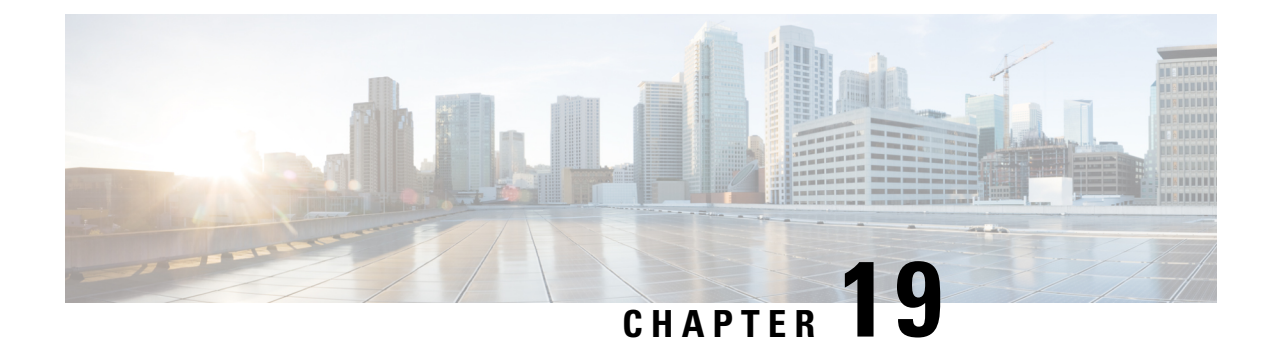

# **Configuring IPv6 Web Authentication**

- Prerequisites for IPv6 Web [Authentication,](#page-406-0) on page 291
- Restrictions for IPv6 Web [Authentication,](#page-406-1) on page 291
- Information About IPv6 Web [Authentication,](#page-407-0) on page 292
- How to Configure IPv6 Web [Authentication,](#page-408-0) on page 293
- Verifying IPv6 Web [Authentication,](#page-413-0) on page 298
- Additional [References](#page-415-0) , on page 300
- Feature Information for IPv6 Web [Authentication,](#page-416-0) on page 301

## <span id="page-406-0"></span>**Prerequisites for IPv6 Web Authentication**

The following configurations must be in place before you start with IPv6 Web Authentication:

- IPv6 Device Tracking.
- IPv6 DHCP Snooping.
- Disable security of type 802.1x on the wlan.
- Each WLAN must have a vlan associated to it.
- Change the default wlan setting from **shutdown** to **no shutdown**.

#### **Related Topics**

[Enabling](#page-409-0) Security on the WLAN, on page 294

# <span id="page-406-1"></span>**Restrictions for IPv6 Web Authentication**

The following restrictions are implied when using IPv6 web authentication:

#### **Related Topics**

[Enabling](#page-409-0) Security on the WLAN, on page 294

## <span id="page-407-0"></span>**Information About IPv6 Web Authentication**

Web authentication is a Layer 3 security feature and the device disallows IP traffic (except DHCP and DNS -related packets) from a particular client until it supplies a valid username and password. It is a simple authentication method without the need for a supplicant or client utility. Web authentication is typically used by customers who deploy a guest-access network. Traffic from both, HTTP and HTTPS, page is allowed to display the login page.

**Note**

Web authentication does not provide data encryption and is typically used as simple guest access for either a hot spot or campus atmosphere, where connectivity is always a factor.

A WLAN is configured as **security webauth**for web based authentication. The device supports the following types of web based authentication:

- Web Authentication The client enters the credentials in a web page which is then validated by the Wlan controller.
- Web Consent The Wlan controller presents a policy page with Accept/Deny buttons. Click Accept button to access the network.

**Note** Maximum consecutive Web Auth sessions supported in device is 40 per second.

A Wlan istypically configured for open authentication, that is without Layer 2 authentication, when web-based authentication mechanism is used.

### <span id="page-407-1"></span>**Web Authentication Process**

The following events occur when a WLAN is configured for web authentication:

- The user opens a web browser and enters a URL address, for example, *http://www.example.com*. The client sends out a DNS request for this URL to get the IP address for the destination. The device bypasses the DNS request to the DNS server, which in turn responds with a DNS reply that contains the IP address of the destination *www.example.com*. This, in turn, is forwarded to the wireless clients.
- The client then tries to open a TCP connection with the destination IP address. It sends out a TCP SYN packet destined to the IP address of *www.example.com*.
- The device has rules configured for the client and cannot act as a proxy for *www.example.com*. It sends back a TCP SYN-ACK packet to the client with source as the IP address of *www.example.com*. The client sends back a TCP ACK packet in order to complete the three-way TCP handshake and the TCP connection is fully established.
- The client sends an HTTP GET packet destined to *www.example.com*. The device intercepts this packet and sends it for redirection handling. The HTTP application gateway prepares an HTML body and sends it back as the reply to the HTTP GET requested by the client. This HTML makes the client go to the default web-page of the device, for example, *http://<Virtual-Server-IP>/login.html*.
- The client closes the TCP connection with the IP address, for example, *www.example.com*.
- If the client wants to go to virtual IP, the client tries to open a TCP connection with the virtual IP address of the device. It sends a TCP SYN packet for virtual IP to the device.
- The device responds back with a TCP SYN-ACK and the client sends back a TCP ACK to the device in order to complete the handshake.
- The client sends an HTTP GET for */login.html* destined to virtual IP in order to request for the login page.
- This request is allowed to the web server of the device, and the server responds with the default login page. The client receives the login page in the browser window where the user can log in.

#### **Related Topics**

[Disabling](#page-408-1) WPA, on page 293 [Enabling](#page-409-0) Security on the WLAN, on page 294 Enabling a [Parameter](#page-410-0) Map on the WLAN, on page 295 Enabling [Authentication](#page-410-1) List on WLAN, on page 295 [Configuring](#page-410-2) a Global WebAuth WLAN Parameter Map, on page 295 [Configuring](#page-411-0) the WLAN, on page 296 Enabling IPv6 in Global [Configuration](#page-413-1) Mode, on page 298 Verifying the [Parameter](#page-413-2) Map, on page 298 Verifying [Authentication](#page-414-0) List, on page 299

## <span id="page-408-1"></span><span id="page-408-0"></span>**How to Configure IPv6 Web Authentication**

### **Disabling WPA**

#### **Before you begin**

Disable 802.1x. A typical web authentication does not use Layer 2 security. Use this configuration to remove Layer 2 security.

#### **SUMMARY STEPS**

- **1. configure terminal**
- **2. wlan test1 2 test1**
- **3. no security** wpa

#### **DETAILED STEPS**

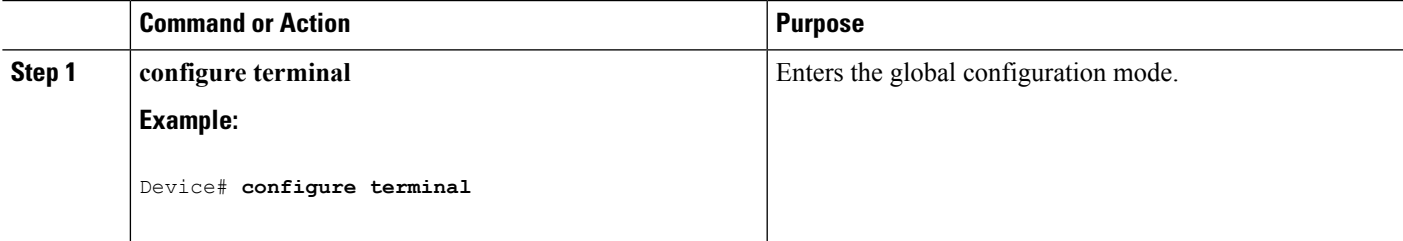

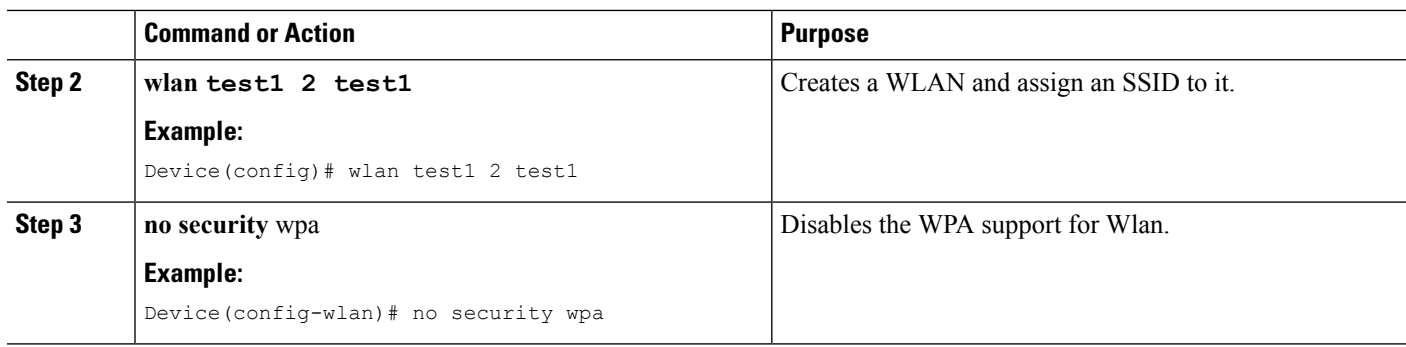

#### **What to do next**

Enable the following:

- Security Web Authentication.
- Parameter Local.
- Authentication List.

#### **Related Topics**

Web [Authentication](#page-407-1) Process, on page 292

## <span id="page-409-0"></span>**Enabling Security on the WLAN**

#### **SUMMARY STEPS**

- **1. parameter-map type web-auth global**
- **2. virtual-ip ipv4 192.0.2.1**
- **3. virtual-ip ipv6 2001:db8::24:2**

#### **DETAILED STEPS**

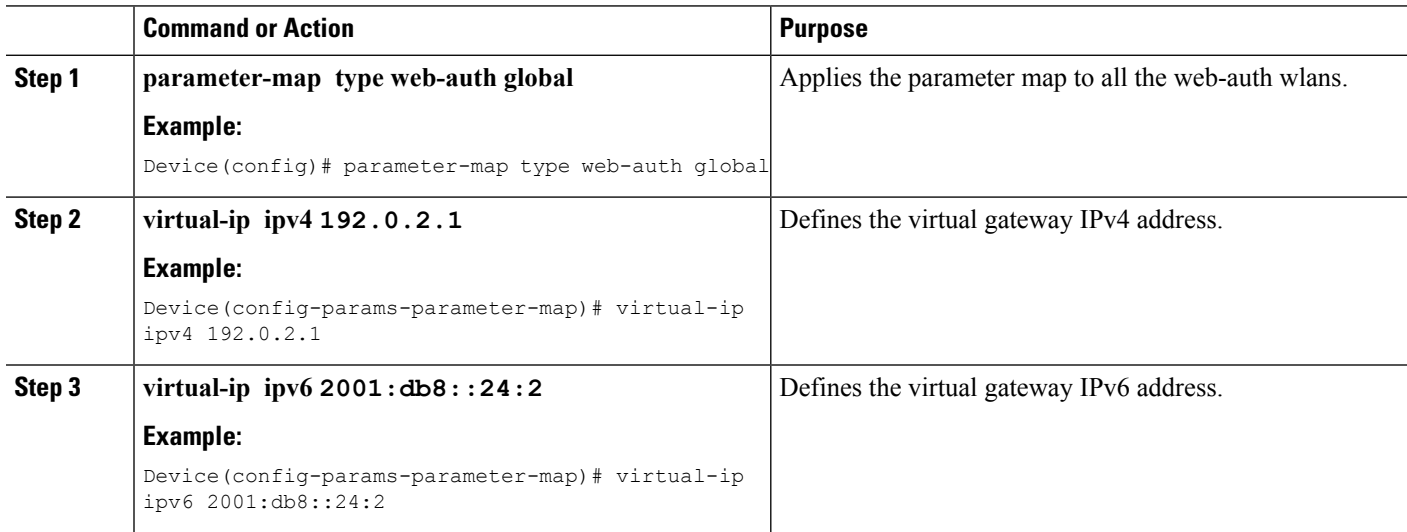

#### **Related Topics**

Prerequisites for IPv6 Web [Authentication,](#page-406-0) on page 291 Restrictions for IPv6 Web [Authentication,](#page-406-1) on page 291 Web [Authentication](#page-407-1) Process, on page 292

### <span id="page-410-0"></span>**Enabling a Parameter Map on the WLAN**

#### **SUMMARY STEPS**

**1. security web-auth parameter-map <mapname>**

#### **DETAILED STEPS**

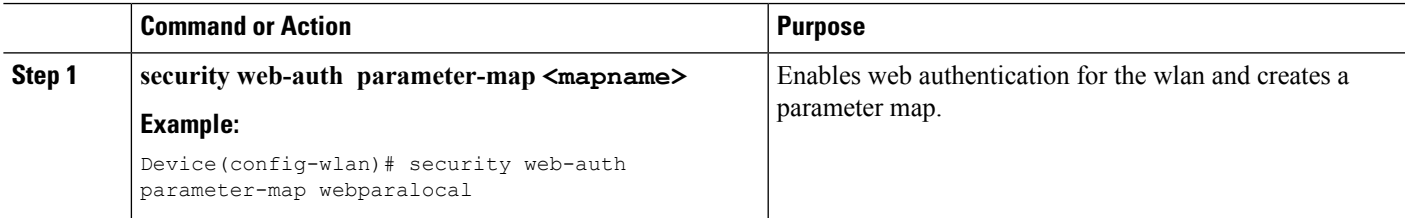

#### **Related Topics**

Web [Authentication](#page-407-1) Process, on page 292

## <span id="page-410-1"></span>**Enabling Authentication List on WLAN**

#### **SUMMARY STEPS**

**1. security web-auth authentication-list webauthlistlocal**

#### **DETAILED STEPS**

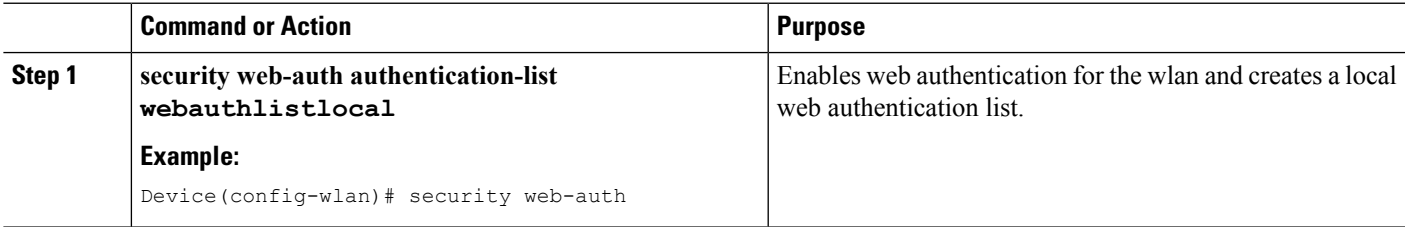

#### **Related Topics**

Web [Authentication](#page-407-1) Process, on page 292

### <span id="page-410-2"></span>**Configuring a Global WebAuth WLAN Parameter Map**

Use this example to configure a global web auth WLAN and add a parameter map to it.

#### **SUMMARY STEPS**

- **1. parameter-map type webauth global**
- **2. virtual-ip ipv6 2001:db8:4::1**
- **3. ratelimit init-state-sessions 120**
- **4. max-https-conns 70**

#### **DETAILED STEPS**

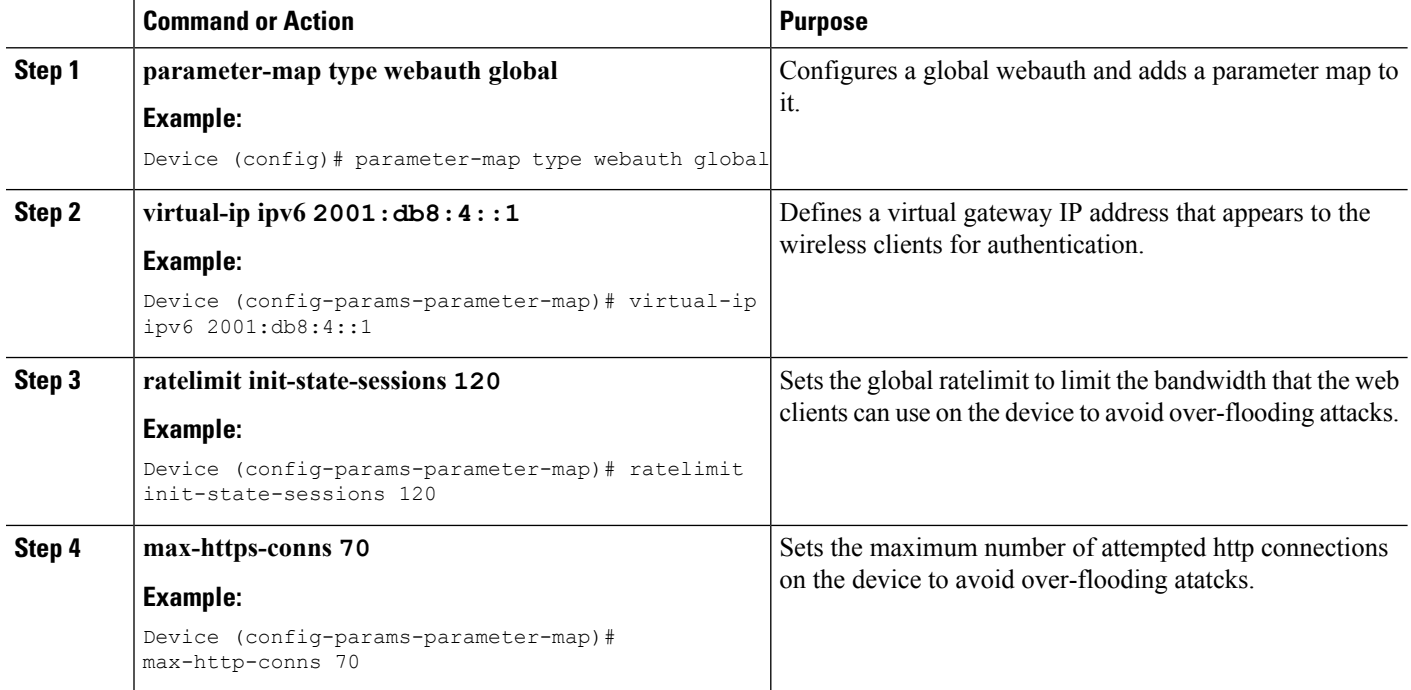

#### **Related Topics**

Web [Authentication](#page-407-1) Process, on page 292 [Configuring](#page-411-0) the WLAN, on page 296

### <span id="page-411-0"></span>**Configuring the WLAN**

#### **Before you begin**

- The WLAN must have a Vlan associated with it. By default, a new Wlan is always associated with Vlan 1, which can be changed as per the configuration requirements.
- Configure and enable the WLAN to *no shutdown*. By default, the Wlan is configured with the *shutdown* parameter and is disabled.

#### **SUMMARY STEPS**

- **1. wlan** *1*
- **2. client vlan** *interface ID*
- **3. security web-auth authentication list webauthlistlocal**
- **4. security web-auth parameter-map global**
- **5. no security wpa**
- **6. no shutdown**
- **7. end**

#### **DETAILED STEPS**

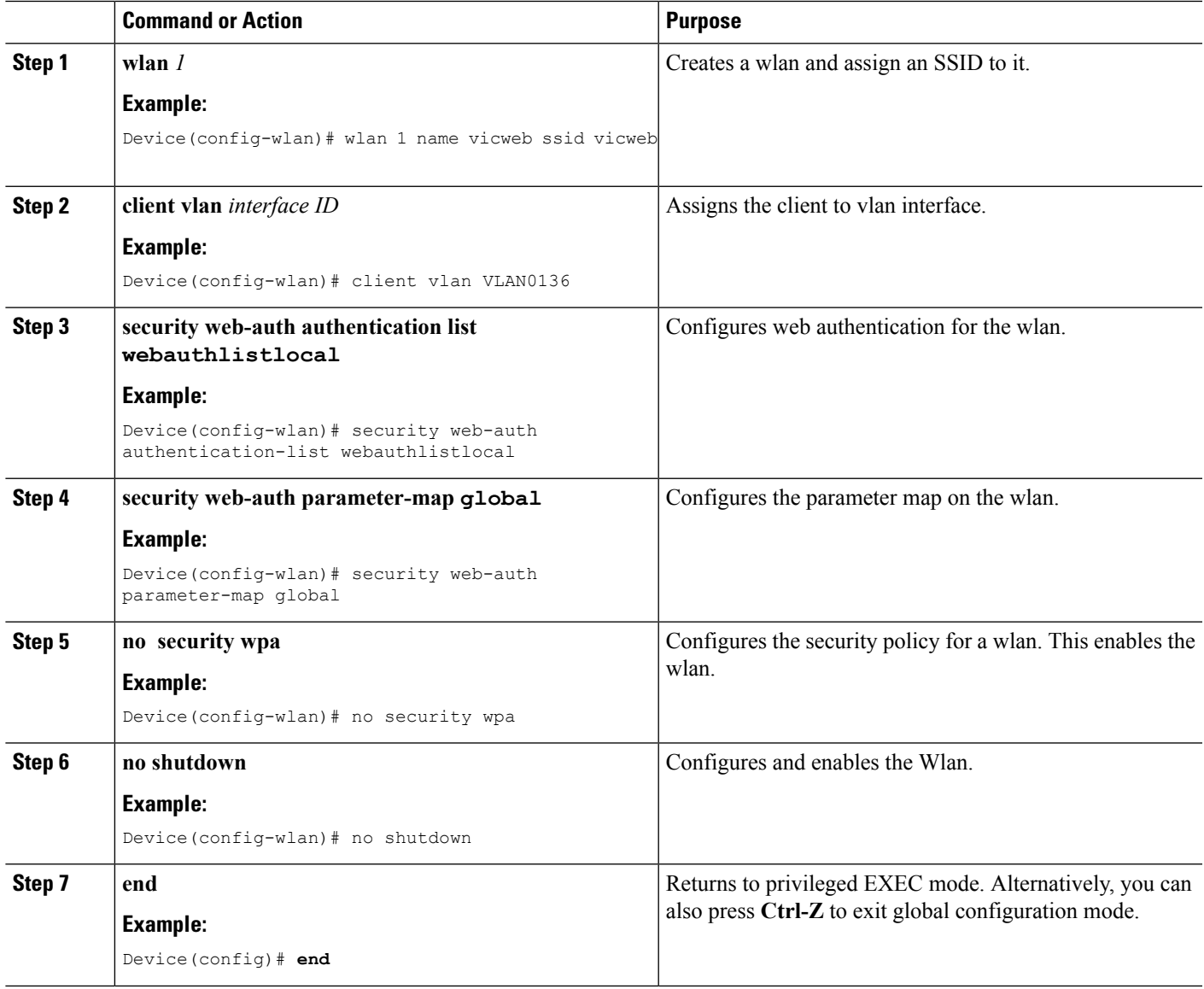

#### **Related Topics**

[Configuring](#page-410-2) a Global WebAuth WLAN Parameter Map, on page 295 Web [Authentication](#page-407-1) Process, on page 292 Enabling IPv6 in Global [Configuration](#page-413-1) Mode, on page 298

### <span id="page-413-1"></span>**Enabling IPv6 in Global Configuration Mode**

Enable IPv6 in global configuration for web authentication.

#### **SUMMARY STEPS**

- **1. configure terminal**
- **2. web-auth global**
- **3. virtual IPv6**

#### **DETAILED STEPS**

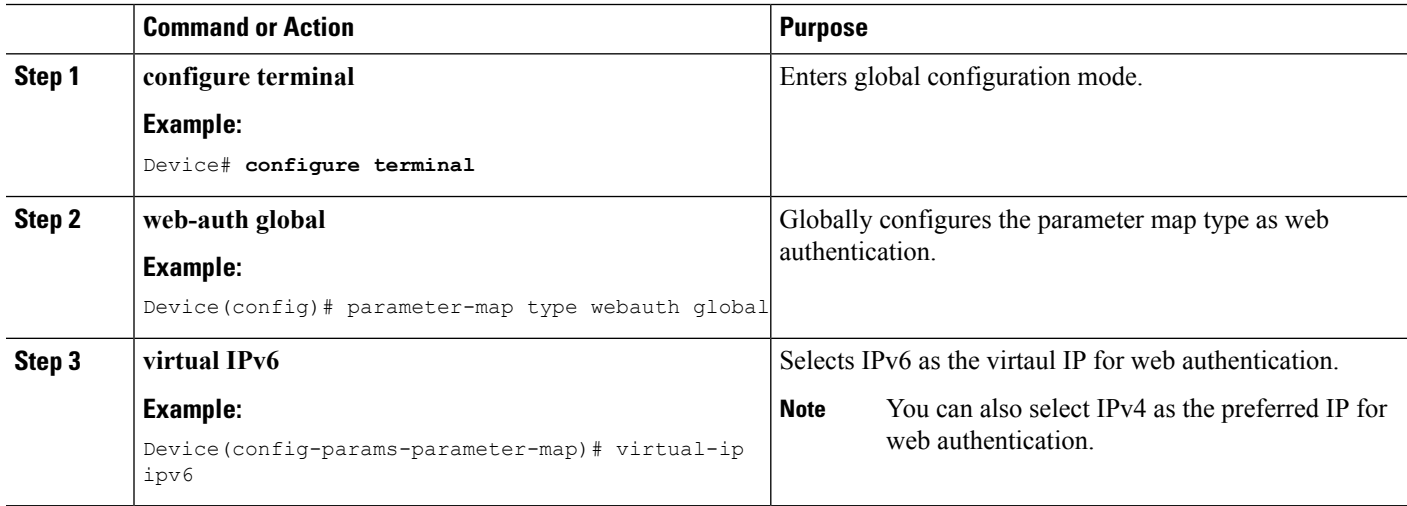

#### **Related Topics**

[Configuring](#page-411-0) the WLAN, on page 296 Web [Authentication](#page-407-1) Process, on page 292 Verifying the [Parameter](#page-413-2) Map, on page 298

## <span id="page-413-2"></span><span id="page-413-0"></span>**Verifying IPv6 Web Authentication**

## **Verifying the Parameter Map**

Use the **show running configuration** command to verify the parameter map configured for Wlan.

#### **SUMMARY STEPS**

**1. show running config**

#### **DETAILED STEPS**

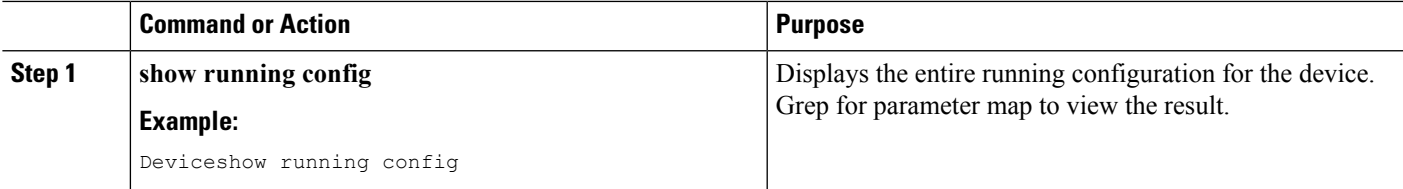

```
wlan alpha 2 alpha
no security wpa
no security wpa akm dot1x
no security wpa wpa2
no security wpa wpa2 ciphers aes
 security web-auth
 security web-auth authentication-list webauthlistlocal
security web-auth parameter-map webparalocal
```
#### **Related Topics**

Enabling IPv6 in Global [Configuration](#page-413-1) Mode, on page 298 Web [Authentication](#page-407-1) Process, on page 292 Verifying [Authentication](#page-414-0) List, on page 299

### <span id="page-414-0"></span>**Verifying Authentication List**

Use the **show running configuration** command to verify the authentication list configured for the Wlan.

#### **SUMMARY STEPS**

- **1. show running configuration**
- **2. end**

#### **DETAILED STEPS**

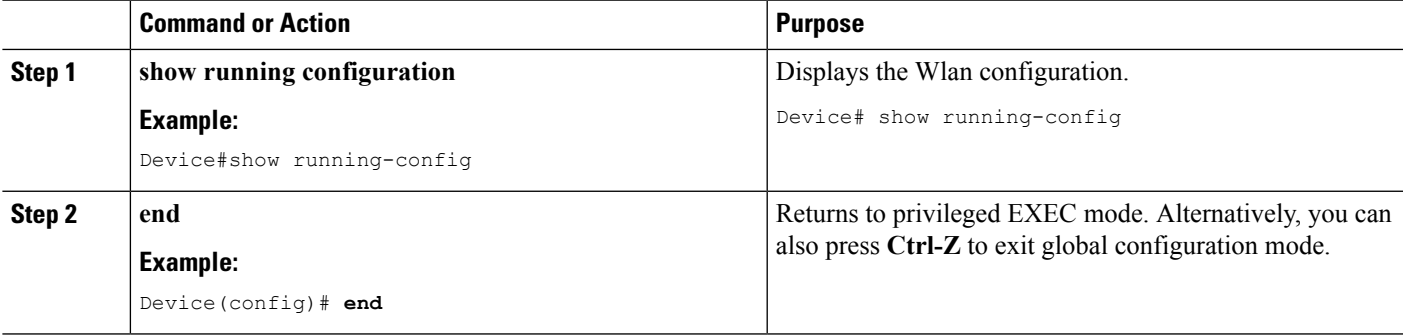

```
Device#show running-config
```

```
..................................
..................................
..................................
wlan alpha 2 alpha
no security wpa
no security wpa akm dot1x
no security wpa wpa2
no security wpa wpa2 ciphers aes
security web-auth
```
security web-auth authentication-list webauthlistlocal security web-auth parameter-map webparalocal .................................. .................................. ..................................

#### **Related Topics**

Verifying the [Parameter](#page-413-2) Map, on page 298 Web [Authentication](#page-407-1) Process, on page 292

# <span id="page-415-0"></span>**Additional References**

#### **Related Documents**

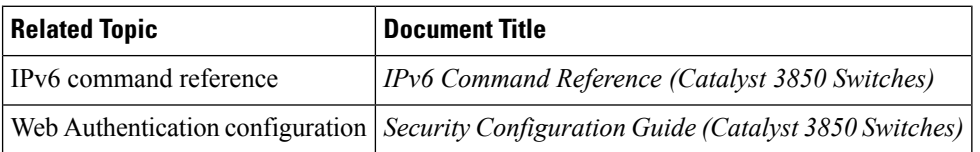

#### **Error Message Decoder**

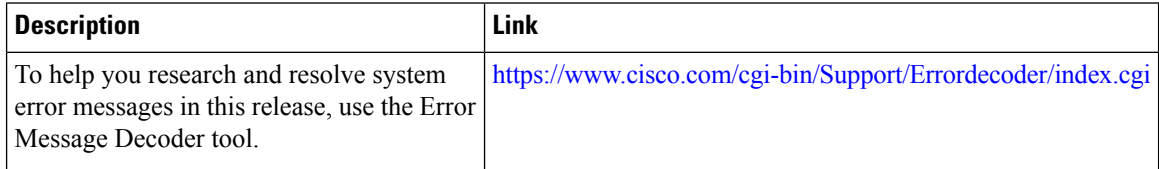

#### **MIBs**

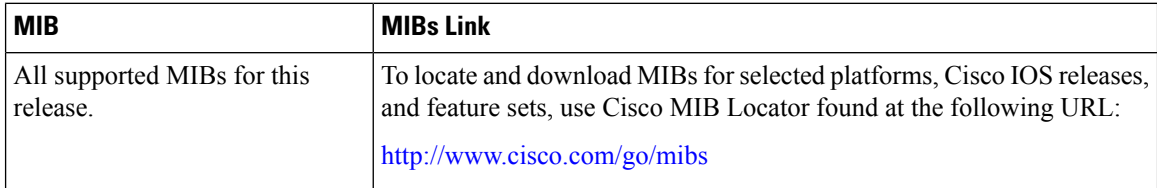

#### **Technical Assistance**

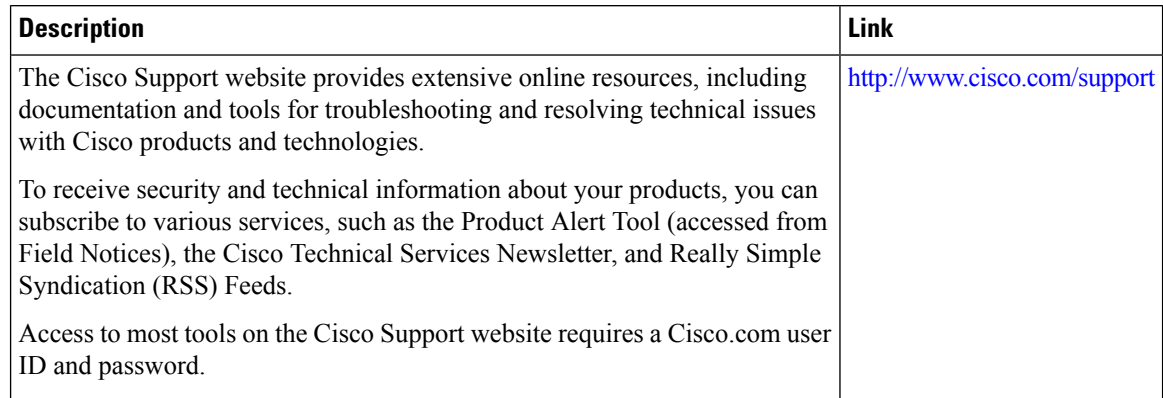

## <span id="page-416-0"></span>**Feature Information for IPv6 Web Authentication**

This table lists the features in this module and provides links to specific configuration information:

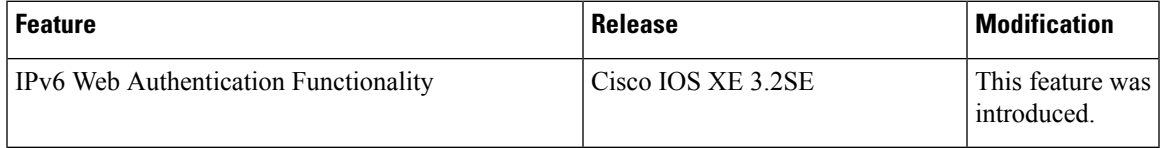

I

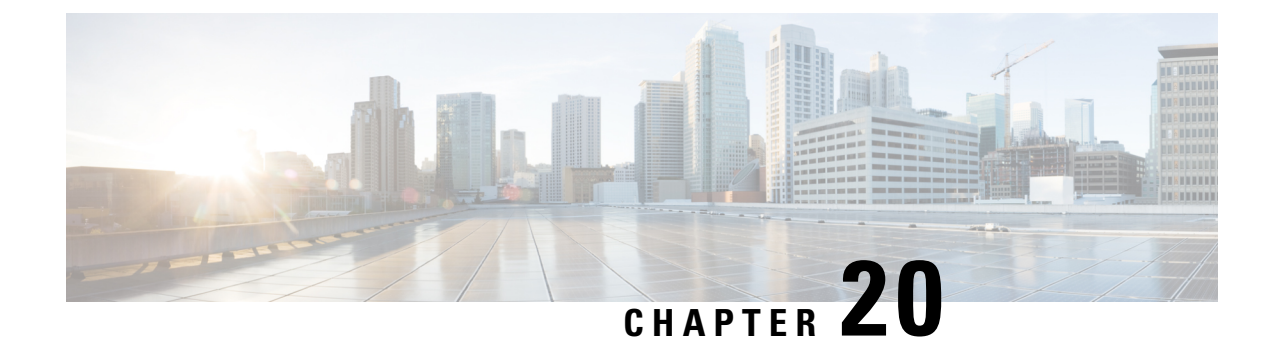

# **Configuring IPv6 Client Mobility**

- [Prerequisites](#page-418-0) for IPv6 Client Mobility, on page 303
- [Restrictions](#page-418-1) For IPv6 Client Mobility, on page 303
- [Information](#page-419-0) About IPv6 Client Mobility, on page 304
- [Verifying](#page-422-0) IPv6 Client Mobility, on page 307
- [Monitoring](#page-422-1) IPv6 Client Mobility, on page 307
- Additional [References,](#page-423-0) on page 308
- Feature [Information](#page-424-0) For IPv6 Client Mobility, on page 309

## <span id="page-418-0"></span>**Prerequisites for IPv6 Client Mobility**

To enable wireless IPv6 client connectivity, the underlying wired network must support IPv6 routing and an address assignment mechanism such as SLAAC or DHCPv6. The device must have L2 adjacency to the IPv6 router, and the VLAN needs to be tagged when the packets enter the device. APs do not require connectivity on an IPv6 network, as all traffic is encapsulated inside the IPv4 CAPWAP tunnel between the AP and device.

# <span id="page-418-1"></span>**Restrictions For IPv6 Client Mobility**

- When using the IPv6 Client Mobility, clients must support IPv6 with either static stateless auto configuration (such as Windows XP clients) or stateful DHCPv6 IP addressing (such as Windows 7 clients).
- To allow smooth operation of stateful DHCPv6 IP addressing, you must have a switch or router that supports the DHCP for IPv6 feature (such as the device) that is configured to act like a DHCPv6 server, or you need a dedicated server such as a Windows 2008 server with a built-in DHCPv6 server. Cisco Catalyst 3850 switch and Cisco Catalyst 5700 switch can act as (internal) a DHCPv6 server.

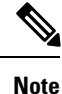

To load the SDM IPv6 template in the Cisco Catalyst 3850 switch, enter the **sdm prefer dual-ipv4** and **v6** default command and then reset the switch.

## <span id="page-419-0"></span>**Information About IPv6 Client Mobility**

The Device supports IPv6 mobility for IPv6-only or dual-stack nodes. The IPv6 Client Mobility is divided into:

- Link Layer and
- Network Layer

The link layer is handled by the 802.11 protocol which enables the client to roam to any AP in the same BSS (basic service set) identified by the same SSID without losing the link layer connectivity.

However, link layer mobility is not enough to make wireless client Layer 3 applications continue to work seamlessly while roaming. Cisco IOSd's wireless mobility module uses mobility tunneling to retain seamless connectivity for the client's Layer 3 PoP (point of presence) when the client roams across different subnets on different switches.

IPv6 is the next-generation network layer Internet protocol intended to replace IPv4 in the TCP/IP suite of protocols. This new version increases the internet global address space to accommodate users and applications that require unique global IP addresses. IPv6 incorporates 128-bit source and destination addresses, which provide significantly more addresses than the 32-bit IPv4 addresses.

To support IPv6 clients across controllers, ICMPv6 messages must be dealt with specially to ensure the IPv6 client remains on the same Layer 3 network. The device keep track of IPv6 clients by intercepting the ICMPv6 messages to provide seamless mobility and protect the network from network attacks. The NDP (neighbor discovery packets) packets are converted from multicast to unicast and delivered individually per client. This unique solution ensures that Neighbor Discovery and Router Advertisement packets are not leaked across Vlans. Clients can receive specific Neighbor Discovery and Router Advertisement packets ensuring correct IPv6 addressing and avoids unnecessary multicast traffic.

The configuration for IPv6 mobility is the same as IPv4 mobility and requires no separate software on the client side to achieve seamless roaming. The device must be part of the same mobility group. Both IPv4 and IPv6 client mobility are enabled by default.

IPv6 client mobility is used for the following:

- Retaining the client IPv6 multiple addresses in Layer-2 and Layer-3 roaming.
- IPv6 Neighbor Discovery Prootcol (NDP) packet management.
- Client IPv6 addresses learning.

### <span id="page-419-1"></span>**Using Router Advertisment**

The Neighbor Discovery Protocol(NDP) operates in the link-layer and is responsible for the discovery of other nodes on the link. It determines the link-layer addresses of other nodes, finds the available routers, and maintains reachability information about the paths to other active neighbor nodes.

Router Advertisement (RA) is one of the IPv6 Neighbor Discovery Protocol (NDP) packets that is used by the hosts to discover available routers, acquire the network prefix to generate the IPv6 addresses, link MTU, and so on. The routers send RA on a regular basis, or in response to hosts Router Solicitation messages.

IPv6 wireless client mobility managesthe IPv6 RA packet . The converged access device forwardsthe link-local all-nodes multicast RA packets to the local and roaming wireless nodes mapped on same VLAN the RA was received on.

Figure 1 illustrates the link-local all-nodes mcast RA forwarding issue in the wireless node mobility.

**Figure 11: Roaming Client Receiving Invalid RA from Router 2**

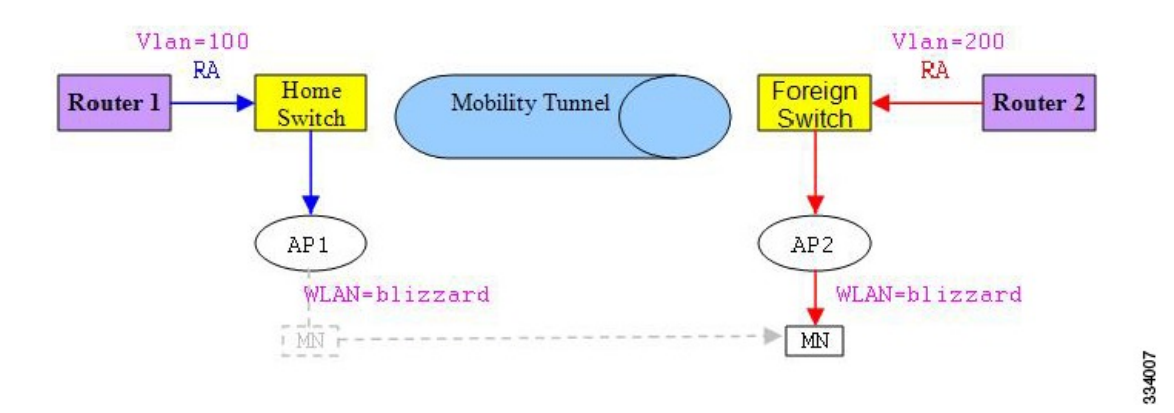

Figure 2 illustrates how a roaming client "MN" receives RA from VLAN 200 in a foreign switch and how it acquires an new IP address and breaks into L3 mobility's point of presence.

**Figure 12: Roaming Client Receives Valid RA from Router 1**

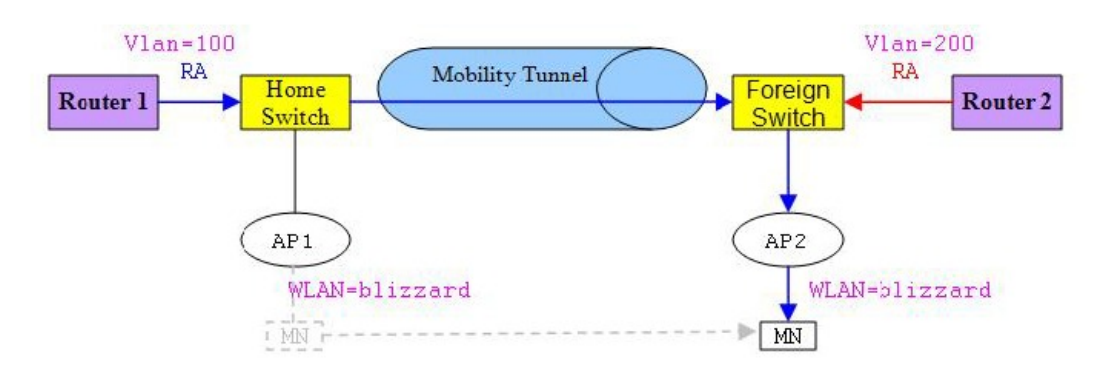

#### **Related Topics**

[Verifying](#page-422-0) IPv6 Client Mobility, on page 307 [Monitoring](#page-422-1) IPv6 Client Mobility, on page 307

### <span id="page-420-0"></span>**RA Throttling and NS suppression**

To safeguard the power-saving wireless clients form being disturbed by frequent unsolicited periodic RAs, the controller can throttle the unsolicited multicast RA.

#### **Related Topics**

[Verifying](#page-422-0) IPv6 Client Mobility, on page 307 [Monitoring](#page-422-1) IPv6 Client Mobility, on page 307 334008

### <span id="page-421-0"></span>**IPv6 Address Learning**

There are three ways for IPv6 client to acquire IPv6 addresses:

- Stateless Address Auto-Configuration (SLAAC)
- Stateful DHCPv6
- Static configuration

For these methods, the IPv6 client always sends NS DAD (duplicate address detection) to ensure that there is no duplicated IP address on the network. The device snoops the clients NDP and DHCPv6 packets to learn about its client IP addresses and then updates the controllers database. The database then informs the controller for the clients new IP address.

#### **Related Topics**

[Verifying](#page-422-0) IPv6 Client Mobility, on page 307 [Monitoring](#page-422-1) IPv6 Client Mobility, on page 307

### <span id="page-421-1"></span>**Handling Multiple IP Addresses**

In the case when the new IP address is received after RUN state, whether an addition or removal, the controller updates the new IP addresses on its local database for display purposes. Essentially, the IPv6 uses the existing or same PEM state machine code flow as in IPv4. When the IP addresses are requested by external entities, for example, from Prime Infrastructure, the controller will include all the available IP addresses, IPv4 and IPv6, in the API/SPI interface to the external entities.

An IPv6 client can acquire multiple IP addresses from stack for different purposes. For example, a link-local address for link local traffic, and a routable unique local or global address.

When the client is in the DHCP request state and the controller receives the first IP address notification from the database for either an IPv4 or IPv6 address, the PEM moves the client into the RUN state.

When a new IP address is received after the RUN state, either for addition or removal, the controller updates the new IP addresses on its local database for display purposes.

When the IP addresses are requested by external entities, for example, from Prime Infrastructure, the controller provides the available IP addresses, both IPv4 and IPv6, to the external entities.

#### **Related Topics**

[Verifying](#page-422-0) IPv6 Client Mobility, on page 307 [Monitoring](#page-422-1) IPv6 Client Mobility, on page 307

### <span id="page-421-2"></span>**IPv6 Configuration**

The device supports IPv6 client as seamlessly as the IPv4 clients. The administrator must manually configure the Vlans to enable the IPV6, IPv6's snooping and throttling functionality. This will enable the NDP packets to throttle between the device and its various clients

#### **Related Topics**

[Verifying](#page-422-0) IPv6 Client Mobility, on page 307 [Monitoring](#page-422-1) IPv6 Client Mobility, on page 307

### <span id="page-422-2"></span>**High Availability**

The switch will sync with the wireless clients when the clients IP address is hard to learn. When a switchover happens, the IPv6 neighbor binding table is synced to standby state. However, the wireless client will itself disassociate and reassociate to a new active state once the switchover is complete and the neighbor binding table is updated with latest information for that client.

If, during the reassociation, the client moves to another AP then the original entry in the binding table is marked as down for sometime and will be aged-out.

For the new entries joining the switch from another AP, the new IP address is learned and notified to the controller's database.

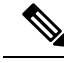

**Note** This feature is available only for the Cisco Catalyst 3850 Switch.

#### **Related Topics**

[Verifying](#page-422-0) IPv6 Client Mobility, on page 307 [Monitoring](#page-422-1) IPv6 Client Mobility, on page 307

# <span id="page-422-0"></span>**Verifying IPv6 Client Mobility**

The commands listed in the Table 1 applies to the IPv6 client mobility.

**Table 27: Commands for Verifying IPv6 Client Mobility on Cisco 5760 WLC**

| Command                     | <b>Description</b>                                                                    |
|-----------------------------|---------------------------------------------------------------------------------------|
| debug mobility ipv6         | Enables all the wireless client IPv6 mobility debugs.                                 |
| debug<br>client             | Displays wireless client debugging. Enter a MAC address for debugging<br>information. |
| mac-address<br>$(max-addr)$ |                                                                                       |

#### **Related Topics**

Using Router [Advertisment](#page-419-1), on page 304 RA Throttling and NS [suppression,](#page-420-0) on page 305 IPv6 Address [Learning,](#page-421-0) on page 306 Handling Multiple IP [Addresses](#page-421-1), on page 306 IPv6 [Configuration](#page-421-2), on page 306 High [Availability](#page-422-2), on page 307 [Monitoring](#page-422-1) IPv6 Client Mobility, on page 307

## <span id="page-422-1"></span>**Monitoring IPv6 Client Mobility**

The commands in Table 2 are used to monitor IPv6 Client mobility on the device.

#### **Table 28: Monitoring IPv6 Client Mobility Commands**

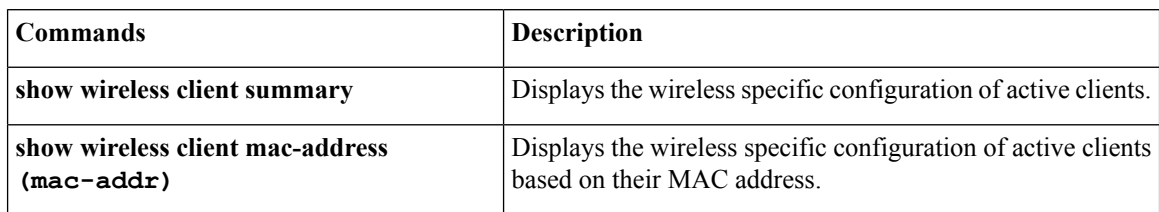

#### **Related Topics**

[Verifying](#page-422-0) IPv6 Client Mobility, on page 307 Using Router [Advertisment](#page-419-1), on page 304 RA Throttling and NS [suppression](#page-420-0), on page 305 IPv6 Address [Learning](#page-421-0), on page 306 Handling Multiple IP [Addresses,](#page-421-1) on page 306 IPv6 [Configuration](#page-421-2), on page 306 High [Availability](#page-422-2), on page 307

# <span id="page-423-0"></span>**Additional References**

#### **Related Documents**

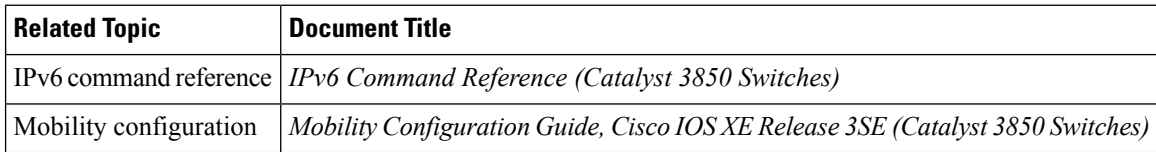

#### **Error Message Decoder**

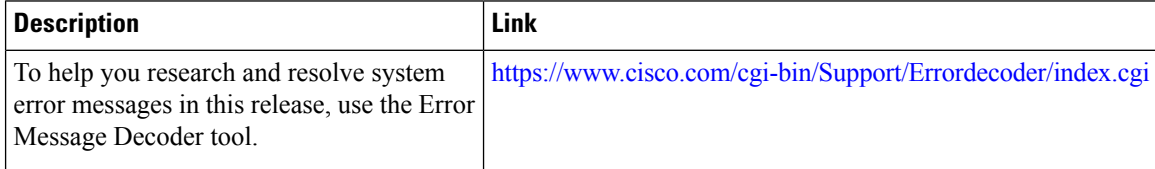

#### **MIBs**

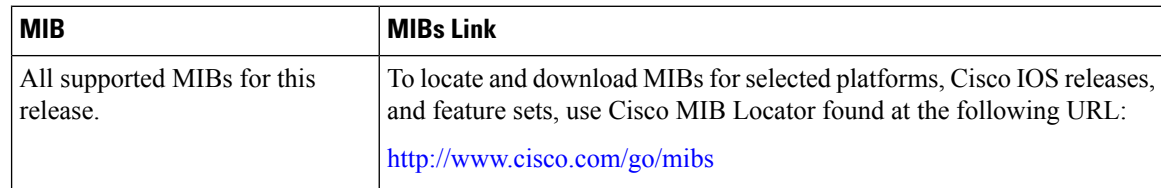

#### **Technical Assistance**

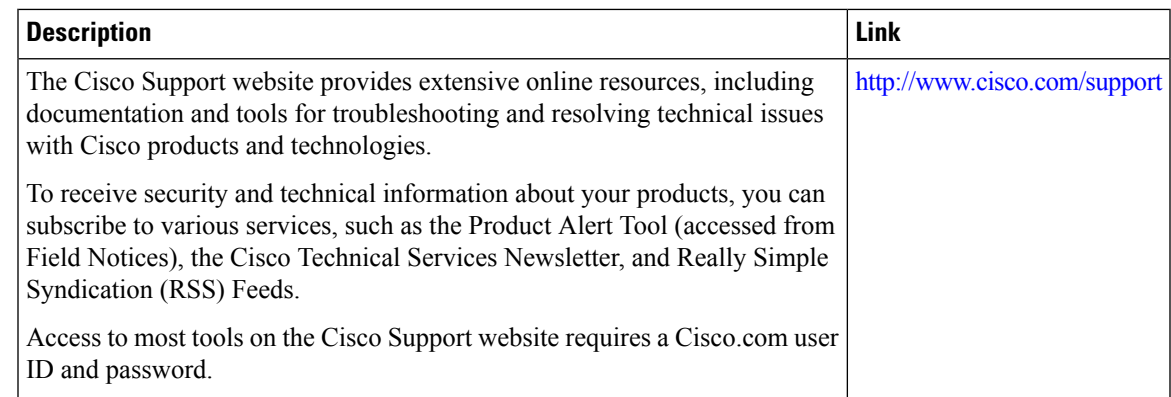

# <span id="page-424-0"></span>**Feature Information For IPv6 Client Mobility**

This table lists the features in this module and provides links to specific configuration information:

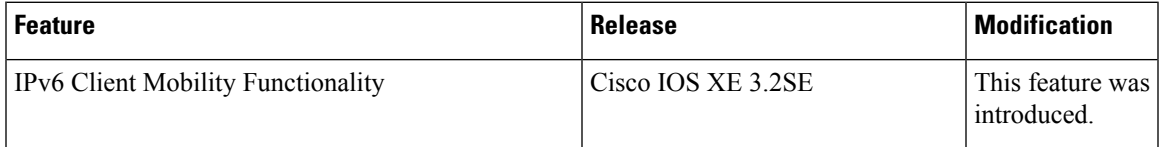

I

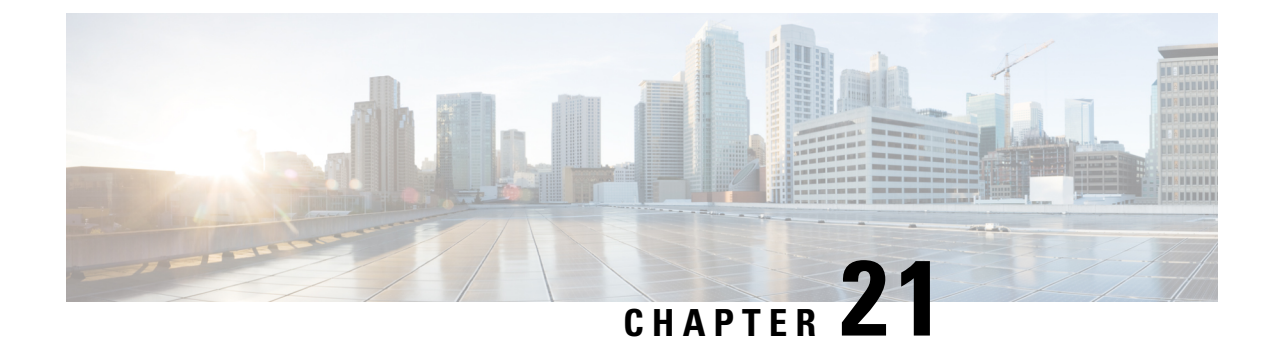

# **Configuring IPv6 Mobility**

- [Pre-requisites](#page-426-0) for IPv6 Mobility, on page 311
- [Information](#page-426-1) About IPv6 Mobility, on page 311
- How to [Configure](#page-427-0) IPv6 Mobility, on page 312
- [Monitoring](#page-427-1) IPv6 Mobility, on page 312
- Additional [References,](#page-429-0) on page 314
- Feature [Information](#page-430-0) for IPv6 Mobility, on page 315

## <span id="page-426-1"></span><span id="page-426-0"></span>**Pre-requisites for IPv6 Mobility**

The mobility and its related infrastructure must be configured and ready for use.

## **Information About IPv6 Mobility**

Mobility, or roaming, is a wireless LAN client's ability to maintain its association seamlessly from one access point to another securely and with as little latency as possible. This section explains how mobility works whendevice are included in a wireless network.

When a wireless client associates and authenticates to an access point, the access point's device places an entry for that client in its client database. This entry includes the client's MAC and IP addresses, security context and associations, quality of service (QoS) contexts, the WLAN, and the associated access point. The device uses this information to forward frames and manage traffic to and from the wireless client.

When the wireless client moves its association from one access point to another, the device simply updates the client database with the newly associated access point. If necessary, new security context and associations are established as well. The process becomes more complicated, however, when a client roams from an access point joined to one device to an access point joined to a different device. It also varies based on whether thedevice are operating on the same subnet.

## <span id="page-426-2"></span>**Inter Controller Roaming**

When the client associates to an access point joined to a new device, the new device exchanges mobility messages with the original device, and the client database entry is moved to the new device if sticky anchoring is disabled.

#### **Related Topics**

[Monitoring](#page-427-1) IPv6 Mobility, on page 312

### <span id="page-427-2"></span>**Intra Subnet Roaming with Sticky Anchoring, and Inter Subnet Roaming**

Inter-subnet roaming is similar to inter-controller roaming in that the device exchange mobility messages on the client roam. However, instead of moving the client database entry to the new device, the original device marks the client with an "Anchor" entry in its own client database. The database entry is copied to the new device client database and marked with a "Foreign" entry in the new device. The roam remains transparent to the wireless client, and the client maintains its original IP address.

In inter-subnet roaming, WLANs on both anchor and foreign device need to have the same network access privileges and no source-based routing or source-based firewalls in place. Otherwise, the clients may have network connectivity issues after the handoff.

For more information on configuring mobility see, the Cisco 5700 Wireless LAN Controller Mobility Configuration Guide, Cisco IOS XE, Release 3.2SE.

#### **Related Topics**

[Monitoring](#page-427-1) IPv6 Mobility, on page 312

## <span id="page-427-1"></span><span id="page-427-0"></span>**How to Configure IPv6 Mobility**

## **Monitoring IPv6 Mobility**

This chapter displays the mobility related IPv6 configuration. To see the mobility related configurations refer to the Cisco 5700 Wireless LAN Controller Mobility Configuration Guide, Cisco IOS XE 3.2SE.

#### **SUMMARY STEPS**

**1. show ipv6 neighbors binding mac C0C1.C06B.C4E2**

#### **DETAILED STEPS**

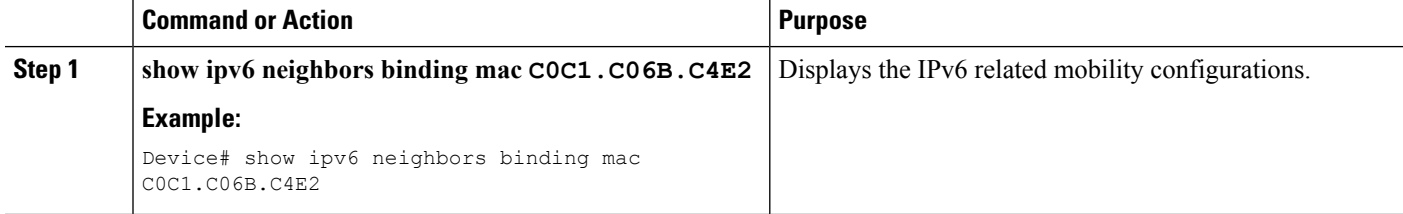

#### **Example**

```
Device# show ipv6 neighbors binding mac C0C1.C06B.C4E2
Binding Table has 45 entries, 37 dynamic (limit 100)
Codes: L - Local, S - Static, ND - Neighbor Discovery, DH - DHCP, PKT - Other Packet, API
- API created
Preflevel flags (prlvl):
0001:MAC and LLA match 0002:Orig trunk 0004:Orig access
```
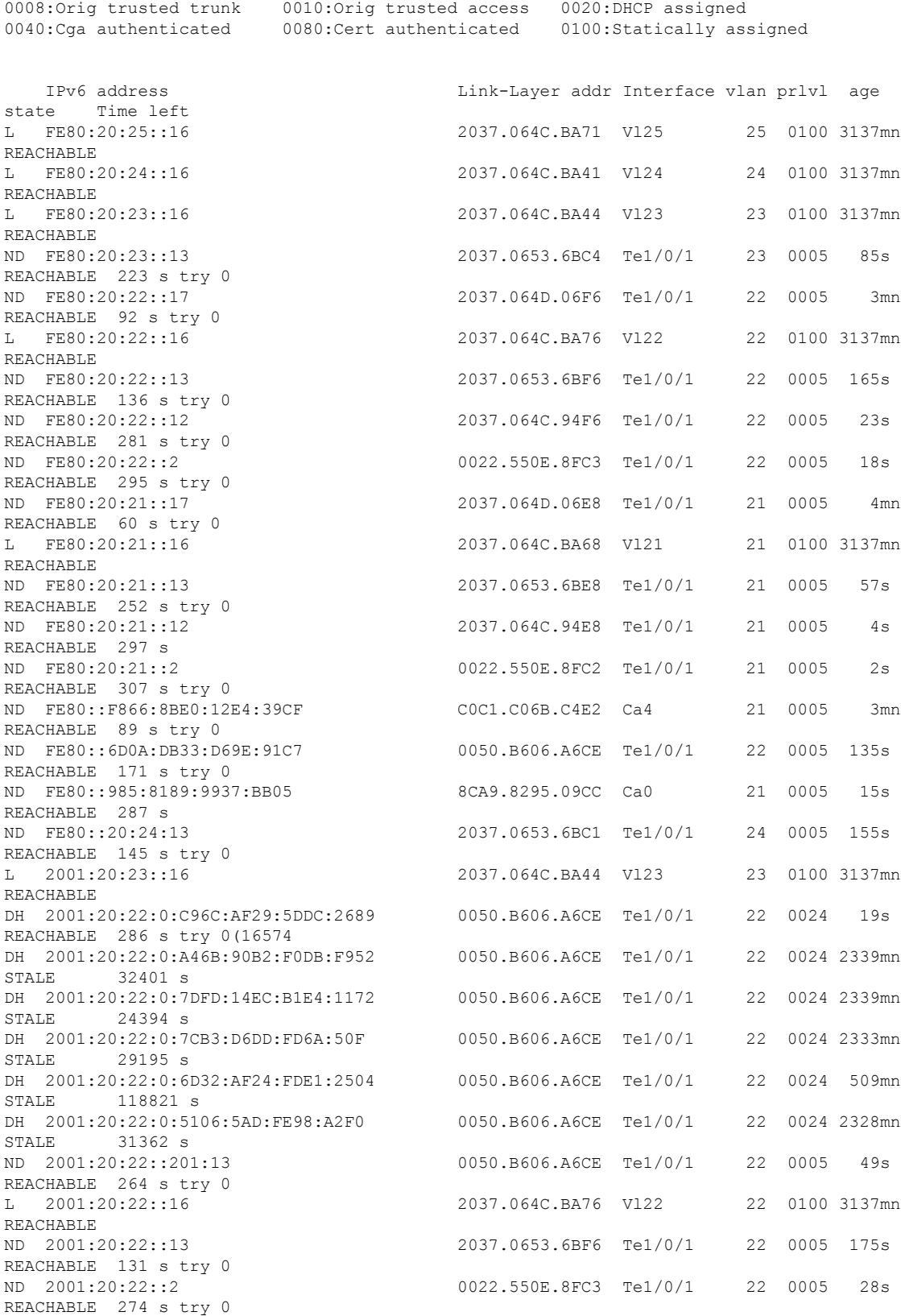

 $\mathbf l$ 

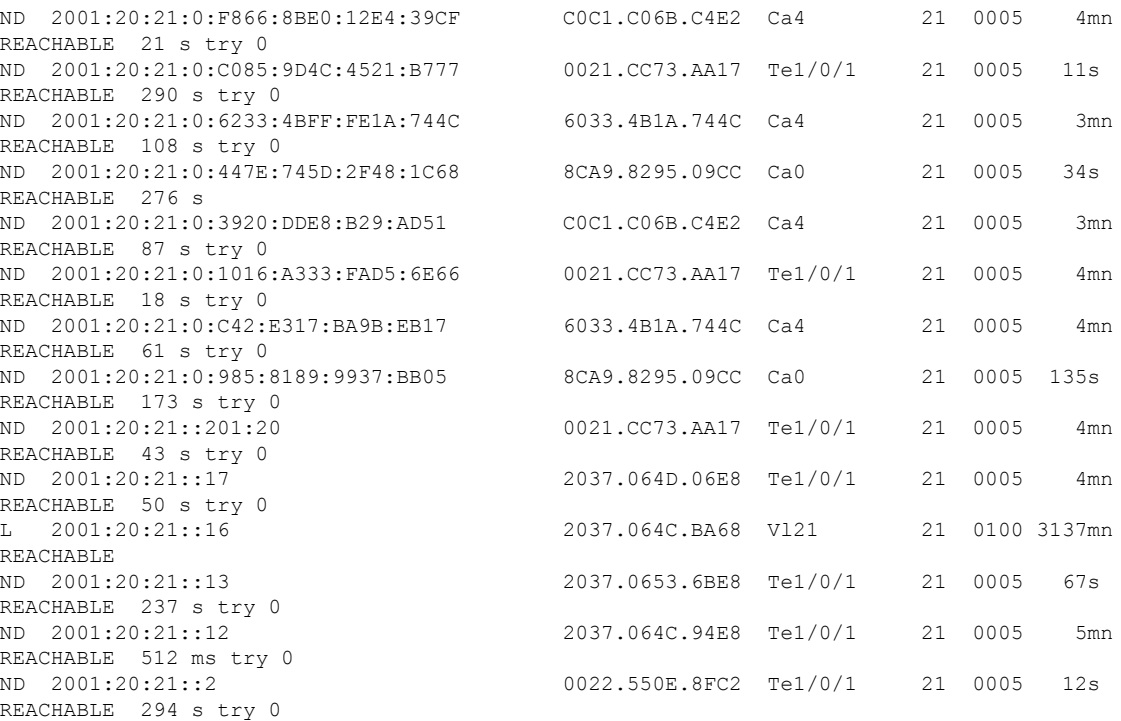

#### **Related Topics**

Inter [Controller](#page-426-2) Roaming, on page 311 Intra Subnet Roaming with Sticky [Anchoring,](#page-427-2) and Inter Subnet Roaming, on page 312

# <span id="page-429-0"></span>**Additional References**

#### **Related Documents**

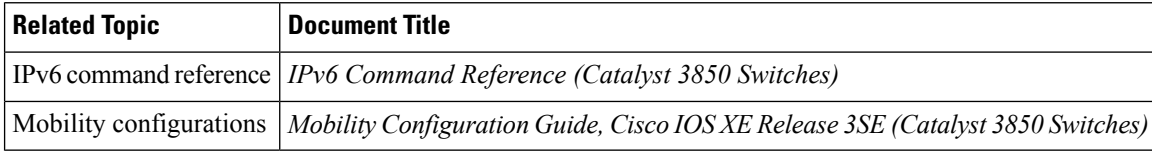

#### **Error Message Decoder**

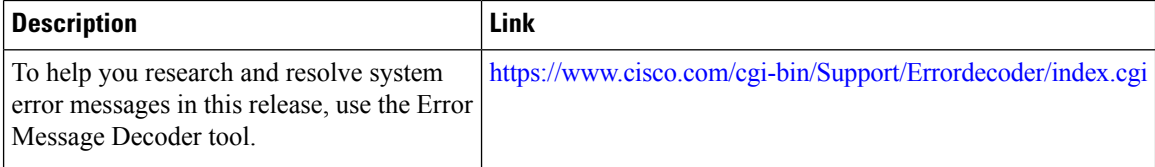

#### **MIBs**

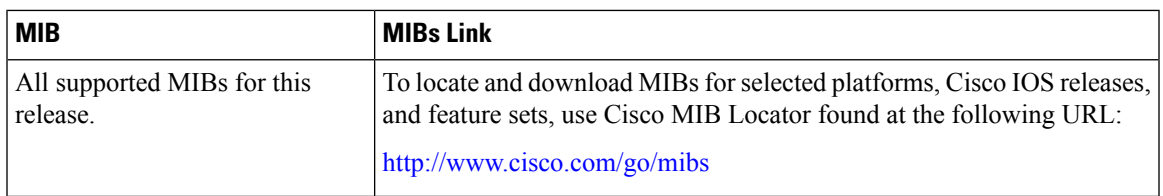

#### **Technical Assistance**

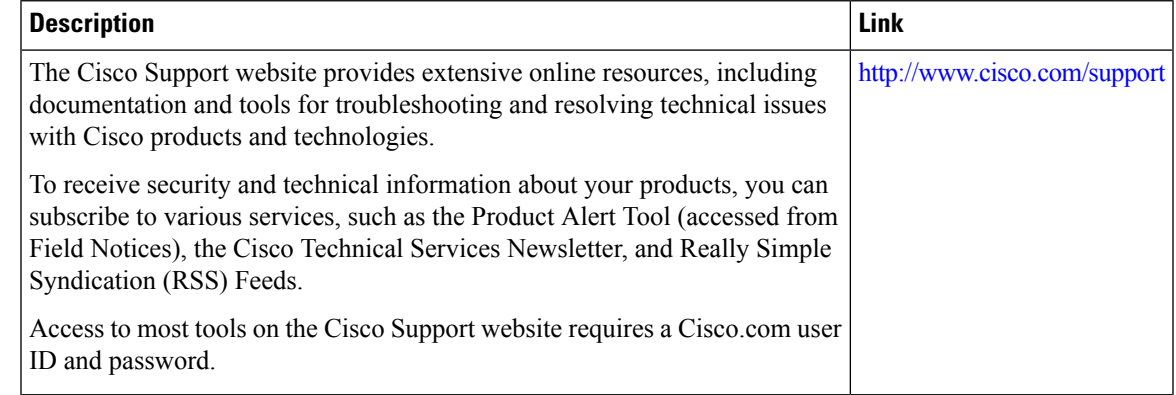

# <span id="page-430-0"></span>**Feature Information for IPv6 Mobility**

This table lists the features in this module and provides links to specific configuration information:

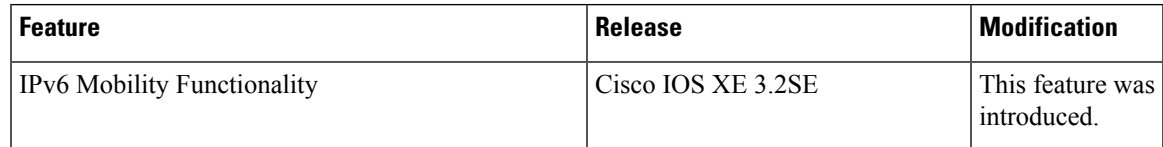

I
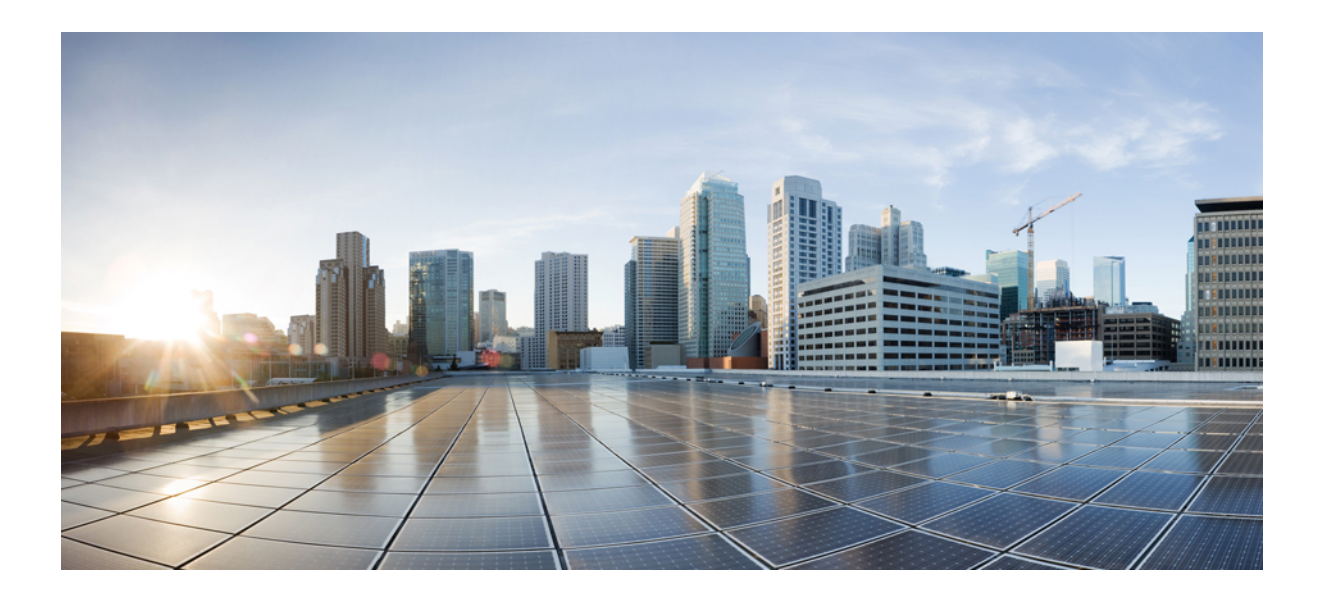

# **<sup>P</sup> ART IV**

## **IP**

- [Configuring](#page-434-0) HSRP, on page 319
- [VRRPv3](#page-456-0) Protocol Support, on page 341
- [Configuring](#page-470-0) GLBP, on page 355

<span id="page-434-0"></span>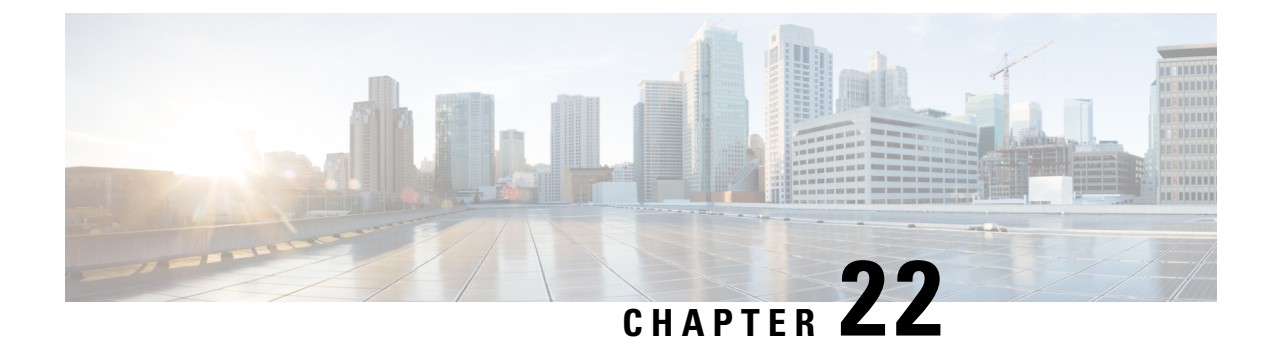

## **Configuring HSRP**

• [Configuring](#page-434-1) HSRP , on page 319

## <span id="page-434-1"></span>**Configuring HSRP**

This chapter describes how to use Hot Standby Router Protocol (HSRP) to provide routing redundancy for routing IP traffic without being dependent on the availability of any single router.

You can also use a version of HSRP in Layer 2 mode to configure a redundant command switch to take over cluster management if the cluster command switch fails.

## **Finding Feature Information**

Your software release may not support all the features documented in this module. For the latest caveats and feature information, see Bug Search Tool and the release notes for your platform and software release. To find information about the features documented in this module, and to see a list of the releases in which each feature is supported, see the feature information table at the end of this module.

Use Cisco Feature Navigator to find information about platform support and Cisco software image support. To access Cisco Feature Navigator, go to [http://www.cisco.com/go/cfn.](http://www.cisco.com/go/cfn) An account on Cisco.com is not required.

## **Information About Configuring HSRP**

## **HSRP Overview**

HSRP is Cisco's standard method of providing high network availability by providing first-hop redundancy for IP hosts on an IEEE 802 LAN configured with a default gateway IP address. HSRP routes IP traffic without relying on the availability of any single router. It enables a set of router interfaces to work together to present the appearance of a single virtual router or default gateway to the hosts on a LAN. When HSRP is configured on a network or segment, it provides a virtual Media Access Control (MAC) address and an IP address that is shared among a group of configured routers. HSRP allows two or more HSRP-configured routers to use the MAC address and IP network address of a virtual router. The virtual router does not exist; it represents the common target for routers that are configured to provide backup to each other. One of the routers is selected to be the active router and another to be the standby router, which assumes control of the group MAC address and IP address should the designated active router fail.

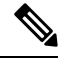

**Note**

Routers in an HSRP group can be any router interface that supports HSRP, including routed ports and switch virtual interfaces (SVIs).

HSRP provides high network availability by providing redundancy for IP traffic from hosts on networks. In a group of router interfaces, the active router is the router of choice for routing packets; the standby router is the router that takes over the routing duties when an active router fails or when preset conditions are met.

HSRP is useful for hosts that do not support a router discovery protocol and cannot switch to a new router when their selected router reloads or loses power. When HSRP is configured on a network segment, it provides a virtual MAC address and an IP address that is shared among router interfaces in a group of router interfaces running HSRP. The router selected by the protocol to be the active router receives and routes packets destined for the group's MAC address. For n routers running HSRP, there are n +1 IP and MAC addresses assigned.

HSRP detects when the designated active router fails, and a selected standby router assumes control of the Hot Standby group's MAC and IP addresses. A new standby router is also selected at that time. Devices running HSRP send and receive multicast UDP-based hello packets to detect router failure and to designate active and standby routers. When HSRP is configured on an interface, Internet Control Message Protocol (ICMP) redirect messages are automatically enabled for the interface.

You can configure multiple Hot Standby groups among switches and switch stacks that are operating in Layer 3 to make more use of the redundant routers. To do so, specify a group number for each Hot Standby command group you configure for an interface. For example, you might configure an interface on switch 1 as an active router and one on switch 2 as a standby router and also configure another interface on switch 2 as an active router with another interface on switch 1 as its standby router.

The following figure shows a segment of a network configured for HSRP. Each router is configured with the MAC address and IP network address of the virtual router. Instead of configuring hosts on the network with the IP address of Router A, you configure them with the IP address of the virtual router as their default router. When Host C sends packets to Host B, it sends them to the MAC address of the virtual router. If for any reason, Router A stops transferring packets, Router B responds to the virtual IP address and virtual MAC address and becomes the active router, assuming the active router duties. Host C continues to use the IP address of the virtual router to address packets destined for Host B, which Router B now receives and sends to Host B. Until Router A resumes operation, HSRP allows Router B to provide uninterrupted service to users on Host C's segment that need to communicate with users on Host B's segment and also continues to perform its normal function of handling packets between the Host A segment and Host B.

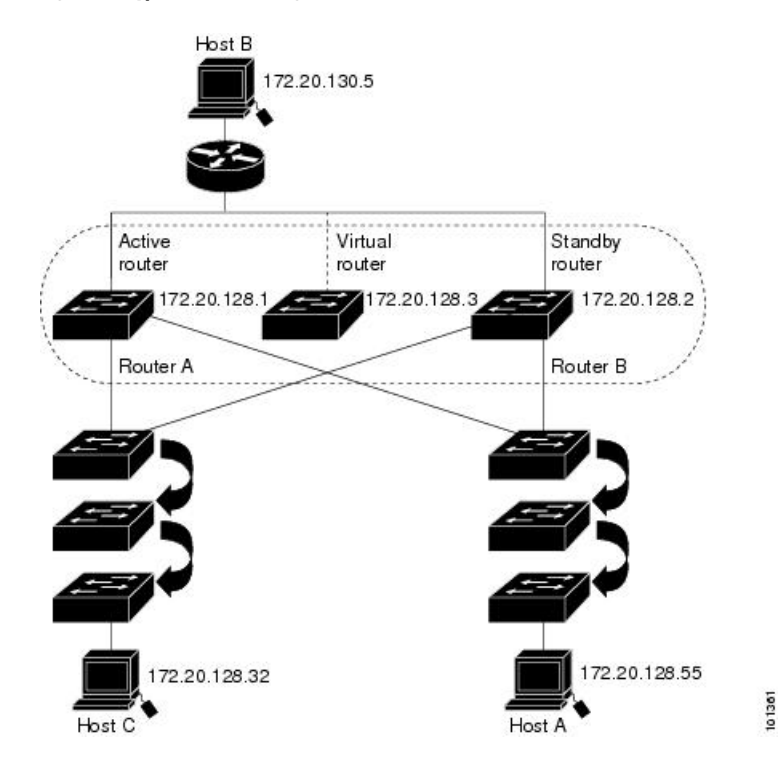

**Figure 13: Typical HSRP Configuration**

You can configure multiple Hot Standby groups among switches and switch stacks that are operating in Layer 3 to make more use of the redundant routers. To do so, specify a group number for each Hot Standby command group you configure for an interface. For example, you might configure an interface on switch 1 as an active router and one on switch 2 as a standby router and also configure another interface on switch 2 as an active router with another interface on switch 1 as its standby router.

## **HSRP Versions**

**IP**

Cisco IOS XE Release 3.3SE and later support these Hot Standby Router Protocol (HSRP) versions:

The switch supports these HSRP versions:

- HSRPv1- Version 1 of the HSRP, the default version of HSRP. It has these features:
	- The HSRP group number can be from 0 to 255.
	- HSRPv1 uses the multicast address 224.0.0.2 to send hello packets, which can conflict with Cisco Group Management Protocol (CGMP) leave processing. You cannot enable HSRPv1 and CGMP at the same time; they are mutually exclusive.
- HSRPv2- Version 2 of the HSRP has these features:
	- HSRPv2 uses the multicast address 224.0.0.102 to send hello packets. HSRPv2 and CGMP leave processing are no longer mutually exclusive, and both can be enabled at the same time.
	- HSRPv2 has a different packet format than HRSPv1.

A switch running HSRPv1 cannot identify the physical router thatsent a hello packet because the source MAC address of the router is the virtual MAC address.

HSRPv2 has a different packet format than HSRPv1. A HSRPv2 packet uses the type-length-value (TLV) format and has a 6-byte identifier field with the MAC address of the physical router that sent the packet.

If an interface running HSRPv1 gets an HSRPv2 packet, the type field is ignored.

### **Multiple HSRP**

The switch supports Multiple HSRP (MHSRP), an extension of HSRP that allows load sharing between two or more HSRP groups. You can configure MHSRP to achieve load-balancing and to use two or more standby groups (and paths) from a host network to a server network.

In the figure below, half the clients are configured for Router A, and half the clients are configured for Router B. Together, the configuration for Routers A and B establishes two HSRP groups. For group 1, Router A is the default active router because it has the assigned highest priority, and Router B is the standby router. For group 2, Router B is the default active router because it has the assigned highest priority, and Router A is the standby router. During normal operation, the two routers share the IP traffic load. When either router becomes unavailable, the other router becomes active and assumes the packet-transfer functions of the router that is unavailable.

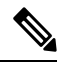

For MHSRP, you need to enter the **standbypreempt** interface configuration command on the HSRPinterfaces so that if a router fails and then comes back up, preemption restores load sharing. **Note**

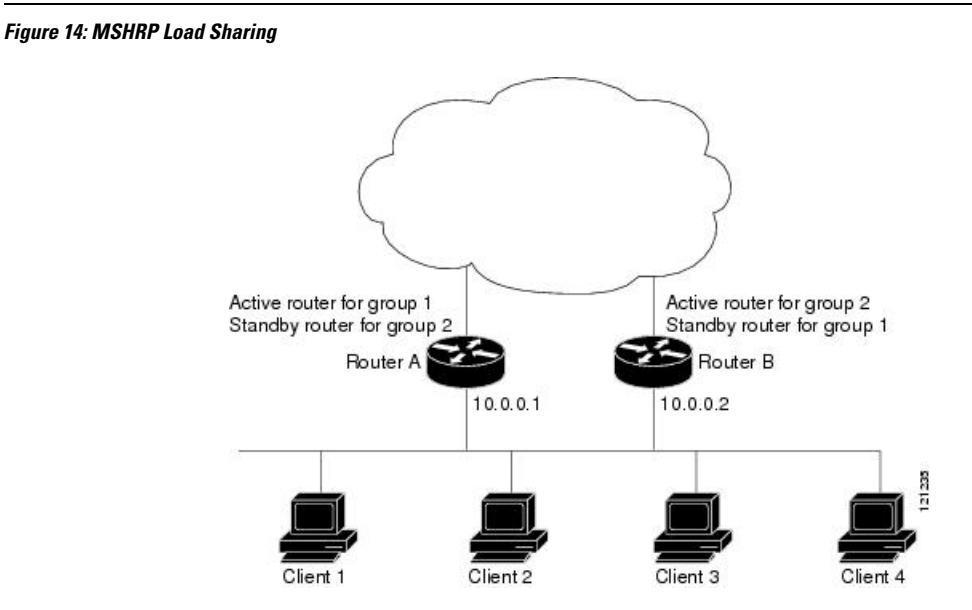

### **SSO HSRP**

SSO HSRP alters the behavior of HSRP when a device with redundant Route Processors (RPs) is configured for stateful switchover (SSO) redundancy mode. When an RP is active and the other RP is standby, SSO enables the standby RP to take over if the active RP fails.

With this functionality, HSRP SSO information is synchronized to the standby RP, allowing traffic that is sent using the HSRP virtual IP address to be continuously forwarded during a switchover without a loss of data or a path change. Additionally, if both RPs fail on the active HSRP device, then the standby HSRP device takes over as the active HSRP device.

The feature is enabled by default when the redundancy mode of operation is set to SSO.

## **HSRP and Switch Stacks**

HSRP hello messages are generated by the stack master. If an HSRP-active stack master fails, a flap in the HSRP active state might occur. This is because HSRP hello messages are not generated while a new stack master is elected and initialized, and the standby router might become active after the stack master fails.

## **Configuring HSRP for IPv6**

Switches running the IP Services and IP Base feature set support the Hot Standby Router Protocol (HSRP) for IPv6. HSRP provides routing redundancy for routing IPv6 traffic not dependent on the availability of any single router. IPv6 hosts learn of available routers through IPv6 neighbor discovery router advertisement messages. These messages are multicast periodically or are solicited by hosts.

An HSRP IPv6 group has a virtual MAC address that is derived from the HSRP group number and a virtual IPv6 link-local address that is, by default, derived from the HSRP virtual MAC address.

Periodic messages are sent for the HSRP virtual IPv6 link-local address when the HSRP group is active. These messages stop after a final one is sent when the group leaves the active state.

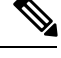

**Note** When configuring HSRP for IPv6, you must enable HSRP version 2 (HSRPv2) on the interface.

## **How to Configure HSRP**

### **Default HSRP Configuration**

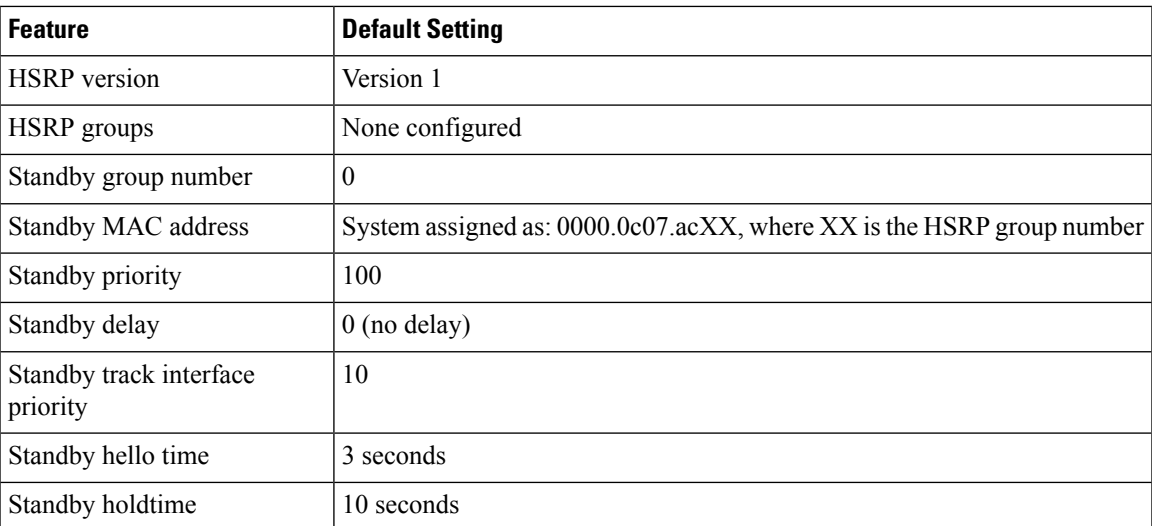

#### **Table 29: Default HSRP Configuration**

## **HSRP Configuration Guidelines**

• HSRPv2 and HSRPv1 are mutually exclusive. HSRPv2 is not interoperable with HSRPv1 on an interface and the reverse.

- In the procedures, the specified interface must be one of these Layer 3 interfaces:
	- Routed port: A physical port configured as a Layer 3 port by entering the **no switchport** command in interface configuration mode.
	- SVI: A VLAN interface created by using the **interface vlan** *vlan\_id* in global configuration mode, and by default a Layer 3 interface.
	- Etherchannel port channel in Layer 3 mode: A port-channel logical interface created by using the **interface port-channel** *port-channel-number* in global configuration mode, and binding the Ethernet interface into the channel group.
- All Layer 3 interfaces must have IP addresses assigned to them.
- If you change the HSRP version on an interface, each HSRP group resets because it now has a new virtual MAC address.
- Only on mixed stacks of Catalyst switches:
- HSRP for IPv4 and HSRP for IPv6 are mutually exclusive. You cannot enable both at the same time.
- When configuring group numbers for HSRPv2 and HSRP, you must use group numbers in ranges that are multiples of 256. Valid ranges are 0 to 255, 256 to 511, 512 to 767, 3840 to 4095, and so on.
- Examples of valid and invalid group numbers:
- If you configure groups with the numbers 2, 150, and 225, you cannot configure another group with the number 3850. It is not in the range of 0 to 255.
- If you configure groups with the numbers 520, 600, and 700, you cannot configure another group with the number 900. It is not in the range of 512 to 767.

## **Enabling HSRP**

The **standby ip**interface configuration command activates HSRPon the configured interface. If an IPaddress is specified, that address is used as the designated address for the Hot Standby group. If no IP address is specified, the address is learned through the standby function. You must configure at least one Layer 3 port on the LAN with the designated address. Configuring an IP address always overrides another designated address currently in use.

When the **standby ip** command is enabled on an interface and proxy ARP is enabled, if the interface's Hot Standby state is active, proxy ARP requests are answered using the Hot Standby group MAC address. If the interface is in a different state, proxy ARP responses are suppressed.

### **SUMMARY STEPS**

- **1. configure terminal**
- **2. interface** *interface-id*
- **3. standby version** { **1** | **2** }
- **4. standby** [*group-number*] **ip** [*ip-address* [**secondary**]]
- **5. end**

•

- **6. show standby** [*interface-id* [*group*]]
- **7. copy running-config startup-config**

**IP**

 $\mathbf{l}$ 

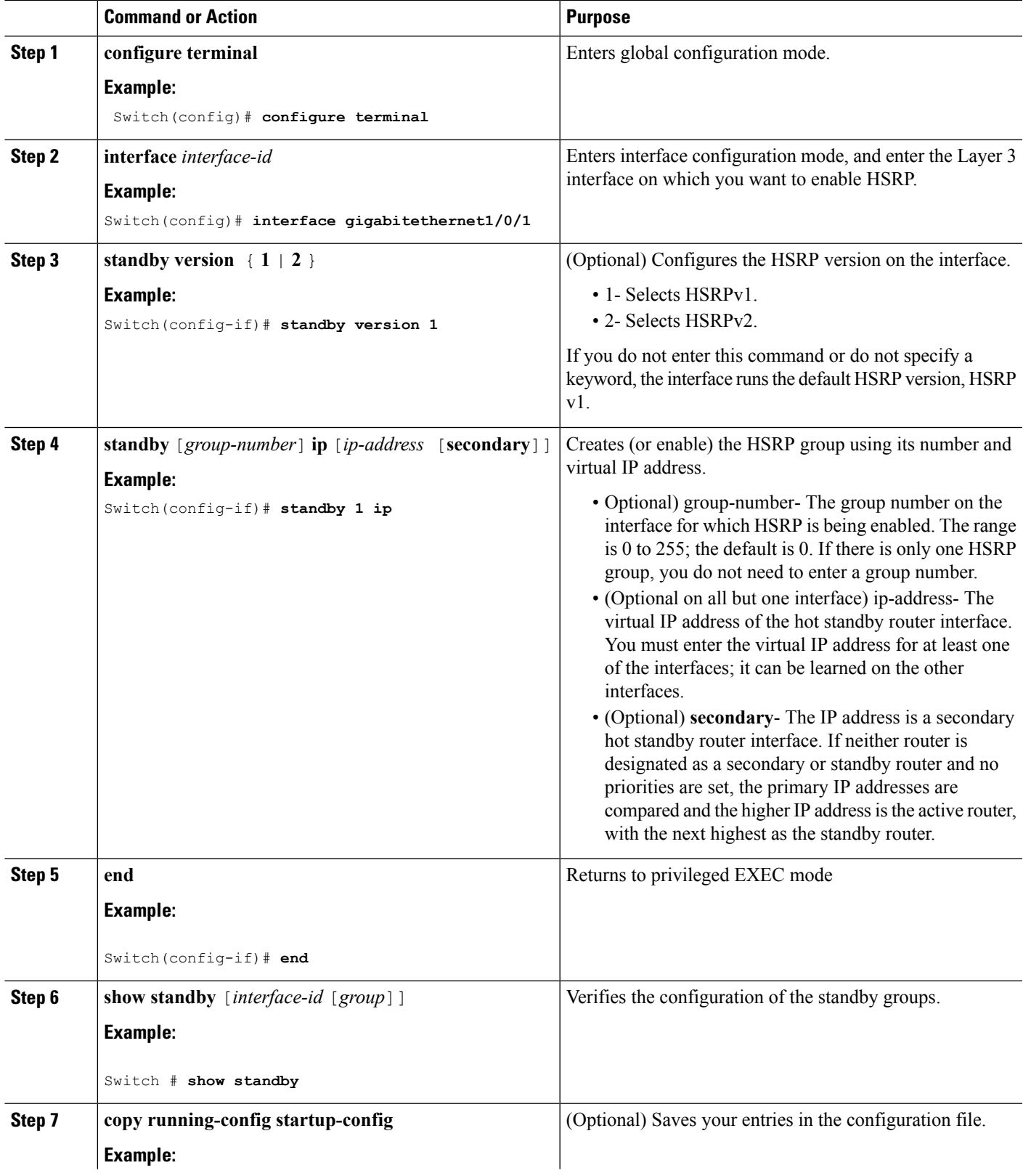

**Software Configuration Guide, Cisco IOS XE Denali 16.2.x (Catalyst 3850 Switches)**

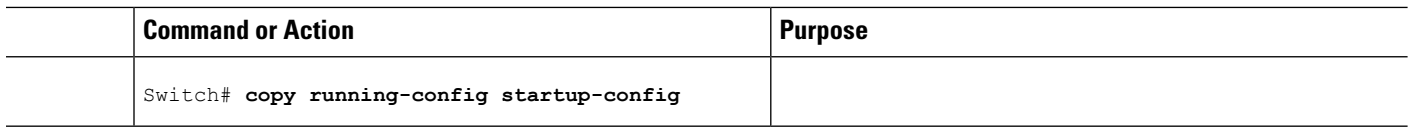

## **Configuring HSRP Priority**

The **standby priority**, **standby preempt**, and **standby track** interface configuration commands are all used to set characteristics for finding active and standby routers and behavior regarding when a new active router takes over.

When configuring HSRP priority, follow these guidelines:

- Assigning a priority allows you to select the active and standby routers. If preemption is enabled, the router with the highest priority becomes the active router. If priorities are equal, the current active router does not change.
- The highest number (1 to 255) represents the highest priority (most likely to become the active router).
- When setting the priority, preempt, or both, you must specify at least one keyword (**priority**, **preempt**, or both)
- The priority of the device can change dynamically if an interface is configured with the **standby track** command and another interface on the router goes down.
- The **standby track** interface configuration command ties the router hot standby priority to the availability of its interfaces and is useful for tracking interfaces that are not configured for HSRP. When a tracked interface fails, the hot standby priority on the device on which tracking has been configured decreases by 10. If an interface is not tracked, itsstate changes do not affect the hotstandby priority of the configured device. For each interface configured for hot standby, you can configure a separate list of interfaces to be tracked
- The **standby track***interface-priority* interface configuration command specifies how much to decrement the hot standby priority when a tracked interface goes down. When the interface comes back up, the priority is incremented by the same amount.
- When multiple tracked interfaces are down and *interface-priority* values have been configured, the configured priority decrements are cumulative. If tracked interfacesthat were not configured with priority values fail, the default decrement is 10, and it is noncumulative.
- When routing is first enabled for the interface, it does not have a complete routing table. If it is configured to preempt, it becomes the active router, even though it is unable to provide adequate routing services. To solve this problem, configure a delay time to allow the router to update its routing table.

Beginning in privileged EXEC mode, use one or more of these steps to configure HSRP priority characteristics on an interface:

### **SUMMARY STEPS**

- **1. configure terminal**
- **2. interface** *interface-id*
- **3. standby** [*group-number*] **priority***priority*
- **4. standby** [*group-number*] **preempt** [**delay** [**minimum***seconds*] [**reload***seconds*] [**sync***seconds*]]
- **5. standby** [*group-number*] **track** *type number* [*interface-priority*]
- **6. end**
- **7. show running-config**
- **8. copy running-config startup-config**

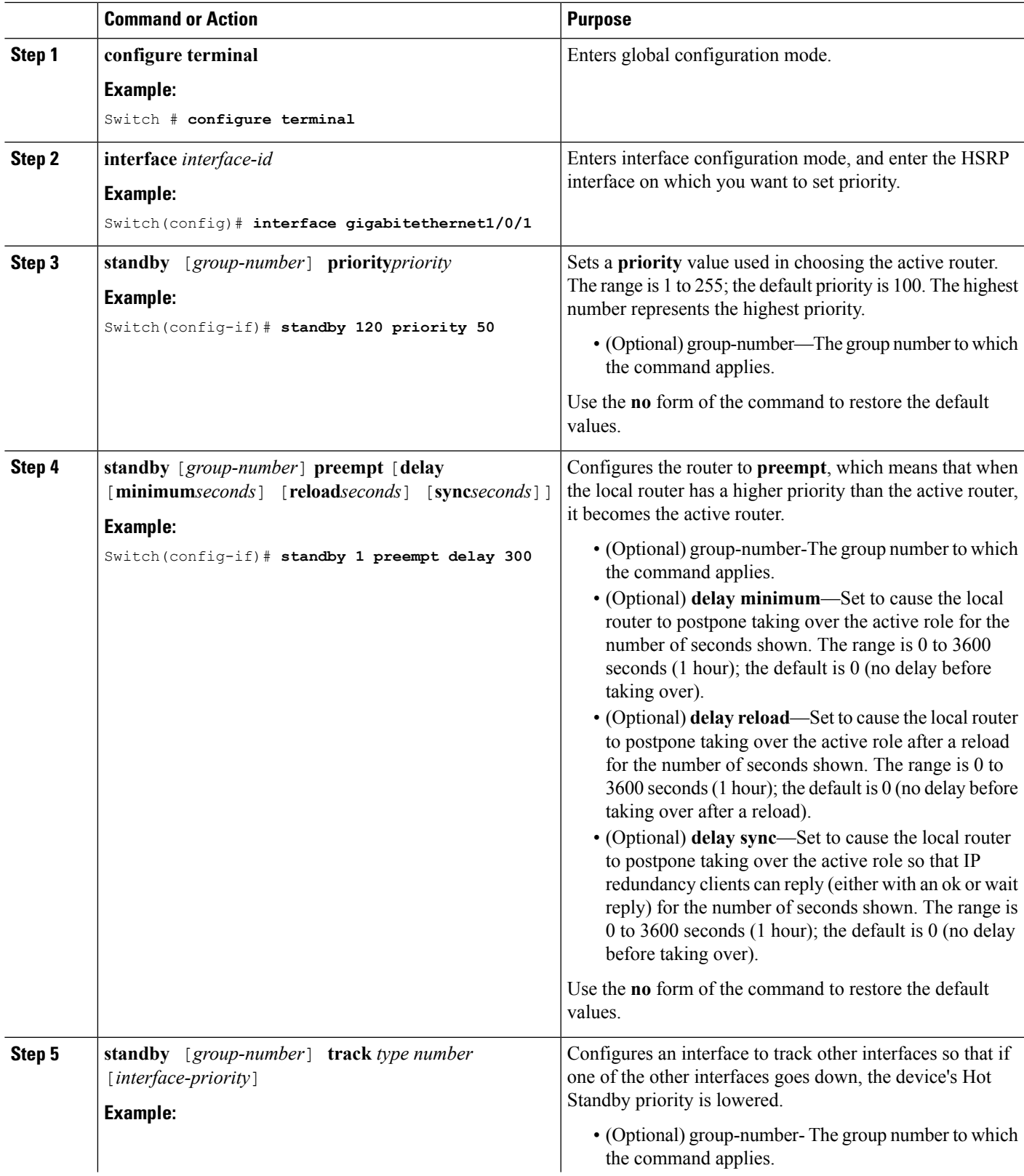

 $\mathbf{l}$ 

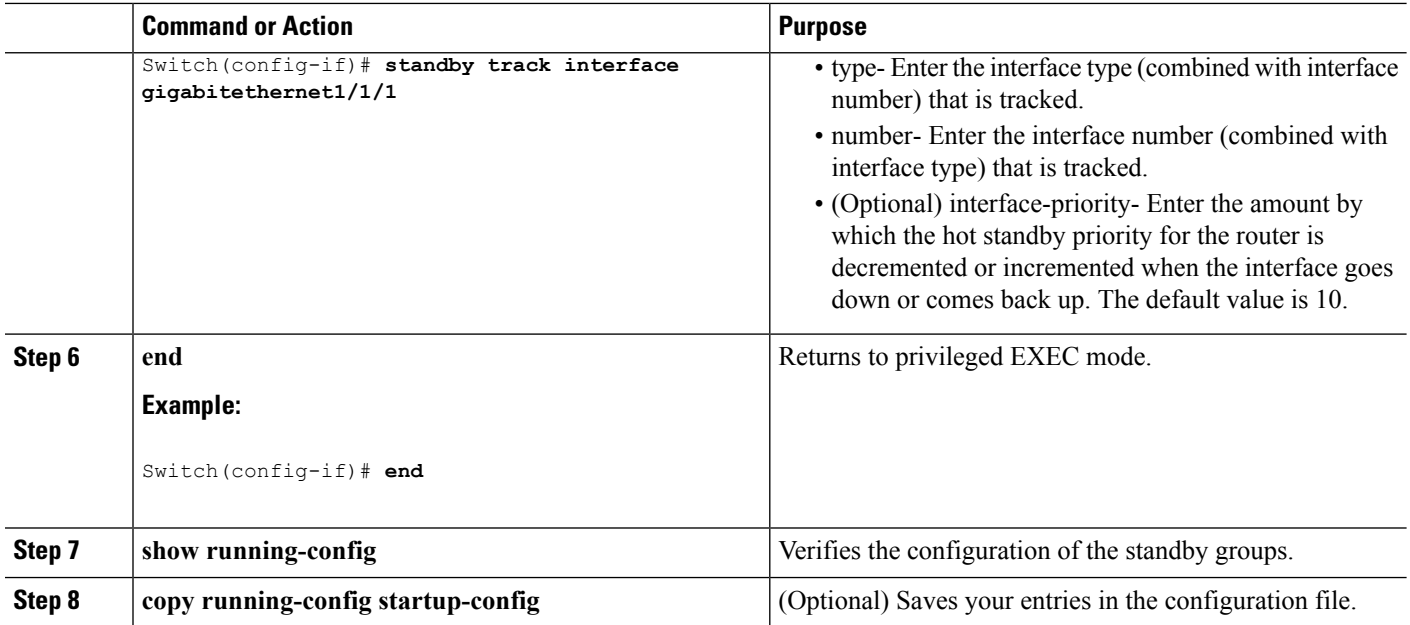

## **Configuring MHSRP**

To enable MHSRP and load-balancing, you configure two routers as active routers for their groups, with virtual routers as standby routers as shown in the *MHSRP Load Sharing* figure in the Multiple HSRP section. You need to enter the **standby preempt** interface configuration command on each HSRP interface so that if a router fails and comes back up, the preemption occurs and restores load-balancing.

Router A is configured as the active router for group 1, and Router B is configured as the active router for group 2. The HSRP interface for Router A has an IP address of 10.0.0.1 with a group 1 standby priority of 110 (the default is 100). The HSRPinterface for Router B has an IPaddress of 10.0.0.2 with a group 2 standby priority of 110.

Group 1 uses a virtual IP address of 10.0.0.3 and group 2 uses a virtual IP address of 10.0.0.4.

### **Configuring Router A**

### **SUMMARY STEPS**

- **1. configure terminal**
- **2. interface** *type number*
- **3. no switchport**
- **4. ip address** *ip-address mask*
- **5. standby** [*group-number*] **ip** [*ip-address* [**secondary**]]
- **6. standby** [*group-number*] **priority** *priority*
- **7. standby** [*group-number*] **preempt** [**delay** [**minimum** *seconds*] [**reload***seconds*] [**sync** *seconds*]]
- **8. standby** [*group-number*] **ip** [*ip-address* [**secondary**]]
- **9. standby** [*group-number*] **preempt** [**delay** [**minimum** *seconds*] [**reload***seconds*] [**sync** *seconds*]]
- **10. end**
- **11. show running-config**
- **12. copy running-config startup-config**

**IP**

 $\mathbf{l}$ 

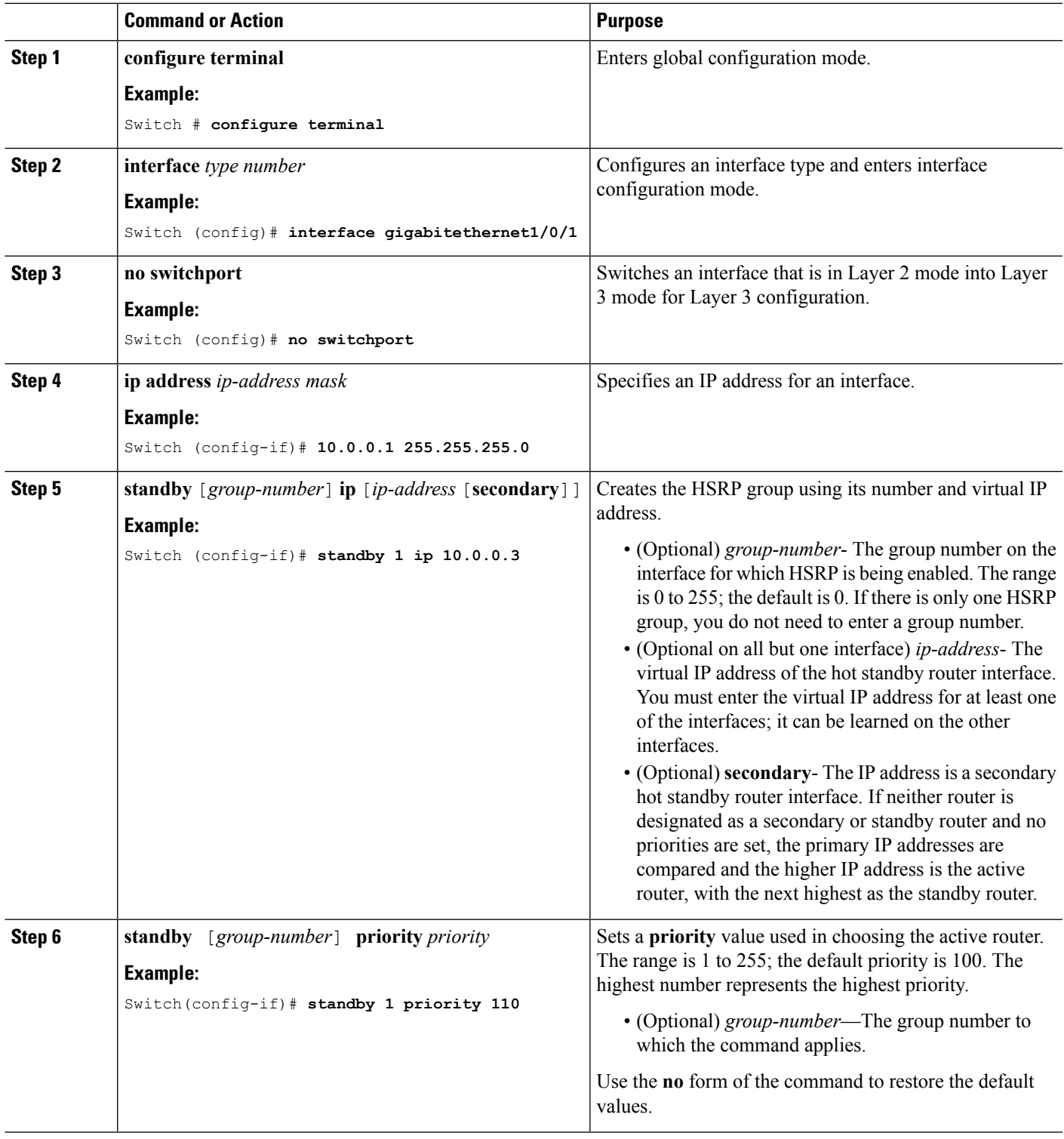

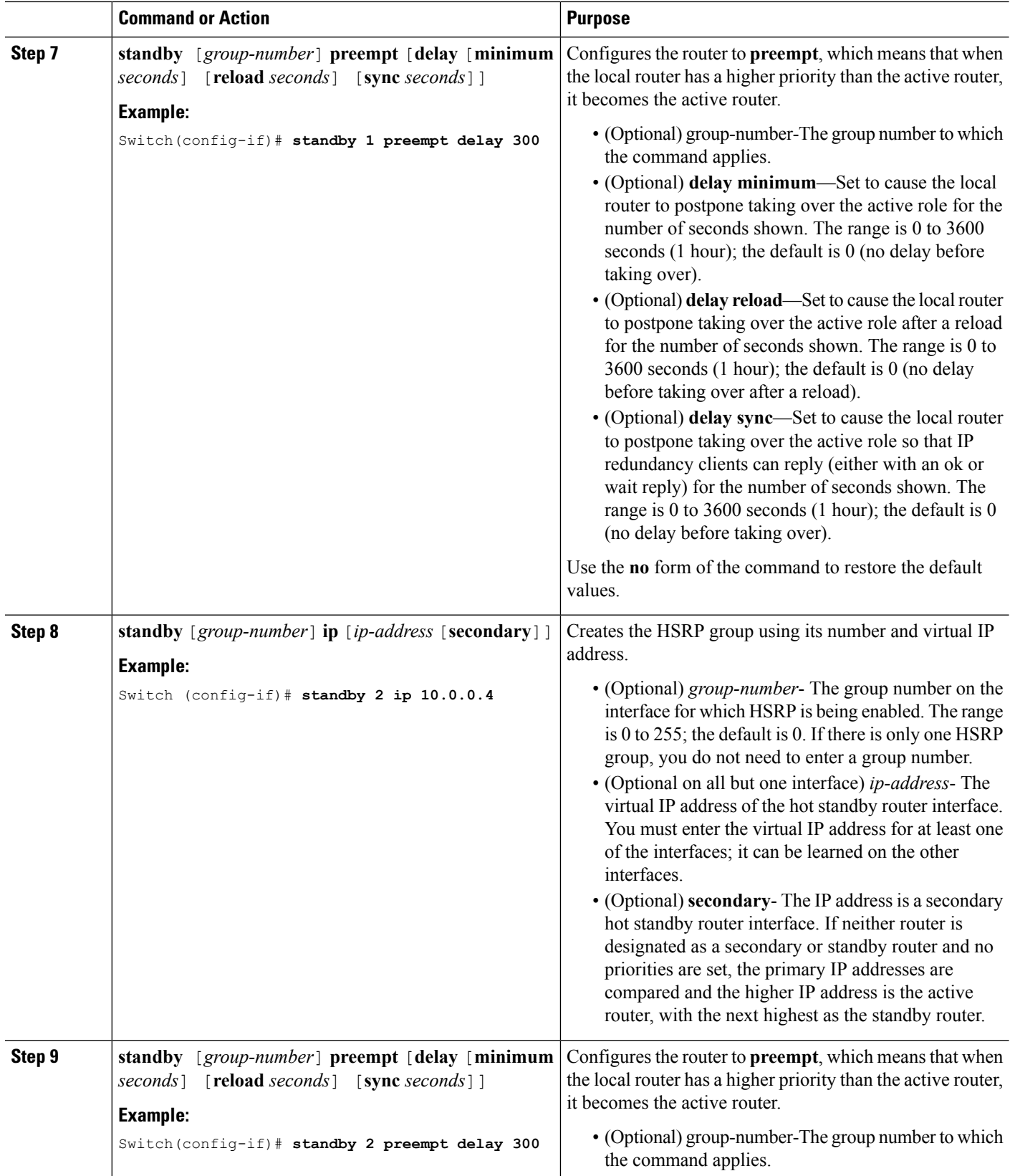

 $\mathbf I$ 

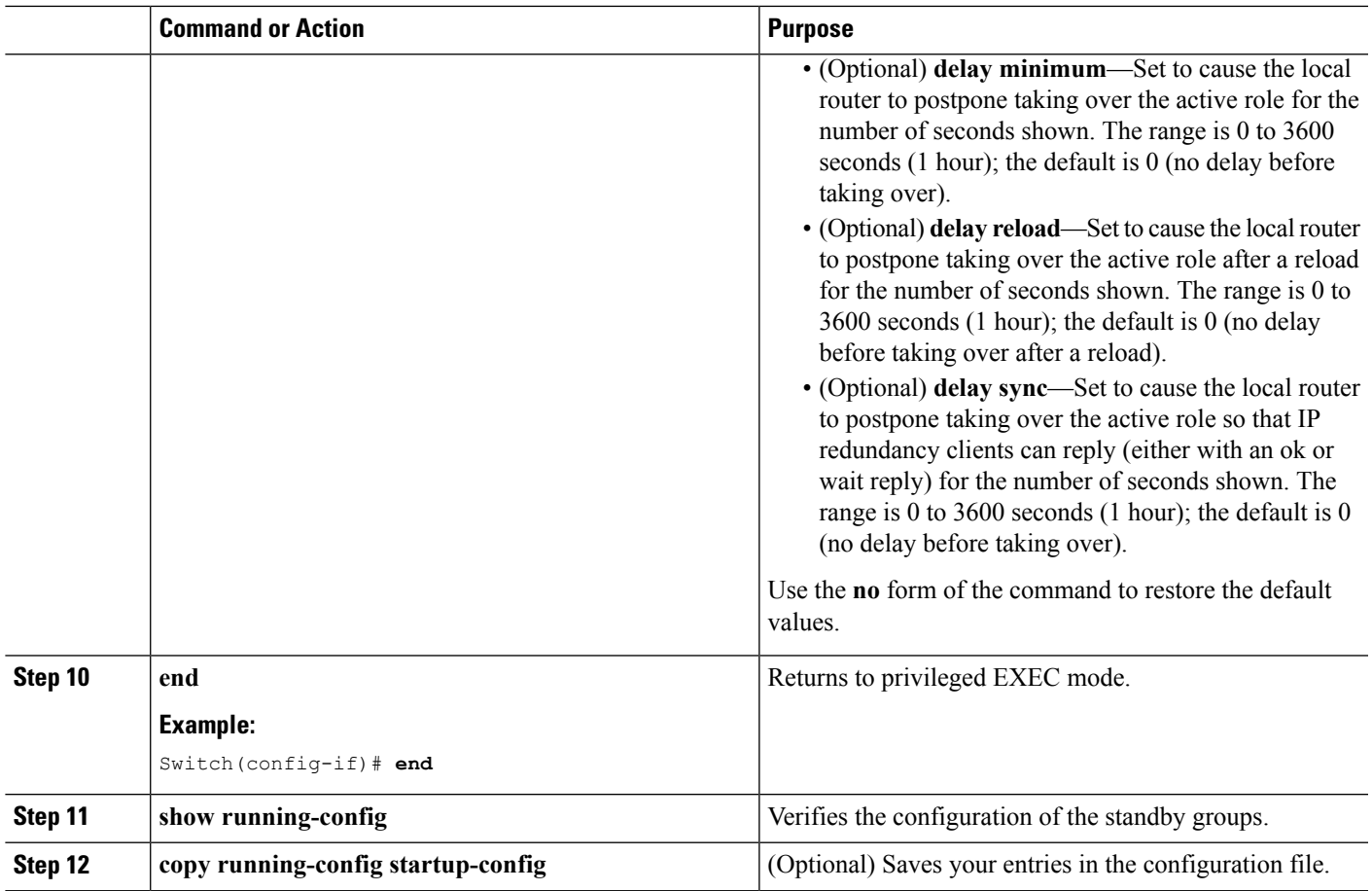

### **Configuring Router B**

### **SUMMARY STEPS**

- **1. configure terminal**
- **2. interface** *type number*
- **3. no switchport**
- **4. ip address** *ip-address mask*
- **5. standby** [*group-number*] **ip** [*ip-address* [**secondary**]]
- **6. standby** [*group-number*] **priority** *priority*
- **7. standby** [*group-number*] **preempt** [**delay** [**minimum** *seconds*] [**reload***seconds*] [**sync** *seconds*]]
- **8. standby** [*group-number*] **ip** [*ip-address* [**secondary**]]
- **9. standby** [*group-number*] **preempt** [**delay** [**minimum** *seconds*] [**reload***seconds*] [**sync** *seconds*]] **10. end**
- **11. show running-config**
- **12. copy running-config startup-config**

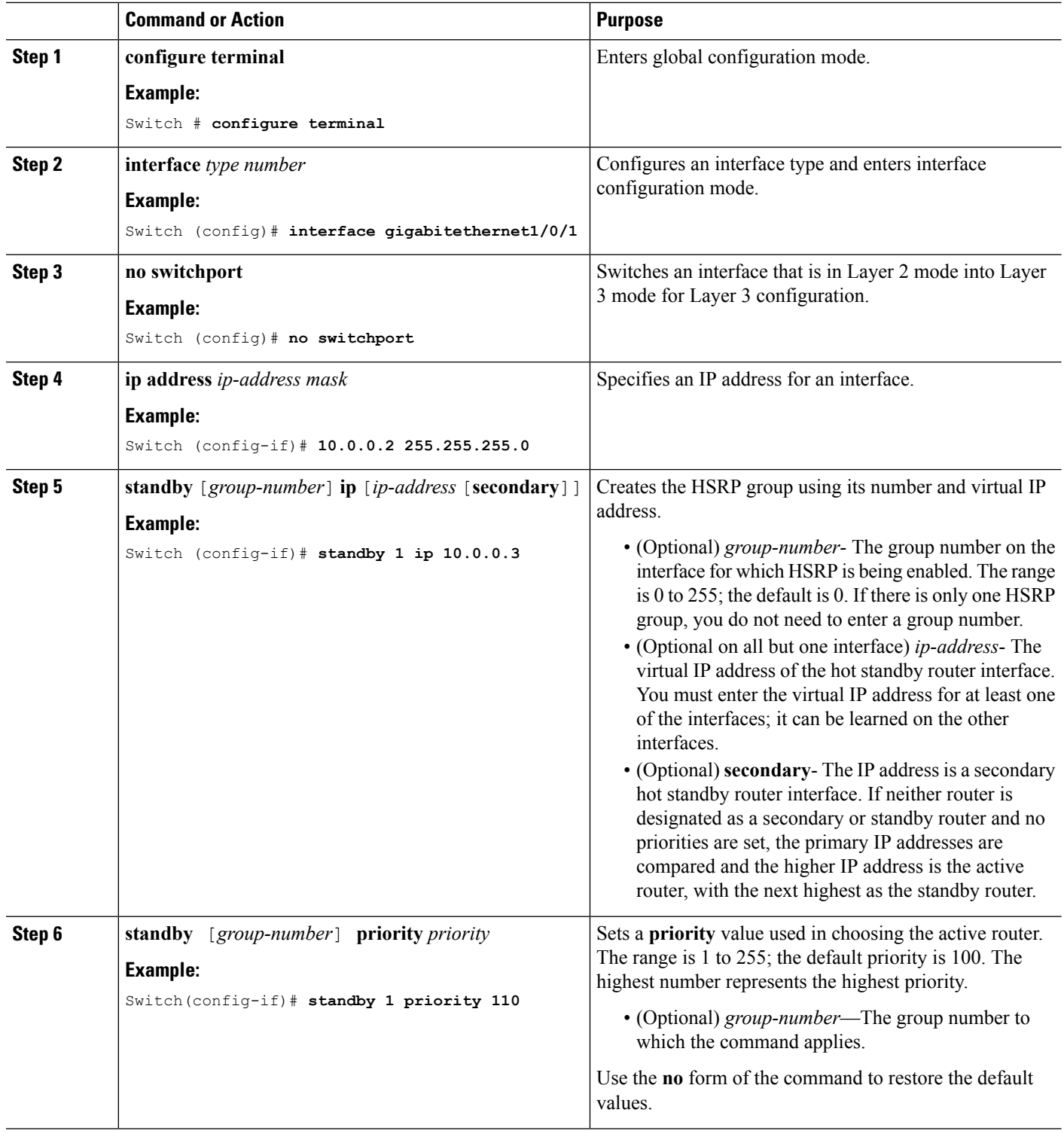

I

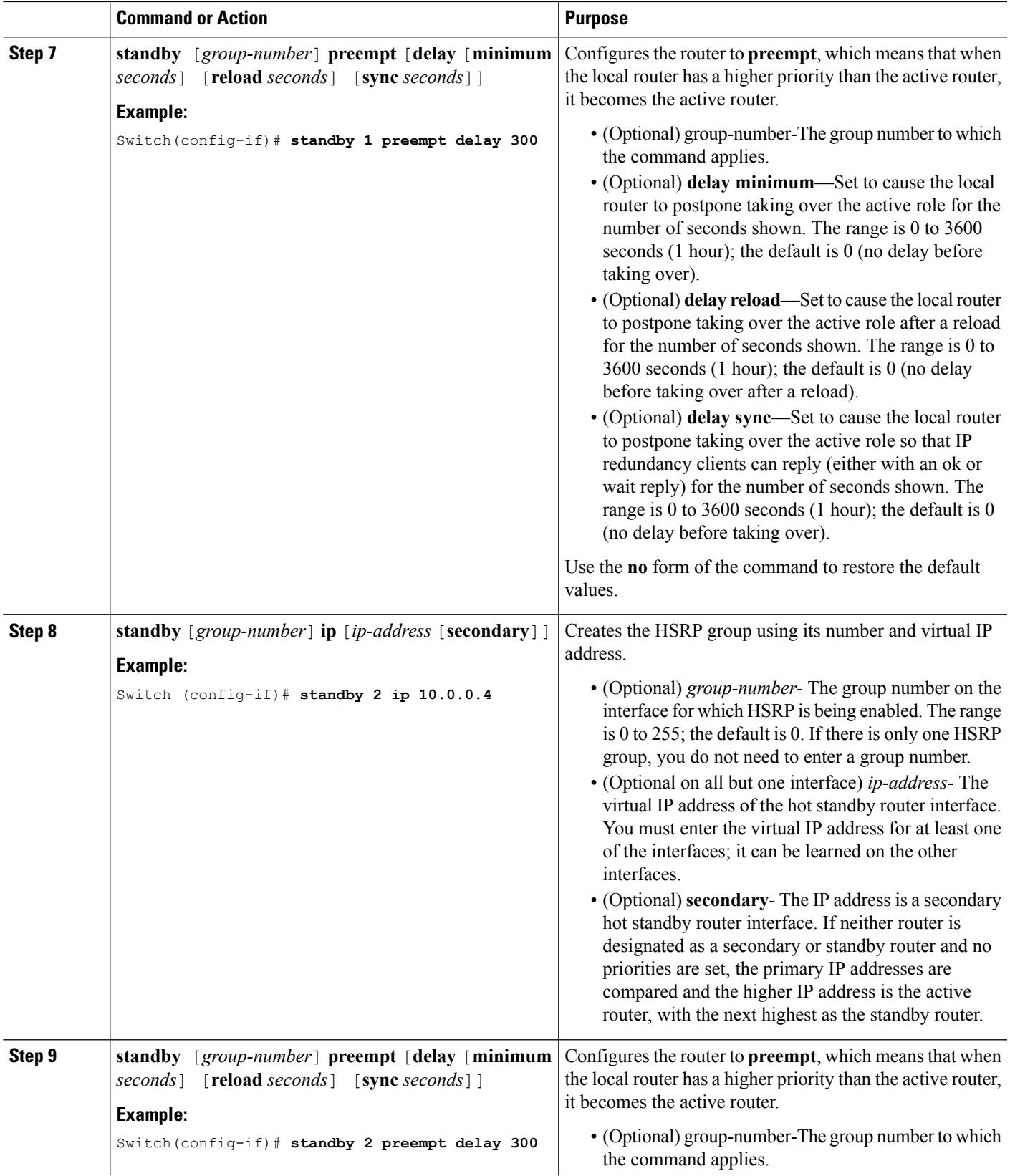

 $\mathbf{l}$ 

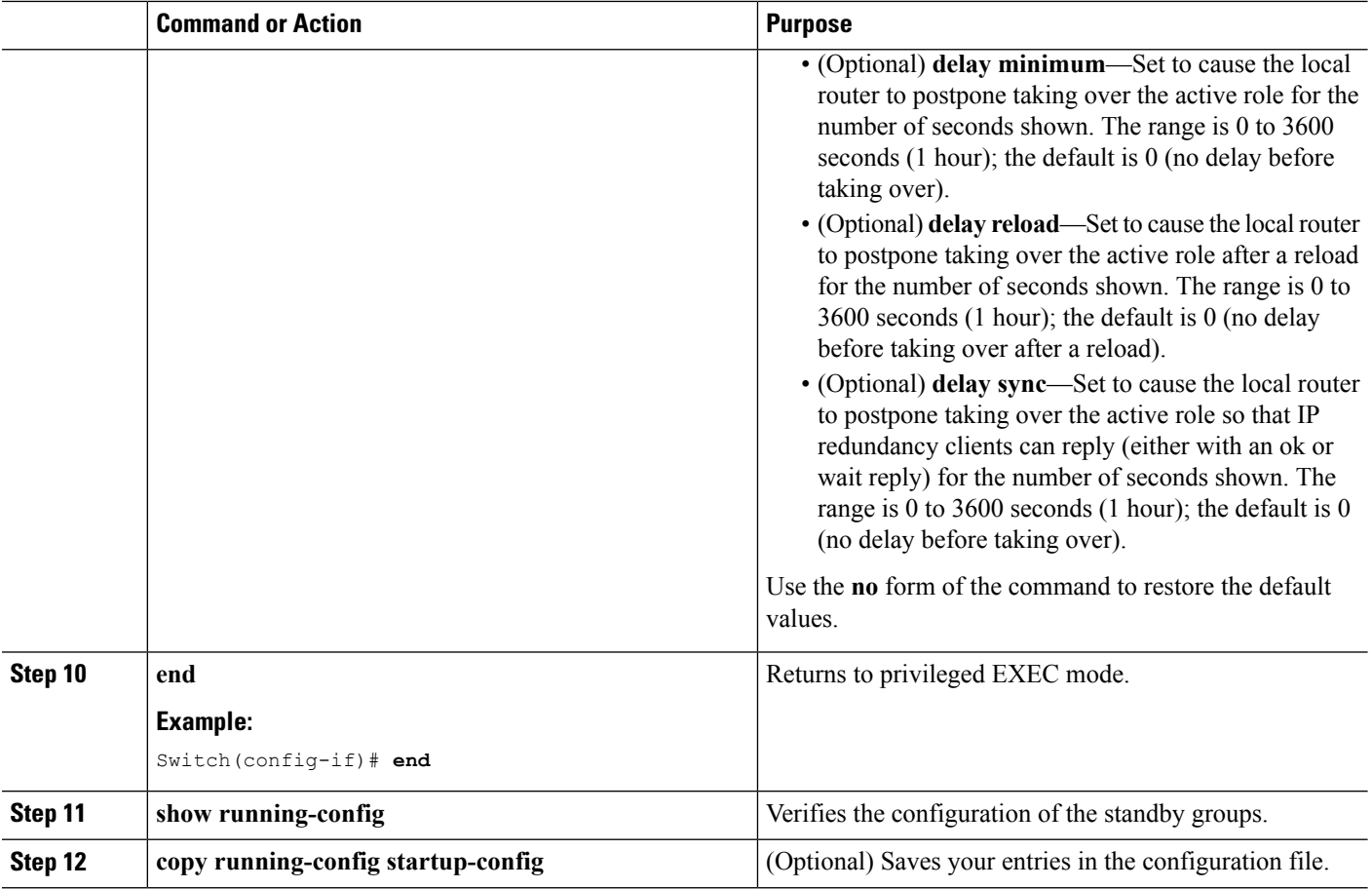

## **Configuring HSRP Authentication and Timers**

You can optionally configure an HSRP authentication string or change the hello-time interval and holdtime.

When configuring these attributes, follow these guidelines:

- The authentication string is sent unencrypted in all HSRP messages. You must configure the same authentication string on all routers and access servers on a cable to ensure interoperation. Authentication mismatch prevents a device from learning the designated Hot Standby IP address and timer values from other routers configured with HSRP.
- Routers or access servers on which standby timer values are not configured can learn timer values from the active or standby router. The timers configured on an active router always override any other timer settings.
- All routers in a Hot Standby group should use the same timer values. Normally, the *holdtime* is greater than or equal to 3 times the *hellotime*.

Beginning in privileged EXEC mode, use one or more of these steps to configure HSRP authentication and timers on an interface:

### **SUMMARY STEPS**

- **1. configure terminal**
- **2. interface** *interface-id*
- **3. standby** [*group-number*] **authentication** *string*
- **4. standby** [*group-number*] **timers** *hellotime holdtime*
- **5. end**
- **6. show running-config**
- **7. copy running-config startup-config**

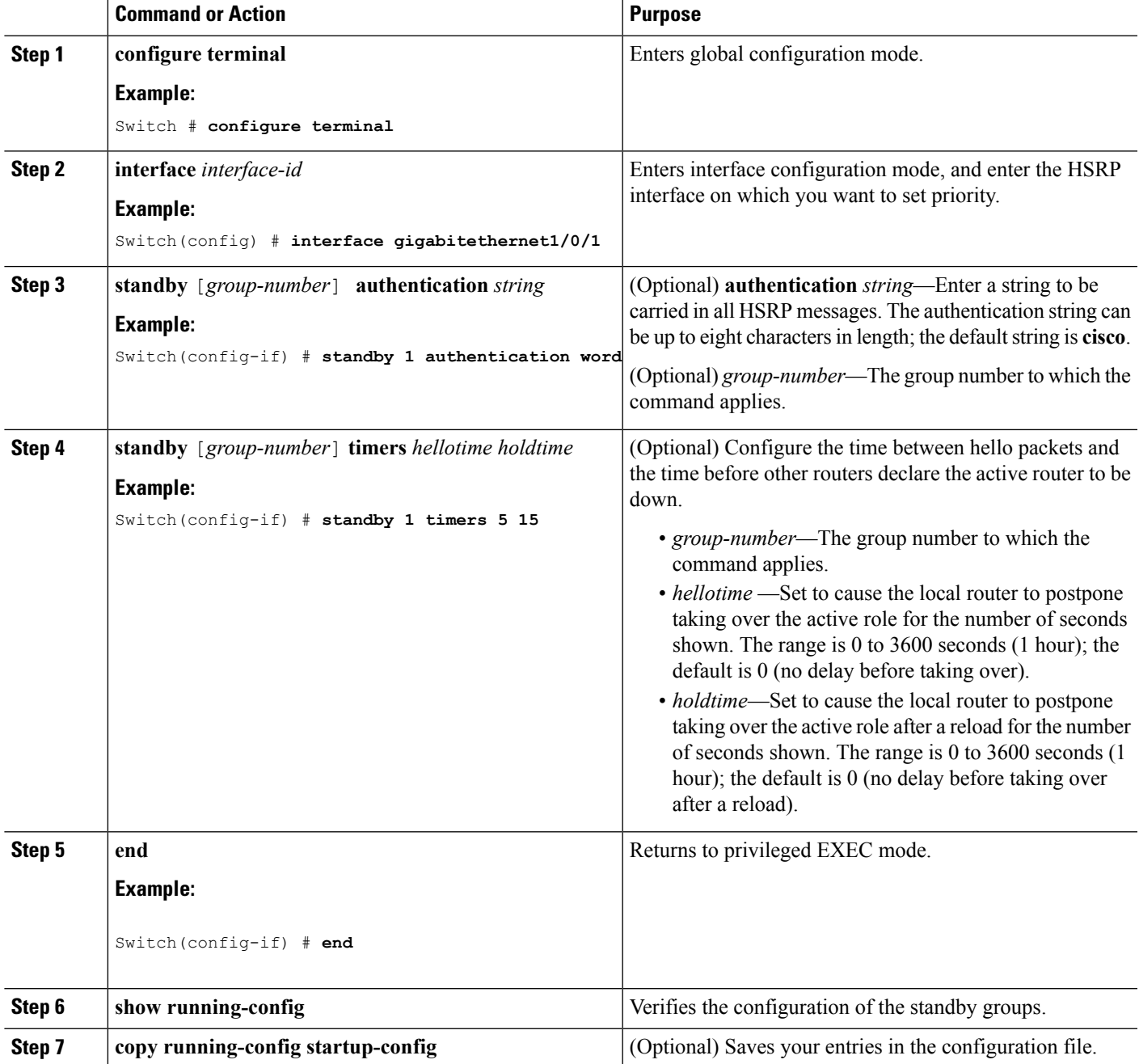

### **Enabling HSRP Support for ICMP Redirect Messages**

ICMP redirect messages are automatically enabled on interfaces configured with HSRP. ICMP is a network layer Internet protocol that provides message packets to report errors and other information relevant to IP processing. ICMP provides diagnostic functions, such as sending and directing error packets to the host. This feature filters outgoing ICMP redirect messages through HSRP, in which the next hop IP address might be changed to an HSRP virtual IP address. For more information, see the Cisco IOS IP Configuration Guide, Release 12.4.

## **Configuring HSRP Groups and Clustering**

When a device is participating in an HSRP standby routing and clustering is enabled, you can use the same standby group for command switch redundancy and HSRP redundancy. Use the **cluster standby-group** *HSRP-group-name* [**routing-redundancy**] global configuration command to enable the same HSRP standby group to be used for command switch and routing redundancy. If you create a cluster with the same HSRP standby group name without entering the **routing-redundancy** keyword, HSRP standby routing is disabled for the group.

## **Verifying HSRP**

### **Verifying HSRP Configurations**

From privileged EXEC mode, use this command to display HSRP settings:

**show standby** [*interface-id* [*group*]] [**brief**] [**detail**]

You can display HSRP information for the whole switch, for a specific interface, for an HSRP group, or for an HSRP group on an interface. You can also specify whether to display a concise overview of HSRP information or detailed HSRP information. The default display is **detail**. If there are a large number of HSRP groups, using the **show standby** command without qualifiers can result in an unwieldy display.

#### **Example**

```
Switch #show standby
VLAN1 - Group 1
Local state is Standby, priority 105, may preempt
Hellotime 3 holdtime 10
Next hello sent in 00:00:02.182
Hot standby IP address is 172.20.128.3 configured
Active router is 172.20.128.1 expires in 00:00:09
Standby router is local
Standby virtual mac address is 0000.0c07.ac01
Name is bbb
VLAN1 - Group 100
Local state is Standby, priority 105, may preempt
Hellotime 3 holdtime 10
```
Next hello sent in 00:00:02.262 Hot standby IP address is 172.20.138.51 configured Active router is 172.20.128.1 expires in 00:00:09 Active router is local Standby router is unknown expired Standby virtual mac address is 0000.0c07.ac64 Name is test

## **Configuration Examples for Configuring HSRP**

### **Enabling HSRP: Example**

This example shows how to activate HSRP for group 1 on an interface. The IP address used by the hot standby group is learned by using HSRP.

**Note** This procedure is the minimum number of steps required to enable HSRP. Other configurations are optional.

```
Switch # configure terminal
Switch(config) # interface gigabitethernet1/0/1
Switch(config-if)# no switchport
Switch(config-if)# standby 1 ip
Switch(config-if)# end
Switch # show standby
```
## **Configuring HSRP Priority: Example**

This example activates a port, sets an IP address and a priority of 120 (higher than the default value), and waits for 300 seconds (5 minutes) before attempting to become the active router:

```
Switch # configure terminal
Switch(config) # interface gigabitethernet1/0/1
Switch(config-if)# no switchport
Switch(config-if)# standby ip 172.20.128.3
Switch(config-if)# standby priority 120 preempt delay 300
Switch(config-if)# end
Switch # show standby
```
## **Configuring MHSRP: Example**

This example shows how to enable the MHSRP configuration shown in the figure *MHSRP Load Sharing*

#### **Router A Configuration**

```
Switch # configure terminal
Switch(config) # interface gigabitethernet1/0/1
Switch(config-if)# no switchport
Switch(config-if)# ip address 10.0.0.1 255.255.255.0
Switch(config-if)# standby ip 10.0.0.3
Switch(config-if)# standby 1 priority 110
Switch(config-if)# standby 1 preempt
Switch(config-if)# standby 2 ip 10.0.0.4
Switch(config-if)# standby 2 preempt
Switch(config-if)# end
```
#### **Router B Configuration**

```
Switch # configure terminal
Switch(config) # interface gigabitethernet1/0/1
Switch(config-if)# no switchport
```

```
Switch(config-if)# ip address 10.0.0.2 255.255.255.0
Switch(config-if)# standby ip 10.0.0.3
Switch(config-if)# standby 1 preempt
Switch(config-if)# standby 2 ip 10.0.0.4
Switch(config-if)# standby 1 priority 110
Switch(config-if)# standby 2 preempt
Switch(config-if)# end
```
## **Configuring HSRP Authentication and Timer: Example**

This example shows how to configure word as the authentication string required to allow HotStandby routers in group 1 to interoperate:

```
Switch # configure terminal
Switch(config) # interface gigabitethernet1/0/1
Switch(config-if)# no switchport
Switch(config-if)# standby 1 authentication word
Switch(config-if)# end
```
This example shows how to set the timers on standby group 1 with the time between hello packets at 5 seconds and the time after which a router is considered down to be 15 seconds:

```
Switch # configure terminal
Switch(config) # interface gigabitethernet1/0/1
Switch(config-if)# no switchport
Switch(config-if)# standby 1 ip
Switch(config-if)# standby 1 timers 5 15
Switch(config-if)# end
```
## **Configuring HSRP Groups and Clustering: Example**

This example shows how to bind standby group my\_hsrp to the cluster and enable the same HSRP group to be used for command switch redundancy and router redundancy. The command can only be executed on the cluster command switch. If the standby group name or number does not exist, or if the switch is a cluster member switch, an error message appears.

```
Switch # configure terminal
Switch(config) # cluster standby-group my_hsrp routing-redundancy
Switch(config-if)# end
```
## **Additional References for Configuring HSRP**

#### **Related Documents**

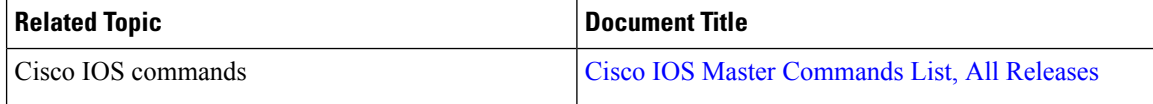

### **Error Message Decoder**

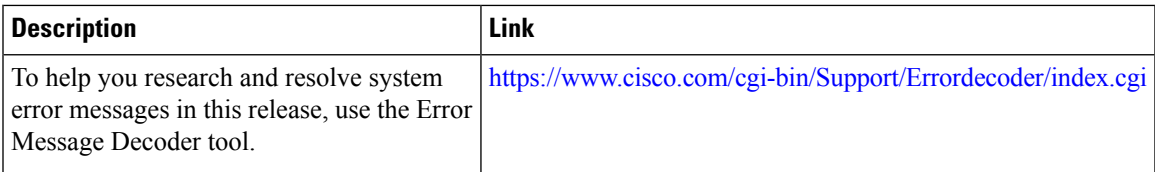

### **Standards and RFCs**

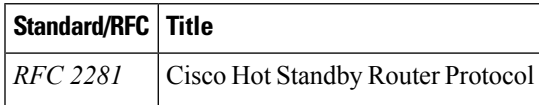

## **MIBs**

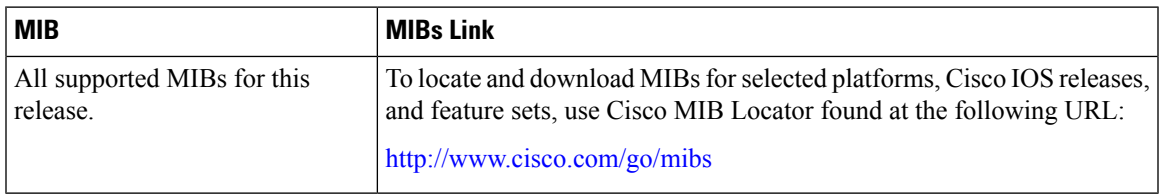

## **Technical Assistance**

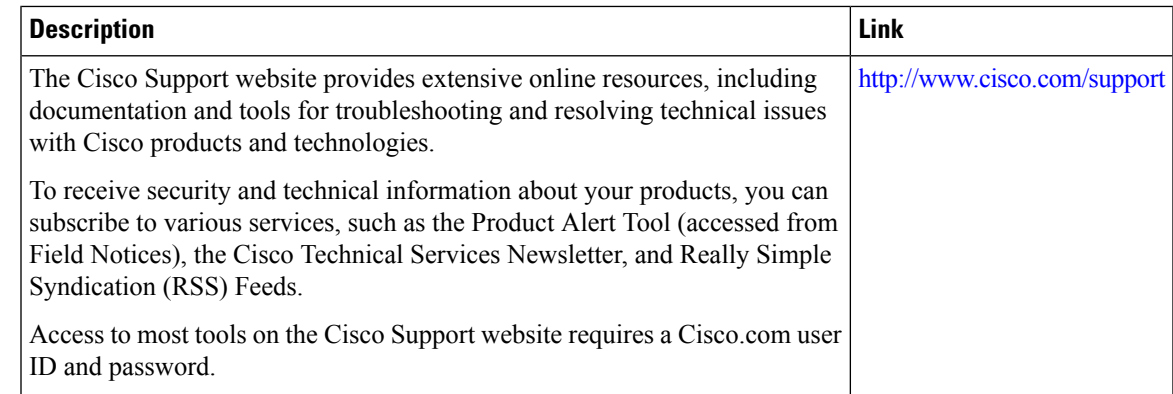

## **Feature Information for Configuring HSRP**

**Table 30: Feature Information for Configuring HSRP**

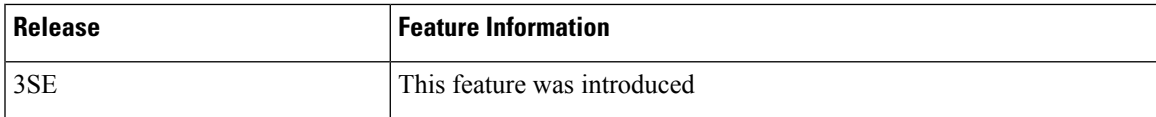

I

<span id="page-456-0"></span>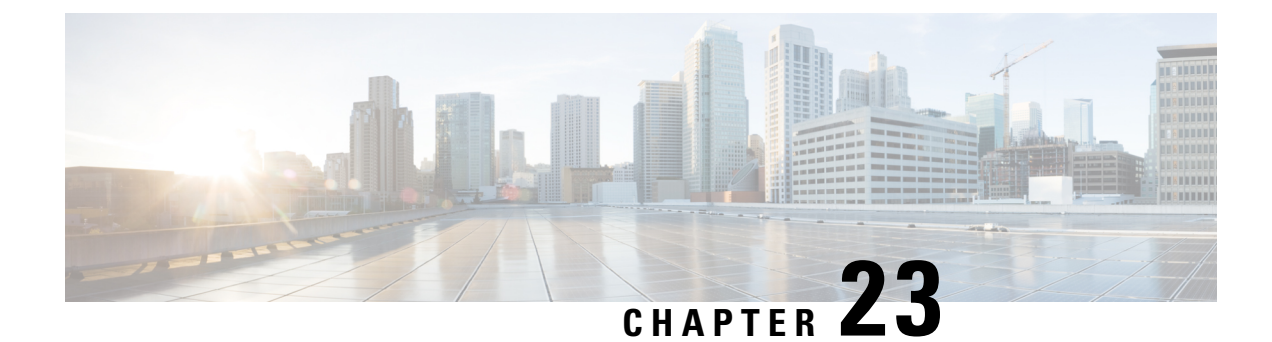

## **VRRPv3 Protocol Support**

• [VRRPv3](#page-456-1) Protocol Support, on page 341

## <span id="page-456-1"></span>**VRRPv3 Protocol Support**

Virtual Router Redundancy Protocol (VRRP) enables a group of devices to form a single virtual device to provide redundancy. The LAN clients can then be configured with the virtual device as their default gateway. The virtual device, representing a group of devices, is also known as a VRRP group. The VRRP version 3 (v3) Protocol Support feature provides the capability to support IPv4 and IPv6 addresses while VRRP version 2 (v2) only supports IPv4 addresses. This module explains concepts related to VRRPv3 and describes how to create and customize a VRRP group in a network. Benefits of using VRRPv3 Protocol Support include the following:

- Interoperability in multi-vendor environments.
- VRRPv3 supports usage of IPv4 and IPv6 addresses while VRRPv2 only supports IPv4 addresses
- Improved scalability through the use of VRRS Pathways.

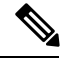

**Note** In this module, VRRP and VRRPv3 are used interchangeably.

## **Finding Feature Information**

Your software release may not support all the features documented in this module. For the latest caveats and feature information, see Bug Search Tool and the release notes for your platform and software release. To find information about the features documented in this module, and to see a list of the releases in which each feature is supported, see the feature information table at the end of this module.

Use Cisco Feature Navigator to find information about platform support and Cisco software image support. To access Cisco Feature Navigator, go to [http://www.cisco.com/go/cfn.](http://www.cisco.com/go/cfn) An account on Cisco.com is not required.

## **Restrictions for VRRPv3 Protocol Support**

- VRRPv3 is not intended as a replacement for existing dynamic protocols. VRRPv3 is designed for use over multi-access, multicast, or broadcast capable Ethernet LANs.
- VRRPv3 is supported on Ethernet, Fast Ethernet, Bridge Group Virtual Interface (BVI), and Gigabit Ethernet interfaces, and on Multiprotocol Label Switching (MPLS) Virtual Private Networks (VPNs), VRF-aware MPLS VPNs, and VLANs.
- Because of the forwarding delay that is associated with the initialization of a BVI interface, you must not configure the VRRPv3 advertise timer to a value lesser than the forwarding delay on the BVI interface. If you configure the VRRPv3 advertise timer to a value equal to or greater than the forwarding delay on the BVI interface, the setting prevents a VRRP device on a recently initialized BVI interface from unconditionally taking over the master role. Use the**bridge forward-time** command to set the forwarding delay on the BVI interface. Use the **vrrp timers advertise** command to set the VRRP advertisement timer.
- VRRPv3 does not support Stateful Switchover (SSO).
- Full network redundancy can only be achieved if VRRP operates over the same network path as the VRRS Pathway redundant interfaces. For full redundancy, the following restrictions apply:
	- VRRS pathways should not share a different physical interface as the parent VRRP group or be configured on a sub-interface having a different physical interface as the parent VRRP group.
	- VRRS pathways should not be configured on Switch Virtual Interface (SVI) interfaces as long as the associated VLAN does not share the same trunk as the VLAN on which the parent VRRP group is configured.

## **Information About VRRPv3 Protocol Support**

## **VRRPv3 Benefits**

### **Support for IPv4 and IPv6**

VRRPv3 supports IPv4 and IPv6 address families while VRRPv2 only supports IPv4 addresses.

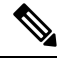

When VRRPv3 is in use, VRRPv2 is unavailable. For VRRPv3 to be configurable, the **fhrp version vrrp v3** command must be used in global configuration mode **Note**

### **Redundancy**

VRRP enables you to configure multiple devices as the default gateway device, which reduces the possibility of a single point of failure in a network.

#### **Load Sharing**

You can configure VRRP in such a way that traffic to and from LAN clients can be shared by multiple devices, thereby sharing the traffic load more equitably between available devices.

#### **Multiple Virtual Devices**

VRRP supports up to 255 virtual devices (VRRP groups) on a device physical interface, subject to restrictions in scaling. Multiple virtual device support enables you to implement redundancy and load sharing in your LAN topology. In scaled environments, VRRS Pathways should be used in combination with VRRP control groups.

#### **Multiple IP Addresses**

The virtual device can manage multiple IP addresses, including secondary IP addresses. Therefore, if you have multiple subnets configured on an Ethernet interface, you can configure VRRP on each subnet.

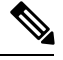

**Note** To utilize secondary IP addresses in a VRRP group, a primary address must be configured on the same group.

### **Preemption**

The redundancy scheme of VRRP enables you to preempt a virtual device backup that has taken over for a failing virtual device master with a higher priority virtual device backup that has become available.

**Note** Preemption of a lower priority master device is enabled with an optional delay.

### **Advertisement Protocol**

VRRP uses a dedicated Internet Assigned Numbers Authority (IANA) standard multicast address for VRRP advertisements. For IPv4, the multicast address is 224.0.0.18. For IPv6, the multicast address is  $FF02:0:0:0:0:0:12$ . This addressing scheme minimizes the number of devices that must service the multicasts and allows test equipment to accurately identify VRRP packets on a segment. The IANA has assigned VRRP the IP protocol number 112.

## **VRRP Device Priority and Preemption**

An important aspect of the VRRP redundancy scheme is VRRP device priority. Priority determines the role that each VRRP device plays and what happens if the virtual device master fails.

If a VRRP device owns the IP address of the virtual device and the IP address of the physical interface, this device will function as a virtual device master.

Priority also determines if a VRRP device functions as a virtual device backup and the order of ascendancy to becoming a virtual device master if the virtual device master fails. You can configure the priority of each virtual device backup with a value of 1 through 254 using the**priority** command (use the **vrrpaddress-family** command to enter the VRRP configuration mode and access the **priority** option).

For example, if device A, the virtual device master in a LAN topology, fails, an election process takes place to determine if virtual device backups B or C should take over. If devices B and C are configured with the priorities of 101 and 100, respectively, device B is elected to become virtual device master because it has the higher priority. If devices B and C are both configured with the priority of 100, the virtual device backup with the higher IP address is elected to become the virtual device master.

By default, a preemptive scheme is enabled whereby a higher priority virtual device backup that becomes available takes over from the virtual device backup that was elected to become virtual device master. You can disable this preemptive scheme using the **no preempt** command (use the **vrrp address-family** command to enter the VRRP configuration mode, and enter the **no preempt** command). If preemption is disabled, the virtual device backup that is elected to become virtual device master remains the master until the original virtual device master recovers and becomes master again.

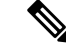

**Note** Preemption of a lower priority master device is enabled with an optional delay.

## **VRRP Advertisements**

The virtual device master sends VRRP advertisements to other VRRP devices in the same group. The advertisements communicate the priority and state of the virtual device master. The VRRP advertisements are encapsulated into either IPv4 or IPv6 packets (based on the VRRP group configuration) and sent to the appropriate multicast address assigned to the VRRP group. For IPv4, the multicast address is 224.0.0.18. For IPv6, the multicast address is FF02:0:0:0:0:0:0:12. The advertisements are sent every second by default and the interval is configurable.

Cisco devices allow you to configure millisecond timers, which is a change from VRRPv2. You need to manually configure the millisecond timer values on both the primary and the backup devices. The master advertisement value displayed in the **show vrrp** command output on the backup devices is always 1 second because the packets on the backup devices do not accept millisecond values.

You must use millisecond timers where absolutely necessary and with careful consideration and testing. Millisecond values work only under favorable circumstances. The use of the millisecond timer values is compatible with third party vendors, as long as they also support VRRPv3. You can specify a timer value between 100 milliseconds and 40000 milliseconds.

## **Information About VRRPv3 Protocol Support**

## **VRRPv3 Benefits**

#### **Support for IPv4 and IPv6**

VRRPv3 supports IPv4 and IPv6 address families while VRRPv2 only supports IPv4 addresses.

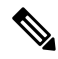

When VRRPv3 is in use, VRRPv2 is unavailable. For VRRPv3 to be configurable, the **fhrp version vrrp v3** command must be used in global configuration mode **Note**

### **Redundancy**

VRRP enables you to configure multiple devices as the default gateway device, which reduces the possibility of a single point of failure in a network.

#### **Load Sharing**

You can configure VRRP in such a way that traffic to and from LAN clients can be shared by multiple devices, thereby sharing the traffic load more equitably between available devices.

#### **Multiple Virtual Devices**

VRRP supports up to 255 virtual devices (VRRP groups) on a device physical interface, subject to restrictions in scaling. Multiple virtual device support enables you to implement redundancy and load sharing in your LAN topology. In scaled environments, VRRS Pathways should be used in combination with VRRP control groups.

#### **Multiple IP Addresses**

The virtual device can manage multiple IP addresses, including secondary IP addresses. Therefore, if you have multiple subnets configured on an Ethernet interface, you can configure VRRP on each subnet.

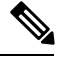

**Note** To utilize secondary IP addresses in a VRRP group, a primary address must be configured on the same group.

### **Preemption**

The redundancy scheme of VRRP enables you to preempt a virtual device backup that has taken over for a failing virtual device master with a higher priority virtual device backup that has become available.

**Note** Preemption of a lower priority master device is enabled with an optional delay.

### **Advertisement Protocol**

VRRP uses a dedicated Internet Assigned Numbers Authority (IANA) standard multicast address for VRRP advertisements. For IPv4, the multicast address is 224.0.0.18. For IPv6, the multicast address is  $FF02:0:0:0:0:0:12$ . This addressing scheme minimizes the number of devices that must service the multicasts and allows test equipment to accurately identify VRRP packets on a segment. The IANA has assigned VRRP the IP protocol number 112.

## **VRRP Device Priority and Preemption**

An important aspect of the VRRP redundancy scheme is VRRP device priority. Priority determines the role that each VRRP device plays and what happens if the virtual device master fails.

If a VRRP device owns the IP address of the virtual device and the IP address of the physical interface, this device will function as a virtual device master.

Priority also determines if a VRRP device functions as a virtual device backup and the order of ascendancy to becoming a virtual device master if the virtual device master fails. You can configure the priority of each virtual device backup with a value of 1 through 254 using the**priority** command (use the **vrrpaddress-family** command to enter the VRRP configuration mode and access the **priority** option).

For example, if device A, the virtual device master in a LAN topology, fails, an election process takes place to determine if virtual device backups B or C should take over. If devices B and C are configured with the priorities of 101 and 100, respectively, device B is elected to become virtual device master because it has the higher priority. If devices B and C are both configured with the priority of 100, the virtual device backup with the higher IP address is elected to become the virtual device master.

By default, a preemptive scheme is enabled whereby a higher priority virtual device backup that becomes available takes over from the virtual device backup that was elected to become virtual device master. You

**IP**

can disable this preemptive scheme using the **no preempt** command (use the **vrrp address-family** command to enter the VRRP configuration mode, and enter the **no preempt** command). If preemption is disabled, the virtual device backup that is elected to become virtual device master remains the master until the original virtual device master recovers and becomes master again.

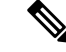

**Note** Preemption of a lower priority master device is enabled with an optional delay.

## **VRRP Advertisements**

The virtual device master sends VRRP advertisements to other VRRP devices in the same group. The advertisements communicate the priority and state of the virtual device master. The VRRP advertisements are encapsulated into either IPv4 or IPv6 packets (based on the VRRP group configuration) and sent to the appropriate multicast address assigned to the VRRP group. For IPv4, the multicast address is 224.0.0.18. For IPv6, the multicast address is FF02:0:0:0:0:0:0:12. The advertisements are sent every second by default and the interval is configurable.

Cisco devices allow you to configure millisecond timers, which is a change from VRRPv2. You need to manually configure the millisecond timer values on both the primary and the backup devices. The master advertisement value displayed in the **show vrrp** command output on the backup devices is always 1 second because the packets on the backup devices do not accept millisecond values.

You must use millisecond timers where absolutely necessary and with careful consideration and testing. Millisecond values work only under favorable circumstances. The use of the millisecond timer values is compatible with third party vendors, as long as they also support VRRPv3. You can specify a timer value between 100 milliseconds and 40000 milliseconds.

## **How to Configure VRRPv3 Protocol Support**

### **Enabling and Verifying GLBP**

Perform this task to enable GLBP on an interface and verify its configuration and operation. GLBP is designed to be easy to configure. Each gateway in a GLBP group must be configured with the same group number, and at least one gateway in the GLBP group must be configured with the virtual IP address to be used by the group. All other required parameters can be learned.

#### **Before you begin**

If VLANs are in use on an interface, the GLBP group number must be different for each VLAN.

### **SUMMARY STEPS**

- **1. enable**
- **2. configure terminal**
- **3. interface** *type number*
- **4. ip address** *ip-address mask* [**secondary**]
- **5. glbp** *group* **ip** [*ip-address* [**secondary**]]
- **6. end**
- **7. show glbp** [*interface-type interface-number*] [*group*] [*state*] [**brief**]

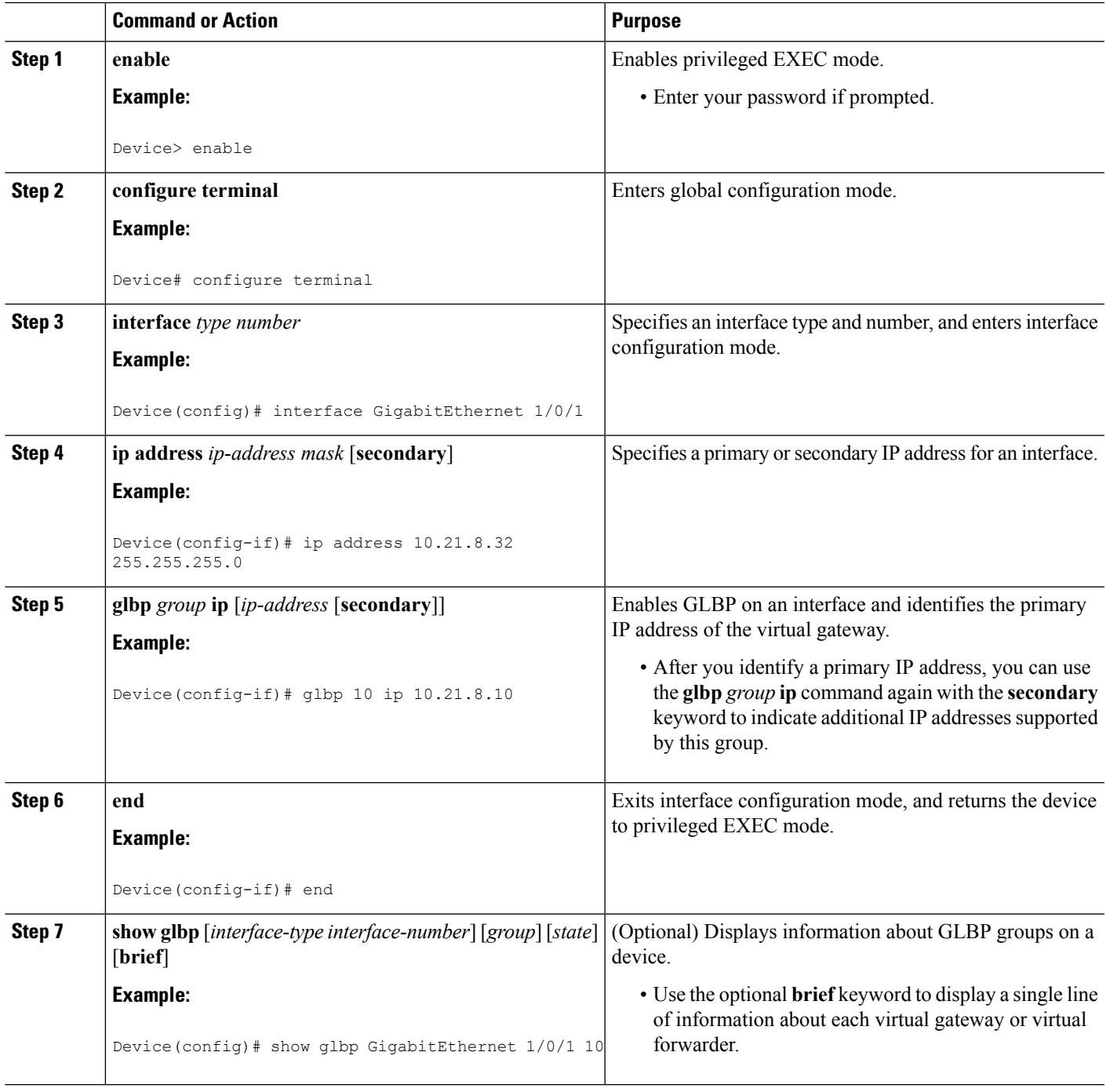

### **Example**

I

In the following example, sample output is displayed about the status of the GLBP group, named 10, on the device:

```
IP
```

```
Device# show glbp GigabitEthernet 1/0/1 10
GigabitEthernet1/0/1 - Group 10
  State is Active
   1 state change, last state change 00:04:52
  Virtual IP address is 10.21.8.10
  Hello time 3 sec, hold time 10 sec
   Next hello sent in 0.608 secs
 Redirect time 600 sec, forwarder time-out 14400 sec
 Preemption disabled
 Active is local
 Standby is unknown
  Priority 100 (default)
 Weighting 100 (default 100), thresholds: lower 1, upper 100
 Load balancing: round-robin
 Group members:
   ac7e.8a35.6364 (10.21.8.32) local
  There is 1 forwarder (1 active)
  Forwarder 1
   State is Active
     1 state change, last state change 00:04:41
   MAC address is 0007.b400.0a01 (default)
   Owner ID is ac7e.8a35.6364
   Redirection enabled
   Preemption enabled, min delay 30 sec
   Active is local, weighting 100
```
## **Creating and Customizing a VRRP Group**

To create a VRRP group, perform the following task. Steps 6 to 14 denote customizing options for the group, and they are optional:

### **SUMMARY STEPS**

### **1. enable**

- **2. configure terminal**
- **3. fhrp version vrrp v3**
- **4. interface** *type number*
- **5. vrrp** *group-id* **address-family** {**ipv4** | **ipv6**}
- **6. address** *ip-address* [**primary** | **secondary**]
- **7. description** *group-description*
- **8. match-address**
- **9. preempt delay minimum** *seconds*
- **10. priority** *priority-level*
- **11. timers advertise** *interval*
- **12. vrrpv2**
- **13. vrrs leader** *vrrs-leader-name*
- **14. shutdown**
- **15. end**

### **DETAILED STEPS**

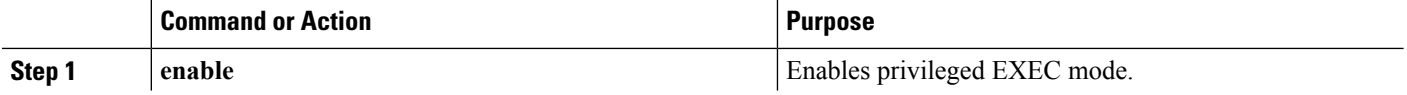

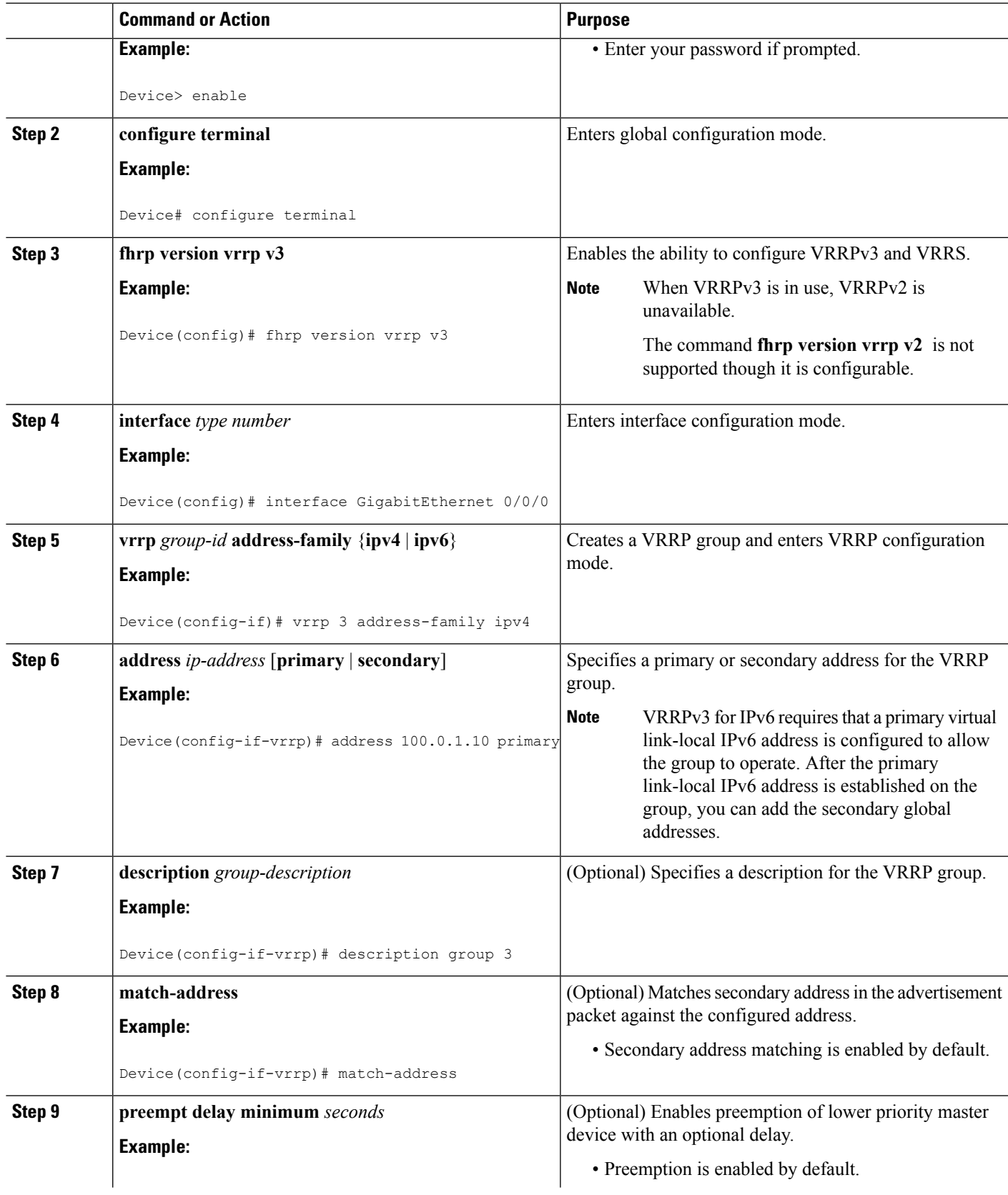

**IP**

 $\mathbf{l}$ 

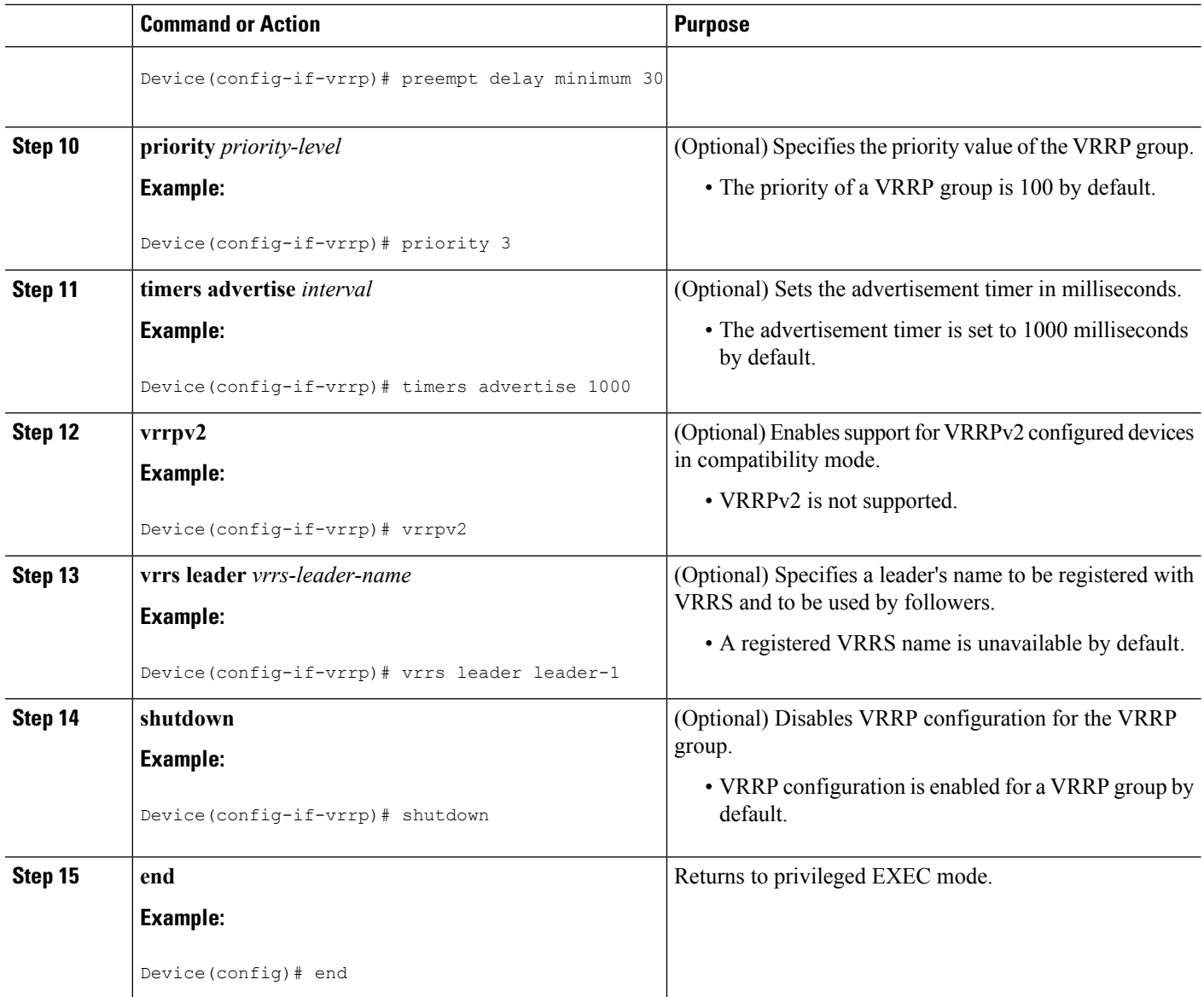

## **Configuring the Delay Period Before FHRP Client Initialization**

To configure the delay period before the initialization of all FHRP clients on an interface, perform the following task:

## **SUMMARY STEPS**

- **1. enable**
- **2. configure terminal**
- **3. fhrp version vrrp v3**
- **4. interface** *type number*
- **5. fhrp delay** {[**minimum**] [**reload**] *seconds*}
- **6. end**

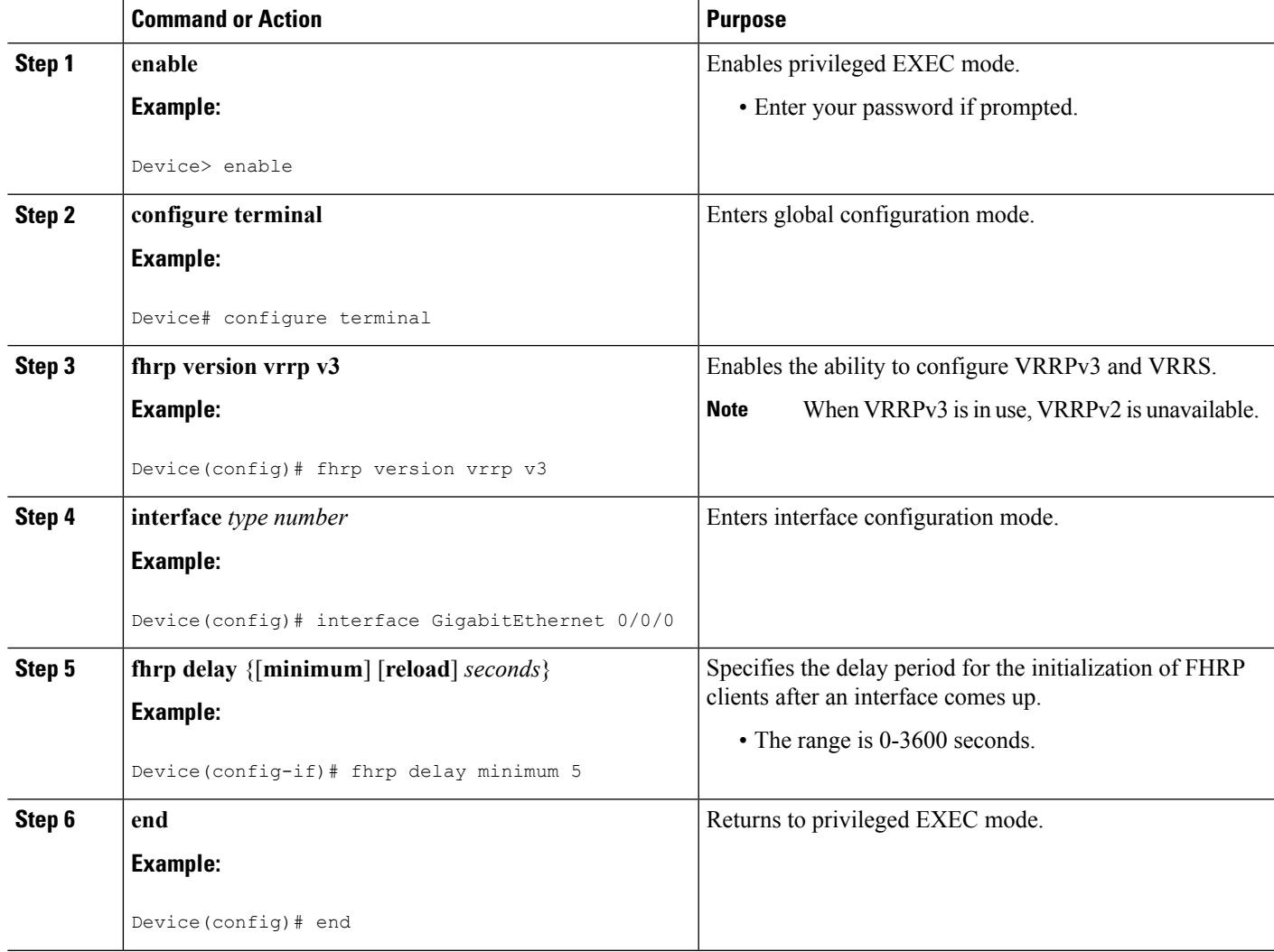

## **Configuration Examples for VRRPv3 Protocol Support**

## **Example: Enabling VRRPv3 on a Device**

The following example shows how to enable VRRPv3 on a device:

```
Device> enable
Device# configure terminal
Device(config)# fhrp version vrrp v3
Device(config-if-vrrp)# end
```
## **Example: Creating and Customizing a VRRP Group**

The following example shows how to create and customize a VRRP group:

```
Device> enable
Device# configure terminal
Device(config)# fhrp version vrrp v3
Device(config)# interface GigabitEthernet 1/0/1
Device(config-if)# vrrp 3 address-family ipv4
Device(config-if-vrrp)# address 100.0.1.10 primary
Device(config-if-vrrp)# description group 3
Device(config-if-vrrp)# match-address
Device(config-if-vrrp)# preempt delay minimum 30
Device(config-if-vrrp)# end
```
**Note** In the above example, the **fhrp version vrrp v3** command is used in the global configuration mode.

## **Example: Configuring the Delay Period Before FHRP Client Initialization**

The following example shows how to configure the delay period before FHRP client initialization :

```
Device> enable
Device# configure terminal
Device(config)# fhrp version vrrp v3
Device(config)# interface GigabitEthernet 1/0/1
Device(config-if)# fhrp delay minimum 5
Device(config-if-vrrp)# end
```
In the above example, a five-second delay period is specified for the initialization of FHRP clients after the interface comes up. You can specify a delay period between 0 and 3600 seconds. **Note**

### **Example: VRRP Status, Configuration, and Statistics Details**

The following is a sample output of the status, configuration and statistics details for a VRRP group:

```
Device> enable
Device# show vrrp detail
GigabitEthernet1/0/1 - Group 3 - Address-Family IPv4
 Description is "group 3"
 State is MASTER
 State duration 53.901 secs
 Virtual IP address is 100.0.1.10
 Virtual MAC address is 0000.5E00.0103
 Advertisement interval is 1000 msec
  Preemption enabled, delay min 30 secs (0 msec remaining)
 Priority is 100
 Master Router is 10.21.0.1 (local), priority is 100
 Master Advertisement interval is 1000 msec (expires in 832 msec)
 Master Down interval is unknown
 VRRPv3 Advertisements: sent 61 (errors 0) - rcvd 0
 VRRPv2 Advertisements: sent 0 (errors 0) - rcvd 0
 Group Discarded Packets: 0
   VRRPv2 incompatibility: 0
   IP Address Owner conflicts: 0
```
```
Invalid address count: 0
    IP address configuration mismatch : 0
   Invalid Advert Interval: 0
   Adverts received in Init state: 0
   Invalid group other reason: 0
  Group State transition:
    Init to master: 0
   Init to backup: 1 (Last change Sun Mar 13 19:52:56.874)
   Backup to master: 1 (Last change Sun Mar 13 19:53:00.484)
   Master to backup: 0
   Master to init: 0
   Backup to init: 0
Device# exit
```
### **Additional References**

**IP**

#### **Related Documents**

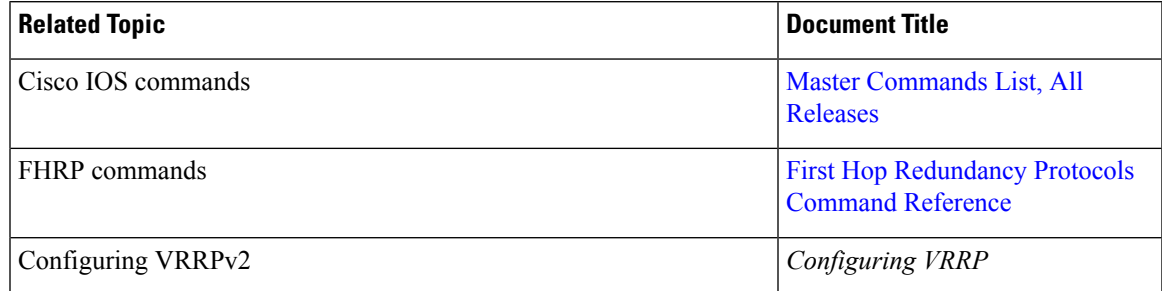

#### **Standards and RFCs**

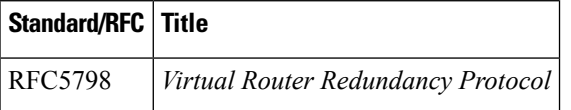

#### **Technical Assistance**

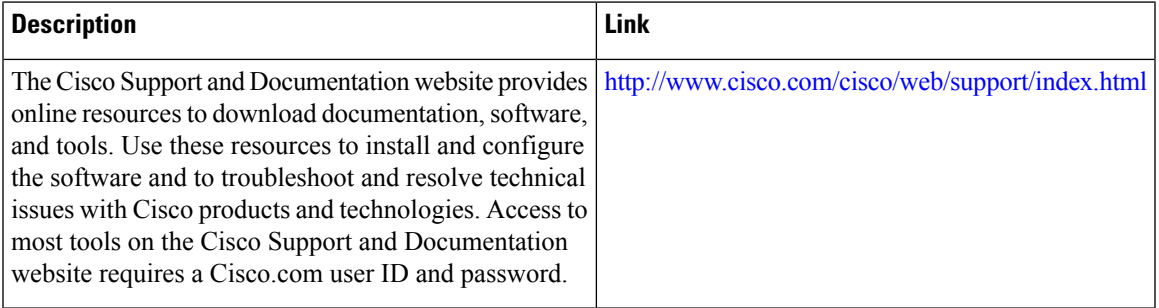

### **Feature Information for VRRPv3 Protocol Support**

The following table provides release information about the feature or features described in this module. This table lists only the software release that introduced support for a given feature in a given software release train. Unless noted otherwise, subsequent releases of that software release train also support that feature.

Use Cisco Feature Navigator to find information about platform support and Cisco software image support. To access Cisco Feature Navigator, go to [www.cisco.com/go/cfn.](http://www.cisco.com/go/cfn) An account on Cisco.com is not required.

| <b>Feature Name</b>     | <b>Releases</b>   | <b>Feature Information</b>                                                                                                    |
|-------------------------|-------------------|----------------------------------------------------------------------------------------------------|
| VRRPv3 Protocol Support | Cisco IOS XE 3.6E | VRRP enables a group of devices<br>to form a single virtual device to<br>provide redundancy. The LAN<br>clients can then be configured with<br>the virtual device as their default<br>gateway. The virtual device,<br>representing a group of devices, is<br>also known as a VRRP group. The<br><b>VRRPv3</b> Protocol Support feature<br>provides the capability to support<br>IPv4 and IPv6 addresses.<br>In Cisco IOS Release Cisco IOS<br>XE Release 3.6E, this feature is<br>supported on the following<br>platforms:<br>The following commands were<br>introduced or modified: fhrp delay,<br>show vrrp, vrrp address-family. |

**Table 31: Feature Information for VRRPv3 Protocol Support**

### **Glossary**

**Virtual IP address owner**—The VRRP device that owns the IP address of the virtual device. The owner is the device that has the virtual device address as its physical interface address.

Virtual device—One or more VRRP devices that form a group. The virtual device acts as the default gateway device for LAN clients. The virtual device is also known as a VRRP group.

**Virtual device backup**—One or more VRRP devices that are available to assume the role of forwarding packets if the virtual device master fails.

**Virtual device master**—The VRRP device that is currently responsible for forwarding packets sent to the IP addresses of the virtual device. Usually, the virtual device master also functions as the IP address owner.

**VRRP device**—A device that is running VRRP.

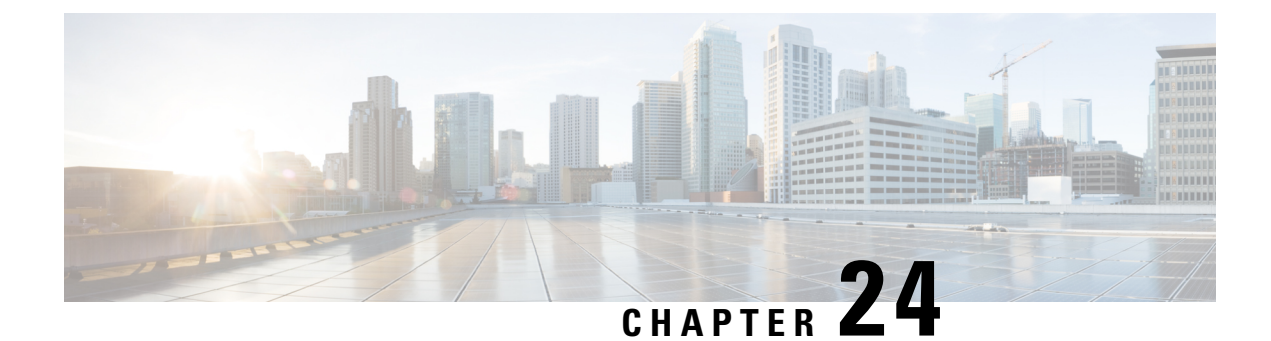

## **Configuring GLBP**

• [Configuring](#page-470-0) GLBP, on page 355

## <span id="page-470-0"></span>**Configuring GLBP**

Gateway Load Balancing Protocol (GLBP) protects data traffic from a failed device or circuit, like Hot Standby Router Protocol (HSRP) and Virtual Router Redundancy Protocol (VRRP), while allowing packet load sharing between a group of redundant devices.

### **Finding Feature Information**

Your software release may not support all the features documented in this module. For the latest caveats and feature information, see Bug Search Tool and the release notes for your platform and software release. To find information about the features documented in this module, and to see a list of the releases in which each feature is supported, see the feature information table at the end of this module.

Use Cisco Feature Navigator to find information about platform support and Cisco software image support. To access Cisco Feature Navigator, go to [http://www.cisco.com/go/cfn.](http://www.cisco.com/go/cfn) An account on Cisco.com is not required.

### **Restrictions for GLBP**

Enhanced Object Tracking (EOT) is not stateful switchover (SSO)-aware and cannot be used with GLBP in SSO mode.

### **Prerequisites for GLBP**

Before configuring GLBP, ensure that the devices can support multiple MAC addresses on the physical interfaces. For each GLBP forwarder to be configured, an additional MAC address is used.

### **Information About GLBP**

#### **GLBP Overview**

GLBP provides automatic device backup for IP hosts configured with a single default gateway on an IEEE 802.3 LAN. Multiple first-hop devices on the LAN combine to offer a single virtual first-hop IP device while sharing the IP packet forwarding load. Other devices on the LAN act as redundant GLBP devices that will become active if any of the existing forwarding devices fail.

GLBP performs a similar function for the user as HSRP and VRRP. HSRP and VRRP allow multiple devices to participate in a virtual device group configured with a virtual IP address. One member is elected to be the active device to forward packets sent to the virtual IP address for the group. The other devices in the group are redundant until the active device fails. These standby devices have unused bandwidth that the protocol is not using. Although multiple virtual device groups can be configured for the same set of devices, the hosts must be configured for different default gateways, which results in an extra administrative burden. The advantage of GLBP is that it additionally provides load balancing over multiple devices (gateways) using a single virtual IP address and multiple virtual MAC addresses. The forwarding load is shared among all devices in a GLBP group rather than being handled by a single device while the other devices stand idle. Each host is configured with the same virtual IP address, and all devices in the virtual device group participate in forwarding packets. GLBP members communicate between each other through hello messages sent every 3 seconds to the multicast address 224.0.0.102, UDP port 3222 (source and destination).

#### **GLBP Packet Types**

GLBP uses 3 different packet types to operate. The packet types are Hello, Request, and Reply. The Hello packet is used to advertise protocol information. Hello packets are multicast, and are sent when any virtual gateway or virtual forwarder is in Speak, Standby or Active state. Request and Reply packets are used for virtual MAC assignment. They are both unicast messages to and from the active virtual gateway (AVG).

#### **GLBP Active Virtual Gateway**

Members of a GLBP group elect one gateway to be the active virtual gateway (AVG) for that group. Other group members provide backup for the AVG if the AVG becomes unavailable. The AVG assigns a virtual MAC address to each member of the GLBP group. Each gateway assumes responsibility for forwarding packets sent to the virtual MAC address assigned to it by the AVG. These gateways are known as active virtual forwarders (AVFs) for their virtual MAC address.

The AVG is also responsible for answering Address Resolution Protocol(ARP) requests for the virtual IP address. Load sharing is achieved by the AVG replying to the ARP requests with different virtual MAC addresses.

When the **no glbp load-balancing**command is configured, if the AVG does not have an AVF, it preferentially responds to ARP requests with the MAC address of the first listening virtual forwarder (VF), which will causes traffic to route via another gateway until that VF migrates back to being the current AVG.

In the figure below, Router A (or Device A) is the AVG for a GLBP group, and is responsible for the virtual IP address 10.21.8.10. Router A is also an AVF for the virtual MAC address 0007.b400.0101. Router B (or Device B) is a member of the same GLBP group and is designated as the AVF for the virtual MAC address 0007.b400.0102. Client 1 has a default gateway IP address of 10.21.8.10 and a gateway MAC address of 0007.b400.0101. Client 2 shares the same default gateway IP address but receives the gateway MAC address 0007.b400.0102 because Router B is sharing the traffic load with Router A.

#### **Figure 15: GLBP Topology**

**IP**

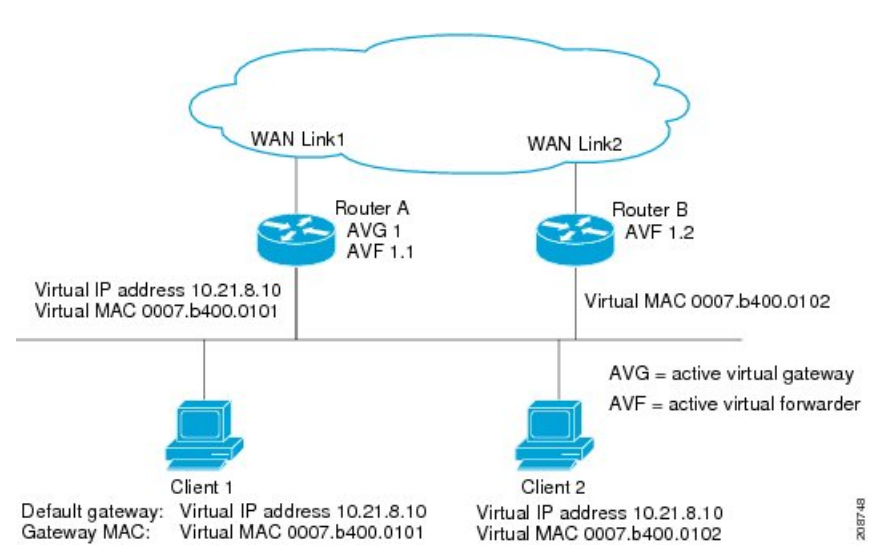

If Router A becomes unavailable, Client 1 will not lose access to the WAN because Router B will assume responsibility for forwarding packets sent to the virtual MAC address of Router A, and for responding to packets sent to its own virtual MAC address. Router B will also assume the role of the AVG for the entire GLBP group. Communication for the GLBP members continues despite the failure of a device in the GLBP group.

#### **GLBP Virtual MAC Address Assignment**

A GLBP group allows up to four virtual MAC addresses per group. The AVG is responsible for assigning the virtual MAC addressesto each member of the group. Other group membersrequest a virtual MAC address after they discover the AVG through hello messages. Gateways are assigned the next MAC addressin sequence. A virtual forwarder that is assigned a virtual MAC address by the AVG is known as a primary virtual forwarder. Other members of the GLBP group learn the virtual MAC addresses from hello messages. A virtual forwarder that has learned the virtual MAC address is referred to as a secondary virtual forwarder.

#### **GLBP Virtual Gateway Redundancy**

GLBP operates virtual gateway redundancy in the same way as HSRP. One gateway is elected as the AVG, another gateway is elected as the standby virtual gateway, and the remaining gateways are placed in a listen state.

If an AVG fails, the standby virtual gateway will assume responsibility for the virtual IP address. A new standby virtual gateway is then elected from the gateways in the listen state.

#### **GLBP Virtual Forwarder Redundancy**

Virtual forwarder redundancy is similar to virtual gateway redundancy with an AVF. If the AVF fails, one of the secondary virtual forwarders in the listen state assumes responsibility for the virtual MAC address.

The new AVF is also a primary virtual forwarder for a different forwarder number. GLBP migrates hosts away from the old forwarder number using two timers that start as soon as the gateway changes to the active virtual forwarder state. GLBP uses the hello messages to communicate the current state of the timers.

The redirect time is the interval during which the AVG continues to redirect hosts to the old virtual forwarder MAC address. When the redirect time expires, the AVG stops using the old virtual forwarder MAC address

in ARP replies, although the virtual forwarder will continue to forward packets that were sent to the old virtual forwarder MAC address.

The secondary holdtime is the interval during which the virtual forwarder is valid. When the secondary holdtime expires, the virtual forwarder is removed from all gateways in the GLBP group. The expired virtual forwarder number becomes eligible for reassignment by the AVG.

#### **GLBP Gateway Priority**

GLBP gateway priority determines the role that each GLBP gateway plays and what happens if the AVG fails.

Priority also determines if a GLBP device functions as a backup virtual gateway and the order of ascendancy to becoming an AVG if the current AVG fails. You can configure the priority of each backup virtual gateway with a value of 1 through 255 using the **glbp priority** command.

In the "GLBP Topology" figure, if Router A (or Device A)—the AVG in a LAN topology—fails, an election process takes place to determine which backup virtual gateway should take over. In this example, Router B (or Device B) is the only other member in the group so it will automatically become the new AVG. If another device existed in the same GLBP group with a higher priority, then the device with the higher priority would be elected. If both devices have the same priority, the backup virtual gateway with the higher IP address would be elected to become the active virtual gateway.

By default, the GLBP virtual gateway preemptive scheme is disabled. A backup virtual gateway can become the AVG only if the current AVG fails, regardless of the priorities assigned to the virtual gateways. You can enable the GLBP virtual gateway preemptive scheme using the **glbp preempt** command. Preemption allows a backup virtual gateway to become the AVG, if the backup virtual gateway is assigned a higher priority than the current AVG.

#### **GLBP Gateway Weighting and Tracking**

GLBP uses a weighting scheme to determine the forwarding capacity of each device in the GLBP group. The weighting assigned to a device in the GLBP group can be used to determine whether it will forward packets and, if so, the proportion of hosts in the LAN for which it will forward packets. Thresholds can be set to disable forwarding when the weighting for a GLBP group falls below a certain value, and when it rises above another threshold, forwarding is automatically reenabled.

The GLBP group weighting can be automatically adjusted by tracking the state of an interface within the device. If a tracked interface goes down, the GLBP group weighting is reduced by a specified value. Different interfaces can be tracked to decrement the GLBP weighting by varying amounts.

By default, the GLBP virtual forwarder preemptive scheme is enabled with a delay of 30 seconds. A backup virtual forwarder can become the AVF if the current AVF weighting falls below the low weighting threshold for 30 seconds. You can disable the GLBP forwarder preemptive scheme using the **no glbp forwarder preempt** command or change the delay using the **glbp forwarder preempt delay minimum** command.

#### **GLBP MD5 Authentication**

GLBP MD5 authentication uses the industry-standard MD5 algorithm for improved reliability and security. MD5 authentication provides greater security than the alternative plain text authentication scheme and protects against spoofing software.

MD5 authentication allows each GLBP group member to use a secret key to generate a keyed MD5 hash that is part of the outgoing packet. A keyed hash of an incoming packet is generated and, if the hash within the incoming packet does not match the generated hash, the packet is ignored.

The key for the MD5 hash can either be given directly in the configuration using a key string or supplied indirectly through a key chain. The key string cannot exceed 100 characters in length.

A device will ignore incoming GLBP packets from devices that do not have the same authentication configuration for a GLBP group. GLBP has three authentication schemes:

- No authentication
- Plain text authentication
- MD5 authentication

GLBP packets will be rejected in any of the following cases:

- The authentication schemes differ on the device and in the incoming packet.
- MD5 digests differ on the device and in the incoming packet.
- Text authentication strings differ on the device and in the incoming packet.

#### **GLBP Benefits**

#### **Load Sharing**

You can configure GLBP in such a way that traffic from LAN clients can be shared by multiple devices, thereby sharing the traffic load more equitably among available devices.

#### **Multiple Virtual Devices**

GLBP supports up to 1024 virtual devices (GLBP groups) on each physical interface of a device and up to four virtual forwarders per group.

#### **Preemption**

The redundancy scheme of GLBP enables you to preempt an active virtual gateway (AVG) with a higher priority backup virtual gateway that has become available. Forwarder preemption works in a similar way, except that forwarder preemption uses weighting instead of priority and is enabled by default.

#### **Authentication**

GLBP supports the industry-standard message digest 5 (MD5) algorithm for improved reliability, security, and protection against GLBP-spoofing software. A device within a GLBP group with a different authentication string than other devices will be ignored by other group members. You can alternatively use a simple text password authentication scheme between GLBP group members to detect configuration errors.

### **How to Configure GLBP**

#### **Customizing GLBP**

Customizing the behavior of GLBP is optional. Be aware that as soon as you enable a GLBP group, that group is operating. It is possible that if you first enable a GLBP group before customizing GLBP, the device could take over control of the group and become the AVG before you have finished customizing the feature. Therefore, if you plan to customize GLBP, it is a good idea to do so before enabling GLBP.

#### **SUMMARY STEPS**

- **1. enable**
- **2. configure terminal**
- **3. interface** *type number*
- **4. ip address** *ip-address mask* [**secondary**]
- **5. glbp** *group* **timers** [**msec**] *hellotime* [**msec**] *holdtime*
- **6. glbp** *group* **timers redirect** *redirect timeout*
- **7. glbp** *group* **load-balancing** [**host-dependent** | **round-robin** | **weighted**]

**IP**

- **8. glbp** *group* **priority** *level*
- **9. glbp** *group* **preempt** [**delay minimum** *seconds*]
- **10. glbp** *group* **name** *redundancy-name*
- **11. exit**

#### **DETAILED STEPS**

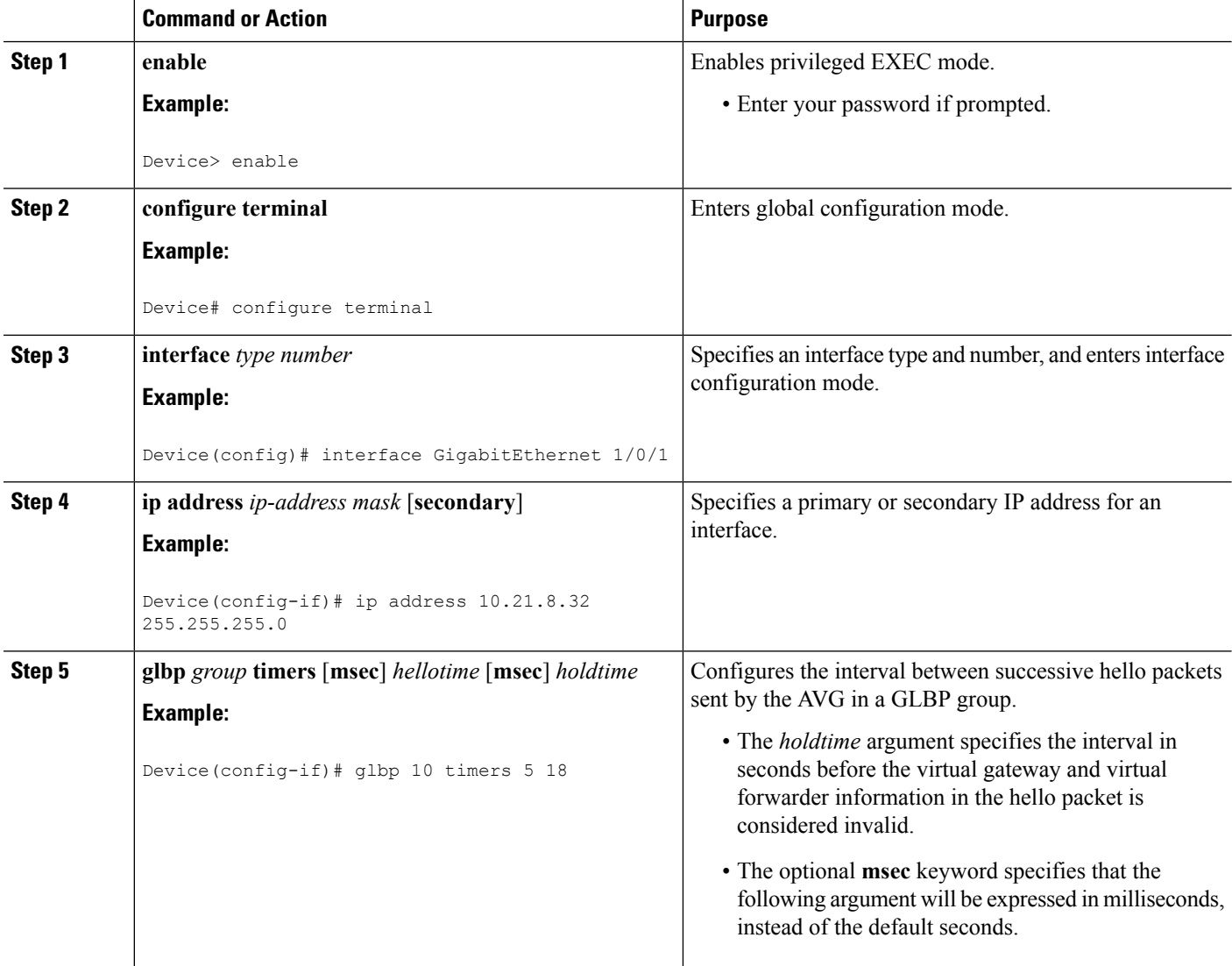

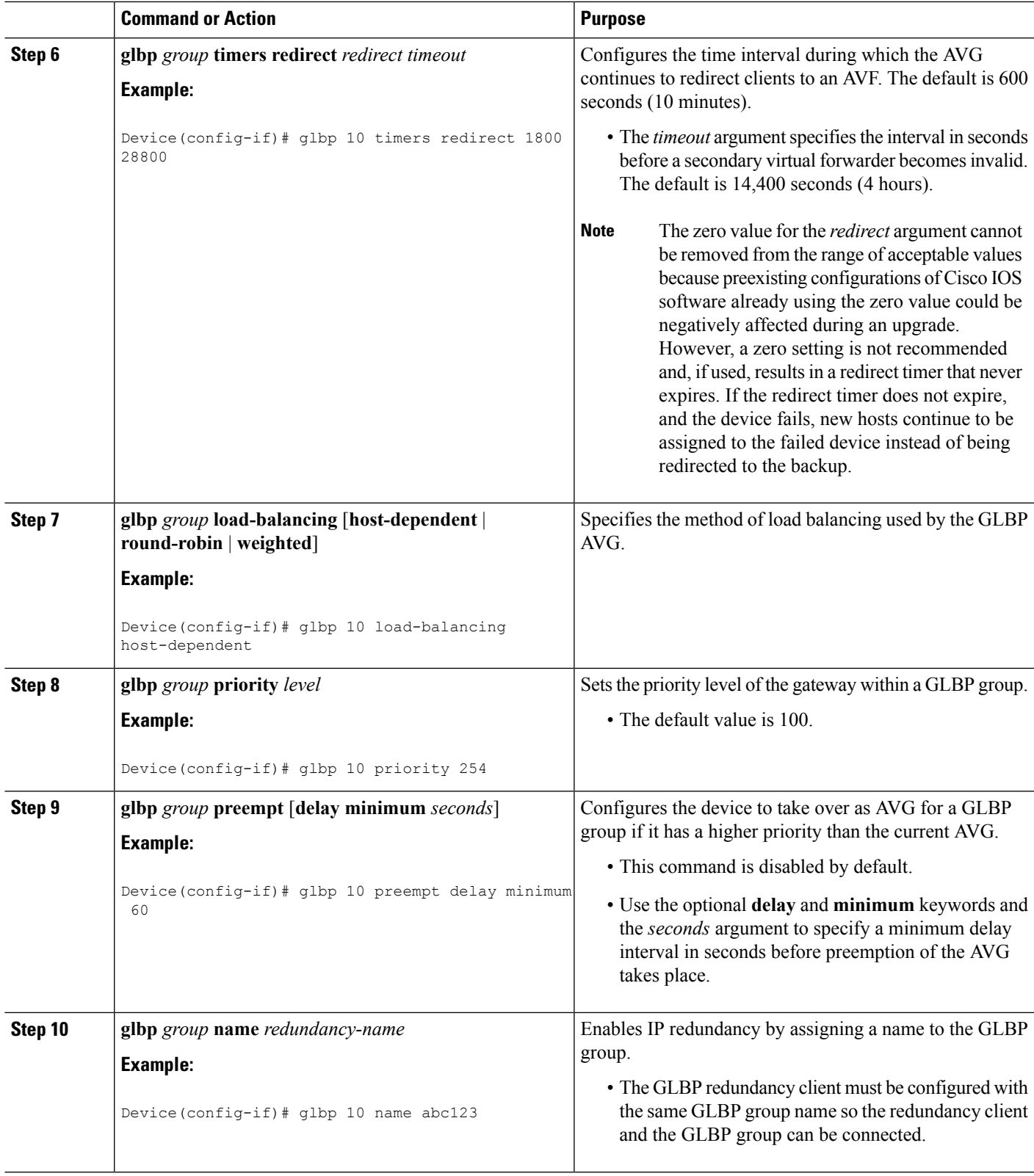

 $\mathbf{l}$ 

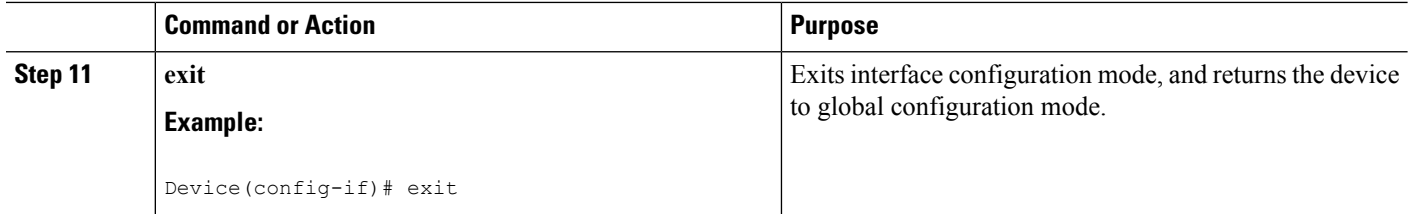

### **Configuring GLBP MD5 Authentication Using a Key String**

#### **SUMMARY STEPS**

- **1. enable**
- **2. configure terminal**
- **3. interface** *type number*
- **4. ip address** *ip-address mask* [**secondary**]
- **5. glbp** *group-number* **authentication md5 key-string** [ **0** | **7**] *key*
- **6. glbp** *group-number* **ip** [*ip-address* [**secondary**]]
- **7.** Repeat Steps 1 through 6 on each device that will communicate.
- **8. end**
- **9. show glbp**

#### **DETAILED STEPS**

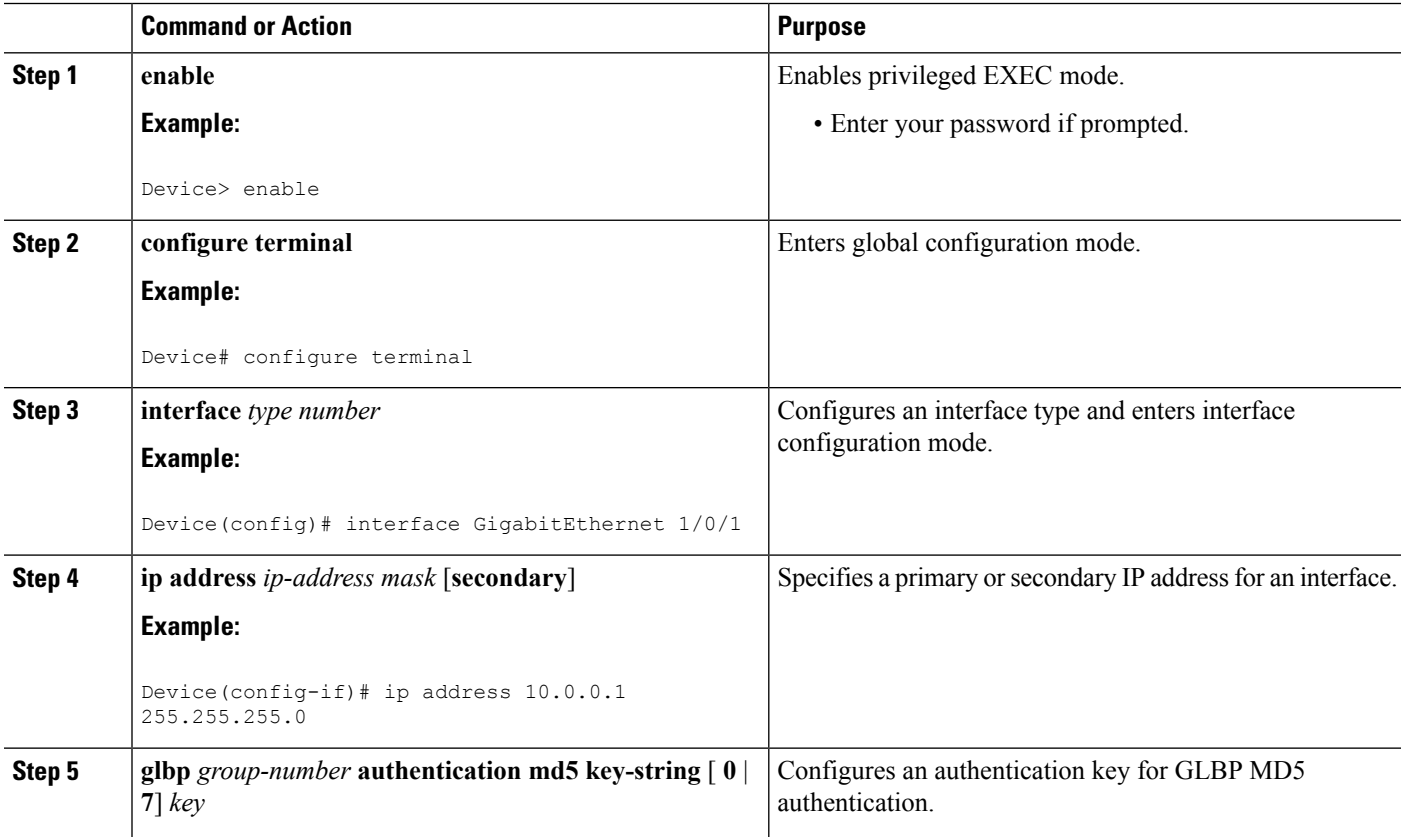

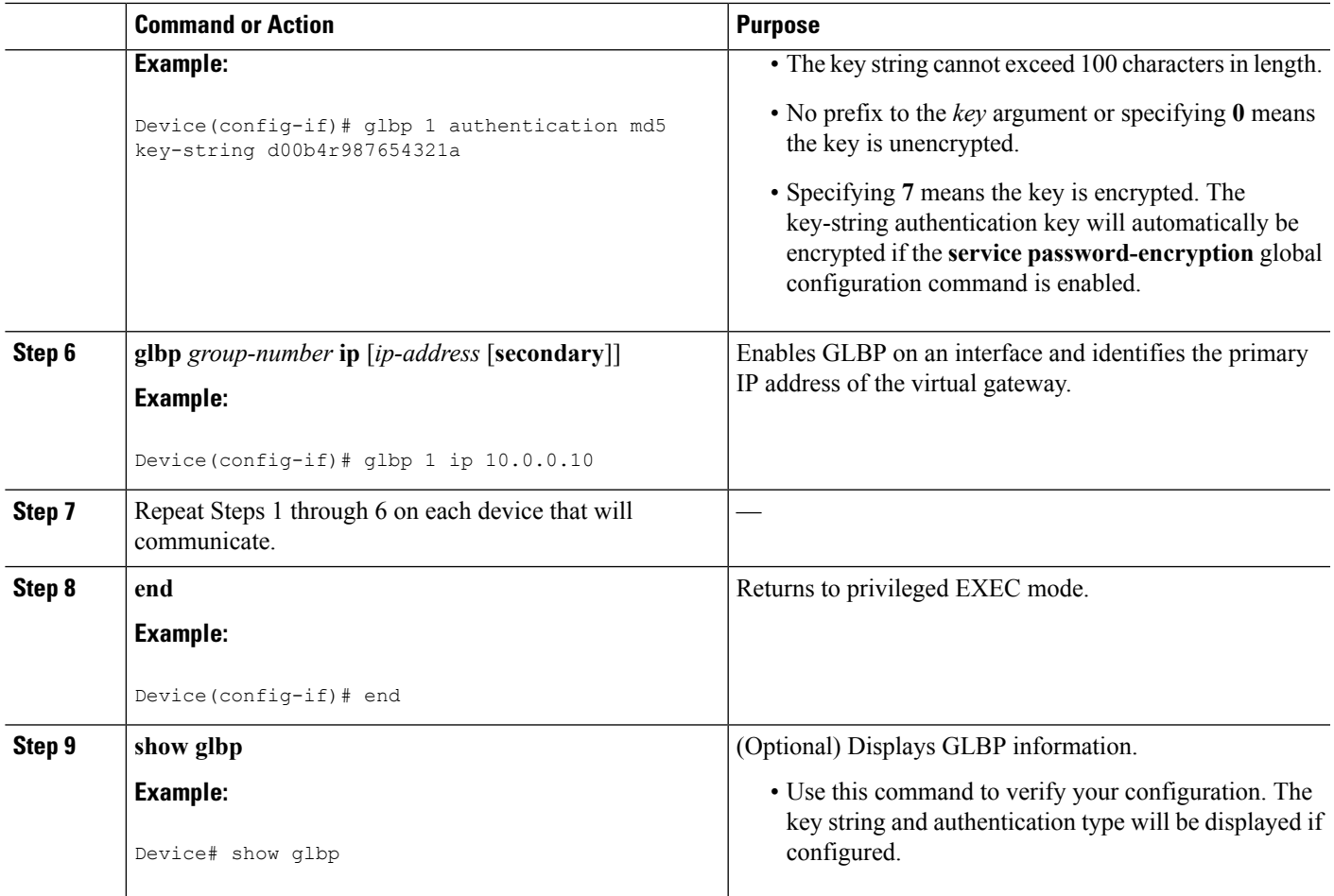

### **Configuring GLBP MD5 Authentication Using a Key Chain**

Perform this task to configure GLBP MD5 authentication using a key chain. Key chains allow a different key string to be used at different times according to the key chain configuration. GLBP will query the appropriate key chain to obtain the current live key and key ID for the specified key chain.

#### **SUMMARY STEPS**

- **1. enable**
- **2. configure terminal**
- **3. key chain** *name-of-chain*
- **4. key** *key-id*
- **5. key-string** *string*
- **6. exit**
- **7. exit**
- **8. interface** *type number*
- **9. ip address** *ip-address mask* [**secondary**]
- **10. glbp** *group-number* **authentication md5 key-chain** *name-of-chain*
- **11. glbp** *group-number* **ip** [*ip-address* [**secondary**]]
	- **Software Configuration Guide, Cisco IOS XE Denali 16.2.x (Catalyst 3850 Switches)**
- **12.** Repeat Steps 1 through 10 on each device that will communicate.
- **13. end**
- **14. show glbp**
- **15. show key chain**

#### **DETAILED STEPS**

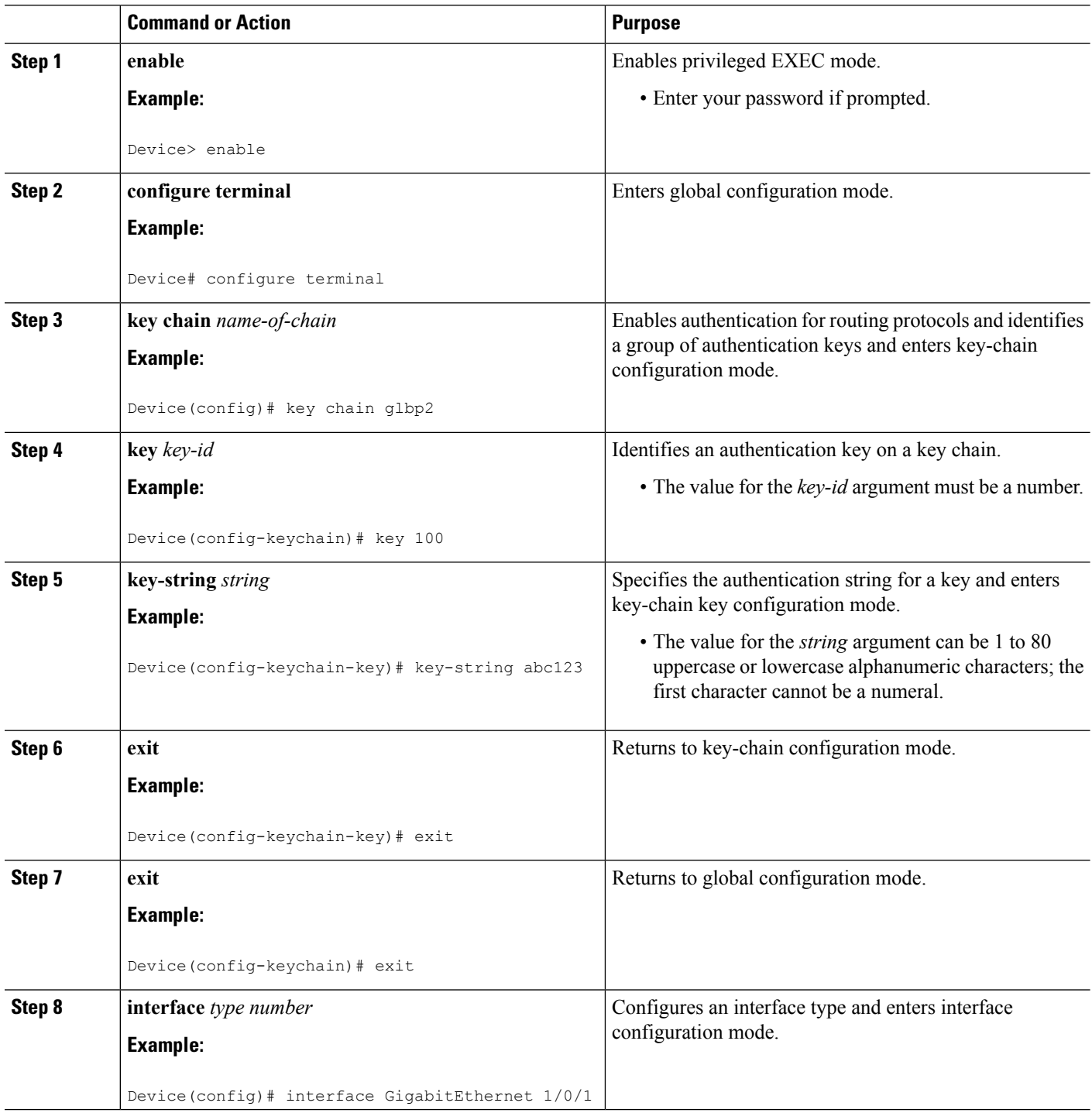

I

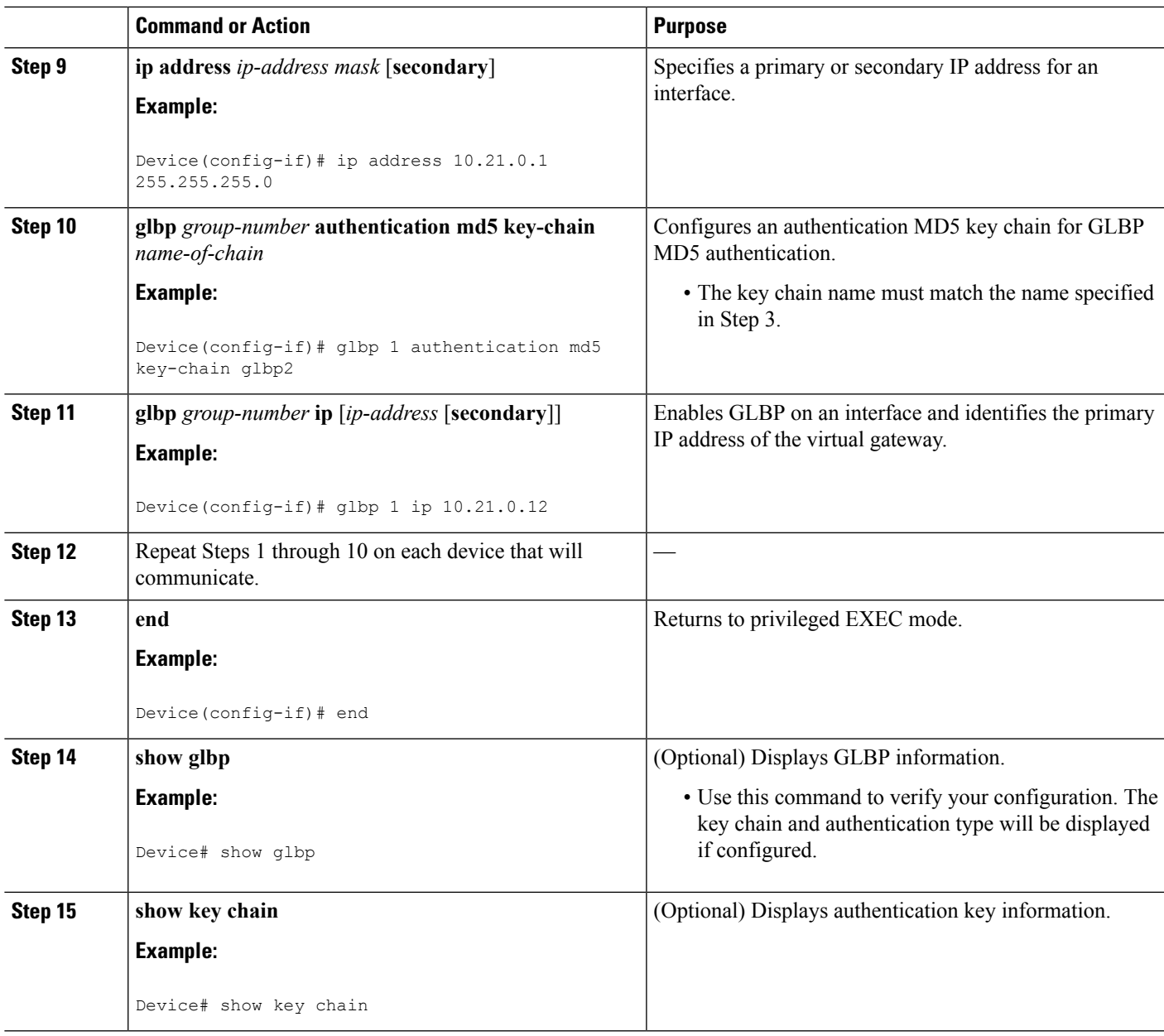

### **Configuring GLBP Text Authentication**

Text authentication provides minimal security. Use MD5 authentication if security is required.

#### **SUMMARY STEPS**

- **1. enable**
- **2. configure terminal**
- **3. interface** *type number*
- **4. ip address** *ip-address mask* [**secondary**]
- **5. glbp** *group-number* **authentication text** *string*

I

- **6. glbp** *group-number* **ip** [*ip-address* [**secondary**]]
- **7.** Repeat Steps 1 through 6 on each device that will communicate.
- **8. end**
- **9. show glbp**

#### **DETAILED STEPS**

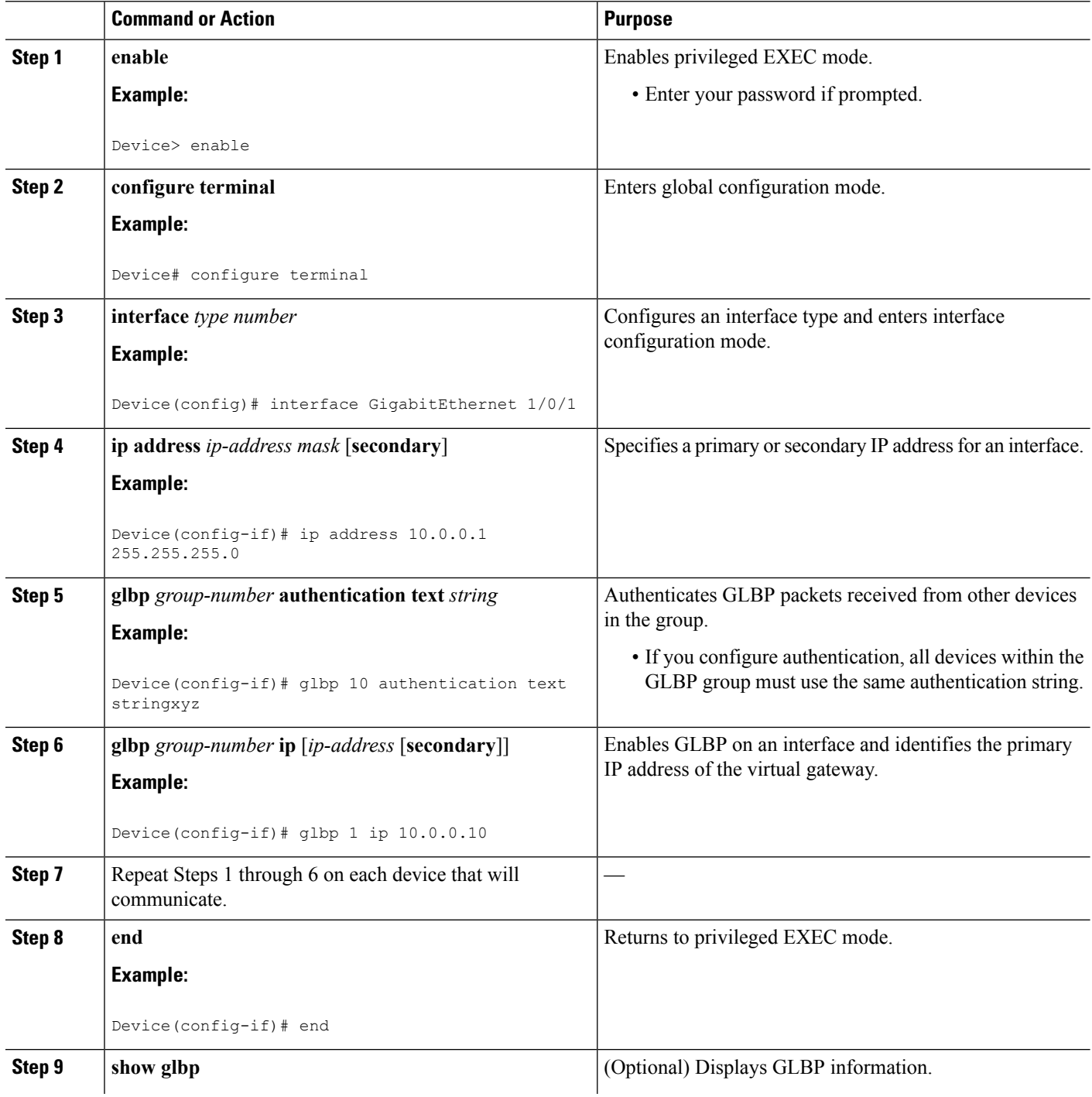

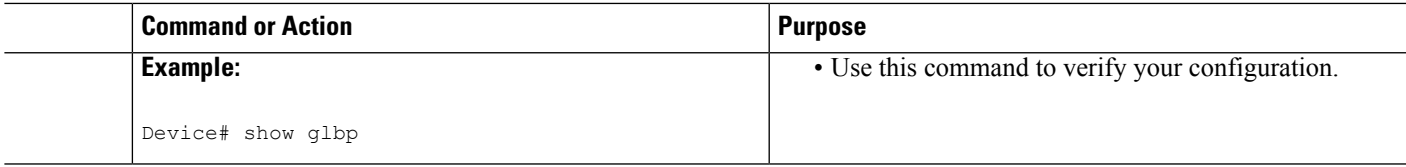

### **Configuring GLBP Weighting Values and Object Tracking**

GLBP weighting is used to determine whether a GLBP group can act as a virtual forwarder. Initial weighting values can be set and optional thresholds specified. Interface states can be tracked and a decrement value set to reduce the weighting value if the interface goes down. When the GLBP group weighting drops below a specified value, the group will no longer be an active virtual forwarder. When the weighting rises above a specified value, the group can resume its role as an active virtual forwarder.

#### **SUMMARY STEPS**

- **1. enable**
- **2. configure terminal**
- **3. track** *object-number* **interface** *type number* {**line-protocol** |{**ip** | **ipv6**} **routing**}
- **4. exit**
- **5. interface** *type number*
- **6. glbp** *group* **weighting** *maximum* [**lower** *lower*] [**upper** *upper*]
- **7. glbp** *group* **weighting track** *object-number* [**decrement** *value*]
- **8. glbp** *group* **forwarder preempt** [**delay minimum** *seconds*]
- **9. exit**
- **10. show track** [*object-number* | **brief**] [**interface** [**brief**] | **ip route** [ **brief**] | **resolution** | **timers**]

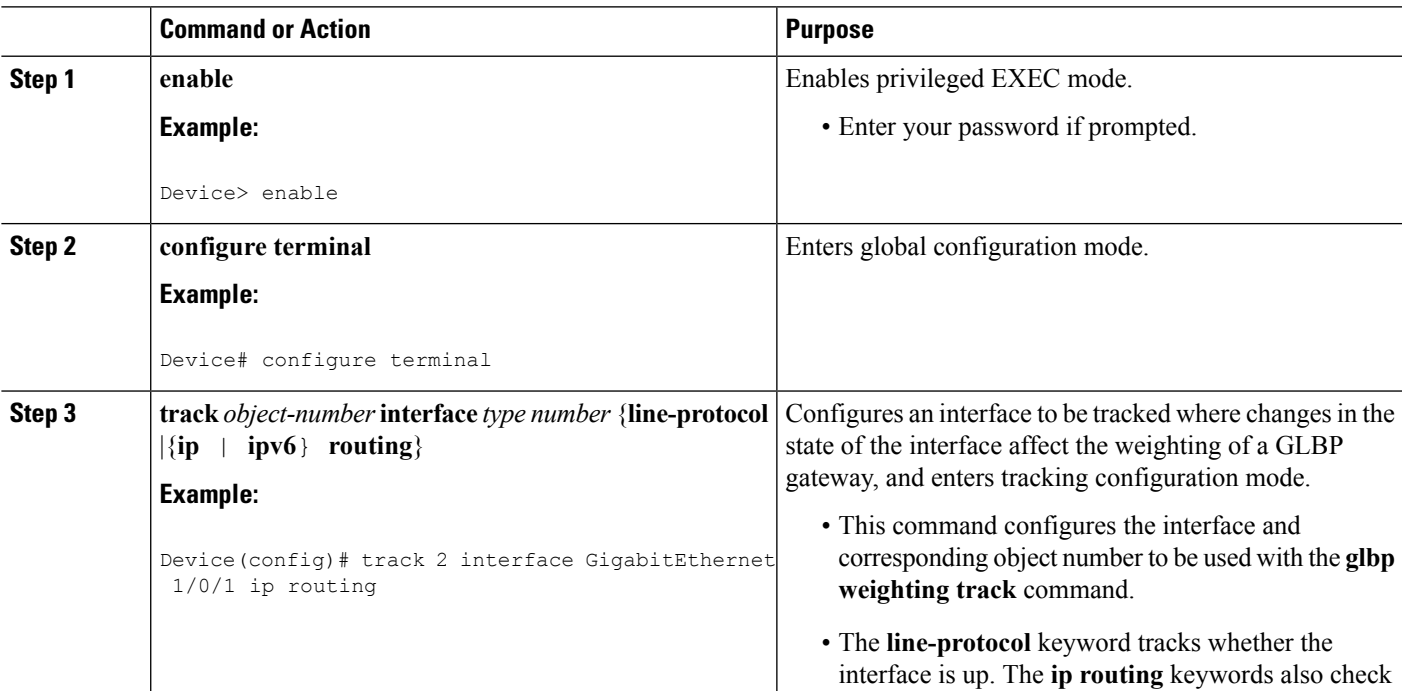

#### **DETAILED STEPS**

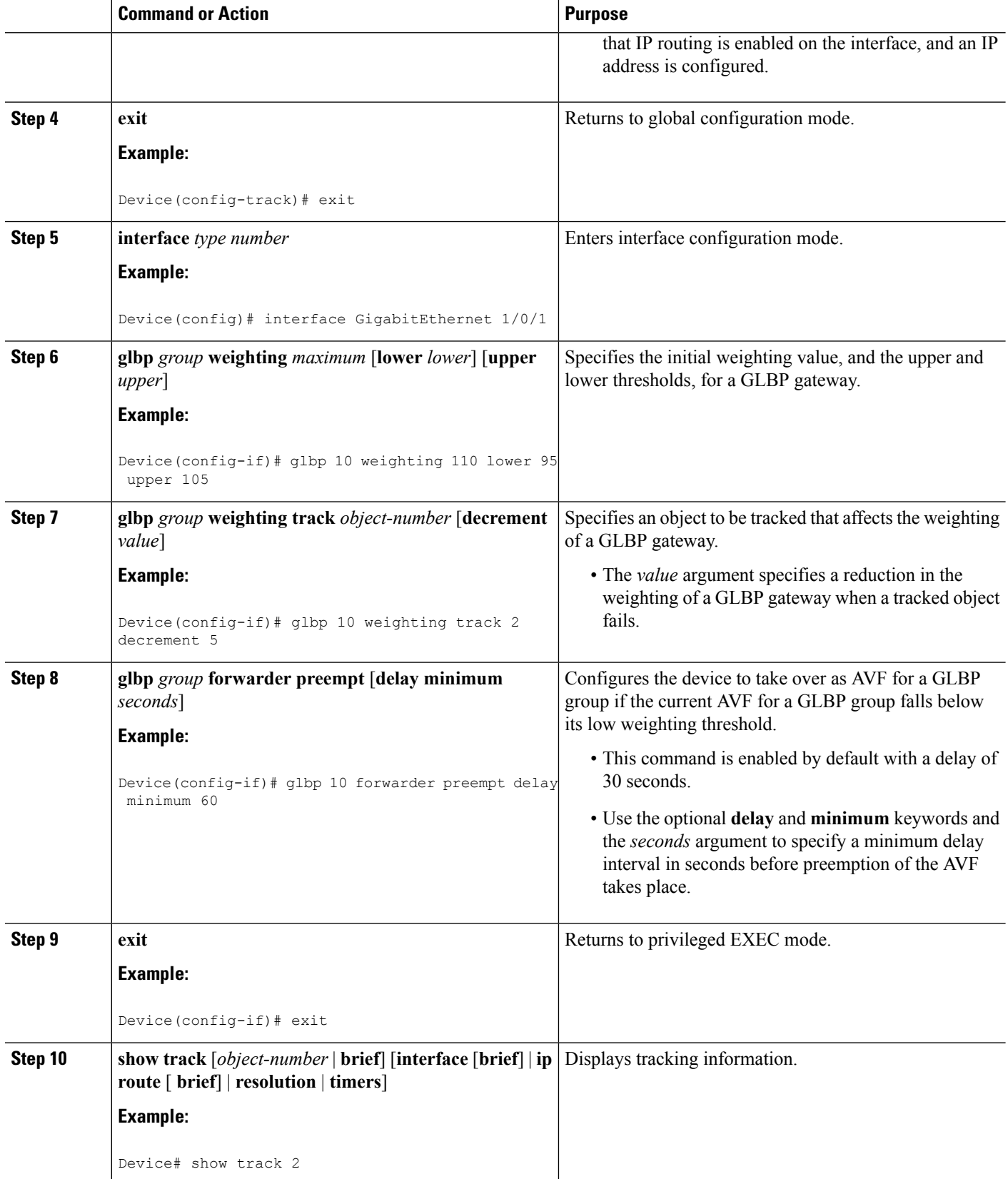

I

#### **Troubleshooting GLBP**

GLBP introduces five privileged EXEC mode commands to enable display of diagnostic output concerning various events relating to the operation of GLBP. The **debug condition glbp**,**debug glbp errors**, **debug glbp events**,**debug glbppackets**, and**debug glbpterse** commands are intended only for troubleshooting purposes because the volume of output generated by the software can result in severe performance degradation on the device. Perform this task to minimize the impact of using the **debug glbp** commands.

This procedure will minimize the load on the device created by the **debug condition glbp**or **debug glbp** command because the console port is no longer generating character-by-character processor interrupts. If you cannot connect to a console directly, you can run this procedure via a terminal server. If you must break the Telnet connection, however, you may not be able to reconnect because the device may be unable to respond due to the processor load of generating the debugging output.

#### **Before you begin**

This task requires a device running GLBP to be attached directly to a console.

#### **SUMMARY STEPS**

- **1. enable**
- **2. configure terminal**
- **3. no logging console**
- **4.** Use Telnet to access a device port and repeat Steps 1 and 2.
- **5. end**
- **6. terminal monitor**
- **7. debug condition glbp** *interface-type interface-number group* [*forwarder*]
- **8. terminal no monitor**

#### **DETAILED STEPS**

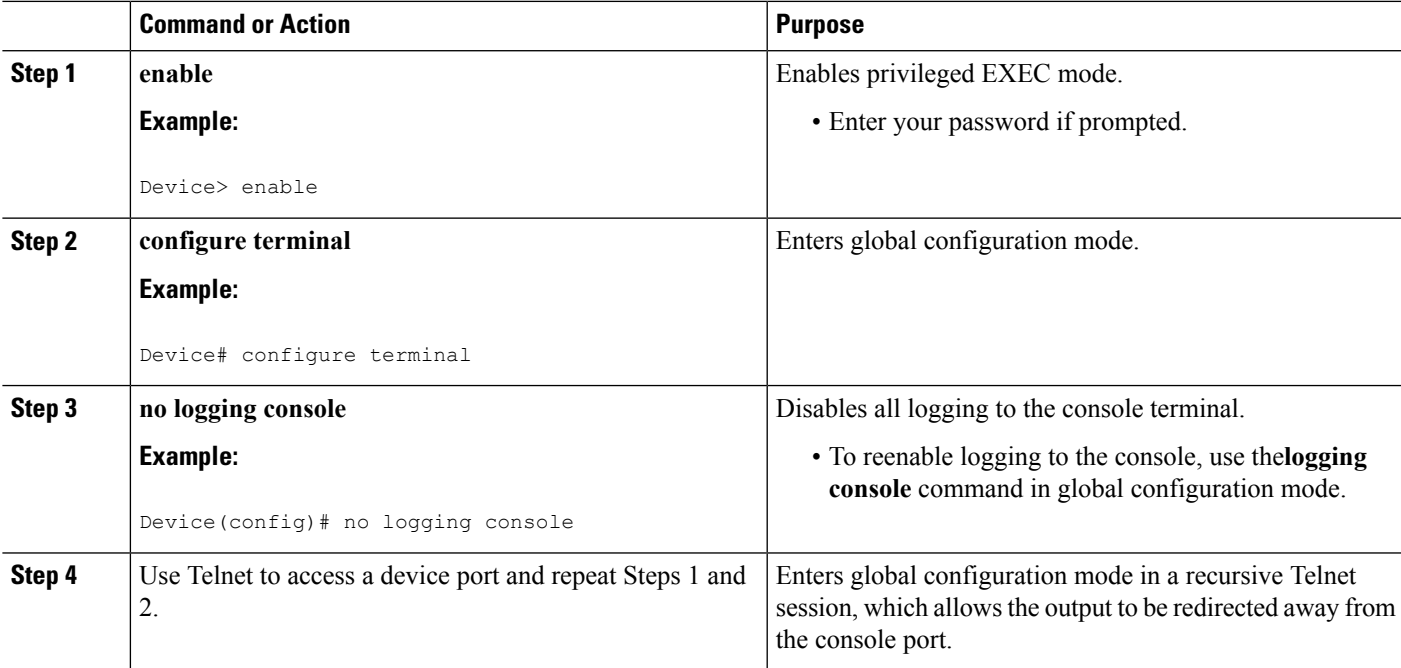

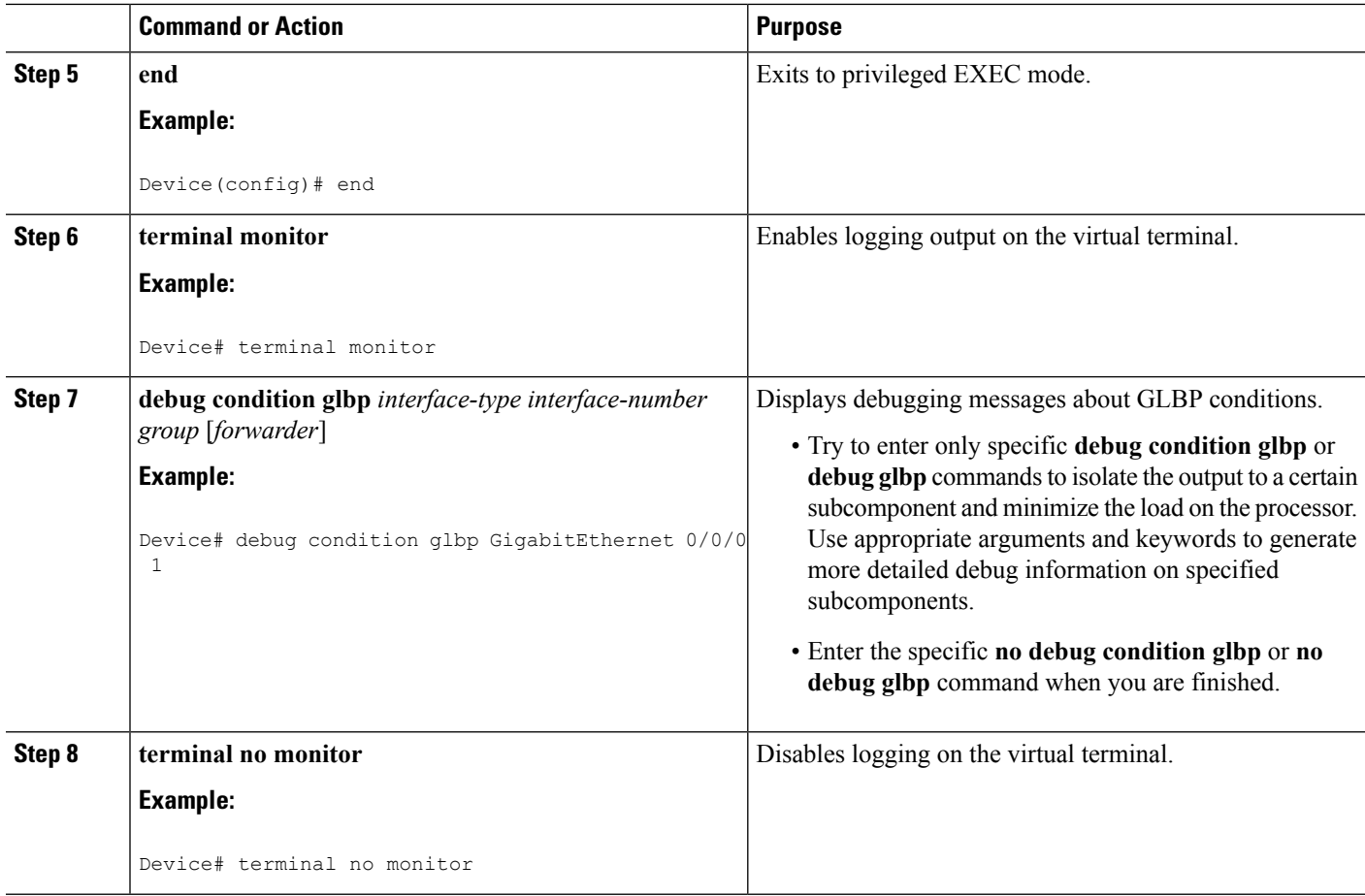

### **Configuration Examples for GLBP**

#### **Example: Customizing GLBP Configuration**

```
Device(config)# interface GigabitEthernet 1/0/1
Device(config-if)# ip address 10.21.8.32 255.255.255.0
Device(config-if)# glbp 10 timers 5 18
Device(config-if)# glbp 10 timers redirect 1800 28800
Device(config-if)# glbp 10 load-balancing host-dependent
Device(config-if)# glbp 10 priority 254
Device(config-if)# glbp 10 preempt delay minimum 60
```
#### **Example: Configuring GLBP MD5 Authentication Using Key Strings**

The following example shows how to configure GLBP MD5 authentication using a key string:

```
Device(config)# interface GigabitEthernet 1/0/1
Device(config-if)# ip address 10.0.0.1 255.255.255.0
Device(config-if)# glbp 2 authentication md5 key-string ThisStringIsTheSecretKey
Device(config-if)# glbp 2 ip 10.0.0.10
```
**IP**

#### **Example: Configuring GLBP MD5 Authentication Using Key Chains**

In the following example, GLBP queries the key chain "AuthenticateGLBP" to obtain the current live key and key ID for the specified key chain:

```
Device(config)# key chain AuthenticateGLBP
Device(config-keychain)# key 1
Device(config-keychain-key)# key-string ThisIsASecretKey
Device(config-keychain-key)# exit
Device(config-keychain)# exit
Device(config)# interface GigabitEthernet 1/0/1
Device(config-if)# ip address 10.0.0.1 255.255.255.0
Device(config-if)# glbp 2 authentication md5 key-chain AuthenticateGLBP
Device(config-if)# glbp 2 ip 10.0.0.10
```
#### **Example: Configuring GLBP Text Authentication**

```
Device(config)# interface GigabitEthernet 0/0/0
Device(config-if)# ip address 10.21.8.32 255.255.255.0
Device(config-if)# glbp 10 authentication text stringxyz
Device(config-if)# glbp 10 ip 10.21.8.10
```
#### **Example: Configuring GLBP Weighting**

In the following example, the device is configured to track the IP routing state of the POS interface 5/0/0 and 6/0/0, an initial GLBP weighting with upper and lower thresholds is set, and a weighting decrement value of 10 is set. If POS interface 5/0/0 and 6/0/0 go down, the weighting value of the device is reduced.

```
Device(config)# track 1 interface GigabitEthernet 1/0/1 line-protocol
Device(config)# track 2 interface GigabitEthernet 1/0/3 line-protocol
Device(config)# interface TenGigabitEthernet 0/0/1
Device(config-if)# ip address 10.21.8.32 255.255.255.0
Device(config-if)# glbp 10 weighting 110 lower 95 upper 105
Device(config-if)# glbp 10 weighting track 1 decrement 10
Device(config-if)# glbp 10 weighting track 2 decrement 10
```
#### **Example: Enabling GLBP Configuration**

In the following example, the device is configured to enable GLBP, and the virtual IP address of 10.21.8.10 is specified for GLBP group 10:

```
Device(config)# interface GigabitEthernet 0/0/0
Device(config-if)# ip address 10.21.8.32 255.255.255.0
Device(config-if)# glbp 10 ip 10.21.8.10
```
### **Additional References for GLBP**

#### **Related Documents**

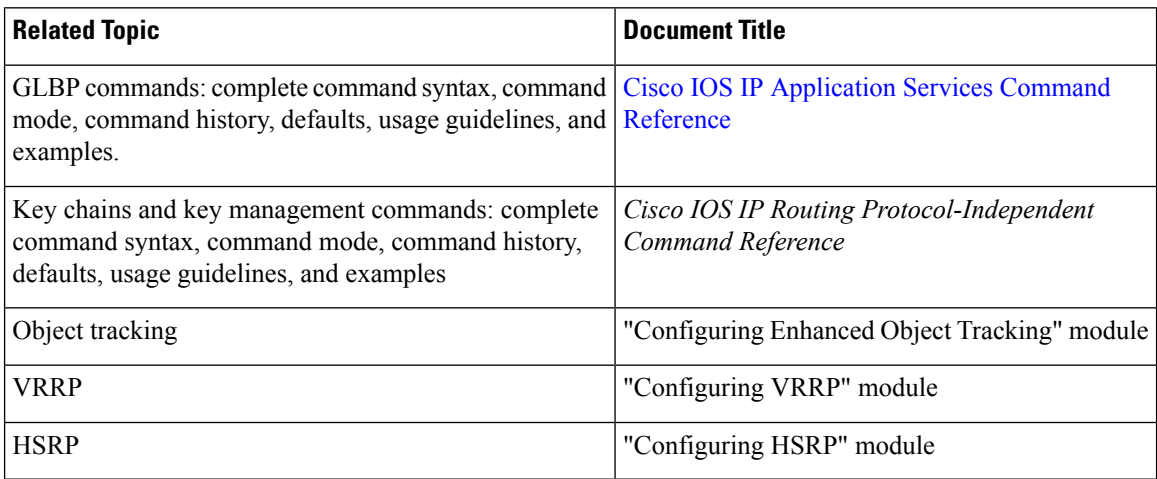

#### **Technical Assistance**

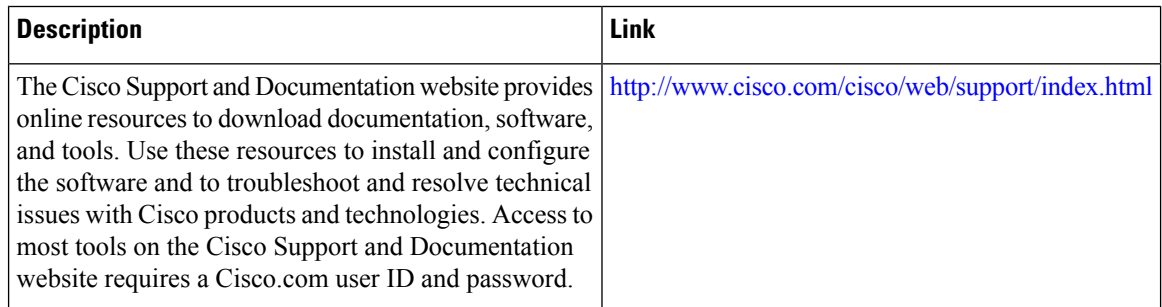

### **Feature Information for GLBP**

The following table provides release information about the feature or features described in this module. This table lists only the software release that introduced support for a given feature in a given software release train. Unless noted otherwise, subsequent releases of that software release train also support that feature.

Use Cisco Feature Navigator to find information about platform support and Cisco software image support. To access Cisco Feature Navigator, go to [www.cisco.com/go/cfn.](http://www.cisco.com/go/cfn) An account on Cisco.com is not required.

**IP**

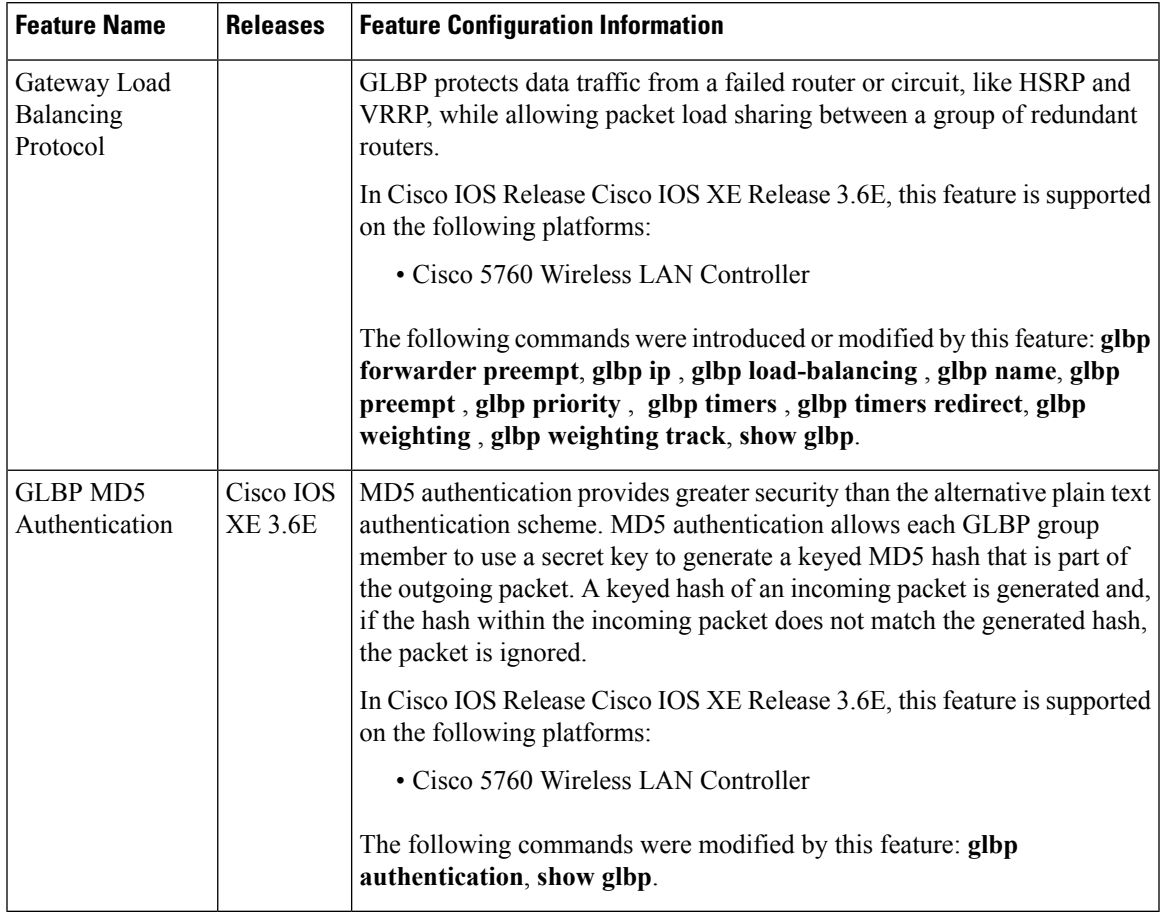

#### **Table 32: Feature Information for GLBP**

### **Glossary**

**active RP—The Route Processor (RP) controls the system, provides network services, runs routing protocols** and presents the system management interface.

**AVF**—active virtual forwarder. One virtual forwarder within a GLBP group is elected as active virtual forwarder for a specified virtual MAC address, and it is responsible for forwarding packets sent to that MAC address. Multiple active virtual forwarders can exist for each GLBP group.

**AVG**—active virtual gateway. One virtual gateway within a GLBP group is elected as the active virtual gateway, and is responsible for the operation of the protocol.

**GLBP gateway**—Gateway Load Balancing Protocol gateway. A router or gateway running GLBP. Each GLBP gateway may participate in one or more GLBP groups.

**GLBP group**—Gateway Load Balancing Protocol group. One or more GLBP gateways configured with the same GLBP group number on connected Ethernet interfaces.

**NSF**—nonstop forwarding. The ability of a router to continue to forward traffic to a router that may be recovering from a failure. Also, the ability of a router recovering from a failure to continue to correctly forward traffic sent to it by a peer.

**RP**—Route Processor. A generic term for the centralized control unit in a chassis. Platforms usually use a platform-specific term, such as RSP on the Cisco 7500, the PRE on the Cisco 10000, or the SUP+MSFC on the Cisco 7600.

**RPR**—Route Processor Redundancy. RPR provides an alternative to the High System Availability (HSA) feature. HSA enables a system to reset and use a standby Route Processor (RP) if the active RP fails. Using RPR, you can reduce unplanned downtime because RPR enables a quicker switchover between an active and standby RP if the active RP experiences a fatal error.

**RPR+**—An enhancement to RPR in which the standby RP is fully initialized.

**standby RP**—An RP that has been fully initialized and is ready to assume control from the active RP should a manual or fault-induced switchover occur.

**switchover**—An event in which system control and routing protocol execution are transferred from the active RP to the standby RP. Switchover may be a manual operation or may be induced by a hardware or software fault. Switchover may include transfer of the packet forwarding function in systems that combine system control and packet forwarding in an indivisible unit.

**vIP**—virtual IP address. An IPv4 address. There must be only one virtual IP address for each configured GLBP group. The virtual IP address must be configured on at least one GLBP group member. Other GLBP group members can learn the virtual IP address from hello messages.

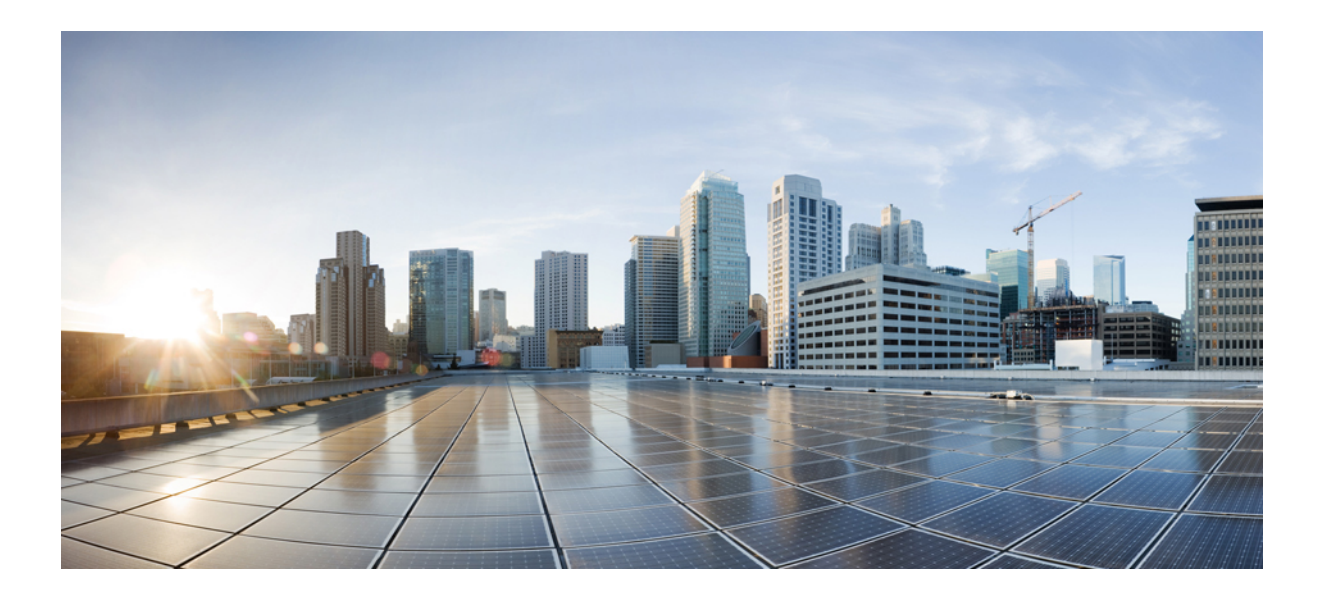

# **<sup>P</sup> ART V**

## **IP Multicast Routing**

- IP Multicast Routing [Technology](#page-492-0) Overview, on page 377
- [Configuring](#page-500-0) IGMP, on page 385
- [Configuring](#page-564-0) IGMP Proxy, on page 449
- [Constraining](#page-574-0) IP Multicast in Switched Ethernet, on page 459
- [Configuring](#page-582-0) PIM, on page 467
- [Configuring](#page-646-0) PIM MIB Extension for IP Multicast, on page 531
- [Configuring](#page-652-0) MSDP, on page 537
- [Configuring](#page-694-0) Wireless Multicast, on page 579
- [Configuring](#page-710-0) SSM, on page 595
- [Configuring](#page-726-0) Basic IP Multicast Routing, on page 611
- [Configuring](#page-746-0) the Service Discovery Gateway, on page 631
- IP Multicast [Optimization:](#page-760-0) Optimizing PIM Sparse Mode in a Large IP Multicast Deployment, on page [645](#page-760-0)
- IP Multicast [Optimization:](#page-768-0) Multicast Subsecond Convergence, on page 653
- IP Multicast [Optimization:](#page-778-0) IP Multicast Load Splitting across Equal-Cost Paths, on page 663
- IP Multicast [Optimization:](#page-798-0) SSM Channel Based Filtering for Multicast, on page 683
- IP Multicast [Optimization:](#page-804-0) PIM Dense Mode State Refresh, on page 689
- IP Multicast [Optimization:](#page-810-0) IGMP State Limit, on page 695

<span id="page-492-0"></span>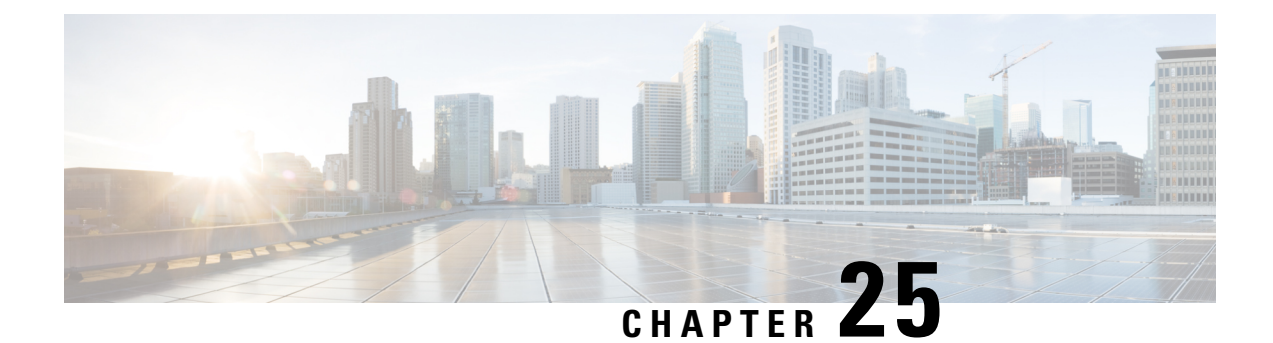

## **IP Multicast Routing Technology Overview**

- Finding Feature [Information,](#page-492-1) on page 377
- Information About IP Multicast [Technology,](#page-492-2) on page 377

## <span id="page-492-1"></span>**Finding Feature Information**

Your software release may not support all the features documented in this module. For the latest caveats and feature information, see Bug [Search](https://tools.cisco.com/bugsearch/search) Tool and the release notes for your platform and software release. To find information about the features documented in this module, and to see a list of the releases in which each feature is supported, see the feature information table.

Use Cisco Feature Navigator to find information about platform support and Cisco software image support. To access Cisco Feature Navigator, go to [www.cisco.com/go/cfn.](http://www.cisco.com/go/cfn) An account on Cisco.com is not required.

## <span id="page-492-2"></span>**Information About IP Multicast Technology**

### **Role of IP Multicast in Information Delivery**

IP multicast is a bandwidth-conserving technology that reduces traffic by delivering a single stream of information simultaneously to potentially thousands of businesses and homes. Applicationsthat take advantage of multicast include video conferencing, corporate communications, distance learning, and distribution of software, stock quotes, and news.

IP multicast routing enables a host (source) to send packets to a group of hosts (receivers) anywhere within the IP network by using a special form of IP address called the IP multicast group address. The sending host inserts the multicast group address into the IP destination address field of the packet and IP multicast routers and multilayer switches forward incoming IP multicast packets out all interfaces that lead to the members of the multicast group. Any host, regardless of whether it is a member of a group, can send to a group. However, only the members of a group receive the message.

### **IP Multicast Routing Protocols**

The software supports the following protocols to implement IP multicast routing:

- IGMP is used between hosts on a LAN and the routers (and multilayer devices) on that LAN to track the multicast groups of which hosts are members. To participate in IP multicasting, multicast hosts, routers, and multilayer devices must have the Internet Group Management Protocol (IGMP) operating.
- Protocol Independent Multicast (PIM) is used between routers so that they can track which multicast packets to forward to each other and to their directly connected LANs.
- IGMP Snooping is used for multicasting in a Layer 2 switching environment. It helps reduce the flooding of multicast traffic by dynamically configuring Layer 2 interfaces so that multicast traffic is forwarded to only those interfaces associated with IP multicast devices.

This figure shows where these protocols operate within the IP multicast environment.

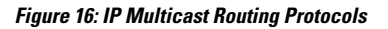

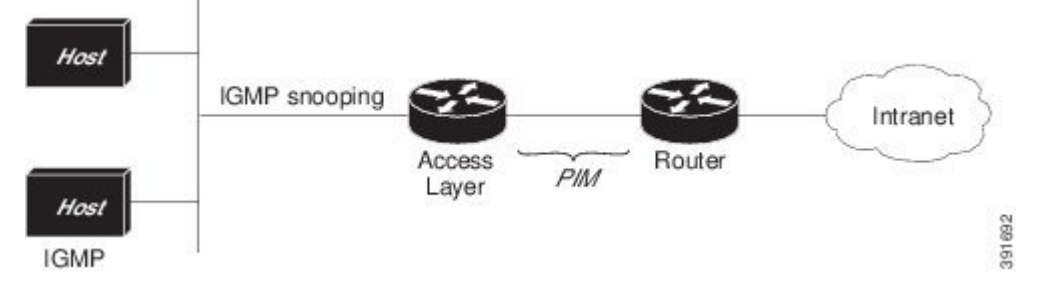

According to IPv4 multicast standards, the MAC destination multicast address begins with 0100:5e and is appended by the last 23 bits of the IP address. For example, if the IP destination address is 239.1.1.39, the MAC destination address is 0100:5e01:0127.

A multicast packet is unmatched when the destination IPv4 address does not match the destination MAC address. The device forwards the unmatched packet in hardware based upon the MAC address table. If the destination MAC address is not in the MAC address table, the device floods the packet to the all port in the same VLAN as the receiving port.

#### **Related Topics**

[Configuring](#page-729-0) Basic IP Multicast Routing, on page 614 [Prerequisites](#page-726-1) for Basic IP Multicast Routing, on page 611

### **Multicast Group Transmission Scheme**

IP communication consists of hosts that act as senders and receivers of traffic as shown in the first figure. Senders are called sources. Traditional IP communication is accomplished by a single host source sending packets to another single host (unicast transmission) or to all hosts (broadcast transmission). IP multicast provides a third scheme, allowing a host to send packets to a subset of all hosts (multicast transmission). This subset of receiving hosts is called a multicast group. The hosts that belong to a multicast group are called group members.

Multicast is based on this group concept. A multicast group is an arbitrary number of receivers that join a group in order to receive a particular data stream. This multicast group has no physical or geographical boundaries--the hosts can be located anywhere on the Internet or on any private internetwork. Hosts that are interested in receiving data from a source to a particular group must join that group. Joining a group is accomplished by a host receiver by way of the Internet Group Management Protocol (IGMP).

Ш

 $121921$ 

In a multicast environment, any host, regardless of whether it is a member of a group, can send to a group. However, only the members of a group can receive packets sent to that group. Multicast packets are delivered to a group using best-effort reliability, just like IP unicast packets.

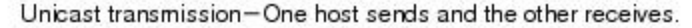

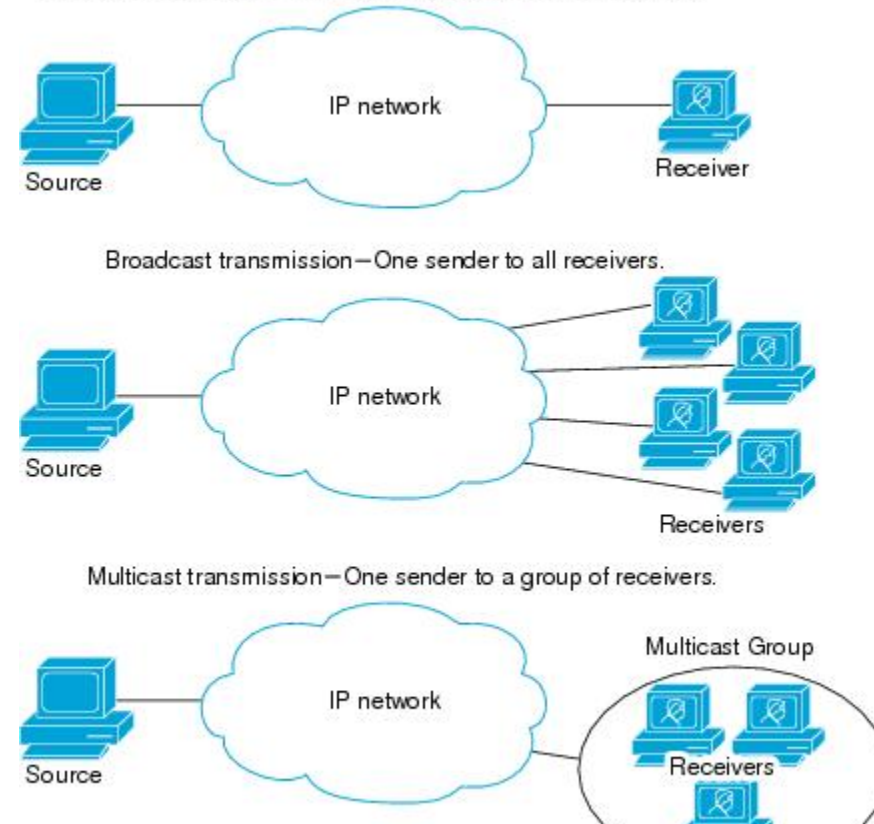

In the next figure, the receivers (the designated multicast group) are interested in receiving the video data stream from the source. The receivers indicate their interest by sending an IGMP host report to the routers in the network. The routers are then responsible for delivering the data from the source to the receivers. The routers use Protocol Independent Multicast (PIM) to dynamically create a multicast distribution tree. The video data stream will then be delivered only to the network segments that are in the path between the source and the receivers.

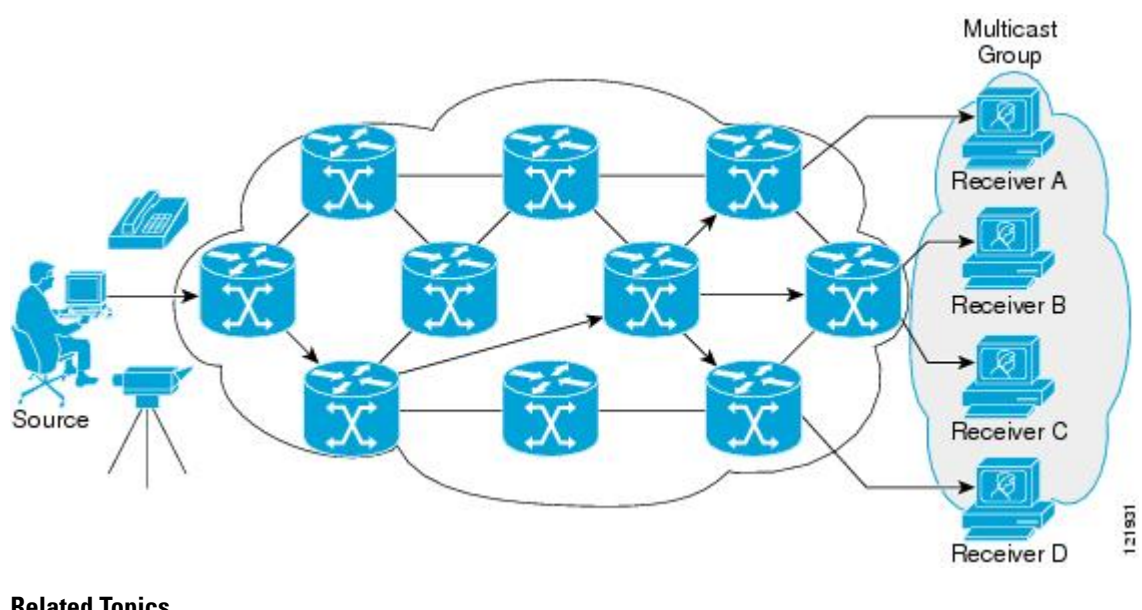

#### **Related Topics**

Defining the IP Multicast [Boundary](#page-616-0) (CLI), on page 501 Example: [Configuring](#page-743-0) an IP Multicast Boundary, on page 628

### **IP Multicast Boundary**

As shown in the figure, address scoping defines domain boundaries so that domains with RPs that have the same IP address do not leak into each other. Scoping is performed on the subnet boundaries within large domains and on the boundaries between the domain and the Internet.

#### **Figure 17: Address Scoping at Boundaries**

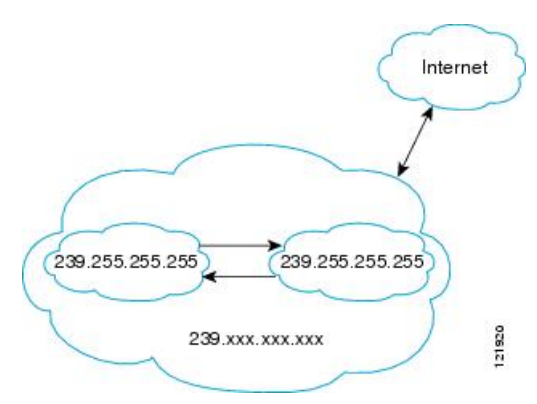

You can set up an administratively scoped boundary on an interface for multicast group addresses using the **ip multicast boundary** command with the *access-list* argument. A standard access list defines the range of addresses affected. When a boundary is set up, no multicast data packets are allowed to flow across the boundary from either direction. The boundary allowsthe same multicast group addressto be reused in different administrative domains.

The Internet Assigned Numbers Authority (IANA) has designated the multicast address range 239.0.0.0 to 239.255.255.255 as the administratively scoped addresses. This range of addresses can be reused in domains administered by different organizations. They would be considered local, not globally unique.

You can configure the **filter-autorp** keyword to examine and filter Auto-RP discovery and announcement messages at the administratively scoped boundary. Any Auto-RP group range announcements from the Auto-RP packets that are denied by the boundary access control list (ACL) are removed. An Auto-RP group range announcement is permitted and passed by the boundary only if all addresses in the Auto-RP group range are permitted by the boundary ACL. If any address is not permitted, the entire group range is filtered and removed from the Auto-RP message before the Auto-RP message is forwarded.

#### **Related Topics**

Defining the IP Multicast [Boundary](#page-616-0) (CLI), on page 501 Example: [Configuring](#page-743-0) an IP Multicast Boundary, on page 628

### **IP Multicast Group Addressing**

A multicast group is identified by its multicast group address. Multicast packets are delivered to that multicast group address. Unlike unicast addresses that uniquely identify a single host, multicast IP addresses do not identify a particular host. To receive the data sent to a multicast address, a host must join the group that address identifies. The data is sent to the multicast address and received by all the hosts that have joined the group indicating that they wish to receive traffic sent to that group. The multicast group address is assigned to a group at the source. Network administrators who assign multicast group addresses must make sure the addresses conform to the multicast address range assignments reserved by the Internet Assigned Numbers Authority (IANA).

#### **IP Class D Addresses**

IP multicast addresses have been assigned to the IPv4 Class D address space by IANA. The high-order four bits of a Class D address are 1110. Therefore, host group addresses can be in the range 224.0.0.0 to 239.255.255.255. A multicast address is chosen at the source (sender) for the receivers in a multicast group.

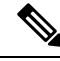

**Note**

The Class D address range is used only for the group address or destination address of IP multicast traffic. The source address for multicast datagrams is always the unicast source address.

### **IP Multicast Address Scoping**

The multicast address range is subdivided to provide predictable behavior for various address ranges and for address reuse within smaller domains. The table provides a summary of the multicast address ranges. A brief summary description of each range follows.

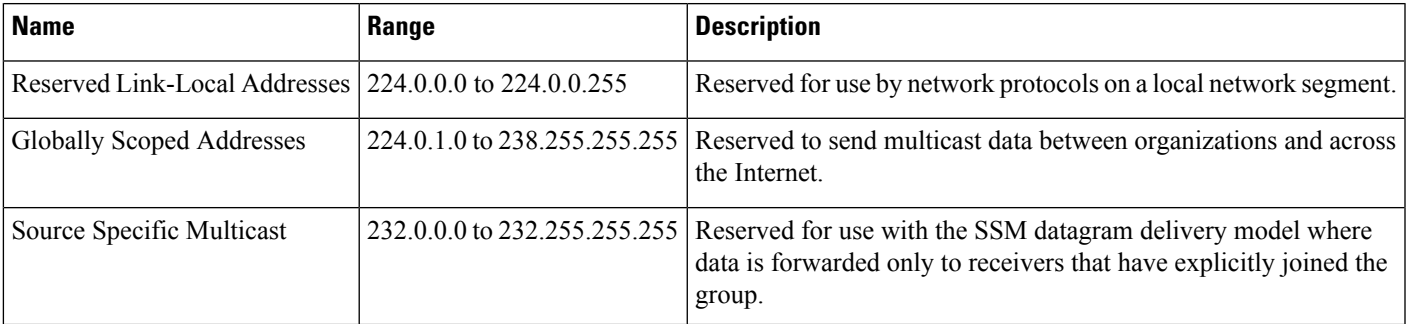

#### **Table 33: Multicast Address Range Assignments**

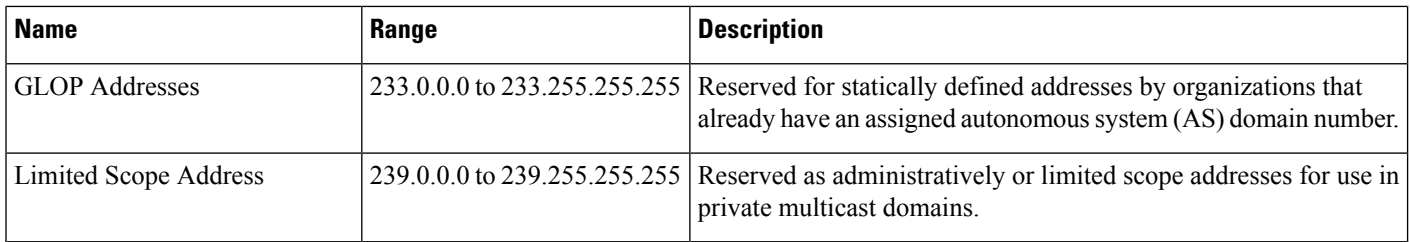

#### **Reserved Link-Local Addresses**

The IANA has reserved the range 224.0.0.0 to 224.0.0.255 for use by network protocols on a local network segment. Packets with an address in this range are local in scope and are not forwarded by IP routers. Packets with link local destination addresses are typically sent with a time-to-live (TTL) value of 1 and are not forwarded by a router.

Within this range, reserved link-local addresses provide network protocol functions for which they are reserved. Network protocols use these addresses for automatic router discovery and to communicate important routing information. For example, Open Shortest Path First (OSPF) uses the IP addresses 224.0.0.5 and 224.0.0.6 to exchange link-state information.

IANA assigns single multicast address requests for network protocols or network applications out of the 224.0.1.xxx address range. Multicast routers forward these multicast addresses.

#### **Globally Scoped Addresses**

Addresses in the range 224.0.1.0 to 238.255.255.255 are called globally scoped addresses. These addresses are used to send multicast data between organizations across the Internet. Some of these addresses have been reserved by IANA for use by multicast applications. For example, the IP address 224.0.1.1 is reserved for Network Time Protocol (NTP).

#### **Source Specific Multicast Addresses**

Addresses in the range 232.0.0.0/8 are reserved for Source Specific Multicast (SSM) by IANA. In Cisco IOS software, you can use the **ip pim ssm**command to configure SSM for arbitrary IP multicast addresses also. SSM is an extension of Protocol Independent Multicast (PIM) that allows for an efficient data delivery mechanism in one-to-many communications. SSM is described in the IP [Multicast](#page-498-0) Delivery Modes, on page [383](#page-498-0) section.

#### **GLOP Addresses**

GLOPaddressing (as proposed by RFC 2770, GLOP Addressing in 233/8) proposesthat the 233.0.0.0/8 range be reserved for statically defined addresses by organizations that already have an AS number reserved. This practice is called GLOP addressing. The AS number of the domain is embedded into the second and third octets of the 233.0.0.0/8 address range. For example, AS 62010 is written in hexadecimal format as F23A. Separating the two octets F2 and 3A results in 242 and 58 in decimal format. These values result in a subnet of 233.242.58.0/24 that would be globally reserved for AS 62010 to use.

#### **Limited Scope Addresses**

The range 239.0.0.0 to 239.255.255.255 is reserved as administratively or limited scoped addresses for use in private multicast domains. These addresses are constrained to a local group or organization. Companies, universities, and other organizations can use limited scope addresses to have local multicast applications that will not be forwarded outside their domain. Routers typically are configured with filters to prevent multicast traffic in this address range from flowing outside an autonomous system (AS) or any user-defined domain. Within an AS or domain, the limited scope address range can be further subdivided so that local multicast boundaries can be defined.

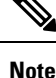

Network administrators may use multicast addresses in this range, inside a domain, without conflicting with others elsewhere in the Internet.

### **Layer 2 Multicast Addresses**

Historically, network interface cards (NICs) on a LAN segment could receive only packets destined for their burned-in MAC address or the broadcast MAC address. In IP multicast, several hosts need to be able to receive a single data stream with a common destination MAC address.Some means had to be devised so that multiple hosts could receive the same packet and still be able to differentiate between several multicast groups. One method to accomplish this is to map IP multicast Class D addresses directly to a MAC address. Using this method, NICs can receive packets destined to many different MAC address.

Cisco Group Management Protocol ( CGMP) is used on routers connected to Catalyst switches to perform tasks similar to those performed by IGMP. CGMP is necessary for those Catalyst switches that cannot distinguish between IP multicast data packets and IGMP report messages, both of which are addressed to the same group address at the MAC level.

### <span id="page-498-0"></span>**IP Multicast Delivery Modes**

IP multicast delivery modes differ only for the receiver hosts, not for the source hosts. A source host sends IP multicast packets with its own IP address as the IP source address of the packet and a group address as the IP destination address of the packet.

#### **Source Specific Multicast**

Source Specific Multicast (SSM) is a datagram delivery model that best supports one-to-many applications, also known as broadcast applications. SSM is a core network technology for the Cisco implementation of IP multicast targeted for audio and video broadcast application environments.

For the SSM delivery mode, an IP multicast receiver host must use IGMP Version 3 (IGMPv3) to subscribe to channel (S,G). By subscribing to this channel, the receiver host is indicating that it wants to receive IP multicast traffic sent by source host S to group G. The network will deliver IP multicast packets from source host S to group G to all hosts in the network that have subscribed to the channel (S, G).

SSM does not require group address allocation within the network, only within each source host. Different applications running on the same source host must use different SSM groups. Different applications running on different source hosts can arbitrarily reuse SSM group addresses without causing any excess traffic on the network.

 $\mathbf I$ 

<span id="page-500-0"></span>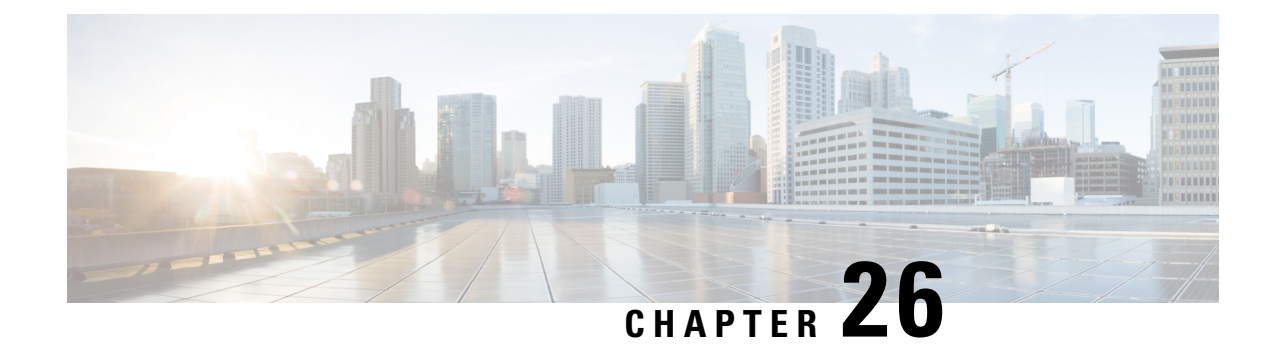

## **Configuring IGMP**

- Finding Feature [Information,](#page-500-1) on page 385
- [Prerequisites](#page-500-2) for IGMP and IGMP Snooping, on page 385
- [Restrictions](#page-501-0) for IGMP and IGMP Snooping, on page 386
- [Information](#page-502-0) About IGMP, on page 387
- How to [Configure](#page-513-0) IGMP, on page 398
- [Monitoring](#page-554-0) IGMP, on page 439
- [Configuration](#page-557-0) Examples for IGMP, on page 442
- Additional [References,](#page-562-0) on page 447
- Feature History and [Information](#page-563-0) for IGMP, on page 448

## <span id="page-500-1"></span>**Finding Feature Information**

Your software release may not support all the features documented in this module. For the latest caveats and feature information, see Bug [Search](https://tools.cisco.com/bugsearch/search) Tool and the release notes for your platform and software release. To find information about the features documented in this module, and to see a list of the releases in which each feature is supported, see the feature information table.

Use Cisco Feature Navigator to find information about platform support and Cisco software image support. To access Cisco Feature Navigator, go to [www.cisco.com/go/cfn.](http://www.cisco.com/go/cfn) An account on Cisco.com is not required.

## <span id="page-500-2"></span>**Prerequisites for IGMP and IGMP Snooping**

### **Prerequisites for IGMP**

- Before performing the tasks in this module, you should be familiar with the concepts explained in the "IP Multicast Routing Technology Overview" module.
- The tasks in this module assume that IP multicast has been enabled and that the Protocol Independent Multicast (PIM) interfaces have been configured using the tasks described in the "Configuring Basic IP Multicast Routing" module.

### **Prerequisites for IGMP Snooping**

Observe these guidelines when configuring the IGMP snooping querier:

- Configure the VLAN in global configuration mode.
- Configure an IP address on the VLAN interface. When enabled, the IGMP snooping querier uses the IP address as the query source address.
- If there is no IP address configured on the VLAN interface, the IGMP snooping querier tries to use the configured global IP address for the IGMP querier. If there is no global IP address specified, the IGMP querier tries to use the VLAN device virtual interface (SVI) IP address (if one exists). If there is no SVI IP address, the device uses the first available IP address configured on the device. The first IP address available appears in the output of the **show ip interface** privileged EXEC command. The IGMP snooping querier does not generate an IGMP general query if it cannot find an available IP address on the device.
- The IGMP snooping querier supports IGMP Versions 1 and 2.
- When administratively enabled, the IGMP snooping querier moves to the nonquerier state if it detects the presence of a multicast router in the network.
- When it is administratively enabled, the IGMP snooping querier moves to the operationally disabled state under these conditions:
	- IGMP snooping is disabled in the VLAN.
	- PIM is enabled on the SVI of the corresponding VLAN.

## <span id="page-501-1"></span><span id="page-501-0"></span>**Restrictions for IGMP and IGMP Snooping**

### **Restrictions for Configuring IGMP**

The following are the restrictions for configuring IGMP:

• The device supports IGMP Versions 1, 2, and 3.

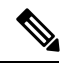

For IGMP Version 3, only IGMP Version 3 BISS (Basic IGMPv3 Snooping Support) is supported. **Note**

- IGMP Version 3 uses new membership report messages that might not be correctly recognized by older IGMP snooping devices.
- IGMPv3 can operate with both ISM and SSM. In ISM, both exclude and include mode reports are applicable. InSSM, only include mode reports are accepted by the last-hop router. Exclude mode reports are ignored.
- IGMP filtering and throttling is not supported under the WLAN.
- You cannot have a device stack containing a mix of Catalyst 3850 and Catalyst 3650 devices.

#### **Related Topics**

Changing the IGMP [Version\(CLI\),](#page-517-0) on page 402 IGMP [Versions,](#page-503-0) on page 388

### <span id="page-502-1"></span>**Restrictions for IGMP Snooping**

The following are the restrictions for IGMP snooping:

- The device supports IGMPv3 snooping based only on the destination multicast IP address. It does not support snooping based on a source IP address or proxy report.
- IGMPv3 join and leave messages are not supported on devices running IGMP filtering or Multicast VLAN registration (MVR).
- IGMP report suppression is supported only when the multicast query has IGMPv1 and IGMPv2 reports. This feature is not supported when the query includes IGMPv3 reports.
- The IGMP configurable leave time is only supported on hosts running IGMP Version 2. IGMP version 2 is the default version for the device.

The actual leave latency in the network is usually the configured leave time. However, the leave time might vary around the configured time, depending on real-time CPU load conditions, network delays and the amount of traffic sent through the interface.

• The IGMP throttling action restriction can be applied only to Layer 2 ports. You can use **ip igmp max-groups action replace** interface configuration command on a logical EtherChannel interface but cannot use it on ports that belong to an EtherChannel port group.

When the maximum group limitation isset to the default (no maximum), entering the **ipigmp max-groups action** {**deny** | **replace**} command has no effect.

If you configure the throttling action and set the maximum group limitation after an interface has added multicast entries to the forwarding table, the forwarding-table entries are either aged out or removed, depending on the throttling action.

#### **Related Topics**

Changing the IGMP [Version\(CLI\),](#page-517-0) on page 402 IGMP [Versions,](#page-503-0) on page 388

## <span id="page-502-0"></span>**Information About IGMP**

### **Role of the Internet Group Management Protocol**

IGMP is used to dynamically register individual hosts in a multicast group on a particular LAN. Enabling PIM on an interface also enables IGMP. IGMP provides a means to automatically control and limit the flow of multicast traffic throughout your network with the use of special multicast queriers and hosts.

- A querier is a network device, such as a router, that sends query messages to discover which network devices are members of a given multicast group.
- A host is a receiver, including routers, that sends report messages (in response to query messages) to inform the querier of a host membership. Hosts use IGMP messages to join and leave multicast groups.

Hosts identify group memberships by sending IGMP messages to their local multicast device. Under IGMP, devices listen to IGMP messages and periodically send out queries to discover which groups are active or inactive on a particular subnet.

### **IGMP Multicast Addresses**

IP multicast traffic uses group addresses, which are Class D IP addresses. The high-order four bits of a Class D address are 1110. Therefore, host group addresses can be in the range  $224.0.0.0$  to  $239.255.255.255$ .

Multicast addresses in the range 224.0.0.0 to 224.0.0.255 are reserved for use by routing protocols and other network control traffic. The address 224.0.0.0 is guaranteed not to be assigned to any group.

IGMP packets are transmitted using IP multicast group addresses as follows:

- IGMP general queries are destined to the address 224.0.0.1 (all systems on a subnet).
- IGMP group-specific queries are destined to the group IP address for which the device is querying.
- IGMP group membership reports are destined to the group IP address for which the device is reporting.
- IGMPv2 leave-group messages are destined to the address 224.0.0.2 (all devices on a subnet).
- IGMPv3 membership reports are destined to the address 224.0.0.22; all IGMPv3-capable multicast devices must listen to this address.

#### **Related Topics**

[Configuring](#page-513-1) the Device as a Member of a Group (CLI), on page 398 Example: [Configuring](#page-557-1) the Device as a Member of a Multicast Group, on page 442

### <span id="page-503-0"></span>**IGMP Versions**

The device supports IGMP version 1, IGMP version 2, and IGMP version 3. These versions are interoperable on the device. For example, if IGMP snooping is enabled and the querier's version is IGMPv2, and the device receives an IGMPv3 report from a host, then the device can forward the IGMPv3 report to the multicast router.

An IGMPv3 device can receive messages from and forward messages to a device running the Source Specific Multicast (SSM) feature.

#### **Related Topics**

Changing the IGMP [Version\(CLI\)](#page-517-0), on page 402 Restrictions for [Configuring](#page-501-1) IGMP, on page 386 [Restrictions](#page-502-1) for IGMP Snooping, on page 387

#### **IGMP Version 1**

IGMP version 1 (IGMPv1) primarily uses a query-response model that enables the multicast router and multilayer device to find which multicast groups are active (have one or more hosts interested in a multicast group) on the local subnet. IGMPv1 has other processes that enable a host to join and leave a multicast group. For more information, see RFC 1112.

#### **IGMP Version 2**

IGMPv2 extends IGMP functionality by providing such features as the IGMP leave process to reduce leave latency, group-specific queries, and an explicit maximum query response time. IGMPv2 also addsthe capability
for routers to elect the IGMP querier without depending on the multicast protocol to perform this task. For more information, see RFC 2236.

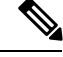

**Note** IGMP version 2 is the default version for the device.

## **IGMP Version 3**

The device supports IGMP version 3.

An IGMPv3 device supports Basic IGMPv3 Snooping Support (BISS), which includes support for the snooping features on IGMPv1 and IGMPv2 switches and for IGMPv3 membership report messages. BISS constrains the flooding of multicast traffic when your network includes IGMPv3 hosts. It constrains traffic to approximately the same set of ports as the IGMP snooping feature on IGMPv2 or IGMPv1 hosts.

An IGMPv3 device can receive messages from and forward messages to a device running the Source Specific Multicast (SSM) feature.

## **IGMPv3 Host Signaling**

IGMPv3 is the third version of the IETF standards track protocol in which hosts signal membership to last-hop devices of multicast groups. IGMPv3 introduces the ability for hosts to signal group membership that allows filtering capabilities with respect to sources. A host can signal either that it wants to receive traffic from all sources sending to a group except for some specific sources (a mode called EXCLUDE) or that it wants to receive traffic only from some specific sources sending to the group (a mode called INCLUDE).

IGMPv3 can operate with both ISM and SSM. In ISM, both EXCLUDE and INCLUDE mode reports are accepted by the last-hop router. In SSM, only INCLUDE mode reports are accepted by the last-hop router.

# **IGMP Versions Differences**

There are three versions of IGMP, as defined by Request for Comments (RFC) documents of the Internet Engineering Task Force (IETF). IGMPv2 improves over IGMPv1 by adding the ability for a host to signal desire to leave a multicast group and IGMPv3 improves over IGMPv2 mainly by adding the ability to listen to multicast originating from a set of source IP addresses only.

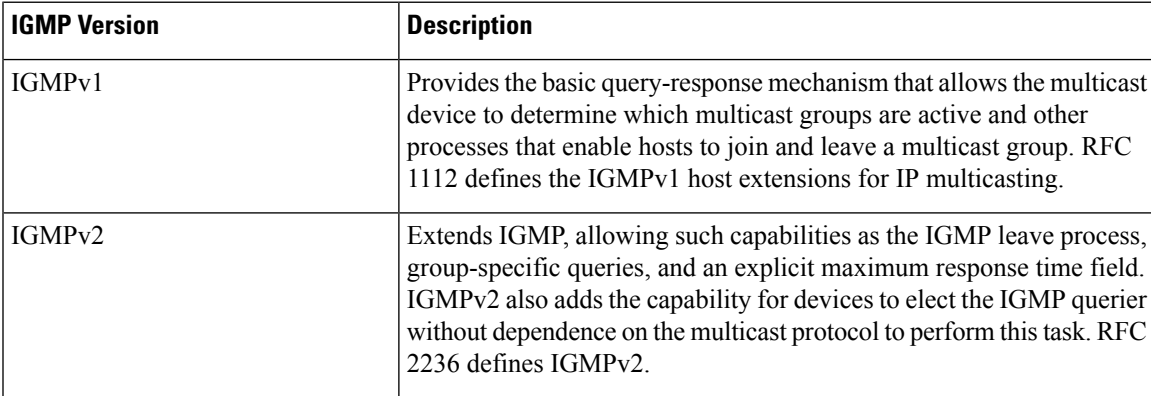

#### **Table 34: IGMP Versions**

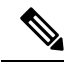

**Note**

By default, enabling a PIM on an interface enables IGMPv2 on that device. IGMPv2 was designed to be as backward compatible with IGMPv1 as possible. To accomplish this backward compatibility, RFC 2236 defined special interoperability rules. If your network contains legacy IGMPv1 hosts, you should be familiar with these operability rules. For more information about IGMPv1 and IGMPv2 interoperability, see RFC 2236, Internet Group Management Protocol, Version 2 .

#### **Devices That Run IGMPv1**

IGMPv1 devices send IGMP queries to the "all-hosts" multicast address of 224.0.0.1 to solicit multicast groups with active multicast receivers. The multicast receivers also can send IGMP reports to the device to notify it that they are interested in receiving a particular multicast stream. Hosts can send the report asynchronously or in response to the IGMP queries sent by the device. If more than one multicast receiver exists for the same multicast group, only one of these hosts sends an IGMP report message; the other hosts suppress their report messages.

In IGMPv1, there is no election of an IGMP querier. If more than one device on the segment exists, all the devices send periodic IGMP queries. IGMPv1 has no special mechanism by which the hosts can leave the group. If the hosts are no longer interested in receiving multicast packets for a particular group, they simply do not reply to the IGMP query packets sent from the device. The device continues sending query packets. If the device does not hear a response in three IGMP queries, the group times out and the device stops sending multicast packets on the segment for the group. If the host later wants to receive multicast packets after the timeout period, the host simply sends a new IGMP join to the device, and the device begins to forward the multicast packet again.

If there are multiple devices on a LAN, a designated router (DR) must be elected to avoid duplicating multicast traffic for connected hosts. PIM devices follow an election process to select a DR. The PIM device with the highest IP address becomes the DR.

The DR is responsible for the following tasks:

- Sending PIM register and PIM Join and Prune messages toward the rendezvous point (RP) to inform it about host group membership.
- Sending IGMP host-query messages.
- Sending host-query messages by default every 60 seconds in order to keep the IGMP overhead on hosts and networks very low.

#### **Devices That Run IGMPv2**

IGMPv2 improves the query messaging capabilities of IGMPv1.

The query and membership report messages in IGMPv2 are identical to the IGMPv1 messages with two exceptions:

- IGMPv2 query messages are broken into two categories: general queries (identical to IGMPv1 queries) and group-specific queries.
- IGMPv1 membership reports and IGMPv2 membership reports have different IGMP type codes.

IGMPv2 also enhances IGMP by providing support for the following capabilities:

- Querier election process--Provides the capability for IGMPv2 devices to elect the IGMP querier without having to rely on the multicast routing protocol to perform the process.
- Maximum Response Time field--A new field in query messages permits the IGMP querier to specify the maximum query-response time. This field permits the tuning of the query-response process to control response burstiness and to fine-tune leave latencies.
- Group-Specific Query messages--Permits the IGMP querier to perform the query operation on a specific group instead of all groups.
- Leave-Group messages--Provides hosts with a method of notifying devices on the network that they wish to leave the group.

Unlike IGMPv1, in which the DR and the IGMP querier are typically the same device, in IGMPv2 the two functions are decoupled. The DR and the IGMP querier are selected based on different criteria and may be different devices on the same subnet. The DR is the device with the highest IP address on the subnet, whereas the IGMP querier is the device with the lowest IP address.

Query messages are used to elect the IGMP querier as follows:

- **1.** When IGMPv2 devices start, they each multicast a general query message to the all-systems group address of 224.0.0.1 with their interface address in the source IP address field of the message.
- **2.** When an IGMPv2 device receives a general query message, the device compares the source IP address in the message with its own interface address. The device with the lowest IP address on the subnet is elected the IGMP querier.
- **3.** All devices (excluding the querier) start the query timer, which is reset whenever a general query message is received from the IGMP querier. If the query timer expires, it is assumed that the IGMP querier has gone down, and the election process is performed again to elect a new IGMP querier.

By default, the timer is two times the query interval.

# **IGMP Join and Leave Process**

# **IGMP Join Process**

When a host wants to join a multicast group, the host sends one or more unsolicited membership reports for the multicast group it wants to join. The IGMP join process is the same for IGMPv1 and IGMPv2 hosts.

In IGMPv3, the join process for hosts proceeds as follows:

- When a hosts wants to join a group, it sends an IGMPv3 membership report to 224.0.0.22 with an empty EXCLUDE list.
- When a host wants to join a specific channel, it sends an IGMPv3 membership report to 224.0.0.22 with the address of the specific source included in the INCLUDE list.
- When a host wants to join a group excluding particular sources, it sends an IGMPv3 membership report to 224.0.0.22 excluding those sources in the EXCLUDE list.

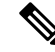

**Note**

If some IGMPv3 hosts on a LAN wish to exclude a source and others wish to include the source, then the device will send traffic for the source on the LAN (that is, inclusion trumps exclusion in this situation).

## **IGMP Leave Process**

The method that hosts use to leave a group varies depending on the version of IGMP in operation.

#### **IGMPv1 Leave Process**

There is no leave-group message in IGMPv1 to notify the devices on the subnet that a host no longer wants to receive the multicast traffic from a specific group. The host simply stops processing traffic for the multicast group and ceases responding to IGMP queries with IGMP membership reports for the group. As a result, the only way IGMPv1 devices know that there are no longer any active receivers for a particular multicast group on a subnet is when the devicesstop receiving membership reports. To facilitate this process, IGMPv1 devices associate a countdown timer with an IGMP group on a subnet. When a membership report is received for the group on the subnet, the timer is reset. For IGMPv1 devices, this timeout interval is typically three times the query interval (3 minutes). This timeout interval means that the device may continue to forward multicast traffic onto the subnet for up to 3 minutes after all hosts have left the multicast group.

#### **IGMPv2 Leave Process**

IGMPv2 incorporates a leave-group message that provides the means for a host to indicate that it wishes to stop receiving multicast traffic for a specific group. When an IGMPv2 host leaves a multicast group, if it was the last host to respond to a query with a membership report for that group, it sends a leave-group message to the all-devices multicast group (224.0.0.2).

#### **IGMPv3 Leave Process**

IGMPv3 enhances the leave process by introducing the capability for a host to stop receiving traffic from a particular group, source, or channel in IGMP by including or excluding sources, groups, or channels in IGMPv3 membership reports.

# **IGMP Snooping**

Layer 2 devices can use IGMP snooping to constrain the flooding of multicast traffic by dynamically configuring Layer 2 interfaces so that multicast traffic is forwarded to only those interfaces associated with IP multicast devices. As the name implies, IGMP snooping requires the LAN device to snoop on the IGMP transmissions between the host and the router and to keep track of multicast groups and member ports. When the device receives an IGMP report from a host for a particular multicast group, the device adds the host port number to the forwarding table entry; when it receives an IGMP Leave Group message from a host, it removes the host port from the table entry. It also periodically deletes entries if it does not receive IGMP membership reports from the multicast clients.

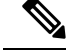

**Note** For more information on IP multicast and IGMP, see RFC 1112 and RFC 2236.

The multicast router (which could be a device with the IP services feature set on the active device) sends out periodic general queries to all VLANs. All hosts interested in this multicast traffic send join requests and are added to the forwarding table entry. The device creates one entry per VLAN in the IGMP snooping IP multicast forwarding table for each group from which it receives an IGMP join request.

The device supports IP multicast group-based bridging, instead of MAC-addressed based groups. With multicast MAC address-based groups, if an IP address being configured translates (aliases) to a previously configured MAC address or to any reserved multicast MAC addresses(in the range 224.0.0.xxx), the command fails. Because the device uses IP multicast groups, there are no address aliasing issues.

The IP multicast groups learned through IGMP snooping are dynamic. However, you can statically configure multicast groups by using the **ip igmp snooping vlan** *vlan-id* **static** *ip\_address* **interface** *interface-id* global configuration command. If you specify group membership for a multicast group addressstatically, yoursetting supersedes any automatic manipulation by IGMP snooping. Multicast group membership lists can consist of both user-defined and IGMP snooping-learned settings.

You can configure an IGMP snooping querier to support IGMP snooping in subnets without multicast interfaces because the multicast traffic does not need to be routed.

If a port spanning-tree, a port group, or a VLAN ID change occurs, the IGMP snooping-learned multicast groups from this port on the VLAN are deleted.

These sections describe IGMP snooping characteristics:

## <span id="page-508-0"></span>**Joining a Multicast Group**

#### **Figure 18: Initial IGMP Join Message**

When a host connected to the device wants to join an IP multicast group and it is an IGMP version 2 client, it sends an unsolicited IGMP join message, specifying the IP multicast group to join. Alternatively, when the device receives a general query from the router, it forwards the query to all ports in the VLAN. IGMP version 1 or version 2 hosts wanting to join the multicast group respond by sending a join message to the device. The device CPU creates a multicast forwarding-table entry for the group if it is not already present. The CPU also adds the interface where the join message was received to the forwarding-table entry. The host associated with that interface receives multicast traffic for that multicast group.

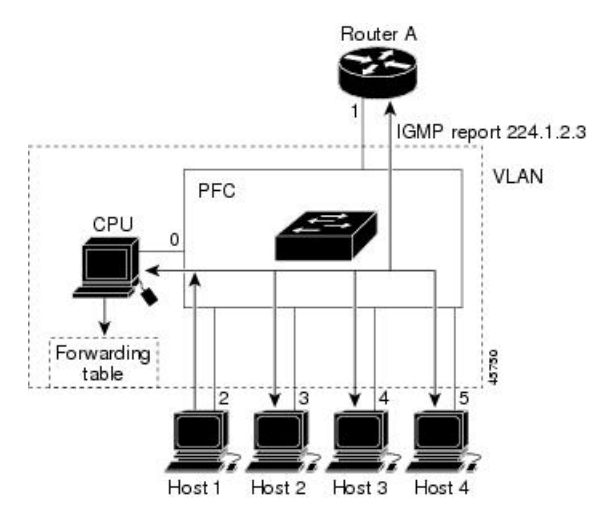

Router A sends a general query to the device, which forwards the query to ports 2 through 5, all of which are members of the same VLAN. Host 1 wants to join multicast group 224.1.2.3 and multicasts an IGMP membership report (IGMP join message) to the group. The device CPU uses the information in the IGMP report to set up a forwarding-table entry that includes the port numbers connected to Host 1 and to the router.

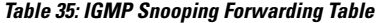

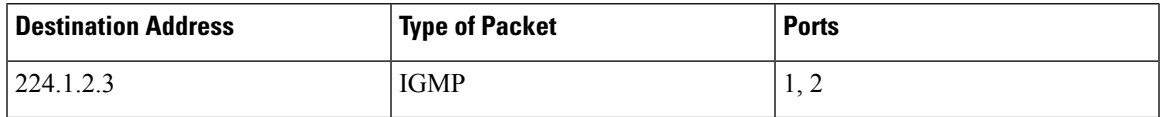

The device hardware can distinguish IGMP information packets from other packets for the multicast group. The information in the table tells the switching engine to send frames addressed to the 224.1.2.3 multicast IP address that are not IGMP packets to the router and to the host that has joined the group.

#### **Figure 19: Second Host Joining <sup>a</sup> Multicast Group**

If another host (for example, Host 4) sends an unsolicited IGMP join message for the same group, the CPU receives that message and adds the port number of Host 4 to the forwarding table. Because the forwarding table directs IGMP messages only to the CPU, the message is not flooded to other ports on the device. Any known multicast traffic is forwarded to the group and not to the CPU.

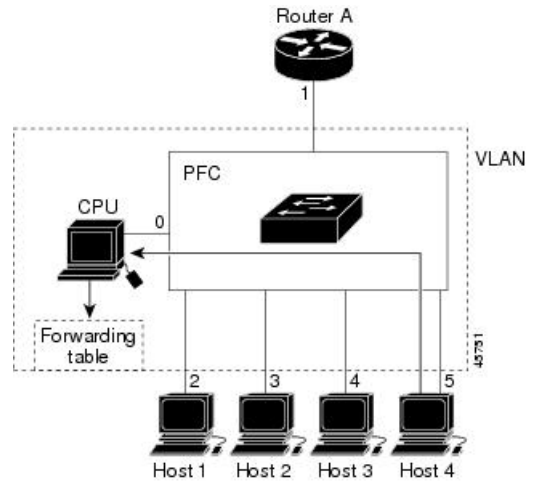

**Table 36: Updated IGMP Snooping Forwarding Table**

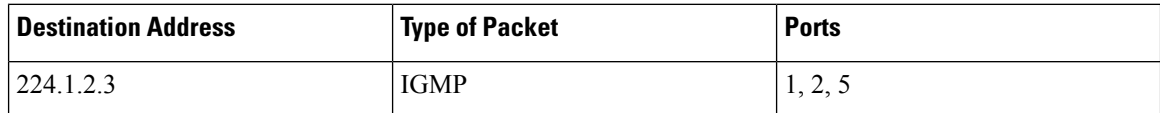

#### **Related Topics**

[Configuring](#page-513-0) the Device as a Member of a Group (CLI), on page 398 Example: [Configuring](#page-557-0) the Device as a Member of a Multicast Group, on page 442

## **Leaving a Multicast Group**

The router sends periodic multicast general queries, and the device forwards these queries through all ports in the VLAN. Interested hosts respond to the queries. If at least one host in the VLAN wants to receive multicast traffic, the router continues forwarding the multicast traffic to the VLAN. The device forwards multicast group traffic only to those hosts listed in the forwarding table for that IP multicast group maintained by IGMP snooping.

When hosts want to leave a multicast group, they can silently leave, or they can send a leave message. When the device receives a leave message from a host, it sends a group-specific query to learn if any other devices connected to that interface are interested in traffic for the specific multicast group. The device then updates the forwarding table for that MAC group so that only those hosts interested in receiving multicast traffic for the group are listed in the forwarding table. If the router receives no reports from a VLAN, it removes the group for the VLAN from its IGMP cache.

## **Immediate Leave**

The device uses IGMP snooping Immediate Leave to remove from the forwarding table an interface that sends a leave message without the device sending group-specific queries to the interface. The VLAN interface is pruned from the multicast tree for the multicast group specified in the original leave message. Immediate Leave ensures optimal bandwidth management for all hosts on a switched network, even when multiple multicast groups are simultaneously in use.

Immediate Leave is only supported on IGMP version 2 hosts. IGMP version 2 is the default version for the device.

**Note**

You should use the Immediate Leave feature only on VLANs where a single host is connected to each port. If Immediate Leave is enabled on VLANs where more than one host is connected to a port, some hosts may be dropped inadvertently.

#### **Related Topics**

Enabling IGMP [Immediate](#page-542-0) Leave (CLI), on page 427

## **IGMP Configurable-Leave Timer**

You can configure the time that the device waits after sending a group-specific query to determine if hosts are still interested in a specific multicast group. The IGMP leave response time can be configured from 100 to 32767 milliseconds.

#### **Related Topics**

[Configuring](#page-543-0) the IGMP Leave Timer (CLI), on page 428

### **IGMP Report Suppression**

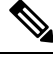

**Note**

IGMP report suppression is supported only when the multicast query has IGMPv1 and IGMPv2 reports. This feature is not supported when the query includes IGMPv3 reports.

The device uses IGMP report suppression to forward only one IGMP report per multicast router query to multicast devices. When IGMP report suppression is enabled (the default), the device sends the first IGMP report from all hosts for a group to all the multicast routers. The device does not send the remaining IGMP reports for the group to the multicast routers. This feature prevents duplicate reports from being sent to the multicast devices.

If the multicast router query includes requests only for IGMPv1 and IGMPv2 reports, the device forwards only the first IGMPv1 or IGMPv2 report from all hosts for a group to all the multicast routers.

If the multicast router query also includes requests for IGMPv3 reports, the device forwards all IGMPv1, IGMPv2, and IGMPv3 reports for a group to the multicast devices.

If you disable IGMP report suppression, all IGMP reports are forwarded to the multicast routers.

#### **Related Topics**

Disabling IGMP Report [Suppression](#page-553-0) (CLI), on page 438

## **IGMP Snooping and Device Stacks**

IGMP snooping functions across the device stack; that is, IGMP control information from one device is distributed to all devices in the stack. Regardless of the stack member through which IGMP multicast data enters the stack, the data reaches the hosts that have registered for that group.

If a device in the stack fails or is removed from the stack, only the members of the multicast group that are on that device will not receive the multicast data. All other members of a multicast group on other devices in the stack continue to receive multicast data streams. However, multicast groups that are common for both Layer 2 and Layer 3 (IP multicast routing) might take longer to converge if the active device is removed.

### **IGMP Filtering and Throttling**

In some environments, for example, metropolitan or multiple-dwelling unit (MDU) installations, you might want to control the set of multicast groups to which a user on a device port can belong. You can control the distribution of multicast services, such as IP/TV, based on some type of subscription or service plan. You might also want to limit the number of multicast groups to which a user on a device port can belong.

With the IGMP filtering feature, you can filter multicast joins on a per-port basis by configuring IP multicast profiles and associating them with individual device ports. An IGMP profile can contain one or more multicast groups and specifies whether access to the group is permitted or denied. If an IGMP profile denying access to a multicast group is applied to a device port, the IGMP join report requesting the stream of IP multicast traffic is dropped, and the port is not allowed to receive IP multicast traffic from that group. If the filtering action permits access to the multicast group, the IGMP report from the port is forwarded for normal processing. You can also set the maximum number of IGMP groups that a Layer 2 interface can join.

IGMP filtering controls only group-specific query and membership reports, including join and leave reports. It does not control general IGMP queries. IGMP filtering has no relationship with the function that directs the forwarding of IP multicast traffic. The filtering feature operates in the same manner whether CGMP or MVR is used to forward the multicast traffic.

IGMP filtering applies only to the dynamic learning of IP multicast group addresses, not static configuration.

With the IGMP throttling feature, you can set the maximum number of IGMP groups that a Layer 2 interface can join. If the maximum number of IGMP groups is set, the IGMP snooping forwarding table contains the maximum number of entries, and the interface receives an IGMP join report, you can configure an interface to drop the IGMP report or to replace the randomly selected multicast entry with the received IGMP report.

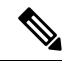

**Note** IGMPv3 join and leave messages are not supported on devices running IGMP filtering.

# **Default IGMP Configuration**

This table displays the default IGMP configuration for the device.

#### **Table 37: Default IGMP Configuration**

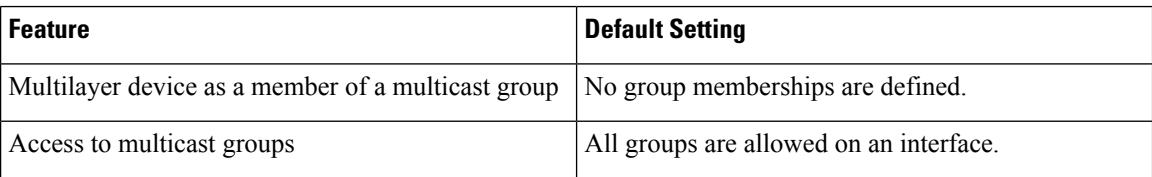

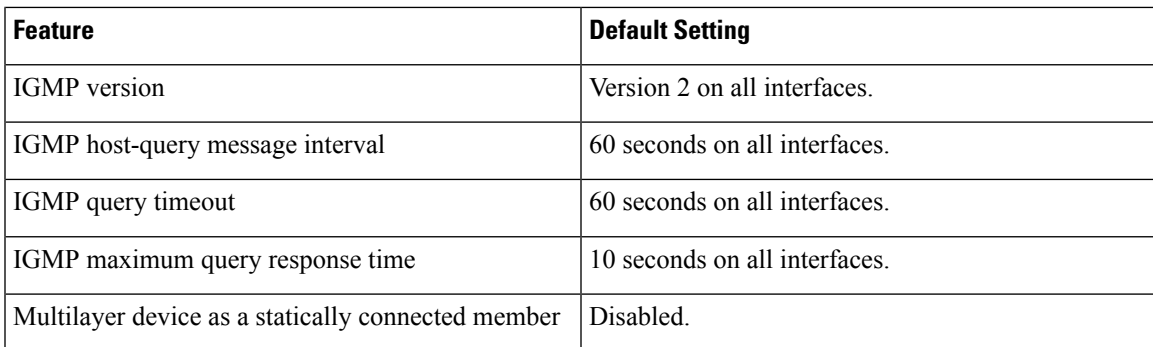

# **Default IGMP Snooping Configuration**

This table displays the default IGMP snooping configuration for the device.

#### **Table 38: Default IGMP Snooping Configuration**

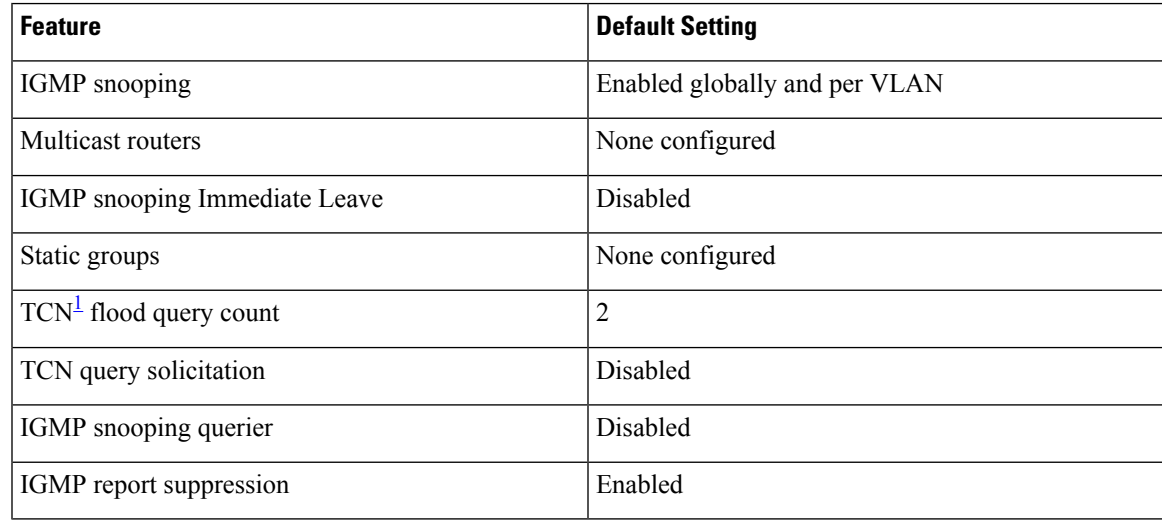

<span id="page-512-0"></span> $1 \text{ (1) } TCN = \text{Topology Change Notification}$ 

# **Default IGMP Filtering and Throttling Configuration**

This table displays the default IGMP filtering and throttling configuration for the device.

#### **Table 39: Default IGMP Filtering Configuration**

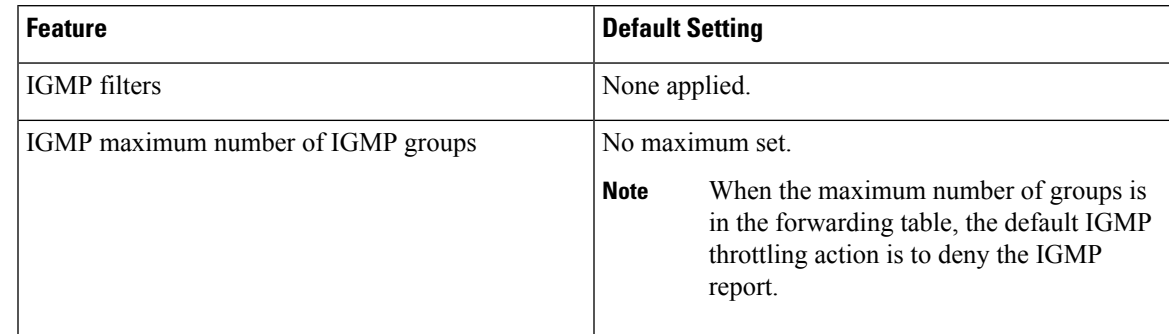

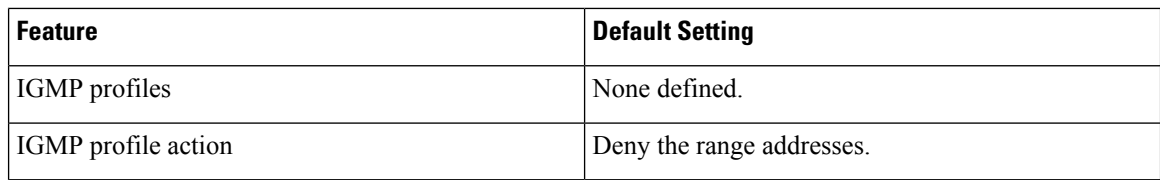

# <span id="page-513-0"></span>**How to Configure IGMP**

# **Configuring the Device as a Member of a Group (CLI)**

You can configure the device as a member of a multicast group and discover multicast reachability in a network. If all the multicast-capable routers and multilayer devices that you administer are members of a multicast group, pinging that group causes all of these devices to respond. The devices respond to ICMP echo-request packets addressed to a group of which they are members. Another example is the multicast trace-route tools provided in the software.

 $\bigwedge$ 

**Caution**

Performing this procedure might impact the CPU performance because the CPU will receive all data traffic for the group address.

This procedure is optional.

#### **SUMMARY STEPS**

- **1. enable**
- **2. configure terminal**
- **3. interface** *interface-id*
- **4. ip igmp join-group** *group-address*
- **5. end**
- **6. show ip igmp interface** [*interface-id*]
- **7. copy running-config startup-config**

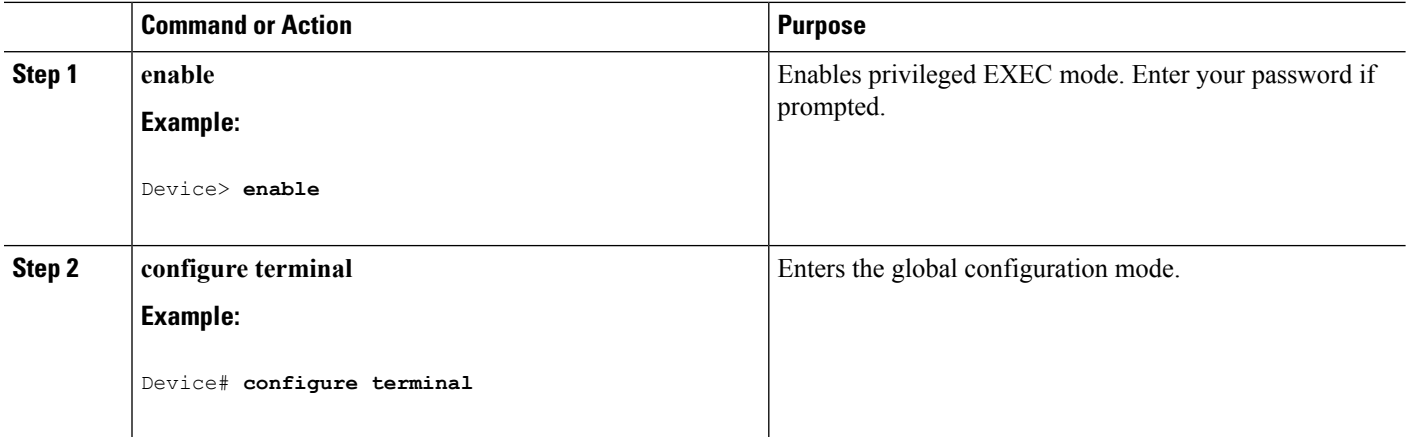

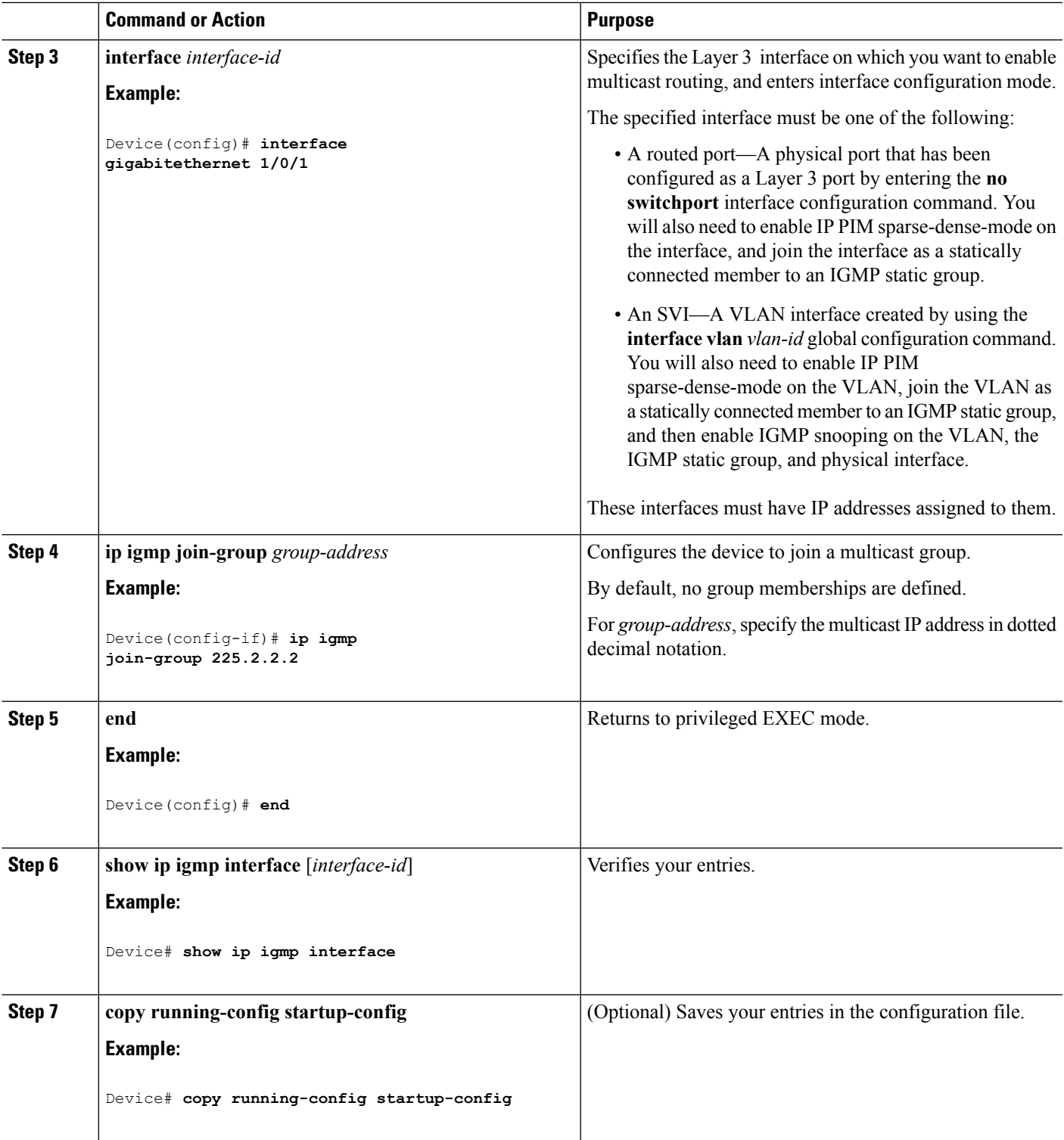

# **Related Topics**

Joining a [Multicast](#page-508-0) Group, on page 393

Example: [Configuring](#page-557-0) the Device as a Member of a Multicast Group, on page 442

IGMP Multicast [Addresses](#page-503-0), on page 388

# **Controlling Access to IP Multicast Group (CLI)**

The device sends IGMP host-query messages to find which multicast groups have members on attached local networks. The device then forwards to these group members all packets addressed to the multicast group. You can place a filter on each interface to restrict the multicast groups that hosts on the subnet serviced by the interface can join.

To limit the number of joins on the interface, configure the port for the filter which associates with the IGMP profile.

This procedure is optional.

#### **SUMMARY STEPS**

- **1. enable**
- **2. configure terminal**
- **3. ip igmp profile**
- **4. permit**
- **5. exit**
- **6. interface** *interface-id*
- **7. ip igmp filter** *filter\_number*
- **8. end**
- **9. show ip igmp interface** [*interface-id*]
- **10. copy running-config startup-config**

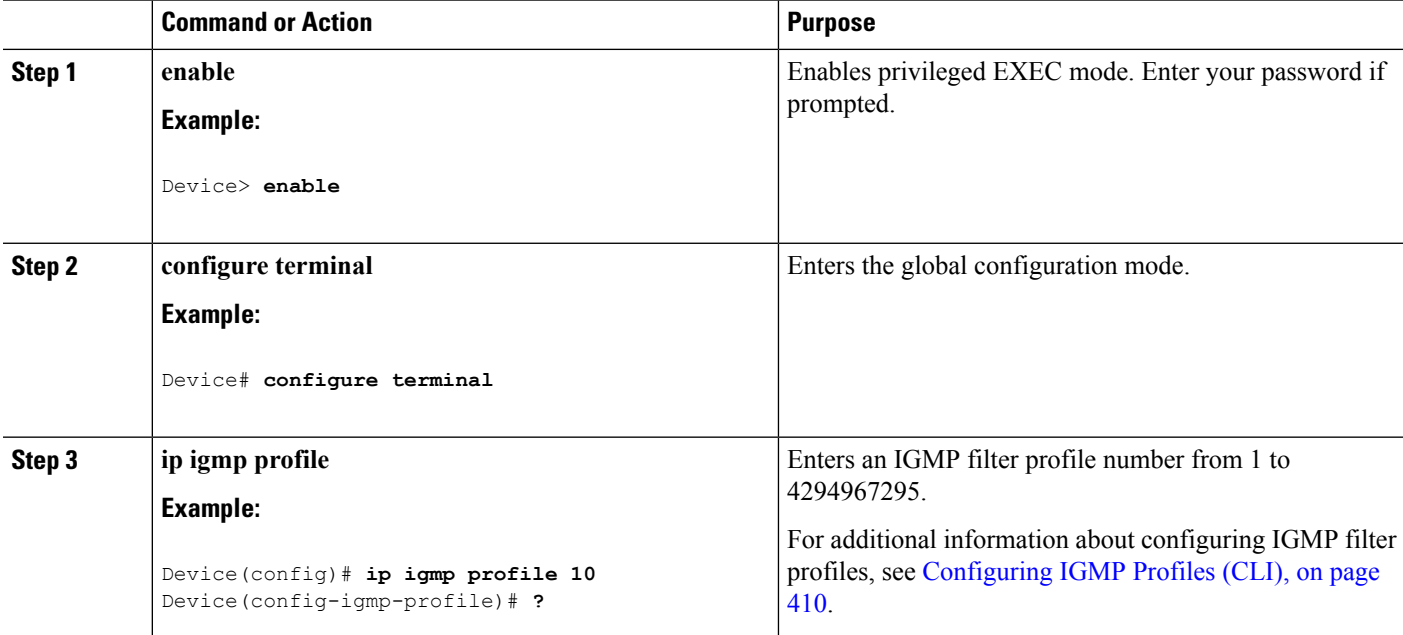

 $\mathbf l$ 

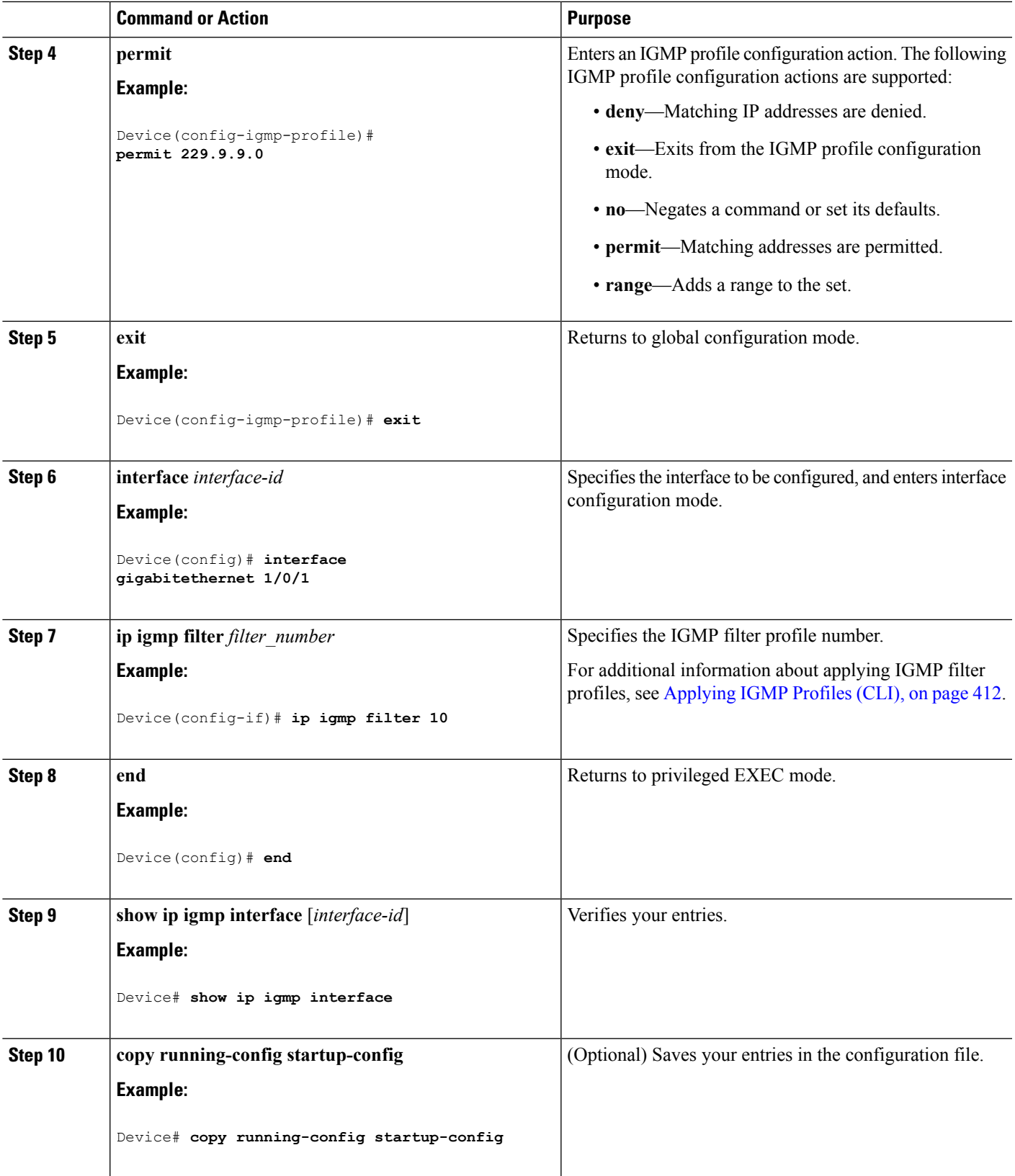

# **Changing the IGMP Version(CLI)**

By default, the switch uses IGMP Version 2, which provides features such as the IGMP query timeout and the maximum query response time.

All systems on the subnet must support the same version. The switch does not automatically detect Version 1 systems and switch to Version 1. You can mix Version 1 and Version 2 hosts on the subnet because Version 2 routers or switches always work correctly with IGMPv1 hosts.

Configure the switch for Version 1 if your hosts do not support Version 2.

This procedure is optional.

### **SUMMARY STEPS**

- **1. enable**
- **2. configure terminal**
- **3. interface** *interface-id*
- **4. ip igmp version** {**1** | **2** | **3** }
- **5. end**
- **6. show ip igmp interface** [*interface-id*]
- **7. copy running-config startup-config**

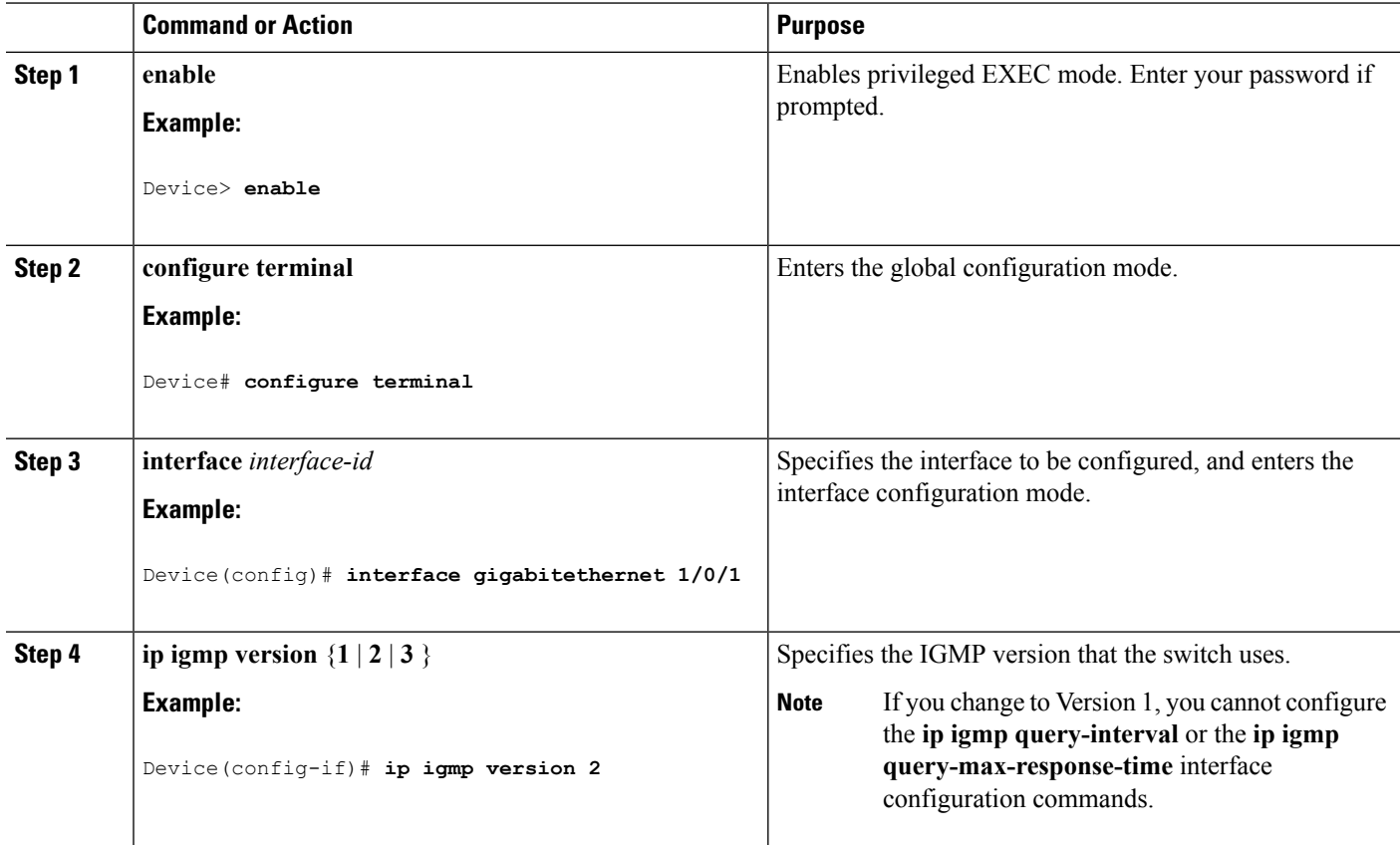

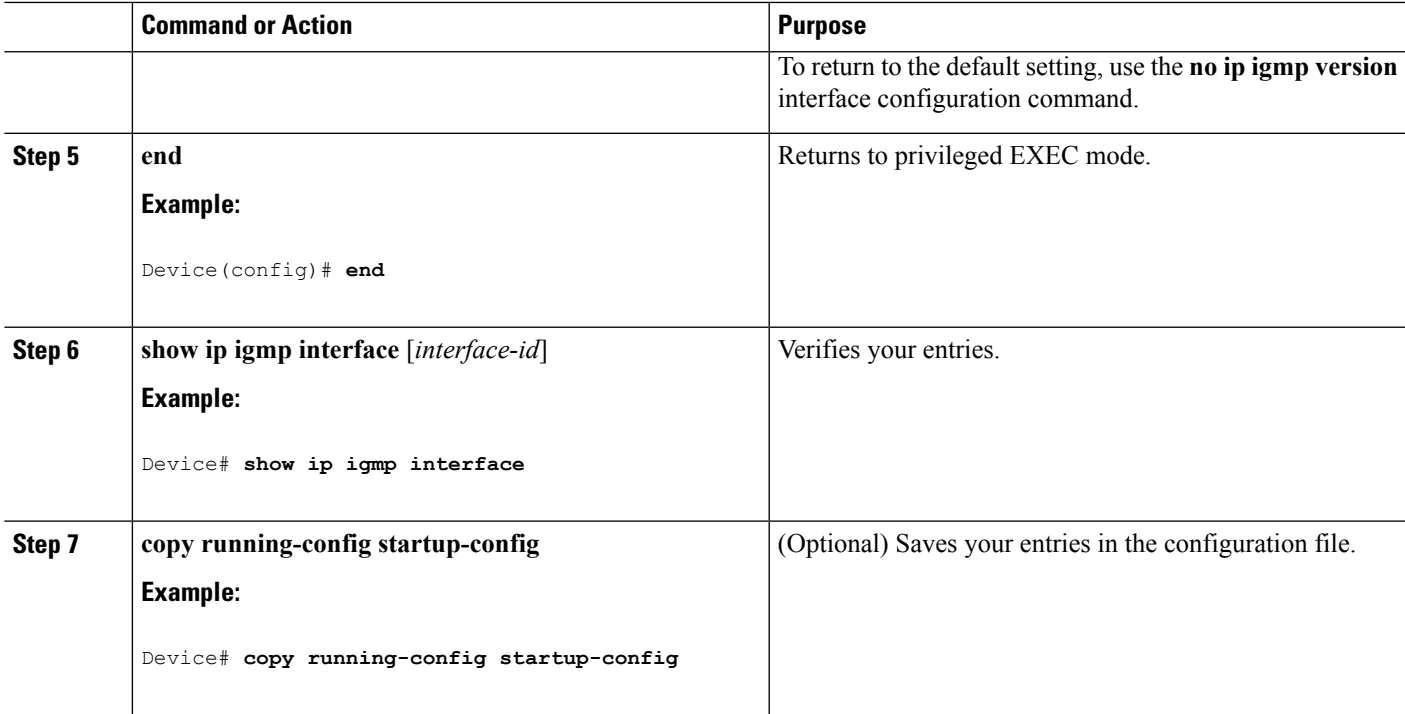

#### **Related Topics**

IGMP [Versions,](#page-503-1) on page 388 Restrictions for [Configuring](#page-501-0) IGMP, on page 386 [Restrictions](#page-502-0) for IGMP Snooping, on page 387

# **Modifying the IGMP Host-Query Message Interval (CLI)**

The device periodically sends IGMP host-query messages to discover which multicast groups are present on attached networks. These messages are sent to the all-hosts multicast group (224.0.0.1) with a time-to-live (TTL) of 1. The device sends host-query messages to refresh its knowledge of memberships present on the network. If, after some number of queries, the software discovers that no local hosts are members of a multicast group, the software stops forwarding multicast packets to the local network from remote origins for that group and sends a prune message upstream toward the source.

The device elects a PIM designated router (DR) for the LAN (subnet). The designated router is responsible for sending IGMP host-query messages to all hosts on the LAN. In sparse mode, the designated router also sends PIM register and PIM join messages toward the RP router. With IGMPv2, the DR is the router or multilayer device with the highest IP address. With IGMPv1, the DR is elected according to the multicast routing protocol that runs on the LAN.

This procedure is optional.

#### **SUMMARY STEPS**

- **1. enable**
- **2. configure terminal**
- **3. interface** *interface-id*
- **4. ip igmp query-interval** *seconds*
- **5. end**
- **6. show ip igmp interface** [*interface-id*]
- **7. copy running-config startup-config**

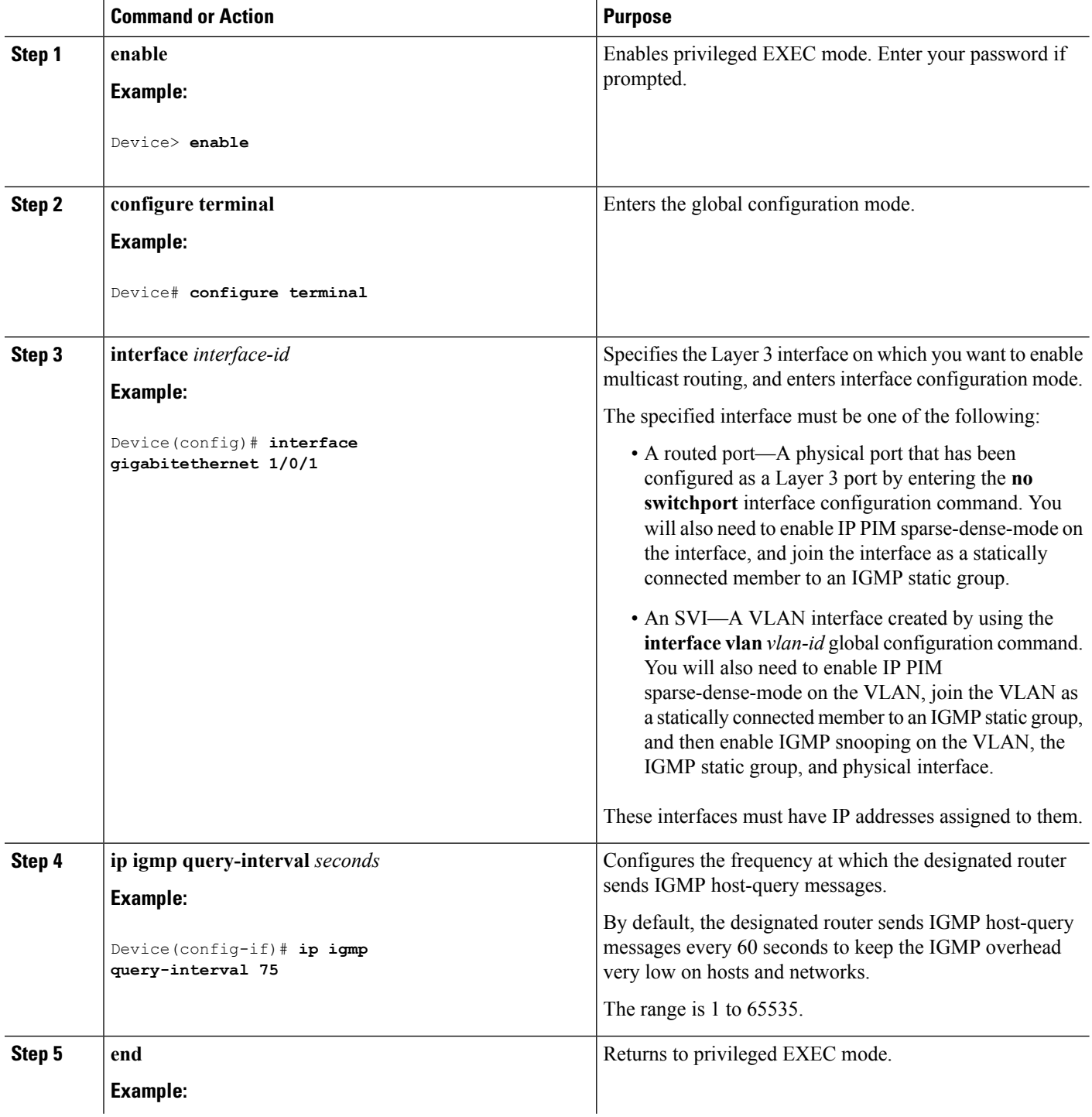

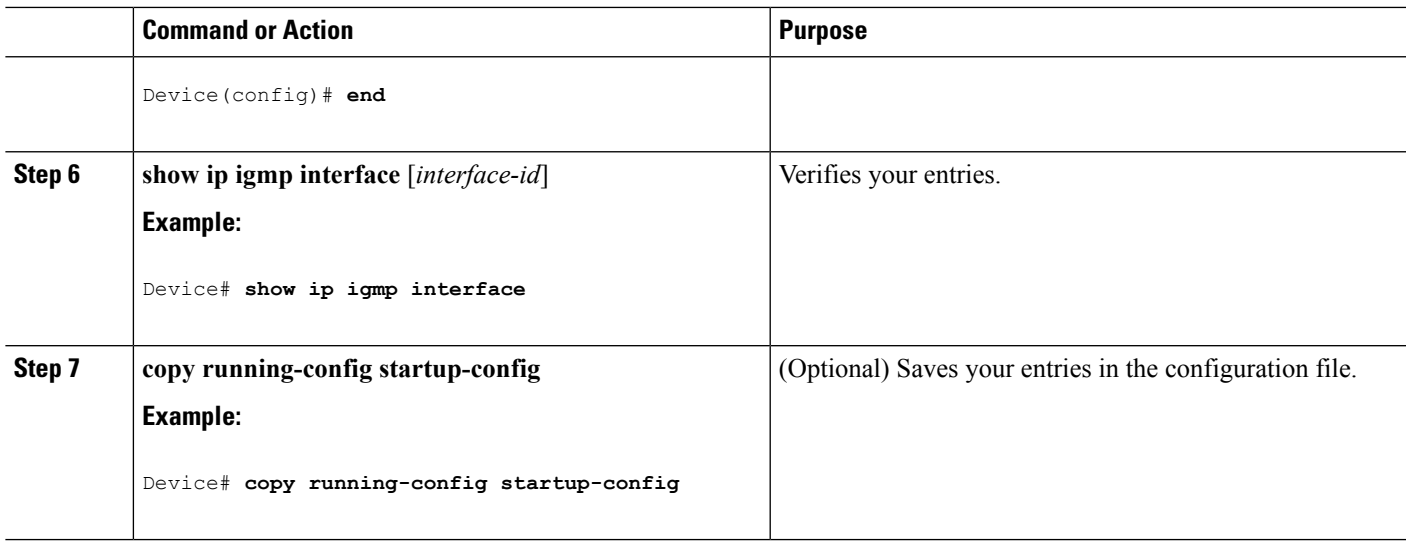

# **Changing the IGMP Query Timeout for IGMPv2 (CLI)**

If you are using IGMPv2, you can specify the period of time before the device takes over as the querier for the interface. By default, the device waits twice the query interval period controlled by the **ip igmp query-interval** interface configuration command. After that time, if the device has received no queries, it becomes the querier.

This procedure is optional.

#### **SUMMARY STEPS**

- **1. enable**
- **2. configure terminal**
- **3. interface** *interface-id*
- **4. ip igmp querier-timeout** *seconds*
- **5. end**
- **6. show ip igmp interface** [*interface-id*]
- **7. copy running-config startup-config**

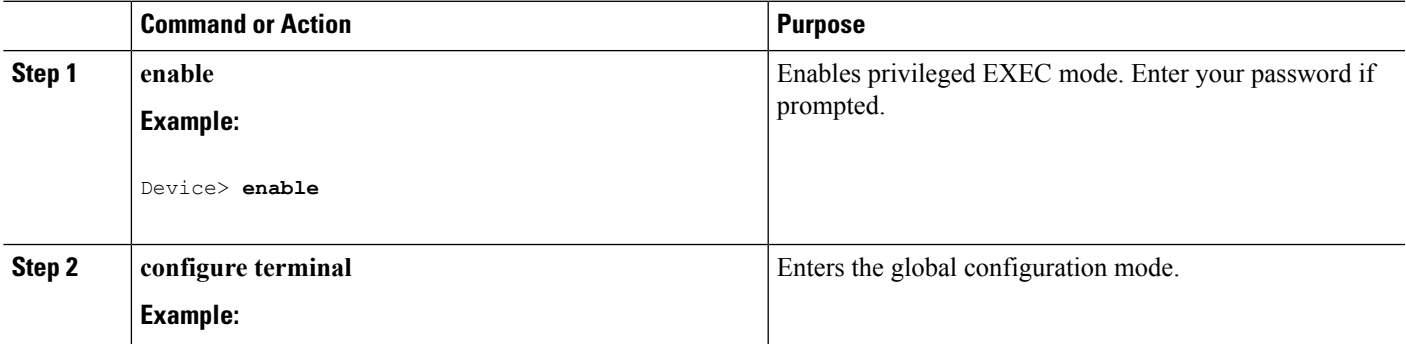

L

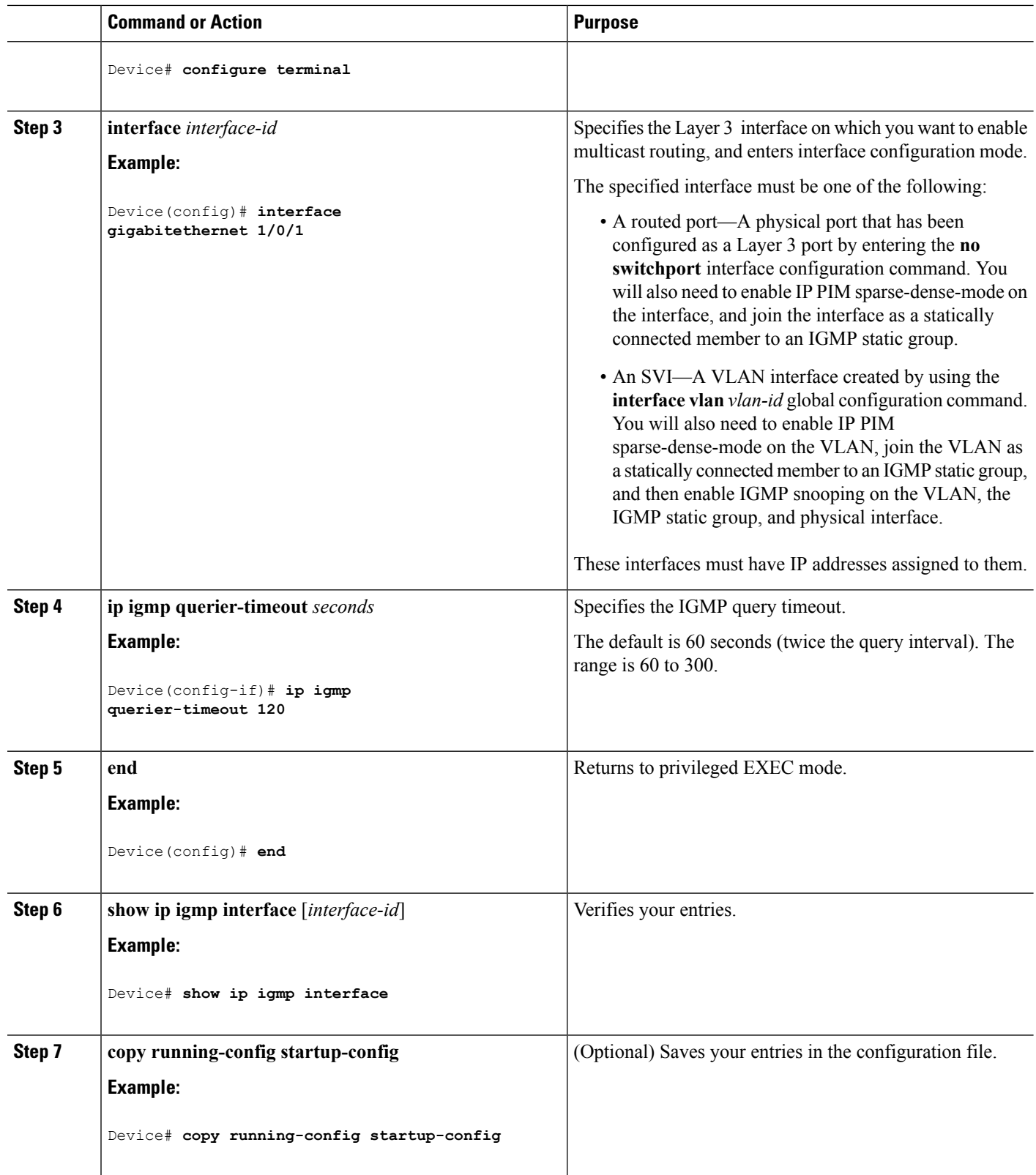

# **Changing the Maximum Query Response Time for IGMPv2 (CLI)**

If you are using IGMPv2, you can change the maximum query response time advertised in IGMP queries. The maximum query response time enables the device to quickly detect that there are no more directly connected group members on a LAN. Decreasing the value enables the device to prune groups faster.

This procedure is optional.

### **SUMMARY STEPS**

- **1. enable**
- **2. configure terminal**
- **3. interface** *interface-id*
- **4. ip igmp query-max-response-time** *seconds*
- **5. end**
- **6. show ip igmp interface** [*interface-id*]
- **7. copy running-config startup-config**

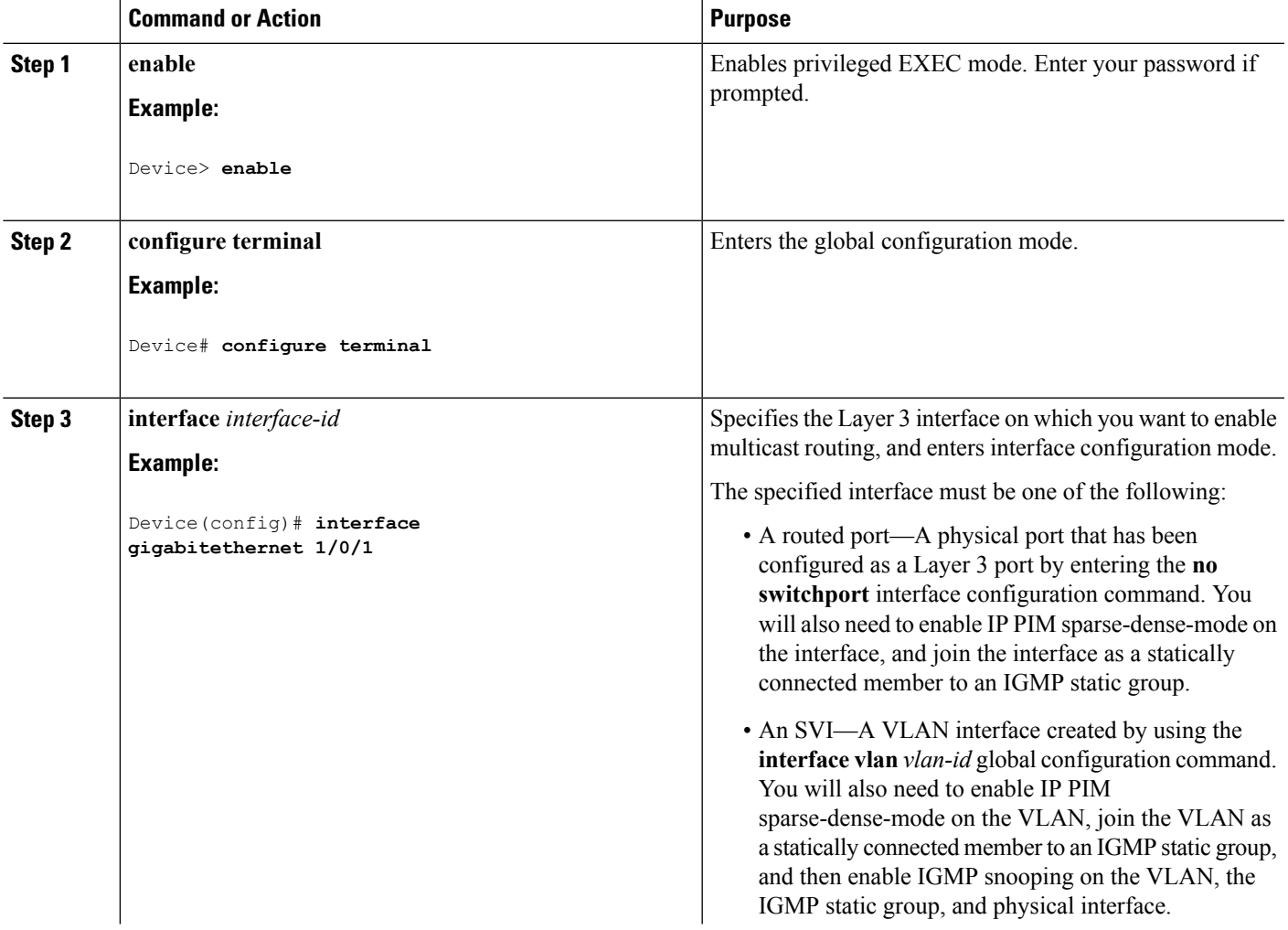

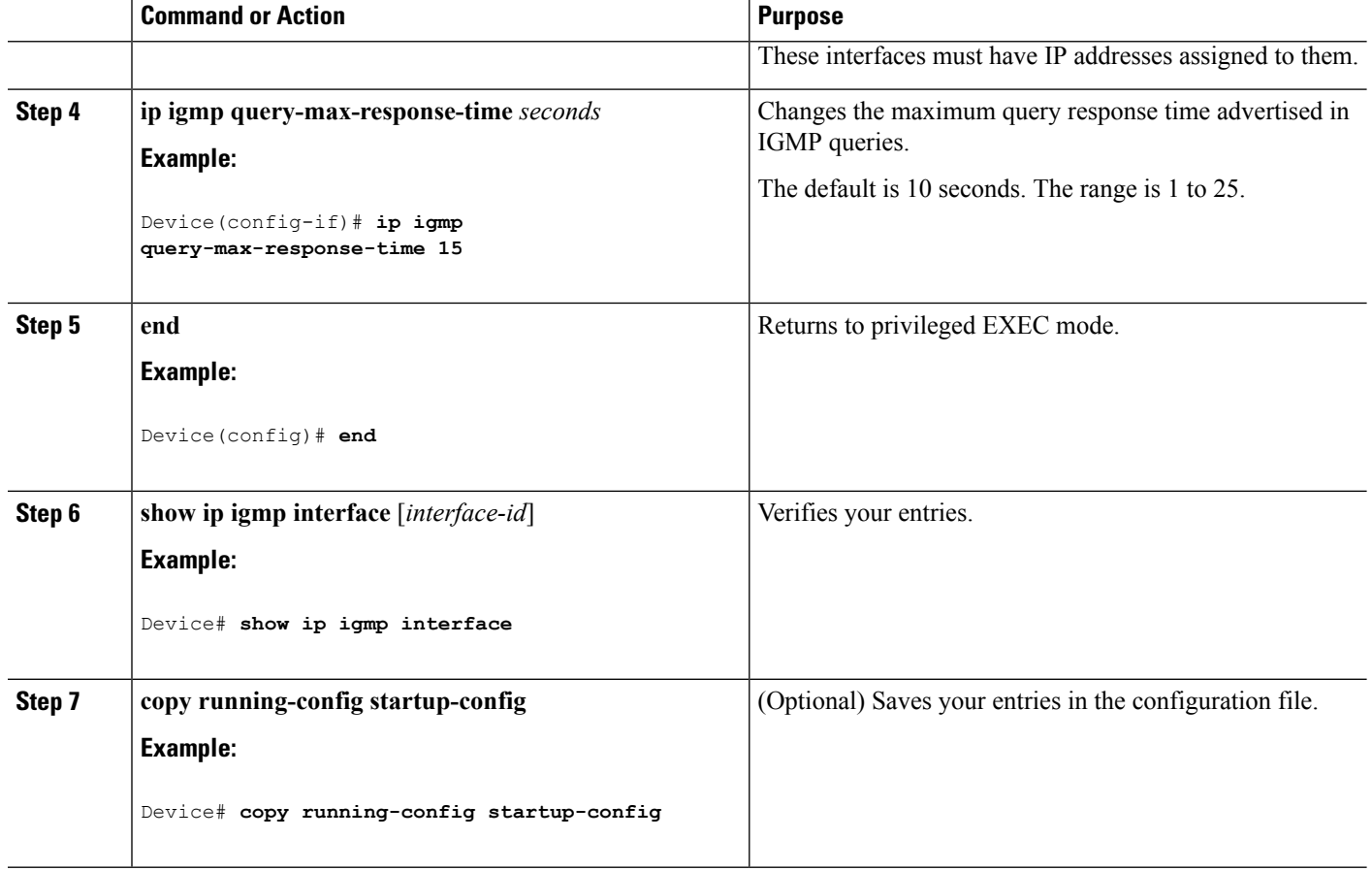

# **Configuring the Device as a Statically Connected Member (CLI)**

At various times, either there is not a group member on a network segment or a host that cannot report its group membership by using IGMP. However, you may want multicast traffic to be sent to that network segment. The following commands are used to pull multicast traffic down to a network segment:

- **ip igmp join-group—The device accepts the multicast packets in addition to forwarding them. Accepting** the multicast packets prevents the device from fast switching.
- **ip igmp static-group**—The device does not accept the packets itself, but only forwards them. This method enables fast switching. The outgoing interface appears in the IGMP cache, but the device itself is not a member, as evidenced by lack of an L (local) flag in the multicast route entry.

This procedure is optional.

#### **SUMMARY STEPS**

- **1. enable**
- **2. configure terminal**
- **3. interface** *interface-id*
- **4. ip igmp static-group** *group-address*
- **5. end**
- **6. show ip igmp interface** [*interface-id*]
- **7. copy running-config startup-config**

### **DETAILED STEPS**

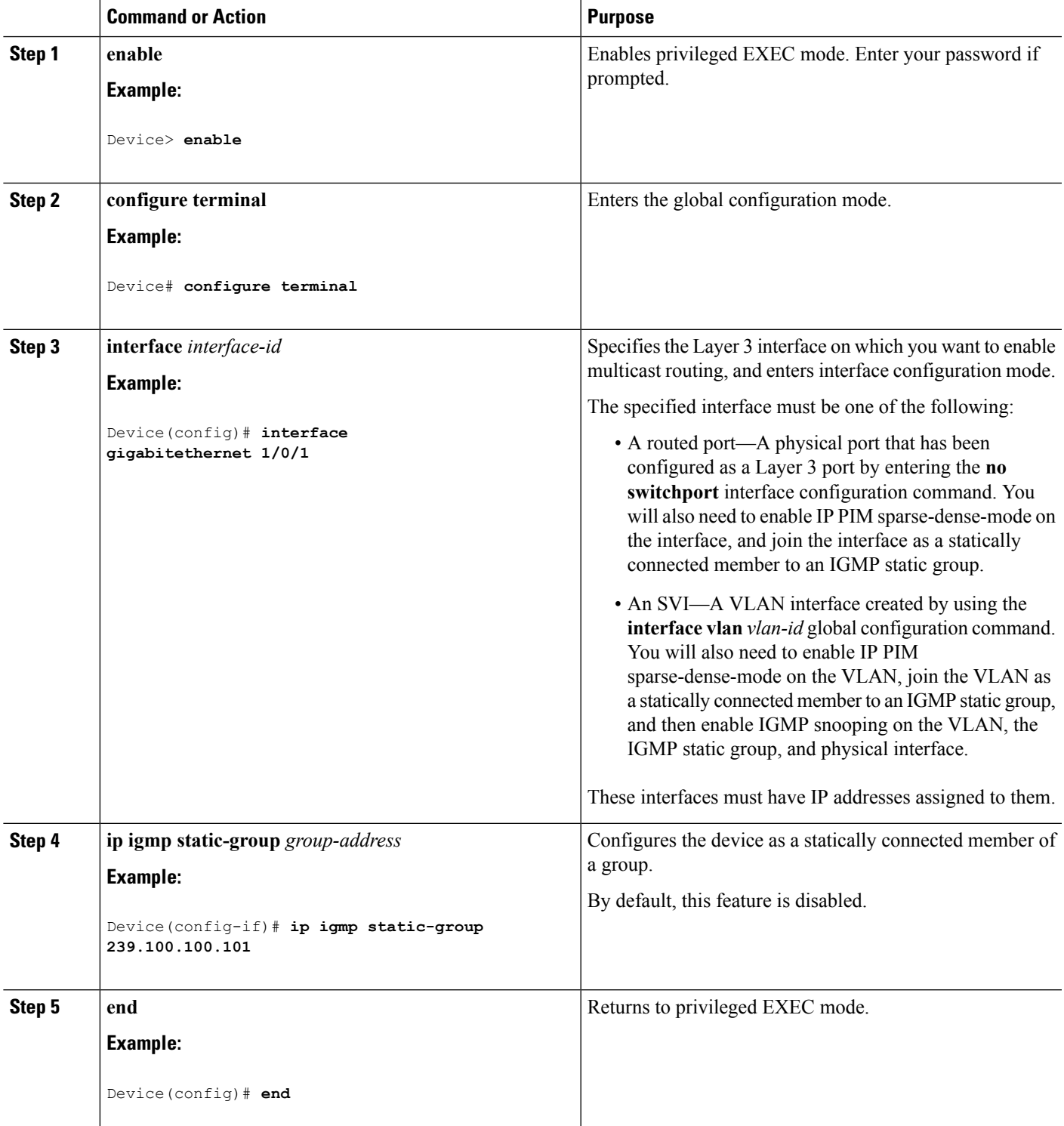

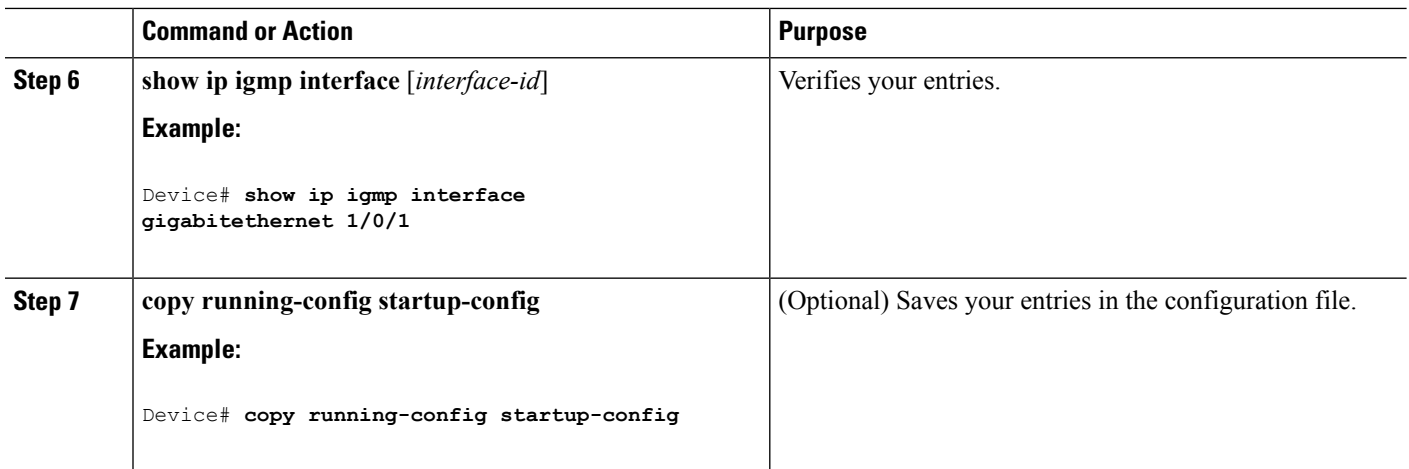

# <span id="page-525-0"></span>**Configuring IGMP Profiles (CLI)**

Follow these steps to create an IGMP profile:

This task is optional.

## **SUMMARY STEPS**

- **1. enable**
- **2. configure terminal**
- **3. ip igmp profile** *profile number*
- **4. permit** | **deny**
- **5. range** *ip multicast address*
- **6. end**
- **7. show ip igmp profile** *profile number*
- **8. show running-config**
- **9. copy running-config startup-config**

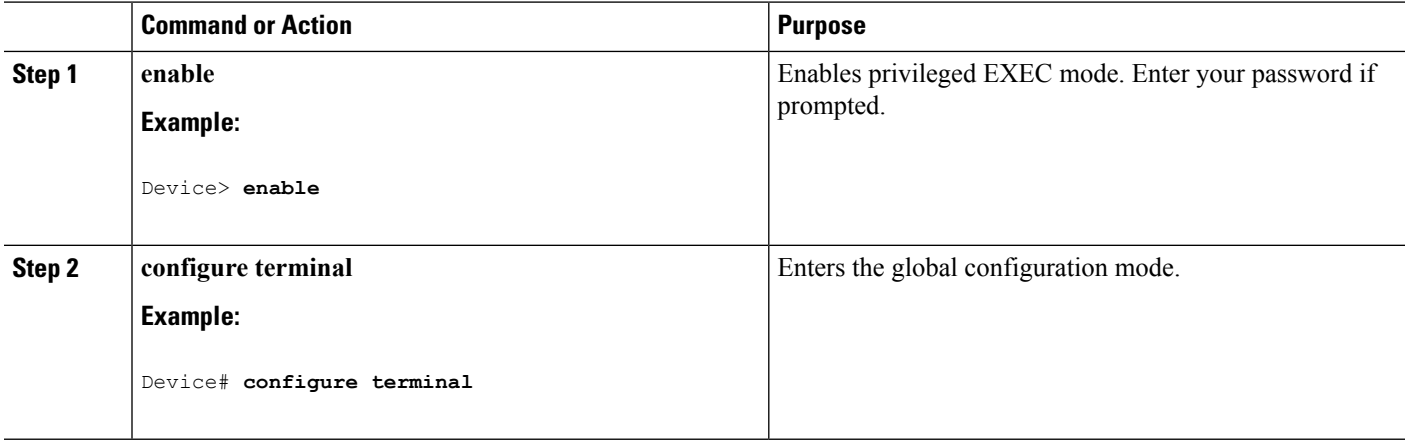

 $\mathbf l$ 

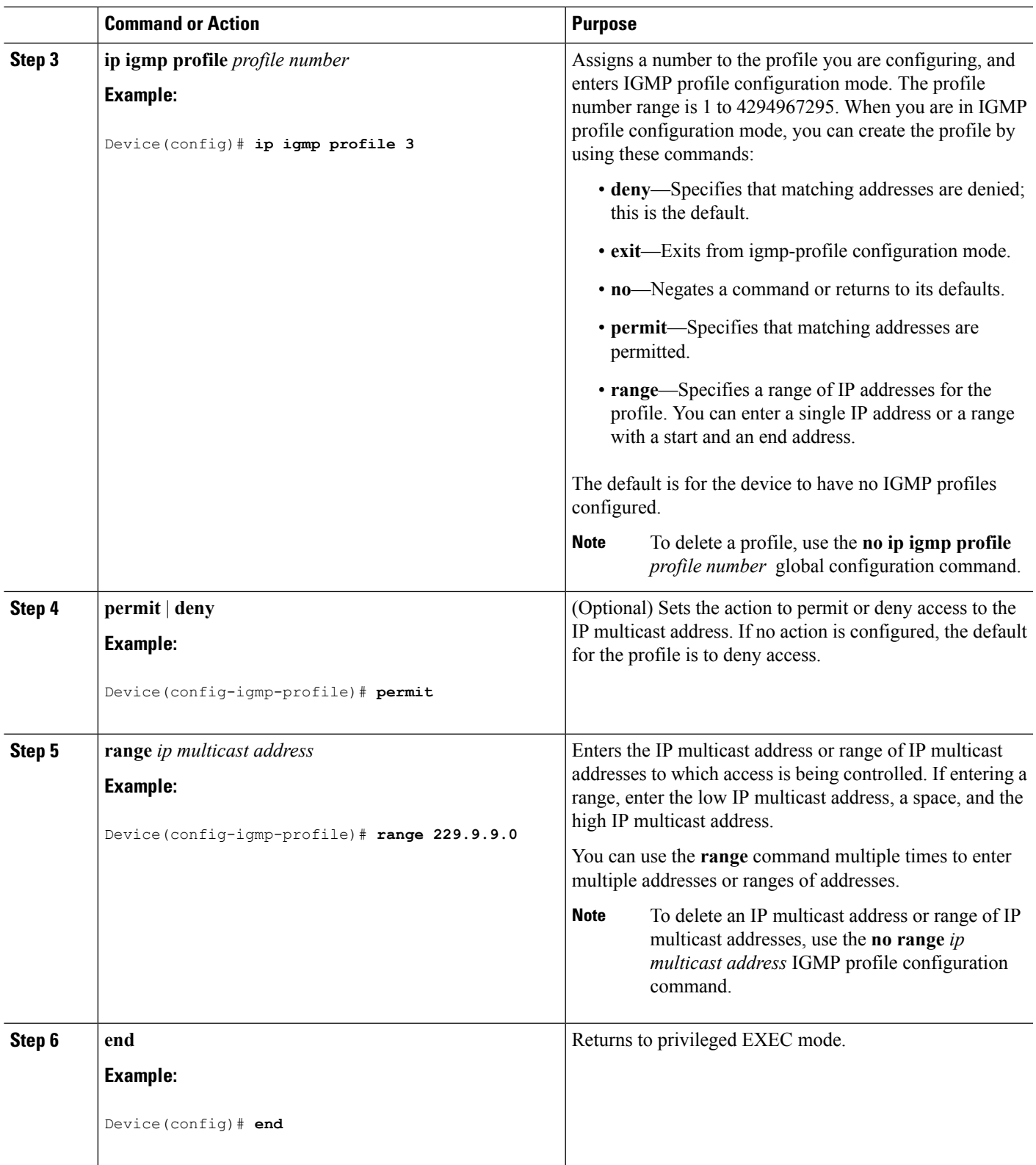

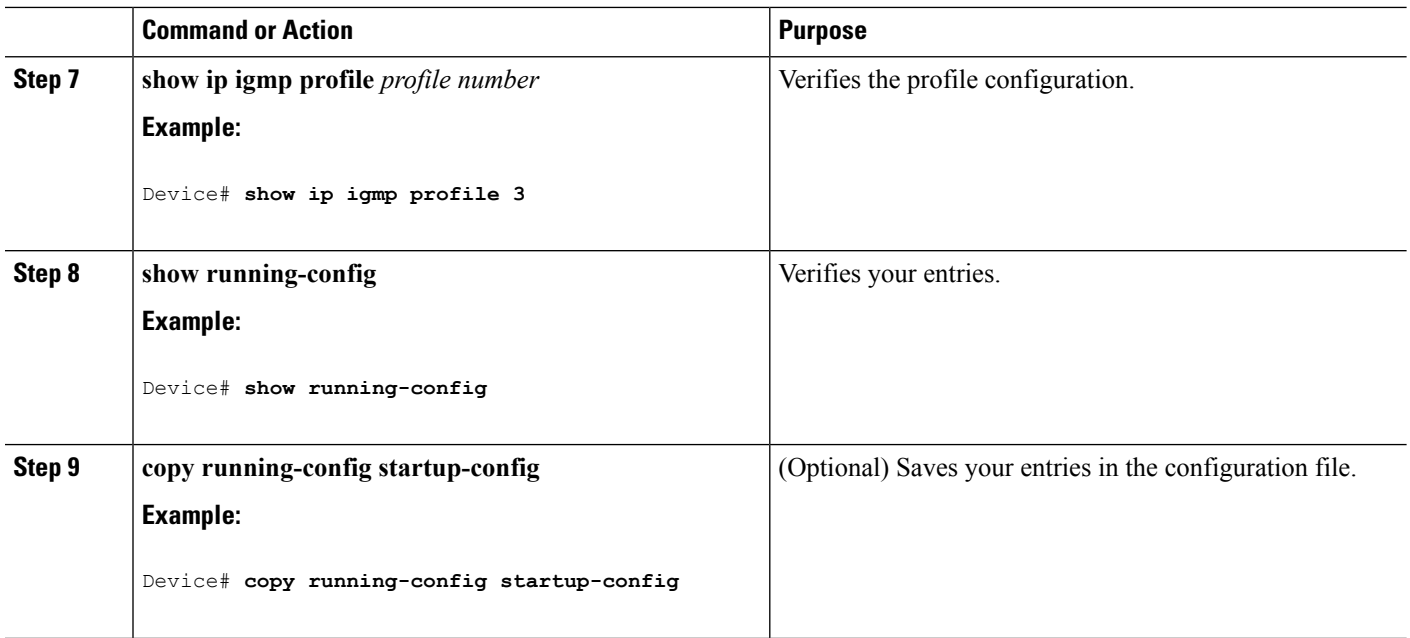

# <span id="page-527-0"></span>**Applying IGMP Profiles (CLI)**

To control access as defined in an IGMP profile, you have to apply the profile to the appropriate interfaces. You can apply IGMP profiles only to Layer 2 access ports; you cannot apply IGMP profiles to routed ports orSVIs. You cannot apply profiles to ports that belong to an EtherChannel port group. You can apply a profile to multiple interfaces, but each interface can have only one profile applied to it.

Follow these steps to apply an IGMP profile to a switch port:

### **SUMMARY STEPS**

- **1. enable**
- **2. configure terminal**
- **3. interface** *interface-id*
- **4. ip igmp filter** *profile number*
- **5. end**
- **6. show running-config**
- **7. copy running-config startup-config**

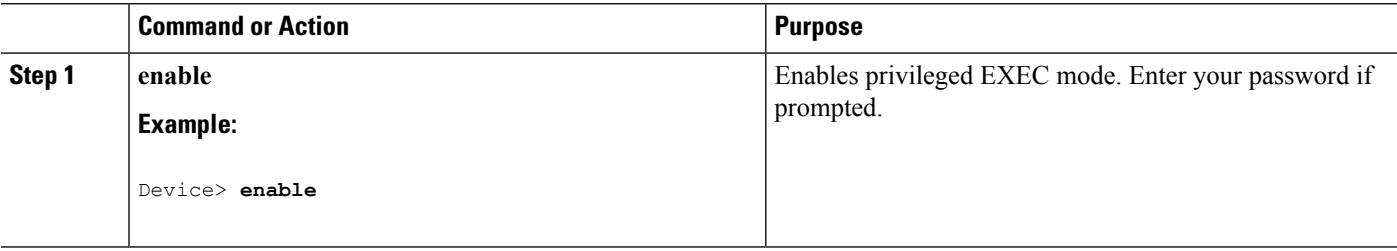

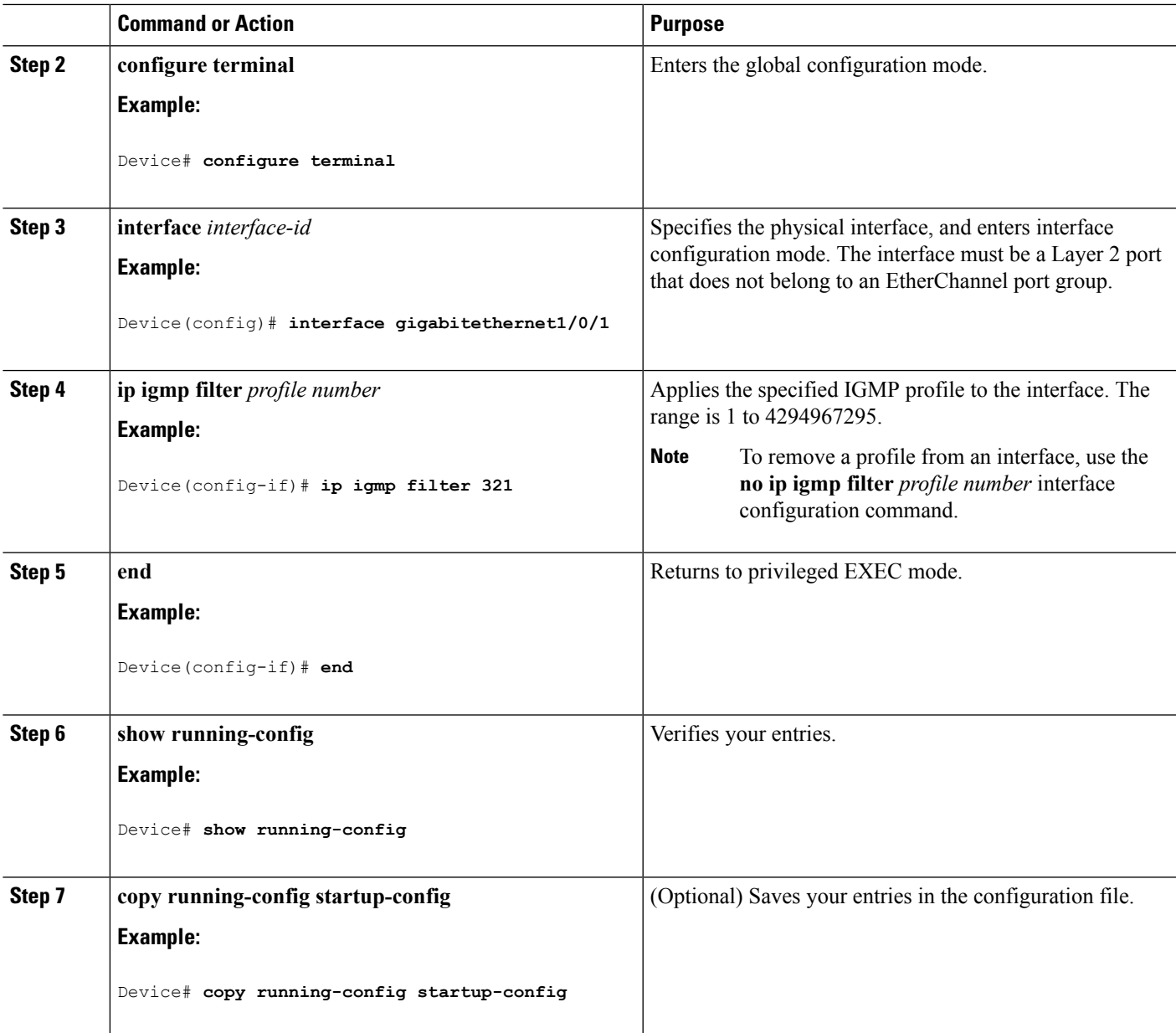

# **Setting the Maximum Number of IGMP Groups (CLI)**

Follow these steps to set the maximum number of IGMP groups that a Layer 2 interface can join:

#### **Before you begin**

This restriction can be applied to Layer 2 ports only; you cannot set a maximum number of IGMP groups on routed ports or SVIs. You also can use this command on a logical EtherChannel interface but cannot use it on ports that belong to an EtherChannel port group.

### **SUMMARY STEPS**

- **1. enable**
- **2. configure terminal**
- **3. interface** *interface-id*
- **4. ip igmp max-groups** *number*
- **5. end**
- **6. show running-config interface** *interface-id*
- **7. copy running-config startup-config**

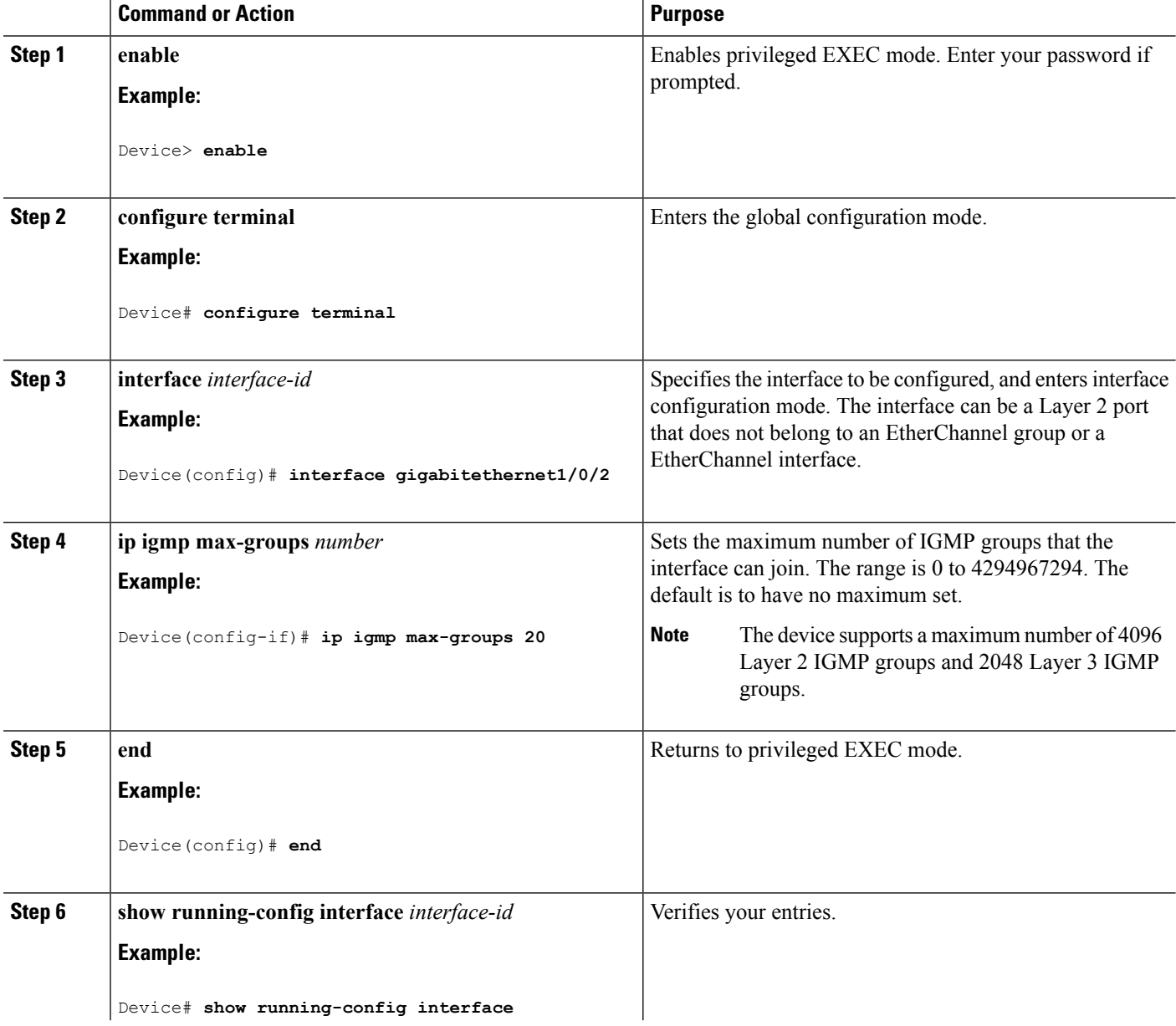

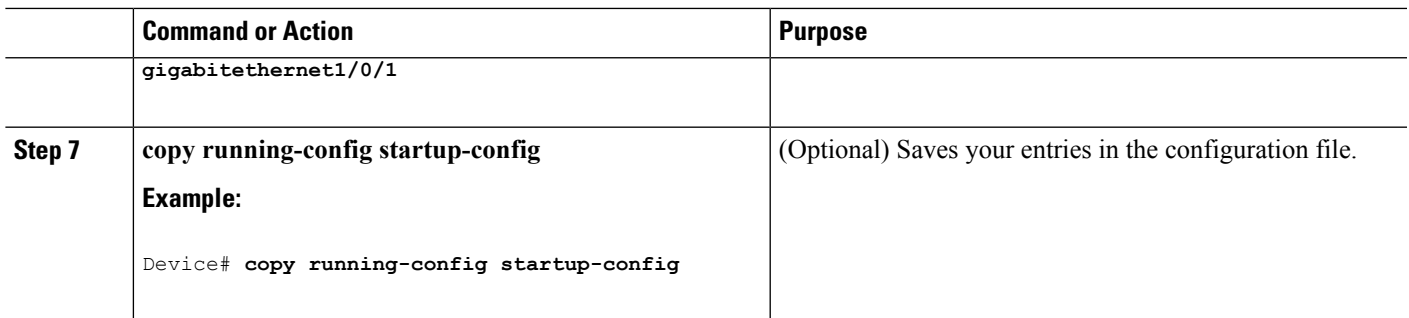

# **Configuring the IGMP Throttling Action (CLI)**

After you set the maximum number of IGMP groups that a Layer 2 interface can join, you can configure an interface to replace the existing group with the new group for which the IGMP report was received.

Follow these steps to configure the throttling action when the maximum number of entries is in the forwarding table:

### **SUMMARY STEPS**

- **1. enable**
- **2. configure terminal**
- **3. interface** *interface-id*
- **4. ip igmp max-groups action** {**deny** | **replace**}
- **5. end**
- **6. show running-config interface** *interface-id*
- **7. copy running-config startup-config**

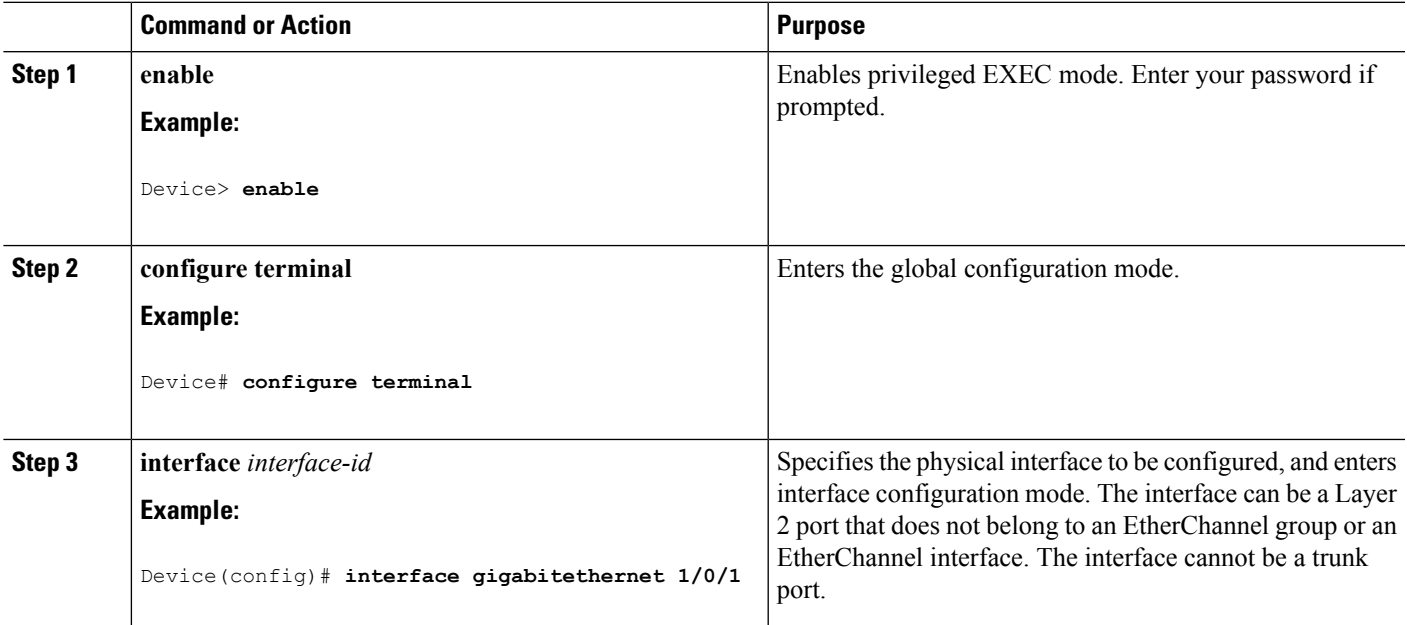

I

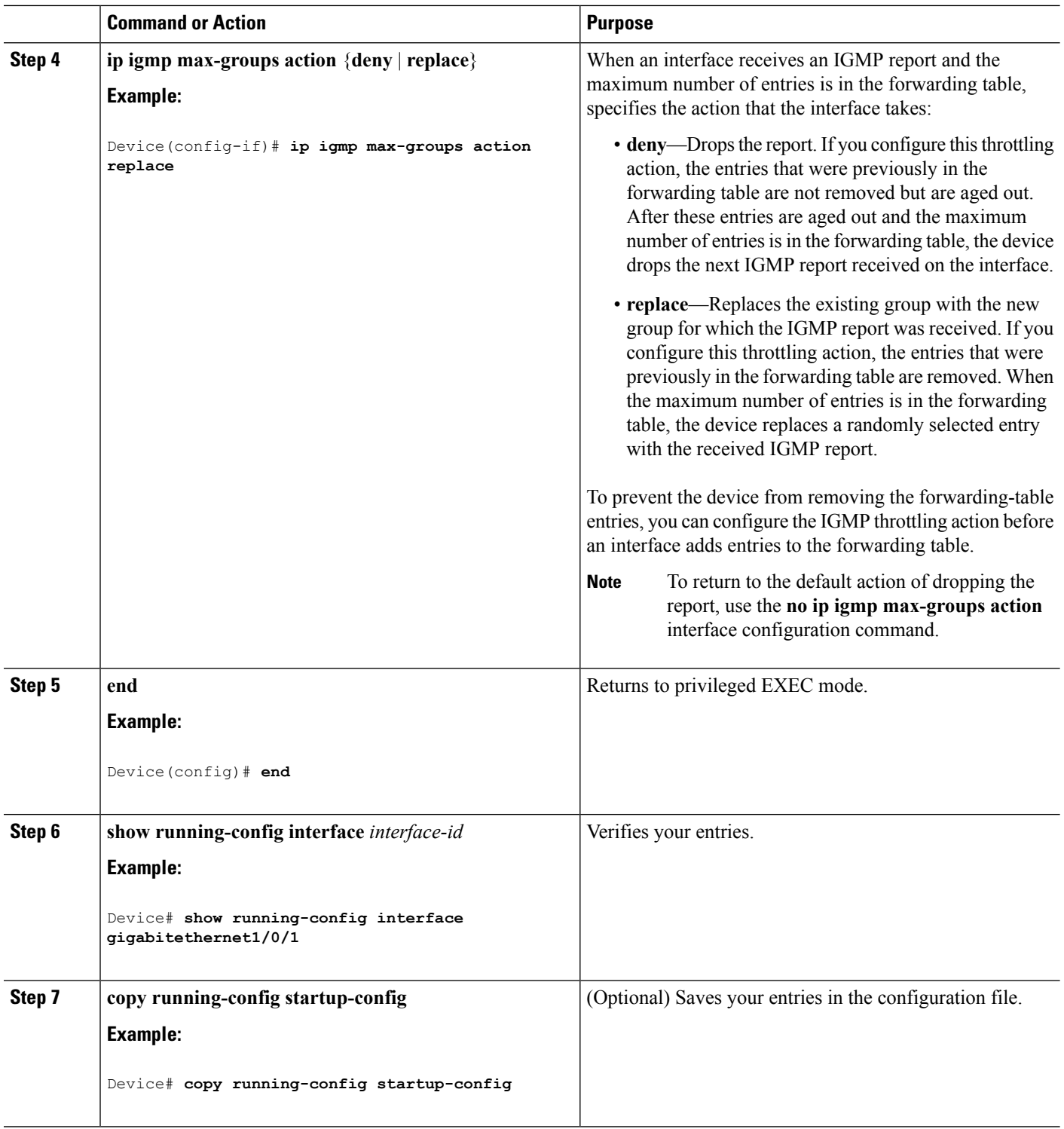

# **Configuring the Device to Forward Multicast Traffic in the Absence of Directly Connected IGMP Hosts**

Perform this optional task to configure the device to forward multicast traffic in the absence of directly connected IGMP hosts.

#### **SUMMARY STEPS**

- **1. enable**
- **2. configure terminal**
- **3. interface** *type number*
- **4.** Do one of the following:
	- **ip igmp join-group** *group-address*
	- **ip igmp static-group** {**\*** | *group-address* [**source** *source-address*]}
- **5. end**
- **6. show ip igmp interface** [*interface-type interface-number*]
- **7. copy running-config startup-config**
- **8. show running-config**

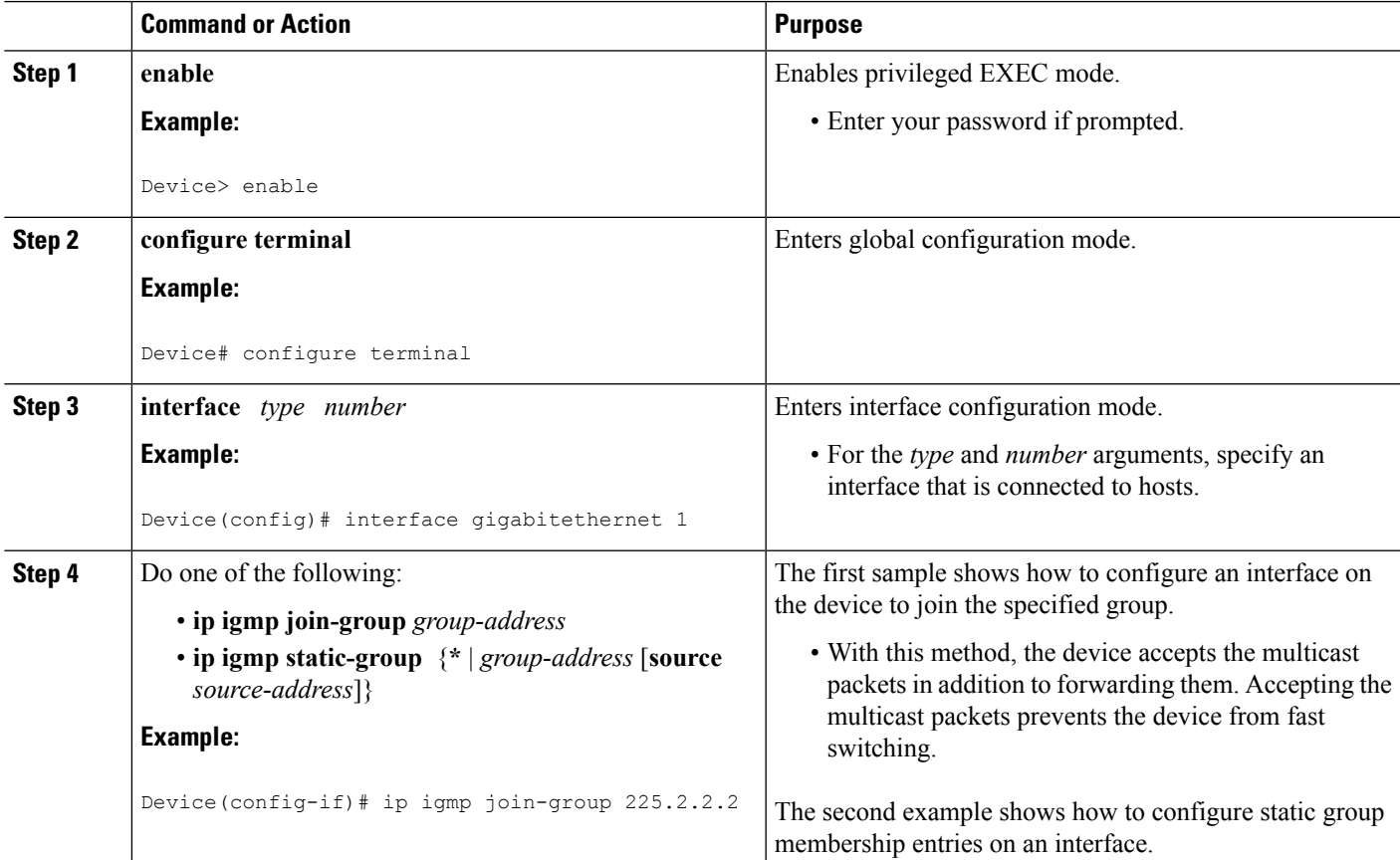

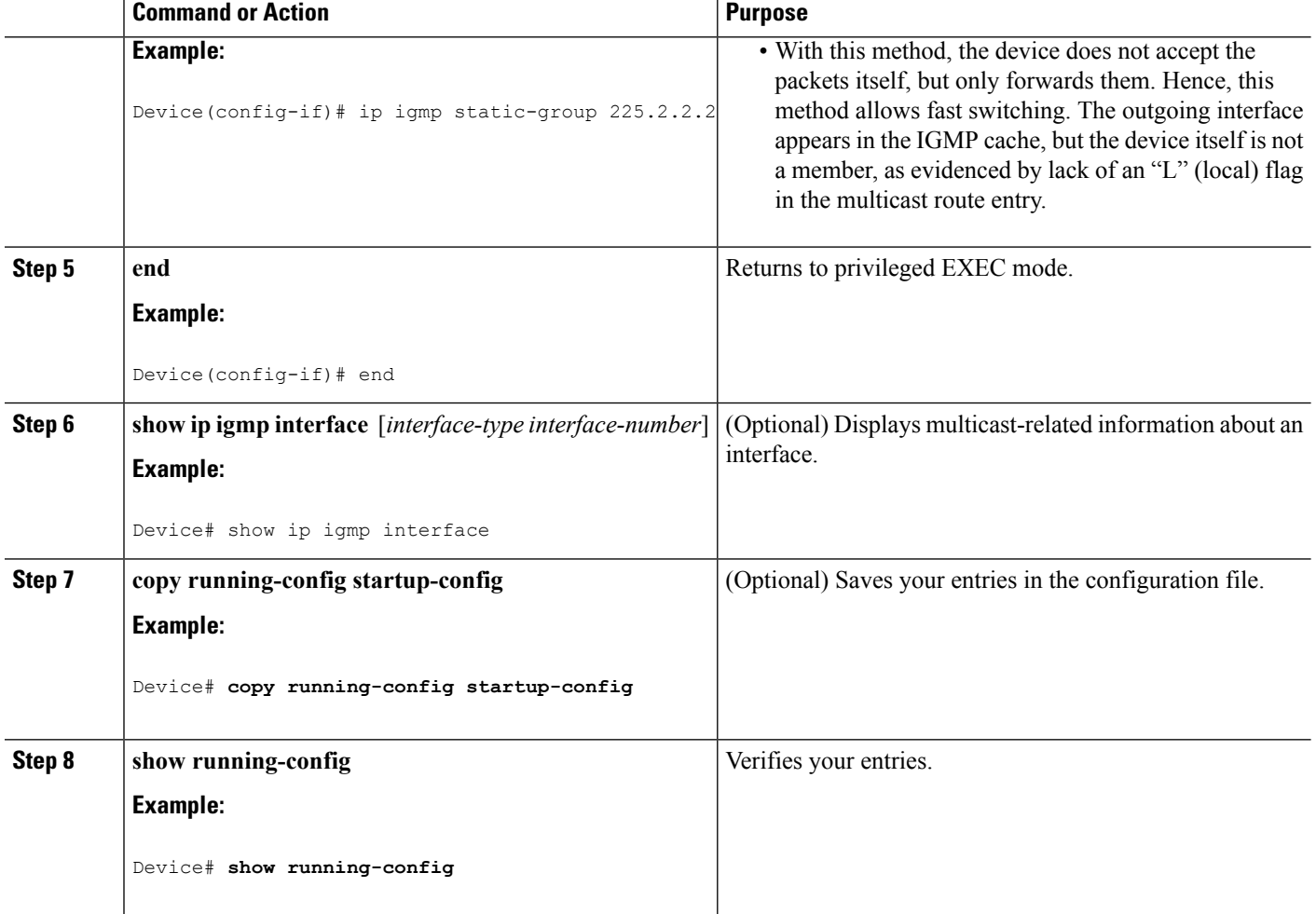

# **Controlling Access to an SSM Network Using IGMP Extended Access Lists**

Perform this optional task to control access to an SSM network by using an IGMP extended access list that filters SSM traffic based on source address, group address, or both.

#### **SUMMARY STEPS**

- **1. enable**
- **2. configure terminal**
- **3. ip multicast-routing** [**distributed**]
- **4. ip pim ssm** {**default** | **range** *access-list*}
- **5. ip access-list extended** *access-list* -name
- **6. deny igmp** *source source-wildcard destination destination-wildcard* [*igmp-type*] [**precedence** *precedence*] [**tos** *tos*] [**log**] [**time-range** *time-range-name*] [**fragments**]
- **7. permit igmp** *source source-wildcard destination destination-wildcard* [*igmp-type*] [**precedence** *precedence*] [**tos** *tos*] [**log**] [**time-range** *time-range-name*] [**fragments**]
- **8. exit**
- **9.** interface type number
- **10. ip igmp access-group** *access-list*
- **11. ip pim sparse-mode**
- **12.** Repeat Steps 1 through 11 on all interfaces that require access control of SSM channel membership.
- **13. ip igmp version 3**
- **14.** Repeat Step 13 on all host-facing interfaces.
- **15. end**

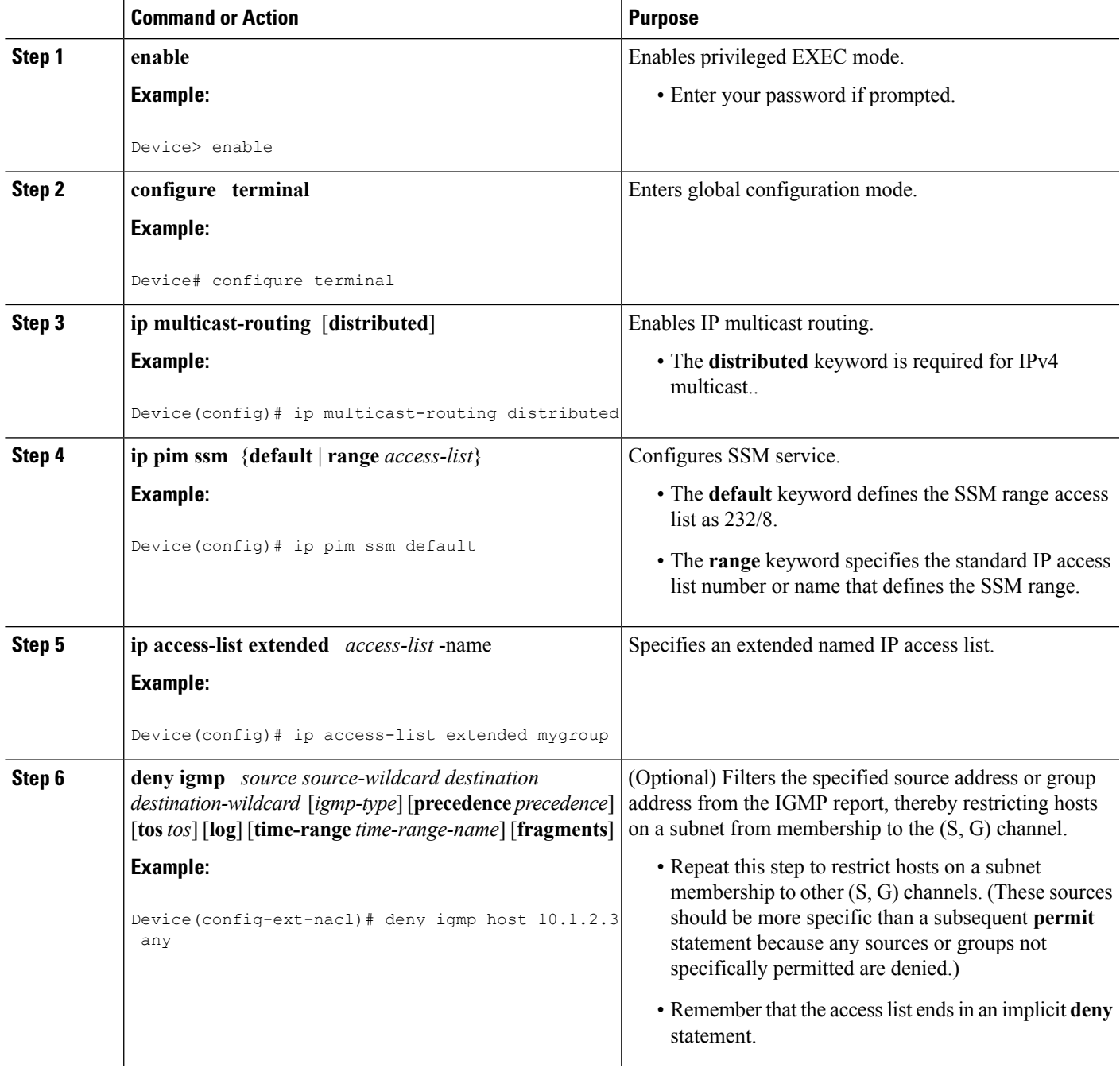

I

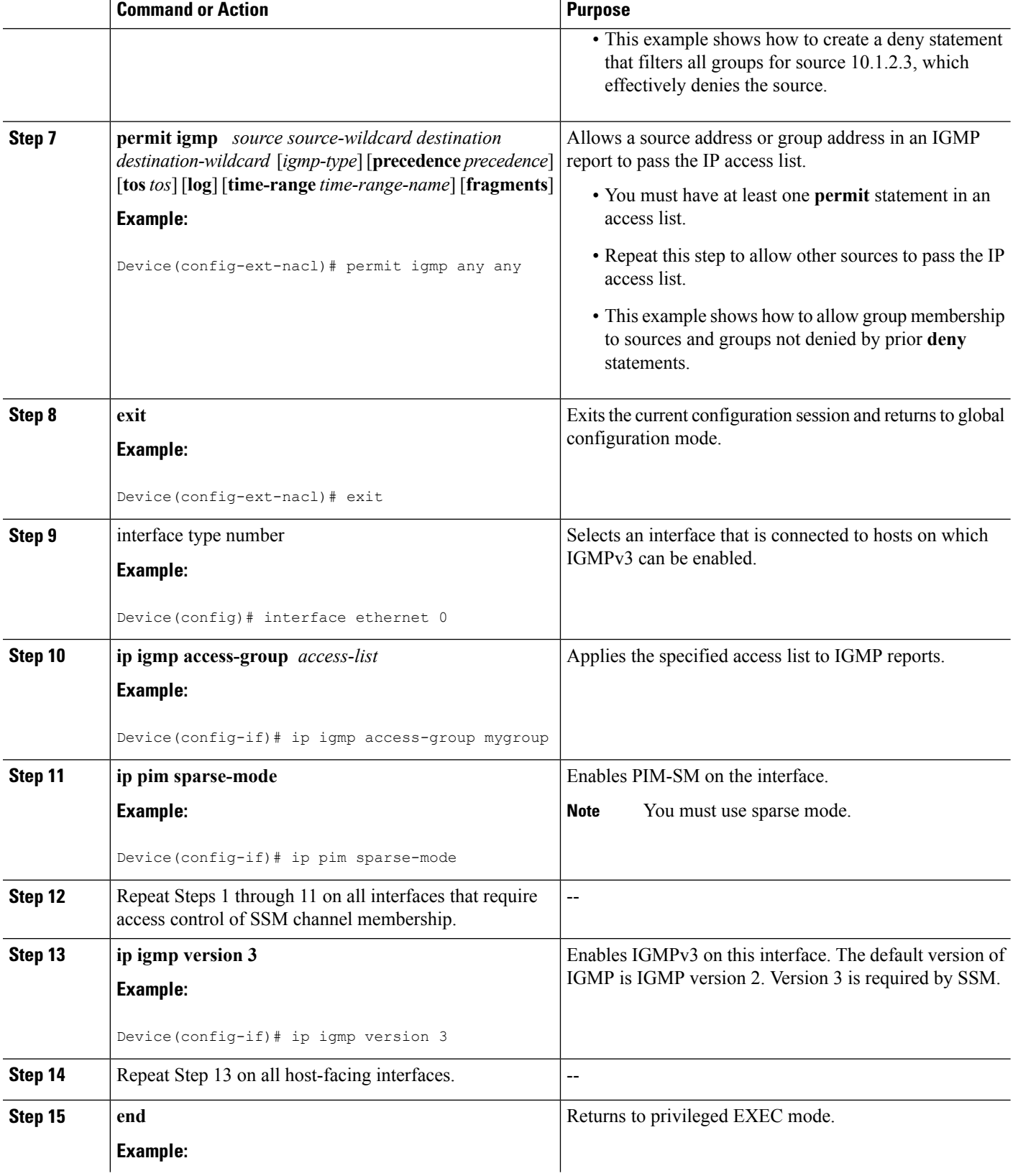

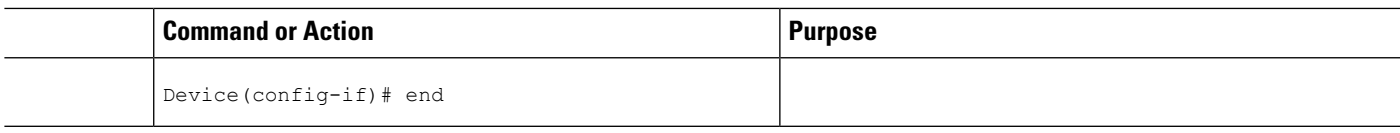

# **How to Configure IGMP Snooping**

# **Enabling IGMP Snooping**

## **SUMMARY STEPS**

- **1. enable**
- **2. configure terminal**
- **3. ip igmp snooping**
- **4. bridge-domain** *bridge-id*
- **5. ip igmp snooping**
- **6. end**

### **DETAILED STEPS**

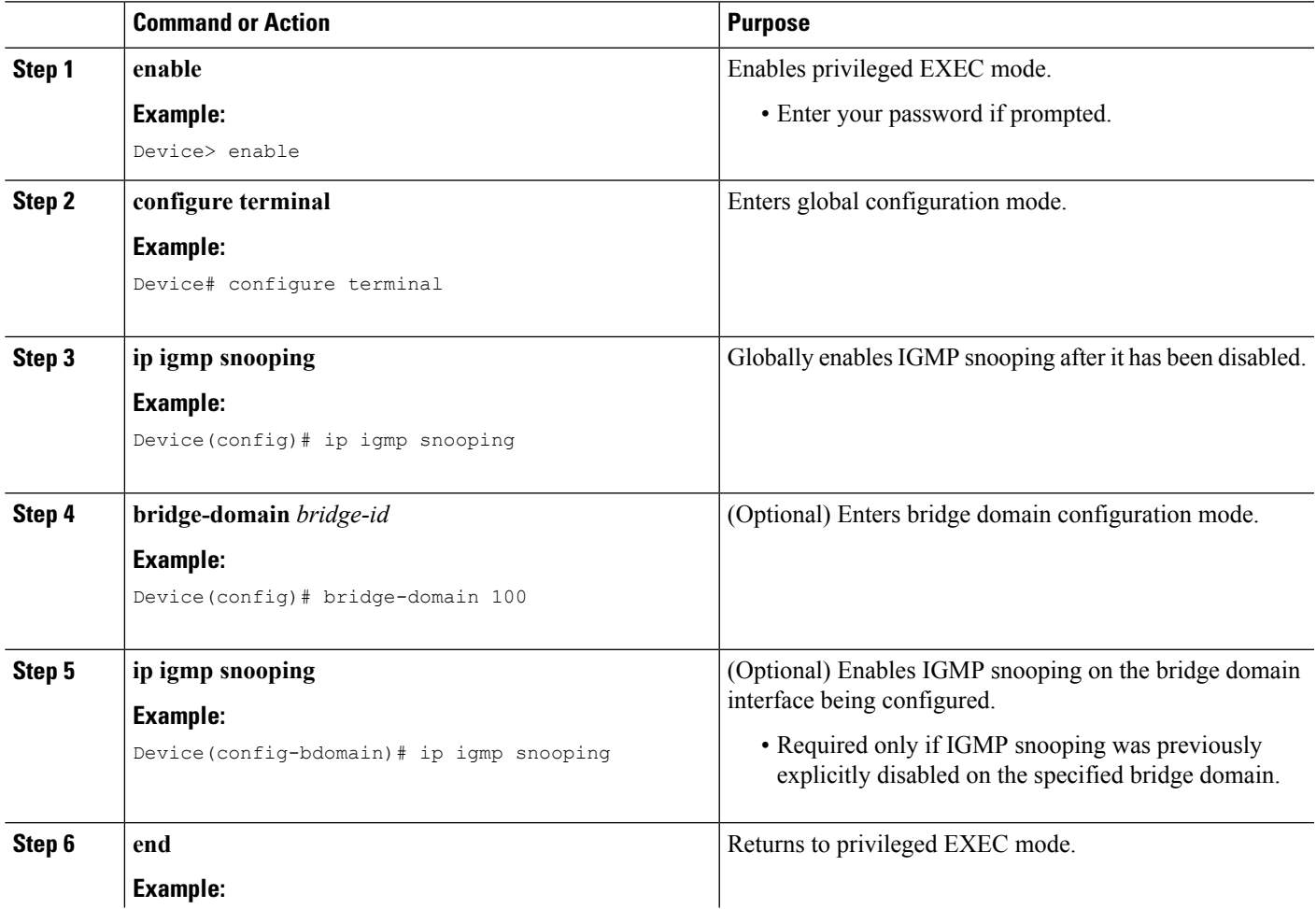

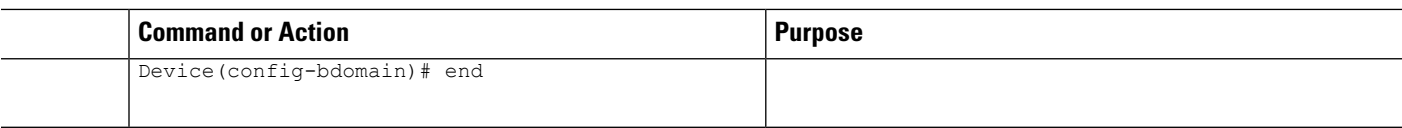

# **Enabling or Disabling IGMP Snooping on a VLAN Interface (CLI)**

Follow these steps to enable IGMP snooping on a VLAN interface:

#### **SUMMARY STEPS**

- **1. enable**
- **2. configure terminal**
- **3. ip igmp snooping vlan** *vlan-id*
- **4. end**
- **5. copy running-config startup-config**

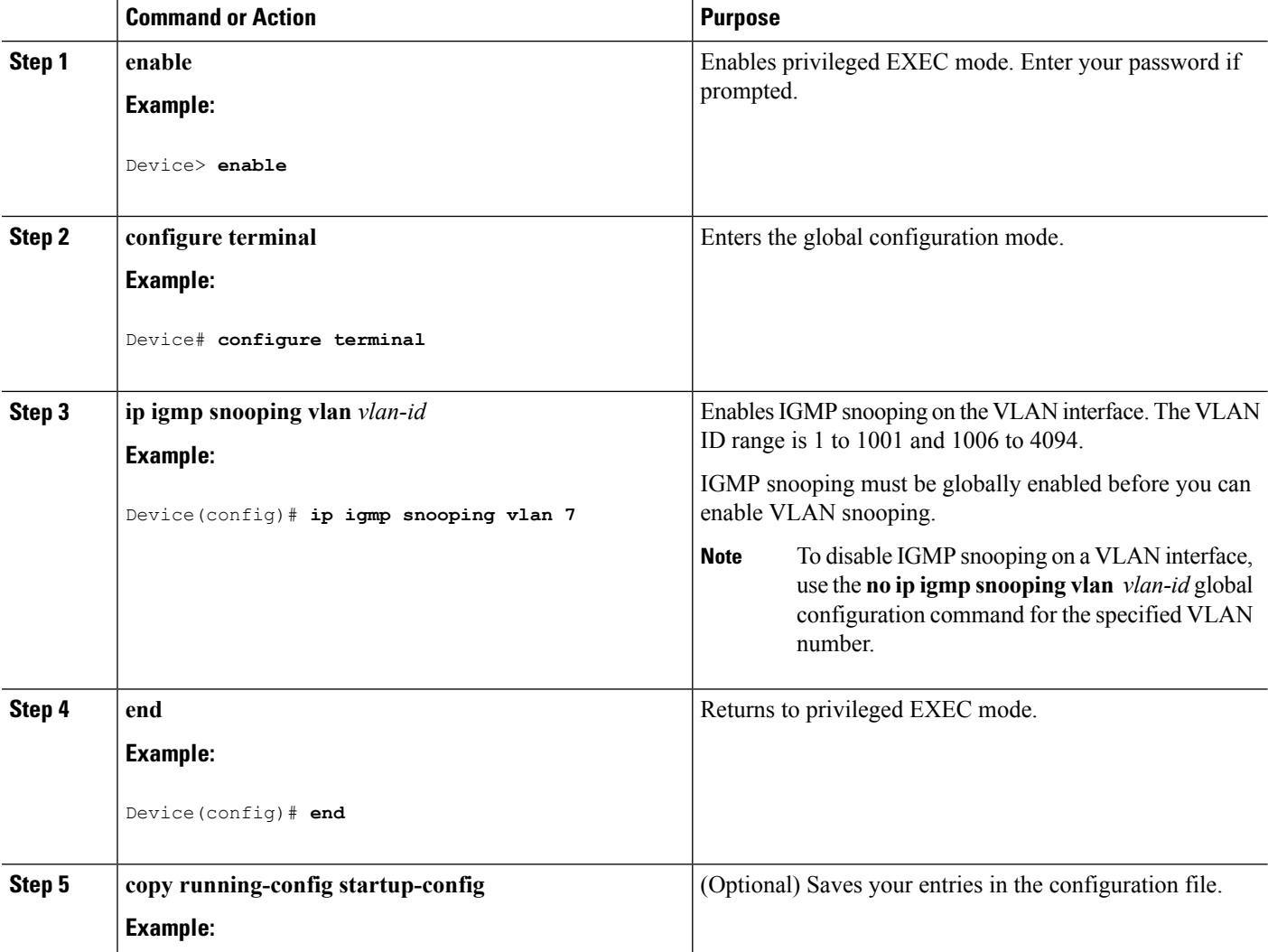

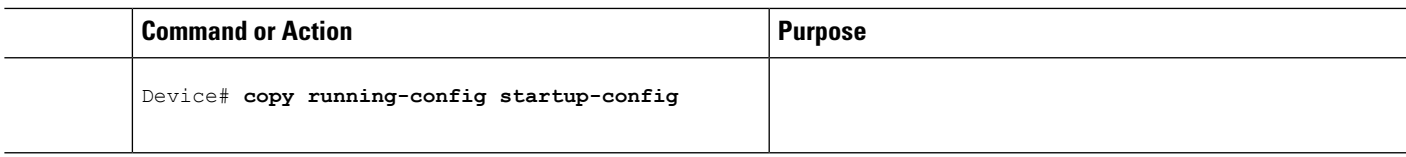

# **Setting the Snooping Method (CLI)**

Multicast-capable router ports are added to the forwarding table for every Layer 2 multicast entry. The device learns of the ports through one of these methods:

- Snooping on IGMP queries, Protocol-Independent Multicast (PIM) packets
- Statically connecting to a multicast router port using the **ipigmpsnooping mrouter** global configuration command

Beginning in privileged EXEC mode, follow these steps to alter the method in which a VLAN interface accesses a multicast router:

## **SUMMARY STEPS**

- **1. enable**
- **2. configure terminal**
- **3. ip igmp snooping vlan** *vlan-id* **mrouter interface** {**GigabitEthernet** | **Port-Channel** | **TenGigabitEthernet**}
- **4. end**
- **5. show ip igmp snooping**
- **6. copy running-config startup-config**

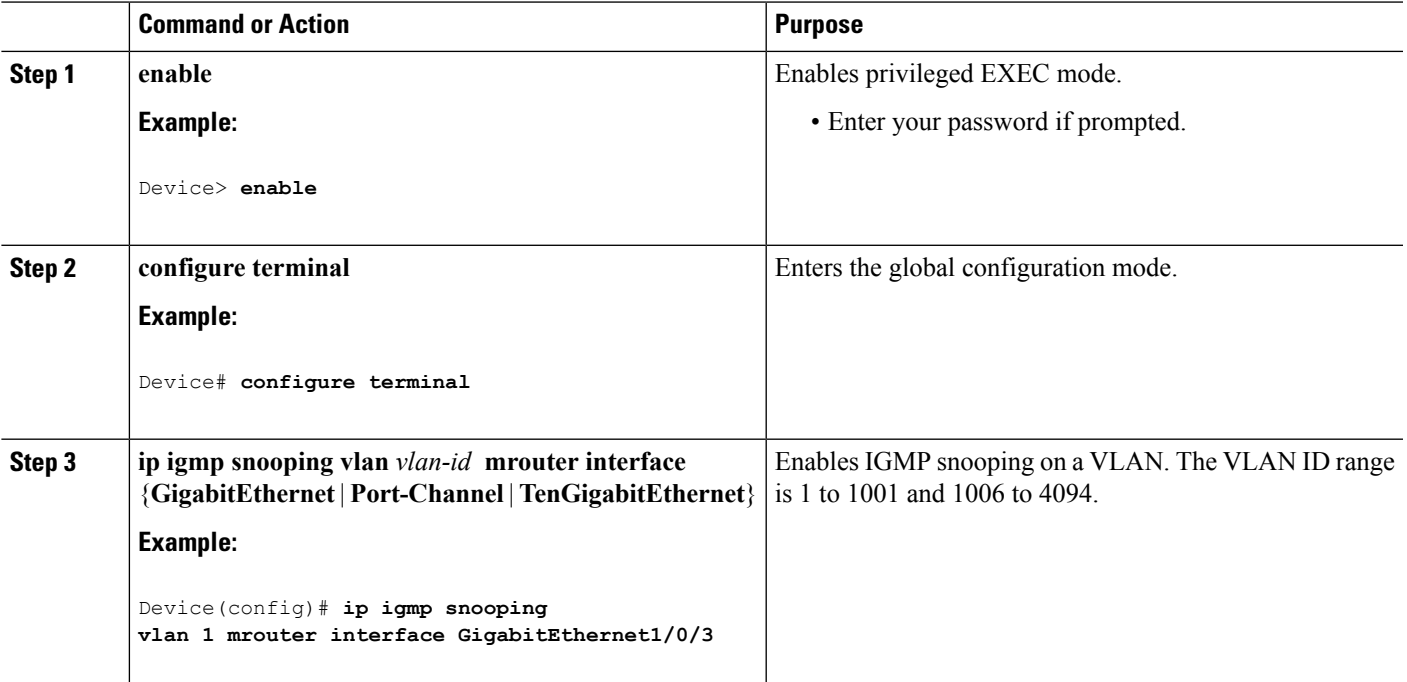

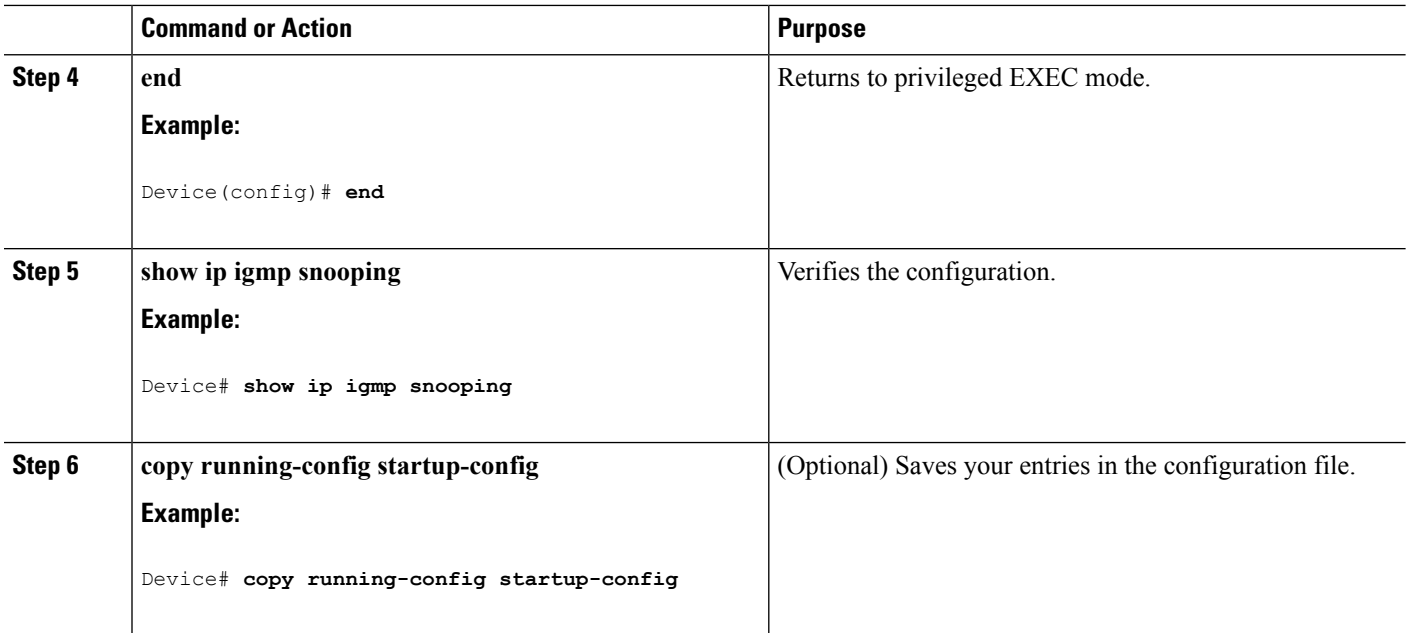

# **Configuring a Multicast Router Port (CLI)**

Perform these steps to add a multicast router port (enable a static connection to a multicast router) on the device.

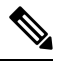

**Note** Static connections to multicast routers are supported only on device ports.

### **SUMMARY STEPS**

- **1. enable**
- **2. configure terminal**
- **3. ip igmp snooping vlan** *vlan-id* **mrouter interface** *interface-id*
- **4. end**
- **5. show ip igmp snooping mrouter** [**vlan** *vlan-id*]
- **6. copy running-config startup-config**

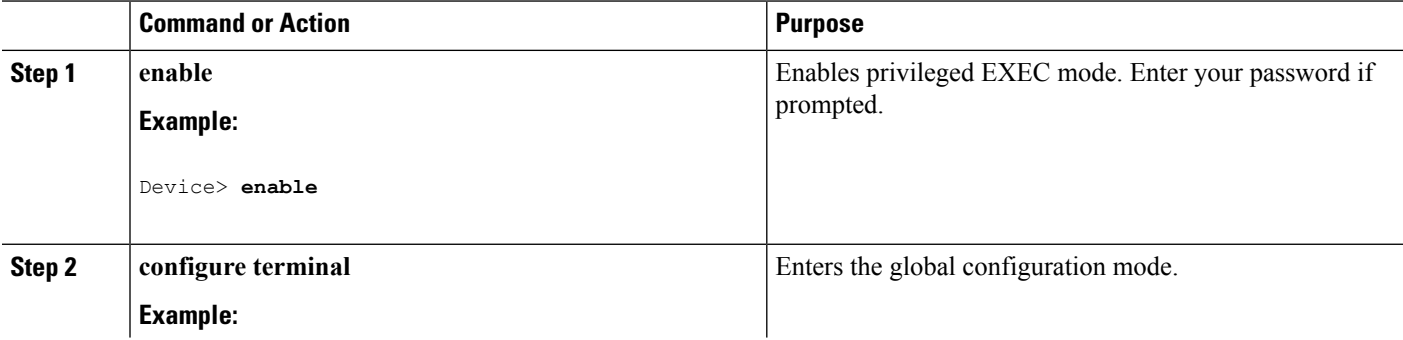
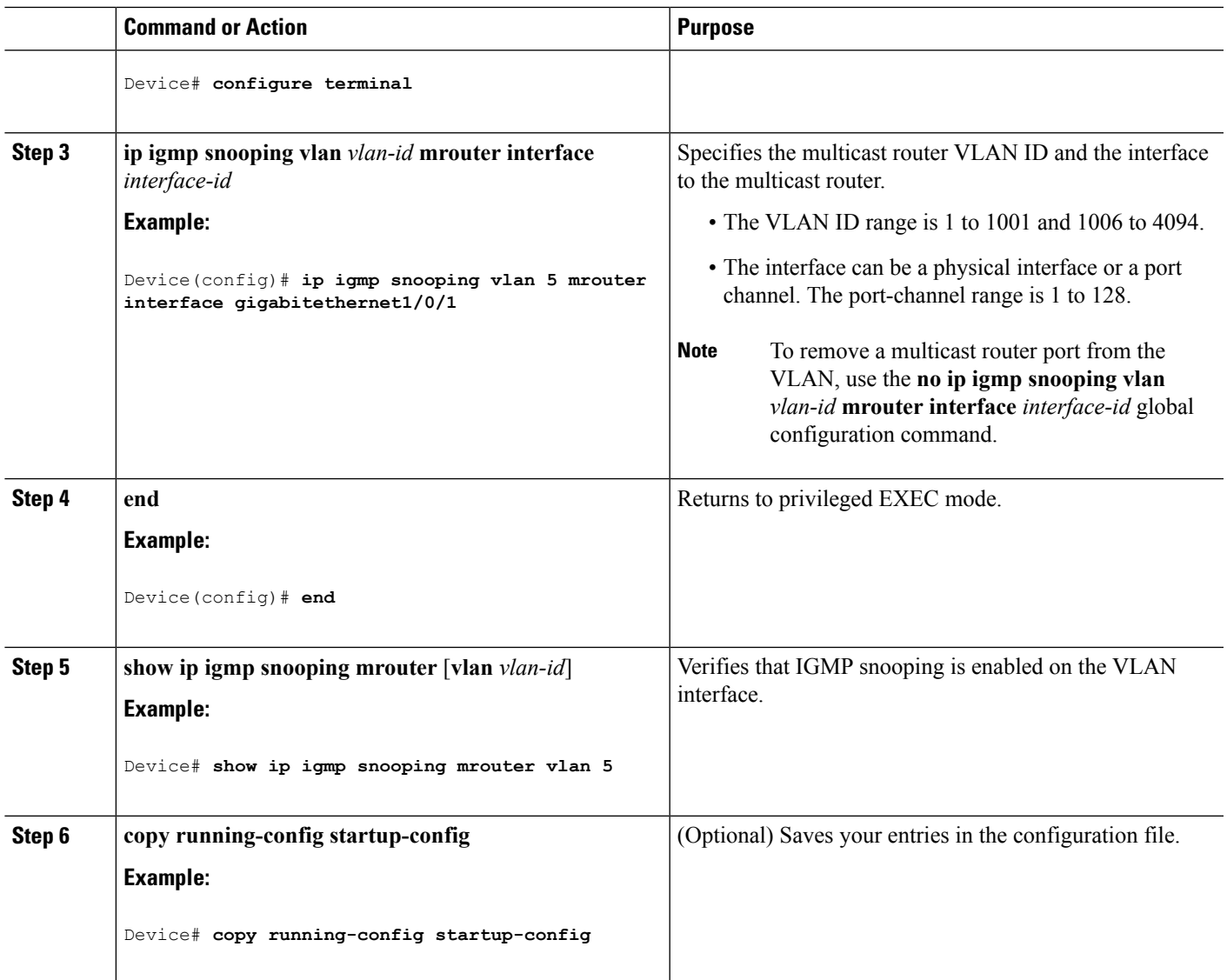

## **Configuring a Host Statically to Join a Group (CLI)**

Hosts or Layer 2 ports normally join multicast groups dynamically, but you can also statically configure a host on an interface.

Follow these steps to add a Layer 2 port as a member of a multicast group:

#### **SUMMARY STEPS**

- **1. enable**
- **2. configure terminal**
- **3. ip igmp snooping vlan** *vlan-id* **static** *ip\_address* **interface** *interface-id*
- **4. end**
- **5. show ip igmp snooping groups**
- **6. copy running-config startup-config**

I

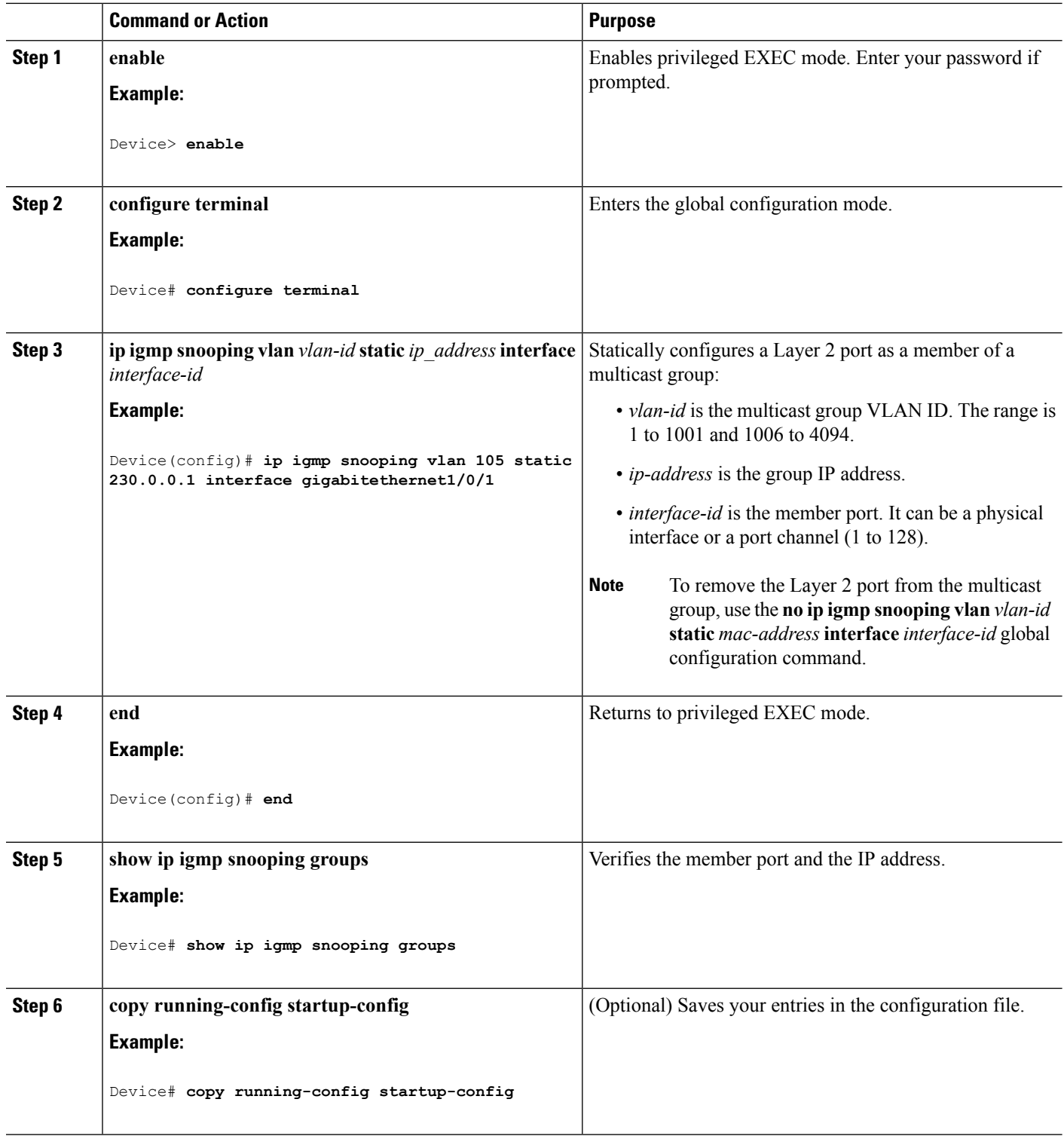

## **Enabling IGMP Immediate Leave (CLI)**

When you enable IGMP Immediate Leave, the device immediately removes a port when it detects an IGMP Version 2 leave message on that port. You should use the Immediate-Leave feature only when there is a single receiver present on every port in the VLAN.

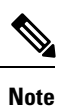

Immediate Leave is supported only on IGMP Version 2 hosts. IGMP Version 2 is the default version for the device.

### **SUMMARY STEPS**

- **1. enable**
- **2. configure terminal**
- **3. ip igmp snooping vlan** *vlan-id* **immediate-leave**
- **4. end**
- **5. show ip igmp snooping vlan** *vlan-id*
- **6. end**

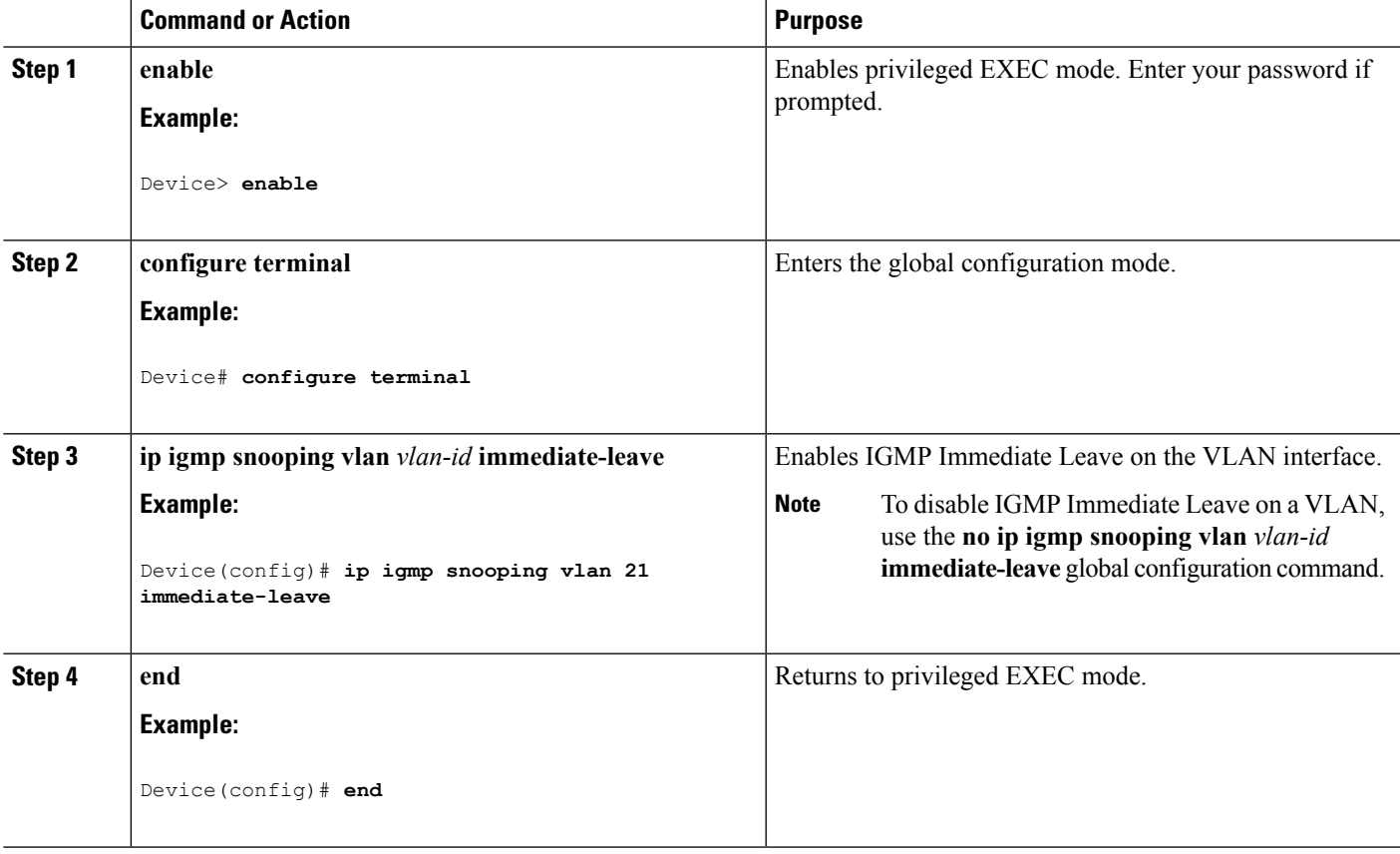

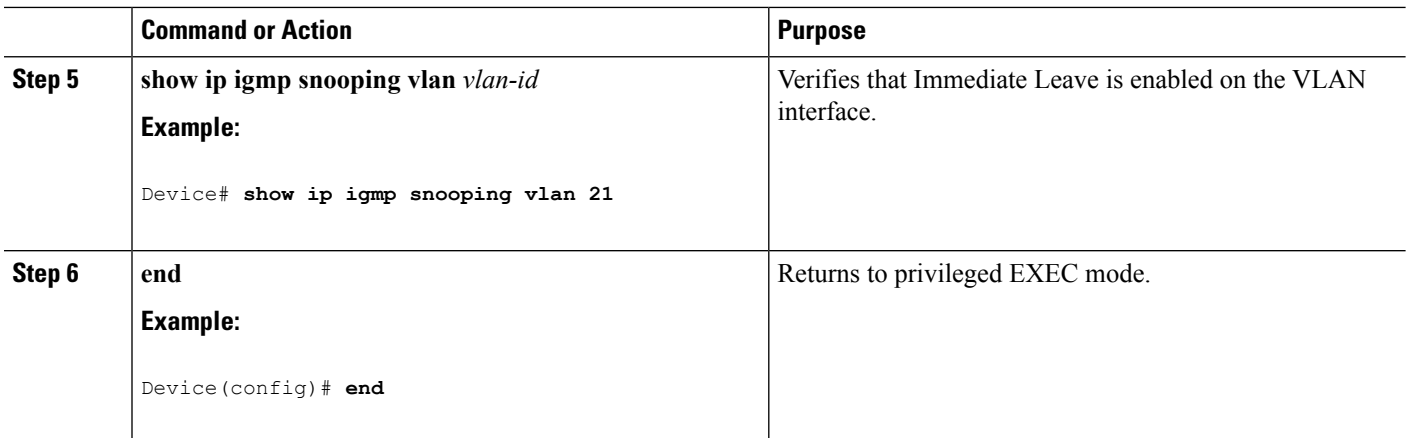

#### **Related Topics**

[Immediate](#page-510-0) Leave , on page 395

## **Configuring the IGMP Leave Timer (CLI)**

You can configure the leave time globally or on a per-VLAN basis. Follow these steps to enable the IGMP configurable-leave timer:

### **SUMMARY STEPS**

- **1. enable**
- **2. configure terminal**
- **3. ip igmp snooping last-member-query-interval** *time*
- **4. ip igmp snooping vlan** *vlan-id* **last-member-query-interval** *time*
- **5. end**
- **6. show ip igmp snooping**
- **7. copy running-config startup-config**

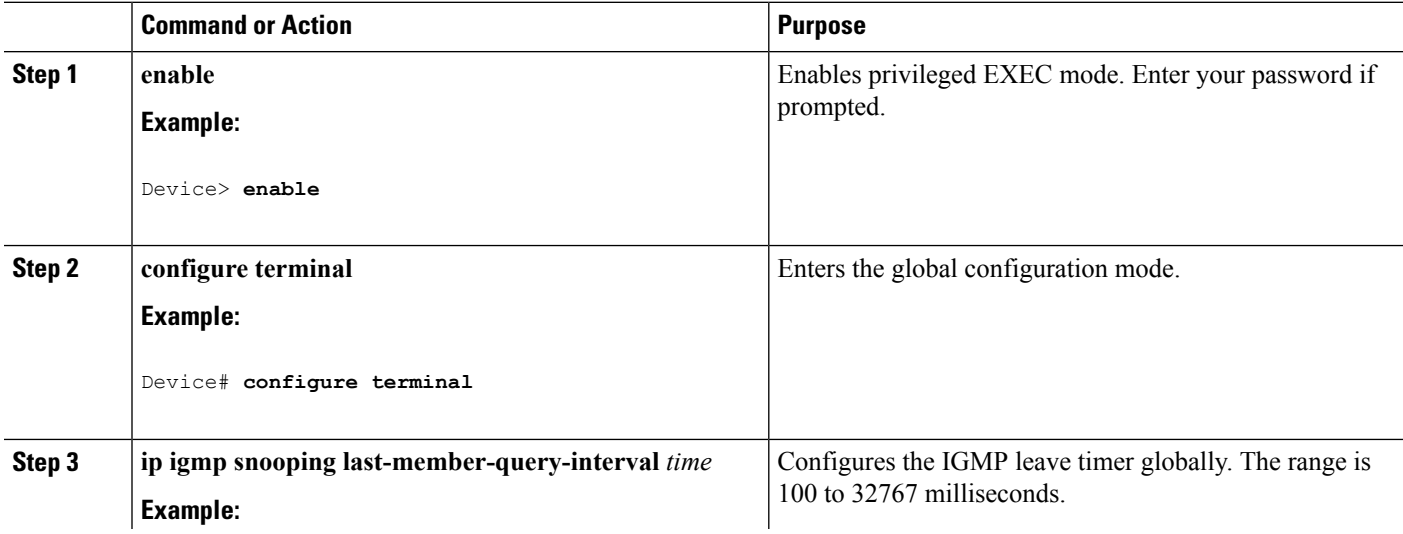

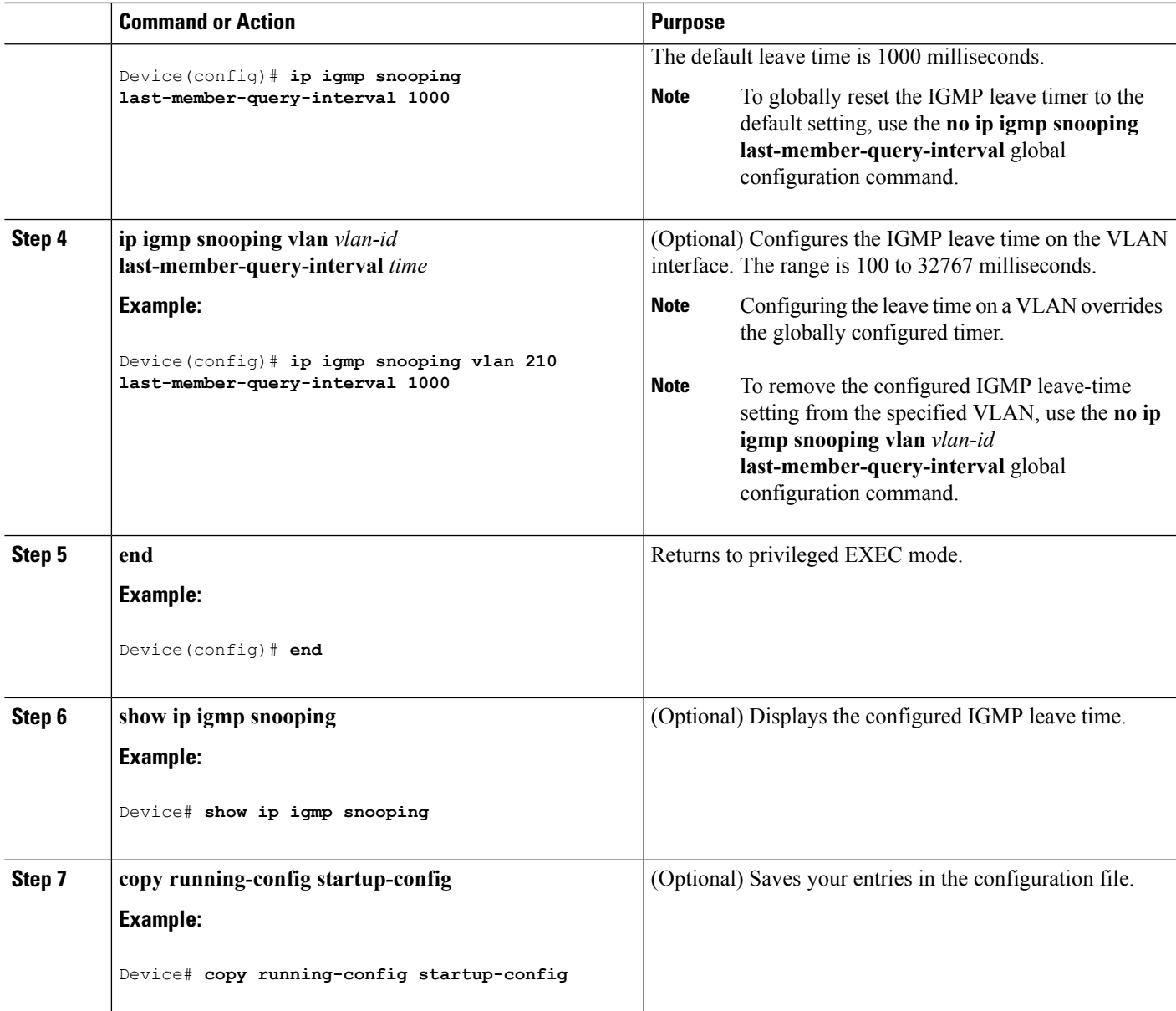

#### **Related Topics**

IGMP [Configurable-Leave](#page-510-1) Timer, on page 395

## **Configuring the IGMP Robustness-Variable (CLI)**

Use the following procedure to configure the IGMP robustness variable on the device.

The robustness variable is the integer used by IGMP snooping during calculations for IGMP messages. The robustness variable provides fine tuning to allow for expected packet loss.

### **SUMMARY STEPS**

**1. enable**

- **2. configure terminal**
- **3. ip igmp snooping robustness-variable** *count*
- **4. ip igmp snooping vlan** *vlan-id* **robustness-variable** *count*
- **5. end**
- **6. show ip igmp snooping**
- **7. copy running-config startup-config**

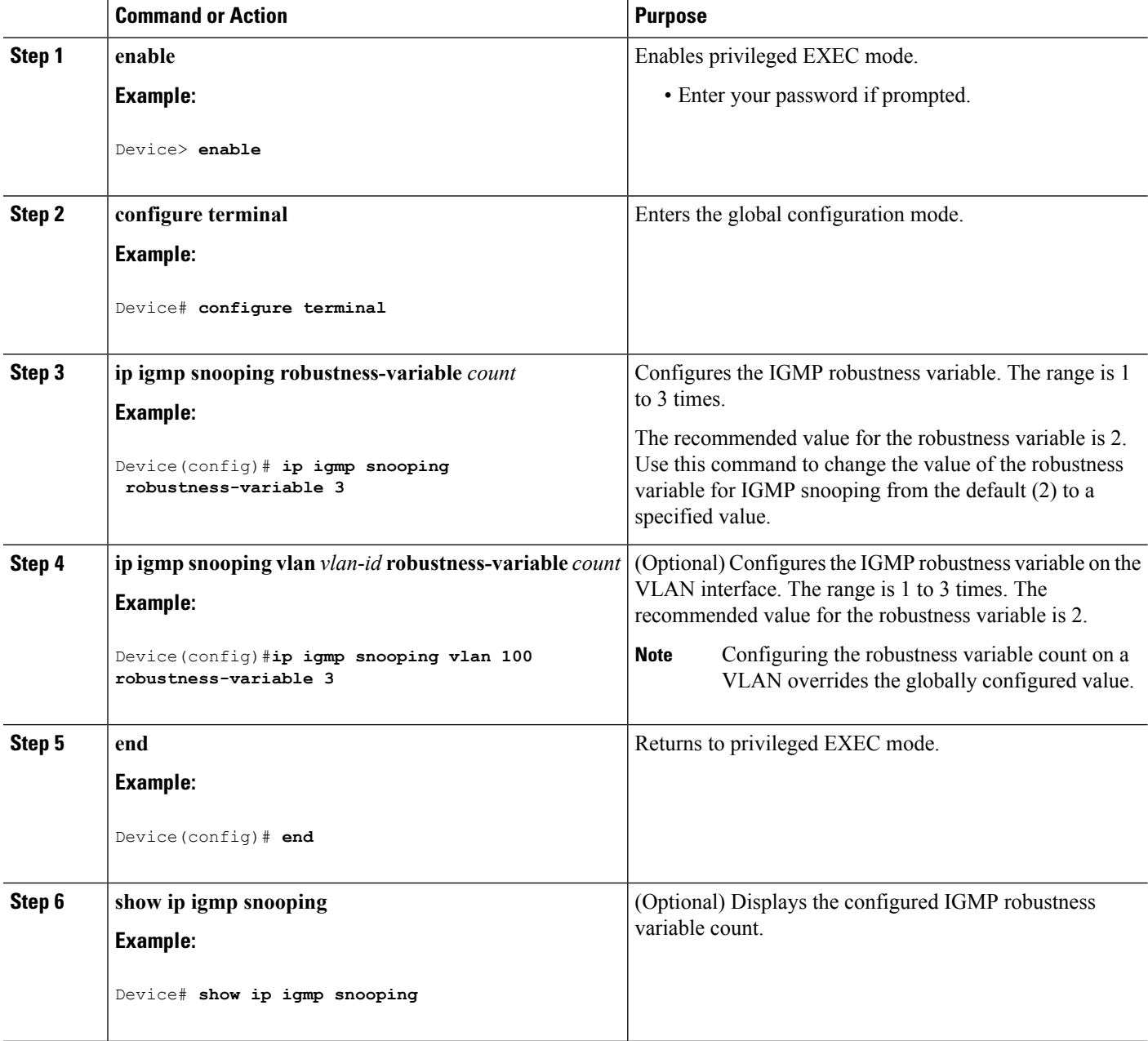

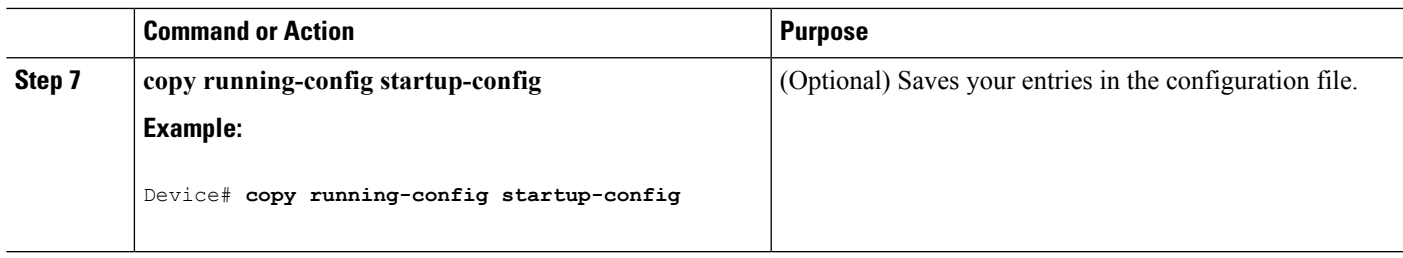

## **Configuring the IGMP Last Member Query Count (CLI)**

To configure the number of times the device sends IGMP group-specific or group-source-specific (with IGMP version 3) query messages in response to receiving a group-specific or group-source-specific leave message, use this command.

### **SUMMARY STEPS**

- **1. enable**
- **2. configure terminal**
- **3. ip igmp snooping last-member-query-count** *count*
- **4. ip igmp snooping vlan** *vlan-id* **last-member-query-count** *count*
- **5. end**
- **6. show ip igmp snooping**
- **7. copy running-config startup-config**

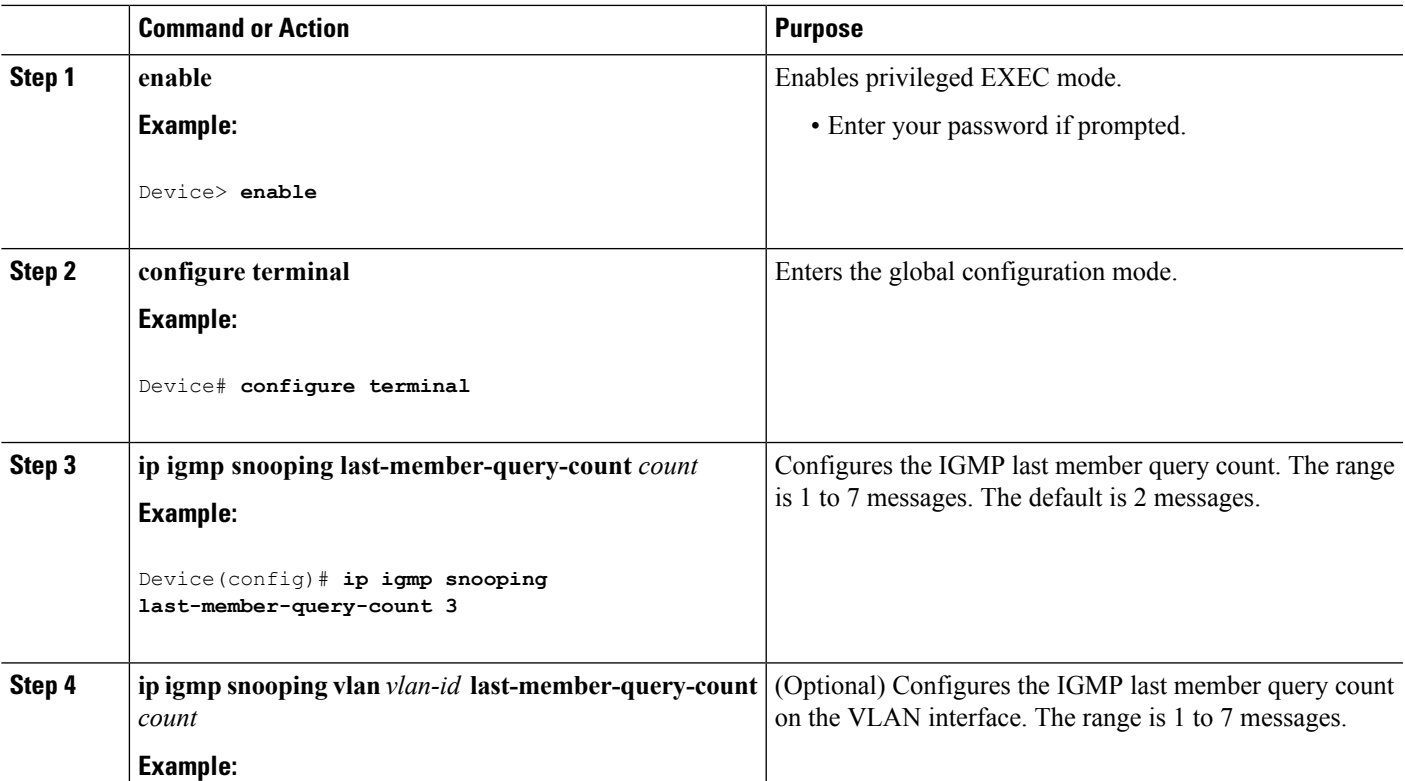

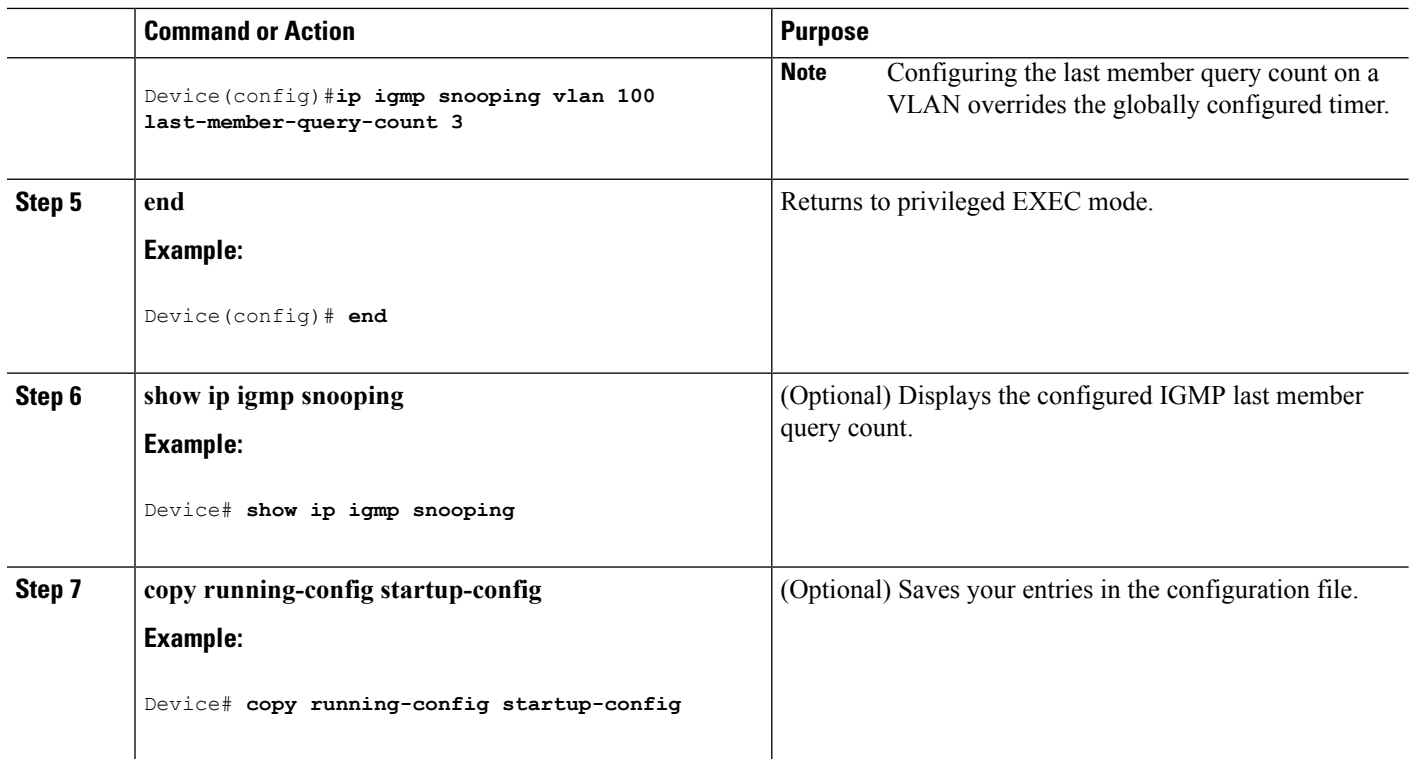

## **Configuring TCN-Related Commands**

#### **Controlling the Multicast Flooding Time After a TCN Event (CLI)**

You can configure the number of general queries by which multicast data traffic is flooded after a topology change notification (TCN) event. If you set the TCN flood query count to 1 the flooding stops after receiving 1 general query. If you set the count to 7, the flooding continues until 7 general queries are received. Groups are relearned based on the general queries received during the TCN event.

Some examples of TCN events are when the client location is changed and the receiver is on same port that was blocked but is now forwarding, and when a port goes down without sending a leave message.

Follow these steps to configure the TCN flood query count:

#### **SUMMARY STEPS**

- **1. enable**
- **2. configure terminal**
- **3. ip igmp snooping tcn flood query count** *count*
- **4. end**
- **5. show ip igmp snooping**
- **6. copy running-config startup-config**

#### **DETAILED STEPS**

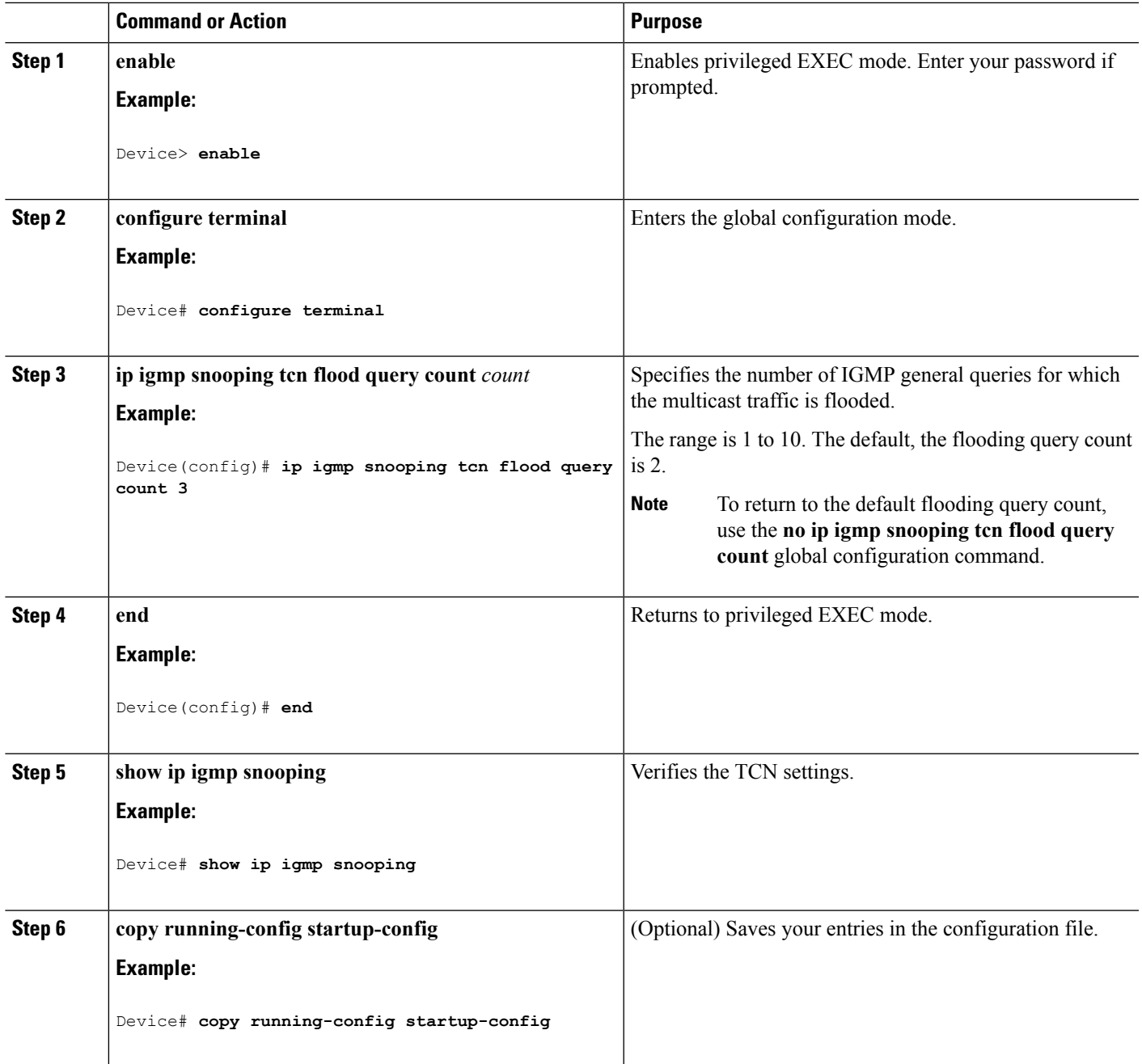

#### **Recovering from Flood Mode (CLI)**

When a topology change occurs, the spanning-tree root sends a special IGMP leave message (also known as global leave) with the group multicast address 0.0.0.0. However, you can enable the device to send the global leave message whether it is the spanning-tree root or not. When the router receives this special leave, it immediately sends general queries, which expedite the process of recovering from the flood mode during the TCN event. Leaves are always sent if the device is the spanning-tree root regardless of this configuration.

Follow these steps to enable sending of leave messages:

### **SUMMARY STEPS**

- **1. enable**
- **2. configure terminal**
- **3. ip igmp snooping tcn query solicit**
- **4. end**
- **5. show ip igmp snooping**
- **6. copy running-config startup-config**

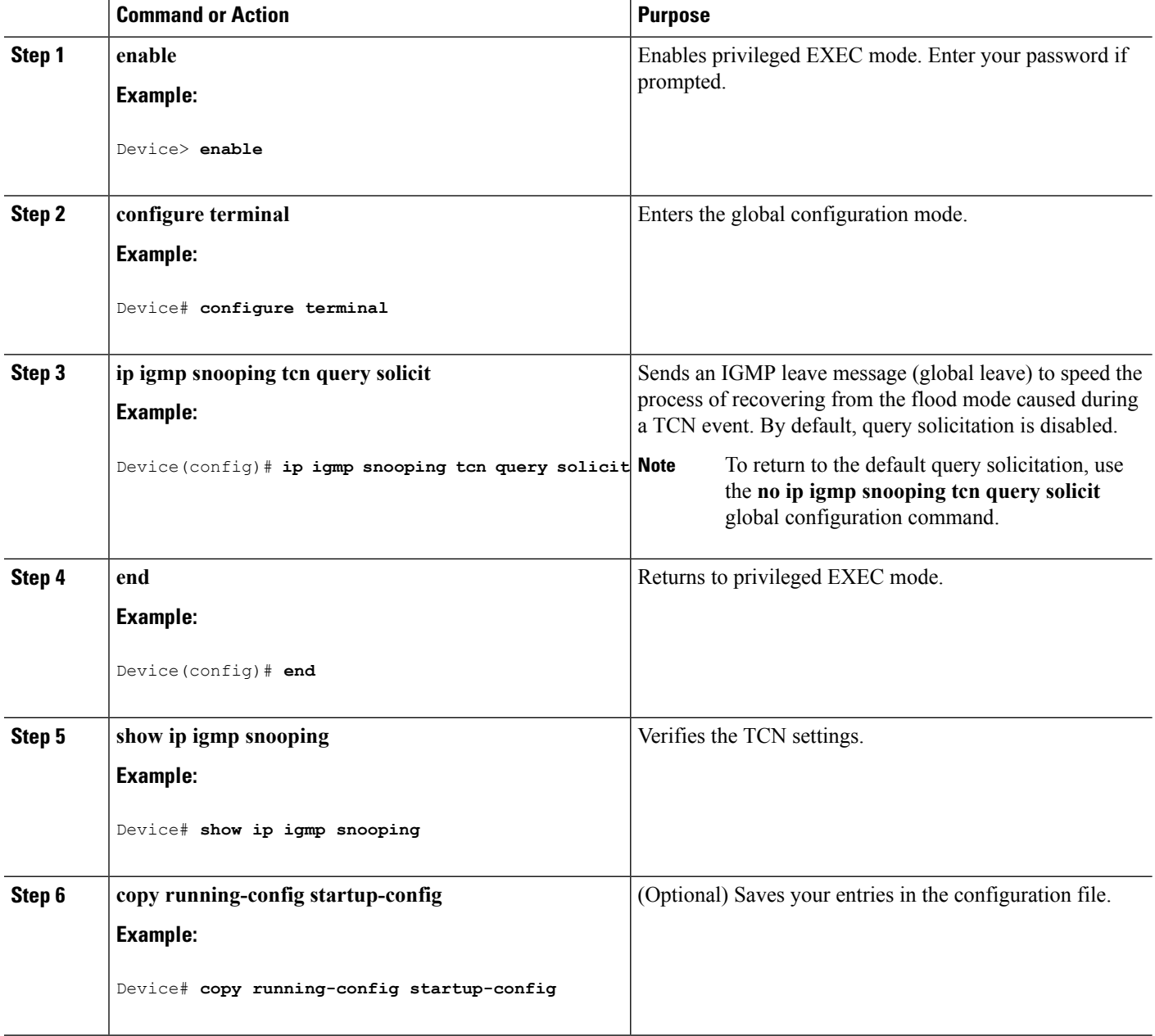

### **Disabling Multicast Flooding During a TCN Event (CLI)**

When the device receives a TCN, multicast traffic is flooded to all the ports until 2 general queries are received. If the device has many ports with attached hosts that are subscribed to different multicast groups, this flooding might exceed the capacity of the link and cause packet loss. Follow these steps to control TCN flooding:

### **SUMMARY STEPS**

- **1. enable**
- **2. configure terminal**
- **3. interface** *interface-id*
- **4. no ip igmp snooping tcn flood**
- **5. end**
- **6. show ip igmp snooping**
- **7. copy running-config startup-config**

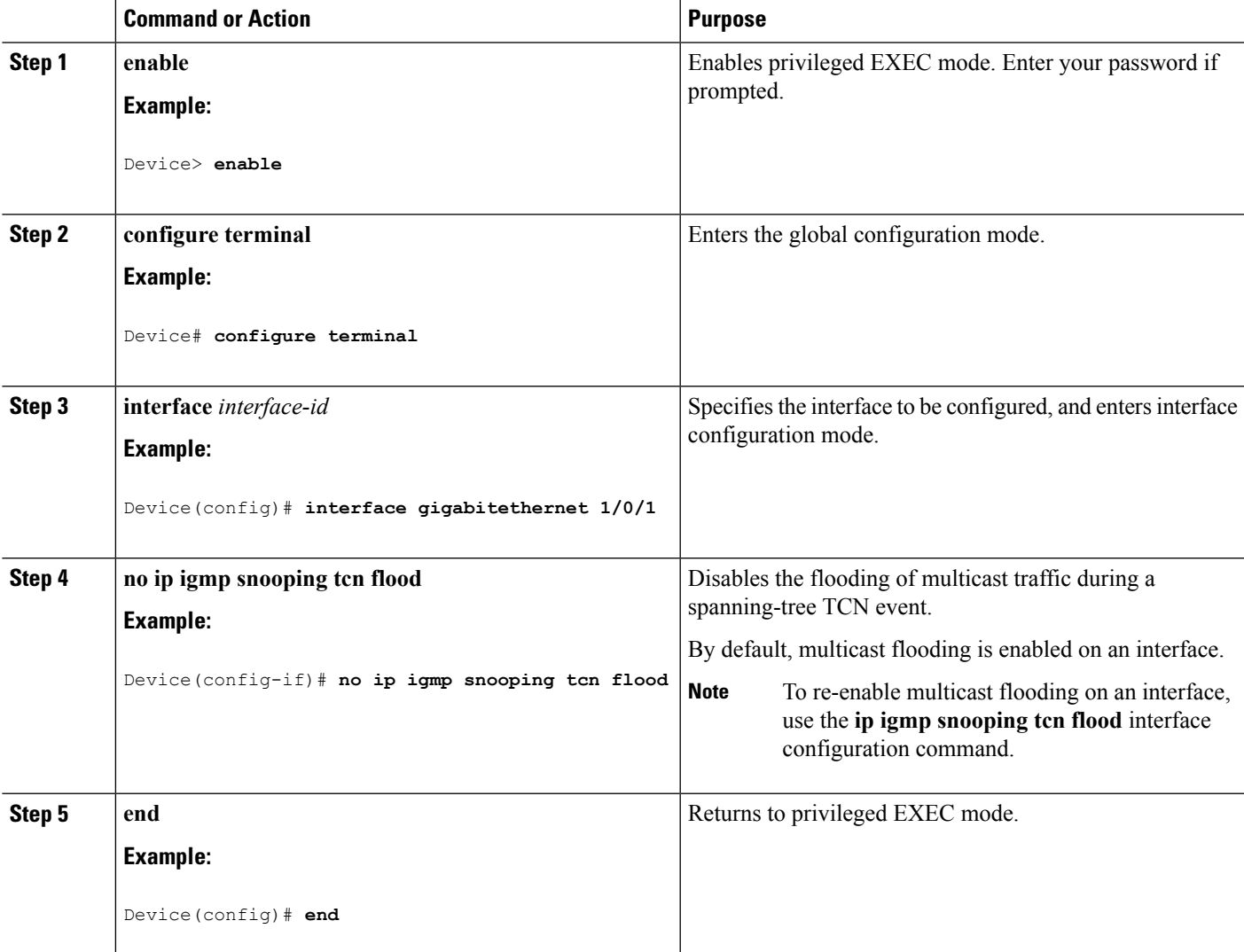

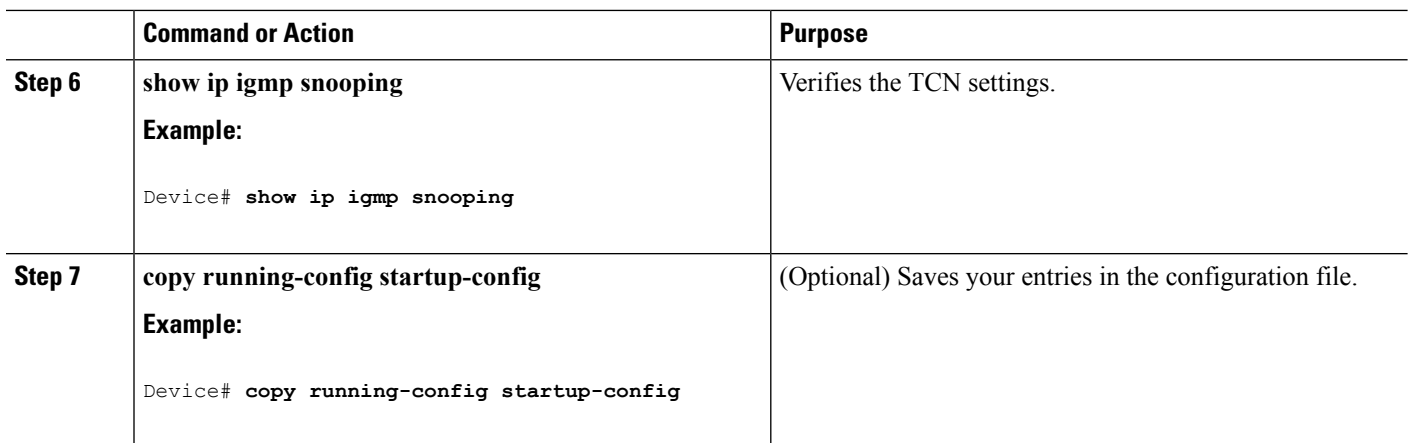

## **Configuring the IGMP Snooping Querier (CLI)**

Follow these steps to enable the IGMP snooping querier feature in a VLAN:

### **SUMMARY STEPS**

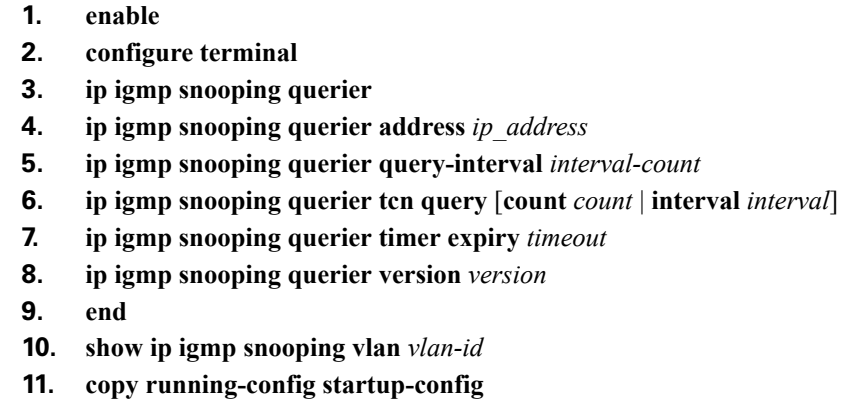

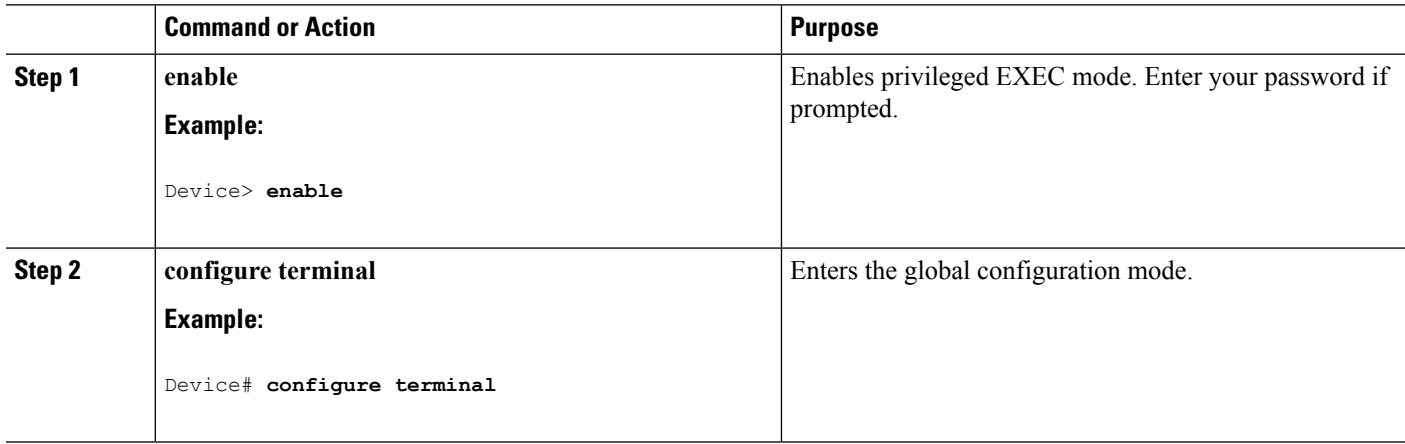

 $\mathbf l$ 

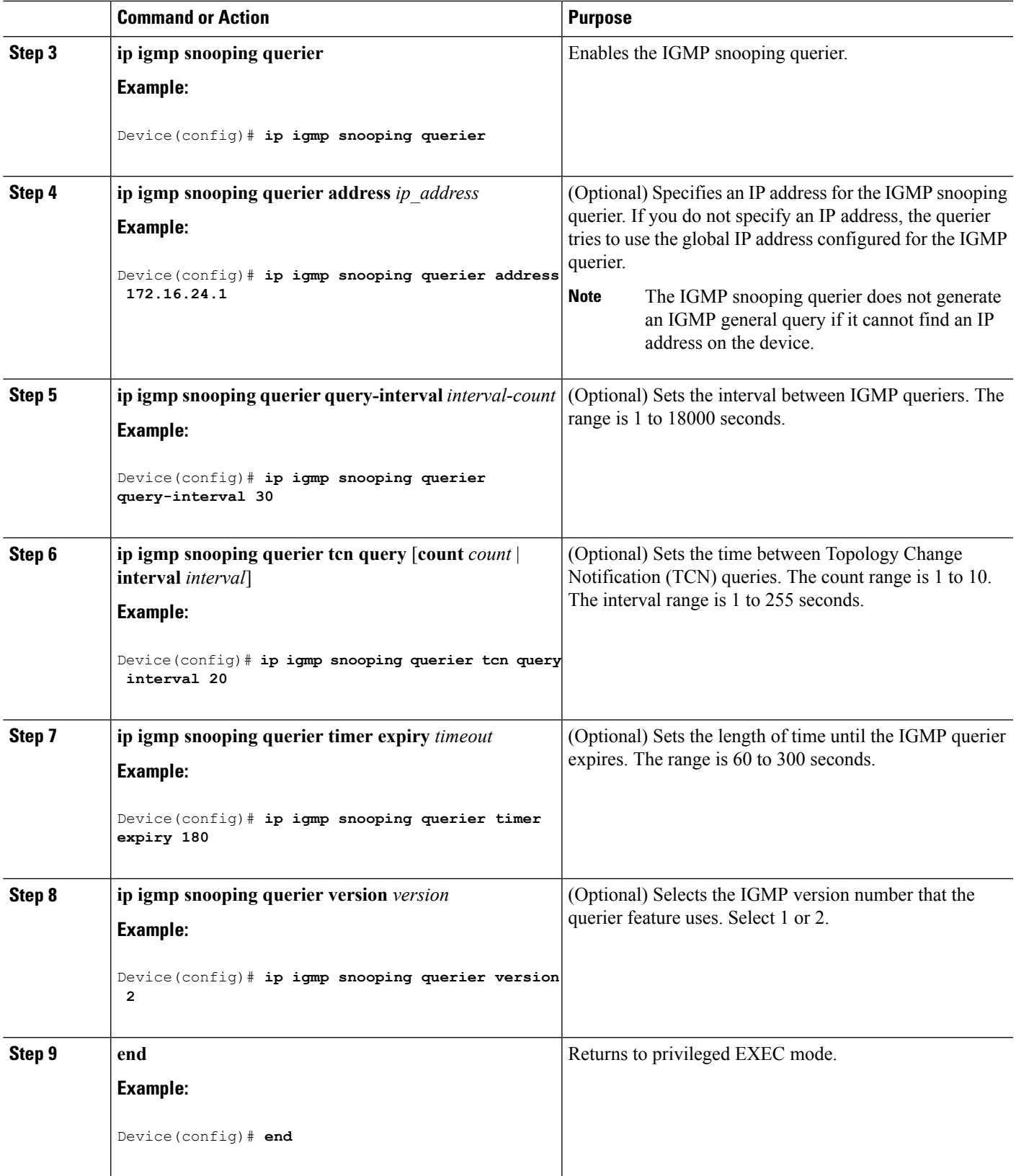

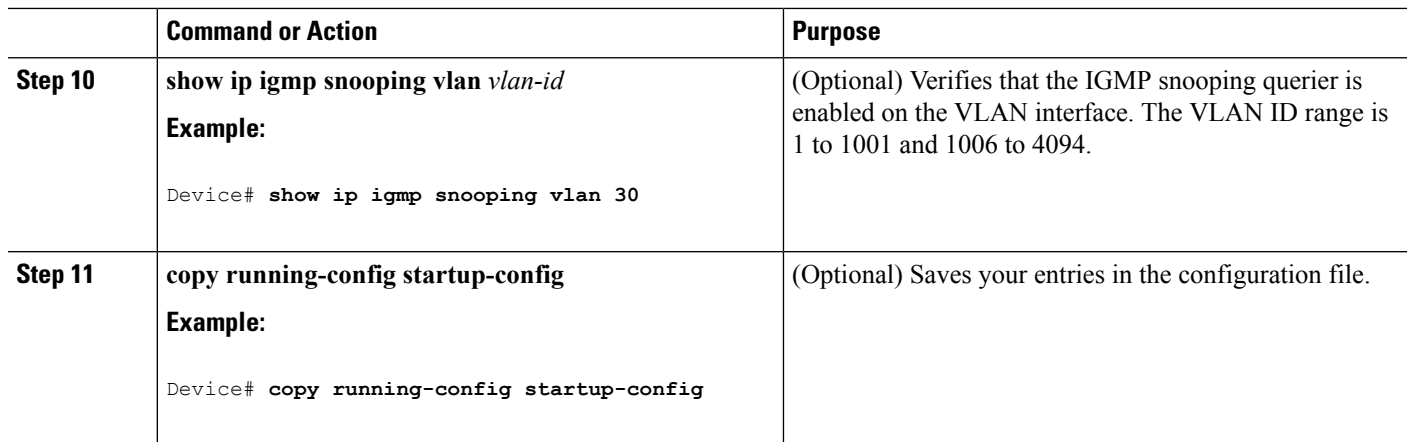

## **Disabling IGMP Report Suppression (CLI)**

Follow these steps to disable IGMP report suppression:

## **SUMMARY STEPS**

- **1. enable**
- **2. configure terminal**
- **3. no ip igmp snooping report-suppression**
- **4. end**
- **5. show ip igmp snooping**
- **6. copy running-config startup-config**

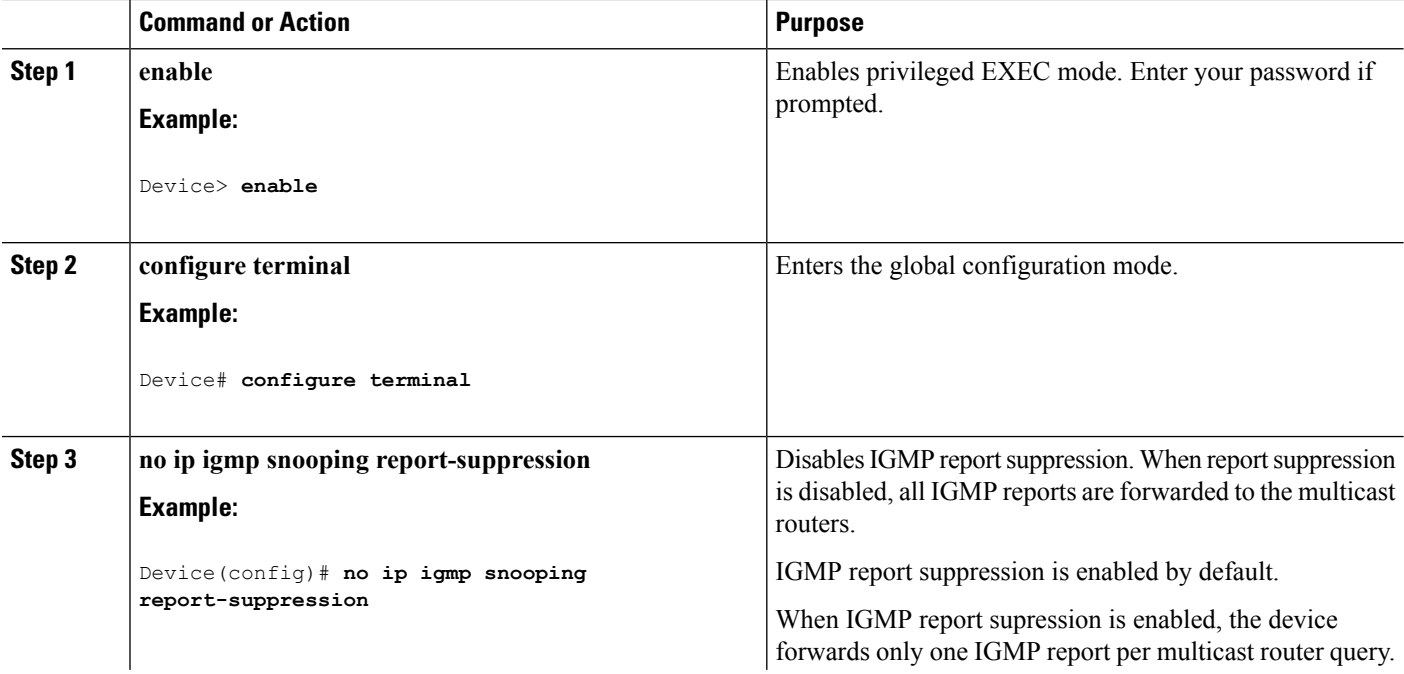

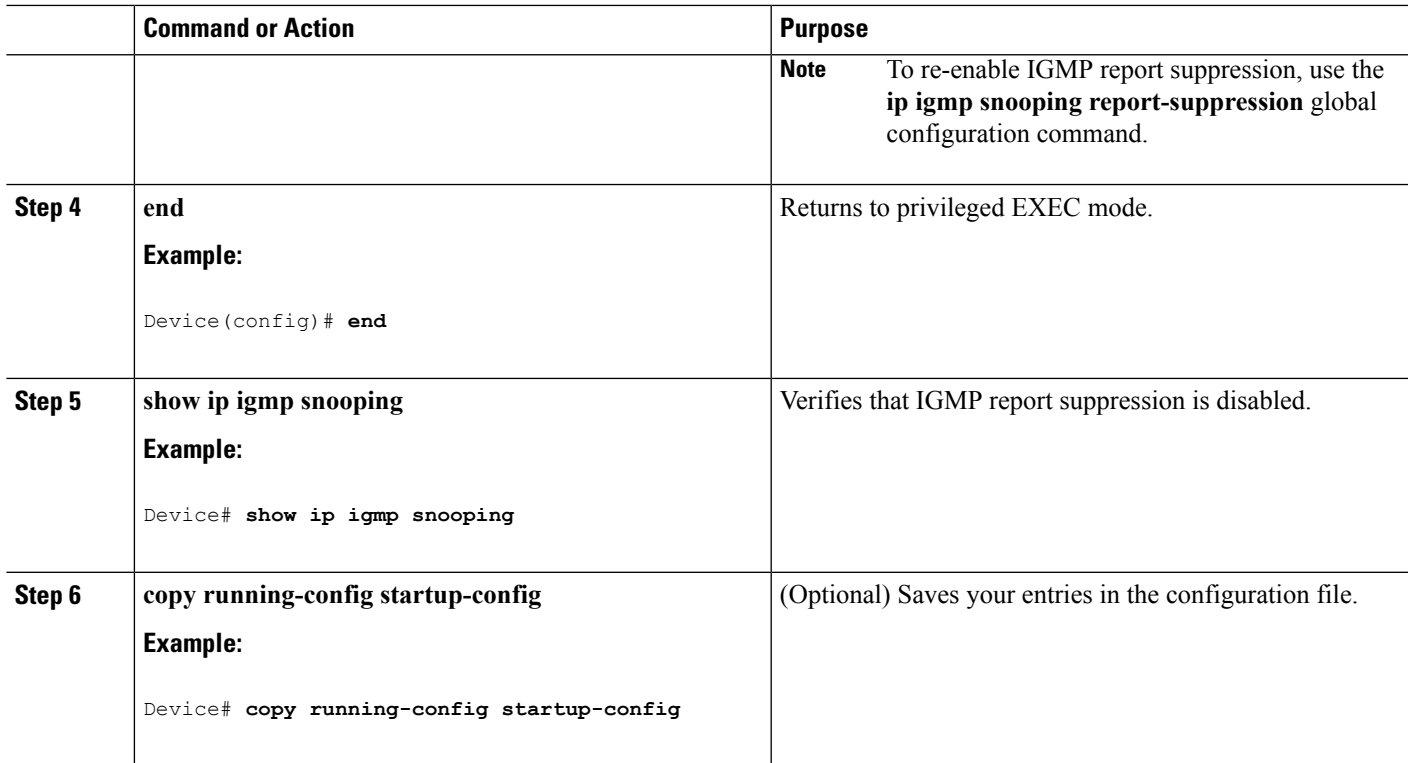

#### **Related Topics**

IGMP Report [Suppression](#page-510-2), on page 395

# **Monitoring IGMP**

You can display specific statistics, such as the contents of IP routing tables, caches, and databases.

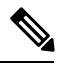

**Note** This release does not support per-route statistics.

You can display information to learn resource usage and solve network problems. You can also display information about node reachability and discover the routing path that packets of your device are taking through the network.

You can use any of the privileged EXEC commands in the following table to display various routing statistics.

**Table 40: Commands for Displaying System and Network Statistics**

| <b>Command</b>                             | <b>Purpose</b>                                              |
|--------------------------------------------|-------------------------------------------------------------|
| $\text{ping}$ [group-name   group-address] | Sends an ICMP Echo Request to a multicast group<br>address. |
| show ip igmp filter                        | Displays IGMP filter information.                           |

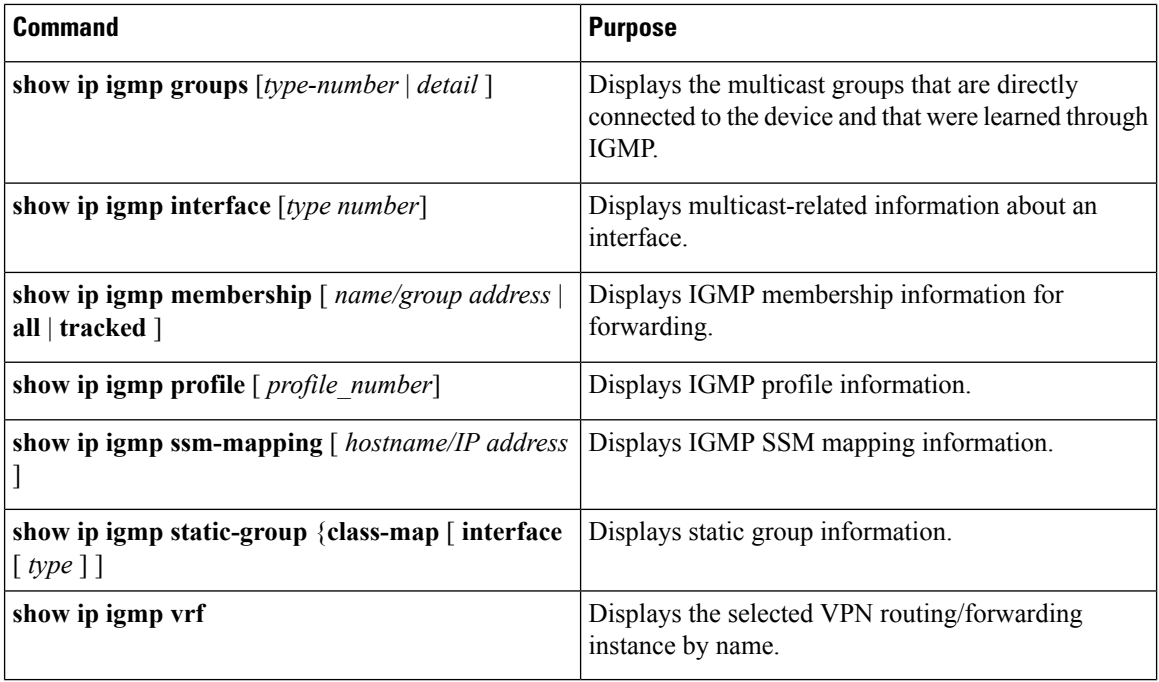

# **Monitoring IGMP Snooping Information**

You can display IGMP snooping information for dynamically learned and statically configured router ports and VLAN interfaces. You can also display MAC address multicast entries for a VLAN configured for IGMP snooping.

#### **Table 41: Commands for Displaying IGMP Snooping Information**

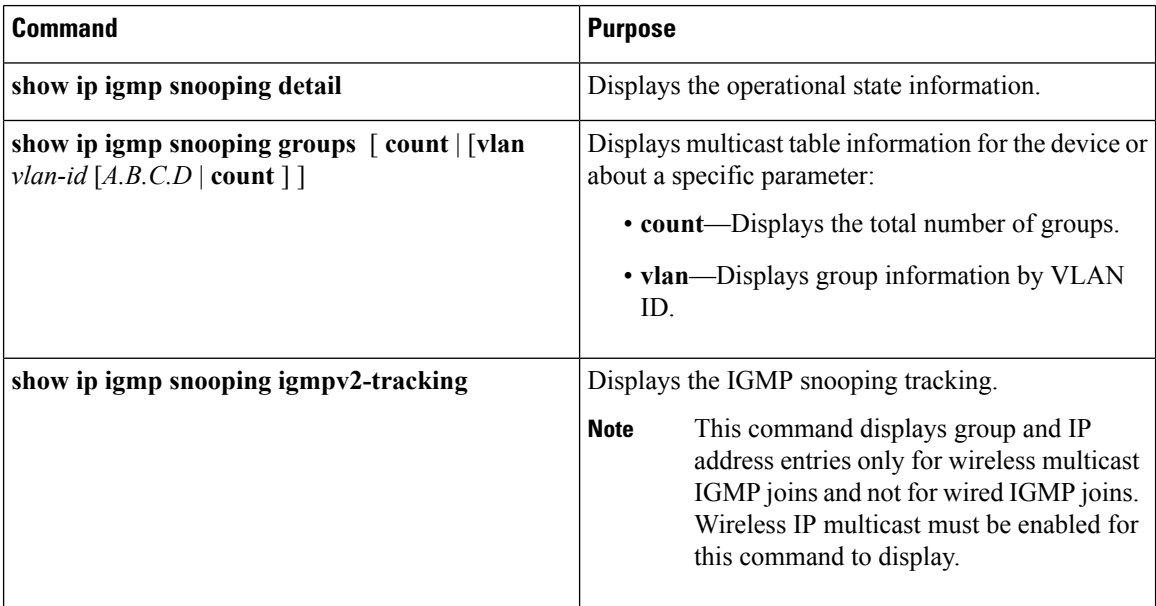

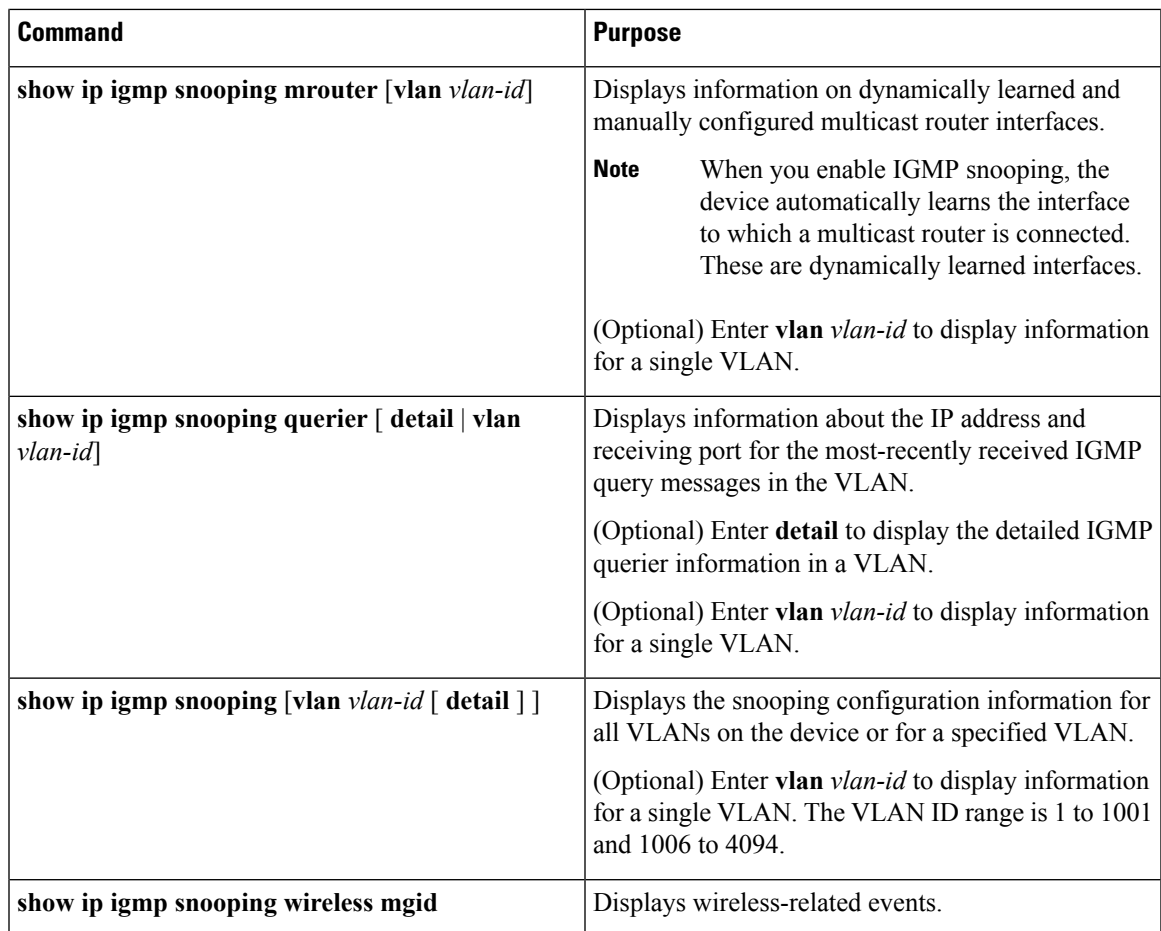

# **Monitoring IGMP Filtering and Throttling Configuration**

You can display IGMP profile characteristics, and you can display the IGMP profile and maximum group configuration for all interfaces on the device or for a specified interface. You can also display the IGMP throttling configuration for all interfaces on the device or for a specified interface.

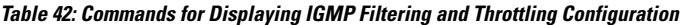

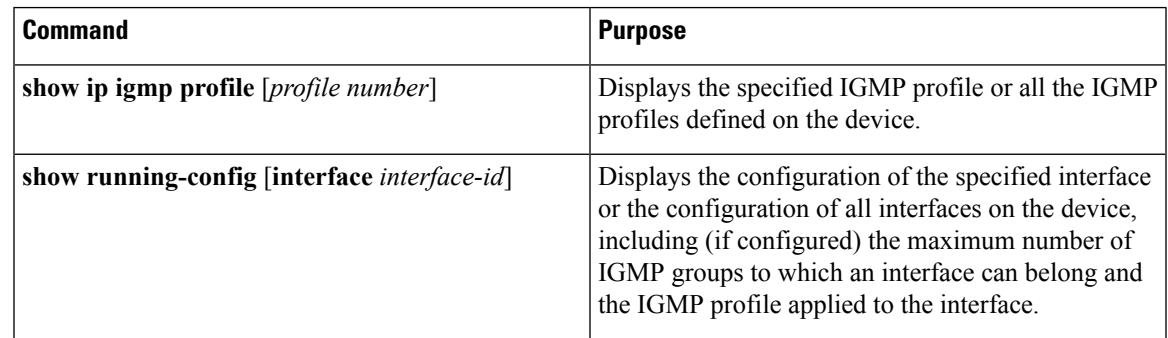

# **Configuration Examples for IGMP**

## **Example: Configuring the Device as a Member of a Multicast Group**

This example shows how to enable the device to join multicast group 255.2.2.2:

```
Device(config)# interface gigabitethernet1/0/1
Device(config-if)# ip igmp join-group 255.2.2.2
Device(config-if)#
```
#### **Related Topics**

[Configuring](#page-513-0) the Device as a Member of a Group (CLI), on page 398 Joining a [Multicast](#page-508-0) Group, on page 393 IGMP Multicast [Addresses](#page-503-0), on page 388

## **Example: Controlling Access to Multicast Groups**

To limit the number of joins on the interface, configure the port for filter which associates with the IGMP profile.

```
Device# configure terminal
Device(config)# ip igmp profile 10
Device(config-igmp-profile)# ?
IGMP profile configuration commands:
deny matching addresses are denied
exit Exit from igmp profile configuration mode
no Negate a command or set its defaults
permit matching addresses are permitted
range add a range to the set
Device(config-igmp-profile)# range 172.16.5.1
Device(config-igmp-profile)# exit
Device(config)#
Device(config)# interface gigabitEthernet 2/0/10
```
Device(config-if)# **ip igmp filter 10**

## **Examples: Configuring IGMP Snooping**

This example shows how to enable a static connection to a multicast router:

```
Device# configure terminal
Device(config)# ip igmp snooping vlan 200 mrouter interface gigabitethernet1/0/2
Device(config)# end
```
This example shows how to statically configure a host on a port:

```
Device# configure terminal
```
Device(config)# **ip igmp snooping vlan 105 static 224.2.4.12 interface gigabitethernet1/0/1** Device(config)# **end**

This example shows how to enable IGMP Immediate Leave on VLAN 130:

```
Device# configure terminal
Device(config)# ip igmp snooping vlan 130 immediate-leave
Device(config)# end
```
This example shows how to set the IGMP snooping querier source address to 10.0.0.64:

```
Device# configure terminal
Device(config)# ip igmp snooping querier 10.0.0.64
Device(config)# end
```
This example shows how to set the IGMP snooping querier maximum response time to 25 seconds:

```
Device# configure terminal
Device(config)# ip igmp snooping querier query-interval 25
Device(config)# end
```
This example shows how to set the IGMP snooping querier timeout to 60 seconds:

```
Device# configure terminal
Device(config)# ip igmp snooping querier timer expiry 60
Device(config)# end
```
This example shows how to set the IGMP snooping querier feature to Version 2:

```
Device# configure terminal
Device(config)# no ip igmp snooping querier version 2
Device(config)# end
```
## **Example: Configuring IGMP Profiles**

This example shows how to create IGMP profile 4 allowing access to the single IP multicast address and how to verify the configuration. If the action was to deny (the default), it would not appear in the **show ip igmp profile** output display.

```
Device(config)# ip igmp profile 4
Device(config-igmp-profile)# permit
Device(config-igmp-profile)# range 229.9.9.0
Device(config-igmp-profile)# end
Device# show ip igmp profile 4
IGMP Profile 4
   permit
    range 229.9.9.0 229.9.9.0
```
## **Example: Applying IGMP Profile**

This example shows how to apply IGMP profile 4 to a port:

```
Device(config)# interface gigabitethernet1/0/2
Device(config-if)# ip igmp filter 4
Device(config-if)# end
```
## **Example: Setting the Maximum Number of IGMP Groups**

This example shows how to limit to 25 the number of IGMP groups that a port can join:

```
Device(config)# interface gigabitethernet1/0/2
Device(config-if)# ip igmp max-groups 25
Device(config-if)# end
```
## **Example: Interface Configuration as a Routed Port**

This example shows how to configure an interface on the device as a routed port. This configuration isrequired on the interface forseveral IP multicast routing configuration proceduresthat require running the**no switchport** command.

```
Device configure terminal
Device(config)# interface GigabitEthernet1/0/9
Device(config-if)# description interface to be use as routed port
Device(config-if)# no switchport
Device(config-if)# ip address 20.20.20.1 255.255.255.0
Device(config-if)# ip pim sparse-dense-mode
Device(config-if)# ip igmp join-group 224.1.2.3 source 15.15.15.2
Device(config-if)# end
Device# configure terminal
Device# show run interface gigabitEthernet 1/0/9
Current configuration : 166 bytes
!
interface GigabitEthernet1/0/9
no switchport
ip address 20.20.20.1 255.255.255.0
ip pim sparse-dense-mode
ip igmp static-group 224.1.2.3 source 15.15.15.2
end
```
## **Example: Interface Configuration as an SVI**

This example shows how to configure an interface on the device as an SVI. This configuration is required on the interface for several IP multicast routing configuration procedures that require running the **no switchport** command.

```
Device(config)# interface vlan 150
Device(config-if)# ip address 20.20.20.1 255.255.255.0
Device(config-if)# ip pim sparse-dense-mode
Device(config-if)# ip igmp join-group 224.1.2.3 source 15.15.15.2
Device(config-if)# end
```

```
Device# configure terminal
Device(config)# ip igmp snooping vlan 20 static 224.1.2.3
interface gigabitEthernet 1/0/9
Device# show run interface vlan 150
Current configuration : 137 bytes
!
interface Vlan150
ip address 20.20.20.1 255.255.255.0
ip pim sparse-dense-mode
ip igmp static-group 224.1.2.3 source 15.15.15.2
end
```
# **Example: Configuring the Device to Forward Multicast Traffic in the Absence of Directly Connected IGMP Hosts**

The following example shows how to configure a device to forward multicast traffic in the absence of directly connected IGMP hosts using the **ip igmp join-group** command. With this method, the device accepts the multicast packets in addition to forwarding them. Accepting the multicast packets prevents the device from fast switching.

In this example, Fast Ethernet interface 0/0/0 on the device is configured to join the group 225.2.2.2:

```
interface FastEthernet0/0/0
ip igmp join-group 225.2.2.2
```
The following example shows how to configure a device to forward multicast traffic in the absence of directly connected IGMP hosts using the **ip igmp static-group** command. With this method, the device does not accept the packets itself, but only forwards them. Hence, this method allows fast switching. The outgoing interface appears in the IGMP cache, but the device itself is not a member, as evidenced by lack of an "L" (local) flag in the multicast route entry.

In this example, static group membership entries for group 225.2.2.2 are configured on Fast Ethernet interface  $0/1/0$ :

```
interface FastEthernet0/1/0
ip igmp static-group 225.2.2.2
```
## **Controlling Access to an SSM Network Using IGMP Extended Access Lists**

This section contains the following configuration examples for controlling access to an SSM network using IGMP extended access lists:

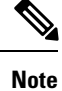

Keep in mind that access lists are very flexible: there are many combinations of permit and deny statements one could use in an access list to filter multicast traffic. The examples in this section simply provide a few examples of how it can be done.

## **Example: Denying All States for a Group G**

The following example shows how to deny all states for a group G. In this example, Fast Ethernet interface 0/0/0 is configured to filter all sources for SSM group 232.2.2.2 in IGMPv3 reports, which effectively denies this group.

```
ip access-list extended test1
deny igmp any host 232.2.2.2
permit igmp any any
!
interface FastEthernet0/0/0
ip igmp access-group test1
```
### **Example: Denying All States for a Source S**

The following example shows how to deny all states for a source S. In this example, Gigabit Ethernet interface 1/1/0 is configured to filter all groups for source 10.2.1.32 in IGMPv3 reports, which effectively denies this source.

```
ip access-list extended test2
deny igmp host 10.2.1.32 any
permit igmp any any
!
interface GigabitEthernet1/1/0
ip igmp access-group test2
```
### **Example: Permitting All States for a Group G**

The following example shows how to permit all states for a group G. In this example, Gigabit Ethernet interface 1/2/0 is configured to accept all sources for SSM group 232.1.1.10 in IGMPv3 reports, which effectively accepts this group altogether.

```
ip access-list extended test3
permit igmp any host 232.1.1.10
!
interface GigabitEthernet1/2/0
ip igmp access-group test3
```
## **Example: Permitting All States for a Source S**

The following example shows how to permit all states for a source S. In this example, Gigabit Ethernet interface 1/2 is configured to accept all groups for source 10.6.23.32 in IGMPv3 reports, which effectively accepts this source altogether.

```
ip access-list extended test4
permit igmp host 10.6.23.32 any
!
interface GigabitEthernet1/2/0
ip igmp access-group test4
```
### **Example: Filtering a Source S for a Group G**

The following example shows how to filter a particular source S for a group G. In this example, Gigabit Ethernet interface 0/3/0 is configured to filter source 232.2.2.2 for SSM group 232.2.30.30 in IGMPv3 reports.

```
ip access-list extended test5
deny igmp host 10.4.4.4 host 232.2.30.30
permit igmp any any
!
interface GigabitEthernet0/3/0
ip igmp access-group test5
```
# **Additional References**

### **Related Documents**

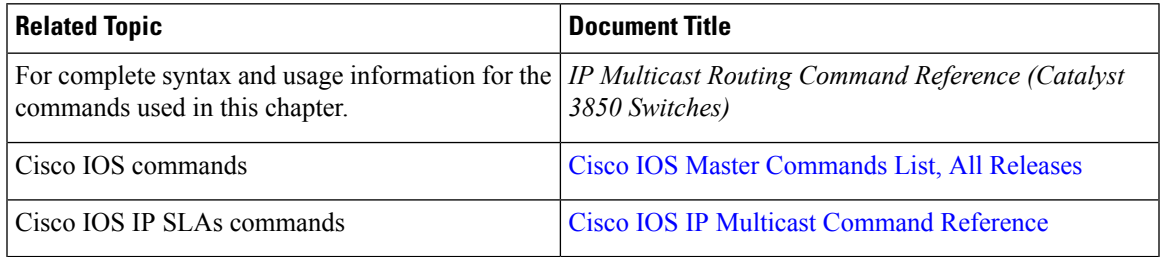

#### **Error Message Decoder**

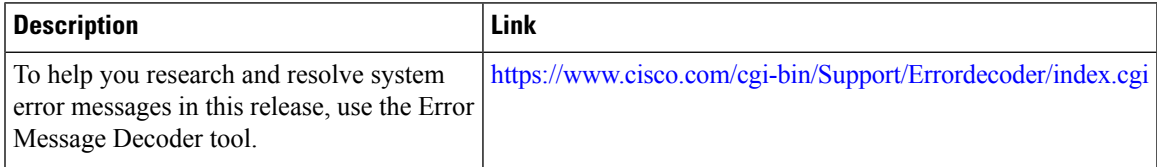

#### **Standards and RFCs**

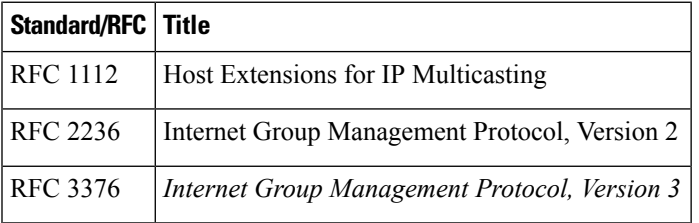

### **MIBs**

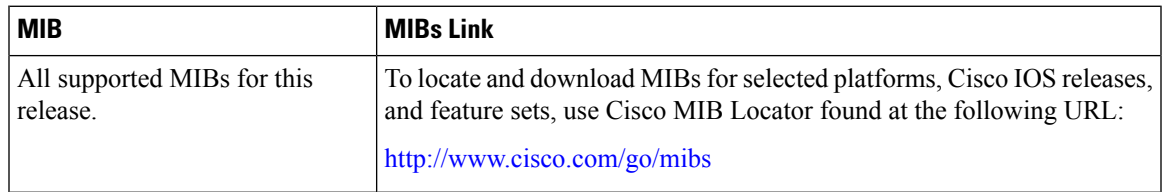

### **Technical Assistance**

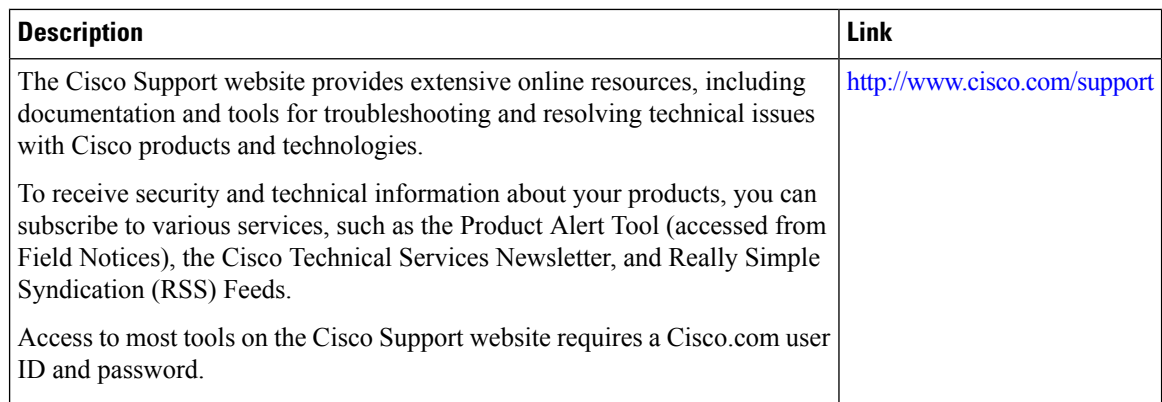

# **Feature History and Information for IGMP**

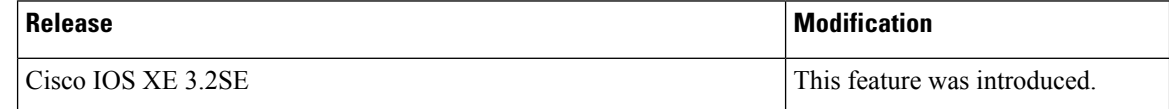

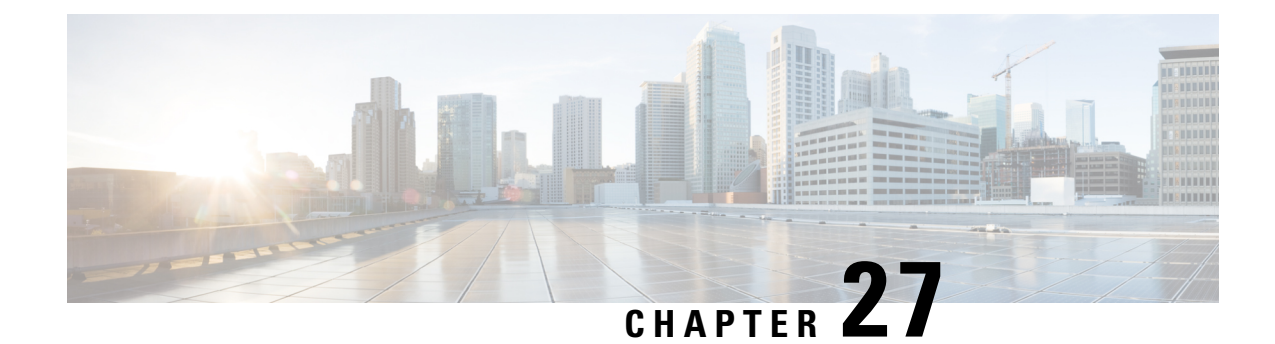

# **Configuring IGMP Proxy**

- Finding Feature [Information,](#page-564-0) on page 449
- [Prerequisites](#page-564-1) for IGMP Proxy, on page 449
- [Information](#page-565-0) about IGMP Proxy, on page 450
- How to [Configure](#page-567-0) IGMP Proxy, on page 452
- [Configuration](#page-571-0) Examples for IGMP Proxy, on page 456
- Additional [References,](#page-572-0) on page 457
- Feature History and [Information](#page-573-0) for IGMP Proxy, on page 458

# <span id="page-564-0"></span>**Finding Feature Information**

Your software release may not support all the features documented in this module. For the latest caveats and feature information, see Bug Search Tool and the release notes for your platform and software release. To find information about the features documented in this module, and to see a list of the releases in which each feature is supported, see the feature information table at the end of this module.

Use Cisco Feature Navigator to find information about platform support and Cisco software image support. To access Cisco Feature Navigator, go to [http://www.cisco.com/go/cfn.](http://www.cisco.com/go/cfn) An account on Cisco.com is not required.

# <span id="page-564-1"></span>**Prerequisites for IGMP Proxy**

- All devices on the IGMP UDL have the same subnet address. If all devices on the UDL cannot have the same subnet address, the upstream device must be configured with secondary addresses to match all of the subnets to which the downstream devices are attached.
- IP multicast is enabled and the PIM interfaces are configured.

Use the following guidelines when configuring PIM interfaces for IGMP proxy: **Note**

- Use PIM sparse mode (PIM-SM) when the interface is operating in a sparse-mode region and you are running static RP, bootstrap (BSR), or Auto-RP with the Auto-RP listener capability.
- Use PIM sparse-dense mode when the interface is running in a sparse-dense mode region and you are running Auto-RP without the Auto-RP listener capability.
- Use PIM dense mode (PIM-DM) when the interface is operating in dense mode and is, thus, participating in a dense-mode region.
- Use PIM-DM with the proxy-register capability when the interface is receiving source traffic from a dense-mode region that needs to reach receivers that are in a sparse-mode region.

# <span id="page-565-1"></span><span id="page-565-0"></span>**Information about IGMP Proxy**

# **IGMP Proxy**

An IGMP proxy enables hosts in a unidirectional link routing (UDLR) environment that are not directly connected to a downstream router to join a multicast group sourced from an upstream network.

The figure below illustrates a sample topology that shows two UDLR scenarios:

- Traditional UDL routing scenario--A UDL device with directly connected receivers.
- IGMP proxy scenario--UDL device without directly connected receivers.

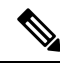

**Note** IGMP UDLs are needed on the upstream and downstream devices.

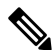

Although the following illustration and example usesroutersin the configuration, any device (router orswitch) can be used. **Note**

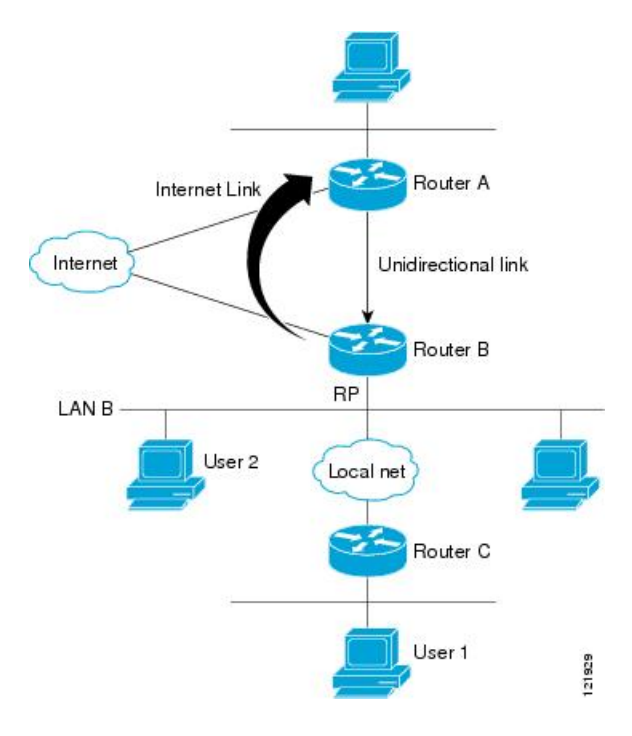

#### **Scenario 1--Traditional UDLR Scenario (UDL Device with Directly Connected Receivers)**

For scenario 1, no IGMP proxy mechanism is needed. In this scenario, the following sequence of events occurs:

- **1.** User 2 sends an IGMP membership report requesting interest in group G.
- **2.** Router B receives the IGMP membership report, adds a forwarding entry for group G on LAN B, and proxies the IGMP report to Router A, which is the UDLR upstream device.
- **3.** The IGMP report is then proxied across the Internet link.
- **4.** Router A receives the IGMP proxy and maintains a forwarding entry on the unidirectional link.

#### **Scenario 2--IGMP Proxy Scenario (UDL Device without Directly Connected Receivers)**

For scenario 2, the IGMP proxy mechanism is needed to enable hosts that are not directly connected to a downstream device to join a multicast group sourced from an upstream network. In thisscenario, the following sequence of events occurs:

- **1.** User 1 sends an IGMP membership report requesting interest in group G.
- **2.** Router C sends a PIM Join message hop-by-hop to the RP (Router B).
- **3.** Router B receives the PIM Join message and adds a forwarding entry for group G on LAN B.
- **4.** Router B periodically checks its mroute table and proxies the IGMP membership report to its upstream UDL device across the Internet link.
- **5.** Router A creates and maintains a forwarding entry on the unidirectional link (UDL).

In an enterprise network, it is desirable to be able to receive IP multicast traffic via satellite and forward the traffic throughout the network. With unidirectional link routing (UDLR) alone, scenario 2 would not be

possible because receiving hosts must be directly connected to the downstream device, Router B. The IGMP proxy mechanism overcomes this limitation by creating an IGMP report for  $(*, G)$  entries in the multicast forwarding table. To make this scenario functional, therefore, you must enable IGMP report forwarding of proxied (\*, G) multicast static route (mroute) entries (using the **ipigmp mroute-proxy** command) and enable the mroute proxy service (using the **ip igmp proxy-service** command) on interfaces leading to PIM-enabled networks with potential members.

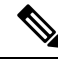

Because PIM messages are not forwarded upstream, each downstream network and the upstream network have a separate domain. **Note**

#### **Related Topics**

[Configuring](#page-567-1) the Upstream UDL Device for IGMP UDLR, on page 452 Configuring the [Downstream](#page-568-0) UDL Device for IGMP UDLR with IGMP Proxy Support, on page 453 Example: IGMP Proxy [Configuration](#page-571-1), on page 456

# <span id="page-567-1"></span><span id="page-567-0"></span>**How to Configure IGMP Proxy**

# **Configuring the Upstream UDL Device for IGMP UDLR**

Perform this task to configure the upstream UDL device for IGMP UDLR.

#### **SUMMARY STEPS**

- **1. enable**
- **2. configure terminal**
- **3. interface** *type number*
- **4. ip igmp unidirectional-link**
- **5. end**

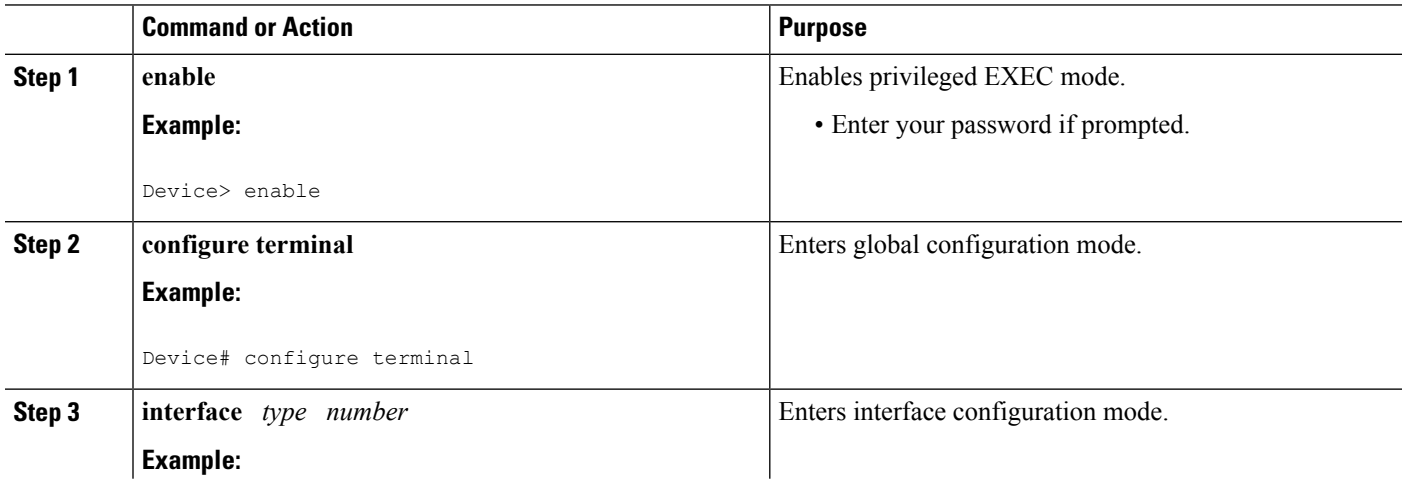

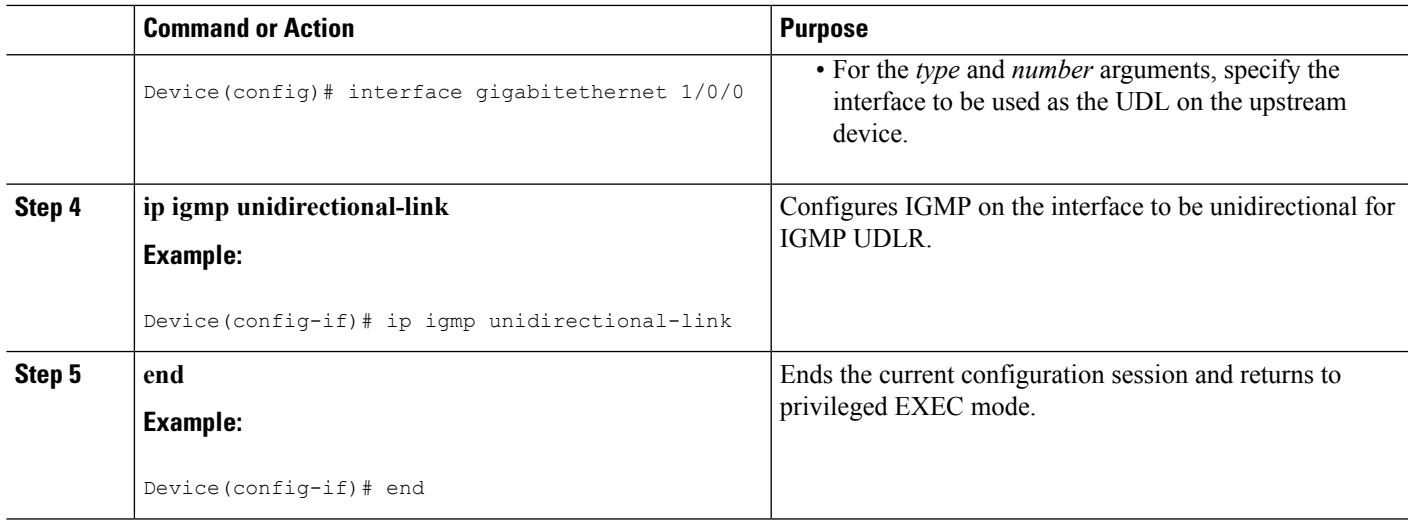

### **Related Topics**

[IGMP](#page-565-1) Proxy, on page 450 Example: IGMP Proxy [Configuration,](#page-571-1) on page 456

# <span id="page-568-0"></span>**Configuring the Downstream UDL Device for IGMP UDLR with IGMP Proxy Support**

Perform this task to configure the downstream UDL device for IGMP UDLR with IGMP proxy support.

### **SUMMARY STEPS**

- **1. enable**
- **2. configure terminal**
- **3. interface** *type number*
- **4. ip igmp unidirectional-link**
- **5. exit**
- **6. interface** *type number*
- **7. ip igmp mroute-proxy** *type number*
- **8. exit**
- **9. interface** *type number*
- **10. ip igmp helper-address udl** *interface-type interface-number*
- **11. ip igmp proxy-service**
- **12. end**
- **13. show ip igmp interface**
- **14. show ip igmp udlr**

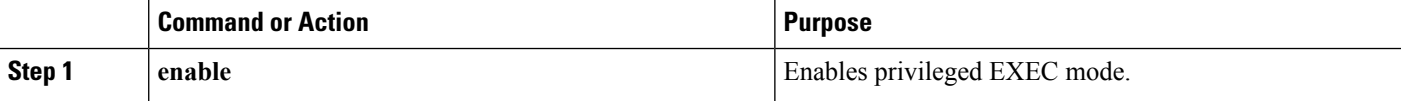

I

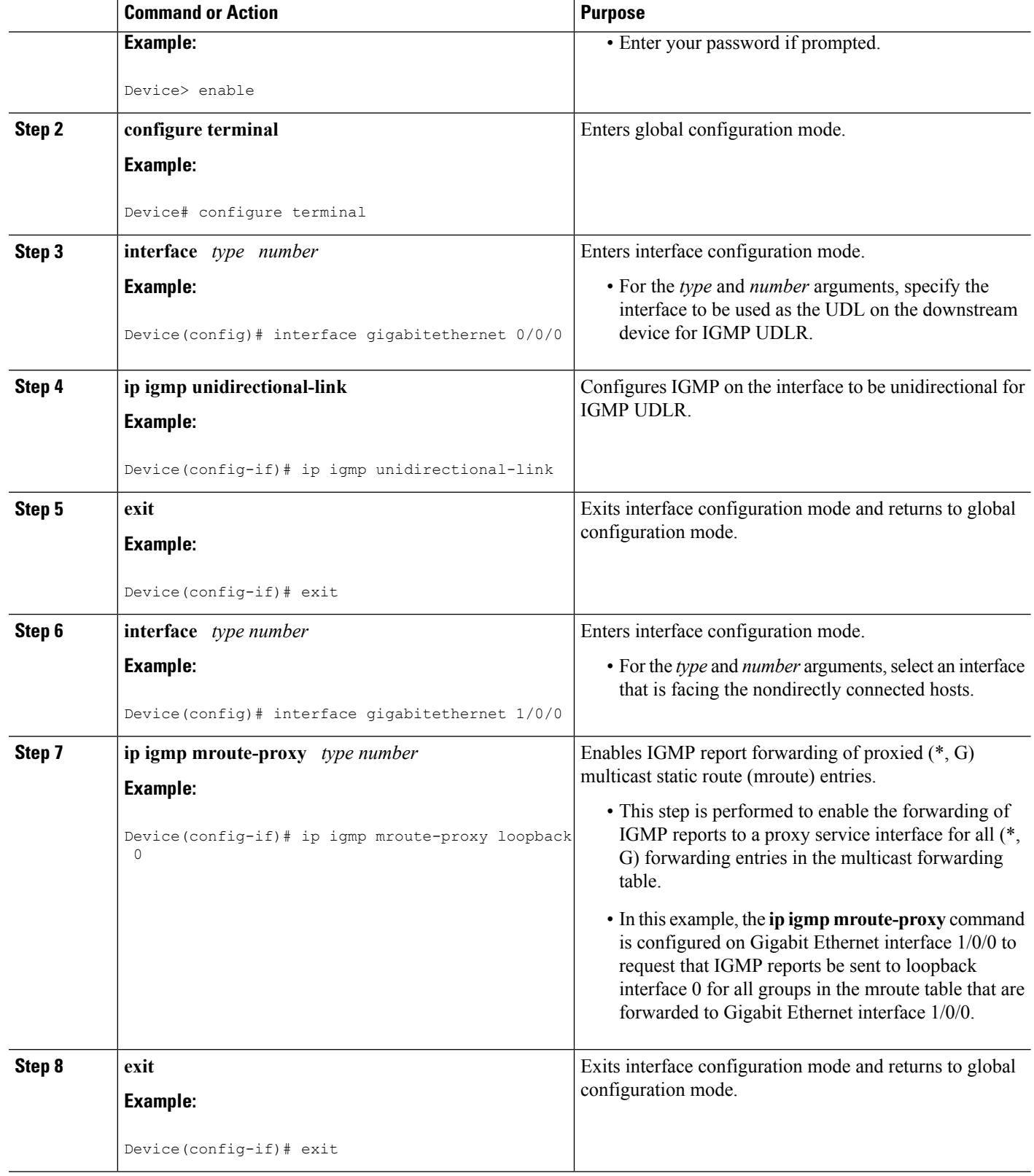

 $\mathbf l$ 

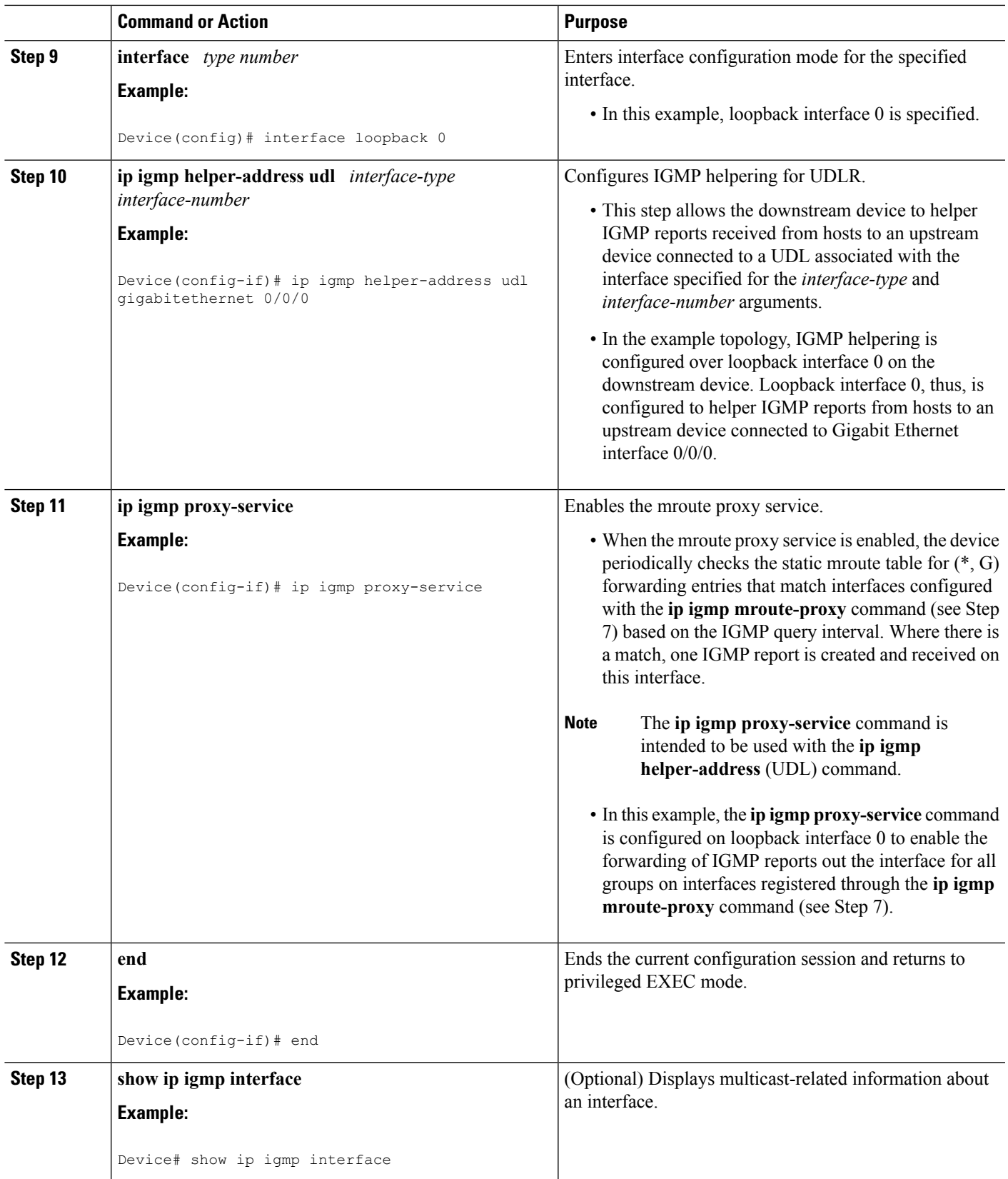

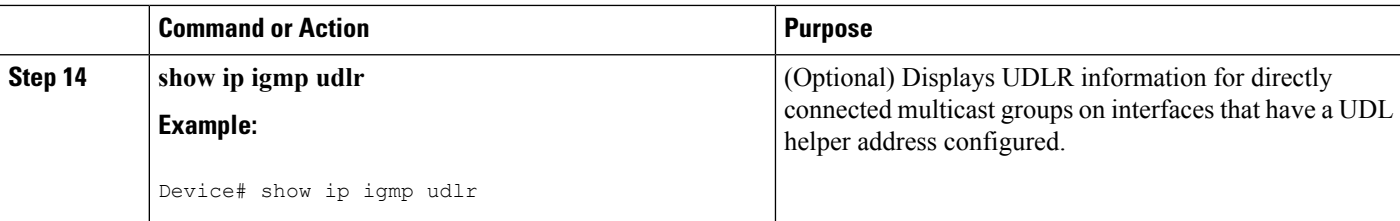

#### **Related Topics**

[IGMP](#page-565-1) Proxy, on page 450 Example: IGMP Proxy [Configuration](#page-571-1), on page 456

# <span id="page-571-1"></span><span id="page-571-0"></span>**Configuration Examples for IGMP Proxy**

## **Example: IGMP Proxy Configuration**

The following example shows how to configure the upstream UDL device for IGMP UDLR and the downstream UDL device for IGMP UDLR with IGMP proxy support.

#### **Upstream Device Configuration**

```
interface gigabitethernet 0/0/0
ip address 10.1.1.1 255.255.255.0
ip pim dense-mode
!
interface gigabitethernet 1/0/0
ip address 10.2.1.1 255.255.255.0
ip pim dense-mode
ip igmp unidirectional-link
!
interface gigabitethernet 2/0/0
ip address 10.3.1.1 255.255.255.0
```
#### **Downstream Device Configuration**

```
ip pim rp-address 10.5.1.1 5
access-list 5 permit 239.0.0.0 0.255.255.255
!
interface loopback 0
ip address 10.7.1.1 255.255.255.0
ip pim dense-mode
ip igmp helper-address udl ethernet 0
ip igmp proxy-service
!
interface gigabitethernet 0/0/0
ip address 10.2.1.2 255.255.255.0
ip pim dense-mode
ip igmp unidirectional-link
!
interface gigabitethernet 1/0/0
ip address 10.5.1.1 255.255.255.0
ip pim sparse-mode
ip igmp mroute-proxy loopback 0
!
```

```
interface gigabitethernet 2/0/0
ip address 10.6.1.1 255.255.255.0
```
### **Related Topics**

```
Configuring the Upstream UDL Device for IGMP UDLR, on page 452
Configuring the Downstream UDL Device for IGMP UDLR with IGMP Proxy Support, on page 453
IGMP Proxy, on page 450
```
# <span id="page-572-0"></span>**Additional References**

The following sections provide references related to customizing IGMP.

#### **Related Documents**

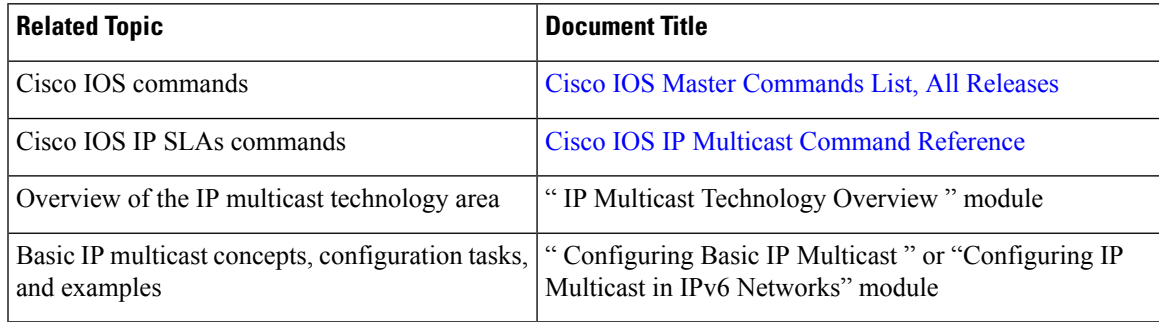

### **Standards and RFCs**

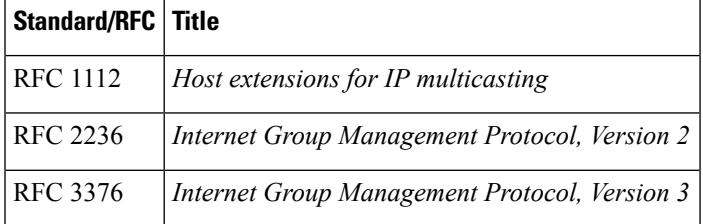

#### **MIBs**

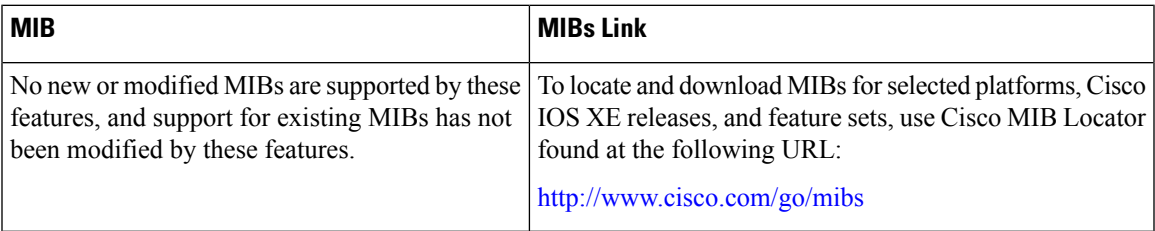

### **Technical Assistance**

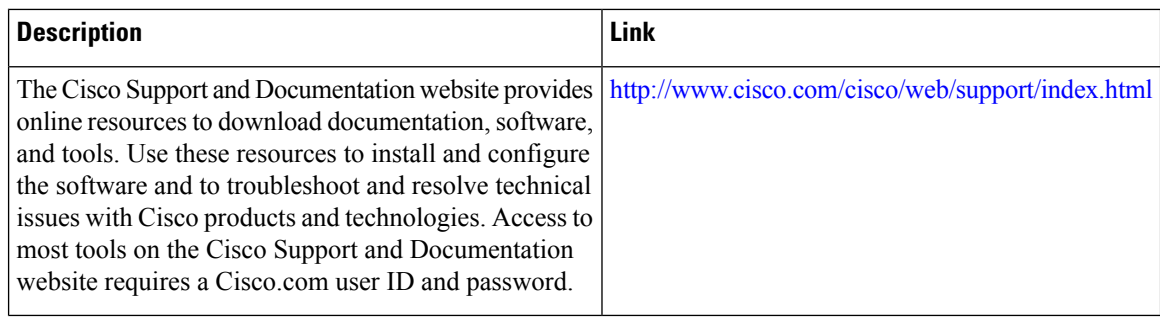

# <span id="page-573-0"></span>**Feature History and Information for IGMP Proxy**

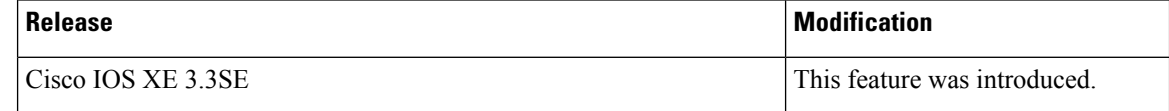

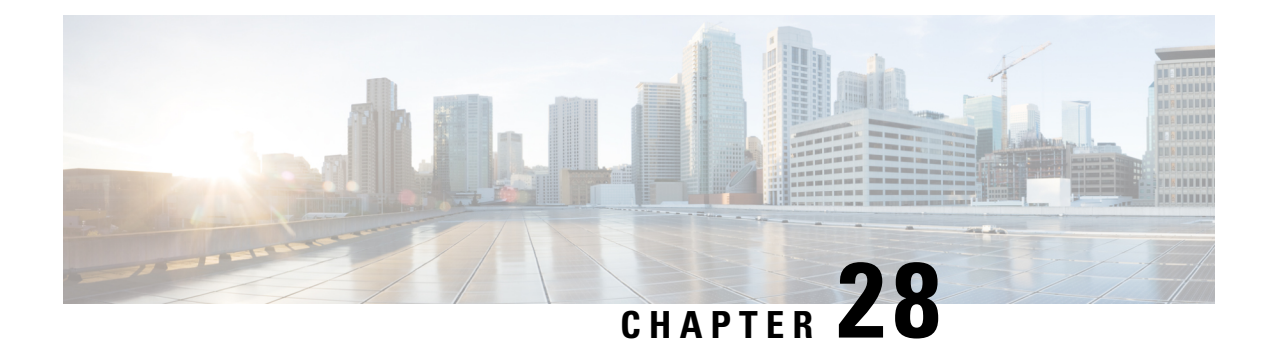

# **Constraining IP Multicast in Switched Ethernet**

- Finding Feature [Information,](#page-574-0) on page 459
- Prerequisites for [Constraining](#page-574-1) IP Multicast in a Switched Ethernet Network, on page 459
- [Information](#page-575-0) About IP Multicast in a Switched Ethernet Network, on page 460
- How to [Constrain](#page-576-0) Multicast in a Switched Ethernet Network, on page 461
- [Configuration](#page-579-0) Examples for Constraining IP Multicast in a Switched Ethernet Network, on page 464
- Additional [References,](#page-580-0) on page 465
- Feature History and Information for [Constraining](#page-581-0) IP Multicast in a Switched Ethernet Network, on page [466](#page-581-0)

# <span id="page-574-0"></span>**Finding Feature Information**

Your software release may not support all the features documented in this module. For the latest caveats and feature information, see Bug Search Tool and the release notes for your platform and software release. To find information about the features documented in this module, and to see a list of the releases in which each feature is supported, see the feature information table at the end of this module.

Use Cisco Feature Navigator to find information about platform support and Cisco software image support. To access Cisco Feature Navigator, go to [http://www.cisco.com/go/cfn.](http://www.cisco.com/go/cfn) An account on Cisco.com is not required.

# <span id="page-574-1"></span>**Prerequisites for Constraining IP Multicast in a Switched Ethernet Network**

Before using the tasks in this module, you should be familiar with the concepts described in the "IP Multicast Technology Overview" module.

# <span id="page-575-0"></span>**Information About IP Multicast in a Switched Ethernet Network**

## **IP Multicast Traffic and Layer 2 Switches**

The default behavior for a Layer 2 switch is to forward all multicast traffic to every port that belongs to the destination LAN on the switch. This behavior reduces the efficiency of the switch, whose purpose is to limit traffic to the ports that need to receive the data. This behavior requires a constraining mechanism to reduce unnecessary multicast traffic, which improves switch performance.

Cisco Group Management Protocol (CGMP), Router Group Management Protocol (RGMP), and IGMP snooping efficiently constrain IP multicast in a Layer 2 switching environment.

- CGMP and IGMP snooping are used on subnets that include end users or receiver clients.
- RGMP is used on routed segments that contain only routers, such as in a collapsed backbone.
- RGMP and CGMP cannot interoperate. However, Internet Group Management Protocol (IGMP) can interoperate with CGMP and RGMP snooping.

## **CGMP on Catalyst Switches for IP Multicast**

CGMP is a Cisco-developed protocol used on device connected to Catalyst switches to perform tasks similar to those performed by IGMP. CGMP is necessary for those Catalyst switches that do not distinguish between IP multicast data packets and IGMP report messages, both of which are addressed to the same group address at the MAC level. The switch can distinguish IGMP packets, but would need to use software on the switch, greatly impacting its performance.

You must configure CGMP on the multicast device and the Layer 2 switches. The result is that, with CGMP, IP multicast traffic is delivered only to those Catalyst switch ports that are attached to interested receivers. All other ports that have not explicitly requested the traffic will not receive it unless these ports are connected to a multicast router. Multicast router ports must receive every IP multicast data packet.

Using CGMP, when a host joins a multicast group, it multicasts an unsolicited IGMP membership report message to the target group. The IGMP report is passed through the switch to the router for normal IGMP processing. The router (which must have CGMP enabled on this interface) receives the IGMP report and processes it as it normally would, but also creates a CGMP Join message and sends it to the switch. The Join message includes the MAC address of the end station and the MAC address of the group it has joined.

The switch receives this CGMP Join message and then adds the port to its content-addressable memory (CAM) table for that multicast group. All subsequent traffic directed to this multicast group is then forwarded out the port for that host.

The Layer 2 switches are designed so that several destination MAC addresses could be assigned to a single physical port. This design allows switches to be connected in a hierarchy and also allows many multicast destination addresses to be forwarded out a single port.

The device port also is added to the entry for the multicast group. Multicast device must listen to all multicast traffic for every group because IGMP control messages are also sent as multicast traffic. The rest of the multicast traffic is forwarded using the CAM table with the new entries created by CGMP.

#### **Related Topics**

[Enabling](#page-577-0) CGMP, on page 462
Example: CGMP [Configuration,](#page-579-0) on page 464

# **IGMP Snooping**

IGMPsnooping is an IP multicast constraining mechanism that runs on a Layer 2 LAN switch. IGMPsnooping requires the LAN switch to examine, or "snoop," some Layer 3 information (IGMP Join/Leave messages) in the IGMP packets sent between the hosts and the router. When the switch receives the IGMP host report from a host for a particular multicast group, the switch adds the port number of the host to the associated multicast table entry. When the switch hears the IGMP Leave group message from a host, the switch removes the table entry of the host.

Because IGMP control messages are sent as multicast packets, they are indistinguishable from multicast data at Layer 2. A switch running IGMP snooping must examine every multicast data packet to determine if it contains any pertinent IGMP control information. IGMP snooping implemented on a low-end switch with a slow CPU could have a severe performance impact when data issent at high rates. The solution isto implement IGMP snooping on high-end switches with special application-specific integrated circuits (ASICs) that can perform the IGMP checks in hardware. CGMP is a better option for low-end switches without special hardware.

# <span id="page-576-0"></span>**Router-Port Group Management Protocol (RGMP)**

CGMP and IGMP snooping are IP multicast constraining mechanisms designed to work on routed network segments that have active receivers. They both depend on IGMP control messages that are sent between the hosts and the routers to determine which switch ports are connected to interested receivers.

Switched Ethernet backbone network segments typically consist of several routers connected to a switch without any hosts on that segment. Because routers do not generate IGMP host reports, CGMP and IGMP snooping will not be able to constrain the multicast traffic, which will be flooded to every port on the VLAN. Routers instead generate Protocol Independent Multicast (PIM) messages to Join and Prune multicast traffic flows at a Layer 3 level.

Router-Port Group Management Protocol (RGMP) is an IP multicast constraining mechanism for router-only network segments. RGMP must be enabled on the routers and on the Layer 2 switches. A multicast router indicates that it is interested in receiving a data flow by sending an RGMP Join message for a particular group. The switch then adds the appropriate port to its forwarding table for that multicast group--similar to the way it handles a CGMP Join message. IP multicast data flows will be forwarded only to the interested router ports. When the router no longer is interested in that data flow, it sends an RGMP Leave message and the switch removes the forwarding entry.

If there are any routers that are not RGMP-enabled, they will continue to receive all multicast data.

### **Related Topics**

[Configuring](#page-578-0) IP Multicast in a Layer 2 Switched Ethernet Network, on page 463 RGMP [Configuration](#page-580-0) Example, on page 465

# **How to Constrain Multicast in a Switched Ethernet Network**

# **Configuring Switches for IP Multicast**

If you have switching in your multicast network, consult the documentation for the switch you are working with for information about how to configure IP multicast.

# **Configuring IGMP Snooping**

No configuration is required on the router. Consult the documentation for the switch you are working with to determine how to enable IGMP snooping and follow the provided instructions.

# <span id="page-577-0"></span>**Enabling CGMP**

CGMP is a protocol used on devices connected to Catalyst switches to perform tasks similar to those performed by IGMP. CGMP is necessary because the Catalyst switch cannot distinguish between IP multicast data packets and IGMP report messages, which are both at the MAC level and are addressed to the same group address.

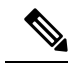

**Note**

• CGMP should be enabled only on 802 or ATM media, or LAN emulation (LANE) over ATM. • CGMP should be enabled only on devices connected to Catalyst switches.

### **SUMMARY STEPS**

- **1. enable**
- **2. configure terminal**
- **3. interface** *type number*
- **4. ip cgmp** [**proxy** | **router-only**]
- **5. end**
- **6. clear ip cgmp** [*interface-type interface-number*]

### **DETAILED STEPS**

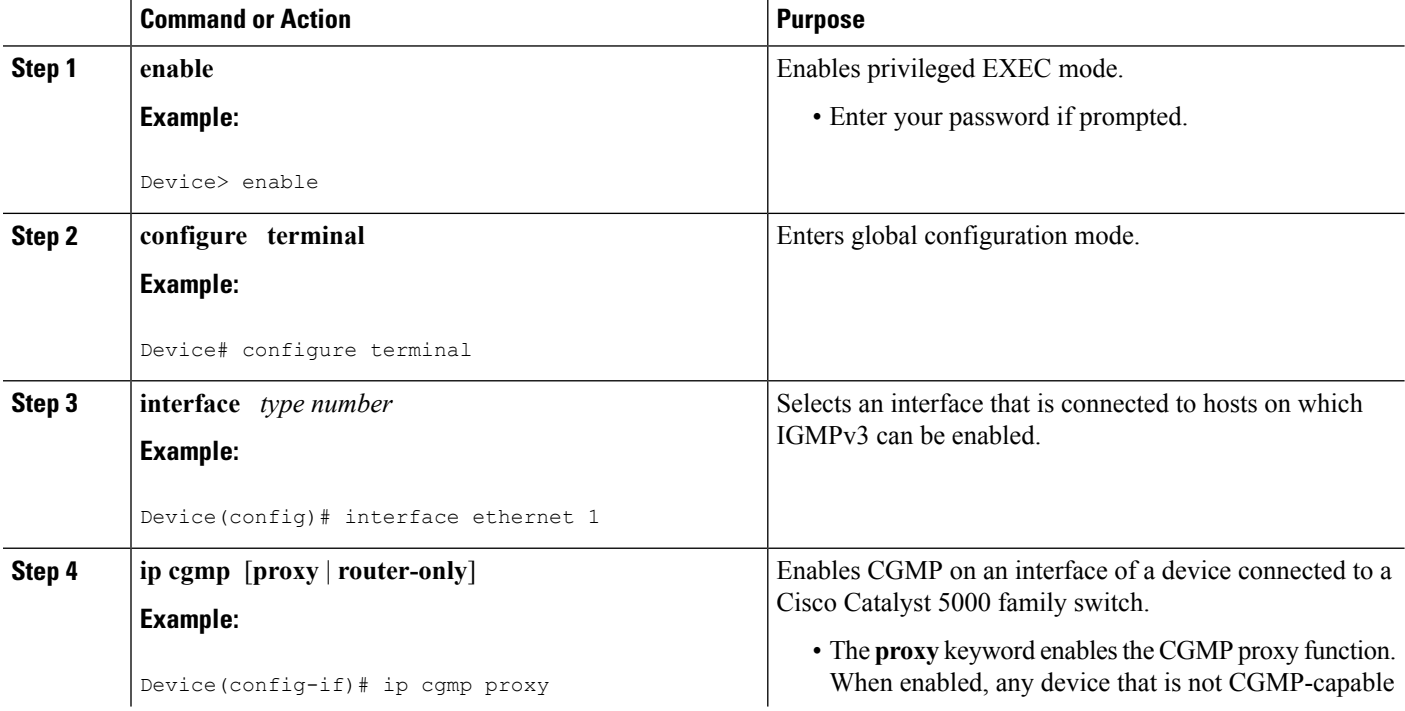

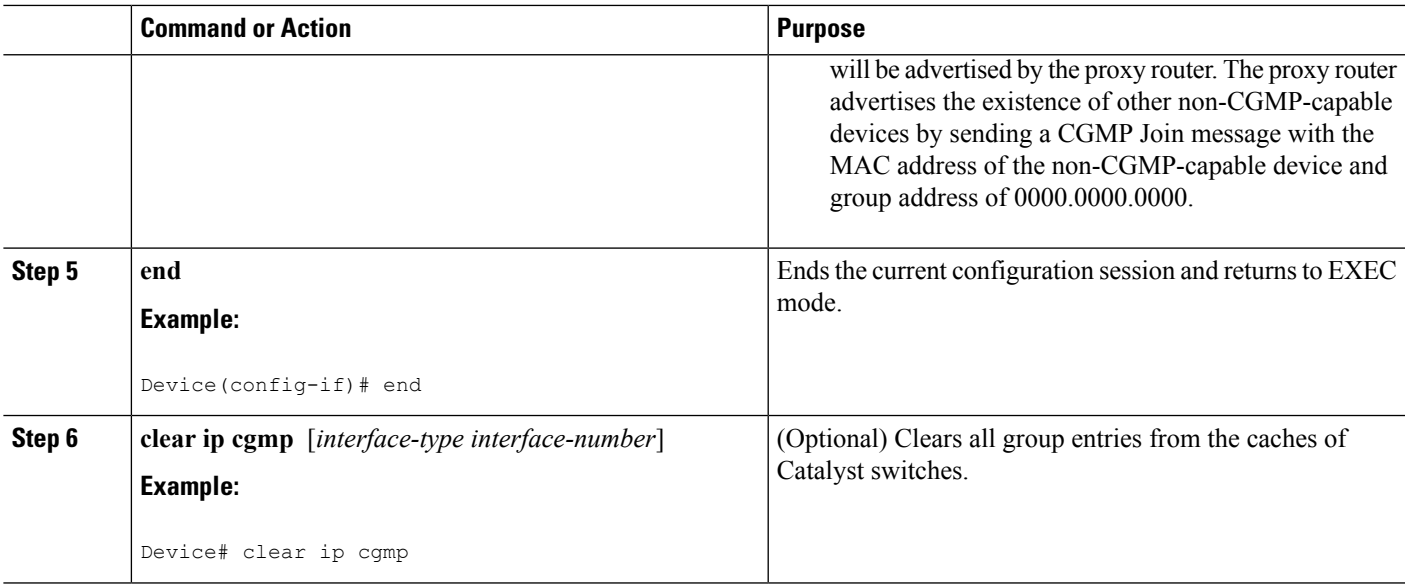

CGMP on Catalyst Switches for IP [Multicast](#page-575-0), on page 460 Example: CGMP [Configuration,](#page-579-0) on page 464

# <span id="page-578-0"></span>**Configuring IP Multicast in a Layer 2 Switched Ethernet Network**

Perform this task to configure IP multicast in a Layer 2 Switched Ethernet network using RGMP.

### **SUMMARY STEPS**

- **1. enable**
- **2. configure terminal**
- **3. interface** *type number*
- **4. ip rgmp**
- **5. end**
- **6. debug ip rgmp**
- **7. show ip igmp interface**

### **DETAILED STEPS**

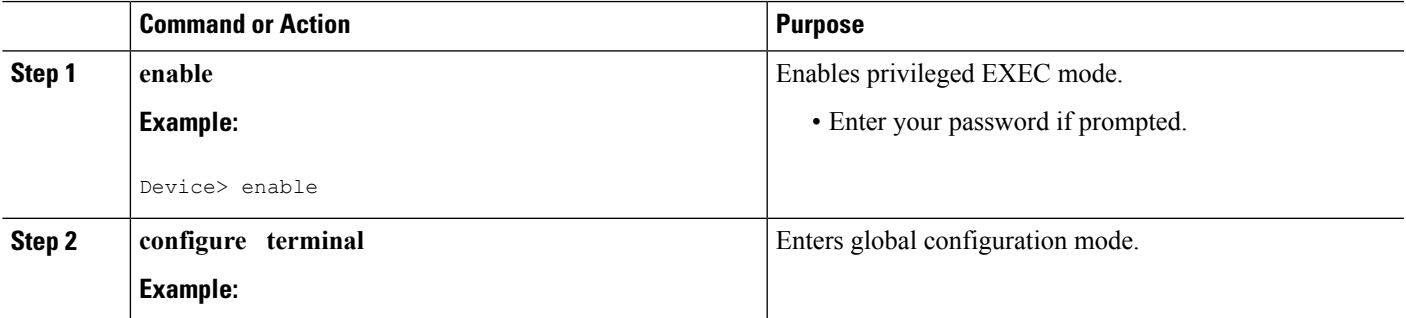

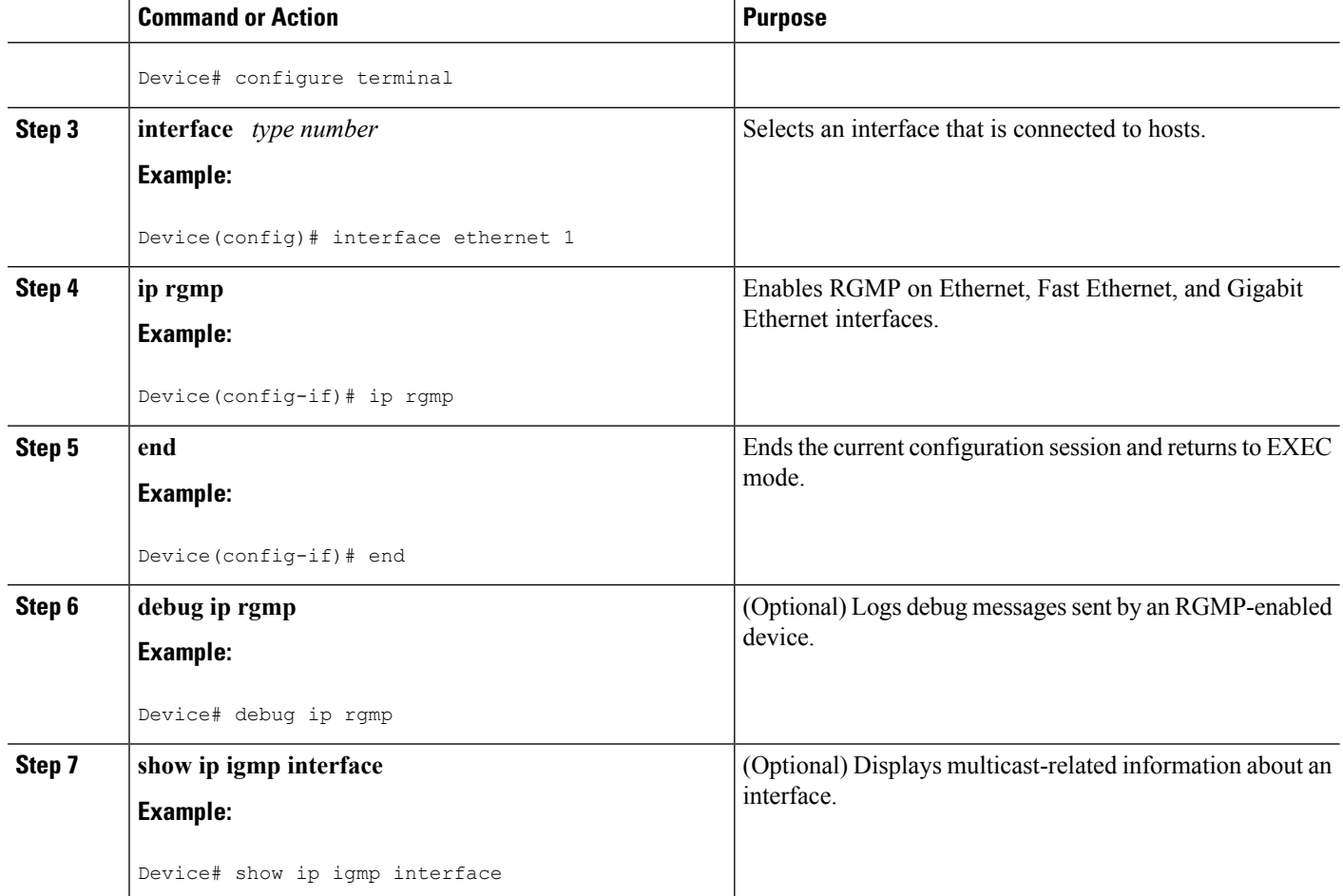

Router-Port Group [Management](#page-576-0) Protocol (RGMP), on page 461 RGMP [Configuration](#page-580-0) Example, on page 465

# <span id="page-579-0"></span>**Configuration Examples for Constraining IP Multicast in a Switched Ethernet Network**

# **Example: CGMP Configuration**

The following example is for a basic network environment where multicast source(s) and multicast receivers are in the same VLAN. The desired behavior is that the switch will constrain the multicast forwarding to those ports that request the multicast stream.

A 4908G-L3 router is connected to the Catalyst 4003 on port 3/1 in VLAN 50. The following configuration is applied on the GigabitEthernet1 interface. Note that there is no **ip multicast-routing** command configured because the router is not routing multicast traffic across its interfaces.

```
interface GigabitEthernet1
ip address 192.168.50.11 255.255.255.0
ip pim dense-mode
ip cgmp
```
[Enabling](#page-577-0) CGMP, on page 462 CGMP on Catalyst Switches for IP [Multicast](#page-575-0), on page 460

# <span id="page-580-0"></span>**RGMP Configuration Example**

The following example shows how to configure RGMP on a router:

```
ip multicast-routing
ip pim sparse-mode
interface ethernet 0
ip rgmp
```
#### **Related Topics**

[Configuring](#page-578-0) IP Multicast in a Layer 2 Switched Ethernet Network, on page 463 Router-Port Group [Management](#page-576-0) Protocol (RGMP), on page 461

# **Additional References**

The following sections provide references related to constraining IP multicast in a switched Ethernet network.

#### **Related Documents**

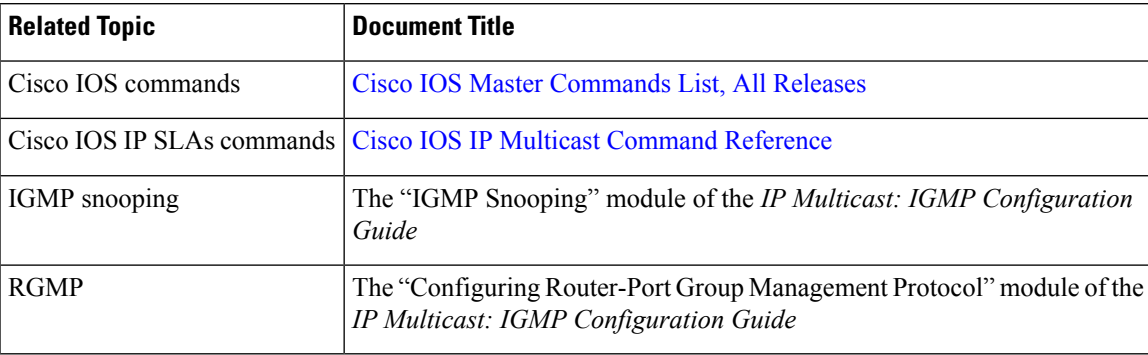

### **MIBs**

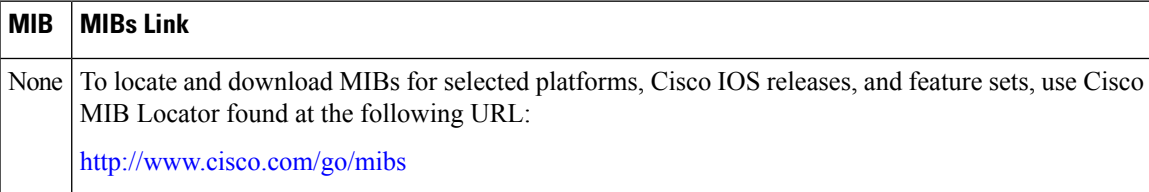

### **Technical Assistance**

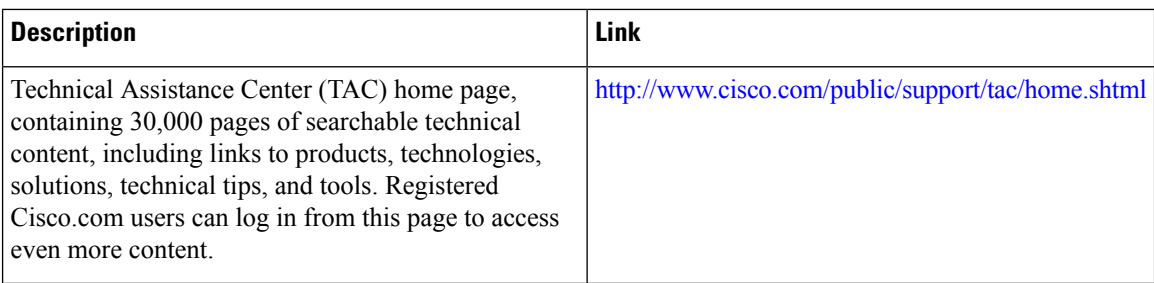

# **Feature History and Information for Constraining IP Multicast in a Switched Ethernet Network**

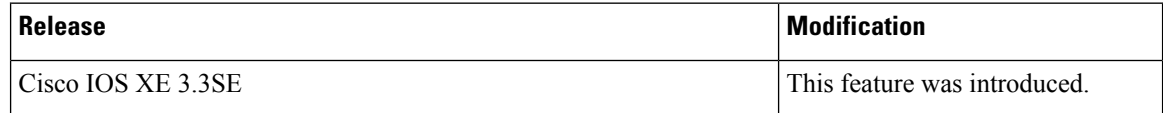

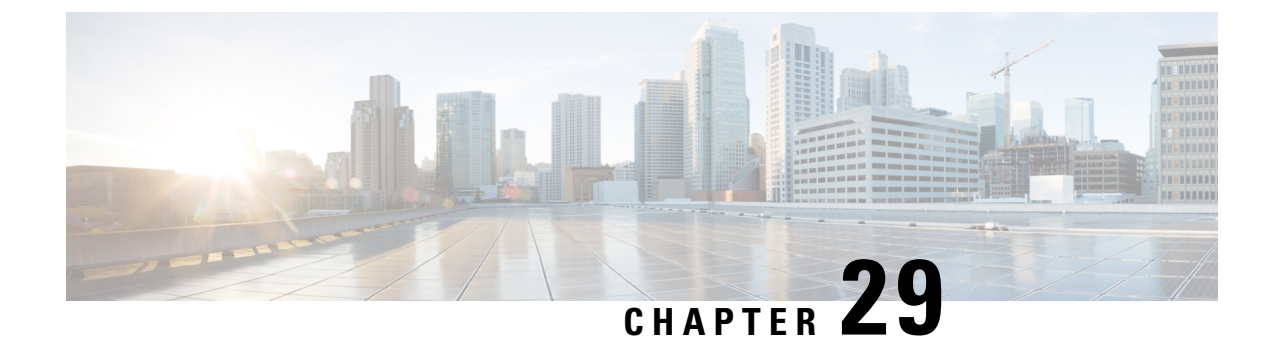

# **Configuring PIM**

- Finding Feature [Information,](#page-582-0) on page 467
- [Prerequisites](#page-582-1) for PIM, on page 467
- [Restrictions](#page-583-0) for PIM, on page 468
- [Information](#page-586-0) About PIM, on page 471
- How to [Configure](#page-601-0) PIM, on page 486
- Verifying PIM [Operations,](#page-630-0) on page 515
- Monitoring and [Troubleshooting](#page-638-0) PIM, on page 523
- [Configuration](#page-640-0) Examples for PIM, on page 525
- Additional [References,](#page-643-0) on page 528
- Feature History and [Information](#page-645-0) for PIM, on page 530

# <span id="page-582-0"></span>**Finding Feature Information**

Your software release may not support all the features documented in this module. For the latest caveats and feature information, see Bug [Search](https://tools.cisco.com/bugsearch/search) Tool and the release notes for your platform and software release. To find information about the features documented in this module, and to see a list of the releases in which each feature is supported, see the feature information table.

Use Cisco Feature Navigator to find information about platform support and Cisco software image support. To access Cisco Feature Navigator, go to [www.cisco.com/go/cfn.](http://www.cisco.com/go/cfn) An account on Cisco.com is not required.

# <span id="page-582-1"></span>**Prerequisites for PIM**

- Before you begin the PIM configuration process, decide which PIM mode to use. This is based on the applications you intend to support on your network. Use the following guidelines:
	- In general, if the application is one-to-many or many-to-many in nature, then PIM-SM can be used successfully.
	- For optimal one-to-many application performance, SSM is appropriate but requires IGMP version 3 support.
- Before you configure PIM stub routing, check that you have met these conditions:
- You must have IP multicast routing configured on both the stub router and the central router. You must also have PIM mode (dense-mode, sparse-mode, or sparse-dense-mode) configured on the uplink interface of the stub router.
- You must also configure either Enhanced Interior Gateway Routing Protocol (EIGRP) stub routing or Open Shortest Path First (OSPF) stub routing on the device.
- The PIM stub router does not route the transit traffic between the distribution routers. Unicast (EIGRP) stub routing enforces this behavior. You must configure unicast stub routing to assist the PIM stub router behavior.

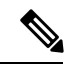

For information about EIGRP or OSPF configurations, see the *Catalyst 3850 Routing Configuration Guide, Release 3SE*. **Note**

# <span id="page-583-0"></span>**Restrictions for PIM**

The following are the restrictions for configuring PIM:

- PIM is not supported when running the LAN Base feature set.
- Bidirectional PIM is not supported.

## <span id="page-583-1"></span>**PIMv1 and PIMv2 Interoperability**

To avoid misconfiguring multicast routing on your device, review the information in this section.

The Cisco PIMv2 implementation provides interoperability and transition between Version 1 and Version 2, although there might be some minor problems.

You can upgrade to PIMv2 incrementally. PIM Versions 1 and 2 can be configured on different routers and multilayer devices within one network. Internally, all routers and multilayer devices on a shared media network must run the same PIM version. Therefore, if a PIMv2 device detects a PIMv1 device, the Version 2 device downgrades itself to Version 1 until all Version 1 devices have been shut down or upgraded.

PIMv2 uses the BSR to discover and announce RP-set information for each group prefix to all the routers and multilayer devices in a PIM domain. PIMv1, together with the Auto-RP feature, can perform the same tasks as the PIMv2 BSR. However, Auto-RP is a standalone protocol, separate from PIMv1, and is a proprietary Cisco protocol. PIMv2 is a standards track protocol in the IETF.

We recommend that you use PIMv2. The BSR function interoperates with Auto-RP on Cisco routers and multilayer devices. **Note**

When PIMv2 devices interoperate with PIMv1 devices, Auto-RP should have already been deployed. A PIMv2 BSR that is also an Auto-RP mapping agent automatically advertises the RP elected by Auto-RP. That is, Auto-RP sets its single RP on every router or multilayer device in the group. Not all routers and devices in the domain use the PIMv2 hash function to select multiple RPs.

Dense-mode groups in a mixed PIMv1 and PIMv2 region need no special configuration; they automatically interoperate.

Sparse-mode groups in a mixed PIMv1 and PIMv2 region are possible because the Auto-RP feature in PIMv1 interoperates with the PIMv2 RP feature. Although all PIMv2 devices can also use PIMv1, we recommend that the RPs be upgraded to PIMv2. To ease the transition to PIMv2, we recommend:

- Using Auto-RP throughout the region.
- Configuring sparse-dense mode throughout the region.

If Auto-RP is not already configured in the PIMv1 regions, configure Auto-RP.

#### **Related Topics**

PIM [Versions,](#page-588-0) on page 473

# <span id="page-584-0"></span>**Restrictions for Configuring PIM Stub Routing**

- The IP services image contains complete multicast routing.
- Only directly connected multicast (IGMP) receivers and sources are allowed in the Layer 2 access domains. The PIM protocol is not supported in access domains.
- In a network using PIM stub routing, the only allowable route for IP traffic to the user is through a device that is configured with PIM stub routing.
- The redundant PIM stub router topology is not supported. Only the nonredundant access router topology is supported by the PIM stub feature.
- PIM stub routing is supported when running the IP Base and IP Services feature sets.

#### **Related Topics**

[Enabling](#page-601-1) PIM Stub Routing (CLI), on page 486 PIM Stub [Routing](#page-589-0), on page 474

## <span id="page-584-1"></span>**Restrictions for Configuring Auto-RP and BSR**

Take into consideration your network configuration, and the following restrictions when configuring Auto-RP and BSR:

#### **Restrictions for Configuring Auto-RP**

The following are restrictions for configuring Auto-RP (if used in your network configuration):

- Auto-RP is not supported when running the LAN Base feature set.
- If you configure PIM in sparse mode or sparse-dense mode and do not configure Auto-RP, you must manually configure an RP.
- If routed interfaces are configured in sparse mode, Auto-RPcan still be used if all devices are configured with a manual RP address for the Auto-RP groups.
- If routed interfaces are configured in sparse mode and you enter the **ip pim autorp listener** global configuration command, Auto-RP can still be used even if all devices are not configured with a manual RP address for the Auto-RP groups.

#### **Restrictions for Configuring BSR**

The following are the restrictions for configuring BSR (if used in your network configuration):

- Configure the candidate BSRs as the RP-mapping agents for Auto-RP.
- For group prefixes advertised through Auto-RP, the PIMv2 BSR mechanism should not advertise a subrange of these group prefixes served by a different set of RPs. In a mixed PIMv1 and PIMv2 domain, have backup RPs serve the same group prefixes. This prevents the PIMv2 DRs from selecting a different RP from those PIMv1 DRs, due to the longest match lookup in the RP-mapping database.

#### **Restrictions and Guidelines for Configuring Auto-RP and BSR**

The following are restrictions for configuring Auto-RP and BSR (if used in your network configuration):

- If your network is all Cisco routers and multilayer devices, you can use either Auto-RP or BSR.
- If you have non-Cisco routers in your network, you must use BSR.
- If you have Cisco PIMv1 and PIMv2 routers and multilayer devices and non-Cisco routers, you must use both Auto-RPand BSR. If your network includes routers from other vendors, configure the Auto-RP mapping agent and the BSR on a Cisco PIMv2 device. Ensure that no PIMv1 device is located in the path a between the BSR and a non-Cisco PIMv2 device.

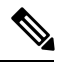

There are two approaches to using PIMv2. You can use Version 2 exclusively in your network or migrate to Version 2 by employing a mixed PIM version environment. **Note**

- Because bootstrap messages are sent hop-by-hop, a PIMv1 device prevents these messages from reaching all routers and multilayer devices in your network. Therefore, if your network has a PIMv1 device in it and only Cisco routers and multilayer devices, it is best to use Auto-RP.
- If you have a network that includes non-Cisco routers, configure the Auto-RP mapping agent and the BSR on a Cisco PIMv2 router or multilayer device. Ensure that no PIMv1 device is on the path between the BSR and a non-Cisco PIMv2 router.
- If you have non-Cisco PIMv2 routers that need to interoperate with Cisco PIMv1 routers and multilayer devices, both Auto-RP and a BSR are required. We recommend that a Cisco PIMv2 device be both the Auto-RP mapping agent and the BSR.

#### **Related Topics**

Setting Up Auto-RP in a New [Internetwork](#page-606-0) (CLI), on page 491 [Auto-RP](#page-591-0), on page 476 [Configuring](#page-618-0) Candidate BSRs (CLI), on page 503 PIMv2 [Bootstrap](#page-594-0) Router, on page 479

## <span id="page-585-0"></span>**Restrictions for Auto-RP Enhancement**

The simultaneous deployment of Auto-RP and bootstrap router (BSR) is not supported.

#### **Related Topics**

Setting Up Auto-RP in a New [Internetwork](#page-606-0) (CLI), on page 491

[Auto-RP,](#page-591-0) on page 476

# <span id="page-586-0"></span>**Information About PIM**

## **Protocol Independent Multicast Overview**

The Protocol Independent Multicast (PIM) protocol maintains the current IP multicast service mode of receiver-initiated membership. PIM is not dependent on a specific unicast routing protocol; it is IP routing protocol independent and can leverage whichever unicast routing protocols are used to populate the unicast routing table, including Enhanced Interior Gateway Routing Protocol (EIGRP), Open Shortest Path First (OSPF), Border Gateway Protocol (BGP), and static routes. PIM uses unicast routing information to perform the multicast forwarding function.

Although PIM is called a multicast routing protocol, it actually uses the unicast routing table to perform the reverse path forwarding (RPF) check function instead of building up a completely independent multicast routing table. Unlike other routing protocols, PIM does not send and receive routing updates between routers.

PIM is defined in RFC 4601, Protocol Independent Multicast - Sparse Mode (PIM-SM)

PIM can operate in dense mode or sparse mode. The router can also handle both sparse groups and dense groups at the same time (sparse-dense mode). The mode determines how the router populates its multicast routing table and how the router forwards multicast packets it receives from its directly connected LANs.

For information about PIM forwarding (interface) modes, see the following sections:

### **PIM Dense Mode**

PIM dense mode (PIM-DM) uses a push model to flood multicast traffic to every corner of the network. This push model is a method for delivering data to the receivers without the receivers requesting the data. This method is efficient in certain deployments in which there are active receivers on every subnet in the network.

In dense mode, a router assumes that all other routers want to forward multicast packets for a group. If a router receives a multicast packet and has no directly connected members or PIM neighbors present, a prune message is sent back to the source. Subsequent multicast packets are not flooded to this router on this pruned branch. PIM builds source-based multicast distribution trees.

PIM-DM initially floods multicast traffic throughout the network. Routers that have no downstream neighbors prune back the unwanted traffic. This process repeats every 3 minutes.

Routers accumulate state information by receiving data streams through the flood and prune mechanism. These data streams contain the source and group information so that downstream routers can build up their multicast forwarding table. PIM-DM supports only source trees--that is, (S,G) entries--and cannot be used to build a shared distribution tree.

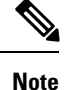

Dense mode is not often used and its use is not recommended. For this reason it is not specified in the configuration tasks in related modules.

### **PIM Sparse Mode**

PIM sparse mode (PIM-SM) uses a pull model to deliver multicast traffic. Only network segments with active receivers that have explicitly requested the data will receive the traffic.

Unlike dense mode interfaces, sparse mode interfaces are added to the multicast routing table only when periodic Join messages are received from downstream routers, or when a directly connected member is on the interface. When forwarding from a LAN, sparse mode operation occurs if an RP is known for the group. If so, the packets are encapsulated and sent toward the RP. When no RP is known, the packet is flooded in a dense mode fashion. If the multicast traffic from a specific source is sufficient, the first hop router of the receiver may send Join messages toward the source to build a source-based distribution tree.

PIM-SM distributes information about active sources by forwarding data packets on the shared tree. Because PIM-SM uses shared trees (at least, initially), it requires the use of a rendezvous point (RP). The RP must be administratively configured in the network. See the [Rendezvous](#page-590-0) Points, on page 475 section for more information.

In sparse mode, a router assumes that other routers do not want to forward multicast packets for a group, unless there is an explicit request for the traffic. When hosts join a multicast group, the directly connected routers send PIM Join messages toward the RP. The RP keeps track of multicast groups. Hosts that send multicast packets are registered with the RP by the first hop router of that host. The RP then sends Join messages toward the source. At this point, packets are forwarded on a shared distribution tree. If the multicast traffic from a specific source is sufficient, the first hop router of the host may send Join messages toward the source to build a source-based distribution tree.

Sources register with the RP and then data is forwarded down the shared tree to the receivers. The edge routers learn about a particular source when they receive data packets on the shared tree from that source through the RP. The edge router then sends PIM (S,G) Join messages toward that source. Each router along the reverse path compares the unicast routing metric of the RP address to the metric of the source address. If the metric for the source address is better, it will forward a PIM (S,G) Join message toward the source. If the metric for the RP is the same or better, then the PIM (S,G) Join message will be sent in the same direction as the RP. In this case, the shared tree and the source tree would be considered congruent.

If the shared tree is not an optimal path between the source and the receiver, the routers dynamically create a source tree and stop traffic from flowing down the shared tree. This behavior is the default behavior in software. Network administrators can force traffic to stay on the shared tree by using the **ippim spt-threshold infinity** command.

PIM-SM scales well to a network of any size, including those with WAN links. The explicit join mechanism prevents unwanted traffic from flooding the WAN links.

### **Multicast Source Discovery Protocol (MSDP)**

Multicast Source Discovery Protocol (MSDP) is used for inter-domain source discovery when PIM SM is used. Each PIM administrative domain has its own RP. In order for the RP in one domain to signal new sources to the RP in the other domain, MSDP is used.

When RP in a domain receives a PIM register message for a new source, with MSDP configured it sends a new source-active (SA) message to all its MSDP peers in other domains. Each intermediate MSDP peer floods this SA message away from the originating RP. The MSDP peers install this SA message in their MSDP sa-cache. If the RPs in other domains have any join requests for the group in the SA message (indicated by the presence of a  $(*,G)$  entry with non empty outgoing interface list), the domain is interested in the group, and the RP triggers an (S,G) join toward the source.

### **Sparse-Dense Mode**

If you configure either sparse mode or dense mode on an interface, then sparseness or denseness is applied to the interface as a whole. However, some environments might require PIM to run in a single region in sparse mode for some groups and in dense mode for other groups.

An alternative to enabling only dense mode or only sparse mode is to enable sparse-dense mode. In this case, the interface is treated as dense mode if the group is in dense mode; the interface is treated in sparse mode if the group is in sparse mode. You must have an RP if the interface is in sparse-dense mode and you want to treat the group as a sparse group.

If you configure sparse-dense mode, the idea of sparseness or denseness is applied to the groups for which the router is a member.

Another benefit of sparse-dense mode is that Auto-RP information can be distributed in a dense mode; yet, multicast groups for user groups can be used in a sparse mode manner. Therefore there is no need to configure a default RP at the leaf routers.

When an interface is treated in dense mode, it is populated in the outgoing interface list of a multicast routing table when either of the following conditions is true:

- Members or DVMRP neighbors are on the interface.
- There are PIM neighbors and the group has not been pruned.

When an interface is treated in sparse mode, it is populated in the outgoing interface list of a multicast routing table when either of the following conditions is true:

- Members or DVMRP neighbors are on the interface.
- An explicit Join message has been received by a PIM neighbor on the interface.

### <span id="page-588-0"></span>**PIM Versions**

PIMv2 includes these improvements over PIMv1:

- A single, active rendezvous point (RP) exists per multicast group, with multiple backup RPs. This single RP compares to multiple active RPs for the same group in PIMv1.
- A bootstrap router (BSR) provides a fault-tolerant, automated RP discovery and distribution function that enables routers and multilayer devices to dynamically learn the group-to-RP mappings.
- Sparse mode and dense mode are properties of a group, as opposed to an interface.

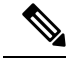

**Note**

We strongly recommend using sparse-dense mode as opposed to either sparse mode or dense mode only.

- PIM join and prune messages have more flexible encoding for multiple address families.
- A more flexible hello packet format replaces the query packet to encode current and future capability options.
- Register messages sent to an RP specify whether they are sent by a border router or a designated router.
- PIM packets are no longer inside IGMP packets; they are standalone packets.

[Troubleshooting](#page-639-0) PIMv1 and PIMv2 Interoperability Problems, on page 524 PIMv1 and PIMv2 [Interoperability](#page-583-1), on page 468

# <span id="page-589-0"></span>**PIM Stub Routing**

The PIM stub routing feature, available in all of the device software images, reduces resource usage by moving routed traffic closer to the end user.

The PIM stub routing feature supports multicast routing between the distribution layer and the access layer. It supports two types of PIM interfaces, uplink PIM interfaces, and PIM passive interfaces. A routed interface configured with the PIM passive mode does not pass or forward PIM control traffic, it only passes and forwards IGMP traffic.

In a network using PIM stub routing, the only allowable route for IP traffic to the user is through a device that is configured with PIM stub routing. PIM passive interfaces are connected to Layer 2 access domains, such as VLANs, or to interfaces that are connected to other Layer 2 devices. Only directly connected multicast (IGMP) receivers and sources are allowed in the Layer 2 access domains. The PIM passive interfaces do not send or process any received PIM control packets.

When using PIM stub routing, you should configure the distribution and remote routers to use IP multicast routing and configure only the device as a PIM stub router. The device does not route transit traffic between distribution routers. You also need to configure a routed uplink port on the device. The device uplink port cannot be used with SVIs. If you need PIM for an SVI uplink port, you should upgrade to the IP Services feature set.

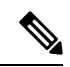

**Note** You must also configure EIGRP stub routing when configuring PIM stub routing on the device

The redundant PIM stub router topology is not supported. The redundant topology exists when there is more than one PIM router forwarding multicast traffic to a single access domain. PIM messages are blocked, and the PIM asset and designated router election mechanisms are not supported on the PIM passive interfaces. Only the nonredundant access router topology is supported by the PIM stub feature. By using a nonredundant topology, the PIM passive interface assumes that it is the only interface and designated router on that access domain.

#### **Figure 20: PIM Stub Router Configuration**

In the following figure, the Device A routed uplink port 25 is connected to the router and PIM stub routing is enabled on the VLAN 100 interfaces and on Host 3. This configuration allows the directly connected hosts to receive traffic from multicast source 200.1.1.3.

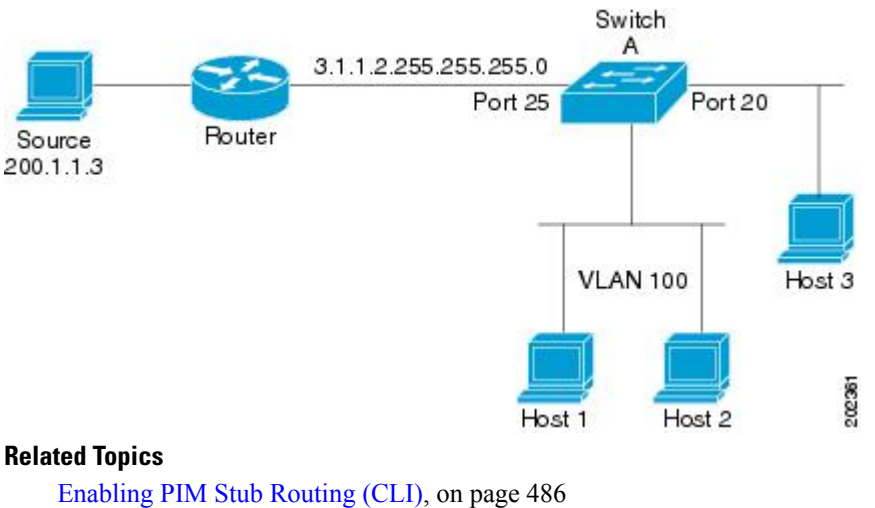

[Example:](#page-640-1) Enabling PIM Stub Routing, on page 525 [Example:](#page-640-2) Verifying PIM Stub Routing, on page 525 Restrictions for [Configuring](#page-584-0) PIM Stub Routing, on page 469

# **IGMP Helper**

PIM stub routing moves routed traffic closer to the end user and reduces network traffic. You can also reduce traffic by configuring a stub router (switch) with the IGMP helper feature.

You can configure a stub router (switch) with the **ip igmp helper-address** *ip-address* interface configuration command to enable the switch to send reports to the next-hop interface. Hosts that are not directly connected to a downstream router can then join a multicast group sourced from an upstream network. The IGMP packets from a host wanting to join a multicast stream are forwarded upstream to the next-hop device when this feature is configured. When the upstream central router receives the helper IGMP reports or leaves, it adds or removes the interfaces from its outgoing interface list for that group.

# <span id="page-590-0"></span>**Rendezvous Points**

A rendezvous point (RP) is a role that a device performs when operating in Protocol Independent Multicast (PIM) Sparse Mode (SM). An RP is required only in networks running PIM SM. In the PIM-SM model, only network segments with active receivers that have explicitly requested multicast data will be forwarded the traffic. This method of delivering multicast data is in contrast to PIM Dense Mode (PIM DM). In PIM DM, multicast traffic is initially flooded to all segments of the network. Routers that have no downstream neighbors or directly connected receivers prune back the unwanted traffic.

An RP acts as the meeting place for sources and receivers of multicast data. In a PIM-SM network, sources must send their traffic to the RP. This traffic is then forwarded to receivers down a shared distribution tree. By default, when the first hop device of the receiver learns about the source, it willsend a Join message directly to the source, creating a source-based distribution tree from the source to the receiver. This source tree does not include the RP unless the RP is located within the shortest path between the source and receiver.

In most cases, the placement of the RP in the network is not a complex decision. By default, the RP is needed only to start new sessions with sources and receivers. Consequently, the RP experiences little overhead from traffic flow or processing. In PIM version 2, the RP performs less processing than in PIM version 1 because sources must only periodically register with the RP to create state.

[Configuring](#page-619-0) the Candidate RPs (CLI), on page 504 Configuring a [Rendezvous](#page-603-0) Point, on page 488 Example: [Configuring](#page-643-1) Candidate RPs, on page 528

### <span id="page-591-0"></span>**Auto-RP**

In the first version ofPIM-SM, all leaf routers(routers directly connected to sources or receivers) were required to be manually configured with the IP address of the RP. This type of configuration is also known as static RP configuration. Configuring static RPs is relatively easy in a small network, but it can be laborious in a large, complex network.

Following the introduction of PIM-SM version 1, Cisco implemented a version of PIM-SM with the Auto-RP feature. Auto-RP automates the distribution of group-to-RP mappings in a PIM network. Auto-RP has the following benefits:

- Configuring the use of multiple RPs within a network to serve different groups is easy.
- Auto-RP allows load splitting among different RPs and arrangement of RPs according to the location of group participants.
- Auto-RP avoids inconsistent, manual RP configurations that can cause connectivity problems.

Multiple RPs can be used to serve different group ranges or serve as backups to each other. For Auto-RP to work, a router must be designated as an RP-mapping agent, which receives the RP-announcement messages from the RPs and arbitrates conflicts. The RP-mapping agent then sends the consistent group-to-RP mappings to all other routers. Thus, all routers automatically discover which RP to use for the groups they support.

**Note**

If you configure PIM in sparse mode or sparse-dense mode and do not configure Auto-RP, you must statically configure an RP.

If router interfaces are configured in sparse mode, Auto-RP can still be used if all routers are configured with a static RP address for the Auto-RP groups. **Note**

To make Auto-RP work, a router must be designated as an RP mapping agent, which receives the RP announcement messages from the RPs and arbitrates conflicts. The RP mapping agent then sends the consistent group-to-RP mappings to all other routers by dense mode flooding. Thus, all routers automatically discover which RP to use for the groups they support. The Internet Assigned Numbers Authority (IANA) has assigned two group addresses, 224.0.1.39 and 224.0.1.40, for Auto-RP. One advantage of Auto-RP is that any change to the RP designation must be configured only on the routers that are RPs and not on the leaf routers. Another advantage of Auto-RP is that it offers the ability to scope the RP address within a domain. Scoping can be achieved by defining the time-to-live (TTL) value allowed for the Auto-RP advertisements.

Each method for configuring an RPhasits own strengths, weaknesses, and level of complexity. In conventional IP multicast network scenarios, we recommend using Auto-RPto configure RPs because it is easy to configure, well-tested, and stable. The alternative ways to configure an RP are static RP, Auto-RP, and bootstrap router.

#### **Related Topics**

Setting Up Auto-RP in a New [Internetwork](#page-606-0) (CLI), on page 491

Example: [Configuring](#page-641-0) Auto-RP, on page 526 [Example:](#page-641-1) Sparse Mode with Auto-RP , on page 526 Restrictions for [Configuring](#page-584-1) Auto-RP and BSR, on page 469 Restrictions for Auto-RP [Enhancement,](#page-585-0) on page 470

### **The Role of Auto-RP in a PIM Network**

Auto-RP automates the distribution of group-to-rendezvous point (RP) mappings in a PIM network. To make Auto-RP work, a device must be designated as an RP mapping agent, which receives the RP announcement messages from the RPs and arbitrates conflicts. The RP mapping agent then sends the consistent group-to-RP mappings to all other devices by way of dense mode flooding.

Thus, all routers automatically discover which RP to use for the groups they support. The Internet Assigned Numbers Authority (IANA) has assigned two group addresses, 224.0.1.39 and 224.0.1.40, for Auto-RP.

The mapping agent receives announcements of intention to become the RPfrom Candidate-RPs. The mapping agent then announces the winner of the RP election. This announcement is made independently of the decisions by the other mapping agents.

### **Multicast Boundaries**

Administratively-scoped boundaries can be used to limit the forwarding of multicast traffic outside of a domain or subdomain. This approach uses a special range of multicast addresses, called administratively-scoped addresses, as the boundary mechanism. If you configure an administratively-scoped boundary on a routed interface, multicast traffic whose multicast group addresses fall in this range cannot enter or exit this interface, which provides a firewall for multicast traffic in this address range.

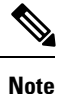

Multicast boundaries and TTL thresholds control the scoping of multicast domains; however, TTL thresholds are not supported by the device. You should use multicast boundaries instead of TTL thresholds to limit the forwarding of multicast traffic outside of a domain or a subdomain.

#### **Figure 21: Administratively-Scoped Boundaries**

The following figure showsthat Company XYZ has an administratively-scoped boundary set for the multicast address range 239.0.0.0/8 on all routed interfaces at the perimeter of its network. This boundary prevents any multicast traffic in the range 239.0.0.0 through 239.255.255.255 from entering or leaving the network.Similarly, the engineering and marketing departments have an administratively-scoped boundary of 239.128.0.0/16 around the perimeter of their networks. This boundary prevents multicast traffic in the range of 239.128.0.0 through 239.128.255.255 from entering or leaving their respective networks.

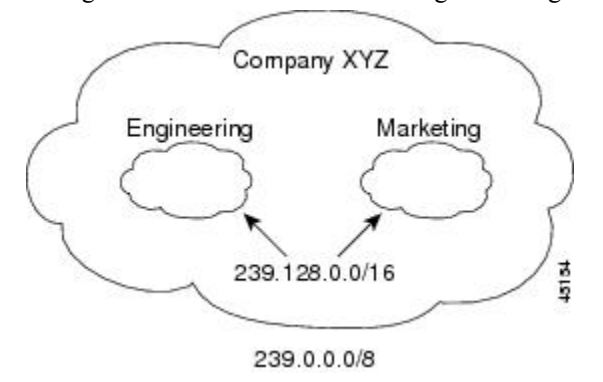

You can define an administratively-scoped boundary on a routed interface for multicast group addresses. A standard access list defines the range of addresses affected. When a boundary is defined, no multicast data packets are allowed to flow acrossthe boundary from either direction. The boundary allowsthe same multicast group address to be reused in different administrative domains.

The IANA has designated the multicast address range 239.0.0.0 to 239.255.255.255 as the administratively-scoped addresses. This range of addresses can then be reused in domains administered by different organizations. The addresses would be considered local, not globally unique.

You can configure the **filter-autorp** keyword to examine and filter Auto-RP discovery and announcement messages at the administratively scoped boundary. Any Auto-RP group range announcements from the Auto-RP packets that are denied by the boundary access control list (ACL) are removed. An Auto-RP group range announcement is permitted and passed by the boundary only if all addresses in the Auto-RP group range are permitted by the boundary ACL. If any address is not permitted, the entire group range is filtered and removed from the Auto-RP message before the Auto-RP message is forwarded.

#### **Related Topics**

Defining the IP Multicast [Boundary](#page-616-0) (CLI), on page 501 Example: Defining the IP Multicast Boundary to Deny Auto-RP [Information,](#page-641-2) on page 526

### <span id="page-593-0"></span>**Sparse-Dense Mode for Auto-RP**

A prerequisite of Auto-RP is that all interfaces must be configured in sparse-dense mode using the **ip pim sparse-dense-mode** interface configuration command. An interface configured in sparse-dense mode istreated in either sparse mode or dense mode of operation, depending on which mode the multicast group operates. If a multicast group has a known RP, the interface is treated in sparse mode. If a group has no known RP, by default the interface is treated in dense mode and data will be flooded over this interface. (You can prevent dense-mode fallback; see the module "Configuring Basic IP Multicast.")

To successfully implement Auto-RP and prevent any groups other than 224.0.1.39 and 224.0.1.40 from operating in dense mode, we recommend configuring a "sink RP" (also known as "RP of last resort"). A sink RP is a statically configured RP that may or may not actually exist in the network. Configuring a sink RP does not interfere with Auto-RP operation because, by default, Auto-RP messages supersede static RP configurations. We recommend configuring a sink RP for all possible multicast groups in your network, because it is possible for an unknown or unexpected source to become active. If no RP is configured to limit source registration, the group may revert to dense mode operation and be flooded with data.

#### **Related Topics**

Adding Auto-RP to an Existing [Sparse-Mode](#page-609-0) Cloud (CLI), on page 494

### **Auto-RP Benefits**

Auto-RP uses IP multicast to automate the distribution of group-to-RP mappings to all Cisco routers and multilayer devices in a PIM network. Auto-RP has these benefits:

- Easy to use multiple RPs within a network to serve different group ranges.
- Provides load splitting among different RPs and arrangement of RPs according to the location of group participants.
- Avoids inconsistent, manual RP configurations on every router and multilayer device in a PIM network, which can cause connectivity problems.

### **Benefits of Auto-RP in a PIM Network**

- Auto-RP allows any change to the RP designation to be configured only on the devices that are RPs, not on the leaf routers.
- Auto-RP offers the ability to scope the RP address within a domain.

### <span id="page-594-0"></span>**PIMv2 Bootstrap Router**

PIMv2 Bootstrap Router (BSR) is another method to distribute group-to-RP mapping information to all PIM routers and multilayer devices in the network. It eliminates the need to manually configure RP information in every router and device in the network. However, instead of using IP multicast to distribute group-to-RP mapping information, BSR uses hop-by-hop flooding of special BSR messages to distribute the mapping information.

The BSR is elected from a set of candidate routers and devices in the domain that have been configured to function as BSRs. The election mechanism is similar to the root-bridge election mechanism used in bridged LANs. The BSR election is based on the BSR priority of the device contained in the BSR messages that are sent hop-by-hop through the network. Each BSR device examines the message and forwards out all interfaces only the message that has either a higher BSR priority than its BSR priority or the same BSR priority, but with a higher BSR IP address. Using this method, the BSR is elected.

The elected BSR sends BSR messages with a TTL of 1. Neighboring PIMv2 routers or multilayer devices receive the BSR message and multicast it out all other interfaces (except the one on which it was received) with a TTL of 1. In this way, BSR messages travel hop-by-hop throughout the PIM domain. Because BSR messages contain the IP address of the current BSR, the flooding mechanism enables candidate RPs to automatically learn which device is the elected BSR.

Candidate RPs send candidate RP advertisements showing the group range for which they are responsible to the BSR, which stores this information in its local candidate-RP cache. The BSR periodically advertises the contents of this cache in BSR messages to all other PIM devices in the domain. These messages travel hop-by-hop through the network to all routers and devices, which store the RP information in the BSR message in their local RP cache. The routers and devices select the same RP for a given group because they all use a common RP hashing algorithm.

### **Related Topics**

[Configuring](#page-618-0) Candidate BSRs (CLI), on page 503 [Configuring](#page-614-0) PIMv2 BSR, on page 499 Example: [Configuring](#page-642-0) Candidate BSRs, on page 527 Restrictions for [Configuring](#page-584-1) Auto-RP and BSR, on page 469

### **PIM Domain Border**

As IP multicast becomes more widespread, the chance of one PIMv2 domain bordering another PIMv2 domain increases. Because two domains probably do notshare the same set of RPs, BSR, candidate RPs, and candidate BSRs, you need to constrain PIMv2 BSR messages from flowing into or out of the domain. Allowing messages to leak across the domain borders could adversely affect the normal BSR election mechanism and elect a single BSR across all bordering domains and comingle candidate RP advertisements, resulting in the election of RPs in the wrong domain.

### **Related Topics**

[Defining](#page-614-1) the PIM Domain Border (CLI), on page 499

# **Multicast Forwarding**

Forwarding of multicast traffic is accomplished by multicast-capable routers. These routers create distribution trees that control the path that IP multicast traffic takes through the network in order to deliver traffic to all receivers.

Multicast traffic flows from the source to the multicast group over a distribution tree that connects all of the sources to all of the receivers in the group. This tree may be shared by all sources (a shared tree) or a separate distribution tree can be built for each source (a source tree). The shared tree may be one-way or bidirectional.

Before describing the structure of source and shared trees, it is helpful to explain the notations that are used in multicast routing tables. These notations include the following:

- $\bullet$  (S,G) = (unicast source for the multicast group G, multicast group G)
- $\bullet$  (\*,G) = (any source for the multicast group G, multicast group G)

The notation of (S,G), pronounced "S comma G," enumerates a shortest path tree where S is the IP address of the source and G is the multicast group address.

Shared trees are  $(*, G)$  and the source trees are  $(S, G)$  and always routed at the sources.

### **Multicast Distribution Source Tree**

The simplest form of a multicast distribution tree is a source tree. A source tree has its root at the source host and has branches forming a spanning tree through the network to the receivers. Because this tree uses the shortest path through the network, it is also referred to as a shortest path tree (SPT).

The figure shows an example of an SPT for group 224.1.1.1 rooted at the source, Host A, and connecting two receivers, Hosts B and C.

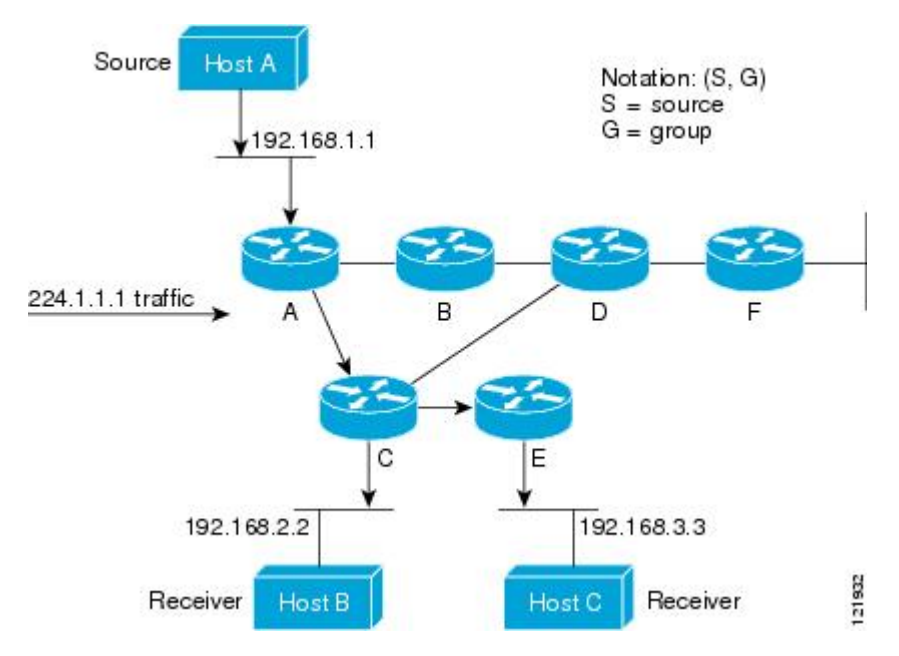

Using standard notation, the SPT for the example shown in the figure would be (192.168.1.1, 224.1.1.1).

The  $(S, G)$  notation implies that a separate SPT exists for each individual source sending to each group--which is correct.

### **Multicast Distribution Shared Tree**

Unlike source trees that have their root at the source, shared trees use a single common root placed at some chosen point in the network. This shared root is called a rendezvous point (RP).

The following figure shows a shared tree for the group 224.2.2.2 with the root located at Router D. This shared tree is unidirectional. Source traffic is sent towards the RP on a source tree. The traffic is then forwarded down the shared tree from the RP to reach all of the receivers (unless the receiver is located between the source and the RP, in which case it will be serviced directly).

#### Source 1  $Host<sub>1</sub>$ Notation: (\*, G)  $=$  all sources  $G = group$ 192.168.1.1 Source 2 224.2.2.2 traffic B D Rendezvous Host D Point 192.168.4.4 С 192.168.2.2 192.168.3.3 121933 Receiver Receiver Host B Host C

**Figure 22: Shared Tree**

In this example, multicast traffic from the sources, Hosts A and D, travels to the root (Router D) and then down the shared tree to the two receivers, Hosts B and C. Because all sources in the multicast group use a common shared tree, a wildcard notation written as (\*, G), pronounced "star comma G," represents the tree. In this case, \* means all sources, and G represents the multicast group. Therefore, the shared tree shown in the figure would be written as (\*, 224.2.2.2).

Both source trees and shared trees are loop-free. Messages are replicated only where the tree branches. Members of multicast groups can join or leave at any time; therefore the distribution trees must be dynamically updated. When all the active receivers on a particular branch stop requesting the traffic for a particular multicast group, the routers prune that branch from the distribution tree and stop forwarding traffic down that branch. If one receiver on that branch becomes active and requests the multicast traffic, the router will dynamically modify the distribution tree and start forwarding traffic again.

### **Source Tree Advantage**

Source trees have the advantage of creating the optimal path between the source and the receivers. This advantage guarantees the minimum amount of network latency for forwarding multicast traffic. However, this optimization comes at a cost. The routers must maintain path information for each source. In a network that has thousands of sources and thousands of groups, this overhead can quickly become a resource issue on the routers. Memory consumption from the size of the multicast routing table is a factor that network designers must take into consideration.

### **Shared Tree Advantage**

Shared trees have the advantage of requiring the minimum amount of state in each router. This advantage lowers the overall memory requirements for a network that only allows shared trees. The disadvantage of shared trees is that under certain circumstances the paths between the source and receivers might not be the optimal paths, which might introduce some latency in packet delivery. For example, in the figure above the shortest path between Host A (source 1) and Host B (a receiver) would be Router A and Router C. Because we are using Router D as the root for a shared tree, the traffic must traverse Routers A, B, D and then C. Network designers must carefully consider the placement of the rendezvous point (RP) when implementing a shared tree-only environment.

In unicast routing, traffic is routed through the network along a single path from the source to the destination host. A unicast router does not consider the source address; it considers only the destination address and how to forward the traffic toward that destination. The router scans through its routing table for the destination address and then forwards a single copy of the unicast packet out the correct interface in the direction of the destination.

In multicast forwarding, the source is sending traffic to an arbitrary group of hosts that are represented by a multicast group address. The multicast router must determine which direction isthe upstream direction (toward the source) and which one isthe downstream direction (or directions) toward the receivers. If there are multiple downstream paths, the router replicates the packet and forwards it down the appropriate downstream paths (best unicast route metric)--which is not necessarily all paths. Forwarding multicast traffic away from the source, rather than to the receiver, is called Reverse Path Forwarding (RPF). RPF is described in the following section.

### **PIM Shared Tree and Source Tree**

By default, members of a group receive data from senders to the group across a single data-distribution tree rooted at the RP.

### **Figure 23: Shared Tree and Source Tree (Shortest-Path Tree)**

The following figure shows this type of shared-distribution tree. Data from senders is delivered to the RP for distribution to group members joined to the shared tree.

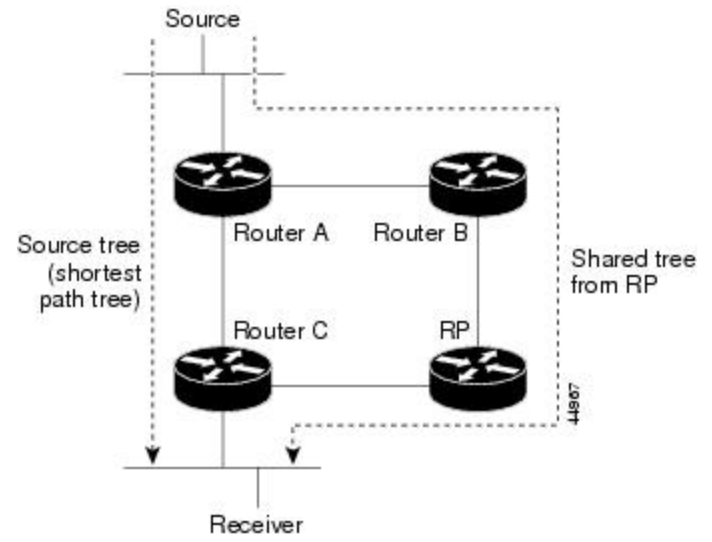

If the data rate warrants, leaf routers (routers without any downstream connections) on the shared tree can use the data distribution tree rooted at the source. This type of distribution tree is called a shortest-path tree or source tree. By default, the software devices to a source tree upon receiving the first data packet from a source.

This process describes the move from a shared tree to a source tree:

- **1.** A receiver joins a group; leaf Router C sends a join message toward the RP.
- **2.** The RP puts a link to Router C in its outgoing interface list.
- **3.** A source sends data; Router A encapsulates the data in a register message and sends it to the RP.
- **4.** The RP forwards the data down the shared tree to Router C and sends a join message toward the source. At this point, data might arrive twice at Router C, once encapsulated and once natively.
- **5.** When data arrives natively (unencapsulated) at the RP, it sends a register-stop message to Router A.
- **6.** By default, reception of the first data packet prompts Router C to send a join message toward the source.
- **7.** When Router C receives data on (S, G), it sends a prune message for the source up the shared tree.
- **8.** The RP deletes the link to Router C from the outgoing interface of (S, G). The RP triggers a prune message toward the source.

Join and prune messages are sent for sources and RPs. They are sent hop-by-hop and are processed by each PIM device along the path to the source or RP. Register and register-stop messages are not sent hop-by-hop. They are sent by the designated router that is directly connected to a source and are received by the RP for the group.

Multiple sourcessending to groups use the shared tree. You can configure thePIM device to stay on the shared tree.

The change from shared to source tree happens when the first data packet arrives at the last-hop router. This change depends upon the threshold that is configured by using the **ip pim spt-threshold** global configuration command.

The shortest-path tree requires more memory than the shared tree but reduces delay. You may want to postpone its use. Instead of allowing the leaf router to immediately move to the shortest-path tree, you can specify that the traffic must first reach a threshold.

You can configure when a PIM leaf router should join the shortest-path tree for a specified group. If a source sends at a rate greater than or equal to the specified kbps rate, the multilayer switch triggers a PIM join message toward the source to construct a source tree (shortest-path tree). If the traffic rate from the source drops below the threshold value, the leaf router switches back to the shared tree and sends a prune message toward the source.

You can specify to which groups the shortest-path tree threshold applies by using a group list (a standard access list). If a value of 0 is specified or if the group list is not used, the threshold applies to all groups.

#### **Related Topics**

Delaying the Use of PIM [Shortest-Path](#page-626-0) Tree (CLI), on page 511

### **Reverse Path Forwarding**

In unicast routing, traffic is routed through the network along a single path from the source to the destination host. A unicast router does not consider the source address; it considers only the destination address and how to forward the traffic toward that destination. The router scans through its routing table for the destination network and then forwards a single copy of the unicast packet out the correct interface in the direction of the destination.

In multicast forwarding, the source is sending traffic to an arbitrary group of hosts that are represented by a multicast group address. The multicast router must determine which direction isthe upstream direction (toward the source) and which one isthe downstream direction (or directions) toward the receivers. If there are multiple downstream paths, the router replicates the packet and forwards it down the appropriate downstream paths (best unicast route metric)--which is not necessarily all paths. Forwarding multicast traffic away from the source, rather than to the receiver, is called Reverse Path Forwarding (RPF). RPF is an algorithm used for forwarding multicast datagrams.

Protocol Independent Multicast (PIM) uses the unicast routing information to create a distribution tree along the reverse path from the receivers towards the source. The multicast routers then forward packets along the distribution tree from the source to the receivers. RPF is a key concept in multicast forwarding. It enables routers to correctly forward multicast traffic down the distribution tree. RPF makes use of the existing unicast routing table to determine the upstream and downstream neighbors. A router will forward a multicast packet only if it is received on the upstream interface. This RPF check helps to guarantee that the distribution tree will be loop-free.

### **RPF Check**

When a multicast packet arrives at a router, the router performs an RPF check on the packet. If the RPF check succeeds, the packet is forwarded. Otherwise, it is dropped.

For traffic flowing down a source tree, the RPF check procedure works as follows:

- **1.** The router looks up the source address in the unicast routing table to determine if the packet has arrived on the interface that is on the reverse path back to the source.
- **2.** If the packet has arrived on the interface leading back to the source, the RPF check succeeds and the packet is forwarded out the interfaces present in the outgoing interface list of a multicast routing table entry.
- **3.** If the RPF check in Step 2 fails, the packet is dropped.

The figure shows an example of an unsuccessful RPF check.

#### **Figure 24: RPF Check Fails**

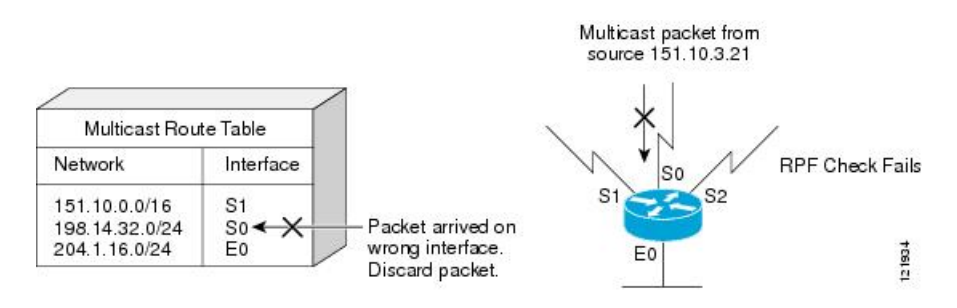

As the figure illustrates, a multicast packet from source 151.10.3.21 is received on serial interface 0 (S0). A check of the unicast route table shows that S1 is the interface this router would use to forward unicast data to 151.10.3.21. Because the packet has arrived on interface S0, the packet is discarded.

The figure shows an example of a successful RPF check.

#### **Figure 25: RPF Check Succeeds**

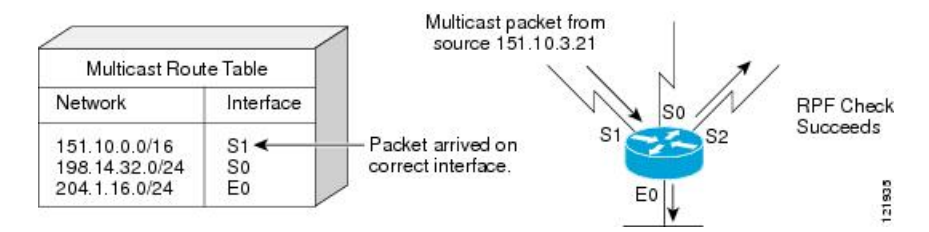

In this example, the multicast packet has arrived on interface S1. The router refers to the unicast routing table and finds that S1 is the correct interface. The RPF check passes, and the packet is forwarded.

PIM uses both source trees and RP-rooted shared trees to forward datagrams. The RPF check is performed differently for each:

- If a PIM router or multilayer device has a source-tree state (that is, an (S, G) entry is present in the multicast routing table), it performs the RPF check against the IP address of the source of the multicast packet.
- If a PIM router or multilayer device has a shared-tree state (and no explicit source-tree state), it performs the RPF check on the RP address (which is known when members join the group).

DVMRP and dense-mode PIM use only source trees and use RPF.

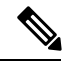

**Note** DVMRP is not supported on the device.

Sparse-mode PIM uses the RPF lookup function to decide where it needs to send joins and prunes:

- (S, G) joins (which are source-tree states) are sent toward the source.
- (\*,G) joins (which are shared-tree states) are sent toward the RP.

## **Default PIM Routing Configuration**

This table displays the default PIM routing configuration for the device.

#### **Table 43: Default Multicast Routing Configuration**

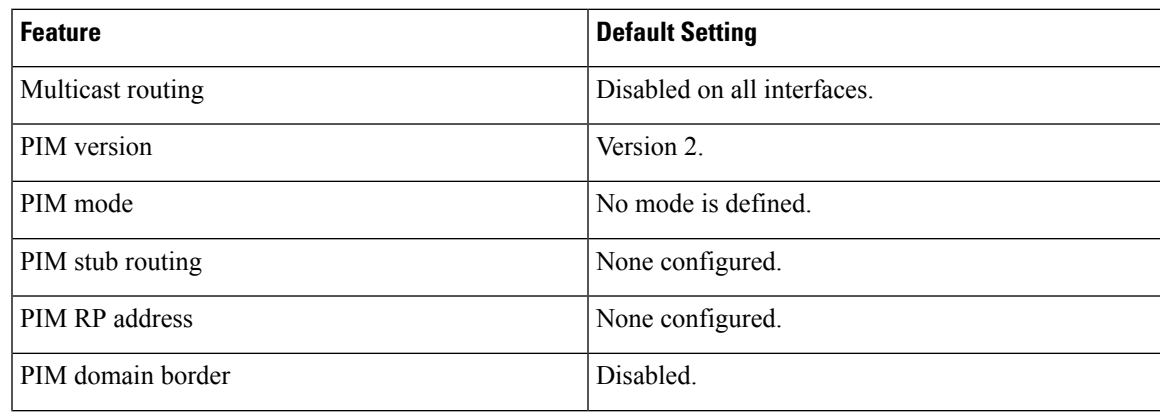

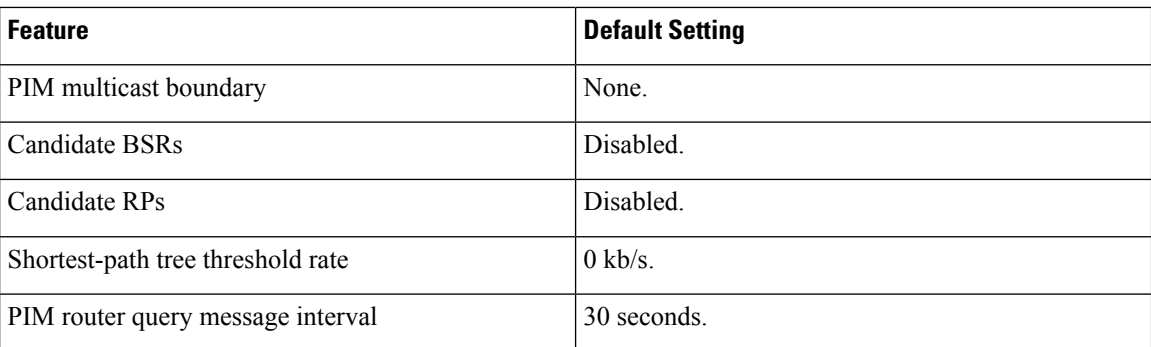

# <span id="page-601-1"></span><span id="page-601-0"></span>**How to Configure PIM**

# **Enabling PIM Stub Routing (CLI)**

This procedure is optional.

### **SUMMARY STEPS**

- **1. enable**
- **2. configure terminal**
- **3. interface** *interface-id*
- **4. ip pim passive**
- **5. end**
- **6. show ip pim interface**
- **7. show ip igmp groups detail**
- **8. show ip mroute**
- **9. show running-config**
- **10. copy running-config startup-config**

### **DETAILED STEPS**

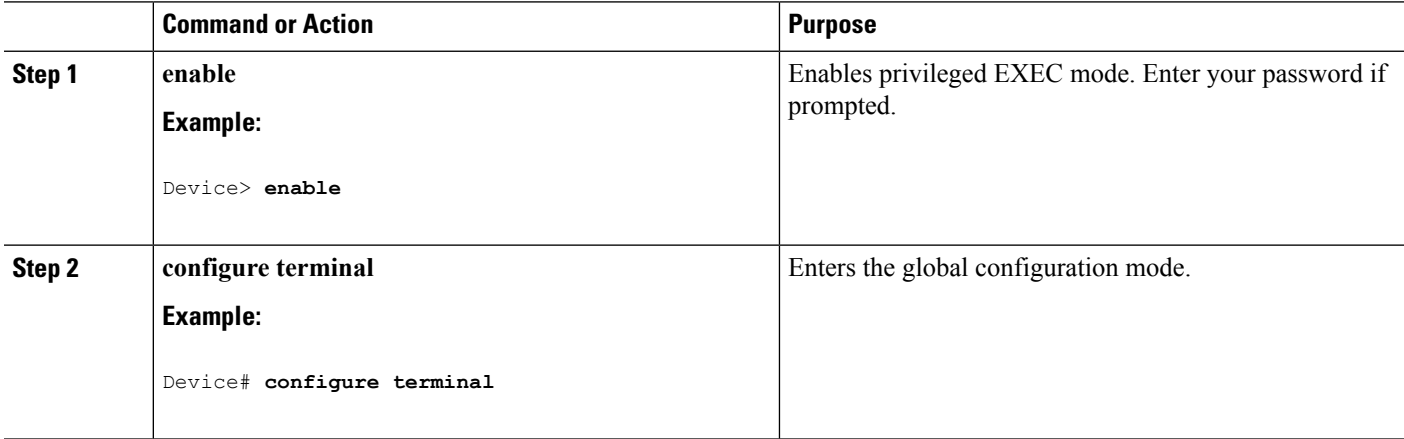

I

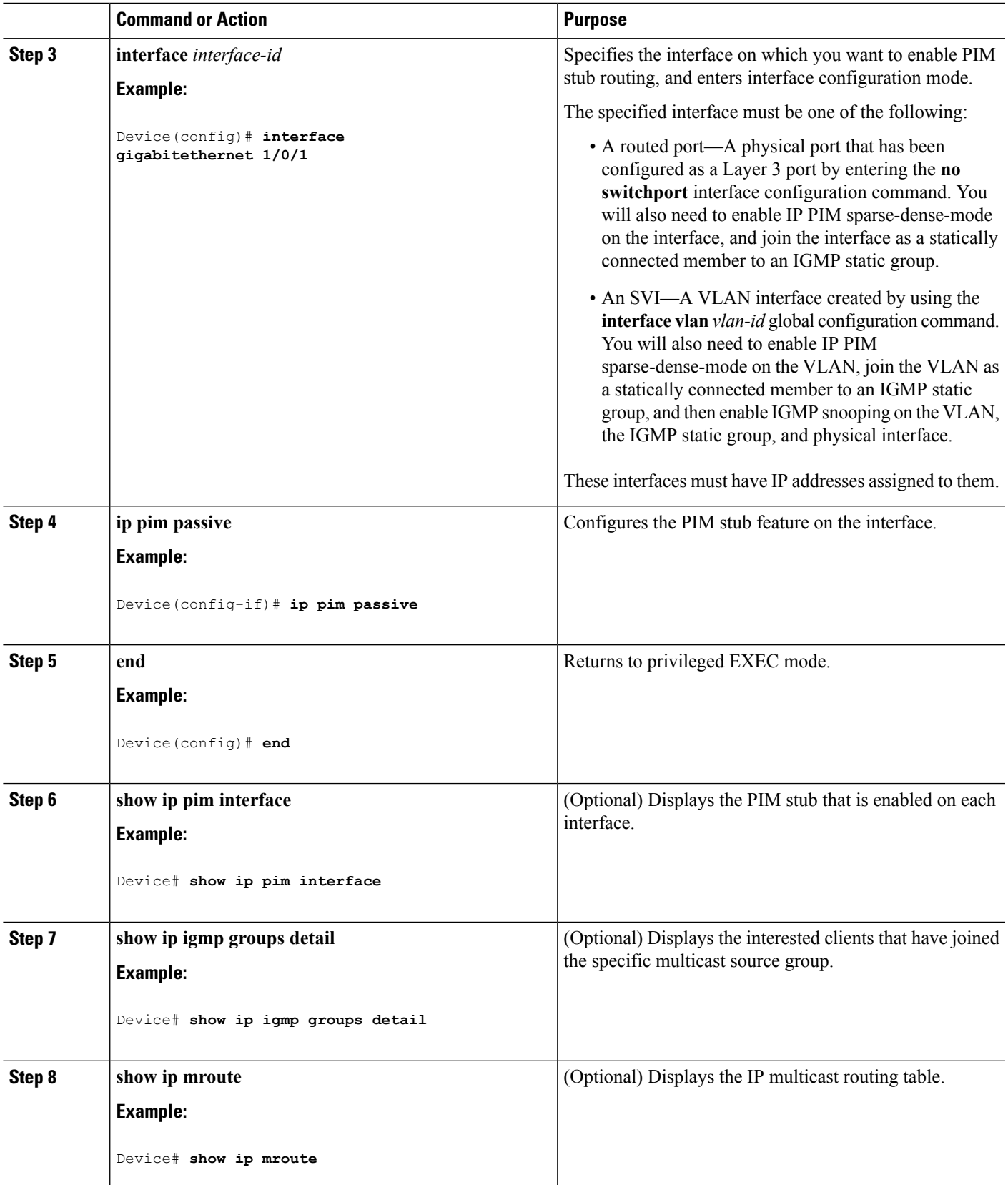

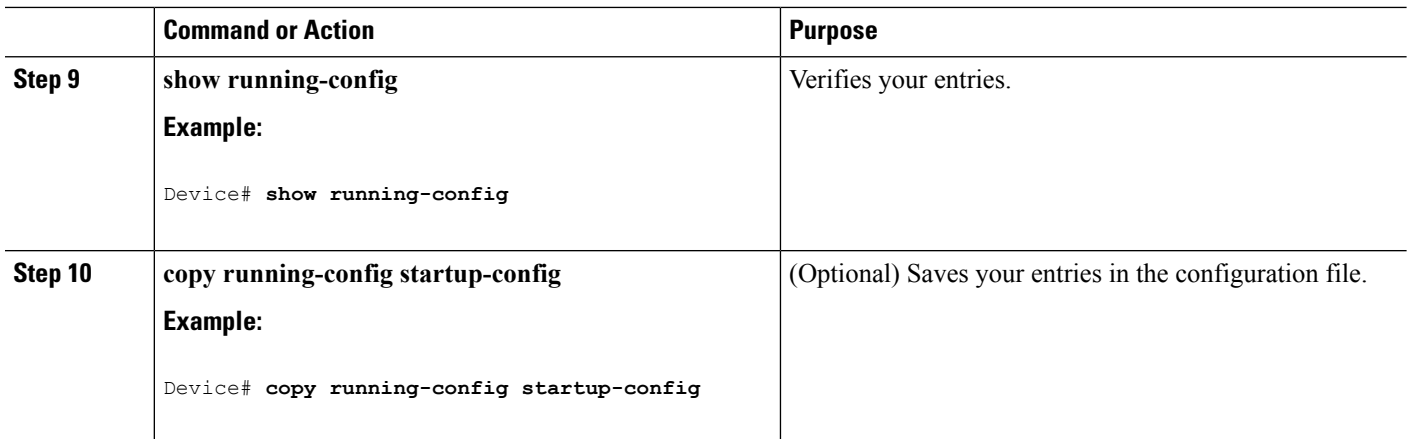

PIM Stub [Routing,](#page-589-0) on page 474 [Example:](#page-640-1) Enabling PIM Stub Routing, on page 525 [Example:](#page-640-2) Verifying PIM Stub Routing, on page 525 Restrictions for [Configuring](#page-584-0) PIM Stub Routing, on page 469

# <span id="page-603-0"></span>**Configuring a Rendezvous Point**

You must have a rendezvous point (RP), if the interface is in sparse-dense mode and if you want to handle the group as a sparse group. You can use these methods:

- By manually assigning an RP to multicast groups.
- As a standalone, Cisco-proprietary protocol separate from PIMv1, which includes:
	- Setting up Auto-RP in a new internetwork
	- Adding Auto-RP to an existing sparse-mode cloud
	- Preventing join messages to false RPs
	- Filtering incoming RP announcement messages
- By using a standards track protocol in the Internet Engineering Task Force (IETF), which includes configuring PIMv2 BSR .

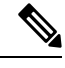

You can use Auto-RP, BSR, or a combination of both, depending on the PIM version that you are running and the types of routers in your network. For information about working with different PIM versions in your network, see PIMv1 and PIMv2 [Interoperability,](#page-583-1) on page 468. **Note**

### **Related Topics**

[Configuring](#page-619-0) the Candidate RPs (CLI), on page 504 [Rendezvous](#page-590-0) Points, on page 475

### **Manually Assigning an RP to Multicast Groups (CLI)**

If the rendezvous point (RP) for a group is learned through a dynamic mechanism (such as Auto-RP or BSR), you need not perform this task for that RP.

Senders of multicast traffic announce their existence through register messages received from the source first-hop router (designated router) and forwarded to the RP. Receivers of multicast packets use RPs to join a multicast group by using explicit join messages.

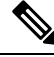

**Note**

RPs are not members of the multicast group; they serve as a *meeting place* for multicast sources and group members.

You can configure a single RP for multiple groups defined by an access list. If there is no RP configured for a group, the multilayer device responds to the group as dense and uses the dense-mode PIM techniques.

This procedure is optional.

### **SUMMARY STEPS**

- **1. enable**
- **2. configure terminal**
- **3. ip pim rp-address** *ip-address* [*access-list-number*] [**override**]
- **4. access-list** *access-list-number* {**deny** | **permit**} *source* [*source-wildcard*]
- **5. end**
- **6. show running-config**
- **7. copy running-config startup-config**

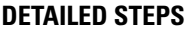

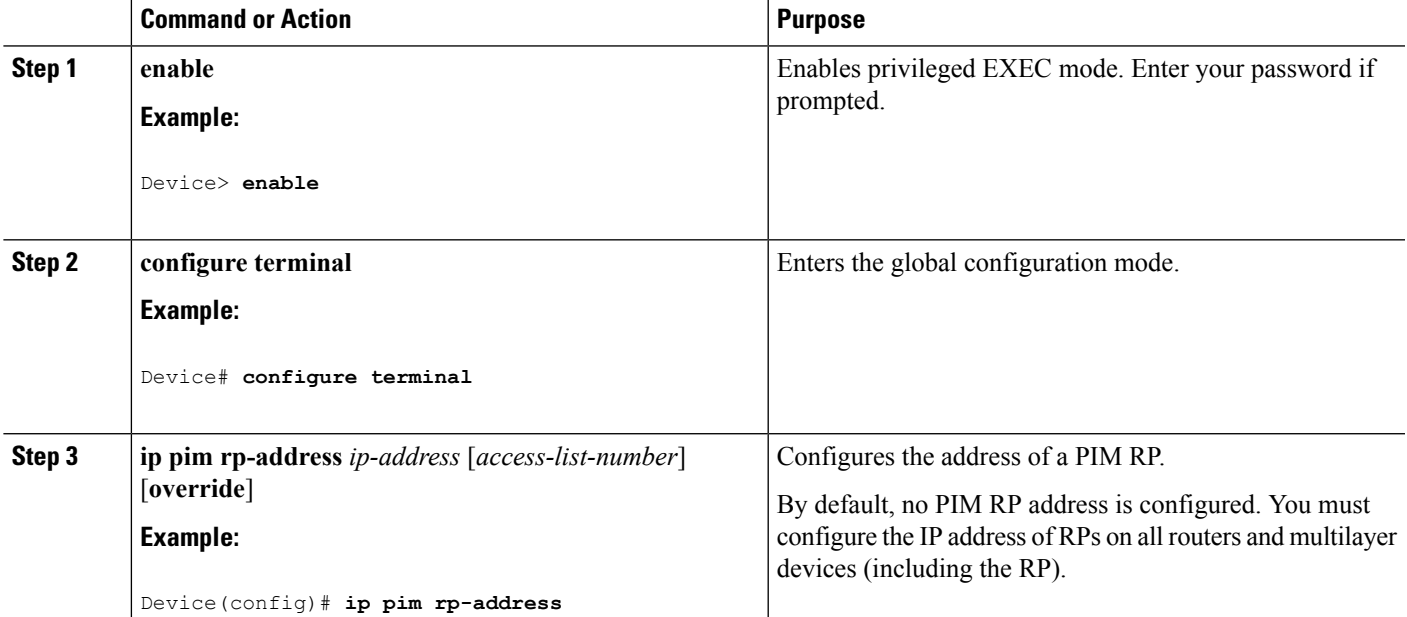

I

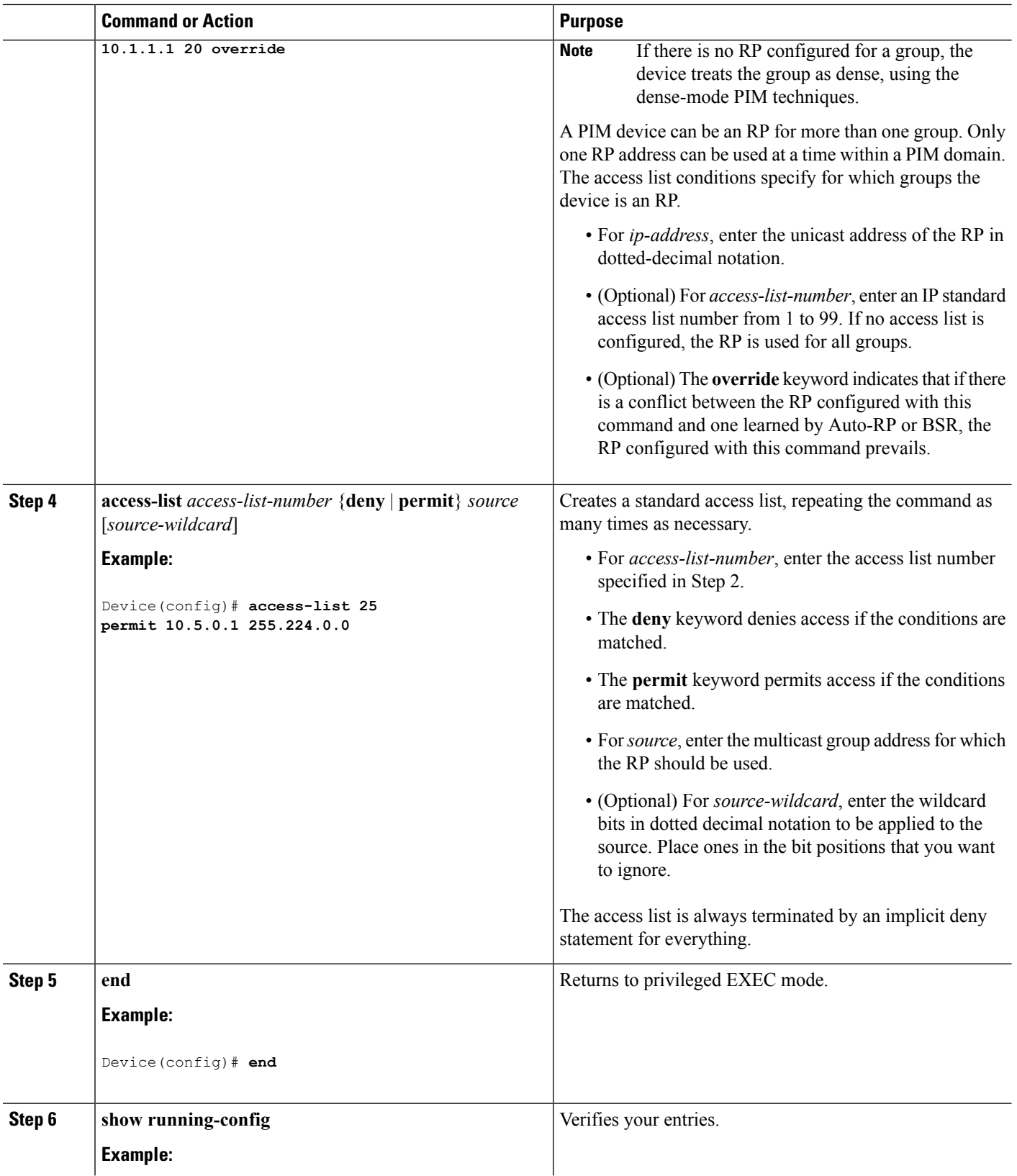

Ш

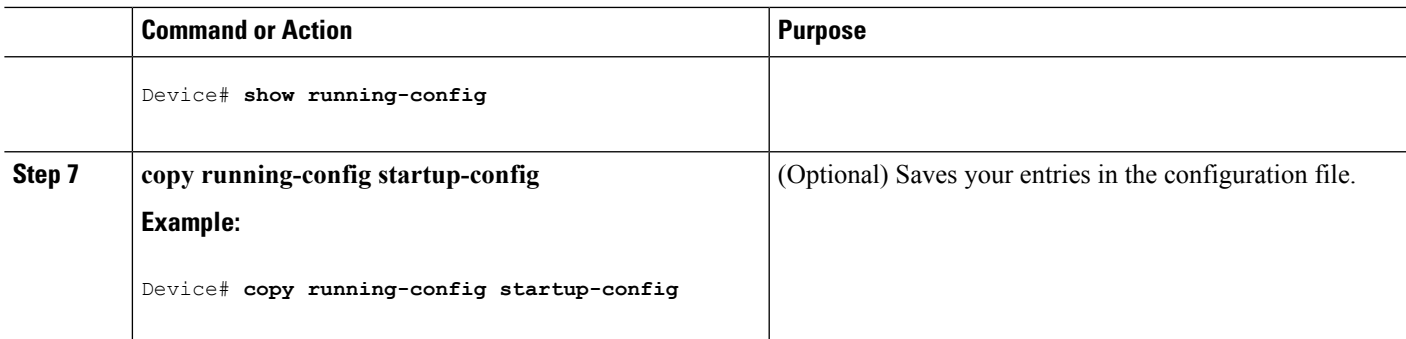

### **Related Topics**

Example: Manually [Assigning](#page-641-3) an RP to Multicast Groups, on page 526

## <span id="page-606-0"></span>**Setting Up Auto-RP in a New Internetwork (CLI)**

If you are setting up Auto-RP in a new internetwork, you do not need a default RP because you configure all the interfaces for sparse-dense mode.

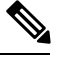

**Note** Omit Step 3 in the following procedure, if you want to configure a PIM router as the RP for the local group.

### **SUMMARY STEPS**

- **1. enable**
- **2. show running-config**
- **3. configure terminal**
- **4. ip pim send-rp-announce** *interface-id* **scope** *ttl* **group-list** *access-list-number* **interval** *seconds*
- **5. access-list** *access-list-number* {**deny** | **permit**} *source* [*source-wildcard*]
- **6. ip pim send-rp-discovery scope** *ttl*
- **7. end**
- **8. show running-config**
- **9. show ip pim rp mapping**
- **10. show ip pim rp**
- **11. copy running-config startup-config**

### **DETAILED STEPS**

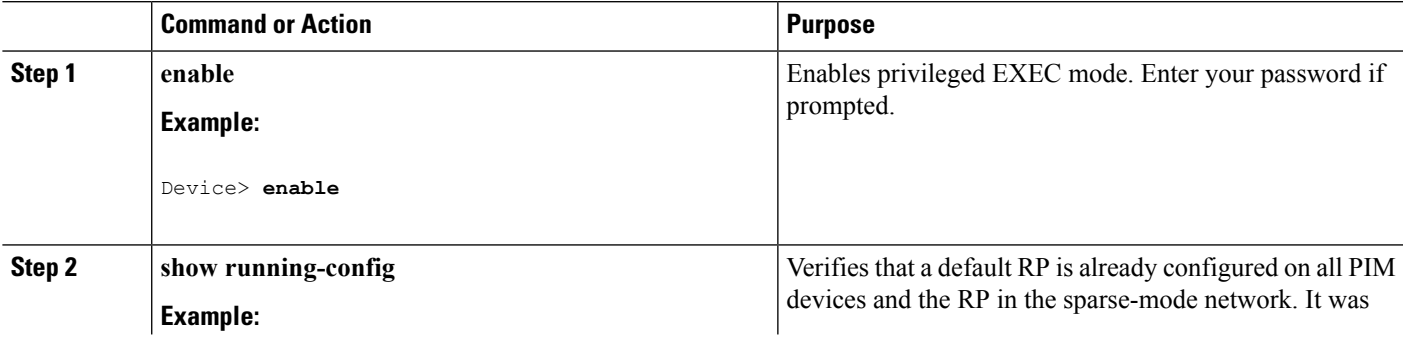

L

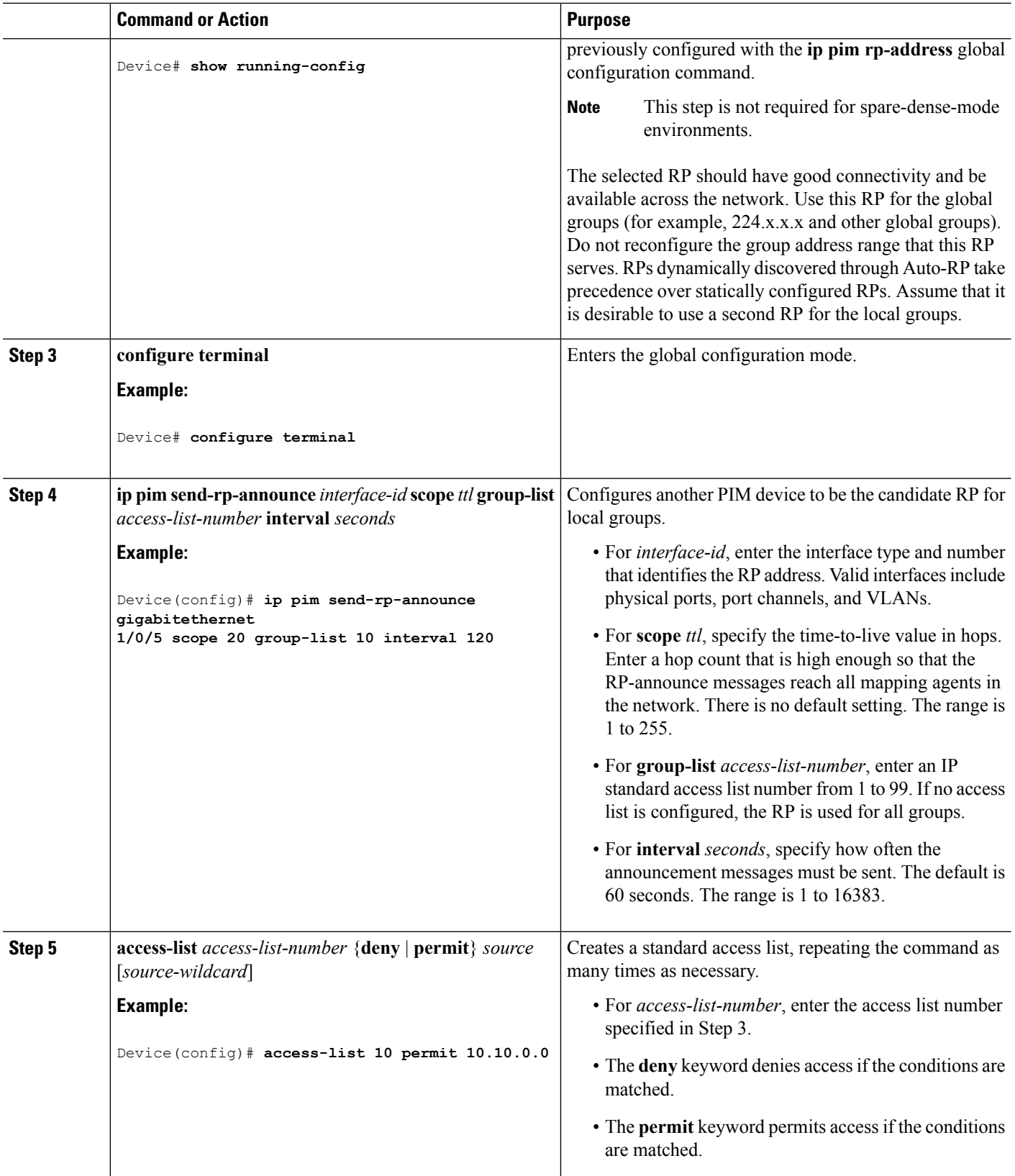

I

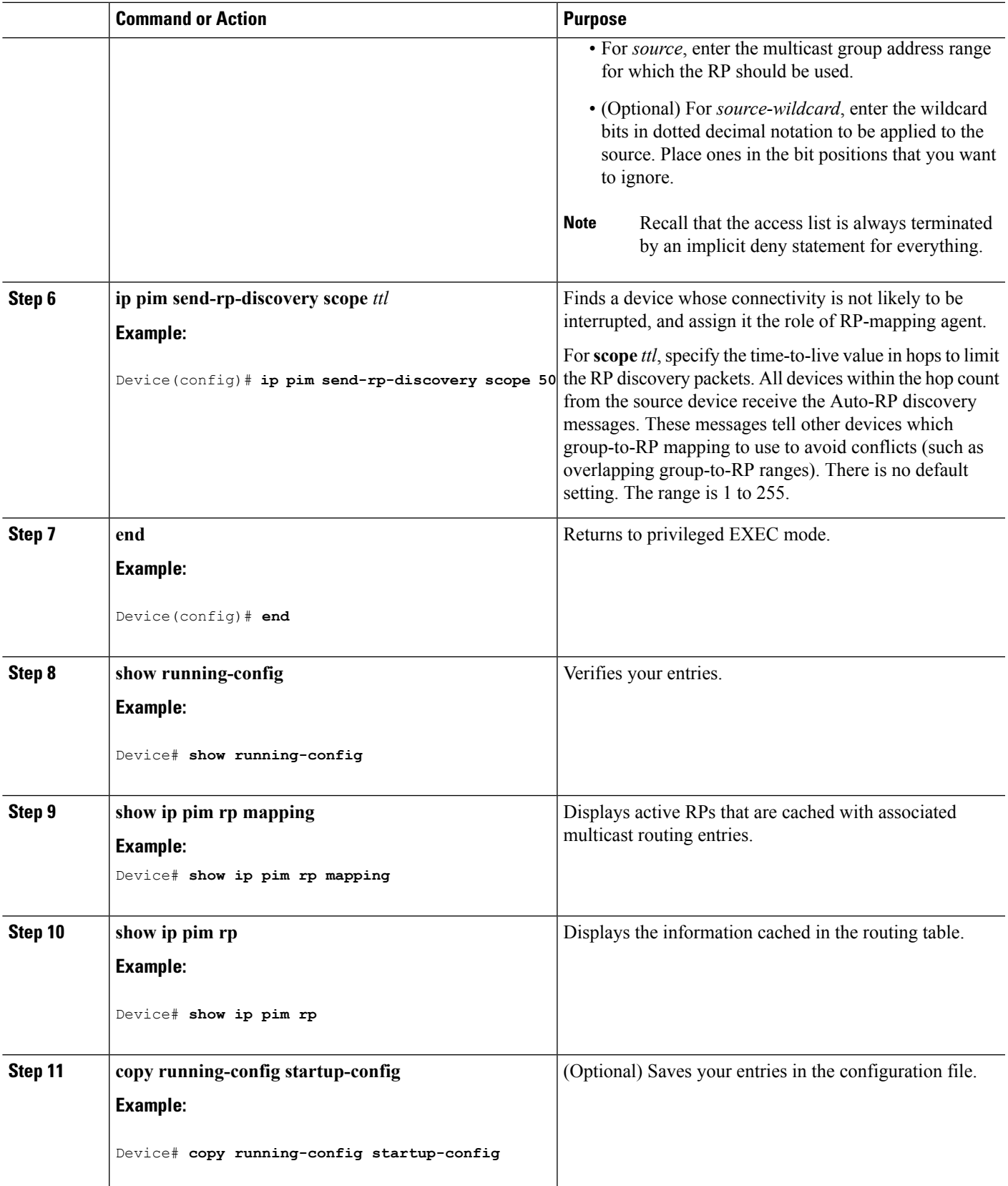

[Auto-RP](#page-591-0), on page 476 Example: [Configuring](#page-641-0) Auto-RP, on page 526 [Example:](#page-641-1) Sparse Mode with Auto-RP , on page 526 Restrictions for [Configuring](#page-584-1) Auto-RP and BSR, on page 469 Restrictions for Auto-RP [Enhancement](#page-585-0), on page 470

## <span id="page-609-0"></span>**Adding Auto-RP to an Existing Sparse-Mode Cloud (CLI)**

This section contains suggestions for the initial deployment of Auto-RP into an existing sparse-mode cloud to minimize disruption of the existing multicast infrastructure.

This procedure is optional.

### **SUMMARY STEPS**

- **1. enable**
- **2. show running-config**
- **3. configure terminal**
- **4. ip pim send-rp-announce** *interface-id* **scope** *ttl* **group-list** *access-list-number* **interval** *seconds*
- **5. access-list** *access-list-number* {**deny** | **permit**} *source* [*source-wildcard*]
- **6. ip pim send-rp-discovery scope** *ttl*
- **7. end**
- **8. show running-config**
- **9. show ip pim rp mapping**
- **10. show ip pim rp**
- **11. copy running-config startup-config**

### **DETAILED STEPS**

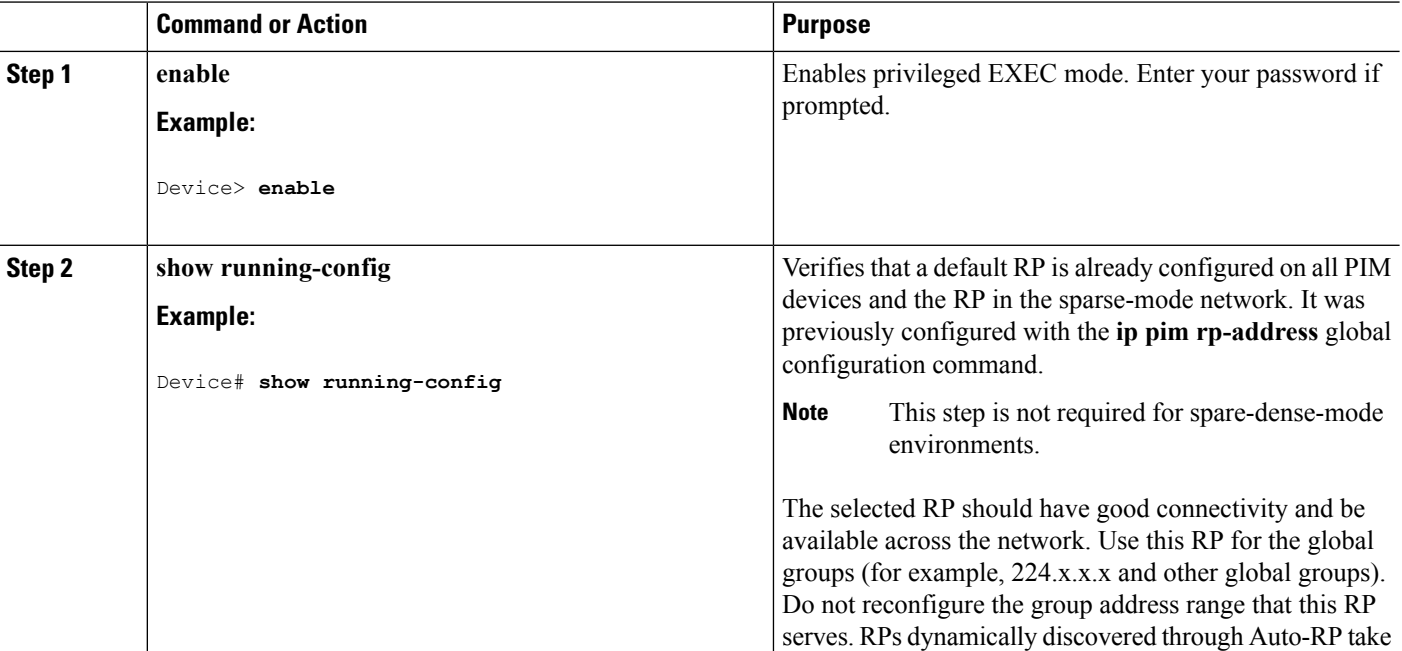

 $\mathbf l$ 

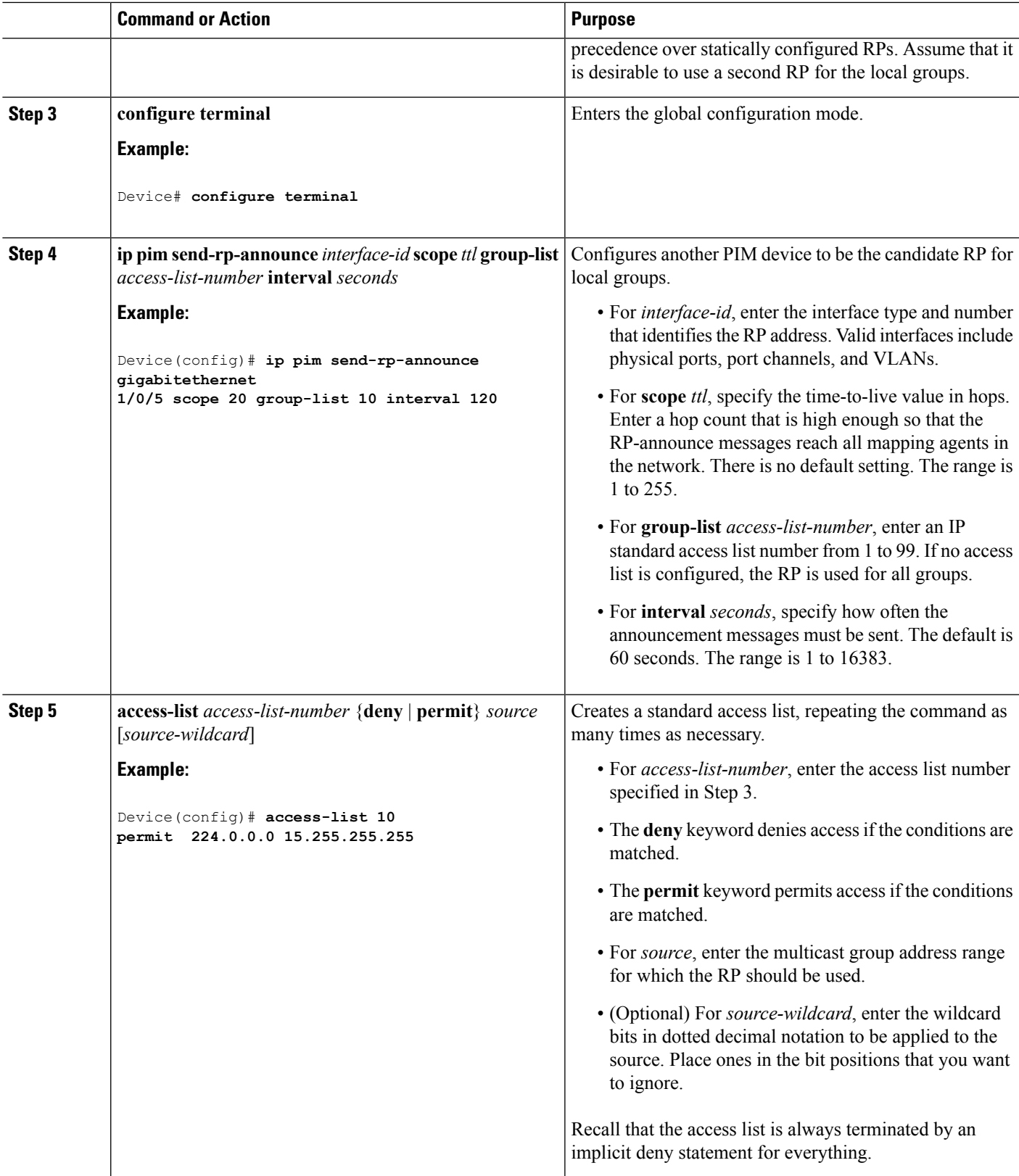

I

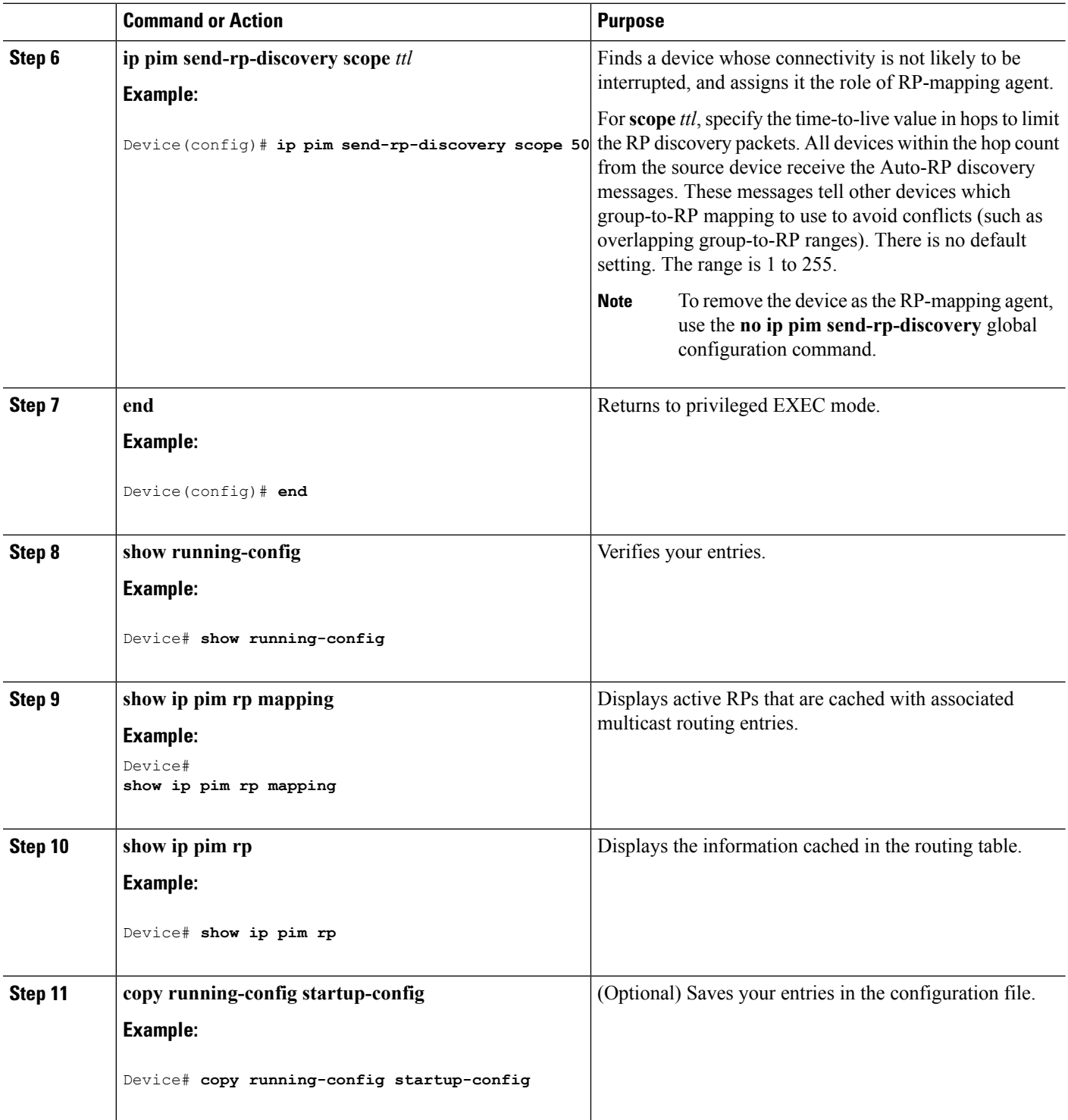

### **Related Topics**

[Sparse-Dense](#page-593-0) Mode for Auto-RP, on page 478
## <span id="page-612-1"></span>**Preventing Join Messages to False RPs (CLI)**

Determine whether the **ip pim accept-rp** command was previously configured throughout the network by using the **show running-config** privileged EXEC command. If the **ippim accept-rp**command is not configured on any device, this problem can be addressed later. In those routers or multilayer devices already configured with the **ip pim accept-rp** command, you must enter the command again to accept the newly advertised RP.

To accept all RPs advertised with Auto-RP and reject all other RPs by default, use the **ip pim accept-rp auto-rp** global configuration command.

This procedure is optional.

### **Related Topics**

Example: [Preventing](#page-642-0) Join Messages to False RPs, on page 527

### <span id="page-612-0"></span>**Filtering Incoming RP Announcement Messages (CLI)**

You can add configuration commands to the mapping agents to prevent a maliciously configured router from masquerading as a candidate RP and causing problems.

This procedure is optional.

### **SUMMARY STEPS**

- **1. enable**
- **2. configure terminal**
- **3. ip pim rp-announce-filter rp-list** *access-list-number* **group-list** *access-list-number*
- **4. access-list** *access-list-number* {**deny** | **permit**} *source* [*source-wildcard*]
- **5. end**
- **6. show running-config**
- **7. copy running-config startup-config**

### **DETAILED STEPS**

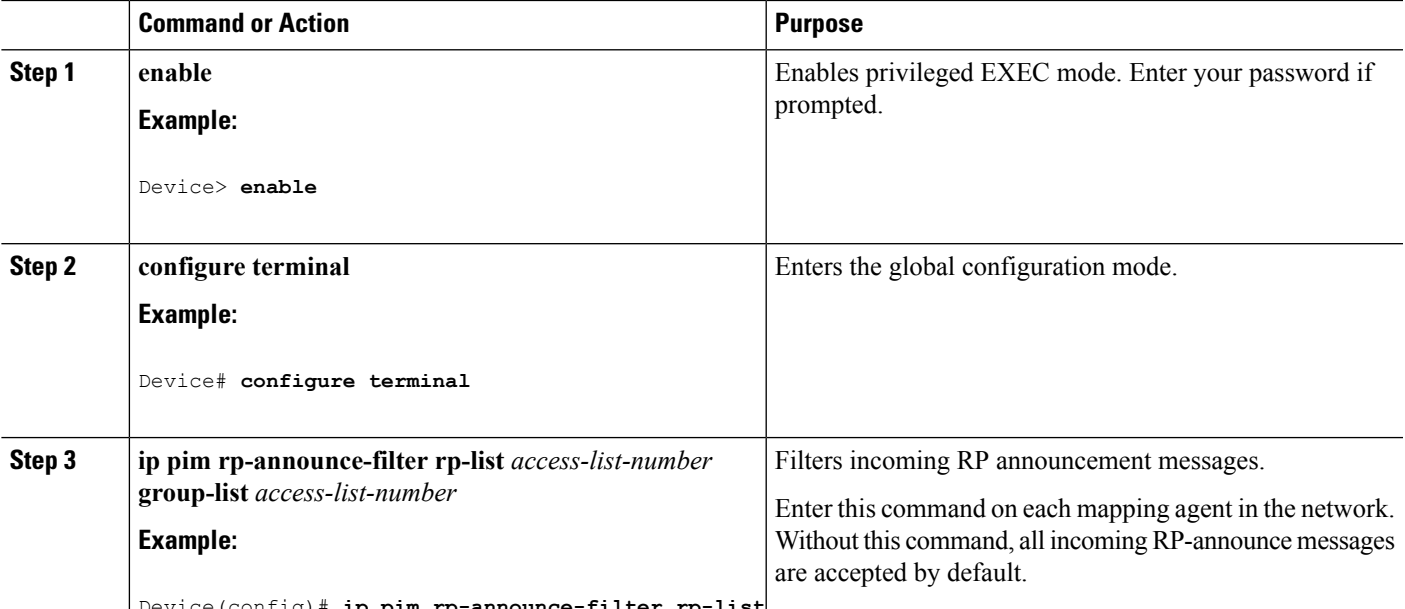

Device(config)# **ip pim rp-announce-filter rp-list**

 $\mathbf I$ 

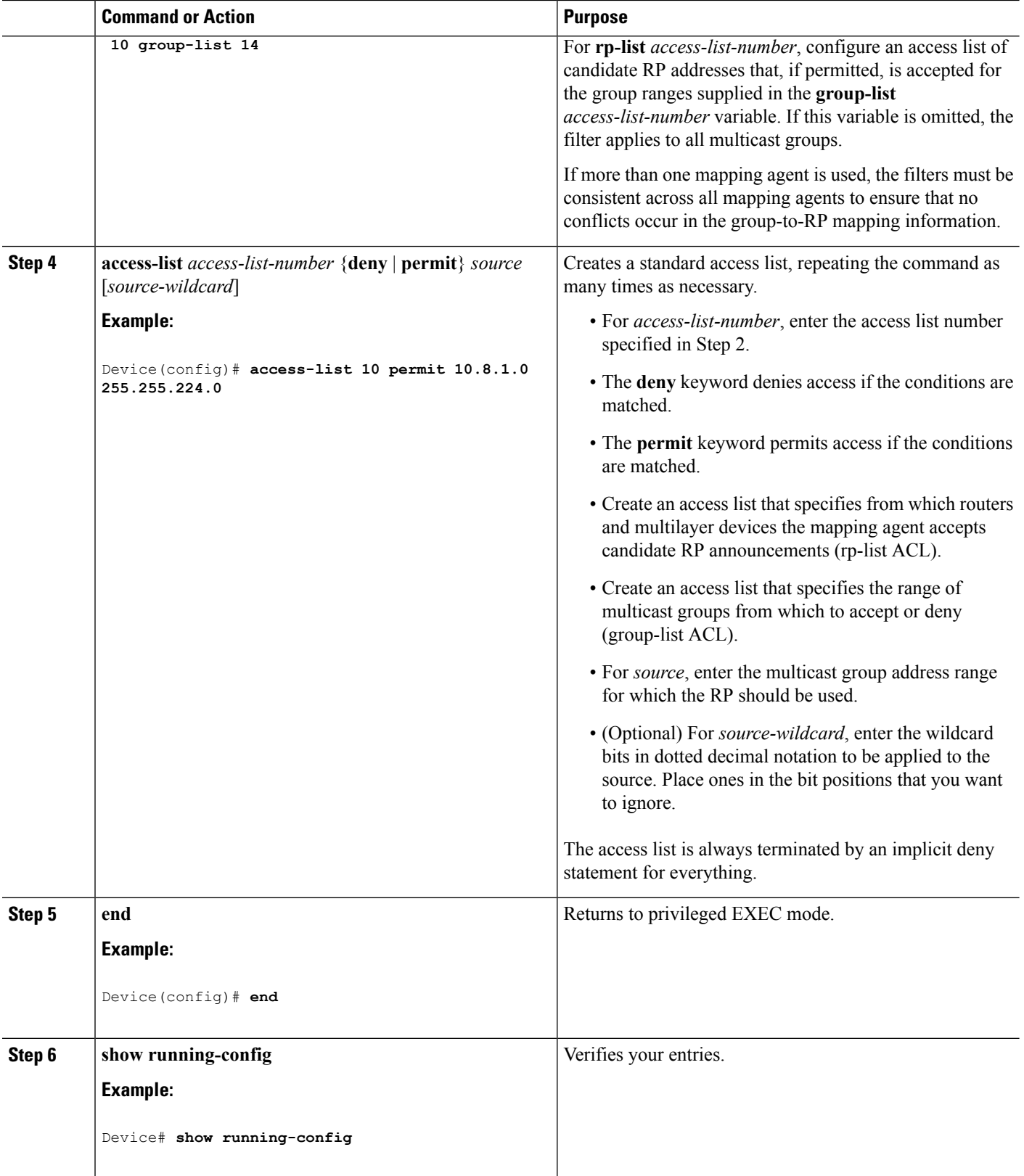

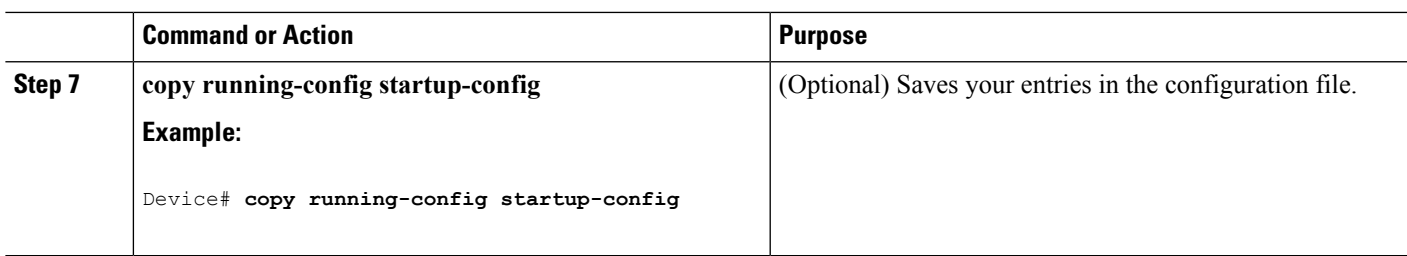

Example: Filtering Incoming RP [Announcement](#page-642-1) Messages, on page 527

## <span id="page-614-0"></span>**Configuring PIMv2 BSR**

The process for configuring PIMv2 BSR may involve the following optional tasks:

- Defining the PIM domain border
- Defining the IP multicast boundary
- Configuring candidate BSRs
- Configuring candidate RPs

### **Related Topics**

[Configuring](#page-618-0) Candidate BSRs (CLI), on page 503 PIMv2 [Bootstrap](#page-594-0) Router, on page 479

## **Defining the PIM Domain Border (CLI)**

Perform the following steps to configure the PIM domain border. This procedure is optional.

### **SUMMARY STEPS**

- **1. enable**
- **2. configure terminal**
- **3. interface** *interface-id*
- **4. ip pim bsr-border**
- **5. end**
- **6. show running-config**
- **7. copy running-config startup-config**

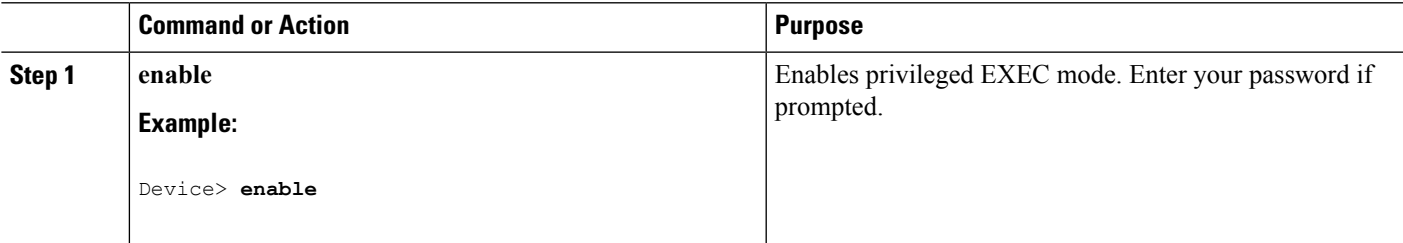

I

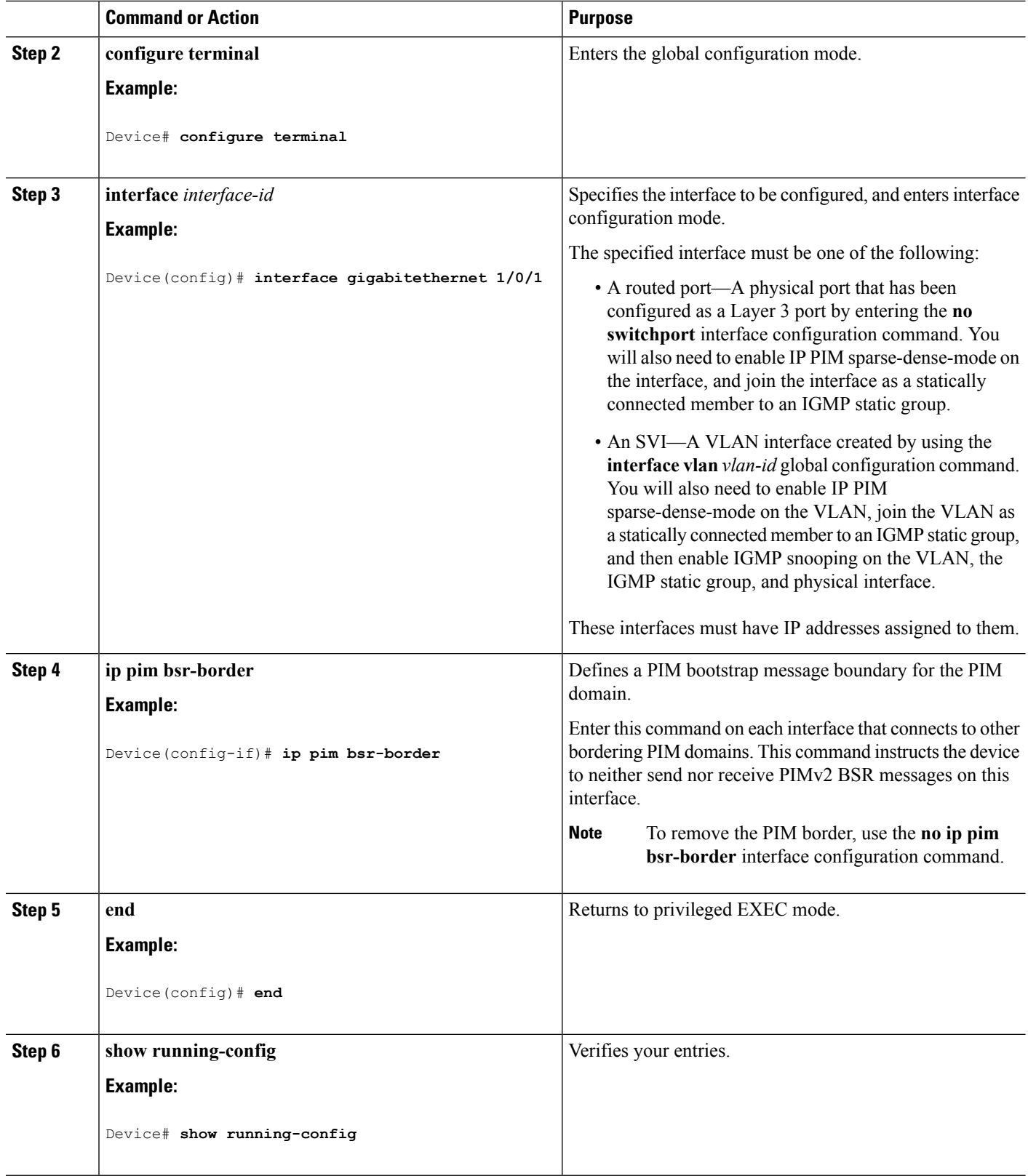

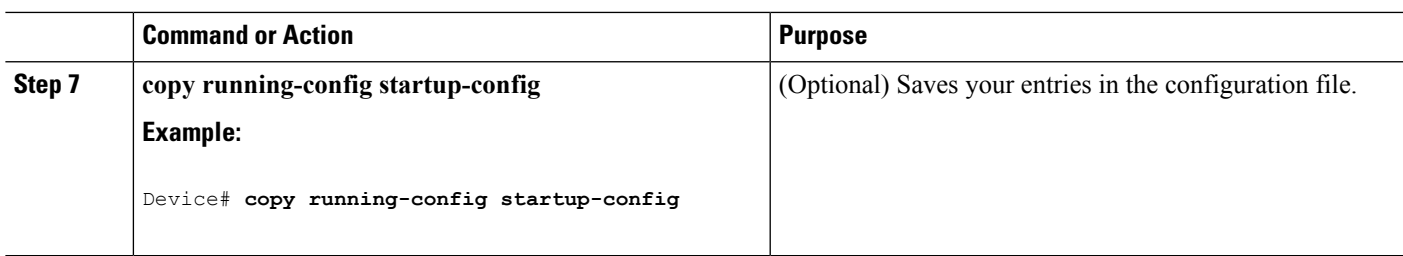

PIM [Domain](#page-594-1) Border, on page 479

## <span id="page-616-0"></span>**Defining the IP Multicast Boundary (CLI)**

You define a multicast boundary to prevent Auto-RP messages from entering the PIM domain. You create an access list to deny packets destined for 224.0.1.39 and 224.0.1.40, which carry Auto-RP information.

This procedure is optional.

### **SUMMARY STEPS**

- **1. enable**
- **2. configure terminal**
- **3. access-list** *access-list-number* **deny** *source* [*source-wildcard*]
- **4. interface** *interface-id*
- **5. ip multicast boundary** *access-list-number*
- **6. end**
- **7. show running-config**
- **8. copy running-config startup-config**

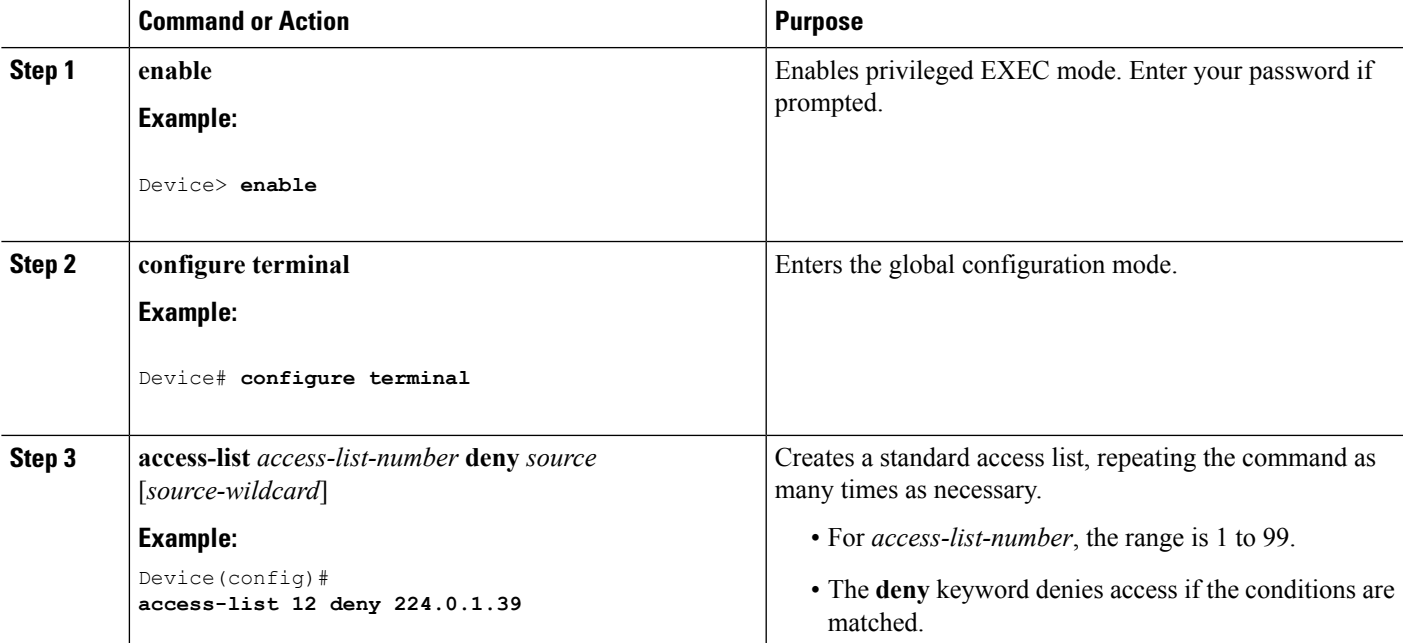

I

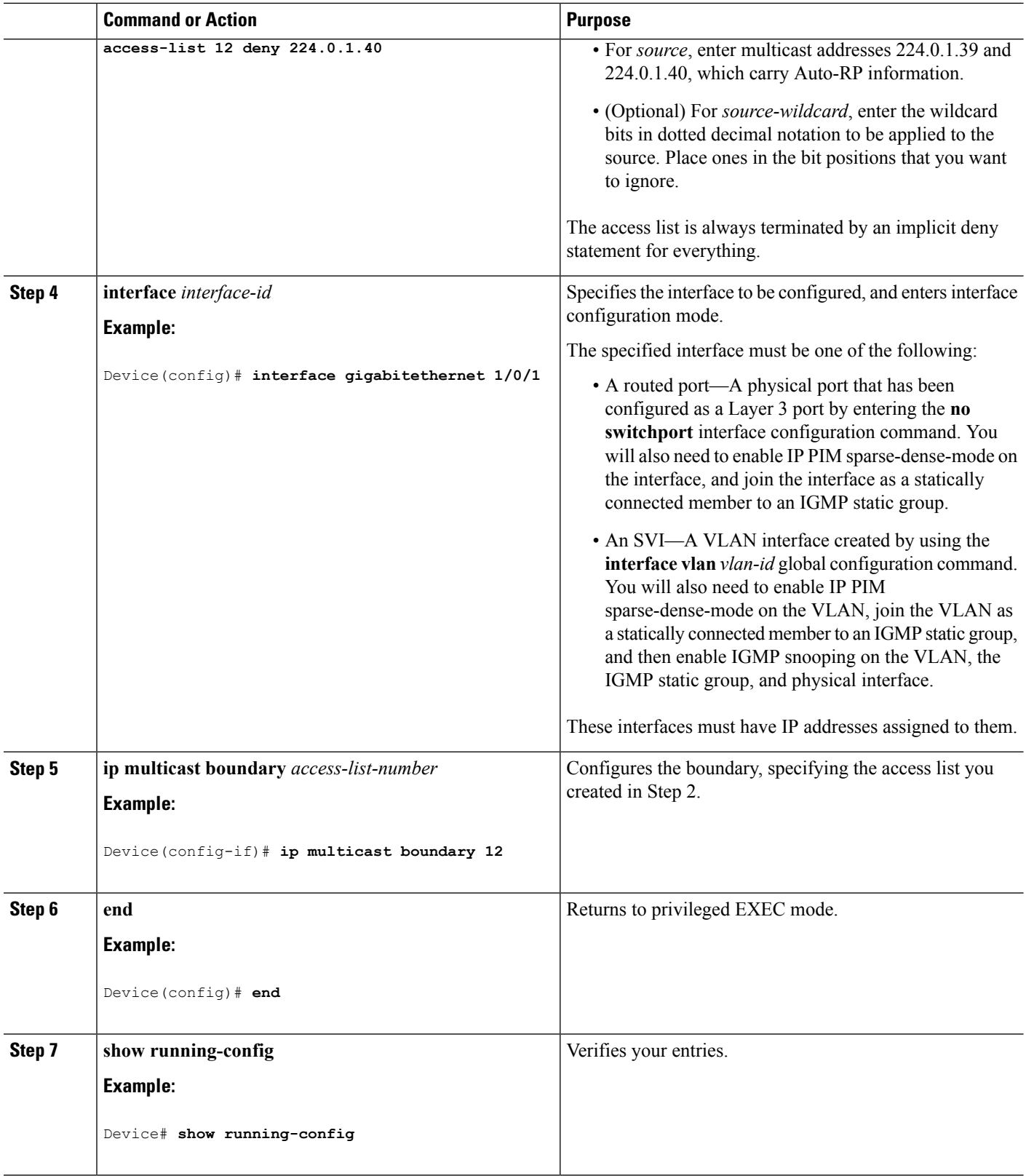

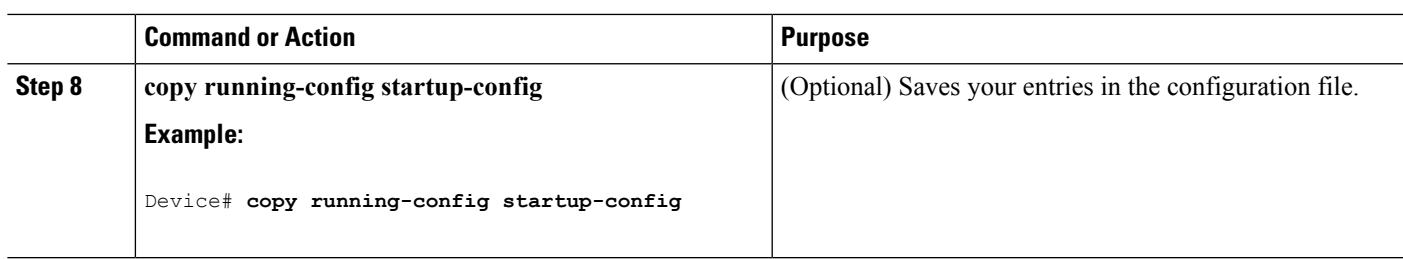

Multicast [Boundaries,](#page-592-0) on page 477 Example: Defining the IP Multicast Boundary to Deny Auto-RP [Information](#page-641-0), on page 526 IP Multicast [Boundary](#page-495-0), on page 380 Multicast Group [Transmission](#page-493-0) Scheme, on page 378 Example: [Configuring](#page-743-0) an IP Multicast Boundary, on page 628

## <span id="page-618-0"></span>**Configuring Candidate BSRs (CLI)**

You can configure one or more candidate BSRs. The devices serving as candidate BSRs should have good connectivity to other devices and be in the backbone portion of the network.

This procedure is optional.

### **SUMMARY STEPS**

- **1. enable**
- **2. configure terminal**
- **3. ip pim bsr-candidate** *interface-id hash-mask-length* [*priority*]
- **4. end**
- **5. show running-config**
- **6. copy running-config startup-config**

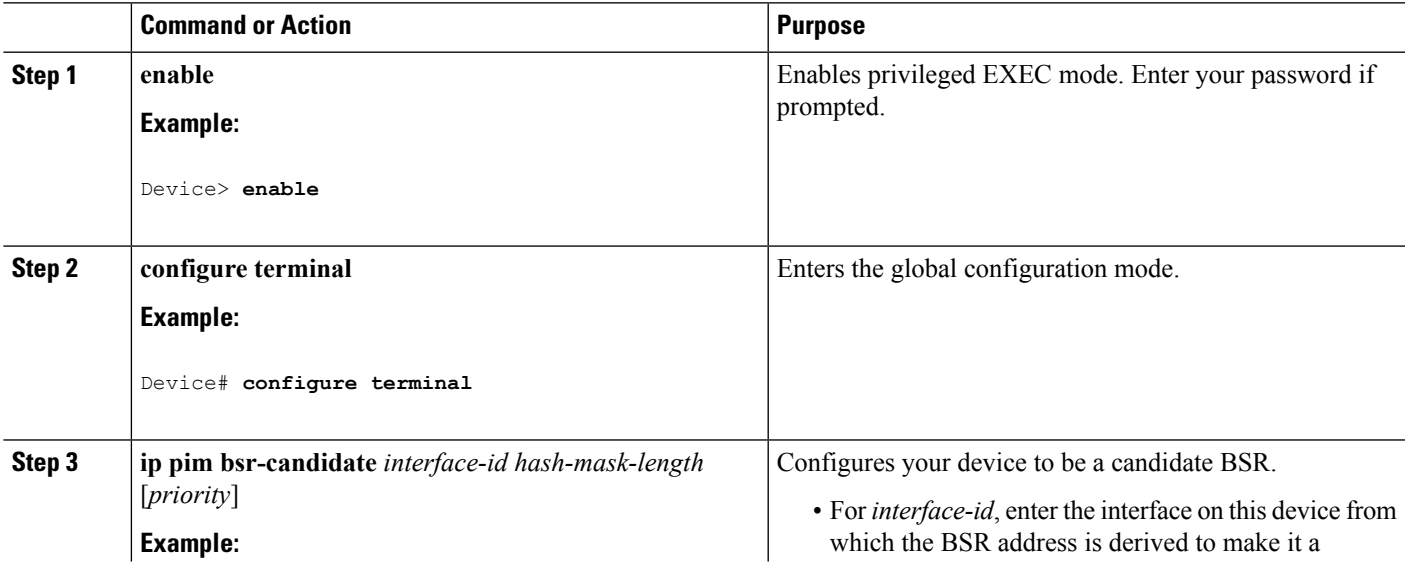

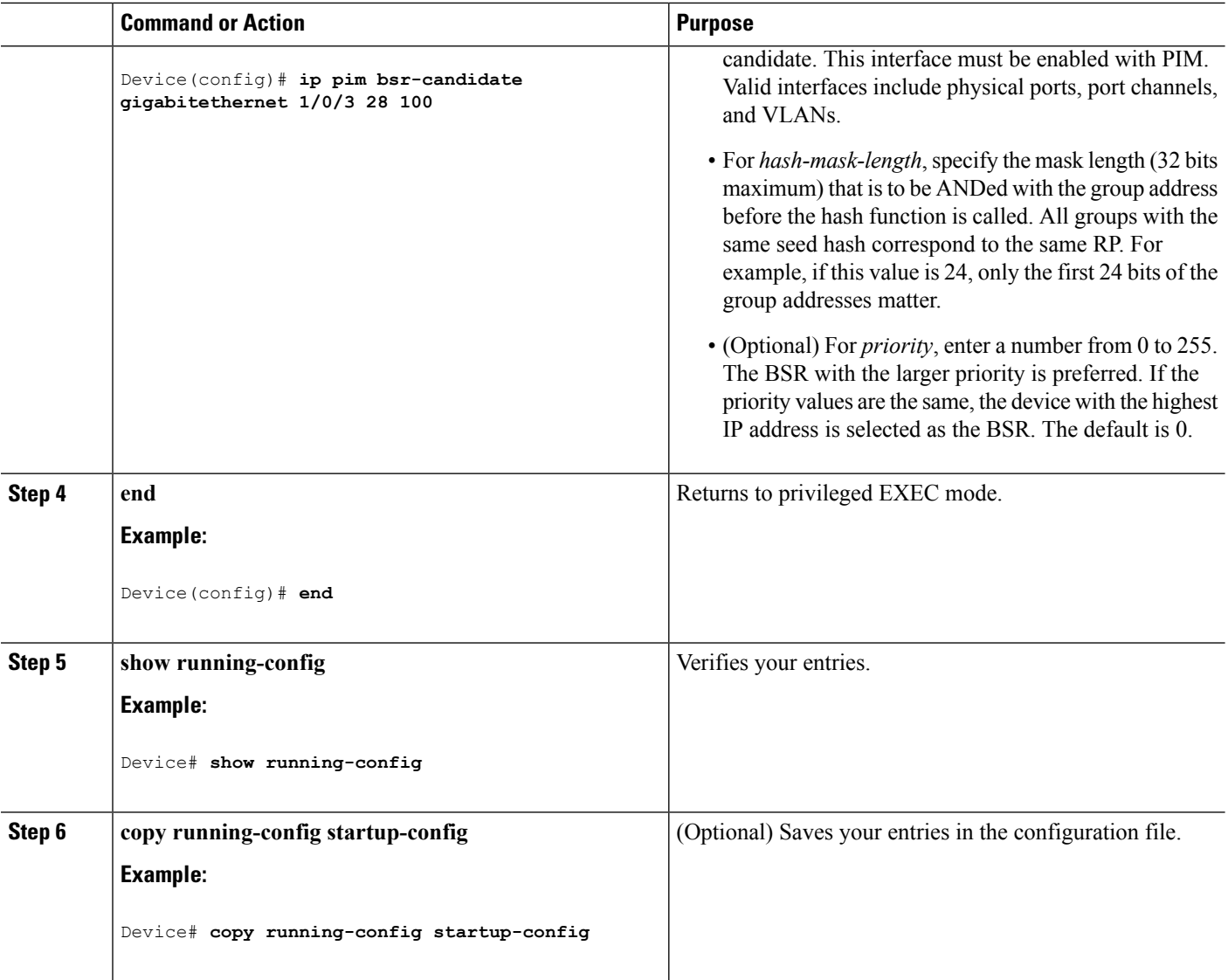

PIMv2 [Bootstrap](#page-594-0) Router, on page 479 [Configuring](#page-614-0) PIMv2 BSR, on page 499 Example: [Configuring](#page-642-2) Candidate BSRs, on page 527 Restrictions for [Configuring](#page-584-0) Auto-RP and BSR, on page 469

### <span id="page-619-0"></span>**Configuring the Candidate RPs (CLI)**

You can configure one or more candidate RPs. Similar to BSRs, the RPs should also have good connectivity to other devices and be in the backbone portion of the network. An RPcan serve the entire IP multicast address space or a portion of it. Candidate RPs send candidate RP advertisements to the BSR.

This procedure is optional.

### **Before you begin**

When deciding which devices should be RPs, consider these options:

- In a network of Cisco routers and multilayer devices where only Auto-RP is used, any device can be configured as an RP.
- In a network that includes only Cisco PIMv2 routers and multilayer devices and with routers from other vendors, any device can be used as an RP.
- In a network of Cisco PIMv1 routers, Cisco PIMv2 routers, and routers from other vendors, configure only Cisco PIMv2 routers and multilayer devices as RPs.

### **SUMMARY STEPS**

- **1. enable**
- **2. configure terminal**
- **3. ip pim rp-candidate** *interface-id* [**group-list** *access-list-number*]
- **4. access-list** *access-list-number* {**deny** | **permit**} *source* [*source-wildcard*]
- **5. end**
- **6. show running-config**
- **7. copy running-config startup-config**

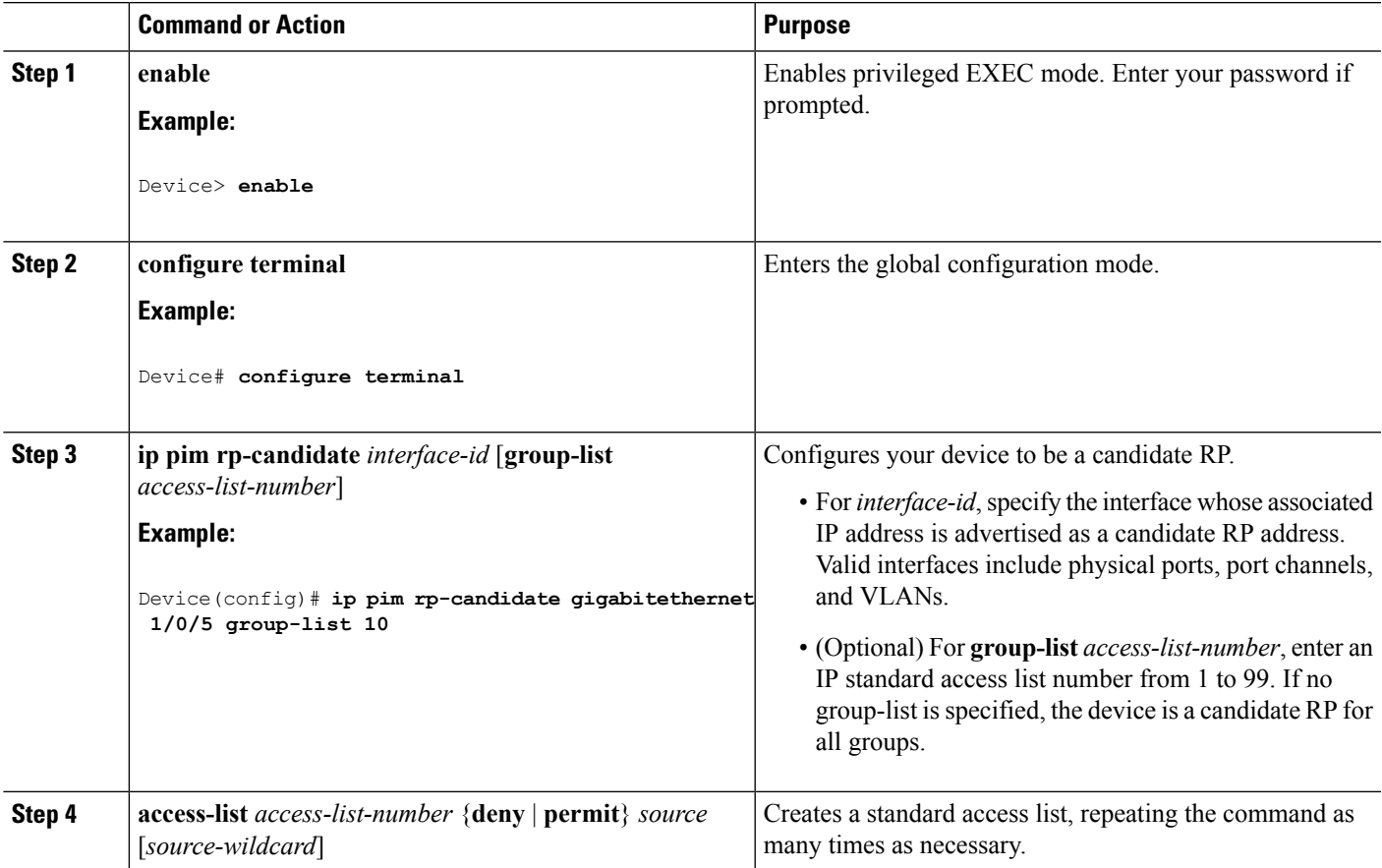

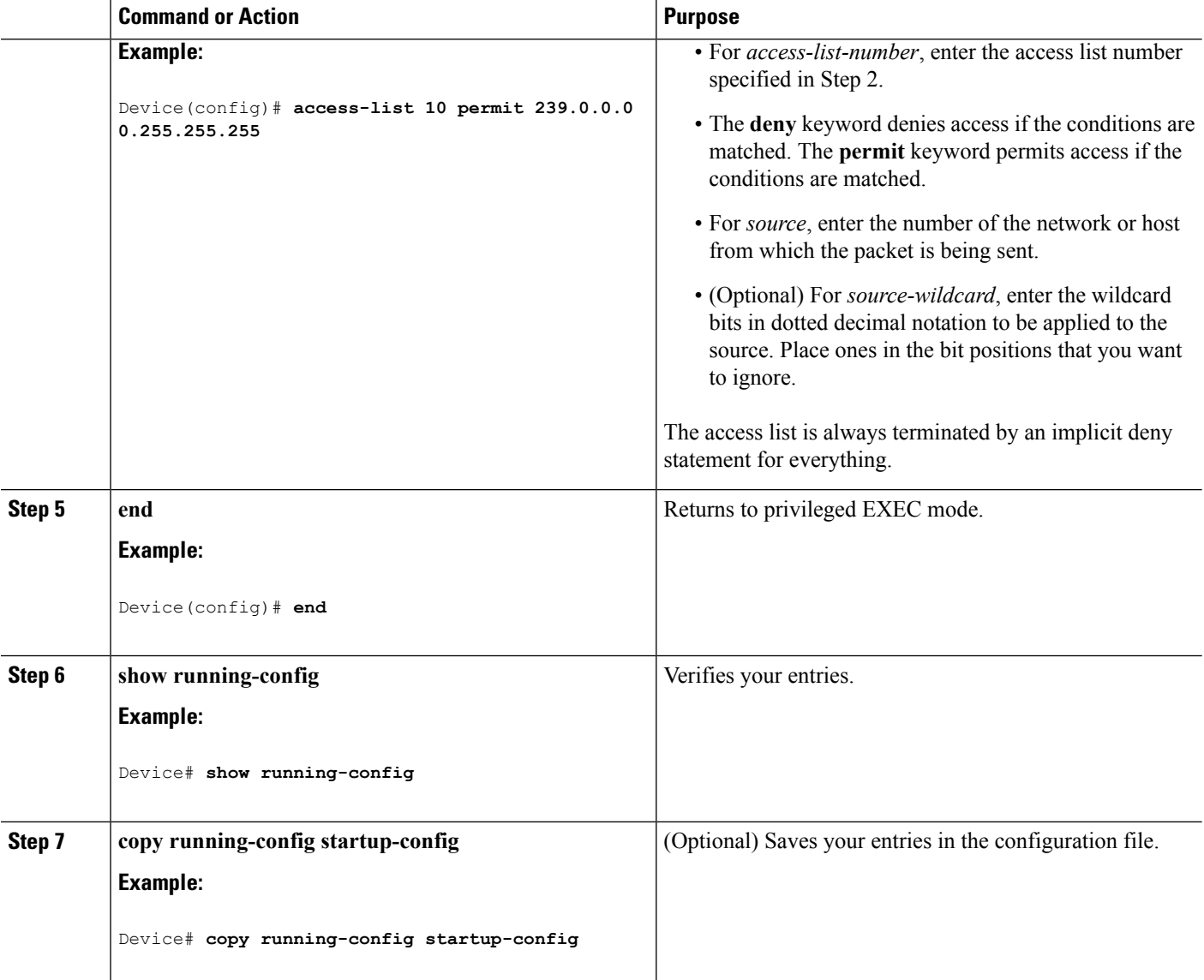

[Rendezvous](#page-590-0) Points, on page 475 Configuring a [Rendezvous](#page-603-0) Point, on page 488 Example: [Configuring](#page-643-0) Candidate RPs, on page 528

# **Configuring Sparse Mode with Auto-RP(CLI)**

### **Before you begin**

• An interface configured in sparse-dense mode is treated in either sparse mode or dense mode of operation, depending on the mode in which the multicast group operates. You must decide how to configure your interfaces.

• All access lists that are needed when Auto-RP is configured should be configured prior to beginning the configuration task.

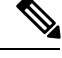

**Note**

- If a group has no known RP and the interface is configured to be sparse-dense mode, the interface is treated as if it were in dense mode, and data is flooded over the interface. To avoid this data flooding, configure the Auto-RP listener and then configure the interface as sparse mode.
	- When configuring Auto-RP, you must either configure the Auto-RP listener feature (Step 5) and specify sparse mode (Step 7) or specify sparse-dense mode (Step 8) .
	- When you configure sparse-dense mode, dense mode failover may result in a network dense-mode flood. To avoid this condition, use PIM sparse mode with the Auto-RP listener feature.

Follow this procedure to configure auto-rendezvous point (Auto-RP). Auto-RP can also be optionally used with anycast RP.

### **SUMMARY STEPS**

- **1. enable**
- **2. configure terminal**
- **3. ip multicast-routing** [**distributed**]
- **4.** Either perform Steps 5 through 7 or perform Steps 6 and 8.
- **5. ip pim autorp listener**
- **6. interface** *type number*
- **7. ip pim sparse-mode**
- **8. ip pim sparse-dense-mode**
- **9. exit**
- **10.** Repeat Steps 1 through 9 on all PIM interfaces.
- **11. ip pim send-rp-announce** {*interface-type interface-number* | *ip-address*} **scope** *ttl-value* [**group-list** *access-list*] [**interval** *seconds*] [**bidir**]
- **12. ip pim send-rp-discovery** [*interface-type interface-number*] **scope** *ttl-value* [**interval** *seconds*]
- **13. ip pim rp-announce-filter rp-list** *access-list* **group-list** *access-list*
- **14. no ip pim dm-fallback**
- **15. interface** *type number*
- **16. ip multicast boundary** *access-list* [**filter-autorp**]
- **17. end**
- **18. show ip pim autorp**
- **19. show ip pim rp** [**mapping**] [*rp-address*]
- **20. show ip igmp groups** [*group-name* | *group-address*| *interface-type interface-number*] [**detail**]
- **21. show ip mroute** [*group-address* | *group-name*] [*source-address* | *source-name*] [*interface-type interface-number*] [**summary**] [**count**] [**active** *kbps*]

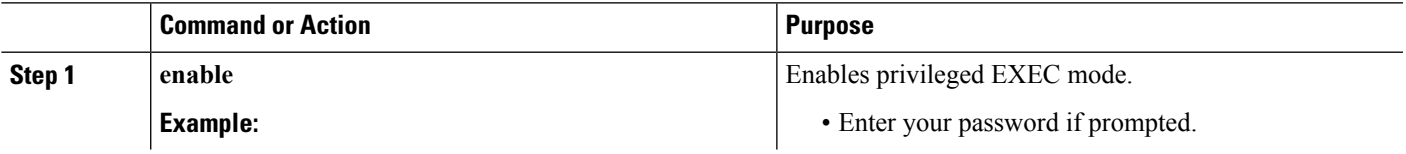

I

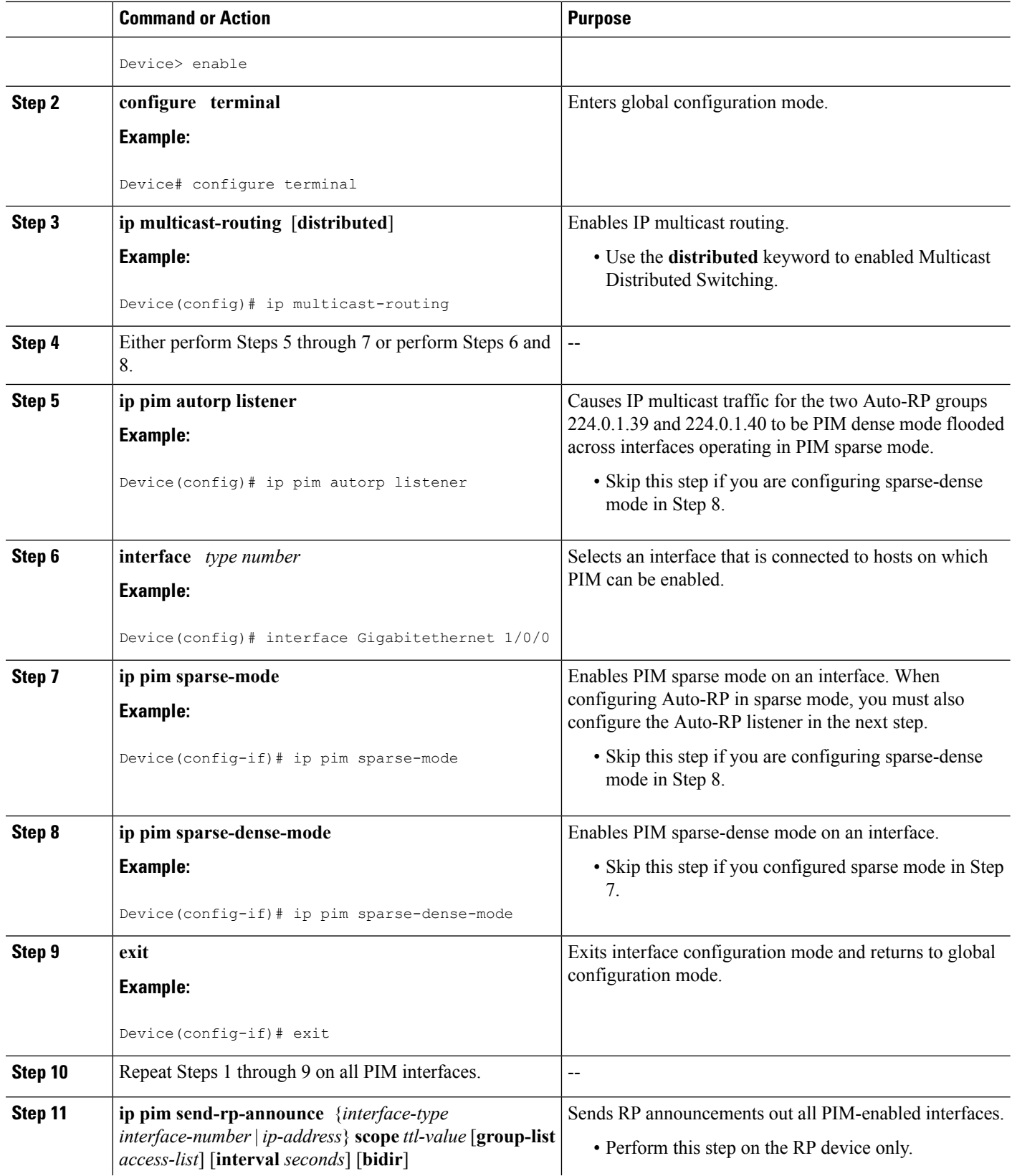

 $\mathbf l$ 

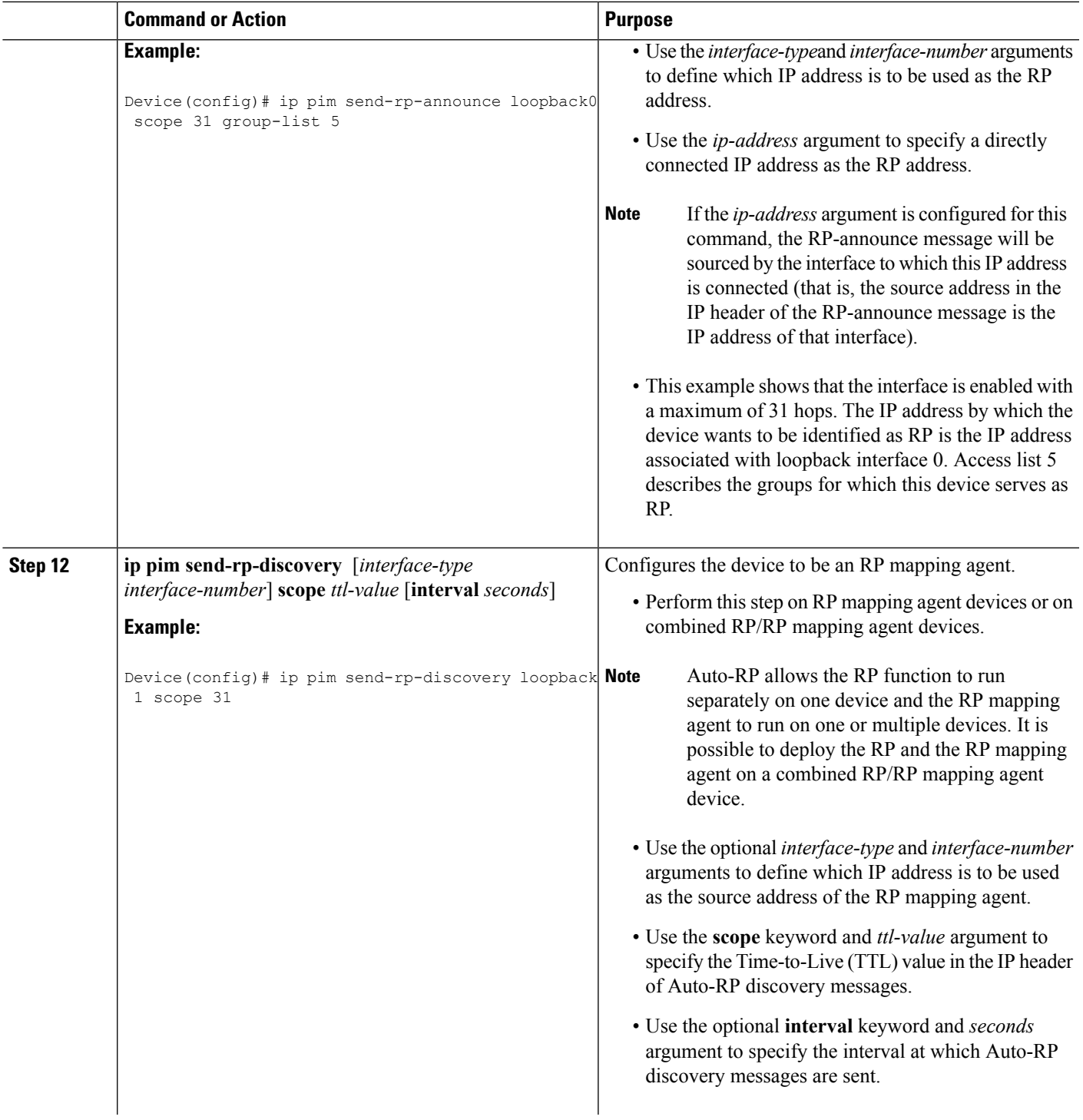

I

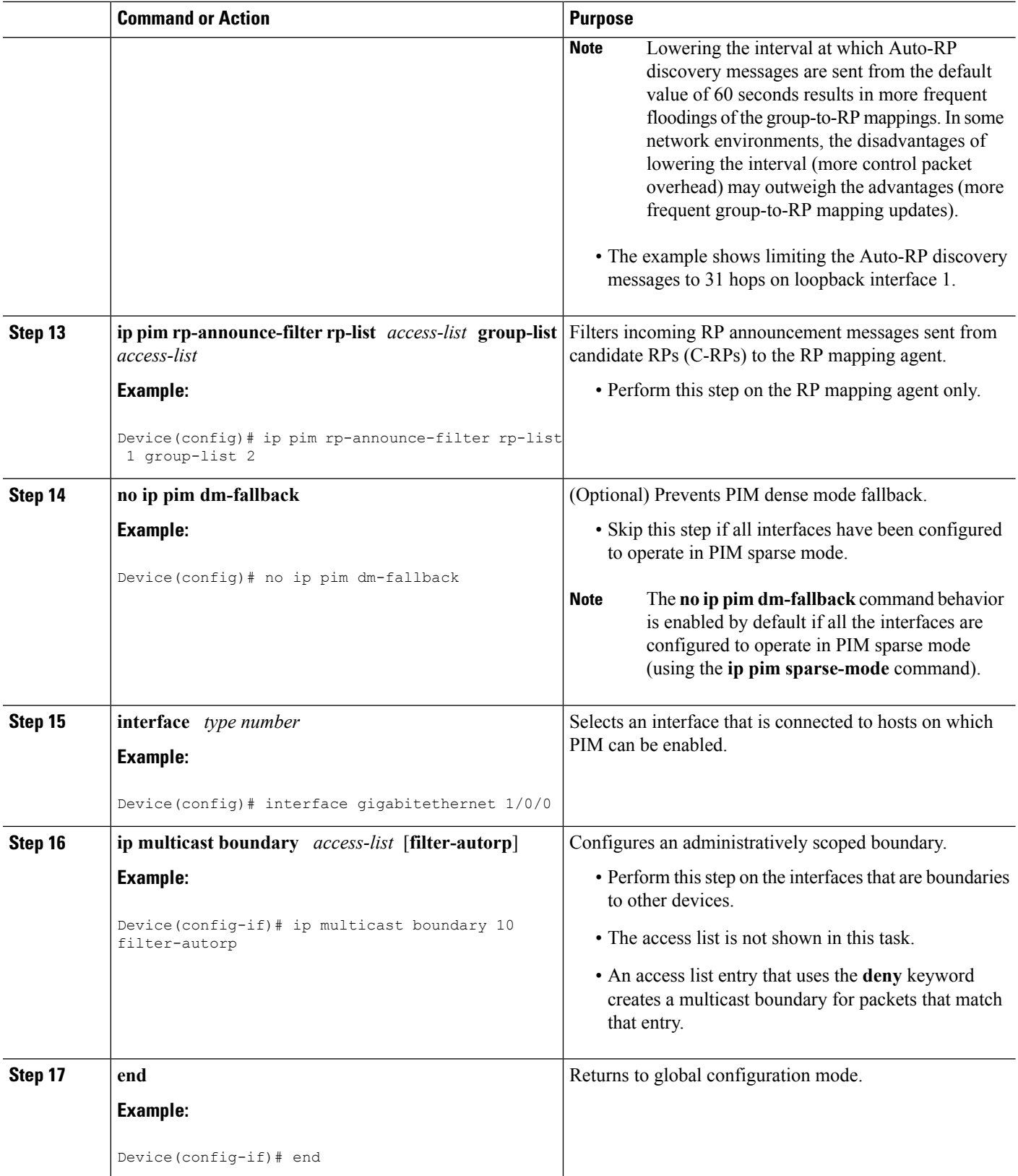

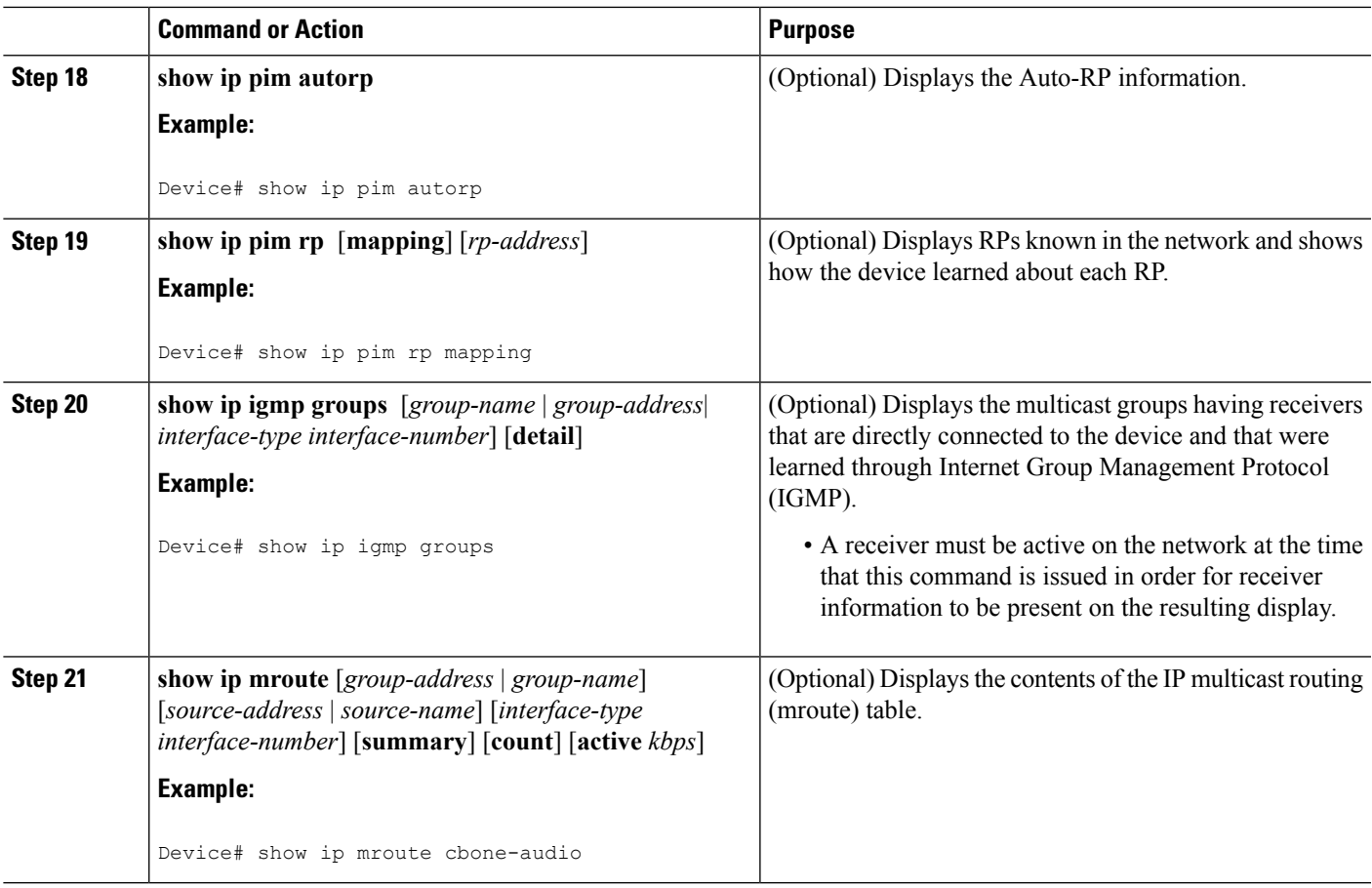

## **Delaying the Use of PIM Shortest-Path Tree (CLI)**

Perform these steps to configure a traffic rate threshold that must be reached before multicast routing is switched from the source tree to the shortest-path tree.

This procedure is optional.

### **SUMMARY STEPS**

- **1. enable**
- **2. configure terminal**
- **3. access-list** *access-list-number* {**deny** | **permit**} *source* [*source-wildcard*]
- **4. ip pim spt-threshold** {*kbps* | **infinity**} [**group-list** *access-list-number*]
- **5. end**
- **6. show running-config**
- **7. copy running-config startup-config**

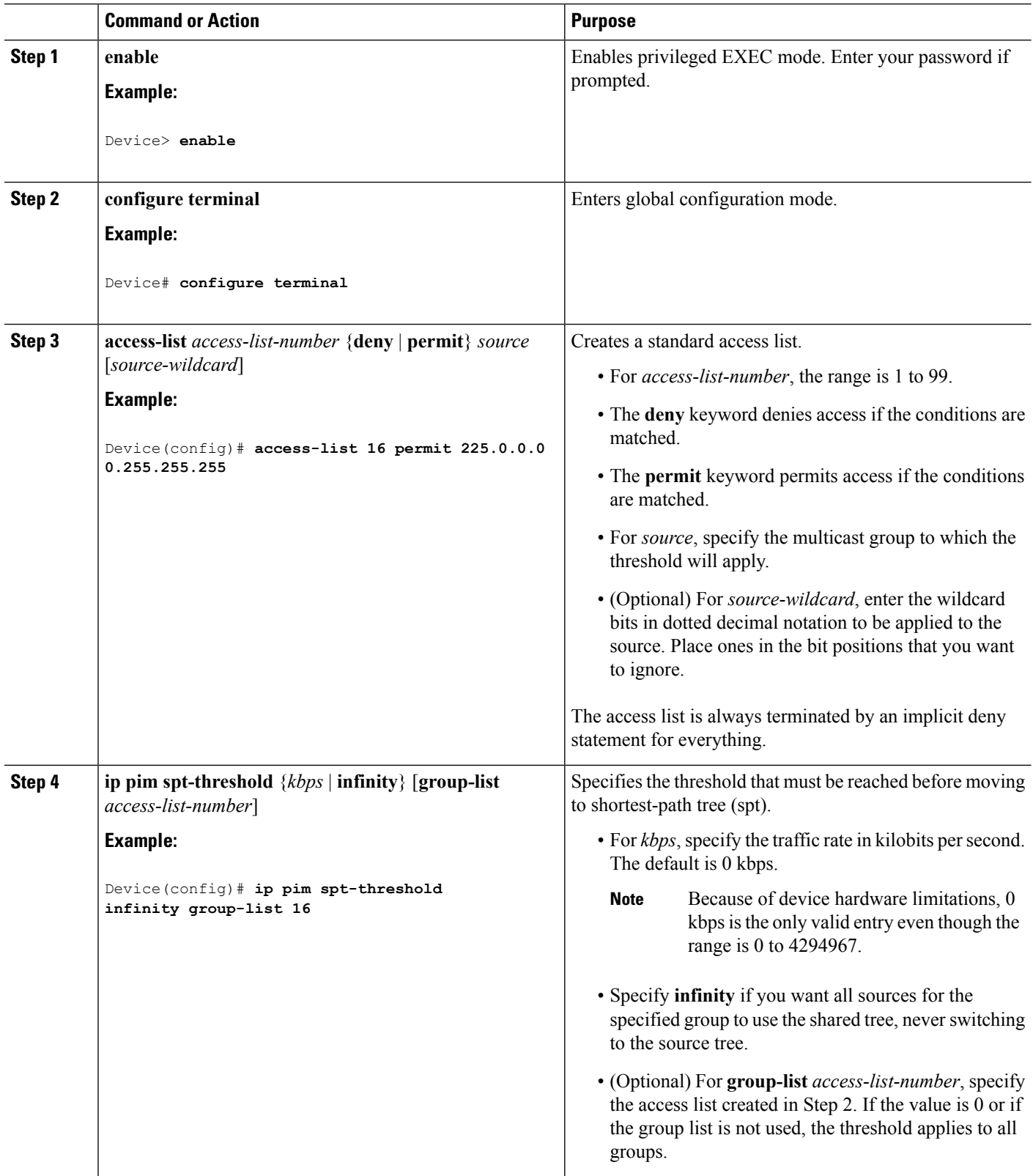

Ш

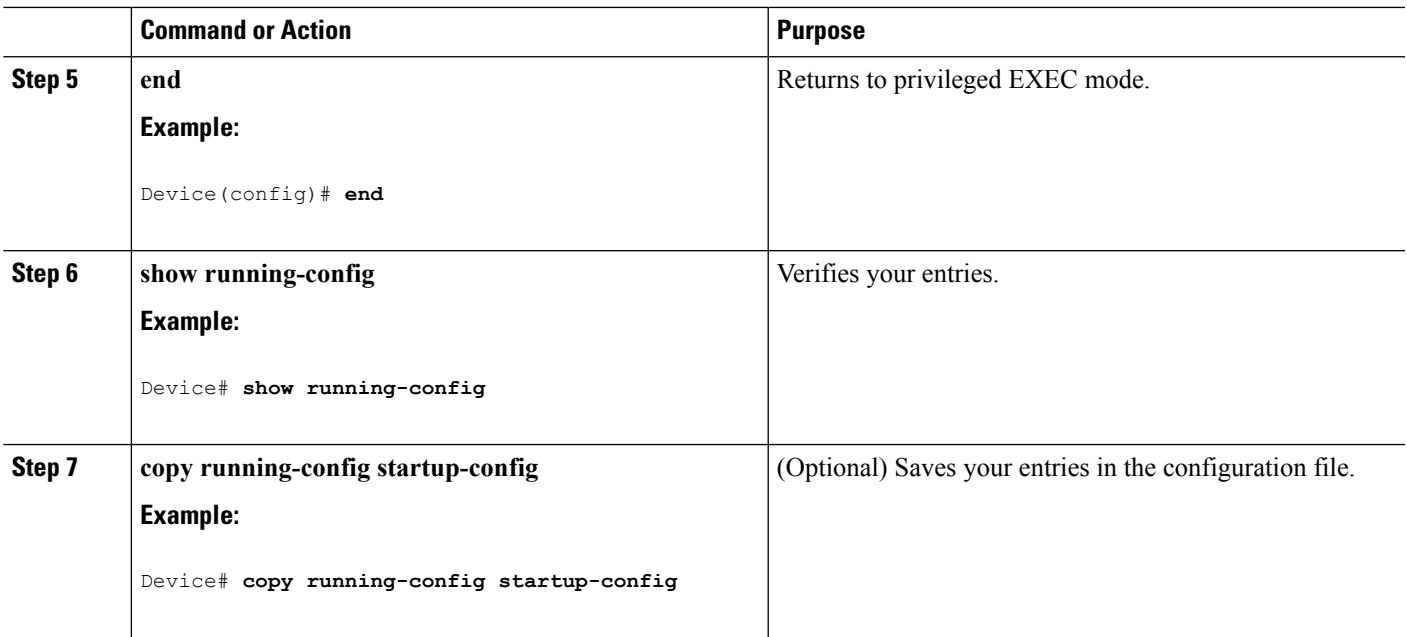

### **Related Topics**

PIM [Shared](#page-597-0) Tree and Source Tree, on page 482

## **Modifying the PIM Router-Query Message Interval (CLI)**

PIM routers and multilayer devices send PIM router-query messages to find which device will be the designated router (DR) for each LAN segment (subnet). The DR is responsible for sending IGMP host-query messages to all hosts on the directly connected LAN.

With PIM DM operation, the DR has meaning only if IGMPv1 is in use. IGMPv1 does not have an IGMP querier election process, so the elected DR functions as the IGMP querier. With PIM-SM operation, the DR is the device that is directly connected to the multicast source. It sends PIM register messages to notify the RP that multicast traffic from a source needs to be forwarded down the shared tree. In this case, the DR is the device with the highest IP address.

This procedure is optional.

### **SUMMARY STEPS**

- **1. enable**
- **2. configure terminal**
- **3. interface** *interface-id*
- **4. ip pim query-interval** *seconds*
- **5. end**
- **6. show ip igmp interface** [*interface-id*]
- **7. copy running-config startup-config**

I

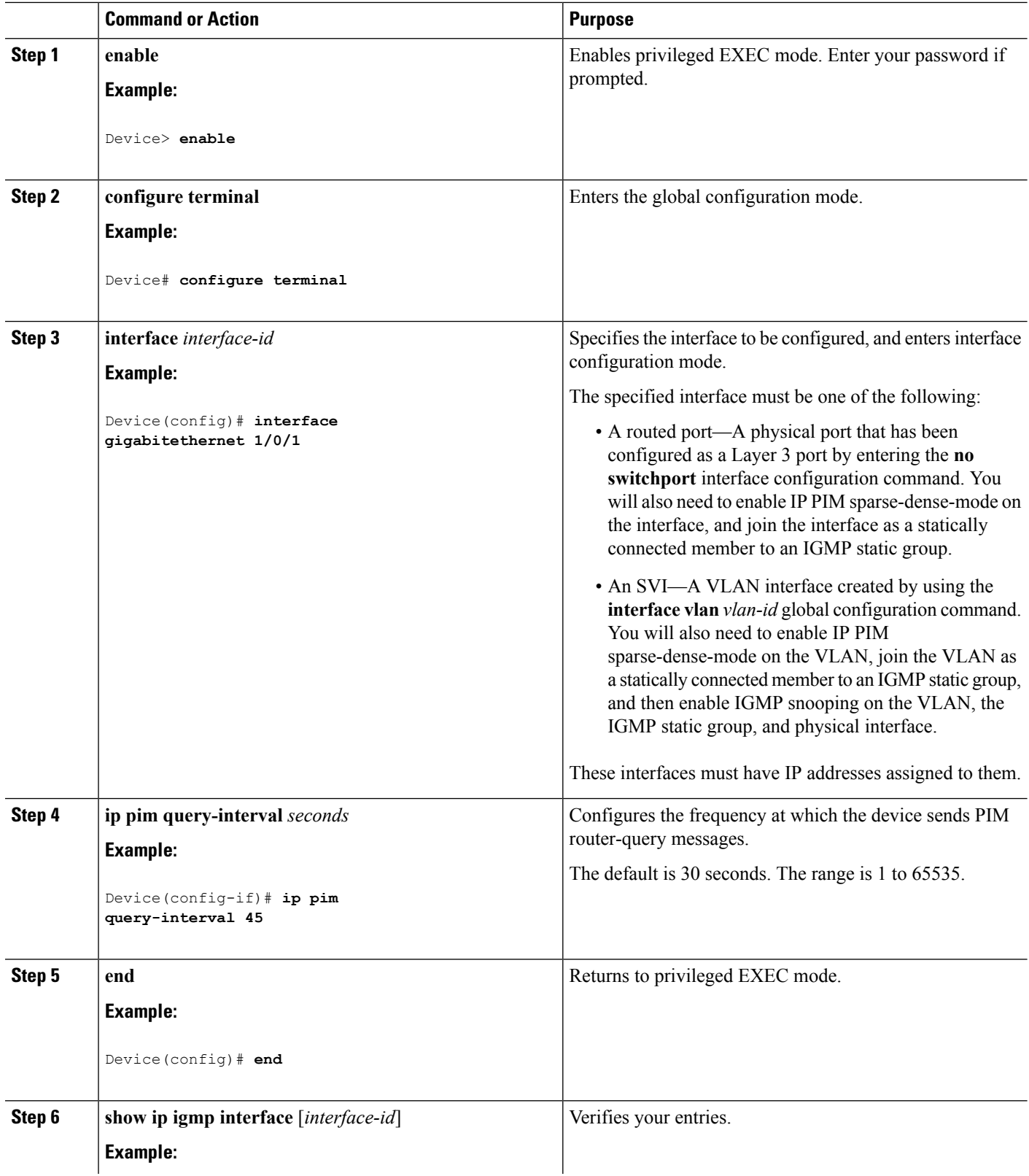

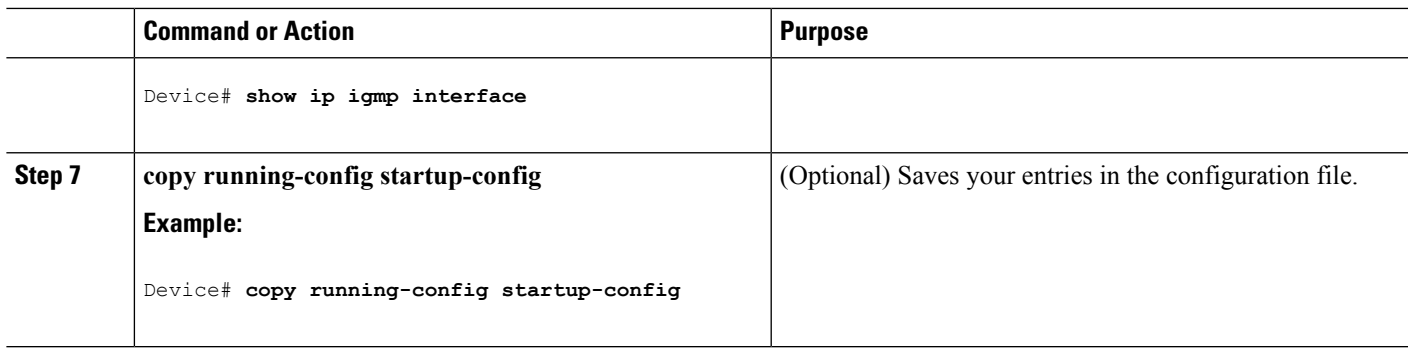

# **Verifying PIM Operations**

## **Verifying IP Multicast Operation in a PIM-SM or a PIM-SSM Network**

When you verify the operation of IP multicast in a PIM-SM network environment or in an PIM-SSM network environment, a useful approach is to begin the verification process on the last hop router, and then continue the verification process on the routers along the SPT until the first hop router has been reached. The goal of the verification is to ensure that IP multicast traffic is being routed properly through an IP multicast network.

Perform the following optional tasks to verify IP multicast operation in a PIM-SM or a PIM-SSM network. The steps in these tasks help to locate a faulty hop when sources and receivers are not operating as expected.

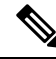

**Note**

If packets are not reaching their expected destinations, you might want consider disabling IP multicast fast switching, which would place the router in process switching mode. If packets begin reaching their proper destinations after IP multicast fast switching has been disabled, then the issue most likely was related to IP multicast fast switching.

### **Verifying IP Multicast on the First Hop Router**

Enter these commands on the first hop router to verify IP multicast operations on the first hop router:

### **SUMMARY STEPS**

- **1. enable**
- **2. show ip mroute** [*group-address*]
- **3. show ip mroute active** [*kb/s*]

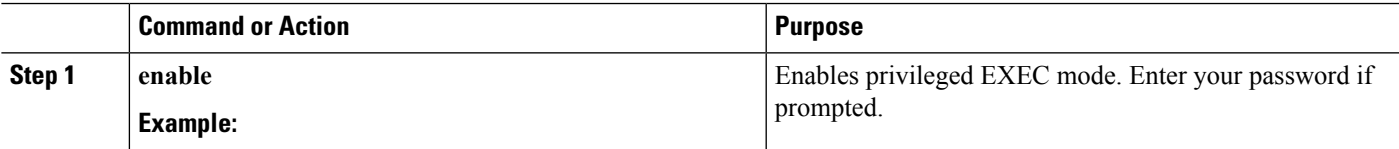

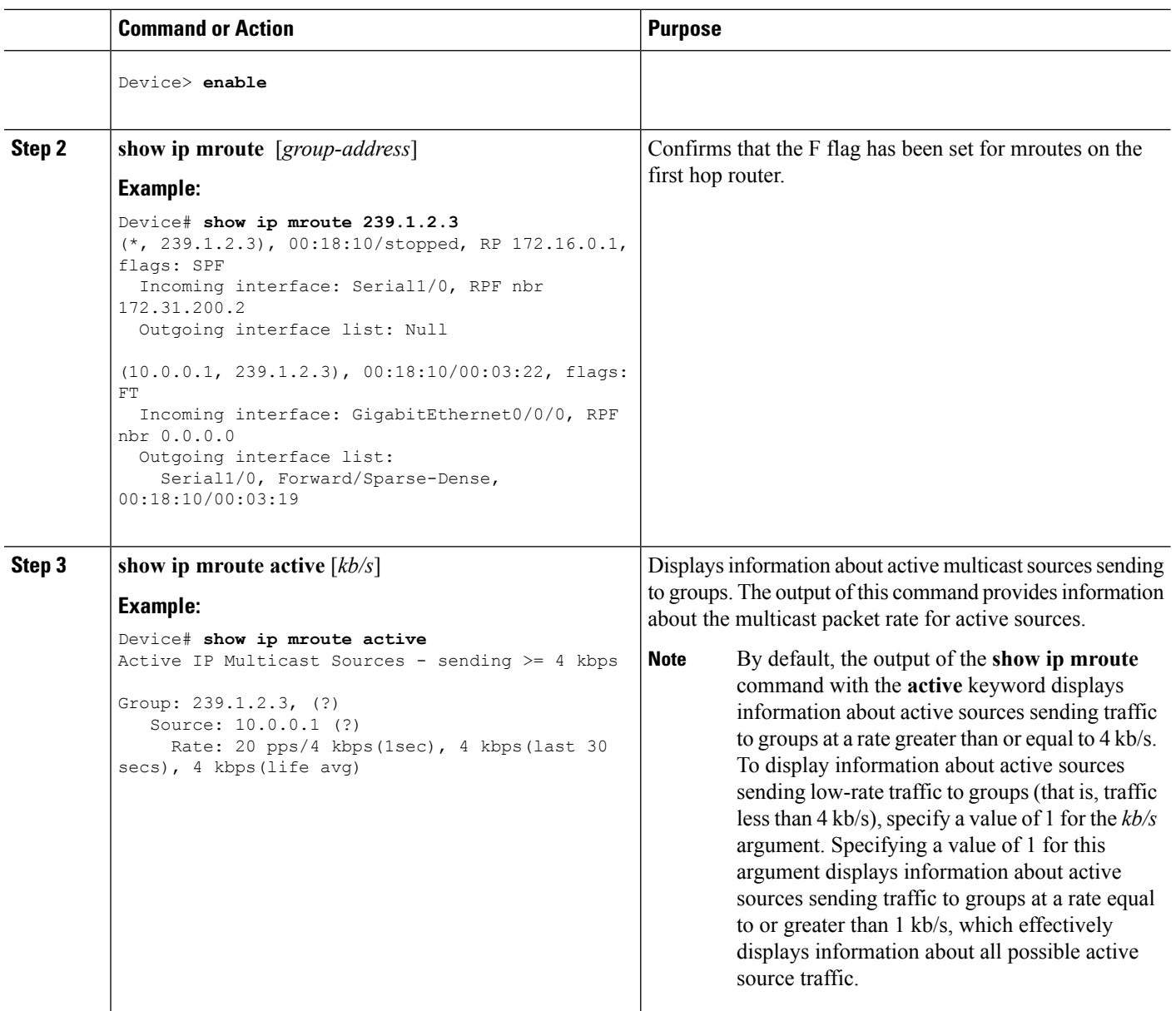

## **Verifying IP Multicast on Routers Along the SPT**

Enter these commands on routers along the SPT to verify IP multicast operations on routers along the SPT in a PIM-SM or PIM-SSM network:

### **SUMMARY STEPS**

- **1. enable**
- **2. show ip mroute** [*group-address*]
- **3. show ip mroute active**

### **DETAILED STEPS**

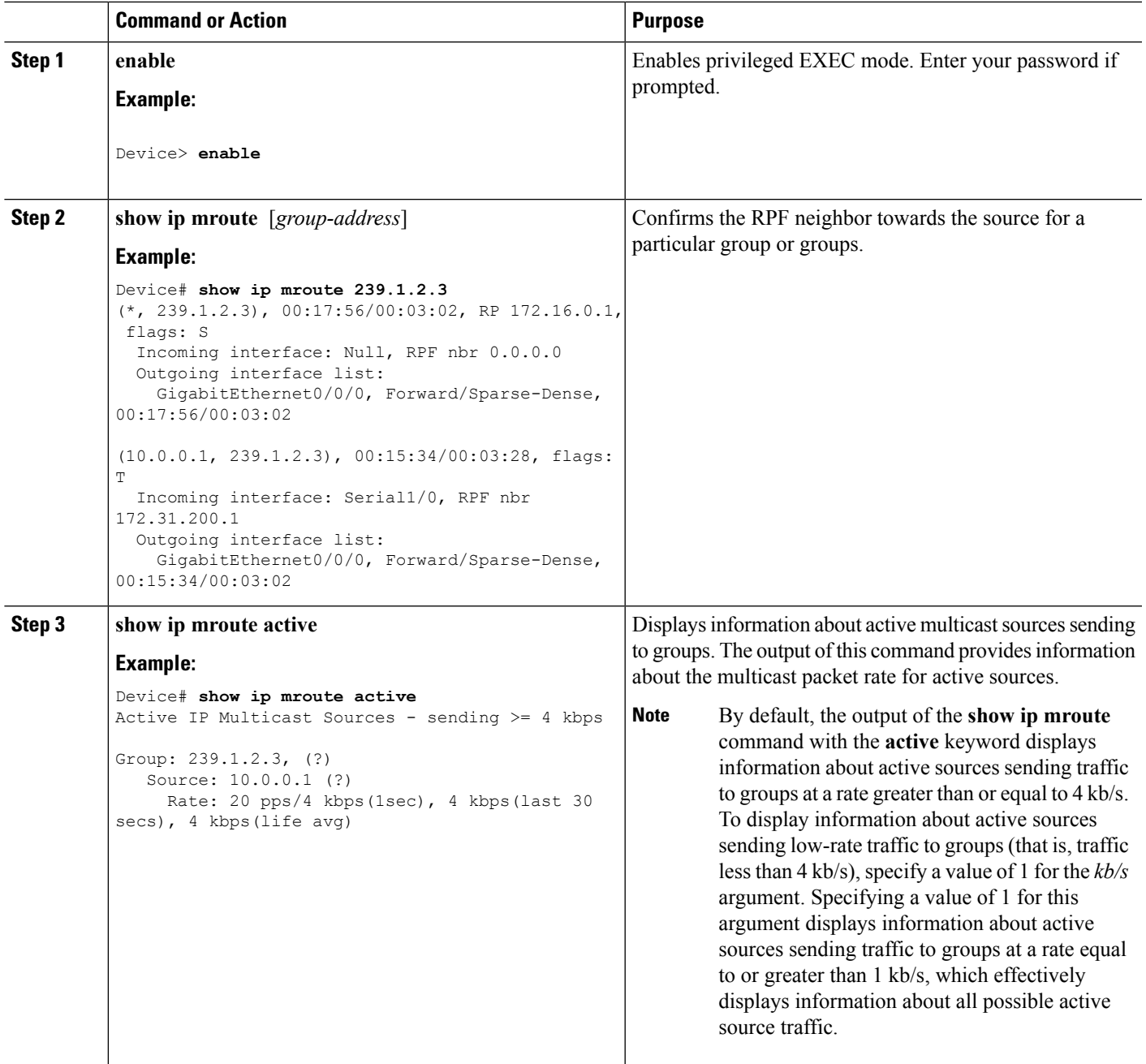

## **Verifying IP Multicast Operation on the Last Hop Router**

Enter these commands on the last hop router to verify IP multicast operations on the last hop router:

### **SUMMARY STEPS**

- **1. enable**
- **2. show ip igmp groups**
- **3. show ip pim rp mapping**
- **4. show ip mroute**
- **5. show ip interface** [*type number*]
- **6. show ip mfib**
- **7. show ip pim interface count**
- **8. show ip mroute count**
- **9. show ip mroute active** [*kb/s*]

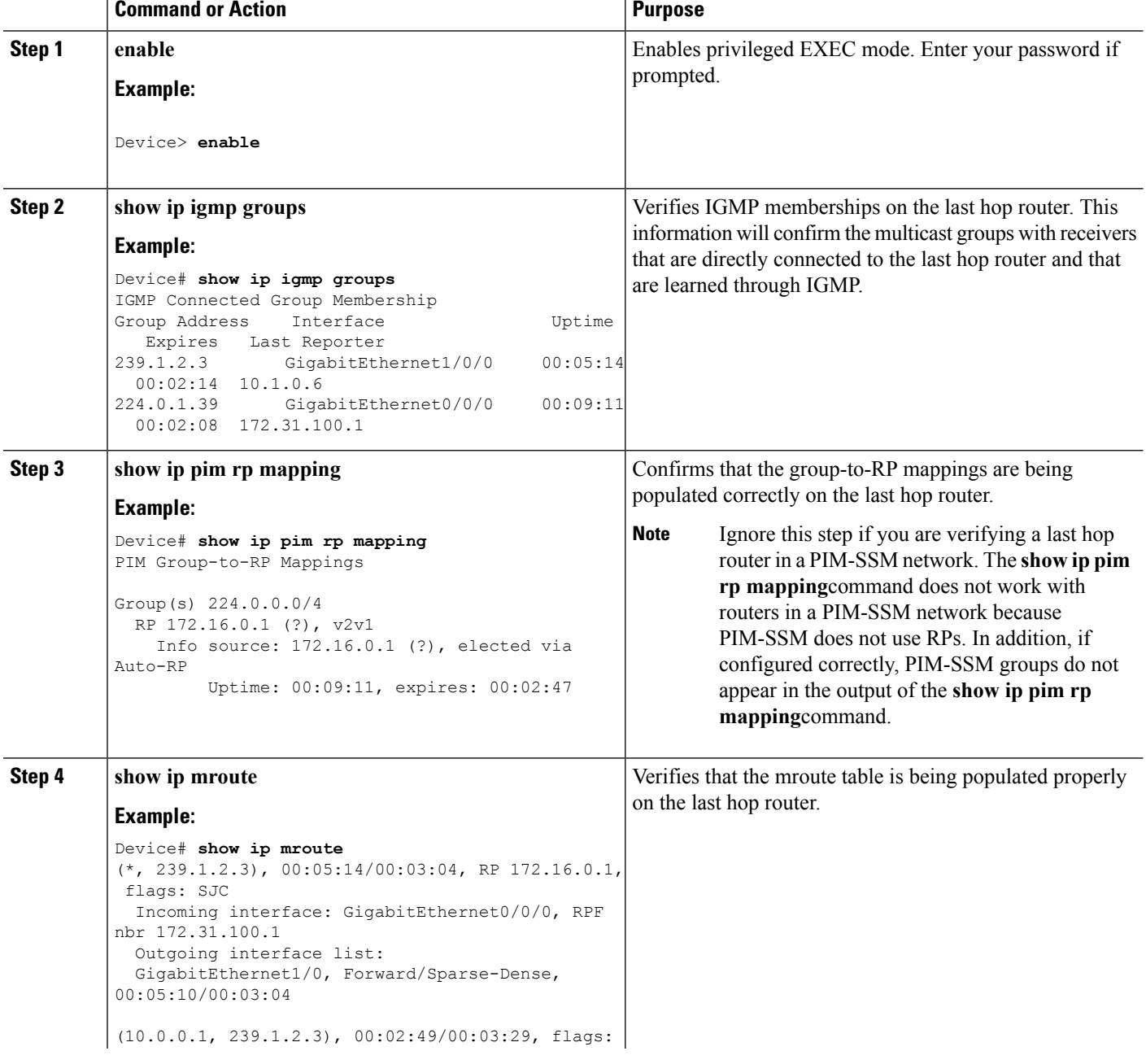

 $\mathbf l$ 

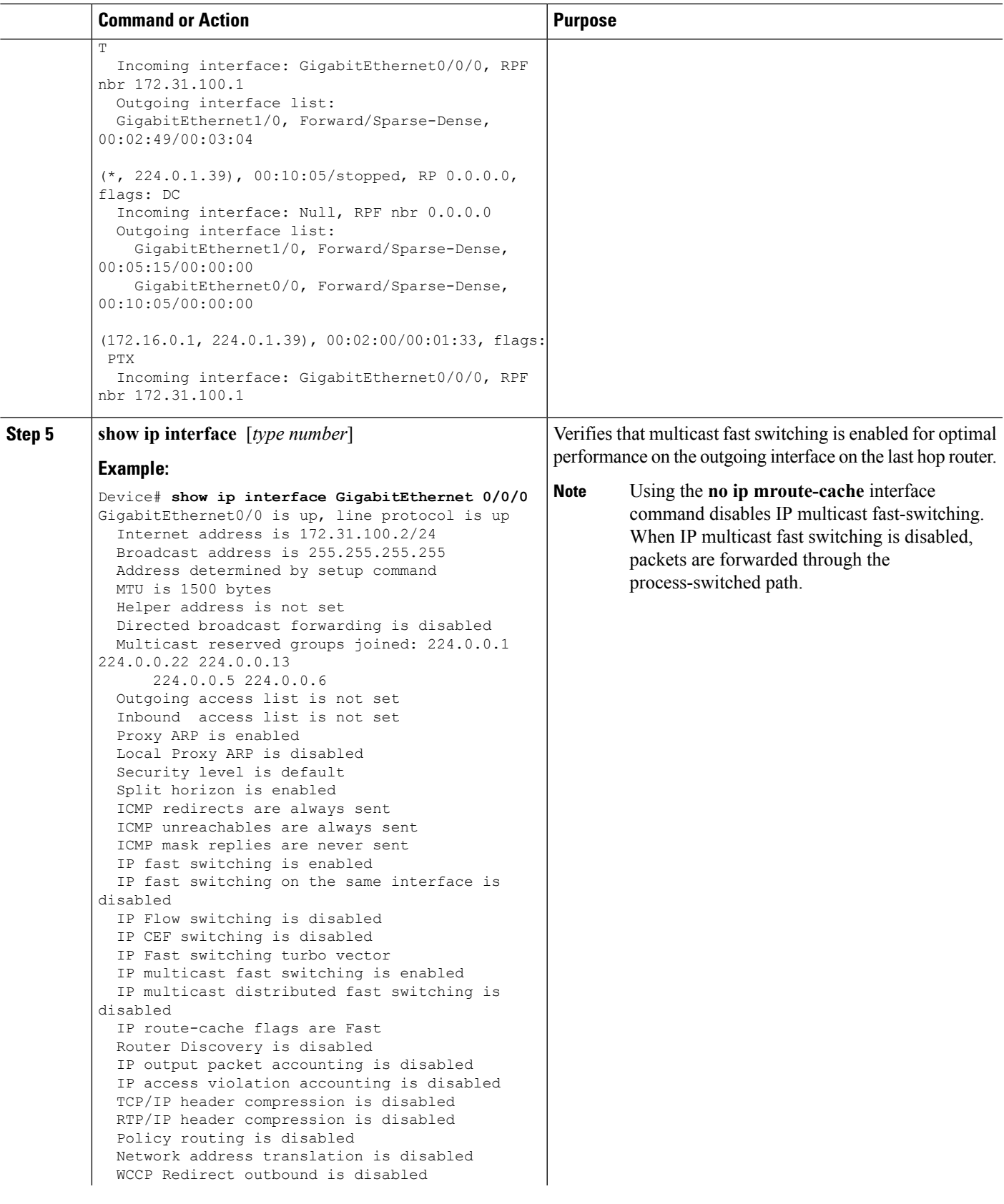

 $\mathbf I$ 

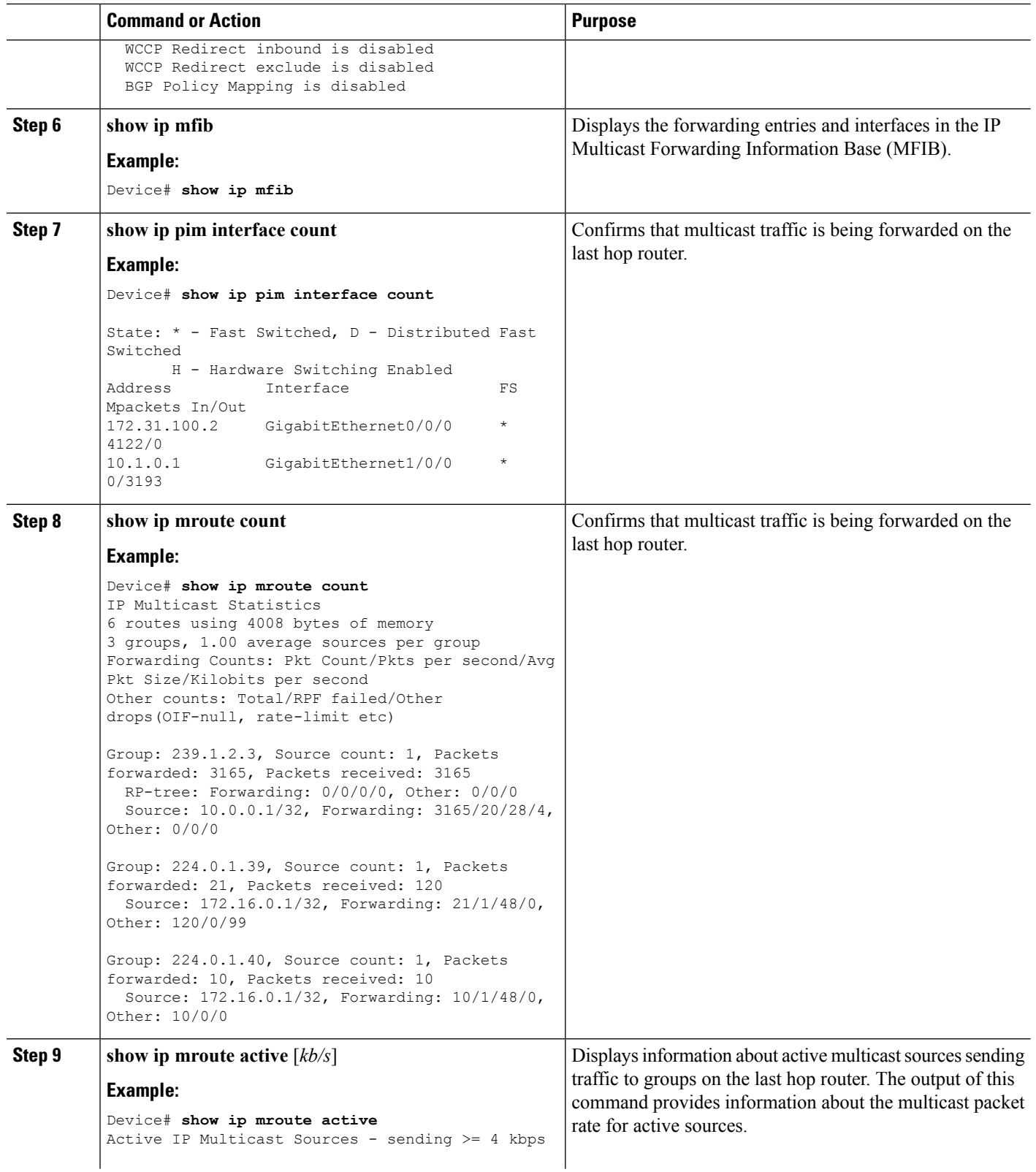

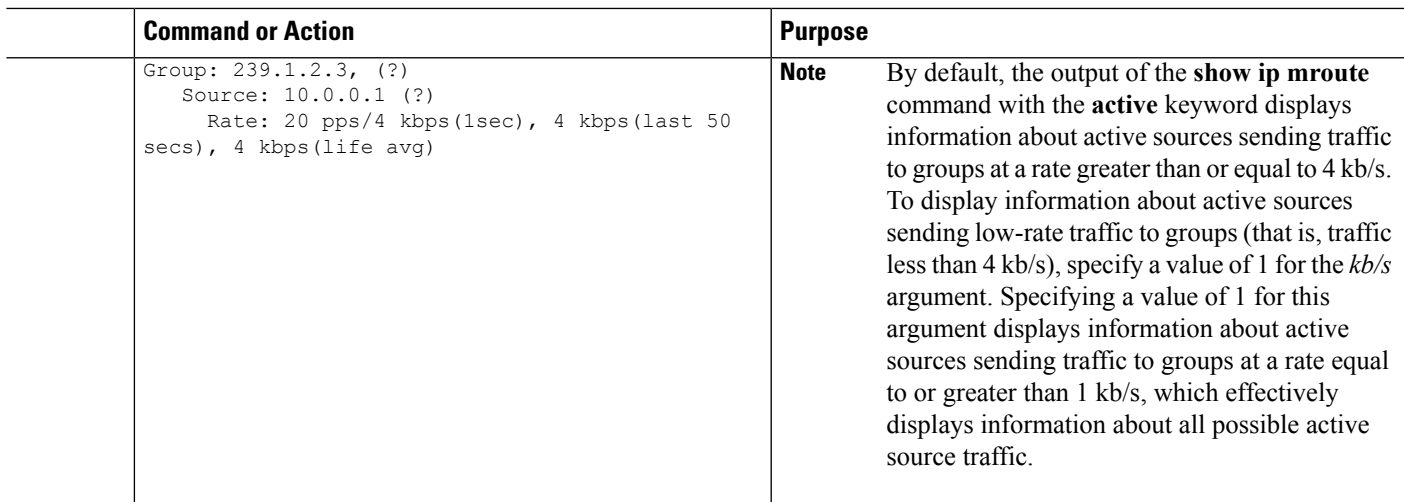

## **Using PIM-Enabled Routers to Test IP Multicast Reachability**

If all thePIM-enabled routers and accessserversthat you administer are members of a multicast group, pinging that group causes all routers to respond, which can be a useful administrative and debugging tool.

To use PIM-enabled routers to test IP multicast reachability, perform the following tasks:

### **Configuring Routers to Respond to Multicast Pings**

Follow these steps to configure a router to respond to multicast pings. Perform the task on all the interfaces of a router and on all the routers participating in the multicast network:

### **SUMMARY STEPS**

- **1. enable**
- **2. configure terminal**
- **3. interface** *type number*
- **4. ip igmp join-group** *group-address*
- **5.** Repeat Step 3 and Step 4 for each interface on the router participating in the multicast network.
- **6. end**

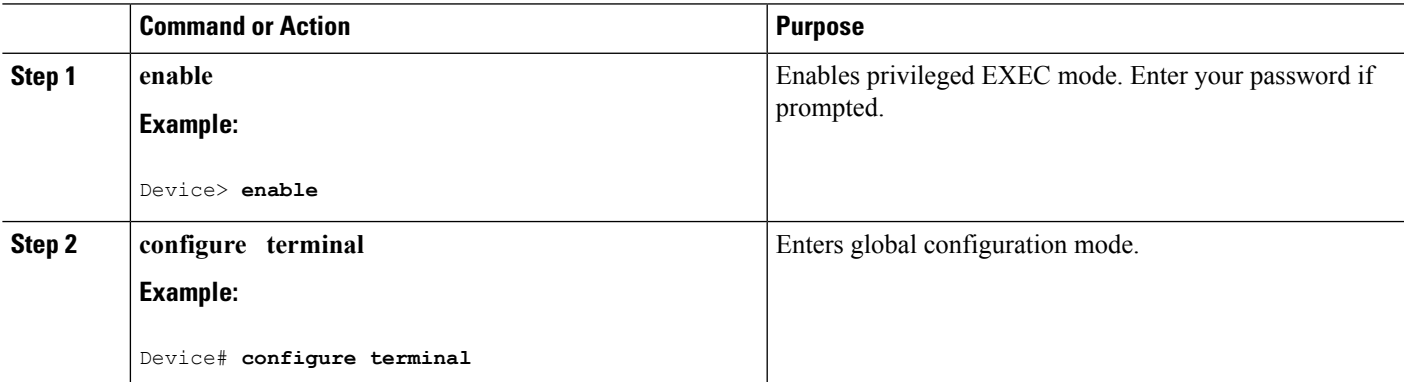

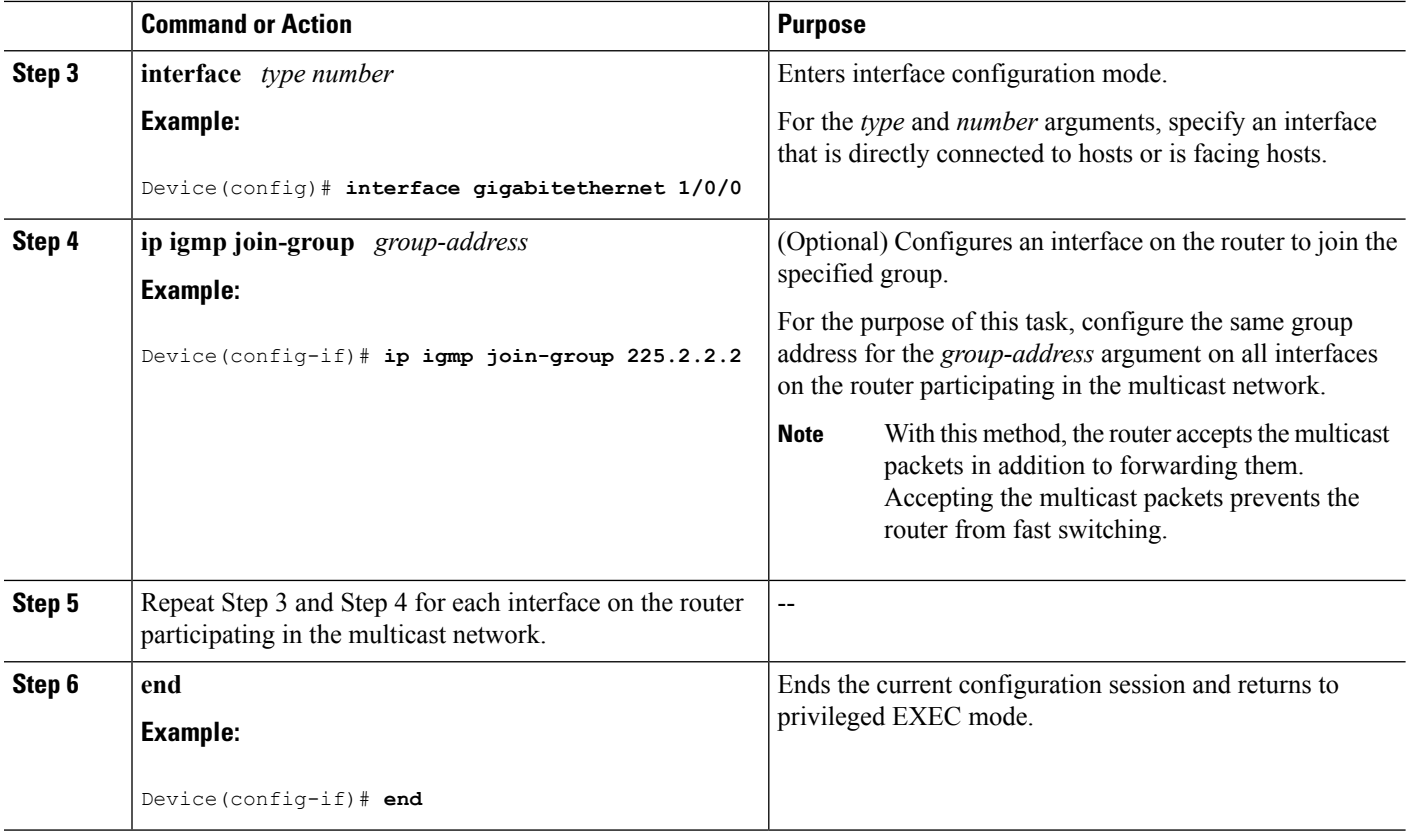

## **Pinging Routers Configured to Respond to Multicast Pings**

Follow these steps on a router to initiate a ping test to the routers configured to respond to multicast pings. This task is used to test IP multicast reachability in a network.

### **SUMMARY STEPS**

- **1. enable**
- **2. ping** *group-address*

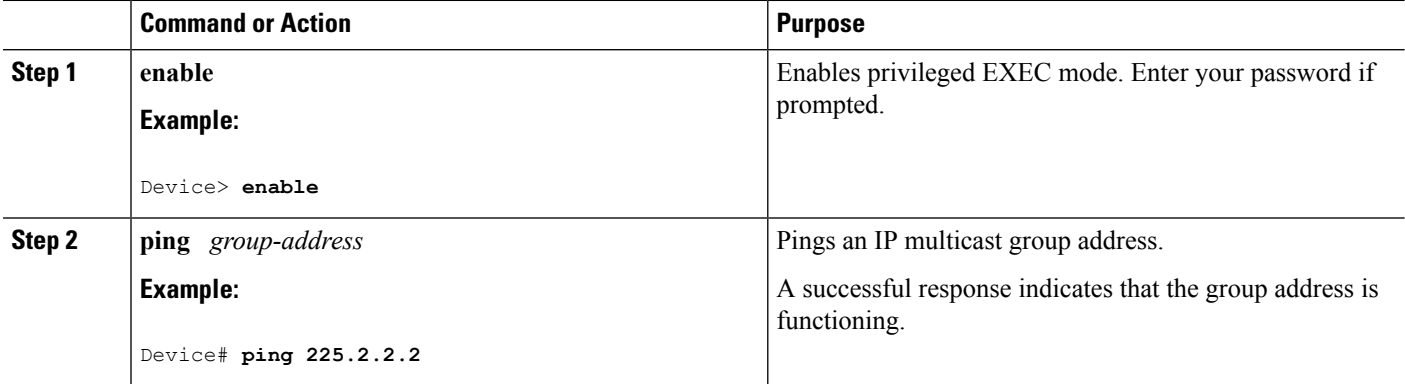

# **Monitoring and Troubleshooting PIM**

# **Monitoring PIM Information**

Use the privileged EXEC commands in the following table to monitor your PIM configurations.

### **Table 44: PIM Monitoring Commands**

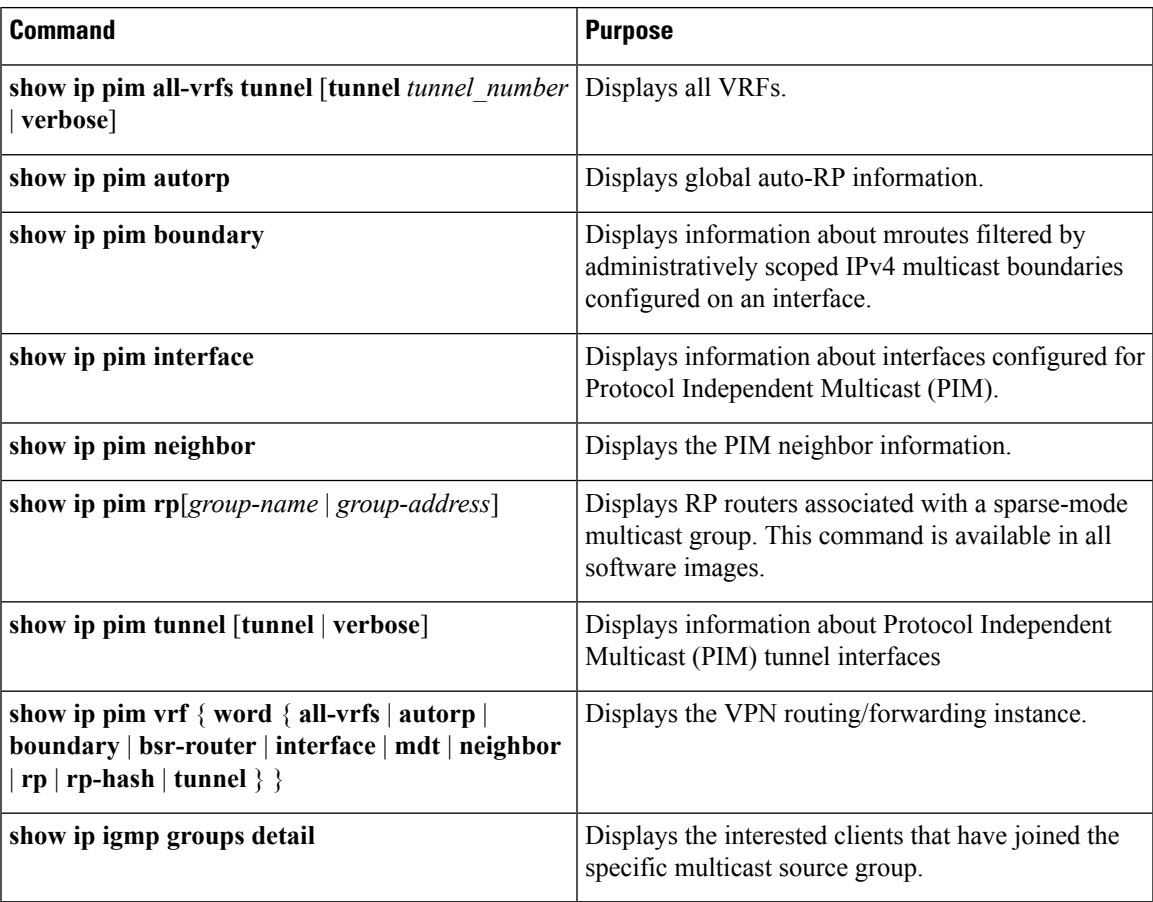

## **Monitoring the RP Mapping and BSR Information**

Use the privileged EXEC mode in the following table to verify the consistency of group-to-RP mappings:

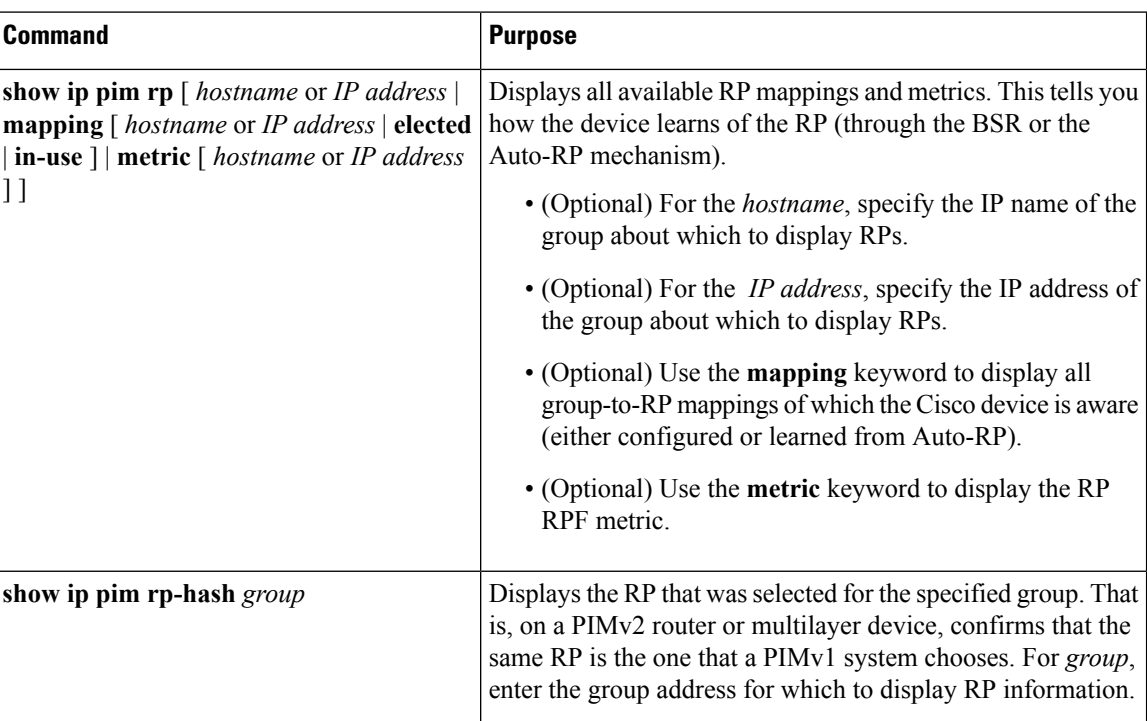

#### **Table 45: RP Mapping Monitoring Commands**

Use the privileged EXEC commands in the following table to monitor BSR information:

### **Table 46: BSR Monitoring Commands**

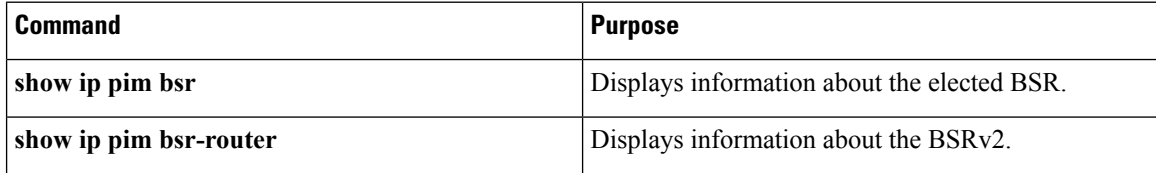

## **Troubleshooting PIMv1 and PIMv2 Interoperability Problems**

When debugging interoperability problems between PIMv1 and PIMv2, check these in the order shown:

- **1.** Verify RP mapping with the **show ip pim rp-hash** privileged EXEC command, making sure that all systems agree on the same RP for the same group.
- **2.** Verify interoperability between different versions of DRs and RPs. Make sure that the RPs are interacting with the DRs properly (by responding with register-stops and forwarding decapsulated data packets from registers).

### **Related Topics**

PIM [Versions](#page-588-0), on page 473

# **Configuration Examples for PIM**

## **Example: Enabling PIM Stub Routing**

In this example, IP multicast routing is enabled, Switch A PIM uplink port 25 is configured as a routed uplink port with **spare-dense-mode** enabled.PIM stub routing is enabled on the VLAN 100 interfaces and on Gigabit Ethernet port 20.

```
Device(config)# ip multicast-routing distributed
Device(config)# interface GigabitEthernet3/0/25
Device(config-if)# no switchport
Device(config-if)# ip address 3.1.1.2 255.255.255.0
Device(config-if)# ip pim sparse-dense-mode
Device(config-if)# exit
Device(config)# interface vlan100
Device(config-if)# ip pim passive
Device(config-if)# exit
Device(config)# interface GigabitEthernet3/0/20
Device(config-if)# ip pim passive
Device(config-if)# exit
Device(config)# interface vlan100
Device(config-if)# ip address 100.1.1.1 255.255.255.0
Device(config-if)# ip pim passive
Device(config-if)# exit
Device(config)# interface GigabitEthernet3/0/20
Device(config-if)# no switchport
Device(config-if)# ip address 10.1.1.1 255.255.255.0
Device(config-if)# ip pim passive
Device(config-if)# end
```
### **Related Topics**

[Enabling](#page-601-0) PIM Stub Routing (CLI), on page 486 PIM Stub [Routing](#page-589-0), on page 474

## **Example: Verifying PIM Stub Routing**

To verify that PIM stub is enabled for each interface, use the **show ip pim interfac**e privileged EXEC command:

```
Device# show ip pim interface
Address Interface Ver/ Nbr Query DR DR
Mode Count Intvl Prior
3.1.1.2 GigabitEthernet3/0/25 v2/SD 1 30 1 3.1.1.2
100.1.1.1 Vlan100 v2/P 0 30 1 100.1.1.1
10.1.1.1 GigabitEthernet3/0/20 v2/P 0 30 1 10.1.1.1
```
### **Related Topics**

[Enabling](#page-601-0) PIM Stub Routing (CLI), on page 486 PIM Stub [Routing](#page-589-0), on page 474

## **Example: Manually Assigning an RP to Multicast Groups**

This example shows how to configure the address of the RP to 147.106.6.22 for multicast group 225.2.2.2 only:

```
Device(config)# access-list 1 permit 225.2.2.2 0.0.0.0
Device(config)# ip pim rp-address 147.106.6.22 1
```
### **Related Topics**

Manually [Assigning](#page-604-0) an RP to Multicast Groups (CLI), on page 489

## **Example: Configuring Auto-RP**

This example shows how to send RP announcements out all PIM-enabled interfaces for a maximum of 31 hops. The IP address of port 1 is the RP. Access list 5 describes the group for which this device serves as RP:

```
Device(config)# ip pim send-rp-announce gigabitethernet1/0/1 scope 31 group-list 5
Device(config)# access-list 5 permit 224.0.0.0 15.255.255.255
```
### **Related Topics**

Setting Up Auto-RP in a New [Internetwork](#page-606-0) (CLI), on page 491 [Auto-RP](#page-591-0), on page 476

## **Example: Sparse Mode with Auto-RP**

The following example configures sparse mode with Auto-RP:

```
ip multicast-routing
ip pim autorp listener
ip pim send-rp-announce Loopback0 scope 16 group-list 1
ip pim send-rp-discovery Loopback1 scope 16
no ip pim dm-fallback
access-list 1 permit 239.254.2.0 0.0.0.255
access-list 1 permit 239.254.3.0 0.0.0.255
.
.
.
access-list 10 permit 224.0.1.39
access-list 10 permit 224.0.1.40
access-list 10 permit 239.254.2.0 0.0.0.255
access-list 10 permit 239.254.3.0 0.0.0.255
```
### **Related Topics**

Setting Up Auto-RP in a New [Internetwork](#page-606-0) (CLI), on page 491 [Auto-RP](#page-591-0), on page 476

## <span id="page-641-0"></span>**Example: Defining the IP Multicast Boundary to Deny Auto-RP Information**

This example shows a portion of an IP multicast boundary configuration that denies Auto-RP information:

```
Device(config)# access-list 1 deny 224.0.1.39
```

```
Device(config)# access-list 1 deny 224.0.1.40
Device(config)# access-list 1 permit all
Device(config)# interface gigabitethernet1/0/1
Device(config-if)# ip multicast boundary 1
```
Defining the IP Multicast [Boundary](#page-616-0) (CLI), on page 501 Multicast [Boundaries,](#page-592-0) on page 477

## <span id="page-642-1"></span>**Example: Filtering Incoming RP Announcement Messages**

This example shows a sample configuration on an Auto-RP mapping agent that is used to prevent candidate RP announcements from being accepted from unauthorized candidate RPs:

```
Device(config)# ip pim rp-announce-filter rp-list 10 group-list 20
Device(config)# access-list 10 permit host 172.16.5.1
Device(config)# access-list 10 permit host 172.16.2.1
Device(config)# access-list 20 deny 239.0.0.0 0.0.255.255
Device(config)# access-list 20 permit 224.0.0.0 15.255.255.255
```
The mapping agent accepts candidate RP announcements from only two devices, 172.16.5.1 and 172.16.2.1. The mapping agent accepts candidate RP announcements from these two devices only for multicast groups that fall in the group range of 224.0.0.0 to 239.255.255.255. The mapping agent does not accept candidate RP announcements from any other devices in the network. Furthermore, the mapping agent does not accept candidate RP announcements from 172.16.5.1 or 172.16.2.1 if the announcements are for any groups in the 239.0.0.0 through 239.255.255.255 range. This range is the administratively scoped address range.

### **Related Topics**

Filtering Incoming RP [Announcement](#page-612-0) Messages (CLI), on page 497

## <span id="page-642-0"></span>**Example: Preventing Join Messages to False RPs**

If all interfaces are in sparse mode, use a default-configured RP to support the two well-known groups 224.0.1.39 and 224.0.1.40. Auto-RP uses these two well-known groups to collect and distribute RP-mapping information. When this is the case and the **ip pim accept-rp auto-rp** command is configured, another **ip pim accept-rp** command accepting the RP must be configured as follows:

```
Device(config)# ip pim accept-rp 172.10.20.1 1
Device(config)# access-list 1 permit 224.0.1.39
Device(config)# access-list 1 permit 224.0.1.40
```
#### **Related Topics**

[Preventing](#page-612-1) Join Messages to False RPs (CLI), on page 497

## <span id="page-642-2"></span>**Example: Configuring Candidate BSRs**

This example shows how to configure a candidate BSR, which uses the IP address 172.21.24.18 on a port as the advertised BSR address, uses 30 bits as the hash-mask-length, and has a priority of 10.

Device(config)# **interface gigabitethernet1/0/2**

```
Device(config-if)# ip address 172.21.24.18 255.255.255.0
Device(config-if)# ip pim sparse-dense-mode
Device(config-if)# ip pim bsr-candidate gigabitethernet1/0/2 30 10
```

```
Configuring Candidate BSRs (CLI), on page 503
PIMv2 Bootstrap Router, on page 479
```
## <span id="page-643-0"></span>**Example: Configuring Candidate RPs**

This example shows how to configure the device to advertise itself as a candidate RP to the BSR in its PIM domain. Standard access list number 4 specifies the group prefix associated with the RP that has the address identified by a port. That RP is responsible for the groups with the prefix 239.

```
Device(config)# ip pim rp-candidate gigabitethernet1/0/2 group-list 4
Device(config)# access-list 4 permit 239.0.0.0 0.255.255.255
```
### **Related Topics**

[Configuring](#page-619-0) the Candidate RPs (CLI), on page 504 [Rendezvous](#page-590-0) Points, on page 475

# **Additional References**

### **Related Documents**

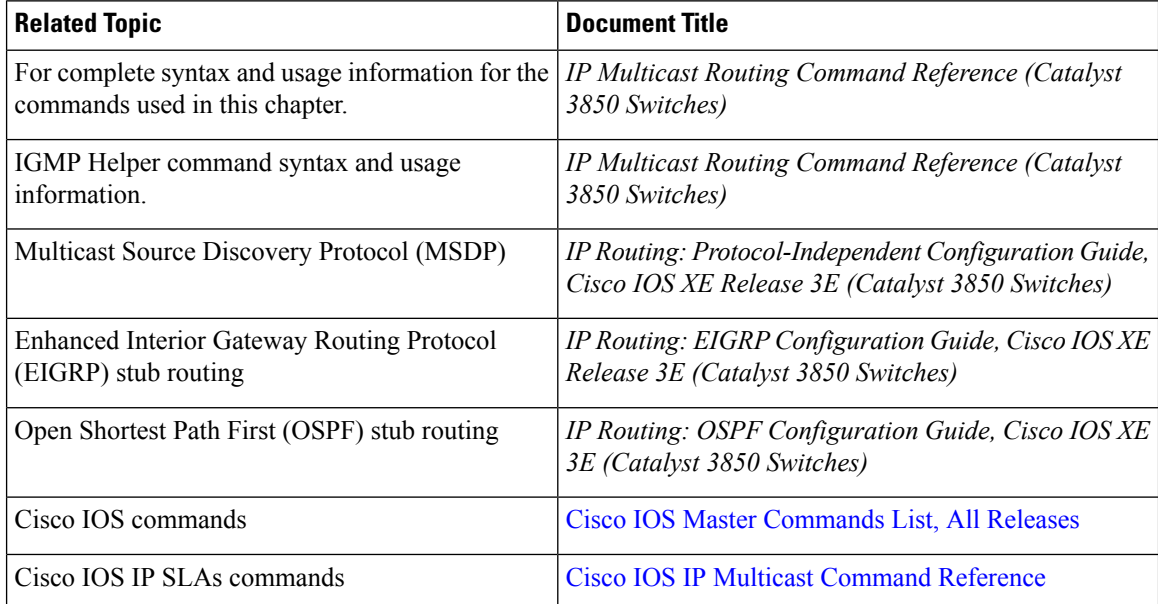

### **Error Message Decoder**

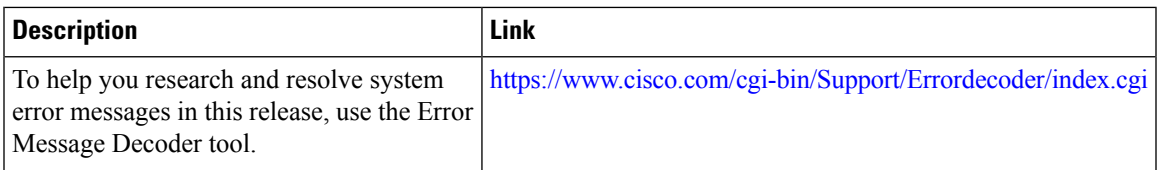

### **Standards and RFCs**

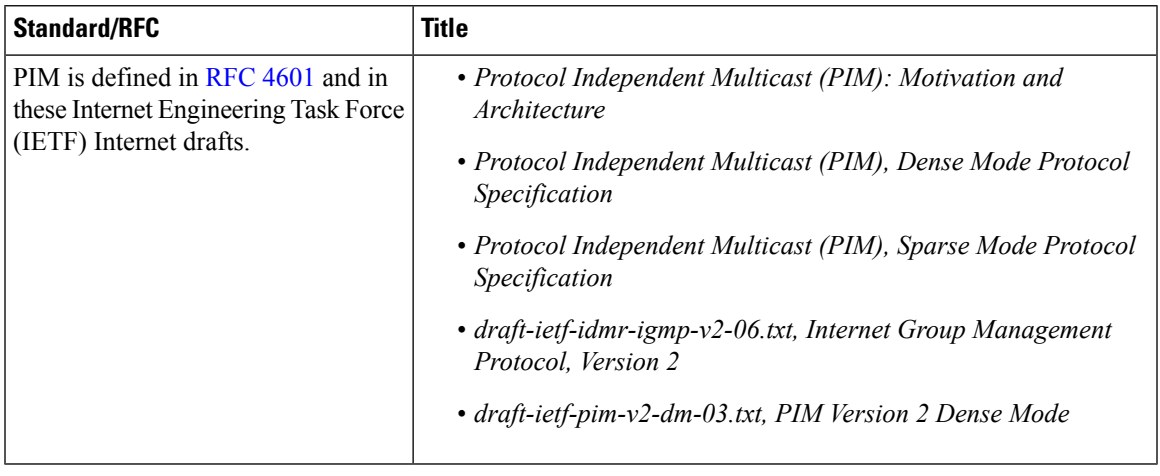

### **MIBs**

 $\overline{\phantom{a}}$ 

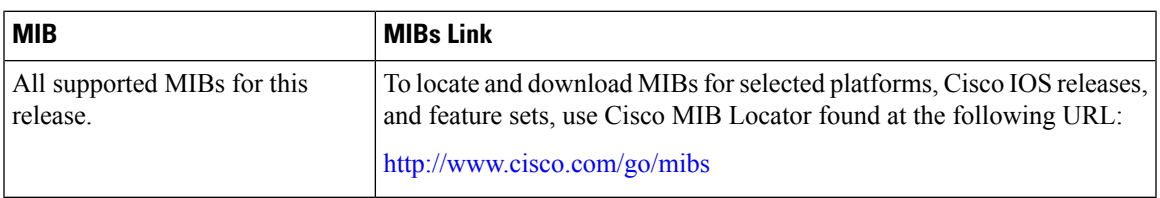

### **Technical Assistance**

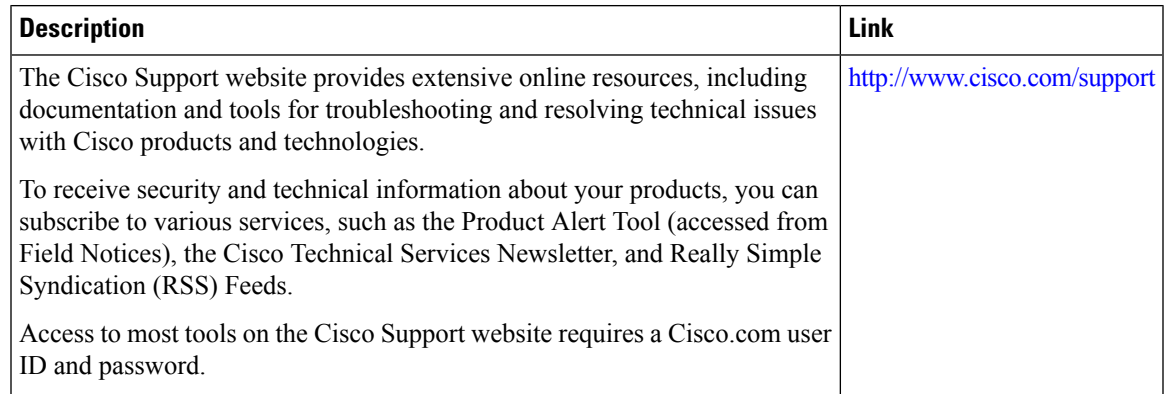

# **Feature History and Information for PIM**

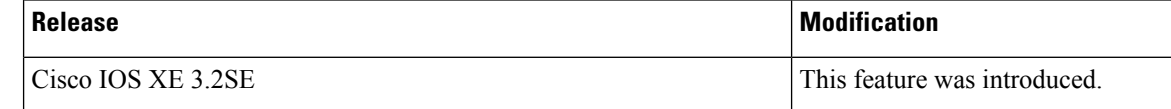

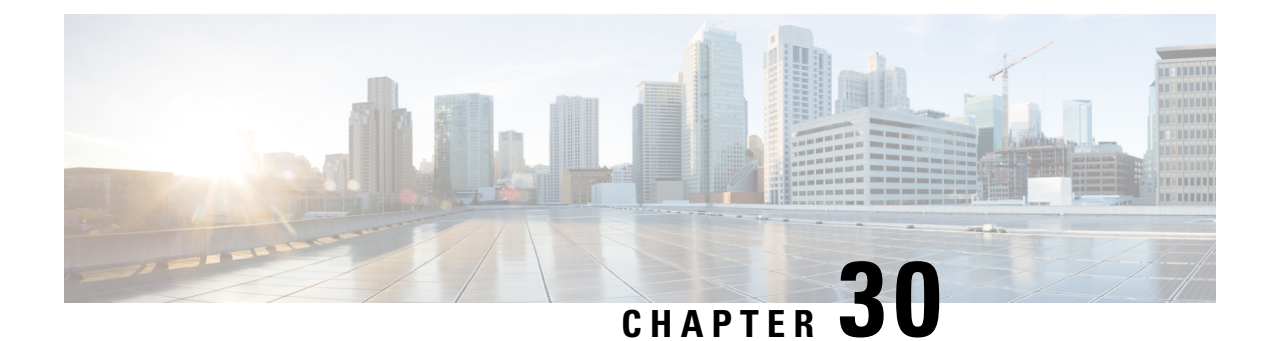

# **Configuring PIM MIB Extension for IP Multicast**

- Finding Feature [Information,](#page-646-0) on page 531
- [Information](#page-646-1) About PIM MIB Extension for IP Multicast, on page 531
- How to [Configure](#page-647-0) PIM MIB Extension for IP Multicast, on page 532
- [Configuration](#page-649-0) Examples for PIM MIB Extensions, on page 534
- Additional [References,](#page-649-1) on page 534

# <span id="page-646-0"></span>**Finding Feature Information**

Your software release may not support all the features documented in this module. For the latest caveats and feature information, see Bug Search Tool and the release notes for your platform and software release. To find information about the features documented in this module, and to see a list of the releases in which each feature is supported, see the feature information table at the end of this module.

Use Cisco Feature Navigator to find information about platform support and Cisco software image support. To access Cisco Feature Navigator, go to [http://www.cisco.com/go/cfn.](http://www.cisco.com/go/cfn) An account on Cisco.com is not required.

# <span id="page-646-1"></span>**Information About PIM MIB Extension for IP Multicast**

## **PIM MIB Extensions for SNMP Traps for IP Multicast**

Protocol Independent Multicast (PIM) is an IP multicast routing protocol used for routing multicast data packets to multicast groups. RFC 2934 defines the PIM MIB for IPv4, which describes managed objects that enable users to remotely monitor and configure PIM using Simple Network Management Protocol (SNMP).

PIM MIB extensions introduce the following new classes of PIM notifications:

- neighbor-change--This notification results from the following conditions:
	- A router's PIM interface is disabled or enabled (using the **ip pim** command in interface configuration mode)
	- A router's PIM neighbor adjacency expires (defined in RFC 2934)
- rp-mapping-change--This notification results from a change in the rendezvous point (RP) mapping information due to either Auto-RP messages or bootstrap router (BSR) messages.
- invalid-pim-message--This notification results from the following conditions:
	- An invalid (\*, G) Join or Prune message is received by the device (for example, when a router receives a Join or Prune message for which the RP specified in the packet is not the RP for the multicast group)
	- An invalid PIM register message is received by the device (for example, when a router receives a register message from a multicast group for which it is not the RP)

Enabling PIM MIB [Extensions](#page-647-1) for IP Multicast, on page 532 Example Enabling PIM MIB [Extensions](#page-649-2) for IP Multicast, on page 534

## **Benefits of PIM MIB Extensions**

PIM MIB extensions:

- Allow users to identify changes in the multicast topology of their network by detecting changes in the RP mapping.
- Provide traps to monitor the PIM protocol on PIM-enabled interfaces.
- Help users identify routing issues when multicast neighbor adjacencies expire on a multicast interface.
- Enable users to monitor RP configuration errors (for example, errors due to flapping in dynamic RP allocation protocols like Auto-RP).

# <span id="page-647-1"></span><span id="page-647-0"></span>**How to Configure PIM MIB Extension for IP Multicast**

## **Enabling PIM MIB Extensions for IP Multicast**

Perform this task to enable PIM MIB extensions for IP multicast.

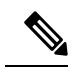

**Note**

• The pimInterfaceVersion object was removed from RFC 2934 and, therefore, is no longer supported in software.

- The following MIB tables are not supported in Cisco software:
	- pimIpMRouteTable
	- pimIpMRouteNextHopTable

### **SUMMARY STEPS**

- **1. enable**
- **2. configure terminal**
- **3. snmp-server enable traps pim** [**neighbor-change** | **rp-mapping-change** | **invalid-pim-message**]
- **4. snmp-server host** *host-address* [**traps** | **informs**] *community-string* **pim**
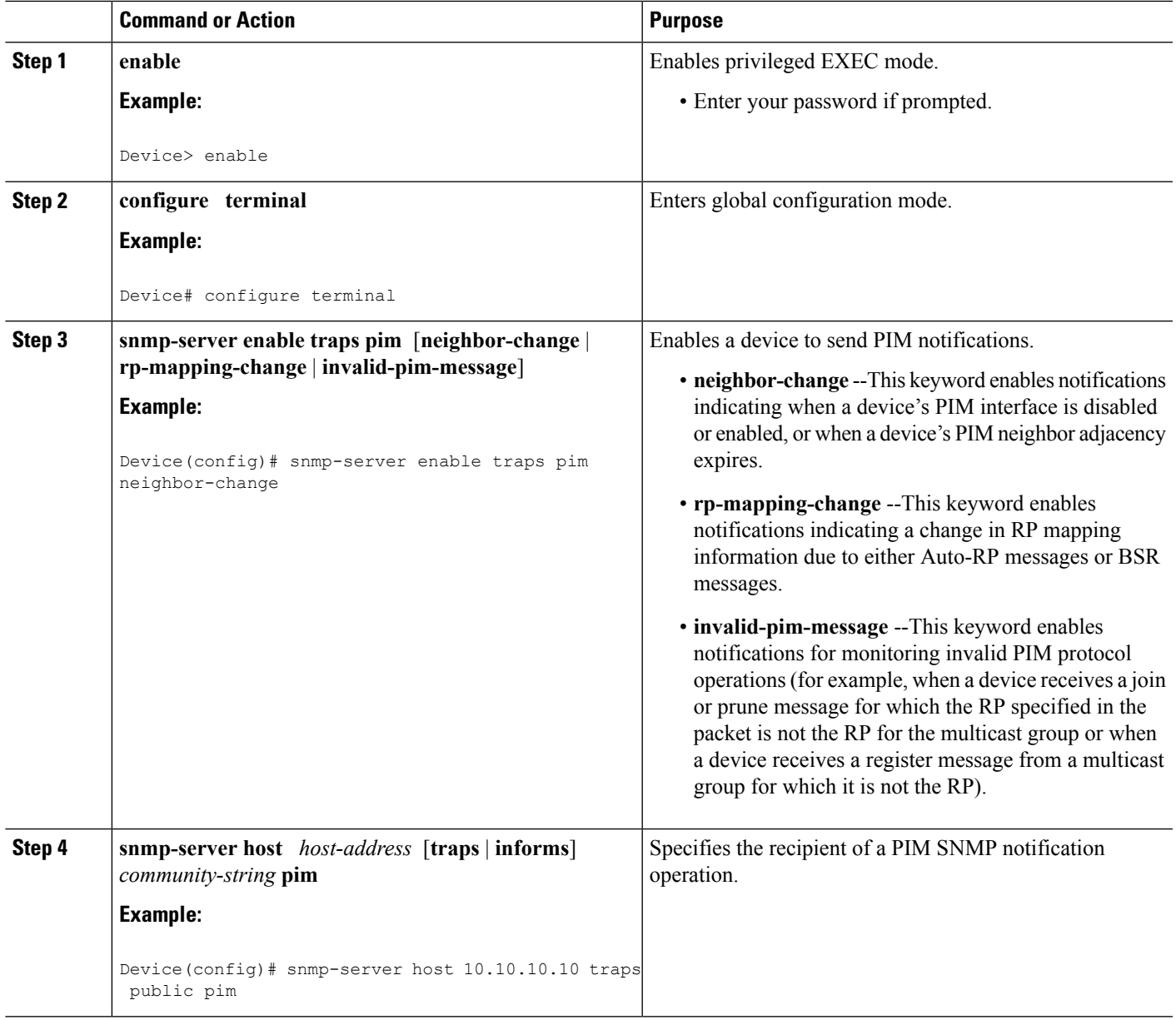

#### **Related Topics**

PIM MIB [Extensions](#page-646-0) for SNMP Traps for IP Multicast, on page 531 Example Enabling PIM MIB [Extensions](#page-649-0) for IP Multicast, on page 534

# **Configuration Examples for PIM MIB Extensions**

### <span id="page-649-0"></span>**Example Enabling PIM MIB Extensions for IP Multicast**

The following example shows how to configure a router to generate notificationsindicating that aPIM interface of the router has been enabled. The first line configures PIM traps to be sent as SNMP v2c traps to the host with IP address 10.0.0.1. The second line configures the router to send the neighbor-change class of trap notification to the host.

```
snmp-server host 10.0.0.1 traps version 2c public pim
snmp-server enable traps pim neighbor-change
interface ethernet0/0
ip pim sparse-dense-mode
```
#### **Related Topics**

Enabling PIM MIB [Extensions](#page-647-0) for IP Multicast, on page 532 PIM MIB [Extensions](#page-646-0) for SNMP Traps for IP Multicast, on page 531

# **Additional References**

#### **Related Documents**

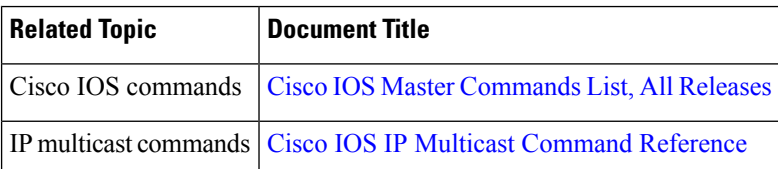

#### **Standards and RFCs**

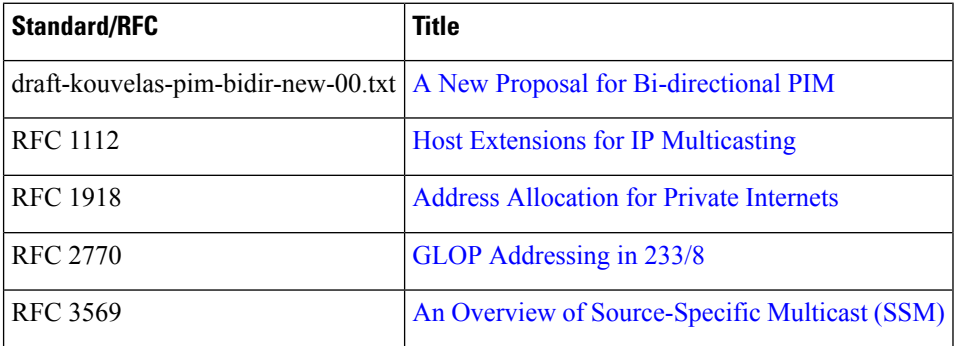

 $\mathbf l$ 

#### **MIBs**

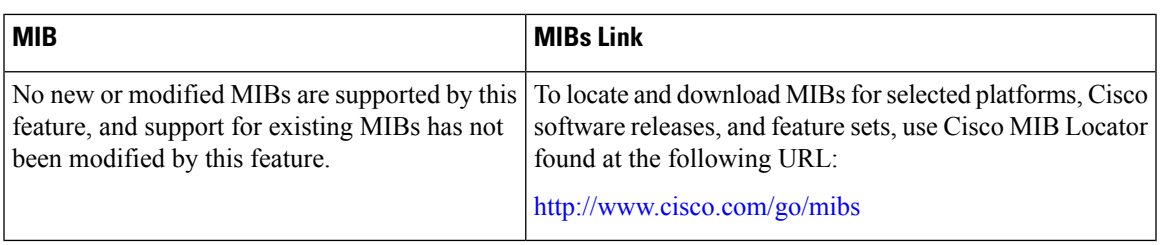

#### **Technical Assistance**

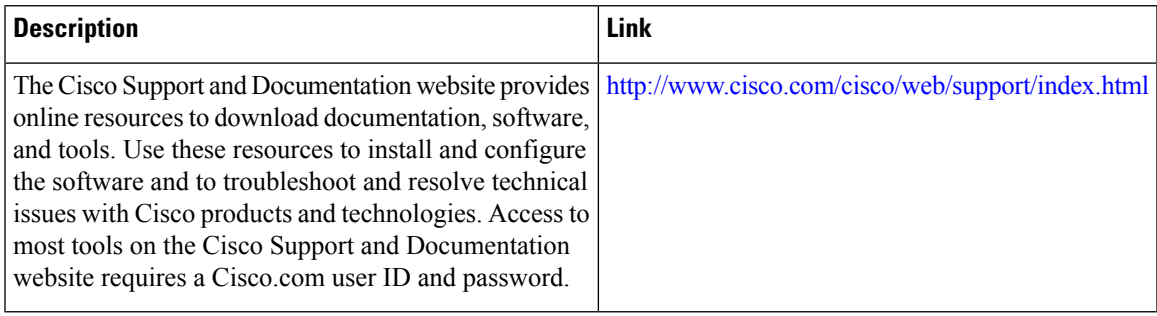

 $\mathbf I$ 

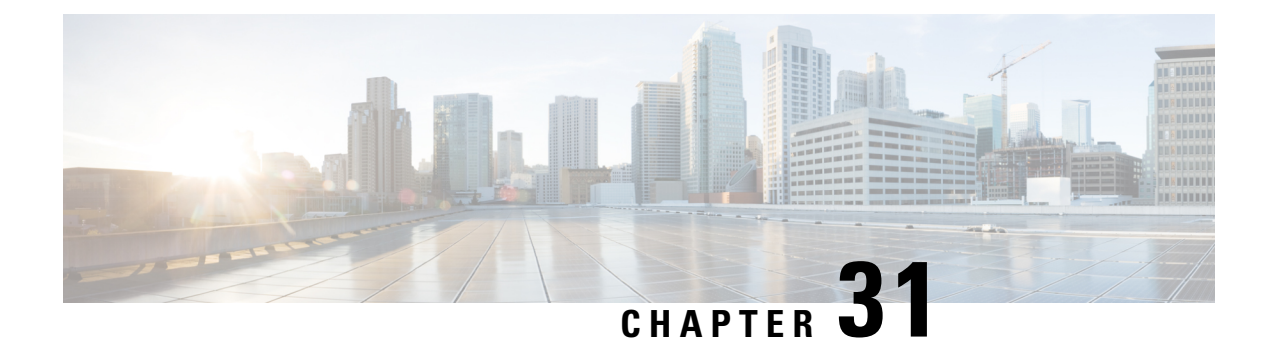

# **Configuring MSDP**

- Finding Feature [Information,](#page-652-0) on page 537
- •, on [page](#page-652-1) 537
- Information About Using MSDP to [Interconnect](#page-652-2) Multiple PIM-SM Domains, on page 537
- How to Use MSDP to [Interconnect](#page-666-0) Multiple PIM-SM Domains, on page 551
- [Configuration](#page-688-0) Examples for Using MSDP to Interconnect Multiple PIM-SM Domains, on page 573
- Additional [References,](#page-691-0) on page 576
- Feature History and [Information](#page-692-0) for Multicast Source Discovery Protocol, on page 577

# <span id="page-652-0"></span>**Finding Feature Information**

Your software release may not support all the features documented in this module. For the latest caveats and feature information, see Bug Search Tool and the release notes for your platform and software release. To find information about the features documented in this module, and to see a list of the releases in which each feature is supported, see the feature information table at the end of this module.

Use Cisco Feature Navigator to find information about platform support and Cisco software image support. To access Cisco Feature Navigator, go to [http://www.cisco.com/go/cfn.](http://www.cisco.com/go/cfn) An account on Cisco.com is not required.

# <span id="page-652-2"></span><span id="page-652-1"></span>**Information About Using MSDP to Interconnect Multiple PIM-SM Domains**

### **Benefits of Using MSDP to Interconnect Multiple PIM-SM Domains**

- Allows a rendezvous point (RP) to dynamically discover active sources outside of its domain.
- Introduces a more manageable approach for building multicast distribution trees between multiple domains.

MSDP is a mechanism to connect multiple PIM-SM domains. The purpose of MSDP is to discover multicast sources in other PIM domains. The main advantage of MSDP is that it reduces the complexity of interconnecting multiple PIM-SM domains by allowing PIM-SM domains to use an interdomain source tree (rather than a common shared tree). When MSDP is configured in a network, RPs exchange source information with RPs in other domains. An RP can join the interdomain source tree for sources that are sending to groups for which it has receivers. The RP can do that because it is the root of the shared tree within its domain, which has branches to all points in the domain where there are active receivers. When a last-hop device learns of a new source outside the PIM-SM domain (through the arrival of a multicast packet from the source down the shared tree), it then can send a join toward the source and join the interdomain source tree.

**Note**

If the RP either has no shared tree for a particular group or a shared tree whose outgoing interface list is null, it does not send a join to the source in another domain.

When MSDP is enabled, an RP in a PIM-SM domain maintains MSDP peering relationships with MSDP-enabled devices in other domains. This peering relationship occurs over a TCP connection, where primarily a list of sources sending to multicast groups is exchanged. MSDP uses TCP (port 639) for its peering connections. As with BGP, using point-to-point TCP peering means that each peer must be explicitly configured. The TCP connections between RPs, moreover, are achieved by the underlying routing system. The receiving RP uses the source lists to establish a source path. If the multicast sources are of interest to a domain that has receivers, multicast data is delivered over the normal, source-tree building mechanism provided by PIM-SM. MSDP is also used to announce sources sending to a group. These announcements must originate at the RP of the domain.

The figure illustrates MSDP operating between two MSDP peers. PIM uses MSDP as the standard mechanism to register a source with the RP of a domain.

**Note**

Although the following illustration and example usesroutersin the configuration, any device (router orswitch) can be used.

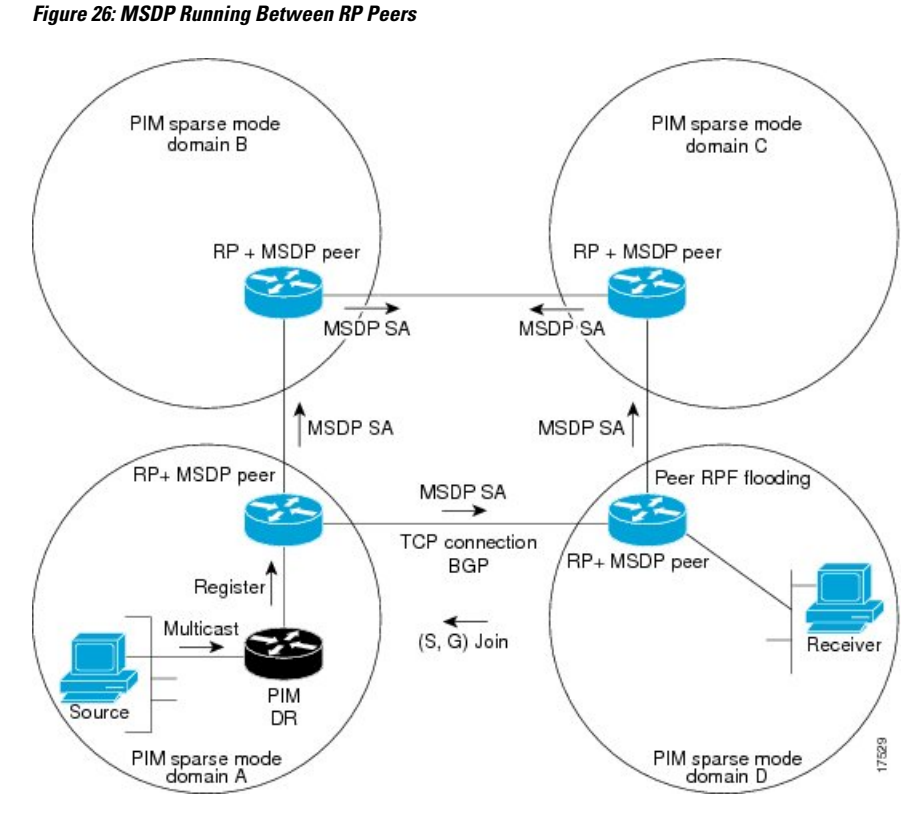

When MSDP is implemented, the following sequence of events occurs:

**1.** When a PIM designated device (DR) registers a source with its RP as illustrated in the figure, the RP sends a Source-Active (SA) message to all of its MSDP peers.

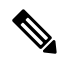

- The DR sends the encapsulated data to the RP only once per source (when the source goes active). If the source times out, this process happens again when it goes active again. This situation is different from the periodic SA message that contains all sources that are registered to the originating RP. Those SA messages are MSDP control packets, and, thus, do not contain encapsulated data from active sources. **Note**
	- **1.** The SA message identifies the source address, the group that the source is sending to, and the address or the originator ID of the RP, if configured.
	- **2.** Each MSDP peer that receives the SA message floods the SA message to all of its peers downstream from the originator. In some cases (such as the case with the RPs in PIM-SM domains B and C in the figure), an RP may receive a copy of an SA message from more than one MSDP peer. To prevent looping, the RP consults the BGP next-hop database to determine the next hop toward the originator of the SA message. If both MBGP and unicast BGP are configured, MBGP is checked first, and then unicast BGP. That next-hop neighbor is the RPF-peer for the originator. SA messages that are received from the originator on any interface other than the interface to the RPF peer are dropped. The SA message flooding process, therefore, is referred to as peer-RPF flooding. Because of the peer-RPF flooding mechanism, BGP or MBGP must be running in conjunction with MSDP.
- **1.** When an RP receives an SA message, it checks to see whether there are any members of the advertised groups in its domain by checking to see whether there are interfaces on the group's (\*, G) outgoing interface list. If there are no group members, the RP does nothing. If there are group members, the RP sends an (S, G) join toward the source. As a result, a branch of the interdomain source tree is constructed across autonomous system boundaries to the RP. As multicast packets arrive at the RP, they are then forwarded down its own shared tree to the group members in the RP's domain. The members' DRs then have the option of joining the rendezvous point tree (RPT) to the source using standard PIM-SM procedures.
- **2.** The originating RP continues to send periodic SA messages for the  $(S, G)$  state every 60 seconds for as long as the source is sending packets to the group. When an RP receives an SA message, it caches the SA message. Suppose, for example, that an RP receives an SA message for (172.16.5.4, 228.1.2.3) from originating RP 10.5.4.3. The RP consults its mroute table and finds that there are no active members for group 228.1.2.3, so it passes the SA message to its peers downstream of 10.5.4.3. If a host in the domain then sends a join to the RP for group 228.1.2.3, the RP adds the interface toward the host to the outgoing interface list of its (\*, 224.1.2.3) entry. Because the RP caches SA messages, the device will have an entry for (172.16.5.4, 228.1.2.3) and can join the source tree as soon as a host requests a join.

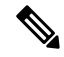

**Note**

In all current and supported software releases, caching of MSDP SA messages is mandatory and cannot be manually enabled or disabled. By default, when an MSDP peer is configured, the **ip** multicast cache-sa-state command will automatically be added to the running configuration.

### **MSDP Message Types**

There are four basic MSDP message types, each encoded in their own Type, Length, and Value (TLV) data format.

#### **SA Messages**

SA messages are used to advertise active sources in a domain. In addition, these SA messages may contain the initial multicast data packet that was sent by the source.

SA messages contain the IP address of the originating RP and one or more (S, G) pairs being advertised. In addition, the SA message may contain an encapsulated data packet.

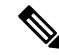

For more information about SA messages, see the SA Message [Origination](#page-656-0) Receipt and Processing, on page [541](#page-656-0) section. **Note**

#### **SA Request Messages**

SA request messages are used to request a list of active sources for a specific group. These messages are sent to an MSDP SA cache that maintains a list of active (S, G) pairs in its SA cache. Join latency can be reduced by using SA request messages to request the list of active sources for a group instead of having to wait up to 60 seconds for all active sources in the group to be readvertised by originating RPs.

#### **SA Response Messages**

SA response messages are sent by the MSDP peer in response to an SA request message. SA response messages contain the IP address of the originating RP and one or more  $(S, G)$  pairs of the active sources in the originating RP's domain that are stored in the cache.

#### **Keepalive Messages**

Keepalive messages are sent every 60 seconds in order to keep the MSDP session active. If no keepalive messages or SA messages are received for 75 seconds, the MSDP session is reset.

### <span id="page-656-0"></span>**SA Message Origination Receipt and Processing**

The section describes SA message origination, receipt, and processing in detail.

#### **SA Message Origination**

SA messages are triggered by an RP (assuming MSDP is configured) when any new source goes active within a local PIM-SM domain. A local source is a source that is directly connected to the RP or is the first-hop DR that has registered with it. An RP originates SA messages only for local sources in its PIM-SM domain; that is, for local sources that register with it.

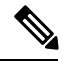

**Note**

A local source is denoted by the A flag being set in the (S, G) mroute entry on the RP (which can be viewed in the output of the **show ip mroute** command). This flag indicates that the source is a candidate for advertisement by the RP to other MSDP peers.

When a source is in the local PIM-SM domain, it causes the creation of  $(S, G)$  state in the RP. New sources are detected by the RP either by the receipt of a register message or the arrival of the first (S, G) packet from a directly connected source. The initial multicast packet sent by the source (either encapsulated in the register message or received from a directly connected source) is encapsulated in the initial SA message.

#### **SA Message Receipt**

SA messages are only accepted from the MSDP RPF peer that is in the best path back toward the originator. The same SA message arriving from other MSDP peers must be ignored or SA loops can occur. Deterministically selecting the MSDP RPF peer for an arriving SA message requires knowledge of the MSDP topology. However, MSDP does not distribute topology information in the form of routing updates. MSDP infers this information by using (M)BGP routing data as the best approximation of the MSDP topology for the SA RPF check mechanism. An MSDP topology, therefore, must follow the same general topology as the BGP peer topology. Besides a few exceptions (such as default MSDP peers and MSDP peers in MSDP mesh groups), MSDP peers, in general should also be (M)BGP peers.

#### **How RPF Check Rules Are Applied to SA Messages**

The rules that apply to RPF checks for SA messages are dependent on the BGP peerings between the MSDP peers:

- Rule 1: Applied when the sending MSDP peer is also an interior (M)BGP peer.
- Rule 2: Applied when the sending MSDP peer is also an exterior (M)BGP peer.

• Rule 3: Applied when the sending MSDP peer is not an (M)BGP peer.

RPF checks are not performed in the following cases:

- If the sending MSDP peer is the only MSDP peer, which would be the case if only a single MSDP peer or a default MSDP peer is configured.
- If the sending MSDP peer is a member of a mesh group.
- If the sending MSDP peer address is the RP address contained in the SA message.

#### **How the Software Determines the Rule to Apply to RPF Checks**

The software uses the following logic to determine which RPF rule to apply to RPF checks:

- Find the (M)BGP neighbor that has the same IP address as the sending MSDP peer.
	- If the matching (M)BGP neighbor is an internal BGP (iBGP) peer, apply Rule 1.
	- If the matching (M)BGP neighbor is an external BGP (eBGP) peer, apply Rule 2.
	- If no match is found, apply Rule 3.

The implication of the RPF check rule selection is as follows: The IP address used to configure an MSDP peer on a device must match the IP address used to configure the (M)BGP peer on the same device.

#### **Rule 1 of RPF Checking of SA Messages in MSDP**

Rule 1 of RPF checking in MSDP is applied when the sending MSDP peer is also an i(M)BGP peer. When Rule 1 is applied, the RPF check proceeds as follows:

- **1.** The peer searches the BGP Multicast Routing Information Base (MRIB) for the best path to the RP that originated the SA message. If a path is not found in the MRIB, the peer then searches the Unicast Routing Information Base (URIB). If a path is still not found, the RPF check fails.
- **2.** If the previous search succeeds (that is, the best path is found), the peer then determines the address of the BGP neighbor for this best path, which will be the address of the BGP neighbor that sent the peer the path in BGP update messages.

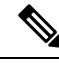

The BGP neighbor address is not the same as the next-hop address in the path. Because i(M)BGP peers do not update the next-hop attribute of a path, the next-hop address usually is not the same as the address of the BGP peer that sent us the path. **Note**

**Note** The BGP neighbor address is not necessarily the same as the BGP ID of the peer that sent the peer the path.

**1.** If the IP address of the sending MSDP peer is the same as the BGP neighbor address (that is, the address of the BGP peer that sent the peer the path), then the RPF check succeeds; otherwise it fails.

#### **Implications of Rule 1 of RPF Checking on MSDP**

The MSDP topology must mirror the (M)BGP topology. In general, wherever there is an i(M)BGP peer connection between two devices, an MSDP peer connection should be configured. More specifically, the IP address of the far-end MSDP peer connection must be the same as the far-end i(M)BGP peer connection. The addresses must be the same because the BGP topology between i(M)BGP peers inside an autonomous system is not described by the AS path. If it were always the case that i(M)BGP peers updated the next-hop address in the path when sending an update to another  $i(M)BGP$  peer, then the peer could rely on the next-hop address to describe the i(M)BGP topology (and hence the MSDP topology). However, because the default behavior for i(M)BGP peers is to not update the next-hop address, the peer cannot rely on the next-hop address to describe the  $(M)BGP$  topology  $(MSDP$  topology). Instead, the  $i(M)BGP$  peer uses the address of the  $i(M)BGP$ peer that sent the path to describe the i(M)BGP topology (MSDP topology) inside the autonomous system.

$$
\boldsymbol{\mathcal{L}}
$$

Care should be taken when configuring the MSDP peer addresses to make sure that the same address is used for both i(M)BGP and MSDP peer addresses. **Tip**

#### **Rule 2 of RPF Checking of SA Messages in MSDP**

Rule 2 of RPF checking in MSDP is applied when the sending MSDP peer is also an e(M)BGP peer. When Rule 2 is applied, the RPF check proceeds as follows:

- **1.** The peer searches the BGP MRIB for the best path to the RP that originated the SA message. If a path is not found in the MRIB, the peer then searches the URIB. If a path is still not found, the RPF check fails.
- **2.** If the previous search succeeds (that is, the best path is found), the peer then examines the path. If the first autonomous system in the best path to the RP is the same as the autonomous system of the e(M)BGP peer (which is also the sending MSDP peer), then the RPF check succeeds; otherwise it fails.

#### **Implications of Rule 2 of RPF Checking on MSDP**

The MSDP topology must mirror the (M)BGP topology. In general, wherever there is an e(M)BGP peer connection between two devices, an MSDP peer connection should be configured. As opposed to Rule 1, the IP address of the far-end MSDP peer connection does not have to be the same as the far-end e(M)BGP peer connection.The reason that the addresses do not have to be identical is that BGP topology between two e(M)BGP peers is not described by the AS path.

#### **Rule 3 of RPF Checking of SA Messages in MSDP**

Rule 3 of RPF checking is applied when the sending MSDP peer is not a (M)BGP peer at all. When Rule 3 is applied, the RPF check proceeds as follows:

- **1.** The peer searches the BGP MRIB for the best path to the RP that originated the SA message. If a path is not found in the MRIB, the peer then searches the URIB. If a path is still not found, the RPF check fails.
- **2.** If the previous search succeeds (that is, the best path to the RP that originated the SA message is found), the peer then searches the BGP MRIB for the best path to the MSDP peer that sent the SA message. If a path is not found in the MRIB, the peer then searches the URIB. If a path is still not found, the RPF check fails.

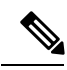

The autonomous system of the MSDP peer that sent the SA is the origin autonomous system, which is the last autonomous system in the AS path to the MSDP peer. **Note**

**1.** If the first autonomous system in the best path to the RP is the same as the autonomous system of the sending MSDP peer, then the RPF check succeeds; otherwise it fails.

### **SA Message Processing**

The following steps are taken by an MSDP peer whenever it processes an SA message:

- **1.** Using the group address G of the (S, G) pair in the SA message, the peer locates the associated (\*, G) entry in the mroute table. If the  $(*, G)$  entry is found and its outgoing interface list is not null, then there are active receivers in the PIM-SM domain for the source advertised in the SA message.
- **2.** The MSDP peer then creates an (S, G) entry for the advertised source.
- **3.** If the (S, G) entry did not already exist, the MSDP peer immediately triggers an (S, G) join toward the source in order to join the source tree.
- **4.** The peer then floods the SA message to all other MSDP peers with the exception of:
	- The MSDP peer from which the SA message was received.
	- Any MSDP peers that are in the same MSDP mesh group as this device (if the peer is a member of a mesh group).

**Note** SA messages are stored locally in the device's SA cache.

### <span id="page-659-0"></span>**MSDP Peers**

Like BGP, MSDP establishes neighbor relationships with other MSDP peers. MSDP peers connect using TCP port 639. The lower IP address peer takes the active role of opening the TCP connection. The higher IP address peer waits in LISTEN state for the other to make the connection. MSDP peers send keepalive messages every 60 seconds. The arrival of data performs the same function as the keepalive message and keeps the session from timing out. If no keepalive messages or data is received for 75 seconds, the TCP connection is reset.

#### **Related Topics**

[Configuring](#page-666-1) an MSDP Peer, on page 551 [Shutting](#page-667-0) Down an MSDP Peer, on page 552 Example: [Configuring](#page-688-1) an MSDP Peer, on page 573

### <span id="page-659-1"></span>**MSDP MD5 Password Authentication**

The MSDP MD5 password authentication feature is an enhancement to support Message Digest 5 (MD5) signature protection on a TCP connection between two MSDP peers. This feature provides added security by protecting MSDP against the threat of spoofed TCP segments being introduced into the TCP connection stream.

#### **Related Topics**

Configuring MSDP MD5 Password [Authentication](#page-668-0) Between MSDP Peers, on page 553 Example: Configuring MSDP MD5 Password [Authentication](#page-688-2), on page 573

### **How MSDP MD5 Password Authentication Works**

Developed in accordance with RFC 2385, the MSDP MD5 password authentication feature is used to verify each segment sent on the TCP connection between MSDP peers. The **ip msdp password peer** command is used to enable MD5 authentication for TCP connections between two MSDP peers. When MD5 authentication is enabled between two MSDP peers, each segment sent on the TCP connection between the peers is verified. MD5 authentication must be configured with the same password on both MSDP peers; otherwise, the connection between them will not be made. Configuring MD5 authentication causes the Cisco IOS software to generate and verify the MD5 digest of every segment sent on the TCP connection.

### **Benefits of MSDP MD5 Password Authentication**

- Protects MSDP against the threat of spoofed TCP segments being introduced into the TCP connection stream.
- Uses the industry-standard MD5 algorithm for improved reliability and security.

### **SA Message Limits**

The **ip msdp sa-limit** command is used to limit the overall number of SA messages that a device can accept from specified MSDP peers. When the **ip msdp sa-limit** command is configured, the device maintains a per-peer count of SA messages stored in the SA cache and will ignore new messages from a peer if the configured SA message limit for that peer has been reached.

The **ip msdp sa-limit** command was introduced as a means to protect an MSDP-enabled device from denial of service (DoS) attacks. We recommended that you configure SA message limits for all MSDP peerings on the device. An appropriately low SA limit should be configured on peerings with a stub MSDP region (for example, a peer that may have some further downstream peers but that will not act as a transit for SA messages across the rest of the Internet). A high SA limit should be configured for all MSDP peerings that act as transits for SA messages across the Internet.

### **MSDP Keepalive and Hold-Time Intervals**

The **ip msdp keepalive** command is used to adjust the interval at which an MSDP peer will send keepalive messages and the interval at which the MSDP peer will wait for keepalive messages from other peers before declaring them down.

Once an MSDP peering session is established, each side of the connection sends a keepalive message and sets a keepalive timer. If the keepalive timer expires, the local MSDP peer sends a keepalive message and restarts its keepalive timer; this interval is referred to as the keepalive interval. The *keepalive-interval*argument is used to adjust the interval for which keepalive messages will be sent. The keepalive timer is set to the value specified for the *keepalive-interval*argument when the peer comes up. The keepalive timer is reset to the value of the *keepalive-interval* argument whenever an MSDP keepalive message is sent to the peer and reset when the timer expires. The keepalive timer is deleted when an MSDP peering session is closed. By default, the keepalive timer is set to 60 seconds.

**Note**

The value specified for the *keepalive-interval* argument must be less than the value specified for the *holdtime-interval*argument and must be at least one second.

The hold-time timer is initialized to the value of the *hold-time-interval* argument whenever an MSDP peering connection is established, and is reset to the value of the *hold-time-interval*argument whenever an MSDP keepalive message is received. The hold-time timer is deleted whenever an MSDP peering connection is closed. By default, the hold-time interval is set to 75 seconds.

Use the *hold-time-interval* argument to adjust the interval at which the MSDP peer will wait for keepalive messages from other peers before declaring them down.

### **MSDP Connection-Retry Interval**

You can adjust the interval at which all MSDP peers will wait after peering sessions are reset before attempting to reestablish the peering sessions. This interval is referred to as the connection-retry interval. By default, MSDP peers will wait 30 seconds after the session is reset before attempting to reestablish sessions with other peers. The modified configured connection-retry interval applies to all MSDP peering sessions on the device.

### <span id="page-661-0"></span>**Default MSDP Peers**

A stub autonomous system also might want to have MSDP peerings with more than one RP for the sake of redundancy. For example, SA messages cannot just be accepted from multiple default peers, because there is no RPF check mechanism. Instead, SA messages are accepted from only one peer. If that peer fails, SA messages are then accepted from the other peer. The underlying assumption here, of course, is that both default peers are sending the same SA messages.

The figure illustrates a scenario where default MSDP peers might be used. In the figure, a customer that owns Device B is connected to the Internet through two Internet service providers (ISPs), one that owns Device A and the other that owns Device C. They are not running BGP or MBGP between them. In order for the customer to learn about sources in the ISP domain or in other domains, Device B identifies Device A as its default MSDP peer. Device B advertises SA messages to both Device A and Device C, but accepts SA messages either from Device A only or Device C only. If Device A is the first default peer in the configuration, it will be used if it is up and running. Only if Device A is not running will Device B accept SA messages from Device C.

The ISP will also likely use a prefix list to define which prefixes it will accept from the customer device. The customer will define multiple default peers, each having one or more prefixes associated with it.

The customer has two ISPs to use. The customer defines both ISPs as default peers. As long as the first default peer identified in the configuration is up and running, it will be the default peer and the customer will accept all SA messages it receives from that peer.

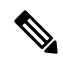

**Note**

Although the following illustration and example usesroutersin the configuration, any device (router orswitch) can be used.

**Figure 27: Default MSDP Peer Scenario**

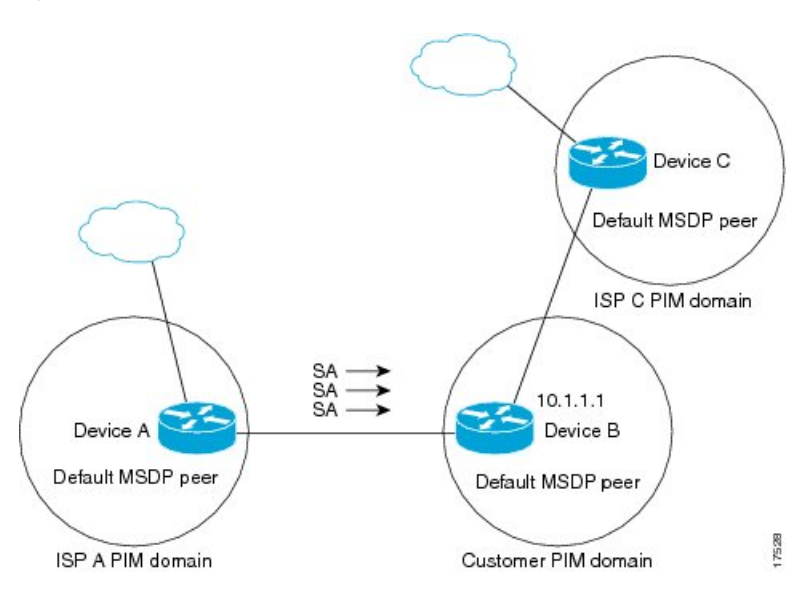

Device B advertises SAs to Device A and Device C, but uses only Device A or Device C to accept SA messages. If Device A is first in the configuration, it will be used if it is up and running. Only when Device A is not running will Device B accept SAs from Device C. This is the behavior without a prefix list.

If you specify a prefix list, the peer will be a default peer only for the prefixesin the list. You can have multiple active default peers when you have a prefix list associated with each. When you do not have any prefix lists, you can configure multiple default peers, but only the first one is the active default peer as long as the device has connectivity to this peer and the peer is alive. If the first configured peer goes down or the connectivity to this peer goes down, the second configured peer becomes the active default, and so on.

#### **Related Topics**

[Configuring](#page-673-0) a Default MSDP Peer, on page 558 Example: [Configuring](#page-689-0) a Default MSDP Peer, on page 574

### <span id="page-662-0"></span>**MSDP Mesh Groups**

An MSDP mesh group is a group of MSDP speakers that have fully meshed MSDP connectivity between one another. In other words, each of the MSDP peers in the group must have an MSDP peering relationship (MSDP) connection) to every other MSDP peer in the group. When an MSDP mesh group is configured between a group of MSDP peers, SA message flooding is reduced. Because when an MSDP peer in the group receives an SA message from another MSDP peer in the group, it assumes that this SA message was sent to all the other MSDP peers in the group. As a result, it is not necessary for the receiving MSDP peer to flood the SA message to the other MSDP peers in the group.

#### **Related Topics**

[Configuring](#page-674-0) an MSDP Mesh Group, on page 559 Example: [Configuring](#page-691-1) MSDP Mesh Groups, on page 576

#### **Benefits of MSDP Mesh Groups**

• Optimizes SA flooding--MSDP mesh groups are particularly useful for optimizing SA flooding when two or more peers are in a group.

- Reduces the amount of SA traffic across the Internet--When MSDP mesh groups are used, SA messages are not flooded to other mesh group peers.
- Eliminates RPF checks on arriving SA messages--When an MSDP mesh group is configured, SA messages are always accepted from mesh group peers.

### **SA Origination Filters**

By default, an RP that is configured to run MSDP will originate SA messages for all local sources for which it is the RP. Local sources that register with an RP, therefore, will be advertised in SA messages, which in some cases is not desirable. For example, if sources inside a PIM-SM domain are using private addresses (for example, network 10.0.0.0/8), you should configure an SA origination filter to restrict those addresses from being advertised to other MSDP peers across the Internet.

To control what sources are advertised in SA messages, you can configure SA origination filters on an RP. By creating SA origination filters, you can control the sources advertised in SA messages as follows:

- You can configure an RPto prevent the device from advertising localsourcesinSA messages. The device will still forward SA messages from other MSDP peers in the normal fashion; it will just not originate any SA messages for local sources.
- You can configure the device to only originate SA messages for local sources sending to specific groups that match (S, G) pairs defined in the extended access list. All other local sources will not be advertised in SA messages.
- You can configure the device to only originate SA messages for local sources sending to specific groups that the match AS paths defined in an AS-path access list. All other local sources will not be advertised in SA messages.
- You can configure the device to only originate SA messages for local sources that match the criteria defined in the route map. All other local sources will not be advertised in SA messages.
- You configure an SA origination filter that includes an extended access list, an AS-path access list, and route map, or a combination thereof. In this case, all conditions must be true before any local sources are advertised in SA messages.

### **Use of Outgoing Filter Lists in MSDP**

By default, an MSDP-enabled device forwards all SA messages it receives to all of its MSDP peers. However, you can prevent SA messages from being forwarded to MSDP peers by creating outgoing filter lists. Outgoing filter lists apply to all SA messages, whether locally originated or received from another MSDP peer, whereas SA origination filters apply only to locally originated SA messages. For more information about enabling a filter for MSDP SA messages originated by the local device, see the [Controlling](http://www.cisco.com/c/en/us/td/docs/ios-xml/ios/ipmulti_pim/configuration/imc-pim-xe-3e/imc_msdp_fm.html#GUID-E1A00738-52A0-4023-94A3-953DB1447F2A) SA Messages Originated by an RP for Local [Sources](http://www.cisco.com/c/en/us/td/docs/ios-xml/ios/ipmulti_pim/configuration/imc-pim-xe-3e/imc_msdp_fm.html#GUID-E1A00738-52A0-4023-94A3-953DB1447F2A) section.

By creating an outgoing filter list, you can control the SA messages that a device forwards to a peer as follows:

- You can filter all outgoing SA messages forwarded to a specified MSDP peer by configuring the device to stop forwarding its SA messages to the MSDP peer.
- You can filter a subset of outgoing SA messages forwarded to a specified MSDP peer based on (S, G) pairs defined in an extended access list by configuring the device to only forward SA messages to the

MSDP peer that match the (S, G) pairs permitted in an extended access list. The forwarding of all other SA messages to the MSDP peer will be stopped.

- You can filter a subset of outgoing SA messages forwarded to a specified MSDP peer based on match criteria defined in a route map by configuring the device to only forward SA messages that match the criteria defined in the route map. The forwarding of all other SA messages to the MSDP peer will be stopped.
- You can filter a subset of outgoing SA messages from a specified peer based on the announcing RP address contained in the SA message by configuring the device to filter outgoing SA messages based on their origin, even after an SA message has been transmitted across one or more MSDP peers. The forwarding of all other SA messages to the MSDP peer will be stopped.
- You can configure an outgoing filter list that includes an extended access list, a route map, and either an RP access list or an RP route map. In this case, all conditions must be true for the MSDP peer to forward the outgoing SA message.

**Caution**

Arbitrary filtering of SA messages can result in downstream MSDP peers being starved of SA messages for legitimate active sources. Care, therefore, should be taken when using these sorts of filters. Normally, outgoing filter lists are used only to reject undesirable sources, such as sources using private addresses.

### **Use of Incoming Filter Lists in MSDP**

By default, an MSDP-enabled device receives all SA messages sent to it from its MSDP peers. However, you can control the source information that a device receives from its MSDP peers by creating incoming filter lists.

By creating incoming filter lists, you can control the incoming SA messages that a device receives from its peers as follows:

- You can filter all incoming SA messages from a specified MSDP peer by configuring the device to ignore all SA messages sent to it from the specified MSDP peer.
- You can filter a subset of incoming SA messages from a specified peer based on (S, G) pairs defined in an extended access list by configuring the device to only receive SA messages from the MSDP peer that match the (S, G) pairs defined in the extended access list. All other incoming SA messages from the MSDP peer will be ignored.
- You can filter a subset of incoming SA request messages from a specified peer based on match criteria defined in a route map by configuring the device to only receive SA messages that match the criteria defined in the route map. All other incoming SA messages from the MSDP peer will be ignored.
- You can filter a subset of incomingSA messages from a specified peer based on both (S, G) pairs defined in an extended access list and on match criteria defined in a route map by configuring the device to only receive incoming SA messages that both match the (S, G) pairs defined in the extended access list and match the criteria defined in the route map. All other incoming SA messages from the MSDP peer will be ignored.
- You can filter a subset of incoming SA messages from a specified peer based on the announcing RP address contained in the SA message by configuring the device to filter incoming SA messages based on their origin, even after the SA message may have already been transmitted across one or more MSDP peers.

• You can configure an incoming filter list that includes an extended access list, a route map, and either an RP access list or an RP route map. In this case, all conditions must be true for the MSDP peer to receive the incoming SA message.

 $\triangle$ 

Arbitrary filtering of SA messages can result in downstream MSDP peers being starved of SA messages for legitimate active sources. Care, therefore, should be taken when using these sorts of filters. Normally, incoming filter lists are used only to reject undesirable sources, such as sources using private addresses. **Caution**

### **TTL Thresholds in MSDP**

The time-to-live (TTL) value provides a means to limit the number of hops a packet can take before being dropped. The **ip** multicast ttl-threshold command is used to specify a TTL for data-encapsulated SA messages sent to specified MSDP peers. By default, multicast data packets in SA messages are sent to an MSDP peer, provided the TTL value of the packet is greater than 0, which is standard TTL behavior.

In general, a TTL-threshold problem can be introduced by the encapsulation of a source's initial multicast packet in an SA message. Because the multicast packet is encapsulated inside of the unicast SA message (whose TTL is 255), its TTL is not decremented as the SA message travels to the MSDP peer. Furthermore, the total number of hops that the SA message traverses can be drastically different than a normal multicast packet because multicast and unicast traffic may follow completely different paths to the MSDP peer and hence the remote PIM-SM domain. As a result, encapsulated packets can end up violating TTL thresholds. The solution to this problem is to configure a TTL threshold that is associated with any multicast packet that is encapsulated in an SA message sent to a particular MSDP peer using the **ip** multicast ttl-threshold command. The **ip msdp ttl-threshold** command prevents any multicast packet whose TTL in the IP header is less than the TTL value specified for the *ttl-value*argument from being encapsulated in SA messages sent to that peer.

### **SA Request Messages**

You can configure a noncaching device to send SA request messages to one or more specified MSDP peers.

If an noncaching RP has an MSDP peer that is caching SAs, you can reduce the join latency for a noncaching peer by enabling the noncaching peer to sendSA request messages. When a host requests a join to a particular group, the noncaching RP sends an SA request message to its caching peers. If a peer has cached source information for the group in question, it sends the information to the requesting RP with an SA response message. The requesting RP uses the information in the SA response but does not forward the message to any other peers. If a noncaching RP receives an SA request, it sends an error message back to the requestor.

In all current and supported software releases, caching of MSDP SA messages is mandatory and cannot be manually enabled or disabled. By default, when an MSDP peer is configured, the configured commands are automatically added to the running configuration. **Note**

### **SA Request Filters**

By default, a device honors all outgoing SA request messages from its MSDP peers; that is, it sends cached source information to requesting MSDP peers in SA response messages. You can control the outgoing SA

request messages that a device will honor from specified peers by creating anSA request filter. AnSA request filter controls the outgoing SA requests that the device will honor from MSDP peers as follows:

- You can filter all SA request messages from a specified peer by configuring the device to ignore all SA requests from the specified MSDP peer.
- You can filter a subset of SA request messages from a specified peer based on groups defined in a standard access list by configuring the device to honor only SA request messages from the MSDP peer that match the groups defined in a standard accesslist.SA request messagesfrom the specified peer for other groups will be ignored.

# <span id="page-666-0"></span>**How to Use MSDP to Interconnect Multiple PIM-SM Domains**

The first task is required; all other tasks are optional.

### <span id="page-666-1"></span>**Configuring an MSDP Peer**

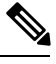

**Note** By enabling an MSDP peer, you implicitly enable MSDP.

#### **Before you begin**

- IP multicast routing must be enabled and PIM-SM must be configured.
- With the exception of a single MSDP peer, default MSDP peer, and MSDP mesh group scenarios, all MSDP peers must be configured to run BGP prior to being configured for MSDP.

#### **SUMMARY STEPS**

- **1. enable**
- **2. configure terminal**
- **3. ip msdp peer** {*peer-name*| *peer-address*} [*connect-source type number*] [**remote-as** *as-number*]
- **4. ip msdp description** {*peer-name*| *peer-address*} *text*
- **5. end**

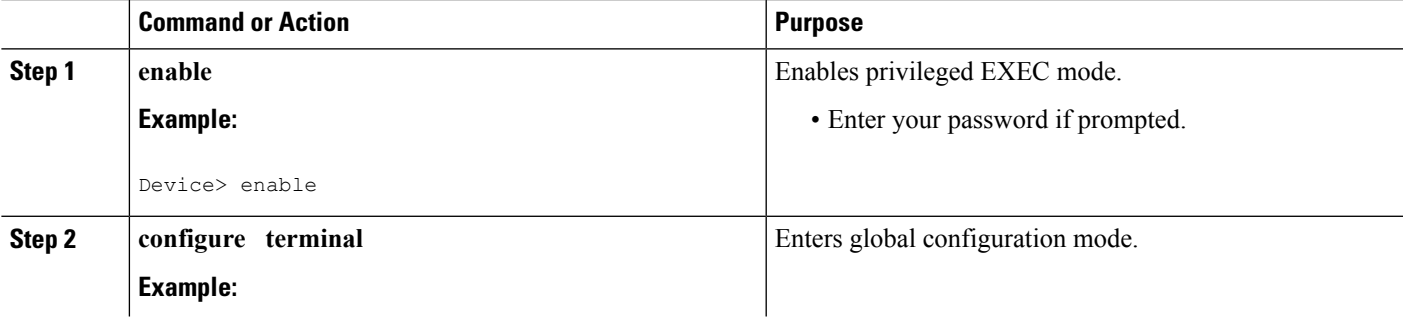

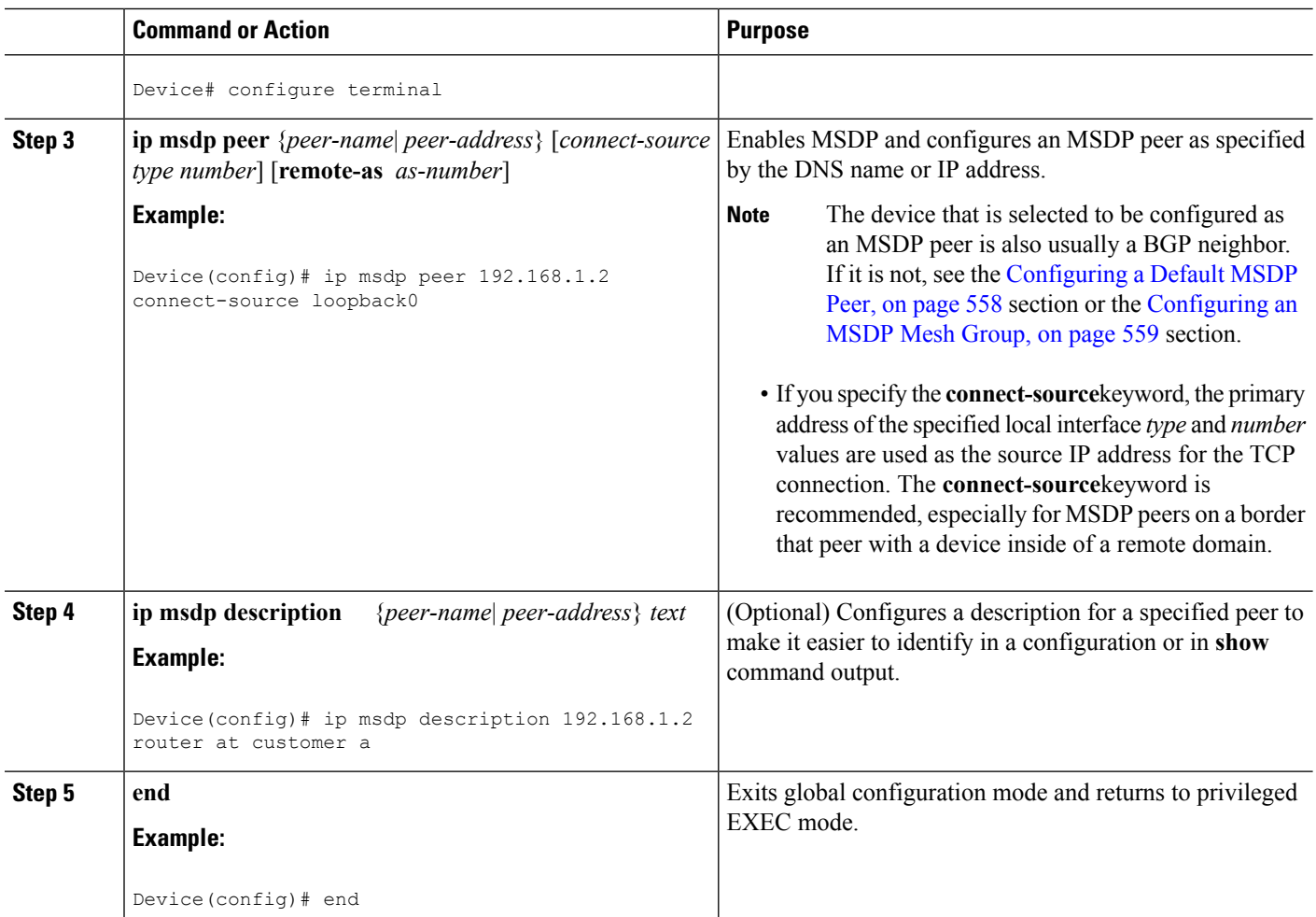

#### **Related Topics**

[MSDP](#page-659-0) Peers, on page 544 Example: [Configuring](#page-688-1) an MSDP Peer, on page 573

### <span id="page-667-0"></span>**Shutting Down an MSDP Peer**

Perform this optional task to shut down an MSDP peer.

If you are configuring several MSDP peers and you do not want any of the peers to go active until you have finished configuring all of them, you can shut down each peer, configure each peer, and later bring each peer up. You might also want to shut down an MSDP session without losing the configuration for that MSDP peer.

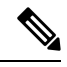

**Note**

When an MSDP peer is shut down, the TCP connection is terminated and not restarted until the peer is brought back up using the **no ip msdp shutdown** command (for the specified peer).

#### **Before you begin**

MSDP is running and the MSDP peers must be configured.

#### **SUMMARY STEPS**

- **1. enable**
- **2. configure terminal**
- **3. ip msdp shutdown** {*peer-name* | *peer-address*}
- **4.** Repeat Step 3 to shut down additional MSDP peers.
- **5. end**

#### **DETAILED STEPS**

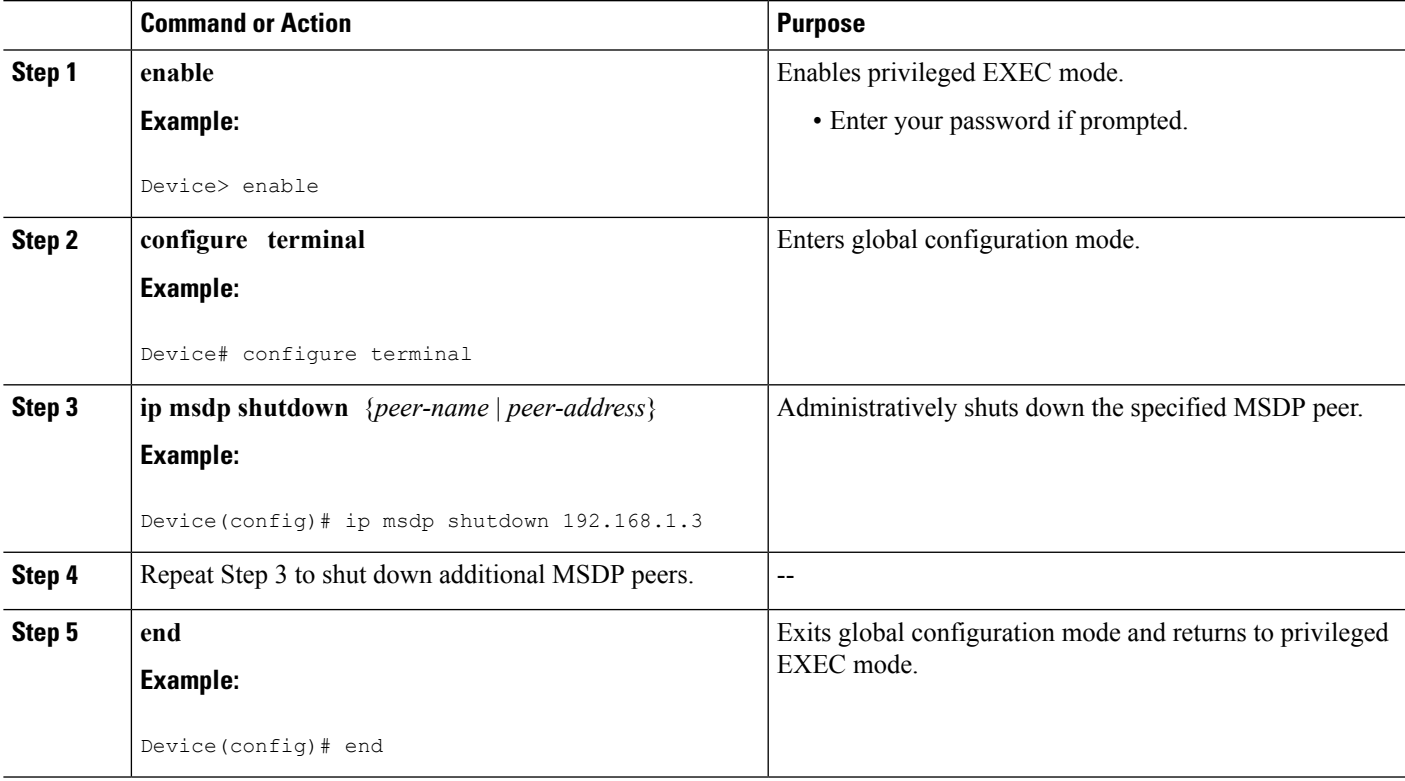

#### **Related Topics**

[MSDP](#page-659-0) Peers, on page 544 Example: [Configuring](#page-688-1) an MSDP Peer, on page 573

### <span id="page-668-0"></span>**Configuring MSDP MD5 Password Authentication Between MSDP Peers**

Perform this optional task to configure MSDP MD5 password authentication between MSDP peers.

- **1. enable**
- **2. configure terminal**
- **3. ip msdp password peer** {*peer-name* | *peer-address*} [*encryption-type*] *string*
- **4. exit**
- **5. show ip msdp peer** [peer-address | peer-name]

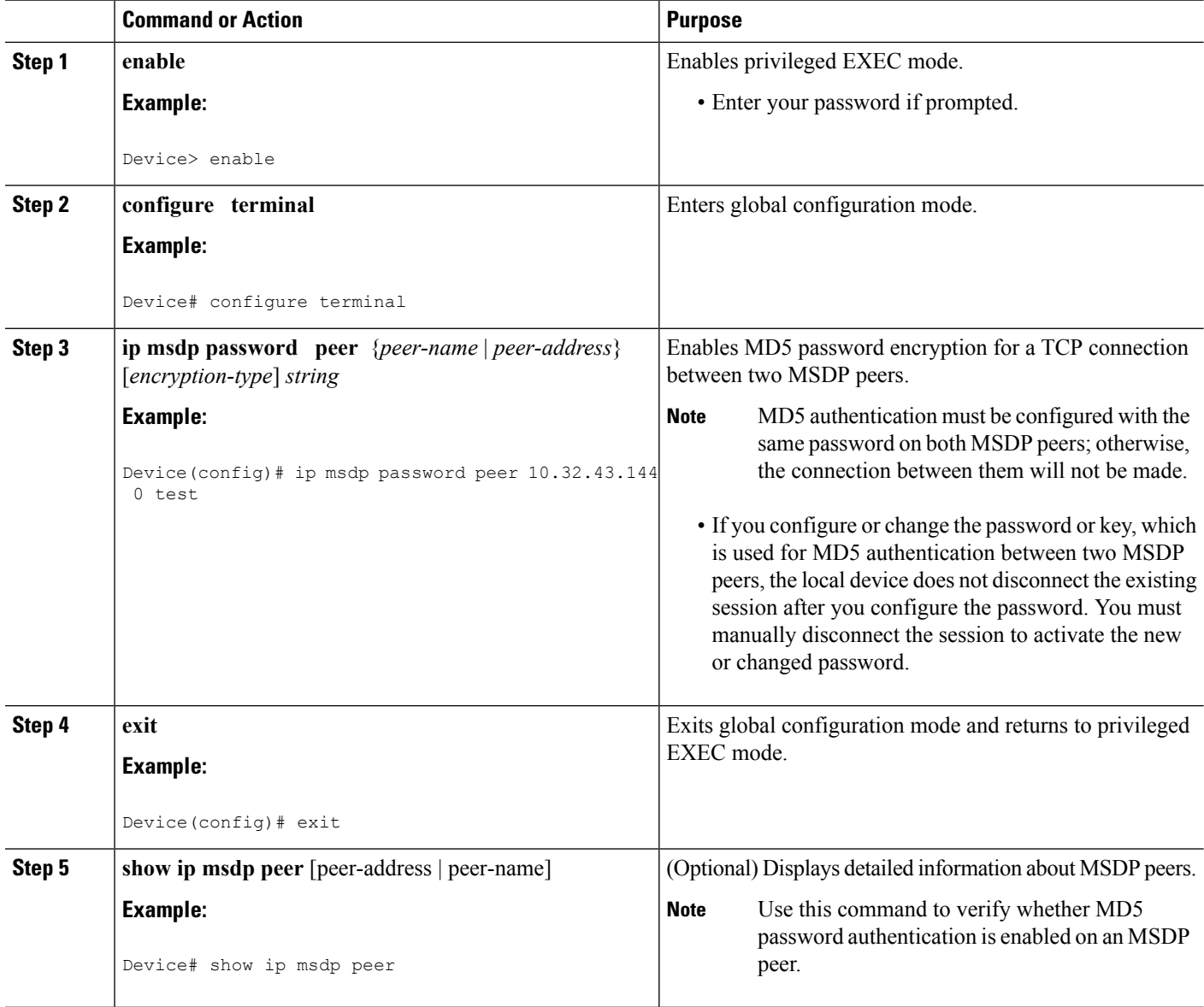

#### **Related Topics**

MSDP MD5 Password [Authentication](#page-659-1), on page 544 Example: Configuring MSDP MD5 Password [Authentication](#page-688-2), on page 573

### **Troubleshooting Tips**

If a device has a password configured for an MSDP peer but the MSDP peer does not, a message such as the following will appear on the console while the devices attempt to establish an MSDP session between them:

```
%TCP-6-BADAUTH: No MD5 digest from [peer's IP address]:11003 to [local router's
IP address]:179
```
Similarly, if the two devices have different passwords configured, a message such asthe following will appear on the console:

```
%TCP-6-BADAUTH: Invalid MD5 digest from [peer's IP address]:11004 to [local router's
IP address]:179
```
The **debug ip tcp transactions** command is used to display information on significant TCP transactions such asstate changes, retransmissions, and duplicate packets. In the context of monitoring or troubleshooting MSDP MD5 password authentication, use the **debug ip tcp transactions** command to verify that the MD5 password is enabled and that the keepalive message is received by the MSDP peer.

### **Preventing DoS Attacks by Limiting the Number of SA Messages Allowed in the SA Cache from Specified MSDP Peers**

Perform this optional (but highly recommended) task to limit the overall number of SA messages that the device can accept from specified MSDP peers. Performing this task protects an MSDP-enabled device from distributed denial-of-service (DoS) attacks.

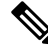

**Note** We recommend that you perform this task for all MSDP peerings on the device.

#### **SUMMARY STEPS**

- **1. enable**
- **2. configure terminal**
- **3. ip msdp sa-limit** {*peer-address* | *peer-name*} *sa-limit*
- **4.** Repeat Step 3 to configure SA limits for additional MSDP peers.
- **5. exit**
- **6. show ip msdp count** [*as-number*]
- **7. show ip msdp peer** [*peer-address* | *peer-name*]
- **8. show ip msdp summary**

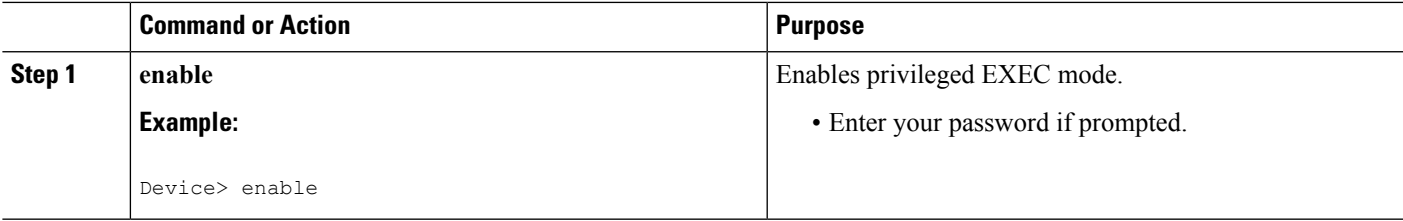

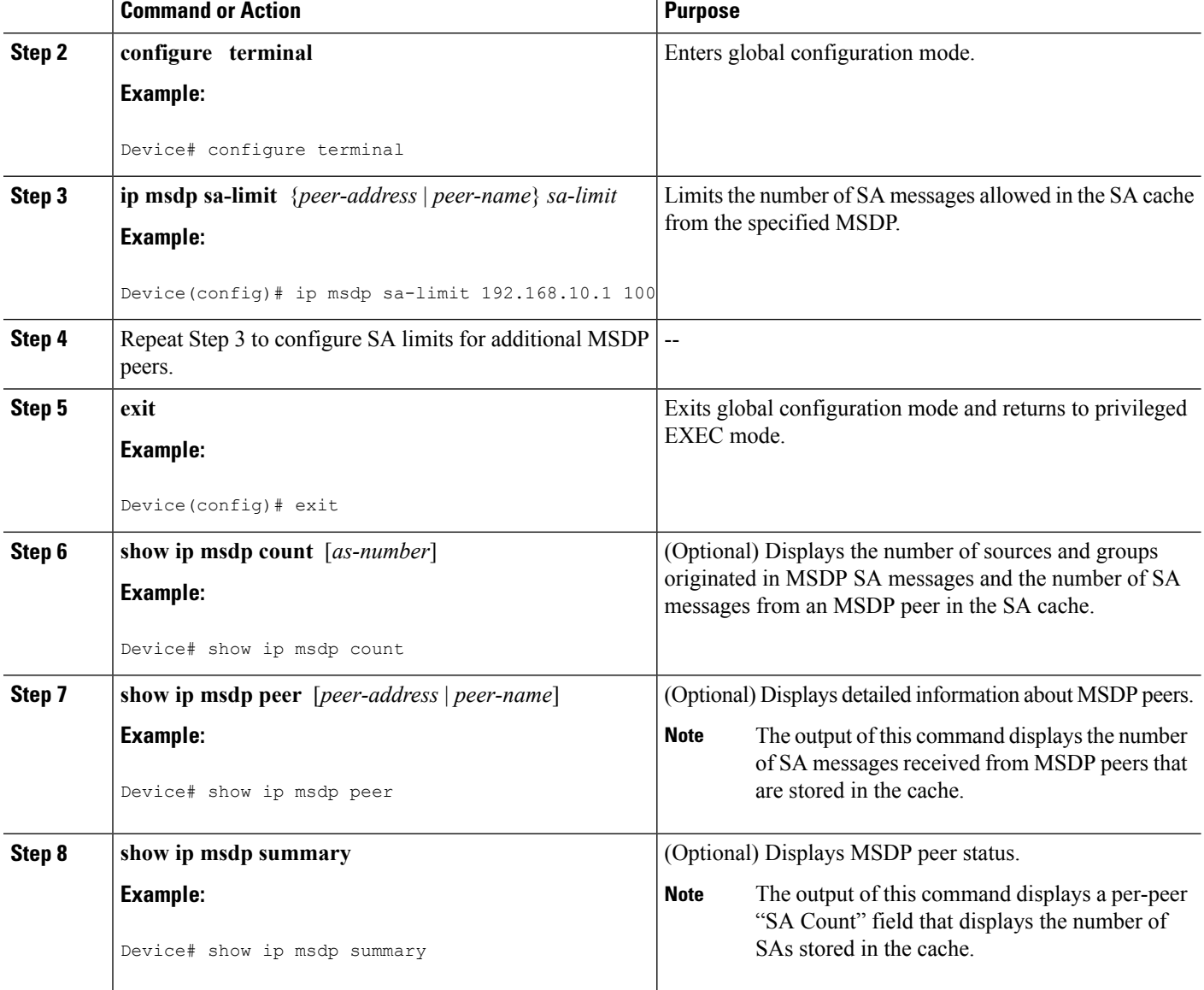

### **Adjusting the MSDP Keepalive and Hold-Time Intervals**

Perform this optional task to adjust the interval at which an MSDP peer will send keepalive messages and the interval at which the MSDP peer will wait for keepalive messages from other peers before declaring them down. By default, it may take as long as 75 seconds for an MSDP peer to detect that a peering session with another MSDP peer has gone down. In network environments with redundant MSDP peers, decreasing the hold-time interval can expedite the reconvergence time of MSDP peers in the event that an MSDP peer fails.

Ш

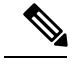

**Note**

We recommend that you do not change the command defaults for the **ip msdp keepalive** command, because the command defaults are in accordance with RFC 3618, *Multicast Source Discovery Protocol*. If your network environment requires that you modify the defaults, you must configure the same time values for the *keepalive-interval* and *hold-time-interval* arguments on both ends of the MSDP peering session.

#### **SUMMARY STEPS**

- **1. enable**
- **2. configure terminal**
- **3. ip msdp keepalive** {*peer-address* | *peer-name*} *keepalive-interval hold-time-interval*
- **4.** Repeat Step 3 to adjust the keepalive message interval for additional MSDP peers.
- **5. exit**

#### **DETAILED STEPS**

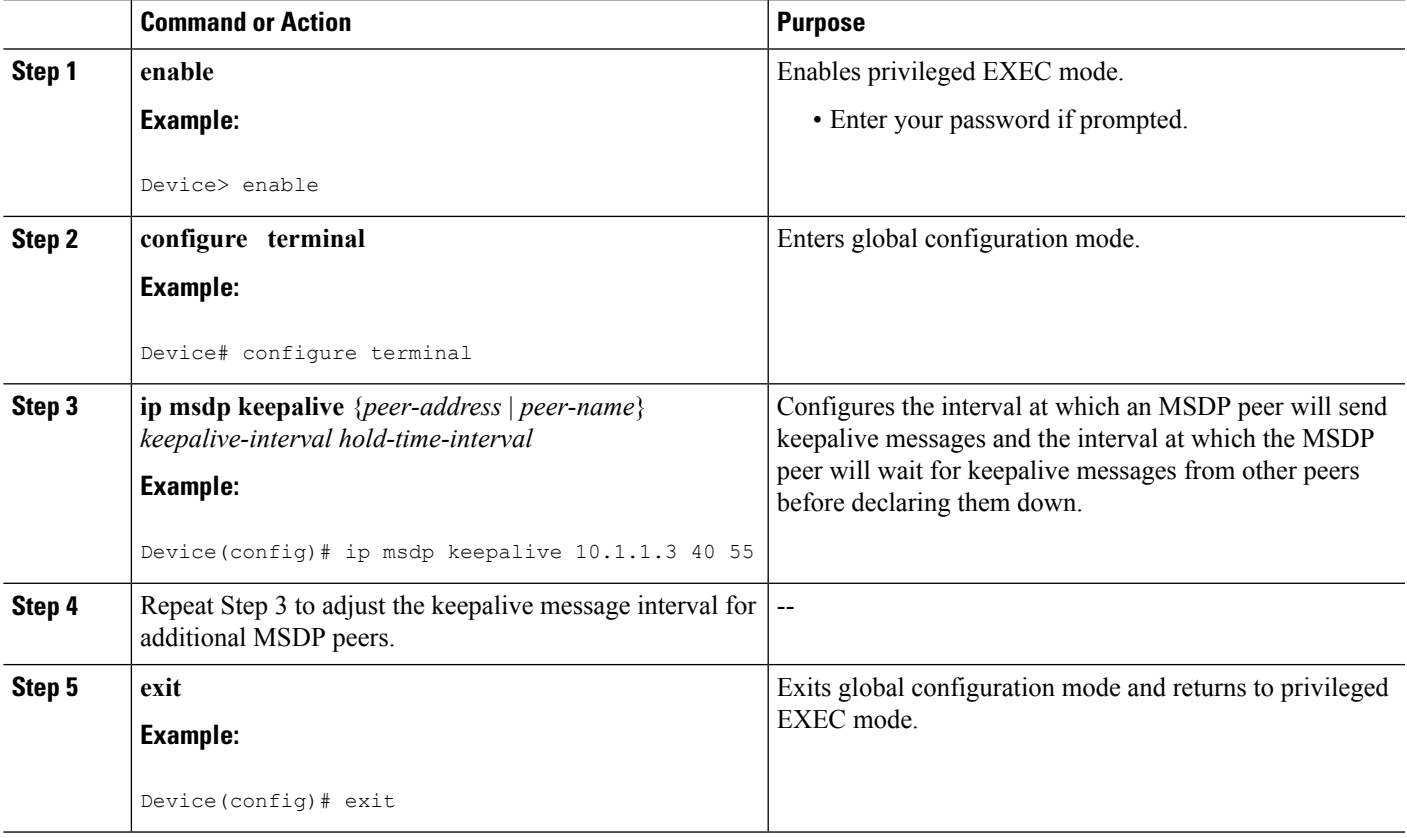

### **Adjusting the MSDP Connection-Retry Interval**

Perform this optional task to adjust the interval at which MSDP peers will wait after peering sessions are reset before attempting to reestablish the peering sessions. In network environments where fast recovery of SA messages is required, such as in trading floor network environments, you may want to decrease the connection-retry interval to a time value less than the default value of 30 seconds.

#### **SUMMARY STEPS**

- **1. enable**
- **2. configure terminal**
- **3. ip msdp timer** *connection-retry-interval*
- **4. exit**

#### **DETAILED STEPS**

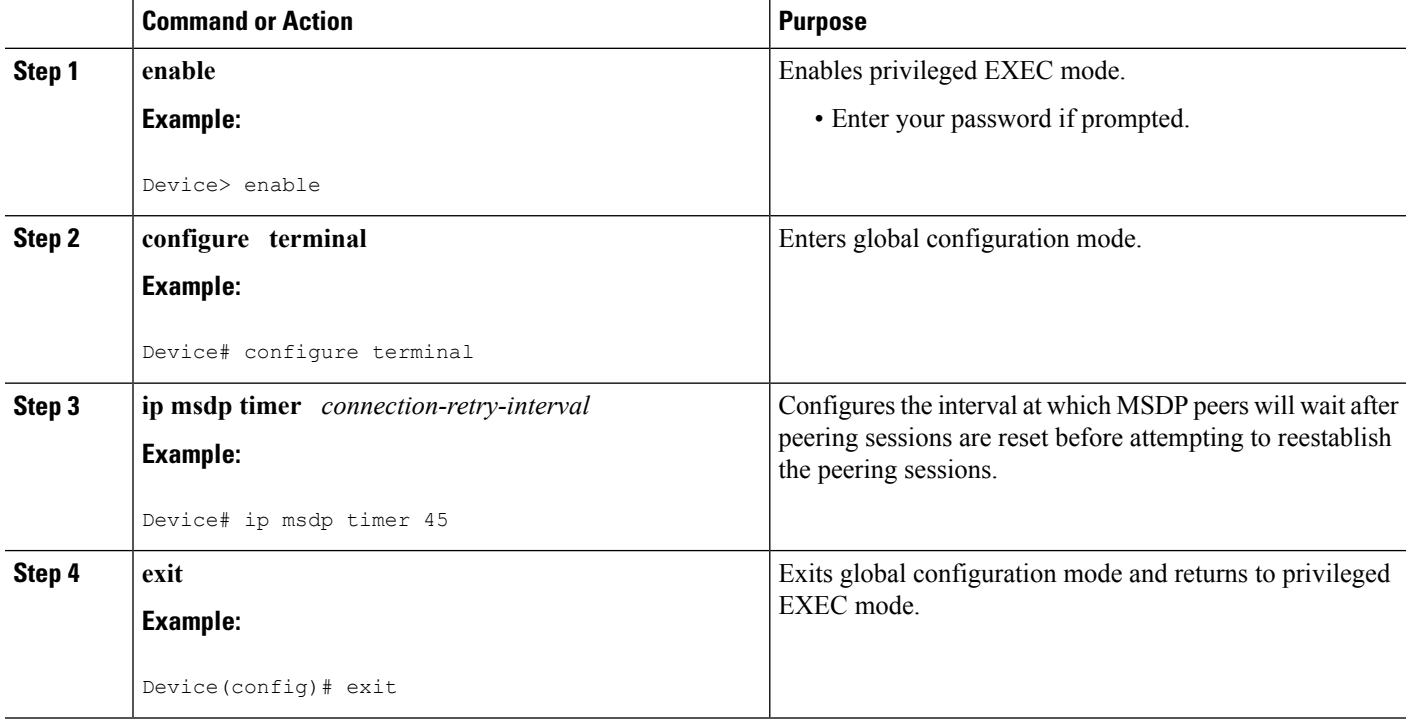

### <span id="page-673-0"></span>**Configuring a Default MSDP Peer**

Perform this optional task to configure a default MSDP peer.

#### **Before you begin**

An MSDP default peer must be a previously configured MSDP peer. Before configuring a default MSDP peer, you must first configure an MSDP peer.

- **1. enable**
- **2. configure terminal**
- **3. ip msdp default-peer** {*peer-address* | *peer-name*} [**prefix-list** *list*]
- **4. exit**

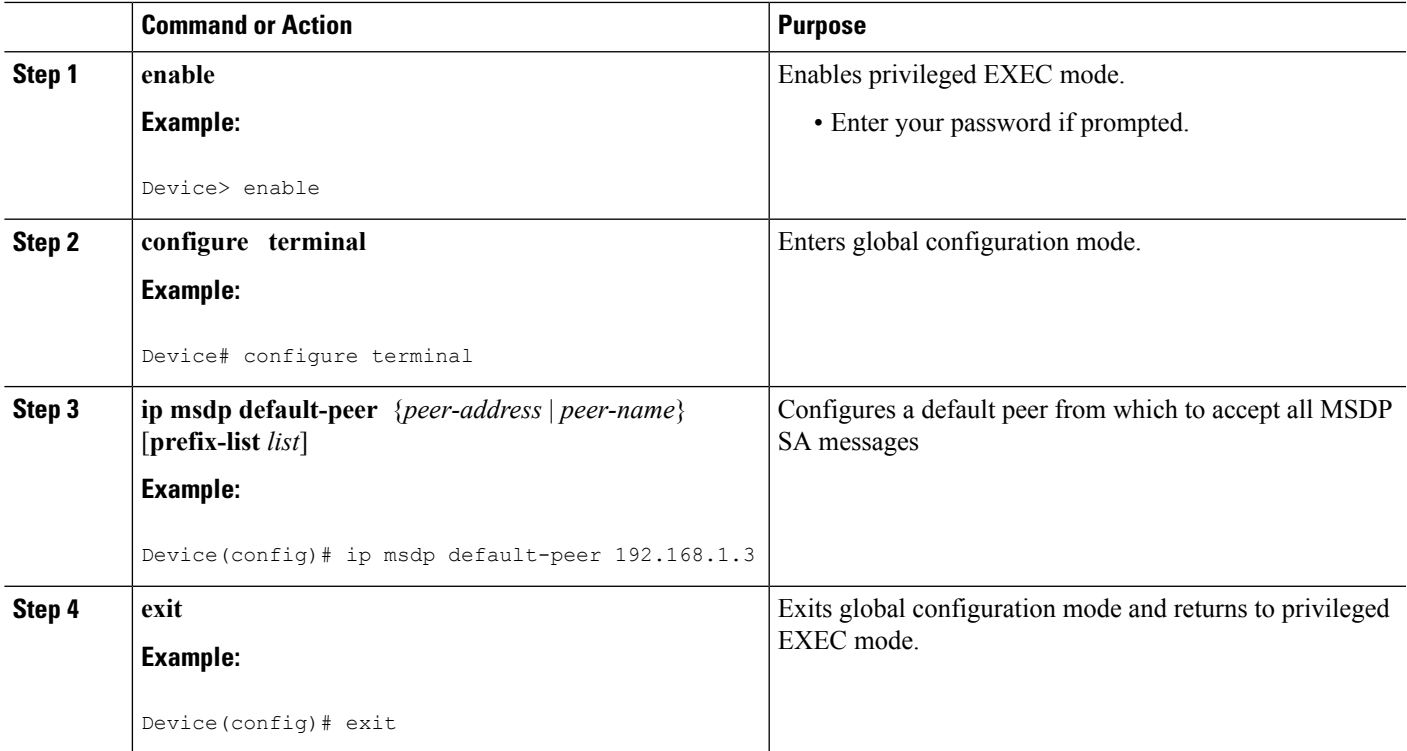

#### **Related Topics**

[Default](#page-661-0) MSDP Peers, on page 546 Example: [Configuring](#page-689-0) a Default MSDP Peer, on page 574

# <span id="page-674-0"></span>**Configuring an MSDP Mesh Group**

Perform this optional task to configure an MSDP mesh group.

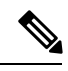

**Note** You can configure multiple mesh groups per device.

- **1. enable**
- **2. configure terminal**
- **3. ip msdp mesh-group** *mesh-name* {*peer-address* | *peer-name*}
- **4.** Repeat Step 3 to add MSDP peers as members of the mesh group.
- **5. exit**

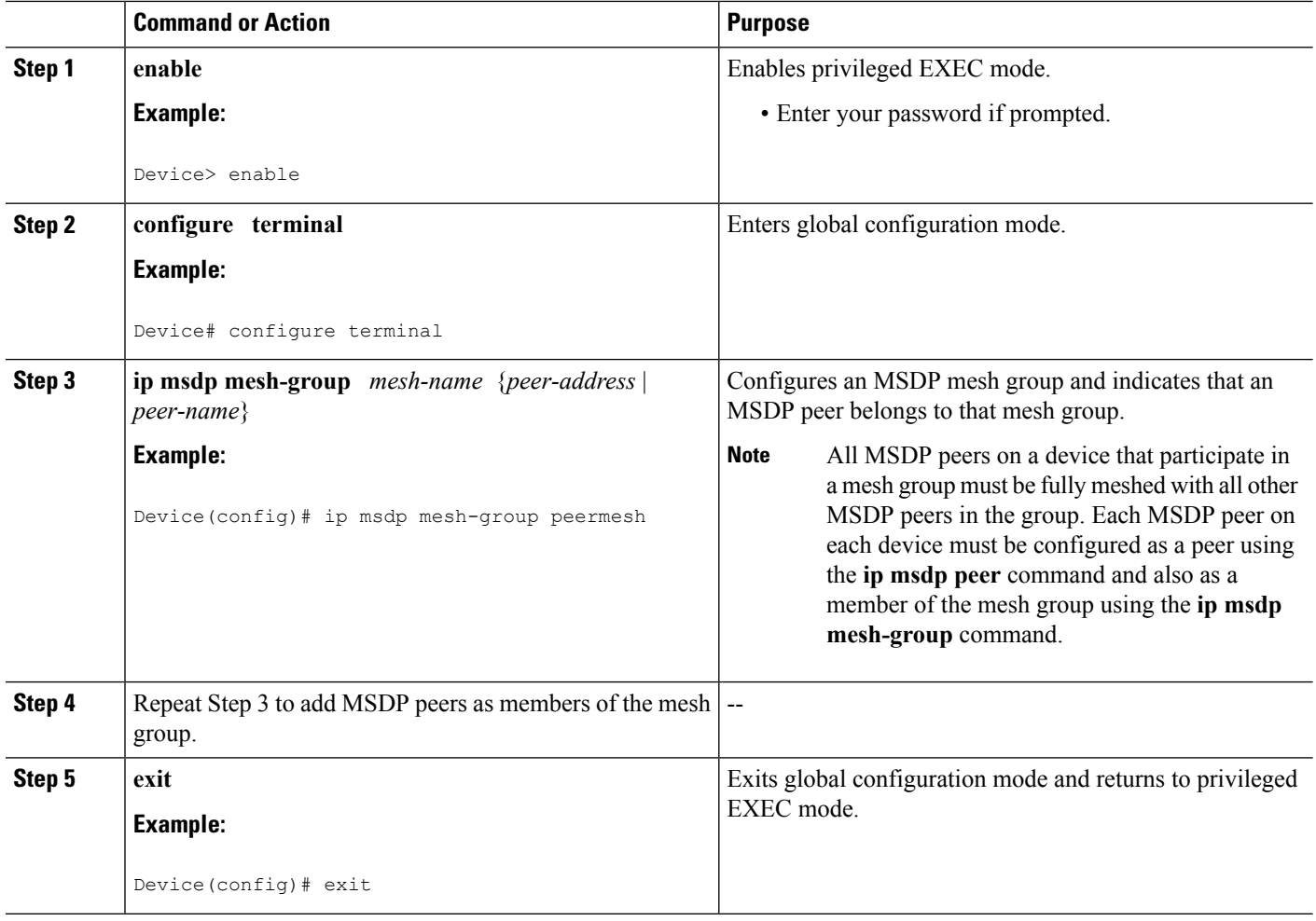

#### **Related Topics**

MSDP Mesh [Groups,](#page-662-0) on page 547 Example: [Configuring](#page-691-1) MSDP Mesh Groups, on page 576

### <span id="page-675-0"></span>**Controlling SA Messages Originated by an RP for Local Sources**

Perform this task to control SA messages originated by an RP by enabling a filter to restrict which registered sources are advertised in SA messages.

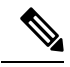

For best practice information related to configuring MSDP SA message filters, see the [Multicast](http://www.cisco.com/en/US/tech/tk828/technologies_tech_note09186a0080093fda.shtml) Source Discovery Protocol SA Filter [Recommendations](http://www.cisco.com/en/US/tech/tk828/technologies_tech_note09186a0080093fda.shtml) tech note. **Note**

#### **SUMMARY STEPS**

**1. enable**

- **2. configure terminal**
- **3. ip msdp redistribute** [**list** *access-list*] [**asn** *as-access-list*] [**route-map** *map-name*]
- **4. exit**

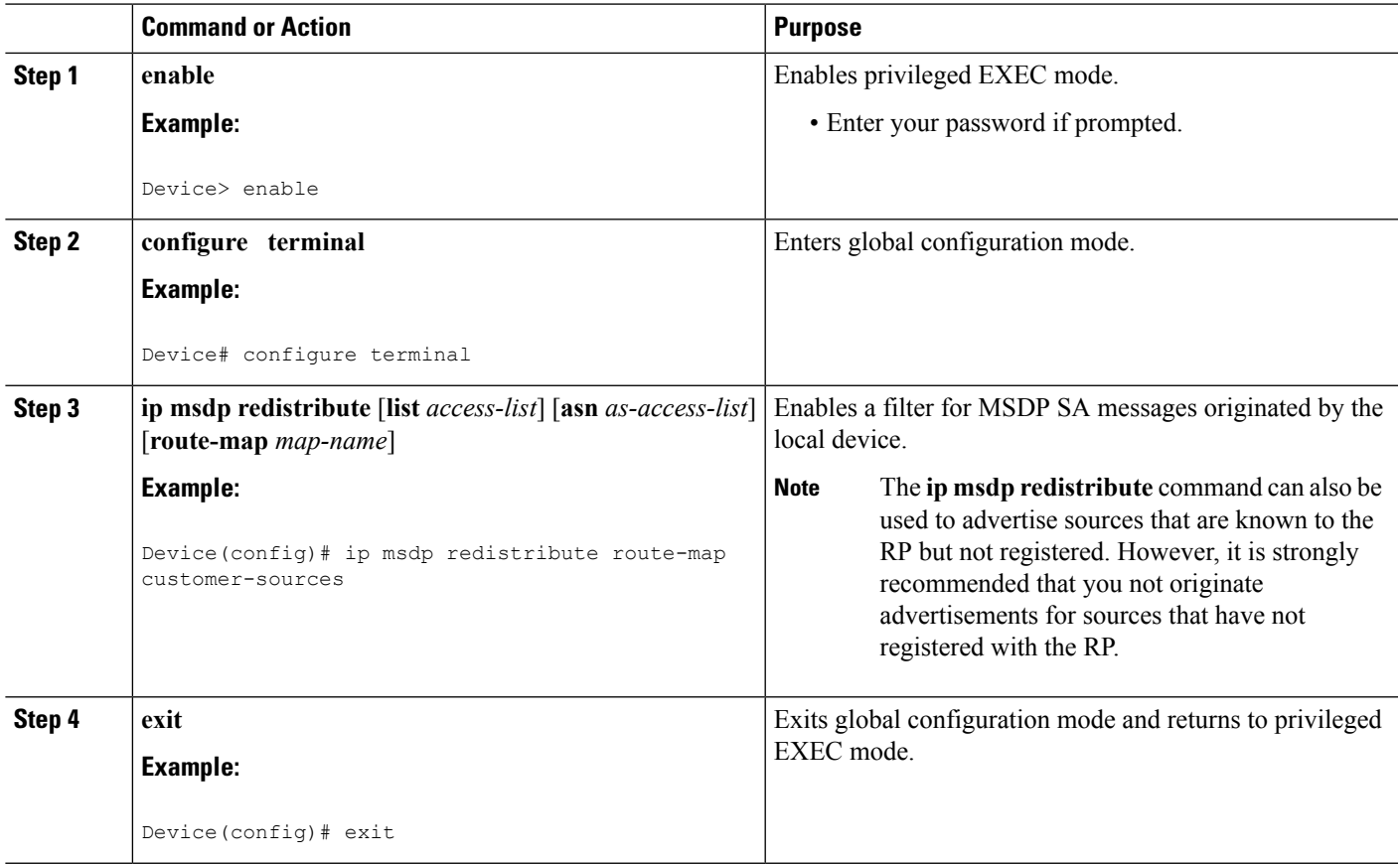

## **Controlling the Forwarding of SA Messages to MSDP Peers Using Outgoing Filter Lists**

Perform this optional task to control the forwarding of SA messages to MSDP peers by configuring outgoing filter lists.

**Note**

For best practice information related to configuring MSDP SA message filters, see the [Multicast](http://www.cisco.com/en/US/tech/tk828/technologies_tech_note09186a0080093fda.shtml) Source Discovery Protocol SA Filter [Recommendations](http://www.cisco.com/en/US/tech/tk828/technologies_tech_note09186a0080093fda.shtml) tech note.

- **1. enable**
- **2. configure terminal**
- **3. ip msdp sa-filter out** {*peer-address* | *peer-name*} [**list** *access-list*] [**route-map** *map-name*] [**rp-list** *access-list* | **rp-route-map** *map-name*]
- **4.** Repeat Step 3 to configure outgoing filter lists for additional MSDP peers.
- **5. exit**

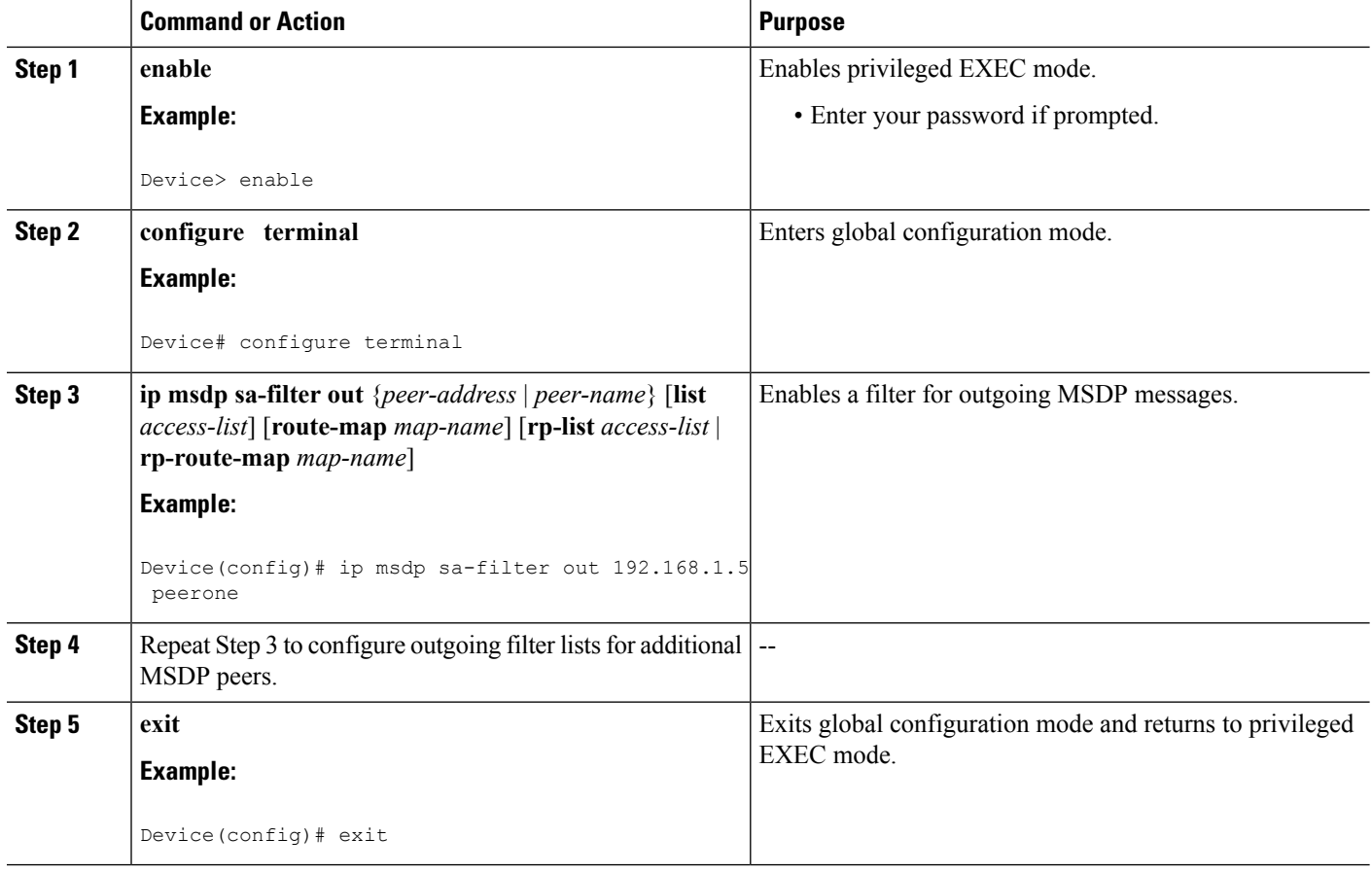

### **Controlling the Receipt of SA Messages from MSDP Peers Using Incoming Filter Lists**

Perform this optional task to control the receipt of incoming SA messages from MSDP peers.

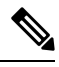

**Note**

For best practice information related to configuring MSDP SA message filters, see the [Multicast](http://www.cisco.com/en/US/tech/tk828/technologies_tech_note09186a0080093fda.shtml) Source Discovery Protocol SA Filter [Recommendations](http://www.cisco.com/en/US/tech/tk828/technologies_tech_note09186a0080093fda.shtml) tech note.

- **1. enable**
- **2. configure terminal**
- **3. ip msdp sa-filter in** {*peer-address* | *peer-name*} [**list** *access-list*] [**route-map** *map-name*] [**rp-list** *access-list* | **rp-route-map** *map-name*]
- **4.** Repeat Step 3 to configure incoming filter lists for additional MSDP peers.
- **5. exit**

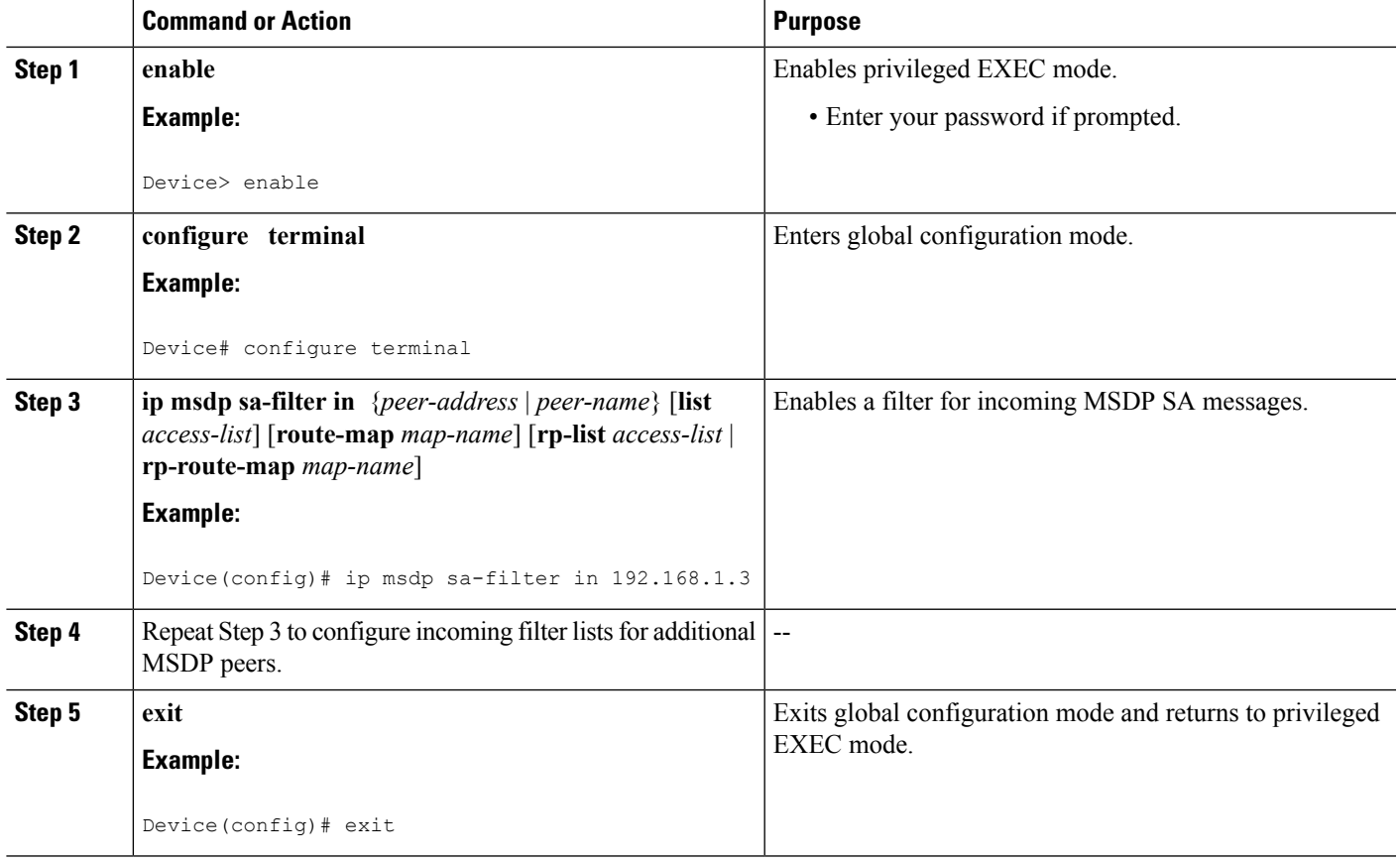

### **Using TTL Thresholds to Limit the Multicast Data Sent in SA Messages**

Perform this optional task to establish a time to live (TTL) threshold to limit the multicast data sent in SA messages.

- **1. enable**
- **2. configure terminal**
- **3. ip msdp ttl-threshold** {*peer-address* | *peer-name*} *ttl-value*
- **4. exit**

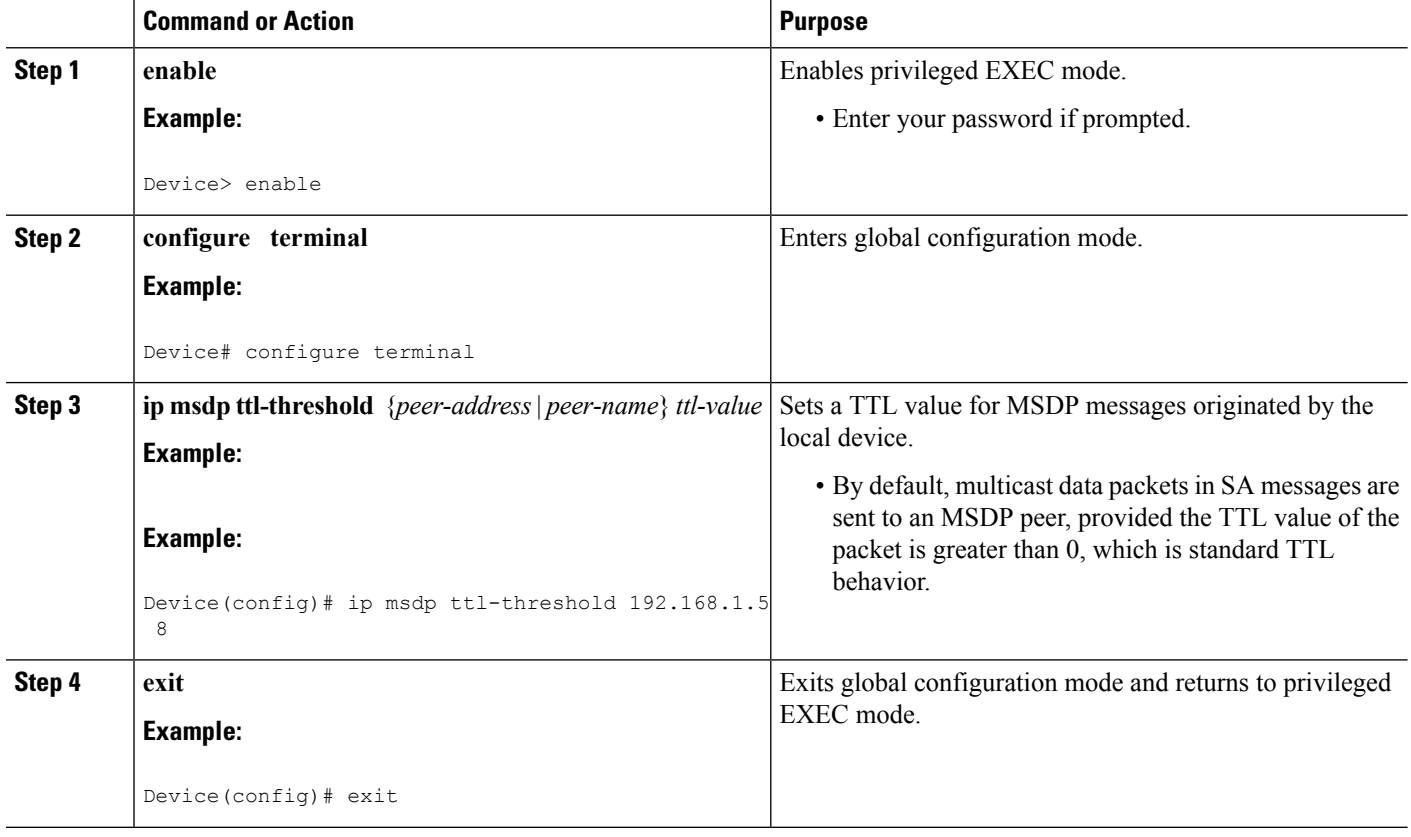

### **Requesting Source Information from MSDP Peers**

Perform this optional task to enable a device to request source information from MSDP peers.

 $\label{eq:1} \bigotimes_{\mathbb{Z}}\mathbb{Z}_{\mathbb{Z}}$ 

**Note**

Because SA caching is enabled by default and cannot be explicitly enabled or disabled in earlier Cisco software releases, performing this task is seldom needed.

#### **SUMMARY STEPS**

- **1. enable**
- **2. configure terminal**
- **3. ip msdp sa-request** {*peer-address* | *peer-name*}
- **4.** Repeat Step 3 to specify that the device send SA request messages to additional MSDP caching peers.
- **5. exit**

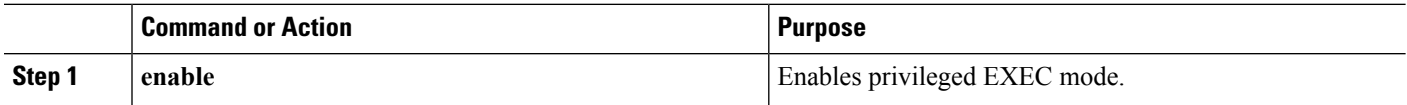

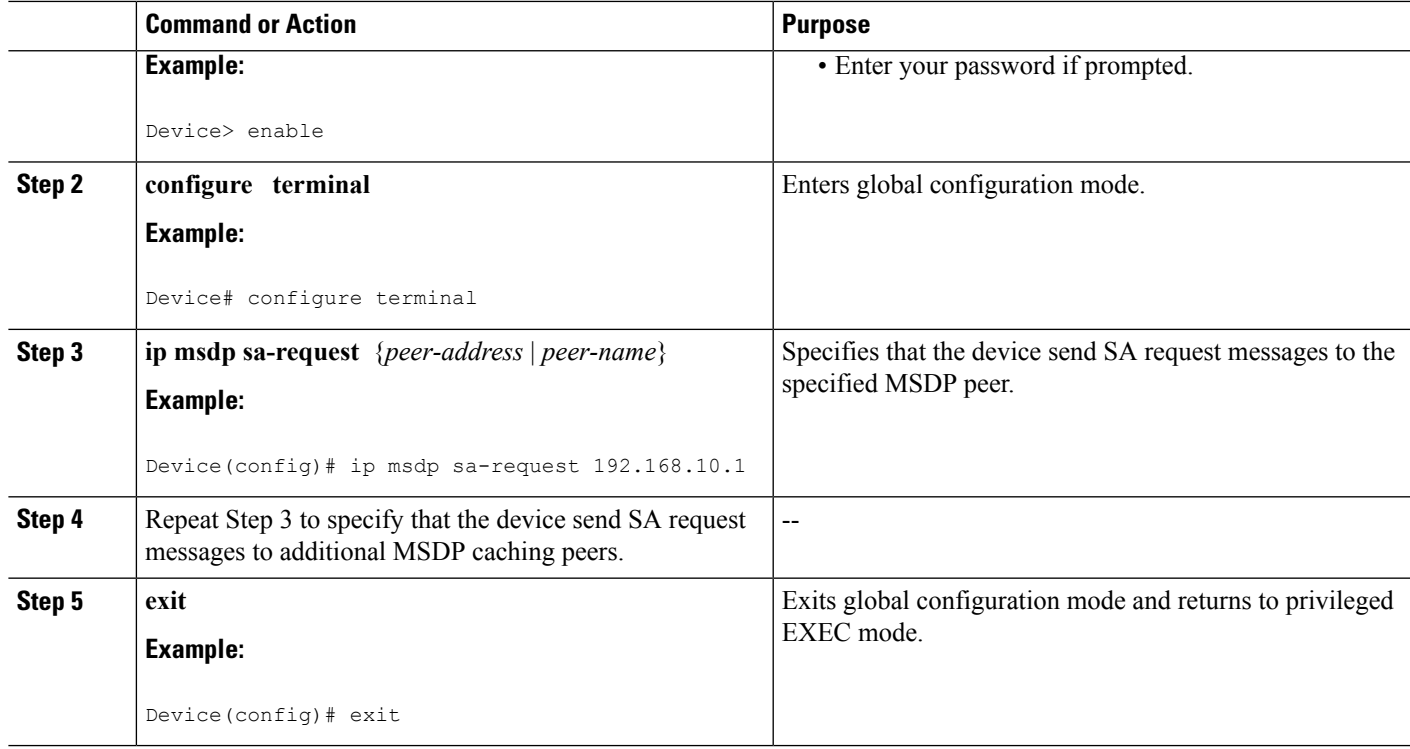

### **Controlling the Response toOutgoing SARequest Messages from MSDP Peers Using SA Request Filters**

Perform this optional task to control the outgoing SA request messages that the device will honor from MSDP peers.

#### **SUMMARY STEPS**

- **1. enable**
- **2. configure terminal**
- **3. ip msdp filter-sa-request** {*peer-address* | *peer-name*} [**list** *access-list*]
- **4.** Repeat Step 3 to configure SA request filters for additional MSDP peers.
- **5. exit**

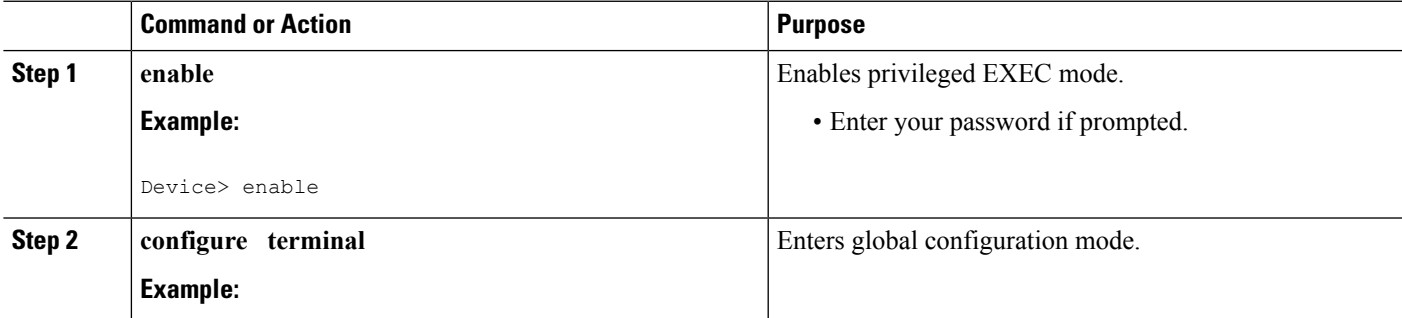

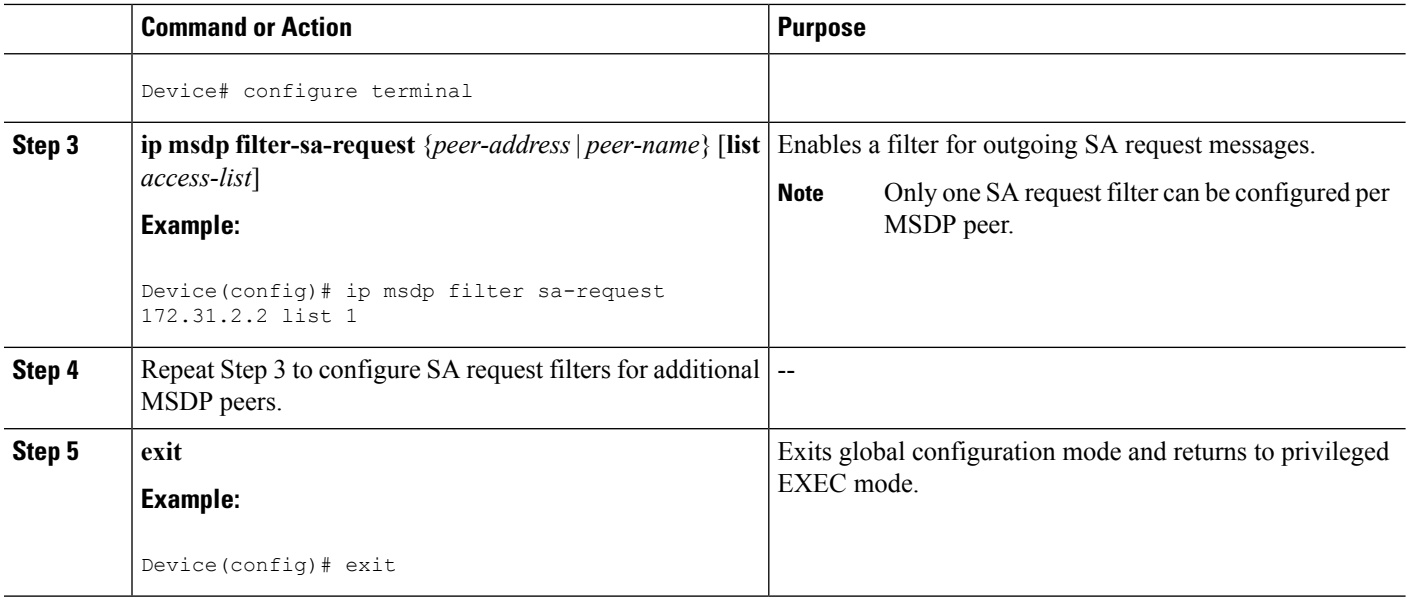

### **Including a Bordering PIM Dense Mode Region in MSDP**

Perform this optional task to configure a border device to send SA messages for sources active in a PIM dense mode (PIM-DM) region.

You can have a device that borders a PIM-SM region and a PIM-DM region. By default, sources in the PIM-DM domain are not included in MSDP. You can configure this border device to send SA messages for sources active in the PIM-DM domain. If you do so, it is very important to also configure the **ip msdp redistribute** command to control what local sources from the PIM-DM domain are advertised. Not configuring this command can result in the (S, G) state remaining long after a source in the PIM-DM domain has stopped sending. For configuration information, see the [Controlling](#page-675-0) SA Messages Originated by an RP for Local [Sources,](#page-675-0) on page 560 section.

#### **SUMMARY STEPS**

- **1. enable**
- **2. configure terminal**
- **3. ip msdp border sa-address** *type number*
- **4. exit**

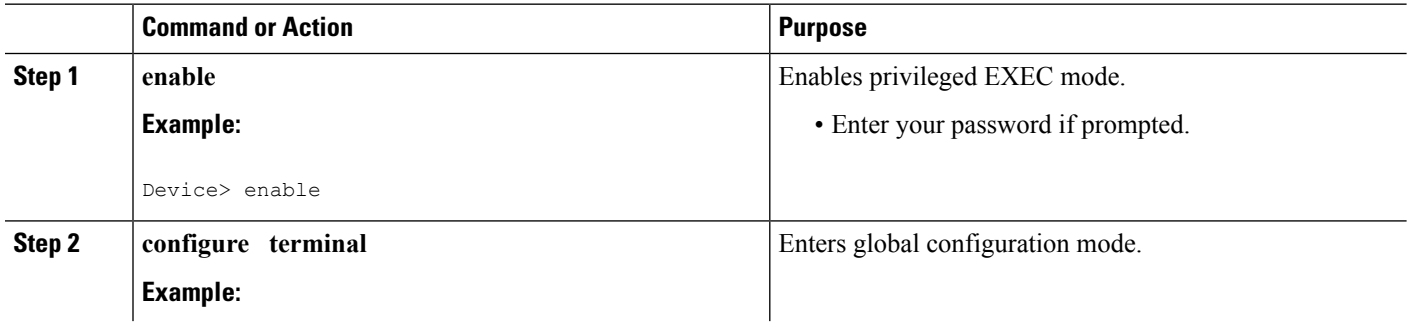

Ш

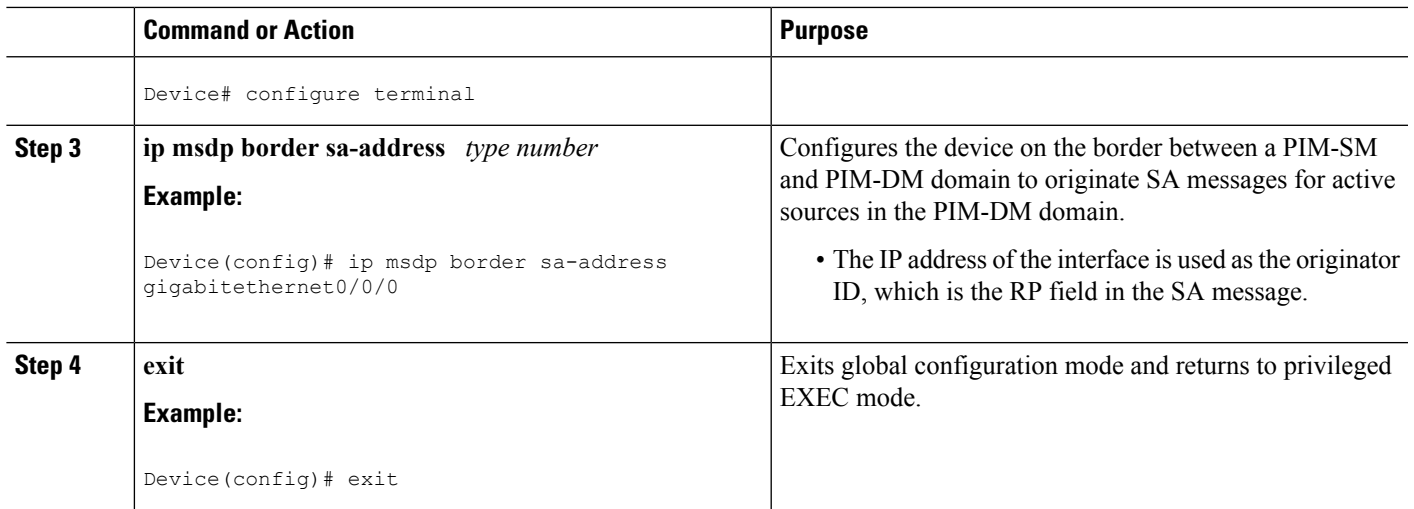

### **Configuring an Originating Address Other Than the RP Address**

Perform this optional task to allow an MSDP speaker that originates an SA message to use the IP address of its interface as the RP address in the SA message.

You can also change the originator ID for any one of the following reasons:

- If you configure multiple devices in an MSDP mesh group for Anycast RP.
- If you have a device that borders aPIM-SM domain and aPIM-DM domain. If a device borders aPIM-SM domain and a PIM-DM domain and you want to advertise active sources within the PIM-DM domain, configure the RP address in SA messages to be the address of the originating device's interface.

#### **Before you begin**

MSDP is enabled and the MSDP peers are configured. For more information about configuring MSDP peers, see the [Configuring](#page-666-1) an MSDP Peer, on page 551 section.

#### **SUMMARY STEPS**

- **1. enable**
- **2. configure terminal**
- **3. ip msdp originator-id** *type number*
- **4. exit**

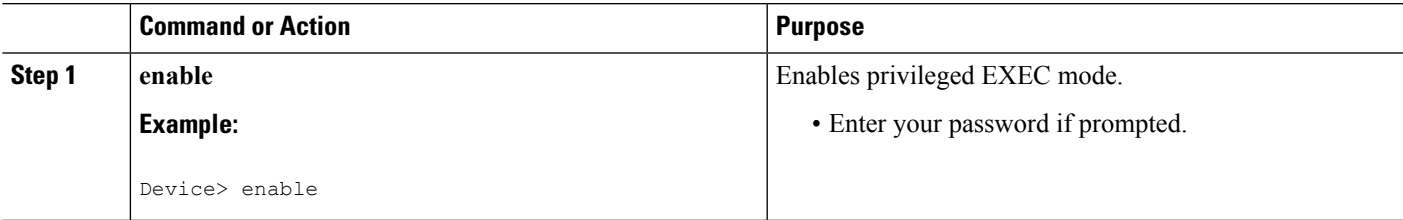

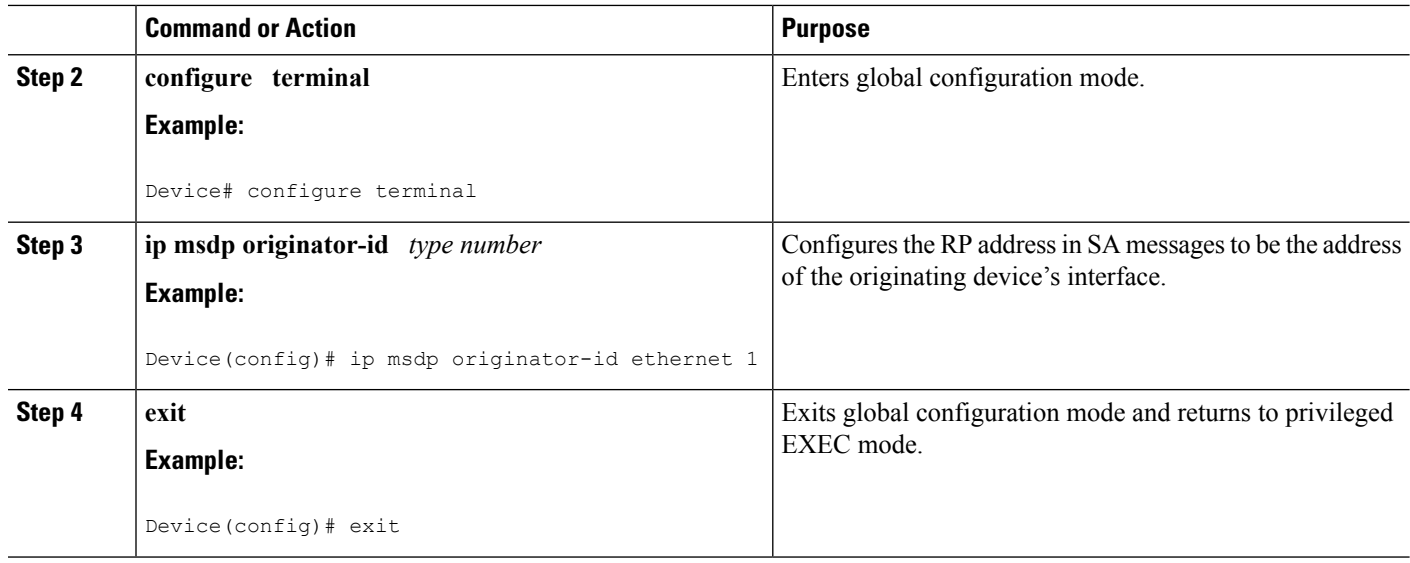

### **Monitoring MSDP**

Perform this optional task to monitor MSDP SA messages, peers, state, and peer status.

#### **SUMMARY STEPS**

- **1. enable**
- **2. debug ip msdp** [*peer-address* | *peer-name*] [**detail**] [**routes**]
- **3. debug ip msdp resets**
- **4. show ip msdp count** [*as-number*]
- **5. show ip msdp peer** [*peer-address* | *peer-name*]
- **6. show ip msdp sa-cache** [*group-address* | *source-address* | *group-name* | *source-name*] [*as-number*]
- **7. show ip msdp summary**

#### **DETAILED STEPS**

#### **Step 1 enable**

**Example:**

Device# **enable**

Enables privileged EXEC mode.

• Enter your password if prompted.

#### **Step 2 debug ip msdp** [*peer-address* | *peer-name*] [**detail**] [**routes**]

Use this command to debug MSDP activity.

Use the optional *peer-address* or *peer-name* argument to specify for which peer debug events are logged.

The following is sample output from the **debug ip msdp** command:
#### **Example:**

```
Device# debug ip msdp
MSDP debugging is on
Device#
MSDP: 224.150.44.254: Received 1388-byte message from peer
MSDP: 224.150.44.254: SA TLV, len: 1388, ec: 115, RP: 172.31.3.92
MSDP: 224.150.44.254: Peer RPF check passed for 172.31.3.92, used EMBGP peer
MSDP: 224.150.44.250: Forward 1388-byte SA to peer
MSDP: 224.150.44.254: Received 1028-byte message from peer
MSDP: 224.150.44.254: SA TLV, len: 1028, ec: 85, RP: 172.31.3.92
MSDP: 224.150.44.254: Peer RPF check passed for 172.31.3.92, used EMBGP peer
MSDP: 224.150.44.250: Forward 1028-byte SA to peer
MSDP: 224.150.44.254: Received 1388-byte message from peer
MSDP: 224.150.44.254: SA TLV, len: 1388, ec: 115, RP: 172.31.3.111
MSDP: 224.150.44.254: Peer RPF check passed for 172.31.3.111, used EMBGP peer
MSDP: 224.150.44.250: Forward 1388-byte SA to peer
MSDP: 224.150.44.250: Received 56-byte message from peer
MSDP: 224.150.44.250: SA TLV, len: 56, ec: 4, RP: 192.168.76.241
MSDP: 224.150.44.250: Peer RPF check passed for 192.168.76.241, used EMBGP peer
MSDP: 224.150.44.254: Forward 56-byte SA to peer
MSDP: 224.150.44.254: Received 116-byte message from peer
MSDP: 224.150.44.254: SA TLV, len: 116, ec: 9, RP: 172.31.3.111
MSDP: 224.150.44.254: Peer RPF check passed for 172.31.3.111, used EMBGP peer
MSDP: 224.150.44.250: Forward 116-byte SA to peer
MSDP: 224.150.44.254: Received 32-byte message from peer
MSDP: 224.150.44.254: SA TLV, len: 32, ec: 2, RP: 172.31.3.78
MSDP: 224.150.44.254: Peer RPF check passed for 172.31.3.78, used EMBGP peer
MSDP: 224.150.44.250: Forward 32-byte SA to peer
```
#### **Step 3 debug ip msdp resets**

Use this command to debug MSDP peer reset reasons.

#### **Example:**

Device# **debug ip msdp resets**

#### **Step 4 show ip msdp count** [*as-number*]

Use this command to display the number of sources and groups originated in MSDP SA messages and the number of SA messages from an MSDP peer in the SA cache. The **ip msdp cache-sa-state** command must be configured for this command to produce any output.

The following is sample output from the **show ip msdp count**command:

#### **Example:**

```
Device# show ip msdp count
SA State per Peer Counters, <Peer>: <# SA learned>
   192.168.4.4: 8
SA State per ASN Counters, <asn>: <# sources>/<# groups>
   Total entries: 8
    ?: 8/8
```
### **Step 5 show ip msdp peer** [*peer-address* | *peer-name*]

Use this command to display detailed information about MSDP peers.

Use the optional *peer-address* or *peer-name* argument to display information about a particular peer.

The following is sample output from the **show ip msdp peer**command:

#### **Example:**

```
Device# show ip msdp peer 192.168.4.4
MSDP Peer 192.168.4.4 (?), AS 64512 (configured AS)
 Connection status:
   State: Up, Resets: 0, Connection source: Loopback0 (2.2.2.2)
   Uptime(Downtime): 00:07:55, Messages sent/received: 8/18
   Output messages discarded: 0
   Connection and counters cleared 00:08:55 ago
  SA Filtering:
   Input (S,G) filter: none, route-map: none
   Input RP filter: none, route-map: none
   Output (S,G) filter: none, route-map: none
   Output RP filter: none, route-map: none
  SA-Requests:
   Input filter: none
  Peer ttl threshold: 0
  SAs learned from this peer: 8
  Input queue size: 0, Output queue size: 0
 MD5 signature protection on MSDP TCP connection: not enabled
```
**Step 6 show ip msdp sa-cache** [*group-address* | *source-address* | *group-name* | *source-name*] [*as-number*]

Use this command to display the (S, G) state learned from MSDP peers.

The following is sample output from the **show ip msdp sa-cache**command:

#### **Example:**

```
Device# show ip msdp sa-cache
```

```
MSDP Source-Active Cache - 8 entries
(10.44.44.5, 239.232.1.0), RP 192.168.4.4, BGP/AS 64512, 00:01:20/00:05:32, Peer 192.168.4.4
(10.44.44.5, 239.232.1.1), RP 192.168.4.4, BGP/AS 64512, 00:01:20/00:05:32, Peer 192.168.4.4
(10.44.44.5, 239.232.1.2), RP 192.168.4.4, BGP/AS 64512, 00:01:19/00:05:32, Peer 192.168.4.4
(10.44.44.5, 239.232.1.3), RP 192.168.4.4, BGP/AS 64512, 00:01:19/00:05:32, Peer 192.168.4.4
(10.44.44.5, 239.232.1.4), RP 192.168.4.4, BGP/AS 64512, 00:01:19/00:05:32, Peer 192.168.4.4
(10.44.44.5, 239.232.1.5), RP 192.168.4.4, BGP/AS 64512, 00:01:19/00:05:32, Peer 192.168.4.4
(10.44.44.5, 239.232.1.6), RP 192.168.4.4, BGP/AS 64512, 00:01:19/00:05:32, Peer 192.168.4.4
(10.44.44.5, 239.232.1.7), RP 192.168.4.4, BGP/AS 64512, 00:01:19/00:05:32, Peer 192.168.4.4
```
#### **Step 7 show ip msdp summary**

Use this command to display MSDP peer status.

The following is sample output from the **show ip msdp summary** command:

#### **Example:**

```
Device# show ip msdp summary
MSDP Peer Status Summary
Peer Address AS State Uptime/ Reset SA Peer Name
                          Downtime Count Count
192.168.4.4 4 Up 00:08:05 0 8 ?
```
### **Clearing MSDP Connections Statistics and SA Cache Entries**

Perform this optional task to clear MSDP connections, statistics, and SA cache entries.

### **SUMMARY STEPS**

- **1. enable**
- **2. clear ip msdp peer** [*peer-address* | *peer-name*]
- **3. clear ip msdp statistics** [*peer-address* | peer-name]
- **4. clear ip msdp sa-cache** [*group-address*]

### **DETAILED STEPS**

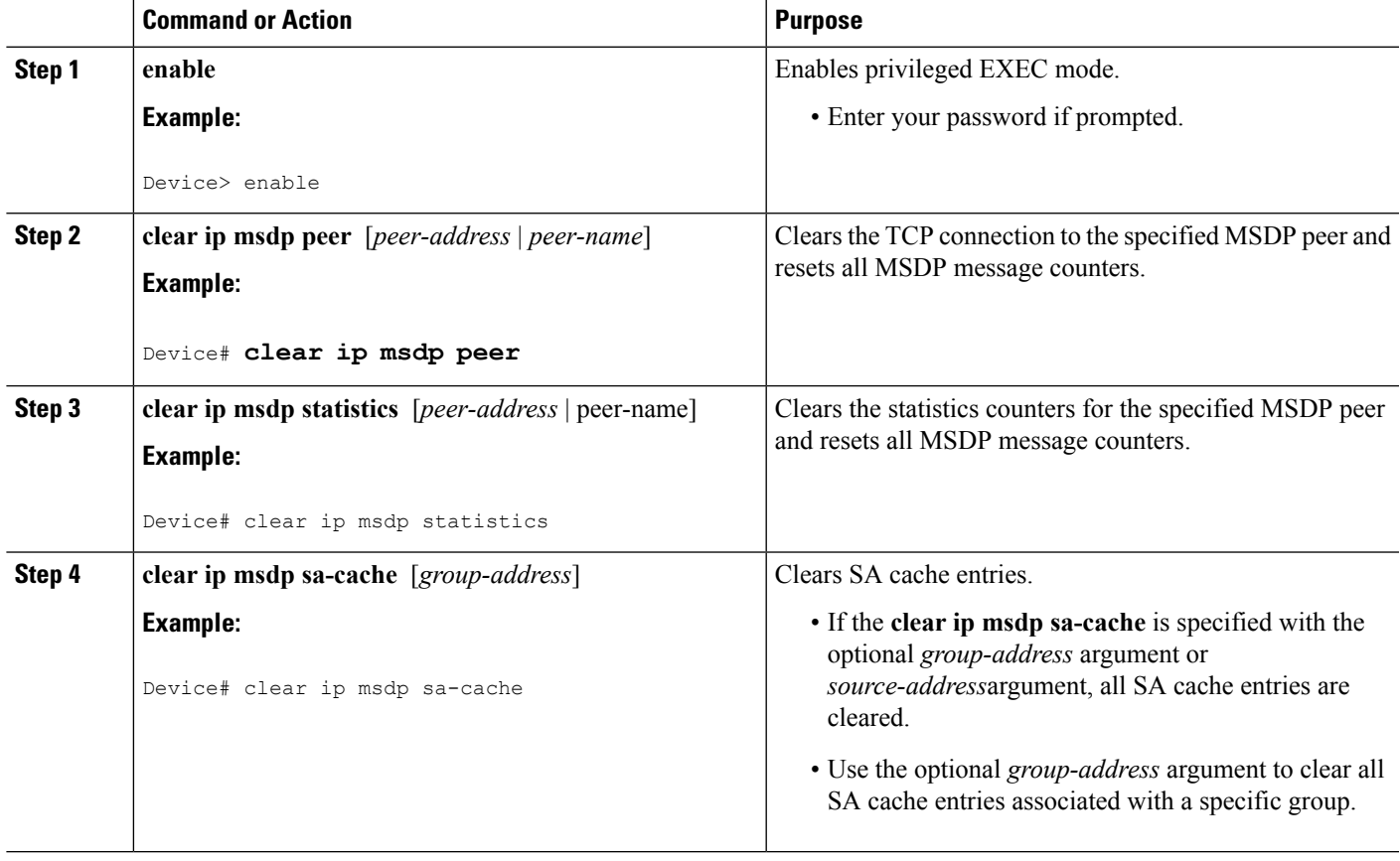

## **Enabling SNMP Monitoring of MSDP**

Perform this optional task to enable Simple Network Management Protocol (SNMP) monitoring of MSDP.

### **Before you begin**

- SNMP and MSDP is configured on your devices.
- In each PIM-SM domain there should be a device that is configured as the MSDP speaker. This device must have SNMP and the MSDP MIB enabled.

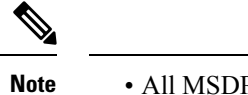

- All MSDP-MIB objects are implemented as read-only.
	- The Requests table is not supported in Cisco's implementation of the MSDP MIB.
	- The msdpEstablished notification is not supported in Cisco's implementation of the MSDP MIB.

### **SUMMARY STEPS**

- **1. enable**
- **2. snmp-server enable traps msdp**
- **3. snmp-server host** *host* [**traps** | **informs**] [**version** {**1** | **2c** | **3** [**auth**| **priv** | **noauth**]}] *community-string* [**udp-port** *port-number*] **msdp**
- **4. exit**

### **DETAILED STEPS**

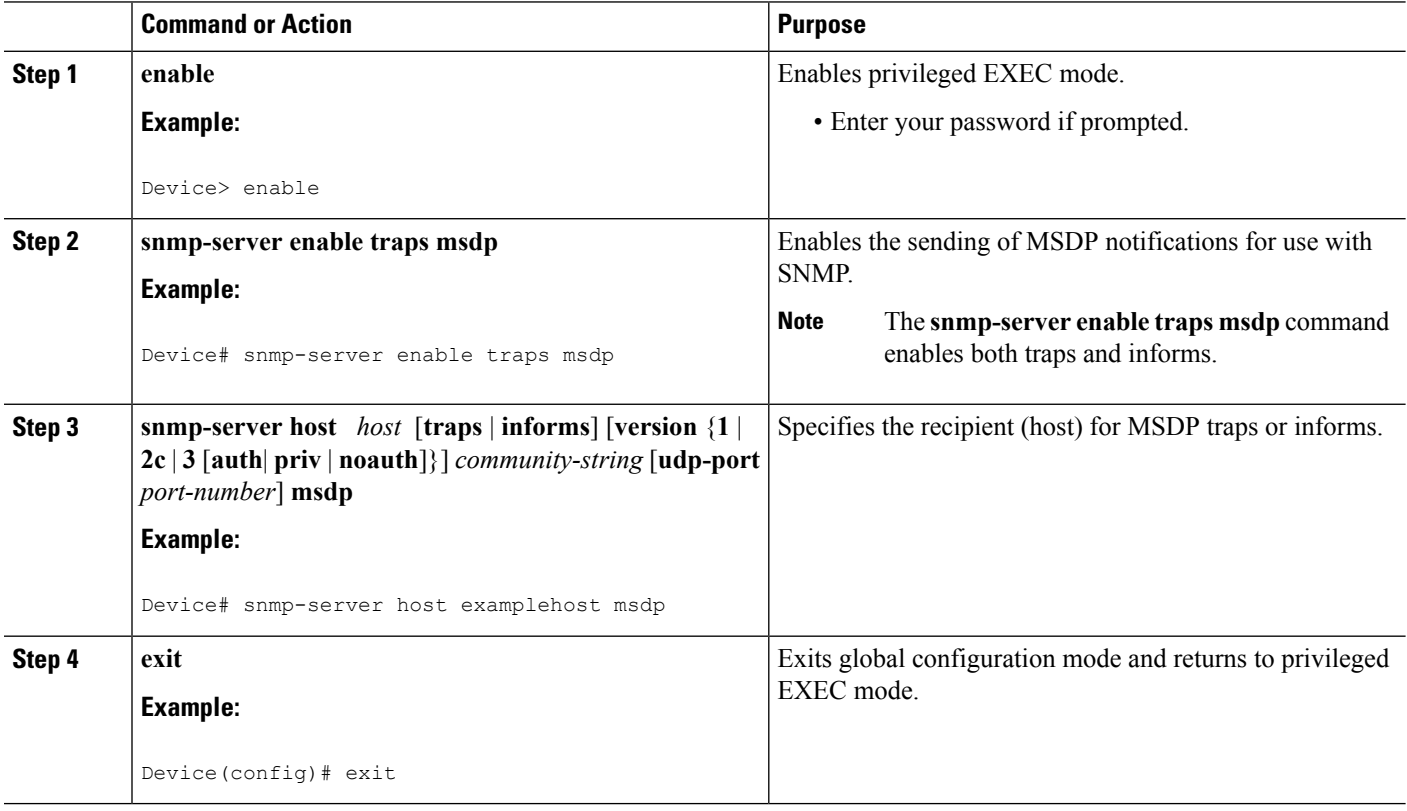

### **Troubleshooting Tips**

You can compare the results of MSDP MIB notifications to the output from the software by using the **show ip msdp summary** and **show ip msdp peer** commands on the appropriate device. You can also compare the results of these commands to the results from SNMP Get operations. You can verify SA cache table entries using the **show** ip msdp sa-cache command. Additional troubleshooting information, such as the local address of the connection, the local port, and the remote port, can be obtained using the output from the **debug ip msdp** command.

# **Configuration Examples for Using MSDP to Interconnect Multiple PIM-SM Domains**

### **Example: Configuring an MSDP Peer**

The following example shows how to establish MSDP peering connections between three MSDP peers:

### **Device A**

```
!
interface Loopback 0
ip address 10.220.8.1 255.255.255.255
!
ip msdp peer 10.220.16.1 connect-source Loopback0
ip msdp peer 10.220.32.1 connect-source Loopback0
!
```
### **Device B**

```
!
interface Loopback 0
ip address 10.220.16.1 255.255.255.255
!
ip msdp peer 10.220.8.1 connect connect-source Loopback0
ip msdp peer 10.220.32.1 connect connect-source Loopback0
!
```
### **Device C**

```
!
interface Loopback 0
ip address 10.220.32.1 255.255.255.255
!
ip msdp peer 10.220.8.1 connect 10.220.8.1 connect-source Loopback0
ip msdp peer 10.220.16.1 connect 10.220.16.1 connect-source Loopback0
!
```
### **Related Topics**

[MSDP](#page-659-0) Peers, on page 544 [Configuring](#page-666-0) an MSDP Peer, on page 551 [Shutting](#page-667-0) Down an MSDP Peer, on page 552

### **Example: Configuring MSDP MD5 Password Authentication**

The following example shows how to enable MD5 password authentication for TCP connections between two MSDP peers:

### **Device A**

```
!
ip msdp peer 10.3.32.154
ip msdp password peer 10.3.32.154 0 test
!
```
#### **Device B**

```
!
ip msdp peer 10.3.32.153
ip msdp password peer 10.3.32.153 0 test
!
```
#### **Related Topics**

Configuring MSDP MD5 Password [Authentication](#page-668-0) Between MSDP Peers, on page 553 MSDP MD5 Password [Authentication](#page-659-1), on page 544

### **Example: Configuring a Default MSDP Peer**

The figure illustrates a scenario where default MSDP peers might be used. In the figure, a customer that owns Device B is connected to the internet through two ISPs, one that owns Device A and the other that owns Device C. They are not running (M)BGP between them. In order for the customer to learn about sources in the ISP domain or in other domains, Device B identifies Device A as its default MSDP peer. Device B advertises SA messages to both Device A and Device C, but accepts SA messages either from Device A only or Device C only. If Device A isthe first default peer in the configuration, it will be used if it is up and running. Only if Device A is not running will Device B accept SA messages from Device C.

The ISP will also likely use a prefix list to define which prefixes it will accept from the customer device. The customer will define multiple default peers, each having one or more prefixes associated with it.

The customer has two ISPs to use. The customer defines both ISPs as default peers. As long as the first default peer identified in the configuration is up and running, it will be the default peer and the customer will accept all SA messages it receives from that peer.

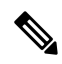

**Note**

Although the following illustration and example usesroutersin the configuration, any device (router orswitch) can be used.

**Figure 28: Default MSDP Peer Scenario** Device C Default MSDP peer ISP C PIM domain SΑ SA 10.1.1.1 SA Device A Device B Default MSDP peer Default MSDP peer 17528 ISP A PIM domain Customer PIM domain

Device B advertises SAs to Device A and Device C, but uses only Device A or Device C to accept SA messages. If Device A is first in the configuration file, it will be used if it is up and running. Only when Device A is not running will Device B accept SAs from Device C. This is the behavior without a prefix list.

If you specify a prefix list, the peer will be a default peer only for the prefixesin the list. You can have multiple active default peers when you have a prefix list associated with each. When you do not have any prefix lists, you can configure multiple default peers, but only the first one is the active default peer as long as the device has connectivity to this peer and the peer is alive. If the first configured peer goes down or the connectivity to this peer goes down, the second configured peer becomes the active default, and so on.

The following example shows a partial configuration of Device A and Device C in the figure. Each of these ISPs may have more than one customer using default peering, like the customer in the figure. In that case, they may have similar configurations. That is, they will only accept SAs from a default peer if the SA is permitted by the corresponding prefix list.

### **Device A Configuration**

```
ip msdp default-peer 10.1.1.1
ip msdp default-peer 10.1.1.1 prefix-list site-b ge 32
ip prefix-list site-b permit 10.0.0.0/8
```
### **Device C Configuration**

ip msdp default-peer 10.1.1.1 prefix-list site-b ge 32 ip prefix-list site-b permit 10.0.0.0/8

### **Related Topics**

[Configuring](#page-673-0) a Default MSDP Peer, on page 558 [Default](#page-661-0) MSDP Peers, on page 546

### **Example: Configuring MSDP Mesh Groups**

The following example shows how to configure three devices to be fully meshed members of an MSDP mesh group:

### **Device A Configuration**

```
ip msdp peer 10.2.2.2
ip msdp peer 10.3.3.3
ip msdp mesh-group test-mesh-group 10.2.2.2
ip msdp mesh-group test-mesh-group 10.3.3.3
```
### **Device B Configuration**

```
ip msdp peer 10.1.1.1
ip msdp peer 10.3.3.3
ip msdp mesh-group test-mesh-group 10.1.1.1
ip msdp mesh-group test-mesh-group 10.3.3.3
```
### **Device C Configuration**

```
ip msdp peer 10.1.1.1
ip msdp peer 10.2.2.2
ip msdp mesh-group test-mesh-group 10.1.1.1
ip msdp mesh-group test-mesh-group 10.2.2.2
```
#### **Related Topics**

```
Configuring an MSDP Mesh Group, on page 559
MSDP Mesh Groups, on page 547
```
## **Additional References**

### **Related Documents**

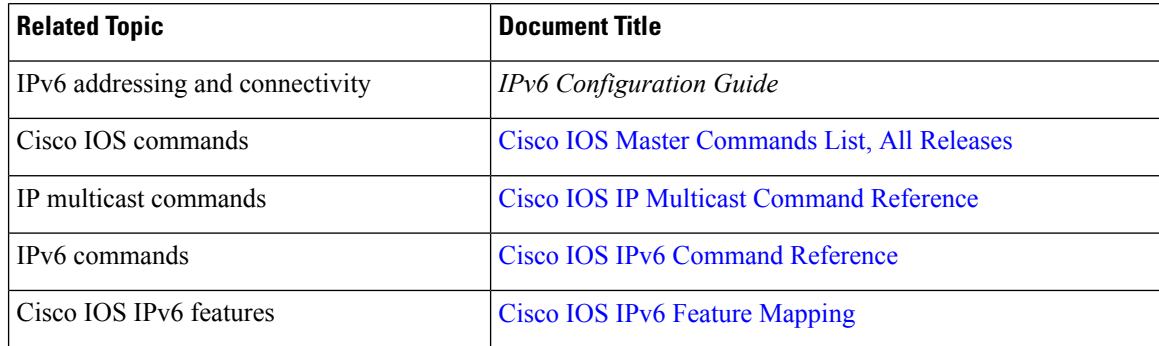

### **Standards and RFCs**

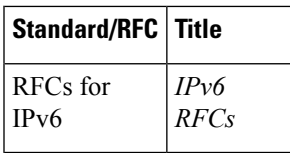

### **MIBs**

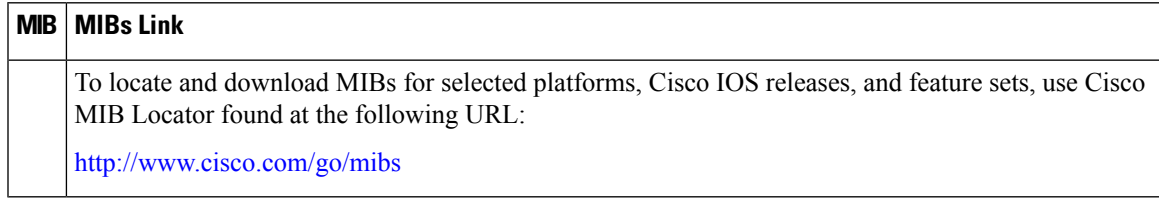

### **Technical Assistance**

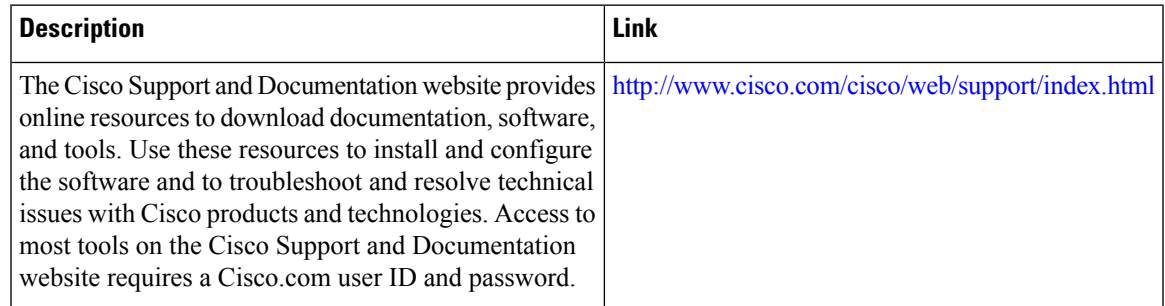

# **FeatureHistory and Information forMulticast SourceDiscovery Protocol**

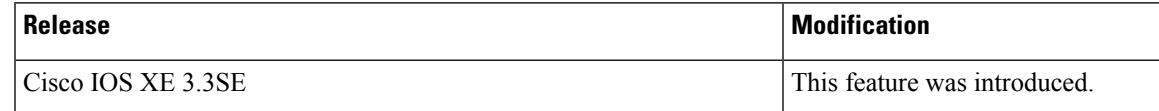

I

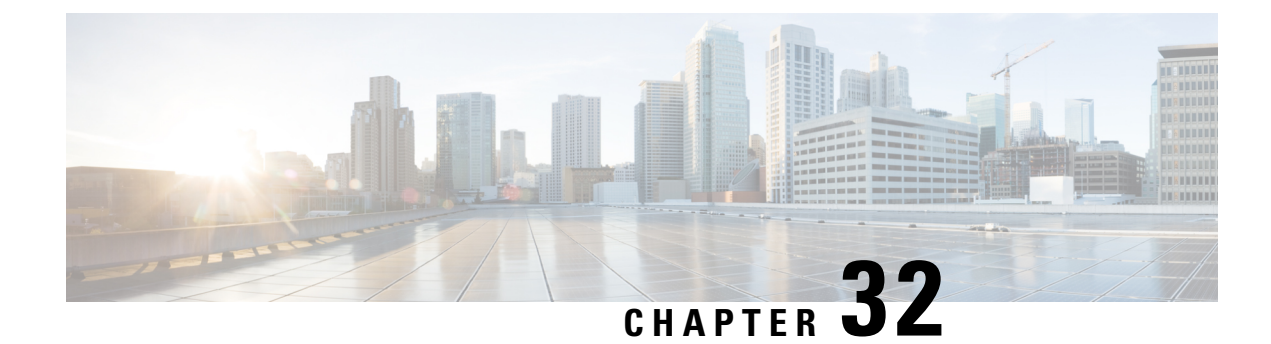

# **Configuring Wireless Multicast**

- Finding Feature [Information,](#page-694-0) on page 579
- [Prerequisites](#page-694-1) for Configuring Wireless Multicast, on page 579
- Restrictions for [Configuring](#page-694-2) Wireless Multicast, on page 579
- [Information](#page-695-0) About Wireless Multicast, on page 580
- How to [Configure](#page-699-0) Wireless Multicast, on page 584
- [Monitoring](#page-707-0) Wireless Multicast, on page 592
- Where to Go Next for Wireless [Multicast,](#page-708-0) on page 593

## <span id="page-694-0"></span>**Finding Feature Information**

Your software release may not support all the features documented in this module. For the latest caveats and feature information, see Bug Search Tool and the release notes for your platform and software release. To find information about the features documented in this module, and to see a list of the releases in which each feature is supported, see the feature information table at the end of this module.

Use Cisco Feature Navigator to find information about platform support and Cisco software image support. To access Cisco Feature Navigator, go to [http://www.cisco.com/go/cfn.](http://www.cisco.com/go/cfn) An account on Cisco.com is not required.

## <span id="page-694-1"></span>**Prerequisites for Configuring Wireless Multicast**

- The IP multicast routing must be enabled and the PIM version and PIM mode must be configured. The default routes should be available in the device. After performing these tasks, the device can then forward multicast packets and can populate its multicast routing table.
- To participate in IP multicasting, the multicast hosts, routers, and multilayer switches must have IGMP operating.
- When enabling multicast mode on the , a CAPWAP multicast group address should also be configured. Access points listen to the CAPWAP multicast group using IGMP.

## <span id="page-694-2"></span>**Restrictions for Configuring Wireless Multicast**

The following are the restrictions for configuring IP multicast routing:

- Access points in monitor mode, sniffer mode, or rogue detector mode do not join the CAPWAP multicast group address.
- The CAPWAP multicast group configured on the should be different for different devices.
- Multicast routing should not be enabled for the management interface.

### **Restrictions for IPv6 Snooping**

The IPv6 snooping feature is not supported on Etherchannel ports.

### **Restrictions for IPv6 RA Guard**

- The IPv6 RA Guard feature does not offer protection in environments where IPv6 traffic is tunneled.
- This feature is supported only in hardware when the ternary content addressable memory (TCAM) is programmed.
- This feature can be configured on a switch port interface in the ingress direction.
- This feature supports host mode and router mode.
- This feature is supported only in the ingress direction; it is not supported in the egress direction.
- This feature is not supported on EtherChannel and EtherChannel port members.
- This feature is not supported on trunk ports with merge mode.
- This feature is supported on auxiliary VLANs and private VLANs (PVLANs). In the case of PVLANs, primary VLAN features are inherited and merged with port features.
- Packets dropped by the IPv6 RA Guard feature can be spanned.
- If the **platform ipv6 acl icmp optimize neighbor-discovery command** is configured, the IPv6 RA Guard feature cannot be configured and an error message will be displayed. This command adds default global Internet Control Message Protocol (ICMP) entries that will override the RA guard ICMP entries.

## <span id="page-695-0"></span>**Information About Wireless Multicast**

If the network supports packet multicasting, the multicast method that the device uses can be configured. The device performs multicasting in two modes:

- Unicast mode—The device unicasts every multicast packet to every access point associated to the device. This mode is inefficient but might be required on networks that do not support multicasting.
- Multicast mode—The device sends multicast packets to a CAPWAP multicast group. This method reduces overhead on the device processor and shifts the work of packet replication to the network, which is much more efficient than the unicast method.

When the multicast mode is enabled and the device receives a multicast packet from the wired LAN, the device encapsulates the packet using CAPWAP and forwards the packet to the CAPWAP multicast group address. The device always uses the management VLAN for sending multicast packets. Access points in the multicast group receive the packet and forward it to all the BSSIDs mapped to the VLAN on which clients receive multicast traffic.

The device supports all the capabilities of v1 including Multicast Listener Discovery (MLD) v1 snooping but the v2 and v3 capabilities are limited. This feature keeps track of and delivers IPv6 multicast flows to the clients that request them. To support IPv6 multicast, global multicast mode should be enabled.

Internet Group Management Protocol (IGMP) snooping is introduced to better direct multicast packets. When this feature is enabled, the device snooping gathers IGMP reports from the clients, processes them, creates unique multicast group IDs (MGIDs) based on the Layer 3 multicast address and the VLAN number, and sends the IGMP reports to the IGMP querier. The device then updates the access point MGID table on the access point with the client MAC address. When the device receives multicast traffic for a particular multicast group, it forwards it to all the access points, but only those access points that have active clients listening or subscribed to that multicast group send multicast traffic on that particular WLAN. IP packets are forwarded with an MGID that is unique for an ingress VLAN and the destination multicast group. Layer 2 multicast packets are forwarded with an MGID that is unique for the ingress VLAN.

MGID is a 14-bit value filled in the 16-bit reserved field of wireless information in CAPWAP header. The remaining 2 bits should be set to zero.

### **Related Topics**

Configuring Wireless [Multicast-MCMC](#page-699-1) Mode (CLI), on page 584 Configuring Wireless [Multicast-MCUC](#page-700-0) Mode (CLI), on page 585

### <span id="page-696-0"></span>**Information About Multicast Optimization**

Multicast used to be based on the group of the multicast addresses and the VLAN as one entity, MGID. With the VLAN group, duplicate packets might increase. Using the VLAN group feature, every client listens to the multicast stream on a different VLAN. As a result, the device creates different MGIDs for each multicast address and VLAN. Therefore, in a worst case situation, the upstream router sends one copy for each VLAN, which results in as many copies as the number of VLANs in the group. Because the WLAN remains the same for all clients, multiple copies of the multicast packet are sent over the wireless network. To suppress the duplication of a multicast stream on the wireless medium between the device and the access points, the multicast optimization feature can be used.

Multicast optimization enables you to create a multicast VLAN that can be used for multicast traffic. One of the VLANs in the device can be configured as a multicast VLAN where multicast groups are registered. The clients are allowed to listen to a multicast stream on the multicast VLAN. The MGID is generated using the mulicast VLAN and multicast IP addresses. If multiple clients on different VLANs of the same WLAN are listening to a single multicast IP address, a single MGID is generated. The device makes sure that all multicast streamsfrom the clients on this VLAN group always go out on the multicast VLAN to ensure that the upstream router has one entry for all the VLANs of the VLAN group. Only one multicast stream hits the VLAN group even if the clients are on different VLANs. Therefore, the multicast packets that are sent out over the network is just one stream.

#### **Related Topics**

[Configuring](#page-706-0) IP Multicast VLAN for WLAN (CLI), on page 591

### **IPv6 Global Policies**

IPv6 global policies provide storage and access policy database services. IPv6 ND inspection and IPv6 RA guard are IPv6 global policies features. Every time an ND inspection or RA guard is configured globally, the policy attributes are stored in the software policy database. The policy is then applied to an interface, and the software policy database entry is updated to include this interface to which the policy is applied.

### **IPv6 RA Guard**

The IPv6 RA Guard feature provides support for allowing the network administrator to block or reject unwanted or rogue RA guard messages that arrive at the network device platform. RAs are used by devices to announce themselves on the link. The IPv6 RA Guard feature analyzes these RAs and filters out RAs that are sent by unauthorized devices. In host mode, all RA and router redirect messages are disallowed on the port. The RA guard feature compares configuration information on the Layer 2 (L2) device with the information found in the received RA frame. Once the L2 device has validated the content of the RA frame and router redirect frame against the configuration, it forwards the RA to its unicast or multicast destination. If the RA frame content is not validated, the RA is dropped.

### **Information About IPv6 Snooping**

### **IPv6 Neighbor Discovery Inspection**

The IPv6 Neighbor Discovery Inspection, or IPv6 "snooping," feature bundles several Layer 2 IPv6 first-hop security features, including IPv6 Address Glean and IPv6 Device Tracking. IPv6 neighbor discovery (ND) inspection operates at Layer 2, or between Layer 2 and Layer 3, and provides IPv6 features with security and scalability. This feature mitigates some of the inherent vulnerabilities for the neighbor discovery mechanism, such as attacks on duplicate address detection (DAD), address resolution, device discovery, and the neighbor cache.

IPv6 ND inspection learns and secures bindings for stateless autoconfiguration addresses in Layer 2 neighbor tables and analyzes ND messages in order to build a trusted binding table. IPv6 ND messages that do not have valid bindings are dropped. An ND message is considered trustworthy if itsIPv6-to-MAC mapping is verifiable.

When IPv6 ND inspection is configured on a target (which varies depending on platform target support and may include device ports, switch ports, Layer 2 interfaces, Layer 3 interfaces, and VLANs), capture instructions are downloaded to the hardware to redirect the ND protocol and Dynamic Host Configuration Protocol (DHCP) for IPv6 traffic up to the switch integrated security features (SISF) infrastructure in the routing device. For ND traffic, messages such as NS, NA, RS, RA, and REDIRECT are directed to SISF. For DHCP, UDP messages sourced from port 546 or 547 are redirected.

IPv6 ND inspection registers its "capture rules" to the classifier, which aggregates all rules from all features on a given target and installs the corresponding ACL down into the platform-dependent modules. Upon receiving redirected traffic, the classifier calls all entry points from any registered feature (for the target on which the traffic is being received), including the IPv6 ND inspection entry point. This entry point is the last to be called, so any decision (such as drop) made by another feature supersedes the IPv6 ND inspection decision.

### **IPv6 ND Inspection**

IPv6 ND inspection learns and secures bindings for stateless autoconfiguration addresses in Layer 2 neighbor tables. IPv6 ND inspection analyzes neighbor discovery messages in order to build a trusted binding table database, and IPv6 neighbor discovery messages that do not have valid bindings are dropped. A neighbor discovery message is considered trustworthy if its IPv6-to-MAC mapping is verifiable.

This feature mitigates some of the inherent vulnerabilities for the neighbor discovery mechanism, such as attacks on duplicate address detection (DAD), address resolution, device discovery, and the neighbor cache.

### **IPv6 Device Tracking**

IPv6 device tracking provides IPv6 host liveness tracking so that a neighbor table can be immediately updated when an IPv6 host disappears.

### IPv6 First-Hop Security Binding Table

The IPv6 First-Hop Security Binding Table recovery mechanism feature enables the binding table to recover in the event of a device reboot. A database table of IPv6 neighbors connected to the device is created from information sources such as ND snooping. This database, or binding, table is used by various IPv6 guard features to validate the link-layer address (LLA), the IPv4 or IPv6 address, and prefix binding of the neighbors to prevent spoofing and redirect attacks.

This mechanism enables the binding table to recover in the event of a device reboot. The recovery mechanism will block any data traffic sourced from an unknown source; that is, a source not already specified in the binding table and previously learned through ND or DHCP gleaning. This feature recovers the missing binding table entries when the resolution for a destination address fails in the destination guard. When a failure occurs, a binding table entry is recovered by querying the DHCP server or the destination host, depending on the configuration.

#### Recovery Protocols and Prefix Lists

The IPv6 First-Hop Security Binding Table Recovery Mechanism feature introduces the capability to provide a prefix list that is matched before the recovery is attempted for both DHCP and NDP.

If an address does not match the prefix list associated with the protocol, then the recovery of the binding table entry will not be attempted with that protocol. The prefix list should correspond to the prefixes that are valid for address assignment in the Layer 2 domain using the protocol. The default is that there is no prefix list, in which case the recovery is attempted for all addresses. The command to associate a prefix list to a protocol is **protocol** {**dhcp** | **ndp**} [**prefix-list** *prefix-list-name*].

### IPv6 Device Tracking

IPv6 device tracking provides IPv6 host liveness tracking so that a neighbor table can be immediately updated when an IPv6 host disappears.

### **IPv6 Address Glean**

IPv6 address glean is the foundation for many other IPv6 features that depend on an accurate binding table. It inspects ND and DHCP messages on a link to glean addresses, and then populates the binding table with these addresses. This feature also enforces address ownership and limits the number of addresses any given node is allowed to claim.

The following figure shows how IPv6 address glean works.

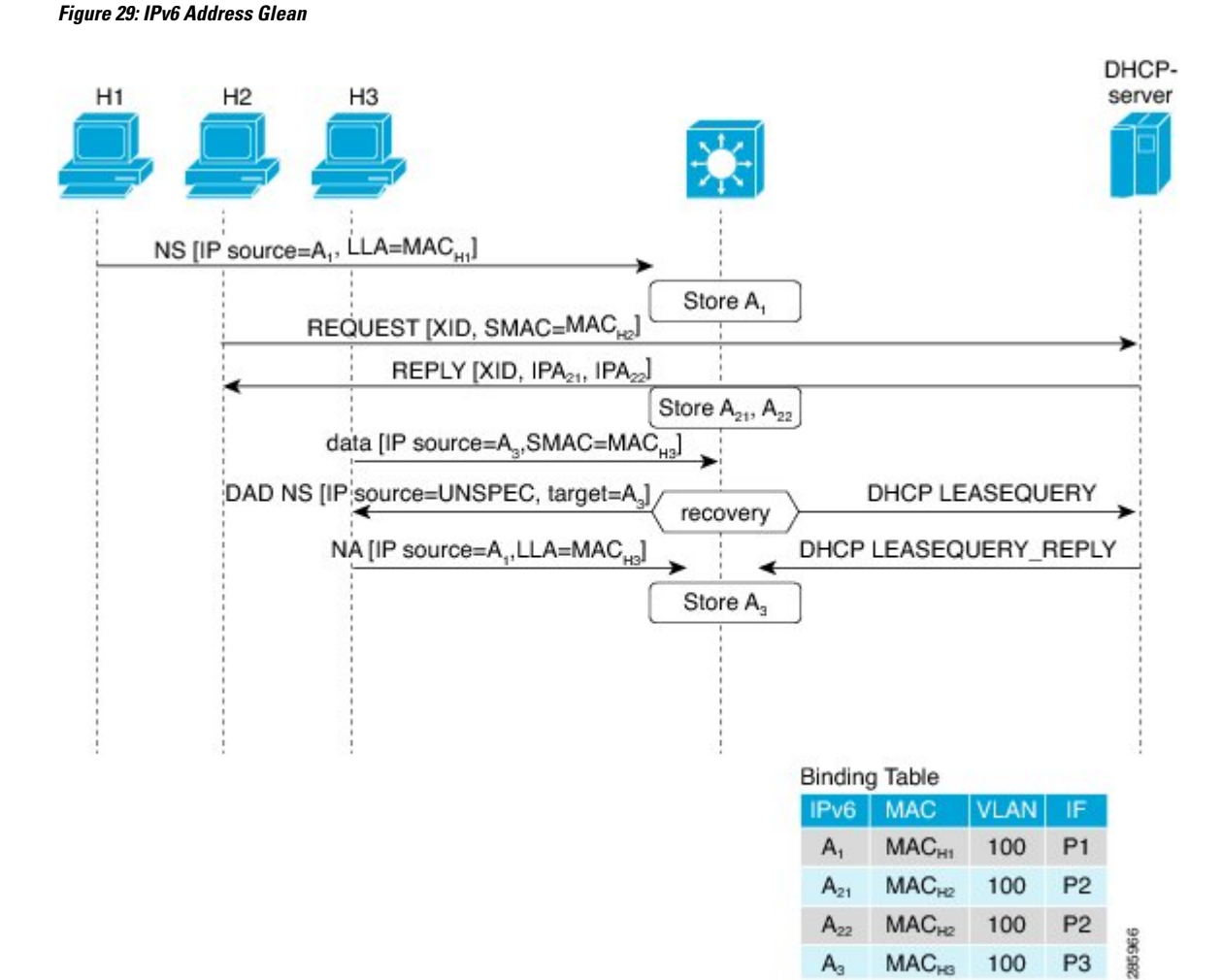

# <span id="page-699-1"></span><span id="page-699-0"></span>**How to Configure Wireless Multicast**

### **Configuring Wireless Multicast-MCMC Mode (CLI)**

### **SUMMARY STEPS**

- **1. enable**
- **2. configure terminal**
- **3. wireless multicast**
- **4. ap capwap multicast ipaddr**
- **5. end**

### **DETAILED STEPS**

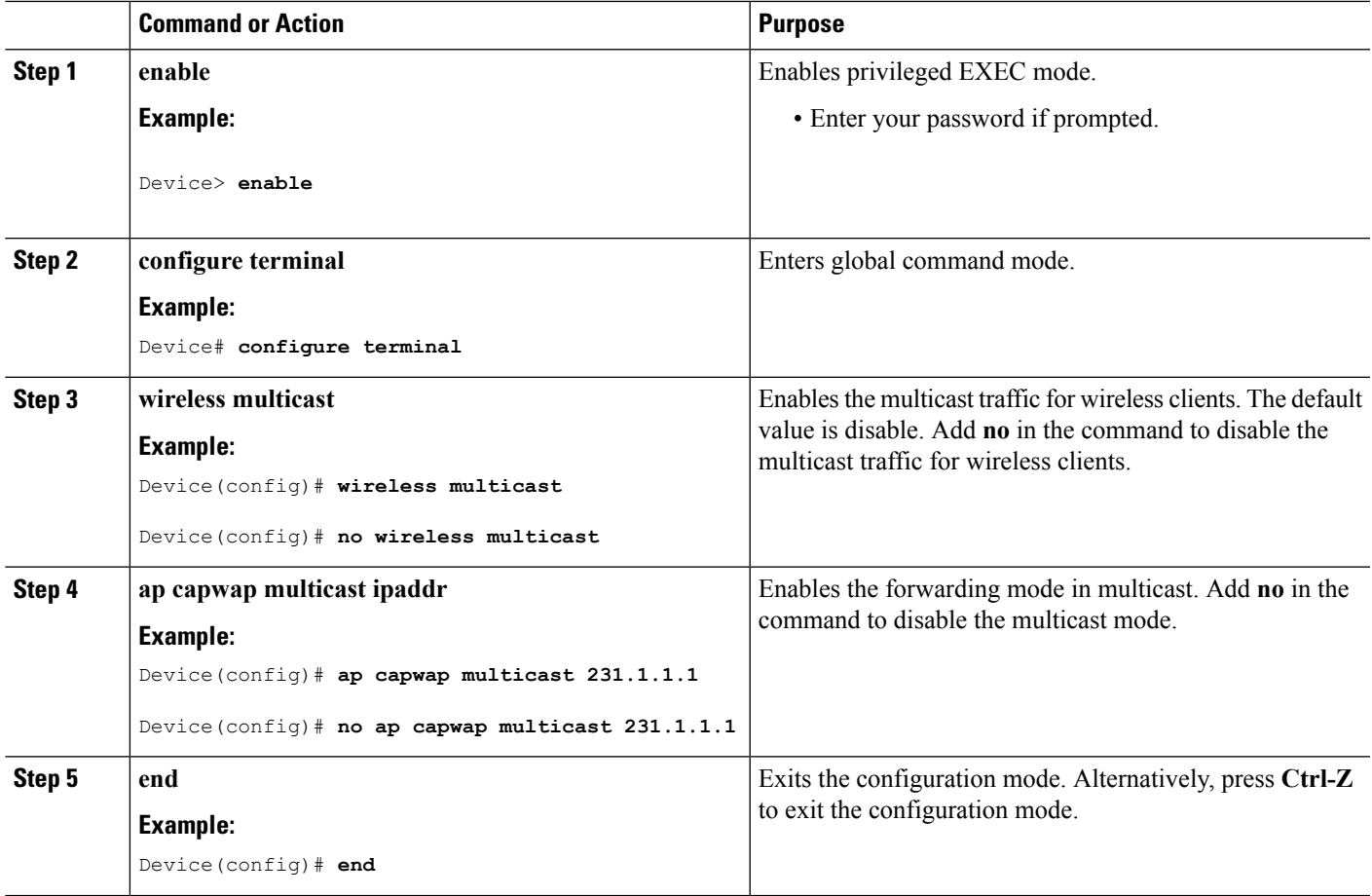

### **Related Topics**

[Information](#page-695-0) About Wireless Multicast, on page 580

## <span id="page-700-0"></span>**Configuring Wireless Multicast-MCUC Mode (CLI)**

### **SUMMARY STEPS**

- **1. enable**
- **2. configure terminal**
- **3. wireless multicast**
- **4. no ap capwap multicast** *ipaddr*
- **5. end**

### **DETAILED STEPS**

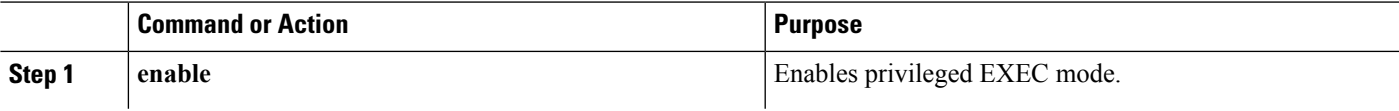

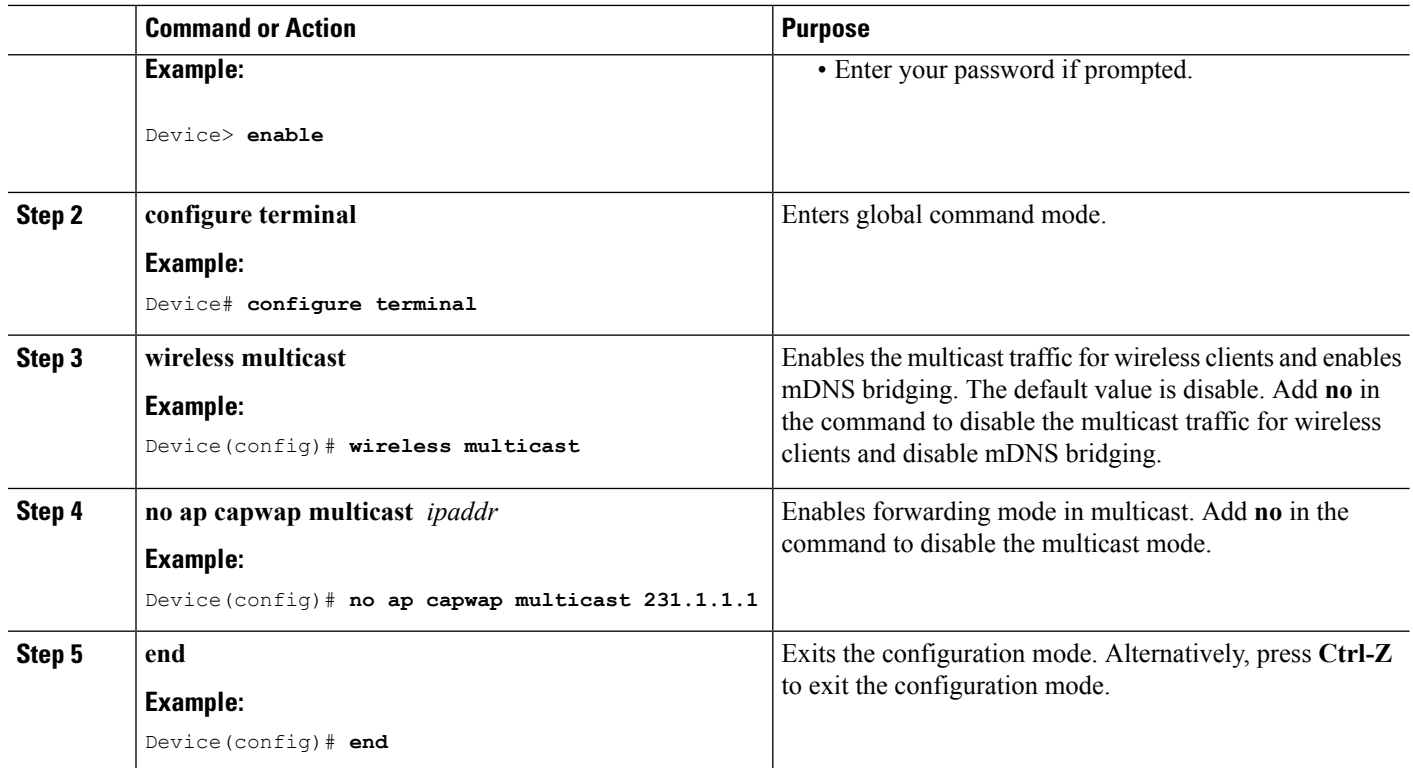

### **Related Topics**

[Information](#page-695-0) About Wireless Multicast, on page 580

## **Configuring IPv6 Snooping (CLI)**

### **SUMMARY STEPS**

- **1. enable**
- **2. configure terminal**
- **3. ipv6 mld snooping**

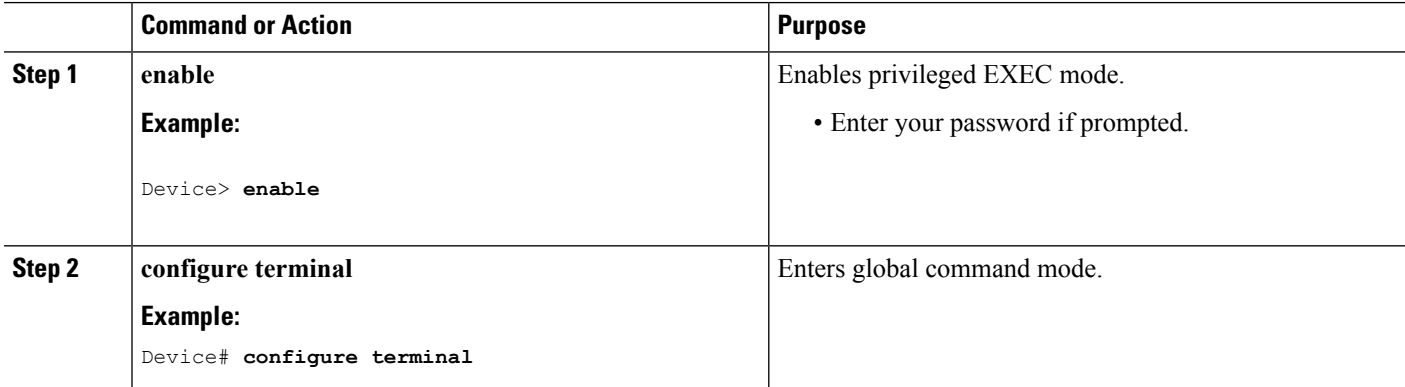

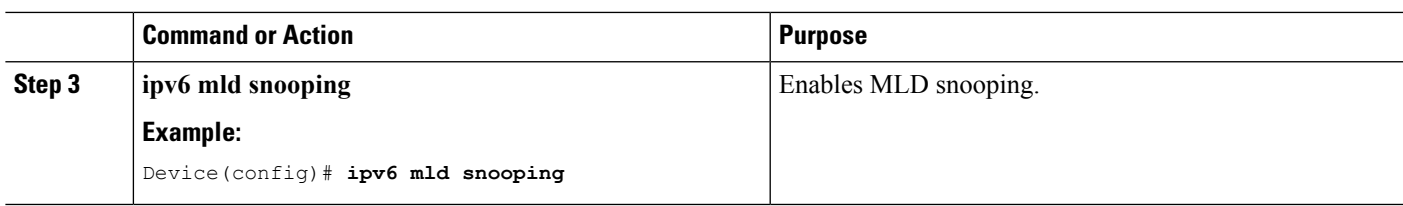

## **Configuring IPv6 Snooping Policy (CLI)**

### **SUMMARY STEPS**

- **1. enable**
- **2. configure terminal**
- **3. ipv6 snooping policy** *policy-name*
- **4. security-level guard**
- **5. device-role node**
- **6. protocol** {**dhcp** | **ndp**}

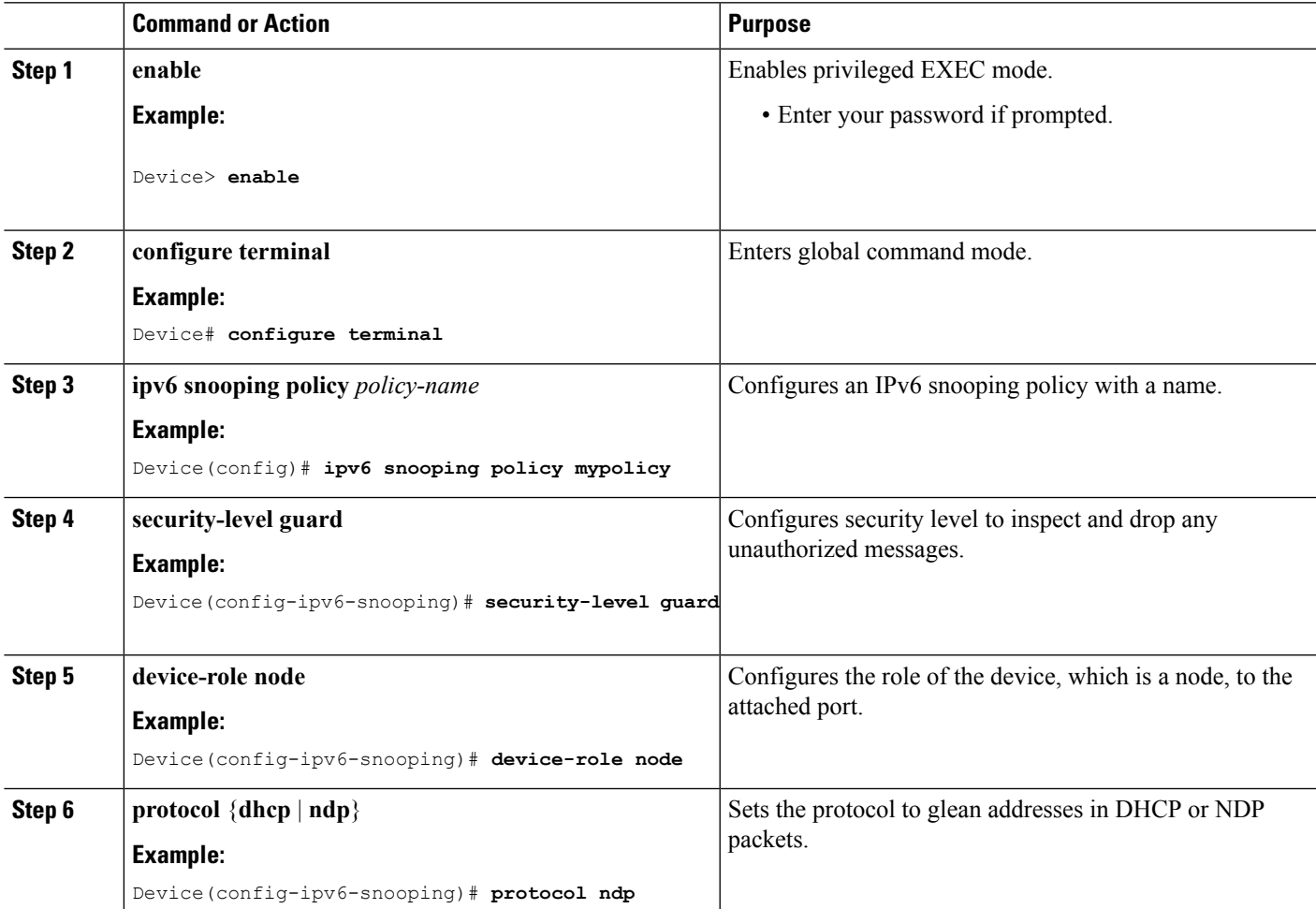

## **Configuring Layer 2 Port as Multicast Router Port (CLI)**

### **SUMMARY STEPS**

- **1. enable**
- **2. configure terminal**
- **3. ipv6 mld snooping vlan** *vlan-id* **mrouter interface Port-channel** *port-channel-interface-number*

### **DETAILED STEPS**

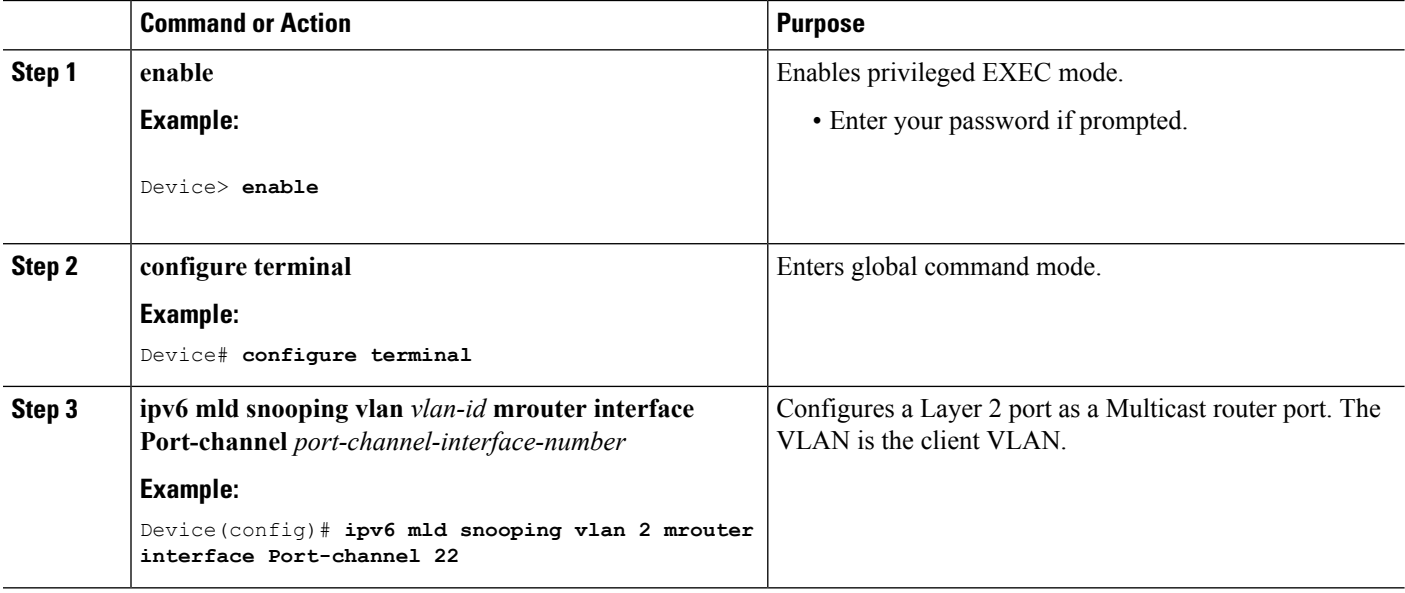

### **Configuring IPv6 RA Guard (CLI)**

### **SUMMARY STEPS**

- **1. enable**
- **2. configure terminal**
- **3. ipv6 nd raguard policy** *policy-name*
- **4. trusted-port**
- **5. device-role** {**host** | **monitor** | **router** | **switch**}

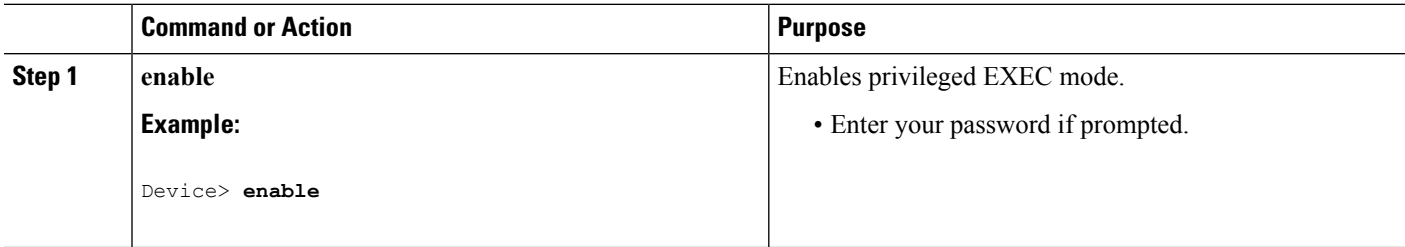

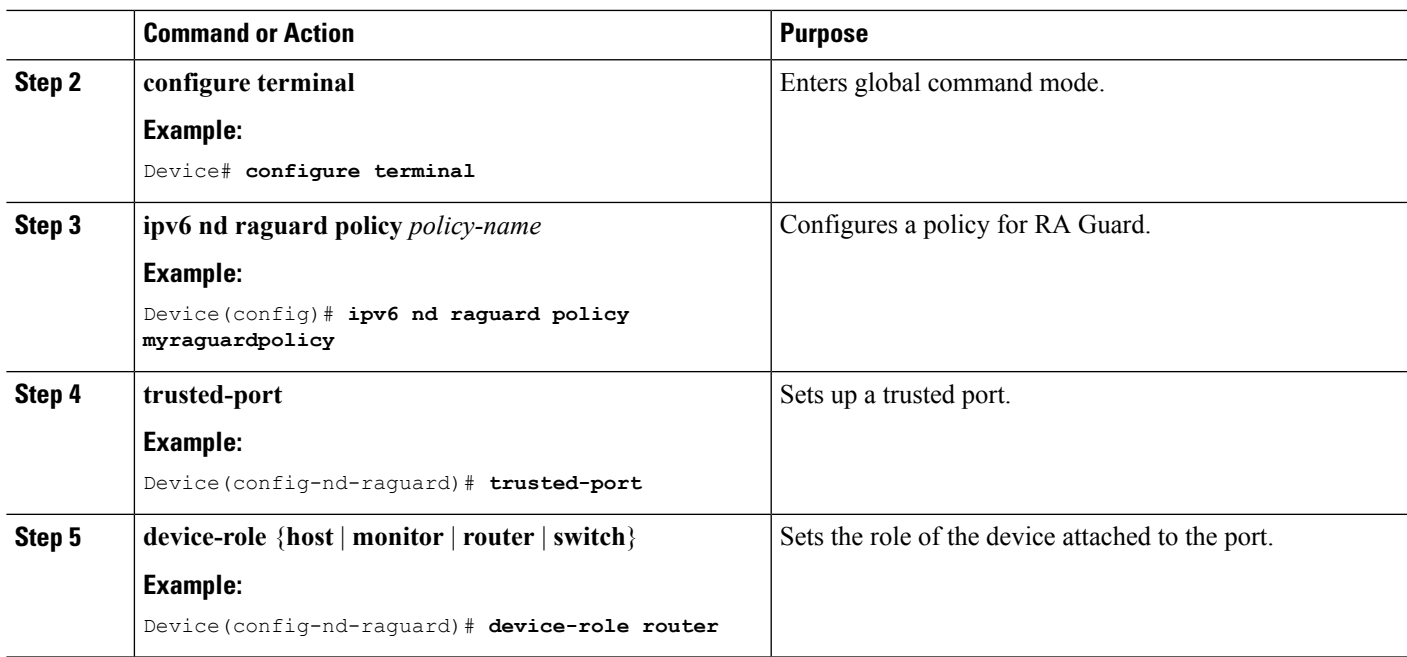

## **Configuring Non-IP Wireless Multicast (CLI)**

### **SUMMARY STEPS**

- **1. enable**
- **2. configure terminal**
- **3. wireless multicast non-ip**
- **4. wireless multicast non-ip** *vlanid*
- **5. end**

### **DETAILED STEPS**

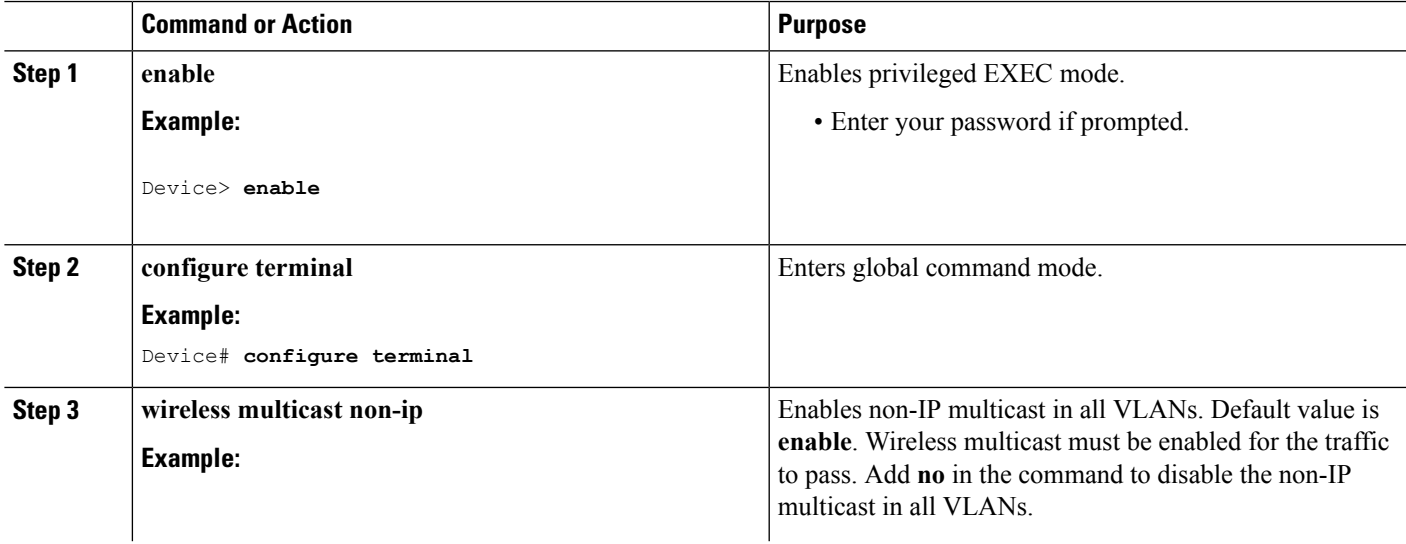

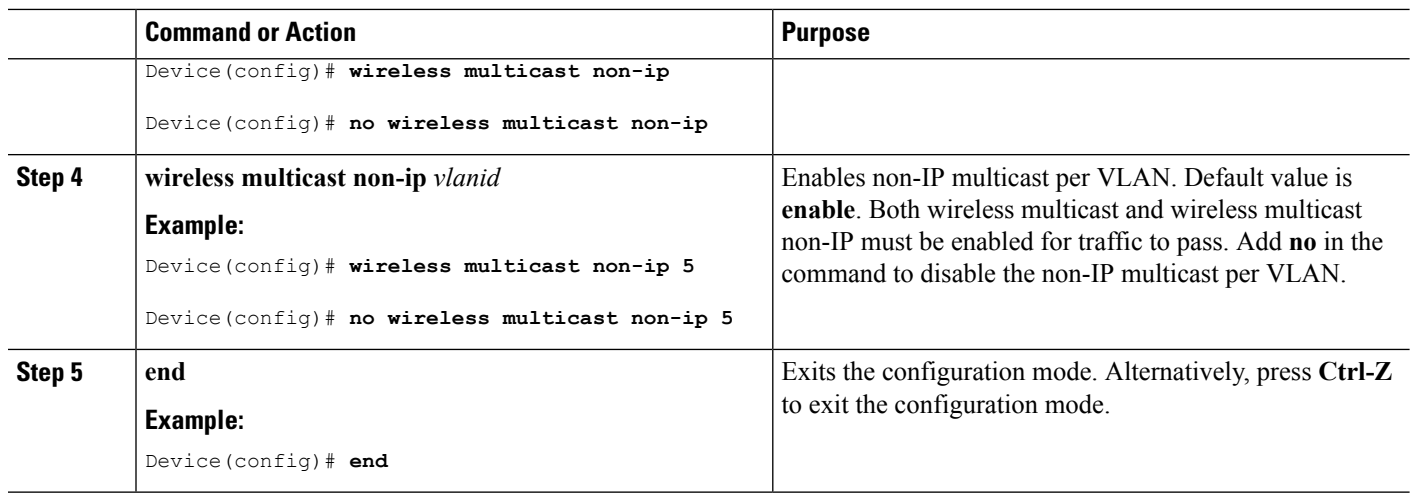

# **Configuring Wireless Broadcast (CLI)**

### **SUMMARY STEPS**

- **1. enable**
- **2. configure terminal**
- **3. wireless broadcast**
- **4. wireless broadcast vlan** *vlanid*
- **5. end**

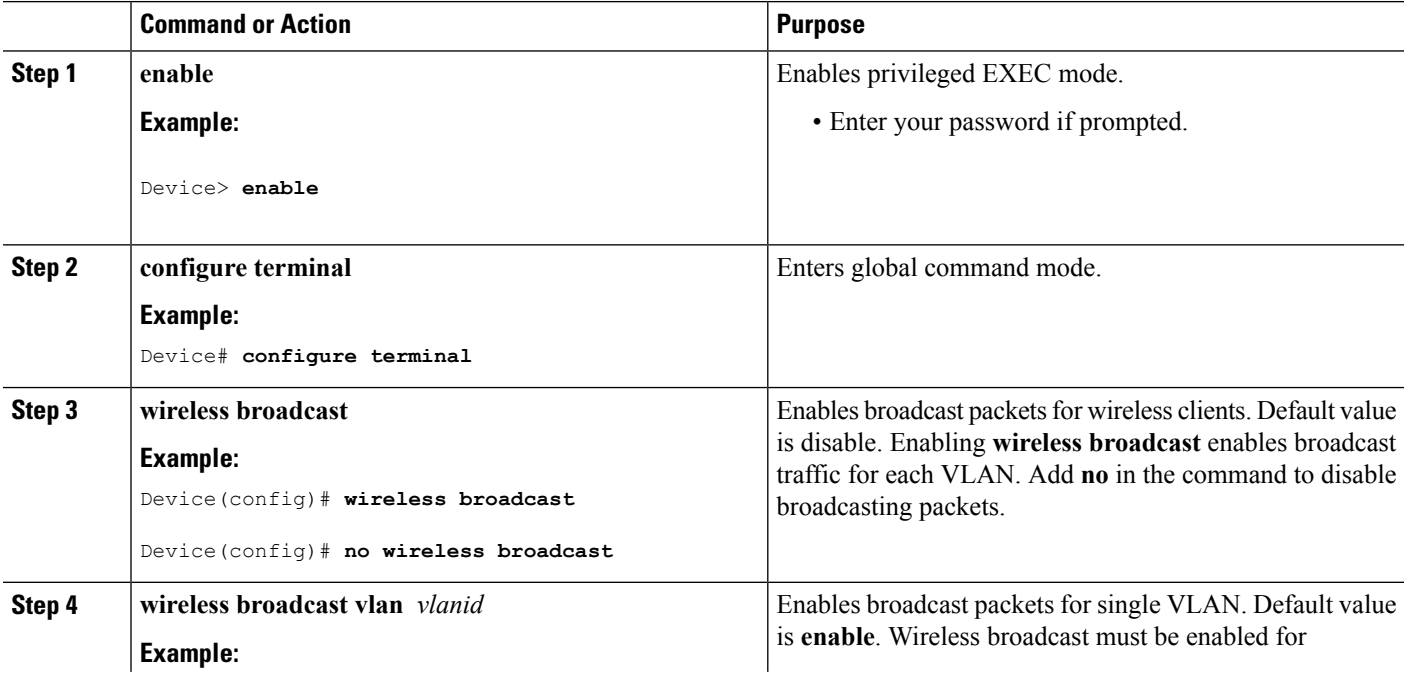

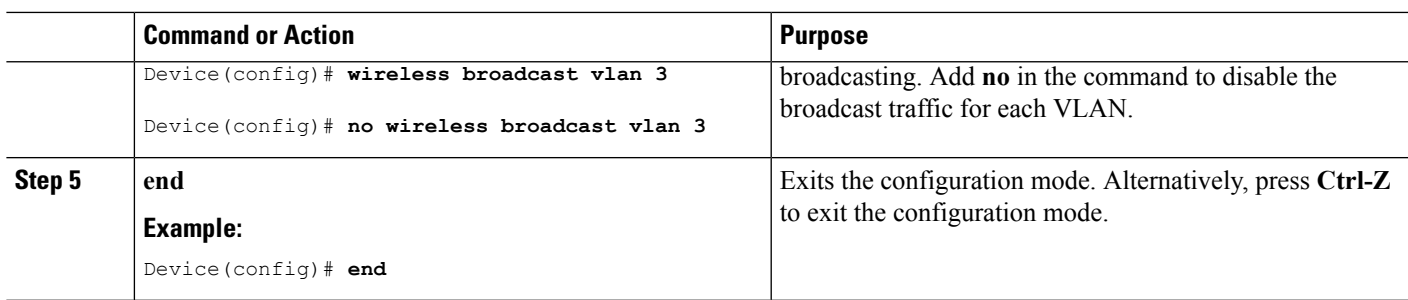

## <span id="page-706-0"></span>**Configuring IP Multicast VLAN for WLAN (CLI)**

### **SUMMARY STEPS**

- **1. enable**
- **2. configure terminal**
- **3. wlan** *wlan\_name*
- **4. shutdown**
- **5. ip multicast vlan** {*vlan\_name vlan\_id*}
- **6. no shutdown**
- **7. end**

### **DETAILED STEPS**

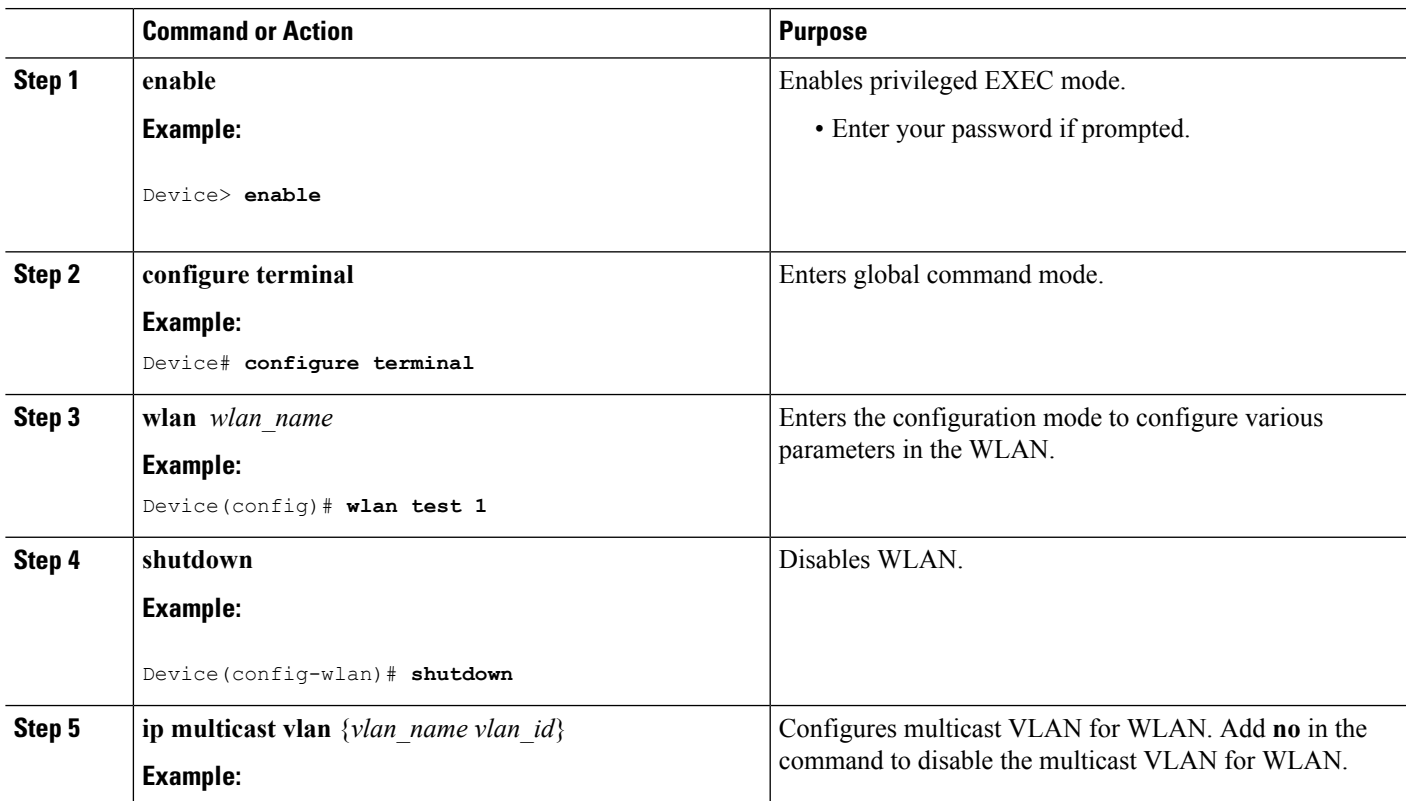

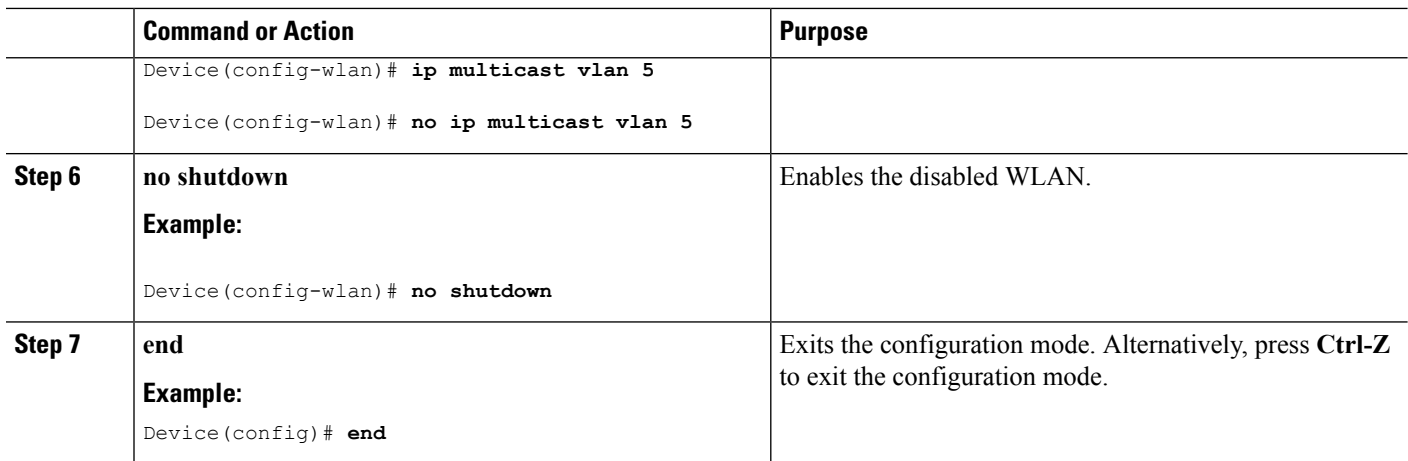

### **Related Topics**

Information About Multicast [Optimization](#page-696-0), on page 581

# <span id="page-707-0"></span>**Monitoring Wireless Multicast**

**Table 47: Commands for Monitoring Wireless Multicast**

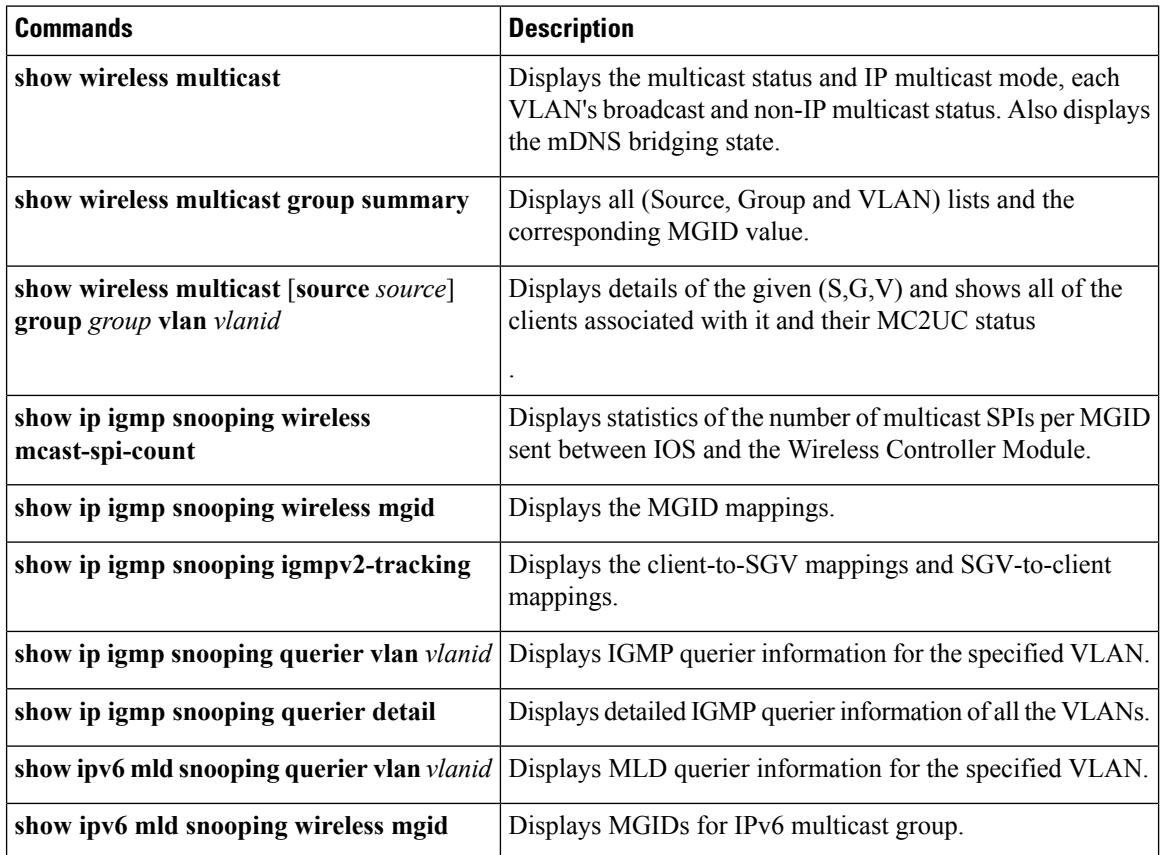

## <span id="page-708-0"></span>**Where to Go Next for Wireless Multicast**

You can configure the following:

- IGMP
- PIM
- SSM
- IP Multicast Routing
- Service Discovery Gateway

I

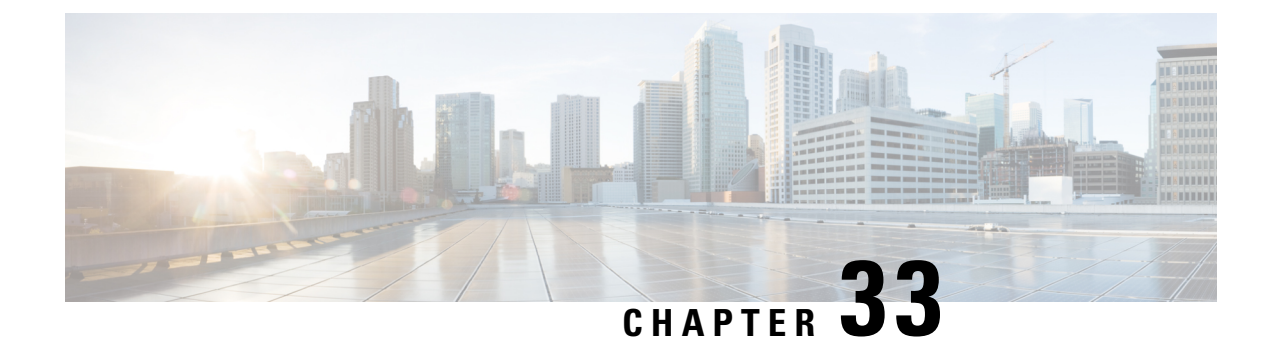

# **Configuring SSM**

- Finding Feature [Information,](#page-710-0) on page 595
- [Prerequisites](#page-710-1) for Configuring SSM, on page 595
- Restrictions for [Configuring](#page-711-0) SSM, on page 596
- [Information](#page-712-0) About SSM, on page 597
- How to [Configure](#page-715-0) SSM, on page 600
- [Monitoring](#page-723-0) SSM, on page 608
- [Where](#page-723-1) to Go Next for SSM, on page 608
- Additional [References,](#page-724-0) on page 609
- Feature History and [Information](#page-725-0) for SSM, on page 610

## <span id="page-710-0"></span>**Finding Feature Information**

Your software release may not support all the features documented in this module. For the latest caveats and feature information, see Bug Search Tool and the release notes for your platform and software release. To find information about the features documented in this module, and to see a list of the releases in which each feature is supported, see the feature information table at the end of this module.

Use Cisco Feature Navigator to find information about platform support and Cisco software image support. To access Cisco Feature Navigator, go to [http://www.cisco.com/go/cfn.](http://www.cisco.com/go/cfn) An account on Cisco.com is not required.

## <span id="page-710-1"></span>**Prerequisites for Configuring SSM**

The following are the prerequisites for configuring source-specific multicast (SSM) and SSM mapping:

- Before you configure SSM mapping, you must perform the following tasks:
	- Enable IP multicast routing.
	- Enable PIM sparse mode.
	- Configure SSM.
- Before you configure static SSM mapping, you must configure access control lists (ACLs) that define the group ranges to be mapped to source addresses.

• Before you can configure and use SSM mapping with DNS lookups, you need to add records to a running DNS server. If you do not already have a DNS server running, you need to install one.

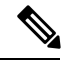

You can use a product such as *Cisco Network Registrar* to add records to a running DNS server. **Note**

## <span id="page-711-0"></span>**Restrictions for Configuring SSM**

The following are the restrictions for configuring SSM:

- To run SSM with IGMPv3, SSM must be supported in the Cisco IOS router, the host where the application is running, and the application itself.
- Existing applications in a network predating SSM will not work within the SSM range unless they are modified to support (S, G) channel subscriptions. Therefore, enabling SSM in a network may cause problems for existing applications if they use addresses within the designated SSM range.
- IGMP Snooping—IGMPv3 uses new membership report messages that might not be correctly recognized by older IGMP snooping devices.
- Address management is still necessary to some degree when SSM is used with Layer 2 switching mechanisms. Cisco Group Management Protocol (CGMP), IGMP snooping, or Router-Port Group Management Protocol (RGMP) support only group-specific filtering, not (S, G) channel-specific filtering. If different receivers in a switched network request different (S, G) channels sharing the same group, they do not benefit from these existing mechanisms. Instead, both receivers receive all (S, G) channel traffic and filter out the unwanted traffic on input. Because SSM can re-use the group addresses in the SSM range for many independent applications, this situation can lead to decreased traffic filtering in a switched network. For this reason, it is important to use random IP addresses from the SSM range for an application to minimize the chance for re-use of a single address within the SSM range between different applications. For example, an application service providing a set of television channels should, even with SSM, use a different group for each television (S, G) channel. This setup guarantees that multiple receivers to different channels within the same application service never experience traffic aliasing in networks that include Layer 2 devices.
- In PIM-SSM, the last hop router will continue to periodically send (S, G) join messages if appropriate (S, G) subscriptions are on the interfaces. Therefore, as long as receivers send (S, G) subscriptions, the shortest path tree (SPT) state from the receivers to the source will be maintained, even if the source is not sending traffic for longer periods of time (or even never).

The opposite situation occurs with PIM-SM, where  $(S, G)$  state is maintained only if the source is sending traffic and receivers are joining the group. If a source stops sending traffic for more than 3 minutes in PIM-SM, the (S, G) state is deleted and only reestablished after packets from the source arrive again through the RPT (rendezvous point tree). Because no mechanism in PIM-SSM notifies a receiver that a source is active, the network must maintain the  $(S, G)$  state in PIM-SSM as long as receivers are requesting receipt of that channel.

The following are the restrictions for configuring SSM mapping:

• The SSM Mapping feature does not share the benefit of full SSM. SSM mapping takes a group G join from a host and identifies this group with an application associated with one or more sources, therefore, it can only support one such application per group G. Nevertheless, full SSM applications may still share the same group also used in SSM mapping.

• Enable IGMPv3 with care on the last hop router when you rely solely on SSM mapping as a transition solution for full SSM. When you enable both SSM mapping and IGMPv3 and the hosts already support IGMPv3 (but not SSM), the hosts send IGMPv3 group reports. SSM mapping does not support these IGMPv3 group reports, and the router does not correctly associate sources with these reports.

## <span id="page-712-0"></span>**Information About SSM**

The source-specific multicast (SSM) feature is an extension of IP multicast in which datagram traffic is forwarded to receivers from only those multicast sources that the receivers have explicitly joined. For multicast groups configured for SSM, only SSM distribution trees (no shared trees) are created.

This section describes how to configure source-specific multicast (SSM). For a complete description of the SSM commands in this section, refer to the *IP Multicast Command Reference*. To locate documentation for other commands that appear in this chapter, use the command reference master index, or search online.

### **SSM Components Overview**

SSM is a datagram delivery model that best supports one-to-many applications, also known as broadcast applications. SSM is a core networking technology for the Cisco implementation of IP multicast solutions targeted for audio and video broadcast application environments. The device supportsthe following components that support SSM implementation:

• Protocol independent multicast source-specific mode (PIM-SSM)

PIM-SSM is the routing protocol that supports the implementation of SSM and is derived from PIM sparse mode (PIM-SM).

• Internet Group Management Protocol version 3 (IGMPv3)

### **SSM and Internet Standard Multicast (ISM)**

The current IP multicast infrastructure in the Internet and many enterprise intranets is based on the PIM-SM protocol and Multicast Source Discovery Protocol (MSDP). These protocols have the limitations of the Internet Standard Multicast (ISM) service model. For example, with ISM, the network must maintain knowledge about which hosts in the network are actively sending multicast traffic.

The ISM service consists of the delivery of IP datagrams from any source to a group of receivers called the multicast host group. The datagram traffic for the multicast host group consists of datagrams with an arbitrary IP unicast source address  $(S)$  and the multicast group address  $(G)$  as the IP destination address. Systems receive this traffic by becoming members of the host group. Membership in a host group simply requires signaling the host group through IGMP version 1, 2, or 3.

In SSM, delivery of datagrams is based on (S, G) channels. In both SSM and ISM, no signaling is required to become a source. However, in SSM, receivers must subscribe or unsubscribe to (S, G) channels to receive or not receive traffic from specific sources. In other words, receivers can receive traffic only from (S, G) channels to which they are subscribed, whereas in ISM, receivers need not know the IP addresses of sources from which they receive their traffic. The proposed standard approach for channel subscription signaling uses IGMP and includes modes membership reports, which are supported only in IGMP version 3.

### **SSM IP Address Range**

SSM can coexist with the ISM service by applying the SSM delivery model to a configured subset of the IP multicast group address range. Cisco IOS software allows SSM configuration for the IP multicast address range of 224.0.0.0 through 239.255.255.255. When an SSM range is defined, existing IP multicast receiver applications do not receive any traffic when they try to use an addressin theSSM range (unlessthe application is modified to use an explicit (S, G) channel subscription).

### **SSM Operations**

An established network, in which IP multicast service is based on PIM-SM, can support SSM services. SSM can also be deployed alone in a network without the full range of protocols required for interdomain PIM-SM (for example, MSDP, Auto-RP, or bootstrap router [BSR]) if only SSM service is needed.

If SSM is deployed in a network already configured for PIM-SM, only the last-hop routers support SSM. Routers that are not directly connected to receivers do not require support for SSM. In general, these not-last-hop routers must only run PIM-SM in the SSM range and might need additional access control configuration to suppress MSDP signalling, registering, or PIM-SM shared tree operations from occurring within the SSM range.

Use the **ip pim ssm** global configuration command to configure the SSM range and to enable SSM. This configuration has the following effects:

- For groups within the SSM range,  $(S, G)$  channel subscriptions are accepted through IGMPv3 include-mode membership reports.
- PIM operations within the SSM range of addresses change to PIM-SSM, a mode derived from PIM-SM. In this mode, only PIM (S, G) join and prune messages are generated by the router, and no (S, G) rendezvous point tree (RPT) or (\*, G) RPT messages are generated. Incoming messages related to RPT operations are ignored or rejected, and incoming PIM register messages are immediately answered with register-stop messages. PIM-SSM is backward-compatible with PIM-SM unless a router is a last-hop router. Therefore, routers that are not last-hop routers can run PIM-SM for SSM groups (for example, if they do not yet support SSM).
- No MSDP source-active (SA) messages within the SSM range are accepted, generated, or forwarded.

### **SSM Mapping**

In a typical set-top box (STB) deployment, each TV channel uses one separate IP multicast group and has one active server host sending the TV channel. A single server can send multiple TV channels, but each to a different group. In this network environment, if a router receives an IGMPv1 or IGMPv2 membership report for a particular group, the report addresses the well-known TV server for the TV channel associated with the multicast group.

When SSM mapping is configured, if a router receives an IGMPv1 or IGMPv2 membership report for a particular group, the router translates this report into one or more channel memberships for the well-known sources associated with this group.

When the router receives an IGMPv1 or IGMPv2 membership report for a group, the router uses SSM mapping to determine one or more source IP addresses for the group. SSM mapping then translates the membership report as an IGMPv3 report and continues as if it had received an IGMPv3 report. The router then sends PIM joins and continues to be joined to these groups as long as it continues to receive the IGMPv1 or IGMPv2 membership reports, and the SSM mapping for the group remains the same.

SSM mapping enables the last hop router to determine the source addresses either by a statically configured table on the router or through a DNS server. When the statically configured table or the DNS mapping changes, the router leaves the current sources associated with the joined groups.

### <span id="page-714-0"></span>**Static SSM Mapping**

With static SSM mapping, you can configure the last hop router to use a static map to determine the sources that are sending to groups. Static SSM mapping requires that you configure ACLs to define group ranges. After configuring the ACLs to define group ranges, you can then map the groups permitted by those ACLs to sources by using the **ip igmp ssm-map static** global configuration command.

You can configure static SSM mapping in smaller networks when a DNS is not needed or to locally override DNS mappings. When configured, static SSM mappings take precedence over DNS mappings.

#### **Related Topics**

[Configuring](#page-717-0) Static SSM Mapping (CLI), on page 602 [Configuring](#page-721-0) Static Traffic Forwarding with SSM Mapping (CLI), on page 606

### **DNS-Based SSM Mapping**

You can use DNS-based SSM mapping to configure the last hop router to perform a reverse DNS lookup to determine sources sending to groups. When DNS-based SSM mapping is configured, the router constructs a domain name that includes the group address and performs a reverse lookup into the DNS. The router looks up IPaddressresource records and usesthem asthe source addresses associated with this group.SSM mapping supports up to 20 sources for each group. The router joins all sources configured for a group.

### **Figure 30: DNS-Based SSM Mapping**

The following figure displays DNS-based SSM

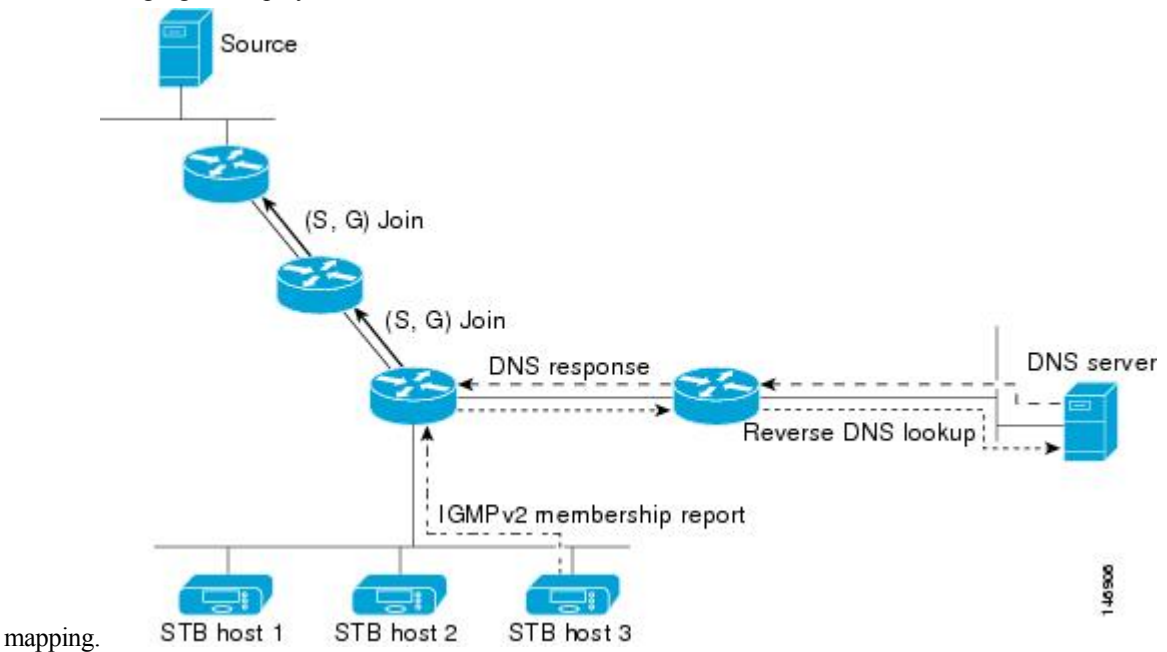

TheSSM mapping mechanism that enables the last hop router to join multiple sources for a group can provide source redundancy for a TV broadcast. In this context, the last hop router provides redundancy using SSM mapping to simultaneously join two video sources for the same TV channel. However, to prevent the last hop router from duplicating the video traffic, the video sources must use a server-side switchover mechanism. One video source is active, and the other backup video source is passive. The passive source waits until an active source failure is detected before sending the video traffic for the TV channel. Thus, the server-side switchover mechanism ensures that only one of the servers is actively sending video traffic for the TV channel.

To look up one or more source addresses for a group that includes G1, G2, G3, and G4, you must configure these DNS records on the DNS server:

```
G4.G3.G2.G1 [multicast-domain] [timeout] IN A source-address-1
IN A source-address-2
IN A source-address-n
```
See your DNS server documentation for more information about configuring DNS resource records.

### **Related Topics**

[Configuring](#page-719-0) DNS-Based SSM Mapping (CLI), on page 604

## <span id="page-715-0"></span>**How to Configure SSM**

For a complete description of the source-specific multicast (SSM) commands in this section, see the *IP Multicast Command Reference, Cisco IOS XE Release 3SE (Catalyst 3850 Switches)*. To locate documentation for other commands that appear in this chapter, use the command reference master index, or search online.

### **Configuring SSM (CLI)**

Follow these steps to configure SSM:

This procedure is optional.

### **Before you begin**

If you want to use an access list to define the Source Specific Multicast (SSM) range, configure the access list before you reference the access list in the **ip pim ssm** command.

### **SUMMARY STEPS**

- **1. enable**
- **2. configure terminal**
- **3. ip pim ssm** [**default** | **range** *access-list*]
- **4. interface** *type number*
- **5. ip pim** {**sparse-mode** | **sparse-dense-mode**}
- **6. ip igmp version 3**
- **7. end**
- **8. show running-config**
- **9. copy running-config startup-config**

### **DETAILED STEPS**

 $\mathbf l$ 

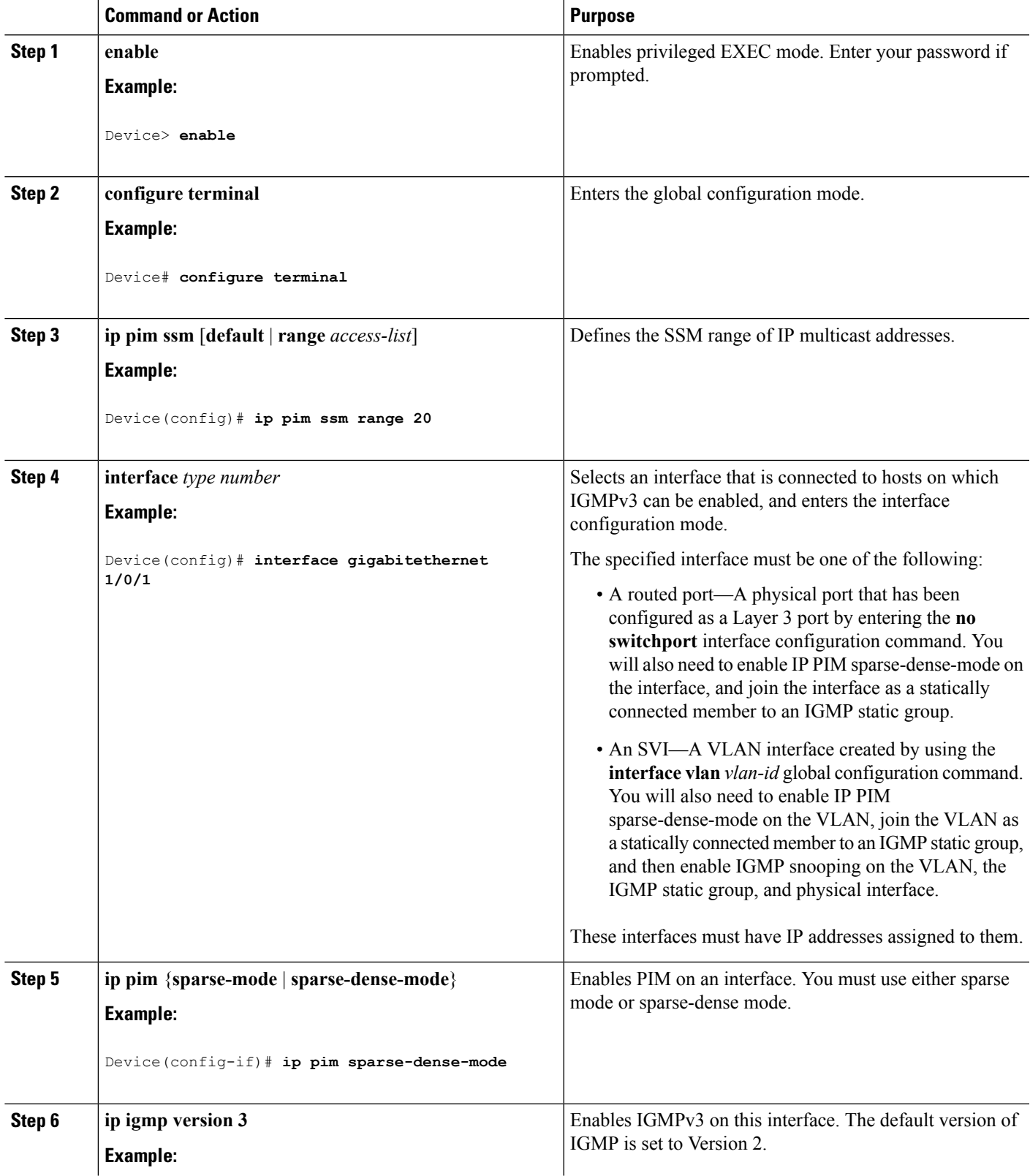

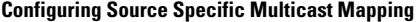

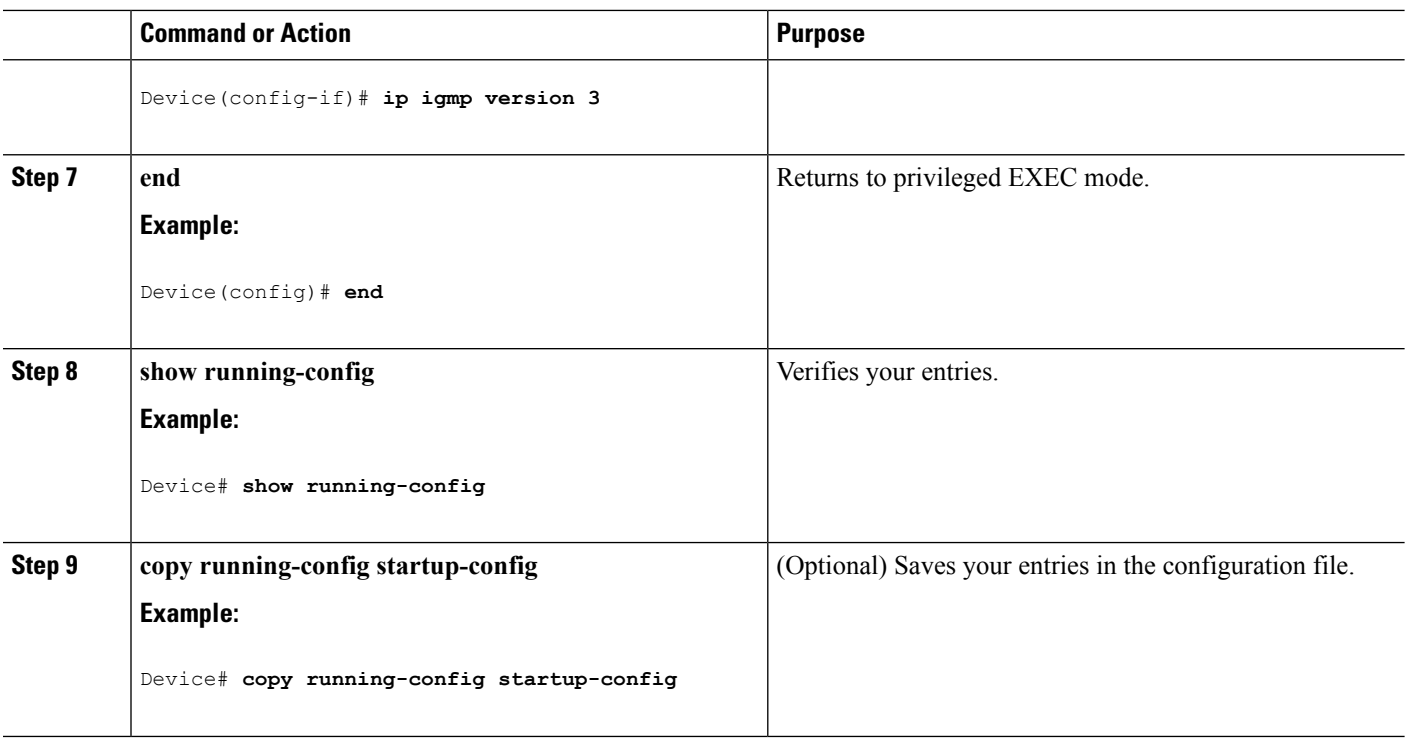

### <span id="page-717-0"></span>**Configuring Source Specific Multicast Mapping**

The Source Specific Multicast (SSM) mapping feature supports SSM transition when supporting SSM on the end system is impossible or unwanted due to administrative or technical reasons. You can use SSM mapping to leverage SSM for video delivery to legacy STBs that do not support IGMPv3 or for applications that do not use the IGMPv3 host stack.

### **Configuring Static SSM Mapping (CLI)**

Follow these steps to configure static SSM Mapping:

For additional information on SSM mapping, see the IP Multicast CG Library, Cisco IOS XE Release 3SE (Catalyst 3850 Switches).

### **SUMMARY STEPS**

- **1. enable**
- **2. configure terminal**
- **3. ip igmp ssm-map enable**
- **4. no ip igmp ssm-map query dns**
- **5. ip igmp ssm-map static** *access-list source-address*
- **6. end**
- **7. show running-config**
- **8. copy running-config startup-config**

### **DETAILED STEPS**

I

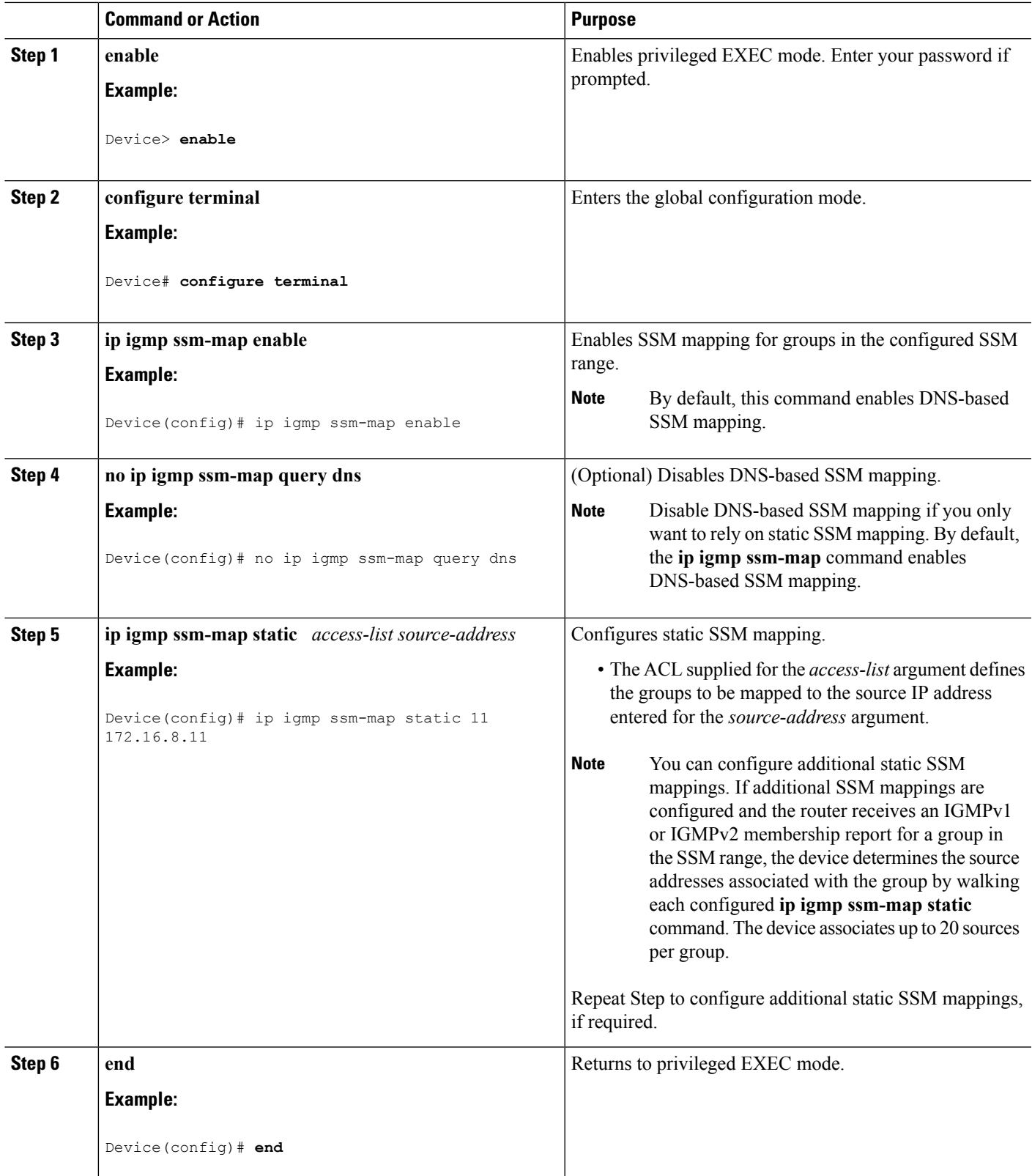

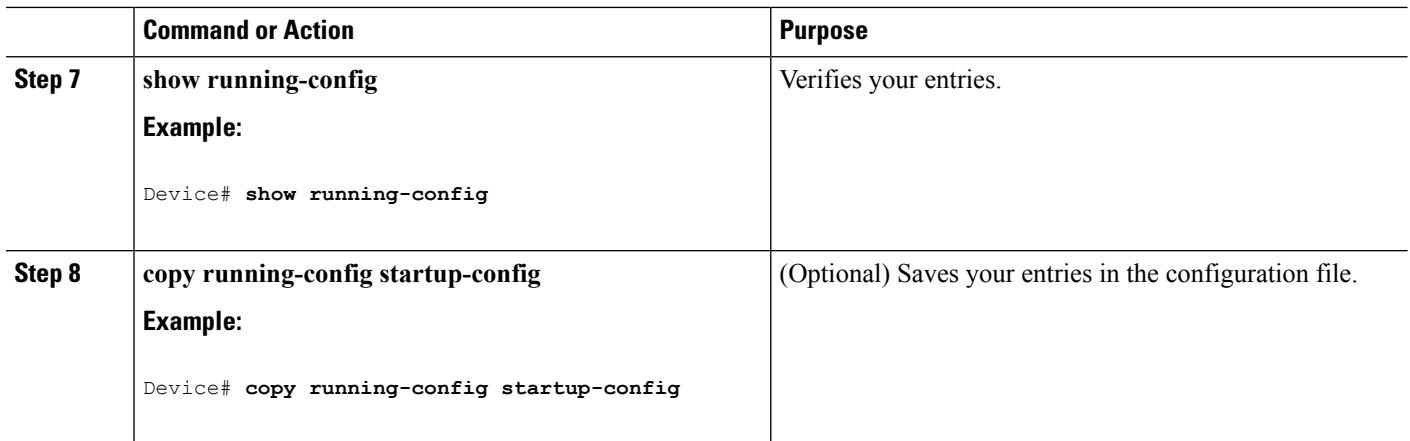

### **Related Topics**

Static SSM [Mapping](#page-714-0), on page 599

### <span id="page-719-0"></span>**Configuring DNS-Based SSM Mapping (CLI)**

To configure DNS-based SSM mapping, you need to create a DNS server zone or add records to an existing zone. If the routers that are using DNS-based SSM mapping are also using DNS for other purposes, you should use a normally configured DNS server. If DNS-based SSM mapping is the only DNS implementation being used on the router, you can configure a false DNS setup with an empty root zone or a root zone that points back to itself.

### **SUMMARY STEPS**

- **1. enable**
- **2. configure terminal**
- **3. ip igmp ssm-map enable**
- **4. ip igmp ssm-map query dns**
- **5. ip domain multicast** *domain-prefix*
- **6. ip name-server** *server-address1* [*server-address2*...*server-address6*]
- **7.** Repeat Step 6 to configure additional DNS servers for redundancy, if required.
- **8. end**
- **9. show running-config**
- **10. copy running-config startup-config**

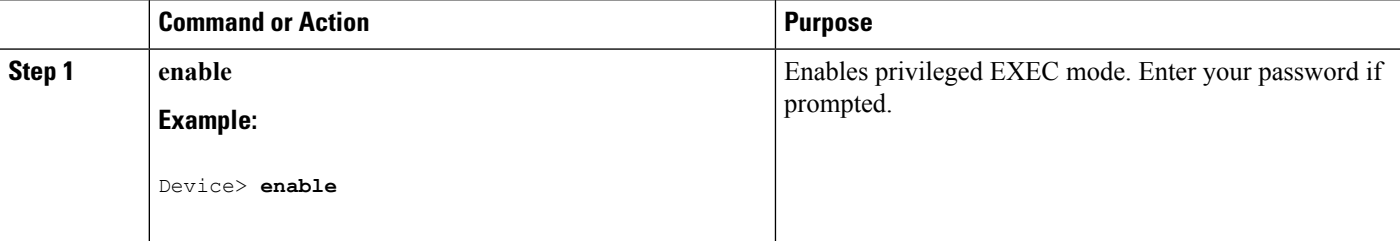
$\mathbf I$ 

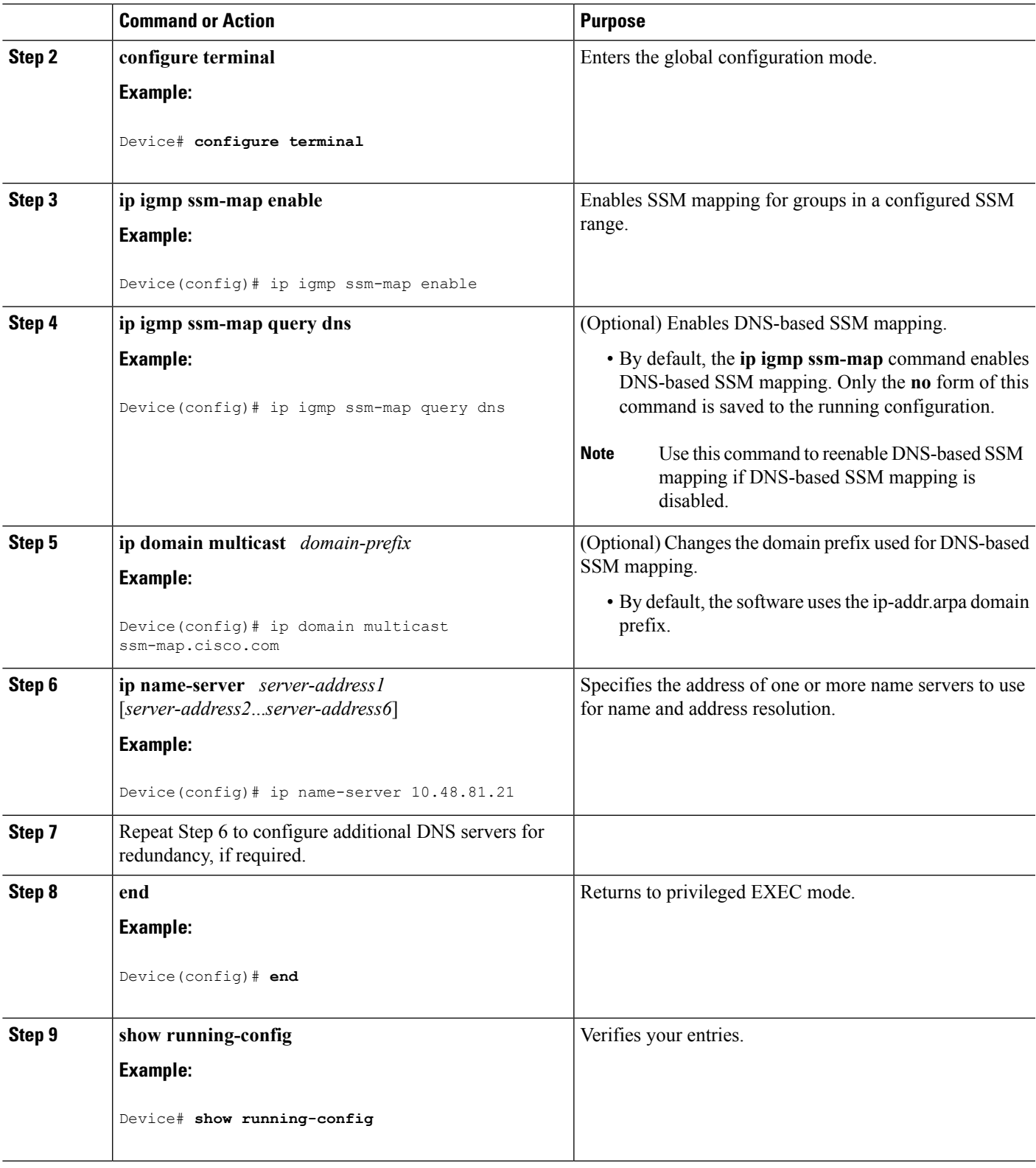

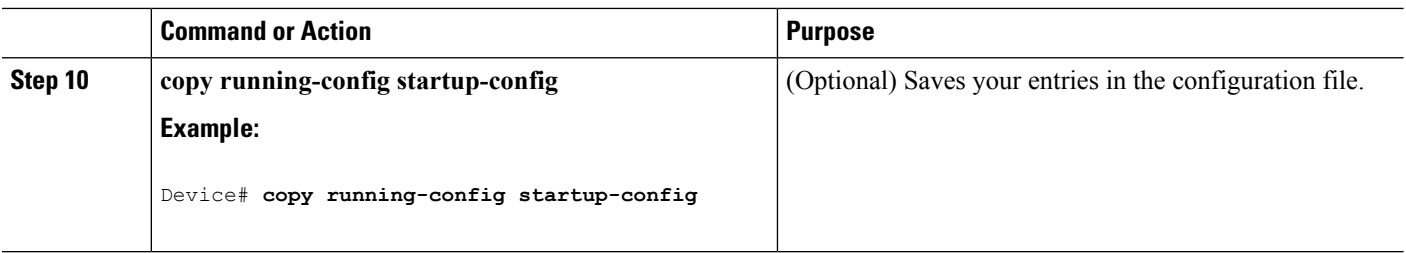

#### **Related Topics**

[DNS-Based](#page-714-0) SSM Mapping, on page 599

## **Configuring Static Traffic Forwarding with SSM Mapping (CLI)**

Follow these steps to configure static traffic forwarding with SSM mapping on the last hop router:

### **SUMMARY STEPS**

- **1. enable**
- **2. configure terminal**
- **3. interface** *interface-id*
- **4. ip igmp static-group** *group-address* **source ssm-map**
- **5. end**
- **6. show running-config**
- **7. copy running-config startup-config**

### **DETAILED STEPS**

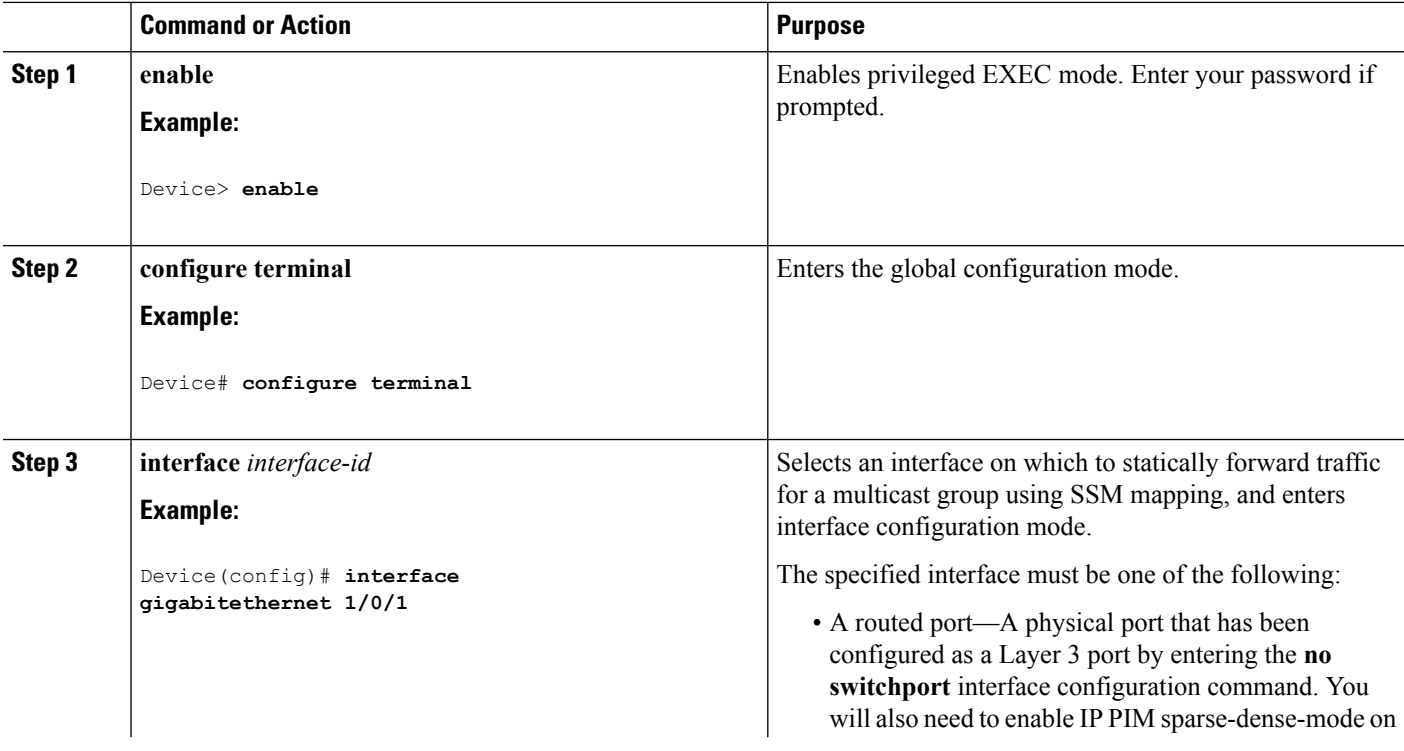

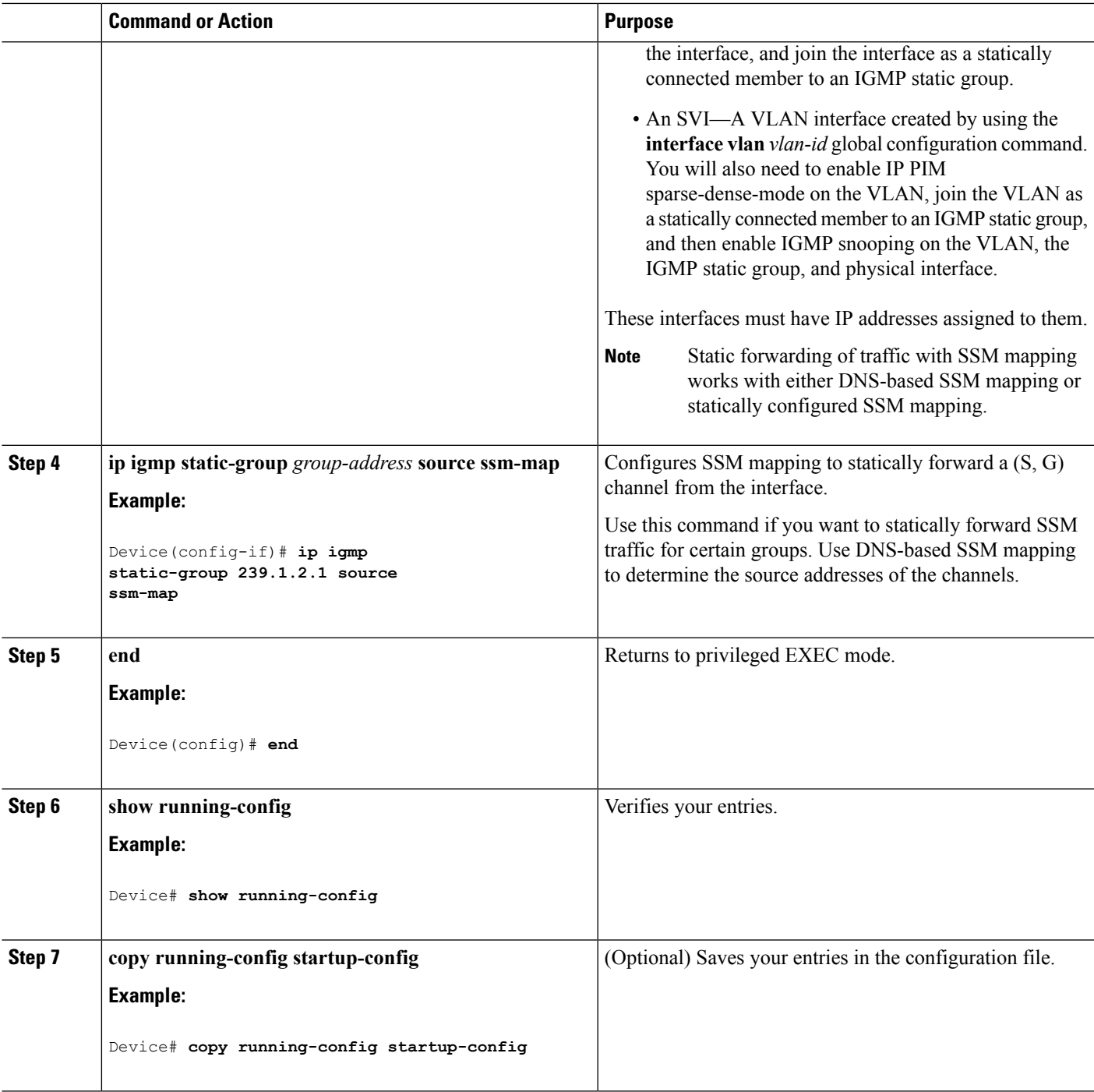

**Related Topics**

I

Static SSM [Mapping,](#page-714-1) on page 599

# **Monitoring SSM**

Use the privileged EXEC commands in the following table to monitor SSM.

#### **Table 48: Commands for Monitoring SSM**

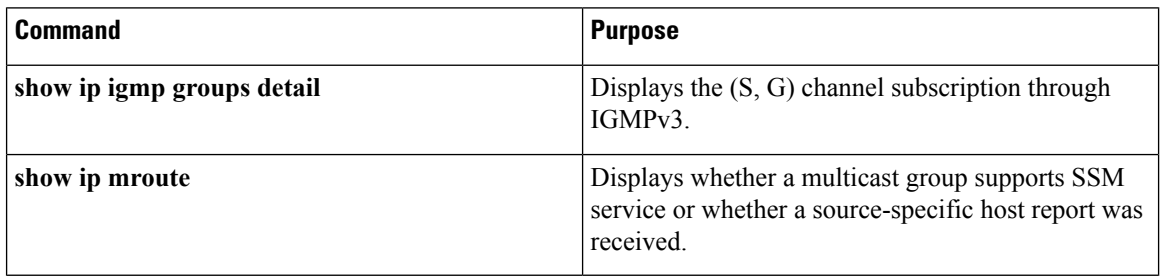

## **Monitoring SSM Mapping**

Use the privileged EXEC commands in the following table to monitor SSM mapping.

**Table 49: SSM Mapping Monitoring Commands**

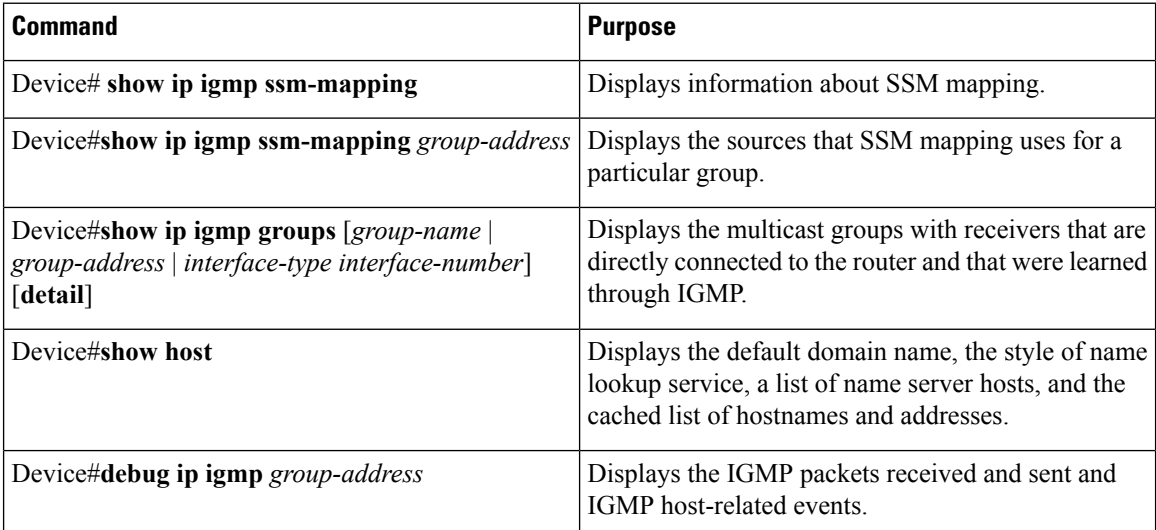

# **Where to Go Next for SSM**

You can configure the following:

- IGMP
- Wireless Multicast
- PIM
- IP Multicast Routing

• Service Discovery Gateway

# **Additional References**

### **Related Documents**

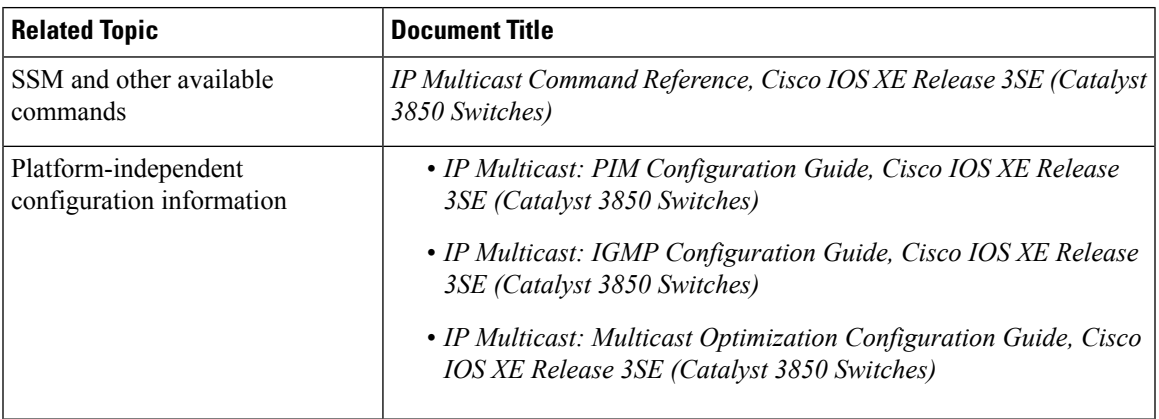

### **Standards and RFCs**

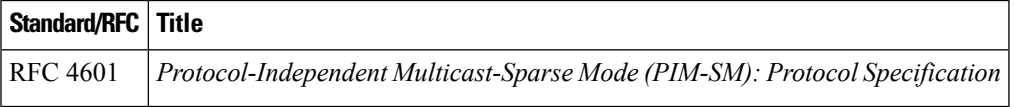

#### **MIBs**

 $\overline{\phantom{a}}$ 

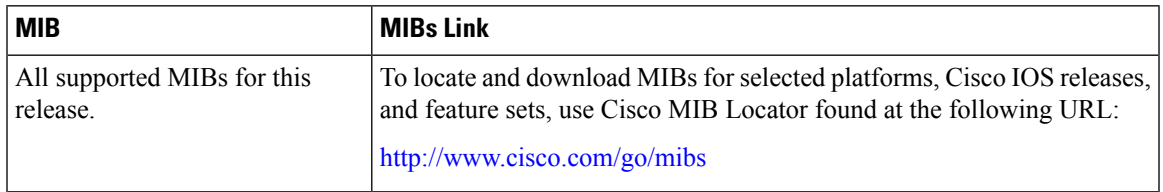

### **Technical Assistance**

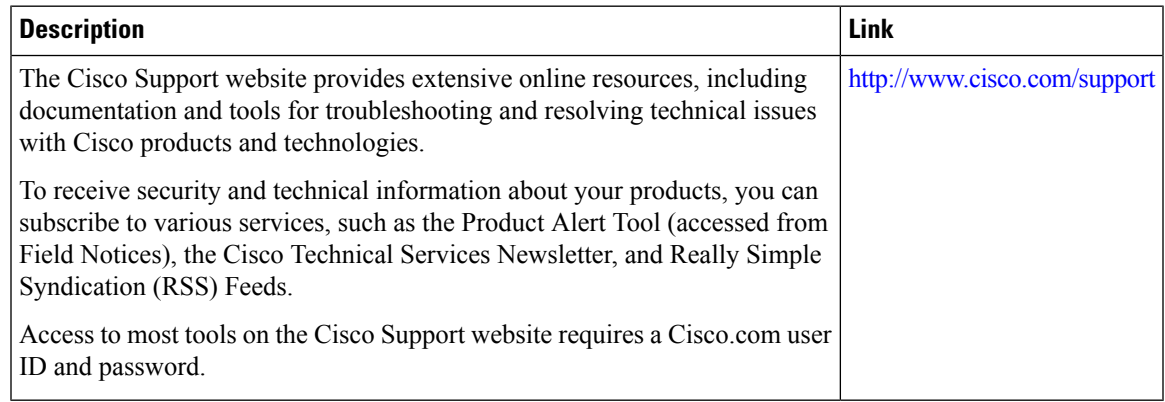

# **Feature History and Information for SSM**

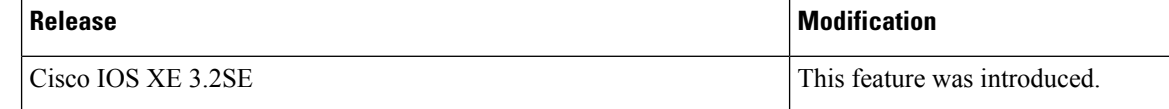

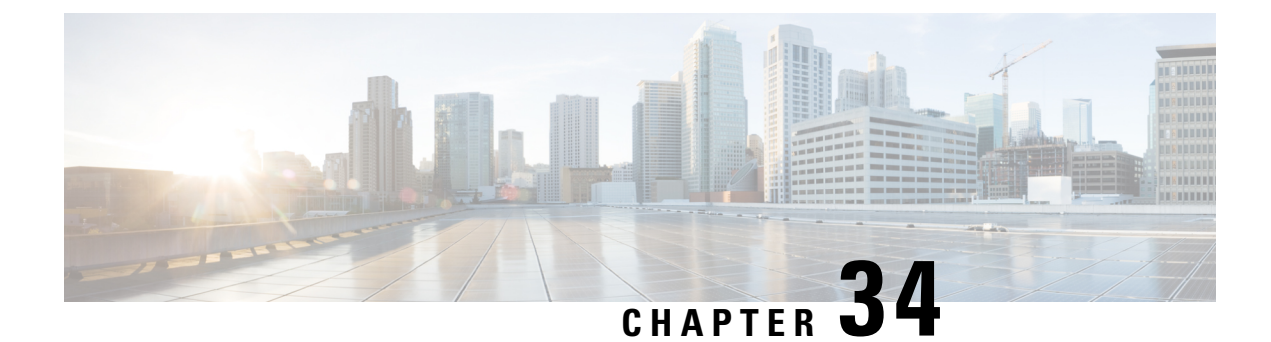

# **Configuring Basic IP Multicast Routing**

- Finding Feature [Information,](#page-726-0) on page 611
- [Prerequisites](#page-726-1) for Basic IP Multicast Routing, on page 611
- [Restrictions](#page-727-0) for Basic IP Multicast Routing, on page 612
- [Information](#page-727-1) About Basic IP Multicast Routing, on page 612
- How to [Configure](#page-729-0) Basic IP Multicast Routing, on page 614
- Monitoring and [Maintaining](#page-739-0) Basic IP Multicast Routing, on page 624
- Additional [References,](#page-743-0) on page 628
- Feature History and [Information](#page-745-0) for IP Multicast, on page 630

# <span id="page-726-0"></span>**Finding Feature Information**

Your software release may not support all the features documented in this module. For the latest caveats and feature information, see Bug [Search](https://tools.cisco.com/bugsearch/search) Tool and the release notes for your platform and software release. To find information about the features documented in this module, and to see a list of the releases in which each feature is supported, see the feature information table.

Use Cisco Feature Navigator to find information about platform support and Cisco software image support. To access Cisco Feature Navigator, go to [www.cisco.com/go/cfn.](http://www.cisco.com/go/cfn) An account on Cisco.com is not required.

# <span id="page-726-1"></span>**Prerequisites for Basic IP Multicast Routing**

The following are the prerequisites for configuring basic IP multicast routing:

- To use this feature, the device or or active device must be running the IP services feature set. The IP Services image contains complete multicast routing.
- You must configure the PIM version and the PIM mode in order to perform IP multicast routing. The switch populates its multicast routing table and forwards multicast packets it receives from its directly connected LANs according to the mode setting. You can configure an interface to be in the PIM dense mode, sparse mode, or sparse-dense mode.
- Enabling PIM on an interface also enables IGMP operation on that interface. (To participate in IP multicasting, the multicast hosts, routers, and multilayer device must have IGMP operating. )

If you enable PIM on multiple interfaces, when most of these interfaces are not on the outgoing interface list, and IGMP snooping is disabled, the outgoing interface might not be able to sustain line rate for multicast traffic because of the extra replication.

#### **Related Topics**

[Configuring](#page-729-1) Basic IP Multicast Routing, on page 614 [Information](#page-727-1) About Basic IP Multicast Routing, on page 612 IP Multicast Routing [Protocols,](#page-492-0) on page 377

# <span id="page-727-0"></span>**Restrictions for Basic IP Multicast Routing**

The following are the restrictions for IP multicast routing:

- IP multicast routing is not supported on switches running the LAN base feature set.
- High-availability support for Layer 3 multicast routing is not supported.
- You cannot have a device stack containing a mix of Catalyst 3850 and Catalyst 3650 devices.

# <span id="page-727-1"></span>**Information About Basic IP Multicast Routing**

IP multicasting is an efficient way to use network resources, especially for bandwidth-intensive services such as audio and video. IP multicast routing enables a host (source) to send packets to a group of hosts (receivers) anywhere within the IP network by using a special form of IP address called the IP multicast group address.

The sending host inserts the multicast group address into the IP destination address field of the packet, and IP multicast routers and multilayer devices forward incoming IP multicast packets out all interfaces that lead to members of the multicast group. Any host, regardless of whether it is a member of a group, can send to a group. However, only the members of a group receive the message.

For complete syntax and usage information for the commands used in this chapter, see the *IP Multicast Command Reference, Cisco IOS XE Release 3SE (Catalyst 3850 Switches)*. For information on configuring the Multicast Source Discovery Protocol (MSDP), see the *Catalyst 3850 Routing Configuration Guide*. **Note**

#### **Related Topics**

[Configuring](#page-729-1) Basic IP Multicast Routing, on page 614 [Prerequisites](#page-726-1) for Basic IP Multicast Routing, on page 611

## <span id="page-727-2"></span>**Multicast Forwarding Information Base Overview**

The device uses the Multicast Forwarding Information Base (MFIB) architecture and the Multicast Routing Information Base (MRIB) for IP multicast.

The MFIB architecture provides both modularity and separation between the multicast control plane (Protocol Independent Multicast [PIM] and Internet Group Management Protocol [IGMP]) and the multicast forwarding plane (MFIB). This architecture is used in Cisco IOS IPv6 multicast implementations.

MFIB itself is a multicast routing protocol independent forwarding engine; that is, it does not depend on PIM or any other multicast routing protocol. It is responsible for:

- Forwarding multicast packets
- Registering with the MRIB to learn the entry and interface flags set by the control plane
- Handling data-driven events that must be sent to the control plane
- Maintaining counts, rates, and bytes of received, dropped, and forwarded multicast packets

The MRIB is the communication channel between MRIB clients. Examples of MRIB clients are PIM, IGMP, the multicast routing (mroute) table, and the MFIB.

#### **Related Topics**

[Configuring](#page-731-0) IP Multicast Forwarding (CLI), on page 616

## **Multicast Routing and Device Stacks**

For all multicast routing protocols, the entire stack appears as a single router to the network and operates as a single multicast router.

In a device stack, the active device performs these functions:

- It is responsible for completing the IP multicast routing functions of the stack. It fully initializes and runs the IP multicast routing protocols.
- It builds and maintains the multicast routing table for the entire stack.
- It is responsible for distributing the multicast routing table to all stack members.

The stack members perform these functions:

- They act as multicast routing standby devices and are ready to take over if there is a active device failure.
- If the active device fails, all stack members delete their multicast routing tables. The newly elected active device starts building the routing tables and distributes them to the stack members.
- They do not build multicast routing tables. Instead, they use the multicast routing table that is distributed by the active device.

## **Default IP Multicast Routing Configuration**

This table displays the default IP multicast routing configuration.

**Table 50: Default IP Multicast Routing Configuration**

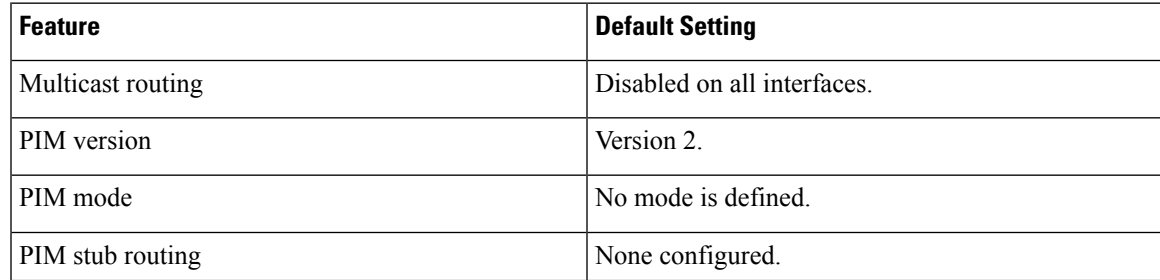

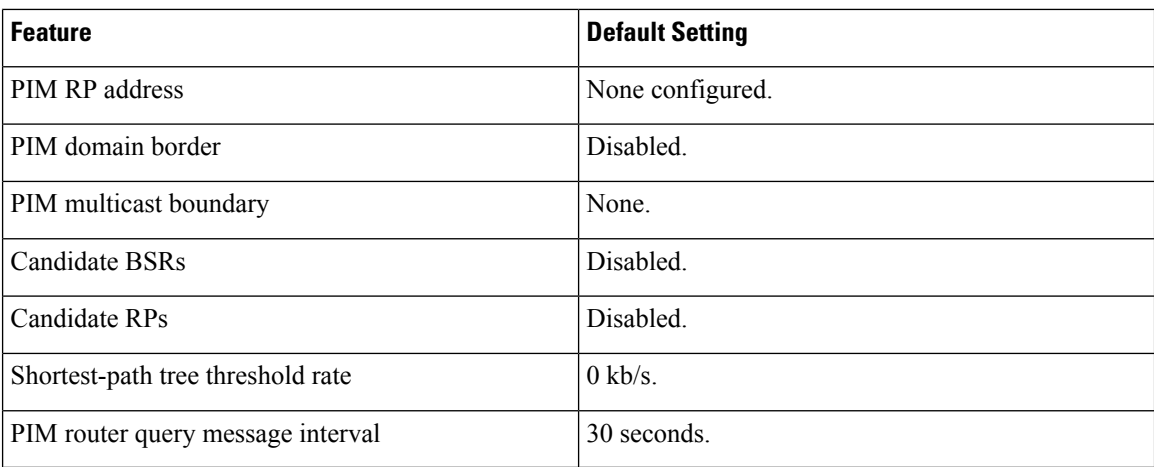

# <span id="page-729-1"></span><span id="page-729-0"></span>**How to Configure Basic IP Multicast Routing**

## **Configuring Basic IP Multicast Routing**

By default, multicast routing is disabled, and there is no default mode setting.

This procedure is required.

#### **Before you begin**

You must configure the PIM version and the PIM mode. The switch populates its multicast routing table and forwards multicast packets it receives from its directly connected LANs according to the mode setting.

In populating the multicast routing table, dense-mode interfaces are always added to the table. Sparse-mode interfaces are added to the table only when periodic join messages are received from downstream devices or when there is a directly connected member on the interface. When forwarding from a LAN, sparse-mode operation occurs if there is an RP known for the group. If so, the packets are encapsulated and sent toward the RP. When no RP is known, the packet is flooded in a dense-mode fashion. If the multicast traffic from a specific source is sufficient, the receiver's first-hop router might send join messages toward the source to build a source-based distribution tree.

### **SUMMARY STEPS**

- **1. enable**
- **2. configure terminal**
- **3. ip multicast-routing**
- **4. interface** *interface-id*
- **5. ip pim** {**dense-mode** | **sparse-mode** | **sparse-dense-mode**}
- **6. end**
- **7. show running-config**
- **8. copy running-config startup-config**

### **DETAILED STEPS**

 $\mathbf{l}$ 

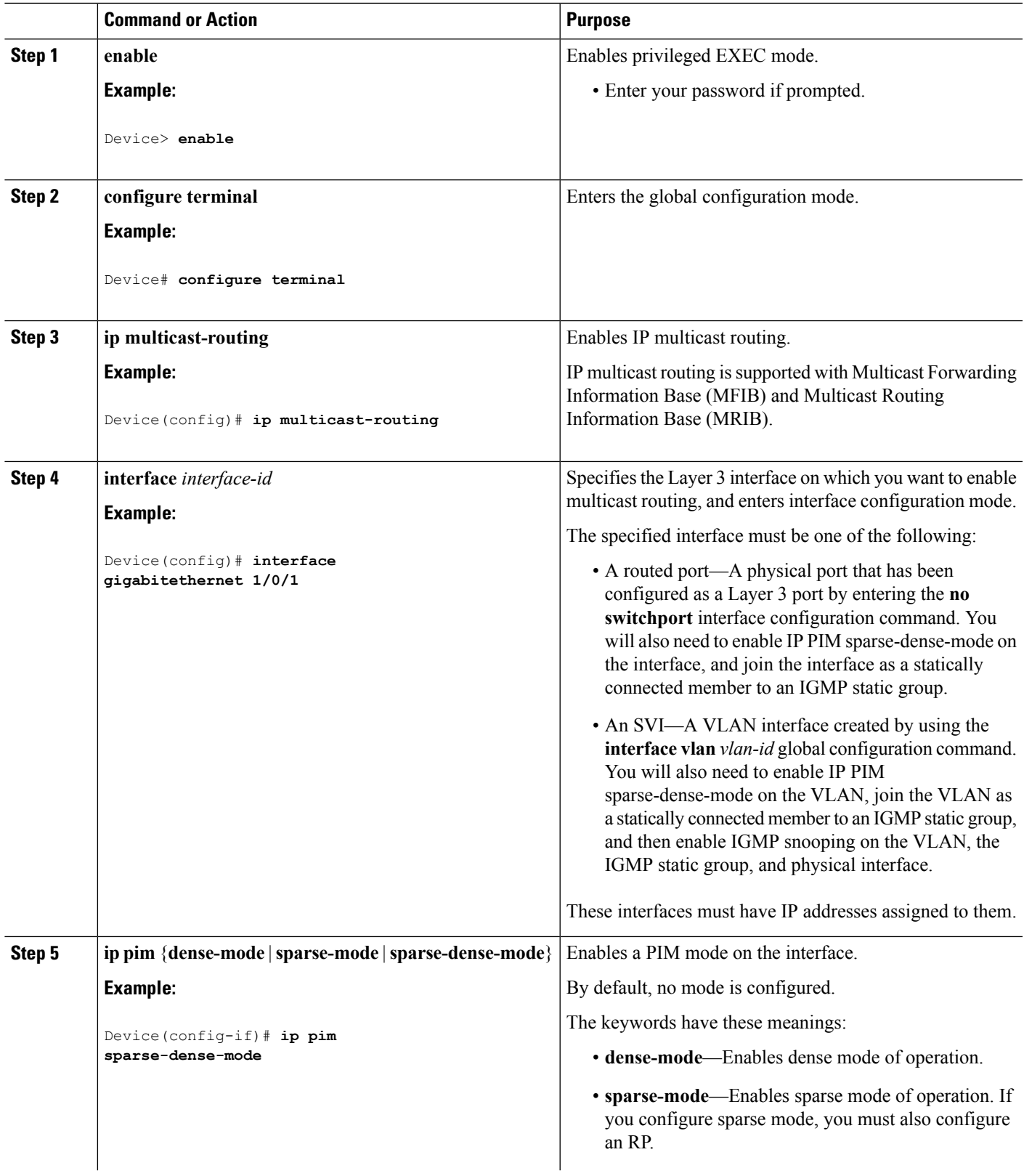

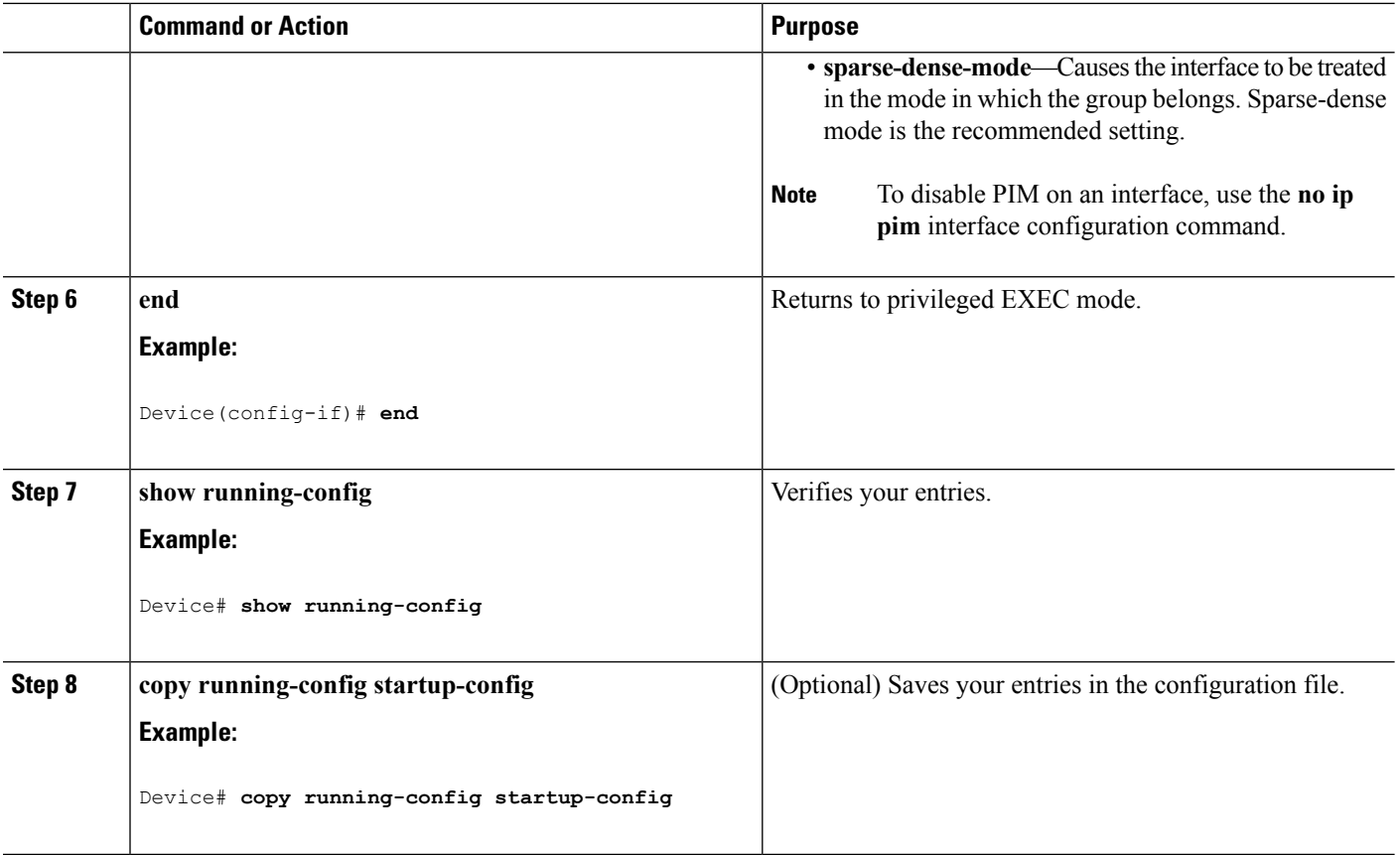

#### **Related Topics**

[Information](#page-727-1) About Basic IP Multicast Routing, on page 612 IP Multicast Routing [Protocols,](#page-492-0) on page 377 [Prerequisites](#page-726-1) for Basic IP Multicast Routing, on page 611

## <span id="page-731-0"></span>**Configuring IP Multicast Forwarding (CLI)**

You can use the following procedure to configure IPv4 Multicast Forwarding Information Base (MFIB) interrupt-level IP multicast forwarding of incoming packets or outgoing packets on the device.

 $\frac{\mathcal{P}}{\mathcal{P}}$ **Note**

After you have enabled IP multicast routing by using the **ip multicast-routing** command, IPv4 multicast forwarding is enabled. Because IPv4 multicast forwarding is enabled by default, you can use the **no** form of the **ip mfib** command to disable IPv4 multicast forwarding.

### **SUMMARY STEPS**

- **1. enable**
- **2. configure terminal**
- **3. ip mfib**
- **4. exit**
- **5. show running-config**
- **6. copy running-config startup-config**

### **DETAILED STEPS**

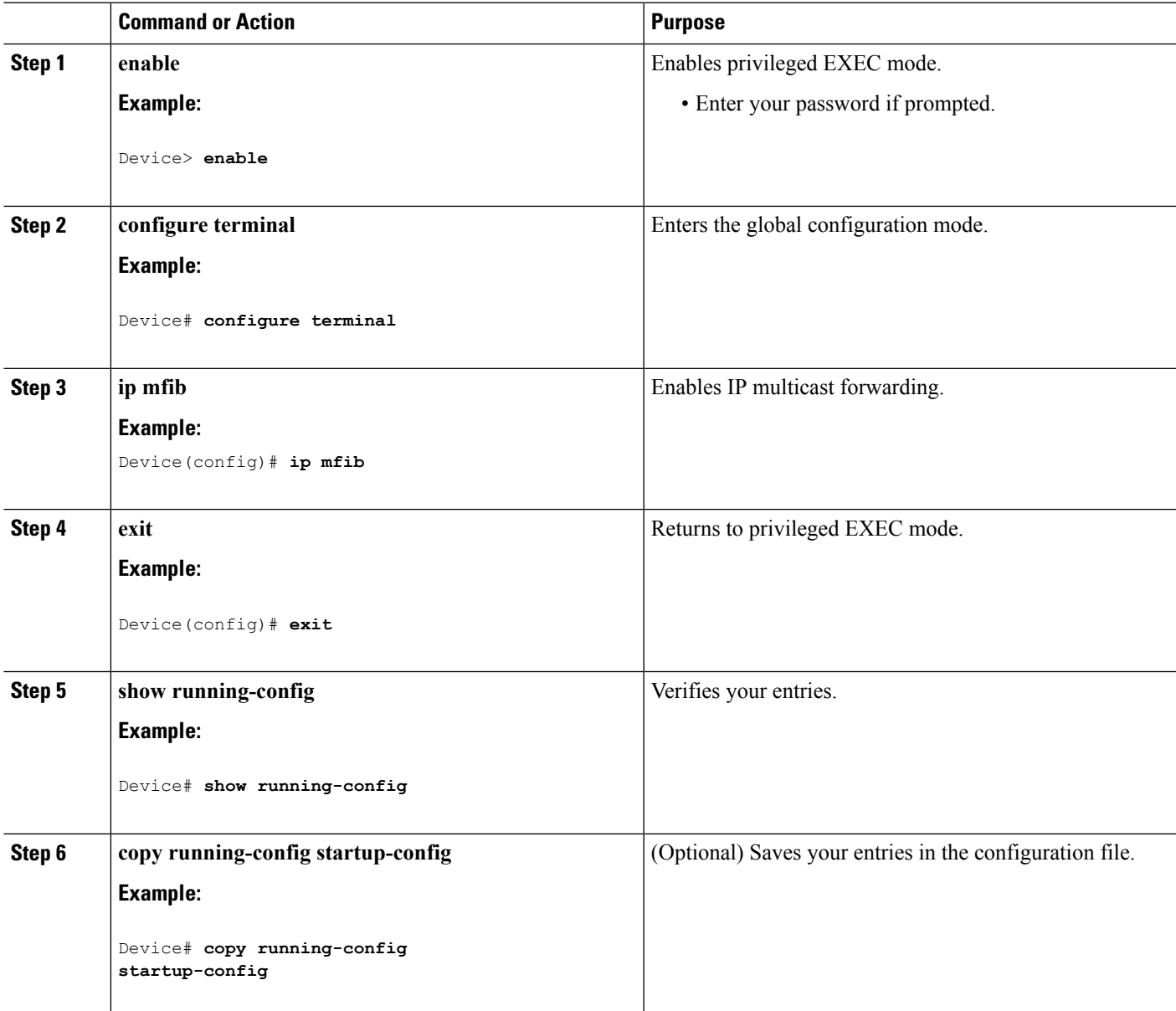

#### **Related Topics**

Multicast Forwarding [Information](#page-727-2) Base Overview , on page 612

## **Configuring a Static Multicast Route (mroute) (CLI)**

You can use the following procedure to configure static mroutes. Static mroutes are similar to unicast static routes but differ in the following ways:

- Static mroutes are used to calculate RPF information, not to forward traffic.
- Static mroutes cannot be redistributed.

Static mroutes are strictly local to the device on which they are defined. Because Protocol Independent Multicast (PIM) does not have its own routing protocol, there is no mechanism to distribute static mroutes throughout the network. Consequently, the administration of static mroutes tends to be more complicated than the administration of unicast static routes.

When static mroutes are configured, they are stored on the device in a separate table referred to as the static mroute table. When configured, the **ip mroute** command enters a static mroute into the static mroute table for the source address or source address range specified for the source-address and mask arguments. Sources that match the source address or that fall in the source addressrange specified for the source-address argument will RPF to either the interface associated with the IP address specified for the *rpf-address* argument or the local interface on the device specified for the *interface-type* and *interface-number* arguments. If an IP address is specified for the *rpf-address* argument, a recursive lookup is done from the unicast routing table on this address to find the directly connected neighbor.

If there are multiple static mroutes configured, the device performs a longest-match lookup of the mroute table. When the mroute with the longest match (of the source-address) is found, the search terminates and the information in the matching static mroute is used. The order in which the static mroutes are configured is not important.

The administrative distance of an mroute may be specified for the optional distance argument. If a value is not specified for the distance argument, the distance of the mroute defaults to zero. If the static mroute has the same distance as another RPF source, the static mroute will take precedence. There are only two exceptions to this rule: directly connected routes and the default unicast route.

### **SUMMARY STEPS**

- **1. enable**
- **2. configure terminal**
- **3. ip mroute** [**vrf** *vrf-name*] *source-address mask* { **fallback-lookup** {**global** | **vrf** *vrf-name* }[ *protocol* ] {*rpf-address* | *interface-type interface-number*}} [**distance**]
- **4. exit**
- **5. show running-config**
- **6. copy running-config startup-config**

#### **DETAILED STEPS**

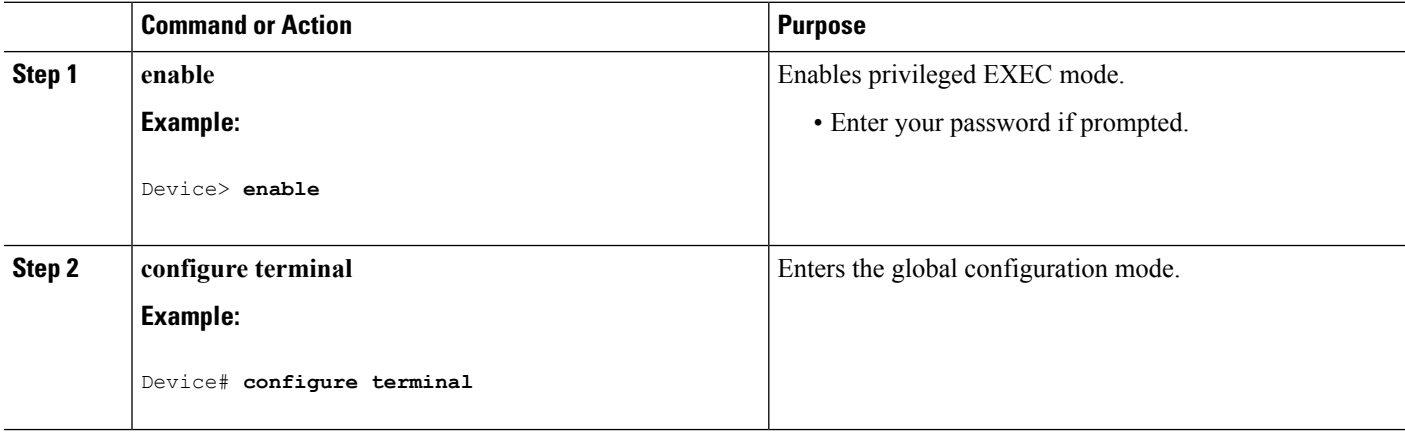

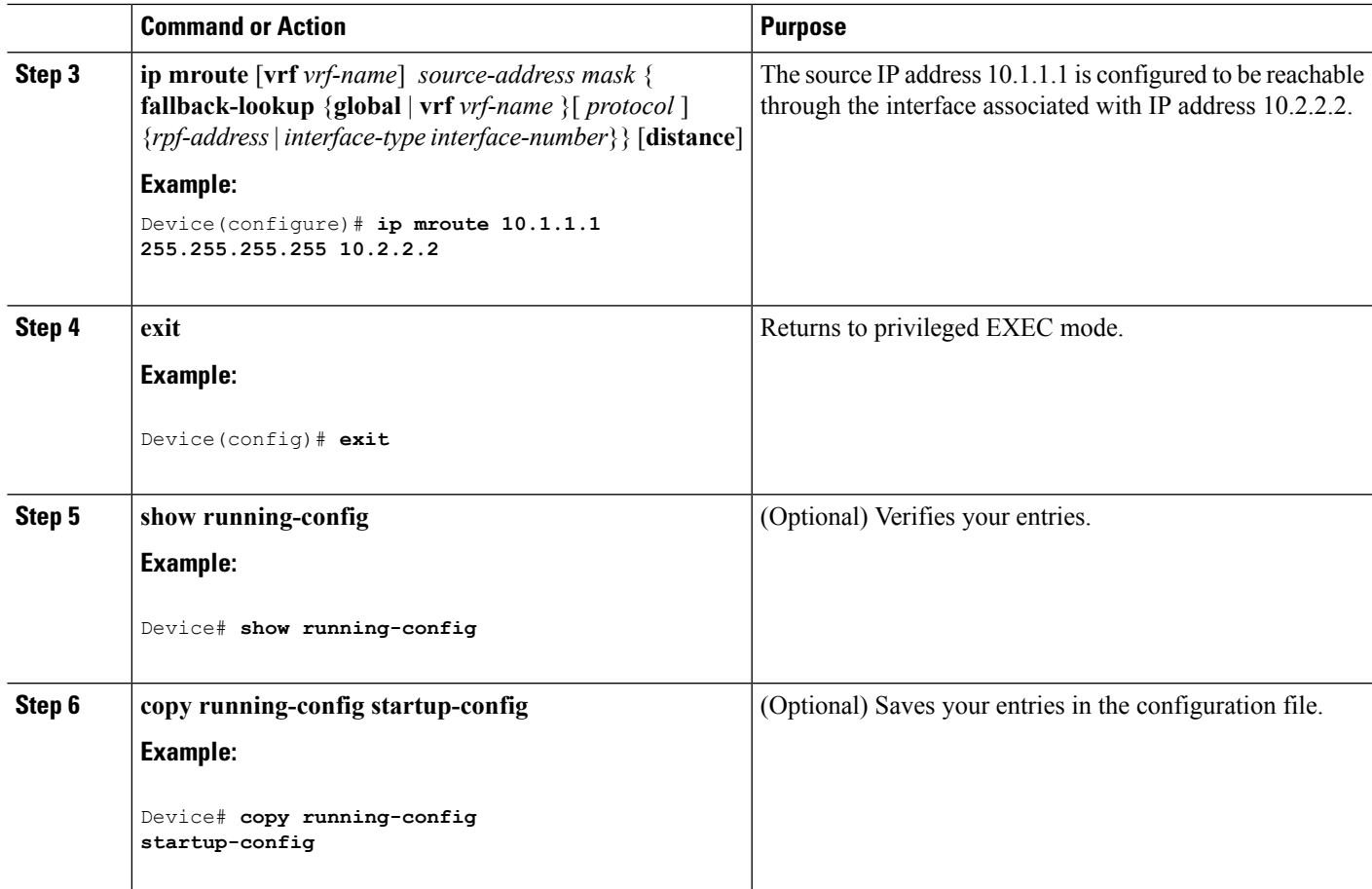

# **Configuring Optional IP Multicast Routing Features**

## **Defining the IP Multicast Boundary (CLI)**

You define a multicast boundary to prevent Auto-RP messages from entering the PIM domain. You create an access list to deny packets destined for 224.0.1.39 and 224.0.1.40, which carry Auto-RP information.

This procedure is optional.

### **SUMMARY STEPS**

- **1. enable**
- **2. configure terminal**
- **3. access-list** *access-list-number* **deny** *source* [*source-wildcard*]
- **4. interface** *interface-id*
- **5. ip multicast boundary** *access-list-number*
- **6. end**
- **7. show running-config**
- **8. copy running-config startup-config**

I

### **DETAILED STEPS**

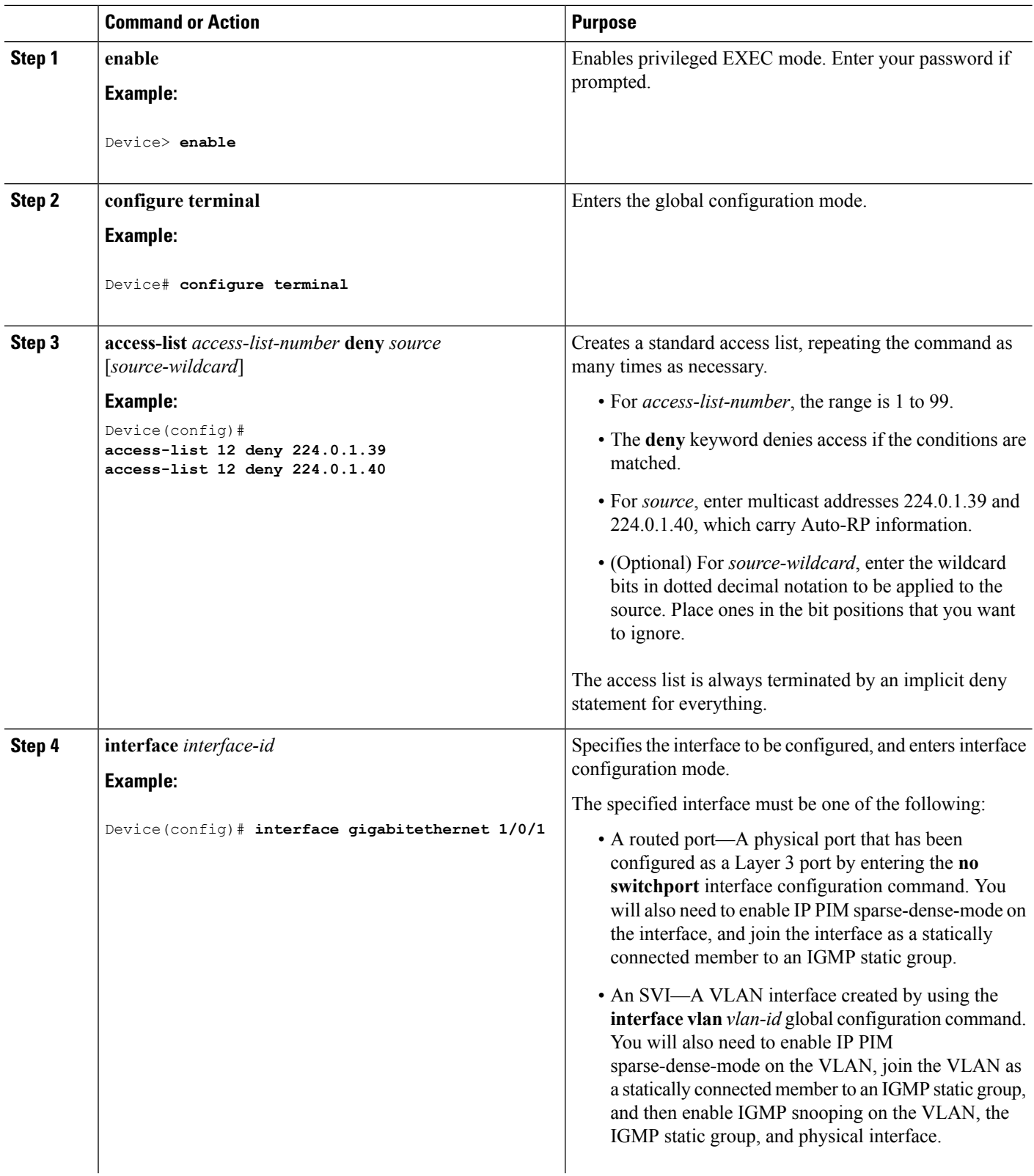

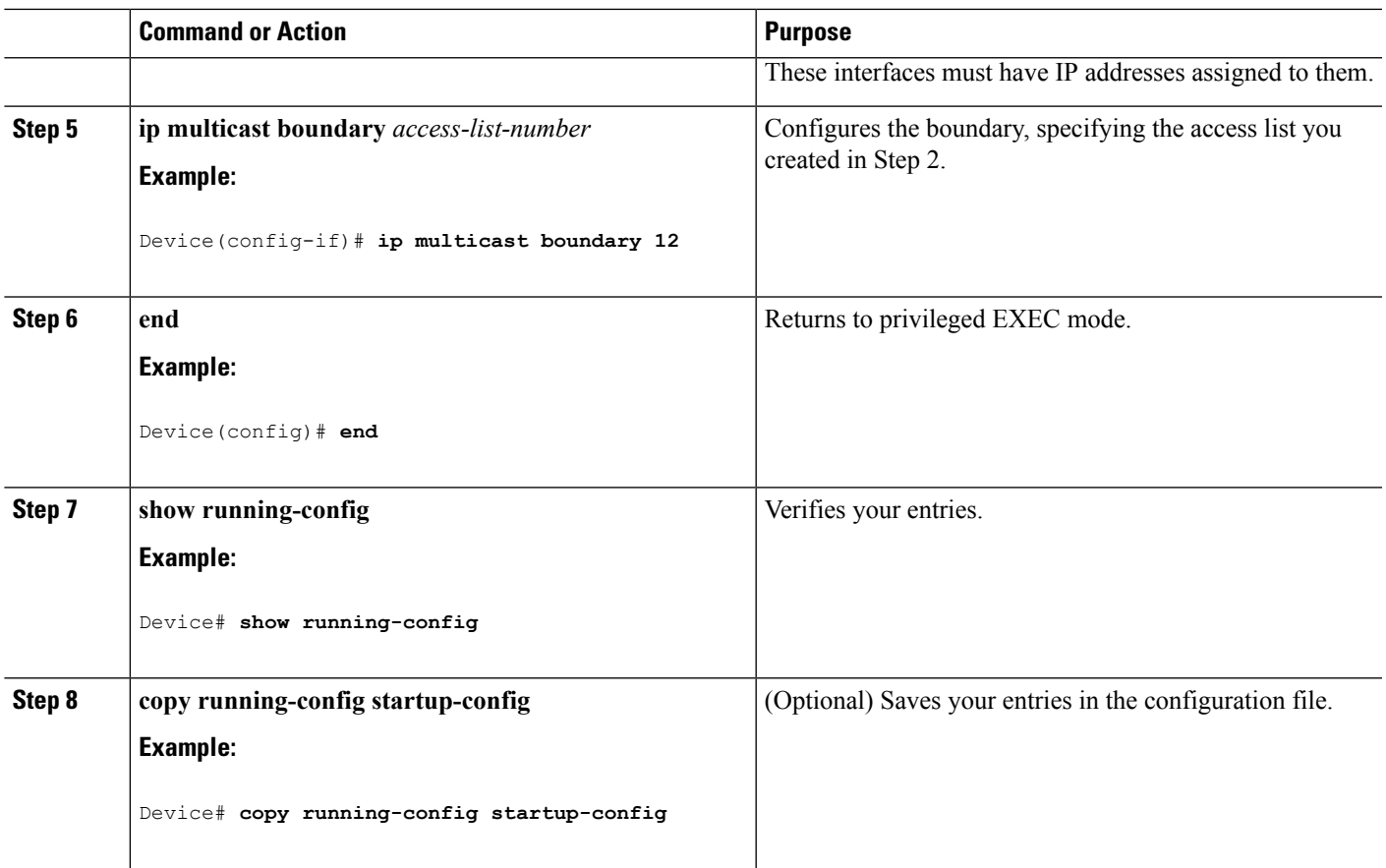

### **Related Topics**

Multicast [Boundaries,](#page-592-0) on page 477 Example: Defining the IP Multicast Boundary to Deny Auto-RP [Information](#page-641-0), on page 526 IP Multicast [Boundary](#page-495-0), on page 380 Multicast Group [Transmission](#page-493-0) Scheme, on page 378 Example: [Configuring](#page-743-1) an IP Multicast Boundary, on page 628

## **Configuring sdr Listener Support**

### **Enabling sdr Listener Support (CLI)**

By default, the device does not listen to session directory advertisements.

This procedure is optional.

### **SUMMARY STEPS**

- **1. enable**
- **2. configure terminal**
- **3. interface** *interface-id*
- **4. ip sap listen**
- **5. end**

I

- **6. show running-config**
- **7. copy running-config startup-config**

### **DETAILED STEPS**

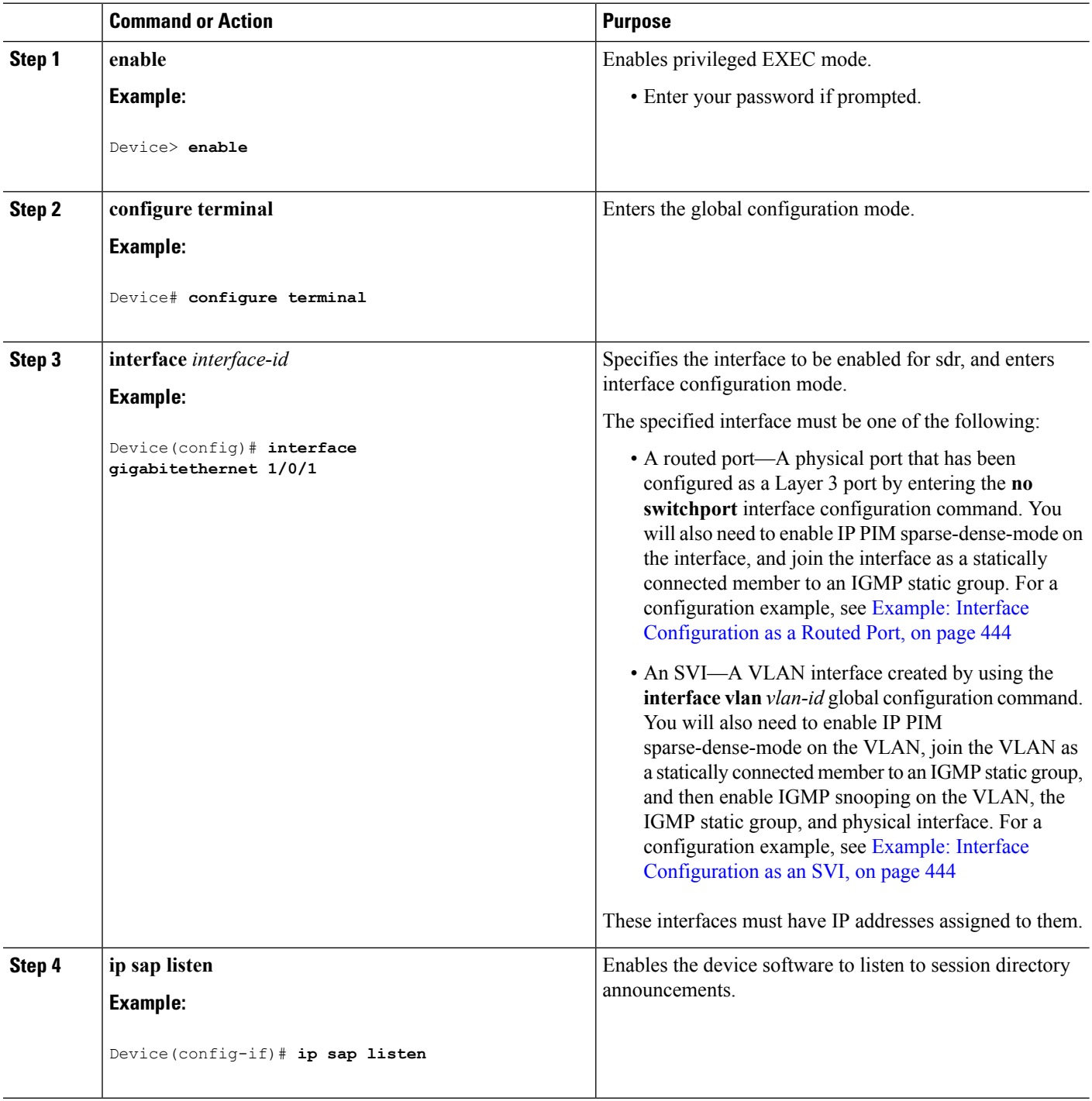

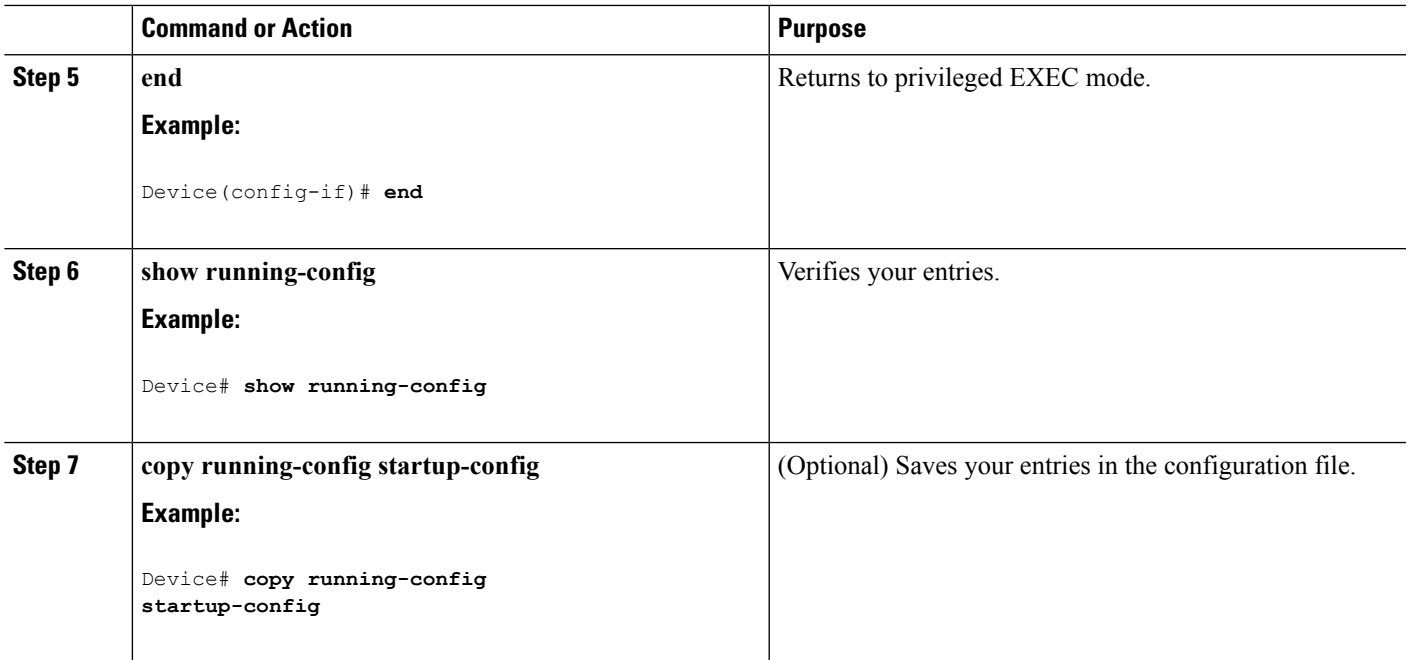

### **Limiting How Long an sdr Cache Entry Exists (CLI)**

By default, entries are never deleted from the sdr cache. You can limit how long the entry remains active so that if a source stops advertising SAP information, old advertisements are not unnecessarily kept.

This procedure is optional.

### **SUMMARY STEPS**

- **1. enable**
- **2. configure terminal**
- **3. ip sap cache-timeout** *minutes*
- **4. end**
- **5. show running-config**
- **6. show ip sap**
- **7. copy running-config startup-config**

### **DETAILED STEPS**

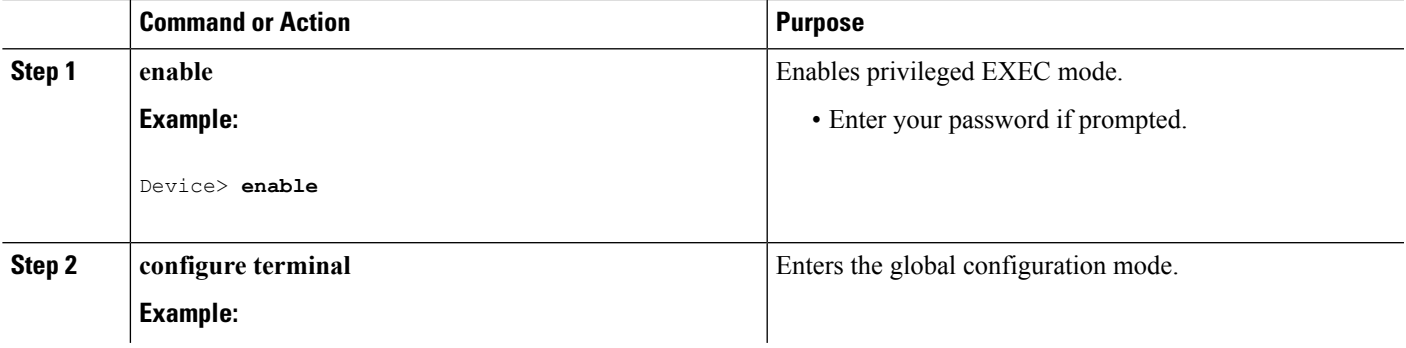

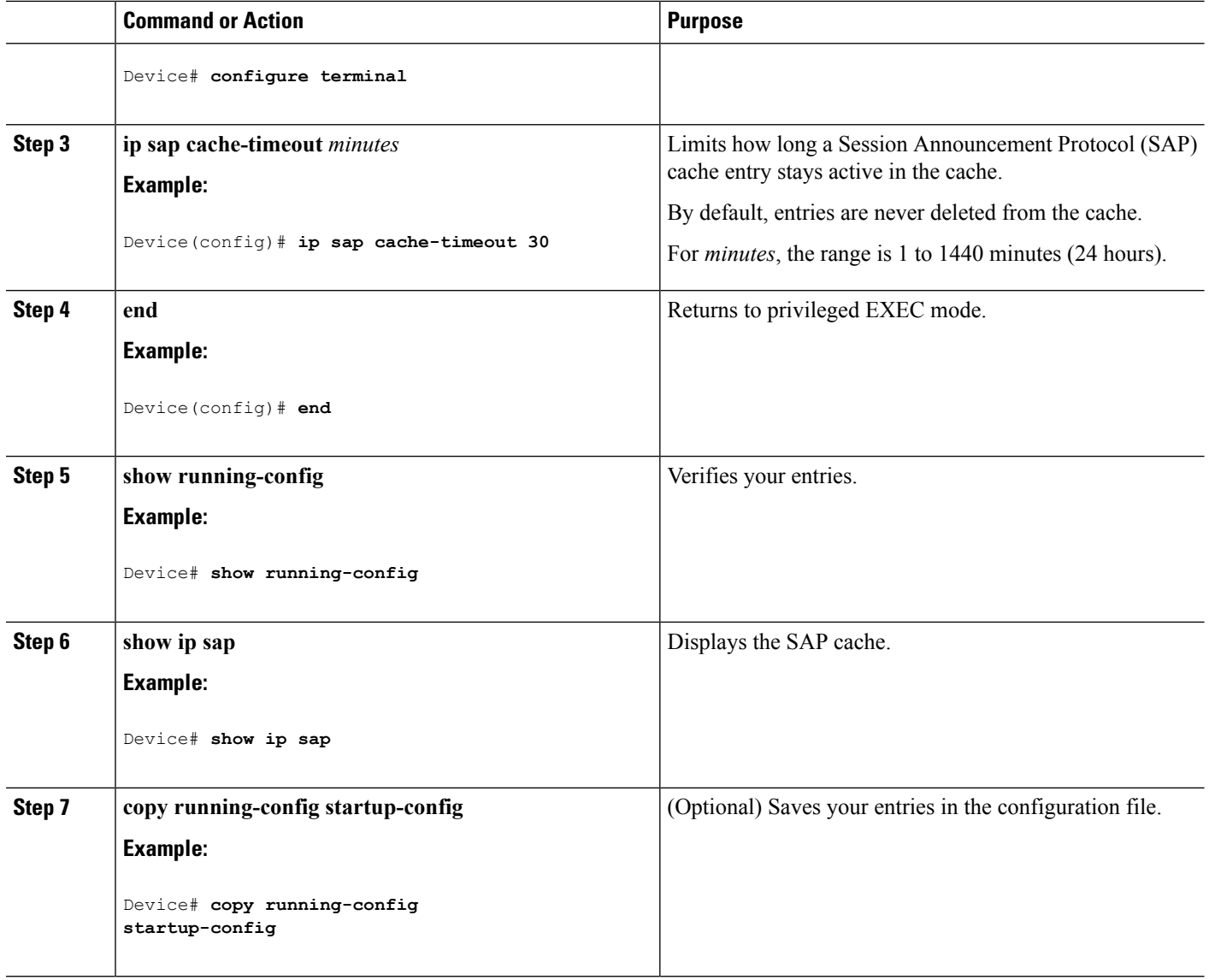

# <span id="page-739-0"></span>**Monitoring and Maintaining Basic IP Multicast Routing**

## **Clearing Caches, Tables, and Databases**

You can remove all contents of a particular cache, table, or database. Clearing a cache, table, or database might be necessary when the contents of the particular structure are or suspected to be invalid.

You can use any of the privileged EXEC commands in the following table to clear IP multicast caches, tables, and databases.

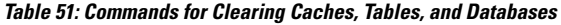

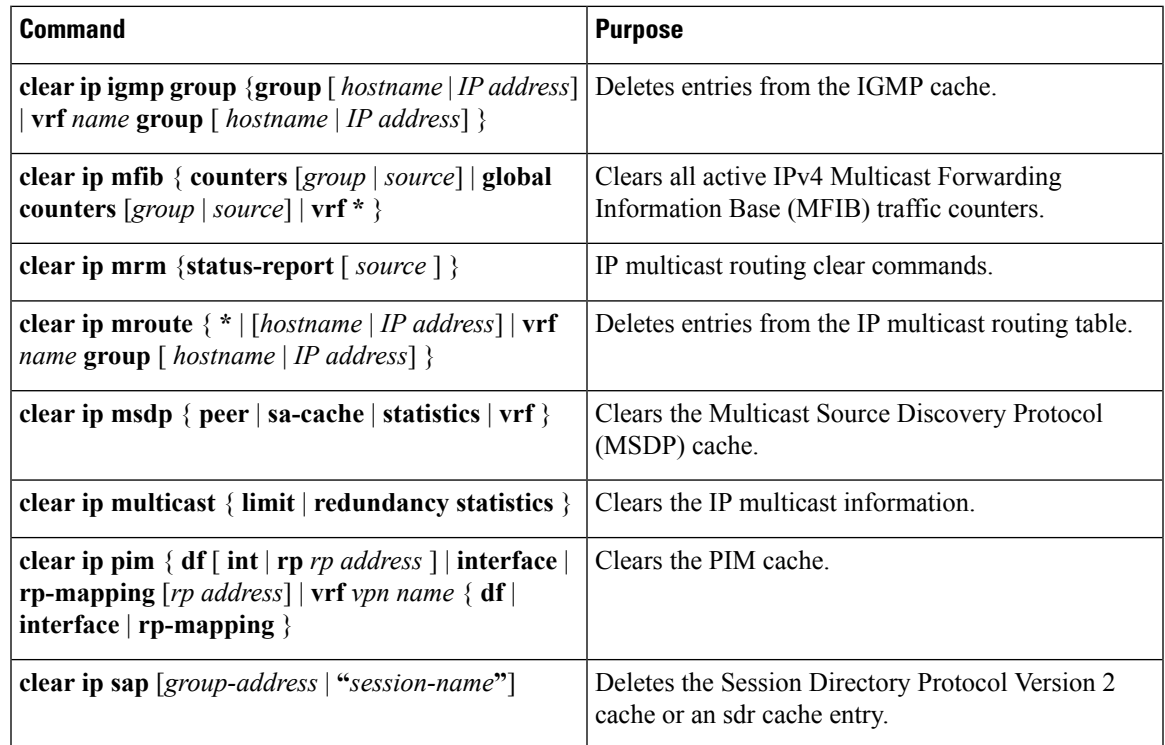

## **Displaying System and Network Statistics**

You can display specific statistics, such as the contents of IP routing tables, caches, and databases.

**Note** This release does not support per-route statistics.

You can display information to learn resource usage and solve network problems. You can also display information about node reachability and discover the routing path that packets of your device are taking through the network.

You can use any of the privileged EXEC commands in the following table to display various routing statistics.

**Table 52: Commands for Displaying System and Network Statistics**

| <b>Command</b>                    | <b>Purpose</b>                                              |
|-----------------------------------|-------------------------------------------------------------|
| ping [group-name   group-address] | Sends an ICMP Echo Request to a multicast group<br>address. |
| show ip igmp filter               | Displays IGMP filter information.                           |

L

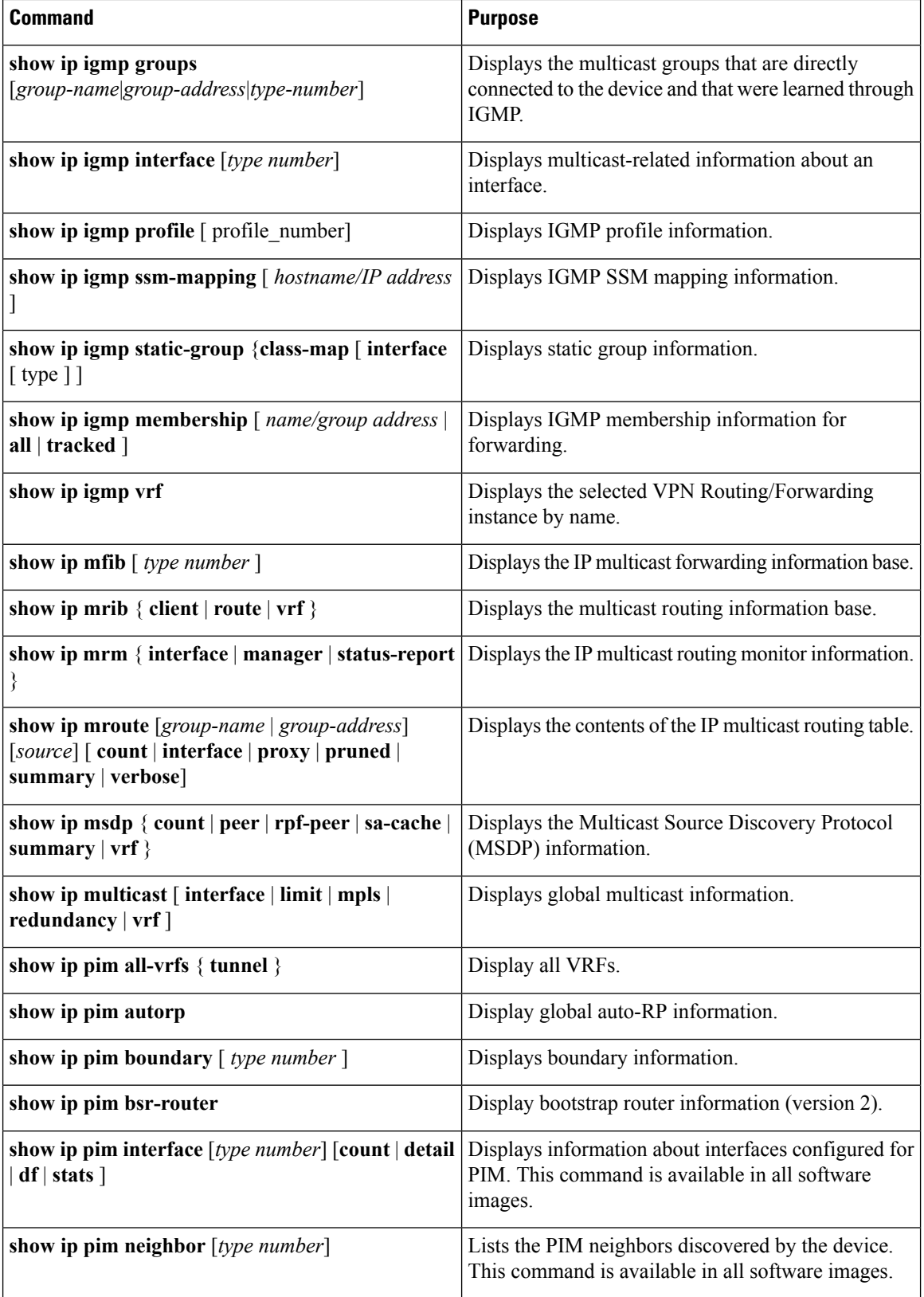

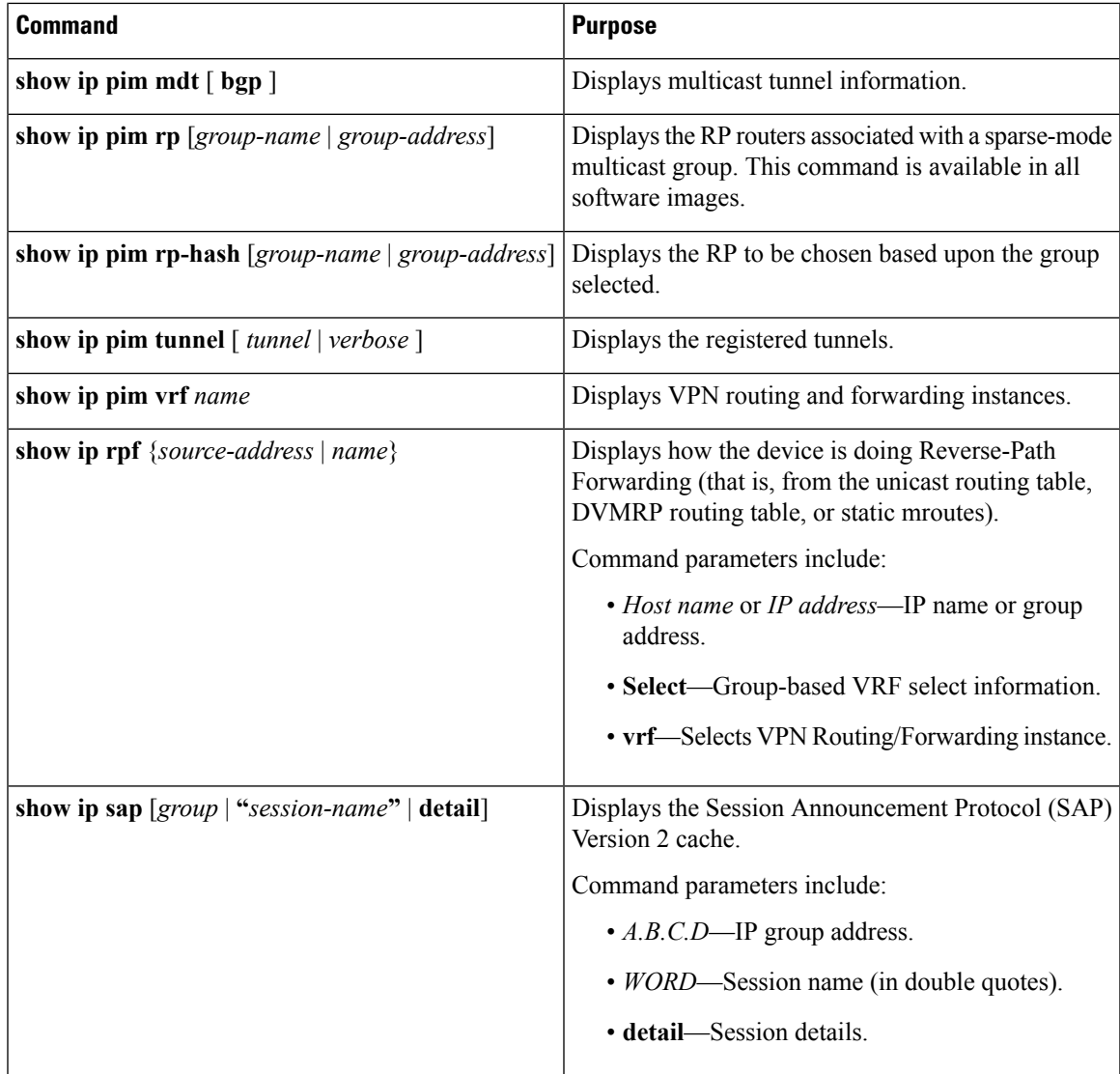

## **Displaying Multicast Peers, Packet Rates and Loss Information, and Path Tracing**

You can use the privileged EXEC commands in the following table to monitor IP multicast routers, packets, and paths.

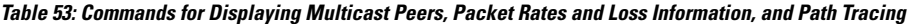

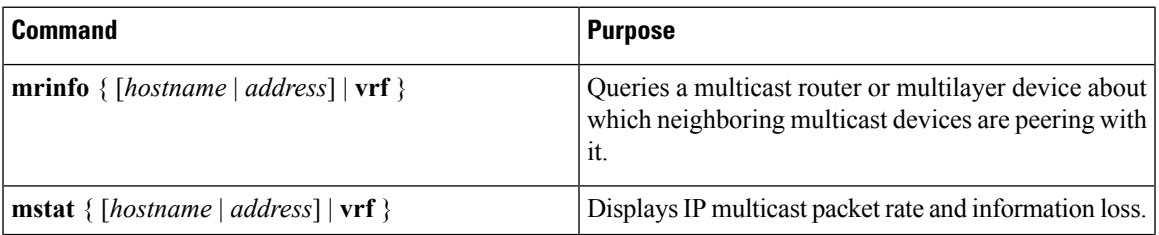

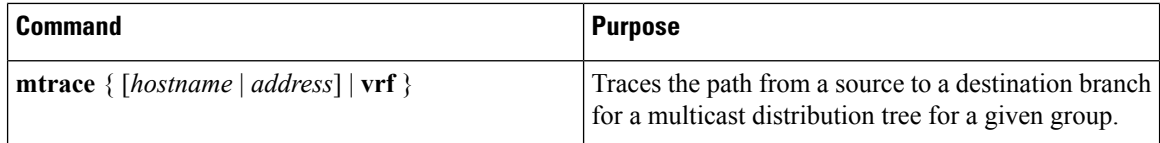

## <span id="page-743-1"></span>**Configuration Examples for IP Multicast Routing**

### **Example: Configuring an IP Multicast Boundary**

This example shows how to set up a boundary for all administratively-scoped addresses:

```
Device(config)# access-list 1 deny 239.0.0.0 0.255.255.255
Device(config)# access-list 1 permit 224.0.0.0 15.255.255.255
Device(config)# interface gigabitethernet1/0/1
Device(config-if)# ip multicast boundary 1
```
#### **Related Topics**

Defining the IP Multicast [Boundary](#page-616-0) (CLI), on page 501 IP Multicast [Boundary,](#page-495-0) on page 380 Multicast Group [Transmission](#page-493-0) Scheme, on page 378

### **Example: Responding to mrinfo Requests**

The software answers mrinfo requests sent by mrouted systems and Cisco routers and multilayer devices. The software returns information about neighbors through DVMRP tunnels and all the routed interfaces. This information includes the metric (always set to 1), the configured TTL threshold, the status of the interface, and various flags. You can also use the **mrinfo** privileged EXEC command to query the router or device itself, as in this example:

```
Device# mrinfo
```

```
171.69.214.27 (mm1-7kd.cisco.com) [version cisco 11.1] [flags: PMS]:
171.69.214.27 -> 171.69.214.26 (mm1-r7kb.cisco.com) [1/0/pim/querier]
171.69.214.27 -> 171.69.214.25 (mm1-45a.cisco.com) [1/0/pim/querier]
171.69.214.33 -> 171.69.214.34 (mm1-45c.cisco.com) [1/0/pim]
171.69.214.137 -> 0.0.0.0 [1/0/pim/querier/down/leaf]
171.69.214.203 -> 0.0.0.0 [1/0/pim/querier/down/leaf]
171.69.214.18 -> 171.69.214.20 (mm1-45e.cisco.com) [1/0/pim]
171.69.214.18 -> 171.69.214.19 (mm1-45c.cisco.com) [1/0/pim]
171.69.214.18 -> 171.69.214.17 (mm1-45a.cisco.com) [1/0/pim]
```
# <span id="page-743-0"></span>**Additional References**

#### **Related Documents**

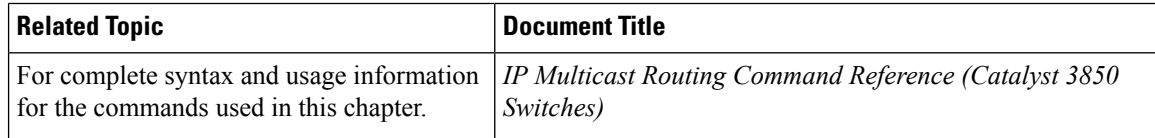

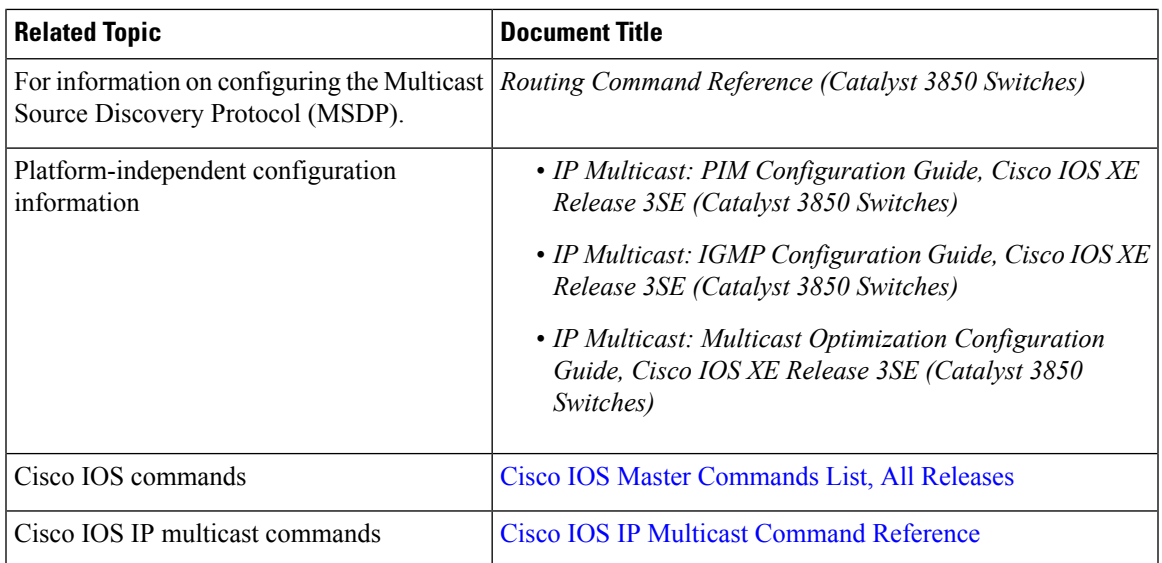

### **Error Message Decoder**

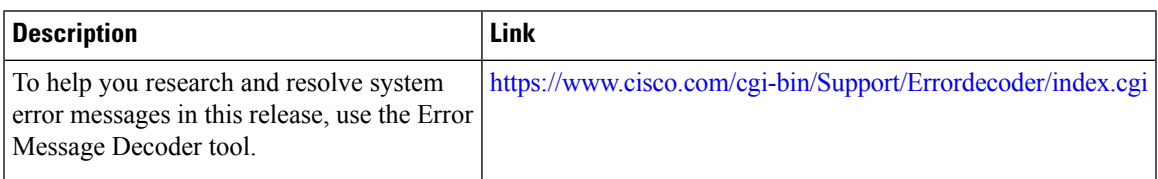

### **Standards and RFCs**

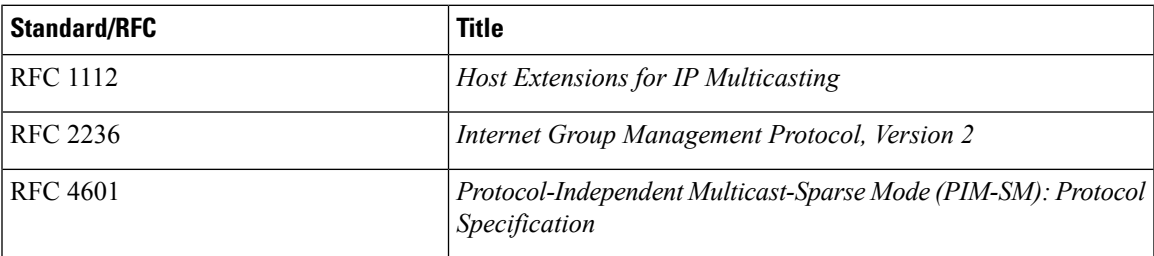

### **MIBs**

I

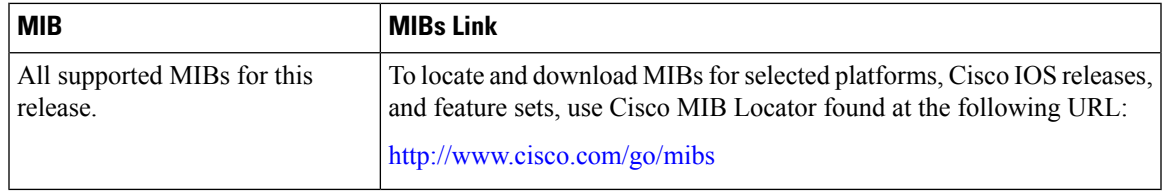

### **Technical Assistance**

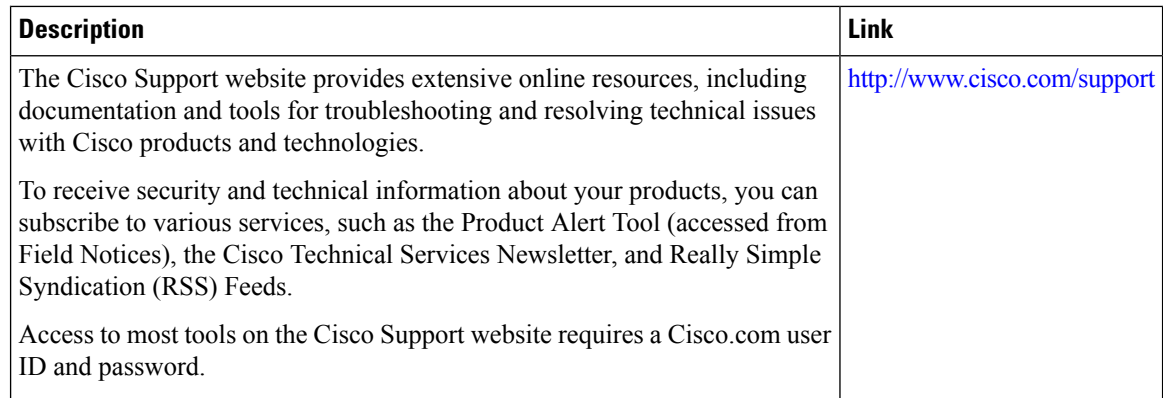

# <span id="page-745-0"></span>**Feature History and Information for IP Multicast**

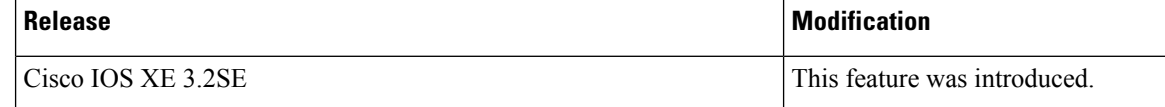

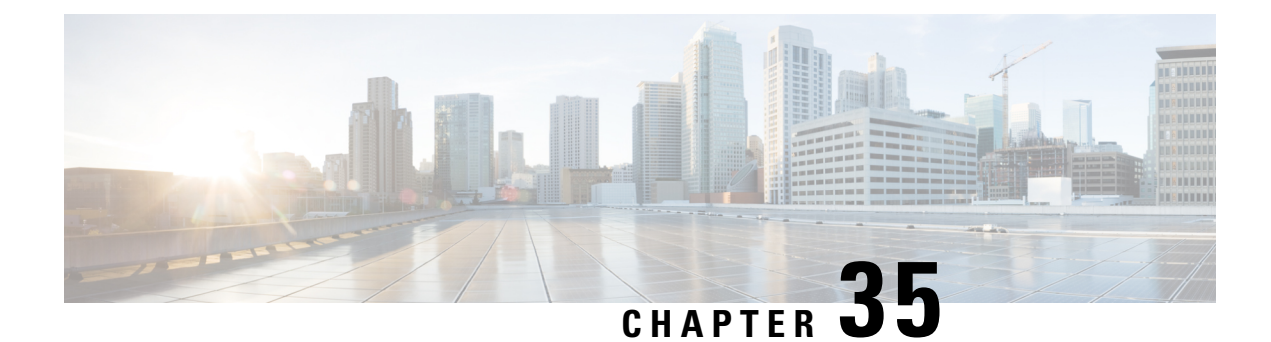

# **Configuring the Service Discovery Gateway**

- Finding Feature [Information,](#page-746-0) on page 631
- Restrictions for [Configuring](#page-746-1) the Service Discovery Gateway, on page 631
- [Information](#page-747-0) about the Service Discovery Gateway and mDNS, on page 632
- How to Configure the Service [Discovery](#page-750-0) Gateway, on page 635
- [Monitoring](#page-755-0) Service Discovery Gateway, on page 640
- [Configuration](#page-755-1) Examples, on page 640
- Where to Go Next for [Configuring](#page-757-0) Services Discovery Gateway, on page 642
- Additional [References,](#page-758-0) on page 643
- Feature History and [Information](#page-759-0) for Services Discovery Gateway, on page 644

# <span id="page-746-0"></span>**Finding Feature Information**

Your software release may not support all the features documented in this module. For the latest caveats and feature information, see Bug Search Tool and the release notes for your platform and software release. To find information about the features documented in this module, and to see a list of the releases in which each feature is supported, see the feature information table at the end of this module.

Use Cisco Feature Navigator to find information about platform support and Cisco software image support. To access Cisco Feature Navigator, go to [http://www.cisco.com/go/cfn.](http://www.cisco.com/go/cfn) An account on Cisco.com is not required.

# <span id="page-746-1"></span>**Restrictions for Configuring the Service Discovery Gateway**

The following are restrictions for configuring the Service Discovery Gateway:

- The Service Discovery Gateway does not support topologies with multiple hops. All network segments must be connected directly to it. The Service Discovery Gateway can learn services from all connected segments to build its cache and respond to requests acting as a proxy.
- The use of third-party mDNS servers or applications are not supported with this feature.

# <span id="page-747-0"></span>**Information about the Service Discovery Gateway and mDNS**

## **mDNS**

mDNS was defined to achieve zero configuration, with zero configuration being defined as providing the following features:

- Addressing—Allocating IP addresses to hosts
- Naming—Using names to refer to hosts instead of IP addresses
- Service discovery—Finding services automatically on the network

With mDNS, network users no longer have to assign IP addresses, assign host names, or type in names to access services on the network. Users only need to ask to see what network services are available, and choose from a list.

With mDNS, *addressing* is accomplished through the use of DHCP/DHCPv6 or IPv4 and IPv6 Link Local scoped addresses. The benefit of zero-configuration occurs when no infrastructure services such as DHCP or DNS are present and self-assigned link-local addressing can be used. The client can then select a random IPv4 address in the link-local range (169.254.0.0/24) or use its IPv6 link-local address (FE80::/10) for communication.

With mDNS, *naming* (name-to-address translation on a local network using mDNS) queries are sent over the local network using link-local scoped IP multicast. Because these DNS queries are sent to a multicast address  $(IPv4$  address 224.0.0.251 or IPv6 address FF02::FB), no single DNS server with global knowledge is required to answer the queries. When a service or device sees a query for any service it is aware of, it provides a DNS response with the information from its cache.

With mDNS, *service discovery* is accomplished by browsing. An mDNS query is sent out for a given service type and domain, and any device that is aware of matching services replies with service information. The result is a list of available services for the user to choose from.

The mDNS protocol (mDNS-RFC), together with DNS Service Discovery (DNS-SD-RFC) achieves the zero-configuration addressing, naming, and service discovery.

### **mDNS-SD**

Multicast DNS Service Discovery (mDNS-SD) uses DNS protocol semantics and multicast over well-known multicast addresses to achieve zero configuration service discovery. DNS packets are sent to and received on port 5353 using a multicast address of 224.0.0.251 and its IPv6 equivalent FF02::FB.

Because mDNS uses a link-local multicast address, its scope is limited to a single physical or logical LAN. If the networking reach needs to be extended to a distributed campus or to a wide-area environment consisting of many different networking technologies, mDNS gateway is implemented. An mDNS gateway provides a transport for mDNS packets across Layer 3 boundaries by filtering, caching, and redistributing services from one Layer 3 domain to another.

### **mDNS-SD Considerations for Wireless Clients**

- mDNS packets can be sent out of Layer 3 interfaces that might not have an IP address.
- Packets with mDNS multicast IP and multicast MAC are sent on a multicast CAPWAP tunnel, if multicast-multicast mode is enabled. A multicast CAPWAP tunnel is a special CAPWAP tunnel used

for reducing the number of copies of multicast packet that are required to be generated for each AP CAPWAP tunnel. Sending packets on the multicast CAPWAP tunnel requires the outer IP header to be destined to the multicast CAPWAP tunnel's address, which all APs are subscribed to.

• All mDNS packet handling is done at a foreign switch for roamed clients. A foreign switch is the new switch that a roamed wireless client is actually attached to, which is called the point of attachment.

## <span id="page-748-0"></span>**Service Discovery Gateway**

The Service Discovery Gateway feature enables multicast Domain Name System (mDNS) to operate across Layer 3 boundaries (different subnets). An mDNS gateway provides transport for service discovery across Layer 3 boundaries by filtering, caching, and redistributing services from one Layer 3 domain (subnet) to another. Prior to implementation of this feature, mDNS was limited in scope to within a subnet because of the use of link-local scoped multicast addresses. This feature enhances Bring Your Own Device (BYOD).

#### **Related Topics**

[Configuring](#page-750-1) the Service List (CLI), on page 635 Example: Creating a [Service-List,](#page-756-0) Applying a Filter and Configuring Parameters, on page 641 Enabling mDNS Gateway and [Redistributing](#page-752-0) Services (CLI), on page 637 Example: Specify [Alternative](#page-755-2) Source Interface for Outgoing mDNS Packets, on page 640 Example: Redistribute Service [Announcements,](#page-755-3) on page 640 [Example:](#page-756-1) Disable Bridging of mDNS Packets to Wireless Clients, on page 641 Example: Enabling mDNS Gateway and [Redistributing](#page-756-2) Services, on page 641 Example: Global mDNS [Configuration,](#page-757-1) on page 642 Example: Interface mDNS [Configuration](#page-757-2), on page 642

### **mDNS Gateway and Subnets**

You need to enable an mDNS gateway for service discovery to operate across subnets. You can enable mDNS gateway for a device or for an interface.

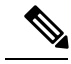

**Note** You need to configure service routing globally before configuring at the interface level.

After the device or interface is enabled, you can redistribute service discovery information across subnets. You can create service policies and apply filters on either incoming service discovery information (called IN-bound filtering) or outgoing service discovery information (called OUT-bound filtering).

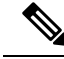

**Note** If redistribution is enabled globally, global configuration is given higher priority than interface configuration.

#### **Figure 31: Sample Networking Scenario**

For example, if the mDNS gateway functionality is enabled on the router in this figure, then service information can be sent from one subnet to another and vice-versa. For example, the printer and fax service information being advertised in the network with IP address 192.0.2.6 are redistributed to the network with IP address 198.51.100.4. The printer and fax service information in the network with IP address 192.0.2.6 is learned by

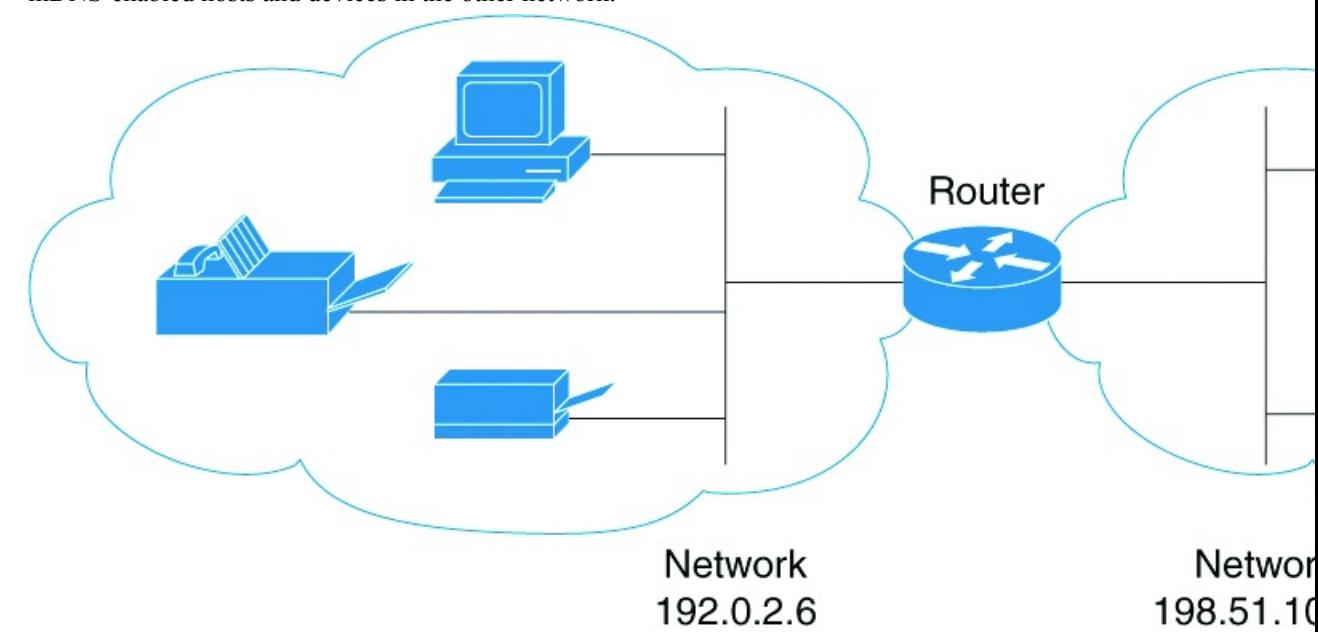

mDNS-enabled hosts and devices in the other network.

### <span id="page-749-0"></span>**Filtering**

After configuring the mDNS gateway and subnets, you can filter services that you want to redistribute. While creating a service list, the **permit** or **deny** command options are used:

- The **permit** command option allows you to permit or transport specific service list information.
- The **deny** option allows you to deny service list information that is available to be transported to other subnets.

You need to include a sequence number when using the **permit** or **deny** command option. The same service list name can be associated with multiple sequence numbers and each sequence number will be mapped to a rule.

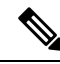

If no filters are configured, then the default action is to deny service list information to be transported through the device or interface. **Note**

Query is another option provided when creating service lists. You can create queries using a service list. If you want to browse for a service, then active queries can be used. This function is helpful to keep the records refreshed in the cache.

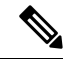

**Note** Active queries can only be used globally and cannot be used at the interface level.

A service end-point (such as a printer or fax) sends unsolicited announcements when a service starts up. After that, itsends unsolicited announcements whenever a network change event occurs(such as an interface coming up or going down). The device always respond to queries.

After creating a service list and using the **permit** or **deny** command options, you can filter using match statements (commands) based on *service-instance*, *service-type*, or *message-type* (announcement or query).

#### **Related Topics**

[Configuring](#page-750-1) the Service List (CLI), on page 635 Example: Creating a [Service-List,](#page-756-0) Applying a Filter and Configuring Parameters, on page 641 Enabling mDNS Gateway and [Redistributing](#page-752-0) Services (CLI), on page 637 Example: Specify [Alternative](#page-755-2) Source Interface for Outgoing mDNS Packets, on page 640 Example: Redistribute Service [Announcements,](#page-755-3) on page 640 [Example:](#page-756-1) Disable Bridging of mDNS Packets to Wireless Clients, on page 641 Example: Enabling mDNS Gateway and [Redistributing](#page-756-2) Services, on page 641 Example: Global mDNS [Configuration,](#page-757-1) on page 642 Example: Interface mDNS [Configuration](#page-757-2), on page 642

# <span id="page-750-1"></span><span id="page-750-0"></span>**How to Configure the Service Discovery Gateway**

## **Configuring the Service List (CLI)**

This procedure describes how to create a service list, apply a filter for the service list, and configure parameters for the service list name.

#### **SUMMARY STEPS**

- **1. enable**
- **2. configure terminal**
- **3. service-list mdns-sd** *service-list-name* {**deny** *sequence-number* | **permit** *sequence-number* | **query**}
- **4. match message-type** {**announcement** | **any** | **query**}
- **5. match service-instance** { *LINE* }
- **6. match service-type** {*LINE* }
- **7. end**

### **DETAILED STEPS**

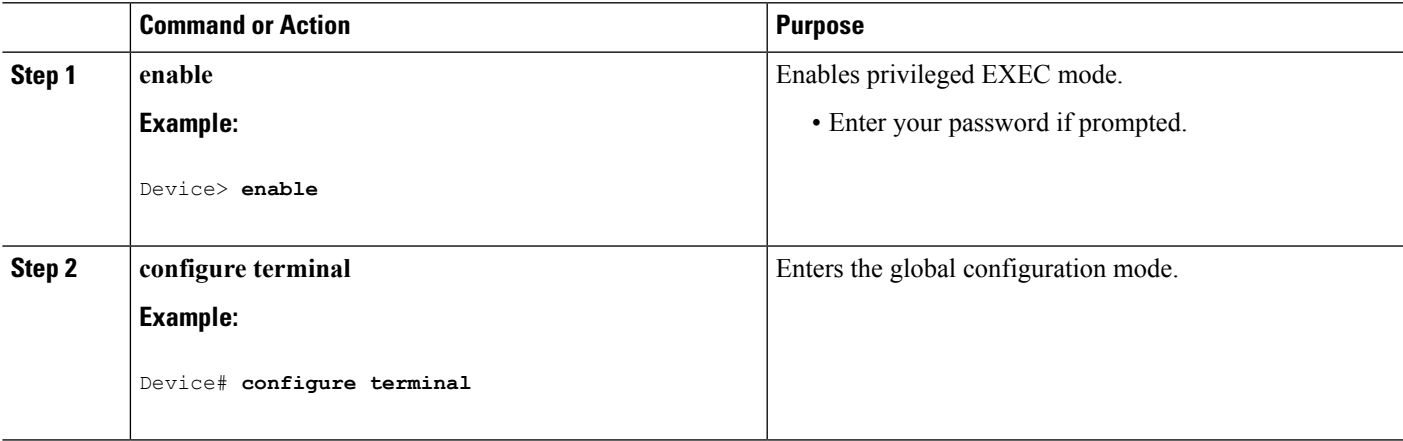

 $\mathbf I$ 

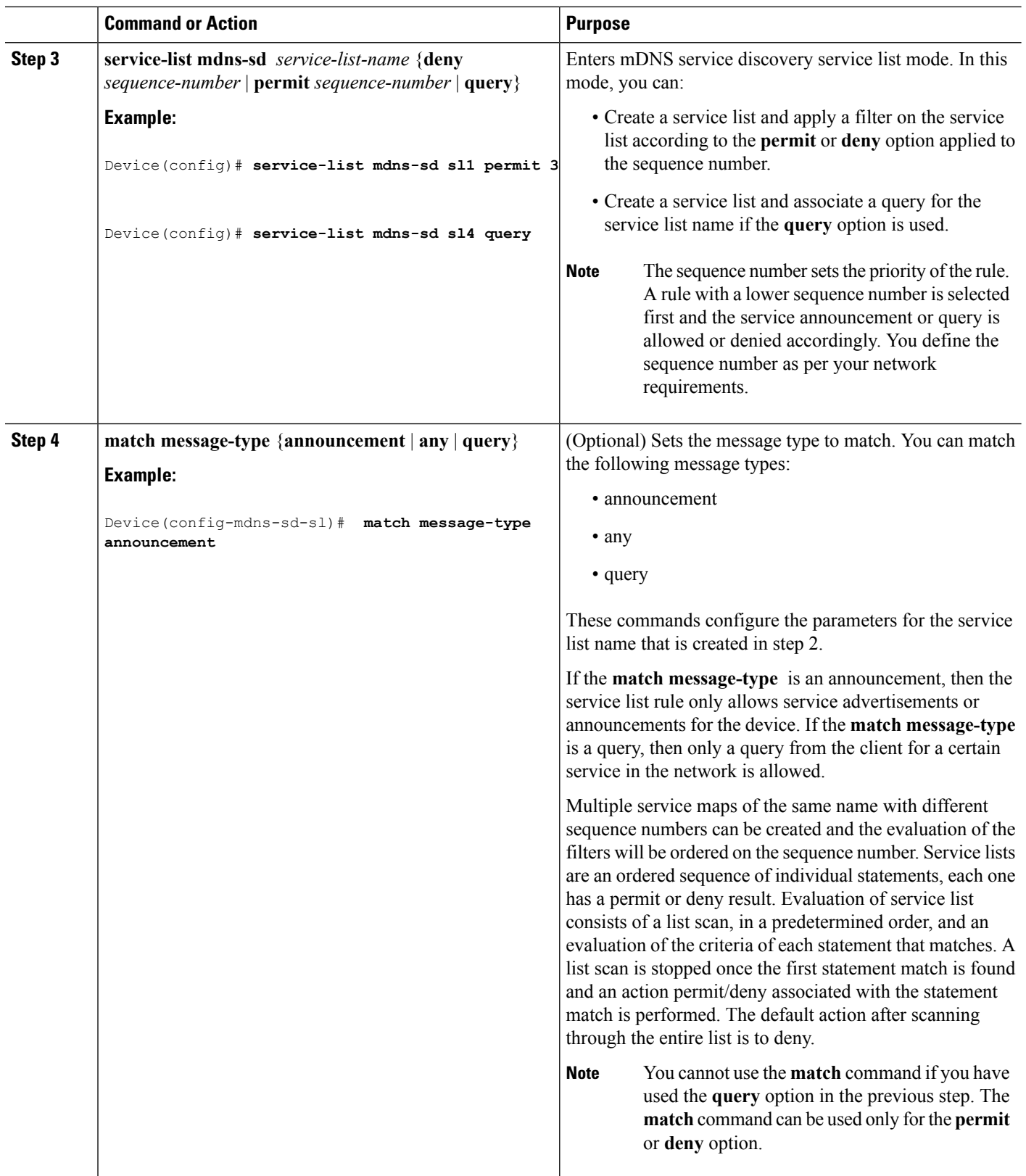

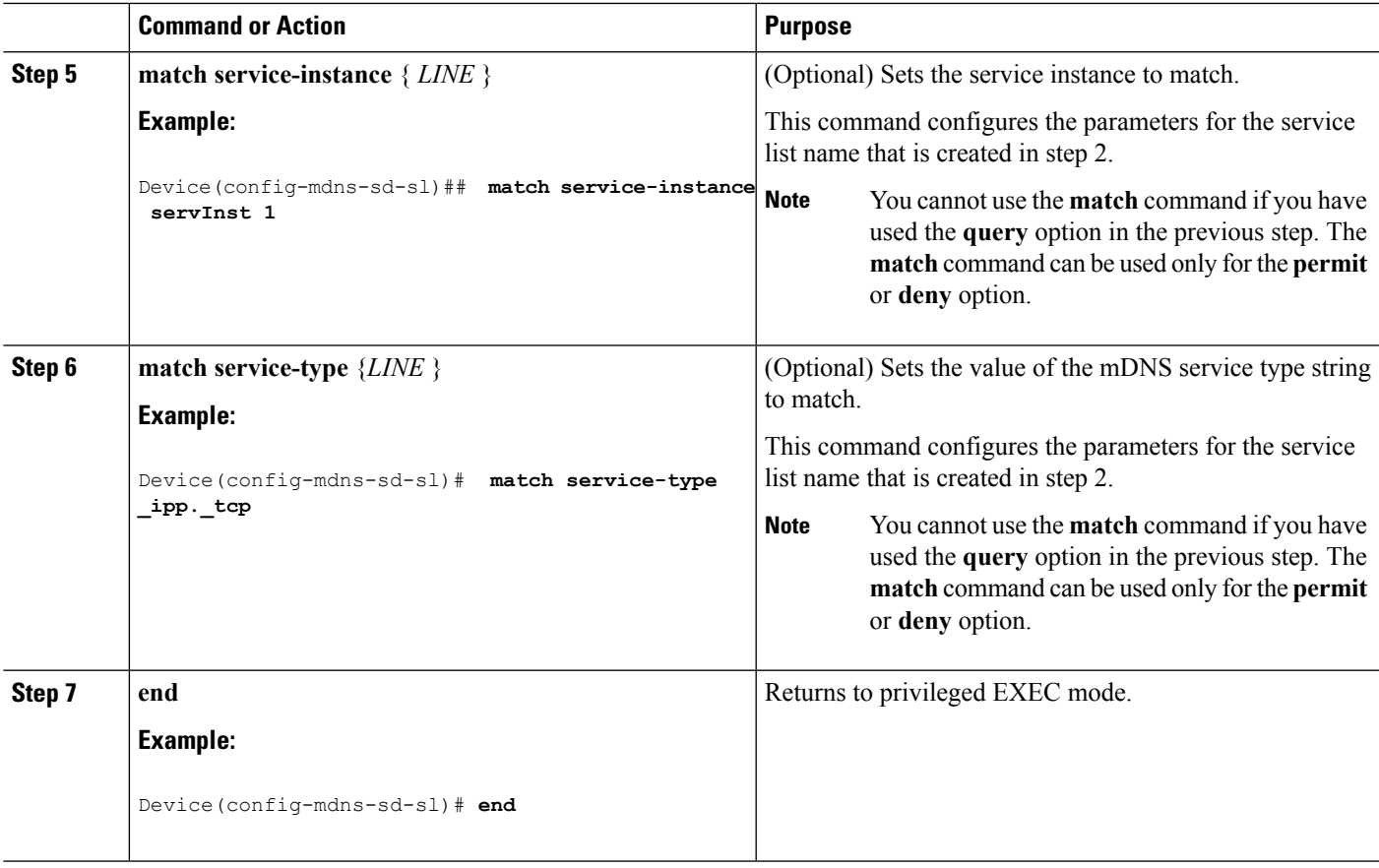

### **What to do next**

Proceed to enable the mDNS gateway and redistribution of services.

### **Related Topics**

Service [Discovery](#page-748-0) Gateway , on page 633 [Filtering](#page-749-0), on page 634 Example: Creating a [Service-List,](#page-756-0) Applying a Filter and Configuring Parameters, on page 641

## <span id="page-752-0"></span>**Enabling mDNS Gateway and Redistributing Services (CLI)**

After enabling mDNS gateway for a device, you can apply filters (apply IN-bound filtering or OUT-bound filtering) and active queries by using **service-policy** and **service-policy-query** commands, respectively. You can redistribute services and service announcements using the **redistribute mdns-sd**command, and set some part of the system memory for cache using the **cache-memory-max** command.

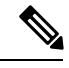

Note By default, mDNS gateway is disabled on all interfaces.

### **SUMMARY STEPS**

**1. enable**

- **2. configure terminal**
- **3. service-routing mdns-sd**
- **4. service-policy** *service-policy-name* {**IN** | **OUT**}
- **5. redistribute mdns-sd**
- **6. cache-memory-max** *cache-config-percentage*
- **7. service-policy-query** *service-list-query-name service-list-query-periodicity*
- **8. exit**
- **9. wireless multicast**
- **10. no wireless mdns-bridging**
- **11. end**

### **DETAILED STEPS**

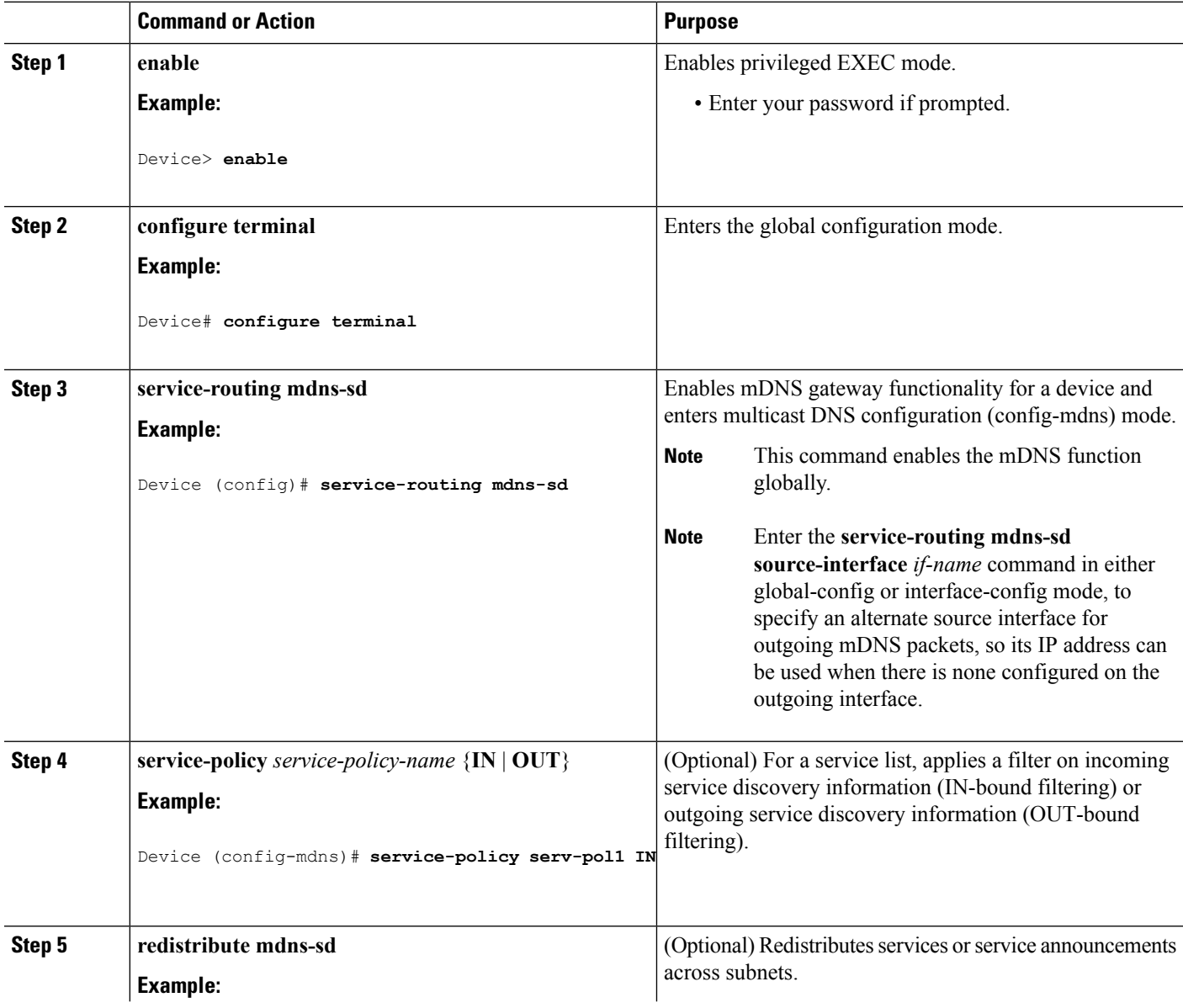

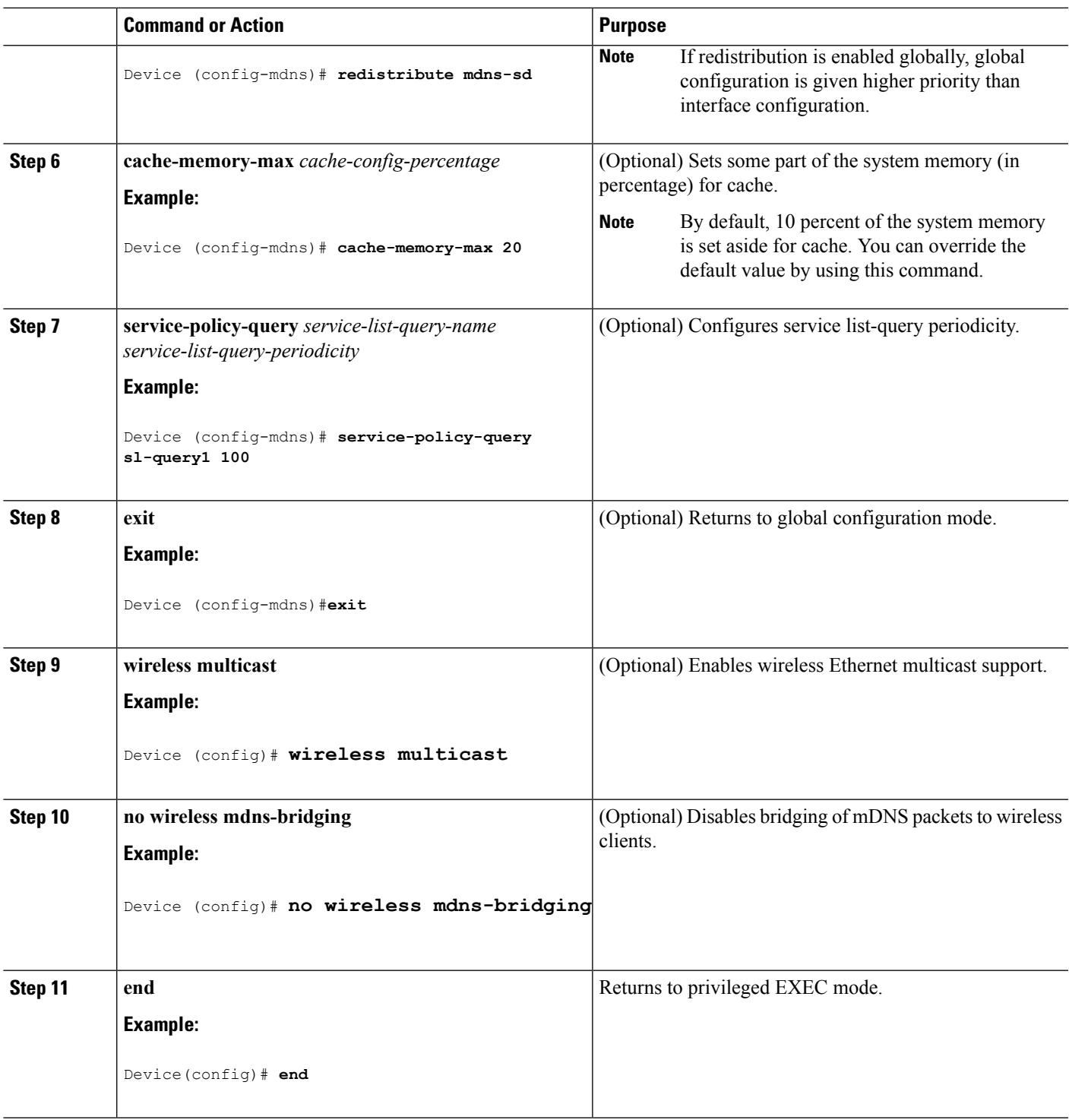

### **Related Topics**

 $\overline{\phantom{a}}$ 

Service [Discovery](#page-748-0) Gateway , on page 633 [Filtering](#page-749-0), on page 634 Example: Specify [Alternative](#page-755-2) Source Interface for Outgoing mDNS Packets, on page 640 Example: Redistribute Service [Announcements](#page-755-3), on page 640 [Example:](#page-756-1) Disable Bridging of mDNS Packets to Wireless Clients, on page 641 Example: Enabling mDNS Gateway and [Redistributing](#page-756-2) Services, on page 641 Example: Global mDNS [Configuration](#page-757-1), on page 642 Example: Interface mDNS [Configuration,](#page-757-2) on page 642

# <span id="page-755-0"></span>**Monitoring Service Discovery Gateway**

**Table 54: Monitoring Service Discovery Gateway**

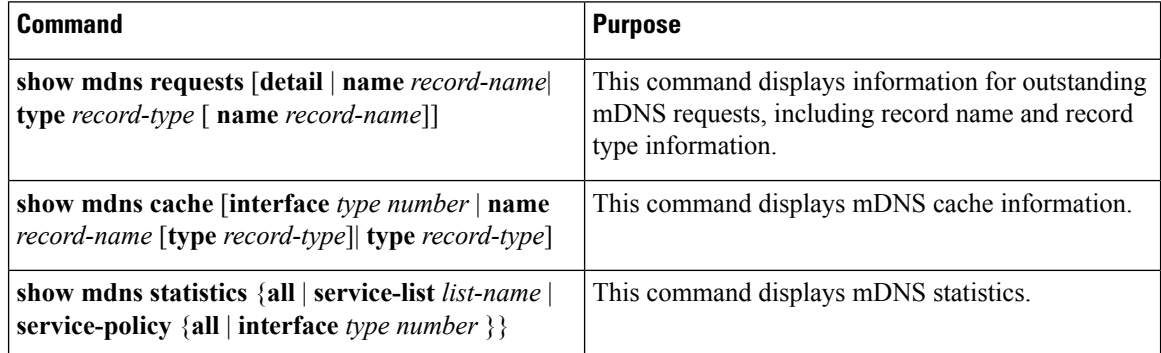

# <span id="page-755-2"></span><span id="page-755-1"></span>**Configuration Examples**

## **Example: Specify Alternative Source Interface for Outgoing mDNS Packets**

The following example displays how to specify an alternate source interface for outgoing mDNS packets, so its IP address can be used when there is none configured on the outgoing interface.

```
Device(config)# service-routing mdns-sd
Device(config-mdns)# source-interface if-name
```
#### **Related Topics**

Enabling mDNS Gateway and [Redistributing](#page-752-0) Services (CLI), on page 637 Service [Discovery](#page-748-0) Gateway , on page 633 [Filtering](#page-749-0), on page 634

## <span id="page-755-3"></span>**Example: Redistribute Service Announcements**

The following example displays how to redistribute service announcements received on one interface over all the interfaces or over a specific interface.

```
Device(config)# service-routing mdns-sd
Device(config-mdns)# Redistribute mdns-sd if-name
```
#### **Related Topics**

Enabling mDNS Gateway and [Redistributing](#page-752-0) Services (CLI), on page 637 Service [Discovery](#page-748-0) Gateway , on page 633 [Filtering](#page-749-0), on page 634

### **Example: Disable Bridging of mDNS Packets to Wireless Clients**

The following example displays how to disable bridging of mDNS packets to wireless clients.

```
Device(config)# wireless multicast
Device(config)# no wireless mdns-bridging
```
#### **Related Topics**

Enabling mDNS Gateway and [Redistributing](#page-752-0) Services (CLI), on page 637 Service [Discovery](#page-748-0) Gateway , on page 633 [Filtering](#page-749-0), on page 634

## **Example:CreatingaService-List,ApplyingaFilterandConfiguringParameters**

The following example shows the creation of a service-list sl1. The **permit** command option is being applied on sequence number 3 and allservices with message-type announcement are filtered and available for transport across various subnets associated with the device.

```
Device# configure terminal
Device(config)# service-list mdns-sd sl1 permit 3
Device(config-mdns-sd-sl)#match message-type announcement
Device(config-mdns)# exit
```
#### **Related Topics**

[Configuring](#page-750-0) the Service List (CLI), on page 635 Service [Discovery](#page-748-0) Gateway , on page 633 [Filtering](#page-749-0), on page 634

### **Example: Enabling mDNS Gateway and Redistributing Services**

The following example shows how to enable an mDNS gateway for a device and enable redistribution of services across subnets. IN-bound filtering is applied on the service-list serv-pol1. Twenty percent of system memory is made available for cache and service-list-query periodicity is configured at 100 seconds.

```
Device# configure terminal
Device# service-routing mdns-sd
Device(config-mdns)# service-policy serv-pol1 IN
Device(config-mdns)# redistribute mdns-sd
Device(config-mdns)# cache-memory-max 20
Device(config-mdns)# service-policy-query sl-query1 100
Device(config-mdns)# exit
```
#### **Related Topics**

Enabling mDNS Gateway and [Redistributing](#page-752-0) Services (CLI), on page 637 Service [Discovery](#page-748-0) Gateway , on page 633 [Filtering](#page-749-0), on page 634

### **Example: Global mDNS Configuration**

The following example displays how to globally configure mDNS.

```
Device# configure terminal
Device(config)# service-list mdns-sd mypermit-all permit 10
Device(config-mdns-sd-s1)# exit
Device(config)# service-list mdns-sd querier query
Device(config-mdns-sd-s1)# service-type _dns._udp
Device(config-mdns-sd-s1)# end
Device# configure terminal
Device(config)# service-routing mdns-sd
Device(config-mdns)# service-policy mypermit-all IN
Device(config-mdns)# service-policy mypermit-all OUT
```
#### **Related Topics**

Enabling mDNS Gateway and [Redistributing](#page-752-0) Services (CLI), on page 637 Service [Discovery](#page-748-0) Gateway , on page 633 [Filtering](#page-749-0), on page 634

### **Example: Interface mDNS Configuration**

The following example displays how to configure mDNS for an interface.

```
Device(config)#interface Vlan136
Device(config-if)# description *** Mgmt VLAN ***
Device(config-if)# ip address 9.7.136.10 255.255.255.0
Device(config-if)# ip helper-address 9.1.0.100
Device(config-if)# service-routing mdns-sd
Device(config-if-mdns-sd)# service-policy mypermit-all IN
Device(config-if-mdns-sd)# service-policy mypermit-all OUT
Device(config-if-mdns-sd)# service-policy-query querier 60
```
#### **Related Topics**

Enabling mDNS Gateway and [Redistributing](#page-752-0) Services (CLI), on page 637 Service [Discovery](#page-748-0) Gateway , on page 633 [Filtering](#page-749-0), on page 634

## **Where to Go Next for Configuring Services Discovery Gateway**

You can configure the following:

• IGMP

- Wireless Multicast
- PIM
- SSM
- IP Multicast Routing

## **Additional References**

#### **Related Documents**

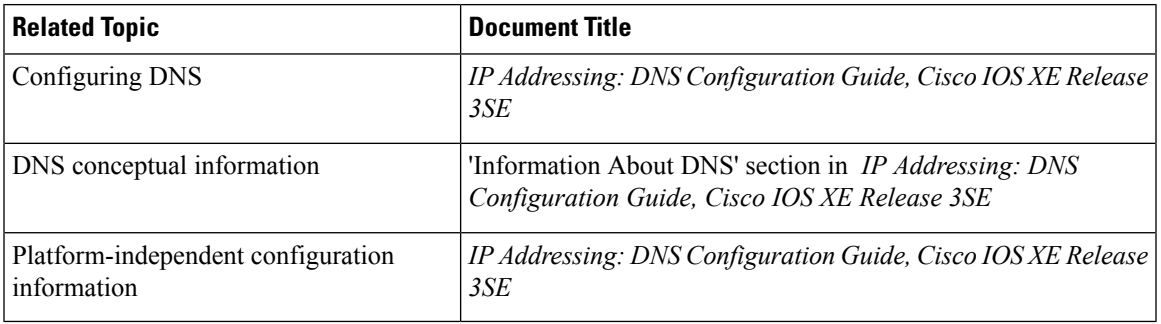

#### **Error Message Decoder**

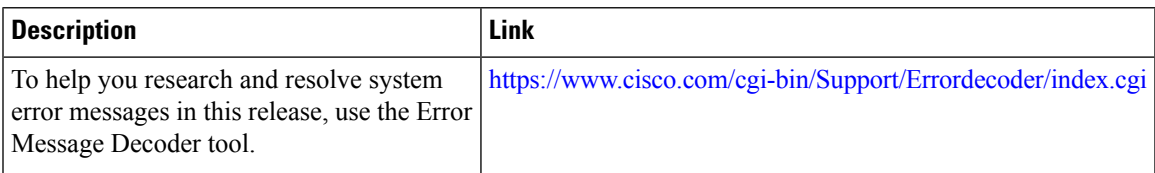

#### **Standards and RFCs**

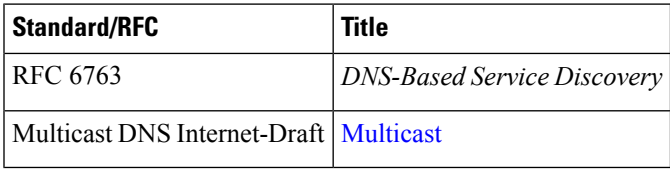

#### **MIBs**

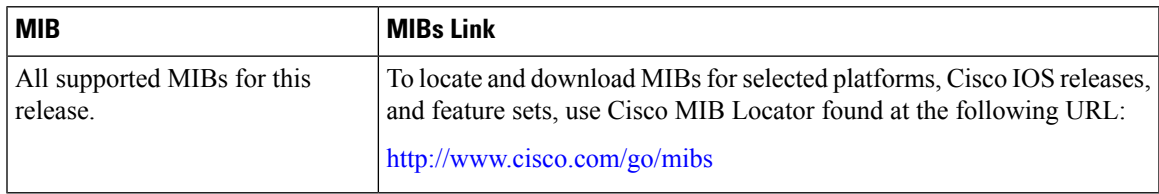

#### **Technical Assistance**

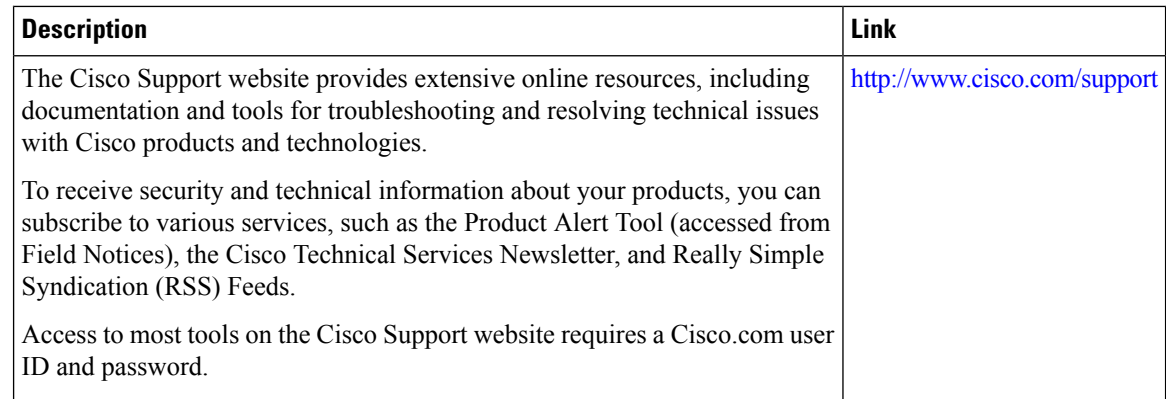

## **FeatureHistoryandInformationforServicesDiscoveryGateway**

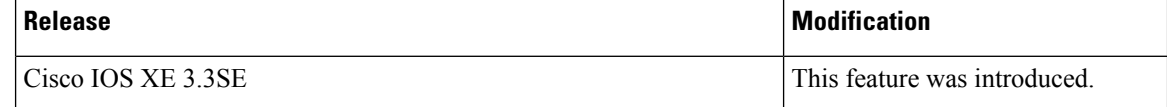

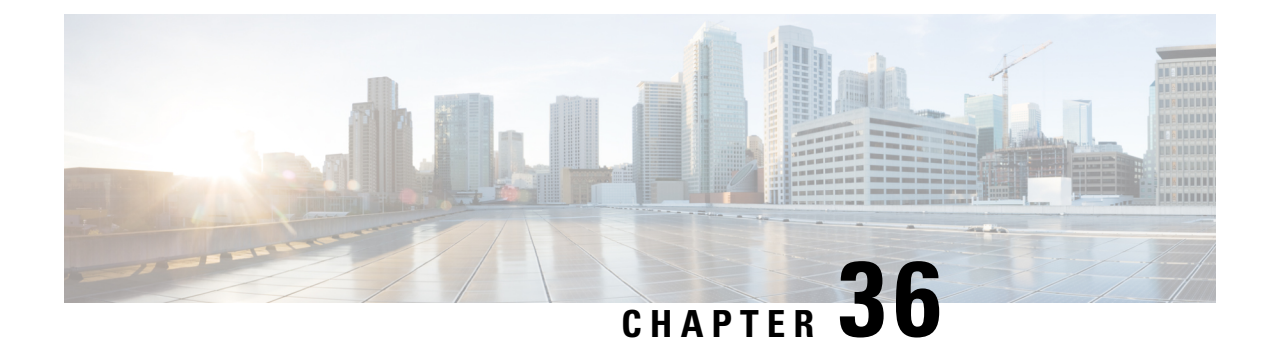

# **IP MulticastOptimization:Optimizing PIM Sparse Mode in a Large IP Multicast Deployment**

- Prerequisites for Optimizing PIM Sparse Mode in a Large IP Multicast [Deployment,](#page-760-0) on page 645
- Information About Optimizing PIM Sparse Mode in a Large IP Multicast [Deployment,](#page-760-1) on page 645
- How to Optimize PIM Sparse Mode in a Large IP Multicast [Deployment,](#page-764-0) on page 649
- [Configuration](#page-766-0) Examples for Optimizing PIM Sparse Mode in a Large Multicast Deployment, on page [651](#page-766-0)
- Additional [References,](#page-766-1) on page 651
- Feature History and Information for Optimizing PIM Sparse Mode in a Large IP Multicast [Deployment,](#page-767-0) on [page](#page-767-0) 652

## <span id="page-760-0"></span>**Prerequisites for Optimizing PIM Sparse Mode in a Large IP Multicast Deployment**

- You must have PIM sparse mode running in your network.
- If you plan to use a group list to control to which groups the shortest-path tree (SPT) threshold applies, you must have configured your access list before performing the task.

## <span id="page-760-1"></span>**Information About Optimizing PIM Sparse Mode in a Large IP Multicast Deployment**

## **PIM Registering Process**

IP multicast sources do not use a signaling mechanism to announce their presence. Sources just send their data into the attached network, as opposed to receivers that use Internet Group Management Protocol (IGMP) to announce their presence. If a source sends traffic to a multicast group configured in PIM sparse mode (PIM-SM), the Designated Router (DR) leading toward the source must inform the rendezvous point (RP) about the presence of this source. If the RP has downstream receivers that want to receive the multicast traffic (natively) from this source and has not joined the shortest path leading toward the source, then the DR must

send the traffic from the source to the RP. The PIM registering process, which is individually run for each (S, G) entry, accomplishes these tasks between the DR and RP.

The registering process begins when a DR creates a new (S, G) state. The DR encapsulates all the data packets that match the (S, G) state into PIM register messages and unicasts those register messages to the RP.

If an RP has downstream receivers that want to receive register messages from a new source, the RP can either continue to receive the register messages through the DR or join the shortest path leading toward the source. By default, the RP will join the shortest path, because delivery of native multicast traffic provides the highest throughput. Upon receipt of the first packet that arrives natively through the shortest path, the RP will send a register-stop message back to the DR. When the DR receives this register-stop message, it will stop sending register messages to the RP.

If an RP has no downstream receivers that want to receive register messages from a new source, the RP will not join the shortest path. Instead, the RP will immediately send a register-stop message back to the DR. When the DR receives this register-stop message, it will stop sending register messages to the RP.

Once a routing entry is established for a source, a periodic reregistering takes place between the DR and RP. One minute before the multicast routing table state times out, the DR will send one dataless register message to the RP each second that the source is active until the DR receives a register-stop message from the RP. This action restarts the timeout time of the multicast routing table entry, typically resulting in one reregistering exchange every 2 minutes. Reregistering is necessary to maintain state, to recover from lost state, and to keep track of sources on the RP. It will take place independently of the RP joining the shortest path.

#### **PIM Version 1 Compatibility**

If an RP is running PIM Version 1, it will not understand dataless register messages. In this case, the DR will not send dataless register messages to the RP. Instead, approximately every 3 minutes after receipt of a register-stop message from the RP, the DR encapsulates the incoming data packets from the source into register messages and sends them to the RP. The DR continues to send register messages until it receives another register-stop message from the RP. The same behavior occurs if the DR is running PIM Version 1.

When a DR running PIM Version 1 encapsulates data packets into register messages for a specific (S, G) entry, the entry is process-switched, not fast-switched or hardware-switched. On platforms that support these faster paths, the PIM registering process for an RP or DR running PIM Version 1 may lead to periodic out-of-order packet delivery. For this reason, we recommend upgrading your network from PIM Version 1 to PIM Version 2.

### **PIM Designated Router**

Devices configured for IP multicast send PIM hello messages to determine which device will be the designated router (DR) for each LAN segment (subnet). The hello messages contain the device's IP address, and the device with the highest IP address becomes the DR.

The DR sends Internet Group Management Protocol (IGMP) host query messages to all hosts on the directly connected LAN. When operating in sparse mode, the DR sends source registration messages to the rendezvous point (RP).

By default, multicast devices sendPIM router query messages every 30 seconds. By enabling a device to send PIM hello messages more often, the device can discover unresponsive neighbors more quickly. As a result, the device can implement failover or recovery procedures more efficiently. It is appropriate to make this change only on redundant devices on the edge of the network.

## **PIM Sparse-Mode Register Messages**

Dataless register messages are sent at a rate of one message per second. Continuous high rates of register messages might occur if a DR is registering bursty sources (sources with high data rates) and if the RP is not running PIM Version 2.

By default, PIM sparse-mode register messages are sent without limiting their rate. Limiting the rate of register messages will limit the load on the DR and RP, at the expense of dropping those register messages that exceed the set limit. Receivers may experience data packet loss within the first second in which packets are sent from bursty sources.

## **Preventing Use of Shortest-Path Tree to Reduce Memory Requirement**

Understanding PIM shared tree and source tree will help you understand how preventing the use of the shortest-path tree can reduce memory requirements.

#### **PIM Shared Tree and Source Tree**

By default, members of a group receive data from senders to the group across a single data-distribution tree rooted at the RP.

#### **Figure 32: Shared Tree and Source Tree (Shortest-Path Tree)**

The following figure shows this type of shared-distribution tree. Data from senders is delivered to the RP for distribution to group members joined to the shared tree.

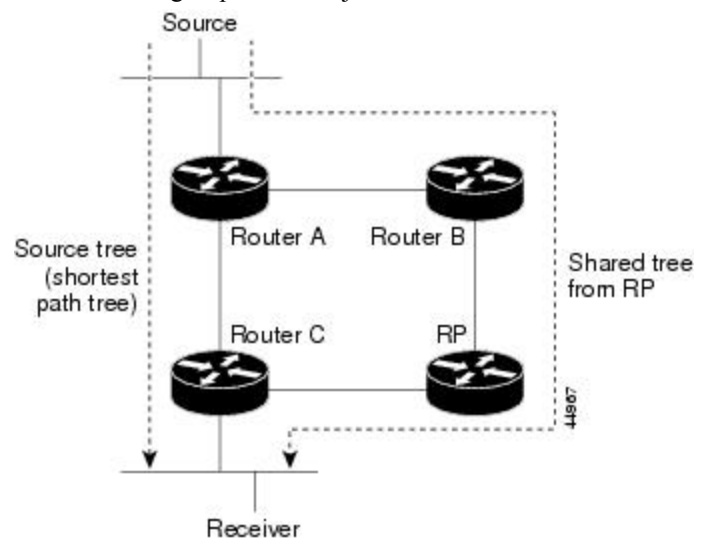

If the data rate warrants, leaf routers (routers without any downstream connections) on the shared tree can use the data distribution tree rooted at the source. This type of distribution tree is called a shortest-path tree or source tree. By default, the software devices to a source tree upon receiving the first data packet from a source.

This process describes the move from a shared tree to a source tree:

- **1.** A receiver joins a group; leaf Router C sends a join message toward the RP.
- **2.** The RP puts a link to Router C in its outgoing interface list.
- **3.** A source sends data; Router A encapsulates the data in a register message and sends it to the RP.
- **4.** The RP forwards the data down the shared tree to Router C and sends a join message toward the source. At this point, data might arrive twice at Router C, once encapsulated and once natively.
- **5.** When data arrives natively (unencapsulated) at the RP, it sends a register-stop message to Router A.
- **6.** By default, reception of the first data packet prompts Router C to send a join message toward the source.
- **7.** When Router C receives data on (S, G), it sends a prune message for the source up the shared tree.
- **8.** The RP deletes the link to Router C from the outgoing interface of (S, G). The RP triggers a prune message toward the source.

Join and prune messages are sent for sources and RPs. They are sent hop-by-hop and are processed by each PIM device along the path to the source or RP. Register and register-stop messages are not sent hop-by-hop. They are sent by the designated router that is directly connected to a source and are received by the RP for the group.

Multiple sources sending to groups use the shared tree. You can configure the PIM device to stay on the shared tree.

The change from shared to source tree happens when the first data packet arrives at the last-hop router. This change depends upon the threshold that is configured by using the **ip pim spt-threshold** global configuration command.

The shortest-path tree requires more memory than the shared tree but reduces delay. You may want to postpone its use. Instead of allowing the leaf router to immediately move to the shortest-path tree, you can specify that the traffic must first reach a threshold.

You can configure when a PIM leaf router should join the shortest-path tree for a specified group. If a source sends at a rate greater than or equal to the specified kbps rate, the multilayer switch triggers a PIM join message toward the source to construct a source tree (shortest-path tree). If the traffic rate from the source drops below the threshold value, the leaf router switches back to the shared tree and sends a prune message toward the source.

You can specify to which groups the shortest-path tree threshold applies by using a group list (a standard access list). If a value of 0 is specified or if the group list is not used, the threshold applies to all groups.

#### **Related Topics**

Delaying the Use of PIM [Shortest-Path](#page-626-0) Tree (CLI), on page 511

#### **Benefit of Preventing or Delaying the Use of the Shortest-Path Tree**

The switch from shared to source tree happens upon the arrival of the first data packet at the last hop device (Router C in PIM [Shared](#page-597-0) Tree and Source Tree, on page 482). This switch occurs because the **ip pim spt-threshold** command controls that timing, and its default setting is 0 kbps.

The shortest-path tree requires more memory than the shared tree, but reduces delay. You might want to prevent or delay its use to reduce memory requirements. Instead of allowing the leaf device to move to the shortest-path tree immediately, you can prevent use of the SPT or specify that the traffic must first reach a threshold.

You can configure when a PIM leaf device should join the shortest-path tree for a specified group. If a source sends at a rate greater than or equal to the specified *kbps* rate, the device triggers a PIM Join message toward the source to construct a source tree (shortest-path tree). If the **infinity** keyword is specified, all sources for the specified group use the shared tree, never switching to the source tree.

## <span id="page-764-0"></span>**How to Optimize PIM Sparse Mode in a Large IP Multicast Deployment**

## **Optimizing PIM Sparse Mode in a Large Deployment**

Consider performing this task if your deployment of IP multicast is large.

Steps 3, 5, and 6 in this task are independent of each other and are therefore considered optional. Any one of these steps will help optimize PIM sparse mode. If you are going to perform Step 5 or 6, you must perform Step 4. Step 6 applies only to a designated router; changing the PIM query interval is only appropriate on redundant routers on the edge of the PIM domain.

#### **SUMMARY STEPS**

- **1. enable**
- **2. configure terminal**
- **3. ip pim register-rate-limit** *rate*
- **4. ip pim spt-threshold** {*kbps*| **infinity**}[**group-list** *access-list*]
- **5. interface** *type number*
- **6. ip pim query-interval** *period* [**msec**]

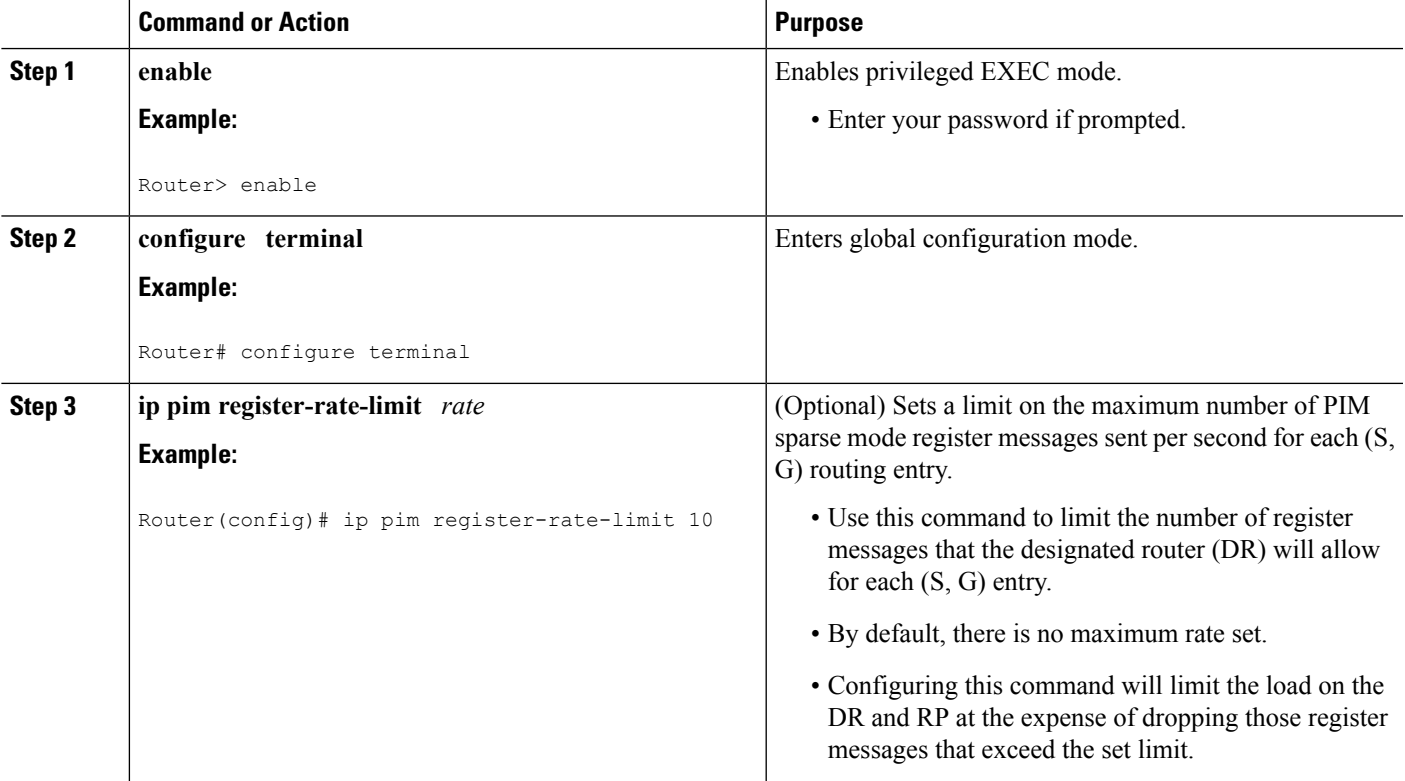

#### **DETAILED STEPS**

I

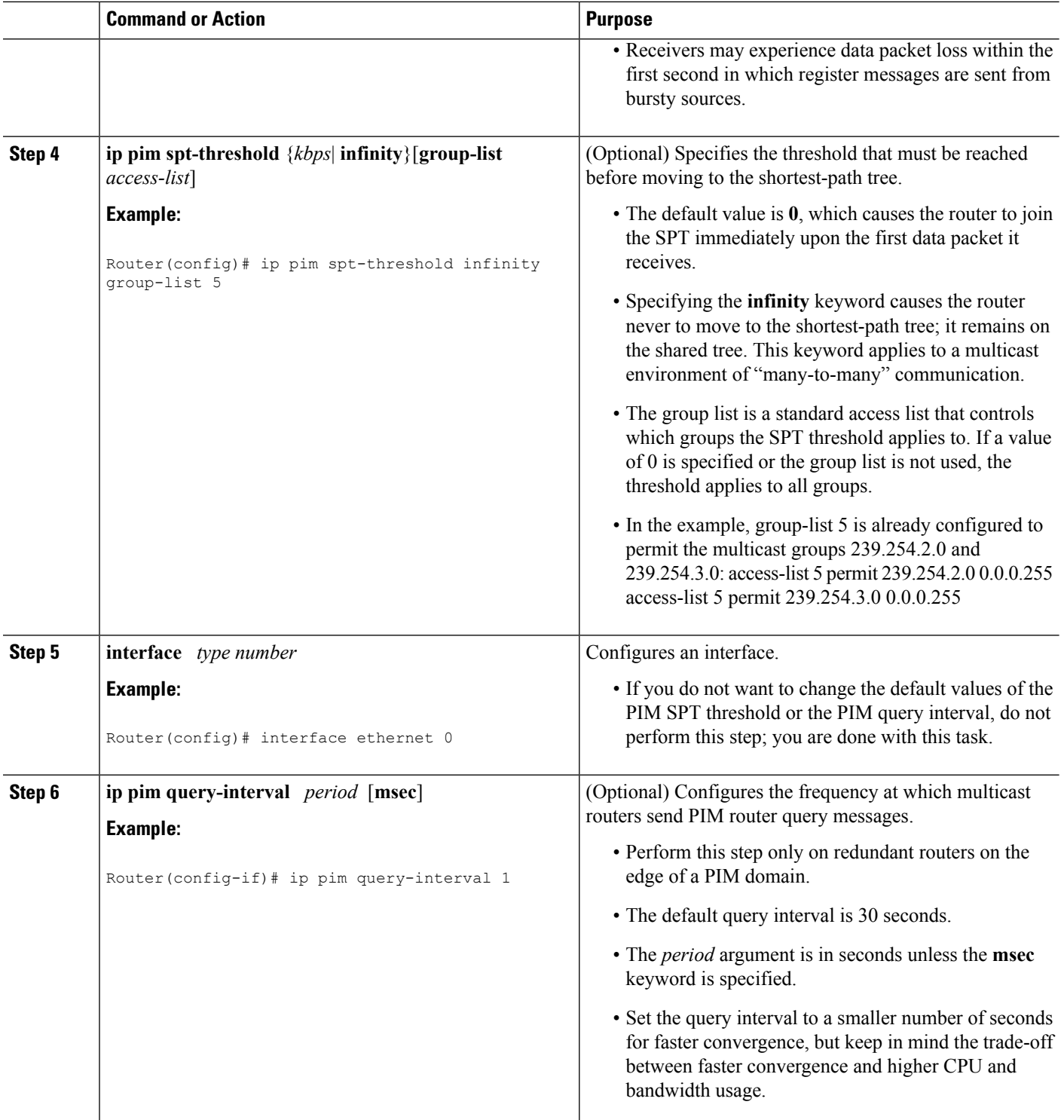

## <span id="page-766-0"></span>**Configuration Examples for Optimizing PIM Sparse Mode in a Large Multicast Deployment**

## **Optimizing PIM Sparse Mode in a Large IP Multicast Deployment Example**

The following example shows how to:

- Set the query interval to 1 second for faster convergence.
- Configure the router to never move to the SPT but to remain on the shared tree.
- Set a limit of 10 PIM sparse mode register messages sent per second for each (S, G) routing entry.

```
interface ethernet 0
 ip pim query-interval 1
.
.
.
!
ip pim spt-threshold infinity
ip pim register-rate-limit 10
!
```
## <span id="page-766-1"></span>**Additional References**

#### **Related Documents**

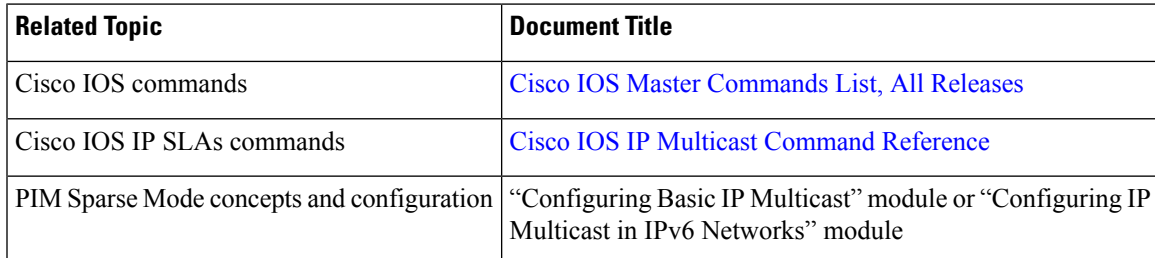

#### **MIBs**

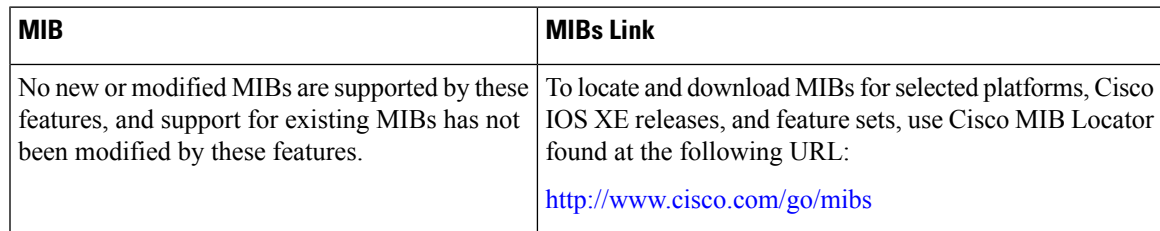

#### **Technical Assistance**

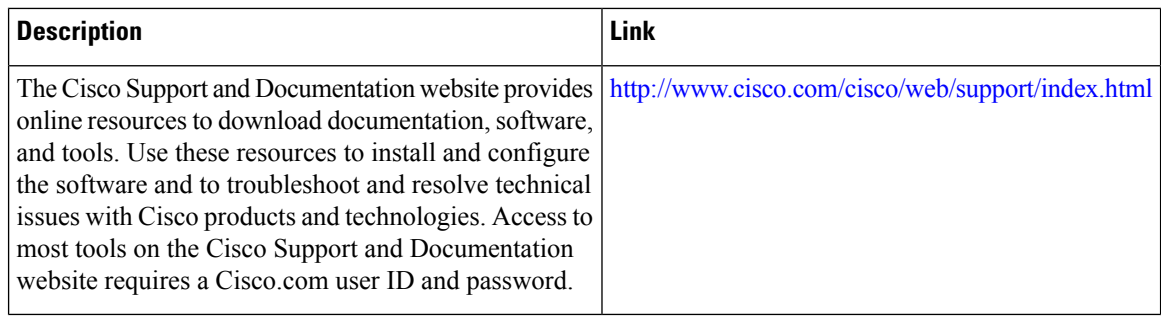

## <span id="page-767-0"></span>**FeatureHistoryandInformationforOptimizingPIMSparseMode in a Large IP Multicast Deployment**

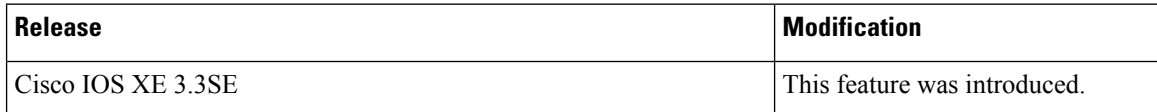

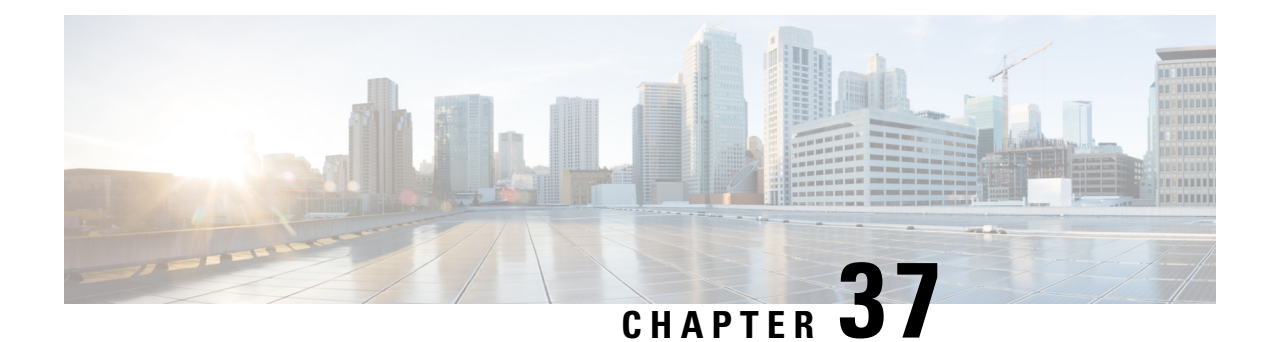

## **IP Multicast Optimization: Multicast Subsecond Convergence**

- Finding Feature [Information,](#page-768-0) on page 653
- Prerequisites for Multicast Subsecond [Convergence,](#page-768-1) on page 653
- Restrictions for Multicast Subsecond [Convergence,](#page-768-2) on page 653
- Information About Multicast Subsecond [Convergence,](#page-769-0) on page 654
- How to Configure Multicast Subsecond [Convergence,](#page-771-0) on page 656
- [Configuration](#page-774-0) Examples for Multicast Subsecond Convergence, on page 659
- Additional [References,](#page-776-0) on page 661
- Feature History and Information for Multicast Subsecond [Convergence,](#page-776-1) on page 661

## <span id="page-768-0"></span>**Finding Feature Information**

Your software release may not support all the features documented in this module. For the latest caveats and feature information, see Bug Search Tool and the release notes for your platform and software release. To find information about the features documented in this module, and to see a list of the releases in which each feature is supported, see the feature information table at the end of this module.

Use Cisco Feature Navigator to find information about platform support and Cisco software image support. To access Cisco Feature Navigator, go to [http://www.cisco.com/go/cfn.](http://www.cisco.com/go/cfn) An account on Cisco.com is not required.

## <span id="page-768-2"></span><span id="page-768-1"></span>**Prerequisites for Multicast Subsecond Convergence**

Service providers must have a multicast-enabled core in order to use the Cisco Multicast Subsecond Convergence feature.

## **Restrictions for Multicast Subsecond Convergence**

Devices that use the subsecond designated router (DR) failover enhancement must be able to process hello interval information arriving in milliseconds. Devices that are congested or do not have enough CPU cycles to process the hello interval can assume that the Protocol Independent Multicast (PIM) neighbor is disconnected, although this may not be the case.

## <span id="page-769-0"></span>**Information About Multicast Subsecond Convergence**

## **Benefits of Multicast Subsecond Convergence**

- The scalability components improve on the efficiency of handling increases (or decreases) in service users (receivers) and service load (sources or content).
- New algorithms and processes (such as aggregated join messages, which deliver up to 1000 individual messages in a single packet) reduce the time to reach convergence by a factor of 10.
- Multicast subsecond convergence improves service availability for large multicast networks.
- Multicast users such as financial services firms and brokerages receive better quality of service (QoS), because multicast functionality is restored in a fraction of the time previously required.

### **Multicast Subsecond Convergence Scalability Enhancements**

The Multicast Subsecond Convergence feature provides scalability enhancements that improve on the efficiency of handling increases (or decreases) in service users (receivers) and service load (sources or content). Scalability enhancements in this release include the following:

- Improved Internet Group Management Protocol (IGMP) and PIM state maintenance through new timer management techniques
- Improved scaling of the Multicast Source Discovery Protocol (MSDP) Source-Active (SA) cache

The scalability enhancements provide the following benefits:

- Increased potential PIM multicast route (mroute), IGMP, and MSDP SA cache state capacity
- Decreased CPU usage

### <span id="page-769-1"></span>**PIM Router Query Messages**

Multicast subsecond convergence allows you to send PIM router query messages (PIM hellos) every few milliseconds. The PIM hello message is used to locate neighboring PIM devices. Before the introduction of this feature, the device could send the PIM hellos only every few seconds. By enabling a device to send PIM hello messages more often, this feature allows the device to discover unresponsive neighbors more quickly. As a result, the device can implement failover or recovery procedures more efficiently.

#### **Related Topics**

[Modifying](#page-772-0) the PIM Router Query Message Interval, on page 657 [Modifying](#page-775-0) the PIM Router Query Message Interval Example, on page 660

### **Reverse Path Forwarding**

Unicast Reverse Path Forwarding (RPF) helps to mitigate problems caused by the introduction of malformed or forged IP source addresses into a network by discarding IP packets that lack a verifiable IP source address. Malformed or forged source addresses can indicate denial-of-service (DoS) attacks based on source IPaddress spoofing.

RPF uses access control lists (ACLs) in determining whether to drop or forward data packets that have malformed or forged IP source addresses. An option in the ACL commands allows system administrators to log information about dropped or forwarded packets. Logging information about forged packets can help in uncovering information about possible network attacks.

Per-interface statistics can help system administrators quickly discover the interface serving as the entry point for an attack on the network.

### <span id="page-770-0"></span>**RPF Checks**

PIM is designed to forward IP multicast traffic using the standard unicast routing table. PIM uses the unicast routing table to decide if the source of the IP multicast packet has arrived on the optimal path from the source. This process, the RPF check, is protocol-independent because it is based on the contents of the unicast routing table and not on any particular routing protocol.

#### **Related Topics**

[Modifying](#page-771-1) the Periodic RPF Check Interval, on page 656 Example [Modifying](#page-774-1) the Periodic RPF Check Interval, on page 659

### **Triggered RPF Checks**

Multicast subsecond convergence provides the ability to trigger a check of RPF changes for mroute states. This check is triggered by unicast routing changes. By performing a triggered RPF check, users can set the periodic RPF check to a relatively high value (for example, 10 seconds) and still fail over quickly.

The triggered RPF check enhancement reduces the time needed for service to be restored after disruption, such as for single service events (for example, in a situation with one source and one receiver) or as the service scales along any parameter (for example, many sources, many receivers, and many interfaces). This enhancement decreases in time-to-converge PIM (mroute), IGMP, and MSDP (SA cache) states.

### <span id="page-770-1"></span>**RPF Failover**

In an unstable unicast routing environment that uses triggered RPF checks, the environment could be constantly triggering RPF checks, which places a burden on the resources of the device. To avoid this problem, use the **ip multicast rpf backoff** command to prevent a second triggered RPF check from occurring for the length of time configured. That is, the PIM "backs off" from another triggered RPF check for a minimum amount of milliseconds as configured by the user.

If the backoff period expires without further routing table changes, PIM then scans for routing changes and accordingly establishes multicast RPF changes. However, if more routing changes occur during the backoff period, PIM doubles the backoff period to avoid overloading the device with PIM RPF changes while the routing table is still converging.

#### **Related Topics**

[Configuring](#page-772-1) PIM RPF Failover Intervals, on page 657 Example [Configuring](#page-775-1) PIM RPF Failover Intervals, on page 660

## **Topology Changes and Multicast Routing Recovery**

The Multicast Subsecond Convergence feature set enhances both enterprise and service provider network backbones by providing almost instantaneous recovery of multicast paths after unicast routing recovery.

Because PIM relies on the unicast routing table to calculate its RPF when a change in the network topology occurs, unicast protocols first need to calculate options for the best paths for traffic, and then multicast can determine the best path.

Multicast subsecond convergence allows multicast protocol calculations to finish almost immediately after the unicast calculations are completed. As a result, multicast traffic forwarding is restored substantially faster after a topology change.

## <span id="page-771-1"></span><span id="page-771-0"></span>**How to Configure Multicast Subsecond Convergence**

## **Modifying the Periodic RPF Check Interval**

Perform this optional task to modify the intervals at which periodic RPF checks occur.

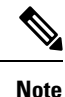

Cisco recommends that you do *not* change the default values for the **ip rpf interval**command. The default values allow subsecond RPF failover. The default interval at which periodic RPF checks occur is 10 seconds.

#### **SUMMARY STEPS**

- **1. enable**
- **2. configure terminal**
- **3. ip multicast rpf interval** *seconds* [**list** *access-list* | **route-map** *route-map*]

#### **DETAILED STEPS**

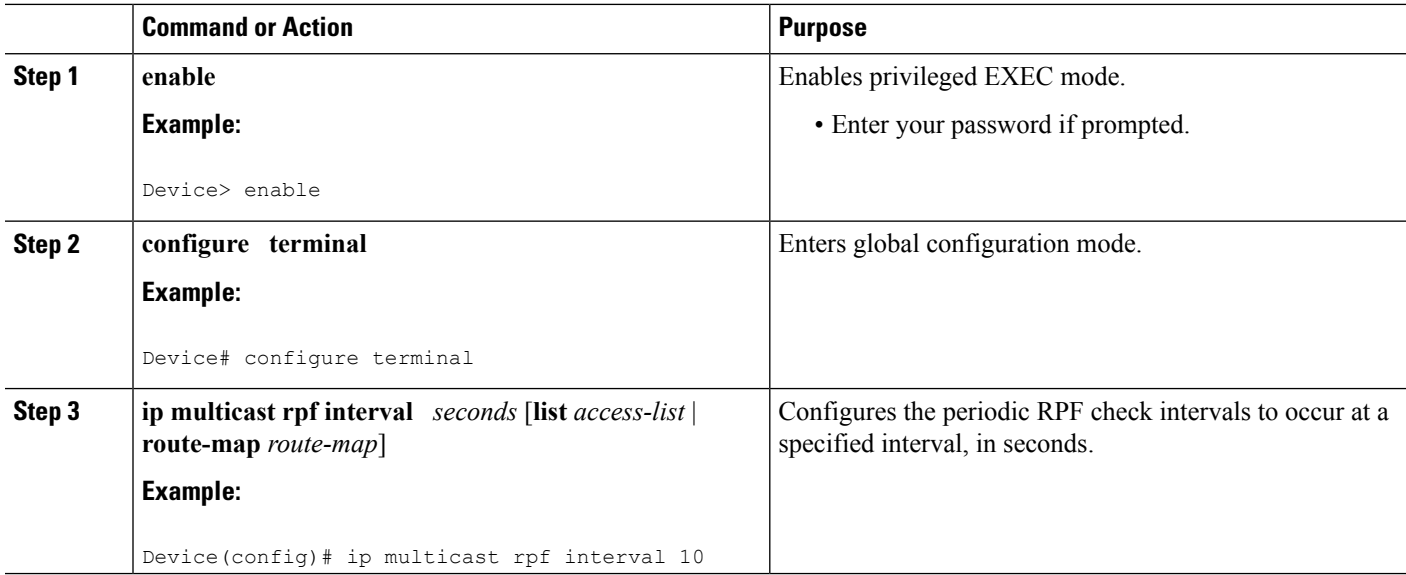

#### **Related Topics**

RPF [Checks,](#page-770-0) on page 655

Example [Modifying](#page-774-1) the Periodic RPF Check Interval, on page 659

## <span id="page-772-1"></span>**Configuring PIM RPF Failover Intervals**

Perform this optional task to configure the intervals at which PIM RPF failover will be triggered by changes in the routing tables.

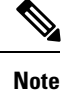

Cisco recommends that you do *not* modify the default values for the **ip multicast rpf backoff** command. The default values allow subsecond RPF failover.

#### **SUMMARY STEPS**

- **1. enable**
- **2. configure terminal**
- **3. ip multicast rpf backoff** *minimum maximum* [**disable**]

#### **DETAILED STEPS**

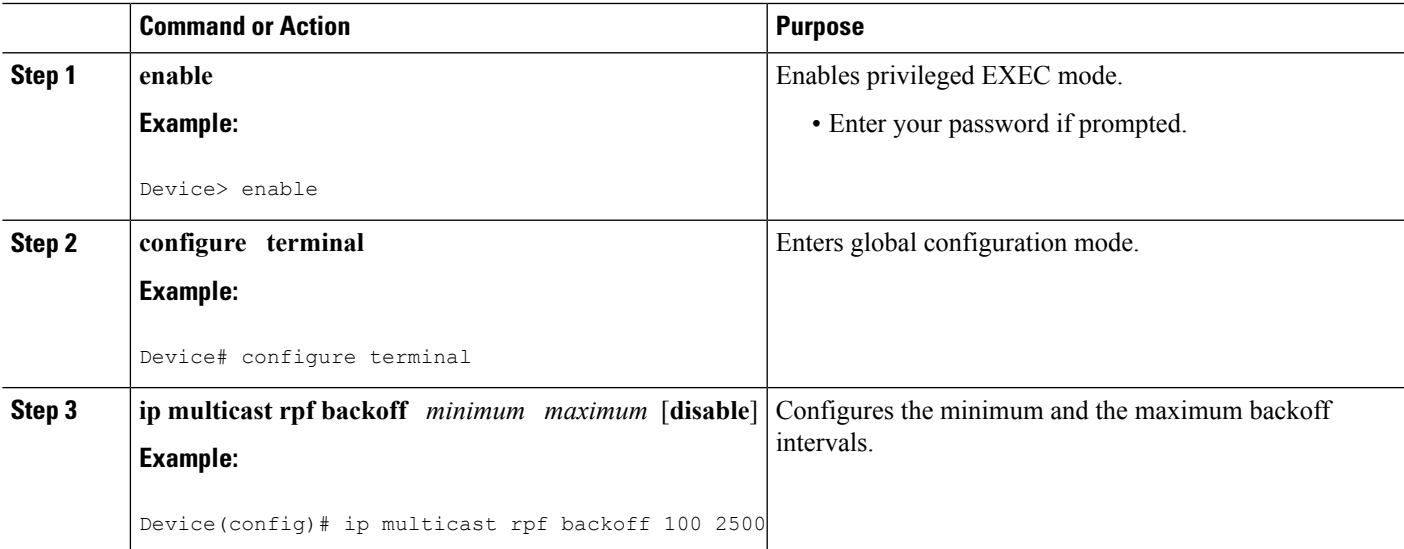

#### **Related Topics**

RPF [Failover,](#page-770-1) on page 655 Example [Configuring](#page-775-1) PIM RPF Failover Intervals, on page 660

### <span id="page-772-0"></span>**Modifying the PIM Router Query Message Interval**

Perform this task to modify the PIM router query message interval.

#### **SUMMARY STEPS**

- **1. enable**
- **2. configure terminal**
- **3. interface** *type slot* **/** *subslot* **/** *port*
- **4. ip pim query-interval** *period* [**msec**]

#### **DETAILED STEPS**

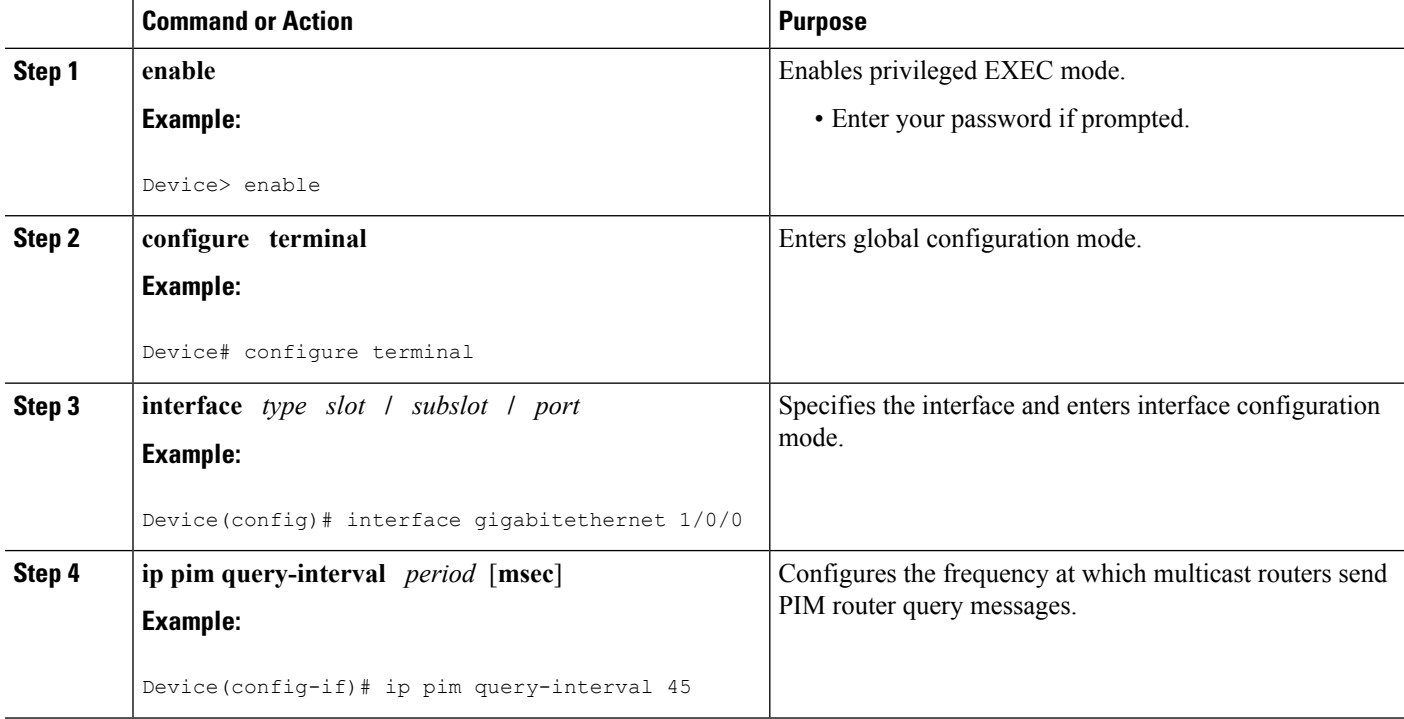

#### **Related Topics**

PIM Router Query [Messages,](#page-769-1) on page 654 [Modifying](#page-775-0) the PIM Router Query Message Interval Example, on page 660

## **Verifying Multicast Subsecond Convergence Configurations**

Perform this task to display detailed information about and to verify information regarding the Multicast Subsecond Convergence feature.

#### **SUMMARY STEPS**

- **1. enable**
- **2. show ip pim interface** *type number*
- **3. show ip pim neighbor**

#### **DETAILED STEPS**

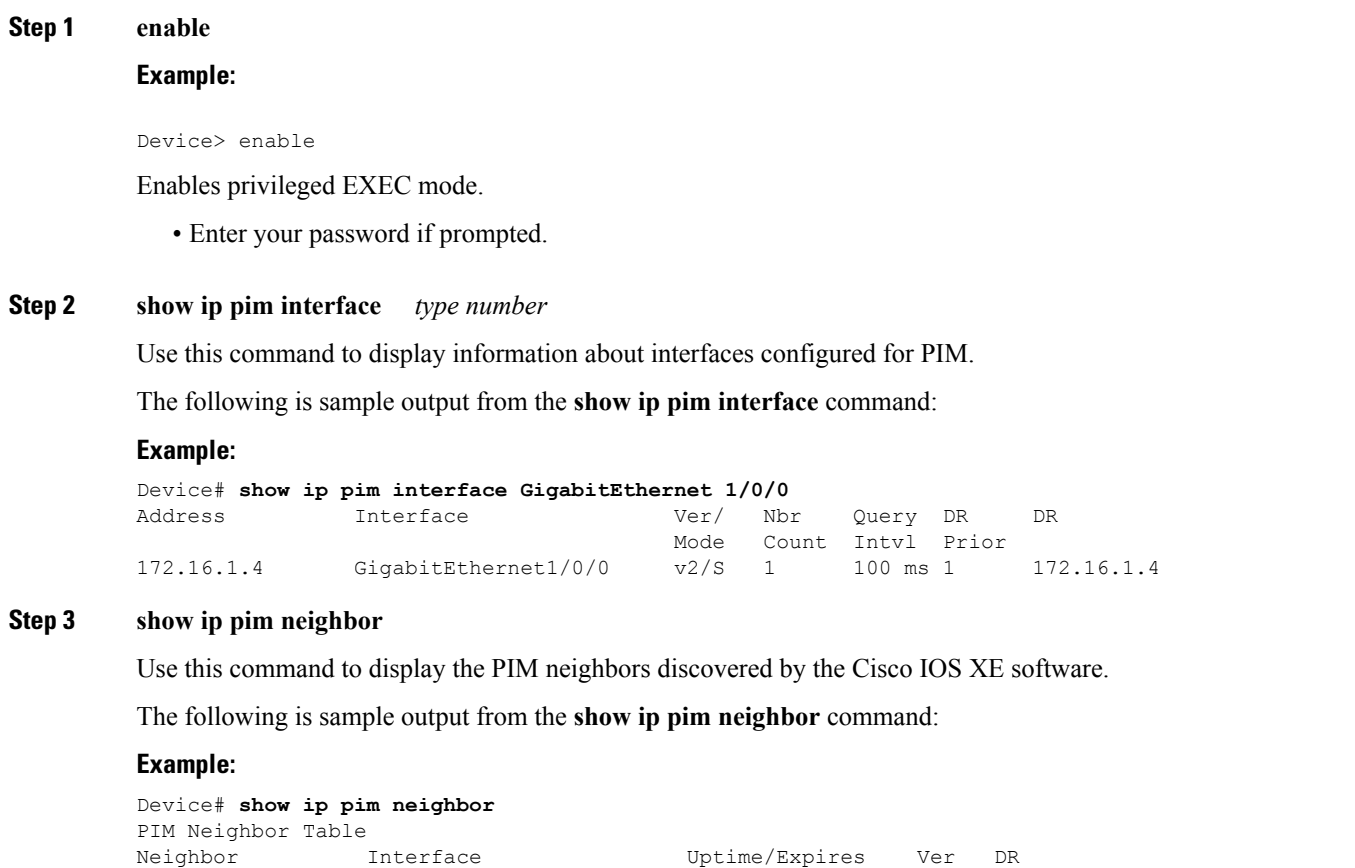

Address Prio/Mode 172.16.1.3 GigabitEthernet1/0/0 00:03:41/250 msec v2 1 / S

## <span id="page-774-1"></span><span id="page-774-0"></span>**Configuration Examples for Multicast Subsecond Convergence**

## **Example Modifying the Periodic RPF Check Interval**

In the following example, the **ip multicast rpf interval** has been set to 10 seconds. This command does not show up in **show running-config** output unless the interval value has been configured to be the nondefault value.

```
!
ip multicast-routing
ip multicast rpf interval 10
.
.
.
interface Ethernet0/0
ip address 172.16.2.1 255.255.255.0
```
.

```
.
.
ip pim sparse-mode
!
Related Topics
```
[Modifying](#page-771-1) the Periodic RPF Check Interval, on page 656 RPF [Checks](#page-770-0), on page 655

### <span id="page-775-1"></span>**Example Configuring PIM RPF Failover Intervals**

In the following example, the **ip multicast rpf backoff** command has been configured with a minimum backoff interval value of 100 and a maximum backoff interval value of 2500. This command does not show up in **show running-config** command output unlessthe interval value has been configured to be the nondefault value.

```
!
ip multicast-routing
.
.
.
ip multicast rpf backoff 100 2500
!
!
interface Ethernet0/0
 ip address 172.16.2.1 255.255.255.0
.
.
.
ip pim sparse-mode
!
```
#### **Related Topics**

[Configuring](#page-772-1) PIM RPF Failover Intervals, on page 657 RPF [Failover](#page-770-1), on page 655

### <span id="page-775-0"></span>**Modifying the PIM Router Query Message Interval Example**

In the following example, the **ippim query-interval** command has been set to 100 milliseconds. This command does not show up in **show running-config** command output unless the interval value has been configured to be the nondefault value.

```
!
interface gigabitethernet0/0/1
ip address 172.16.2.1 255.255.255.0
ip pim query-interval 100 msec
ip pim sparse-mode
```
#### **Related Topics**

[Modifying](#page-772-0) the PIM Router Query Message Interval, on page 657 PIM Router Query [Messages,](#page-769-1) on page 654

ı

## <span id="page-776-0"></span>**Additional References**

#### **Related Documents**

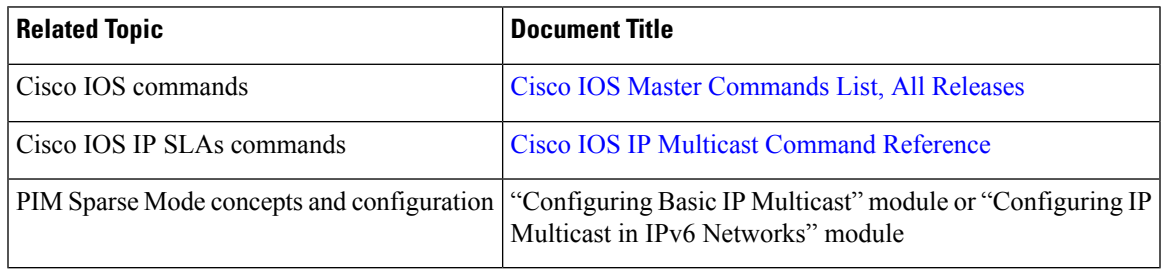

#### **MIBs**

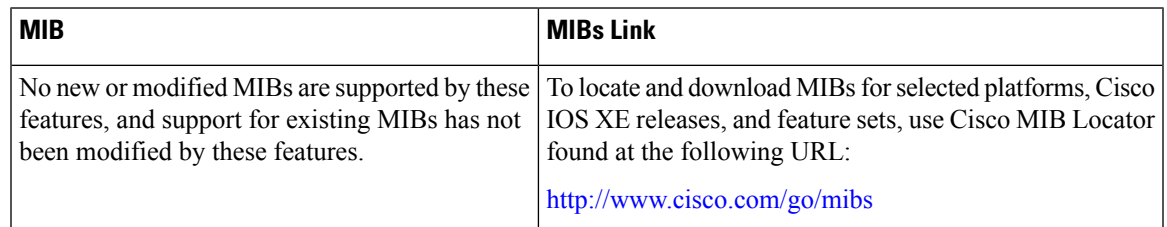

#### **Technical Assistance**

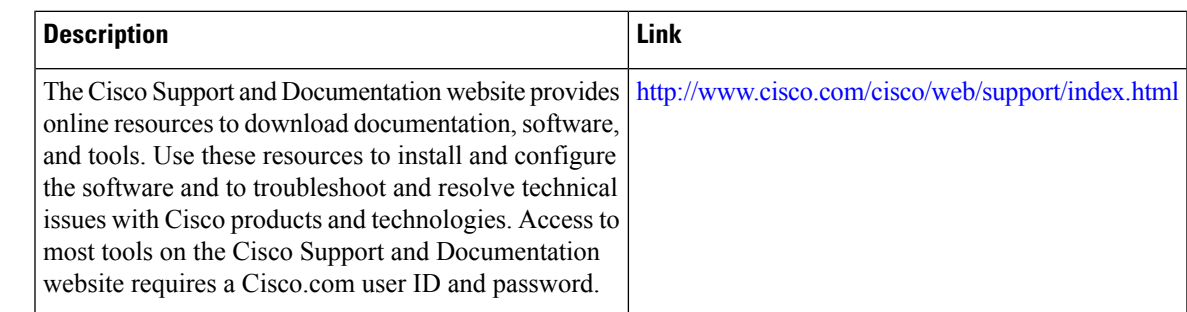

## <span id="page-776-1"></span>**Feature History and Information for Multicast Subsecond Convergence**

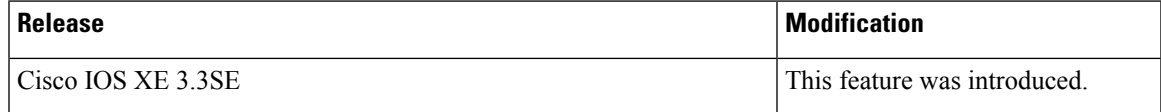

I

**Feature History and Information for Multicast Subsecond Convergence**

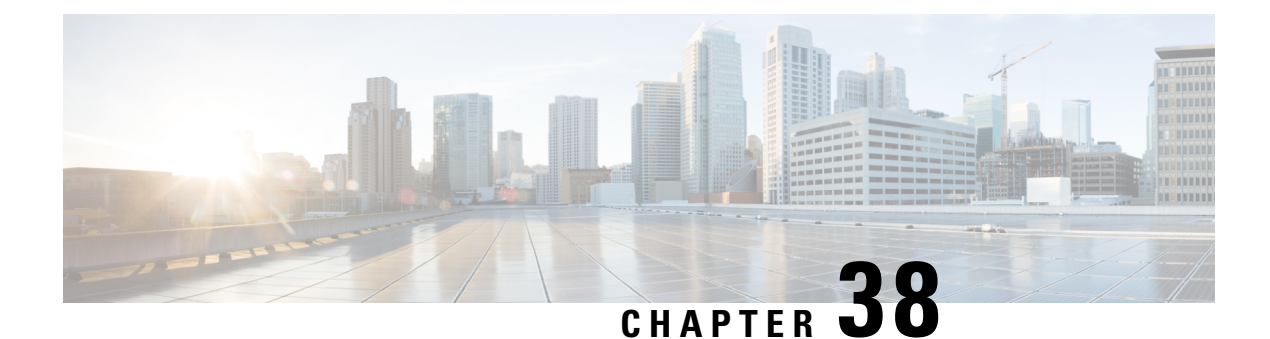

# **IP Multicast Optimization: IP Multicast Load Splitting across Equal-Cost Paths**

- Finding Feature [Information,](#page-778-0) on page 663
- [Prerequisites](#page-778-1) for IP Multicast Load Splitting across Equal-Cost Paths, on page 663
- [Information](#page-779-0) About IP Multicast Load Splitting across Equal-Cost Paths, on page 664
- How to Load Split IP [Multicast](#page-788-0) Traffic over ECMP, on page 673
- [Configuration](#page-795-0) Examples for Load Splitting IP Multicast Traffic over ECMP, on page 680
- Additional [References,](#page-796-0) on page 681
- Feature History and [Information](#page-797-0) for Load Splitting IP Multicast Traffic over ECMP, on page 682

## <span id="page-778-0"></span>**Finding Feature Information**

Your software release may not support all the features documented in this module. For the latest caveats and feature information, see Bug Search Tool and the release notes for your platform and software release. To find information about the features documented in this module, and to see a list of the releases in which each feature is supported, see the feature information table at the end of this module.

Use Cisco Feature Navigator to find information about platform support and Cisco software image support. To access Cisco Feature Navigator, go to [http://www.cisco.com/go/cfn.](http://www.cisco.com/go/cfn) An account on Cisco.com is not required.

## <span id="page-778-1"></span>**Prerequisites for IP Multicast Load Splitting across Equal-Cost Paths**

IP multicast is enabled on the device using the tasks described in the "Configuring Basic IP Multicast" module of the *IP Multicast: PIM Configuration Guide*.

## <span id="page-779-0"></span>**InformationAboutIPMulticastLoadSplittingacrossEqual-Cost Paths**

## **Load Splitting Versus Load Balancing**

Load splitting and load balancing are not the same. Load splitting provides a means to randomly distribute (\*, G) and (S, G) traffic streams across multiple equal-cost reverse path forwarding (RPF) paths, which does not necessarily result in a balanced IP multicast traffic load on those equal-cost RPF paths. By randomly distributing (\*, G) and (S, G) traffic streams, the methods used for load splitting IP multicast traffic attempt to distribute an equal amount of traffic flows on each of the available RPF paths not by counting the flows, but, rather, by making a pseudorandom decision. These methods are collectively referred to as equal-cost multipath (ECMP) multicast load splitting methods and result in better load-sharing in networks where there are many traffic streams that utilize approximately the same amount of bandwidth.

If there are just a few  $(S, G)$  or  $(*, G)$  states flowing across a set of equal-cost links, the chance that they are well balanced is quite low. To overcome this limitation, precalculated source addresses--for (S, G) states or rendezvous point (RP) addresses for (\*, G) states, can be used to achieve a reasonable form of load balancing. This limitation applies equally to the per-flow load splitting in Cisco Express Forwarding (CEF) or with EtherChannels: As long as there are only a few flows, those methods of load splitting will not result in good load distribution without some form of manual engineering.

## **Default Behavior for IP Multicast When Multiple Equal-Cost Paths Exist**

By default, for Protocol Independent Multicast sparse mode (PIM-SM), Source Specific Multicast (PIM-SSM), bidirectional PIM (bidir-PIM), and PIM dense mode (PIM-DM) groups, if multiple equal-cost paths are available, Reverse Path Forwarding (RPF) for IPv4 multicast traffic is based on the PIM neighbor with the highest IP address. This method is referred to as the highest PIM neighbor behavior. This behavior is in accordance with RFC 2362 for PIM-SM, but also applies to PIM-SSM, PIM-DM, and bidir-PIM.

The figure illustrates a sample topology that is used in this section to explain the default behavior for IP multicast when multiple equal-cost paths exist.

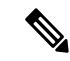

Although the following illustration and example usesroutersin the configuration, any device (router orswitch) can be used. **Note**

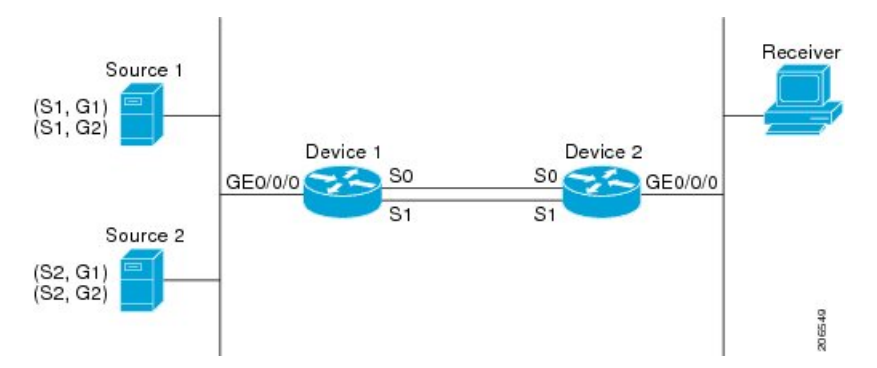

**Figure 33: Default Behavior for IP Multicast When Multiple Equal-Cost Paths Exist**

In the figure, two sources, S1 and S2, are sending traffic to IPv4 multicast groups, G1 and G2. Either PIM-SM, PIM-SSM, or PIM-DM can be used in this topology. If PIM-SM is used, assume that the default of 0 for the **ip pim spt-threshold** command is being used on Device 2, that an Interior Gateway Protocol (IGP) is being run, and that the output of the **show ip route** command for S1 and for S2 (when entered on Device 2) displays serial interface 0 and serial interface 1 on Device 1 as equal-cost next-hop PIM neighbors of Device 2.

Without further configuration, IPv4 multicast traffic in the topology illustrated in the figure would always flow across one serial interface (either serial interface 0 or serial interface 1), depending on which interface has the higher IP address. For example, suppose that the IP addresses configured on serial interface 0 and serial interface 1 on Device 1 are 10.1.1.1 and 10.1.2.1, respectively. Given that scenario, in the case of PIM-SM and PIM-SSM, Device 2 would always send PIM join messages towards 10.1.2.1 and would always receive IPv4 multicast traffic on serial interface 1 for all sources and groups shown in the figure. In the case of PIM-DM, Device 2 would always receive IP multicast traffic on serial Interface 1, only that in this case, PIM join messages are not used in PIM-DM; instead Device 2 would prune the IP multicast traffic across serial interface 0 and would receive it through serial interface 1 because that interface has the higher IPaddress on Device 1.

IPv4 RPF lookups are performed by intermediate multicast device to determine the RPF interface and RPF neighbor for IPv4 (\*,G) and (S, G) multicast routes (trees). An RPF lookup consists of RPF route-selection and route-path-selection. RPF route-selection operates solely on the IP unicast address to identify the root of the multicast tree. For (\*, G) routes (PIM-SM and Bidir-PIM), the root of the multicast tree is the RP address for the group G; for  $(S, G)$  trees (PIM-SM, PIM-SSM and PIM-DM), the root of the multicast tree is the source S. RPF route-selection finds the best route towards the RP or source in the routing information base (RIB), and, if configured (or available), the Distance Vector Multicast Routing Protocol (DVMRP) routing table, the Multiprotocol Border Gateway Protocol (MBGP) routing table or configured static mroutes. If the resulting route has only one available path, then the RPF lookup is complete, and the next-hop device and interface of the route become the RPF neighbor and RPF interface of this multicast tree. If the route has more than one path available, then route-path-selection is used to determine which path to choose.

For IP multicast, the following route-path-selection methods are available:

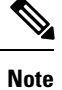

All methods but the default method of route-path-selection available in IP multicast enable some form of ECMP multicast load splitting.

• Highest PIM neighbor--This is the default method; thus, no configuration is required. If multiple equal-cost paths are available, RPF for IPv4 multicast traffic is based on the PIM neighbor with the highest IP address; as a result, without configuration, ECMP multicast load splitting is disabled by default.

- ECMP multicast load splitting method based on source address--You can configure ECMP multicast load splitting using the **ip multicast multipath**command. Entering thisform of the **ip multicast multipath** command enables ECMP multicast load splitting based on source address using the S-hash algorithm. For more information, see the ECMP Multicast Load Splitting Based on Source Address Using the S-Hash [Algorithm,](#page-781-0) on page 666 section.
- ECMP multicast load splitting method based on source and group address--You can configure ECMP multicast load splitting using the **ip multicast multipath**command with the **s-g-hash**and**basic** keywords. Entering this form of the **ip multicast multipath**command enables ECMP multicast load splitting based on source and group address using the basic S-G-hash algorithm. For more information, see the [ECMP](#page-782-0) Multicast Load Splitting Based on Source and Group Address Using the Basic S-G-Hash [Algorithm,](#page-782-0) on [page](#page-782-0) 667 section.
- ECMP multicast load splitting method based on source, group, and next-hop address--You can configure ECMP multicast load splitting using the **ip multicast multipath** command with the **s-g-hash** and **next-hop-based** keywords. Entering this form of the command enables ECMP multicast load splitting based on source, group, and next-hop address using the next-hop-based S-G-hash algorithm. For more information, see the ECMP Multicast Load Splitting Based on Source Group and [Next-Hop](#page-783-0) Address, on [page](#page-783-0) 668 section.

The default behavior (the highest PIM neighbor behavior) does not result in any form of ECMP load-splitting in IP multicast, but instead selects the PIM neighbor that has the highest IP address among the next-hop PIM neighbors for the available paths. A next hop is considered to be aPIM neighbor when it displays in the output of the **show ippim neighbor** command, which is the case whenPIM hello messages have been received from it and have not timed out. If none of the available next hops are PIM neighbors, then simply the next hop with the highest IP address is chosen.

### **Methods to Load Split IP Multicast Traffic**

In general, the following methods are available to load split IP multicast traffic:

- You can enable ECMP multicast load splitting based on source address, based on source and group address, or based on source, group, and next-hop address. After the equal-cost paths are recognized, ECMP multicast load splitting operates on a per (S, G) basis, rather than a per packet basis as in unicast traffic.
- Alternative methods to load split IP multicast are to consolidate two or more equal-cost paths into a generic routing encapsulation (GRE) tunnel and allow the unicast routing protocol to perform the load splitting, or to load split across bundle interfaces, such as Fast or Gigabit EtherChannel interfaces, Multilink PPP (MLPPP) link bundles, or Multilink Frame Relay (FR.16) link bundles.

## <span id="page-781-0"></span>**Overview of ECMP Multicast Load Splitting**

By default, ECMP multicast load splitting of IPv4 multicast traffic is disabled. ECMP multicast load splitting can be enabled using the **ip multicast multipath** command.

#### **ECMP Multicast Load Splitting Based on Source Address Using the S-Hash Algorithm**

ECMP multicast load splitting traffic based on source address uses the S-hash algorithm, enabling the RPF interface for each (\*, G) or (S, G) state to be selected among the available equal-cost paths, depending on the RPF address to which the state resolves. For an (S, G) state, the RPF address is the source address of the state; for a (\*, G) state, the RPF address is the address of the RP associated with the group address of the state.

When ECMP multicast load splitting based on source address is configured, multicast traffic for different states can be received across more than just one of the equal-cost interfaces. The method applied by IPv4 multicast is quite similar in principle to the default per-flow load splitting in IPv4 CEF or the load splitting used with Fast and Gigabit EtherChannels. This method of ECMP multicast load splitting, however, is subject to polarization.

#### **Related Topics**

Enabling ECMP [Multicast](#page-789-0) Load Splitting Based on Source Address, on page 674 Example Enabling ECMP [Multicast](#page-795-1) Load Splitting Based on Source Address, on page 680

### <span id="page-782-0"></span>**ECMP Multicast Load Splitting Based on Source and Group Address Using the Basic S-G-Hash Algorithm**

ECMP multicast load splitting based on source and group address uses a simple hash, referred to as the basic S-G-hash algorithm, which is based on source and group address. The basic S-G-hash algorithm is predictable because no randomization is used in coming up with the hash value. The S-G-hash mechanism, however, is subject to polarization because for a given source and group, the same hash is always picked irrespective of the device this hash is being calculated on.

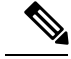

**Note** The basic S-G-hash algorithm ignores bidir-PIM groups.

#### **Related Topics**

Enabling ECMP [Multicast](#page-791-0) Load Splitting Based on Source and Group Address, on page 676 Example Enabling ECMP [Multicast](#page-795-2) Load Splitting Based on Source and Group Address, on page 680

#### **Predictability As a By-Product of Using the S-Hash and Basic S-G-Hash Algorithms**

The method used by ECMP multicast load splitting in IPv4 multicast allows for consistent load splitting in a network where the same number of equal-cost paths are present in multiple places in a topology. If an RP address or source addresses are calculated once to have flows split across N paths, then they will be split across those N paths in the same way in all places in the topology. Consistent load splitting allows for predictability, which, in turn, enables load splitting of IPv4 multicast traffic to be manually engineered.

#### **Polarization As a By-Product of Using the S-Hash and Basic S-G-Hash Algorithms**

The hash mechanism used in IPv4 multicast to load split multicast traffic by source address or by source and group address is subject to a problem usually referred to as polarization. A by-product of ECMP multicast load splitting based on source address or on source and group address, polarization is a problem that prevents routers in some topologies from effectively utilizing all available paths for load splitting.

The figure illustrates a sample topology that is used in thissection to explain the problem of polarization when configuring ECMP multicast load splitting based on source address or on source and group address.

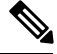

**Note**

Although the following illustration and example usesroutersin the configuration, any device (router orswitch) can be used.

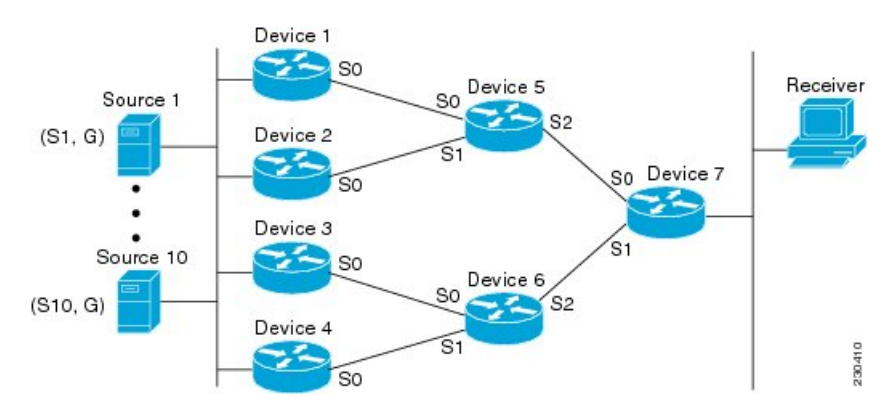

#### **Figure 34: Polarization Topology**

In the topology illustrated in the figure, notice that Router 7 has two equal-cost paths towards the sources, S1 to S10, through Router 5 and Router 6. For this topology, suppose that ECMP multicast load splitting is enabled with the **ip multicast multipath** command on all routers in the topology. In that scenario, Router 7 would apply equal-cost load splitting to the 10 (S, G) states. The problem of polarization in this scenario would affect Router 7 because that router would end up choosing serial interface 0 on Router 5 for sources S1 to S5 and serial interface 1 on Router 6 for sources S6 to S10. The problem of polarization, furthermore, would also affect Router 5 and Router 6 in this topology. Router 5 has two equal-cost paths for S1 to S5 through serial interface 0 on Router 1 and serial interface 1 on Router 2. Because Router 5 would apply the same hash algorithm to select which of the two paths to use, it would end up using just one of these two upstream paths for sources S1 to S5; that is, either all the traffic would flow across Router 1 and Router 5 or across Router 2 and Router 5. It would be impossible in this topology to utilize Router 1 and Router 5 and Router 2 and Router 5 for load splitting. Likewise, the polarization problem would apply to Router 3 and Router 6 and Router 4 and Router 6; that is, it would be impossible in this topology to utilize both Router 3 and Router 6 and Router 4 and Router 6 for load splitting.

#### <span id="page-783-0"></span>**ECMP Multicast Load Splitting Based on Source Group and Next-Hop Address**

Configuring ECMP multicast load splitting based on source, group, and next-hop address enables a more complex hash, the next-hop-based S-G-hash algorithm, which is based on source, group, and next-hop address. The next-hop-based S-G-hash algorithm is predictable because no randomization is used in calculating the hash value. Unlike the S-hash and basic S-G-hash algorithms, the hash mechanism used by the next-hop-based S-G-hash algorithm is not subject to polarization.

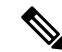

**Note**

The next-hop-based S-G-hash algorithm in IPv4 multicast is the same algorithm used in IPv6 ECMP multicast load splitting, which, in turn, utilizes the same hash function used for PIM-SM bootstrap device (BSR).

The next-hop-based hash mechanism does not produce polarization and also maintains better RPF stability when paths fail. These benefits come at the cost that the source or RP IP addresses cannot be used to reliably predict and engineer the outcome of load splitting when the next-hop-based S-G-hash algorithm is used. Because many customer networks have implemented equal-cost multipath topologies, the manual engineering of load splitting, thus, is not a requirement in many cases. Rather, it is more of a requirement that the default behavior of IP multicast be similar to IPunicast; that is, it is expected that IP multicast use multiple equal-cost paths on a best-effort basis. Load splitting for IPv4 multicast, therefore, could not be enabled by default because of the anomaly of polarization.

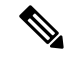

**Note**

Load splitting for CEF unicast also uses a method that does not exhibit polarization and likewise cannot be used to predict the results of load splitting or engineer the outcome of load splitting.

The next-hop-based hash function avoids polarization because it introduces the actual next-hop IP address of PIM neighbors into the calculation, so the hash results are different for each device, and in effect, there is no problem of polarization. In addition to avoiding polarization, this hash mechanism also increases stability of the RPF paths chosen in the face of path failures. Consider a device with four equal-cost paths and a large number of states that are load split across these paths. Suppose that one of these paths fails, leaving only three available paths. With the hash mechanism used by the polarizing hash mechanisms (the hash mechanism used by the S-hash and basic S-G-hash algorithms), the RPF paths of all states would likely reconverge and thus change between those three paths, especially those paths that were already using one of those three paths. These states, therefore, may unnecessarily change their RPF interface and next-hop neighbor. This problem exists simply because the chosen path is determined by taking the total number of paths available into consideration by the algorithm, so once a path changes, the RPF selection for all states is subject to change too. For the next-hop-based hash mechanism, only the states that were using the changed path for RPF would need to reconverge onto one of the three remaining paths. The states that were already using one of those paths would not change. If the fourth path came back up, the states that initially used it would immediately reconverge back to that path without affecting the other states.

**Note** The next-hop-based S-G-hash algorithm ignores bidir-PIM groups.

#### **Related Topics**

Enabling ECMP Multicast Load Splitting Based on Source Group and [Next-Hop](#page-793-0) Address, on page 678 Example Enabling ECMP Multicast Load Splitting Based on Source Group and [Next-Hop](#page-795-3) Address, on page 680

### **Effect of ECMP Multicast Load Splitting on PIM Neighbor Query and Hello Messages for RPF Path Selection**

If load splitting of IP multicast traffic over ECMP is *not* enabled and there are multiple equal-cost paths towards an RP or a source, IPv4 multicast will first elect the highest IP address PIM neighbor. A PIM neighbor is a device from which PIM hello (or PIMv1 query) messages are received. For example, consider a device that has two equal-cost paths learned by an IGP or configured through two static routes. The next hops of these two paths are 10.1.1.1 and 10.1.2.1. If both of these next-hop devices send PIM hello messages, then 10.1.2.1 would be selected as the highest IP address PIM neighbor. If only 10.1.1.1 sends PIM hello messages, then 10.1.1.1 would be selected. If neither of these devices sends PIM hello messages, then 10.1.2.1 would be selected. This deference to PIM hello messages allows the construction of certain types of dynamic failover scenarios with only static multicast routes (mroutes); it is otherwise not very useful.

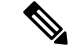

**Note**

For more information about configuring static mroutes, see the [Configuring](ftp://ftpeng.cisco.com/ipmulticast/config-notes/static-mroutes.txt) Multiple Static Mroutes in Cisco [IOS](ftp://ftpeng.cisco.com/ipmulticast/config-notes/static-mroutes.txt) configuration note on the Cisco IOS IP multicast FTP site, which is available at: ftp://ftpeng.cisco.com/ipmulticast /config-notes/static-mroutes.txt.

When load splitting of IP multicast traffic over ECMP is enabled, the presence of PIM hello message from neighbors is not considered; that is, the chosen RPF neighbor does not depend on whether or not PIM hello messages are received from that neighbor--it only depends on the presence or absence of an equal-cost route entry.

#### **Effect of ECMP Multicast Loading Splitting on Assert Processing in PIM-DM and DF Election in Bidir-PIM**

The **ip multicast multipath** command only changes the RPF selection on the downstream device; it does not have an effect on designated forwarder (DF) election in bidir-PIM or the assert processing on upstream devices in PIM-DM.

The figure illustrates a sample topology that is used in this section to explain the effect of ECMP multicast load splitting on assert processing in PIM-DM and DF election in bidir-PIM.

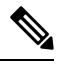

Although the following illustration and example usesroutersin the configuration, any device (router orswitch) can be used. **Note**

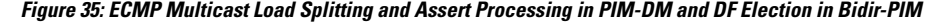

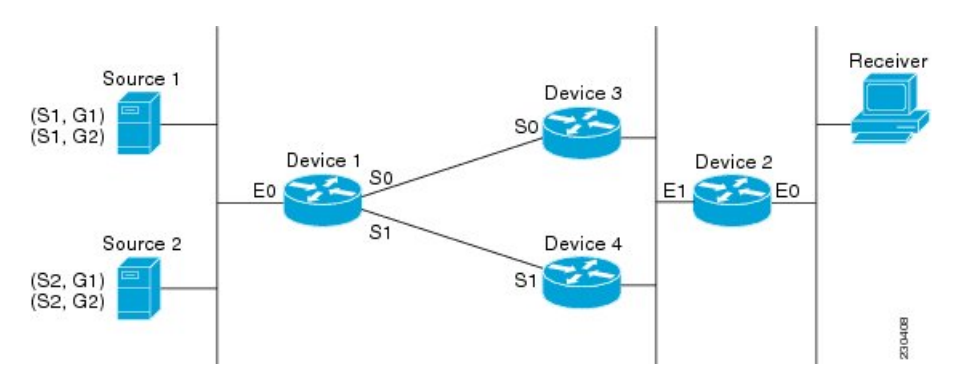

In the figure, Device 2 has two equal-cost paths to S1 and S2 and the RP addresses on Device 1. Both paths are across Gigabit Ethernet interface 1/0/0: one path towards Device 3 and one path towards Device 4. For PIM-SM and PIM-SSM (\*, G) and (S, G) RPF selection, there is no difference in the behavior of Device 2 in this topology versus Device 2 in the topology illustrated in the figure. There is, however, a difference when using PIM-DM or bidir-PIM.

If PIM-DM is used in the topology illustrated in the figure, Device 3 and Device 4 would start flooding traffic for the states onto Gigabit Ethernet interface 1/0/0 and would use the PIM assert process to elect one device among them to forward the traffic and to avoid traffic duplication. As both Device 3 and Device 4 would have the same route cost, the device with the higher IP address on Gigabit Ethernet interface 1/0/0 would always win the assert process. As a result, if PIM-DM is used in this topology, traffic would not be load split across Device 3 and Device 4.

If bidir-PIM is used in the topology illustrated in the figure, a process called DF election would take place between Device 2, Device 3, and Device 4 on Gigabit Ethernet interface 1/0/0. The process of DF election would elect one device for each RP to forward traffic across Gigabit Ethernet interface 1/0/0 for any groups using that particular RP, based on the device with the highest IP address configured for that interface. Even if multiple RPs are used (for example one for G1 and another one for G2), the DF election for those RPs would always be won by the device that has the higher IP address configured on Gigabit Ethernet interface 1/0/0 (either Device 3 or Device 4 in this topology). The election rules used for DF election are virtually the same as the election rules used for the PIM assert process, only the protocol mechanisms to negotiate them

are more refined for DF election (in order to return the results more expediently). As a result, when bidir-PIM is used in this topology, load splitting would always occur across Gigabit Ethernet interface 1/0/0.

The reason that ECMP multicast load splitting does influence the RPF selection but not the assert process in PIM-DM or DF election in bidir-PIM is because both the assert process and DF election are cooperative processes that need to be implemented consistently between participating devices. Changing them would require some form of protocol change that would also need to be agreed upon by the participating devices. RPF selection is a purely device local policy and, thus, can be enabled or disabled without protocol changes individually on each device.

For PIM-DM and bidir-PIM, configuring ECMP multicast load splitting with the **ip multicast multipath** command is only effective in topologies where the equal-cost paths are not upstream PIM neighbors on the same LAN, but rather neighbors on different LANs or point-to-point links.

#### **Effect of ECMP Multicast Load Splitting on the PIM Assert Process in PIM-SM and PIM-SSM**

There are also cases where ECMP multicast load splitting with the **ip multicast multipath** command can become ineffective due to the PIM assert process taking over, even when using PIM-SM with (\*, G) or (S, G) forwarding or PIM-SSM with (S, G) forwarding.

The figure illustrates a sample topology that is used in this section to explain the effect of ECMP multicast load splitting on the PIM assert process in PIM-SM and PIM-SSM.

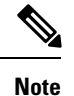

Although the following illustration and example usesroutersin the configuration, any device (router orswitch) can be used.

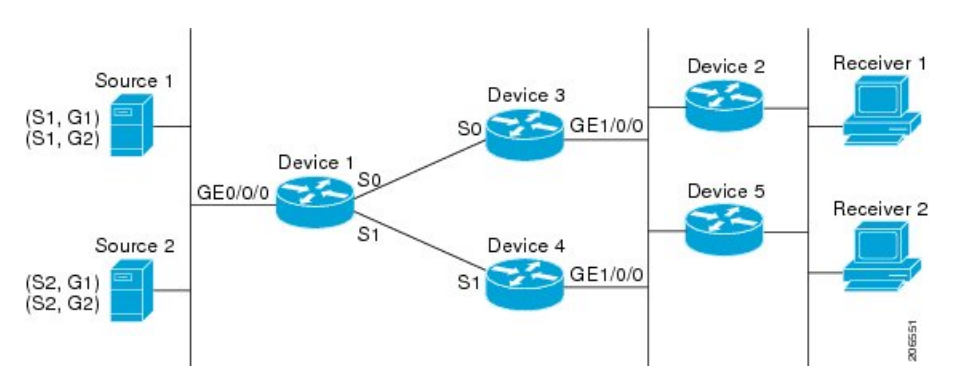

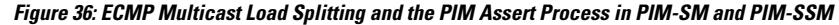

In the topology illustrated in the figure, if both Device 2 and Device 5 are Cisco devices and are consistently configured for ECMP multicast load splitting with the **ip multicast multipath** command, then load splitting would continue to work as expected; that is, both devices would have Device 3 and Device 4 as equal-cost next hops and would sort the list of equal-cost paths in the same way (by IP address). When applying the multipath hash function, for each (S, G) or (\*, G) state, they would choose the same RPF neighbor (either Device 3 or Device 4) and send their PIM joins to this neighbor.

If Device 5 and Device 2 are inconsistently configured with the **ip multicast multipath**command, or if Device 5 is a third-party device, then Device 2 and Device 5 may choose different RPF neighbors for some (\*, G) or (S, G) states. For example Device 2 could choose Device 3 for a particular (S, G) state or Device 5 could choose Device 4 for a particular (S, G) state. In this scenario, Device 3 and Device 4 would both start to forward traffic for that state onto Gigabit Ethernet interface 1/0/0, see each other's forwarded traffic, and--to

avoid traffic duplication--start the assert process. As a result, for that (S, G) state, the device with the higher IP address for Gigabit Ethernet interface 1/0/0 would forward the traffic. However, both Device 2 and Device 5 would be tracking the winner of the assert election and would send their PIM joins for that state to this assert winner, even if this assert winner is not the same device as the one that they calculated in their RPF selection. For PIM-SM and PIM-SSM, therefore, the operation of ECMP multicast load splitting can only be guaranteed when all downstream devices on a LAN are consistently configured Cisco devices.

#### **ECMP Multicast Load Splitting and Reconvergence When Unicast Routing Changes**

When unicast routing changes, all IP multicast routing states reconverge immediately based on the available unicast routing information.Specifically, if one path goes down, the remaining pathsreconverge immediately, and if the path comes up again, multicast forwarding will subsequently reconverge to the same RPF paths that were used before the path failed. Reconvergence occurs whether load splitting of IP multicast traffic over ECMP is configured or not.

#### <span id="page-787-0"></span>**Use of BGP with ECMP Multicast Load Splitting**

ECMP multicast load splitting works with RPF information learned through BGP in the same way as with RPF information learned from other protocols: It chooses one path out of the multiple paths installed by the protocol. The main difference with BGP is that it only installs a single path, by default. For example, when a BGP speaker learns two identical external BGP (eBGP) paths for a prefix, it will choose the path with the lowest device ID as the best path. The best path is then installed in the IP routing table. If BGP multipath support is enabled and the eBGP paths are learned from the same neighboring AS, instead of picking the single best path, BGP installs multiple paths in the IP routing table. By default, BGP will install only one path to the IP routing table.

To leverage ECMP multicast load splitting for BGP learned prefixes, you must enable BGP multipath. Once configured, when BGP installs the remote next-hop information, RPF lookups will execute recursively to find the best next hop towards that BGP next hop (as in unicast). If for example there is only a single BGP path for a given prefix, but there are two IGP paths to reach that BGP next hop, then multicast RPF will correctly load split between the two different IGP paths.

#### **Use of ECMP Multicast Load Splitting with Static Mroutes**

If it is not possible to use an IGP to install equal cost routes for certain sources or RPs, static routes can be configured to specify the equal-cost paths for load splitting. You cannot use static mroutes to configure equal-cost paths because the software does notsupport the configuration of one static mroute per prefix. There are some workarounds for this limitation using recursive route lookups but the workarounds cannot be applied to equal-cost multipath routing.

For more information about configuring static mroutes, see the [Configuring](ftp://ftpeng.cisco.com/ipmulticast/config-notes/static-mroutes.txt) Multiple Static Mroutes in Cisco [IOS](ftp://ftpeng.cisco.com/ipmulticast/config-notes/static-mroutes.txt) configuration note on the Cisco IOS IP multicast FTP site at ftp://ftpeng.cisco.com/ipmulticast/config-notes/static-mroutes.txt. **Note**

You can specify only static mroutes for equal-cost multipaths in IPv4 multicast; however, those static mroutes would only apply to multicast, or you can specify that the equal-cost multipaths apply to both unicast and multicast routing. In IPv6 multicast, there is no such restriction. Equal-cost multipath mroutes can be configured for static IPv6 mroutes that apply to only unicast routing, only multicast routing, or both unicast and multicast routing.

### **Alternative Methods of Load Splitting IP Multicast Traffic**

Load splitting of IP multicast traffic can also be achieved by consolidating multiple parallel links into a single tunnel over which the multicast traffic isthen routed. This method of load splitting is more complex to configure than ECMP multicast load splitting. One such case where configuring load splitting across equal-cost paths using GRE links can be beneficial is the case where the total number of  $(S, G)$  or  $(*, G)$  states is so small and the bandwidth carried by each state so variable that even the manual engineering of the source or RPaddresses cannot guarantee the appropriate load splitting of the traffic.

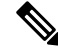

**Note**

With the availability of ECMP multicast load splitting, tunnels typically only need to be used if per-packet load sharing is required.

IP multicast traffic can also be used to load split across bundle interfaces, such asFast or Gigabit EtherChannel interfaces, MLPPP link bundles or Multilink Frame Relay (FRF.16) bundles. GRE or other type of tunnels can also constitute such forms of Layer 2 link bundles. Before using such an Layer 2 mechanism, it is necessary to understand how unicast and multicast traffic is load split.

Before load splitting IP multicast traffic across equal-cost paths over a tunnel, you must configure CEF per-packet load balancing or else the GRE packets will not be load balanced per packet.

## <span id="page-788-0"></span>**How to Load Split IP Multicast Traffic over ECMP**

### **Enabling ECMP Multicast Load Splitting**

Perform the following tasks to load split IP multicast traffic across multiple equal-cost paths, based on source address.

If two or more equal-cost paths from a source are available, unicast traffic will be load split across those paths. However, by default, multicast traffic is not load split across multiple equal-cost paths. In general, multicast traffic flows down from the RPF neighbor. According to PIM specifications, this neighbor must have the highest IP address if more than one neighbor has the same metric.

Configuring load splitting with the **ip multicast multipath**command causesthe system to load split multicast traffic across multiple equal-cost paths based on source address using the S-hash algorithm. When the **ip multicast multipath** command is configured and multiple equal-cost paths exist, the path in which multicast traffic will travel is selected based on the source IP address. Multicast traffic from different sources will be load split across the different equal-cost paths. Load splitting will not occur across equal-cost paths for multicast traffic from the same source sent to different multicast groups.

**Note**

The **ip multicast multipath**command load splits the traffic and does not load balance the traffic. Traffic from a source will use only one path, even if the traffic far outweighs traffic from other sources.

### **Prerequisites for IP Multicast Load Splitting - ECMP**

• You must have an adequate number of sources (at least more than two sources) to enable ECMP multicast load splitting based on source address.

• You must have multiple paths available to the RP to configure ECMP multicast load splitting.

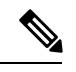

- Use the **show ip route** command with either the IP address of the source for the *ip-address*argument or the IP address of the RP to validate that there are multiple paths available to the source or RP, respectively. If you do not see multiple paths in the output of the command, you will not be able to configure ECMP multicast load splitting. **Note**
- When using PIM-SM with shortest path tree (SPT) forwarding, the T-bit mus be set for the forwarding of all (S, G) states.
- Before configuring ECMP multicast load splitting, it is best practice to use the **show ip rpf** command to validate whether sources can take advantage of IP multicast multipath capabilities.
- BGP does not install multiple equal-cost paths by default. Use the **maximum-paths** command to configure multipath (for example in BGP). For more information, see the Use of BGP with ECMP [Multicast](#page-787-0) Load [Splitting,](#page-787-0) on page 672 section.

### **Restrictions**

- If two or more equal-cost paths from a source are available, unicast traffic will be load split across those paths. However, by default, multicast traffic is not load split across multiple equal-cost paths. In general, multicast traffic flows down from the RPF neighbor. According to PIM specifications, this neighbor must have the highest IP address if more than one neighbor has the same metric.
- The **ip multicast multipath** command does not support configurations in which the same PIM neighbor IP address is reachable through multiple equal-cost paths. This situation typically occurs if unnumbered interfaces are used. Use different IP addresses for all interfaces when configuring the **ip multicast multipath** command.
- The **ip multicast multipath**command load splits the traffic and does not load balance the traffic. Traffic from a source will use only one path, even if the traffic far outweighs traffic from other sources.

#### <span id="page-789-0"></span>**Enabling ECMP Multicast Load Splitting Based on Source Address**

Perform this task to enable ECMP multicast load splitting of multicast traffic based on source address (using the S-hash algorithm) to take advantage of multiple paths through the network. The S-hash algorithm is predictable because no randomization is used in calculating the hash value. The S-hash algorithm, however, is subject to polarization because for a given source, the same hash is always picked irrespective of the device on which the hash is being calculated.

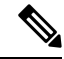

Enable ECMP multicast load splitting on the device that is to be the receiver for traffic from more than one incoming interfaces, which is opposite to unicast routing. From the perspective of unicast, multicast is active on the sending device connecting to more than one outgoing interfaces. **Note**

#### **Before you begin**

- You must have an adequate number ofsources(at least more than two sources) to enable ECMP multicast load splitting based on source address.
- You must have multiple paths available to the RP to configure ECMP multicast load splitting.

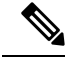

- Use the **show ip route** command with either the IP address of the source for the *ip-address*argument or the IP address of the RP to validate that there are multiple paths available to the source or RP, respectively. If you do not see multiple paths in the output of the command, you will not be able to configure ECMP multicast load splitting. **Note**
- When using PIM-SM with shortest path tree (SPT) forwarding, the T-bit mus be set for the forwarding of all (S, G) states.
- Before configuring ECMP multicast load splitting, it is best practice to use the **show ip rpf** command to validate whether sources can take advantage of IP multicast multipath capabilities.
- BGP does not install multiple equal-cost paths by default. Use the **maximum-paths** command to configure multipath (for example in BGP). For more information, see the Use of BGP with ECMP [Multicast](#page-787-0) Load [Splitting,](#page-787-0) on page 672 section.

#### **SUMMARY STEPS**

- **1. enable**
- **2. configure terminal**
- **3. ip multicast multipath**
- **4.** Repeat step 3 on all the devices in a redundant topology.
- **5. exit**
- **6. show ip rpf** *source-address* [*group-address*]
- **7. show ip route** *ip-address*

#### **DETAILED STEPS**

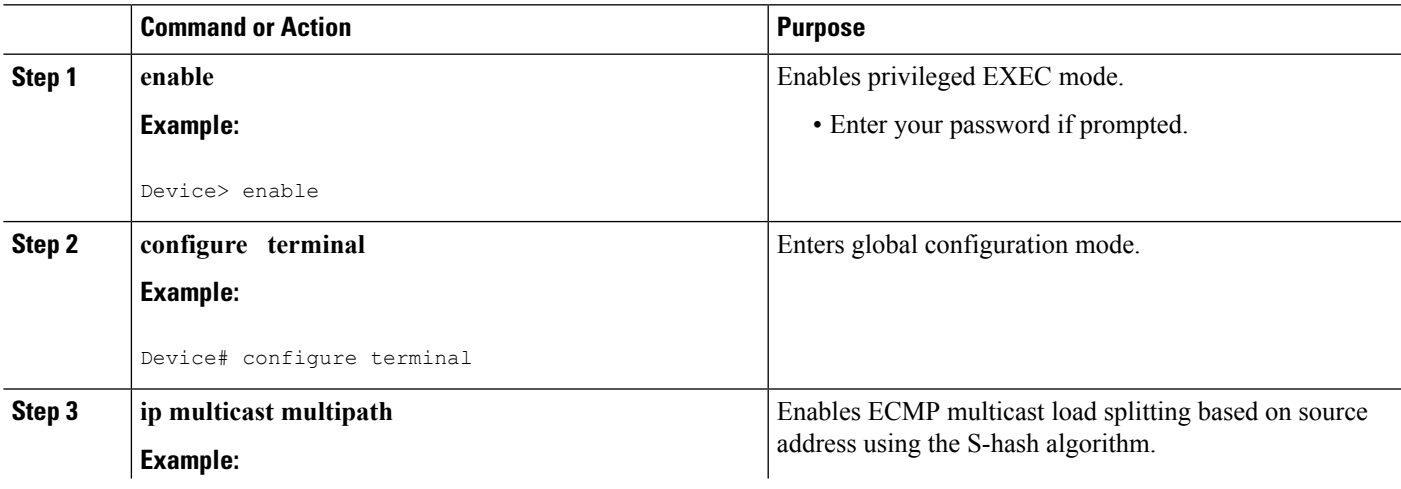

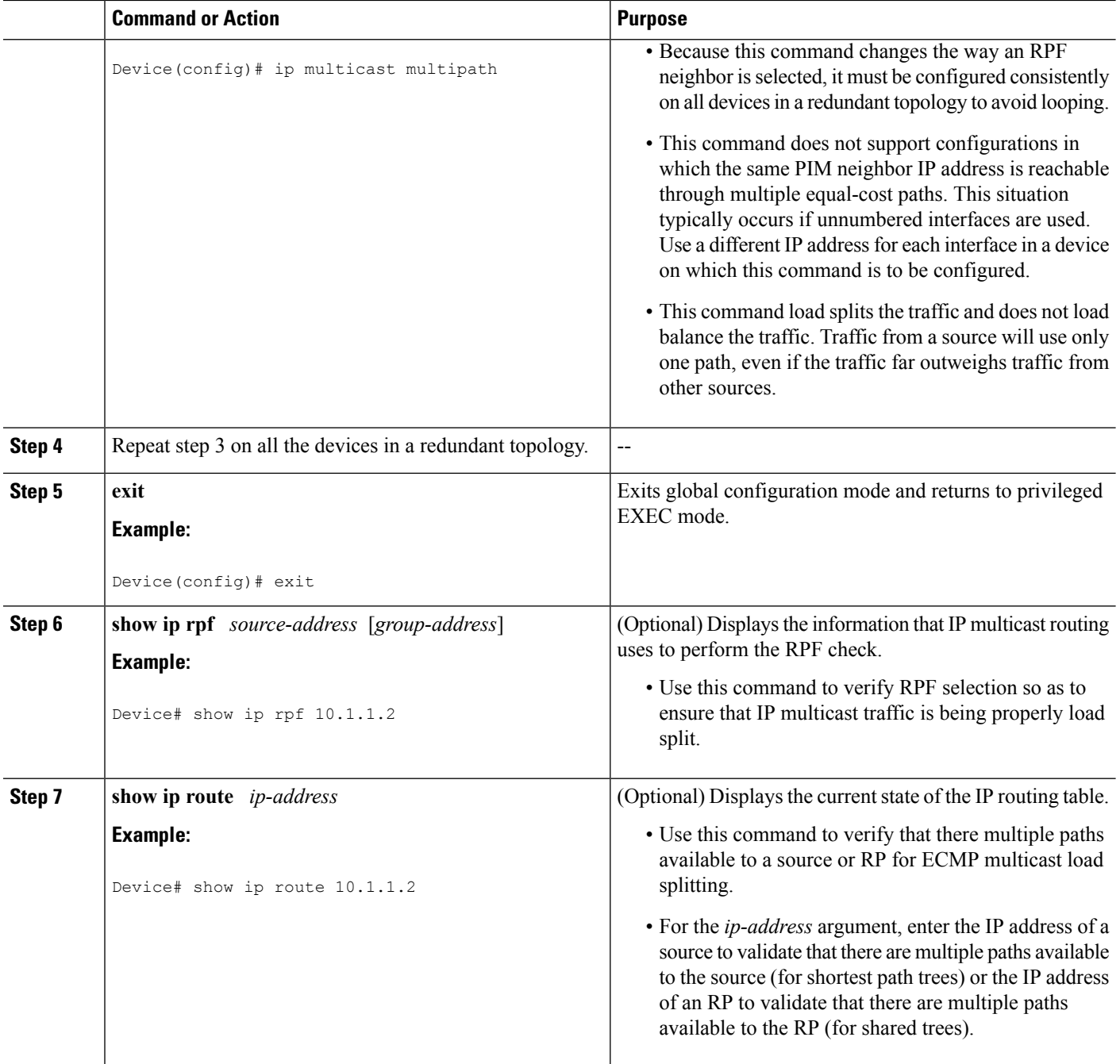

#### **Related Topics**

ECMP Multicast Load Splitting Based on Source Address Using the S-Hash [Algorithm](#page-781-0), on page 666 Example Enabling ECMP [Multicast](#page-795-1) Load Splitting Based on Source Address, on page 680

### <span id="page-791-0"></span>**Enabling ECMP Multicast Load Splitting Based on Source and Group Address**

Perform this task to enable ECMP multicast load splitting of multicast traffic based on source and group address (using the basic S-G-hash algorithm) to take advantage of multiple paths through the network. The
basic S-G-hash algorithm is predictable because no randomization is used in calculating the hash value.The basic S-G-hash algorithm, however, is subject to polarization because for a given source and group, the same hash is always picked irrespective of the device on which the hash is being calculated.

The basic S-G-hash algorithm provides more flexible support for ECMP multicast load splitting than the the S-hash algorithm. Using the basic S-G-hash algorithm for load splitting, in particular, enables multicast traffic from devices that send many streams to groups or that broadcast many channels, such as IPTV servers or MPEG video servers, to be more effectively load split across equal-cost paths.

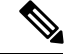

**Note**

Enable ECMP multicast load splitting on the device that is to be the receiver for traffic from more than one incoming interfaces, which is opposite to unicast routing. From the perspective of unicast, multicast is active on the sending device connecting to more than one outgoing interfaces.

#### **SUMMARY STEPS**

- **1. enable**
- **2. configure terminal**
- **3. ip multicast multipath s-g-hash basic**
- **4.** Repeat Step 3 on all the devices in a redundant topology.
- **5. exit**
- **6. show ip rpf** *source-address* [*group-address*]
- **7. show ip route** *ip-address*

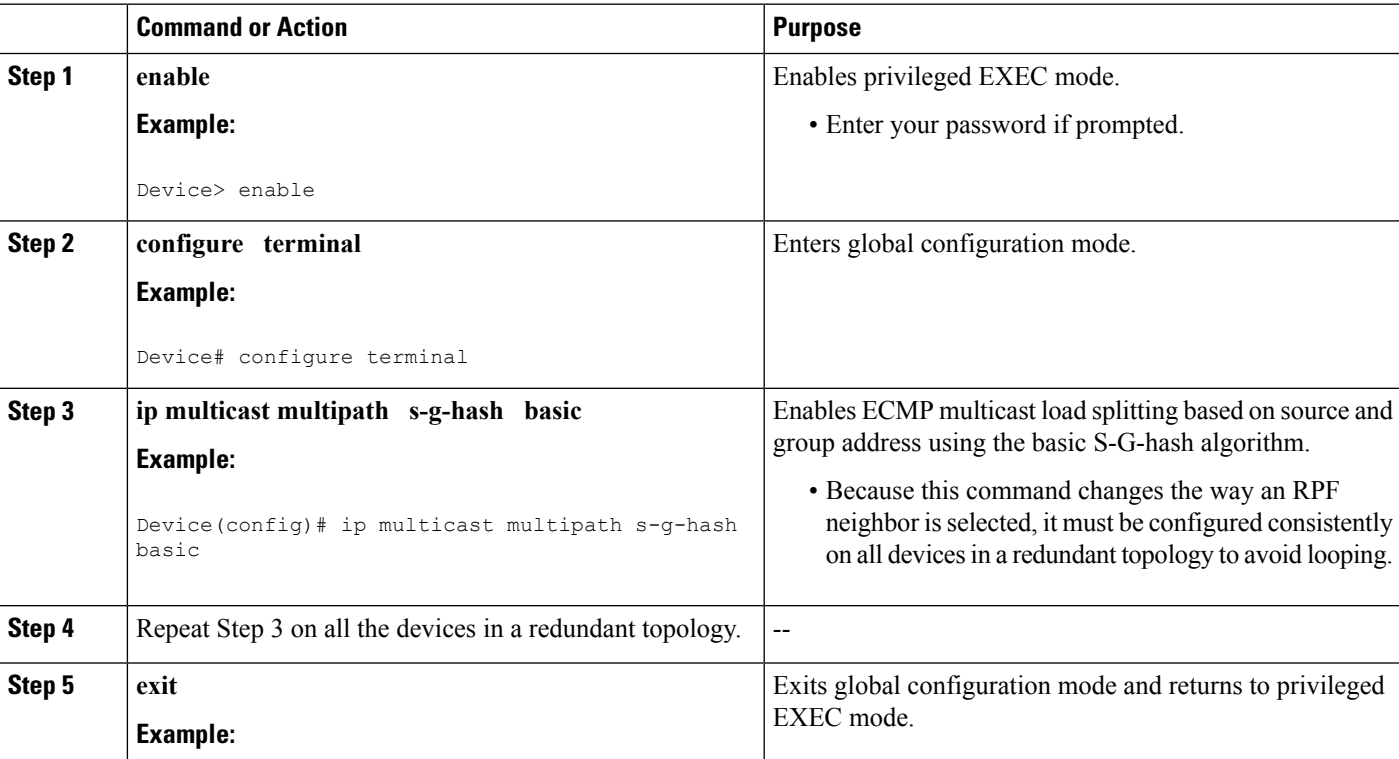

#### **DETAILED STEPS**

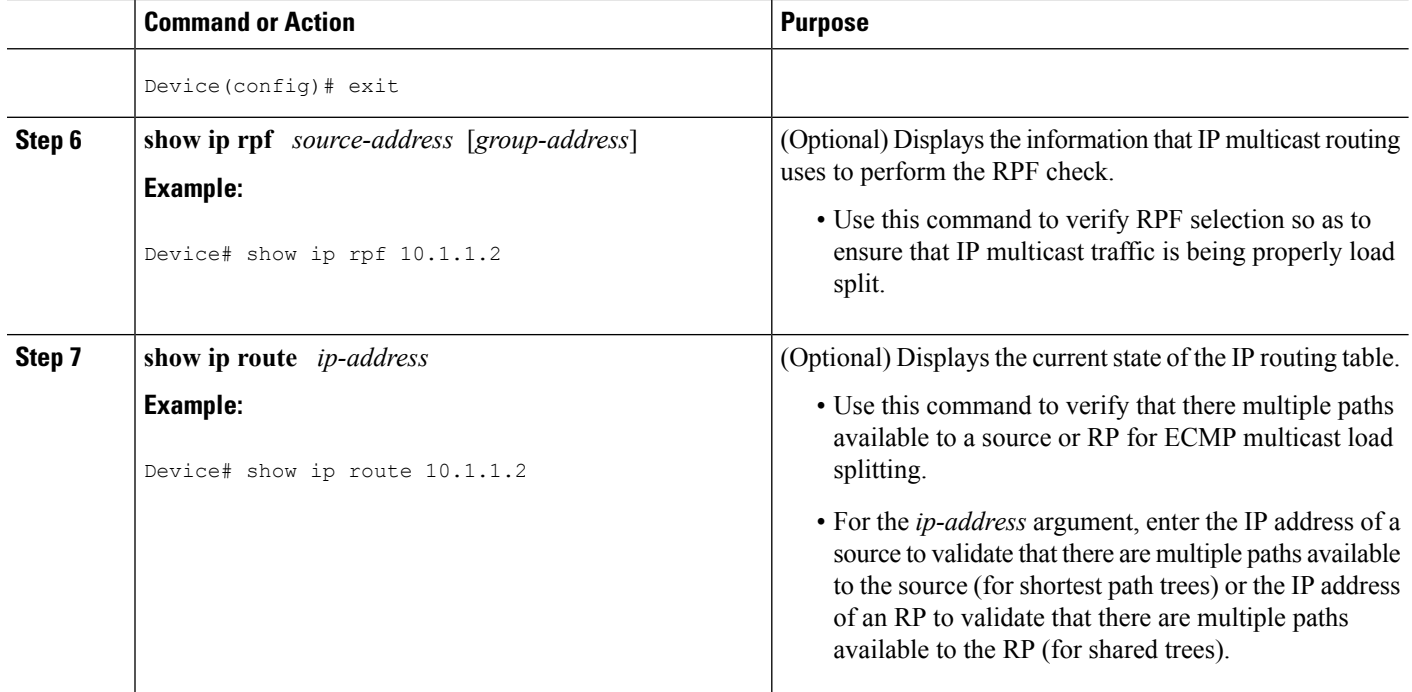

#### **Related Topics**

ECMP Multicast LoadSplitting Based onSource and Group Address Using the [BasicS-G-Hash](#page-782-0) Algorithm, on page 667

Example Enabling ECMP [Multicast](#page-795-0) Load Splitting Based on Source and Group Address, on page 680

#### <span id="page-793-0"></span>**Enabling ECMP Multicast Load Splitting Based on Source Group and Next-Hop Address**

Perform this task to enable ECMP multicast load splitting of multicast traffic based on source, group, and next-hop address (using the next-hop-based S-G-hash algorithm) to take advantage of multiple paths through the network. The next-hop-based S-G-hash algorithm is predictable because no randomization is used in calculating the hash value. Unlike the S-hash and basic S-G-hash algorithms, the hash mechanism used by the next-hop-based S-G-hash algorithm is not subject to polarization.

The next-hop-based S-G-hash algorithm provides more flexible support for ECMP multicast load splitting than S-hash algorithm and eliminates the polarization problem. Using the next-hop-based S-G-hash algorithm for ECMP multicast load splitting enables multicast traffic from devices that send many streams to groups or that broadcast many channels, such as IPTV servers or MPEG video servers, to be more effectively load split across equal-cost paths.

#### **SUMMARY STEPS**

- **1. enable**
	- **2. configure terminal**
	- **3. ip multicast multipath s-g-hash next-hop-based**
	- **4.** Repeat Steps 1 through 3 on all the routers in a redundant topology.
	- **5. end**
	- **6. show ip rpf** *source-address* [*group-address*]
	- **7. show ip route** *ip-address*

#### **DETAILED STEPS**

 $\mathbf l$ 

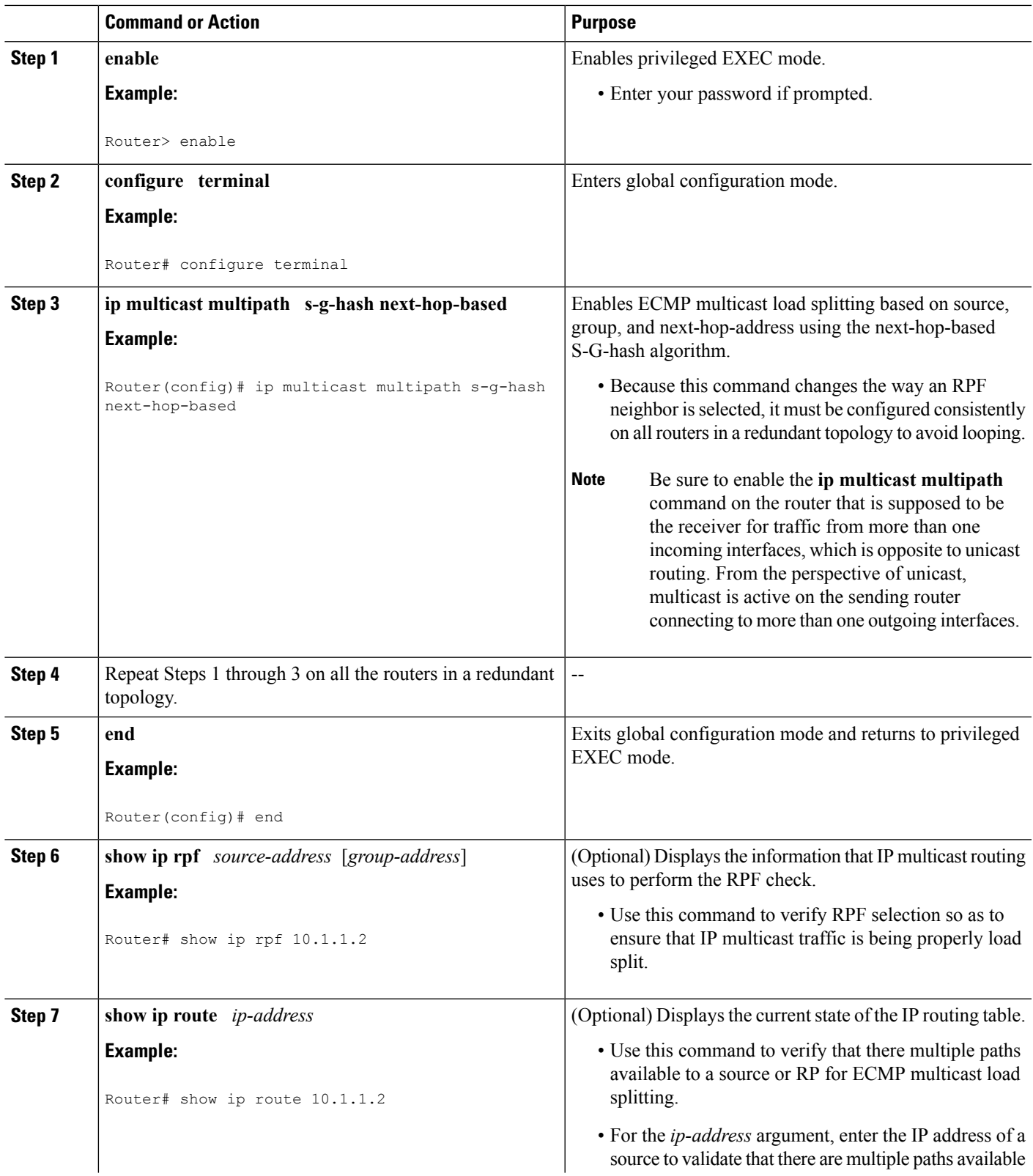

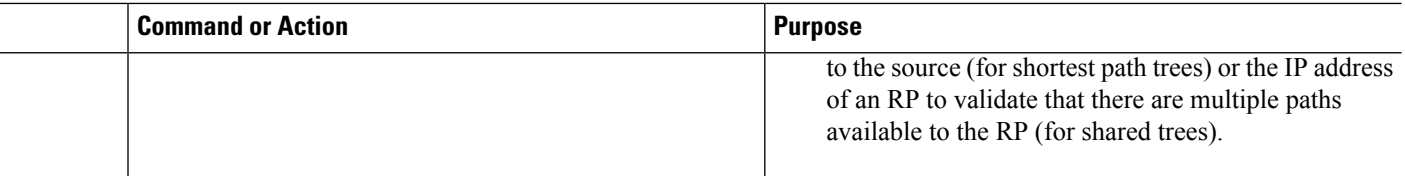

#### **Related Topics**

ECMP Multicast Load Splitting Based on Source Group and [Next-Hop](#page-783-0) Address, on page 668 Example Enabling ECMP Multicast Load Splitting Based on Source Group and [Next-Hop](#page-795-1) Address, on page 680

## **Configuration Examples for Load Splitting IP Multicast Traffic over ECMP**

### **Example Enabling ECMP Multicast Load Splitting Based on Source Address**

The following example shows how to enable ECMP multicast load splitting on a router based on source address using the S-hash algorithm:

```
ip multicast multipath
```
#### **Related Topics**

Enabling ECMP [Multicast](#page-789-0) Load Splitting Based on Source Address, on page 674 ECMP Multicast Load Splitting Based on Source Address Using the S-Hash [Algorithm](#page-781-0), on page 666

### <span id="page-795-0"></span>**Example Enabling ECMP Multicast Load Splitting Based on Source and Group Address**

The following example shows how to enable ECMP multicast load splitting on a router based on source and group address using the basic S-G-hash algorithm:

ip multicast multipath s-g-hash basic

#### **Related Topics**

Enabling ECMP [Multicast](#page-791-0) Load Splitting Based on Source and Group Address, on page 676 ECMP Multicast LoadSplitting Based onSource and Group Address Using the [BasicS-G-Hash](#page-782-0) Algorithm, on page 667

### <span id="page-795-1"></span>**Example Enabling ECMP Multicast Load Splitting Based on Source Group and Next-Hop Address**

The following example shows how to enable ECMP multicast load splitting on a router based on source, group, and next-hop address using the next-hop-based S-G-hash algorithm:

ip multicast multipath s-g-hash next-hop-based

#### **Related Topics**

Enabling ECMP Multicast Load Splitting Based on Source Group and [Next-Hop](#page-793-0) Address, on page 678 ECMP Multicast Load Splitting Based on Source Group and [Next-Hop](#page-783-0) Address, on page 668

## **Additional References**

#### **Related Documents**

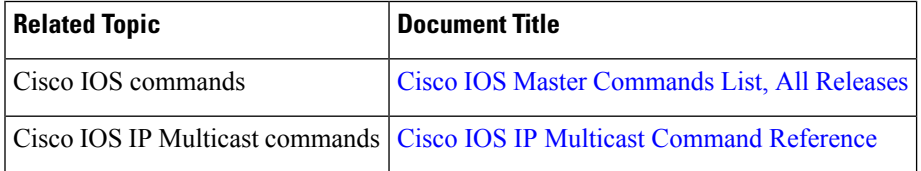

#### **Standards and RFCs**

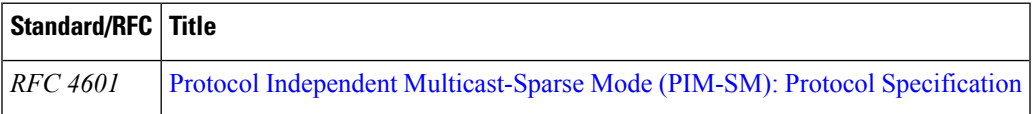

#### **MIBs**

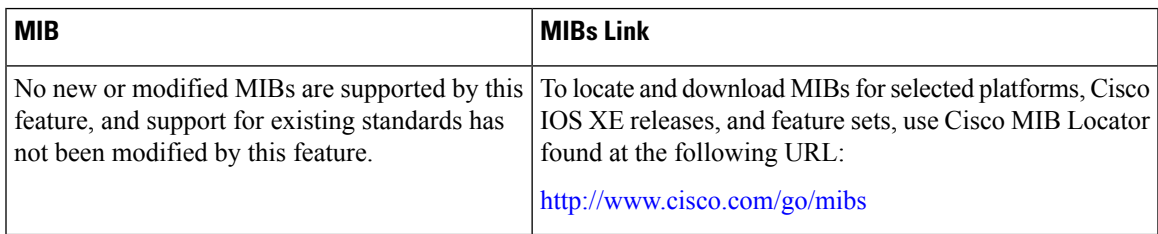

#### **Technical Assistance**

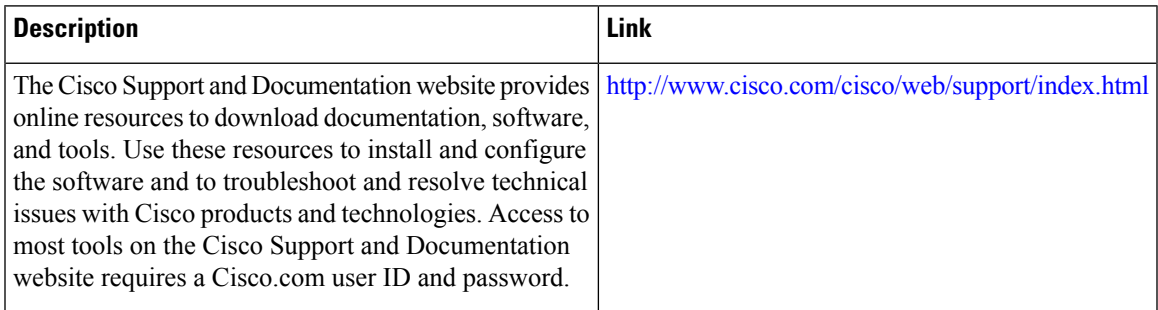

## **Feature History and Information for Load Splitting IP Multicast Traffic over ECMP**

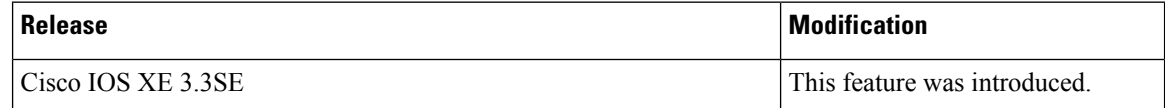

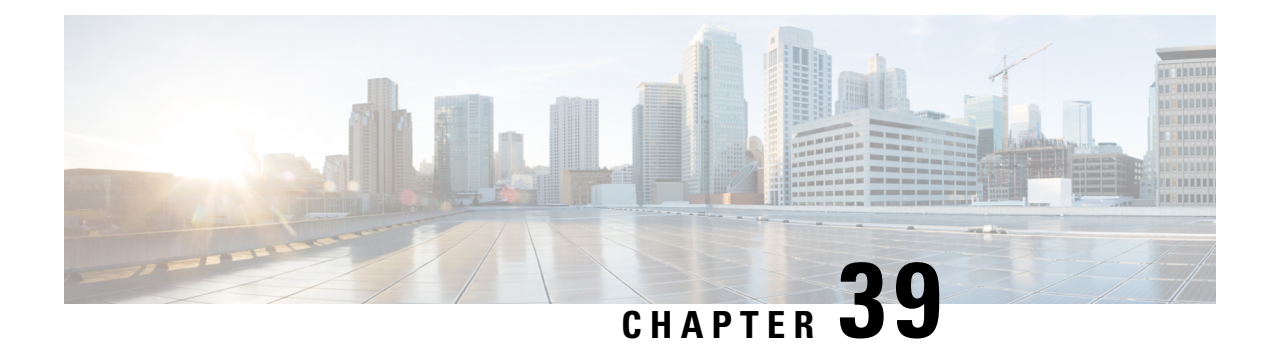

## **IP Multicast Optimization: SSM Channel Based Filtering for Multicast**

- Finding Feature [Information,](#page-798-0) on page 683
- [Prerequisites](#page-798-1) for SSM Channel Based Filtering for Multicast Boundaries, on page 683
- [Information](#page-799-0) About the SSM Channel Based Filtering for Multicast Boundaries Feature, on page 684
- How to Configure SSM Channel Based Filtering for Multicast [Boundaries,](#page-800-0) on page 685
- [Configuration](#page-801-0) Examples for SSM Channel Based Filtering for Multicast Boundaries, on page 686
- Additional [References,](#page-802-0) on page 687
- Feature History and Information for SSM Channel Based Filtering for Multicast [Boundaries,](#page-803-0) on page [688](#page-803-0)

## <span id="page-798-0"></span>**Finding Feature Information**

Your software release may not support all the features documented in this module. For the latest caveats and feature information, see Bug Search Tool and the release notes for your platform and software release. To find information about the features documented in this module, and to see a list of the releases in which each feature is supported, see the feature information table at the end of this module.

Use Cisco Feature Navigator to find information about platform support and Cisco software image support. To access Cisco Feature Navigator, go to [http://www.cisco.com/go/cfn.](http://www.cisco.com/go/cfn) An account on Cisco.com is not required.

## <span id="page-798-1"></span>**Prerequisites for SSM Channel Based Filtering for Multicast Boundaries**

IP multicast is enabled on the device using the tasks described in the "Configuring Basic IP Multicast" module of the *IP Multicast: PIM Configuration Guide*.

## <span id="page-799-0"></span>**Information About the SSM Channel Based Filtering for Multicast Boundaries Feature**

### <span id="page-799-1"></span>**Rules for Multicast Boundaries**

The SSM Channel Based Filtering for Multicast Boundaries feature expands the **ip multicast boundary** command for control plane filtering support. More than one **ip multicast boundary** command can be applied to an interface.

The following rules govern the **ip multicast boundary** command:

- One instance of the **in** and **out** keywords can be configured on an interface.
- The **in** and **out** keywords can be used for standard or extended access lists.
- Only standard access lists are permitted with the use of the **filter-autorp** keyword or no keyword.
- A maximum of three instances of a command will be allowed on an interface: one instance of **in**, one instance of **out**, and one instance of **filter-autorp** or no keyword.
- When multiple instances of the command are used, the filtering will be cumulative. If a boundary statement with no keyword exists with a boundary statement with the **in**keyword, both access lists will be applied on the in direction and a match on either one will be sufficient.
- All instances of the command apply to both control and data plane traffic.
- Protocol information on the extended access list is parsed to allow reuse and filtering for consistency. An (S,G) operation will be filtered by an extended access list under all conditions stated above for keywords if the access list filters (S,G) traffic for all protocols.

#### **Related Topics**

[Configuring](#page-800-1) Multicast Boundaries, on page 685 [Configuring](#page-801-1) the Multicast Boundaries Permitting and Denying Traffic Example, on page 686 [Configuring](#page-801-2) the Multicast Boundaries Permitting Traffic Example, on page 686 [Configuring](#page-802-1) the Multicast Boundaries Denying Traffic Example, on page 687

### **Benefits of SSM Channel Based Filtering for Multicast Boundaries**

- This feature allows input on the source interface.
- The access control capabilities are the same for SSM and Any Source Multicast (ASM).

## <span id="page-800-0"></span>**How to Configure SSM Channel Based Filtering for Multicast Boundaries**

### <span id="page-800-1"></span>**Configuring Multicast Boundaries**

#### **SUMMARY STEPS**

- **1. enable**
- **2. configure terminal**
- **3. ip access-list** {**standard**| **extended**} *access*-*list*-*name*
- **4. permit** *protocol* **host** *address* **host** *address*
- **5. deny** *protocol* **host** *address* **host** *address*
- **6.** Repeat Step 4 or Step 5 as needed.
- **7. interface** *type* **interface-number** *port* -*number*
- **8. ip multicast boundary** *access-list-name* [**in**| **out** | **filter-autorp**]

#### **DETAILED STEPS**

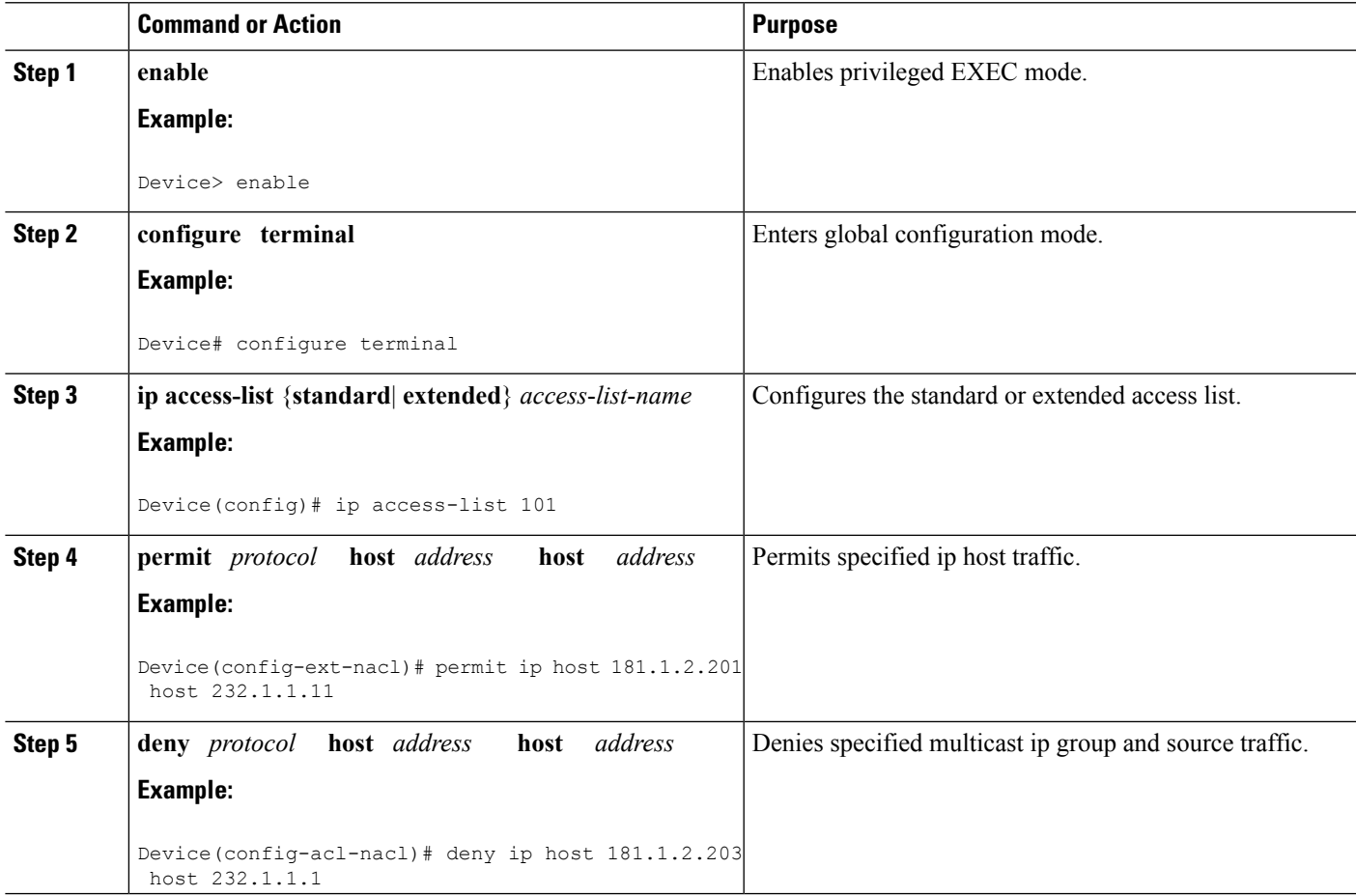

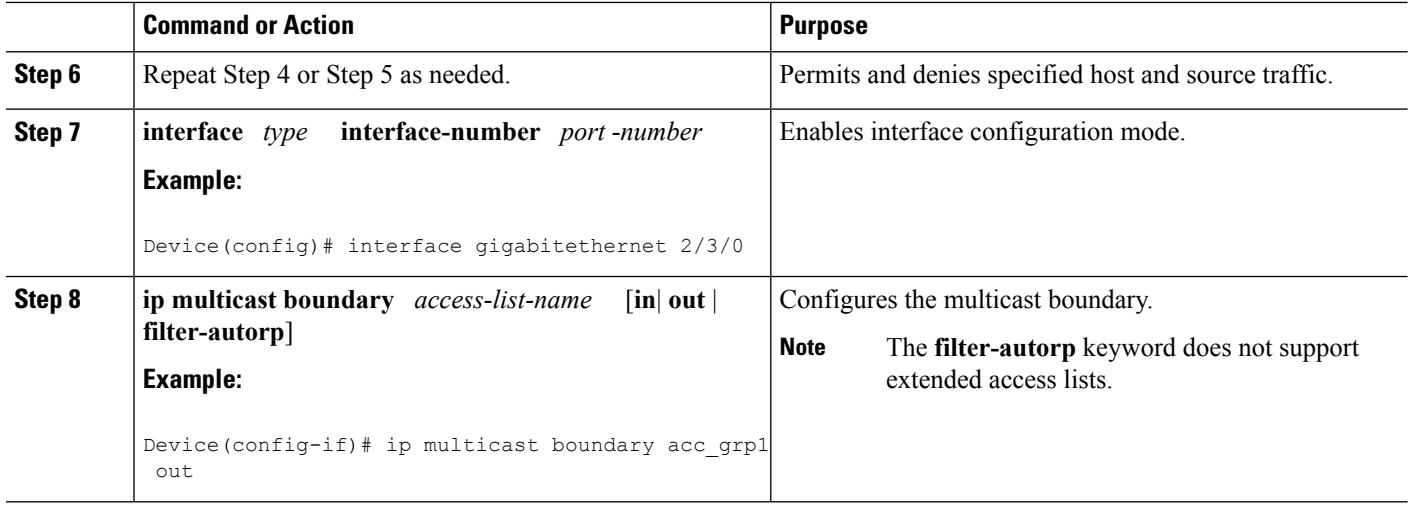

#### **Related Topics**

Rules for Multicast [Boundaries,](#page-799-1) on page 684 [Configuring](#page-801-1) the Multicast Boundaries Permitting and Denying Traffic Example, on page 686 [Configuring](#page-801-2) the Multicast Boundaries Permitting Traffic Example, on page 686 [Configuring](#page-802-1) the Multicast Boundaries Denying Traffic Example, on page 687

## <span id="page-801-1"></span><span id="page-801-0"></span>**Configuration Examples for SSM Channel Based Filtering for Multicast Boundaries**

### **Configuring the Multicast Boundaries Permitting and Denying Traffic Example**

The following example permits outgoing traffic for (181.1.2.201, 232.1.1.1) and (181.1.2.202, 232.1.1.1) and denies all other (S,G)s.

```
configure terminal
ip access-list extended acc_grp1
permit ip host 0.0.0.0 232.1.1.1 0.0.0.255
permit ip host 181.1.2.201 host 232.1.1.1
permit udp host 181.1.2.202 host 232.1.1.1
permit ip host 181.1.2.202 host 232.1.1.1
deny igmp host 181.2.3.303 host 232.1.1.1
 interface gigabitethernet 2/3/0
 ip multicast boundary acc_grp1 out
```
#### **Related Topics**

[Configuring](#page-800-1) Multicast Boundaries, on page 685 Rules for Multicast [Boundaries,](#page-799-1) on page 684

### <span id="page-801-2"></span>**Configuring the Multicast Boundaries Permitting Traffic Example**

The following example permits outgoing traffic for (192.168.2.201, 232.1.1.5) and 192.168.2.202, 232.1.1.5).

```
configure terminal
ip access-list extended acc_grp6
permit ip host 0.0.0.0 232.1.1.1 5.0.0.255
deny udp host 192.168.2.201 host 232.1.1.5
permit ip host 192.168.2.201 host 232.1.1.5
deny pim host 192.168.2.201 host 232.1.1.5
permit ip host 192.168.2.202 host 232.1.1.5
 deny igmp host 192.2.3.303 host 232.1.1.1
interface gigabitethernet 2/3/0
ip multicast boundary acc_grp6 out
```
#### **Related Topics**

[Configuring](#page-800-1) Multicast Boundaries, on page 685 Rules for Multicast [Boundaries](#page-799-1), on page 684

### <span id="page-802-1"></span>**Configuring the Multicast Boundaries Denying Traffic Example**

The following example denies a group-range that is announced by the candidate RP. Because the group range is denied, no pim auto-rp mappings are created.

```
configure terminal
ip access-list standard acc_grp10
deny 225.0.0.0 0.255.255.255
permit any
access-list extended acc_grp12
permit pim host 181.1.2.201 host 232.1.1.8
deny udp host 181.1.2.201 host 232.1.1.8
permit pim host 181.1.2.203 0.0.0.255 host 227.7.7.7
permit ip host 0.0.0.0 host 227.7.7.7
permit ip 181.1.2.203 0.0.0.255 host 227.7.7.7
permit ip host 181.1.2.201 host 232.1.1.7
ip access-list extended acc_grp13
deny ip host 181.1.2.201 host 232.1.1.8
permit ip any any
interface gigabitethernet 2/3/0
ip multicast boundary acc_grp10 filter-autorp
 ip multicast boundary acc_grp12 out
ip multicast boundary acc_grp13 in
```
#### **Related Topics**

[Configuring](#page-800-1) Multicast Boundaries, on page 685 Rules for Multicast [Boundaries](#page-799-1), on page 684

### <span id="page-802-0"></span>**Additional References**

#### **Related Documents**

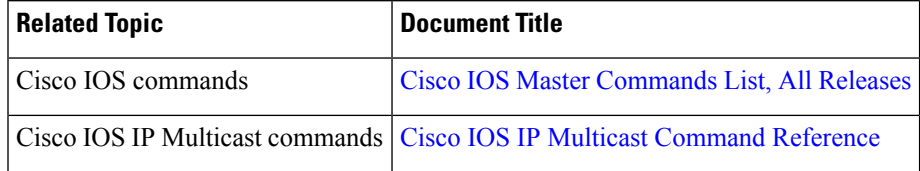

I

#### **MIBs**

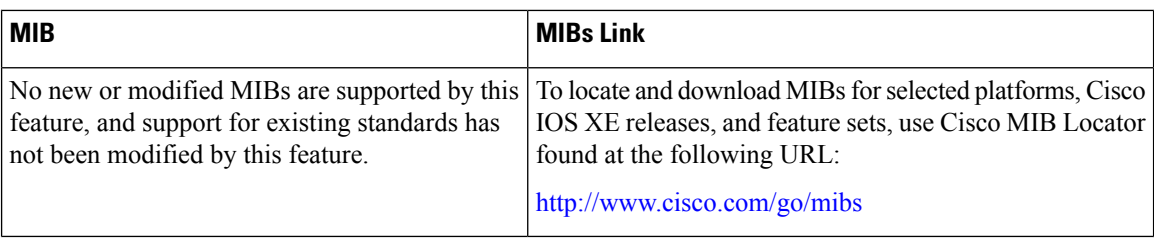

#### **Technical Assistance**

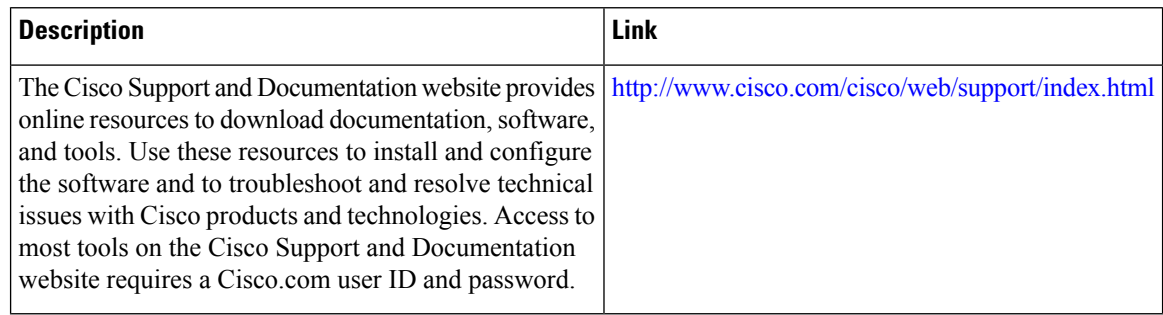

## <span id="page-803-0"></span>**FeatureHistoryandInformationforSSMChannelBasedFiltering for Multicast Boundaries**

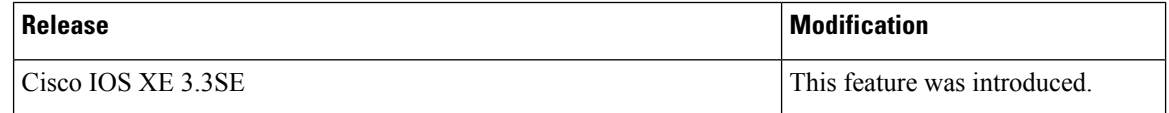

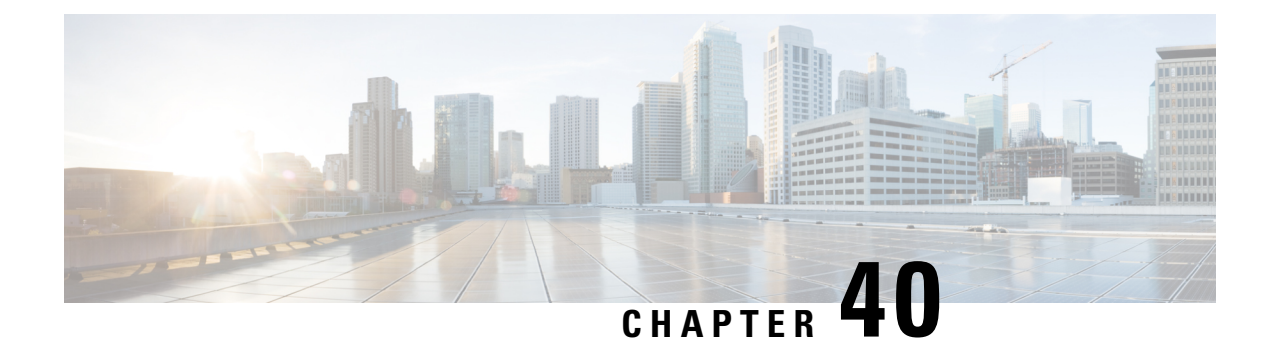

## **IP MulticastOptimization: PIM Dense Mode State Refresh**

- Finding Feature [Information,](#page-804-0) on page 689
- [Prerequisite](#page-804-1) for PIM Dense Mode State Refresh, on page 689
- [Restrictions](#page-804-2) on PIM Dense Mode State Refresh, on page 689
- [Information](#page-805-0) About PIM Dense Mode State Refresh, on page 690
- How to [Configure](#page-805-1) PIM Dense Mode State Refresh, on page 690
- [Configuration](#page-807-0) Examples for PIM Dense Mode State Refresh, on page 692
- Additional [References,](#page-808-0) on page 693
- Feature History and [Information](#page-809-0) for PIM Dense Mode State Refresh, on page 694

### <span id="page-804-0"></span>**Finding Feature Information**

Your software release may not support all the features documented in this module. For the latest caveats and feature information, see Bug Search Tool and the release notes for your platform and software release. To find information about the features documented in this module, and to see a list of the releases in which each feature is supported, see the feature information table at the end of this module.

Use Cisco Feature Navigator to find information about platform support and Cisco software image support. To access Cisco Feature Navigator, go to [http://www.cisco.com/go/cfn.](http://www.cisco.com/go/cfn) An account on Cisco.com is not required.

### <span id="page-804-2"></span><span id="page-804-1"></span>**Prerequisite for PIM Dense Mode State Refresh**

• You must have PIM dense mode enabled on an interface before configuring the PIM Dense Mode State Refresh feature.

## **Restrictions on PIM Dense Mode State Refresh**

• All routers in a PIM dense mode network must run a software release that supports the PIM Dense Mode State Refresh feature to process and forward state refresh control messages.

• The origination interval for the state refresh control message must be the same for all PIM routers on the same LAN. Specifically, the same origination interval must be configured on each router interface that is directly connected to the LAN.

### <span id="page-805-3"></span><span id="page-805-0"></span>**Information About PIM Dense Mode State Refresh**

### **PIM Dense Mode State Refresh Overview**

The PIM Dense Mode State Refresh feature is an extension of the PIM Version 2 multicast routing architecture.

PIM dense mode builds source-based multicast distribution trees that operate on a flood and prune principle. Multicast packets from a source are flooded to all areas of a PIM dense mode network. PIM routers that receive multicast packets and have no directly connected multicast group members or PIM neighbors send a prune message back up the source-based distribution tree toward the source of the packets. As a result, subsequent multicast packets are not flooded to pruned branches of the distribution tree. However, the pruned state in PIM dense mode times out approximately every 3 minutes and the entire PIM dense mode network is reflooded with multicast packets and prune messages. This reflooding of unwanted traffic throughout the PIM dense mode network consumes network bandwidth.

The PIM Dense Mode State Refresh feature keeps the pruned state in PIM dense mode from timing out by periodically forwarding a control message down the source-based distribution tree. The control message refreshes the prune state on the outgoing interfaces of each router in the distribution tree.

#### **Related Topics**

[Configuring](#page-805-2) PIM Dense Mode State Refresh, on page 690 Originating Processing and [Forwarding](#page-807-1) PIM Dense Mode State Refresh Control Messages Example, on page 692

Processing and [Forwarding](#page-808-1) PIM Dense Mode State Refresh Control Messages Example, on page 693

### <span id="page-805-1"></span>**Benefits of PIM Dense Mode State Refresh**

The PIM Dense Mode State Refresh feature keeps the pruned state in PIM dense mode from timing out, which saves network bandwidth by greatly reducing the reflooding of unwanted multicast traffic to pruned branches of the PIM dense mode network. This feature also enables PIM routers in a PIM dense mode multicast network to recognize topology changes (sources joining or leaving a multicast group) before the default 3-minute state refresh timeout period.

### <span id="page-805-2"></span>**How to Configure PIM Dense Mode State Refresh**

### **Configuring PIM Dense Mode State Refresh**

There are no configuration tasks for enabling the PIM Dense Mode State Refresh feature. By default, all PIM routers that are running a Cisco IOS XE software release that supports the PIM Dense Mode State Refresh feature automatically process and forward state refresh control messages.

To disable the processing and forwarding of state refresh control messages on a PIM router, use the **ip pim state-refresh disable**global configuration command. To enable state refresh again if it has been disabled, use the **no ip pim state-refresh disable**global configuration command.

The origination of state refresh control messages is disabled by default. To configure the origination of the control messages on a PIM router, use the following commands beginning in global configuration mode:

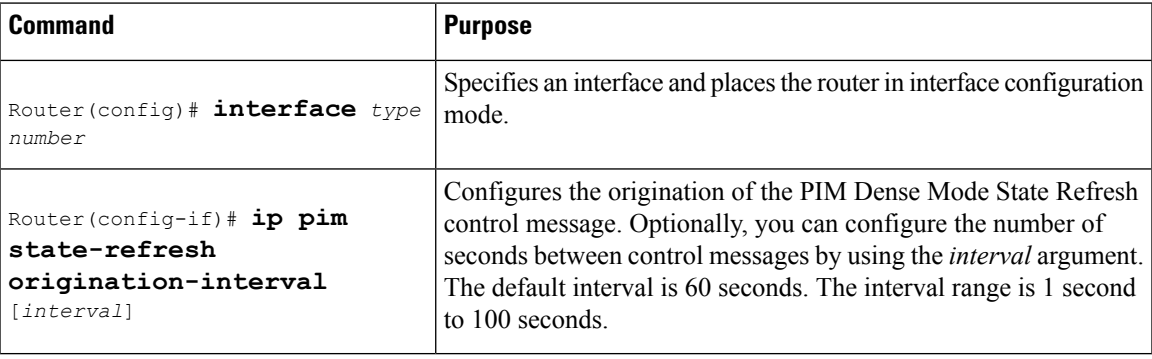

#### **Related Topics**

PIM Dense Mode State Refresh [Overview](#page-805-3), on page 690

Originating Processing and [Forwarding](#page-807-1) PIM Dense Mode State Refresh Control Messages Example, on page 692

Processing and [Forwarding](#page-808-1) PIM Dense Mode State Refresh Control Messages Example, on page 693

### **Verifying PIM Dense Mode State Refresh Configuration**

Use the **show ip pim interface** [*type number*] **detail** and the **show ip pim neighbor** [*interface*] commands to verify that the PIM Dense Mode State Refresh feature is configured correctly. The following output of the **show ip pim interface** [*type number*] **detail** command indicates that processing, forwarding, and origination of state refresh control messages is enabled.

```
Router# show ip pim interface fastethernet 0/1/0 detail
FastEthernet0/1/0 is up, line protocol is up
 Internet address is 172.16.8.1/24
 Multicast switching:process
 Multicast packets in/out:0/0
 Multicast boundary:not set
 Multicast TTL threshold:0
 PIM:enabled
   PIM version:2, mode:dense
   PIM DR:172.16.8.1 (this system)
   PIM neighbor count:0
   PIM Hello/Query interval:30 seconds
 PIM State-Refresh processing:enabled
 PIM State-Refresh origination:enabled, interval:60 seconds
   PIM NBMA mode:disabled
   PIM ATM multipoint signalling:disabled
   PIM domain border:disabled
 Multicast Tagswitching:disabled
```
The S in the Mode field of the following **show ip pim neighbor** [*interface*] command output indicates that the neighbor has the PIM Dense Mode State Refresh feature configured.

```
Router# show ip pim neighbor
PIM Neighbor Table
```
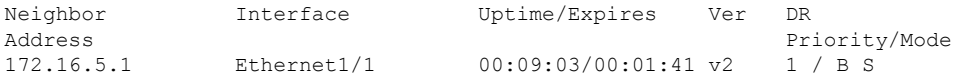

### **Monitoring and Maintaining PIM DM State Refresh**

Following are the PIM Dense Mode State Refresh control messages that are sent and received by a PIM router after the **debug ip pim** privileged EXEC command is configured for multicast group 239.0.0.1:

```
Router# debug ip pim 239.0.0.1
*Mar 1 00:25:10.416:PIM:Originating refresh message for
(172.16.8.3,239.0.0.1)
*Mar 1 00:25:10.416:PIM:Send SR on GigabitEthernet1/1/0 for (172.16.8.3,239.0.0.1)
TTL=9
```
The following output from the **show ip mroute** command displays are the resulting prune timer changes for GigabitEthernet interface1/0/0 and multicast group 239.0.0.1. (The following output assumes that the **debug ip pim** privileged EXEC command has already been configured on the router.) In the first output from the **show ip mroute** command, the prune timer reads 00:02:06. The debug messages indicate that a PIM Dense Mode State Refresh control message is received and sent on Ethernet interface 1/0, and that other PIM Dense Mode State Refresh routers were discovered. In the second output from the **show ip mroute** command, the prune timer has been reset to 00:02:55.

```
Router# show ip mroute 239.0.0.1
(172.16.8.3, 239.0.0.1), 00:09:50/00:02:06, flags:PT
  Incoming interface:GigabitEthernet1/1/0, RPF nbr 172.16.5.2
 Outgoing interface list:
GigabitEthernet1/0/0, Prune/Dense, 00:09:43/00:02:06
Router#
*Mar 1 00:32:06.657:PIM:SR on iif from 172.16.5.2 orig 172.16.8.1 for
(172.16.8.3,239.0.0.1)
*Mar 1 00:32:06.661: flags:prune-indicator
*Mar 1 00:32:06.661:PIM:Cached metric is [0/0]
*Mar 1 00:32:06.661:PIM:Keep RPF nbr 172.16.5.2
*Mar 1 00:32:06.661:PIM:Send SR on Ethernet1/0 for (172.16.8.3,239.0.0.1)
TTT = 8*Mar 1 00:32:06.661: flags:prune-indicator
Router# show ip mroute 239.0.0.1
(172.16.8.3, 239.0.0.1), 00:10:01/00:02:55, flags:PT
  Incoming interface:GigabitEthernet1/1/0, RPF nbr 172.16.5.2
 Outgoing interface list:
GigabitEthernet1/0/0, Prune/Dense, 00:09:55/00:02:55
```
## <span id="page-807-1"></span><span id="page-807-0"></span>**Configuration Examples for PIM Dense Mode State Refresh**

### **OriginatingProcessingandForwardingPIMDenseModeStateRefreshControl Messages Example**

The following example is for a PIM router that is originating, processing, and forwarding PIM Dense Mode State Refresh control messages on Fast Ethernet interface 0/1/0 every 60 seconds:

```
ip multicast-routing distributed
interface FastEthernet0/1/0
```
Ш

```
ip address 172.16.8.1 255.255.255.0
ip pim state-refresh origination-interval 60
ip pim dense-mode
```
#### **Related Topics**

[Configuring](#page-805-2) PIM Dense Mode State Refresh, on page 690 PIM Dense Mode State Refresh [Overview](#page-805-3), on page 690

### <span id="page-808-1"></span>**Processing and Forwarding PIM Dense Mode State Refresh Control Messages Example**

The following example is for a PIM router that is just processing and forwarding PIM Dense Mode State Refresh control messages on Fast Ethernet interface 1/1/0:

```
ip multicast-routing
interface FastEthernet1/1/0
ip address 172.16.7.3 255.255.255.0
ip pim dense-mode
```
#### **Related Topics**

[Configuring](#page-805-2) PIM Dense Mode State Refresh, on page 690 PIM Dense Mode State Refresh [Overview](#page-805-3), on page 690

## <span id="page-808-0"></span>**Additional References**

#### **Related Documents**

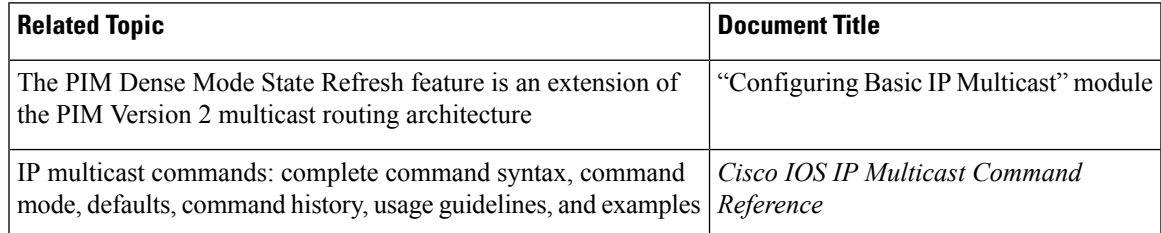

#### **Standards**

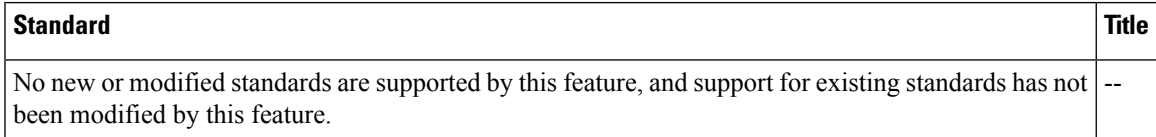

I

#### **MIBs**

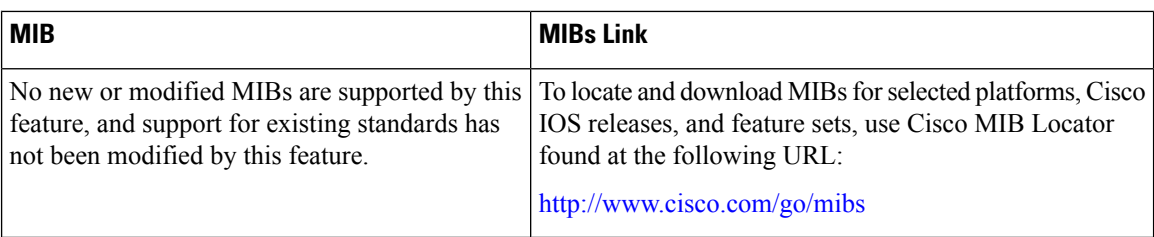

#### **RFCs**

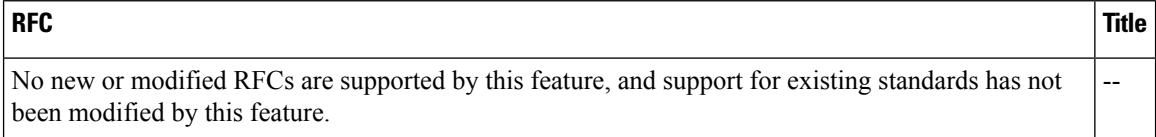

#### **Technical Assistance**

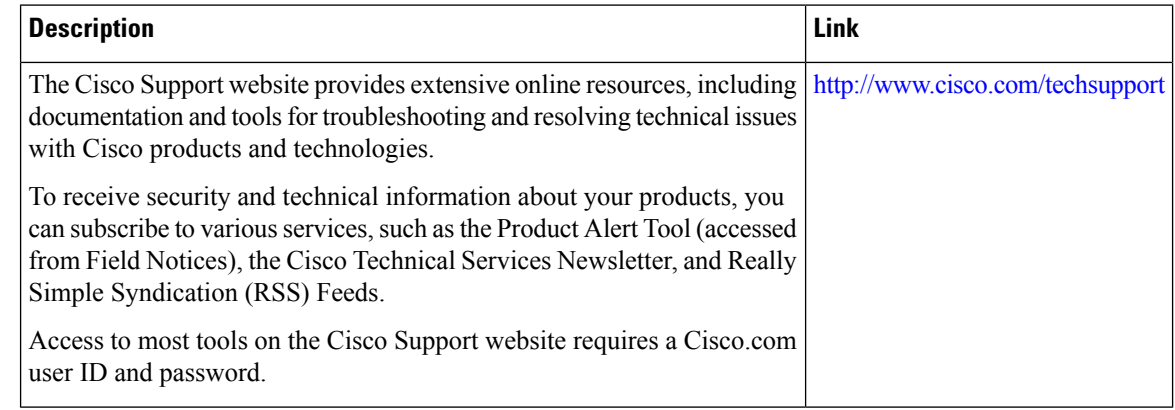

## <span id="page-809-0"></span>**Feature History and Information for PIM Dense Mode State Refresh**

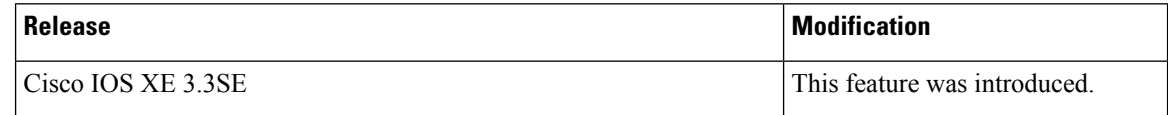

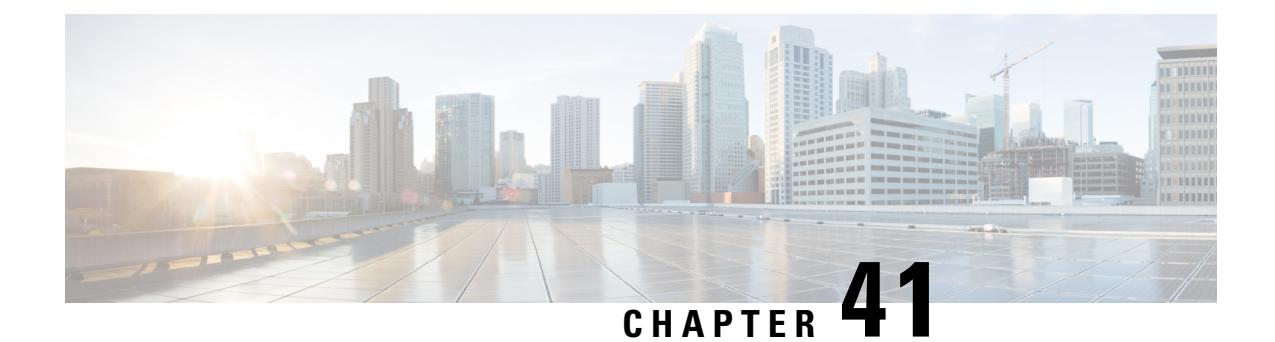

## **IP Multicast Optimization: IGMP State Limit**

- Finding Feature [Information,](#page-810-0) on page 695
- [Prerequisites](#page-810-1) for IGMP State Limit, on page 695
- [Restrictions](#page-810-2) for IGMP State Limit, on page 695
- [Information](#page-811-0) About IGMP State Limit, on page 696
- How to [Configure](#page-812-0) IGMP State Limit, on page 697
- [Configuration](#page-814-0) examples for IGMP State Limit, on page 699
- Additional [References,](#page-816-0) on page 701
- Feature History and [Information](#page-816-1) for IGMP State Limit, on page 701

### <span id="page-810-0"></span>**Finding Feature Information**

Your software release may not support all the features documented in this module. For the latest caveats and feature information, see Bug Search Tool and the release notes for your platform and software release. To find information about the features documented in this module, and to see a list of the releases in which each feature is supported, see the feature information table at the end of this module.

Use Cisco Feature Navigator to find information about platform support and Cisco software image support. To access Cisco Feature Navigator, go to [http://www.cisco.com/go/cfn.](http://www.cisco.com/go/cfn) An account on Cisco.com is not required.

### <span id="page-810-2"></span><span id="page-810-1"></span>**Prerequisites for IGMP State Limit**

- IP multicast is enabled and the Protocol Independent Multicast (PIM) interfaces are configured using the tasks described in the "Configuring Basic IP Multicast" module of the *IP Multicast: PIM Configuration Guide*.
- ALL ACLs must be configured. For information, see the see the " Creating an IP Access List and Applying It to an Interface " module of the *Security Configuration Guide: Access Control Lists* guide.

## **Restrictions for IGMP State Limit**

You can configure only one global limit per device and one limit per interface.

### <span id="page-811-0"></span>**Information About IGMP State Limit**

### <span id="page-811-1"></span>**IGMP State Limit**

The IGMP State Limit feature allows for the configuration of IGMP state limiters, which impose limits on mroute states resulting from IGMP membership reports (IGMP joins) on a global or per interface basis. Membership reports exceeding the configured limits are not entered into the IGMP cache. This feature can be used to prevent DoS attacks or to provide a multicast CAC mechanism in network environments where all the multicast flows roughly utilize the same amount of bandwidth.

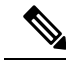

IGMP state limiters impose limits on the number of mroute states resulting from IGMP, IGMP v3lite, and URL Rendezvous Directory (URD) membership reports on a global or per interface basis. **Note**

#### **Related Topics**

[Configuring](#page-812-1) Global IGMP State Limiters, on page 697 [Configuring](#page-814-1) IGMP State Limiters Example, on page 699

#### **IGMP State Limit Feature Design**

- Configuring IGMP state limiters in global configuration mode specifies a global limit on the number of IGMP membership reports that can be cached.
- Configuring IGMP state limiters in interface configuration mode specifies a limit on the number of IGMP membership reports on a per interface basis.
- Use ACLs to prevent groups or channels from being counted against the interface limit. A standard or an extended ACL can be specified. A standard ACL can be used to define the (\*, G) state to be excluded from the limit on an interface. An extended ACLs can be used to define the (S, G) state to be excluded from the limit on an interface. An extended ACL also can be used to define the (\*, G) state to be excluded from the limit on an interface, by specifying 0.0.0.0 for the source address and source wildcard--referred to as (0, G)--in the permit or deny statements that compose the extended access list.
- You can only configure one global limit per device and one limit per interface.

#### **Mechanics of IGMP State Limiters**

The mechanics of IGMP state limiters are as follows:

- Each time a router receives an IGMP membership report for a particular group or channel, the Cisco IOS software checks to see if either the limit for the global IGMP state limiter or the limit for the per interface IGMP state limiter has been reached.
- If only a global IGMP state limiter has been configured and the limit has not been reached, IGMP membership reports are honored. When the configured limit has been reached, subsequent IGMP membership reports are then ignored (dropped) and a warning message in one of the following formats is generated:

Ш

%IGMP-6-IGMP\_GROUP\_LIMIT: IGMP limit exceeded for <group (\*, group address)> on <interface type number> by host <ip address> • %IGMP-6-IGMP\_CHANNEL\_LIMIT: IGMP limit exceeded for <channel (source address, group

• If only per interface IGMP state limiters are configured, then each limit is only counted against the interface on which it was configured.

address)> on <interface type number> by host <ip address>

• If both a global IGMP state limiter and per interface IGMP state limiters are configured, the limits configured for the per interface IGMP state limiters are still enforced but are constrained by the global limit.

## <span id="page-812-0"></span>**How to Configure IGMP State Limit**

•

### **Configuring IGMP State Limiters**

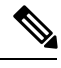

**Note**

IGMP state limiters impose limits on the number of mroute states resulting from IGMP, IGMP v3lite, and URD membership reports on a global or per interface basis.

#### <span id="page-812-1"></span>**Configuring Global IGMP State Limiters**

Perform this optional task to configure one global IGMP state limiter per device.

#### **SUMMARY STEPS**

- **1. enable**
- **2. configure terminal**
- **3. ip igmp limit** *number*
- **4. end**
- **5. show ip igmp groups**

#### **DETAILED STEPS**

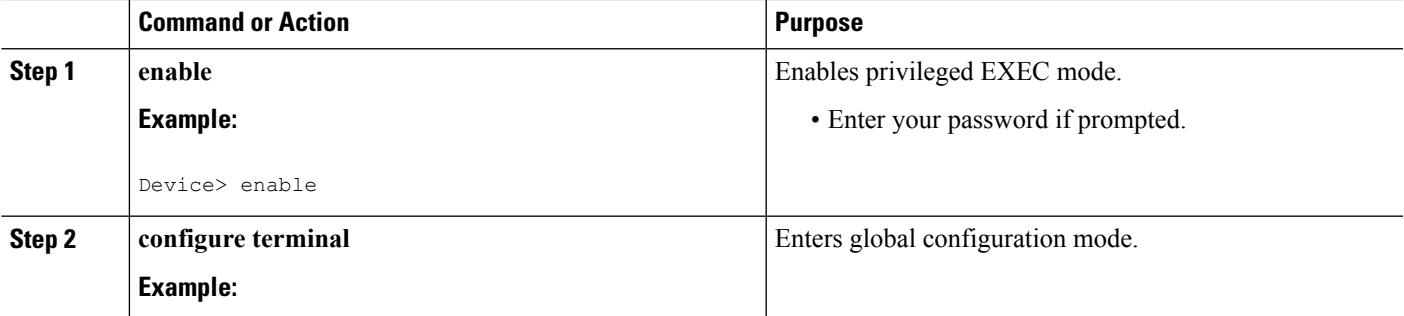

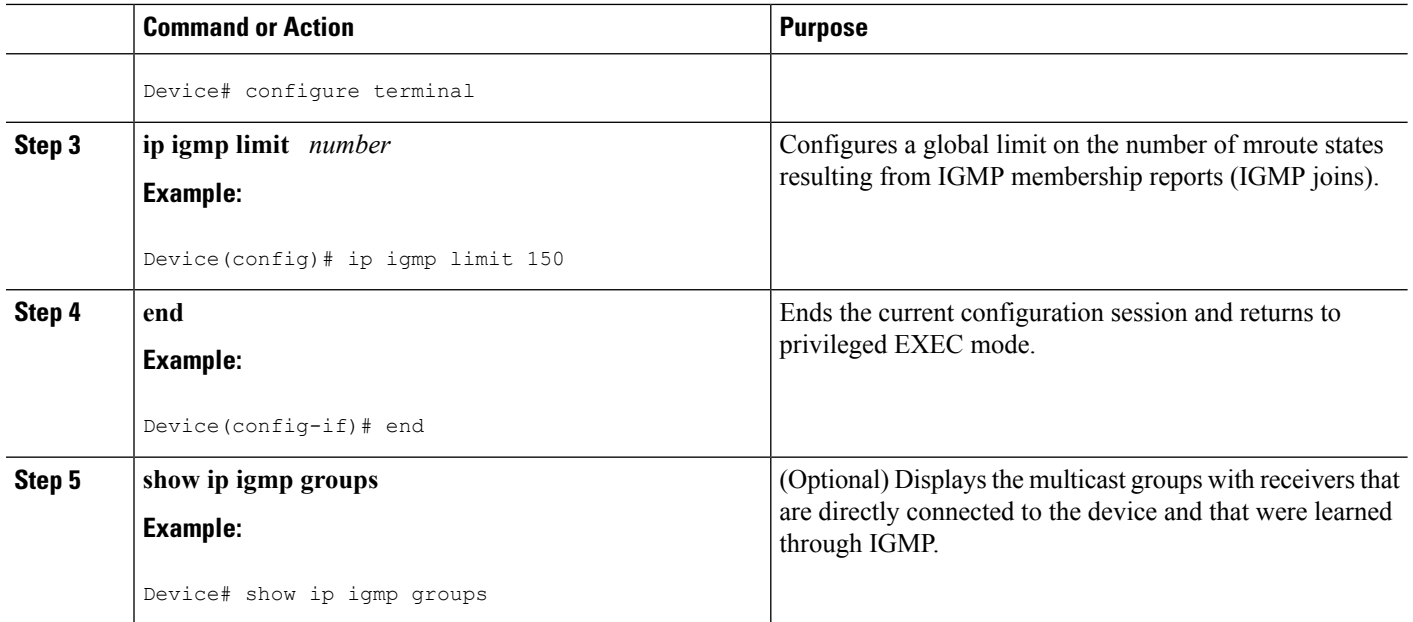

#### **Related Topics**

[IGMP](#page-811-1) State Limit, on page 696 [Configuring](#page-814-1) IGMP State Limiters Example, on page 699

### **Configuring Per Interface IGMP State Limiters**

Perform this optional task to configure a per interface IGMP state limiter.

#### **SUMMARY STEPS**

- **1. enable**
- **2. configure terminal**
- **3. interface** *type number*
- **4. ip igmp limit** *number* [**except** *access-list*]
- **5.** Do one of the following:
	- **exit**
	- **end**
- **6. show ip igmp interface** [*type number*]
- **7. show ip igmp groups**

#### **DETAILED STEPS**

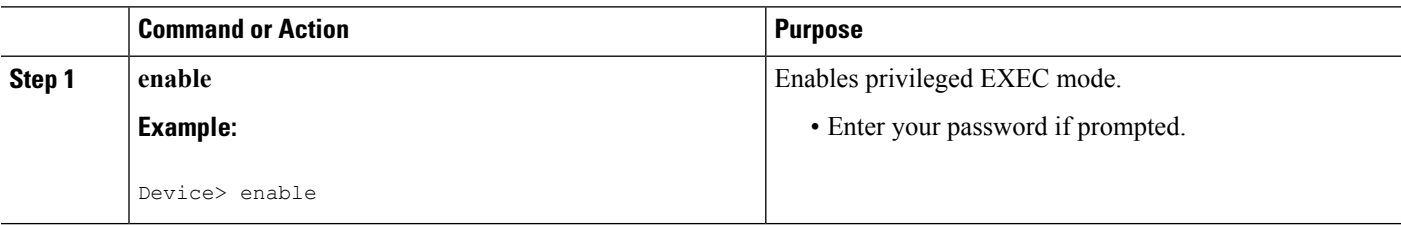

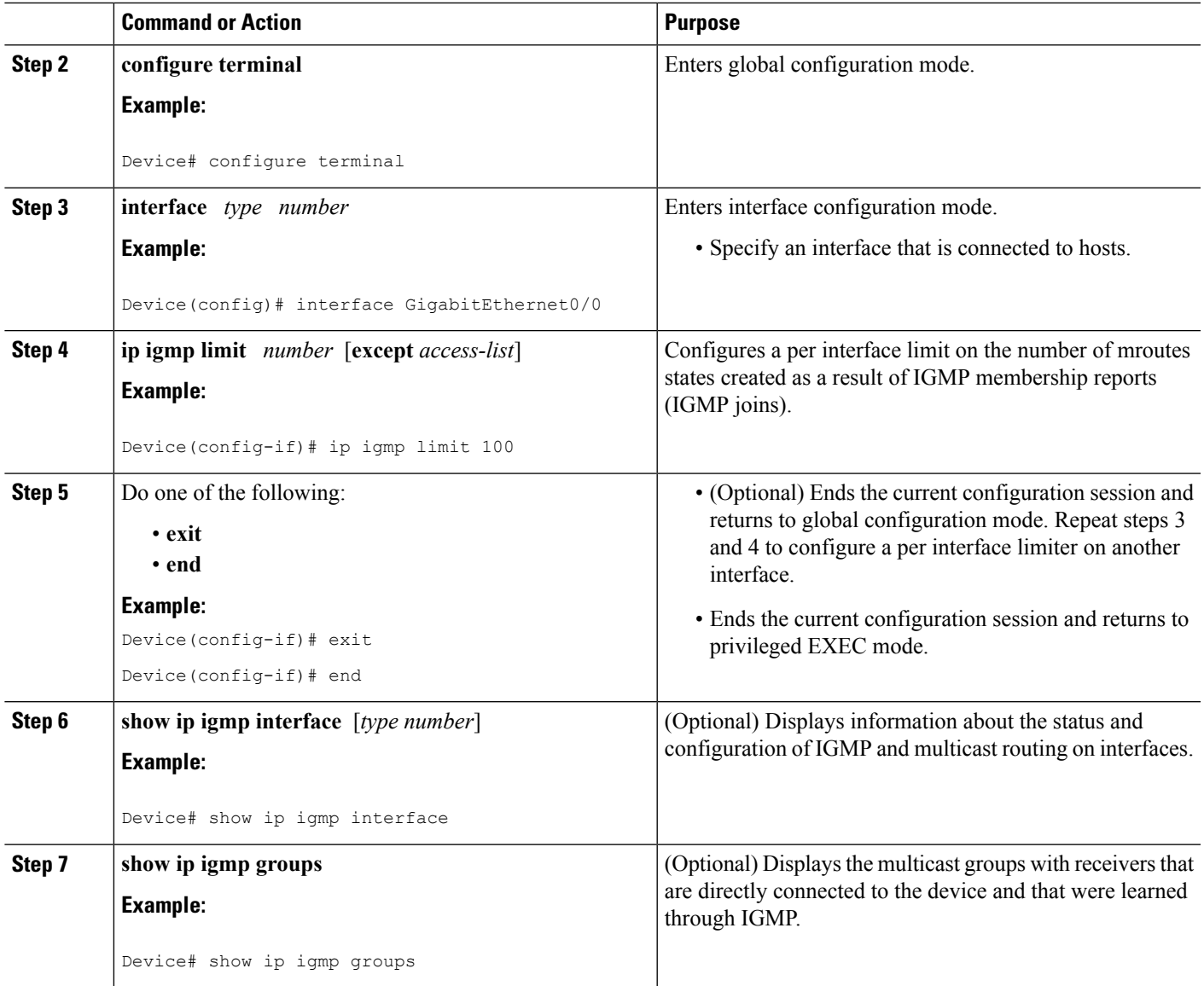

## <span id="page-814-1"></span><span id="page-814-0"></span>**Configuration examples for IGMP State Limit**

### **Configuring IGMP State Limiters Example**

The following example shows how to configure IGMP state limiters to provide multicast CAC in a network environment where all the multicast flows roughly utilize the same amount of bandwidth.

This example uses the topology illustrated in the figure.

#### Although the following illustration and example usesroutersin the configuration, any device (router orswitch) can be used. **Note**

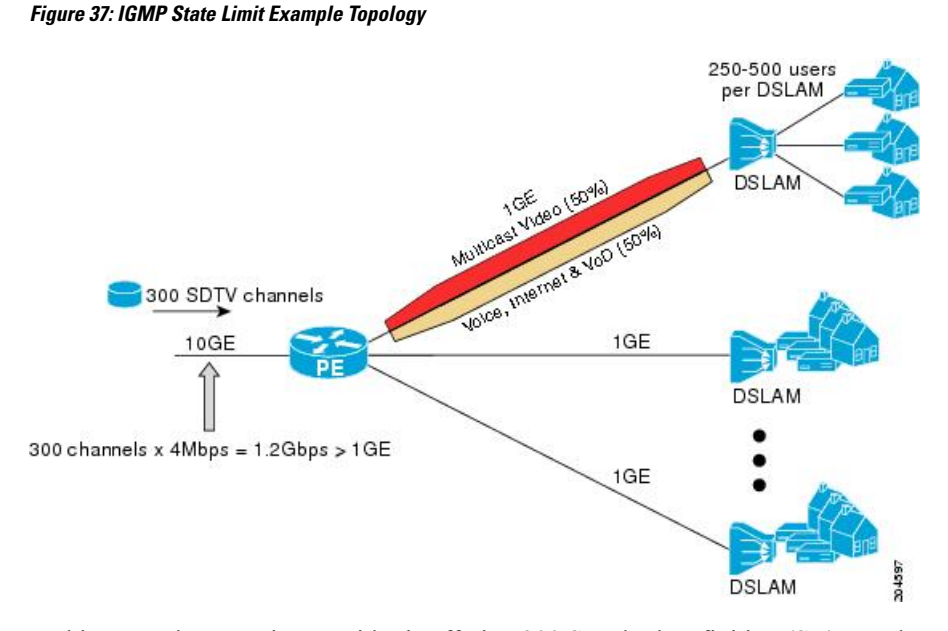

In this example, a service provider is offering 300 Standard Definition (SD) TV channels. Each SD channel utilizes approximately 4 Mbps.

The service provider must provision the Gigabit Ethernet interfaces on the PE router connected to the Digital Subscriber Line Access Multiplexers (DSLAMs) as follows: 50% of the link's bandwidth (500 Mbps) must be available to subscribers of the Internet, voice, and video on demand (VoD) service offerings while the remaining 50% (500 Mbps) of the link's bandwidth must be available to subscribers of the SD channel offerings.

Because each SD channel utilizes the same amount of bandwidth (4 Mbps), per interface IGMP state limiters can be used to provide the necessary CAC to provision the services being offered by the service provider. To determine the required CAC needed per interface, the total number of channels is divided by 4 (because each channel utilizes 4 Mbps of bandwidth). The required CAC needed per interface, therefore, is as follows:

#### 500Mbps / 4Mbps = 125 mroutes

Once the required CAC is determined, the service provider uses the results to configure the per IGMP state limiters required to provision the Gigabit Ethernet interfaces on the PE router. Based on the network's CAC requirements, the service provider must limit the SD channels that can be transmitted out a Gigabit Ethernet interface (at any given time) to 125. Configuring a per interface IGMP state limit of 125 for the SD channels provisions the interface for 500 Mbps of bandwidth, the 50% of the link's bandwidth that must always be available (but never exceeded) for the SD channel offerings.

The following configuration shows how the service provider uses a per interface mroute state limiter to provision interface Gigabit Ethernet 0/0/0 for the SD channels and Internet, Voice, and VoD services being offered to subscribers:

```
interface GigabitEthernet0/0/0
description --- Interface towards the DSLAM ---
```

```
.
.
ip igmp limit 125
Related Topics
```
[Configuring](#page-812-1) Global IGMP State Limiters, on page 697 [IGMP](#page-811-1) State Limit, on page 696

## <span id="page-816-0"></span>**Additional References**

.

#### **Related Documents**

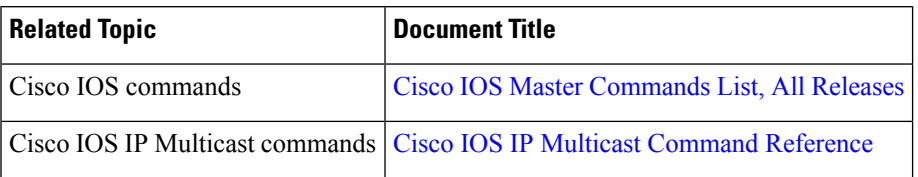

#### **MIBs**

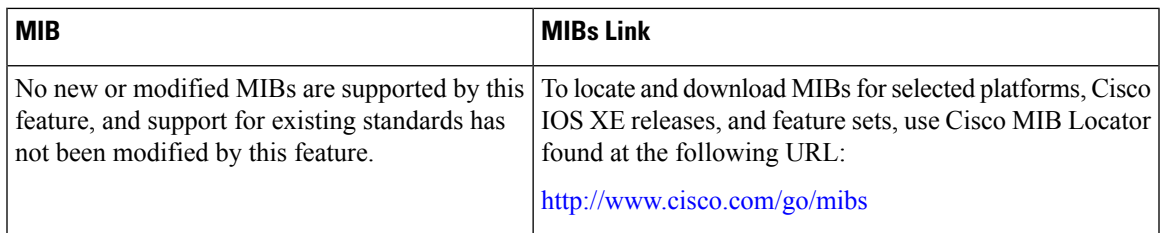

#### **Technical Assistance**

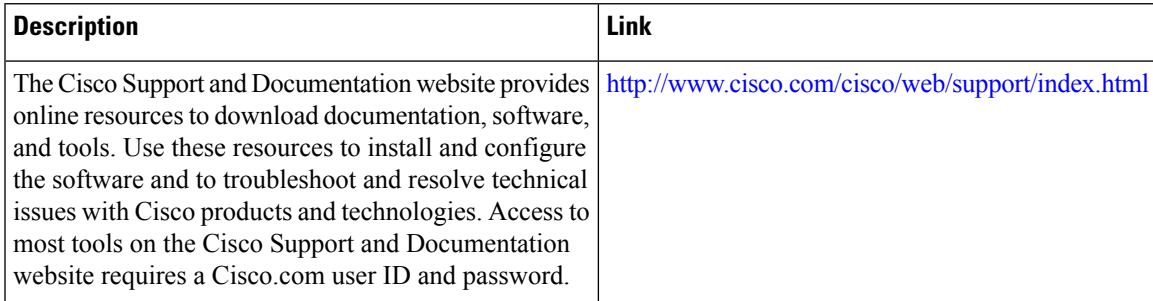

## <span id="page-816-1"></span>**Feature History and Information for IGMP State Limit**

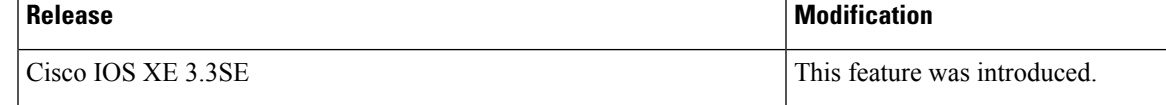

I

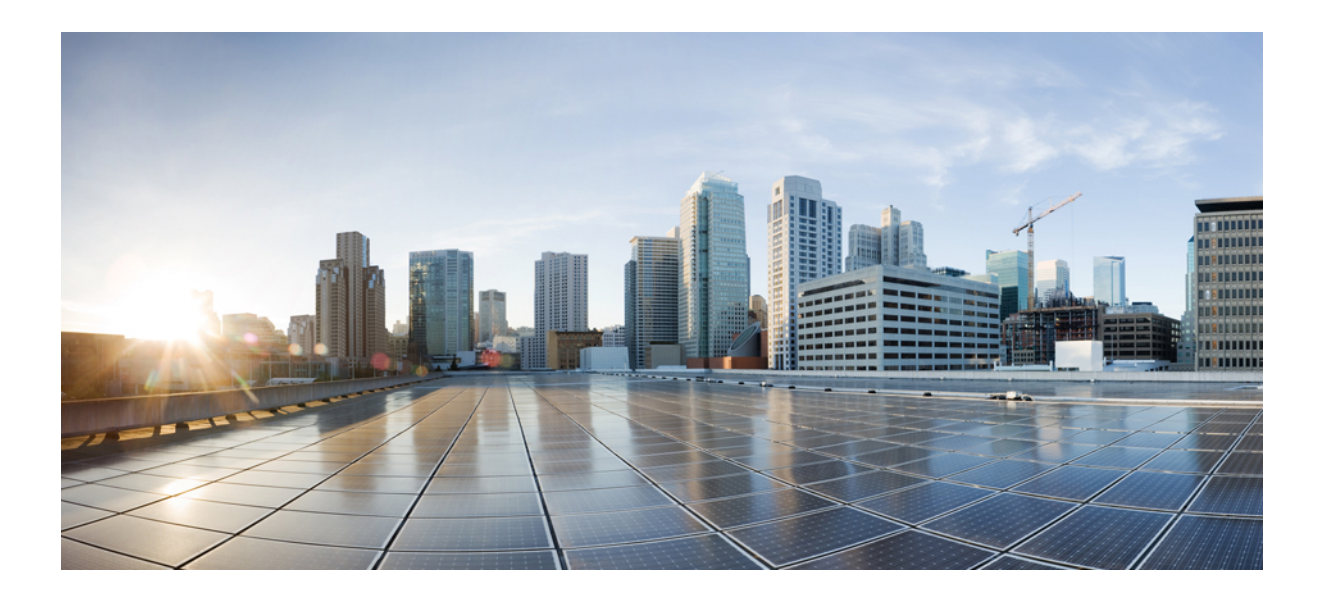

# **<sup>P</sup> ART VI**

## **Layer 2/3**

- [Configuring](#page-820-0) Spanning Tree Protocol, on page 705
- Configuring Multiple [Spanning-Tree](#page-846-0) Protocol, on page 731
- Configuring Optional [Spanning-Tree](#page-882-0) Features, on page 767
- Configuring [EtherChannels,](#page-906-0) on page 791
- [Configuring](#page-946-0) Resilient Ethernet Protocol, on page 831
- Configuring [UniDirectional](#page-960-0) Link Detection, on page 845

<span id="page-820-0"></span>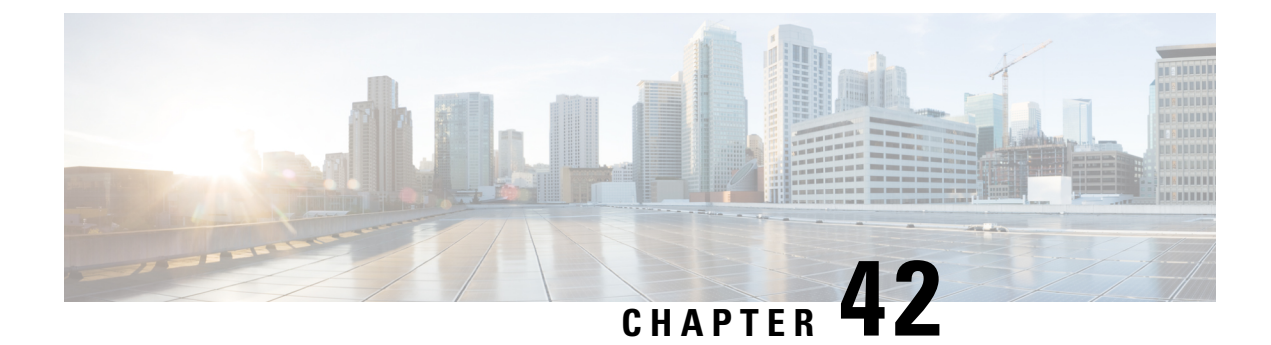

## **Configuring Spanning Tree Protocol**

- [Restrictions](#page-820-1) for STP, on page 705
- [Information](#page-820-2) About Spanning Tree Protocol, on page 705
- How to Configure [Spanning-Tree](#page-832-0) Features, on page 717
- Monitoring [Spanning-Tree](#page-844-0) Status, on page 729
- Additional References for [Spanning-Tree](#page-844-1) Protocol, on page 729
- Feature [Information](#page-845-0) for STP, on page 730

## <span id="page-820-1"></span>**Restrictions for STP**

- An attempt to configure a device as the root device fails if the value necessary to be the root device is less than 1.
- If your network consists of devices that support and do not support the extended system ID, it is unlikely that the device with the extended system ID support will become the root device. The extended system ID increases the device priority value every time the VLAN number is greater than the priority of the connected devices running older software.
- The root device for each spanning-tree instance should be a backbone or distribution device. Do not configure an access device as the spanning-tree primary root.
- You cannot have a switch stack containing a mix of Catalyst 3850 and Catalyst 3650 switches.

## <span id="page-820-2"></span>**Information About Spanning Tree Protocol**

### **Spanning Tree Protocol**

Spanning Tree Protocol (STP) is a Layer 2 link management protocol that provides path redundancy while preventing loops in the network. For a Layer 2 Ethernet network to function properly, only one active path can exist between any two stations. Multiple active paths among end stations cause loops in the network. If a loop existsin the network, end stations might receive duplicate messages. Devices might also learn end-station MAC addresses on multiple Layer 2 interfaces. These conditions result in an unstable network. Spanning-tree operation is transparent to end stations, which cannot detect whether they are connected to a single LAN segment or a switched LAN of multiple segments.

**Layer 2/3**

The STP uses a spanning-tree algorithm to select one device of a redundantly connected network as the root of the spanning tree. The algorithm calculates the best loop-free path through a switched Layer 2 network by assigning a role to each port based on the role of the port in the active topology:

- Root—A forwarding port elected for the spanning-tree topology
- Designated—A forwarding port elected for every switched LAN segment
- Alternate—A blocked port providing an alternate path to the root bridge in the spanning tree
- Backup—A blocked port in a loopback configuration

The device that has *all* of its ports as the designated role or as the backup role is the root device. The device that has at least *one* of its ports in the designated role is called the designated device.

Spanning tree forces redundant data paths into a standby (blocked) state. If a network segment in the spanning tree fails and a redundant path exists, the spanning-tree algorithm recalculates the spanning-tree topology and activates the standby path. Devices send and receive spanning-tree frames, called bridge protocol data units (BPDUs), at regular intervals. The devices do not forward these frames but use them to construct a loop-free path. BPDUs contain information about the sending device and its ports, including device and MAC addresses, device priority, port priority, and path cost. Spanning tree uses this information to elect the root device and root port for the switched network and the root port and designated port for each switched segment.

When two ports on a device are part of a loop, the spanning-tree and path cost settings control which port is put in the forwarding state and which is put in the blocking state. The spanning-tree port priority value represents the location of a port in the network topology and how well it is located to pass traffic. The path cost value represents the media speed.

By default, the device sends keepalive messages (to ensure the connection is up) only on interfaces that do not have small form-factor pluggable (SFP) modules. You can change the default for an interface by entering the [**no**] **keepalive** interface configuration command with no keywords. **Note**

### **Spanning-Tree Topology and BPDUs**

The stable, active spanning-tree topology of a switched network is controlled by these elements:

- The unique bridge ID (device priority and MAC address) associated with each VLAN on each device. In a device stack, all devices use the same bridge ID for a given spanning-tree instance.
- The spanning-tree path cost to the root device.
- The port identifier (port priority and MAC address) associated with each Layer 2 interface.

When the devices in a network are powered up, each functions as the root device. Each device sends a configuration BPDU through all of its ports. The BPDUs communicate and compute the spanning-tree topology. Each configuration BPDU contains this information:

- The unique bridge ID of the device that the sending device identifies as the root device
- The spanning-tree path cost to the root
- The bridge ID of the sending device
- Message age
- The identifier of the sending interface
- Values for the hello, forward delay, and max-age protocol timers

When a device receives a configuration BPDU that contains *superior* information (lower bridge ID, lower path cost, and so forth), it stores the information for that port. If this BPDU is received on the root port of the device, the device also forwards it with an updated message to all attached LANs for which it is the designated device.

If a device receives a configuration BPDU that contains *inferior* information to that currently stored for that port, it discards the BPDU. If the device is a designated device for the LAN from which the inferior BPDU was received, it sends that LAN a BPDU containing the up-to-date information stored for that port. In this way, inferior information is discarded, and superior information is propagated on the network.

A BPDU exchange results in these actions:

• One device in the network is elected as the root device (the logical center of the spanning-tree topology in a switched network). See the figure following the bullets.

For each VLAN, the device with the highest device priority (the lowest numerical priority value) is elected as the root device. If all devices are configured with the default priority (32768), the device with the lowest MAC address in the VLAN becomes the root device. The device priority value occupies the most significant bits of the bridge ID, as shown in the following figure.

• A root port is selected for each device (except the root device). This port provides the best path (lowest cost) when the device forwards packets to the root device.

When selecting the root port on a device stack, spanning tree follows this sequence:

- Selects the lowest root bridge ID
- Selects the lowest path cost to the root device
- Selects the lowest designated bridge ID
- Selects the lowest designated path cost
- Selects the lowest port ID
- Only one outgoing port on the stack root device is selected as the root port. The remaining devices in the stack become its designated devices (Device 2 and Device 3) as shown in the following figure.
- The shortest distance to the root device is calculated for each device based on the path cost.
- A designated device for each LAN segment is selected. The designated device incurs the lowest path cost when forwarding packets from that LAN to the root device. The port through which the designated device is attached to the LAN is called the designated port.

#### **Figure 38: Spanning-Tree Port States in <sup>a</sup> Device Stack**

One stack member is elected as the stack root device. The stack root device contains the outgoing root port (Device 1).

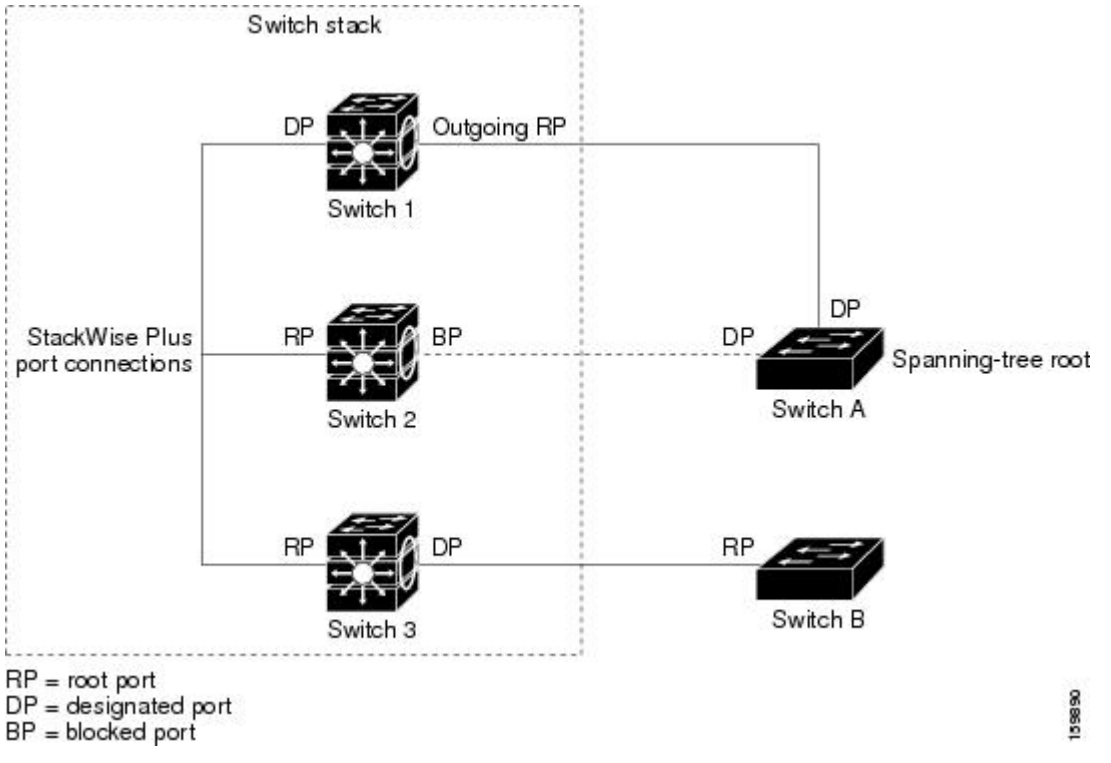

All paths that are not needed to reach the root device from anywhere in the switched network are placed in the spanning-tree blocking mode.

#### **Bridge ID, Device Priority, and Extended System ID**

The IEEE 802.1D standard requires that each device has an unique bridge identifier (bridge ID), which controls the selection of the root device. Because each VLAN is considered as a different *logical bridge* with PVST+ and Rapid PVST+, the same device must have a different bridge ID for each configured VLAN. Each VLAN on the device has a unique 8-byte bridge ID. The 2 most-significant bytes are used for the device priority, and the remaining 6 bytes are derived from the device MAC address.

The device supports the IEEE 802.1t spanning-tree extensions, and some of the bits previously used for the device priority are now used as the VLAN identifier. The result is that fewer MAC addresses are reserved for the device, and a larger range of VLAN IDs can be supported, all while maintaining the uniqueness of the bridge ID.

The 2 bytes previously used for the device priority are reallocated into a 4-bit priority value and a 12-bit extended system ID value equal to the VLAN ID.

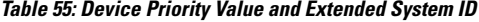

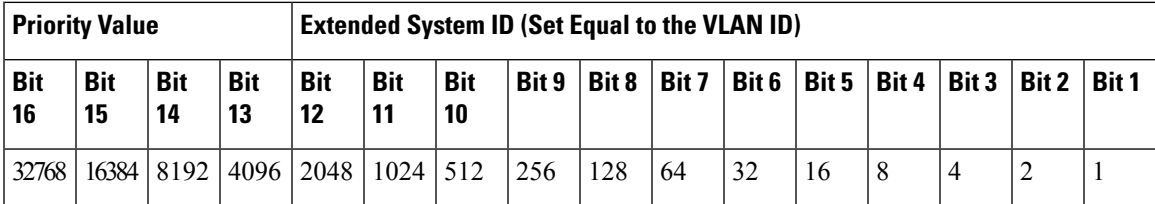

Spanning tree uses the extended system ID, the device priority, and the allocated spanning-tree MAC address to make the bridge ID unique for each VLAN. Because the device stack appears as a single device to the rest of the network, all devices in the stack use the same bridge ID for a given spanning tree. If the stack master fails, the stack members recalculate their bridge IDs of all running spanning trees based on the new MAC address of the new stack master.

Support for the extended system ID affects how you manually configure the root device, the secondary root device, and the device priority of a VLAN. For example, when you change the device priority value, you change the probability that the device will be elected as the root device. Configuring a higher value decreases the probability; a lower value increases the probability.

If any root device for the specified VLAN has a device priority lower than 24576, the device sets its own priority for the specified VLAN to 4096 less than the lowest device priority. 4096 is the value of the least-significant bit of a 4-bit device priority value as shown in the table.

#### **Related Topics**

[Configuring](#page-866-0) the Root Device (CLI), on page 751 Root [Switch,](#page-849-0) on page 734 Specifying the MST Region [Configuration](#page-863-0) and Enabling MSTP (CLI), on page 748

#### **Port Priority Versus Path Cost**

If a loop occurs, spanning tree uses port priority when selecting an interface to put into the forwarding state. You can assign higher priority values (lower numerical values) to interfaces that you want selected first and lower priority values (higher numerical values) that you want selected last. If all interfaces have the same priority value, spanning tree puts the interface with the lowest interface number in the forwarding state and blocks the other interfaces.

The spanning-tree path cost default value is derived from the media speed of an interface. If a loop occurs, spanning tree uses cost when selecting an interface to put in the forwarding state. You can assign lower cost values to interfaces that you want selected first and higher cost values that you want selected last. If all interfaces have the same cost value, spanning tree puts the interface with the lowest interface number in the forwarding state and blocks the other interfaces.

If your device is a member of a device stack, you must assign lower cost values to interfaces that you want selected first and higher cost values that you want selected last instead of adjusting its port priority. For details, see Related Topics.

#### **Spanning-Tree Interface States**

Propagation delays can occur when protocol information passes through a switched LAN. As a result, topology changes can take place at different times and at different places in a switched network. When an interface

transitions directly from nonparticipation in the spanning-tree topology to the forwarding state, it can create temporary data loops. Interfaces must wait for new topology information to propagate through the switched LAN before starting to forward frames. They must allow the frame lifetime to expire for forwarded frames that have used the old topology.

Each Layer 2 interface on a device using spanning tree exists in one of these states:

- Blocking—The interface does not participate in frame forwarding.
- Listening—The first transitional state after the blocking state when the spanning tree decides that the interface should participate in frame forwarding.
- Learning—The interface prepares to participate in frame forwarding.
- Forwarding—The interface forwards frames.
- Disabled—The interface is not participating in spanning tree because of a shutdown port, no link on the port, or no spanning-tree instance running on the port.

An interface moves through these states:

- From initialization to blocking
- From blocking to listening or to disabled
- From listening to learning or to disabled
- From learning to forwarding or to disabled
- From forwarding to disabled

**Figure 39: Spanning-Tree Interface States**

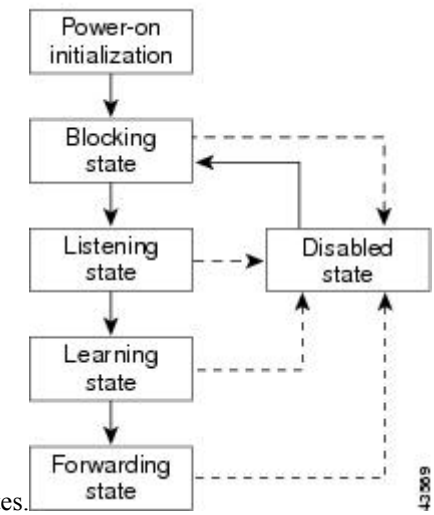

An interface moves through the states.

When you power up the device, spanning tree is enabled by default, and every interface in the device, VLAN, or network goes through the blocking state and the transitory states of listening and learning. Spanning tree stabilizes each interface at the forwarding or blocking state.

When the spanning-tree algorithm places a Layer 2 interface in the forwarding state, this process occurs:

- **1.** The interface is in the listening state while spanning tree waits for protocol information to move the interface to the blocking state.
- **2.** While spanning tree waits for the forward-delay timer to expire, it moves the interface to the learning state and resets the forward-delay timer.
- **3.** In the learning state, the interface continues to block frame forwarding as the device learns end-station location information for the forwarding database.
- **4.** When the forward-delay timer expires, spanning tree moves the interface to the forwarding state, where both learning and frame forwarding are enabled.

#### **Blocking State**

A Layer 2 interface in the blocking state does not participate in frame forwarding. After initialization, a BPDU is sent to each device interface. A device initially functions as the root until it exchanges BPDUs with other devices. This exchange establishes which device in the network is the root or root device. If there is only one device in the network, no exchange occurs, the forward-delay timer expires, and the interface moves to the listening state. An interface always enters the blocking state after device initialization.

An interface in the blocking state performs these functions:

- Discards frames received on the interface
- Discards frames switched from another interface for forwarding
- Does not learn addresses
- Receives BPDUs

#### **Listening State**

The listening state is the first state a Layer 2 interface enters after the blocking state. The interface enters this state when the spanning tree decides that the interface should participate in frame forwarding.

An interface in the listening state performs these functions:

- Discards frames received on the interface
- Discards frames switched from another interface for forwarding
- Does not learn addresses
- Receives BPDUs

#### **Learning State**

A Layer 2 interface in the learning state prepares to participate in frame forwarding. The interface enters the learning state from the listening state.

An interface in the learning state performs these functions:

- Discards frames received on the interface
- Discards frames switched from another interface for forwarding
- Learns addresses
- Receives BPDUs

#### **Forwarding State**

A Layer 2 interface in the forwarding state forwards frames. The interface enters the forwarding state from the learning state.

An interface in the forwarding state performs these functions:

- Receives and forwards frames received on the interface
- Forwards frames switched from another interface
- Learns addresses
- Receives BPDUs

#### **Disabled State**

A Layer 2 interface in the disabled state does not participate in frame forwarding or in the spanning tree. An interface in the disabled state is nonoperational.

A disabled interface performs these functions:

- Discards frames received on the interface
- Discards frames switched from another interface for forwarding
- Does not learn addresses
- Does not receive BPDUs

#### **How a Device or Port Becomes the Root Device or Root Port**

If all devices in a network are enabled with default spanning-tree settings, the device with the lowest MAC address becomes the root device.

#### **Figure 40: Spanning-Tree Topology**

Device A is elected as the root device because the device priority of all the devices is set to the default (32768) and Device A has the lowest MAC address. However, because of traffic patterns, number of forwarding interfaces, or link types, Device A might not be the ideal root device. By increasing the priority (lowering the numerical value) of the ideal device so that it becomes the root device, you force a spanning-tree recalculation

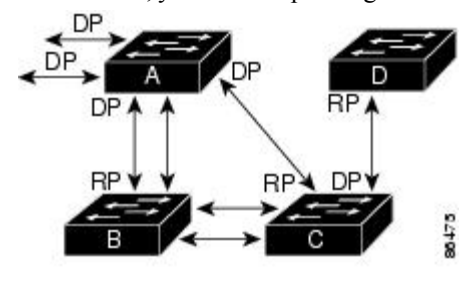

to form a new topology with the ideal device as the root.  $DP = Designated Port$ 

When the spanning-tree topology is calculated based on default parameters, the path between source and destination end stations in a switched network might not be ideal. For instance, connecting higher-speed links to an interface that has a higher number than the root port can cause a root-port change. The goal is to make the fastest link the root port.

 $RP = Root Port$
For example, assume that one port on Device B is a Gigabit Ethernet link and that another port on Device B (a 10/100 link) is the root port. Network traffic might be more efficient over the Gigabit Ethernet link. By changing the spanning-tree port priority on the Gigabit Ethernet port to a higher priority (lower numerical value) than the root port, the Gigabit Ethernet port becomes the new root port.

# **Spanning Tree and Redundant Connectivity**

#### **Figure 41: Spanning Tree and Redundant Connectivity**

You can create a redundant backbone with spanning tree by connecting two device interfaces to another device or to two different devices. Spanning tree automatically disables one interface but enables it if the other one fails. If one link is high-speed and the other is low-speed, the low-speed link is always disabled. If the speeds are the same, the port priority and port ID are added together, and spanning tree disables the link with the

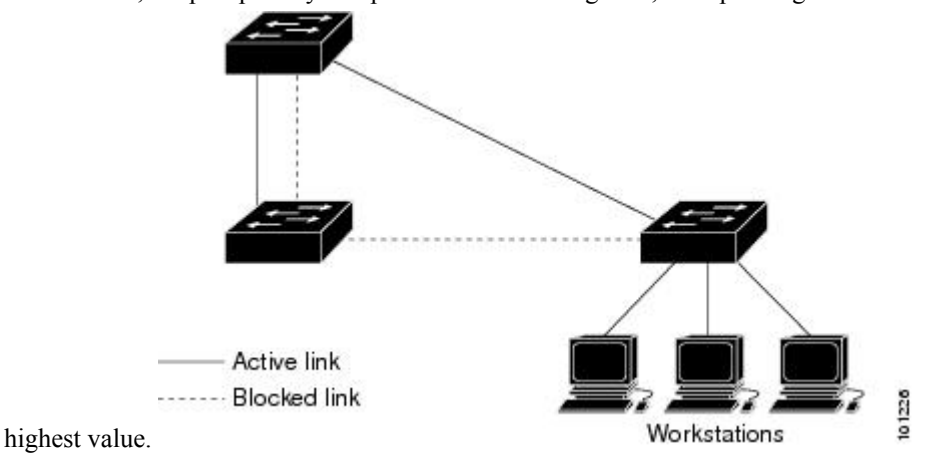

You can also create redundant links between devices by using EtherChannel groups.

## **Spanning-Tree Address Management**

IEEE 802.1D specifies 17 multicast addresses, ranging from 0x00180C2000000 to 0x0180C2000010, to be used by different bridge protocols. These addresses are static addresses that cannot be removed.

Regardless of the spanning-tree state, each device in the stack receives but does not forward packets destined for addresses between 0x0180C2000000 and 0x0180C200000F.

If spanning tree is enabled, the CPU on the device or on each device in the stack receives packets destined for 0x0180C2000000 and 0x0180C2000010. If spanning tree is disabled, the device or each device in the stack forwards those packets as unknown multicast addresses.

## **Accelerated Aging to Retain Connectivity**

The default for aging dynamic addresses is 5 minutes, the default setting of the **mac address-table aging-time** global configuration command. However, a spanning-tree reconfiguration can cause many station locations to change. Because these stations could be unreachable for 5 minutes or more during a reconfiguration, the address-aging time is accelerated so that station addresses can be dropped from the address table and then relearned. The accelerated aging isthe same asthe forward-delay parameter value (**spanning-tree vlan***vlan-id* **forward-time** *seconds* global configuration command) when the spanning tree reconfigures.

Because each VLAN is a separate spanning-tree instance, the device accelerates aging on a per-VLAN basis. A spanning-tree reconfiguration on one VLAN can cause the dynamic addresses learned on that VLAN to be subject to accelerated aging. Dynamic addresses on other VLANs can be unaffected and remain subject to the aging interval entered for the device.

## **Spanning-Tree Modes and Protocols**

The device supports these spanning-tree modes and protocols:

• PVST+—Thisspanning-tree mode is based on the IEEE 802.1D standard and Cisco proprietary extensions. The PVST+ runs on each VLAN on the device up to the maximum supported, ensuring that each has a loop-free path through the network.

The PVST+ provides Layer 2 load-balancing for the VLAN on which it runs. You can create different logical topologies by using the VLANs on your network to ensure that all of your links are used but that no one link is oversubscribed. Each instance of PVST+ on a VLAN has a single root device. This root device propagates the spanning-tree information associated with that VLAN to all other devices in the network. Because each device has the same information about the network, this process ensures that the network topology is maintained.

• Rapid PVST+—Rapid PVST+ is the default STP mode on your device.This spanning-tree mode is the same as PVST+ except that is uses a rapid convergence based on the IEEE 802.1w standard. . To provide rapid convergence, the Rapid PVST+ immediately deletes dynamically learned MAC address entries on a per-port basis upon receiving a topology change. By contrast, PVST+ uses a short aging time for dynamically learned MAC address entries.

Rapid PVST+ uses the same configuration as PVST+ (except where noted), and the device needs only minimal extra configuration. The benefit of Rapid PVST+ is that you can migrate a large PVST+ install base to Rapid PVST+ without having to learn the complexities of the Multiple Spanning Tree Protocol (MSTP) configuration and without having to reprovision your network. In Rapid PVST+ mode, each VLAN runs its own spanning-tree instance up to the maximum supported.

• MSTP—This spanning-tree mode is based on the IEEE 802.1s standard. You can map multiple VLANs to the same spanning-tree instance, which reduces the number of spanning-tree instances required to support a large number of VLANs. The MSTP runs on top of the RSTP (based on IEEE 802.1w), which provides for rapid convergence of the spanning tree by eliminating the forward delay and by quickly transitioning root ports and designated ports to the forwarding state. In a device stack, the cross-stack rapid transition (CSRT) feature performs the same function as RSTP. You cannot run MSTP without RSTP or CSRT.

### <span id="page-829-1"></span><span id="page-829-0"></span>**Supported Spanning-Tree Instances**

In PVST+ or Rapid PVST+ mode, the device or device stack supports up to 128 spanning-tree instances.

In MSTP mode, the device or device stack supports up to 65 MST instances. The number of VLANs that can be mapped to a particular MST instance is unlimited.

#### **Related Topics**

Default MSTP [Configuration,](#page-862-0) on page 747

## **Spanning-Tree Interoperability and Backward Compatibility**

In a mixed MSTP and PVST+ network, the common spanning-tree (CST) root must be inside the MST backbone, and a PVST+ device cannot connect to multiple MST regions.

When a network contains devices running Rapid PVST+ and devices running PVST+, we recommend that the Rapid PVST+ devices and PVST+ devices be configured for different spanning-tree instances. In the

Rapid PVST+ spanning-tree instances, the root device must be a Rapid PVST+ device. In the PVST+ instances, the root device must be a PVST+ device. The PVST+ devices should be at the edge of the network.

All stack members run the same version of spanning tree (all PVST+, all Rapid PVST+, or all MSTP).

**Table 56: PVST+, MSTP, and Rapid-PVST+ Interoperability and Compatibility**

|             | <b>PVST+</b>                | <b>MSTP</b>                 | <b>Rapid PVST+</b>          |
|-------------|-----------------------------|-----------------------------|-----------------------------|
| $PVST+$     | Yes                         | Yes (with restrictions)     | $Yes$ (reverts to $PVST+$ ) |
| <b>MSTP</b> | Yes (with restrictions)     | Yes                         | $Yes$ (reverts to $PVST+$ ) |
| Rapid PVST+ | $Yes$ (reverts to $PVST+$ ) | $Yes$ (reverts to $PVST+$ ) | Yes                         |

#### **Related Topics**

Specifying the MST Region [Configuration](#page-863-0) and Enabling MSTP (CLI), on page 748 MSTP [Configuration](#page-848-0) Guidelines, on page 733 Multiple [Spanning-Tree](#page-850-0) Regions, on page 735

# **STP and IEEE 802.1Q Trunks**

The IEEE 802.1Q standard for VLAN trunks imposes some limitations on the spanning-tree strategy for a network. The standard requires only one spanning-tree instance for *all* VLANs allowed on the trunks. However, in a network of Cisco devices connected through IEEE 802.1Q trunks, the devices maintain one spanning-tree instance for *each* VLAN allowed on the trunks.

When you connect a Cisco device to a non-Cisco device through an IEEE 802.1Q trunk, the Cisco device uses PVST+ to provide spanning-tree interoperability. If Rapid PVST+ is enabled, the device uses it instead of PVST+. The device combines the spanning-tree instance of the IEEE 802.1Q VLAN of the trunk with the spanning-tree instance of the non-Cisco IEEE 802.1Q device.

However, all PVST+ or Rapid PVST+ information is maintained by Cisco devices separated by a cloud of non-Cisco IEEE 802.1Q devices. The non-Cisco IEEE 802.1Q cloud separating the Cisco devices is treated as a single trunk link between the devices.

Rapid PVST+ is automatically enabled on IEEE 802.1Q trunks, and no user configuration is required. The external spanning-tree behavior on access ports and Inter-Switch Link (ISL) trunk ports is not affected by PVST+.

## **Spanning Tree and Device Stacks**

When the device stack is operating in PVST+ or Rapid PVST+ mode:

- A device stack appears as a single spanning-tree node to the rest of the network, and all stack members use the same bridge ID for a given spanning tree. The bridge ID is derived from the MAC address of the active switch.
- When a new device joins the stack, it sets its bridge ID to the active switch bridge ID. If the newly added device has the lowest ID and if the root path cost is the same among all stack members, the newly added device becomes the stack root.
- When a stack member leaves the stack, spanning-tree reconvergence occurs within the stack (and possibly outside the stack). The remaining stack member with the lowest stack port ID becomes the stack root.
- If the device stack is the spanning-tree root and the active switch fails or leaves the stack, the standby switch becomes the new active switch, bridge IDs remain the same, and a spanning-tree reconvergence might occur.
- If a neighboring device external to the device stack fails or is powered down, normal spanning-tree processing occurs. Spanning-tree reconvergence might occur as a result of losing a device in the active topology.
- If a new device external to the device stack is added to the network, normal spanning-tree processing occurs. Spanning-tree reconvergence might occur as a result of adding a device in the network.

# **Default Spanning-Tree Configuration**

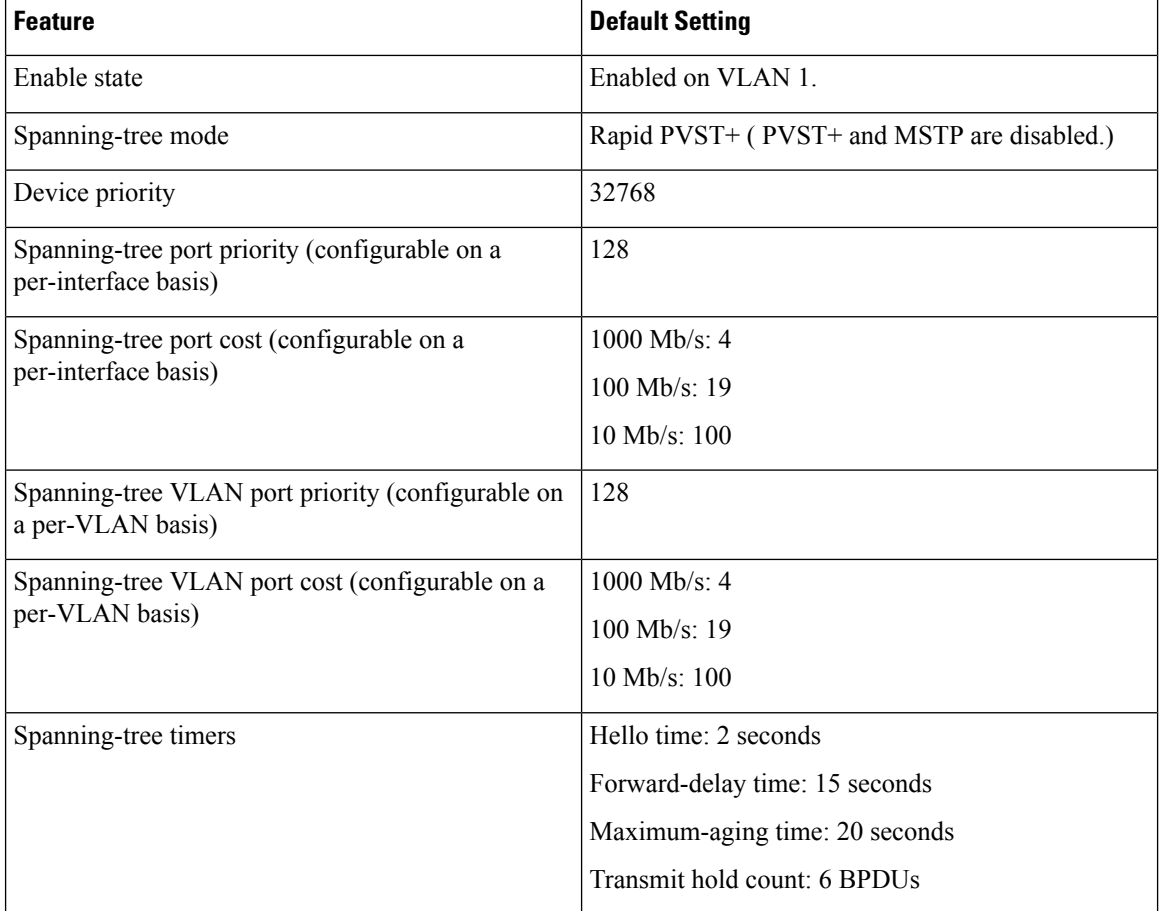

#### **Table 57: Default Spanning-Tree Configuration**

# **How to Configure Spanning-Tree Features**

# **Changing the Spanning-Tree Mode (CLI)**

The switch supports three spanning-tree modes: per-VLAN spanning tree plus (PVST+), Rapid PVST+, or multiple spanning tree protocol (MSTP). By default, the device runs the Rapid PVST+ protocol.

If you want to enable a mode that is different from the default mode, this procedure is required.

### **SUMMARY STEPS**

- **1. enable**
- **2. configure terminal**
- **3. spanning-tree mode** {**pvst** | **mst** | **rapid-pvst**}
- **4. interface** *interface-id*
- **5. spanning-tree link-type point-to-point**
- **6. end**
- **7. clear spanning-tree detected-protocols**

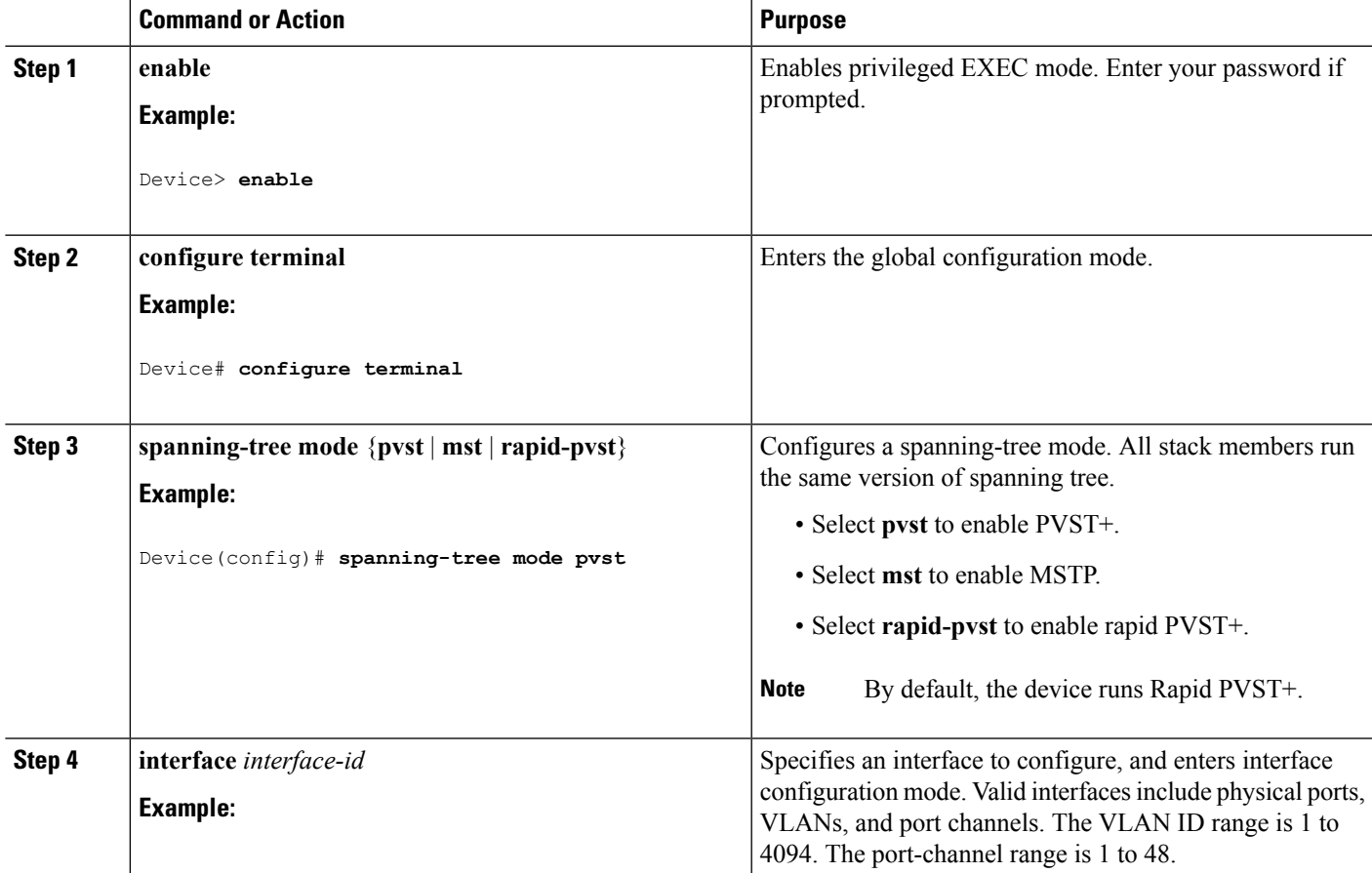

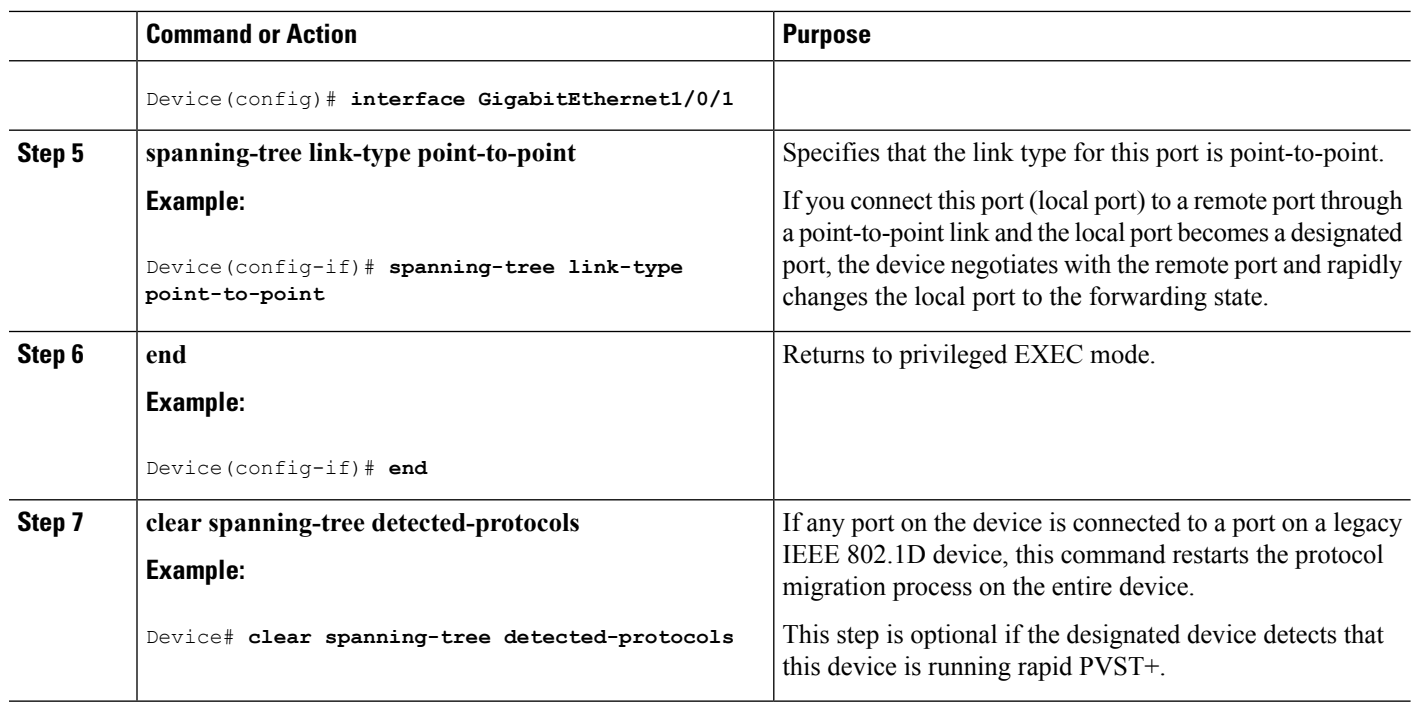

# **Disabling Spanning Tree (CLI)**

Spanning tree is enabled by default on VLAN 1 and on all newly created VLANs up to the spanning-tree limit. Disable spanning tree only if you are sure there are no loops in the network topology.

# $\bigwedge$

When spanning tree is disabled and loops are present in the topology, excessive traffic and indefinite packet duplication can drastically reduce network performance. **Caution**

This procedure is optional.

## **SUMMARY STEPS**

- **1. enable**
- **2. configure terminal**
- **3. no spanning-tree vlan** *vlan-id*
- **4. end**

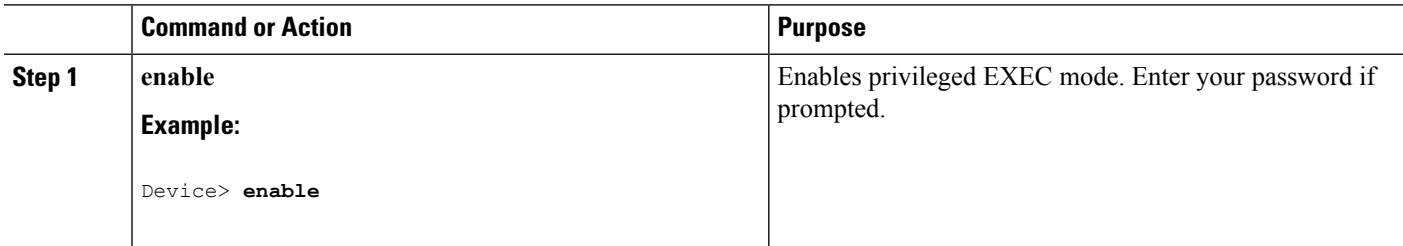

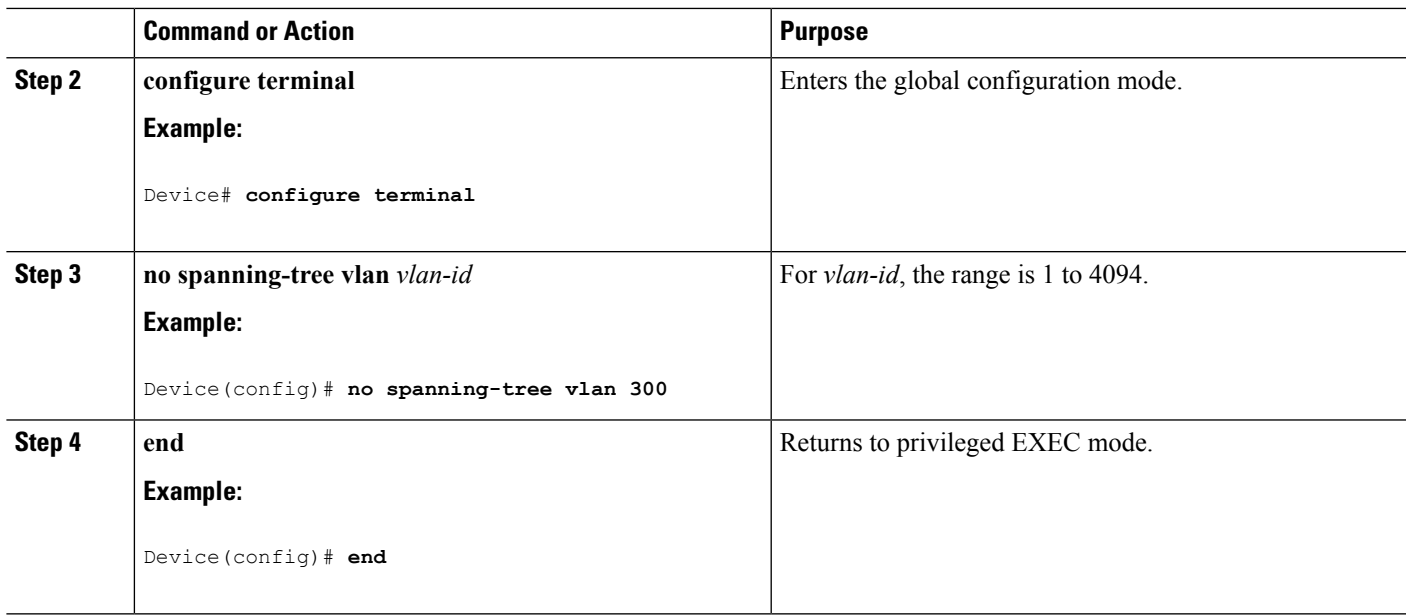

# **Configuring the Root Device (CLI)**

To configure a device as the root for the specified VLAN, use the **spanning-tree vlan** *vlan-id* **root** global configuration command to modify the device priority from the default value (32768) to a significantly lower value. When you enter this command, the software checks the device priority of the root devices for each VLAN. Because of the extended system ID support, the device sets its own priority for the specified VLAN to 24576 if this value will cause this device to become the root for the specified VLAN.

Use the **diameter** keyword to specify the Layer 2 network diameter (that is, the maximum number of device hops between any two end stations in the Layer 2 network). When you specify the network diameter, the device automatically sets an optimal hello time, forward-delay time, and maximum-age time for a network of that diameter, which can significantly reduce the convergence time. You can use the **hello** keyword to override the automatically calculated hello time.

This procedure is optional.

### **SUMMARY STEPS**

- **1. enable**
- **2. configure terminal**
- **3. spanning-tree vlan** *vlan-id* **root primary** [**diameter** *net-diameter*
- **4. end**

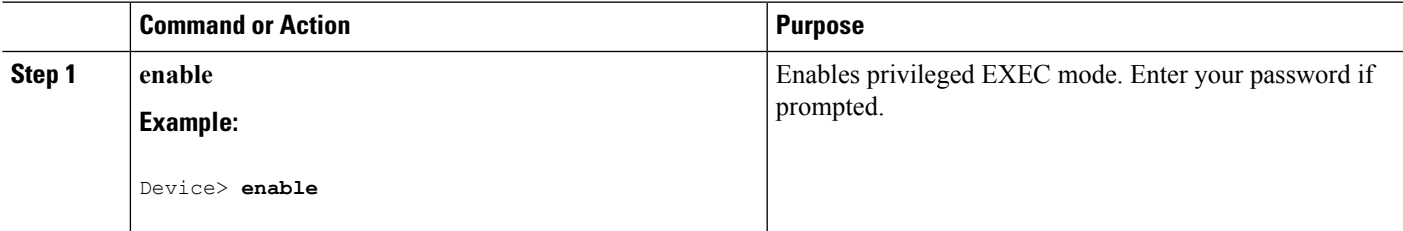

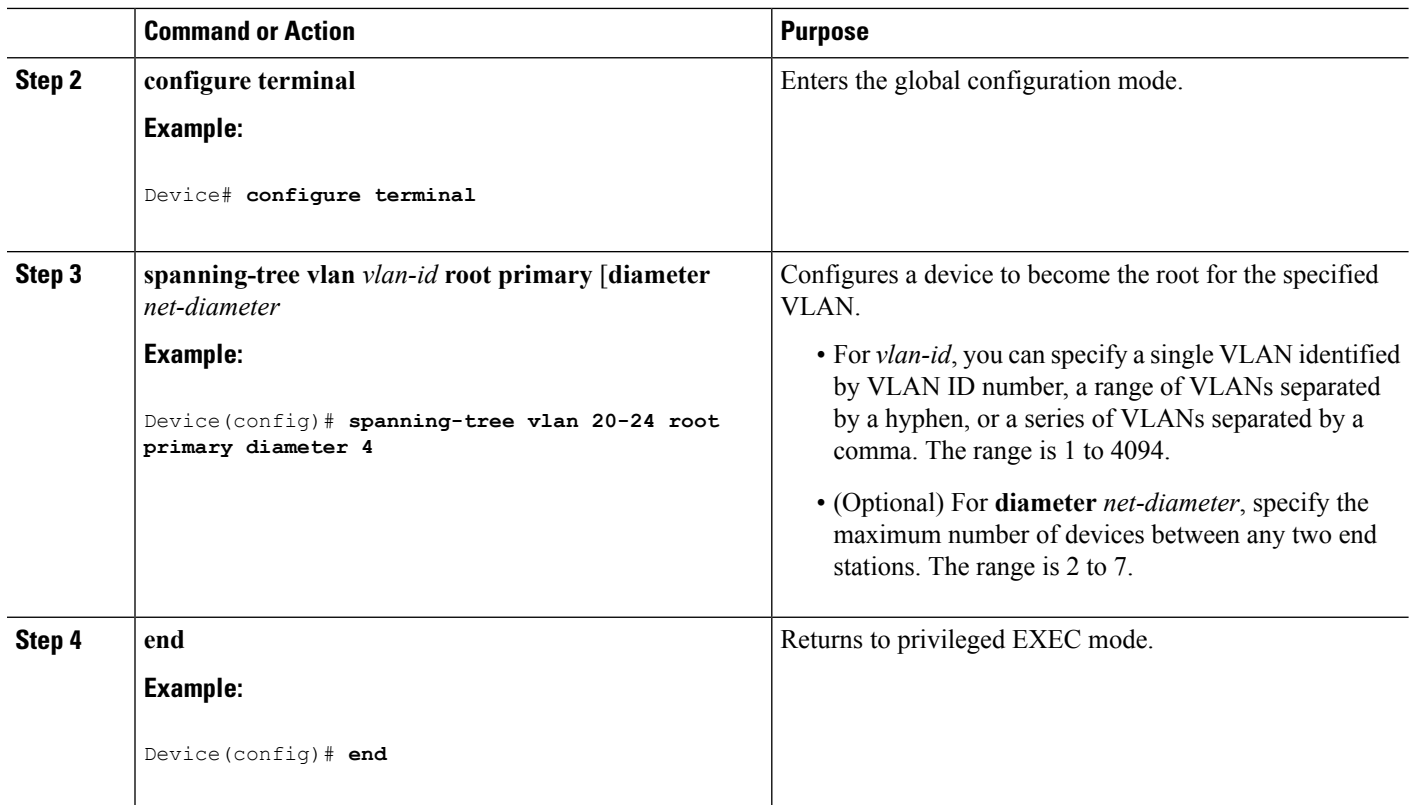

### **What to do next**

After configuring the device as the root device, we recommend that you avoid manually configuring the hello time, forward-delay time, and maximum-age time through the **spanning-tree vlan** *vlan-id* **hello-time**, **spanning-tree vlan***vlan-id* **forward-time**, and the **spanning-tree vlan***vlan-id* **max-age** global configuration commands.

# **Configuring a Secondary Root Device (CLI)**

When you configure a device as the secondary root, the device priority is modified from the default value (32768) to 28672. With this priority, the device is likely to become the root device for the specified VLAN if the primary root device fails. This is assuming that the other network devices use the default device priority of 32768, and therefore, are unlikely to become the root device.

You can execute this command on more than one device to configure multiple backup root devices. Use the same network diameter and hello-time values that you used when you configured the primary root device with the **spanning-tree vlan** *vlan-id* **root primary** global configuration command.

This procedure is optional.

### **SUMMARY STEPS**

- **1. enable**
- **2. configure terminal**
- **3. spanning-tree vlan** *vlan-id* **root secondary** [**diameter** *net-diameter*
- **4. end**

### **DETAILED STEPS**

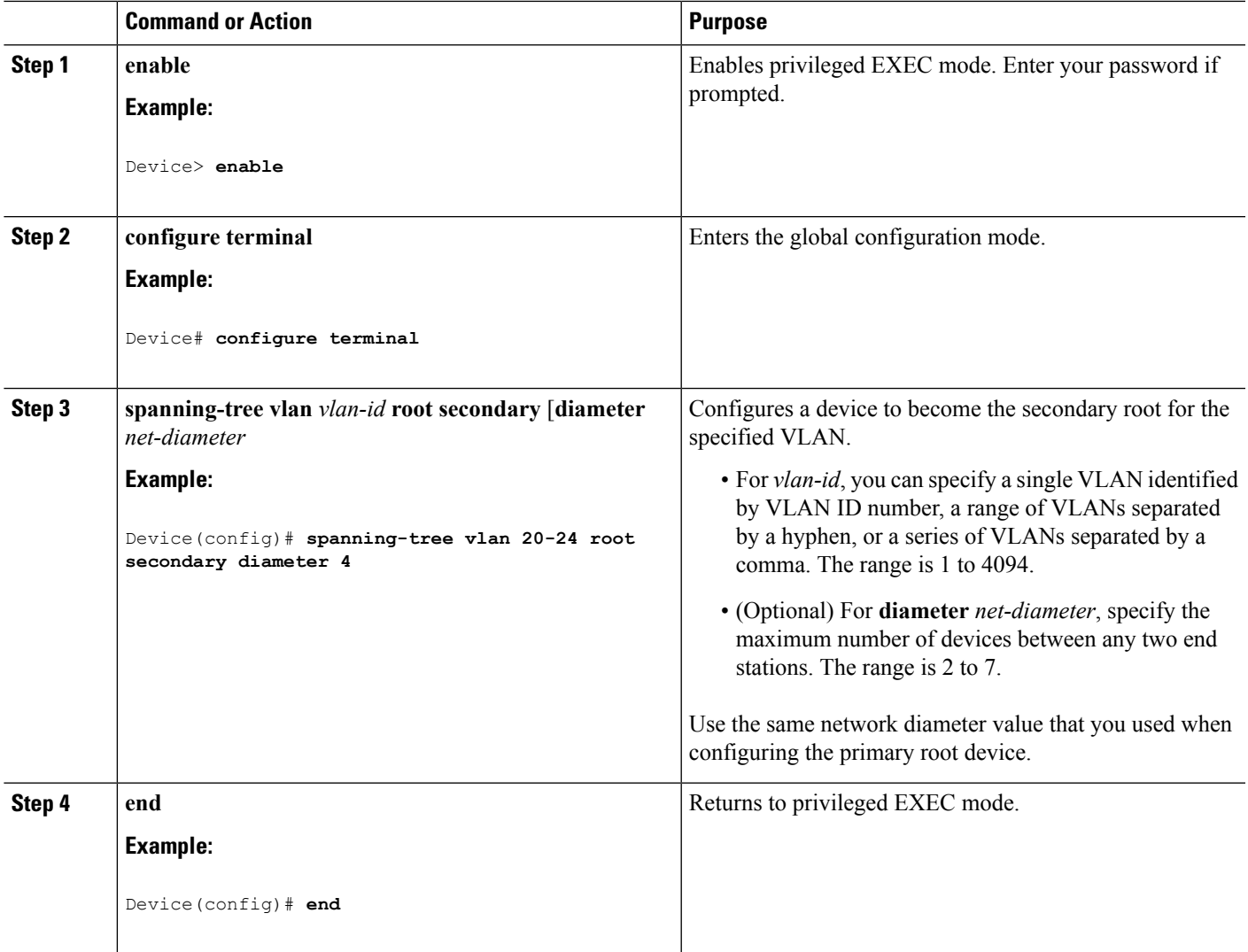

# **Configuring Port Priority (CLI)**

If your device is a member of a device stack, you must use the **spanning-tree** [**vlan***vlan-id*] **cost** *cost* interface configuration command instead of the **spanning-tree** [**vlan** *vlan-id*] **port-priority** *priority* interface configuration command to select an interface to put in the forwarding state. Assign lower cost values to interfaces that you want selected first and higher cost values that you want selected last.

This procedure is optional.

### **SUMMARY STEPS**

**1. enable**

**Note**

- **2. configure terminal**
- **3. interface** *interface-id*
- **4. spanning-tree port-priority** *priority*
- **5. spanning-tree vlan** *vlan-id* **port-priority** *priority*
- **6. end**

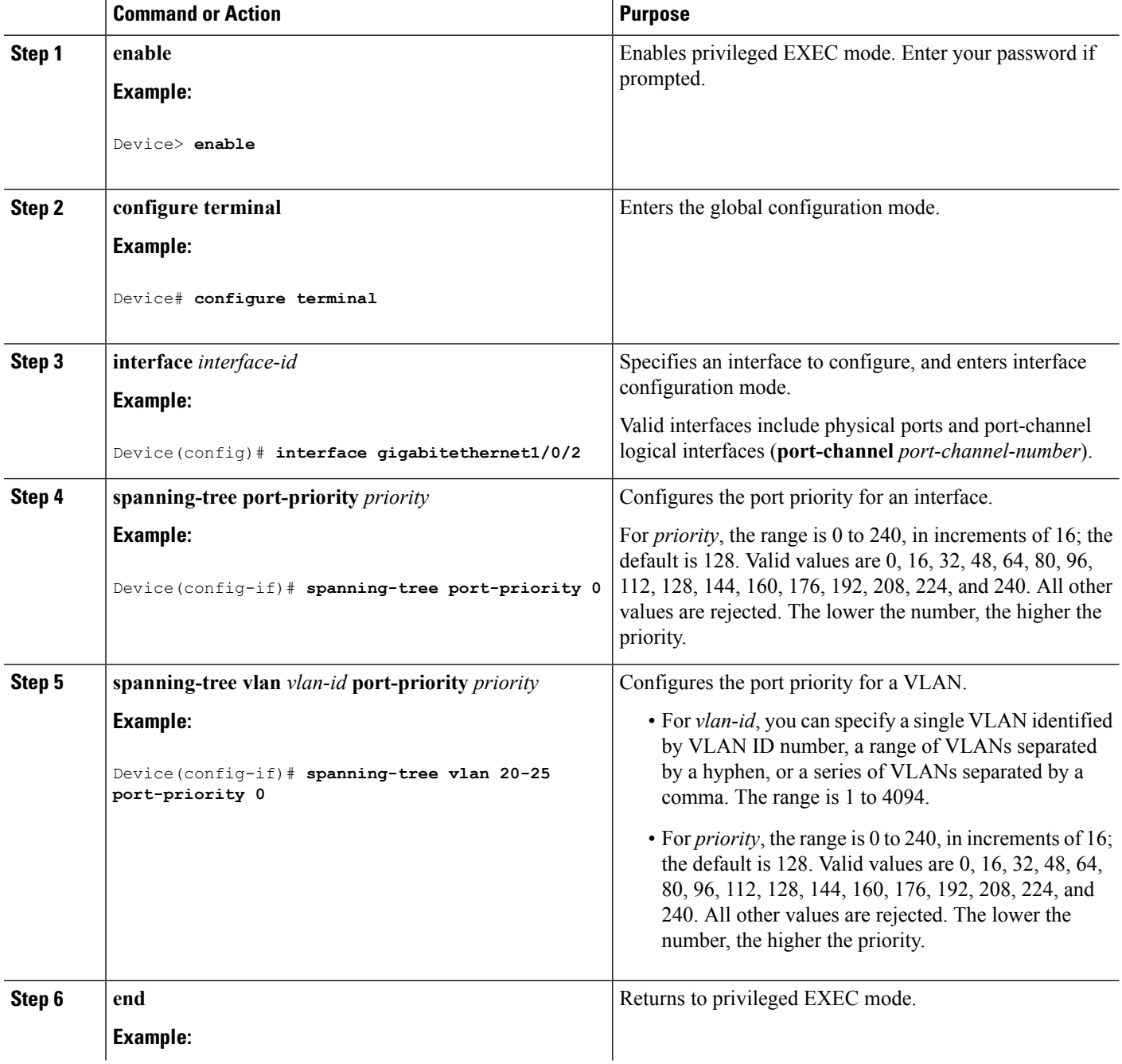

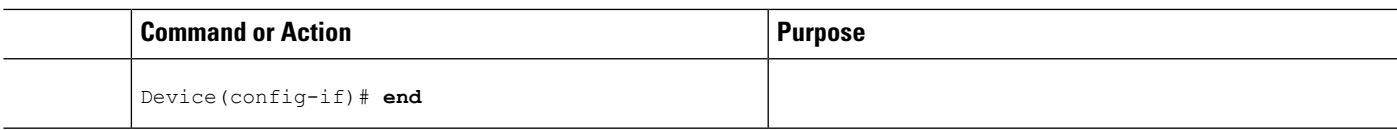

# **Configuring Path Cost (CLI)**

This procedure is optional.

## **SUMMARY STEPS**

- **1. enable**
- **2. configure terminal**
- **3. interface** *interface-id*
- **4. spanning-tree cost** *cost*
- **5. spanning-tree vlan** *vlan-id* **cost** *cost*
- **6. end**

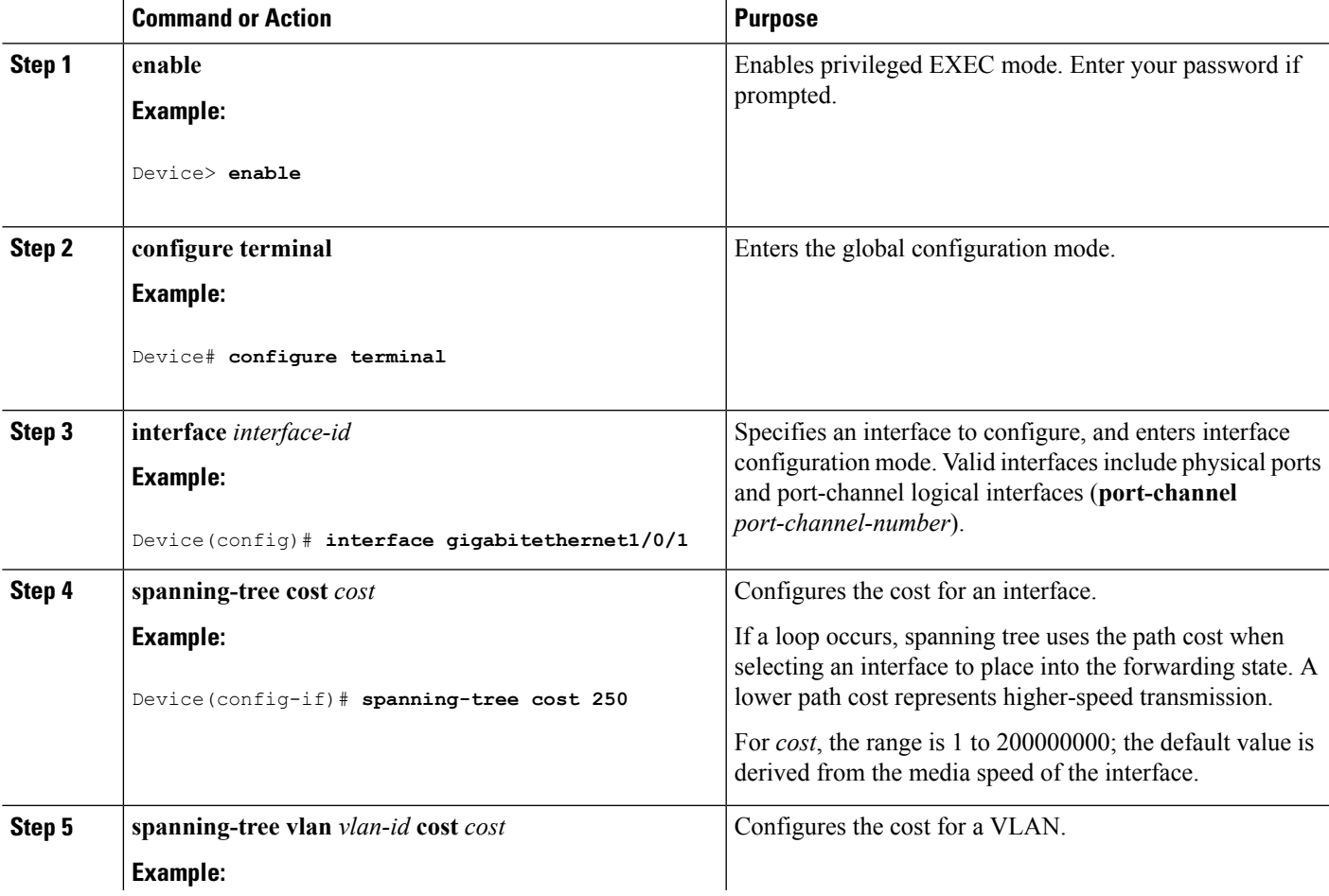

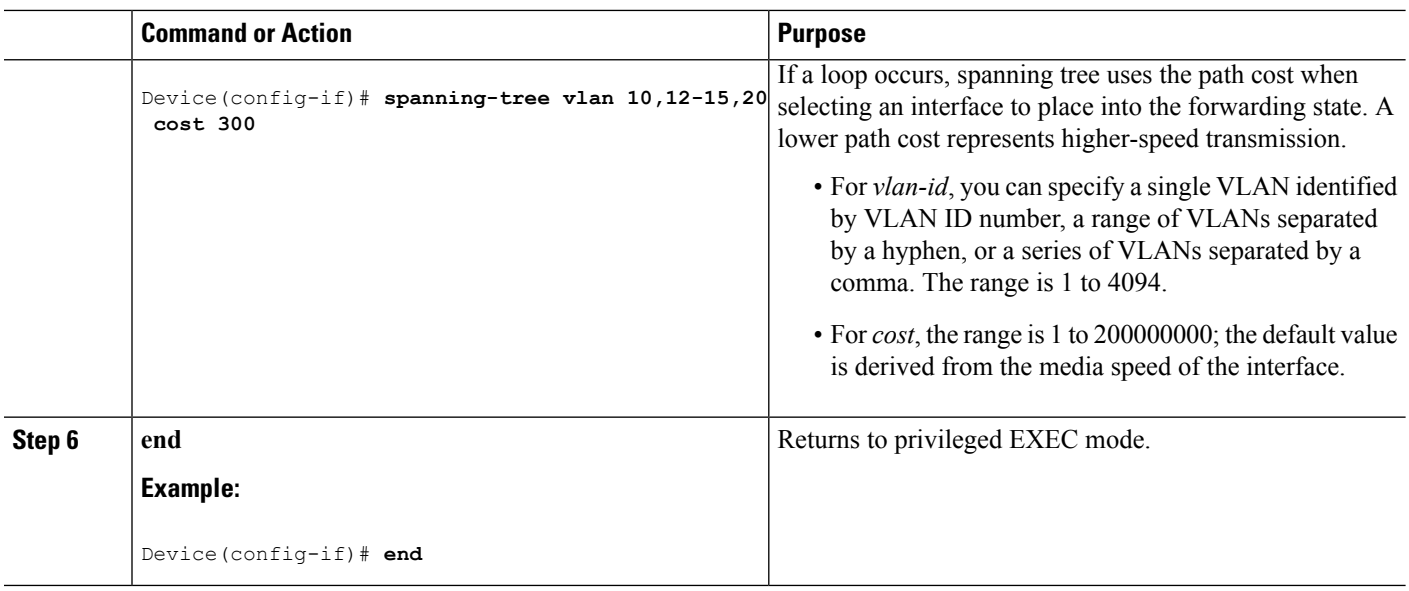

The **show spanning-tree interface** *interface-id* privileged EXEC command displays information only for ports that are in a link-up operative state. Otherwise, you can use the **show running-config** privileged EXEC command to confirm the configuration.

# **Configuring the Device Priority of a VLAN (CLI)**

You can configure the device priority and make it more likely that a standalone device or a device in the stack will be chosen as the root device.

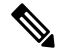

**Note**

Exercise care when using this command. For most situations, we recommend that you use the **spanning-tree vlan***vlan-id* **rootprimary** and the **spanning-tree vlan***vlan-id* **rootsecondary** global configuration commands to modify the device priority.

This procedure is optional.

## **SUMMARY STEPS**

- **1. enable**
- **2. configure terminal**
- **3. spanning-tree vlan** *vlan-id* **priority** *priority*
- **4. end**

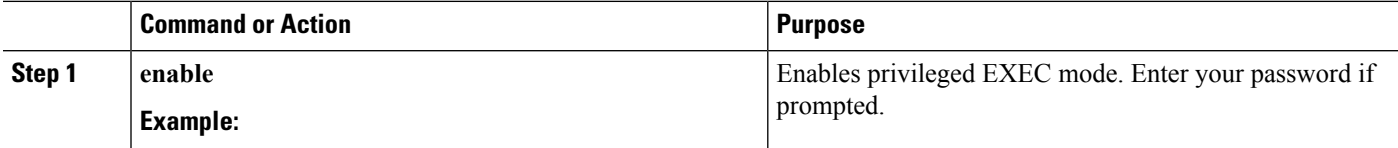

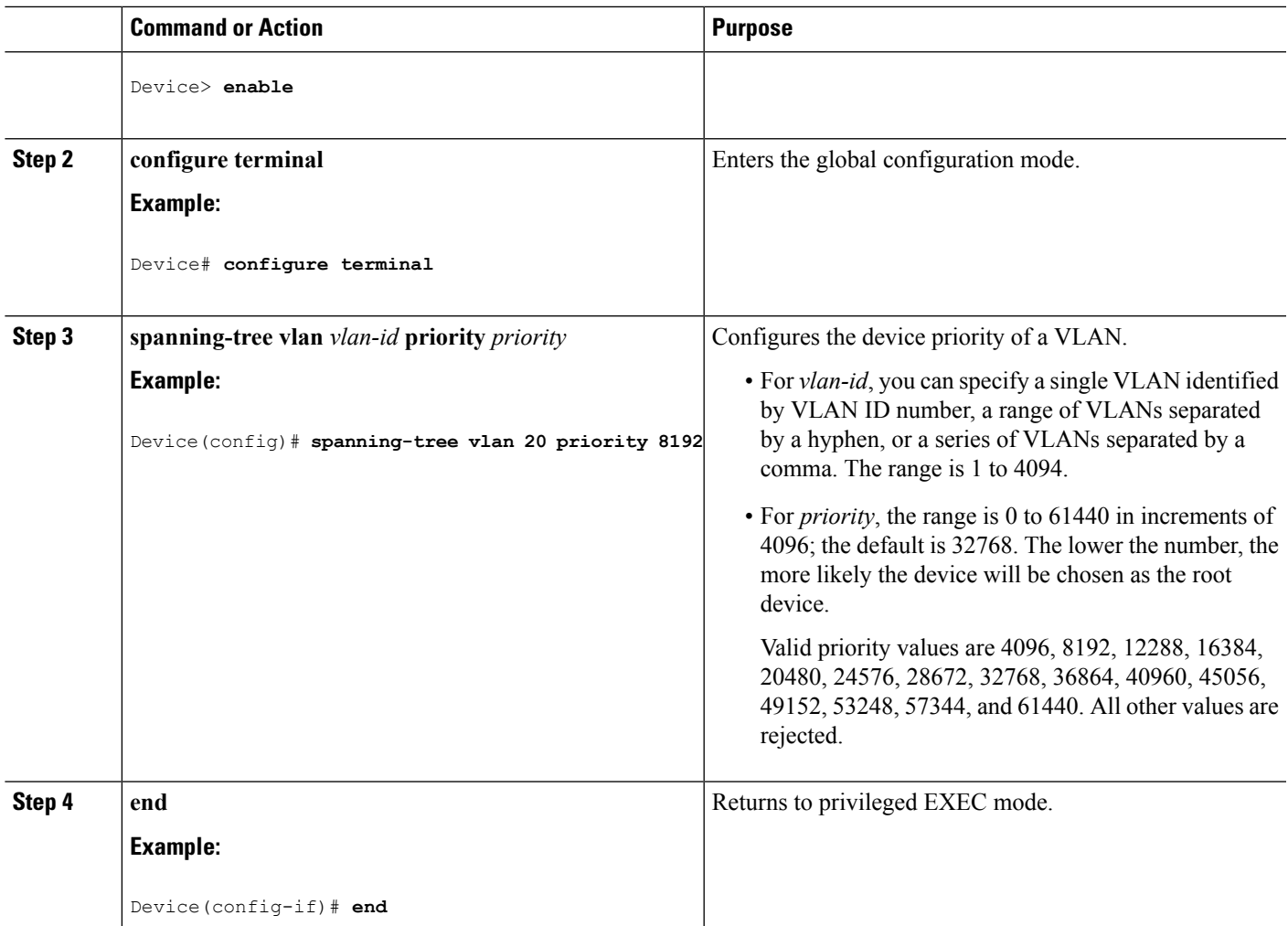

# **Configuring the Hello Time (CLI)**

The hello time is the time interval between configuration messages generated and sent by the root device.

This procedure is optional.

### **SUMMARY STEPS**

- **1. enable**
- **2. spanning-tree vlan** *vlan-id* **hello-time** *seconds*
- **3. end**

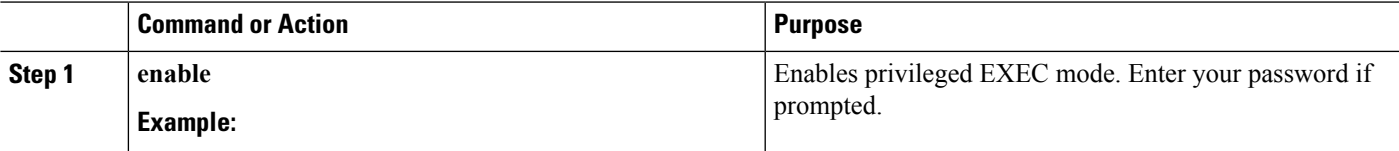

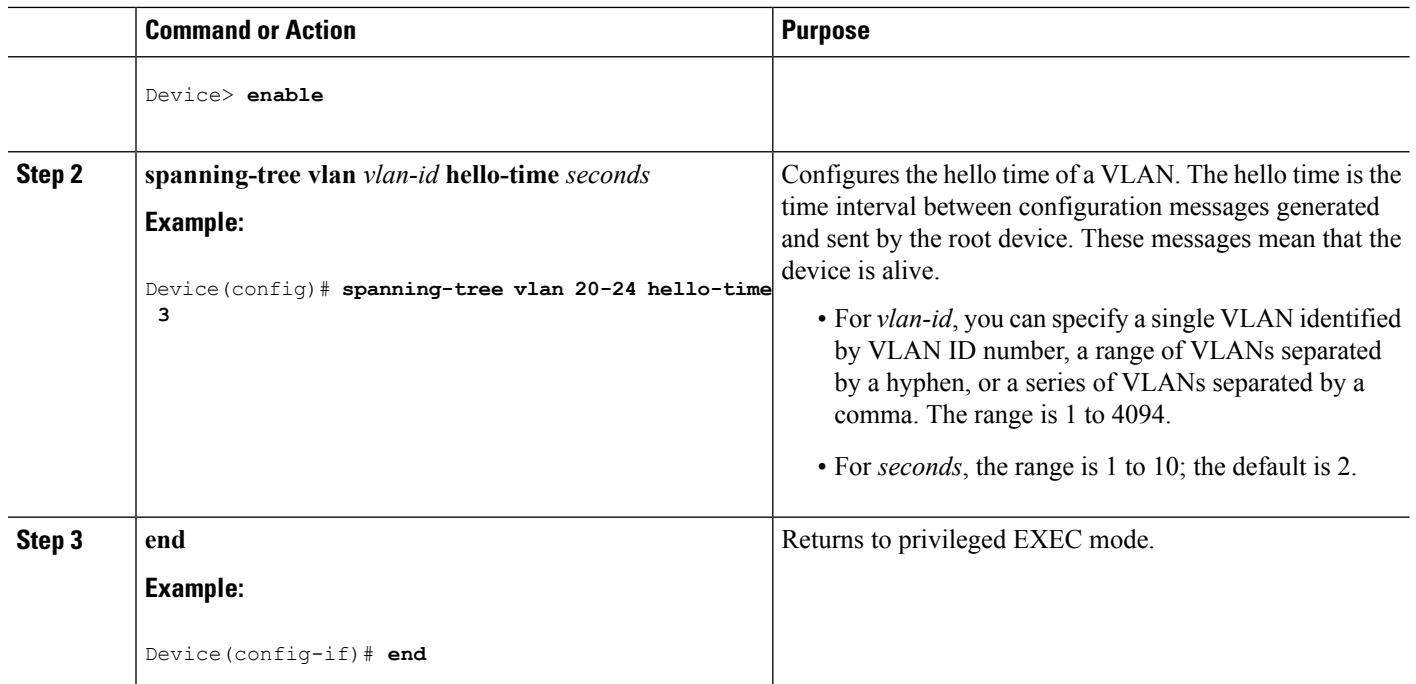

# **Configuring the Forwarding-Delay Time for a VLAN (CLI)**

This procedure is optional.

### **SUMMARY STEPS**

- **1. enable**
- **2. configure terminal**
- **3. spanning-tree vlan** *vlan-id* **forward-time** *seconds*
- **4. end**

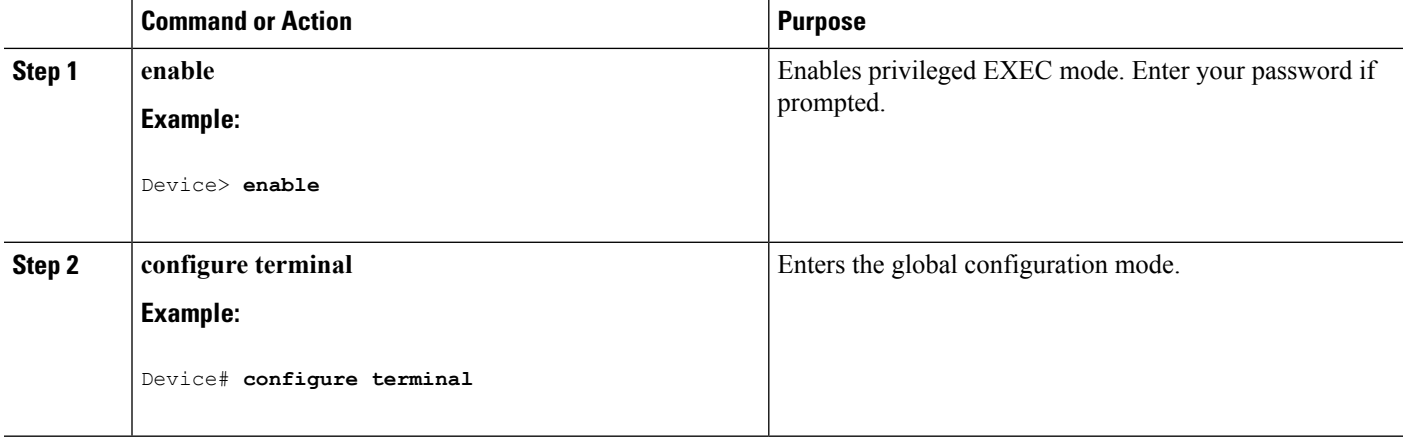

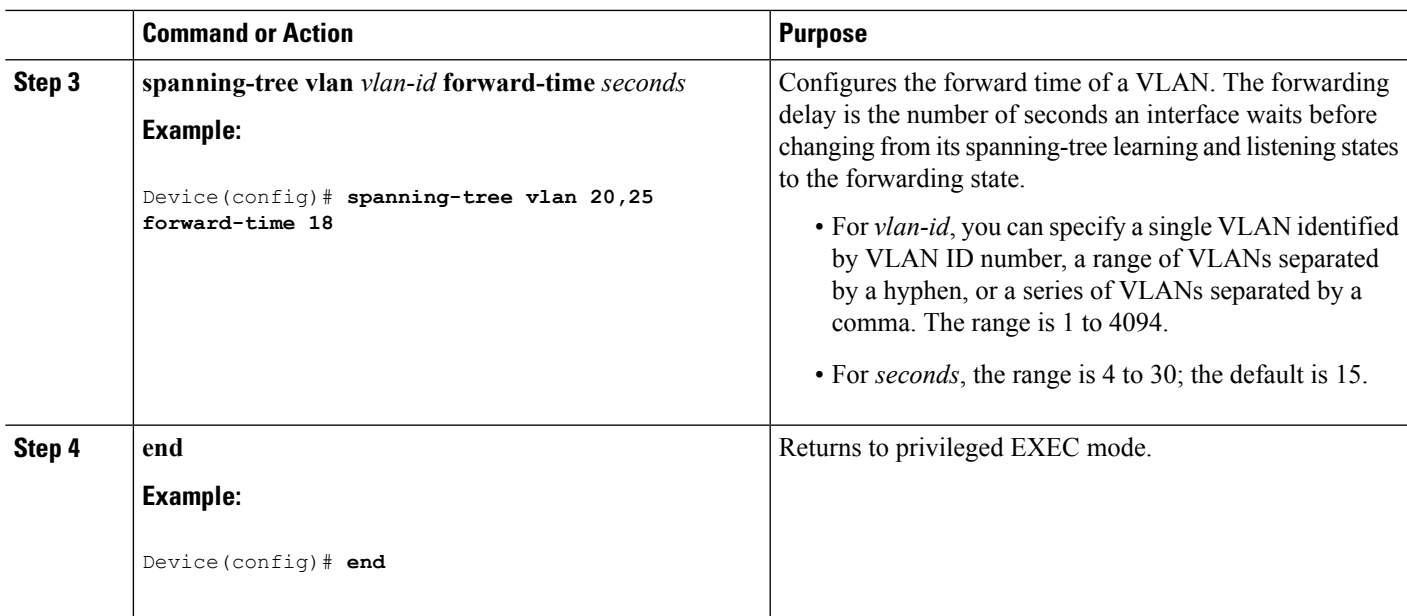

# **Configuring the Maximum-Aging Time for a VLAN (CLI)**

This procedure is optional.

## **SUMMARY STEPS**

- **1. enable**
- **2. configure terminal**
- **3. spanning-tree vlan** *vlan-id* **max-age** *seconds*
- **4. end**

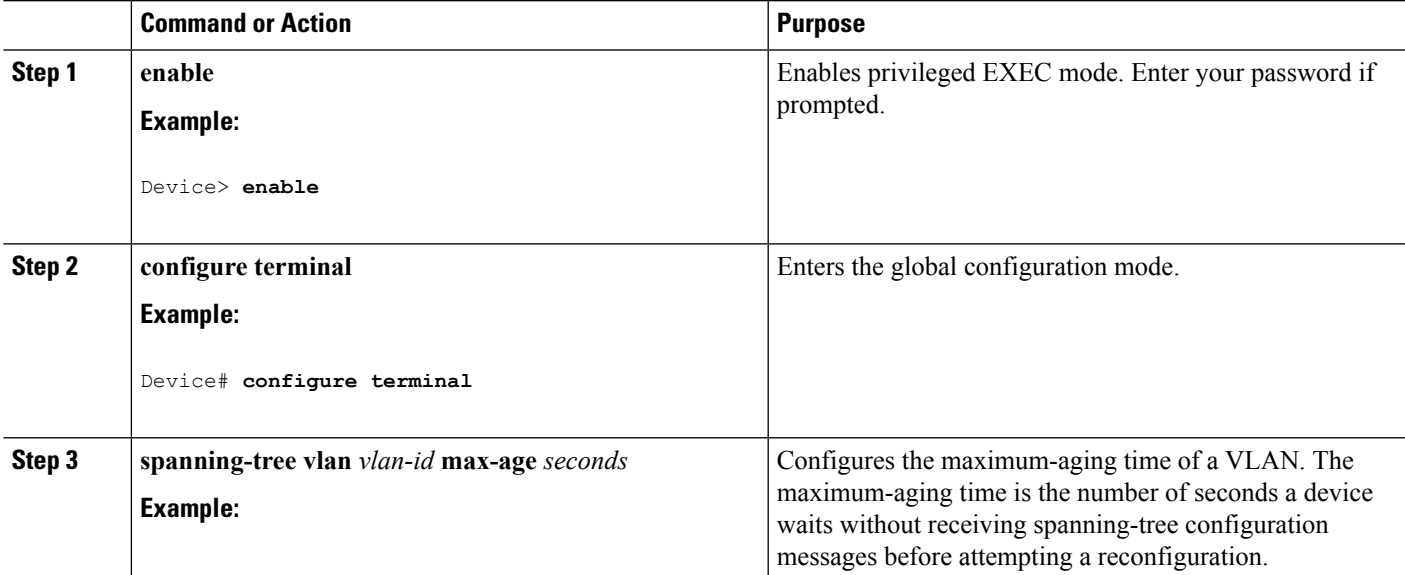

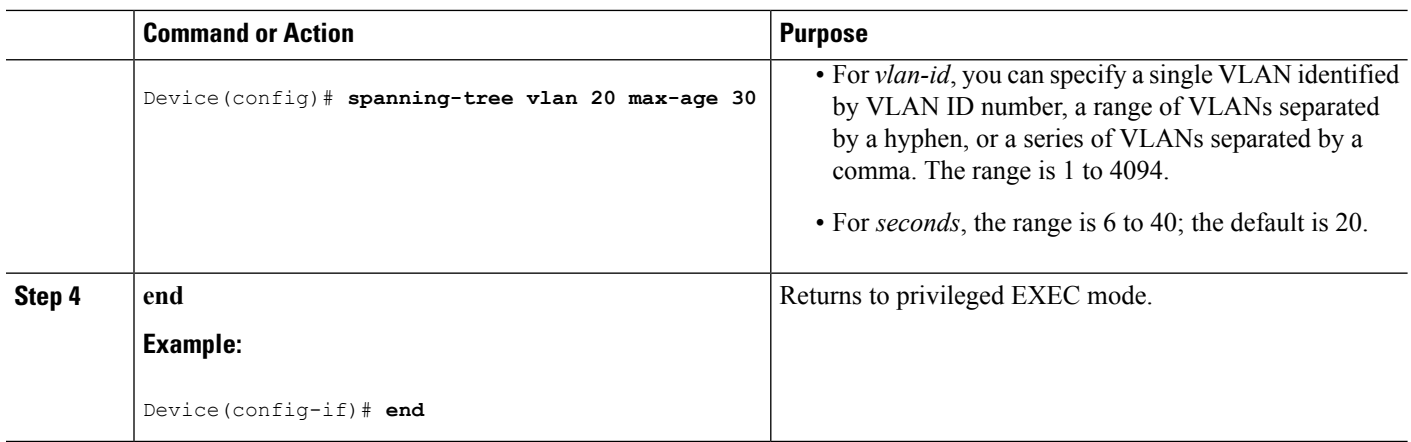

# **Configuring the Transmit Hold-Count (CLI)**

You can configure the BPDU burst size by changing the transmit hold count value.

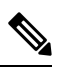

```
Note
```
Changing this parameter to a higher value can have a significant impact on CPU utilization, especially in Rapid PVST+ mode. Lowering this value can slow down convergence in certain scenarios. We recommend that you maintain the default setting.

This procedure is optional.

### **SUMMARY STEPS**

- **1. enable**
- **2. configure terminal**
- **3. spanning-tree transmit hold-count** *value*
- **4. end**

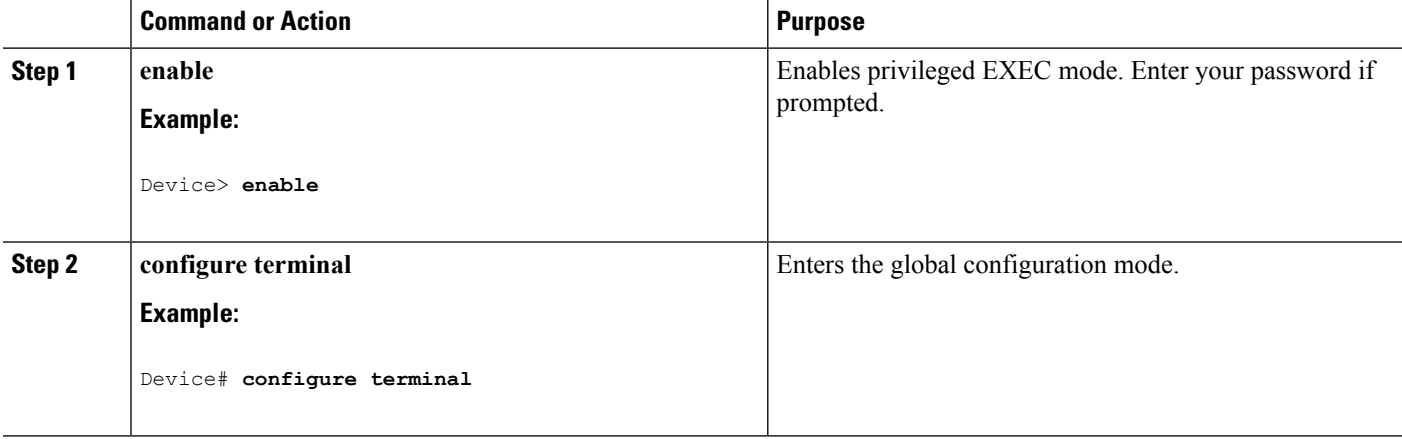

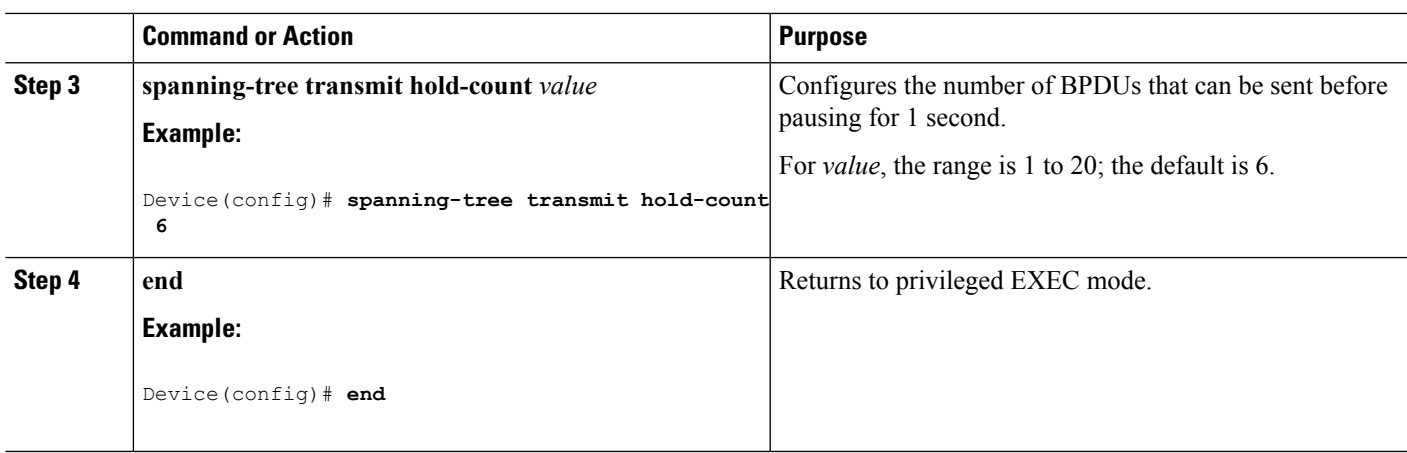

# **Monitoring Spanning-Tree Status**

**Table 58: Commands for Displaying Spanning-Tree Status**

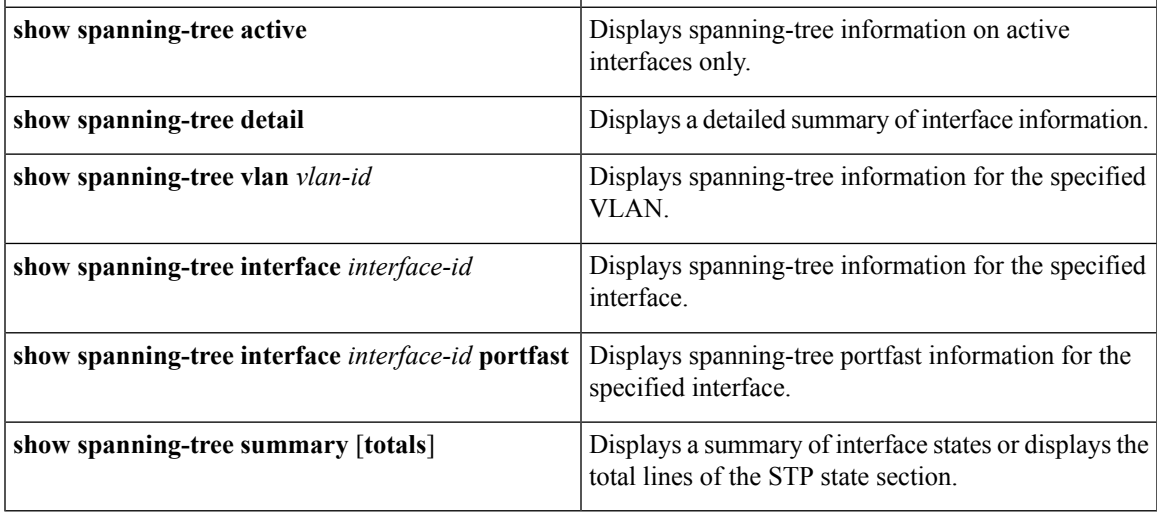

To clear spanning-tree counters, use the **clear spanning-tree** [**interface** i*nterface-id*] privileged EXEC command.

# **Additional References for Spanning-Tree Protocol**

## **Related Documents**

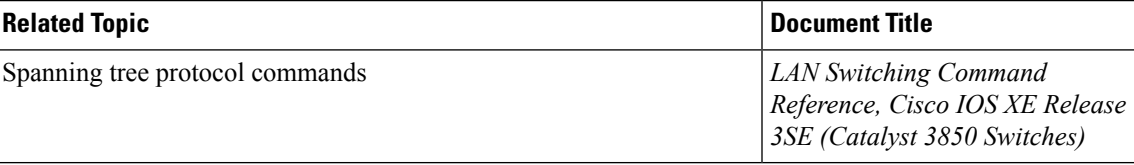

## **Error Message Decoder**

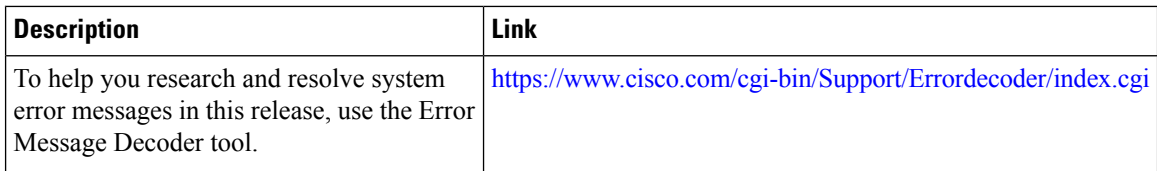

## **Standards and RFCs**

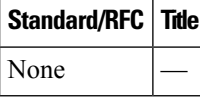

### **MIBs**

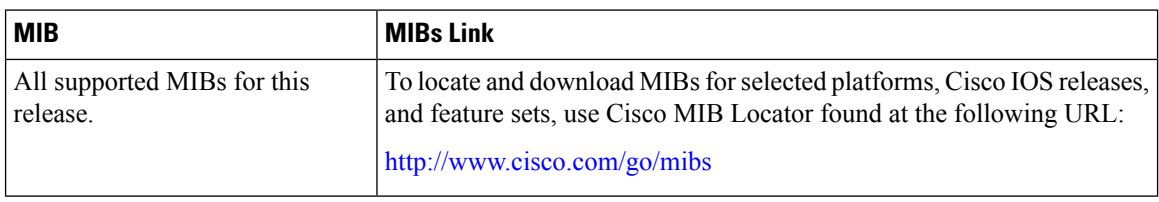

## **Technical Assistance**

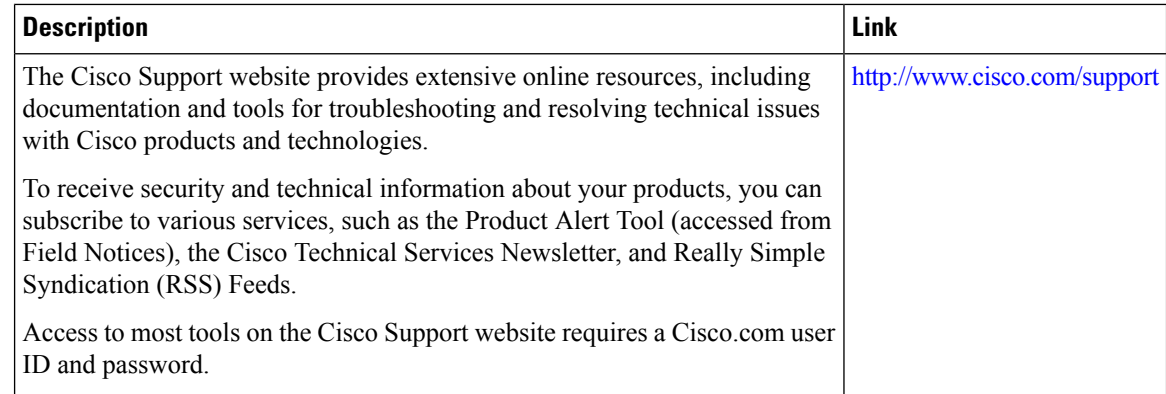

# **Feature Information for STP**

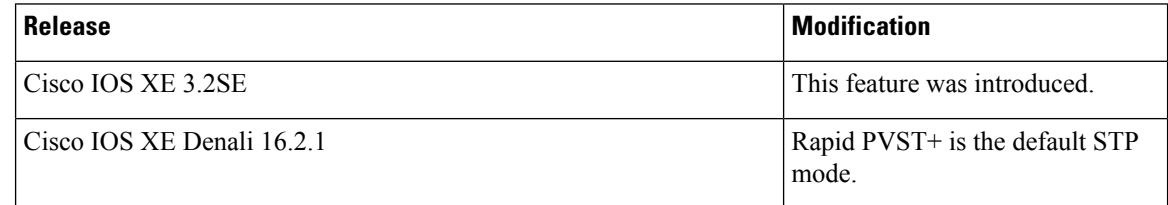

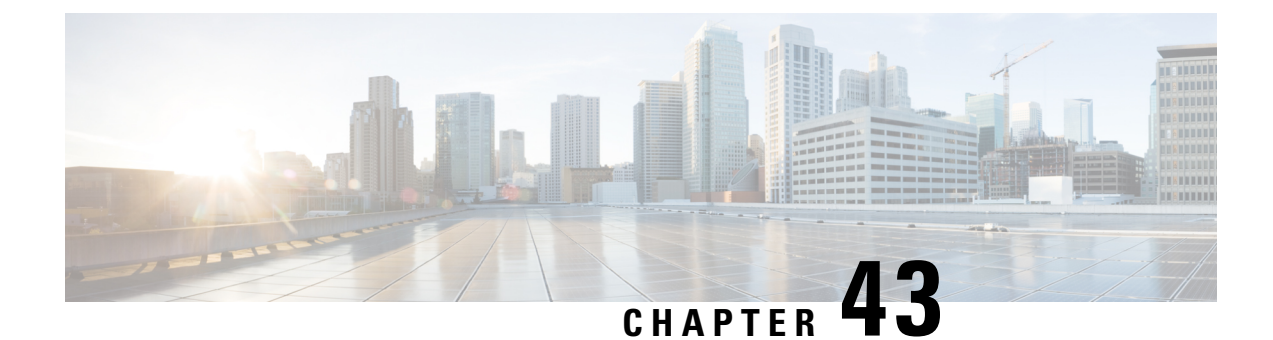

# **Configuring Multiple Spanning-Tree Protocol**

- Finding Feature [Information,](#page-846-0) on page 731
- [Prerequisites](#page-846-1) for MSTP, on page 731
- [Restrictions](#page-847-0) for MSTP, on page 732
- [Information](#page-848-1) About MSTP, on page 733
- How to [Configure](#page-863-1) MSTP Features, on page 748
- Additional [References](#page-880-0) for MSTP, on page 765
- Feature [Information](#page-881-0) for MSTP, on page 766

# <span id="page-846-0"></span>**Finding Feature Information**

Your software release may not support all the features documented in this module. For the latest caveats and feature information, see Bug Search Tool and the release notes for your platform and software release. To find information about the features documented in this module, and to see a list of the releases in which each feature is supported, see the feature information table at the end of this module.

Use Cisco Feature Navigator to find information about platform support and Cisco software image support. To access Cisco Feature Navigator, go to [http://www.cisco.com/go/cfn.](http://www.cisco.com/go/cfn) An account on Cisco.com is not required.

# <span id="page-846-1"></span>**Prerequisites for MSTP**

- For two or more devices to be in the same multiple spanning tree (MST) region, they must have the same VLAN-to-instance map, the same configuration revision number, and the same name.
- For two or more stacked switches to be in the same MST region, they must have the same VLAN-to-instance map, the same configuration revision number, and the same name.
- For load-balancing across redundant paths in the network to work, all VLAN-to-instance mapping assignments must match; otherwise, all traffic flows on a single link. You can achieve load-balancing across a device stack by manually configuring the path cost.
- For load-balancing between a per-VLAN spanning tree plus (PVST+) and an MST cloud or between a rapid-PVST+ and an MST cloud to work, all MST boundary ports must be forwarding. MST boundary ports are forwarding when the internal spanning tree (IST) master of the MST cloud is the root of the common spanning tree (CST). If the MST cloud consists of multiple MST regions, one of the MST regions must contain the CST root, and all of the other MST regions must have a better path to the root

contained within the MST cloud than a path through the PVST+ or rapid-PVST+ cloud. You might have to manually configure the devices in the clouds.

#### **Related Topics**

Specifying the MST Region [Configuration](#page-863-0) and Enabling MSTP (CLI), on page 748 MSTP [Configuration](#page-848-0) Guidelines, on page 733 Multiple [Spanning-Tree](#page-850-0) Regions, on page 735

# <span id="page-847-0"></span>**Restrictions for MSTP**

- You cannot have a switch stack containing a mix of Catalyst 3850 and Catalyst 3650 switches.
- The device stack supports up to 65 MST instances. The number of VLANs that can be mapped to a particular MST instance is unlimited.
- PVST+, Rapid PVST+, and MSTP are supported, but only one version can be active at any time. (For example, all VLANs run PVST+, all VLANs run Rapid PVST+, or all VLANs run MSTP.)
- All stack members must run the same version of spanning tree (all PVST+, Rapid PVST+, or MSTP).
- VLAN Trunking Protocol (VTP) propagation of the MST configuration is not supported. However, you can manually configure the MST configuration (region name, revision number, and VLAN-to-instance mapping) on each device within the MST region by using the command-line interface (CLI) or through the Simple Network Management Protocol (SNMP) support.
- Partitioning the network into a large number of regions is not recommended. However, if this situation is unavoidable, we recommend that you partition the switched LAN into smaller LANs interconnected by routers or non-Layer 2 devices.
- A region can have one member or multiple members with the same MST configuration; each member must be capable of processing rapid spanning tree protocol (RSTP) Bridge Protocol Data Units (BPDUs). There is no limit to the number of MST regions in a network, but each region can only support up to 65 spanning-tree instances. You can assign a VLAN to only one spanning-tree instance at a time.
- After configuring a device as the root device, we recommend that you avoid manually configuring the hello time, forward-delay time, and maximum-age time through the **spanning-tree mst hello-time**, **spanning-tree mst forward-time**, and the **spanning-tree mst max-age** global configuration commands.

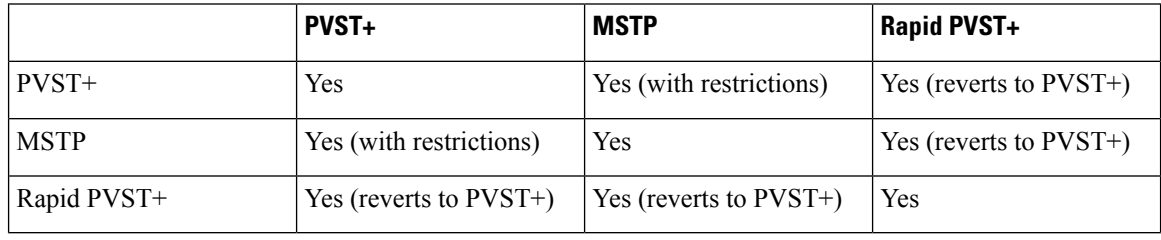

#### **Table 59: PVST+, MSTP, and Rapid PVST+ Interoperability and Compatibility**

#### **Related Topics**

Specifying the MST Region [Configuration](#page-863-0) and Enabling MSTP (CLI), on page 748 MSTP [Configuration](#page-848-0) Guidelines, on page 733 Multiple [Spanning-Tree](#page-850-0) Regions, on page 735

[Configuring](#page-866-0) the Root Device (CLI), on page 751 Root [Switch,](#page-849-0) on page 734

# <span id="page-848-1"></span>**Information About MSTP**

# **MSTP Configuration**

MSTP, which uses RSTP for rapid convergence, enables multiple VLANs to be grouped into and mapped to the same spanning-tree instance, reducing the number of spanning-tree instances needed to support a large number of VLANs. The MSTP provides for multiple forwarding paths for data traffic, enables load balancing, and reduces the number of spanning-tree instances required to support a large number of VLANs. It improves the fault tolerance of the network because a failure in one instance (forwarding path) does not affect other instances (forwarding paths).

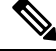

**Note** The multiple spanning-tree (MST) implementation is based on the IEEE 802.1s standard.

The most common initial deployment of MSTP is in the backbone and distribution layers of a Layer 2 switched network. This deployment provides the highly available network required in a service-provider environment.

When the device is in the MST mode, the RSTP, which is based on IEEE 802.1w, is automatically enabled. The RSTP provides rapid convergence of the spanning tree through explicit handshaking that eliminates the IEEE 802.1D forwarding delay and quickly transitions root ports and designated ports to the forwarding state.

Both MSTP and RSTP improve the spanning-tree operation and maintain backward compatibility with equipment that is based on the (original) IEEE 802.1D spanning tree, with existing Cisco-proprietary Multiple Instance STP (MISTP), and with existing Cisco PVST+ and rapid per-VLAN spanning-tree plus (Rapid PVST+).

A device stack appears as a single spanning-tree node to the rest of the network, and all stack members use the same device ID.

# <span id="page-848-0"></span>**MSTP Configuration Guidelines**

- When you enable MST by using the **spanning-tree mode mst** global configuration command, RSTP is automatically enabled.
- For configuration guidelines about UplinkFast, BackboneFast, and cross-stack UplinkFast, see the relevant sections in the Related Topics section.
- When the device is in MST mode, it uses the long path-cost calculation method (32 bits) to compute the path cost values. With the long path-cost calculation method, the following path cost values are supported:

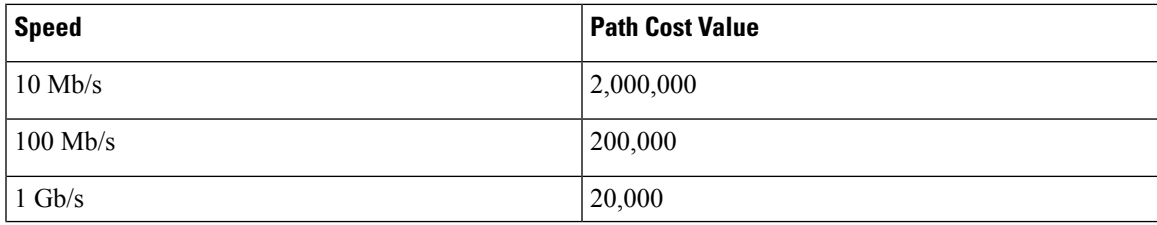

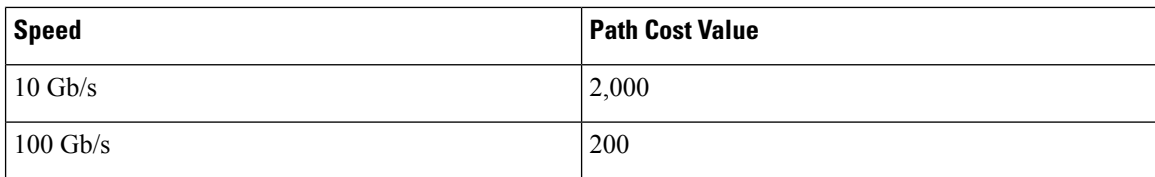

#### **Related Topics**

Specifying the MST Region [Configuration](#page-863-0) and Enabling MSTP (CLI), on page 748 [Prerequisites](#page-846-1) for MSTP, on page 731 [Restrictions](#page-847-0) for MSTP, on page 732 Spanning-Tree [Interoperability](#page-829-0) and Backward Compatibility, on page 714 Optional Spanning-Tree Configuration Guidelines [BackboneFast](#page-888-0), on page 773 [UplinkFast](#page-884-0), on page 769

# <span id="page-849-0"></span>**Root Switch**

The device maintains a spanning-tree instance for the group of VLANs mapped to it. A device ID, consisting of the device priority and the device MAC address, is associated with each instance. For a group of VLANs, the device with the lowest device ID becomes the root device.

When you configure a device as the root, you modify the device priority from the default value (32768) to a significantly lower value so that the device becomes the root device for the specified spanning-tree instance. When you enter this command, the device checks the device priorities of the root devices. Because of the extended system ID support, the device sets its own priority for the specified instance to 24576 if this value will cause this devices to become the root for the specified spanning-tree instance.

If any root device for the specified instance has a device priority lower than 24576, the device sets its own priority to 4096 less than the lowest device priority. (4096 is the value of the least-significant bit of a 4-bit device priority value. For more information, select "Bridge ID, Device Priority, and Extended System ID" link in Related Topics.

If your network consists of devices that support and do not support the extended system ID, it is unlikely that the device with the extended system ID support will become the root device. The extended system ID increases the device priority value every time the VLAN number is greater than the priority of the connected switches running older software.

The root device for each spanning-tree instance should be a backbone or distribution device. Do not configure an access device as the spanning-tree primary root.

Use the **diameter** keyword, which is available only for MST instance 0, to specify the Layer 2 network diameter (that is, the maximum number of device hops between any two end stations in the Layer 2 network). When you specify the network diameter, the device automatically sets an optimal hello time, forward-delay time, and maximum-age time for a network of that diameter, which can significantly reduce the convergence time. You can use the **hello** keyword to override the automatically calculated hello time.

#### **Related Topics**

[Configuring](#page-866-0) the Root Device (CLI), on page 751 [Restrictions](#page-847-0) for MSTP, on page 732 Bridge ID, Device Priority, and [Extended](#page-823-0) System ID, on page 708

# <span id="page-850-0"></span>**Multiple Spanning-Tree Regions**

For switches to participate in multiple spanning-tree (MST) instances, you must consistently configure the switches with the same MST configuration information. A collection of interconnected switches that have the same MST configuration comprises an MST region.

The MST configuration controls to which MST region each device belongs. The configuration includes the name of the region, the revision number, and the MST VLAN-to-instance assignment map. You configure the device for a region by specifying the MST region configuration on it. You can map VLANs to an MST instance, specify the region name, and set the revision number. For instructions and an example, select the "Specifying the MST Region Configuration and Enabling MSTP" link in Related Topics.

A region can have one or multiple members with the same MST configuration. Each member must be capable of processing RSTP bridge protocol data units (BPDUs). There is no limit to the number of MST regions in a network, but each region can support up to 65 spanning-tree instances. Instances can be identified by any number in the range from 0 to 4094. You can assign a VLAN to only one spanning-tree instance at a time.

#### **Related Topics**

[Illustration](#page-852-0) of MST Regions, on page 737 Specifying the MST Region [Configuration](#page-863-0) and Enabling MSTP (CLI), on page 748 [Prerequisites](#page-846-1) for MSTP, on page 731 [Restrictions](#page-847-0) for MSTP, on page 732 Spanning-Tree [Interoperability](#page-829-0) and Backward Compatibility, on page 714 Optional Spanning-Tree Configuration Guidelines [BackboneFast,](#page-888-0) on page 773 [UplinkFast](#page-884-0), on page 769

# **IST, CIST, and CST**

Unlike PVST+ and Rapid PVST+ in which all the spanning-tree instances are independent, the MSTP establishes and maintains two types of spanning trees:

• An internal spanning tree (IST), which is the spanning tree that runs in an MST region.

Within each MST region, the MSTP maintains multiple spanning-tree instances. Instance 0 is a special instance for a region, known as the internal spanning tree (IST). All other MST instances are numbered from 1 to 4094.

The IST is the only spanning-tree instance that sends and receives BPDUs. All of the other spanning-tree instance information is contained in M-records, which are encapsulated within MSTP BPDUs. Because the MSTP BPDU carries information for all instances, the number of BPDUs that need to be processed to support multiple spanning-tree instances is significantly reduced.

All MST instances within the same region share the same protocol timers, but each MST instance has its own topology parameters, such as root device ID, root path cost, and so forth. By default, all VLANs are assigned to the IST.

An MST instance is local to the region; for example, MST instance 1 in region A is independent of MST instance 1 in region B, even if regions A and B are interconnected.

• A common and internal spanning tree (CIST), which is a collection of the ISTs in each MST region, and the common spanning tree (CST) that interconnects the MST regions and single spanning trees.

The spanning tree computed in a region appears as a subtree in the CST that encompasses the entire switched domain. The CIST is formed by the spanning-tree algorithm running among switches that support the IEEE 802.1w, IEEE 802.1s, and IEEE 802.1D standards. The CIST inside an MST region is the same as the CST outside a region.

## <span id="page-851-0"></span>**Operations Within an MST Region**

The IST connects all the MSTP switches in a region. When the IST converges, the root of the IST becomes the CIST regional root (called the *IST master* before the implementation of the IEEE 802.1s standard). It is the device within the region with the lowest device ID and path cost to the CIST root. The CIST regional root is also the CIST root if there is only one region in the network. If the CIST root is outside the region, one of the MSTP switches at the boundary of the region is selected as the CIST regional root.

When an MSTP device initializes, it sends BPDUs claiming itself as the root of the CIST and the CIST regional root, with both of the path costs to the CIST root and to the CIST regional root set to zero. The device also initializes all of its MST instances and claims to be the root for all of them. If the device receives superior MST root information (lower device ID, lower path cost, and so forth) than currently stored for the port, it relinquishes its claim as the CIST regional root.

During initialization, a region might have many subregions, each with its own CIST regional root. Asswitches receive superior IST information, they leave their old subregions and join the new subregion that contains the true CIST regional root. All subregions shrink except for the one that contains the true CIST regional root.

For correct operation, all switches in the MST region must agree on the same CIST regional root. Therefore, any two switches in the region only synchronize their port roles for an MST instance if they converge to a common CIST regional root.

#### **Related Topics**

[Illustration](#page-852-0) of MST Regions, on page 737

## <span id="page-851-1"></span>**Operations Between MST Regions**

If there are multiple regions or legacy IEEE 802.1D devices within the network, MSTP establishes and maintains the CST, which includes all MST regions and all legacy STP devices in the network. The MST instances combine with the IST at the boundary of the region to become the CST.

The IST connects all the MSTP devices in the region and appears as a subtree in the CIST that encompasses the entire switched domain. The root of the subtree is the CIST regional root. The MST region appears as a virtual device to adjacent STP devices and MST regions.

Only the CST instance sends and receives BPDUs, and MST instances add their spanning-tree information into the BPDUs to interact with neighboring devices and compute the final spanning-tree topology. Because of this, the spanning-tree parameters related to BPDU transmission (for example, hello time, forward time, max-age, and max-hops) are configured only on the CST instance but affect all MST instances. Parameters related to the spanning-tree topology (for example, device priority, port VLAN cost, and port VLAN priority) can be configured on both the CST instance and the MST instance.

MSTP devices use Version 3 RSTP BPDUs or IEEE 802.1D STP BPDUs to communicate with legacy IEEE 802.1D devices. MSTP devices use MSTP BPDUs to communicate with MSTP devices.

#### **Related Topics**

[Illustration](#page-852-0) of MST Regions, on page 737

# **IEEE 802.1s Terminology**

Some MST naming conventions used in Cisco's prestandard implementation have been changed to identify some *internal* or*regional* parameters. These parameters are significant only within an MST region, as opposed to external parameters that are relevant to the whole network. Because the CIST is the only spanning-tree instance that spans the whole network, only the CIST parameters require the external rather than the internal or regional qualifiers.

- The CIST root is the root device for the unique instance that spans the whole network, the CIST.
- The CIST external root path cost is the cost to the CIST root. This cost is left unchanged within an MST region. Remember that an MST region looks like a single device for the CIST. The CIST external root path cost is the root path cost calculated between these virtual devices and devices that do not belong to any region.
- The CIST regional root was called the IST master in the prestandard implementation. If the CIST root is in the region, the CIST regional root is the CIST root. Otherwise, the CIST regional root is the closest device to the CIST root in the region. The CIST regional root acts as a root device for the IST.
- The CIST internal root path cost is the cost to the CIST regional root in a region. This cost is only relevant to the IST, instance 0.

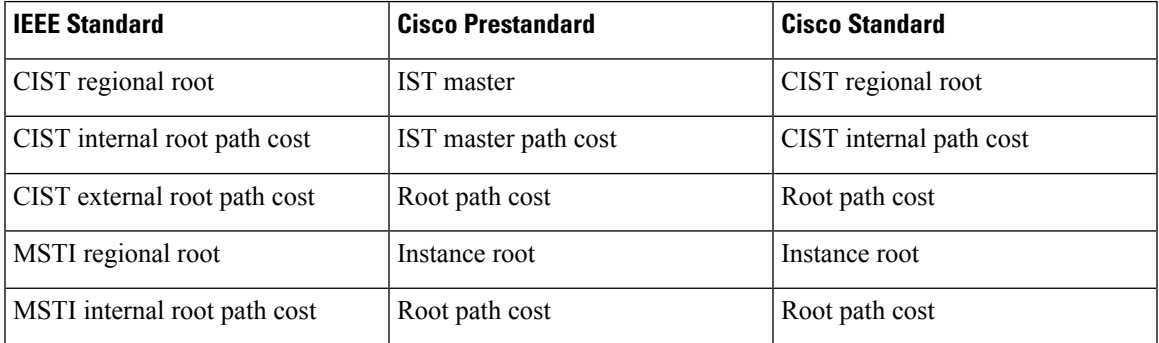

#### **Table 60: Prestandard and Standard Terminology**

# <span id="page-852-0"></span>**Illustration of MST Regions**

This figure displays three MST regions and a legacy IEEE 802.1D device (D). The CIST regional root for region 1 (A) is also the CIST root. The CIST regional root for region 2 (B) and the CIST regional root for region 3 (C) are the roots for their respective subtrees within the CIST. The RSTP runs in all regions.

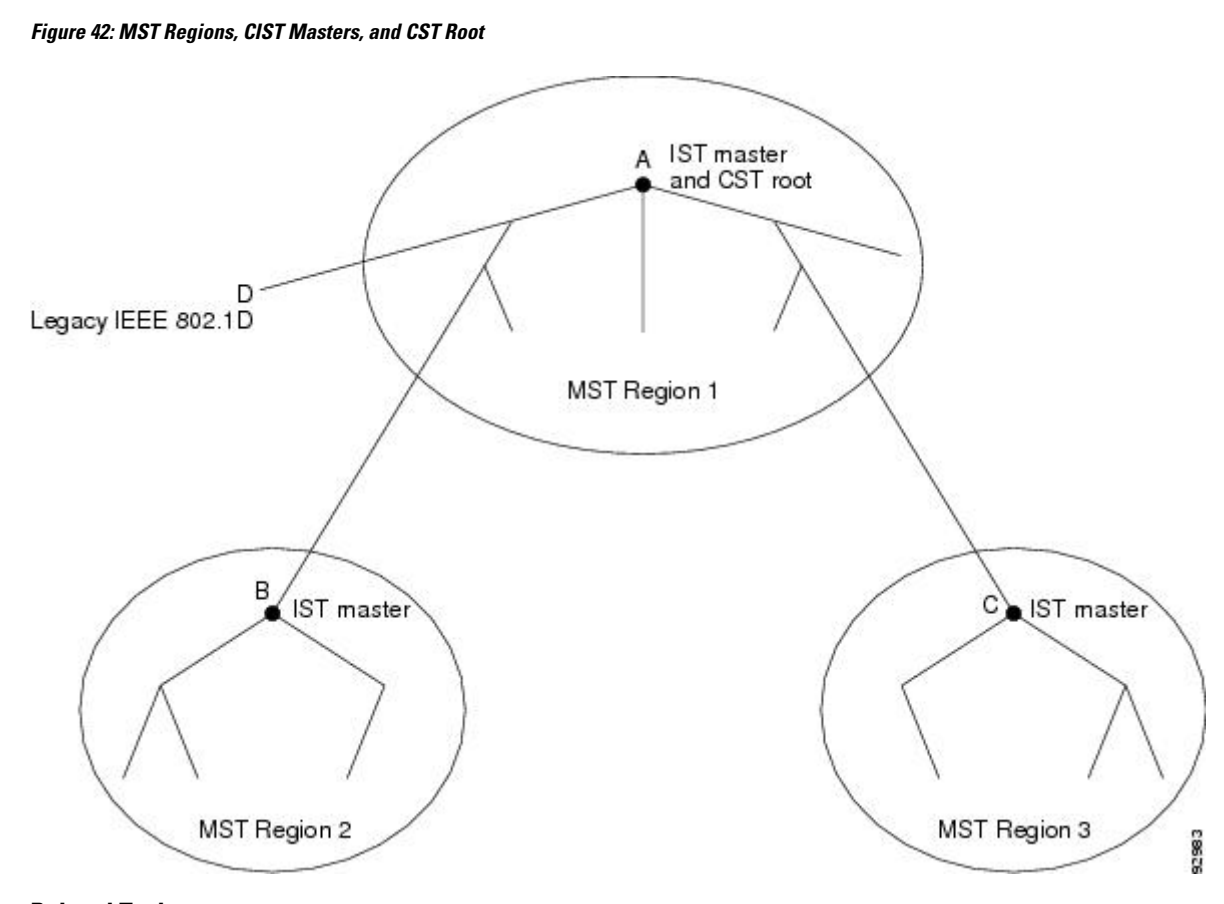

#### **Related Topics**

Multiple [Spanning-Tree](#page-850-0) Regions, on page 735 [Operations](#page-851-0) Within an MST Region, on page 736 [Operations](#page-851-1) Between MST Regions, on page 736

# **Hop Count**

The IST and MST instances do not use the message-age and maximum-age information in the configuration BPDU to compute the spanning-tree topology. Instead, they use the path cost to the root and a hop-count mechanism similar to the IP time-to-live (TTL) mechanism.

By using the **spanning-tree mst max-hops** global configuration command, you can configure the maximum hops inside the region and apply it to the IST and all MST instances in that region. The hop count achieves the same result as the message-age information (triggers a reconfiguration). The root device of the instance always sends a BPDU (or M-record) with a cost of 0 and the hop count set to the maximum value. When a device receives this BPDU, it decrements the received remaining hop count by one and propagates this value as the remaining hop count in the BPDUs it generates. When the count reaches zero, the device discards the BPDU and ages the information held for the port.

The message-age and maximum-age information in the RSTP portion of the BPDU remain the same throughout the region, and the same values are propagated by the region designated ports at the boundary.

# **Boundary Ports**

In the Cisco prestandard implementation, a boundary port connects an MST region to a single spanning-tree region running RSTP, to a single spanning-tree region running PVST+ or rapid PVST+, or to another MST region with a different MST configuration. A boundary port also connects to a LAN, the designated device of which is either a single spanning-tree device or a device with a different MST configuration.

There is no definition of a boundary port in the IEEE 802.1s standard. The IEEE 802.1Q-2002 standard identifies two kinds of messages that a port can receive:

- internal (coming from the same region)
- external (coming from another region)

When a message is internal, the CIST part is received by the CIST, and each MST instance receives its respective M-record.

When a message is external, it is received only by the CIST. If the CIST role is root or alternate, or if the external BPDU is a topology change, it could have an impact on the MST instances.

An MST region includes both devices and LANs. A segment belongs to the region of its designated port. Therefore, a port in a different region than the designated port for a segment is a boundary port. This definition allows two ports internal to a region to share a segment with a port belonging to a different region, creating the possibility of a port receiving both internal and external messages.

The primary change from the Cisco prestandard implementation is that a designated port is not defined as boundary, unless it is running in an STP-compatible mode.

**Note** If there is a legacy STP device on the segment, messages are always considered external.

The other change from the Cisco prestandard implementation is that the CIST regional root device ID field is now inserted where an RSTP or legacy IEEE 802.1Q device has the sender device ID. The whole region performs like a single virtual device by sending a consistent sender device ID to neighboring devices. In this example, device C would receive a BPDU with the same consistent sender device ID of root, whether or not A or B is designated for the segment.

# **IEEE 802.1s Implementation**

The Cisco implementation of the IEEE MST standard includes features required to meet the standard, as well as some of the desirable prestandard functionality that is not yet incorporated into the published standard.

# **Port Role Naming Change**

The boundary role is no longer in the final MST standard, but this boundary concept is maintained in Cisco's implementation. However, an MST instance port at a boundary of the region might not follow the state of the corresponding CIST port. Two boundary roles currently exist:

• The boundary port is the root port of the CIST regional root—When the CIST instance port is proposed and is in sync, it can send back an agreement and move to the forwarding state only after all the corresponding MSTI ports are in sync (and thus forwarding). The MSTI ports now have a special *master* role.

• The boundary port is not the root port of the CIST regional root—The MSTI ports follow the state and role of the CIST port. The standard provides less information, and it might be difficult to understand why an MSTI port can be alternately blocking when it receives no BPDUs (MRecords). In this case, although the boundary role no longer exists, the **show** commands identify a port as boundary in the *type* column of the output.

# **Interoperation Between Legacy and Standard Devices**

Because automatic detection of prestandard devices can fail, you can use an interface configuration command to identify prestandard ports. A region cannot be formed between a standard and a prestandard device, but they can interoperate by using the CIST. Only the capability of load-balancing over different instances is lost in that particular case. The CLI displays different flags depending on the port configuration when a port receives prestandard BPDUs. A syslog message also appears the first time a device receives a prestandard BPDU on a port that has not been configured for prestandard BPDU transmission.

#### **Figure 43: Standard and Prestandard Device Interoperation**

Assume that A is a standard device and B a prestandard device, both configured to be in the same region. A isthe root device for the CIST, and B has a root port (BX) on segment X and an alternate port (BY) on segment Y. If segment Y flaps, and the port on BY becomes the alternate before sending out a single prestandard BPDU, AY cannot detect that a prestandard device is connected to Y and continues to send standard BPDUs. The port BY is fixed in a boundary, and no load balancing is possible between A and B. The same problem exists on segment X, but B might transmit topology

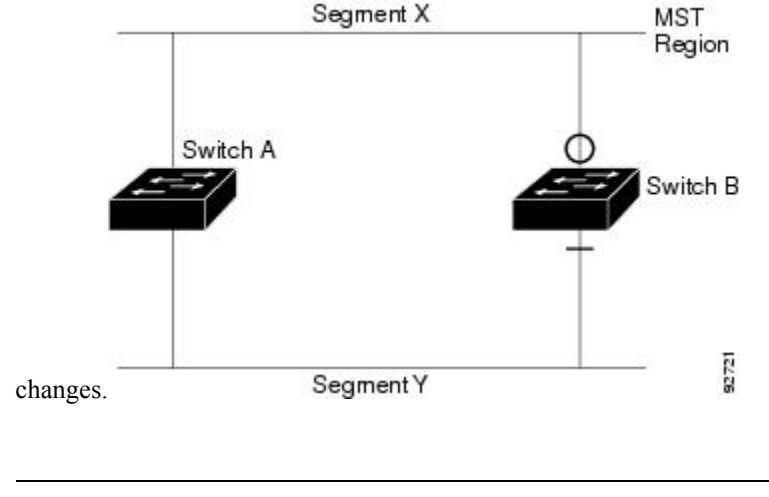

**Note** We recommend that you minimize the interaction between standard and prestandard MST implementations.

## **Detecting Unidirectional Link Failure**

This feature is not yet present in the IEEE MST standard, but it is included in this Cisco IOS release. The software checks the consistency of the port role and state in the received BPDUs to detect unidirectional link failures that could cause bridging loops.

When a designated port detects a conflict, it keeps its role, but reverts to the discarding state because disrupting connectivity in case of inconsistency is preferable to opening a bridging loop.

92722

#### **Figure 44: Detecting Unidirectional Link Failure**

This figure illustrates a unidirectional link failure that typically creates a bridging loop. Device A is the root device, and its BPDUs are lost on the link leading to device B. RSTP and MST BPDUs include the role and state of the sending port. With thisinformation, device A can detect that device B does not react to the superior BPDUs it sends and that device B is the designated, not root device. As a result, device A blocks (or keeps

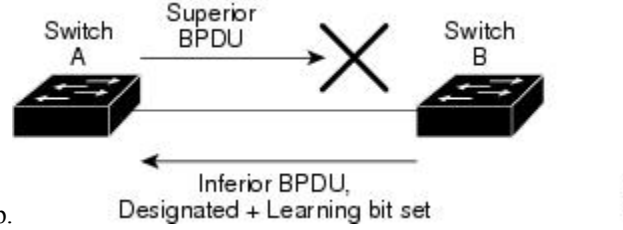

blocking) its port, which prevents the bridging loop.

# **MSTP and Device Stacks**

A device stack appears as a single spanning-tree node to the rest of the network, and all stack members use the same bridge ID for a given spanning tree. The bridge ID is derived from the MAC address of the active switch.

The active switch is the stack root when the stack is the root of the network and no root selection has been made within the stack.

If the device stack is the spanning-tree root and the active switch fails or leaves the stack, the standby switch becomes the new active switch, bridge IDs remain the same, and a spanning-tree reconvergence might occur.

If a device that does not support MSTP is added to a device stack that does support MSTP or the reverse, the device is put into a version mismatch state. If possible, the device is automatically upgraded or downgraded to the same version of software that is running on the device stack.

# **Interoperability with IEEE 802.1D STP**

A device running MSTP supports a built-in protocol migration mechanism that enables it to interoperate with legacy IEEE 802.1D devices. If this device receives a legacy IEEE 802.1D configuration BPDU (a BPDU with the protocol version set to 0), it sends only IEEE 802.1D BPDUs on that port. An MSTP device also can detect that a port is at the boundary of a region when it receives a legacy BPDU, an MSTP BPDU (Version 3) associated with a different region, or an RSTP BPDU (Version 2).

However, the device does not automatically revert to the MSTP mode if it no longer receives IEEE 802.1D BPDUs because it cannot detect whether the legacy device has been removed from the link unless the legacy device is the designated device. A device might also continue to assign a boundary role to a port when the device to which this device is connected has joined the region. To restart the protocol migration process (force the renegotiation with neighboring devices), use the **clear spanning-treedetected-protocols** privileged EXEC command.

If all the legacy devices on the link are RSTP devices, they can process MSTP BPDUs as if they are RSTP BPDUs. Therefore, MSTP devices send either a Version 0 configuration and TCN BPDUs or Version 3 MSTP BPDUs on a boundary port. A boundary port connects to a LAN, the designated device of which is either a single spanning-tree device or a device with a different MST configuration.

# **RSTP Overview**

The RSTP takes advantage of point-to-point wiring and provides rapid convergence of the spanning tree. Reconfiguration of the spanning tree can occur in lessthan 1 second (in contrast to 50 seconds with the default settings in the IEEE 802.1D spanning tree).

# **Port Roles and the Active Topology**

The RSTP provides rapid convergence of the spanning tree by assigning port roles and by learning the active topology. The RSTP builds upon the IEEE 802.1D STP to select the device with the highest device priority (lowest numerical priority value) as the root device. The RSTP then assigns one of these port roles to individual ports:

- Root port—Provides the best path (lowest cost) when the device forwards packets to the root device.
- Designated port—Connects to the designated device, which incurs the lowest path cost when forwarding packets from that LAN to the root device. The port through which the designated device is attached to the LAN is called the designated port.
- Alternate port—Offers an alternate path toward the root device to that provided by the current root port.
- Backup port—Acts as a backup for the path provided by a designated port toward the leaves of the spanning tree. A backup port can exist only when two ports are connected in a loopback by a point-to-point link or when a device has two or more connections to a shared LAN segment.
- Disabled port—Has no role within the operation of the spanning tree.

A port with the root or a designated port role is included in the active topology. A port with the alternate or backup port role is excluded from the active topology.

In a stable topology with consistent port roles throughout the network, the RSTP ensures that every root port and designated port immediately transition to the forwarding state while all alternate and backup ports are always in the discarding state (equivalent to blocking in IEEE 802.1D). The port state controls the operation of the forwarding and learning processes.

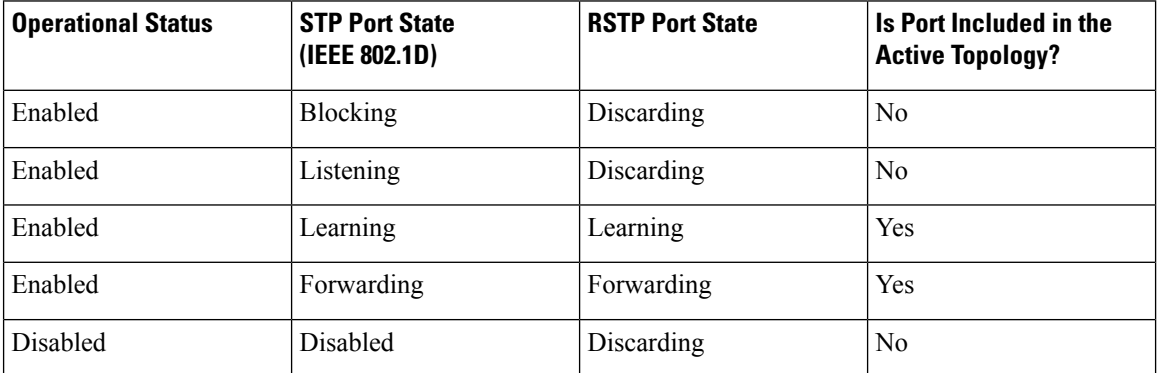

#### **Table 61: Port State Comparison**

To be consistent with Cisco STP implementations, this guide defines the port state as *blocking* instead of *discarding*. Designated ports start in the listening state.

## **Rapid Convergence**

The RSTP provides for rapid recovery of connectivity following the failure of a device, a device port, or a LAN. It provides rapid convergence for edge ports, new root ports, and ports connected through point-to-point links as follows:

- Edge ports—If you configure a port as an edge port on an RSTP device by using the **spanning-tree portfast** interface configuration command, the edge port immediately transitions to the forwarding state. An edge port is the same as a Port Fast-enabled port, and you should enable it only on ports that connect to a single end station.
- Root ports—If the RSTP selects a new root port, it blocks the old root port and immediately transitions the new root port to the forwarding state.
- Point-to-point links—If you connect a port to another port through a point-to-point link and the local port becomes a designated port, it negotiates a rapid transition with the other port by using the proposal-agreement handshake to ensure a loop-free topology.

#### **Figure 45: Proposal and Agreement Handshaking for Rapid Convergence**

Device A is connected to Device B through a point-to-point link, and all of the ports are in the blocking state. Assume that the priority of Device A is a smaller numerical value than the priority of Device B. Device A sends a proposal message (a configuration BPDU with the proposal flag set) to Device B, proposing itself as the designated device.

After receiving the proposal message, Device B selects as its new root port the port from which the proposal message was received, forces all nonedge ports to the blocking state, and sends an agreement message (a BPDU with the agreement flag set) through its new root port.

After receiving Device B's agreement message, Device A also immediately transitions its designated port to the forwarding state. No loops in the network are formed because Device B blocked all of its nonedge ports and because there is a point-to-point link between Devices A and B.

When Device C is connected to Device B, a similar set of handshaking messages are exchanged. Device C selects the port connected to Device B as its root port, and both ends immediately transition to the forwarding state. With each iteration of this handshaking process, one more device joins the active topology. As the network converges, this proposal-agreement handshaking progresses from the root toward the leaves of the spanning tree.

In a device stack, the cross-stack rapid transition (CSRT) feature ensures that a stack member receives acknowledgments from all stack members during the proposal-agreement handshaking before moving the port to the forwarding state. CSRT is automatically enabled when the device is in MST mode.

The device learns the link type from the port duplex mode: a full-duplex port is considered to have a point-to-point connection; a half-duplex port is considered to have a shared connection. You can override the default setting that is controlled by the duplex setting by using the **spanning-tree link-type** interface configuration command.

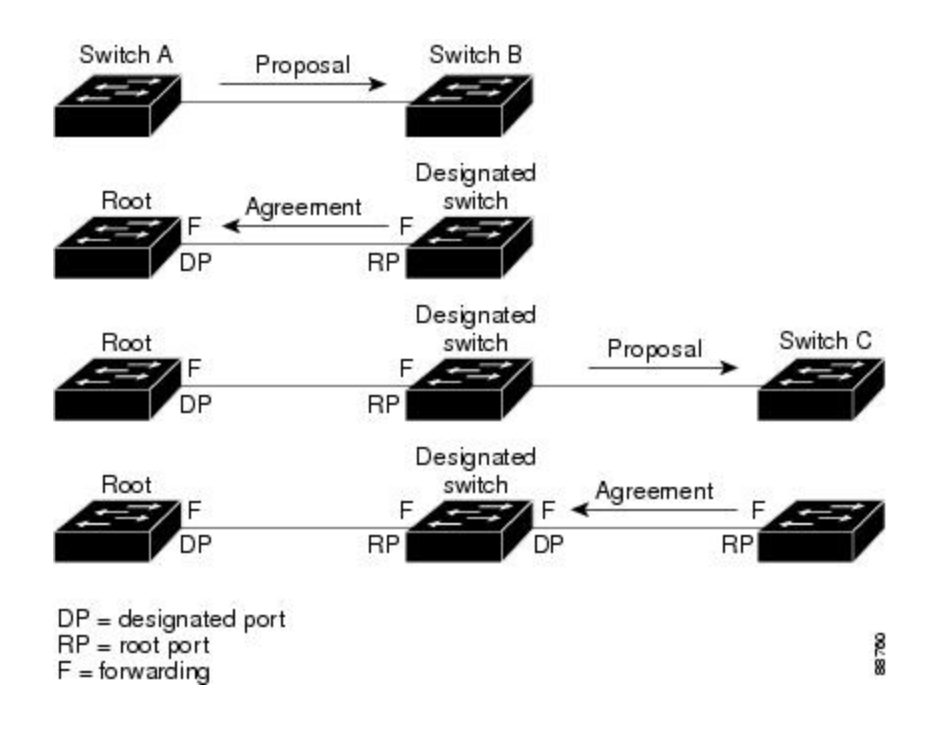

# **Synchronization of Port Roles**

When the device receives a proposal message on one of its ports and that port is selected as the new root port, the RSTP forces all other ports to synchronize with the new root information.

The device is synchronized with superior root information received on the root port if all other ports are synchronized. An individual port on the device is synchronized if

- That port is in the blocking state.
- It is an edge port (a port configured to be at the edge of the network).

If a designated port is in the forwarding state and is not configured as an edge port, it transitions to the blocking state when the RSTP forces it to synchronize with new root information. In general, when the RSTP forces a port to synchronize with root information and the port does not satisfy any of the above conditions, its port state is set to blocking.

#### **Figure 46: Sequence of Events During Rapid Convergence**

After ensuring that all of the ports are synchronized, the device sends an agreement message to the designated device corresponding to its root port. When the devices connected by a point-to-point link are in agreement

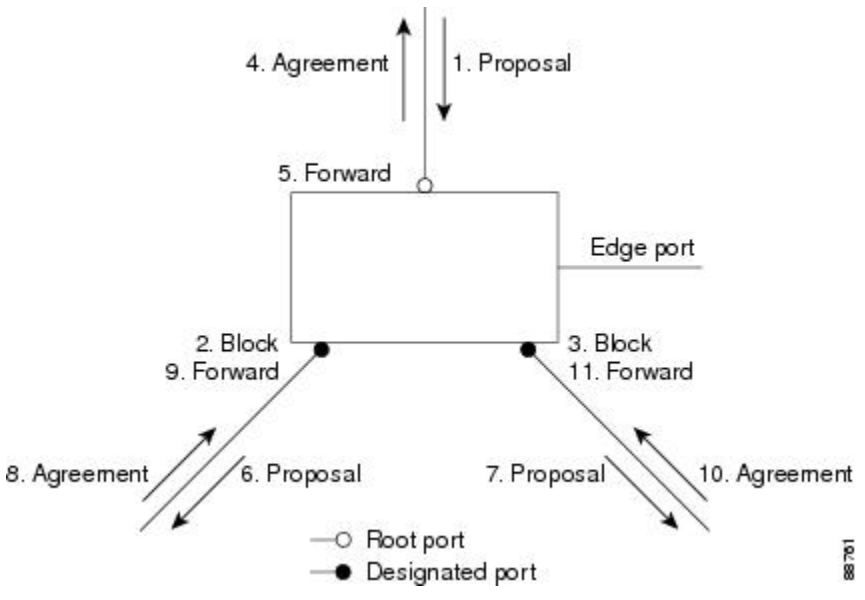

about their port roles, the RSTP immediately transitions the port states to forwarding.

# **Bridge Protocol Data Unit Format and Processing**

The RSTP BPDU format is the same as the IEEE 802.1D BPDU format except that the protocol version is set to 2. A new 1-byte Version 1 Length field isset to zero, which meansthat no version 1 protocol information is present.

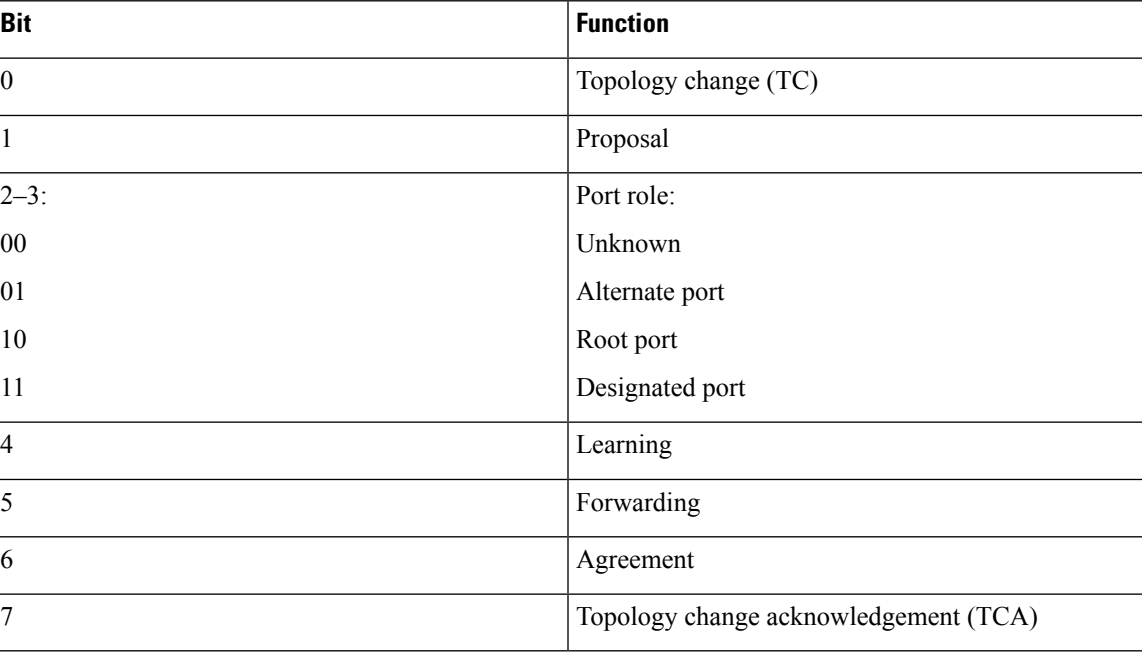

#### **Table 62: RSTP BPDU Flags**

The sending device sets the proposal flag in the RSTP BPDU to propose itself as the designated device on that LAN. The port role in the proposal message is always set to the designated port.

The sending device sets the agreement flag in the RSTP BPDU to accept the previous proposal. The port role in the agreement message is always set to the root port.

The RSTP does not have a separate topology change notification (TCN) BPDU. It uses the topology change (TC) flag to show the topology changes. However, for interoperability with IEEE 802.1D devices, the RSTP device processes and generates TCN BPDUs.

The learning and forwarding flags are set according to the state of the sending port.

#### **Processing Superior BPDU Information**

If a port receives superior root information (lower device ID, lower path cost, and so forth) than currently stored for the port, the RSTP triggers a reconfiguration. If the port is proposed and is selected as the new root port, RSTP forces all the other ports to synchronize.

If the BPDU received is an RSTP BPDU with the proposal flag set, the device sends an agreement message after all of the other ports are synchronized. If the BPDU is an IEEE 802.1D BPDU, the device does not set the proposal flag and starts the forward-delay timer for the port. The new root port requires twice the forward-delay time to transition to the forwarding state.

If the superior information received on the port causes the port to become a backup or alternate port, RSTP sets the port to the blocking state but does not send the agreement message. The designated port continues sending BPDUs with the proposal flag set until the forward-delay timer expires, at which time the port transitions to the forwarding state.

#### **Processing Inferior BPDU Information**

If a designated port receives an inferior BPDU (such as a higher device ID or a higher path cost than currently stored for the port) with a designated port role, it immediately replies with its own information.

## **Topology Changes**

This section describes the differences between the RSTP and the IEEE 802.1D in handling spanning-tree topology changes.

- Detection—Unlike IEEE 802.1D in which *any* transition between the blocking and the forwarding state causes a topology change, *only* transitions from the blocking to the forwarding state cause a topology change with RSTP (only an increase in connectivity is considered a topology change). State changes on an edge port do not cause a topology change. When an RSTP device detects a topology change, it deletes the learned information on all of its nonedge ports except on those from which it received the TC notification.
- Notification—Unlike IEEE 802.1D, which uses TCN BPDUs, the RSTP does not use them. However, for IEEE 802.1D interoperability, an RSTP device processes and generates TCN BPDUs.
- Acknowledgement—When an RSTP device receives a TCN message on a designated port from an IEEE 802.1D device, it replies with an IEEE 802.1D configuration BPDU with the TCA bit set. However, if the TC-while timer (the same as the topology-change timer in IEEE 802.1D) is active on a root port connected to an IEEE 802.1D device and a configuration BPDU with the TCA bit set is received, the TC-while timer is reset.

This behavior is only required to support IEEE 802.1D devices. The RSTP BPDUs never have the TCA bit set.

• Propagation—When an RSTP device receives a TC message from another device through a designated or root port, it propagatesthe change to all of its nonedge, designated ports and to the root port (excluding the port on which it is received). The device starts the TC-while timer for all such ports and flushes the information learned on them.

• Protocol migration—For backward compatibility with IEEE 802.1D devices, RSTP selectively sends IEEE 802.1D configuration BPDUs and TCN BPDUs on a per-port basis.

When a port is initialized, the migrate-delay timer is started (specifies the minimum time during which RSTP BPDUs are sent), and RSTP BPDUs are sent. While this timer is active, the device processes all BPDUs received on that port and ignores the protocol type.

If the device receives an IEEE 802.1D BPDU after the port migration-delay timer has expired, it assumes that it is connected to an IEEE 802.1D device and starts using only IEEE 802.1D BPDUs. However, if the RSTP device is using IEEE 802.1D BPDUs on a port and receives an RSTP BPDU after the timer has expired, it restarts the timer and starts using RSTP BPDUs on that port.

# **Protocol Migration Process**

A device running MSTP supports a built-in protocol migration mechanism that enables it to interoperate with legacy IEEE 802.1D devices. If this device receives a legacy IEEE 802.1D configuration BPDU (a BPDU with the protocol version set to 0), it sends only IEEE 802.1D BPDUs on that port. An MSTP device also can detect that a port is at the boundary of a region when it receives a legacy BPDU, an MST BPDU (Version 3) associated with a different region, or an RST BPDU (Version 2).

However, the device does not automatically revert to the MSTP mode if it no longer receives IEEE 802.1D BPDUs because it cannot detect whether the legacy device has been removed from the link unless the legacy device is the designated device. A device also might continue to assign a boundary role to a port when the device to which it is connected has joined the region.

#### **Related Topics**

[Restarting](#page-879-0) the Protocol Migration Process (CLI), on page 764

# <span id="page-862-0"></span>**Default MSTP Configuration**

**Table 63: Default MSTP Configuration**

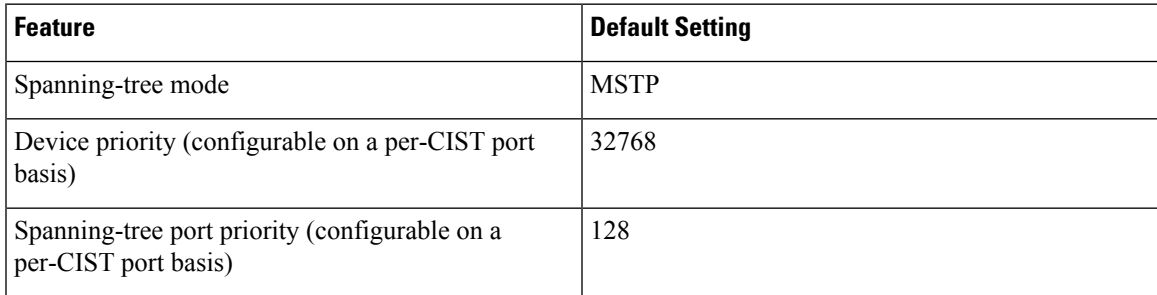

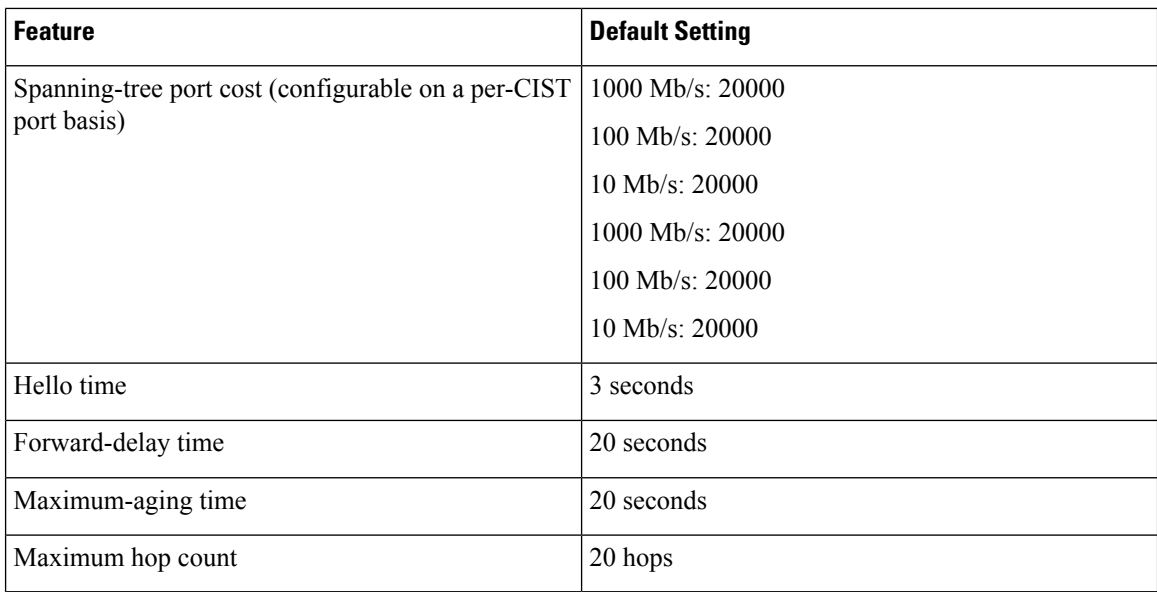

#### **Related Topics**

Supported [Spanning-Tree](#page-829-1) Instances, on page 714 Specifying the MST Region [Configuration](#page-863-0) and Enabling MSTP (CLI), on page 748

# <span id="page-863-1"></span><span id="page-863-0"></span>**How to Configure MSTP Features**

# **Specifying the MST Region Configuration and Enabling MSTP (CLI)**

For two or more switches to be in the same MST region, they must have the same VLAN-to-instance mapping, the same configuration revision number, and the same name.

A region can have one member or multiple members with the same MST configuration; each member must be capable of processing RSTP BPDUs. There is no limit to the number of MST regions in a network, but each region can only support up to 65 spanning-tree instances. You can assign a VLAN to only one spanning-tree instance at a time.

## **SUMMARY STEPS**

- **1. enable**
- **2. configure terminal**
- **3. spanning-tree mst configuration**
- **4. instance** *instance-id* **vlan** *vlan-range*
- **5. name** *name*
- **6. revision** *version*
- **7. show pending**
- **8. exit**
- **9. spanning-tree mode mst**
- **10. end**
### **DETAILED STEPS**

 $\mathbf{l}$ 

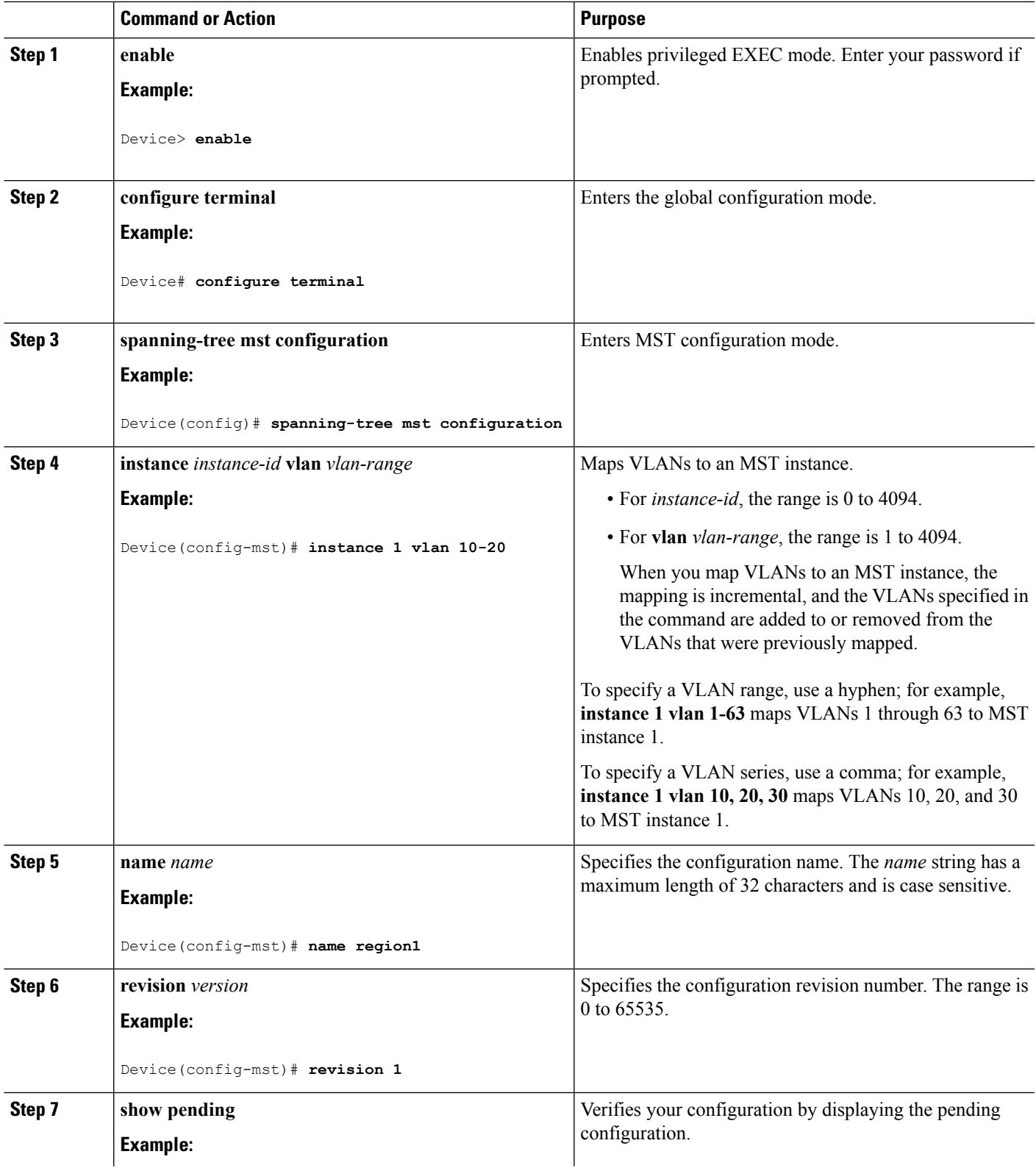

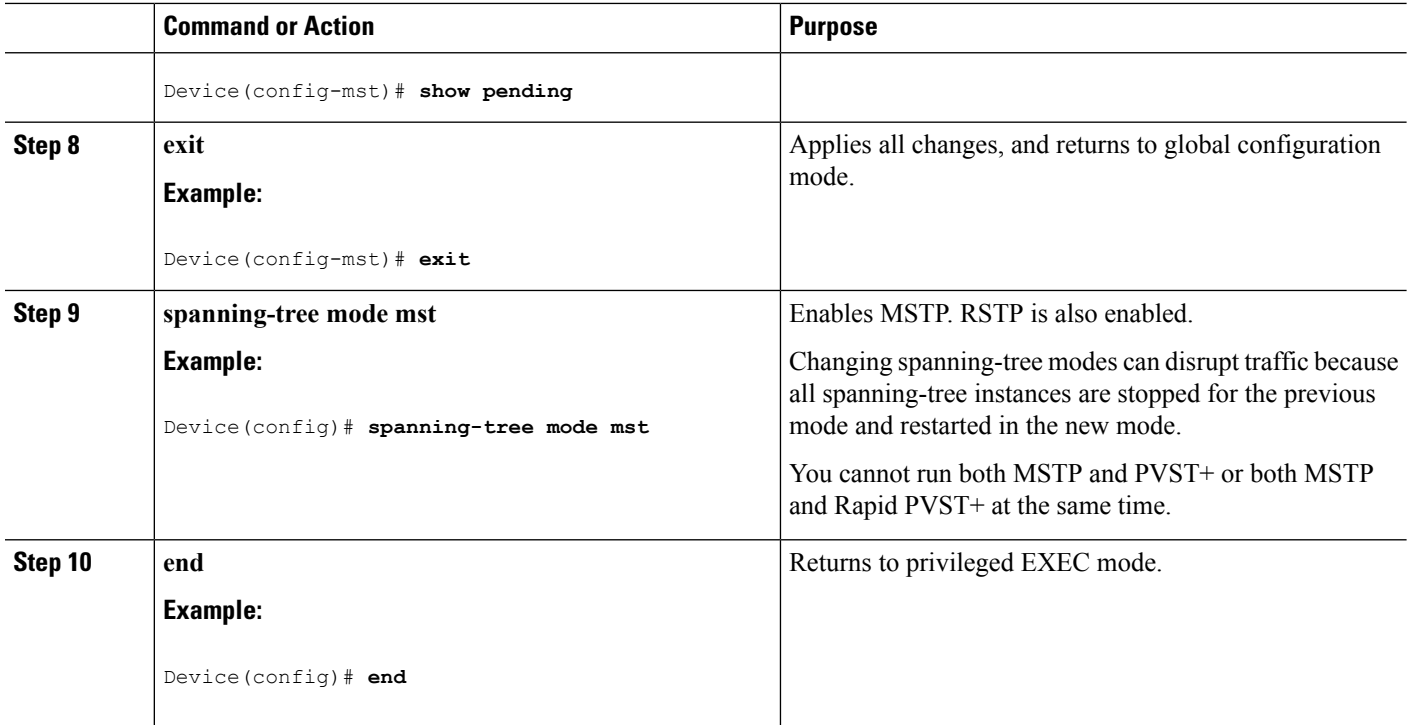

### **Related Topics**

MSTP [Configuration](#page-848-0) Guidelines, on page 733 Multiple [Spanning-Tree](#page-850-0) Regions, on page 735 [Prerequisites](#page-846-0) for MSTP, on page 731 [Restrictions](#page-847-0) for MSTP, on page 732 Spanning-Tree [Interoperability](#page-829-0) and Backward Compatibility, on page 714 Optional Spanning-Tree Configuration Guidelines [BackboneFast](#page-888-0), on page 773 [UplinkFast](#page-884-0), on page 769 Default MSTP [Configuration,](#page-862-0) on page 747 [Configuring](#page-866-0) the Root Device (CLI), on page 751 Bridge ID, Device Priority, and [Extended](#page-823-0) System ID, on page 708 [Configuring](#page-867-0) a Secondary Root Device (CLI), on page 752 [Configuring](#page-868-0) Port Priority (CLI), on page 753 [Configuring](#page-870-0) Path Cost (CLI), on page 755 [Configuring](#page-871-0) the Device Priority (CLI), on page 756 [Configuring](#page-872-0) the Hello Time (CLI), on page 757 Configuring the [Forwarding-Delay](#page-873-0) Time (CLI), on page 758 Configuring the [Maximum-Aging](#page-874-0) Time (CLI), on page 759 Configuring the [Maximum-Hop](#page-875-0) Count (CLI), on page 760 Specifying the Link Type to Ensure Rapid [Transitions](#page-876-0) (CLI), on page 761 [Designating](#page-877-0) the Neighbor Type (CLI), on page 762 [Restarting](#page-879-0) the Protocol Migration Process (CLI), on page 764

# <span id="page-866-0"></span>**Configuring the Root Device (CLI)**

This procedure is optional.

### **Before you begin**

A multiple spanning tree (MST) must be specified and enabled on the device. For instructions, see Related Topics.

You must also know the specified MST instance ID. Step 2 in the example uses 0 as the instance ID because that was the instance ID set up by the instructions listed under Related Topics.

### **SUMMARY STEPS**

- **1. enable**
- **2. configure terminal**
- **3. spanning-tree mst** *instance-id* **root primary**
- **4. end**

### **DETAILED STEPS**

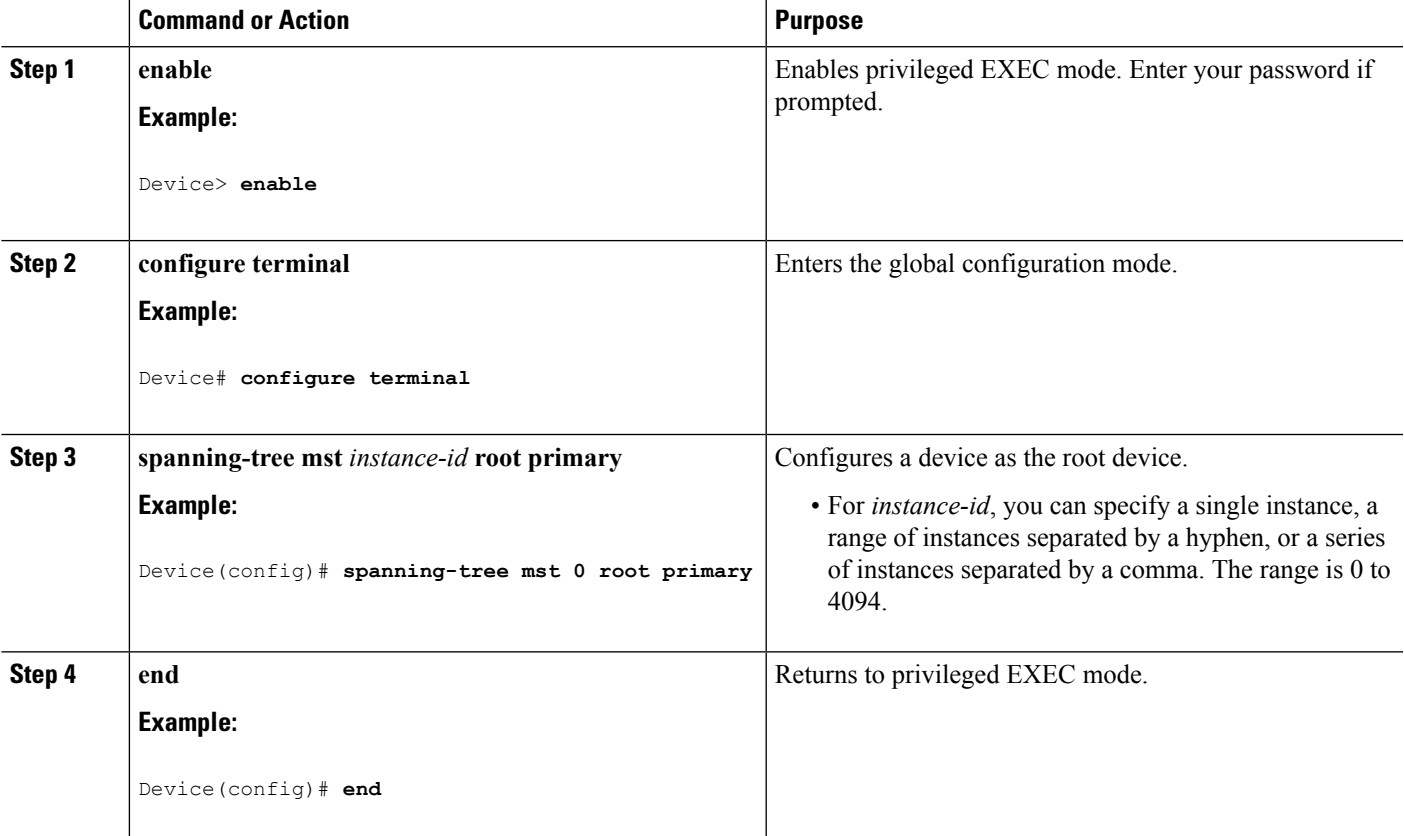

### **Related Topics**

Root [Switch,](#page-849-0) on page 734 Specifying the MST Region [Configuration](#page-863-0) and Enabling MSTP (CLI), on page 748 [Restrictions](#page-847-0) for MSTP, on page 732 Bridge ID, Device Priority, and [Extended](#page-823-0) System ID, on page 708 [Configuring](#page-867-0) a Secondary Root Device (CLI), on page 752

# <span id="page-867-0"></span>**Configuring a Secondary Root Device (CLI)**

When you configure a device with the extended system ID support as the secondary root, the device priority is modified from the default value (32768) to 28672. The device is then likely to become the root device for the specified instance if the primary root device fails. This is assuming that the other network devices use the default device priority of 32768 and therefore are unlikely to become the root device.

You can execute this command on more than one device to configure multiple backup root devices. Use the same network diameter and hello-time values that you used when you configured the primary root device with the **spanning-tree mst** *instance-id* **root primary** global configuration command.

This procedure is optional.

### **Before you begin**

A multiple spanning tree (MST) must be specified and enabled on the device. For instructions, see Related Topics.

You must also know the specified MST instance ID. This example uses 0 as the instance ID because that was the instance ID set up by the instructions listed under Related Topics.

### **SUMMARY STEPS**

- **1. enable**
- **2. configure terminal**
- **3. spanning-tree mst** *instance-id* **root secondary**
- **4. end**

### **DETAILED STEPS**

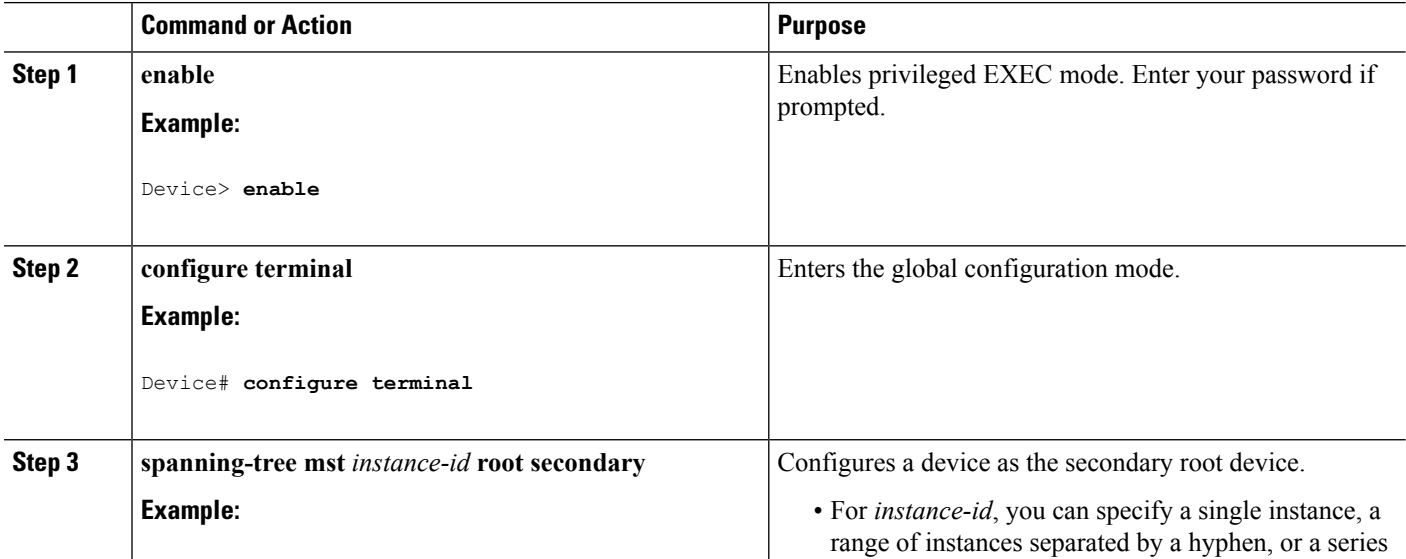

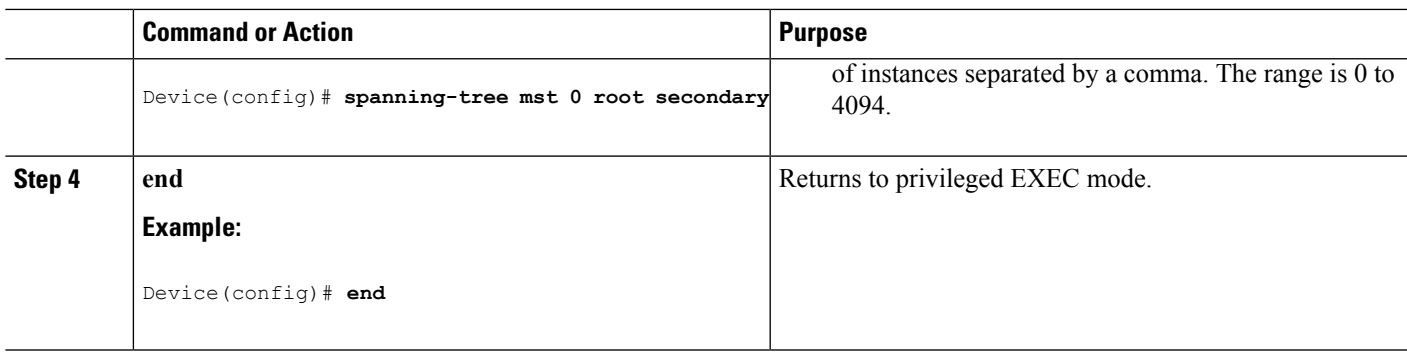

### **Related Topics**

Specifying the MST Region [Configuration](#page-863-0) and Enabling MSTP (CLI), on page 748 [Configuring](#page-866-0) the Root Device (CLI), on page 751

# <span id="page-868-0"></span>**Configuring Port Priority (CLI)**

If a loop occurs, the MSTP uses the port priority when selecting an interface to put into the forwarding state. You can assign higher priority values (lower numerical values) to interfaces that you want selected first and lower priority values (higher numerical values) that you want selected last. If all interfaces have the same priority value, the MSTP puts the interface with the lowest interface number in the forwarding state and blocks the other interfaces.

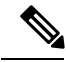

If the device is a member of a device stack, you must use the **spanning-tree mst** [*instance-id*] **cost** *cost* interface configuration command instead of the **spanning-tree mst** [*instance-id*] **port-priority** *priority* interface configuration command to select a port to put in the forwarding state. Assign lower cost values to ports that you want selected first and higher cost values to ports that you want selected last. For more information, see the path costs topic listed under Related Topics. **Note**

This procedure is optional.

### **Before you begin**

A multiple spanning tree (MST) must be specified and enabled on the device. For instructions, see Related Topics.

You must also know the specified MST instance ID and the interface used. This example uses 0 asthe instance ID and GigabitEthernet1/0/1 as the interface because that was the instance ID and interface set up by the instructions listed under Related Topics.

### **SUMMARY STEPS**

- **1. enable**
- **2. configure terminal**
- **3. interface** *interface-id*
- **4. spanning-tree mst** *instance-id* **port-priority** *priority*
- **5. end**

### **DETAILED STEPS**

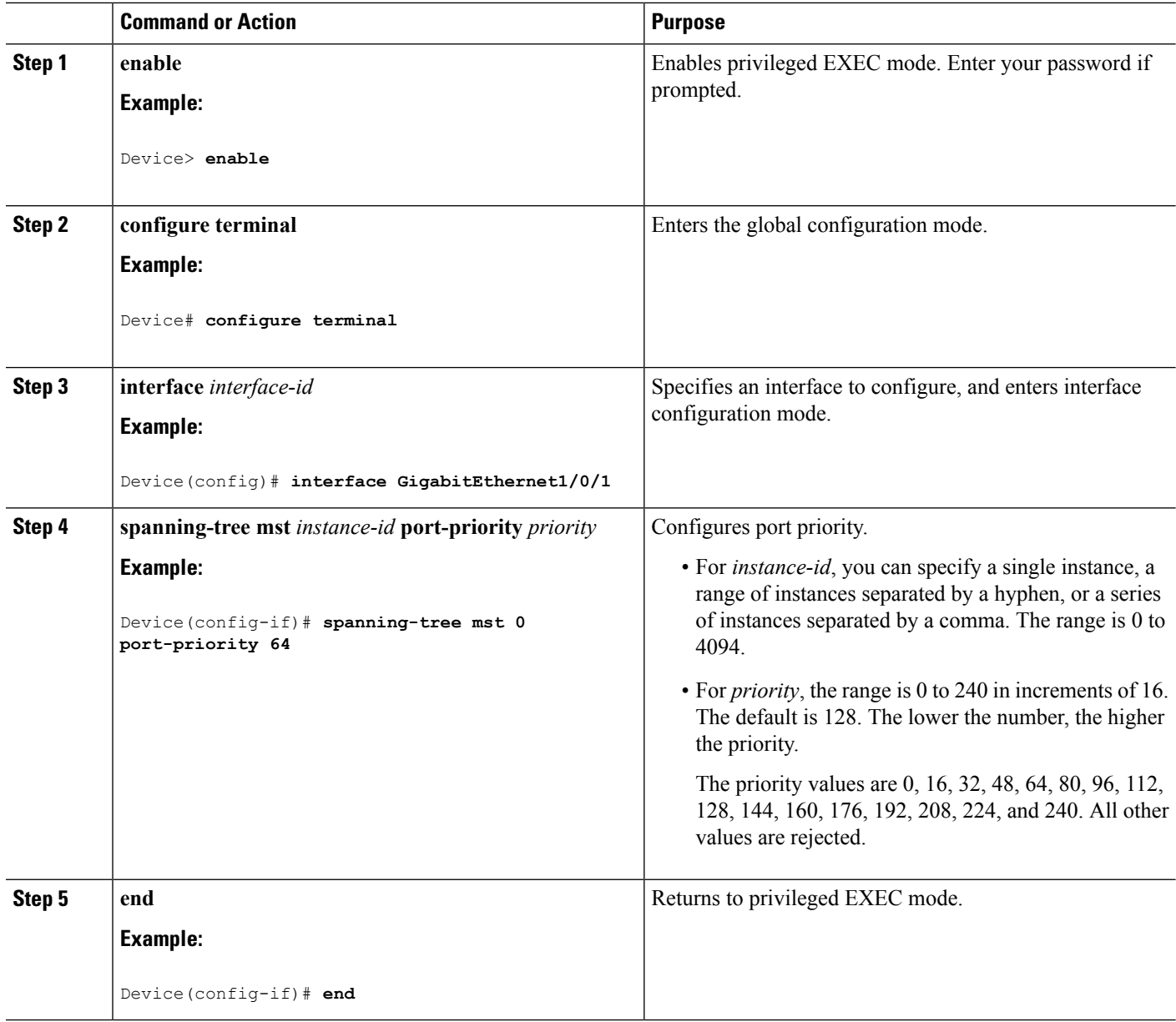

The **show spanning-tree mst interface** *interface-id* privileged EXEC command displays information only if the port isin a link-up operative state. Otherwise, you can use the **show running-config interface** privileged EXEC command to confirm the configuration.

### **Related Topics**

Specifying the MST Region [Configuration](#page-863-0) and Enabling MSTP (CLI), on page 748 [Configuring](#page-870-0) Path Cost (CLI), on page 755

# <span id="page-870-0"></span>**Configuring Path Cost (CLI)**

The MSTP path cost default value is derived from the media speed of an interface. If a loop occurs, the MSTP uses cost when selecting an interface to put in the forwarding state. You can assign lower cost values to interfaces that you want selected first and higher cost values that you want selected last. If all interfaces have the same cost value, the MSTP puts the interface with the lowest interface number in the forwarding state and blocks the other interfaces.

This procedure is optional.

### **Before you begin**

A multiple spanning tree (MST) must be specified and enabled on the device. For instructions, see Related Topics.

You must also know the specified MST instance ID and the interface used. This example uses 0 asthe instance ID and GigabitEthernet1/0/1 as the interface because that was the instance ID and interface set up by the instructions listed under Related Topics.

### **SUMMARY STEPS**

- **1. enable**
- **2. configure terminal**
- **3. interface** *interface-id*
- **4. spanning-tree mst** *instance-id* **cost** *cost*
- **5. end**

### **DETAILED STEPS**

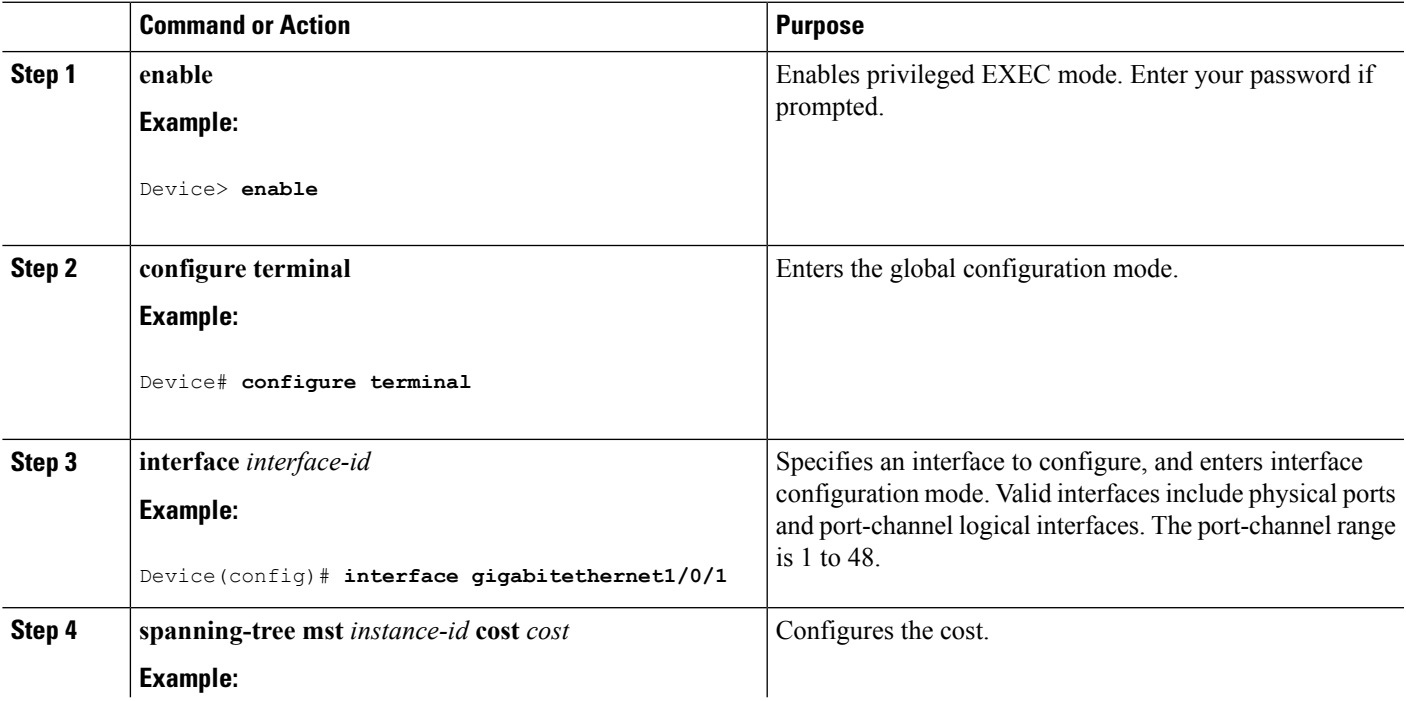

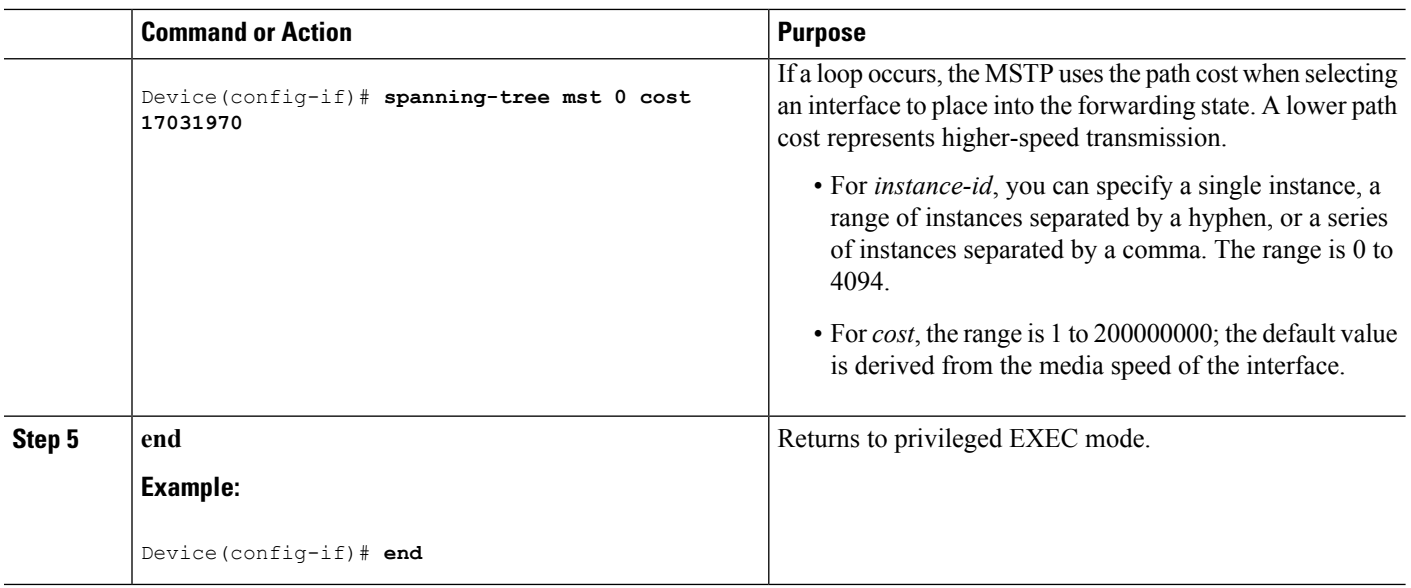

The **show spanning-tree mst interface** *interface-id* privileged EXEC command displays information only for ports that are in a link-up operative state. Otherwise, you can use the **show running-config** privileged EXEC command to confirm the configuration.

### **Related Topics**

[Configuring](#page-868-0) Port Priority (CLI), on page 753 Specifying the MST Region [Configuration](#page-863-0) and Enabling MSTP (CLI), on page 748

## <span id="page-871-0"></span>**Configuring the Device Priority (CLI)**

Changing the priority of a device makes it more likely to be chosen as the root device whether it is a standalone device or a device in the stack.

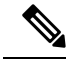

### **Note**

Exercise care when using this command. For normal network configurations, we recommend that you use the **spanning-tree mst** i*nstance-id* **root primary** and the **spanning-tree mst** *instance-id* **root secondary** global configuration commands to specify a device as the root or secondary root device. You should modify the device priority only in circumstances where these commands do not work.

This procedure is optional.

### **Before you begin**

A multiple spanning tree (MST) must be specified and enabled on the device. For instructions, see Related Topics.

You must also know the specified MST instance ID used. This example uses 0 as the instance ID because that was the instance ID set up by the instructions listed under Related Topics.

### **SUMMARY STEPS**

**1. enable**

- **2. configure terminal**
- **3. spanning-tree mst** *instance-id* **priority** *priority*
- **4. end**

### **DETAILED STEPS**

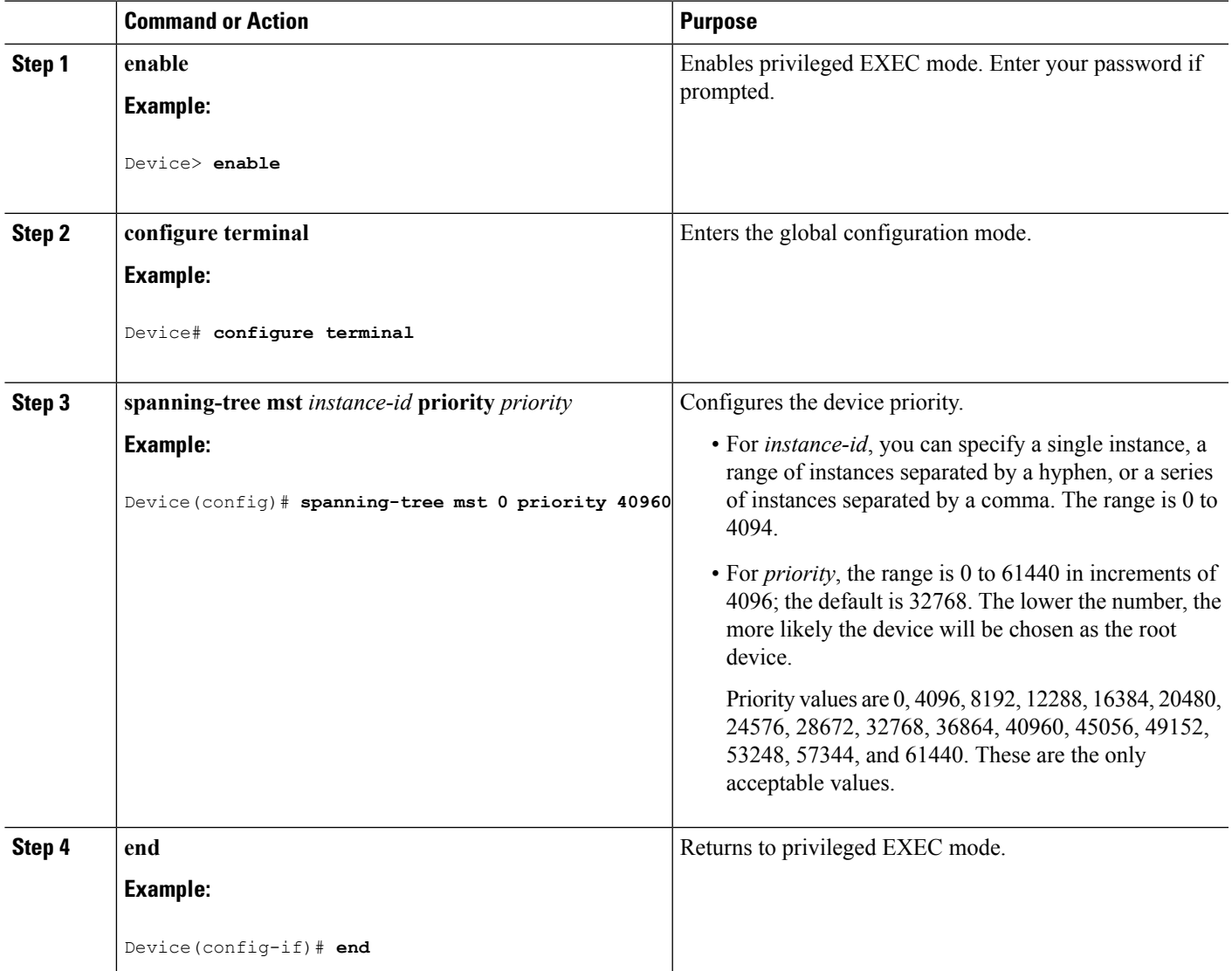

### **Related Topics**

Specifying the MST Region [Configuration](#page-863-0) and Enabling MSTP (CLI), on page 748

# <span id="page-872-0"></span>**Configuring the Hello Time (CLI)**

The hello time is the time interval between configuration messages generated and sent by the root device. This procedure is optional.

### **Before you begin**

A multiple spanning tree (MST) must be specified and enabled on the device. For instructions, see Related Topics.

### **SUMMARY STEPS**

- **1. enable**
- **2. configure terminal**
- **3. spanning-tree mst hello-time** *seconds*
- **4. end**

### **DETAILED STEPS**

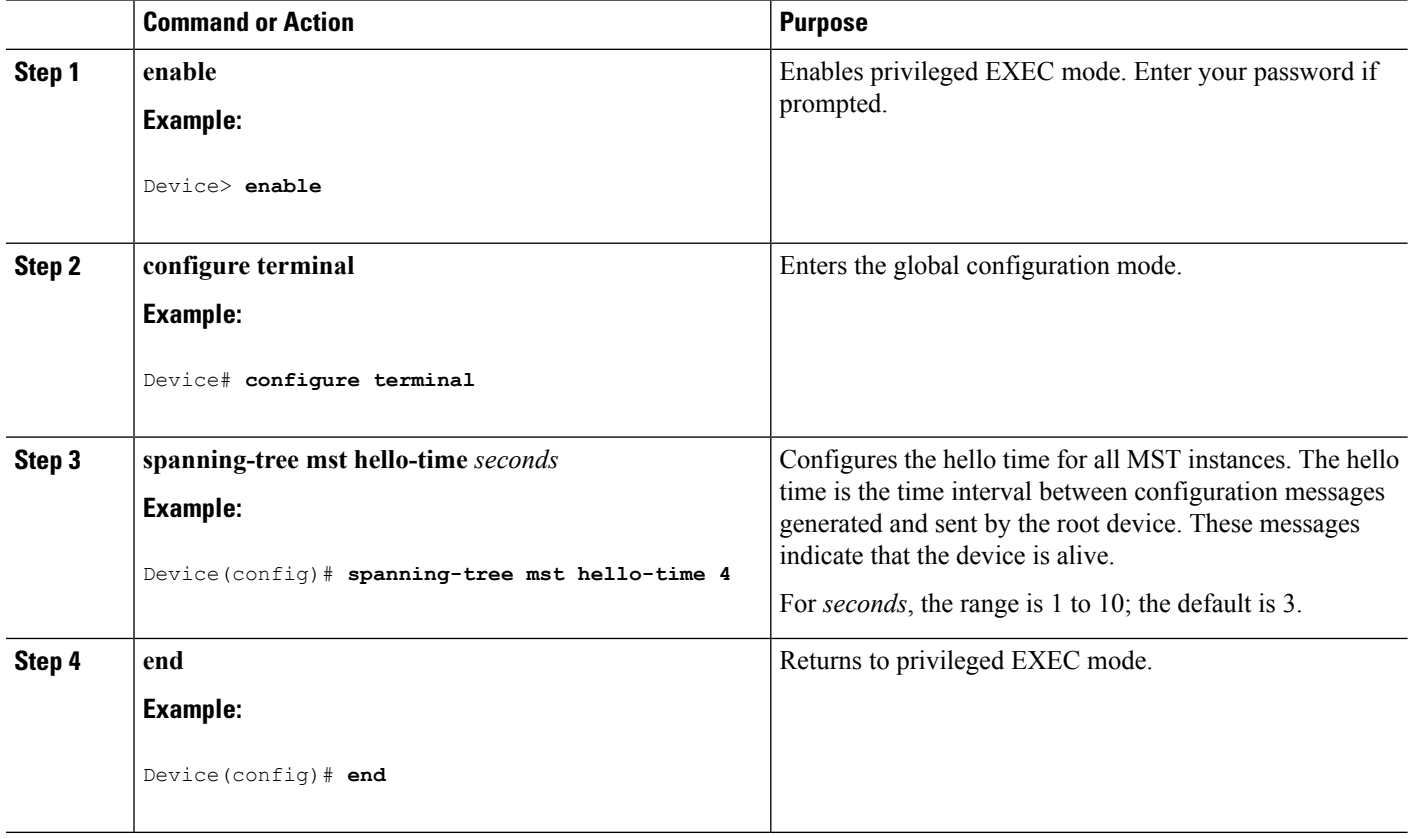

### **Related Topics**

Specifying the MST Region [Configuration](#page-863-0) and Enabling MSTP (CLI), on page 748

# <span id="page-873-0"></span>**Configuring the Forwarding-Delay Time (CLI)**

### **Before you begin**

A multiple spanning tree (MST) must be specified and enabled on the device. For instructions, see Related Topics.

### **SUMMARY STEPS**

- **1. enable**
- **2. configure terminal**
- **3. spanning-tree mst forward-time** *seconds*
- **4. end**

### **DETAILED STEPS**

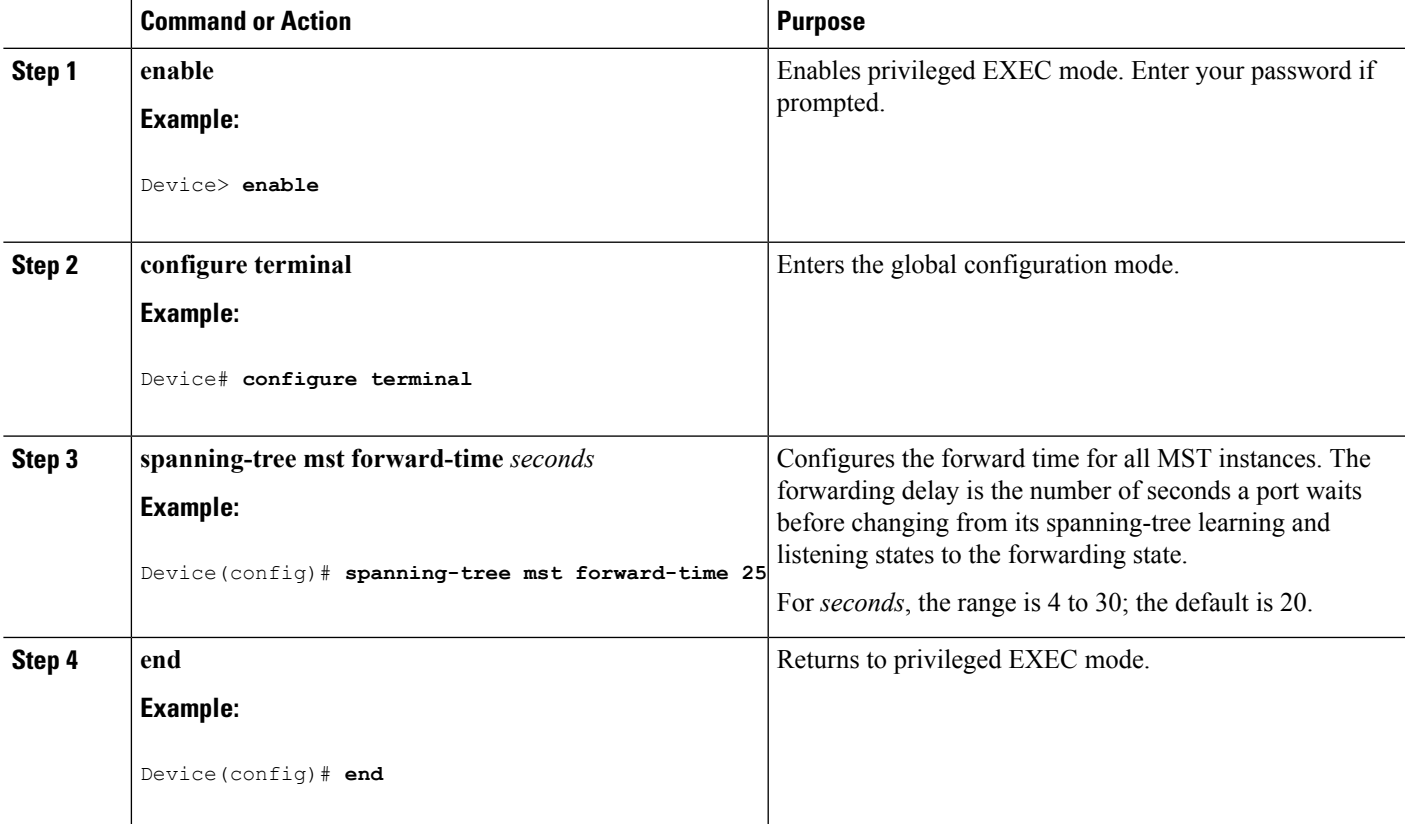

### **Related Topics**

Specifying the MST Region [Configuration](#page-863-0) and Enabling MSTP (CLI), on page 748

# <span id="page-874-0"></span>**Configuring the Maximum-Aging Time (CLI)**

### **Before you begin**

A multiple spanning tree (MST) must be specified and enabled on the device. For instructions, see Related Topics.

### **SUMMARY STEPS**

- **1. enable**
- **2. configure terminal**
- **3. spanning-tree mst max-age** *seconds*

**4. end**

### **DETAILED STEPS**

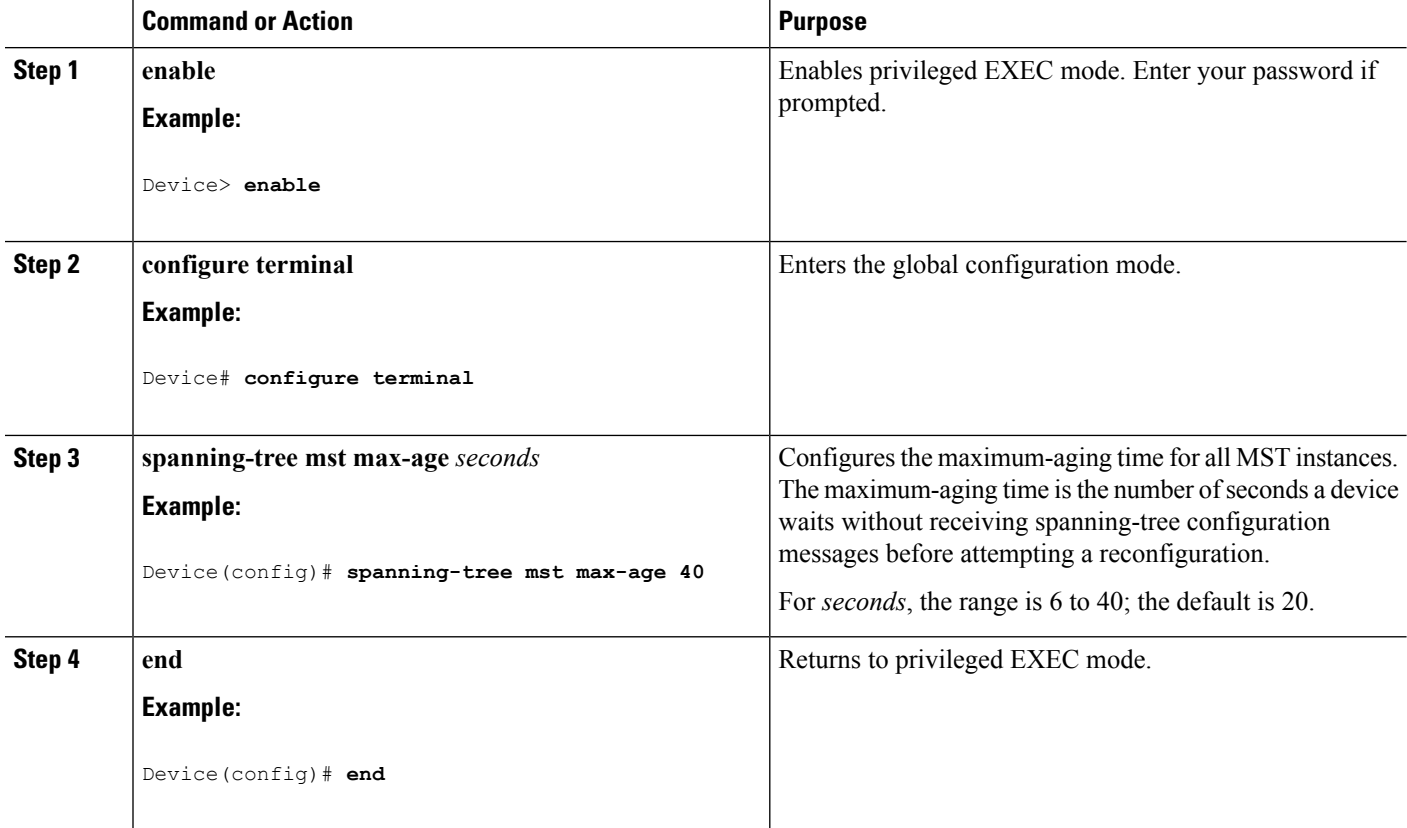

### **Related Topics**

Specifying the MST Region [Configuration](#page-863-0) and Enabling MSTP (CLI), on page 748

# <span id="page-875-0"></span>**Configuring the Maximum-Hop Count (CLI)**

This procedure is optional.

### **Before you begin**

A multiple spanning tree (MST) must be specified and enabled on the device. For instructions, see Related Topics.

### **SUMMARY STEPS**

- **1. enable**
- **2. configure terminal**
- **3. spanning-tree mst max-hops** *hop-count*
- **4. end**

### **DETAILED STEPS**

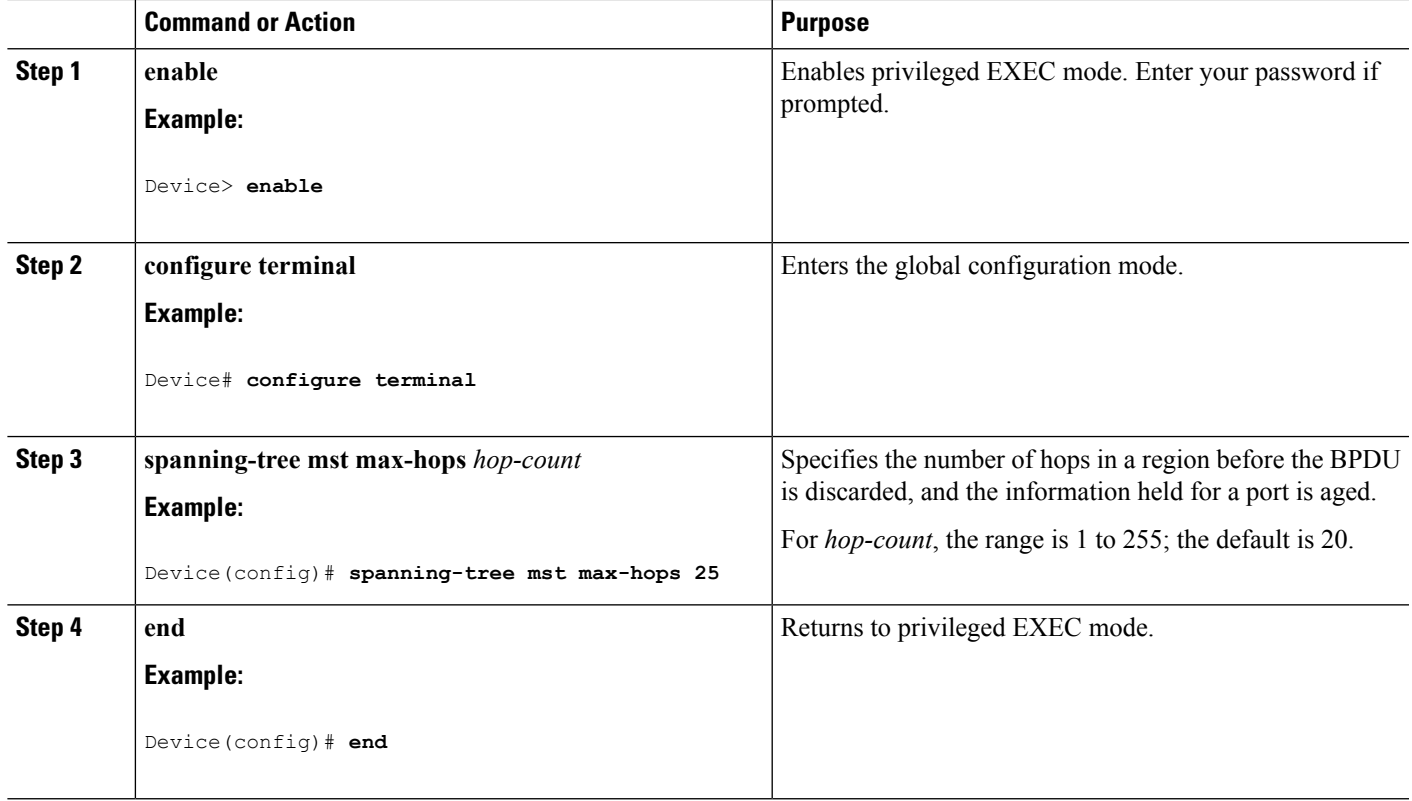

### **Related Topics**

Specifying the MST Region [Configuration](#page-863-0) and Enabling MSTP (CLI), on page 748

## <span id="page-876-0"></span>**Specifying the Link Type to Ensure Rapid Transitions (CLI)**

If you connect a port to another port through a point-to-point link and the local port becomes a designated port, the RSTP negotiates a rapid transition with the other port by using the proposal-agreement handshake to ensure a loop-free topology.

By default, the link type is controlled from the duplex mode of the interface: a full-duplex port is considered to have a point-to-point connection; a half-duplex port is considered to have a shared connection. If you have a half-duplex link physically connected point-to-point to a single port on a remote device running MSTP, you can override the default setting of the link type and enable rapid transitions to the forwarding state.

This procedure is optional.

### **Before you begin**

A multiple spanning tree (MST) must be specified and enabled on the device. For instructions, see Related Topics.

You must also know the specified MST instance ID and the interface used. This example uses 0 asthe instance ID and GigabitEthernet1/0/1 as the interface because that was the instance ID and interface set up by the instructions listed under Related Topics.

### **SUMMARY STEPS**

- **1. enable**
- **2. configure terminal**
- **3. interface** *interface-id*
- **4. spanning-tree link-type point-to-point**
- **5. end**

### **DETAILED STEPS**

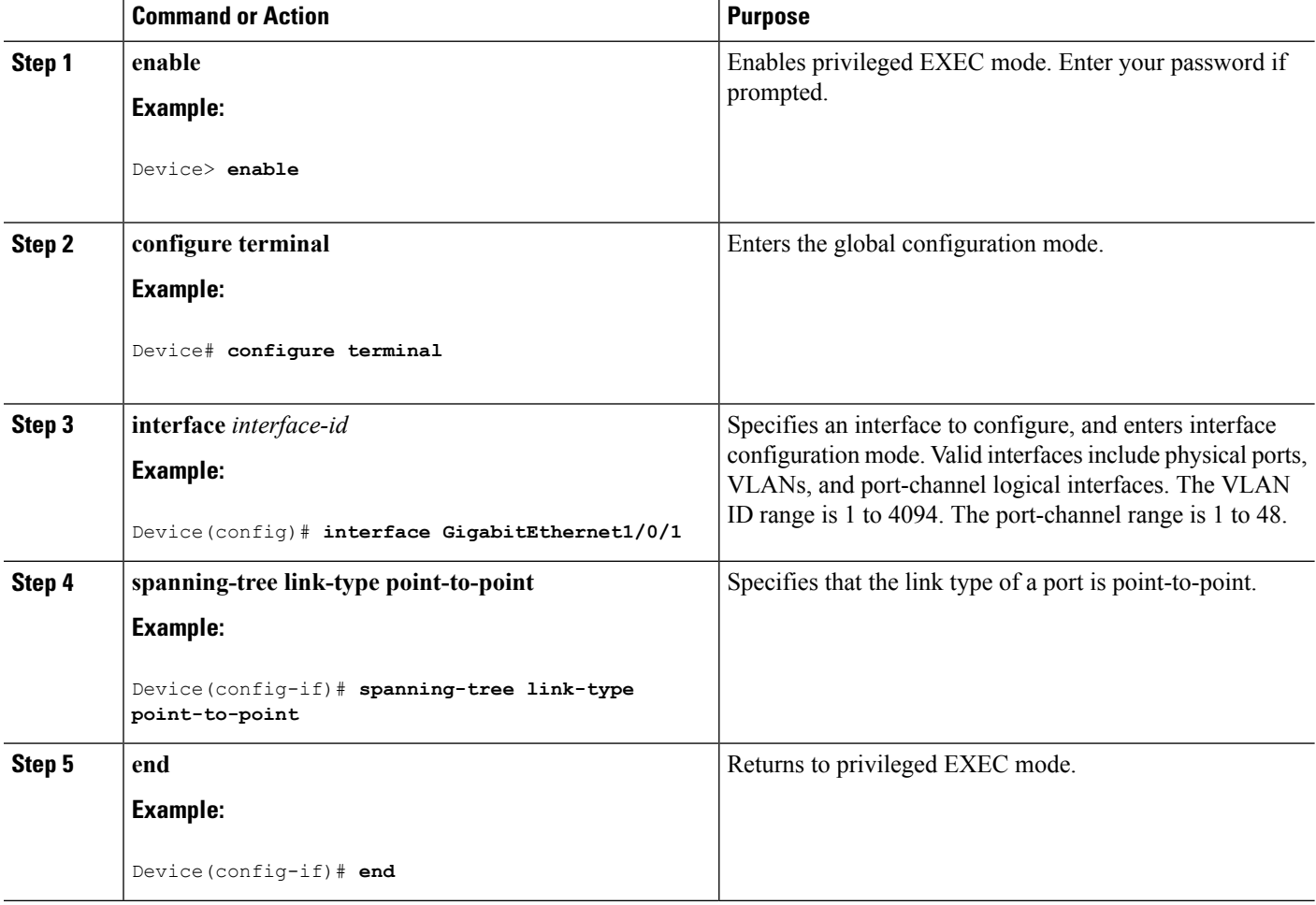

### **Related Topics**

Specifying the MST Region [Configuration](#page-863-0) and Enabling MSTP (CLI), on page 748

# <span id="page-877-0"></span>**Designating the Neighbor Type (CLI)**

A topology could contain both prestandard and IEEE 802.1s standard compliant devices. By default, ports can automatically detect prestandard devices, but they can still receive both standard and prestandard BPDUs. When there is a mismatch between a device and its neighbor, only the CIST runs on the interface.

You can choose to set a port to send only prestandard BPDUs. The prestandard flag appears in all the **show** commands, even if the port is in STP compatibility mode.

This procedure is optional.

### **Before you begin**

A multiple spanning tree (MST) must be specified and enabled on the device. For instructions, see Related Topics.

### **SUMMARY STEPS**

- **1. enable**
- **2. configure terminal**
- **3. interface** *interface-id*
- **4. spanning-tree mst pre-standard**
- **5. end**

### **DETAILED STEPS**

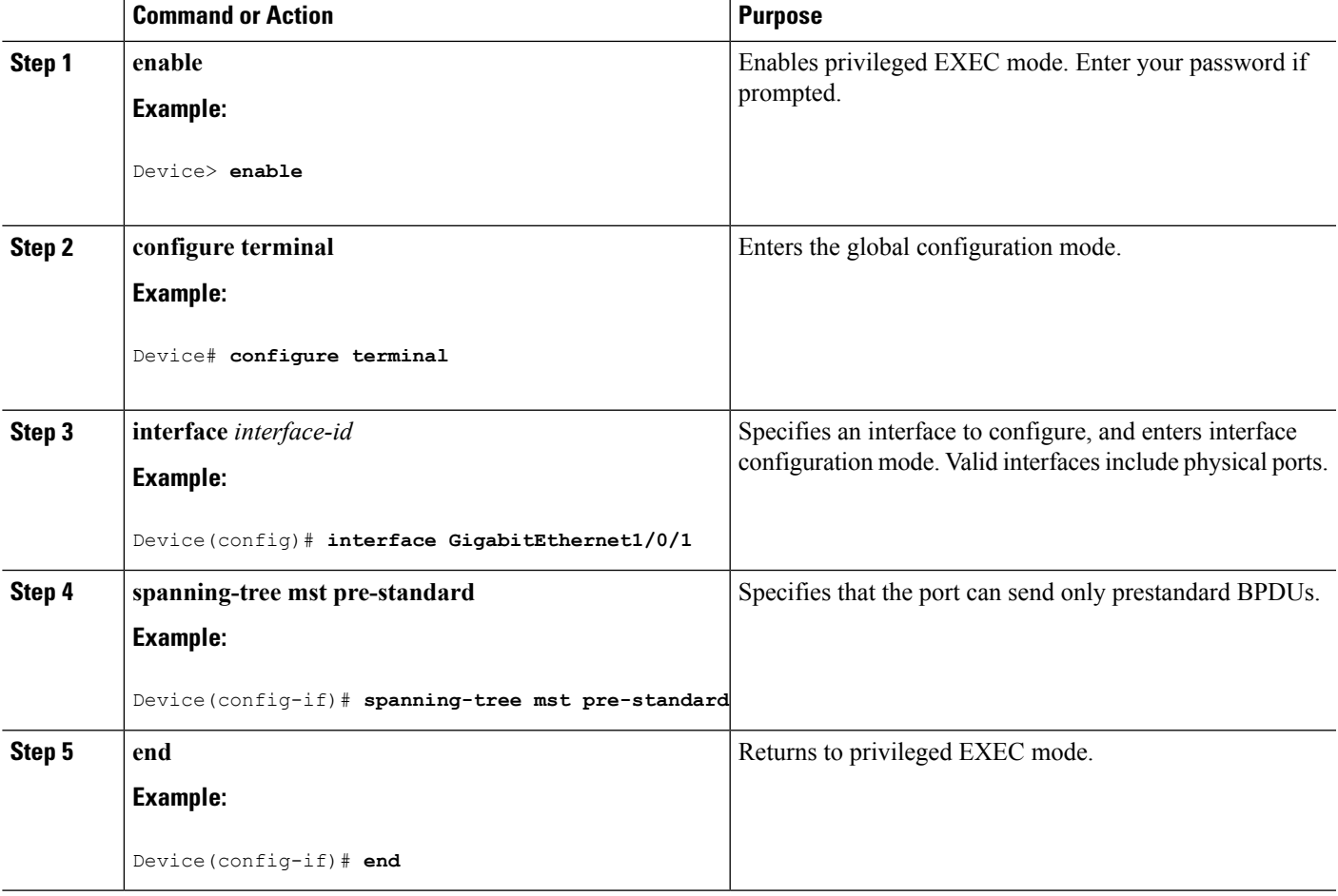

### **Related Topics**

Specifying the MST Region [Configuration](#page-863-0) and Enabling MSTP (CLI), on page 748

## <span id="page-879-0"></span>**Restarting the Protocol Migration Process (CLI)**

This procedure restarts the protocol migration process and forces renegotiation with neighboring devices. It reverts the device to MST mode. It is needed when the device no longer receives IEEE 802.1D BPDUs after it has been receiving them.

Follow these steps to restart the protocol migration process (force the renegotiation with neighboring devices) on the device.

### **Before you begin**

A multiple spanning tree (MST) must be specified and enabled on the device. For instructions, see Related Topics.

If you want to use the interface version of the command, you must also know the MST interface used. This example uses GigabitEthernet1/0/1 as the interface because that was the interface set up by the instructions listed under Related Topics.

### **SUMMARY STEPS**

- **1. enable**
- **2.** Enter one of the following commands:
	- **clear spanning-tree detected-protocols**
	- **clear spanning-tree detected-protocols interface** *interface-id*

### **DETAILED STEPS**

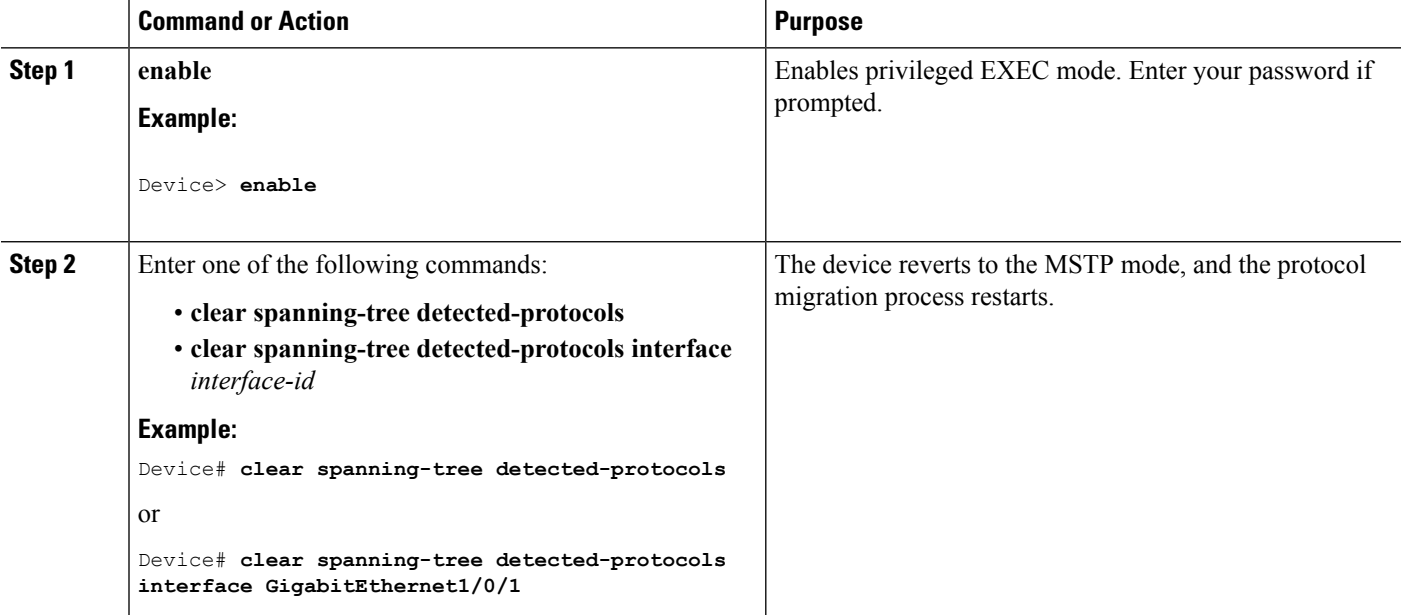

### **What to do next**

This procedure may need to be repeated if the device receives more legacy IEEE 802.1D configuration BPDUs (BPDUs with the protocol version set to 0).

### **Related Topics**

Specifying the MST Region [Configuration](#page-863-0) and Enabling MSTP (CLI), on page 748 Protocol [Migration](#page-862-1) Process, on page 747

# **Additional References for MSTP**

### **Related Documents**

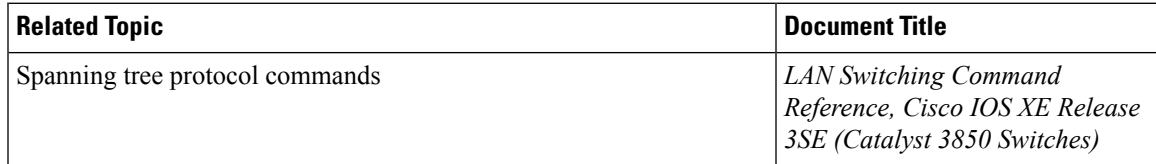

### **Error Message Decoder**

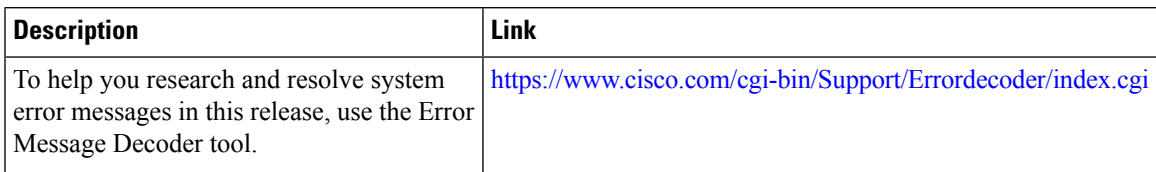

### **Standards and RFCs**

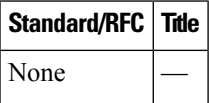

### **MIBs**

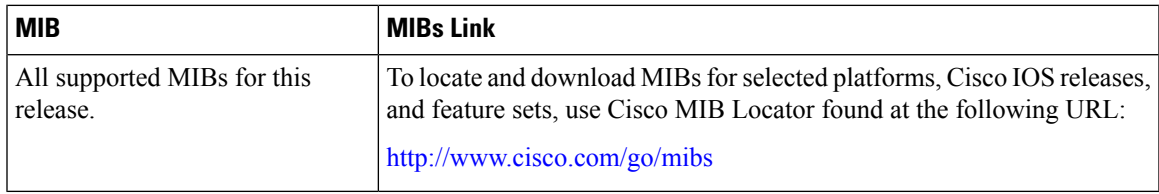

### **Technical Assistance**

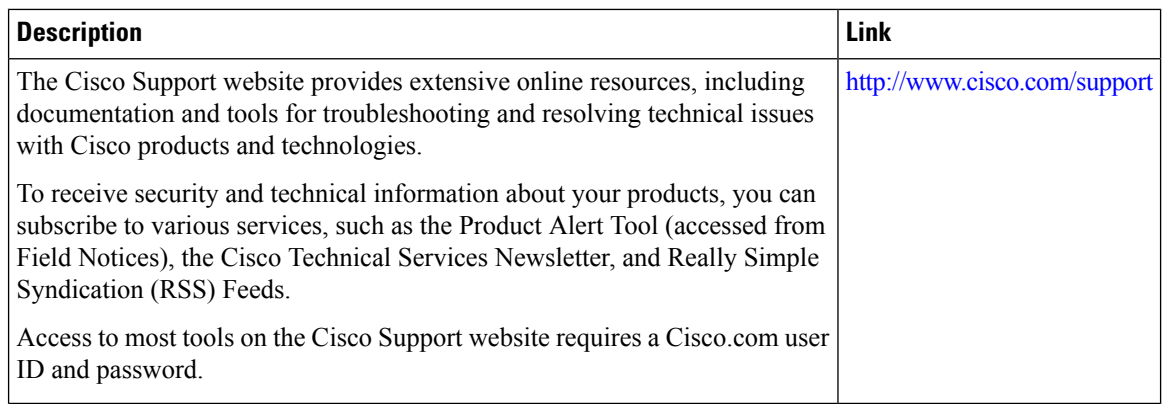

# **Feature Information for MSTP**

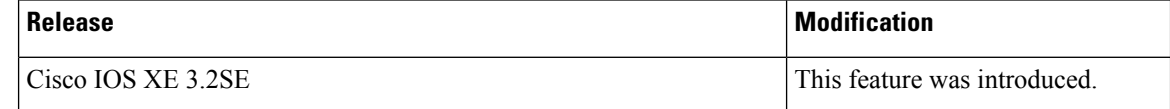

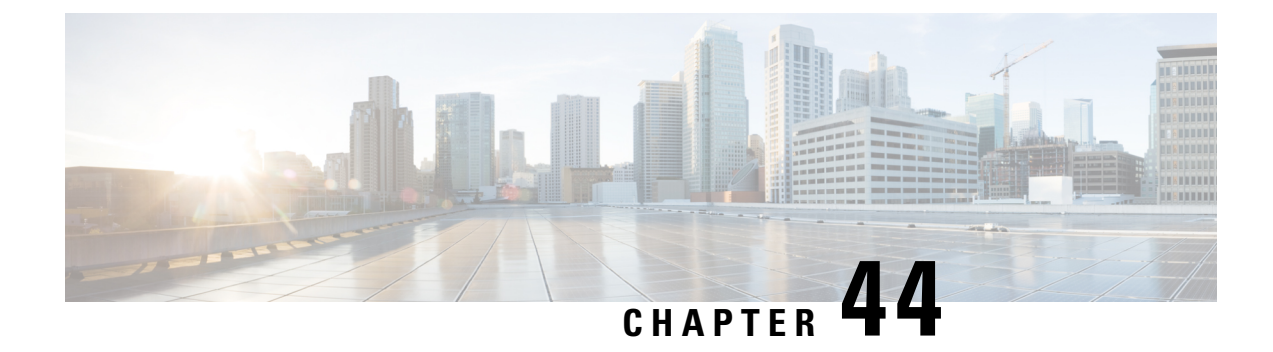

# **Configuring Optional Spanning-Tree Features**

- Information About Optional [Spanning-Tree](#page-882-0) Features, on page 767
- How to Configure Optional [Spanning-Tree](#page-892-0) Features, on page 777
- Monitoring the [Spanning-Tree](#page-903-0) Status, on page 788
- Additional [References](#page-904-0) for Optional Spanning Tree Features, on page 789
- Feature Information for Optional [Spanning-Tree](#page-905-0) Features, on page 790

# <span id="page-882-1"></span><span id="page-882-0"></span>**Information About Optional Spanning-Tree Features**

## **PortFast**

PortFast immediately brings an interface configured as an access or trunk port to the forwarding state from a blocking state, bypassing the listening and learning states.

### **Figure 47: PortFast-Enabled Interfaces**

You can use PortFast on interfaces connected to a single workstation or server to allow those devices to immediately connect to the network, rather than waiting for the spanning tree to

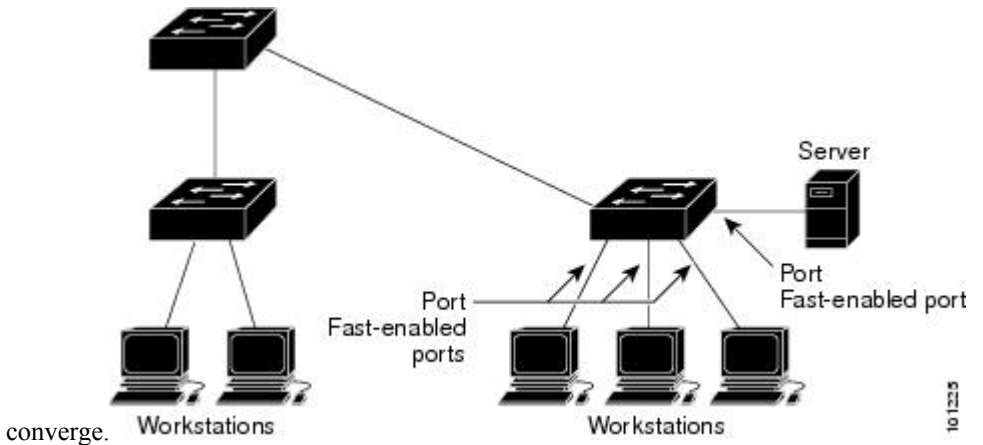

Interfaces connected to a single workstation or server should not receive bridge protocol data units (BPDUs). An interface with PortFast enabled goes through the normal cycle of spanning-tree status changes when the switch is restarted.

You can enable this feature by enabling it on either the interface or on all nontrunking ports.

### **Related Topics**

[Enabling](#page-892-1) PortFast (CLI), on page 777 Restriction for Optional Spanning-Tree Features

### <span id="page-883-0"></span>**BPDU Guard**

The Bridge Protocol Data Unit (BPDU) guard feature can be globally enabled on the switch or can be enabled per port, but the feature operates with some differences.

When you enable BPDU guard at the global level on PortFast edge-enabled ports, spanning tree shuts down ports that are in a PortFast edge-operational state if any BPDU is received on them. In a valid configuration, PortFast edge-enabled ports do not receive BPDUs. Receiving a BPDU on a Port Fast edge-enabled port means an invalid configuration, such as the connection of an unauthorized device, and the BPDU guard feature puts the port in the error-disabled state. When this happens, the switch shuts down the entire port on which the violation occurred.

When you enable BPDU guard at the interface level on any port without also enabling the PortFast edge feature, and the port receives a BPDU, it is put in the error-disabled state.

The BPDU guard feature provides a secure response to invalid configurations because you must manually put the interface back in service. Use the BPDU guard feature in a service-provider network to prevent an access port from participating in the spanning tree.

### **Related Topics**

[Enabling](#page-893-0) BPDU Guard (CLI), on page 778

## <span id="page-883-1"></span>**BPDU Filtering**

The BPDU filtering feature can be globally enabled on the switch or can be enabled per interface, but the feature operates with some differences.

Enabling BPDU filtering on PortFast edge-enabled interfaces at the global level keeps those interfaces that are in a PortFast edge-operational state from sending or receiving BPDUs. The interfaces still send a few BPDUs at link-up before the switch begins to filter outbound BPDUs. You should globally enable BPDU filtering on a switch so that hosts connected to these interfaces do not receive BPDUs. If a BPDU is received on a PortFast edge-enabled interface, the interface loses its PortFast edge-operational status, and BPDU filtering is disabled.

Enabling BPDU filtering on an interface without also enabling the PortFast edge feature keeps the interface from sending or receiving BPDUs.

### $\bigwedge$

Enabling BPDU filtering on an interface is the same as disabling spanning tree on it and can result in spanning-tree loops. **Caution**

You can enable the BPDU filtering feature for the entire switch or for an interface.

#### **Related Topics**

[Enabling](#page-895-0) BPDU Filtering (CLI), on page 780

## <span id="page-884-0"></span>**UplinkFast**

### **Figure 48: Switches in <sup>a</sup> Hierarchical Network**

Switches in hierarchical networks can be grouped into backbone switches, distribution switches, and access switches. This complex network has distribution switches and access switches that each have at least one redundant link that spanning tree blocks to prevent

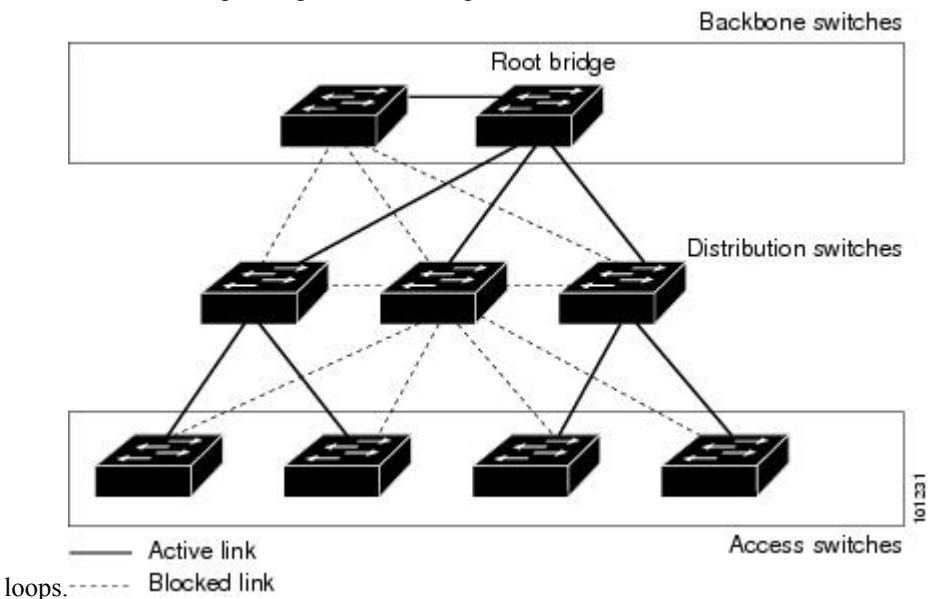

If a switch loses connectivity, it begins using the alternate paths as soon as the spanning tree selects a new root port. You can accelerate the choice of a new root port when a link or switch fails or when the spanning tree reconfigures itself by enabling UplinkFast. The root port transitions to the forwarding state immediately without going through the listening and learning states, as it would with the normal spanning-tree procedures.

When the spanning tree reconfigures the new root port, other interfaces flood the network with multicast packets, one for each address that was learned on the interface. You can limit these bursts of multicast traffic by reducing the max-update-rate parameter (the default for this parameter is 150 packets persecond). However, if you enter zero, station-learning frames are not generated, so the spanning-tree topology converges more slowly after a loss of connectivity.

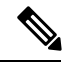

**Note**

UplinkFast is most useful in wiring-closet switches at the access or edge of the network. It is not appropriate for backbone devices. This feature might not be useful for other types of applications.

UplinkFast provides fast convergence after a direct link failure and achieves load-balancing between redundant Layer 2 links using uplink groups. An uplink group is a set of Layer 2 interfaces (per VLAN), only one of which is forwarding at any given time. Specifically, an uplink group consists of the root port (which is forwarding) and a set of blocked ports, except for self-looping ports. The uplink group provides an alternate path in case the currently forwarding link fails.

#### **Figure 49: UplinkFast Example Before Direct Link Failure**

This topology has no link failures. Switch A, the root switch, is connected directly to Switch B over link L1 and to Switch C over link L2. The Layer 2 interface on Switch C that is connected directly to Switch B is in

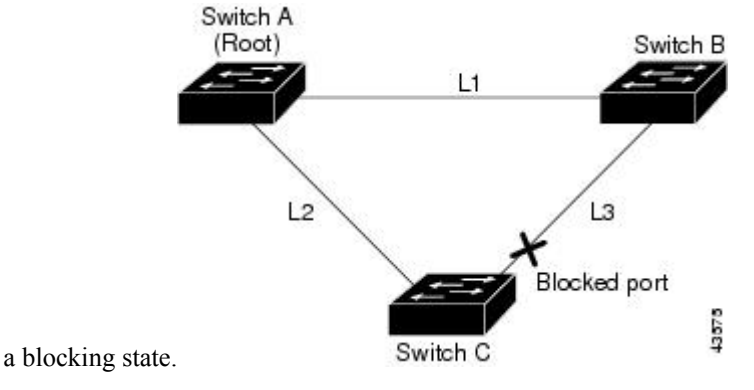

**Figure 50: UplinkFast Example After Direct Link Failure**

IfSwitch C detects a link failure on the currently active link L2 on the root port (a direct link failure), UplinkFast unblocks the blocked interface on Switch C and transitions it to the forwarding state without going through the listening and learning states. This change takes approximately 1 to

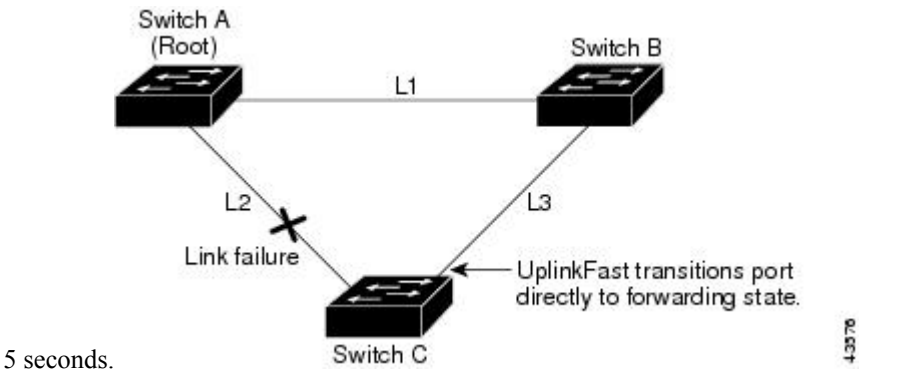

### **Related Topics**

Specifying the MST Region [Configuration](#page-863-0) and Enabling MSTP (CLI), on page 748 MSTP [Configuration](#page-848-0) Guidelines, on page 733 Multiple [Spanning-Tree](#page-850-0) Regions, on page 735 Enabling [UplinkFast](#page-896-0) for Use with Redundant Links (CLI), on page 781 Events That Cause Fast [Convergence,](#page-887-0) on page 772

## <span id="page-885-0"></span>**Cross-Stack UplinkFast**

Cross-Stack UplinkFast (CSUF) provides a fastspanning-tree transition (fast convergence in lessthan 1 second under normal network conditions) across a switch stack. During the fast transition, an alternate redundant link on the switch stack is placed in the forwarding state without causing temporary spanning-tree loops or loss of connectivity to the backbone. With this feature, you can have a redundant and resilient network in some configurations. CSUF is automatically enabled when you enable the UplinkFast feature.

CSUF might not provide a fast transition all the time; in these cases, the normal spanning-tree transition occurs, completing in 30 to 40 seconds. For more information, see Related Topics.

### **Related Topics**

Enabling [UplinkFast](#page-896-0) for Use with Redundant Links (CLI), on page 781 Events That Cause Fast [Convergence](#page-887-0), on page 772

### <span id="page-886-0"></span>**How Cross-Stack UplinkFast Works**

Cross-Stack UplinkFast (CSUF) ensures that one link in the stack is elected as the path to the root.

### **Figure 51: Cross-Stack UplinkFast Topology**

The stack-root port on Switch 1 provides the path to the root of the spanning tree. The alternate stack-root ports on Switches 2 and 3 can provide an alternate path to the spanning-tree root if the current stack-root switch fails or if its link to the spanning-tree root fails.

Link 1, the root link, is in the spanning-tree forwarding state. Links 2 and 3 are alternate redundant links that are in the spanning-tree blocking state. If Switch 1 fails, if its stack-root port fails, or if Link 1 fails, CSUF selects either the alternate stack-root port on Switch 2 or Switch 3 and puts it into the forwarding state in less than 1 second.

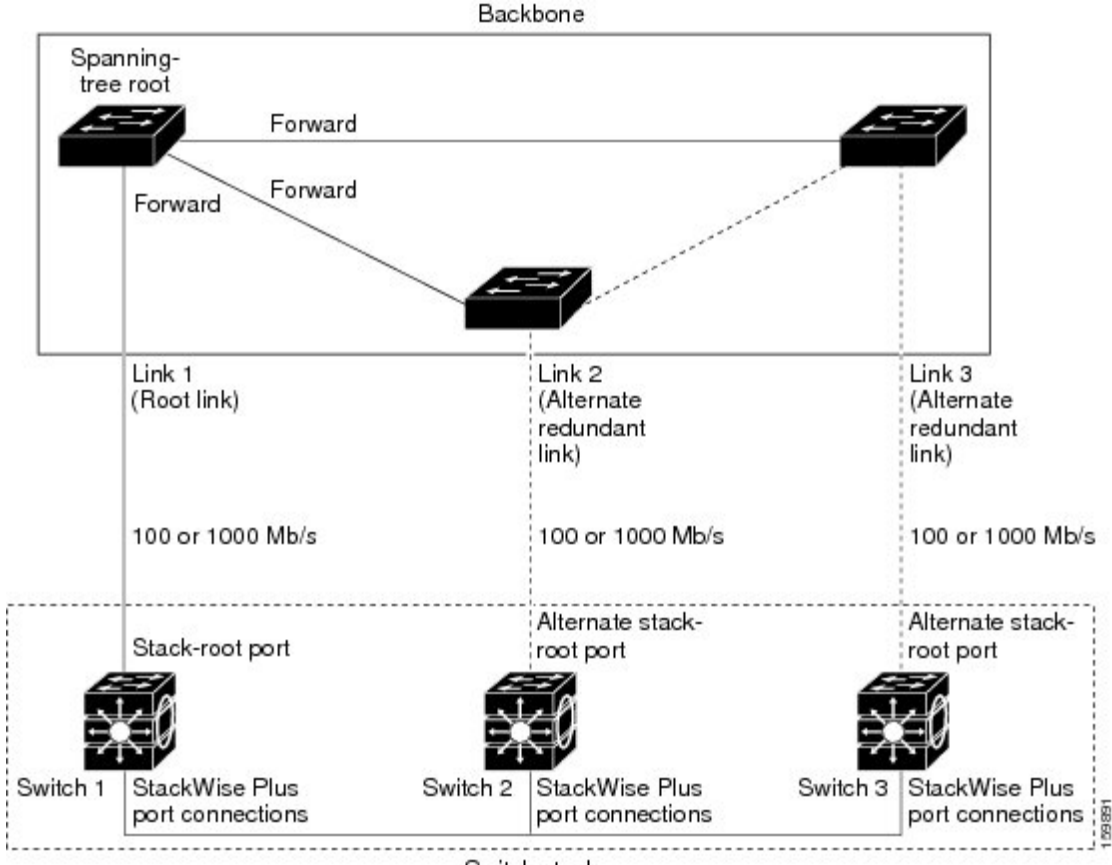

Switch stack

When certain link loss or spanning-tree events occur (described in the following topic), the Fast Uplink Transition Protocol uses the neighbor list to send fast-transition requests to stack members.

The switch sending the fast-transition request needs to do a fast transition to the forwarding state of a port that it has chosen as the root port, and it must obtain an acknowledgment from each stack switch before performing the fast transition.

Each switch in the stack decides if the sending switch is a better choice than itself to be the stack root of this spanning-tree instance by comparing the root, cost, and bridge ID. If the sending switch is the best choice as the stack root, each switch in the stack returns an acknowledgment; otherwise, itsends a fast-transition request. The sending switch then has not received acknowledgments from all stack switches.

When acknowledgments are received from all stack switches, the Fast Uplink Transition Protocol on the sending switch immediately transitions its alternate stack-root port to the forwarding state. If acknowledgments from allstack switches are not obtained by the sending switch, the normalspanning-tree transitions(blocking, listening, learning, and forwarding) take place, and the spanning-tree topology converges at its normal rate  $(2 * forward-delay time + max-age time).$ 

The Fast Uplink Transition Protocol is implemented on a per-VLAN basis and affects only one spanning-tree instance at a time.

### **Related Topics**

Enabling [UplinkFast](#page-896-0) for Use with Redundant Links (CLI), on page 781 Events That Cause Fast [Convergence,](#page-887-0) on page 772

### <span id="page-887-0"></span>**Events That Cause Fast Convergence**

Depending on the network event or failure, the CSUF fast convergence might or might not occur.

Fast convergence (less than 1 second under normal network conditions) occurs under these circumstances:

• The stack-root port link fails.

If two switches in the stack have alternate paths to the root, only one of the switches performs the fast transition.

- The failed link, which connects the stack root to the spanning-tree root, recovers.
- A network reconfiguration causes a new stack-root switch to be selected.
- A network reconfiguration causes a new port on the current stack-root switch to be chosen as the stack-root port.

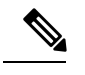

The fast transition might not occur if multiple events occur simultaneously. For example, if a stack member is powered off, and at the same time, the link connecting the stack root to the spanning-tree root comes back up, the normal spanning-tree convergence occurs. **Note**

Normal spanning-tree convergence (30 to 40 seconds) occurs under these conditions:

- The stack-root switch is powered off, or the software failed.
- The stack-root switch, which was powered off or failed, is powered on.
- A new switch, which might become the stack root, is added to the stack.

### **Related Topics**

Enabling [UplinkFast](#page-896-0) for Use with Redundant Links (CLI), on page 781 [UplinkFast](#page-884-0), on page 769 [Cross-Stack](#page-885-0) UplinkFast, on page 770

How [Cross-Stack](#page-886-0) UplinkFast Works, on page 771

### <span id="page-888-0"></span>**BackboneFast**

BackboneFast detects indirect failures in the core of the backbone. BackboneFast is a complementary technology to the UplinkFast feature, which responds to failures on links directly connected to access switches. BackboneFast optimizes the maximum-age timer, which controls the amount of time the switch stores protocol information received on an interface. When a switch receives an inferior BPDU from the designated port of another switch, the BPDU is a signal that the other switch might have lost its path to the root, and BackboneFast tries to find an alternate path to the root.

BackboneFast starts when a root port or blocked interface on a switch receives inferior BPDUs from its designated switch. An inferior BPDU identifies a switch that declares itself as both the root bridge and the designated switch. When a switch receives an inferior BPDU, it means that a link to which the switch is not directly connected (an indirect link) has failed (that is, the designated switch has lost its connection to the root switch). Under spanning-tree rules, the switch ignores inferior BPDUs for the maximum aging time (default is 20 seconds).

The switch tries to find if it has an alternate path to the root switch. If the inferior BPDU arrives on a blocked interface, the root port and other blocked interfaces on the switch become alternate paths to the root switch. (Self-looped ports are not considered alternate paths to the root switch.) If the inferior BPDU arrives on the root port, all blocked interfaces become alternate paths to the root switch. If the inferior BPDU arrives on the root port and there are no blocked interfaces, the switch assumesthat it haslost connectivity to the rootswitch, causes the maximum aging time on the root port to expire, and becomes the root switch according to normal spanning-tree rules.

If the switch has alternate paths to the root switch, it uses these alternate paths to send a root link query (RLQ) request. The switch sends the RLQ request on all alternate paths to learn if any stack member has an alternate root to the root switch and waits for an RLQ reply from other switches in the network and in the stack. The switch sends the RLQ request on all alternate paths and waits for an RLQ reply from other switches in the network.

When a stack member receives an RLQ reply from a nonstack member on a blocked interface and the reply is destined for another nonstacked switch, it forwards the reply packet, regardless of the spanning-tree interface state.

When a stack member receives an RLQ reply from a nonstack member and the response is destined for the stack, the stack member forwards the reply so that all the other stack members receive it.

If the switch discovers that it still has an alternate path to the root, it expires the maximum aging time on the interface that received the inferior BPDU. If all the alternate paths to the root switch indicate that the switch has lost connectivity to the root switch, the switch expires the maximum aging time on the interface that received the RLQ reply. If one or more alternate paths can still connect to the root switch, the switch makes all interfaces on which it received an inferior BPDU its designated ports and moves them from the blocking state (if they were in the blocking state), through the listening and learning states, and into the forwarding state.

#### **Figure 52: BackboneFast Example Before Indirect Link Failure**

This is an example topology with no link failures. Switch A, the root switch, connects directly to Switch B over link L1 and to Switch C over link L2. The Layer 2 interface on Switch C that connects directly to Switch

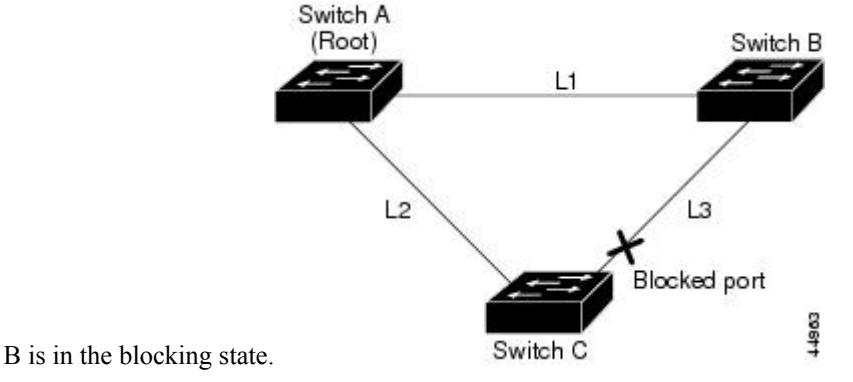

#### **Figure 53: BackboneFast Example After Indirect Link Failure**

If link L1 fails, Switch C cannot detect this failure because it is not connected directly to link L1. However, because Switch B is directly connected to the root switch over L1, it detects the failure, elects itself the root, and begins sending BPDUs to Switch C, identifying itself as the root. When Switch C receives the inferior BPDUs from Switch B, Switch C assumes that an indirect failure has occurred. At that point, BackboneFast allows the blocked interface on Switch C to move immediately to the listening state without waiting for the maximum aging time for the interface to expire. BackboneFast then transitions the Layer 2 interface on Switch C to the forwarding state, providing a path from Switch B to Switch A. The root-switch election takes approximately 30 seconds, twice the Forward Delay time if the default Forward Delay time of 15 seconds is set. BackboneFast reconfigures the topology to account for the failure of link

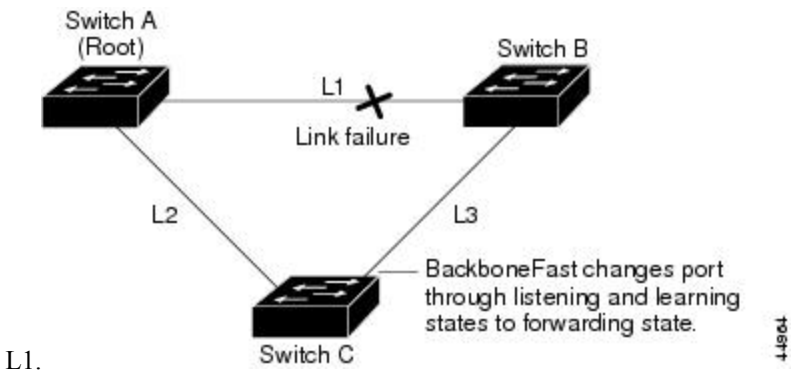

**Figure 54: Adding <sup>a</sup> Switch in <sup>a</sup> Shared-Medium Topology**

If a new switch is introduced into a shared-medium topology, BackboneFast is not activated because the inferior BPDUs did not come from the recognized designated switch (Switch B). The new switch begins sending inferior BPDUs that indicate it is the root switch. However, the other switches ignore these inferior

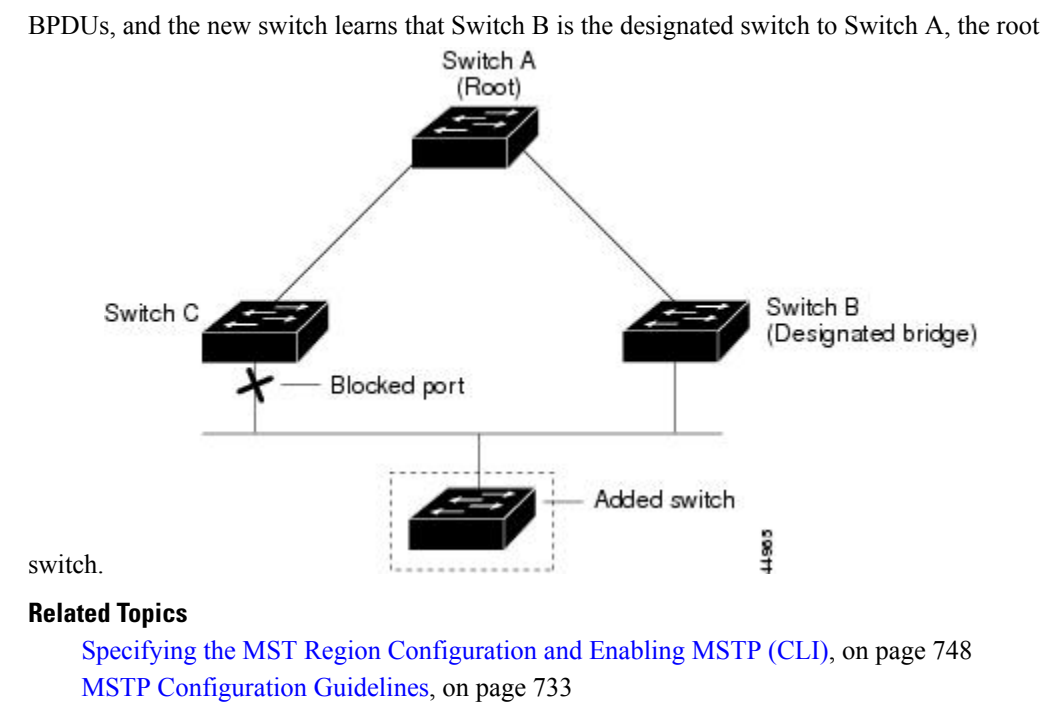

## Multiple [Spanning-Tree](#page-850-0) Regions, on page 735

Enabling [BackboneFast](#page-899-0) (CLI), on page 784

## **EtherChannel Guard**

You can use EtherChannel guard to detect an EtherChannel misconfiguration between the switch and a connected device. A misconfiguration can occur if the switch interfaces are configured in an EtherChannel, but the interfaces on the other device are not. A misconfiguration can also occur if the channel parameters are not the same at both ends of the EtherChannel.

If the switch detects a misconfiguration on the other device, EtherChannel guard places the switch interfaces in the error-disabled state, and displays an error message.

### **Related Topics**

Enabling [EtherChannel](#page-900-0) Guard (CLI), on page 785

## **Root Guard**

### **Figure 55: Root Guard in <sup>a</sup> Service-Provider Network**

The Layer 2 network of a service provider (SP) can include many connections to switches that are not owned by the SP. In such a topology, the spanning tree can reconfigure itself and select a customer switch as the root switch. You can avoid this situation by enabling root guard on SP switch interfaces that connect to switches in your customer's network. If spanning-tree calculations cause an interface in the customer network to be selected as the root port, root guard then places the interface in the root-inconsistent (blocked) state to prevent the customer's switch from becoming the root switch or being in the path to the root.

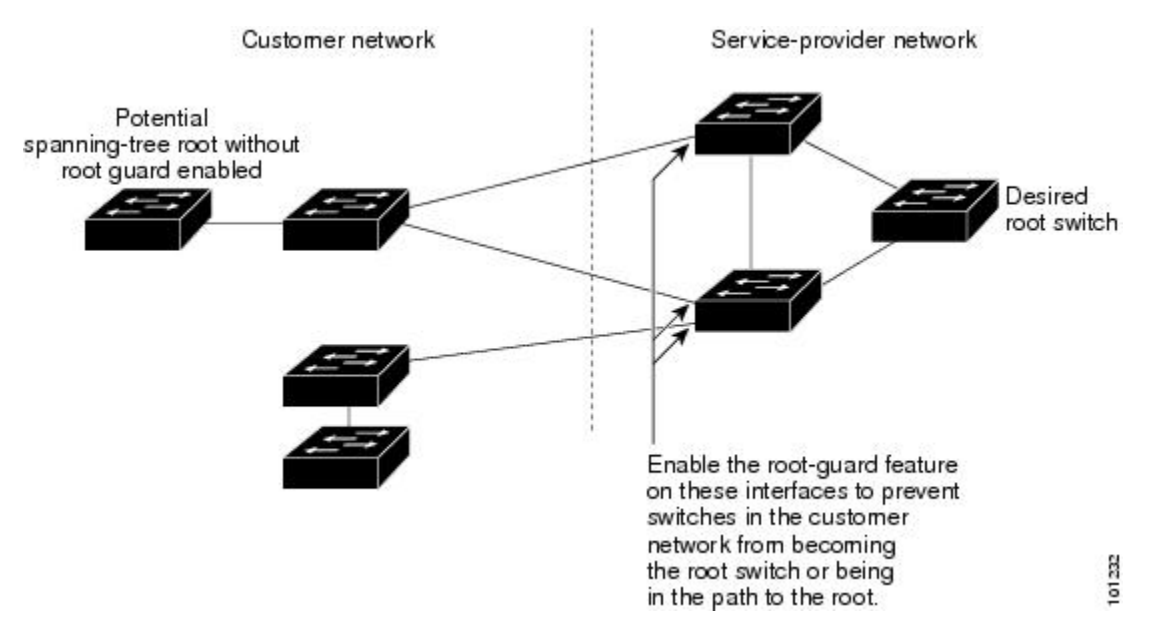

If a switch outside the SP network becomes the root switch, the interface is blocked (root-inconsistent state), and spanning tree selects a new root switch. The customer's switch does not become the root switch and is not in the path to the root.

If the switch is operating in multiple spanning-tree (MST) mode, root guard forces the interface to be a designated port. If a boundary port is blocked in an internal spanning-tree (IST) instance because of root guard, the interface also is blocked in all MST instances. A boundary port is an interface that connects to a LAN, the designated switch of which is either an IEEE 802.1D switch or a switch with a different MST region configuration.

Root guard enabled on an interface applies to all the VLANs to which the interface belongs. VLANs can be grouped and mapped to an MST instance.

### $\bigwedge$

**Caution** Misuse of the root guard feature can cause a loss of connectivity.

### **Related Topics**

[Enabling](#page-901-0) Root Guard (CLI), on page 786

### **Loop Guard**

You can use loop guard to prevent alternate or root ports from becoming designated ports because of a failure that leads to a unidirectional link. This feature is most effective when it is enabled on the entire switched network. Loop guard prevents alternate and root ports from becoming designated ports, and spanning tree does not send BPDUs on root or alternate ports.

When the switch is operating in PVST+ or rapid-PVST+ mode, loop guard prevents alternate and root ports from becoming designated ports, and spanning tree does not send BPDUs on root or alternate ports.

When the switch is operating in MST mode, BPDUs are not sent on nonboundary ports only if the interface is blocked by loop guard in all MST instances. On a boundary port, loop guard blocks the interface in all MST instances.

**Related Topics**

[Enabling](#page-902-0) Loop Guard (CLI), on page 787

# <span id="page-892-0"></span>**How to Configure Optional Spanning-Tree Features**

# <span id="page-892-1"></span>**Enabling PortFast (CLI)**

An interface with thePortFast feature enabled is moved directly to the spanning-tree forwarding state without waiting for the standard forward-time delay.

If you enable the voice VLAN feature, the PortFast feature is automatically enabled. When you disable voice VLAN, the PortFast feature is not automatically disabled.

You can enable this feature if your switch is running PVST+, Rapid PVST+, or MSTP.

 $\triangle$ 

```
Caution
```
Use PortFast only when connecting a single end station to an access or trunk port. Enabling this feature on an interface connected to a switch or hub could prevent spanning tree from detecting and disabling loops in your network, which could cause broadcast storms and address-learning problems.

This procedure is optional.

### **SUMMARY STEPS**

- **1. enable**
- **2. configure terminal**
- **3. interface** *interface-id*
- **4. spanning-tree portfast** [**trunk**]
- **5. end**

### **DETAILED STEPS**

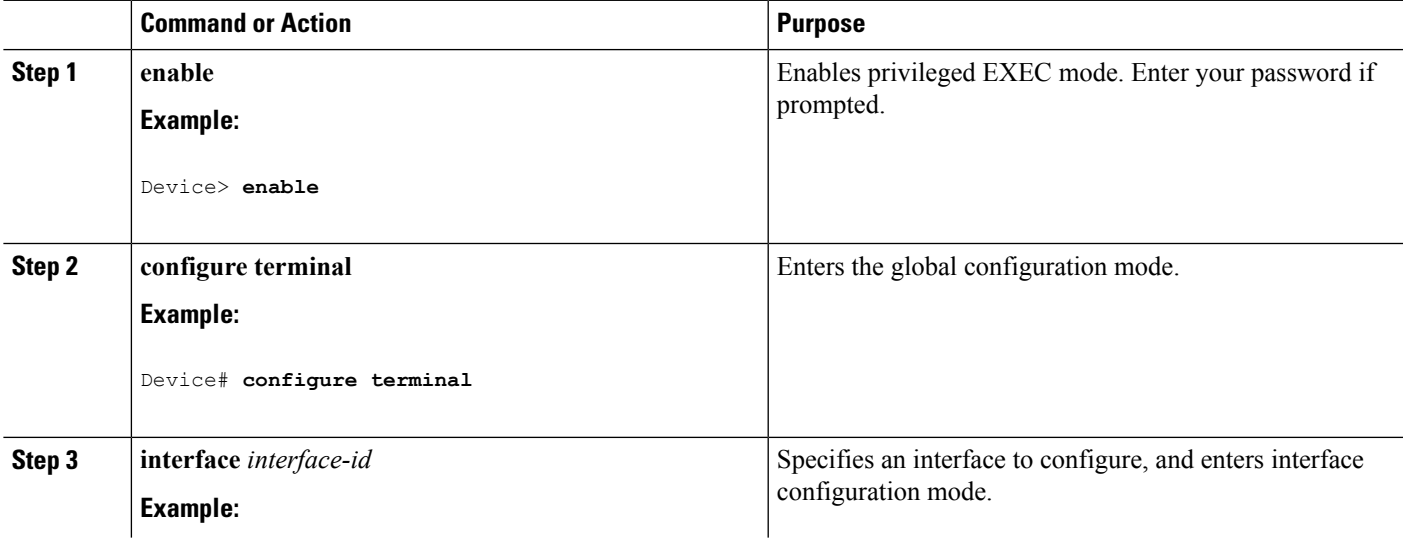

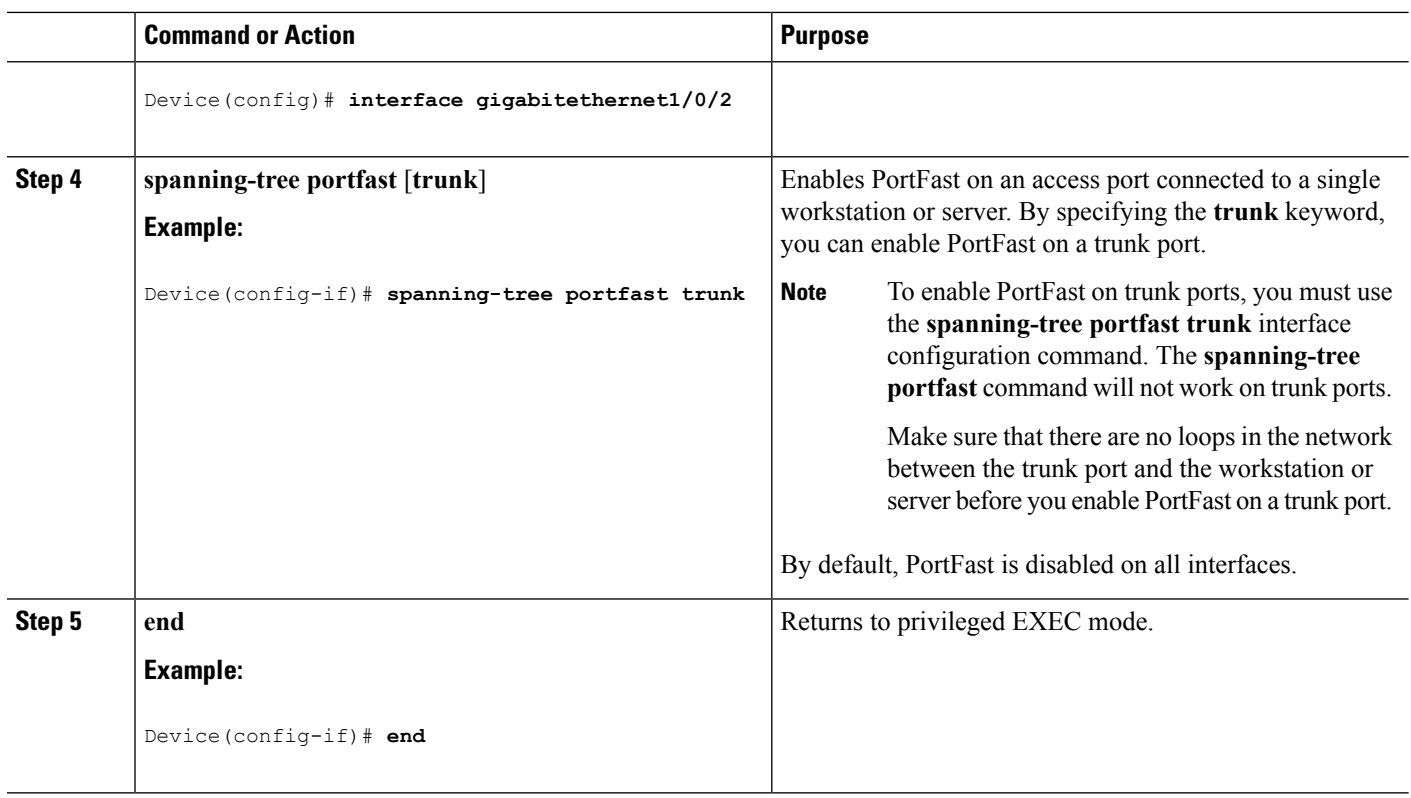

### **What to do next**

You can use the **spanning-tree portfast default** global configuration command to globally enable the PortFast feature on all nontrunking ports.

### **Related Topics**

[PortFast,](#page-882-1) on page 767 Restriction for Optional Spanning-Tree Features

## <span id="page-893-0"></span>**Enabling BPDU Guard (CLI)**

You can enable the BPDU guard feature if your switch is running PVST+, Rapid PVST+, or MSTP.

 $\triangle$ 

Configure PortFast edge only on ports that connect to end stations; otherwise, an accidental topology loop could cause a data packet loop and disrupt switch and network operation. **Caution**

This procedure is optional.

### **SUMMARY STEPS**

- **1. enable**
- **2. configure terminal**
- **3. spanning-tree portfast edge bpduguard default**
- **4. interface** *interface-id*
- **5. spanning-tree portfast edge**
- **6. end**

### **DETAILED STEPS**

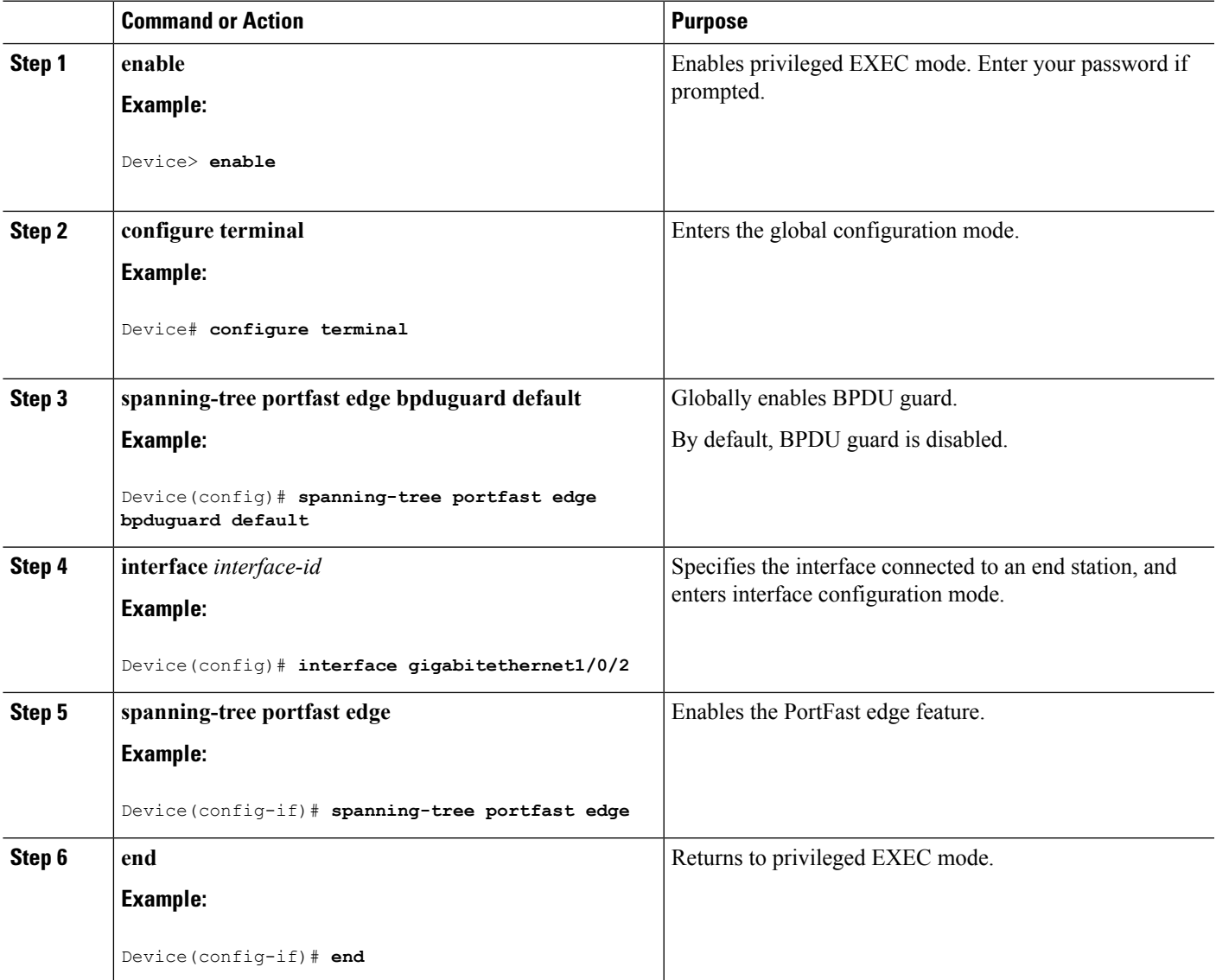

### **What to do next**

To prevent the port from shutting down, you can use the **errdisable detect cause bpduguard shutdown vlan** global configuration command to shut down just the offending VLAN on the port where the violation occurred.

You also can use the **spanning-tree bpduguard enable** interface configuration command to enable BPDU guard on any port without also enabling the PortFast edge feature. When the port receives a BPDU, it is put it in the error-disabled state.

### **Related Topics**

[BPDU](#page-883-0) Guard, on page 768

## <span id="page-895-0"></span>**Enabling BPDU Filtering (CLI)**

You can also use the **spanning-tree bpdufilter enable** interface configuration command to enable BPDU filtering on any interface without also enabling thePortFast edge feature. This command prevents the interface from sending or receiving BPDUs.

 $\mathbb{A}$ **Caution**

Enabling BPDU filtering on an interface is the same as disabling spanning tree on it and can result in spanning-tree loops.

You can enable the BPDU filtering feature if your switch is running PVST+, Rapid PVST+, or MSTP.

 $\sqrt{2}$ 

Configure PortFast edge only on interfaces that connect to end stations; otherwise, an accidental topology loop could cause a data packet loop and disrupt switch and network operation. **Caution**

This procedure is optional.

### **SUMMARY STEPS**

- **1. enable**
- **2. configure terminal**
- **3. spanning-tree portfast edge bpdufilter default**
- **4. interface** *interface-id*
- **5. spanning-tree portfast edge**
- **6. end**

### **DETAILED STEPS**

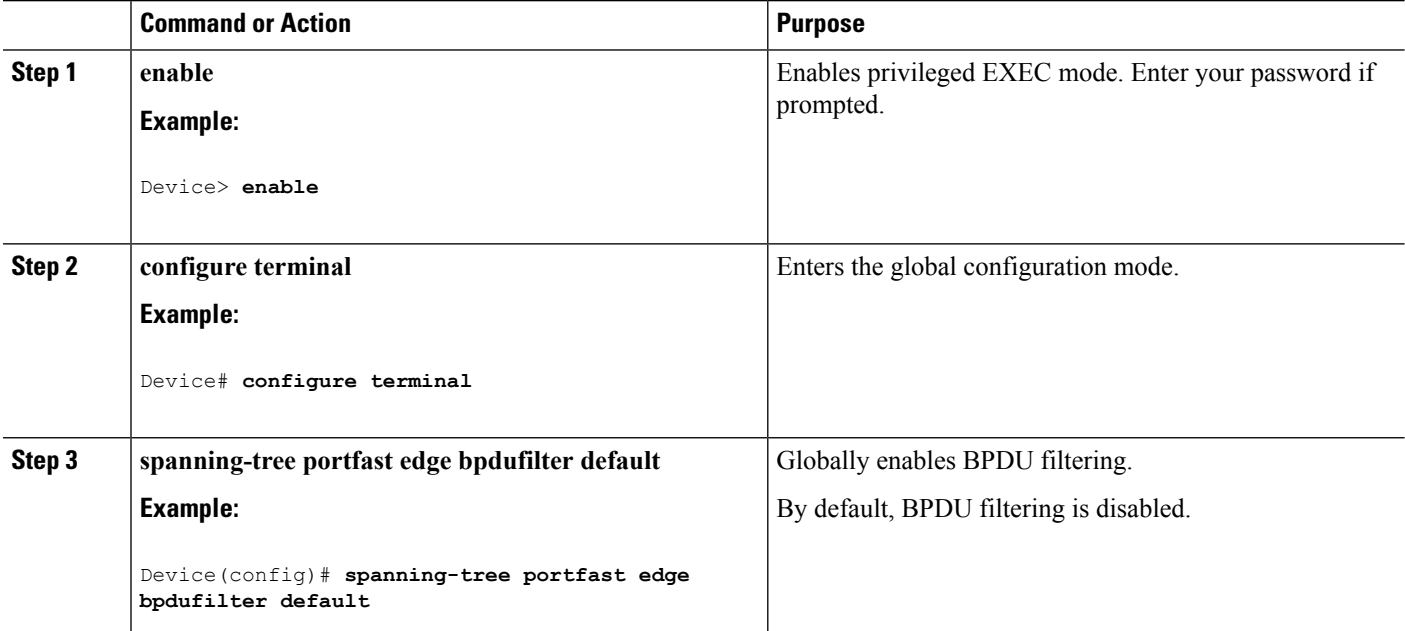

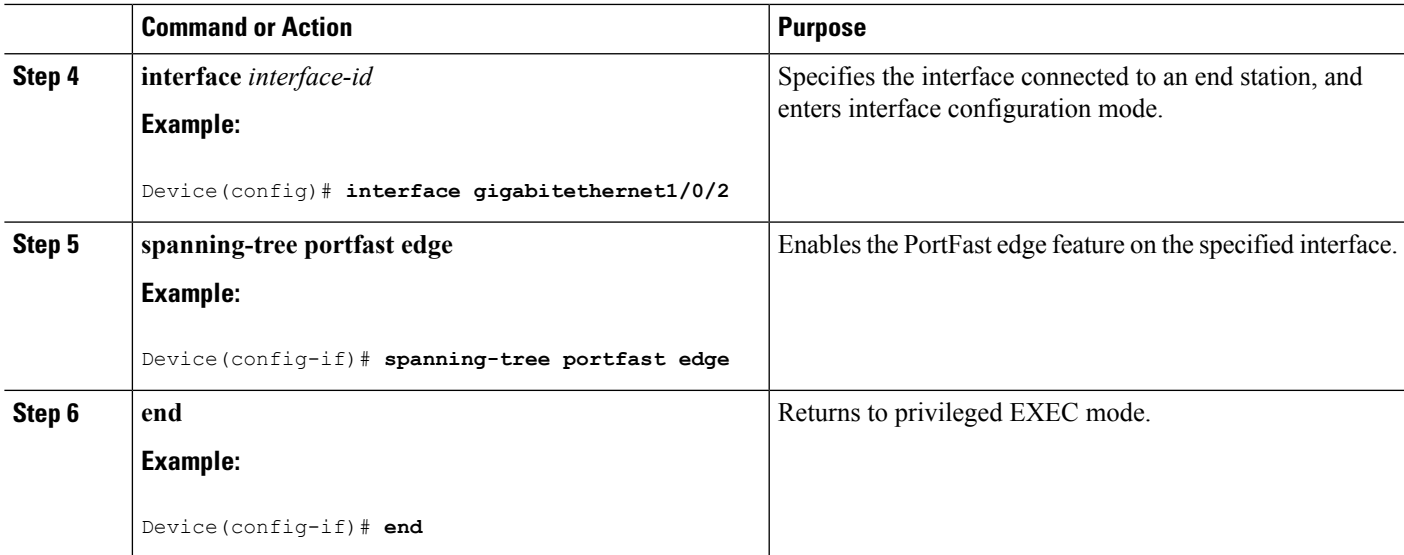

### **Related Topics**

BPDU [Filtering,](#page-883-1) on page 768

## <span id="page-896-0"></span>**Enabling UplinkFast for Use with Redundant Links (CLI)**

When you enable UplinkFast, it affects all VLANs on the switch or switch stack. You cannot configure UplinkFast on an individual VLAN. **Note**

You can configure the UplinkFast or the Cross-Stack UplinkFast (CSUF) feature for Rapid PVST+ or for the MSTP, but the feature remains disabled (inactive) until you change the spanning-tree mode to PVST+.

This procedure is optional. Follow these steps to enable UplinkFast and CSUF.

### **Before you begin**

UplinkFast cannot be enabled on VLANs that have been configured with a switch priority. To enable UplinkFast on a VLAN with switch priority configured, first restore the switch priority on the VLAN to the default value using the **no spanning-tree vlan** *vlan-id* **priority** global configuration command.

### **SUMMARY STEPS**

- **1. enable**
- **2. configure terminal**
- **3. spanning-tree uplinkfast** [**max-update-rate** *pkts-per-second*]
- **4. end**

### **DETAILED STEPS**

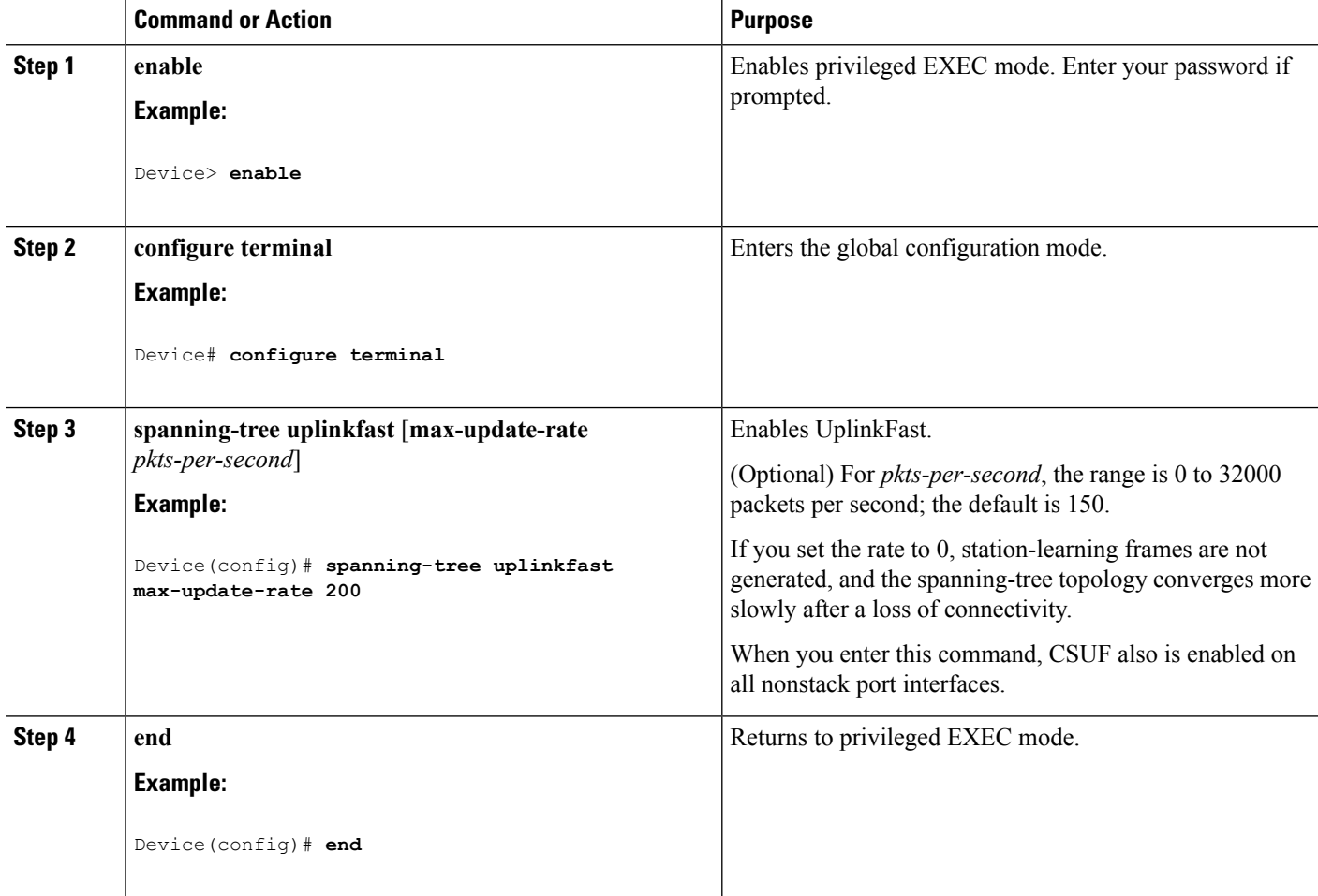

When UplinkFast is enabled, the switch priority of all VLANs is set to 49152. If you change the path cost to a value lessthan 3000 and you enable UplinkFast or UplinkFast is already enabled, the path cost of all interfaces and VLAN trunks is increased by 3000 (if you change the path cost to 3000 or above, the path cost is not altered). The changes to the switch priority and the path cost reduce the chance that a switch will become the root switch.

When UplinkFast is disabled, the switch priorities of all VLANs and path costs of all interfaces are set to default values if you did not modify them from their defaults.

When you enable the UplinkFast feature using these instructions, CSUF is automatically globally enabled on nonstack port interfaces.

### **Related Topics**

[UplinkFast](#page-884-0), on page 769 [Cross-Stack](#page-885-0) UplinkFast, on page 770 How [Cross-Stack](#page-886-0) UplinkFast Works, on page 771 Events That Cause Fast [Convergence,](#page-887-0) on page 772

## **Disabling UplinkFast (CLI)**

This procedure is optional.

Follow these steps to disable UplinkFast and Cross-Stack UplinkFast (CSUF).

### **Before you begin**

UplinkFast must be enabled.

### **SUMMARY STEPS**

- **1. enable**
- **2. configure terminal**
- **3. no spanning-tree uplinkfast**
- **4. end**

### **DETAILED STEPS**

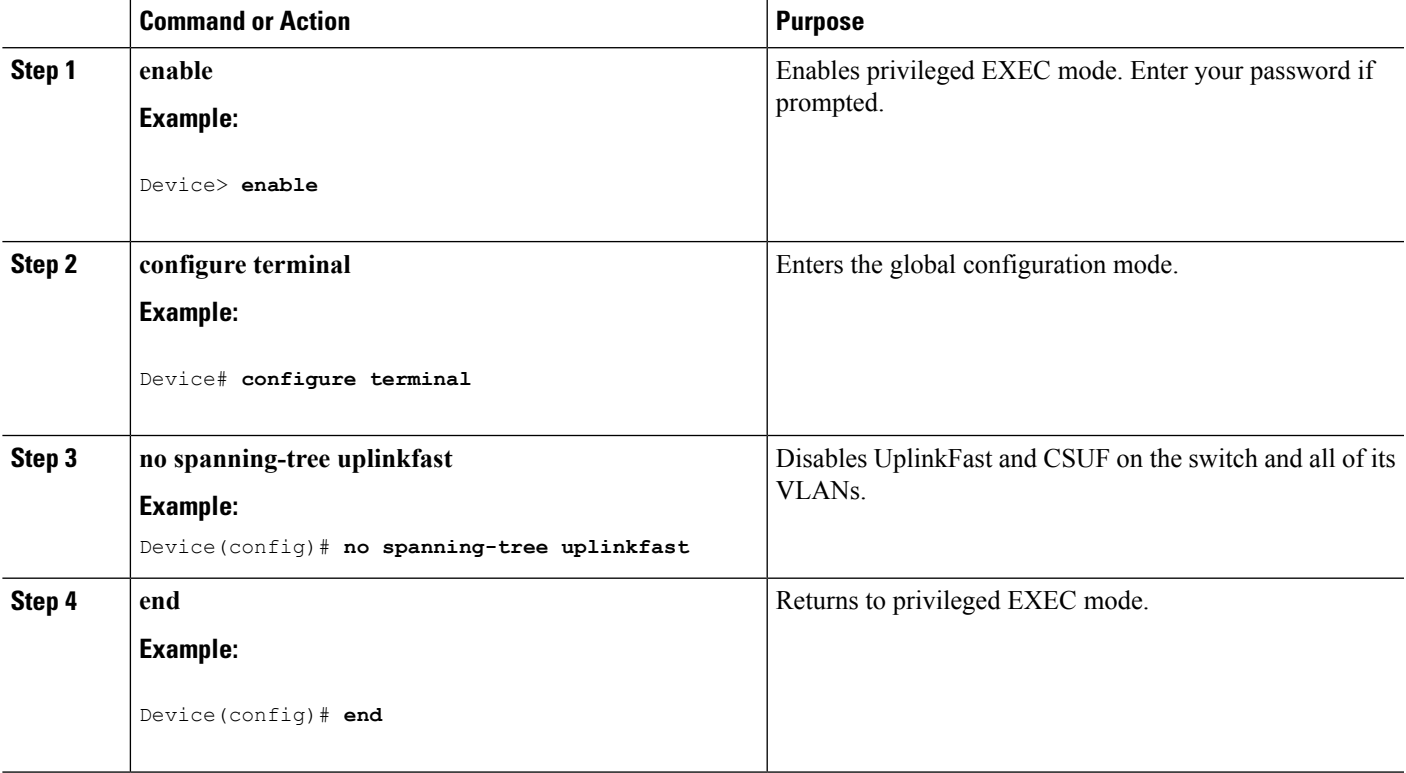

When UplinkFast is disabled, the switch priorities of all VLANs and path costs of all interfaces are set to default values if you did not modify them from their defaults.

When you disable the UplinkFast feature using these instructions, CSUF is automatically globally disabled on nonstack port interfaces.

## <span id="page-899-0"></span>**Enabling BackboneFast (CLI)**

You can enable BackboneFast to detect indirect link failures and to start the spanning-tree reconfiguration sooner.

You can configure the BackboneFast feature for Rapid PVST+ or for the MSTP, but the feature remains disabled (inactive) until you change the spanning-tree mode to PVST+.

This procedure is optional. Follow these steps to enable BackboneFast on the switch.

### **Before you begin**

If you use BackboneFast, you must enable it on all switches in the network. BackboneFast is not supported on Token Ring VLANs. This feature is supported for use with third-party switches.

### **SUMMARY STEPS**

- **1. enable**
- **2. configure terminal**
- **3. spanning-tree backbonefast**
- **4. end**

### **DETAILED STEPS**

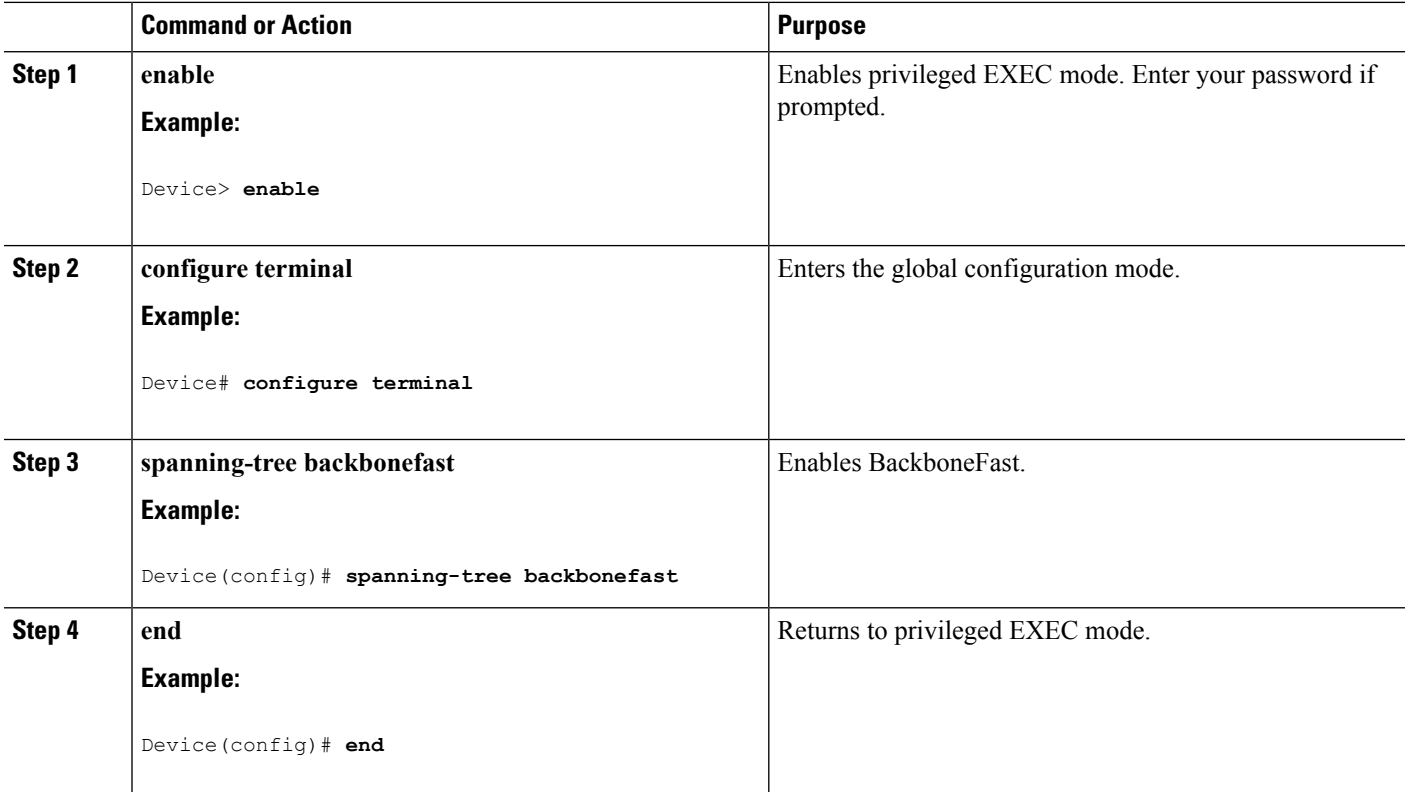

**Related Topics**

[BackboneFast](#page-888-0), on page 773
## **Enabling EtherChannel Guard (CLI)**

You can enable EtherChannel guard to detect an EtherChannel misconfiguration if your device is running PVST+, Rapid PVST+, or MSTP.

This procedure is optional.

Follow these steps to enable EtherChannel Guard on the device.

#### **SUMMARY STEPS**

- **1. enable**
- **2. configure terminal**
- **3. spanning-tree etherchannel guard misconfig**
- **4. end**

#### **DETAILED STEPS**

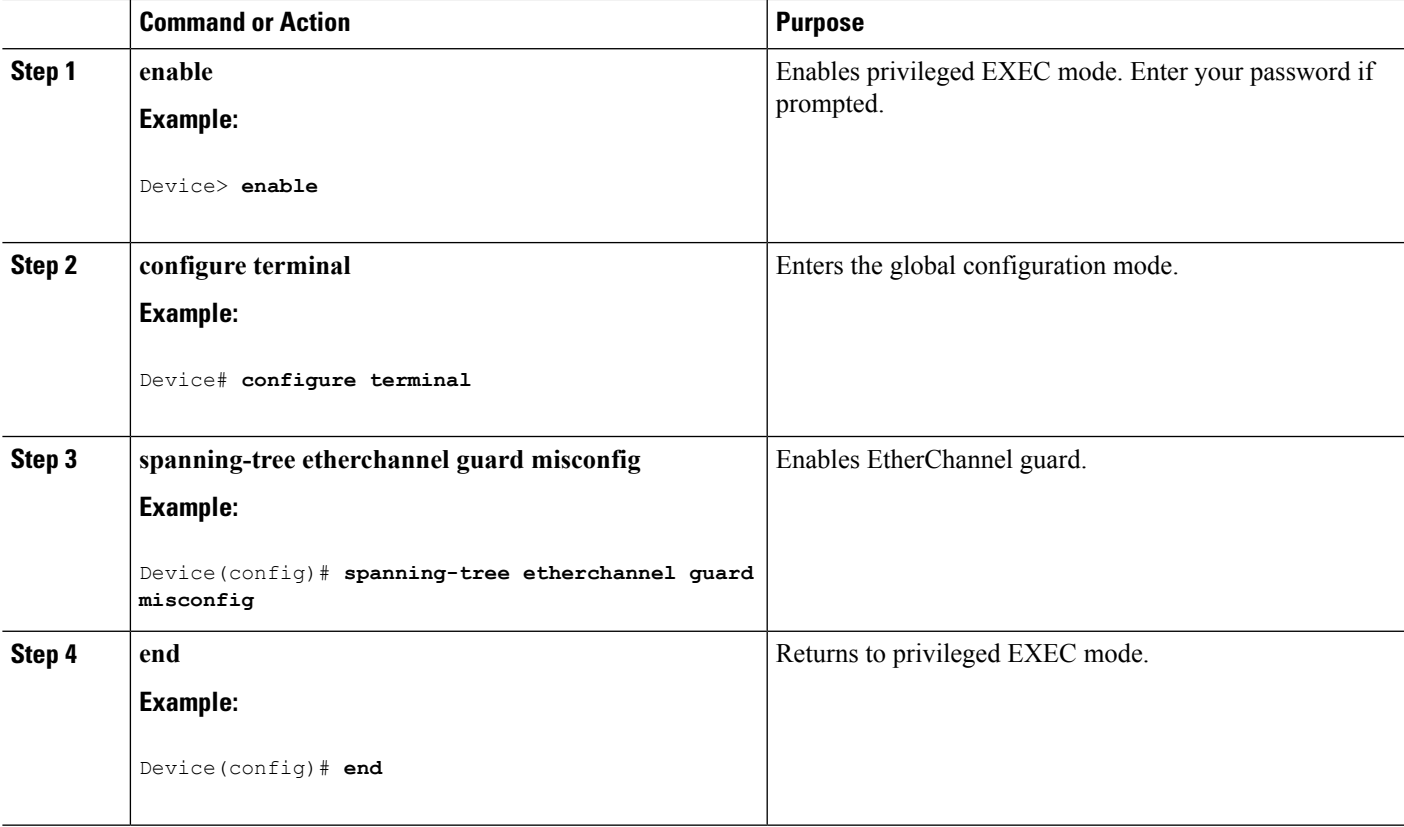

### **What to do next**

You can use the **show interfaces status err-disabled**privileged EXEC command to show which device ports are disabled because of an EtherChannel misconfiguration. On the remote device, you can enter the **show etherchannel summary** privileged EXEC command to verify the EtherChannel configuration.

After the configuration is corrected, enter the **shutdown**and**no shutdown**interface configuration commands on the port-channel interfaces that were misconfigured.

[EtherChannel](#page-890-0) Guard, on page 775

## **Enabling Root Guard (CLI)**

Root guard enabled on an interface applies to all the VLANs to which the interface belongs. Do not enable the root guard on interfaces to be used by the UplinkFast feature. With UplinkFast, the backup interfaces (in the blocked state) replace the root port in the case of a failure. However, if root guard is also enabled, all the backup interfaces used by the UplinkFast feature are placed in the root-inconsistent state (blocked) and are prevented from reaching the forwarding state.

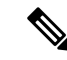

**Note** You cannot enable both root guard and loop guard at the same time.

You can enable this feature if your switch is running PVST+, Rapid PVST+, or MSTP.

This procedure is optional.

Follow these steps to enable root guard on the switch.

#### **SUMMARY STEPS**

- **1. enable**
- **2. configure terminal**
- **3. interface** *interface-id*
- **4. spanning-tree guard root**
- **5. end**

#### **DETAILED STEPS**

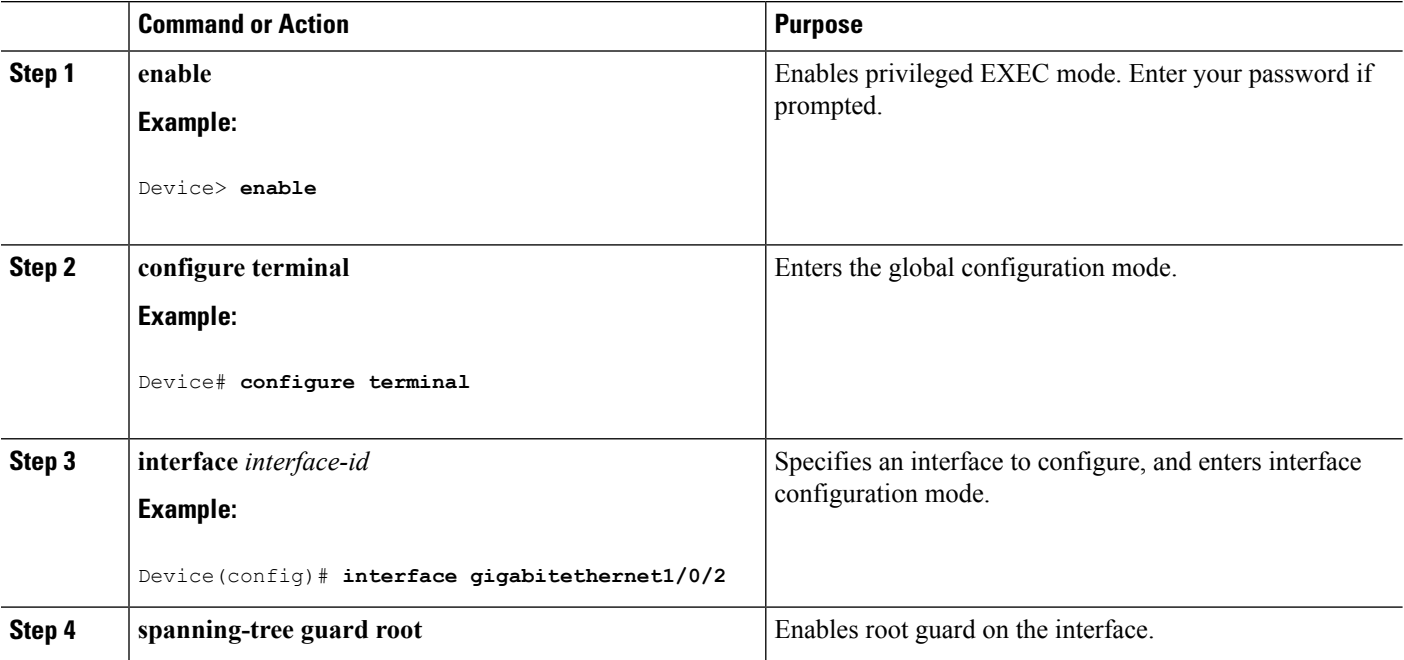

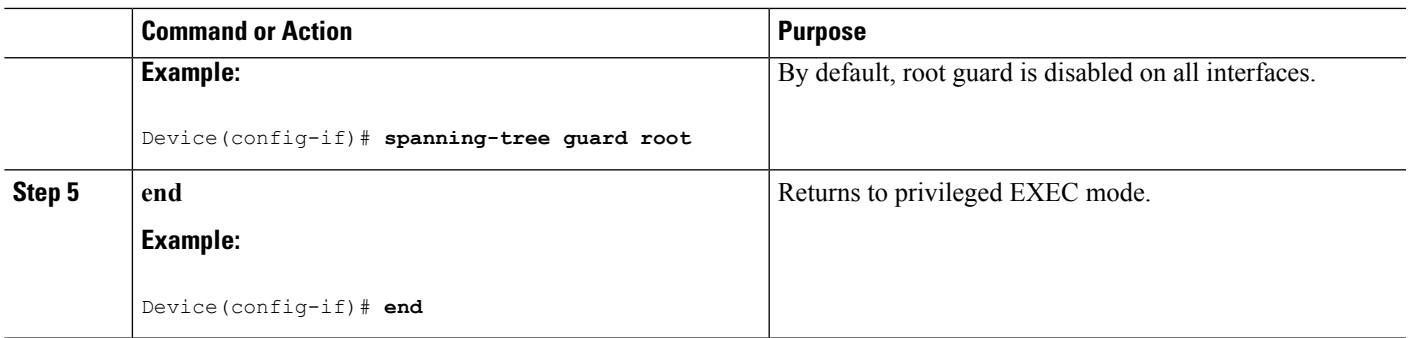

Root [Guard,](#page-890-1) on page 775

## **Enabling Loop Guard (CLI)**

You can use loop guard to prevent alternate or root ports from becoming designated ports because of a failure that leads to a unidirectional link. This feature is most effective when it is configured on the entire switched network. Loop guard operates only on interfaces that are considered point-to-point by the spanning tree.

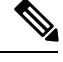

**Note** You cannot enable both loop guard and root guard at the same time.

You can enable this feature if your device is running PVST+, Rapid PVST+, or MSTP.

This procedure is optional. Follow these steps to enable loop guard on the device.

#### **SUMMARY STEPS**

- **1.** Enter one of the following commands:
	- **show spanning-tree active**
	- **show spanning-tree mst**
- **2. configure terminal**
- **3. spanning-tree loopguard default**
- **4. end**

#### **DETAILED STEPS**

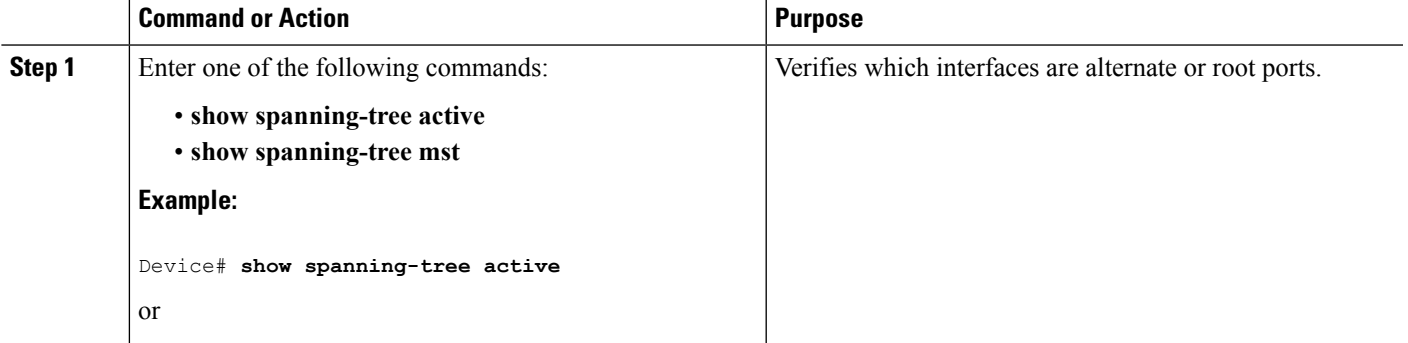

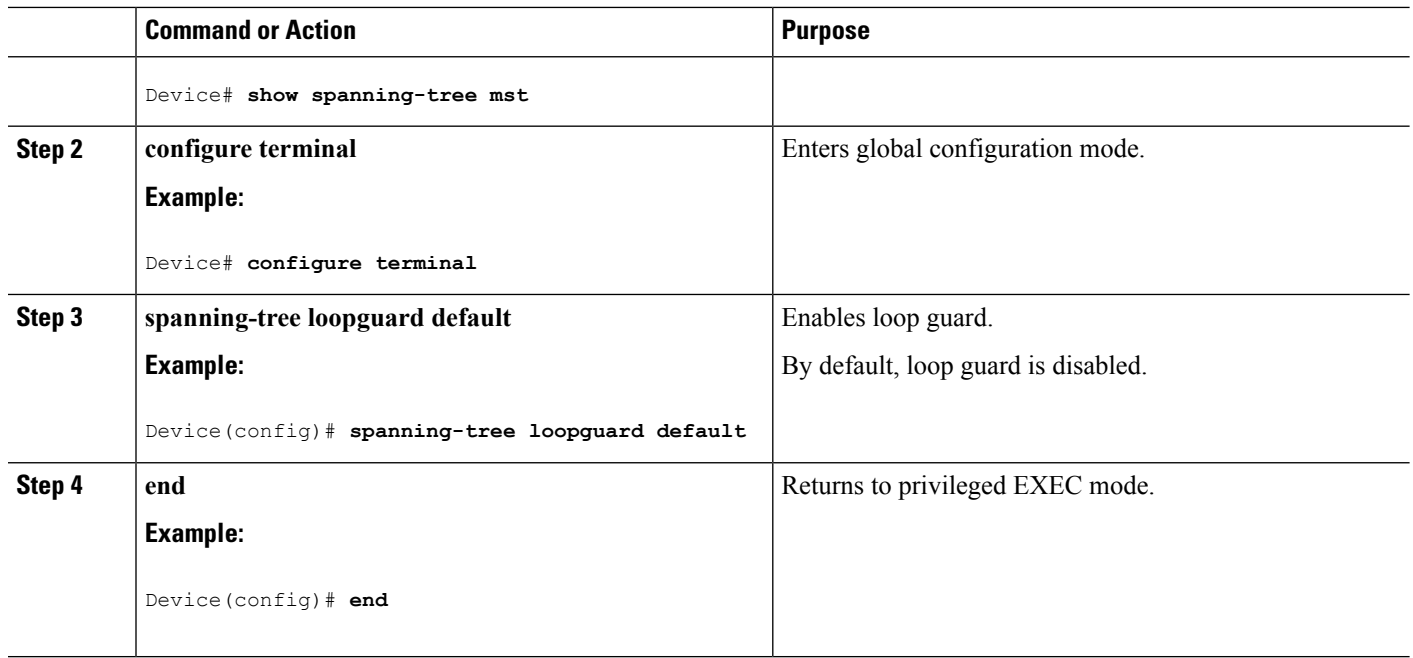

Loop [Guard](#page-891-0), on page 776

# **Monitoring the Spanning-Tree Status**

**Table 64: Commands for Monitoring the Spanning-Tree Status**

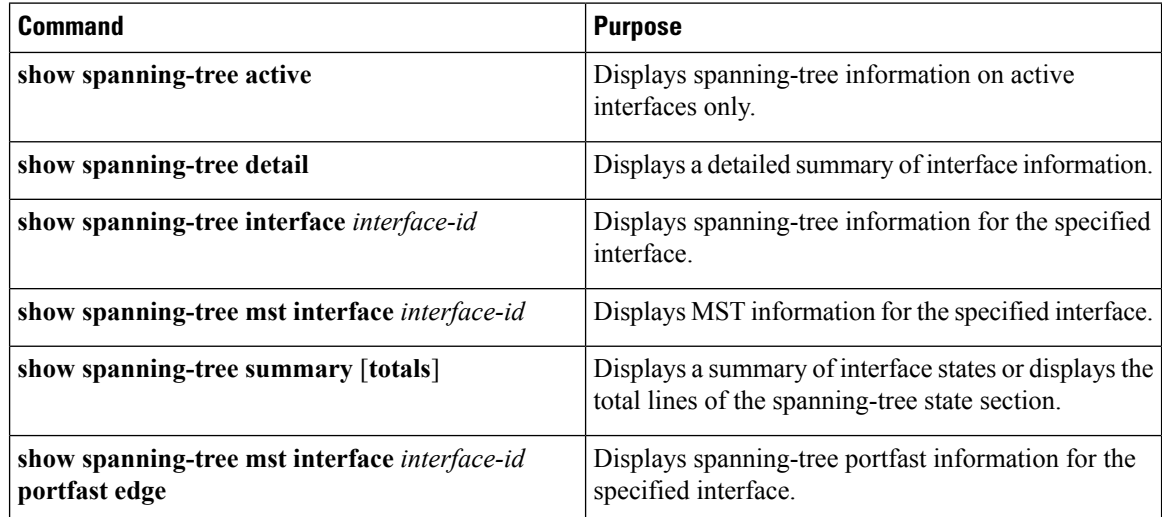

# **Additional References for Optional Spanning Tree Features**

### **Related Documents**

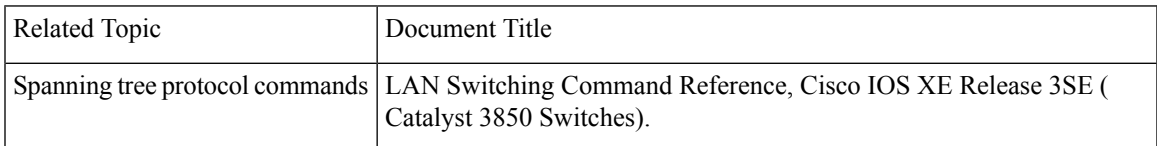

### **Error Message Decoder**

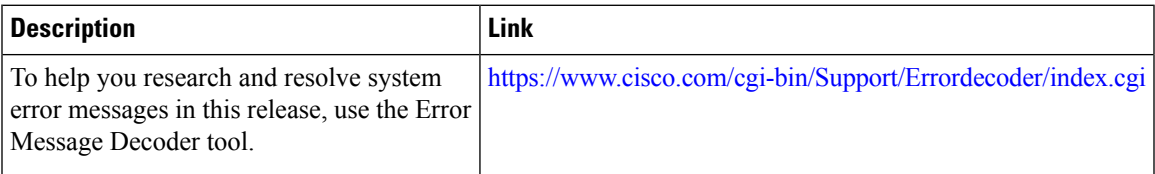

### **Standards and RFCs**

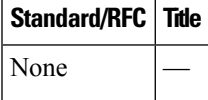

### **MIBs**

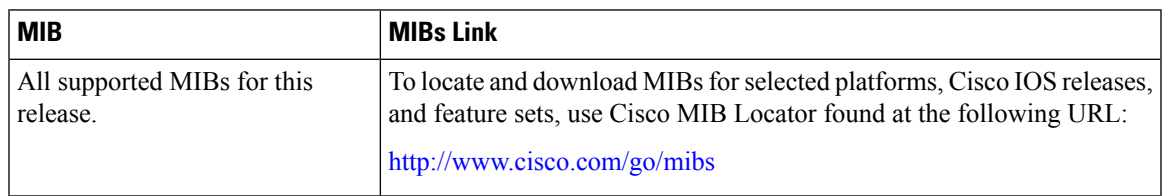

### **Technical Assistance**

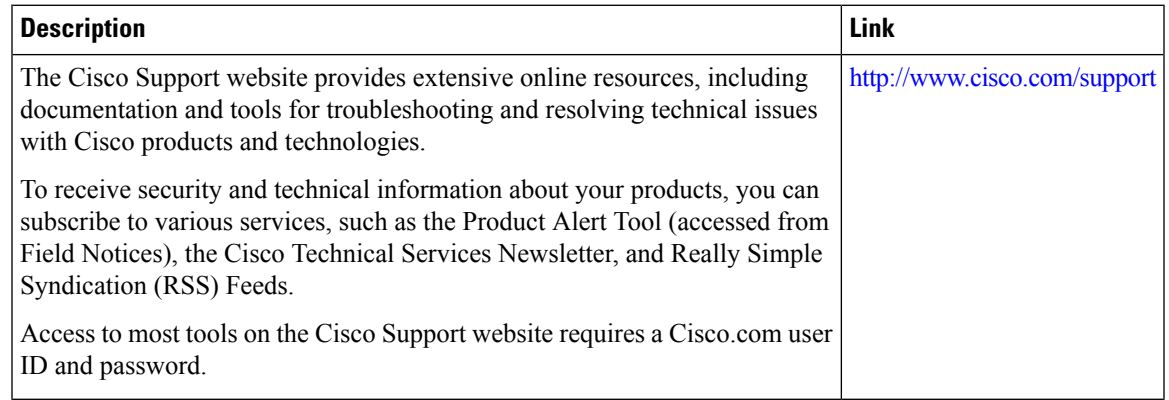

# **Feature Information for Optional Spanning-Tree Features**

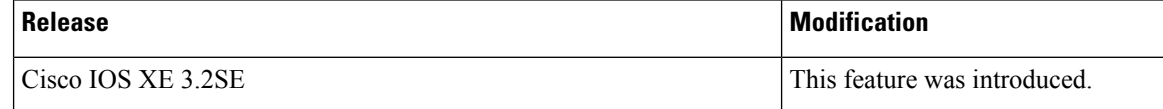

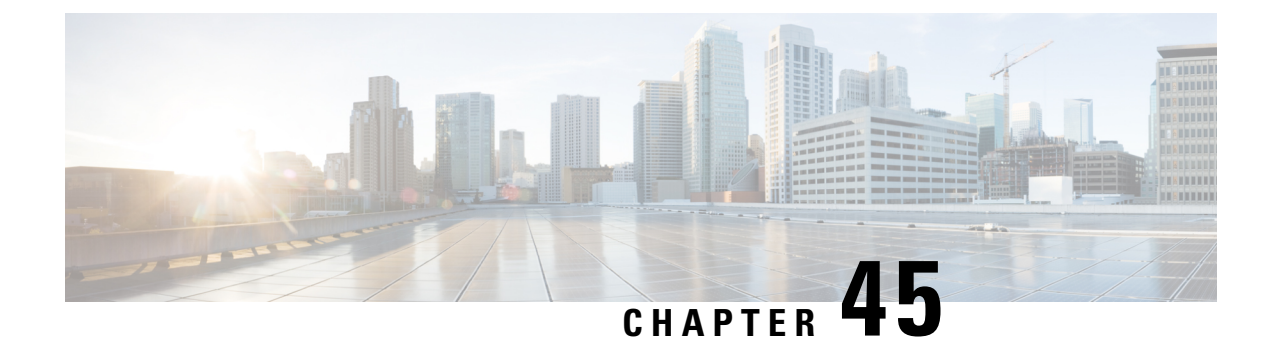

# **Configuring EtherChannels**

- Finding Feature [Information,](#page-906-0) on page 791
- Restrictions for [EtherChannels,](#page-906-1) on page 791
- Information About [EtherChannels,](#page-907-0) on page 792
- How to Configure [EtherChannels,](#page-922-0) on page 807
- Monitoring [EtherChannel,](#page-940-0) PAgP, and LACP Status, on page 825
- Configuration Examples for Configuring [EtherChannels,](#page-941-0) on page 826
- Additional References for [EtherChannels,](#page-944-0) on page 829
- Feature Information for [EtherChannels,](#page-945-0) on page 830

## <span id="page-906-0"></span>**Finding Feature Information**

Your software release may not support all the features documented in this module. For the latest caveats and feature information, see Bug Search Tool and the release notes for your platform and software release. To find information about the features documented in this module, and to see a list of the releases in which each feature is supported, see the feature information table at the end of this module.

Use Cisco Feature Navigator to find information about platform support and Cisco software image support. To access Cisco Feature Navigator, go to [http://www.cisco.com/go/cfn.](http://www.cisco.com/go/cfn) An account on Cisco.com is not required.

## <span id="page-906-1"></span>**Restrictions for EtherChannels**

The following are restrictions for EtherChannels:

- All ports in an EtherChannel must be assigned to the same VLAN or they must be configured as trunk ports.
- Layer 3 EtherChannels are not supported if running the LAN Base license feature set.
- You cannot have a switch stack containing a mix of Catalyst 3850 and Catalyst 3650 switches.

## <span id="page-907-0"></span>**Information About EtherChannels**

## <span id="page-907-1"></span>**EtherChannel Overview**

EtherChannel provides fault-tolerant high-speed links between switches, routers, and servers. You can use the EtherChannel to increase the bandwidth between the wiring closets and the data center, and you can deploy it anywhere in the network where bottlenecks are likely to occur. EtherChannel provides automatic recovery for the loss of a link by redistributing the load acrossthe remaining links. If a link fails, EtherChannel redirects traffic from the failed link to the remaining links in the channel without intervention.

An EtherChannel consists of individual Ethernet links bundled into a single logical link.

#### **Figure 56: Typical EtherChannel Configuration**

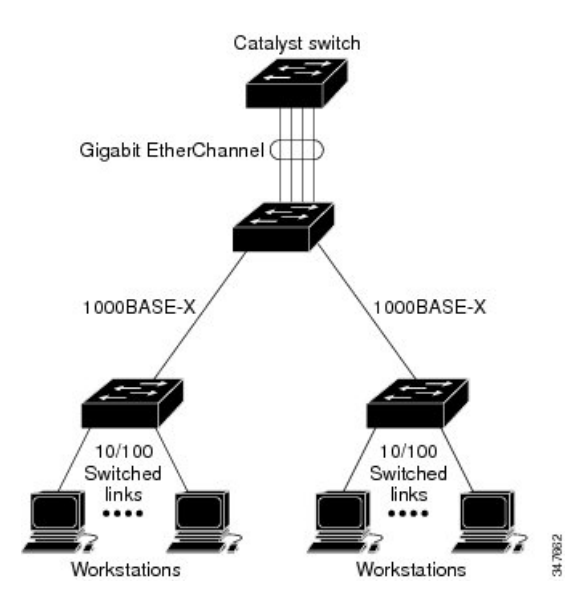

The EtherChannel providesfull-duplex bandwidth up to 8 Gb/s(Gigabit EtherChannel) or 80 Gb/s(10-Gigabit EtherChannel) between your switch and another switch or host.

Each EtherChannel can consist of up to eight compatibly configured Ethernet ports.

The number of EtherChannels is limited to 128.

The LAN Base feature set supports up to 24 EtherChannels.

All portsin each EtherChannel must be configured as either Layer 2 or Layer 3 ports. The EtherChannel Layer 3 ports are made up of routed ports. Routed ports are physical ports configured to be in Layer 3 mode by using the **no switchport** interface configuration command. For more information, see the Configuring Interface Characteristics chapter.

#### **Related Topics**

Configuring Layer 2 [EtherChannels](#page-922-1) (CLI), on page 807 EtherChannel [Configuration](#page-919-0) Guidelines, on page 804 Default EtherChannel [Configuration,](#page-918-0) on page 803 Layer 2 EtherChannel [Configuration](#page-920-0) Guidelines, on page 805

## <span id="page-908-0"></span>**EtherChannel Modes**

You can configure an EtherChannel in one of these modes: Port Aggregation Protocol (PAgP), Link Aggregation Control Protocol (LACP), or On. Configure both ends of the EtherChannel in the same mode:

- When you configure one end of an EtherChannel in either PAgP or LACP mode, the system negotiates with the other end of the channel to determine which ports should become active. If the remote port cannot negotiate an EtherChannel, the local port is put into an independent state and continues to carry data traffic as would any other single link. The port configuration does not change, but the port does not participate in the EtherChannel.
- When you configure an EtherChannel in the **on** mode, no negotiations take place. The switch forces all compatible ports to become active in the EtherChannel. The other end of the channel (on the other switch) must also be configured in the **on** mode; otherwise, packet loss can occur.

#### **Related Topics**

Configuring Layer 2 [EtherChannels](#page-922-1) (CLI), on page 807 EtherChannel [Configuration](#page-919-0) Guidelines, on page 804 Default EtherChannel [Configuration,](#page-918-0) on page 803 Layer 2 EtherChannel [Configuration](#page-920-0) Guidelines, on page 805

## <span id="page-908-1"></span>**EtherChannel on Devices**

You can create an EtherChannel on a device, on a single device in the stack, or on multiple devices in the stack (known as cross-stack EtherChannel).

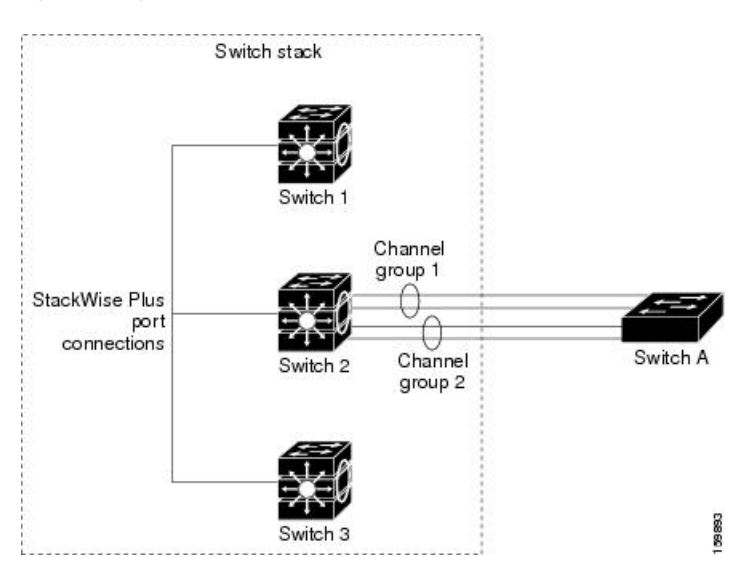

#### **Figure 57: Single-Switch EtherChannel**

#### **Figure 58: Cross-Stack EtherChannel**

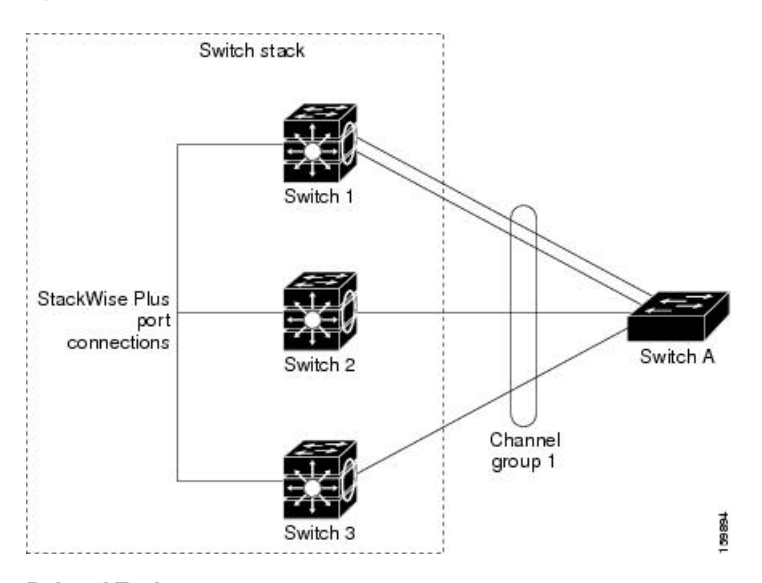

#### **Related Topics**

Configuring Layer 2 [EtherChannels](#page-922-1) (CLI), on page 807 EtherChannel [Configuration](#page-919-0) Guidelines, on page 804 Default EtherChannel [Configuration,](#page-918-0) on page 803 Layer 2 EtherChannel [Configuration](#page-920-0) Guidelines, on page 805

## <span id="page-909-0"></span>**EtherChannel Link Failover**

If a link within an EtherChannel fails, traffic previously carried over that failed link moves to the remaining links within the EtherChannel. If traps are enabled on the switch, a trap is sent for a failure that identifies the switch, the EtherChannel, and the failed link. Inbound broadcast and multicast packets on one link in an EtherChannel are blocked from returning on any other link of the EtherChannel.

#### **Related Topics**

Configuring Layer 2 [EtherChannels](#page-922-1) (CLI), on page 807 EtherChannel [Configuration](#page-919-0) Guidelines, on page 804 Default EtherChannel [Configuration,](#page-918-0) on page 803 Layer 2 EtherChannel [Configuration](#page-920-0) Guidelines, on page 805

## <span id="page-909-1"></span>**Channel Groups and Port-Channel Interfaces**

An EtherChannel comprises a channel group and a port-channel interface. The channel group binds physical ports to the port-channel interface. Configuration changes applied to the port-channel interface apply to all the physical ports bound together in the channel group.

#### **Figure 59: Relationship of Physical Ports, Channel Group and Port-Channel Interface**

The **channel-group** command binds the physical port and the port-channel interface together. Each EtherChannel has a port-channel logical interface numbered from 1 to 128. This port-channel interface number corresponds to the one specified with the **channel-group** interface configuration command.

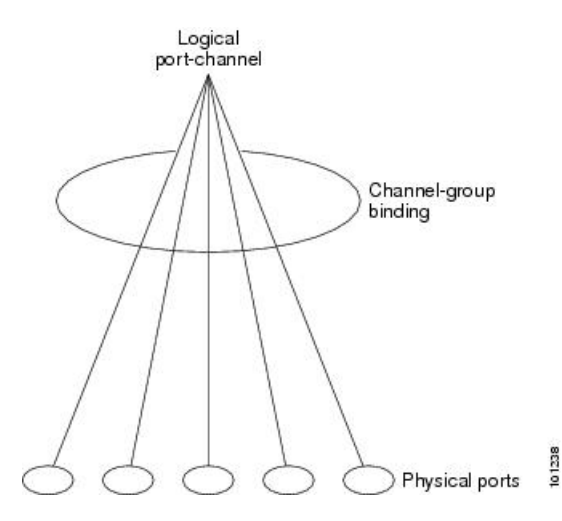

• With Layer 2 ports, use the **channel-group** interface configuration command to dynamically create the port-channel interface.

You also can use the **interface port-channel** *port-channel-number* global configuration command to manually create the port-channel interface, but then you must use the **channel-group** *channel-group-number* command to bind the logical interface to a physical port. The *channel-group-number* can be the same as the *port*-*channel-number,* or you can use a new number. If you use a new number, the **channel-group** command dynamically creates a new port channel.

- With Layer 3 ports, you should manually create the logical interface by using the **interface port-channel** global configuration command followed by the **no switchport** interface configuration command. You then manually assign an interface to the EtherChannel by using the **channel-group**interface configuration command.
- With Layer 3 ports, use the **no switchport** interface command to configure the interface as a Layer 3 interface, and then use the **channel-group** interface configuration command to dynamically create the port-channel interface.

#### **Related Topics**

Creating Port-Channel Logical Interfaces (CLI) EtherChannel [Configuration](#page-919-0) Guidelines, on page 804 Default EtherChannel [Configuration,](#page-918-0) on page 803 Layer 2 EtherChannel [Configuration](#page-920-0) Guidelines, on page 805 Configuring the Physical Interfaces (CLI)

## **Port Aggregation Protocol**

The Port Aggregation Protocol (PAgP) is a Cisco-proprietary protocol that can be run only on Cisco devices and on those devices licensed by vendors to support PAgP. PAgP facilitates the automatic creation of EtherChannels by exchanging PAgP packets between Ethernet ports. PAgP can be enabled on cross-stack EtherChannels.

By using PAgP, the device or device stack learns the identity of partners capable of supporting PAgP and the capabilities of each port. It then dynamically groups similarly configured ports (on a single device in the stack) into a single logical link (channel or aggregate port).Similarly configured ports are grouped based on hardware, administrative, and port parameter constraints. For example, PAgP groups the ports with the same speed,

duplex mode, native VLAN, VLAN range, and trunking status and type. After grouping the links into an EtherChannel, PAgP adds the group to the spanning tree as a single device port.

## <span id="page-911-0"></span>**PAgP Modes**

PAgP modes specify whether a port can send PAgP packets, which start PAgP negotiations, or only respond to PAgP packets received.

**Table 65: EtherChannel PAgP Modes**

| Mode      | <b>Description</b>                                                                                                    |
|-----------|----------------------------------------------------------------------------------------------------|
| auto      | Places a port into a passive negotiating state, in which the port responds to PAgP packets<br>it receives but does not start PAgP packet negotiation. This setting minimizes the<br>transmission of PAgP packets.                                                      |
| desirable | Places a port into an active negotiating state, in which the port starts negotiations with other<br>ports by sending PAgP packets. This mode is supported when the EtherChannel members<br>are from different switches in the switch stack (cross-stack EtherChannel). |

Switch ports exchange PAgP packets only with partner ports configured in the **auto** or **desirable** modes. Ports configured in the **on** mode do not exchange PAgP packets.

Both the **auto** and**desirable** modes enable portsto negotiate with partner portsto form an EtherChannel based on criteria such as port speed. and for Layer 2 EtherChannels, based on trunk state and VLAN numbers.

Ports can form an EtherChannel when they are in different PAgP modes as long as the modes are compatible. For example:

- A port in the**desirable** mode can form an EtherChannel with another port that is in the**desirable** or **auto** mode.
- A port in the **auto** mode can form an EtherChannel with another port in the **desirable** mode.

A port in the **auto** mode cannot form an EtherChannel with another port that is also in the **auto** mode because neither port starts PAgP negotiation.

#### **Related Topics**

Configuring Layer 2 [EtherChannels](#page-922-1) (CLI), on page 807 EtherChannel [Configuration](#page-919-0) Guidelines, on page 804 Default EtherChannel [Configuration,](#page-918-0) on page 803 Layer 2 EtherChannel [Configuration](#page-920-0) Guidelines, on page 805 Creating Port-Channel Logical Interfaces (CLI) Configuring the Physical Interfaces (CLI)

#### <span id="page-911-1"></span>**Silent Mode**

If your switch is connected to a partner that is PAgP-capable, you can configure the switch port for nonsilent operation by using the**non-silent** keyword. If you do not specify**non-silent** with the **auto** or**desirable** mode, silent mode is assumed.

Use the silent mode when the switch is connected to a device that is not PAgP-capable and seldom, if ever, sends packets. An example of a silent partner is a file server or a packet analyzer that is not generating traffic. In this case, running PAgP on a physical port connected to a silent partner prevents that switch port from ever becoming operational. However, the silent setting allows PAgP to operate, to attach the port to a channel group, and to use the port for transmission.

#### **Related Topics**

Configuring Layer 2 [EtherChannels](#page-922-1) (CLI), on page 807 EtherChannel [Configuration](#page-919-0) Guidelines, on page 804 Default EtherChannel [Configuration,](#page-918-0) on page 803 Layer 2 EtherChannel [Configuration](#page-920-0) Guidelines, on page 805 Creating Port-Channel Logical Interfaces (CLI) Configuring the Physical Interfaces (CLI)

## <span id="page-912-0"></span>**PAgP Learn Method and Priority**

Network devices are classified as PAgP physical learners or aggregate-port learners. A device is a physical learner if it learns addresses by physical ports and directs transmissions based on that knowledge. A device is an aggregate-port learner if it learns addresses by aggregate (logical) ports. The learn method must be configured the same at both ends of the link.

When a device and its partner are both aggregate-port learners, they learn the address on the logical port-channel. The device sends packets to the source by using any of the ports in the EtherChannel. With aggregate-port learning, it is not important on which physical port the packet arrives.

PAgP cannot automatically detect when the partner device is a physical learner and when the local device is an aggregate-port learner. Therefore, you must manually set the learning method on the local device to learn addresses by physical ports. You also must set the load-distribution method to source-based distribution, so that any given source MAC address is always sent on the same physical port.

You also can configure a single port within the group for all transmissions and use other ports for hot-standby. The unused ports in the group can be swapped into operation in just a few seconds if the selected single port loses hardware-signal detection. You can configure which port is always selected for packet transmission by changing its priority with the **pagp port-priority** interface configuration command. The higher the priority, the more likely that the port will be selected.

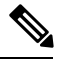

**Note**

The device supports address learning only on aggregate ports even though the **physical-port** keyword is provided in the CLI. The**pagplearn-method**command and the**pagpport-priority** command have no effect on the device hardware, but they are required forPAgPinteroperability with devices that only support address learning by physical ports, such as the Catalyst 1900 switch.

When the link partner of the device is a physical learner, we recommend that you configure the device as a physical-port learner by using the **pagp learn-method physical-port** interface configuration command. Set the load-distribution method based on the source MAC address by using the **port-channel load-balance src-mac** global configuration command. The device then sends packets to the physcial learner using the same port in the EtherChannel from which it learned the source address. Only use the**pagplearn-method**command in this situation.

#### **Related Topics**

[Configuring](#page-929-0) the PAgP Learn Method and Priority (CLI), on page 814 EtherChannel [Configuration](#page-919-0) Guidelines, on page 804 Default EtherChannel [Configuration,](#page-918-0) on page 803 Monitoring [EtherChannel,](#page-940-0) PAgP, and LACP Status, on page 825

Layer 2 EtherChannel [Configuration](#page-920-0) Guidelines, on page 805

### **PAgP Interaction with Other Features**

The Dynamic Trunking Protocol (DTP) and the Cisco Discovery Protocol (CDP) send and receive packets over the physical ports in the EtherChannel. Trunk ports send and receive PAgP protocol data units (PDUs) on the lowest numbered VLAN.

In Layer 2 EtherChannels, the first port in the channel that comes up provides its MAC address to the EtherChannel. If this port is removed from the bundle, one of the remaining ports in the bundle provides its MAC address to the EtherChannel. For Layer 3 EtherChannels, the MAC address is allocated by the active device as soon as the interface is created (through the **interface port-channel** global configuration command).

PAgP sends and receives PAgP PDUs only from ports that are up and have PAgP enabled for the auto or desirable mode.

## **Link Aggregation Control Protocol**

The LACP is defined in IEEE 802.3ad and enables Cisco devices to manage Ethernet channels between devices that conform to the IEEE 802.3ad protocol. LACP facilitates the automatic creation of EtherChannels by exchanging LACP packets between Ethernet ports.

By using LACP, the device or device stack learns the identity of partners capable of supporting LACP and the capabilities of each port. It then dynamically groups similarly configured ports into a single logical link (channel or aggregate port). Similarly configured ports are grouped based on hardware, administrative, and port parameter constraints. For example, LACP groups the ports with the same speed, duplex mode, native VLAN, VLAN range, and trunking status and type. After grouping the links into an EtherChannel, LACP adds the group to the spanning tree as a single device port.

The independent mode behavior of ports in a port channel is changed. With CSCtn96950, by default, standalone mode is enabled. When no response is received from an LACP peer, ports in the port channel are moved to suspended state.

## <span id="page-913-0"></span>**LACP Modes**

LACP modes specify whether a port can send LACP packets or only receive LACP packets.

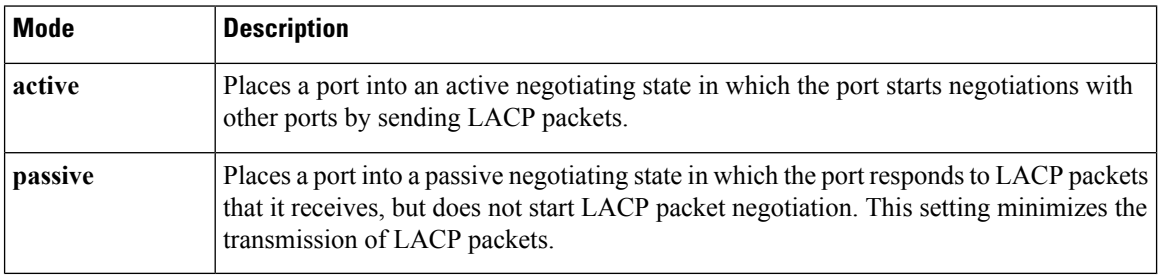

#### **Table 66: EtherChannel LACP Modes**

Both the **active** and **passive LACP** modes enable ports to negotiate with partner ports to an EtherChannel based on criteria such as port speed, and for Layer 2 EtherChannels, based on trunk state and VLAN numbers.

Ports can form an EtherChannel when they are in different LACP modes as long as the modes are compatible. For example:

- A port in the **active** mode can form an EtherChannel with another port that is in the **active** or **passive** mode.
- A port in the **passive** mode cannot form an EtherChannel with another port that is also in the **passive** mode because neither port starts LACP negotiation.

Configuring Layer 2 [EtherChannels](#page-922-1) (CLI), on page 807 EtherChannel [Configuration](#page-919-0) Guidelines, on page 804 Default EtherChannel [Configuration,](#page-918-0) on page 803 Layer 2 EtherChannel [Configuration](#page-920-0) Guidelines, on page 805

## <span id="page-914-0"></span>**LACP and Link Redundancy**

LACP port-channel operation, bandwidth availability, and link redundancy can be further refined with the LACP port-channel min-links and the LACP max-bundle features.

The LACP port-channel min-links feature:

- Configures the minimum number of ports that must be linked up and bundled in the LACP port channel.
- Prevents a low-bandwidth LACP port channel from becoming active.
- Causes an LACP port channel to become inactive if there are too few active members ports to supply the required minimum bandwidth.

The LACP max-bundle feature:

- Defines an upper limit on the number of bundled ports in an LACP port channel.
- Allows hot-standby ports with fewer bundled ports. For example, in an LACP port channel with five ports, you can specify a max-bundle of three, and the two remaining ports are designated as hot-standby ports.

#### **Related Topics**

[Configuring](#page-931-0) the LACP Max Bundle Feature (CLI), on page 816 Configuring LACP [Hot-Standby](#page-943-0) Ports: Example, on page 828 [Configuring](#page-933-0) the LACP Port Channel Min-Links Feature (CLI), on page 818

## **LACP Interaction with Other Features**

The DTP and the CDP send and receive packets over the physical ports in the EtherChannel. Trunk ports send and receive LACP PDUs on the lowest numbered VLAN.

In Layer 2 EtherChannels, the first port in the channel that comes up provides its MAC address to the EtherChannel. If this port is removed from the bundle, one of the remaining ports in the bundle provides its MAC address to the EtherChannel. For Layer 3 EtherChannels, the MAC address is allocated by the active device as soon as the interface is created through the **interface port-channel** global configuration command.

LACP sends and receives LACP PDUs only from ports that are up and have LACP enabled for the active or passive mode.

## **EtherChannel On Mode**

EtherChannel **on** mode can be used to manually configure an EtherChannel. The **on** mode forces a port to join an EtherChannel without negotiations. The **on** mode can be useful if the remote device does not support PAgP or LACP. In the **on** mode, a usable EtherChannel exists only when the devices at both ends of the link are configured in the **on** mode.

Ports that are configured in the **on** mode in the same channel group must have compatible port characteristics, such as speed and duplex. Ports that are not compatible are suspended, even though they are configured in the **on** mode.

**Caution**

You should use care when using the **on** mode. This is a manual configuration, and ports on both ends of the EtherChannel must have the same configuration. If the group is misconfigured, packet loss or spanning-tree loops can occur.

## <span id="page-915-0"></span>**Load-Balancing and Forwarding Methods**

EtherChannel balances the traffic load across the links in a channel by reducing part of the binary pattern formed from the addresses in the frame to a numerical value that selects one of the links in the channel. You can specify one of several different load-balancing modes, including load distribution based on MAC addresses, IP addresses, source addresses, destination addresses, or both source and destination addresses. The selected mode applies to all EtherChannels configured on the device.

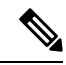

Layer 3 Equal-cost multi path (ECMP) load balancing is based on source IP address, destination IP address, source port, destination port, and layer 4 protocol. Fragmented packets will be treated on two different links based on the algorithm calculated using these parameters. Any changes in one of these parameters will result in load balancing. **Note**

You configure the load-balancing and forwarding method by using the **port-channel load-balance** and the **port-channel load-balance extended**global configuration commands.

#### **Related Topics**

Configuring EtherChannel [Load-Balancing](#page-927-0) (CLI), on page 812 EtherChannel [Configuration](#page-919-0) Guidelines, on page 804 Layer 2 EtherChannel [Configuration](#page-920-0) Guidelines, on page 805 Default EtherChannel [Configuration,](#page-918-0) on page 803 Layer 3 EtherChannel [Configuration](#page-921-0) Guidelines, on page 806

### <span id="page-915-1"></span>**MAC Address Forwarding**

With source-MAC address forwarding, when packets are forwarded to an EtherChannel, they are distributed acrossthe portsin the channel based on the source-MAC address of the incoming packet. Therefore, to provide load-balancing, packets from different hosts use different ports in the channel, but packets from the same host use the same port in the channel.

With destination-MAC address forwarding, when packets are forwarded to an EtherChannel, they are distributed acrossthe portsin the channel based on the destination host's MAC address of the incoming packet. Therefore, packets to the same destination are forwarded over the same port, and packets to a different destination are sent on a different port in the channel.

With source-and-destination MAC address forwarding, when packets are forwarded to an EtherChannel, they are distributed across the ports in the channel based on both the source and destination MAC addresses. This forwarding method, a combination source-MAC and destination-MAC address forwarding methods of load distribution, can be used if it is not clear whether source-MAC or destination-MAC address forwarding is better suited on a particular device. With source-and-destination MAC-address forwarding, packets sent from host A to host B, host A to host C, and host C to host B could all use different ports in the channel.

#### **Related Topics**

Configuring EtherChannel [Load-Balancing](#page-927-0) (CLI), on page 812 EtherChannel [Configuration](#page-919-0) Guidelines, on page 804 Layer 2 EtherChannel [Configuration](#page-920-0) Guidelines, on page 805 Default EtherChannel [Configuration,](#page-918-0) on page 803 Layer 3 EtherChannel [Configuration](#page-921-0) Guidelines, on page 806

## <span id="page-916-0"></span>**IP Address Forwarding**

With source-IP address-based forwarding, packets are distributed across the ports in the EtherChannel based on the source-IPaddress of the incoming packet. To provide load balancing, packetsfrom different IPaddresses use different ports in the channel, and packets from the same IP address use the same port in the channel.

With destination-IP address-based forwarding, packets are distributed across the ports in the EtherChannel based on the destination-IPaddress of the incoming packet. To provide load balancing, packets from the same IP source address sent to different IP destination addresses could be sent on different ports in the channel. Packets sent from different source IP addresses to the same destination IP address are always sent on the same port in the channel.

With source-and-destination IP address-based forwarding, packets are distributed across the ports in the EtherChannel based on both the source and destination IP addresses of the incoming packet. This forwarding method, a combination of source-IP and destination-IP address-based forwarding, can be used if it is not clear whether source-IP or destination-IP address-based forwarding is better suited on a particular device. In this method, packets sent from the IP address A to IP address B, from IP address A to IP address C, and from IP address C to IP address B could all use different ports in the channel.

#### **Related Topics**

Configuring EtherChannel [Load-Balancing](#page-927-0) (CLI), on page 812 EtherChannel [Configuration](#page-919-0) Guidelines, on page 804 Layer 2 EtherChannel [Configuration](#page-920-0) Guidelines, on page 805 Default EtherChannel [Configuration,](#page-918-0) on page 803 Layer 3 EtherChannel [Configuration](#page-921-0) Guidelines, on page 806

### <span id="page-916-1"></span>**Load-Balancing Advantages**

Different load-balancing methods have different advantages, and the choice of a particular load-balancing method should be based on the position of the device in the network and the kind of traffic that needs to be load-distributed.

#### **Figure 60: Load Distribution and Forwarding Methods**

In the following figure, an EtherChannel of four workstations communicates with a router. Because the router is a single MAC-address device, source-based forwarding on the device EtherChannel ensures that the device

Switch with source-based forwarding enabled  $\triangleright$  EtherChannel Cisco router with destination-based forwarding enabled 101239

uses all available bandwidth to the router. The router is configured for destination-based forwarding because the large number of workstations ensures that the traffic is evenly distributed from the router EtherChannel.

Use the option that provides the greatest variety in your configuration. For example, if the traffic on a channel is going only to a single MAC address, using the destination-MAC address always chooses the same link in the channel. Using source addresses or IP addresses might result in better load-balancing.

#### **Related Topics**

Configuring EtherChannel [Load-Balancing](#page-927-0) (CLI), on page 812 EtherChannel [Configuration](#page-919-0) Guidelines, on page 804 Layer 2 EtherChannel [Configuration](#page-920-0) Guidelines, on page 805 Default EtherChannel [Configuration,](#page-918-0) on page 803 Layer 3 EtherChannel [Configuration](#page-921-0) Guidelines, on page 806

## **EtherChannel and Device Stacks**

If a stack member that has ports participating in an EtherChannel fails or leaves the stack, the active device removesthe failed stack member device portsfrom the EtherChannel. The remaining ports of the EtherChannel, if any, continue to provide connectivity.

When a device is added to an existing stack, the new device receives the running configuration from the active device and updates itself with the EtherChannel-related stack configuration. The stack member also receives the operational information (the list of ports that are up and are members of a channel).

When two stacks merge that have EtherChannels configured between them, self-looped ports result. Spanning tree detects this condition and acts accordingly. Any PAgP or LACP configuration on a winning device stack is not affected, but the PAgP or LACP configuration on the losing device stack is lost after the stack reboots.

### **Device Stack and PAgP**

With PAgP, if the active device fails or leaves the stack, the standby device becomes the new active device. A spanning-tree reconvergence is not triggered unless there is a change in the EtherChannel bandwidth. The new active device synchronizes the configuration of the stack members to that of the active device. The PAgP configuration is not affected after an active device change unless the EtherChannel has ports residing on the old active device.

## **Device Stacks and LACP**

With LACP, the system ID uses the stack MAC address from the active device. When an active device fails or leaves the stack and the standby device becomes the new active device change, the LACP system ID is unchanged. By default, the LACP configuration is not affected after the active device changes.

## <span id="page-918-0"></span>**Default EtherChannel Configuration**

The default EtherChannel configuration is described in this table.

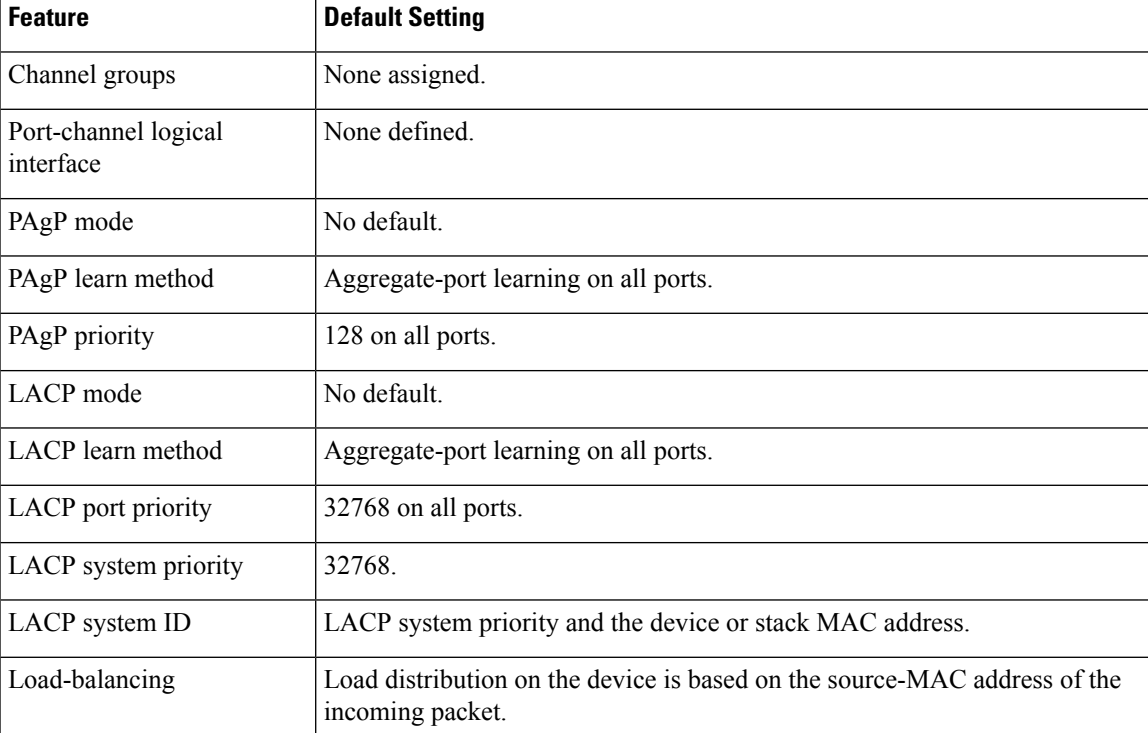

#### **Table 67: Default EtherChannel Configuration**

#### **Related Topics**

Configuring Layer 2 [EtherChannels](#page-922-1) (CLI), on page 807 [EtherChannel](#page-907-1) Overview, on page 792 [EtherChannel](#page-908-0) Modes, on page 793 [EtherChannel](#page-908-1) on Devices, on page 793 [EtherChannel](#page-909-0) Link Failover, on page 794 LACP [Modes](#page-913-0), on page 798 PAgP [Modes](#page-911-0) , on page 796 [Silent](#page-911-1) Mode, on page 796 Creating Port-Channel Logical Interfaces (CLI)

Channel Groups and [Port-Channel](#page-909-1) Interfaces, on page 794 Configuring the Physical Interfaces (CLI) Configuring EtherChannel [Load-Balancing](#page-927-0) (CLI), on page 812 [Load-Balancing](#page-915-0) and Forwarding Methods, on page 800 MAC Address [Forwarding,](#page-915-1) on page 800 IP Address [Forwarding,](#page-916-0) on page 801 [Load-Balancing](#page-916-1) Advantages, on page 801 [Configuring](#page-929-0) the PAgP Learn Method and Priority (CLI), on page 814 PAgP Learn [Method](#page-912-0) and Priority, on page 797 [Configuring](#page-934-0) the LACP System Priority (CLI), on page 819 [Configuring](#page-935-0) the LACP Port Priority (CLI), on page 820

## <span id="page-919-0"></span>**EtherChannel Configuration Guidelines**

If improperly configured, some EtherChannel ports are automatically disabled to avoid network loops and other problems. Follow these guidelines to avoid configuration problems:

- Do not try to configure more than 128 EtherChannels on the device or device stack.
- Configure a PAgP EtherChannel with up to eight Ethernet ports of the same type.
- Configure a LACP EtherChannel with up to 16 Ethernet ports of the same type. Up to eight ports can be active, and up to eight ports can be in standby mode.
- Configure all ports in an EtherChannel to operate at the same speeds and duplex modes.
- Enable all ports in an EtherChannel. A port in an EtherChannel that is disabled by using the **shutdown** interface configuration command is treated as a link failure, and its traffic is transferred to one of the remaining ports in the EtherChannel.
- When a group is first created, all ports follow the parameters set for the first port to be added to the group. If you change the configuration of one of these parameters, you must also make the changes to all ports in the group:
	- Allowed-VLAN list
	- Spanning-tree path cost for each VLAN
	- Spanning-tree port priority for each VLAN
	- Spanning-tree Port Fast setting
- Do not configure a port to be a member of more than one EtherChannel group.
- Do not configure an EtherChannel in both the PAgP and LACP modes. EtherChannel groups running PAgP and LACP can coexist on the same device or on different devices in the stack. Individual EtherChannel groups can run either PAgP or LACP, but they cannot interoperate.
- Do not configure a secure port as part of an EtherChannel or the reverse.
- Do not configure a port that is an active or a not-yet-active member of an EtherChannel as an IEEE 802.1x port. If you try to enable IEEE 802.1x on an EtherChannel port, an error message appears, and IEEE 802.1x is not enabled.
- If EtherChannels are configured on device interfaces, remove the EtherChannel configuration from the interfaces before globally enabling IEEE 802.1x on a device by using the **dot1x system-auth-control** global configuration command.
- If cross-stack EtherChannel is configured and the device stack partitions, loops and forwarding issues can occur.

Configuring Layer 2 [EtherChannels](#page-922-1) (CLI), on page 807 [EtherChannel](#page-907-1) Overview, on page 792 [EtherChannel](#page-908-0) Modes, on page 793 [EtherChannel](#page-908-1) on Devices, on page 793 [EtherChannel](#page-909-0) Link Failover, on page 794 LACP [Modes](#page-913-0), on page 798 PAgP [Modes](#page-911-0) , on page 796 [Silent](#page-911-1) Mode, on page 796 Creating Port-Channel Logical Interfaces (CLI) Channel Groups and [Port-Channel](#page-909-1) Interfaces, on page 794 Configuring the Physical Interfaces (CLI) Configuring EtherChannel [Load-Balancing](#page-927-0) (CLI), on page 812 [Load-Balancing](#page-915-0) and Forwarding Methods, on page 800 MAC Address [Forwarding](#page-915-1), on page 800 IP Address [Forwarding](#page-916-0), on page 801 [Load-Balancing](#page-916-1) Advantages, on page 801 [Configuring](#page-929-0) the PAgP Learn Method and Priority (CLI), on page 814 PAgP Learn [Method](#page-912-0) and Priority, on page 797 [Configuring](#page-934-0) the LACP System Priority (CLI), on page 819 [Configuring](#page-935-0) the LACP Port Priority (CLI), on page 820

## <span id="page-920-0"></span>**Layer 2 EtherChannel Configuration Guidelines**

When configuring Layer 2 EtherChannels, follow these guidelines:

- Assign all ports in the EtherChannel to the same VLAN, or configure them as trunks.Ports with different native VLANs cannot form an EtherChannel.
- An EtherChannel supports the same allowed range of VLANs on all the ports in a trunking Layer 2 EtherChannel. If the allowed range of VLANs is not the same, the ports do not form an EtherChannel even when PAgP is set to the **auto** or **desirable** mode.
- Ports with different spanning-tree path costs can form an EtherChannel if they are otherwise compatibly configured. Setting different spanning-tree path costs does not, by itself, make ports incompatible for the formation of an EtherChannel.

#### **Related Topics**

Configuring Layer 2 [EtherChannels](#page-922-1) (CLI), on page 807 [EtherChannel](#page-907-1) Overview, on page 792 [EtherChannel](#page-908-0) Modes, on page 793 [EtherChannel](#page-908-1) on Devices, on page 793

[EtherChannel](#page-909-0) Link Failover, on page 794 LACP [Modes,](#page-913-0) on page 798 PAgP [Modes](#page-911-0) , on page 796 Silent [Mode,](#page-911-1) on page 796 Creating Port-Channel Logical Interfaces (CLI) Channel Groups and [Port-Channel](#page-909-1) Interfaces, on page 794 Configuring the Physical Interfaces (CLI) Configuring EtherChannel [Load-Balancing](#page-927-0) (CLI), on page 812 [Load-Balancing](#page-915-0) and Forwarding Methods, on page 800 MAC Address [Forwarding,](#page-915-1) on page 800 IP Address [Forwarding,](#page-916-0) on page 801 [Load-Balancing](#page-916-1) Advantages, on page 801 [Configuring](#page-929-0) the PAgP Learn Method and Priority (CLI), on page 814 PAgP Learn [Method](#page-912-0) and Priority, on page 797 [Configuring](#page-934-0) the LACP System Priority (CLI), on page 819 [Configuring](#page-935-0) the LACP Port Priority (CLI), on page 820

## <span id="page-921-0"></span>**Layer 3 EtherChannel Configuration Guidelines**

• For Layer 3 EtherChannels, assign the Layer 3 address to the port-channel logical interface, not to the physical ports in the channel.

#### **Related Topics**

Configuring EtherChannel [Load-Balancing](#page-927-0) (CLI), on page 812 [Load-Balancing](#page-915-0) and Forwarding Methods, on page 800 MAC Address [Forwarding,](#page-915-1) on page 800 IP Address [Forwarding,](#page-916-0) on page 801 [Load-Balancing](#page-916-1) Advantages, on page 801

## **Auto-LAG**

The auto-LAG feature provides the ability to auto create EtherChannels on ports connected to a switch. By default, auto-LAG is disabled globally and is enabled on all port interfaces. The auto-LAG applies to a switch only when it is enabled globally.

On enabling auto-LAG globally, the following scenarios are possible:

- All port interfaces participate in creation of auto EtherChannels provided the partner port interfaces have EtherChannel configured on them. For more information, see the *"The supported auto-LAG configurations between the actor and partner devices"* table below.
- Ports that are already part of manual EtherChannels cannot participate in creation of auto EtherChannels.
- When auto-LAG is disabled on a port interface that is already a part of an auto created EtherChannel, the port interface will unbundle from the auto EtherChannel.

The following table shows the supported auto-LAG configurations between the actor and partner devices:

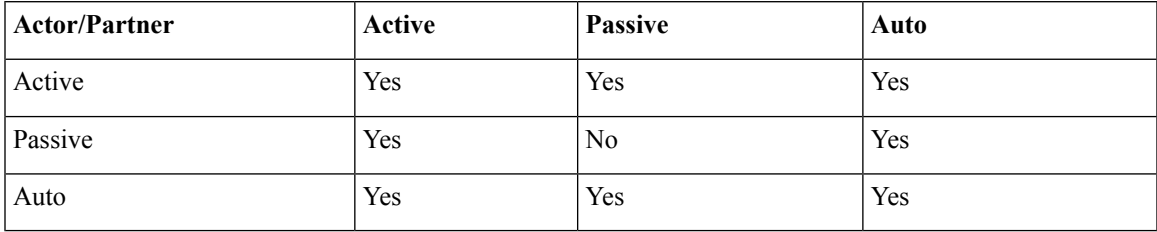

#### **Table 68: The supported auto-LAG configurations between the actor and partner devices**

On disabling auto-LAG globally, all auto created Etherchannels become manual EtherChannels.

You cannot add any configurations in an existing auto created EtherChannel. To add, you should first convert it into a manual EtherChannel by executing the **port-channel***<channel-number>***persistent**.

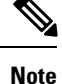

Auto-LAG uses the LACP protocol to create auto EtherChannel. Only one EtherChannel can be automatically created with the unique partner devices.

### **Auto-LAG Configuration Guidelines**

Follow these guidelines when configuring the auto-LAG feature.

- When auto-LAG is enabled globally and on the port interface , and if you do not want the port interface to become a member of the auto EtherChannel, disable the auto-LAG on the port interface.
- A port interface will not bundle to an auto EtherChannel when it is already a member of a manual EtherChannel. To allow it to bundle with the auto EtherChannel, first unbundle the manual EtherChannel on the port interface.
- When auto-LAG is enabled and auto EtherChannel is created, you can create multiple EtherChannels manually with the same partner device. But by default, the port tries to create auto EtherChannel with the partner device.
- The auto-LAG is supported only on Layer 2 EtherChannel. It is not supported on Layer 3 interface and Layer 3 EtherChannel.
- The auto-LAG is supported on cross-stack EtherChannel.

## <span id="page-922-1"></span><span id="page-922-0"></span>**How to Configure EtherChannels**

After you configure an EtherChannel, configuration changes applied to the port-channel interface apply to all the physical ports assigned to the port-channel interface, and configuration changes applied to the physical port affect only the port where you apply the configuration.

## **Configuring Layer 2 EtherChannels (CLI)**

You configure Layer 2 EtherChannels by assigning ports to a channel group with the **channel-group** interface configuration command. This command automatically creates the port-channel logical interface.

### **SUMMARY STEPS**

- **1. configure terminal**
- **2. interface** *interface-id*
- **3. switchport mode** {**access** | **trunk**}
- **4. switchport access vlan** *vlan-id*
- **5. channel-group***channel-group-number* **mode** {**auto** [**non-silent**] |**desirable** [**non-silent** ] | **on**} | { **active** | **passive**}
- **6. end**

### **DETAILED STEPS**

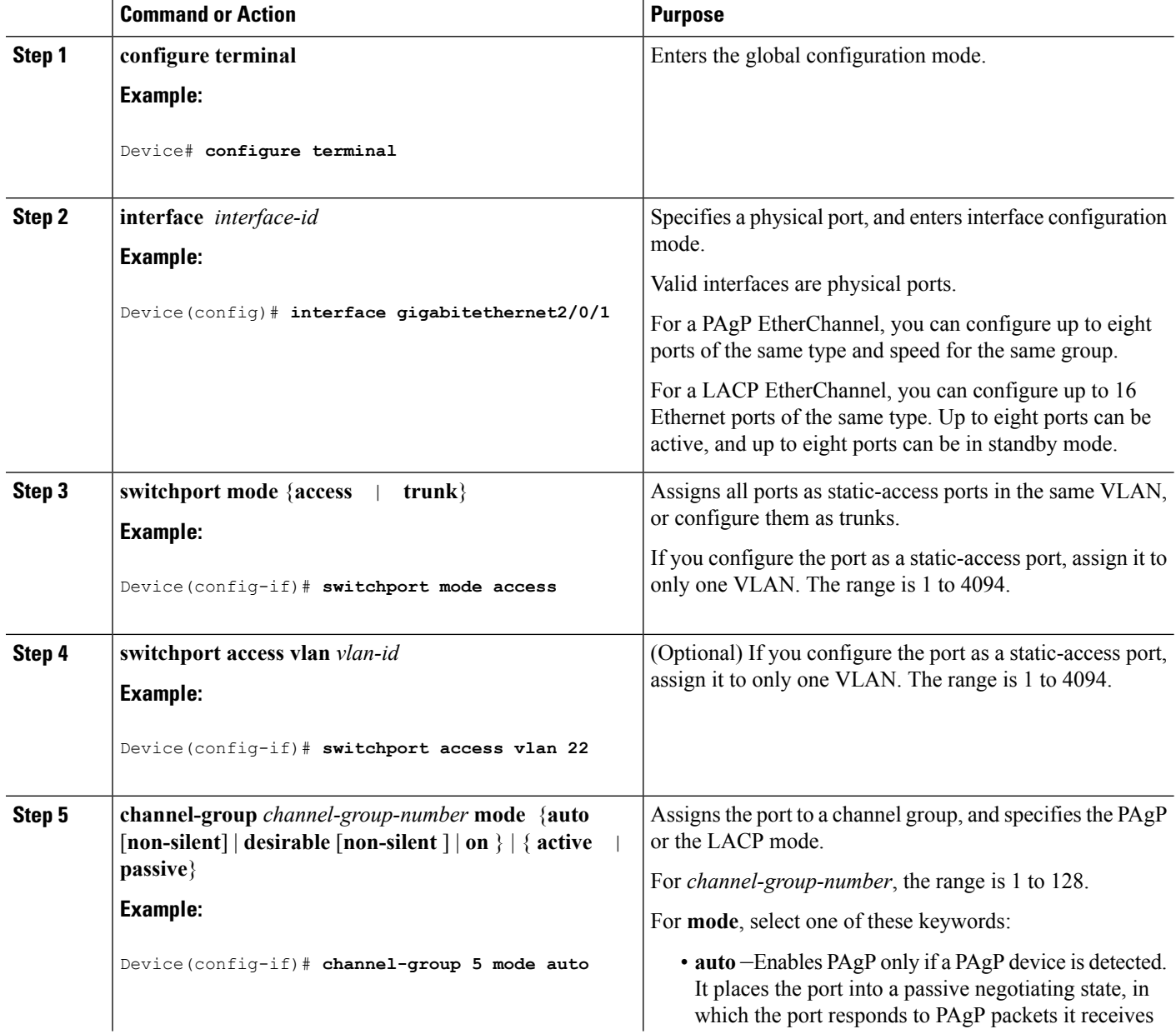

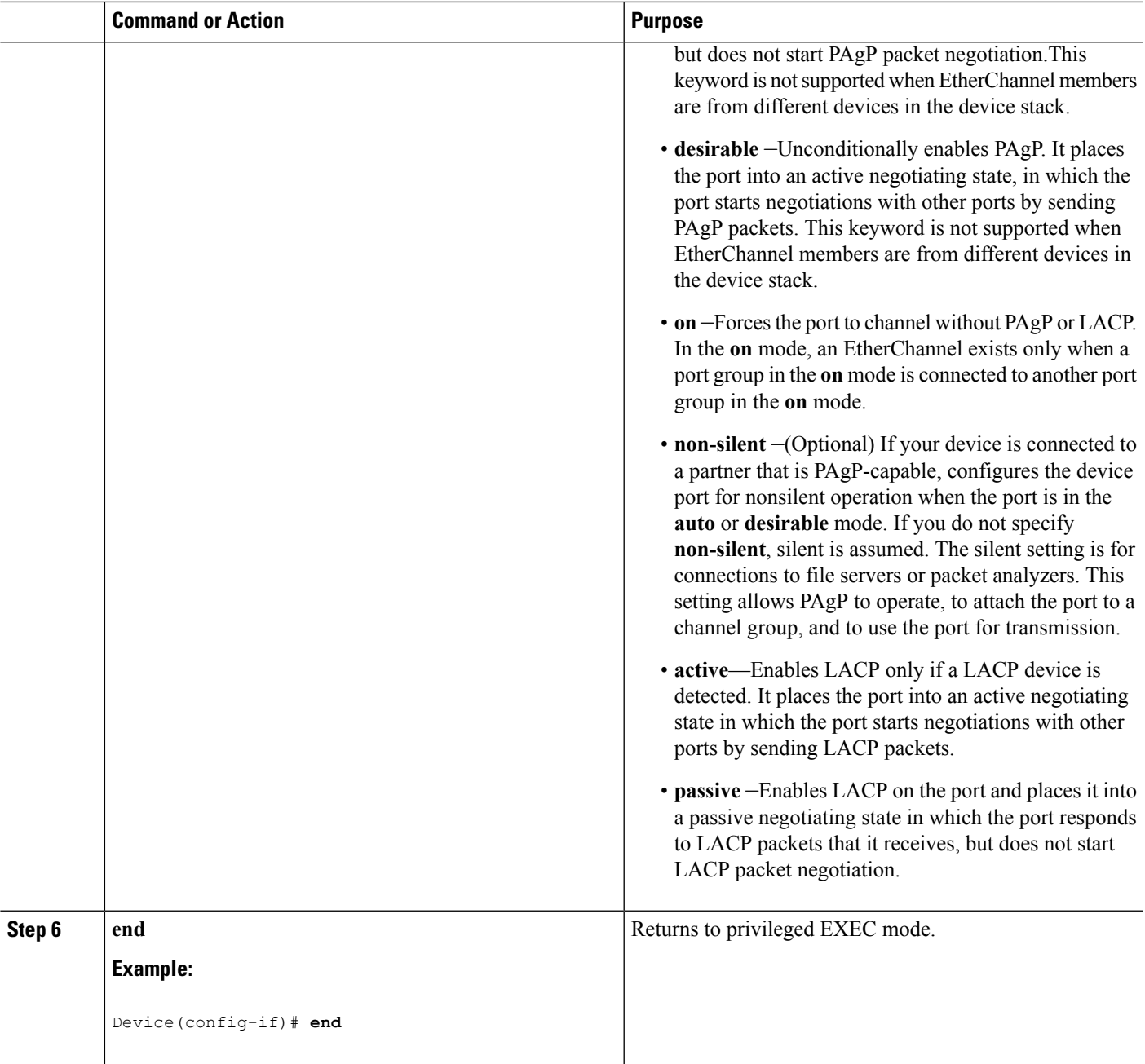

[EtherChannel](#page-907-1) Overview, on page 792 [EtherChannel](#page-908-0) Modes, on page 793 [EtherChannel](#page-908-1) on Devices, on page 793 [EtherChannel](#page-909-0) Link Failover, on page 794 LACP [Modes](#page-913-0), on page 798 PAgP [Modes](#page-911-0), on page 796 [Silent](#page-911-1) Mode, on page 796

EtherChannel [Configuration](#page-919-0) Guidelines, on page 804 Default EtherChannel [Configuration,](#page-918-0) on page 803 Layer 2 EtherChannel [Configuration](#page-920-0) Guidelines, on page 805

## **Configuring Layer 3 EtherChannels (CLI)**

Follow these steps to assign an Ethernet port to a Layer 3 EtherChannel. This procedure is required.

### **SUMMARY STEPS**

- **1. enable**
- **2. configure terminal**
- **3. interface** *interface-id*
- **4. no ip address**
- **5. no switchport**
- **6. channel-group** *channel-group-number* **mode** { **auto** [ **non-silent** ] | **desirable** [ **non-silent** ] | **on** } | { **active** | **passive** }
- **7. end**

### **DETAILED STEPS**

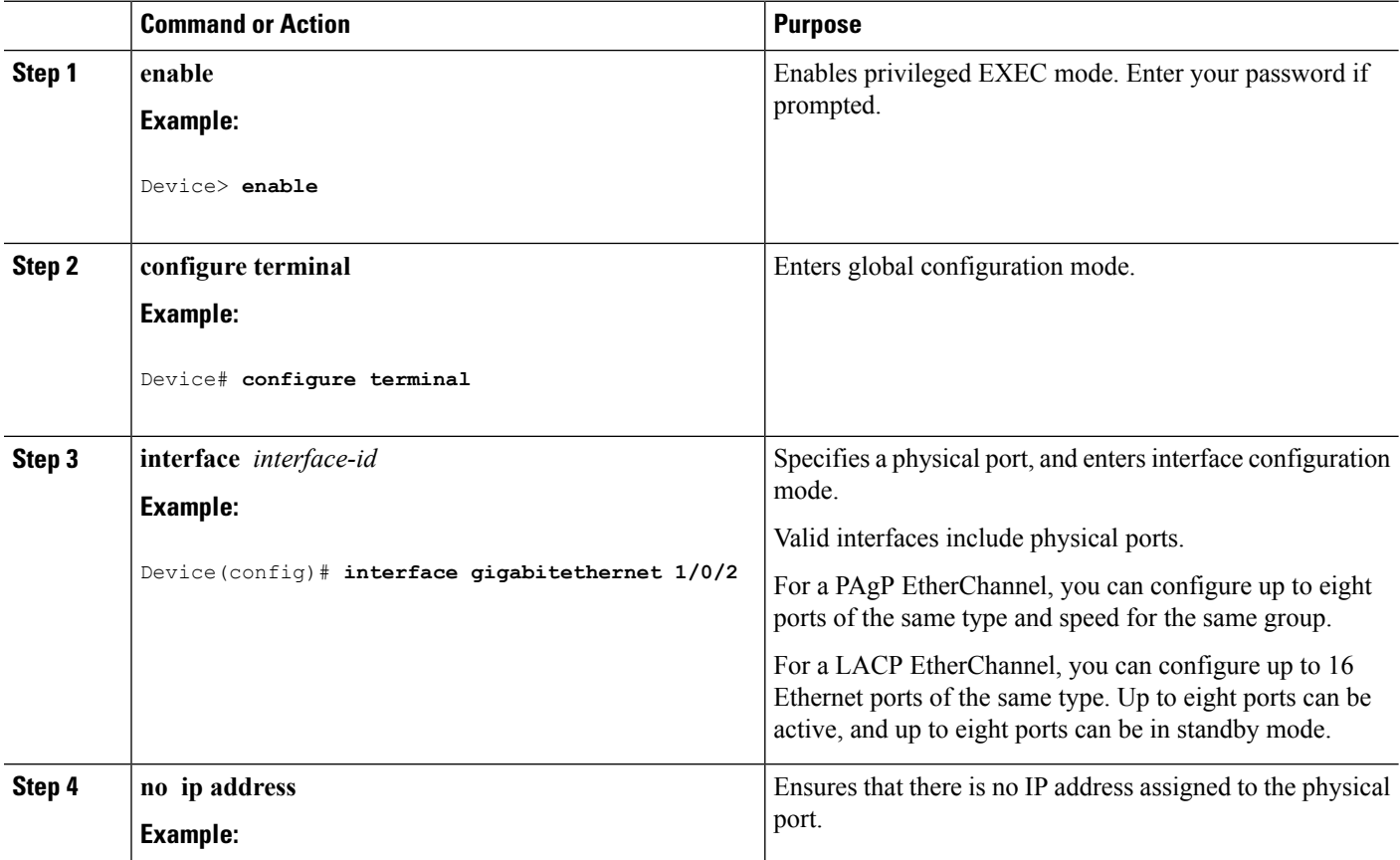

 $\mathbf l$ 

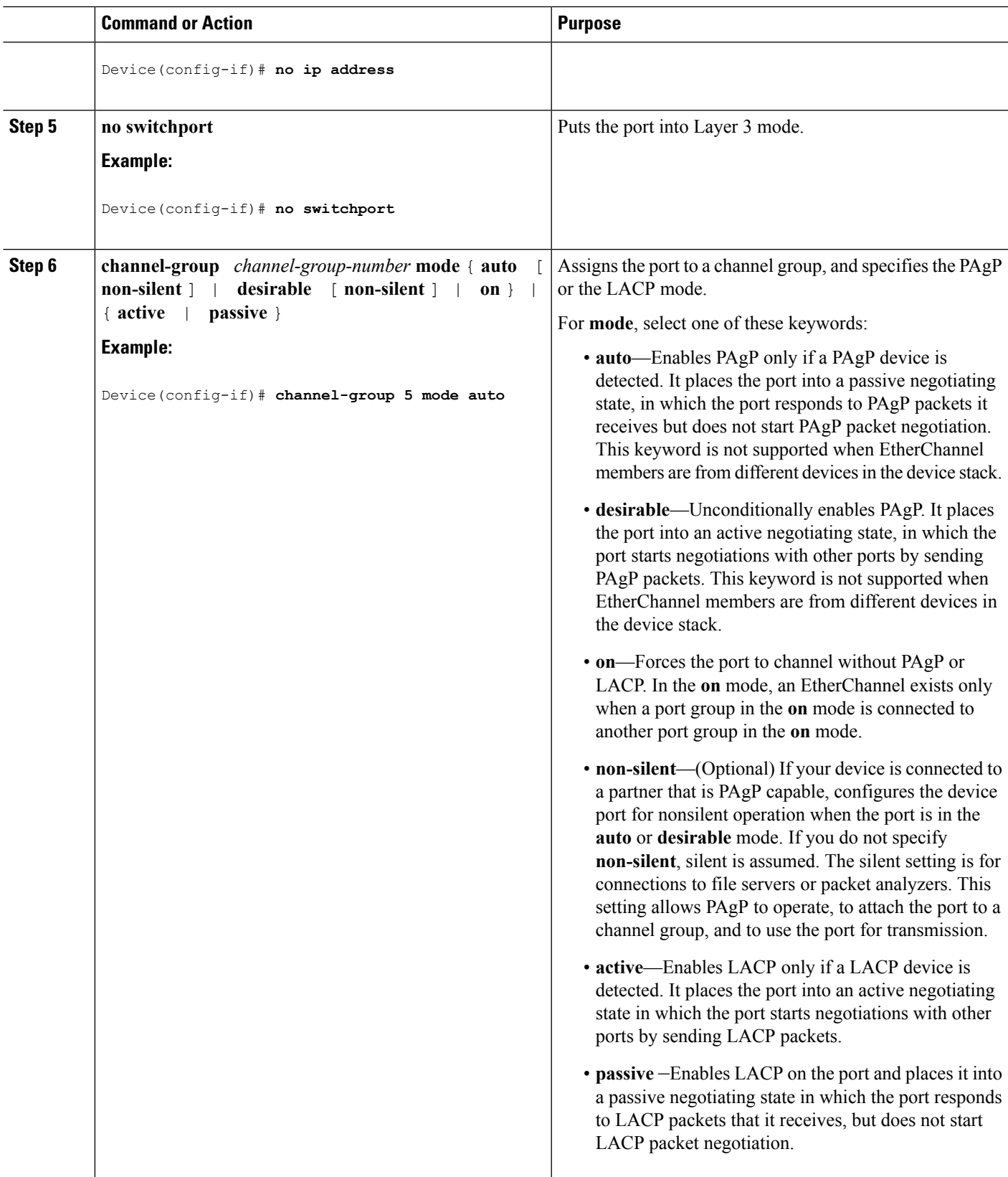

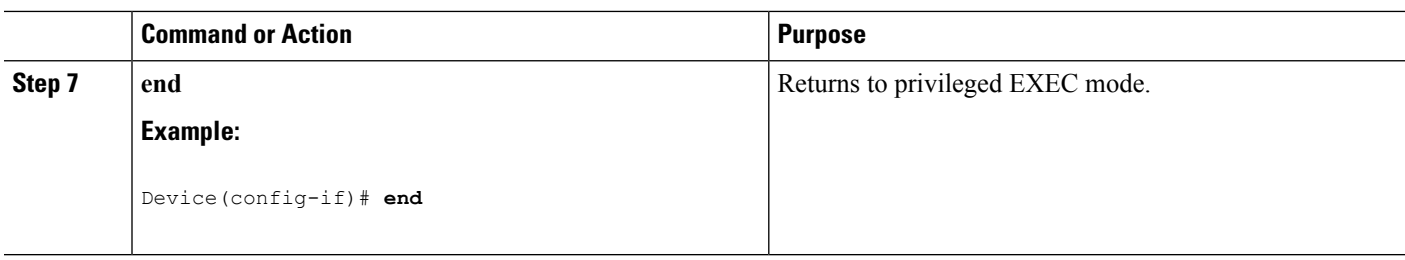

## <span id="page-927-0"></span>**Configuring EtherChannel Load-Balancing (CLI)**

You can configure EtherChannel load-balancing to use one of several different forwarding methods.

This task is optional.

### **SUMMARY STEPS**

- **1. configure terminal**
- **2. port-channel load-balance** { **dst-ip** | **dst-mac** | **dst-mixed-ip-port** | **dst-port** | **extended** [**dst-ip** | **dst-mac** | **dst-port** | **ipv6-label** | **l3-proto** | **src-ip** | **src-mac** | **src-port** ] | **src-dst-ip** | **src-dst-mac src-dst-mixed-ip-port src-dst-portsrc-ip** | **src-mac** | **src-mixed-ip-port** | **src-port**}
- **3. end**

#### **DETAILED STEPS**

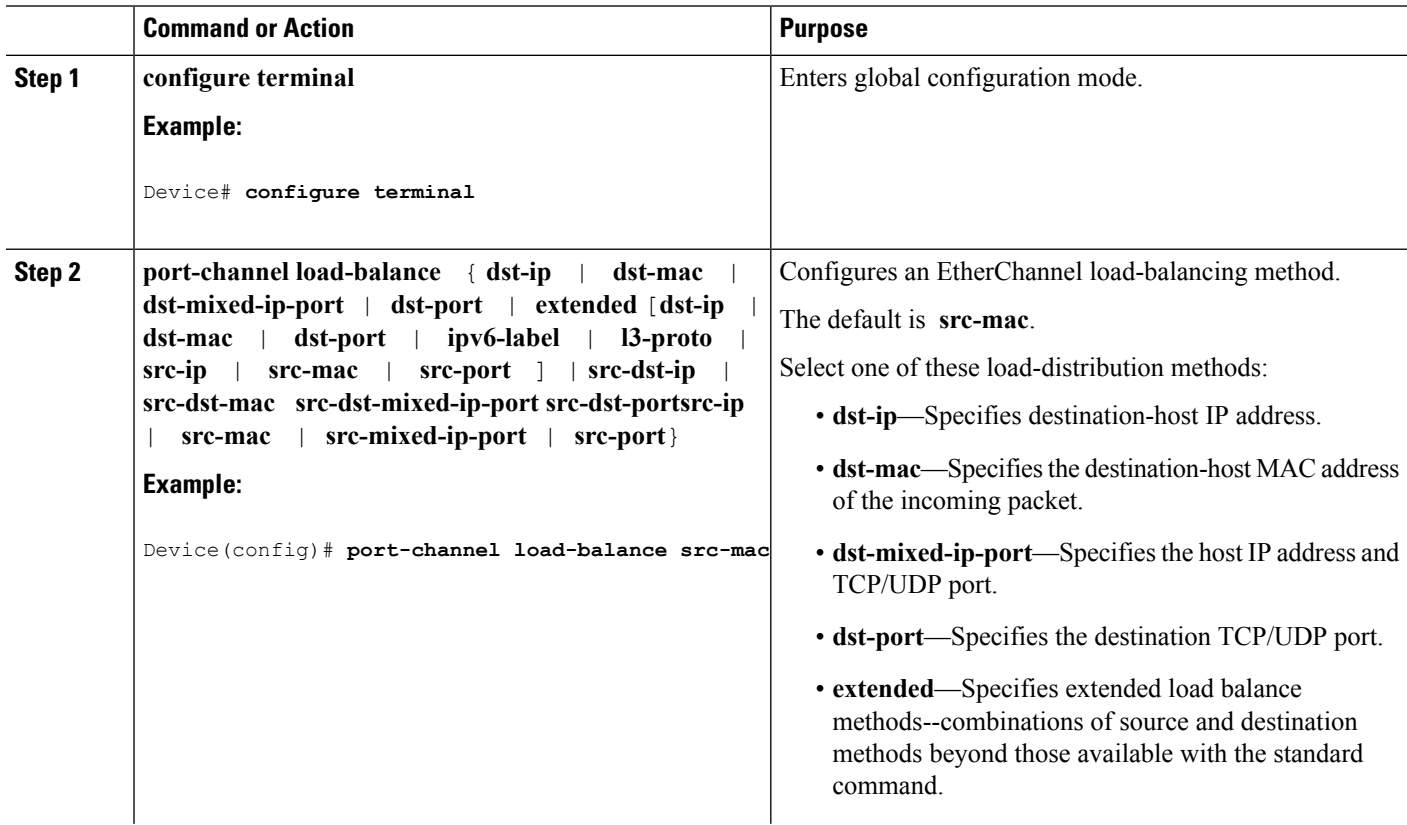

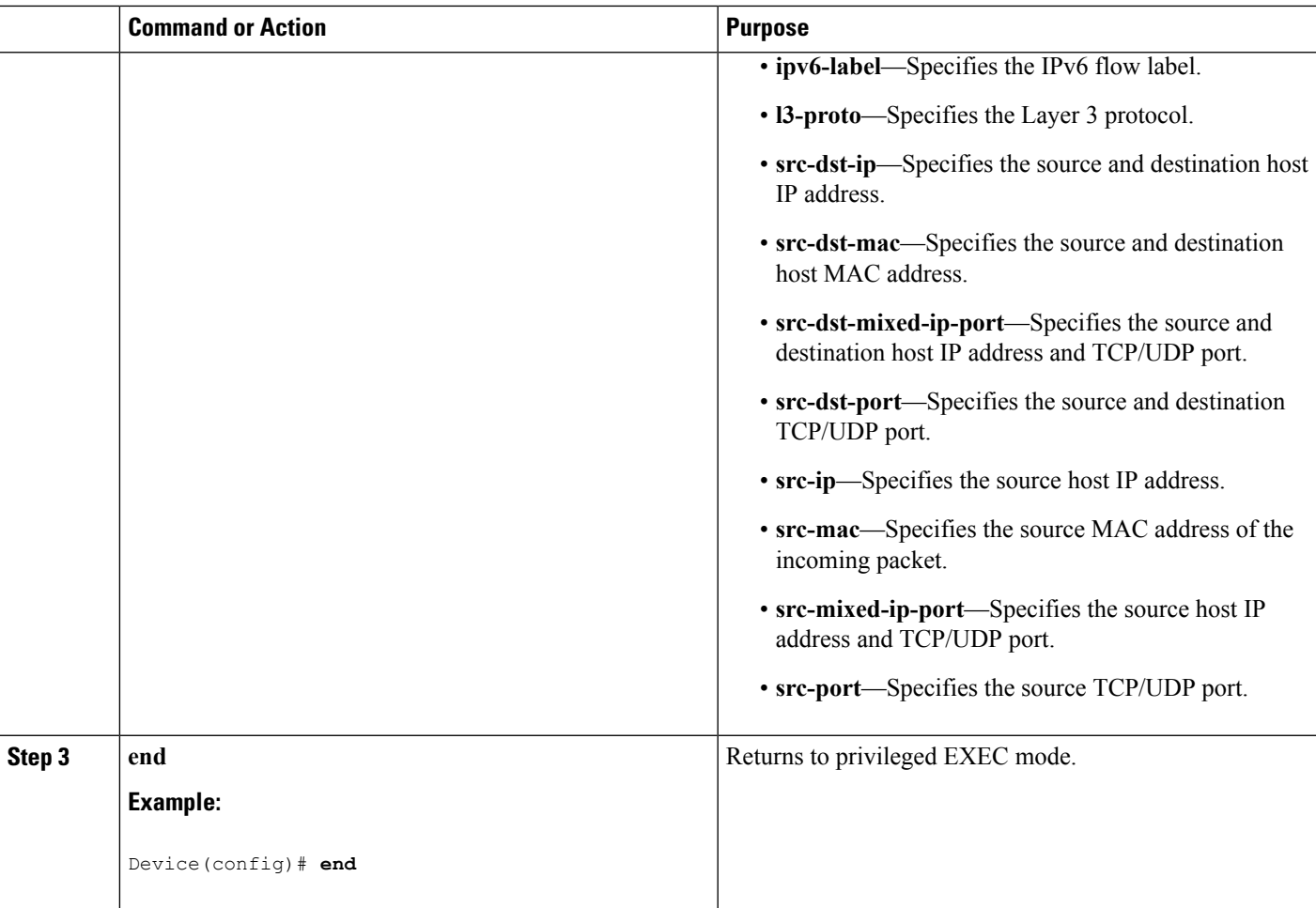

[Load-Balancing](#page-915-0) and Forwarding Methods, on page 800 MAC Address [Forwarding](#page-915-1), on page 800 IP Address [Forwarding](#page-916-0), on page 801 [Load-Balancing](#page-916-1) Advantages, on page 801 EtherChannel [Configuration](#page-919-0) Guidelines, on page 804 Layer 2 EtherChannel [Configuration](#page-920-0) Guidelines, on page 805 Default EtherChannel [Configuration,](#page-918-0) on page 803 Layer 3 EtherChannel [Configuration](#page-921-0) Guidelines, on page 806

## **Configuring EtherChannel Extended Load-Balancing (CLI)**

Configure EtherChannel extended load-balancing when you want to use a combination of load-balancing methods.

This task is optional.

### **SUMMARY STEPS**

- **1. configure terminal**
- **2. port-channel load-balance extended** [ **dst-ip** | **dst-mac dst-port** | **ipv6-label** | **l3-proto** | **src-ip** | **src-mac** | **src-port** ]
- **3. end**

### **DETAILED STEPS**

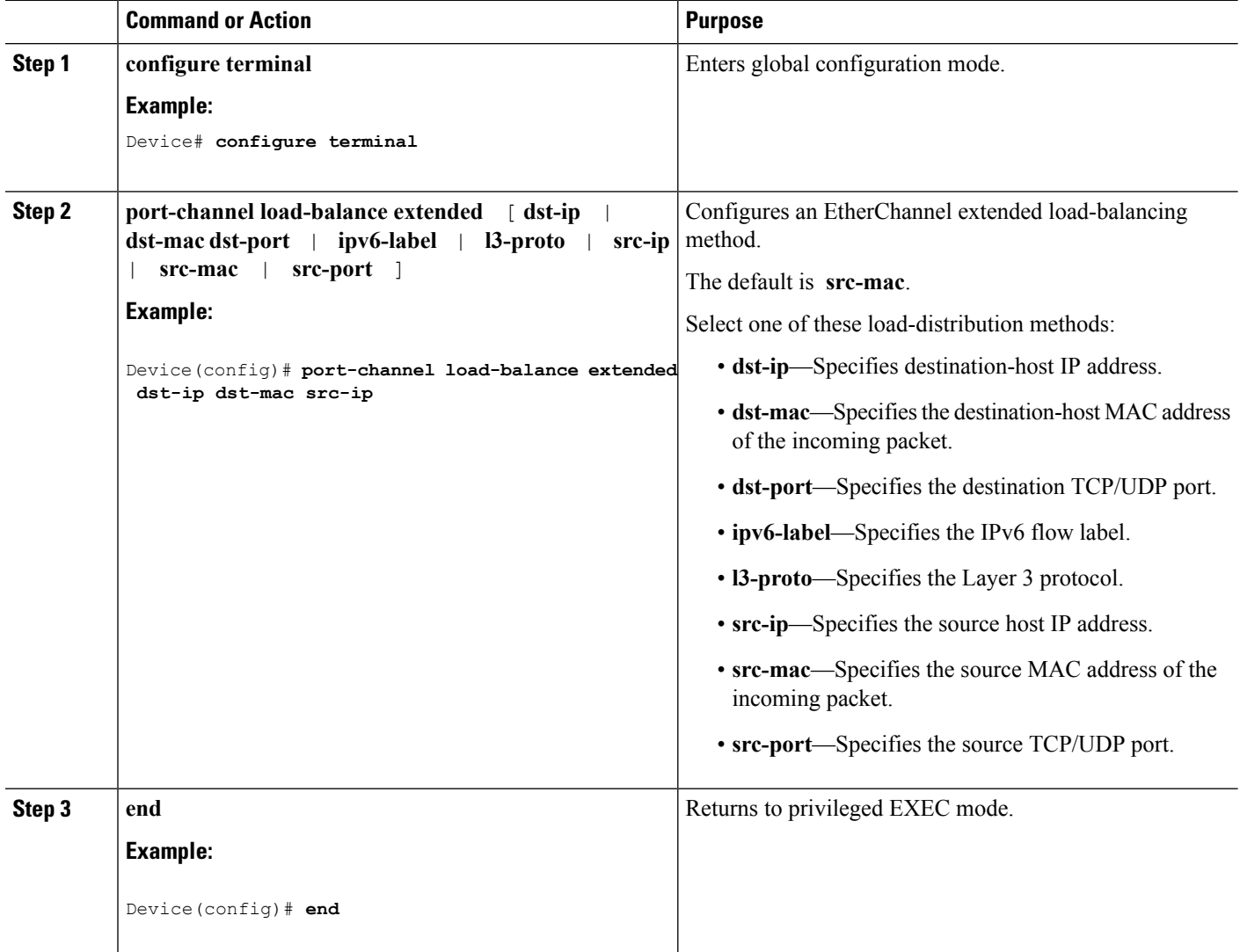

## <span id="page-929-0"></span>**Configuring the PAgP Learn Method and Priority (CLI)**

This task is optional.

#### **SUMMARY STEPS**

**1. configure terminal**

- **2. interface** *interface-id*
- **3. pagp learn-method physical-port**
- **4. pagp port-priority** *priority*
- **5. end**

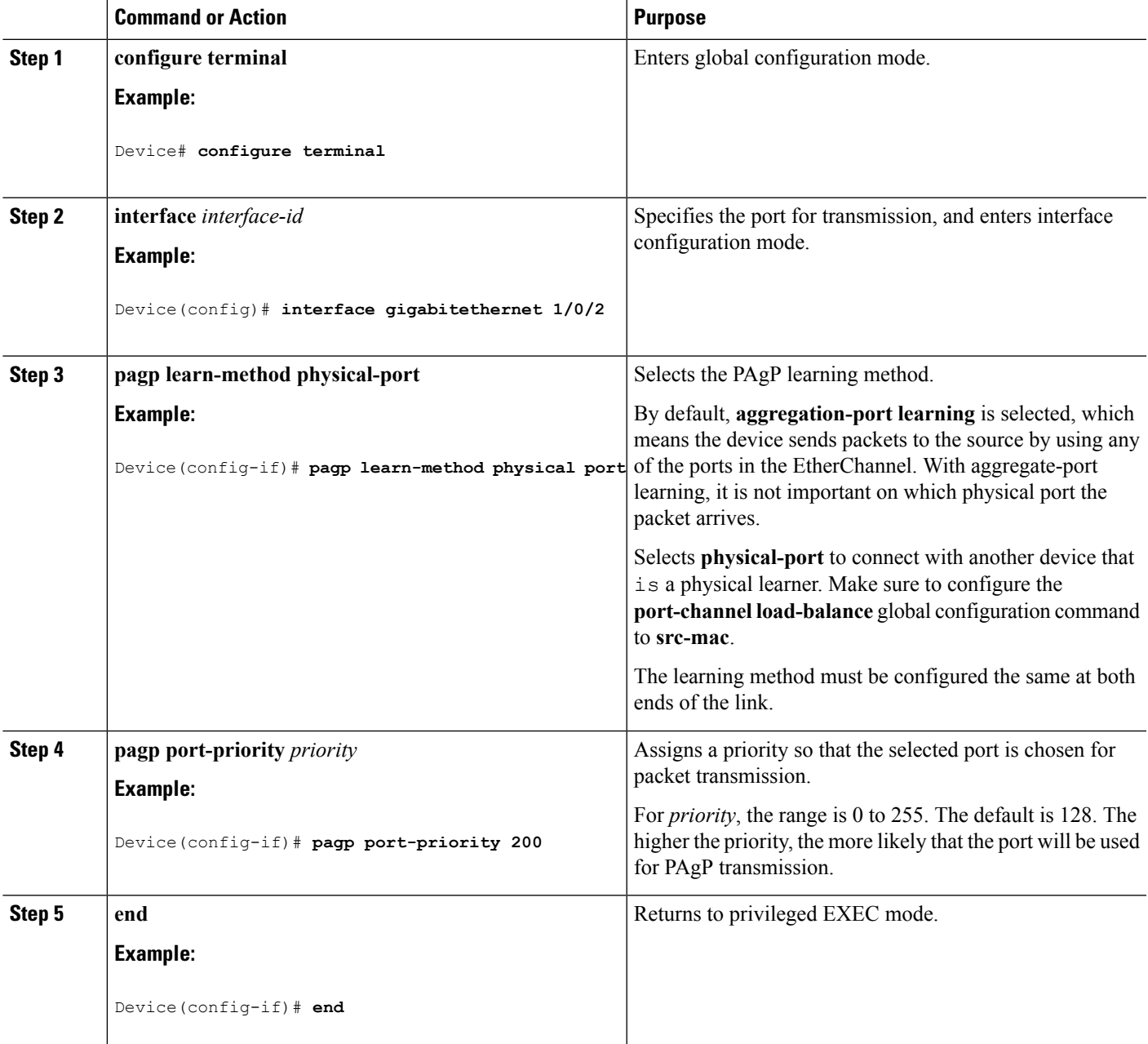

### **Related Topics**

PAgP Learn [Method](#page-912-0) and Priority, on page 797 EtherChannel [Configuration](#page-919-0) Guidelines, on page 804 Default EtherChannel [Configuration,](#page-918-0) on page 803 Monitoring [EtherChannel,](#page-940-0) PAgP, and LACP Status, on page 825 Layer 2 EtherChannel [Configuration](#page-920-0) Guidelines, on page 805

## **Configuring LACP Hot-Standby Ports**

When LACP is enabled, the software, by default, tries to configure the maximum number of LACP-compatible portsin a channel, up to a maximum of 16 ports. Only eight LACPlinks can be active at one time; the remaining eight links are placed in hot-standby mode. If one of the active links becomes inactive, a link that is in the hot-standby mode becomes active in its place.

You can override the default behavior by specifying the maximum number of active ports in a channel, in which case, the remaining ports become hot-standby ports. For example, if you specify a maximum of five ports in a channel, up to 11 ports become hot-standby ports.

If you configure more than eight links for an EtherChannel group, the software automatically decides which of the hot-standby ports to make active based on the LACP priority. To every link between systems that operate LACP, the software assigns a unique priority made up of these elements (in priority order):

- LACP system priority
- System ID (the device MAC address)
- LACP port priority
- Port number

In priority comparisons, numerically lower values have higher priority. The priority decides which ports should be put in standby mode when there is a hardware limitation that prevents all compatible ports from aggregating.

Determining which ports are active and which are hot standby is a two-step procedure. First the system with a numerically lower system priority and system ID is placed in charge of the decision. Next, that system decides which ports are active and which are hot standby, based on its values for port priority and port number. The port priority and port number values for the other system are not used.

You can change the default values of the LACP system priority and the LACP port priority to affect how the software selects active and standby links.

### <span id="page-931-0"></span>**Configuring the LACP Max Bundle Feature (CLI)**

When you specify the maximum number of bundled LACP ports allowed in a port channel, the remaining ports in the port channel are designated as hot-standby ports.

Beginning in privileged EXEC mode, follow these steps to configure the maximum number of LACP ports in a port channel. This procedure is optional.

#### **SUMMARY STEPS**

- **1. configure terminal**
- **2. interface port-channel** *channel-number*
- **3. lacp max-bundle** *max-bundle-number*
- **4. end**

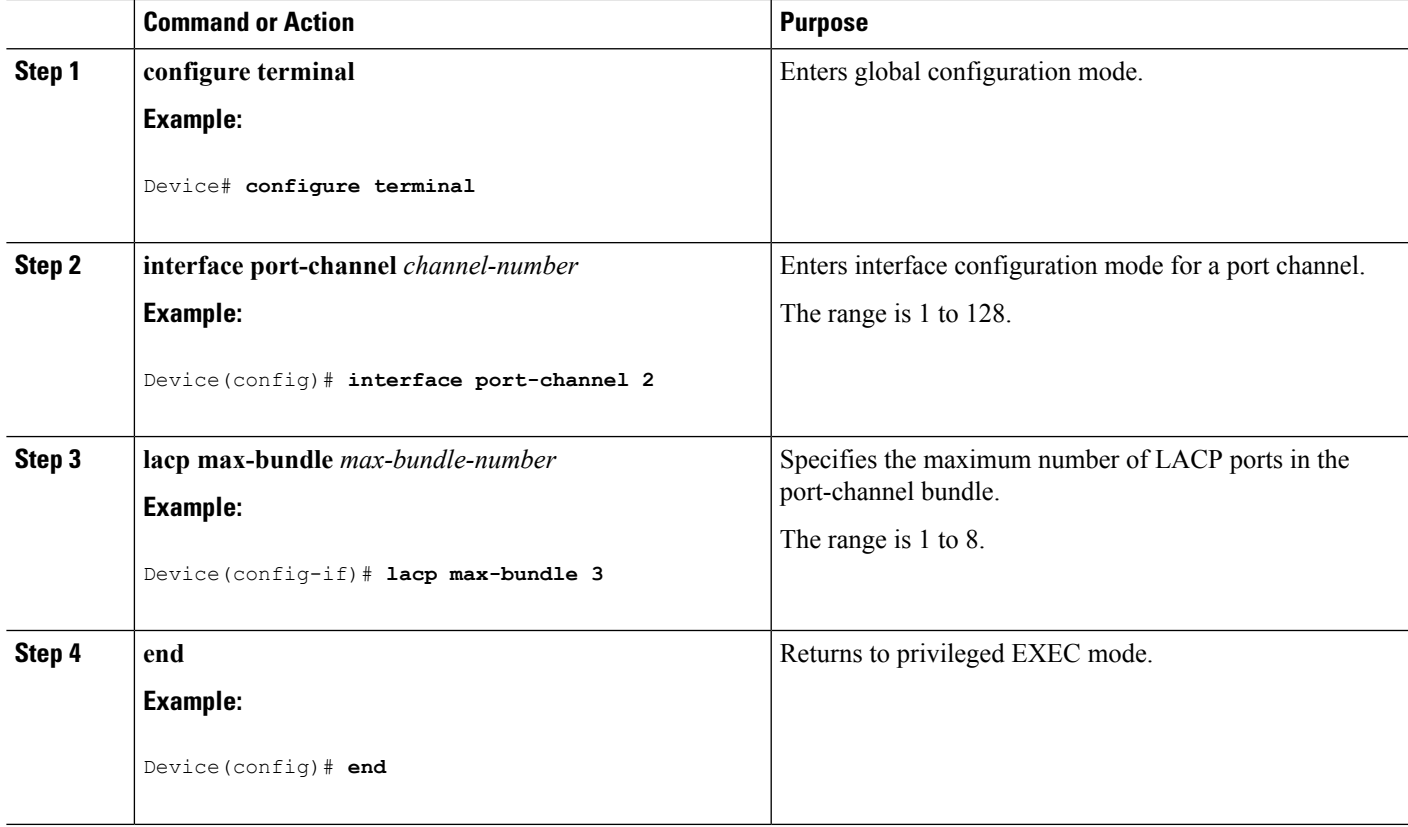

#### **Related Topics**

LACP and Link [Redundancy](#page-914-0) , on page 799 Configuring LACP [Hot-Standby](#page-943-0) Ports: Example, on page 828

## **Configuring LACP Port-Channel Standalone Disable**

To disable the standalone EtherChannel member port state on a port channel, perform this task on the port channel interface:

### **SUMMARY STEPS**

- **1. configure terminal**
- **2. interface port-channel** *channel-group*
- **3. port-channel standalone-disable**
- **4. end**
- **5. show etherchannel**

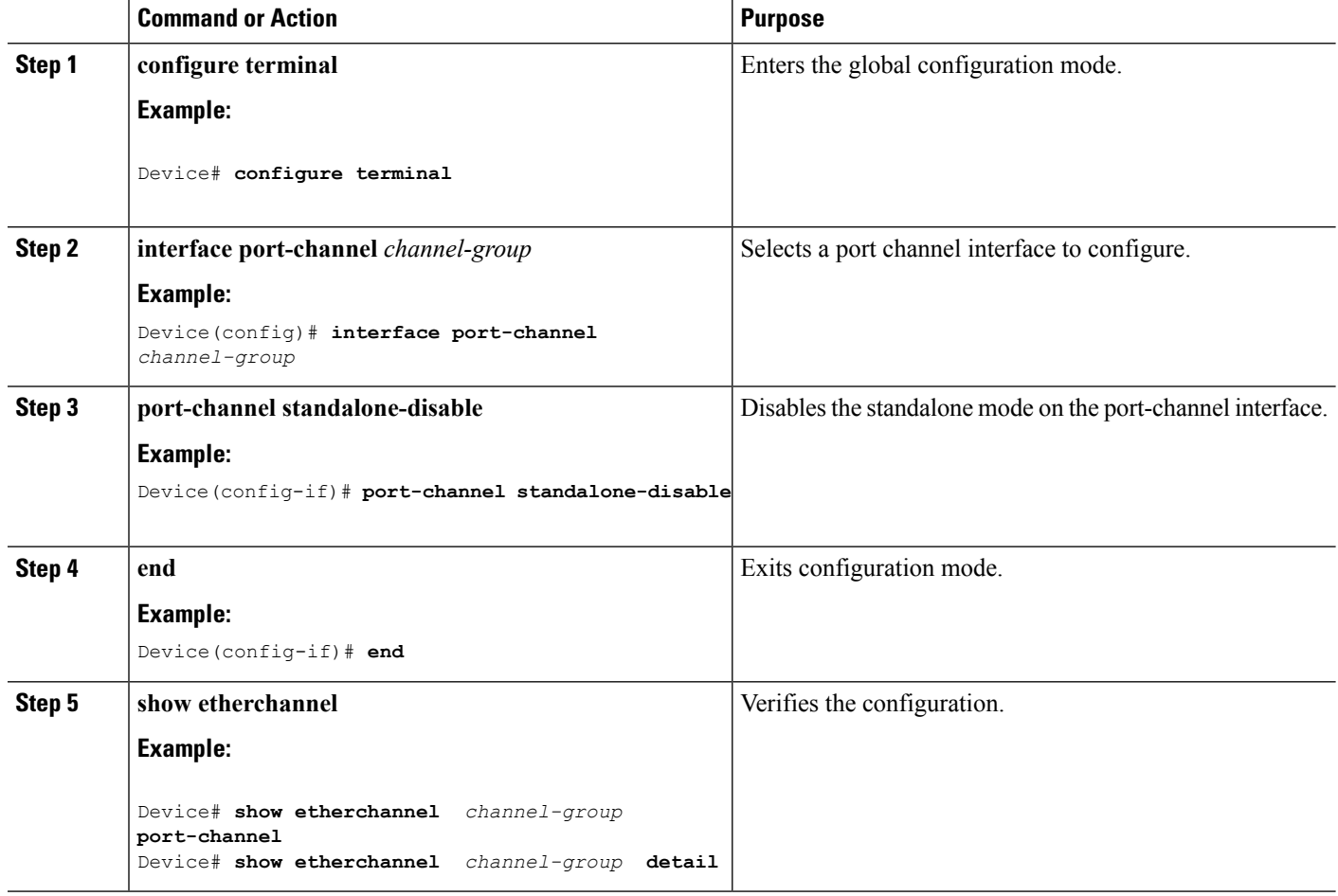

## <span id="page-933-0"></span>**Configuring the LACP Port Channel Min-Links Feature (CLI)**

You can specify the minimum number of active ports that must be in the link-up state and bundled in an EtherChannel for the port channel interface to transition to the link-up state. Using EtherChannel min-links, you can prevent low-bandwidth LACP EtherChannels from becoming active. Port channel min-links also cause LACP EtherChannels to become inactive if they have too few active member ports to supply the requiredminimum bandwidth.

To configure the minimum number of links that are required for a port channel. Perform the following tasks.

### **SUMMARY STEPS**

- **1. enable**
- **2. configure terminal**
- **3. interface port-channel** *channel-number*
- **4. port-channel min-links** *min-links-number*
- **5. end**

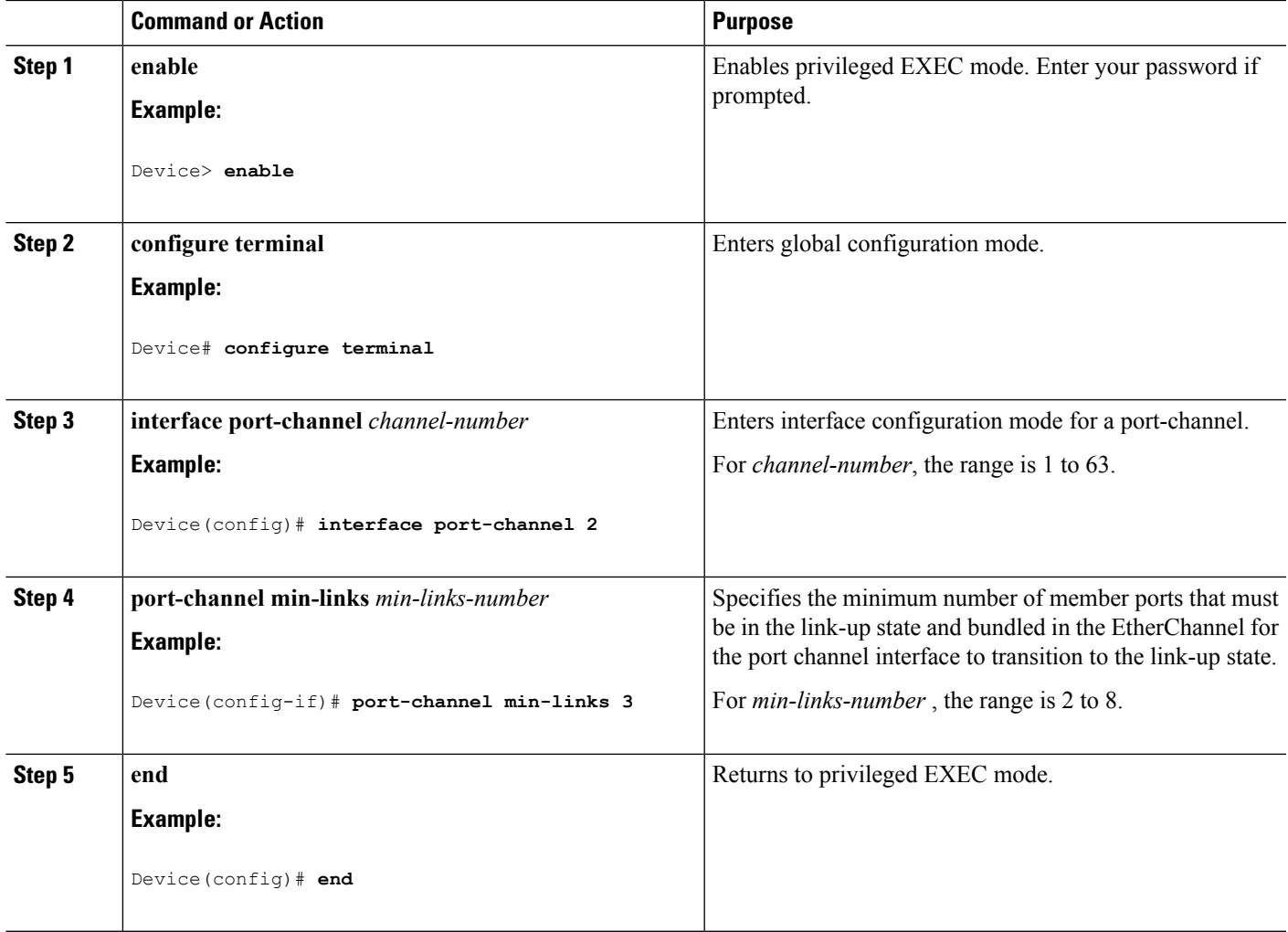

#### **Related Topics**

LACP and Link [Redundancy](#page-914-0) , on page 799 Configuring LACP [Hot-Standby](#page-943-0) Ports: Example, on page 828

## <span id="page-934-0"></span>**Configuring the LACP System Priority (CLI)**

You can configure the system priority for all the EtherChannels that are enabled for LACP by using the **lacp system-priority** global configuration command. You cannot configure a system priority for each LACP-configured channel. By changing this value from the default, you can affect how the software selects active and standby links.

You can use the **show etherchannel summary** privileged EXEC command to see which ports are in the hot-standby mode (denoted with an H port-state flag).

Follow these steps to configure the LACP system priority. This procedure is optional.

#### **SUMMARY STEPS**

- **1. enable**
- **2. configure terminal**
- **3. lacp system-priority** *priority*
- **4. end**

#### **DETAILED STEPS**

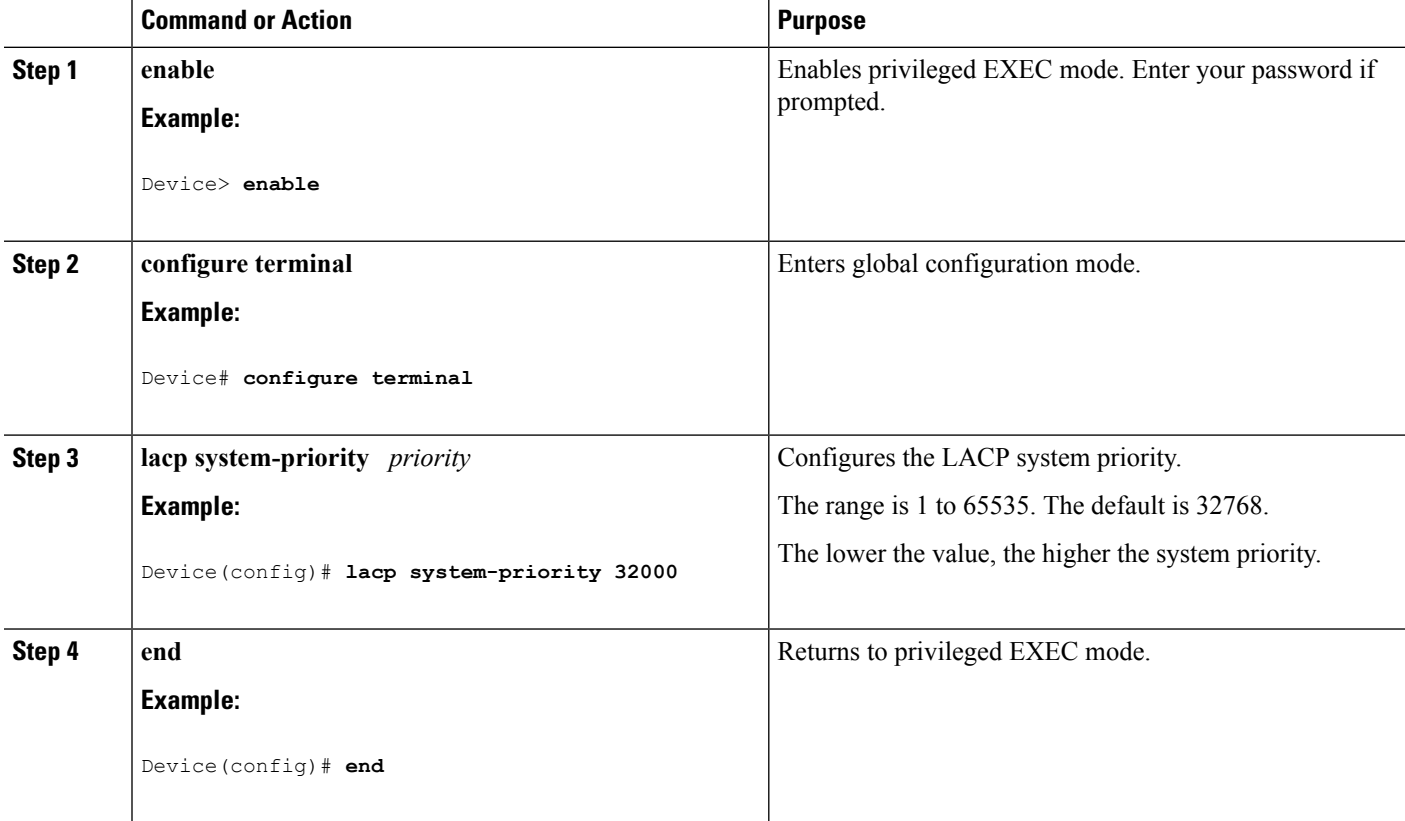

#### **Related Topics**

EtherChannel [Configuration](#page-919-0) Guidelines, on page 804 Default EtherChannel [Configuration,](#page-918-0) on page 803 Layer 2 EtherChannel [Configuration](#page-920-0) Guidelines, on page 805 Monitoring [EtherChannel,](#page-940-0) PAgP, and LACP Status, on page 825

## <span id="page-935-0"></span>**Configuring the LACP Port Priority (CLI)**

By default, all ports use the same port priority. If the local system has a lower value for the system priority and the system ID than the remote system, you can affect which of the hot-standby links become active first by changing the port priority of LACP EtherChannel ports to a lower value than the default. The hot-standby ports that have lower port numbers become active in the channel first. You can use the **show etherchannel summary** privileged EXEC command to see which ports are in the hot-standby mode (denoted with an H port-state flag).
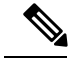

If LACP is not able to aggregate all the ports that are compatible (for example, the remote system might have more restrictive hardware limitations), all the ports that cannot be actively included in the EtherChannel are put in the hot-standby state and are used only if one of the channeled ports fails. **Note**

Follow these steps to configure the LACP port priority. This procedure is optional.

#### **SUMMARY STEPS**

- **1. enable**
- **2. configure terminal**
- **3. interface** *interface-id*
- **4. lacp port-priority** *priority*
- **5. end**

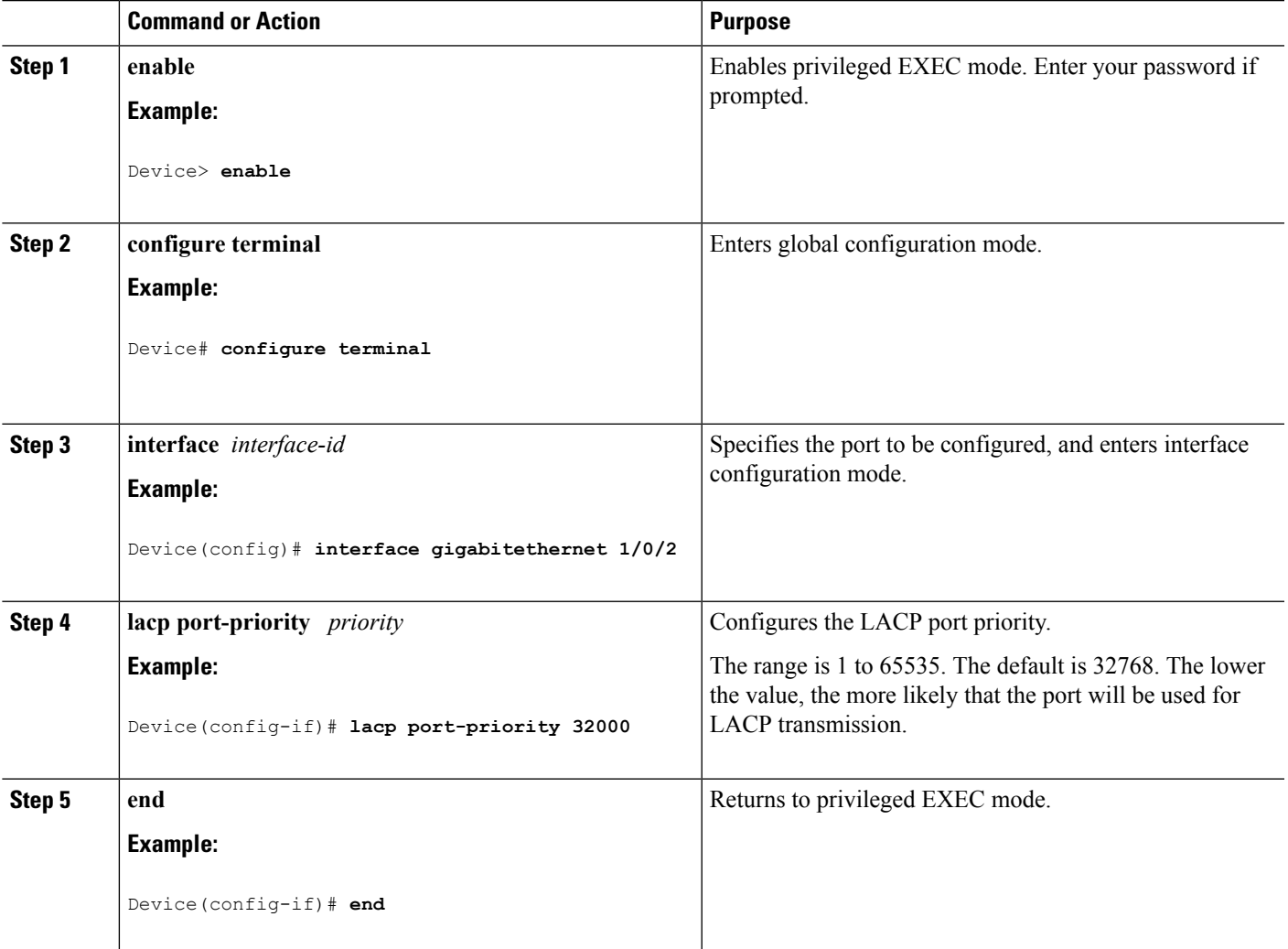

EtherChannel [Configuration](#page-919-0) Guidelines, on page 804 Default EtherChannel [Configuration,](#page-918-0) on page 803 Layer 2 EtherChannel [Configuration](#page-920-0) Guidelines, on page 805 Monitoring [EtherChannel,](#page-940-0) PAgP, and LACP Status, on page 825

### **Configuring LACP Fast Rate Timer**

You can change the LACP timer rate to modify the duration of the LACP timeout. Use the **lacp rate** command to set the rate at which LACP control packets are received by an LACP-supported interface. You can change the timeout rate from the default rate (30 seconds) to the fast rate (1 second). This command is supported only on LACP-enabled interfaces.

#### **SUMMARY STEPS**

- **1. enable**
- **2. configure terminal**
- **3. interface** {**fastethernet** | **gigabitethernet** | **tengigabitethernet**} *slot/port*
- **4. lacp rate** {**normal** | **fast**}
- **5. end**
- **6. show lacp internal**

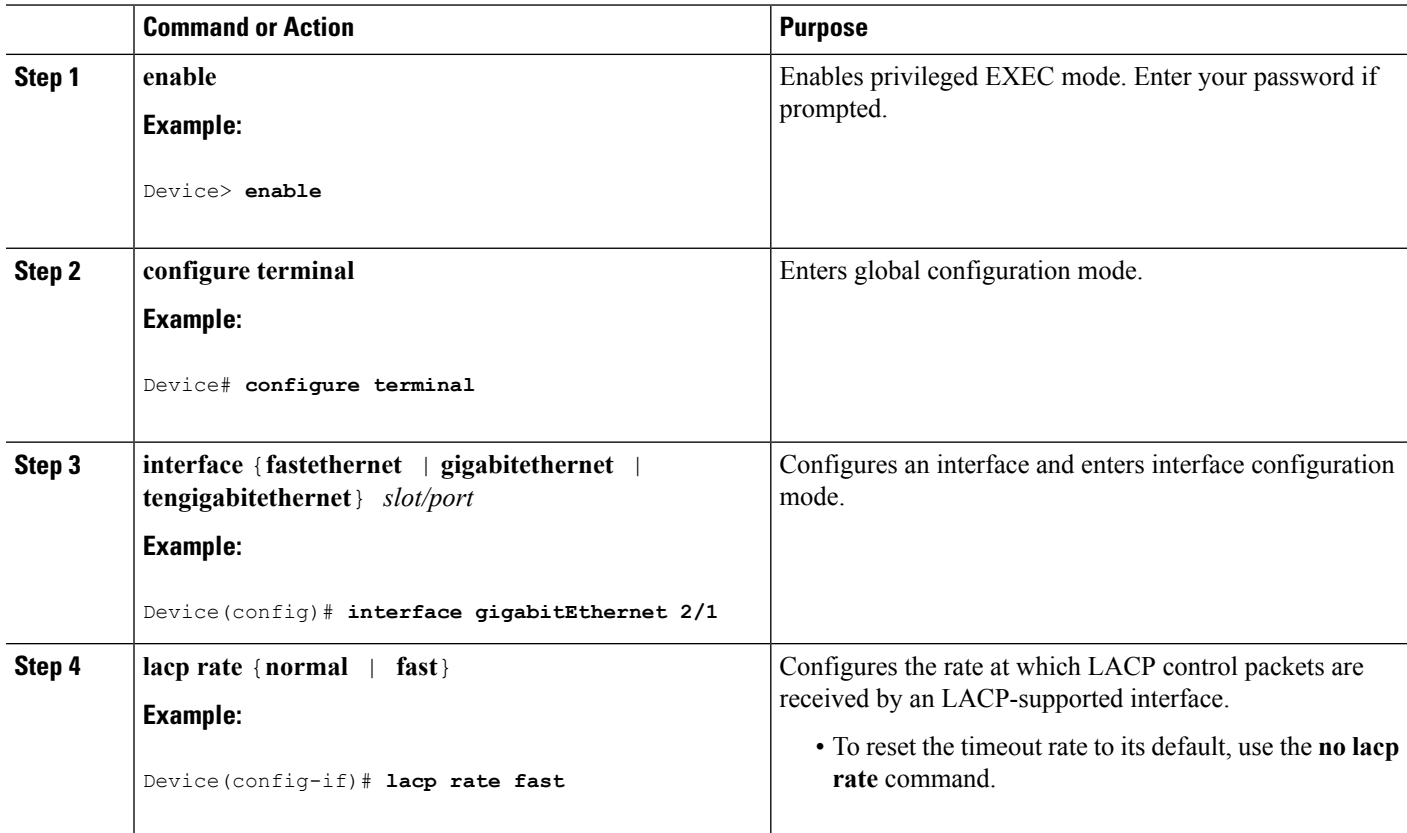

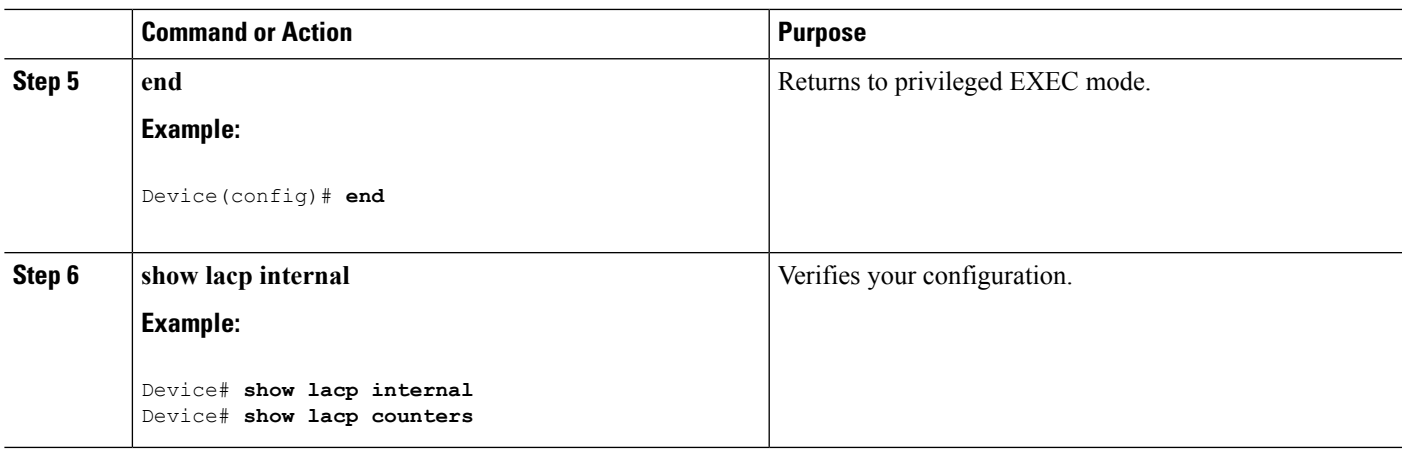

## **Configuring Auto-LAG Globally**

#### **SUMMARY STEPS**

- **1. enable**
- **2. configure terminal**
- **3.** [**no**] **port-channel auto**
- **4. end**
- **5. show etherchannel auto**

#### **DETAILED STEPS**

 $\overline{\phantom{a}}$ 

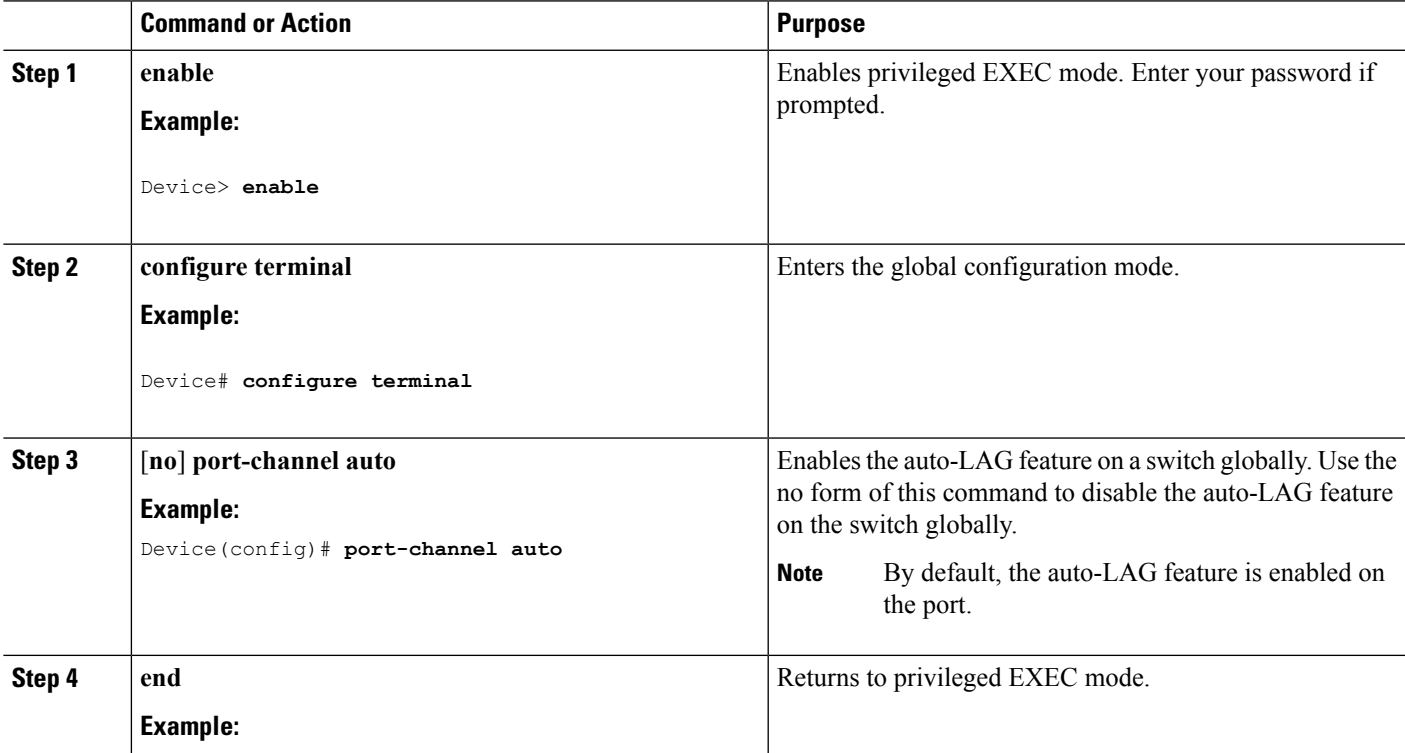

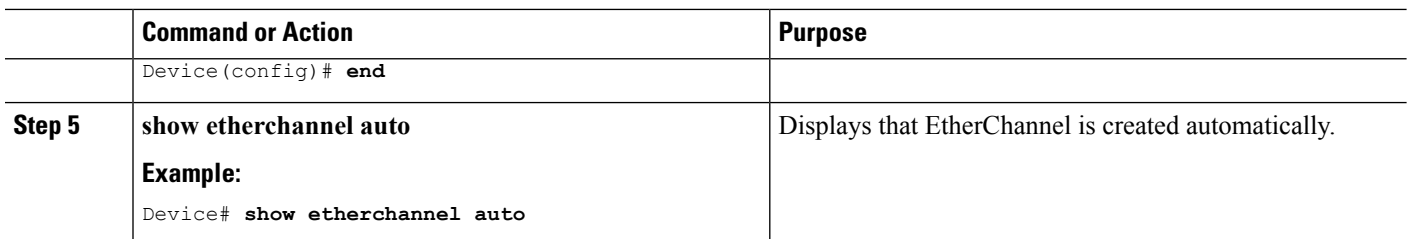

## **Configuring Auto-LAG on a Port Interface**

#### **SUMMARY STEPS**

- **1. enable**
- **2. configure terminal**
- **3. interface** *interface-id*
- **4.** [**no**] **channel-group auto**
- **5. end**
- **6. show etherchannel auto**

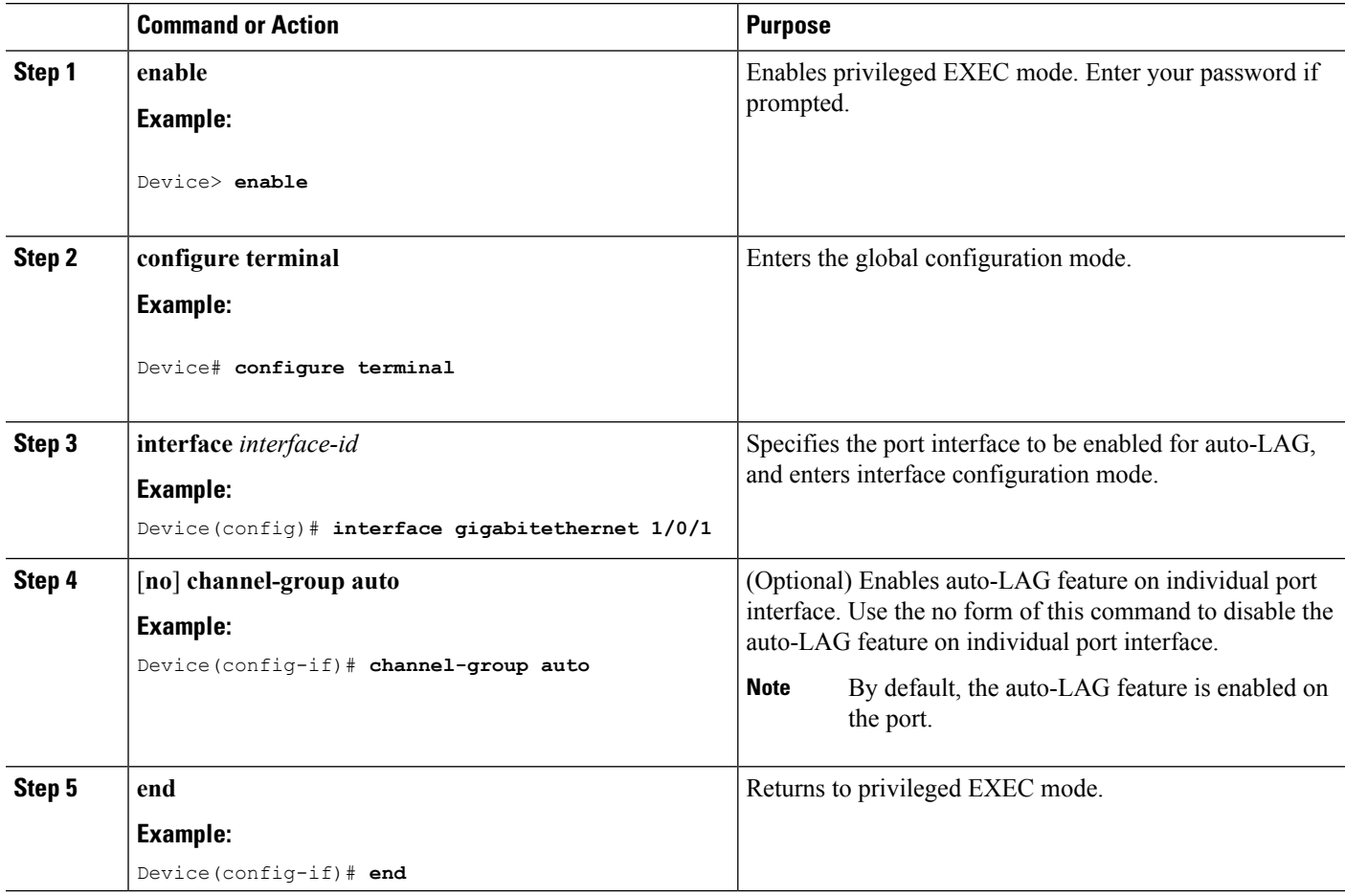

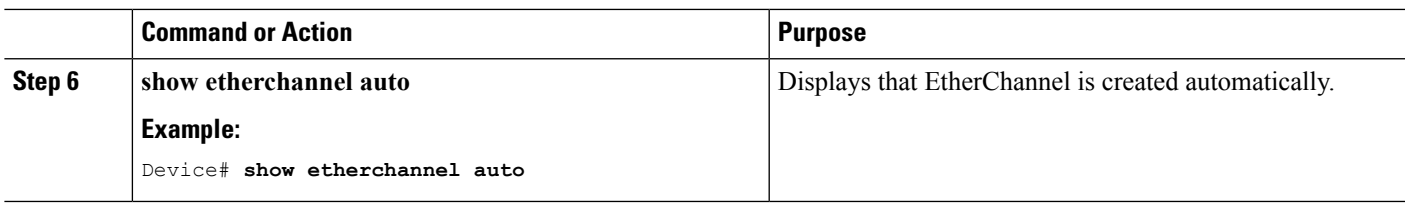

#### **What to do next**

## **Configuring Persistence with Auto-LAG**

You use the persistence command to convert the auto created EtherChannel into a manual one and allow you to add configuration on the existing EtherChannel.

#### **SUMMARY STEPS**

- **1. enable**
- **2. port-channel** *channel-number* **persistent**
- **3. show etherchannel summary**

#### **DETAILED STEPS**

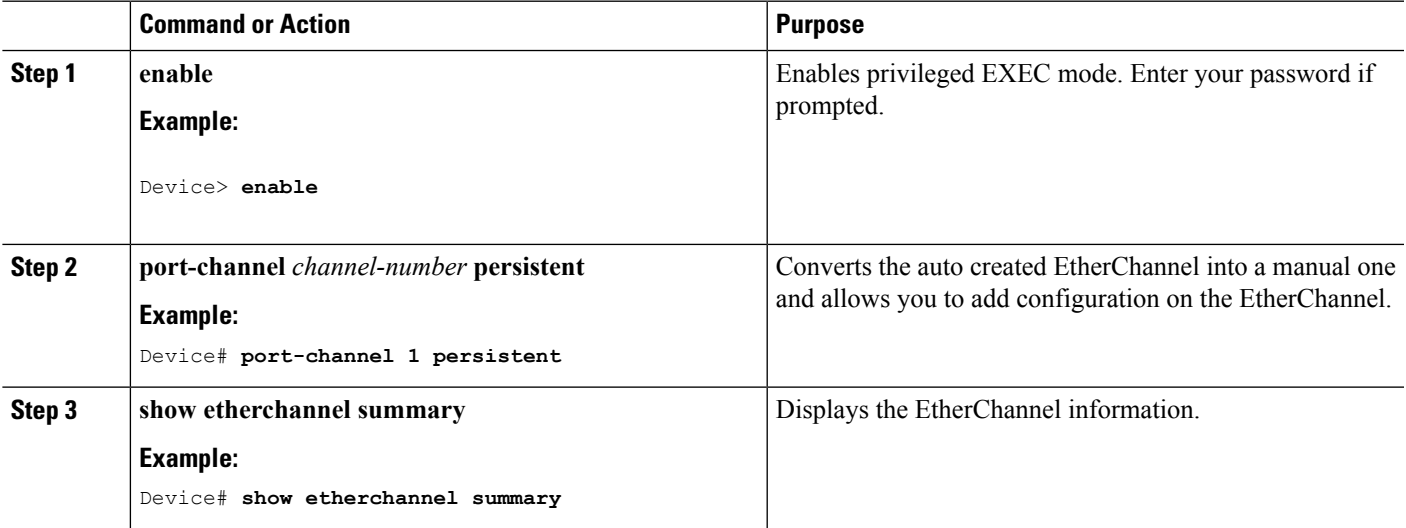

## <span id="page-940-0"></span>**Monitoring EtherChannel, PAgP, and LACP Status**

You can display EtherChannel, PAgP, and LACP status using the commands listed in this table.

**Table 69: Commands for Monitoring EtherChannel, PAgP, and LACP Status**

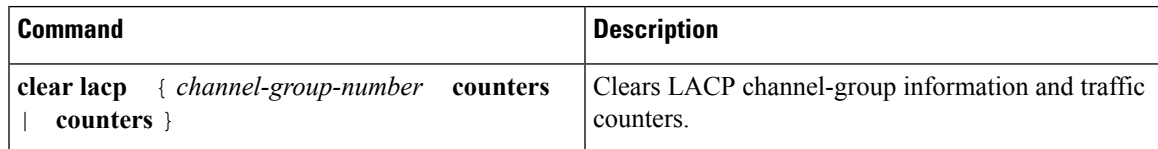

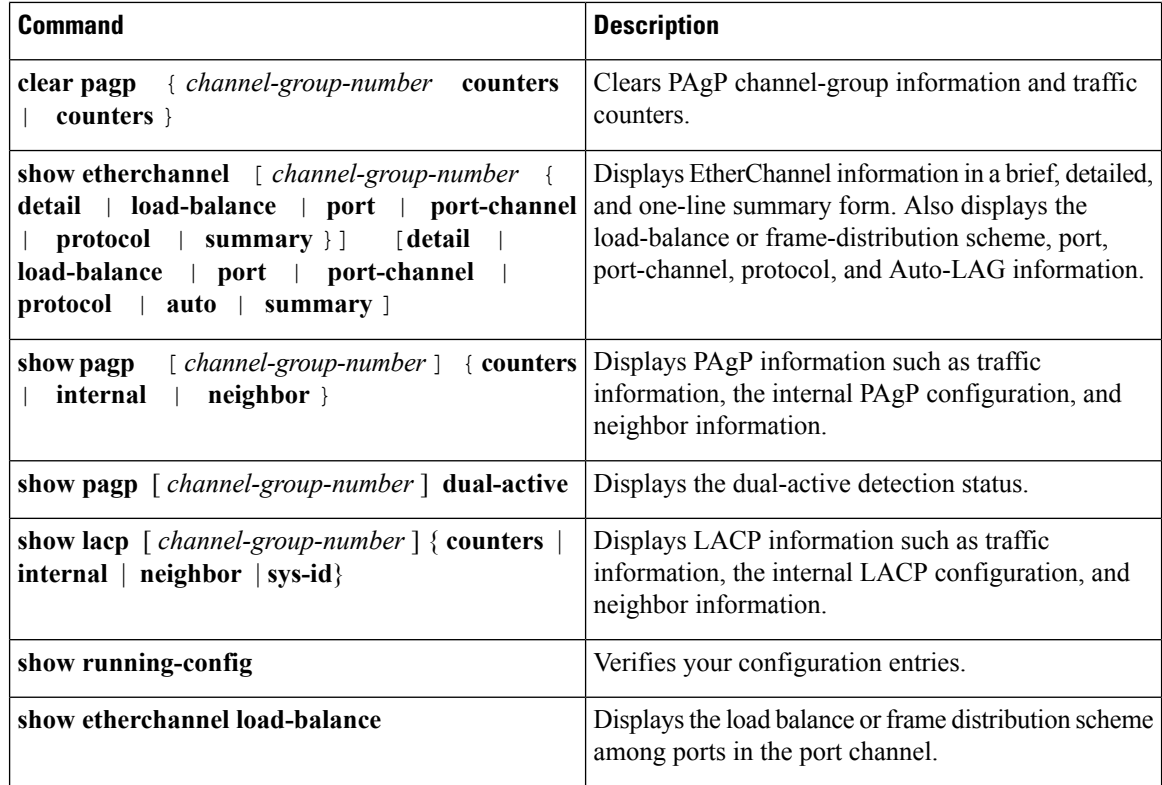

[Configuring](#page-929-0) the PAgP Learn Method and Priority (CLI), on page 814 PAgP Learn [Method](#page-912-0) and Priority, on page 797 [Configuring](#page-934-0) the LACP System Priority (CLI), on page 819 [Configuring](#page-935-0) the LACP Port Priority (CLI), on page 820

## **Configuration Examples for Configuring EtherChannels**

### **Configuring Layer 2 EtherChannels: Examples**

This example shows how to configure an EtherChannel on a single device in the stack. It assigns two ports as static-access ports in VLAN 10 to channel 5 with the PAgP mode **desirable**:

```
Device# configure terminal
Device(config)# interface range gigabitethernet2/0/1 -2
Device(config-if-range)# switchport mode access
Device(config-if-range)# switchport access vlan 10
Device(config-if-range)# channel-group 5 mode desirable non-silent
Device(config-if-range)# end
```
This example shows how to configure an EtherChannel on a single device in the stack. It assigns two ports as static-access ports in VLAN 10 to channel 5 with the LACP mode **active**:

```
Device# configure terminal
Device(config)# interface range gigabitethernet2/0/1 -2
Device(config-if-range)# switchport mode access
Device(config-if-range)# switchport access vlan 10
Device(config-if-range)# channel-group 5 mode active
Device(config-if-range)# end
```
This example shows how to configure a cross-stack EtherChannel. It uses LACP passive mode and assigns two ports on stack member 1 and one port on stack member 2 as static-access ports in VLAN 10 to channel 5:

```
Device# configure terminal
Device(config)# interface range gigabitethernet2/0/4 -5
Device(config-if-range)# switchport mode access
Device(config-if-range)# switchport access vlan 10
Device(config-if-range)# channel-group 5 mode passive
Device(config-if-range)# exit
Device(config)# interface gigabitethernet3/0/3
Device(config-if)# switchport mode access
Device(config-if)# switchport access vlan 10
Device(config-if)# channel-group 5 mode passive
Device(config-if)# exit
```
PoE or LACP negotiation errors may occur if you configure two ports from switch to the access point (AP). This scenario can be avoided if the port channel configuration is on the switch side. For more details, see the following example:

```
interface Port-channel1
 switchport access vlan 20
switchport mode access
 switchport nonegotiate
 no port-channel standalone-disable <--this one
 spanning-tree portfast
```
If the port reports LACPerrors on port flap, you should include the following command as well:**no errdisable detect cause pagp-flap Note**

### **Configuring Layer 3 EtherChannels: Examples**

This example shows how to configure a Layer 3 EtherChannel. It assigns two ports to channel 5 with the LACP mode **active**:

```
Device# configure terminal
Device(config)# interface range gigabitethernet2/0/1 -2
Device(config-if-range)# no ip address
Device(config-if-range)# no switchport
Device(config-if-range)# channel-group 5 mode active
Device(config-if-range)# end
```
This example shows how to configure a cross-stack Layer 3 EtherChannel. It assigns two ports on stack member 2 and one port on stack member 3 to channel 7 using LACP active mode:

```
Device# configure terminal
Device(config)# interface range gigabitethernet2/0/4 -5
Device(config-if-range)# no ip address
Device(config-if-range)# no switchport
Device(config-if-range)# channel-group 7 mode active
Device(config-if-range)# exit
Device(config)# interface gigabitethernet3/0/3
Device(config-if)# no ip address
Device(config-if)# no switchport
Device(config-if)# channel-group 7 mode active
Device(config-if)# exit
```
### **Configuring LACP Hot-Standby Ports: Example**

This example shows how to configure an Etherchannel (port channel 2) that will be active when there are at least three active ports, will comprise up to seven active ports and the remaining ports(up to nine) as hot-standby ports :

```
Device# configure terminal
Device(config)# interface port-channel 2
Device(config-if)# port-channel min-links 3
Device(config-if)# lacp max-bundle 7
```
This example shows how to disable the standalone EtherChannel member port state on port channel 42:

```
Device(config)# interface port-channel channel-group
Device(config-if)# port-channel standalone-disable
```
This example shows how to verify the configuration:

```
Device# show etherchannel 42 port-channel | include Standalone
Standalone Disable = enabled
Device# show etherchannel 42 detail | include Standalone
Standalone Disable = enabled
```
#### **Related Topics**

[Configuring](#page-931-0) the LACP Max Bundle Feature (CLI), on page 816 LACP and Link [Redundancy](#page-914-0) , on page 799 [Configuring](#page-933-0) the LACP Port Channel Min-Links Feature (CLI), on page 818

### **Configuring Auto LAG: Examples**

This example shows how to configure Auto-LAG on a switch

```
device> enable
device# configure terminal
device (config)# port-channel auto
device (config-if)# end
device# show etherchannel auto
```
The following example shows the summary of EtherChannel that was created automatically.

```
device# show etherchannel auto
Flags: D - down P - bundled in port-channel
       I - stand-alone s - suspended
       H - Hot-standby (LACP only)
       R - Layer3 S - Layer2
       U - in use f - failed to allocate aggregator
       M - not in use, minimum links not met
       u - unsuitable for bundling
       w - waiting to be aggregated
       d - default port
       A - formed by Auto LAG
Number of channel-groups in use: 1
Number of aggregators:
Group Port-channel Protocol Ports
------+-------------+-----------+-----------------------------------------------
1 Po1(SUA) LACP Gi1/0/45(P) Gi2/0/21(P) Gi3/0/21(P)
```
The following example showsthe summary of auto EtherChannel after executing the**port-channel** 1**persistent** command.

```
device# show etherchannel summary
Switch# show etherchannel summary
Flags: D - down P - bundled in port-channel
       I - stand-alone s - suspended
       H - Hot-standby (LACP only)
       R - Layer3 S - Layer2
       U - in use f - failed to allocate aggregator
       M - not in use, minimum links not met
       u - unsuitable for bundling
       w - waiting to be aggregated
       d - default port
       A - formed by Auto LAG
Number of channel-groups in use: 1
Number of aggregators: 1
Group Port-channel Protocol Ports
      ------+-------------+-----------+-----------------------------------------------
1 Po1(SU) LACP Gi1/0/45(P) Gi2/0/21(P) Gi3/0/21(P)
```
## **Additional References for EtherChannels**

device# **port-channel 1 persistent**

#### **Related Documents**

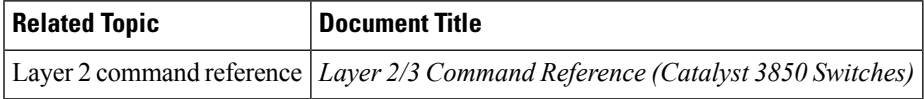

#### **Error Message Decoder**

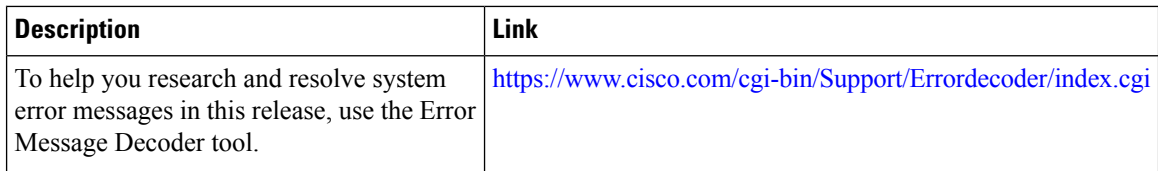

#### **Standards and RFCs**

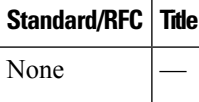

#### **MIBs**

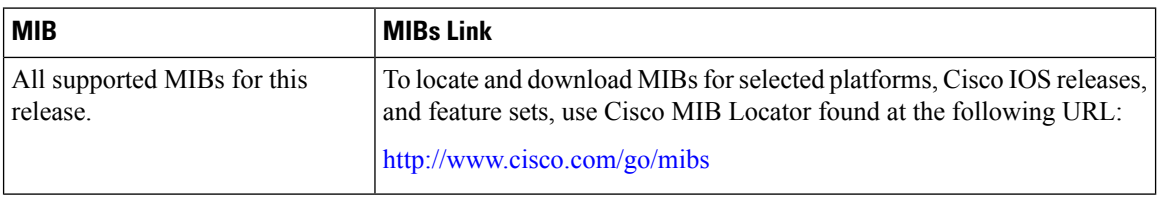

#### **Technical Assistance**

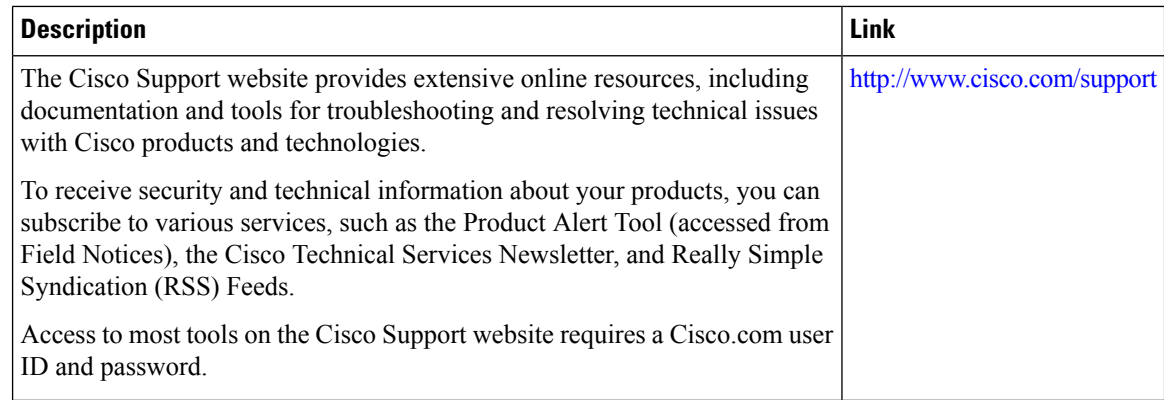

## **Feature Information for EtherChannels**

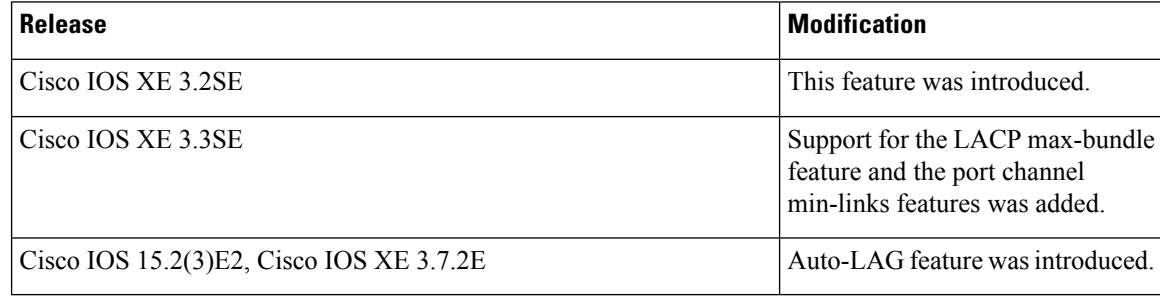

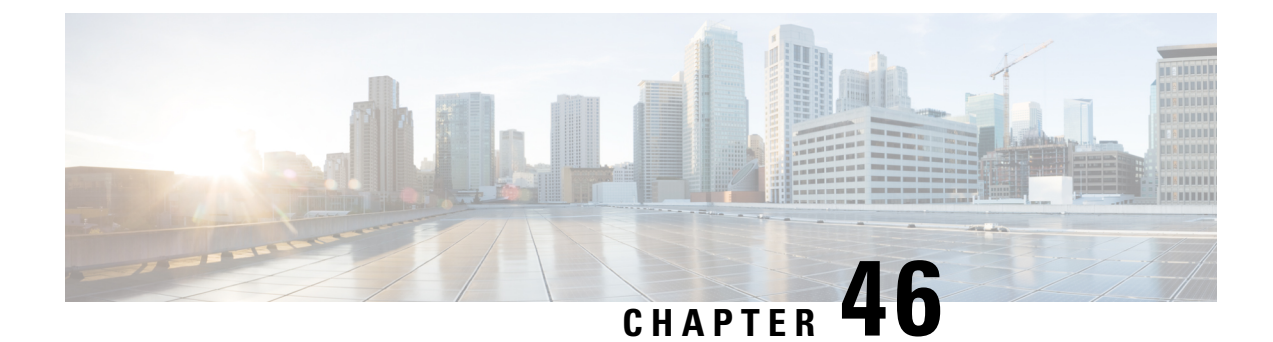

## **Configuring Resilient Ethernet Protocol**

- Finding Feature [Information,](#page-946-0) on page 831
- REP [Overview,](#page-946-1) on page 831
- How to [Configure](#page-951-0) REP, on page 836
- [Monitoring](#page-959-0) REP, on page 844

## <span id="page-946-0"></span>**Finding Feature Information**

Your software release may not support all the features documented in this module. For the latest caveats and feature information, see Bug Search Tool and the release notes for your platform and software release. To find information about the features documented in this module, and to see a list of the releases in which each feature is supported, see the feature information table at the end of this module.

Use Cisco Feature Navigator to find information about platform support and Cisco software image support. To access Cisco Feature Navigator, go to [http://www.cisco.com/go/cfn.](http://www.cisco.com/go/cfn) An account on Cisco.com is not required.

## <span id="page-946-1"></span>**REP Overview**

Resilient Ethernet Protocol (REP) is a Cisco proprietary protocol that provides an alternative to Spanning Tree Protocol (STP) to control network loops, handle link failures, and improve convergence time. REP controls a group of ports connected in a segment, ensures that the segment does not create any bridging loops, and responds to link failures within the segment. REP provides a basis for constructing more complex networks and supports VLAN load balancing.

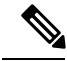

**Note**

REP is supported on Catalyst switches running IP Base and IP Services. REP is not supported on the LAN Base license.

A REP segment is a chain of ports connected to each other and configured with a segment ID. Each segment consists of standard (non-edge) segment ports and two user-configured edge ports. A router can have no more than two ports that belong to the same segment, and each segment port can have only one external neighbor. A segment can go through a shared medium, but on any link only two ports can belong to the same segment. REP is supported only on Trunk Ethernet Flow Point (EFP) interfaces.

The figure below shows an example of a segment consisting of six ports spread across four switches. Ports E1 and E2 are configured as edge ports. When all ports are operational (as in the segment on the left), a single port is blocked, shown by the diagonal line. When there is a failure in the network, the blocked port returns to the forwarding state to minimize network disruption.

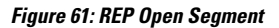

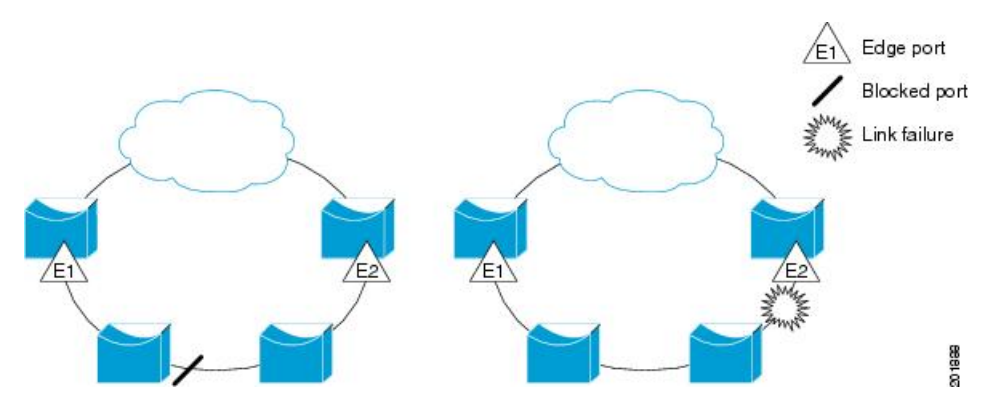

The segment shown in the figure above is an open segment; there is no connectivity between the two edge ports. The REP segment cannot cause a bridging loop, and you can safely connect the segment edges to any network. All hosts connected to routers inside the segment have two possible connections to the rest of the network through the edge ports, but only one connection is accessible at any time. If a failure occurs on any segment or on any port on a REP segment, REP unblocks all ports to ensure that connectivity is available through the other gateway.

The segment shown in the figure below is a ring segment with both edge ports located on the same router. With this configuration, you can create a redundant connection between any two routers in the segment.

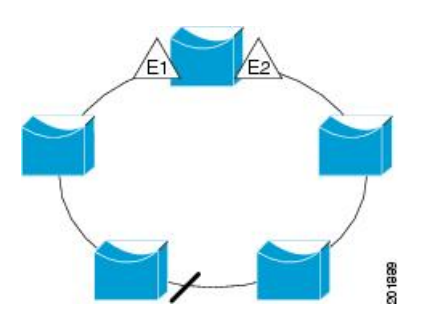

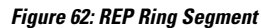

REP segments have the following characteristics:

- If all ports in a segment are operational, one port (referred to as the *alternate* port) is in the blocked state for each VLAN. If VLAN load balancing is configured, two ports in the segment control the blocked state of VLANs.
- If one or more ports in a segment is not operational, and cause a link failure, all ports forward traffic on all VLANs to ensure connectivity.
- In case of a link failure, alternate ports are unblocked as quickly as possible. When the failed link is up, a logically blocked port per VLAN is selected with minimal disruption to the network.

You can construct almost any type of network based on REP segments. REP also supports VLAN load balancing, which is controlled by the primary edge port occurring at any port in the segment.

In access ring topologies, the neighboring switch might not support REP as shown in the figure below. In this case, you can configure the non-REP facing ports (E1 and E2) as edge no-neighbor ports. These ports inherit all properties of edge ports, and you can configure them the same as any edge port, including configuring them to send STP or REP topology change notices to the aggregation switch. In this case, the STP topology change notice (TCN) that is sent is a multiple spanning-tree (MST) STP message.

**Figure 63: Edge No-Neighbor Ports**

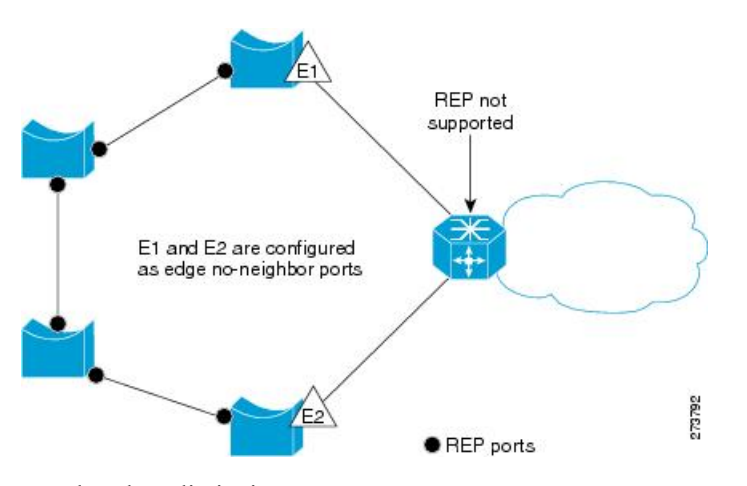

REP has these limitations:

- You must configure each segment port; an incorrect configuration can cause forwarding loops in the networks.
- REP can manage only a single failed port within the segment; multiple port failures within the REP segment cause loss of network connectivity.
- You should configure REP only in networks with redundancy. Configuring REP in a network without redundancy causes loss of connectivity.

### **Link Integrity**

REP does not use an end-to-end polling function between edge ports to verify link integrity. It implements local link failure detection. The REP Link Status Layer (LSL) detects its REP-aware neighbor and establishes connectivity within the segment. All VLANs are blocked on an interface until it detects the neighbor. After the neighbor is identified, REP determines which neighbor port should become the alternate port and which ports should forward traffic.

Each port in a segment has a unique port ID. The port ID format is similar to that used by the spanning tree algorithm: a port number (unique on the bridge), associated to a MAC address (unique in the network). When a segment port is coming up, its LSL starts sending packets that include the segment ID and the port ID. The port is declared as operational after it performs a three-way handshake with a neighbor in the same segment.

A segment port does not become operational if:

- No neighbor has the same segment ID.
- More than one neighbor has the same segment ID.
- The neighbor does not acknowledge the local port as a peer.

Each port creates an adjacency with its immediate neighbor. Once the neighbor adjacencies are created, the ports negotiate to determine one blocked port for the segment, the alternate port. All other ports become unblocked. By default, REP packets are sent to a BPDU class MAC address. The packets can also be sent to the Cisco multicast address, which is used only to send blocked port advertisement (BPA) messages when there is a failure in the segment. The packets are dropped by devices not running REP.

### **Fast Convergence**

REP runs on a physical link basis and not on a per-VLAN basis. Only one hello message is required for all VLANs, and it reduces the load on the protocol. We recommend that you create VLANs consistently on all switches in a given segment and configure the same allowed VLANs on the REP trunk ports. To avoid the delay introduced by relaying messages in software, REP also allows some packets to be flooded to a regular multicast address. These messages operate at the hardware flood layer (HFL) and are flooded to the whole network, not just the REP segment. Switches that do not belong to the segment treat them as data traffic. You can control flooding of these messages by configuring an administrative VLAN for the whole domain or for a particular segment.

The estimated convergence recovery time is between 150-500ms upto 1000 MACs, 5 VLANs. The estimated convergence recovery time for multicast traffic is between 300-500ms upto 100Groups and 5 VLANs.

### **VLAN Load Balancing**

One edge port in the REP segment acts as the primary edge port; the other as the secondary edge port. It is the primary edge port that always participates in VLAN load balancing in the segment. REP VLAN balancing is achieved by blocking some VLANs at a configured alternate port and all other VLANs at the primary edge port. When you configure VLAN load balancing, you can specify the alternate port in one of three ways:

- By entering the port ID of the interface. To identify the port ID of a port in the segment, enter the **show interface rep** detail interface configuration command for the port.
- By entering the neighbor offset number of a port in the segment, which identifies the downstream neighbor port of an edge port. The neighbor offset number range is –256 to +256; a value of 0 is invalid. The primary edge port has an offset number of 1; positive numbers above 1 identify downstream neighbors of the primary edge port. Negative numbers indicate the secondary edge port (offset number -1) and its downstream neighbors.

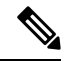

**Note**

You configure offset numbers on the primary edge port by identifying a port's downstream position from the primary (or secondary) edge port. You would never enter an offset value of 1 because that is the offset number of the primary edge port itself.

The figure below shows neighbor offset numbers for a segment where E1 is the primary edge port and E2 is the secondary edge port. The red numbers inside the ring are numbers offset from the primary edge port; the black numbers outside of the ring show the offset numbers from the secondary edge port. Note that you can identify all ports (except the primary edge port) by either a positive offset number (downstream position from the primary edge port) or a negative offset number (downstream position from the secondary edge port). If E2 became the primary edge port, its offset number would then be 1 and E1 would be -1.

• By entering the **preferred** keyword to select the port that you previously configured as the preferred alternate port with the **rep segment** *segment-id* **preferred** interface configuration command.

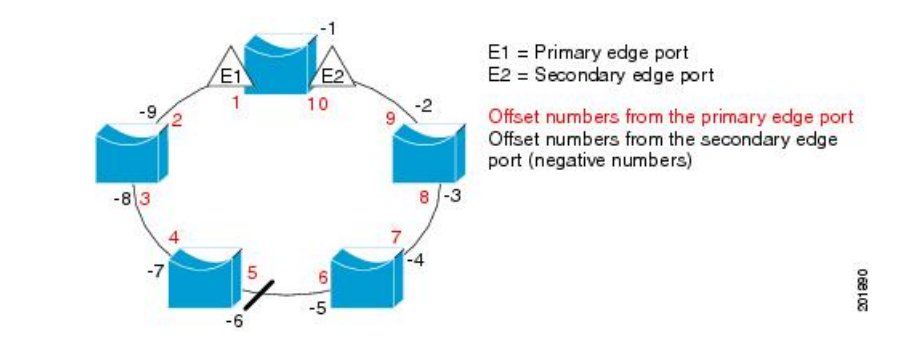

<span id="page-950-0"></span>**Figure 64: Neighbor Offset Numbers in <sup>a</sup> Segment**

When the REP segment is complete, all VLANs are blocked. When you configure VLAN load balancing, you must also configure triggers in one of two ways:

- Manually trigger VLAN load balancing at any time by entering the **rep preempt segment** *segment-id* privileged EXEC command on the switch that has the primary edge port.
- Configure a preempt delay time by entering the **rep preempt delay** *seconds* interface configuration command. After a link failure and recovery, VLAN load balancing begins after the configured preemption time period elapses. Note that the delay timer restarts if another port fails before the time has elapsed.

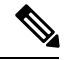

**Note**

When VLAN load balancing is configured, it does not start working until triggered by either manual intervention or a link failure and recovery.

When VLAN load balancing is triggered, the primary edge port sends out a message to alert all interfaces in the segment about the preemption. When the secondary port receives the message, it is reflected into the network to notify the alternate port to block the set of VLANs specified in the message and to notify the primary edge port to block the remaining VLANs.

You can also configure a particular port in the segment to block all VLANs. Only the primary edge port initiates VLAN load balancing, which is not possible if the segment is not terminated by an edge port on each end. The primary edge port determines the local VLAN load balancing configuration.

Reconfigure the primary edge port to reconfigure load balancing. When you change the load balancing configuration, the primary edge port again waits for the **rep preempt segment** command or for the configured preempt delay period after a port failure and recovery before executing the new configuration. If you change an edge port to a regular segment port, the existing VLAN load balancing status does not change. Configuring a new edge port might cause a new topology configuration.

### **Spanning Tree Interaction**

REP does not interact with STP or with the Flex Link feature, but can coexist with both. A port that belongs to a segment is removed from spanning tree control and STP BPDUs are not accepted or sent from segment ports. Therefore, STP cannot run on a segment.

To migrate from an STP ring configuration to REP segment configuration, begin by configuring a single port in the ring as part of the segment and continue by configuring contiguous ports to minimize the number of segments. Each segment always contains a blocked port, so multiple segments means multiple blocked ports and a potential loss of connectivity. When the segment has been configured in both directions up to the location of the edge ports, you then configure the edge ports.

### **REP Ports**

REP segments consists of Failed, Open, or Alternate ports.

- A port configured as a regular segment port starts as a failed port.
- After the neighbor adjacencies are determined, the port transitions to alternate port state, blocking all VLANs on the interface. Blocked port negotiations occur and when the segment settles, one blocked port remains in the alternate role and all other ports become open ports.
- When a failure occurs in a link, all ports move to the failed state. When the alternate port receives the failure notification, it changes to the open state, forwarding all VLANs.

A regular segment port converted to an edge port, or an edge port converted to a regular segment port, does not always result in a topology change. If you convert an edge port into a regular segment port, VLAN load balancing is not implemented unless it has been configured. For VLAN load balancing, you must configure two edge ports in the segment.

A segment port that is reconfigured as a spanning tree port restarts according the spanning tree configuration. By default, this is a designated blocking port. If PortFast is configured or if STP is disabled, the port goes into the forwarding state.

## <span id="page-951-0"></span>**How to Configure REP**

A segment is a collection of ports connected one to the other in a chain and configured with a segment ID. To configure REP segments, you configure the REP administrative VLAN (or use the default VLAN 1) and then add the ports to the segment using interface configuration mode. You should configure two edge ports in the segment, with one of them the primary edge port and the other by default the secondary edge port. A segment has only one primary edge port. If you configure two ports in a segment as the primary edge port, for example, ports on different switches, the REP selects one of them to serve as the segment primary edge port. You can also optionally configure where to send segment topology change notices (STCNs) and VLAN load balancing.

### **Default REP Configuration**

REP is disabled on all interfaces. When enabled, the interface is a regular segment port unless it is configured as an edge port.

When REP is enabled, the sending of segment topology change notices (STCNs) is disabled, all VLANs are blocked, and the administrative VLAN is VLAN 1.

When VLAN load balancing is enabled, the default is manual preemption with the delay timer disabled. If VLAN load balancing is not configured, the default after manual preemption is to block all VLANs at the primary edge port.

### **REP Configuration Guidelines**

Follow these guidelines when configuring REP:

- We recommend that you begin by configuring one port and then configure contiguous ports to minimize the number of segments and the number of blocked ports.
- If more than two ports in a segment fail when no external neighbors are configured, one port goes into a forwarding state for the data path to help maintain connectivity during configuration. In the **show rep interface** command output, the Port Role for this port is displayed as **Fail Logical Open**; the Port Role for the other failed port is displayed as **Fail No Ext Neighbor**. When the external neighbors for the failed ports are configured, the ports go through the alternate port transitions and eventually go to an open state, or remain as the alternate port, based on the alternate port selection mechanism.
- REP ports must be Layer 2 IEEE 802.1Q or Trunk ports.
- We recommend that you configure all the trunk ports in a segment with the same set of allowed VLANs.
- Be careful when configuring REP through a Telnet connection because REP blocks all the VLANs until another REP interface sends a message to unblock it. You might lose connectivity to the router if you enable REP in a Telnet session that accesses the router through the same interface.
- You cannot run REP and STP or REP and Flex Links on the same segment or interface.
- If you connect an STP network to an REP segment, be sure that the connection is at the segment edge. An STP connection that is not at the edge might cause a bridging loop because STP does not run on REP segments. All the STP BPDUs are dropped at REP interfaces.
- You must configure all the trunk ports in a segment with the same set of allowed VLANs. If this is not done, misconfiguration occurs.
- If REP is enabled on two ports on a switch, both the ports must be either regular segment ports or edge ports. REP ports follow these rules:
	- There is no limit to the number of REP ports on a switch. However, only two ports on a switch can belong to the same REP segment.
	- If only one port on a switch is configured in a segment, the port should be an edge port.
	- If two ports on a switch belong to the same segment, they must both be edge ports, regular segment ports, or one regular port and one edge no-neighbor port. An edge port and regular segment port on a switch cannot belong to the same segment.
	- If two ports on a switch belong to the same segment, and one is configured as an edge port and one as a regular segment port (a misconfiguration), the edge port is treated as a regular segment port.
- REPinterfaces come up in a blocked state and remain in a blocked state until they are safe to be unblocked. You must, therefore, be aware of the status of REP interfaces to avoid sudden connection losses.
- REP sends all the LSL PDUs in the untagged frames to the native VLAN. The BPA message sent to a Cisco multicast address is sent to the administration VLAN, which is VLAN 1 by default.
- You can configure the duration for which a REP interface remains up without receiving a hello from a neighbor. Use the **rep lsl-age-timer** value interface configuration command to set the time from 120 ms to 10000 ms. The LSL hello timer is then set to the age-timer value divided by 3. In normal operation, three LSL hellos are sent before the age timer on the peer switch expires and checks for hello messages.
	- EtherChannel port channel interfaces do not support LSL age-timer values less than 1000 ms. If you try to configure a value less than 1000 ms on a port channel, you receive an error message and the command is rejected.
- REP ports cannot be configured as one of the following port types:
	- Switched Port Analyzer (SPAN) destination port
	- Tunnel port
	- Access port
- REP is supported on EtherChannels, but not on an individual port that belongs to an EtherChannel.
- There can be a maximum of 26 REP segments per switch.

### **Configuring REP Administrative VLAN**

To avoid the delay created by link-failure messages, and VLAN-blocking notifications during load balancing, REP floods packets to a regular multicast address at the hardware flood layer (HFL). These messages are flooded to the whole network, and not just the REP segment. You can control the flooding of these messages by configuring an administrative VLAN.

Follow these guidelines when configuring the REP administrative VLAN:

- If you do not configure an administrative VLAN, the default is VLAN 1.
- You can configure one admin VLAN on the switch for all segments.
- The administrative VLAN cannot be the RSPAN VLAN.

To configure the REP administrative VLAN, follow these steps, beginning in privileged EXEC mode:

#### **SUMMARY STEPS**

- **1. configure terminal**
- **2. rep admin vlan** *vlan-id*
- **3. end**
- **4. show interface** [*interface-id*] **rep detail**
- **5. copy running-config startup config**

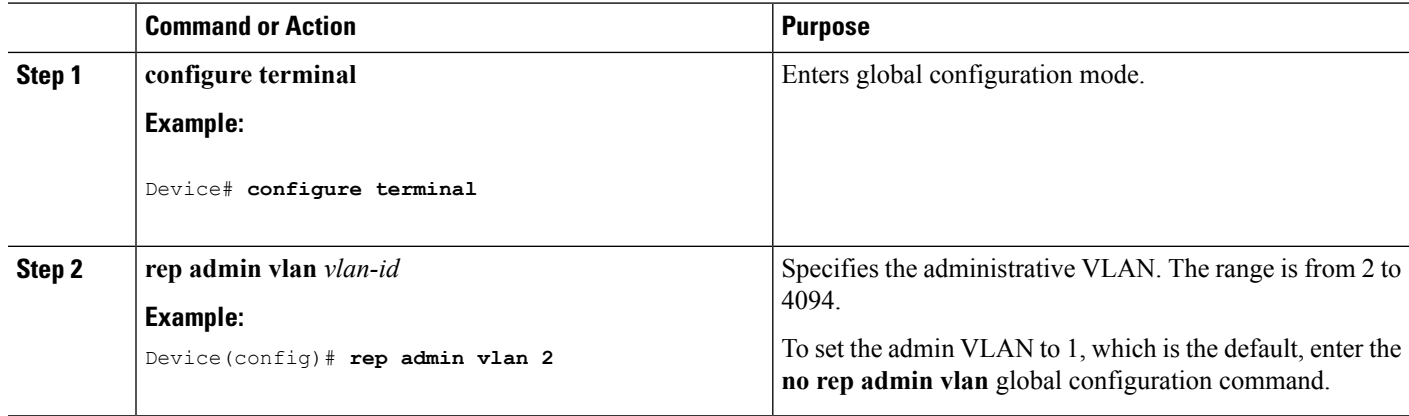

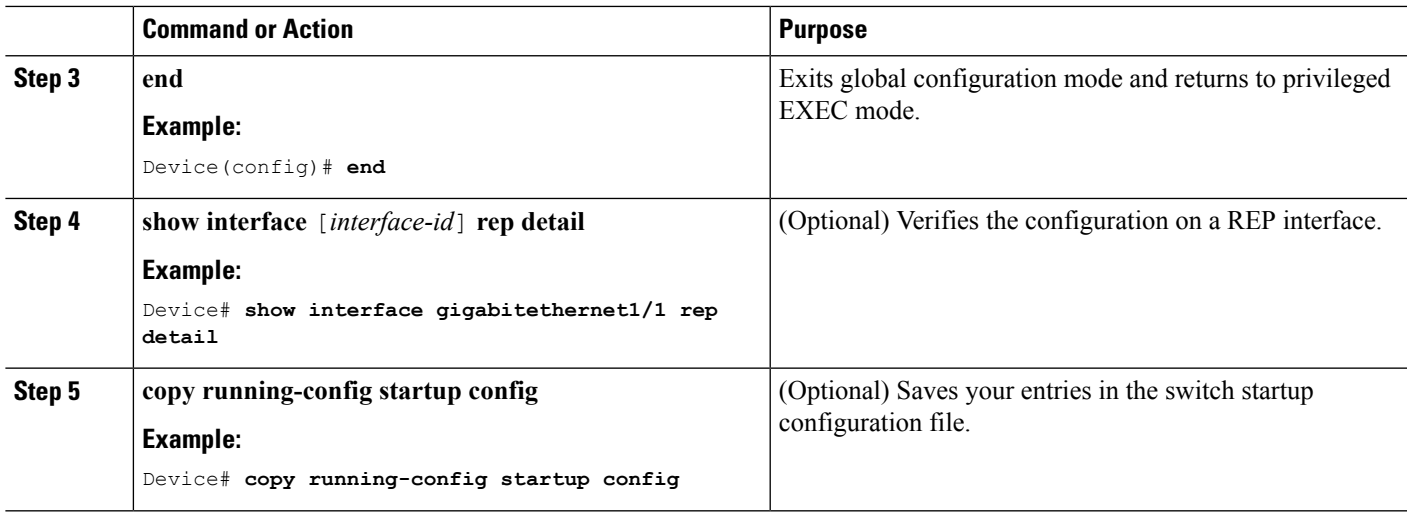

### **Configuring REP Interfaces**

For the REP operation, you must enable REP on each segment interface and identify the segment ID. This task is required and must be done before other REP configurations. You must also configure a primary and secondary edge port on each segment. All other steps are optional.

Follow these steps to enable and configure REP on an interface:

#### **SUMMARY STEPS**

- **1. enable**
- **2. configure terminal**
- **3. interface** *interface-id*
- **4. switchport mode trunk**
- **5. rep segment** *segment-id* [**edge** [**no-neighbor**] [ [**primary**]] [**preferred**]
- **6. rep stcn** {**interface** *interface id* | **segment** *id-list* | **stp**}
- **7. rep block port** {**id** *port-id* | *neighbor-offset* | **preferred**} **vlan** {*vlan-list* | **all**}
- **8. rep preempt delay** *seconds*
- **9. rep lsl-age-timer** *value*
- **10. end**
- **11. show interface** [*interface-id*] **rep** [**detail**]
- **12. copy running-config startup-config**

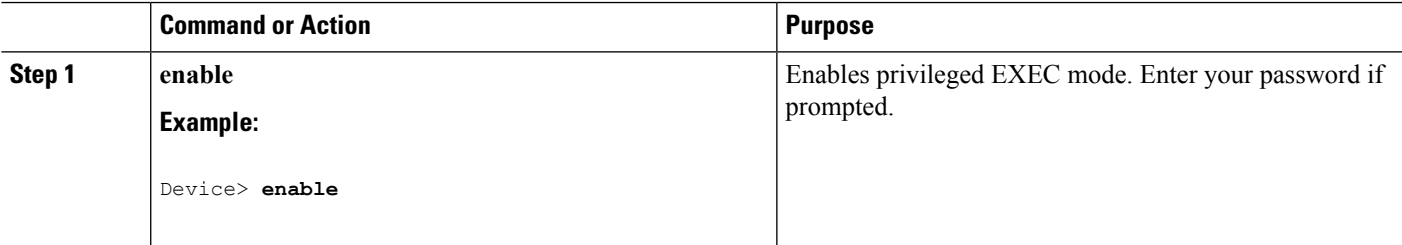

 $\mathbf I$ 

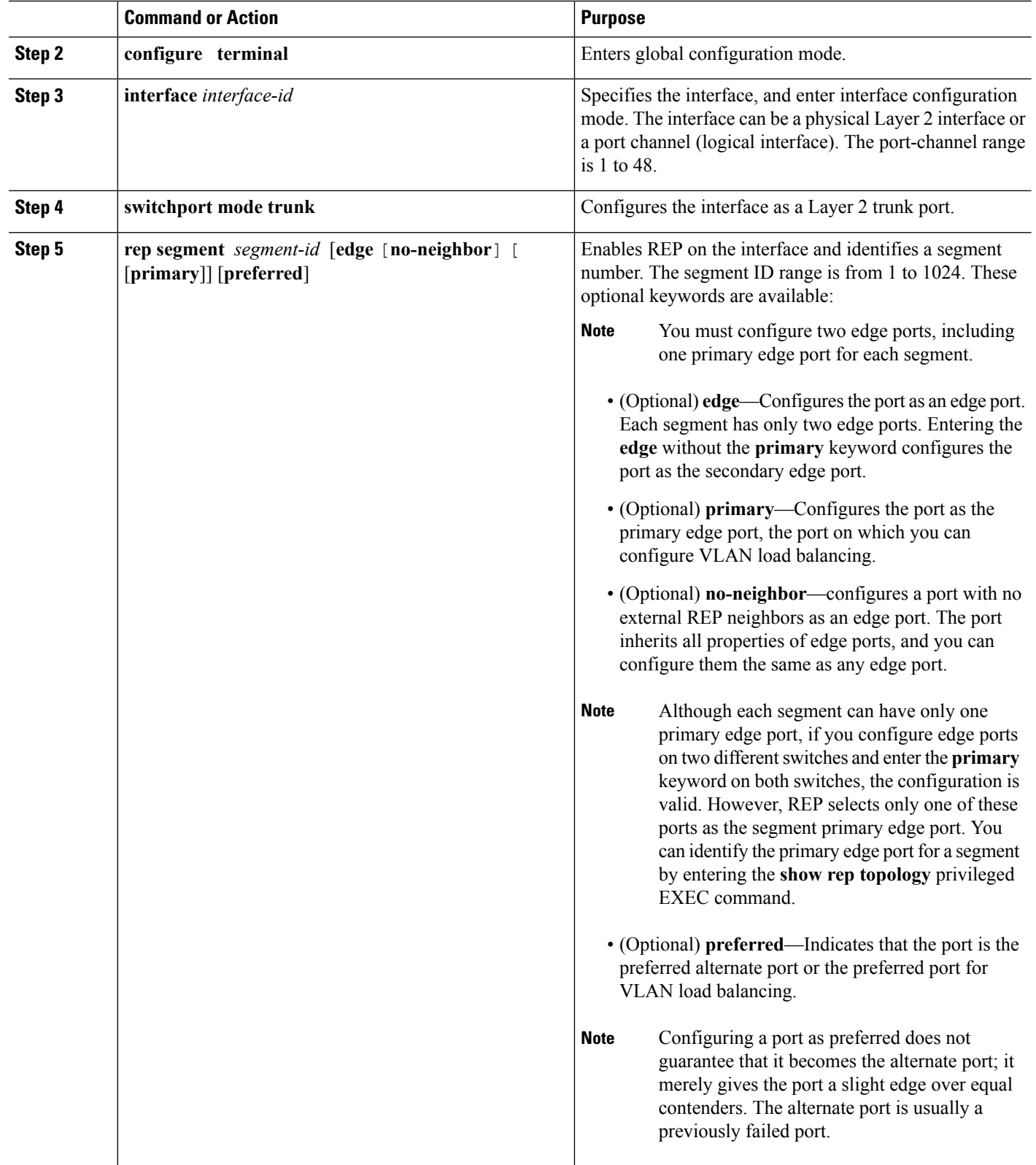

 $\mathbf{l}$ 

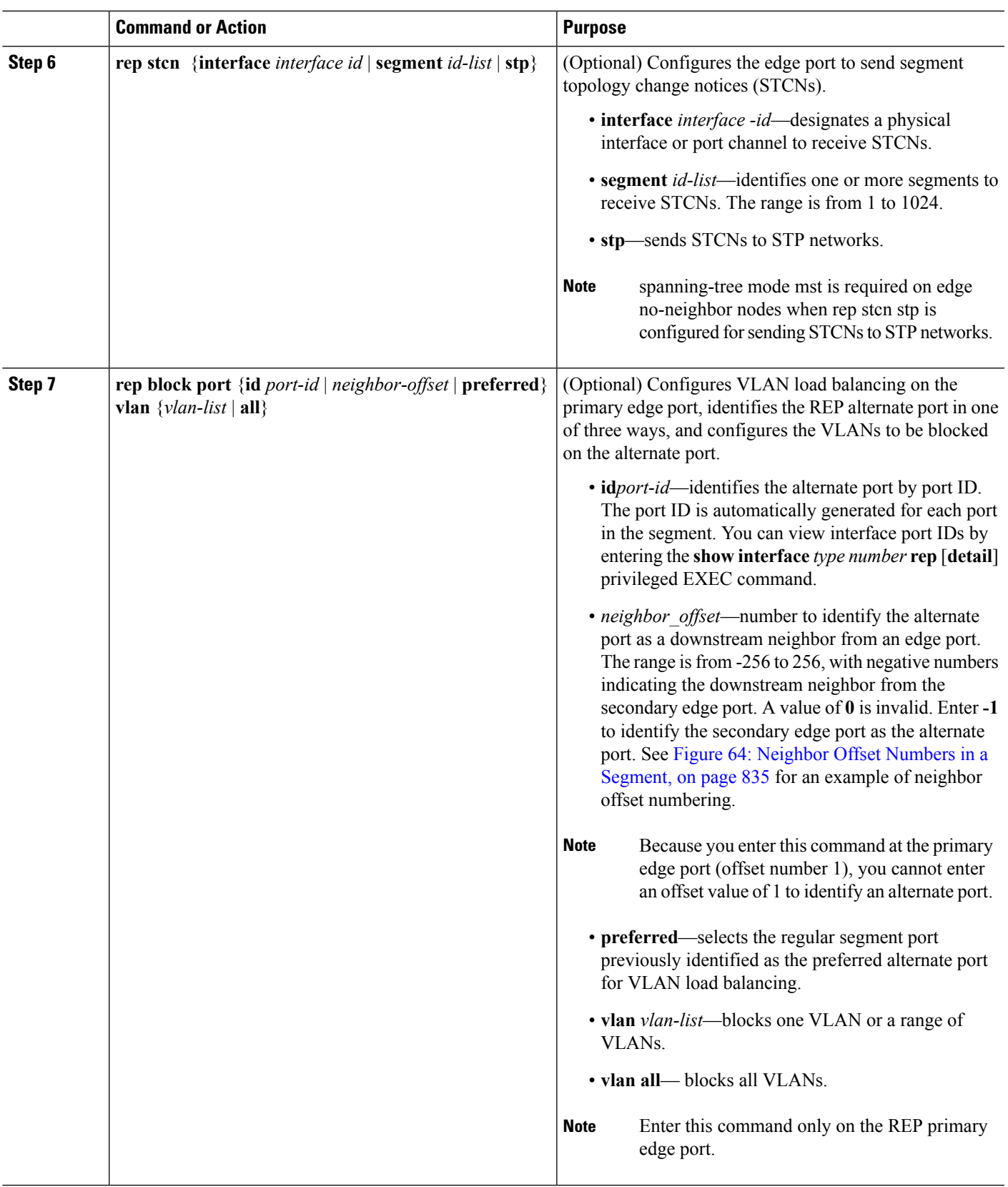

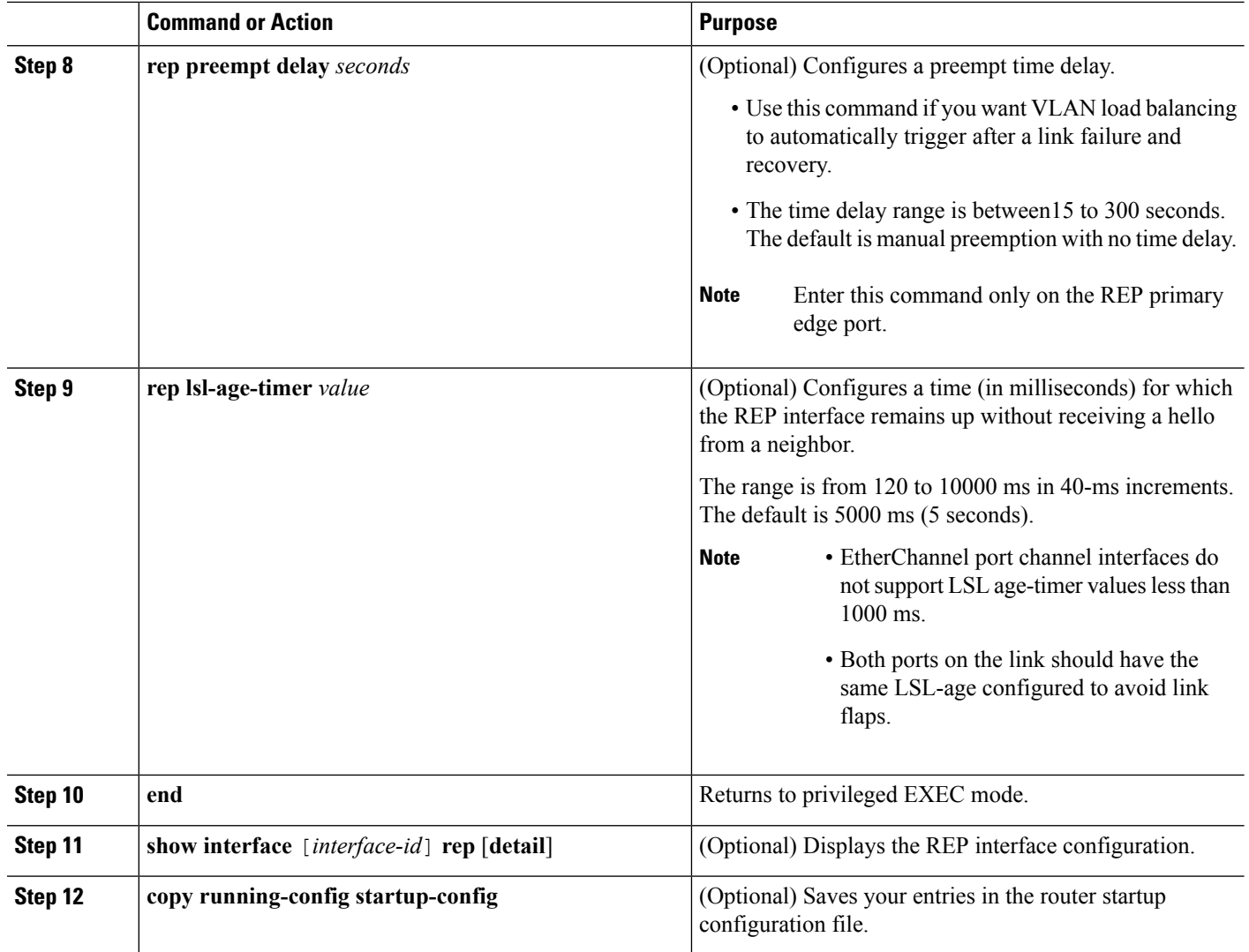

### **Setting Manual Preemption for VLAN Load Balancing**

If you do not enter therep preempt delayseconds rep preempt delay seconds interface configuration command on the primary edge port to configure a preemption time delay, the default is to manually trigger VLAN load balancing on the segment. Be sure that all other segment configuration has been completed before manually preempting VLAN load balancing. When you enter the **rep preempt delay segment** *segment-id* command, a confirmation message appears before the command is executed because preemption can cause network disruption.

#### **SUMMARY STEPS**

- **1. rep preempt segment** *segment-id*
- **2. show rep topology segment** *segment-id*

#### **DETAILED STEPS**

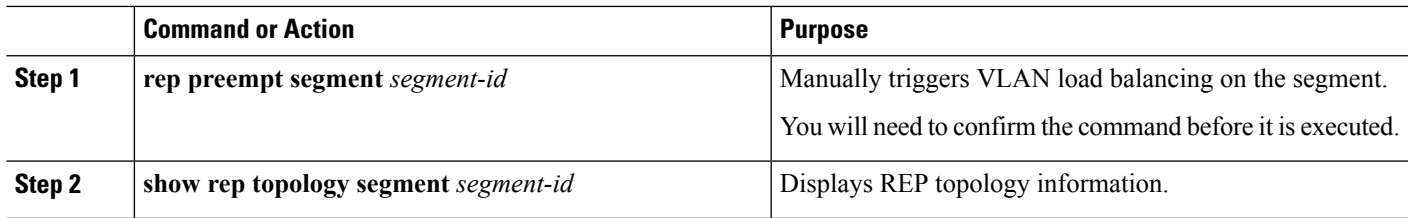

## **Configuring SNMP Traps for REP**

You can configure the router to send REP-specific traps to notify the Simple Network Management Protocol (SNMP) server of link operational status changes and any port role changes.

#### **SUMMARY STEPS**

- **1. configure terminal**
- **2. snmp mib rep trap-rate** *value*
- **3. end**
- **4. show running-config**
- **5. copy running-config startup-config**

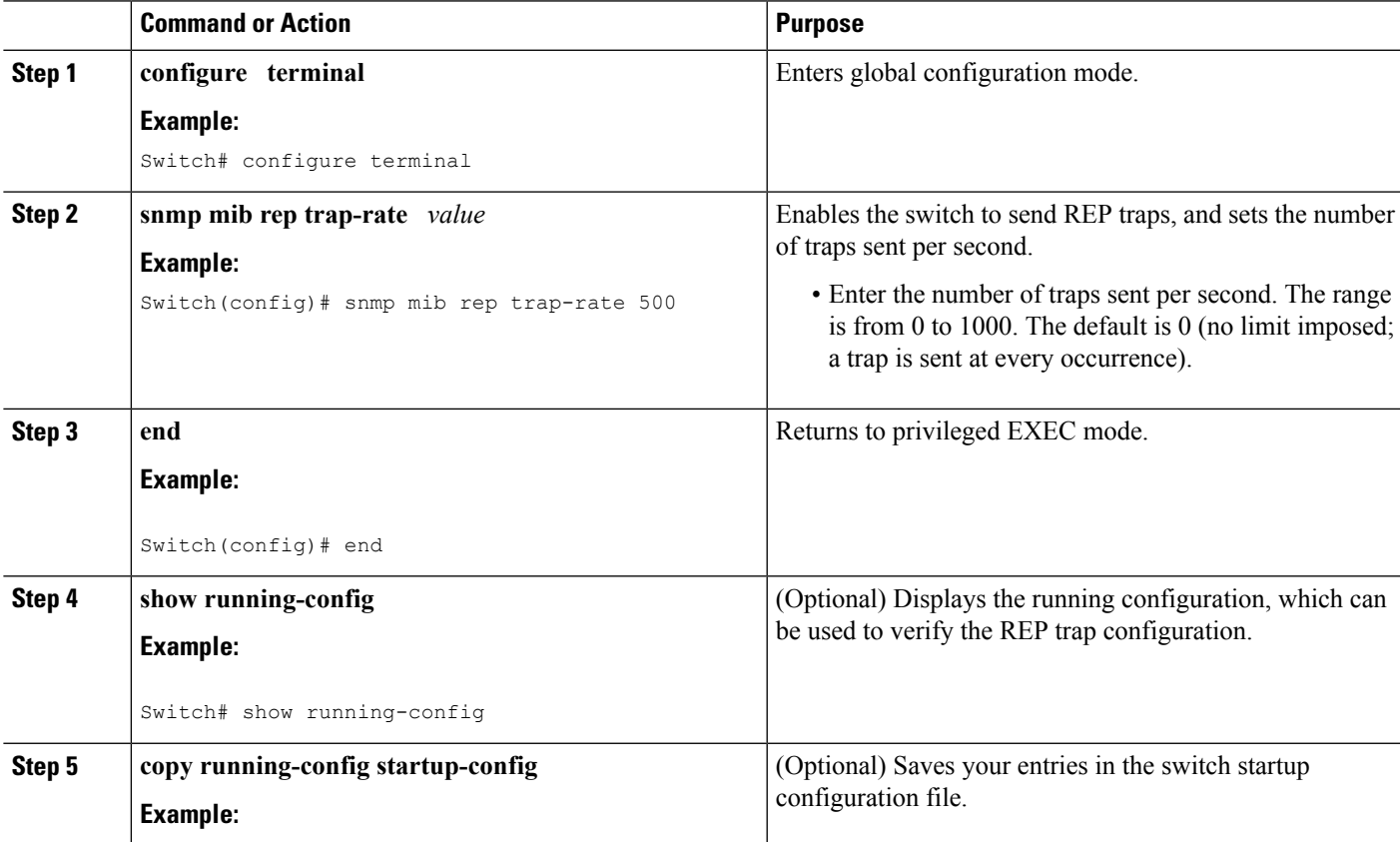

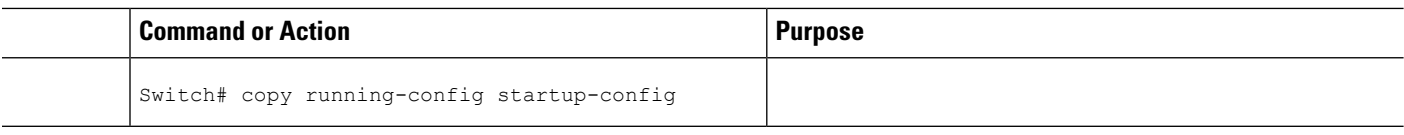

## <span id="page-959-0"></span>**Monitoring REP**

#### **SUMMARY STEPS**

- **1. show interface** [*interface-id*] **rep** [**detail**]
- **2. show rep topology** [**segment** *segment-\_id*] [**archive** ] [**detail**]

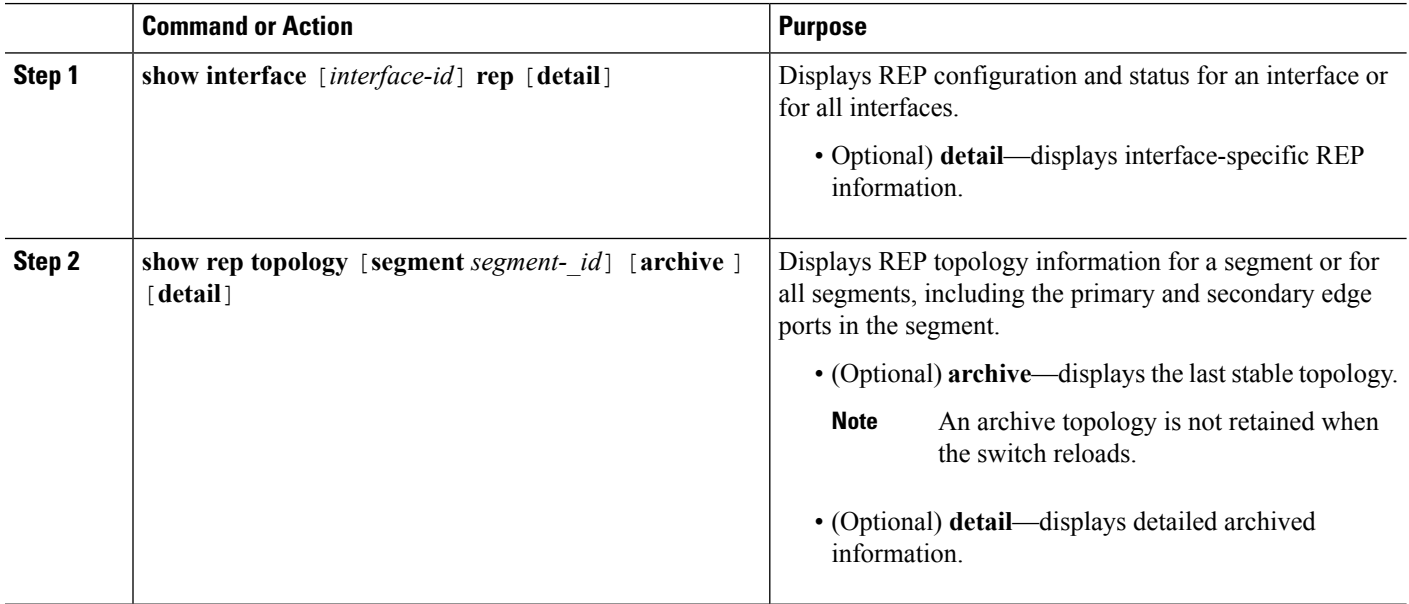

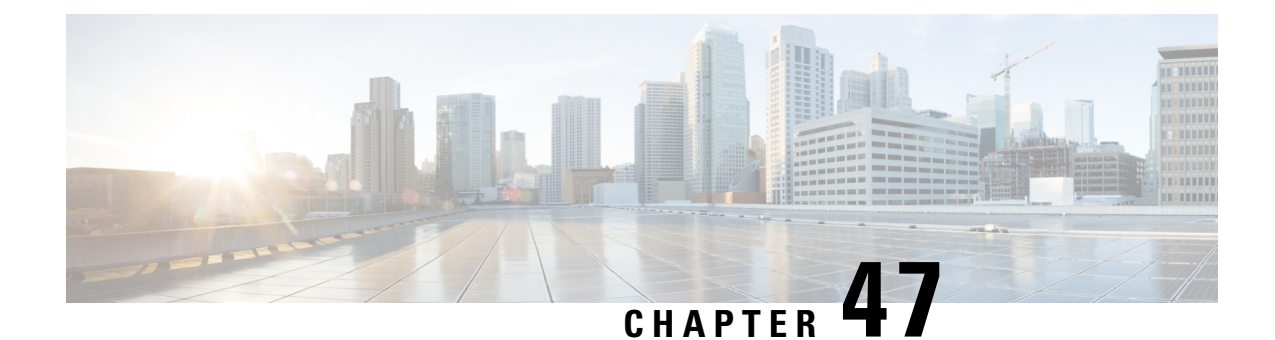

## **Configuring UniDirectional Link Detection**

- Finding Feature [Information,](#page-960-0) on page 845
- Restrictions for [Configuring](#page-960-1) UDLD, on page 845
- [Information](#page-961-0) About UDLD, on page 846
- How to [Configure](#page-964-0) UDLD, on page 849
- Monitoring and [Maintaining](#page-966-0) UDLD, on page 851
- Additional [References](#page-966-1) for UDLD, on page 851
- Feature [Information](#page-967-0) for UDLD, on page 852

## <span id="page-960-0"></span>**Finding Feature Information**

Your software release may not support all the features documented in this module. For the latest caveats and feature information, see Bug Search Tool and the release notes for your platform and software release. To find information about the features documented in this module, and to see a list of the releases in which each feature is supported, see the feature information table at the end of this module.

Use Cisco Feature Navigator to find information about platform support and Cisco software image support. To access Cisco Feature Navigator, go to [http://www.cisco.com/go/cfn.](http://www.cisco.com/go/cfn) An account on Cisco.com is not required.

## <span id="page-960-1"></span>**Restrictions for Configuring UDLD**

The following are restrictions for configuring UniDirectional Link Detection (UDLD):

- A UDLD-capable port cannot detect a unidirectional link if it is connected to a UDLD-incapable port of another device.
- When configuring the mode (normal or aggressive), make sure that the same mode is configured on both sides of the link.

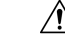

**Caution**

Loop guard works only on point-to-point links. We recommend that each end of the link has a directly connected device that is running STP.

## <span id="page-961-0"></span>**Information About UDLD**

UniDirectional Link Detection (UDLD) is a Layer 2 protocol that enables devices connected through fiber-optic or twisted-pair Ethernet cables to monitor the physical configuration of the cables and detect when a unidirectional link exists. All connected devices must support UDLD for the protocol to successfully identify and disable unidirectional links. When UDLD detects a unidirectional link, it disables the affected port and alerts you. Unidirectional links can cause a variety of problems, including spanning-tree topology loops.

### **Modes of Operation**

UDLD supports two modes of operation: normal (the default) and aggressive. In normal mode, UDLD can detect unidirectional links due to misconnected ports on fiber-optic connections. In aggressive mode, UDLD can also detect unidirectional links due to one-way traffic on fiber-optic and twisted-pair links and to misconnected ports on fiber-optic links.

In normal and aggressive modes, UDLD works with the Layer 1 mechanisms to learn the physical status of a link. At Layer 1, autonegotiation takes care of physical signaling and fault detection. UDLD performs tasks that autonegotiation cannot perform, such as detecting the identities of neighbors and shutting down misconnected ports. When you enable both autonegotiation and UDLD, the Layer 1 and Layer 2 detections work together to prevent physical and logical unidirectional connections and the malfunctioning of other protocols.

A unidirectional link occurs whenever traffic sent by a local device is received by its neighbor but traffic from the neighbor is not received by the local device.

#### <span id="page-961-2"></span>**Normal Mode**

In normal mode, UDLD detects a unidirectional link when fiber strands in a fiber-optic port are misconnected and the Layer 1 mechanisms do not detect this misconnection. If the ports are connected correctly but the traffic is one way, UDLD does not detect the unidirectional link because the Layer 1 mechanism, which is supposed to detect this condition, does not do so. In this case, the logical link is considered undetermined, and UDLD does not disable the port.

When UDLD is in normal mode, if one of the fiber strands in a pair is disconnected, as long as autonegotiation is active, the link does not stay up because the Layer 1 mechanisms detects a physical problem with the link. In this case, UDLD does not take any action and the logical link is considered undetermined.

#### **Related Topics**

[Enabling](#page-964-1) UDLD Globally (CLI), on page 849 [Enabling](#page-965-0) UDLD on an Interface (CLI), on page 850

#### <span id="page-961-1"></span>**Aggressive Mode**

In aggressive mode, UDLD detects a unidirectional link by using the previous detection methods. UDLD in aggressive mode can also detect a unidirectional link on a point-to-point link on which no failure between the two devices is allowed. It can also detect a unidirectional link when one of these problems exists:

- On fiber-optic or twisted-pair links, one of the ports cannot send or receive traffic.
- On fiber-optic or twisted-pair links, one of the ports is down while the other is up.
- One of the fiber strands in the cable is disconnected.

In these cases, UDLD disables the affected port.

In a point-to-point link, UDLD hello packets can be considered as a heart beat whose presence guarantees the health of the link. Conversely, the loss of the heart beat means that the link must be shut down if it is not possible to reestablish a bidirectional link.

If both fiber strands in a cable are working normally from a Layer 1 perspective, UDLD in aggressive mode detects whether those fiber strands are connected correctly and whether traffic is flowing bidirectionally between the correct neighbors. This check cannot be performed by autonegotiation because autonegotiation operates at Layer 1.

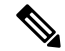

Udld is enabled with udld aggressive mode globally. When Rx cable or Tx is cable from switch1 , then the switch1 and switch2 ports will go into **Not connected** state. They do not go to **error disabled** state. Also the port does not show any light if you check the physical connection. **Note**

Switch1 (Tx) (Rx) Switch2

Switch1 (Rx) (Tx) Switch2

#### **Related Topics**

[Enabling](#page-964-1) UDLD Globally (CLI), on page 849 [Enabling](#page-965-0) UDLD on an Interface (CLI), on page 850

### <span id="page-962-0"></span>**Methods to Detect Unidirectional Links**

UDLD operates by using two methods:

- Neighbor database maintenance
- Event-driven detection and echoing

#### **Related Topics**

[Enabling](#page-964-1) UDLD Globally (CLI), on page 849 [Enabling](#page-965-0) UDLD on an Interface (CLI), on page 850

#### **Neighbor Database Maintenance**

UDLD learns about other UDLD-capable neighbors by periodically sending a hello packet (also called an advertisement or probe) on every active port to keep each device informed about its neighbors.

When the device receives a hello message, it caches the information until the age time (hold time or time-to-live) expires. If the device receives a new hello message before an older cache entry ages, the device replaces the older entry with the new one.

Whenever a port is disabled and UDLD is running, whenever UDLD is disabled on a port, or whenever the device is reset, UDLD clears all existing cache entries for the ports affected by the configuration change. UDLD sends at least one message to inform the neighbors to flush the part of their caches affected by the status change. The message is intended to keep the caches synchronized.

#### <span id="page-963-0"></span>**Event-Driven Detection and Echoing**

UDLD relies on echoing as its detection operation. Whenever a UDLD device learns about a new neighbor or receives a resynchronization request from an out-of-sync neighbor, it restarts the detection window on its side of the connection and sends echo messages in reply. Because this behavior is the same on all UDLD neighbors, the sender of the echoes expects to receive an echo in reply.

If the detection window ends and no valid reply message is received, the link might shut down, depending on the UDLD mode. When UDLD is in normal mode, the link might be considered undetermined and might not be shut down. When UDLD isin aggressive mode, the link is considered unidirectional, and the port is disabled.

#### **Related Topics**

[Enabling](#page-964-1) UDLD Globally (CLI), on page 849 [Enabling](#page-965-0) UDLD on an Interface (CLI), on page 850

#### <span id="page-963-1"></span>**UDLD Reset Options**

If an interface becomes disabled by UDLD, you can use one of the following options to reset UDLD:

- The **udld reset** interface configuration command.
- The **shutdown** interface configuration command followed by the **no shutdown** interface configuration command restarts the disabled port.
- The **no udld** {**aggressive** | **enable**} global configuration command followed by the **udld** {**aggressive** | **enable**} global configuration command reenables the disabled ports.
- The **no udld port** interface configuration command followed by the **udld port** [**aggressive**] interface configuration command reenables the disabled fiber-optic port.
- The **errdisable recovery cause udld** global configuration command enables the timer to automatically recover from the UDLD error-disabled state, and the **errdisable recovery interval** *interval* global configuration command specifies the time to recover from the UDLD error-disabled state.

#### **Related Topics**

[Enabling](#page-964-1) UDLD Globally (CLI), on page 849 [Enabling](#page-965-0) UDLD on an Interface (CLI), on page 850

### <span id="page-963-2"></span>**Default UDLD Configuration**

#### **Table 70: Default UDLD Configuration**

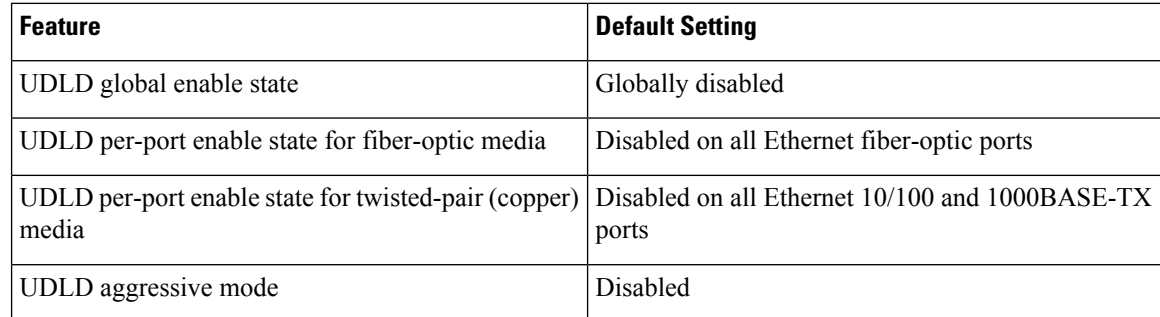

[Enabling](#page-964-1) UDLD Globally (CLI), on page 849 [Enabling](#page-965-0) UDLD on an Interface (CLI), on page 850

## <span id="page-964-0"></span>**How to Configure UDLD**

### <span id="page-964-1"></span>**Enabling UDLD Globally (CLI)**

Follow these steps to enable UDLD in the aggressive or normal mode and to set the configurable message timer on all fiber-optic ports on the device.

#### **SUMMARY STEPS**

- **1. configure terminal**
- **2. udld** {**aggressive** | **enable** | **message time** *message-timer-interval*}
- **3. end**

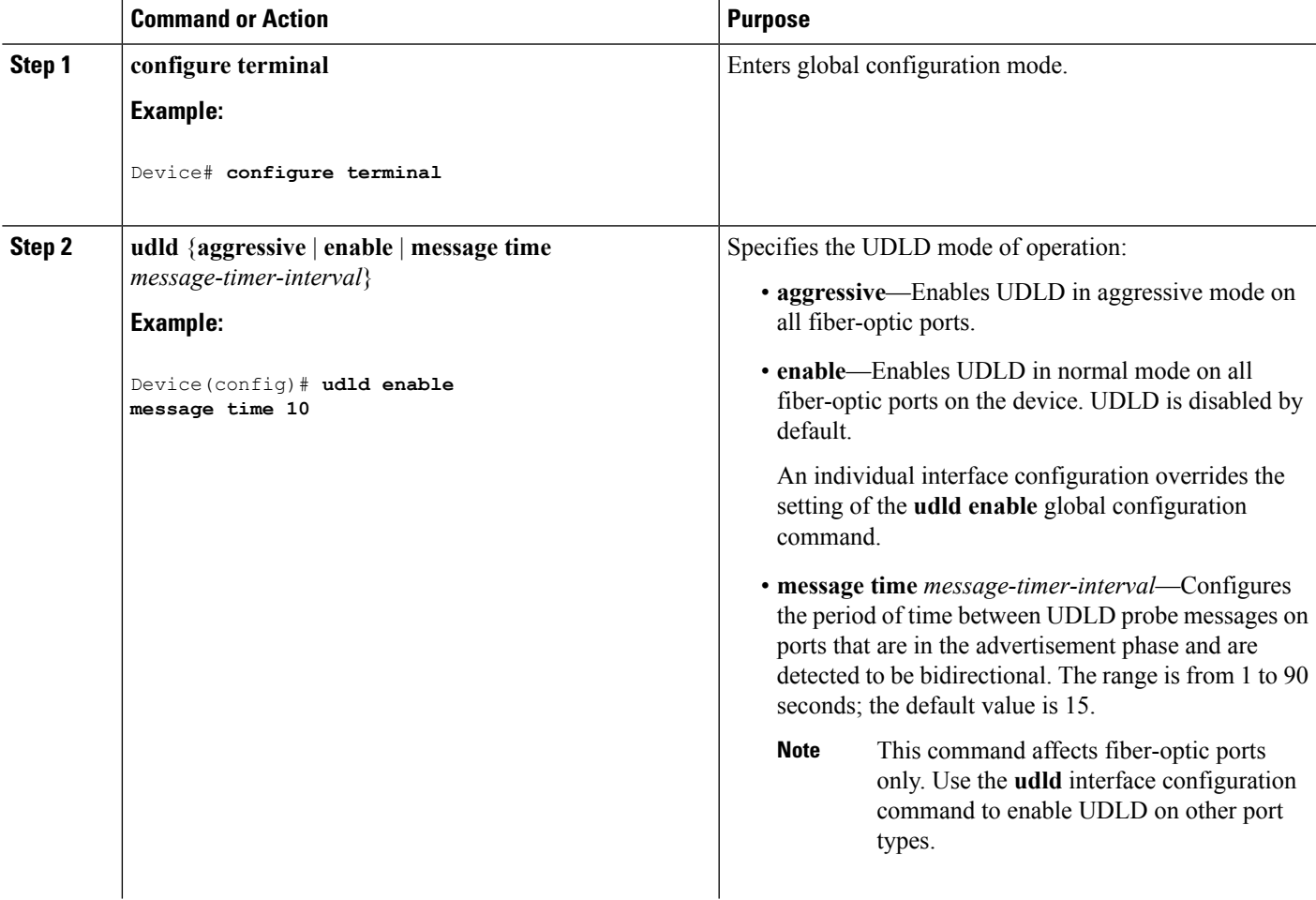

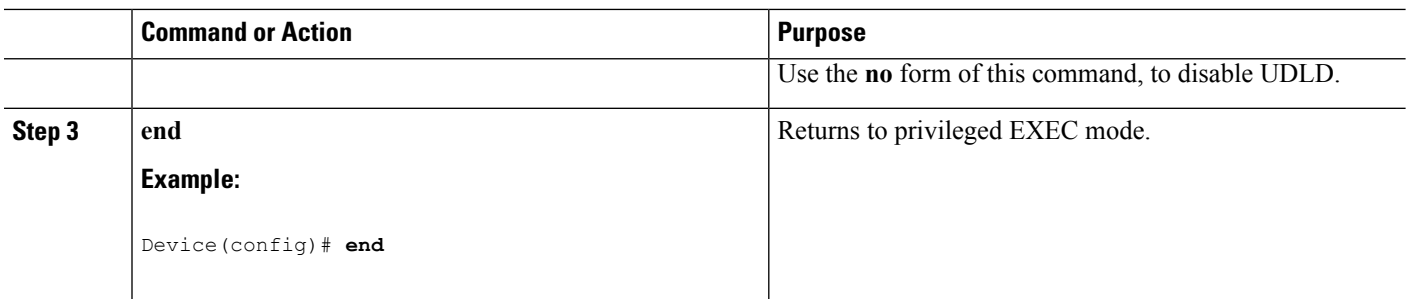

Monitoring and Maintaing UDLD [Aggressive](#page-961-1) Mode, on page 846 [Normal](#page-961-2) Mode, on page 846 Methods to Detect [Unidirectional](#page-962-0) Links, on page 847 [Event-Driven](#page-963-0) Detection and Echoing, on page 848 UDLD Reset [Options](#page-963-1), on page 848 Default UDLD [Configuration](#page-963-2), on page 848

### <span id="page-965-0"></span>**Enabling UDLD on an Interface (CLI)**

Follow these steps either to enable UDLD in the aggressive or normal mode or to disable UDLD on a port.

#### **SUMMARY STEPS**

- **1. configure terminal**
- **2. interface** *interface-id*
- **3. udld port** [**aggressive**]
- **4. end**

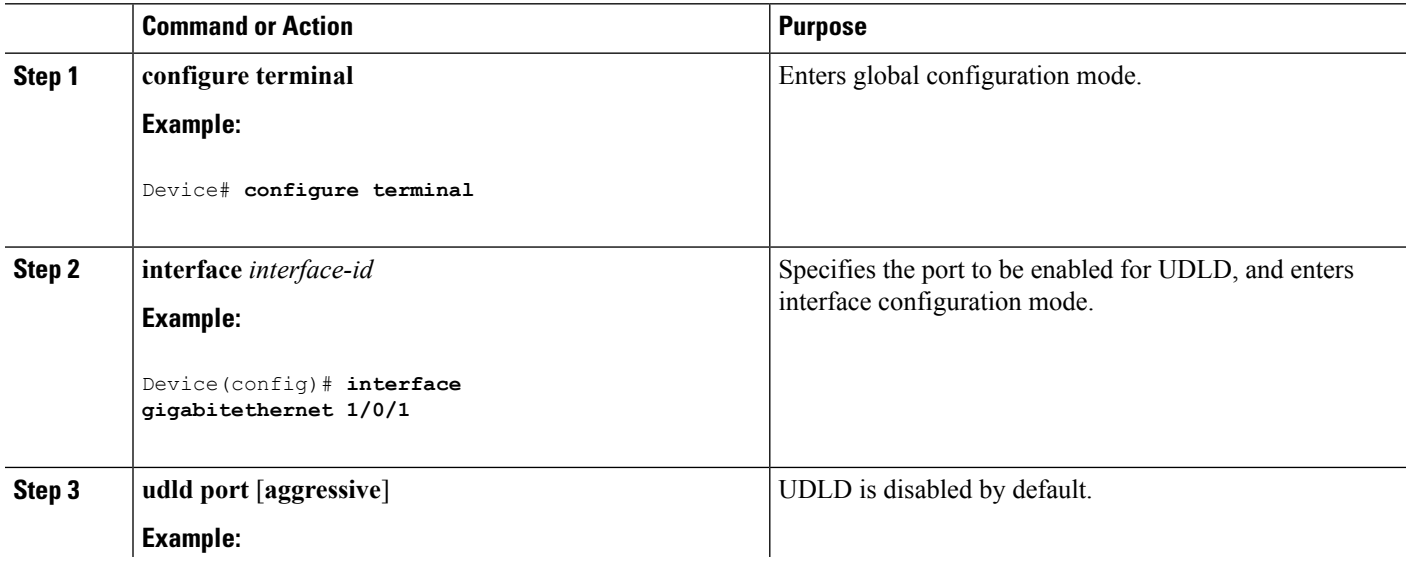

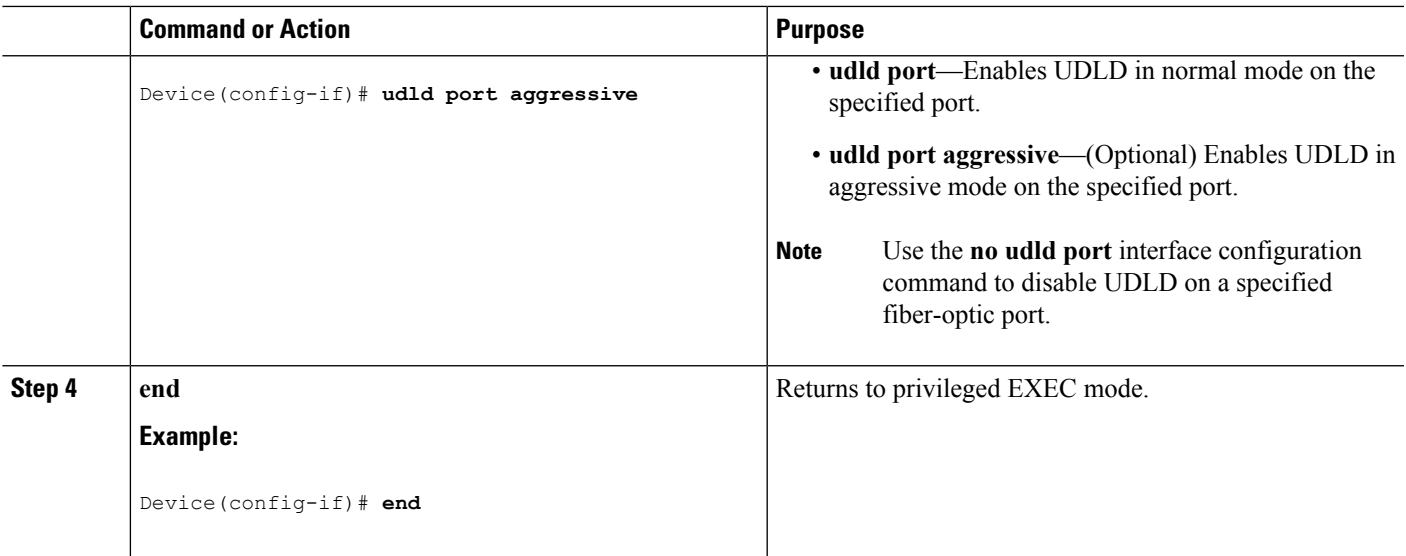

Monitoring and Maintaing UDLD [Aggressive](#page-961-1) Mode, on page 846 [Normal](#page-961-2) Mode, on page 846 Methods to Detect [Unidirectional](#page-962-0) Links, on page 847 [Event-Driven](#page-963-0) Detection and Echoing, on page 848 UDLD Reset [Options,](#page-963-1) on page 848 Default UDLD [Configuration,](#page-963-2) on page 848

## <span id="page-966-1"></span><span id="page-966-0"></span>**Monitoring and Maintaining UDLD**

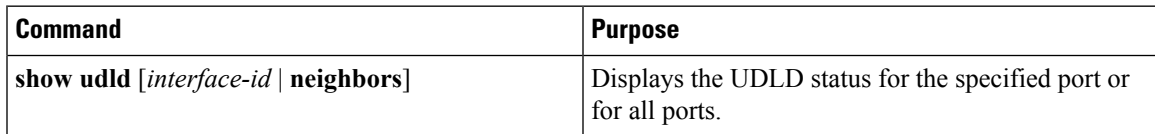

## **Additional References for UDLD**

#### **Related Documents**

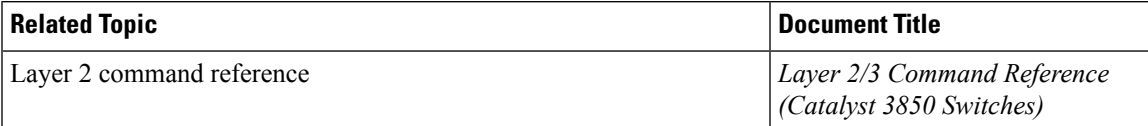

#### **Error Message Decoder**

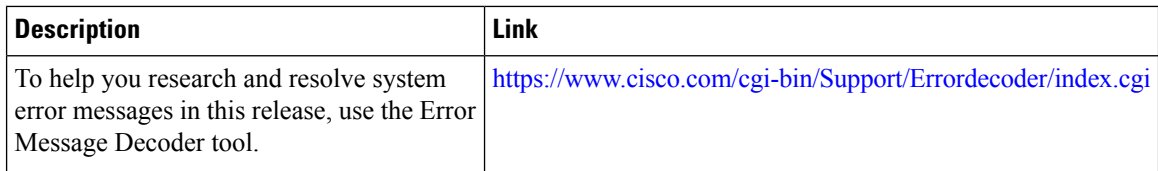

#### **Standards and RFCs**

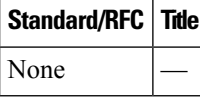

#### **MIBs**

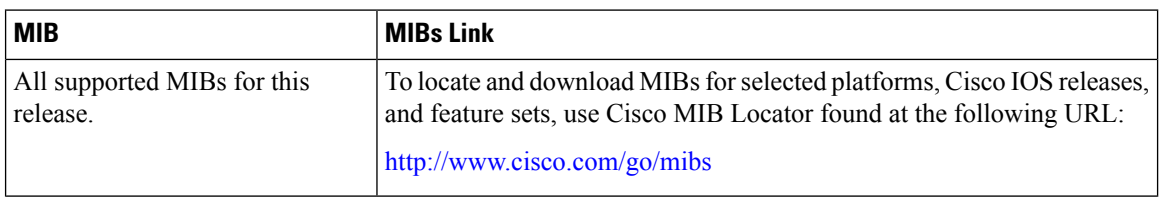

#### **Technical Assistance**

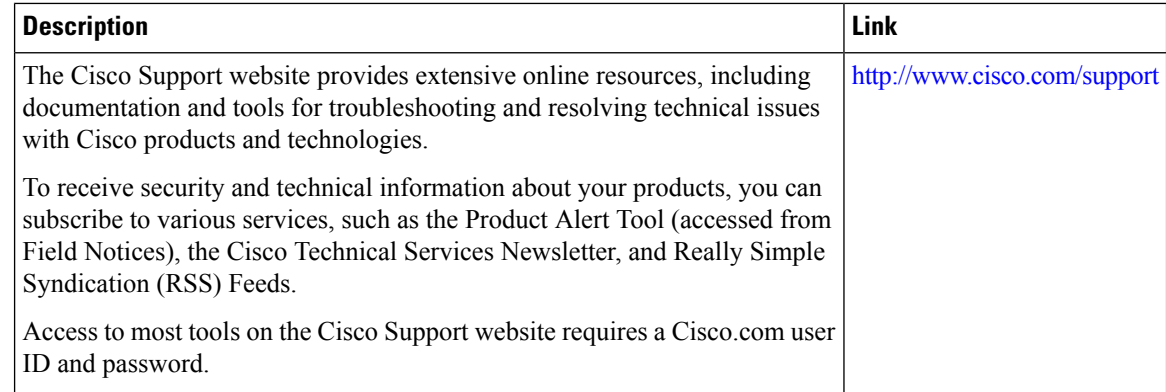

## <span id="page-967-0"></span>**Feature Information for UDLD**

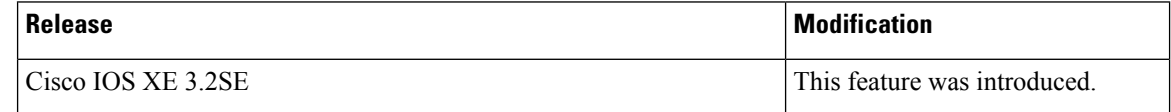

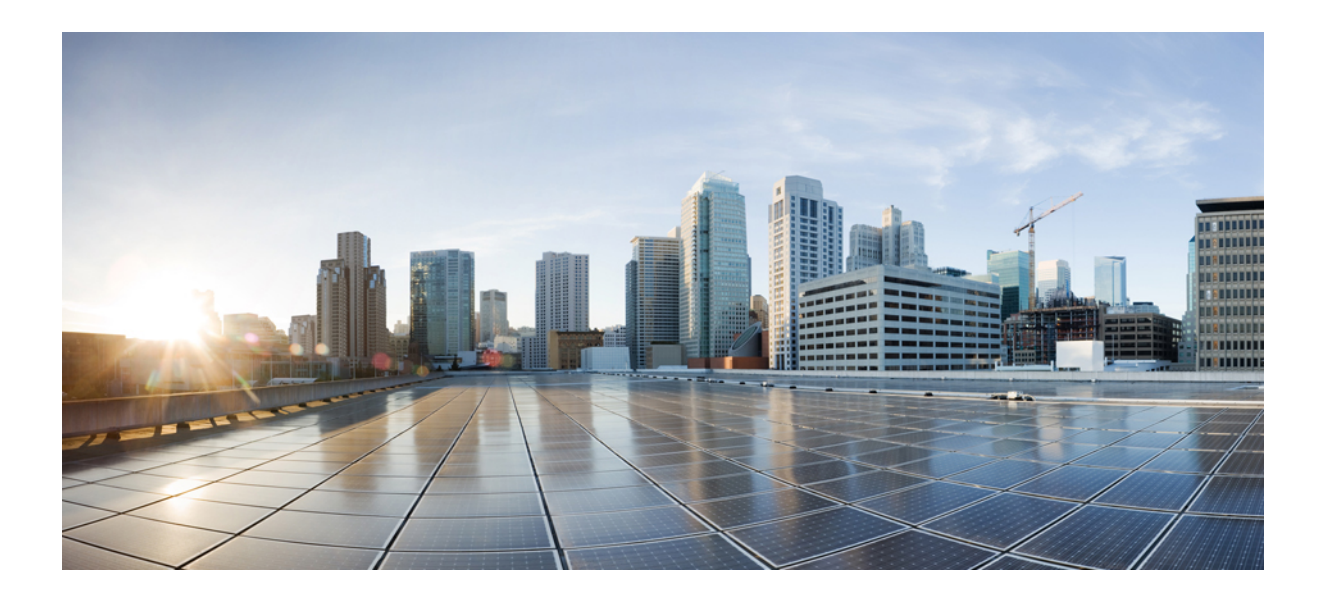

# **<sup>P</sup> ART VII**

## **Lightweight Access Point**

- [Configuring](#page-970-0) the Device for Access Point Discovery, on page 855
- [Configuring](#page-978-0) Data Encryption, on page 863
- Configuring [Retransmission](#page-982-0) Interval and Retry Count, on page 867
- [Configuring](#page-986-0) Adaptive Wireless Intrusion Prevention System, on page 871
- Configuring [Authentication](#page-992-0) for Access Points, on page 877
- Converting [Autonomous](#page-1000-0) Access Points to Lightweight Mode, on page 885
- Using Cisco [Workgroup](#page-1010-0) Bridges, on page 895
- Configuring Probe Request [Forwarding,](#page-1014-0) on page 899
- [Optimizing](#page-1016-0) RFID Tracking, on page 901
- [Configuring](#page-1020-0) Country Codes, on page 905
- [Configuring](#page-1026-0) Link Latency, on page 911
- [Configuring](#page-1034-0) Power over Ethernet, on page 919

<span id="page-970-0"></span>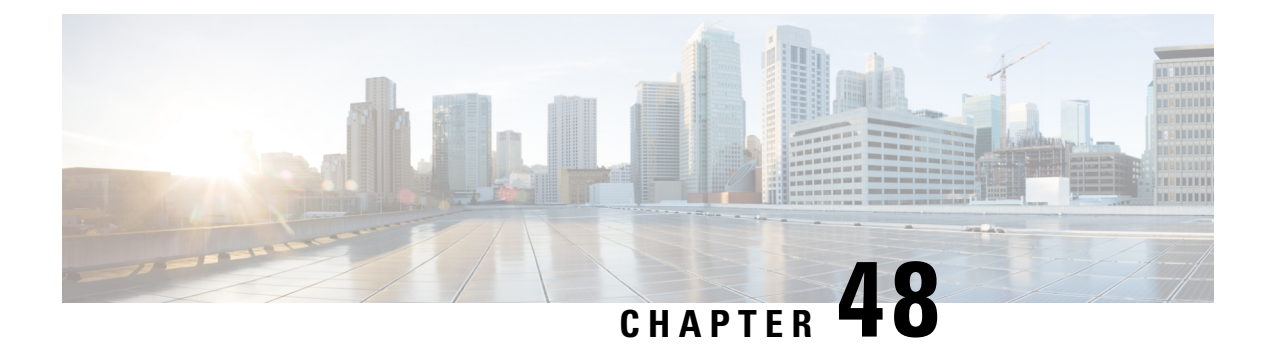

## **Configuring the Device for Access Point Discovery**

- Finding Feature [Information,](#page-970-1) on page 855
- [Prerequisites](#page-970-2) for Configuring the Device for Access Point Discovery, on page 855
- Restrictions for [Configuring](#page-971-0) the Device for Access Point Discovery, on page 856
- Information About [Configuring](#page-971-1) the Device for Access Point Discovery, on page 856
- How to Configure Access Point [Discovery,](#page-973-0) on page 858
- [Configuration](#page-974-0) Examples for Configuring the Device for Access Point Discovery, on page 859
- [Configuring](#page-976-0) AP Pass Through, on page 861

## <span id="page-970-1"></span>**Finding Feature Information**

Your software release may not support all of the features documented in this module. For the latest feature information and caveats, see the release notes for your platform and software release.

Use Cisco Feature Navigator to find information about platform support and Cisco software image support. To access Cisco Feature Navigator, go to [http://www.cisco.com/go/cfn.](http://www.cisco.com/go/cfn) An account on Cisco.com is not required.

## <span id="page-970-2"></span>**Prerequisites for Configuring the Device for Access Point Discovery**

- Ensure that the Control and Provisioning of Wireless Access Points (CAPWAP) UDP ports 5246 and 5247 (similar to the Lightweight Access Point Protocol (LWAPP) UDP ports 12222 and 12223) are enabled and are not blocked by an intermediate device that could prevent an access point from joining the device.
- If access control lists (ACLs) are in the control path between the device and its access points, you must open new protocol ports to prevent access points from being stranded.
- If an access point is in the UP state and its IP address changes, the access point tears down the existing CAPWAP tunnel and rejoins the device.
- Access points must be discovered by a device before they can become an active part of the network. The lightweight access points support the following device discovery processes:
	- Layer 3 CAPWAP discovery—You can enable this feature on different subnets from the access point. This feature uses IP addresses and UDP packets rather the MAC addresses used by Layer 2 discovery.
	- Locally stored device IP address discovery—If the access point was previously associated to a device, the IP addresses of the primary, secondary, and tertiary devices are stored in the access point's nonvolatile memory. This process of storing device IP addresses on an access point for later deployment is called *priming the access point*.
	- DHCP server discovery—This feature uses DHCP option 43 to provide device IP addresses to the access points. Cisco switches support a DHCP server option that is typically used for this capability.
	- DNS discovery—The access point can discover devices through your domain name server (DNS). You must configure your DNS to return device IP addresses in response to CISCO-CAPWAP-CONTROLLER.*localdomain*, where *localdomain* is the access point domain name. When an access point receives an IP address and DNS information from a DHCP server, it contacts the DNS to resolve CISCO-CAPWAP-CONTROLLER.*localdomain*. When the DNS sends a list of device IP addresses, the access point sends discovery requests to the devices.

## <span id="page-971-0"></span>**Restrictions for Configuring the Device for Access Point Discovery**

- Ensure that the devices are configured with the correct date and time. If the date and time configured on the device precedes the creation and installation date of certificates on the access points, the access point fails to join the device.
- During the discovery process, access points that are supported by the Cisco device, such as the 1140, 1260, 3500, 1040,1600, 2600, or 3600 query only for Cisco devices.

## <span id="page-971-1"></span>**Information About Configuring the Device for Access Point Discovery**

In a CAPWAP environment, a lightweight access point discovers a device by using CAPWAP discovery mechanisms and then sends a CAPWAPjoin request to the device. The device sends a CAPWAPjoin response to the access point that allows the access point to join the device. When the access point joins the device, the device manages its configuration, firmware, control transactions, and data transactions.

### **Access Point Communication Protocols**

Cisco lightweight access points use the IETF standard CAPWAP to communicate with the device and other lightweight access points on the network.

CAPWAP, which is based on LWAPP, is a standard, interoperable protocol that enables a device to manage a collection of wireless access points. CAPWAP is implemented in device for these reasons:
- To provide an upgrade path from Cisco products that use LWAPP to next-generation Cisco products that use CAPWAP
- To manage RFID readers and similar devices
- To enable devices to interoperate with third-party access points in the future

### **Viewing Access Point Join Information**

Join statistics for an access point that sends a CAPWAP discovery request to the device at least once are maintained on the device even if the access point is rebooted or disconnected. These statistics are removed only when the device is rebooted or when you choose to clear the statistics.

### **Troubleshooting the Access Point Join Process**

Access points can fail to join a device for many reasons such as a RADIUS authorization is pending, self-signed certificates are not enabled on the device, the access point and device's regulatory domains do not match, and so on.

You can configure the access points to send all CAPWAP-related errors to a syslog server. You do not need to enable any debug commands on the device because all of the CAPWAP error messages can be viewed from the syslog server itself.

The state of the access point is not maintained on the device until it receives a CAPWAP join request from the access point, so it can be difficult to determine why the CAPWAP discovery request from a certain access point was rejected. In order to troubleshoot such joining issues without enabling CAPWAP debug commands on the device, the device collects information for all access points that send a discovery message to this device and maintains information for any access points that have successfully joined this device.

The device collects all join-related information for each access point that sends a CAPWAP discovery request to the device. Collection begins when the first discovery message is received from the access point and ends when the last configuration payload is sent from the device to the access point.

When the device is maintaining join-related information for the maximum number of access points, it does not collect information for any more access points.

You can also configure a DHCP server to return a syslog server IP address to the access point using option 7 on the server. The access point then starts sending all syslog messages to this IP address.

You can configure the syslog server IP address through the access point CLI, if the access point is not connected to the device by entering the **capwap ap log-server** *syslog\_server\_IP\_address* command.

When the access point joins a device for the first time, the device pushes the global syslog server IP address (the default is 255.255.255.255) to the access point. After that, the access point sends all syslog messages to this IP address, until it is overridden by one of the following scenarios:

- The access point is still connected to the same device, and you changed the global syslog server IP address configuration on the device by using the **ap syslog host** *Syslog\_Server\_IP\_Address* command. In this case, the device pushes the new global syslog server IP address to the access point.
- The access point is still connected to the same device, and you configured a specific syslog server IP address for the access point on the device by using the **ap name** *Cisco\_AP* **syslog host** *Syslog\_Host\_IP\_Address* command. In this case, the device pushes the new specific syslog server IP address to the access point.
- The access point gets disconnected from the device, and you configured the syslog server IP address from the access point CLI by using the **capwap ap log-server** *syslog\_server\_IP\_address* command. This command works only if the access point is not connected to any device.
- The access point gets disconnected from the device and joins another device. In this case, the new device pushes its global syslog server IP address to the access point.

Whenever a new syslog server IP address overrides the existing syslog server IP address, the old address is erased from persistent storage, and the new address is stored in its place. The access point also starts sending all syslog messages to the new IP address, if the access point can reach the syslog server IP address.

## **How to Configure Access Point Discovery**

### **Configuring the Syslog Server for Access Points (CLI)**

#### **SUMMARY STEPS**

- **1. show ap config global**
- **2. show ap name** *Cisco\_AP* **config general**

#### **DETAILED STEPS**

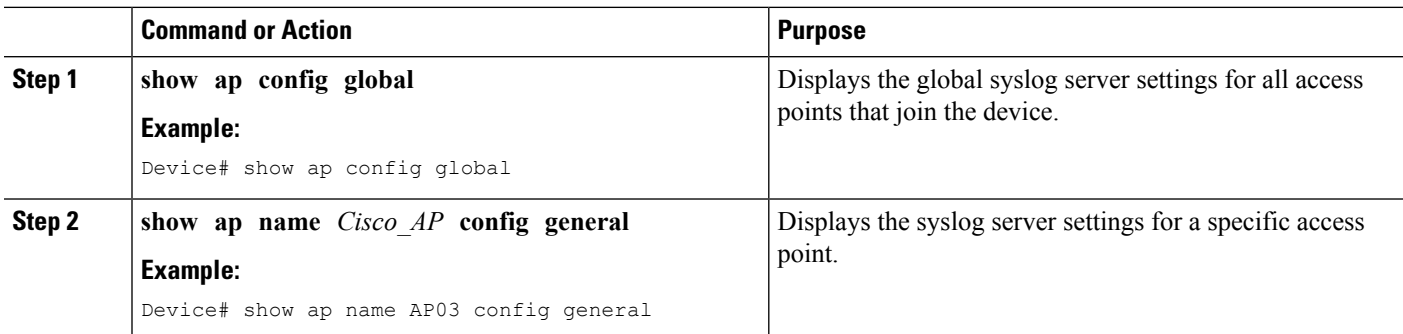

### **Monitoring Access Point Join Information (CLI)**

**Note** The procedure to perform this task using the device GUI is not currently available.

#### **SUMMARY STEPS**

- **1. enable**
- **2. show ap join stats summary**
- **3. show ap mac-address** *mac\_address* **join stats summary**
- **4. show ap mac-address** *mac\_address* **join stats detailed**
- **5. clear ap join statistics**

#### **DETAILED STEPS**

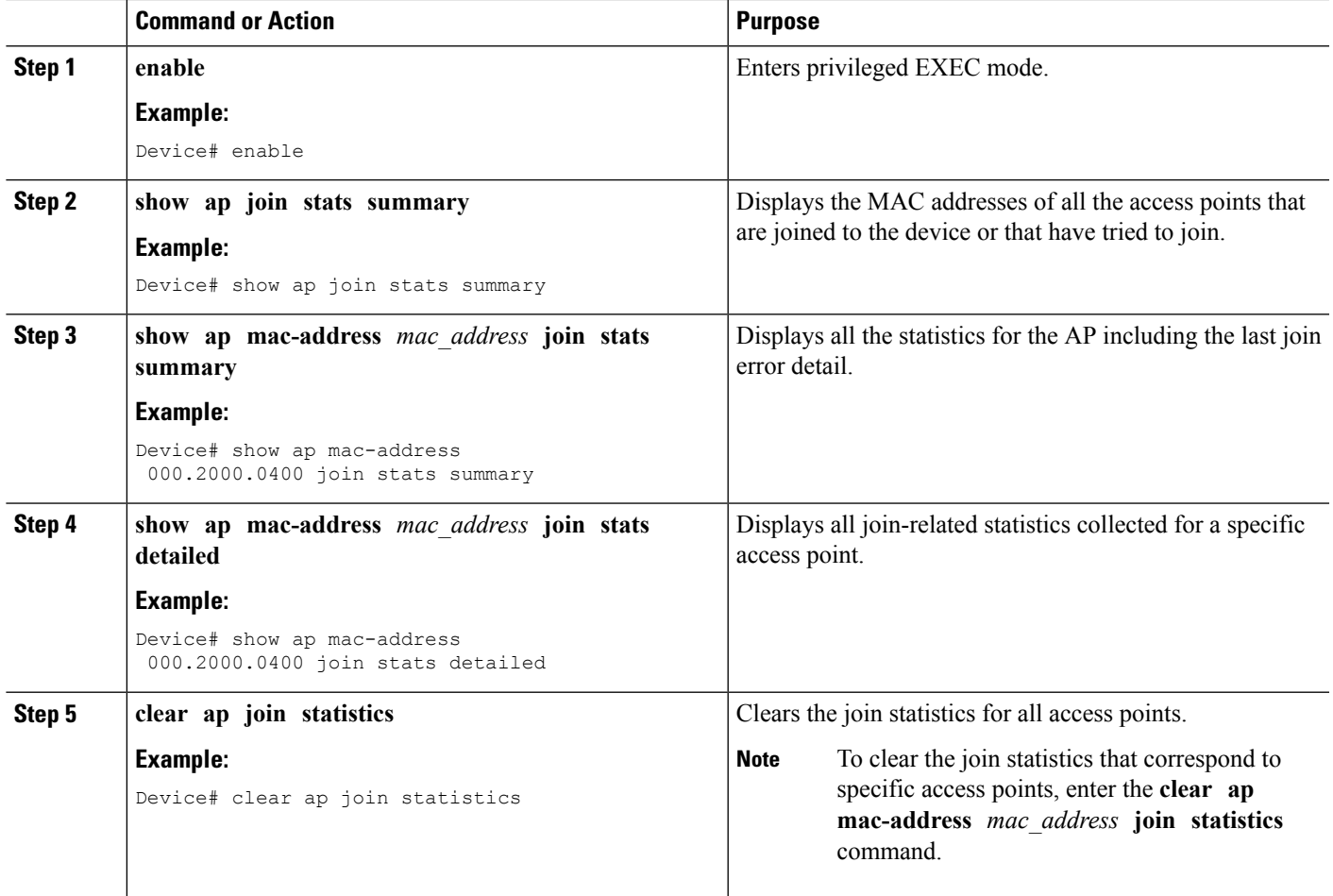

#### **Related Topics**

[Displaying](#page-974-0) the MAC Addresses of all Access Points: Example, on page 859 DHCP Option 43 for Lightweight Cisco Aironet Access Points [Configuration](#page-976-0) Example, on page 861

# <span id="page-974-0"></span>**Configuration Examples for Configuring the Device for Access Point Discovery**

### **Displaying the MAC Addresses of all Access Points: Example**

This example shows how to display MAC addresses of all the access points that are joined to the device:

Device# **show ap join stats summary** Number of APs.......................................... 4 Base Mac EthernetMac AP Name IP Address Status ----------------- ----------------- ------- ------------- ---------- 00:0b:85:57:bc:c0 00:0b:85:57:bc:c0 AP1130 10.10.163.217 Joined

00:1c:0f:81:db:80 00:1c:63:23:ac:a0 AP1140 10.10.163.216 Not joined 00:1c:0f:81:fc:20 00:1b:d5:9f:7d:b2 AP1 10.10.163.215 Joined 00:21:1b:ea:36:60 00:0c:d4:8a:6b:c1 AP2 10.10.163.214 Not joined

This example shows how to display the last join error details for a specific access point:

```
Device# show ap mac-address 000.2000.0400 join stats summary
Is the AP currently connected to controller................ Yes
Time at which the AP joined this
controller last time................................. Aug 21 12:50:36.061
Type of error
that occurred last.................. AP got or has been disconnected
Reason for error
that occurred last........... The AP has been reset by the controller
Time at which the last join error occurred......... Aug 21 12:50:34.374
```
This example shows how to display all join-related statistics collected for a specific access point:

```
Device# show ap mac-address 000.2000.0400 join stats detailed
Discovery phase statistics
- Discovery requests received............................ 2
- Successful discovery responses sent................. 2
- Unsuccessful discovery request processing.......... 0
- Reason for last unsuccessful discovery attempt..... Not applicable
- Time at last successful discovery attempt.......... Aug 21 12:50:23.335
- Time at last unsuccessful discovery attempt........ Not applicable
Join phase statistics
- Join requests received............................. 1
- Successful join responses sent....................
- Unsuccessful join request processing................ 1
- Reason for last unsuccessful join attempt..... RADIUS authorization
                                                     is pending
                                                      for the AP
- Time at last successful join attempt.............. Aug 21 12:50:34.481
- Time at last unsuccessful join attempt............. Aug 21 12:50:34.374
Configuration phase statistics
- Configuration requests received....................... 1
- Successful configuration responses sent.............. 1
- Unsuccessful configuration request processing....... 0
- Reason for last unsuccessful configuration attempt.. Not applicable
- Time at last successful configuration attempt....... Aug 21 12:50:34.374
- Time at last unsuccessful configuration attempt..... Not applicable
Last AP message decryption failure details
- Reason for last message decryption failure.......... Not applicable
Last AP disconnect details
- Reason for last AP connection failure................ The AP has been reset by
                                                       the controller
Last join error summary
- Type of error that occurred last.................... AP got or has been
                                                       disconnected
- Reason for error that occurred last.................. The AP has been reset
                                                       by the controller
- Time at which the last join error occurred.......... Aug 21 12:50:34.374
```
## <span id="page-976-0"></span>**DHCP Option 43 for Lightweight Cisco Aironet Access Points Configuration Example**

For more information about the APjoin process,see *DHCP OPTION 43 forLightweight Cisco Aironet Access Points Configuration Example*.

# **Configuring AP Pass Through**

## **Information About AP Pass Through**

AP pass through allows all the access points connected to Cisco Catalyst 3850 Series Switches and Cisco Catalyst 3650 Series Switches to join another controller on the network.

Prior to this release, all access points connected Cisco Catalyst 3850 Series Switches and Cisco Catalyst 3650 Series Switches would be terminated on the device when the wireless management vlan is turned on. Unsupported access points connected to the device were unable join a controller on a different vlan. AP pass through allows the connected AP to join another wireless controller on the network by assigning different vlan.

The advantages of AP pass through are:

- Allows partial deployment of Cisco New Generation Wireless Controllers where some APs are connected to Cisco Catalyst 3850 Series Switches and Cisco Catalyst 3650 Series Switches but other APs continue to join other controllers on the network.
- The APs that are not supported on the Cisco Catalyst 3850 Series Switches and Cisco Catalyst 3650 Series Switches are allowed to join other controllers on the network.
- The wireless LAN controller is used to provide access to both wired and wireless guests. AP Pass through allows the AP to pass through Cisco Catalyst 3850 Series Switches and Cisco Catalyst 3650 Series Switches to join any other controller when wired guest accessing is turned on.

## **Configuring AP Pass Through**

All access points on VLANs other than the one with supported access points will be put into the AP pass-through mode and will not terminate on theDevice.

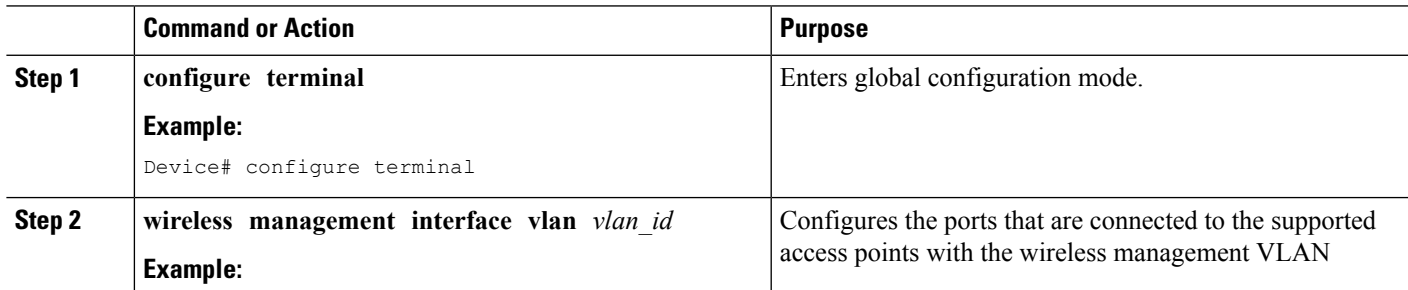

#### **Procedure**

 $\mathbf I$ 

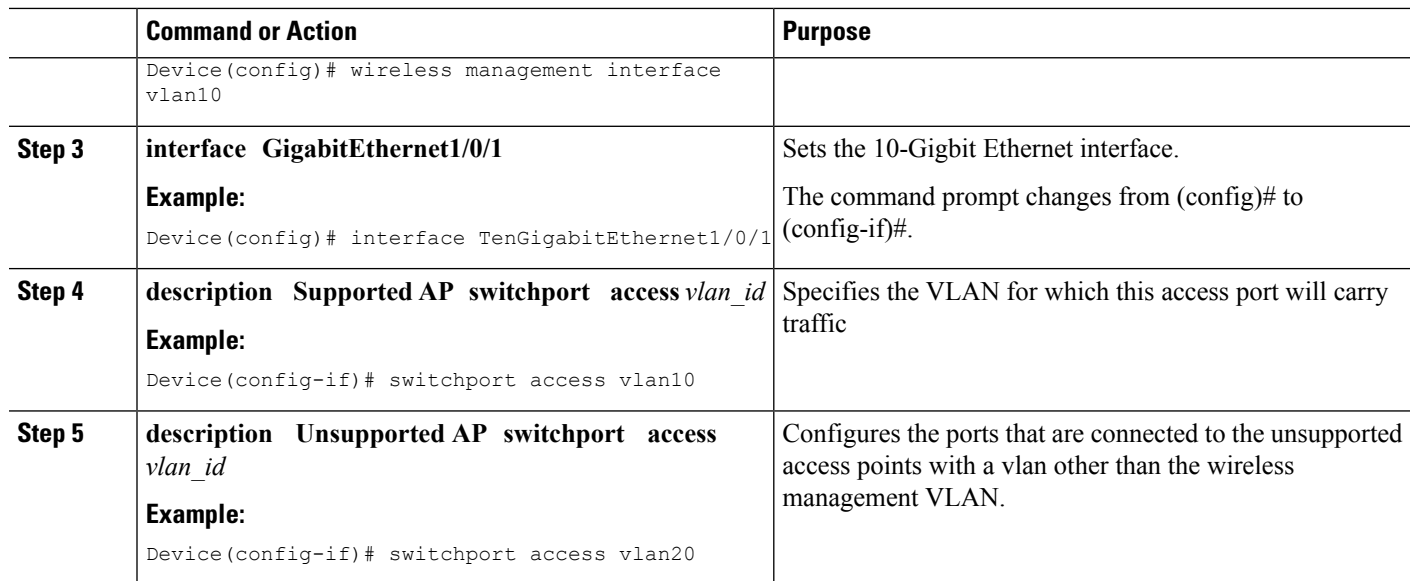

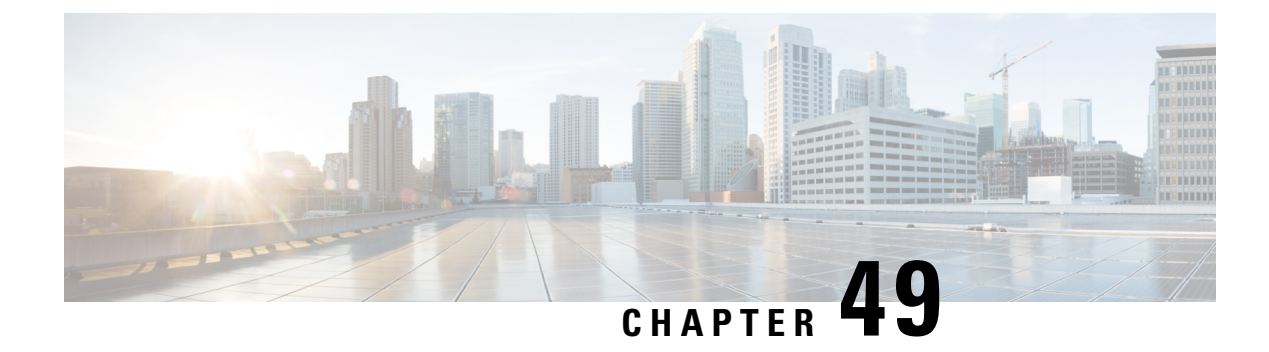

# **Configuring Data Encryption**

- Finding Feature [Information,](#page-978-0) on page 863
- [Prerequisites](#page-978-1) for Configuring Data Encryption, on page 863
- Restrictions for [Configuring](#page-978-2) Data Encryption, on page 863
- [Information](#page-979-0) About Data Encryption, on page 864
- How to Configure Data [Encryption,](#page-979-1) on page 864
- [Configuration](#page-980-0) Examples for Configuring Data Encryption, on page 865

## <span id="page-978-0"></span>**Finding Feature Information**

Your software release may not support all of the features documented in this module. For the latest feature information and caveats, see the release notes for your platform and software release.

Use Cisco Feature Navigator to find information about platform support and Cisco software image support. To access Cisco Feature Navigator, go to [http://www.cisco.com/go/cfn.](http://www.cisco.com/go/cfn) An account on Cisco.com is not required.

# <span id="page-978-1"></span>**Prerequisites for Configuring Data Encryption**

- Cisco 1260, 3500, 3600, 801, 1140, 1310, and 1520 series access points support Datagram Transport Layer Security (DTLS) data encryption.
- You can use the device to enable or disable DTLS data encryption for a specific access point or for all access points.
- Non-Russian customers who use the Cisco device do not need a data DTLS license.

# <span id="page-978-2"></span>**Restrictions for Configuring Data Encryption**

- Encryption limits throughput at both the device and the access point, and maximum throughput is desired for most enterprise networks.
- If your device does not have a data DTLS license and if the access point associated with the device has DTLS enabled, the data path will be unencrypted.

• In images that do not have a DTLS license, the DTLS commands are not available.

## <span id="page-979-0"></span>**Information About Data Encryption**

The device enables you to encrypt Control and Provisioning of Wireless Access Points (CAPWAP) control packets (and optionally, CAPWAP data packets) that are sent between the access point and the device using DTLS. DTLS is a standards-track Internet Engineering Task Force (IETF) protocol based on TLS. CAPWAP control packets are management packets exchanged between a device and an access point while CAPWAP data packets encapsulate forwarded wireless frames. CAPWAP control and data packets are sent over separate UDP ports: 5246 (control) and 5247 (data). If an access point does not support DTLS data encryption, DTLS is enabled only for the control plane, and a DTLS session for the data plane is not established.

## <span id="page-979-1"></span>**How to Configure Data Encryption**

## **Configuring Data Encryption (CLI)**

#### **SUMMARY STEPS**

- **1. configure terminal**
- **2. ap link-encryption**
- **3. end**
- **4. show ap link-encryption**
- **5. show wireless dtls connections**

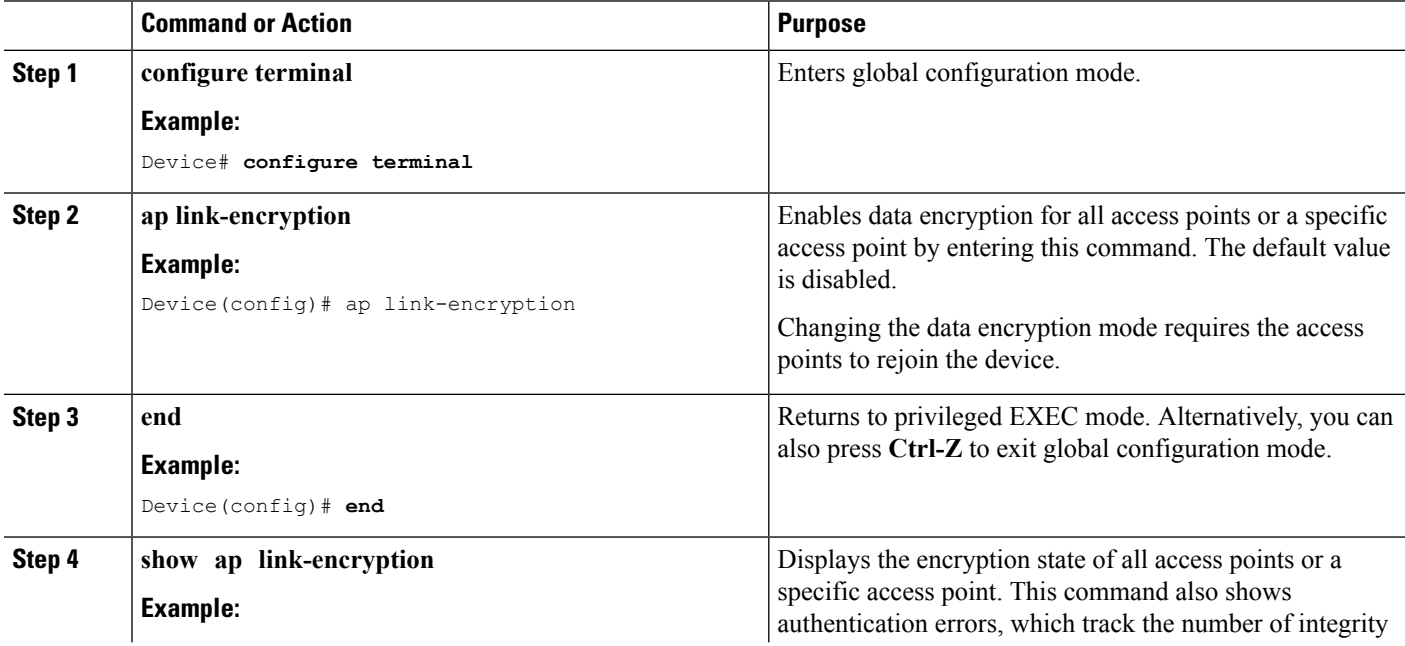

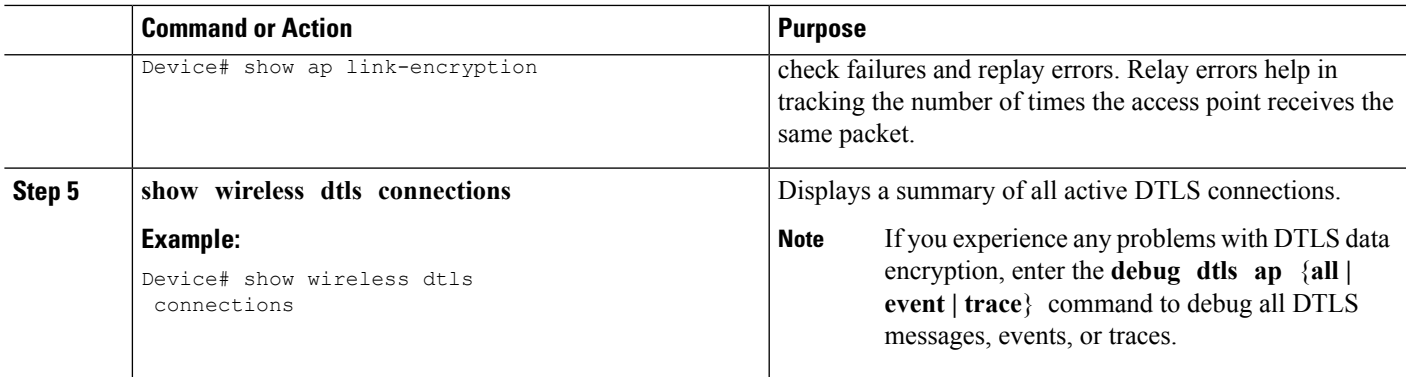

#### **Related Topics**

Displaying Data [Encryption](#page-980-1) States for all Access Points: Examples, on page 865

## <span id="page-980-1"></span><span id="page-980-0"></span>**Configuration Examples for Configuring Data Encryption**

## **Displaying Data Encryption States for all Access Points: Examples**

This example shows how to display the encryption state of all access points or a specific access point. This command also shows authentication errors, which track the number of integrity check failures and replay errors. Relay errors help in tracking the number of times the access point receives the same packet:

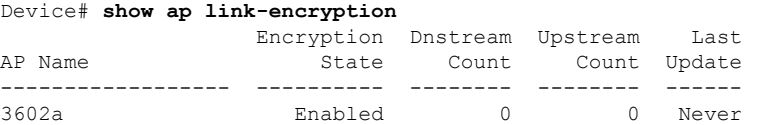

This example shows how to display a summary of all active DTLS connections:

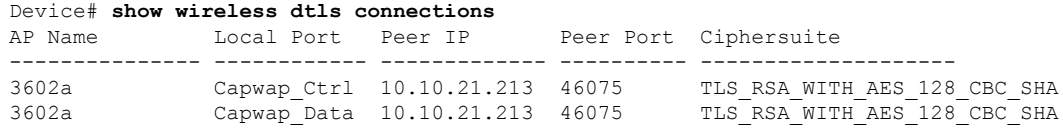

I

**Displaying Data Encryption States for all Access Points: Examples**

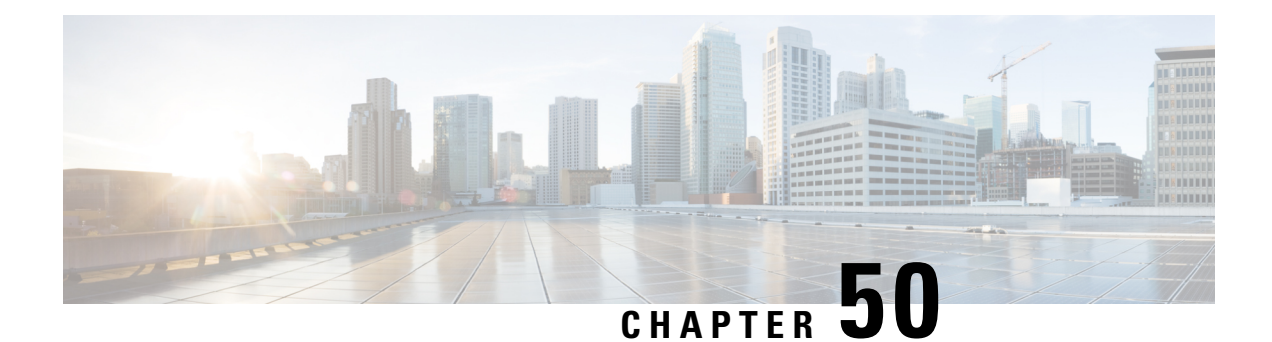

# **Configuring Retransmission Interval and Retry Count**

- Finding Feature [Information,](#page-982-0) on page 867
- Prerequisites for Configuring the Access Point [Retransmission](#page-982-1) Interval and Retry Count, on page 867
- Information About [Retransmission](#page-983-0) Interval and Retry Count, on page 868
- How to Configure Access Point [Retransmission](#page-983-1) Interval and Retry Count, on page 868
- Viewing CAPWAP Maximum [Transmission](#page-984-0) Unit Information (CLI), on page 869
- Configuration Examples for Configuring Access Point [Retransmission](#page-985-0) Interval and Retry Count, on page [870](#page-985-0)

## <span id="page-982-0"></span>**Finding Feature Information**

Your software release may not support all of the features documented in this module. For the latest feature information and caveats, see the release notes for your platform and software release.

Use Cisco Feature Navigator to find information about platform support and Cisco software image support. To access Cisco Feature Navigator, go to [http://www.cisco.com/go/cfn.](http://www.cisco.com/go/cfn) An account on Cisco.com is not required.

# <span id="page-982-1"></span>**Prerequisites for Configuring the Access Point Retransmission Interval and Retry Count**

• You can configure the retransmission intervals and retry count both at a global and a specific access point level. A global configuration applies these configuration parameters to all the access points. Alternatively, when you configure the retransmission level and retry count at a specific access point level, the values are applied to that particular access point. The access point specific configuration has a higher precedence than the global configuration.

## <span id="page-983-0"></span>**Information About Retransmission Interval and Retry Count**

The device and the access points exchange packets using the Control and Provisioning of Wireless Access Points (CAPWAP) reliable transport protocol. For each request, a response is defined. This response is used to acknowledge the receipt of the request message. Response messages are not explicitly acknowledged; therefore, if a response message is not received, the original request message isretransmitted after the retransmit interval. If the request is not acknowledged after a maximum number of retransmissions, the session is closed and the access points reassociate with another device.

# <span id="page-983-1"></span>**How to Configure Access Point Retransmission Interval and Retry Count**

### **Configuring the Access Point Retransmission Interval and Retry Count (CLI)**

### **SUMMARY STEPS**

- **1. enable**
- **2. configure terminal**
- **3. ap capwap retransmit interval** *interval\_time*
- **4. ap capwap retransmit count** *count\_value*
- **5. end**
- **6. ap name** *Cisco\_AP* **capwap retransmit interval** *interval\_time*
- **7. ap name** *Cisco\_AP* **capwap retransmit count** *count\_value*
- **8. show ap capwap retransmit**

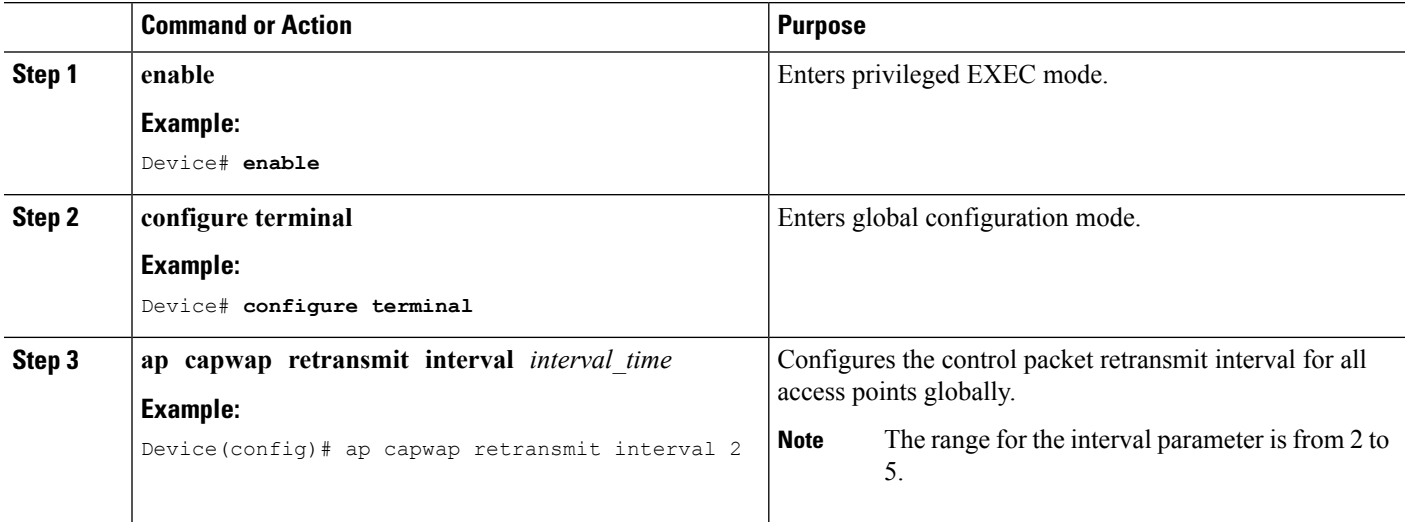

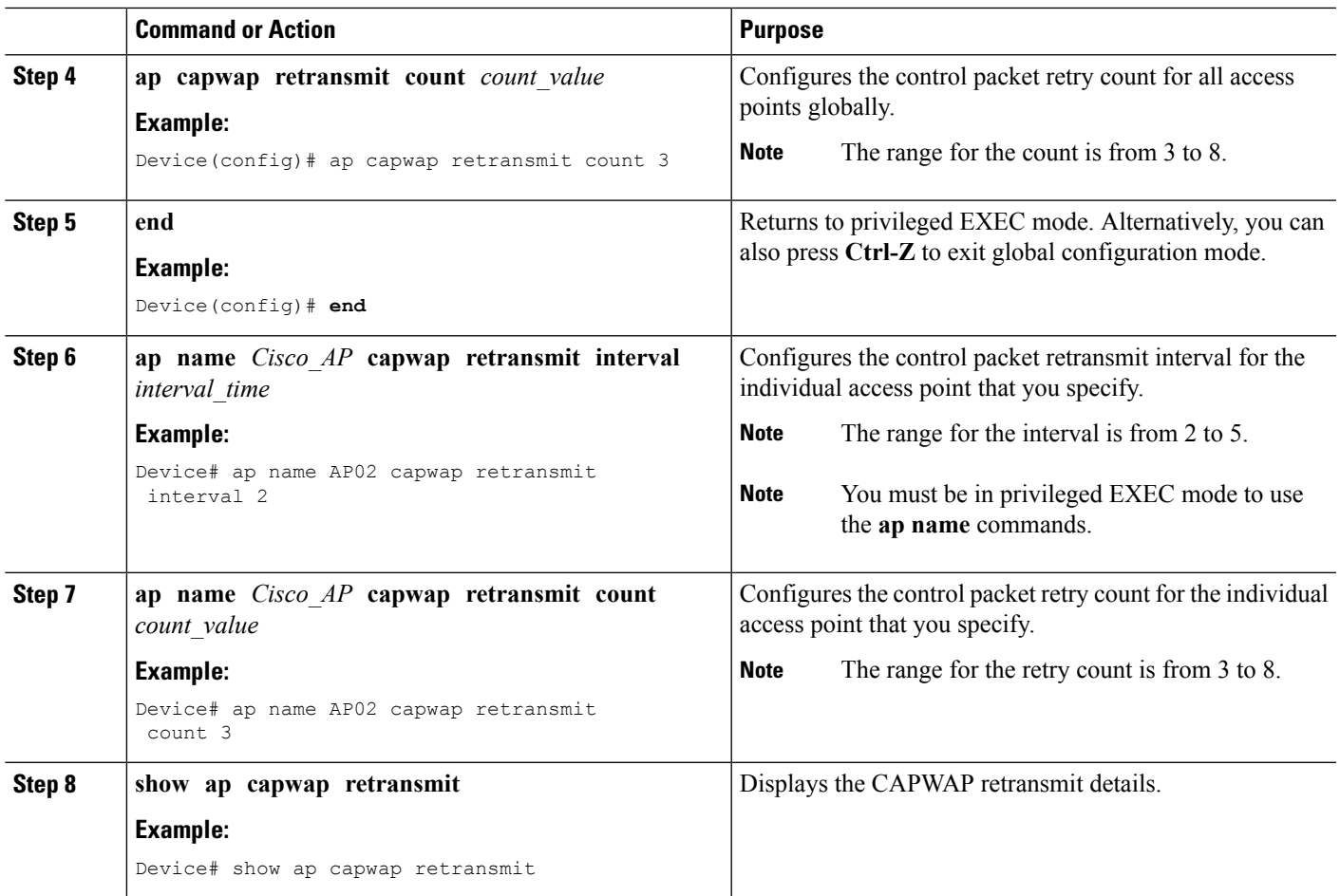

# <span id="page-984-0"></span>**Viewing CAPWAP Maximum Transmission Unit Information (CLI)**

### **SUMMARY STEPS**

- **1. enable**
- **2. show ap name** *Cisco\_AP* **config general**

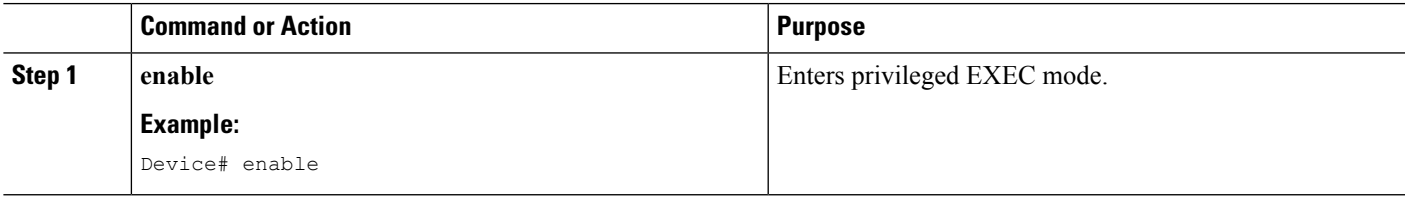

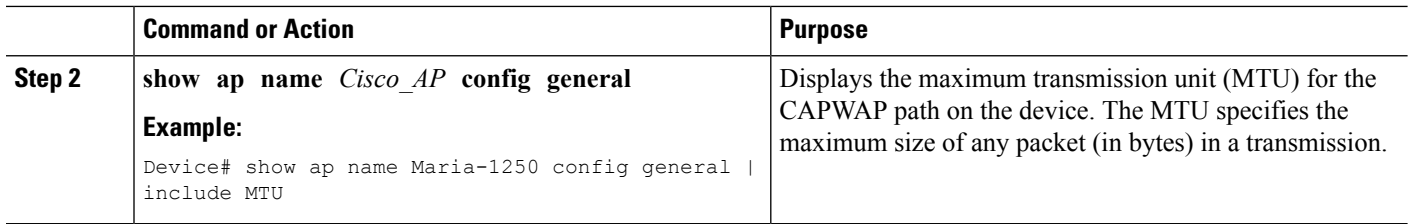

#### **Related Topics**

Viewing the CAPWAP [Retransmission](#page-985-1) Details: Example, on page 870 Viewing Maximum [Transmission](#page-985-2) Unit Information: Example, on page 870

# <span id="page-985-0"></span>**Configuration Examples for Configuring Access Point Retransmission Interval and Retry Count**

### <span id="page-985-1"></span>**Viewing the CAPWAP Retransmission Details: Example**

Enter the following command:

```
Device# show ap capwap retransmit
Global control packet retransmit interval : 3
Global control packet retransmit count : 5
AP Name Retransmit Interval Retransmit Count
--------------------------------- -------------------------------
--------------------------------
3602a 3
```
### <span id="page-985-2"></span>**Viewing Maximum Transmission Unit Information: Example**

This example shows how to view the maximum transmission unit (MTU) for the CAPWAP path on the device. The MTU specifies the maximum size of any packet (in bytes) in a transmission:

Device# **show ap name cisco-ap-name config general | include MTU** CAPWAP Path MTU.................................. 1500

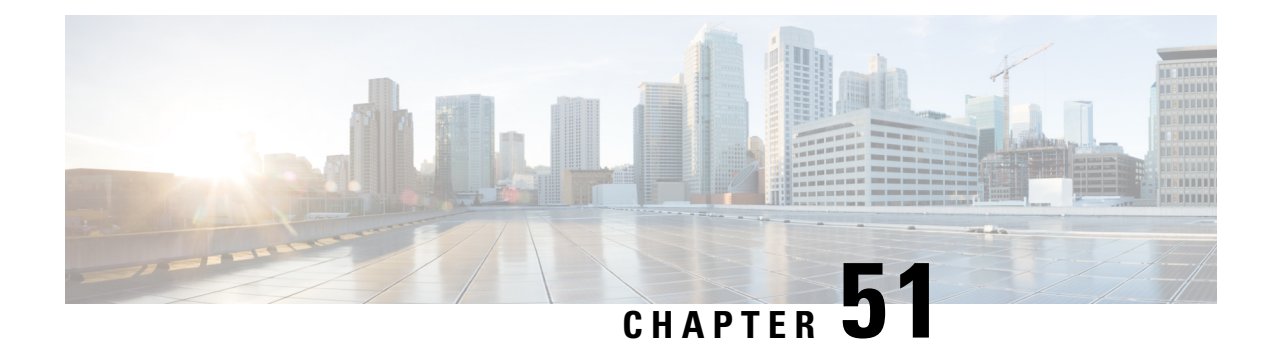

# **Configuring Adaptive Wireless Intrusion Prevention System**

- Finding Feature [Information,](#page-986-0) on page 871
- [Prerequisites](#page-986-1) for Configuring wIPS, on page 871
- How to [Configure](#page-986-2) wIPS on Access Points, on page 871
- Monitoring wIPS [Information,](#page-988-0) on page 873
- [Configuration](#page-989-0) Examples for Configuring wIPS on Access Points, on page 874

## <span id="page-986-0"></span>**Finding Feature Information**

Your software release may not support all of the features documented in this module. For the latest feature information and caveats, see the release notes for your platform and software release.

Use Cisco Feature Navigator to find information about platform support and Cisco software image support. To access Cisco Feature Navigator, go to [http://www.cisco.com/go/cfn.](http://www.cisco.com/go/cfn) An account on Cisco.com is not required.

# <span id="page-986-2"></span><span id="page-986-1"></span>**Prerequisites for Configuring wIPS**

• The regular local mode access point has been extended with a subset of Wireless Intrusion Prevention System (wIPS) capabilities. This feature enables you to deploy your access points to provide protection without needing a separate overlay network.

# **How to Configure wIPS on Access Points**

## **Configuring wIPS on an Access Point (CLI)**

### **SUMMARY STEPS**

- **1. ap name** *Cisco\_AP* **mode local**
- **2. ap name** *Cisco\_AP* **dot11 5ghz shutdown**
- **3. ap name** *Cisco\_AP* **dot11 24ghz shutdown**
- **4. ap name** *Cisco\_AP* **mode monitor submode wips**
- **5. ap name** *Cisco\_AP* **monitor-mode wips-optimized**
- **6. show ap dot11 24ghz monitor**
- **7. ap name** *Cisco\_AP* **no dot11 5ghz shutdown**
- **8. ap name** *Cisco\_AP* **no dot11 24ghz shutdown**

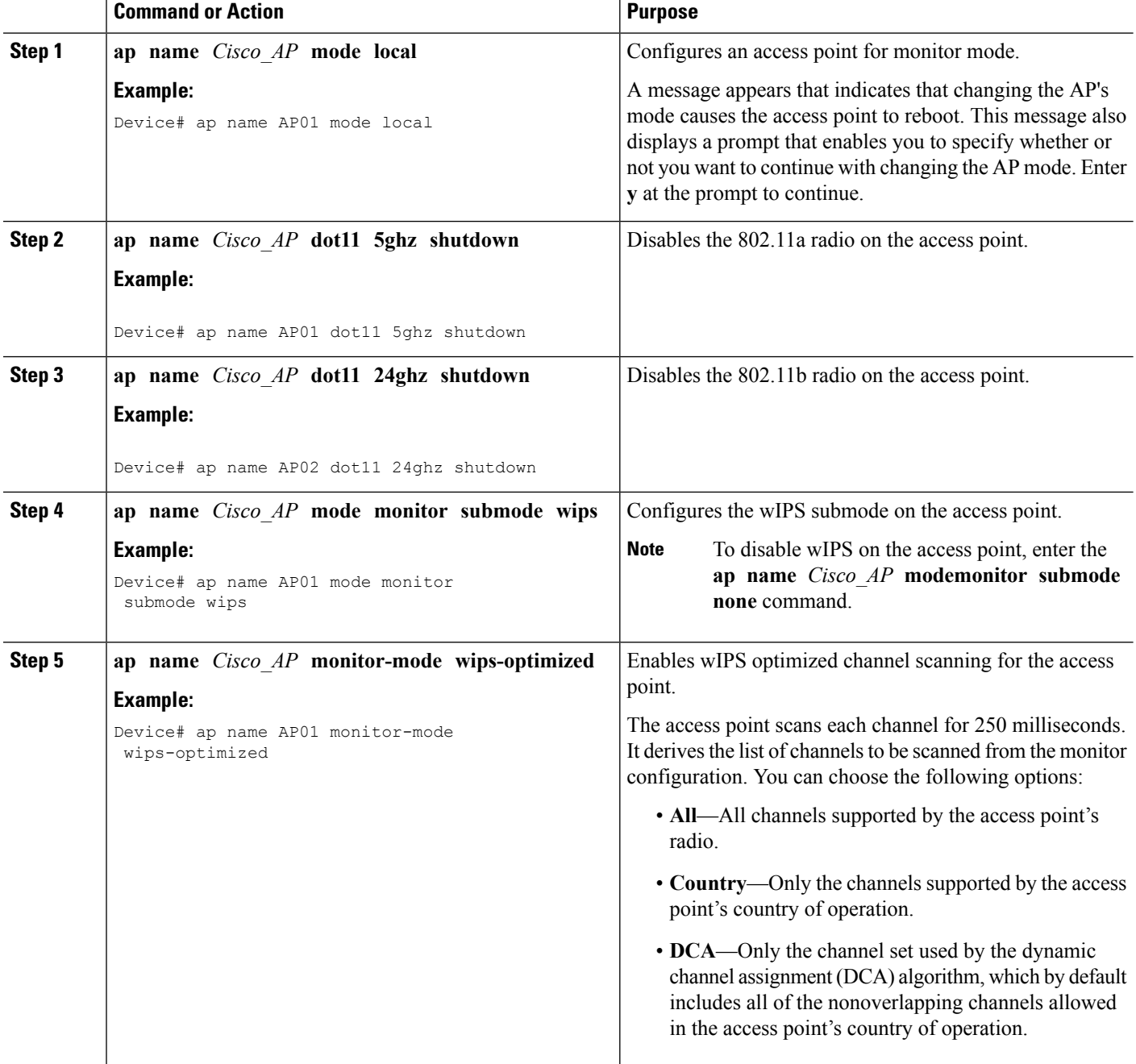

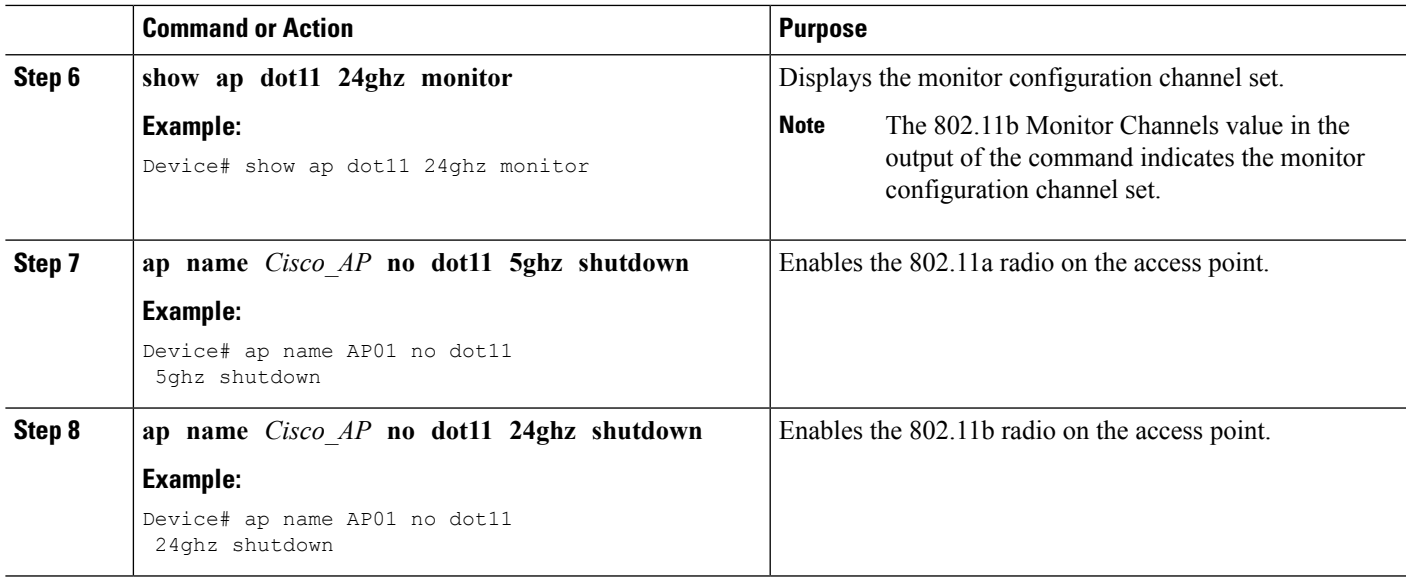

# <span id="page-988-0"></span>**Monitoring wIPS Information**

 $\label{eq:1} \bigotimes_{\mathbb{Z}}% {\textstyle\bigoplus_{\mathbb{Z}}% {\textstyle\bigoplus_{\mathbb{Z}}}} \mathbb{Z}^{\textstyle\bigoplus_{\mathbb{Z}}% {\textstyle\bigoplus_{\mathbb{Z}}}} \mathbb{Z}^{\textstyle\bigoplus_{\mathbb{Z}}% {\textstyle\bigoplus_{\mathbb{Z}}% {\textstyle\bigoplus_{\mathbb{Z}}}} \mathbb{Z}^{\textstyle\bigoplus_{\mathbb{Z}}% {\textstyle\bigoplus_{\mathbb{Z}}% {\textstyle\bigoplus_{\mathbb{Z}}}} \mathbb{Z}^{\textstyle\bigoplus_{\mathbb{Z}}% {\textstyle\bigoplus_{$ 

**Note** The procedure to perform this task using the device GUI is not currently available.

### **SUMMARY STEPS**

- **1. show ap name** *Cisco\_AP* **config general**
- **2. show ap monitor-mode summary**
- **3. show wireless wps wips summary**
- **4. show wireless wps wips statistics**
- **5. clear wireless wips statistics**

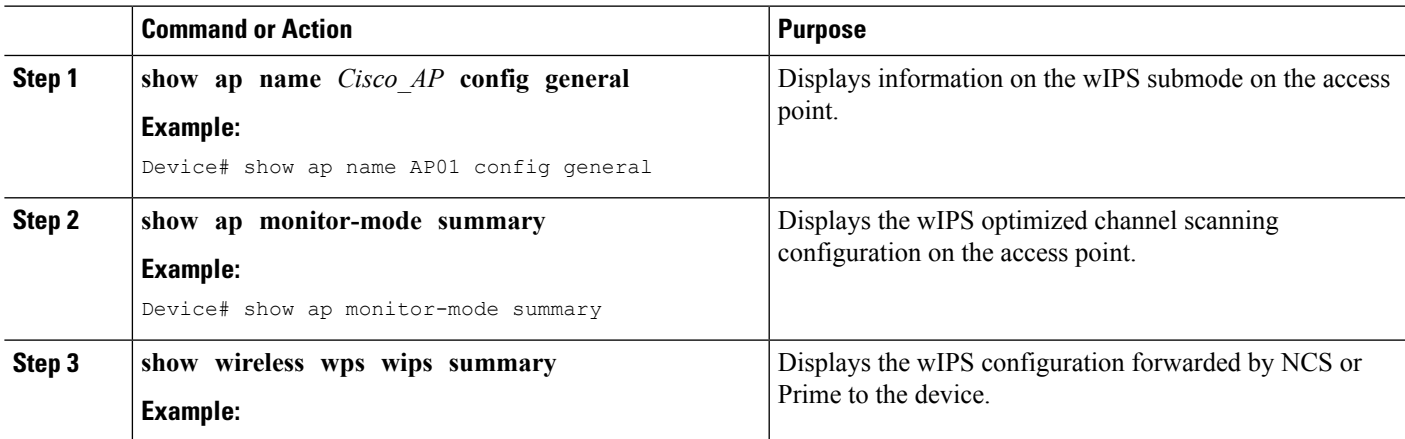

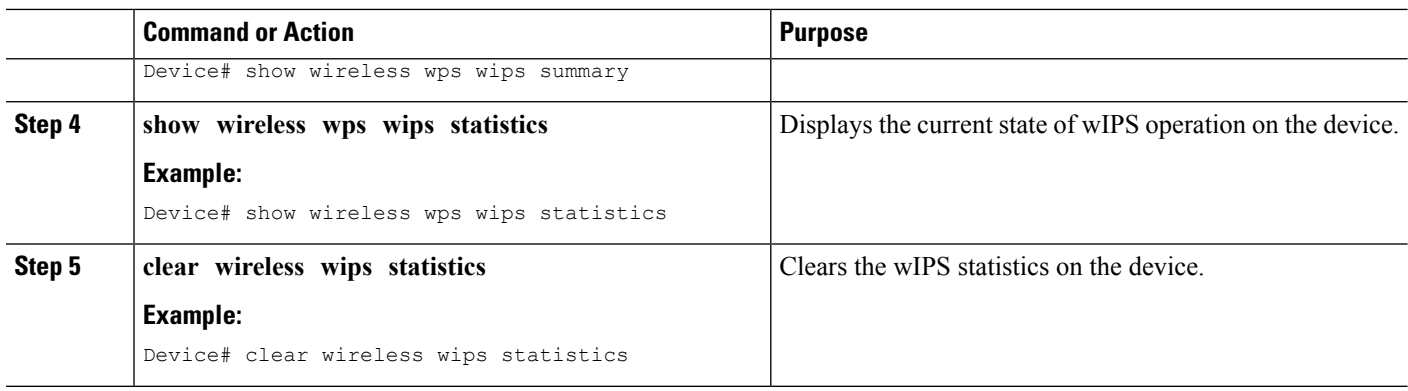

### **Related Topics**

Displaying the Monitor [Configuration](#page-989-1) Channel Set: Example, on page 874 Displaying wIPS [Information:](#page-989-2) Examples, on page 874

## <span id="page-989-1"></span><span id="page-989-0"></span>**Configuration Examples for Configuring wIPS on Access Points**

### **Displaying the Monitor Configuration Channel Set: Example**

This example shows how to display the monitor configuration channel set:

```
Device# show ap dot11 24ghz monitor
Default 802.11b AP monitoring
802.11b Monitor Mode............................ enable
802.11b Monitor Channels....................... Country channels
802.11b AP Coverage Interval..................... 180 seconds
802.11b AP Load Interval............................ 60 seconds
802.11b AP Noise Interval.......................... 180 seconds
802.11b AP Signal Strength Interval............. 60 seconds
```
## <span id="page-989-2"></span>**Displaying wIPS Information: Examples**

This example shows how to display information on the wIPS submode on the access point:

Device# **show ap name AP01 config general** Cisco AP Identifier................. 3 Cisco AP Name.................... AP1131:46f2.98ac ... AP Mode ......................... Monitor Public Safety ................... Disabled Disabled AP SubMode ...................... WIPS

This example shows how to display the wIPS optimized channel scanning configuration on the access point:

```
Device# show ap monitor-mode summary
AP Name Ethernet MAC Status Scanning
                                   Channel
                                   List
------------- -------------- -------- ---------
AP1131:4f2.9a 00:16:4:f2:9:a WIPS 1,6,NA,NA
```
This example shows how to display the wIPS configuration forwarded by WCS to the device:

Device# **show wireless wps wips summary** Policy Name................ Default Policy Version........... 3

This example shows how to display the current state of wIPS operation on the device:

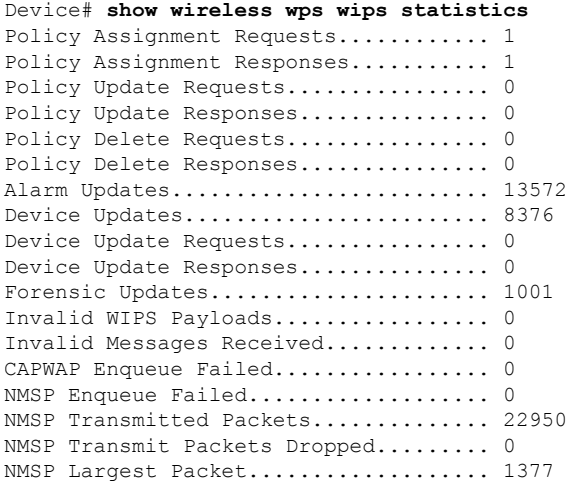

 $\mathbf I$ 

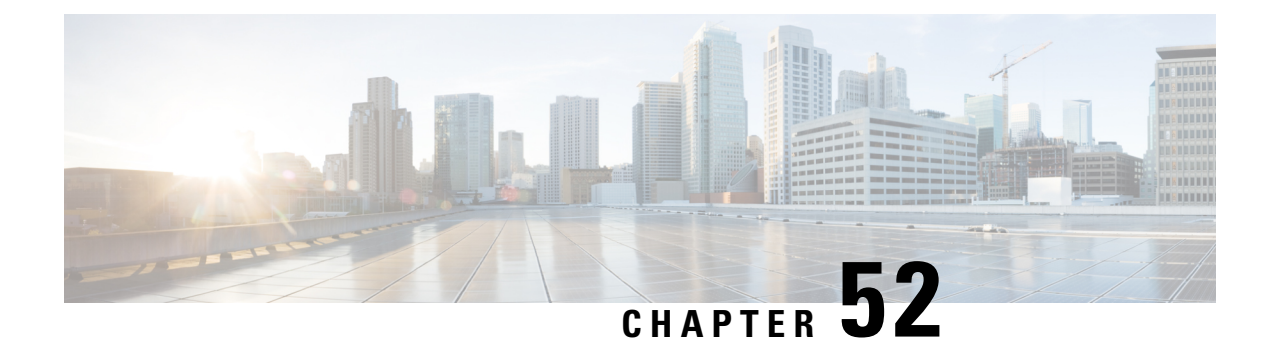

# **Configuring Authentication for Access Points**

- Finding Feature [Information,](#page-992-0) on page 877
- Prerequisites for Configuring [Authentication](#page-992-1) for Access Points, on page 877
- Restrictions for Configuring [Authentication](#page-993-0) for Access Points, on page 878
- Information about Configuring [Authentication](#page-993-1) for Access Points, on page 878
- How to Configure [Authentication](#page-993-2) for Access Points, on page 878
- Configuration Examples for Configuring [Authentication](#page-999-0) for Access Points, on page 884

## <span id="page-992-0"></span>**Finding Feature Information**

Your software release may not support all of the features documented in this module. For the latest feature information and caveats, see the release notes for your platform and software release.

Use Cisco Feature Navigator to find information about platform support and Cisco software image support. To access Cisco Feature Navigator, go to [http://www.cisco.com/go/cfn.](http://www.cisco.com/go/cfn) An account on Cisco.com is not required.

## <span id="page-992-1"></span>**Prerequisites for Configuring Authentication for Access Points**

- You can set a global username, password, and enable password for all access points that are currently joined to the device and any that join in the future inherit as they join the device. If desired, you can override the global credentials and assign a unique username, password, and enable password for a specific access point.
- After an access point joins the device, the access point enables console port security, and you are prompted for your username and password whenever you log into the access point's console port. When you log in, you are in nonprivileged mode, and you must enter the enable password in order to use the privileged mode.
- The global credentials that you configure on the device are retained across device and access point reboots. They are overwritten only if the access point joins a new device that is configured with a global username and password. If the new device is not configured with global credentials, the access point retains the global username and password configured for the first device.
- You must track the credentials used by the access points. Otherwise, you might not be able to log into an access point's console port. If you need to return the access pointsto the default *Cisco/Cisco* username

and password, you must clear the device's configuration and the access point's configuration to return them to factory-default settings. To reset the default access point configuration, enter the **ap name** *Cisco\_AP* **mgmtuser username** *Cisco* **password** *Cisco* command. Entering the command does not clear the static IP address of the access point. Once the access point rejoins a device, it adopts the default *Cisco/Cisco* username and password.

- You can configure global authentication settings for all access points that are currently joined to the device and any that join in the future. If desired, you can override the global authentication settings and assign unique authentication settings for a specific access point.
- This feature is supported on the following hardware:
	- All Cisco switches that support authentication.
	- Cisco Aironet 1140, 1260, 1310, 1520, 1600, 2600, 3500, and 3600 access points

## <span id="page-993-0"></span>**Restrictions for Configuring Authentication for Access Points**

• The device name in the AP configuration is case sensitive. Therefore, make sure to configure the exact system name on the AP configuration. Failure to do this results in the AP fallback not working.

## <span id="page-993-1"></span>**InformationaboutConfiguringAuthenticationforAccessPoints**

Cisco IOS access points are shipped from the factory with *Cisco* as the default enable password. This password allows users to log into the nonprivileged mode and enter the **show** and **debug** commands that pose a security threat to your network. You must change the default enable password to prevent unauthorized access and to enable users to enter configuration commands from the access point's console port.

You can configure 802.1X authentication between a lightweight access point and a Cisco switch. The access point acts as an 802.1X supplicant and is authenticated by the switch where it uses EAP-FAST with anonymous PAC provisioning.

## <span id="page-993-2"></span>**How to Configure Authentication for Access Points**

### **Configuring Global Credentials for Access Points (CLI)**

#### **SUMMARY STEPS**

- **1. enable**
- **2. configure terminal**
- **3. ap mgmtuser username** *user\_name* **password 0** *passsword* **secret 0** *secret\_value*
- **4. end**
- **5. ap name** *Cisco\_AP* **mgmtuser username** *user\_name* **password** *password* **secret** *secret*
- **6. show ap summary**
- **7. show ap name** *Cisco\_AP* **config general**

### **DETAILED STEPS**

I

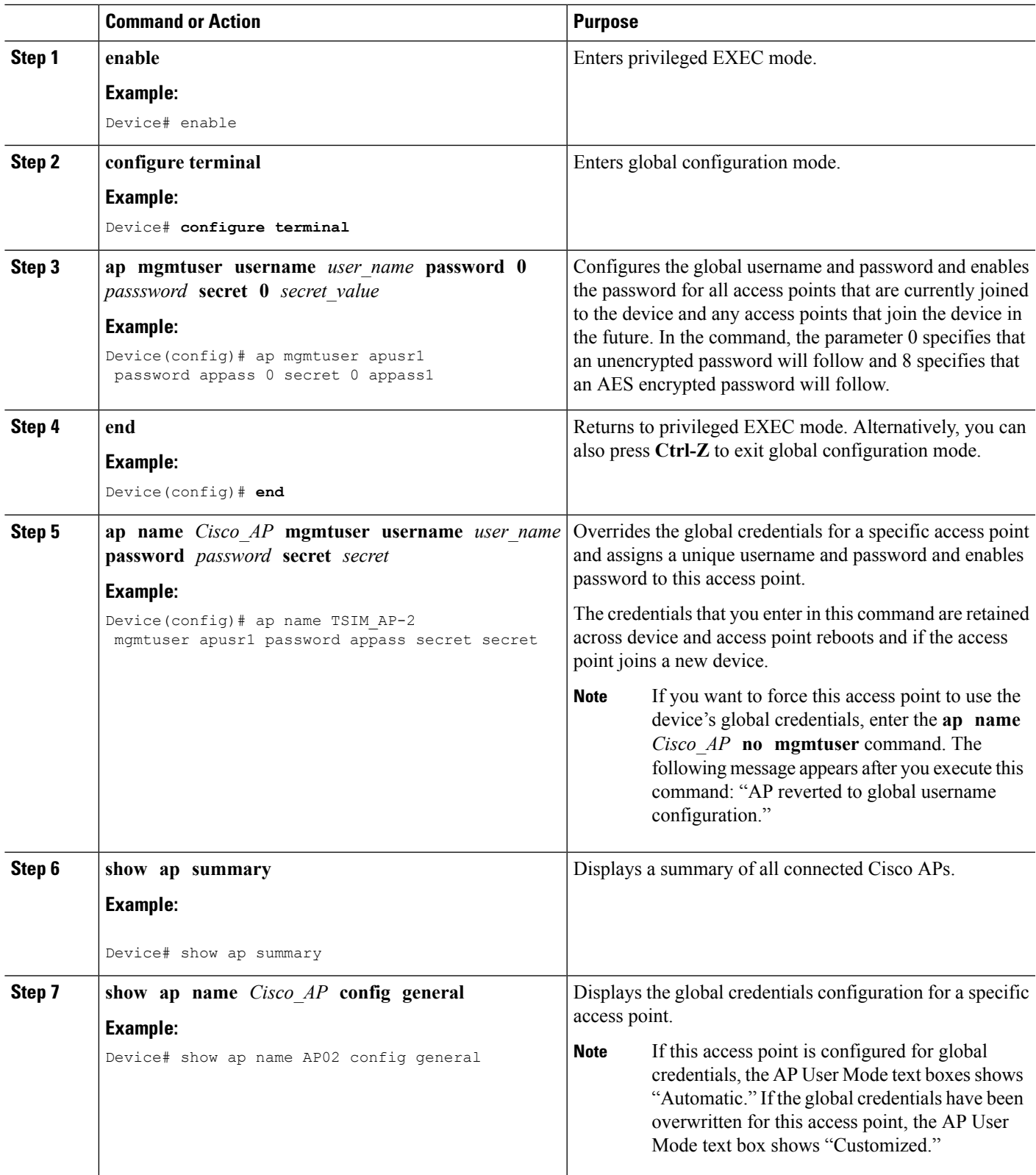

## **Configuring Authentication for Access Points (CLI)**

#### **SUMMARY STEPS**

- **1. enable**
- **2. configure terminal**
- **3. ap dot1x username** *user\_name\_value* **password 0** *password\_value*
- **4. end**
- **5. ap name** *Cisco\_AP* **dot1x-user username** *username\_value* **password** *password\_value*
- **6. configure terminal**
- **7. no ap dot1x username** *user\_name\_value* **password 0** *password\_value*
- **8. end**
- **9. show ap summary**
- **10. show ap name** *Cisco\_AP* **config general**

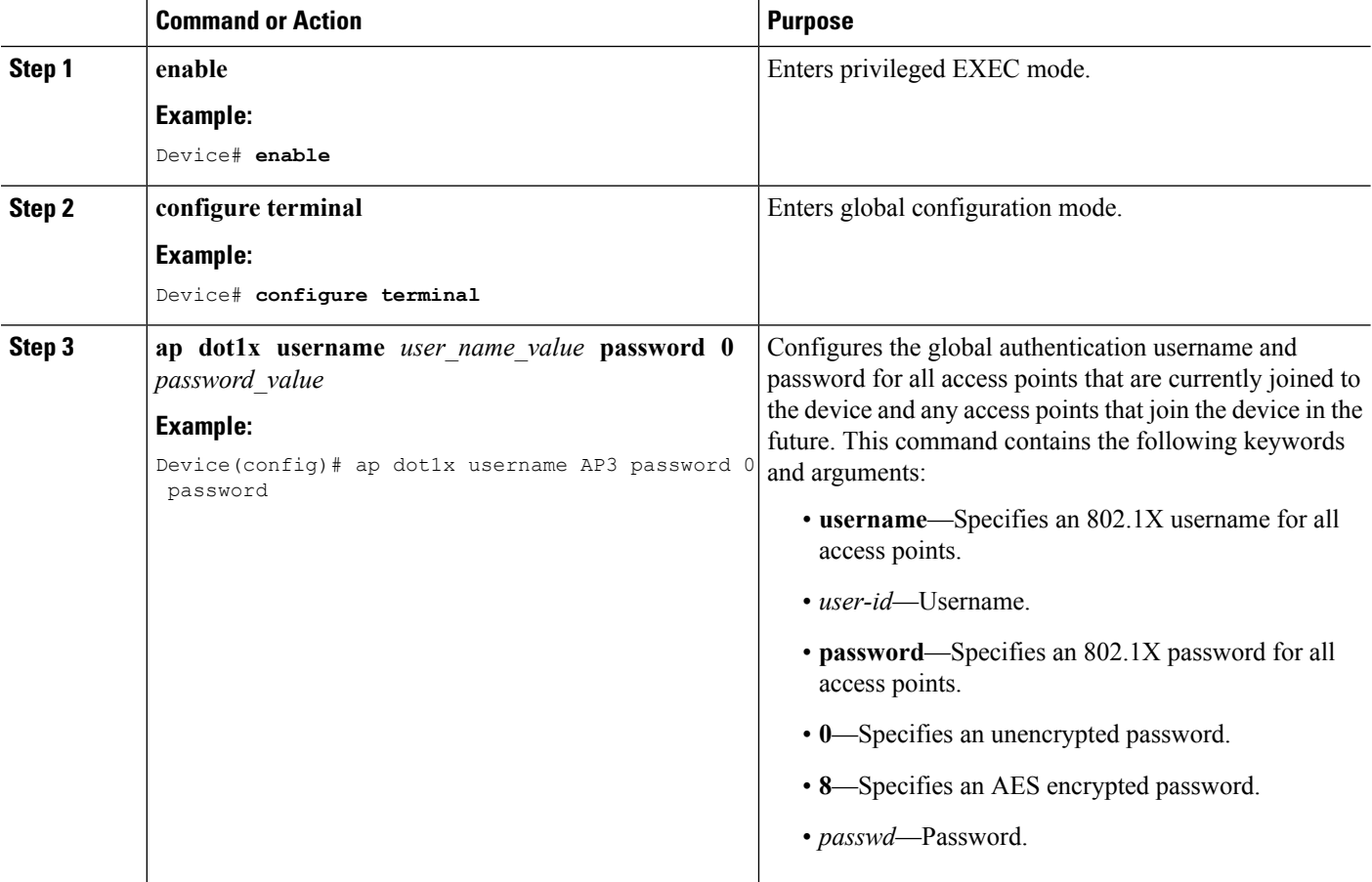

 $\mathbf l$ 

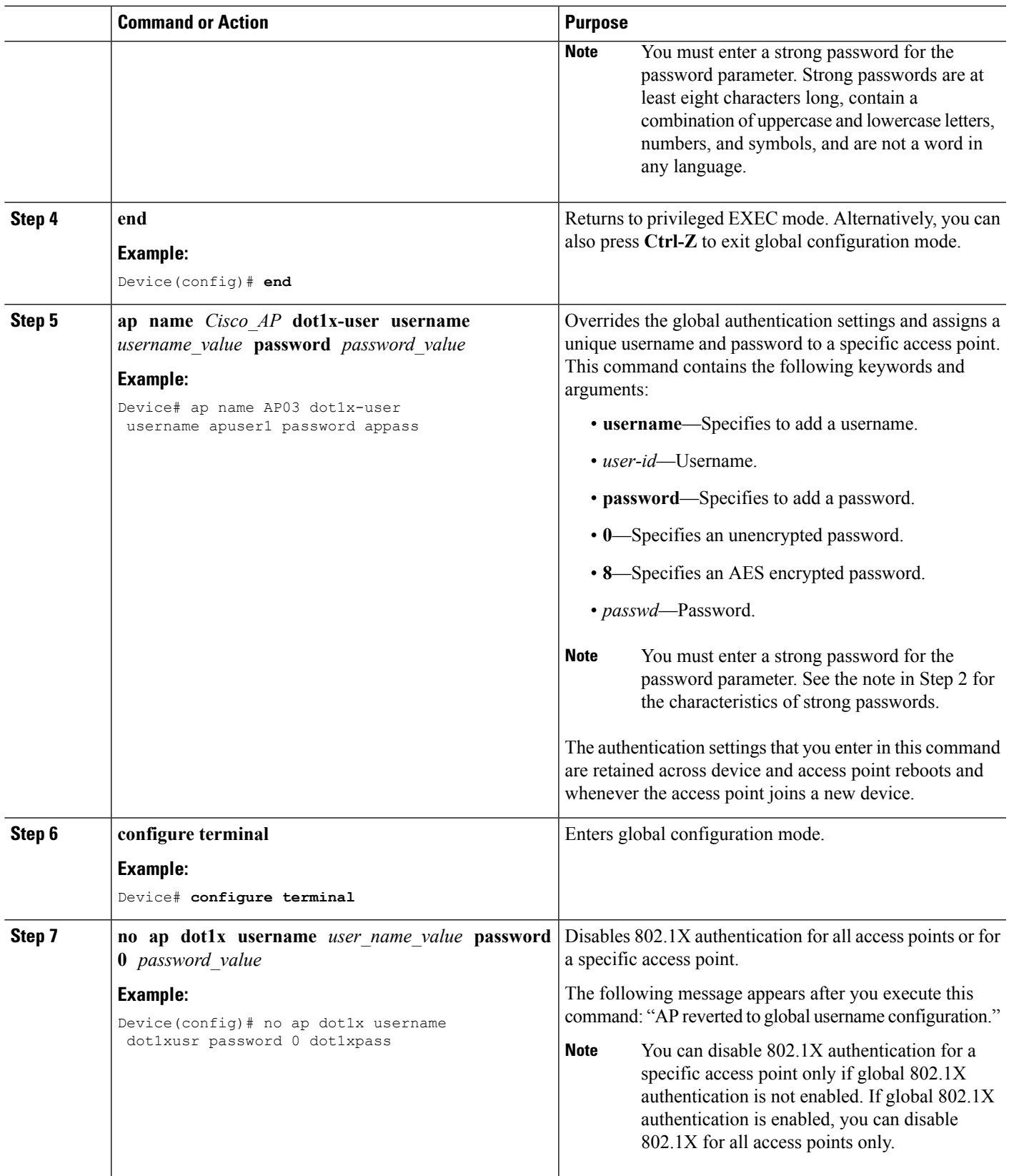

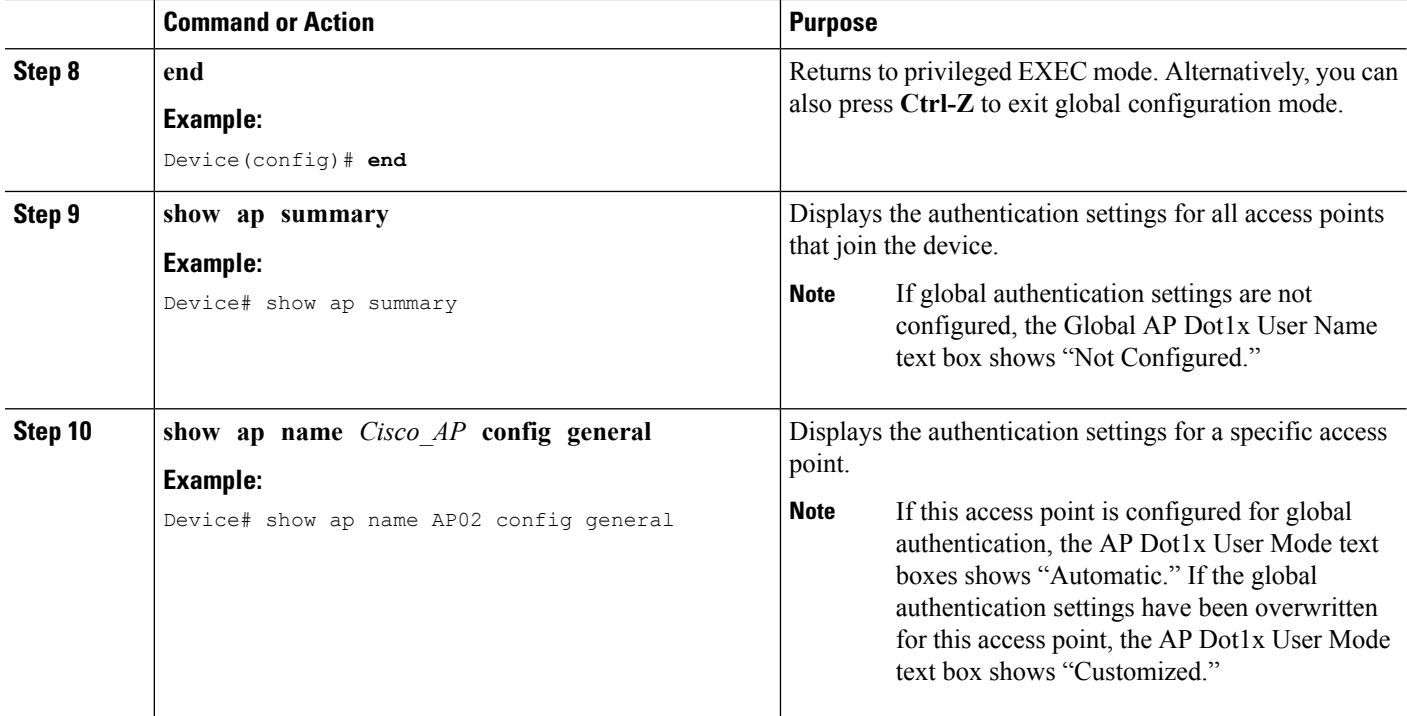

#### **Related Topics**

Displaying the [Authentication](#page-999-1) Settings for Access Points: Examples, on page 884

### **Configuring the Switch for Authentication (CLI)**

# $\mathscr{D}_{\mathscr{A}}$

**Note** The procedure to perform this task using the device GUI is not currently available.

### **SUMMARY STEPS**

- **1. enable**
- **2. configure terminal**
- **3. dot1x system-auth-control**
- **4. aaa new-model**
- **5. aaa authentication dot1x default group radius**
- **6. radius-server host** *host\_ip\_adress* **acct-port** *port\_number* **auth-port** *port\_number* **key 0** *unencryptied\_server\_key*
- **7. interface TenGigabitEthernet1/0/1**
- **8. switch mode access**
- **9. dot1x pae authenticator**
- **10. end**

### **DETAILED STEPS**

 $\mathbf l$ 

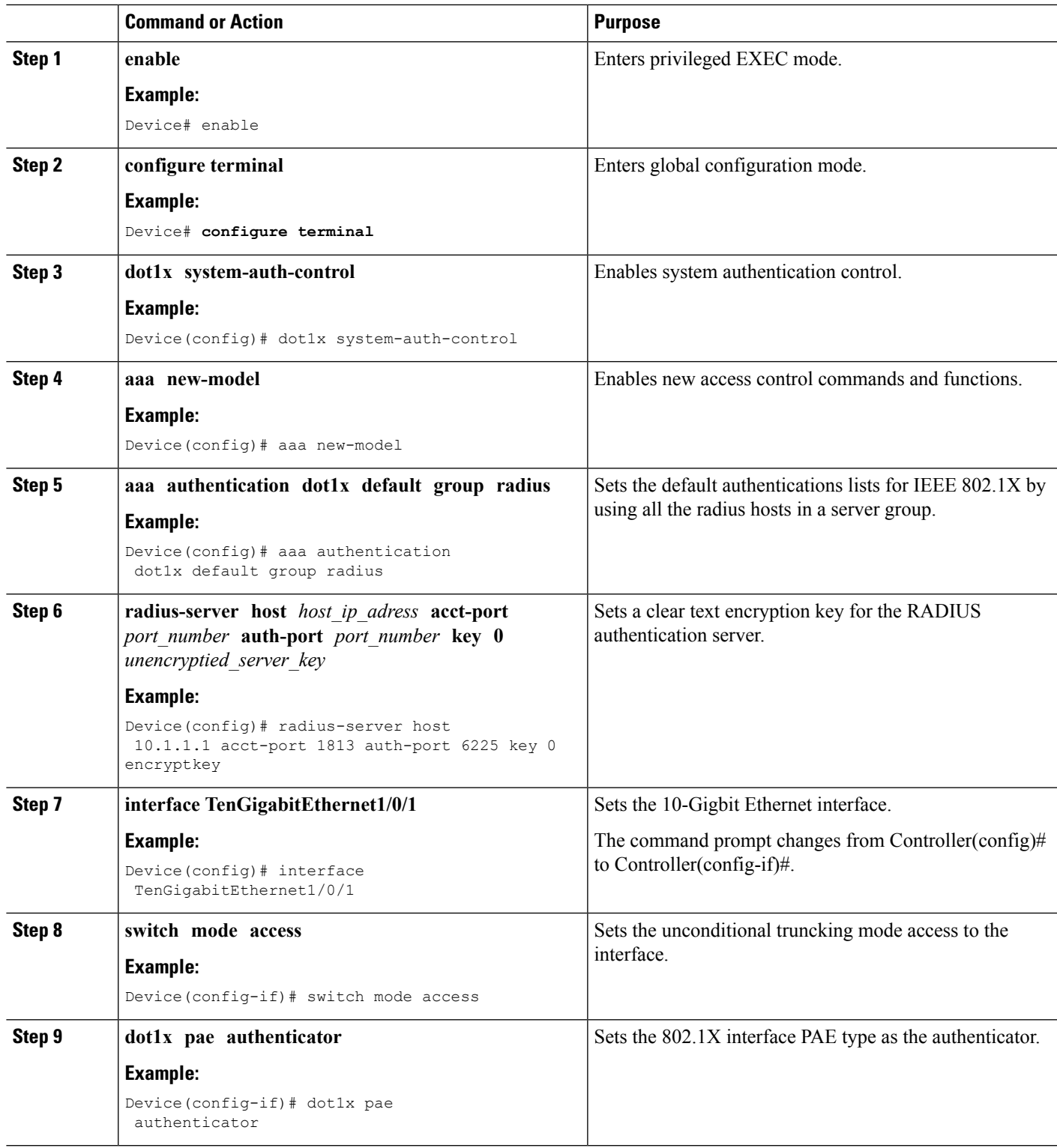

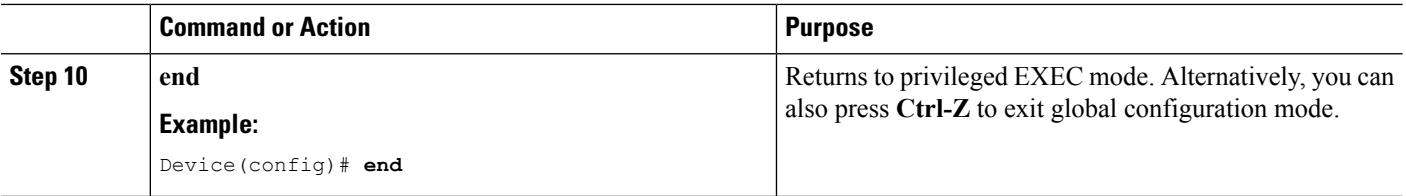

#### **Related Topics**

Displaying the [Authentication](#page-999-1) Settings for Access Points: Examples, on page 884

# <span id="page-999-0"></span>**Configuration Examples for Configuring Authentication for Access Points**

### <span id="page-999-1"></span>**Displaying the Authentication Settings for Access Points: Examples**

This example shows how to display the authentication settings for all access points that join the device:

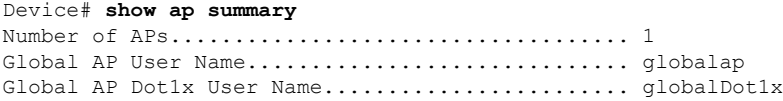

This example shows how to display the authentication settings for a specific access point:

Device# **show ap name AP02 config dot11 24ghz general** Cisco AP Identifier.............................. 0 Cisco AP Name.................................... TSIM\_AP2 ... AP Dot1x User Mode................................. AUTOMATIC AP Dot1x User Name............................... globalDot1x

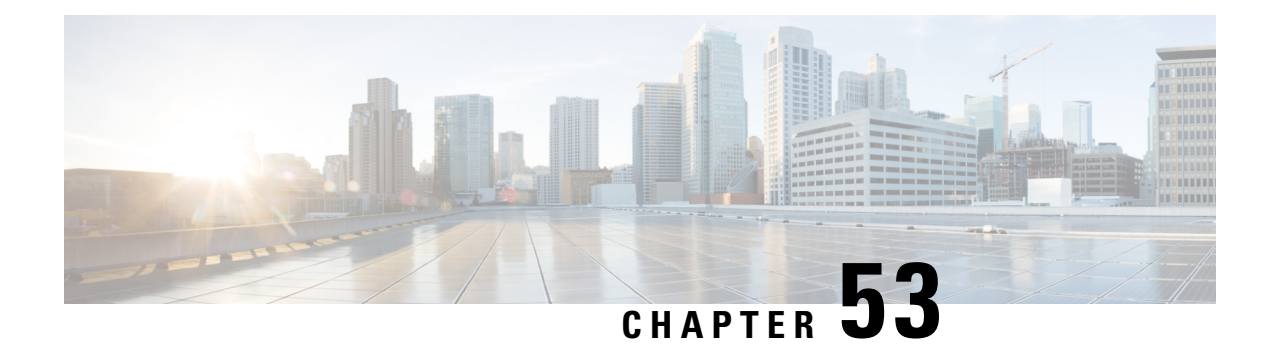

# **Converting Autonomous Access Points to Lightweight Mode**

- Finding Feature [Information,](#page-1000-0) on page 885
- Prerequisites for Converting [Autonomous](#page-1000-1) Access Points to Lightweight Mode, on page 885
- Information About [Autonomous](#page-1001-0) Access Points Converted to Lightweight Mode, on page 886
- How to Convert a Lightweight Access Point Back to an [Autonomous](#page-1003-0) Access Point, on page 888
- [Authorizing](#page-1004-0) Access Points (CLI), on page 889
- Disabling the Reset Button on [Converted](#page-1005-0) Access Points (CLI), on page 890
- Monitoring the AP Crash Log [Information,](#page-1006-0) on page 891
- How to [Configure](#page-1007-0) a Static IP Address on an Access Point, on page 892
- [Recovering](#page-1008-0) the Access Point Using the TFTP Recovery Procedure, on page 893
- [Configuration](#page-1009-0) Examples for Converting Autonomous Access Points to Lightweight Mode, on page 894

## <span id="page-1000-0"></span>**Finding Feature Information**

Your software release may not support all of the features documented in this module. For the latest feature information and caveats, see the release notes for your platform and software release.

Use Cisco Feature Navigator to find information about platform support and Cisco software image support. To access Cisco Feature Navigator, go to [http://www.cisco.com/go/cfn.](http://www.cisco.com/go/cfn) An account on Cisco.com is not required.

# <span id="page-1000-1"></span>**Prerequisites for Converting Autonomous Access Points to Lightweight Mode**

- Access points that are converted to lightweight mode do not support Wireless Domain Services (WDS). Converted access points communicate only with Cisco wireless LAN devices and cannot communicate with WDS devices. However, the device provides functionality that is equivalent to WDS when the access point associates to it.
- All Cisco lightweight access points support 16 Basic Service Set Identifiers (BSSIDs) per radio and a total of 16 wireless LANs per access point. When a converted access point associates to a device, only

wireless LANs with IDs 1 through 16 are pushed to the access point unless the access point is a member of an access point group.

• Access points that are converted to lightweight mode must get an IP address and discover the device using DHCP, DNS, or IP subnet broadcast.

# <span id="page-1001-0"></span>**Information About Autonomous Access Points Converted to Lightweight Mode**

You can convert autonomous Cisco Aironet access points to lightweight mode. When you upgrade the access points to lightweight mode, the access point communicates with the device and receives a configuration and software image from the device.

### **Reverting from Lightweight Mode to Autonomous Mode**

After you convert an autonomous access point to lightweight mode, you can convert the access point from a lightweight unit back to an autonomous unit by loading a Cisco IOS release that supports autonomous mode (Cisco IOS Release 12.3(7)JA or earlier releases). If the access point is associated with a device, you can use the device to load the Cisco IOS release. If the access point is not associated to a device, you can load the Cisco IOS release using TFTP. In either method, the access point must be able to access a TFTP server that contains the Cisco IOS release to be loaded.

### **Using DHCP Option 43 and DHCP Option 60**

Cisco Aironet access points use the type-length-value (TLV) format for DHCP option 43. You must program the DHCP servers to return the option based on the access point's DHCP Vendor Class Identifier (VCI) string (DHCP option 60).

See the product documentation for your DHCP server for instructions on configuring DHCP option 43. The *Upgrading Autonomous Cisco Aironet Access Points to Lightweight Mode* document contains example steps for configuring option 43 on a DHCP server.

If the access point is ordered with the Service Provider Option - AIR-OPT60-DHCP selected, the VCI string for that access point will be different than those strings listed in the previous table. The VCI string has the following suffix: ServiceProvider. For example, a 1260 with this option returns this VCI string: Cisco AP c1260-ServiceProvider.

The device IP address that you obtain from the DHCP server should be a unicast IP address. Do not configure the device IP address as a multicast address when configuring DHCP option 43. **Note**

### **How Converted Access Points Send Crash Information to the Device**

When a converted access point unexpectedly reboots, the access point stores a crash file on its local flash memory at the time of the crash. After the unit reboots, it sends the reason for the reboot to the device. If the unit rebooted because of a crash, the device pulls up the crash file using existing CAPWAP messages and

stores it in the device flash memory. The crash information copy is removed from the access point flash memory when the device pulls it from the access point.

### **Uploading Memory Core Dumps from Converted Access Points**

By default, access points converted to lightweight mode do not send memory core dumps to the device. This section provides instructions to upload access point core dumps using the device GUI or CLI.

### **Displaying MAC Addresses for Converted Access Points**

There are some differences in the way that controllers display the MAC addresses of converted access points on information pages in the controller GUI:

- On the AP Summary page, the controller lists the Ethernet MAC addresses of converted access points.
- On the AP Detail page, the controller lists the BSS MAC addresses and Ethernet MAC addresses of converted access points.
- On the Radio Summary page, the device lists converted access points by the radio MAC address.

### **Configuring a Static IP Address for a Lightweight Access Point**

If you want to specify an IP address for an access point rather than having one assigned automatically by a DHCP server, you can use the controller GUI or CLI to configure a static IP address for the access point. Static IP addresses are generally used only for deployments with a limited number of APs.

An access point cannot discover the device using domain name system (DNS) resolution if a static IP address is configured for the access point, unless you specify a DNS server and the domain to which the access point belongs. You can configure these parameters using either the device CLI or the GUI.

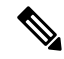

**Note**

If you configure an access point to use a static IP address that is not on the same subnet on which the access point's previous DHCP address was, the access point falls back to a DHCP address after the access point reboots. If the access point falls back to a DHCP address, enter the **show ap config general** *Cisco\_AP* CLI command to show that the access point is using a fallback IPaddress. However, the GUI shows both the static IP address and the DHCP address, but it does not identify the DHCP address as a fallback address.

# <span id="page-1003-0"></span>**How to Convert a Lightweight Access Point Back to an Autonomous Access Point**

## **Converting a Lightweight Access Point Back to an Autonomous Access Point (CLI)**

### **SUMMARY STEPS**

- **1. enable**
- **2. ap name** *Cisco\_AP* **tftp-downgrade** *tftp\_server\_ip\_address tftp\_server\_image\_filename*

### **DETAILED STEPS**

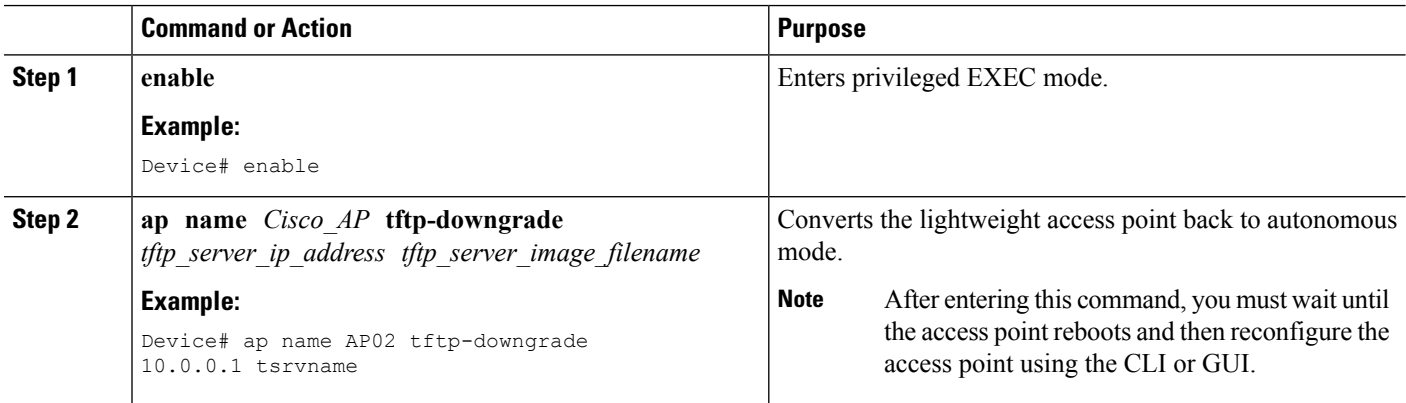

## **Converting a Lightweight Access Point Back to an Autonomous Access Point (Using the Mode Button and a TFTP Server)**

- **Step 1** Configure the PC on which your TFTP server software runs with a static IP address in the range of 10.0.0.2 to 10.0.0.30.
- **Step 2** Make sure that the PC contains the access point image file (such as *c1140-k9w7-tar.123-7.JA.tar* for a 1140 series access point) in the TFTP server folder and that the TFTP server is activated.
- **Step 3** Rename the access point image file in the TFTP server folder to **c1140-k9w7-tar.default** for a 1140 series access point.
- **Step 4** Connect the PC to the access point using a Category 5 (CAT5) Ethernet cable.
- **Step 5** Disconnect power from the access point.
- **Step 6** Press and hold the **MODE** button while you reconnect power to the access point.

**Note** The **MODE** button on the access point must be enabled.

- **Step 7** Hold the **MODE** button until the status LED turns red (approximately 20 to 30 seconds), and release the MODE button.
- **Step 8** Wait until the access point reboots as indicated by all LEDs turning green followed by the Status LED blinking green.

**Step 9** After the access point reboots, reconfigure the access point using the GUI or the CLI.

# <span id="page-1004-0"></span>**Authorizing Access Points (CLI)**

### **SUMMARY STEPS**

- **1. enable**
- **2. configure terminal**
- **3. ap auth-list ap-policy authorize-ap**
- **4. username** *user\_name* **mac aaa attribute list** *list\_name*
- **5. aaa new-model**
- **6. aaa authorization credential-download** *auth\_list* **local**
- **7. aaa attribute list** *list*
- **8. aaa session-id common**
- **9. aaa local authentication default authorization default**
- **10. show ap name** *Cisco\_AP* **config general**

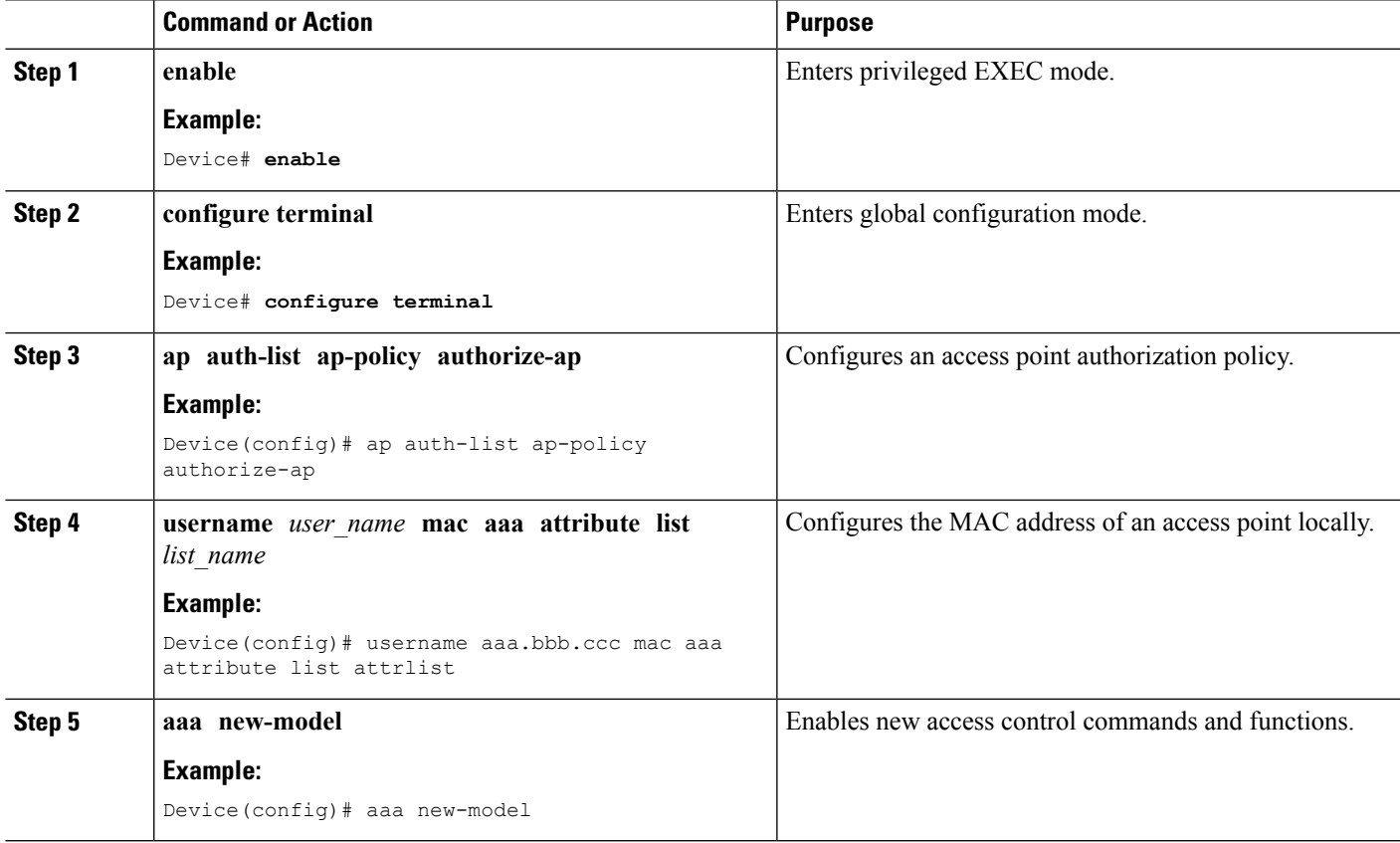

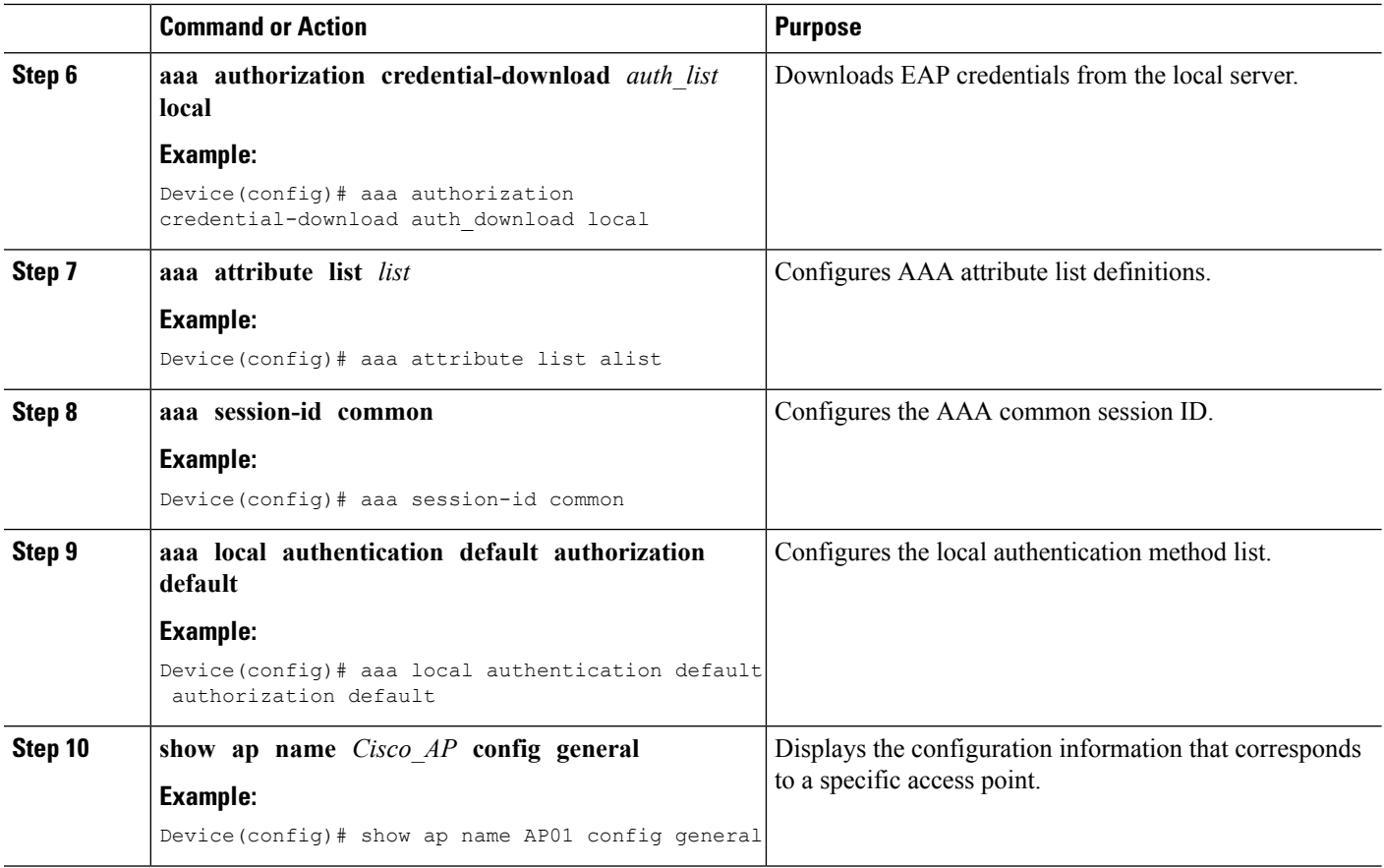

# <span id="page-1005-0"></span>**Disabling the Reset Button on Converted Access Points (CLI)**

You can enable or disable the Reset button on access points that are converted to lightweight mode. The Reset button is labeled MODE on the outside of the access point.

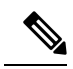

**Note** The procedure to perform this task using the controller GUI is not currently available.

### **SUMMARY STEPS**

- **1. enable**
- **2. configure terminal**
- **3. no ap reset-button**
- **4. end**
- **5. ap name** *Cisco\_AP* **reset-button**

### **DETAILED STEPS**

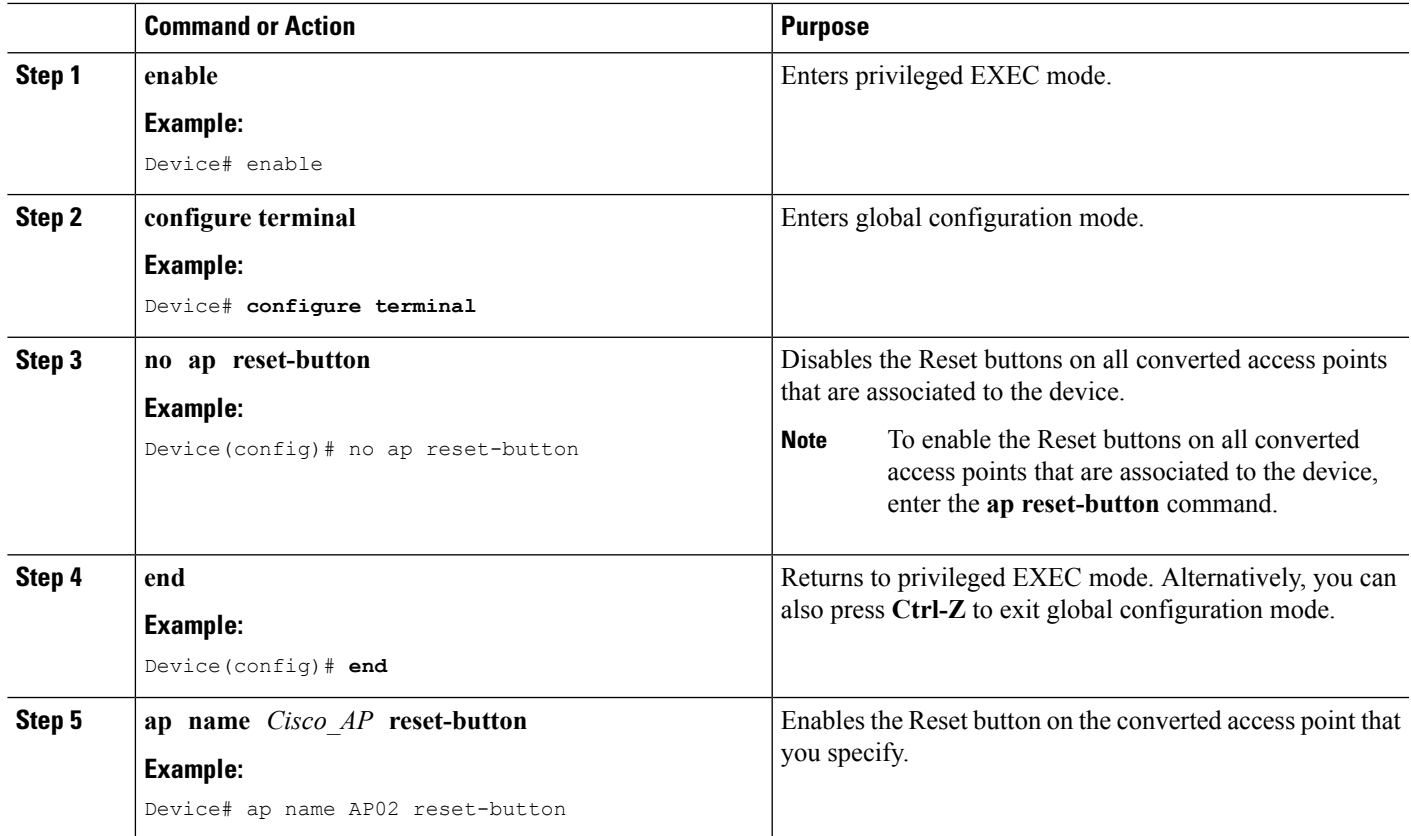

# <span id="page-1006-0"></span>**Monitoring the AP Crash Log Information**

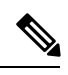

**Note** The procedure to perform this task using the device GUI is not currently available.

### **SUMMARY STEPS**

- **1. enable**
- **2. show ap crash-file**

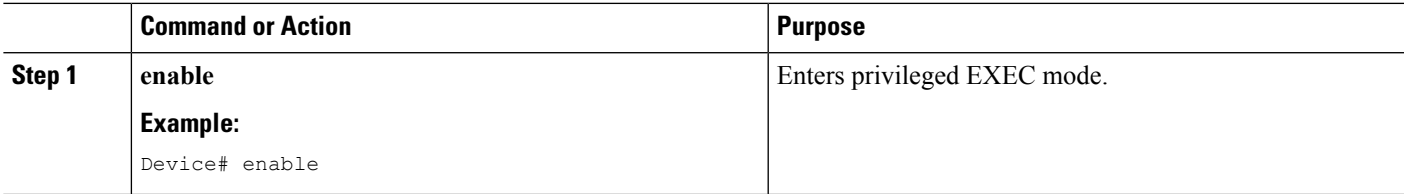

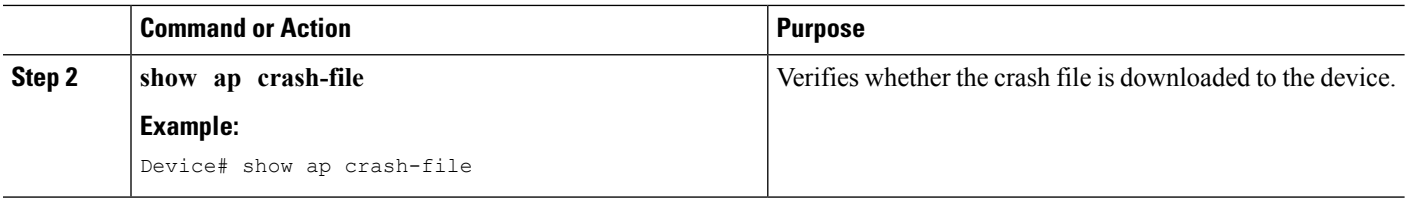

## <span id="page-1007-0"></span>**How to Configure a Static IP Address on an Access Point**

## **Configuring a Static IP Address on an Access Point (CLI)**

#### **SUMMARY STEPS**

- **1. enable**
- **2. ap name** *Cisco\_AP* **static-ip ip-address** *static\_ap\_address* **netmask** *static\_ip\_netmask* **gateway** *static\_ip\_gateway*
- **3. enable**
- **4. configure terminal**
- **5. ap static-ip name-server** *nameserver\_ip\_address*
- **6. ap static-ip domain** *static\_ip\_domain*
- **7. end**
- **8. show ap name** *Cisco\_AP* **config general**

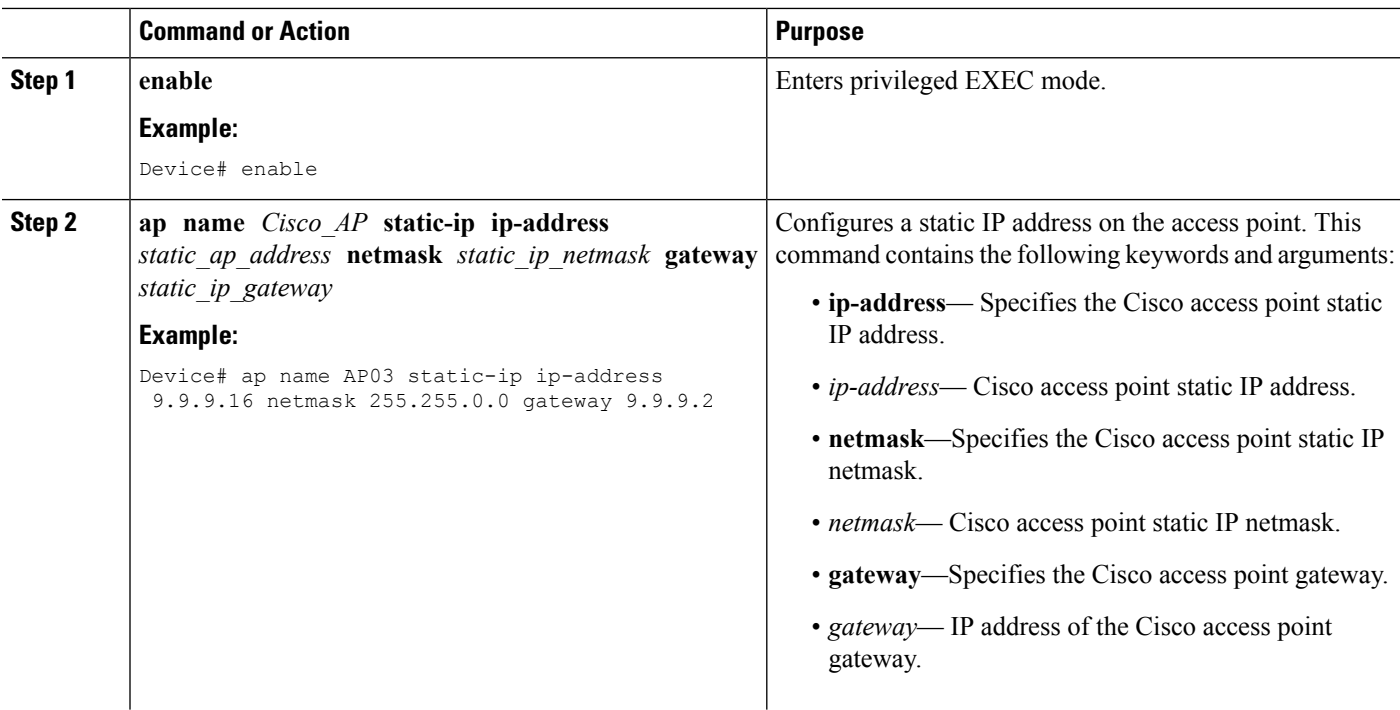
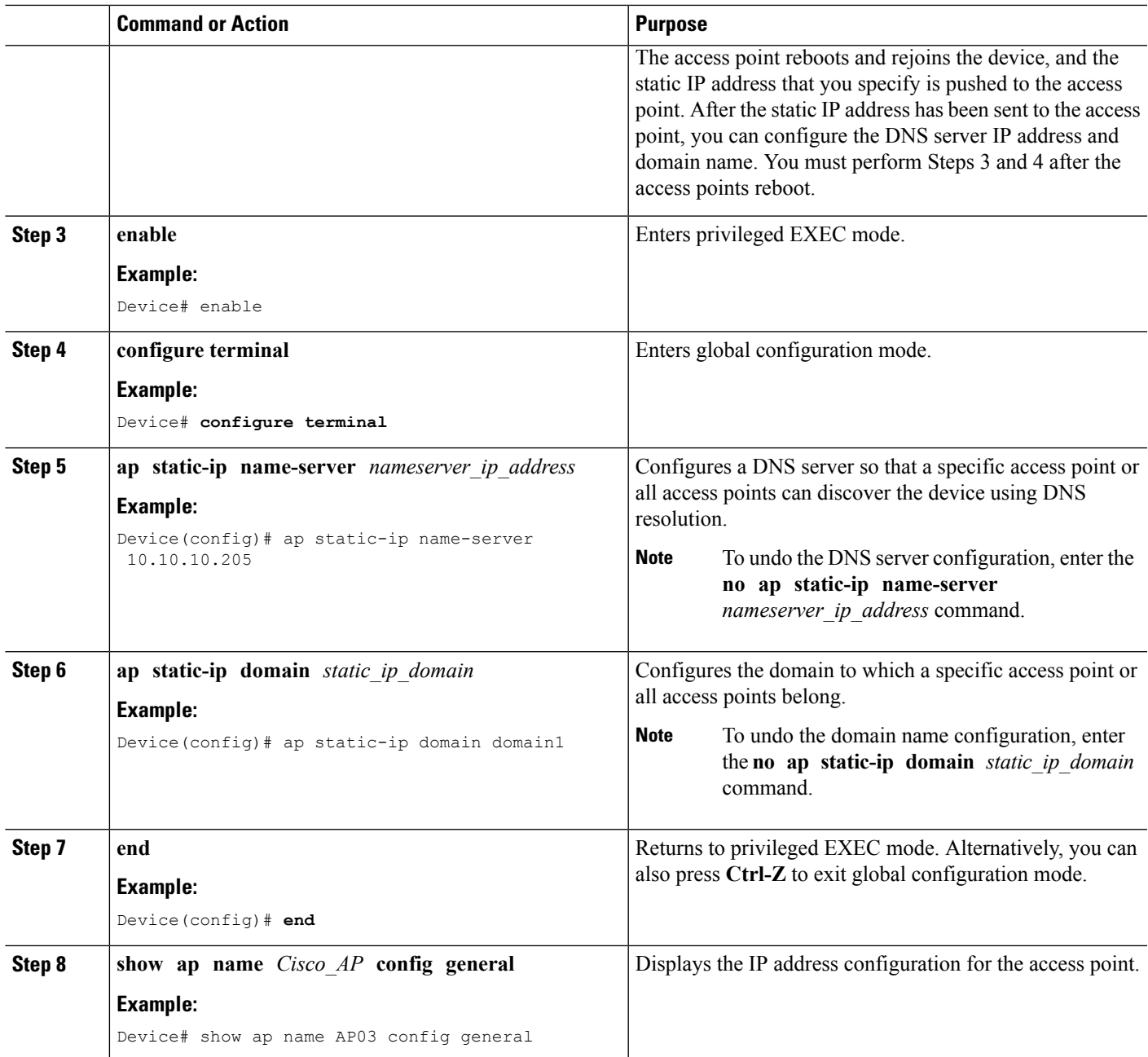

# **Recovering the Access Point Using the TFTP Recovery Procedure**

**Step 1** Download the required recovery image from Cisco.com (ap3g2-k9w8-tar.152-2.JA.tar) and install it in the root directory of your TFTP server.

**Step 2** Connect the TFTP server to the same subnet as the target access point and power-cycle the access point. The access point boots from the TFTP image and then joins the device to download the oversized access point image and complete the upgrade procedure.

# **Configuration Examples for Converting Autonomous Access Points to Lightweight Mode**

#### **Displaying the IP Address Configuration for Access Points: Example**

This example shows how to display the IP address configuration for the access point:

```
Device# show ap name AP03 dot11 24ghz config general
Cisco AP Identifier............... 4
Cisco AP Name.............................. AP6
IP Address Configuration.................. Static IP assigned
IP Address................................ 10.10.10.118
IP NetMask................................ 255.255.255.0
Gateway IP Addr........................... 10.10.10.1
Domain.................................... Domain1
Name Server............................... 10.10.10.205
...
```
#### **Displaying Access Point Crash File Information: Example**

This example shows how to display access point crash file information. Using this command, you can verify whether the file is downloaded to the device:

```
Device# show ap crash-file
Local Core Files:
lrad_AP1130.rdump0 (156)
The number in parentheses indicates the size of the file. The size should
be greater than zero if a core dump file is available.
```
**Step 3** After the access point has been recovered, you can remove the TFTP server.

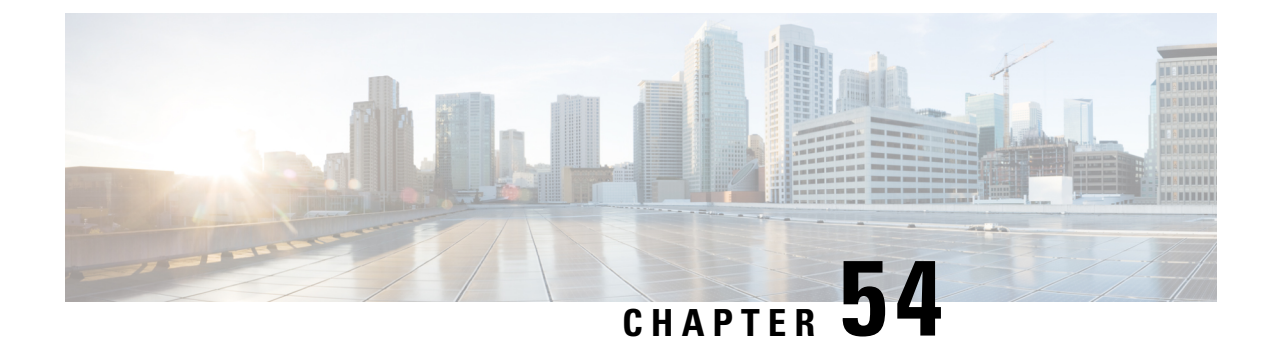

# **Using Cisco Workgroup Bridges**

- Finding Feature [Information,](#page-1010-0) on page 895
- [Information](#page-1010-1) About Cisco Workgroup Bridges and non-Cisco Workgroup bridges, on page 895
- [Monitoring](#page-1011-0) the Status of Workgroup Bridges, on page 896
- [Debugging](#page-1011-1) WGB Issues (CLI), on page 896
- [Configuration](#page-1013-0) Examples for Configuring Workgroup Bridges, on page 898

### <span id="page-1010-0"></span>**Finding Feature Information**

Your software release may not support all of the features documented in this module. For the latest feature information and caveats, see the release notes for your platform and software release.

Use Cisco Feature Navigator to find information about platform support and Cisco software image support. To access Cisco Feature Navigator, go to [http://www.cisco.com/go/cfn.](http://www.cisco.com/go/cfn) An account on Cisco.com is not required.

# <span id="page-1010-1"></span>**Information About Cisco Workgroup Bridges and non-Cisco Workgroup bridges**

A WGB is a mode that can be configured on an autonomous Cisco IOS access point to provide wireless connectivity to a lightweight access point on behalf of clients that are connected by Ethernet to the WGB access point. A WGB connects a wired network over a single wirelesssegment by learning the MAC addresses of its wired clients on the Ethernet interface and reporting them to the lightweight access point using Internet Access Point Protocol (IAPP) messaging. The WGB provides wireless access connectivity to wired clients by establishing a single wireless connection to the lightweight access point.

When a Cisco WGB is used, the WGB informs the access points of all the clients that it is associated with. The device is aware of the clients that are associated with the access point. When non-Cisco WGBs are used, the device has no information about the IP address of the clients on the wired segment behind the WGB. Without this information, the device drops the following types of messages:

- ARP REQ from the distribution system for the WGB client.
- ARP RPLY from the WGB client.
- DHCP REQ from the WGB client.

• DHCP RPLY for the WGB client.

# <span id="page-1011-0"></span>**Monitoring the Status of Workgroup Bridges**

 $\label{eq:1} \mathscr{Q}$ 

**Note** The procedure to perform this task using the device GUI is not currently available.

#### **SUMMARY STEPS**

- **1. enable**
- **2. show wireless wgb summary**
- **3. show wireless wgb mac-address** *wgb\_mac\_address* **detail**

#### **DETAILED STEPS**

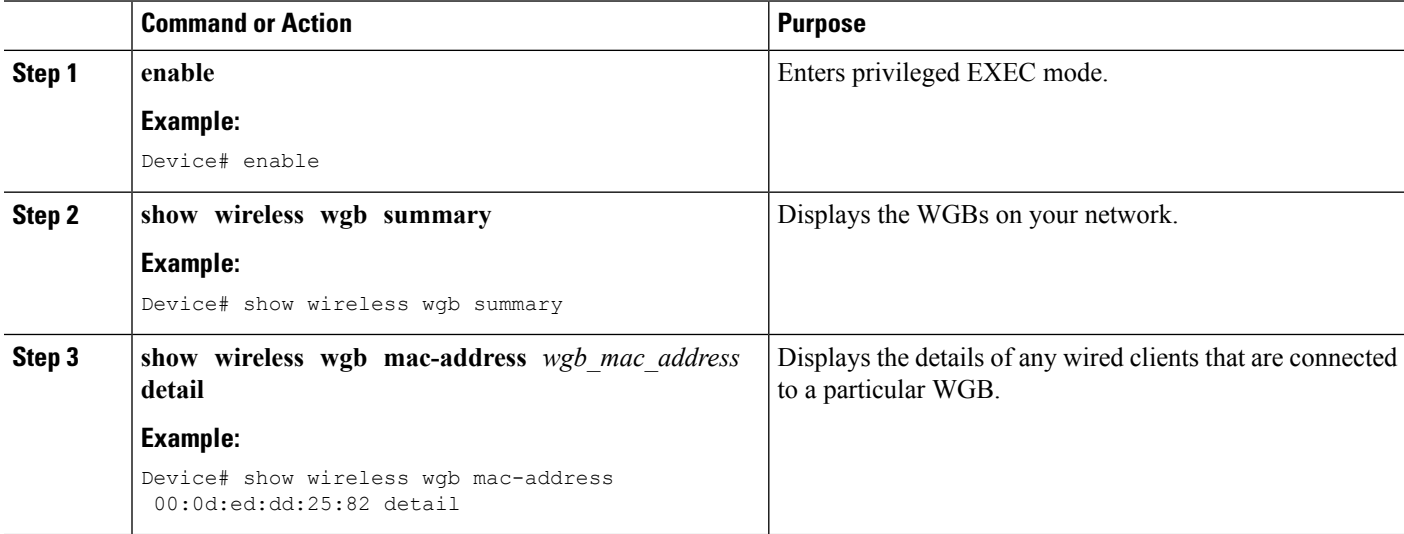

# <span id="page-1011-1"></span>**Debugging WGB Issues (CLI)**

**Note** The procedure to perform this task using the device GUI is not currently available.

#### **SUMMARY STEPS**

- **1. enable**
- **2. debug iapp all**
- **3. debug iapp error**
- **4. debug iapp packet**
- **5. debug mobility handoff** [**switch** *switch\_number*]
- **6. debug dhcp**
- **7. debug dot11 mobile**
- **8. debug dot11 state**

#### **DETAILED STEPS**

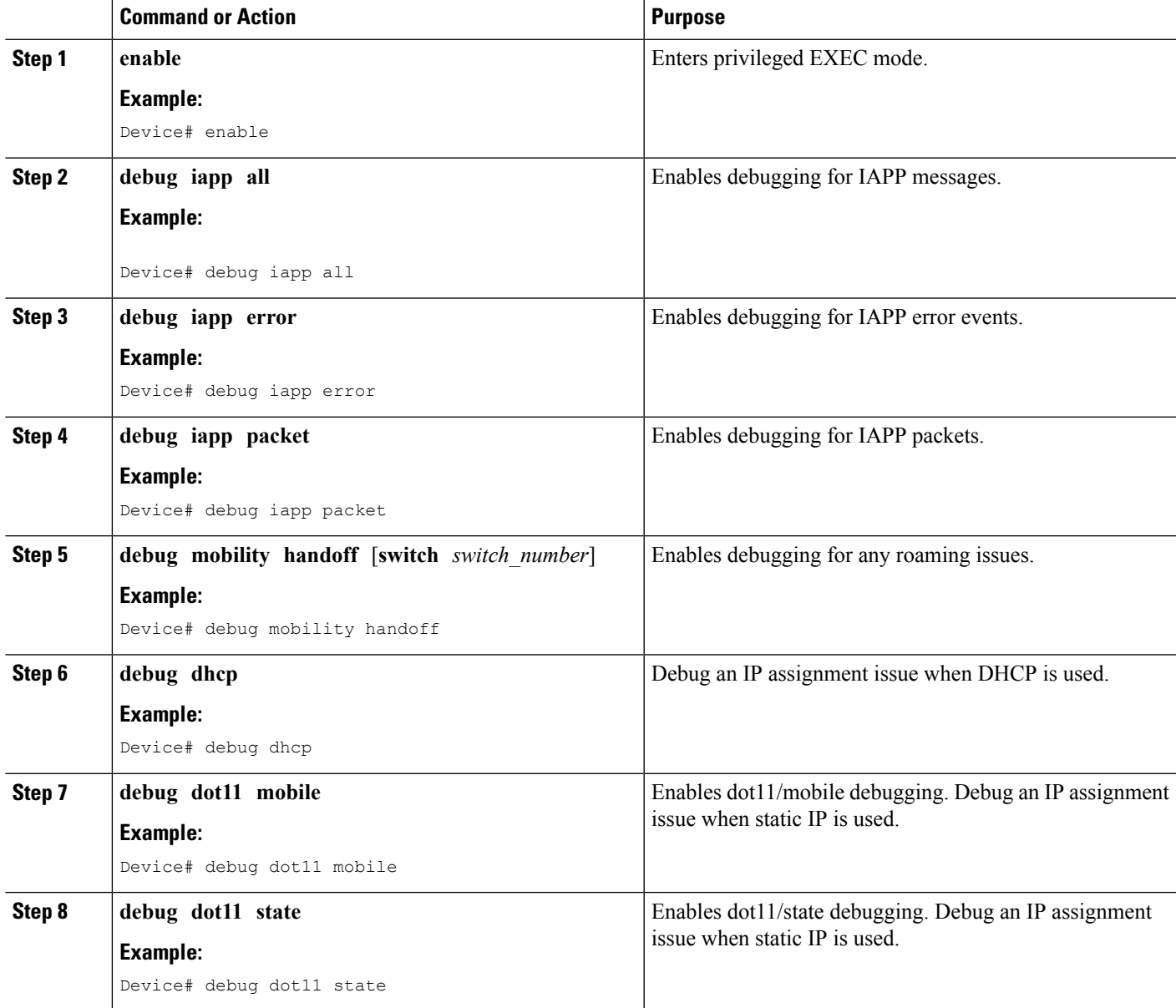

### <span id="page-1013-0"></span>**Configuration Examples for Configuring Workgroup Bridges**

#### **WGB Configuration: Example**

This example shows how to configure a WGB access point using static WEP with a 40-bit WEP key:

```
Device# configure terminal
Enter configuration commands, one per line. End with CNTL/Z.
Device(config)# dot11 ssid WGB_with_static_WEP
Device(config-ssid)# authentication open
Device(config-ssid)# guest-mode
Device(config-ssid)# exit
Device(config)# interface dot11Radio 0
Device(config)# station-role workgroup-bridge
Device(config-if)# encry mode wep 40
Device(config-if)# encry key 1 size 40 0 1234567890
Device(config-if)# ssid WGB_with_static_WEP
Device(config-if)# end
```
Verify that the WGB is associated to an access point by entering this command on the WGB:

#### **show dot11 association**

Information similar to the following appears:

```
Device# show dot11 associations
802.11 Client Stations on Dot11Radio0:
SSID [FCVTESTING] :
MAC Address IP address Device Name Parent State
000b.8581.6aee 10.11.12.1 WGB-client map1 - Assoc
ap#
```
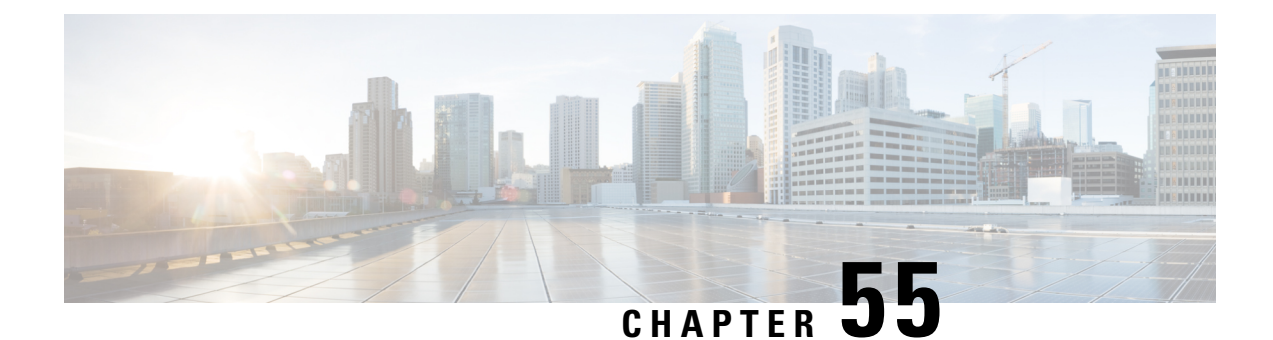

# **Configuring Probe Request Forwarding**

- Finding Feature [Information,](#page-1014-0) on page 899
- Information About Configuring Probe Request [Forwarding,](#page-1014-1) on page 899
- How to Configure Probe Request [Forwarding](#page-1014-2) (CLI), on page 899

#### <span id="page-1014-0"></span>**Finding Feature Information**

Your software release may not support all of the features documented in this module. For the latest feature information and caveats, see the release notes for your platform and software release.

Use Cisco Feature Navigator to find information about platform support and Cisco software image support. To access Cisco Feature Navigator, go to [http://www.cisco.com/go/cfn.](http://www.cisco.com/go/cfn) An account on Cisco.com is not required.

### <span id="page-1014-1"></span>**Information About Configuring Probe Request Forwarding**

Probe requests are 802.11 management frames that are sent by clients to request information about the capabilities of Service Set Identifiers (SSIDs). By default, access points forward acknowledged probe requests to the device for processing. Acknowledged probe requests are probe requests for SSIDs that are supported by the access point. If desired, you can configure access points to forward both acknowledged and unacknowledged probe requests to the device. The device can use the information from unacknowledged probe requests to improve the location accuracy.

### <span id="page-1014-2"></span>**How to Configure Probe Request Forwarding (CLI)**

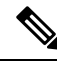

**Note** The procedure to perform this task using the device GUI is not currently available.

#### **SUMMARY STEPS**

- **1. configure terminal**
- **2. wireless probe filter**
- **3. wireless probe filter** *num\_probes interval*

I

- **4. end**
- **5. show wireless probe**

#### **DETAILED STEPS**

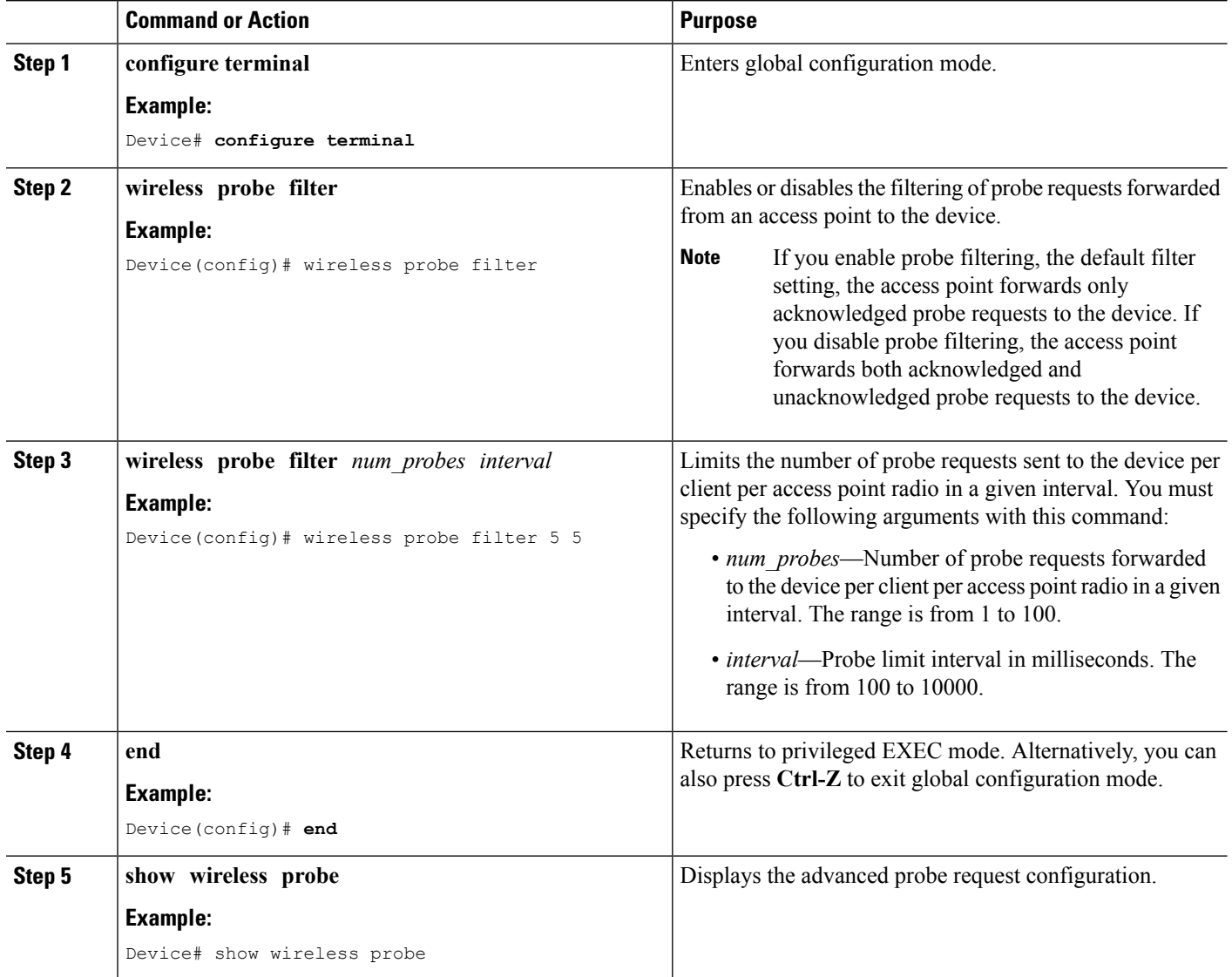

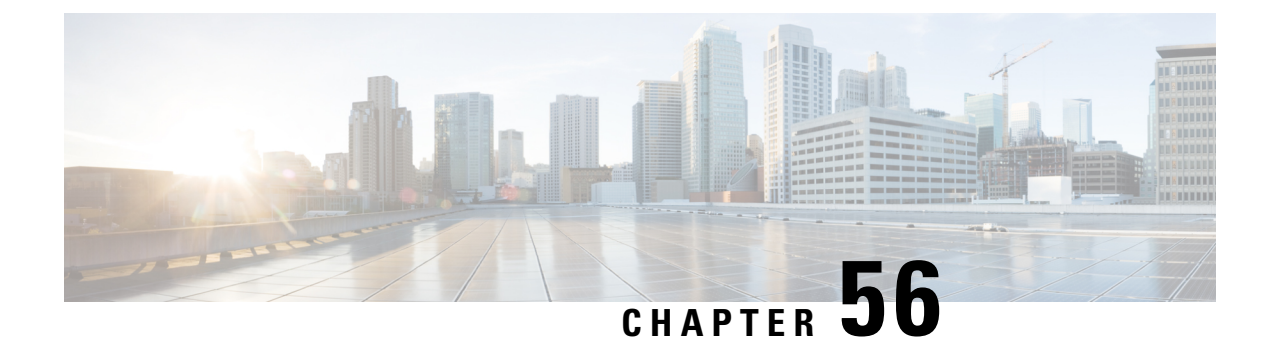

# **Optimizing RFID Tracking**

- Finding Feature [Information,](#page-1016-0) on page 901
- [Optimizing](#page-1016-1) RFID Tracking on Access Points, on page 901
- How to [Optimize](#page-1016-2) RFID Tracking on Access Points, on page 901
- [Configuration](#page-1018-0) Examples for Optimizing RFID Tracking, on page 903

### <span id="page-1016-0"></span>**Finding Feature Information**

Your software release may not support all of the features documented in this module. For the latest feature information and caveats, see the release notes for your platform and software release.

Use Cisco Feature Navigator to find information about platform support and Cisco software image support. To access Cisco Feature Navigator, go to [http://www.cisco.com/go/cfn.](http://www.cisco.com/go/cfn) An account on Cisco.com is not required.

### <span id="page-1016-2"></span><span id="page-1016-1"></span>**Optimizing RFID Tracking on Access Points**

To optimize the monitoring and location calculation of RFID tags, you can enable tracking optimization on up to four channels within the 2.4-GHz band of an 802.11b/g access point radio. This feature allows you to scan only the channels on which tags are usually programmed to operate (such as channels 1, 6, and 11).

# **How to Optimize RFID Tracking on Access Points**

#### **Optimizing RFID Tracking on Access Points (CLI)**

#### **SUMMARY STEPS**

- **1. ap name** *Cisco\_AP* **mode monitor submode none**
- **2. ap name** *Cisco\_AP* **dot11 24ghz shutdown**
- **3. ap name** *Cisco\_AP* **monitor-mode tracking-opt**
- **4. ap name** *Cisco\_AP* **monitor-mode dot11b** {**fast-channel** [*first\_channel second\_channel third\_channel fourth\_channel*]}
- **5. ap name** *Cisco\_AP* **no dot11 24ghz shutdown**
- **6. show ap monitor-mode summary**

#### **DETAILED STEPS**

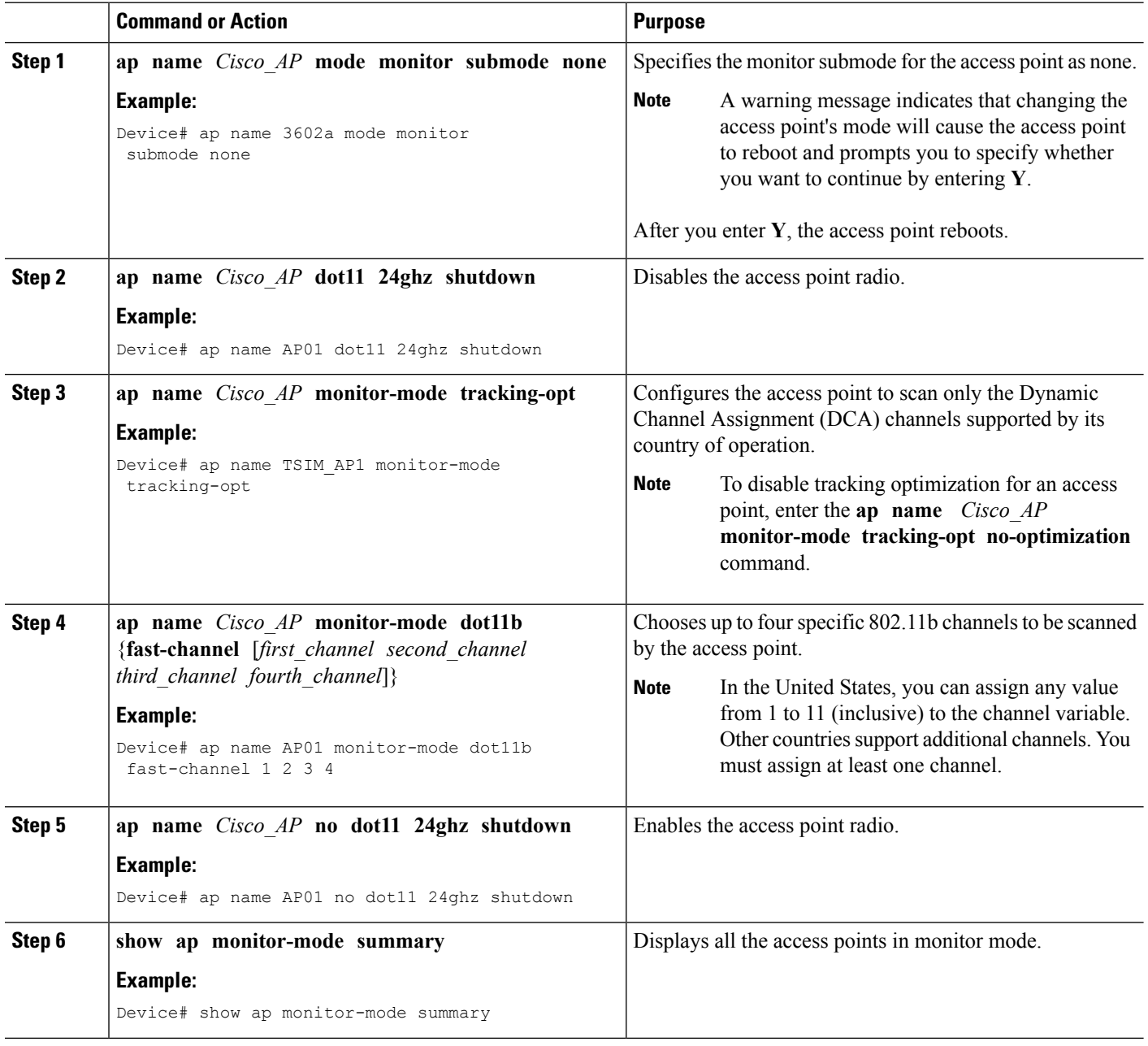

### <span id="page-1018-0"></span>**Configuration Examples for Optimizing RFID Tracking**

#### **Displaying all the Access Points in Monitor Mode: Example**

This example shows how to display all the access points in monitor mode:

Device# **show ap monitor-mode summary**

AP Name Ethernet MAC Status Scanning Channel List ------------- -------------- -------- --------- AP1131:4f2.9a 00:16:4:f2:9:a Tracking 1,6,NA,NA

I

**Displaying all the Access Points in Monitor Mode: Example**

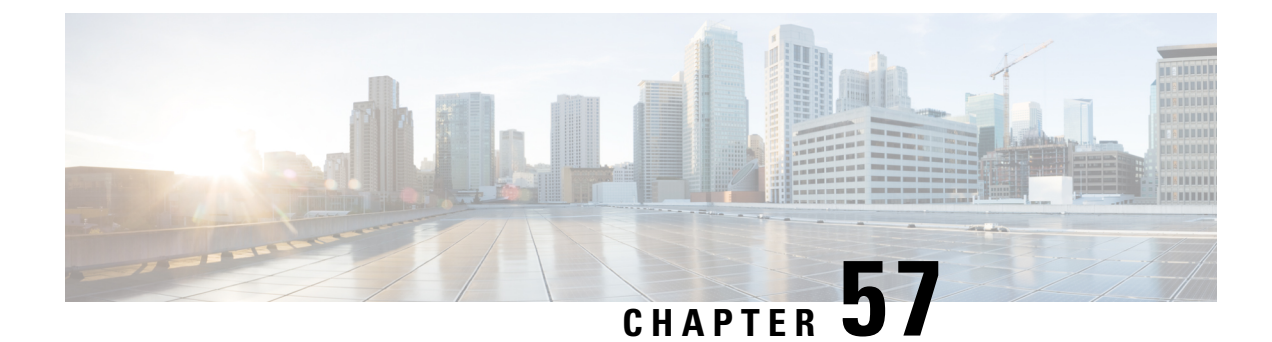

# **Configuring Country Codes**

- Finding Feature [Information,](#page-1020-0) on page 905
- [Prerequisites](#page-1020-1) for Configuring Country Codes, on page 905
- Information About [Configuring](#page-1021-0) Country Codes, on page 906
- How to [Configure](#page-1021-1) Country Codes (CLI), on page 906
- [Configuration](#page-1024-0) Examples for Configuring Country Codes, on page 909

# <span id="page-1020-0"></span>**Finding Feature Information**

Your software release may not support all of the features documented in this module. For the latest feature information and caveats, see the release notes for your platform and software release.

Use Cisco Feature Navigator to find information about platform support and Cisco software image support. To access Cisco Feature Navigator, go to [http://www.cisco.com/go/cfn.](http://www.cisco.com/go/cfn) An account on Cisco.com is not required.

# <span id="page-1020-1"></span>**Prerequisites for Configuring Country Codes**

- Generally, you configure one country code per device; you configure one code that matches the physical location of the device and its access points. You can configure up to 20 country codes per device. This multiple-country support enables you to manage access points in various countries from a single device.
- When the multiple-country feature is used, all devices that are going to join the same RF group must be configured with the same set of countries, configured in the same order.
- Access points are capable of using all the available legal frequencies. However, access points are assigned to the frequencies that are supported in their relevant domains.
- The country list configured on the RF group leader determines which channels the members would operate on. This list is independent of which countries have been configured on the RF group members.
- For devices in the Japan regulatory domain, you must have had one or more Japan country codes (JP, J2, or J3) configured on your device at the time you last booted your device.
- For devices in the Japan regulatory domain, you must have at least one access point with a -J regulatory domain joined to your device.

### <span id="page-1021-0"></span>**Information About Configuring Country Codes**

Controllers and access points are designed for use in many countries with varying regulatory requirements. The radios within the access points are assigned to a specific regulatory domain at the factory (such as -E for Europe), but the country code enables you to specify a particular country of operation (such as FR for France or ES for Spain). Configuring a country code ensures that each radio's broadcast frequency bands, interfaces, channels, and transmit power levels are compliant with country-specific regulations.

#### **Information About Japanese Country Codes**

Country codes define the channels that can be used legally in each country. These country codes are available for Japan:

- JP—Allows only -J radios to join the controller
- J2—Allows only -P radios to join the controller
- J3—Uses the -U frequencies but allows -U, -P and -Q (other than 1550/1600/2600/3600) radios to join the WLC
- J4—Allows 2.4G JPQU and 5G PQU to join the controller.

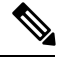

**Note** The 1550, 1600, 2600, and 3600 APs require J4.

See the *Channels and Maximum Power Settings for Cisco Aironet Lightweight Access Points* document for the list of channels and power levels supported by access points in the Japanese regulatory domains.

### <span id="page-1021-1"></span>**How to Configure Country Codes (CLI)**

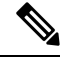

**Note** The procedure to perform this task using the device GUI is not currently available.

#### **SUMMARY STEPS**

- **1. enable**
- **2. show wireless country supported**
- **3. configure terminal**
- **4. ap dot11 24ghz shutdown**
- **5. ap dot11 5ghz shutdown**
- **6. ap country** *country\_code*
- **7. end**
- **8. show wireless country channels**
- **9. configure terminal**
- **10. no ap dot11 5ghz shutdown**
- **11. no ap dot11 24ghz shutdown**
- **12. end**
- **13. ap name** *Cisco\_AP* **shutdown**
- **14. configure terminal**
- **15. ap country** *country\_code*
- **16. end**
- **17. ap name** *Cisco\_AP* **no shutdown**

#### **DETAILED STEPS**

ı

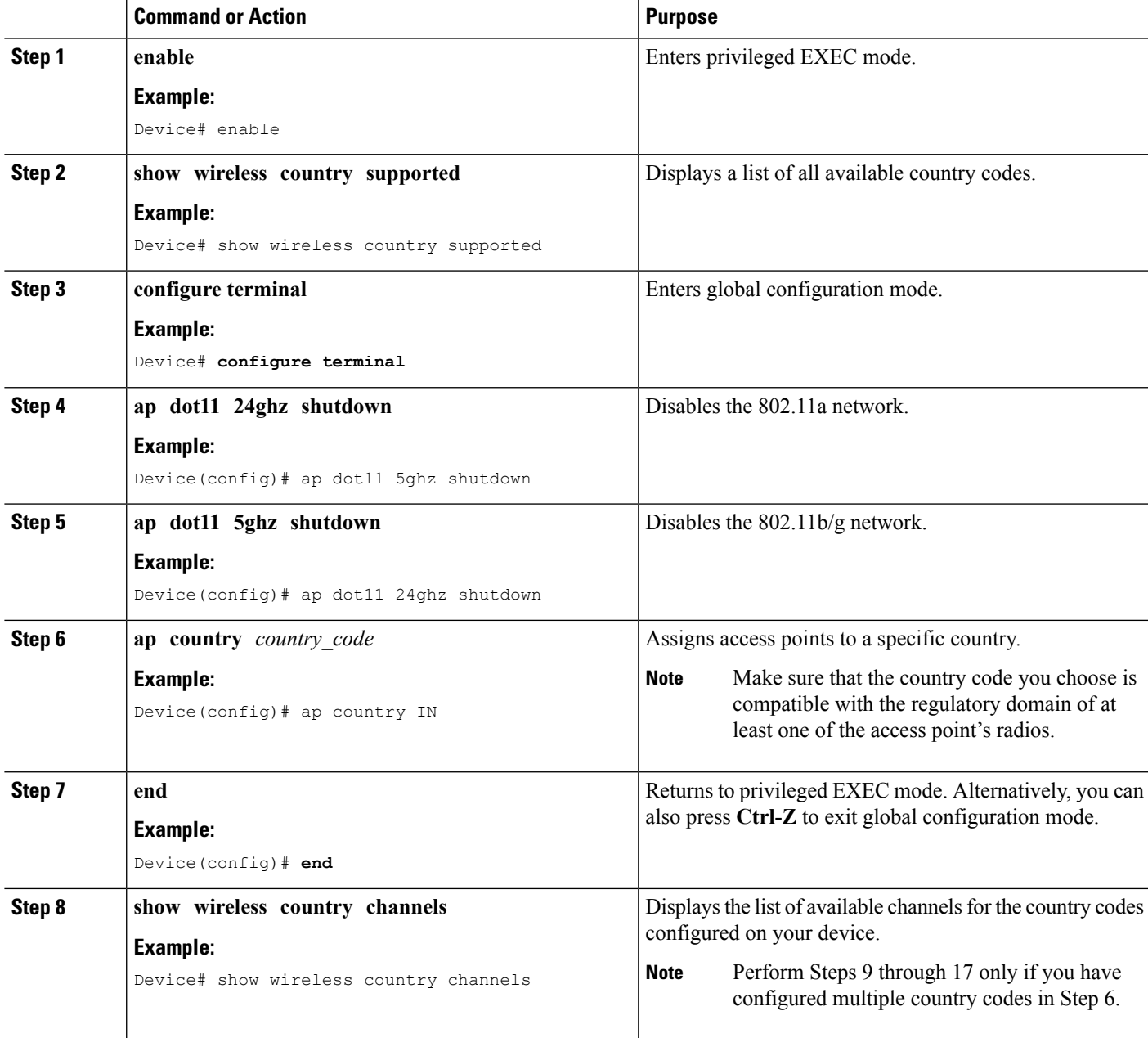

I

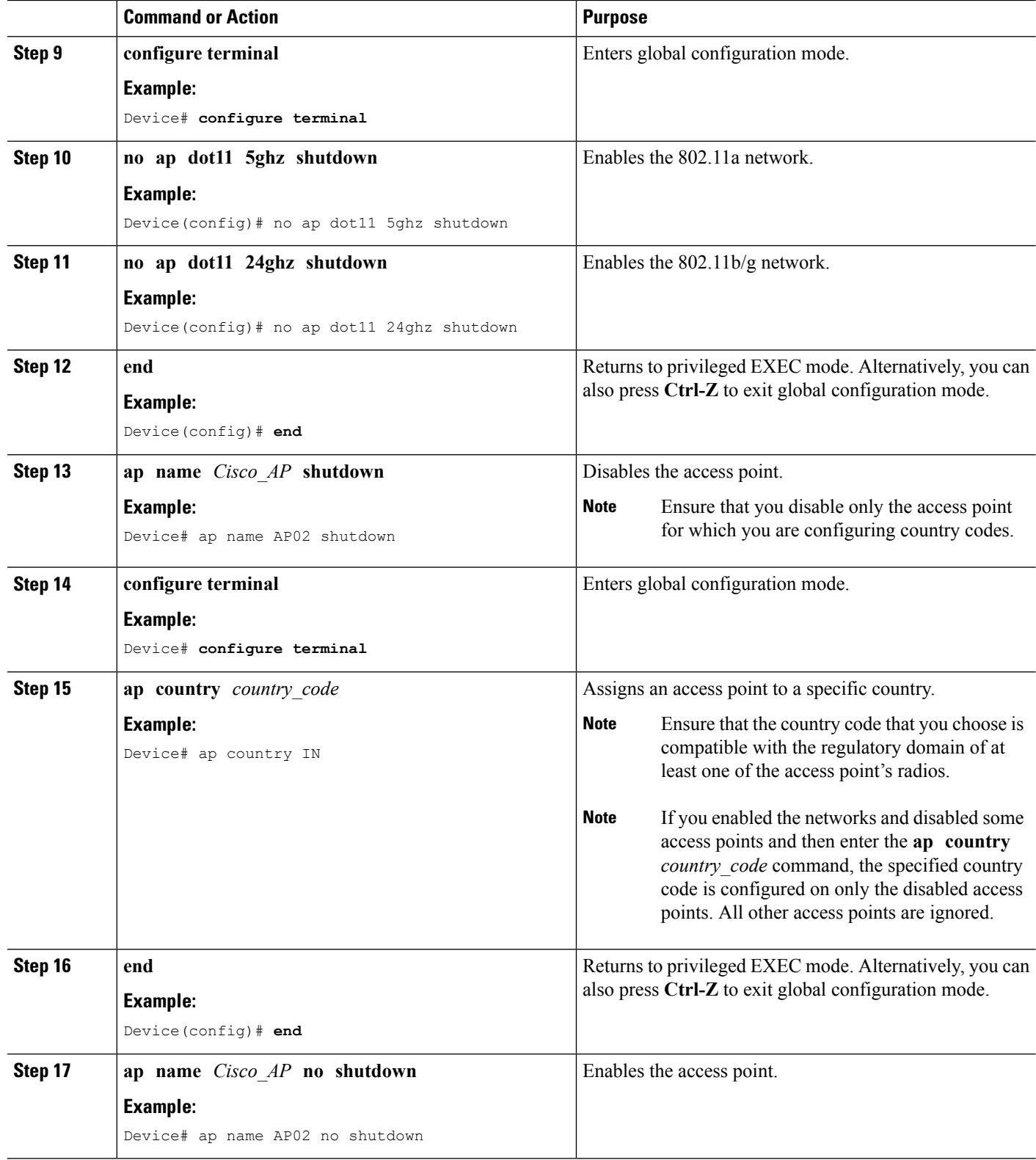

Ш

### <span id="page-1024-0"></span>**Configuration Examples for Configuring Country Codes**

#### **Displaying Channel List for Country Codes: Example**

This example shows how to display the list of available channels for the country codes configured on your device:

Device# **show wireless country channels**

```
Configured Country........................: US - United States
KEY: * = Channel is legal in this country and may be configured manually.
A = Channel is the Auto-RF default in this country.
. = Channel is not legal in this country.
C = Channel has been configured for use by Auto-RF.
x = Channel is available to be configured for use by Auto-RF.
(-,-) = (indoor, outdoor) regulatory domain allowed by this country.
   -----------------:+-+-+-+-+-+-+-+-+-+-+-+-+-+-
802.11bg :
Channels : 1 1 1 1 1
: 1 2 3 4 5 6 7 8 9 0 1 2 3 4
  -----------------:+-+-+-+-+-+-+-+-+-+-+-+-+-+-
(-A, -AB) US : A * * * A * * * * A . . . .Auto-RF : . . . . . . . .
  -----------------:+-+-+-+-+-+-+-+-+-+-+-+-+-+-+-+-+-+-+-+-+-+-+-+-+-+-+-+-
802.11a : 1 1 1 1 1 1 1 1 1 1 1 1 1 1 1 1
Channels : 3 3 3 4 4 4 4 4 5 5 6 6 0 0 0 1 1 2 2 2 3 3 4 4 5 5 6 6
: 4 6 8 0 2 4 6 8 2 6 0 4 0 4 8 2 6 0 4 8 2 6 0 9 3 7 1 5
     -----------------:+-+-+-+-+-+-+-+-+-+-+-+-+-+-+-+-+-+-+-+-+-+-+-+-+-+-+-+-
(-A ,-AB ) US : . A . A . A . A A A A A * * * * * . . . * * * A A A A
*
Auto-RF : . . . . . . . . . . . . . . . . . . . . . . . . . . . .
-----------------:+-+-+-+-+-+-+-+-+-+-+-+-+-+-+-+-+-+-+-+-+-+-+-+-+-+-
4.9GHz 802.11a :
Channels : 1 1 1 1 1 1 1 1 1 1 2 2 2 2 2 2 2
: 1 2 3 4 5 6 7 8 9 0 1 2 3 4 5 6 7 8 9 0 1 2 3 4 5 6
-----------------:+-+-+-+-+-+-+-+-+-+-+-+-+-+-+-+-+-+-+-+-+-+-+-+-+-+-
US (-A ,-AB ): * * * * * * * * * * * * * * * * * * * A * * * * * A
Auto-RF : . . . . . . . . . . . . . . . . . . . . . . . . . .
-----------------:+-+-+-+-+-+-+-+-+-+-+-+-+-+-+-+-+-+-+-+-+-+-+-+-+-+-
```
I

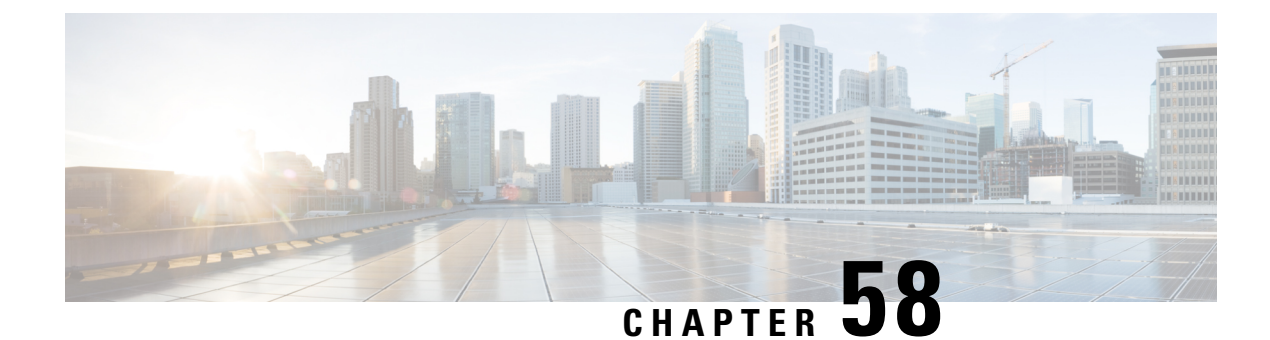

# **Configuring Link Latency**

- Finding Feature [Information,](#page-1026-0) on page 911
- [Prerequisites](#page-1026-1) for Configuring Link Latency, on page 911
- Restrictions for [Configuring](#page-1026-2) Link Latency, on page 911
- Information About [Configuring](#page-1027-0) Link Latency, on page 912
- How to [Configure](#page-1028-0) Link Latency, on page 913
- How to [Configure](#page-1030-0) TCP MSS, on page 915
- [Performing](#page-1031-0) a Link Test (CLI), on page 916
- [Configuration](#page-1032-0) Examples for Configuring Link Latency, on page 917

#### <span id="page-1026-0"></span>**Finding Feature Information**

Your software release may not support all of the features documented in this module. For the latest feature information and caveats, see the release notes for your platform and software release.

Use Cisco Feature Navigator to find information about platform support and Cisco software image support. To access Cisco Feature Navigator, go to [http://www.cisco.com/go/cfn.](http://www.cisco.com/go/cfn) An account on Cisco.com is not required.

### <span id="page-1026-2"></span><span id="page-1026-1"></span>**Prerequisites for Configuring Link Latency**

- The device displays the current round-trip time as well as a running minimum and maximum round-trip time. The minimum and maximum times continue to run as long as the device is up or can be cleared and allowed to restart.
- You can configure link latency for a specific access point using the device GUI or CLI or for all access points joined to the device using the CLI.

### **Restrictions for Configuring Link Latency**

• Link latency calculates the Control and Provisioning of Wireless Access Points (CAPWAP) response time between the access point and the device. It does not measure network latency or ping responses.

### <span id="page-1027-0"></span>**Information About Configuring Link Latency**

You can configure link latency on the device to measure the link between an access point and the device. You can use this feature with all access points that are joined to the device where the link can be a slow or unreliable WAN connection.

#### **TCP MSS**

If the client's maximum segment size (MSS) in a Transmission Control Protocol (TCP) three-way handshake is greater than the maximum transmission unit can handle, the client might experience reduced throughput and the fragmentation of packets. To avoid this problem, you can specify the MSS for all access points that are joined to the device or for a specific access point.

When you enable this feature, the access point selects the MSS for TCP packets to and from wireless clients in its data path. If the MSS of these packets is greater than the value that you configured or greater than the default value for the CAPWAP tunnel, the access point changes the MSS to the new configured value.

#### **Link Tests**

A link test is used to determine the quality of the radio link between two devices. Two types of link-test packets are transmitted during a link test: request and response. Any radio receiving a link-test request packet fills in the appropriate text boxes and echoes the packet back to the sender with the response type set.

The radio link quality in the client-to-access point direction can differ from that in the access point-to-client direction due to the asymmetrical distribution of the transmit power and receive sensitivity on both sides. Two types of link tests can be performed: a ping test and a CCX link test.

With the *ping link test*, the controller can test link quality only in the client-to-access point direction. The RF parameters of the ping reply packets received by the access point are polled by the controller to determine the client-to-access point link quality.

With the *CCX link test*, the device can also test the link quality in the access point-to-client direction. The device issues link-test requests to the client, and the client records the RF parameters (received signal strength indicator [RSSI], signal-to-noise ratio [SNR], and so on) of the received request packet in the response packet. Both the link-test requestor and responder roles are implemented on the access point and device. Not only can the access point or device initiate a link test to a CCX v4 or v5 client, but a CCX v4 or v5 client can initiate a link test to the access point or device.

The device shows the link-quality metrics for CCX link tests in both directions (out— the access point to the client; in— the client to the access point):

- Signal strength in the form of RSSI (minimum, maximum, and average)
- Signal quality in the form of SNR (minimum, maximum, and average)
- Total number of packets that are retried
- Maximum retry count for a single packet
- Number of lost packets
- Data rate of a successfully transmitted packet

The controller shows this metric regardless of direction:

• Link test request/reply round-trip time (minimum, maximum, and average)

The controller software supports CCX versions 1 through 5. CCX support is enabled automatically for every WLAN on the controller and cannot be disabled. The controller stores the CCX version of the client in its client database and uses it to limit the features for this client. If a client does not support CCXv4 or v5, the controller performs a ping link test on the client. If a client supports CCXv4 or v5, the controller performs a CCX link test on the client. If a client times out during a CCX link test, the controller switches to the ping link test automatically.

# <span id="page-1028-0"></span>**How to Configure Link Latency**

#### **Configuring Link Latency (CLI)**

#### **SUMMARY STEPS**

- **1. enable**
- **2. configure terminal**
- **3. ap link-latency**
- **4. ap tcp-adjust-mss size** *size*
- **5. show ap name** *Cisco\_AP* **config general**
- **6. ap name** *Cisco\_AP* **link-latency** [**reset**]
- **7. show ap name** *Cisco\_AP* **config general**

#### **DETAILED STEPS**

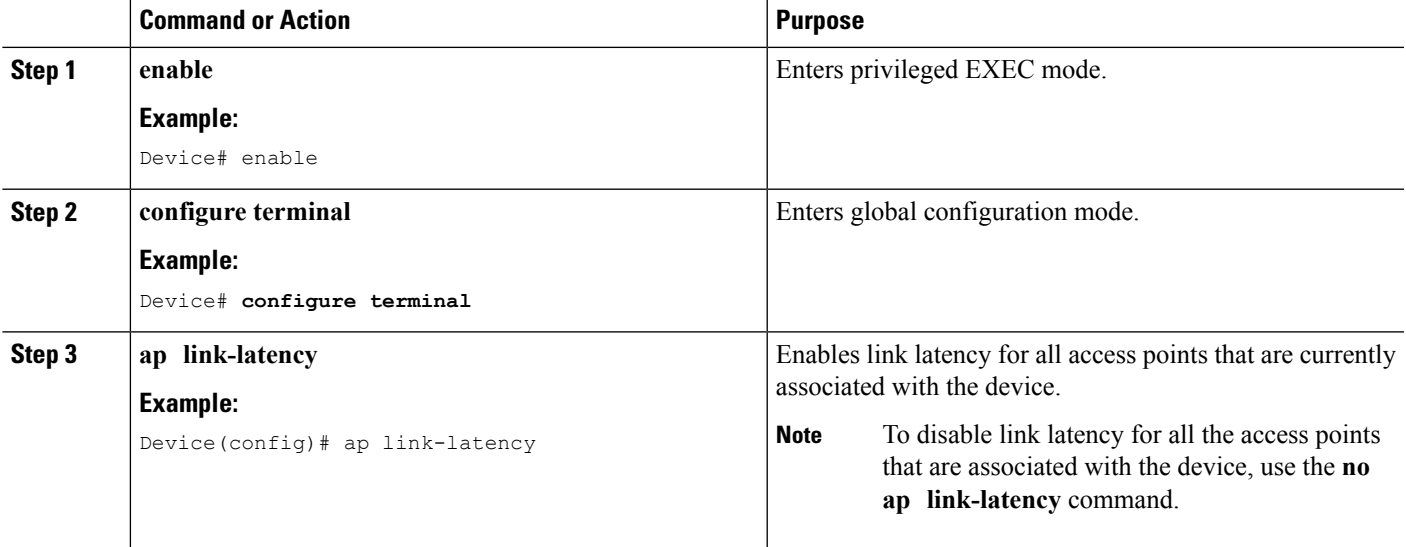

 $\mathbf I$ 

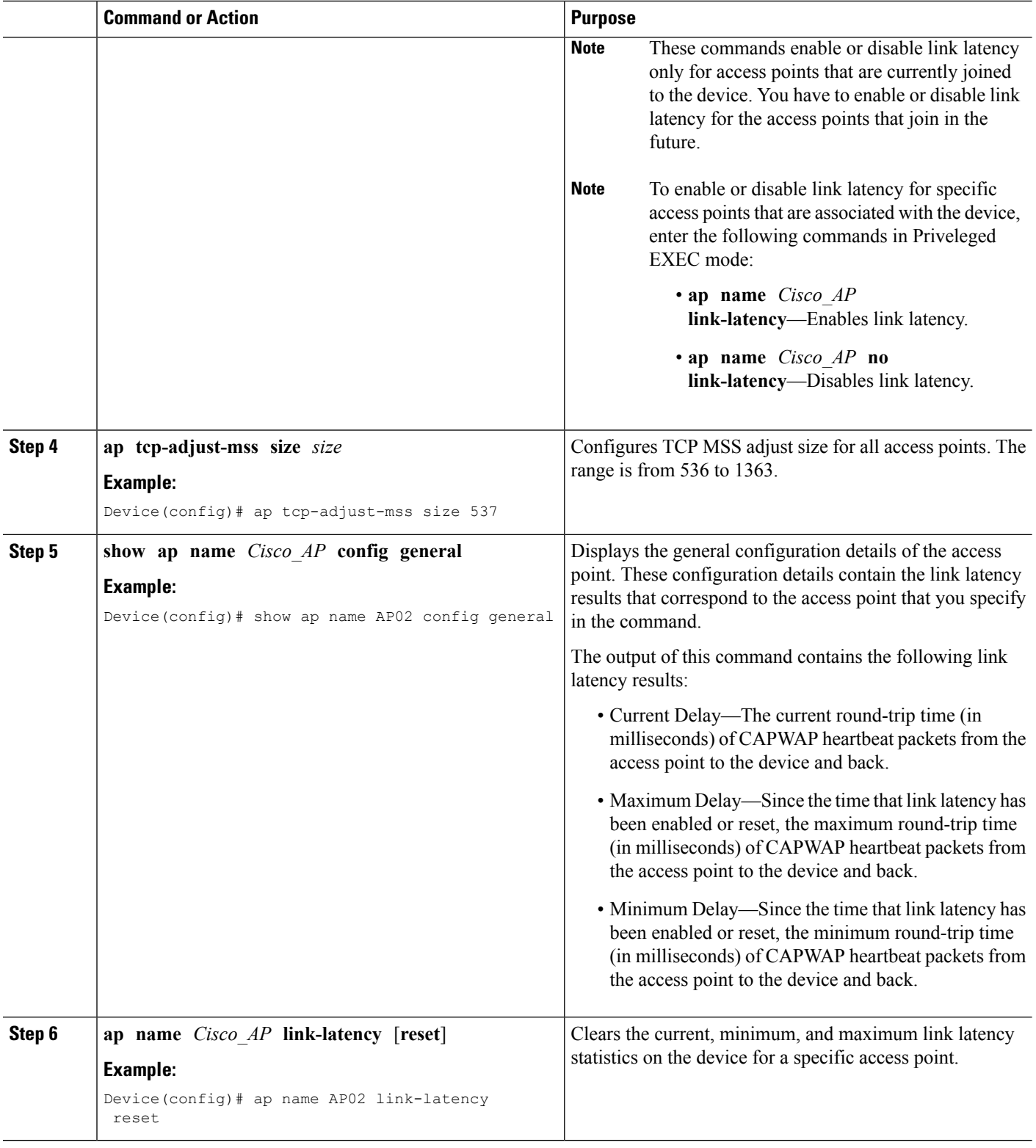

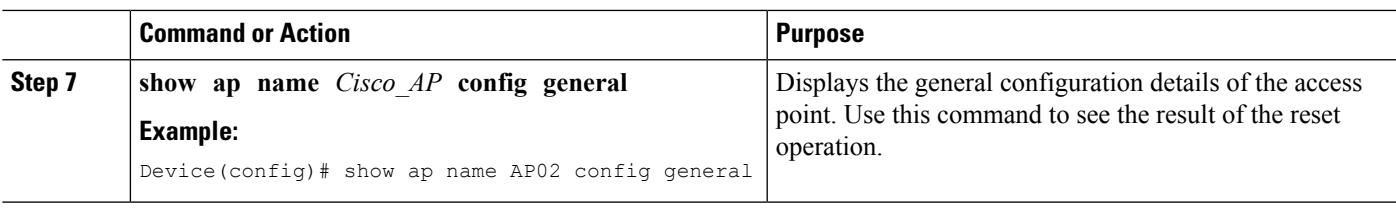

# <span id="page-1030-0"></span>**How to Configure TCP MSS**

#### **Configuring TCP MSS (CLI)**

#### **SUMMARY STEPS**

- **1. configure terminal**
- **2. ap tcp-adjust-mss size** *size\_value*
- **3. reload**
- **4. show ap tcp-adjust-mss**

#### **DETAILED STEPS**

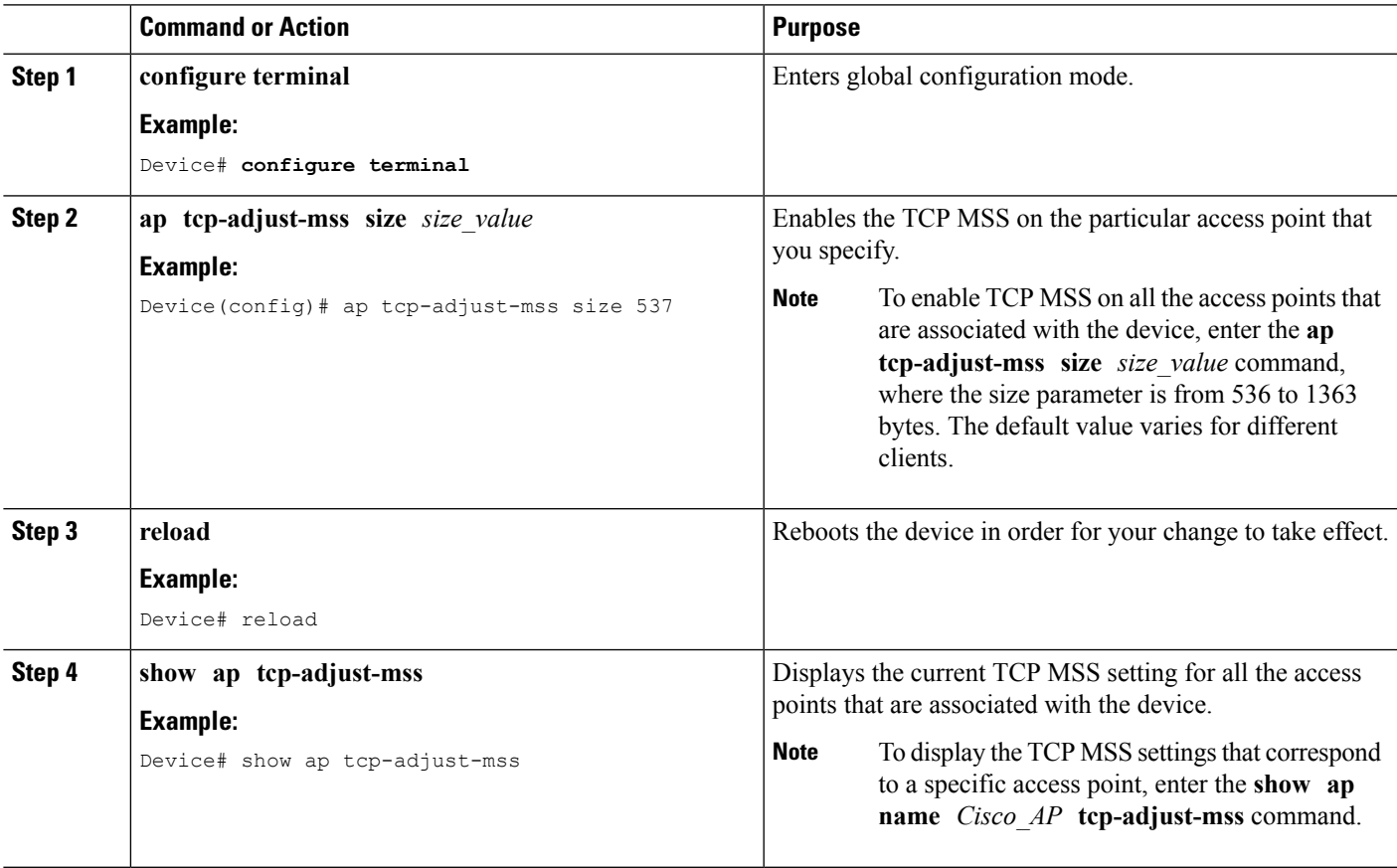

# <span id="page-1031-0"></span>**Performing a Link Test (CLI)**

**Note** The procedure to perform this task using the device GUI is not currently available.

#### **SUMMARY STEPS**

- **1. test wireless linktest** *mac\_address*
- **2. configure terminal**
- **3. wireless linktest frame-size** *frame\_size*
- **4. wireless linktest number-of-frames** *number\_of\_frames*
- **5. end**

#### **DETAILED STEPS**

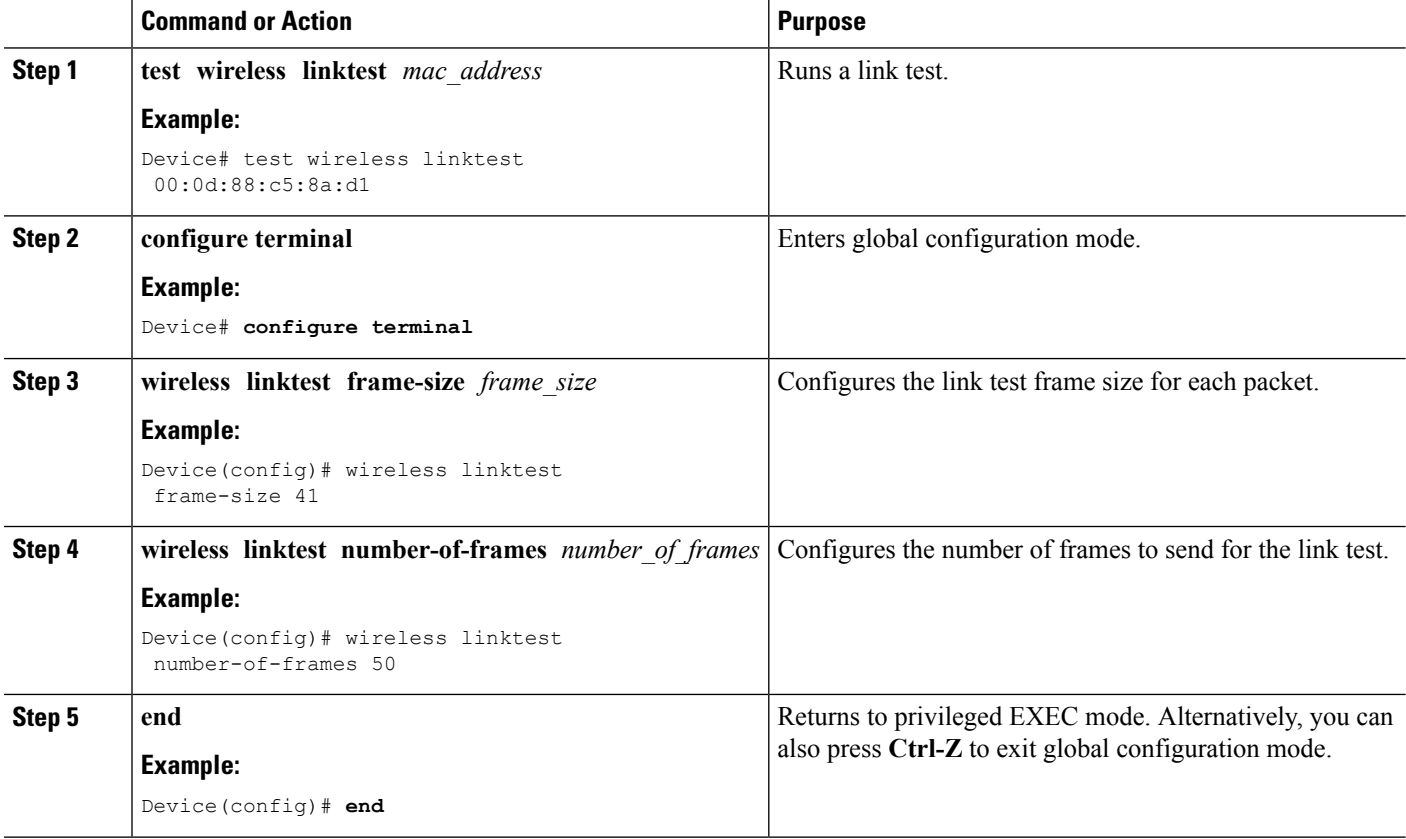

### <span id="page-1032-0"></span>**Configuration Examples for Configuring Link Latency**

#### **Running a Link Test: Example**

This example shows how to run a link test:

Device# **test wireless linktest 6470.0227.ca55** Device# **show wireless linktest statistic**

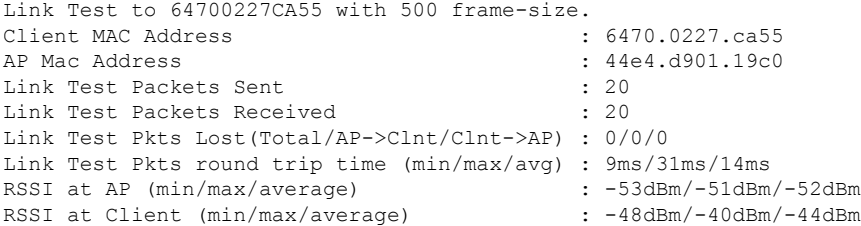

#### **Displaying Link Latency Information: Example**

This example shows how to display general configuration details of the access point. These configuration details contain the link latency results that correspond to the access point that you specify in the command.

```
Device# show ap name AP01 config general
```
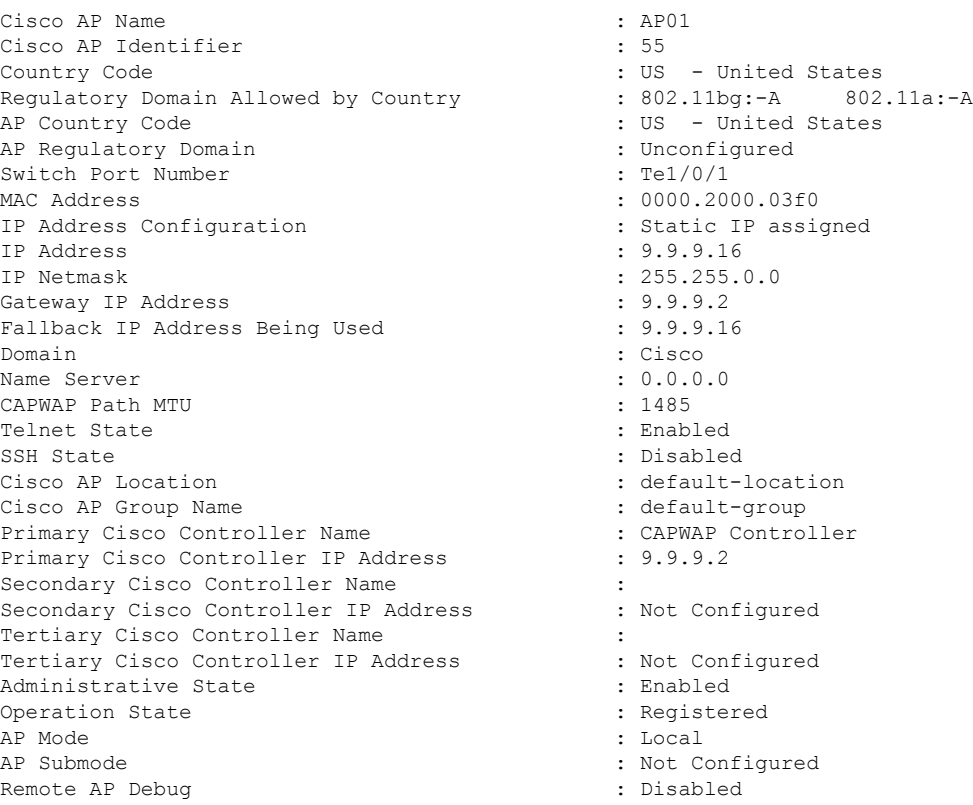

Logging Trap Severity Level : informational<br>Software Version : 7.4.0.5 Software Version Boot Version : 7.4.0.5 Stats Reporting Period : 180 LED State : Enabled PoE Pre-Standard Switch : Disabled PoE Power Injector MAC Address : Disabled<br>Power Type/Mode : Power In : Power Injector/Normal Mode Number of Slots : 2 AP Model : 3502E AP Image : C3500-K9W8-M IOS Version Reset Button  $\overline{AB}$  :  $\overline{AB}$  :  $\overline{AB}$  :  $\overline{SIM1140K002}$ AP Serial Number AP Certificate Type  $\qquad \qquad$  : Manufacture Installed Management Frame Protection Validation : Disabled AP User Mode : Customized : Customized AP User Name : Not Configured : Not Configured AP 802.1X User Mode : Not Configured AP 802.1X User Name<br>Cisco AP System Logging Host : 255.255.255.255.255 Cisco AP System Logging Host AP Up Time  $\qquad \qquad : 16 \text{ days } 3 \text{ hours } 14 \text{ minutes } 1 \text{ s}$ econd<br>AP CAPWAP Up Time : 33 minutes 15 seconds Join Date and Time  $\qquad \qquad : \qquad 01/02/2013 \qquad 22:41:47$ Join Taken Time : 16 days 2 hours 40 minutes 45 seconds Join Priority : 1 Ethernet Port Duplex : Auto Ethernet Port Speed : Auto AP Link Latency **: Enabled** : Enabled Current Delay : 0 Maximum Delay : 0 Minimum Delay : 0 Last Updated (based on AP up time) : 0 seconds Rogue Detection : Disabled : Disabled AP TCP MSS Adjust : Disabled : AP TCP MSS Size : 536

#### **Displaying TCP MSS Settings: Example**

This example shows how to display the current TCP MSS setting for all the access points that are associated with the device:

Device# **show ap tcp-adjust-mss**

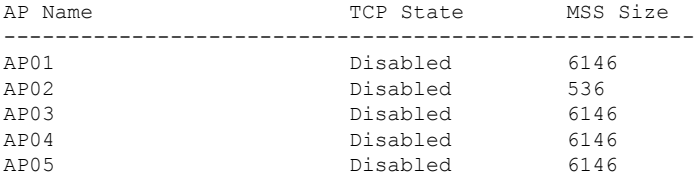

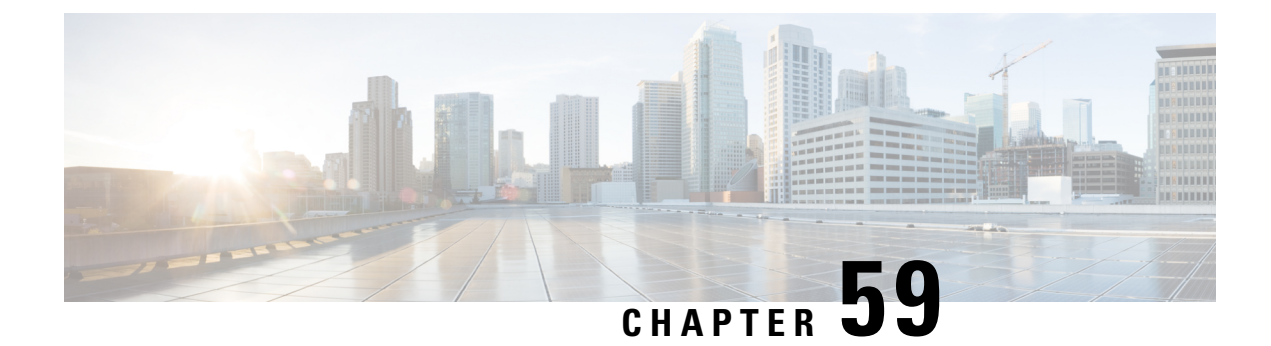

# **Configuring Power over Ethernet**

- Finding Feature [Information,](#page-1034-0) on page 919
- Information About [Configuring](#page-1034-1) Power over Ethernet, on page 919
- How to [Configure](#page-1034-2) Power over Ethernet, on page 919
- [Configuration](#page-1035-0) Examples for Configuring Power over Ethernet, on page 920

### <span id="page-1034-0"></span>**Finding Feature Information**

Your software release may not support all of the features documented in this module. For the latest feature information and caveats, see the release notes for your platform and software release.

Use Cisco Feature Navigator to find information about platform support and Cisco software image support. To access Cisco Feature Navigator, go to [http://www.cisco.com/go/cfn.](http://www.cisco.com/go/cfn) An account on Cisco.com is not required.

### <span id="page-1034-2"></span><span id="page-1034-1"></span>**Information About Configuring Power over Ethernet**

When an access point that has been converted to lightweight mode (such as an AP1262) access point is powered by a power injector that is connected to a Cisco pre-Intelligent Power Management (pre-IPM) switch, you must configure Power over Ethernet (PoE), which is also known as *inline power*.

### **How to Configure Power over Ethernet**

#### **Configuring Power over Ethernet (CLI)**

#### **SUMMARY STEPS**

- **1. ap name** *Cisco\_AP* **power injector installed**
- **2. ap name** *Cisco\_AP* **power injector override**
- **3. ap name** *Cisco\_AP* **power injector switch-mac-address** *switch\_mac\_address*
- **4. show ap name** *Cisco\_AP* **config general**

#### **DETAILED STEPS**

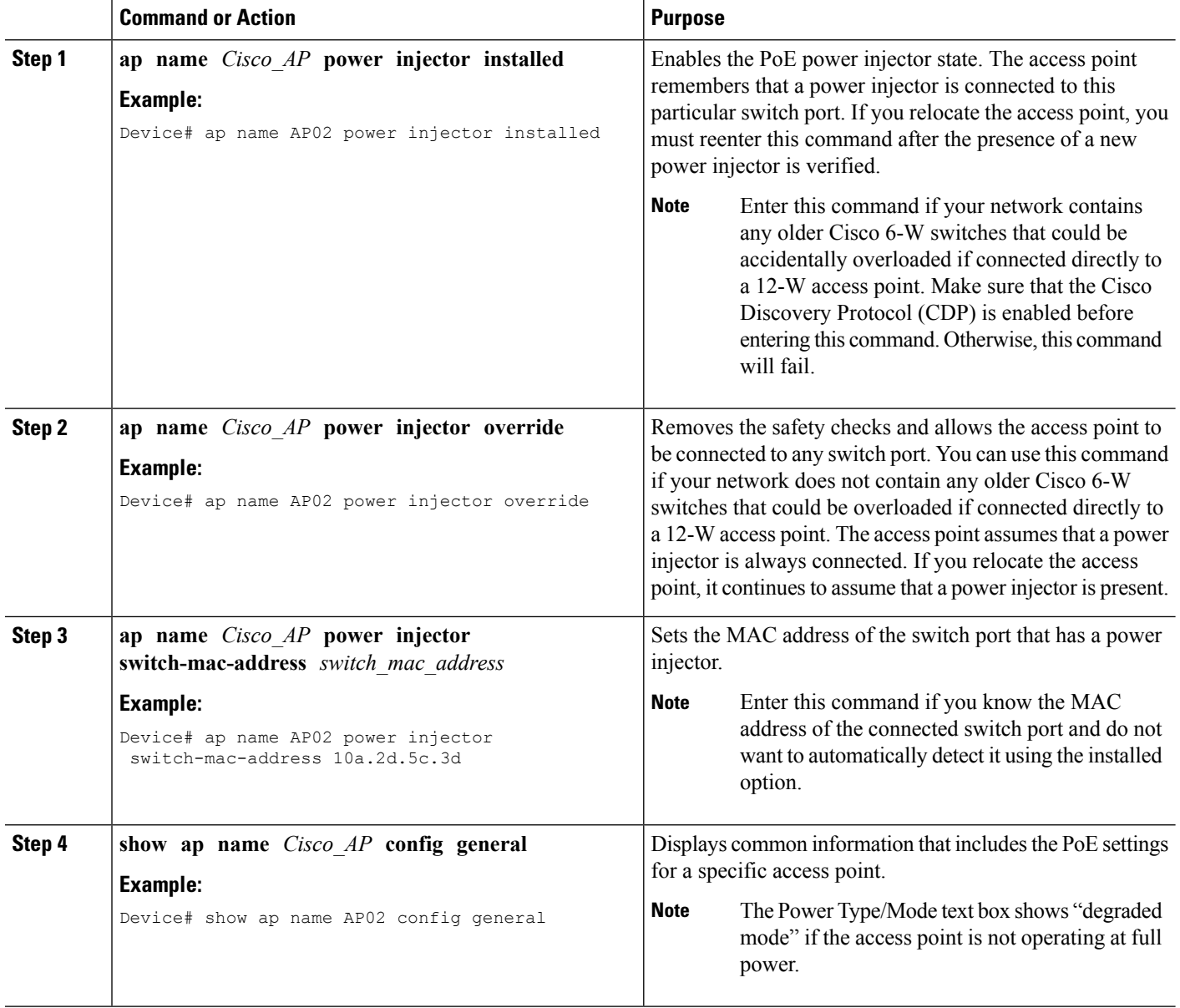

# <span id="page-1035-0"></span>**Configuration Examples for Configuring Power over Ethernet**

#### **Displaying Power over Ethernet Information: Example**

This example shows how to display common information that includes the PoE settings for a specific access point:

```
Device# show ap name AP01 config general
Cisco AP Identifier................. 1
```
Cisco AP Name..................... AP1 ... PoE Pre-Standard Switch........... Enabled PoE Power Injector MAC Addr....... Disabled Power Type/Mode.................... PoE/Low Power (degraded mode) ...

I

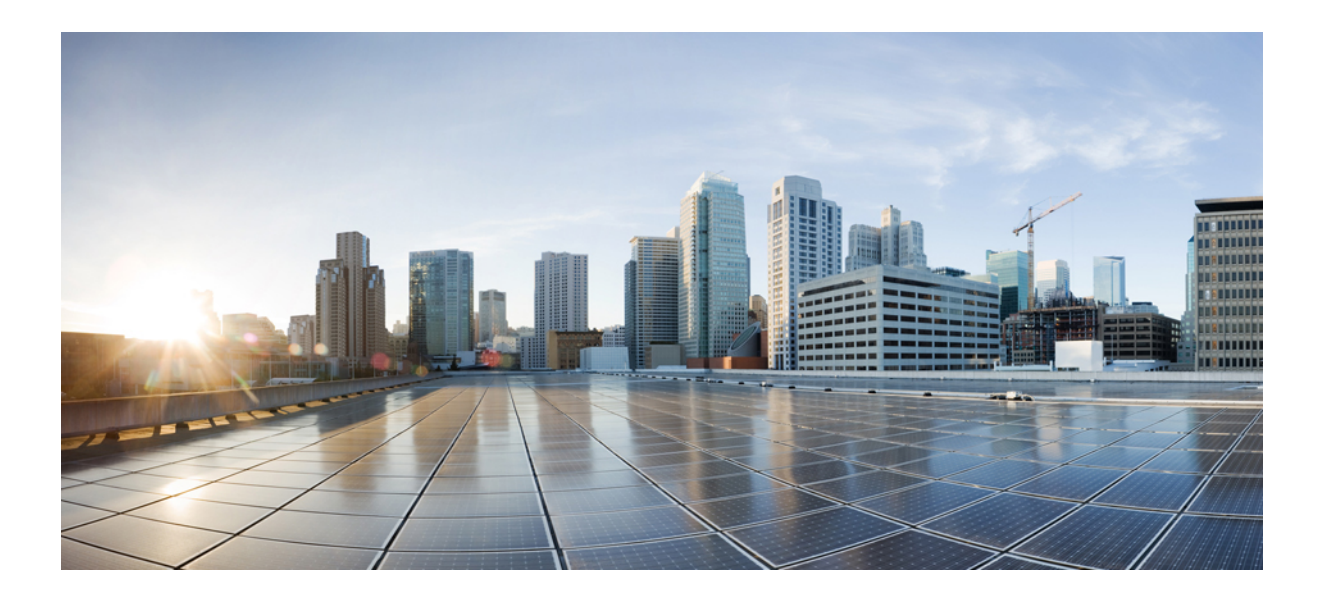

# **<sup>P</sup> ART VIII**

# **Mobility**

- [Information](#page-1040-0) About Mobility, on page 925
- Mobility Network [Elements,](#page-1046-0) on page 931
- Mobility Control [Protocols,](#page-1050-0) on page 935
- [Configuring](#page-1058-0) Mobility, on page 943

<span id="page-1040-0"></span>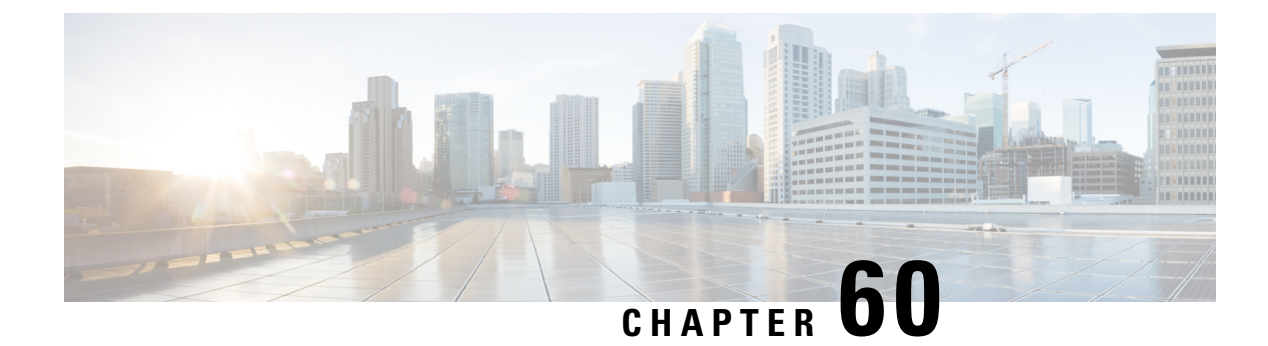

# **Information About Mobility**

- [Overview,](#page-1040-1) on page 925
- Wired and Wireless [Mobility,](#page-1041-0) on page 926
- Features of [Mobility,](#page-1041-1) on page 926
- Sticky [Anchoring](#page-1043-0) for Low Latency Roaming, on page 928
- Bridge Domain ID and L2/L3 [Roaming,](#page-1043-1) on page 928
- Link Down [Behavior,](#page-1043-2) on page 928
- Platform Specific Scale [Requirement](#page-1044-0) for the Mobility Controller, on page 929

#### <span id="page-1040-1"></span>**Overview**

The delivers more services at access layer other than merely providing increased speeds and feeds. Wireless services is now integrated with the switch, which ensures that the access layer switch terminates the wireless users data plane, thereby delivering on the promise of Cisco's unified architecture. Unification implies that mobility services are provided to both wireless and wired stations.

The provides seamless roaming, which requires transparency of the network configuration and deployment options to the client.

From the end user's perspective, any mobility event must not change its IP address, its default router or DHCP server. This means that as stations roam, they must be able to

- Send an ARP to their default router, or
- Transmit a DHCP request to the server that had previously assigned their address.

From the infrastructure's perspective, as mobility events occur, the station's traffic must follow its current point of attachment, which can either be a mobility agent (MA) or mobility controller (MC). This must be true regardless of whether the station has moved to a network that is configured for a different subnet. The period from which the station is not receiving traffic following its mobility event must be as short as possible, even below 40 ms whenever possible, which includes any authentication procedures that are required.

From the infrastructure's perspective, the mobility management solution must have four main components, and all of these functions must be performed within the constraints of roaming:

- Initial Association—This function is used to identify the user's new point of attachment in the network.
- Context Transfer—This function is used to transfer state information associated with the station. This ensures that the station's static and real-time policies, including security and application ACLs, and services, remain the same across handoffs.
- Handoff—This function is used to signal that the station's point of attachment has changed, and control of the station should be relinquished by the previous access .
- Data Plane—This function is typically tied to the handoff process, and ensures that the station's traffic continues to be delivered and received from the station without any noticeable performance degradation.

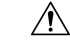

If you have configured virtual routing and forwarding (VRF) on wireless management interface VLAN, the mobility feature may not work expected. **Caution**

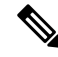

**Note** You must enable PIM, IP ROUTING and IP MULTICAST Routing for wireless mobility multicast to work.

#### <span id="page-1041-0"></span>**Wired and Wireless Mobility**

One of the key features of the Converged access solution (applicable to both the Cisco Catalyst 3850 Switch and Cisco WLC 5700 Series Controller) is its ability to provide a device with an IP address and maintain its session persistence, across mobility events from ethernet connections to wireless and vice-versa. This feature allows users to remain on an ethernet network when possible, and make use of the freedom of mobility associated with wireless when necessary.

This feature leverages support from both the client and the infrastructure and uses the two factor authentication-device and user. The device authentication credentials is cached in the mobility controller (MC). When a device transitions across link layers, the device credentials is validated, and if a match is found, the MC ensures that the same IP address is assigned to the new interface.

#### <span id="page-1041-1"></span>**Features of Mobility**

- Mobility Controller (MC)—The controller provides mobility management services for inter-peer group roaming events. The MC provides a central point of contact for management and policy based control protocols, such as RADIUS. This eliminates the need for the infrastructure servers to maintain a user's location as it transitions throughout the network. The MC sends the configuration to all the mobility agents under itssub-domain of their mobility configuration, peer group membership and list of members. A sub-domain is synonymous to the MC that forms it. Each sub-domain consists of an MC and zero or more access switches that have AP's associated to them.
- Mobility Agents (MA)— A mobility agent is either an access switch that has a wireless module running on it or an MC with an internal MA running on it. A mobility agent is the wireless component that maintains client mobility state machine for a mobile client that is connected via an AP to the device that the MA is running on.
- Mobility Sub Domain— It is an autonomous portion of the mobility domain network. A mobility sub-domain comprises of a single mobility controller and its associated mobility agents (MAs).

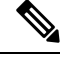

Even when more than one mobility controller is present, only one MC can be active at any given time. **Note**

A mobility sub-domain is the set of devices managed by the active mobility controller. A mobility sub-domain comprises of a set of mobility agents and associated access points.

- Mobility Group— A collection of mobility controllers (MCs) across which fast roaming is supported. The concept of mobility group is the same as a collection of buildings in a campus across which frequent roaming is expected.
- Mobility Domain— A collection of mobility sub-domains across which mobility is supported. The term mobility domain may be the same as a campus network.
- Mobility Oracle (MO)—The mobility oracle acts as the point of contact for mobility events that occur across mobility sub-domains. It also maintains a local database of each station in the entire mobility domain, their home and current sub-domain. A mobility domain includes one or more mobility oracle, though only one would be active at any given time.
- Mobility Tunnel Endpoint (MTE)— The mobility tunnel endpoint (MTE) provides data plane services for mobile devices through the use of tunneling. This minimizes the impact of roaming events on the network by keeping the user's point of presence on the network a constant.
- Point of Attachment— A station's point of attachment is where its data path is initially processed upon entry in the network. This could either be the access switch that is currently providing it service, or the wireless LAN controller.
- Point of Presence— A station's point of presence is the place in the network where the station is being advertised. For instance, if an access switch is advertising reachability to the station via a routing protocol, the interface on which the route is being advertised is considered the station's point of presence.
- Switch Peer Group (SPG)— A peer group is a statically created list of neighboring access switches between which fast mobility services is provided. A peer group limits the scope of interactions between switches during handoffs to only those that are geographically proximate.
- Station—A user's device that connects to and requests service from the network. The device may have a wired, wireless or both interfaces.
- Switch in the same SPG—A peer switch that is part of the peer group of the local switch.
- Switch outside the SPG—A peer access switch that is not part of the local switch's peer group.
- Foreign Mobility Controller— The mobility controller providing mobility management service for the station in a foreign mobility sub-domain. The foreign mobility controller acts as a liaison between access switches in the foreign sub-domain and the mobility controller in the home domain.
- Foreign Mobility Sub-Domain— The mobility sub-domain, controlled by a mobility controller, supporting a station which is anchored in another mobility sub-domain
- Foreign Switch— The access switch in the foreign mobility sub-domain currently providing service to the station.
- Anchor Mobility Controller— The mobility controller providing a single point of control and mobility management service for stations in their home mobility sub-domain.
- Anchor Mobility Sub-Domain— The mobility sub-domain, controlled by a mobility controller, for a station where its IP address was assigned.
- Anchor Switch— The switch in the home mobility sub-domain that last provided service to a station.

### <span id="page-1043-0"></span>**Sticky Anchoring for Low Latency Roaming**

Sticky Anchoring ensures low roaming latency from the client's point of presence is maintained at the switch where the client initially joins the network. It is expensive to apply client policies at a switch for a roaming client. There can be considerable delay as it involves contacting the AAA server for downloadable ACLs which is not acceptable for restoring time sensitive client traffic.

To manage this delay, when the client roams between APs connected to different switches , irrespective of whether it is an intra sub-domain roam or inter sub-domain roam, the client traffic is always tunneled to the switch where the client first associates. The client is anchored at its first point of attachment for its lifetime in the network.

This behavior is enabled by default. You can also disable this behavior to allow the client anchoring only for inter-subnet roams. This configuration is per WLAN config and is available under the WLAN config mode. The customer can configure different SSIDs for time sensitive and non time sensitive applications.

### <span id="page-1043-1"></span>**Bridge Domain ID and L2/L3 Roaming**

Bridge domain ID provides the mobility nodes with information to decide on specific roam type, either as L2 or L3 roam. It also allows the network administrators to reuse the VLAN IDs across network distribution. When the VLAN IDs do not have the associated subnet configurations, they may require additional parameter to use in conjunction with VLAN ID. The network administrator ensures that the given VLAN under the same bridge domain ID are associated with the unique subnet. The mobility nodes will first check for the bridge domain ID for the given node and the VLAN ID associated with the client to identify the roam type. The bridge domain ID and the VLAN ID must be same to treat a roam as L2 roam.

The bridge domain ID is configured for each SPG when creating a SPG and later on the MC. The bridge domain ID could be same for more than one SPG and all the MAs under the SPG will share the same bridge domain ID. This information is pushed to the MAs as part of the configuration download when MA comes up initially. If the bridge domain ID is modified when the system is up, it will be pushed to all the MAs in the modified SPG and will take immediate effect for the future roams.

#### <span id="page-1043-2"></span>**Link Down Behavior**

This section provides information about data synchronization between MA-MC and MC-MO when MC or MO faces downtime in absence of redundancy manager. When Keepalive is configured between MA-MC or MC-MO the clients database is synchronized between the MO and the MCs and the MC and its MAs respectively.
# **PlatformSpecificScaleRequirementfortheMobilityController**

The Mobility Controller (MC) role is supported on a number of different platforms like, the Cisco WLC 5700 Series, CUWN and Catalyst 3850 Switches. The scale requirements on these three platforms are summarized in the table below:

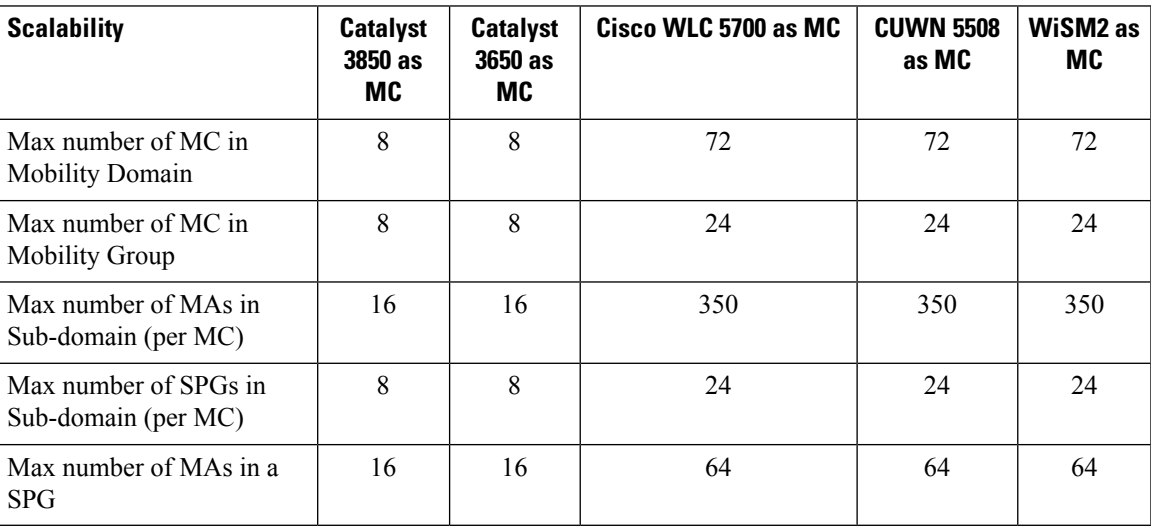

I

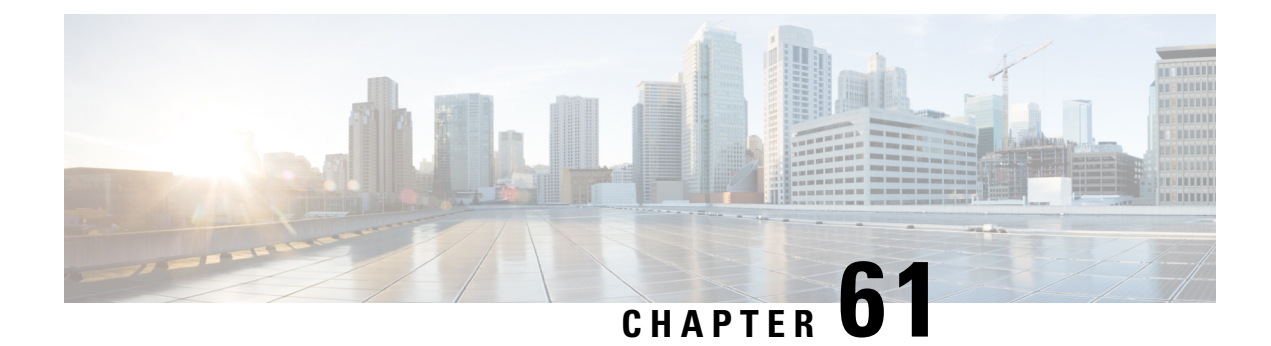

# **Mobility Network Elements**

- [Mobility](#page-1046-0) Agent, on page 931
- Mobility [Controller,](#page-1047-0) on page 932
- [Mobility](#page-1048-0) Oracle, on page 933
- Guest [Controller,](#page-1048-1) on page 933

## <span id="page-1046-0"></span>**Mobility Agent**

A Mobility Controller resides on the switch. It is both, control path and data path entity and is responsible for:

- Handling the mobility events on the switch
- Configuring the datapath elements on the switch for mobility, and
- Communicating with the mobility controller

As MA, the device performs the datapath functions by terminating the CAPWAP tunnels that encapsulate 802.11 traffic sourced by wireless stations.

This allows the device to apply features to wired and wireless traffic in a uniform fashion. As far as device is concerned, 802.11 is just another access medium.

The MA performs the following functions:

- Support the mobility protocol The MA is responsible for responding in a timely manner, ensuring the device is capable of achieving its roaming budget.
- Point of presence If the wireless subnets are not available at the MC, the MA assumes the point of presence if the wireless client VLAN is not available at the new point of attachment and tunnel the client traffic accordingly.
- ARP Server When the network is configured in a layer 2 mode, the MA is responsible for advertising reachability for the stations connected to it. If tunneling is employed, the ARP request is transmitted on behalf of the station through the tunnel, which the point of presence (anchor switch) would bridge onto its uplink interface.
- Proxy IGMP The MA on the device is responsible for subscribing to multicast groups on behalf of a station after a roaming event has occurred. This information is passed as part of the context to the new device. This ensures the multicast flows follow the user as it roams.
- Routing When the device is connected to a layer 3 access network, the MA is responsible for injecting routes for the stations that are associated with it for which tunneling is not provided.
- 802.1X Authenticator The authenticator function is included in the MA, and handles both wired and wireless stations.
- Secure PMK Sharing When a station successfully authenticates to the network, the MA forwards the PMK to the MC. The MC is responsible for flooding the PMK to all the MAs under its sub-domain and to the peer MCs in the mobility group.

The MA also performs the following datapath functions:

- Mobility tunnel If tunneling is used, the MA encapsulates and decapsulates packets from the mobility tunnel to the MC, and to other MA in the peer group, if the access switches are serving as points of presence. The MA supports the tunneling of client data traffic between the point of attachment and the point of attachment. The packet format used for other switches is CAPWAP with an 802.3 payload. The MA also supports reassembly and fragmentation for mobility tunnels.
- Encryption The mobility control traffic between the mobility nodes is DTLS encrypted. The MA also encrypts the CAPWAP control and data (optional) at the point of attachment.
- CAPWAP The device supports the CAPWAP control and data planes. The device forwarding logic is responsible for terminating the CAPWAP tunnels with 802.11 as well as 802.3 payloads. Since support for large frames (greater than 1500bytes) is not universally available, the device supports CAPWAP fragmentation and reassembly.

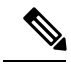

Mobility tunnel path via an L3 interface on the 4500 or the L3 interface on the uplink port is not supported. It is not possible to have an L3 wireless management interface. Even if the tunnel comes up, packet forwarding is not possible as it is not supported. 4510 drops DHCP packets from wireless clients if SSID is anchored to a different Cisco WLC. **Note**

# <span id="page-1047-0"></span>**Mobility Controller**

The main function of mobility controller is to coordinate the client roaming beyond a switch peer group. The other features of the mobility controller are:

- Station Database—The Mobility Controller maintains a database of all the clients that are connected within the local mobility sub-domain.
- Mobility Protocol—The MC supports the mobility protocol which ensures the target roaming point responds in a timely manner and achieves the 150ms roaming budget
- Interface to Mobility Oracle—The Mobility Controller acts as a gateway between the and the Mobility Oracle. When the Mobility Controller does not find a match in its local database, it suggests a match for a wireless client entry (in its database) and forwards the request to the Mobility Oracle, which manages the Mobility Domain.

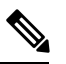

Mobility Oracle function can be enabled on an MC only if it is supported by the platform. **Note**

- ARP Server—When tunneling is employed for a station, its point of presence on the network is the Mobility Tunnel Endpoint (MTE). The Mobility Controller responds to any ARP requests received for the stations it is responsible for.
- Routing—When the Mobility Controller is connected to a layer three network, the Mobility Controller is responsible for injecting routes for the stations it supports into the network.
- Configures MTE—The Mobility Controller is the control point for the for all mobility management related requests. When a change in a station's point of attachment occurs, the Mobility Controller is responsible for configuring the forwarding policy on the MTE.
- NTP Server—The Mobility Controller acts as an NTP server to the and supports all the nodes to have their clocks synchronized with it.

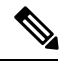

**Note**

The Cisco 5700 series WLC and other controller platforms that have the Mobility Controller function enabled by default should not be added to a switch peer group (SPG).

## <span id="page-1048-0"></span>**Mobility Oracle**

The Mobility Oracle coordinates the client roams beyond the subdomain on a need basis and consists of the following features:

- Station Database—The Mobility Oracle maintains a database of all stations that are serviced within the mobility domain. This database is populated during the Mobility Oracle's interactions with all the Mobility Controllers, in all of the mobility sub-domains it supports.
- Interface to Mobility Controller—When the Mobility Oracle receives a request from a Mobility Controller, it performs a station lookup, and forwards, whenever needed, the request to the proper Mobility Controller.
- NTP Server—The Mobility Oracle acts as an NTP server to the Mobility Controllers and synchronizes all the clocks within the mobility domain.

# <span id="page-1048-1"></span>**Guest Controller**

The guest access feature provides guest access to wireless clients. The guest tunnels use the same format as the mobility tunnels. Using the guest access feature, there is no need to configure guest VLANs on the access switch. Traffic from the wired and wireless clients terminates on Guest Controller. Since the guest VLAN is not present on the access switch, the traffic is tunneled to the MTE over the existing mobility tunnel, and then via a guest tunnel to the Guest Controller.

The advantage of this approach is that all guest traffic passes through the MTE before it is tunneled to the Guest Controller. The Guest Controller only needs to support tunnels between itself and all the MTEs.

The disadvantage is that the traffic from the guest client is tunneled twice - once to the MTE and then again to the Guest Controller.

Clients cannot roam to Guest Controllers because roaming is notsupported on Guest Controllers. Thisrestriction is applicable only for the IOS-XE guest anchor, and not for AireOS.

 $\mathbf I$ 

#### **Software Configuration Guide, Cisco IOS XE Denali 16.2.x (Catalyst 3850 Switches)**

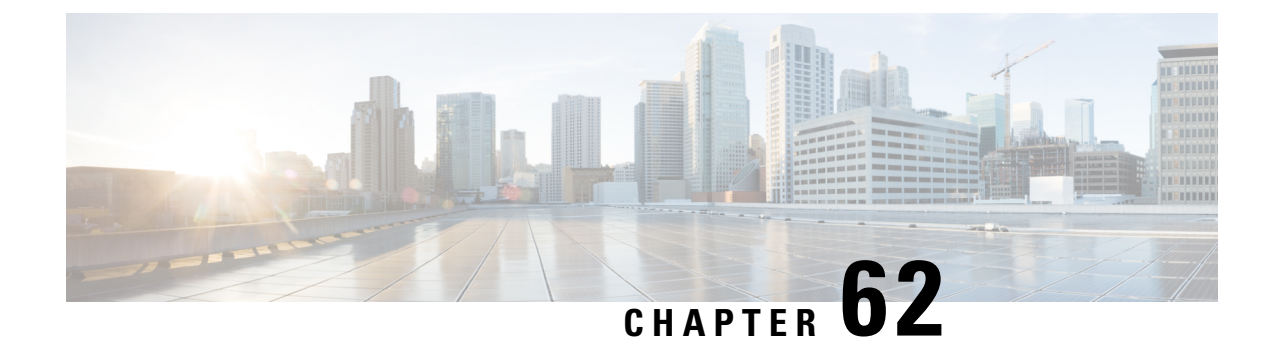

# **Mobility Control Protocols**

- About Mobility Control [Protocols,](#page-1050-0) on page 935
- Initial [Association](#page-1050-1) and Roaming, on page 935
- Initial [Association,](#page-1051-0) on page 936
- Intra Switch [Handoff,](#page-1052-0) on page 937
- Intra Switch Peer Group [Handoff,](#page-1052-1) on page 937
- Inter Switch Peer Group [Handoff,](#page-1053-0) on page 938
- Inter Sub Domain [Handoff,](#page-1054-0) on page 939
- Inter Mobility Group [Handoff,](#page-1056-0) on page 941

# <span id="page-1050-0"></span>**About Mobility Control Protocols**

The mobility control protocol is used regardless of whether tunneled or routed. The mobility control protocol is used for mobility events between the MO, MC and MA.

The mobility architecture uses both,

- Distributed approach, using the direct communication with the switches in their respective SPG, as well as
- Centralized approach, using the MC and MO.

The goal is to reduce the overhead on the centralized MC, while limiting the interactions between switches to help scale the overall system.

# <span id="page-1050-1"></span>**Initial Association and Roaming**

The following scenarios are applicable to the mobility management protocol:

- Initial Association
- Intra Switch Roam
- Intra Switch Peer Group Roam
- Inter Switch Peer Group Roam
- Inter Sub-Domain Roam
- Inter Group Roam

## <span id="page-1051-0"></span>**Initial Association**

The illustration below explains the initial association process followed by thedevice:

**Figure 65: Initial Association**

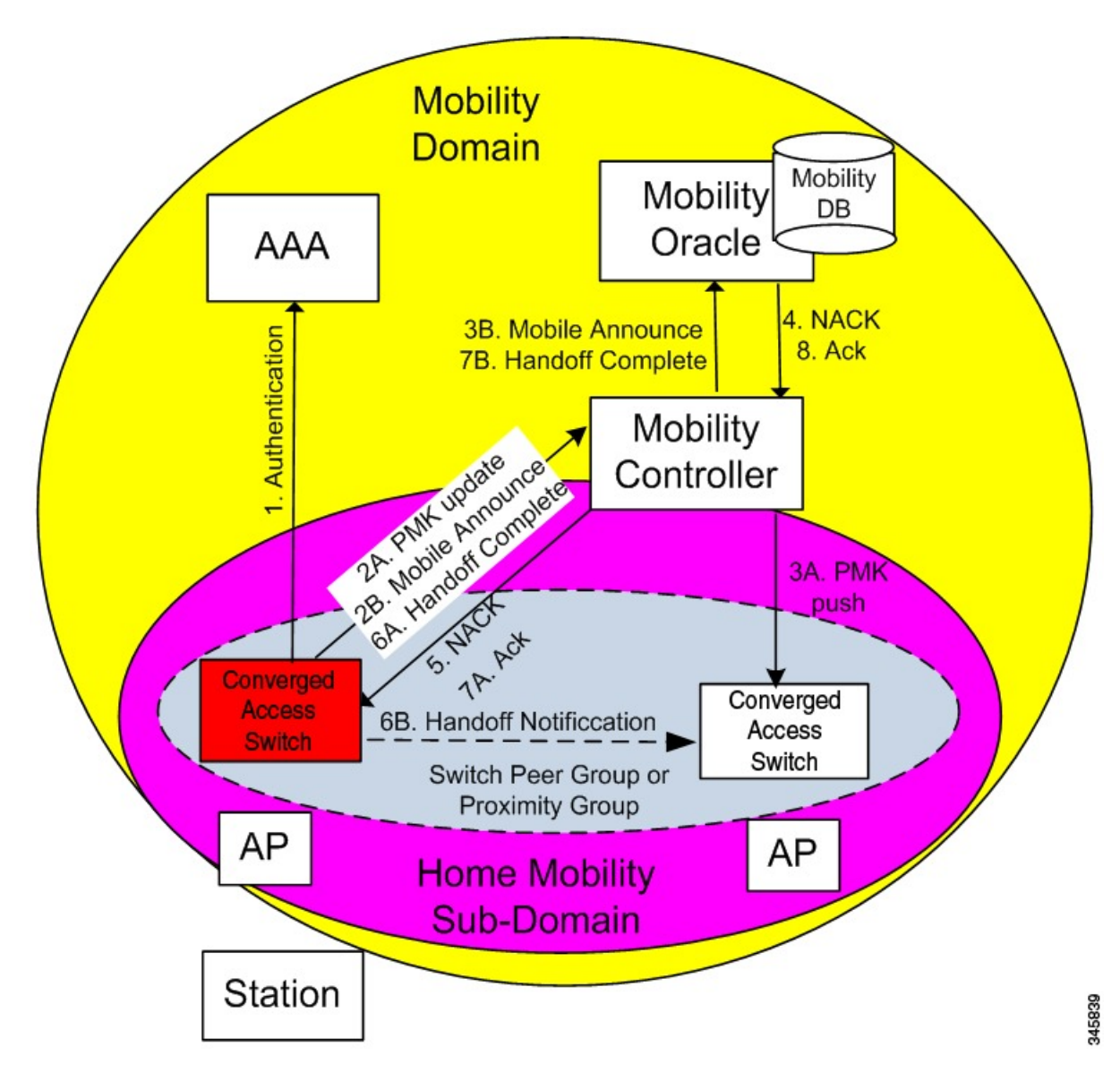

- **1.** When a station initially associates with a mobility agent, the MA performs a lookup to determine whether keying information for key caching is locally available in the MA. If no keying information is available, which is the case when the station first appears in the network, the device prompts the device to authenticate itself to generate the Pairwise Master Key (PMK). The PMK is generated on the client and the RADIUS server side, and the RADIUS sever forwards the PMK to the authenticator, the MA.
- **2.** The MA sends the PMK to the MC.
- **3.** After receiving the PMK from the MA, the MC transmits the PMK to all the MAs in its sub-domain, and to all the other MCs in its mobility group.

**4.** The mobility group is a single key domain. This ensures that 802.11r compliant stations recognize the key domain, and attempts to utilize the fast transition procedures defined in 802.11r.

**Note** The 802.11r protocol defines a key domain, which is a collection of access points that share keying information.

- **5.** (Refer to step 2B in the illustration). Since the station is new to the mobility sub-domain, as indicated by the fact that thePMK is not in the MA local key cache, the MA transmits a mobile announce message to the MC.
- **6.** The MC checksif the client existsin its database. Asthe client cannot be found, the MC in turn forwards it to the MO, if available.
- **7.** (Refer to step 5 in the illustration). As the station is new to the network, the MO returns a negative response (NACK), which is forwarded by the MC to the device. If the Mobility Oracle is not available then the MC is responsible for not responding to the Mobile Announce.

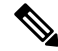

In new mobility if there are many peers, the IOS controller will not react on a NACK message from the AirOS peer and sends two more probes. NACK is ignored if the client is not present it just drops it, is such a scenario AIREOS sends the NACK. So NACK from mobility controller is not processed. **Note**

- **8.** The MA on the device informs the MC about the station's new point of attachment via the Handoff Complete message.
- **9.** The MA then informs the other MAs in its switch peer group (SPG) about the station's new point of attachment via the Handoff Notification message. It is necessary to transmit this notification to the MAs in its SPG to allow local handoff without interacting with the MC. The Handoff Notification message sent to MAs in SPG need not carry all the information in Handoff Complete message sent to the MC.
- **10.** (Refer to step 7B in the illustration). The MC updates its database and forwards the Handoff Complete message to the Mobility Oracle. This ensures that the Mobility Oracle's database is updated to record the station's current home mobility sub-domain.

To eliminate race conditionsthat could occur with devices moving quickly across device, regardless of whether they are within a mobility sub-domain or not, the messages between MA and MC/MO are time synchronized. This would allow the MC and MO to properly process requests, if they are received out of order.

The Handoff Notification sent to MAs in the SPG are not acknowledged.

## <span id="page-1052-1"></span><span id="page-1052-0"></span>**Intra Switch Handoff**

Mobility events within an MA are completely transparent to the SPG and the MC. When a station moves across APs on the same MA and attempts to perform a fast handoff, the PMK is present on the MA. The MA will complete the fast handoff without invoking any additional signal.

# **Intra Switch Peer Group Handoff**

The switch peer group (SPG) is a group of MAs between which users may roam, and expect fast roaming services. Allowing the MA to handoff directly within a SPG reduces the overhead on the MC as it requires fewer messages to be exchanged.

After the initial association is complete the station moves to another MA belonging to its SPG. In an intra switch peer group roam, the initial association, the stations PMK was forwarded to all MAs in the mobility sub-domain.

#### **Figure 66: Intra Switch Peer Group Handoff**

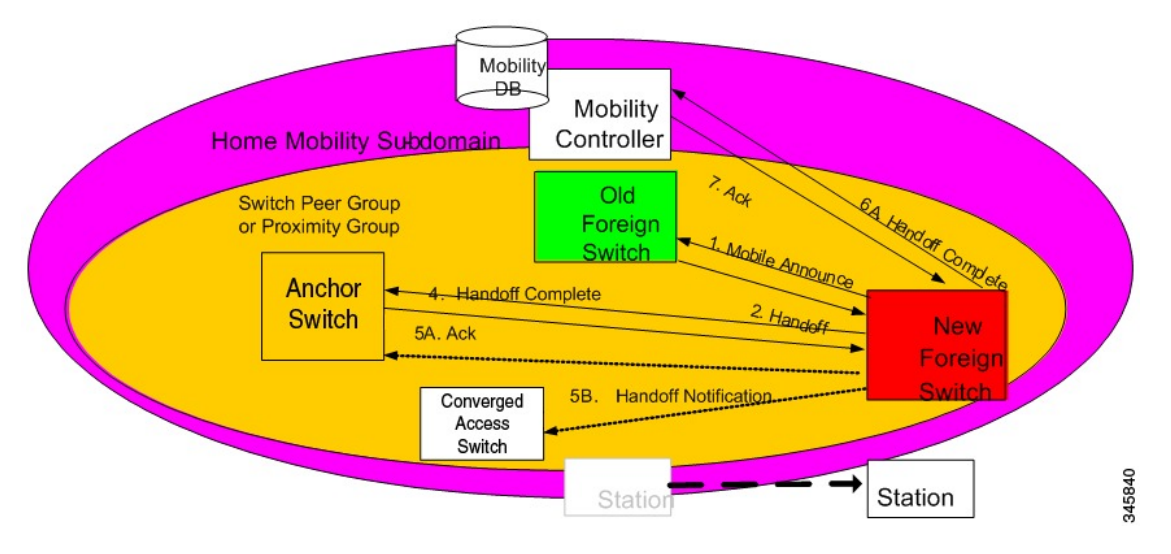

The following process explains the intra switch peer group handoff:

- **1.** In the initial association example, the Handoff Notification message is sent to all MAs in its SPG to know the station's current point of attachment.
- **2.** The new MA sends a unicast Mobile Announce message to the previous MA to which the client is associated.
- **3.** After the handoff completion, the new MA transmits a Handoff Complete message to the MC.
- **4.** The new device sends a Handoff Notification to all MA in its own SPG to inform them about the clients new point of presence.

## <span id="page-1053-0"></span>**Inter Switch Peer Group Handoff**

The IntraSPG roams do not cover all possible scenarios and there can be cases where it is possible for mobility events to occur between two MAs that are not in the same SPG.

When a MA does not have any information about a station's current point of attachment, because of the Handoff Notification message getting lost in the network, or because of the the station roaming to an MA that is not in the new SPG, the MA consults the MC. The MC provides information about the clients point of presence within the mobility sub-domain. This eliminates the need to consult all other MCs within the mobility sub-domain.

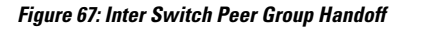

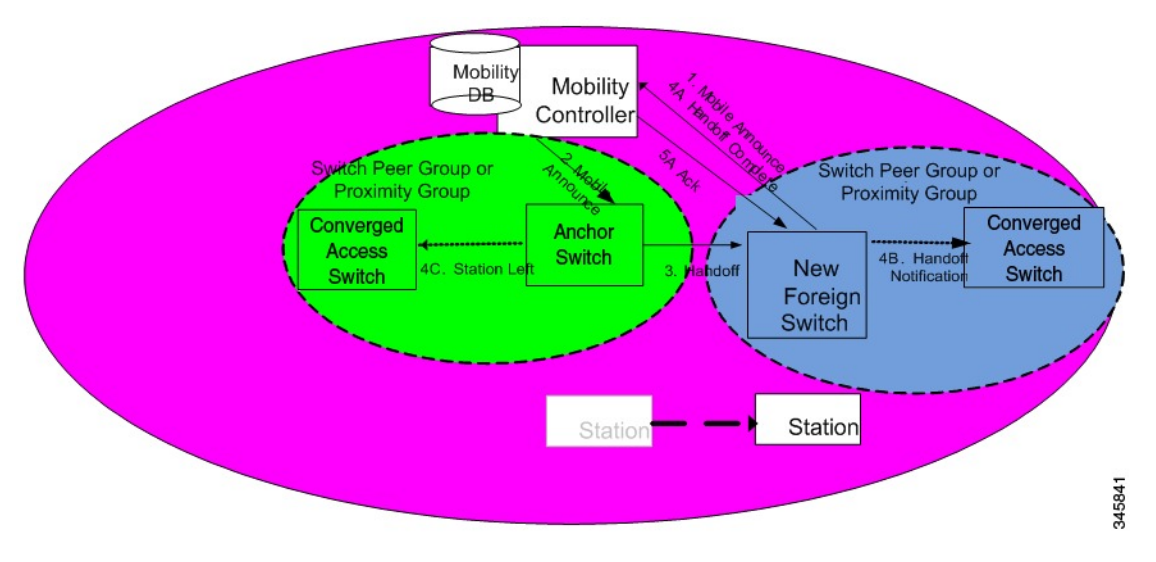

The image above illustrates an example of a mobility event that occurs across MAs that are not in the same SPG, but within the same mobility sub-domain.

**Note** The MA color matches the circle representing its SPG.

- **1.** The new MA will have the PMK for the station, which was forwarded to each MA in the mobility sub-domain upon client initial authentication.
- **2.** Since the MA had not been previously notified of the station's presence on a neighboring MA inside a different SPG transmits the mobile announce to the sub-domain's MC.
- **3.** (Refer to step 2 in the illustration) On receiving the mobile announce message, the MC performs a lookup in its database, and forwards the request to the MA that was previously providing service to the station. This information is known to the MC through a previously received Handoff Complete message sent in a reliable fashion from the old MA.
- **4.** (Refer to step 3 in the illustration) The old MA, shown in green above, transmits a Handoff message directly to the new MA.
- **5.** The old MA needs to notify other MAs within its SPG of the fact that the station has left the group using a Station Left message. This ensures that if the station were to come back to one of the MA , they would be aware of the fact that the station is no longer being serviced by the old MA.
- **6.** Once the handoff is complete, the new MA transmits the Handoff Complete message in a reliable fashion to the MC.
- **7.** The new MA then transmits the Handoff Notification to the other MAs within its SPG.

## <span id="page-1054-0"></span>**Inter Sub Domain Handoff**

A sub-domain is an ensemble formed by a mobility controller and the mobility agents it directly manages. An inter sub-domain mobility event implies communication between two mobility controllers. These 2 mobility controllers can be configured with the same mobility group value and recognize each other. They will appear in each other's mobility list, or they can be configured with different mobility group values, and still recognize each other.

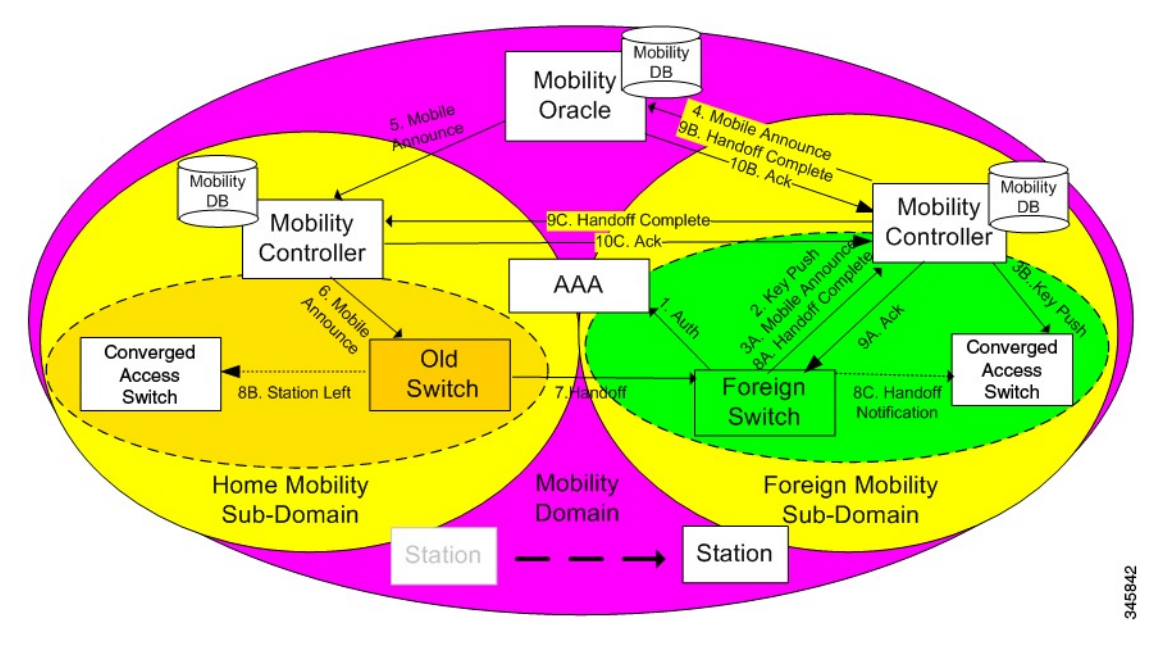

#### **Figure 68: Inter Sub Domain Handoff**

The following steps are involved in the inter sub domain handoff, when mobility controllers belong to the same mobility group:

- **1.** When a clients PMK was sent by the initial MA to all the MCs in the mobility group, the new MA already had already received the client PMK from its MC, and re-authentication is not required.
- **2.** The new MA was not notified previously of the station's presence on a neighboring MA inside a different SPG it transmits the mobile announce to the sub-domain's MC.
- **3.** On receiving the mobile announce message, the MC forwards the mobile announce to the MO, which performs a lookup in its database, and forwards the request to the MC that was previously providing service to the station.
- **4.** The previous MC, in turn, forwards the request to the MA that was previously providing service to the station.
- **5.** The old MA, shown in yellow color above, transmits a Handoff message directly to the new MA.
- **6.** The old MA must notify the other MAs within its SPG of the fact that the station has left the SPG using a Station Left message. This ensures that if the station comes back to one of the MA , the MA is aware of the fact that the station is no longer serviced by the old MA.
- **7.** Once the handoff is complete, the new MA transmits the Handoff Complete message in a reliable fashion to the new Mobility Controller.
- **8.** The new MA then transmits the Handoff Notification to all other MAs.
- **9.** The new MC then transmits the Handoff Complete to the old MC.

## <span id="page-1056-0"></span>**Inter Mobility Group Handoff**

A mobility group is formed by MCs sharing the same mobility group name, and knowing each other.

Since the roaming event occurs across mobility groups, the 802.11r key domain advertised by the new APs differ. This forces the client to re-authenticate. They are propagated only within a mobility group, and roaming across mobility groups requires the stations to re-authenticate when they cross mobility group boundaries. When the authentication is complete, the PMK that is generated is pushed to the MAs and MCs within the same mobility group. The stations cache the PMK from the previous sub-domain because each PMK is associated to a given sub-domain (802.11y key domain). This ensures that you do not have to re-authenticate when the PMK roams back to the previous sub-domain within the pmk cache timeout interval. The remaining procedure follows the inter-sub-domain handoff steps, except that these steps relate to inter mobility group roaming.

I

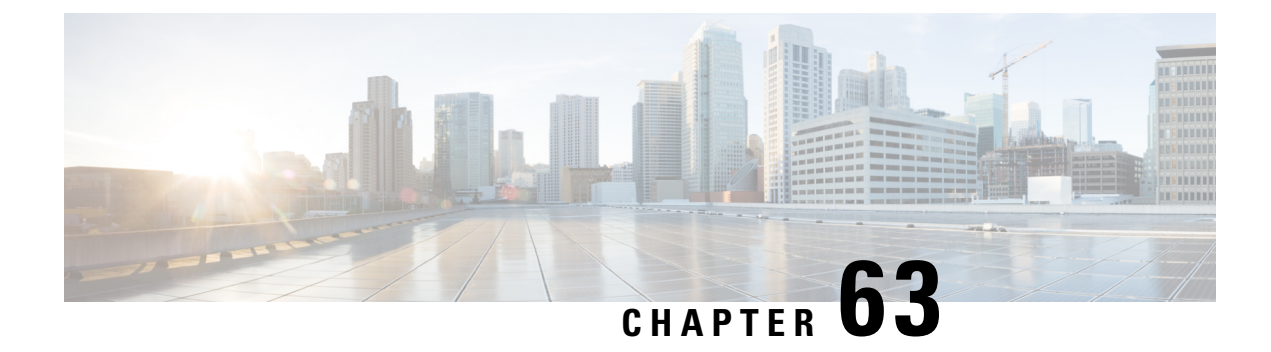

# **Configuring Mobility**

- [Configuring](#page-1058-0) Mobility Controller, on page 943
- [Configuring](#page-1064-0) Mobility Agent, on page 949
- Managing Mobility Agents with Mobility [Controller,](#page-1067-0) on page 952

# <span id="page-1058-0"></span>**Configuring Mobility Controller**

## **Configuring Converged Access Controllers**

### **Creating Peer Groups, Peer Group Member, and Bridge Domain ID (CLI)**

#### **Before you begin**

- On the mobility agent, you can only configure the IP address of the mobility controller.
- On the mobility controller, you can define the peer group and the IP address of each peer group member.

### **SUMMARY STEPS**

- **1. wireless mobility controller**
- **2. wireless mobility controller peer-group** *SPG1*
- **3. wireless mobility controller peer-group** *SPG1* **member ip** *member-ip-addr* **public-ip** *public-ip-addr*
- **4. wireless mobility controller peer-group** *SPG1* **member ip** *member-ip-addr* **public-ip** *public-ip-addr*
- **5. wireless mobility controller peer-group** *SPG2*
- **6. wireless mobility controller peer-group** *SPG2* **member ip** *member-ip-addr* **public-ip** *public-ip-addr*
- **7. wireless mobility controller peer-group** *SPG1* **bridge-domain-id** *id*

#### **DETAILED STEPS**

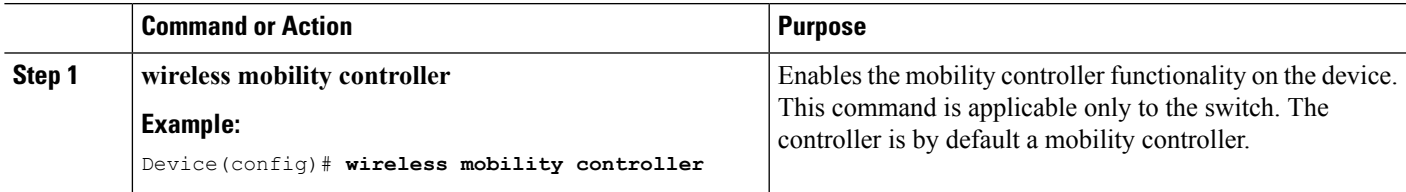

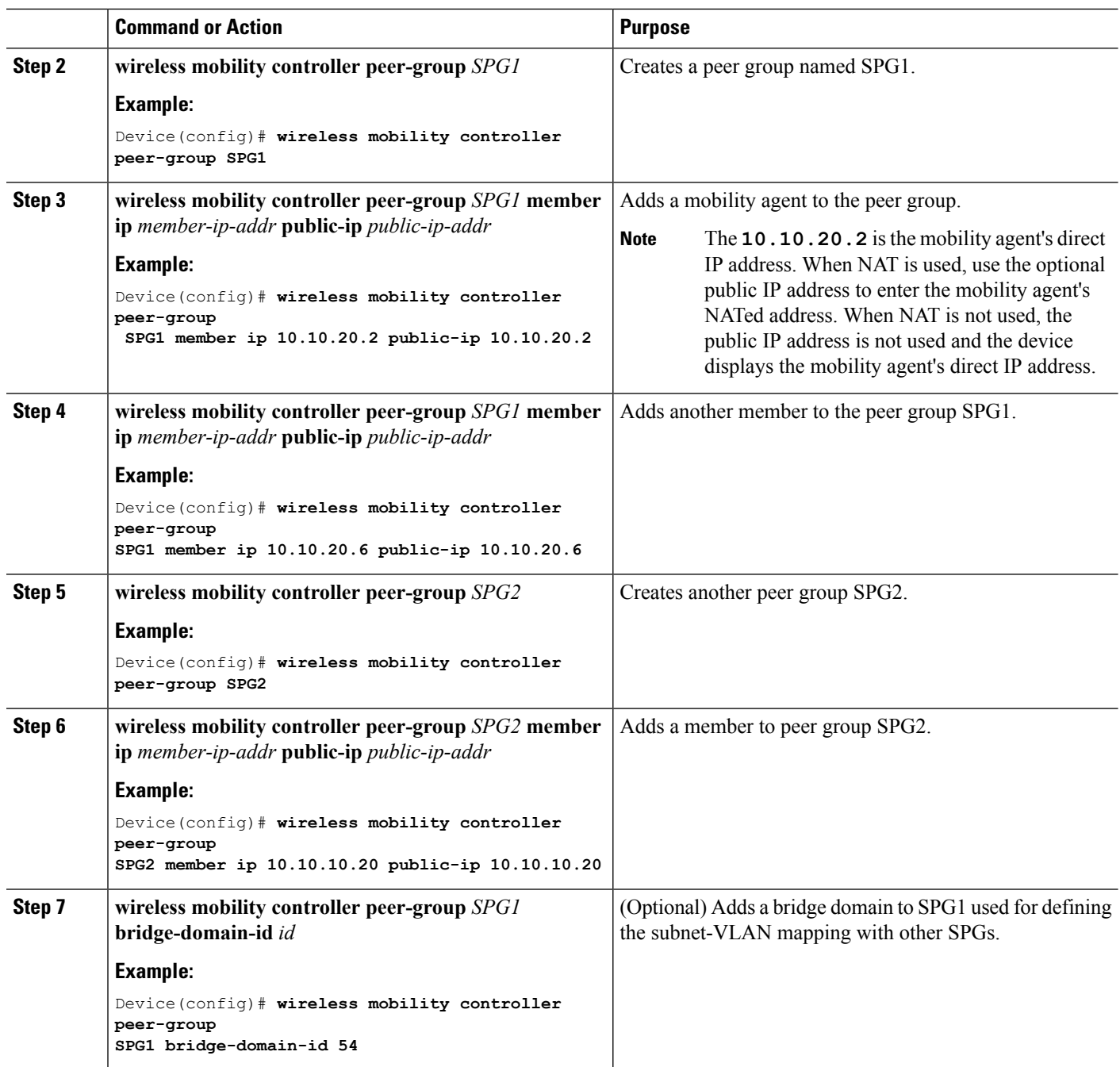

#### **Example**

This example shows how to create peer group and add members to it:

```
Device(config)# wireless mobility controller
Device(config)# wireless mobility controller peer-group SPG1
Device(config)# wireless mobility controller peer-group SPG1
Device(config)# wireless mobility controller peer-group SPG1 member ip 10.10.20.2 public-ip
```
П

```
10.10.20.2
Device(config)# wireless mobility controller peer-group SPG1 member ip 10.10.20.6 public-ip
10.10.20.6
Device(config)# wireless mobility controller peer-group SPG2
Device(config)# wireless mobility controller peer-group SPG2 member ip 10.10.10.20 public-ip
10.10.10.20
Device(config)# wireless mobility controller peer-group SPG1 bridge-domain-id 54
```
### **Configuring Local Mobility Group (CLI)**

Configuration for wireless mobility groups and mobility group members where the mobility group is a group of MCs.

#### **Before you begin**

MCs can belong only to one mobility group, and can know MCs in several mobility groups.

#### **SUMMARY STEPS**

- **1. wireless mobility group name** *group-name*
- **2. wireless mobility group member ip** *member-ip-addr* **public-ip** *public-ip-addr*
- **3. wireless mobility group keepalive interval** *time-in-seconds*
- **4. wireless mobility group keepalive count** *count*

#### **DETAILED STEPS**

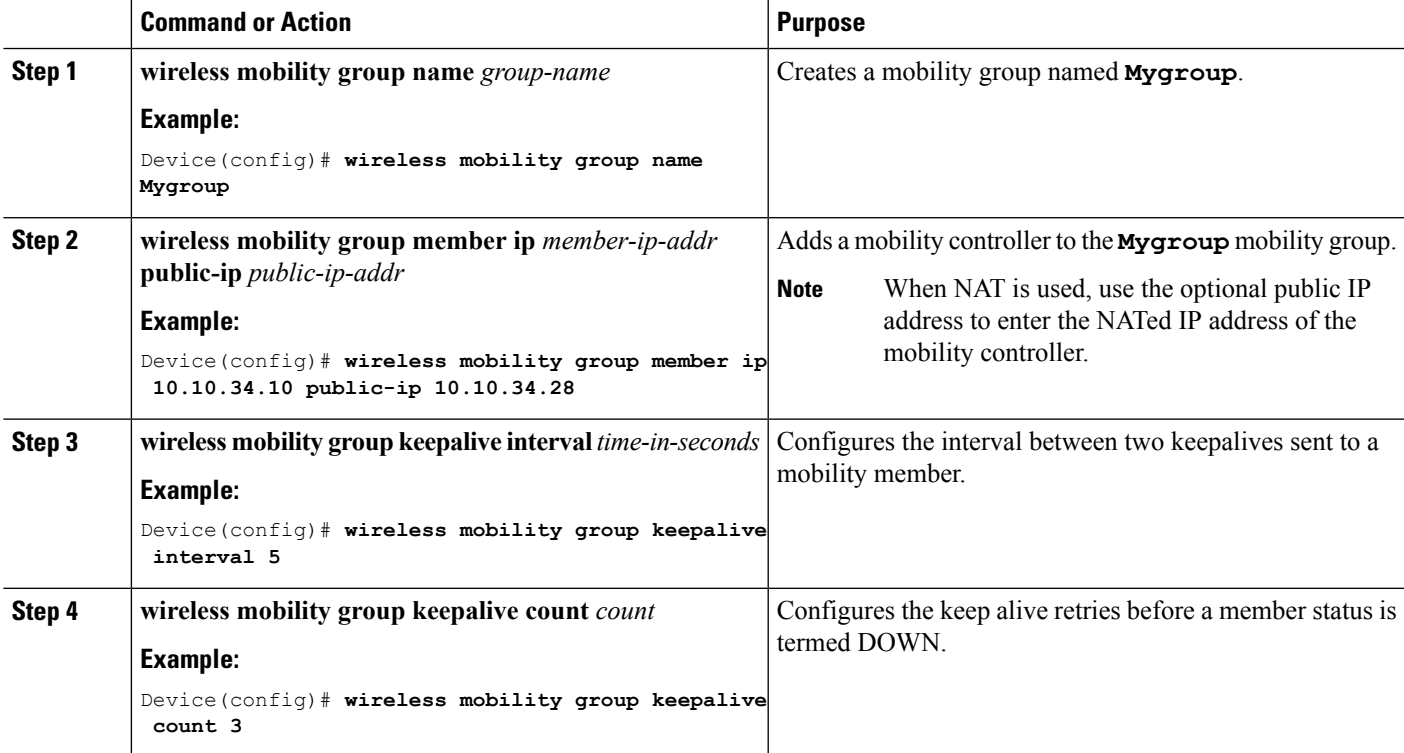

#### **Example**

```
Device(config)# wireless mobility group name Mygroup
Device(config)# wireless mobility group member ip 10.10.34.10 public-ip 10.10.34.28
Device(config)# wireless mobility group keepalive interval 5
Device(config)# wireless mobility group keepalive count 3
```
### **Adding a Peer Mobility Group (CLI)**

#### **Before you begin**

MCs belong to only one group, and can know MCs in several groups.

#### **SUMMARY STEPS**

**1. wireless mobility group member ip** *member-ip-addr* **public-ip** *public-ip-addr* **group** *group-name*

#### **DETAILED STEPS**

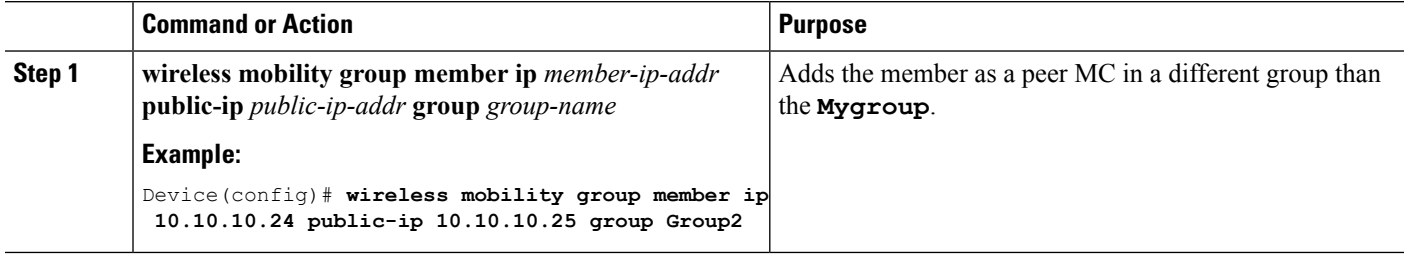

### **Configuring Optional Parameters for Roaming Behavior**

Use this configuration to disable the sticky anchor. This command can also be used, if required, between all MA's and MC's where roaming is expected for the target SSID.

#### **SUMMARY STEPS**

- **1. wlan open21**
- **2. no mobility anchor sticky**

#### **DETAILED STEPS**

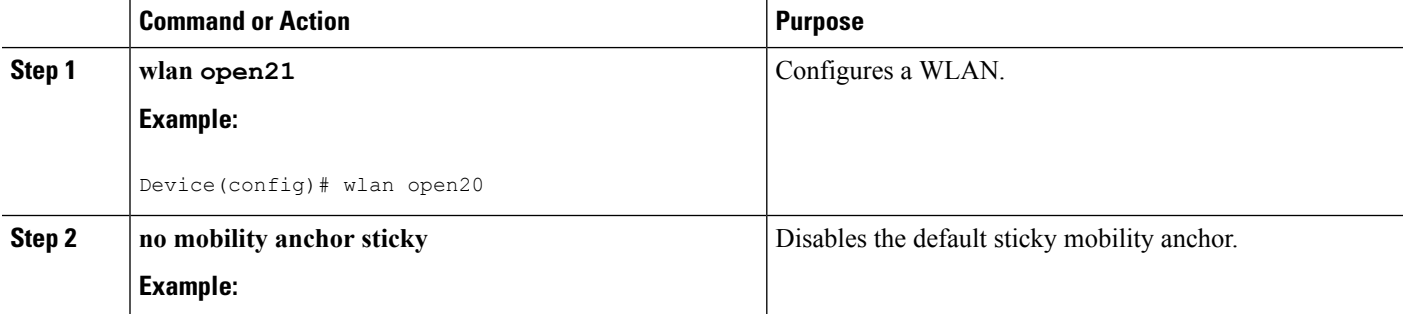

Ш

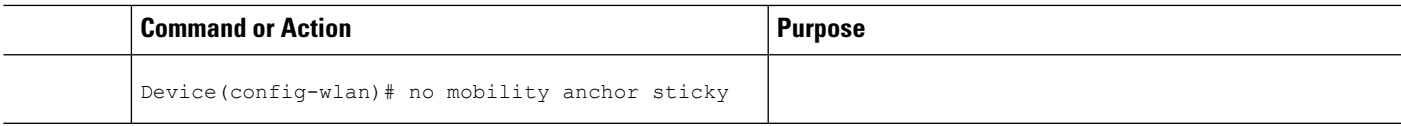

#### **Example**

Device(config)# wlan open20 Device(config-wlan)# no mobility anchor sticky

### **Pointing the Mobility Controller to a Mobility Oracle (CLI)**

#### **Before you begin**

You can configure a mobility oracle on a known mobility controller.

#### **SUMMARY STEPS**

- **1. wireless mobility group member ip** *member-ip-addr* **group** *group-name*
- **2. wireless mobility oracle ip** *oracle-ip-addr*

#### **DETAILED STEPS**

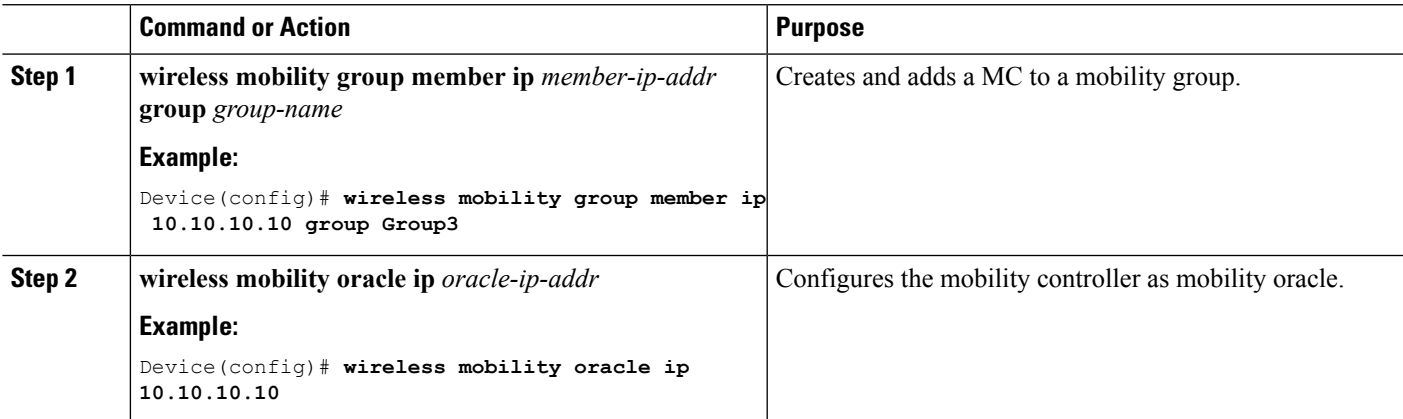

#### **Example**

Device(config)# **wireless mobility group member ip 10.10.10.10 group Group3** Device(config)# **wireless mobility oracle ip 10.10.10.10**

### **Configuring Guest Controller**

A guest controller is used when the client traffic is tunneled to a guest anchor controller in the demilitarized zone (DMZ). The guest client goes through a web authentication process. The web authentication process is optional, and the guest is allowed to pass traffic without authentication too.

Enable the WLAN on the mobility agent on which the guest client connects with the mobility anchor address of the guest controller.

On the guest controller WLAN, which can be Cisco 5500 Series WLC, Cisco WiSM2, or Cisco 5700 Series WLC, configure the IP address of the mobility anchor as its own IP address. This allows the traffic to be tunneled to the guest controller from the mobility agent.

With Cisco 5700 Series WLC as the guest anchor controller and Cisco 5500 Series WLC or Cisco WiSM2 as export foreign controller, the guest user role per user is not supported on the Cisco 5700 Series WLC. **Note**

#### **SUMMARY STEPS**

- **1. wlan** *wlan-id*
- **2. mobility anchor** *guest-anchor-ip-addr*
- **3. client vlan** *vlan-name*
- **4. security open**

#### **DETAILED STEPS**

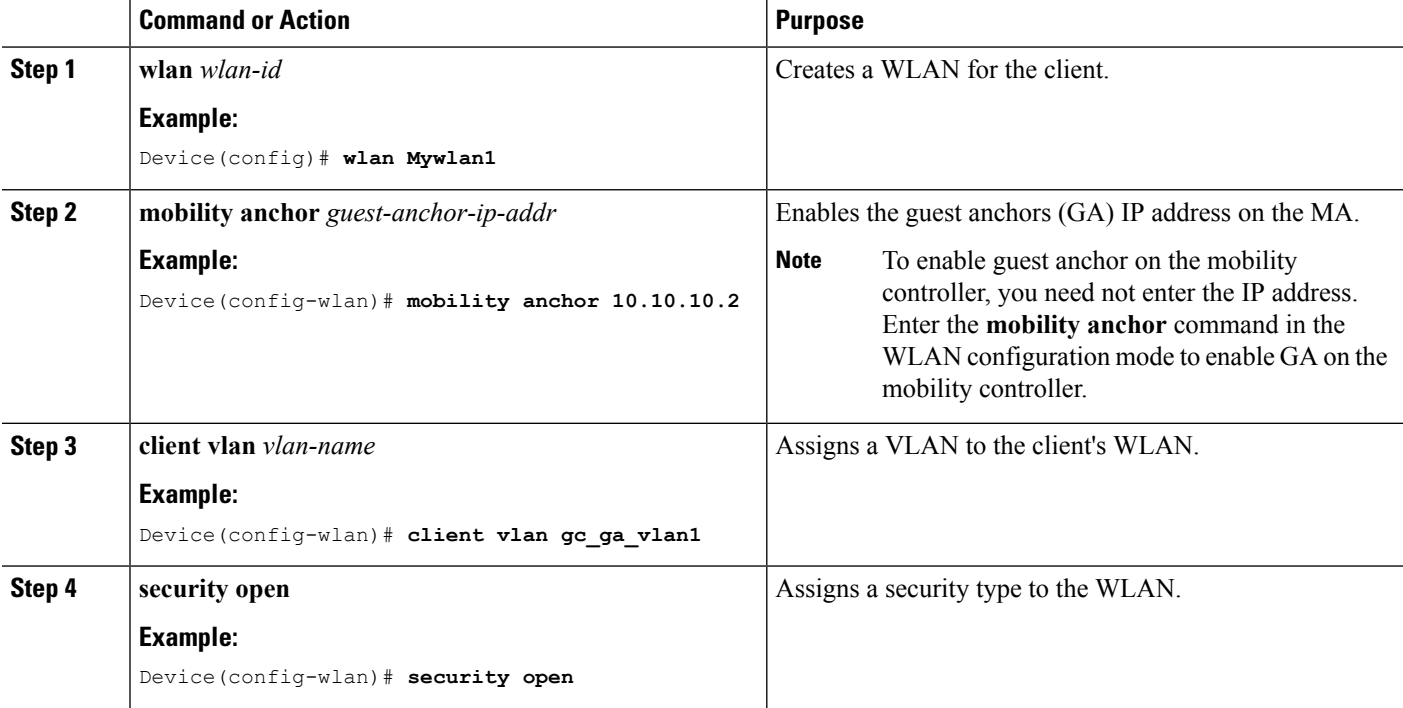

#### **Example**

```
Device(config)# wlan Mywlan1
Device(config-wlan)# mobility anchor 10.10.10.2
Device(config-wlan)# client vlan gc_ga_vlan1
Device(config-wlan)# security open
```
### **Configuring Guest Anchor**

#### **SUMMARY STEPS**

- **1. wlan Mywlan1**
- **2. mobility anchor <guest-anchors-own-ip-address>**
- **3. client vlan<vlan-name>**
- **4. security open**

#### **DETAILED STEPS**

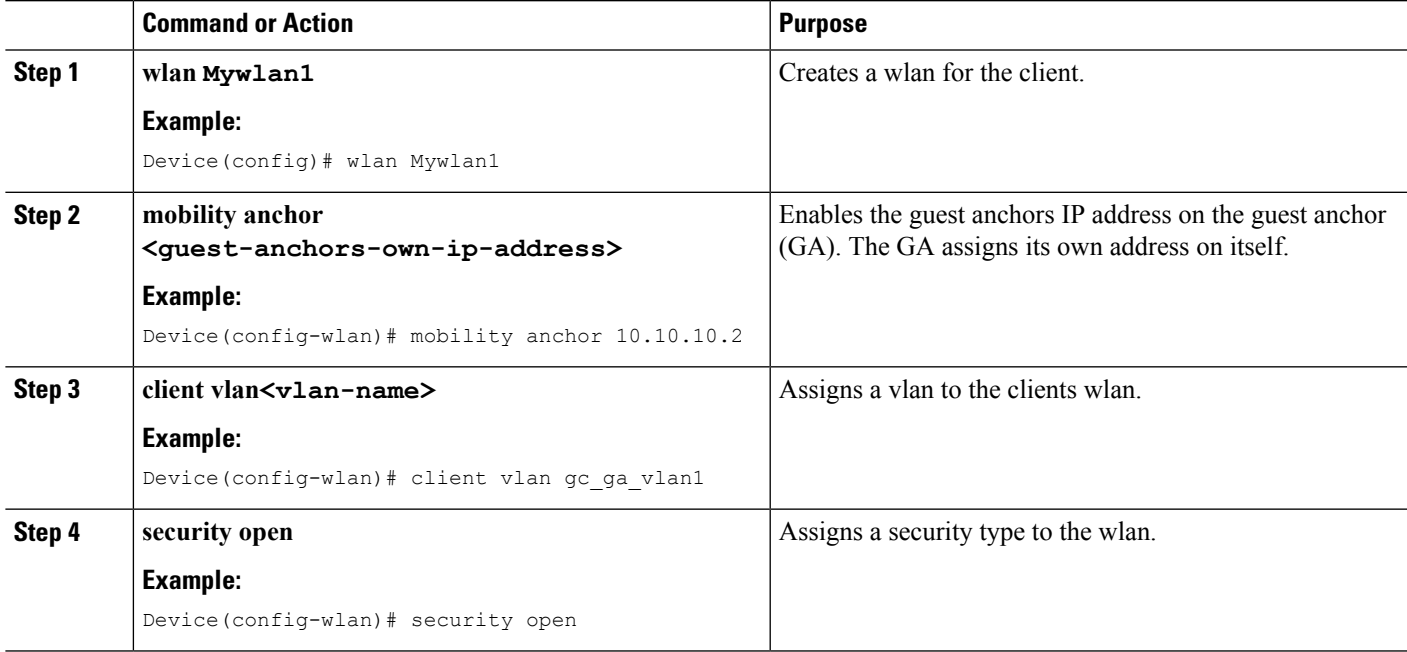

#### **Example**

```
Device(config)# wlan Mywlan1
Device(config-wlan)# mobility anchor 10.10.10.2
Device(config-wlan)# client vlan gc ga_vlan1
Device(config-wlan)# security open
```
# <span id="page-1064-0"></span>**Configuring Mobility Agent**

## **Configuring Mobility Agent by Pointing to Mobility Controller (CLI)**

#### **Before you begin**

• By default, the switches are configured as mobility agents.

- Your network must have at least one mobility controller and the network connectivity with the mobility controller must be operational.
- You cannot configure mobility from the mobility agent. On the mobility agent, you can configure only the IP address of the mobility controller to download the SPG configuration.
- On the mobility agent, you can either configure the mobility controller address to point to an external mobility agent, or enable the mobility controller function.

#### **SUMMARY STEPS**

- **1. configure terminal**
- **2. wireless management interface vlan 21**

#### **DETAILED STEPS**

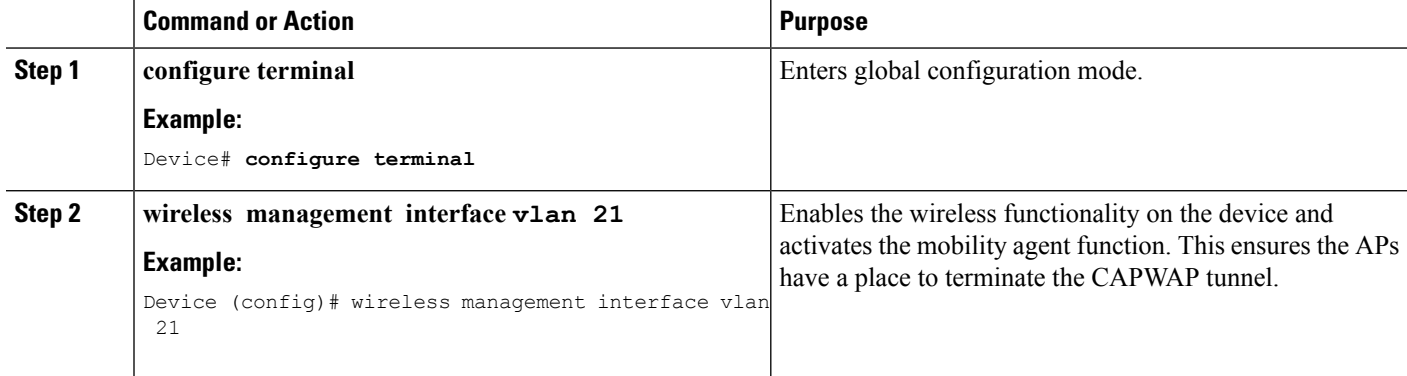

#### **Example**

This example shows how to add a mobility agent into the mobility group by pointing it to a mobility controller:

Device(config)# wireless management interface vlan 21

## **Configuring the Mobility Controller for the Mobility Agent (CLI)**

### **SUMMARY STEPS**

- **1. wireless mobility controller**
- **2. wireless mobility controller ip** *ip-addr*

#### **DETAILED STEPS**

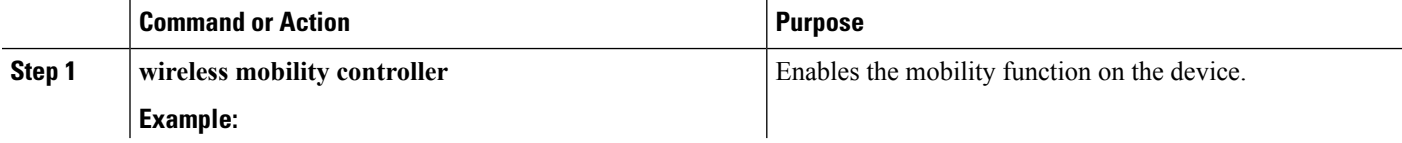

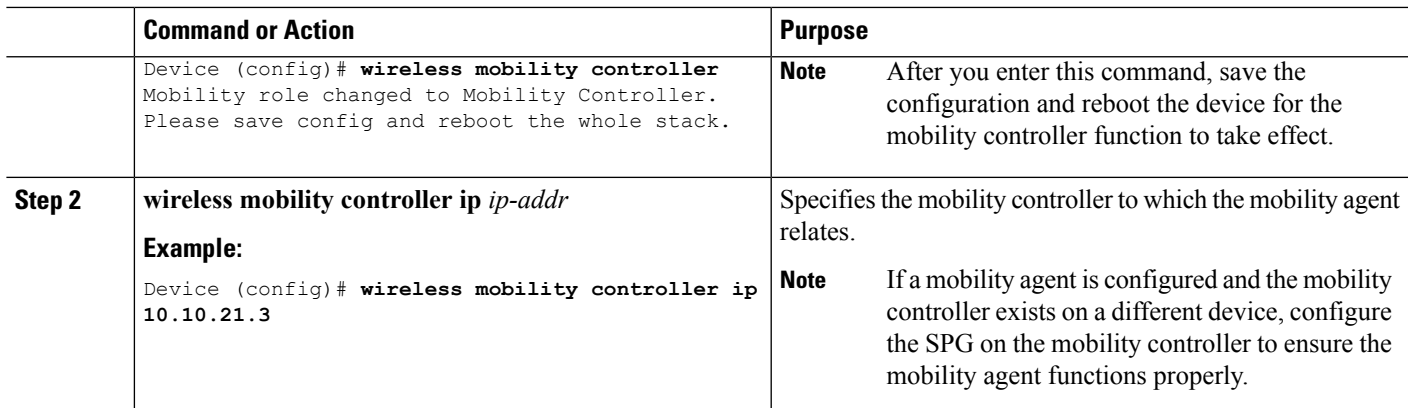

#### **What to do next**

After you add a mobility controller role to the mobility agent, you can configure optional parameters on the mobility agent.

### **Adding a Mobility Controller Role to the Mobility Agent**

#### **SUMMARY STEPS**

**1. wireless mobility controller ip 10.10.21.3**

#### **DETAILED STEPS**

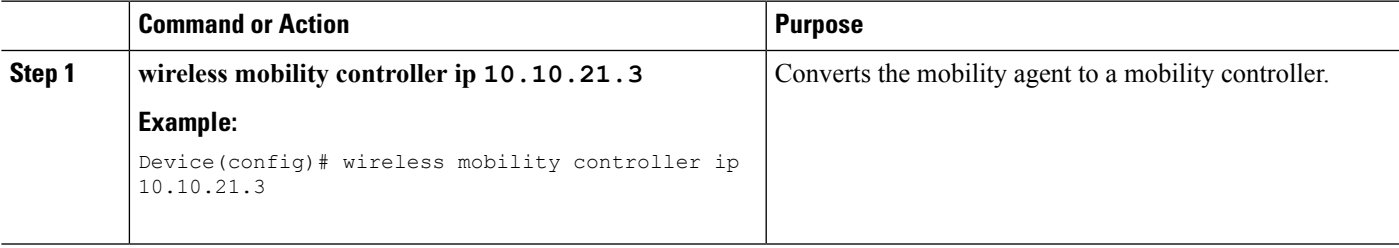

#### **Example**

This example shows how to add the mobility controller role to a mobility agent:

```
Device(config)# wireless mobility controller ip 10.10.21.3
Mobility role changed to Mobility Controller.
Please save config and reboot the whole stack.
```
## **Configuring Optional Parameters on a Mobility Agent (CLI)**

This section shows how to configure load-balancing on a device.

• By default, the load-balancing is enabled and it cannot be disabled.

- The device supports a maximum of 2000 clients and the default threshold value is fifty percent of client max load.
- When the device reaches its threshold, it redistributes the new clients load to other mobility agents in the same SPG, if their client load is lower.

#### **SUMMARY STEPS**

**1. wireless mobility load-balance threshold** *threshold-value*

#### **DETAILED STEPS**

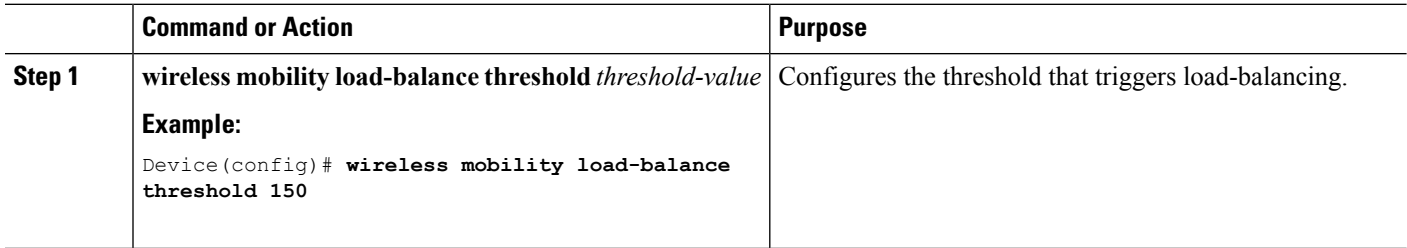

# <span id="page-1067-0"></span>**Managing Mobility Agents with Mobility Controller**

## **Managing Mobility Agents with Mobility Controller**

The Mobility Controller managing Mobility Agent feature pushes the wireless and common configurations from the Mobility Controller (MC) to the Mobility Agents(MAs). This helps you to easily configure, monitor, and troubleshoot all the MAs from the MC. An MC can support up to 16 MAs. Most of the wireless and common configurations such as AAA, ACL, and so on are generally the same across all the switches.

## **Restrictions for Managing Mobility Agents with Mobility Controller**

- The MC and MAs can become unsynchronized when a new MA joins the MC, and this MA is centrally managed, and when an MA is moved from one MC to another MC.
- When an MA is in centralized mode, the globally managed configuration is disabled and the rest of the configurations and monitoring are available on the Web GUI.
- This feature is not supported on Cisco Prime Infrastructure.
- When the MC detects an MA to be out of sync, the MA is forced to reload and then resync the entire configuration from the MC after coming up again.
- QoS configuration is not pushed from the MC to an MA.
- The MC pushes all the configurations to all the centrally managed MAs. It is not possible to select a subset of the configurations and then push to a particular group of MAs instead of all the MAs.
- L3 roaming is not supported because WLAN configuration is pushed from the MC.
- MAs using different software versions in the subdomain either in the same Switch Peer Group (SPG) or in a different SPG are not supported.
- If Catalyst 3850 and 3650 Switch act as an MC in a mobility subdomain, the MC and MAs only run Polaris release 16.2 and Polaris release16.1.1.
- Since only Catalyst 3850 Switches are allowed in the mobility subdomain there cannot be a 5760 added to a MC when Polaris version acts as MA.
- In 16.2 Denali release, the Cisco 3850 controller supports a maxiumum of 50 APs in MA or MC. In MC-MA scenario, a maximum of 100 APs are supported, which includes APs of both MA and MC.

### **Feature History**

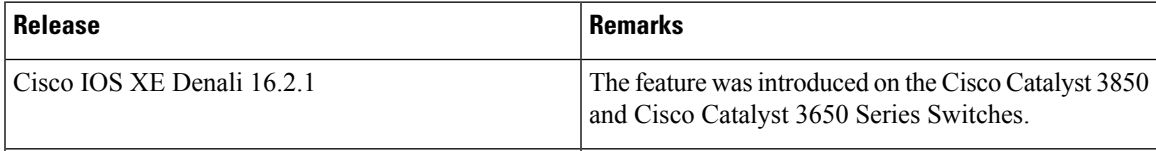

For a complete list of commands that are synchronized between the MC and the MA, see *MC Managing MA - List of Commands Synchronized Between MC and MA* at:

[http://www.cisco.com/c/en/us/td/docs/wireless/controller/mc-ma/mc-ma-sync.html.](http://www.cisco.com/c/en/us/td/docs/wireless/controller/mc-ma/mc-ma-sync.html)

## **Information About Managing Mobility Agents with Mobility Controller**

A Mobility Controller (MC) can have both centrally managed and noncentrally managed Mobility Agents (MAs) at the same time. A centrally managed MA receives a set of configurations that are configured on the MC. A noncentrally managed MA does not receive any configuration from the MC. While an MA is being centrally managed, you can not modify any of the configurations that are pushed from the MC to an MA.

The MC pushes all the relevant configurations over the existing Control and Provisioning of Wireless Access Point (CAPWAP) tunnel to all the centrally managed MAs. The MC also pushes incremental configurations, if any, to the MAs.

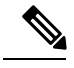

**Note**

Before using this feature, you must have the Day 0 configuration that is required to bring up the CAPWAP tunnel between the MC and an MA.

The following configurations are sent to the MAs:

- Common configuration—This is the configuration, that is shared between wired and wireless configurations such as the security configuration, for example, authentication, authorization, and accounting (AAA).
- Wireless configurations—All wireless configurations.

#### **Figure 69: MC Managing MAs**

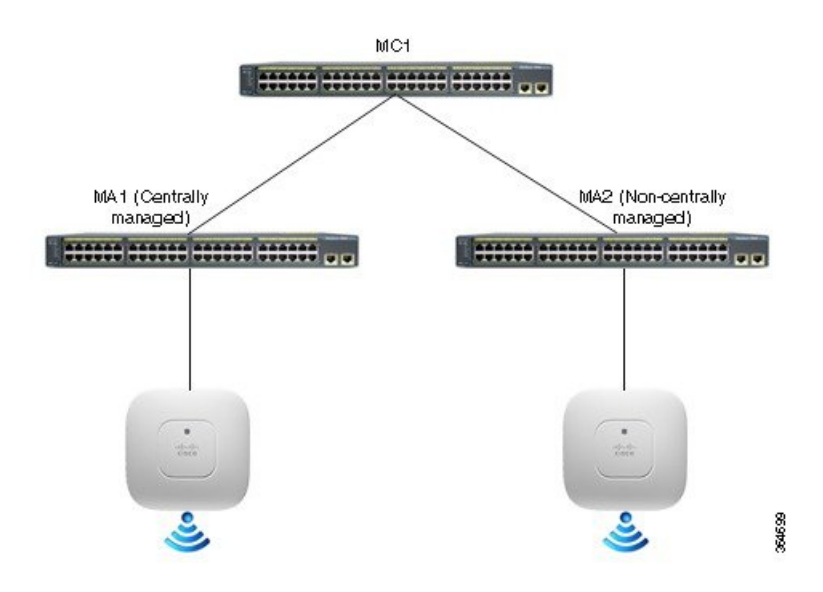

### **Distributed Mode and Centralized Mode**

Distributed mode refers to configurations that are required to be performed explicitly on all the MAs.

Centralized mode refers to configurations where wireless and common configurations are pushed from the MC to the MAs. The following table lists the differences between the Distributed mode and the Centralized mode.

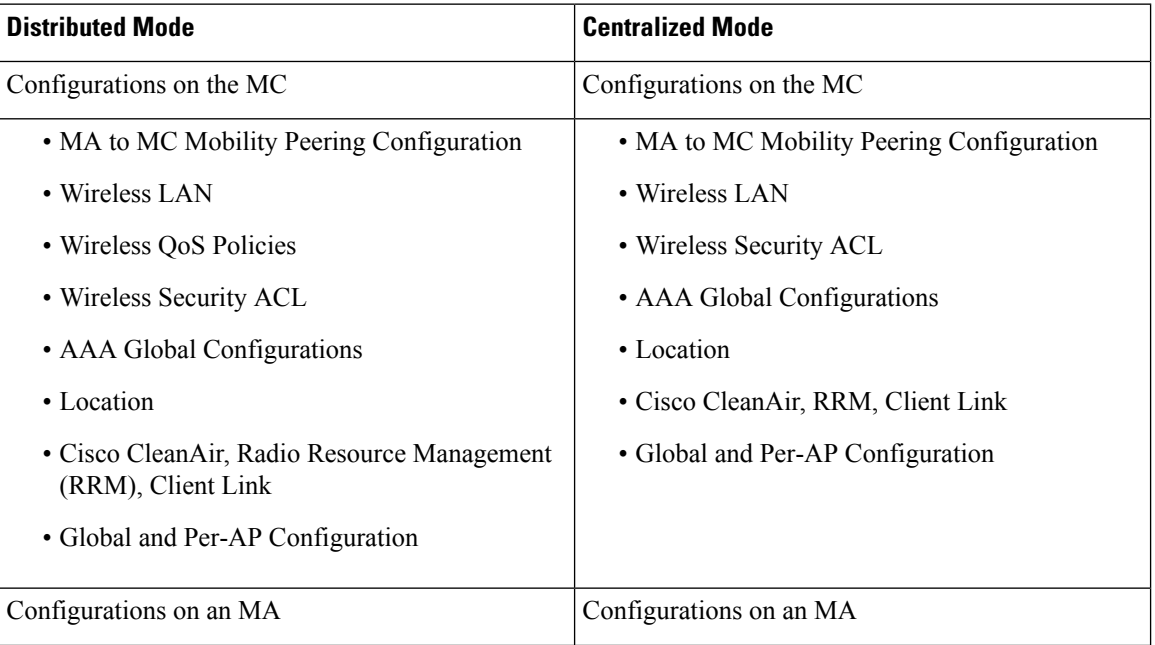

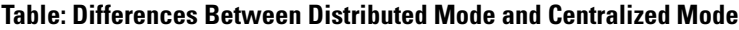

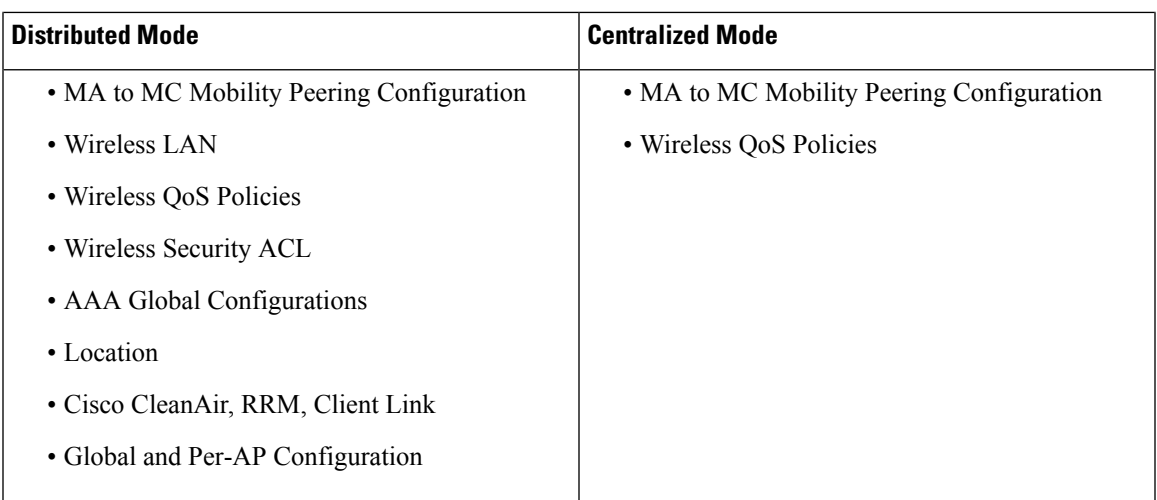

### **Restrictions for Managing Mobility Agents with Mobility Controller**

- The MC and MAs can become unsynchronized when a new MA joins the MC, and this MA is centrally managed, and when an MA is moved from one MC to another MC.
- When an MA is in centralized mode, the globally managed configuration is disabled and the rest of the configurations and monitoring are available on the Web GUI.
- This feature is not supported on Cisco Prime Infrastructure.
- When the MC detects an MA to be out of sync, the MA is forced to reload and then resync the entire configuration from the MC after coming up again.
- QoS configuration is not pushed from the MC to an MA.
- The MC pushes all the configurations to all the centrally managed MAs. It is not possible to select a subset of the configurations and then push to a particular group of MAs instead of all the MAs.
- L3 roaming is not supported because WLAN configuration is pushed from the MC.
- MAs using different software versions in the subdomain either in the same Switch Peer Group (SPG) or in a different SPG are not supported.
- If Catalyst 3850 and 3650 Switch act as an MC in a mobility subdomain, the MC and MAs only run Polaris release 16.2 and Polaris release16.1.1.
- Since only Catalyst 3850 Switches are allowed in the mobility subdomain there cannot be a 5760 added to a MC when Polaris version acts as MA.
- In 16.2 Denali release, the Cisco 3850 controller supports a maxiumum of 50 APs in MA or MC. In MC-MA scenario, a maximum of 100 APs are supported, which includes APs of both MA and MC.

### **Configuring MC Managing MA (CLI)**

The following procedure shows how to configure Managing Mobility Agents with Mobility Controller:

#### **Step 1** Configuring MC:

a) Configure a wireless management interface by entering this command:

Device(config)# wireless management interface vlan *vlan-id*

b) Configure a switch peer group by entering this command:

Device(config)# wireless mobility controller peer-group spg-name

c) Add an MA to the SPG and configure it to be centrally managed by entering this command: (Use only centralized option)

Device(config)# wireless mobility controller peer-group *spg-name* member ip *ip-addr* mode centralized

#### **Step 2** Configuring MA:

#### a) Specify the IP address of the MC by entering this command:

Device(config)# wireless mobility controller ip *mc-ip-addr*

b) Configure the wireless management interface by entering this command:

Device(config)# wireless management interface vlan *vlan-id*

#### **Step 3** Configuring Centralized Mode:

a) From the MC, you can see the status of the MA by entering this command:

Device(config)# show wireless mobility summary

Mobility Controller Summary:

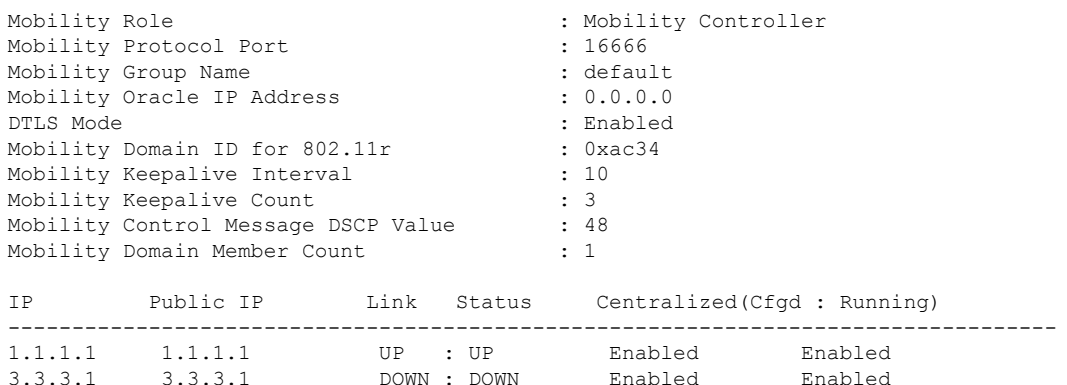

The following table shows the details of the Centralized Mode (both Configured and Running) in relation to the example above.

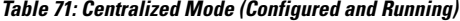

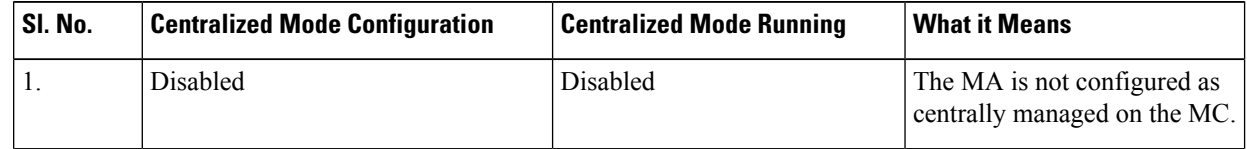

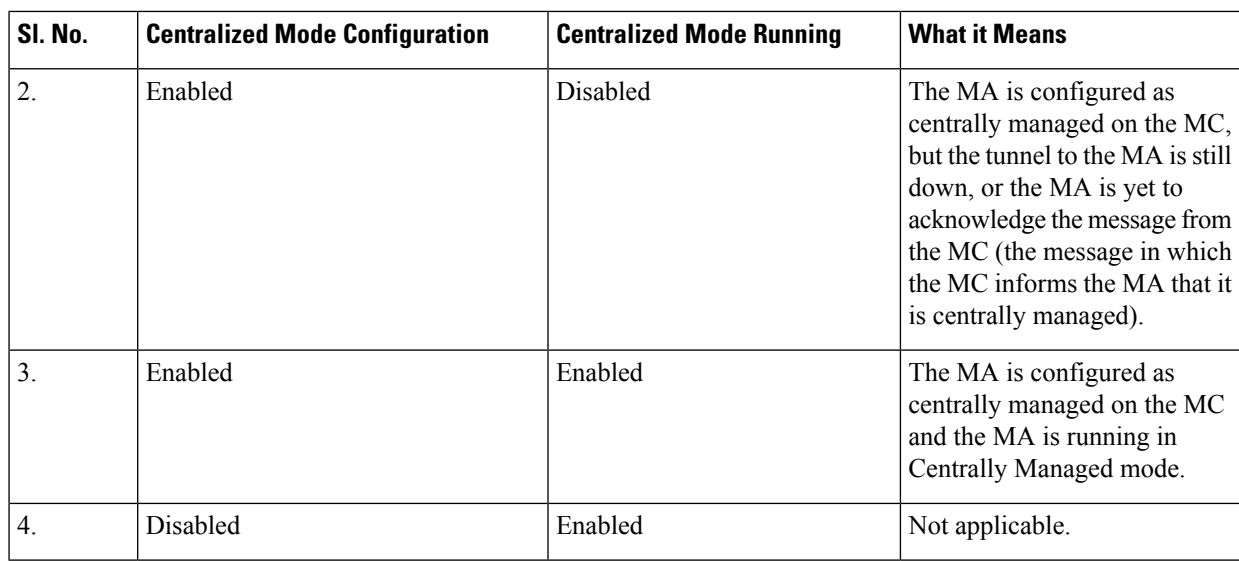

b) You can see all the MAs that have been configured on the MC irrespective of the SPG and irrespective of whether they are centrally managed or not, by entering this command:

```
Device(config)# show cmm member-table
CMM Member Table
----------------
Total No Of Members = 1
System Rev No on MC = 16
entry 0
 --------
entry_status = In use<br>
ip adcr = 10.5.84.155
ip\_addr = 10.5<br>SPG Name = SPG1
SPG Name = SPG1<br>Centrally Managed = True
Centrally Managed
Applied Cfg rev on MA = 16Last rcvd cfg rev on MA = 16
Tunnel State = Up
Status = CMM_MEMBER_STATUS_IN_SYNC
Last sent cfg rev to MA = 16
Last sent cfg timestamp = 1427826323 sec 936009397 nsec
----------------
```
Members: No. of MAs configured on the MC System Rev No on MC: What version number the MC is at

Entry

c) To see the configurations that were executed on an MC and buffered in the CMM agent, enter this command:

```
Device(config)# show cmm config
Current version number: 17
To sync and save configuration to Mobility Agents execute: "write memory"
Config commands present in the buffer:
access-list 1 permit any
wlan MCMA_Demo 4 MCMA_Demo
client vlan 22
```
no security wpa no security wpa akm dot1x no security wpa wpa2 no security wpa wpa2 ciphers aes no shutdown

- The configuration from the MC is synchronized with MAs only after the **write memory** command is run on the MC. **Note**
- **Step 4** To execute the commands on an MA remotely from the MC, use this command. For example, you can enter this command on the MC to see if the client has reached the uptime.

```
Device(config)# remote command 1.1.1.1 show wcdb da all
Total Number of Wireless Clients = 1
Clients Waiting to Join = 0
Local Clients = 0
Anchor Clients = 1
Foreign Clients = 0
MTE Clients = 0
Mac Address VlanId IP Address Src If Auth Mob
---------- --------- ------------- -------- ----- -------
ec55.f9c6.35c3 22 53.1.1.2 0x00D19B00000001C5 RUN ANCHOR
```
#### **Step 5** To log in remotely to an MA from the MC, use this command:

DeviceControllerDevice(config)# remote login 1.1.1.1

Trying Switch ... Entering CONSOLE for Switch Type "^C^C^C" to end this session

User Access Verification

Password: MA1>en Password: MA1#

#### **Configuration of WLAN on the MC**

This following procedure shows how to create a WLAN on the MC and synchronize the WLAN configuration with centrally managed MCs.

**Step 1** On the MC, create a WLAN named MCMA Demo by entering this command:

```
Device(config)# wlan MCMA_Demo 1 MCMA_Demo
Device(config-wlan)# exit
Device(config)# exit
```
**Step 2** Enter this command to check the configuration:

Device(config)# show cmm config

Current version number: 3 To sync and save configuration to Mobility Agents execute: "write memory" Ш

Config commands present in the buffer: wlan MCMA\_Demo 1 MCMA\_Demo exit

**Step 3** Enter this command to check the number of MAs that are configured to be centrally managed:

Device(config)# show cmm member-table

```
CMM Member Table
----------------
Total No Of Members = 1
System Rev No on MC = 2
entry 0
--------
entry_status = In use
ip addr = 10.5.84.12SPG Name = SPG1Centrally Managed = True
Applied Cfg rev on MA = 2Last rcvd cfg rev on MA = 2<br>Tunnel State = Up
Tunnel State
Status = CMM_MEMBER_STATUS_IN_SYNC
Last sent cfg rev to MA = 2
Last sent cfg timestamp = 1432843797 sec 57656031 nsec
----------------
```
#### **Step 4** See the WLAN details by entering this command:

Device(config)# show wlan summary

Number of WLANs: 1

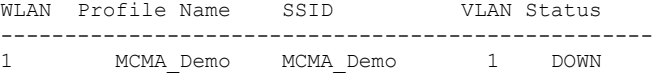

**Step 5** Save the configuration by entering this command:

Device(config)# write memory

Building configuration... Compressed configuration from 7612 bytes to 3409 bytes[OK]

#### **Step 6** Check the synchronization status on an MA by entering this command:

Device(config)# show cmm member-table

```
CMM Member Table
----------------
Total No Of Members = 1
System Rev No on MC = 3
entry 0
--------
entry status = In use
ip \text{addr} = 10.5.84.12SPG Name = SPG1Centrally Managed = True
Applied Cfg rev on MA = 2
Last rcvd cfg rev on MA = 2
```
Tunnel State = Up Status = CMM\_MEMBER\_STATUS\_STALE Last sent cfg rev to  $MA = 3$ Last sent cfg timestamp = 1432847325 sec 107200589 nsec ----------------

**Step 7** On the MA, enter the following command to verify if the WLAN that was created in the MC is now synchronized with the MA:

```
Device(config)# show wlan summary
Number of WLANs: 1
WLAN Profile Name SSID VLAN Status
  ---------------------------------------------------
1 MCMA_Demo MCMA_Demo 1 DOWN
```
#### **Example:**

Example logs showing how multiple configurations are synchronized

**The following example shows output of cmm configuration:**

**The following example shows output of to view the cmm member-table:**

**The following example shows output of to view WLAN Summary:**

**The following example shows output of to write memory:**

**The following example shows output of WLAN summary:**

**The following example shows output of cmm member-table:**

**The following example shows output of cmm member-table:**

**The following example shows output of cmm member-table:**

**The following example shows output of configuration MA:**

**The following example shows output of WLAN summary:**

**The following example shows output of configuring cmm:**

**The following example shows output of view and run the WLAN:**

**The following example shows output of view and run the WLAN open:**

MC#show cmm config

```
Current version number: 4
To sync and save configuration to Mobility Agents execute: "write memory"
Config commands present in the buffer:
wlan open 2 open
assisted-roaming dual-list
assisted-roaming neighbor-list
broadcast-ssid
ccx aironet-iesupport
channel-scan defer-priority 4
client association limit ap 0
client association limit radio 0
client vlan default
exclusionlist
exclusionlist timeout 60
ip access-group web none
mac-filtering test
mobility anchor sticky
radio all
security wpa
security wpa akm dot1x
security wpa wpa2
security wpa wpa2 ciphers aes
security dot1x authentication-list test
security dot1x encryption 104
security ft over-the-ds
security ft reassociation-timeout 20
security static-wep-key authentication open
security tkip hold-down 60
security web-auth authentication-list test2
security web-auth parameter-map test3
service-policy client input un
service-policy client output un
service-policy input unk
service-policy output unk
session-timeout 1800
no shutdown
e^{x+i}To view cmm member-table:
MC#show cmm member-table
CMM Member Table
 ----------------
Total No Of Members = 1
System Rev No on MC = 3
entry 0
--------
entry_status = In use<br>ip addr = 10.5.8= 10.5.84.12SPG Name = SPG1Centrally Managed = True
Applied Cfg rev on MA = 3
Last rcvd cfg rev on MA = 3<br>Tunnel State = Up
Tunnel State
Status = CMM_MEMBER_STATUS_IN_SYNC
Last sent cfg rev to MA = 3
Last sent cfg timestamp = 1433441315 sec 669464681 nsec
----------------
```
To view WLAN summary: MC#show wlan summary Number of WLANs: 2 WLAN Profile Name SSID SSID VLAN Status -------------------------------------------------------------------------------- 1 test test test 1 DOWN 2 open open 1 UP To write memory: MC#write mem Building configuration... Compressed configuration from 7972 bytes to 3619 bytes[OK] MC#show wlan summary Number of WLANs: 2 WLAN Profile Name SSID SSID VLAN Status -------------------------------------------------------------------------------- 1 test 1 DOWN test test 1 DOWN 2 open open 1 UP To view cmmm config: MC#show cmm config Current version number: 4 To sync and save configuration to Mobility Agents execute: "write memory" Config commands present in the buffer: MC#show cmm member-table CMM Member Table ---------------- Total No Of Members = 1 System Rev No on MC = 4 entry 0 ------- entry status = In use ip  $addr$  =  $10.5.84.12$  $SPG$  Name  $= SPG1$ Centrally Managed = True Applied Cfg rev on MA = 3 Last rcvd cfg rev on MA = 3 Tunnel State  $= Up$ Status = CMM\_MEMBER\_STATUS\_STALE Last sent cfg rev to MA = 4 Last sent cfg timestamp =  $1433488804$  sec 349065646 nsec ---------------- MC#show cmm member-table CMM Member Table ---------------- Total No Of Members = 1 System Rev No on MC = 4

```
entry 0
--------
entry_status = In use
ip addr = 10.5.84.12
SPG Name = SPG1Centrally Managed = True
Applied Cfg rev on MA = 3
Last rcvd cfg rev on MA = 3
Tunnel State = UpStatus = CMM_MEMBER_STATUS_STALE
Last sent cfg rev to MA = 4
Last sent cfg timestamp = 1433488812 sec 349323943 nsec
----------------
MC#show cmm member-table
CMM Member Table
----------------
Total No Of Members = 1
System Rev No on MC = 4
entry 0
--------
entry_status = In use
ip \text{ addr} = 10.5.84.12SPG Name = SPG1<br>Centrally Managed = True
Centrally Managed = True
Applied Cfg rev on MA = 4
Last rcvd cfg rev on MA = 4
Tunnel State = Up
Status = CMM_MEMBER_STATUS_IN_SYNC
Last sent cfg rev to MA = 4
Last sent cfg timestamp = 1433488820 sec 349544632 nsec
----------------
MC#
To view the cmm configuration
MA21#show cmm config
Current version number: 3
Centrally Managed: True
MA21#show wlan summary
Number of WLANs: 1
WLAN Profile Name SSID SSID VLAN Status
--------------------------------------------------------------------------------
1 test test test 1 DOWN
MA21#
Building configuration...
*Jun 5 07:21:18.295: %SYS-5-CONFIG_I: Configured from console by vty1
*Jun 5 07:21:18.314: %CMM-6-CONFIG_SYNC_SAVE_MSG: Saving config rev#4 received
from Mobility Controller.Compressed configuration from 13033 bytes to 4340 bytes[OK]
```
MA21#show cmm config

```
Current version number: 4
Centrally Managed: True
MA21#show wlan summary
Number of WLANs: 2
WLAN Profile Name SSID SSID VLAN Status
--------------------------------------------------------------------------------
1 test 1 DOWN
2 open open 1 UP
MA21#show run wlan
wlan test 1 test
shutdown
wlan open 2 open
assisted-roaming dual-list
assisted-roaming neighbor-list
ip access-group web none
mac-filtering test
security dot1x authentication-list test
security web-auth authentication-list test2
security web-auth parameter-map test3
service-policy client input un
service-policy client output un
service-policy input unk
service-policy output unk
no shutdown
MA21#
To view and run the WLAN open
MA21#show run wlan open
wlan open 2 open
assisted-roaming dual-list
assisted-roaming neighbor-list
ip access-group web none
mac-filtering test
security dot1x authentication-list test
security web-auth authentication-list test2
security web-auth parameter-map test3
service-policy client input un
service-policy client output un
service-policy input unk
service-policy output unk
no shutdown
MA21#
MA21#
```
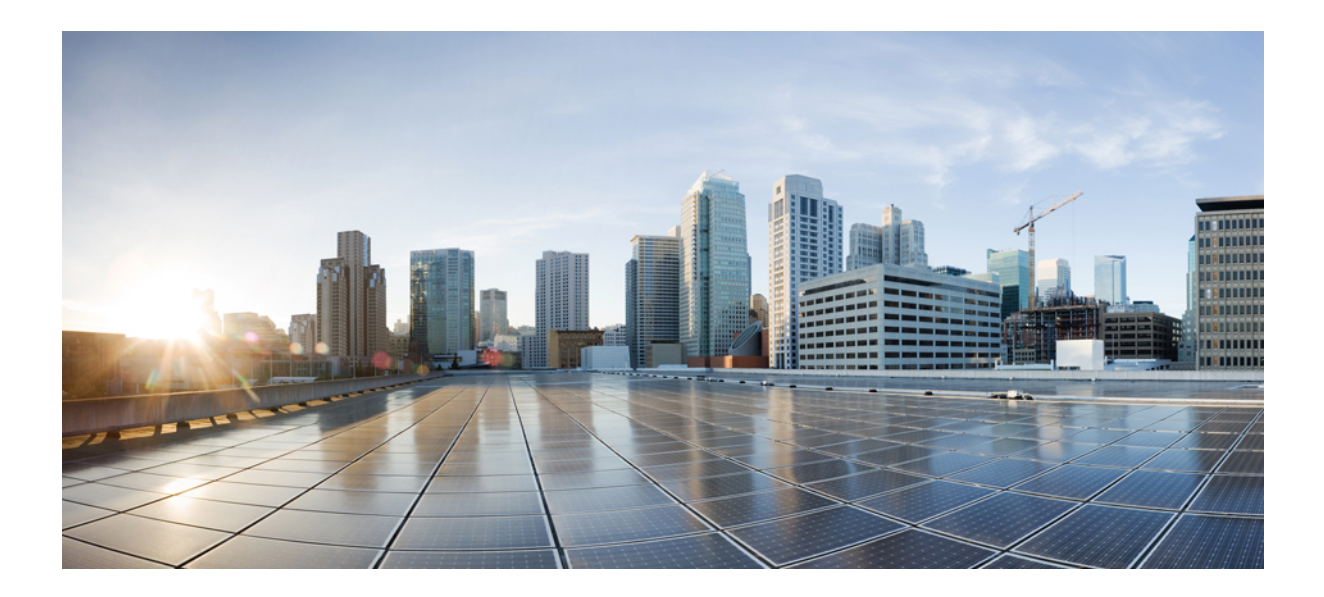

# **<sup>P</sup> ART IX**

# **Network Management**

- Configuring Cisco IOS [Configuration](#page-1082-0) Engine, on page 967
- [Configuring](#page-1104-0) the Cisco Discovery Protocol, on page 989
- Configuring Simple Network [Management](#page-1116-0) Protocol, on page 1001
- Configuring Service Level [Agreements,](#page-1144-0) on page 1029
- [Configuring](#page-1168-0) Local Policies, on page 1053
- [Configuring](#page-1180-0) SPAN and RSPAN, on page 1065
- [Configuring](#page-1222-0) Packet Capture, on page 1107
- [Configuring](#page-1276-0) Flexible NetFlow, on page 1161

<span id="page-1082-0"></span>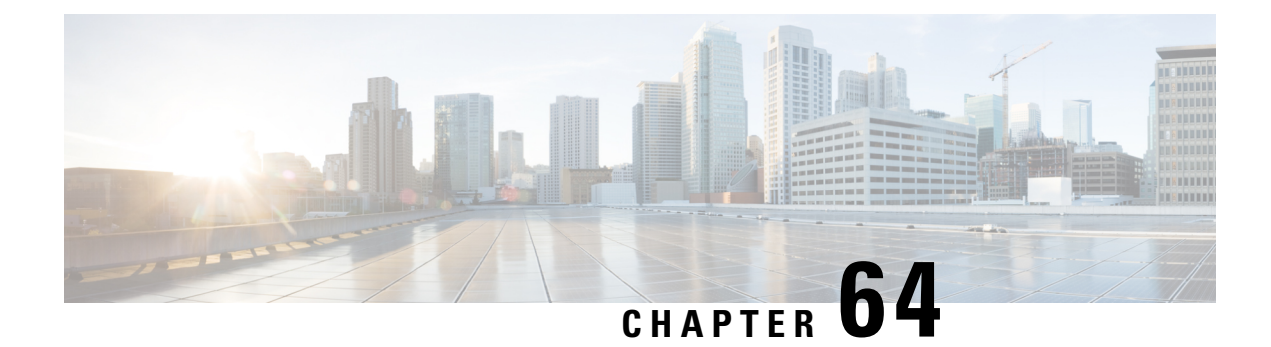

# **Configuring Cisco IOS Configuration Engine**

- Finding Feature [Information,](#page-1082-1) on page 967
- Prerequisites for Configuring the [Configuration](#page-1082-2) Engine, on page 967
- Restrictions for Configuring the [Configuration](#page-1083-0) Engine, on page 968
- Information About Configuring the [Configuration](#page-1083-1) Engine, on page 968
- How to Configure the [Configuration](#page-1089-0) Engine, on page 974
- Monitoring CNS [Configurations,](#page-1100-0) on page 985
- Additional [References,](#page-1101-0) on page 986

### <span id="page-1082-1"></span>**Finding Feature Information**

Your software release may not support all the features documented in this module. For the latest caveats and feature information, see Bug Search Tool and the release notes for your platform and software release. To find information about the features documented in this module, and to see a list of the releases in which each feature is supported, see the feature information table at the end of this module.

Use Cisco Feature Navigator to find information about platform support and Cisco software image support. To access Cisco Feature Navigator, go to [http://www.cisco.com/go/cfn.](http://www.cisco.com/go/cfn) An account on Cisco.com is not required.

# <span id="page-1082-2"></span>**Prerequisites for Configuring the Configuration Engine**

- Obtain the name of the configuration engine instance to which you are connecting.
- Because the CNS uses both the event bus and the configuration server to provide configurations to devices, you must define both ConfigID and Device ID for each configured device.
- All devices configured with the **cns config partial** global configuration command must access the event bus. The DeviceID, as originated on the device, must match the DeviceID of the corresponding device definition in the Cisco Configuration Engine. You must know the hostname of the event bus to which you are connecting.

#### **Related Topics**

Cisco [Networking](#page-1085-0) Services IDs and Device Hostnames, on page 970 [DeviceID,](#page-1085-1) on page 970

# <span id="page-1083-0"></span>**Restrictions for Configuring the Configuration Engine**

- Within the scope of a single instance of the configuration server, no two configured devices can share the same value for ConfigID.
- Within the scope of a single instance of the event bus, no two configured devices can share the same value for DeviceID.

#### **Related Topics**

Cisco [Networking](#page-1085-0) Services IDs and Device Hostnames, on page 970

# <span id="page-1083-1"></span>**Information About Configuring the Configuration Engine**

### **Cisco Configuration Engine Software**

The Cisco Configuration Engine is network management utility software that acts as a configuration service for automating the deployment and management of network devices and services. Each Cisco Configuration Engine manages a group of Cisco devices (devices and routers) and the services that they deliver, storing their configurations and delivering them as needed. The Cisco Configuration Engine automatesinitial configurations and configuration updates by generating device-specific configuration changes, sending them to the device, executing the configuration change, and logging the results.

The Cisco Configuration Engine supports standalone and server modes and has these Cisco Networking Services (CNS) components:

- Configuration service:
	- Web server
	- File manager
	- Namespace mapping server
- Event service (event gateway)
- Data service directory (data models and schema)

In standalone mode, the Cisco Configuration Engine supports an embedded directory service. In this mode, no external directory or other data store is required. In server mode, the Cisco Configuration Engine supports the use of a user-defined external directory.

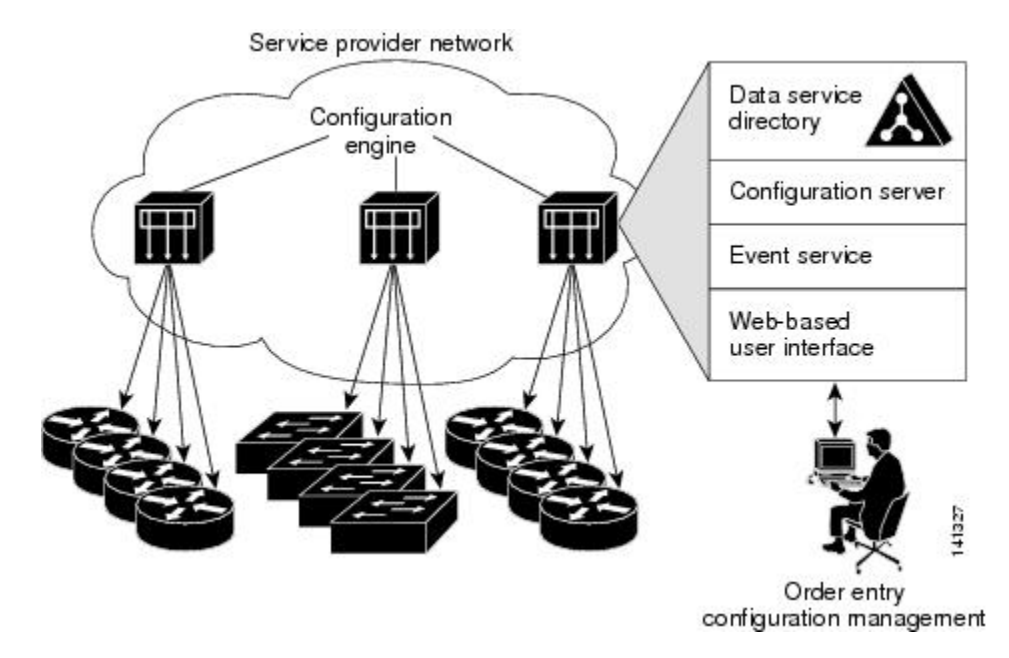

#### **Figure 70: Cisco Configuration Engine Architectural Overview**

### **Configuration Service**

The Configuration Service is the core component of the Cisco Configuration Engine. It consists of a Configuration Server that works with Cisco IOS CNS agents on the device. The Configuration Service delivers device and service configurations to the device for initial configuration and mass reconfiguration by logical groups. Devices receive their initial configuration from the Configuration Service when they start up on the network for the first time.

The Configuration Service uses the CNS Event Service to send and receive configuration change events and to send success and failure notifications.

The Configuration Server is a web server that uses configuration templates and the device-specific configuration information stored in the embedded (standalone mode) or remote (server mode) directory.

Configuration templates are text files containing static configuration information in the form of CLI commands. In the templates, variables are specified by using Lightweight Directory Access Protocol (LDAP) URLs that reference the device-specific configuration information stored in a directory.

The Cisco IOS agent can perform a syntax check on received configuration files and publish events to show the success or failure of the syntax check. The configuration agent can either apply configurationsimmediately or delay the application until receipt of a synchronization event from the configuration server.

### <span id="page-1084-0"></span>**Event Service**

The Cisco Configuration Engine uses the Event Service for receipt and generation of configuration events. The Event Service consists of an event agent and an event gateway. The event agent is on the device and facilitates the communication between the device and the event gateway on the Cisco Configuration Engine.

The Event Service is a highly capable publish-and-subscribe communication method. The Event Service uses subject-based addressing to send messages to their destinations. Subject-based addressing conventions define a simple, uniform namespace for messages and their destinations.

**Related Topics**

[Enabling](#page-1089-1) the CNS Event Agent, on page 974

### **NameSpace Mapper**

The Cisco Configuration Engine includes the NameSpace Mapper (NSM) that provides a lookup service for managing logical groups of devices based on application, device or group ID, and event.

Cisco IOS devices recognize only event subject-names that match those configured in Cisco IOS software; for example, cisco.cns.config.load. You can use the namespace mapping service to designate events by using any desired naming convention. When you have populated your data store with your subject names, NSM changes your event subject-name strings to those known by Cisco IOS.

For a subscriber, when given a unique device ID and event, the namespace mapping service returns a set of events to which to subscribe. Similarly, for a publisher, when given a unique group ID, device ID, and event, the mapping service returns a set of events on which to publish.

### <span id="page-1085-0"></span>**Cisco Networking Services IDs and Device Hostnames**

The Cisco Configuration Engine assumes that a unique identifier is associated with each configured device. This unique identifier can take on multiple synonyms, where each synonym is unique within a particular namespace. The event service uses namespace content for subject-based addressing of messages.

The Cisco Configuration Engine intersects two namespaces, one for the event bus and the other for the configuration server. Within the scope of the configuration server namespace, the term *ConfigID* is the unique identifier for a device. Within the scope of the event bus namespace, the term *DeviceID* is the CNS unique identifier for a device.

#### **Related Topics**

Prerequisites for Configuring the [Configuration](#page-1082-2) Engine, on page 967 Restrictions for Configuring the [Configuration](#page-1083-0) Engine, on page 968

#### <span id="page-1085-1"></span>**ConfigID**

Each configured device has a unique ConfigID, which serves as the key into the Cisco Configuration Engine directory for the corresponding set of device CLI attributes. The ConfigID defined on the device must match the ConfigID for the corresponding device definition on the Cisco Configuration Engine.

The ConfigID is fixed at startup time and cannot be changed until the device restarts, even if the device hostname is reconfigured.

#### **DeviceID**

Each configured device participating on the event bus has a unique DeviceID, which is analogousto the device source address so that the device can be targeted as a specific destination on the bus.

The origin of the DeviceID is defined by the Cisco IOS hostname of the device. However, the DeviceID variable and its usage reside within the event gateway adjacent to the device.

The logical Cisco IOS termination point on the event bus is embedded in the event gateway, which in turn functions as a proxy on behalf of the device. The event gateway represents the device and its corresponding DeviceID to the event bus.

The device declares its hostname to the event gateway immediately after the successful connection to the event gateway. The event gateway couples the DeviceID value to the Cisco IOS hostname each time this connection is established. The event gateway retains this DeviceID value for the duration of its connection to the device.

#### **Related Topics**

Prerequisites for Configuring the [Configuration](#page-1082-2) Engine, on page 967

#### <span id="page-1086-2"></span>**Hostname and DeviceID**

The DeviceID is fixed at the time of the connection to the event gateway and does not change even when the device hostname is reconfigured.

When changing the device hostname on the device, the only way to refresh the DeviceID is to break the connection between the device and the event gateway. For instructions on refreshing DeviceIDs, see "Related Topics."

When the connection is reestablished, the device sends its modified hostname to the event gateway. The event gateway redefines the DeviceID to the new value.

 $\triangle$ 

#### **Caution**

When using the Cisco Configuration Engine user interface, you must firstset the DeviceID field to the hostname value that the device acquires *after*, not *before*, and you must reinitialize the configuration for your Cisco IOS CNS agent. Otherwise, subsequent partial configuration command operations may malfunction.

#### **Related Topics**

[Refreshing](#page-1097-0) DeviceIDs, on page 982

#### **Hostname, DeviceID, and ConfigID**

In standalone mode, when a hostname value is set for a device, the configuration server uses the hostname as the DeviceID when an event is sent on hostname. If the hostname has not been set, the event is sent on the cn=<*value*> of the device.

In server mode, the hostname is not used. In this mode, the unique DeviceID attribute is always used for sending an event on the bus. If this attribute is not set, you cannot update the device.

These and other associated attributes (tag value pairs) are set when you run **Setup** on the Cisco Configuration Engine.

### <span id="page-1086-1"></span><span id="page-1086-0"></span>**Cisco IOS CNS Agents**

The CNS event agent feature allows the device to publish and subscribe to events on the event bus and works with the Cisco IOS CNS agent. These agents, embedded in the device Cisco IOS software, allow the device to be connected and automatically configured.

#### **Related Topics**

[Enabling](#page-1090-0) the Cisco IOS CNS Agent, on page 975

#### **Initial Configuration**

When the device first comes up, it attempts to get an IP address by broadcasting a Dynamic Host Configuration Protocol (DHCP) request on the network. Assuming there is no DHCP server on the subnet, the distribution

device acts as a DHCP relay agent and forwards the request to the DHCP server. Upon receiving the request, the DHCP server assigns an IP address to the new device and includes the Trivial File Transfer Protocol (TFTP) server Internet Protocol (IP) address, the path to the bootstrap configuration file, and the default gateway IP address in a unicast reply to the DHCP relay agent. The DHCP relay agent forwards the reply to the device.

The device automatically configures the assigned IP address on interface VLAN 1 (the default) and downloads the bootstrap configuration file from the TFTPserver. Upon successful download of the bootstrap configuration file, the device loads the file in its running configuration.

The Cisco IOS CNS agents initiate communication with the Configuration Engine by using the appropriate ConfigID and EventID. The Configuration Engine maps the Config ID to a template and downloads the full configuration file to the device.

The following figure shows a sample network configuration for retrieving the initial bootstrap configuration file by using DHCP-based autoconfiguration.

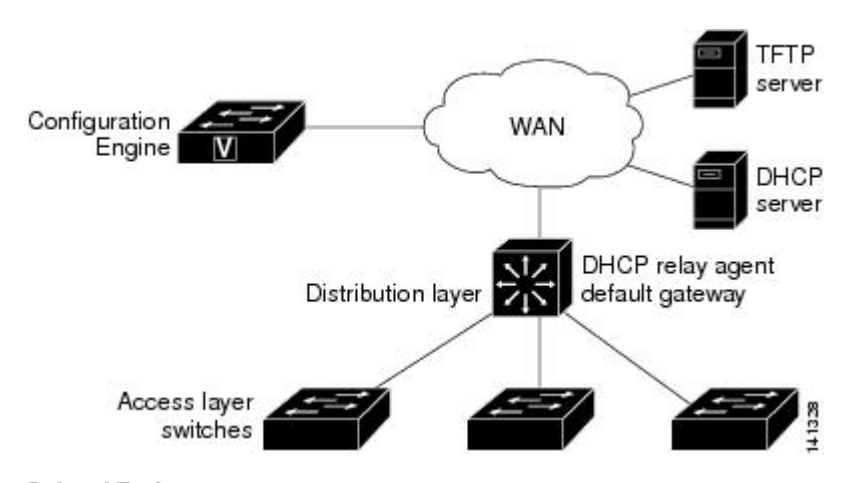

**Figure 71: Initial Configuration**

#### **Related Topics**

Enabling an Initial [Configuration](#page-1092-0) for Cisco IOS CNS Agent, on page 977 Monitoring CNS [Configurations,](#page-1100-0) on page 985

#### <span id="page-1087-0"></span>**Incremental (Partial) Configuration**

After the network is running, new services can be added by using the Cisco IOS CNS agent. Incremental (partial) configurations can be sent to the device. The actual configuration can be sent as an event payload by way of the event gateway (push operation) or as a signal event that triggers the device to initiate a pull operation.

The device can check the syntax of the configuration before applying it. If the syntax is correct, the device applies the incremental configuration and publishes an event that signals success to the configuration server. If the device does not apply the incremental configuration, it publishes an event showing an error status. When the device has applied the incremental configuration, it can write it to nonvolatile random-access memory (NVRAM) or wait until signaled to do so.

#### **Related Topics**

Enabling a Partial [Configuration](#page-1099-0) for Cisco IOS CNS Agent, on page 984 Monitoring CNS [Configurations,](#page-1100-0) on page 985

Ш

#### **Synchronized Configuration**

When the device receives a configuration, it can defer application of the configuration upon receipt of a write-signal event. The write-signal event tells the device not to save the updated configuration into its NVRAM. The device uses the updated configuration as its running configuration. This ensures that the device configuration is synchronized with other network activities before saving the configuration in NVRAM for use at the next reboot.

### **Automated CNS Configuration**

To enable automated CNS configuration of the device, you must first complete the prerequisites listed in this topic. When you complete them, power on the device. At the **setup** prompt, do nothing; the device begins the initial configuration. When the full configuration file is loaded on your device, you do not need to do anything else.

For more information on what happens during initial configuration, see "Related Topics."

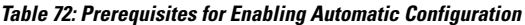

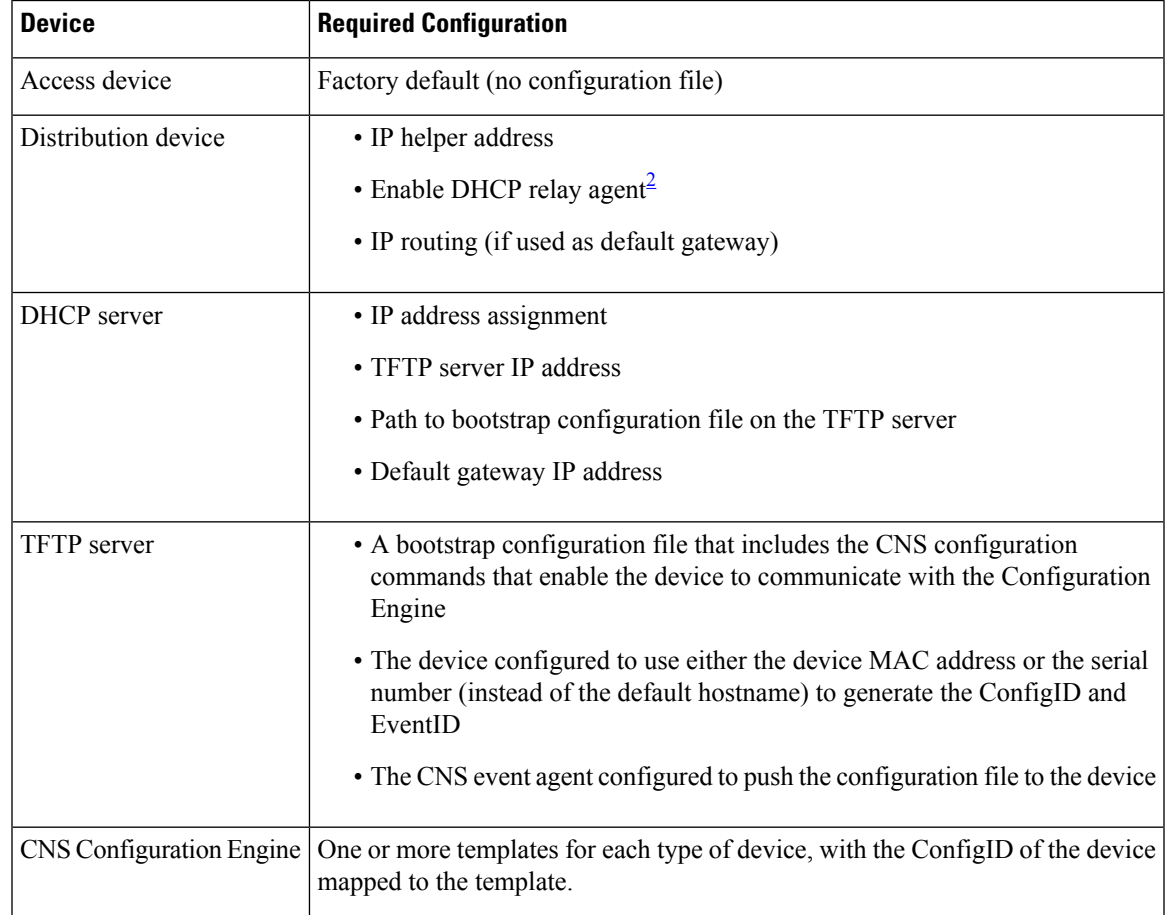

<span id="page-1088-0"></span><sup>2</sup> A DHCP Relay is needed only when the DHCP Server is on a different subnet from the client.

# <span id="page-1089-0"></span>**How to Configure the Configuration Engine**

### <span id="page-1089-1"></span>**Enabling the CNS Event Agent**

# $\overline{\mathscr{C}}$

**Note** You must enable the CNS event agent on the device before you enable the CNS configuration agent.

Follow these steps to enable the CNS event agent on the device.

#### **SUMMARY STEPS**

- **1. enable**
- **2. configure terminal**
- **3. cns event** {*hostname* | *ip-address*} [*port-number*] [ [**keepalive** *seconds retry-count*] [**failover-time** *seconds* ] [**reconnect-time** *time*] | **backup**]
- **4. end**
- **5. show running-config**
- **6. copy running-config startup-config**

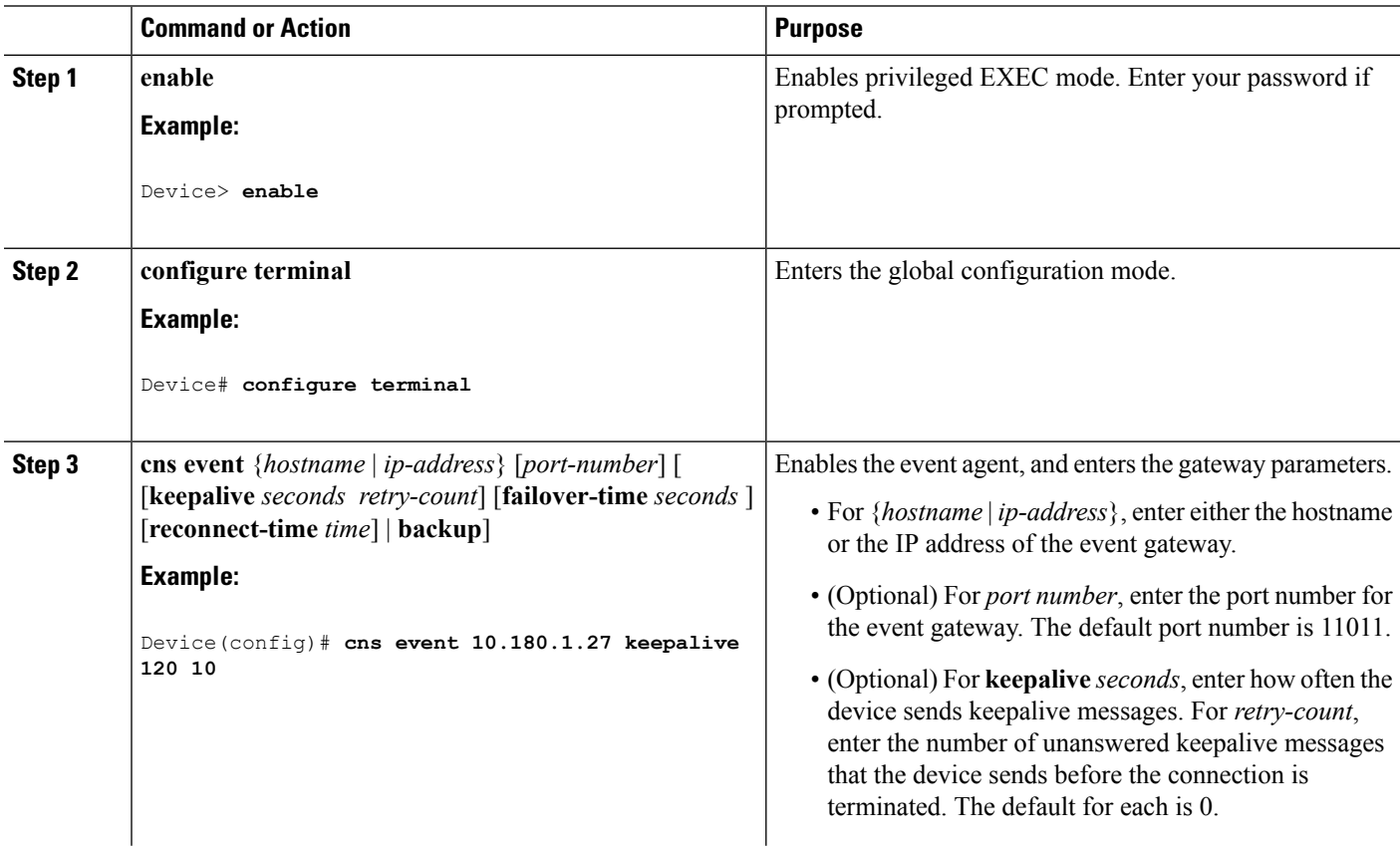

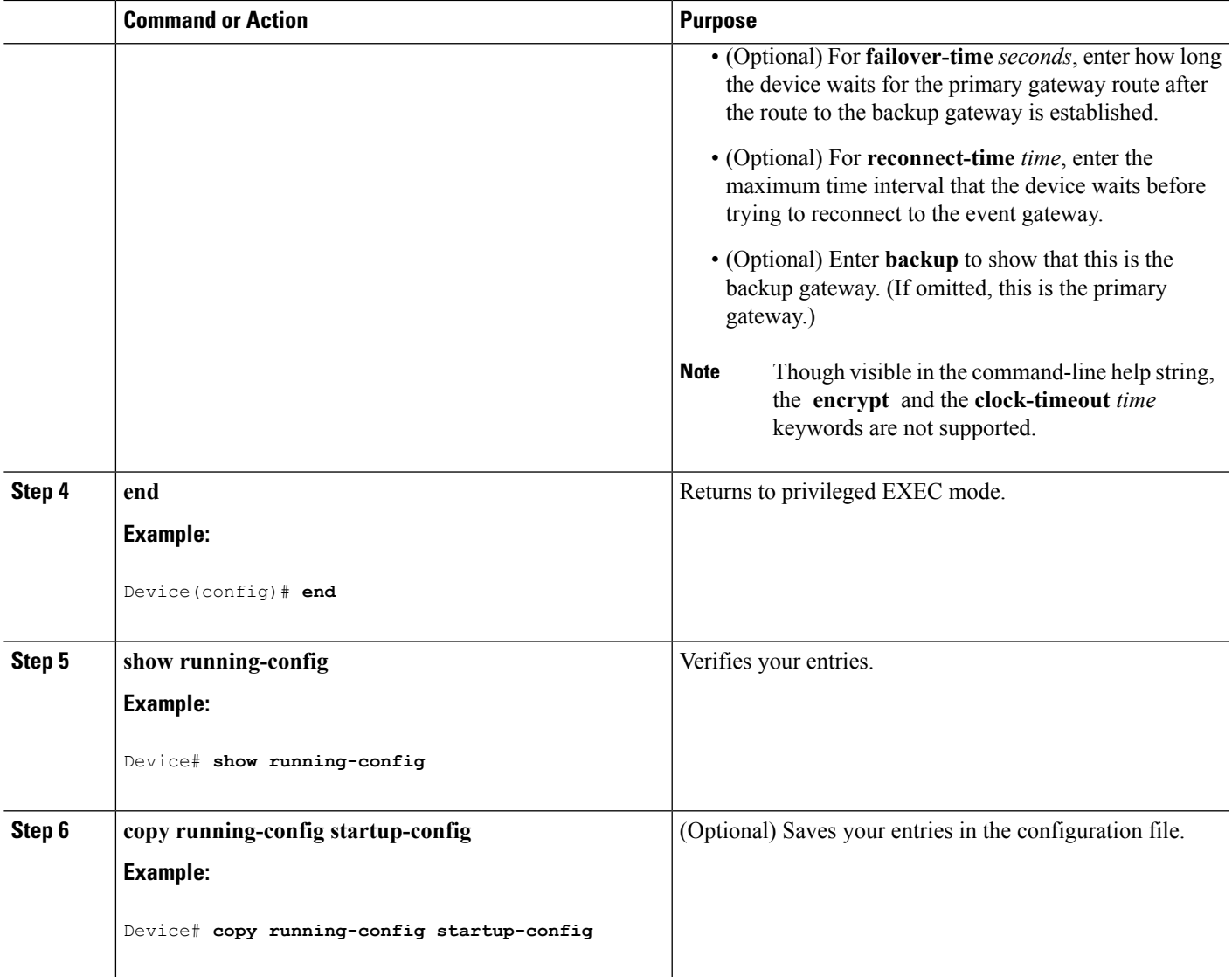

#### **What to do next**

To verify information about the event agent, use the **show cns event connections** command in privileged EXEC mode.

To disable the CNSevent agent, use the**no cns event** { *ip-address*| *hostname* } global configuration command.

#### **Related Topics**

Event [Service,](#page-1084-0) on page 969

### <span id="page-1090-0"></span>**Enabling the Cisco IOS CNS Agent**

Follow these steps to enable the Cisco IOS CNS agent on the device.

#### **Before you begin**

You must enable the CNS event agent on the device before you enable this agent.

#### **SUMMARY STEPS**

- **1. enable**
- **2. configure terminal**
- **3. cns config initial** {*hostname* | *ip-address*} [*port-number*]
- **4. cns config partial** {*hostname* | *ip-address*} [*port-number*]
- **5. end**
- **6. show running-config**
- **7. copy running-config startup-config**
- **8.** Start the Cisco IOS CNS agent on the device.

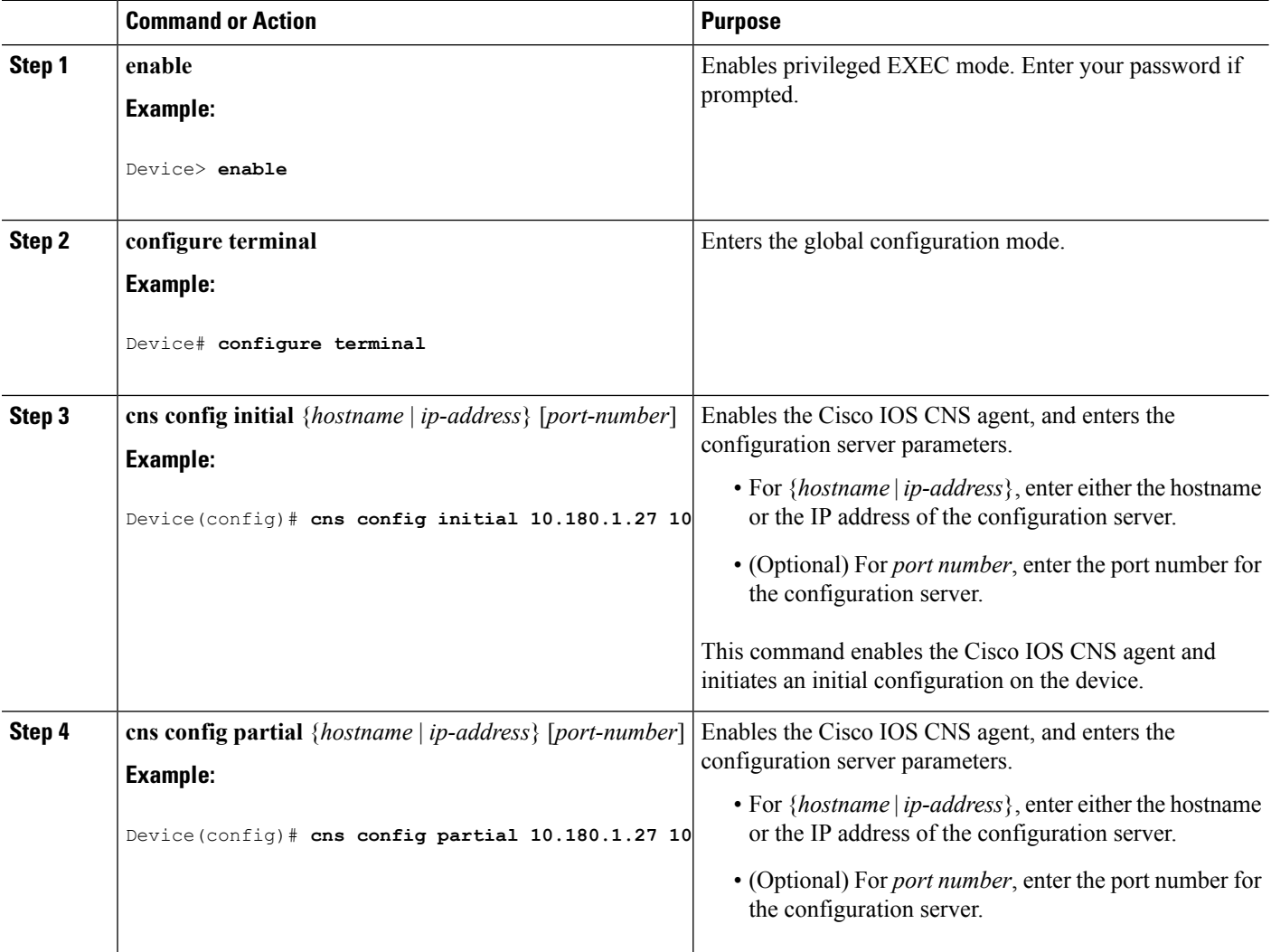

Ш

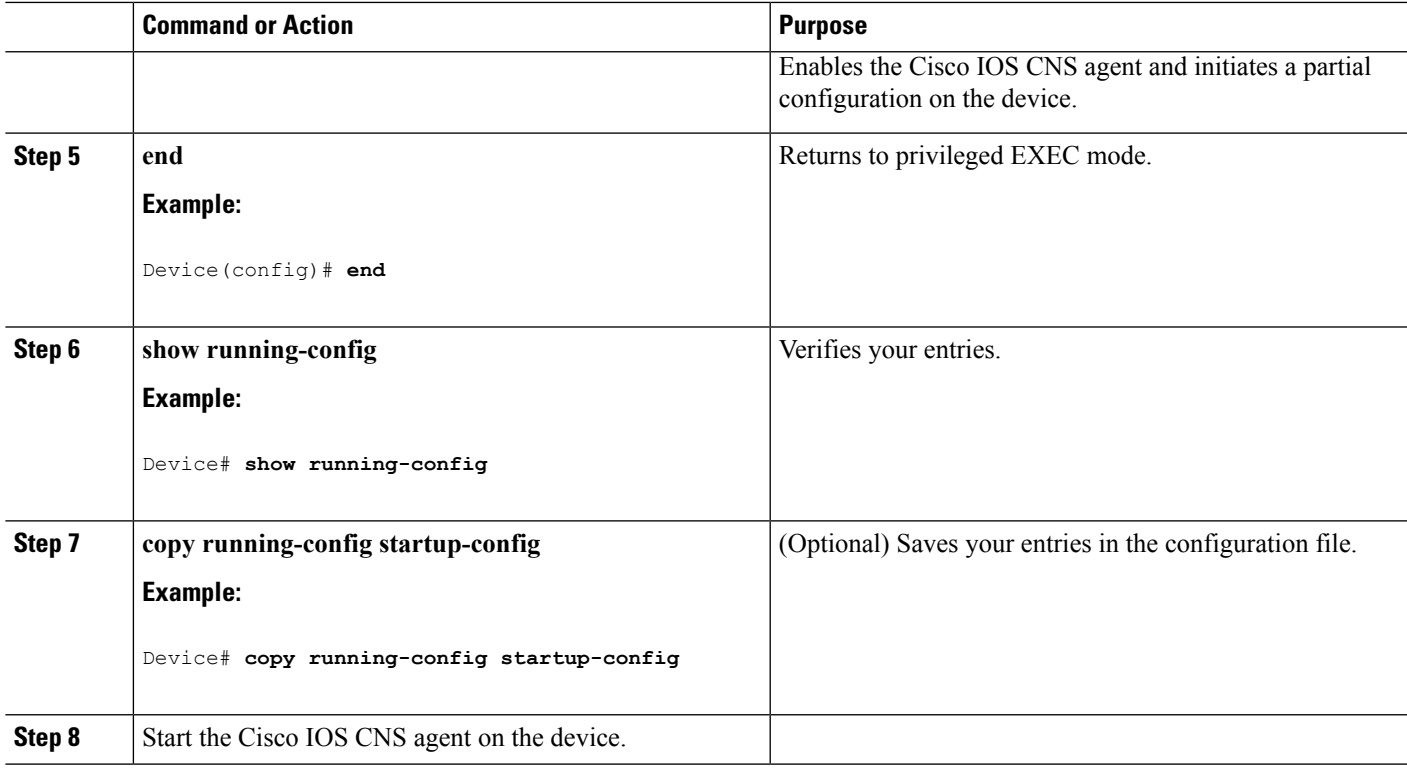

#### **What to do next**

You can now use the Cisco Configuration Engine to remotely send incremental configurations to the device.

#### **Related Topics**

Cisco IOS CNS [Agents](#page-1086-0), on page 971

### <span id="page-1092-0"></span>**Enabling an Initial Configuration for Cisco IOS CNS Agent**

Follow these steps to enable the CNS configuration agent and initiate an initial configuration on the device.

#### **SUMMARY STEPS**

- **1. enable**
- **2. configure terminal**
- **3. cns template connect** *name*
- **4. cli** *config-text*
- **5.** Repeat Steps 3 to 4 to configure another CNS connect template.
- **6. exit**
- **7. cns connect** *name* [**retries** *number*] [**retry-interval** *seconds*] [**sleep** *seconds*] [**timeout** *seconds*]
- **8. discover** {**controller** *controller-type* |**dlci** [**subinterface** *subinterface-number*] | **interface** [*interface-type*] | **line** *line-type*}
- **9. template** *name* [*... name*]
- **10.** Repeat Steps 8 to 9 to specify more interface parameters and CNS connect templates in the CNS connect profile.
- **11. exit**
- **12. hostname** *name*
- **13. ip route** *network-number*
- **14. cns id** *interface num* {**dns-reverse** | **ipaddress** | **mac-address**} [**event**] [**image**]
- **15. cns id** {**hardware-serial** | **hostname** | **string** *string* | **udi**} [**event**] [**image**]
- **16. cns config initial** {*hostname* | *ip-address*} [*port-number*] [**event**] [**no-persist**] [**page** *page*] [**source** *ip-address*] [**syntax-check**]
- **17. end**
- **18. show running-config**
- **19. copy running-config startup-config**

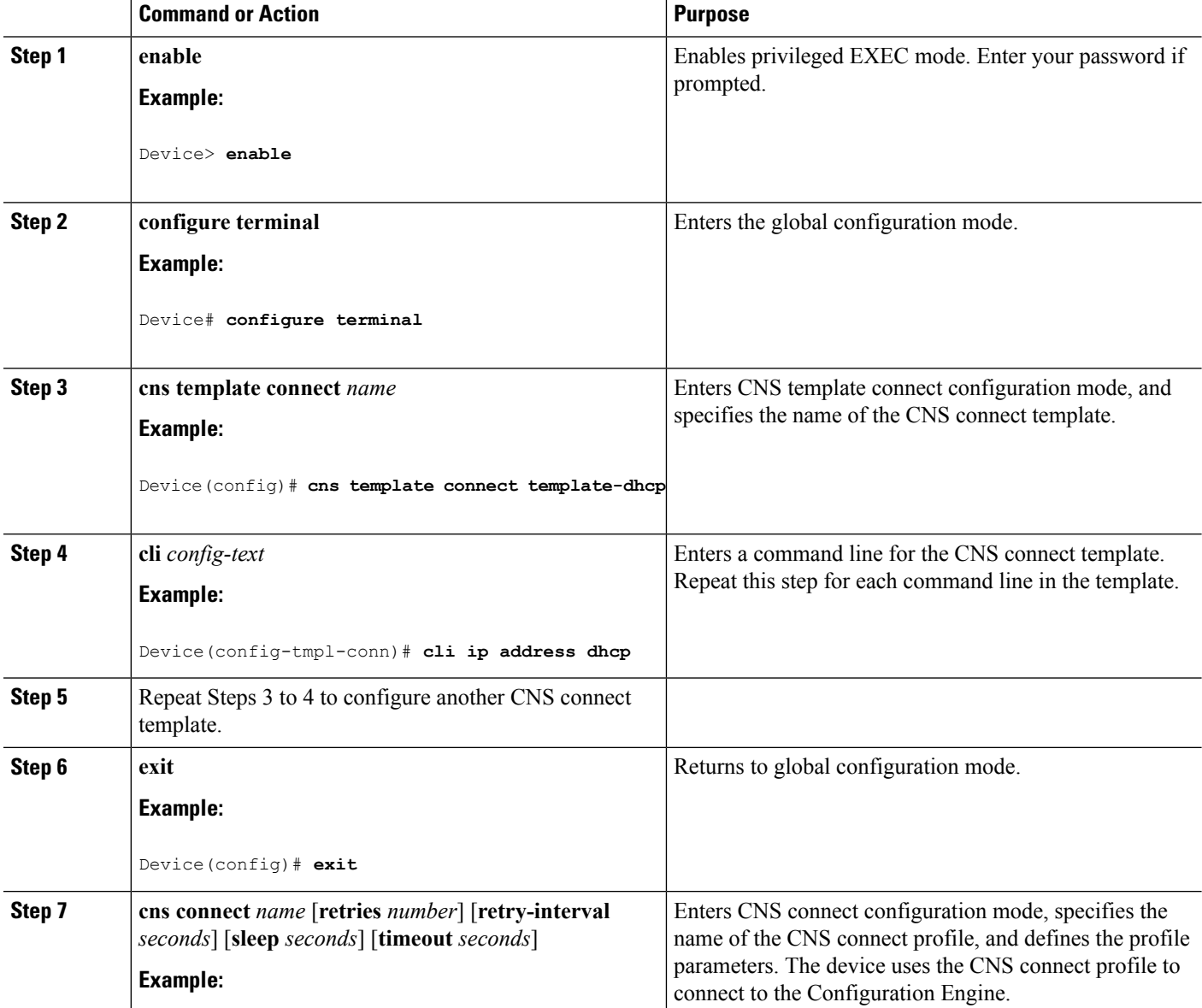

 $\mathbf l$ 

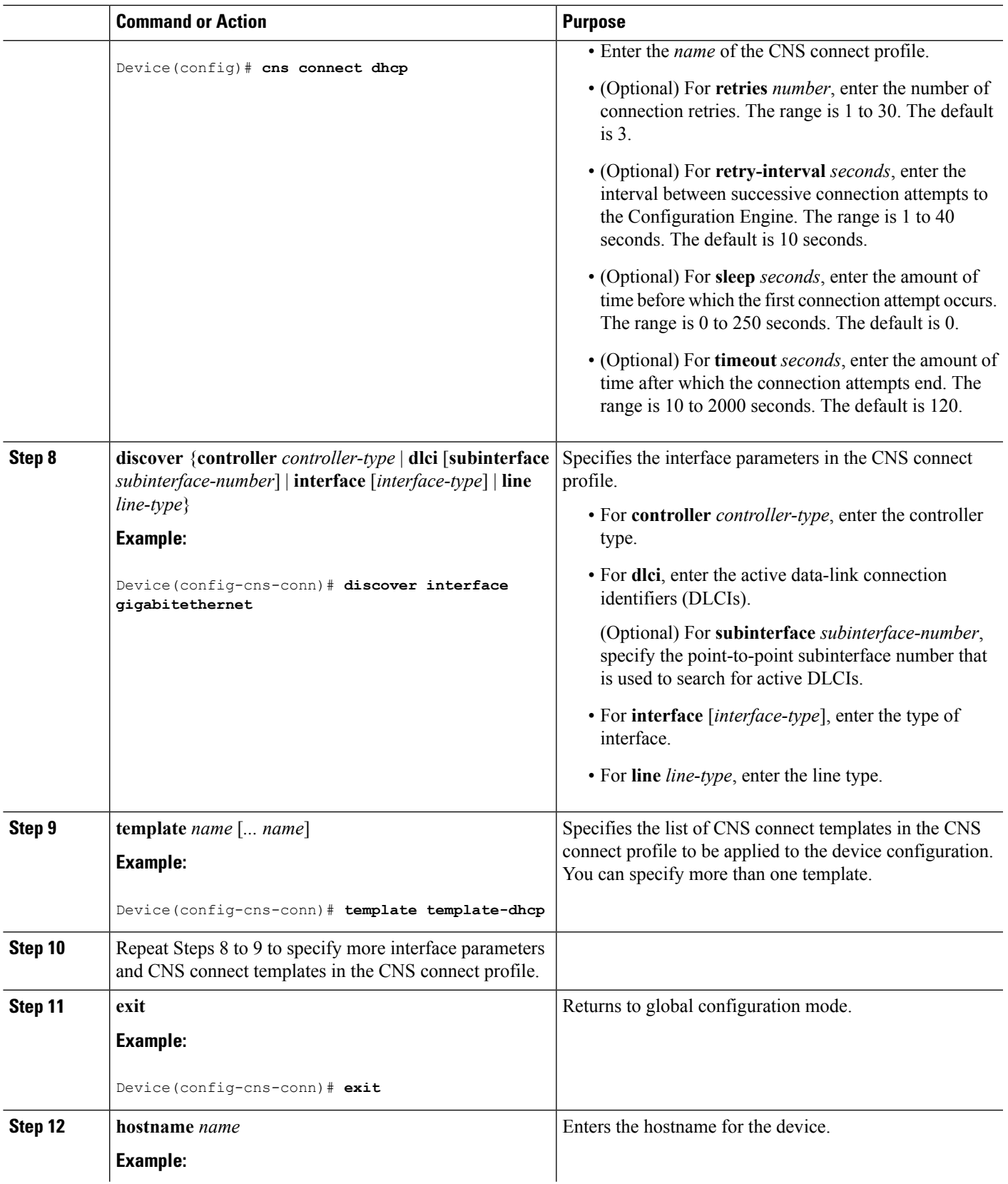

I

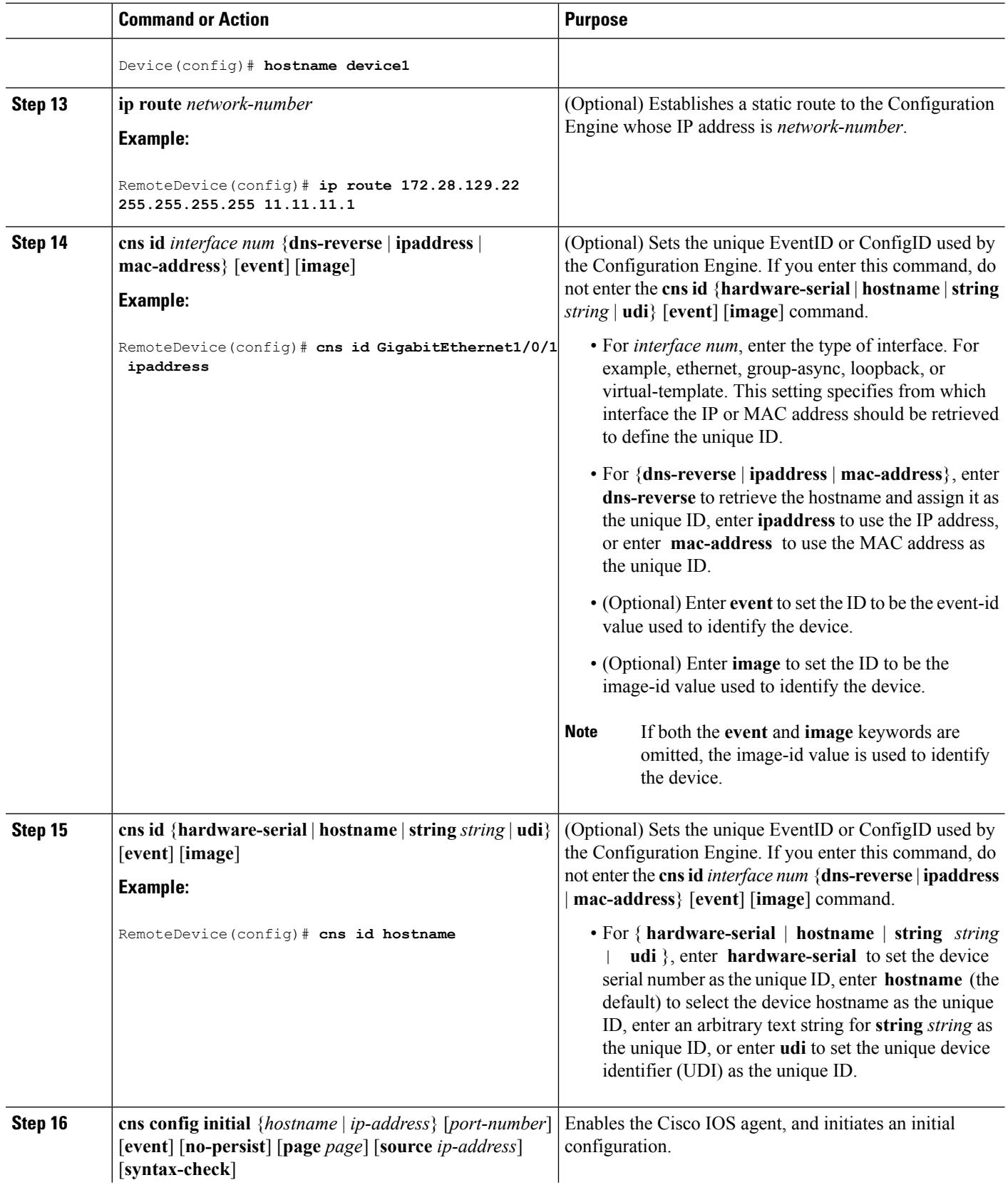

 $\mathbf l$ 

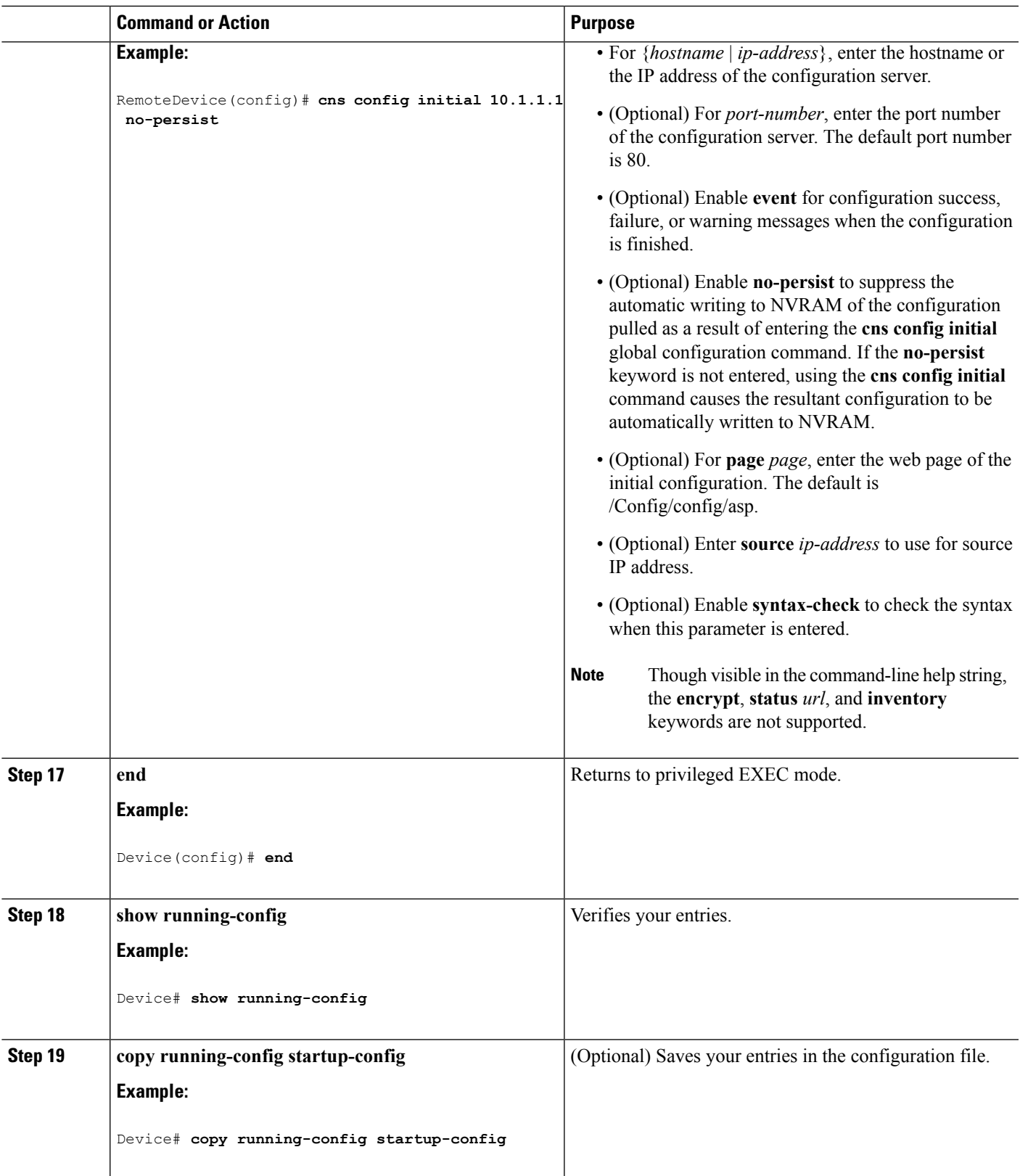

#### **What to do next**

To verify information about the configuration agent, use the **show cns config connections** command in privileged EXEC mode.

To disable the CNS Cisco IOSagent, use the**no cns config initial** { *ip-address*| *hostname* } global configuration command.

#### **Related Topics**

Initial [Configuration](#page-1086-1), on page 971 Monitoring CNS [Configurations,](#page-1100-0) on page 985

### <span id="page-1097-0"></span>**Refreshing DeviceIDs**

Follow these steps to refresh a DeviceID when changing the hostname on the device.

#### **SUMMARY STEPS**

- **1. enable**
- **2. show cns config connections**
- **3.** Make sure that the CNS event agent is properly connected to the event gateway.
- **4. show cns event connections**
- **5.** Record from the output of Step 4 the information for the currently connected connection listed below. You will be using the IP address and port number in subsequent steps of these instructions.
- **6. configure terminal**
- **7. no cns event** *ip-address port-number*
- **8. cns event** *ip-address port-number*
- **9. end**
- **10.** Make sure that you have reestablished the connection between the device and the event connection by examining the output from **show cns event connections**.
- **11. show running-config**
- **12. copy running-config startup-config**

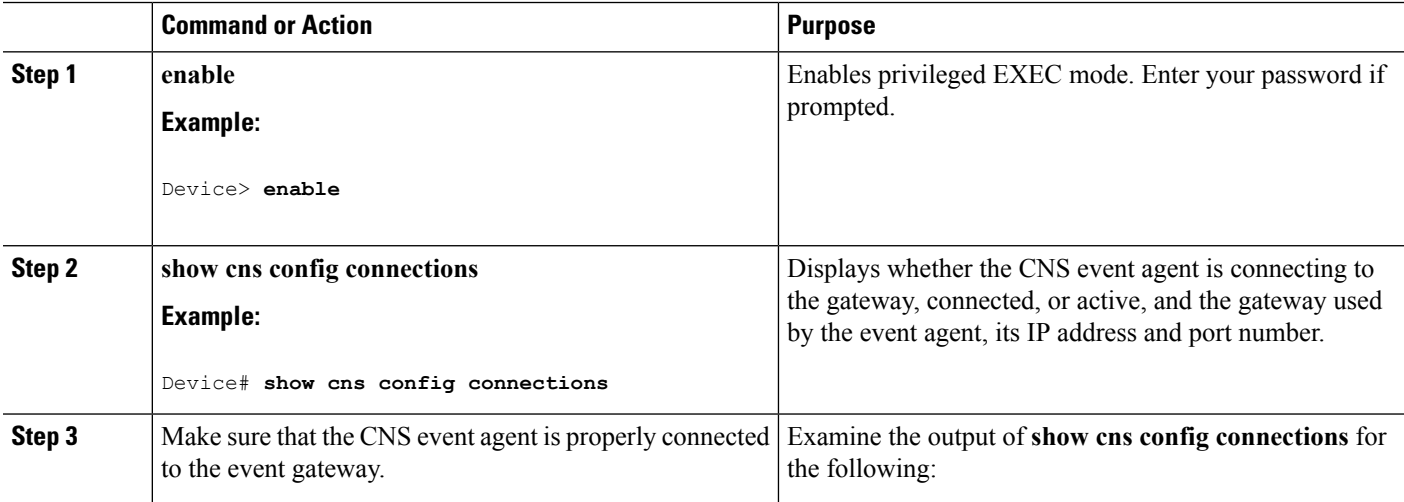

 $\mathbf l$ 

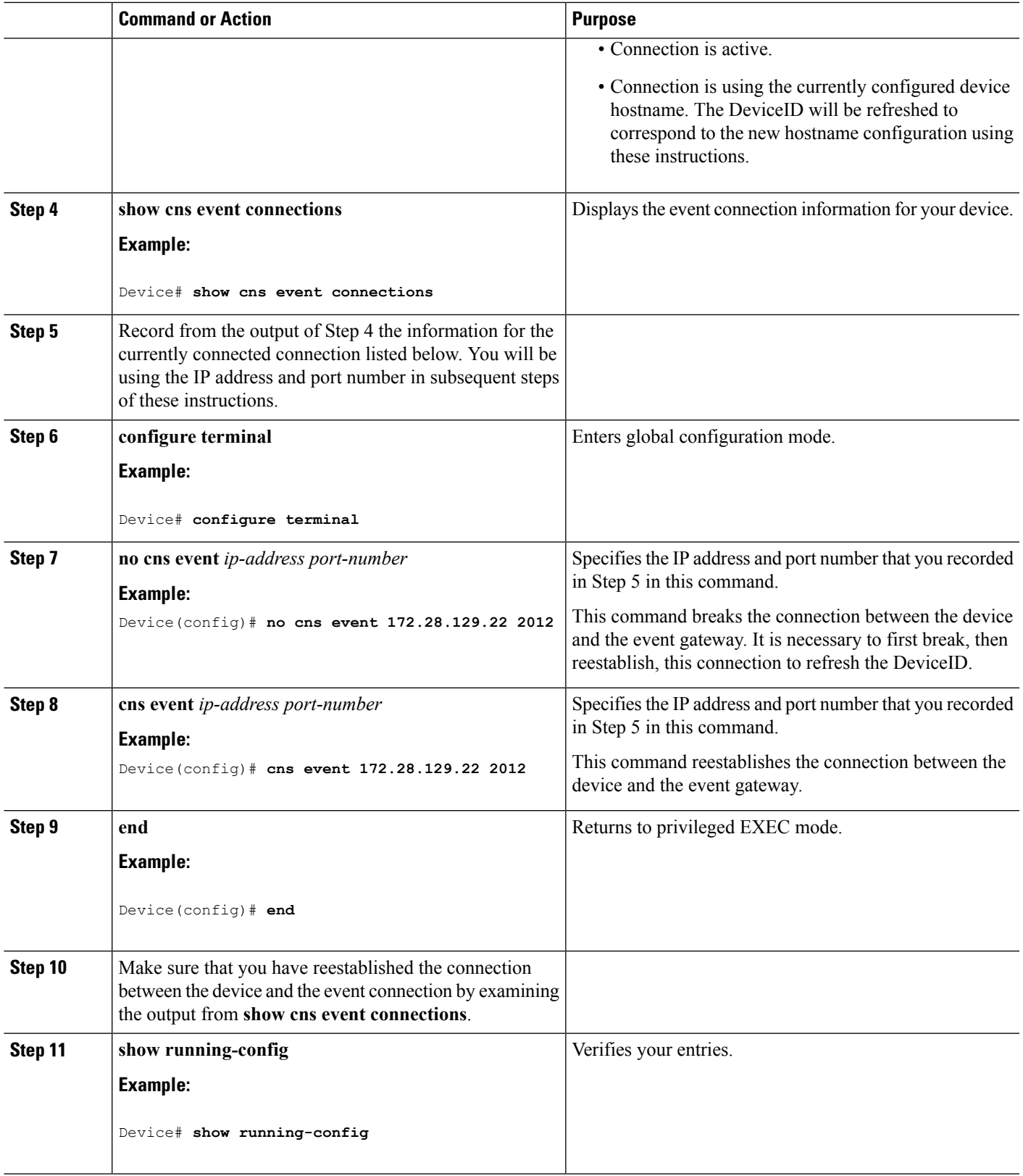

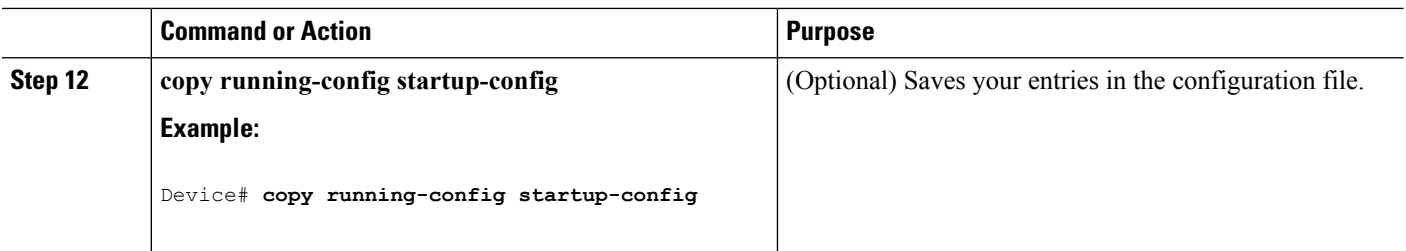

#### **Related Topics**

[Hostname](#page-1086-2) and DeviceID, on page 971

### <span id="page-1099-0"></span>**Enabling a Partial Configuration for Cisco IOS CNS Agent**

Follow these steps to enable the Cisco IOS CNS agent and to initiate a partial configuration on the device.

#### **SUMMARY STEPS**

- **1. enable**
- **2. configure terminal**
- **3. cns config partial** {*ip-address* | *hostname*} [*port-number*] [**source** *ip-address*]
- **4. end**
- **5. show running-config**
- **6. copy running-config startup-config**

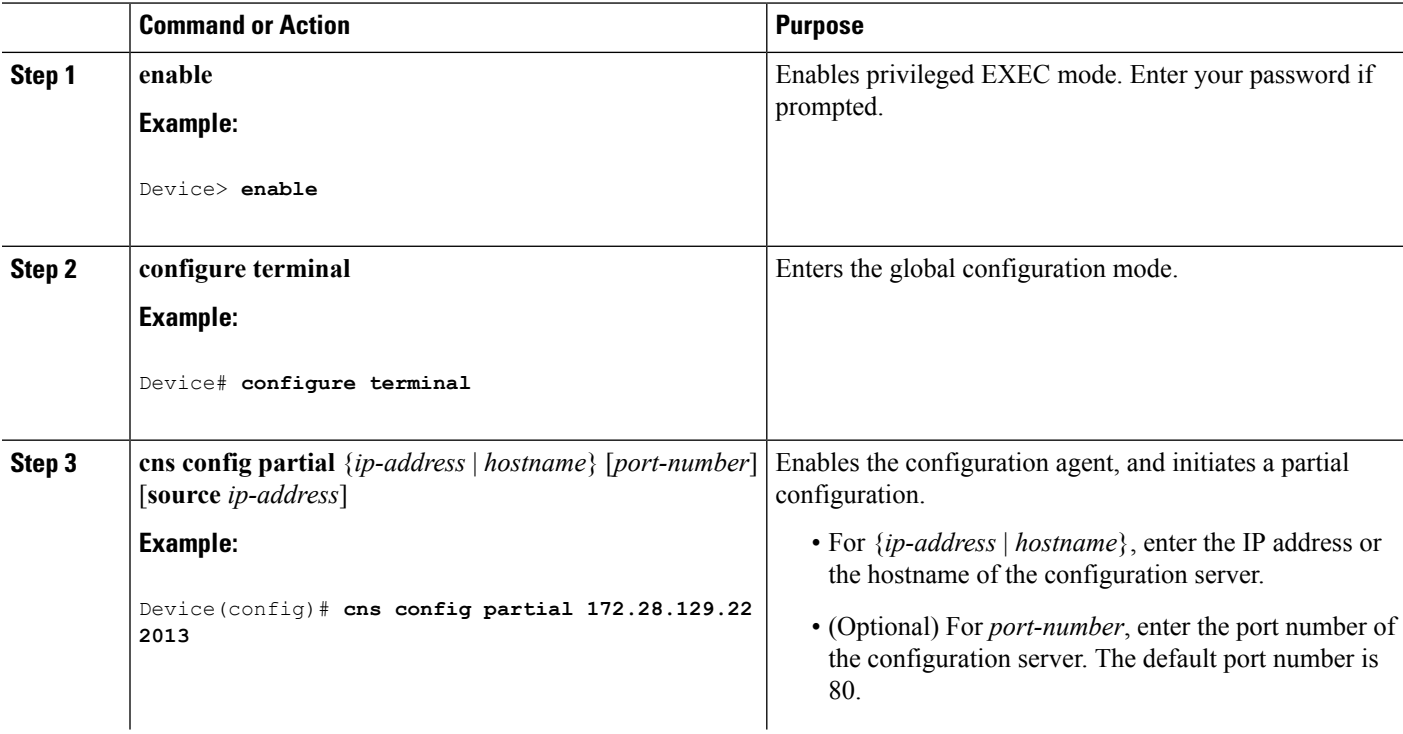

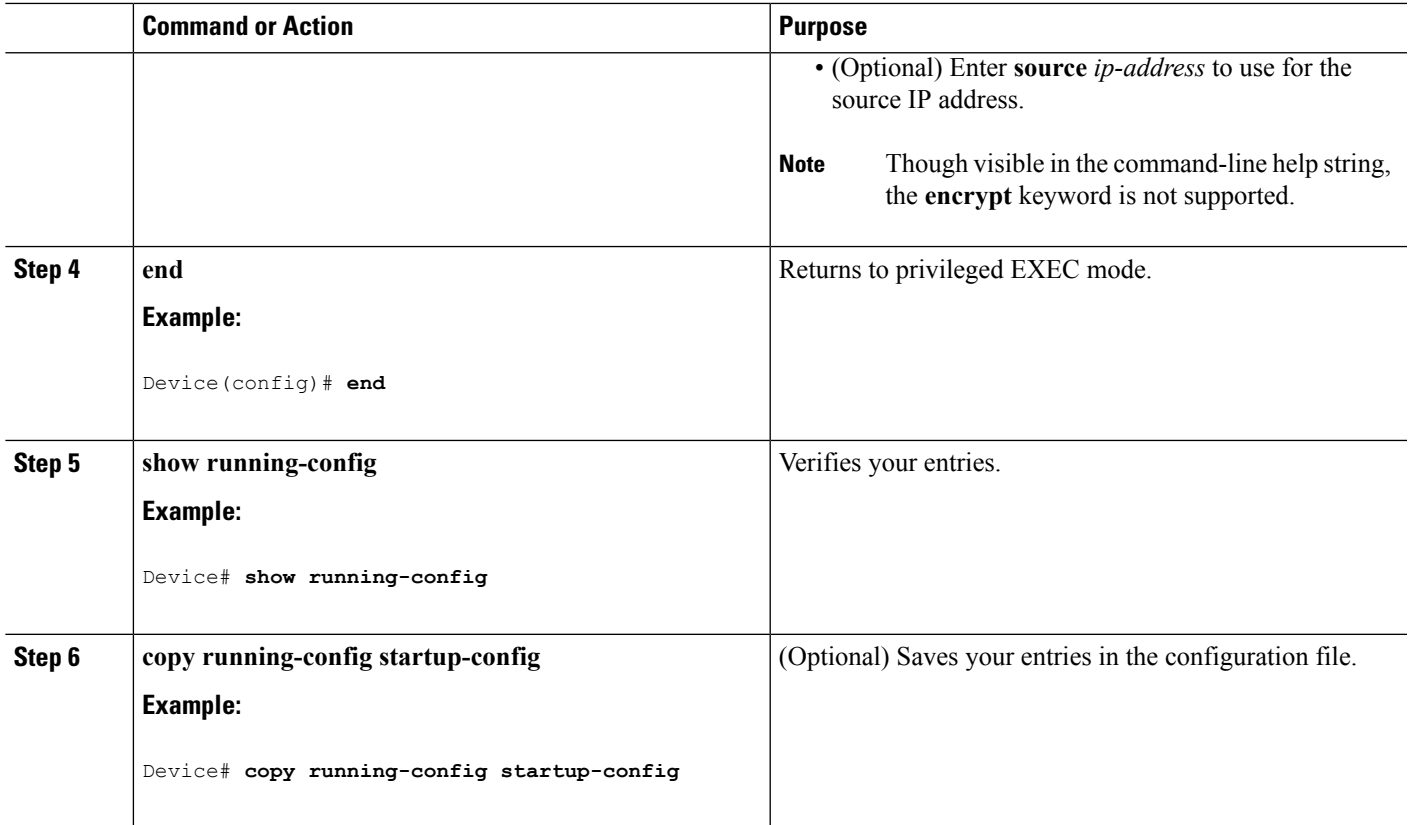

#### **What to do next**

To verify information about the configuration agent, use either the **show cns config stats** or the **show cns config outstanding** command in privileged EXEC mode.

To disable the Cisco IOS agent, use the **no cns config partial** { *ip-address* | *hostname* } global configuration command. To cancel a partial configuration, use the **cns config cancel** global configuration command.

#### **Related Topics**

Incremental (Partial) [Configuration,](#page-1087-0) on page 972 Monitoring CNS [Configurations,](#page-1100-0) on page 985

# <span id="page-1100-0"></span>**Monitoring CNS Configurations**

#### **Table 73: CNS show Commands**

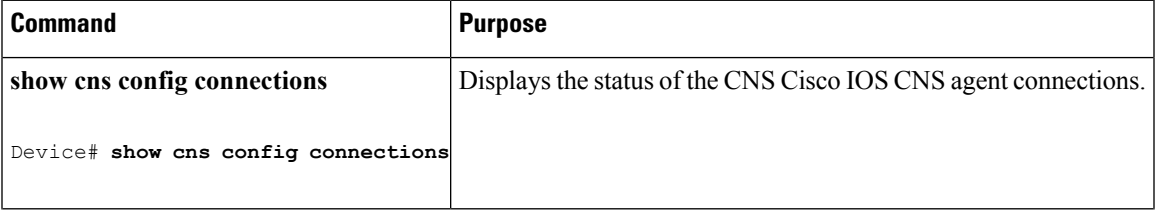

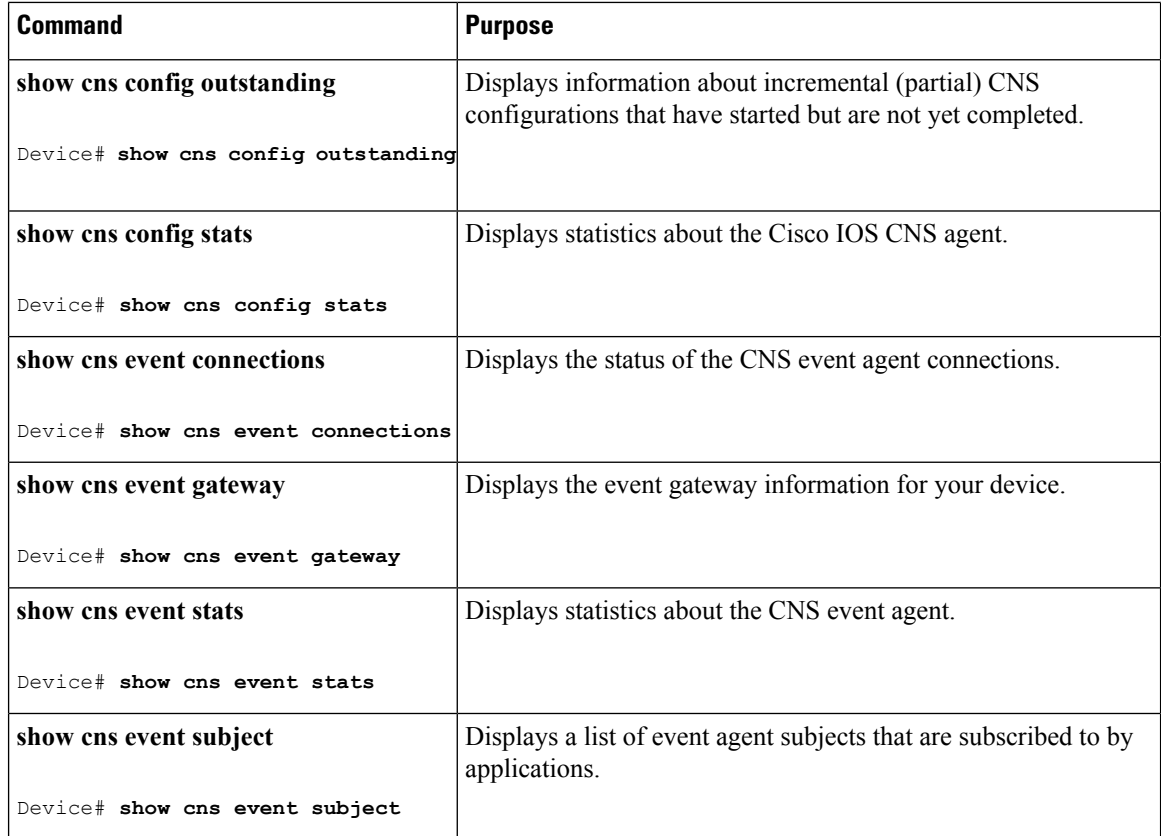

#### **Related Topics**

Enabling a Partial [Configuration](#page-1099-0) for Cisco IOS CNS Agent, on page 984 Incremental (Partial) [Configuration](#page-1087-0), on page 972 Enabling an Initial [Configuration](#page-1092-0) for Cisco IOS CNS Agent, on page 977 Initial [Configuration](#page-1086-1), on page 971

# <span id="page-1101-0"></span>**Additional References**

#### **Related Documents**

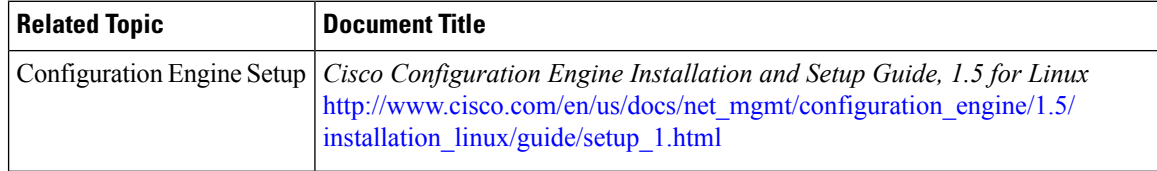

I

#### **Error Message Decoder**

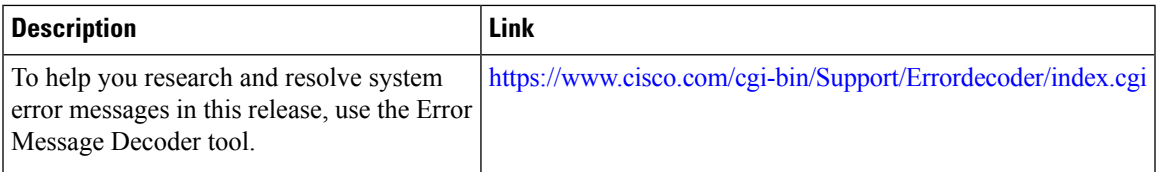

#### **Standards and RFCs**

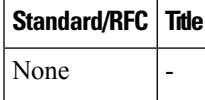

#### **MIBs**

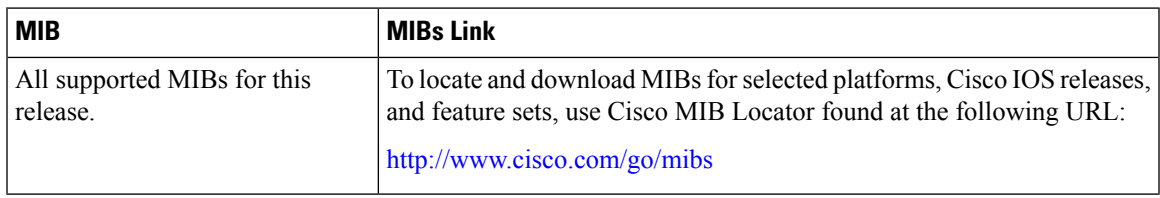

#### **Technical Assistance**

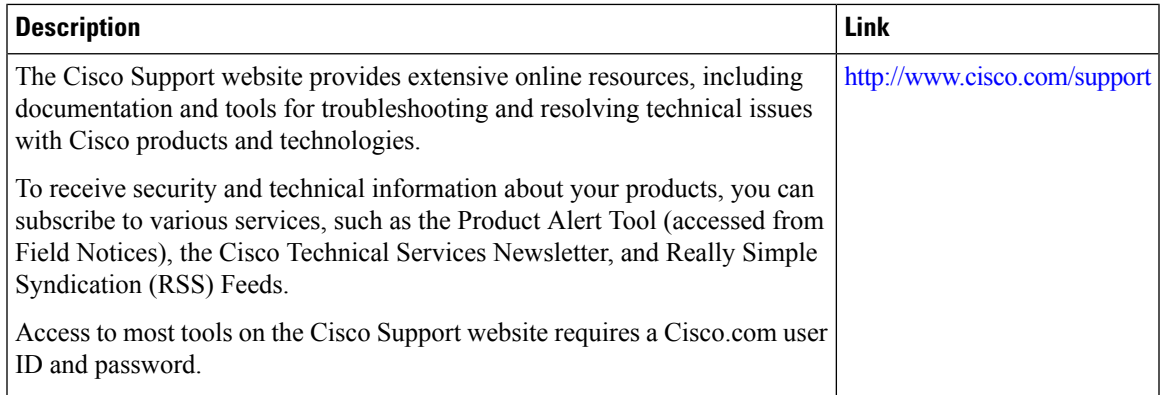

 $\mathbf I$ 

<span id="page-1104-0"></span>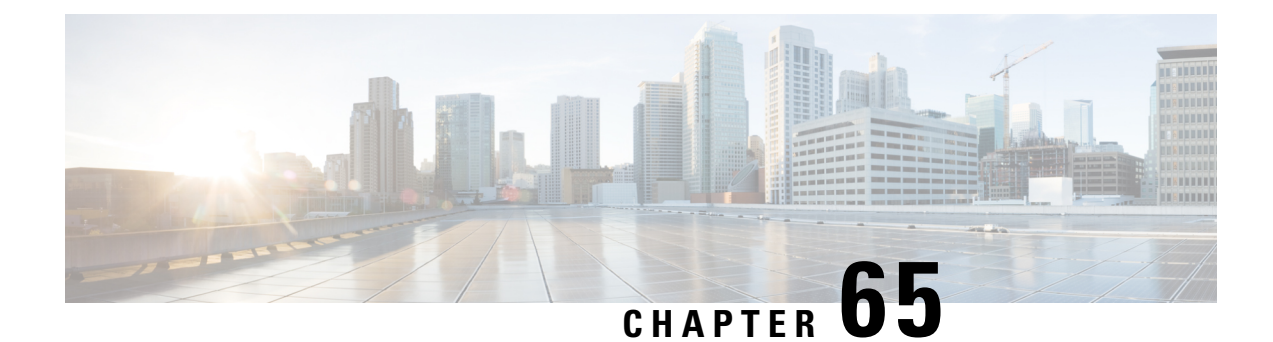

# **Configuring the Cisco Discovery Protocol**

- Finding Feature [Information,](#page-1104-1) on page 989
- [Information](#page-1104-2) About CDP, on page 989
- How to [Configure](#page-1105-0) CDP, on page 990
- Monitoring and [Maintaining](#page-1113-0) CDP, on page 998
- Additional [References,](#page-1114-0) on page 999

# <span id="page-1104-1"></span>**Finding Feature Information**

Your software release may not support all the features documented in this module. For the latest caveats and feature information, see Bug Search Tool and the release notes for your platform and software release. To find information about the features documented in this module, and to see a list of the releases in which each feature is supported, see the feature information table at the end of this module.

Use Cisco Feature Navigator to find information about platform support and Cisco software image support. To access Cisco Feature Navigator, go to [http://www.cisco.com/go/cfn.](http://www.cisco.com/go/cfn) An account on Cisco.com is not required.

# <span id="page-1104-3"></span><span id="page-1104-2"></span>**Information About CDP**

### **CDP Overview**

CDP is a device discovery protocol that runs over Layer 2 (the data-link layer) on all Cisco-manufactured devices (routers, bridges, access servers, controllers, and switches) and allows network management applications to discover Cisco devices that are neighbors of already known devices. With CDP, network management applications can learn the device type and the Simple Network Management Protocol (SNMP) agent address of neighboring devices running lower-layer, transparent protocols. This feature enables applications to send SNMP queries to neighboring devices.

CDP runs on all media that support Subnetwork Access Protocol (SNAP). Because CDP runs over the data-link layer only, two systems that support different network-layer protocols can learn about each other.

Each CDP-configured device sends periodic messages to a multicast address, advertising at least one address at which it can receiveSNMP messages. The advertisements also contain time-to-live, or holdtime information, which is the length of time a receiving device holds CDP information before discarding it. Each device also listens to the messages sent by other devices to learn about neighboring devices.

On the device, CDP enables Network Assistant to display a graphical view of the network. The device uses CDP to find cluster candidates and maintain information about cluster members and other devices up to three cluster-enabled devices away from the command device by default.

#### **Related Topics**

Configuring CDP [Characteristics](#page-1105-1), on page 990 Monitoring and [Maintaining](#page-1113-0) CDP, on page 998

### <span id="page-1105-2"></span>**Default CDP Configuration**

This table shows the default CDP configuration.

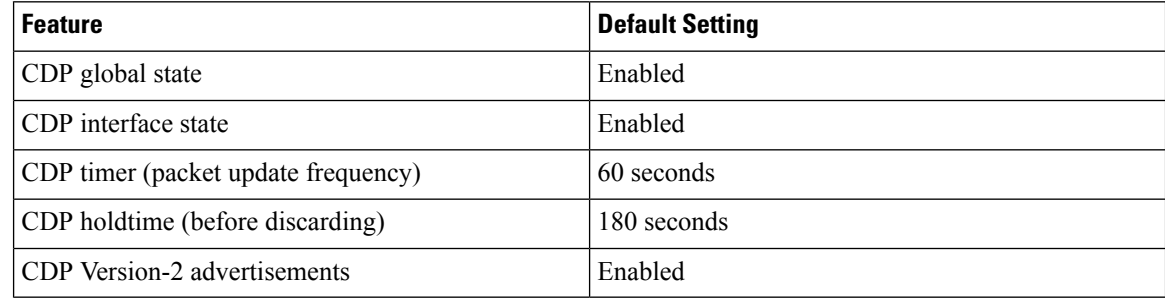

#### **Related Topics**

[Enabling](#page-1108-0) CDP, on page 993 [Disabling](#page-1107-0) CDP, on page 992 [Enabling](#page-1111-0) CDP on an Interface, on page 996 [Disabling](#page-1110-0) CDP on an Interface, on page 995

# <span id="page-1105-1"></span><span id="page-1105-0"></span>**How to Configure CDP**

### **Configuring CDP Characteristics**

You can configure these CDP characteristics:

- Frequency of CDP updates
- Amount of time to hold the information before discarding it
- Whether or not to send Version-2 advertisements

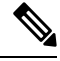

**Note** Steps 3 through 5 are all optional and can be performed in any order.

Follow these steps to configure the CDP characteristics.

#### **SUMMARY STEPS**

**1. enable**

- **2. configure terminal**
- **3. cdp timer** *seconds*
- **4. cdp holdtime** *seconds*
- **5. cdp advertise-v2**
- **6. end**
- **7. show running-config**
- **8. copy running-config startup-config**

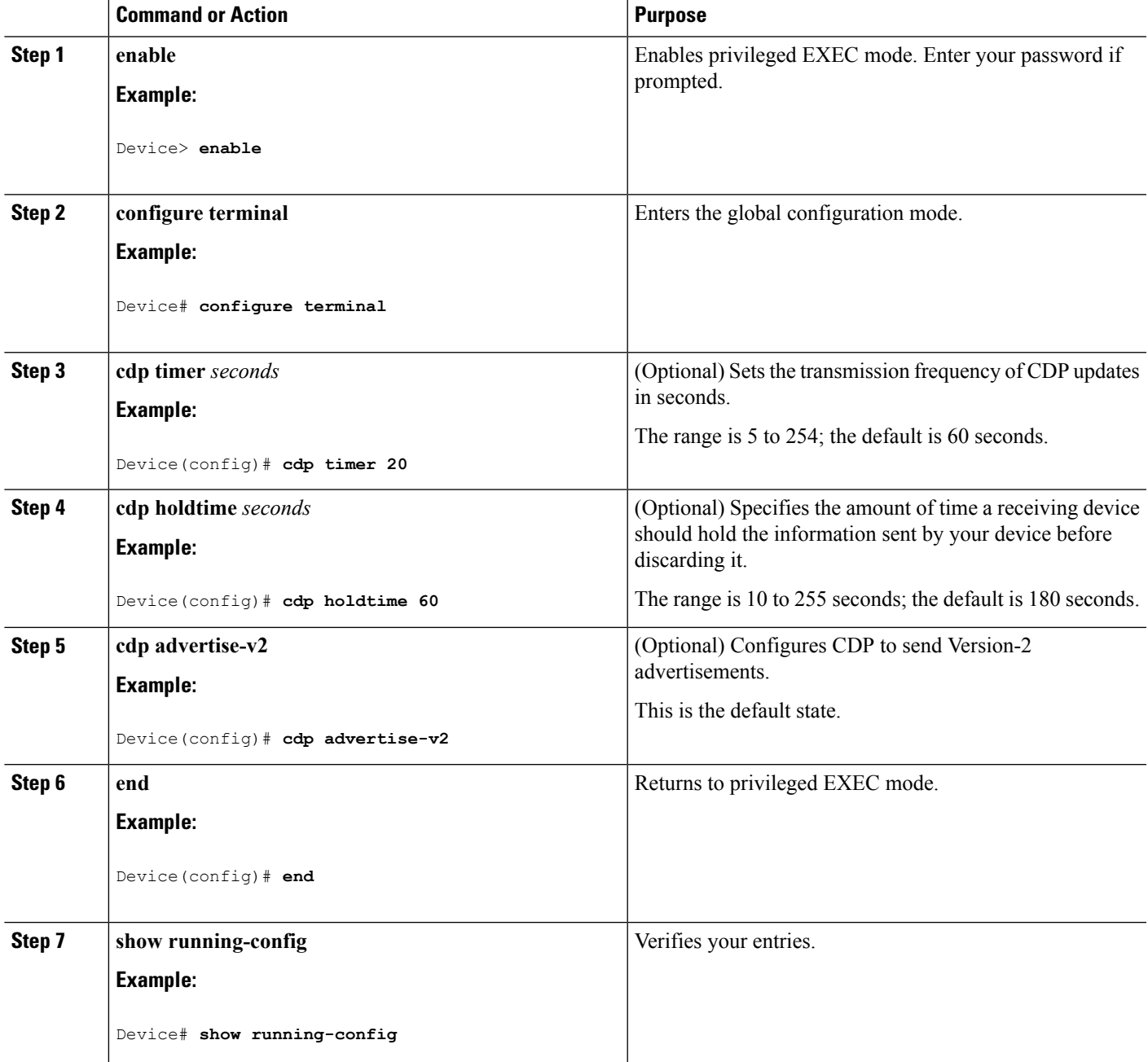

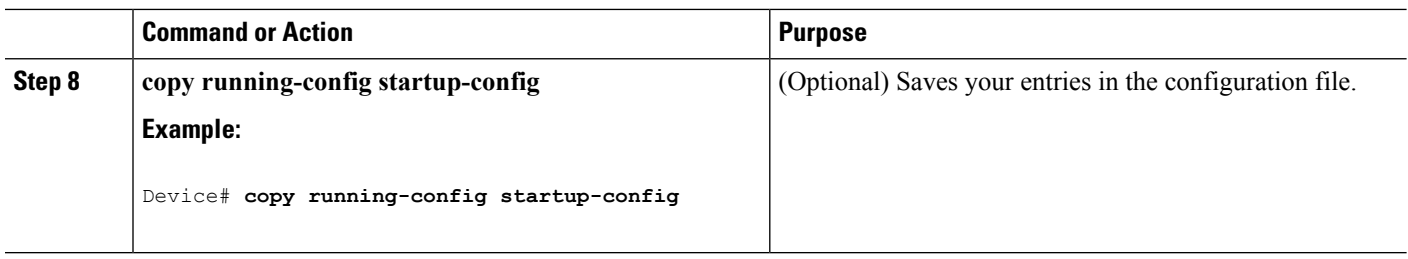

#### **What to do next**

Use the **no** form of the CDP commands to return to the default settings.

#### **Related Topics**

CDP [Overview,](#page-1104-3) on page 989 Monitoring and [Maintaining](#page-1113-0) CDP, on page 998

### <span id="page-1107-0"></span>**Disabling CDP**

CDP is enabled by default.

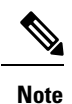

Device clusters and other Cisco devices (such as Cisco IP Phones) regularly exchange CDP messages. Disabling CDP can interrupt cluster discovery and device connectivity.

Follow these steps to disable the CDP device discovery capability.

#### **SUMMARY STEPS**

- **1. enable**
- **2. configure terminal**
- **3. no cdp run**
- **4. end**
- **5. show running-config**
- **6. copy running-config startup-config**

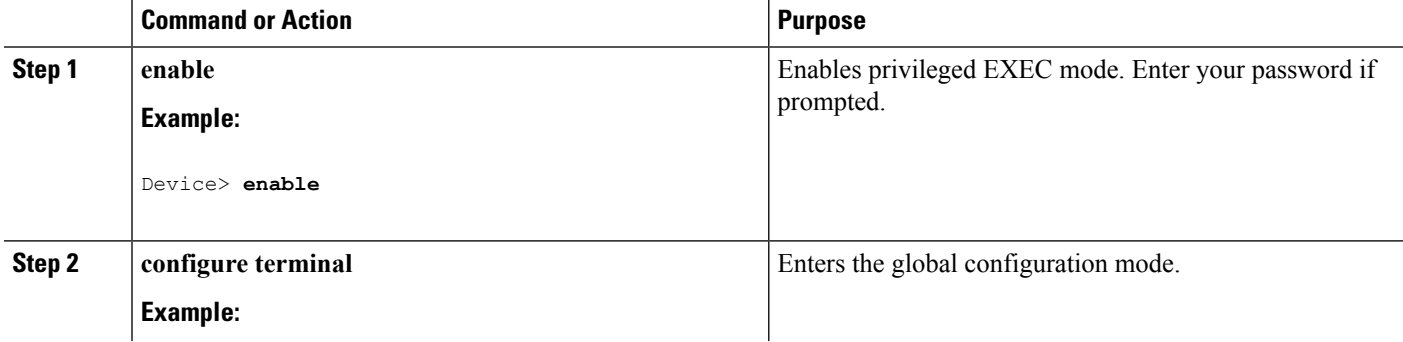

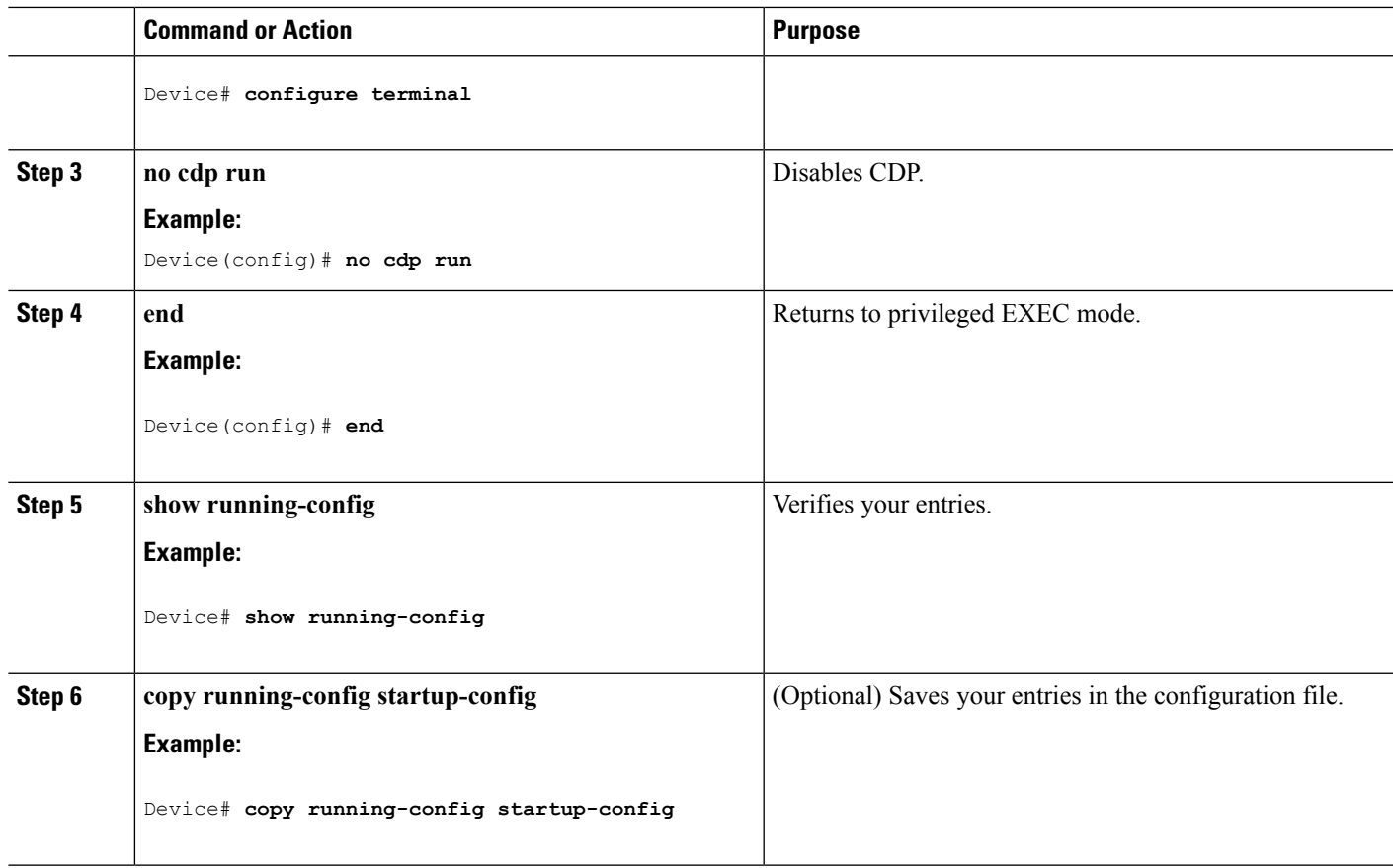

#### **What to do next**

You must reenable CDP to use it.

#### **Related Topics**

[Enabling](#page-1108-0) CDP, on page 993 Default CDP [Configuration](#page-1105-2), on page 990

### <span id="page-1108-0"></span>**Enabling CDP**

CDP is enabled by default.

Device clusters and other Cisco devices(such as Cisco IPPhones) regularly exchange CDP messages. Disabling CDP can interrupt cluster discovery and device connectivity. **Note**

Follow these steps to enable CDP when it has been disabled.

#### **Before you begin**

CDP must be disabled, or it cannot be enabled.

#### **SUMMARY STEPS**

- **1. enable**
- **2. configure terminal**
- **3. cdp run**
- **4. end**
- **5. show running-config**
- **6. copy running-config startup-config**

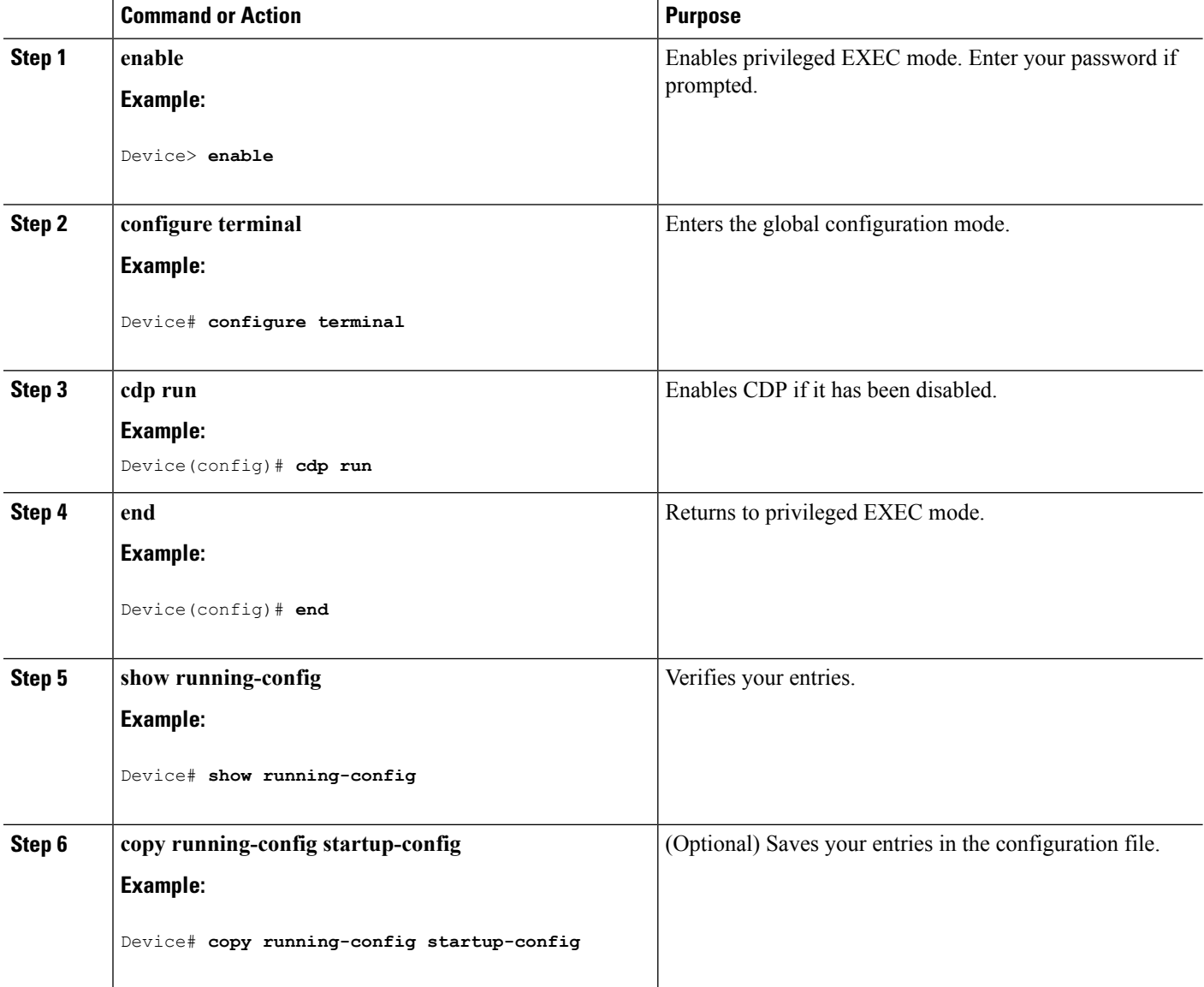

Ш

#### **What to do next**

Use the **show runall** command to show that CDPhas been enabled. If you enter only **show run**, the enabling of CDP may not be displayed.

#### **Related Topics**

Default CDP [Configuration](#page-1105-2), on page 990 [Disabling](#page-1107-0) CDP, on page 992

### <span id="page-1110-0"></span>**Disabling CDP on an Interface**

CDP is enabled by default on all supported interfaces to send and to receive CDP information.

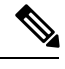

Device clusters and other Cisco devices(such as Cisco IPPhones) regularly exchange CDP messages. Disabling CDP can interrupt cluster discovery and device connectivity. **Note**

Follow these steps to disable CDP on a port.

#### **SUMMARY STEPS**

- **1. enable**
- **2. configure terminal**
- **3. interface** *interface-id*
- **4. no cdp enable**
- **5. end**
- **6. show running-config**
- **7. copy running-config startup-config**

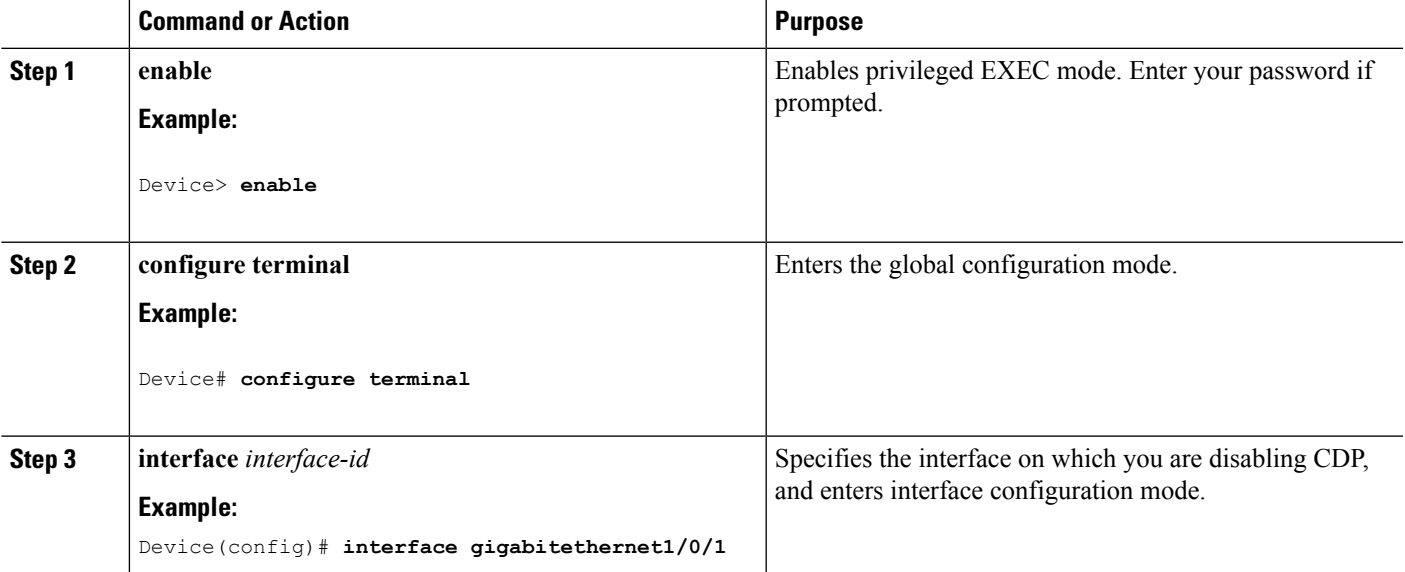

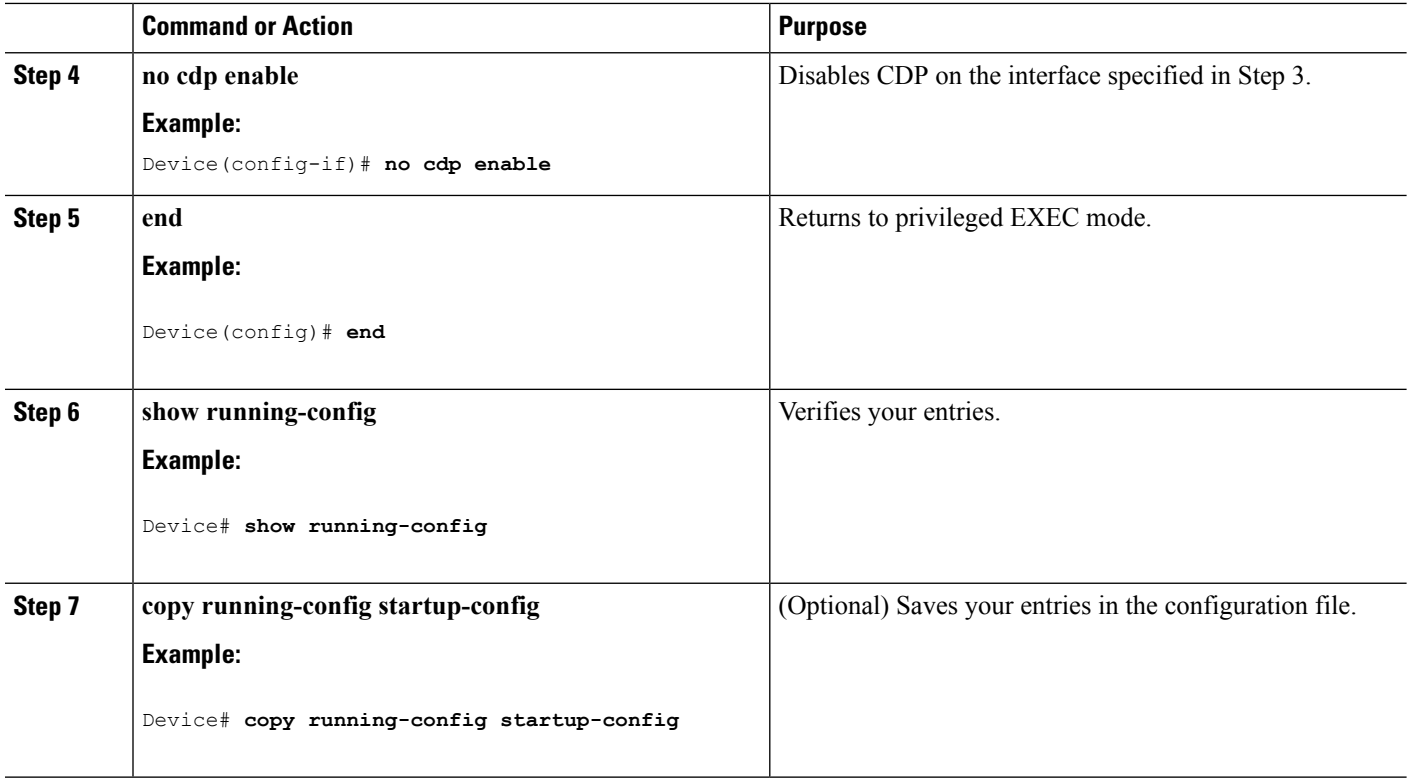

#### **Related Topics**

[Enabling](#page-1111-0) CDP on an Interface, on page 996 Default CDP [Configuration](#page-1105-2), on page 990

### <span id="page-1111-0"></span>**Enabling CDP on an Interface**

CDP is enabled by default on all supported interfaces to send and to receive CDP information.

**Note**

Device clusters and other Cisco devices(such as Cisco IPPhones) regularly exchange CDP messages. Disabling CDP can interrupt cluster discovery and device connectivity.

Follow these steps to enable CDP on a port on which it has been disabled.

#### **Before you begin**

CDP must be disabled on the port that you are trying to CDP enable on, or it cannot be enabled.

#### **SUMMARY STEPS**

- **1. enable**
- **2. configure terminal**
- **3. interface** *interface-id*
- **4. cdp enable**
- **5. end**
- **6. show running-config**
- **7. copy running-config startup-config**

#### **DETAILED STEPS**

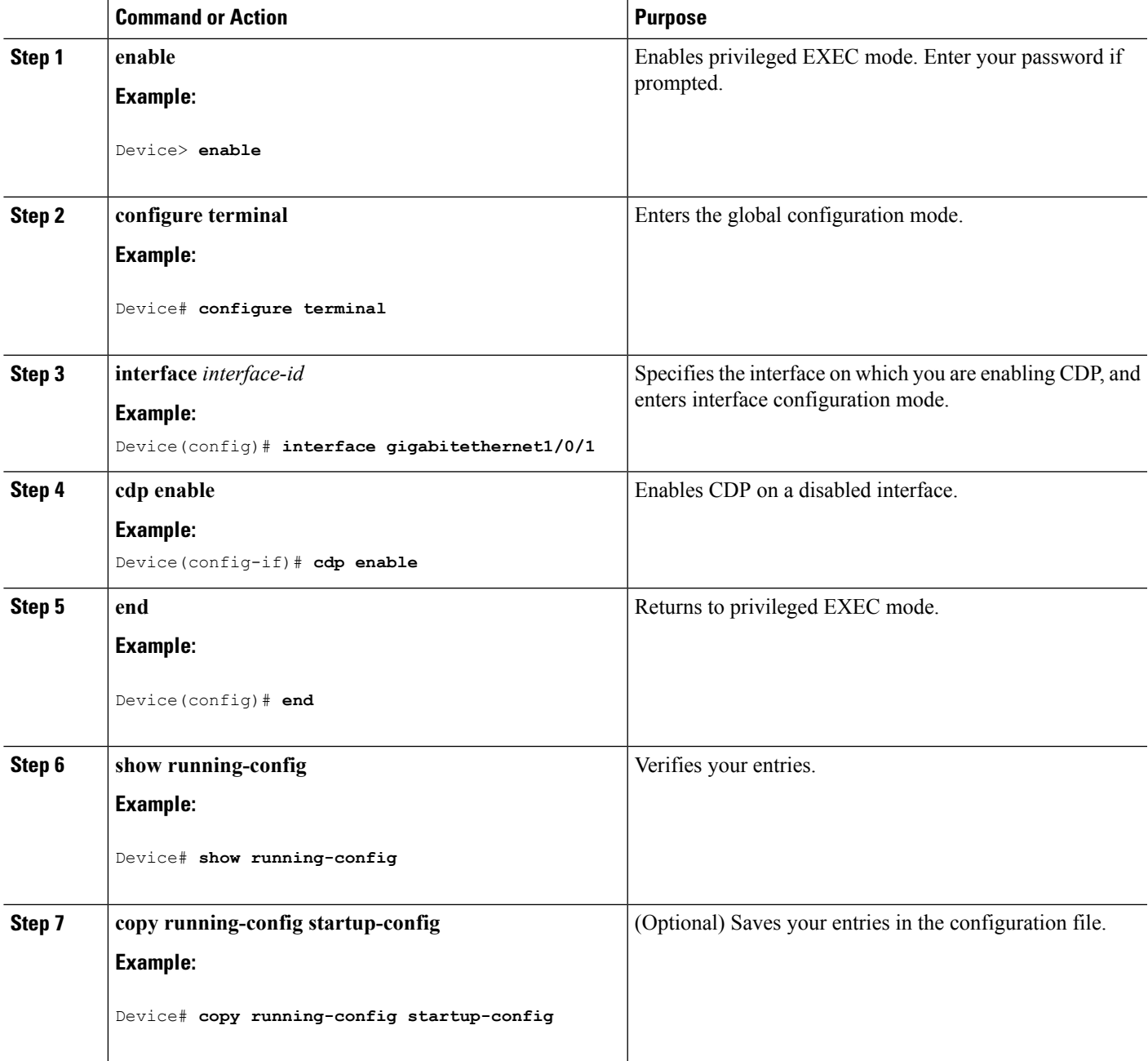

#### **Related Topics**

Default CDP [Configuration](#page-1105-2), on page 990 [Disabling](#page-1110-0) CDP on an Interface, on page 995

# <span id="page-1113-0"></span>**Monitoring and Maintaining CDP**

**Table 74: Commands for Displaying CDP Information**

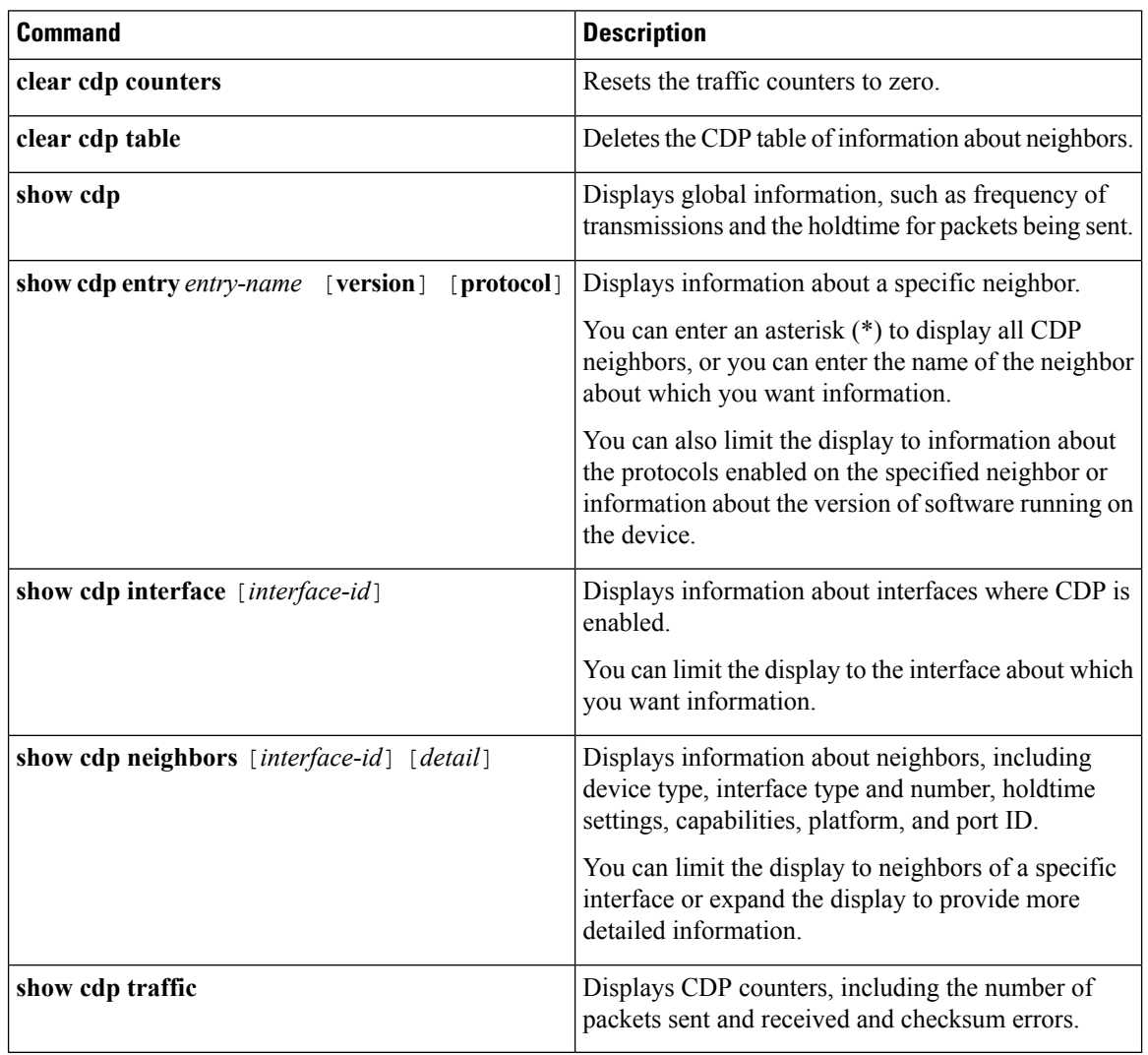

#### **Related Topics**

Configuring CDP [Characteristics](#page-1105-1), on page 990 CDP [Overview,](#page-1104-3) on page 989

# <span id="page-1114-0"></span>**Additional References**

#### **Related Documents**

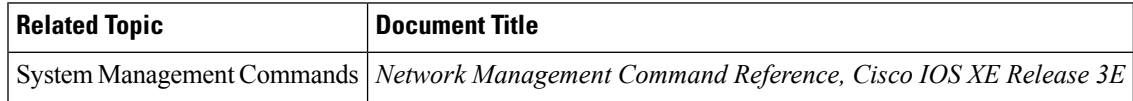

#### **Error Message Decoder**

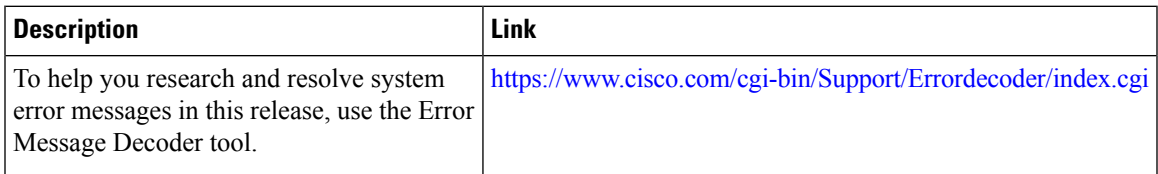

#### **Standards and RFCs**

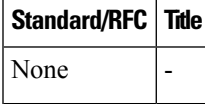

#### **MIBs**

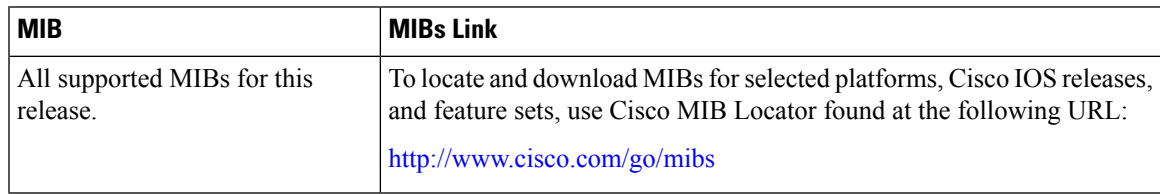

#### **Technical Assistance**

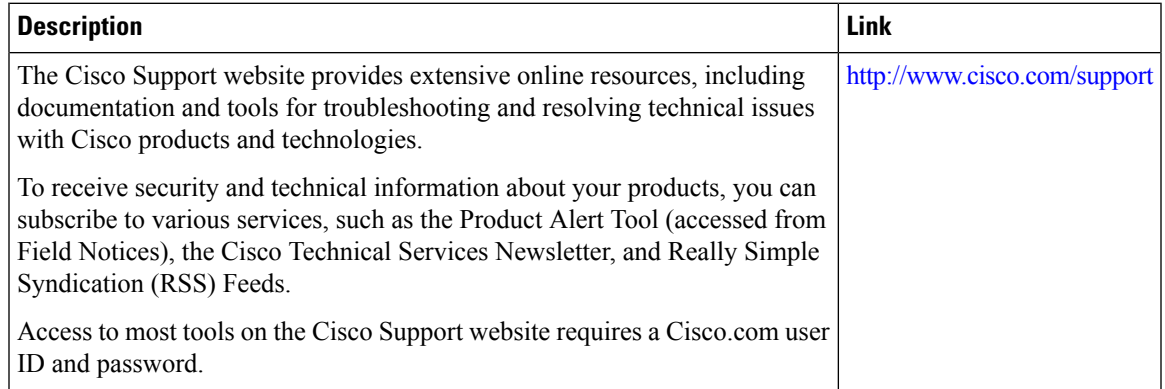

 $\mathbf I$
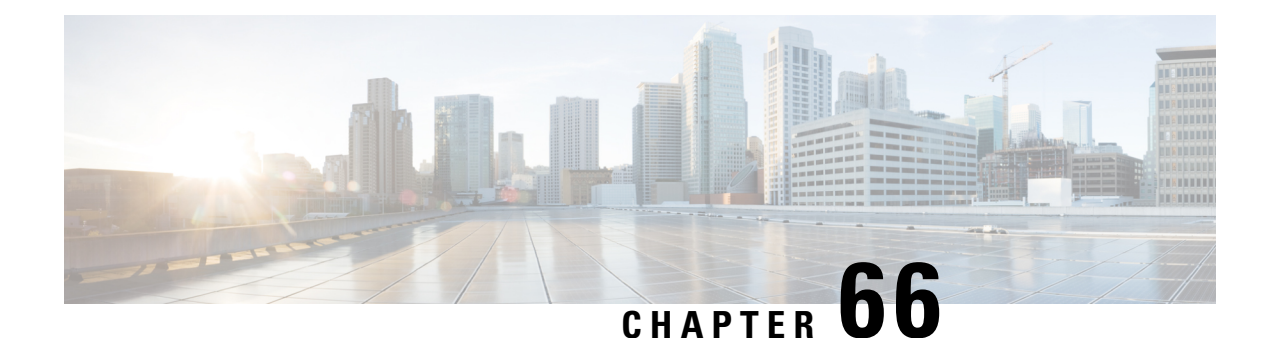

# **Configuring Simple Network Management Protocol**

- Finding Feature [Information,](#page-1116-0) on page 1001
- [Prerequisites](#page-1116-1) for SNMP, on page 1001
- [Restrictions](#page-1118-0) for SNMP, on page 1003
- [Information](#page-1119-0) About SNMP, on page 1004
- How to [Configure](#page-1122-0) SNMP, on page 1007
- [Monitoring](#page-1140-0) SNMP Status, on page 1025
- SNMP [Examples,](#page-1141-0) on page 1026
- Additional [References,](#page-1142-0) on page 1027
- Feature History and Information for Simple Network [Management](#page-1143-0) Protocol, on page 1028

# <span id="page-1116-0"></span>**Finding Feature Information**

Your software release may not support all the features documented in this module. For the latest caveats and feature information, see Bug Search Tool and the release notes for your platform and software release. To find information about the features documented in this module, and to see a list of the releases in which each feature is supported, see the feature information table at the end of this module.

Use Cisco Feature Navigator to find information about platform support and Cisco software image support. To access Cisco Feature Navigator, go to [http://www.cisco.com/go/cfn.](http://www.cisco.com/go/cfn) An account on Cisco.com is not required.

# <span id="page-1116-1"></span>**Prerequisites for SNMP**

#### **Supported SNMP Versions**

This software release supports the following SNMP versions:

- SNMPv1—The Simple Network Management Protocol, a Full Internet Standard, defined in RFC 1157.
- SNMPv2C replaces the Party-based Administrative and Security Framework of SNMPv2Classic with the community-string-based Administrative Framework of SNMPv2C while retaining the bulk retrieval and improved error handling of SNMPv2Classic. It has these features:
- SNMPv2—Version 2 of the Simple Network Management Protocol, a Draft Internet Standard, defined in RFCs 1902 through 1907.
- SNMPv2C—The community-string-based Administrative Framework for SNMPv2, an Experimental Internet Protocol defined in RFC 1901.
- SNMPv3—Version 3 of the SNMP is an interoperable standards-based protocol defined in RFCs 2273 to 2275. SNMPv3 provides secure access to devices by authenticating and encrypting packets over the network and includes these security features:
	- Message integrity—Ensures that a packet was not tampered with in transit.
	- Authentication—Determines that the message is from a valid source.
	- Encryption—Mixes the contents of a package to prevent it from being read by an unauthorized source.

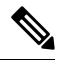

**Note** To select encryption, enter the **priv** keyword.

Both SNMPv1 and SNMPv2C use a community-based form of security. The community of managers able to access the agent's MIB is defined by an IP address access control list and password.

SNMPv2C includes a bulk retrieval function and more detailed error message reporting to management stations. The bulk retrieval function retrieves tables and large quantities of information, minimizing the number of round-tripsrequired. TheSNMPv2C improved error-handling includes expanded error codesthat distinguish different kinds of error conditions; these conditions are reported through a single error code in SNMPv1. Error return codes in SNMPv2C report the error type.

SNMPv3 provides for both security models and security levels. A security model is an authentication strategy set up for a user and the group within which the user resides. A security level is the permitted level of security within a security model. A combination of the security level and the security model determine which security method is used when handling an SNMP packet. Available security models are SNMPv1, SNMPv2C, and SNMPv3.

The following table identifies characteristics and compares different combinations of security models and levels:

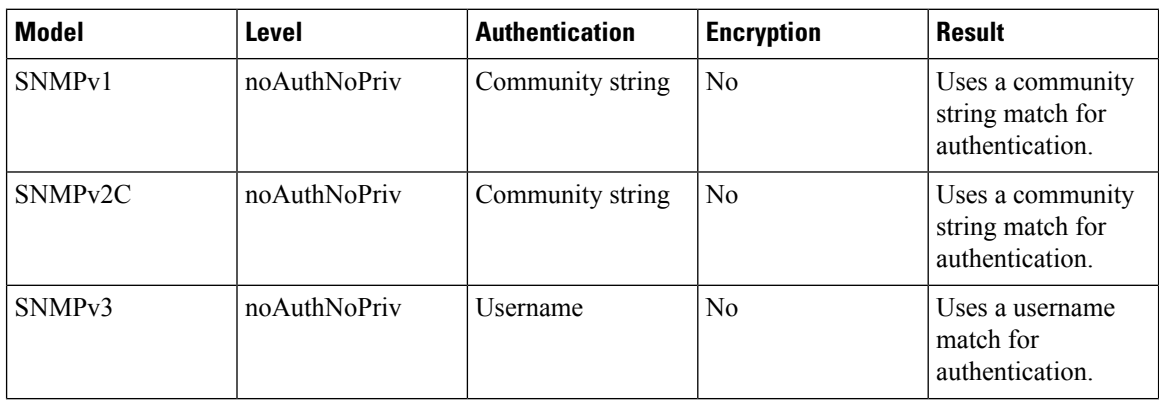

#### **Table 75: SNMP Security Models and Levels**

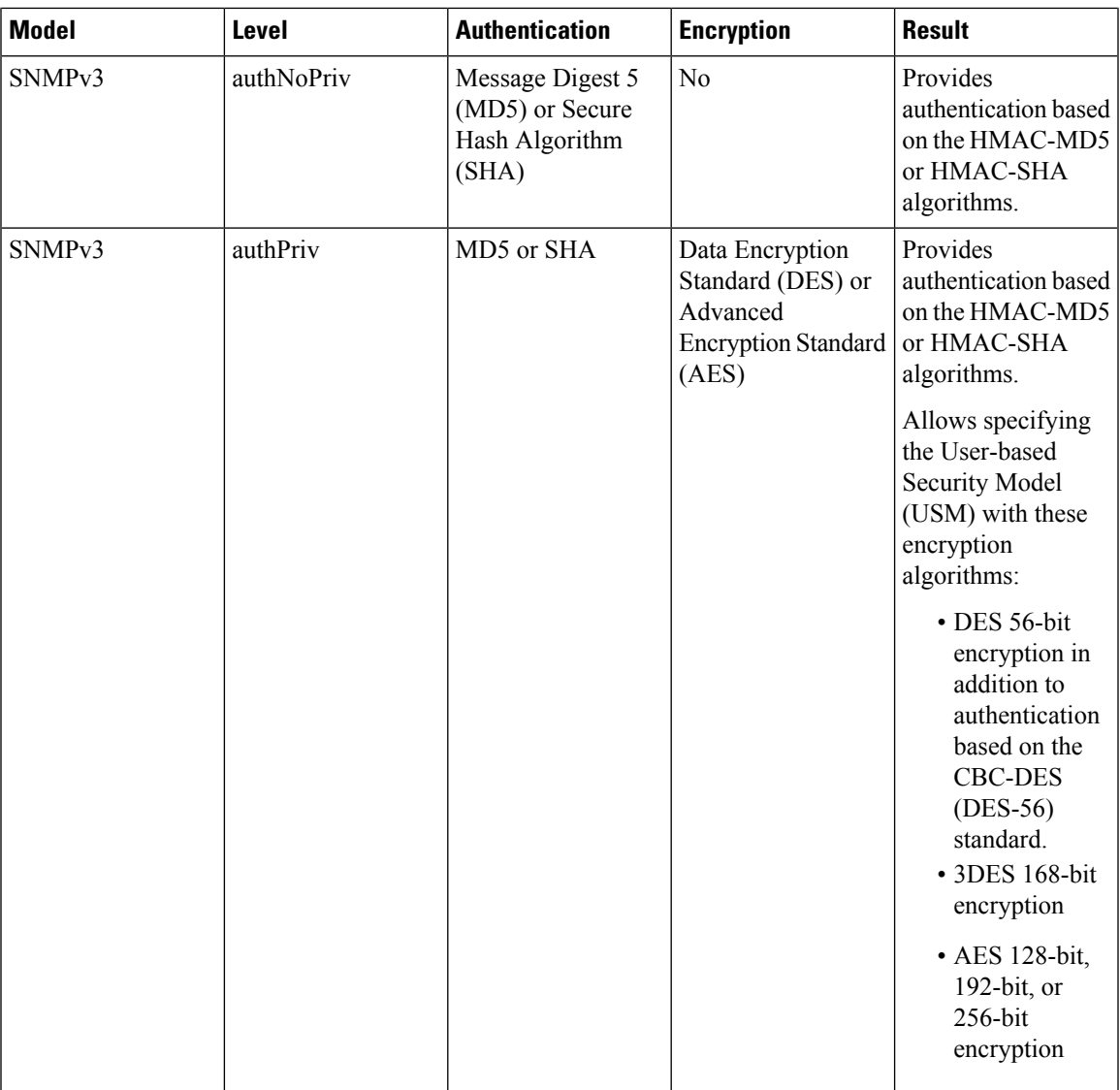

You must configure the SNMP agent to use the SNMP version supported by the management station. Because an agent can communicate with multiple managers, you can configure the software to support communications using SNMPv1, SNMPv2C, or SNMPv3.

# <span id="page-1118-0"></span>**Restrictions for SNMP**

#### **Version Restrictions**

• SNMPv1 does not support informs.

# <span id="page-1119-0"></span>**Information About SNMP**

### **SNMP Overview**

SNMP is an application-layer protocol that provides a message format for communication between managers and agents. The SNMP system consists of an SNMP manager, an SNMP agent, and a management information base (MIB). The SNMP manager can be part of a network management system (NMS) such as Cisco Prime Infrastructure. The agent and MIB reside on the device. To configure SNMP on the device, you define the relationship between the manager and the agent.

The SNMP agent contains MIB variables whose values the SNMP manager can request or change. A manager can get a value from an agent orstore a value into the agent. The agent gathers data from the MIB, the repository for information about device parameters and network data. The agent can also respond to a manager's requests to get or set data.

An agent can send unsolicited traps to the manager. Traps are messages alerting the SNMP manager to a condition on the network. Traps can mean improper user authentication, restarts, link status (up or down), MAC address tracking, closing of a TCP connection, loss of connection to a neighbor, or other significant events.

## **SNMP Manager Functions**

The SNMP manager uses information in the MIB to perform the operations described in the following table:

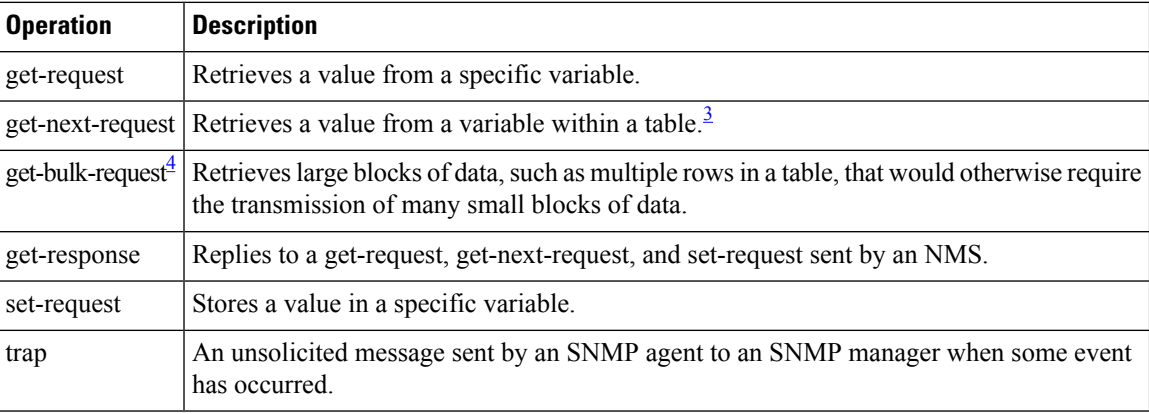

#### **Table 76: SNMP Operations**

<span id="page-1119-2"></span><span id="page-1119-1"></span><sup>3</sup> With this operation, an SNMP manager does not need to know the exact variable name. A sequential search is performed to find the needed variable from within a table.

<sup>4</sup> The get-bulk command only works with SNMPv2 or later.

## <span id="page-1119-3"></span>**SNMP Agent Functions**

The SNMP agent responds to SNMP manager requests as follows:

• Get a MIB variable—The SNMP agent begins this function in response to a request from the NMS. The agent retrieves the value of the requested MIB variable and responds to the NMS with that value.

• Set a MIB variable—The SNMP agent begins this function in response to a message from the NMS. The SNMP agent changes the value of the MIB variable to the value requested by the NMS.

The SNMP agent also sends unsolicited trap messages to notify an NMS that a significant event has occurred on the agent. Examples of trap conditions include, but are not limited to, when a port or module goes up or down, when spanning-tree topology changes occur, and when authentication failures occur.

#### **Related Topics**

[Disabling](#page-1122-1) the SNMP Agent, on page 1007 [Monitoring](#page-1140-0) SNMP Status, on page 1025

## <span id="page-1120-0"></span>**SNMP Community Strings**

SNMP community strings authenticate access to MIB objects and function as embedded passwords. In order for the NMS to access the device, the community string definitions on the NMS must match at least one of the three community string definitions on the device.

A community string can have one of the following attributes:

- Read-only (RO)—Gives all objects in the MIB except the community strings read access to authorized management stations, but does not allow write access.
- Read-write (RW)—Gives all objects in the MIB read and write access to authorized management stations, but does not allow access to the community strings.
- When a cluster is created, the command device manages the exchange of messages among member devices and the SNMP application. The Network Assistant software appends the member device number  $(Q \text{e} \cdot \text{s} \cdot \text{S})$ , where N is the device number) to the first configured RW and RO community strings on the command device and propagates them to the member devices.

#### **Related Topics**

[Configuring](#page-1124-0) Community Strings, on page 1009

## **SNMP MIB Variables Access**

An example of an NMS is the Cisco Prime Infrastructure network management software. Cisco Prime Infrastructure 2.0 software uses the device MIB variables to set device variables and to poll devices on the network forspecific information. The results of a poll can be displayed as a graph and analyzed to troubleshoot internetworking problems, increase network performance, verify the configuration of devices, monitor traffic loads, and more.

As shown in the figure, the SNMP agent gathers data from the MIB. The agent can send traps, or notification of certain events, to theSNMP manager, which receives and processesthe traps. Traps alert theSNMP manager to a condition on the network such as improper user authentication, restarts, link status (up or down), MAC address tracking, and so forth. The SNMP agent also responds to MIB-related queries sent by the SNMP manager in *get-request*, *get-next-request*, and *set-request* format.

#### **Figure 72: SNMP Network**

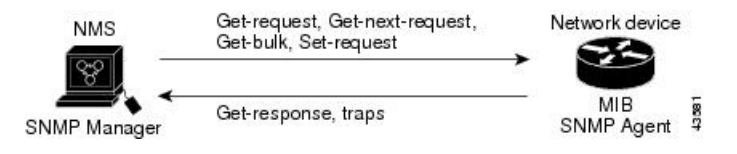

## <span id="page-1121-0"></span>**SNMP Notifications**

SNMP allows the device to send notifications to SNMP managers when particular events occur. SNMP notifications can be sent as traps or inform requests. In command syntax, unless there is an option in the command to select either traps or informs, the keyword traps refers to either traps or informs, or both. Use the **snmp-server host** command to specify whether to send SNMP notifications as traps or informs.

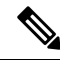

**Note** SNMPv1 does not support informs.

Traps are unreliable because the receiver does not send an acknowledgment when it receives a trap, and the sender cannot determine if the trap was received. When an SNMP manager receives an inform request, it acknowledges the message with an SNMP response protocol data unit (PDU). If the sender does not receive a response, the inform request can be sent again. Because they can be resent, informs are more likely than traps to reach their intended destination.

The characteristics that make informs more reliable than traps also consume more resources in the device and in the network. Unlike a trap, which is discarded as soon as it is sent, an inform request is held in memory until a response is received or the request times out. Traps are sent only once, but an inform might be resent or retried several times. The retries increase traffic and contribute to a higher overhead on the network. Therefore, traps and informs require a trade-off between reliability and resources. If it is important that the SNMP manager receive every notification, use inform requests. If traffic on the network or memory in the device is a concern and notification is not required, use traps.

#### **Related Topics**

Configuring SNMP [Notifications,](#page-1129-0) on page 1014 [Monitoring](#page-1140-0) SNMP Status, on page 1025

### **SNMP ifIndex MIB Object Values**

The SNMP agent's IF-MIB module comes up shortly after reboot. As various physical interface drivers are initialized they register with the IF-MIB module, essentially saying "Give me an ifIndex number". The IF-MIB module assigns the next available ifIndex number on a first-come-first-served basis. That is, minor differences in driver initialization order from one reboot to another can result in the same physical interface getting a different ifIndex number than it had before the reboot (unless ifIndex persistency is enabled of course).

## **Default SNMP Configuration**

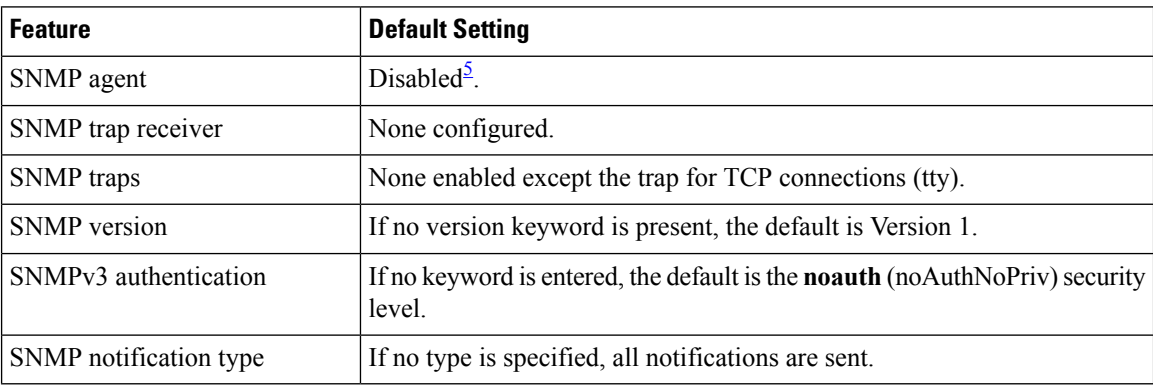

<span id="page-1122-2"></span><sup>5</sup> This is the default when the device starts and the startup configuration does not have any **snmp-server** global configuration commands.

## <span id="page-1122-3"></span>**SNMP Configuration Guidelines**

If the device starts and the device startup configuration has at least one **snmp-server** global configuration command, the SNMP agent is enabled.

An SNMP *group* is a table that maps SNMP users to SNMP views. An SNMP *user* is a member of an SNMP group. AnSNMP*host* is the recipient of anSNMPtrap operation. AnSNMP*engine ID* is a name for the local or remote SNMP engine.

When configuring SNMP, follow these guidelines:

- When configuring an SNMP group, do not specify a notify view. The **snmp-server host** global configuration command auto-generates a notify view for the user and then adds it to the group associated with that user. Modifying the group's notify view affects all users associated with that group.
- To configure a remote user, specify the IP address or port number for the remote SNMP agent of the device where the user resides.
- Before you configure remote users for a particular agent, configure the SNMP engine ID, using the **snmp-server engineID** global configuration command with the **remote** option. The remote agent's SNMP engine ID and user password are used to compute the authentication and privacy digests. If you do not configure the remote engine ID first, the configuration command fails.
- When configuring SNMP informs, you need to configure the SNMP engine ID for the remote agent in the SNMP database before you can send proxy requests or informs to it.
- If a local user is not associated with a remote host, the device does not send informs for the **auth** (authNoPriv) and the **priv** (authPriv) authentication levels.
- Changing the value of the SNMP engine ID has significant results. A user's password (entered on the command line) is converted to an MD5 or SHA security digest based on the password and the local engine ID. The command-line password is then destroyed, as required by RFC 2274. Because of this deletion, if the value of the engine ID changes, the security digests of SNMPv3 users become invalid, and you need to reconfigure SNMP users by using the **snmp-server user** *username* global configuration command. Similar restrictions require the reconfiguration of community strings when the engine ID changes.

#### **Related Topics**

[Configuring](#page-1126-0) SNMP Groups and Users, on page 1011 [Monitoring](#page-1140-0) SNMP Status, on page 1025

# <span id="page-1122-1"></span><span id="page-1122-0"></span>**How to Configure SNMP**

## **Disabling the SNMP Agent**

The **no snmp-server** global configuration command disables all running versions (Version 1, Version 2C, and Version 3) of the SNMP agent on the device. You reenable all versions of the SNMP agent by the first **snmp-server** global configuration command that you enter. There is no Cisco IOS command specifically designated for enabling SNMP.

Follow these steps to disable the SNMP agent.

#### **Before you begin**

The SNMP Agent must be enabled before it can be disabled. The SNMP agent is enabled by the first **snmp-server** global configuration command entered on the device.

#### **SUMMARY STEPS**

- **1. enable**
- **2. configure terminal**
- **3. no snmp-server**
- **4. end**
- **5. show running-config**
- **6. copy running-config startup-config**

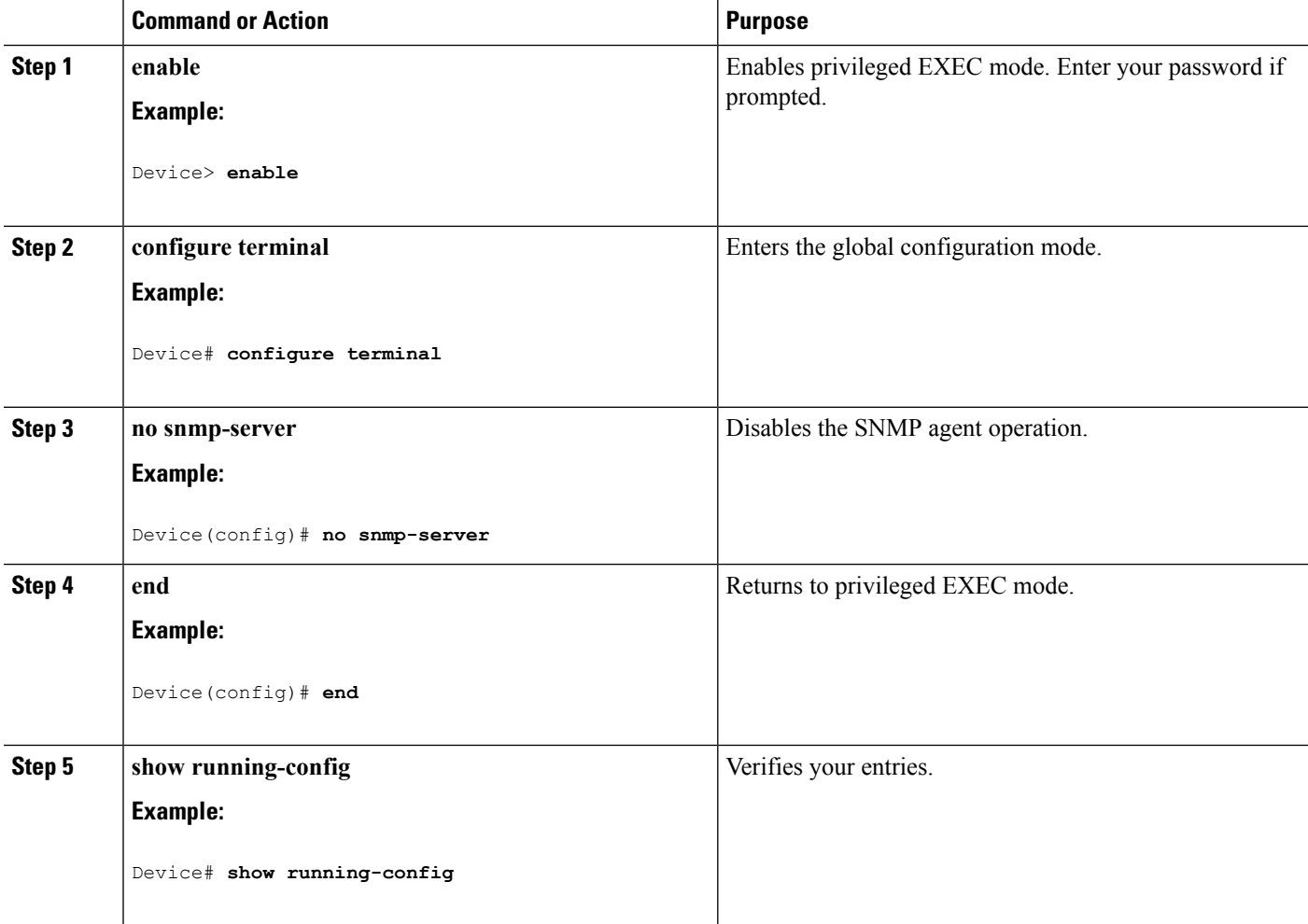

П

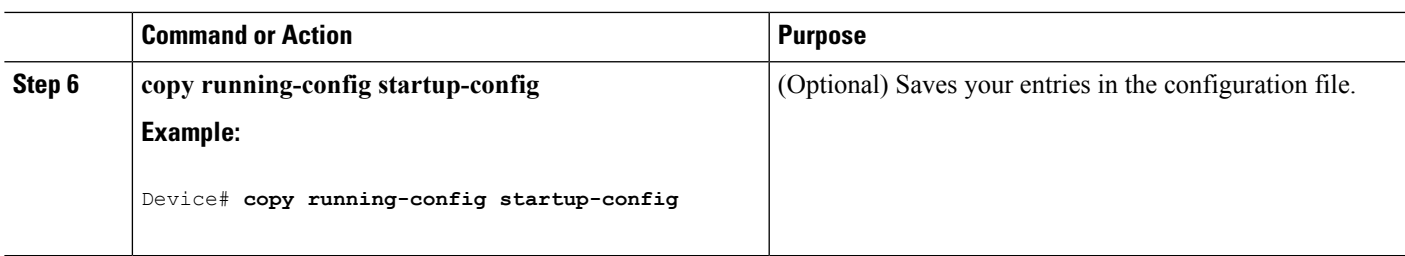

#### **Related Topics**

SNMP Agent [Functions](#page-1119-3), on page 1004 [Monitoring](#page-1140-0) SNMP Status, on page 1025

## <span id="page-1124-0"></span>**Configuring Community Strings**

You use the SNMP community string to define the relationship between the SNMP manager and the agent. The community string acts like a password to permit access to the agent on the device. Optionally, you can specify one or more of these characteristics associated with the string:

- An access list of IP addresses of the SNMP managers that are permitted to use the community string to gain access to the agent
- A MIB view, which defines the subset of all MIB objects accessible to the given community
- Read and write or read-only permission for the MIB objects accessible to the community

Follow these steps to configure a community string on the device.

#### **SUMMARY STEPS**

- **1. enable**
- **2. configure terminal**
- **3. snmp-server community** *string* [**view** *view-name*] [**ro** | **rw**] [*access-list-number*]
- **4. access-list** *access-list-number* {**deny** | **permit**} *source* [*source-wildcard*]
- **5. end**
- **6. show running-config**
- **7. copy running-config startup-config**

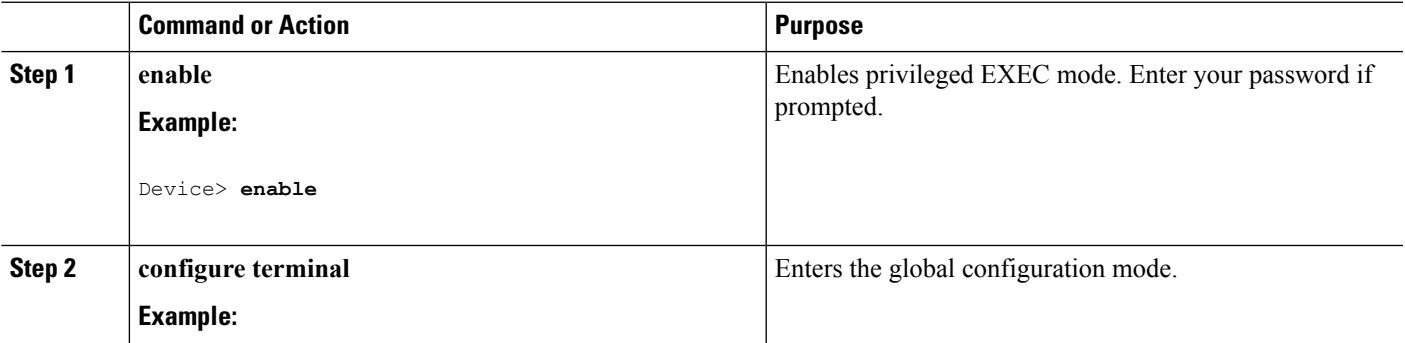

 $\mathbf I$ 

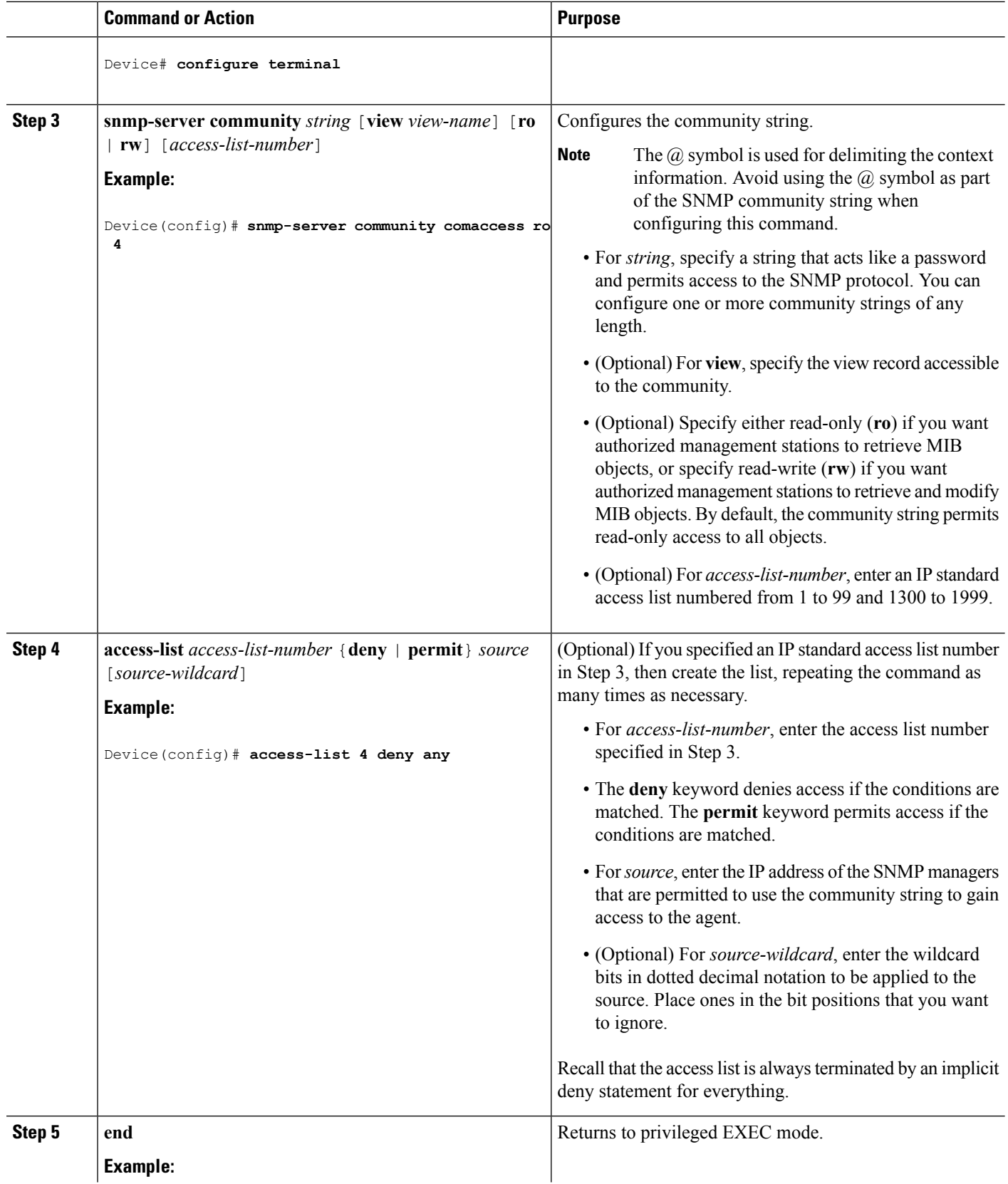

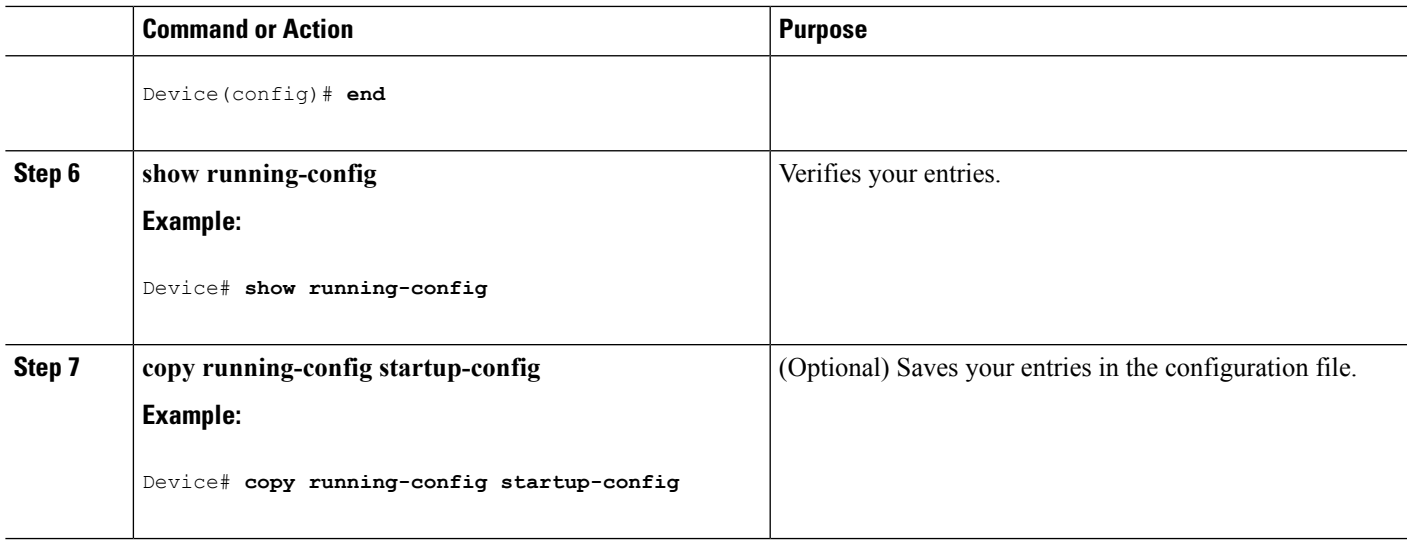

#### **What to do next**

To disable access for an SNMP community, set the community string for that community to the null string (do not enter a value for the community string).

To remove a specific community string, use the **no snmp-server** community string global configuration command.

You can specify an identification name (engine ID) for the local or remote SNMP server engine on the device. You can configure an SNMP server group that maps SNMP users to SNMP views, and you can add new users to the SNMP group.

#### **Related Topics**

SNMP [Community](#page-1120-0) Strings, on page 1005

## <span id="page-1126-0"></span>**Configuring SNMP Groups and Users**

You can specify an identification name (engine ID) for the local or remote SNMP server engine on the device. You can configure an SNMP server group that maps SNMP users to SNMP views, and you can add new users to the SNMP group.

Follow these steps to configure SNMP groups and users on the device.

#### **SUMMARY STEPS**

- **1. enable**
- **2. configure terminal**
- **3. snmp-server engineID** {**local** *engineid-string* | **remote** *ip-address* [**udp-port** *port-number*] *engineid-string*}
- **4. snmp-server group** *group-name* {**v1** | **v2c** | **v3** {**auth** | **noauth** | **priv**}} [**read** *readview*] [**write** *writeview*] [**notify** *notifyview*] [**access** *access-list*]
- **5. snmp-server user** *username group-name* {**remote** *host* [ **udp-port** *port*]} {**v1** [**access** *access-list*] | **v2c** [**access** *access-list*] | **v3** [**encrypted**] [**access** *access-list*] [**auth** {**md5** | **sha**} *auth-password*] } [*priv* {**des** | **3des** | **aes** {**128** | **192** | **256**}} *priv-password*]

I

- **6. end**
- **7. show running-config**
- **8. copy running-config startup-config**

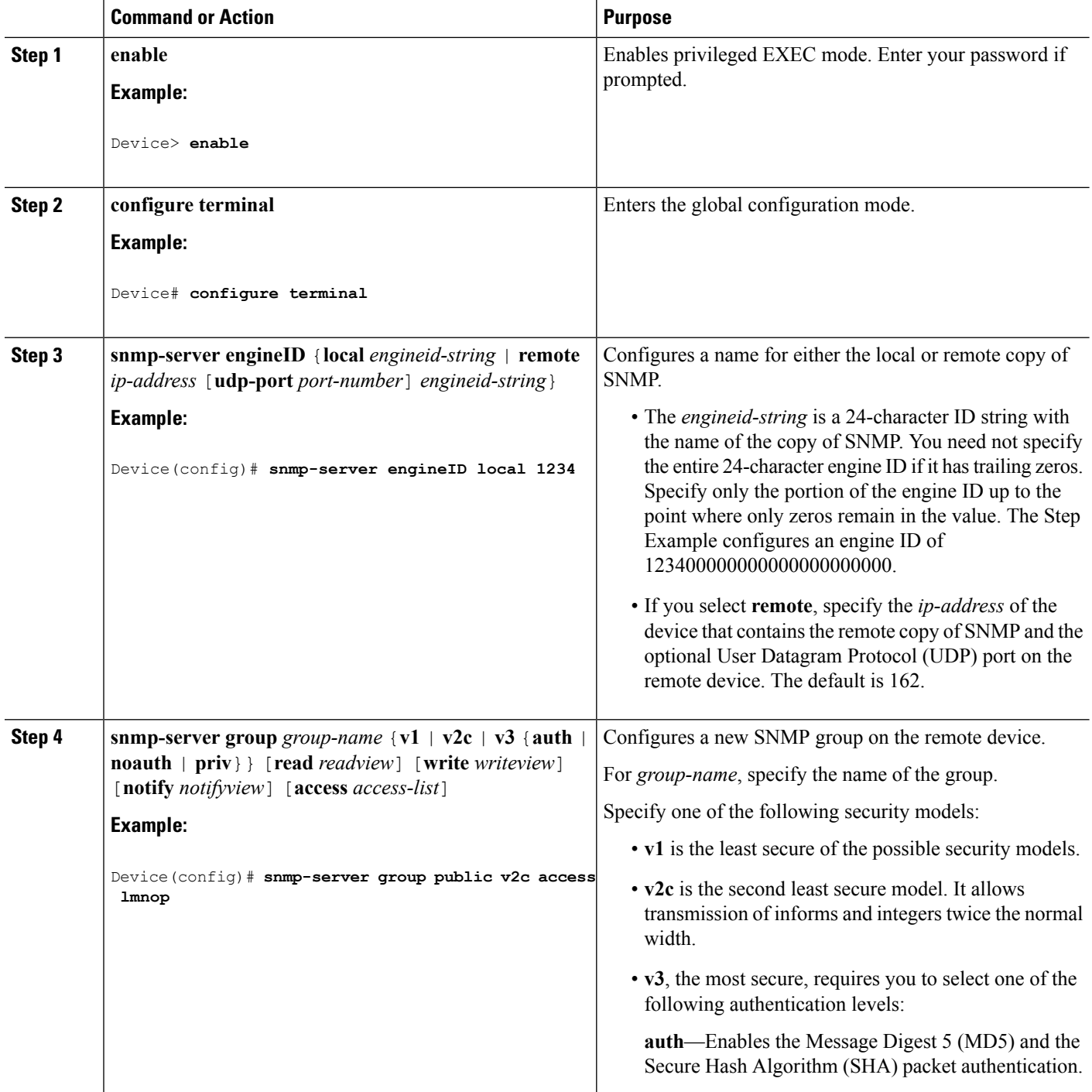

 $\mathbf l$ 

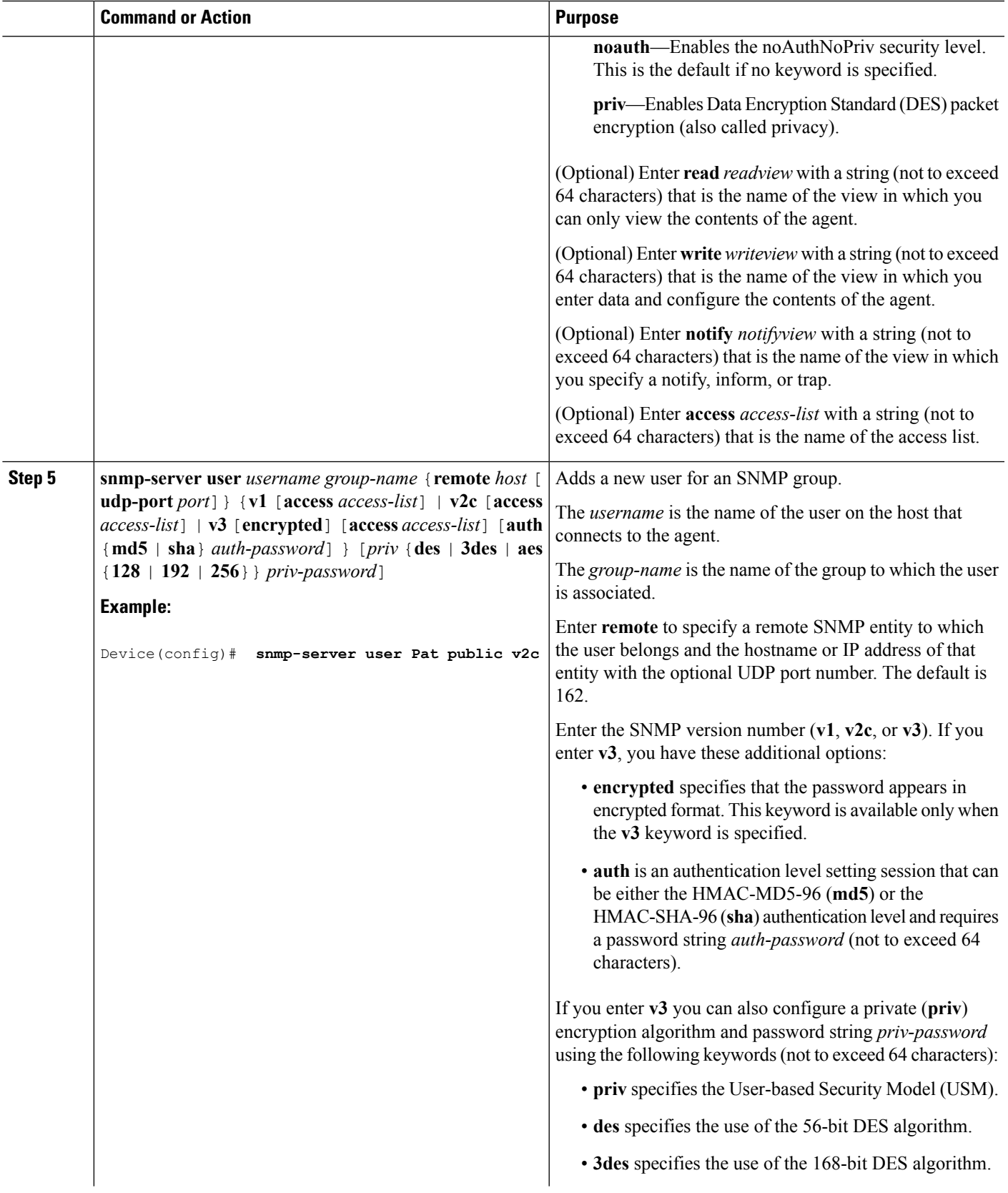

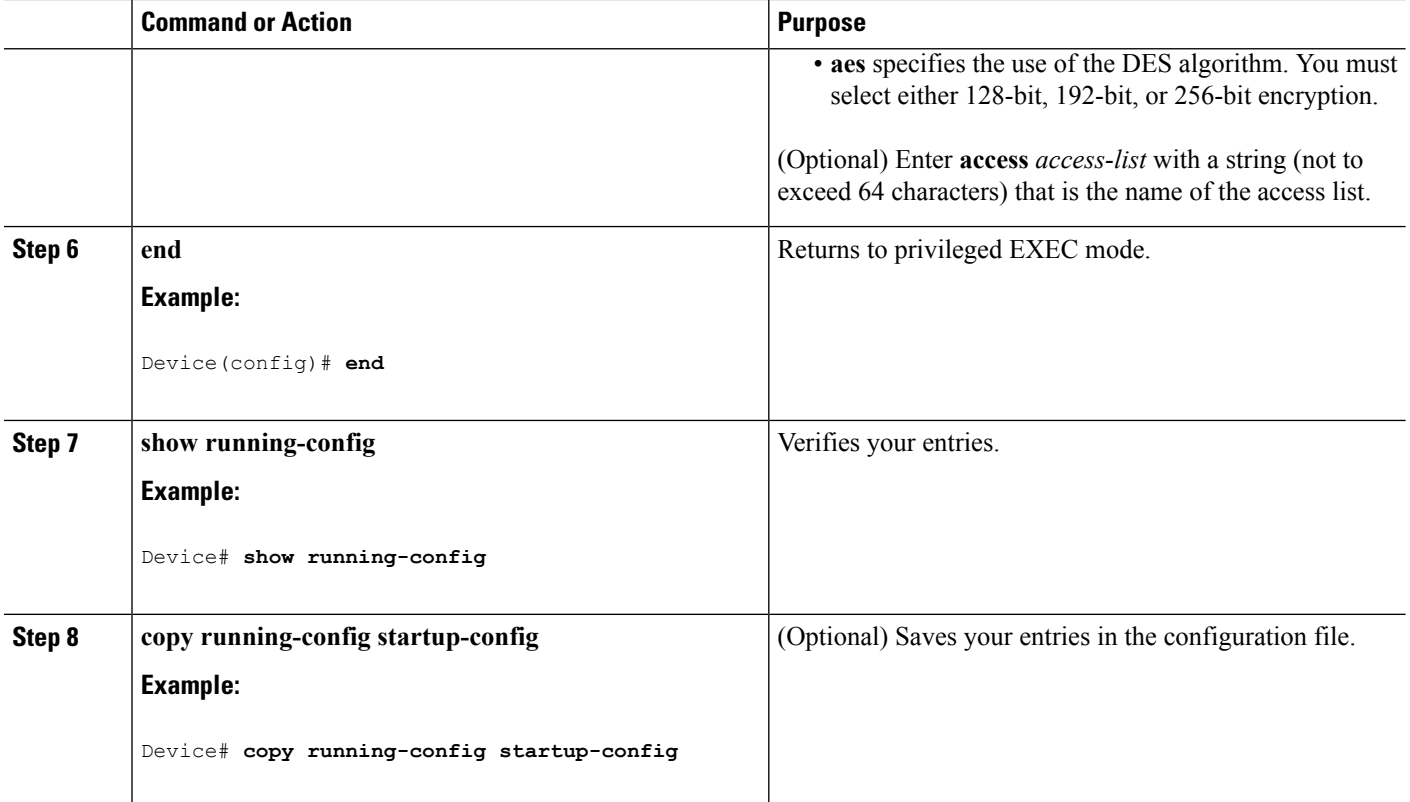

#### **Related Topics**

SNMP [Configuration](#page-1122-3) Guidelines, on page 1007 [Monitoring](#page-1140-0) SNMP Status, on page 1025

## <span id="page-1129-0"></span>**Configuring SNMP Notifications**

A trap manager is a management station that receives and processes traps. Traps are system alerts that the device generates when certain events occur. By default, no trap manager is defined, and no traps are sent. Devices running this Cisco IOS release can have an unlimited number of trap managers.

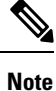

Many commands use the word **traps** in the command syntax. Unless there is an option in the command to select either traps or informs, the keyword **traps** refers to traps, informs, or both. Use the **snmp-server host** global configuration command to specify whether to send SNMP notifications as traps or informs.

You can use the **snmp-server enable traps** global configuration command combined with the **snmp-server host** global configuration command for a specific host to receive the notification types listed in the following table. You can enable any or all of these traps and configure a trap manager to receive them.

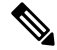

**Note** The **snmp-server enable traps**command does not support traps for local-authentication on your device.

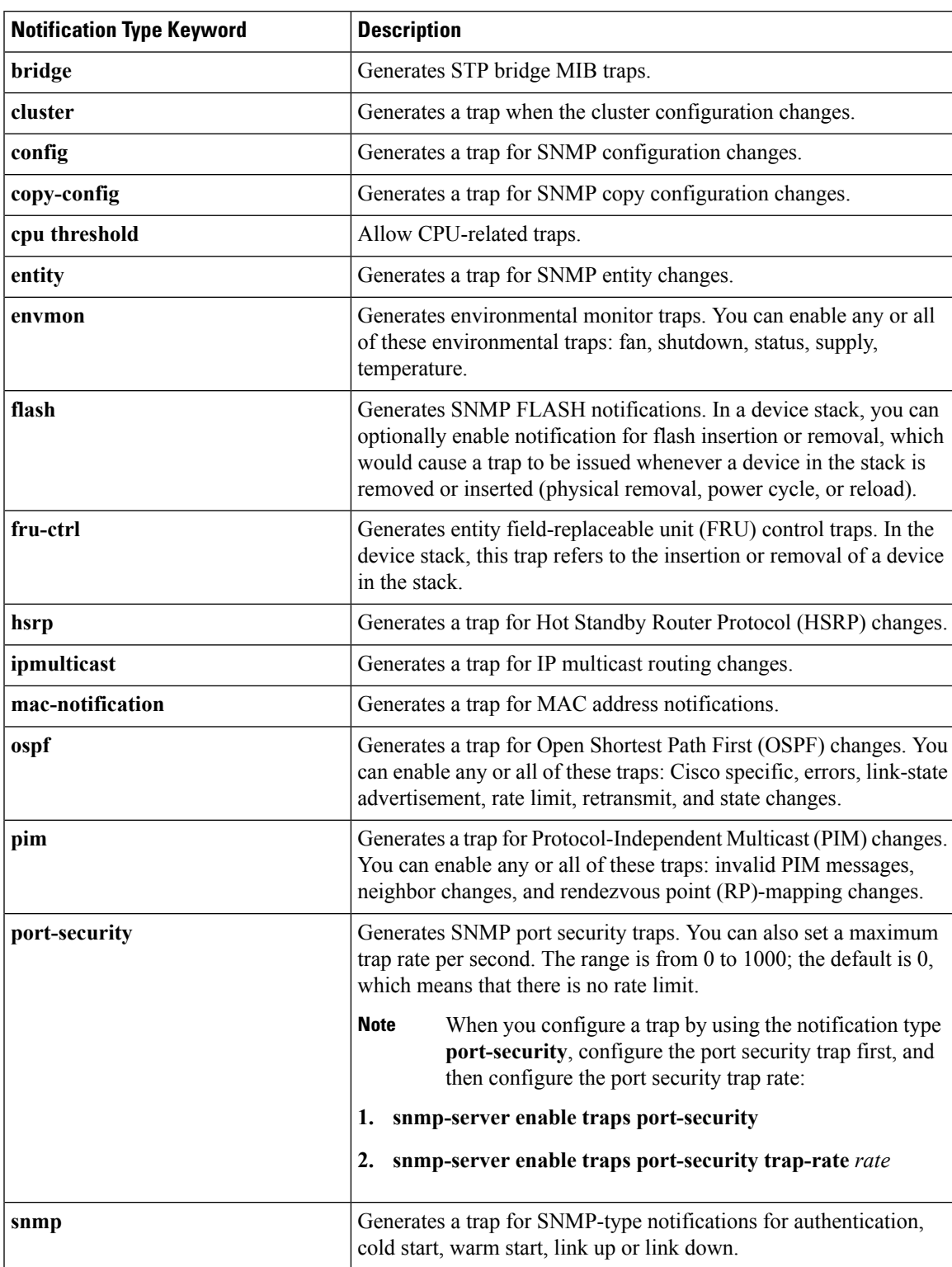

#### **Table 77: Device Notification Types**

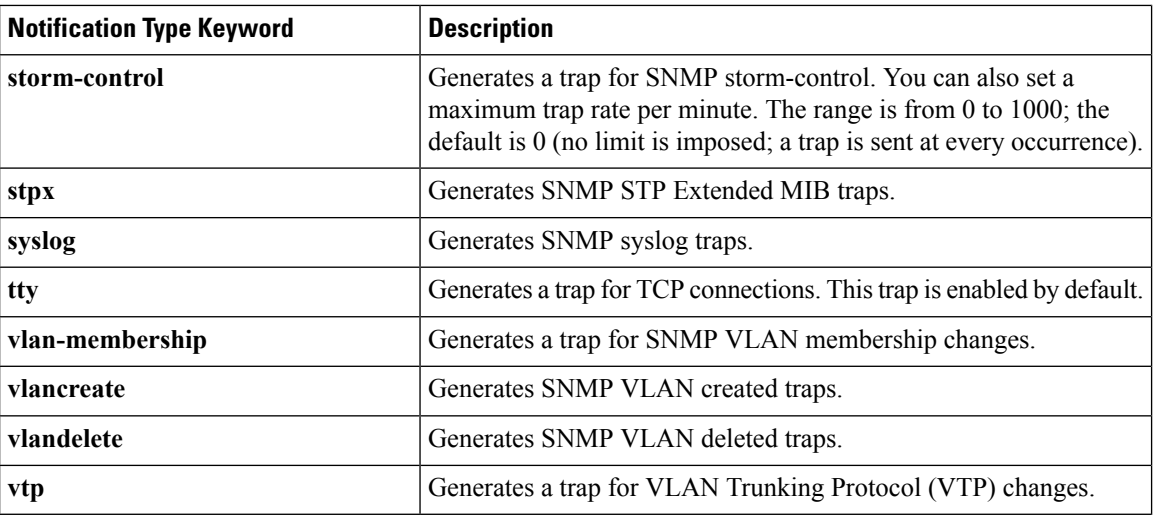

Follow these steps to configure the device to send traps or informs to a host.

#### **SUMMARY STEPS**

- **1. enable**
- **2. configure terminal**
- **3. snmp-server engineID remote** *ip-address engineid-string*
- **4. snmp-server user** *username group-name* {**remote** *host* [ **udp-port** *port*]} {**v1** [**access** *access-list*] | **v2c** [**access** *access-list*] | **v3** [**encrypted**] [**access** *access-list*] [**auth** {**md5** | **sha**} *auth-password*] }
- **5. snmp-server group** *group-name* {**v1** | **v2c** | **v3** {**auth** | **noauth** | **priv**}} [**read** *readview*] [**write** *writeview*] [**notify** *notifyview*] [**access** *access-list*]
- **6. snmp-server host** *host-addr* [**informs** | **traps**] [**version** {**1** | **2c** | **3** {**auth** | **noauth** | **priv**}}] *community-string* [*notification-type*]
- **7. snmp-server enable traps** *notification-types*
- **8. snmp-server trap-source** *interface-id*
- **9. snmp-server queue-length** *length*
- **10. snmp-server trap-timeout** *seconds*
- **11. end**
- **12. show running-config**
- **13. copy running-config startup-config**

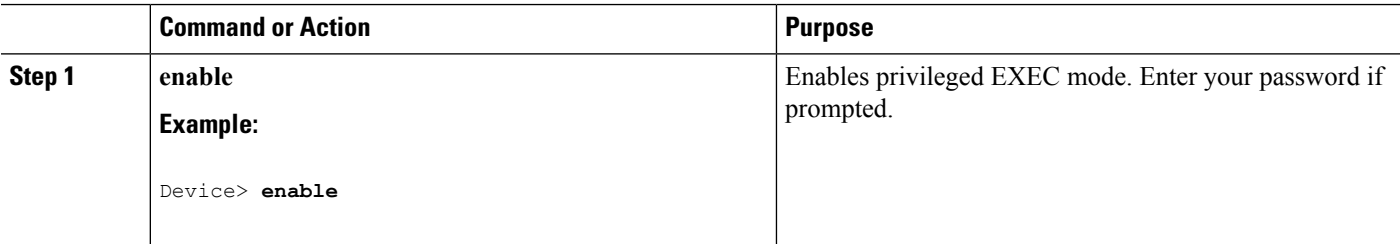

 $\mathbf l$ 

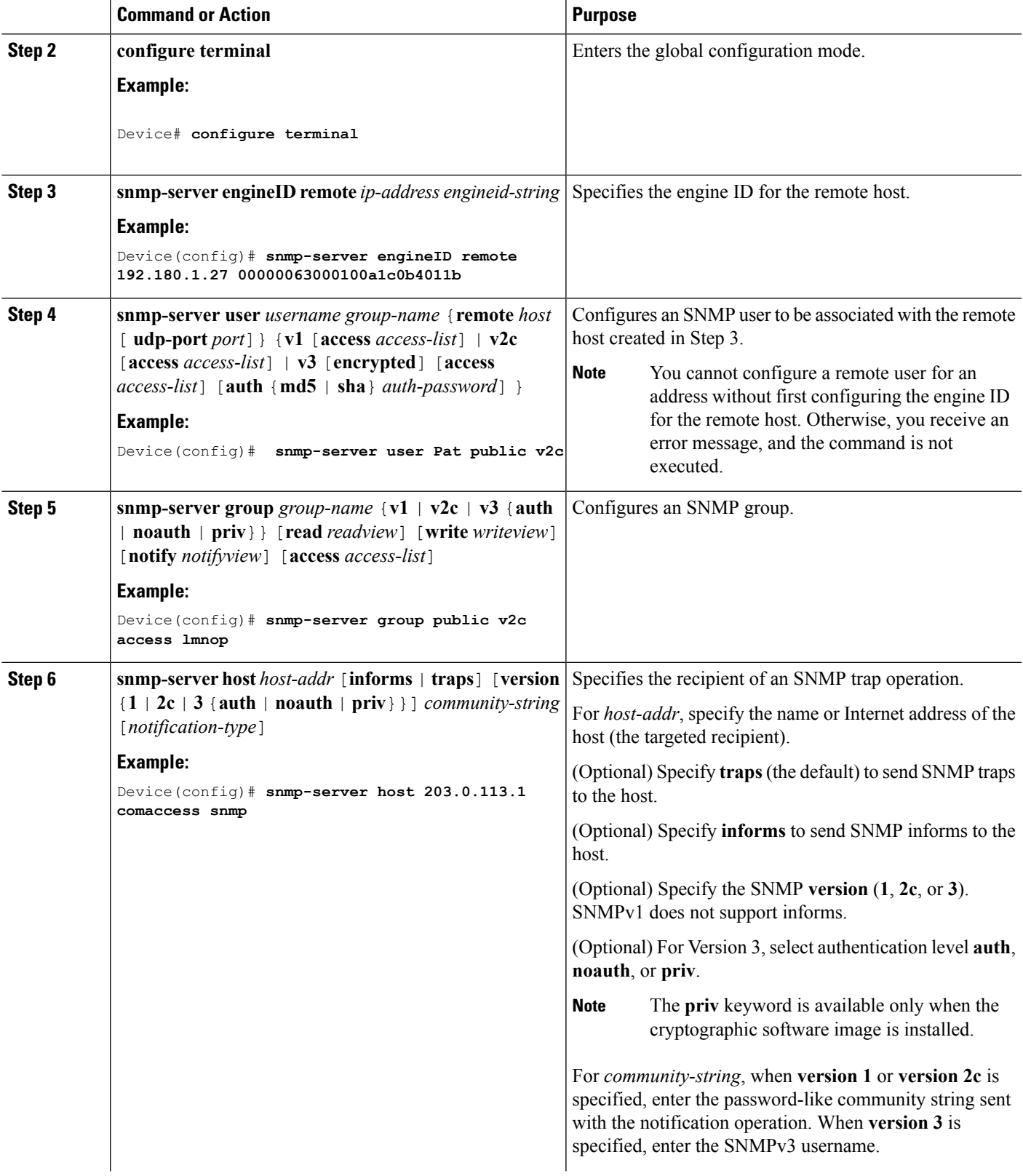

I

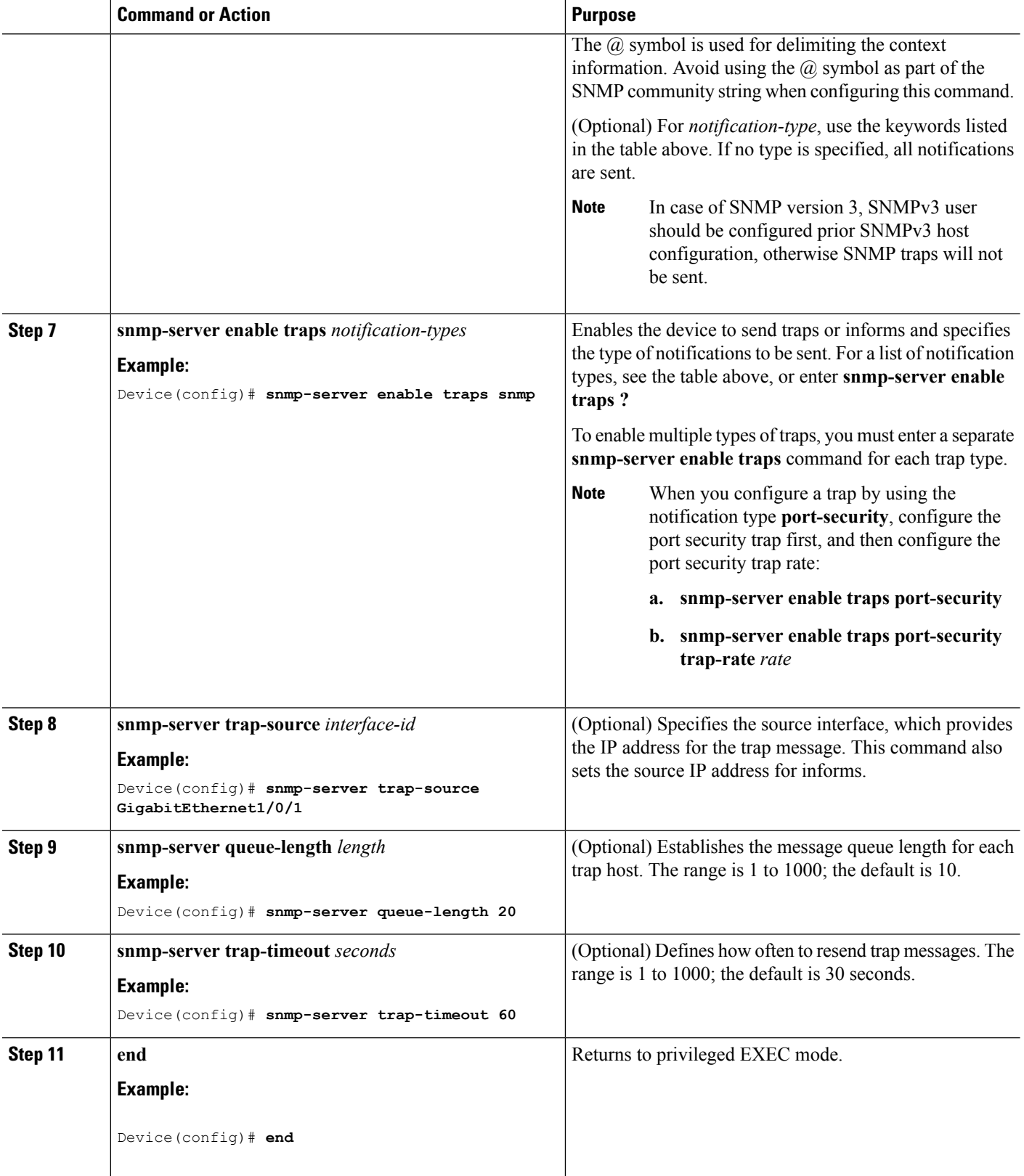

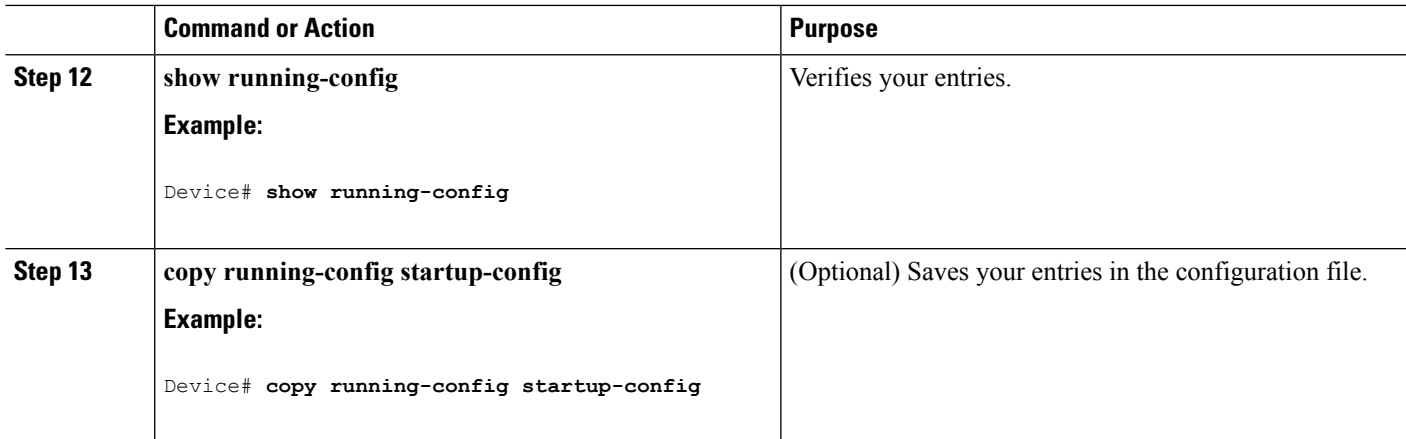

#### **What to do next**

The **snmp-server host** command specifies which hosts receive the notifications. The **snmp-server enable traps** command globally enables the method for the specified notification (for traps and informs). To enable a host to receive an inform, you must configure an **snmp-server host informs** command for the host and globally enable informs by using the **snmp-server enable traps** command.

To remove the specified host from receiving traps, use the **no snmp-server host** *host* global configuration command. The **no snmp-server host** command with no keywords disables traps, but not informs, to the host. To disable informs, use the**no snmp-serverhost informs** global configuration command. To disable a specific trap type, use the **no snmp-server enable traps** *notification-types* global configuration command.

#### **Related Topics**

SNMP [Notifications,](#page-1121-0) on page 1006 [Monitoring](#page-1140-0) SNMP Status, on page 1025

## **Setting the Agent Contact and Location Information**

Follow these steps to set the system contact and location of the SNMP agent so that these descriptions can be accessed through the configuration file.

#### **SUMMARY STEPS**

- **1. enable**
- **2. configure terminal**
- **3. snmp-server contact** *text*
- **4. snmp-server location** *text*
- **5. end**
- **6. show running-config**
- **7. copy running-config startup-config**

#### **DETAILED STEPS**

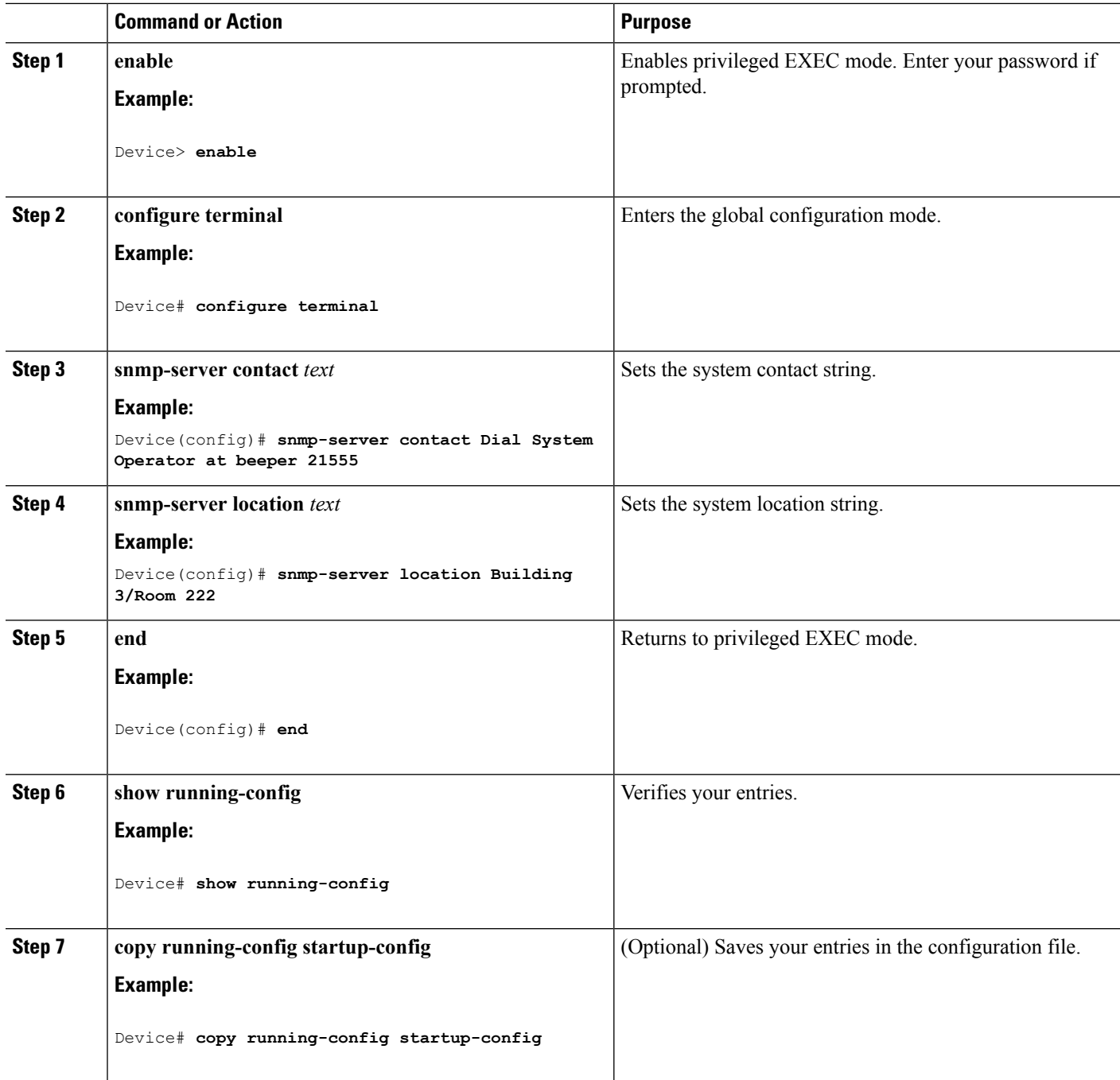

## **Limiting TFTP Servers Used Through SNMP**

Follow these steps to limit the TFTP servers used for saving and loading configuration files through SNMP to the servers specified in an access list.

#### **SUMMARY STEPS**

- **1. enable**
- **2. configure terminal**
- **3. snmp-server tftp-server-list** *access-list-number*
- **4. access-list** *access-list-number* {**deny** | **permit**} *source* [*source-wildcard*]
- **5. end**
- **6. show running-config**
- **7. copy running-config startup-config**

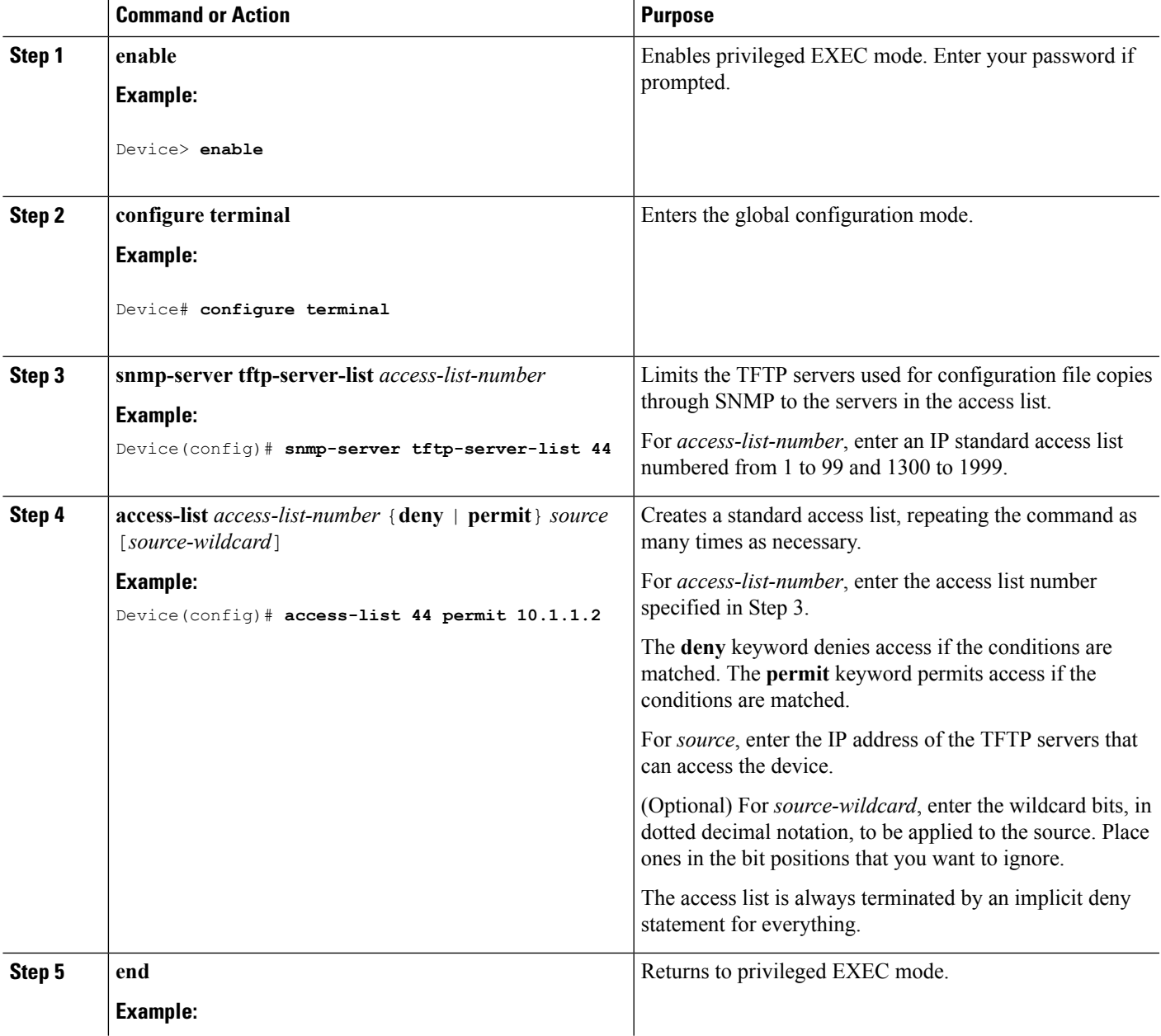

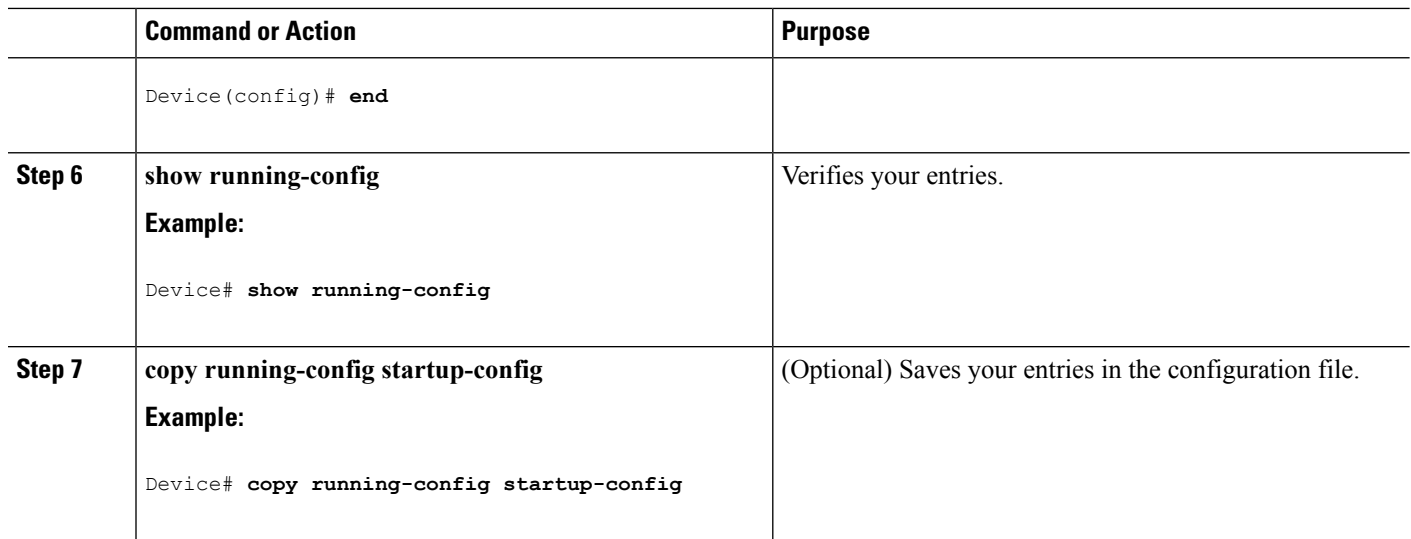

# **Configuring Trap Flags for SNMP**

#### **SUMMARY STEPS**

- **1. configure terminal**
- **2. trapflags ap** { **interfaceup | register**}
- **3. trapflags client** {**dot11 | excluded**}
- **4. trapflags dot11-security** {**ids-sig-attack | wep-decrypt-error**}
- **5. trapflags mesh**
- **6. trapflags rogueap**
- **7. trapflags rrm-params** {**channels | tx-power**}
- **8. trapflags rrm-profile** {**coverage | interference | load | noise**}
- **9. end**

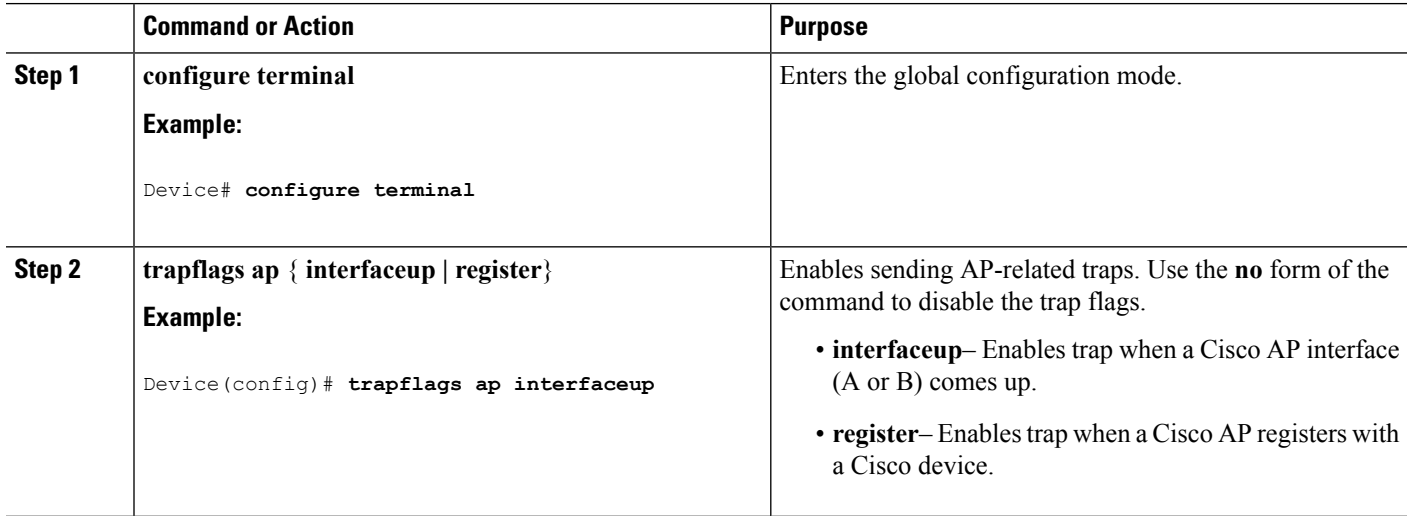

I

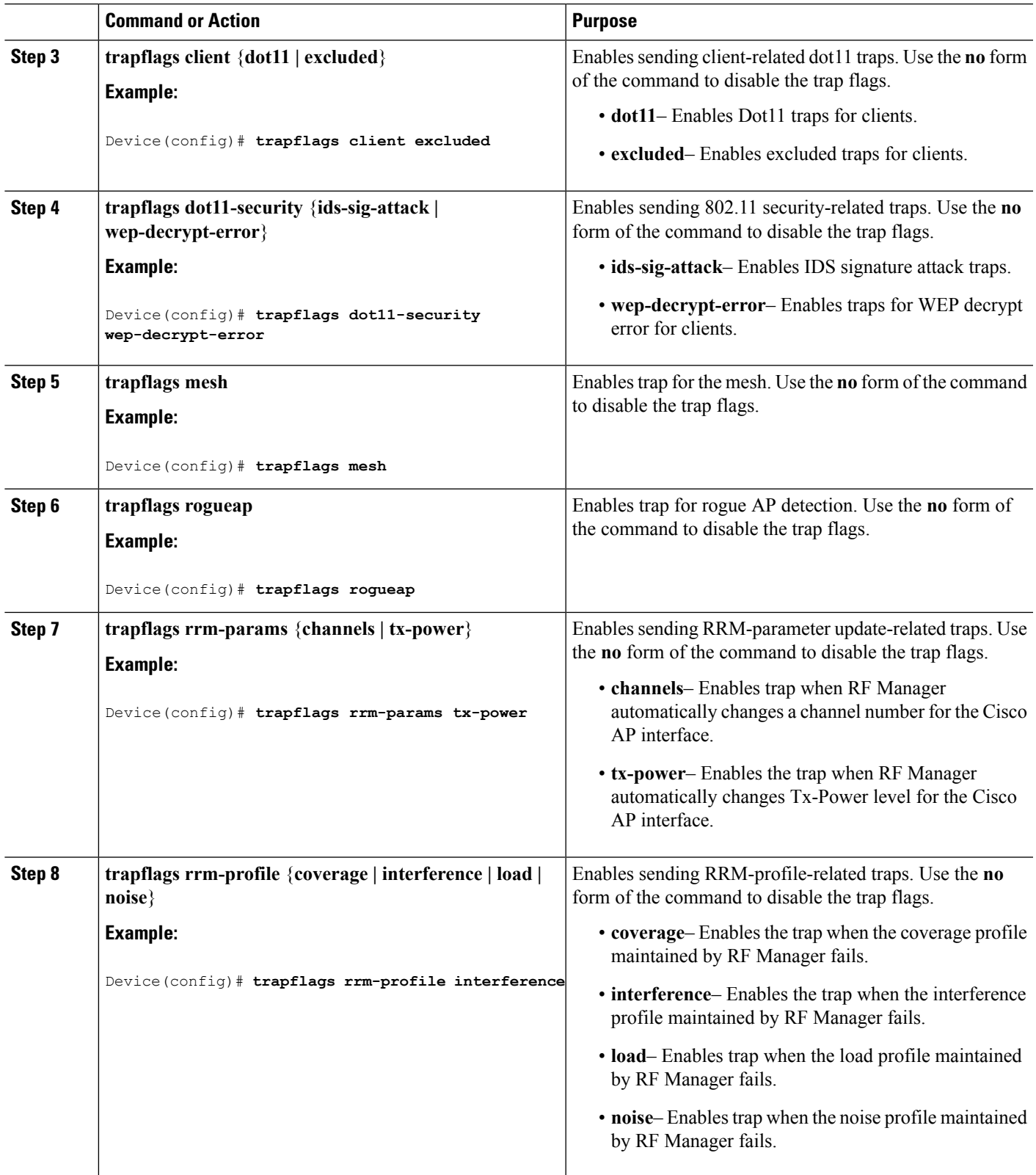

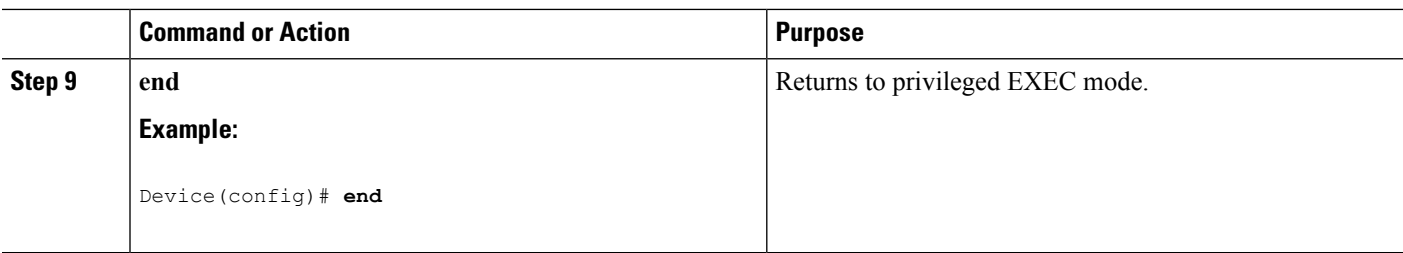

## **Enabling SNMP Wireless Trap Notification**

#### **SUMMARY STEPS**

- **1. configure terminal**
- **2. snmp-server enable traps wireless** [**AP** | **RRM** | **bsn80211SecurityTrap** | **bsnAPParamUpdate** | **bsnAPProfile** | **bsnAccessPoint** | **bsnMobileStation** | **bsnRogue** | **client** | **mfp** | **rogue**]
- **3. end**

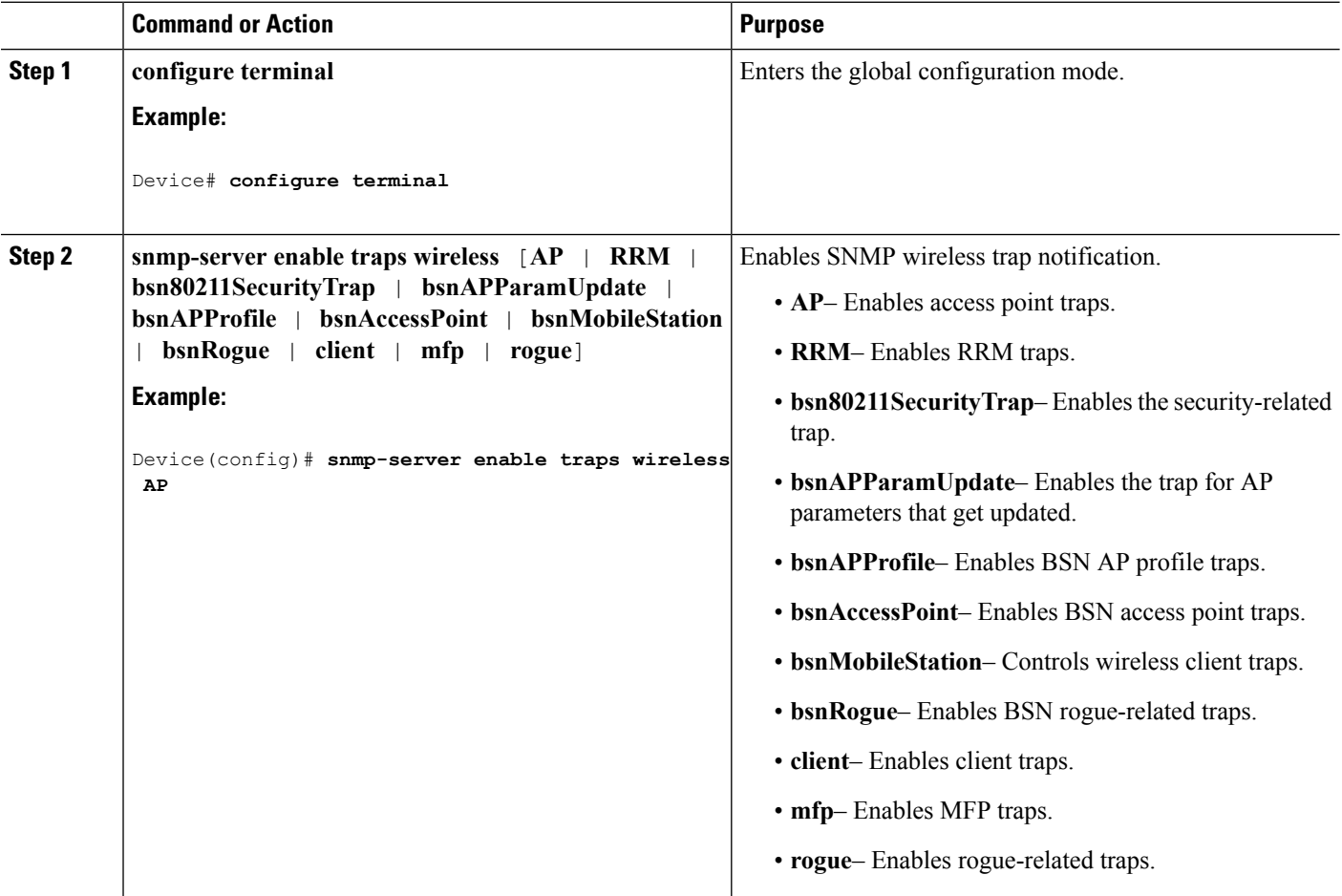

Ш

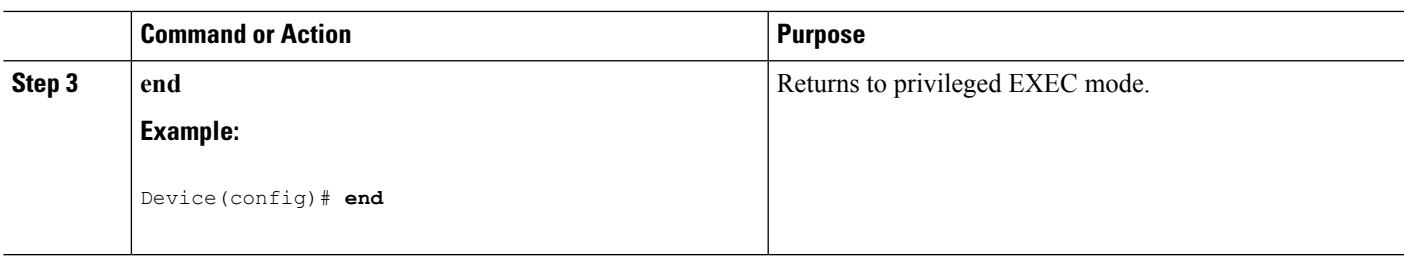

# <span id="page-1140-0"></span>**Monitoring SNMP Status**

To displaySNMPinput and output statistics, including the number of illegal community string entries, errors, and requested variables, use the **show snmp**privileged EXEC command. You also can use the other privileged EXEC commands listed in the table to display SNMP information.

**Table 78: Commands for Displaying SNMP Information**

| <b>Command</b>     | <b>Purpose</b>                                                                                                    |
|--------------------|----------------------------------------------------------------------------------------------------|
| show snmp          | Displays SNMP statistics.                                                                                                    |
| show snmp engineID | Displays information on the local SNMP engine and<br>all remote engines that have been configured on the<br>device.                                                                                      |
| show snmp group    | Displays information on each SNMP group on the<br>network.                                                                                                    |
| show snmp pending  | Displays information on pending SNMP requests.                                                                                                    |
| show snmp sessions | Displays information on the current SNMP sessions.                                                                                                    |
| show snmp user     | Displays information on each SNMP user name in the<br>SNMP users table.                                                                                                    |
|                    | You must use this command to display<br><b>Note</b><br>SNMPv3 configuration information for<br>auth $ $ noauth $ $ priv mode. This<br>information is not displayed in the show<br>running-config output. |

#### **Related Topics**

[Disabling](#page-1122-1) the SNMP Agent, on page 1007 SNMP Agent [Functions](#page-1119-3), on page 1004 [Configuring](#page-1126-0) SNMP Groups and Users, on page 1011 SNMP [Configuration](#page-1122-3) Guidelines, on page 1007 Configuring SNMP [Notifications](#page-1129-0), on page 1014 SNMP [Notifications,](#page-1121-0) on page 1006

## <span id="page-1141-0"></span>**SNMP Examples**

This example shows how to enable all versions of SNMP. The configuration permits any SNMP manager to access all objects with read-only permissions using the community string *public*. This configuration does not cause the device to send any traps.

Device(config)# **snmp-server community public**

This example shows how to permit any SNMP manager to access all objects with read-only permission using the community string *public*. The device also sends VTP traps to the hosts 192.180.1.111 and 192.180.1.33 using SNMPv1 and to the host 192.180.1.27 using SNMPv2C. The community string *public* is sent with the traps.

```
Device(config)# snmp-server community public
Device(config)# snmp-server enable traps vtp
Device(config)# snmp-server host 192.180.1.27 version 2c public
Device(config)# snmp-server host 192.180.1.111 version 1 public
Device(config)# snmp-server host 192.180.1.33 public
```
This example shows how to allow read-only access for all objects to members of access list 4 that use the *comaccess* community string. No other SNMP managers have access to any objects. SNMP Authentication Failure traps are sent by SNMPv2C to the host *cisco.com* using the community string *public*.

```
Device(config)# snmp-server community comaccess ro 4
Device(config)# snmp-server enable traps snmp authentication
Device(config)# snmp-server host cisco.com version 2c public
```
This example shows how to send Entity MIB traps to the host *cisco.com*. The community string is restricted. The first line enables the device to send Entity MIB traps in addition to any traps previously enabled. The second line specifies the destination of these traps and overwrites any previous **snmp-server** host commands for the host *cisco.com*.

```
Device(config)# snmp-server enable traps entity
Device(config)# snmp-server host cisco.com restricted entity
```
This example shows how to enable the device to send all trapsto the host *myhost.cisco.com* using the community string *public*:

```
Device(config)# snmp-server enable traps
Device(config)# snmp-server host myhost.cisco.com public
```
This example shows how to associate a user with a remote host and to send **auth** (authNoPriv) authentication-level informs when the user enters global configuration mode:

```
Device(config)# snmp-server engineID remote 192.180.1.27 00000063000100a1c0b4011b
Device(config)# snmp-server group authgroup v3 auth
Device(config)# snmp-server user authuser authgroup remote 192.180.1.27 v3 auth md5 mypassword
Device(config)# snmp-server user authuser authgroup v3 auth md5 mypassword
Device(config)# snmp-server host 192.180.1.27 informs version 3 auth authuser config
Device(config)# snmp-server enable traps
Device(config)# snmp-server inform retries 0
```
# <span id="page-1142-0"></span>**Additional References**

#### **Related Documents**

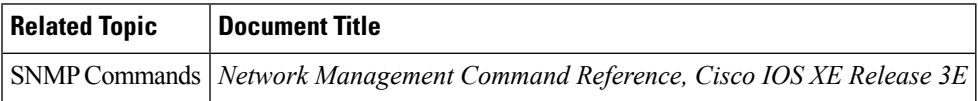

#### **Error Message Decoder**

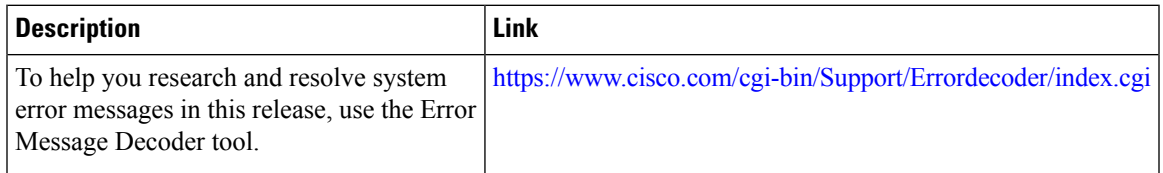

#### **Standards and RFCs**

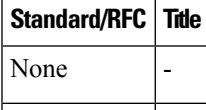

#### **MIBs**

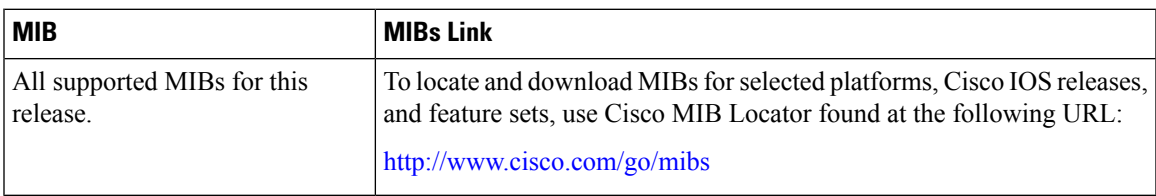

#### **Technical Assistance**

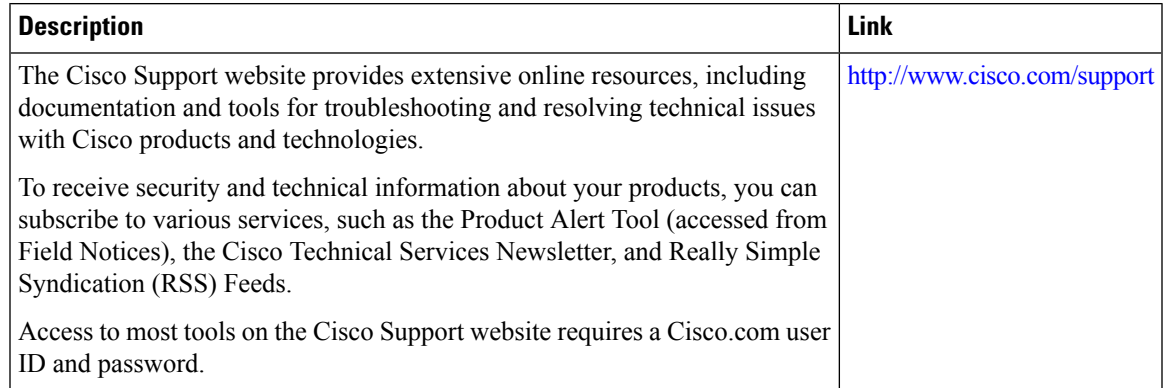

# <span id="page-1143-0"></span>**Feature History and Information for Simple Network Management Protocol**

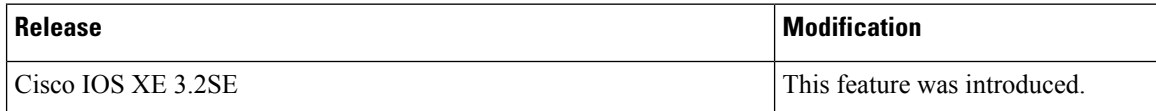

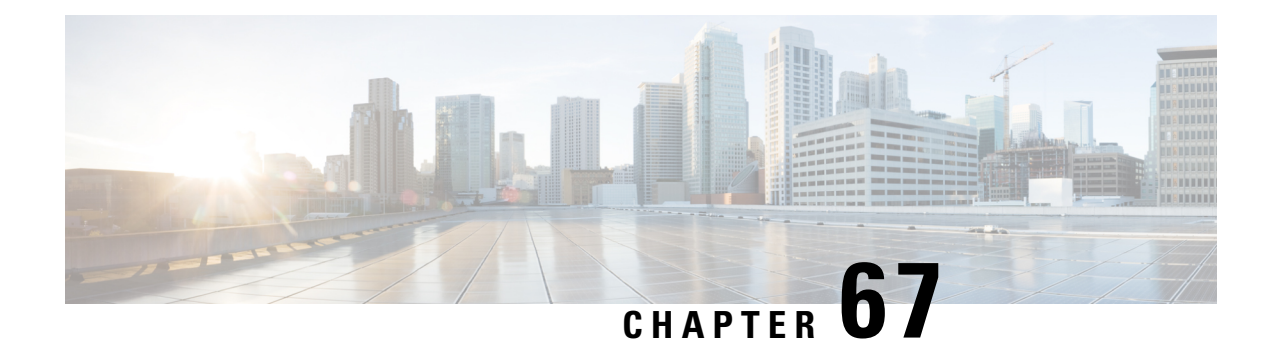

# **Configuring Service Level Agreements**

This chapter describes how to use Cisco IOS IP Service Level Agreements (SLAs) on the switch.

Unless otherwise noted, the term *switch* refers to a standalone switch or a switch stack.

- Finding Feature [Information,](#page-1144-0) on page 1029
- [Restrictions](#page-1144-1) on SLAs, on page 1029
- [Information](#page-1145-0) About SLAs, on page 1030
- How to Configure IP SLAs [Operations,](#page-1150-0) on page 1035
- Monitoring IP SLA [Operations,](#page-1163-0) on page 1048
- [Monitoring](#page-1164-0) IP SLA Operation Examples, on page 1049
- Additional [References,](#page-1165-0) on page 1050

# <span id="page-1144-0"></span>**Finding Feature Information**

Your software release may not support all the features documented in this module. For the latest caveats and feature information, see Bug Search Tool and the release notes for your platform and software release. To find information about the features documented in this module, and to see a list of the releases in which each feature is supported, see the feature information table at the end of this module.

Use Cisco Feature Navigator to find information about platform support and Cisco software image support. To access Cisco Feature Navigator, go to [http://www.cisco.com/go/cfn.](http://www.cisco.com/go/cfn) An account on Cisco.com is not required.

# <span id="page-1144-1"></span>**Restrictions on SLAs**

This section lists the restrictions on SLAs.

The following are restrictions on IP SLAs network performance measurement:

- The device does not support VoIP service levels using the gatekeeper registration delay operations measurements.
- Only a Cisco IOS device can be a source for a destination IP SLAs responder.
- You cannot configure the IP SLAs responder on non-Cisco devices and Cisco IOS IP SLAs can send operational packets only to services native to those devices.

**Related Topics**

[Implementing](#page-1152-0) IP SLA Network Performance Measurement, on page 1037 Network Performance [Measurement](#page-1146-0) with Cisco IOS IP SLAs, on page 1031 IP SLA [Responder](#page-1146-1) and IP SLA Control Protocol, on page 1031

## <span id="page-1145-0"></span>**Information About SLAs**

### **Cisco IOS IP Service Level Agreements (SLAs)**

Cisco IOSIPSLAs send data across the network to measure performance between multiple network locations or across multiple network paths. They simulate network data and IP services and collect network performance information in real time. Cisco IOS IP SLAs generate and analyze traffic either between Cisco IOS devices or from a Cisco IOS device to a remote IP device such as a network application server. Measurements provided by the various Cisco IOS IP SLA operations can be used for troubleshooting, for problem analysis, and for designing network topologies.

Depending on the specific Cisco IOS IP SLA operations, various network performance statistics are monitored within the Cisco device and stored in both command-line interface (CLI) and Simple Network Management Protocol (SNMP) MIBs. IP SLA packets have configurable IP and application layer options such as source and destination IP address, User Datagram Protocol (UDP)/TCP port numbers, a type of service (ToS) byte (including Differentiated Services Code Point [DSCP] and IP Prefix bits), Virtual Private Network (VPN) routing/forwarding instance (VRF), and URL web address.

Because Cisco IP SLAs are Layer 2 transport independent, you can configure end-to-end operations over disparate networks to best reflect the metrics that an end user is likely to experience. IP SLAs collect and analyze the following performance metrics:

- Delay (both round-trip and one-way)
- Jitter (directional)
- Packet loss (directional)
- Packet sequencing (packet ordering)
- Path (per hop)
- Connectivity (directional)
- Server or website download time

Because Cisco IOS IP SLAs is SNMP-accessible, it can also be used by performance-monitoring applications like Cisco Prime Internetwork Performance Monitor (IPM) and other third-party Cisco partner performance management products.

Using IP SLAs can provide the following benefits:

- Service-level agreement monitoring, measurement, and verification.
- Network performance monitoring
	- Measurement of jitter, latency, or packet loss in the network.
	- Continuous, reliable, and predictable measurements.
- IP service network health assessment to verify that the existing QoS is sufficient for new IP services.
- Edge-to-edge network availability monitoring for proactive verification and connectivity testing of network resources (for example, shows the network availability of an NFS server used to store business critical data from a remote site).
- Network operation troubleshooting by providing consistent, reliable measurement that immediately identifies problems and saves troubleshooting time.
- Multiprotocol Label Switching (MPLS) performance monitoring and network verification (if the device supports MPLS).

## <span id="page-1146-0"></span>**Network Performance Measurement with Cisco IOS IP SLAs**

You can use IP SLAs to monitor the performance between any area in the network—core, distribution, and edge—without deploying a physical probe. It uses generated traffic to measure network performance between two networking devices.

#### **Figure 73: Cisco IOS IP SLAs Operation**

The following figure shows how IP SLAs begin when the source device sends a generated packet to the destination device. After the destination device receivesthe packet, depending on the type of IPSLAs operation, it responds with time-stamp information for the source to make the calculation on performance metrics. An IP SLAs operation performs a network measurement from the source device to a destination in the network using a specific protocol such as UDP.

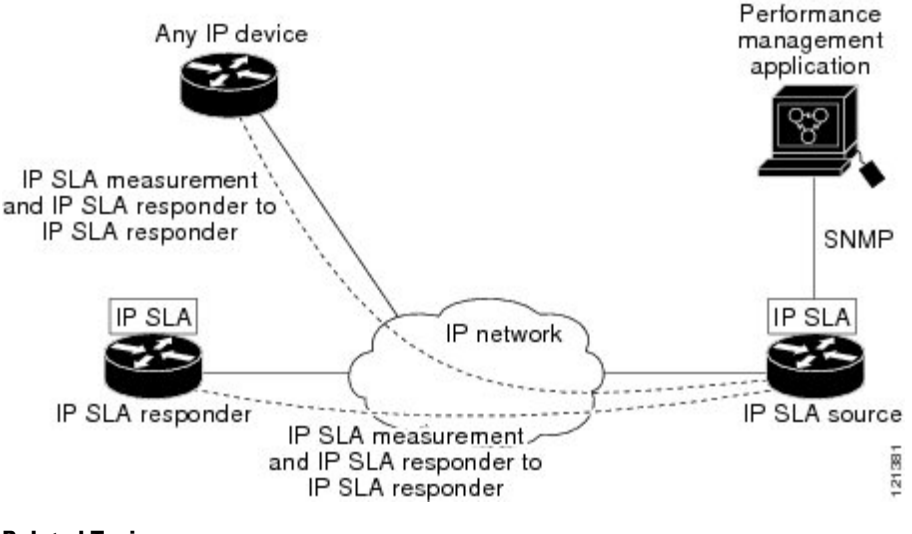

#### **Related Topics**

[Implementing](#page-1152-0) IP SLA Network Performance Measurement, on page 1037 [Restrictions](#page-1144-1) on SLAs, on page 1029

## <span id="page-1146-1"></span>**IP SLA Responder and IP SLA Control Protocol**

The IP SLA responder is a component embedded in the destination Cisco device that allows the system to anticipate and respond to IP SLA request packets. The responder provides accurate measurements without the need for dedicated probes. The responder uses the Cisco IOS IP SLA Control Protocol to provide a mechanism through which it can be notified on which port it should listen and respond.

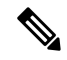

**Note**

The IP SLA responder can be a Cisco IOS Layer 2, responder-configurable device. The responder does not need to support full IP SLA functionality.

The following figure shows where the Cisco IOS IP SLA responder fits in the IP network. The responder listens on a specific port for control protocol messages sent by an IP SLA operation. Upon receipt of the control message, it enables the specified UDP or TCP port for the specified duration. During this time, the responder accepts the requests and responds to them. It disables the port after it responds to the IP SLA packet, or when the specified time expires. MD5 authentication for control messages is available for added security.

#### **Figure 74: Cisco IOS IP SLAs Operation**

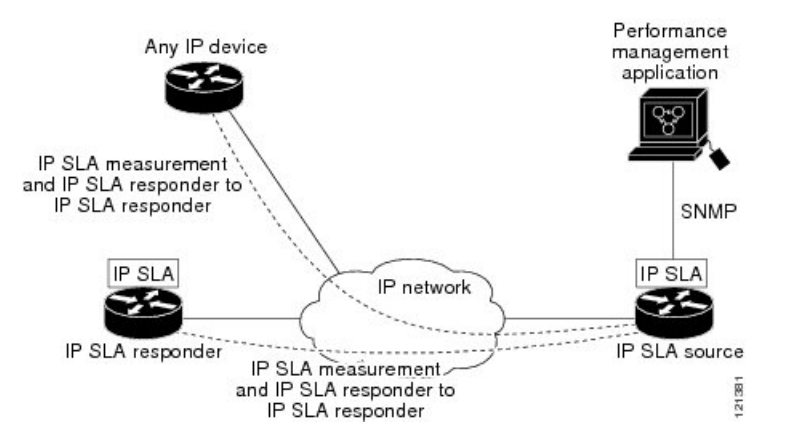

You do not need to enable the responder on the destination device for all IP SLA operations. For example, a responder is not required for services that are already provided by the destination router (such as Telnet or HTTP).

#### **Related Topics**

[Restrictions](#page-1144-1) on SLAs, on page 1029

### **Response Time Computation for IP SLAs**

Switches, controllers, and routers can take tens of milliseconds to process incoming packets due to other high priority processes. This delay affects the response times because the test-packet reply might be in a queue while waiting to be processed. In this situation, the response times would not accurately represent true network delays. IP SLAs minimize these processing delays on the source device as well as on the target device (if the responder is being used) to determine true round-trip times. IPSLA test packets use time stamping to minimize the processing delays.

When the IPSLA responder is enabled, it allows the target device to take time stamps when the packet arrives on the interface at interrupt level and again just as it is leaving, eliminating the processing time. This time stamping is made with a granularity of sub-milliseconds (ms).

#### **Figure 75: Cisco IOS IP SLA Responder Time Stamping**

The following figure demonstrates how the responder works. Four time stamps are taken to make the calculation for round-trip time. At the target router, with the responder functionality enabled, time stamp 2 (TS2) is subtracted from time stamp 3 (TS3) to produce the time spent processing the test packet as represented by delta. This delta value is then subtracted from the overall round-trip time. Notice that the same principle is

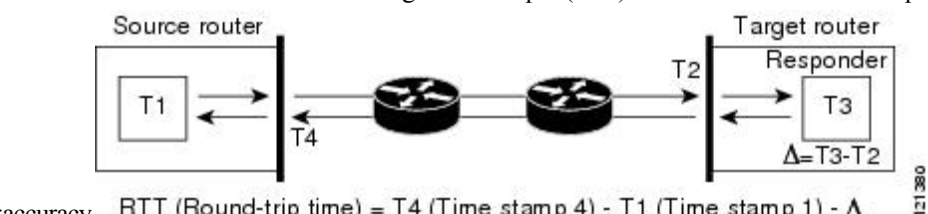

applied by IP SLAs on the source router where the incoming time stamp 4 (TS4) is also taken at the interrupt

leveltoallow for greater accuracy. RTT (Round-trip time) = T4 (Time stamp 4) - T1 (Time stamp 1) -  $\Delta$ 

An additional benefit of the two time stamps at the target device is the ability to track one-way delay, jitter, and directional packet loss. Because much network behavior is asynchronous, it is critical to have these statistics. However, to capture one-way delay measurements, you must configure both the source router and target router with Network Time Protocol (NTP) so that the source and target are synchronized to the same clock source. One-way jitter measurements do not require clock synchronization.

## **IP SLAs Operation Scheduling**

When you configure an IP SLAs operation, you must schedule the operation to begin capturing statistics and collecting error information. You can schedule an operation to start immediately or to start at a certain month, day, and hour. You can use the *pending* option to set the operation to start at a later time. The pending option is an internal state of the operation that is visible through SNMP. The pending state is also used when an operation is a reaction (threshold) operation waiting to be triggered. You can schedule a single IP SLAs operation or a group of operations at one time.

You can schedule several IP SLAs operations by using a single command through the Cisco IOS CLI or the CISCO RTTMON-MIB. Scheduling the operations to run at evenly distributed times allows you to control the amount of IP SLAs monitoring traffic. This distribution of IP SLA operations helps minimize the CPU utilization and thus improves network scalability.

For more details about the IP SLA multi-operations scheduling functionality, see the "IP SLAs—Multiple Operation Scheduling" chapter of the *Cisco IOS IP SLAs Configuration Guide*.

## **IP SLA Operation Threshold Monitoring**

To support successful service level agreement monitoring, you must have mechanisms that notify you immediately of any possible violation. IP SLAs can send SNMP traps that are triggered by events such as the following:

- Connection loss
- Timeout
- Round-trip time threshold
- Average jitter threshold
- One-way packet loss
- One-way jitter
- One-way mean opinion score (MOS)
- One-way latency

An IP SLA threshold violation can also trigger another IP SLA operation for further analysis. For example, the frequency could be increased or an Internet Control Message Protocol (ICMP) path echo or ICMP path jitter operation could be initiated for troubleshooting.

#### **ICMP Echo**

The ICMP echo operation measures the end-to-end response time between a Cisco device and any other device that uses IP. The response time is computed by measuring the time it takes to send an ICMP echo request message to a destination and receive an ICMPecho reply. Many customers use IPSLA ICMP-based operations, in-house ping testing, or ping-based dedicated probes to measure this response time. The IP SLA ICMP echo operation conforms to the same specifications as ICMP ping testing, and both methods result in the same response times.

#### **Related Topics**

[Analyzing](#page-1160-0) IP Service Levels by Using the ICMP Echo Operation, on page 1045

## **UDP Jitter**

Jitter is a simple term that describes interpacket delay variance. When multiple packets are sent consecutively at an interval of 10 ms from source to destination, the destination should receive them 10 ms apart (if the network is behaving correctly). However, if there are delays in the network (such as queuing, arriving through alternate routes, and so on), the time interval between packet arrivals might be more or less than 10 ms. A positive jitter value indicates that the packets arrived more than 10 ms apart. A negative jitter value indicates that the packets arrived less than 10 ms apart. If the packets arrive 12 ms apart, the positive jitter is 2 ms; if the packets arrive 8 ms apart, the negative jitter is 2 ms. For delay-sensitive networks, positive jitter values are undesirable, and a jitter value of 0 is ideal.

In addition to monitoring jitter, the IP SLA UDP jitter operation can be used as a multipurpose data gathering operation. The packets generated by IP SLAs carry sequence information and time stamps from the source and operational target that include packet sending and receiving data. Based on this data, UDP jitter operations measure the following:

- Per-direction jitter (source to destination and destination to source)
- Per-direction packet-loss
- Per-direction delay (one-way delay)
- Round-trip delay (average round-trip time)

Because the paths for the sending and receiving of data can be different (asymmetric), you can use the per-direction data to more readily identify where congestion or other problems are occurring in the network.

The UDP jitter operation generates synthetic (simulated) UDP traffic and sends a number of UDP packets, each of a specified size, sent a specified number of milliseconds apart, from a source router to a target router, at a given frequency. By default, ten packet-frames, each with a payload size of 10 bytes are generated every 10 ms, and the operation is repeated every 60 seconds. You can configure each of these parameters to best simulate the IP service you want to provide.

To provide accurate one-way delay (latency) measurements, time synchronization (as provided by NTP) is required between the source and the target device. Time synchronization is not required for the one-way jitter and packet loss measurements. If the time is not synchronized between the source and target devices, one-way jitter and packet loss data isreturned, but values of 0 are returned for the one-way delay measurements provided by the UDP jitter operation.

**Related Topics**

[Analyzing](#page-1156-0) IP Service Levels by Using the UDP Jitter Operation, on page 1041

# <span id="page-1150-0"></span>**How to Configure IP SLAs Operations**

This section does not include configuration information for all available operations as the configuration information details are included in the *Cisco IOS IP SLAs Configuration Guide*. It does include several operations as examples, including configuring the responder, configuring a UDPjitter operation, which requires a responder, and configuring an ICMP echo operation, which does not require a responder. For details about configuring other operations, see the *Cisco IOS IP SLAs Configuration Guide*.

## **Default Configuration**

No IP SLAs operations are configured.

## **Configuration Guidelines**

For information on the IP SLA commands, see the *Cisco IOS IP SLAs Command Reference, Release 12.4T* command reference.

For detailed descriptions and configuration procedures, see the *Cisco IOS IP SLAs Configuration Guide, Release 12.4TL*.

Not all of the IP SLA commands or operations described in the referenced guide are supported on the device. The device supports IP service level analysis by using UDP jitter, UDP echo, HTTP, TCP connect, ICMP echo, ICMP path echo, ICMP path jitter, FTP, DNS, and DHCP, as well as multiple operation scheduling and proactive threshold monitoring. It does not support VoIPservice levels using the gatekeeper registration delay operations measurements.

Before configuring any IP SLAs application, you can use the **show ip sla application** privileged EXEC command to verify that the operation type is supported on your software image. This is an example of the output from the command:

```
Device# show ip sla application
        IP Service Level Agreements
Version: Round Trip Time MIB 2.2.0, Infrastructure Engine-III
Supported Operation Types:
       icmpEcho, path-echo, path-jitter, udpEcho, tcpConnect, http
       dns, udpJitter, dhcp, ftp, udpApp, wspApp
Supported Features:
       IPSLAs Event Publisher
IP SLAs low memory water mark: 33299323
Estimated system max number of entries: 24389
Estimated number of configurable operations: 24389
Number of Entries configured : 0
Number of active Entries : 0
Number of pending Entries : 0
Number of inactive Entries : 0
```
Time of last change in whole IP SLAs: \*13:04:37.668 UTC Wed Dec 19 2012

## **Configuring the IP SLA Responder**

The IP SLA responder is available only on Cisco IOS software-based devices, including some Layer 2 devices that do not support full IP SLA functionality.

Follow these steps to configure the IP SLA responder on the target device (the operational target):

#### **SUMMARY STEPS**

- **1. enable**
- **2. configure terminal**
- **3. ip sla responder** {**tcp-connect** | **udp-echo**} **ipaddress** *ip-address* **port** *port-number*
- **4. end**
- **5. show running-config**
- **6. copy running-config startup-config**

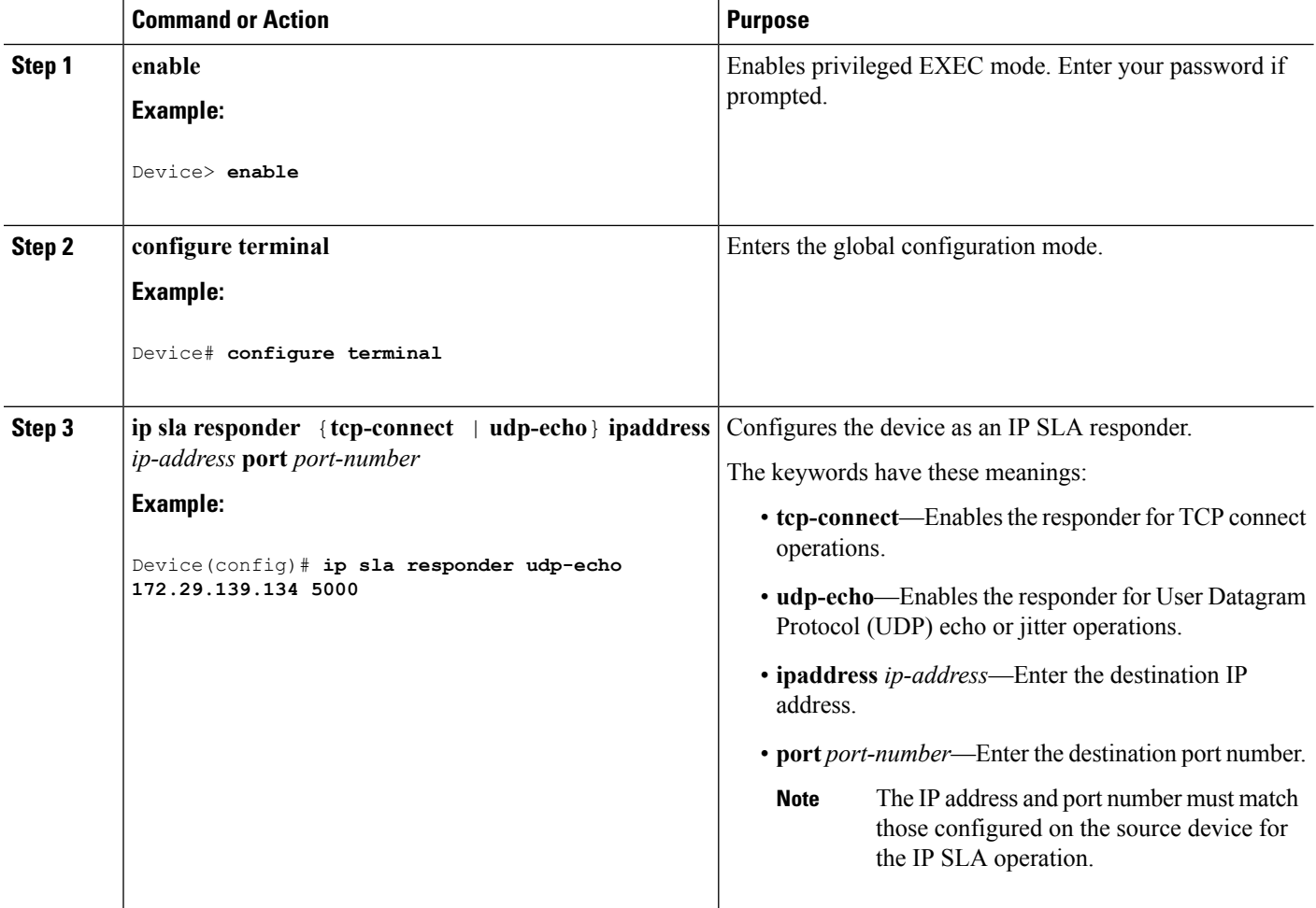
Ш

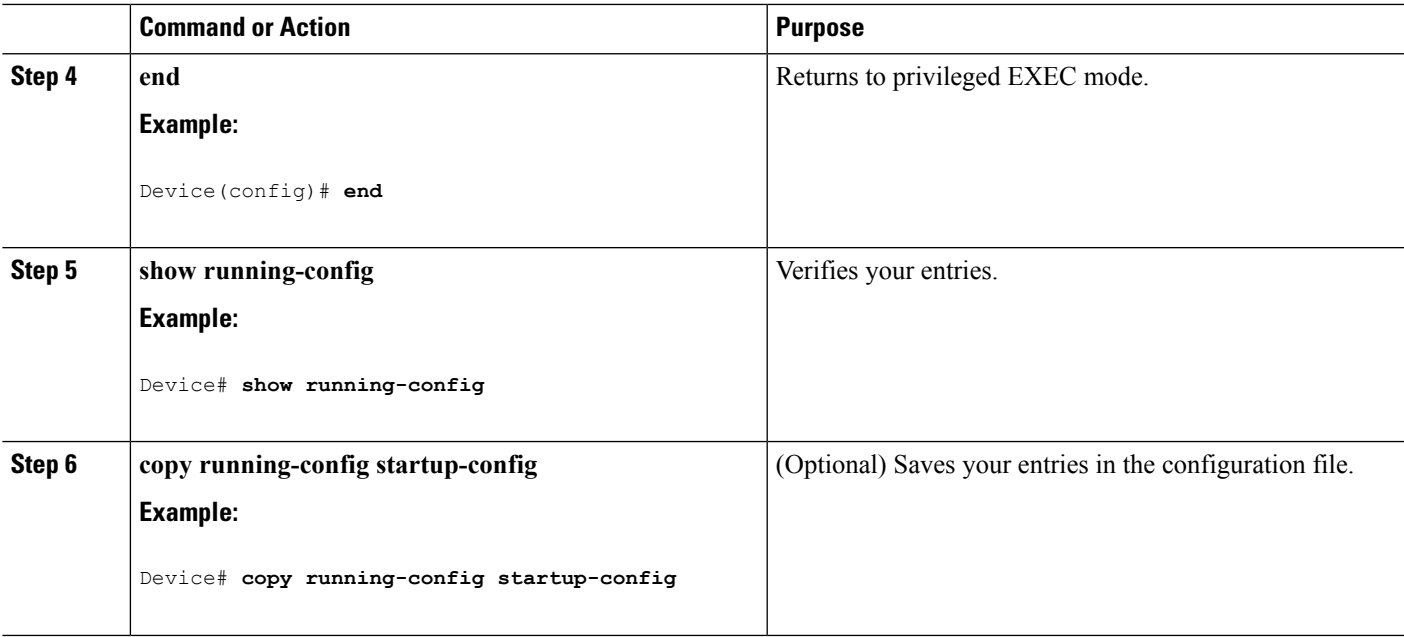

## **Implementing IP SLA Network Performance Measurement**

Follow these steps to implement IP SLA network performance measurement on your device:

### **Before you begin**

Use the **show ip sla application** privileged EXEC command to verify that the desired operation type is supported on your software image.

### **SUMMARY STEPS**

- **1. enable**
- **2. configure terminal**
- **3. ip sla** *operation-number*
- **4. udp-jitter** {*destination-ip-address* | *destination-hostname*} *destination-port* [**source-ip** {*ip-address* | *hostname*}] [**source-port** *port-number*] [**control** {**enable** |**disable**}] [**num-packets** *number-of-packets*] [**interval** *interpacket-interval*]
- **5. frequency** *seconds*
- **6. threshold** *milliseconds*
- **7. exit**
- **8. ip sla schedule** *operation-number* [**life** {**forever** | *seconds*}] [**start-time** {*hh:mm* [:*ss*] [*month day* | *day month*] | **pending** | **now** | **after** *hh:mm:ss*] [**ageout** *seconds*] [**recurring**]
- **9. end**
- **10. show running-config**
- **11. copy running-config startup-config**

 $\mathbf I$ 

### **DETAILED STEPS**

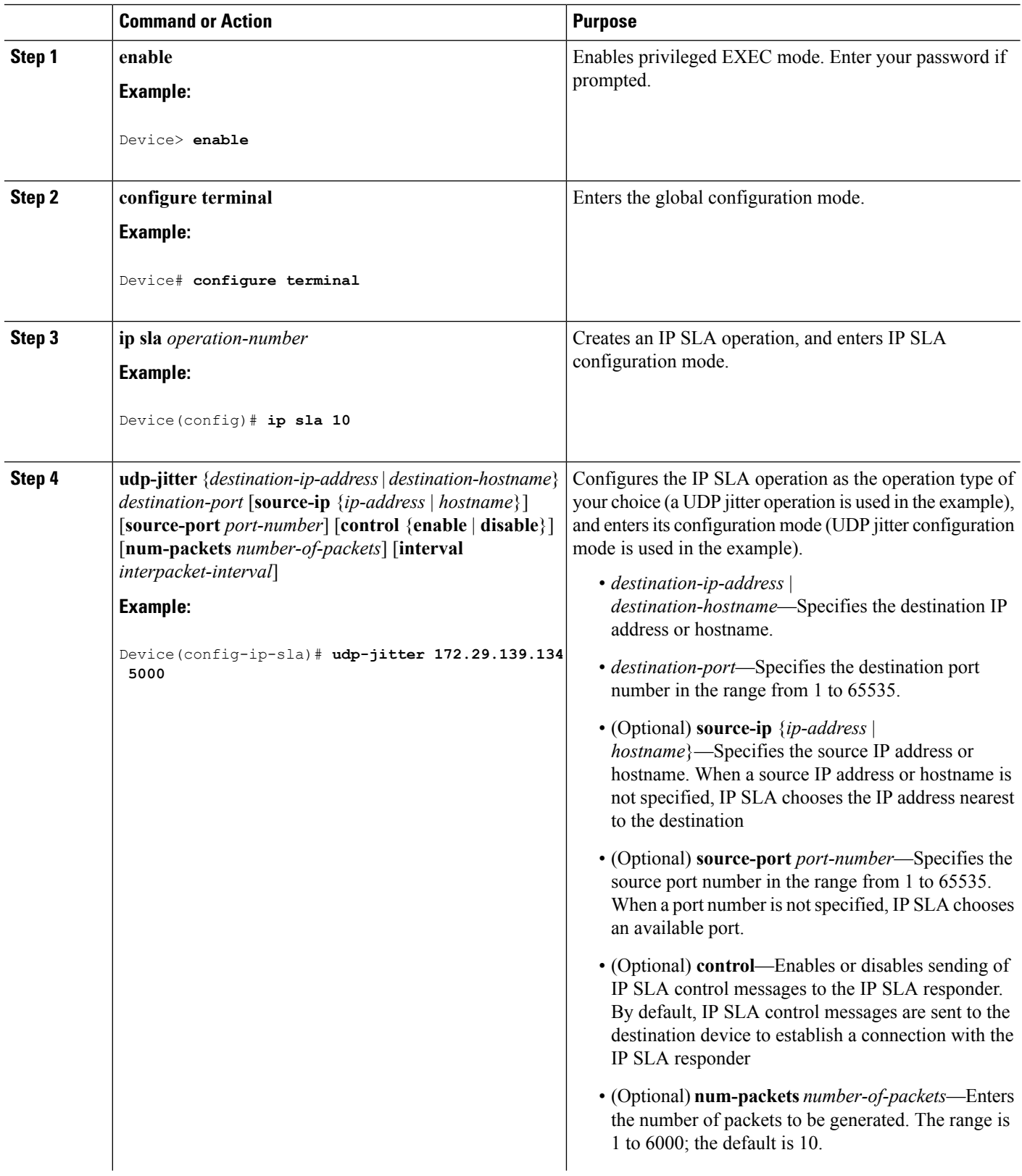

 $\mathbf I$ 

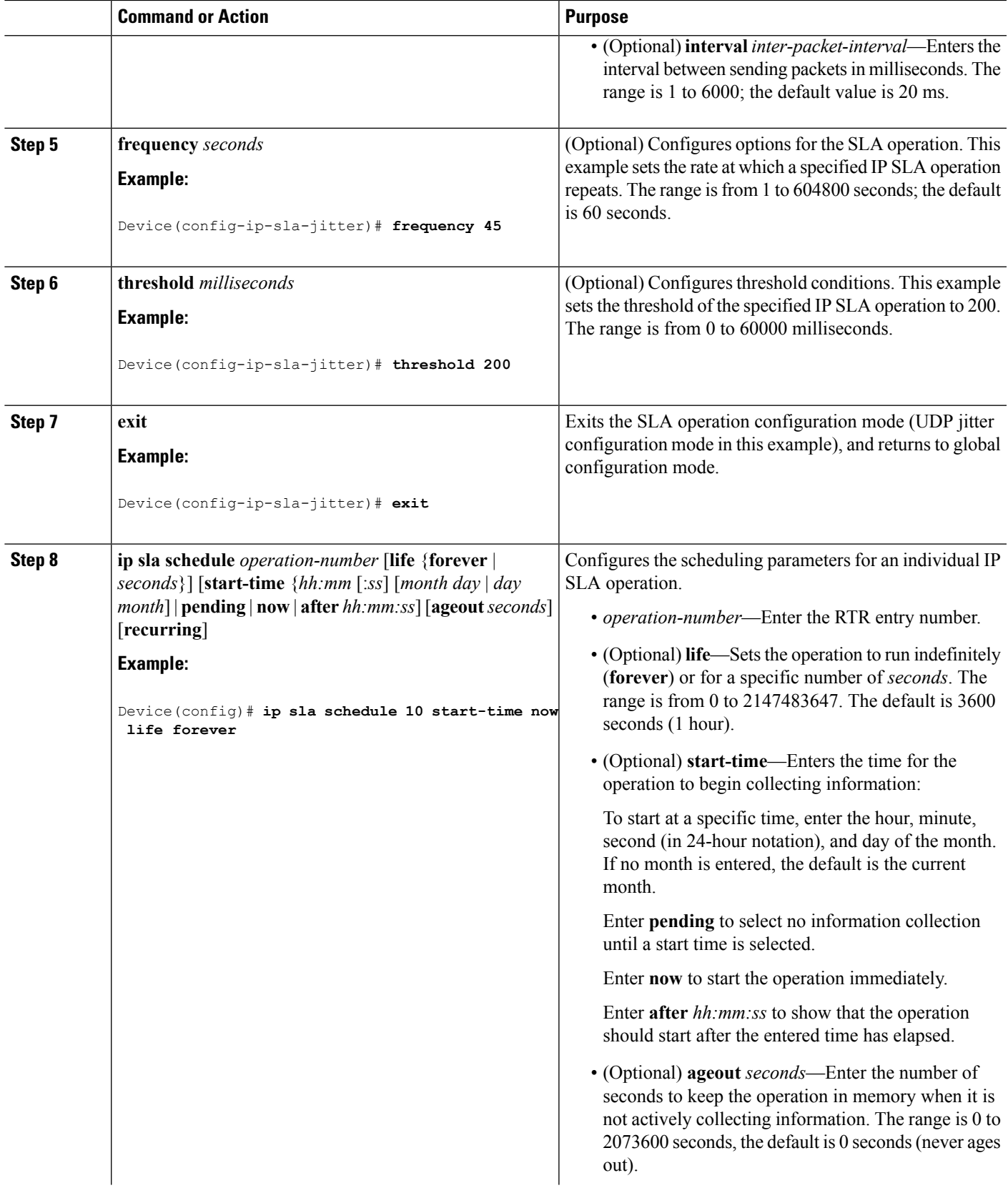

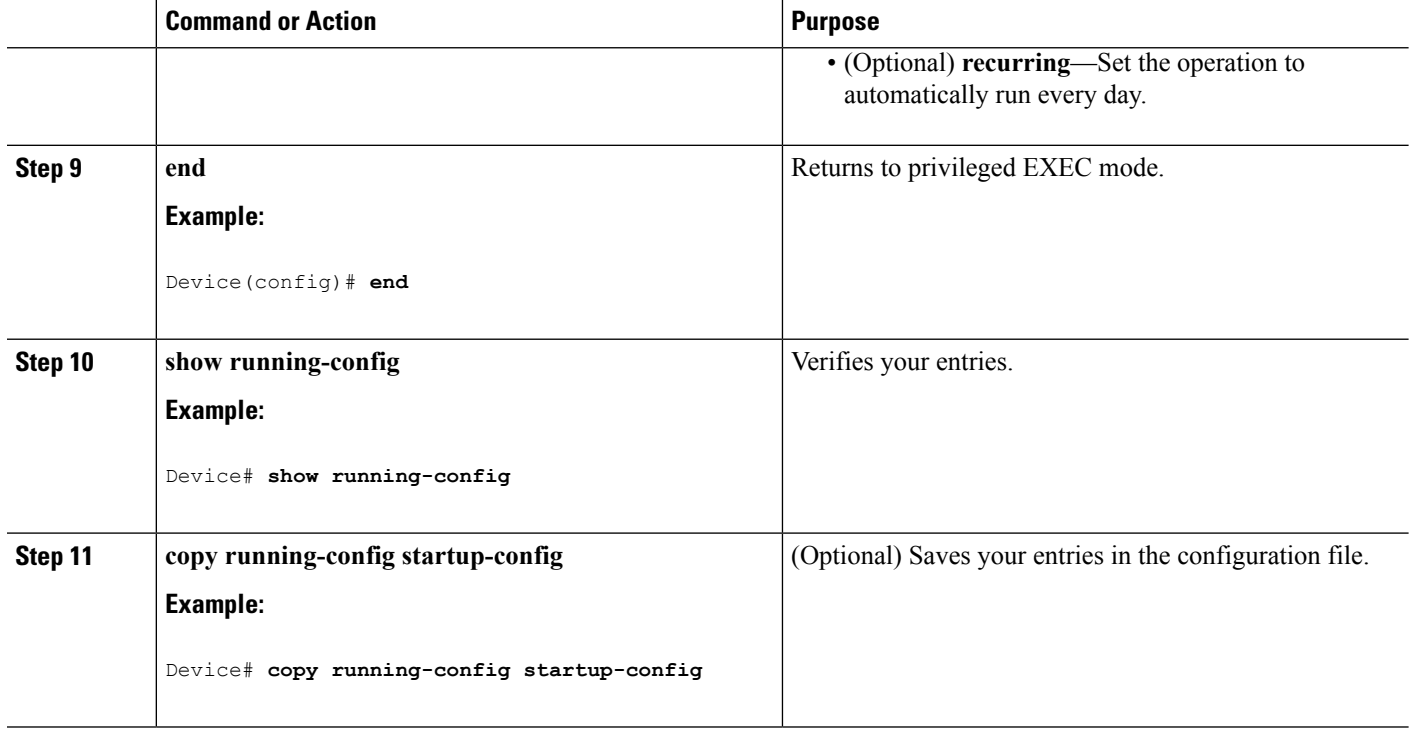

### **UDP Jitter Configuration**

This example shows how to configure a UDP jitter IP SLA operation:

```
Device(config)# ip sla 10
Device(config-ip-sla)# udp-jitter 172.29.139.134 5000
Device(config-ip-sla-jitter)# frequency 30
Device(config-ip-sla-jitter)# exit
Device(config)# ip sla schedule 5 start-time now life forever
Device(config)# end
Device# show ip sla configuration 10
IP SLAs, Infrastructure Engine-II.
Entry number: 10
Owner:
Tag:
Type of operation to perform: udp-jitter
Target address/Source address: 1.1.1.1/0.0.0.0
Target port/Source port: 2/0
Request size (ARR data portion): 32
Operation timeout (milliseconds): 5000
Packet Interval (milliseconds)/Number of packets: 20/10
Type Of Service parameters: 0x0
Verify data: No
Vrf Name:
Control Packets: enabled
Schedule:
    Operation frequency (seconds): 30
    Next Scheduled Start Time: Pending trigger
    Group Scheduled : FALSE
    Randomly Scheduled : FALSE
    Life (seconds): 3600
```

```
Entry Ageout (seconds): never
   Recurring (Starting Everyday): FALSE
   Status of entry (SNMP RowStatus): notInService
Threshold (milliseconds): 5000
Distribution Statistics:
   Number of statistic hours kept: 2
   Number of statistic distribution buckets kept: 1
   Statistic distribution interval (milliseconds): 20
Enhanced History:
```

```
Network Performance Measurement with Cisco IOS IP SLAs, on page 1031
Restrictions on SLAs, on page 1029
```
## **Analyzing IP Service Levels by Using the UDP Jitter Operation**

Follow these steps to configure a UDP jitter operation on the source device:

### **Before you begin**

You must enable the IP SLA responder on the target device (the operational target) to configure a UDP jitter operation on the source device.

### **SUMMARY STEPS**

- **1. enable**
- **2. configure terminal**
- **3. ip sla** *operation-number*
- **4. udp-jitter** {*destination-ip-address* | *destination-hostname*} *destination-port* [**source-ip** {*ip-address* | *hostname*}] [**source-port** *port-number*] [**control** {**enable** |**disable**}] [**num-packets** *number-of-packets*] [**interval** *interpacket-interval*]
- **5. frequency** *seconds*
- **6. exit**
- **7. ip sla schedule** *operation-number* [**life** {**forever** | *seconds*}] [**start-time** {*hh:mm* [:*ss*] [*month day* | *day month*] | **pending** | **now** | **after** *hh:mm:ss*] [**ageout** *seconds*] [**recurring**]
- **8. end**
- **9. show running-config**
- **10. copy running-config startup-config**

### **DETAILED STEPS**

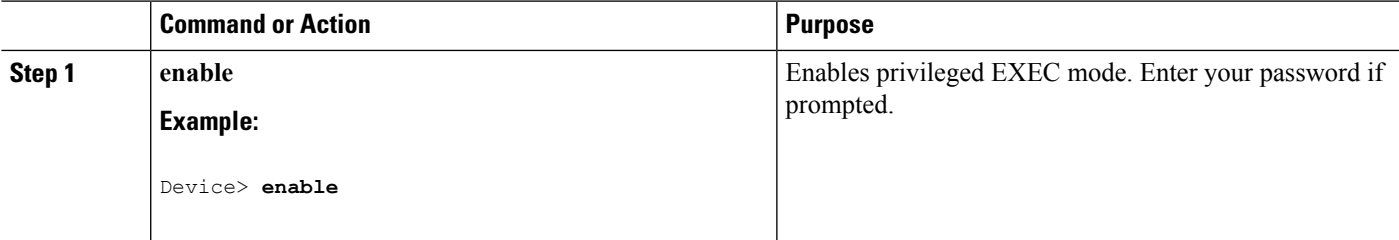

I

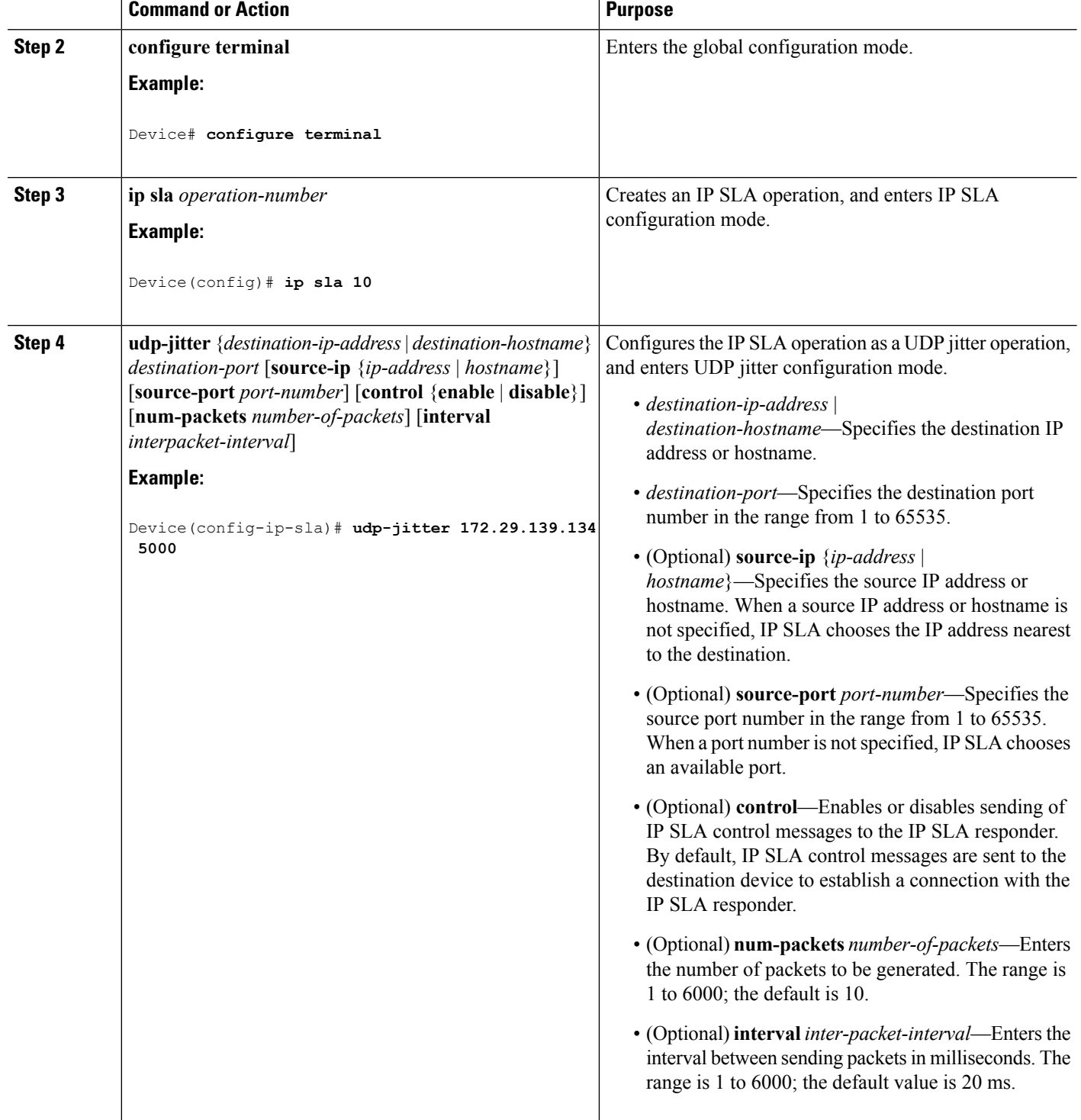

I

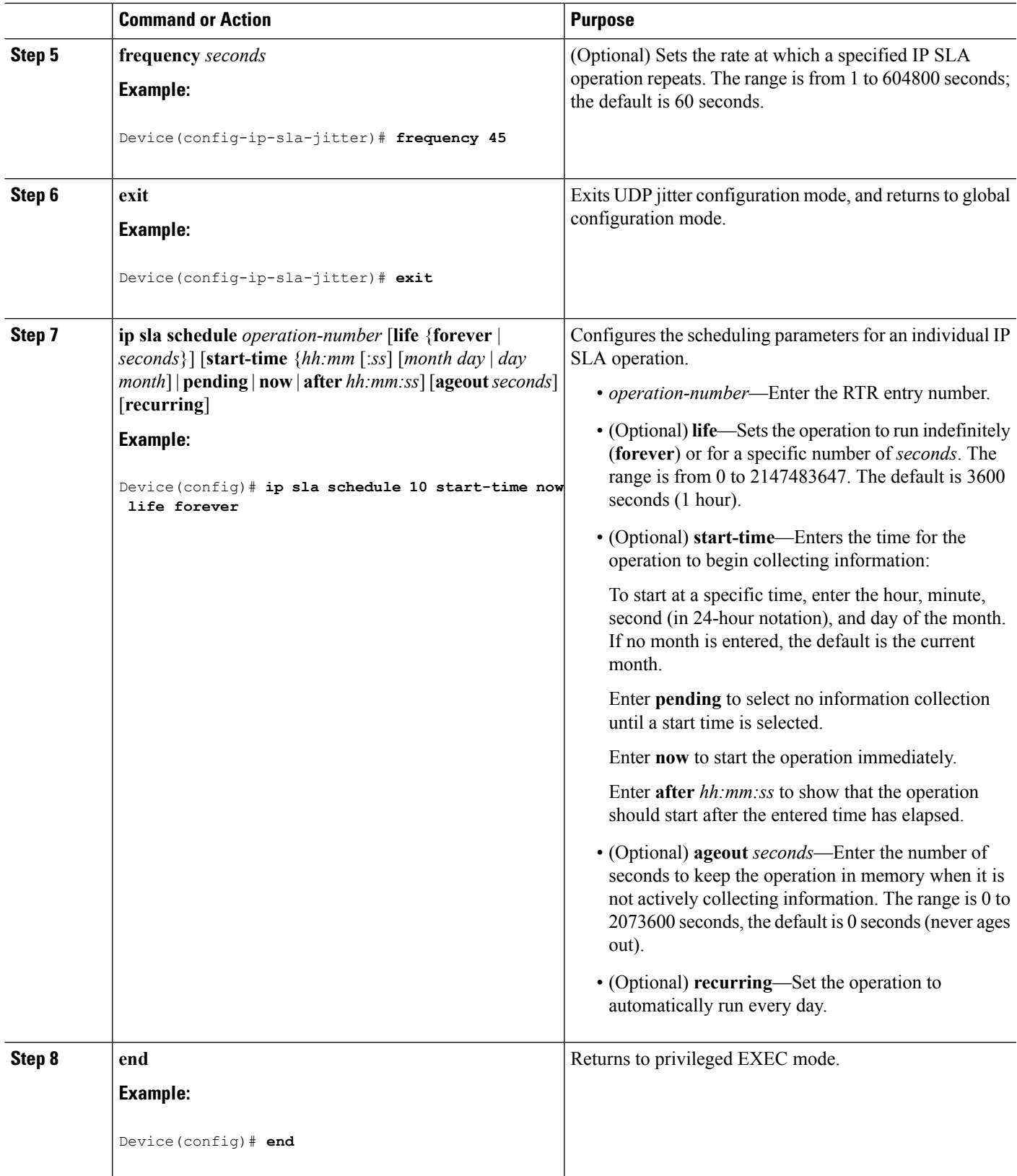

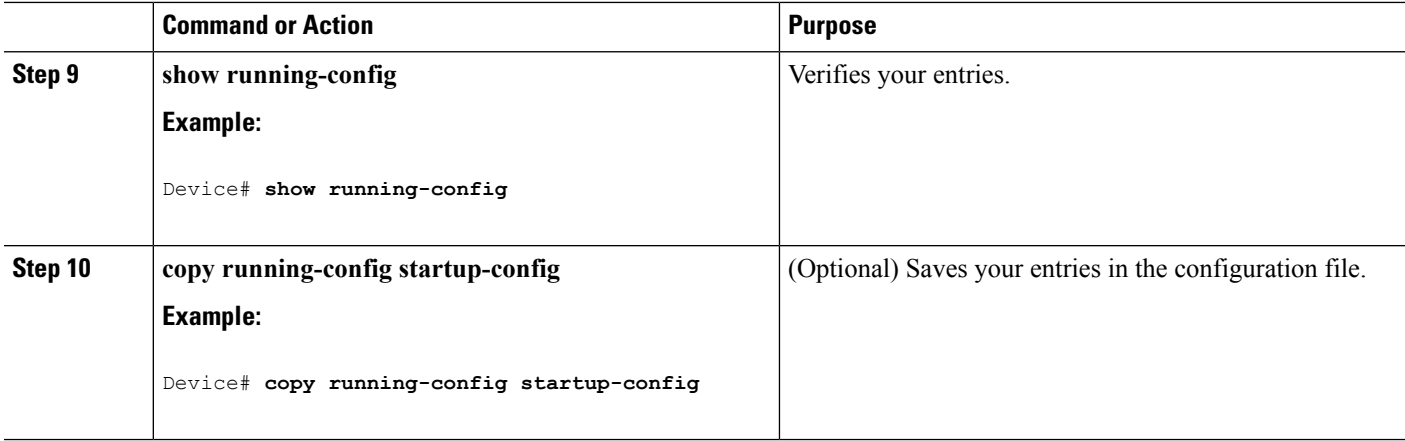

### **Configuring a UDP Jitter IP SLA Operation**

This example shows how to configure a UDP jitter IP SLA operation:

```
Device(config)# ip sla 10
Device(config-ip-sla)# udp-jitter 172.29.139.134 5000
Device(config-ip-sla-jitter)# frequency 30
Device(config-ip-sla-jitter)# exit
Device(config)# ip sla schedule 5 start-time now life forever
Device(config)# end
Device# show ip sla configuration 10
IP SLAs, Infrastructure Engine-II.
Entry number: 10
Owner:
Tag:
Type of operation to perform: udp-jitter
Target address/Source address: 1.1.1.1/0.0.0.0
Target port/Source port: 2/0
Request size (ARR data portion): 32
Operation timeout (milliseconds): 5000
Packet Interval (milliseconds)/Number of packets: 20/10
Type Of Service parameters: 0x0
Verify data: No
Vrf Name:
Control Packets: enabled
Schedule:
   Operation frequency (seconds): 30
   Next Scheduled Start Time: Pending trigger
   Group Scheduled : FALSE
   Randomly Scheduled : FALSE
   Life (seconds): 3600
   Entry Ageout (seconds): never
   Recurring (Starting Everyday): FALSE
   Status of entry (SNMP RowStatus): notInService
Threshold (milliseconds): 5000
Distribution Statistics:
   Number of statistic hours kept: 2
   Number of statistic distribution buckets kept: 1
   Statistic distribution interval (milliseconds): 20
Enhanced History:
```
Ш

### **Related Topics**

[UDP](#page-1149-0) Jitter, on page 1034

## **Analyzing IP Service Levels by Using the ICMP Echo Operation**

Follow these steps to configure an ICMP echo operation on the source device:

### **Before you begin**

This operation does not require the IP SLA responder to be enabled.

### **SUMMARY STEPS**

- **1. enable**
- **2. configure terminal**
- **3. ip sla** *operation-number*
- **4. icmp-echo** {*destination-ip-address* | *destination-hostname*} [**source-ip** {*ip-address* | *hostname*} | **source-interface** *interface-id*]
- **5. frequency** *seconds*
- **6. exit**
- **7. ip sla schedule** *operation-number* [**life** {**forever** | *seconds*}] [**start-time** {*hh:mm* [*:ss*] [*month day* | *day month*] | **pending** | **now** | **after** *hh:mm:ss*] [**ageout** *seconds*] [**recurring**]
- **8. end**
- **9. show running-config**
- **10. copy running-config startup-config**

### **DETAILED STEPS**

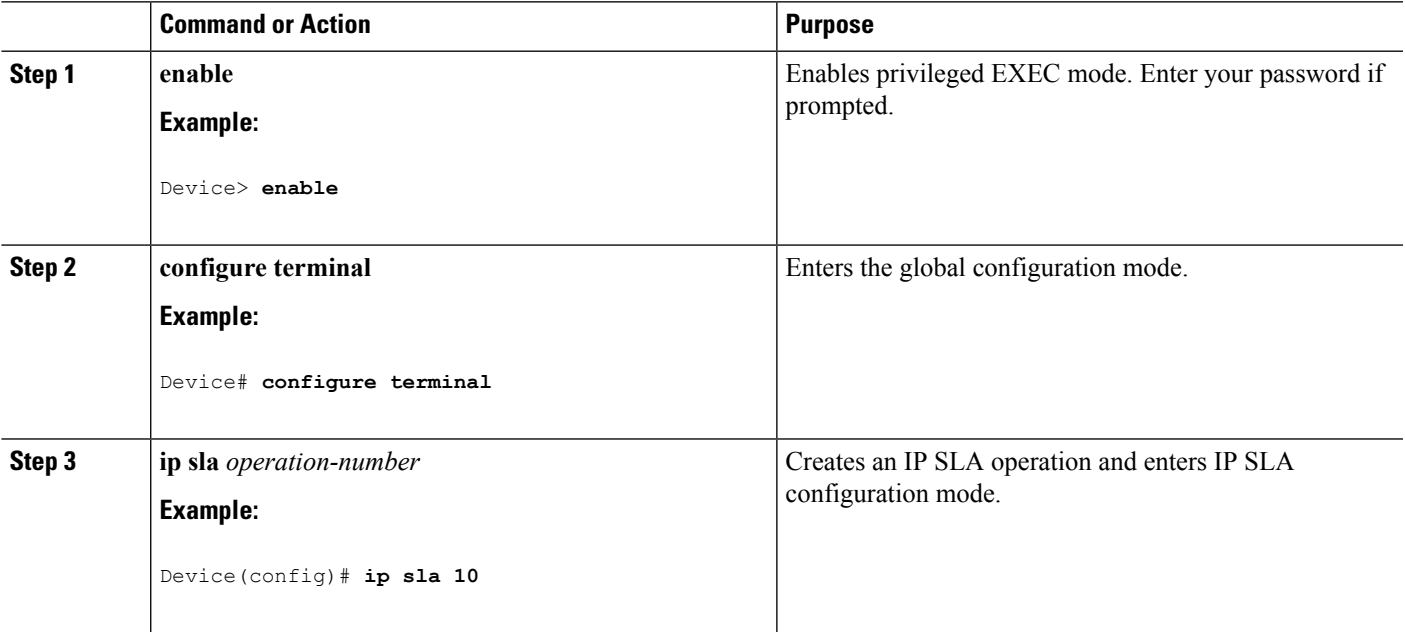

I

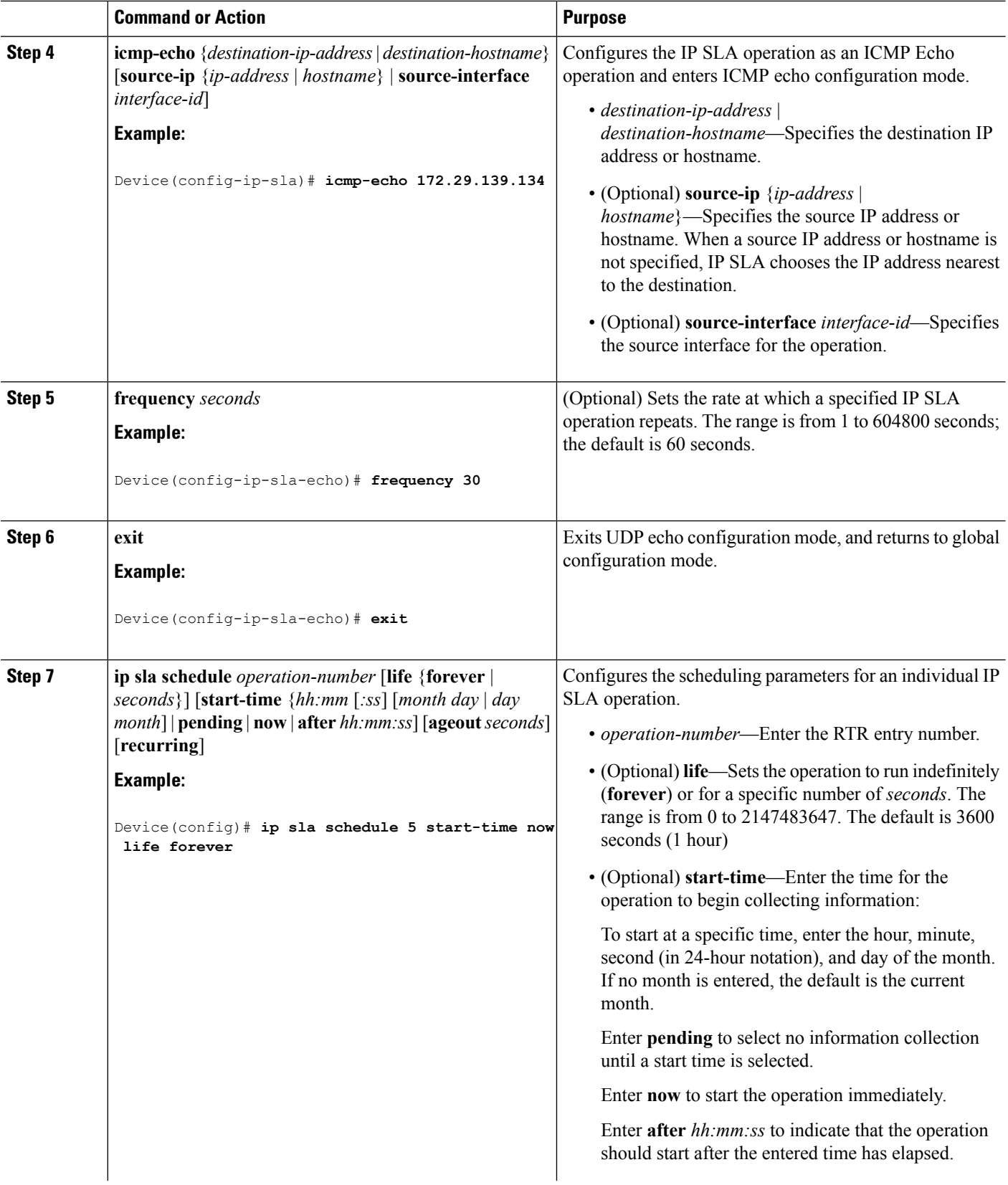

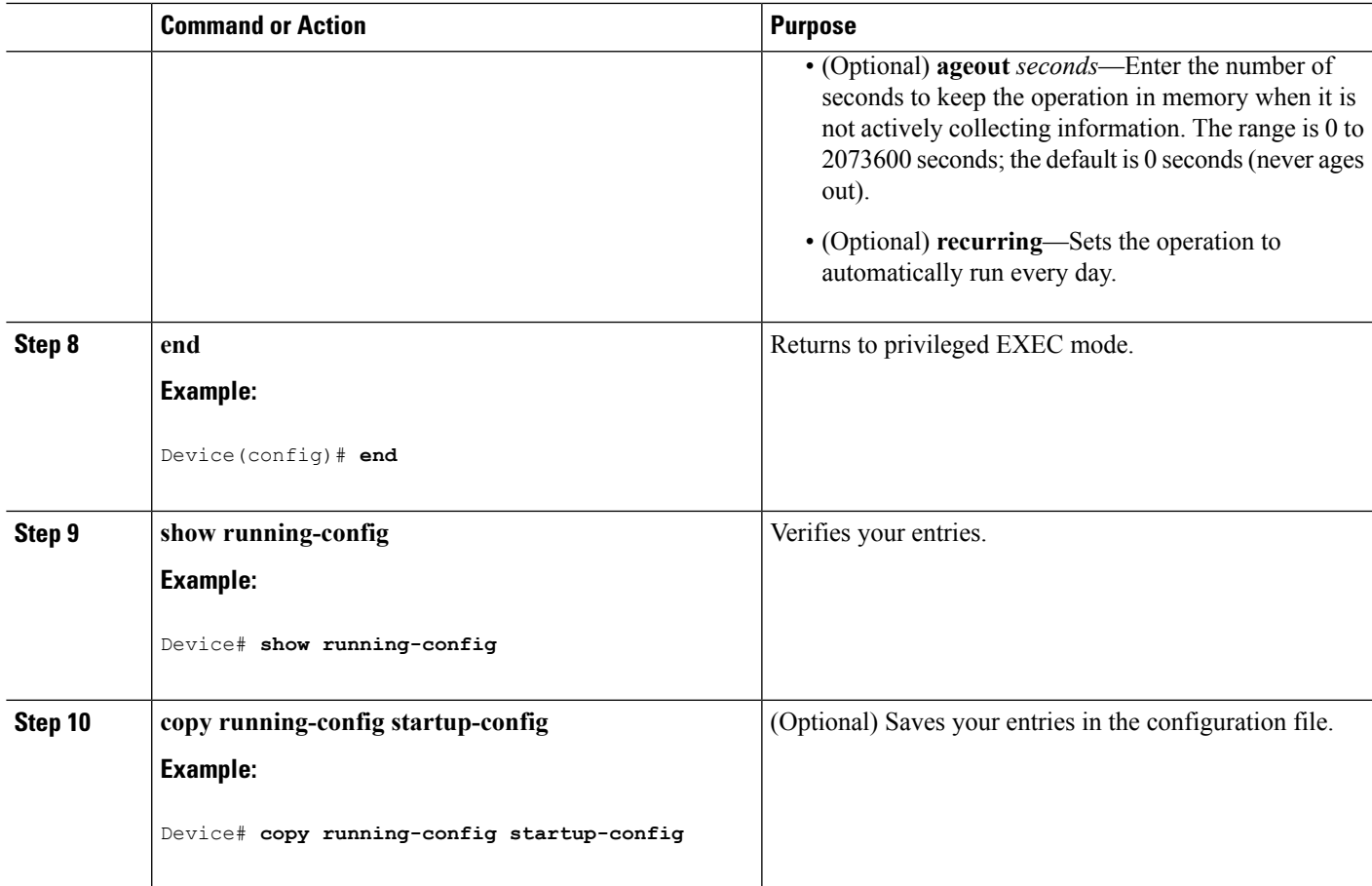

### **Configuring an ICMP Echo IP SLA Operation**

This example shows how to configure an ICMP echo IP SLA operation:

```
Device(config)# ip sla 12
Device(config-ip-sla)# icmp-echo 172.29.139.134
Device(config-ip-sla-echo)# frequency 30
Device(config-ip-sla-echo)# exit
Device(config)# ip sla schedule 5 start-time now life forever
Device(config)# end
Device# show ip sla configuration 22
IP SLAs, Infrastructure Engine-II.
Entry number: 12
Owner:
Tag:
Type of operation to perform: echo
Target address: 2.2.2.2
Source address: 0.0.0.0
Request size (ARR data portion): 28
Operation timeout (milliseconds): 5000
Type Of Service parameters: 0x0
Verify data: No
Vrf Name:
Schedule:
```

```
Operation frequency (seconds): 60
   Next Scheduled Start Time: Pending trigger
   Group Scheduled : FALSE
   Randomly Scheduled : FALSE
   Life (seconds): 3600
   Entry Ageout (seconds): never
   Recurring (Starting Everyday): FALSE
   Status of entry (SNMP RowStatus): notInService
Threshold (milliseconds): 5000
Distribution Statistics:
   Number of statistic hours kept: 2
   Number of statistic distribution buckets kept: 1
   Statistic distribution interval (milliseconds): 20
History Statistics:
   Number of history Lives kept: 0
   Number of history Buckets kept: 15
   History Filter Type: None
Enhanced History:
```
IP SLA Operation Threshold [Monitoring](#page-1148-0), on page 1033

## **Monitoring IP SLA Operations**

The following table describes the commands used to display IP SLA operation configurations and results:

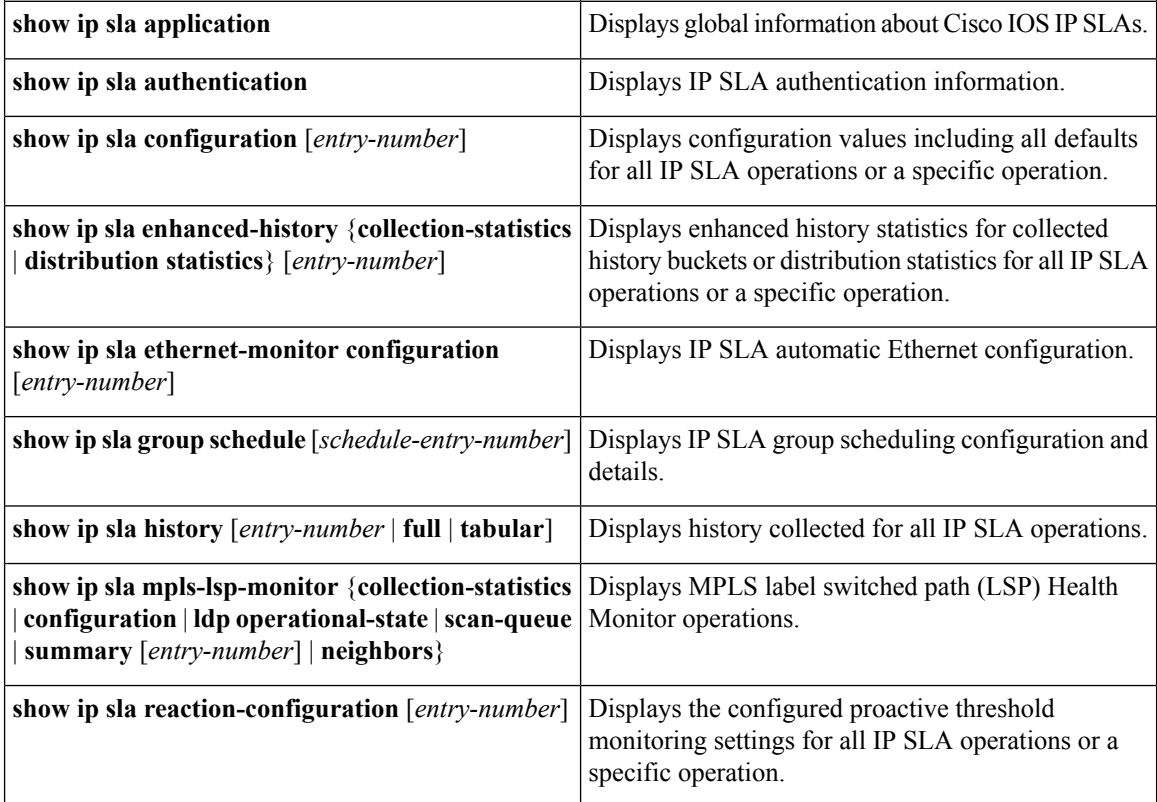

**Table 79: Monitoring IP SLA Operations**

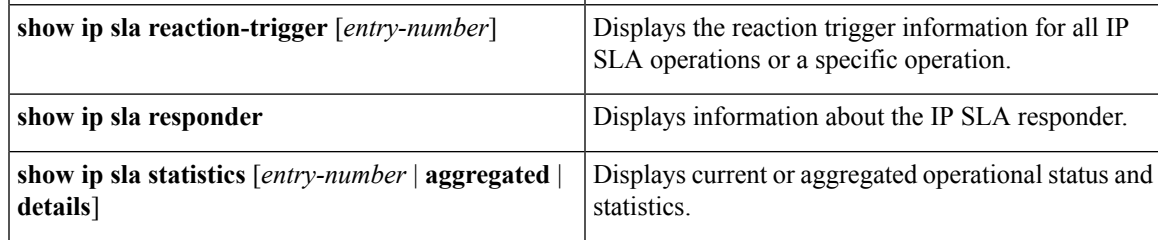

## **Monitoring IP SLA Operation Examples**

The following example shows all IP SLAs by application:

```
Device# show ip sla application
        IP Service Level Agreements
Version: Round Trip Time MIB 2.2.0, Infrastructure Engine-III
Supported Operation Types:
        icmpEcho, path-echo, path-jitter, udpEcho, tcpConnect, http
        dns, udpJitter, dhcp, ftp, udpApp, wspApp
Supported Features:
        IPSLAs Event Publisher
IP SLAs low memory water mark: 33299323
Estimated system max number of entries: 24389
Estimated number of configurable operations: 24389
Number of Entries configured : 0
Number of active Entries : 0
Number of pending Entries : 0
Number of inactive Entries : 0
Time of last change in whole IP SLAs: *13:04:37.668 UTC Wed Dec 19 2012
The following example shows all IP SLA distribution statistics:
```
Device# **show ip sla enhanced-history distribution-statistics**

```
Point by point Enhanced History
Entry = Entry Number
Int = Aggregation Interval
BucI = Bucket Index
StartT = Aggregation Start Time
Pth = Path index
Hop = Hop in path index
Comps = Operations completed
OvrTh = Operations completed over thresholds
SumCmp = Sum of RTT (milliseconds)
SumCmp2L = Sum of RTT squared low 32 bits (milliseconds)
SumCmp2H = Sum of RTT squared high 32 bits (milliseconds)
TMax = RTT maximum (milliseconds)
TMin = RTT minimum (milliseconds)
Entry Int BucI StartT Pth Hop Comps OvrTh SumCmp SumCmp2L SumCmp2H T
Max TMin
```
# **Additional References**

### **Related Documents**

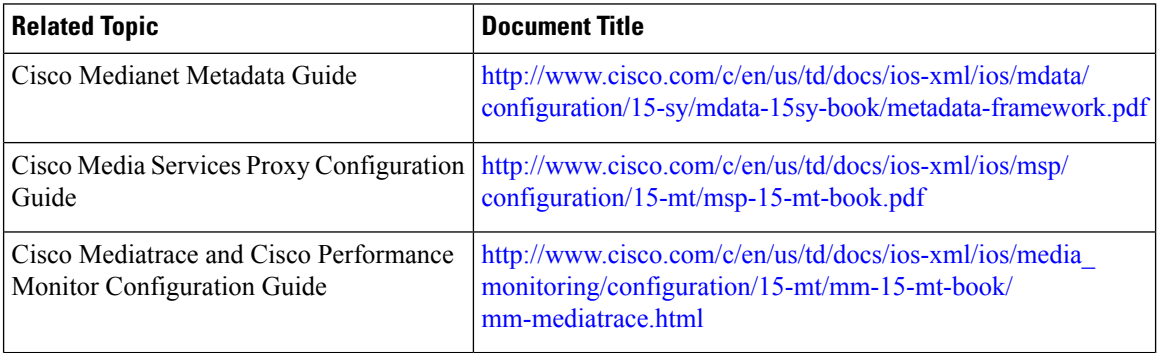

### **Error Message Decoder**

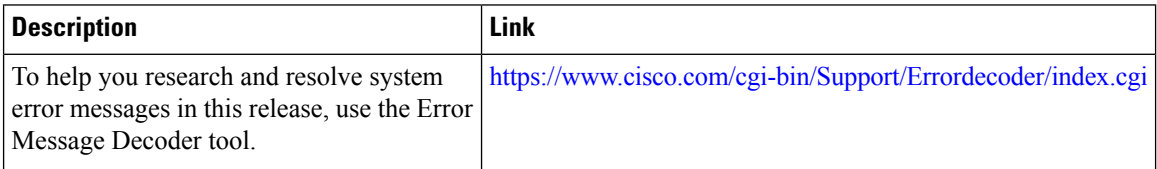

### **Standards and RFCs**

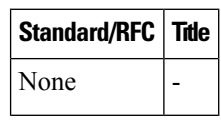

### **MIBs**

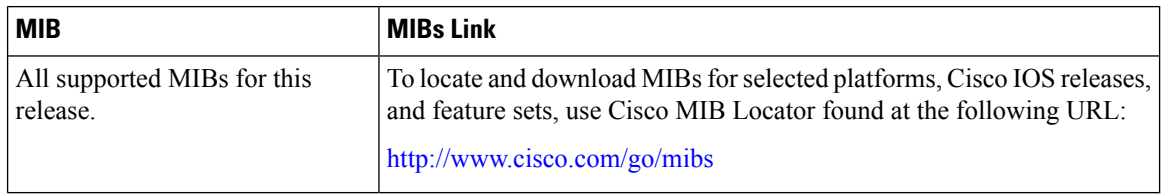

 $\mathbf I$ 

### **Technical Assistance**

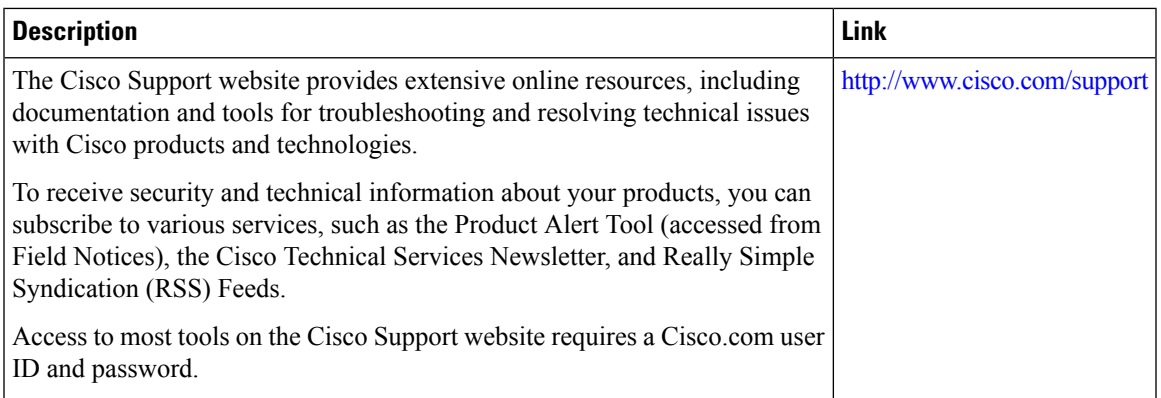

 $\mathbf I$ 

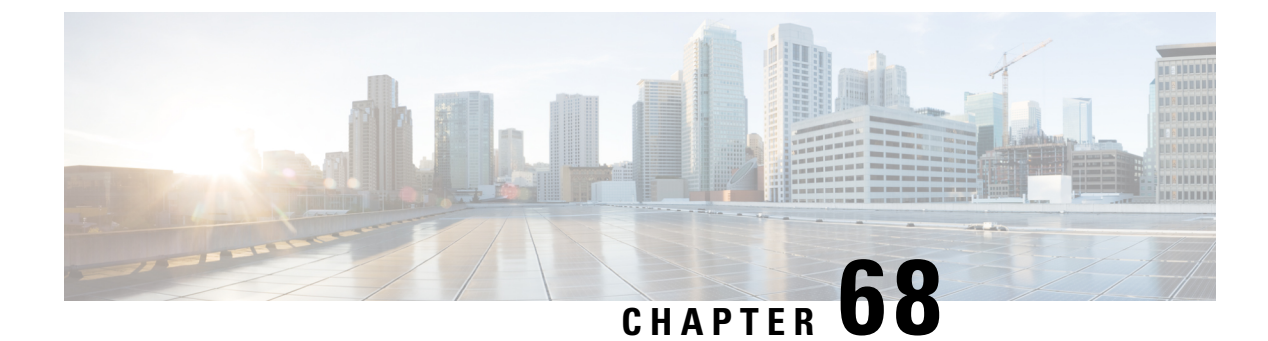

# **Configuring Local Policies**

- Finding Feature [Information,](#page-1168-0) on page 1053
- Restrictions for [Configuring](#page-1168-1) Local Policies, on page 1053
- Information About [Configuring](#page-1169-0) Local Policies, on page 1054
- How to [Configure](#page-1170-0) Local Policies, on page 1055
- [Monitoring](#page-1175-0) Local Policies, on page 1060
- Examples: Local Policies [Configuration,](#page-1176-0) on page 1061
- Additional References for [Configuring](#page-1177-0) Local Policies, on page 1062
- Feature History for Performing Local Policies [Configuration,](#page-1178-0) on page 1063

## <span id="page-1168-0"></span>**Finding Feature Information**

Your software release may not support all the features documented in this module. For the latest caveats and feature information, see Bug Search Tool and the release notes for your platform and software release. To find information about the features documented in this module, and to see a list of the releases in which each feature is supported, see the feature information table at the end of this module.

Use Cisco Feature Navigator to find information about platform support and Cisco software image support. To access Cisco Feature Navigator, go to [http://www.cisco.com/go/cfn.](http://www.cisco.com/go/cfn) An account on Cisco.com is not required.

## <span id="page-1168-1"></span>**Restrictions for Configuring Local Policies**

The policy map attributes supported on the device are QoS, VLAN, session timeout, and ACL.

### **Related Topics**

Creating a [Parameter](#page-1171-0) Map (CLI), on page 1056 [Creating](#page-1172-0) a Class Map (CLI), on page 1057 [Creating](#page-1173-0) a Policy Map (CLI), on page 1058 [Applying](#page-1174-0) a Local Policy for a Device on a WLAN (CLI), on page 1059 Creating an Interface [Template](#page-1170-1) (CLI), on page 1055 Information About [Configuring](#page-1169-0) Local Policies, on page 1054

## <span id="page-1169-0"></span>**Information About Configuring Local Policies**

Local policies can profile devices based on HTTP and DHCP to identify the end devices on the network. Users can configure device-based policies and enforce the policies per user or per device policy on the network.

Local policies allow profiling of mobile devices and basic onboarding of the profiled devices to a specific VLAN. They also assign ACL and QoS or configure session timeouts.

You can configure local policies as two separate components:

- Defining policy attributes as service templates specific to clients joining the network and applying policy match criteria.
- Applying match criteria to the policy.

The following policy match attributes are used for configuring local policies:

- Device—Defines the type of device. Windows-based computer, Smart phone, Apple devices such as iPad and iPhone.
- Username—Defines the username of the user.
- User role—Defines the user type or the user group the user belongs to, such as a student or employee.
- MAC—Defines the mac-address of the end point.
- MAC OUI—Defines the mac-address OUI.

Once the device has a match corresponding to these parameters per end point, the policy can be added. Policy enforcement allows basic device on-boarding of mobile devices based on the following session attributes:

- VLAN
- QoS
- ACL
- Session timeout

You can configure these policies and enforce end points with specified policies. The wireless clients are profiled based on MAC OUI and DHCP. The device usesthese attributes and predefined classification profiles to identify devices.

### **Replacing Default Profile Text File**

If a new device is not classified, contact the Cisco support team with the device MAC address. The Cisco support team will provide a new **dc\_default\_profile.txt** file with the MAC address included in the file. You need to replace the **dc\_default\_profile.txt** file with the earlier file. Follow these steps to change the **dc\_default\_profile.txt** file:

**1.** Stop device classifier by entering this command:

### device**(config)# no device classifier**

**2.** Copy the file by entering this command:

device**# device classifier profile location** *filepath*

**3.** Start the device classifier by entering this command:

### device**(config)# device classifier**

#### **Disabling session monitor on trunk ports**

On uplink trunk ports, you should not create any session monitoring. By default, session monitoring is enabled. You should disable session monitoring.

**1.** Enter into global configuration mode by entering this command:

device**# configure terminal**

**2.** Enter into interface configuration mode by entering this command:

device**(config)# interface** *interface-id*

**3.** Disable session monitoring by entering this command:

device**(config-if)# no access-session monitor**

### **Related Topics**

Creating a [Parameter](#page-1171-0) Map (CLI), on page 1056 [Creating](#page-1172-0) a Class Map (CLI), on page 1057 [Creating](#page-1173-0) a Policy Map (CLI), on page 1058 [Applying](#page-1174-0) a Local Policy for a Device on a WLAN (CLI), on page 1059 Creating an Interface [Template](#page-1170-1) (CLI), on page 1055 Restrictions for [Configuring](#page-1168-1) Local Policies, on page 1053 [Monitoring](#page-1175-0) Local Policies, on page 1060 Examples: Local Policies [Configuration](#page-1176-0), on page 1061

## <span id="page-1170-0"></span>**How to Configure Local Policies**

## **Configuring Local Policies (CLI)**

To configure local policies, complete these procedures:

- **1.** Create a service template.
- **2.** Create an interface template.
- **3.** Create a parameter map.
- **4.** Create a policy map.
- **5.** Apply a local policy on a WLAN.

### <span id="page-1170-1"></span>**Creating an Interface Template (CLI)**

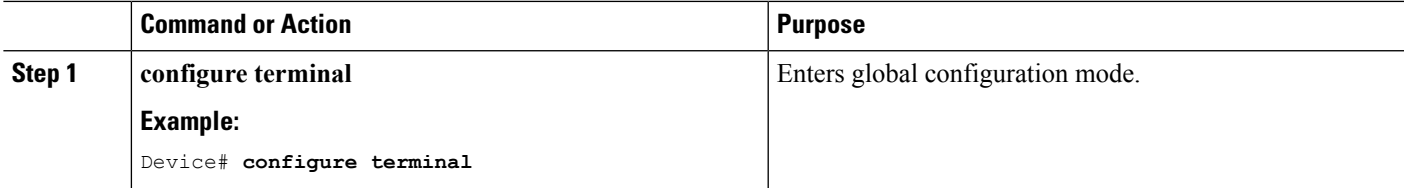

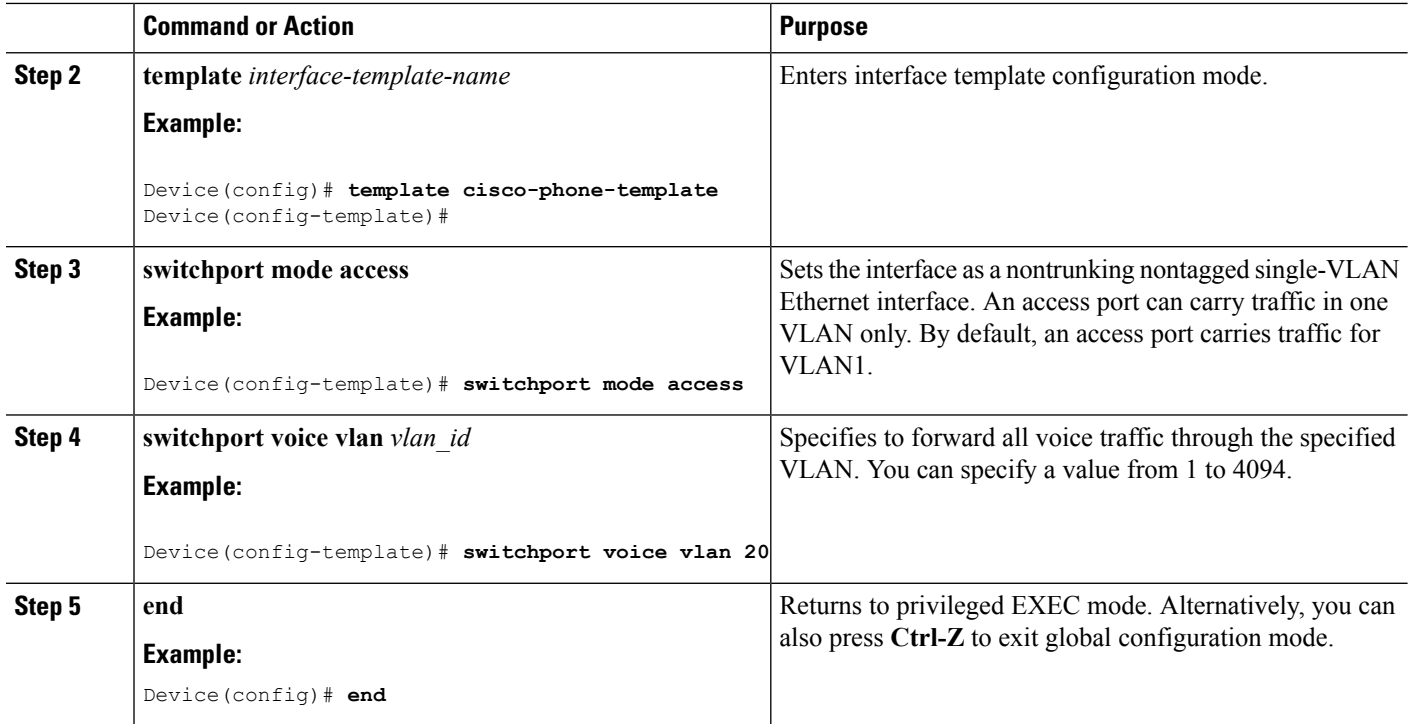

Information About [Configuring](#page-1169-0) Local Policies, on page 1054 Restrictions for [Configuring](#page-1168-1) Local Policies, on page 1053 [Monitoring](#page-1175-0) Local Policies, on page 1060 Examples: Local Policies [Configuration,](#page-1176-0) on page 1061

### <span id="page-1171-0"></span>**Creating a Parameter Map (CLI)**

Parameter map is preferred to use than class map.

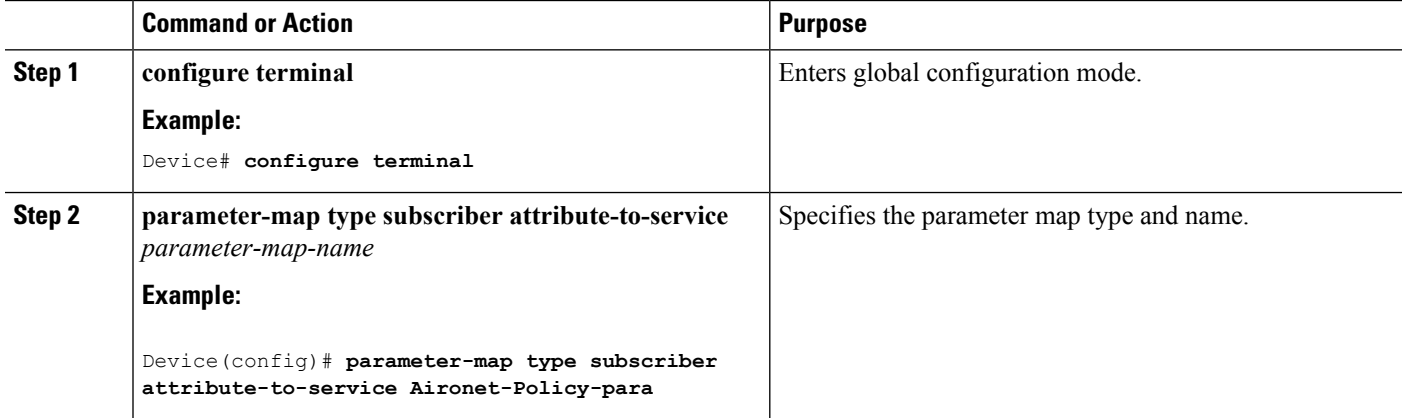

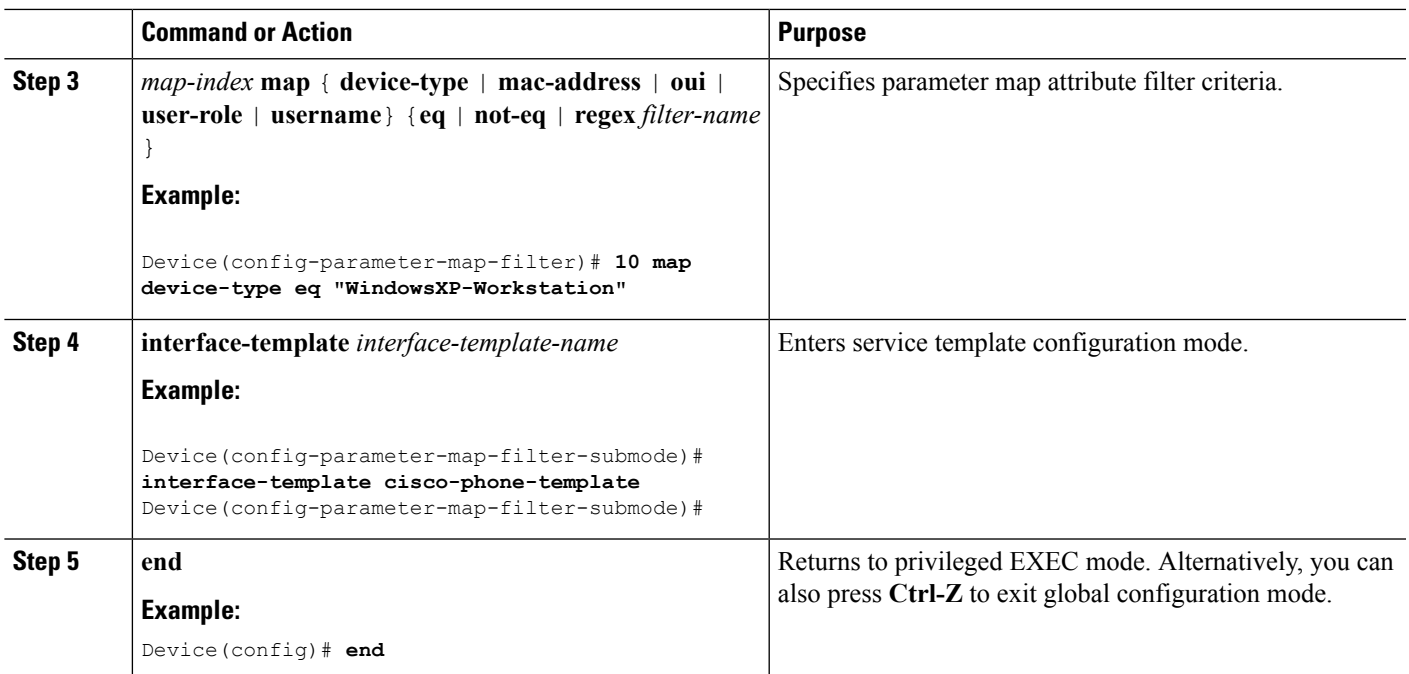

Information About [Configuring](#page-1169-0) Local Policies, on page 1054 Restrictions for [Configuring](#page-1168-1) Local Policies, on page 1053 [Monitoring](#page-1175-0) Local Policies, on page 1060 Examples: Local Policies [Configuration](#page-1176-0), on page 1061

### <span id="page-1172-0"></span>**Creating a Class Map (CLI)**

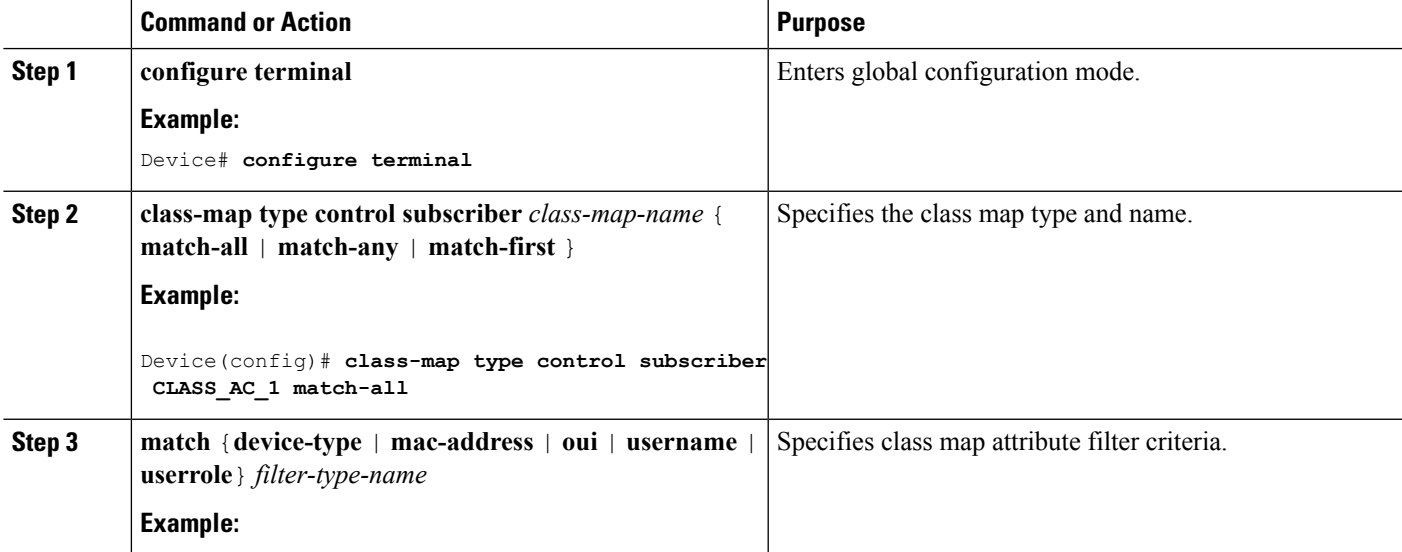

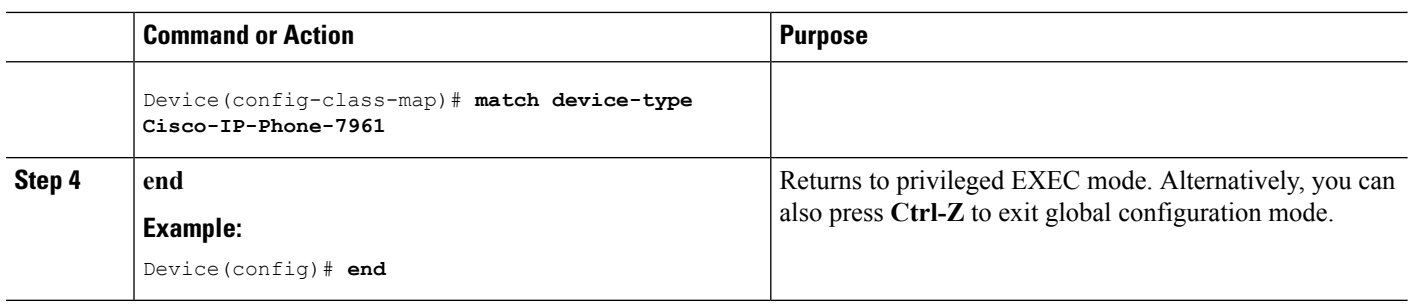

Information About [Configuring](#page-1169-0) Local Policies, on page 1054 Restrictions for [Configuring](#page-1168-1) Local Policies, on page 1053 [Monitoring](#page-1175-0) Local Policies, on page 1060 Examples: Local Policies [Configuration,](#page-1176-0) on page 1061

## <span id="page-1173-0"></span>**Creating a Policy Map (CLI)**

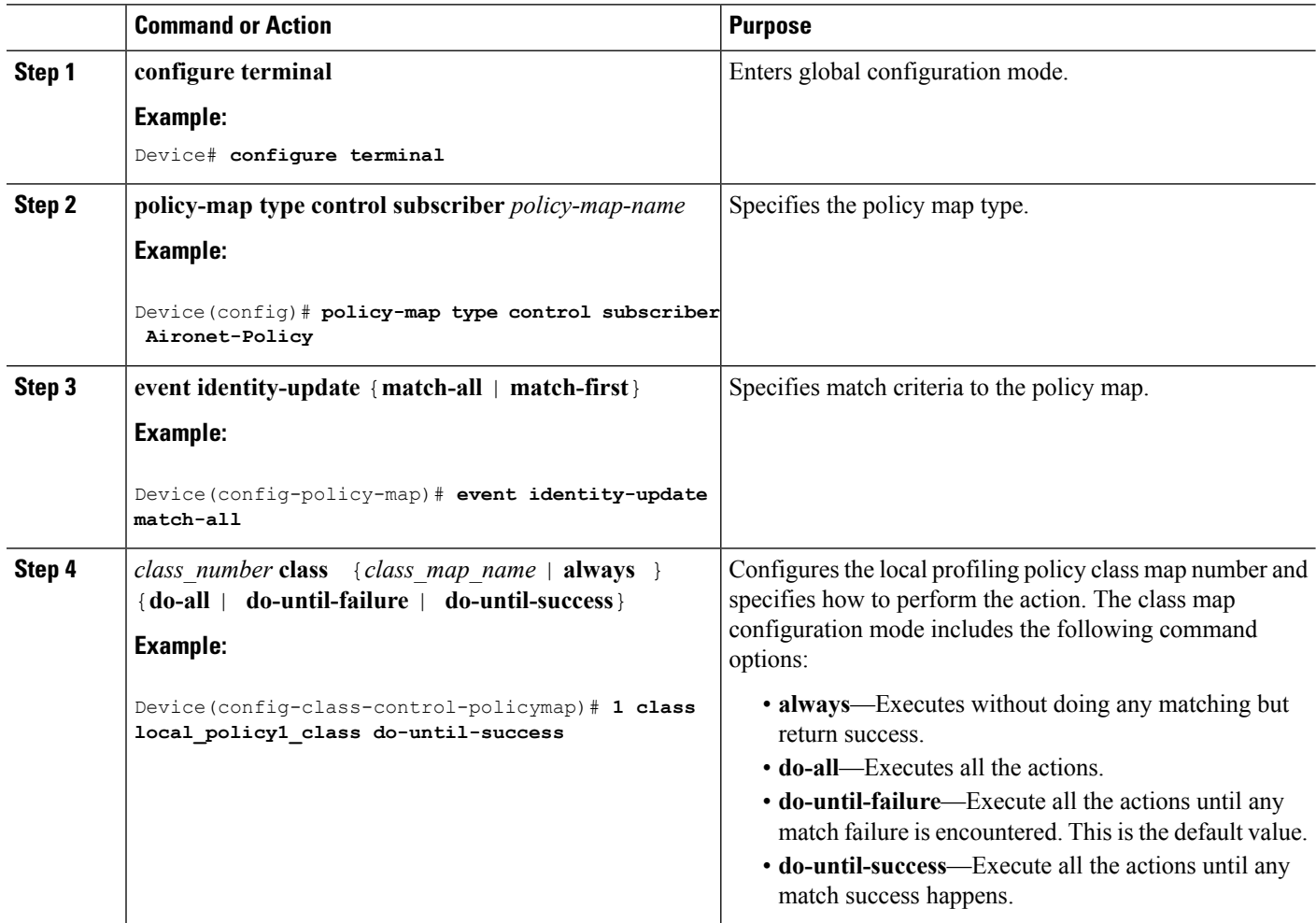

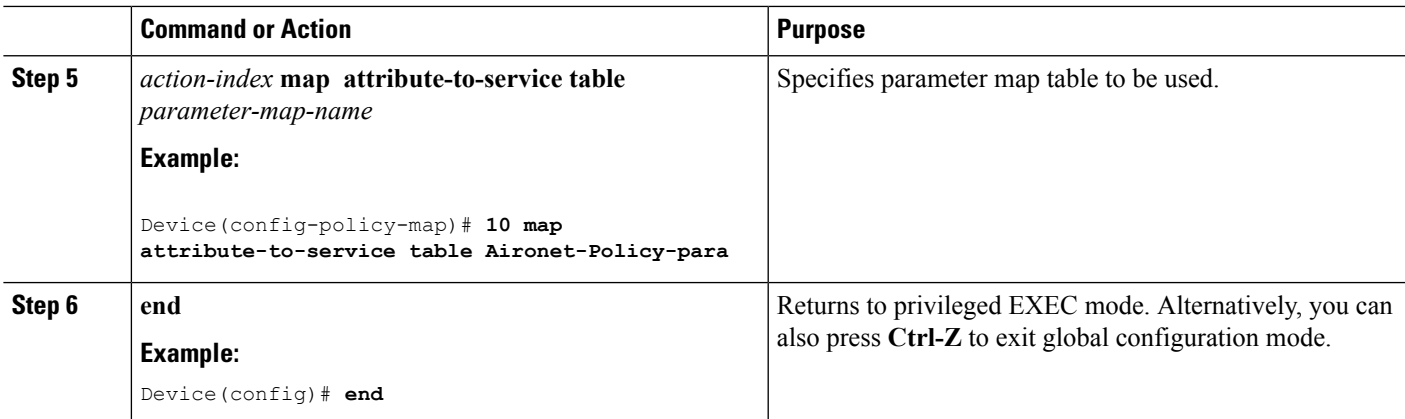

Information About [Configuring](#page-1169-0) Local Policies, on page 1054 Restrictions for [Configuring](#page-1168-1) Local Policies, on page 1053 [Monitoring](#page-1175-0) Local Policies, on page 1060 Examples: Local Policies [Configuration](#page-1176-0), on page 1061

### <span id="page-1174-0"></span>**Applying a Local Policy for a Device on a WLAN (CLI)**

### **Before you begin**

If the service policy contains any device type-based rulesin the parameter map, ensure that the device classifier is already enabled.

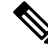

**Note**

You should use the **device classification** command to classify the device for it to be displayed correctly on the show command output.

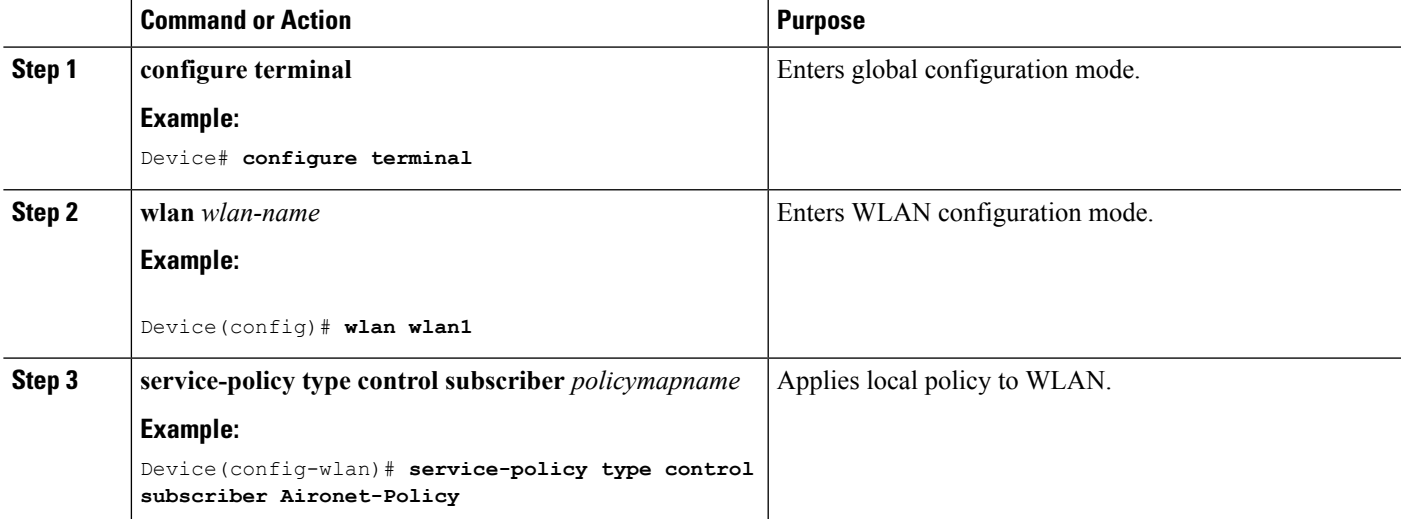

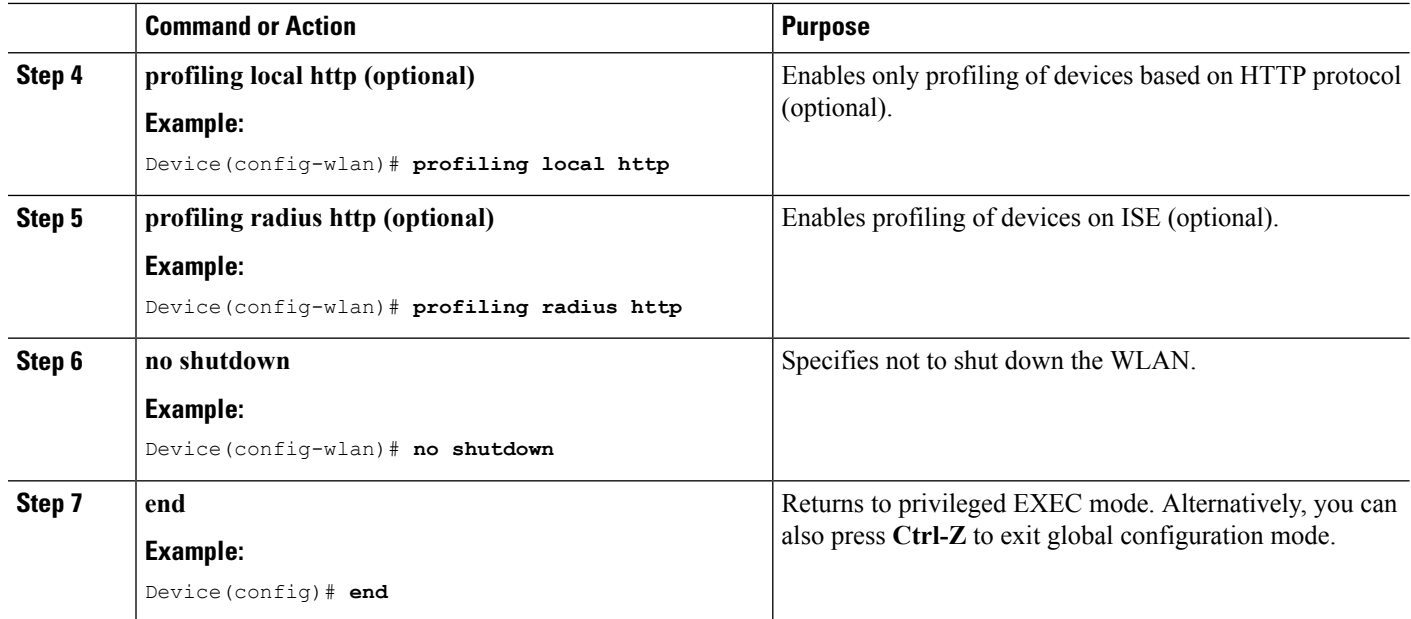

Information About [Configuring](#page-1169-0) Local Policies, on page 1054 Restrictions for [Configuring](#page-1168-1) Local Policies, on page 1053 [Monitoring](#page-1175-0) Local Policies, on page 1060 Examples: Local Policies [Configuration,](#page-1176-0) on page 1061

# <span id="page-1175-0"></span>**Monitoring Local Policies**

The following commands can be used to monitor local policies configured on the device.

### **Table 80: Monitoring Local Policies Command**

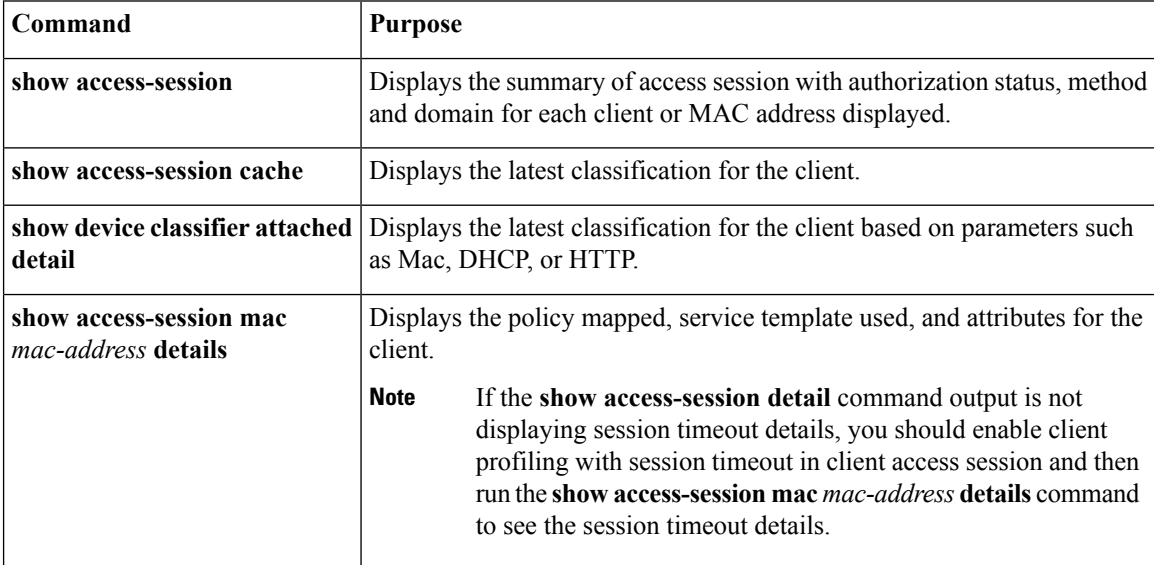

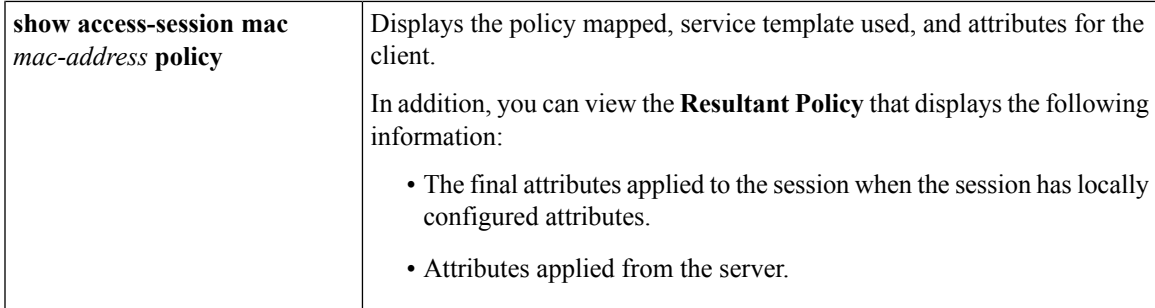

Creating a [Parameter](#page-1171-0) Map (CLI), on page 1056 [Creating](#page-1172-0) a Class Map (CLI), on page 1057 [Creating](#page-1173-0) a Policy Map (CLI), on page 1058 [Applying](#page-1174-0) a Local Policy for a Device on a WLAN (CLI), on page 1059 Creating an Interface [Template](#page-1170-1) (CLI), on page 1055 Information About [Configuring](#page-1169-0) Local Policies, on page 1054

## <span id="page-1176-0"></span>**Examples: Local Policies Configuration**

```
\label{eq:1} \bigotimes_{\mathbb{Z}}\mathbb{Z}_{\mathbb{Z}}Note
```
At the end of each configuration command line, enter CTRL Z to execute the command and proceed to the next line.

This example shows how to create interface template:

```
Device# configure terminal
Device(config)#template cisco-phone-template
Device(config-template)#switchport mode access
Device(config-template)#switchport voice vlan 20
Device(config-template)# end
```
This example shows how to create parameter map:

#### Device# **configure terminal**

```
Device(config)#parameter-map type subscriber attribute-to-service param-wired
Device(config-parameter-map-filter)#10 map device-type regex Cisco-IP-Phone
Device(config-parameter-map-filter-submode)#10 interface-template cisco-phone-template
Device(config-parameter-map)# end
```
This example shows how to create policy map:

```
Device(config)# policy-map type control subscriber apple-tsim
Device(config-policy-map)# event identity-update match-all
Device(config-policy-map)# 1 class always do-until-failure
Device(config-policy-map)# 1 map attribute-to-service table apple-tsim-param
Device(config-policy-map)# end
```
This example shows how to apply policy to a device on a WLAN:

```
Device(config)# wlan wlan1
Device(config-wlan)# client vlan VLAN0054
Device(config-wlan)# profiling local http
Device(config-wlan)# service-policy type control subscriber apple-tsim
Device(config-wlan)# no shutdown
Device# end
Related Topics
    Creating a Parameter Map (CLI), on page 1056
```
[Creating](#page-1172-0) a Class Map (CLI), on page 1057 [Creating](#page-1173-0) a Policy Map (CLI), on page 1058 [Applying](#page-1174-0) a Local Policy for a Device on a WLAN (CLI), on page 1059 Creating an Interface [Template](#page-1170-1) (CLI), on page 1055 Information About [Configuring](#page-1169-0) Local Policies, on page 1054

## <span id="page-1177-0"></span>**Additional References for Configuring Local Policies**

### **Related Documents**

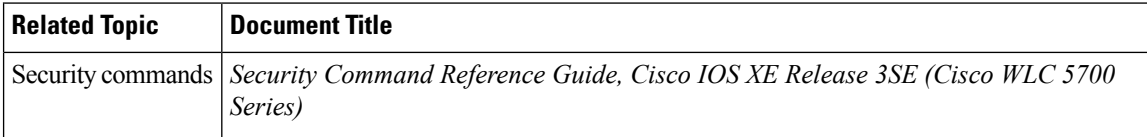

### **Standards and RFCs**

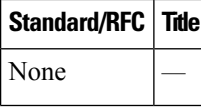

### **MIBs**

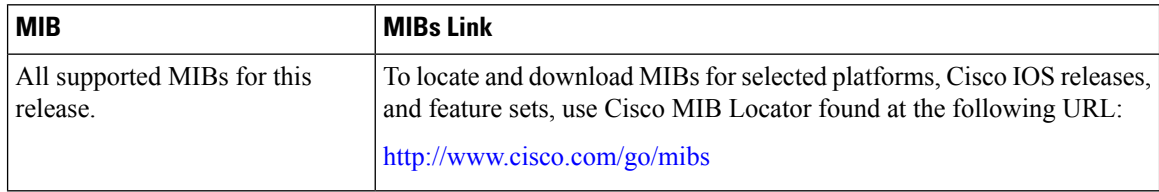

### **Technical Assistance**

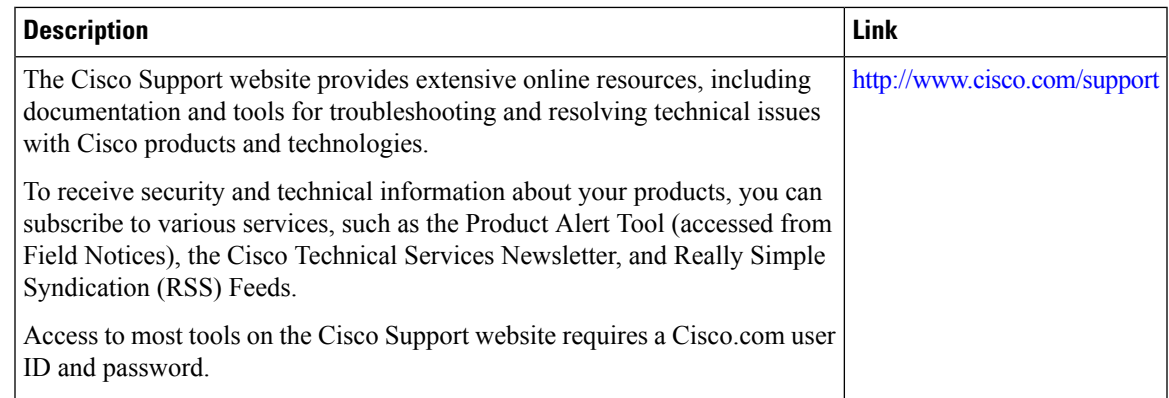

# <span id="page-1178-0"></span>**Feature History for Performing Local Policies Configuration**

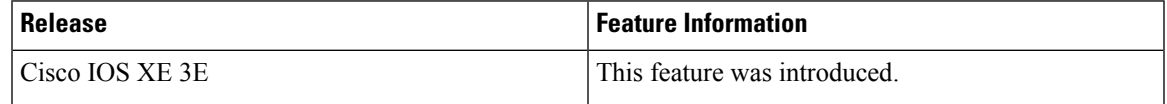

I

**Feature History for Performing Local Policies Configuration**

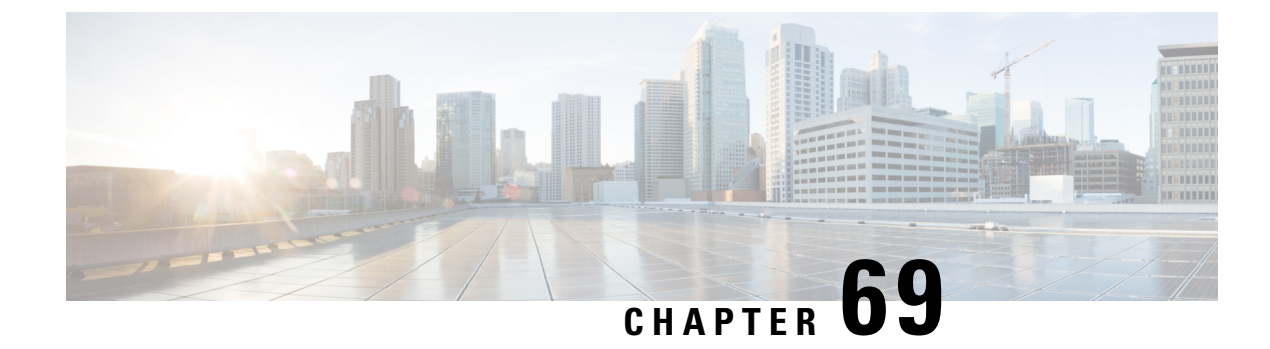

# **Configuring SPAN and RSPAN**

- Finding Feature [Information,](#page-1180-0) on page 1065
- [Prerequisites](#page-1180-1) for SPAN and RSPAN, on page 1065
- [Restrictions](#page-1181-0) for SPAN and RSPAN, on page 1066
- [Information](#page-1182-0) About SPAN and RSPAN, on page 1067
- How to [Configure](#page-1193-0) SPAN and RSPAN, on page 1078
- Monitoring SPAN and RSPAN [Operations,](#page-1216-0) on page 1101
- SPAN and RSPAN [Configuration](#page-1216-1) Examples, on page 1101
- Additional [References,](#page-1219-0) on page 1104
- Feature History and [Information](#page-1220-0) for SPAN and RSPAN, on page 1105

## <span id="page-1180-0"></span>**Finding Feature Information**

Your software release may not support all the features documented in this module. For the latest caveats and feature information, see Bug Search Tool and the release notes for your platform and software release. To find information about the features documented in this module, and to see a list of the releases in which each feature is supported, see the feature information table at the end of this module.

Use Cisco Feature Navigator to find information about platform support and Cisco software image support. To access Cisco Feature Navigator, go to [http://www.cisco.com/go/cfn.](http://www.cisco.com/go/cfn) An account on Cisco.com is not required.

# <span id="page-1180-1"></span>**Prerequisites for SPAN and RSPAN**

### **SPAN**

• You can limit SPAN traffic to specific VLANs by using the **filter vlan** keyword. If a trunk port is being monitored, only traffic on the VLANs specified with this keyword is monitored. By default, all VLANs are monitored on a trunk port.

### **RSPAN**

• We recommend that you configure an RSPAN VLAN before you configure an RSPAN source or a destination session.

## <span id="page-1181-0"></span>**Restrictions for SPAN and RSPAN**

### **SPAN**

The restrictions for SPAN are as follows:

- On each device, you can configure 66 sessions. A maximum of 8 source sessions can be configured and the remaining sessions can be configured as RSPAN destinations sessions. A source session is either a local SPAN session or an RSPAN source session.
- For SPAN sources, you can monitor traffic for a single port or VLAN or a series or range of ports or VLANs for each session. You cannot mix source ports and source VLANs within a single SPAN session.
- The destination port cannot be a source port; a source port cannot be a destination port.
- You cannot have two SPAN sessions using the same destination port.
- When you configure a device port as a SPAN destination port, it is no longer a normal device port; only monitored traffic passes through the SPAN destination port.
- Entering SPAN configuration commands does not remove previously configured SPAN parameters. You must enter the**no monitor session**{*session\_number*| **all** | **local** | **remote**} global configuration command to delete configured SPAN parameters.
- For local SPAN, outgoing packets through the SPAN destination port carry the original encapsulation headers—untagged, ISL, or IEEE 802.1Q—if the **encapsulation replicate** keywords are specified. If the keywords are not specified, the packets are sent in native form.
- You can configure a disabled port to be a source or destination port, but the SPAN function does not start until the destination port and at least one source port or source VLAN are enabled.
- You cannot mix source VLANs and filter VLANs within a single SPAN session.

Traffic monitoring in a SPAN session has the following restrictions:

- Sources can be ports or VLANs, but you cannot mix source ports and source VLANsin the same session.
- Wireshark does not capture egress packets when egress span is active.
- You can run both a local SPAN and an RSPAN source session in the same device or device stack. The device or device stack supports a total of 66 source and RSPAN destination sessions.
- You can configure two separate SPAN or RSPAN source sessions with separate or overlapping sets of SPAN source ports and VLANs. Both switched and routed ports can be configured as SPAN sources and destinations.
- You can have multiple destination ports in a SPAN session, but no more than 64 destination ports per device stack.
- SPAN sessions do not interfere with the normal operation of the device. However, an oversubscribed SPAN destination, for example, a 10-Mb/s port monitoring a 100-Mb/s port, can result in dropped or lost packets.
- When SPAN or RSPAN is enabled, each packet being monitored is sent twice, once as normal traffic and once as a monitored packet. Monitoring a large number of ports or VLANs could potentially generate large amounts of network traffic.
- You can configure SPAN sessions on disabled ports; however, a SPAN session does not become active unless you enable the destination port and at least one source port or VLAN for that session.
- The device does not support a combination of local SPAN and RSPAN in a single session.
	- An RSPAN source session cannot have a local destination port.
	- An RSPAN destination session cannot have a local source port.
	- An RSPAN destination session and an RSPAN source session that are using the same RSPAN VLAN cannot run on the same device or device stack.

### **RSPAN**

The restrictions for RSPAN are as follows:

- RSPAN does not support BPDU packet monitoring or other Layer 2 device protocols.
- The RSPAN VLAN is configured only on trunk ports and not on access ports. To avoid unwanted traffic in RSPAN VLANs, make sure that the VLAN remote-span feature is supported in all the participating devices.
- RSPAN VLANs are included as sources for port-based RSPAN sessions when source trunk ports have active RSPAN VLANs. RSPAN VLANs can also be sources in SPAN sessions. However, since the device does not monitor spanned traffic, it does not support egress spanning of packets on any RSPAN VLAN identified as the destination of an RSPAN source session on the device.
- If you enable VTP and VTP pruning, RSPAN traffic is pruned in the trunks to prevent the unwanted flooding of RSPAN traffic across the network for VLAN IDs that are lower than 1005.
- To use RSPAN, the switch must be running the LAN Base image.

## <span id="page-1182-0"></span>**Information About SPAN and RSPAN**

## **SPAN and RSPAN**

You can analyze network traffic passing through ports or VLANs by using SPAN or RSPAN to send a copy of the traffic to another port on the device or on another device that has been connected to a network analyzer or other monitoring or security device. SPAN copies (or mirrors) traffic received or sent (or both) on source ports or source VLANs to a destination port for analysis. SPAN does not affect the switching of network traffic on the source ports or VLANs. You must dedicate the destination port for SPAN use. Except for traffic that is required for the SPAN or RSPAN session, destination ports do not receive or forward traffic.

Only traffic that enters or leaves source ports or traffic that enters or leaves source VLANs can be monitored by using SPAN; traffic routed to a source VLAN cannot be monitored. For example, if incoming traffic is being monitored, traffic that gets routed from another VLAN to the source VLAN cannot be monitored; however, traffic that is received on the source VLAN and routed to another VLAN can be monitored.

You can use the SPAN or RSPAN destination port to inject traffic from a network security device. For example, if you connect a Cisco Intrusion Detection System (IDS) sensor appliance to a destination port, the IDS device can send TCP reset packets to close down the TCP session of a suspected attacker.

### **Local SPAN**

Local SPAN supports a SPAN session entirely within one device; all source ports or source VLANs and destination ports are in the same device or device stack. Local SPAN copies traffic from one or more source ports in any VLAN or from one or more VLANs to a destination port for analysis.

### **Figure 76: Example of Local SPAN Configuration on <sup>a</sup> Single Device**

All traffic on port 5 (the source port) is mirrored to port 10 (the destination port). A network analyzer on port 10 receives all network traffic from port 5 without being physically attached to port

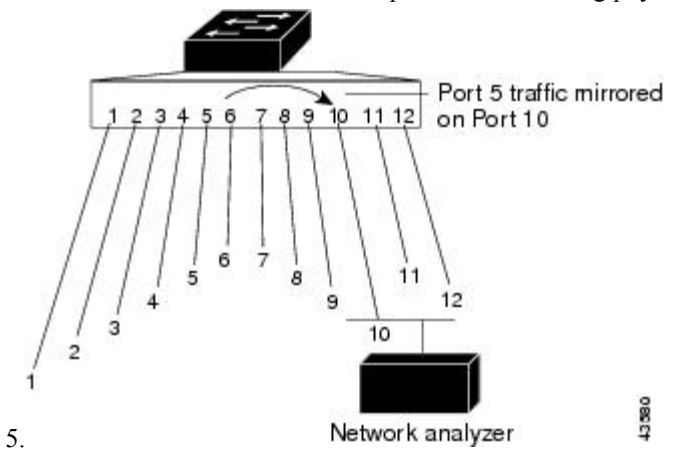

**Figure 77: Example of Local SPAN Configuration on <sup>a</sup> Device Stack**

This is an example of a local SPAN in a device stack, where the source and destination ports reside on different stack members.

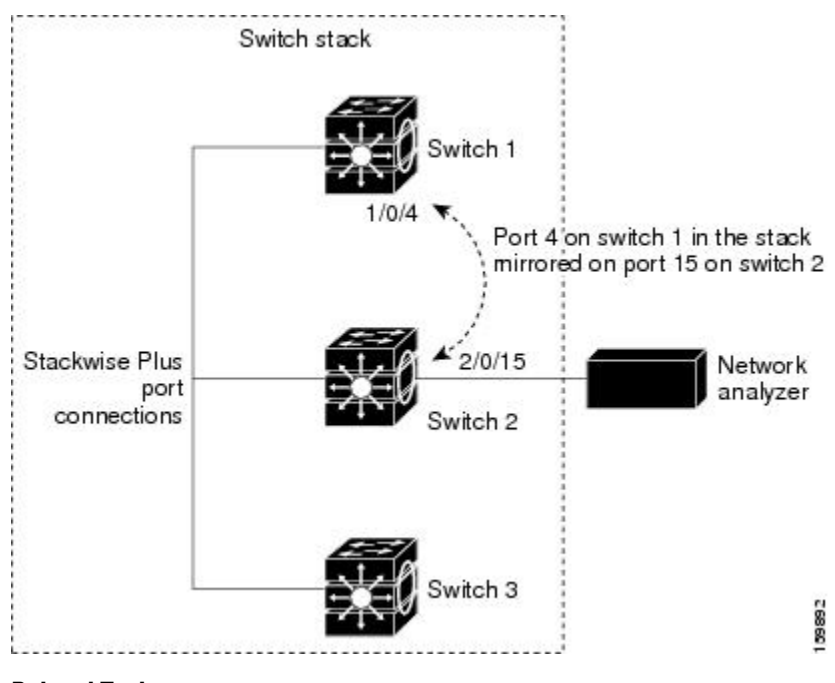

### **Related Topics**

[Creating](#page-1193-1) a Local SPAN Session, on page 1078

Creating a Local SPAN Session and [Configuring](#page-1196-0) Incoming Traffic, on page 1081 Example: [Configuring](#page-1216-2) Local SPAN, on page 1101

### **Remote SPAN**

RSPAN supports source ports, source VLANs, and destination ports on different devices (or different device stacks), enabling remote monitoring of multiple devices across your network.

#### **Figure 78: Example of RSPAN Configuration**

The figure below showssource ports on Device A and Device B. The traffic for each RSPAN session is carried over a user-specified RSPAN VLAN that is dedicated for that RSPAN session in all participating devices. The RSPAN traffic from the source ports or VLANs is copied into the RSPAN VLAN and forwarded over trunk ports carrying the RSPAN VLAN to a destination session monitoring the RSPAN VLAN. Each RSPAN source device must have either ports or VLANs as RSPAN sources. The destination is always a physical port,

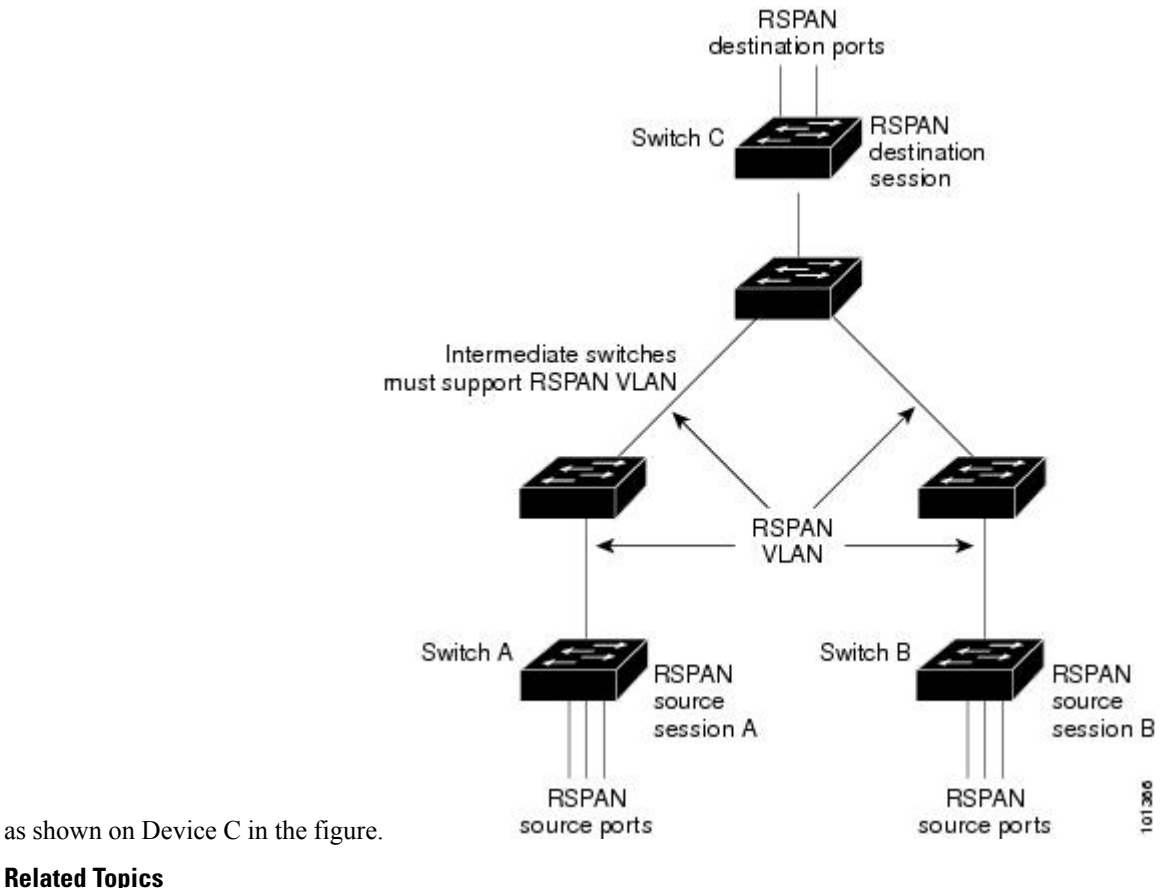

### **Related Topics**

[Creating](#page-1202-0) an RSPAN Source Session, on page 1087

Creating an RSPAN [Destination](#page-1206-0) Session, on page 1091

Creating an RSPAN Destination Session and [Configuring](#page-1208-0) Incoming Traffic, on page 1093 [Examples:](#page-1218-0) Creating an RSPAN VLAN, on page 1103

### **SPAN and RSPAN Concepts and Terminology**

#### **SPAN Sessions**

SPAN sessions (local or remote) allow you to monitor traffic on one or more ports, or one or more VLANs, and send the monitored traffic to one or more destination ports.

A local SPAN session is an association of a destination port with source ports or source VLANs, all on a single network device. Local SPAN does not have separate source and destination sessions. Local SPAN sessions gather a set of ingress and egress packets specified by the user and form them into a stream of SPAN data, which is directed to the destination port.

RSPAN consists of at least one RSPAN source session, an RSPAN VLAN, and at least one RSPAN destination session. You separately configure RSPAN source sessions and RSPAN destination sessions on different network devices. To configure an RSPAN source session on a device, you associate a set of source ports or source VLANs with an RSPAN VLAN. The output of this session is the stream of SPAN packets that are sent to the RSPAN VLAN. To configure an RSPAN destination session on another device, you associate the destination port with the RSPAN VLAN. The destination session collects all RSPAN VLAN traffic and sends it out the RSPAN destination port.

An RSPAN source session is very similar to a local SPAN session, except for where the packet stream is directed. In an RSPAN source session, SPAN packets are relabeled with the RSPAN VLAN ID and directed over normal trunk ports to the destination device.

An RSPAN destination session takes all packets received on the RSPAN VLAN, strips off the VLAN tagging, and presents them on the destination port. The session presents a copy of all RSPAN VLAN packets (except Layer 2 control packets) to the user for analysis.

A single RSPAN session with multiple source and destination ports can be in the same session but more than one source session with the source being the same remote vlan is not allowed.

Traffic monitoring in a SPAN session has these restrictions:

- Sources can be ports or VLANs, but you cannot mix source ports and source VLANsin the same session.
- You can run both a local SPAN and an RSPAN source session in the same device or device stack. The device or device stack supports a total of 66 source and RSPAN destination sessions.
- You can configure two separate SPAN or RSPAN source sessions with separate or overlapping sets of SPAN source ports and VLANs. Both switched and routed ports can be configured as SPAN sources and destinations.
- You can have multiple destination ports in a SPAN session, but no more than 64 destination ports per device stack.
- SPAN sessions do not interfere with the normal operation of the device. However, an oversubscribed SPAN destination, for example, a 10-Mb/s port monitoring a 100-Mb/s port, can result in dropped or lost packets.
- When SPAN or RSPAN is enabled, each packet being monitored is sent twice, once as normal traffic and once as a monitored packet. Therefore monitoring a large number of ports or VLANs could potentially generate large amounts of network traffic.
- You can configure SPAN sessions on disabled ports; however, a SPAN session does not become active unless you enable the destination port and at least one source port or VLAN for that session.
- The device does not support a combination of local SPAN and RSPAN in a single session.
- An RSPAN source session cannot have a local destination port.
- An RSPAN destination session cannot have a local source port.
- An RSPAN destination session and an RSPAN source session that are using the same RSPAN VLAN cannot run on the same device or device stack.

[Creating](#page-1193-1) a Local SPAN Session, on page 1078 Creating a Local SPAN Session and [Configuring](#page-1196-0) Incoming Traffic, on page 1081 Example: [Configuring](#page-1216-2) Local SPAN, on page 1101

### **Monitored Traffic**

SPAN sessions can monitor these traffic types:

• Receive (Rx) SPAN—Receive (or ingress) SPAN monitors as much as possible all of the packets received by the source interface or VLAN before any modification or processing is performed by the device. A copy of each packet received by the source is sent to the destination port for that SPAN session.

Packets that are modified because of routing or Quality of Service (QoS)—for example, modified Differentiated Services Code Point (DSCP)—are copied before modification.

Features that can cause a packet to be dropped during receive processing have no effect on ingress SPAN; the destination port receives a copy of the packet even if the actual incoming packet is dropped. These features include IP standard and extended input Access Control Lists (ACLs), ingress QoS policing, VLAN ACLs, and egress QoS policing.

• Transmit (Tx) SPAN—Transmit (or egress) SPAN monitors as much as possible all of the packets sent by the source interface after all modification and processing is performed by the device. A copy of each packet sent by the source is sent to the destination port for that SPAN session. The copy is provided after the packet is modified.

Packets that are modified because of routing (for example, with modified time-to-live (TTL), MAC address, or QoS values) are duplicated (with the modifications) at the destination port.

Features that can cause a packet to be dropped during transmit processing also affect the duplicated copy for SPAN. These features include IP standard and extended output ACLs and egress QoS policing.

• Both—In a SPAN session, you can also monitor a port or VLAN for both received and sent packets. This is the default.

The default configuration for local SPAN session ports is to send all packets untagged. However, when you enter the **encapsulation replicate** keywords while configuring a destination port, these changes occur:

- Packets are sent on the destination port with the same encapsulation (untagged or IEEE 802.1Q) that they had on the source port.
- Packets of all types, including BPDU and Layer 2 protocol packets, are monitored.

Therefore, a local SPAN session with encapsulation replicate enabled can have a mixture of untagged and IEEE 802.1Q tagged packets appear on the destination port.

Device congestion can cause packets to be dropped at ingress source ports, egress source ports, or SPAN destination ports. In general, these characteristics are independent of one another. For example:

- A packet might be forwarded normally but dropped from monitoring due to an oversubscribed SPAN destination port.
- An ingress packet might be dropped from normal forwarding, but still appear on the SPAN destination port.
- An egress packet dropped because of device congestion is also dropped from egress SPAN.

In some SPAN configurations, multiple copies of the same source packet are sent to the SPAN destination port. For example, a bidirectional (both Rx and Tx) SPAN session is configured for the Rx monitor on port A and Tx monitor on port B. If a packet enters the device through port A and is switched to port B, both incoming and outgoing packets are sent to the destination port. Both packets are the same unless a Layer 3 rewrite occurs, in which case the packets are different because of the packet modification.

### **Source Ports**

A source port (also called a monitored port) is a switched or routed port that you monitor for network traffic analysis.

In a local SPAN session or RSPAN source session, you can monitor source ports or VLANs for traffic in one or both directions.

The device supports any number of source ports (up to the maximum number of available ports on the device) and any number of source VLANs (up to the maximum number of VLANs supported).

You cannot mix ports and VLANs in a single session.

A source port has these characteristics:

- It can be monitored in multiple SPAN sessions.
- Each source port can be configured with a direction (ingress, egress, or both) to monitor.
- It can be any port type (for example, EtherChannel, Gigabit Ethernet, and so forth).
- For EtherChannel sources, you can monitor traffic for the entire EtherChannel or individually on a physical port as it participates in the port channel.
- It can be an access port, trunk port, routed port, or voice VLAN port.
- It cannot be a destination port.
- Source ports can be in the same or different VLANs.
- You can monitor multiple source ports in a single session.

### **Source VLANs**

VLAN-based SPAN (VSPAN) is the monitoring of the network traffic in one or more VLANs. The SPAN or RSPAN source interface in VSPAN is a VLAN ID, and traffic is monitored on all the ports for that VLAN.

VSPAN has these characteristics:

- All active ports in the source VLAN are included as source ports and can be monitored in either or both directions.
- On a given port, only traffic on the monitored VLAN is sent to the destination port.
- If a destination port belongs to a source VLAN, it is excluded from the source list and is not monitored.
- If ports are added to or removed from the source VLANs, the traffic on the source VLAN received by those ports is added to or removed from the sources being monitored.
- You cannot use filter VLANs in the same session with VLAN sources.
- You can monitor only Ethernet VLANs.

#### **VLAN Filtering**

When you monitor a trunk port as a source port, by default, all VLANs active on the trunk are monitored. You can limit SPAN traffic monitoring on trunk source ports to specific VLANs by using VLAN filtering.

- VLAN filtering applies only to trunk ports or to voice VLAN ports.
- VLAN filtering applies only to port-based sessions and is not allowed in sessions with VLAN sources.
- When a VLAN filter list is specified, only those VLANs in the list are monitored on trunk ports or on voice VLAN access ports.
- SPAN traffic coming from other port types is not affected by VLAN filtering; that is, all VLANs are allowed on other ports.
- VLAN filtering affects only traffic forwarded to the destination SPAN port and does not affect the switching of normal traffic.

#### **Destination Port**

Each localSPAN session or RSPAN destination session must have a destination port (also called a monitoring port) that receives a copy of traffic from the source ports or VLANs and sends the SPAN packets to the user, usually a network analyzer.

A destination port has these characteristics:

- For a local SPAN session, the destination port must reside on the same device or device stack as the source port.For an RSPAN session, it is located on the device containing the RSPAN destination session. There is no destination port on a device or device stack running only an RSPAN source session.
- When a port is configured as a SPAN destination port, the configuration overwrites the original port configuration. When the SPAN destination configuration is removed, the port reverts to its previous configuration. If a configuration change is made to the port while it is acting as a SPAN destination port, the change does not take effect until the SPAN destination configuration had been removed.

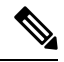

When QoS is configured on the SPAN destination port, QoS takes effect immediately. **Note**

- If the port was in an EtherChannel group, it is removed from the group while it is a destination port. If it was a routed port, it is no longer a routed port.
- It can be any Ethernet physical port.
- It cannot be a secure port.
- It cannot be a source port.
- It can be an EtherChannel group (**ON** mode only).
- It cannot be a VLAN.
- It can participate in only one SPAN session at a time (a destination port in one SPAN session cannot be a destination port for a second SPAN session).
- When it is active, incoming traffic is disabled. The port does not transmit any traffic except that required for the SPAN session. Incoming traffic is never learned or forwarded on a destination port.
- If ingress traffic forwarding is enabled for a network security device, the destination port forwards traffic at Layer 2.
- It does not participate in any of the Layer 2 protocols (STP, VTP, CDP, DTP, PagP).
- A destination port that belongs to a source VLAN of any SPAN session is excluded from the source list and is not monitored.
- The maximum number of destination ports in a device or device stack is 64.

Local SPAN and RSPAN destination ports function differently with VLAN tagging and encapsulation:

- For local SPAN, if the **encapsulation replicate** keywords are specified for the destination port, these packets appear with the original encapsulation (untagged, ISL, or IEEE 802.1Q). If these keywords are not specified, packets appear in the untagged format. Therefore, the output of a local SPAN session with **encapsulation replicate** enabled can contain a mixture of untagged, ISL, or IEEE 802.1Q-tagged packets.
- For RSPAN, the original VLAN ID is lost because it is overwritten by the RSPAN VLAN identification. Therefore, all packets appear on the destination port as untagged.

#### <span id="page-1189-0"></span>**RSPAN VLAN**

The RSPAN VLAN carries SPAN traffic between RSPAN source and destination sessions. RSPAN VLAN has these special characteristics:

- All traffic in the RSPAN VLAN is always flooded.
- No MAC address learning occurs on the RSPAN VLAN.
- RSPAN VLAN traffic only flows on trunk ports.
- RSPAN VLANs must be configured in VLAN configuration mode by using the **remote-span** VLAN configuration mode command.
- STP can run on RSPAN VLAN trunks but not on SPAN destination ports.
- An RSPAN VLAN cannot be a private-VLAN primary or secondary VLAN.

For VLANs 1 to 1005 that are visible to VLAN Trunking Protocol (VTP), the VLAN ID and its associated RSPAN characteristic are propagated by VTP. If you assign an RSPAN VLAN ID in the extended VLAN range (1006 to 4094), you must manually configure all intermediate devices.

It is normal to have multiple RSPAN VLANs in a network at the same time with each RSPAN VLAN defining a network-wide RSPAN session. That is, multiple RSPAN source sessions anywhere in the network can contribute packets to the RSPAN session. It is also possible to have multiple RSPAN destination sessions throughout the network, monitoring the same RSPAN VLAN and presenting traffic to the user. The RSPAN VLAN ID separates the sessions.

#### **Related Topics**

[Creating](#page-1202-0) an RSPAN Source Session, on page 1087

Creating an RSPAN [Destination](#page-1206-0) Session, on page 1091 Creating an RSPAN Destination Session and [Configuring](#page-1208-0) Incoming Traffic, on page 1093 [Examples:](#page-1218-0) Creating an RSPAN VLAN, on page 1103

#### **SPAN and RSPAN Interaction with Other Features**

SPAN interacts with these features:

- Routing—SPAN does not monitor routed traffic. VSPAN only monitors traffic that enters or exits the device, not traffic that is routed between VLANs. For example, if a VLAN is being Rx-monitored and the device routes traffic from another VLAN to the monitored VLAN, that traffic is not monitored and not received on the SPAN destination port.
- STP—A destination port does not participate in STP while its SPAN or RSPAN session is active. The destination port can participate in STP after the SPAN or RSPAN session is disabled. On a source port, SPAN does not affect the STP status. STP can be active on trunk ports carrying an RSPAN VLAN.
- CDP—A SPAN destination port does not participate in CDP while the SPAN session is active. After the SPAN session is disabled, the port again participates in CDP.
- VTP—You can use VTP to prune an RSPAN VLAN between devices.
- VLAN and trunking—You can modify VLAN membership or trunk settings for source or destination ports at any time. However, changes in VLAN membership or trunk settings for a destination port do not take effect until you remove the SPAN destination configuration. Changes in VLAN membership or trunk settings for a source port immediately take effect, and the respective SPAN sessions automatically adjust accordingly.
- EtherChannel—You can configure an EtherChannel group as a source port or a SPAN destination port. When a group is configured as a SPAN source, the entire group is monitored.

If a physical port is added to a monitored EtherChannel group, the new port is added to the SPAN source port list. If a port is removed from a monitored EtherChannel group, it is automatically removed from the source port list.

A physical port that belongs to an EtherChannel group can be configured as a SPAN source port and still be a part of the EtherChannel. In this case, data from the physical port is monitored as it participates in the EtherChannel. However, if a physical port that belongs to an EtherChannel group is configured as a SPAN destination, it is removed from the group. After the port is removed from the SPAN session, it rejoins the EtherChannel group. Ports removed from an EtherChannel group remain members of the group, but they are in the inactive or suspended state.

If a physical port that belongs to an EtherChannel group is a destination port and the EtherChannel group is a source, the port is removed from the EtherChannel group and from the list of monitored ports.

- Multicast traffic can be monitored. For egress and ingress port monitoring, only a single unedited packet is sent to the SPAN destination port. It does not reflect the number of times the multicast packet is sent.
- A private-VLAN port cannot be a SPAN destination port.
- A secure port cannot be a SPAN destination port.

For SPAN sessions, do not enable port security on ports with monitored egress when ingress forwarding is enabled on the destination port. For RSPAN source sessions, do not enable port security on any ports with monitored egress.

• An IEEE 802.1x port can be a SPAN source port. You can enable IEEE 802.1x on a port that is a SPAN destination port; however, IEEE 802.1x is disabled until the port is removed as a SPAN destination.

For SPAN sessions, do not enable IEEE 802.1x on ports with monitored egress when ingress forwarding is enabled on the destination port. For RSPAN source sessions, do not enable IEEE 802.1x on any ports that are egress monitored.

#### **SPAN and RSPAN and Device Stacks**

Because the stack of devices represents one logical device, local SPAN source ports and destination ports can be in different devices in the stack. Therefore, the addition or deletion of devices in the stack can affect a local SPAN session, as well as an RSPAN source or destination session. An active session can become inactive when a device is removed from the stack or an inactive session can become active when a device is added to the stack.

### <span id="page-1191-0"></span>**Flow-Based SPAN**

You can control the type of network traffic to be monitored in SPAN or RSPAN sessions by using flow-based SPAN (FSPAN) or flow-based RSPAN (FRSPAN), which apply access control lists (ACLs) to the monitored traffic on the source ports. The FSPAN ACLs can be configured to filter IPv4, IPv6, and non-IP monitored traffic.

You apply an ACL to a SPAN session through the interface. It is applied to all the traffic that is monitored on all interfaces in the SPAN session.The packets that are permitted by this ACL are copied to the SPAN destination port. No other packets are copied to the SPAN destination port.

The original traffic continues to be forwarded, and any port, VLAN, and router ACLs attached are applied. The FSPAN ACL does not have any effect on the forwarding decisions. Similarly, the port, VLAN, and router ACLs do not have any effect on the traffic monitoring. If a security input ACL denies a packet and it is not forwarded, the packet is still copied to the SPAN destination ports if the FSPAN ACL permits it. But if the security output ACL denies a packet and it is not sent, it is not copied to the SPAN destination ports. However, if the security output ACL permits the packet to go out, it is only copied to the SPAN destination ports if the FSPAN ACL permits it. This is also true for an RSPAN session.

You can attach three types of FSPAN ACLs to the SPAN session:

- IPv4 FSPAN ACL— Filters only IPv4 packets.
- IPv6 FSPAN ACL— Filters only IPv6 packets.
- MAC FSPAN ACL— Filters only non-IP packets.

If a VLAN-based FSPAN session configured on a stack cannot fit in the hardware memory on one or more devices, it is treated as unloaded on those devices, and traffic meant for the FSPAN ACL and sourcing on that device is not copied to the SPAN destination ports. The FSPAN ACL continues to be correctly applied, and traffic is copied to the SPAN destination ports on the devices where the FSPAN ACL fits in the hardware memory.

When an empty FSPAN ACL is attached, some hardware functions copy all traffic to the SPAN destination ports for that ACL. If sufficient hardware resources are not available, even an empty FSPAN ACL can be unloaded.

IPv4 and MAC FSPAN ACLs are supported on all feature sets. IPv6 FSPAN ACLs are supported only in the advanced IP Services feature set.

#### **Related Topics**

[Configuring](#page-1210-0) an FSPAN Session, on page 1095 [Configuring](#page-1213-0) an FRSPAN Session, on page 1098

## **Default SPAN and RSPAN Configuration**

#### **Table 81: Default SPAN and RSPAN Configuration**

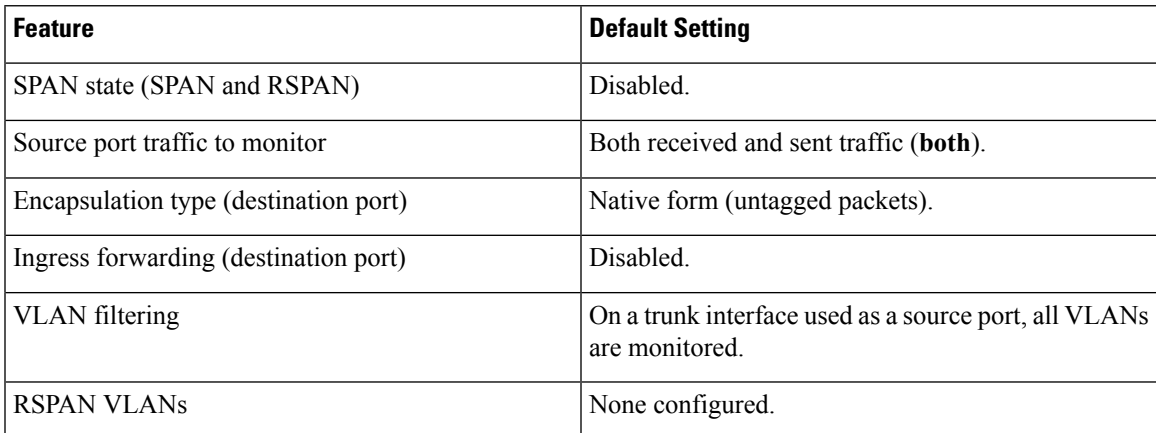

## <span id="page-1192-0"></span>**Configuration Guidelines**

#### **SPAN Configuration Guidelines**

- To remove a source or destination port or VLAN from the SPAN session, use the **no monitor session** *session\_number* **source** {**interface** *interface-id* | **vlan** *vlan-id*} global configuration command or the **no monitor session***session\_number***destinationinterface** *interface-id* global configuration command.For destination interfaces, the **encapsulation** options are ignored with the **no** form of the command.
- To monitor all VLANs on the trunk port, use the **no monitor session** *session\_number* **filter** global configuration command.

#### **Related Topics**

[Creating](#page-1193-0) a Local SPAN Session, on page 1078 Creating a Local SPAN Session and [Configuring](#page-1196-0) Incoming Traffic, on page 1081 Example: [Configuring](#page-1216-0) Local SPAN, on page 1101

#### <span id="page-1192-1"></span>**RSPAN Configuration Guidelines**

- All the SPAN configuration guidelines apply to RSPAN.
- As RSPAN VLANs have special properties, you should reserve a few VLANs across your network for use as RSPAN VLANs; do not assign access ports to these VLANs.
- You can apply an output ACL to RSPAN traffic to selectively filter or monitor specific packets. Specify these ACLs on the RSPAN VLAN in the RSPAN source devices.
- For RSPAN configuration, you can distribute the source ports and the destination ports across multiple devices in your network.
- Access ports (including voice VLAN ports) on the RSPAN VLAN are put in the inactive state.
- You can configure any VLAN as an RSPAN VLAN as long as these conditions are met:
	- The same RSPAN VLAN is used for an RSPAN session in all the devices.
	- All participating devices support RSPAN.

#### **Related Topics**

[Creating](#page-1202-0) an RSPAN Source Session, on page 1087 Creating an RSPAN [Destination](#page-1206-0) Session, on page 1091 Creating an RSPAN Destination Session and [Configuring](#page-1208-0) Incoming Traffic, on page 1093 [Examples:](#page-1218-0) Creating an RSPAN VLAN, on page 1103

#### <span id="page-1193-1"></span>**FSPAN and FRSPAN Configuration Guidelines**

- When at least one FSPAN ACL is attached, FSPAN is enabled.
- When you attach at least one FSPAN ACL that is not empty to a SPAN session, and you have not attached one or more of the other FSPAN ACLs (for instance, you have attached an IPv4 ACL that is not empty, and have not attached IPv6 and MAC ACLs), FSPAN blocks the traffic that would have been filtered by the unattached ACLs. Therefore, this traffic is not monitored.

#### **Related Topics**

[Configuring](#page-1210-0) an FSPAN Session, on page 1095 [Configuring](#page-1213-0) an FRSPAN Session, on page 1098

# <span id="page-1193-0"></span>**How to Configure SPAN and RSPAN**

### **Creating a Local SPAN Session**

Follow these steps to create a SPAN session and specify the source (monitored) ports or VLANs and the destination (monitoring) ports.

#### **SUMMARY STEPS**

- **1. enable**
- **2. configure terminal**
- **3. no monitor session** {*session\_number* | **all** | **local** | **remote**}
- **4. monitor session** *session number* **source** {**interface** *interface-id* | **vlan**  $vlan-id$ }  $[,,-]$  [**both**  $|\mathbf{rx}|$  **tx**]
- **5. monitor session** *session\_number* **destination** {**interface** *interface-id* [**,** | **-**] [**encapsulation replicate**]}
- **6. end**
- **7. show running-config**
- **8. copy running-config startup-config**

#### **DETAILED STEPS**

 $\mathbf l$ 

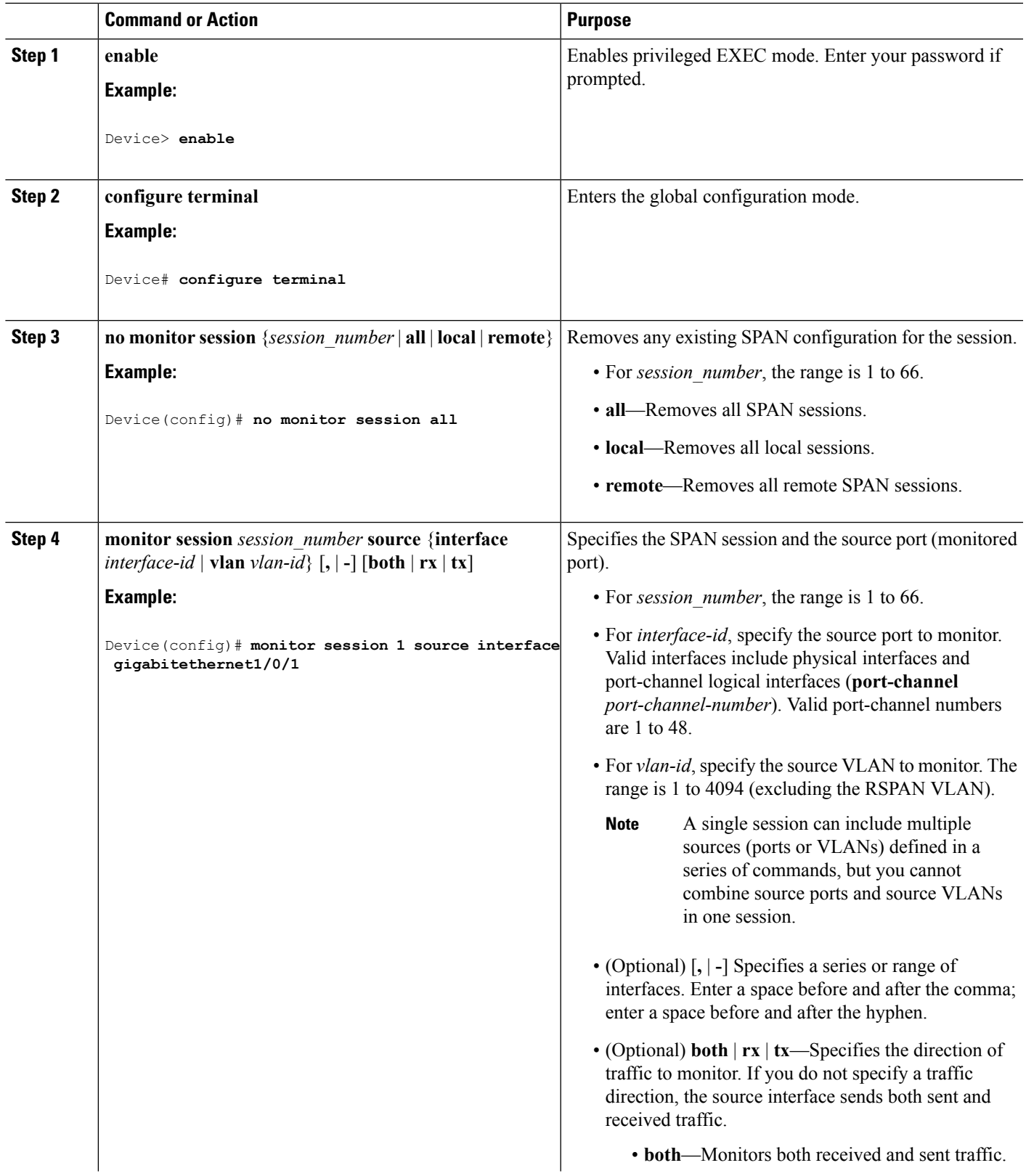

 $\mathbf I$ 

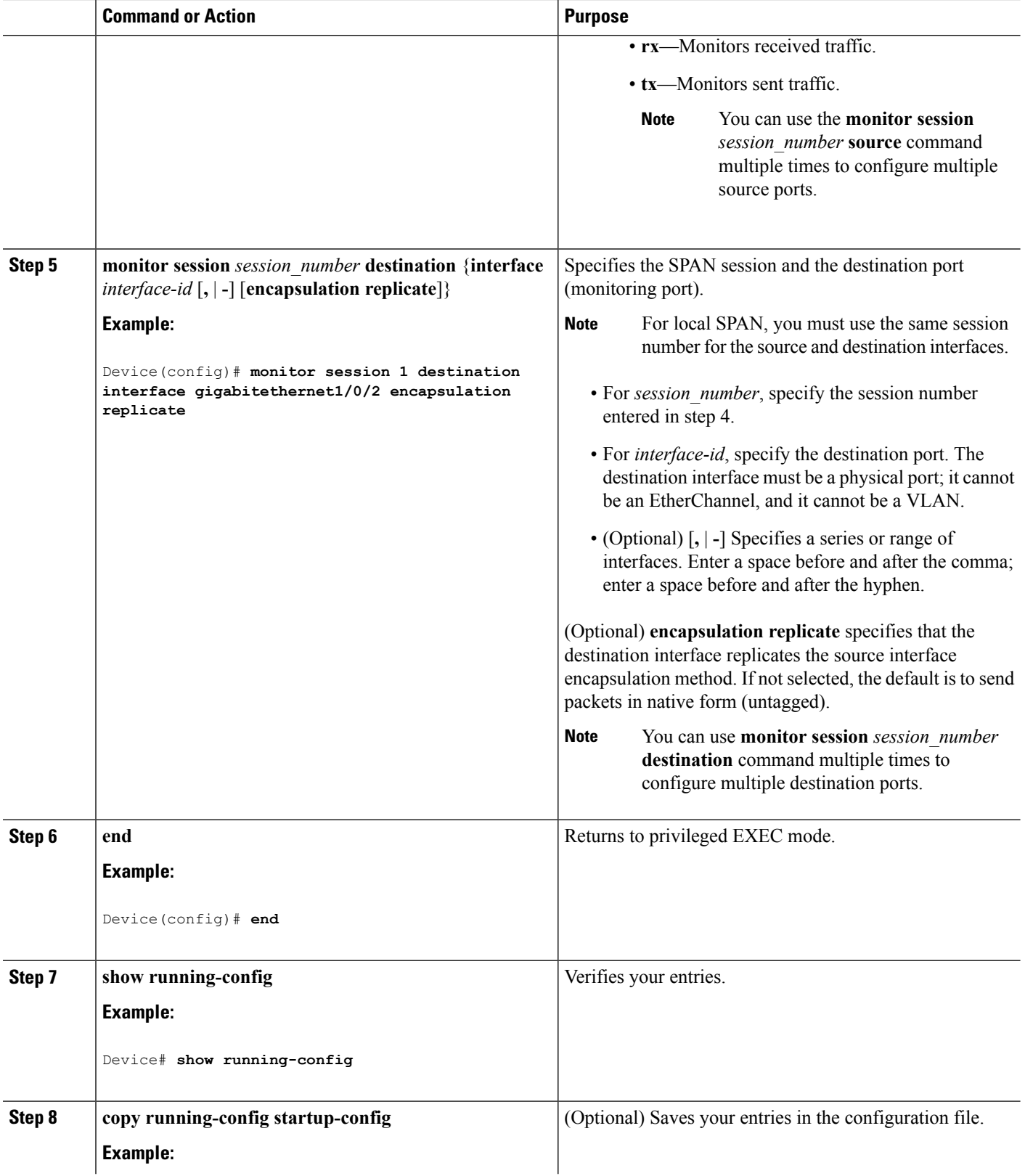

Ш

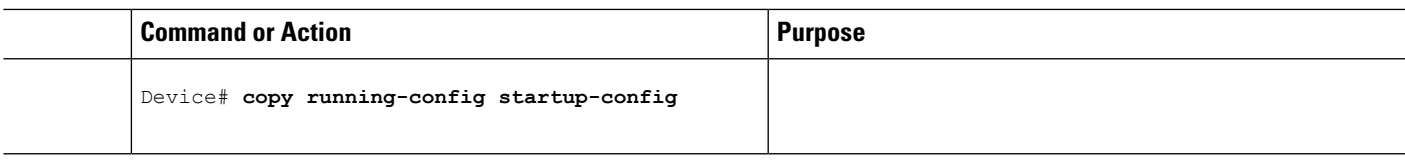

#### **Related Topics**

Local [SPAN,](#page-1183-0) on page 1068 SPAN [Sessions,](#page-1185-0) on page 1070 SPAN [Configuration](#page-1192-0) Guidelines, on page 1077

## <span id="page-1196-0"></span>**Creating a Local SPAN Session and Configuring Incoming Traffic**

Follow these steps to create a SPAN session, to specify the source ports or VLANs and the destination ports, and to enable incoming traffic on the destination port for a network security device (such as a Cisco IDS Sensor Appliance).

#### **SUMMARY STEPS**

- **1. enable**
- **2. configure terminal**
- **3. no monitor session** {*session\_number* | **all** | **local** | **remote**}
- **4. monitor session** *session number* **source** {**interface** *interface-id* | **vlan**  $v$ *lan*-*id*} [, | **-**] [**both**  $|\mathbf{rx}|$  **tx**]
- **5. monitor session** *session\_number* **destination** {**interface** *interface-id* [**,** | **-**] [**encapsulation replicate]** [**ingress** {**dot1q vlan** *vlan-id* **| untagged vlan** *vlan-id* **| vlan** *vlan-id*}]}
- **6. end**
- **7. show running-config**
- **8. copy running-config startup-config**

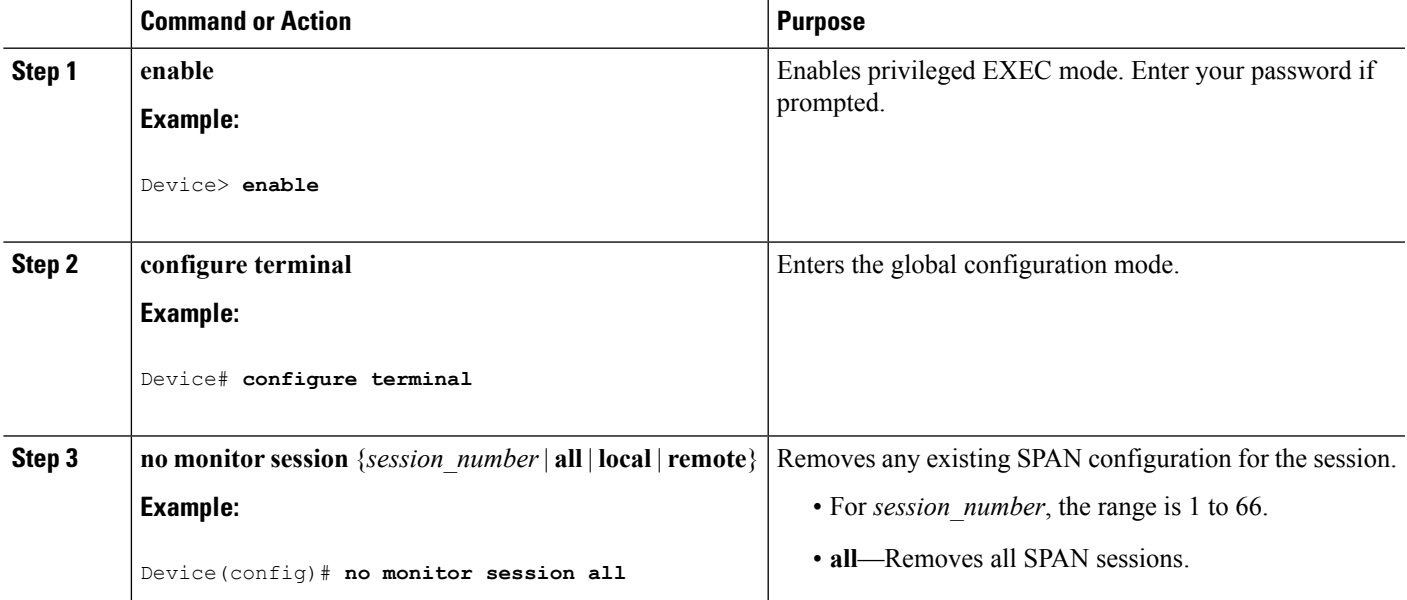

I

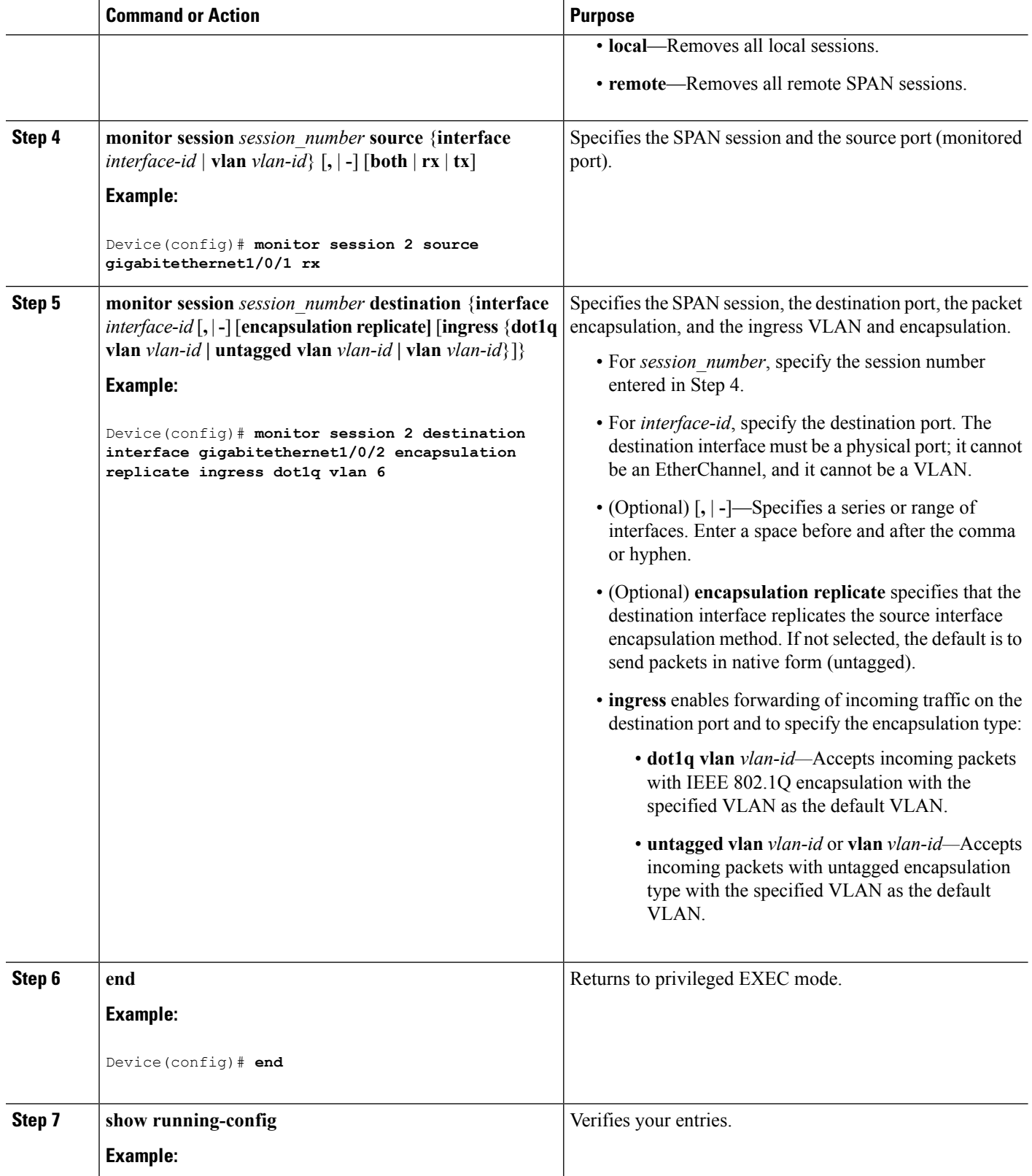

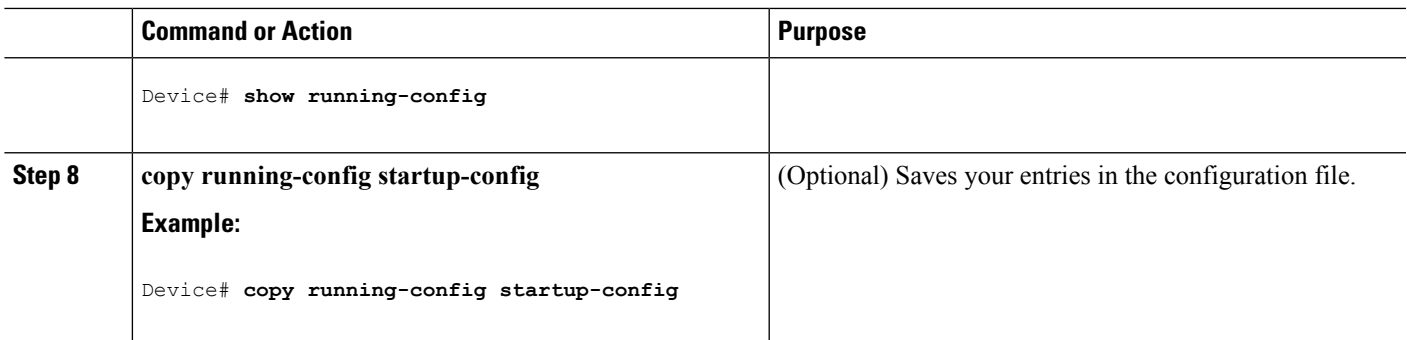

#### **Related Topics**

Local [SPAN,](#page-1183-0) on page 1068 SPAN [Sessions,](#page-1185-0) on page 1070 SPAN [Configuration](#page-1192-0) Guidelines, on page 1077 Example: [Configuring](#page-1216-0) Local SPAN, on page 1101

## **Specifying VLANs to Filter**

Follow these steps to limit SPAN source traffic to specific VLANs.

#### **SUMMARY STEPS**

- **1. enable**
- **2. configure terminal**
- **3. no monitor session** {*session\_number* | **all** | **local** | **remote**}
- **4. monitor session** *session\_number* **source interface** *interface-id*
- **5. monitor session** *session\_number* **filter vlan** *vlan-id* [**,** | **-**]
- **6. monitor session** *session\_number* **destination** {**interface** *interface-id* [**,** | **-**] [**encapsulation replicate]**}
- **7. end**
- **8. show running-config**
- **9. copy running-config startup-config**

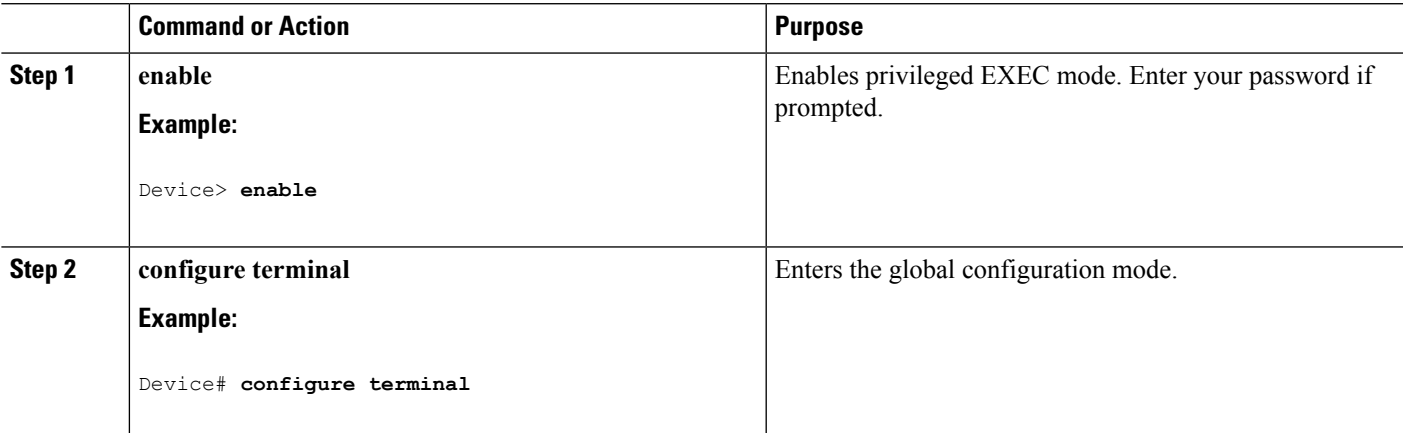

 $\mathbf I$ 

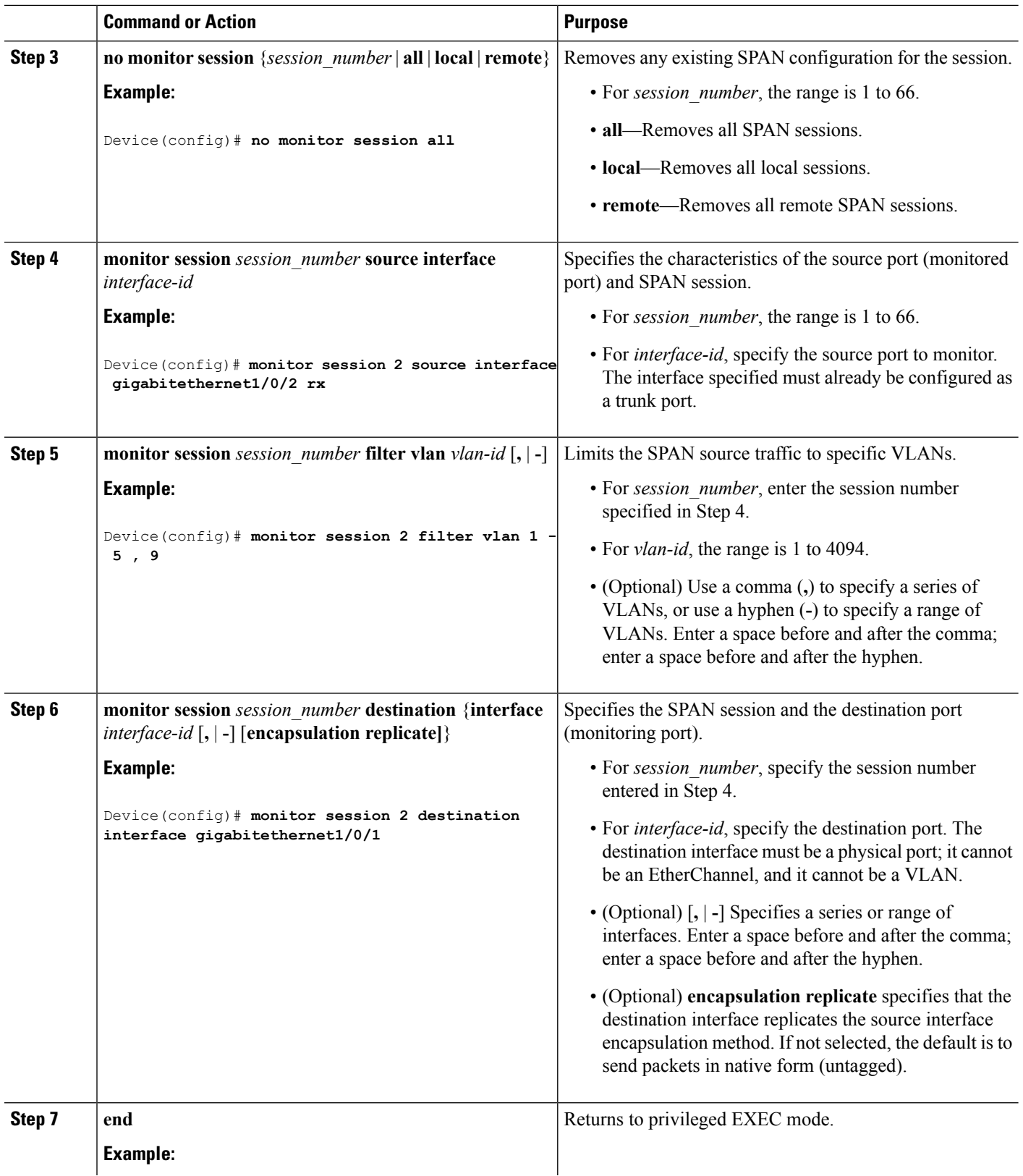

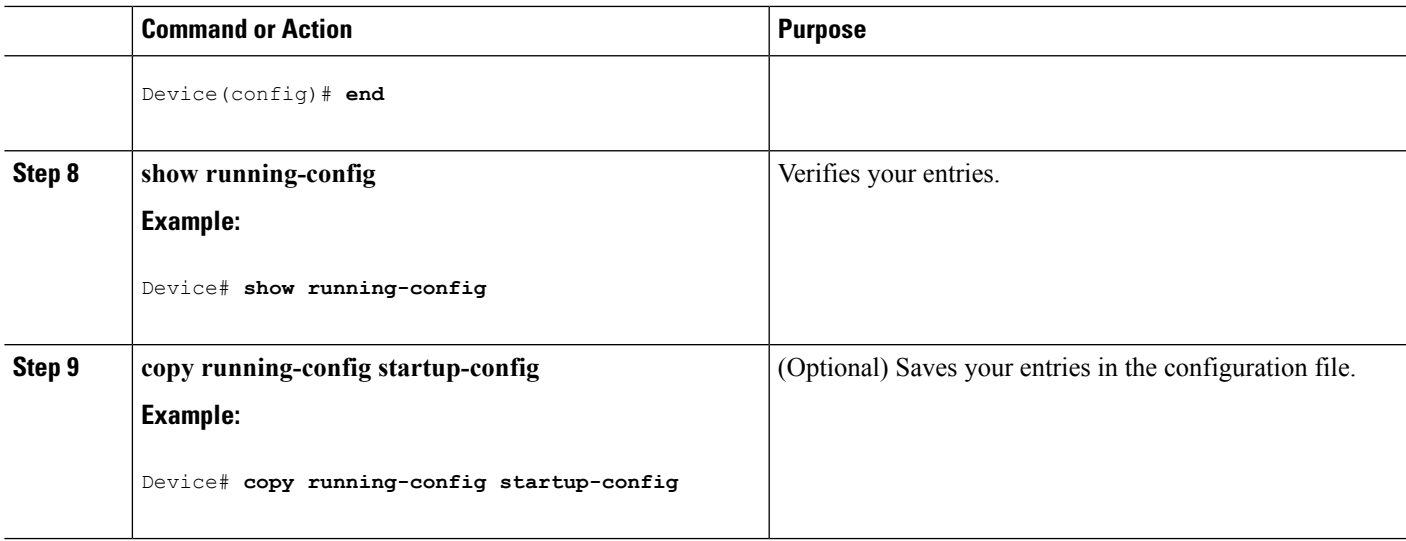

## **Configuring a VLAN as an RSPAN VLAN**

Follow these steps to create a new VLAN, then configure it to be the RSPAN VLAN for the RSPAN session.

#### **SUMMARY STEPS**

- **1. enable**
- **2. configure terminal**
- **3. vlan** *vlan-id*
- **4. remote-span**
- **5. end**
- **6. show running-config**
- **7. copy running-config startup-config**

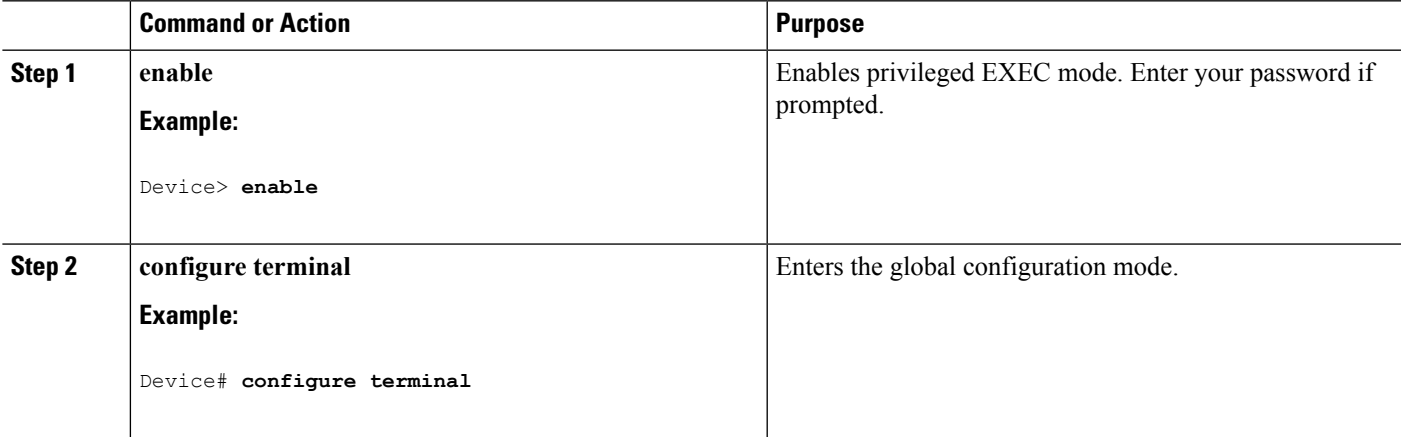

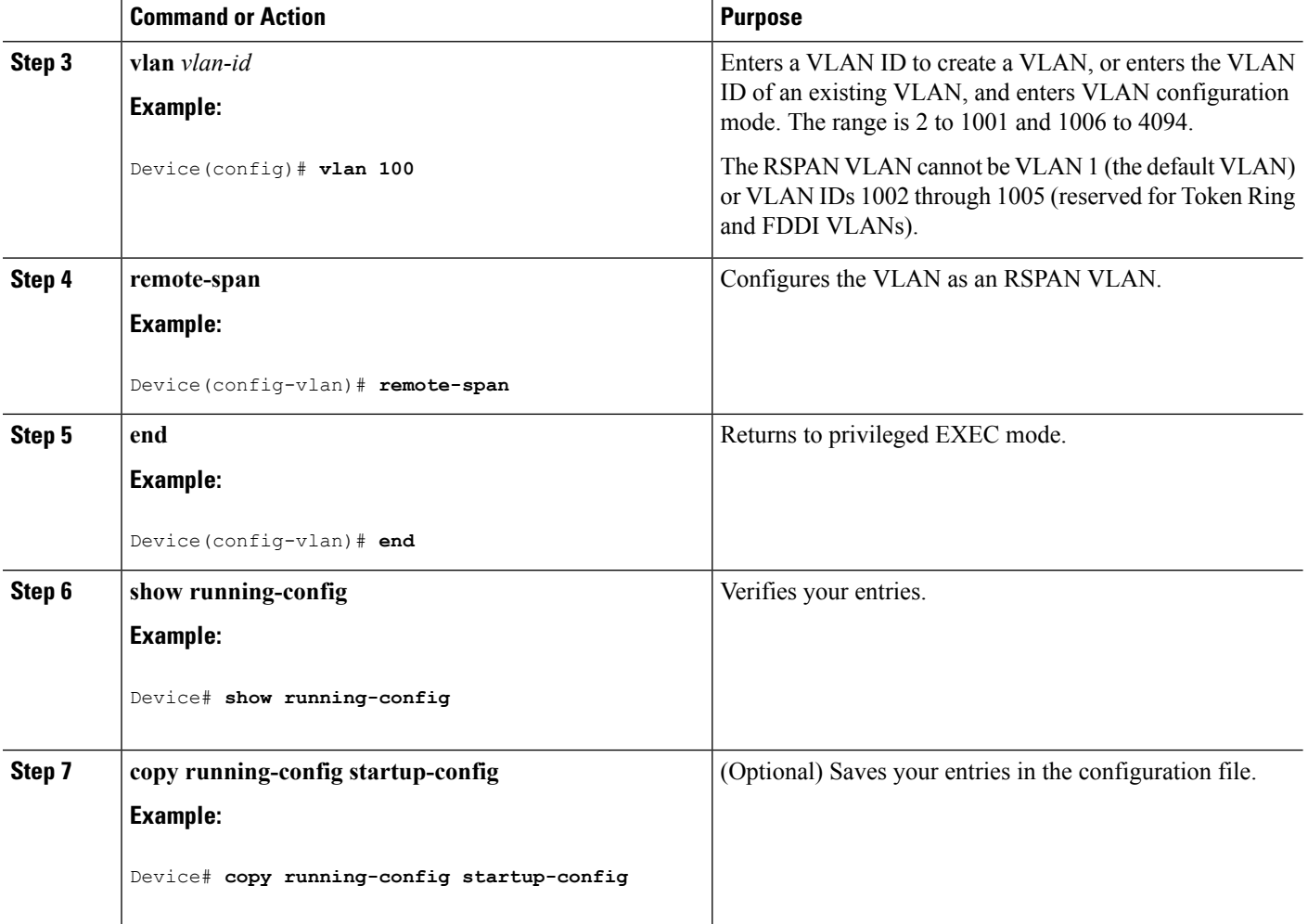

#### **What to do next**

You must create the RSPAN VLAN in all devices that will participate in RSPAN. If the RSPAN VLAN-ID is in the normal range (lower than 1005) and VTP is enabled in the network, you can create the RSPAN VLAN in one device, and VTP propagates it to the other devices in the VTP domain. For extended-range VLANs (greater than 1005), you must configure RSPAN VLAN on both source and destination devices and any intermediate devices.

Use VTP pruning to get an efficient flow of RSPAN traffic, or manually delete the RSPAN VLAN from all trunks that do not need to carry the RSPAN traffic.

To remove the remote SPAN characteristic from a VLAN and convert it back to a normal VLAN, use the **no remote-span** VLAN configuration command.

To remove a source port or VLAN from the SPAN session, use the **no monitor session** *session\_number* **source** {**interface** *interface-id |* **vlan** *vlan-id*} global configuration command. To remove the RSPAN VLAN from the session, use the **no monitor session** *session\_number* **destination remote vlan** *vlan-id*.

## <span id="page-1202-0"></span>**Creating an RSPAN Source Session**

Follow these steps to create and start an RSPAN source session and to specify the monitored source and the destination RSPAN VLAN.

#### **SUMMARY STEPS**

- **1. enable**
- **2. configure terminal**
- **3. no monitor session** {*session\_number* | **all** | **local** | **remote**}
- **4. monitor session** *session number* **source** {**interface** *interface-id* | **vlan**  $vlan-id$ }  $[$ ,  $]$   $-$ ]  $[$ **both**  $|$ **rx**  $]$ **tx** $]$
- **5. monitor session** *session\_number* **destination remote vlan** *vlan-id*
- **6. end**
- **7. show running-config**
- **8. copy running-config startup-config**

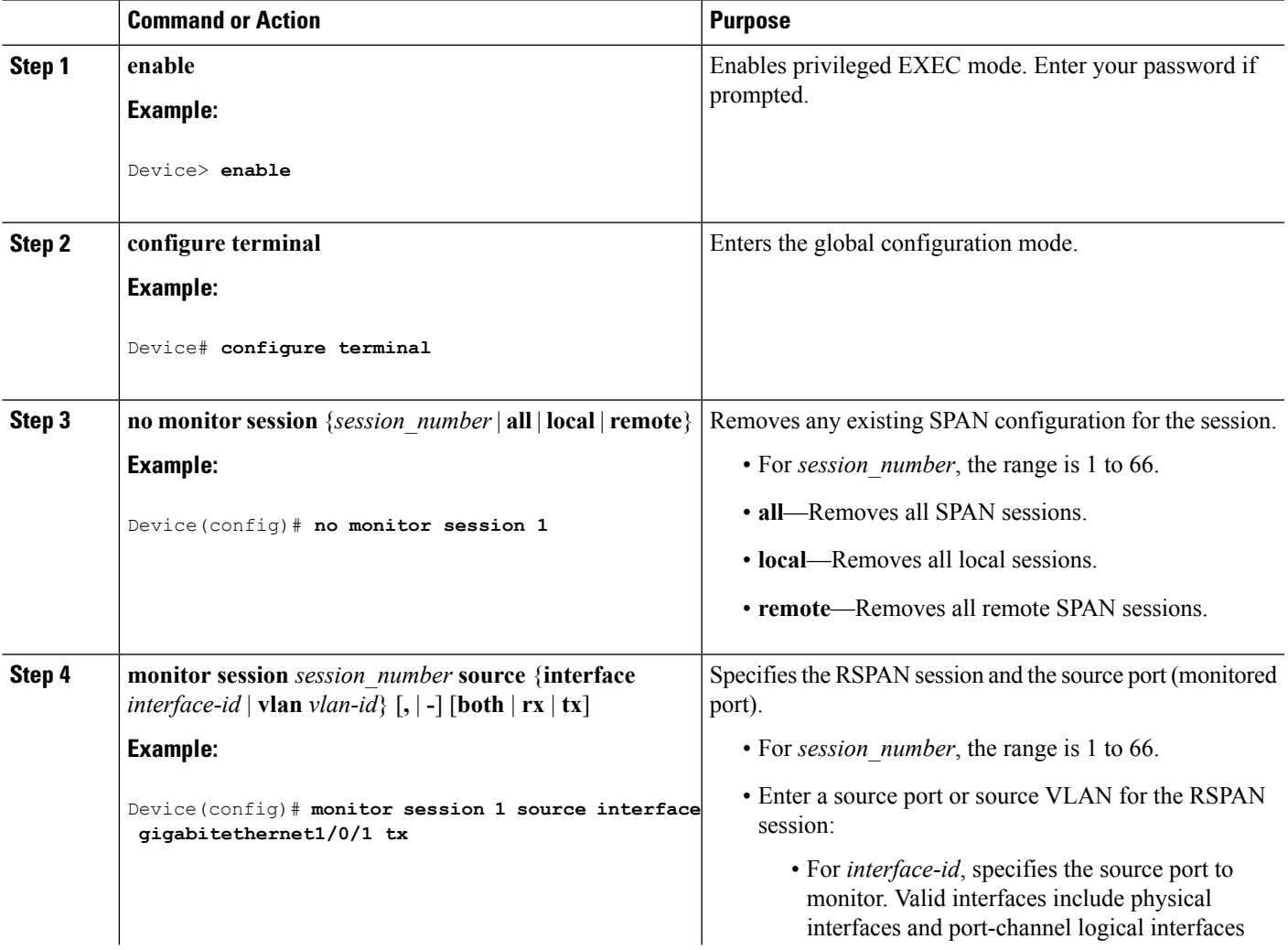

 $\mathbf I$ 

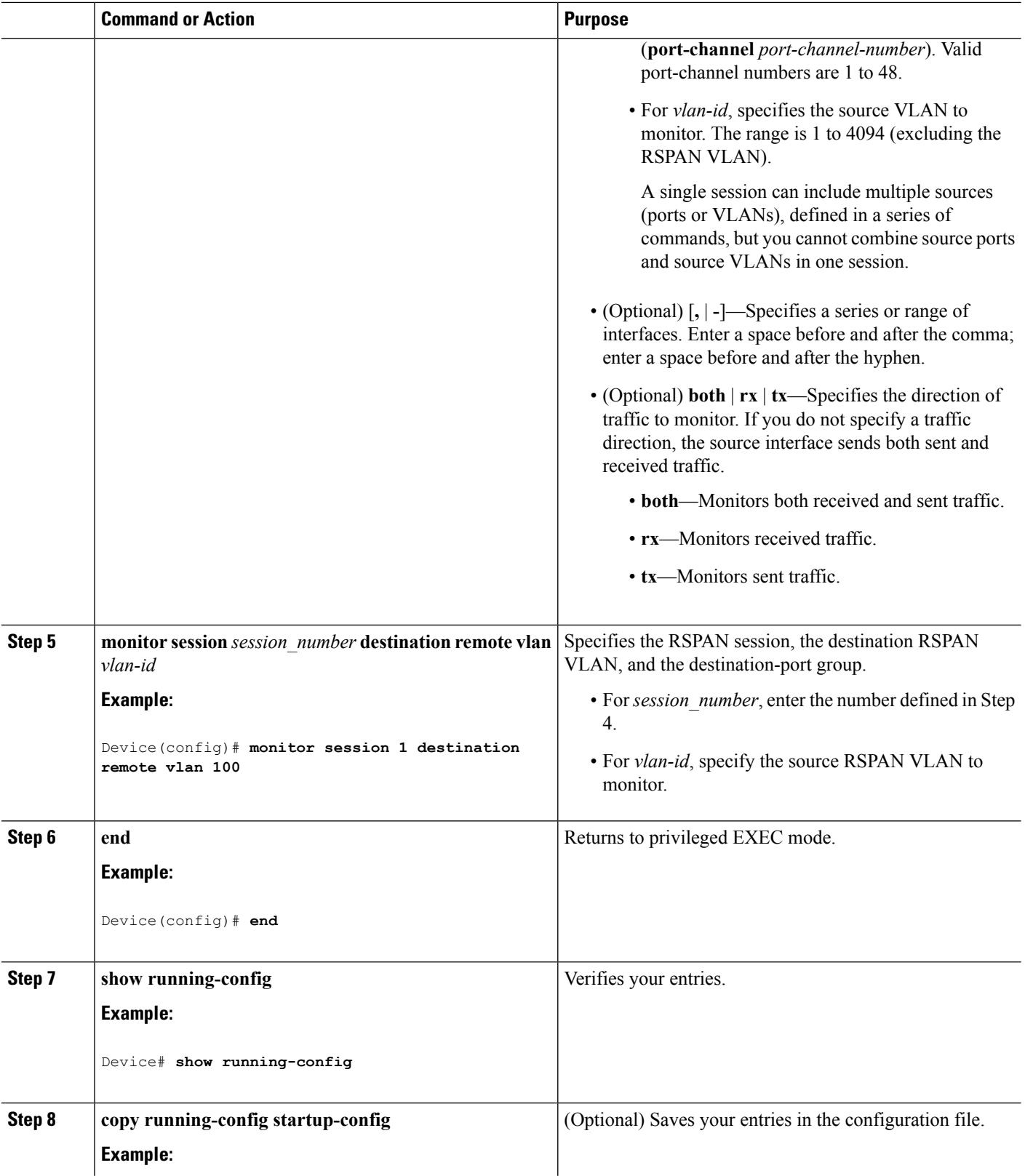

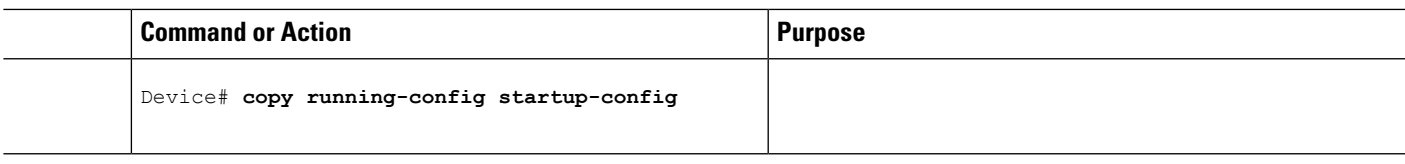

#### **Related Topics**

[Remote](#page-1184-0) SPAN, on page 1069 [RSPAN](#page-1189-0) VLAN, on page 1074 RSPAN [Configuration](#page-1192-1) Guidelines, on page 1077

## **Specifying VLANs to Filter**

Follow these steps to configure the RSPAN source session to limit RSPAN source traffic to specific VLANs.

#### **SUMMARY STEPS**

- **1. enable**
- **2. configure terminal**
- **3. no monitor session** {*session\_number* | **all** | **local** | **remote**}
- **4. monitor session** *session\_number* **source interface** *interface-id*
- **5. monitor session** *session\_number* **filter vlan** *vlan-id* [**,** | **-**]
- **6. monitor session** *session\_number* **destination remote vlan** *vlan-id*
- **7. end**
- **8. show running-config**
- **9. copy running-config startup-config**

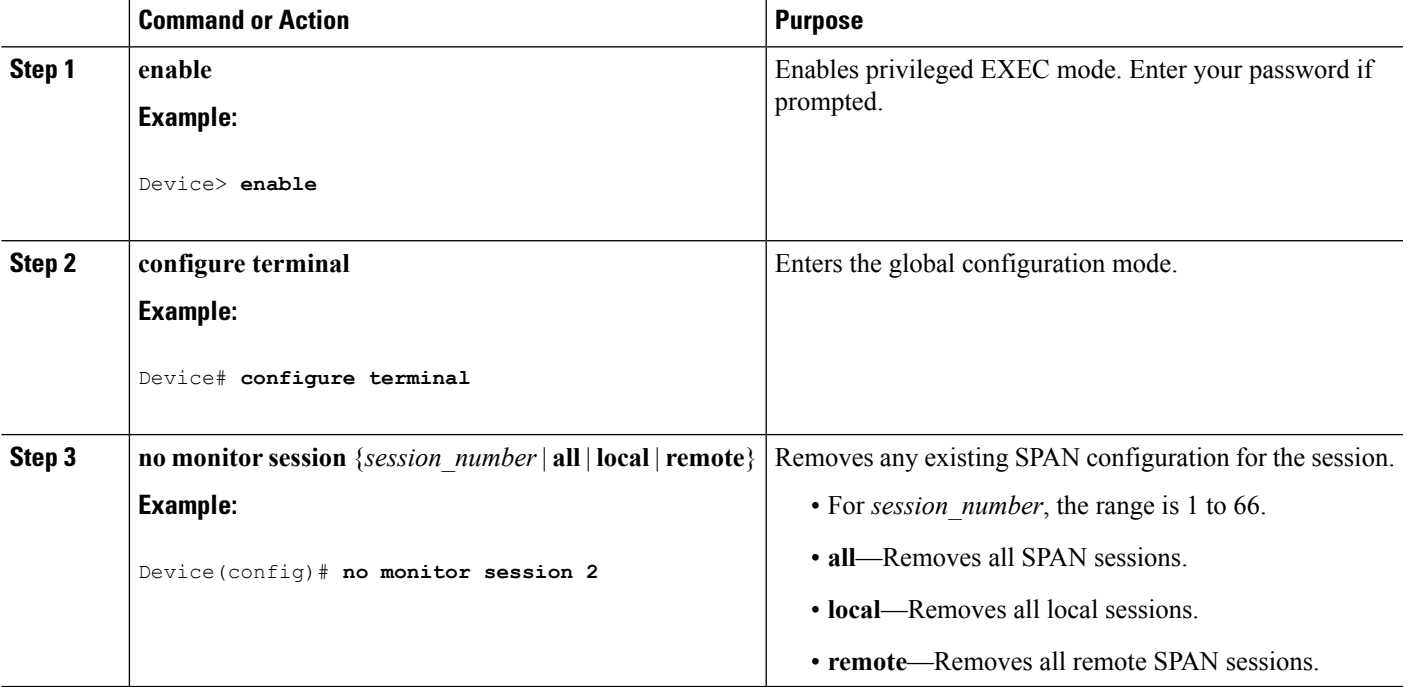

I

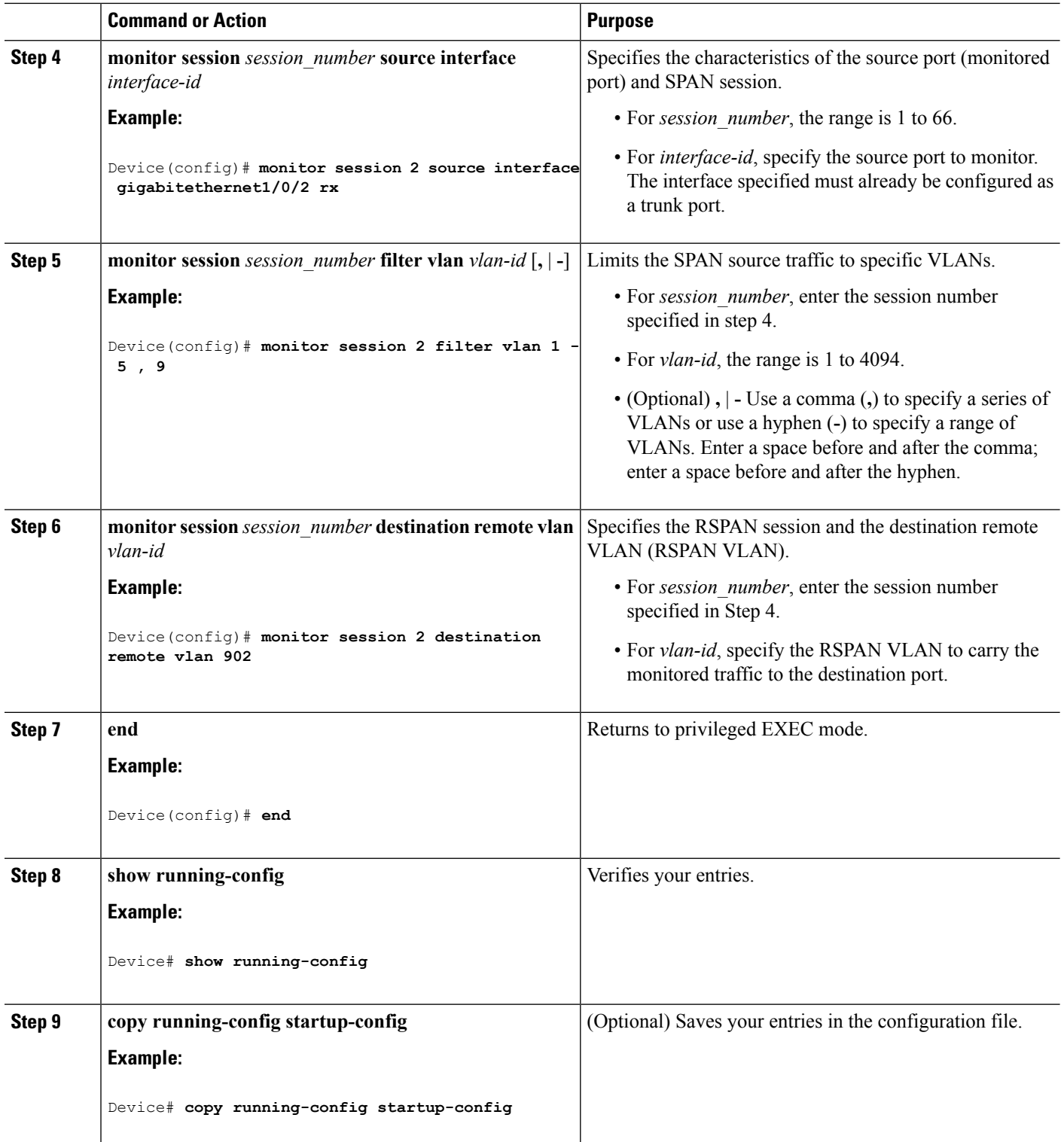

Ш

## <span id="page-1206-0"></span>**Creating an RSPAN Destination Session**

You configure an RSPAN destination session on a different device or device stack; that is, not the device or device stack on which the source session was configured.

Follow these steps to define the RSPAN VLAN on that device, to create an RSPAN destination session, and to specify the source RSPAN VLAN and the destination port.

#### **SUMMARY STEPS**

- **1. enable**
- **2. configure terminal**
- **3. vlan** *vlan-id*
- **4. remote-span**
- **5. exit**
- **6. no monitor session** {*session\_number* | **all** | **local** | **remote**}
- **7. monitor session** *session\_number* **source remote vlan** *vlan-id*
- **8. monitor session** *session\_number* **destination interface** *interface-id*
- **9. end**
- **10. show running-config**
- **11. copy running-config startup-config**

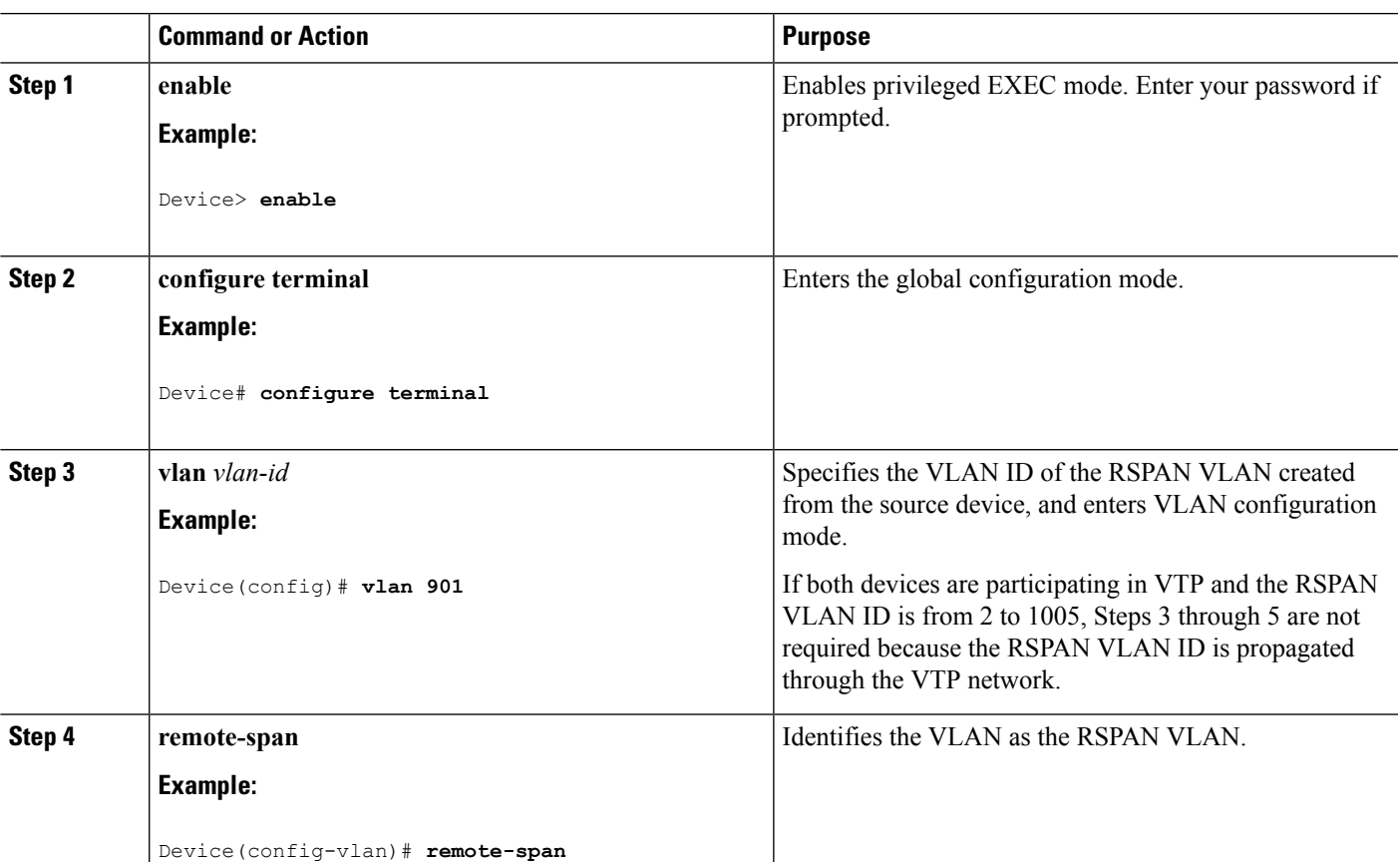

I

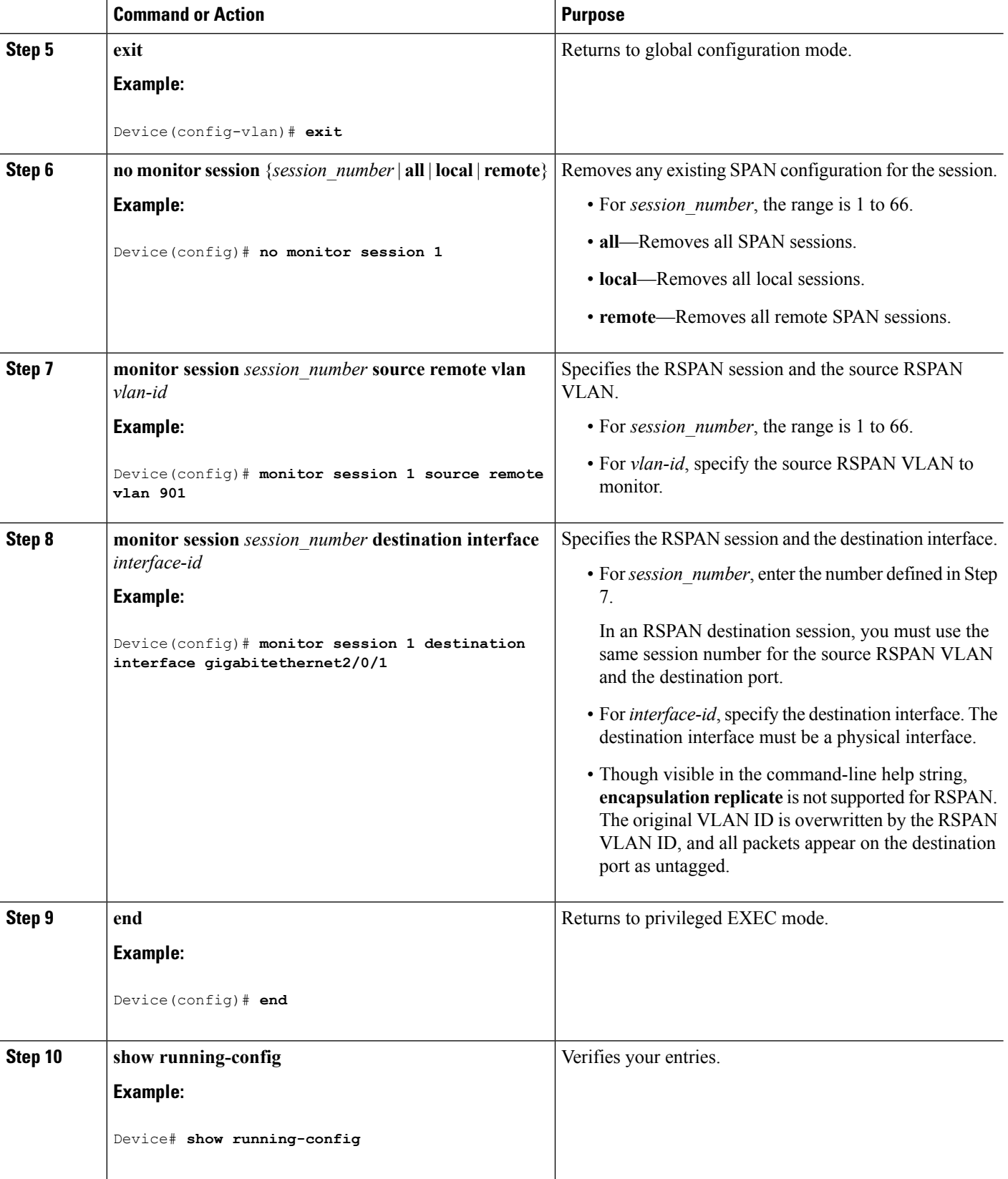

Ш

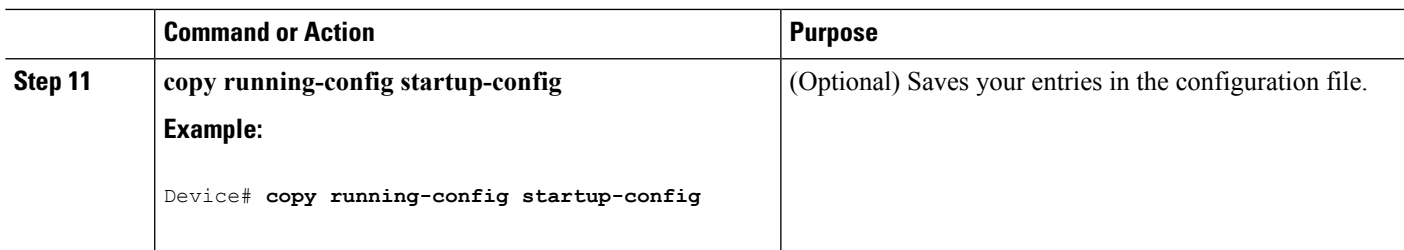

#### **Related Topics**

[Remote](#page-1184-0) SPAN, on page 1069 [RSPAN](#page-1189-0) VLAN, on page 1074 RSPAN [Configuration](#page-1192-1) Guidelines, on page 1077

## <span id="page-1208-0"></span>**Creating an RSPAN Destination Session and Configuring Incoming Traffic**

Follow these steps to create an RSPAN destination session, to specify the source RSPAN VLAN and the destination port, and to enable incoming traffic on the destination port for a network security device (such as a Cisco IDS Sensor Appliance).

#### **SUMMARY STEPS**

- **1. enable**
- **2. configure terminal**
- **3. no monitor session** {*session\_number* | **all** | **local** | **remote**}
- **4. monitor session** *session\_number* **source remote vlan** *vlan-id*
- **5. monitor session** *session\_number* **destination** {**interface** *interface-id* [**,** | **-**] [**ingress** {**dot1q vlan** *vlan-id* | **untagged vlan** *vlan-id* **| vlan** *vlan-id*}]}
- **6. end**
- **7. show running-config**
- **8. copy running-config startup-config**

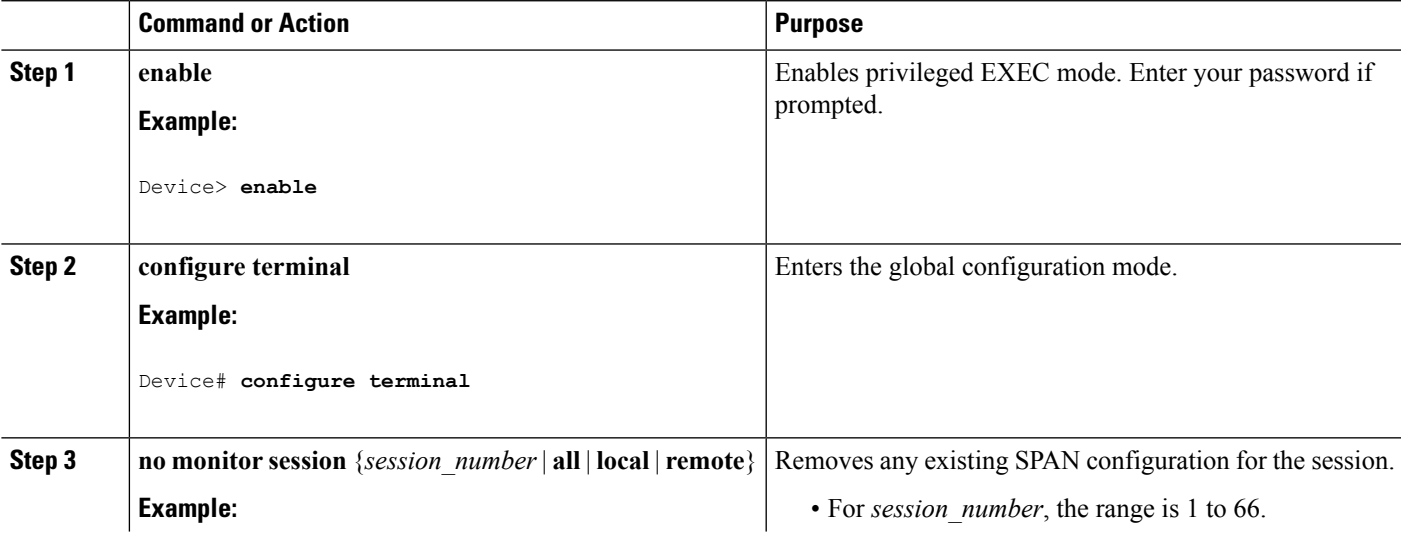

I

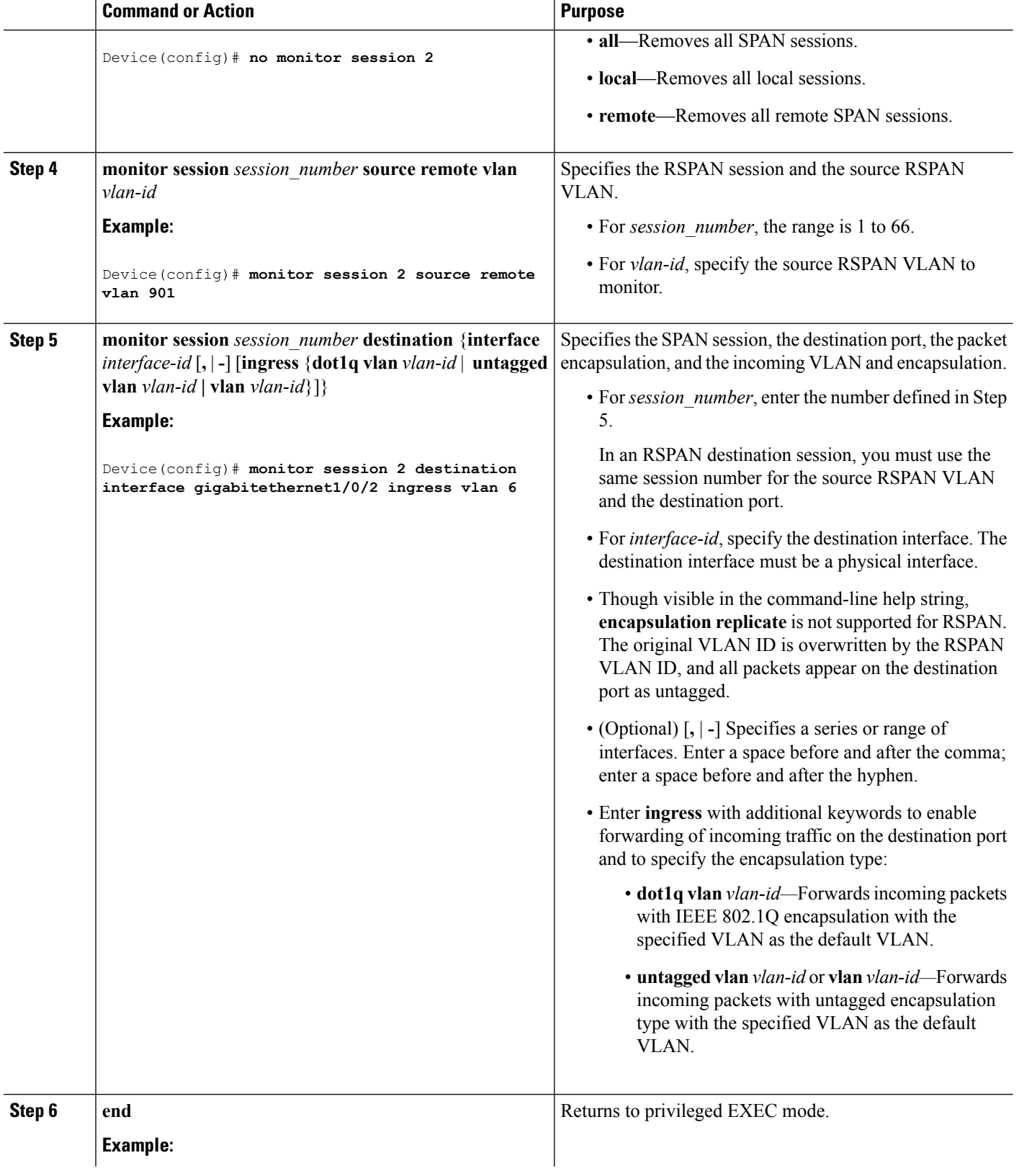

Ш

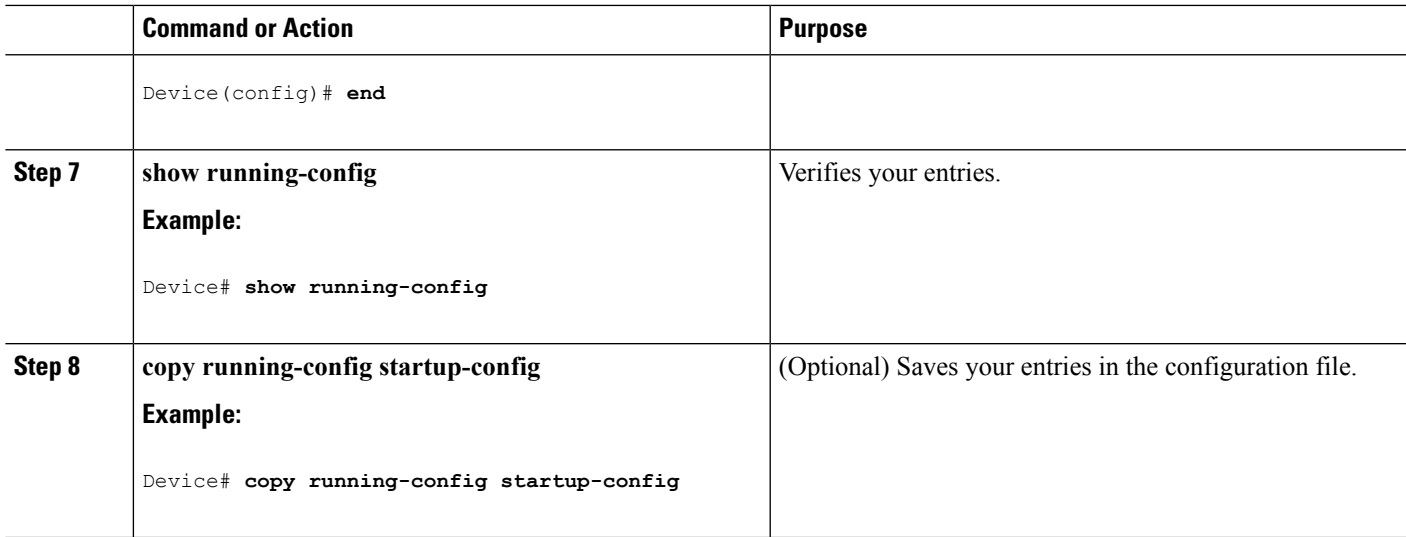

#### **Related Topics**

[Remote](#page-1184-0) SPAN, on page 1069 [RSPAN](#page-1189-0) VLAN, on page 1074 RSPAN [Configuration](#page-1192-1) Guidelines, on page 1077 [Examples:](#page-1218-0) Creating an RSPAN VLAN, on page 1103

### <span id="page-1210-0"></span>**Configuring an FSPAN Session**

Follow these steps to create a SPAN session, specify the source (monitored) ports or VLANs and the destination (monitoring) ports, and configure FSPAN for the session.

#### **SUMMARY STEPS**

- **1. enable**
- **2. configure terminal**
- **3. no monitor session** {*session\_number* | **all** | **local** | **remote**}
- **4. monitor session** *session number* **source** {**interface** *interface-id* | **vlan**  $vlan-id$ }  $[,,-]$  [**both**  $|\mathbf{rx}|$  **tx**]
- **5. monitor session** *session\_number* **destination** {**interface** *interface-id* [**,** | **-**] [**encapsulation replicate**]}
- **6. monitor session** *session\_number* **filter** {**ip** | **ipv6** | **mac**} **access-group** {*access-list-number* | *name*}
- **7. end**
- **8. show running-config**
- **9. copy running-config startup-config**

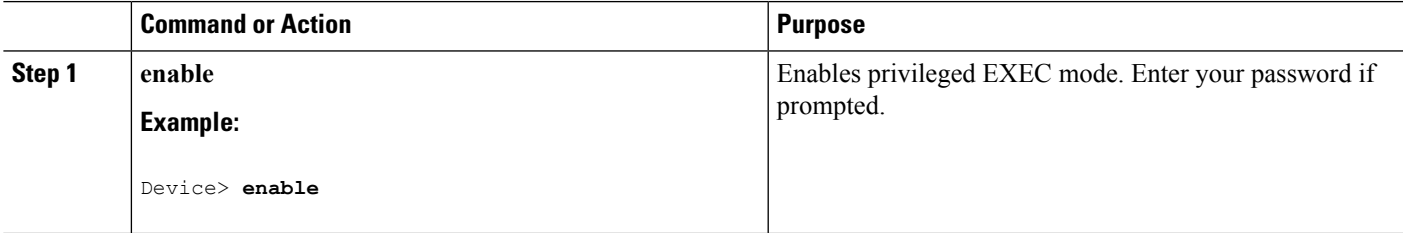

 $\mathbf I$ 

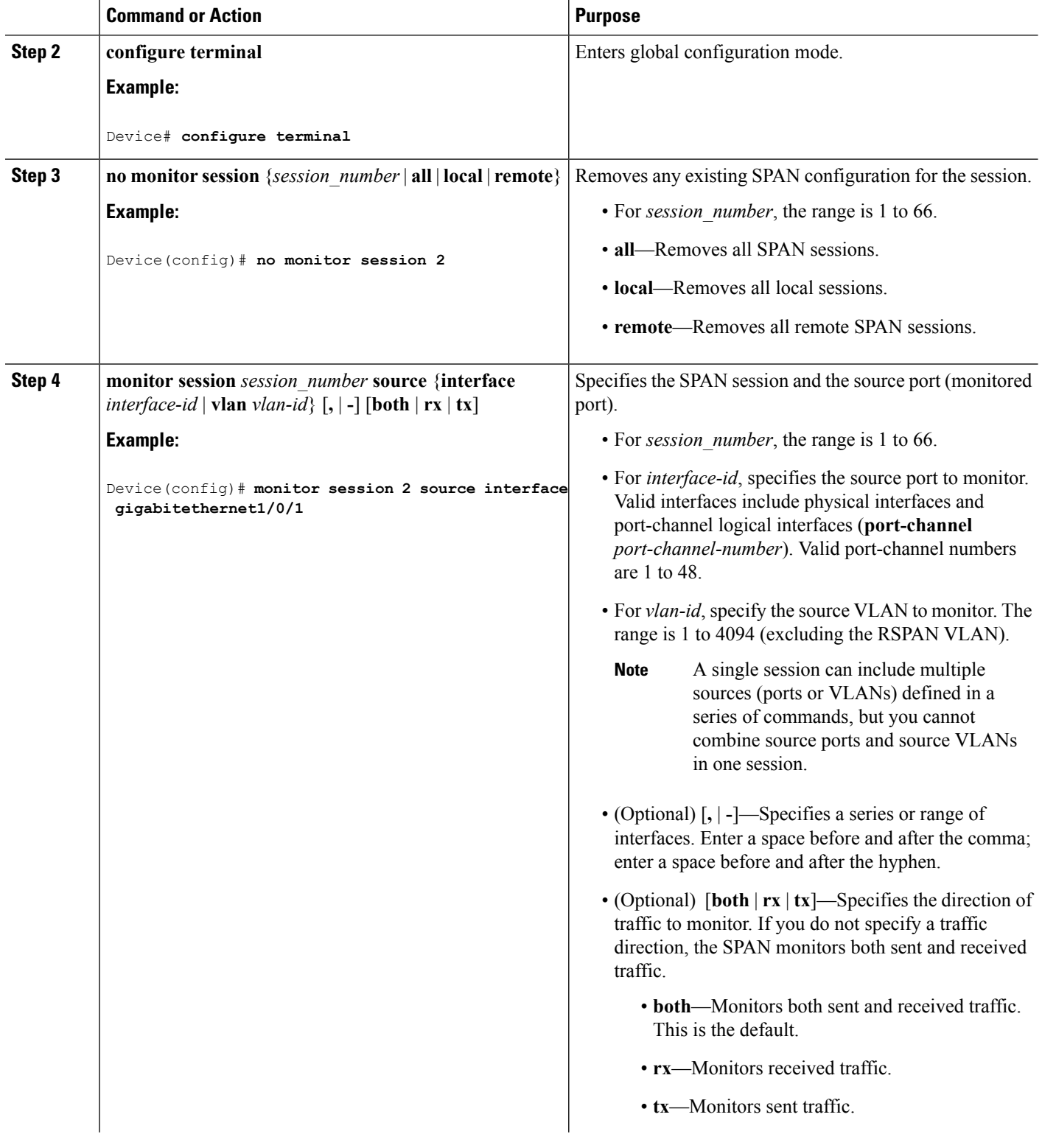

I

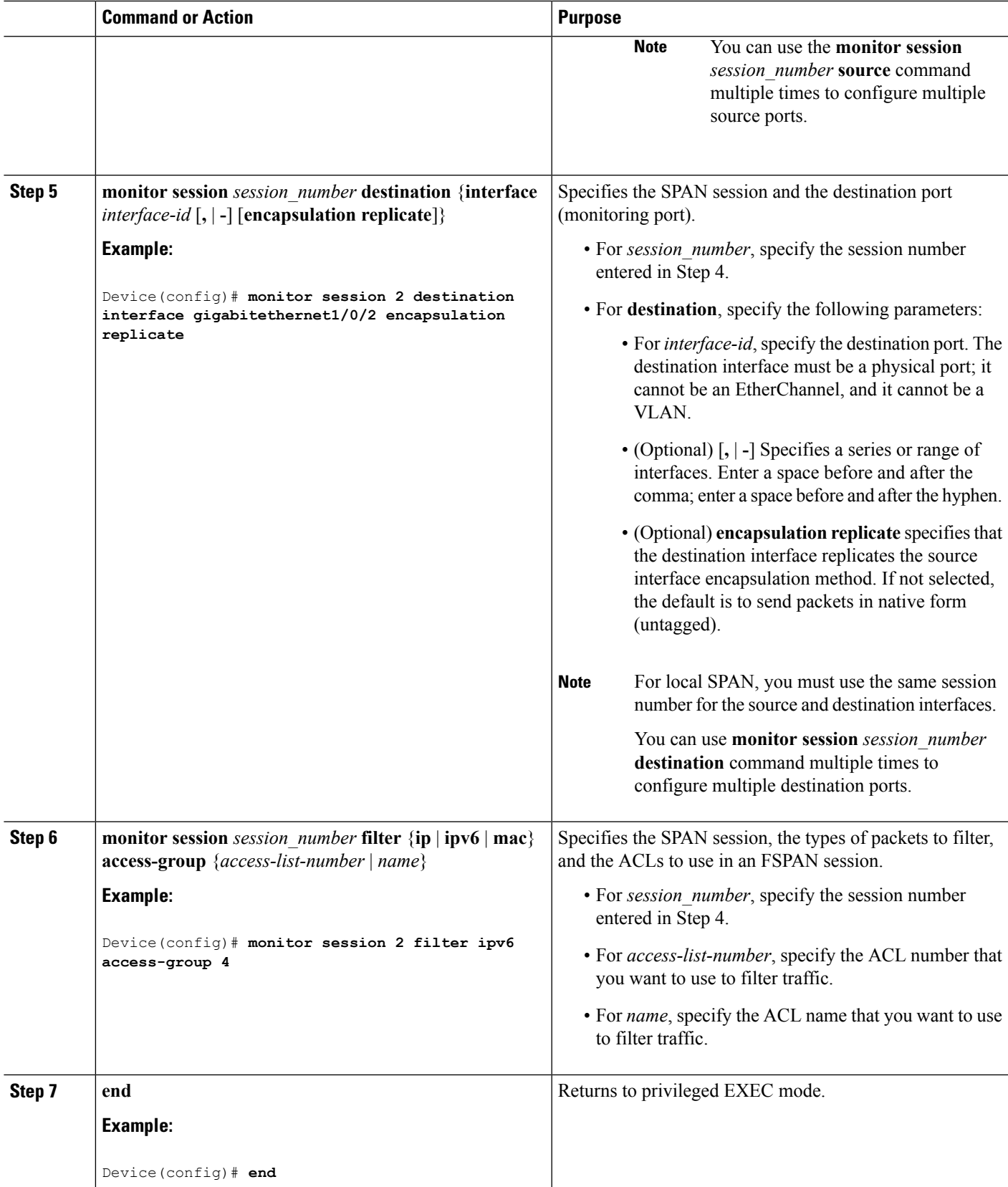

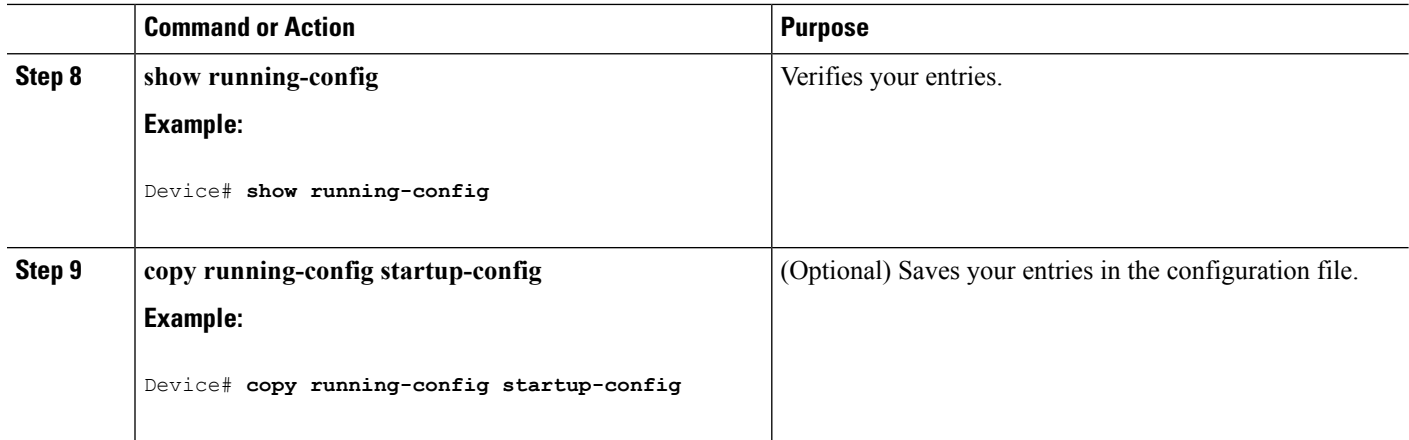

#### **Related Topics**

[Flow-Based](#page-1191-0) SPAN, on page 1076 FSPAN and FRSPAN [Configuration](#page-1193-1) Guidelines, on page 1078

## <span id="page-1213-0"></span>**Configuring an FRSPAN Session**

Follow these steps to start an RSPAN source session, specify the monitored source and the destination RSPAN VLAN, and configure FRSPAN for the session.

#### **SUMMARY STEPS**

- **1. enable**
- **2. configure terminal**
- **3. no monitor session** {*session\_number* | **all** | **local** | **remote**}
- **4. monitor session** *session number* **source** {**interface** *interface-id* | **vlan**  $vlan-id$ }  $[$ ,  $]$   $-$ ]  $[$ **both**  $|$ **rx**  $|$ **tx** $]$
- **5. monitor session** *session\_number* **destination remote vlan** *vlan-id*
- **6. vlan** *vlan-id*
- **7. remote-span**
- **8. exit**
- **9. monitor session** *session\_number* **filter** {**ip** | **ipv6** | **mac**} **access-group** {*access-list-number* | *name*}
- **10. end**
- **11. show running-config**
- **12. copy running-config startup-config**

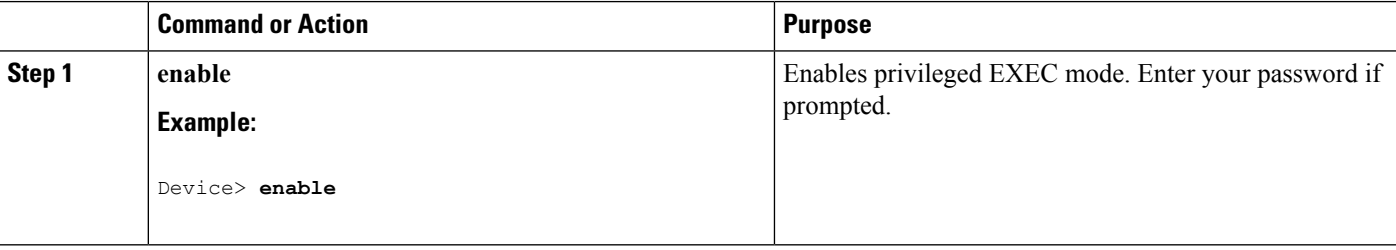

 $\mathbf l$ 

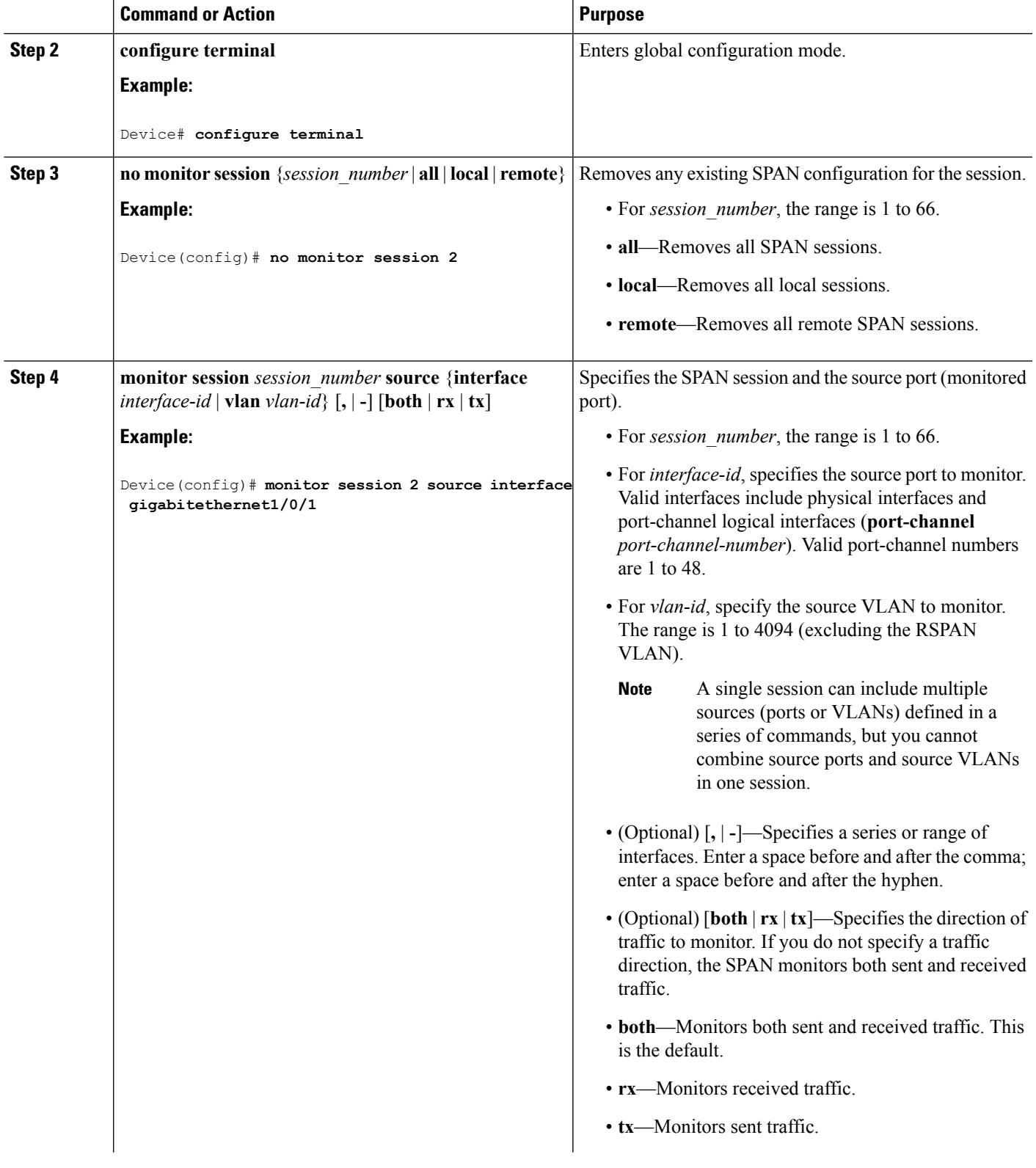

 $\mathbf I$ 

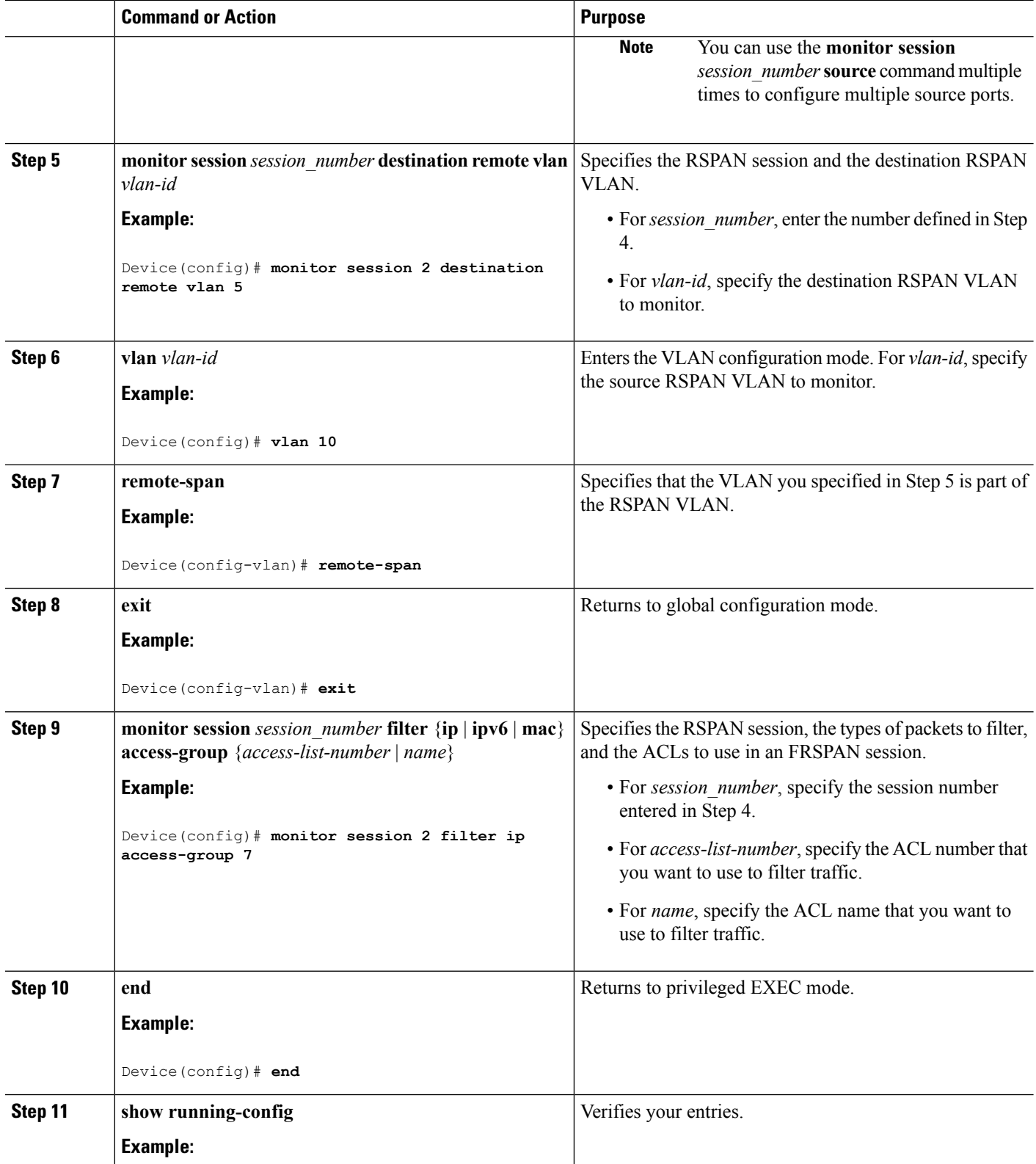

Ш

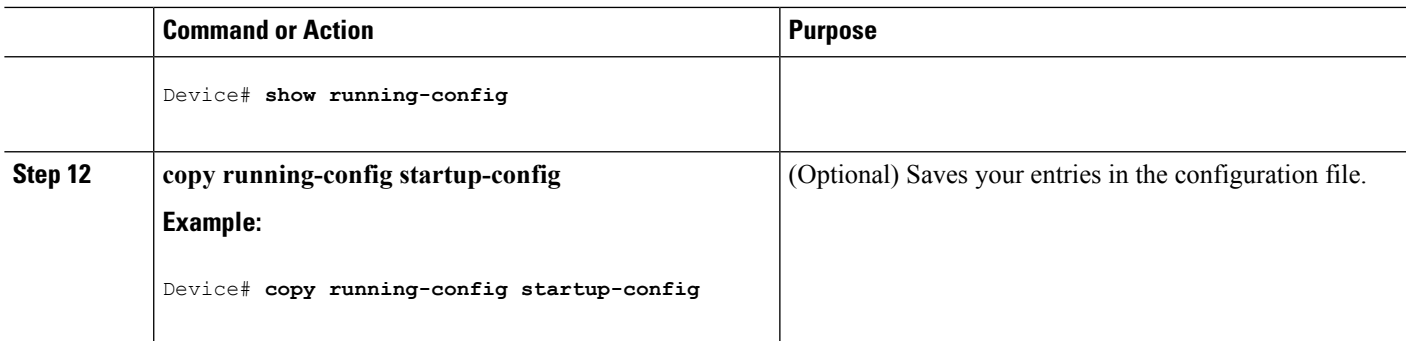

#### **Related Topics**

[Flow-Based](#page-1191-0) SPAN, on page 1076 FSPAN and FRSPAN [Configuration](#page-1193-1) Guidelines, on page 1078

## **Monitoring SPAN and RSPAN Operations**

The following table describes the command used to display SPAN and RSPAN operations configuration and results to monitor operations:

**Table 82: Monitoring SPAN and RSPAN Operations**

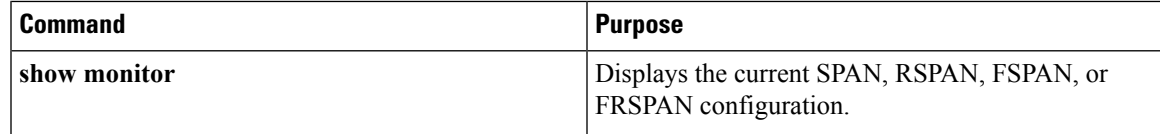

# <span id="page-1216-0"></span>**SPAN and RSPAN Configuration Examples**

## **Example: Configuring Local SPAN**

This example shows how to set up SPAN session 1 for monitoring source port traffic to a destination port. First, any existing SPAN configuration for session 1 is deleted, and then bidirectional traffic is mirrored from source Gigabit Ethernet port 1 to destination Gigabit Ethernet port 2, retaining the encapsulation method.

```
Device> enable
Device# configure terminal
Device(config)# no monitor session 1
Device(config)# monitor session 1 source interface gigabitethernet1/0/1
Device(config)# monitor session 1 destination interface gigabitethernet1/0/2
encapsulation replicate
Device(config)# end
```
This example shows how to remove port 1 as a SPAN source for SPAN session 1:

```
Device> enable
Device# configure terminal
```
Device(config)# **no monitor session 1 source interface gigabitethernet1/0/1** Device(config)# **end**

This example shows how to disable received traffic monitoring on port 1, which was configured for bidirectional monitoring:

```
Device> enable
Device# configure terminal
Device(config)# no monitor session 1 source interface gigabitethernet1/0/1 rx
```
The monitoring of traffic received on port 1 is disabled, but traffic sent from this port continuesto be monitored.

This example shows how to remove any existing configuration on SPAN session 2, configure SPAN session 2 to monitor received traffic on all ports belonging to VLANs 1 through 3, and send it to destination Gigabit Ethernet port 2. The configuration is then modified to also monitor all traffic on all ports belonging to VLAN 10.

```
Device> enable
Device# configure terminal
Device(config)# no monitor session 2
Device(config)# monitor session 2 source vlan 1 - 3 rx
Device(config)# monitor session 2 destination interface gigabitethernet1/0/2
Device(config)# monitor session 2 source vlan 10
Device(config)# end
```
This example shows how to remove any existing configuration on SPAN session 2, configure SPAN session 2 to monitor received traffic on Gigabit Ethernet source port 1, and send it to destination Gigabit Ethernet port 2 with the same egress encapsulation type as the source port, and to enable ingress forwarding with IEEE 802.1Q encapsulation and VLAN 6 as the default ingress VLAN:

```
Device> enable
Device# configure terminal
Device(config)# no monitor session 2
Device(config)# monitor session 2 source gigabitethernet1/0/1 rx
Device(config)# monitor session 2 destination interface gigabitethernet1/0/2 encapsulation
replicate ingress dot1q vlan 6
Device(config)# end
```
This example shows how to remove any existing configuration on SPAN session 2, configure SPAN session 2 to monitor traffic received on Gigabit Ethernet trunk port 2, and send traffic for only VLANs 1 through 5 and VLAN 9 to destination Gigabit Ethernet port 1:

```
Device> enable
Device# configure terminal
Device(config)# no monitor session 2
Device(config)# monitor session 2 source interface gigabitethernet1/0/2 rx
Device(config)# monitor session 2 filter vlan 1 - 5 , 9
Device(config)# monitor session 2 destination interface gigabitethernet1/0/1
Device(config)# end
```
#### **Related Topics**

Creating a Local SPAN Session and [Configuring](#page-1196-0) Incoming Traffic, on page 1081 Local [SPAN,](#page-1183-0) on page 1068 SPAN [Sessions](#page-1185-0), on page 1070 SPAN [Configuration](#page-1192-0) Guidelines, on page 1077

## <span id="page-1218-0"></span>**Examples: Creating an RSPAN VLAN**

This example shows how to create the RSPAN VLAN 901:

```
Device> enable
Device# configure terminal
Device(config)# vlan 901
Device(config-vlan)# remote span
Device(config-vlan)# end
```
This example shows how to remove any existing RSPAN configuration for session 1, configure RSPAN session 1 to monitor multiple source interfaces, and configure the destination as RSPAN VLAN 901:

```
Device> enable
Device# configure terminal
Device(config)# no monitor session 1
Device(config)# monitor session 1 source interface gigabitethernet1/0/1 tx
Device(config)# monitor session 1 source interface gigabitethernet1/0/2 rx
Device(config)# monitor session 1 source interface port-channel 2
Device(config)# monitor session 1 destination remote vlan 901
Device(config)# end
```
This example shows how to remove any existing configuration on RSPAN session 2, configure RSPAN session 2 to monitor traffic received on trunk port 2, and send traffic for only VLANs 1 through 5 and 9 to destination RSPAN VLAN 902:

```
Device> enable
Device# configure terminal
Device(config)# no monitor session 2
Device(config)# monitor session 2 source interface gigabitethernet1/0/2 rx
Device(config)# monitor session 2 filter vlan 1 - 5 , 9
Device(config)# monitor session 2 destination remote vlan 902
Device(config)# end
```
This example shows how to configure VLAN 901 as the source remote VLAN and port 1 as the destination interface:

```
Device> enable
Device# configure terminal
Device(config)# monitor session 1 source remote vlan 901
Device(config)# monitor session 1 destination interface gigabitethernet2/0/1
Device(config)# end
```
This example shows how to configure VLAN 901 as the source remote VLAN in RSPAN session 2, to configure Gigabit Ethernet source port 2 as the destination interface, and to enable forwarding of incoming traffic on the interface with VLAN 6 as the default receiving VLAN:

```
Device> enable
Device# configure terminal
Device(config)# monitor session 2 source remote vlan 901
Device(config)# monitor session 2 destination interface gigabitethernet1/0/2 ingress vlan 6
Device(config)# end
```
#### **Related Topics**

Creating an RSPAN Destination Session and [Configuring](#page-1208-0) Incoming Traffic, on page 1093 [Remote](#page-1184-0) SPAN, on page 1069 [RSPAN](#page-1189-0) VLAN, on page 1074

RSPAN [Configuration](#page-1192-1) Guidelines, on page 1077

# **Additional References**

#### **Related Documents**

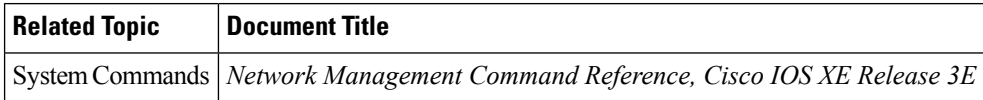

#### **Error Message Decoder**

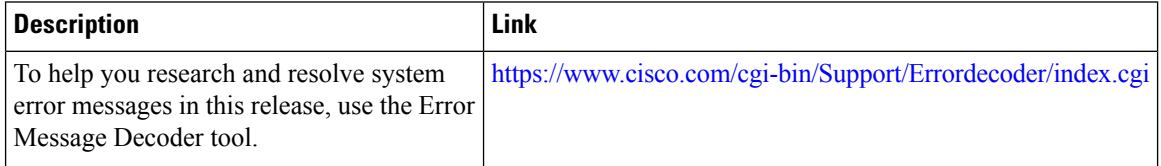

#### **Standards and RFCs**

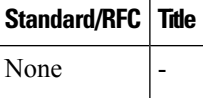

#### **MIBs**

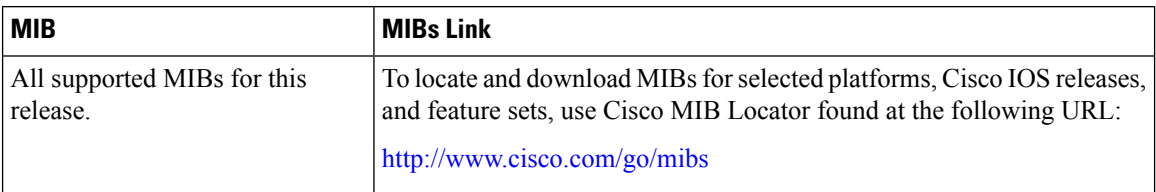

#### **Technical Assistance**

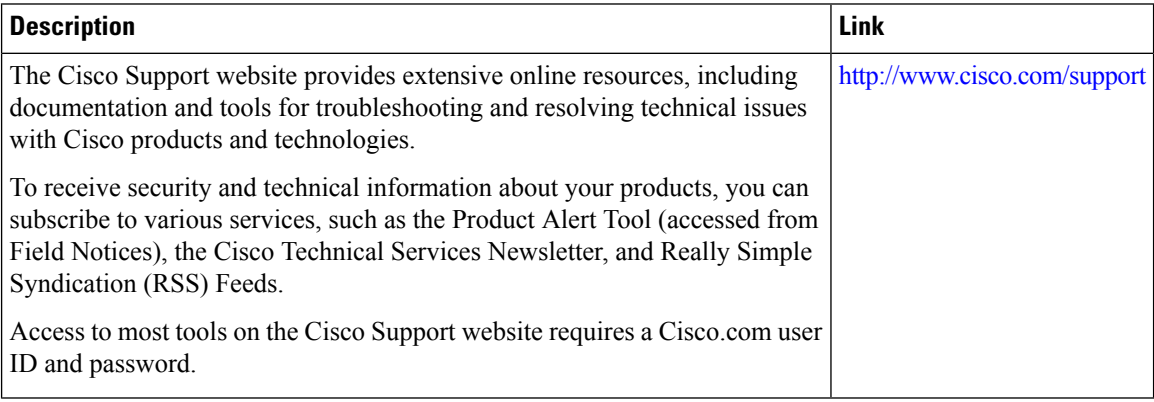

 $\overline{\phantom{a}}$ 

# **Feature History and Information for SPAN and RSPAN**

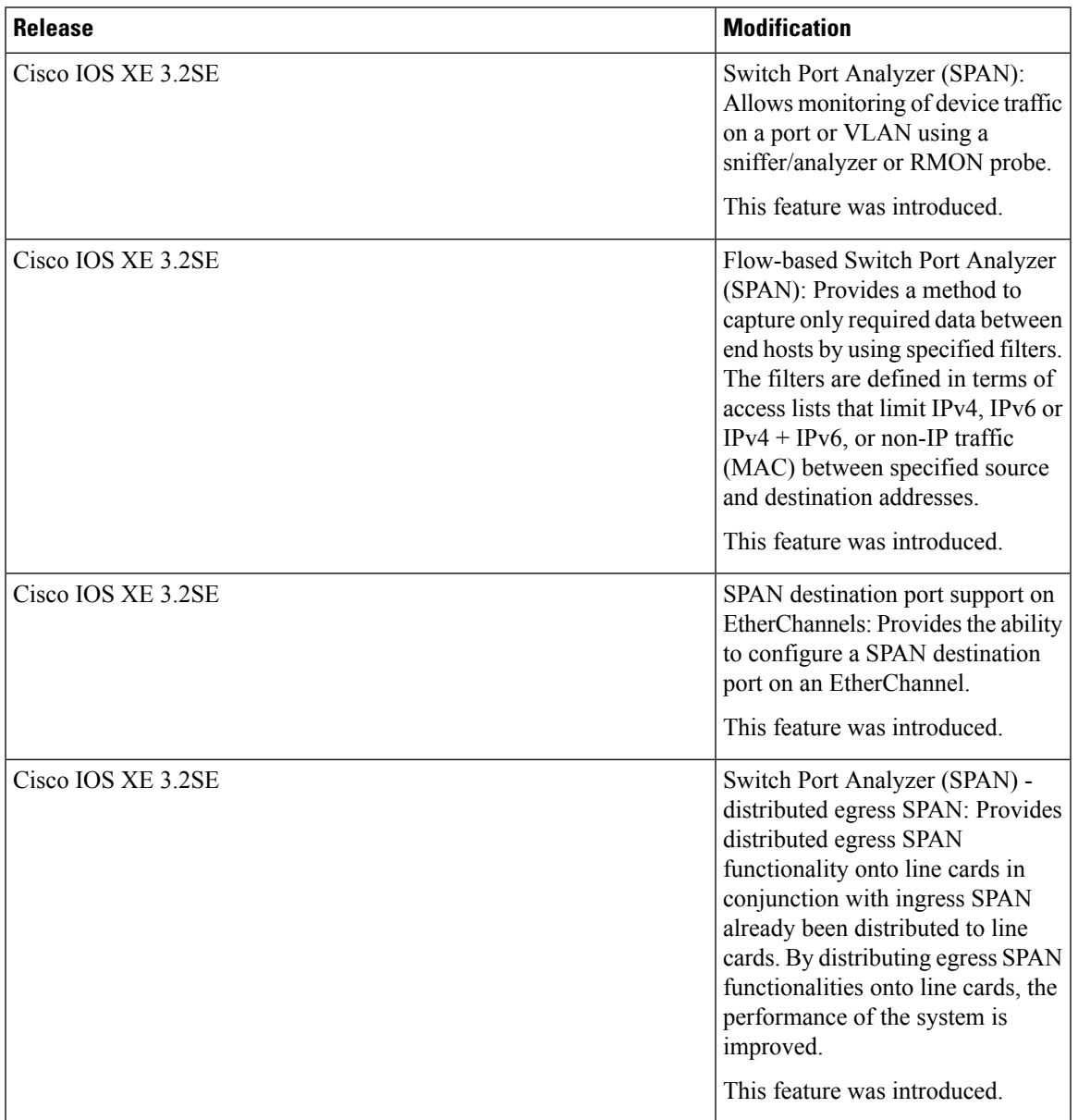

I

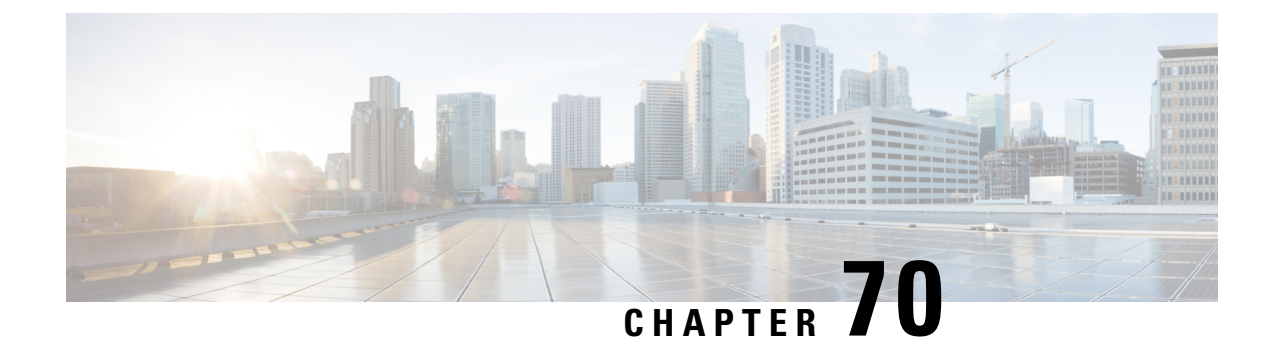

# **Configuring Packet Capture**

- Finding Feature [Information,](#page-1222-0) on page 1107
- [Prerequisites](#page-1222-1) for Packet Capture, on page 1107
- [Restrictions](#page-1223-0) for Packet Capture, on page 1108
- [Introduction](#page-1226-0) to Packet Capture, on page 1111
- [Configuring](#page-1236-0) Packet Capture, on page 1121
- [Monitoring](#page-1255-0) Packet Capture, on page 1140
- Additional [References,](#page-1273-0) on page 1158

## <span id="page-1222-0"></span>**Finding Feature Information**

Your software release may not support all the features documented in this module. For the latest caveats and feature information, see Bug Search Tool and the release notes for your platform and software release. To find information about the features documented in this module, and to see a list of the releases in which each feature is supported, see the feature information table at the end of this module.

Use Cisco Feature Navigator to find information about platform support and Cisco software image support. To access Cisco Feature Navigator, go to [http://www.cisco.com/go/cfn.](http://www.cisco.com/go/cfn) An account on Cisco.com is not required.

# <span id="page-1222-1"></span>**Prerequisites for Packet Capture**

## **Prerequisites for Packet Capture**

- Packet capture is supported on Catalyst 3850 and Catalyst 3650.
- Wireshark is supported only on switches running IP Base image or IP Services image.
- Embedded Packet Capture is supported only on switches running Lan Base image.

The Embedded Packet Capture (EPC) software subsystem consumes CPU and memory resources during its operation. You must have adequate system resources for different types of operations. Some guidelines for using the system resources are provided in the table below.

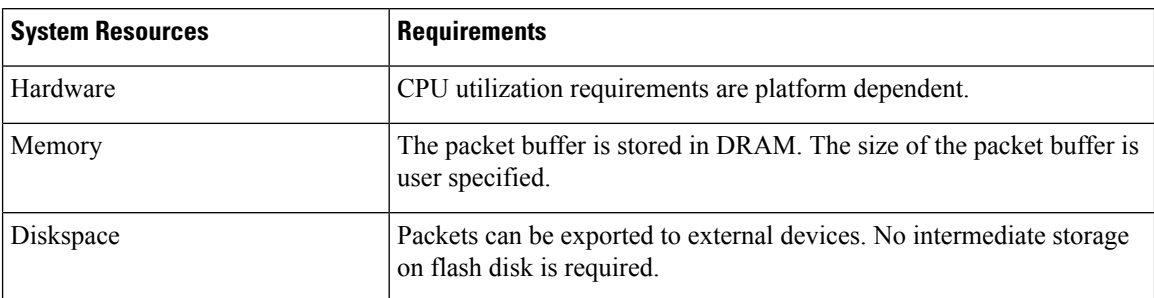

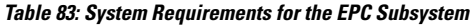

# <span id="page-1223-0"></span>**Restrictions for Packet Capture**

### **Restrictions for Packet Capture**

- Starting in Cisco IOS Release XE 3.3.0(SE), global packet capture on Wireshark is not supported.
- Display filters are supported on Wireshark.
- The CLI for configuring Wireshark requires that the feature be executed only from EXEC mode. Actions that usually occur in configuration submode (such as defining capture points), are handled at the EXEC mode instead. All key commands are not NVGEN'd and are not synchronized to the standby supervisor in NSF and SSO scenarios.
- Packets captured in the output direction of an interface might not reflect the changes made by rewrite (includes TTL, VLAN tag, CoS, checksum, MAC addresses, DSCP, precedent, UP, etc.).
- The Rewrite information of both ingress and egress packets are not captured.
- Limiting circular file storage by file size is not supported.
- File limit is limited to the size of the flash in IP Base and IP Services.
- Decoding of protocols such as Control and Provisioning of Wireless Access Points (CAPWAP) Is supported in IP Base and IP Services.
- In IP Base and IP Services, in file mode, the packets will be written to the files without export.
- The LAN Base image supports Embedded Wireshark with the following limitations:
	- Capture filters and display filters are not supported.
	- Active capture decoding is not available.
	- The output format is different from previous releases.
- Embedded Packet Capture (EPC) captures multicast packets only on ingress and does not capture the replicated packets on egress.

#### **Wireless Packet Capture**

• The only form of wireless capture is a CAPWAP tunnel capture.
- When capturing CAPWAP tunnels, no other interface types can be used as attachment points on the same capture point.
- Capturing multiple CAPWAP tunnels is supported.
- Core filters are not applied and should be omitted when capturing a CAPWAP tunnel.
- To capture a CAPWAP data tunnel, each CAPWAP tunnel is mapped to a physical port and an appropriate ACL will be applied to filter the traffic.
- To capture a CAPWAP non-data tunnel, the switch is set to capture traffic on all ports and apply an appropriate ACL to filter the traffic.

#### **Configuration Limitations**

- Up to 8 capture points can be defined, but only one can be active at a time. You need to stop one before you can start the other.
- Neither VRFs, management ports, nor private VLANs can be used as attachment points.
- Only one ACL (IPv4, IPv6 or MAC) is allowed in a Wireshark class map.
- Wireshark cannot capture packets on a destination SPAN port.
- Wireshark stops capturing when one of the attachment points (interfaces) attached to a capture point stops working. For example, if the device that is associated with an attachment point is unplugged from the . To resume capturing, the capture must be restarted manually.
- CPU-injected packets are considered control plane packets. Therefore, these types of packets will not be captured on an interface egress capture.
- MAC ACL is only used for non-IP packets such as ARP. It will not be supported on a Layer 3 port or SVI.
- MAC filter will not capture IP packets even if it matches the MAC address. This applies to all interfaces (L2 Switchport, L3 Routed Port)
- MAC filter cannot capture L2 packets (ARP) on L3 interfaces.
- IPv6-based ACLs are not supported in VACL.
- Layer 2 EtherChannels are not supported.
- Starting from Cisco IOS release 16.1, Layer 3 PortChannel Support is available.
- It is not possible to modify a capture point parameter when a capture is already active or has started.
- ACL logging and Wireshark are incompatible. Once Wireshark is activated, it takes priority. All traffic, including that being captured by ACL logging on any ports, will be redirected to Wireshark. We recommended that you deactivate ACL logging before starting Wireshark. Otherwise, Wireshark traffic will be contaminated by ACL logging traffic.
- Wireshark does not capture packets dropped by floodblock.
- If you capture both PACL and RACL on the same port, only one copy is sent to the CPU. If you capture a DTLS-encrypted CAPWAP interface, two copies are sent to Wireshark, one encrypted and the other

decrypted. The same behavior will occur if we capture a Layer 2 interface carrying DTLS-encrypted CAPWAP traffic. The core filter is based on the outer CAPWAP header.

- Starting from Cisco IOS release 16.1:
	- L3 port channel support is added.
	- Minor changes have been made in the display format.
	- Ability to display the number of packets in a cap file
	- Clearing the captured buffer deletes the buffer along with its contents. It cannot be run when the packet capture is active.
	- Additional warning message is displayed for control plane capturing.
	- In buffer mode, the packet display is allowed only after stop.
	- Packet statistics displayed at stop, in IP Services and IP Base.
	- Ability to query the number of packets captured in a pcap file.
	- When the display is from a cap file, display details of the selected packet can be viewed using packet-number.
	- Display filter can be used in file mode.
	- Statistics of packet capture (packets and bytes received, dropped) can be displayed either during the capture or after capture stop.
	- The system can query statistics on a pcap cap file's contents, as supported by Wireshark.
	- The packet capture session is always in streaming mode irrespective of the size of the buffer. There is no lock-step mode anymore.
	- Clearing buffer on an active capture point is supported only on Lan Base as this only clears the content. On all other licenses, it deletes the buffer itself, hence cannot be run during active capture.

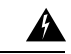

**Warning**

Control plane packets are not rate limited and performance impacting. Please use filters to limit control plane packet capture.

- If the user changes interface from Switch port to routed port  $(L2 > L3)$  or vice versa, they must delete the capture point and create a new one, once the interface comes back up. Stop/start the capture point will not work.
- If the user deletes the file used by an active capture session, the capture session cannot create a new file, and all further packets captured are lost. The user will then need to restart the capture point.

# **Introduction to Packet Capture**

# **Overview of Packet Capture Tool**

The Packet Capture feature is an onboard packet capture facility that allows network administrators to capture packets flowing to, through, and from the device and to analyze them locally or save and export them for offline analysis by using tools such as Wireshark and Embedded Packet Capture (EPC). This feature simplifies network operations by allowing devices to become active participants in the management and operation of the network. This feature facilitates troubleshooting by gathering information about the packet format. This feature also facilitates application analysis and security.

The Embedded Packet Capture is supported on Lan Base. Embedded Packet Capture with Wireshark is supported on IP Base and IP Services.

# **Information about Wireshark**

### **Wireshark Overview**

Wireshark is a packet analyzer program, formerly known as Ethereal, that supports multiple protocols and presents information in a text-based user interface.

The ability to capture and analyze traffic provides data on network activity. Prior to Cisco IOS Release XE 3.3.0(SE), only two features addressed this need: SPAN and debug platform packet. Both have limitations. SPAN is ideal for capturing packets, but can only deliver them by forwarding them to some specified local or remote destination; it provides no local display or analysis support.

So the need exists for a traffic capture and analysis mechanism that is applicable to both hardware and software forwarded traffic and that provides strong packet capture, display, and analysis support, preferably using a well known interface.

Wireshark dumps packets to a file using a well known format called .pcap, and is applied or enabled on individual interfaces. You specify an interface in EXEC mode along with the filter and other parameters. The Wireshark application is applied only when you enter a **start** command, and is removed only when Wireshark stops capturing packets either automatically or manually.

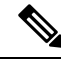

**Note** The current version of Wireshark installed on the switch is 1.10.8.

### <span id="page-1226-0"></span>**Capture Points**

A capture point is the central policy definition of the Wireshark feature. The capture point describes all of the characteristics associated with a given instance of Wireshark: which packetsto capture, where to capture them from, what to do with the captured packets, and when to stop. Capture points can be modified after creation, and do not become active until explicitly activated with a **start** command. This process is termed activating the capture point or starting the capture point. Capture points are identified by name and can also be manually or automatically deactivated or stopped.

Multiple capture points can be defined, but only one can be active at a time. You need to stop one before you can start the other.

In case of stacked systems, the capture point is activated on the active member. A switchover will terminate any active packet capture session and it will have to be restarted.

#### **Related Topics**

[Defining](#page-1237-0) a Capture Point, on page 1122 Adding or Modifying Capture Point [Parameters](#page-1242-0), on page 1127 Deleting Capture Point [Parameters,](#page-1244-0) on page 1129 [Deleting](#page-1245-0) a Capture Point, on page 1130 Activating and [Deactivating](#page-1247-0) a Capture Point, on page 1132 [Clearing](#page-1250-0) the Capture Point Buffer, on page 1135 [Example:](#page-1259-0) Simple Capture and Display, on page 1144 [Example:](#page-1260-0) Simple Capture and Store, on page 1145 [Example:](#page-1263-0) Using Buffer Capture, on page 1148 Example: Simple Capture and Store of Packets in Egress [Direction,](#page-1269-0) on page 1154

### <span id="page-1227-0"></span>**Attachment Points**

An attachment point is a point in the logical packet process path associated with a capture point. An attachment point is an attribute of the capture point. Packets that impact an attachment point are tested against capture point filters; packets that match are copied and sent to the associated Wireshark instance of the capture point. A specific capture point can be associated with multiple attachment points, with limits on mixing attachment points of different types. Some restrictions apply when you specify attachment points of different types. Attachment points are directional (input or output or both) with the exception of the Layer 2 VLAN attachment point, which is always bidirectional.

In case of stacked systems, the attachment points on all stack members are valid. EPC captures the packets from all the defined attachment points. However these packets are processed only on the active member.

#### **Related Topics**

[Defining](#page-1237-0) a Capture Point, on page 1122 Adding or Modifying Capture Point [Parameters](#page-1242-0), on page 1127 Deleting Capture Point [Parameters,](#page-1244-0) on page 1129 [Deleting](#page-1245-0) a Capture Point, on page 1130 Activating and [Deactivating](#page-1247-0) a Capture Point, on page 1132 [Clearing](#page-1250-0) the Capture Point Buffer, on page 1135 [Example:](#page-1259-0) Simple Capture and Display, on page 1144 [Example:](#page-1260-0) Simple Capture and Store, on page 1145 [Example:](#page-1263-0) Using Buffer Capture, on page 1148 Example: Simple Capture and Store of Packets in Egress [Direction,](#page-1269-0) on page 1154

### **Filters**

Filters are attributes of a capture point that identify and limit the subset of traffic traveling through the attachment point of a capture point, which is copied and passed to Wireshark. To be displayed by Wireshark, a packet must pass through an attachment point, as well as all of the filters associated with the capture point.

A capture point has the following types of filters:

• Core system filter—The core system filter is applied by hardware, and its match criteria is limited by hardware. This filter determines whether hardware-forwarded traffic is copied to software for Wireshark purposes.

• Display filter—The display filter is applied by Wireshark. Packets that fail the display filter are not displayed.

#### **Core System Filter**

You can specify core system filter match criteria by using the class map or ACL, or explicitly by using the CLI.

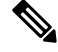

**Note** When specifying CAPWAP as an attachment point, the core system filter is not used.

In some installations, you need to obtain authorization to modify the configuration, which can lead to extended delays if the approval process is lengthy. This can limit the ability of network administrators to monitor and analyze traffic. To address this situation, Wireshark supports explicit specification of core system filter match criteria from the EXEC mode CLI. The disadvantage is that the match criteria that you can specify is a limited subset of what class map supports, such as MAC, IP source and destination addresses, ether-type, IP protocol, and TCP/UDP source and destination ports.

If you prefer to use configuration mode, you can define ACLs or have class maps refer capture points to them. Explicit and ACL-based match criteria are used internally to construct class maps and policy maps.

Note The ACL and class map configuration are part of the system and not aspects of the Wireshark feature.

#### **Display Filter**

With the display filter, you can direct Wireshark to further narrow the set of packets to display when decoding and displaying from a .pcap file.

#### **Related Topics**

Additional References

### **Actions**

Wireshark can be invoked on live traffic or on a previously existing .pcap file. When invoked on live traffic, it can perform four types of actions on packets that pass its display filters:

- Captures to buffer in memory to decode and analyze and store
- Stores to a .pcap file
- Decodes and displays
- Stores and displays

When invoked on a .pcap file only, only the decode and display action is applicable.

### **Storage of Captured Packets to Buffer in Memory**

Packets can be stored in the capture buffer in memory for subsequent decode, analysis, or storage to a .pcap file.

The capture buffer can be in linear or circular mode. In linear mode, new packets are discarded when the buffer is full. In circular mode, if the buffer is full, the oldest packets are discarded to accommodate the new packets. Although the buffer can also be cleared when needed, this mode is mainly used for debugging network traffic. However, it is not possible to only clear the contents of the buffer alone without deleting it. Stop the current captures and restart the capture again for this to take effect.

If you have more than one capture that is storing packets in a buffer, clear the buffer before starting a new capture to avoid memory loss. **Note**

### **Storage of Captured Packets to a .pcap File**

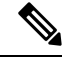

**Note**

When WireShark is used on switches in a stack, packet captures can be stored only on flash or USB flash devices connected to the active switch.

For example, if flash1 is connected to the active switch, and flash2 is connected to the secondary switch, only flash1 can be used to store packet captures.

Attempts to store packet captures on devices other than flash or USB flash devices connected to the active switch will probably result in errors.

Wireshark can store captured packets to a .pcap file. The capture file can be located on the following storage devices:

- on-board flash storage (flash:)
- USB drive (usbflash0:)

Attempts to store packet captures on unsupported devices or devices not connected to the active switch will probably result in errors. **Note**

When configuring a Wireshark capture point, you can associate a filename. When the capture point is activated, Wireshark creates a file with the specified name and writes packets to it. If the file already exists at the time of creation of the capture point, Wireshark queries you as to whether the file can be overwritten. If the file already exists at the time of activating the capture point, Wireshark will overwrite the existing file. Only one capture point may be associated with a given filename.

If the destination of the Wireshark writing process is full, Wireshark fails with partial data in the file. You must ensure that there is sufficient space in the file system before you start the capture session. With Cisco IOS Release IOS XE 3.3.0(SE), the file system full status is not detected for some storage devices.

You can reduce the required storage space by retaining only a segment, instead of the entire packet. Typically, you do not require details beyond the first 64 or 128 bytes. The default behavior is to store the entire packet.

To avoid possible packet drops when processing and writing to the file system, Wireshark can optionally use a memory buffer to temporarily hold packets as they arrive. Memory buffer size can be specified when the capture point is associated with a .pcap file.

### **Packet Decoding and Display**

Wireshark can decode and display packets to the console. This functionality is possible for capture points applied to live traffic and for capture points applied to a previously existing .pcap file.

**Note** Decoding and displaying packets may be CPU intensive.

Wireshark can decode and display packet details for a wide variety of packet formats. The details are displayed by entering the **monitor capture name start** command with one of the following keyword options, which place you into a display and decode mode:

- brief—Displays one line per packet (the default).
- detailed—Decodes and displays all the fields of all the packets whose protocols are supported. Detailed modes require more CPU than the other two modes.
- (hexadecimal) dump—Displays one line per packet as a hexadecimal dump of the packet data and the printable characters of each packet.

When you enter the **capture** command with the decode and display option, the Wireshark output is returned to Cisco IOS and displayed on the console unchanged.

#### **Live Traffic Display**

Wireshark receives copies of packets from the core system. Wireshark applies its display filters to discard uninteresting packets, and then decodes and displays the remaining packets.

#### **.pcap File Display**

Wireshark can decode and display packets from a previously stored .pcap file and direct the display filter to selectively displayed packets.

### **Packet Storage and Display**

Functionally, this mode is a combination of the previous two modes. Wireshark stores packets in the specified .pcap file and decodes and displays them to the console. Only the core filters are applicable here.

### **Wireshark Capture Point Activation and Deactivation**

After a Wireshark capture point has been defined with its attachment points, filters, actions, and other options, it must be activated. Until the capture point is activated, it does not actually capture packets.

Before a capture point is activated, some functional checks are performed. A capture point cannot be activated if it has neither a core system filter nor attachment points defined. Attempting to activate a capture point that does not meet these requirements generates an error.\*

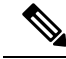

**Note**

\*When performing a wireless capture with a CAPWAPtunneling interface, the core system filter is not required and cannot be used.

The display filters are specified as needed.

After Wireshark capture points are activated, they can be deactivated in multiple ways. A capture point that is storing only packets to a .pcap file can be halted manually or configured with time or packet limits, after which the capture point halts automatically.

When a Wireshark capture point is activated, a fixed rate policer is applied automatically in the hardware so that the CPU is not flooded with Wireshark-directed packets. The disadvantage of the rate policer is that you cannot capture contiguous packets beyond the established rate even if more resources are available.

The set packet capture rate is 1000 packets per sec (pps). The 1000 pps limit is applied to the sum of all attachment points. For example, if we have a capture session with 3 attachment points, the rates of all 3 attachment points added together is policed to 1000 pps.

**Note**

Policer is not supported for control-plane packet capture. When activating control-plane capture points, you need to be extra cautious, so that it does not flood the CPU.

### **Wireshark Features**

This section describes how Wireshark features function in the environment:

- If port security and Wireshark are applied on an ingress capture, a packet that is dropped by port security will still be captured by Wireshark. If port security is applied on an ingress capture, and Wireshark is applied on an egress capture, a packet that is dropped by port security will not be captured by Wireshark.
- Packets dropped by Dynamic ARP Inspection (DAI) are not captured by Wireshark.
- If a port that is in STP blocked state is used as an attachment point and the core filter is matched, Wireshark will capture the packets that come into the port, even though the packets will be dropped by the switch.
- Classification-based security features—Packets that are dropped by input classification-based security features (such as ACLs and IPSG) are not caught by Wireshark capture points that are connected to attachment points at the same layer. In contrast, packets that are dropped by output classification-based security features are caught by Wireshark capture points that are connected to attachment points at the same layer. The logical model is that the Wireshark attachment point occurs after the security feature lookup on the input side, and symmetrically before the security feature lookup on the output side.

On ingress, a packet goes through a Layer 2 port, a VLAN, and a Layer 3 port/SVI. On egress, the packet goes through a Layer 3 port/SVI, a VLAN, and a Layer 2 port. If the attachment point is before the point where the packet is dropped, Wireshark will capture the packet. Otherwise, Wireshark will not capture the packet. For example, Wireshark capture policies connected to Layer 2 attachment points in the input direction capture packets dropped by Layer 3 classification-based security features. Symmetrically, Wireshark capture policies attached to Layer 3 attachment points in the output direction capture packets dropped by Layer 2 classification-based security features.

- Routed ports and switch virtual interfaces(SVIs)—Wireshark cannot capture the output of anSVI because the packets that go out of an SVI's output are generated by CPU. To capture these packets, include the control plane as an attachment point.
- VLANs—Starting with Cisco IOS Release 16.1, when a VLAN is used as a Wireshark attachment point, packet capture is supported on L2 and L3 in both input and output directions.
- Redirection features—In the input direction, features traffic redirected by Layer 3 (such as PBR and WCCP) are logically later than Layer 3 Wireshark attachment points. Wireshark captures these packets even though they might later be redirected out another Layer 3 interface. Symmetrically, output features redirected by Layer 3 (such as egress WCCP) are logically prior to Layer 3 Wireshark attachment points, and Wireshark will not capture them.
- SPAN—Wireshark cannot capture packets on interface configured as a SPAN destination.
- SPAN—Wireshark is able to capture packets on interfaces configured as a SPAN source in the ingress direction, and may be available for egress direction too.
- You can capture packets from a maximum of 1000 VLANs at a time, if no ACLs are applied. If ACLs are applied, the hardware will have less space for Wireshark to use. As a result, the maximum number of VLANs than can be used for packet capture at a time will be lower. Using more than 1000 VLANs tunnels at a time or extensive ACLs might have unpredictable results. For example, mobility may go down.

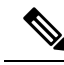

Capturing an excessive number of attachment points at the same time is strongly discouraged because it may cause excessive CPU utilization and unpredictable hardware behavior. **Note**

#### **Wireless Packet Capture in Wireshark**

- Wireless traffic is encapsulated inside CAPWAP packets. However, capturing only a particular wireless client's traffic inside a CAPWAP tunnel is not supported when using the CAPWAP tunnel as an attachment point. To capture only a particular wireless client's traffic, use the client VLAN as an attachment point and formulate the core filter accordingly.
- Limited decoding of inner wireless traffic is supported. Decoding of inner wireless packets inside encrypted CAPWAP tunnels is not supported.
- No other interface type can be used with the CAPWAP tunneling interface on the same capture point. A CAPWAP tunneling interface and a Level 2 port cannot be attachment points on the same capture point.
- You cannot specify a core filter when capturing packets for Wireshark via the CAPWAP tunnel. However, you can use the Wireshark display filters for filtering wireless client traffic against a specific wireless client.
- You can capture packets from a maximum of 135 CAPWAP tunnels at a time if no ACLs are applied. If ACLs are applied, the hardware memory will have less space for Wireshark to use. As a result, the maximum number of CAPWAP tunnels than can be used for packet capture at a time will be lower. Using more than 135 CAPWAP tunnels at a time or unsing extensive ACLs might have unpredictable results. For example, mobility may go down.

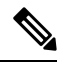

Capturing an excessive number of attachment points at the same time is strongly discouraged because it may cause excessive CPU utilization and unpredictable hardware behavior. **Note**

## **Guidelines for Wireshark**

- During Wireshark packet capture, hardware forwarding happens concurrently.
- Before starting a Wireshark capture process, ensure that CPU usage is moderate and that sufficient memory (at least 200 MB) is available.
- If you plan to store packets to a storage file, ensure that sufficient space is available before beginning a Wireshark capture process.
- The CPU usage during Wireshark capture depends on how many packets match the specified conditions and on the intended actions for the matched packets (store, decode and display, or both).
- Where possible, keep the capture to the minimum (limit by packets, duration) to avoid high CPU usage and other undesirable conditions.
- Because packet forwarding typically occurs in hardware, packets are not copied to the CPU for software processing. For Wireshark packet capture, packets are copied and delivered to the CPU, which causes an increase in CPU usage.

To avoid high CPU usage, do the following:

- Attach only relevant ports.
- Use a class map, and secondarily, an access list to express match conditions. If neither is viable, use an explicit, in-line filter.
- Adhere closely to the filter rules. Restrict the traffic type (such as, IPv4 only) with a restrictive, rather than relaxed ACL, which elicits unwanted traffic.
- Always limit packet capture to either a shorter duration or a smaller packet number. The parameters of the capture command enable you to specify the following:
	- Capture duration
	- Number of packets captured
	- File size
	- Packet segment size
- Run a capture session without limits if you know that very little traffic matches the core filter.
- You might experience high CPU (or memory) usage if:
	- You leave a capture session enabled and unattended for a long period of time, resulting in unanticipated bursts of traffic.
	- You launch a capture session with ring files or capture buffer and leave it unattended for a long time, resulting in performance or system health issues.
- During a capture session, watch for high CPU usage and memory consumption due to Wireshark that may impact performance or health. If these situations arise, stop the Wireshark session immediately.
- Avoid decoding and displaying packets from a .pcap file for a large file. Instead, transfer the .pcap file to a PC and run Wireshark on the PC.
- You can define up to eight Wireshark instances. An active **show** command that decodes and displays packets from a .pcap file or capture buffer counts as one instance. However, only one of the instances can be active.
- Whenever an ACL that is associated with a running capture is modified, you must restart the capture for the ACL modifications to take effect. If you do not restart the capture, it will continue to use the original ACL as if it had not been modified.
- To avoid packet loss, consider the following:
- Use store-only (when you do not specify the display option) while capturing live packets rather than decode and display, which is an CPU-intensive operation (especially in detailed mode).
- If you have more than one capture that is storing packets in a buffer, clear the buffer before starting a new capture to avoid memory loss.
- If you use the default buffer size and see that you are losing packets, you can increase the buffer size to avoid losing packets.
- Writing to flash disk is a CPU-intensive operation, so if the capture rate is insufficient, you may want to use a buffer capture.
- The Wireshark capture session always operates in streaming mode at the rate of 1000 pps.
- The streaming capture mode rate is 1000 pps.
- If you want to decode and display live packets in the console window, ensure that the Wireshark session is bounded by a short capture duration.

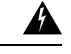

**Warning**

A Wireshark session with either a longer duration limit or no capture duration (using a terminal with no auto-more support using the **term len 0** command) may make the console or terminal unusable.

- When using Wireshark to capture live traffic that leads to high CPU, usage, consider applying a QoS policy temporarily to limit the actual traffic until the capture process concludes.
- All Wireshark-related commands are in EXEC mode; no configuration commands exist for Wireshark.

If you need to use access list or class-map in the Wireshark CLI, you must define an access list and class map with configuration commands.

- No specific order applies when defining a capture point; you can define capture point parameters in any order, provided that CLI allows this. The Wireshark CLI allows as many parameters as possible on a single line. This limits the number of commands required to define a capture point.
- All parameters except attachment points take a single value. Generally, you can replace the value with a new one by reentering the command. After user confirmation, the system accepts the new value and overrides the older one. A **no** form of the command is unnecessary to provide a new value, but it is necessary to remove a parameter.
- Wireshark allows you to specify one or more attachment points. To add more than one attachment point, reenter the command with the new attachment point. To remove an attachment point, use the **no** form of the command. You can specify an interface range as an attachment point. For example, enter **monitor capture mycapinterface GigabitEthernet1/0/1 in** where interface GigabitEthernet1/0/1 is an attachment point.

If you also need to attach interface GigabitEthernet1/0/2, specify it in another line as follows:

#### **monitor capture mycap interface GigabitEthernet1/0/2 in**

- You cannot make changes to a capture point when the capture is active.
- The action you want to perform determines which parameters are mandatory. The Wireshark CLI allows you to specify or modify any parameter prior to entering the **start** command. When you enter the **start** command, Wireshark will start only after determining that all mandatory parameters have been provided.
- If the file already exists at the time of creation of the capture point, Wireshark queries you as to whether the file can be overwritten. If the file already exists at the time of activating the capture point, Wireshark will overwrite the existing file.
- The core filter can be an explicit filter, access list, or class map. Specifying a newer filter of these types replaces the existing one.

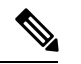

A core filter is required except when using a CAPWAP tunnel interface as a capture point attachment point. **Note**

- You can terminate a Wireshark session with an explicit **stop** command or by entering **q** in automore mode. The session could terminate itself automatically when a stop condition such as duration or packet capture limit is met, or if an internal error occurs, or resource is full (specifically if disk is full in file mode).
- Dropped packets will not be shown at the end of the capture. However, only the count of dropped, oversized packets will be displayed.

### **Default Wireshark Configuration**

The table below shows the default Wireshark configuration.

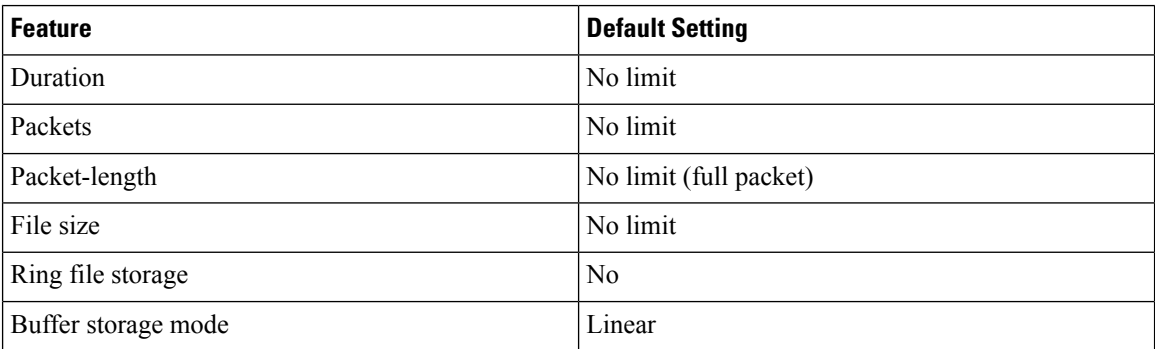

# **Information About Embedded Packet Capture**

### **Embedded Packet Capture Overview**

Embedded Packet Capture (EPC) provides an embedded systems management facility that helps in tracing and troubleshooting packets. This feature allows network administrators to capture data packets flowing through, to, and from a Cisco device. The network administrator may define the capture buffer size and type (circular, or linear) and the maximum number of bytes of each packet to capture. The packet capture rate can be throttled using further administrative controls. For example, options allow for filtering the packets to be captured using an Access Control List and, optionally, further defined by specifying a maximum packet capture rate or by specifying a sampling interval.

### **Benefits of Embedded Packet Capture**

• Ability to capture IPv4 and IPv6 packets in the device, and also capture non-IP packets with MAC filter or match any MAC address.

- Extensible infrastructure for enabling packet capture points. A capture point is a traffic transit point where a packet is captured and associated with a buffer.
- Facility to export the packet capture in packet capture file (PCAP) format suitable for analysis using any external tool.
- Methods to decode data packets captured with varying degrees of detail.

### <span id="page-1236-1"></span>**Packet Data Capture**

Packet data capture is the capture of data packets that are then stored in a buffer. You can define packet data captures by providing unique names and parameters.

You can perform the following actions on the capture:

- Activate captures at any interface.
- Apply access control lists (ACLs) or class maps to capture points.

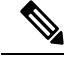

Network Based Application Recognition (NBAR) and MAC-style class map is not supported. **Note**

- Destroy captures.
- Specify buffer storage parameters such as size and type. The size ranges from 1 MB to 100 MB. The default buffer is linear;; the other option for the buffer is circular.
- Specify match criteria that includes information about the protocol, IP address or port address.

#### **Related Topics**

[Managing](#page-1252-0) Packet Data Capture, on page 1137 Example: [Managing](#page-1271-0) Packet Data Capture, on page 1156 Monitoring and [Maintaining](#page-1254-0) Captured Data, on page 1139 Example: Monitoring and [Maintaining](#page-1271-1) Captured Data, on page 1156

# <span id="page-1236-0"></span>**Configuring Packet Capture**

# **How to Configure Wireshark**

To configure Wireshark, perform these basic steps.

- **1.** Define a capture point.
- **2.** (Optional) Add or modify the capture point's parameters.
- **3.** Activate or deactivate a capture point.
- **4.** Delete the capture point when you are no longer using it.

#### **Related Topics**

[Defining](#page-1237-0) a Capture Point, on page 1122 Adding or Modifying Capture Point [Parameters](#page-1242-0), on page 1127 Deleting Capture Point [Parameters,](#page-1244-0) on page 1129 [Deleting](#page-1245-0) a Capture Point, on page 1130 Activating and [Deactivating](#page-1247-0) a Capture Point, on page 1132 [Clearing](#page-1250-0) the Capture Point Buffer, on page 1135 [Example:](#page-1259-0) Simple Capture and Display, on page 1144 [Example:](#page-1260-0) Simple Capture and Store, on page 1145 [Example:](#page-1263-0) Using Buffer Capture, on page 1148 Example: Simple Capture and Store of Packets in Egress [Direction,](#page-1269-0) on page 1154

### <span id="page-1237-0"></span>**Defining a Capture Point**

The example in this procedure defines a very simple capture point. If you choose, you can define a capture point and all of its parameters with one instance of the **monitor capture** command.

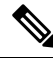

**Note**

You must define an attachment point, direction of capture, and core filter to have a functional capture point.

An exception to needing to define a core filter is when you are defining a wireless capture point using a CAPWAP tunneling interface. In this case, you do not define your core filter. It cannot be used.

Follow these steps to define a capture point.

#### **SUMMARY STEPS**

- **1. enable**
- **2. show capwap summary**
- **3. monitor capture** {*capture-name*}{**interface** *interface-type interface-id* | **control-plane**}{**in** | **out** | **both**}
- **4. monitor capture** {*capture-name*}[**match** {**any** | **ipv4 any any** | **ipv6**} **any any**}]
- **5. show monitor capture** {*capture-name*}[ **parameter**]
- **6. show running-config**
- **7. copy running-config startup-config**

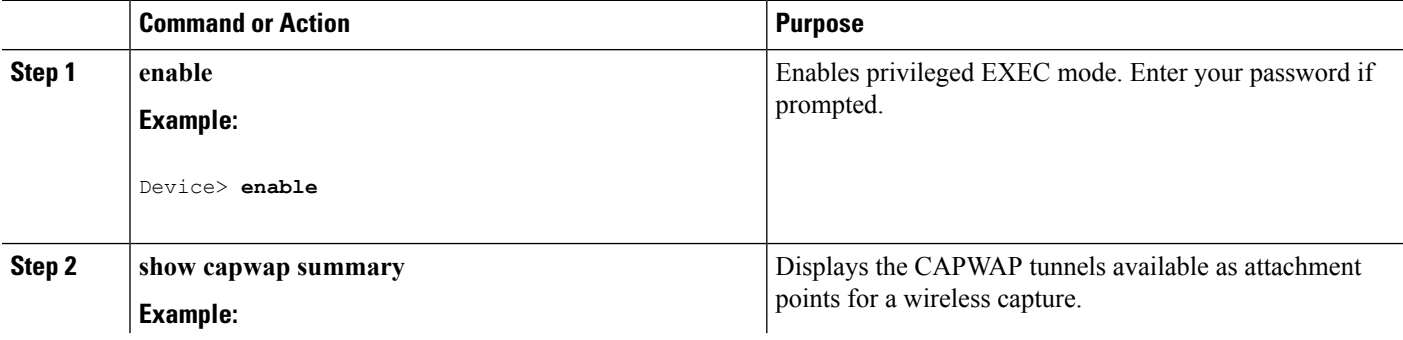

I

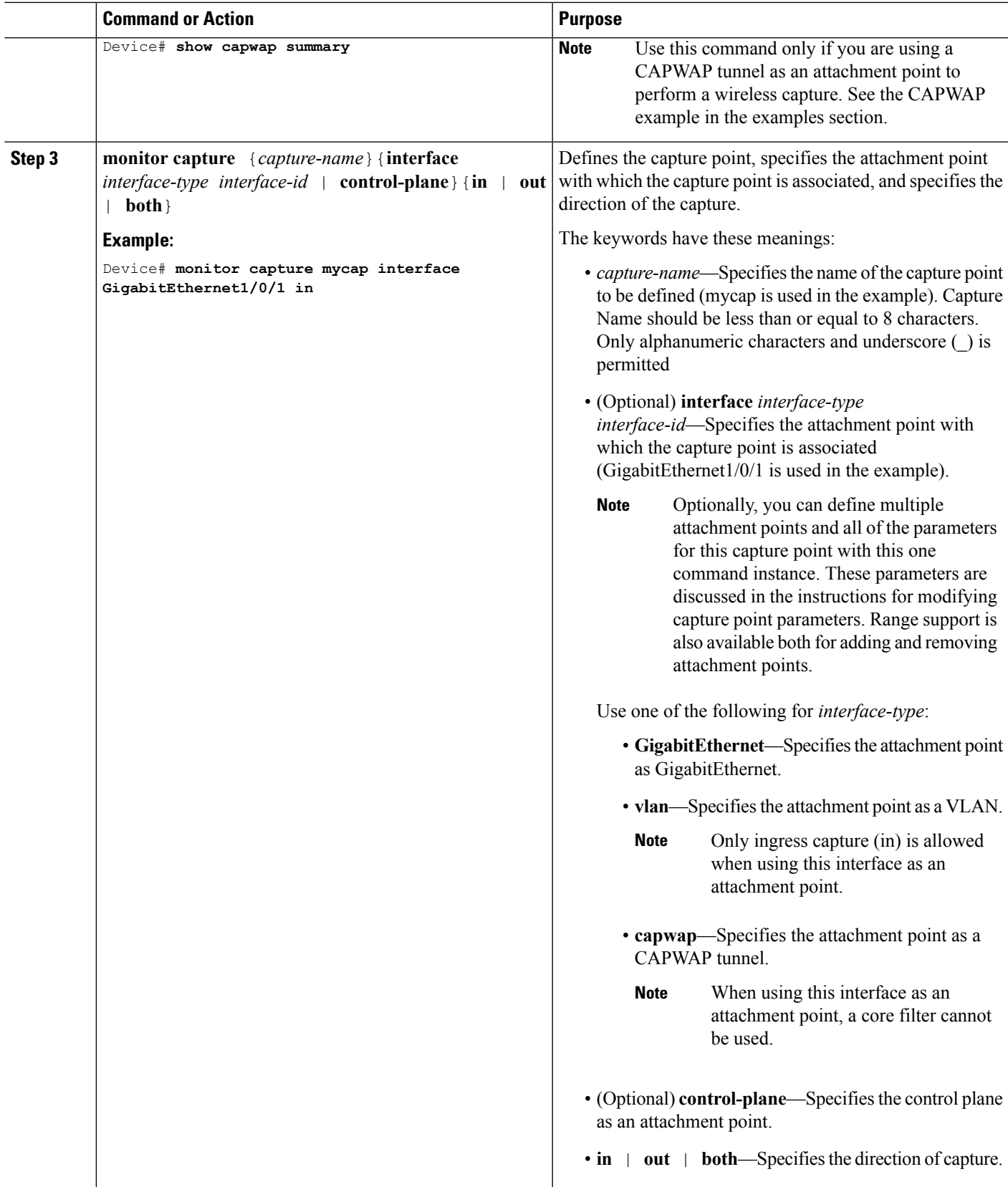

I

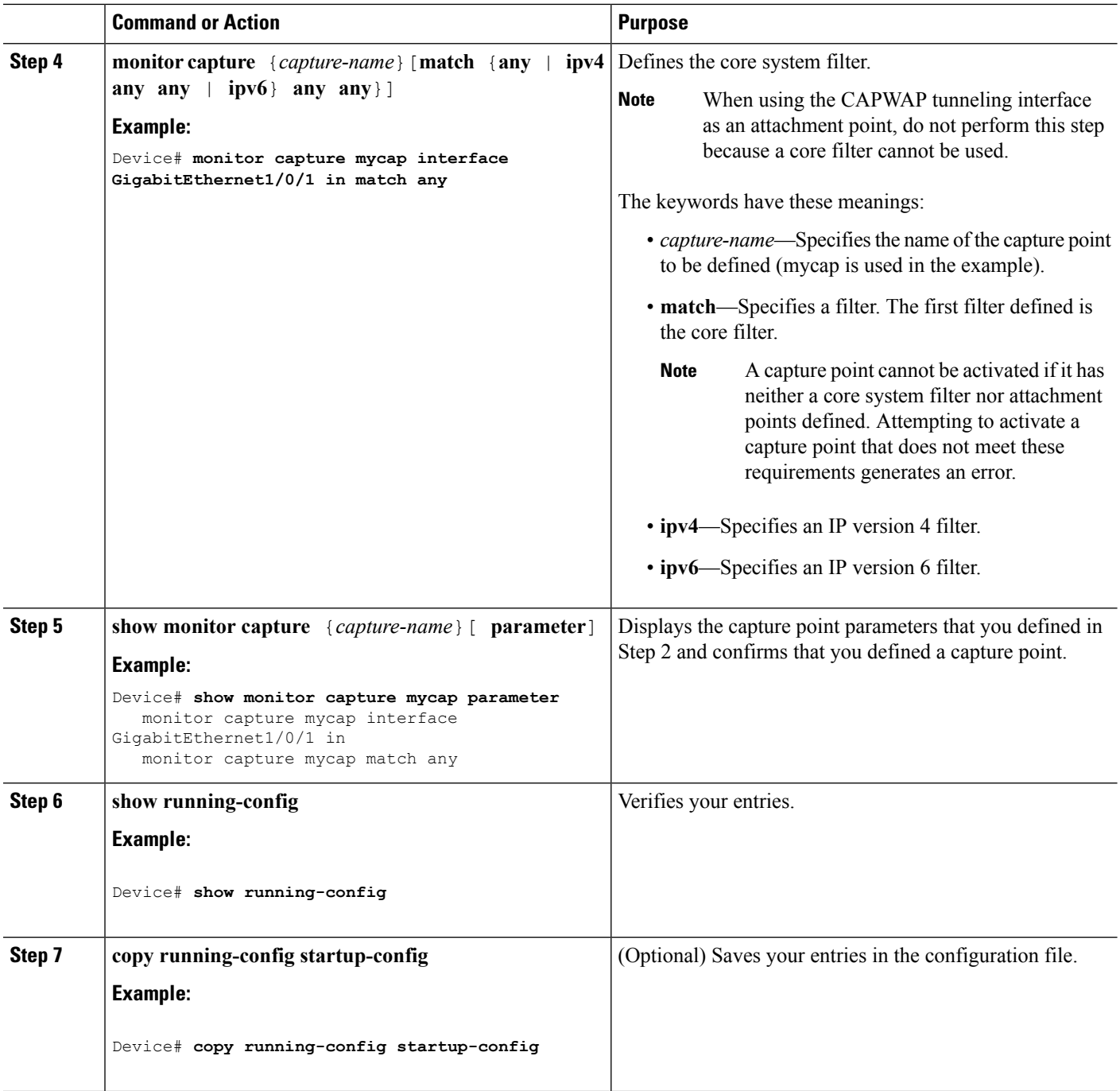

#### **Example**

To define a capture point with a CAPWAP attachment point:

Device# **show capwap summary**

```
CAPWAP Tunnels General Statistics:<br>Number of Capwap Data Tunnels = 1
  Number of Capwap Data Tunnels
```
Number of Capwap Mobility Tunnels =  $0$ 

```
Number of Capwap Multicast Tunnels = 0
Name APName Type PhyPortIf Mode McastIf
      ------ -------------------------------- ---- --------- --------- -------
Ca0 AP442b.03a9.6715 data Gi3/0/6 unicast -
Name SrcIP SrcPort DestIP DstPort DtlsEn MTU Xact
------ --------------- ------- --------------- ------- ------ ----- ----
Ca0 10.10.14.32 5247 10.10.14.2 38514 No 1449 0
Device# monitor capture mycap interface capwap 0 both
Device# monitor capture mycap file location flash:mycap.pcap
Device# monitor capture mycap file buffer-size 1
Device# monitor capture mycap start
*Aug 20 11:02:21.983: %BUFCAP-6-ENABLE: Capture Point mycap enabled.on
Device# show monitor capture mycap parameter
  monitor capture mycap interface capwap 0 in
  monitor capture mycap interface capwap 0 out
  monitor capture mycap file location flash:mycap.pcap buffer-size 1
Device#
Device# show monitor capture mycap
Status Information for Capture mycap
 Target Type:
 Interface: CAPWAP,
   Ingress:
 \capEgress:
 \OmegaStatus : Active
 Filter Details:
   Capture all packets
 Buffer Details:
  Buffer Type: LINEAR (default)
 File Details:
  Associated file name: flash:mycap.pcap
  Size of buffer(in MB): 1
 Limit Details:
  Number of Packets to capture: 0 (no limit)
  Packet Capture duration: 0 (no limit)
  Packet Size to capture: 0 (no limit)
  Packets per second: 0 (no limit)
  Packet sampling rate: 0 (no sampling)
Device#
Device# show monitor capture file flash:mycap.pcap
 1 0.000000 00:00:00:00:00:00 -> 3c:ce:73:39:c6:60 IEEE 802.11 Probe Request, SN=0, FN=0,
Flags=........
 2 0.499974 00:00:00:00:00:00 -> 3c:ce:73:39:c6:60 IEEE 802.11 Probe Request, SN=0, FN=0,
Flags=........
 3 2.000000 00:00:00:00:00:00 -> 3c:ce:73:39:c6:60 IEEE 802.11 Probe Request, SN=0, FN=0,
 Flags=........
 4 2.499974 00:00:00:00:00:00 -> 3c:ce:73:39:c6:60 IEEE 802.11 Probe Request, SN=0, FN=0,
 Flags=........
 5 3.000000 00:00:00:00:00:00 -> 3c:ce:73:39:c6:60 IEEE 802.11 Probe Request, SN=0, FN=0,
 Flags=........
 6 4.000000 00:00:00:00:00:00 -> 3c:ce:73:39:c6:60 IEEE 802.11 Probe Request, SN=0, FN=0,
 Flags=........
 7 4.499974 00:00:00:00:00:00 -> 3c:ce:73:39:c6:60 IEEE 802.11 Probe Request, SN=0, FN=0,
 Flags=........
```

```
8 5.000000 00:00:00:00:00:00 -> 3c:ce:73:39:c6:60 IEEE 802.11 Probe Request, SN=0, FN=0,
Flags=........
9 5.499974 00:00:00:00:00:00 -> 3c:ce:73:39:c6:60 IEEE 802.11 Probe Request, SN=0, FN=0,
Flags=........
10 6.000000 00:00:00:00:00:00 -> 3c:ce:73:39:c6:60 IEEE 802.11 Probe Request, SN=0, FN=0,
Flags=........
11 8.000000 00:00:00:00:00:00 -> 3c:ce:73:39:c6:60 IEEE 802.11 Probe Request, SN=0, FN=0,
Flags=........
12 9.225986 10.10.14.2 -> 10.10.14.32 DTLSv1.0 Application Data
13 9.225986 10.10.14.2 -> 10.10.14.32 DTLSv1.0 Application Data
14 9.225986 10.10.14.2 -> 10.10.14.32 DTLSv1.0 Application Data
15 9.231998 10.10.14.2 -> 10.10.14.32 DTLSv1.0 Application Data
16 9.231998 10.10.14.2 -> 10.10.14.32 DTLSv1.0 Application Data
17 9.231998 10.10.14.2 -> 10.10.14.32 DTLSv1.0 Application Data
18 9.236987 10.10.14.2 -> 10.10.14.32 DTLSv1.0 Application Data
19 10.000000 00:00:00:00:00:00 -> 3c:ce:73:39:c6:60 IEEE 802.11 Probe Request, SN=0, FN=0,
Flags=........
20 10.499974 00:00:00:00:00:00 -> 3c:ce:73:39:c6:60 IEEE 802.11 Probe Request, SN=0, FN=0,
Flags=.......
21 12.000000 00:00:00:00:00:00 -> 3c:ce:73:39:c6:60 IEEE 802.11 Probe Request, SN=0, FN=0,
Flags=........
22 12.239993 10.10.14.2 -> 10.10.14.32 DTLSv1.0 Application Data
23 12.244997 10.10.14.2 -> 10.10.14.32 DTLSv1.0 Application Data
24 12.244997 10.10.14.2 -> 10.10.14.32 DTLSv1.0 Application Data
25 12.250994 10.10.14.2 -> 10.10.14.32 DTLSv1.0 Application Data
26 12.256990 10.10.14.2 -> 10.10.14.32 DTLSv1.0 Application Data
27 12.262987 10.10.14.2 -> 10.10.14.32 DTLSv1.0 Application Data
28 12.499974 00:00:00:00:00:00 -> 3c:ce:73:39:c6:60 IEEE 802.11 Probe Request, SN=0, FN=0,
Flags=........
29 12.802012 10.10.14.3 -> 10.10.14.255 NBNS Name query NB WPAD.<00>
30 13.000000 00:00:00:00:00:00 -> 3c:ce:73:39:c6:60 IEEE 802.11 Probe Request, SN=0, FN=0,
Flags=........
```
#### **What to do next**

You can add additional attachment points, modify the parameters of your capture point, then activate it, or if you want to use your capture point just as it is, you can now activate it.

**Note** You cannot change a capture point's parameters using the methods presented in this topic.

If the user enters an incorrect capture name, or an invalid/non existing attachment point, the switch will show errors like "*Capture Name should be less than or equal to 8 characters. Only alphanumeric characters and underscore (\_) is permitted*" and "*% Invalid input detected at '^' marker*" respectively.

#### **Related Topics**

How to Configure [Wireshark](#page-1236-0), on page 1121 [Capture](#page-1226-0) Points, on page 1111 [Attachment](#page-1227-0) Points, on page 1112 [Example:](#page-1259-0) Simple Capture and Display, on page 1144 [Example:](#page-1260-0) Simple Capture and Store, on page 1145 [Example:](#page-1263-0) Using Buffer Capture, on page 1148 Example: Simple Capture and Store of Packets in Egress [Direction,](#page-1269-0) on page 1154 Ш

## <span id="page-1242-0"></span>**Adding or Modifying Capture Point Parameters**

Although listed in sequence, the steps to specify values for the parameters can be executed in any order. You can also specify them in one, two, or several lines. Except for attachment points, which can be multiple, you can replace any value with a more recent value by redefining the same option. You will need to confirm interactively when certain parameters already specified are being modified.

Follow these steps to modify a capture point's parameters.

### **Before you begin**

A capture point must be defined before you can use these instructions.

#### **SUMMARY STEPS**

- **1. enable**
- **2. monitor capture** {*capture-name*} **match** {**any** | **mac** *mac-match-string* | **ipv4** {**any** | **host** | **protocol**}{**any** | **host**} | **ipv6** {**any** | **host** | **protocol**}{**any** | **host**}}
- **3. monitor capture** {*capture-name*} **limit** {[**duration** *seconds*][**packet-length** *size*][**packets** *num*]}
- **4. monitor capture** {*capture-name*} **file** {**location** *filename*}
- **5. monitor capture** {*capture-name*} **file** {**buffer-size** *size*}
- **6. show monitor capture** {*capture-name*}[ **parameter**]
- **7. end**

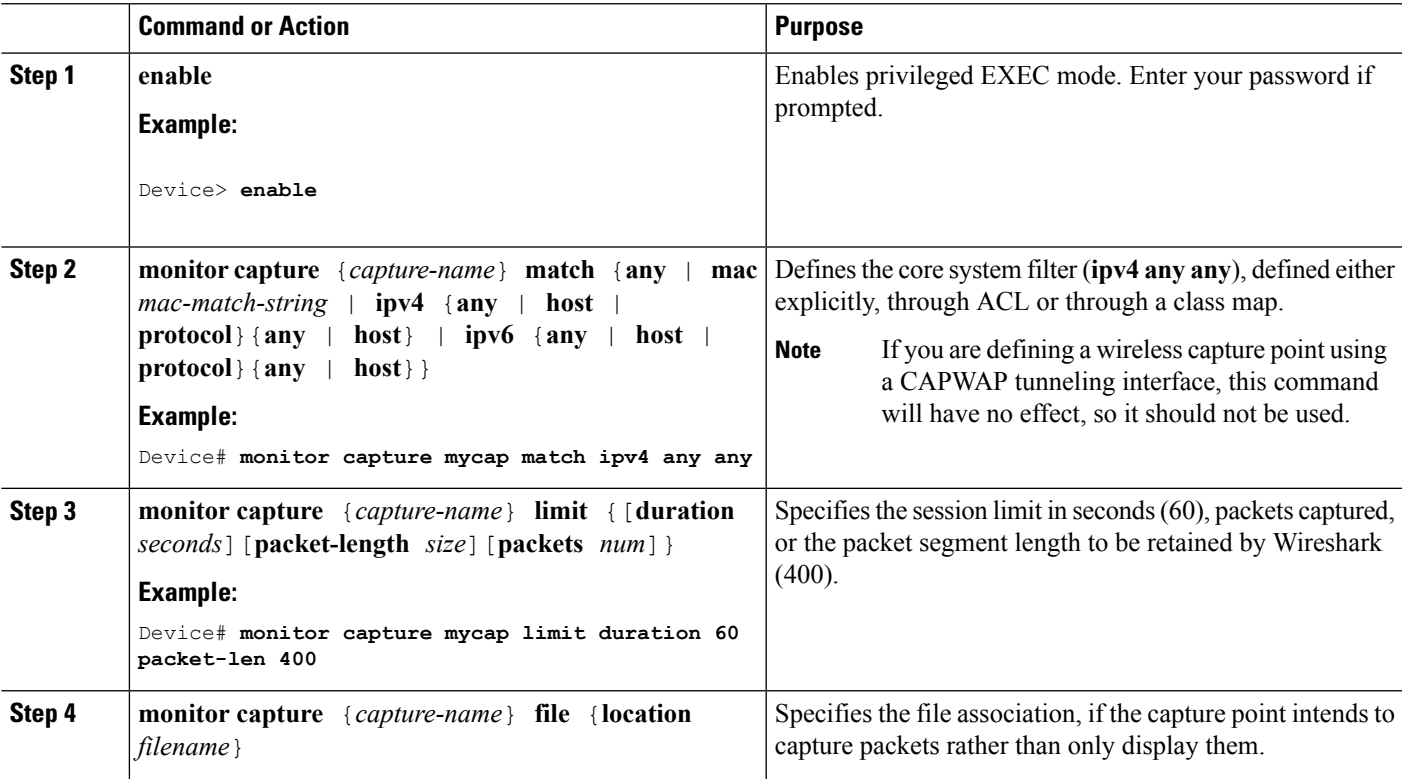

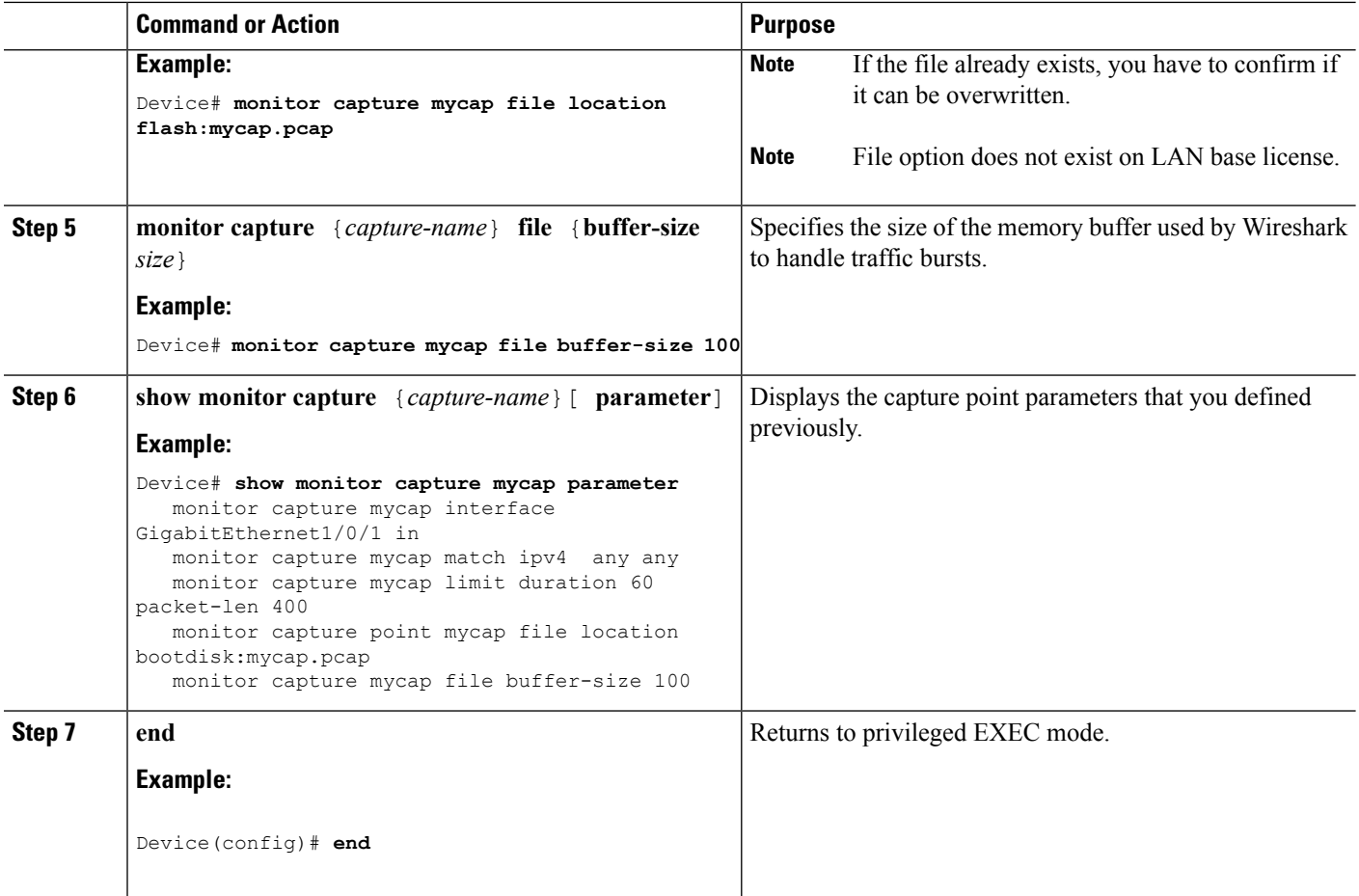

#### **Examples**

#### **Modifying Parameters**

#### **Associating or Disassociating a Capture File**

Device# **monitor capture point mycap file location flash:mycap.pcap** Device# **no monitor capture mycap file**

#### **Specifying a Memory Buffer Size for Packet Burst Handling**

Device# **monitor capture mycap buffer size 100**

#### **Defining an Explicit Core System Filter to Match Both IPv4 and IPv6**

Device# **monitor capture mycap match any**

#### **What to do next**

if your capture point contains all of the parameters you want, activate it.

#### **Related Topics**

How to Configure [Wireshark](#page-1236-0), on page 1121

Ш

[Capture](#page-1226-0) Points, on page 1111 [Attachment](#page-1227-0) Points, on page 1112 [Example:](#page-1259-0) Simple Capture and Display, on page 1144 [Example:](#page-1260-0) Simple Capture and Store, on page 1145 [Example:](#page-1263-0) Using Buffer Capture, on page 1148 [Example:](#page-1269-0) Simple Capture and Store of Packets in Egress Direction, on page 1154

### <span id="page-1244-0"></span>**Deleting Capture Point Parameters**

Although listed in sequence, the steps to delete parameters can be executed in any order. You can also delete them in one, two, or several lines. Except for attachment points, which can be multiple, you can delete any parameter.

Follow these steps to delete a capture point's parameters.

#### **Before you begin**

A capture point parameter must be defined before you can use these instructions to delete it.

### **SUMMARY STEPS**

- **1. enable**
- **2. no monitor capture** {*capture-name*} **match**
- **3. no monitor capture** {*capture-name*} **limit** [**duration**][**packet-length**][**packets**]
- **4. no monitor capture** {*capture-name*} **file** [**location**] [**buffer-size**]
- **5. show monitor capture** {*capture-name*}[ **parameter**]
- **6. end**

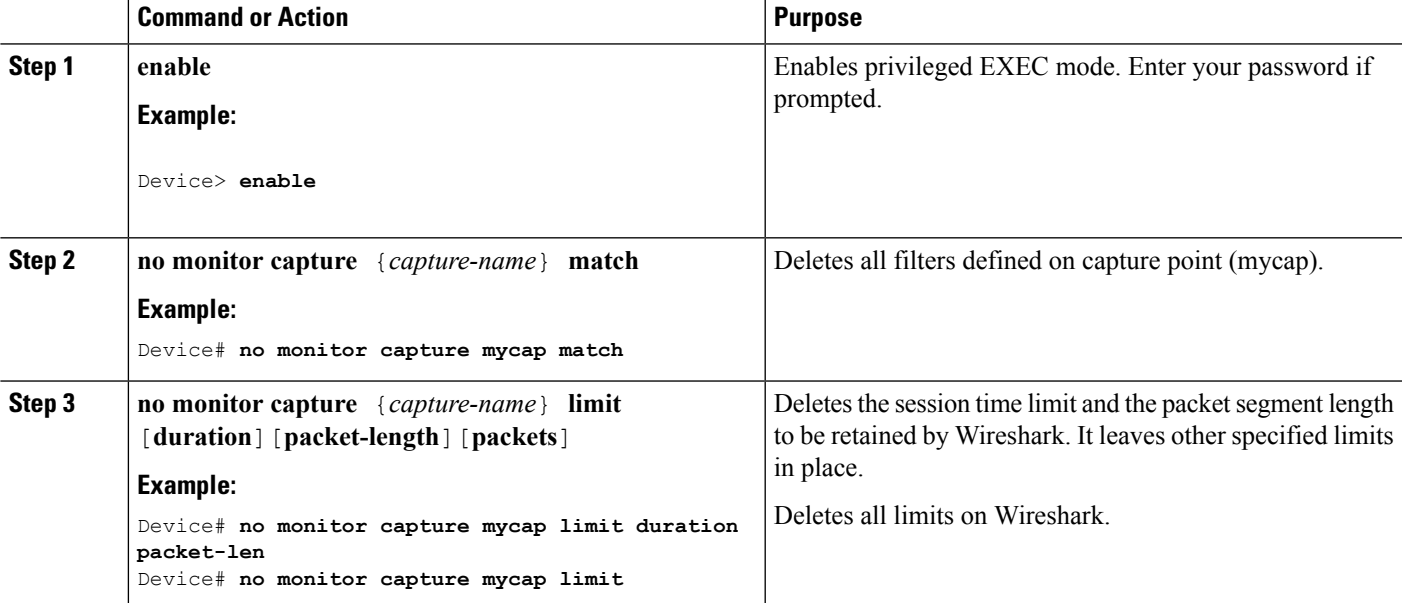

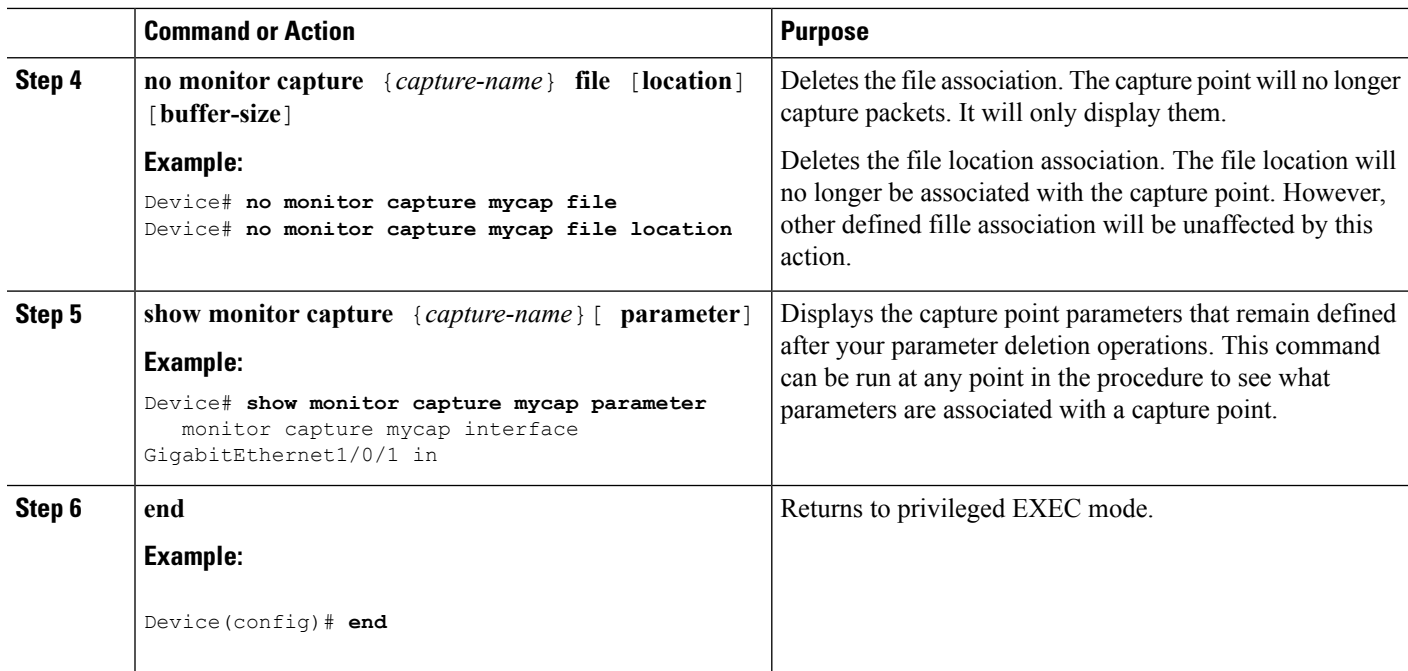

#### **What to do next**

If your capture point contains all of the parameters you want, activate it.

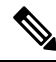

**Note** If the parameters are deleted when the capture point is active, the switch will show an error "*Capture is active*".

#### **Related Topics**

How to Configure [Wireshark](#page-1236-0), on page 1121 [Capture](#page-1226-0) Points, on page 1111 [Attachment](#page-1227-0) Points, on page 1112 [Example:](#page-1259-0) Simple Capture and Display, on page 1144 [Example:](#page-1260-0) Simple Capture and Store, on page 1145 [Example:](#page-1263-0) Using Buffer Capture, on page 1148 Example: Simple Capture and Store of Packets in Egress [Direction,](#page-1269-0) on page 1154

## <span id="page-1245-0"></span>**Deleting a Capture Point**

Follow these steps to delete a capture point.

### **Before you begin**

A capture point must be defined before you can use these instructions to delete it. You have to stop the capture point before you can delete it.

#### **SUMMARY STEPS**

**1. enable**

- **2. no monitor capture** {*capture-name*}
- **3. show monitor capture** {*capture-name*}[ **parameter**]
- **4. end**
- **5. show running-config**
- **6. copy running-config startup-config**

#### **DETAILED STEPS**

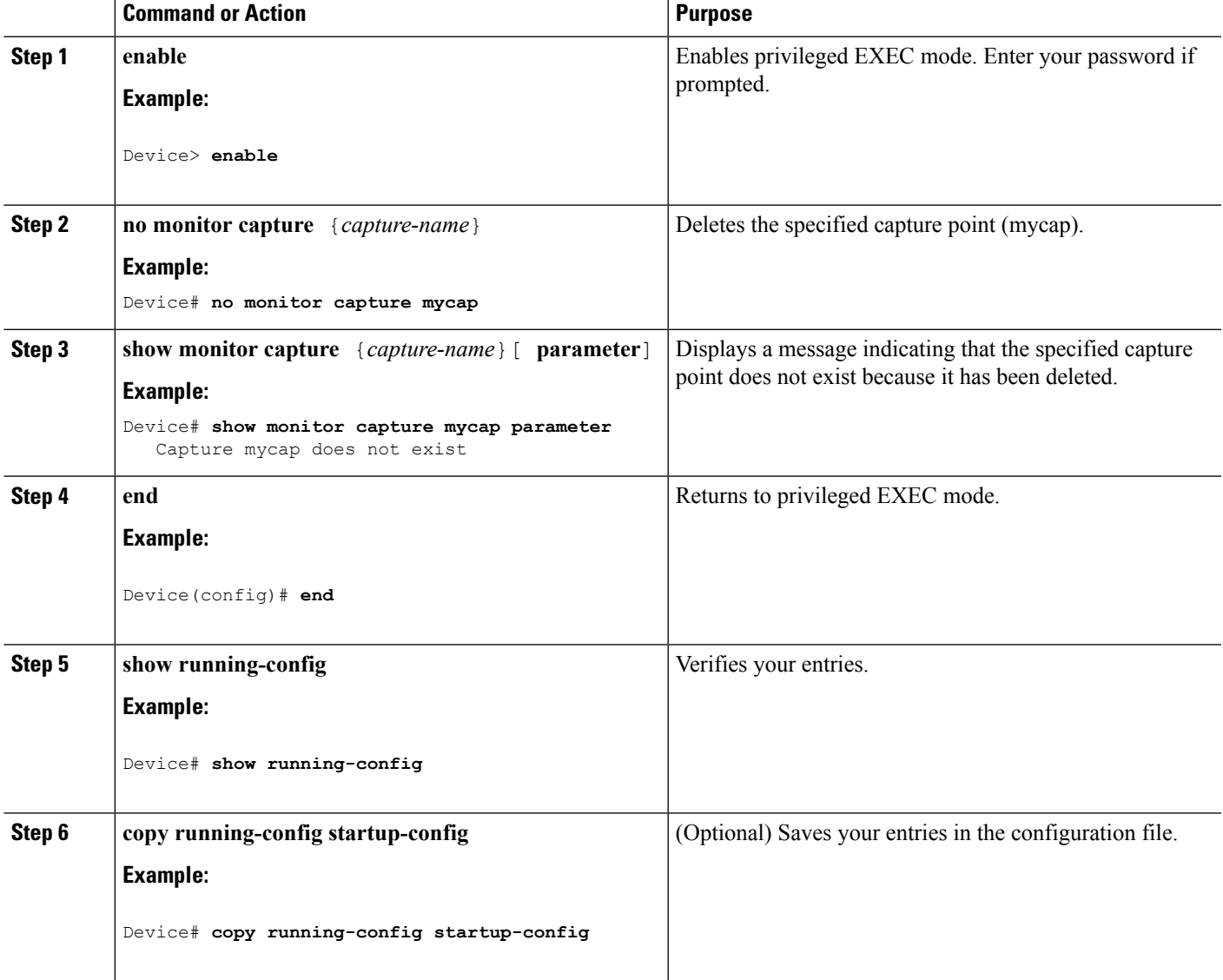

### **What to do next**

You can define a new capture point with the same name as the one you deleted. These instructions are usually performed when one wants to start over with defining a capture point.

#### **Related Topics**

How to Configure [Wireshark](#page-1236-0), on page 1121

[Capture](#page-1226-0) Points, on page 1111 [Attachment](#page-1227-0) Points, on page 1112 [Example:](#page-1259-0) Simple Capture and Display, on page 1144 [Example:](#page-1260-0) Simple Capture and Store, on page 1145 [Example:](#page-1263-0) Using Buffer Capture, on page 1148 Example: Simple Capture and Store of Packets in Egress [Direction,](#page-1269-0) on page 1154

### <span id="page-1247-0"></span>**Activating and Deactivating a Capture Point**

Follow these steps to activate or deactivate a capture point.

#### **Before you begin**

A capture point can be activated even if an attachment point and a core system filter have been defined and the associated filename already exists. In such an instance, the existing file will be overwritten.

A capture point with no associated filename can only be activated to display. When the filename is notspecified, the packets are captured into the buffer. Live display (display during capture) is available in both file and buffer modes.

If no display filters are specified, packets are not displayed live, and all the packets captured by the core system filter are displayed. The default display mode is brief.

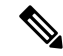

**Note**

When using a CAPWAP tunneling interface as an attachment point, core filters are not used, so there is no requirement to define them in this case.

#### **SUMMARY STEPS**

- **1. enable**
- **2. monitor capture** {*capture-name*} **start**[**display** [**display-filter** *filter-string*]][**brief** | **detailed** | **dump**]
- **3. monitor capture** {*capture-name*} **stop**
- **4. end**
- **5. show running-config**
- **6. copy running-config startup-config**

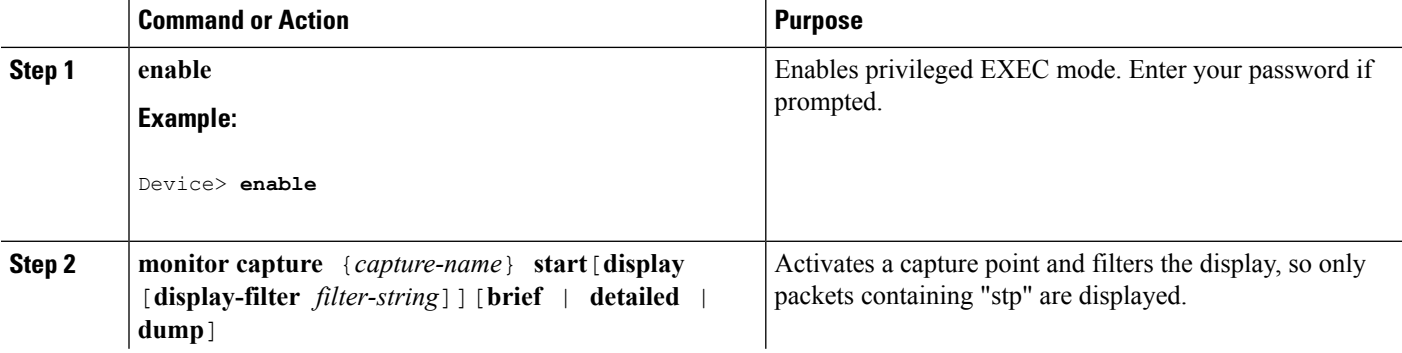

П

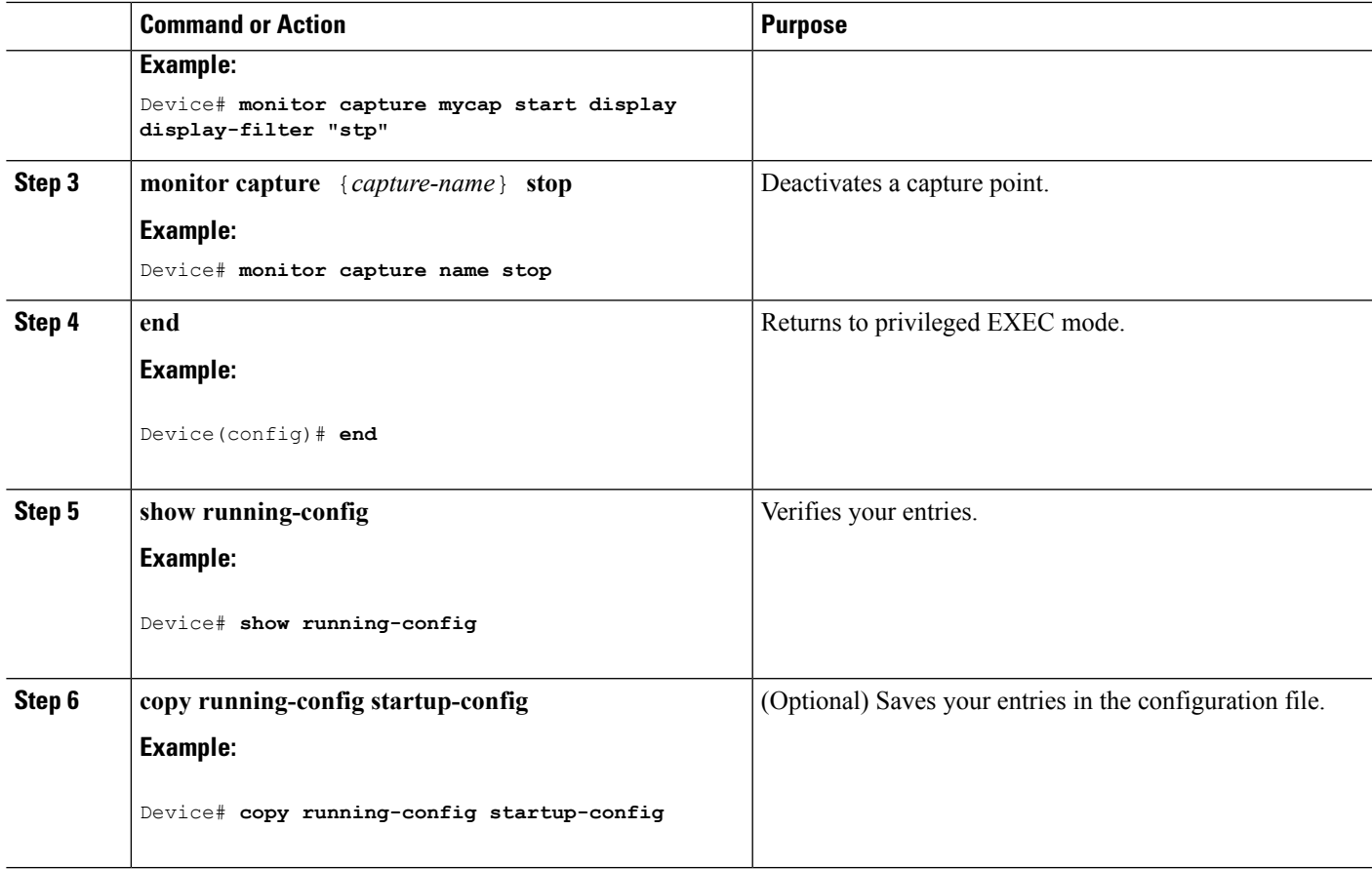

#### **What to do next**

While activating and deactivating a capture point, you could encounter a few errors. Here are examples of some of the possible errors.

Missing attachment point on activation

```
Switch#monitor capture mycap match any
Switch#monitor capture mycap start
No Target is attached to capture failed to disable provision featurefailed to remove
policyfailed to disable provision featurefailed to remove policyfailed to disable provision
featurefailed to remove policy
Capture statistics collected at software (Buffer):
Capture duration - 0 seconds
Packets received - 0
 Packets dropped - 0
Packets oversized - 0
Unable to activate Capture.
Switch# unable to get action unable to get action unable to get action
Switch#monitor capture mycap interface g1/0/1 both
Switch#monitor capture mycap start
Switch#
*Nov 5 12:33:43.906: %BUFCAP-6-ENABLE: Capture Point mycap enabled.
```
#### Missing filter on activation

```
Switch#monitor capture mycap int g1/0/1 both
Switch#monitor capture mycap start
Filter not attached to capture
Capture statistics collected at software (Buffer):
Capture duration - 0 seconds
Packets received - 0
 Packets dropped - 0
Packets oversized - 0
Unable to activate Capture.
Switch#monitor capture mycap match any
Switch#monitor capture mycap start
Switch#
*Nov 5 12:35:37.200: %BUFCAP-6-ENABLE: Capture Point mycap enabled.
Attempting to activate a capture point while another one is already active
Switch#monitor capture mycap start
PD start invoked while previous run is active Failed to start capture : Wireshark operation
failure
Unable to activate Capture.
Switch#show monitor capture
Status Information for Capture test
Target Type:
Interface: GigabitEthernet1/0/13, Direction: both
Interface: GigabitEthernet1/0/14, Direction: both
Status : Active
Filter Details:
Capture all packets
Buffer Details:
Buffer Type: LINEAR (default)
```

```
Buffer Size (in MB): 10
File Details:
Associated file name: flash:cchh.pcap
Limit Details:
Number of Packets to capture: 0 (no limit)
Packet Capture duration: 0 (no limit)
Packet Size to capture: 0 (no limit)
Maximum number of packets to capture per second: 1000
Packet sampling rate: 0 (no sampling)
```

```
Status Information for Capture mycap
Target Type:
Interface: GigabitEthernet1/0/1, Direction: both
Status : Inactive
 Filter Details:
Capture all packets
Buffer Details:
Buffer Type: LINEAR (default)
Buffer Size (in MB): 10
File Details:
File not associated
Limit Details:
Number of Packets to capture: 0 (no limit)
Packet Capture duration: 0 (no limit)
Packet Size to capture: 0 (no limit)
Maximum number of packets to capture per second: 1000
Packet sampling rate: 0 (no sampling)
Switch#monitor capture test stop
Capture statistics collected at software (Buffer & Wireshark):
Capture duration - 157 seconds
Packets received - 0
Packets dropped - 0
Packets oversized - 0
```
Ш

```
Switch#
*Nov 5 13:18:17.406: %BUFCAP-6-DISABLE: Capture Point test disabled.
Switch#monitor capture mycap start
Switch#
*Nov 5 13:18:22.664: %BUFCAP-6-ENABLE: Capture Point mycap enabled.
Switch#
```
#### **Related Topics**

How to Configure [Wireshark](#page-1236-0), on page 1121 [Capture](#page-1226-0) Points, on page 1111 [Attachment](#page-1227-0) Points, on page 1112 [Example:](#page-1259-0) Simple Capture and Display, on page 1144 [Example:](#page-1260-0) Simple Capture and Store, on page 1145 [Example:](#page-1263-0) Using Buffer Capture, on page 1148 [Example:](#page-1269-0) Simple Capture and Store of Packets in Egress Direction, on page 1154

### <span id="page-1250-0"></span>**Clearing the Capture Point Buffer**

Follow these steps to clear the buffer contents or save them to an external file for storage.

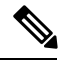

**Note**

If you have more than one capture that is storing packets in a buffer, clear the buffer before starting a new capture to avoid memory loss. Do not try to clear buffer on an active capture point.

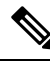

Clearing buffer on an active capture point is supported only on Lan Base as this only clears the content. On all other licenses, it deletes the buffer itself, hence cannot be run during active capture. **Note**

### **SUMMARY STEPS**

- **1. enable**
- **2. monitor capture** {*capture-name*} [**clear** | **export** *filename*]
- **3. end**
- **4. show running-config**
- **5. copy running-config startup-config**

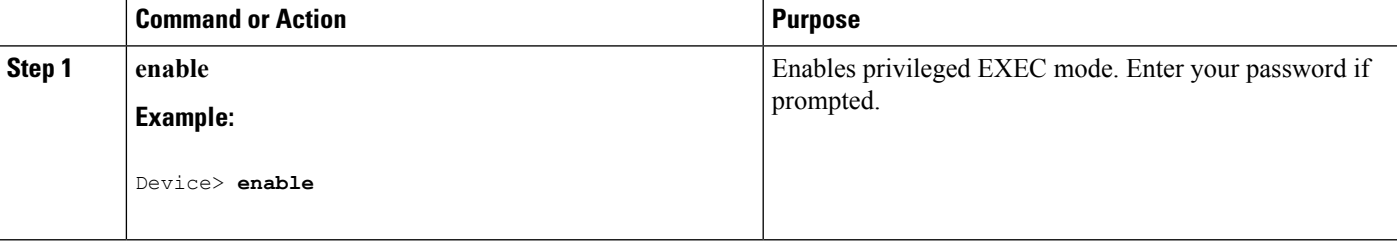

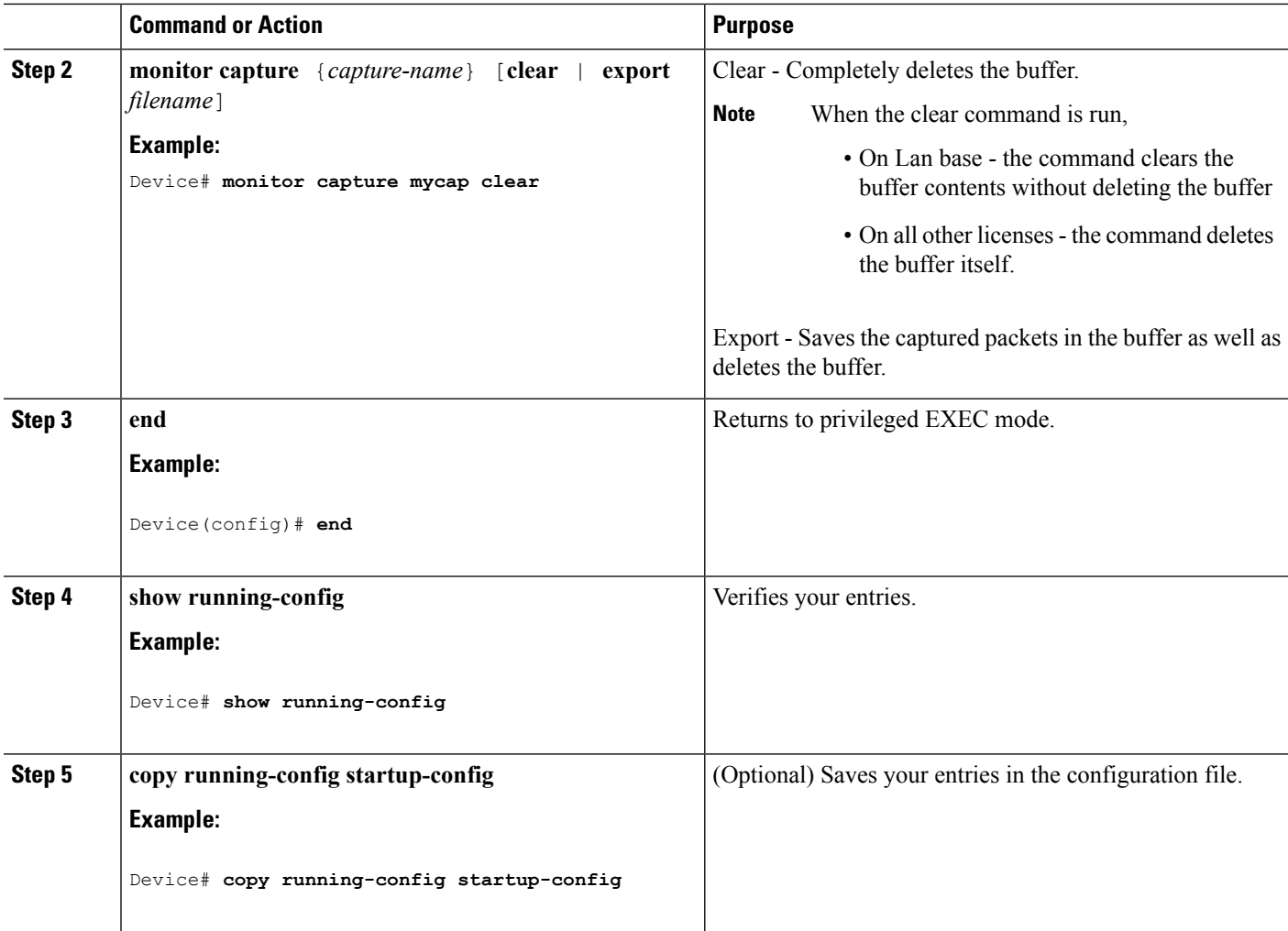

#### **Examples: Capture Point Buffer Handling**

#### **Exporting Capture to a File**

Device# **monitor capture mycap export flash:mycap.pcap**

Storage configured as File for this capture

#### **Clearing Capture Point Buffer**

Device# **monitor capture mycap clear**

Capture configured with file options

### **What to do next**

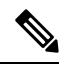

If you try to clear the capture point buffer on licenses other than LAN Base, the switch will show an error "*Failed to clear capture buffer : Capture Buffer BUSY*". **Note**

#### **Related Topics**

How to Configure [Wireshark](#page-1236-0), on page 1121 [Capture](#page-1226-0) Points, on page 1111 [Attachment](#page-1227-0) Points, on page 1112 [Example:](#page-1259-0) Simple Capture and Display, on page 1144 [Example:](#page-1260-0) Simple Capture and Store, on page 1145 [Example:](#page-1263-0) Using Buffer Capture, on page 1148 [Example:](#page-1269-0) Simple Capture and Store of Packets in Egress Direction, on page 1154

# <span id="page-1252-0"></span>**How to Implement Embedded Packet Capture**

### **Managing Packet Data Capture**

**Note**

Export of an active capture point is only supported on LAN Base licence. On all other license we need to stop the capture first and only then export.

To manage Packet Data Capture in the buffer mode, perform the following steps:

### **SUMMARY STEPS**

- **1. enable**
- **2. monitor capture** *capture-name* **access-list** *access-list-name*
- **3. monitor capture** *capture-name* **limit duration** *seconds*
- **4. monitor capture** *capture-name* **interface** *interface-name* **both**
- **5. monitor capture** *capture-name* **buffer circular size** *bytes*
- **6. monitor capture** *capture-name* **start**
- **7. monitor capture** *capture-name* **stop**
- **8. monitor capture** *capture-name* **export** *file-location/file-name*
- **9. end**

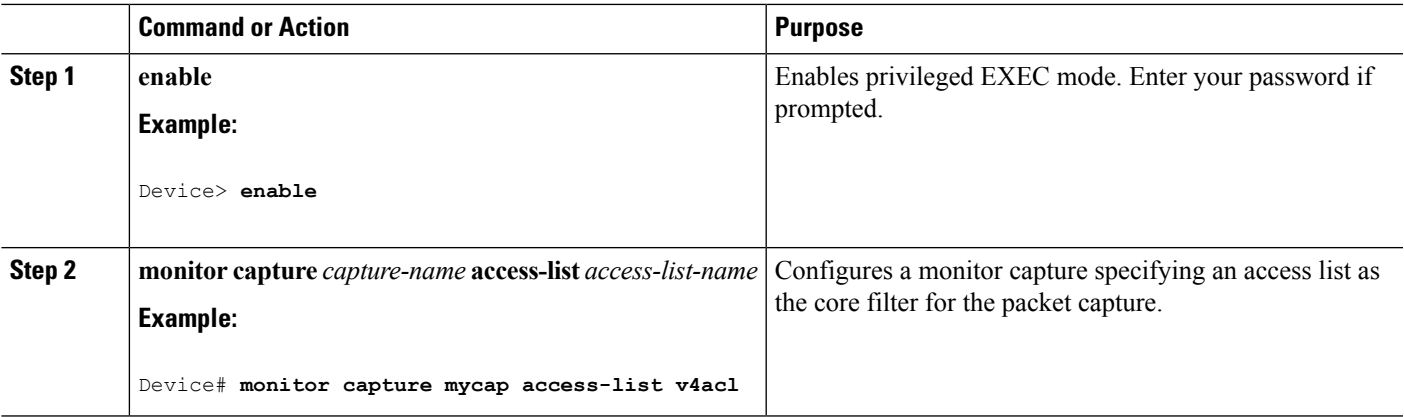

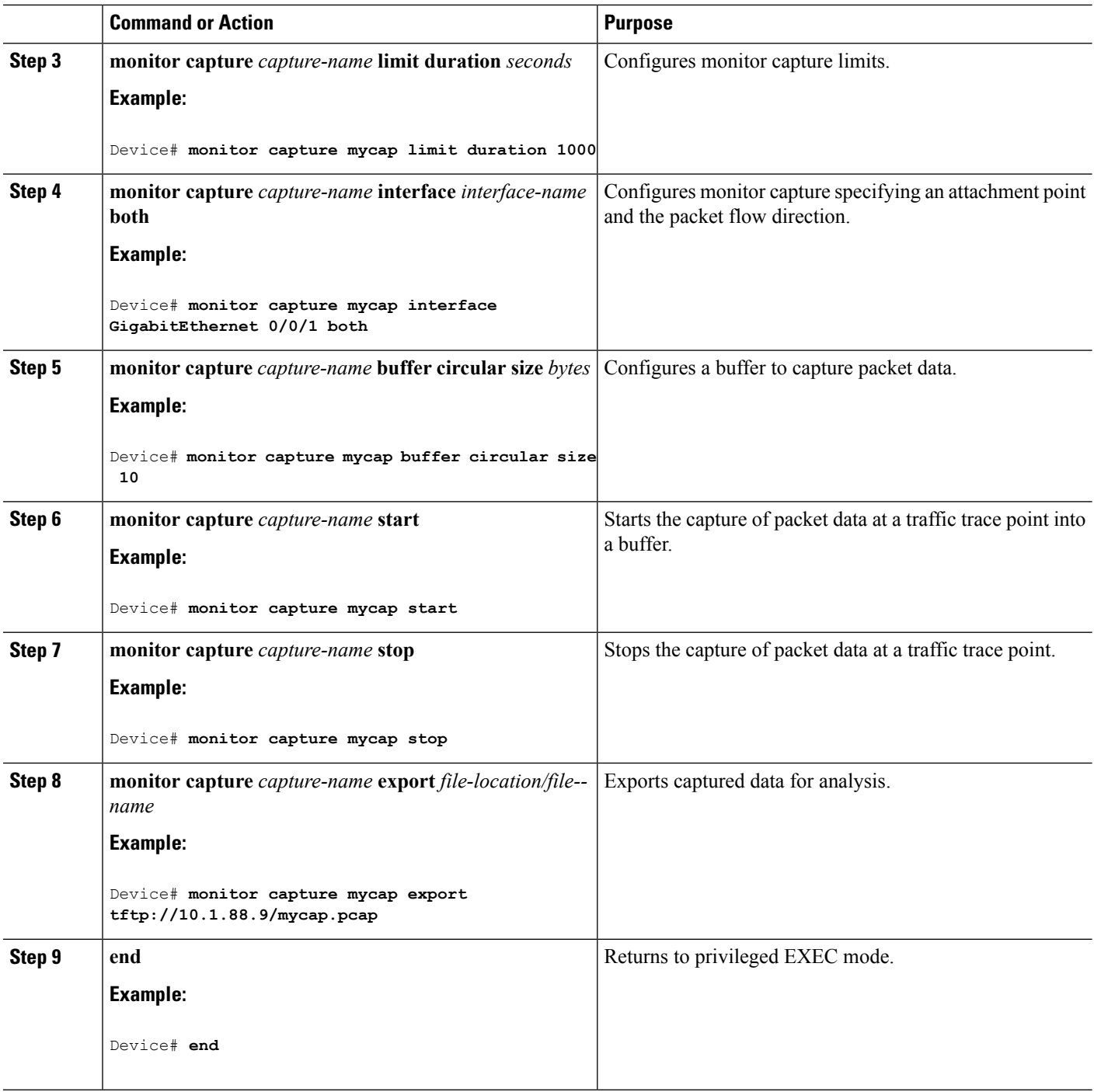

**What to do next**

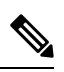

**Note**

If you try to export an active capture point on licenses other than LAN Base, the switch will show an error "*Failed to Export : Capture Buffer BUSY*".

#### **Related Topics**

Packet Data [Capture](#page-1236-1), on page 1121 Example: [Managing](#page-1271-0) Packet Data Capture, on page 1156

# <span id="page-1254-0"></span>**Monitoring and Maintaining Captured Data**

Perform this task to monitor and maintain the packet data captured. Capture buffer details and capture point details are displayed.

### **SUMMARY STEPS**

- **1. enable**
- **2. show monitor capture** *capture-buffer-name* **buffer dump**
- **3. show monitor capture** *capture-buffer-name* **parameter**
- **4. debug epc capture-point**
- **5. debug epc provision**
- **6. end**

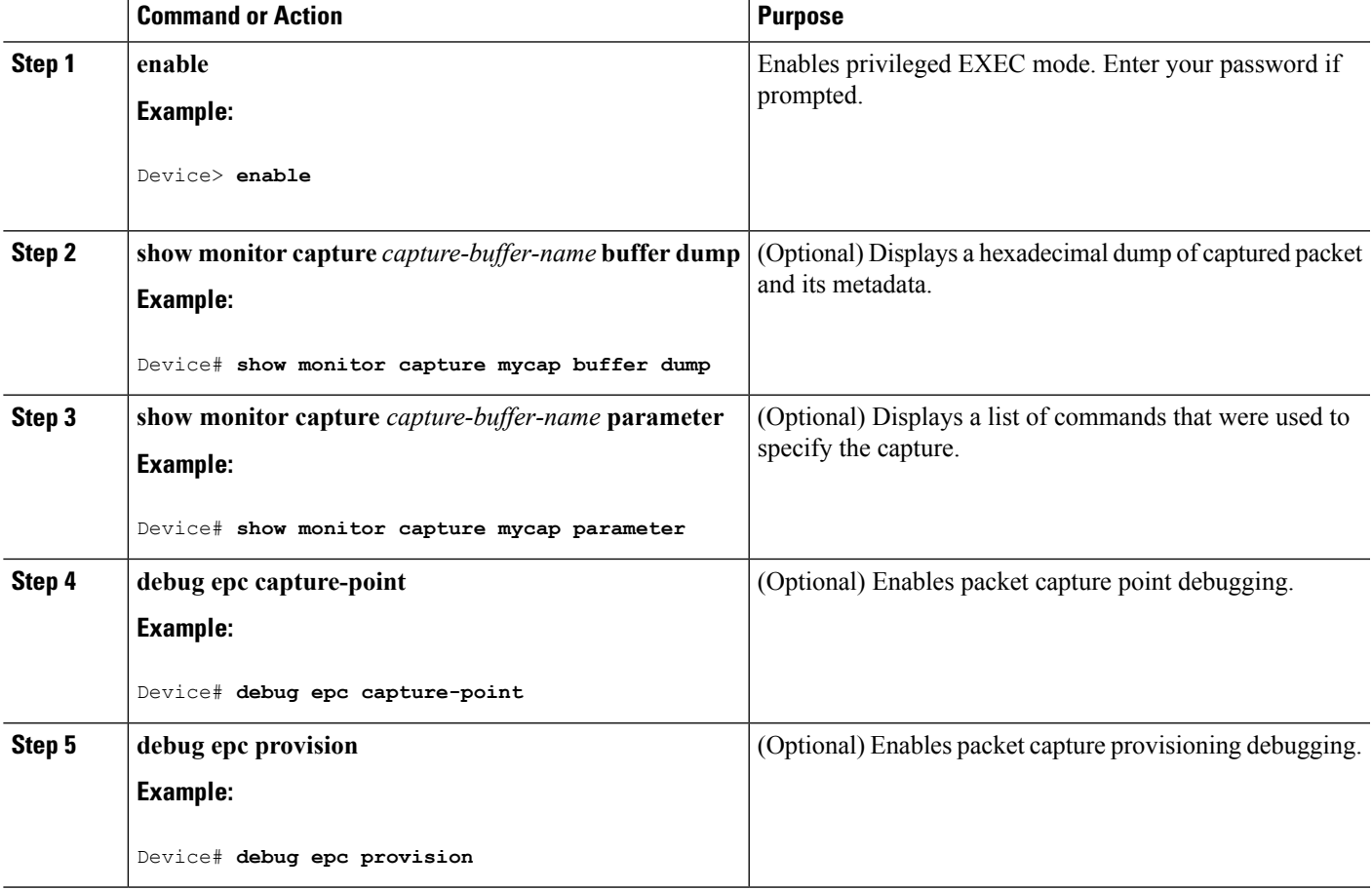

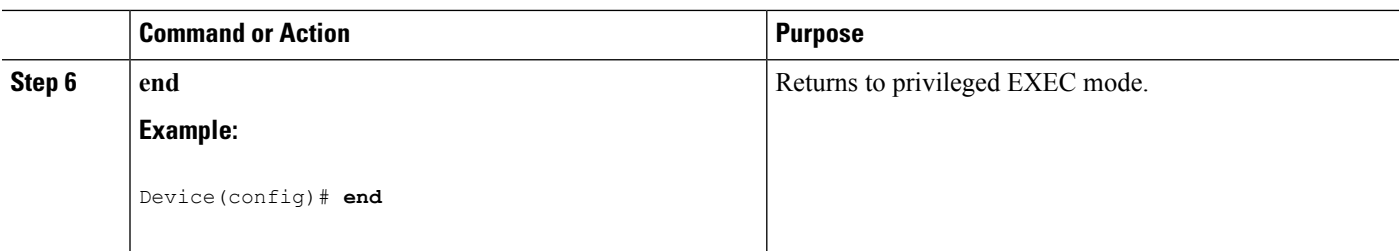

#### **Related Topics**

Packet Data [Capture,](#page-1236-1) on page 1121 Example: Monitoring and [Maintaining](#page-1271-1) Captured Data, on page 1156

# **Monitoring Packet Capture**

# **Configuration Examples for Wireshark**

### **Example: Displaying a Brief Output from a .pcap File**

You can display the output from a .pcap file by entering:

```
Device# show monitor capture file flash:mycap.pcap brief
Starting the packet display ........ Press Ctrl + Shift + 6 to exit
 1 0.000000000 10.10.10.2 -> 10.10.10.1 ICMP 114 Echo (ping) request id=0x002e,
seq=0/0, ttl=254
 2 0.000051000 10.10.10.1 -> 10.10.10.2 ICMP 114 Echo (ping) reply id=0x002e,
seq=0/0, ttl=255 (request in 1)
 3 0.000908000 10.10.10.2 -> 10.10.10.1 ICMP 114 Echo (ping) request id=0x002e,
seq=1/256, ttl=254
 4 0.001782000 10.10.10.1 -> 10.10.10.2 ICMP 114 Echo (ping) reply id=0x002e,
seq=1/256, ttl=255 (request in 3)
 5 0.002961000 10.10.10.2 -> 10.10.10.1 ICMP 114 Echo (ping) request id=0x002e,
seq=2/512, ttl=254
 6 0.003676000 10.10.10.1 -> 10.10.10.2 ICMP 114 Echo (ping) reply id=0x002e,
seq=2/512, ttl=255 (request in 5)
  7 0.004835000 10.10.10.2 -> 10.10.10.1 ICMP 114 Echo (ping) request id=0x002e,
seq=3/768, ttl=254
 8 0.005579000 10.10.10.1 -> 10.10.10.2 ICMP 114 Echo (ping) reply id=0x002e,
seq=3/768, ttl=255 (request in 7)
 9 0.006850000 10.10.10.2 -> 10.10.10.1 ICMP 114 Echo (ping) request id=0x002e,
seq=4/1024, ttl=254
10 0.007586000 10.10.10.1 -> 10.10.10.2 ICMP 114 Echo (ping) reply id=0x002e,
seq=4/1024, ttl=255 (request in 9)<br>11 0.008768000  10.10.10.2 -> 10.10.10.1
                                            1CMP 114 Echo (ping) request id=0x002e,
seq=5/1280, ttl=254
12 0.009497000 10.10.10.1 -> 10.10.10.2 ICMP 114 Echo (ping) reply id=0x002e,
seq=5/1280, ttl=255 (request in 11)
13 0.010695000 10.10.10.2 -> 10.10.10.1 ICMP 114 Echo (ping) request id=0x002e,
seq=6/1536, ttl=254
14 0.011427000 10.10.10.1 -> 10.10.10.2 ICMP 114 Echo (ping) reply id=0x002e,
seq=6/1536, ttl=255 (request in 13)<br>15 0.012728000   10.10.10.2 -> 10.10.10.1
                                            1CMP 114 Echo (ping) request id=0x002e,
seq=7/1792, ttl=254
```

```
16 0.013458000 10.10.10.1 -> 10.10.10.2 ICMP 114 Echo (ping) reply id=0x002e,
seq=7/1792, ttl=255 (request in 15)
17 0.014652000 10.10.10.2 -> 10.10.10.1 ICMP 114 Echo (ping) request id=0x002e,
seq=8/2048, ttl=254
18 0.015394000 10.10.10.1 -> 10.10.10.2 ICMP 114 Echo (ping) reply id=0x002e,
seq=8/2048, ttl=255 (request in 17)
19 0.016682000 10.10.10.2 -> 10.10.10.1 ICMP 114 Echo (ping) request id=0x002e,
seq=9/2304, ttl=254
20 0.017439000 10.10.10.1 -> 10.10.10.2 ICMP 114 Echo (ping) reply id=0x002e,
seq=9/2304, ttl=255 (request in 19)
21 0.018655000 10.10.10.2 -> 10.10.10.1 ICMP 114 Echo (ping) request id=0x002e,
seq=10/2560, ttl=254
22 0.019385000 10.10.10.1 -> 10.10.10.2 ICMP 114 Echo (ping) reply id=0x002e,
seq=10/2560, ttl=255 (request in 21)
23 0.020575000 10.10.10.2 -> 10.10.10.1 ICMP 114 Echo (ping) request id=0x002e,
seq=11/2816, ttl=254
 --More‹
```
### **Example: Displaying Detailed Output from a .pcap File**

You can display the detailed .pcap file output by entering:

```
Device# show monitor capture file flash:mycap.pcap detailed
Starting the packet display ........ Press Ctrl + Shift + 6 to exit
Frame 1: 114 bytes on wire (912 bits), 114 bytes captured (912 bits) on interface 0
   Interface id: 0
   Encapsulation type: Ethernet (1)
   Arrival Time: Nov 6, 2015 11:44:48.322497000 UTC
    [Time shift for this packet: 0.000000000 seconds]
   Epoch Time: 1446810288.322497000 seconds
    [Time delta from previous captured frame: 0.000000000 seconds]
    [Time delta from previous displayed frame: 0.000000000 seconds]
    [Time since reference or first frame: 0.000000000 seconds]
    Frame Number: 1
   Frame Length: 114 bytes (912 bits)
   Capture Length: 114 bytes (912 bits)
    [Frame is marked: False]
    [Frame is ignored: False]
    [Protocols in frame: eth:ip:icmp:data]
Ethernet II, Src: Cisco_f3:63:46 (00:e1:6d:f3:63:46), Dst: Cisco_31:f1:c6 (00:e1:6d:31:f1:c6)
    Destination: Cisco_31:f1:c6 (00:e1:6d:31:f1:c6)
       Address: Cisco_31:f1:c6 (00:e1:6d:31:f1:c6)
        .... .. 0. .... .... .... .... = LG bit: Globally unique address (factory default)
        \ldots.... \ldots.... .... .... = IG bit: Individual address (unicast)
   Source: Cisco_f3:63:46 (00:e1:6d:f3:63:46)
       Address: Cisco_f3:63:46 (00:e1:6d:f3:63:46)
        .... ..0. .... .... .... .... = LG bit: Globally unique address (factory default)
        .... ...0 .... .... ..... .... = IG bit: Individual address (unicast)
   Type: IP (0x0800)
Internet Protocol Version 4, Src: 10.10.10.2 (10.10.10.2), Dst: 10.10.10.1 (10.10.10.1)
   Version: 4
   Header length: 20 bytes
   Differentiated Services Field: 0x00 (DSCP 0x00: Default; ECN: 0x00: Not-ECT (Not
ECN-Capable Transport))
        0000 00.. = Differentiated Services Codepoint: Default (0x00)
        .... ..00 = Explicit Congestion Notification: Not-ECT (Not ECN-Capable Transport)
(0x00)
   Total Length: 100
   Identification: 0x04ba (1210)
```

```
Flags: 0x00
        0... .... = Reserved bit: Not set
        .0.. .... = Don't fragment: Not set
        ..0. .... = More fragments: Not set
    Fragment offset: 0
    Time to live: 254
    Protocol: ICMP (1)
    Header checksum: 0x8fc8 [validation disabled]
        [Good: False]
        [Bad: False]
    Source: 10.10.10.2 (10.10.10.2)
    Destination: 10.10.10.1 (10.10.10.1)
Internet Control Message Protocol
   Type: 8 (Echo (ping) request)
    Code: 0
    Checksum: 0xe4db [correct]
    Identifier (BE): 46 (0x002e)
    Identifier (LE): 11776 (0x2e00)
    Sequence number (BE): 0 (0x0000)
    Sequence number (LE): 0 (0x0000)
    Data (72 bytes)
0000 00 00 00 00 09 c9 8f 77 ab cd ab cd ab cd ab cd ....... W........
0010 ab cd ab cd ab cd ab cd ab cd ab cd ab cd ab cd ...............
0020 ab cd ab cd ab cd ab cd ab cd ab cd ab cd ab cd ................
0030 ab cd ab cd ab cd ab cd ab cd ab cd ab cd ab cd ................
0040 ab cd ab cd ab cd ab cd
        Data: 0000000009c98f77abcdabcdabcdabcdabcdabcdabcdabcd...
        [Length: 72]
Frame 2: 114 bytes on wire (912 bits), 114 bytes captured (912 bits) on interface 0
    Interface id: 0
```
### **Example: Displaying a Packet Dump Output from a .pcap File.**

You can display the packet dump output by entering:

Device# **show monitor capture file flash:mycap.pcap dump** Starting the packet display ........ Press Ctrl + Shift + 6 to exit 0000 00 e1 6d 31 f1 c6 00 e1 6d f3 63 46 08 00 45 00 ..ml....m. cF..E. 0010 00 64 04 ba 00 00 fe 01 8f c8 0a 0a 0a 02 0a 0a .d.............. 0020 0a 01 08 00 e4 db 00 2e 00 00 00 00 00 00 09 c9 ................ 0030 8f 77 ab cd ab cd ab cd ab cd ab cd ab cd ab cd .w.............. 0040 ab cd ab cd ab cd ab cd ab cd ab cd ab cd ab cd 0050 ab cd ab cd ab cd ab cd ab cd ab cd ab cd ab cd ................ 0060 ab cd ab cd ab cd ab cd ab cd ab cd ab cd ab cd ................ 0070 ab cd 0000 00 e1 6d 31 f1 80 00 e1 6d 31 f1 80 08 00 45 00 ..ml....ml....E. 0010 00 64 04 ba 00 00 ff 01 8e c8 0a 0a 0a 01 0a 0a .d.............. 0020 0a 02 00 00 ec db 00 2e 00 00 00 00 00 00 09 c9 ................ 0030 8f 77 ab cd ab cd ab cd ab cd ab cd ab cd ab cd .w.............. 0040 ab cd ab cd ab cd ab cd ab cd ab cd ab cd ab cd ................ 0050 ab cd ab cd ab cd ab cd ab cd ab cd ab cd ab cd ................ 0060 ab cd ab cd ab cd ab cd ab cd ab cd ab cd ab cd ................  $0070$  ab cd 0000 00 e1 6d 31 f1 c6 00 e1 6d f3 63 46 08 00 45 00 ..ml...m.cF..E. 0010 00 64 04 bb 00 00 fe 01 8f c7 0a 0a 0a 02 0a 0a .d.............. 0020 0a 01 08 00 e4 d7 00 2e 00 01 00 00 00 00 09 c9 ................ 0030 8f 7a ab cd ab cd ab cd ab cd ab cd ab cd ab cd .z..............

0040 ab cd ab cd ab cd ab cd ab cd ab cd ab cd ab cd ................

### **Example: Displaying Packets from a .pcap File using a Display Filter**

You can display the .pcap file packets output by entering:

```
Device# show monitor capture file flash:mycap.pcap display-filter "ip.src == 10.10.10.2"
brief
Starting the packet display ........ Press Ctrl + Shift + 6 to exit
  1 0.000000000 10.10.10.2 -> 10.10.10.1 ICMP 114 Echo (ping) request id=0x002e,
seq=0/0, ttl=254
 3 0.000908000 10.10.10.2 -> 10.10.10.1 ICMP 114 Echo (ping) request id=0x002e,
seq=1/256, ttl=254
 5 0.002961000 10.10.10.2 -> 10.10.10.1 ICMP 114 Echo (ping) request id=0x002e,
seq=2/512, ttl=254
 7 0.004835000 10.10.10.2 -> 10.10.10.1 ICMP 114 Echo (ping) request id=0x002e,
seq=3/768, ttl=254
 9 0.006850000 10.10.10.2 -> 10.10.10.1 ICMP 114 Echo (ping) request id=0x002e,
seq=4/1024, ttl=254
11 0.008768000 10.10.10.2 -> 10.10.10.1 ICMP 114 Echo (ping) request id=0x002e,
seq=5/1280, ttl=254
13 0.010695000 10.10.10.2 -> 10.10.10.1 ICMP 114 Echo (ping) request id=0x002e,
seq=6/1536, ttl=254
15 0.012728000 10.10.10.2 -> 10.10.10.1 ICMP 114 Echo (ping) request id=0x002e,
seq=7/1792, ttl=254
17 0.014652000 10.10.10.2 -> 10.10.10.1 ICMP 114 Echo (ping) request id=0x002e,
seq=8/2048, ttl=254
19 0.016682000 10.10.10.2 -> 10.10.10.1 ICMP 114 Echo (ping) request id=0x002e,
seq=9/2304, ttl=254
 21 0.018655000 10.10.10.2 -> 10.10.10.1 ICMP 114 Echo (ping) request id=0x002e,
seq=10/2560, ttl=254
23 0.020575000 10.10.10.2 -> 10.10.10.1 ICMP 114 Echo (ping) request id=0x002e,
seq=11/2816, ttl=254
```
### **Example: Displaying the Number of Packets Captured in a .pcap File**

You can display the number of packets captured in a .pcap file by entering:

```
Device# show monitor capture file flash:mycap.pcap packet-count
File name: /flash/mycap.pcap
Number of packets: 50
```
### **Example: Displaying a Single Packet Dump from a .pcap File**

You can display a single packet dump from a .pcap file by entering:

Device# **show monitor capture file flash:mycap.pcap packet-number 10 dump** Starting the packet display ........ Press Ctrl + Shift + 6 to exit 0000 00 e1 6d 31 f1 80 00 e1 6d 31 f1 80 08 00 45 00 ..m1....m1....E. 0010 00 64 04 be 00 00 ff 01 8e c4 0a 0a 0a 0a 0a .d.............. 0020 0a 02 00 00 ec ce 00 2e 00 04 00 00 00 00 09 c9 ................ 0030 8f 80 ab cd ab cd ab cd ab cd ab cd ab cd ab cd ................ 0040 ab cd ab cd ab cd ab cd ab cd ab cd ab cd ab cd ................ 0050 ab cd ab cd ab cd ab cd ab cd ab cd ab cd ab cd ................ 0060 ab cd ab cd ab cd ab cd ab cd ab cd ab cd ab cd ................ 0070 ab cd

### **Example: Displaying Statistics of Packets Captured in a .pcap File**

You can display the statistics of the packets captured in a .pcap file by entering:

Device# **show monitor capture file flash:mycap.pcap statistics "h225,counter"** ================== H225 Message and Reason Counter ================== RAS-Messages: Call Signalling: =====================================================================

### <span id="page-1259-0"></span>**Example: Simple Capture and Display**

This example shows how to monitor traffic in the Layer 3 interface Gigabit Ethernet 1/0/1:

**Step 1**: Define a capture point to match on the relevant traffic by entering:

```
Device# monitor capture mycap interface GigabitEthernet1/0/3 in
Device# monitor capture mycap match ipv4 any any
Device# monitor capture mycap limit duration 60 packets 50
Device# monitor capture mycap buffer size 100
```
To avoid high CPU utilization, a low packet count and duration as limits has been set.

**Step 2**: Confirm that the capture point has been correctly defined by entering:

```
Device# show monitor capture mycap parameter
     monitor capture mycap interface GigabitEthernet1/0/3 in
  monitor capture mycap match ipv4 any any
  monitor capture mycap buffer size 100
  monitor capture mycap limit packets 50 duration 60
Device# show monitor capture mycap
Status Information for Capture mycap
 Target Type:
  Interface: GigabitEthernet1/0/3, Direction: in
   Status : Inactive
 Filter Details:
  IPv4
   Source IP: any
   Destination IP: any
  Protocol: any
  Buffer Details:
  Buffer Type: LINEAR (default)
  Buffer Size (in MB): 100
 File Details:
  File not associated
  Limit Details:
  Number of Packets to capture: 50
  Packet Capture duration: 60
  Packet Size to capture: 0 (no limit)
  Packet sampling rate: 0 (no sampling)
```
**Step 3**: Start the capture process and display the results.

```
Device# monitor capture mycap start display
Starting the packet display ........ Press Ctrl + Shift + 6 to exit
 1 0.000000 10.10.10.2 -> 10.10.10.1 ICMP 114 Echo (ping) request id=0x0030, seq=0/0,
t.t.1 = 2.542 0.003682 10.10.10.2 -> 10.10.10.1 ICMP 114 Echo (ping) request id=0x0030,
seq=1/256, ttl=254
    3 0.006586 10.10.10.2 -> 10.10.10.1 ICMP 114 Echo (ping) request id=0x0030,
```
```
seq=2/512, ttl=254
 4 0.008941 10.10.10.2 -> 10.10.10.1 ICMP 114 Echo (ping) request id=0x0030,
seq=3/768, ttl=254
 5 0.011138 10.10.10.2 -> 10.10.10.1 ICMP 114 Echo (ping) request id=0x0030,
seq=4/1024, ttl=254
 6 0.014099 10.10.10.2 -> 10.10.10.1 ICMP 114 Echo (ping) request id=0x0030,
seq=5/1280, ttl=254<br>7 0.016868 10.10.10.2 -> 10.10.10.1
                                           ICMP 114 Echo (ping) request id=0x0030,
seq=6/1536, ttl=254
 8 0.019210 10.10.10.2 -> 10.10.10.1 ICMP 114 Echo (ping) request id=0x0030,
seq=7/1792, ttl=254
 9 0.024785 10.10.10.2 -> 10.10.10.1 ICMP 114 Echo (ping) request id=0x0030,
seq=8/2048, ttl=254
 --More--
```
**Step 4**: Delete the capture point by entering:

Device# **no monitor capture mycap**

$$
\frac{\mathcal{D}}{\mathcal{D}}
$$

A **stop** command is not required in this particular case since we have set a limit and the capture will automatically stop once that limit is reached.

For more information on syntax to be used for pcap statistics, refer the "*Additional References*" section.

#### **Related Topics**

[Defining](#page-1237-0) a Capture Point, on page 1122 Adding or Modifying Capture Point [Parameters,](#page-1242-0) on page 1127 Deleting Capture Point [Parameters,](#page-1244-0) on page 1129 [Deleting](#page-1245-0) a Capture Point, on page 1130 Activating and [Deactivating](#page-1247-0) a Capture Point, on page 1132 [Clearing](#page-1250-0) the Capture Point Buffer, on page 1135 How to Configure [Wireshark](#page-1236-0), on page 1121 [Capture](#page-1226-0) Points, on page 1111 [Attachment](#page-1227-0) Points, on page 1112

### **Example: Simple Capture and Store**

This example shows how to capture packets to a filter:

**Step 1**: Define a capture point to match on the relevant traffic and associate it to a file by entering:

Device# **monitor capture mycap interface GigabitEthernet1/0/3 in** Device# **monitor capture mycap match ipv4 any any** Device# **monitor capture mycap limit duration 60 packets 50** Device# **monitor capture mycap file location flash:mycap.pcap**

**Step 2**: Confirm that the capture point has been correctly defined by entering:

```
Device# show monitor capture mycap parameter
  monitor capture mycap interface GigabitEthernet1/0/3 in
  monitor capture mycap match ipv4 any any
  monitor capture mycap file location flash:mycap.pcap
```

```
monitor capture mycap limit packets 50 duration 60
Device# show monitor capture mycap
Status Information for Capture mycap
 Target Type:
   Interface: GigabitEthernet1/0/3, Direction: in
   Status : Inactive
 Filter Details:
   IPv4
   Source IP: any
   Destination IP: any
   Protocol: any
  Buffer Details:
  Buffer Type: LINEAR (default)
 File Details:
   Associated file name: flash:mycap.pcap
  Limit Details:
   Number of Packets to capture: 50
   Packet Capture duration: 60
   Packet Size to capture: 0 (no limit)
   Packet sampling rate: 0 (no sampling)
```
**Step 3**: Launch packet capture by entering:

Device# **monitor capture mycap start**

**Step 4**: Display extended capture statistics during runtime by entering:

```
Device# show monitor capture mycap capture-statistics
Capture statistics collected at software:
        Capture duration - 15 seconds
        Packets received - 40
        Packets dropped - 0
        Packets oversized - 0
        Packets errored - 0
        Packets sent - 40
        Bytes received - 7280
        Bytes dropped - 0
        Bytes oversized - 0
        Bytes errored - 0
        Bytes sent \neg 4560
```
**Step 5**: After sufficient time has passed, stop the capture by entering:

```
Device# monitor capture mycap stop
Capture statistics collected at software (Buffer & Wireshark):
        Capture duration - 20 seconds
        Packets received - 50
        Packets dropped - 0
        Packets oversized - 0
```
Alternatively, you could allow the capture operation stop automatically after the time has elapsed or the packet count has been met. **Note**

The mycap.pcap file now contains the captured packets.

**Step 6**: Display extended capture statistics after stop by entering:

Ш

```
Device# show monitor capture mycap capture-statistics
Capture statistics collected at software:
       Capture duration - 20 seconds
        Packets received - 50
        Packets dropped - 0
        Packets oversized - 0
        Packets errored - 0
        Packets sent - 50
        Bytes received - 8190
        Bytes dropped - 0
       Bytes oversized - 0
        Bytes errored - 0
        Bytes sent \neg 5130
```
#### **Step 7**: Display the packets by entering:

Device# **show monitor capture file flash:mycap.pcap** Starting the packet display ........ Press Ctrl + Shift + 6 to exit

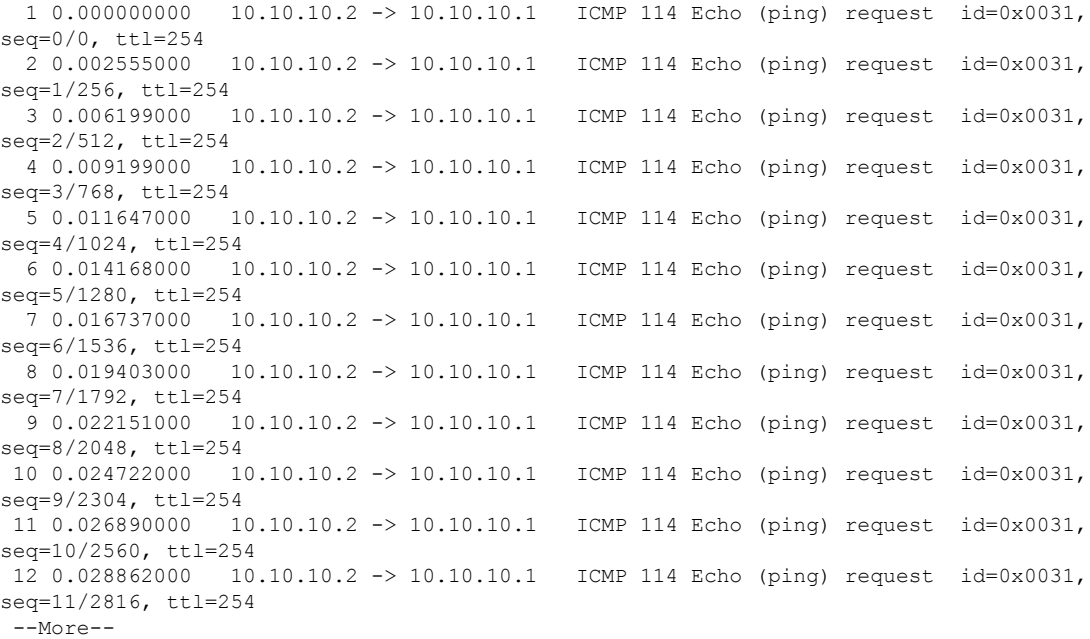

For more information on syntax to be used for pcap statistics, refer the "*Additional References*" section.

**Step 8**: Delete the capture point by entering:

Device# **no monitor capture mycap**

#### **Related Topics**

[Defining](#page-1237-0) a Capture Point, on page 1122 Adding or Modifying Capture Point [Parameters,](#page-1242-0) on page 1127 Deleting Capture Point [Parameters,](#page-1244-0) on page 1129 [Deleting](#page-1245-0) a Capture Point, on page 1130 Activating and [Deactivating](#page-1247-0) a Capture Point, on page 1132

[Clearing](#page-1250-0) the Capture Point Buffer, on page 1135 How to Configure [Wireshark](#page-1236-0), on page 1121 [Capture](#page-1226-0) Points, on page 1111 [Attachment](#page-1227-0) Points, on page 1112

## **Example: Using Buffer Capture**

This example shows how to use buffer capture:

**Step 1**: Launch a capture session with the buffer capture option by entering:

Device# **monitor capture mycap interface GigabitEthernet1/0/3 in** Device# **monitor capture mycap match ipv4 any any** Device# **monitor capture mycap buffer circular size 1** Device# **monitor capture mycap start**

**Step 2**: Determine whether the capture is active by entering:

```
Device# show monitor capture mycap
Status Information for Capture mycap
 Target Type:
   Interface: GigabitEthernet1/0/3, Direction: in
   Status : Active
  Filter Details:
  IPv4
   Source IP: any
   Destination IP: any
   Protocol: any
  Buffer Details:
  Buffer Type: CIRCULAR
  Buffer Size (in MB): 1
  File Details:
  File not associated
  Limit Details:
   Number of Packets to capture: 0 (no limit)
   Packet Capture duration: 0 (no limit)
   Packet Size to capture: 0 (no limit)
   Maximum number of packets to capture per second: 1000
   Packet sampling rate: 0 (no sampling)
```
**Step 3**: Display extended capture statistics during runtime by entering:

```
Device# show monitor capture mycap capture-statistics
Capture statistics collected at software:
       Capture duration - 88 seconds
        Packets received - 1000
        Packets dropped - 0
        Packets oversized -
        Packets errored - 0
        Packets sent - 1000
       Bytes received - 182000
        Bytes dropped - 0
       Bytes oversized - 0
        Bytes errored - 0
        Bytes sent - 114000
```
**Step 4**: Stop the capture by entering:

```
Device# monitor capture mycap stop
Capture statistics collected at software (Buffer):
       Capture duration - 2185 seconds
        Packets received - 51500
```
Ш

```
Packets dropped - 0
Packets oversized - 0
```
**Step 5**: Display extended capture statistics after stop by entering:

```
Device# show monitor capture mycap capture-statistics
Capture statistics collected at software:
       Capture duration - 156 seconds
        Packets received - 2000
        Packets dropped - 0
        Packets oversized - 0
        Packets errored - 0
        Packets sent - 2000
        Bytes received - 364000
        Bytes dropped - 0
       Bytes oversized - 0
        Bytes errored - 0
        Bytes sent - 228000
```
**Step 6**: Determine whether the capture is active by entering:

```
Device# show monitor capture mycap
Status Information for Capture mycap
 Target Type:
  Interface: GigabitEthernet1/0/3, Direction: in
  Status : Inactive
 Filter Details:
  IPv4
   Source IP: any
   Destination IP: any
  Protocol: any
 Buffer Details:
  Buffer Type: CIRCULAR
  Buffer Size (in MB): 1
 File Details:
  File not associated
 Limit Details:
  Number of Packets to capture: 0 (no limit)
  Packet Capture duration: 0 (no limit)
  Packet Size to capture: 0 (no limit)
  Maximum number of packets to capture per second: 1000
  Packet sampling rate: 0 (no sampling)
```
#### **Step 7**: Display the packets in the buffer by entering:

Device# **show monitor capture mycap buffer brief** Starting the packet display ........ Press Ctrl + Shift + 6 to exit

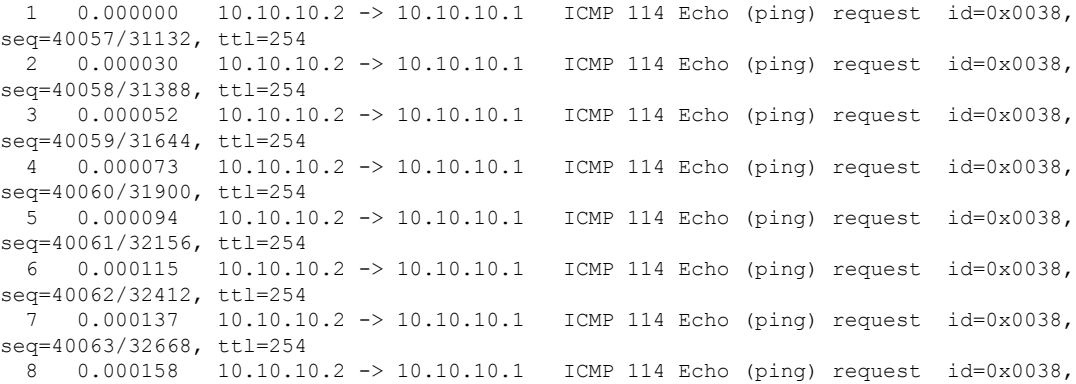

```
seq=40064/32924, ttl=254
 9 0.000179 10.10.10.2 -> 10.10.10.1 ICMP 114 Echo (ping) request id=0x0038,
seq=40065/33180, ttl=254
10 0.000200 10.10.10.2 -> 10.10.10.1 ICMP 114 Echo (ping) request id=0x0038,
seq=40066/33436, ttl=254<br>11 0.000221 10.10.10.2 -> 10.10.10.1
11 0.000221 10.10.10.2 -> 10.10.10.1 ICMP 114 Echo (ping) request id=0x0038,
seq=40067/33692, ttl=254
12 0.000243 10.10.10.2 -> 10.10.10.1 ICMP 114 Echo (ping) request id=0x0038,
seq=40068/33948, ttl=254
--More--
```
Notice that the packets have been buffered.

**Step 8**: Display the packets in other display modes. Device# **show monitor capture mycap buffer detailed** Starting the packet display ........ Press Ctrl + Shift + 6 to exit Frame 1: 114 bytes on wire (912 bits), 114 bytes captured (912 bits) on interface 0 Interface id: 0 Encapsulation type: Ethernet (1) Arrival Time: Nov 6, 2015 18:10:06.297972000 UTC [Time shift for this packet: 0.000000000 seconds] Epoch Time: 1446833406.297972000 seconds [Time delta from previous captured frame: 0.000000000 seconds] [Time delta from previous displayed frame: 0.000000000 seconds] [Time since reference or first frame: 0.000000000 seconds] Frame Number: 1 Frame Length: 114 bytes (912 bits) Capture Length: 114 bytes (912 bits) [Frame is marked: False] [Frame is ignored: False] [Protocols in frame: eth:ip:icmp:data] Ethernet II, Src: Cisco\_f3:63:46 (00:e1:6d:f3:63:46), Dst: Cisco\_31:f1:c6 (00:e1:6d:31:f1:c6) Destination: Cisco\_31:f1:c6 (00:e1:6d:31:f1:c6) Address: Cisco\_31:f1:c6 (00:e1:6d:31:f1:c6) .... ..0. .... .... .... .... = LG bit: Globally unique address (factory default)  $\cdots$ ....  $\cdots$ .... .... .... = IG bit: Individual address (unicast) Source: Cisco\_f3:63:46 (00:e1:6d:f3:63:46) Address: Cisco\_f3:63:46 (00:e1:6d:f3:63:46) .... ..0. .... .... .... .... = LG bit: Globally unique address (factory default) .... ...0 .... .... ..... .... = IG bit: Individual address (unicast) Type: IP (0x0800) Internet Protocol Version 4, Src: 10.10.10.2 (10.10.10.2), Dst: 10.10.10.1 (10.10.10.1) Version: 4 Header length: 20 bytes Differentiated Services Field: 0x00 (DSCP 0x00: Default; ECN: 0x00: Not-ECT (Not ECN-Capable Transport)) 0000 00.. = Differentiated Services Codepoint: Default (0x00) .... ..00 = Explicit Congestion Notification: Not-ECT (Not ECN-Capable Transport) (0x00) Total Length: 100 Identification: 0xabdd (43997) Flags: 0x00 0... .... = Reserved bit: Not set .0.. .... = Don't fragment: Not set ..0. .... = More fragments: Not set Fragment offset: 0 Time to live: 254 Protocol: ICMP (1) Header checksum: 0xe8a4 [validation disabled] [Good: False] [Bad: False]

Source: 10.10.10.2 (10.10.10.2) Destination: 10.10.10.1 (10.10.10.1) Internet Control Message Protocol Type: 8 (Echo (ping) request) Code: 0 Checksum: 0xa620 [correct] Identifier (BE): 56 (0x0038) Identifier (LE): 14336 (0x3800) Sequence number (BE): 40057 (0x9c79) Sequence number (LE): 31132 (0x799c) Data (72 bytes) 0000 00 00 00 00 0b 15 30 63 ab cd ab cd ab cd ab cd ......0c........ 0010 ab cd ab cd ab cd ab cd ab cd ab cd ab cd ab cd ................ 0020 ab cd ab cd ab cd ab cd ab cd ab cd ab cd ab cd ................ 0030 ab cd ab cd ab cd ab cd ab cd ab cd ab cd ab cd ................ 0040 ab cd ab cd ab cd ab cd ........ Data: 000000000b153063abcdabcdabcdabcdabcdabcdabcdabcd... [Length: 72]

Frame 2: 114 bytes on wire (912 bits), 114 bytes captured (912 bits) on interface 0

Device# **show monitor capture mycap buffer dump** Starting the packet display ........ Press Ctrl + Shift + 6 to exit

0000 00 e1 6d 31 f1 c6 00 e1 6d f3 63 46 08 00 45 00 ..ml....m.cF..E. 0010 00 64 ab dd 00 00 fe 01 e8 a4 0a 0a 0a 02 0a 0a .d.............. 0020 0a 01 08 00 a6 20 00 38 9c 79 00 00 00 00 0b 15 ...... 8.y...... 0030 30 63 ab cd ab cd ab cd ab cd ab cd ab cd ab cd  $0 \text{c}$ ............... 0040 ab cd ab cd ab cd ab cd ab cd ab cd ab cd ab cd ................ 0050 ab cd ab cd ab cd ab cd ab cd ab cd ab cd ab cd ................ 0060 ab cd ab cd ab cd ab cd ab cd ab cd ab cd ab cd ................ 0070 ab cd ... 0000 00 e1 6d 31 f1 c6 00 e1 6d f3 63 46 08 00 45 00 ..ml....m.cF..E. 0010 00 64 ab de 00 00 fe 01 e8 a3 0a 0a 0a 02 0a 0a .d.............. 0020 0a 01 08 00 a6 1d 00 38 9c 7a 00 00 00 00 0b 15 .......8.z...... 0030 30 65 ab cd ab cd ab cd ab cd ab cd ab cd ab cd 0e............. 0040 ab cd ab cd ab cd ab cd ab cd ab cd ab cd ab cd ................ 0050 ab cd ab cd ab cd ab cd ab cd ab cd ab cd ab cd ................ 0060 ab cd ab cd ab cd ab cd ab cd ab cd ab cd ab cd ................ 0070 ab cd

**Step 9**: Clear the buffer by entering:

Device# **monitor capture mycap clear**

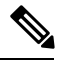

**Note** NOTE - Clearing the buffer deletes the buffer along with the contents.

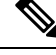

**Note** If you require the buffer contents to be displayed, run the clear commands after show commands.

**Step 10**: Restart the traffic, wait for 10 seconds, then display the buffer contents by entering:

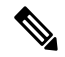

**Note**

We cannot run show from buffer during an active capture. Capture should be stopped before running show from buffer. We can however run a show on a pcap file during an active capture in both file and buffer mode. In file mode, we can display the packets in the current capture session's pcap file as well when the capture is active.

```
Device# monitor capture mycap start
Switch# show monitor capture mycap
Status Information for Capture mycap
 Target Type:
   Interface: GigabitEthernet1/0/3, Direction: in
  Status : Active
 Filter Details:
   TPT74Source IP: any
   Destination IP: any
   Protocol: any
 Buffer Details:
   Buffer Type: CIRCULAR
  Buffer Size (in MB): 1
  File Details:
   File not associated
  Limit Details:
   Number of Packets to capture: 0 (no limit)
   Packet Capture duration: 0 (no limit)
   Packet Size to capture: 0 (no limit)
   Maximum number of packets to capture per second: 1000
   Packet sampling rate: 0 (no sampling)
```
**Step 11**: Stop the packet capture and display the buffer contents by entering:

```
Device# monitor capture mycap stop
Capture statistics collected at software (Buffer):
Capture duration - 111 seconds
Packets received - 5000
Packets dropped - 0
Packets oversized - 0
```
**Step 12**: Determine whether the capture is active by entering:

```
Device# show monitor capture mycap
Status Information for Capture mycap
Target Type:
 Interface: GigabitEthernet1/0/3, Direction: in
Status : Inactive
Filter Details:
IPv4
 Source IP: any
 Destination IP: any
Protocol: any
Buffer Details:
Buffer Type: CIRCULAR
Buffer Size (in MB): 1
File Details:
File not associated
Limit Details:
Number of Packets to capture: 0 (no limit)
Packet Capture duration: 0 (no limit)
Packet Size to capture: 0 (no limit)
```
Maximum number of packets to capture per second: 1000 Packet sampling rate: 0 (no sampling)

#### **Step 13**: Display the packets in the buffer by entering:

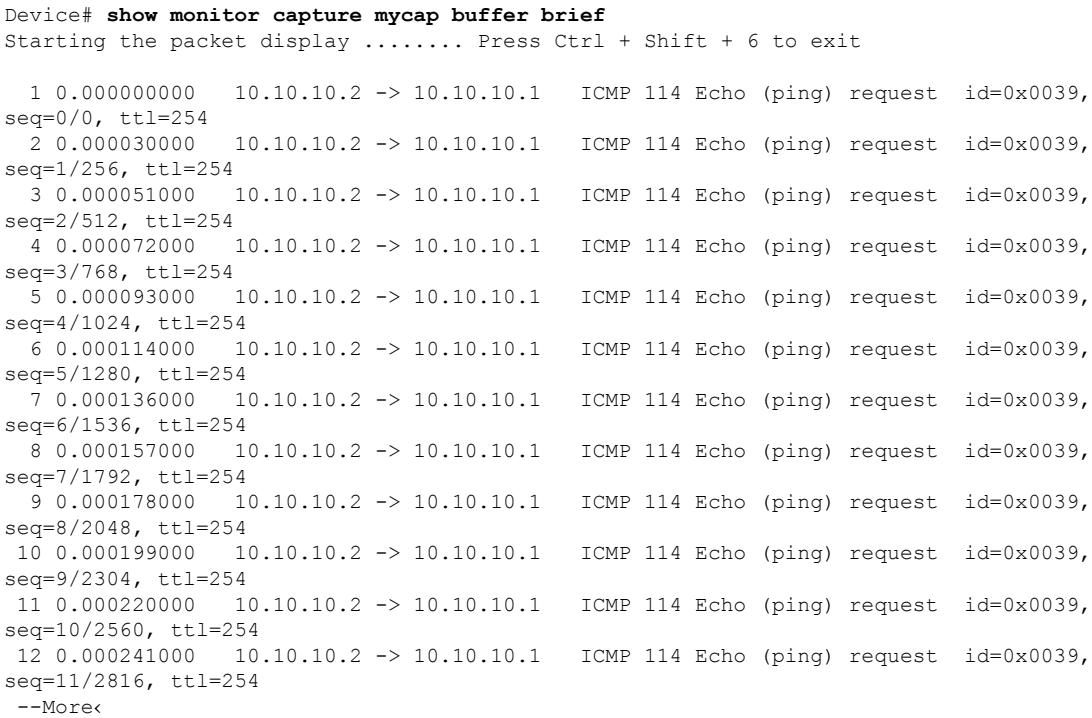

**Step 14**: Store the buffer contents to the mycap.pcap file in the internal flash: storage device by entering:

```
Device# monitor capture mycap export flash:mycap.pcap
Exported Successfully
```
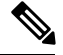

**Note**

The current implementation of export is such that when the command is run, export is "started" but not complete when it returns the prompt to the user. So we have to wait for a message display on the console from Wireshark before it can run a display of packets in the file.

**Step 15**: Display capture packets from the file by entering:

```
Device# show monitor capture file flash:mycap.pcap
Starting the packet display ........ Press Ctrl + Shift + 6 to exit
  1 0.000000000 10.10.10.2 -> 10.10.10.1 ICMP 114 Echo (ping) request id=0x0039,
seq=0/0, ttl=254<br>2 0.000030000
                 10.10.10.2 -> 10.10.10.1 ICMP 114 Echo (ping) request id=0x0039,
seq=1/256, ttl=254
  3 0.000051000 10.10.10.2 -> 10.10.10.1 ICMP 114 Echo (ping) request id=0x0039,
seq=2/512, ttl=254
  4 0.000072000 10.10.10.2 -> 10.10.10.1 ICMP 114 Echo (ping) request id=0x0039,
seq=3/768, ttl=254
  5 0.000093000 10.10.10.2 -> 10.10.10.1 ICMP 114 Echo (ping) request id=0x0039,
seq=4/1024, ttl=254
```

```
6 0.000114000 10.10.10.2 -> 10.10.10.1 ICMP 114 Echo (ping) request id=0x0039,
seq=5/1280, ttl=254
 7 0.000136000 10.10.10.2 -> 10.10.10.1 ICMP 114 Echo (ping) request id=0x0039,
seq=6/1536, ttl=254
 8 0.000157000 10.10.10.2 -> 10.10.10.1 ICMP 114 Echo (ping) request id=0x0039,
seq=7/1792, ttl=254
 9 0.000178000 10.10.10.2 -> 10.10.10.1 ICMP 114 Echo (ping) request id=0x0039,
seq=8/2048, ttl=254
10 0.000199000 10.10.10.2 -> 10.10.10.1 ICMP 114 Echo (ping) request id=0x0039,
seq=9/2304, ttl=254<br>11 0.000220000 10.10.10.2 -> 10.10.10.1
                                            1CMP 114 Echo (ping) request id=0x0039,
seq=10/2560, ttl=254
12 0.000241000 10.10.10.2 -> 10.10.10.1 ICMP 114 Echo (ping) request id=0x0039,
seq=11/2816, ttl=254
 --More--
```
**Step 16**: Delete the capture point by entering:

Device# **no monitor capture mycap**

#### **Related Topics**

[Defining](#page-1237-0) a Capture Point, on page 1122 Adding or Modifying Capture Point [Parameters](#page-1242-0), on page 1127 Deleting Capture Point [Parameters,](#page-1244-0) on page 1129 [Deleting](#page-1245-0) a Capture Point, on page 1130 Activating and [Deactivating](#page-1247-0) a Capture Point, on page 1132 [Clearing](#page-1250-0) the Capture Point Buffer, on page 1135 How to Configure [Wireshark](#page-1236-0), on page 1121 [Capture](#page-1226-0) Points, on page 1111 [Attachment](#page-1227-0) Points, on page 1112

## **Example: Simple Capture and Store of Packets in Egress Direction**

This example shows how to capture packets to a filter:

**Step 1**: Define a capture point to match on the relevant traffic and associate it to a file by entering:

```
Device# monitor capture mycap interface Gigabit 1/0/1 out match ipv4 any any
Device# monitor capture mycap limit duration 60 packets 100
Device# monitor capture mycap file location flash:mycap.pcap buffer-size 90
```
**Step 2**: Confirm that the capture point has been correctly defined by entering:

```
Device# show monitor capture mycap parameter
  monitor capture mycap interface GigabitEthernet1/0/1 out
   monitor capture mycap match ipv4 any any
   monitor capture mycap file location flash:mycap.pcap buffer-size 90
   monitor capture mycap limit packets 100 duration 60
Device# show monitor capture mycap
Status Information for Capture mycap
 Target Type:
   Interface: GigabitEthernet1/0/1, Direction: out
  Status : Inactive
 Filter Details:
   TP<sub>V4</sub>
```

```
Source IP: any
 Destination IP: any
Protocol: any
Buffer Details:
Buffer Type: LINEAR (default)
File Details:
Associated file name: flash:mycap.pcap
Size of buffer(in MB): 90
Limit Details:
Number of Packets to capture: 100
Packet Capture duration: 60
 Packet Size to capture: 0 (no limit)
Packets per second: 0 (no limit)
Packet sampling rate: 0 (no sampling)
```
#### **Step 3**: Launch packet capture by entering:

```
Device# monitor capture mycap start
A file by the same capture file name already exists, overwrite?[confirm]
Turning on lock-step mode
Device#
*Oct 14 09:35:32.661: %BUFCAP-6-ENABLE: Capture Point mycap enabled.
```
**Note**

Allow the capture operation stop automatically after the time has elapsed or the packet count has been met. When you see the following message in the output, will know that the capture operation has stopped:

```
*Oct 14 09:36:34.632: %BUFCAP-6-DISABLE_ASYNC: Capture Point mycap disabled. Rea
son : Wireshark Session Ended
```
The mycap.pcap file now contains the captured packets.

**Step 4**: Display the packets by entering:

```
Device# show monitor capture file flash:mycap.pcap
Starting the packet display ........ Press Ctrl + Shift + 6 to exit
 0.000000 10.1.1.30 -> 20.1.1.2 UDP Source port: 20001 Destination port: 20002<br>1.000000 10.1.1.31 -> 20.1.1.2 UDP Source port: 20001 Destination port: 20002
           10.1.1.31 -> 20.1.1.2 UDP Source port: 20001 Destination port: 20002
 2.000000 10.1.1.32 -> 20.1.1.2 UDP Source port: 20001 Destination port: 20002
 3.000000 10.1.1.33 -> 20.1.1.2 UDP Source port: 20001 Destination port: 20002
  4.000000 10.1.1.34 -> 20.1.1.2 UDP Source port: 20001 Destination port: 20002
  5.000000 10.1.1.35 -> 20.1.1.2 UDP Source port: 20001 Destination port: 20002
  6.000000 10.1.1.36 -> 20.1.1.2 UDP Source port: 20001 Destination port: 20002
 7.000000 10.1.1.37 -> 20.1.1.2 UDP Source port: 20001 Destination port: 20002
 8.000000 10.1.1.38 -> 20.1.1.2 UDP Source port: 20001 Destination port: 20002
  9.000000 10.1.1.39 -> 20.1.1.2 UDP Source port: 20001 Destination port: 20002
```
**Step 5**: Delete the capture point by entering:

Device# **no monitor capture mycap**

#### **Related Topics**

[Defining](#page-1237-0) a Capture Point, on page 1122 Adding or Modifying Capture Point [Parameters,](#page-1242-0) on page 1127 Deleting Capture Point [Parameters,](#page-1244-0) on page 1129 [Deleting](#page-1245-0) a Capture Point, on page 1130

Activating and [Deactivating](#page-1247-0) a Capture Point, on page 1132 [Clearing](#page-1250-0) the Capture Point Buffer, on page 1135 How to Configure [Wireshark](#page-1236-0), on page 1121 [Capture](#page-1226-0) Points, on page 1111 [Attachment](#page-1227-0) Points, on page 1112

# **Configuration Examples for Embedded Packet Capture**

## **Example: Managing Packet Data Capture**

The following example shows how to manage packet data capture:

```
Device> enable
Device# monitor capture mycap start
Device# monitor capture mycap access-list v4acl
Device# monitor capture mycap limit duration 1000
Device# monitor capture mycap interface GigabitEthernet 0/0/1 both
Device# monitor capture mycap buffer circular size 10
Device# monitor capture mycap start
Device# monitor capture mycap export tftp://10.1.88.9/mycap.pcap
Device# monitor capture mycap stop
Device# end
```
#### **Related Topics**

[Managing](#page-1252-0) Packet Data Capture, on page 1137 Packet Data [Capture,](#page-1236-1) on page 1121

## **Example: Monitoring and Maintaining Captured Data**

The following example shows how to dump packets in ASCII format:

```
Device# show monitor capture mycap buffer dump
Starting the packet display ........ Press Ctrl + Shift + 6 to exit
\Omega0000: 01005E00 00020000 0C07AC1D 080045C0 ..^...........E.
0010: 00300000 00000111 CFDC091D 0002E000 .0.............
0020: 000207C1 07C1001C 802A0000 10030AFA ........*......
0030: 1D006369 73636F00 0000091D 0001 ..example.......
1
0000: 01005E00 0002001B 2BF69280 080046C0 ..^.....+.....F.
0010: 00200000 00000102 44170000 0000E000 . ......D.......
0020: 00019404 00001700 E8FF0000 0000 .............
2
0000: 01005E00 0002001B 2BF68680 080045C0 ..^.....+......E.
0010: 00300000 00000111 CFDB091D 0003E000 .0.............
0020: 000207C1 07C1001C 88B50000 08030A6E ...............n
0030: 1D006369 73636F00 0000091D 0001 ..example.......
3
0000: 01005E00 000A001C 0F2EDC00 080045C0 ..^............E.
0010: 003C0000 00000258 CE7F091D 0004E000 .<....X........
0020: 000A0205 F3000000 00000000 00000000 ................
0030: 00000000 00D10001 000C0100 01000000 ...............
0040: 000F0004 00080501 0300
```
The following example shows how to display the list of commands used to configure the capture named mycap:

Device# **show monitor capture mycap parameter** monitor capture mycap interface GigabitEthernet 1/0/1 both monitor capture mycap match any monitor capture mycap buffer size 10 monitor capture mycap limit pps 1000

The following example shows how to debug the capture point:

### Device# **debug epc capture-point**

EPC capture point operations debugging is on

#### Device# **monitor capture mycap start**

\*Jun 4 14:17:15.463: EPC CP: Starting the capture cap1 \*Jun 4 14:17:15.463: EPC CP: (brief=3, detailed=4, dump=5) = 0 \*Jun 4 14:17:15.463: EPC CP: final check before activation \*Jun 4 14:17:15.463: EPC CP: setting up c3pl infra \*Jun 4 14:17:15.463: EPC CP: Setup c3pl acl-class-policy \*Jun 4 14:17:15.463: EPC CP: Creating a class \*Jun 4 14:17:15.464: EPC CP: Creating a class : Successful \*Jun 4 14:17:15.464: EPC CP: class-map Created \*Jun 4 14:17:15.464: EPC CP: creating policy-name epc\_policy\_cap1 \*Jun 4 14:17:15.464: EPC CP: Creating Policy epc\_policy\_cap1 of type 49 and client type 21 \*Jun 4 14:17:15.464: EPC CP: Storing a Policy \*Jun 4 14:17:15.464: EPC CP: calling ppm\_store\_policy with epc\_policy \*Jun 4 14:17:15.464: EPC CP: Creating Policy : Successful \*Jun 4 14:17:15.464: EPC CP: policy-map created \*Jun 4 14:17:15.464: EPC CP: creating filter for ANY \*Jun 4 14:17:15.464: EPC CP: Adding acl to class : Successful \*Jun 4 14:17:15.464: EPC CP: Setup c3pl class to policy \*Jun 4 14:17:15.464: EPC CP: Attaching Class to Policy \*Jun 4 14:17:15.464: EPC CP: Attaching epc\_class\_cap1 to epc\_policy\_cap1 \*Jun 4 14:17:15.464: EPC CP: Attaching Class to Policy : Successful \*Jun 4 14:17:15.464: EPC CP: setting up c3pl qos \*Jun 4 14:17:15.464: EPC CP: DBG> Set packet rate limit to 1000 \*Jun 4 14:17:15.464: EPC CP: creating action for policy\_map epc\_policy\_cap1 class\_map epc\_class\_cap1 \*Jun 4 14:17:15.464: EPC CP: DBG> Set packet rate limit to 1000 \*Jun 4 14:17:15.464: EPC CP: Activating Interface GigabitEthernet1/0/1 direction both \*Jun 4 14:17:15.464: EPC CP: Id attached 0 \*Jun 4 14:17:15.464: EPC CP: inserting into active lists \*Jun 4 14:17:15.464: EPC CP: Id attached 0 \*Jun 4 14:17:15.465: EPC CP: inserting into active lists \*Jun 4 14:17:15.465: EPC CP: Activating Vlan \*Jun 4 14:17:15.465: EPC CP: Deleting all temp interfaces \*Jun 4 14:17:15.465: %BUFCAP-6-ENABLE: Capture Point cap1 enabled. \*Jun 4 14:17:15.465: EPC CP: Active Capture 1

#### Device# **monitor capture mycap1 stop**

\*Jun 4 14:17:31.963: EPC CP: Stopping the capture cap1 \*Jun 4 14:17:31.963: EPC CP: Warning: unable to unbind capture cap1 \*Jun 4 14:17:31.963: EPC CP: Deactivating policy-map \*Jun 4 14:17:31.963: EPC CP: Policy epc\_policy\_cap1 \*Jun 4 14:17:31.964: EPC CP: Deactivating policy-map Successful \*Jun 4 14:17:31.964: EPC CP: removing povision feature \*Jun 4 14:17:31.964: EPC CP: Found action for policy-map epc\_policy\_cap1 class-map epc\_class\_cap1 \*Jun 4 14:17:31.964: EPC CP: cleanning up c3pl infra \*Jun 4 14:17:31.964: EPC CP: Removing Class epc\_class\_cap1 from Policy \*Jun 4 14:17:31.964: EPC CP: Removing Class from epc\_policy\_cap1 \*Jun 4 14:17:31.964: EPC CP: Successfully removed \*Jun 4 14:17:31.964: EPC CP: Removing acl mac from class \*Jun 4 14:17:31.964: EPC CP: Removing acl from class : Successful \*Jun 4 14:17:31.964: EPC CP: Removing all policies \*Jun 4 14:17:31.964: EPC CP: Removing Policy epc\_policy\_cap1 \*Jun 4 14:17:31.964: EPC CP: Removing Policy : Successful

\*Jun 4 14:17:31.964: EPC CP: Removing class epc\_class\_cap1 \*Jun 4 14:17:31.965: EPC CP: Removing class : Successful \*Jun 4 14:17:31.965: %BUFCAP-6-DISABLE: Capture Point cap1 disabled. \*Jun 4 14:17:31.965: EPC CP: Active Capture 0

The following example shows how to debug the Embedded Packet Capture (EPC) provisioning:

```
Device# debug epc provision
EPC provisionioning debugging is on
```
Device# **monitor capture mycap start** \*Jun 4 14:17:54.991: EPC PROV: No action found for policy-map epc\_policy\_cap1 class-map epc\_class\_cap1 \*Jun 4 14:17:54.991: EPC PROV: \*Jun 4 14:17:54.991: Attempting to install service policy epc\_policy\_cap1 \*Jun 4 14:17:54.992: EPC PROV: Attached service policy to epc idb subblock \*Jun 4 14:17:54.992: EPC PROV: Successful. Create feature object \*Jun 4 14:17:54.992: EPC PROV: \*Jun 4 14:17:54.992: Attempting to install service policy epc\_policy\_cap1 \*Jun 4 14:17:54.992: EPC PROV: Successful. Create feature object \*Jun 4 14:17:54.992: %BUFCAP-6-ENABLE: Capture Point cap1 enabled. Device# **monitor capture mycap stop** \*Jun 4 14:18:02.503: EPC PROV: Successful. Remove feature object \*Jun 4 14:18:02.504: EPC PROV: Successful. Remove feature object \*Jun 4 14:18:02.504: EPC PROV: Destroyed epc idb subblock \*Jun 4 14:18:02.504: EPC PROV: Found action for policy-map epc\_policy\_cap1 class-map epc\_class\_cap1 \*Jun 4 14:18:02.504: EPC PROV: Deleting EPC action \*Jun 4 14:18:02.504: EPC PROV: Successful. CLASS\_REMOVE, policy-map epc\_policy\_cap1, class

\*Jun 4 14:18:02.504: %BUFCAP-6-DISABLE: Capture Point cap1 disabled.

#### **Related Topics**

epc\_class\_cap1

Monitoring and [Maintaining](#page-1254-0) Captured Data, on page 1139 Packet Data [Capture,](#page-1236-1) on page 1121

# **Additional References**

#### **Related Documents**

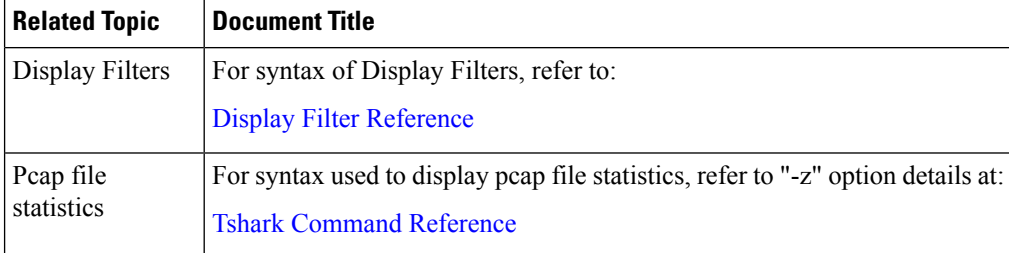

#### **Error Message Decoder**

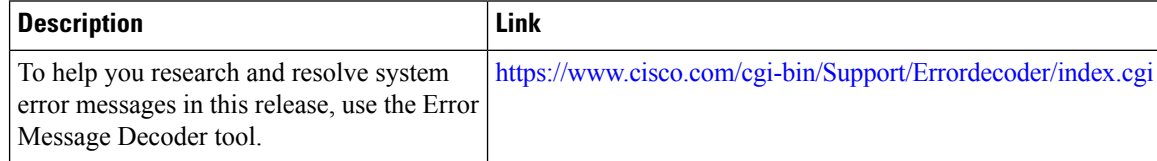

 $\mathbf I$ 

### **Standards and RFCs**

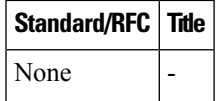

## **MIBs**

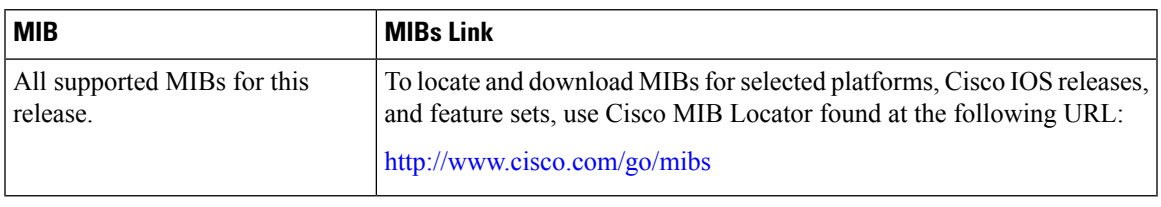

#### **Technical Assistance**

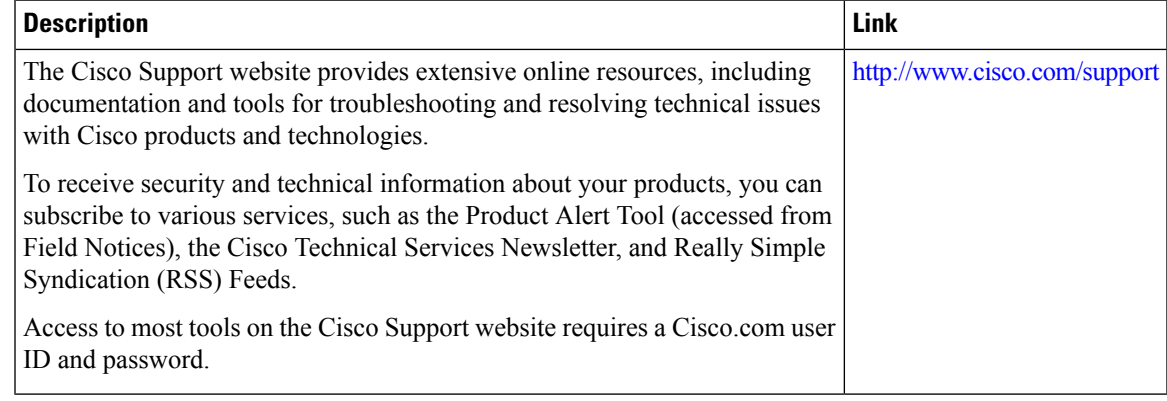

 $\mathbf I$ 

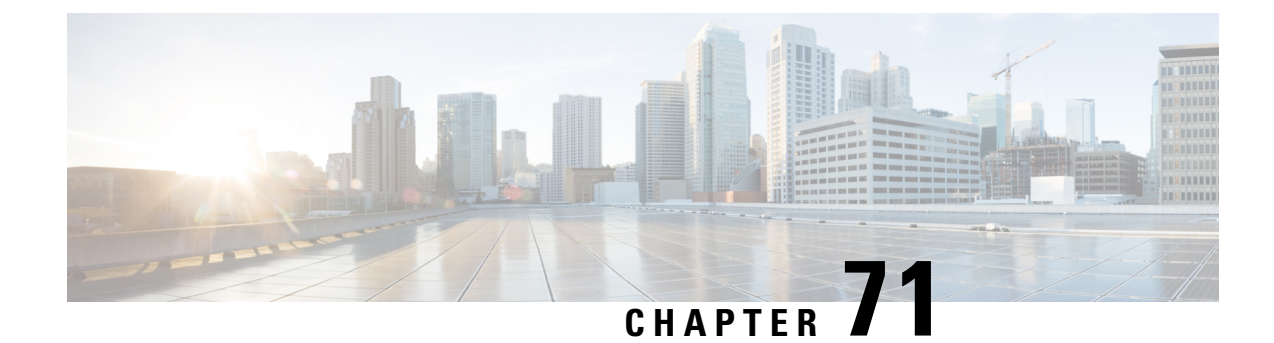

# **Configuring Flexible NetFlow**

- [Prerequisites](#page-1276-0) for Flexible NetFlow, on page 1161
- [Restrictions](#page-1277-0) for Flexible NetFlow, on page 1162
- [Information](#page-1279-0) About Flexible Netflow, on page 1164
- How to [Configure](#page-1294-0) Flexible NetFlow, on page 1179
- [Monitoring](#page-1311-0) Flexible NetFlow, on page 1196
- [Configuration](#page-1311-1) Examples for Flexible NetFlow, on page 1196
- Additional [References,](#page-1317-0) on page 1202
- Feature [Information](#page-1318-0) for Flexible NetFlow, on page 1203

# <span id="page-1276-0"></span>**Prerequisites for Flexible NetFlow**

The following are prerequisites for your Flexible NetFlow configuration:

- You must configure a source interface. If you do not configure a source interface, the exporter will remain in a disabled state.
- You must configure a valid record name for every flow monitor.
- You must enable IPv6 routing to export the flow records to an IPv6 destination server.
- You must configure IPFIX export protocol for the flow exporter to export netflow records in IPFIX format.
- You are familiar with the Flexible NetFlow key fields as they are defined in the following commands in the Cisco IOS Flexible NetFlow Command Reference :
	- **match datalink**—Datalink (layer2) fields
	- **match flow**—Flow identifying fields
	- **match interface**—Interface fields
	- **match ipv4**—IPv4 fields
	- **match ipv6**—IPv6 fields
	- **match transport**—Transport layer fields
	- **match wireless**—Wireless fields
- **match flow cts**—CTS fields
- You are familiar with the Flexible NetFlow non key fields as they are defined in the following commands in the Cisco IOS Flexible NetFlow Command Reference :
	- **collect counter**—Counter fields
	- **collect flow**—Flow identifying fields
	- **collect interface**—Interface fields
	- **collect timestamp**—Timestamp fields
	- **collect transport**—Transport layer fields
	- **collect wireless**—Wireless fields

#### **IPv4 Traffic**

- The networking device must be configured for IPv4 routing.
- One of the following must be enabled on your device and on any interfaces on which you want to enable Flexible NetFlow: Cisco Express Forwarding or distributed Cisco Express Forwarding.

#### **IPv6 Traffic**

- The networking device must be configured for IPv6 routing.
- One of the following must be enabled on your device and on any interfaces on which you want to enable Flexible NetFlow: Cisco Express Forwarding IPv6 or distributed Cisco Express Forwarding.

# <span id="page-1277-0"></span>**Restrictions for Flexible NetFlow**

The following are restrictions for Flexible NetFlow:

- Flexible NetFlow is notsupported on the L2 port-channel interface, but issupported on the L2 port-channel member ports.
- Flexible NetFlow is not supported on the L3 port-channel interface, but is supported on the L3 port-channel member ports.
- Traditional NetFlow (TNF) accounting is not supported.
- Flexible NetFlow version 9 and version 10 export formats are supported. However, if you have not configured the export protocol, version 9 export format is applied by default.
- Microflow policing feature shares the NetFlow hardware resource with FNF.
- Only one flow monitor per interface and per direction is supported .
- Layer 2, IPv4, and IPv6 traffic types are supported. Multiple flow monitors of different traffic types can be applied for a given interface and direction. Multiple flow monitors of same traffic type cannot be applied for a given interface and direction.
- Layer 2, VLAN, WLAN and Layer 3 interfaces are supported, but the device does not support SVI and tunnels.
- The following NetFlow table sizes are supported:

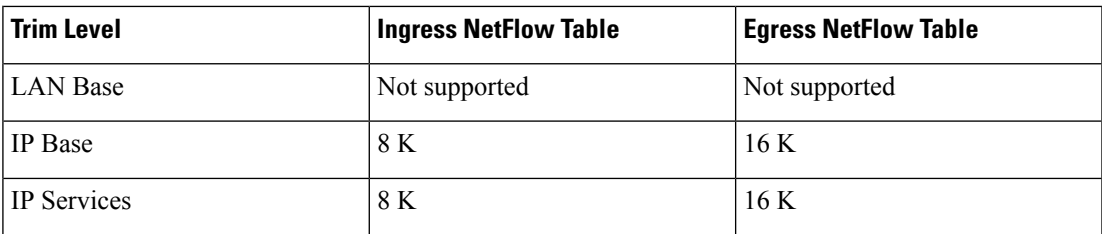

- Depending on the switch type, a switch will have one or two forwarding ASICs. The capacities listed in the above table are on a per-ASIC basis.
- The switch can support either one or two ASICs. Each ASIC has 8K ingress and 16 K egress entries, whereas each TCAM can handle up to 6K ingress and 12K egress entries.
- The NetFlow tables are on separate compartments and cannot be combined. Depending on which ASIC processed the packet, the flows will be created in the table in the corresponding ASIC.
- NetFlow hardware implementation supports four hardware samplers. You can select a sampler rate from 1 out of 2 to 1 out of 1024. Only random sampling mode is supported.
- NetFlow hardware uses hash tables internally. Hash collisions can occur in the hardware. Therefore, in spite of the internal overflow Content Addressable Memory (CAM), the actual NetFlow table utilization could be about 80 percent.
- Depending on the fields that are used for the flow, a single flow could take two consecutive entries. IPv6 flows also take two entries. In these situations, the effective usage of NetFlow entries is half the table size, which is separate from the above hash collision limitation.
- The device supports up to 15 flow monitors.
- SSID-based NetFlow accounting is supported. SSID is treated in a manner similar to an interface. However, certain fields are not supported such as user ID .
- The NetFlow software implementation supports distributed NetFlow export, so the flows are exported from the same device in which the flow was created.
- Ingress flows are present in the ASIC that first received the packets for the flow. Egress flows are present in the ASIC from which the packets actually left the device set up.
- The reported value for the bytes count field (called "bytes long") is Layer-2-packet-size—18 bytes. For classic Ethernet traffic (802.3), this will be accurate. For all other Ethernet types, this field will not be accurate. Use the "bytes layer2" field, which always reports the accurate Layer 2 packet size. For information about supported Flexible NetFlow fields, see [Supported](#page-1290-0) Flexible NetFlow Fields, on page [1175.](#page-1290-0)
- Configuration of IPFIX exporter on an AVC flow monitor is not supported.
- Flexible NetFlow export is not supported on the Ethernet management port, Gi0/0.
- When a flow record has only Source Group Tag (SGT) and Destination Group Tag (DGT) fields (or only either of the two) and if both the values are not applicable, then a flow will still be created with zero

values for SGT and DGT. The flow records are expected to include source and destination IP addresses, along with SGT and DGT fields.

- The flow monitor with flow record, that contains the CTS field, cannot be attached on the WLAN (SSID).
- When QoS marked packet is received on an interface which has NetFlow configured on the egress direction, the QoS value of the packet will be captured by the collector. However, when the packet is received on an interface which has NetFlow configured on the ingress direction, the QoS value of the packet will not be captured by the collector.

# <span id="page-1279-0"></span>**Information About Flexible Netflow**

# **Flexible NetFlow Overview**

Flexible NetFlow uses flows to provide statistics for accounting, network monitoring, and network planning.

A flow is a unidirectional stream of packets that arrives on a source interface and has the same values for the keys. A key is an identified value for a field within the packet. You create a flow using a flow record to define the unique keys for your flow.

The device supports the Flexible NetFlow feature that enables enhanced network anomalies and security detection. Flexible NetFlow allows you to define an optimal flow record for a particular application by selecting the keys from a large collection of predefined fields.

All key values must match for the packet to count in a given flow. A flow might gather other fields of interest, depending on the export record version that you configure. Flows are stored in the Flexible NetFlow cache.

You can export the data that Flexible NetFlow gathers for your flow by using an exporter and export this data to a remote system such as a Flexible NetFlow collector. The Flexible NetFlow collector can use an IPv4 or IPv6 address.

You define the size of the data that you want to collect for a flow using a monitor. The monitor combines the flow record and exporter with the Flexible NetFlow cache information.

# **Wireless Flexible NetFlow Overview**

The wireless Flexible NetFlow infrastructure supports the following:

- Flexible NetFlow Version 9.0 and 10
- User-based rate limiting
- Microflow policing
- Voice and video flow monitoring
- Reflexive access control list (ACL)

#### **Microflow Policing and User-Based Rate Limiting**

Microflow policing associates a 2-color 1-rate policer and related drop statistics to each flow present in the NetFlow table. When the flow mask comprises all packet fields, this functionality is known as microflow policing. When the flow mask comprises either source or destination only, this functionality is known as user-based rate limiting.

#### **Voice and Video Flow Monitoring**

Voice and video flows are full flow mask-based entries. The ASIC provides the flexibility to program the policer parameters, share policers across multiple flows and rewrite the IP address and Layer 4 port numbers of these flows.

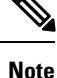

For dynamic entries, the NetFlow engine will use the policer parameters that are derived for the flow based on the policy (ACL/QoS-based policies). Dynamic entries cannot share policer across multiple flows.

#### **Reflexive ACL**

Reflexive ACLs allow IP packets to be filtered based on upper-layer session information. The ACLs allow outbound traffic and limit inbound traffic in response to the sessions that originate inside the trusted network. The reflexive ACLs are transparent to the filtering mechanism until a data packet that matches the reflexive entry activates it. At this time, a temporary ACL entry is created and added to the IP-named access lists. The information obtained from the data packet to generate the reflexive ACL entry is permit/deny bit, the source IP address and port, the destination IP address, port, and the protocol type. During reflexive ACL entry evaluation, if the protocol type is either TCP or UDP, then the port information must match exactly. For other protocols, there is no port information to match. After this ACL is installed, the firewall is then opened for the reply packets to pass through. At this time, a potential hacker could have access to the network behind the firewall. To narrow this window, an idle timeout period can be defined. However, in the case of TCP, if two FIN bits or an RST is detected, the ACL entry can be removed.

#### **Related Topics**

Configuring WLAN to Apply Flow Monitor in IPV4 and IPv6 [Input/Output](#page-1309-0) Direction, on page 1194 Example: [Configuring](#page-1314-0) IPv4 Flexible NetFlow in WLAN (Ingress Direction), on page 1199 Example: [Configuring](#page-1315-0) IPv6 and Transport Flag Flexible NetFlow in WLAN (Egress Direction), on page 1200

Example: [Configuring](#page-1316-0) IPv6 Flexible NetFlow in WLAN (Both Ingress and Egress Directions), on page 1201

# **Original NetFlow and Benefits of Flexible NetFlow**

Original NetFlow uses a fixed seven tuples of IP information to identify a flow.

Flexible NetFlow allows the flow to be user defined. The benefits of Flexible NetFlow include:

- High-capacity flow recognition, including scalability and aggregation of flow information.
- Enhanced flow infrastructure for security monitoring and dDoS detection and identification.
- New information from packets to adapt flow information to a particular service or operation in the network. The flow information available will be customizable by Flexible NetFlow users.
- Extensive use of Cisco's flexible and extensible NetFlow Version 9 and version 10 export formats. With version 10 export format, support for variable length field for the wireless client's SSID is available.
- A comprehensive IP accounting feature that can be used to replace many accounting features, such as IP accounting, Border Gateway Protocol (BGP) Policy Accounting, and persistent caches.
- Support for ingress and egress NetFlow accounting.
- Support for full flow accounting and sampled NetFlow accounting.

Original NetFlow allows you to understand the activities in the network and thus to optimize network design and reduce operational costs.

Flexible NetFlow allows you to understand network behavior with more efficiency, with specific flow information tailored for various services used in the network. The following are some example applications for a Flexible NetFlow feature:

- Flexible NetFlow enhances Cisco NetFlow as a security monitoring tool. For instance, new flow keys can be defined for packet length or MAC address, allowing users to search for a specific type of attack in the network.
- Flexible NetFlow allows you to quickly identify how much application traffic is being sent between hosts by specifically tracking TCP or UDP applications by the class of service (CoS) in the packets.
- The accounting of traffic entering a Multiprotocol Label Switching (MPLS) or IP core network and its destination for each next hop per class of service. This capability allows the building of an edge-to-edge traffic matrix.

The figure below is an example of how Flexible NetFlow might be deployed in a network.

**Figure 79: Typical Deployment for Flexible NetFlow**

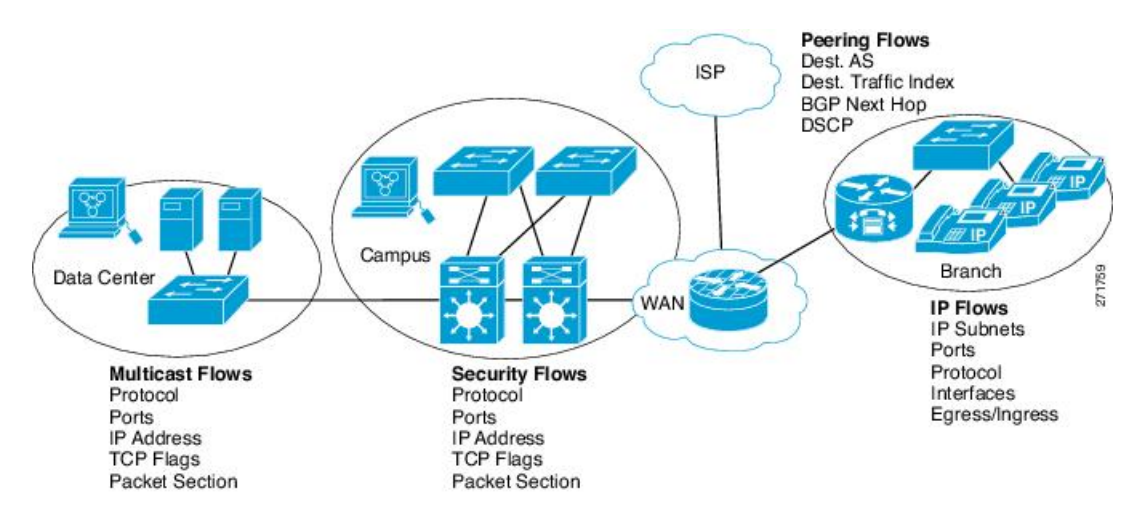

# **Flexible NetFlow Components**

Flexible NetFlow consists of components that can be used together in several variations to perform traffic analysis and data export. The user-defined flow records and the component structure of Flexible NetFlow facilitates the creation of various configurations for traffic analysis and data export on a networking device with a minimum number of configuration commands. Each flow monitor can have a unique combination of flow record, flow exporter, and cache type. If you change a parameter such as the destination IP address for a flow exporter, it is automatically changed for all the flow monitors that use the flow exporter. The same flow monitor can be used in conjunction with different flow samplers to sample the same type of network traffic at different rates on different interfaces. The following sections provide more information on Flexible NetFlow components:

# **Flow Records**

In Flexible NetFlow a combination of key and nonkey fields is called a record. Flexible NetFlow records are assigned to Flexible NetFlow flow monitors to define the cache that is used for storing flow data. Flexible NetFlow includes several predefined records that can help you get started using Flexible NetFlow.

A flow record defines the keys that Flexible NetFlow uses to identify packets in the flow, as well as other fields of interest that Flexible NetFlow gathers for the flow. You can define a flow record with any combination of keys and fields of interest. The device supports a rich set of keys. A flow record also defines the types of counters gathered per flow. You can configure 64-bit packet or byte counters. The device enablesthe following match fields as the defaults when you create a flow record:

- match datalink—Layer 2 attributes
- match flow direction Specifies a match to the fields identifying the direction of flow.
- match interface—Interface attributes
- match ipv4—IPv4 attributes
- match ipv6—IPv6 attributes
- match transport—Transport layer fields
- match wireless—Wireless fields
- match flow cts-CTS fields

#### **Related Topics**

Creating a Flow Record

#### **NetFlow Predefined Records**

Flexible NetFlow includes several predefined records that you can use to start monitoring traffic in your network. The predefined records are available to help you quickly deploy Flexible NetFlow and are easier to use than user-defined flow records. You can choose from a list of already defined records that may meet the needs for network monitoring. As Flexible NetFlow evolves, popular user-defined flow records will be made available as predefined records to make them easier to implement.

The predefined records ensure backward compatibility with your existing NetFlow collector configurations for the data that is exported. Each of the predefined records has a unique combination of key and nonkey fields that offer you the built-in ability to monitor various types of traffic in your network without customizing Flexible NetFlow on your router.

Two of the predefined records(NetFlow original and NetFlow IPv4/IPv6 original output), which are functionally equivalent, emulate original (ingress) NetFlow and the Egress NetFlow Accounting feature in original NetFlow, respectively. Some of the other Flexible NetFlow predefined records are based on the aggregation cache schemes available in original NetFlow. The Flexible NetFlow predefined records that are based on the aggregation cache schemes available in original NetFlow do not perform aggregation. Instead each flow is tracked separately by the predefined records.

## **User-Defined Records**

Flexible NetFlow enables you to define your own records for a Flexible NetFlow flow monitor cache by specifying the key and nonkey fields to customize the data collection to your specific requirements. When you define your own records for a Flexible NetFlow flow monitor cache, they are referred to as *user-defined records*. The values in nonkey fields are added to flows to provide additional information about the traffic in the flows. A change in the value of a nonkey field does not create a new flow. In most cases the values for nonkey fields are taken from only the first packet in the flow.Flexible NetFlow enables you to capture counter values such as the number of bytes and packets in a flow as nonkey fields.

You can create user-defined records for applications such as QoS and bandwidth monitoring, application and end user traffic profiling, and security monitoring for dDoS attacks. Flexible NetFlow also includes several predefined records that emulate original NetFlow. Flexible NetFlow user-defined records provide the capability to monitor a contiguous section of a packet of a user-configurable size, and use it in a flow record as a key or a nonkey field along with other fields and attributes of the packet. The section may include any Layer 3 data from the packet. The packet section fields allow the user to monitor any packet fields that are not covered by the Flexible NetFlow predefined keys. The ability to analyze packet fields that are not collected with the predefined keys enables more detailed traffic monitoring, facilitates the investigation of dDoS attacks, and enables implementation of other security applications such as URL monitoring.

Flexible NetFlow provides predefined types of packet sections of a user-configurable size. The following Flexible NetFlow commands (used in Flexible NetFlow flow record configuration mode) can be used to configure the predefined types of packet sections:

- **collect ipv4 section header size** *bytes* --Starts capturing the number of bytes specified by the *bytes*argument from the beginning of the IPv4 header of each packet.
- **collect ipv4 section payload size** *bytes* --Starts capturing bytes immediately after the IPv4 header from each packet. The number of bytes captured is specified by the *bytes* argument.
- **collect ipv6 section header size** *bytes* --Starts capturing the number of bytes specified by the *bytes*argument from the beginning of the IPv6 header of each packet.
- **collect ipv6 section payload size** *bytes* --Starts capturing bytes immediately after the IPv6 header from each packet. The number of bytes captured is specified by the *bytes* argument.

The *bytes* values are the sizes in bytes of these fields in the flow record. If the corresponding fragment of the packet is smaller than the requested section size, Flexible NetFlow will fill the rest of the section field in the flow record with zeros. If the packet type does not match the requested section type, Flexible NetFlow will fill the entire section field in the flow record with zeros.

Flexible NetFlow adds a new Version 9 export format field type for the header and packet section types. Flexible NetFlow will communicate to the NetFlow collector the configured section sizesin the corresponding Version 9 export template fields. The payload sections will have a corresponding length field that can be used to collect the actual size of the collected section.

#### **Flexible NetFlow Match Parameters**

The following table describes Flexible NetFlow match parameters. You must configure at least one of the following match parameters for the flow records.

I

### **Table 84: Match Parameters**

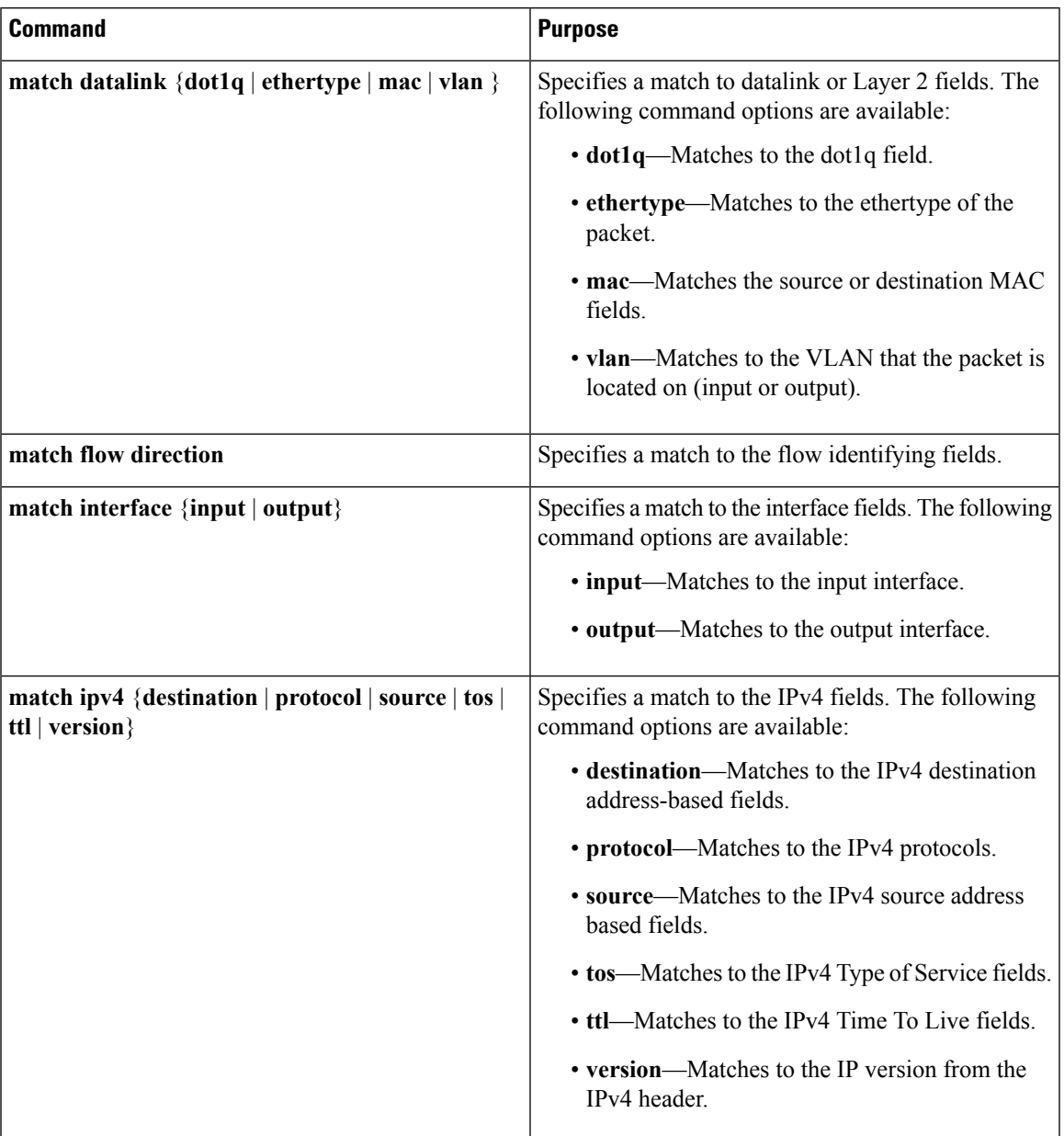

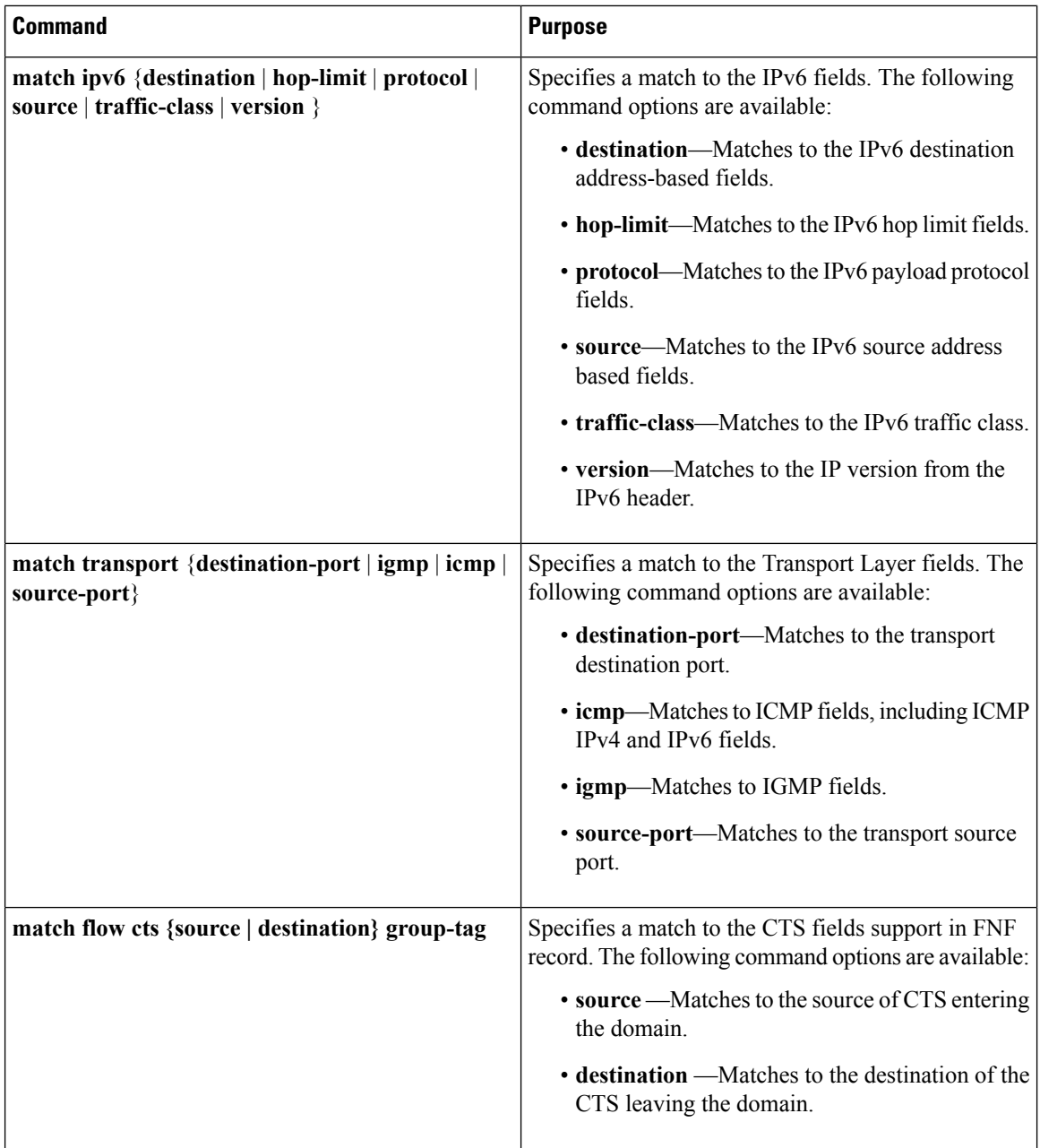

## **Flexible NetFlow Collect Parameters**

The following table describes the Flexible NetFlow collect parameters.

#### **Table 85: Collect Parameters**

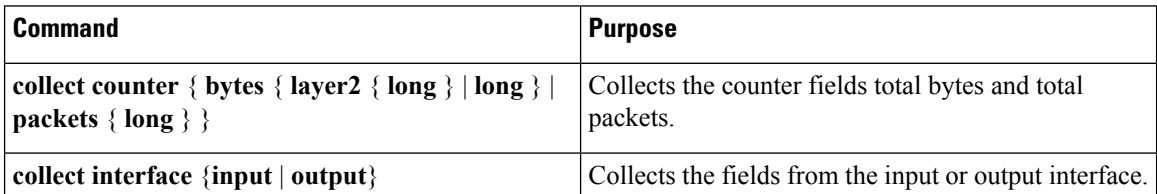

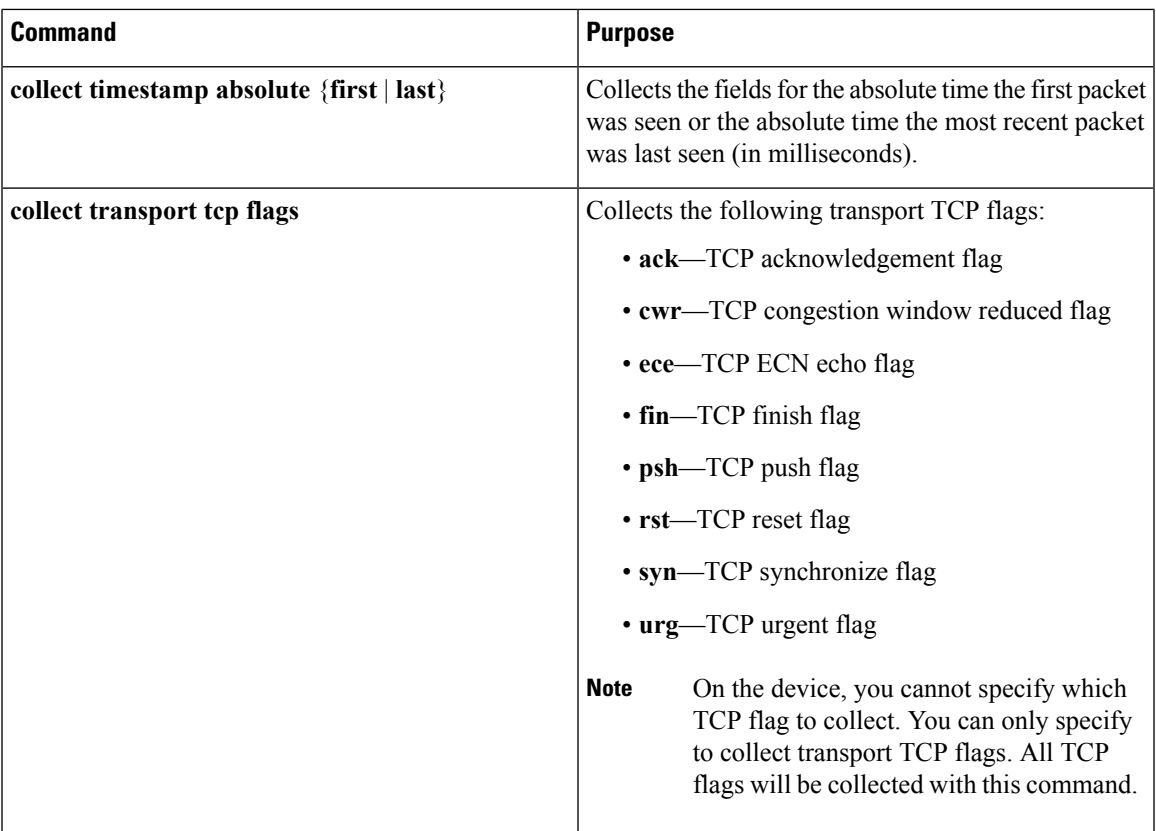

# **Flow Exporters**

Flow exporters export the data in the flow monitor cache to a remote system, such as a server running NetFlow collector, for analysis and storage. Flow exporters are created as separate entities in the configuration. Flow exporters are assigned to flow monitors to provide data export capability for the flow monitors. You can create several flow exporters and assign them to one or more flow monitors to provide several export destinations. You can create one flow exporter and apply it to several flow monitors.

#### **NetFlow Data Export Format Version 10 (IPFIX)**

Internet Protocol Flow Information Export (IPFIX) or version 10 is an Export Protocol that collects and exports predefined or user defined flow records. IPFIX is an IETF standard based on NetFlow version 9. The IPFIX format maintains the same principles of separate templates and records as NetFlow version 9. It supports variable length field for SSID of the wireless clients. For IPFIX exporting protocol, the default destination port is 4739, DSCP value is 0, and TTL is 255.

#### **NetFlow Data Export Format Version 9**

The basic output of NetFlow is a flow record. Several different formats for flow records have evolved as NetFlow has matured. The most recent evolution of the NetFlow export format is known as Version 9. The distinguishing feature of the NetFlow Version 9 export format is that it is template-based. Templates provide an extensible design to the record format, a feature that should allow future enhancements to NetFlow services without requiring concurrent changes to the basic flow-record format. Using templates provides several key benefits:

- Third-party business partners who produce applications that provide collector or display services for NetFlow do not have to recompile their applications each time a new NetFlow feature is added. Instead, they should be able to use an external data file that documents the known template formats.
- New features can be added to NetFlow quickly without breaking current implementations.
- NetFlow is "future-proofed" against new or developing protocols because the Version 9 format can be adapted to provide support for them.

The Version 9 export format consists of a packet header followed by one or more template flow or data flow sets. A template flow set provides a description of the fields that will be present in future data flow sets. These data flow sets may occur later within the same export packet or in subsequent export packets. Template flow and data flow sets can be intermingled within a single export packet, as illustrated in the figure below.

#### **Figure 80: Version 9 Export Packet**

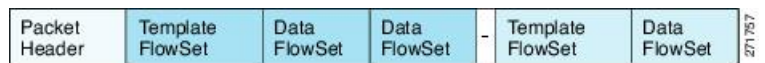

NetFlow Version 9 will periodically export the template data so the NetFlow collector will understand what data is to be sent and also export the data flow set for the template. The key advantage to Flexible NetFlow is that the user configures a flow record, which is effectively converted to a Version 9 template and then forwarded to the collector. The figure below is a detailed example of the NetFlow Version 9 export format, including the header, template flow, and data flow sets.

#### **Figure 81: Detailed Example of the NetFlow Version 9 Export Format**

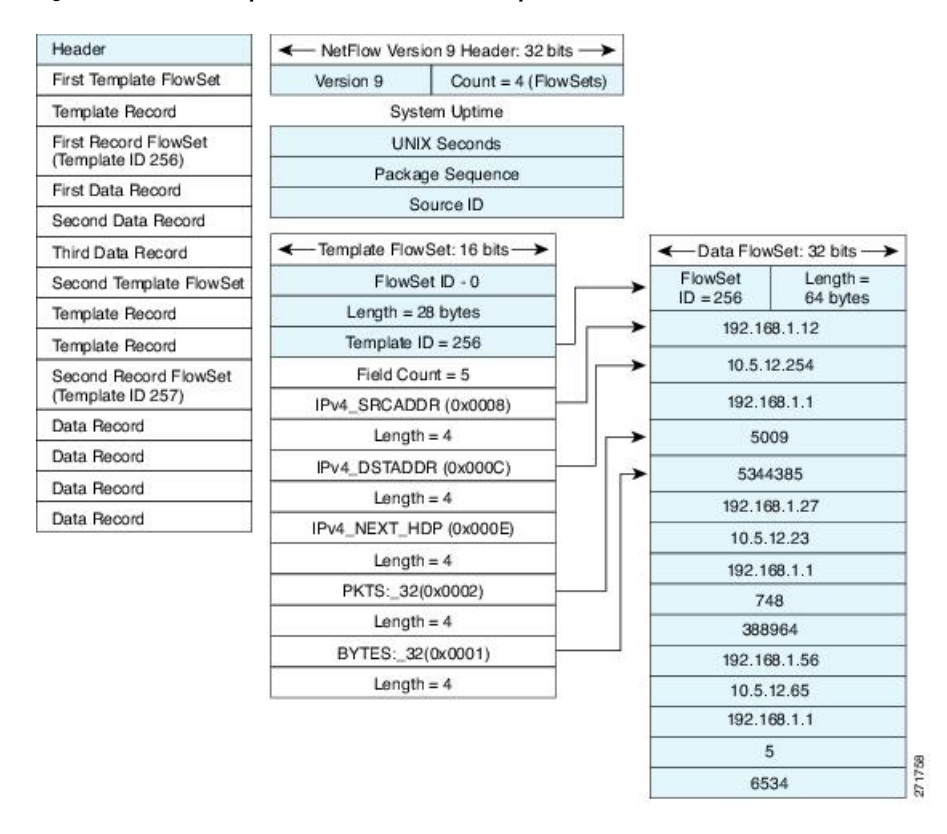

For more information on the Version 9 export format, refer to the white paper titled Cisco IOS [NetFlow](http://www.cisco.com/en/US/tech/tk648/tk362/technologies_white_paper09186a00800a3db9.shtml) Version 9 [Flow-Record](http://www.cisco.com/en/US/tech/tk648/tk362/technologies_white_paper09186a00800a3db9.shtml) Format, available at this URL: [http://www.cisco.com/en/US/tech/tk648/tk362/technologies\\_white\\_paper09186a00800a3db9.shtml](http://www.cisco.com/en/US/tech/tk648/tk362/technologies_white_paper09186a00800a3db9.shtml).

# **Flow Monitors**

Flow monitors are the Flexible NetFlow component that is applied to interfaces to perform network traffic monitoring.

Flow monitors consist of a user-defined record, an optional flow exporter, and a cache that is automatically created at the time the flow monitor is applied to the first interface.

Flow data is collected from the network traffic and added to the flow monitor cache during the monitoring process based on the key and nonkey fields in the flow record.

Flexible NetFlow can be used to perform different types of analysis on the same traffic. In the figure below, packet 1 is analyzed using a record designed for standard traffic analysis on the input interface and a record designed for security analysis on the output interface.

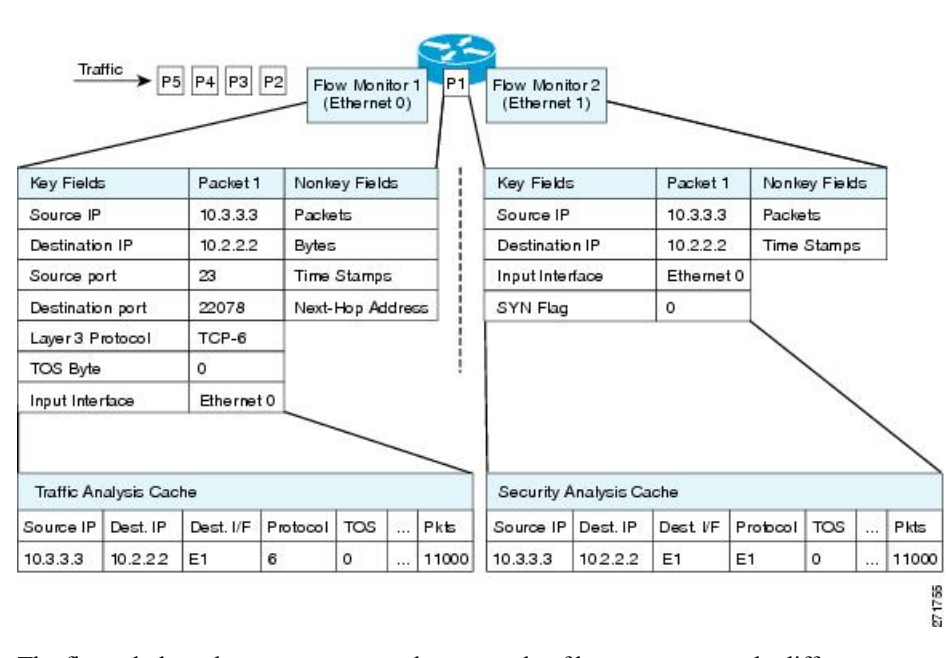

**Figure 82: Example of Using Two Flow Monitors to Analyze the Same Traffic**

The figure below shows a more complex example of how you can apply different types of flow monitors with custom records.

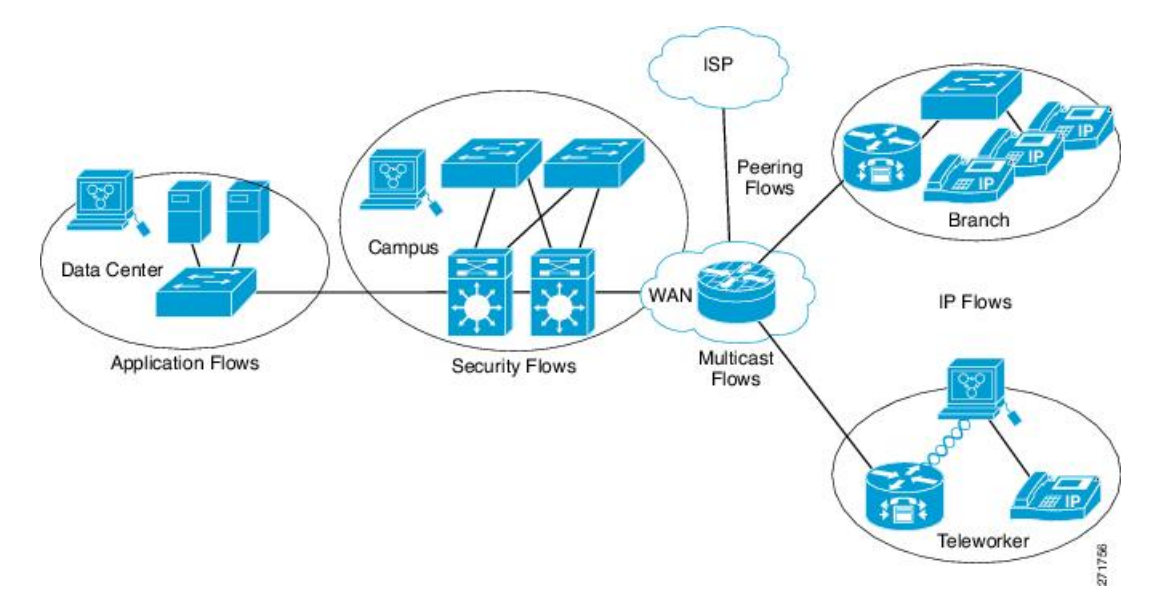

#### **Figure 83: Complex Example of Using Multiple Types of Flow Monitors with Custom Records**

There are three types of flow monitor caches. You change the type of cache used by the flow monitor after you create the flow monitor. The three types of flow monitor caches are described in the following sections:

#### **Normal**

The default cache type is "normal". In this mode, the entries in the cache are aged out according to the timeout active and timeout inactive settings. When a cache entry is aged out, it isremoved from the cache and exported via any exporters configured.

#### **Immediate**

A cache of type "immediate" ages out every record as soon as it is created. As a result, every flow contains just one packet. The commands that display the cache contents will provide a history of the packets seen.

This mode is desirable when you expect only very small flows and you want a minimum amount of latency between seeing a packet and exporting a report.

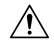

**Caution**

This mode may result in a large amount of export data that can overload low-speed links and overwhelm any systems that you are exporting to. We recommended that you configure sampling to reduce the number of packets that are processed.

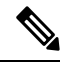

**Note** The cache timeout settings have no effect in this mode.

#### **Permanent**

A cache of type "permanent" never ages out any flows. A permanent cache is useful when the number of flows you expect to see is low and there is a need to keep long-term statistics on the router. For example, if the only key field in the flow record is the 8-bit IP ToS field, only 256 flows can be monitored. To monitor

the long-term usage of the IP ToS field in the network traffic, you can use a permanent cache. Permanent caches are useful for billing applications and for an edge-to-edge traffic matrix for a fixed set of flows that are being tracked. Update messages will be sent periodically to any flow exporters configured according to the "timeout update" setting.

When a cache becomes full in permanent mode, new flows will not be monitored. If this occurs, a "Flows not added" message will appear in the cache statistics. **Note**

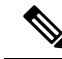

**Note**

A permanent cache uses update counters rather than delta counters. This means that when a flow is exported, the counters represent the totals seen for the full lifetime of the flow and not the additional packets and bytes seen since the last export was sent.

# **Flow Samplers**

Flow samplers are created as separate components in a router's configuration. Flow samplers are used to reduce the load on the device that is running Flexible NetFlow by limiting the number of packets that are selected for analysis.

Samplers use random sampling techniques (modes); that is, a randomly selected sampling position is used each time a sample is taken.

Flow sampling exchanges monitoring accuracy for router performance. When you apply a sampler to a flow monitor, the overhead load on the router of running the flow monitor isreduced because the number of packets that the flow monitor must analyze is reduced. The reduction in the number of packets that are analyzed by the flow monitor causes a corresponding reduction in the accuracy of the information stored in the flow monitor's cache.

Samplers are combined with flow monitors when they are applied to an interface with the **ip flow monitor** command.

# <span id="page-1290-0"></span>**Supported Flexible NetFlow Fields**

The following tables provide a consolidated list of supported fields in Flexible NetFlow (FNF) for various traffic types and traffic direction.

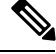

**Note** If the packet has a VLAN field, then that length is not accounted for.

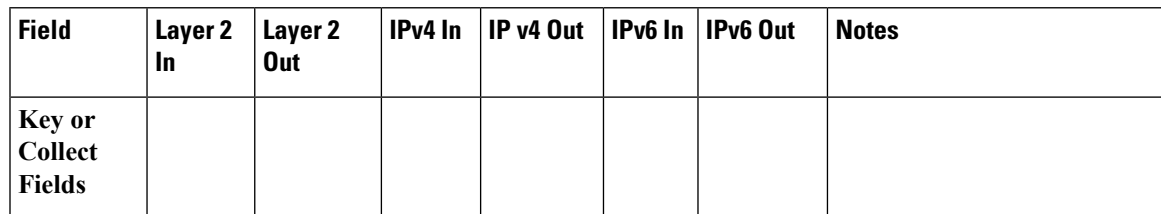

I

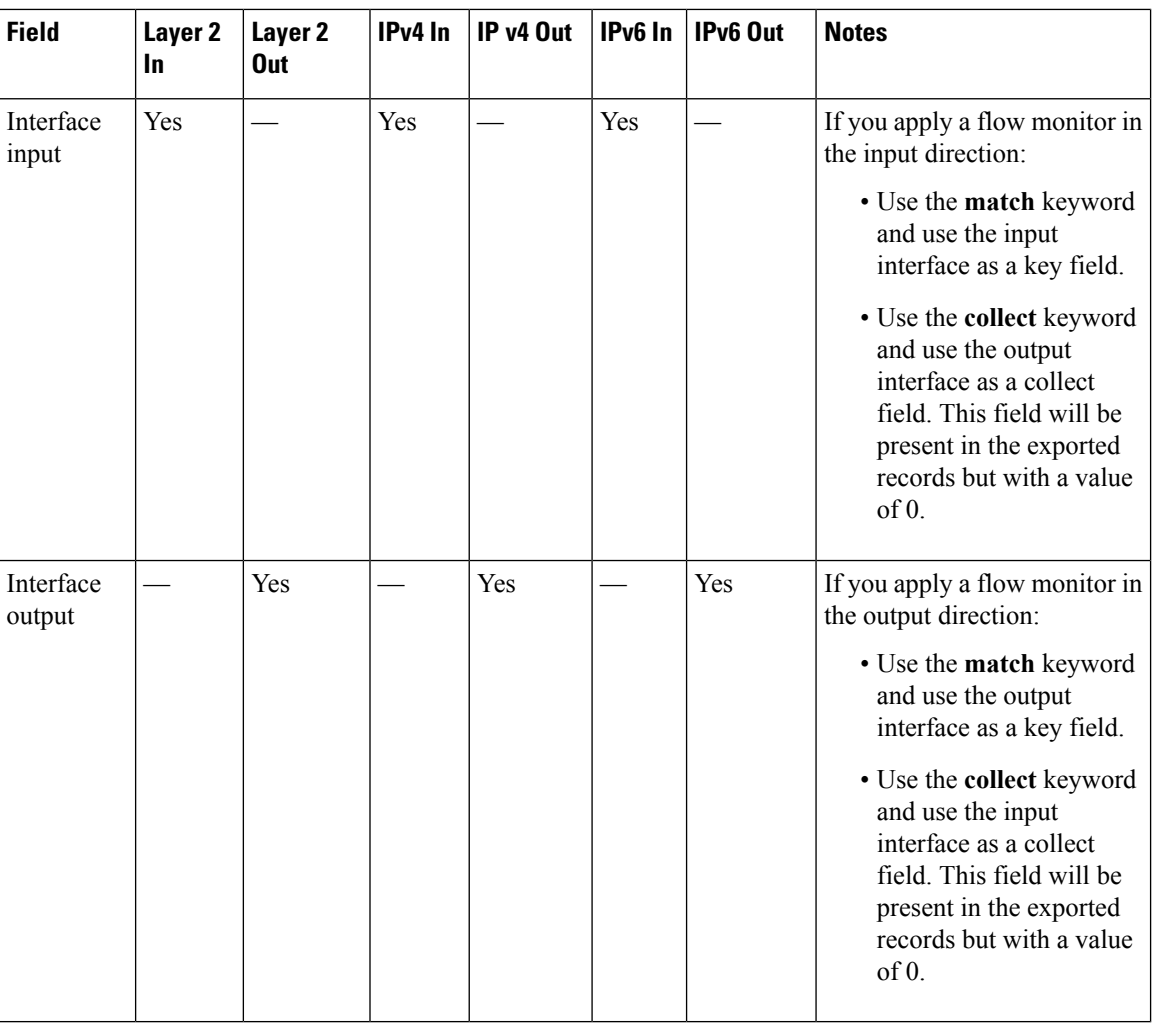

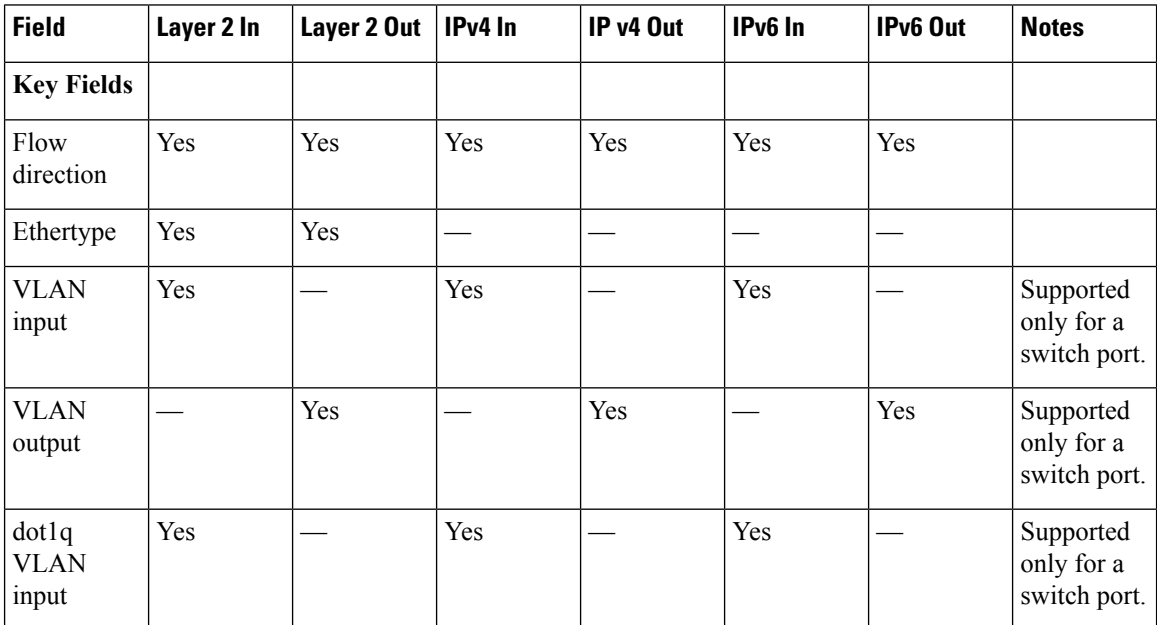

 $\mathbf I$ 

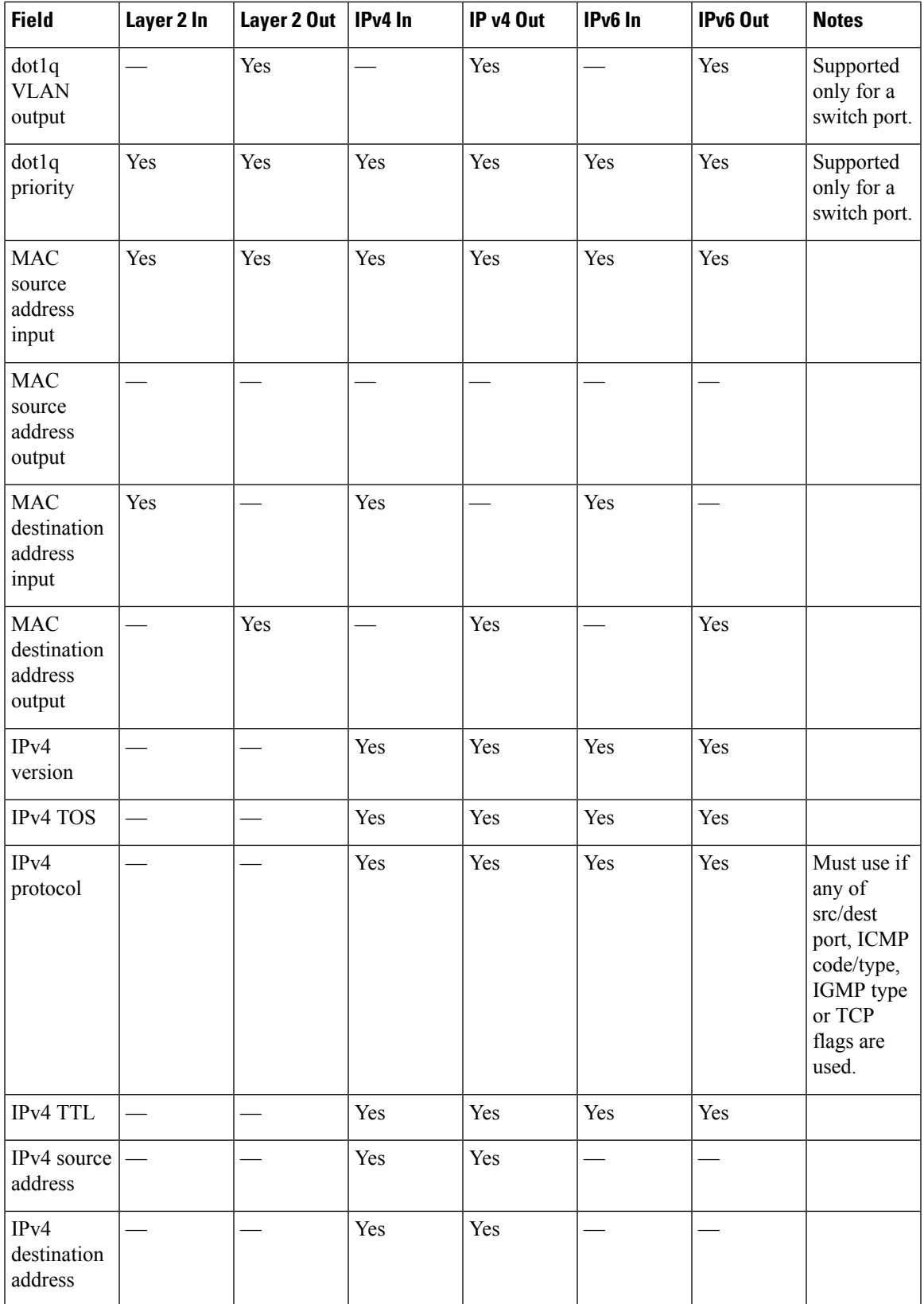

 $\mathbf I$ 

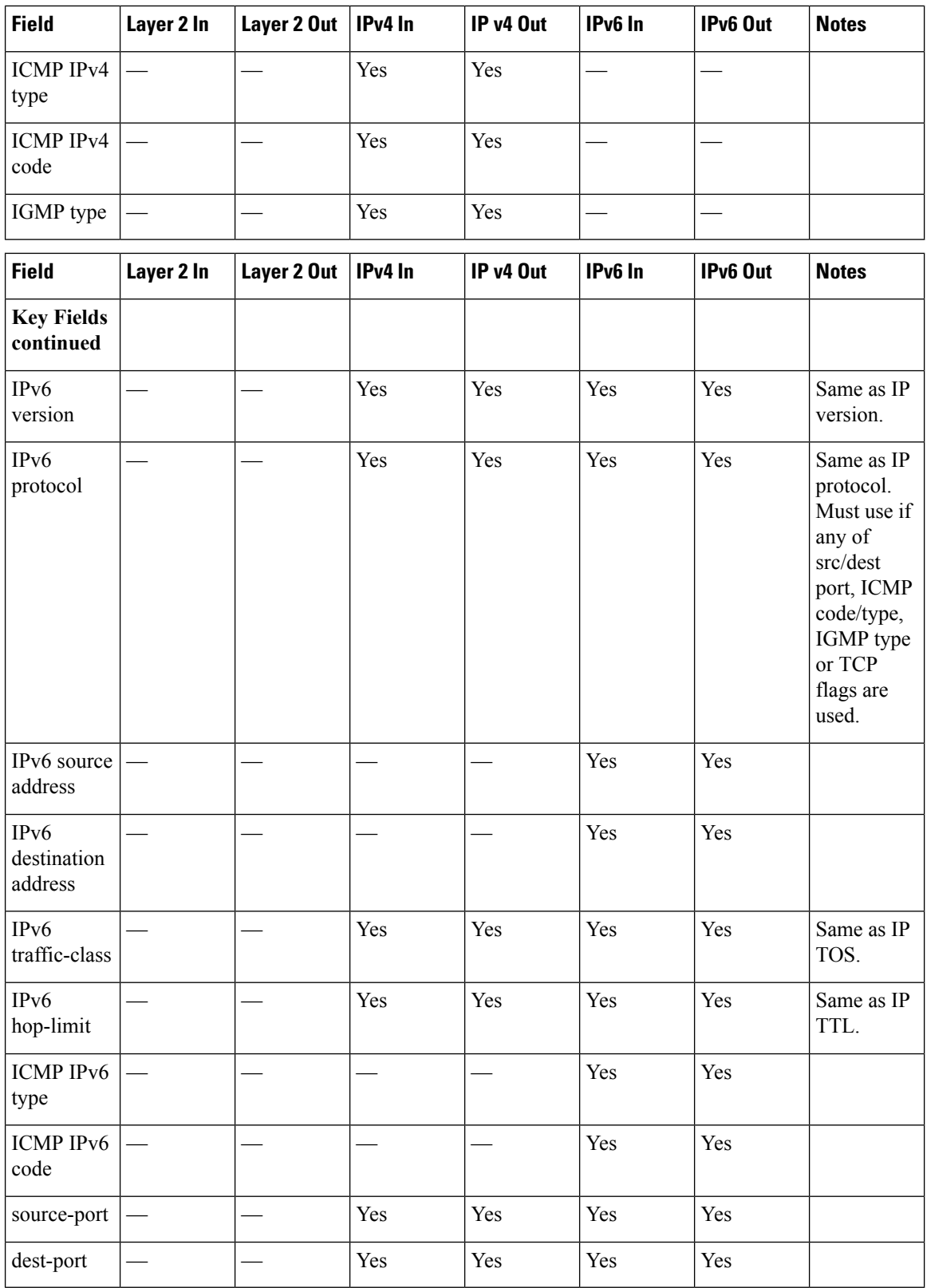

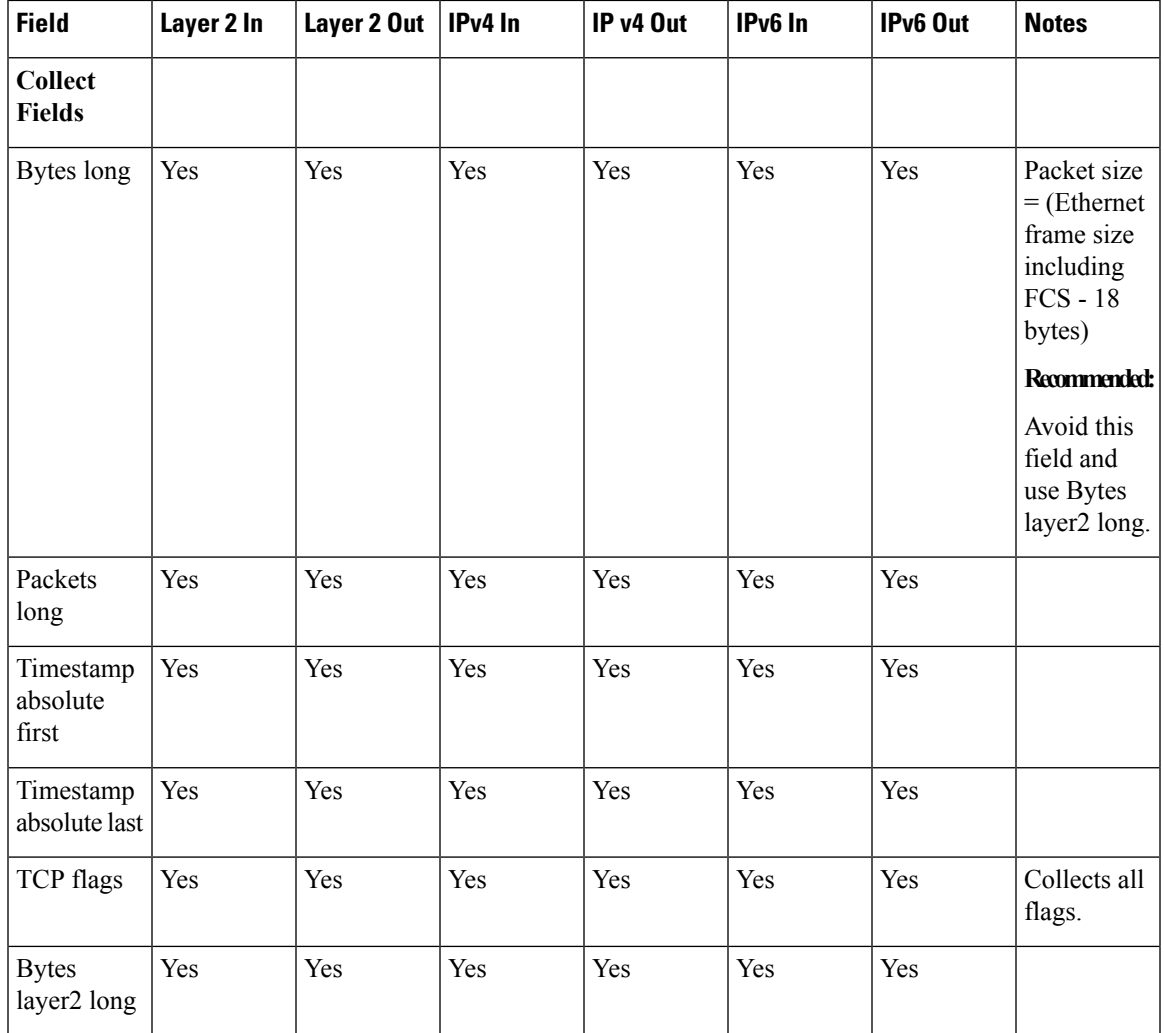

# **Default Settings**

The following table lists the Flexible NetFlow default settings for the device.

**Table 86: Default Flexible NetFlow Settings**

| <b>Setting</b>        | <b>Default</b> |
|-----------------------|----------------|
| Flow active timeout   | 1800 seconds   |
| Flow timeout inactive | 15 seconds     |

# <span id="page-1294-0"></span>**How to Configure Flexible NetFlow**

To configure Flexible NetFlow, follow these general steps:

**1.** Create a flow record by specifying keys and non-key fields to the flow.

- **2.** Create an optional flow exporter by specifying the protocol and transport destination port, destination, and other parameters.
- **3.** Create a flow monitor based on the flow record and flow exporter.
- **4.** Create an optional sampler.
- **5.** Apply the flow monitor to a Layer 2 port, Layer 3 port, or VLAN.
- **6.** If applicable to your configuration, configure a WLAN to apply a flow monitor to.

# **Configuring a Customized Flow Record**

Perform this task to configure a customized flow record.

Customized flow records are used to analyze traffic data for a specific purpose. A customized flow record must have at least one **match** criterion for use as the key field and typically has at least one **collect** criterion for use as a nonkey field.

There are hundreds of possible permutations of customized flow records. This task shows the steps that are used to create one of the possible permutations. Modify the steps in this task as appropriate to create a customized flow record for your requirements.

### **SUMMARY STEPS**

- **1. enable**
- **2. configure terminal**
- **3. flow record** *record-name*
- **4. description** *description*
- **5. match** {**ipv4** | **ipv6**} {**destination** | **source**} **address**
- **6.** Repeat Step 5 as required to configure additional key fields for the record.
- **7. match flow cts** {**source** | **destination**} **group-tag**
- **8. collect interface** {**input** | **output**}
- **9.** Repeat the above step as required to configure additional nonkey fields for the record.
- **10. end**
- **11. show flow record** *record-name*
- **12. show running-config flow record** *record-name*

#### **DETAILED STEPS**

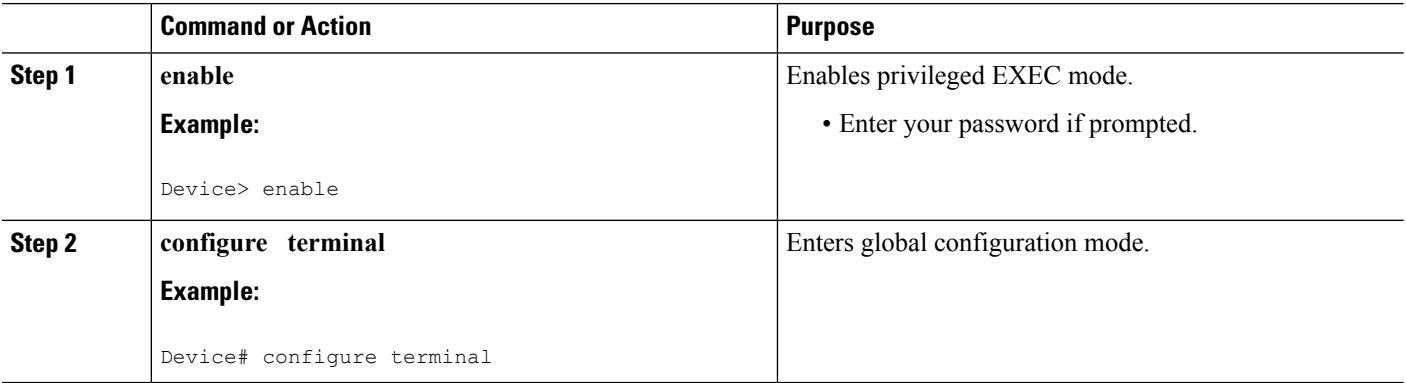
$\mathbf{l}$ 

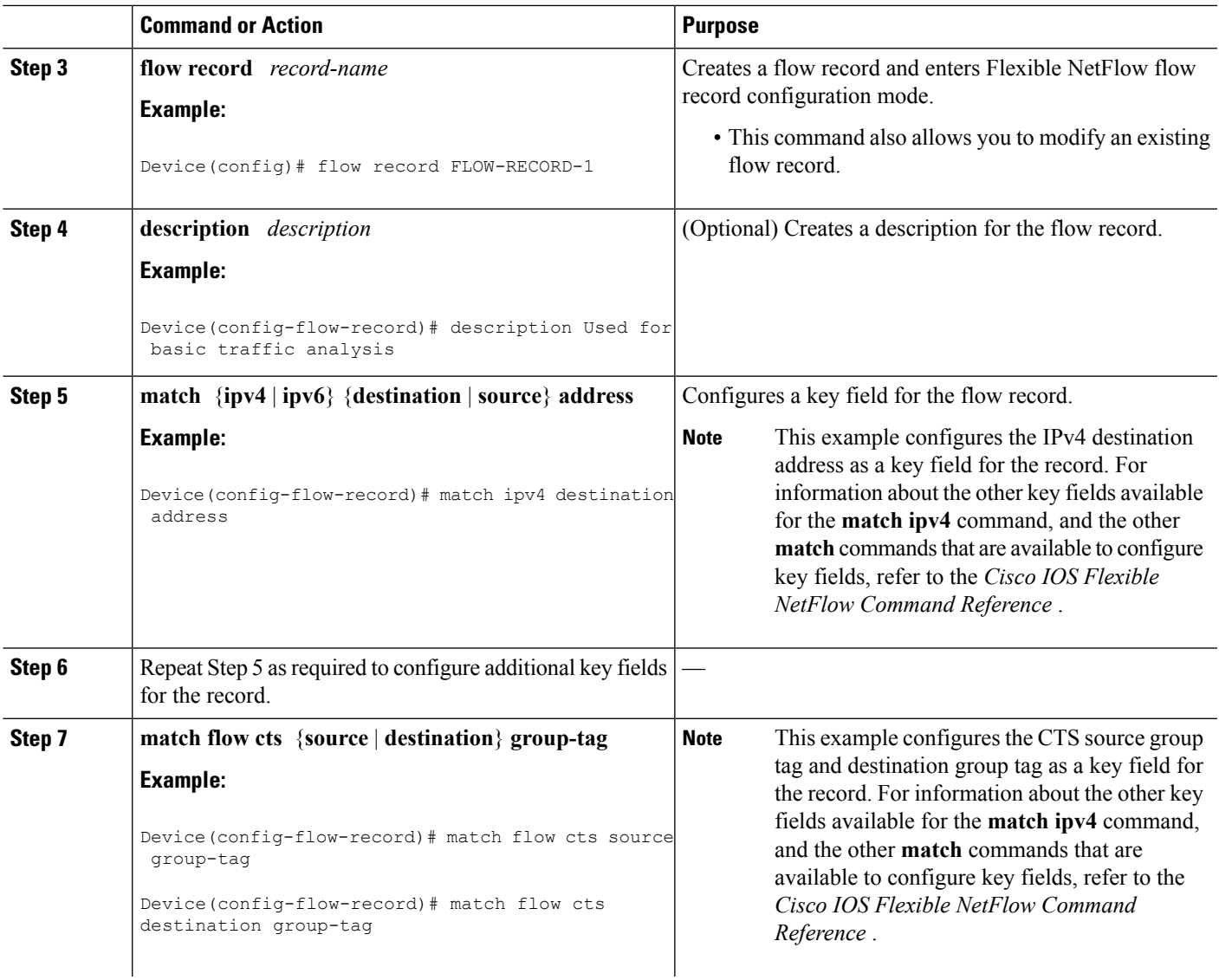

I

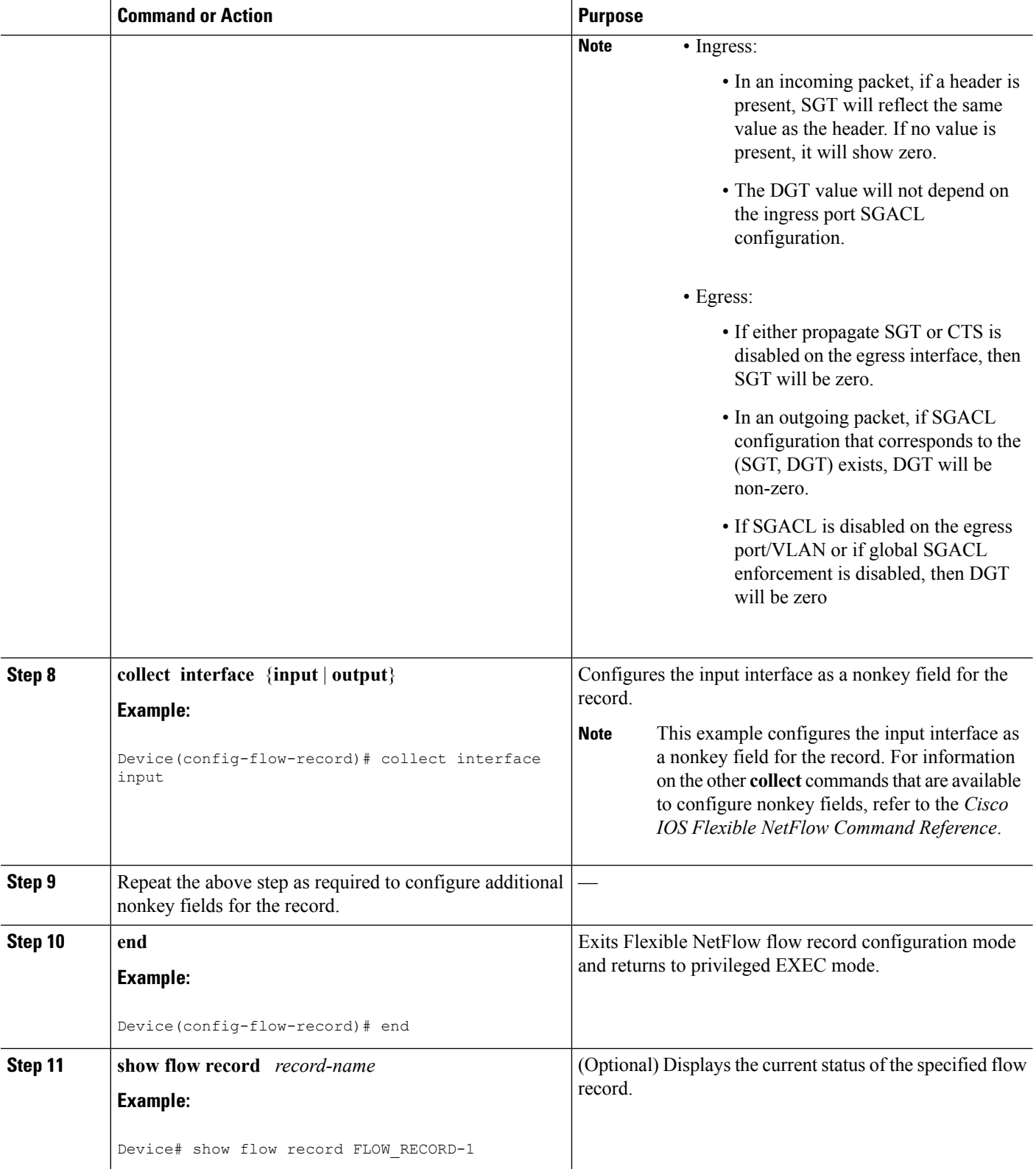

Ш

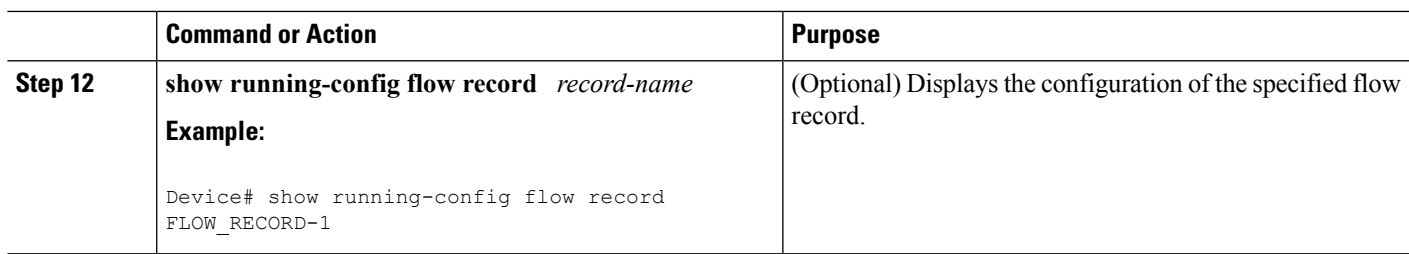

### <span id="page-1298-0"></span>**Creating a Flow Exporter**

You can create a flow export to define the export parameters for a flow.

# $\mathscr{D}$

Each flow exporter supports only one destination. If you want to export the data to multiple destinations, you must configure multiple flow exporters and assign them to the flow monitor. **Note**

You can export to a destination using IPv4 or IPv6 address.

### **SUMMARY STEPS**

- **1. configure terminal**
- **2. flow exporter** *name*
- **3. description** *string*
- **4. destination** {*ipv4-address*|*ipv6-address*}
- **5. dscp** *value*
- **6. source** { *source type* }
- **7. transport udp** *number*
- **8. ttl** *seconds*
- **9. export-protocol** {**netflow-v9** | **ipfix**}
- **10. end**
- **11. show flow exporter** [**name** *record-name*]
- **12. copy running-config startup-config**

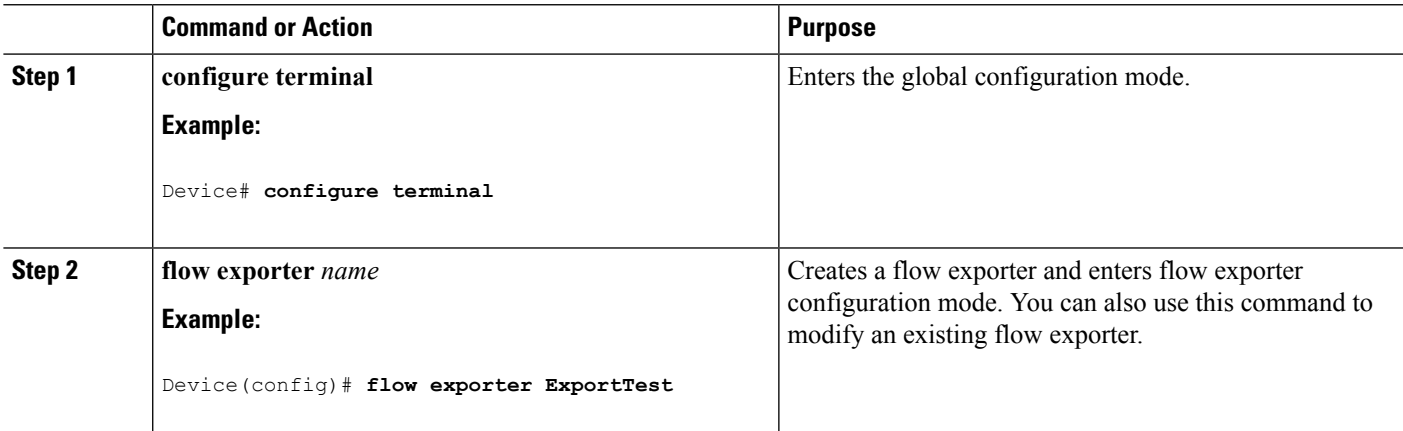

I

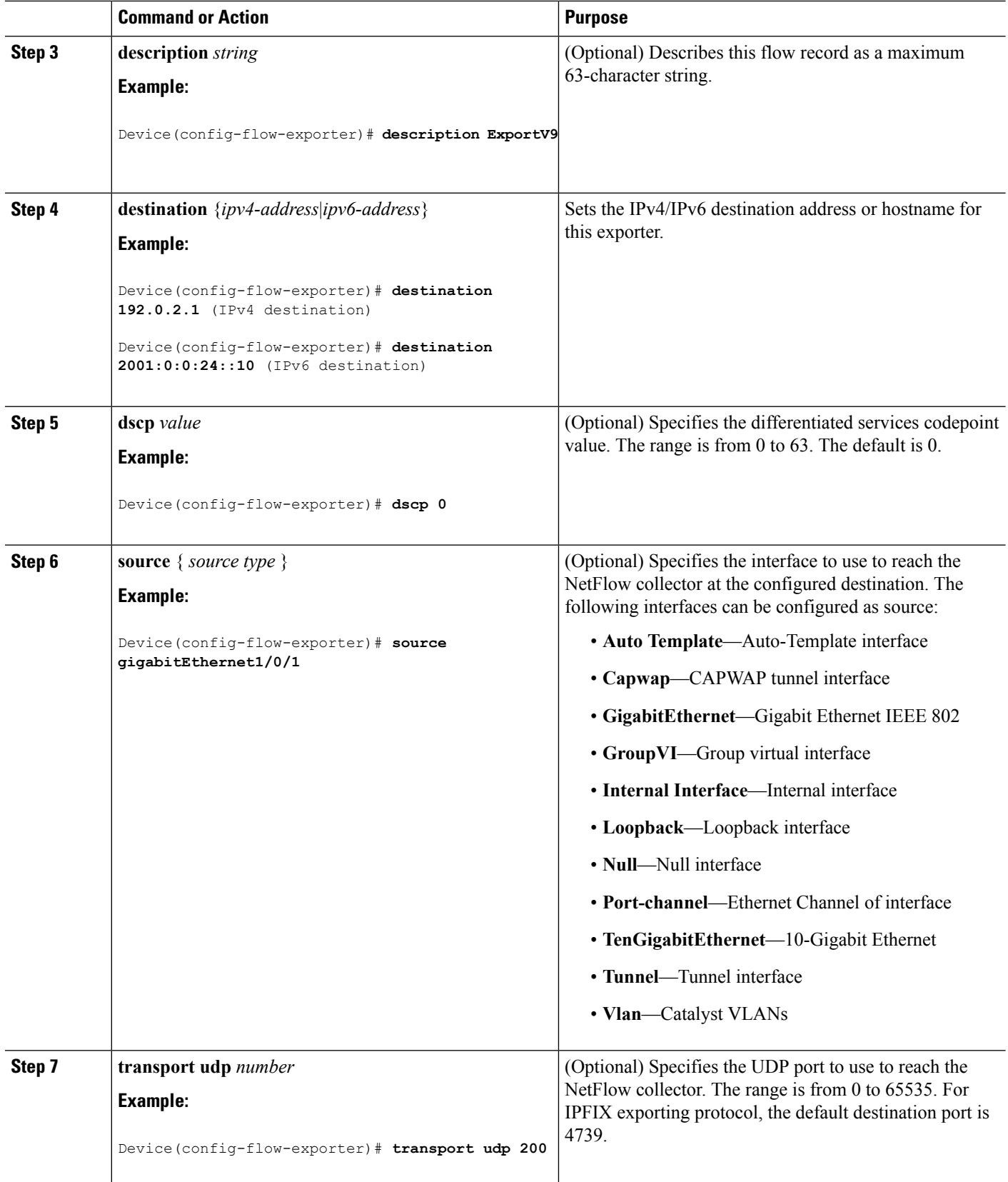

Ш

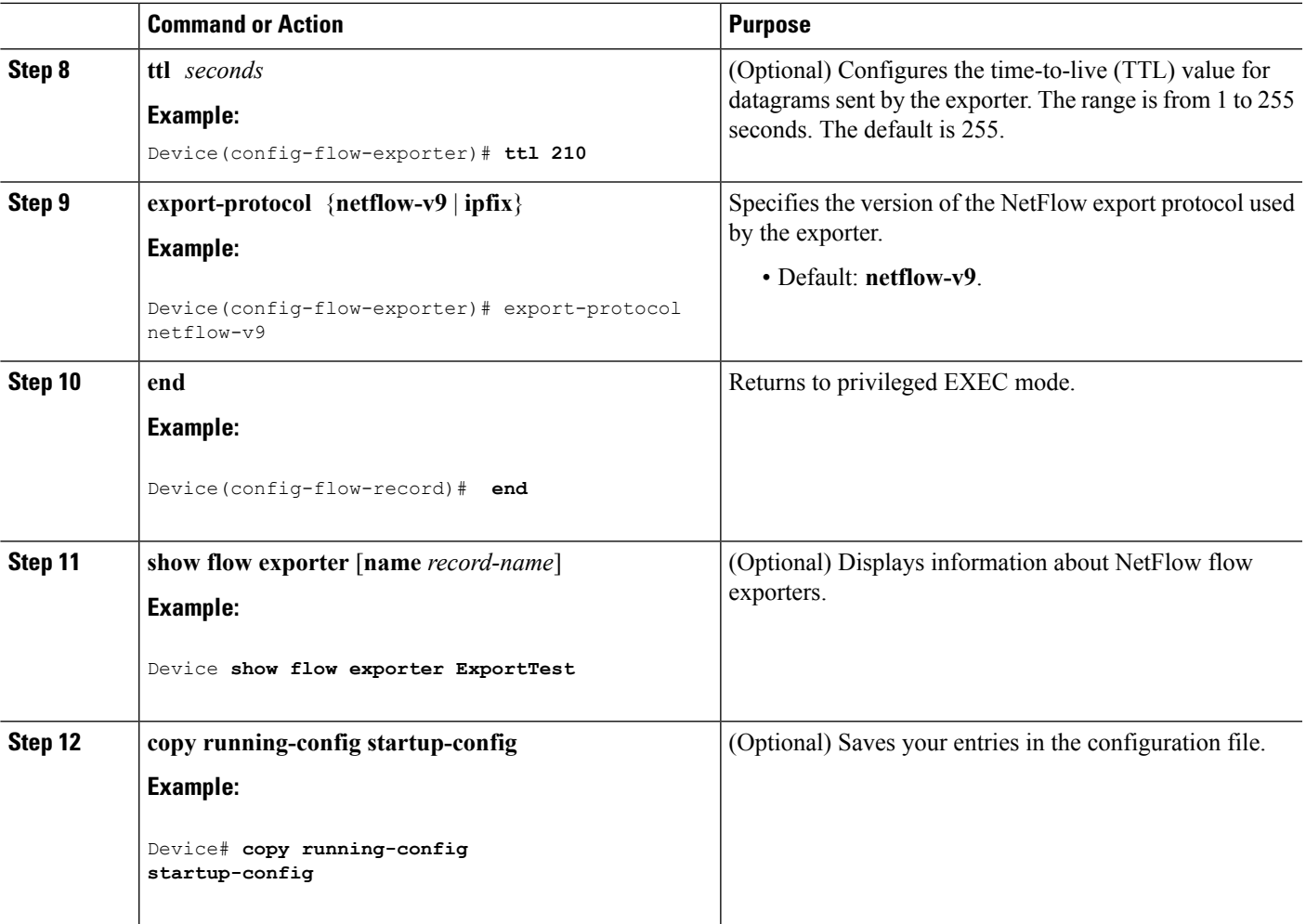

#### **What to do next**

Define a flow monitor based on the flow record and flow exporter.

#### **Related Topics**

Exporters Example: [Configuring](#page-1311-0) a Flow, on page 1196 Example: [Monitoring](#page-1312-0) IPv4 ingress traffic, on page 1197 Example: [Monitoring](#page-1313-0) IPv4 egress traffic, on page 1198

### **Creating a Customized Flow Monitor**

Perform this required task to create a customized flow monitor.

Each flow monitor has a separate cache assigned to it. Each flow monitor requires a record to define the contents and layout of its cache entries. These record formats can be one of the predefined formats or a user-defined format. An advanced user can create a customized format using the **flow record** command.

### **Before you begin**

If you want to use a customized record instead of using one of the Flexible NetFlow predefined records, you must create the customized record before you can perform this task. If you want to add a flow exporter to the flow monitor for data export, you must create the exporter before you can complete this task.

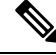

**Note**

You must use the **no ip flow monitor** command to remove a flow monitor from all of the interfaces to which you have applied it before you can modify the parameters for the **record** command on the flow monitor. For information about the **ipflow monitor** command, refer to the *Cisco IOS Flexible NetFlow Command Reference*.

### **SUMMARY STEPS**

- **1. enable**
- **2. configure terminal**
- **3. flow monitor** *monitor-name*
- **4. description** *description*
- **5. record** {*record-name* | **netflow-original** | **netflow** {**ipv4** | **ipv6**} *record* [**peer**]}
- **6. cache** {**entries** *number* | **timeout** {**active** | **inactive** | **update**} *seconds* | **type** {**immediate** | **normal** | **permanent**}}
- **7.** Repeat Step 6 as required to finish modifying the cache parameters for this flow monitor.
- **8. statistics packet protocol**
- **9. statistics packet size**
- **10. exporter** *exporter-name*
- **11. end**
- **12. show flow monitor** [[**name**] *monitor-name* [**cache** [**format** {**csv** | **record** | **table**}]] [**statistics**]]
- **13. show running-config flow monitor** *monitor-name*
- **14. copy running-config startup-config**

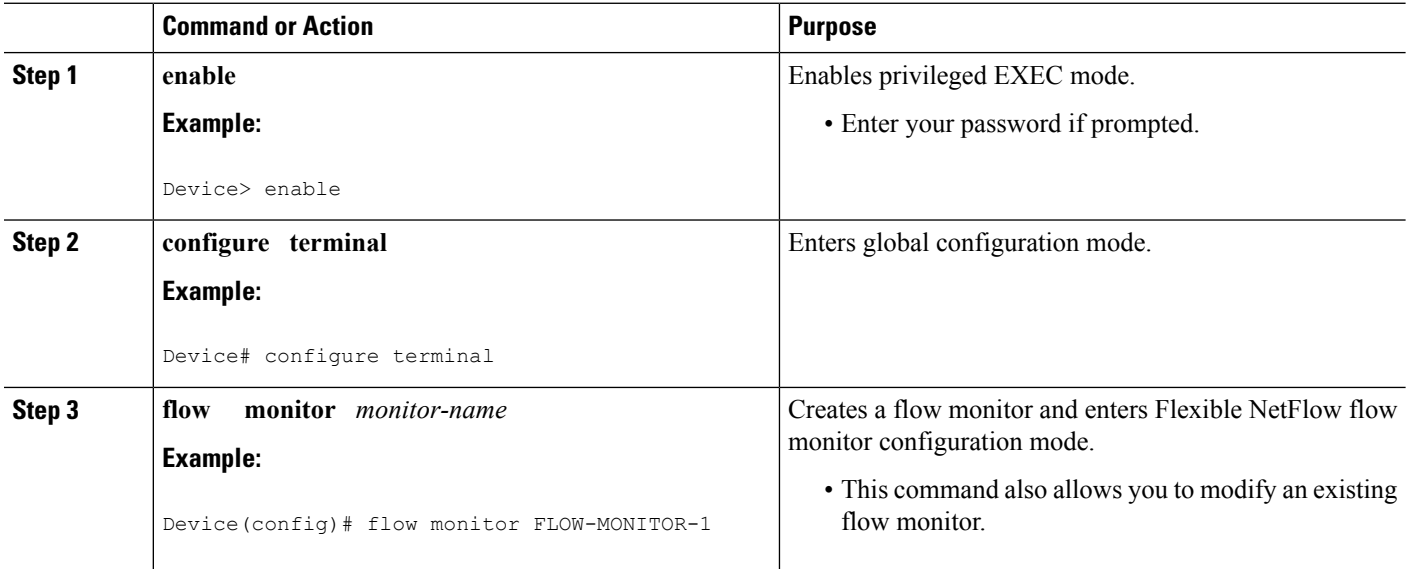

 $\mathbf l$ 

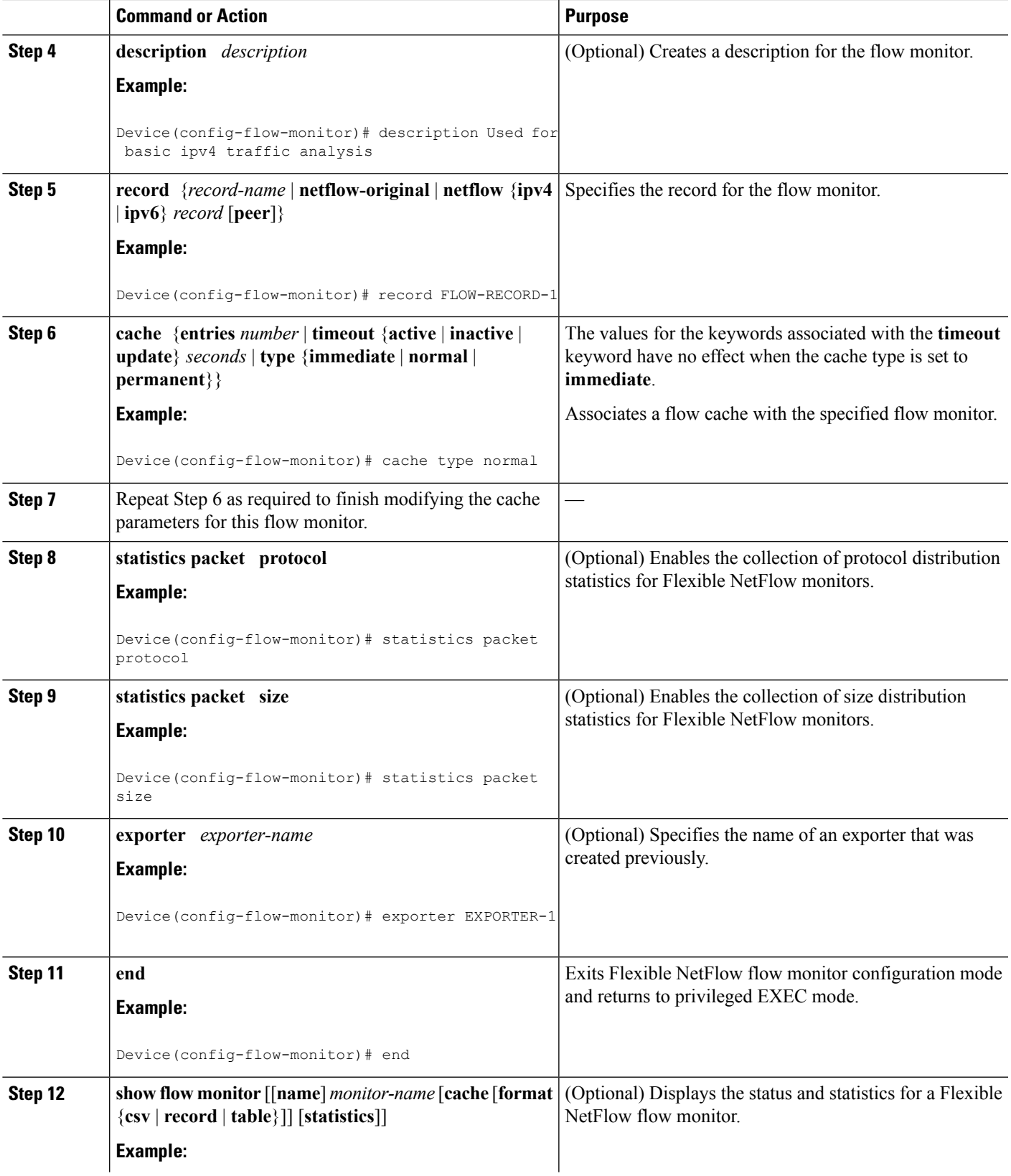

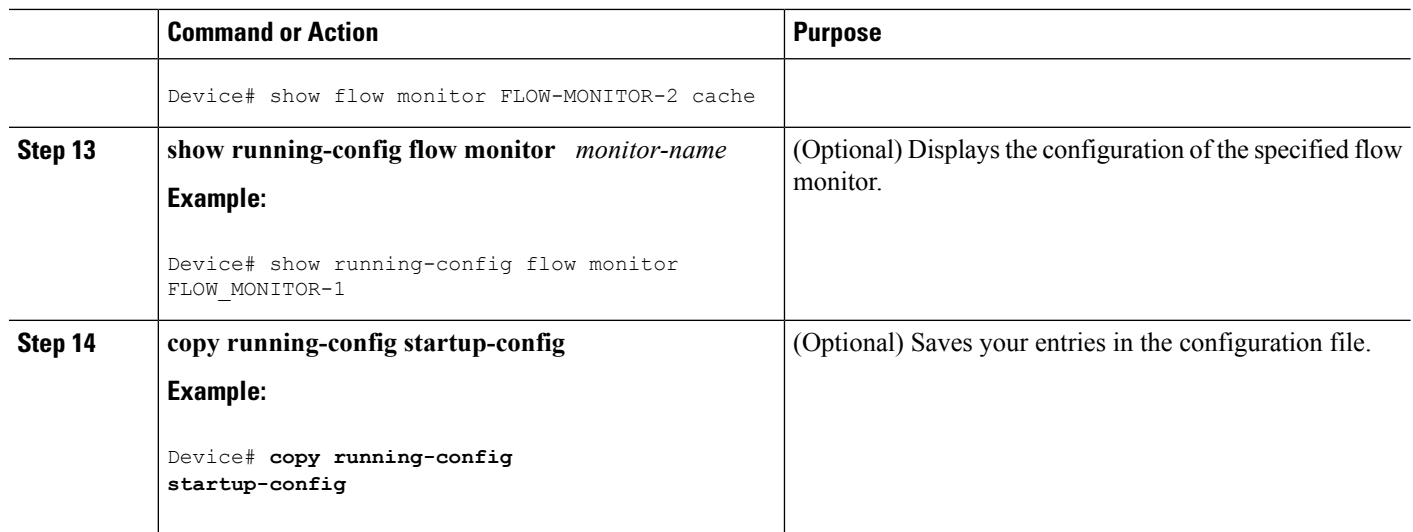

# **Configuring and Enabling Flow SamplingCreating a Flow Sampler**

Perform this required task to configure and enable a flow sampler.

 $\mathscr{P}$ **Note**

When you specify the "NetFlow original," or the "NetFlow IPv4 original input," or the "NetFlow IPv6 original input" predefined record for the flow monitor to emulate original NetFlow, the flow monitor can be used only for analyzing input (ingress) traffic.

When you specify the "NetFlow IPv4 original output" or the "NetFlow IPv6 original output" predefined record for the flow monitor to emulate the Egress NetFlow Accounting feature, the flow monitor can be used only for analyzing output (egress) traffic.

### **SUMMARY STEPS**

- **1. enable**
- **2. configure terminal**
- **3. sampler** *sampler-name*
- **4. description** *description*
- **5. mode** {**random**} **1 out-of** *window-size*
- **6. exit**
- **7. interface** *type number*
- **8.** {**ip** | **ipv6**} **flow monitor** *monitor-name* [[**sampler**] *sampler-name*] {**input** | **output**}
- **9. end**
- **10. show sampler sampler-name**

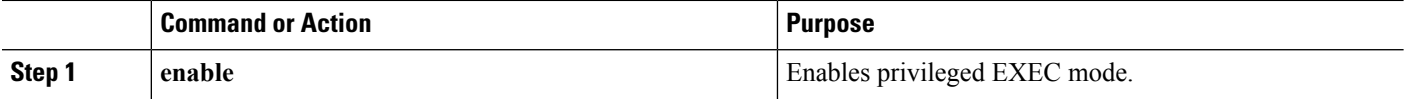

 $\mathbf l$ 

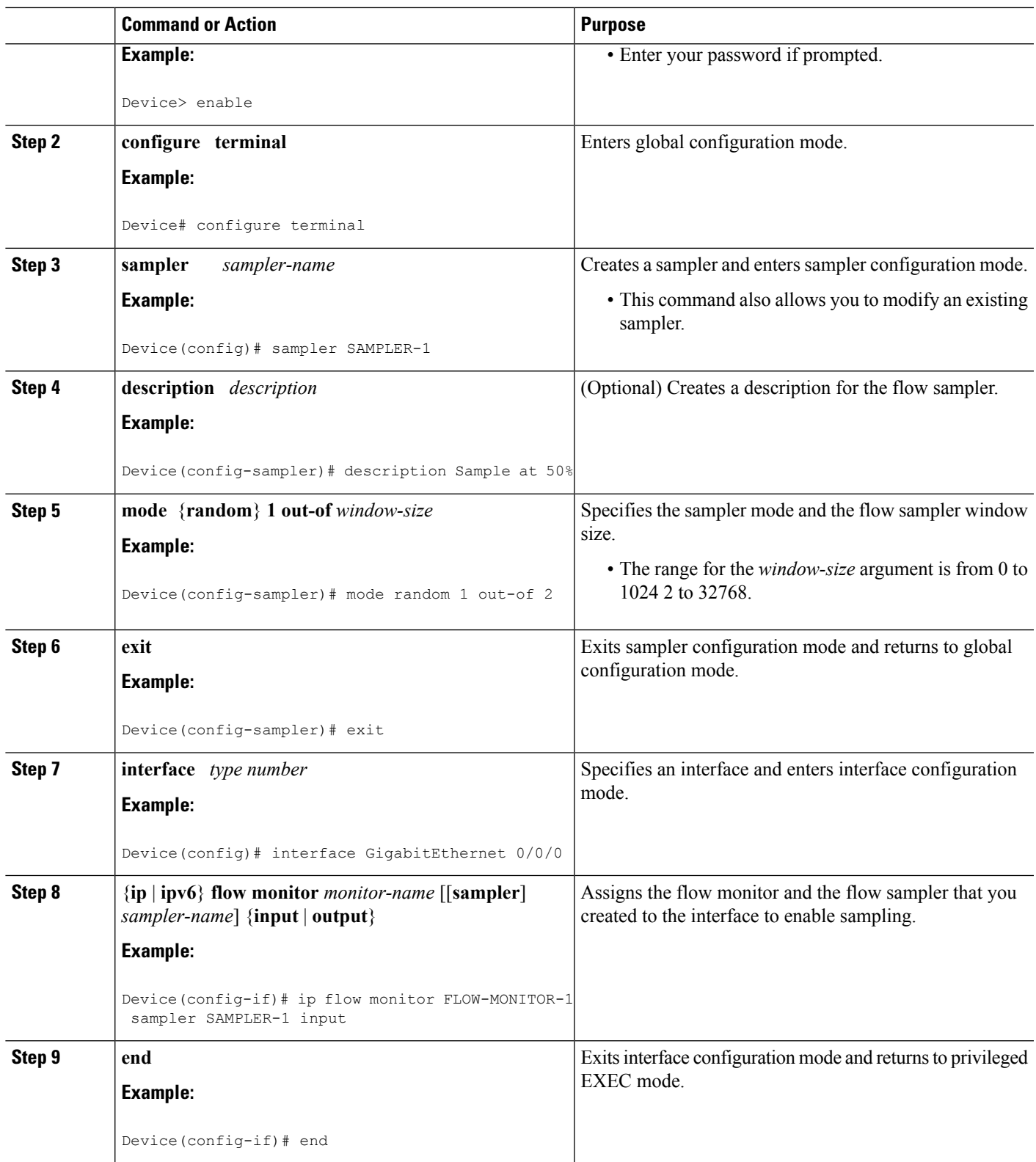

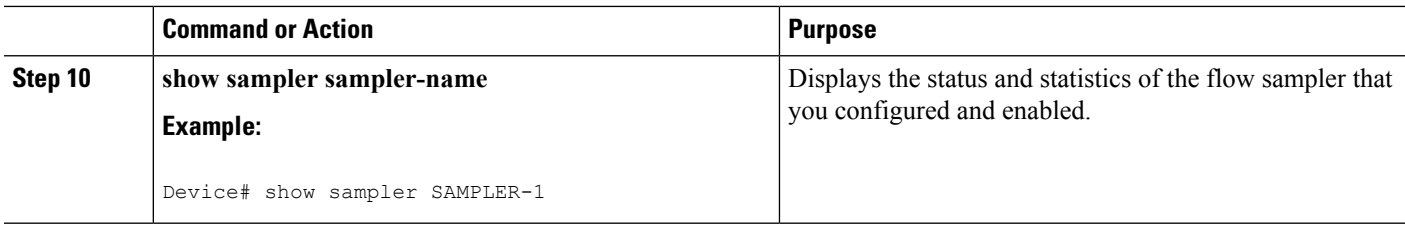

### **Applying a Flow to an Interface**

You can apply a flow monitor and an optional sampler to an interface.

### **SUMMARY STEPS**

- **1. configure terminal**
- **2. interface** *type*
- **3.** {**ip flow monitor** | **ipv6 flow monitor**}*name* [|**sampler** *name*] { **input**}
- **4. end**
- **5. show flow interface** [*interface-type number*]
- **6. copy running-config startup-config**

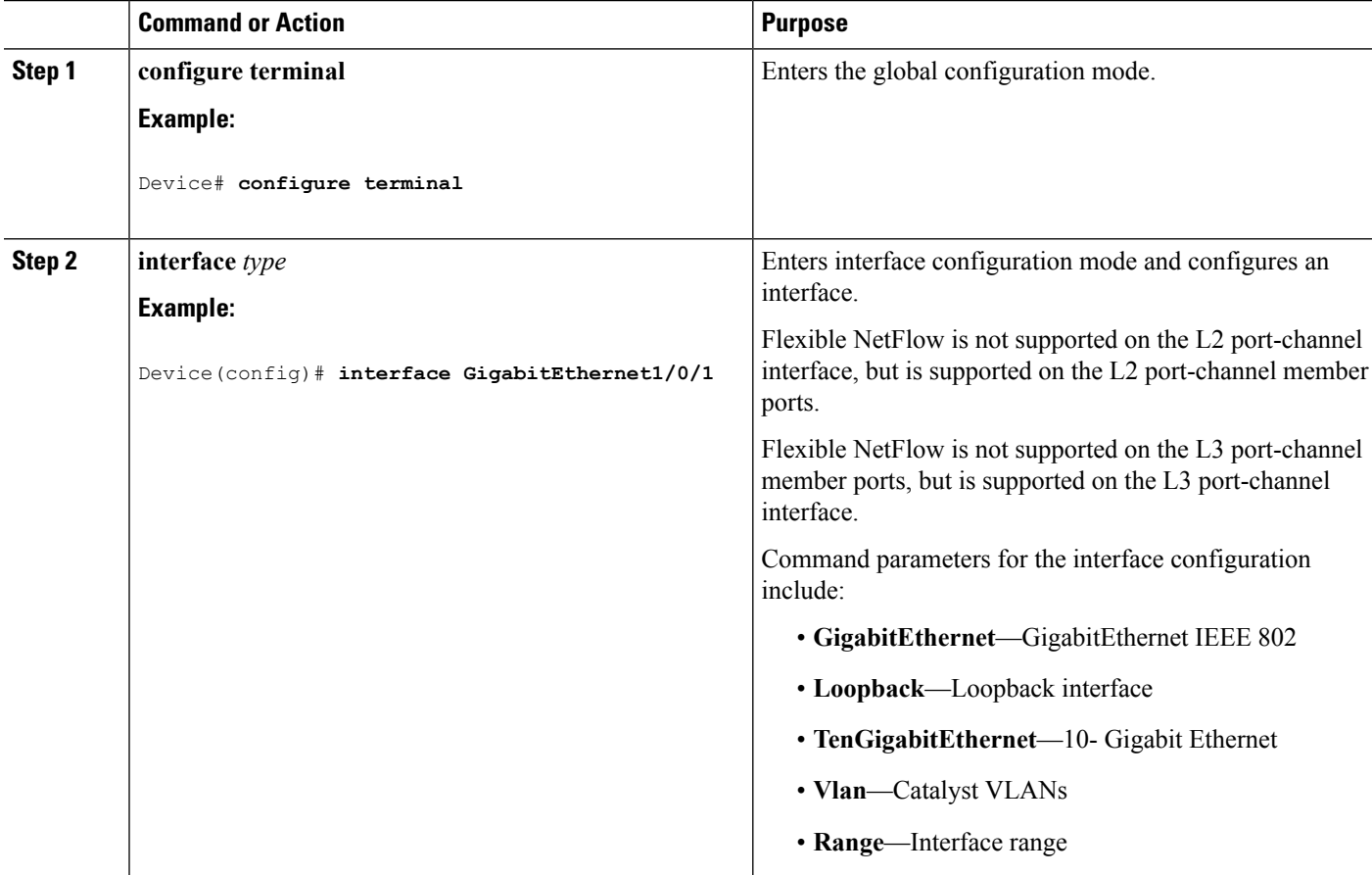

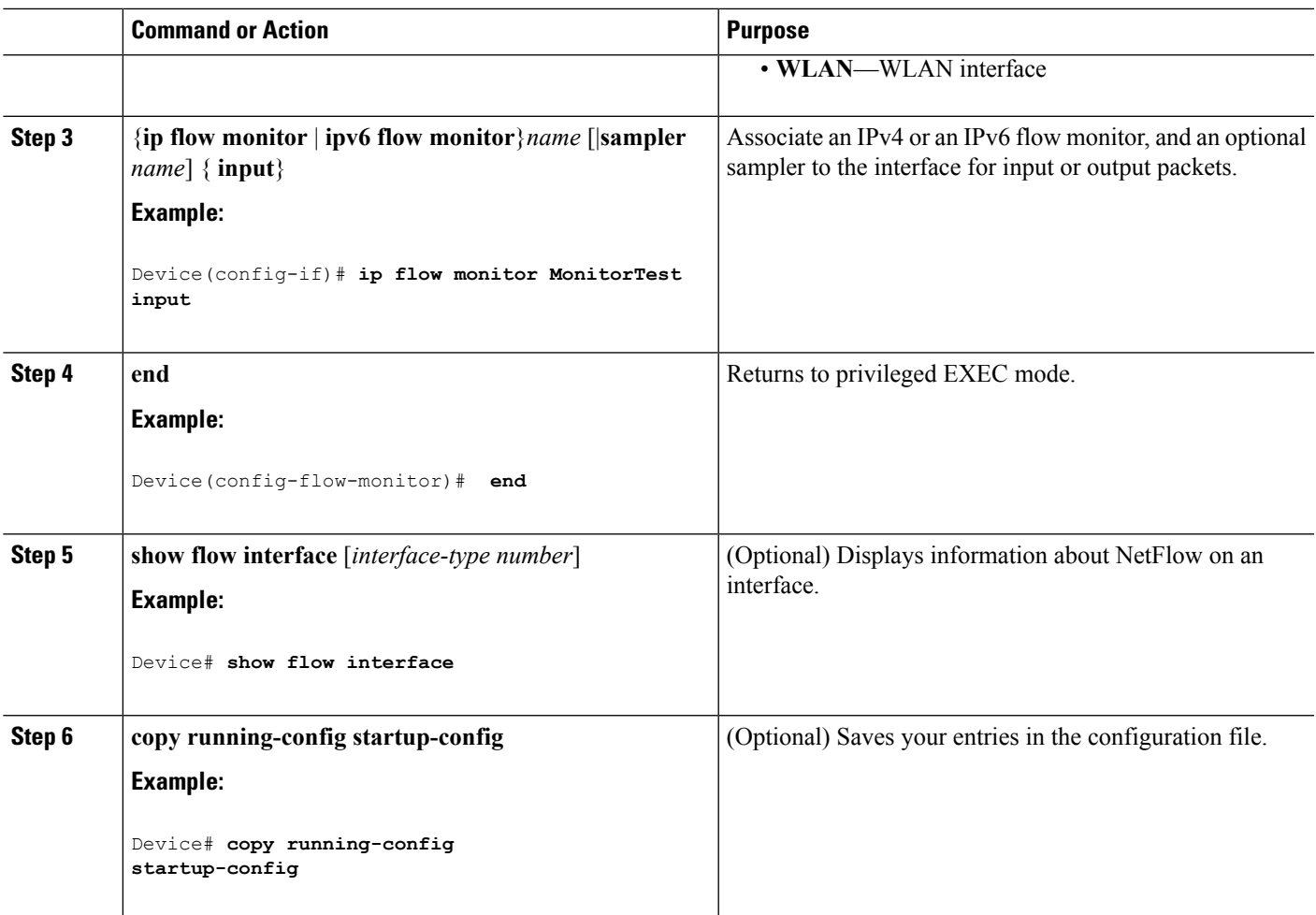

# **Configuring a Bridged NetFlow on a VLAN**

You can apply a flow monitor and an optional sampler to a VLAN.

### **SUMMARY STEPS**

- **1. configure terminal**
- **2. vlan** [**configuration**] *vlan-id*
- **3. ip flow monitor** *monitor name* [**sampler** *sampler name*] {**input** |**output**}
- **4. copy running-config startup-config**

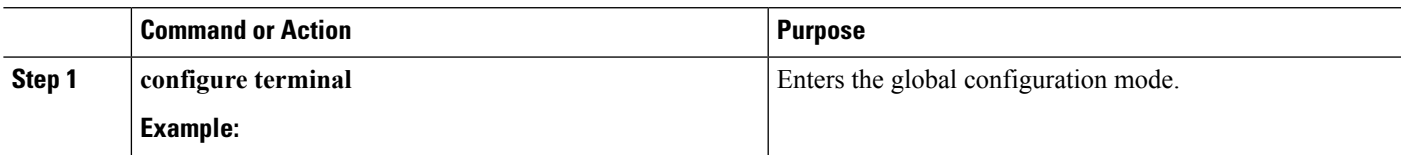

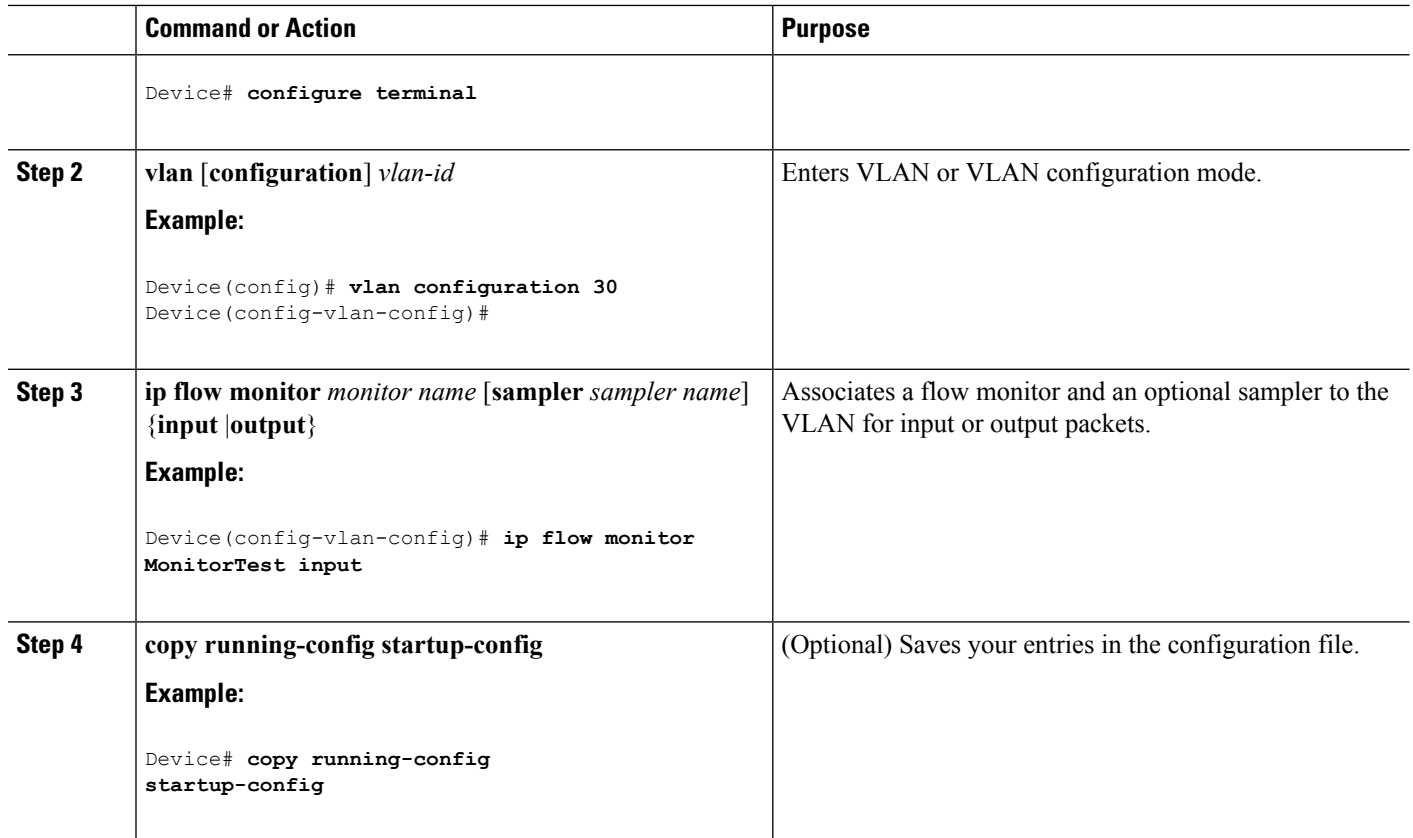

## **Configuring Layer 2 NetFlow**

You can define Layer 2 keys in Flexible NetFlow records that you can use to capture flows in Layer 2 interfaces.

### **SUMMARY STEPS**

- **1. configure terminal**
- **2. flow record** *name*
- **3. match datalink** {**dot1q** |**ethertype** | **mac** | **vlan**}
- **4. end**
- **5. show flow record** [*name* ]
- **6. copy running-config startup-config**

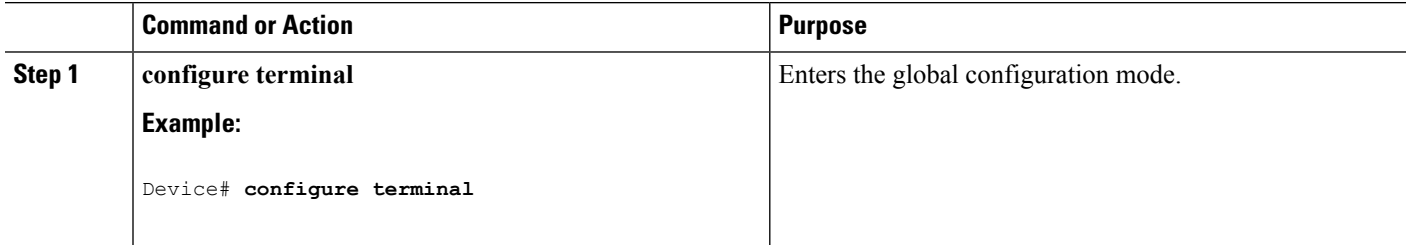

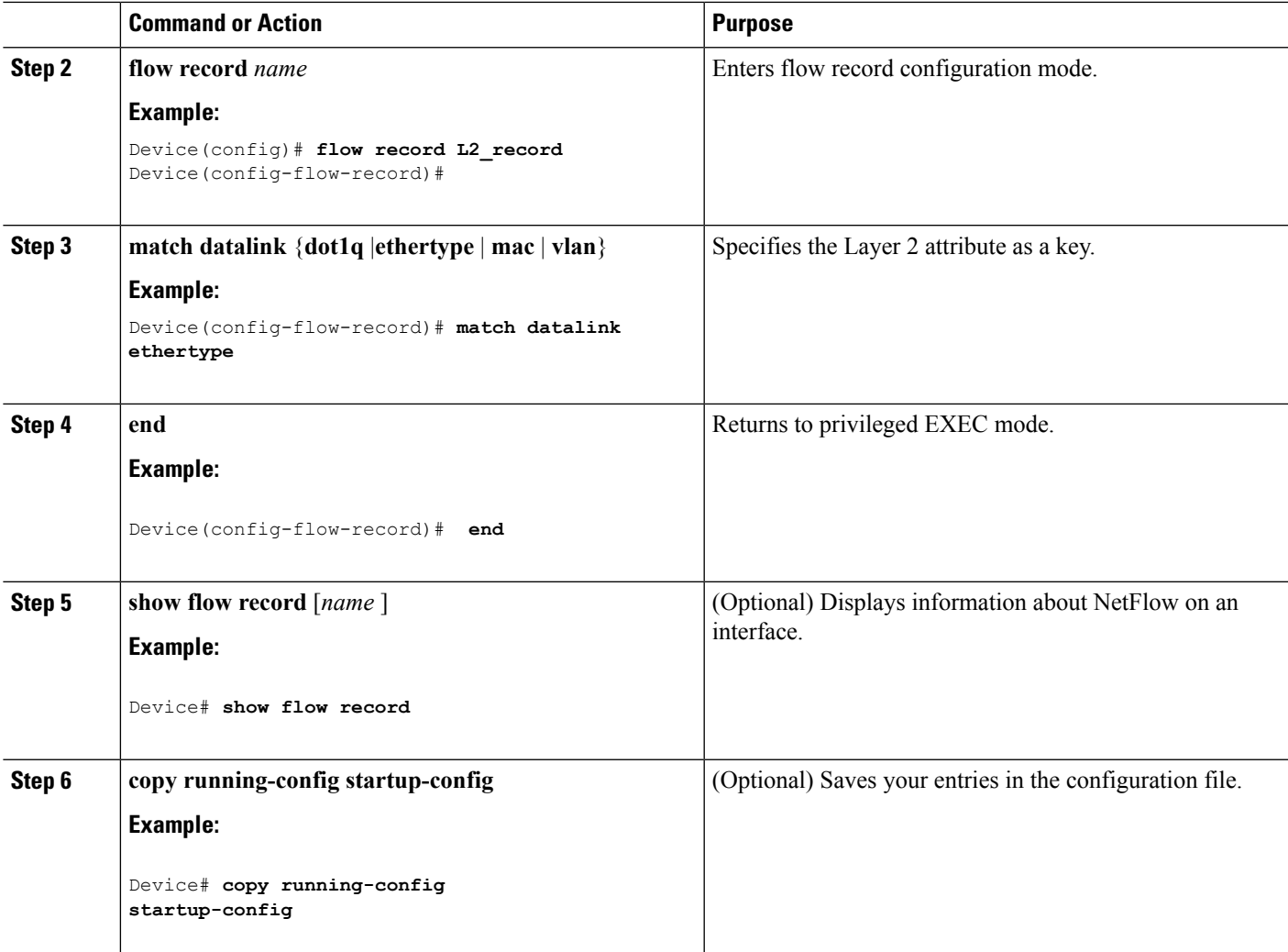

## **Configuring WLAN to Apply Flow Monitor in Data Link Input/Output Direction**

### **SUMMARY STEPS**

- **1. configure terminal**
- **2. wlan [wlan-name { wlan-id SSID\_NetworkName | wlan\_id} | wlan-name | shutdown}**
- **3. datalink flow monitor monitor-name {input | output}**
- **4. end**
- **5. show run wlan** *wlan-name*

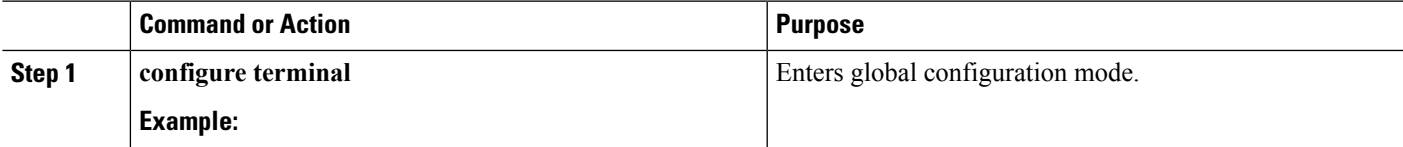

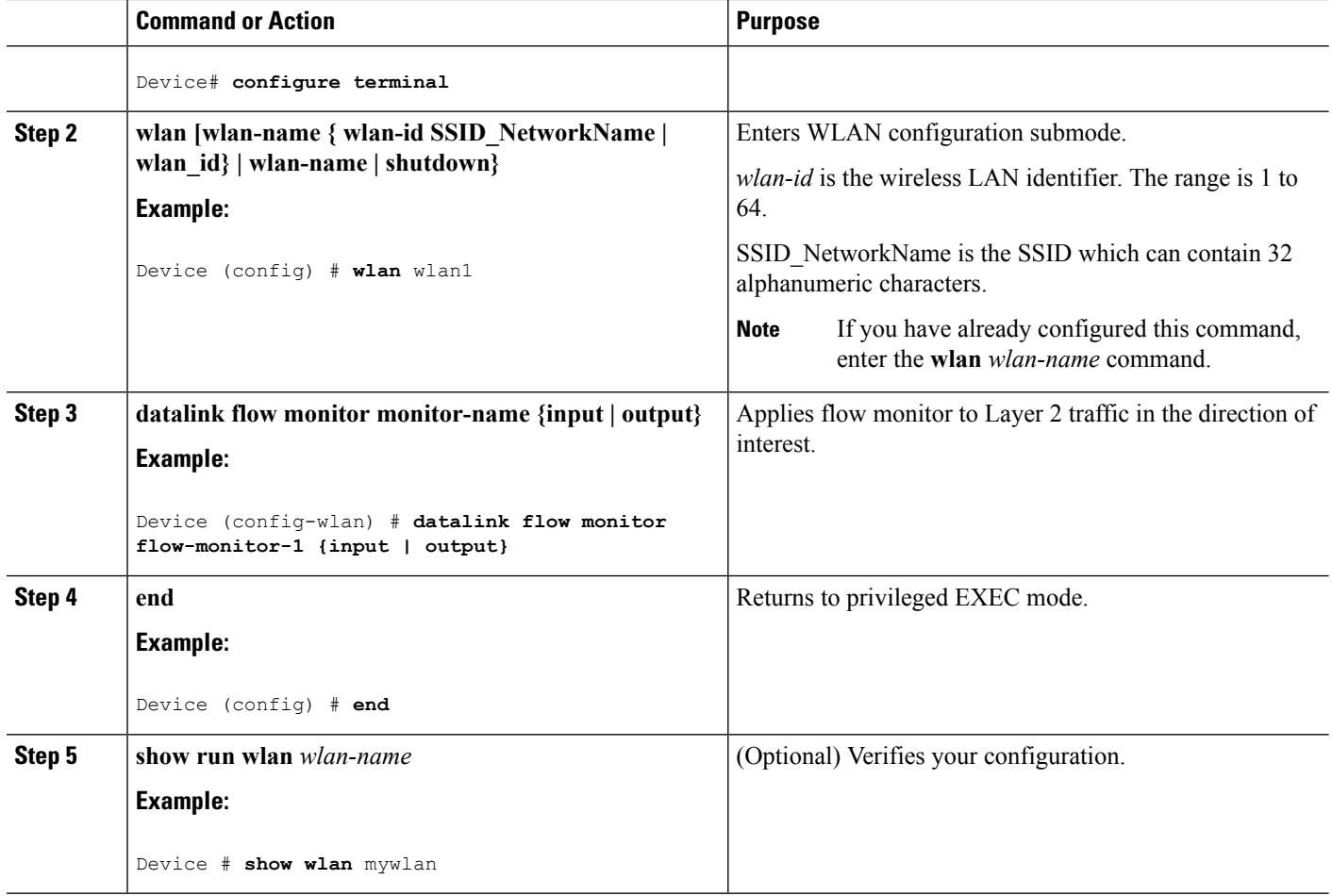

#### **Example**

## <span id="page-1309-0"></span>**Configuring WLAN to Apply Flow Monitor in IPV4 and IPv6 Input/Output Direction**

### **SUMMARY STEPS**

- **1. configure terminal**
- **2. wlan {wlan-name { wlan-id SSID\_NetworkName | wlan\_id} | wlan-name | shutdown}**
- **3. {ip | ipv6} flow monitor monitor-name {input | output}**
- **4. end**
- **5. show run wlan** *wlan-name*

### **DETAILED STEPS**

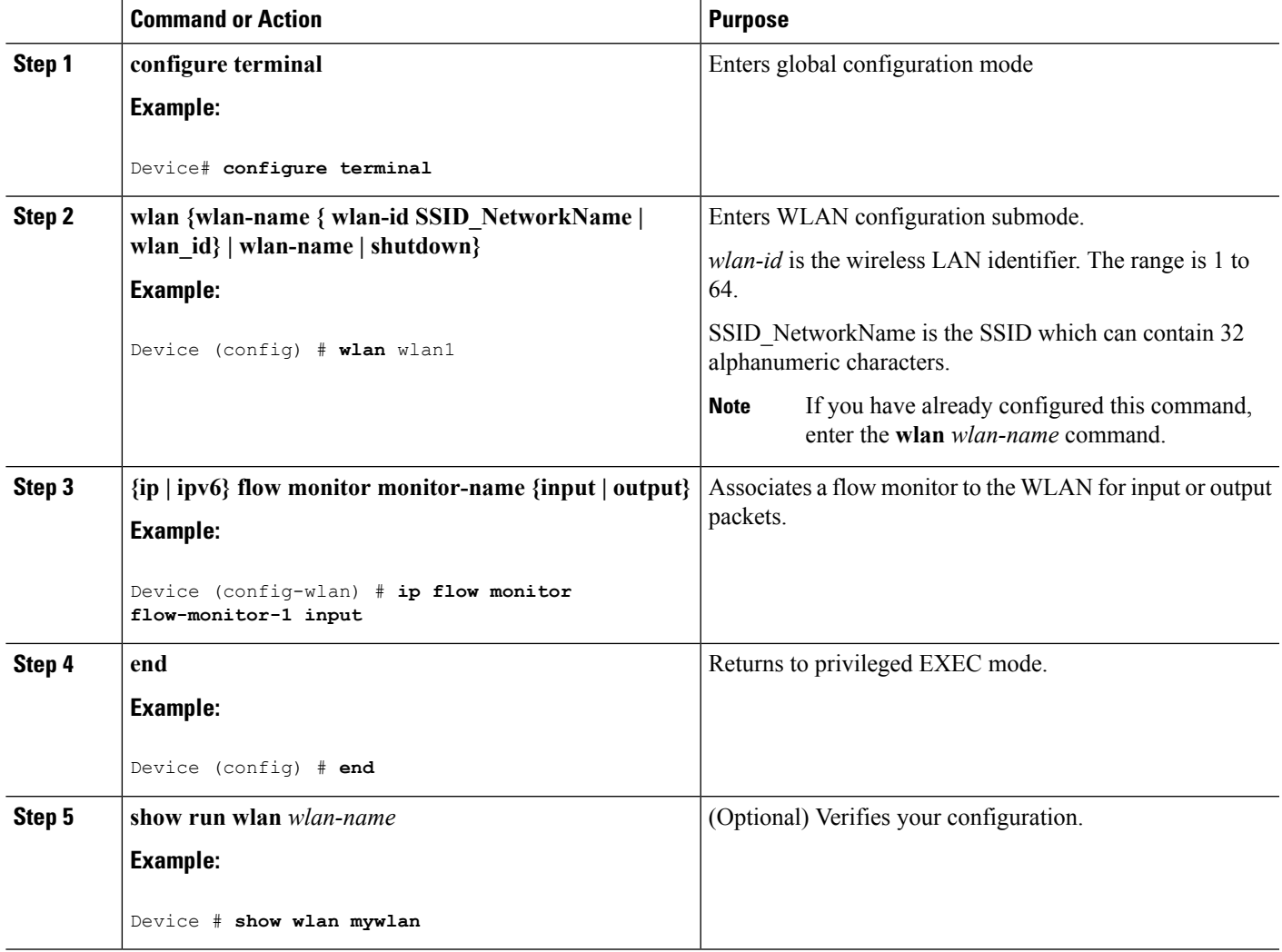

#### **Example**

### **Related Topics**

Wireless Flexible NetFlow [Overview](#page-1279-0), on page 1164

Example: [Configuring](#page-1314-0) IPv4 Flexible NetFlow in WLAN (Ingress Direction), on page 1199

Example: [Configuring](#page-1315-0) IPv6 and Transport Flag Flexible NetFlow in WLAN (Egress Direction), on page 1200

Example: [Configuring](#page-1316-0) IPv6 Flexible NetFlow in WLAN (Both Ingress and Egress Directions), on page 1201

# **Monitoring Flexible NetFlow**

The commands in the following table can be used to monitor Flexible NetFlow.

#### **Table 87: Flexible NetFlow Monitoring Commands**

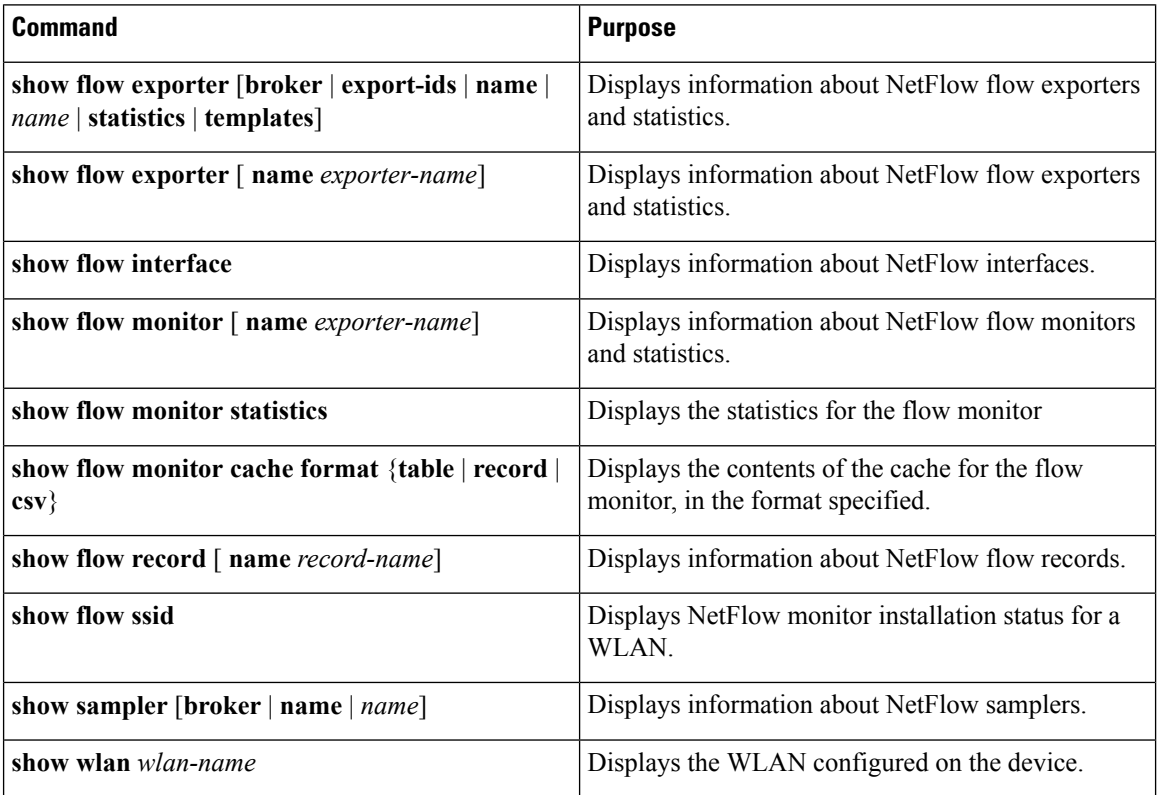

# <span id="page-1311-0"></span>**Configuration Examples for Flexible NetFlow**

### **Example: Configuring a Flow**

This example shows how to create a flow and apply it to an interface:

```
Device# configure terminal
Enter configuration commands, one per line. End with CNTL/Z.
Device(config)# flow export export1
Device(config-flow-exporter)# destination 10.0.101.254
Device(config-flow-exporter)# transport udp 2055
Device(config-flow-exporter)# exit
Device(config)# flow record record1
Device(config-flow-record)# match ipv4 source address
Device(config-flow-record)# match ipv4 destination address
Device(config-flow-record)# match ipv4 protocol
```

```
Device(config-flow-record)# match transport source-port
Device(config-flow-record)# match transport destination-port
Device(config-flow-record)# match flow cts source group-tag
Device(config-flow-record)# match flow cts destination group-tag
Device(config-flow-record)# collect counter byte long
Device(config-flow-record)# collect counter packet long
Device(config-flow-record)# collect timestamp absolute first
Device(config-flow-record)# collect timestamp absolute last
Device(config-flow-record)# exit
Device(config)# flow monitor monitor1
Device(config-flow-monitor)# record record1
Device(config-flow-monitor)# exporter export1
Device(config-flow-monitor)# exit
Device(config)# interface tenGigabitEthernet 1/0/1
Device(config-if)# ip flow monitor monitor1 input
Device(config-if)# end
```
#### **Related Topics**

Creating a Flow [Exporter,](#page-1298-0) on page 1183 Exporters Creating a Flow Monitor **Monitors** 

### <span id="page-1312-0"></span>**Example: Monitoring IPv4 ingress traffic**

This example shows how to monitor IPv4 ingress traffic (int g1/0/11 sends traffic to int g1/0/36 and int  $g3/0/11$ ).

```
Device# configure terminal
Enter configuration commands, one per line. End with CNTL/Z.
Device(config)# flow record fr-1
Device(config-flow-record)# match ipv4 source address
Device(config-flow-record)# match ipv4 destination address
Device(config-flow-record)# match interface input
Device(config-flow-record)# collect counter bytes long
Device(config-flow-record)# collect counter packets long
Device(config-flow-record)# collect timestamp absolute first
Device(config-flow-record)# collect timestamp absolute last
Device(config-flow-record)# collect counter bytes layer2 long
Device(config-flow-record)# exit
Device(config)# flow exporter fe-ipfix6
Device(config-flow-exporter)# destination 2001:0:0:24::10
Device(config-flow-exporter)# source Vlan106
Device(config-flow-exporter)# transport udp 4739
Device(config-flow-exporter)# export-protocol ipfix
Device(config-flow-exporter)# template data timeout 240
Device(config-flow-exporter)# exit
Device(config)# flow exporter fe-ipfix
Device(config-flow-exporter)# description IPFIX format collector 100.0.0.80
Device(config-flow-exporter)# destination 100.0.0.80
Device(config-flow-exporter)# dscp 30
Device(config-flow-exporter)# ttl 210
Device(config-flow-exporter)# transport udp 4739
Device(config-flow-exporter)# export-protocol ipfix
```

```
Device(config-flow-exporter)# template data timeout 240
Device(config-flow-exporter)# exit
Device(config)# flow exporter fe-1
Device(config-flow-exporter)# destination 10.5.120.16
Device(config-flow-exporter)# source Vlan105
Device(config-flow-exporter)# dscp 32
Device(config-flow-exporter)# ttl 200
Device(config-flow-exporter)# transport udp 2055
Device(config-flow-exporter)# template data timeout 240
Device(config-flow-exporter)# exit
Device(config)# flow monitor fm-1
Device(config-flow-monitor)# exporter fe-ipfix6
Device(config-flow-monitor)# exporter fe-ipfix
Device(config-flow-monitor)# exporter fe-1
Device(config-flow-monitor)# cache timeout inactive 60
Device(config-flow-monitor)# cache timeout active 180
Device(config-flow-monitor)# record fr-1
Device(config-flow-monitor)# end
Device# show running-config interface g1/0/11
Device# show running-config interface g1/0/36
Device# show running-config interface g3/0/11
Device# show flow monitor fm-1 cache format table
```
#### **Related Topics**

Creating a Flow [Exporter](#page-1298-0), on page 1183 Exporters Creating a Flow Monitor **Monitors** 

### <span id="page-1313-0"></span>**Example: Monitoring IPv4 egress traffic**

```
Device# configure terminal
Enter configuration commands, one per line. End with CNTL/Z.
Device(config)# flow record fr-1 out
Device(config-flow-record)# match ipv4 source address
Device(config-flow-record)# match ipv4 destination address
Device(config-flow-record)# match interface output
Device(config-flow-record)# collect counter bytes long
Device(config-flow-record)# collect counter packets long
Device(config-flow-record)# collect timestamp absolute first
Device(config-flow-record)# collect timestamp absolute last
Device(config-flow-record)# exit
Device(config)# flow exporter fe-1
Device(config-flow-exporter)# destination 10.5.120.16
Device(config-flow-exporter)# source Vlan105
Device(config-flow-exporter)# dscp 32
Device(config-flow-exporter)# ttl 200
Device(config-flow-exporter)# transport udp 2055
Device(config-flow-exporter)# template data timeout 240
Device(config-flow-exporter)# exit
Device(config)# flow exporter fe-ipfix6
```

```
Device(config-flow-exporter)# destination 2001:0:0:24::10
Device(config-flow-exporter)# source Vlan106
Device(config-flow-exporter)# transport udp 4739
Device(config-flow-exporter)# export-protocol ipfix
Device(config-flow-exporter)# template data timeout 240
Device(config-flow-exporter)# exit
Device(config)# flow exporter fe-ipfix
Device(config-flow-exporter)# description IPFIX format collector 100.0.0.80
Device(config-flow-exporter)# destination 100.0.0.80
Device(config-flow-exporter)# dscp 30
Device(config-flow-exporter)# ttl 210
Device(config-flow-exporter)# transport udp 4739
Device(config-flow-exporter)# export-protocol ipfix
Device(config-flow-exporter)# template data timeout 240
Device(config-flow-exporter)# exit
Device(config)# flow monitor fm-1-output
Device(config-flow-monitor)# exporter fe-1
Device(config-flow-monitor)# exporter fe-ipfix6
Device(config-flow-monitor)# exporter fe-ipfix
Device(config-flow-monitor)# cache timeout inactive 50
Device(config-flow-monitor)# cache timeout active 120
Device(config-flow-monitor)# record fr-1-out
Device(config-flow-monitor)# end
Device# show flow monitor fm-1-output cache format table
Related Topics
    Creating a Flow Exporter, on page 1183
    Exporters
    Creating a Flow Monitor
```
**Monitors** 

### <span id="page-1314-0"></span>**Example: Configuring IPv4 Flexible NetFlow in WLAN (Ingress Direction)**

The following example shows how to configure IPv4 Flexible NetFlow on WLAN ingress direction:

```
Device# configure terminal
Device(config)# flow record fr_v4
Device(config-flow-record)# match ipv4 destination address
Device(config-flow-record)# match ipv4 source address
Device(config-flow-record)# match ipv4 protocol
Device(config-flow-record)# match ipv4 tos
Device(config-flow-record)# match ipv4 ttl
Device(config-flow-record)# match ipv4 version
Device(config-flow-record)# match wireless ssid
Device(config-flow-record)# collect wireless ap mac address
Device(config-flow-record)# collect counter packets long
Device(config-flow-record)# collect counter bytes long
Device(config-flow-record)# collect timestamp absolute first
Device(config-flow-record)# collect timestamp absolute last
Device(config-flow-record)# exit
Device(config)# flow monitor fm_v4
Device(config-flow-monitor)# record fr_v4
```

```
Device(config-flow-record)# exit
```

```
Device(config)# wlan wlan_1
Device(config-wlan)# ip flow monitor fm_v4 in
Device(config-wlan)# end
```
Device# **show flow monitor fm\_v4 cache**

#### **Related Topics**

Configuring WLAN to Apply Flow Monitor in IPV4 and IPv6 [Input/Output](#page-1309-0) Direction, on page 1194 Wireless Flexible NetFlow [Overview,](#page-1279-0) on page 1164

### <span id="page-1315-0"></span>**Example: Configuring IPv6 and Transport Flag Flexible NetFlow in WLAN (Egress Direction)**

The following example shows how to configure IPv6 and transport flag Flexible NetFlow on WLAN egress direction:

```
Device# configure terminal
Device(config)# flow record fr_v6
Device(config-flow-record)# match ipv6 destination address
Device(config-flow-record)# match ipv6 source address
Device(config-flow-record)# match ipv6 hop-limit
Device(config-flow-record)# match ipv6 protocol
Device(config-flow-record)# match ipv6 traffic
Device(config-flow-record)# match ipv6 version
Device(config-flow-record)# match wireless ssid
Device(config-flow-record)# collect wireless ap mac address
Device(config-flow-record)# collect counter bytes long
Device(config-flow-record)# collect transport tcp flags
Device(config-flow-record)# exit
Device(config)# flow monitor fm_v6
Device(config-flow-monitor)# record fr v6
Device(config-flow-monitor)# exit
Device(config)# wlan wlan_1
Device(config-wlan)# ipv6 flow monitor fm_v6 out
Device(config-wlan)# end
Device# show flow monitor fm_v6 cache
```
On the device, you cannot specify which TCP flag to collect. You can only specify to collect transport TCP flags. **Note**

#### **Related Topics**

Configuring WLAN to Apply Flow Monitor in IPV4 and IPv6 [Input/Output](#page-1309-0) Direction, on page 1194 Wireless Flexible NetFlow [Overview,](#page-1279-0) on page 1164

### <span id="page-1316-0"></span>**Example:Configuring IPv6 FlexibleNetFlowinWLAN(BothIngress andEgress Directions)**

The following example shows how to configure IPv6 Flexible NetFlow on WLAN in both directions:

```
Device# configure terminal
Device (config)# flow record fr_v6
Device (config-flow-record)# match ipv6 destination address
Device (config-flow-record)# match ipv6 source address
Device (config-flow-record)# match ipv6 hop-limit
Device (config-flow-record)# match ipv6 protocol
Device (config-flow-record)# match ipv6 traffic
Device (config-flow-record)# match ipv6 version
Device (config-flow-record)# match wireless ssid
Device (config-flow-record)# collect wireless ap mac address
Device (config-flow-record)# collect counter packets long
Device (config-flow-record)# exit
Device (config)# flow monitor fm_v6
Device (config-flow-monitor)# record fr v6
Device (config-flow-monitor)# exit
Device (config)# wlan wlan_1
Device (config-wlan)# ipv6 flow monitor fm_v6 in
Device (config-wlan)# ipv6 flow monitor fm_v6 out
Device (config-wlan)# end
Device# show flow monitor fm_v6 cache
```
#### **Related Topics**

Configuring WLAN to Apply Flow Monitor in IPV4 and IPv6 [Input/Output](#page-1309-0) Direction, on page 1194 Wireless Flexible NetFlow [Overview](#page-1279-0), on page 1164

### **Example: Monitoring wireless ingress traffic**

```
Device# configure terminal
Enter configuration commands, one per line. End with CNTL/Z.
Device(config)# flow record fr-wlan-input
Device(config-flow-record)# match datalink mac source address input
Device(config-flow-record)# match datalink mac destination address input
Device(config-flow-record)# match ipv4 source address
Device(config-flow-record)# match ipv4 destination address
Device(config-flow-record)# match wireless ssid
Device(config-flow-record)# collect counter bytes long
Device(config-flow-record)# collect counter packets long
Device(config-flow-record)# collect timestamp absolute first
Device(config-flow-record)# collect timestamp absolute last
Device(config-flow-record)# exit
Device(config)# flow exporter fe-ipfix
Device(config-flow-exporter)# description IPFIX format collector 100.0.0.80
Device(config-flow-exporter)# destination 100.0.0.80
Device(config-flow-exporter)# dscp 30
Device(config-flow-exporter)# ttl 210
```

```
Device(config-flow-exporter)# transport udp 4739
Device(config-flow-exporter)# export-protocol ipfix
Device(config-flow-exporter)# template data timeout 240
Device(config-flow-exporter)# exit
Device(config)# flow exporter fe-ipfix6
Device(config-flow-exporter)# destination 2001:0:0:24::10
Device(config-flow-exporter)# source Vlan106
Device(config-flow-exporter)# transport udp 4739
Device(config-flow-exporter)# export-protocol ipfix
Device(config-flow-exporter)# template data timeout 240
Device(config-flow-exporter)# exit
Device(config)# flow monitor fm-wlan-input
Device(config-flow-monitor)# exporter fe-ipfix
Device(config-flow-monitor)# exporter fe-ipfix6
Device(config-flow-monitor)# cache timeout inactive 30
Device(config-flow-monitor)# cache timeout active 180
Device(config-flow-monitor)# record fr-wlan-input
Device(config-flow-monitor)# end
Device# show running-config wlan nfl_1
Device# show flow monitor fm-wlan-input cache format table
```
# **Additional References**

#### **Related Documents**

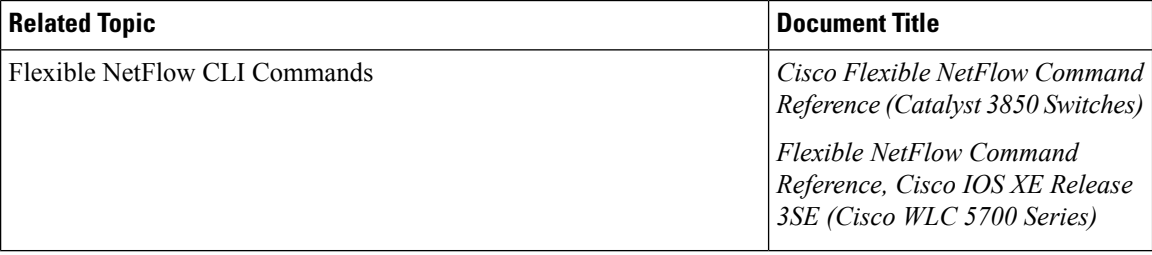

#### **Error Message Decoder**

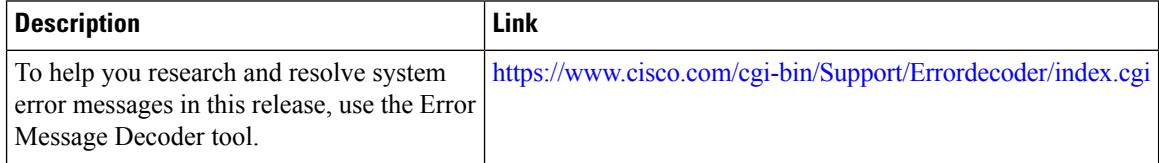

#### **Standards and RFCs**

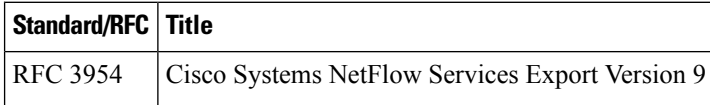

I

### **MIBs**

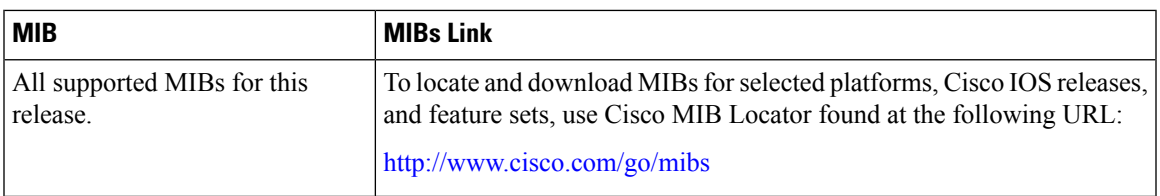

### **Technical Assistance**

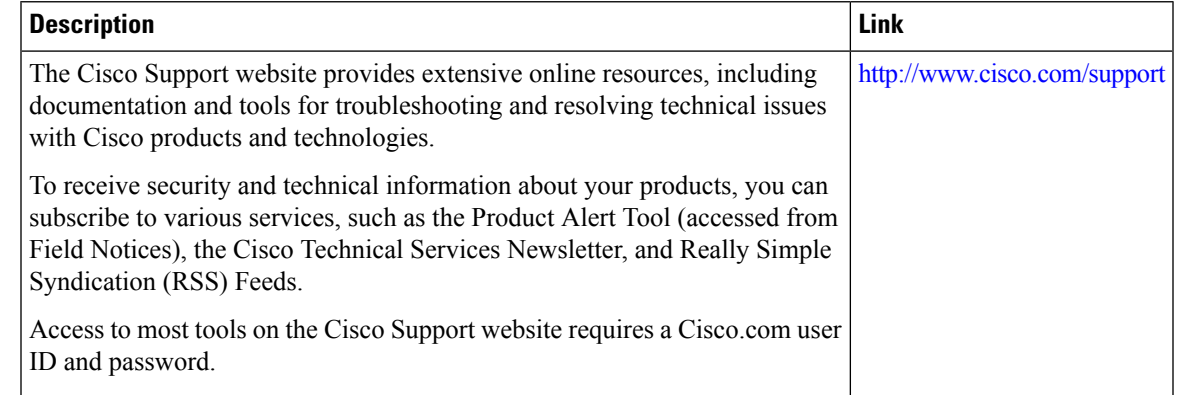

# **Feature Information for Flexible NetFlow**

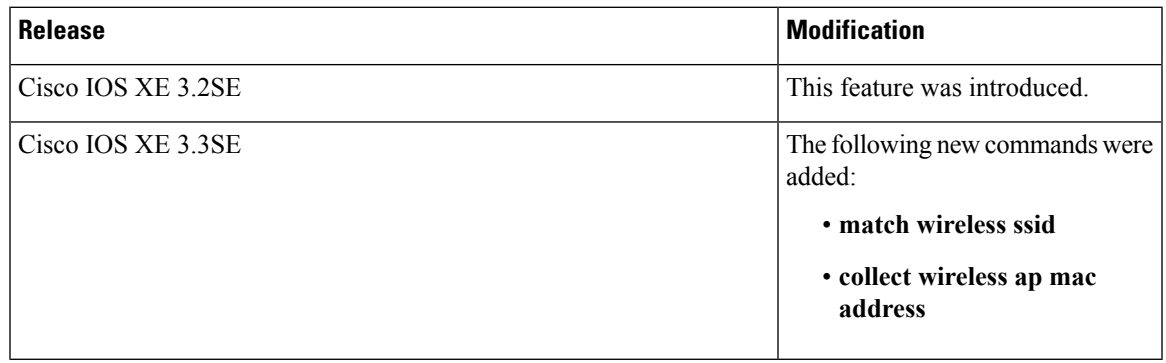

I

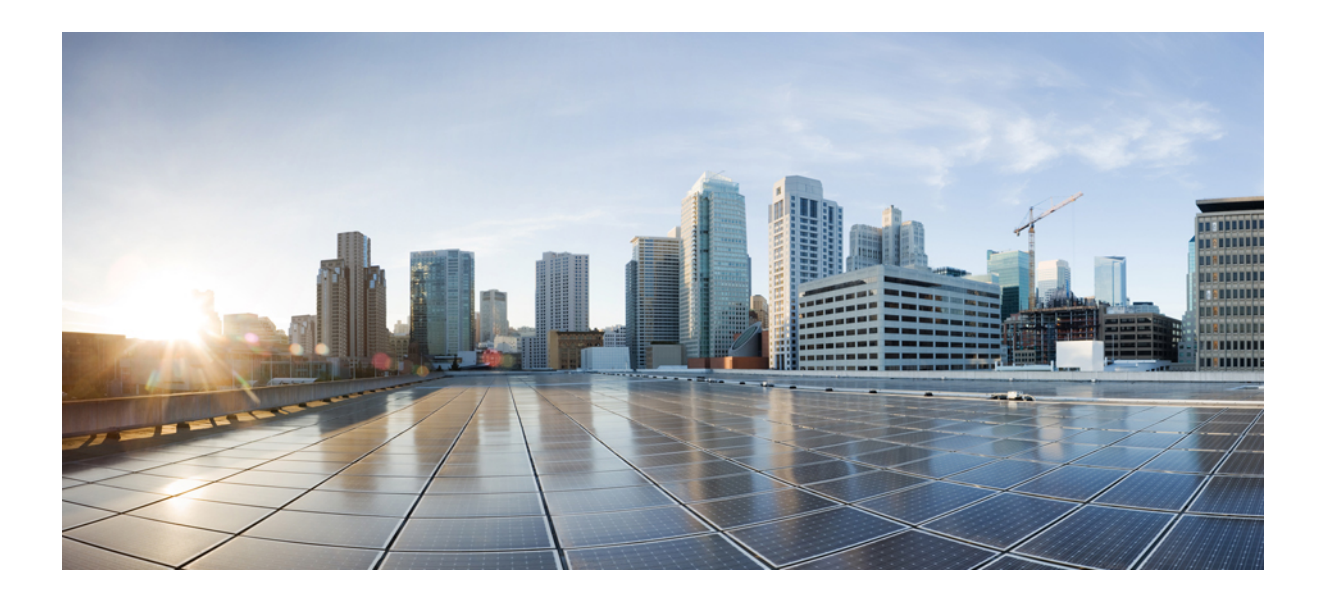

# **<sup>P</sup> ART X**

# **QoS**

- [Configuring](#page-1322-0) QoS, on page 1207
- [Configuring](#page-1434-0) Auto-QoS, on page 1319

<span id="page-1322-0"></span>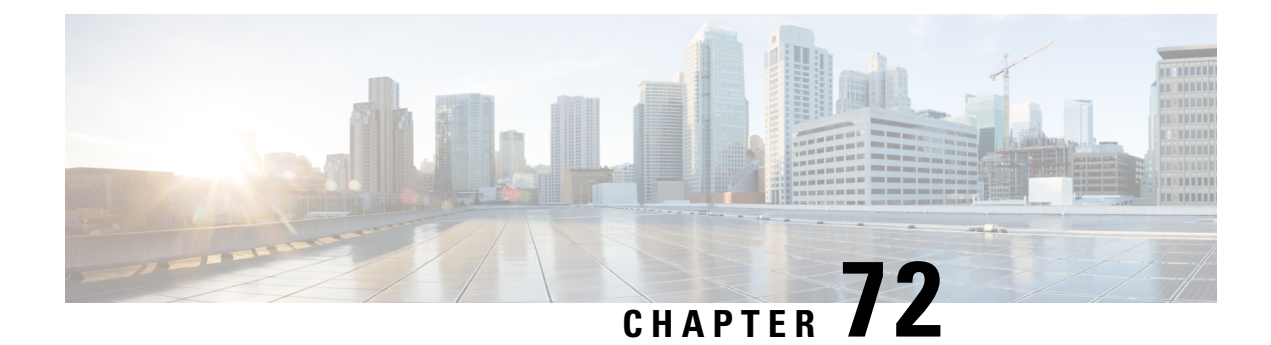

# **Configuring QoS**

- Finding Feature [Information,](#page-1322-1) on page 1207
- [Prerequisites](#page-1322-2) for QoS, on page 1207
- QoS [Components,](#page-1323-0) on page 1208
- QoS [Terminology,](#page-1323-1) on page 1208
- [Information](#page-1324-0) About QoS, on page 1209
- [Guidelines](#page-1358-0) for QoS Policies, on page 1243
- [Restrictions](#page-1358-1) for QoS on Wired Targets, on page 1243
- [Restrictions](#page-1361-0) for QoS on Wireless Targets, on page 1246
- How to [Configure](#page-1364-0) QoS, on page 1249
- [Monitoring](#page-1412-0) QoS, on page 1297
- [Configuration](#page-1414-0) Examples for QoS, on page 1299
- [Where](#page-1429-0) to Go Next, on page 1314
- Additional [References](#page-1429-1) for QoS, on page 1314
- Feature History and [Information](#page-1431-0) for QoS, on page 1316

# <span id="page-1322-1"></span>**Finding Feature Information**

Your software release may not support all the features documented in this module. For the latest caveats and feature information, see Bug Search Tool and the release notes for your platform and software release. To find information about the features documented in this module, and to see a list of the releases in which each feature is supported, see the feature information table at the end of this module.

Use Cisco Feature Navigator to find information about platform support and Cisco software image support. To access Cisco Feature Navigator, go to [http://www.cisco.com/go/cfn.](http://www.cisco.com/go/cfn) An account on Cisco.com is not required.

# <span id="page-1322-2"></span>**Prerequisites for QoS**

Before configuring standard QoS, you must have a thorough understanding of these items:

- Standard QoS concepts.
- Wireless concepts and network topologies.
- Classic Cisco IOS QoS.
- Modular QoS CLI (MQC).
- Understanding of QoS implementation.
- The types of applications used and the traffic patterns on your network.
- Traffic characteristics and needs of your network. For example, is the traffic on your network bursty? Do you need to reserve bandwidth for voice and video streams?
- Bandwidth requirements and speed of the network.
- Location of congestion points in the network.

#### **Related Topics**

[Restrictions](#page-1358-1) for QoS on Wired Targets, on page 1243 [Restrictions](#page-1361-0) for QoS on Wireless Targets, on page 1246

## <span id="page-1323-0"></span>**QoS Components**

QoS consists of the following key components:

- Classification— Classification is the process of distinguishing one type of traffic from another based upon ACLs, Differentiated Services Code Point (DSCP), Class of Service (CoS), and other factors.
- Marking and mutation— Marking is used on traffic to convey specific information to a downstream device in the network, or to carry information from one interface in a to another. When traffic is marked, QoS operations on that traffic can be applied. This can be accomplished directly using the **set** command or through a table map, which takes input values and translates them directly to values on output.
- Shaping and policing— Shaping is the process of imposing a maximum rate of traffic, while regulating the traffic rate in such a way that downstream devices are not subjected to congestion. Shaping in the most common form is used to limit the traffic sent from a physical or logical interface. Policing is used to impose a maximum rate on a traffic class. If the rate is exceeded, then a specific action is taken as soon as the event occurs.
- Queuing Queueing is used to prevent traffic congestion. Traffic is sent to specific queues for servicing and scheduling based upon bandwidth allocation. Traffic is then scheduled or sent out through the port.
- Bandwidth—Bandwidth allocation determines the available capacity for traffic that is subject to QoS policies.
- Trust— Trust enables traffic to pass through the , and the DSCP, precedence, or CoS values coming in from the end points are retained in the absence of any explicit policy configuration.

# <span id="page-1323-1"></span>**QoS Terminology**

The following terms are used interchangeably in this QoS configuration guide:

- Upstream (direction towards the ) is the same as ingress.
- Downstream (direction from the ) is the same as egress.

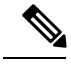

**Note** Upstream is wireless to wired. Downstream is wired to wireless. Wireless to wireless has no specific term.

# <span id="page-1324-0"></span>**Information About QoS**

### **QoS Overview**

By configuring the quality of service (QoS), you can provide preferential treatment to specific types of traffic at the expense of other traffic types. Without QoS, the device offers best-effortservice to each packet, regardless of the packet contents or size. The device sends the packets without any assurance of reliability, delay bounds, or throughput.

The following are specific features provided by QoS:

- Low latency
- Bandwidth guarantee
- Buffering capabilities and dropping disciplines
- Traffic policing
- Enables the changing of the attribute of the frame or packet header
- Relative services

#### **Related Topics**

[Restrictions](#page-1358-1) for QoS on Wired Targets, on page 1243 [Restrictions](#page-1361-0) for QoS on Wireless Targets, on page 1246

### **Modular QoS Command-Line Interface**

With the device, QoS features are enabled through the Modular QoS command-line interface (MQC). The MQC is a command-line interface (CLI) structure that allows you to create traffic policies and attach these policies to interfaces. A traffic policy contains a traffic class and one or more QoS features. A traffic class is used to classify traffic, while the QoSfeatures in the traffic policy determine how to treat the classified traffic. One of the main goals of MQC is to provide a platform-independent interface for configuring QoS across Cisco platforms.

### **Wireless QoS Overview**

Wireless QoS can be configured on the following wireless targets:

- Wireless ports, including all physical ports to which an access point can be associated.
- Radio
- SSID (applicable on a per-radio, per-AP, and per-SSID)
- Client

From Cisco IOS XE Release 3E, marking and policing actions for ingressSSID and client policies are applied at the access point. The SSID and client ingress policies that you configure in the are moved to the access point. The access point performs policing and marking actions for each packet. However, the selects the QoS policies. Marking and policing of egress SSID and client policies are applied at the .

The following table displays how policies are supported for the wireless targets.

**Table 88: Wireless Targets Policies Support**

| <b>Wireless Target</b> | <b>Policies on Wireless</b><br><b>Targets Supported</b> | <b>Policies Supported Egress</b><br><b>Direction</b> | <b>Policies Supported</b><br><b>Ingress Direction</b> |
|------------------------|---------------------------------------------------------|------------------------------------------------------|-------------------------------------------------------|
| Wireless port          | Yes                                                     | Yes - user configurable                              | N <sub>0</sub>                                        |
| Radio                  | Yes                                                     | Yes - but not configurable   No<br>by user           |                                                       |
| <b>SSID</b>            | Yes                                                     | Yes - user configurable                              | Yes - user configurable                               |
| Client                 | <b>Yes</b>                                              | Yes - user configurable                              | Yes - user configurable                               |

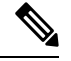

**Note** Additional polices that are user configured include multidestination policers and VLANs.

Wireless QoS supports the following features:

- Queuing in the egress direction.
- Policing of wireless traffic
- Marking of wireless traffic.
- Shaping of wireless traffic in the egress direction.
- Approximate Fair Drop (AFD) in the egress direction.
- Mobility support for QoS.
- Compatibility with precious metal QoS policies available on Cisco Unified Wireless Controllers.
- Combination of CLI/Traffic Class (TCLAS) and CLI/snooping.
- Application control (can drop or mark the data traffic) by configuring an AVC QoS client policy.
- Drop action for ingress policies.
- QoS statistics for client and SSID targets in the ingress direction.
- QoS attribute for local profiling policy.
- Hierarchical policies.

### **QoS and IPv6 for Wireless**

The supports QoS for both IPv4 and IPv6 traffic, and client policies can now have IPv4 and IPv6 filters.

### <span id="page-1326-0"></span>**Wired and Wireless Access Supported Features**

The following table describes the supported features for both wired and wireless access.

**Table 89: Supported QoS Features for Wired and Wireless Access**

| <b>Feature</b>                              | <b>Wired</b>                                              | <b>Wireless</b>                                                                                                    |
|---------------------------------------------|-----------------------------------------------------------|----------------------------------------------------------------------------------------------------|
| Targets                                     | • Gigabit Ethernet                                        | • Wireless port (CAPWAP tunnel)                                                                                                    |
|                                             | • 10 Gigabit Ethernet                                     | $\cdot$ SSID                                                                                                    |
|                                             | $\cdot$ VLAN                                              | · Client                                                                                                    |
|                                             |                                                           | • Radio                                                                                                    |
|                                             |                                                           | • CAPWAP multicast tunnel                                                                                                    |
| Configuration<br>Sequence                   | QoS policy installed using the<br>service-policy command. | • When an access point joins the switch, the<br>switch installs a policy on the port. The port<br>policy has a child policy called<br>port child policy.                                                                                                    |
|                                             |                                                           | • A policy is installed on the radio which has a<br>shaper configured to the radio rate. The default<br>radio policy (which cannot be modified) is<br>attached to the radio.<br>• The default client policies take effect when a<br>WMM client associates, and if admission<br>control is enabled on the radio. |
|                                             |                                                           | • User can modify the port child policy to add<br>more classes.                                                                                                    |
|                                             |                                                           | • User can attach a user-defined policy at the<br>SSID level.                                                                                                    |
|                                             |                                                           | • User can attach a user-defined policy at the<br>client level.                                                                                                    |
| Number of queues<br>permitted at port level | Up to 8 queues supported on a $ $<br>port.                | Only four queues supported.                                                                                                    |

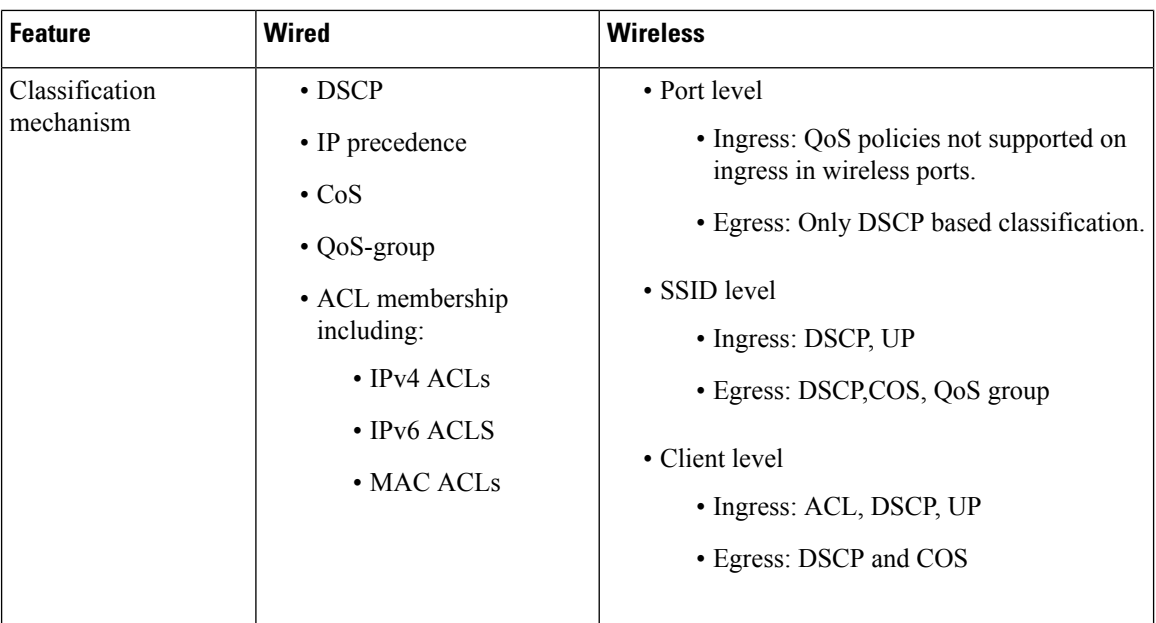

### **Related Topics**

Port Policy [Format,](#page-1329-0) on page 1214

### <span id="page-1327-0"></span>**Supported QoS Features on Wireless Targets**

This table describes the various features available on wireless targets.

### **Table 90: QoS Features Available on Wireless Targets**

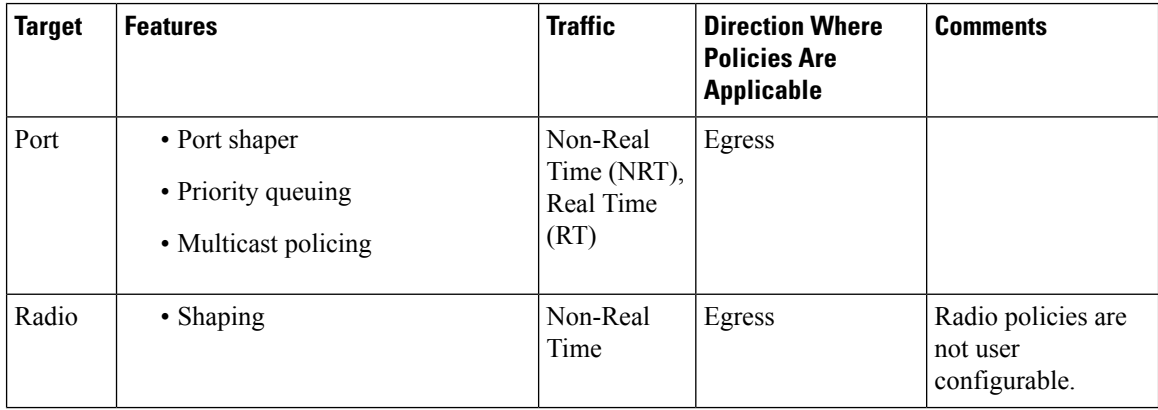

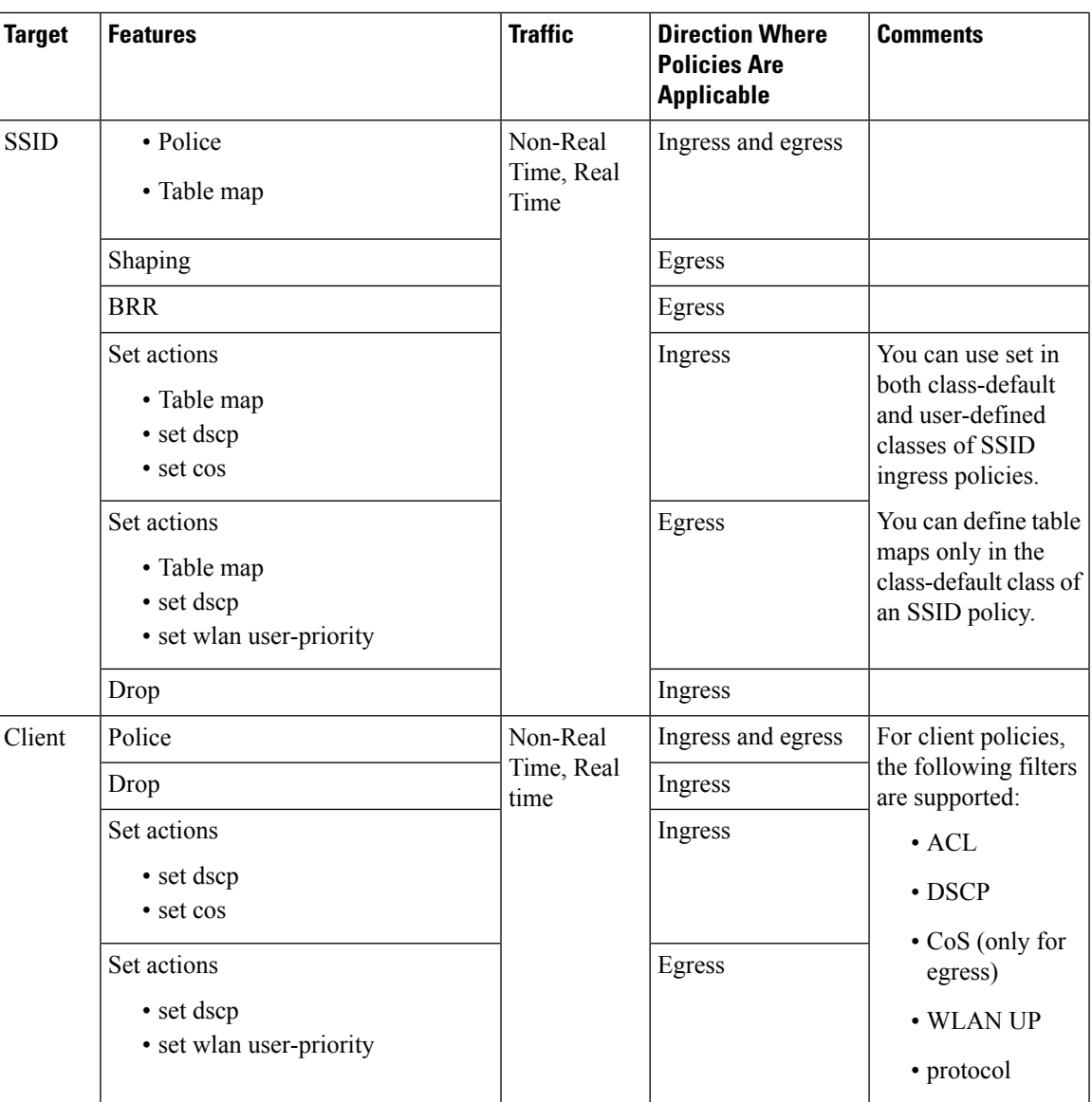

### **Related Topics**

Port [Policies,](#page-1328-0) on page 1213 Port Policy [Format](#page-1329-0), on page 1214 Radio [Policies,](#page-1331-0) on page 1216 [Applying](#page-1379-0) an SSID or Client Policy on a WLAN (CLI), on page 1264 SSID [Policies,](#page-1331-1) on page 1216 Configuring Client Policies (CLI) Client [Policies](#page-1331-2), on page 1216

### <span id="page-1328-0"></span>**Port Policies**

The device supports port-based policies. The port policies includes port shaper and a child policy (port\_child\_policy).

### **Note**

Port child policies only apply to wireless ports and not to wired ports on the switch. A wireless port is defined as a port to which APs join. A default port child policy is applied on the switch to the wireless ports at start up.The port shaper rate is limited to 1G

Port shaper specifies the traffic policy applicable between the device and the AP. This is the sum of the radio rates supported on the access point.

The child policy determines the mapping between packets and queues defined by the port-child policy. The child policy can be configured to include voice, video, class-default, and non-client-nrt classes where voice and video are based on DSCP value (which is the outer CAPWAP header DSCP value). The definition of class-default is known to the system as any value other than voice and video DSCP.

The DSCP value is assigned when the packet reaches the port. Before the packet arrives at the port, the SSID policies are applied on the packet. Port child policy also includes multicast percentage for a given port traffic. By default, the port child policy allocates up to 10 percent of the available rate.

#### **Related Topics**

[Restrictions](#page-1361-0) for QoS on Wireless Targets, on page 1246 [Supported](#page-1327-0) QoS Features on Wireless Targets, on page 1212 [Examples:](#page-1419-0) Wireless QoS Policy Classified by Voice, Video, and Multicast Traffic, on page 1304

#### <span id="page-1329-0"></span>**Port Policy Format**

This section describes the behavior of the port policies on a switch. The ports on the switch do not distinguish between wired or wireless physical ports. Depending on the kind of device associated to the switch, the policies are applied. For example, when an access point is connected to a switch port, the switch detects it as a wireless device and applies the default hierarchical policy which is in the format of a parent-child policy. This policy is an hierarchical policy. The parent policy cannot be modified but the child policy (port-child policy) can be modified to suit the QoS configuration. The switch is pre configured with a default class map and a policy map.

Default class map:

```
Class Map match-any non-client-nrt-class
   Match non-client-nrt
```
The above port policy processes all network traffic to the Q3 queue. You can view the class map by executing the **show class-map** command.

### Default policy map:

```
Policy Map port_child_policy
    Class non-client-nrt-class
     bandwidth remaining ratio 10
```
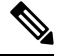

**Note** The class map and policy map listed are system-defined policies and cannot be changed.

The following isthe system-defined policy map available on the ports on which wireless devices are associated. The format consists of a parent policy and a service child policy (**port\_child\_policy**). To customize the policies to suite your network needs, you must configure the port child policy.

```
Policy-map policy_map_name
   Class class-default
        Shape average average_rate
        Service-policy port child policy
```
The parent policy is system generated and cannot be changed. You must configure the *port\_child\_policy* policy to suit the QoS requirements on your network. **Note**

Depending on the type of traffic in your network, you can configure the port child policy. For example, in a typical wireless network deployment, you can assign specific priorities to voice and video traffic. Here is an example:

```
Policy-map port_child_policy
     Class voice-policy-name (match dscp ef)
         Priority level 1
        Police (multicast-policer-name-voice) Multicast Policer
    Class video-policy-name (match dscp af41)
       Priority level 2
        Police (multicast-policer-name-video) Multicast Policer
Class non-client-nrt-class traffic(match non-client-nrt)
       Bandwidth remaining ratio (brr-value-nrt-q2)
    Class class-default (NRT Data)
       Bandwidth remaining ratio (brr-value-q3)
```
In the above port child policy:

- *voice-policy-name* Refers to the name of the class that specifies rules for the traffic for voice packets. Here the DSCP value is mapped to a value of 46 (represented by the keyword **ef**). The voice traffic is assigned the highest priority of 1.
- *video-policy-name* Refers to the name of the class that specifies rules for the traffic for video packets. The DSCP value is mapped to a value of 34 (represented by the keyword **af41**).
- *multicast-policer-name-voice* If you need to configure multicast voice traffic, you can configure policing for the voice class map.
- *multicast-policer-name-video* If you need to configure multicast video traffic, you can configure policing for the video class map.

In the above sample configuration, all voice and video traffic is directed to the Q0 and Q1 queues, respectively. These queues maintain a strict priority. The packets in Q0 and Q1 are processed in that order. The bandwidth remaining ratios *brr-value-nrt-q2* and *brr-value-q3* are directed to the Q2 and Q3 respectively specified by the class maps and *class-default* and *non-client-nrt*. The processing of packets on Q2 and Q3 are based on a weighted round-robin approach. For example, if the *brr-value-nrtq2* has a value of 90 and *brr-value-nrtq3* is 10, the packets in queue 2 and queue 3 are processed in the ratio of 9:1.

### **Related Topics**

[Restrictions](#page-1361-0) for QoS on Wireless Targets, on page 1246 [Supported](#page-1327-0) QoS Features on Wireless Targets, on page 1212 [Examples:](#page-1419-0) Wireless QoS Policy Classified by Voice, Video, and Multicast Traffic, on page 1304 Wired and Wireless Access [Supported](#page-1326-0) Features, on page 1211 [Policy](#page-1341-0) Maps, on page 1226

### <span id="page-1331-0"></span>**Radio Policies**

The radio policies are system defined and are not user configurable. Radio wireless targets are only applicable in the egress direction.

Radio policies are applicable on a per-radio, per-access point basis. The rate limit on the radios is the practical limit of the AP radio rate. This value is equivalent to the sum of the radios supported by the access point.

The following radios are supported:

- 802.11 a/n
- 802.11 b/n
- 802.11 ac

#### **Related Topics**

[Restrictions](#page-1361-0) for QoS on Wireless Targets, on page 1246 [Supported](#page-1327-0) QoS Features on Wireless Targets, on page 1212

### <span id="page-1331-1"></span>**SSID Policies**

You can create QoS policies on SSID BSSID (Basic Service Set Identification) in both the ingress and egress directions. By default, there is no SSID policy. All traffic is transmitted as best effort because the wireless traffic in untrusted. You can configure an SSID policy based on the SSID name. The policy is applicable on a per BSSID.

The types of policies you can create on SSID include marking by using table maps (table-maps), shape rate, and RT1 (Real Time 1) and RT2 (Real Time 2) policiers. If traffic is ingress, you usually configure a marking and policing policy on the SSID. If traffic is downstream, you can configure marking and queuing.

There should be a one-to-one mapping between the policies configured on a port and an SSID. For example, if you configure class voice and class video on the port, you can have a similar policy on the SSID.

SSID priorities can be specified by configuring bandwidth remaining ratio. QueuingSSID policies are applied in the egress direction.

#### **Related Topics**

[Applying](#page-1379-0) an SSID or Client Policy on a WLAN (CLI), on page 1264 [Supported](#page-1327-0) QoS Features on Wireless Targets, on page 1212 Examples: SSID Policy Examples: Configuring [Downstream](#page-1419-1) SSID Policy, on page 1304

### <span id="page-1331-2"></span>**Client Policies**

Client policies are applicable in the ingress and egress direction. The wireless control module of the device applies the default client policies when admission control is enabled for WMM clients. When admission control is disabled, there is no default client policy. You can configure policing and marking policies on clients.

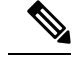

**Note** A client policy can have both IPv4 and IPv6 filters.

You can configure client policies in the following ways:
- Using AAA
- Using the Cisco IOS MQC CLI
	- You can use **service policy client** command in the WLAN configuration.
- Using the default configuration
- Using local policies (native profiling)

Use the **show wireless client mac address** *mac\_address* **service-policy** command to display the source of the client policy (for example, local profiling policy, AAA, or CLI). The precedence order of client policies is AAA > local policy > WLAN service client policy CLI > default configuration.

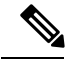

If you configured AAA by configuring the unified wireless controller procedure, and using the MQC QoS commands, the policy configuration performed through the MQC QoS commands takes precedence. **Note**

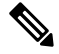

**Note**

When applying client policies on a WLAN, you must disable the WLAN before modifying the client policy. SSID policies can be modified even if the WLAN is enabled.

The default client policy is enabled only on Wi-Fi Multimedia (WMM) clients that are admission control (ACM)-enabled.

### **Policy Chaining**

Every packet has a maximum of two applicable policies, first at the client target and second at the SSID target. The client policing action is applied to the packet before the marking action that is specified in the client policy. After the client policing and marking actions are applied to the packet, theSSID policy action is applied to the updated packet. If no custom policies are specified, the system trust configuration is applied to the packet. Egress trust is based on DSCP, and ingress trust is based on WLAN user priority.

### **Related Topics**

Configuring Client Policies (CLI) [Supported](#page-1327-0) QoS Features on Wireless Targets, on page 1212 [Examples:](#page-1421-0) Client Policies, on page 1306

### **Hierarchical QoS**

The supports hierarchical QoS (HQoS). HQoS allows you to perform:

- Hierarchical classification— Traffic classification is based upon other classes.
- Hierarchical policing—The process of having the policing configuration at multiple levelsin a hierarchical policy.
- Hierarchical shaping—Shaping can also be configured at multiple levels in the hierarchy.

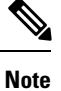

Hierarchical shaping is only supported for the port shaper, where for the parent you only have a configuration for the class default, and the only action for the class default is shaping.

### **Related Topics**

Examples: Hierarchical [Classification](#page-1416-0), on page 1301 Examples: Hierarchical Policy [Configuration](#page-1416-1), on page 1301

### **Hierarchical Wireless QoS**

The device supports hierarchical QoS for wireless targets. Hierarchical QoS policies are applicable on port, radio, SSID, and client. QoS policies configured on the device (including marking, shaping, policing) can be applied across the targets. If the network contains non-realtime traffic, the non-realtime traffic is subject to approximate fair drop. Hierarchy refers to the process of application of the various OoS policies on the packets arriving to the device. You can configure policing in both the parent and child policies.

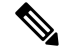

**Note** For hierarchical client and SSID policies, you only configure marking either in the parent or child policy.

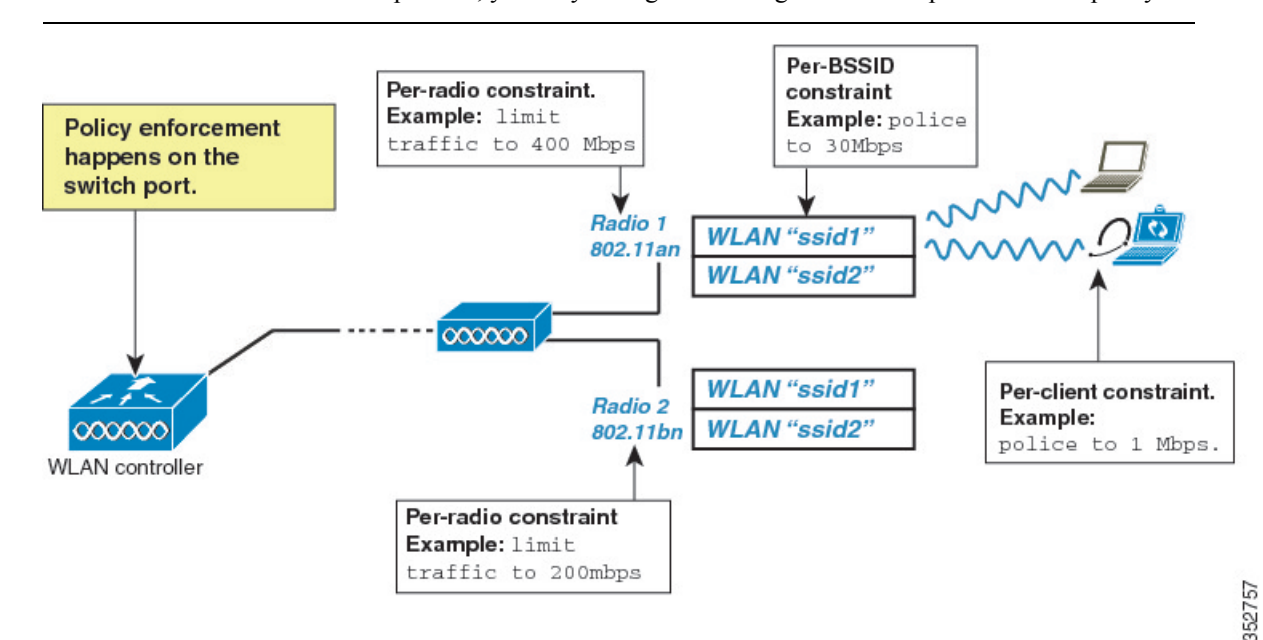

### **Wireless Packet Format**

#### **Figure 84: Wireless Packet Path in the Egress Direction during First Pass**

Thisfigure displaysthe wireless packet flow and encapsulation used in hierarchical wireless QoS. The incoming packet enters the device. The device encapsulates this incoming packet and adds the 802.11e and CAPWAP headers.

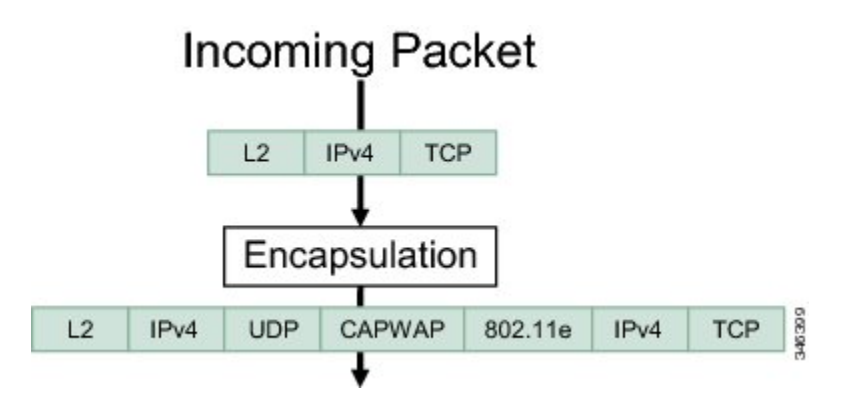

### **Hierarchical AFD**

Approximate Fair Dropping (AFD) is a feature provided by the QoS infrastructure in Cisco IOS. For wireless targets, AFD can be configured on SSID (via shaping) and clients (via policing). AFD shaping rate is only applicable for downstream direction. Unicast real-time traffic is not subjected to AFD drops.

## <span id="page-1334-0"></span>**QoS Implementation**

Typically, networks operate on a best-effort delivery basis, which means that all traffic has equal priority and an equal chance of being delivered in a timely manner. When congestion occurs, all traffic has an equal chance of being dropped.

When you configure the QoS feature, you can select specific network traffic, prioritize it according to its relative importance, and use congestion-management and congestion-avoidance techniques to provide preferential treatment. Implementing QoS in your network makes network performance more predictable and bandwidth utilization more effective.

The QoS implementation is based on the Differentiated Services (Diff-Serv) architecture, a standard from the Internet Engineering Task Force (IETF). This architecture specifies that each packet is classified upon entry into the network.

The classification is carried in the IP packet header, using 6 bits from the deprecated IP type of service (ToS) field to carry the classification (*class*) information. Classification can also be carried in the Layer 2 frame.

#### **Figure 85: QoS Classification Layers in Frames and Packets**

The special bits in the Layer 2 frame or a Layer 3 packet are shown in the following **Encapsulated Packet** 

Layer<sub>2</sub> IP header Data header

### Layer 2 ISL Frame

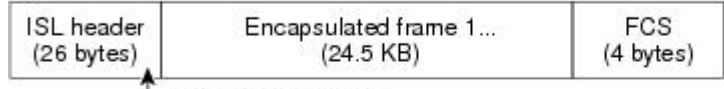

-3 bits used for CoS

#### Layer 2 802.1 Q and 802.1p Frame

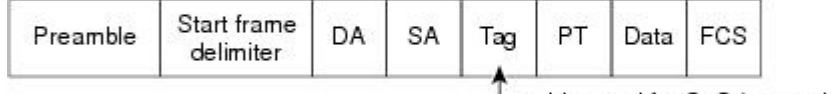

3 bits used for CoS (user priority)

### Layer 3 IPv4 Packet

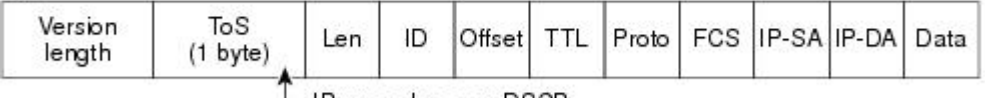

IP precedence or DSCP

Layer 3 IPv6 Packet

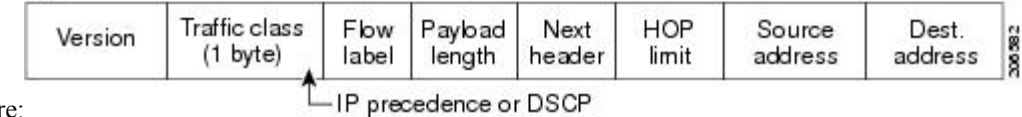

figure:

### **Related Topics**

[Restrictions](#page-1358-0) for QoS on Wired Targets, on page 1243 [Restrictions](#page-1361-0) for QoS on Wireless Targets, on page 1246

### **Layer 2 Frame Prioritization Bits**

Layer 2 Inter-Switch Link (ISL) frame headers have a 1-byte User field that carries an IEEE 802.1p class of service (CoS) value in the three least-significant bits. On ports configured as Layer 2 ISL trunks, all traffic is in ISL frames.

Layer 2 802.1Q frame headers have a 2-byte Tag Control Information field that carries the CoS value in the three most-significant bits, which are called the User Priority bits. On ports configured as Layer 2 802.1Q trunks, all traffic is in 802.1Q frames except for traffic in the native VLAN.

Other frame types cannot carry Layer 2 CoS values.

Layer 2 CoS values range from 0 for low priority to 7 for high priority.

**QoS**

### **Layer 3 Packet Prioritization Bits**

Layer 3 IP packets can carry either an IP precedence value or a Differentiated Services Code Point (DSCP) value. QoS supports the use of either value because DSCP values are backward-compatible with IP precedence values.

IP precedence values range from 0 to 7. DSCP values range from 0 to 63.

### **End-to-End QoS Solution Using Classification**

All switches and routers that access the Internet rely on the class information to provide the same forwarding treatment to packets with the same class information and different treatment to packets with different class information. The class information in the packet can be assigned by end hosts or by switches or routers along the way, based on a configured policy, detailed examination of the packet, or both. Detailed examination of the packet is expected to occur closer to the edge of the network, so that the core switches and routers are not overloaded with this task.

Switches and routers along the path can use the class information to limit the amount of resources allocated per traffic class. The behavior of an individual device when handling traffic in the Diff-Serv architecture is called per-hop behavior. If all devices along a path provide a consistent per-hop behavior, you can construct an end-to-end QoS solution.

Implementing QoS in your network can be a simple task or complex task and depends on the QoS features offered by your internetworking devices, the traffic types and patterns in your network, and the granularity of control that you need over incoming and outgoing traffic.

### **Packet Classification**

Packet classification is the process of identifying a packet as belonging to one of several classes in a defined policy, based on certain criteria. The Modular QoS CLI (MQC) is a policy-class based language. The policy class language is used to define the following:

- Class-map template with one or several match criteria
- Policy-map template with one or several classes associated to the policy map

The policy map template is then associated to one or several interfaces on the .

Packet classification is the process of identifying a packet as belonging to one of the classes defined in the policy map. The process of classification will exit when the packet being processed matches a specific filter in a class. This is referred to as first-match exit. If a packet matches multiple classes in a policy, irrespective of the order of classes in the policy map, it would still exit the classification process after matching the first class.

If a packet does not match any of the classes in the policy, it would be classified into the default class in the policy. Every policy map has a default class, which is a system-defined class to match packets that do not match any of the user-defined classes.

Packet classification can be categorized into the following types:

- Classification based on information that is propagated with the packet
- Classification based on information that is specific
- Hierarchical classification

#### **Classification Based on Information That is Propagated with the Packet**

Classification that is based on information that is part of the packet and propagated either end-to-end or between hops, typically includes the following:

- Classification based on Layer 3 or 4 headers
- Classification based on Layer 2 information

### Classification Based on Layer 3 or Layer 4 Header

This is the most common deployment scenario. Numerous fields in the Layer 3 and Layer 4 headers can be used for packet classification.

At the most granular level, this classification methodology can be used to match an entire flow. For this deployment type, an access control list (ACLs) can be used. ACLs can also be used to match based on various subsets of the flow (for example, source IP address only, or destination IP address only, or a combination of both).

Classification can also be done based on the precedence or DSCP values in the IP header. The IP precedence field is used to indicate the relative priority with which a particular packet needs to be handled. It is made up of three bits in the IP header's type of service (ToS) byte.

The following table shows the different IP precedence bit values and their names.

**Note** IP precedence is not supported for wireless QoS.

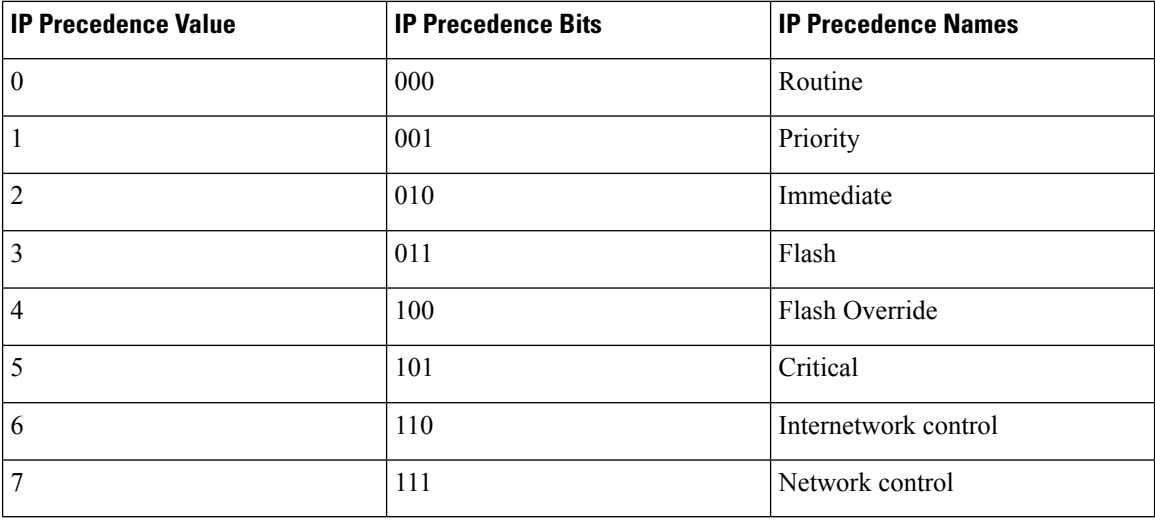

#### **Table 91: IP Precedence Values and Names**

**Note**

All routing control traffic in the network uses IP precedence value 6 by default. IP precedence value 7 also is reserved for network control traffic. Therefore, the use of IP precedence values 6 and 7 is not recommended for user traffic.

The DSCP field is made up of 6 bits in the IP header and is being standardized by the Internet Engineering Task Force (IETF) Differentiated Services Working Group. The original ToS byte contained the DSCP bits has been renamed the DSCP byte. The DSCP field is part of the IP header, similar to IP precedence. The

DSCP field is a super set of the IP precedence field. Therefore, the DSCP field is used and is set in ways similar to what was described with respect to IP precedence.

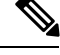

**Note** The DSCP field definition is backward-compatible with the IP precedence values.

#### Classification Based on Layer 2 Header

A variety of methods can be used to perform classification based on the Layer 2 header information. The most common methods include the following:

- MAC address-based classification (only for access groups)—Classification is based upon the source MAC address (for policies in the input direction) and destination MAC address (for policies in the output direction).
- Class-of-Service—Classification is based on the 3 bits in the Layer 2 header based on the IEEE 802.1p standard. This usually maps to the ToS byte in the IP header.
- VLAN ID—Classification is based on the VLAN ID of the packet.

**Note** Some of these fields in the Layer 2 header can also be set using a policy.

### **Classification Based on Information that is Device Specific (QoS Groups)**

The also provides classification mechanismsthat are available where classification is not based on information in the packet header or payload.

At times you might be required to aggregate traffic coming from multiple input interfaces into a specific class in the output interface. For example, multiple customer edge routers might be going into the same access on different interfaces. The service provider might want to police all the aggregate voice traffic going into the core to a specific rate. However, the voice traffic coming in from the different customers could have a different ToS settings. QoS group-based classification is a feature that is useful in these scenarios.

Policies configured on the input interfaces set the QoS group to a specific value, which can then be used to classify packets in the policy enabled on output interface.

The QoS group is a field in the packet data structure internal to the . It is important to note that a QoS group is an internal label to the and is not part of the packet header.

### **Hierarchical Classification**

The permits you to perform a classification based on other classes. Typically, this action may be required when there is a need to combine the classification mechanisms (that is, filters) from two or more classes into a single class map.

## **QoS Wired Model**

To implement QoS, the must perform the following tasks:

• Traffic classification—Distinguishes packets or flows from one another.

- Traffic marking and policing—Assigns a label to indicate the given quality of service as the packets move through the , and then make the packets comply with the configured resource usage limits.
- Queuing and scheduling—Provides different treatment in all situations where resource contention exists.
- Shaping—Ensures that traffic sent from the meets a specific traffic profile.

### **Ingress Port Activity**

The following activities occur at the ingress port of the :

- Classification—Classifying a distinct path for a packet by associating it with a QoS label. For example, the maps the CoS or DSCP in the packet to a QoS label to distinguish one type of traffic from another. The QoS label that is generated identifies all future QoS actions to be performed on this packet.
- Policing—Policing determines whether a packet is in or out of profile by comparing the rate of the incoming traffic to the configured policer. The policer limits the bandwidth consumed by a flow of traffic. The result is passed to the marker.
- Marking—Marking evaluates the policer and configuration information for the action to be taken when a packet is out of profile and determines what to do with the packet (pass through a packet without modification, mark down the QoS label in the packet, or drop the packet).

**Note** Applying polices on the wireless ingress port is not supported on the .

### **Egress Port Activity**

The following activities occur at the egress port of the :

- Policing—Policing determines whether a packet is in or out of profile by comparing the rate of the incoming traffic to the configured policer. The policer limits the bandwidth consumed by a flow of traffic. The result is passed to the marker.
- Marking—Marking evaluates the policer and configuration information for the action to be taken when a packet is out of profile and determines what to do with the packet (pass through a packet without modification, mark down the QoS label in the packet, or drop the packet).
- Queueing—Queueing evaluates the QoS packet label and the corresponding DSCP or CoS value before selecting which of the egress queues to use. Because congestion can occur when multiple ingress ports simultaneously send data to an egress port, Weighted Tail Drop (WTD) differentiates traffic classes and subjects the packets to different thresholds based on the QoS label. If the threshold is exceeded, the packet is dropped.

## **Classification**

Classification is the process of distinguishing one kind of traffic from another by examining the fields in the packet. Classification is enabled only if QoS is enabled on the . By default, QoS is enabled on the .

During classification, the performs a lookup and assigns a QoS label to the packet. The QoS label identifies all QoS actions to be performed on the packet and from which queue the packet is sent.

### **Access Control Lists**

You can use IP standard, IP extended, or Layer 2 MAC ACLs to define a group of packets with the same characteristics (class). You can also classify IP traffic based on IPv6 ACLs.

In the QoS context, the permit and deny actions in the access control entries (ACEs) have different meanings from security ACLs:

- If a match with a permit action is encountered (first-match principle), the specified QoS-related action is taken.
- If a match with a deny action is encountered, the ACL being processed is skipped, and the next ACL is processed.
- If no match with a permit action is encountered and all the ACEs have been examined, no QoS processing occurs on the packet, and the offers best-effort service to the packet.
- If multiple ACLs are configured on a port, the lookup stops after the packet matches the first ACL with a permit action, and QoS processing begins.

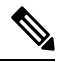

When creating an access list, note that by default the end of the access list contains an implicit deny statement for everything if it did not find a match before reaching the end. **Note**

After a traffic class has been defined with the ACL, you can attach a policy to it. A policy might contain multiple classes with actions specified for each one of them. A policy might include commands to classify the class as a particular aggregate (for example, assign a DSCP) or rate-limit the class. This policy is then attached to a particular port on which it becomes effective.

You implement IP ACLs to classify IP traffic by using the **access-list** global configuration command; you implement Layer 2 MAC ACLs to classify non-IP traffic by using the **mac access-list extended** global configuration command.

### <span id="page-1340-0"></span>**Class Maps**

A class map is a mechanism that you use to name a specific traffic flow (or class) and isolate it from all other traffic. The class map defines the criteria used to match against a specific traffic flow to further classify it. The criteria can include matching the access group defined by the ACL or matching a specific list of DSCP or IP precedence values. If you have more than one type of traffic that you want to classify, you can create another class map and use a different name. After a packet is matched against the class-map criteria, you further classify it through the use of a policy map.

You create a class map by using the **class-map** global configuration command or the **class** policy-map configuration command. You should use the **class-map**command when the map is shared among many ports. When you enter the **class-map** command, the enters the class-map configuration mode. In this mode, you define the match criterion for the traffic by using the **match** class-map configuration command.

You can create a default class by using the **class class-default** policy-map configuration command. The default class is system-defined and cannot be configured. Unclassified traffic (traffic that does not meet the match criteria specified in the traffic classes) is treated as default traffic.

#### **Related Topics**

[Creating](#page-1364-0) a Traffic Class (CLI), on page 1249

**QoS**

### Examples: [Classification](#page-1414-0) by Access Control Lists, on page 1299

### **Policy Maps**

A policy map specifies which traffic class to act on. Actions can include the following:

- Setting a specific DSCP or IP precedence value in the traffic class
- Setting a CoS value in the traffic class
- Setting a QoS group
- Setting a wireless LAN (WLAN) value in the traffic class
- Specifying the traffic bandwidth limitations and the action to take when the traffic is out of profile

Before a policy map can be effective, you must attach it to a port.

You create and name a policy map using the **policy-map** global configuration command. When you enter this command, the enters the policy-map configuration mode. In this mode, you specify the actions to take on a specific traffic class by using the **class** or**set** policy-map configuration and policy-map class configuration commands.

The policy map can also be configured using the **police** and **bandwidth** policy-map class configuration commands, which define the policer, the bandwidth limitations of the traffic, and the action to take if the limits are exceeded. In addition, the policy-map can further be configured using the**priority** policy-map class configuration command, to schedule priority for the class or the queueing policy-map class configuration commands, **queue-buffers** and **queue-limit**.

To enable the policy map, you attach it to a port by using the **service-policy** interface configuration command.

**Note**

You cannot configure both **priority** and **set** for a policy map. If both these commands are configured for a policy map, and when the policy map is applied to an interface, error messages are displayed. The following example shows this restriction:

```
Switch# configure terminal
Switch(config)# class-map cmap
Switch(config-cmap)# exit
Switch(config)# class-map classmap1
Switch(config-cmap)# exit
Switch(config)# policy-map pmap
Switch(config-pmap)# class cmap
Switch(config-pmap-c)# priority
Switch(config-pmap-c)# exit
Switch(config-pmap)# class classmap1
Switch(config-pmap-c)# set
Switch(config-pmap-c)# exit
Switch(config-pmap)# exit
Switch(config)# interface gigabitethernet 0/1/1
Switch(config-if)# service-policy output pmap
Non-queuing action only is unsupported in a queuing policy!!!
%QOS-6-POLICY_INST_FAILED:
Service policy installation failed
```
### **Related Topics**

[Creating](#page-1367-0) a Traffic Policy (CLI), on page 1252

#### Port Policy [Format](#page-1329-0), on page 1214

### **Policy Map on Physical Port**

You can configure a nonhierarchical policy map on a physical port that specifies which traffic class to act on. Actions can include setting a specific DSCP or IP precedence value in the traffic class, specifying the traffic bandwidth limitations for each matched traffic class (policer), and taking action when the traffic is out of profile (marking).

A policy map also has these characteristics:

- A policy map can contain multiple class statements, each with different match criteria and policers.
- A policy map can contain a predefined default traffic class explicitly placed at the end of the map.

When you configure a default traffic class by using the **class class-default** policy-map configuration command, unclassified traffic (traffic that does not meet the match criteria specified in the traffic classes) is treated as the default traffic class (**class-default**).

• A separate policy-map class can exist for each type of traffic received through a port.

### **Related Topics**

[Attaching](#page-1378-0) a Traffic Policy to an Interface (CLI), on page 1263

#### **Policy Map on VLANs**

The supports a VLAN QoS feature that allows the user to perform QoS treatment at the VLAN level (classification and QoS actions) using the incoming frame's VLAN information. In VLAN-based QoS, a service policy is applied to an SVI interface. All physical interfaces belonging to a VLAN policy map then need to be programmed to refer to the VLAN-based policy maps instead of the port-based policy map.

Although the policy map is applied to the VLAN SVI, any policing (rate-limiting) action can only be performed on a per-port basis. You cannot configure the policer to take account of the sum of traffic from a number of physical ports. Each port needs to have a separate policer governing the traffic coming into that port.

#### **Related Topics**

[Classifying,](#page-1384-0) Policing, and Marking Traffic on SVIs by Using Policy Maps (CLI), on page 1269 Examples: Policer VLAN [Configuration,](#page-1426-0) on page 1311

### **Wireless QoS Multicast**

You can configure multicast policing rate at the port level.

### **Related Topics**

[Examples:](#page-1419-0) Wireless QoS Policy Classified by Voice, Video, and Multicast Traffic, on page 1304

## **Policing**

After a packet is classified and has a DSCP-based, CoS-based, or QoS-group label assigned to it, the policing and marking process can begin.

Policing involves creating a policer that specifies the bandwidth limits for the traffic. Packets that exceed the limits are *out of profile* or *nonconforming*. Each policer decides on a packet-by-packet basis whether the packet is in or out of profile and specifies the actions on the packet. These actions, carried out by the marker, include passing through the packet without modification, dropping the packet, or modifying (marking down) the assigned DSCP or CoS value of the packet and allowing the packet to pass through.

To avoid out-of-order packets, both conform and nonconforming traffic typically exit the same queue.

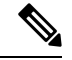

All traffic, regardless of whether it is bridged or routed, is subjected to a policer, if one is configured. As a result, bridged packets might be dropped or might have their DSCP or CoS fields modified when they are policed and marked. **Note**

You can only configure policing on a physical port.

After you configure the policy map and policing actions, attach the policy to an ingress port or SVI by using the **service-policy** interface configuration command.

### **Related Topics**

[Configuring](#page-1399-0) Police (CLI), on page 1284 Examples: Policing Action [Configuration,](#page-1425-0) on page 1310

### <span id="page-1343-0"></span>**Token-Bucket Algorithm**

Policing uses a token-bucket algorithm. As each frame is received by the , a token is added to the bucket. The bucket has a hole in it and leaks at a rate that you specify as the average traffic rate in bits per second. Each time a token is added to the bucket, the verifies that there is enough room in the bucket. If there is not enough room, the packet is marked as nonconforming, and the specified policer action is taken (dropped or marked down).

How quickly the bucket fills is a function of the bucket depth (burst-byte), the rate at which the tokens are removed (rate-bps), and the duration of the burst above the average rate. The size of the bucket imposes an upper limit on the burst length and limits the number of frames that can be transmitted back-to-back. If the burst is short, the bucket does not overflow, and no action is taken against the traffic flow. However, if a burst is long and at a higher rate, the bucket overflows, and the policing actions are taken against the frames in that burst.

You configure the bucket depth (the maximum burst that is tolerated before the bucket overflows) by using the burst-byte option of the **police** policy-map class configuration command. You configure how fast (the average rate) that the tokens are removed from the bucket by using the rate option of the **police** policy-map class configuration command.

### **Related Topics**

[Configuring](#page-1399-0) Police (CLI), on page 1284 Examples: Policing Units

## **Marking**

Marking is used to convey specific information to a downstream device in the network, or to carry information from one interface in a to another.

Marking can be used to set certain field/bits in the packet headers, or marking can also be used to set certain fields in the packet structure that is internal to the . Additionally, the marking feature can be used to define mapping between fields. The following marking methods are available for QoS:

- Packet header
- Device () specific information
- Table maps

### **Packet Header Marking**

Marking on fields in the packet header can be classified into two general categories:

- IPv4/v6 header bit marking
- Layer 2 header bit marking

The marking feature at the IP level is used to set the precedence or the DSCP in the IP header to a specific value to get a specific per-hop behavior at the downstream device (switch or router), or it can also be used to aggregate traffic from different input interfaces into a single class in the output interface. The functionality is currently supported on both the IPv4 and IPv6 headers.

Marking in the Layer 2 headers is typically used to influence dropping behavior in the downstream devices (switch or router). It works in tandem with the match on the Layer 2 headers. The bits in the Layer 2 header that can be set using a policy map are class of service.

### **Switch Specific Information Marking**

This form of marking includes marking of fields in the packet data structure that are not part of the packets header, so that the marking can be used later in the data path. This is not propagated between the switches. Marking of QoS-group falls into this category. This form of marking is only supported in policies that are enabled on the input interfaces. The corresponding matching mechanism can be enabled on the output interfaces on the same switch and an appropriate QoS action can be applied.

### **Table Map Marking**

Table map marking enables the mapping and conversion from one field to another using a conversion table. This conversion table is called a table map.

Depending upon the table map attached to an interface, CoS, DSCP, and UP values (UP specific to wireless packets) of the packet are rewritten. The allows configuring both ingress table map policies and egress table map policies.

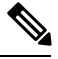

**Note** The stack supports a total of 14 table maps. Only one table map is supported per wired port, per direction.

As an example, a table map can be used to map the Layer 2 CoS setting to a precedence value in Layer 3. This feature enables combining multiple **set** commands into a single table, which indicates the method to perform the mapping. This table can be referenced in multiple policies, or multiple times in the same policy.

The following table shows the currently supported forms of mapping:

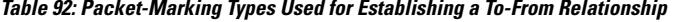

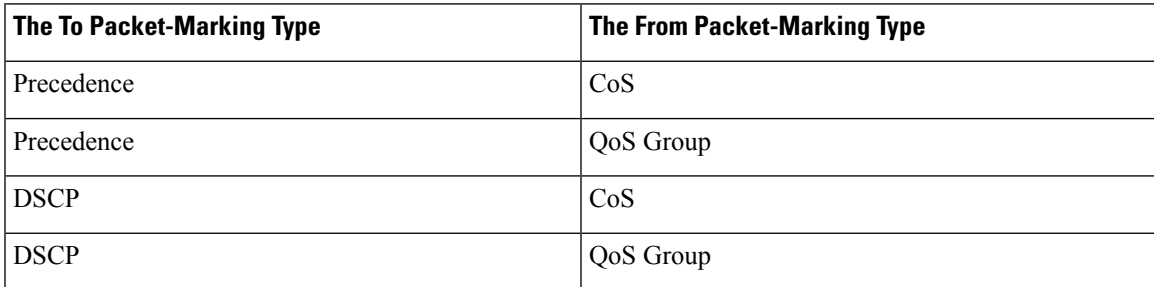

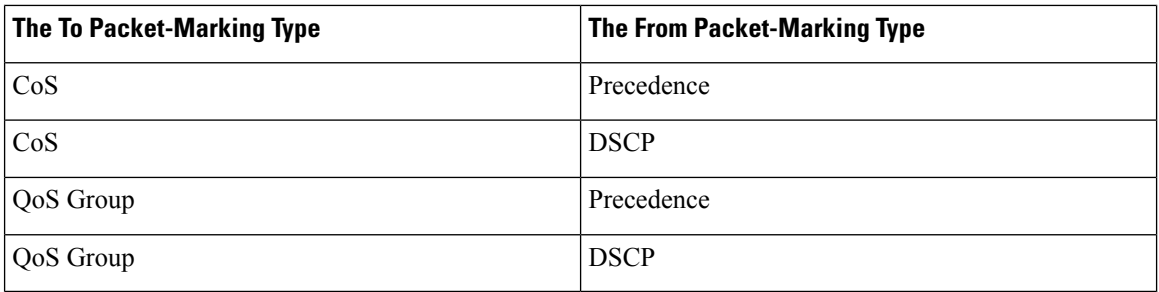

A table map-based policy supports the following capabilities:

- Mutation—You can have a table map that maps from one DSCP value set to another DSCP value set, and this can be attached to an egress port.
- Rewrite—Packets coming in are rewritten depending upon the configured table map.
- Mapping—Table map based policies can be used instead of set policies.

The following steps are required for table map marking:

- **1.** Define the table map—Use the **table-map** global configuration command to map the values. The table does not know of the policies or classes within which it will be used. The default command in the table map is used to indicate the value to be copied into the to field when there is no matching from field.
- **2.** Define the policy map—You must define the policy map where the table map will be used.
- **3.** Associate the policy to an interface.

**Note** A table map policy on an input port changes the trust setting of that port to the from type of qos-marking.

#### **Related Topics**

[Configuring](#page-1387-0) Table Maps (CLI), on page 1272 Examples: Table Map Marking [Configuration,](#page-1428-0) on page 1313

## **Traffic Conditioning**

To support QoS in a network, traffic entering the service provider network needs to be policed on the network boundary routers to ensure that the traffic rate stays within the service limit. Even if a few routers at the network boundary start sending more traffic than what the network core is provisioned to handle, the increased traffic load leadsto network congestion. The degraded performance in the network makesit difficult to deliver QoS for all the network traffic.

Traffic policing functions (using the police feature) and shaping functions (using the traffic shaping feature) manage the traffic rate, but differ in how they treat traffic when tokens are exhausted. The concept of tokens comes from the token bucket scheme, a traffic metering function.

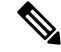

When running QoS tests on network traffic, you may see different results for the shaper and policing data. Network traffic data from shaping provides more accurate results. **Note**

This table compares the policing and shaping functions.

**Table 93: Comparison Between Policing and Shaping Functions**

| <b>Policing Function</b>                                                                                                    | <b>Shaping Function</b>                                                                                                    |
|----------------------------------------------------------------------------------------------------|----------------------------------------------------------------------------------------------------|
| Sends conforming traffic up to the line rate and allows<br>bursts.                                                                                                | Smooths traffic and sends it out at a constant rate.                                                                                                    |
| When tokens are exhausted, action is taken<br>immediately.                                                                                                    | When tokens are exhausted, it buffers packets and<br>sends them out later, when tokens are available. A<br>class with shaping has a queue associated with it<br>which will be used to buffer the packets. |
| Policing has multiple units of configuration $-$ in bits<br>per second, packets per second and cells per second.                                                  | Shaping has only one unit of configuration - in bits<br>per second.                                                                                                    |
| Policing has multiple possible actions associated with<br>an event, marking and dropping being example of<br>such actions.                                        | Shaping does not have the provision to mark packets<br>that do not meet the profile.                                                                                                    |
| Works for both input and output traffic.                                                                                                    | Implemented for output traffic only.                                                                                                    |
| Transmission Control Protocol (TCP) detects the line<br>at line speed but adapts to the configured rate when<br>a packet drop occurs by lowering its window size. | TCP can detect that it has a lower speed line and adapt<br>its retransmission timer accordingly. This results in<br>less scope of retransmissions and is TCP-friendly.                                    |

## **Policing**

The QoS policing feature is used to impose a maximum rate on a traffic class. The QoS policing feature can also be used with the priority feature to restrict priority traffic. If the rate is exceeded, then a specific action is taken as soon as the event occurs. The rate (committed information rate [CIR] and peak information rate [PIR] ) and the burst parameters (conformed burst size  $[$  B<sub>c</sub> $]$  and extended burst size  $[$ B<sub>e</sub> $]$ ) are all configured in bytes per second.

The following policing forms or policers are supported for QoS:

- Single-rate two-color policing
- Dual-rate three-color policing

**Note** Single-rate three-color policing is not supported.

### **Single-Rate Two-Color Policing**

Single-rate two-color policer is the mode in which you configure only a CIR and a  $B_c$ .

The  $B_c$  is an optional parameter, and if it is not specified it is computed by default. In this mode, when an incoming packet has enough tokens available, the packet is considered to be conforming. If at the time of packet arrival, enough tokens are not available within the bounds of  $B_c$ , the packet is considered to have exceeded the configured rate.

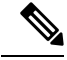

**Note** For information about the token-bucket algorithm, see [Token-Bucket](#page-1343-0) Algorithm, on page 1228.

#### **Related Topics**

[Configuring](#page-1399-0) Police (CLI), on page 1284 Examples: Single-Rate Two-Color Policing [Configuration,](#page-1427-0) on page 1312

### **Dual-Rate Three-Color Policing**

With the dual rate policer, the supports only color-blind mode. In this mode, you configure a committed information rate (CIR) and a peak information rate (PIR). As the name suggests, there are two token buckets in this case, one for the peak rate, and one for the conformed rate.

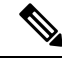

**Note** For information about the token-bucket algorithm, see [Token-Bucket](#page-1343-0) Algorithm, on page 1228.

In the color-blind mode, the incoming packet is first checked against the peak rate bucket. If there are not enough tokens available, the packet is said to violate the rate. If there are enough tokens available, then the tokensin the conformed rate buckets are checked to determine if there are enough tokens available. The tokens in the peak rate bucket are decremented by the size of the packet. If it does not have enough tokens available, the packet is said to have exceeded the configured rate. If there are enough tokens available, then the packet is said to conform, and the tokens in both the buckets are decremented by the size of the packet.

The rate at which tokens are replenished depends on the packet arrival. Assume that a packet comes in at time T1 and the next one comes in at time T2. The time interval between T1 and T2 determines the number of tokens that need to be added to the token bucket. This is calculated as:

Time interval between packets (T2-T1) \* CIR)/8 bytes

### **Related Topics**

[Configuring](#page-1399-0) Police (CLI), on page 1284 Examples: Dual-Rate Three-Color Policing [Configuration,](#page-1427-1) on page 1312

### **Shaping**

Shaping is the process of imposing a maximum rate of traffic, while regulating the traffic rate in such a way that the downstream switches and routers are not subjected to congestion. Shaping in the most common form is used to limit the traffic sent from a physical or logical interface.

Shaping has a buffer associated with it that ensures that packets which do not have enough tokens are buffered as opposed to being immediately dropped. The number of buffers available to the subset of traffic being shaped is limited and is computed based on a variety of factors. The number of buffers available can also be tuned using specific QoS commands. Packets are buffered as buffers are available, beyond which they are dropped.

### **Class-Based Traffic Shaping**

The uses class-based traffic shaping. This shaping feature is enabled on a class in a policy that is associated to an interface. A class that has shaping configured is allocated a number of buffers to hold the packets that do not have tokens. The buffered packets are sent out from the class using FIFO. In the most common form of usage, class-based shaping is used to impose a maximum rate for an physical interface or logical interface as a whole. The following shaping forms are supported in a class:

- Average rate shaping
- Hierarchical shaping

Shaping is implemented using a token bucket. The values of CIR,  $B_c$  and  $B_e$  determine the rate at which the packets are sent out and the rate at which the tokens are replenished.

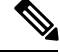

**Note** For information about the token-bucket algorithm, see [Token-Bucket](#page-1343-0) Algorithm, on page 1228.

### Average Rate Shaping

You use the **shape average** policy-map class command to configure average rate shaping.

This command configures a maximum bandwidth for a particular class. The queue bandwidth is restricted to this value even though the port has more bandwidth available. The supports configuring shape average by either a percentage or by a target bit rate value.

#### **Related Topics**

[Configuring](#page-1409-0) Shaping (CLI), on page 1294 Examples: Average Rate Shaping [Configuration](#page-1423-0), on page 1308

### Hierarchical Shaping

Shaping can also be configured at multiple levels in a hierarchy. This is accomplished by creating a parent policy with shaping configured, and then attaching child policies with additional shaping configurations to the parent policy.

There are two supported types of hierarchical shaping:

- Port shaper
- User-configured shaping

The port shaper uses the class default and the only action permitted in the parent is shaping. The queueing action is in the child with the port shaper. With the user configured shaping, you cannot have queueing action in the child.

### **Related Topics**

[Configuring](#page-1409-0) Shaping (CLI), on page 1294

## **Queueing and Scheduling**

The uses both queueing and scheduling to help prevent traffic congestion. The supports the following queueing and scheduling features:

- Bandwidth
- Weighted Tail Drop
- Priority queues
- Queue buffers

### **Bandwidth**

The supports the following bandwidth configurations:

- Bandwidth percent
- Bandwidth remaining ratio

#### **Related Topics**

[Configuring](#page-1397-0) Bandwidth (CLI), on page 1282

### **Bandwidth Percent**

You can use the **bandwidth percent** policy-map class command to allocate a minimum bandwidth to a particular class. The total sum cannot exceed 100 percent and in case the total sum is less than 100 percent, then the rest of the bandwidth is divided equally among all bandwidth queues.

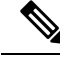

**Note** A queue can oversubscribe bandwidth in case the other queues do not utilize the entire port bandwidth.

You cannot mix bandwidth types on a policy map. For example, you cannot configure bandwidth in a single policy map using both a bandwidth percent and in kilobits per second.

### **Bandwidth Remaining Ratio**

You use the **bandwidth remaining ratio** policy-map class command to create a ratio for sharing unused bandwidth in specified queues. Any unused bandwidth will be used by these specific queues in the ratio that is specified by the configuration. Use this command when the **priority** command is also used for certain queues in the policy.

When you assign ratios, the queues will be assigned certain weights which are inline with these ratios.

You can specify ratios using a range from 0 to 100. For example, you can configure a bandwidth remaining ration of 2 on one class, and another queue with a bandwidth remaining ratio of 4 on another class. The bandwidth remaining ratio of 4 will be scheduled twice as often as the bandwidth remaining ratio of 2.

The total bandwidth ratio allocation for the policy can exceed 100. For example, you can configure a queue with a bandwidth remaining ratio of 50, and another queue with a bandwidth remaining ratio of 100.

### **Weighted Tail Drop**

The egress queues use an enhanced version of the tail-drop congestion-avoidance mechanism called weighted tail drop (WTD). WTD isimplemented on queuesto manage the queue lengths and to provide drop precedences for different traffic classifications.

As a frame is enqueued to a particular queue, WTD uses the frame's assigned QoS label to subject it to different thresholds. If the threshold is exceeded for that QoS label (the space available in the destination queue is less than the size of the frame), the drops the frame.

Each queue has three configurable threshold values. The QoS label determines which of the three threshold values is subjected to the frame.

#### **Figure 86: WTD and Queue Operation**

The following figure shows an example of WTD operating on a queue whose size is 1000 frames. Three drop percentages are configured: 40 percent (400 frames), 60 percent (600 frames), and 100 percent (1000 frames). These percentages indicate that up to 400 frames can be queued at the 40-percent threshold, up to 600 frames at the 60-percent threshold, and up to 1000 frames at the 100-percent

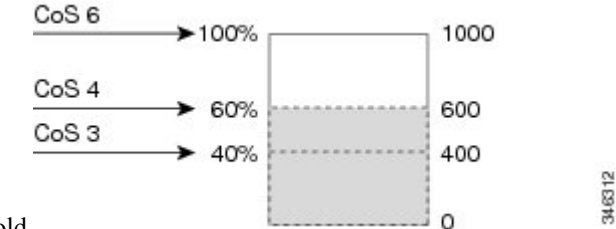

threshold.

In the example, CoS value 6 has a greater importance than the other CoS values, and is assigned to the 100-percent drop threshold (queue-full state). CoS values 4 is assigned to the 60-percent threshold, and CoS values 3 is assigned to the 40-percent threshold. All of these threshold values are assigned using the**queue-limit cos** command.

Assuming the queue is already filled with 600 frames, and a new frame arrives. It contains CoS value 4 and is subjected to the 60-percent threshold. If this frame is added to the queue, the threshold will be exceeded, so the drops it.

### **Related Topics**

[Configuring](#page-1407-0) Queue Limits (CLI), on page 1292 Examples: Queue-limit [Configuration,](#page-1424-0) on page 1309

### **Weighted Tail Drop Default Values**

The following are the Weighted Tail Drop (WTD) default values and the rules for configuring WTD threshold values.

• If you configure less than three queue-limit percentages for WTD, then WTD default values are assigned to these thresholds.

The following are the WTD threshold default values:

#### **Table 94: WTD Threshold Default Values**

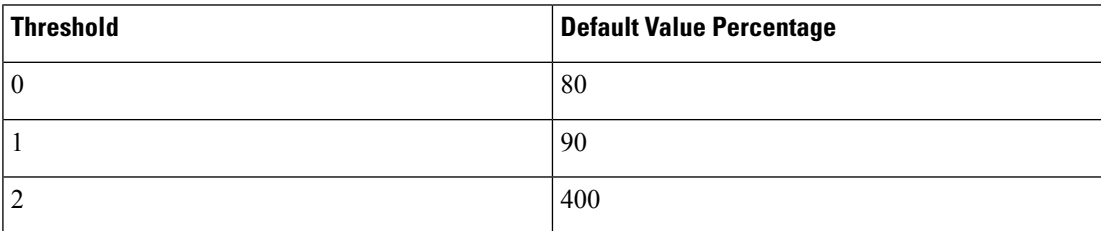

• If 3 different WTD thresholds are configured, then the queues are programmed as configured.

- If 2 WTD thresholds are configured, then the maximum value percentage will be 400.
- If a WTD single threshold is configured as x, then the maximum value percentage will be 400.
	- If the value of x is less than 90, then threshold1=90 and threshold  $0= x$ .
	- If the value of x equals 90, then threshold 1=90, threshold 0=80.
	- If the value x is greater than 90, then threshold  $1=x$ , threshold  $0=80$ .

### **Priority Queues**

Each port supports eight egress queues, of which two can be given a priority.

You use the **priority level** policy class-map command to configure the priority for two classes. One of the classes has to be configured with a priority queue level 1, and the other class has to be configured with a priority queue level 2. Packets on these two queues are subjected to less latency with respect to other queues.

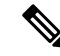

You can configure a priority only with a level. **Note**

> Only one strict priority or a priority with levels is allowed in one policy map. Multiple priorities with the same priority levels without kbps/percent are allowed in a policy map only if all of them are configured with police.

#### **Related Topics**

[Configuring](#page-1402-0) Priority (CLI), on page 1287

### **Queue Buffer**

Each 1-gigabit port on the is allocated 168 buffers for a wireless port and 300 buffers for a wired port. Each 10-gigabit port is allocated 1800 buffers. At boot time, when there is no policy map enabled on the wired port, there are two queues created by default. Wired ports can have a maximum of 8 queues configured using MQC-based policies. The following table shows which packets go into which one of the queues:

#### **Table 95: DSCP, Precedence, and CoS - Queue Threshold Mapping Table**

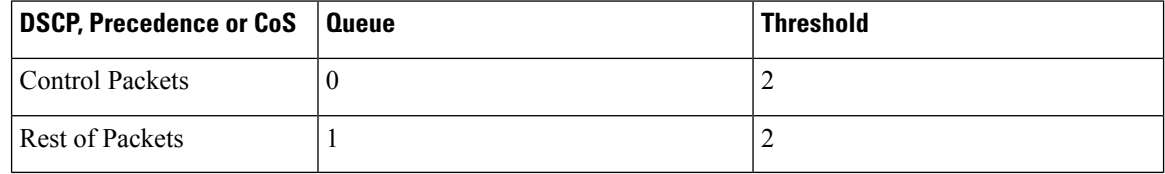

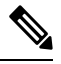

**Note**

You can guarantee the availability of buffers, set drop thresholds, and configure the maximum memory allocation for a queue. You use the**queue-buffers** policy-map class command to configure the queue buffers. You use the **queue-limit** policy-map class command to configure the maximum thresholds.

There are two types of buffer allocations: hard buffers, which are explicitly reserved for the queue, and soft buffers, which are available for other ports when unused by a given port.

For the wireless port default, Queue 0 will be given 40 percent of the buffers that are available for the interface as hard buffers, that is 67 buffers are allocated for Queue 0 in the context of 1-gigabit ports. The soft maximum for this queue is set to 268 (calculated as 67 \* 400/100) for 1-gigabit ports, where 400 is the default maximum threshold that is configured for any queue.

For the wired port default, Queue 0 will be given 40 percent of the buffers that are available for the interface as hard buffers, that is 120 buffers are allocated for Queue 0 in the context of 1-gigabit ports, and 720 buffers in the context of 10-gigabit ports. The soft maximum for this queue is set to 480 (calculated as 120 \* 400/100) for 1-gigabit ports and 2880 for 10-gigabit ports, where 400 isthe default maximum threshold that is configured for any queue.

Queue 1 does not have any hard buffers allocated. The default soft buffer limit is set to 400 (which is the maximum threshold). The threshold would determine the maximum number ofsoft buffersthat can be borrowed from the common pool.

### **Queue Buffer Allocation**

The buffer allocation to any queue can be tuned using the**queue-buffers ratio** policy-map class configuration command.

### **Related Topics**

[Configuring](#page-1404-0) Queue Buffers (CLI), on page 1289 Examples: Queue Buffers [Configuration,](#page-1425-1) on page 1310

### **Dynamic Threshold and Scaling**

Traditionally, reserved buffers are statically allocated for each queue. No matter whether the queue is active or not, its buffers are held up by the queue. In addition, as the number of queues increases, the portion of the reserved buffers allocated for each queue can become smaller and smaller. Eventually, a situation may occur where there are not enough reserved buffers to support a jumbo frame for all queues.

The supports Dynamic Thresholding and Scaling (DTS), which is a feature that provides a fair and efficient allocation of buffer resources. When congestion occurs, this DTS mechanism provides an elastic buffer allocation for the incoming data based on the occupancy of the global/port resources. Conceptually, DTS scales down the queue buffer allocation gradually as the resources are used up to leave room for other queues, and vice versa. This flexible method allows the buffers to be more efficiently and fairly utilized.

As mentioned in the previous sections, there are two limits configured on a queue—a hard limit and a soft limit.

Hard limits are not part of DTS. These buffers are available only for that queue. The sum of the hard limits should be less than the globally set up hard maximum limit. The global hard limit configured for egress queuing is currently set to 5705. In the default scenario when there are no MQC policies configured, the 24 1-gigabit ports would take up 24  $*$  67 = 1608, and the 4 10-gigabit ports would take up 4  $*$  720 = 2880, for a total of 4488 buffers, allowing room for more hard buffers to be allocated based upon the configuration.

Soft limit buffers participate in the DTS process. Additionally, some of the soft buffer allocations can exceed the global soft limit allocation. The global soft limit allocation for egress queuing is currently set to 7607. The sum of the hard and soft limits add up to 13312, which in turn translates to 3.4 MB. Because the sum of the soft buffer allocations can exceed the global limit, it allows a specific queue to use a large number of buffers when the system is lightly loaded. The DTS process dynamically adjusts the per-queue allocation as the system becomes more heavily loaded.

### **Queuing in Wireless**

Queuing in the wireless component is performed based on the port policy and is applicable only in the downstream direction. The wireless module supports the following four queues:

- Voice—This is a strict priority queue. Represented by Q0, this queue processes control traffic and multicast or unicast voice traffic. All control traffic (such as CAPWAP packets) is processed through the voice queue. The QoS module uses a different threshold within the voice queue to process control and voice packets to ensure that control packets get higher priority over other non-control packets.
- Video—This is a strict priority queue. Represented by Q1, this queue processes multicast or unicast video traffic.
- Data NRT—Represented by Q2, this queue processes all non-real-time unicast traffic.

• Multicast NRT—Represented by Q3, this queue processes Multicast NRT traffic. Any traffic that does not match the traffic in Q0, Q1, or Q2 is processed through Q3.

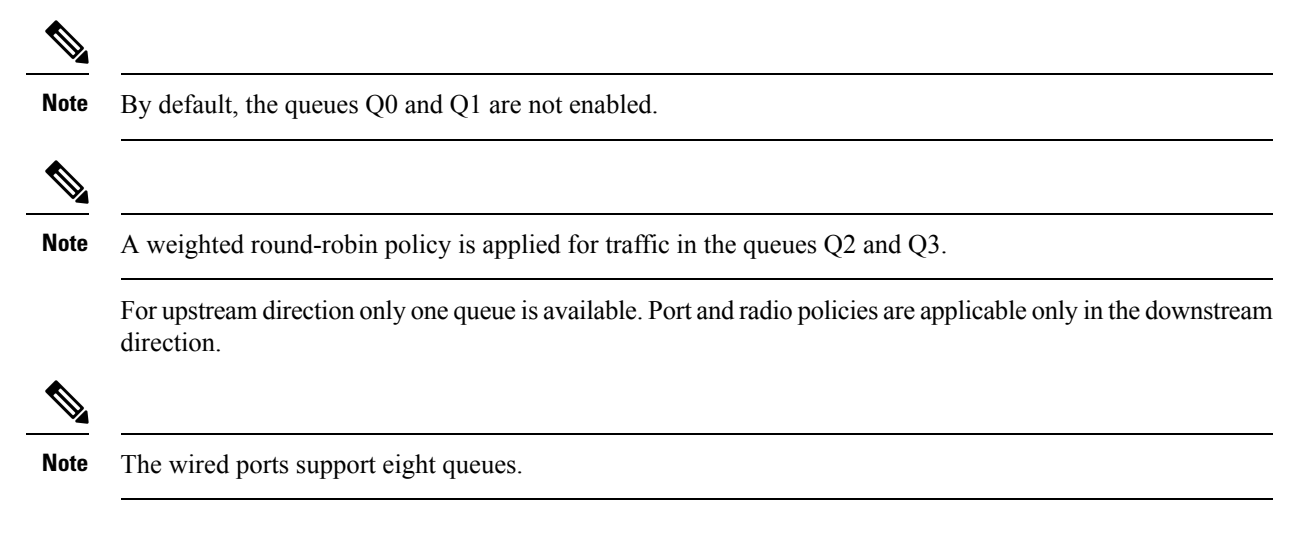

## **Trust Behavior**

### **Trust Behavior for Wired and Wireless Ports**

For wired or wireless ports that are connected to the (end points such as IP phones, laptops, cameras, telepresence units, or other devices), their DSCP, precedence, or CoS values coming in from these end points are trusted by the and therefore are retained in the absence of any explicit policy configuration.

This trust behavior is applicable to both upstream and downstream QoS.

The packets are enqueued to the appropriate queue per the default initial configuration. No priority queuing at the is done by default. This is true for unicast and multicast packets.

In scenarios where the incoming packet type differs from the outgoing packet type, the trust behavior and the queuing behavior are explained in the following table. Note that the default trust mode for a port is DSCP based. The trust mode 'falls back' to CoSif the incoming packet is a pure Layer 2 packet. You can also change the trust setting from DSCP to CoS. This setting change is accomplished by using an MQC policy that has a class default with a 'set cos cos table default default-cos' action, where default-cos is the name of the table map created (which only performs a default copy).

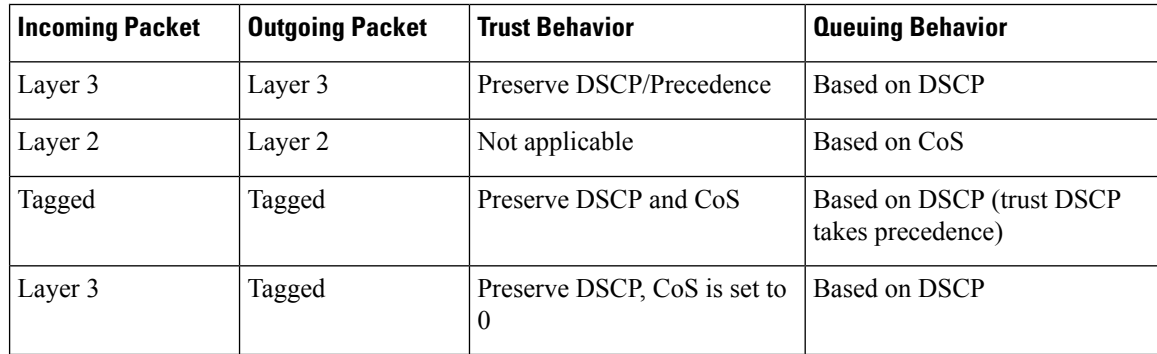

### **Table 96: Trust and Queueing Behavior**

The Cisco IOS XE 3.2 Release supported different trust defaults for wired and wireless ports. The trust default for wired ports was the same as for this software release. For wireless ports, the default system behavior was non-trust, which meant that when the came up, all markings for the wireless ports were defaulted to zero and no traffic received priority treatment.For compatibility with an existing wired , all traffic went to the best-effort queue by default. The access point performed priority queuing by default. In the downstream direction, the access point maintained voice, video, best-effort, and background queues for queuing. The access selected the queuing strategy based on the 11e tag information. By default, the access point treated all wireless packets as best effort.

The default trust behavior in the case of wireless ports could be changed by using the **qos wireless default untrust** command.

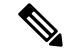

**Note**

If you upgrade from Cisco IOS XE 3.2SE Release to a later release, the default behavior of the wirelesstraffic is still untrusted. In this situation, you can use the **no qos wireless-default untrust** command to enable trust behavior for wireless traffic. However, if you install Cisco IOS XE 3.3 SE or a later release on the device, the default QoS behavior for wireless traffic is trust. Starting with Cisco IOS XE 3.3 SE Release and later, the packet markings are preserved in both egress and ingress directions for new installations (not upgrades) for wireless traffic.

### **Related Topics**

[Configuring](#page-1390-0) Trust Behavior for Wireless Traffic (CLI), on page 1275 Example: Table Map [Configuration](#page-1429-0) to Retain CoS Markings, on page 1314

### **Port Security on a Trusted Boundary for Cisco IP Phones**

In a typical network, you connect a Cisco IP Phone to a port and cascade devices that generate data packets from the back of the telephone. The Cisco IP Phone guarantees the voice quality through a shared data link by marking the CoS level of the voice packets as high priority ( $\cos$  = 5) and by marking the data packets as low priority (CoS = 0). Traffic sent from the telephone to the is typically marked with a tag that uses the 802.1Q header. The header contains the VLAN information and the class of service (CoS) 3-bit field, which is the priority of the packet.

For most Cisco IP Phone configurations, the traffic sent from the telephone to the should be trusted to ensure that voice traffic is properly prioritized over other types of traffic in the network. By using the **trust device** interface configuration command, you configure the port to which the telephone is connected to trust the traffic received on that port.

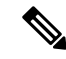

The **trust device** *device\_type* command available in interface configuration mode is a stand-alone command on the device. When using this command in an AutoQoS configuration, if the connected peer device is not a corresponding device (defined as a device matching your trust policy), both CoS and DSCP values are set to "0" and any input policy will not take effect. If the connected peer device is a corresponding device, input policy will take effect. **Note**

With the trusted setting, you also can use the trusted boundary feature to prevent misuse of a high-priority queue if a user bypasses the telephone and connects the PC directly to the . Without trusted boundary, the CoS labels generated by the PC are trusted by the (because of the trusted CoS setting). By contrast, trusted boundary uses CDP to detect the presence of a Cisco IP Phone (such as the Cisco IP Phone 7910, 7935, 7940, and 7960) on a port. If the telephone is not detected, the trusted boundary feature disables the trusted setting on the port and prevents misuse of a high-priority queue. Note that the trusted boundary feature is not effective if the PC and Cisco IP Phone are connected to a hub that is connected to the .

### **Related Topics**

Configuring Trust Behavior for the Device Type

## **Wireless QoS Mobility**

Wireless QoS mobility enables you to configure QoS policies so that the network provides the same service anywhere in the network. A wireless client can roam from one location to another and as a result the client can get associated to different access points associated with a different device. Wireless client roaming can be classified into two types:

- Intra-device roaming
- Inter-device roaming

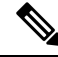

**Note**

The client policies must be available on all of the devices in the mobility group. The same SSID and port policy must be applied to all devices in the mobility group so that the clients get consistent treatment.

### **Inter-Device Roaming**

When a client roams from one location to another, the client can get associated to access points either associated to the same device (anchor device) or a different device (foreign device). Inter-device roaming refers to the scenario where the client gets associated to an access point that is not associated to the same device before the client roamed. The host device is now foreign to the device to which the client was initially anchored.

In the case of inter-device roaming, the client QoS policy is always executed on the foreign controller. When a client roams from anchor device to foreign device, the QoS policy is uninstalled on the anchor device and installed on the foreign device. In the mobility handoff message, the anchor device passes the name of the policy to the foreign device. The foreign device should have a policy with the same name configured for the QoS policy to be applied correctly.

In the case of inter-device roaming, all of the QoS policies are moved from the anchor device to the foreign device. While the QoS policies are in transition from the anchor device to the foreign device, the traffic on the foreign device is provided the default treatment. This is comparable to a new policy installation on the client target.

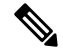

**Note**

If the foreign device is not configured with the user-defined physical port policy, the default port policy is applicable to all traffic is routed through the NRT queue, except the control traffic which goes through RT1 queue. The network administrator must configure the same physical port policy on both the anchor and foreign devices symmetrically.

During inter-device roaming, client and SSID policy statistics are collected only for the duration that the client is associated with the foreign device. Cumulative statistics for the whole roaming (anchor device and foreign device) are not collected.

### **Intra-Device Roaming**

With intra-device roaming, the client gets associated to an access point that is associated to the same device before the client roamed, but this association to the device occurs through a different access point.

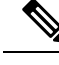

**Note** QoS policies remain intact in the case of intra-device roaming.

## **Precious Metal Policies for Wireless QoS**

Wireless QoS is backward compatible with the precious metal policies offered by the unified wireless controller platforms. The precious metal policies are system-defined policies that are available on the controller.

The following policies are available:

- Platinum—Used for VoIP clients.
- Gold—Used for video clients.
- Silver— Used for traffic that can be considered best-effort.
- Bronze—Used for NRT traffic.

These policies (also known as profiles) can be applied to a WLAN based on the traffic. We recommend the configuration using the Cisco IOS MQC configuration. The policies are available in the system based on the precious metal policy required. You can configure precious metal policies only for SSID ingress and egress policies.

Based on the policies applied, the 802.1p, 802.11e (WMM), and DSCP fields in the packets are affected. These values are preconfigured and installed when the device is booted.

```
Note
```
Unlike the precious metal policies that were applicable in the Cisco Unified Wireless controllers, the attributes rt-average-rate, nrt-average-rate, and peak rates are not applicable for the precious metal policies configured on this device platform.

#### **Related Topics**

[Configuring](#page-1411-0) Precious Metal Policies (CLI), on page 1296

## **Standard QoS Default Settings**

### **Default Wired QoS Configuration**

There are two queues configured by default on each wired interface on the . All control traffic traverses and is processed through queue 0. All other traffic traverses and is processed through queue 1.

### **DSCP Maps**

### Default CoS-to-DSCP Map

You use the CoS-to-DSCP map to map CoS values in incoming packets to a DSCP value that QoS uses internally to represent the priority of the traffic. The following table shows the default CoS-to-DSCP map. If these values are not appropriate for your network, you need to modify them.

### **Table 97: Default CoS-to-DSCP Map**

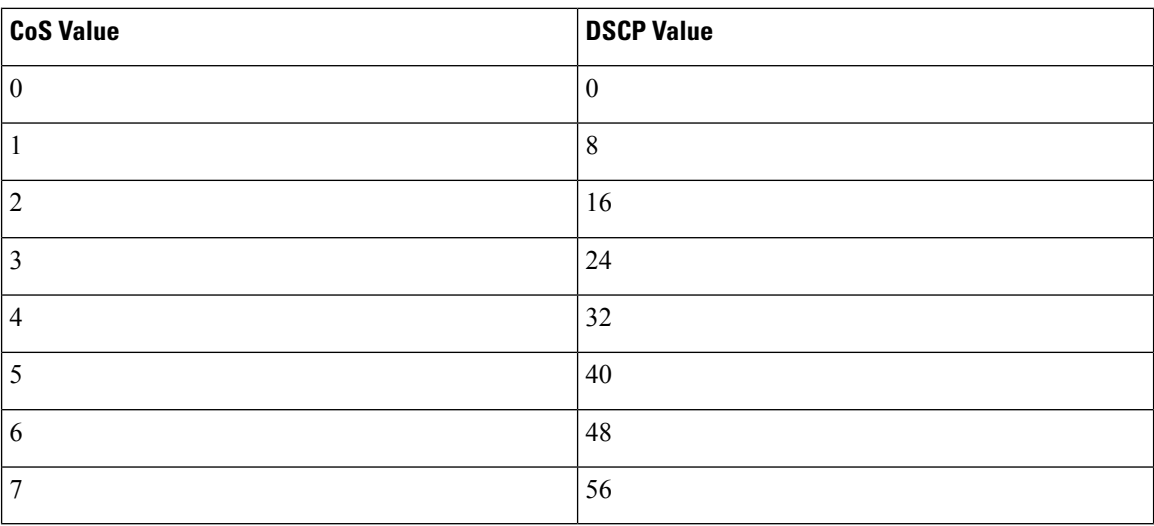

### Default IP-Precedence-to-DSCP Map

You use the IP-precedence-to-DSCP map to map IP precedence values in incoming packets to a DSCP value that QoS uses internally to represent the priority of the traffic. The following table shows the default IP-precedence-to-DSCP map. If these values are not appropriate for your network, you need to modify them.

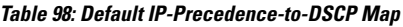

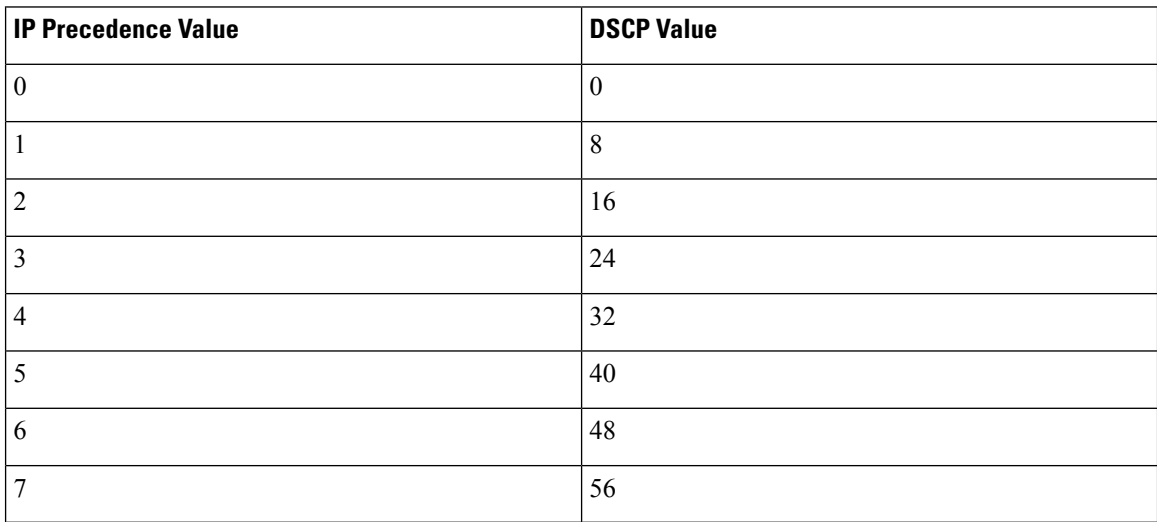

### Default DSCP-to-CoS Map

You use the DSCP-to-CoS map to generate a CoS value, which is used to select one of the four egress queues. The following table showsthe default DSCP-to-CoS map. If these values are not appropriate for your network, you need to modify them.

| <b>DSCP Value</b> | <b>CoS Value</b> |
|-------------------|------------------|
| $ 0 - 7$          | $\overline{0}$   |
| $8 - 15$          | 1                |
| $ 16 - 23$        | $\overline{2}$   |
| $ 24 - 31 $       | 3                |
| $32 - 39$         | $\overline{4}$   |
| $ 40 - 47$        | 5                |
| $ 48 - 55 $       | 6                |
| $56 - 63$         | 7                |

**Table 99: Default DSCP-to-CoS Map**

### **Default Wireless QoS Configuration**

The ports on the switch do not distinguish between wired or wireless physical ports. Depending on the kind of device associated to the switch, the policies are applied. For example, when an access point is connected to a switch port, the switch detects it as a wireless device and applies the default hierarchical policy which is in the format of a parent-child policy. This policy is an hierarchical policy. The parent policy cannot be modified but the child policy (port-child policy) can be modified to suite the QoS configuration. The switch is preconfigured with a default class map and a policy map.

## **Guidelines for QoS Policies**

Follow these guidelines to prevent clients from getting excluded due to malformed QoS policies:

- When a new QoS policy is added to the device, a QoS policy with the same name should be added to other device within the same roam or mobility domain.
- When a device is loaded with a software image of a later release, the new policy formats are supported. If you have upgraded the software image from an earlier release to a later release, you should save the configuration separately. When an earlier release image is loaded, some QoS policies might show as not supported, and you should restore those QoS policies to supported policy formats.

# <span id="page-1358-0"></span>**Restrictions for QoS on Wired Targets**

A target is an entity where a policy is applied. You can apply a policy to either a wired or wireless target. A wired target can be either a port or VLAN. A wireless target can be either a port, radio, SSID, or client. Only port, SSID, and client policies are user configurable. Radio polices are not user configurable. Wireless QoS policies for port, radio, SSID, and client are applied in the downstream direction, and for upstream only SSID and client targets are supported. Downstream indicates that traffic is flowing from the device to the wireless client. Upstream indicates that traffic is flowing from wireless client to the device.

The following are restrictions for applying QoS features on the device for the wired target:

- A maximum of 8 queuing classes are supported on the device port for the wired target.
- A maximum of 63 policers are supported per policy on the wired port for the wired target.
- In Cisco IOS XE Release 3.7.5E and later releases, by default all downlink ports are allocated 1 GB port buffer, even though the downlink port size is 10 GB. Prior to this change, all 1 GB downlink ports had 1 GB buffer and 10 GB downlink ports had 10 GB buffer.
- No more than two levels are supported in a QoS hierarchy.
- In a hierarchical policy, overlapping actions between parent and child are not allowed, except when a policy has the port shaper in the parent and queueing features in the child policy.
- A QoS policy cannot be attached to any EtherChannel interface.
- Policing in both the parent and child is not supported in a QoS hierarchy.
- Marking in both the parent and child is not supported in a QoS hierarchy.
- A mixture of queue limit and queue buffer in the same policy is not supported.

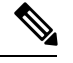

The queue-limit percent is not supported on the device because the **queue-buffer** command handles this functionality. Queue limit is only supported with the DSCP and CoS extensions. **Note**

- With shaping, there is an IPG overhead of 20Bytes for every packet that is accounted internally in the hardware. Shaping accuracy will be effected by this, specially for packets of small size.
- The classification sequence for all wired queuing-based policies should be the same across all wired upstream ports (10-Gigabit Ethernet), and the same for all downstream wired ports (1-Gigabit Ethernet).
- Empty classes are not supported.
- Class-maps with empty actions are not supported. If there are two policies with the same order of class-maps and if there are class-maps with no action in one of the policies, there may be traffic drops. As a workaround, allocate minimal bandwidth for all the classes in PRIORITY\_QUEUE.
- A maximum of 256 classes are supported per policy on the wired port for the wired target.
- The actions under a policer within a policy map have the following restrictions:
	- The conform action must be transmit.
	- The exceed/violate action for markdown type can only be cos2cos, prec2prec, dscp2dscp.
	- The markdown types must be the same within a policy.
- A port-level input marking policy takes precedence over an SVI policy; however, if no port policy is configured, the SVI policy takes precedence. For a port policy to take precedence, define a port-level policy; so that the SVI policy is overwritten.
- Classification counters have the following specific restrictions:
	- Classification counters count packets instead of bytes.
	- Filter-based classification counters are not supported
	- Only QoS configurations with marking or policing trigger the classification counter.
	- The classification counter is not port based. This means that the classification counter aggregates all packets belonging to the same class of the same policy which attach to different interfaces.
	- As long as there is policing or marking action in the policy, the class-default will have classification counters.
	- When there are multiple match statements in a class, then the classification counter only shows the traffic counter for one of the match statements.
- Table maps have the following specific restrictions:
	- Only one table map for policing exceeding the markdown and one table map for policing violating the markdown per direction per target is supported.
	- Table maps must be configured under the class-default; table maps are unsupported for a user-defined class.
- Hierarchical policies are required for the following:
	- Port-shapers
	- Aggregate policers
	- PV policy
	- Parent shaping and child marking/policing
- For ports with wired targets, these are the only supported hierarchical policies:
	- Police chaining in the same policy is unsupported, except for wireless client.
	- Hierarchical queueing is unsupported in the same policy (port shaper is the exception).
	- In a parent class, all filters must have the same type. The child filter type must match the parent filter type with the following exceptions:
		- If the parent class is configured to match IP, then the child class can be configured to match the ACL.
		- If the parent class is configured to match CoS, then the child class can be configured to match the ACL.
- The **trust** device *device type* command available in interface configuration mode is a stand-alone command on the device. When using this command in an AutoQoS configuration, if the connected peer device is not a corresponding device (defined as a device matching your trust policy), both CoS and

DSCP values are set to "0" and any input policy will not take effect. If the connected peer device is a corresponding device, input policy will take effect.

The following are restrictions for applying QoS features on the VLAN to the wired target:

• For a flat or nonhierarchical policy, only marking or a table map is supported.

The following are restrictions and considerations for applying QoS features on EtherChannel and channel member interfaces:

- QoS is not supported on an EtherChannel interface.
- QoS is supported on EtherChannel member interfaces in both ingress and egression directions. All EtherChannel members must have the same QoS policy applied. If the QoS policy is not the same, each individual policy on the different link acts independently.
- On attaching a service policy to channel members, the following warning message appears to remind the user to make sure the same policy is attached to all ports in the EtherChannel: ' Warning: add service policy will cause inconsistency with port xxx in ether channel xxx. '.
- Auto QoS is not supported on EtherChannel members.

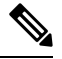

On attaching a service policy to an EtherChannel, the following message appears on the console: ' Warning: add service policy will cause inconsistency with port xxx in ether channel xxx. '. This warning message should be expected. This warning message is a reminder to attach the same policy to other ports in the same EtherChannel. The same message will be seen during boot up. This message does not mean there is a discrepancy between the EtherChannel member ports. **Note**

#### **Related Topics**

[Restrictions](#page-1361-0) for QoS on Wireless Targets, on page 1246 [Prerequisites](#page-1322-0) for QoS, on page 1207 QoS [Overview](#page-1324-0), on page 1209 QoS [Implementation](#page-1334-0), on page 1219

## <span id="page-1361-0"></span>**Restrictions for QoS on Wireless Targets**

#### **General Restrictions**

A target is an entity where a policy is applied. You can apply a policy to either a wired or wireless target. A wired target can be either a port or VLAN. A wireless target can be either a port, radio, SSID, or client. Only port, SSID, and client policies are user configurable. Radio polices are not user configurable. Wireless QoS policies for port, radio, SSID, and client are applied in the downstream direction, and for upstream only SSID and client targets are supported. Downstream indicates that traffic is flowing from the device to the wireless client. Upstream indicates that traffic is flowing from wireless client to the device.

- Only port, SSID, and client (using AAA and Cisco IOS command-line interface) policies are user-configurable. Radio policies are set by the wireless control module and are not user-configurable.
- Port and radio policies are applicable only in the egress direction.
- SSID and client targets can be configured only with marking and policing policies.
- One policy per target per direction is supported.
- For the egress class-defaultSSID policy, you must configure the queue buffer ratio as 0 after you configure the average shape rate.
- Class maps in a policy map can have different types of filters. However, only one marking action (either table map, or set dscp, or set cos) is supported in a map in egress direction.
- For hierarchical client and SSID ingress policies, you cannot configure marking in both the parent and child policies. You can only configure marking either in the parent or child policy.
- You cannot configure multiple set actions in the same class.
- For both SSID and client ingress policies, supported set actions are only for DSCP, and CoS values.
- You cannot delete a group of WLANs or QoS policy.

### **Wireless QoS Restrictions on Ports**

The following are restrictions for applying QoS features on a wireless port target:

- All wireless ports have similar parent policy with one class-default and one action shape under class-default. Shape rates are dependent on the 802.11a/b/g/ac bands.
- You can create a maximum of four classes in a child policy by modifying the port chlid policy.
- If there are four classes in the port child policy at the port level, one must be a non-client-nrt class and one must be class-default.
- No two classes can have the same priority level. Only priority level 1 (for voice traffic and control traffic) and 2 (for video) are supported.
- Priority is not supported in the multicast NRT class (non-client-nrt class) and class-default.
- If four classes are configured, two of them have to be priority classes. If only three classes are configured, at least one of them should be a priority class. If three classes are configured and there is no non-client-nrt class, both priority levels must be present.
- Only match DSCP is supported.
- The port policy applied by the wireless control module cannot be removed using the CLI.
- Both priority rate and police CIR (using MQC) in the same class is unsupported.
- Queue limit (which is used to configure Weighted Tail Drop) is unsupported.

#### **Wireless QoS Restrictions on SSID**

The following are restrictions for applying QoS features on SSID:

- One table map is supported at the ingress policy.
- Table maps are supported for the parent class-default only. Up to two table maps are supported in the egress direction and three table-maps can be configured when a QoS group is involved.

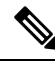

**Note** Table-maps are not supported at the client targets.

- If a wireless port has a default policy with only two queues (one for multicast-NRT, one for class-default), the policy at SSID level cannot have voice and video class in the egress direction.
- Policing without priority is not supported in the egress direction.
- Priority configuration at the SSID level is used only to configure the RT1 and RT2 policers (AFD for policer). Priority configuration does not include the shape rate. Therefore, priority is restricted for SSID policies without police.
- If **set** is not enabled in class-default, the classification at the SSID for voice or video must be a subset of the classification for the voice or video class at the port level.
- The mapping in the DSCP2DSCP and COS2COS table should be based on the classification function for the voice and video classes in the port level policy.
- No action is allowed under the class-default of a child policy.
- For SSID ingress policies, only UP and DSCP filters (match criteria) are supported. ACL and protocol match criteria are not supported.
- For a flat policy (non hierarchical), in the ingress direction, the policy configuration must be a set (table map) or policing or both.

### **Wireless QoS Restrictions on Clients**

The following are restrictions for applying QoS policies on client targets:

- The default client policy is enabled only on WMM clients that are ACM-enabled.
- Queuing is not supported.
- Attaching, removing, or modifying client policies on a WLAN in the enabled state is not supported. You must shut down the WLAN to apply, remove, or modify a policy.
- Table-map configuration is not supported for client targets.
- Policing and set configured together in class-default is blocked in egress direction:

```
policy-map foo
class class-default
police X
set dscp Y
```
- Child policy is not supported under class-default if the parent policy contains other user-defined class maps in it.
- For flat egress client policy, policing in class-default and marking action in other classes are notsupported.
- Only set marking actions are supported in the client policies.
- For client ingress policies, only ACL, UP, DSCP, and protocol filters (match criteria) are supported.
- All the filters in classes in a policy map for client policy must have the same attributes. Filters matching on protocol-specific attributes such as IPv4 or IPv6 addresses are considered as different attribute sets.
- For filters matching on ACLs, all ACEs (Access Control Entry) in the access list should have the same type and number of attributes.
- In client egress policies, all filters in the policy-map must match on the same marking attribute for filters matching on marking attributes. For example, If filter matches on DSCP, then all filters in the policy must match on DSCP.
- ACL matching on port ranges and subnet are only supported in ingress direction.

### **Related Topics**

Port [Policies,](#page-1328-0) on page 1213 Port Policy [Format](#page-1329-0), on page 1214 Radio [Policies,](#page-1331-0) on page 1216 [Restrictions](#page-1358-0) for QoS on Wired Targets, on page 1243 [Prerequisites](#page-1322-0) for QoS, on page 1207 QoS [Overview,](#page-1324-0) on page 1209 QoS [Implementation,](#page-1334-0) on page 1219

## **How to Configure QoS**

## <span id="page-1364-0"></span>**Configuring Class, Policy, and Table Maps**

### **Creating a Traffic Class (CLI)**

To create a traffic class containing match criteria, use the **class-map** command to specify the traffic class name, and then use the following **match** commands in class-map configuration mode, as needed.

### **Before you begin**

All match commands specified in this configuration task are considered optional, but you must configure at least one match criterion for a class.

### **SUMMARY STEPS**

- **1. configure terminal**
- **2. class-map** {*class-map name* | **match-any**}
- **3. match access-group** {*index number* | *name*}
- **4. match class-map** *class-map name*
- **5. match cos** *cos value*
- **6. match dscp** *dscp value*
- **7. match ip** {**dscp** *dscp value* | **precedence** *precedence value* }
- **8. match non-client-nrt**
- **9. match qos-group** *qos group value*
- **10. match vlan** *vlan value*
- **11. match wlan user-priority** *wlan value*
- **12. end**

### **DETAILED STEPS**

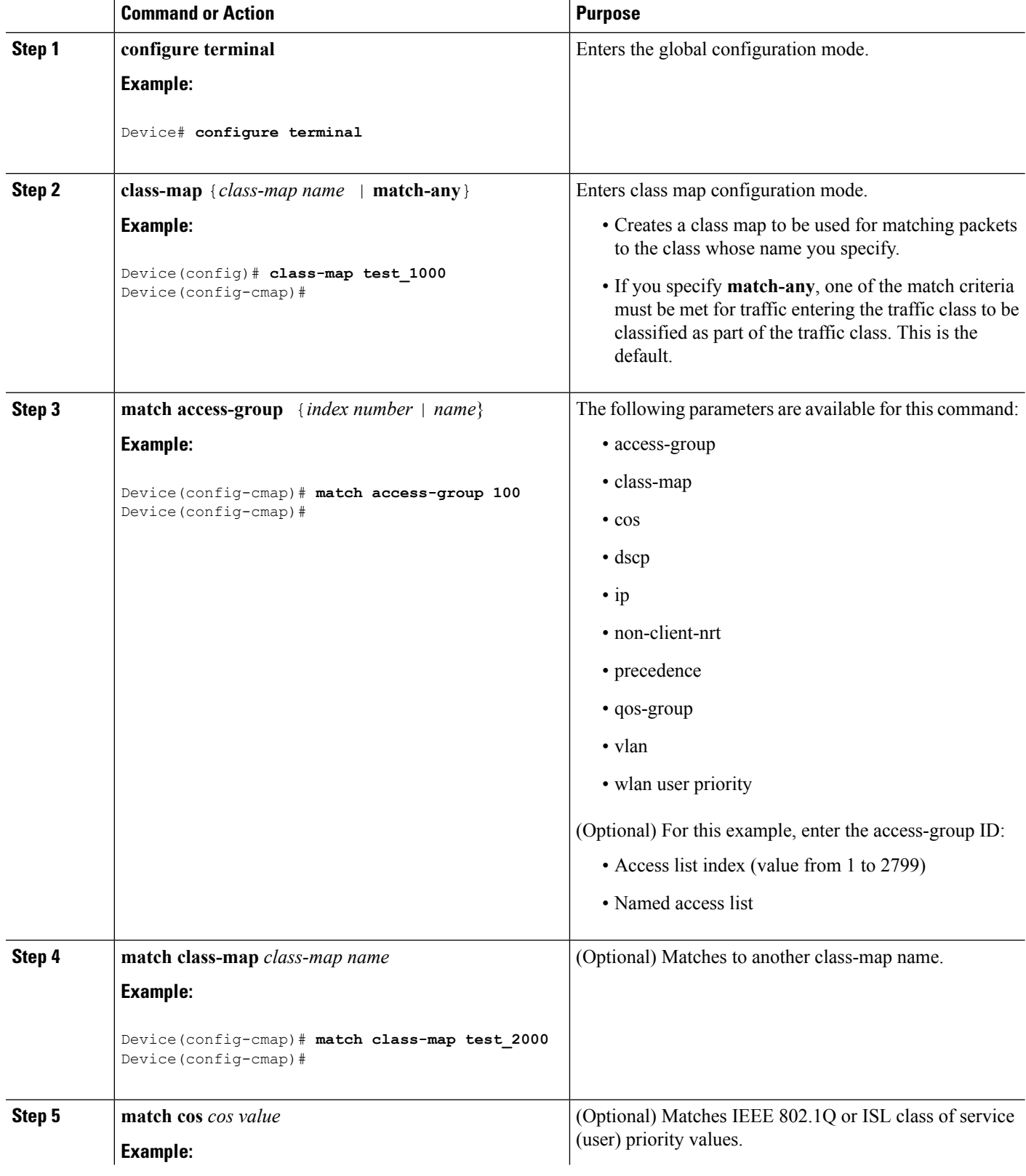

I

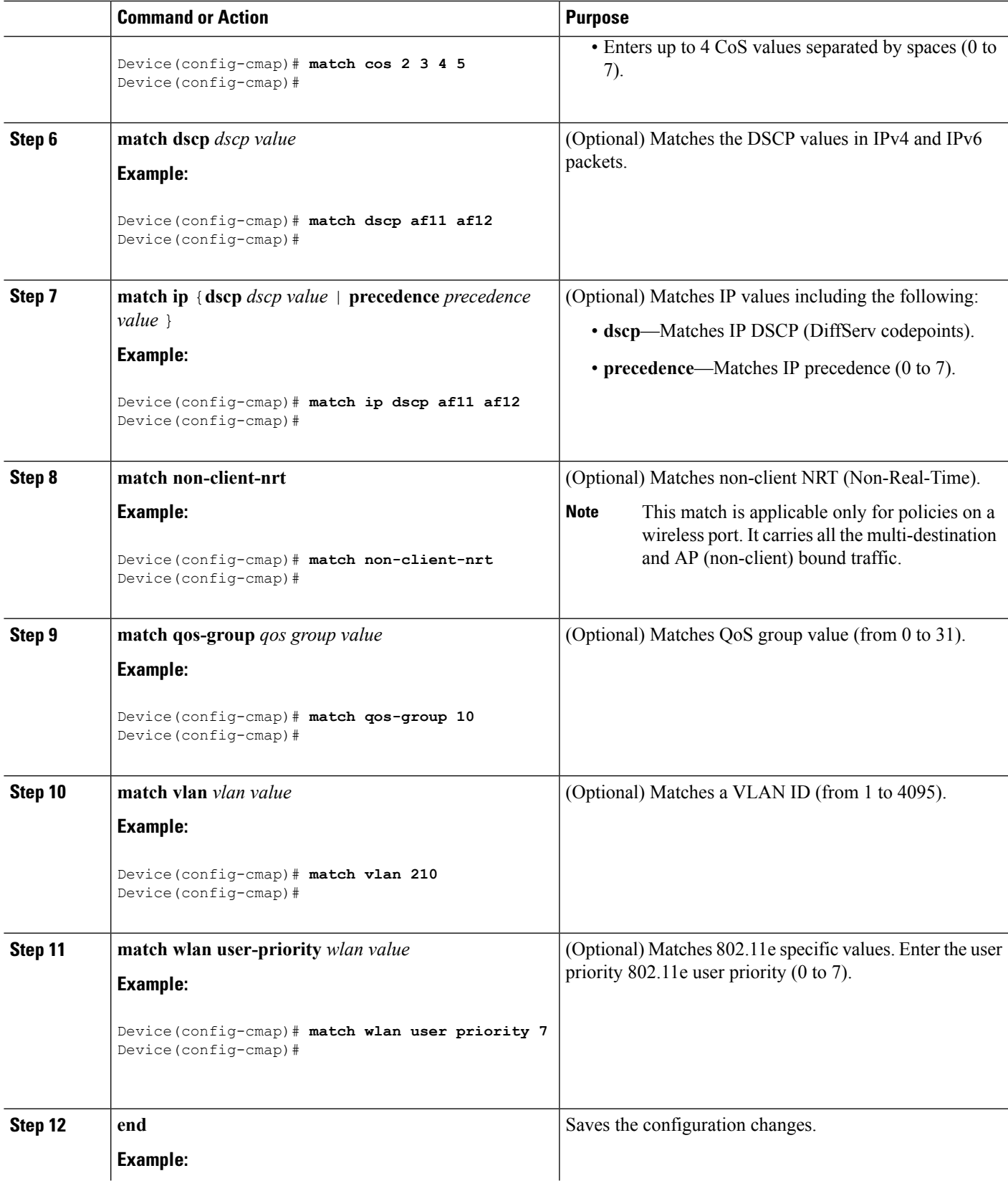

 $\mathbf{l}$ 

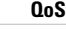

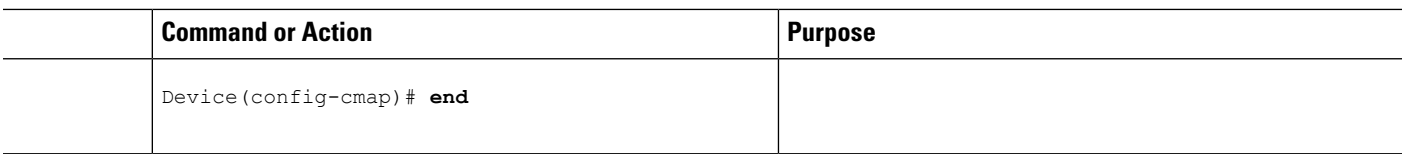

### **What to do next**

Configure the policy map.

### **Related Topics**

Class [Maps,](#page-1340-0) on page 1225 Examples: [Classification](#page-1414-0) by Access Control Lists, on page 1299

### <span id="page-1367-0"></span>**Creating a Traffic Policy (CLI)**

To create a traffic policy, use the **policy-map** global configuration command to specify the traffic policy name.

The traffic class is associated with the traffic policy when the **class** command is used. The **class** command must be entered after you enter the policy map configuration mode. After entering the **class** command, the is automatically in policy map class configuration mode, which is where the QoS policies for the traffic policy are defined.

The following policy map class-actions are supported:

- admit—Admits the request for Call Admission Control (CAC).
- bandwidth—Bandwidth configuration options.
- exit—Exits from the QoS class action configuration mode.
- no—Negates or sets default values for the command.
- police—Policer configuration options.
- priority—Strict scheduling priority configuration options for this class.
- queue-buffers—Queue buffer configuration options.
- queue-limit—Queue maximum threshold for Weighted Tail Drop (WTD) configuration options.
- service-policy—Configures the QoS service policy.
- set—Sets QoS values using the following options:
	- CoS values
	- DSCP values
	- Precedence values
	- QoS group values
	- WLAN values
- shape—Traffic-shaping configuration options.
#### **Before you begin**

You should have first created a class map.

#### **SUMMARY STEPS**

- **1. configure terminal**
- **2. policy-map** *policy-map name*
- **3. class** {*class-name* | **class-default**}
- **4. admit**
- **5. bandwidth** {**kb/s** *kb/s value* | **percent** *percentage* | **remaining** {*percent* | *ratio*}}
- **6. exit**
- **7. no**
- **8. police** {*target\_bit\_rate* | **cir** | **rate**}
- **9. priority** {*kb/s* | **level** *level value* | **percent** *percentage value*}
- **10. queue-buffers ratio** *ratio limit*
- **11. queue-limit** {*packets* | **cos** | **dscp** | **percent**}
- **12. service-policy** *policy-map name*
- **13. set** {**cos** | **dscp** | **ip** | **precedence** | **qos-group** | **wlan**}
- **14. shape average** {*target \_bit\_rate* | **percent**}
- **15. end**

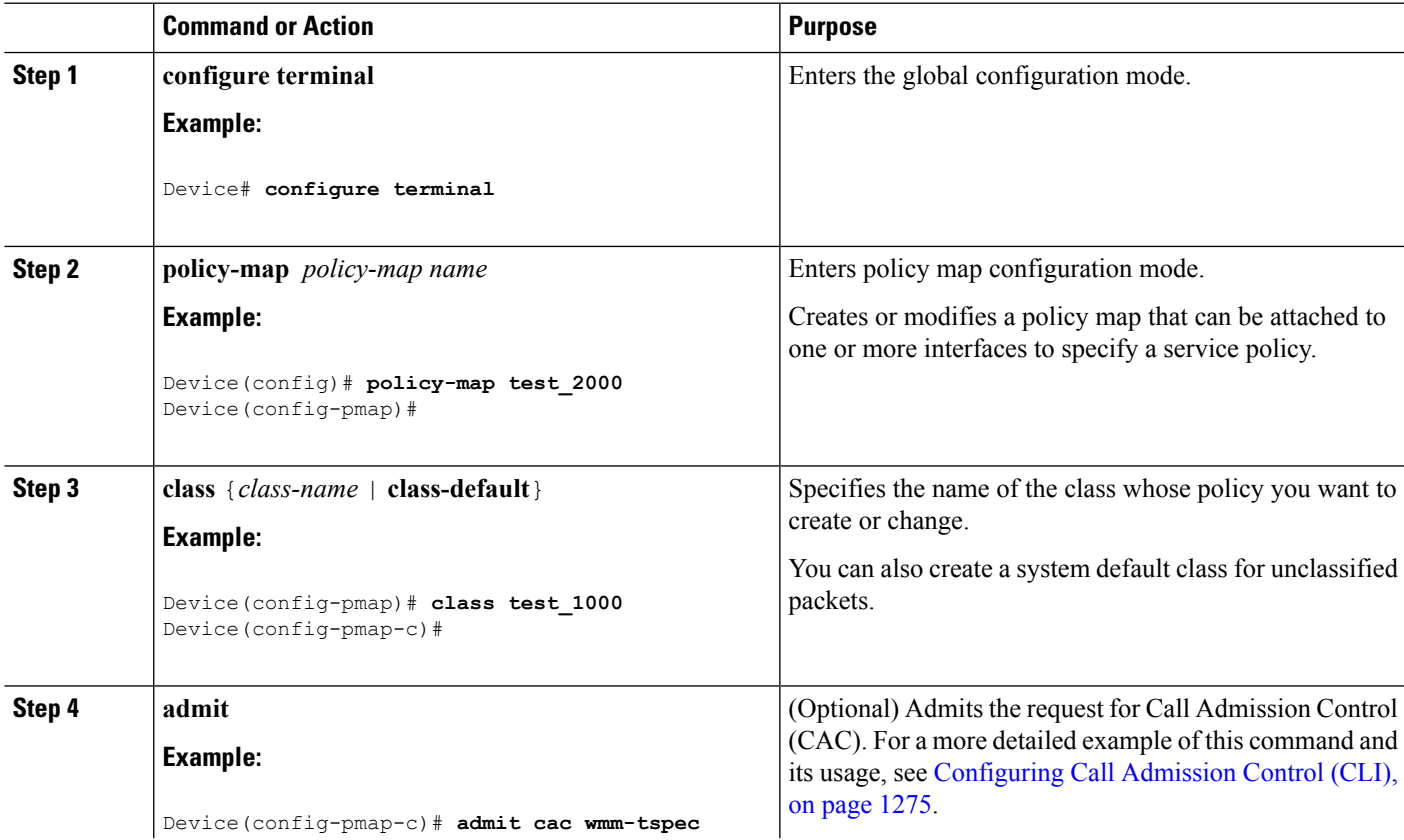

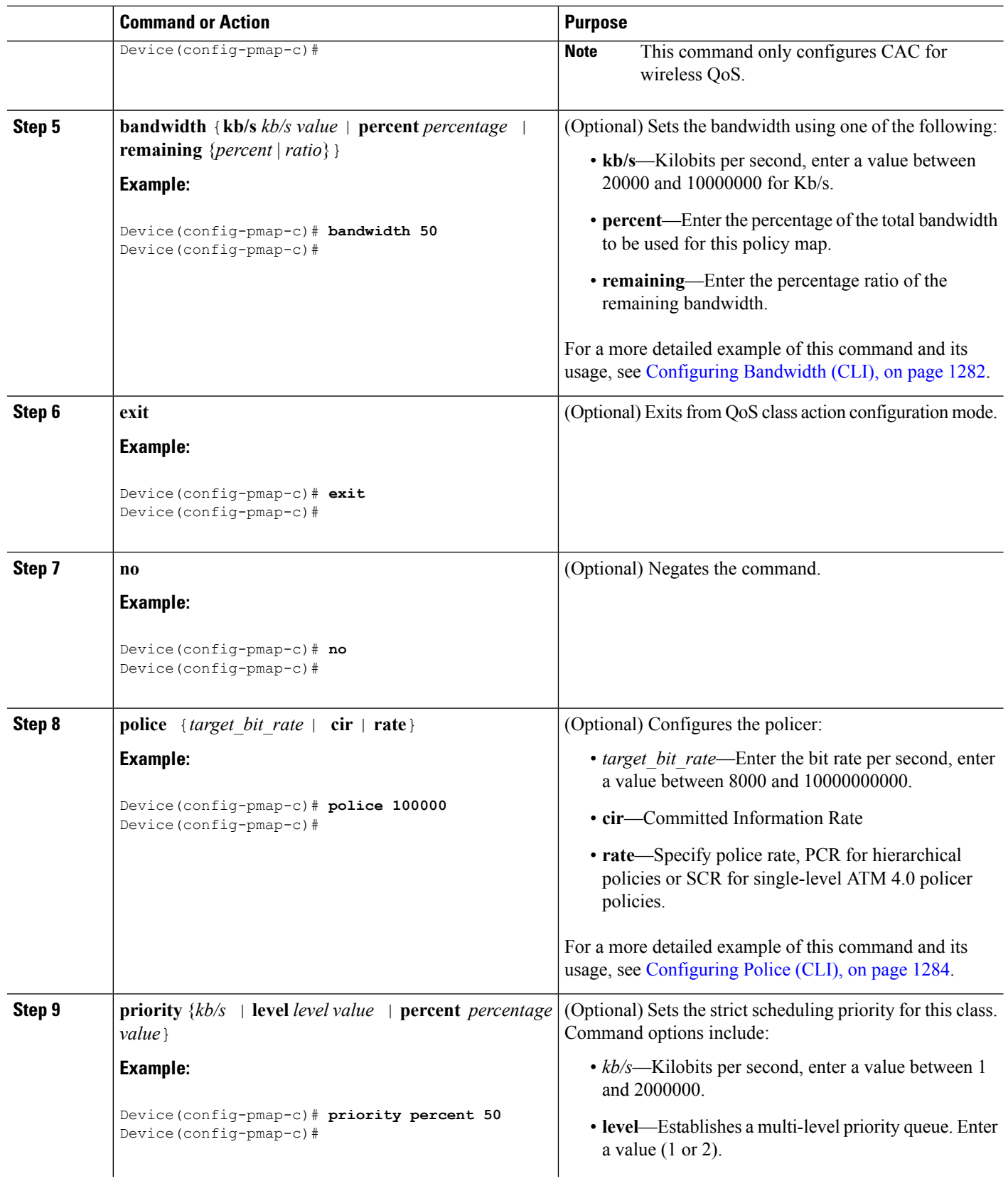

I

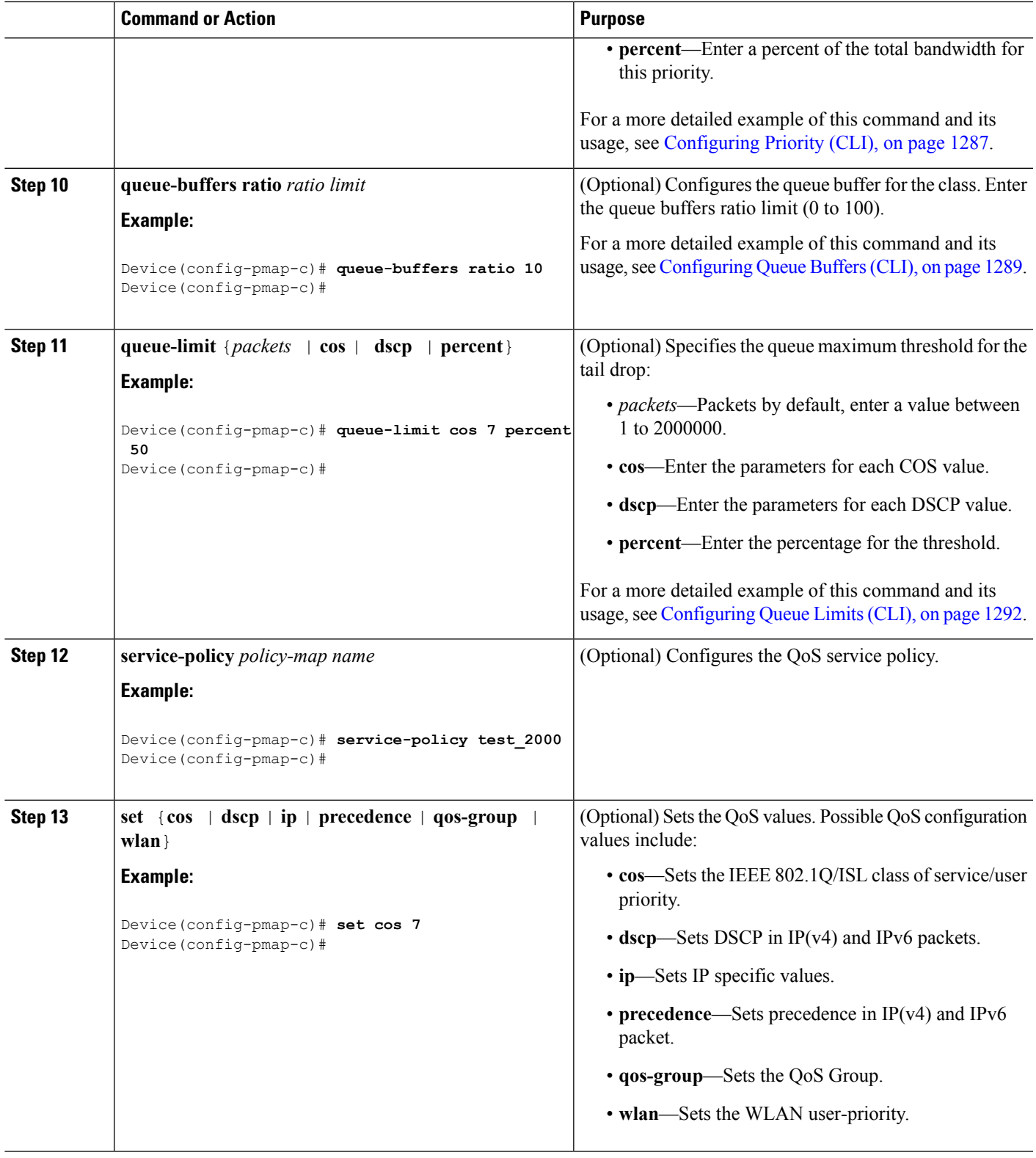

 $\mathbf{l}$ 

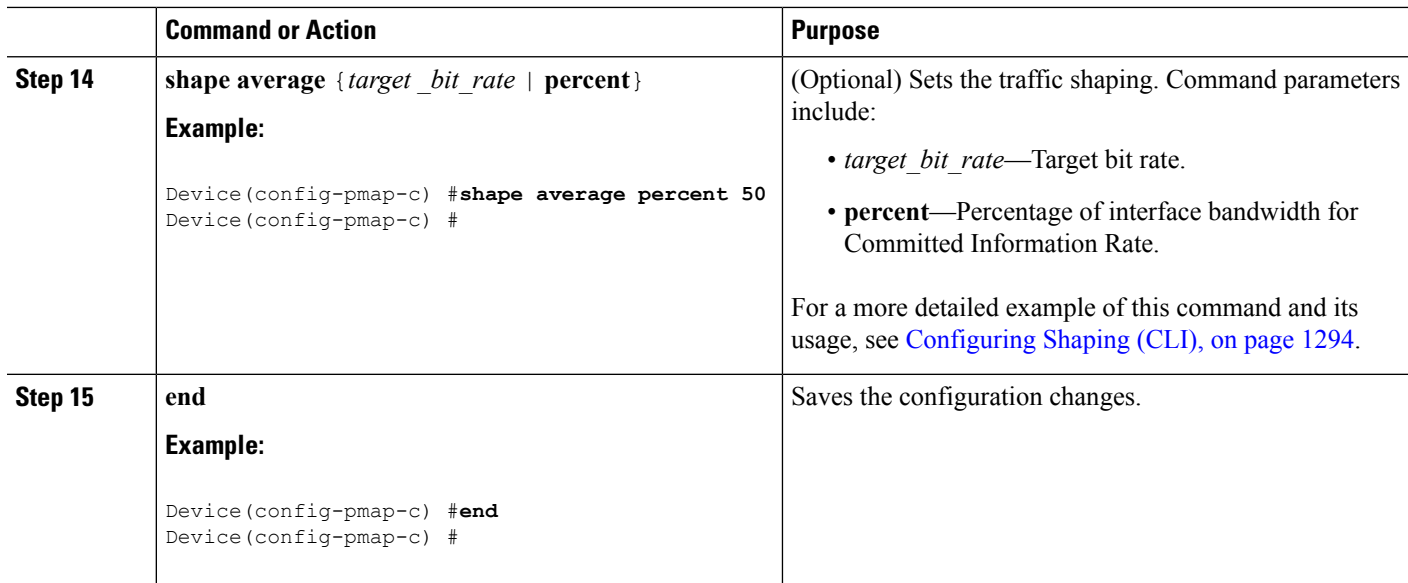

Configure the interface.

### **Related Topics**

[Policy](#page-1341-0) Maps, on page 1226

# **Configuring Client Policies**

You can configure client policies using one of the following methods:

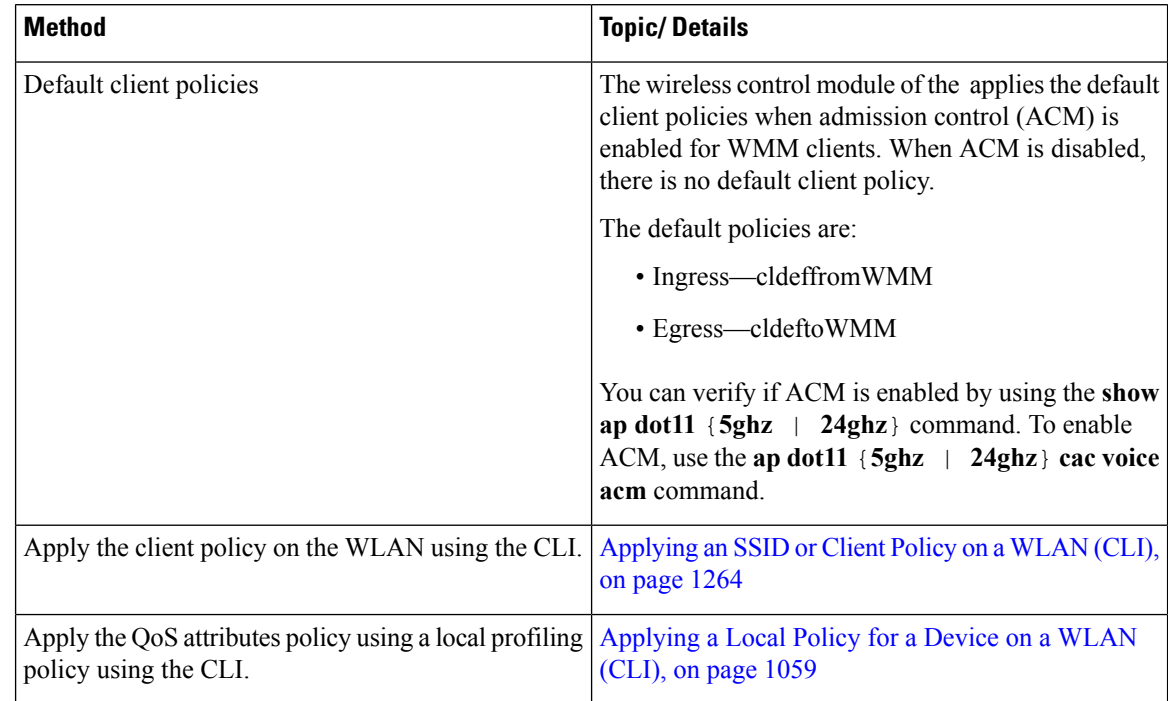

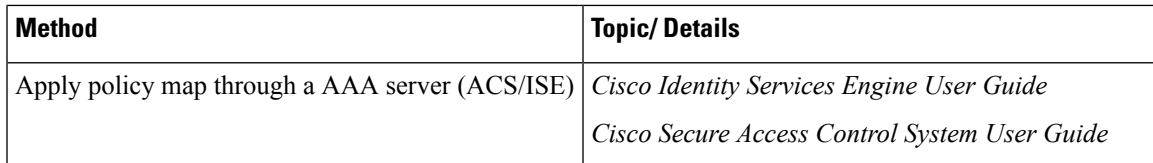

# **Configuring Class-Based Packet Marking (CLI)**

This procedure explains how to configure the following class-based packet marking features on your :

- CoS value
- DSCP value
- IP value
- Precedence value
- QoS group value
- WLAN value

#### **Before you begin**

You should have created a class map and a policy map before beginning this procedure.

### **SUMMARY STEPS**

- **1. configure terminal**
- **2. policy-map** *policy name*
- **3. class** *class name*
- **4. set cos** {*cos value* | **costable** *table-map name* |**dscptable** *table-map name* |**precedence table** *table-map name* | **qos-group table** *table-map name* | **wlan user-priority table** *table-map name*}
- **5. set dscp** {*dscp value* | **default** | **dscp table** *table-map name* | **ef** | **precedence table** *table-map name* | **qos-group table** *table-map name* | **wlan user-priority table** *table-map name*}
- **6. set ip** {**dscp** | **precedence**}
- **7. setprecedence** {*precedence value* | **costable** *table-map name* |**dscptable** *table-map name* |**precedence table** *table-map name* | **qos-group table** *table-map name*}
- **8. set qos-group** {*qos-group value* | **dscp table** *table-map name* | **precedence table** *table-map name*}
- **9. set wlan user-priority** {*wlan user-priority value* | **cos table** *table-map name* | **dscp table** *table-map name* | **qos-group table** *table-map name* | **wlan table** *table-map name*}
- **10. end**
- **11. show policy-map**

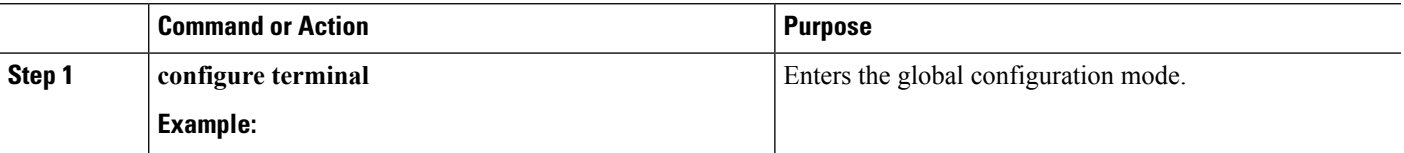

I

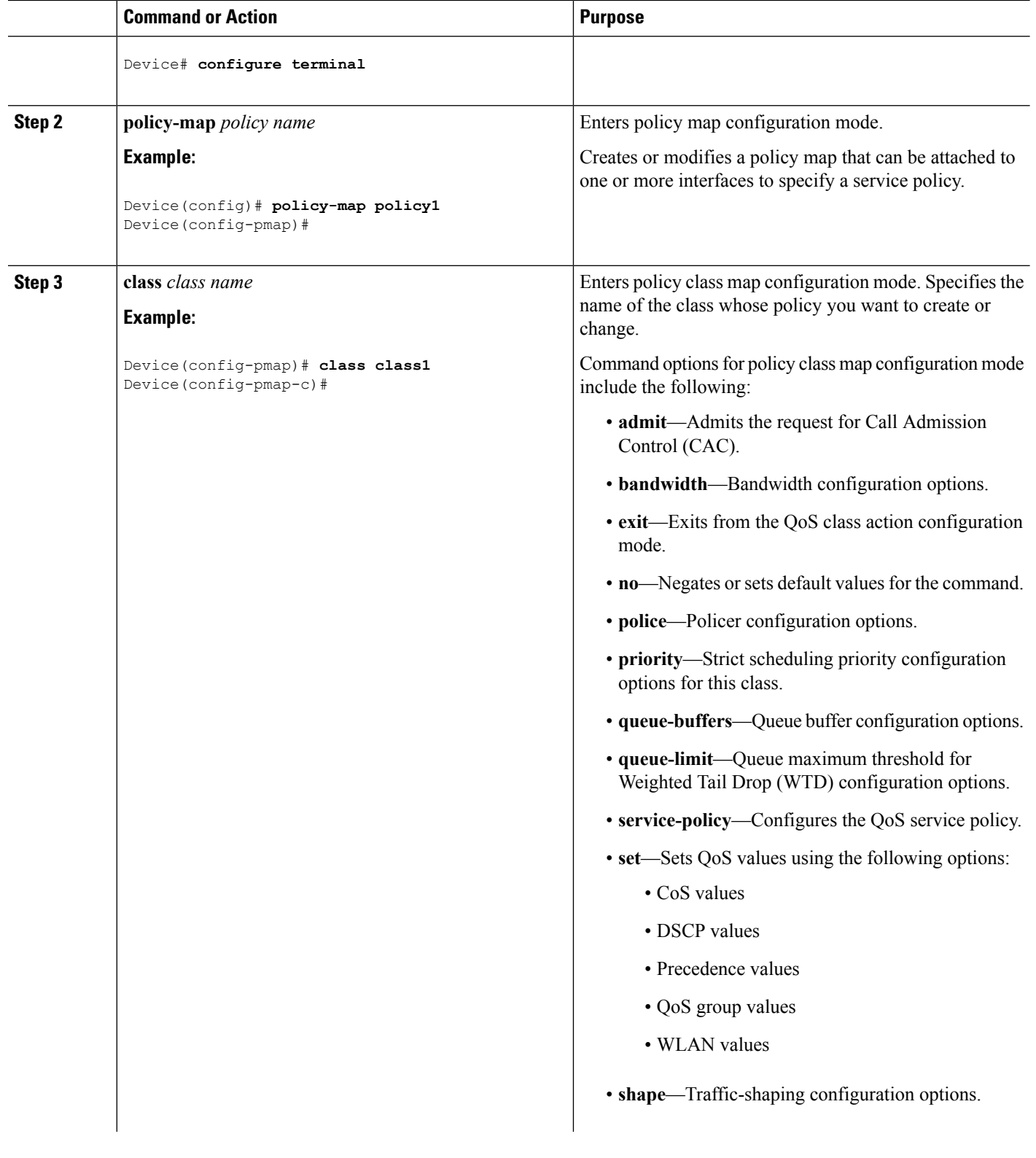

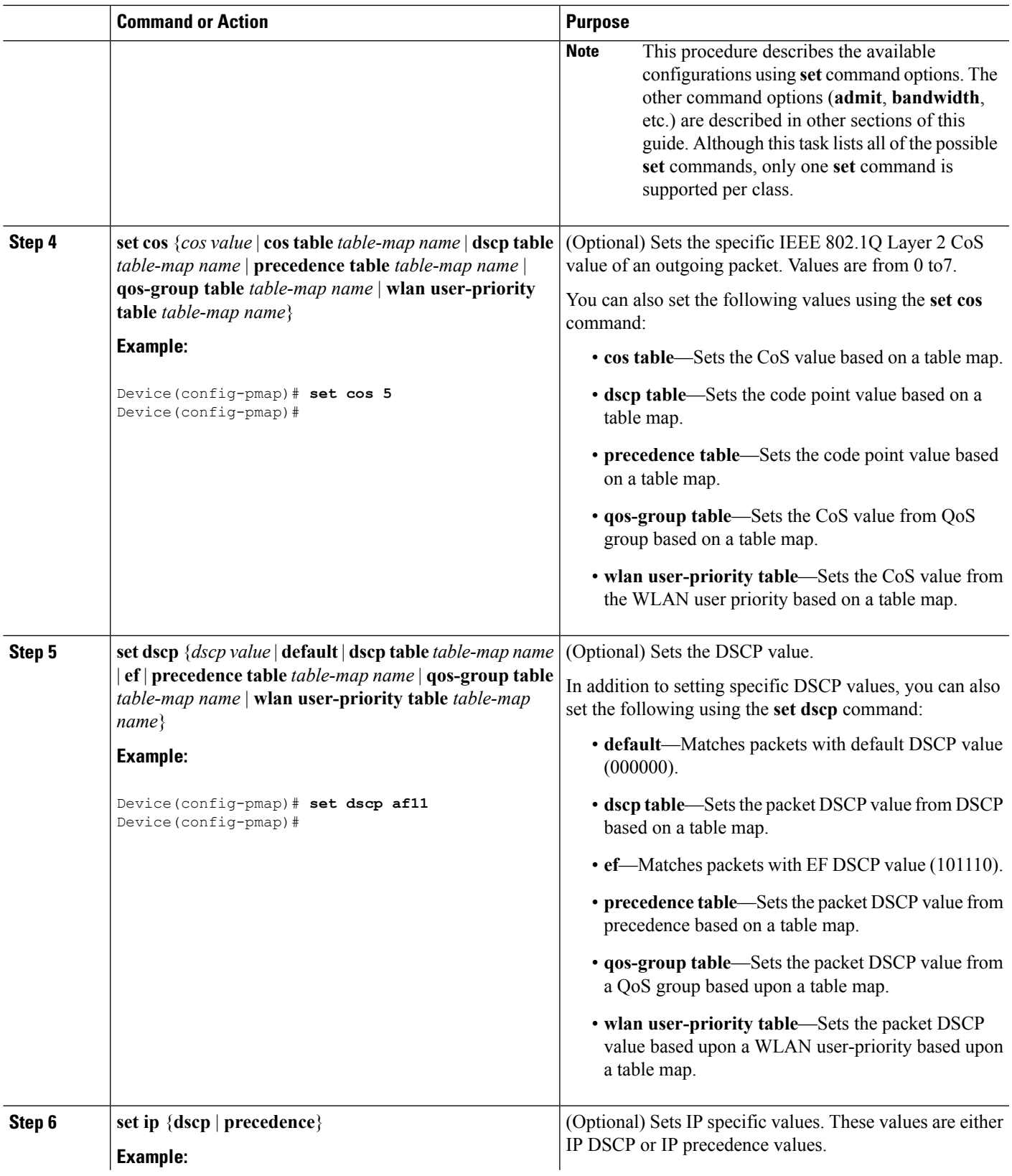

 $\mathbf I$ 

 $\mathbf I$ 

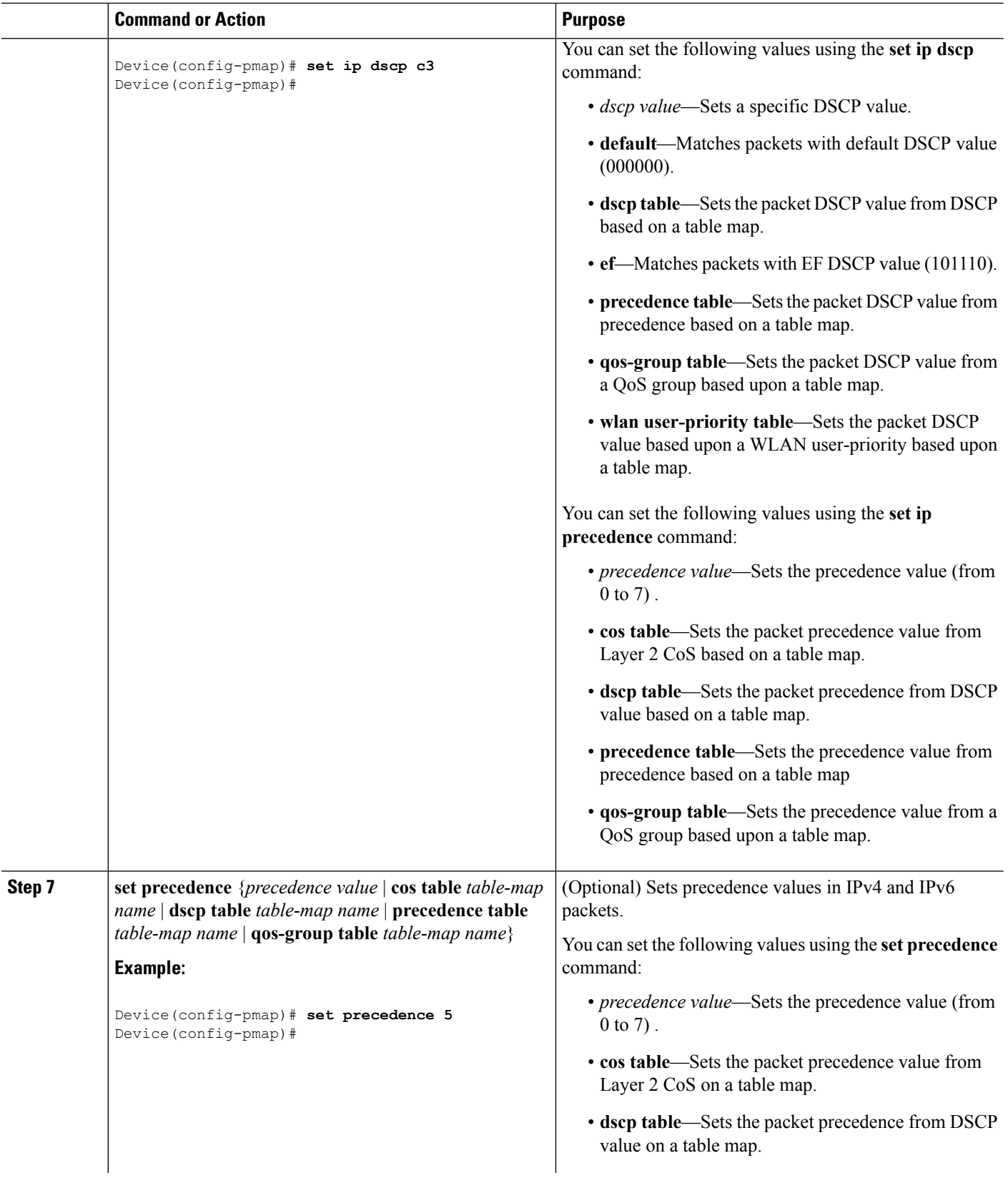

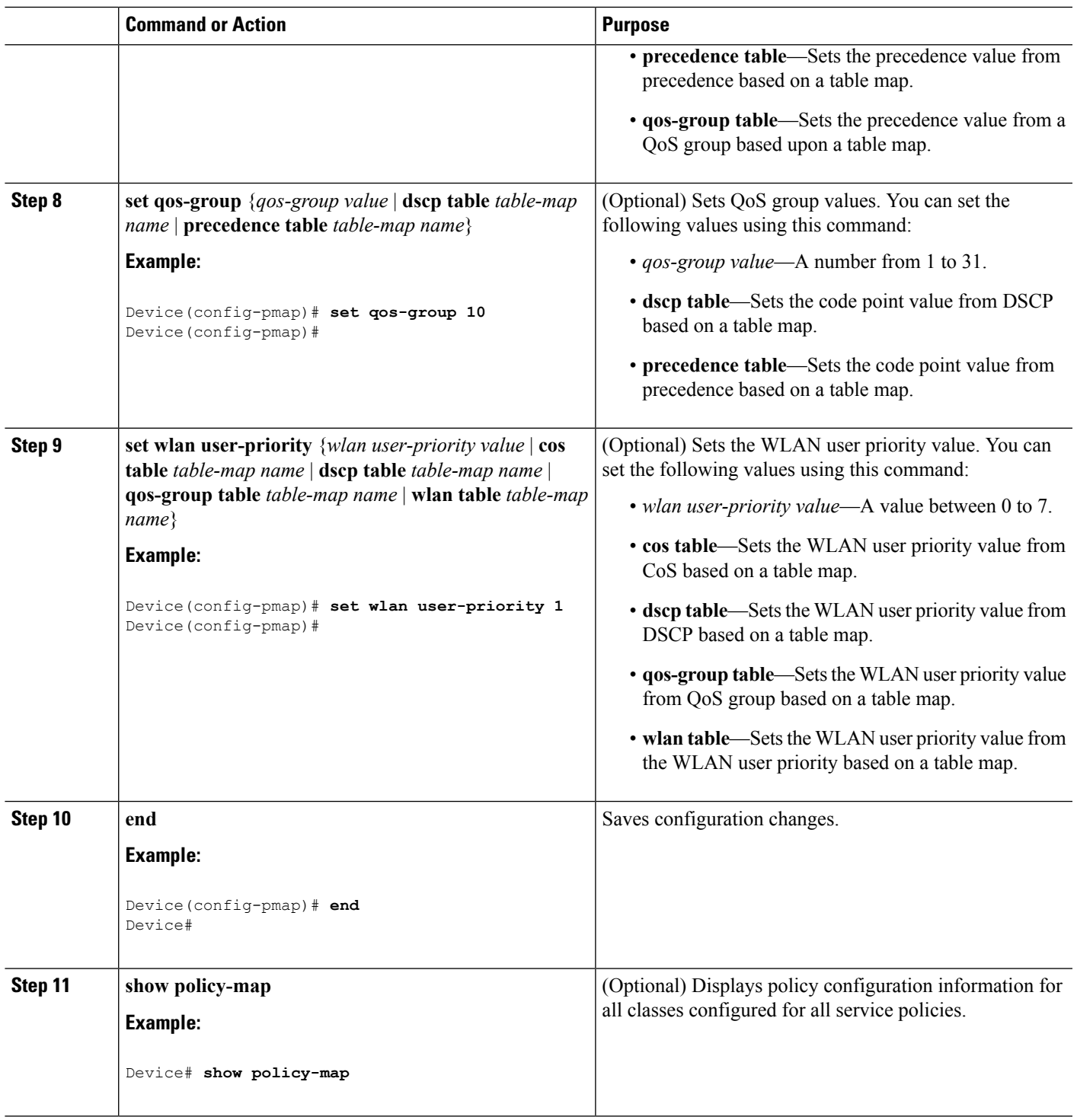

I

Attach the traffic policy to an interface using the **service-policy** command.

# **Configuring Class Maps for Voice and Video (CLI)**

To configure class maps for voice and video traffic, follow these steps:

### **SUMMARY STEPS**

- **1. configure terminal**
- **2. class-map** *class-map-name*
- **3. match dscp** *dscp-value-for-voice*
- **4. end**
- **5. configure terminal**
- **6. class-map** *class-map-name*
- **7. match dscp** *dscp-value-for-video*
- **8. end**

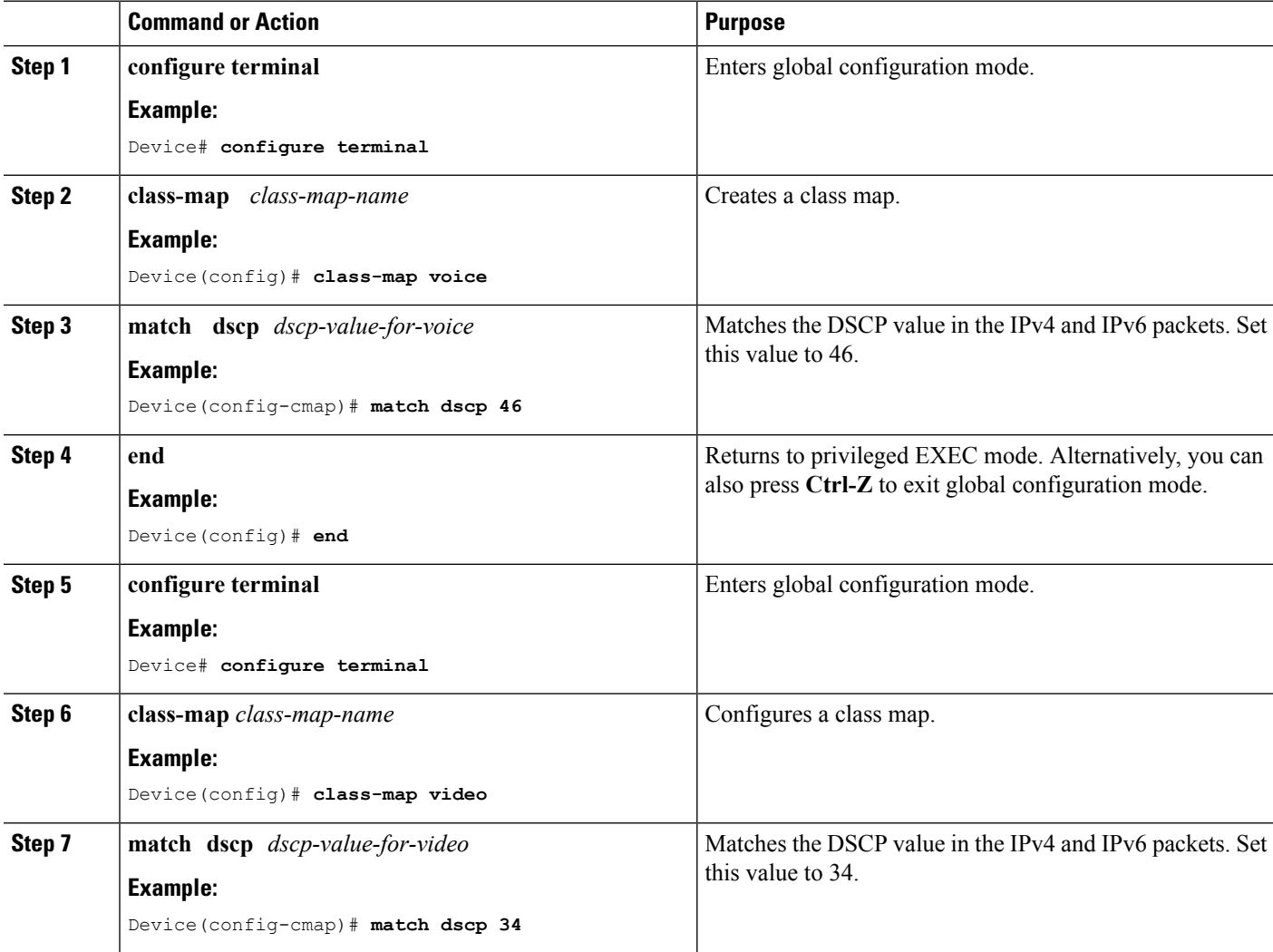

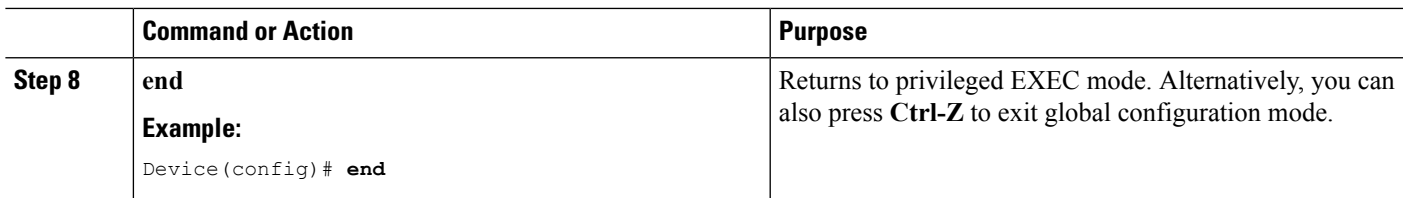

# **Attaching a Traffic Policy to an Interface (CLI)**

After the traffic class and traffic policy are created, you must use the **service-policy** interface configuration command to attach a traffic policy to an interface, and to specify the direction in which the policy should be applied (either on packets coming into the interface or packets leaving the interface).

#### **Before you begin**

A traffic class and traffic policy must be created before attaching a traffic policy to an interface.

# **SUMMARY STEPS**

- **1. configure terminal**
- **2. interface** *type*
- **3. service-policy** {**input** *policy-map* | **output** *policy-map* }
- **4. end**
- **5. show policy map**

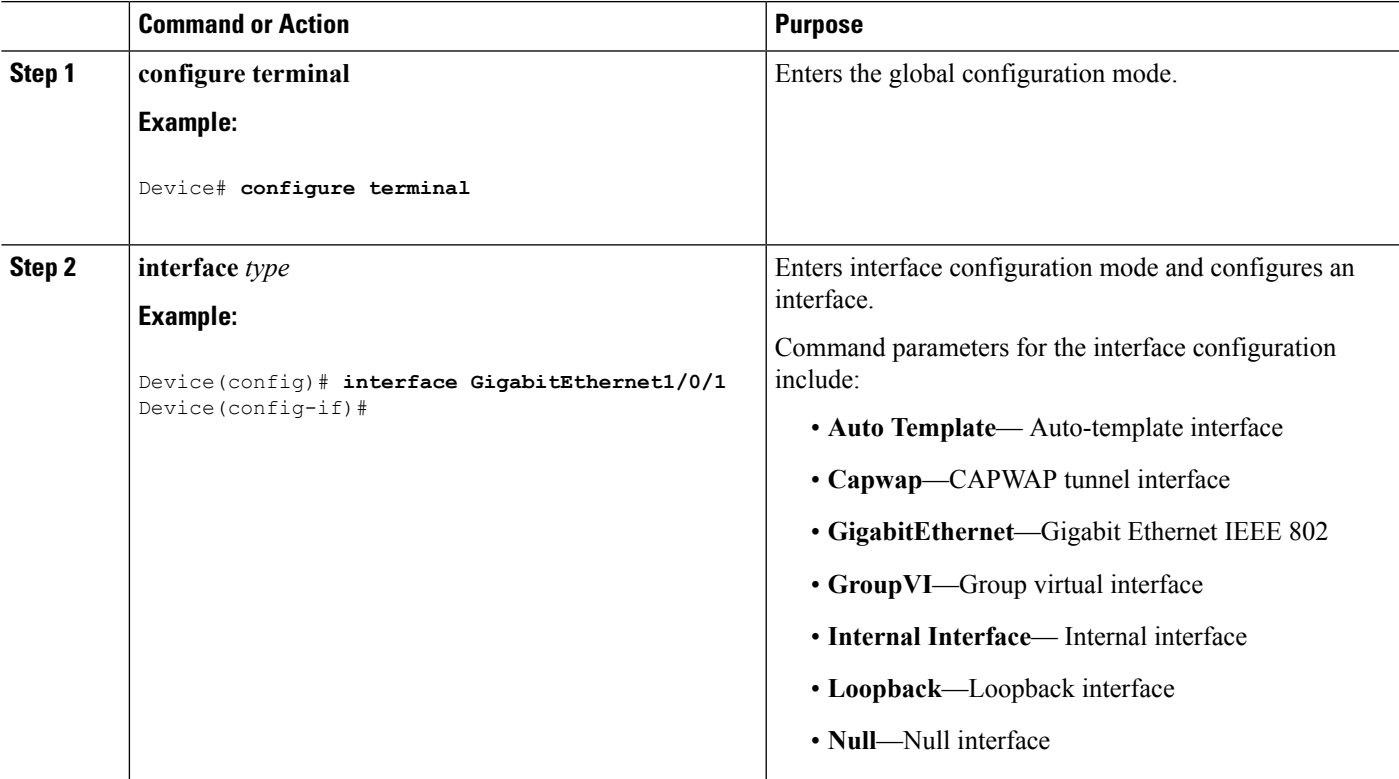

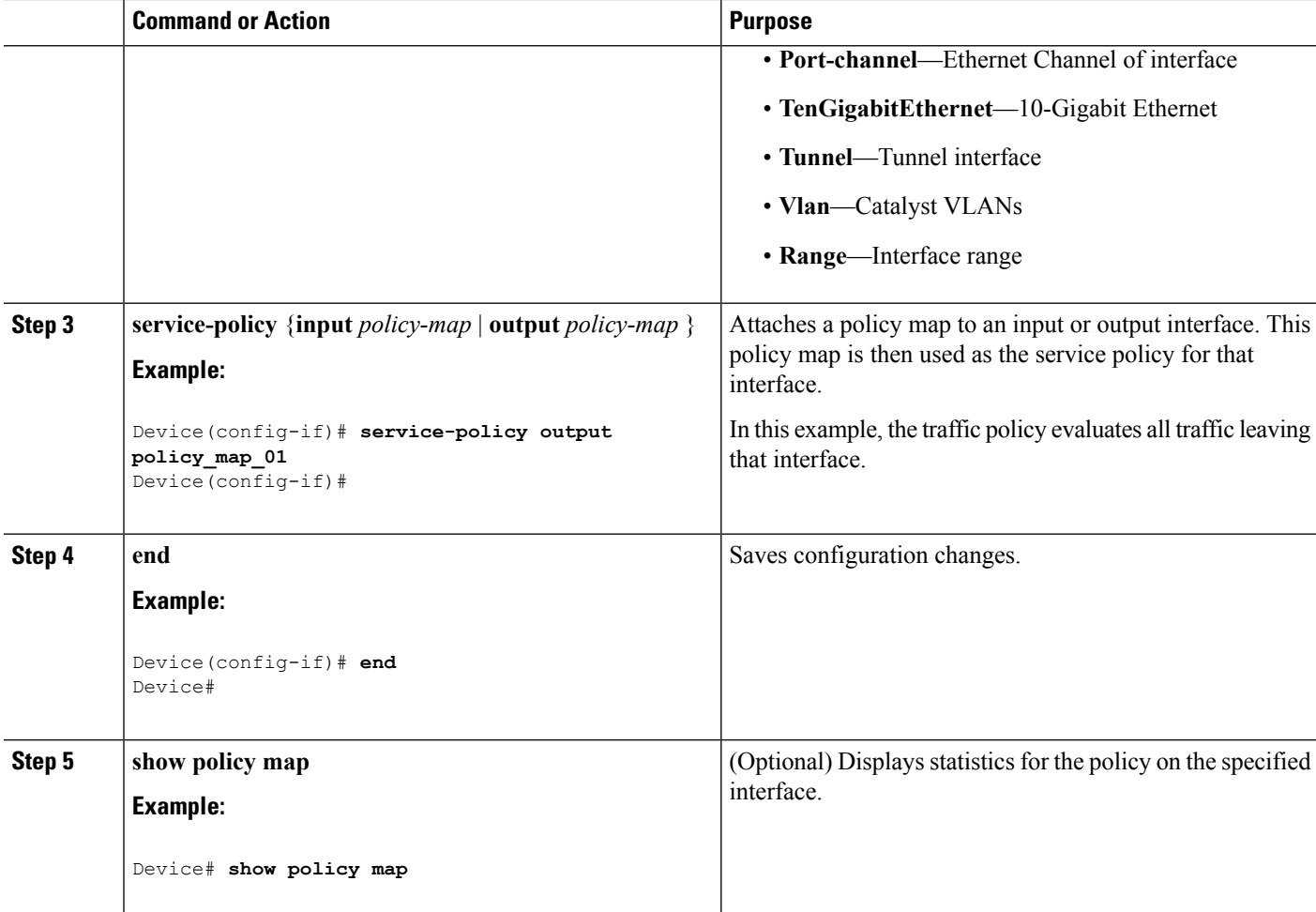

Proceed to attach any other traffic policy to an interface, and to specify the direction in which the policy should be applied.

### **Related Topics**

Policy Map on [Physical](#page-1342-0) Port, on page 1227

# <span id="page-1379-0"></span>**Applying an SSID or Client Policy on a WLAN (CLI)**

### **Before you begin**

You must have a service-policy map configured before applying it on an SSID.

#### **SUMMARY STEPS**

- **1. configure terminal**
- **2. wlan** *profile-name*
- **3. service-policy** [ **input** | **output** ] *policy-name*
- **4. service-policy client** [ **input** | **output** ] *policy-name*

**5. end**

### **DETAILED STEPS**

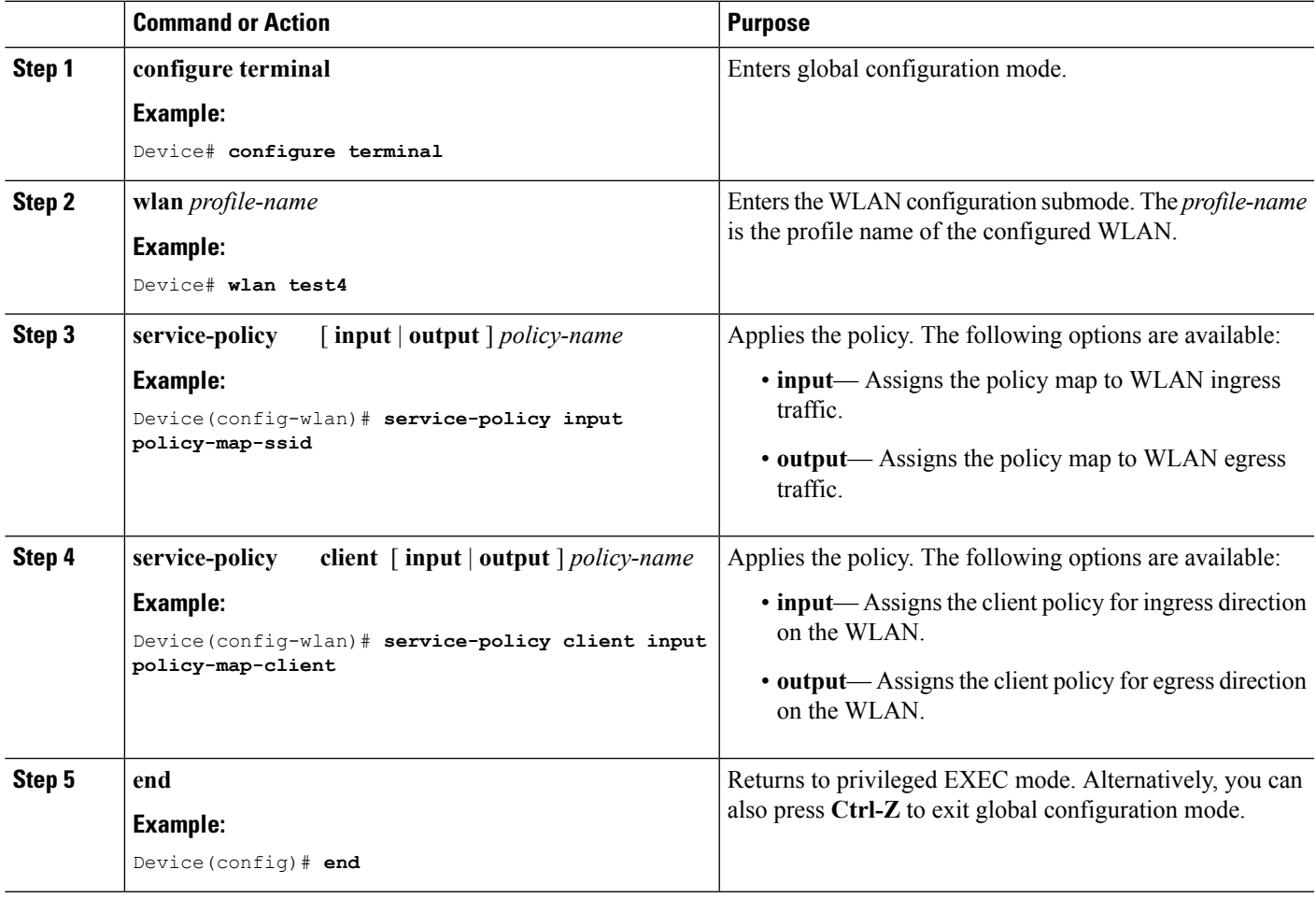

#### **Related Topics**

SSID [Policies,](#page-1331-0) on page 1216 [Supported](#page-1327-0) QoS Features on Wireless Targets, on page 1212 Examples: SSID Policy Examples: Configuring [Downstream](#page-1419-0) SSID Policy, on page 1304

# **Classifying, Policing, and Marking Traffic on Physical Ports by Using Policy Maps (CLI)**

You can configure a nonhierarchical policy map on a physical port that specifies which traffic class to act on. Actions supported are remarking and policing.

#### **Before you begin**

You should have already decided upon the classification, policing, and marking of your network traffic by policy maps prior to beginning this procedure.

### **SUMMARY STEPS**

- **1. configure terminal**
- **2. class-map** {*class-map name* | **match-any** }
- **3. match access-group** { *access list index* | *access list name* }
- **4. policy-map** *policy-map-name*
- **5. class** {*class-map-name* | **class-default**}
- **6. set** {**cos** | **dscp** | **ip** | **precedence** | **qos-group** | **wlan user-priority**}
- **7. police** {*target\_bit\_rate* | **cir** | **rate** }
- **8. exit**
- **9. exit**
- **10. interface** *interface-id*
- **11. service-policy input** *policy-map-name*
- **12. end**
- **13. show policy-map** [*policy-map-name* [**class** *class-map-name*]]
- **14. copy running-config startup-config**

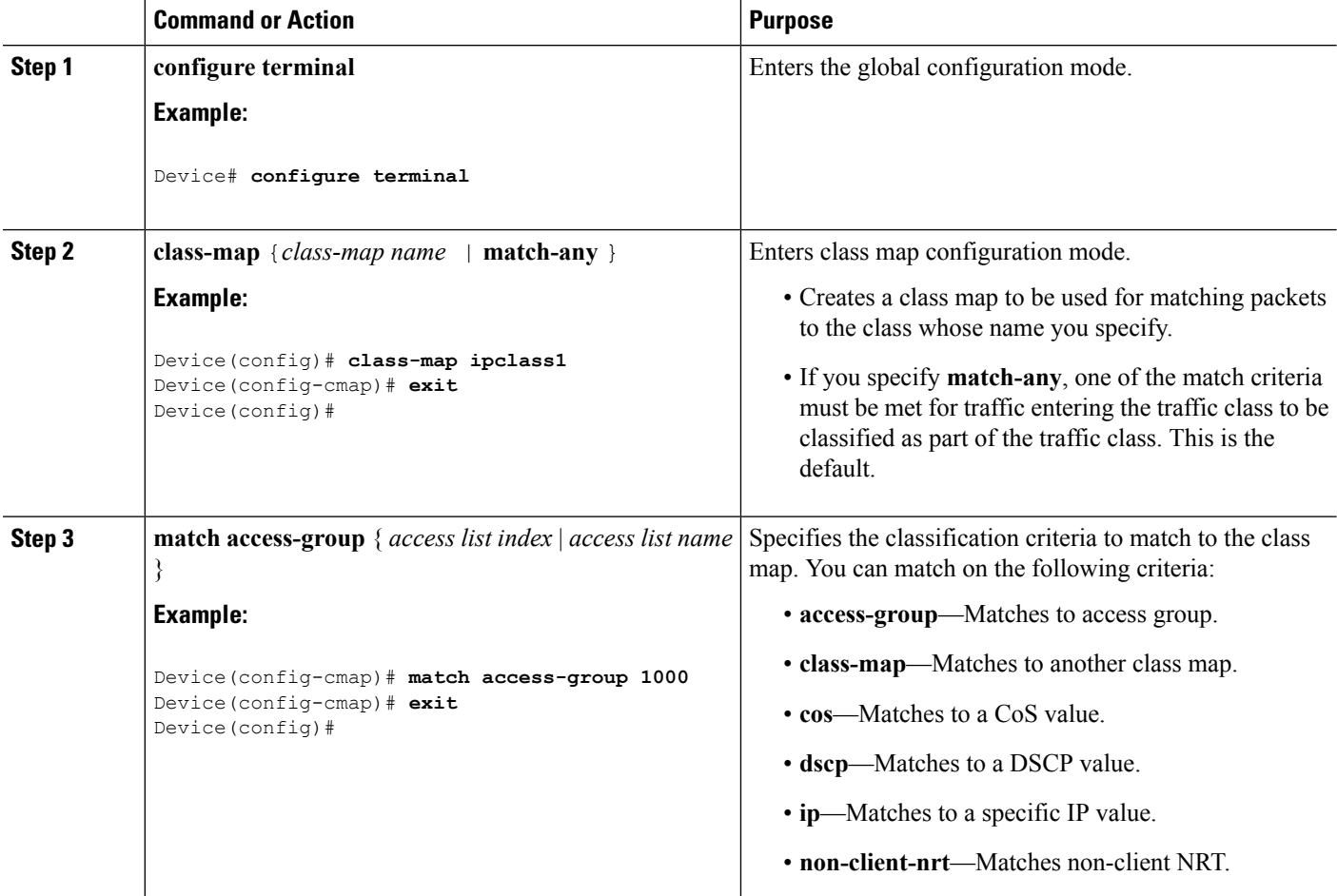

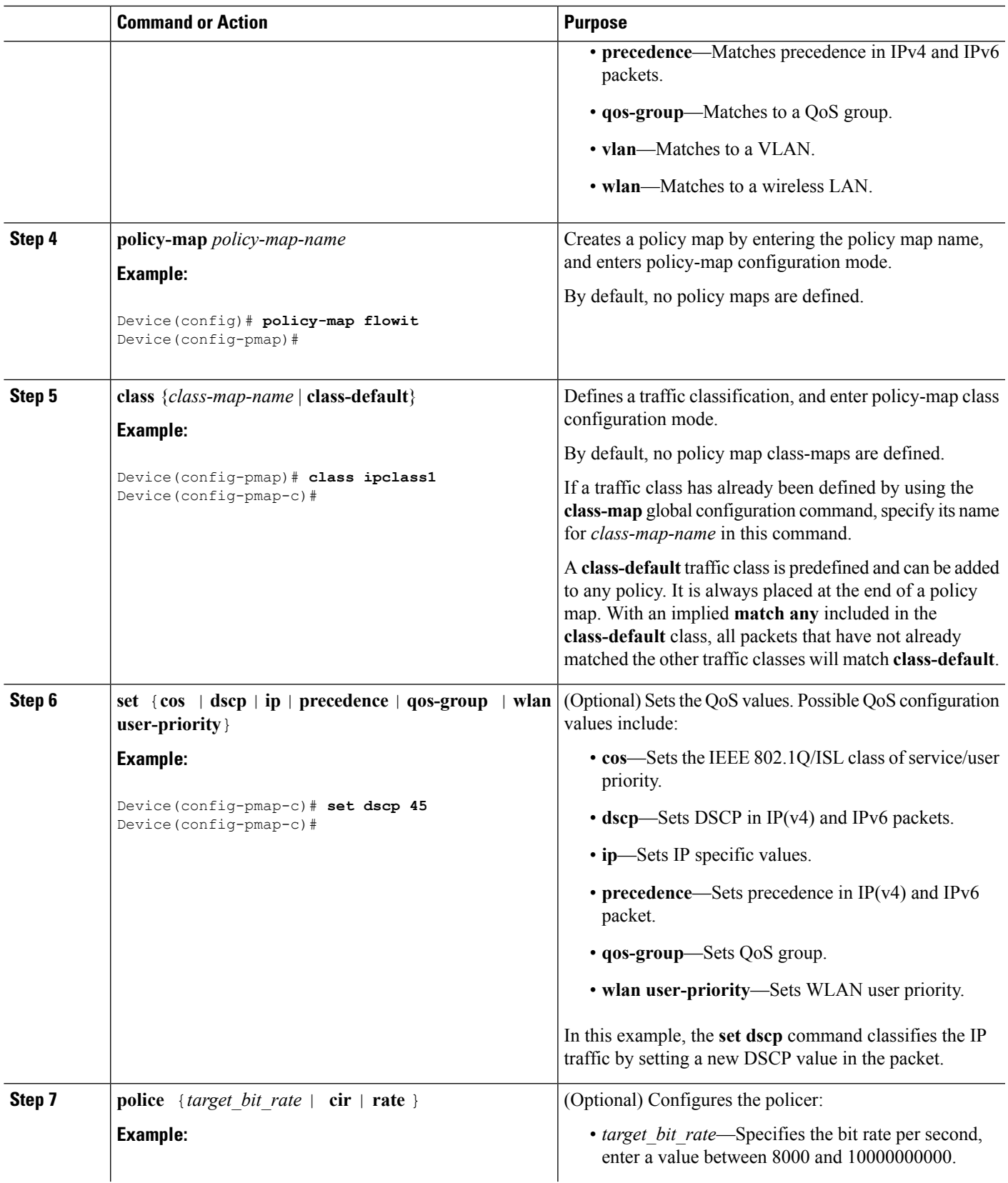

 $\mathbf{l}$ 

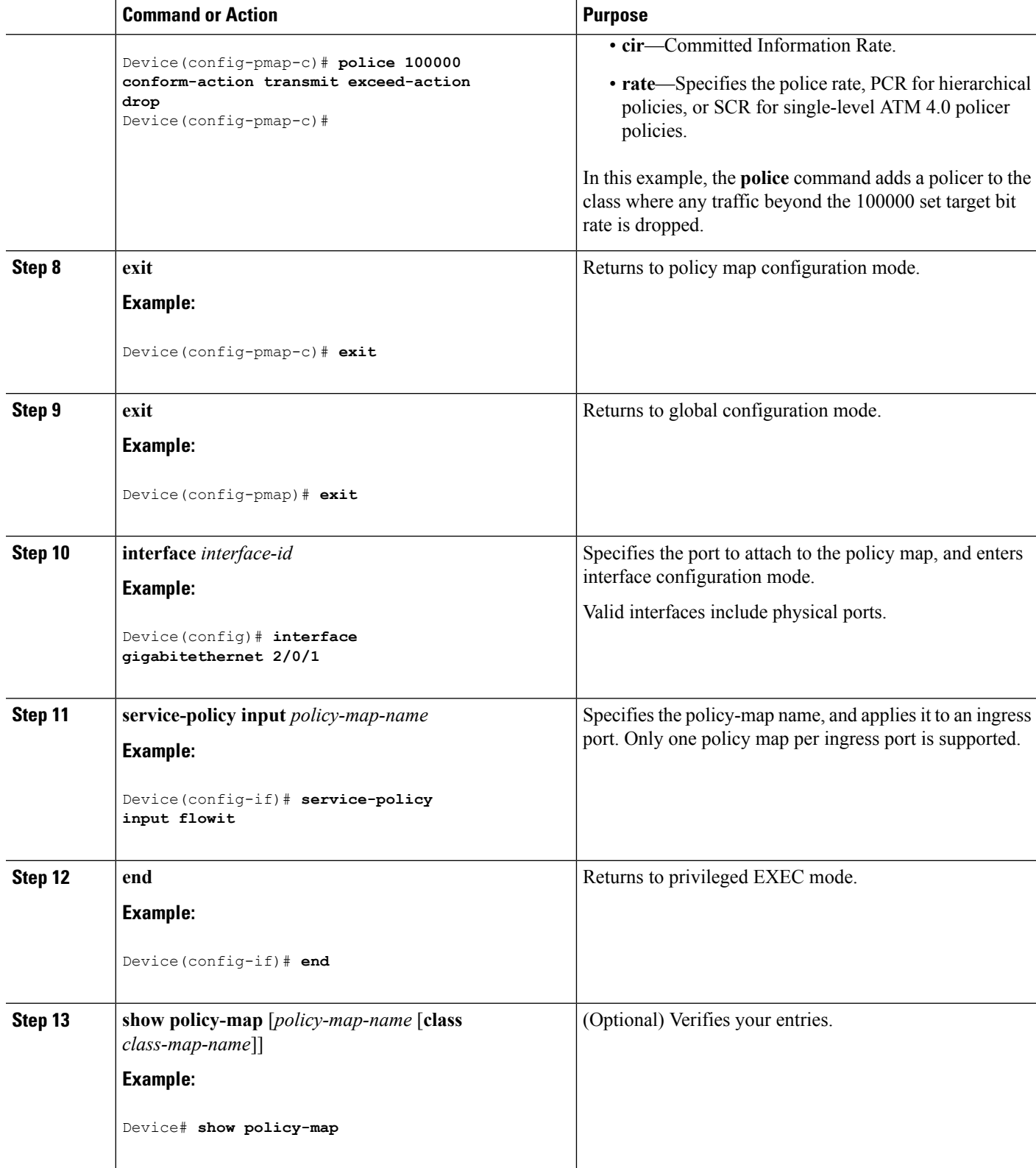

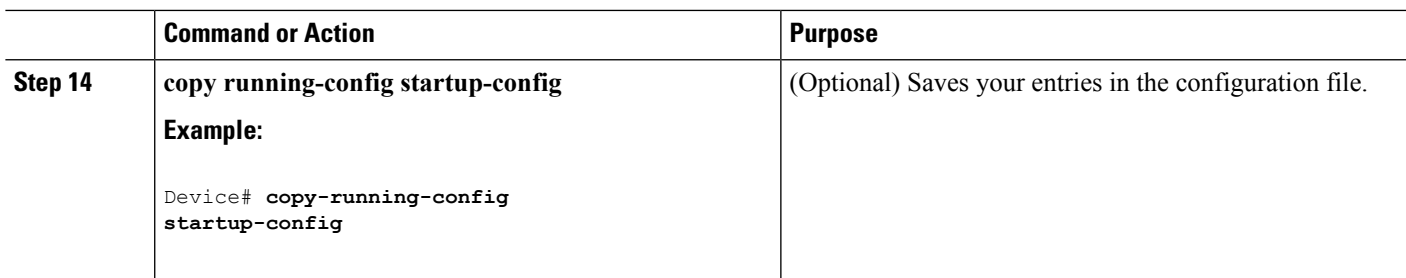

If applicable to your QoS configuration, configure classification, policing, and marking of traffic on SVIs by using policy maps.

# **Classifying, Policing, and Marking Traffic on SVIs by Using Policy Maps (CLI)**

# **Before you begin**

You should have already decided upon the classification, policing, and marking of your network traffic by using policy maps prior to beginning this procedure.

### **SUMMARY STEPS**

- **1. configure terminal**
- **2. class-map** {*class-map name* | **match-any** }
- **3. match vlan** *vlan number*
- **4. policy-map** *policy-map-name*
- **5. description** *description*
- **6. class** {*class-map-name* | **class-default**}
- **7. set** {**cos** | **dscp** | **ip** | **precedence** | **qos-group** | **wlan user-priority**}
- **8. police** {*target\_bit\_rate* | **cir** | **rate**}
- **9. exit**
- **10. exit**
- **11. interface** *interface-id*
- **12. service-policy input** *policy-map-name*
- **13. end**
- **14. show policy-map** [*policy-map-name* [**class** *class-map-name*]]
- **15. copy running-config startup-config**

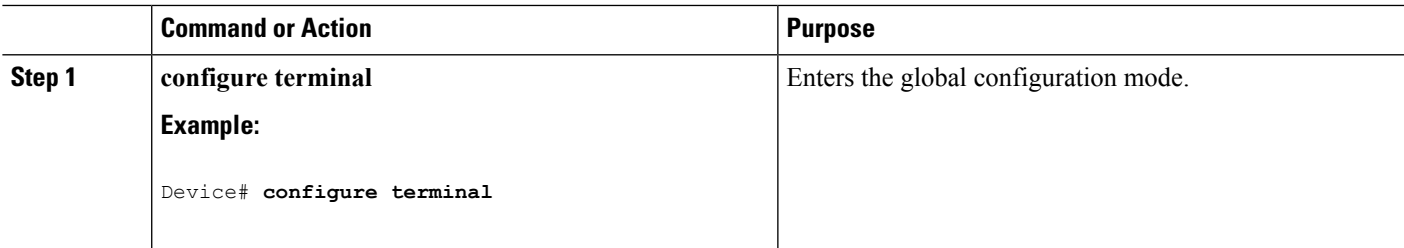

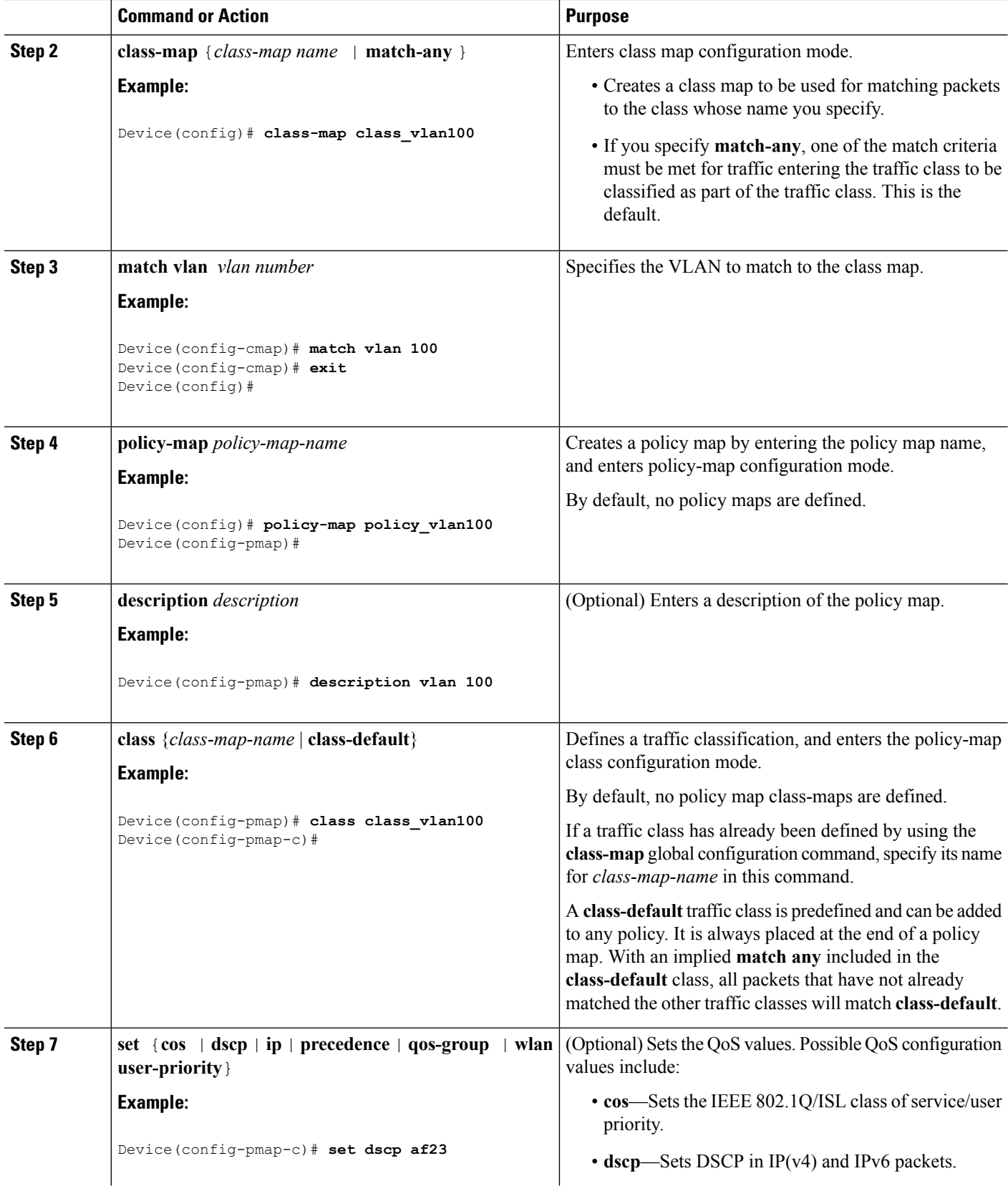

I

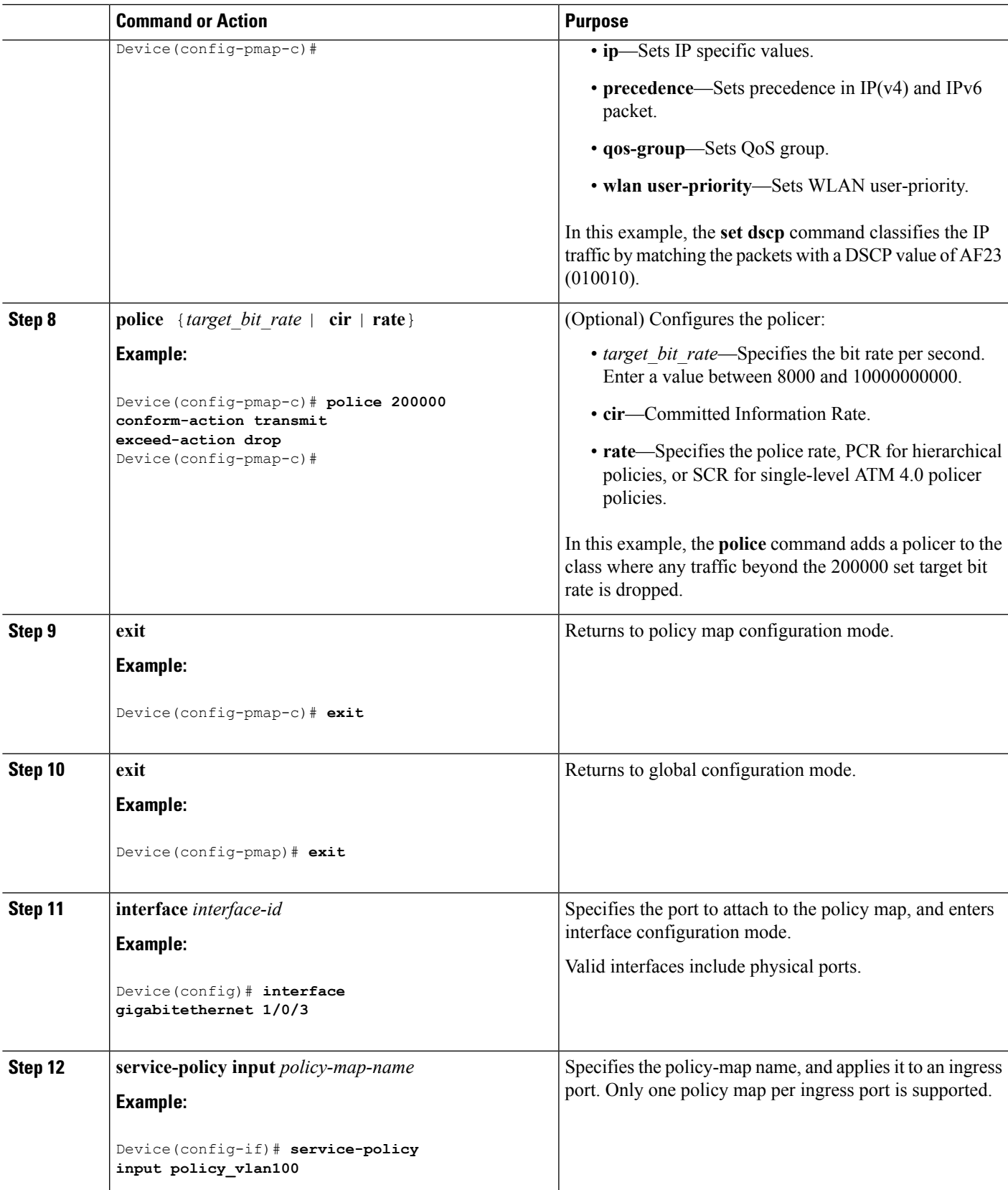

 $\mathbf I$ 

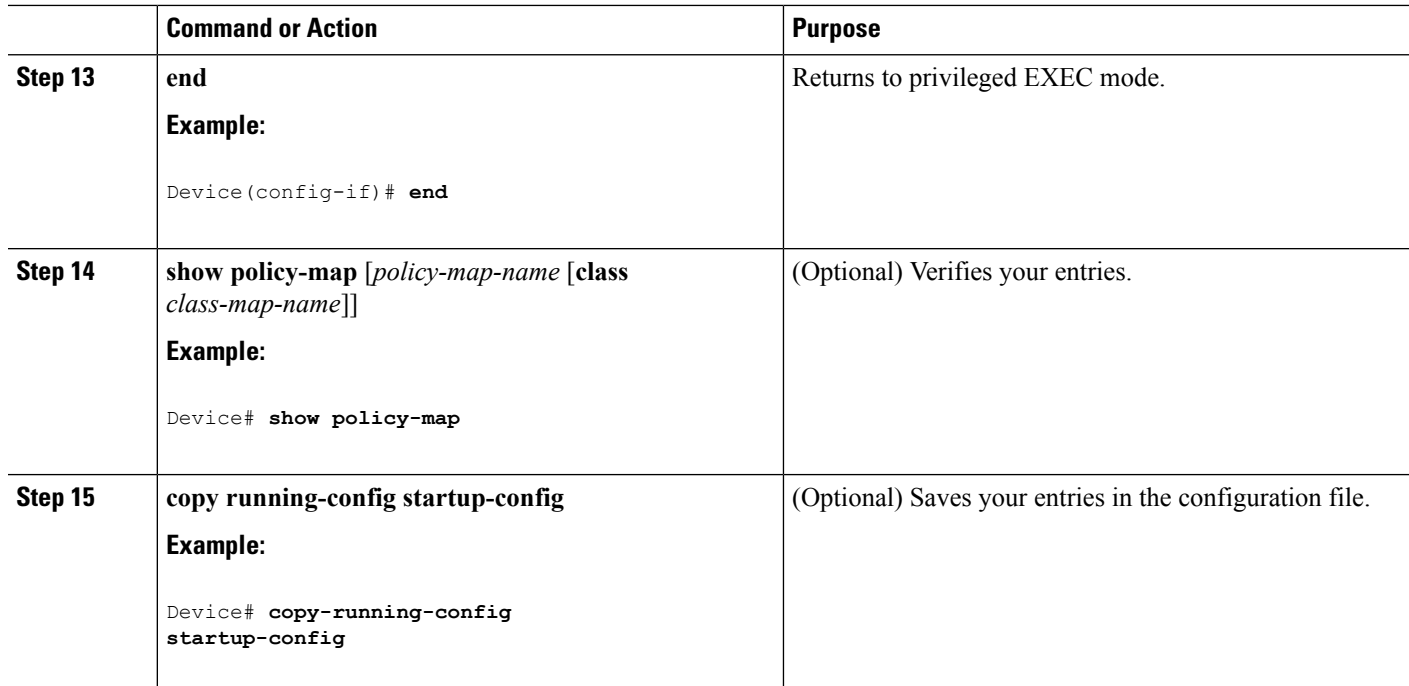

#### **Related Topics**

Policy Map on [VLANs,](#page-1342-1) on page 1227 Examples: Policer VLAN [Configuration](#page-1426-0), on page 1311

# **Configuring Table Maps (CLI)**

Table maps are a form of marking, and also enable the mapping and conversion of one field to another using a table. For example, a table map can be used to map and convert a Layer 2 CoS setting to a precedence value in Layer 3.

**Note** A table map can be referenced in multiple policies or multiple times in the same policy.

#### **SUMMARY STEPS**

- **1. configure terminal**
- **2. table-map** *name* {**default** {*default value* | **copy** | **ignore**} | **exit** | **map** {**from** *from value* **to** *to value* } | **no**}
- **3. map from** *value* **to** *value*
- **4. exit**
- **5. exit**
- **6. show table-map**
- **7. configure terminal**
- **8. policy-map**
- **9. class class-default**
- **10. set cos dscp table** *table map name*

 $\mathbf{l}$ 

# **11. end**

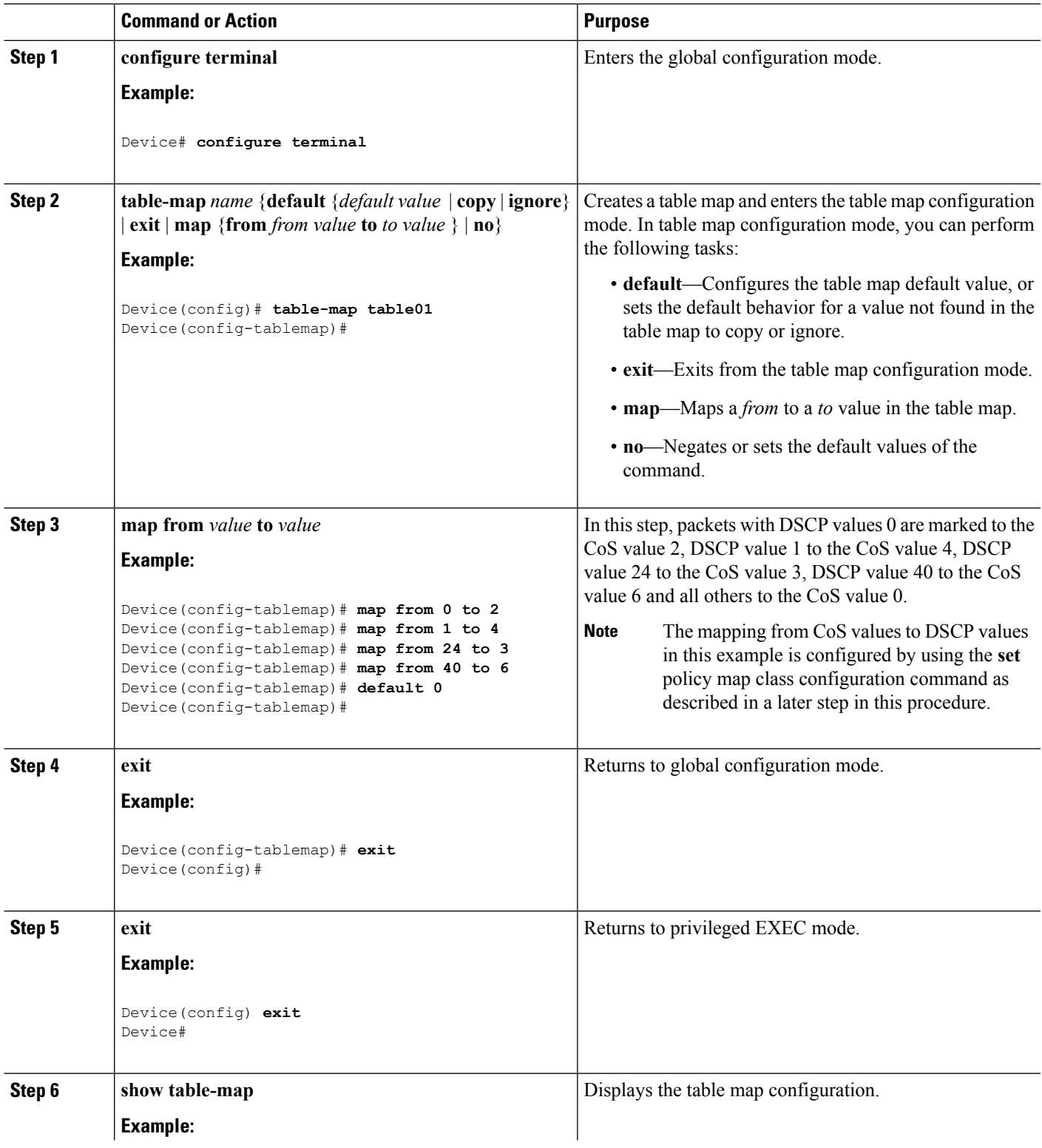

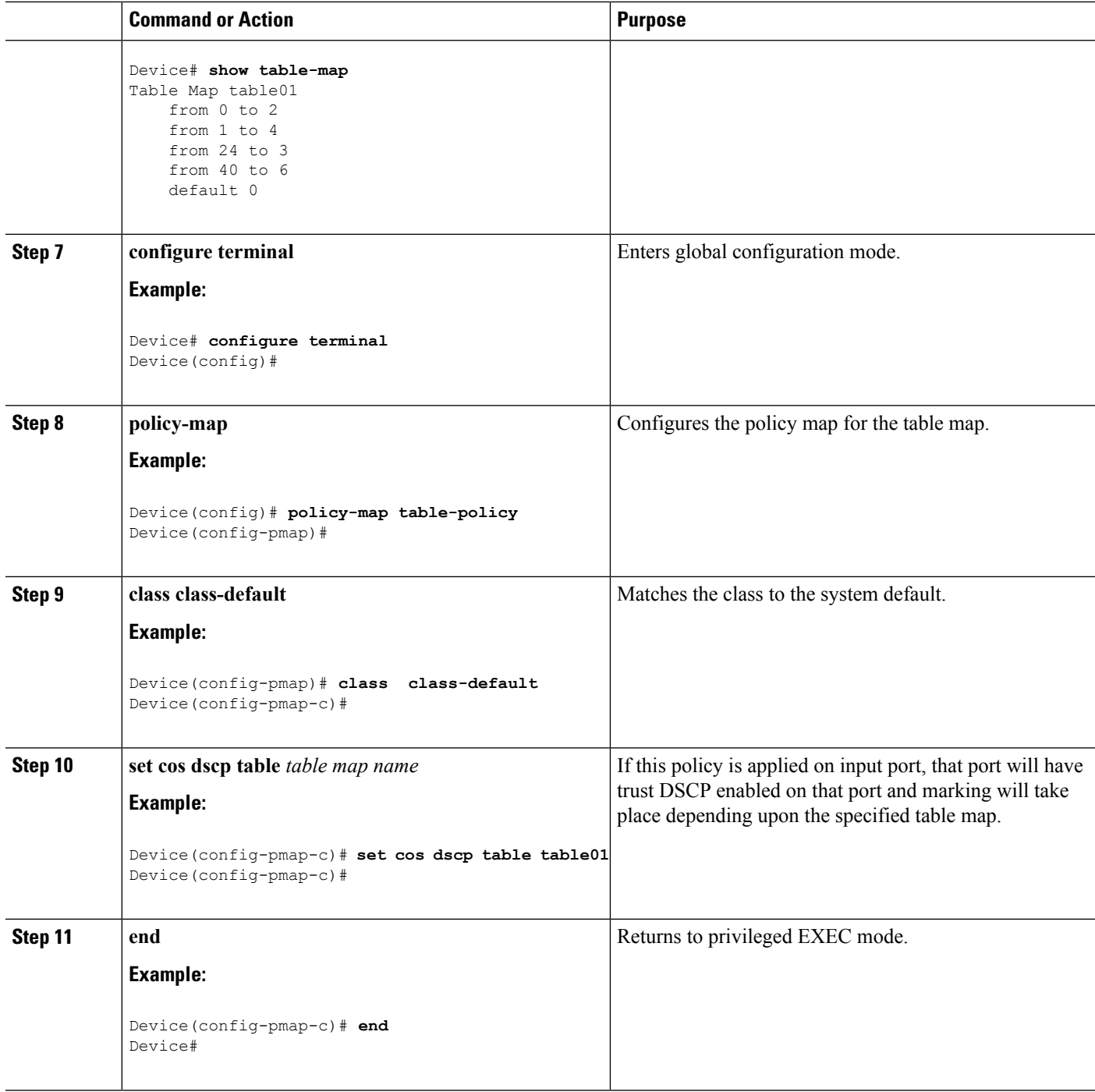

Configure any additional policy maps for QoS for your network. After creating your policy maps, attach the traffic policy or polices to an interface using the **service-policy** command.

### **Related Topics**

Table Map [Marking](#page-1344-0), on page 1229

Examples: Table Map Marking [Configuration,](#page-1428-0) on page 1313

# **Configuring Trust**

# **Configuring Trust Behavior for Wireless Traffic (CLI)**

The Cisco IOS XE 3.2 Release supported different trust defaults for wired and wireless ports. The trust default for wired ports was the same as for this software release. For wireless ports, the default system behavior was non-trust, which meant that when the came up, all markings for the wireless ports were defaulted to zero and no traffic received priority treatment.For compatibility with an existing wired , all traffic went to the best-effort queue by default. The access point performed priority queuing by default. In the downstream direction, the access point maintained voice, video, best-effort, and background queues for queuing. The access selected the queuing strategy based on the 11e tag information. By default, the access point treated all wireless packets as best effort.

#### **SUMMARY STEPS**

- **1. configure terminal**
- **2. qos wireless-default-untrust**
- **3. end**

# **DETAILED STEPS**

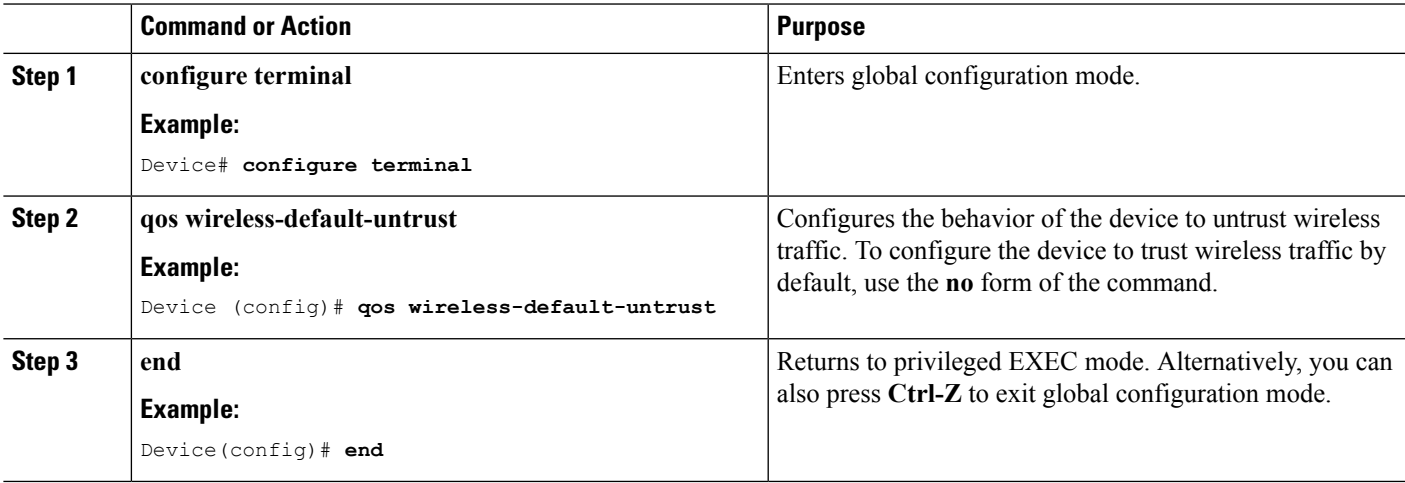

#### **Related Topics**

Trust [Behavior](#page-1353-0) for Wired and Wireless Ports, on page 1238

# <span id="page-1390-0"></span>**Configuring QoS Features and Functionality**

# **Configuring Call Admission Control (CLI)**

This task explains how to configure class-based, unconditional packet marking features on your device for Call Admission Control (CAC).

#### **SUMMARY STEPS**

#### **1. configure terminal**

- **2. class-map** *class name*
- **3. match dscp** *dscp value*
- **4. exit**
- **5. class-map** *class name*
- **6. match dscp** *dscp value*
- **7. exit**
- **8. table-map** *name*
- **9. default copy**
- **10. exit**
- **11. table-map** *name*
- **12. default copy**
- **13. exit**
- **14. policy-map** *policy name*
- **15. class** *class-map-name*
- **16. priority level** *level\_value*
- **17. police** [*target\_bit\_rate* | **cir** | **rate** ]
- **18. admit cac wmm-tspec**
- **19. rate** *value*
- **20. wlan-up** *value*
- **21. exit**
- **22. exit**
- **23. class** *class name*
- **24. priority level** *level\_value*
- **25. police** [*target\_bit\_rate* | **cir** | **rate** ]
- **26. admit cac wmm-tspec**
- **27. rate** *value*
- **28. wlan-up** *value*
- **29. exit**
- **30. exit**
- **31. policy-map** *policy name*
- **32. class** *class-map-name*
- **33. set dscp dscp table** *table\_map\_name*
- **34. set wlan user-priority dscp table** *table\_map\_name*
- **35. shape average** {*target bit rate* | **percent** *percentage*}
- **36. queue-buffers** {**ratio** *ratio value*}
- **37. service-policy** *policy\_map\_name*
- **38. end**
- **39. show policy-map**

 $\mathbf I$ 

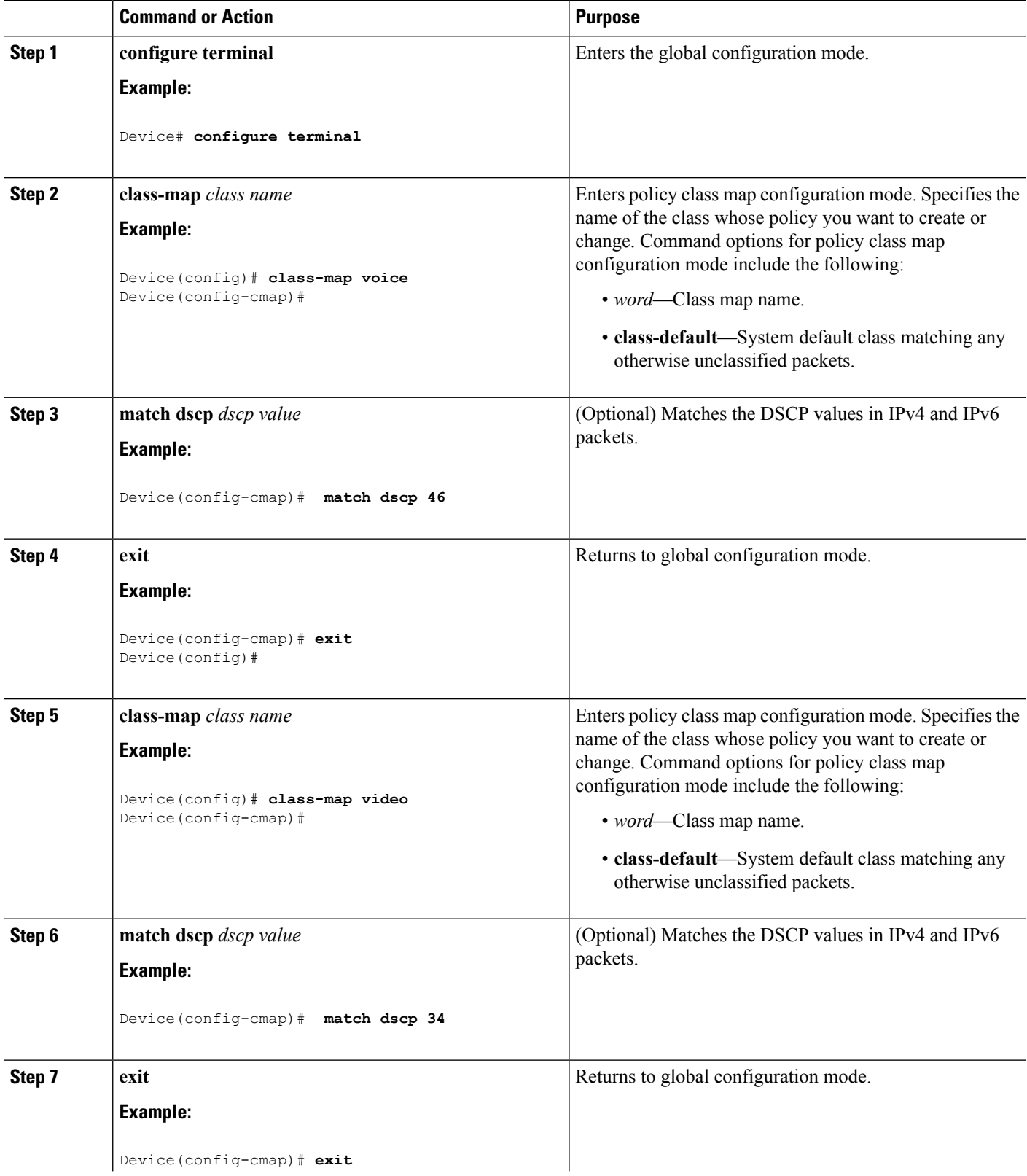

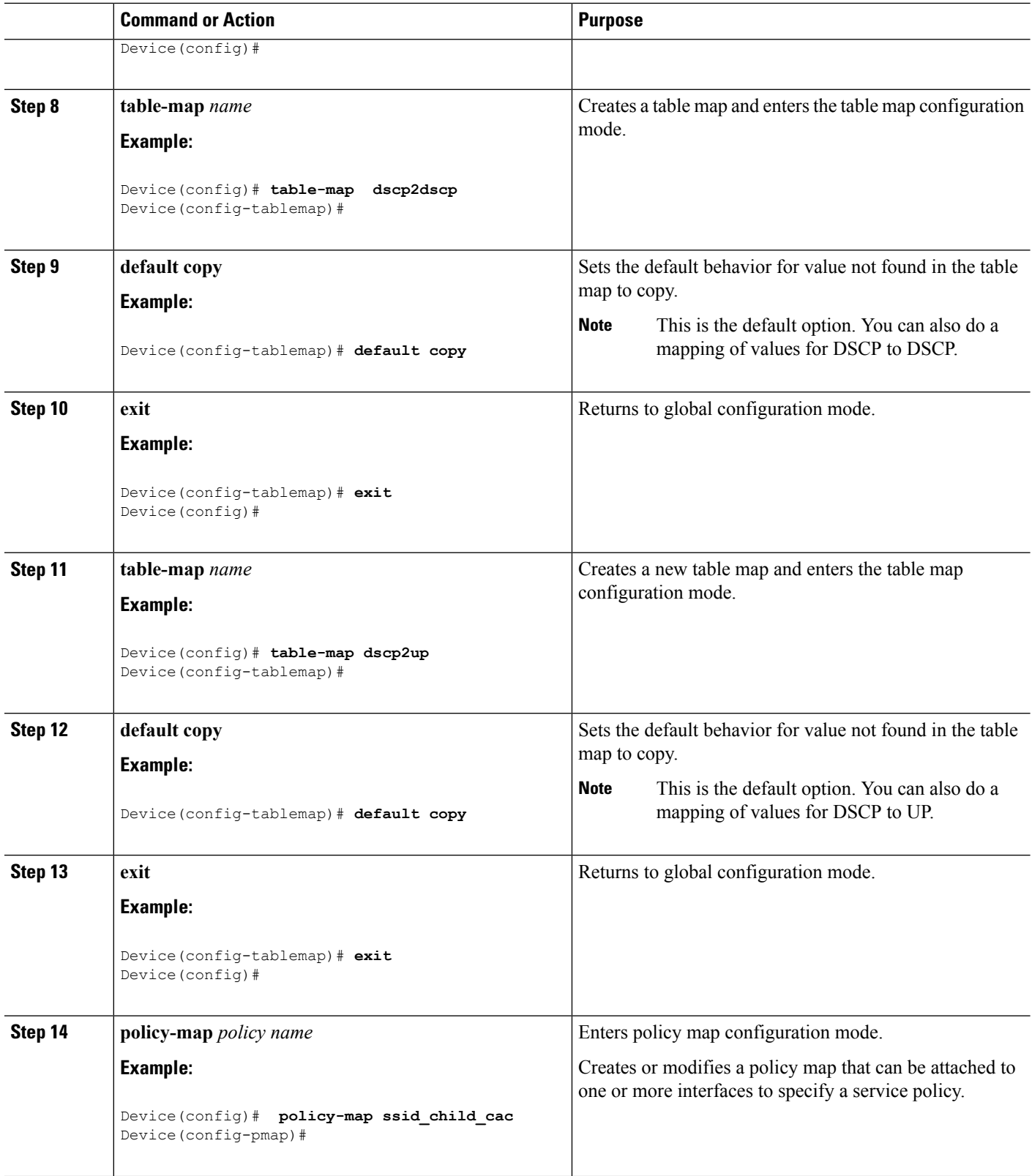

L

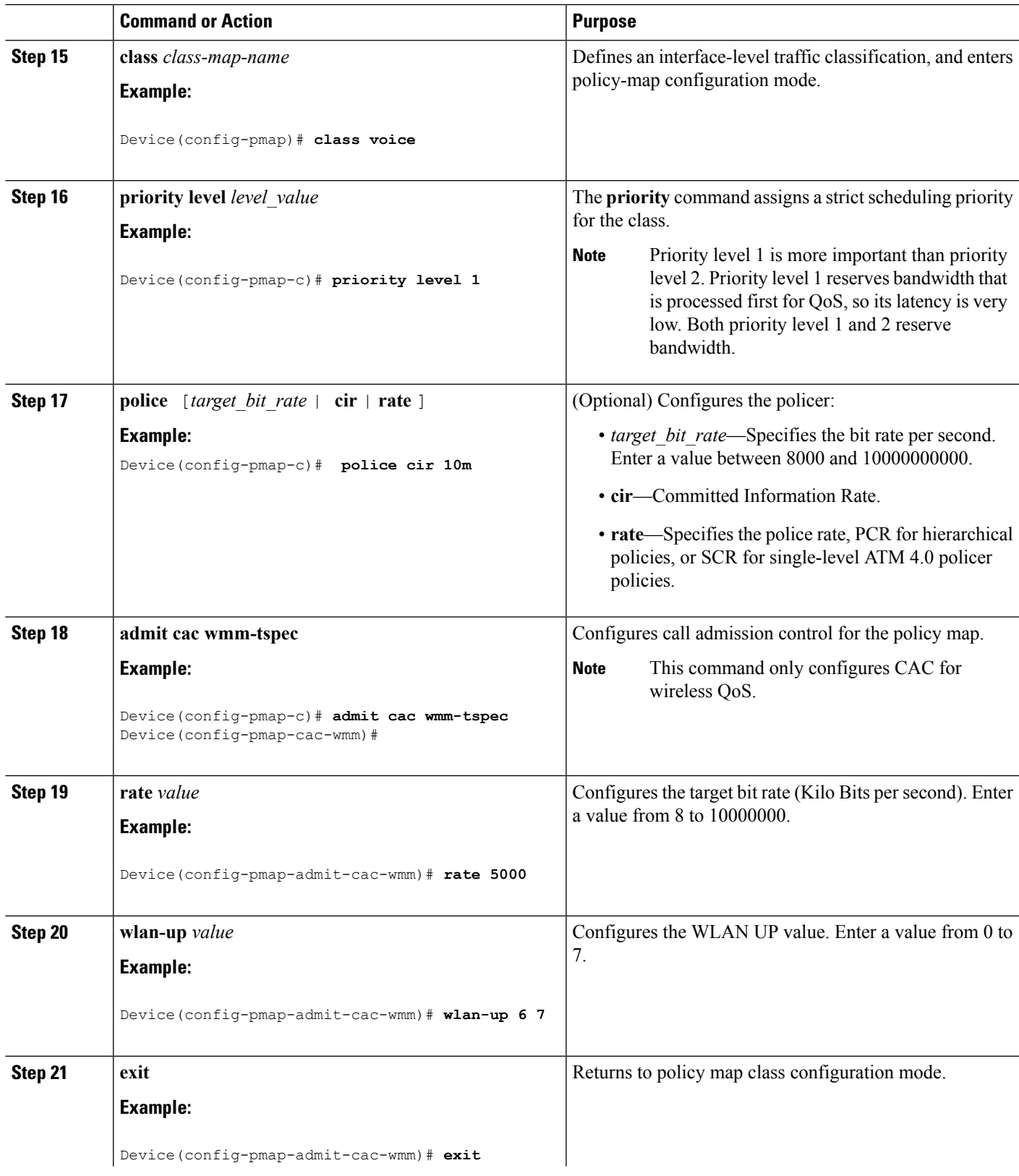

 $\mathbf I$ 

I

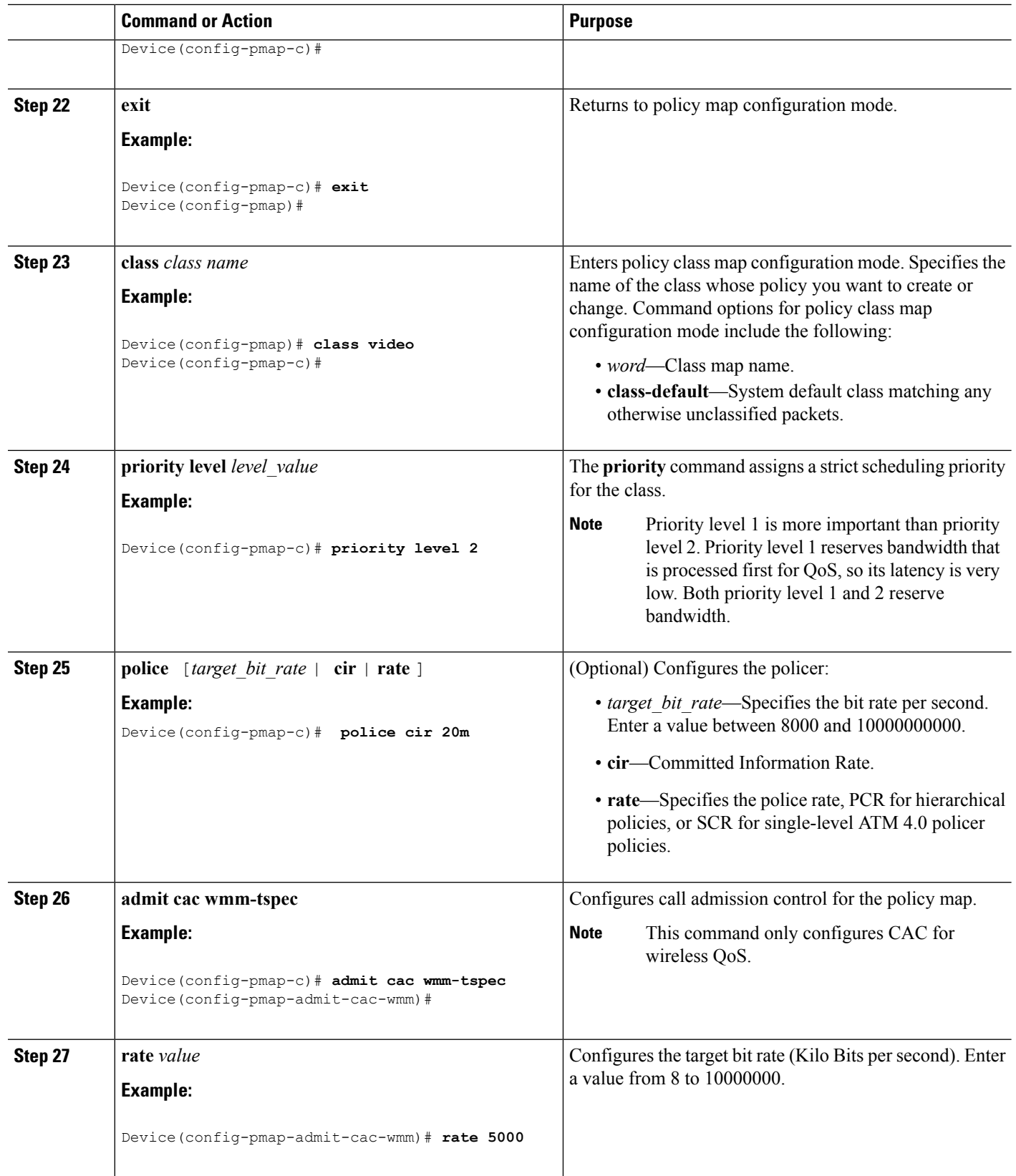

 $\mathbf I$ 

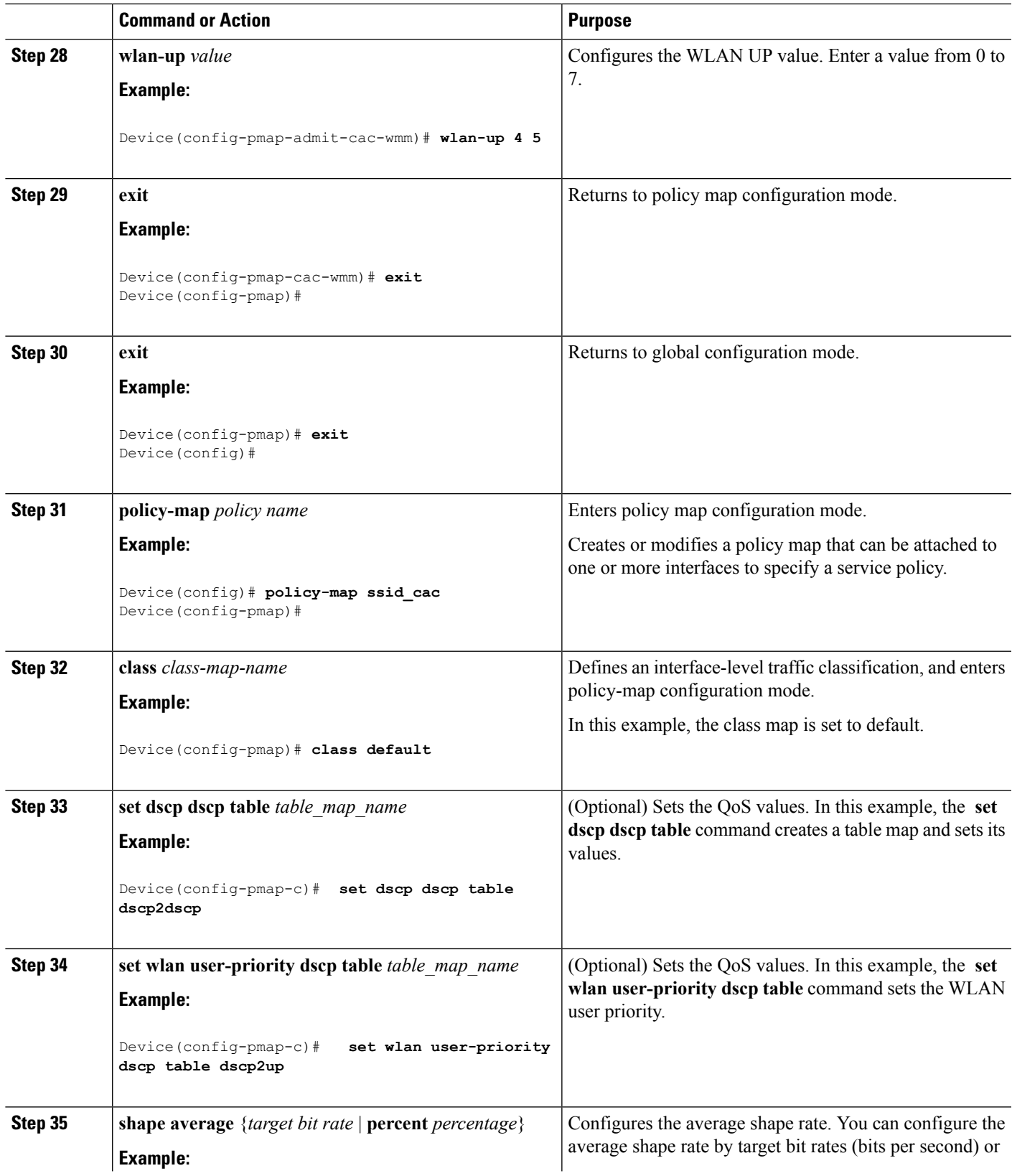

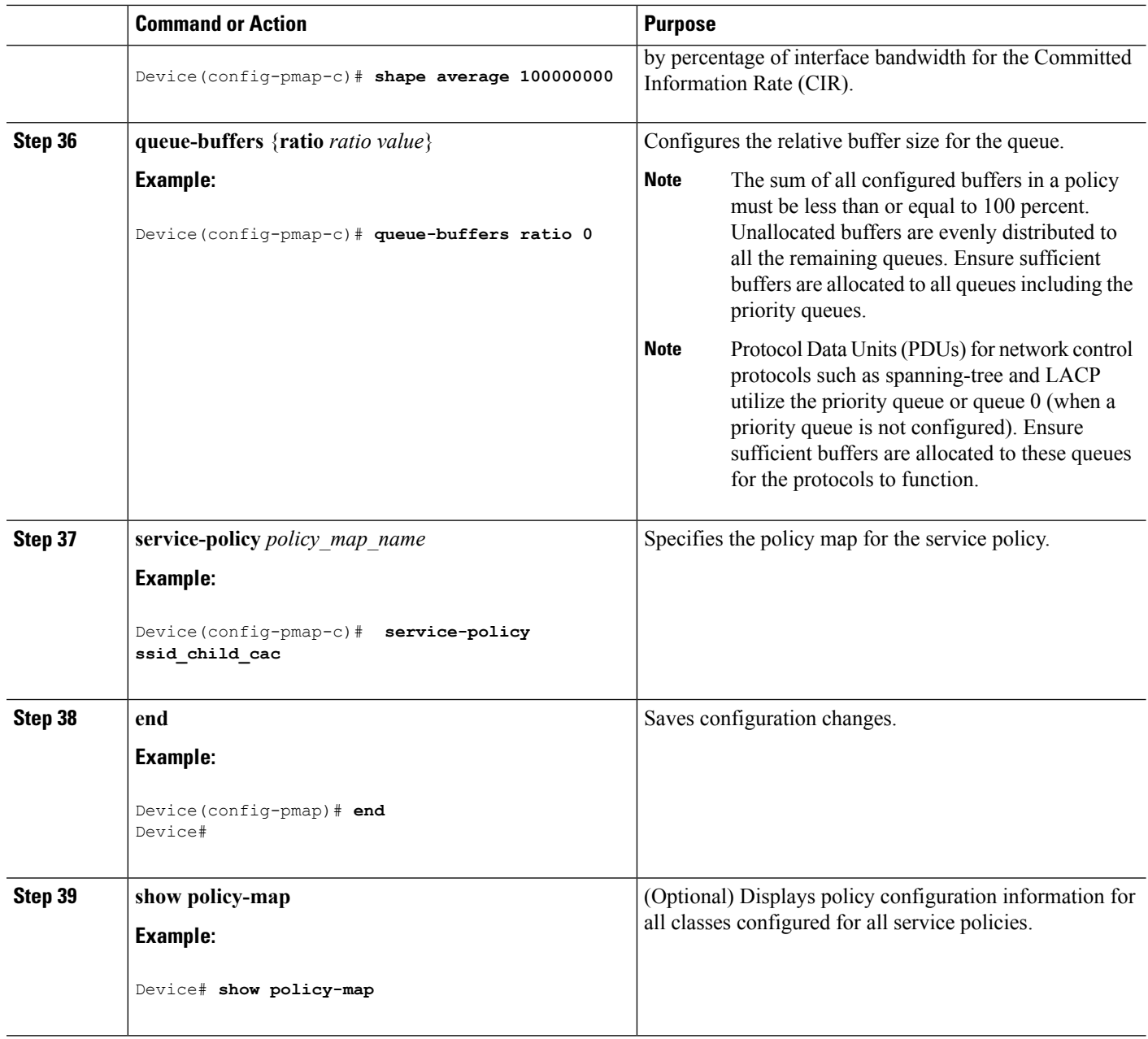

Configure any additional policy maps for QoS for your network. After creating your policy maps, attach the traffic policy or polices to an interface using the **service-policy** command.

For additional information about CAC, refer to the *System Management Configuration Guide, Cisco IOS XE Release 3SE (Catalyst 3850 Switches).*

# <span id="page-1397-0"></span>**Configuring Bandwidth (CLI)**

This procedure explains how to configure bandwidth on your .

#### **Before you begin**

You should have created a class map for bandwidth before beginning this procedure.

## **SUMMARY STEPS**

- **1. configure terminal**
- **2. policy-map** *policy name*
- **3. class** *class name*
- **4. bandwidth** {*Kb/s* | **percent** *percentage* | **remaining** { **ratio** *ratio* }}
- **5. end**
- **6. show policy-map**

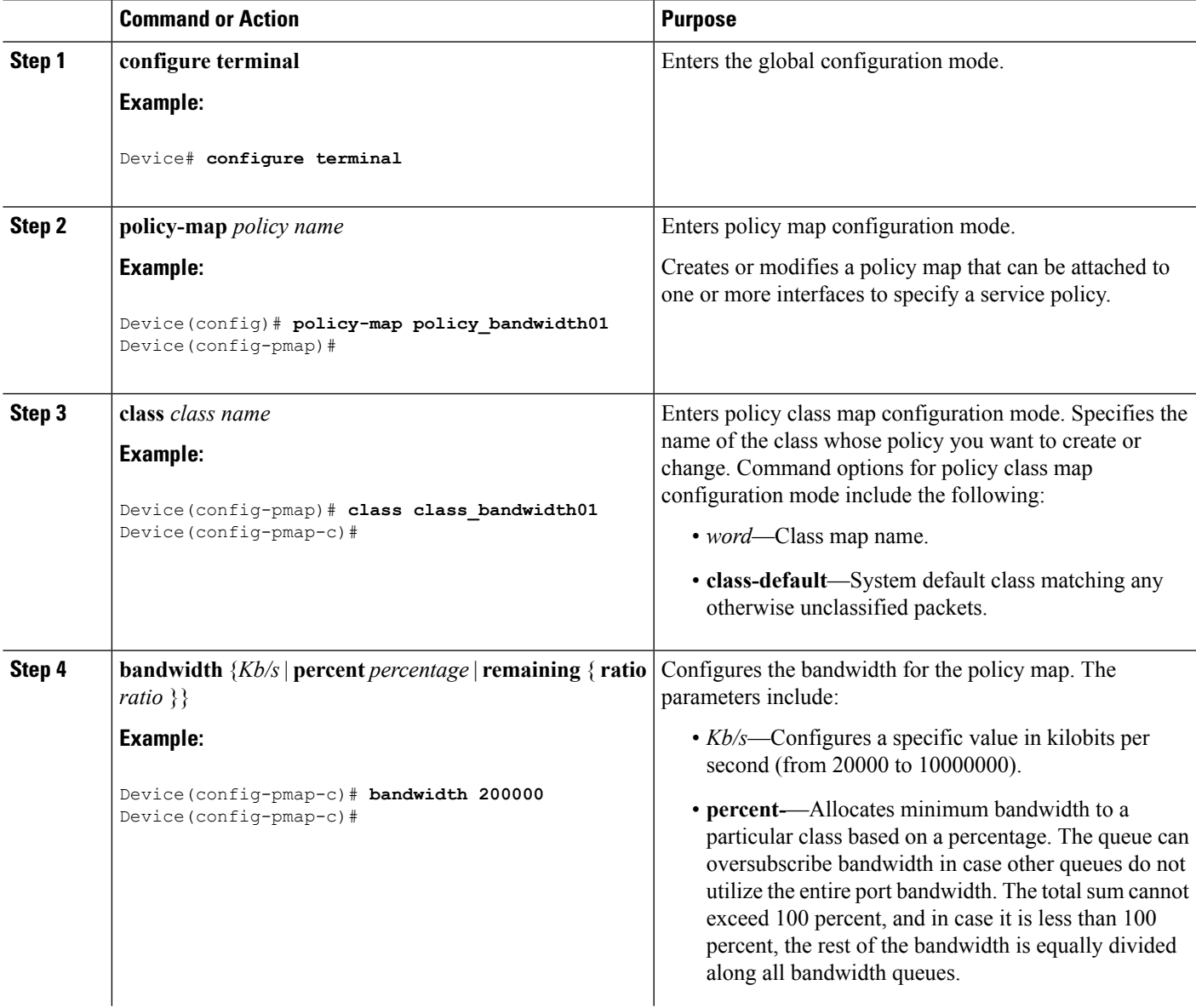

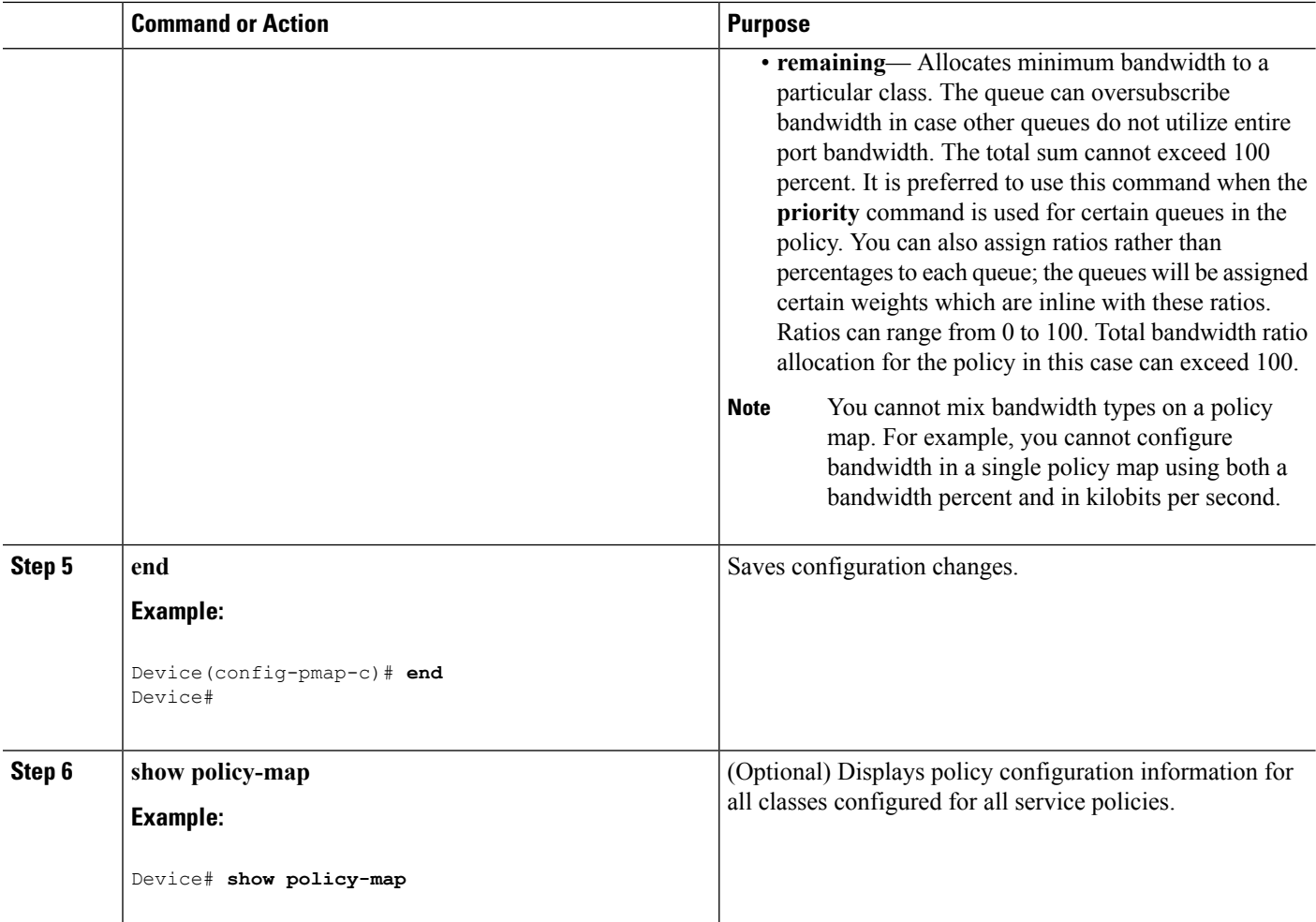

Configure any additional policy maps for QoS for your network. After creating the policy maps, attach the traffic policy or polices to an interface using the **service-policy** command.

#### **Related Topics**

[Bandwidth](#page-1349-0), on page 1234

# <span id="page-1399-0"></span>**Configuring Police (CLI)**

This procedure explains how to configure policing on your .

#### **Before you begin**

You should have created a class map for policing before beginning this procedure.

#### **SUMMARY STEPS**

- **1. configure terminal**
- **2. policy-map** *policy name*
- **3. class** *class name*
- **4. police** {*target\_bit\_rate* [*burst bytes*|**bc** | **conform-action**|**pir** ] | **cir** {*target\_bit\_rate* |**percent** *percentage*} | **rate** {*target\_bit\_rate* | **percent** *percentage*} **conform-action transmit exceed-action** {**drop** [**violate action**] | **set-cos-transmit** | **set-dscp-transmit** | **set-prec-transmit** | **transmit** [**violate action**] }}
- **5. end**
- **6. show policy-map**

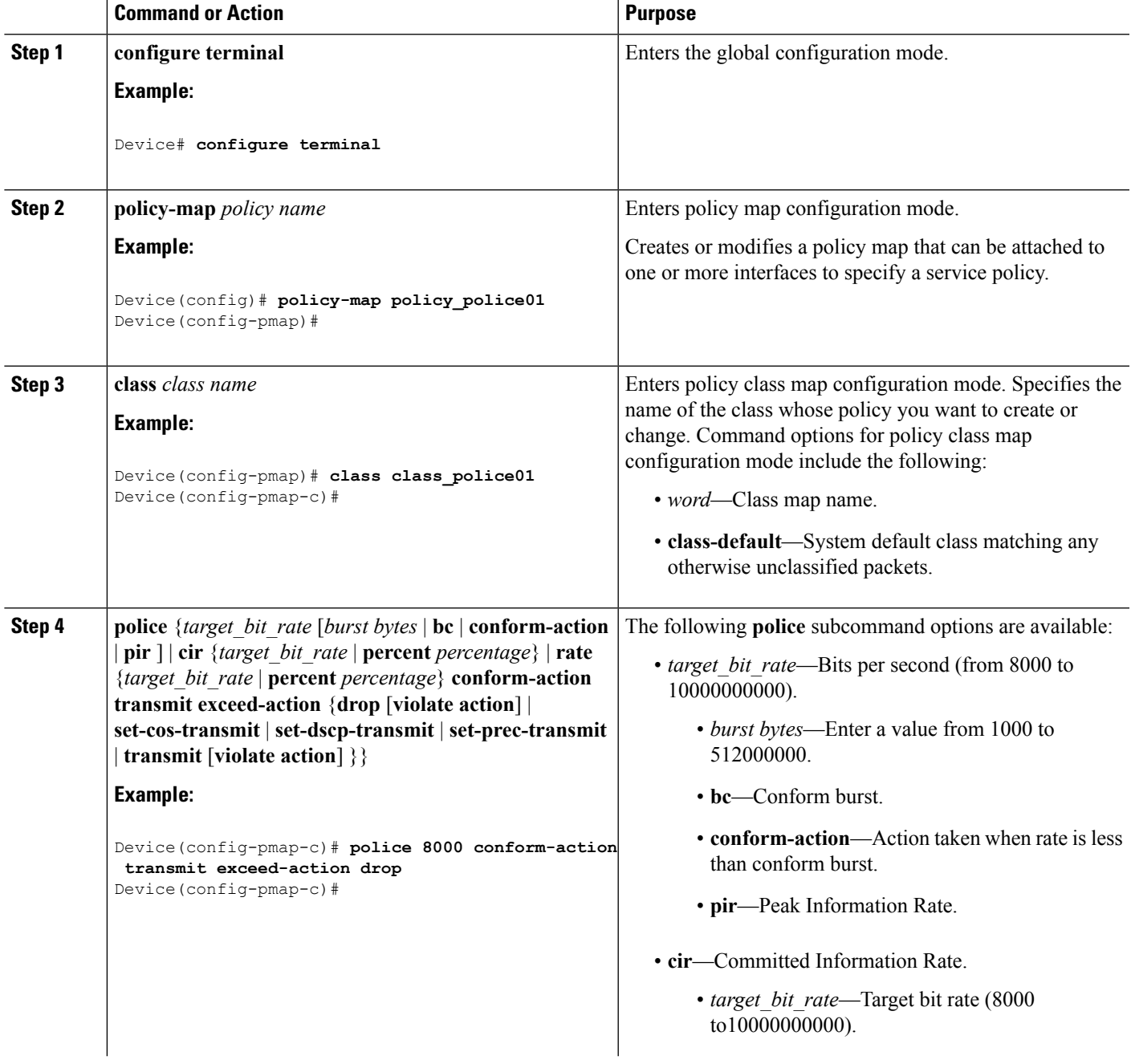

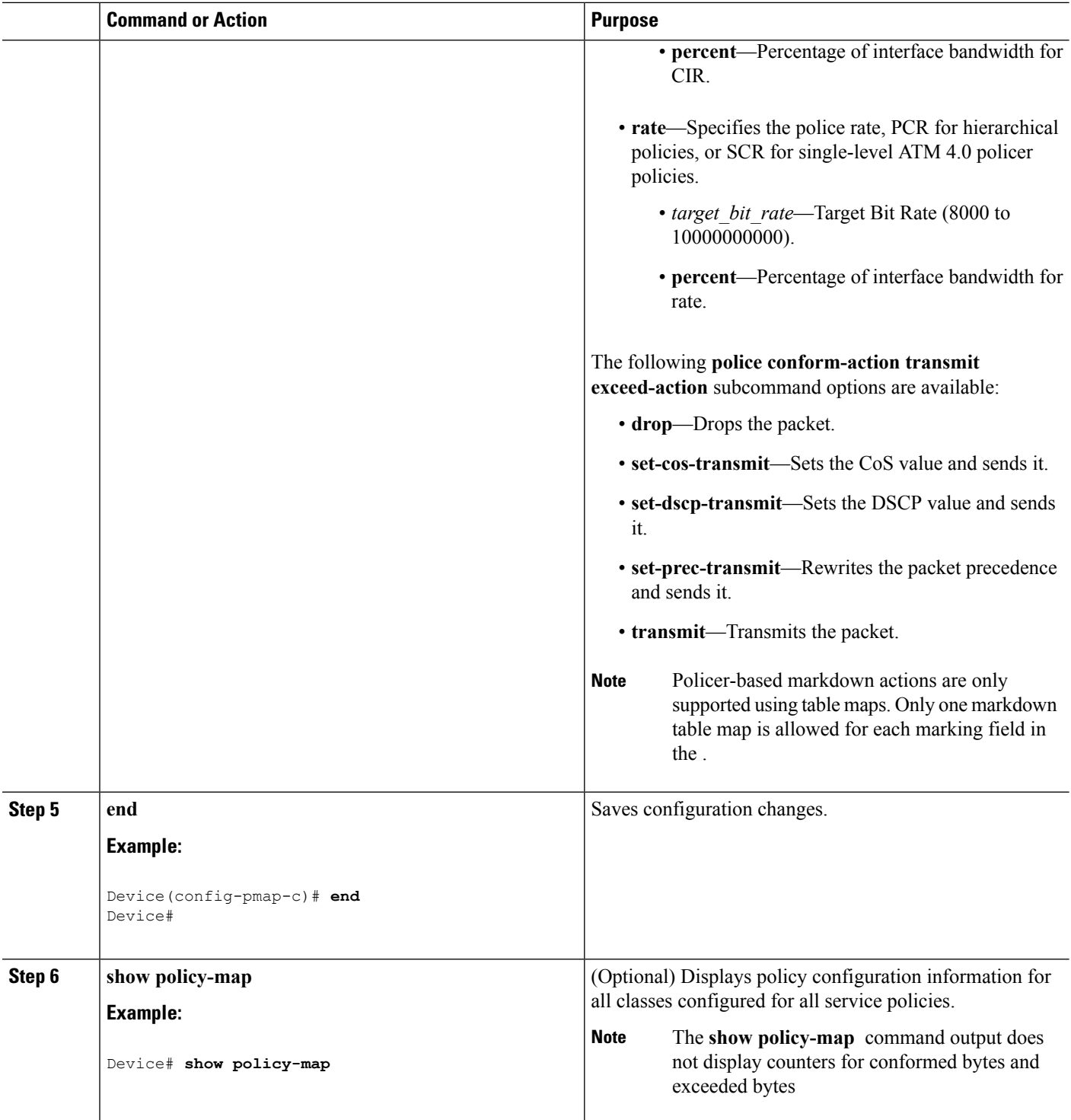

Configure any additional policy maps for QoS for your network. After creating your policy maps, attach the traffic policy or polices to an interface using the **service-policy** command.

#### **Related Topics**

[Single-Rate](#page-1346-0) Two-Color Policing, on page 1231 Examples: Single-Rate Two-Color Policing [Configuration](#page-1427-0), on page 1312 Dual-Rate [Three-Color](#page-1347-0) Policing, on page 1232 Examples: Dual-Rate Three-Color Policing [Configuration,](#page-1427-1) on page 1312 [Policing](#page-1342-2), on page 1227 Examples: Policing Action [Configuration](#page-1425-0), on page 1310 [Token-Bucket](#page-1343-0) Algorithm, on page 1228 Examples: Policing Units

# <span id="page-1402-0"></span>**Configuring Priority (CLI)**

This procedure explains how to configure priority on your .

The supports giving priority to specified queues. There are two priority levels available (1 and 2).

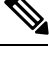

**Note** Queues supporting voice and video should be assigned a priority level of 1.

### **Before you begin**

You should have created a class map for priority before beginning this procedure.

### **SUMMARY STEPS**

- **1. configure terminal**
- **2. policy-map** *policy name*
- **3. class** *class name*
- **4. priority** [*Kb/s* [*burst\_in\_bytes*] | **level** *level\_value* [*Kb/s* [*burst\_in\_bytes*] | **percent** *percentage* [*burst\_in\_bytes*] ] | **percent** *percentage* [*burst\_in\_bytes*] ]
- **5. end**
- **6. show policy-map**

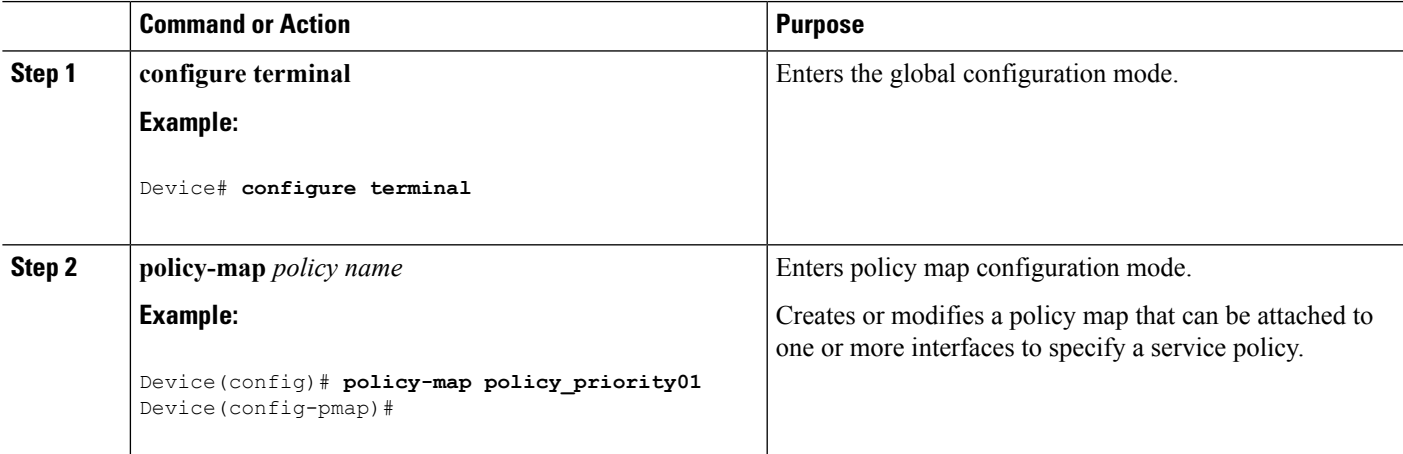

I

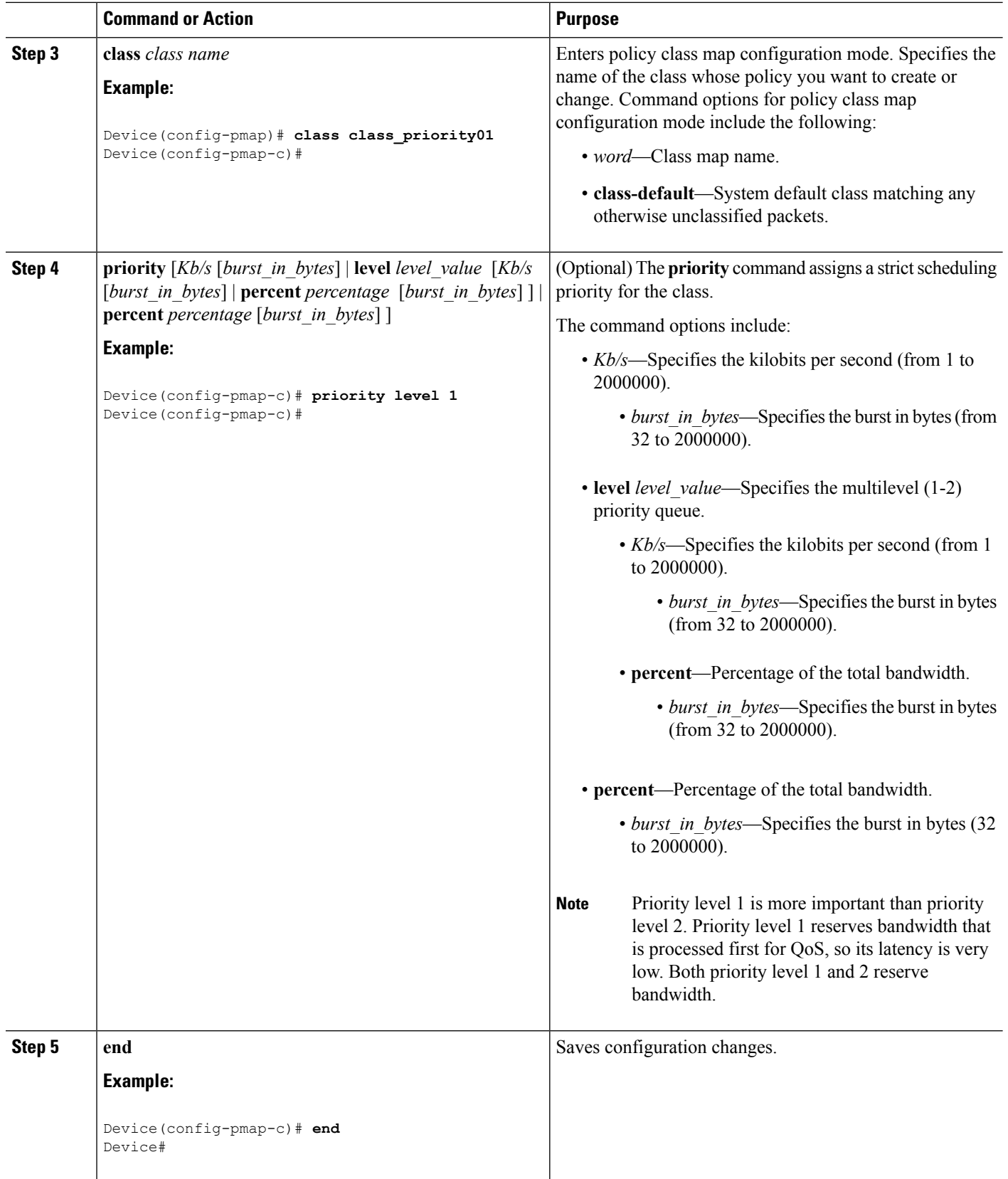
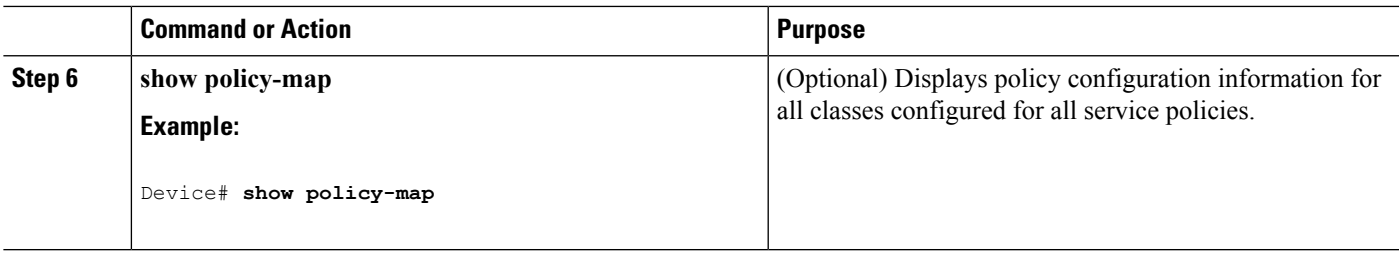

#### **What to do next**

Configure any additional policy maps for QoS for your network. After creating your policy maps, attach the traffic policy or polices to an interface using the **service-policy** command.

#### **Related Topics**

[Priority](#page-1351-0) Queues, on page 1236

### **Configuring Queues and Shaping**

### **Configuring Egress Queue Characteristics**

Depending on the complexity of your network and your QoS solution, you may need to perform all of the procedures in this section. You need to make decisions about these characteristics:

- Which packets are mapped by DSCP, CoS, or QoS group value to each queue and threshold ID?
- What drop percentage thresholds apply to the queues, and how much reserved and maximum memory is needed for the traffic type?
- How much of the fixed buffer space is allocated to the queues?
- Does the bandwidth of the port need to be rate limited?
- How often should the egress queues be serviced and which technique (shaped, shared, or both) should be used?

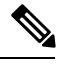

**Note** You can only configure the egress queues on the .

### <span id="page-1404-0"></span>**Configuring Queue Buffers (CLI)**

The allows you to allocate buffers to queues. If there is no allocation made to buffers, then they are divided equally for all queues. You can use the queue-buffer ratio to divide it in a particular ratio. Since by default DTS (Dynamic Threshold and Scaling) is active on all queues, these are soft buffers.

#### **Before you begin**

The following are prerequisites for this procedure:

- You should have created a class map for the queue buffer before beginning this procedure.
- You must have configured either bandwidth, shape, or priority on the policy map prior to configuring the queue buffers.

### **SUMMARY STEPS**

- **1. configure terminal**
- **2. policy-map** *policy name*
- **3. class** *class name*
- **4. bandwidth** {*Kb/s* | **percent** *percentage* | **remaining** { **ratio** *ratio value* }}
- **5. queue-buffers** {**ratio** *ratio value*}
- **6. end**
- **7. show policy-map**

### **DETAILED STEPS**

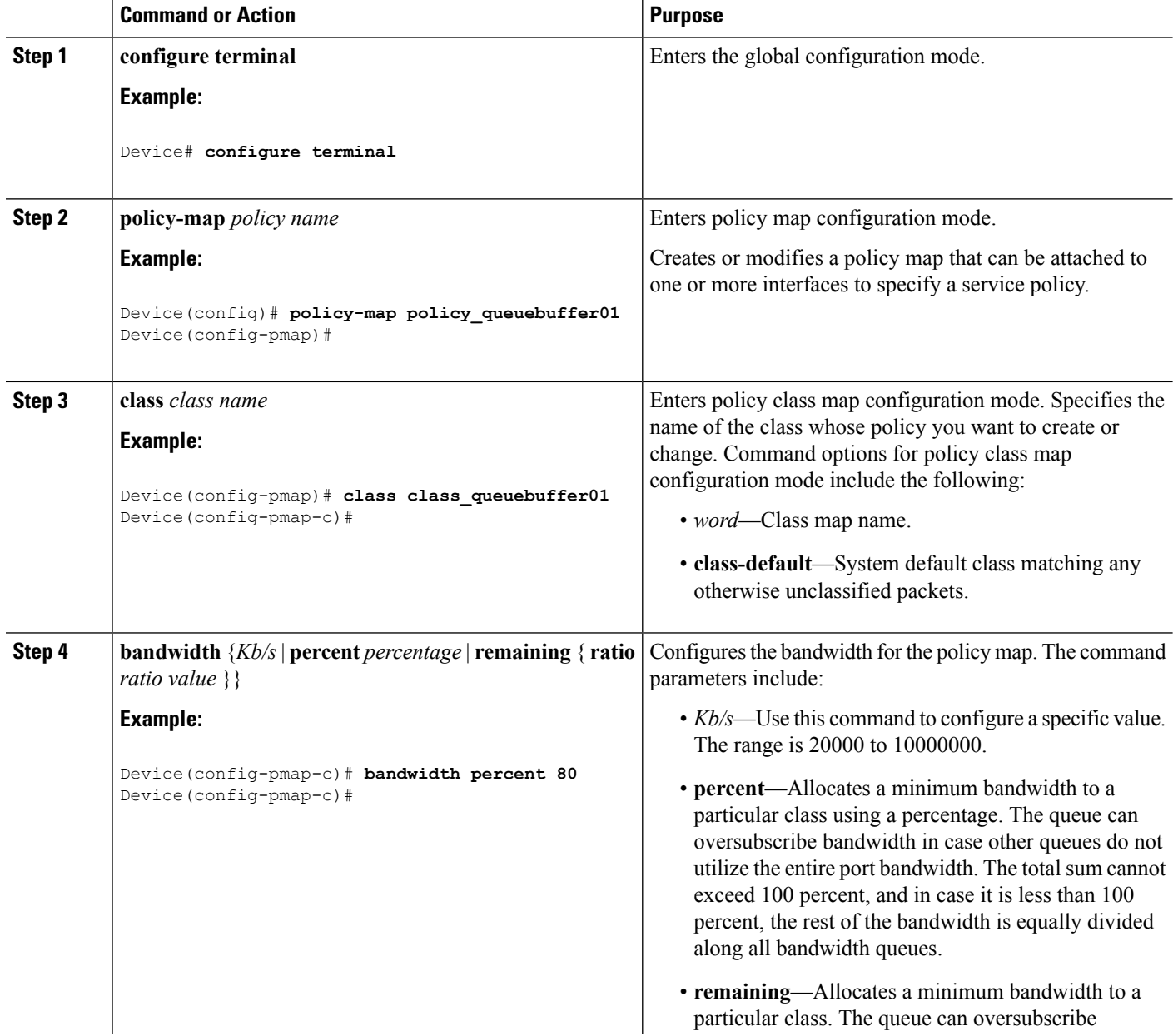

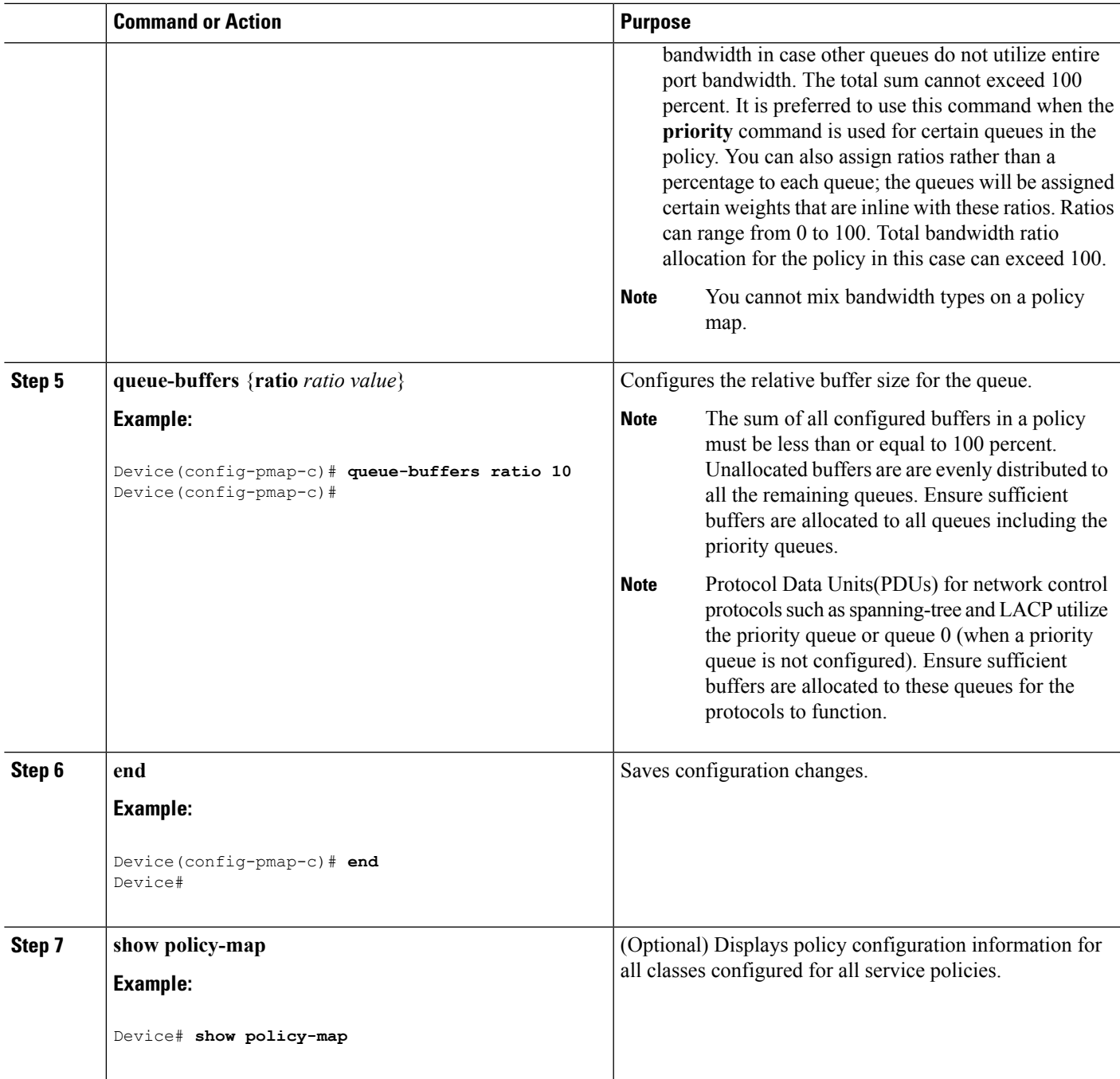

### **What to do next**

Configure any additional policy maps for QoS for your network. After creating your policy maps, attach the traffic policy or polices to an interface using the **service-policy** command.

### **Related Topics**

Queue Buffer [Allocation](#page-1352-0), on page 1237 Examples: Queue Buffers [Configuration,](#page-1425-0) on page 1310

### <span id="page-1407-0"></span>**Configuring Queue Limits (CLI)**

You use queue limits to configure Weighted Tail Drop (WTD). WTD ensures the configuration of more than one threshold per queue. Each class of service is dropped at a different threshold value to provide for QoS differentiation. With the , each queue has 3 explicit programmable threshold classes—0, 1, 2. Therefore, the enqueue/drop decision of each packet per queue is determined by the packet's threshold class assignment, which is determined by the DSCP, CoS, or QoS group field of the frame header.

WTD also uses a soft limit, and therefore you are allowed to configure the queue limit to up to 400 percent (maximum four times the reserved buffer from common pool). This soft limit prevents overrunning the common pool without impacting other features.

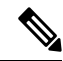

**Note** You can only configure queue limits on the egress queues on wired ports.

#### **Before you begin**

The following are prerequisites for this procedure:

- You should have created a class map for the queue limits before beginning this procedure.
- You must have configured either bandwidth, shape, or priority on the policy map prior to configuring the queue limits.

#### **SUMMARY STEPS**

- **1. configure terminal**
- **2. policy-map** *policy name*
- **3. class** *class name*
- **4. bandwidth** {*Kb/s* | **percent** *percentage* | **remaining** { **ratio** *ratio value* }}
- **5. queue-limit** {*packets***packets**| **cos** {*cos value* { *maximum threshold value* |**percent** *percentage* } | **values** {*cos value* | **percent** *percentage* } } | **dscp** {*dscp value* {*maximum threshold value* | **percent** *percentage*} | *match packet* {*maximum threshold value* | **percent** *percentage*} | **default** {*maximum threshold value* | **percent** *percentage*} | **ef** {*maximum threshold value* | **percent** *percentage*} | **dscp values** *dscp value*} | **percent** *percentage* }}
- **6. end**
- **7. show policy-map**

#### **DETAILED STEPS**

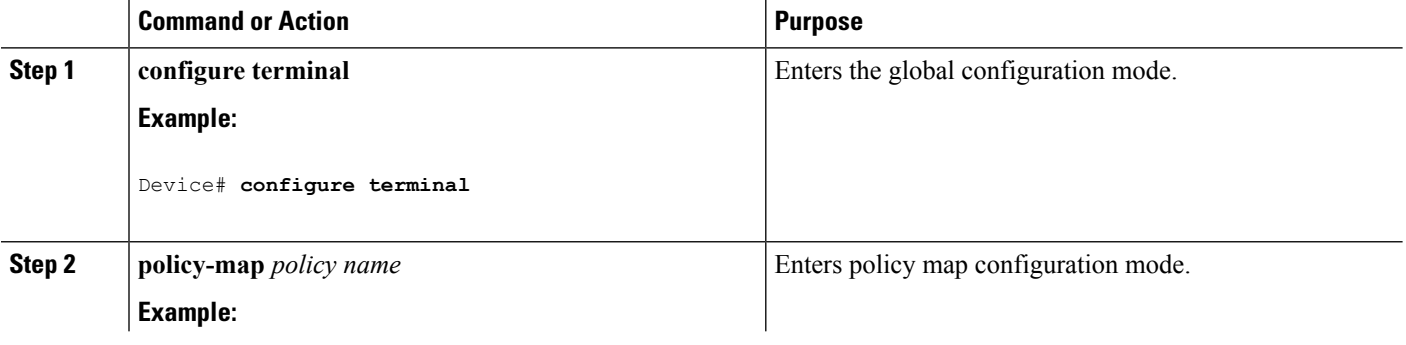

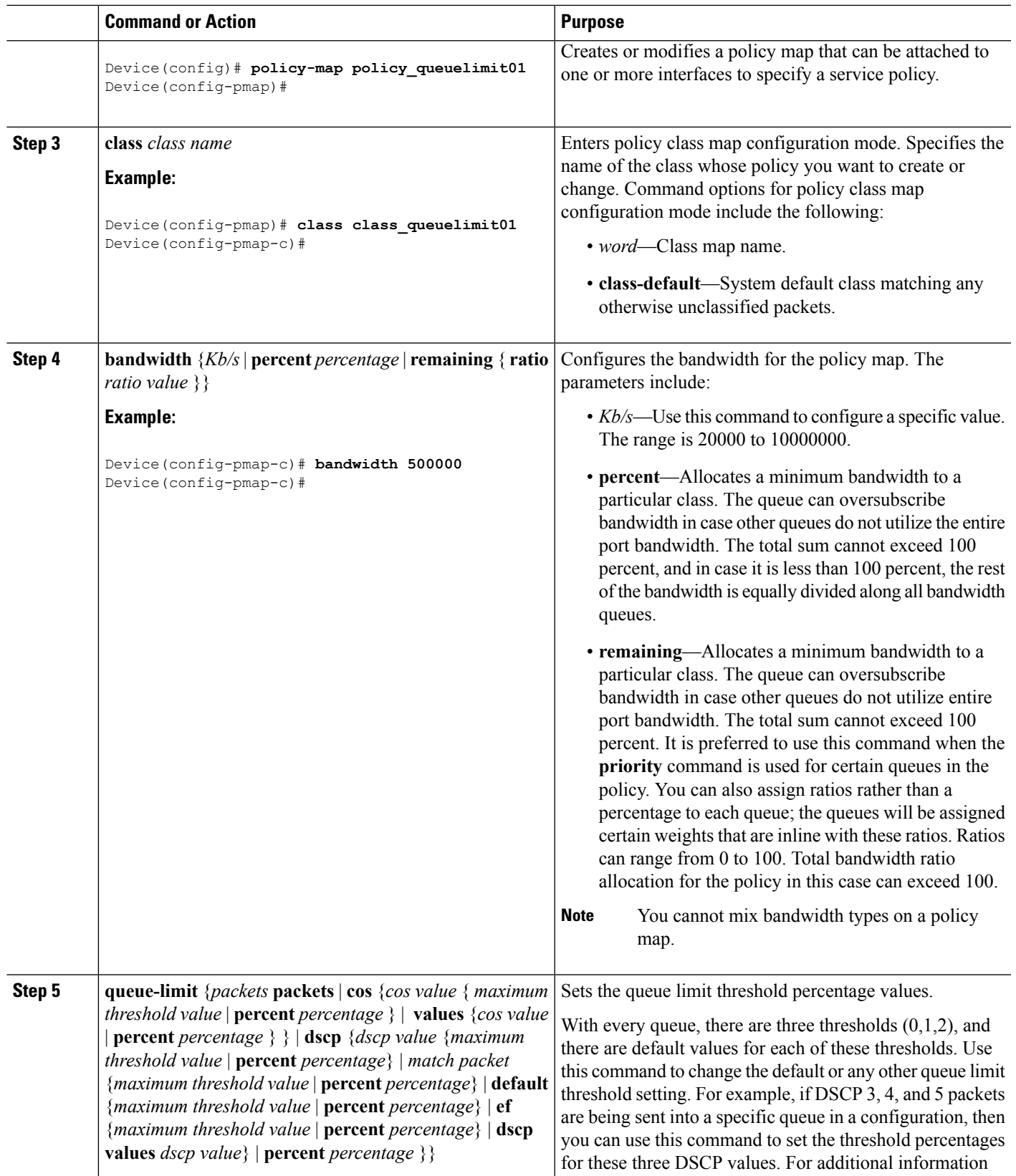

 $\mathbf{l}$ 

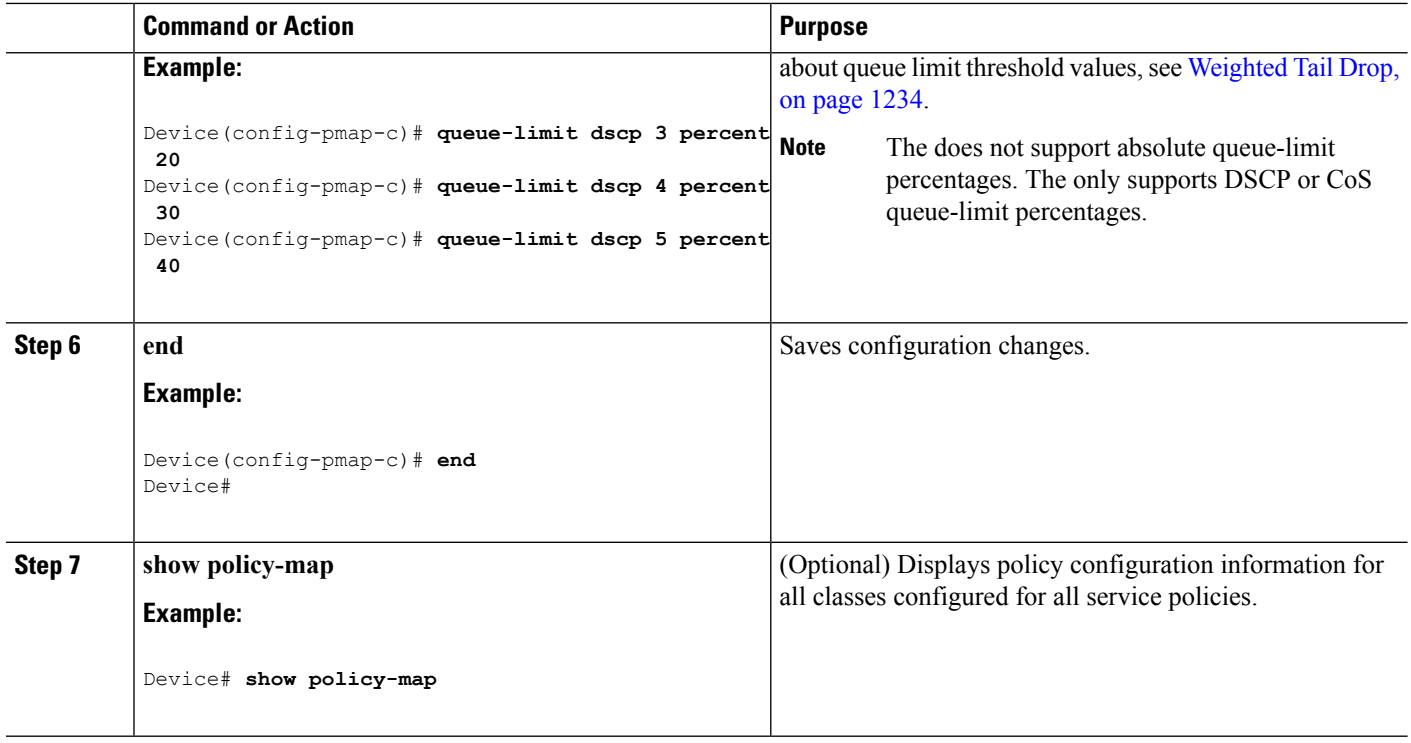

### **What to do next**

Proceed to configure any additional policy maps for QoS for your network. After creating your policy maps, proceed to attach the traffic policy or polices to an interface using the **service-policy** command.

### **Related Topics**

[Weighted](#page-1349-0) Tail Drop, on page 1234 Examples: Queue-limit [Configuration](#page-1424-0), on page 1309

### <span id="page-1409-0"></span>**Configuring Shaping (CLI)**

You use the **shape** command to configure shaping (maximum bandwidth) for a particular class. The queue's bandwidth is restricted to this value even though the port has additional bandwidth left. You can configure shaping as an average percent, as well as a shape average value in bits per second.

#### **Before you begin**

You should have created a class map for shaping before beginning this procedure.

### **SUMMARY STEPS**

- **1. configure terminal**
- **2. policy-map** *policy name*
- **3. class** *class name*
- **4. shape average** {*target bit rate* | **percent** *percentage*}
- **5. end**
- **6. show policy-map**

### **DETAILED STEPS**

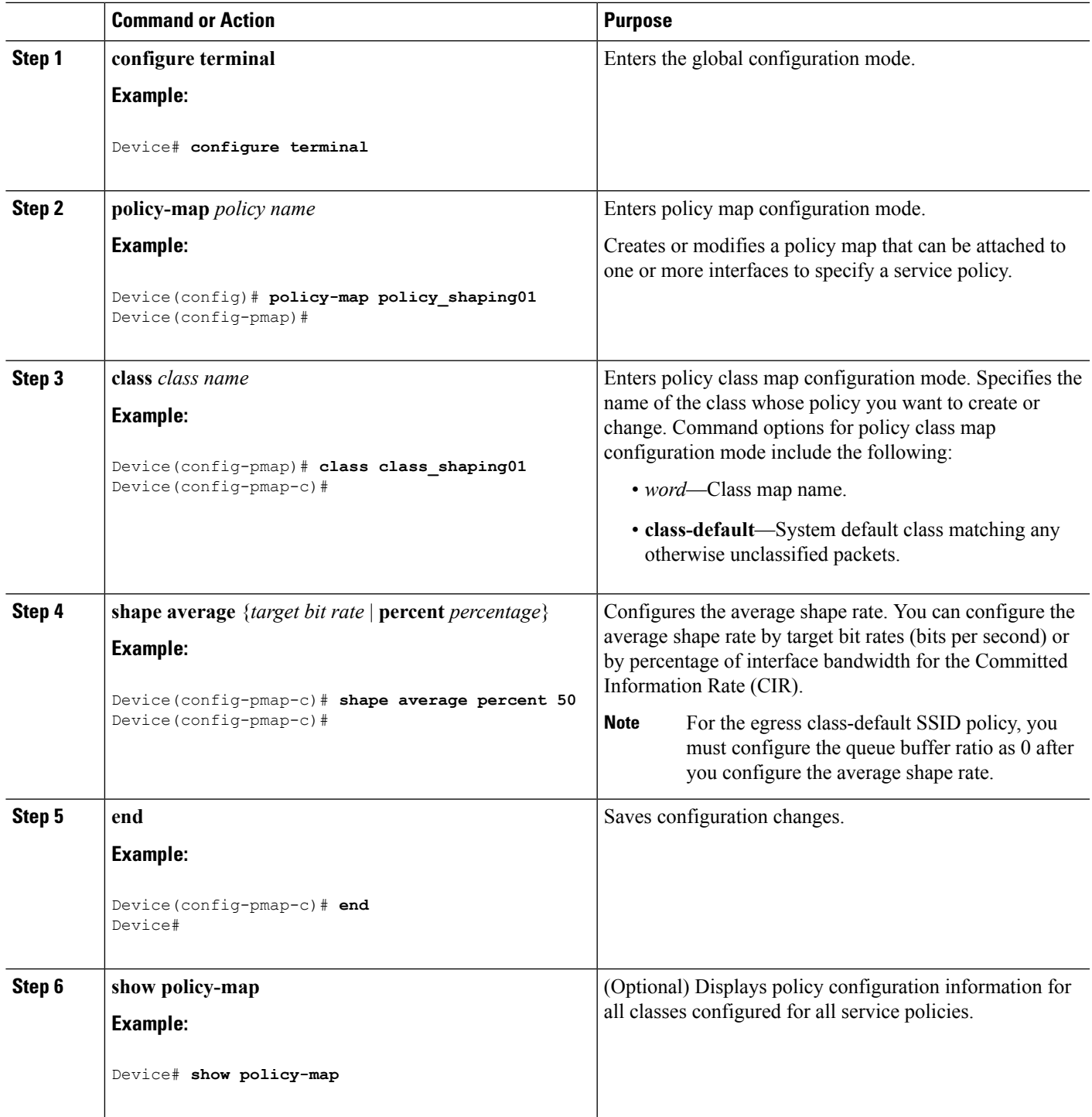

### **What to do next**

Configure any additional policy maps for QoS for your network. After creating your policy maps, attach the traffic policy or polices to an interface using the **service-policy** command.

### **Related Topics**

Average Rate [Shaping,](#page-1348-0) on page 1233 Examples: Average Rate Shaping [Configuration,](#page-1423-0) on page 1308 [Hierarchical](#page-1348-1) Shaping, on page 1233

## **Configuring Precious Metal Policies (CLI)**

You can configure precious metal QoS policies on a per-WLAN basis.

### **SUMMARY STEPS**

- **1. configure terminal**
- **2. wlan** *wlan-name*
- **3. service-policy** {**input** | **output**} *policy-name*
- **4. end**
- **5. show wlan** {*wlan-id* | *wlan-name*}

### **DETAILED STEPS**

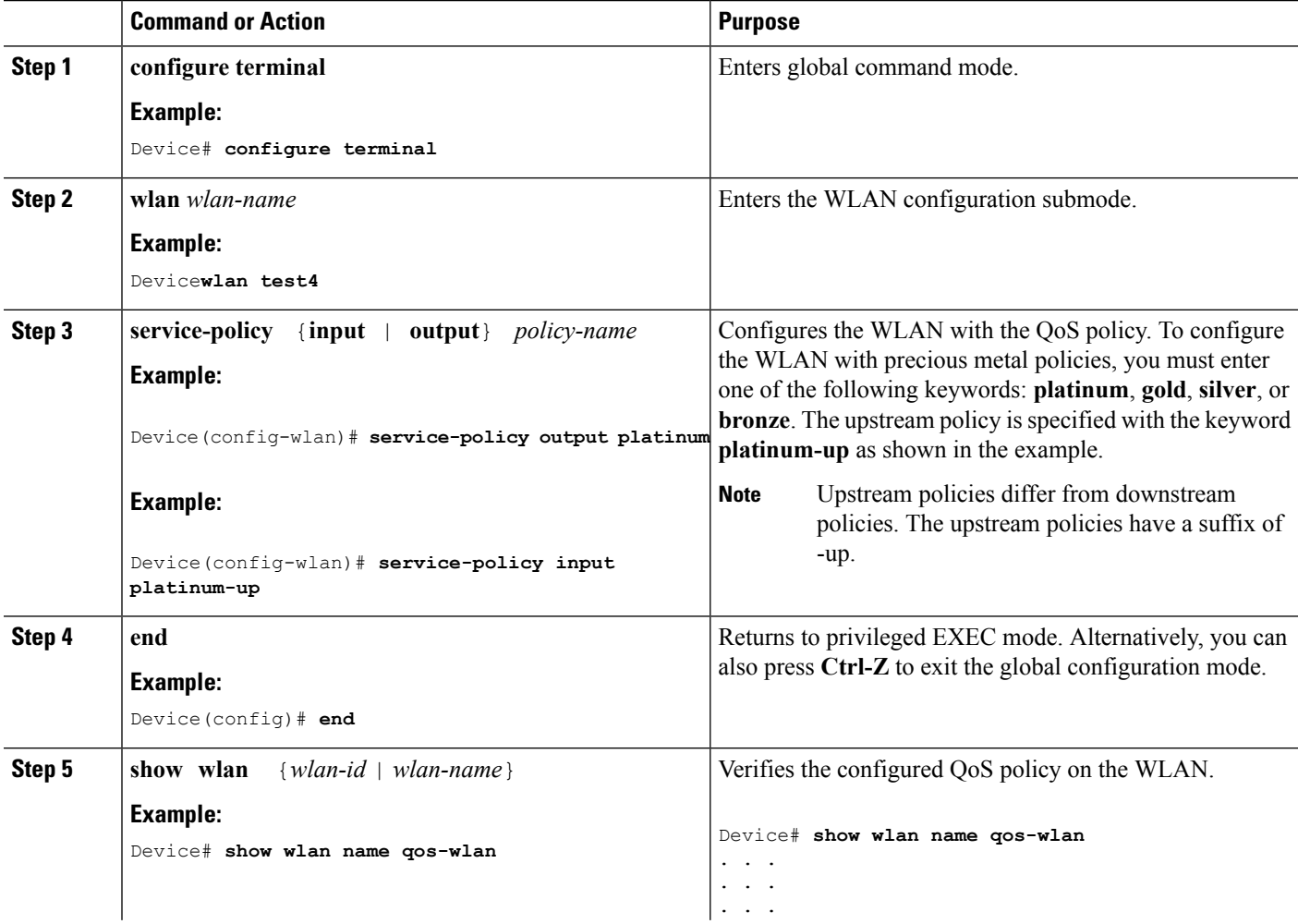

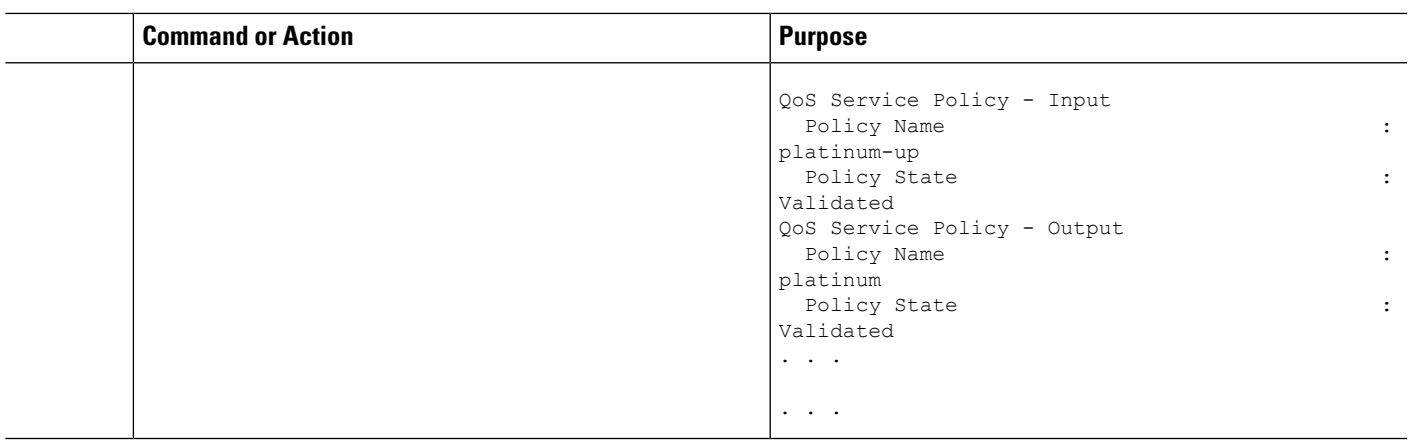

### **Related Topics**

Precious Metal Policies for [Wireless](#page-1356-0) QoS, on page 1241

# **Monitoring QoS**

The following commands can be used to monitor QoS on the .

#### **Table 100: Monitoring QoS**

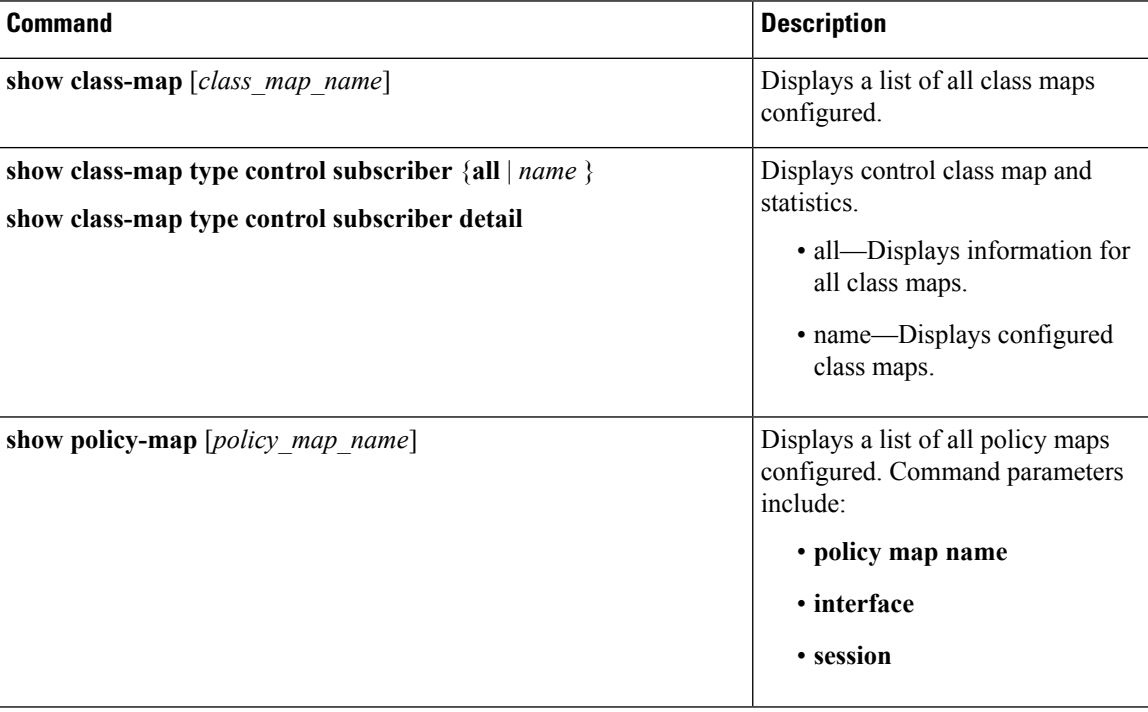

 $\mathbf I$ 

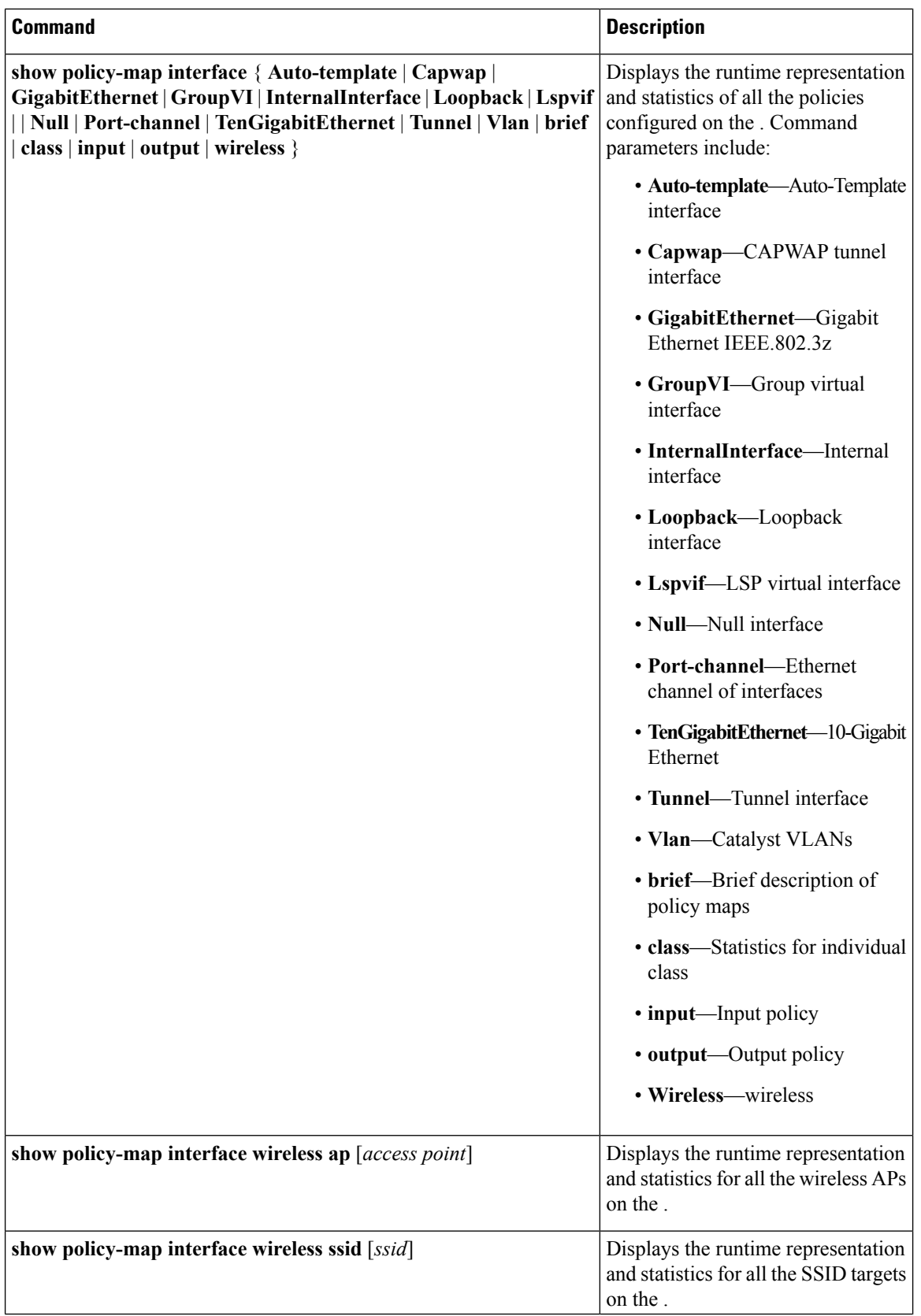

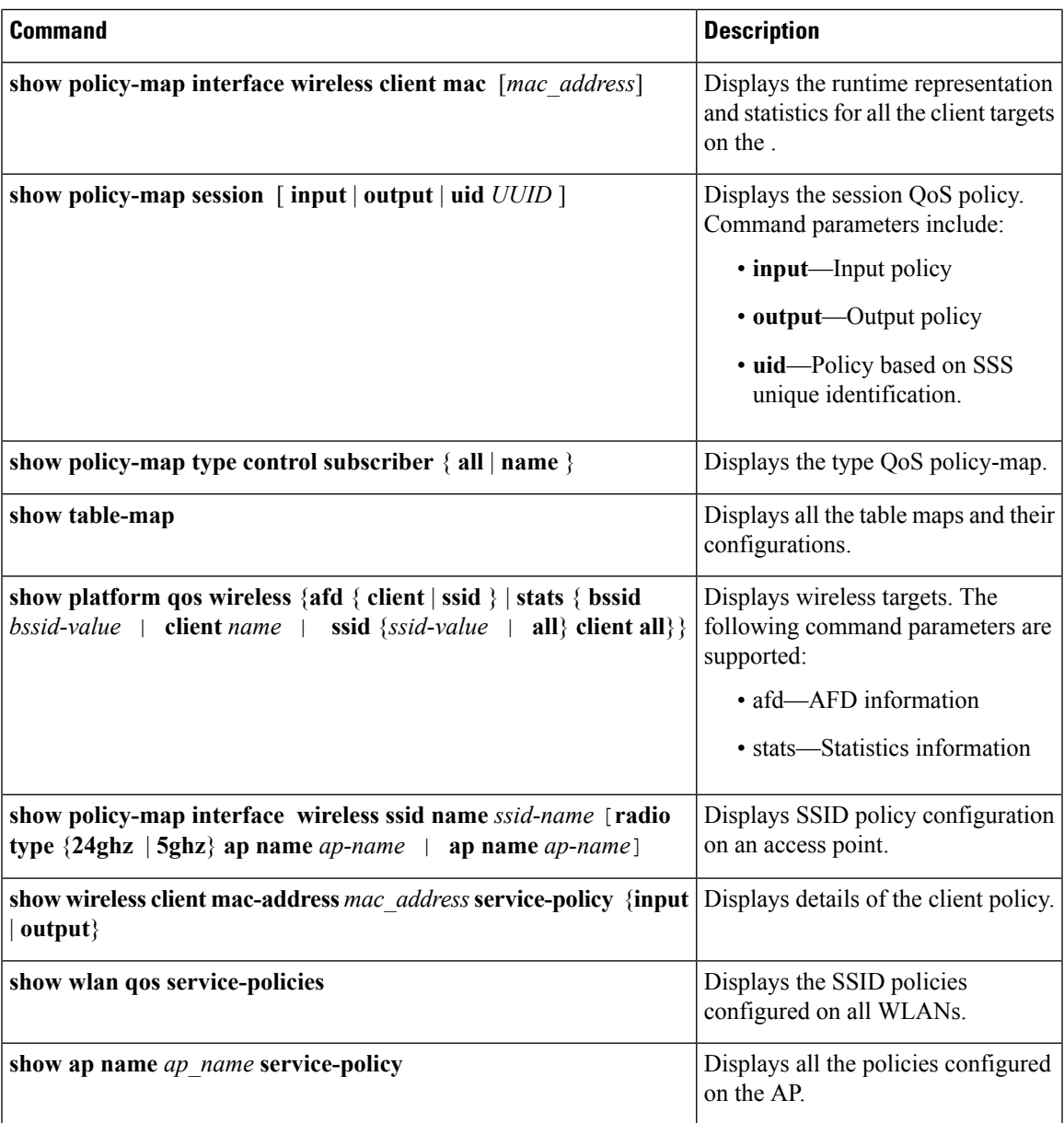

# **Configuration Examples for QoS**

## **Examples: Classification by Access Control Lists**

This example shows how to classify packets for QoS by using access control lists (ACLs):

```
Device# configure terminal
Device(config)# access-list 101 permit ip host 12.4.1.1 host 15.2.1.1
Device(config)# class-map acl-101
Device(config-cmap)# description match on access-list 101
```

```
Device(config-cmap)# match access-group 101
Device(config-cmap)#
```
After creating a class map by using an ACL, you then create a policy map for the class, and apply the policy map to an interface for QoS.

#### **Related Topics**

[Creating](#page-1364-0) a Traffic Class (CLI), on page 1249 Class [Maps,](#page-1340-0) on page 1225

### **Examples: Class of Service Layer 2 Classification**

This example shows how to classify packets for QoS using a class of service Layer 2 classification:

```
Device# configure terminal
Device(config)# class-map cos
Device(config-cmap)# match cos ?
  <0-7> Enter up to 4 class-of-service values separated by white-spaces
Device(config-cmap)# match cos 3 4 5
Device(config-cmap)#
```
After creating a class map by using a CoS Layer 2 classification, you then create a policy map for the class, and apply the policy map to an interface for QoS.

### **Examples: Class of Service DSCP Classification**

This example shows how to classify packets for QoS using a class of service DSCP classification:

```
Device# configure terminal
Device(config)# class-map dscp
Device(config-cmap)# match dscp af21 af22 af23
Device(config-cmap)#
```
After creating a class map by using a DSCP classification, you then create a policy map for the class, and apply the policy map to an interface for QoS.

### **Examples: VLAN ID Layer 2 Classification**

This example shows how to classify for QoS using a VLAN ID Layer 2 classification:

```
Device# configure terminal
Device(config)# class-map vlan-120
Device(config-cmap)# match vlan ?
  <1-4095> VLAN id
Device(config-cmap)# match vlan 120
Device(config-cmap)#
```
After creating a class map by using a VLAN Layer 2 classification, you then create a policy map for the class, and apply the policy map to an interface for QoS.

### **Examples: Classification by DSCP or Precedence Values**

This example shows how to classify packets by using DSCP or precedence values:

```
Device# configure terminal
Device(config)# class-map prec2
Device(config-cmap)# description matching precedence 2 packets
Device(config-cmap)# match ip precedence 2
Device(config-cmap)# exit
Device(config)# class-map ef
Device(config-cmap)# description EF traffic
Device(config-cmap)# match ip dscp ef
Device(config-cmap)#
```
After creating a class map by using a DSCP or precedence values, you then create a policy map for the class, and apply the policy map to an interface for QoS.

### **Examples: Hierarchical Classification**

The following is an example of a hierarchical classification, where a class named parent is created, which matches another class named child. The class named child matches based on the IP precedence being set to 2.

```
Device# configure terminal
Device(config)# class-map child
Device(config-cmap)# match ip precedence 2
Device(config-cmap)# exit
Device(config)# class-map parent
Device(config-cmap)# match class child
Device(config-cmap)#
```
After creating the parent class map, you then create a policy map for the class, and apply the policy map to an interface for QoS.

#### **Related Topics**

[Hierarchical](#page-1332-0) QoS, on page 1217

### **Examples: Hierarchical Policy Configuration**

The following is an example of a configuration using hierarchical polices:

```
Device# configure terminal
Device(config)# class-map c1
Device(config-cmap)# match dscp 30
Device(config-cmap)# exit
Device(config)# class-map c2
Device(config-cmap)# match precedence 4
Device(config-cmap)# exit
Device(config)# class-map c3
Device(config-cmap)# exit
Device(config)# policy-map child
```

```
Device(config-pmap)# class c1
Device(config-pmap-c)# priority level 1
Device(config-pmap-c)# police rate percent 20 conform-action transmit exceed action drop
Device(config-pmap-c-police)# exit
Device(config-pmap-c)# exit
```

```
Device(config-pmap)# class c2
Device(config-pmap-c)# bandwidth 20000
Device(config-pmap-c)# exit
Device(config-pmap)# class class-default
Device(config-pmap-c)# bandwidth 20000
Device(config-pmap-c)# exit
Device(config-pmap)# exit
```

```
Device(config)# policy-map parent
Device(config-pmap)# class class-default
Device(config-pmap-c)# shape average 1000000
Device(config-pmap-c)# service-policy child
Device(config-pmap-c)# end
```
The following example shows a hierarchical policy using table maps:

```
Device(config)# table-map dscp2dscp
Device(config-tablemap)# default copy
Device(config)# table-map dscp2up
Device(config-tablemap)# map from 46 to 6
Device(config-tablemap)# map from 34 to 5
Device(config-tablemap)# default copy
Device(config)# policy-map ssid_child_policy
Device(config-pmap)# class voice
Device(config-pmap-c)# priority level 1
Device(config-pmap-c)# police 15000000
Device(config-pmap)# class video
Device(config-pmap-c)# priority level 2
Device(config-pmap-c)# police 10000000
Device(config)# policy-map ssid_policy
Device(config-pmap)# class class-default
Device(config-pmap-c)# shape average 30000000
Device(config-pmap-c)# queue-buffer ratio 0
Device(config-pmap-c)# set dscp dscp table dscp2dscp
Device(config-pmap-c)# service-policy ssid_child_policy
```
#### **Related Topics**

[Hierarchical](#page-1332-0) QoS, on page 1217

### **Examples: Classification for Voice and Video**

This example describes how to classify packet streams for voice and video using device specific information.

In this example, voice and video are coming in from end-point A into GigabitEthernet1/0/1 on the device and have precedence values of 5 and 6, respectively. Additionally, voice and video are also coming from end-point B into GigabitEthernet1/0/2 on the device with DSCP values of EF and AF11, respectively.

Assume that all the packets from the both the interfaces are sent on the uplink interface, and there is a requirement to police voice to 100 Mbps and video to 150 Mbps.

To classify per the above requirements, a class to match voice packets coming in on GigabitEthernet1/0/1 is created, named voice-interface-1, which matches precedence 5. Similarly another class for voice is created, named voice-interface-2, which will match voice packets in GigabitEthernet1/0/2. These classes are associated to two separate policies named input-interface-1, which is attached to GigabitEthernet1/0/1, and input-interface-2, which is attached to GigabitEthernet1/0/2. The action for this class is to mark the qos-group to 10. To match packets with QoS-group 10 on the output interface, a class named voice is created which matches on QoS-group 10. This is then associated to another policy named output-interface, which is associated to the uplink interface. Video is handled in the same way, but matches on QoS-group 20.

The following example shows how classify using the above device specific information:

```
Device(config)#
Device(config)# class-map voice-interface-1
Device(config-cmap)# match ip precedence 5
Device(config-cmap)# exit
Device(config)# class-map video-interface-1
Device(config-cmap)# match ip precedence 6
Device(config-cmap)# exit
Device(config)# class-map voice-interface-2
Device(config-cmap)# match ip dscp ef
Device(config-cmap)# exit
Device(config)# class-map video-interface-2
Device(config-cmap)# match ip dscp af11
Device(config-cmap)# exit
Device(config)# policy-map input-interface-1
Device(config-pmap)# class voice-interface-1
Device(config-pmap-c)# set qos-group 10
Device(config-pmap-c)# exit
Device(config-pmap)# class video-interface-1
Device(config-pmap-c)# set qos-group 20
Device(config-pmap-c)# policy-map input-interface-2
Device(config-pmap)# class voice-interface-2
Device(config-pmap-c)# set qos-group 10
Device(config-pmap-c)# class video-interface-2
Device(config-pmap-c)# set qos-group 20
Device(config-pmap-c)# exit
Device(config-pmap)# exit
Device(config)# class-map voice
Device(config-cmap)# match qos-group 10
Device(config-cmap)# exit
Device(config)# class-map video
Device(config-cmap)# match qos-group 20
Device(config)# policy-map output-interface
Device(config-pmap)# class voice
Device(config-pmap-c)# police 256000 conform-action transmit exceed-action drop
Device(config-pmap-c-police)# exit
Device(config-pmap-c)# exit
```

```
Device(config-pmap)# class video
Device(config-pmap-c)# police 1024000 conform-action transmit exceed-action drop
Device(config-pmap-c-police)# exit
Device(config-pmap-c)# exit
```
### **Examples: Wireless QoS Policy Classified by Voice, Video, and Multicast Traffic**

The following example provides a template for creating a port child policy for managing quality of service for voice and video traffic.

```
Policy-map port_child_policy
   Class voice (match dscp ef)
           Priority level 1
           Police Multicast Policer
    Class video (match dscp af41)
           Priority level 2
           Police Multicast Policer
    Class mcast-data (match non-client-nrt)
           Bandwidth remaining ratio <>
    Class class-default (NRT Data)
           Bandwidth remaining ratio <>
```
**Note** Multicast Policer in the example above is not a keyword. It refers to the policing policy configured.

Two class maps with name voice and video are configured with DSCP assignments of 46 and 34. The voice traffic is assigned the priority of 1 and the video traffic is assigned the priority level 2 and is processed using Q0 and Q1. If your network receives multicast voice and video traffic, you can configure multicast policers. The non-client NRT data and NRT data are processed using the Q2 and Q3 queues.

#### **Related Topics**

Port [Policies](#page-1328-0), on page 1213 Port Policy [Format,](#page-1329-0) on page 1214 Wireless QoS [Multicast,](#page-1342-0) on page 1227

### **Examples: Configuring Downstream SSID Policy**

To configure a downstream BSSID policy, you must first configure a port child policy with priority level queuing.

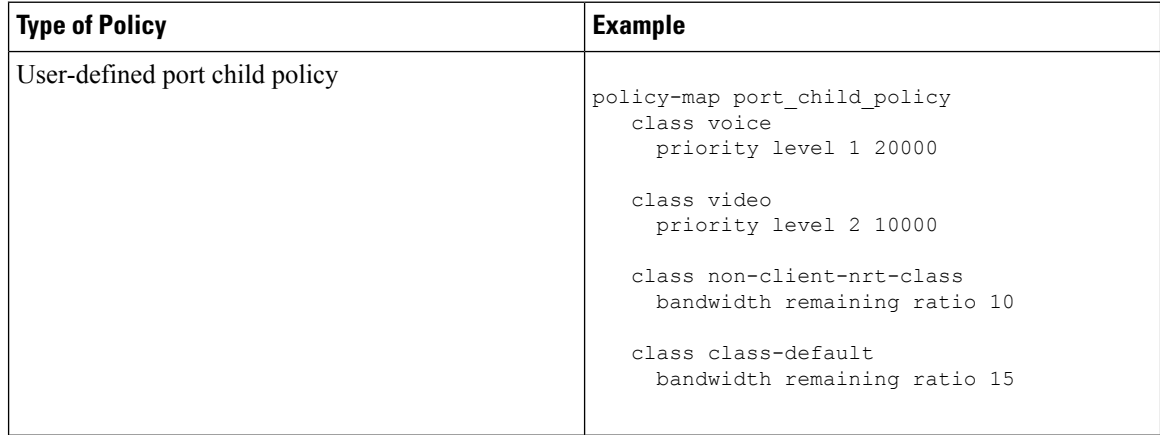

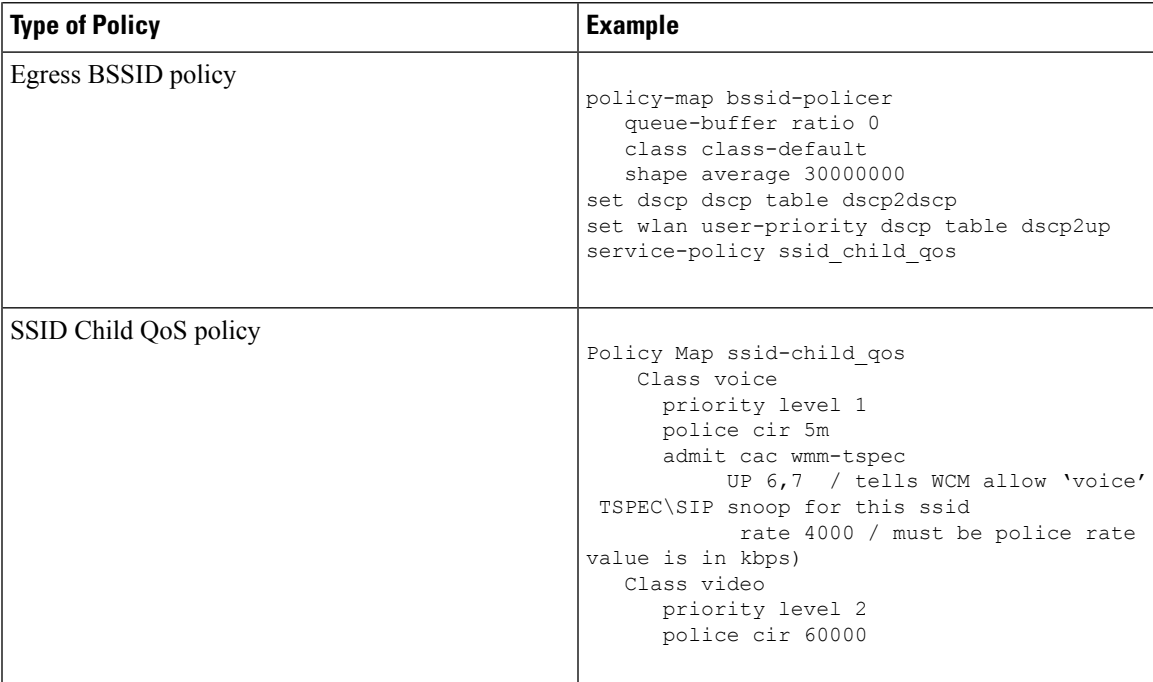

### **Related Topics**

[Applying](#page-1379-0) an SSID or Client Policy on a WLAN (CLI), on page 1264 SSID [Policies,](#page-1331-0) on page 1216

## **Examples: Ingress SSID Policies**

The following examples show ingress SSID hierarchical policies:

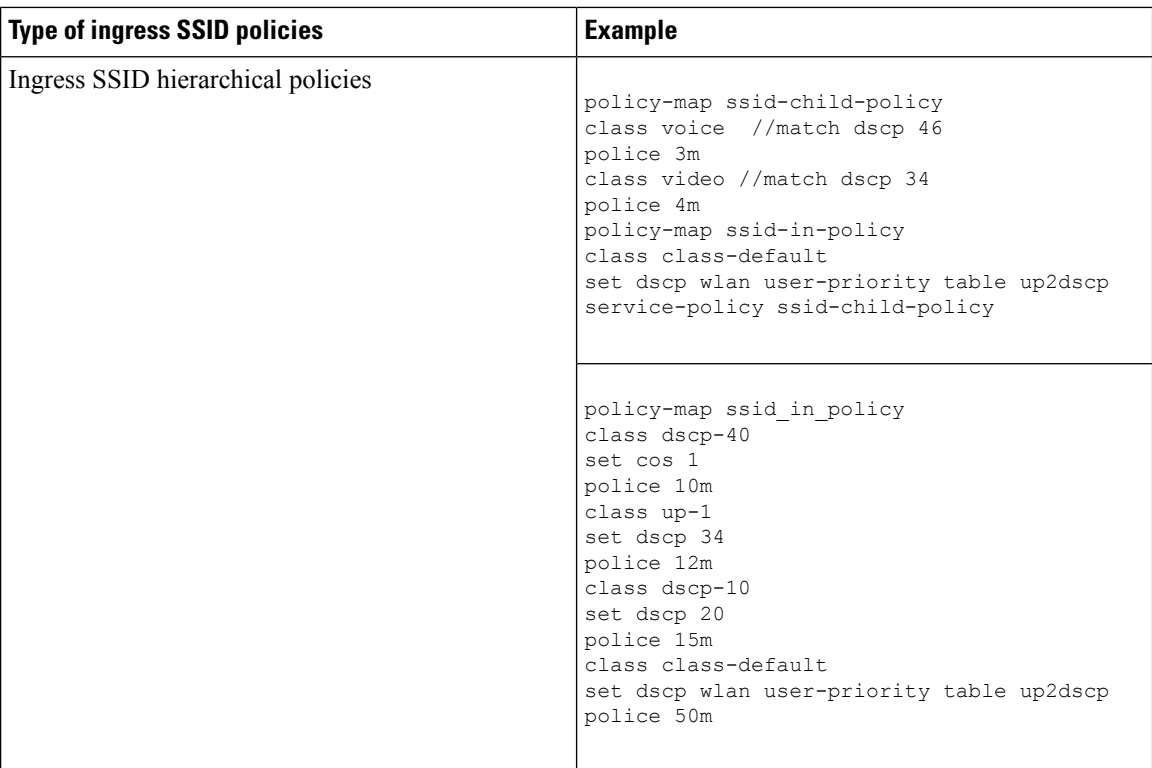

# **Examples: Client Policies**

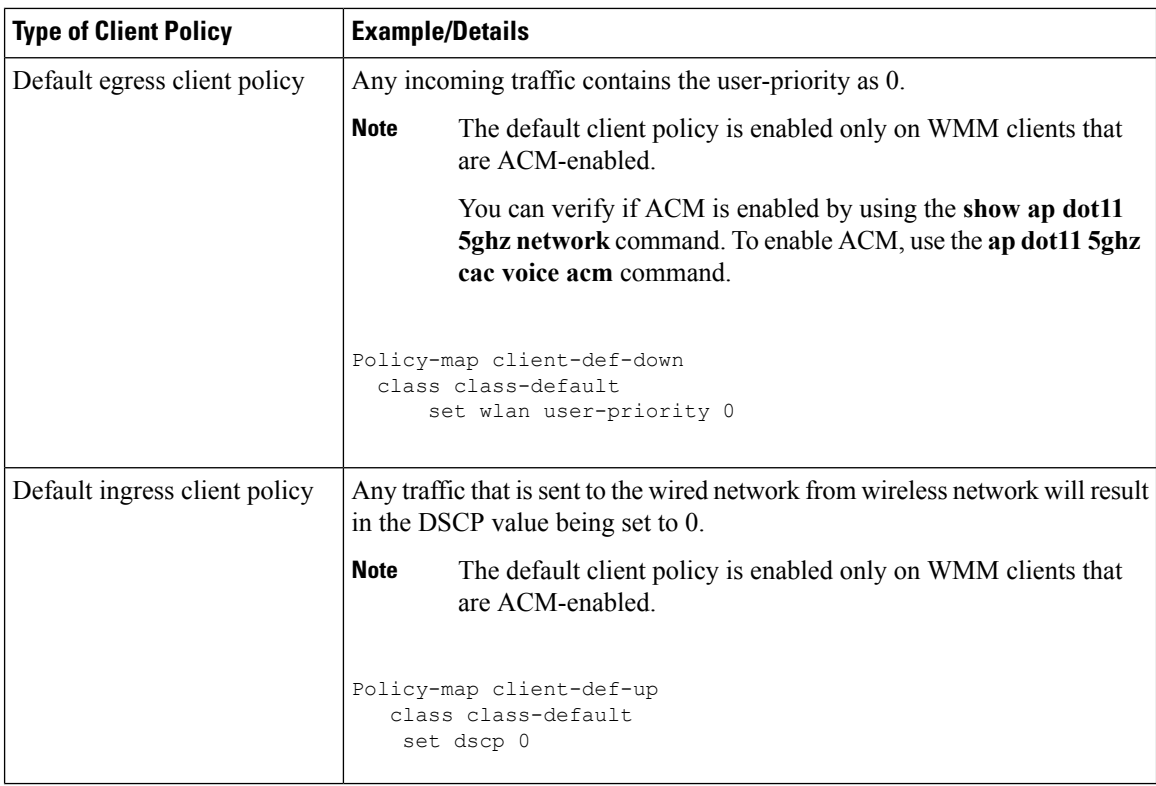

 $\mathbf{l}$ 

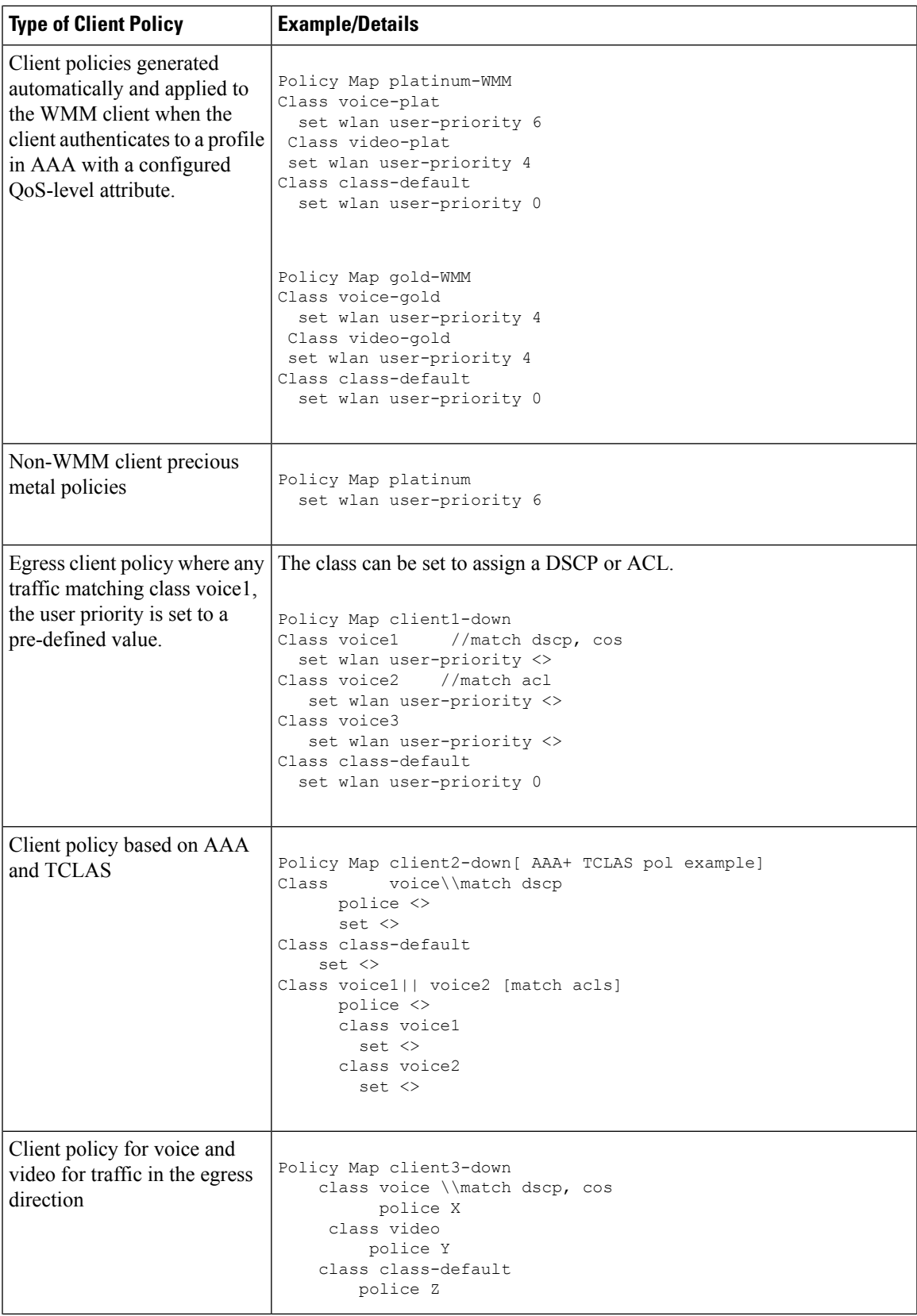

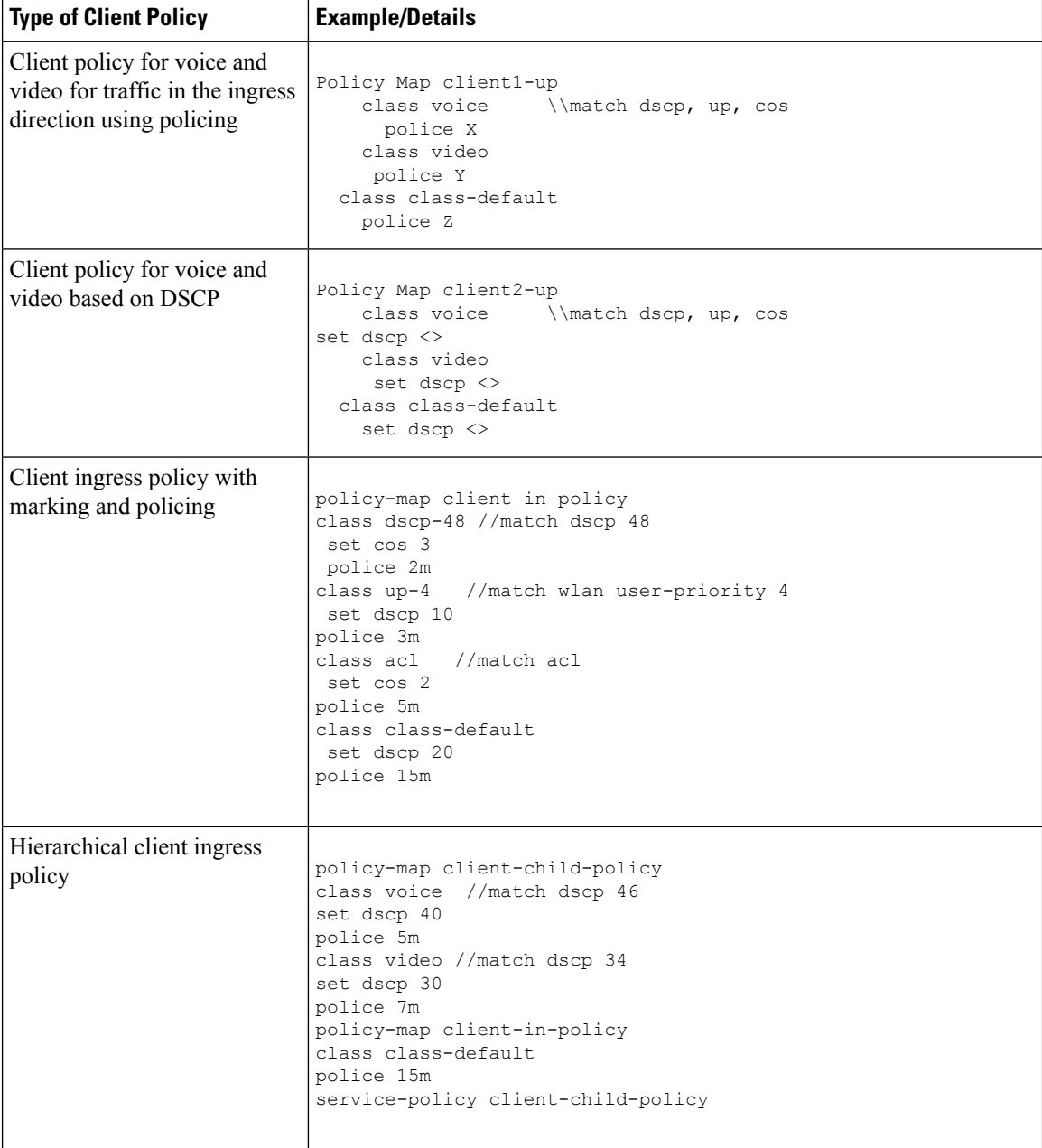

### **Related Topics**

Configuring Client Policies (CLI) Client [Policies](#page-1331-1), on page 1216

## <span id="page-1423-0"></span>**Examples: Average Rate Shaping Configuration**

The following example shows how to configure average rate shaping:

```
Device# configure terminal
Device(config)# class-map prec1
```
**QoS**

```
Device(config-cmap)# description matching precedence 1 packets
Device(config-cmap)# match ip precedence 1
Device(config-cmap)# end
Device# configure terminal
Device(config)# class-map prec2
Device(config-cmap)# description matching precedence 2 packets
Device(config-cmap)# match ip precedence 2
Device(config-cmap)# exit
Device(config)# policy-map shaper
Device(config-pmap)# class prec1
Device(config-pmap-c)# shape average 512000
Device(config-pmap-c)# exit
Device(config-pmap)# policy-map shaper
Device(config-pmap)# class prec2
Device(config-pmap-c)# shape average 512000
Device(config-pmap-c)# exit
Device(config-pmap)# class class-default
Device(config-pmap-c)# shape average 1024000
```
After configuring the class maps, policy map, and shape averages for your configuration, proceed to then apply the policy map to the interface for QoS.

#### **Related Topics**

[Configuring](#page-1409-0) Shaping (CLI), on page 1294 [Average](#page-1348-0) Rate Shaping, on page 1233

### <span id="page-1424-0"></span>**Examples: Queue-limit Configuration**

The following example shows how to configure a queue-limit policy based upon DSCP values and percentages:

```
Device# configure terminal
Device#(config)# policy-map port-queue
Device#(config-pmap)# class dscp-1-2-3
Device#(config-pmap-c)# bandwidth percent 20
Device#(config-pmap-c)# queue-limit dscp 1 percent 80
Device#(config-pmap-c)# queue-limit dscp 2 percent 90
Device#(config-pmap-c)# queue-limit dscp 3 percent 100
Device#(config-pmap-c)# exit
Device#(config-pmap)# class dscp-4-5-6
Device#(config-pmap-c)# bandwidth percent 20
Device#(config-pmap-c)# queue-limit dscp 4 percent 20
Device#(config-pmap-c)# queue-limit dscp 5 percent 30
Device#(config-pmap-c)# queue-limit dscp 6 percent 20
Device#(config-pmap-c)# exit
Device#(config-pmap)# class dscp-7-8-9
Device#(config-pmap-c)# bandwidth percent 20
Device#(config-pmap-c)# queue-limit dscp 7 percent 20
Device#(config-pmap-c)# queue-limit dscp 8 percent 30
Device#(config-pmap-c)# queue-limit dscp 9 percent 20
Device#(config-pmap-c)# exit
Device#(config-pmap)# class dscp-10-11-12
Device#(config-pmap-c)# bandwidth percent 20
```

```
Device#(config-pmap-c)# queue-limit dscp 10 percent 20
Device#(config-pmap-c)# queue-limit dscp 11 percent 30
Device#(config-pmap-c)# queue-limit dscp 12 percent 20
Device#(config-pmap-c)# exit
Device#(config-pmap)# class dscp-13-14-15
Device#(config-pmap-c)# bandwidth percent 10
Device#(config-pmap-c)# queue-limit dscp 13 percent 20
Device#(config-pmap-c)# queue-limit dscp 14 percent 30
Device#(config-pmap-c)# queue-limit dscp 15 percent 20
Device#(config-pmap-c)# end
Device#
```
After finishing with the above policy map queue-limit configuration, you can then proceed to apply the policy map to an interface for QoS.

#### **Related Topics**

```
Configuring Queue Limits (CLI), on page 1292
Weighted Tail Drop, on page 1234
```
### <span id="page-1425-0"></span>**Examples: Queue Buffers Configuration**

The following example shows how configure a queue buffer policy and then apply it to an interface for QoS:

```
Device# configure terminal
Device(config)# policy-map policy1001
Device(config-pmap)# class class1001
Device(config-pmap-c)# bandwidth remaining ratio 10
Device(config-pmap-c)# queue-buffer ratio ?
  <0-100> Queue-buffers ratio limit
Device(config-pmap-c)# queue-buffer ratio 20
Device(config-pmap-c)# end
```

```
Device# configure terminal
Device(config)# interface gigabitEthernet2/0/3
Device(config-if)# service-policy output policy1001
Device(config-if)# end
```
#### **Related Topics**

```
Configuring Queue Buffers (CLI), on page 1289
Queue Buffer Allocation, on page 1237
```
### **Examples: Policing Action Configuration**

The following example displays the various policing actions that can be associated to the policer. These actions are accomplished using the conforming, exceeding, or violating packet configurations. You have the flexibility to drop, mark and transmit, or transmit packets that have exceeded or violated a traffic profile.

For example, a common deployment scenario is one where the enterprise customer polices traffic exiting the network towards the service provider and marks the conforming, exceeding and violating packets with different DSCP values. The service provider could then choose to drop the packets marked with the exceeded and violated DSCPvalues under cases of congestion, but may choose to transmit them when bandwidth is available.

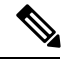

**Note**

The Layer 2 fields can be marked to include the CoS fields, and the Layer 3 fields can be marked to include the precedence and the DSCP fields.

One useful feature is the ability to associate multiple actions with an event. For example, you could set the precedence bit and the CoS for all conforming packets. A submode for an action configuration could then be provided by the policing feature.

This is an example of a policing action configuration:

```
Device# configure terminal
Device(config)# policy-map police
Device(config-pmap)# class class-default
Device(config-pmap-c)# police cir 1000000 pir 2000000
Device(config-pmap-c-police)# conform-action transmit
Device(config-pmap-c-police)# exceed-action set-dscp-transmit dscp table exceed-markdown-table
Device(config-pmap-c-police)# violate-action set-dscp-transmit dscp table
violate-markdown-table
Device(config-pmap-c-police)# end
```
In this example, the exceed-markdown-table and violate-mark-down-table are table maps.

**Note**

Policer-based markdown actions are only supported using table maps. Only one markdown table map is allowed for each marking field in the device.

#### **Related Topics**

[Configuring](#page-1399-0) Police (CLI), on page 1284 [Policing](#page-1342-1), on page 1227

### **Examples: Policer VLAN Configuration**

The following example displays a VLAN policer configuration. At the end of this configuration, the VLAN policy map is applied to an interface for QoS.

```
Device# configure terminal
Device(config)# class-map vlan100
Device(config-cmap)# match vlan 100
Device(config-cmap)# exit
Device(config)# policy-map vlan100
Device(config-pmap)# policy-map class vlan100
Device(config-pmap-c)# police 100000 bc conform-action transmit exceed-action drop
Device(config-pmap-c-police)# end
Device# configure terminal
Device(config)# interface gigabitEthernet1/0/5
Device(config-if)# service-policy input vlan100
```
#### **Related Topics**

[Classifying,](#page-1384-0) Policing, and Marking Traffic on SVIs by Using Policy Maps (CLI), on page 1269 Policy Map on [VLANs](#page-1342-2), on page 1227

### **Examples: Policing Units**

The policing unit is the basis on which the token bucket works. CIR and PIR are specified in bits per second. The burst parameters are specified in bytes. This is the default mode; it is the unit that is assumed when no units are specified. The CIR and PIR can also be configured in percent, in which case the burst parameters have to be configured in milliseconds.

The following is an example of a policer configuration in bits per second. In this configuration, a dual-rate three-color policer is configured where the units of measurement is bits. The burst and peak burst are all specified in bits.

```
Device(config)# policy-map bps-policer
Device(config-pmap)# class class-default
Device(config-pmap-c)# police rate 100000 peak-rate 1000000
conform-action transmit exceed-action set-dscp-transmit
dscp table DSCP_EXCE violate-action drop
```
### **Examples: Single-Rate Two-Color Policing Configuration**

The following example shows how to configure a single-rate two-color policer:

```
Device(config)# class-map match-any prec1
Device(config-cmap)# match ip precedence 1
Device(config-cmap)# exit
Device(config)# policy-map policer
Device(config-pmap)# class prec1
Device(config-pmap-c)# police cir 256000 conform-action transmit exceed-action drop
Device(config-pmap-c-police)# exit
Device(config-pmap-c)#
```
#### **Related Topics**

[Configuring](#page-1399-0) Police (CLI), on page 1284 [Single-Rate](#page-1346-0) Two-Color Policing, on page 1231

### **Examples: Dual-Rate Three-Color Policing Configuration**

The following example shows how to configure a dual-rate three-color policer:

```
Device# configure terminal
Device(config)# policy-Map dual-rate-3color-policer
Device(config-pmap)# class class-default
Device(config-pmap-c)# police cir 64000 bc 2000 pir 128000 be 2000
Device(config-pmap-c-police)# conform-action transmit
Device(config-pmap-c-police)# exceed-action set-dscp-transmit dscp table exceed-markdown-table
Device(config-pmap-c-police)# violate-action set-dscp-transmit dscp table
violate-markdown-table
Device(config-pmap-c-police)# exit
Device(config-pmap-c)#
```
In this example, the exceed-markdown-table and violate-mark-down-table are table maps.

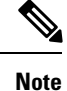

Policer based markdown actions are only supported using table maps. Only one markdown table map is allowed for each marking field in the device.

#### **Related Topics**

[Configuring](#page-1399-0) Police (CLI), on page 1284 Dual-Rate [Three-Color](#page-1347-0) Policing, on page 1232

### **Examples: Table Map Marking Configuration**

The following steps and examples show how to use table map marking for your QoS configuration:

**1.** Define the table map.

Define the table-map using the **table-map** command and indicate the mapping of the values. This table does not know of the policies or classes within which it will be used. The default command in the table map indicates the value to be copied into the 'to' field when there is no matching 'from' field. In the example, a table map named table-map1 is created. The mapping defined is to convert the value from 0 to 1 and from 2 to 3, while setting the default value to 4.

```
Device(config)# table-map table-map1
Device(config-tablemap)# map from 0 to 1
Device(config-tablemap)# map from 2 to 3
Device(config-tablemap)# default 4
Device(config-tablemap)# exit
```
**2.** Define the policy map where the table map will be used.

In the example, the incoming CoS is mapped to the DSCP based on the mapping specified in the table table-map1. For this example, if the incoming packet has a DSCP of 0, the CoS in the packet is set 1. If no table map name is specified the command assumes a default behavior where the value is copied as is from the 'from' field (DSCP in this case) to the 'to' field (CoS in this case). Note however, that while the CoS is a 3-bit field, the DSCP is a 6-bit field, which implies that the CoS is copied to the first three bits in the DSCP.

```
Device(config)# policy map policy1
Device(config-pmap)# class class-default
Device(config-pmap-c)# set cos dscp table table-map1
Device(config-pmap-c)# exit
```
**3.** Associate the policy to an interface.

```
Device(config)# interface GigabitEthernet1/0/1
Device(config-if)# service-policy output policy1
Device(config-if)# exit
```
#### **Related Topics**

[Configuring](#page-1387-0) Table Maps (CLI), on page 1272 Table Map [Marking,](#page-1344-0) on page 1229

### **Example: Table Map Configuration to Retain CoS Markings**

The following example shows how to use table maps to retain CoS markings on an interface for your QoS configuration.

The cos-trust-policy policy (configured in the example) is enabled in the ingress direction to retain the CoS marking coming into the interface. If the policy is not enabled, only the DSCP is trusted by default. If a pure Layer 2 packet arrives at the interface, then the CoS value will be rewritten to 0 when there is no such policy in the ingress port for CoS.

```
Device# configure terminal
Device(config)# table-map cos2cos
Device(config-tablemap)# default copy
Device(config-tablemap)# exit
Device(config)# policy map cos-trust-policy
Device(config-pmap)# class class-default
Device(config-pmap-c)# set cos cos table cos2cos
Device(config-pmap-c)# exit
Device(config)# interface GigabitEthernet1/0/2
Device(config-if)# service-policy input cos-trust-policy
Device(config-if)# exit
```
#### **Related Topics**

Trust [Behavior](#page-1353-0) for Wired and Wireless Ports, on page 1238

## **Where to Go Next**

Review the auto-QoS documentation to see if you can use these automated capabilities for your QoS configuration.

# **Additional References for QoS**

#### **Related Documents**

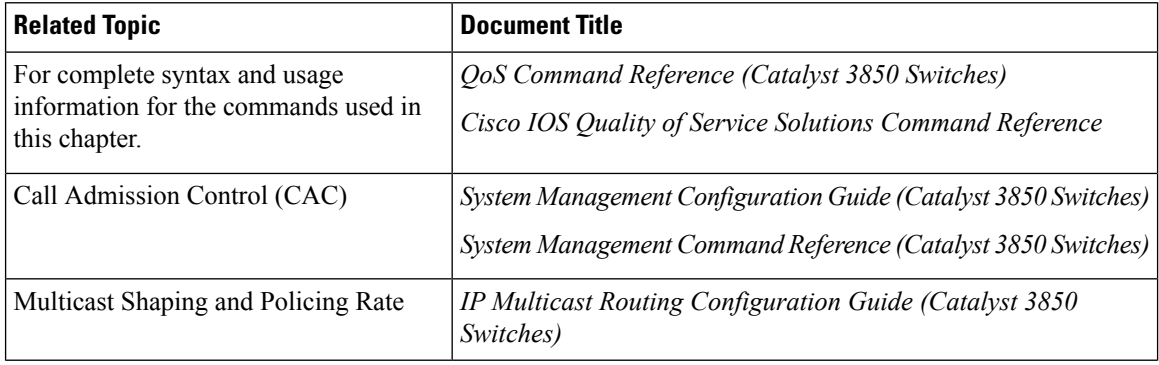

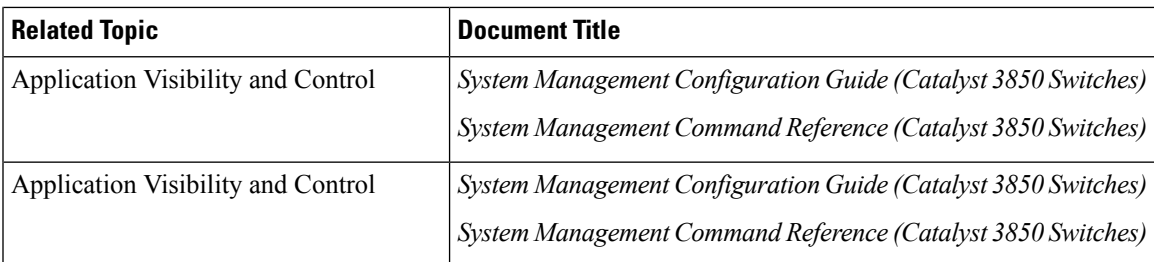

### **Error Message Decoder**

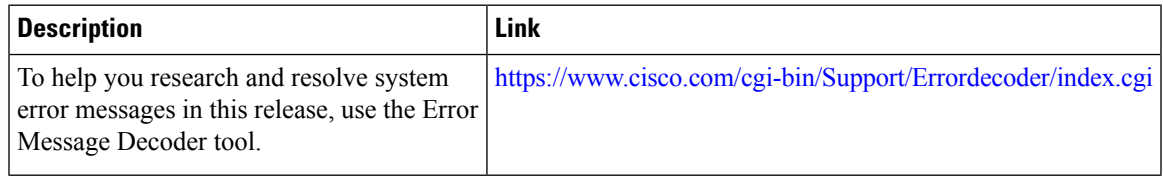

### **Standards and RFCs**

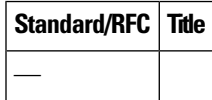

### **MIBs**

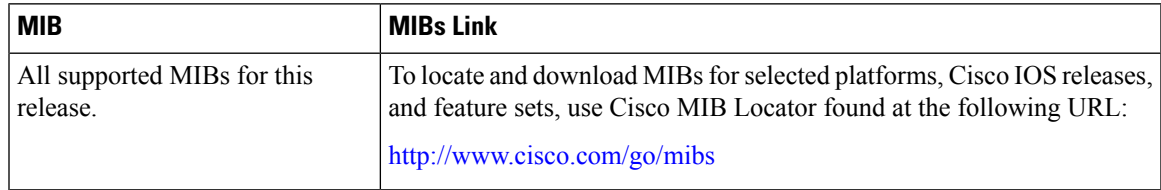

### **Technical Assistance**

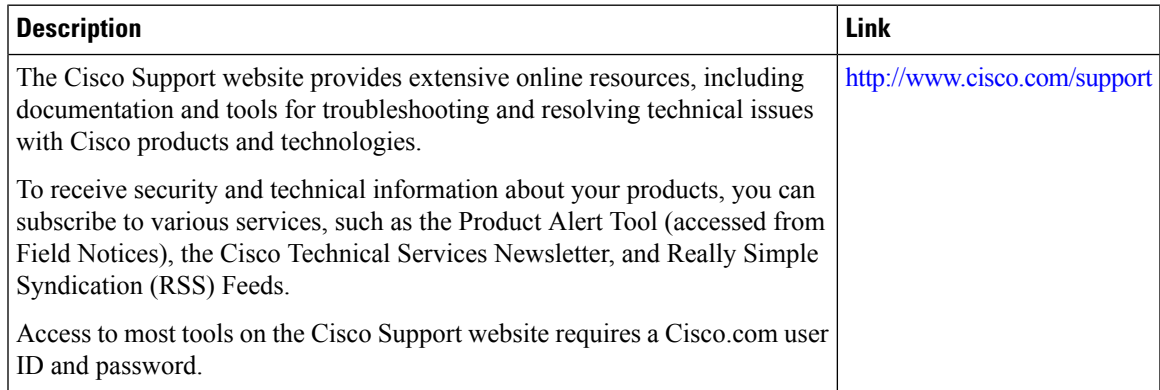

I

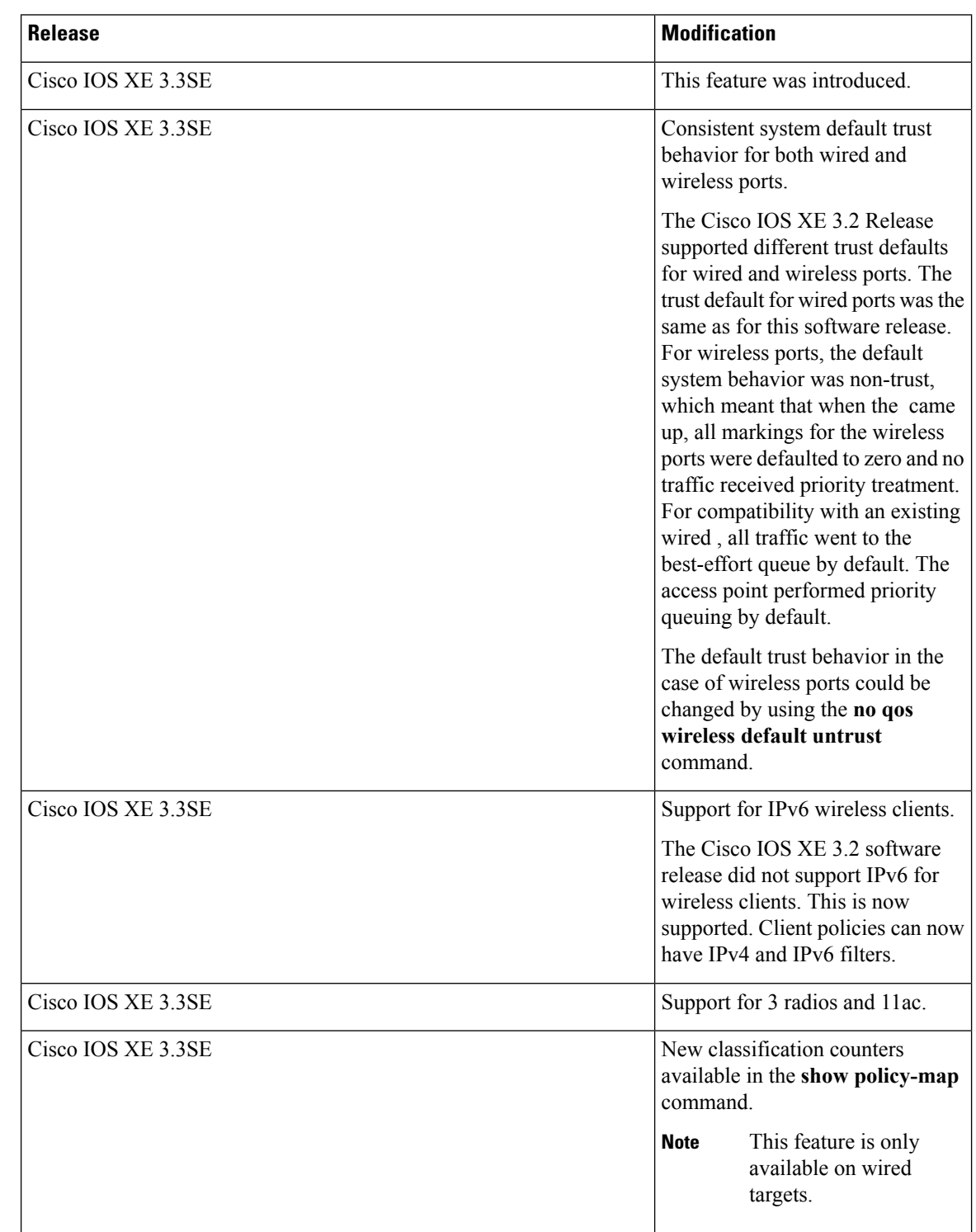

# **Feature History and Information for QoS**

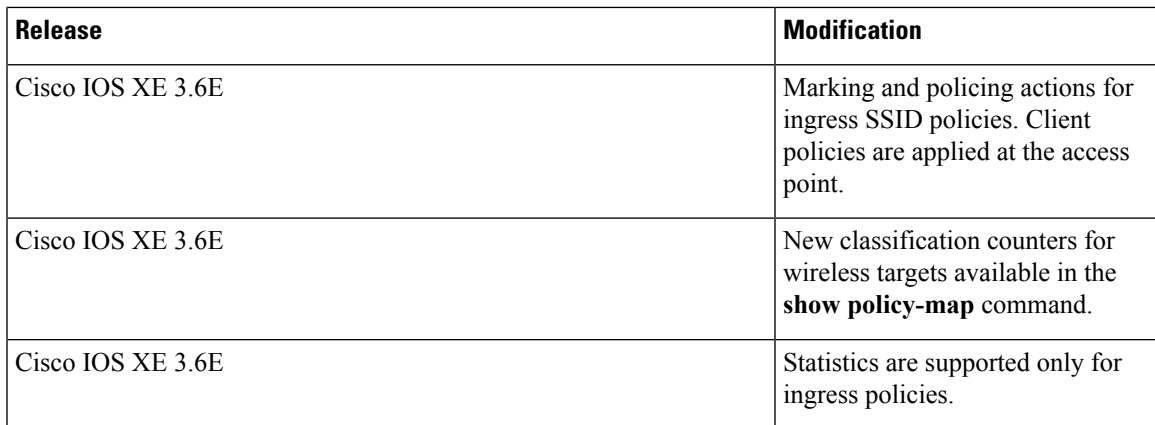

I

L

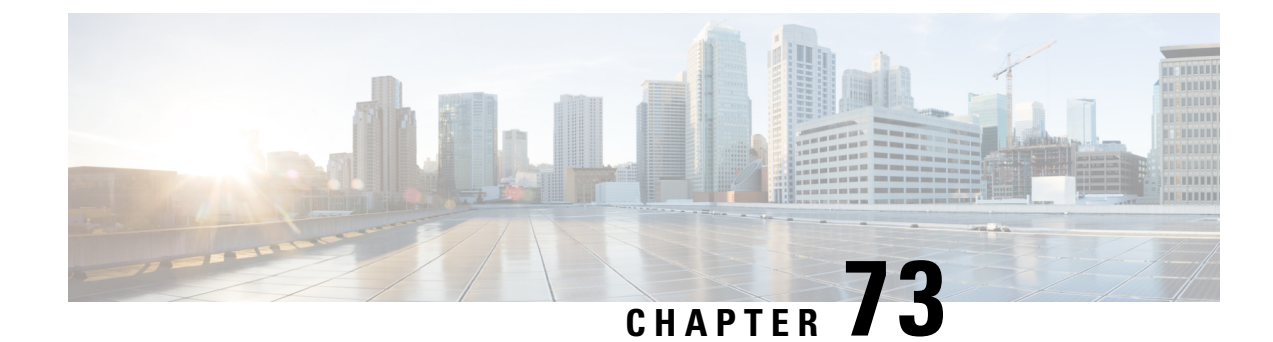

# **Configuring Auto-QoS**

- Finding Feature [Information,](#page-1434-0) on page 1319
- [Prerequisites](#page-1434-1) for Auto-QoS, on page 1319
- [Restrictions](#page-1434-2) for Auto-QoS, on page 1319
- Information About [Configuring](#page-1436-0) Auto-QoS, on page 1321
- How to Configure [Auto-QoS,](#page-1438-0) on page 1323
- [Monitoring](#page-1444-0) Auto-QoS, on page 1329
- [Troubleshooting](#page-1444-1) Auto-QoS, on page 1329
- [Configuration](#page-1444-2) Examples for Auto-QoS, on page 1329
- Where to Go Next for [Auto-QoS,](#page-1474-0) on page 1359
- Additional [References](#page-1474-1) for Auto-QoS, on page 1359
- Feature History and [Information](#page-1475-0) for Auto-QoS, on page 1360

# <span id="page-1434-0"></span>**Finding Feature Information**

Your software release may not support all the features documented in this module. For the latest caveats and feature information, see Bug Search Tool and the release notes for your platform and software release. To find information about the features documented in this module, and to see a list of the releases in which each feature is supported, see the feature information table at the end of this module.

Use Cisco Feature Navigator to find information about platform support and Cisco software image support. To access Cisco Feature Navigator, go to [http://www.cisco.com/go/cfn.](http://www.cisco.com/go/cfn) An account on Cisco.com is not required.

# <span id="page-1434-2"></span><span id="page-1434-1"></span>**Prerequisites for Auto-QoS**

The prerequisites for auto-QoS are the same as the prerequisites for standard QoS.

# **Restrictions for Auto-QoS**

The following are restrictions for auto-QoS:

• Auto-qos is not supported on SVI interfaces.

- Auto-QoS is not supported on an Etherchannel interface. When applied on member ports, all port-channel interfaces should share the same Auto-QoS policy.
- The **trust device** *device\_type* command available in interface configuration mode is a stand-alone command on the switch. When using this command, if the connected peer device is not a corresponding device (defined as a device matching your trust policy), both CoS and DSCP values are set to "0" and any input policy will not take effect. If the connected peer device is a corresponding device, input policy will take effect.
- When upgrading your software release from a pre- 3.2.2 software version to a 3.2.2 or later software version, you must follow the auto-QoS upgrade procedure described in this chapter.
- Do not configure the **auto qos voip cisco-phone** option for IP phones that support video. This option causes DSCP markings of video packets to get overwritten, because these packets do not have Expedited Forwarding priority, which results in these packets getting classified in the class-default class.
- Auto-QoS does not generate configuration when it is pushed from the startup-configuration using the **auto qos voip cisco-phone** command to the running-configuration. This is expected behavior and this is to prevent overwriting of user-created customized QoS policies by the default configuration, if any, every time the command **auto qos voip cisco-phone** is pushed from the startup-config.

You can use any of the following workarounds for this limitation:

- Configure the **auto qos voip cisco-phone** command manually on the switch interfaces.
- For new switches, if you push auto-QoS commands through startup-config, the command should include each of the following as part of the standard template
	- **1.** Interface-level:
		- **trust device cisco-phone**
		- **auto qos voip cisco-phone**
		- **service-policy input** AutoQos-4.0-CiscoPhone-Input-Policy
		- **service-policy output** AutoQos-4.0-Output-Policy
	- **2.** Global-level:
		- Class-map
		- Policy-map
		- ACL(ACE)
- If the **auto qos voip cisco-phone** command is already configured on an interface but policies are not being generated, disable the command from all the interfaces and reconfigure the command on each interface manually.

#### **Related Topics**

[Upgrading](#page-1440-0) Auto-QoS (CLI), on page 1325

**1320**

## <span id="page-1436-0"></span>**Information About Configuring Auto-QoS**

### **Auto-QoS Overview**

You can use the auto-QoS feature to simplify the deployment of QoS features. Auto-QoS determines the network design and enables QoS configurations so that the switch can prioritize different traffic flows.

The switch employs the MQC model. This means that instead of using certain global configurations, auto-QoS applied to any interface on a switch configures several global class maps and policy maps.

Auto-QoS matches traffic and assigns each matched packet to qos-groups. This allows the output policy map to put specific qos-groups into specific queues, including into the priority queue.

QoS is needed in both directions, both on inbound and outbound. When inbound, the switch port needs to trust the DSCP in the packet (done by default). When outbound, the switch port needs to give voice packets "front of line" priority. If voice is delayed too long by waiting behind other packets in the outbound queue, the end host drops the packet because it arrives outside of the receive window for that packet.

### **Auto-QoS Compact Overview**

When you enter an auto-QoS command, the switch displays all the generated commands as if the commands were entered from the CLI. You can use the auto-QoS compact feature to hide the auto-QoS generated commandsfrom the running configuration. This would make it easier to comprehend the running-configuration and also help to increase efficient usage of memory.

### **Auto-QoS Global Configuration Templates**

In general, an auto-QoS command generates a series of class maps that either match on ACLs or on DSCP and/or CoS values to differentiate traffic into application classes. An input policy is also generated, which matches the generated classes and in some cases, polices the classes to a set bandwidth. Eight egress-queue class maps are generated. The actual egress output policy assigns a queue to each one of these eight egress-queue class maps.

The auto-QoS commands only generate templates as needed. For example, the first time any new auto-QoS command is used, global configurations that define the eight queue egress service-policy are generated. From this point on, auto-QoS commands applied to other interfaces do not generate templates for egress queuing because all auto-QoS commands rely on the same eight queue models, which have already been generated from the first time a new auto-QoS command was used.

### **Auto-QoS Policy and Class Maps**

After entering the appropriate auto-QoS command, the following actions occur:

- Specific class maps are created.
- Specific policy maps (input and output) are created.
- Policy maps are attached to the specified interface.
- Trust level for the interface is configured.

#### **Related Topics**

[Configuring](#page-1438-1) Auto-QoS (CLI), on page 1323 Example: auto qos trust cos Example: auto qos trust dscp Example: auto qos video cts Example: auto qos video ip-camera Example: auto qos video media-player Example: auto qos voip trust Example: auto qos voip cisco-phone Example: auto qos voip cisco-softphone auto qos classify police

### **Effects of Auto-QoS on Running Configuration**

When auto-QoS is enabled, the **auto qos** interface configuration commands and the generated global configuration are added to the running configuration.

The switch applies the auto-QoS-generated commands as if the commands were entered from the CLI. An existing user configuration can cause the application of the generated commands to fail or to be overridden by the generated commands. These actions may occur without warning. If all the generated commands are successfully applied, any user-entered configuration that was not overridden remains in the running configuration. Any user-entered configuration that was overridden can be retrieved by reloading the switch without saving the current configuration to memory. If the generated commands are not applied, the previous running configuration is restored.

### **Effects of Auto-Qos Compact on Running Configuration**

If auto-QoS compact is enabled:

- Only the auto-QoS commands entered from the CLI are displayed in running-config.
- The generated global and interface configurations are hidden.
- When you save the configuration, only the auto-qos commands you have entered are saved (and not the hidden configuration).
- When you reload the switch, the system detects and re-executes the saved auto-QoS commands and the AutoQoS SRND4.0 compliant config-set is generated .

Do not make changes to the auto-QoS-generated commands when auto-QoS compact is enabled, because user-modifications are overridden when the switch reloads. **Note**

When auto-qos global compact is enabled:

- **show derived-config** command can be used to view hidden AQC derived commands.
- AQC commands will not be stored to memory. They will be regenerated every time the switch isreloaded.
- When compaction is enabled, auto-qos generated commands should not be modified .

• If the interface is configured with auto-QoSand if AQC needs to be disabled, auto-qos should be disabled at interface level first.

# <span id="page-1438-0"></span>**How to Configure Auto-QoS**

## <span id="page-1438-1"></span>**Configuring Auto-QoS (CLI)**

For optimum QoS performance, configure auto-QoS on all the devices in your network.

#### **SUMMARY STEPS**

- **1. configure terminal**
- **2. interface** *interface-id*
- **3.** Depending on your auto-QoS configuration, use one of the following commands:
	- **auto qos voip** {**cisco-phone** | **cisco-softphone** | **trust**}
	- **auto qos video** {**cts** | **ip-camera** | **media-player**}
	- **auto qos classify** [**police**]
	- **auto qos trust** {**cos** | **dscp**}
- **4. end**
- **5. show auto qos interface** *interface-id*

### **DETAILED STEPS**

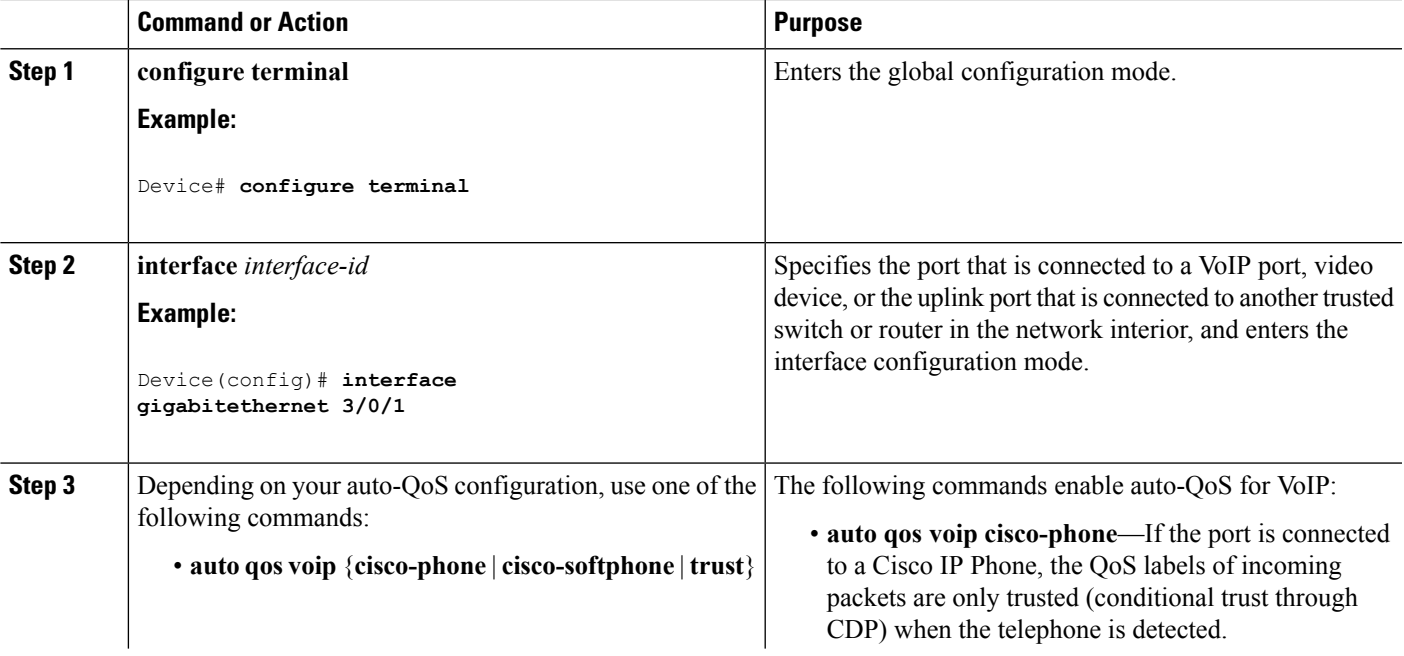

I

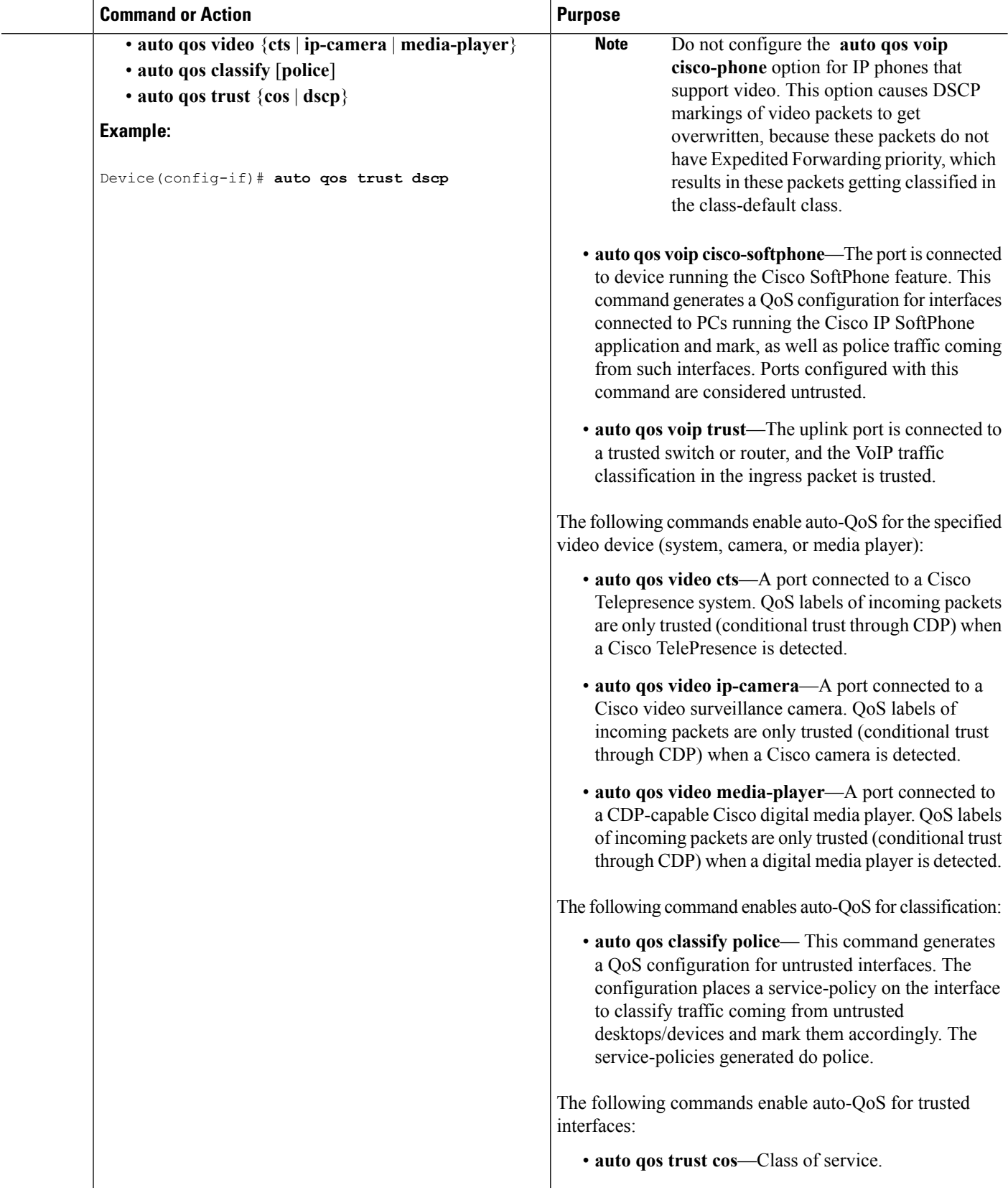
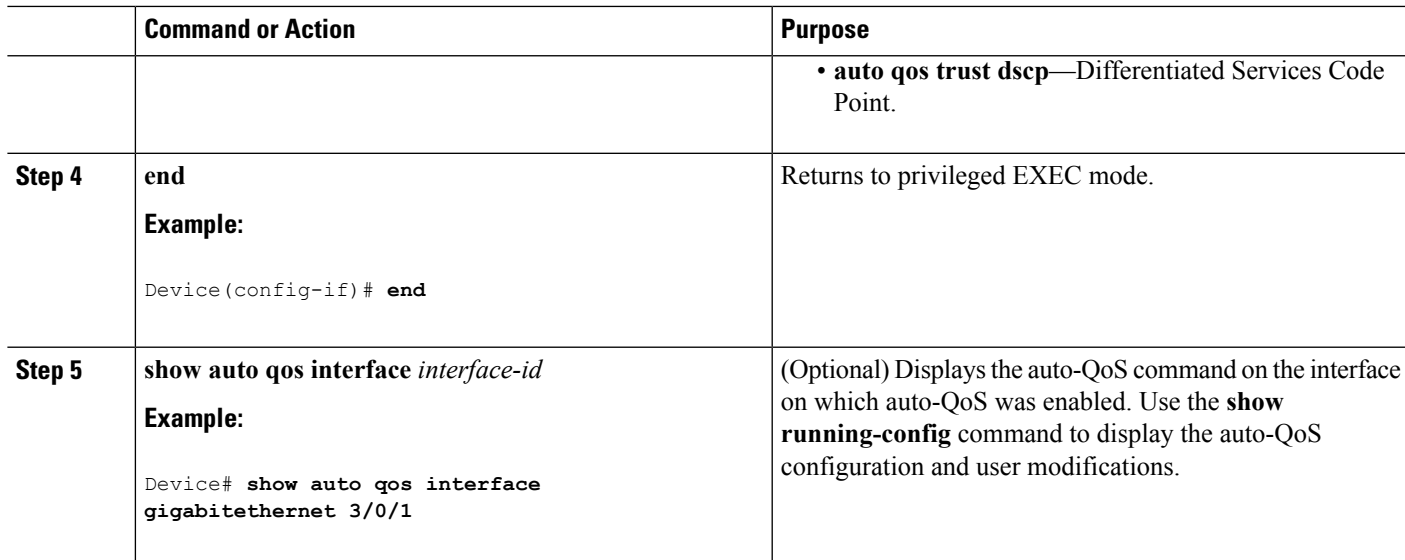

### **Related Topics**

[Auto-QoS](#page-1436-0) Policy and Class Maps, on page 1321 Example: auto qos trust cos Example: auto qos trust dscp Example: auto qos video cts Example: auto qos video ip-camera Example: auto qos video media-player Example: auto qos voip trust Example: auto qos voip cisco-phone Example: auto qos voip cisco-softphone auto qos classify police

## **Upgrading Auto-QoS (CLI)**

This procedure should only be followed when upgrading your software release from a pre- 3.2.2 software version to a 3.2.2 or later software version.

### **Before you begin**

Prior to upgrading, you need to remove all auto-QoS configurations currently on the switch. This sample procedure describes that process.

After following this sample procedure, you must then reboot the switch with the new or upgraded software image and reconfigure auto-QoS.

### **SUMMARY STEPS**

- **1. show auto qos**
- **2. no auto qos**
- **3. show running-config | i autoQos**
- **4. no policy-map** *policy-map\_name*
- **5. show running-config** | **i AutoQoS**
- **6. show auto qos**
- **7. write memory**

### **DETAILED STEPS**

**Step 1 show auto qos**

#### **Example:**

Device# **show auto qos**

GigabitEthernet2/0/3 auto qos voip cisco-phone

GigabitEthernet2/0/27 auto qos voip cisco-softphone

In privileged EXEC mode, record all current auto QoS configurations by entering this command.

### **Step 2 no auto qos**

#### **Example:**

Device(config-if)#**no auto qos**

In interface configuration mode, run the appropriate **no auto qos** command on each interface that has an auto QoS configuration.

### **Step 3 show running-config | i autoQos**

### **Example:**

Device# **show running-config | i autoQos**

Return to privileged EXEC mode, and record any remaining auto QoS maps class maps, policy maps, access lists, table maps, or other configurations by entering this command.

### **Step 4 no policy-map** *policy-map\_name*

### **Example:**

```
Device)config# no policy-map pmap_101
Device)config# no class-map cmap_101
Device)config# no ip access-list extended AutoQos-101
Device)config# no table-map 101
Device)config# no table-map policed-dscp
```
In global configuration mode, remove the QoS class maps, policy maps, access-lists, table maps, and any other auto QoS configurations by entering these commands:

- **no policy-map** *policy-map-name*
- **no class-map** *class-map-name*
- **no ip access-list extended** *Auto-QoS-x*
- **no table-map** *table-map-name*
- **no table-map policed-dscp**

#### **Step 5 show running-config** | **i AutoQoS**

#### **Example:**

Device# **show running-config | i AutoQos**

Return to privileged EXEC mode, run this command again to ensure that no auto-QoS configuration or remaining parts of the auto-QoS configuration exists

### **Step 6 show auto qos**

#### **Example:**

Device# **show auto qos**

Run this command to ensure that no auto-QoS configuration or remaining parts of the configuration exists.

### **Step 7 write memory**

#### **Example:**

Device# **write memory**

Write the changes to the auto QoS configuration to NV memory by entering the **write memory** command.

#### **What to do next**

Reboot the switch with the new or upgraded software image.

After rebooting with the new or upgraded software image, re-configure auto-QoS for the appropriate switch interfaces as determined by running the **show auto qos** command described in step 1.

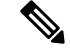

There is only one table-map for exceed and another table-map for violate markdown per switch or stack. If the switch already has a table-map under the exceed action, then the auto-qos policy cannot be applied. **Note**

### **Related Topics**

[Restrictions](#page-1434-0) for Auto-QoS, on page 1319

### **Enabling Auto-Qos Compact**

To enable auto-Qos compact, enter this command:

### **SUMMARY STEPS**

- **1. configure terminal**
- **2. auto qos global compact**

### **DETAILED STEPS**

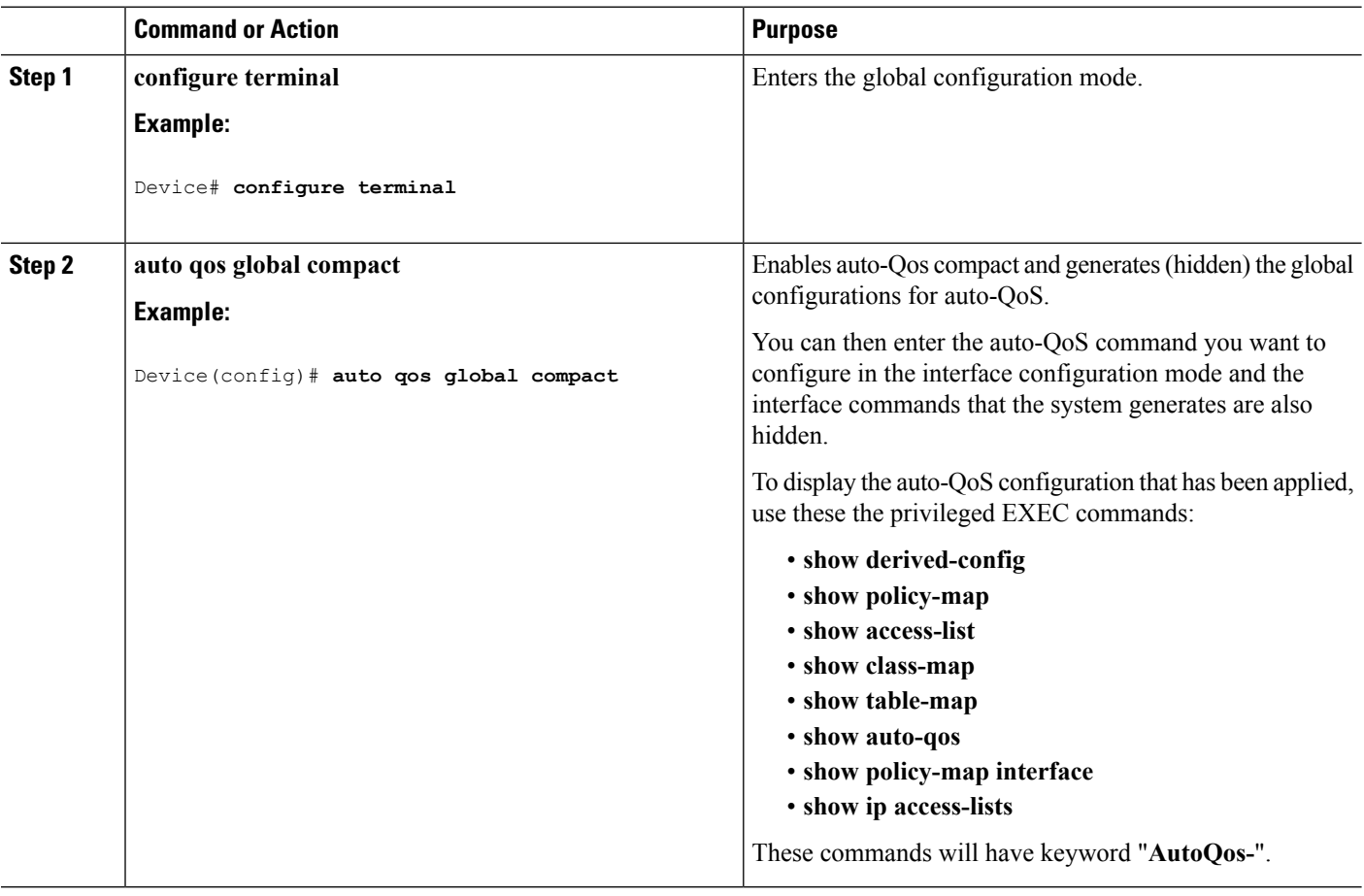

### **What to do next**

To disable auto-QoS compact, remove auto-Qos instances from all interfaces by entering the **no** form of the corresponding auto-QoS commands and then enter the **no auto qos global compact** global configuration command.

## **Monitoring Auto-QoS**

**Table 101: Commands for Monitoring Auto-QoS**

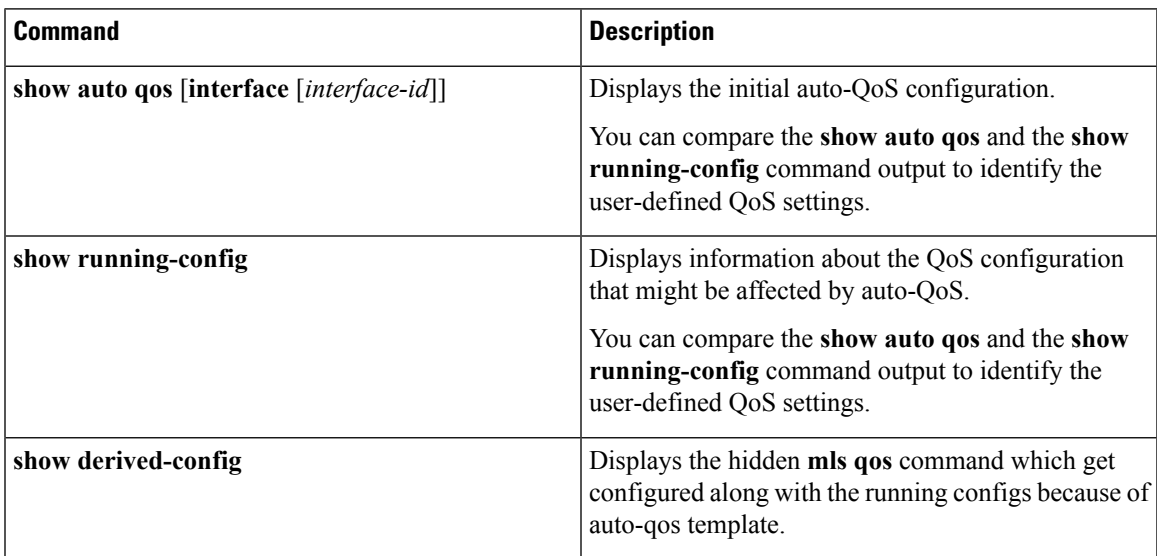

## **Troubleshooting Auto-QoS**

To troubleshoot auto-QoS, use the **debug auto qos** privileged EXEC command. For more information, see the **debug auto qos** command in the command reference for this release.

To disable auto-QoS on a port, use the **no** form of the **auto qos** command interface configuration command, such as **no auto qos voip**. Only the auto-QoS-generated interface configuration commands for this port are removed. If this is the last port on which auto-QoS is enabled and you enter the **no auto qos voip** command, auto-QoS is considered disabled even though the auto-QoS-generated global configuration commands remain (to avoid disrupting traffic on other ports affected by the global configuration).

## **Configuration Examples for Auto-QoS**

### **Example: auto qos trust cos**

The following is an example of the **auto qos trust cos** command and the applied policies and class maps.

The following policy maps are created and applied when running this command:

- AutoQos-4.0-Trust-Cos-Input-Policy
- AutoQos-4.0-Output-Policy

The following class maps are created and applied when running this command:

• class-default (match-any)

- AutoQos-4.0-Output-Priority-Queue (match-any)
- AutoQos-4.0-Output-Control-Mgmt-Queue (match-any)
- AutoQos-4.0-Output-Multimedia-Conf-Queue (match-any)
- AutoQos-4.0-Output-Trans-Data-Queue (match-any)
- AutoQos-4.0-Output-Bulk-Data-Queue (match-any)
- AutoQos-4.0-Output-Scavenger-Queue (match-any)
- AutoQos-4.0-Output-Multimedia-Strm-Queue (match-any)

```
Device(config)# interface GigabitEthernet1/0/17
Device(config-if)# auto qos trust cos
Device(config-if)# end
Device# show policy-map interface GigabitEthernet1/0/17
GigabitEthernet1/0/17
  Service-policy input: AutoQos-4.0-Trust-Cos-Input-Policy
   Class-map: class-default (match-any)
      0 packets
      Match: any
       0 packets, 0 bytes
        5 minute rate 0 bps
      QoS Set
        cos cos table AutoQos-4.0-Trust-Cos-Table
  Service-policy output: AutoQos-4.0-Output-Policy
    queue stats for all priority classes:
      Queueing
      priority level 1
      (total drops) 0
      (bytes output) 0
    Class-map: AutoQos-4.0-Output-Priority-Queue (match-any)
      0 packets
      Match: dscp cs4 (32) cs5 (40) ef (46)
        0 packets, 0 bytes
        5 minute rate 0 bps
      Match: cos 5
       0 packets, 0 bytes
        5 minute rate 0 bps
      Priority: 30% (300000 kbps), burst bytes 7500000,
      Priority Level: 1
    Class-map: AutoQos-4.0-Output-Control-Mgmt-Queue (match-any)
      0 packets
      Match: dscp cs2 (16) cs3 (24) cs6 (48) cs7 (56)
       0 packets, 0 bytes
        5 minute rate 0 bps
      Match: cos 3
        0 packets, 0 bytes
        5 minute rate 0 bps
      Queueing
      queue-limit dscp 16 percent 80
```

```
queue-limit dscp 24 percent 90
  queue-limit dscp 48 percent 100
  queue-limit dscp 56 percent 100
  (total drops) 0
  (bytes output) 0
 bandwidth remaining 10%
  queue-buffers ratio 10
Class-map: AutoQos-4.0-Output-Multimedia-Conf-Queue (match-any)
  0 packets
 Match: dscp af41 (34) af42 (36) af43 (38)
   0 packets, 0 bytes
   5 minute rate 0 bps
 Match: cos 4
   0 packets, 0 bytes
   5 minute rate 0 bps
  Queueing
  (total drops) 0
  (bytes output) 0
 bandwidth remaining 10%
 queue-buffers ratio 10
Class-map: AutoQos-4.0-Output-Trans-Data-Queue (match-any)
 0 packets
 Match: dscp af21 (18) af22 (20) af23 (22)
   0 packets, 0 bytes
   5 minute rate 0 bps
 Match: cos 2
   0 packets, 0 bytes
    5 minute rate 0 bps
 Queueing
  (total drops) 0
  (bytes output) 0
 bandwidth remaining 10%
  queue-buffers ratio 10
Class-map: AutoQos-4.0-Output-Bulk-Data-Queue (match-any)
  0 packets
 Match: dscp af11 (10) af12 (12) af13 (14)
   0 packets, 0 bytes
   5 minute rate 0 bps
 Match: cos 1
   0 packets, 0 bytes
   5 minute rate 0 bps
 Queueing
  (total drops) 0
  (bytes output) 0
 bandwidth remaining 4%
  queue-buffers ratio 10
Class-map: AutoQos-4.0-Output-Scavenger-Queue (match-any)
  0 packets
 Match: dscp cs1 (8)
   0 packets, 0 bytes
   5 minute rate 0 bps
  Queueing
  (total drops) 0
  (bytes output) 0
```

```
bandwidth remaining 1%
 queue-buffers ratio 10
Class-map: AutoQos-4.0-Output-Multimedia-Strm-Queue (match-any)
 0 packets
 Match: dscp af31 (26) af32 (28) af33 (30)
   0 packets, 0 bytes
   5 minute rate 0 bps
 Queueing
  (total drops) 0
  (bytes output) 0
 bandwidth remaining 10%
 queue-buffers ratio 10
Class-map: class-default (match-any)
  0 packets
 Match: any
   0 packets, 0 bytes
   5 minute rate 0 bps
 Queueing
  (total drops) 0
  (bytes output) 0
 bandwidth remaining 25%
 queue-buffers ratio 25
```
### **Example: auto qos trust dscp**

The following is an example of the **auto qos trust dscp** command and the applied policies and class maps.

The following policy maps are created and applied when running this command:

- AutoQos-4.0-Trust-Dscp-Input-Policy
- AutoQos-4.0-Output-Policy

- class-default (match-any)
- AutoQos-4.0-Output-Priority-Queue (match-any)
- AutoQos-4.0-Output-Control-Mgmt-Queue (match-any)
- AutoQos-4.0-Output-Multimedia-Conf-Queue (match-any)
- AutoQos-4.0-Output-Trans-Data-Queue (match-any)
- AutoQos-4.0-Output-Bulk-Data-Queue (match-any)
- AutoQos-4.0-Output-Scavenger-Queue (match-any)
- AutoQos-4.0-Output-Multimedia-Strm-Queue (match-any)

```
Device(config)# interface GigabitEthernet1/0/18
Device(config-if)# auto qos trust dscp
Device(config-if)# end
Device#show policy-map interface GigabitEthernet1/0/18
```

```
GigabitEthernet1/0/18
  Service-policy input: AutoQos-4.0-Trust-Dscp-Input-Policy
   Class-map: class-default (match-any)
     0 packets
     Match: any
       0 packets, 0 bytes
       5 minute rate 0 bps
      QoS Set
       dscp dscp table AutoQos-4.0-Trust-Dscp-Table
  Service-policy output: AutoQos-4.0-Output-Policy
    queue stats for all priority classes:
      Queueing
     priority level 1
      (total drops) 0
      (bytes output) 0
   Class-map: AutoQos-4.0-Output-Priority-Queue (match-any)
      0 packets
     Match: dscp cs4 (32) cs5 (40) ef (46)
       0 packets, 0 bytes
       5 minute rate 0 bps
     Match: cos 5
       0 packets, 0 bytes
       5 minute rate 0 bps
     Priority: 30% (300000 kbps), burst bytes 7500000,
     Priority Level: 1
   Class-map: AutoQos-4.0-Output-Control-Mgmt-Queue (match-any)
     0 packets
     Match: dscp cs2 (16) cs3 (24) cs6 (48) cs7 (56)
       0 packets, 0 bytes
       5 minute rate 0 bps
     Match: cos 3
       0 packets, 0 bytes
       5 minute rate 0 bps
      Queueing
      queue-limit dscp 16 percent 80
     queue-limit dscp 24 percent 90
     queue-limit dscp 48 percent 100
     queue-limit dscp 56 percent 100
      (total drops) 0
      (bytes output) 0
     bandwidth remaining 10%
      queue-buffers ratio 10
    Class-map: AutoQos-4.0-Output-Multimedia-Conf-Queue (match-any)
      0 packets
     Match: dscp af41 (34) af42 (36) af43 (38)
       0 packets, 0 bytes
       5 minute rate 0 bps
     Match: cos 4
       0 packets, 0 bytes
       5 minute rate 0 bps
      Queueing
```

```
QoS
```

```
(total drops) 0
  (bytes output) 0
 bandwidth remaining 10%
 queue-buffers ratio 10
Class-map: AutoQos-4.0-Output-Trans-Data-Queue (match-any)
 0 packets
 Match: dscp af21 (18) af22 (20) af23 (22)
   0 packets, 0 bytes
    5 minute rate 0 bps
 Match: cos 2
   0 packets, 0 bytes
   5 minute rate 0 bps
 Queueing
  (total drops) 0
  (bytes output) 0
 bandwidth remaining 10%
 queue-buffers ratio 10
Class-map: AutoQos-4.0-Output-Bulk-Data-Queue (match-any)
  0 packets
 Match: dscp af11 (10) af12 (12) af13 (14)
   0 packets, 0 bytes
   5 minute rate 0 bps
 Match: cos 1
   0 packets, 0 bytes
   5 minute rate 0 bps
 Queueing
  (total drops) 0
  (bytes output) 0
 bandwidth remaining 4%
 queue-buffers ratio 10
Class-map: AutoQos-4.0-Output-Scavenger-Queue (match-any)
 0 packets
 Match: dscp cs1 (8)
   0 packets, 0 bytes
   5 minute rate 0 bps
 Queueing
  (total drops) 0
  (bytes output) 0
 bandwidth remaining 1%
 queue-buffers ratio 10
Class-map: AutoQos-4.0-Output-Multimedia-Strm-Queue (match-any)
  0 packets
 Match: dscp af31 (26) af32 (28) af33 (30)
   0 packets, 0 bytes
   5 minute rate 0 bps
 Queueing
  (total drops) 0
  (bytes output) 0
 bandwidth remaining 10%
 queue-buffers ratio 10
Class-map: class-default (match-any)
 0 packets
 Match: any
   0 packets, 0 bytes
```

```
5 minute rate 0 bps
Queueing
(total drops) 0
(bytes output) 0
bandwidth remaining 25%
queue-buffers ratio 25
```
## **Example: auto qos video cts**

The following is an example of the **auto qos video cts** command and the applied policies and class maps.

The following policy maps are created and applied when running this command:

- AutoQos-4.0-Trust-Cos-Input-Policy
- AutoQos-4.0-Output-Policy

- class-default (match-any)
- AutoQos-4.0-Output-Priority-Queue (match-any)
- AutoQos-4.0-Output-Control-Mgmt-Queue (match-any)
- AutoQos-4.0-Output-Multimedia-Conf-Queue (match-any)
- AutoQos-4.0-Output-Trans-Data-Queue (match-any)
- AutoQos-4.0-Output-Bulk-Data-Queue (match-any)
- AutoQos-4.0-Output-Scavenger-Queue (match-any)
- AutoQos-4.0-Output-Multimedia-Strm-Queue (match-any)

```
Device(config)# interface GigabitEthernet1/0/12
Device(config-if)# auto qos video cts
Device(config-if)# end
Device# show policy-map interface GigabitEthernet1/0/12
GigabitEthernet1/0/12
  Service-policy input: AutoQos-4.0-Trust-Cos-Input-Policy
   Class-map: class-default (match-any)
     0 packets
     Match: any
       0 packets, 0 bytes
       5 minute rate 0 bps
     QoS Set
       cos cos table AutoQos-4.0-Trust-Cos-Table
  Service-policy output: AutoQos-4.0-Output-Policy
    queue stats for all priority classes:
     Queueing
     priority level 1
```

```
(total drops) 0
  (bytes output) 0
Class-map: AutoQos-4.0-Output-Priority-Queue (match-any)
  0 packets
 Match: dscp cs4 (32) cs5 (40) ef (46)
   0 packets, 0 bytes
   5 minute rate 0 bps
 Match: cos 5
   0 packets, 0 bytes
    5 minute rate 0 bps
 Priority: 30% (300000 kbps), burst bytes 7500000,
 Priority Level: 1
Class-map: AutoQos-4.0-Output-Control-Mgmt-Queue (match-any)
  0 packets
 Match: dscp cs2 (16) cs3 (24) cs6 (48) cs7 (56)
   0 packets, 0 bytes
   5 minute rate 0 bps
 Match: cos 3
   0 packets, 0 bytes
   5 minute rate 0 bps
 Queueing
 queue-limit dscp 16 percent 80
 queue-limit dscp 24 percent 90
  queue-limit dscp 48 percent 100
 queue-limit dscp 56 percent 100
  (total drops) 0
  (bytes output) 0
 bandwidth remaining 10%
 queue-buffers ratio 10
Class-map: AutoQos-4.0-Output-Multimedia-Conf-Queue (match-any)
 0 packets
 Match: dscp af41 (34) af42 (36) af43 (38)
   0 packets, 0 bytes
   5 minute rate 0 bps
 Match: cos 4
   0 packets, 0 bytes
    5 minute rate 0 bps
 Queueing
  (total drops) 0
  (bytes output) 0
 bandwidth remaining 10%
  queue-buffers ratio 10
Class-map: AutoQos-4.0-Output-Trans-Data-Queue (match-any)
  0 packets
 Match: dscp af21 (18) af22 (20) af23 (22)
   0 packets, 0 bytes
   5 minute rate 0 bps
 Match: cos 2
    0 packets, 0 bytes
   5 minute rate 0 bps
 Queueing
  (total drops) 0
  (bytes output) 0
 bandwidth remaining 10%
```

```
QoS
```

```
queue-buffers ratio 10
Class-map: AutoQos-4.0-Output-Bulk-Data-Queue (match-any)
 0 packets
 Match: dscp af11 (10) af12 (12) af13 (14)
   0 packets, 0 bytes
   5 minute rate 0 bps
 Match: cos 1
   0 packets, 0 bytes
   5 minute rate 0 bps
 Queueing
  (total drops) 0
  (bytes output) 0
 bandwidth remaining 4%
 queue-buffers ratio 10
Class-map: AutoQos-4.0-Output-Scavenger-Queue (match-any)
 0 packets
 Match: dscp cs1 (8)
   0 packets, 0 bytes
   5 minute rate 0 bps
 Queueing
  (total drops) 0
  (bytes output) 0
 bandwidth remaining 1%
 queue-buffers ratio 10
Class-map: AutoQos-4.0-Output-Multimedia-Strm-Queue (match-any)
 0 packets
 Match: dscp af31 (26) af32 (28) af33 (30)
   0 packets, 0 bytes
   5 minute rate 0 bps
 Queueing
  (total drops) 0
  (bytes output) 0
 bandwidth remaining 10%
 queue-buffers ratio 10
Class-map: class-default (match-any)
 0 packets
 Match: any
   0 packets, 0 bytes
   5 minute rate 0 bps
 Queueing
  (total drops) 0
  (bytes output) 0
 bandwidth remaining 25%
 queue-buffers ratio 25
```
## **Example: auto qos video ip-camera**

The following is an example of the **auto qos video ip-camera** command and the applied policies and class maps.

The following policy maps are created and applied when running this command:

• AutoQos-4.0-Trust-Dscp-Input-Policy

• AutoQos-4.0-Output-Policy

- class-default (match-any)
- AutoQos-4.0-Output-Priority-Queue (match-any)
- AutoQos-4.0-Output-Control-Mgmt-Queue (match-any)
- AutoQos-4.0-Output-Multimedia-Conf-Queue (match-any)
- AutoQos-4.0-Output-Trans-Data-Queue (match-any)
- AutoQos-4.0-Output-Bulk-Data-Queue (match-any)
- AutoQos-4.0-Output-Scavenger-Queue (match-any)
- AutoQos-4.0-Output-Multimedia-Strm-Queue (match-any)

```
Device(config)# interface GigabitEthernet1/0/9
Device(config-if)# auto qos video ip-camera
Device(config-if)# end
Device# show policy-map interface GigabitEthernet1/0/9
GigabitEthernet1/0/9
  Service-policy input: AutoQos-4.0-Trust-Dscp-Input-Policy
    Class-map: class-default (match-any)
      0 packets
      Match: any
        0 packets, 0 bytes
        5 minute rate 0 bps
      QoS Set
        dscp dscp table AutoQos-4.0-Trust-Dscp-Table
  Service-policy output: AutoQos-4.0-Output-Policy
    queue stats for all priority classes:
      Queueing
      priority level 1
      (total drops) 0
      (bytes output) 0
    Class-map: AutoQos-4.0-Output-Priority-Queue (match-any)
      0 packets
      Match: dscp cs4 (32) cs5 (40) ef (46)
        0 packets, 0 bytes
        5 minute rate 0 bps
      Match: cos 5
        0 packets, 0 bytes
        5 minute rate 0 bps
      Priority: 30% (300000 kbps), burst bytes 7500000,
      Priority Level: 1
    Class-map: AutoQos-4.0-Output-Control-Mgmt-Queue (match-any)
      0 packets
      Match: dscp cs2 (16) cs3 (24) cs6 (48) cs7 (56)
```

```
0 packets, 0 bytes
   5 minute rate 0 bps
 Match: cos 3
   0 packets, 0 bytes
   5 minute rate 0 bps
  Queueing
 queue-limit dscp 16 percent 80
 queue-limit dscp 24 percent 90
 queue-limit dscp 48 percent 100
 queue-limit dscp 56 percent 100
  (total drops) 0
  (bytes output) 0
 bandwidth remaining 10%
 queue-buffers ratio 10
Class-map: AutoQos-4.0-Output-Multimedia-Conf-Queue (match-any)
 0 packets
 Match: dscp af41 (34) af42 (36) af43 (38)
   0 packets, 0 bytes
   5 minute rate 0 bps
 Match: cos 4
   0 packets, 0 bytes
   5 minute rate 0 bps
 Queueing
  (total drops) 0
  (bytes output) 0
 bandwidth remaining 10%
 queue-buffers ratio 10
Class-map: AutoQos-4.0-Output-Trans-Data-Queue (match-any)
  0 packets
 Match: dscp af21 (18) af22 (20) af23 (22)
   0 packets, 0 bytes
   5 minute rate 0 bps
 Match: cos 2
   0 packets, 0 bytes
   5 minute rate 0 bps
 Queueing
  (total drops) 0
  (bytes output) 0
 bandwidth remaining 10%
 queue-buffers ratio 10
Class-map: AutoQos-4.0-Output-Bulk-Data-Queue (match-any)
 0 packets
 Match: dscp af11 (10) af12 (12) af13 (14)
   0 packets, 0 bytes
   5 minute rate 0 bps
 Match: cos 1
   0 packets, 0 bytes
   5 minute rate 0 bps
 Queueing
  (total drops) 0
  (bytes output) 0
 bandwidth remaining 4%
  queue-buffers ratio 10
Class-map: AutoQos-4.0-Output-Scavenger-Queue (match-any)
 0 packets
```

```
QoS
            \mathcal{A}
```

```
Match: dscp cs1 (8)
   0 packets, 0 bytes
   5 minute rate 0 bps
 Queueing
  (total drops) 0
  (bytes output) 0
 bandwidth remaining 1%
 queue-buffers ratio 10
Class-map: AutoQos-4.0-Output-Multimedia-Strm-Queue (match-any)
  0 packets
 Match: dscp af31 (26) af32 (28) af33 (30)
    0 packets, 0 bytes
   5 minute rate 0 bps
 Queueing
  (total drops) 0
  (bytes output) 0
 bandwidth remaining 10%
 queue-buffers ratio 10
Class-map: class-default (match-any)
 0 packets
 Match: any
   0 packets, 0 bytes
   5 minute rate 0 bps
 Queueing
  (total drops) 0
  (bytes output) 0
 bandwidth remaining 25%
 queue-buffers ratio 25
```
### **Example: auto qos video media-player**

The following is an example of the **autoqos video media-player** command and the applied policies and class maps.

The following policy maps are created and applied when running this command:

- AutoQos-4.0-Trust-Dscp-Input-Policy
- AutoQos-4.0-Output-Policy

- class-default (match-any)
- AutoQos-4.0-Output-Priority-Queue (match-any)
- AutoQos-4.0-Output-Control-Mgmt-Queue (match-any)
- AutoQos-4.0-Output-Multimedia-Conf-Queue (match-any)
- AutoQos-4.0-Output-Trans-Data-Queue (match-any)
- AutoQos-4.0-Output-Bulk-Data-Queue (match-any)
- AutoQos-4.0-Output-Scavenger-Queue (match-any)
- AutoQos-4.0-Output-Multimedia-Strm-Queue (match-any)

```
Device(config)# interface GigabitEthernet1/0/7
Device(config-if)# auto qos video media-player
Device(config-if)# end
Device# show policy-map interface GigabitEthernet1/0/7
 GigabitEthernet1/0/7
  Service-policy input: AutoQos-4.0-Trust-Dscp-Input-Policy
   Class-map: class-default (match-any)
      0 packets
      Match: any
       0 packets, 0 bytes
       5 minute rate 0 bps
      QoS Set
        dscp dscp table AutoQos-4.0-Trust-Dscp-Table
  Service-policy output: AutoQos-4.0-Output-Policy
    queue stats for all priority classes:
      Queueing
      priority level 1
      (total drops) 0
      (bytes output) 0
   Class-map: AutoQos-4.0-Output-Priority-Queue (match-any)
      0 packets
      Match: dscp cs4 (32) cs5 (40) ef (46)
        0 packets, 0 bytes
        5 minute rate 0 bps
      Match: cos 5
       0 packets, 0 bytes
        5 minute rate 0 bps
      Priority: 30% (300000 kbps), burst bytes 7500000,
      Priority Level: 1
    Class-map: AutoQos-4.0-Output-Control-Mgmt-Queue (match-any)
      0 packets
      Match: dscp cs2 (16) cs3 (24) cs6 (48) cs7 (56)
       0 packets, 0 bytes
        5 minute rate 0 bps
      Match: cos 3
        0 packets, 0 bytes
        5 minute rate 0 bps
      Queueing
      queue-limit dscp 16 percent 80
      queue-limit dscp 24 percent 90
      queue-limit dscp 48 percent 100
      queue-limit dscp 56 percent 100
      (total drops) 0
      (bytes output) 0
      bandwidth remaining 10%
      queue-buffers ratio 10
```

```
QoS
```

```
Class-map: AutoQos-4.0-Output-Multimedia-Conf-Queue (match-any)
 0 packets
 Match: dscp af41 (34) af42 (36) af43 (38)
   0 packets, 0 bytes
    5 minute rate 0 bps
 Match: cos 4
   0 packets, 0 bytes
   5 minute rate 0 bps
 Queueing
  (total drops) 0
  (bytes output) 0
 bandwidth remaining 10%
 queue-buffers ratio 10
Class-map: AutoQos-4.0-Output-Trans-Data-Queue (match-any)
  0 packets
 Match: dscp af21 (18) af22 (20) af23 (22)
   0 packets, 0 bytes
   5 minute rate 0 bps
 Match: cos 2
   0 packets, 0 bytes
   5 minute rate 0 bps
 Queueing
  (total drops) 0
  (bytes output) 0
 bandwidth remaining 10%
 queue-buffers ratio 10
Class-map: AutoQos-4.0-Output-Bulk-Data-Queue (match-any)
 0 packets
 Match: dscp af11 (10) af12 (12) af13 (14)
   0 packets, 0 bytes
   5 minute rate 0 bps
 Match: cos 1
   0 packets, 0 bytes
   5 minute rate 0 bps
 Queueing
  (total drops) 0
  (bytes output) 0
 bandwidth remaining 4%
 queue-buffers ratio 10
Class-map: AutoQos-4.0-Output-Scavenger-Queue (match-any)
 0 packets
 Match: dscp cs1 (8)
   0 packets, 0 bytes
   5 minute rate 0 bps
 Queueing
  (total drops) 0
  (bytes output) 0
 bandwidth remaining 1%
 queue-buffers ratio 10
Class-map: AutoQos-4.0-Output-Multimedia-Strm-Queue (match-any)
 0 packets
 Match: dscp af31 (26) af32 (28) af33 (30)
   0 packets, 0 bytes
   5 minute rate 0 bps
 Queueing
```

```
(total drops) 0
  (bytes output) 0
 bandwidth remaining 10%
 queue-buffers ratio 10
Class-map: class-default (match-any)
 0 packets
 Match: any
   0 packets, 0 bytes
   5 minute rate 0 bps
 Queueing
  (total drops) 0
  (bytes output) 0
 bandwidth remaining 25%
 queue-buffers ratio 25
```
## **Example: auto qos voip trust**

The following is an example of the **auto qos voip trust** command and the applied policies and class maps.

The following policy maps are created and applied when running this command:

- AutoQos-4.0-Trust-Cos-Input-Policy
- AutoQos-4.0-Output-Policy

- class-default (match-any)
- AutoQos-4.0-Output-Priority-Queue (match-any)
- AutoQos-4.0-Output-Control-Mgmt-Queue (match-any)
- AutoQos-4.0-Output-Multimedia-Conf-Queue (match-any)
- AutoQos-4.0-Output-Trans-Data-Queue (match-any)
- AutoQos-4.0-Output-Bulk-Data-Queue (match-any)
- AutoQos-4.0-Output-Scavenger-Queue (match-any)
- AutoQos-4.0-Output-Multimedia-Strm-Queue (match-any)

```
Device(config)# interface GigabitEthernet1/0/31
Device(config-if)# auto qos voip trust
Device(config-if)# end
Device# show policy-map interface GigabitEthernet1/0/31
GigabitEthernet1/0/31
  Service-policy input: AutoQos-4.0-Trust-Cos-Input-Policy
    Class-map: class-default (match-any)
      0 packets
      Match: any
        0 packets, 0 bytes
        5 minute rate 0 bps
```

```
QoS
```

```
QoS Set
     cos cos table AutoQos-4.0-Trust-Cos-Table
Service-policy output: AutoQos-4.0-Output-Policy
  queue stats for all priority classes:
   Queueing
   priority level 1
    (total drops) 0
    (bytes output) 0
 Class-map: AutoQos-4.0-Output-Priority-Queue (match-any)
   0 packets
   Match: dscp cs4 (32) cs5 (40) ef (46)
     0 packets, 0 bytes
     5 minute rate 0 bps
   Match: cos 5
     0 packets, 0 bytes
     5 minute rate 0 bps
   Priority: 30% (300000 kbps), burst bytes 7500000,
   Priority Level: 1
  Class-map: AutoQos-4.0-Output-Control-Mgmt-Queue (match-any)
   0 packets
   Match: dscp cs2 (16) cs3 (24) cs6 (48) cs7 (56)
     0 packets, 0 bytes
     5 minute rate 0 bps
   Match: cos 3
     0 packets, 0 bytes
     5 minute rate 0 bps
   Queueing
   queue-limit dscp 16 percent 80
   queue-limit dscp 24 percent 90
   queue-limit dscp 48 percent 100
   queue-limit dscp 56 percent 100
    (total drops) 0
    (bytes output) 0
   bandwidth remaining 10%
   queue-buffers ratio 10
 Class-map: AutoQos-4.0-Output-Multimedia-Conf-Queue (match-any)
   0 packets
   Match: dscp af41 (34) af42 (36) af43 (38)
     0 packets, 0 bytes
      5 minute rate 0 bps
   Match: cos 4
     0 packets, 0 bytes
     5 minute rate 0 bps
   Queueing
    (total drops) 0
    (bytes output) 0
   bandwidth remaining 10%
   queue-buffers ratio 10
 Class-map: AutoQos-4.0-Output-Trans-Data-Queue (match-any)
   0 packets
   Match: dscp af21 (18) af22 (20) af23 (22)
     0 packets, 0 bytes
      5 minute rate 0 bps
```

```
Match: cos 2
   0 packets, 0 bytes
   5 minute rate 0 bps
 Queueing
  (total drops) 0
  (bytes output) 0
 bandwidth remaining 10%
  queue-buffers ratio 10
Class-map: AutoQos-4.0-Output-Bulk-Data-Queue (match-any)
  0 packets
 Match: dscp af11 (10) af12 (12) af13 (14)
   0 packets, 0 bytes
   5 minute rate 0 bps
 Match: cos 1
   0 packets, 0 bytes
   5 minute rate 0 bps
  Queueing
  (total drops) 0
  (bytes output) 0
 bandwidth remaining 4%
 queue-buffers ratio 10
Class-map: AutoQos-4.0-Output-Scavenger-Queue (match-any)
 0 packets
 Match: dscp cs1 (8)
   0 packets, 0 bytes
   5 minute rate 0 bps
 Queueing
  (total drops) 0
  (bytes output) 0
 bandwidth remaining 1%
  queue-buffers ratio 10
Class-map: AutoQos-4.0-Output-Multimedia-Strm-Queue (match-any)
  0 packets
 Match: dscp af31 (26) af32 (28) af33 (30)
   0 packets, 0 bytes
   5 minute rate 0 bps
 Queueing
  (total drops) 0
  (bytes output) 0
 bandwidth remaining 10%
 queue-buffers ratio 10
Class-map: class-default (match-any)
 0 packets
 Match: any
   0 packets, 0 bytes
   5 minute rate 0 bps
 Queueing
  (total drops) 0
  (bytes output) 0
 bandwidth remaining 25%
  queue-buffers ratio 25
```
### **Example: auto qos voip cisco-phone**

The following is an example of the **auto qos voip cisco-phone** command and the applied policies and class maps.

The following policy maps are created and applied when running this command:

- AutoQos-4.0-CiscoPhone-Input-Policy
- AutoQos-4.0-Output-Policy

- AutoQos-4.0-Voip-Data-CiscoPhone-Class (match-any)
- AutoQos-4.0-Voip-Signal-CiscoPhone-Class (match-any)
- AutoQos-4.0-Default-Class (match-any)
- class-default (match-any)
- AutoQos-4.0-Output-Priority-Queue (match-any)
- AutoQos-4.0-Output-Control-Mgmt-Queue (match-any)
- AutoQos-4.0-Output-Multimedia-Conf-Queue (match-any)
- AutoQos-4.0-Output-Trans-Data-Queue (match-any)
- AutoQos-4.0-Output-Bulk-Data-Queue (match-any)
- AutoQos-4.0-Output-Scavenger-Queue (match-any)
- AutoQos-4.0-Output-Multimedia-Strm-Queue (match-any)

```
Device(config)# interface GigabitEthernet1/0/5
Device(config-if)# auto qos voip cisco-phone
Device(config-if)# end
Device# show policy-map interface GigabitEthernet1/0/5
GigabitEthernet1/0/5
  Service-policy input: AutoQos-4.0-CiscoPhone-Input-Policy
    Class-map: AutoQos-4.0-Voip-Data-CiscoPhone-Class (match-any)
      0 packets
      Match: cos 5
        0 packets, 0 bytes
        5 minute rate 0 bps
      QoS Set
        dscp ef
      police:
          cir 128000 bps, bc 8000 bytes
        conformed 0 bytes; actions:
          transmit
        exceeded 0 bytes; actions:
          set-dscp-transmit dscp table policed-dscp
        conformed 0000 bps, exceed 0000 bps
    Class-map: AutoQos-4.0-Voip-Signal-CiscoPhone-Class (match-any)
      0 packets
```

```
Match: cos 3
     0 packets, 0 bytes
     5 minute rate 0 bps
   QoS Set
     dscp cs3
   police:
       cir 32000 bps, bc 8000 bytes
     conformed 0 bytes; actions:
       transmit
     exceeded 0 bytes; actions:
       set-dscp-transmit dscp table policed-dscp
      conformed 0000 bps, exceed 0000 bps
 Class-map: AutoQos-4.0-Default-Class (match-any)
   0 packets
   Match: access-group name AutoQos-4.0-Acl-Default
     0 packets, 0 bytes
     5 minute rate 0 bps
   QoS Set
     dscp default
 Class-map: class-default (match-any)
    0 packets
   Match: any
     0 packets, 0 bytes
     5 minute rate 0 bps
Service-policy output: AutoQos-4.0-Output-Policy
 queue stats for all priority classes:
   Queueing
   priority level 1
    (total drops) 0
    (bytes output) 0
 Class-map: AutoQos-4.0-Output-Priority-Queue (match-any)
   0 packets
   Match: dscp cs4 (32) cs5 (40) ef (46)
     0 packets, 0 bytes
     5 minute rate 0 bps
   Match: cos 5
     0 packets, 0 bytes
      5 minute rate 0 bps
   Priority: 30% (300000 kbps), burst bytes 7500000,
   Priority Level: 1
 Class-map: AutoQos-4.0-Output-Control-Mgmt-Queue (match-any)
    0 packets
   Match: dscp cs2 (16) cs3 (24) cs6 (48) cs7 (56)
     0 packets, 0 bytes
      5 minute rate 0 bps
   Match: cos 3
     0 packets, 0 bytes
     5 minute rate 0 bps
   Queueing
   queue-limit dscp 16 percent 80
   queue-limit dscp 24 percent 90
   queue-limit dscp 48 percent 100
   queue-limit dscp 56 percent 100
    (total drops) 0
    (bytes output) 0
```

```
bandwidth remaining 10%
 queue-buffers ratio 10
Class-map: AutoQos-4.0-Output-Multimedia-Conf-Queue (match-any)
  0 packets
 Match: dscp af41 (34) af42 (36) af43 (38)
   0 packets, 0 bytes
    5 minute rate 0 bps
 Match: cos 4
   0 packets, 0 bytes
   5 minute rate 0 bps
 Queueing
  (total drops) 0
  (bytes output) 0
 bandwidth remaining 10%
 queue-buffers ratio 10
Class-map: AutoQos-4.0-Output-Trans-Data-Queue (match-any)
 0 packets
 Match: dscp af21 (18) af22 (20) af23 (22)
   0 packets, 0 bytes
   5 minute rate 0 bps
 Match: cos 2
   0 packets, 0 bytes
   5 minute rate 0 bps
 Queueing
  (total drops) 0
  (bytes output) 0
 bandwidth remaining 10%
 queue-buffers ratio 10
Class-map: AutoQos-4.0-Output-Bulk-Data-Queue (match-any)
 0 packets
 Match: dscp af11 (10) af12 (12) af13 (14)
   0 packets, 0 bytes
   5 minute rate 0 bps
 Match: cos 1
   0 packets, 0 bytes
   5 minute rate 0 bps
 Queueing
  (total drops) 0
  (bytes output) 0
 bandwidth remaining 4%
 queue-buffers ratio 10
Class-map: AutoQos-4.0-Output-Scavenger-Queue (match-any)
 0 packets
 Match: dscp cs1 (8)
   0 packets, 0 bytes
   5 minute rate 0 bps
 Queueing
  (total drops) 0
  (bytes output) 0
 bandwidth remaining 1%
 queue-buffers ratio 10
Class-map: AutoQos-4.0-Output-Multimedia-Strm-Queue (match-any)
 0 packets
 Match: dscp af31 (26) af32 (28) af33 (30)
```

```
0 packets, 0 bytes
   5 minute rate 0 bps
 Queueing
  (total drops) 0
  (bytes output) 0
 bandwidth remaining 10%
 queue-buffers ratio 10
Class-map: class-default (match-any)
 0 packets
 Match: any
   0 packets, 0 bytes
    5 minute rate 0 bps
 Queueing
  (total drops) 0
  (bytes output) 0
 bandwidth remaining 25%
 queue-buffers ratio 25
```
### **Example: auto qos voip cisco-softphone**

The following is an example of the **auto qos voip cisco-softphone** command and the applied policies and class maps.

The following policy maps are created and applied when running this command:

- AutoQos-4.0-CiscoSoftPhone-Input-Policy
- AutoQos-4.0-Output-Policy

- AutoQos-4.0-Voip-Data-Class (match-any)
- AutoQos-4.0-Voip-Signal-Class (match-any)
- AutoQos-4.0-Multimedia-Conf-Class (match-any)
- AutoQos-4.0-Bulk-Data-Class (match-any)
- AutoQos-4.0-Transaction-Class (match-any)
- AutoQos-4.0-Scavanger-Class (match-any)
- AutoQos-4.0-Signaling-Class (match-any)
- AutoQos-4.0-Default-Class (match-any)
- class-default (match-any)
- AutoQos-4.0-Output-Priority-Queue (match-any)
- AutoQos-4.0-Output-Control-Mgmt-Queue (match-any)
- AutoQos-4.0-Output-Multimedia-Conf-Queue (match-any)
- AutoQos-4.0-Output-Trans-Data-Queue (match-any)
- AutoQos-4.0-Output-Bulk-Data-Queue (match-any)
- AutoQos-4.0-Output-Scavenger-Queue (match-any)
- AutoQos-4.0-Output-Multimedia-Strm-Queue (match-any)

```
Device(config)# interface GigabitEthernet1/0/20
Device(config-if)# auto qos voip cisco-softphone
Device(config-if)# end
Device# show policy-map interface GigabitEthernet1/0/20
GigabitEthernet1/0/20
  Service-policy input: AutoQos-4.0-CiscoSoftPhone-Input-Policy
    Class-map: AutoQos-4.0-Voip-Data-Class (match-any)
      0 packets
      Match: dscp ef (46)
        0 packets, 0 bytes
        5 minute rate 0 bps
      Match: cos 5
        0 packets, 0 bytes
        5 minute rate 0 bps
      QoS Set
        dscp ef
      police:
          cir 128000 bps, bc 8000 bytes
        conformed 0 bytes; actions:
          transmit
        exceeded 0 bytes; actions:
          set-dscp-transmit dscp table policed-dscp
        conformed 0000 bps, exceed 0000 bps
    Class-map: AutoQos-4.0-Voip-Signal-Class (match-any)
      0 packets
      Match: dscp cs3 (24)
        0 packets, 0 bytes
        5 minute rate 0 bps
      Match: cos 3
        0 packets, 0 bytes
        5 minute rate 0 bps
      QoS Set
        dscp cs3
      police:
         cir 32000 bps, bc 8000 bytes
        conformed 0 bytes; actions:
         transmit
        exceeded 0 bytes; actions:
          set-dscp-transmit dscp table policed-dscp
        conformed 0000 bps, exceed 0000 bps
    Class-map: AutoQos-4.0-Multimedia-Conf-Class (match-any)
      0 packets
      Match: access-group name AutoQos-4.0-Acl-MultiEnhanced-Conf
        0 packets, 0 bytes
        5 minute rate 0 bps
      QoS Set
        dscp af41
      police:
          cir 5000000 bps, bc 156250 bytes
        conformed 0 bytes; actions:
          transmit
```

```
exceeded 0 bytes; actions:
      drop
    conformed 0000 bps, exceed 0000 bps
Class-map: AutoQos-4.0-Bulk-Data-Class (match-any)
  0 packets
 Match: access-group name AutoQos-4.0-Acl-Bulk-Data
   0 packets, 0 bytes
    5 minute rate 0 bps
 QoS Set
   dscp af11
  police:
      cir 10000000 bps, bc 312500 bytes
    conformed 0 bytes; actions:
     transmit
   exceeded 0 bytes; actions:
      set-dscp-transmit dscp table policed-dscp
    conformed 0000 bps, exceed 0000 bps
Class-map: AutoQos-4.0-Transaction-Class (match-any)
 0 packets
 Match: access-group name AutoQos-4.0-Acl-Transactional-Data
   0 packets, 0 bytes
   5 minute rate 0 bps
  QoS Set
   dscp af21
  police:
     cir 10000000 bps, bc 312500 bytes
   conformed 0 bytes; actions:
     transmit
    exceeded 0 bytes; actions:
      set-dscp-transmit dscp table policed-dscp
   conformed 0000 bps, exceed 0000 bps
Class-map: AutoQos-4.0-Scavanger-Class (match-any)
  0 packets
 Match: access-group name AutoQos-4.0-Acl-Scavanger
   0 packets, 0 bytes
    5 minute rate 0 bps
 QoS Set
   dscp cs1
  police:
      cir 10000000 bps, bc 312500 bytes
    conformed 0 bytes; actions:
      transmit
    exceeded 0 bytes; actions:
      drop
    conformed 0000 bps, exceed 0000 bps
Class-map: AutoQos-4.0-Signaling-Class (match-any)
  0 packets
 Match: access-group name AutoQos-4.0-Acl-Signaling
   0 packets, 0 bytes
   5 minute rate 0 bps
  QoS Set
   dscp cs3
  police:
     cir 32000 bps, bc 8000 bytes
   conformed 0 bytes; actions:
     transmit
    exceeded 0 bytes; actions:
      drop
    conformed 0000 bps, exceed 0000 bps
```

```
QoS
```

```
Class-map: AutoQos-4.0-Default-Class (match-any)
   0 packets
   Match: access-group name AutoQos-4.0-Acl-Default
     0 packets, 0 bytes
      5 minute rate 0 bps
   QoS Set
     dscp default
   police:
       cir 10000000 bps, bc 312500 bytes
     conformed 0 bytes; actions:
       transmit
      exceeded 0 bytes; actions:
       set-dscp-transmit dscp table policed-dscp
      conformed 0000 bps, exceed 0000 bps
 Class-map: class-default (match-any)
   0 packets
   Match: any
     0 packets, 0 bytes
      5 minute rate 0 bps
Service-policy output: AutoQos-4.0-Output-Policy
  queue stats for all priority classes:
   Queueing
   priority level 1
    (total drops) 0
    (bytes output) 0
 Class-map: AutoQos-4.0-Output-Priority-Queue (match-any)
   0 packets
   Match: dscp cs4 (32) cs5 (40) ef (46)
     0 packets, 0 bytes
     5 minute rate 0 bps
   Match: cos 5
     0 packets, 0 bytes
     5 minute rate 0 bps
   Priority: 30% (300000 kbps), burst bytes 7500000,
   Priority Level: 1
 Class-map: AutoQos-4.0-Output-Control-Mgmt-Queue (match-any)
   0 packets
   Match: dscp cs2 (16) cs3 (24) cs6 (48) cs7 (56)
     0 packets, 0 bytes
     5 minute rate 0 bps
   Match: cos 3
     0 packets, 0 bytes
     5 minute rate 0 bps
   Queueing
   queue-limit dscp 16 percent 80
   queue-limit dscp 24 percent 90
   queue-limit dscp 48 percent 100
   queue-limit dscp 56 percent 100
    (total drops) 0
    (bytes output) 0
   bandwidth remaining 10%
   queue-buffers ratio 10
  Class-map: AutoQos-4.0-Output-Multimedia-Conf-Queue (match-any)
   0 packets
```

```
Match: dscp af41 (34) af42 (36) af43 (38)
   0 packets, 0 bytes
   5 minute rate 0 bps
 Match: cos 4
   0 packets, 0 bytes
   5 minute rate 0 bps
 Queueing
  (total drops) 0
  (bytes output) 0
 bandwidth remaining 10%
 queue-buffers ratio 10
Class-map: AutoQos-4.0-Output-Trans-Data-Queue (match-any)
 0 packets
 Match: dscp af21 (18) af22 (20) af23 (22)
   0 packets, 0 bytes
   5 minute rate 0 bps
 Match: cos 2
   0 packets, 0 bytes
   5 minute rate 0 bps
 Queueing
  (total drops) 0
  (bytes output) 0
 bandwidth remaining 10%
 queue-buffers ratio 10
Class-map: AutoQos-4.0-Output-Bulk-Data-Queue (match-any)
 0 packets
 Match: dscp af11 (10) af12 (12) af13 (14)
   0 packets, 0 bytes
   5 minute rate 0 bps
 Match: cos 1
   0 packets, 0 bytes
   5 minute rate 0 bps
 Queueing
  (total drops) 0
  (bytes output) 0
 bandwidth remaining 4%
 queue-buffers ratio 10
Class-map: AutoQos-4.0-Output-Scavenger-Queue (match-any)
  0 packets
 Match: dscp cs1 (8)
   0 packets, 0 bytes
   5 minute rate 0 bps
 Queueing
  (total drops) 0
  (bytes output) 0
 bandwidth remaining 1%
 queue-buffers ratio 10
Class-map: AutoQos-4.0-Output-Multimedia-Strm-Queue (match-any)
 0 packets
 Match: dscp af31 (26) af32 (28) af33 (30)
   0 packets, 0 bytes
   5 minute rate 0 bps
 Queueing
  (total drops) 0
  (bytes output) 0
```

```
bandwidth remaining 10%
 queue-buffers ratio 10
Class-map: class-default (match-any)
 0 packets
 Match: any
    0 packets, 0 bytes
    5 minute rate 0 bps
 Queueing
  (total drops) 0
  (bytes output) 0
 bandwidth remaining 25%
  queue-buffers ratio 25
```
### **auto qos classify police**

The following is an example of the **autoqos classifypolice** command and the applied policies and class maps. The following policy maps are created and applied when running this command:

- AutoQos-4.0-Classify-Police-Input-Policy
- AutoQos-4.0-Output-Policy

- AutoQos-4.0-Multimedia-Conf-Class (match-any)
- AutoQos-4.0-Bulk-Data-Class (match-any)
- AutoQos-4.0-Transaction-Class (match-any)
- AutoQos-4.0-Scavanger-Class (match-any)
- AutoQos-4.0-Signaling-Class (match-any)
- AutoQos-4.0-Default-Class (match-any)
- class-default (match-any)
- AutoQos-4.0-Output-Priority-Queue (match-any)
- AutoQos-4.0-Output-Control-Mgmt-Queue (match-any)
- AutoQos-4.0-Output-Multimedia-Conf-Queue (match-any)
- AutoQos-4.0-Output-Trans-Data-Queue (match-any)
- AutoQos-4.0-Output-Bulk-Data-Queue (match-any)
- AutoQos-4.0-Output-Scavenger-Queue (match-any)
- AutoQos-4.0-Output-Multimedia-Strm-Queue (match-any)

```
Device(config)# interface GigabitEthernet1/0/6
Device(config-if)# auto qos classify police
Device(config-if)# end
```

```
GigabitEthernet1/0/6
  Service-policy input: AutoQos-4.0-Classify-Police-Input-Policy
   Class-map: AutoQos-4.0-Multimedia-Conf-Class (match-any)
      0 packets
     Match: access-group name AutoQos-4.0-Acl-MultiEnhanced-Conf
       0 packets, 0 bytes
       5 minute rate 0 bps
      QoS Set
       dscp af41
     police:
         cir 5000000 bps, bc 156250 bytes
       conformed 0 bytes; actions:
         transmit
       exceeded 0 bytes; actions:
         drop
        conformed 0000 bps, exceed 0000 bps
    Class-map: AutoQos-4.0-Bulk-Data-Class (match-any)
      0 packets
     Match: access-group name AutoQos-4.0-Acl-Bulk-Data
       0 packets, 0 bytes
       5 minute rate 0 bps
     QoS Set
       dscp af11
      police:
         cir 10000000 bps, bc 312500 bytes
       conformed 0 bytes; actions:
          transmit
        exceeded 0 bytes; actions:
          set-dscp-transmit dscp table policed-dscp
        conformed 0000 bps, exceed 0000 bps
   Class-map: AutoQos-4.0-Transaction-Class (match-any)
      0 packets
     Match: access-group name AutoQos-4.0-Acl-Transactional-Data
       0 packets, 0 bytes
       5 minute rate 0 bps
     QoS Set
       dscp af21
     police:
          cir 10000000 bps, bc 312500 bytes
       conformed 0 bytes; actions:
         transmit
        exceeded 0 bytes; actions:
          set-dscp-transmit dscp table policed-dscp
        conformed 0000 bps, exceed 0000 bps
    Class-map: AutoQos-4.0-Scavanger-Class (match-any)
     0 packets
     Match: access-group name AutoQos-4.0-Acl-Scavanger
       0 packets, 0 bytes
       5 minute rate 0 bps
      QoS Set
       dscp cs1
      police:
         cir 10000000 bps, bc 312500 bytes
        conformed 0 bytes; actions:
         transmit
       exceeded 0 bytes; actions:
```
Device# **show policy-map interface GigabitEthernet1/0/6**

```
drop
      conformed 0000 bps, exceed 0000 bps
 Class-map: AutoQos-4.0-Signaling-Class (match-any)
   0 packets
   Match: access-group name AutoQos-4.0-Acl-Signaling
     0 packets, 0 bytes
     5 minute rate 0 bps
   QoS Set
     dscp cs3
   police:
        cir 32000 bps, bc 8000 bytes
     conformed 0 bytes; actions:
       transmit
     exceeded 0 bytes; actions:
       drop
      conformed 0000 bps, exceed 0000 bps
 Class-map: AutoQos-4.0-Default-Class (match-any)
   0 packets
   Match: access-group name AutoQos-4.0-Acl-Default
     0 packets, 0 bytes
     5 minute rate 0 bps
   QoS Set
     dscp default
   police:
       cir 10000000 bps, bc 312500 bytes
     conformed 0 bytes; actions:
       transmit
     exceeded 0 bytes; actions:
       set-dscp-transmit dscp table policed-dscp
      conformed 0000 bps, exceed 0000 bps
 Class-map: class-default (match-any)
   0 packets
   Match: any
     0 packets, 0 bytes
      5 minute rate 0 bps
Service-policy output: AutoQos-4.0-Output-Policy
  queue stats for all priority classes:
   Queueing
   priority level 1
    (total drops) 0
    (bytes output) 0
 Class-map: AutoQos-4.0-Output-Priority-Queue (match-any)
   0 packets
   Match: dscp cs4 (32) cs5 (40) ef (46)
     0 packets, 0 bytes
     5 minute rate 0 bps
   Match: cos 5
     0 packets, 0 bytes
      5 minute rate 0 bps
   Priority: 30% (300000 kbps), burst bytes 7500000,
   Priority Level: 1
  Class-map: AutoQos-4.0-Output-Control-Mgmt-Queue (match-any)
   0 packets
   Match: dscp cs2 (16) cs3 (24) cs6 (48) cs7 (56)
     0 packets, 0 bytes
```

```
5 minute rate 0 bps
 Match: cos 3
   0 packets, 0 bytes
    5 minute rate 0 bps
  Queueing
  queue-limit dscp 16 percent 80
  queue-limit dscp 24 percent 90
  queue-limit dscp 48 percent 100
  queue-limit dscp 56 percent 100
  (total drops) 0
  (bytes output) 0
 bandwidth remaining 10%
  queue-buffers ratio 10
Class-map: AutoQos-4.0-Output-Multimedia-Conf-Queue (match-any)
  0 packets
 Match: dscp af41 (34) af42 (36) af43 (38)
   0 packets, 0 bytes
   5 minute rate 0 bps
 Match: cos 4
   0 packets, 0 bytes
   5 minute rate 0 bps
  Queueing
  (total drops) 0
  (bytes output) 0
 bandwidth remaining 10%
  queue-buffers ratio 10
Class-map: AutoQos-4.0-Output-Trans-Data-Queue (match-any)
  0 packets
 Match: dscp af21 (18) af22 (20) af23 (22)
   0 packets, 0 bytes
   5 minute rate 0 bps
 Match: cos 2
   0 packets, 0 bytes
   5 minute rate 0 bps
 Queueing
  (total drops) 0
  (bytes output) 0
 bandwidth remaining 10%
 queue-buffers ratio 10
Class-map: AutoQos-4.0-Output-Bulk-Data-Queue (match-any)
  0 packets
 Match: dscp af11 (10) af12 (12) af13 (14)
   0 packets, 0 bytes
   5 minute rate 0 bps
 Match: cos 1
   0 packets, 0 bytes
   5 minute rate 0 bps
 Queueing
  (total drops) 0
  (bytes output) 0
 bandwidth remaining 4%
  queue-buffers ratio 10
Class-map: AutoQos-4.0-Output-Scavenger-Queue (match-any)
  0 packets
 Match: dscp cs1 (8)
```

```
0 packets, 0 bytes
   5 minute rate 0 bps
 Queueing
  (total drops) 0
  (bytes output) 0
 bandwidth remaining 1%
 queue-buffers ratio 10
Class-map: AutoQos-4.0-Output-Multimedia-Strm-Queue (match-any)
  0 packets
 Match: dscp af31 (26) af32 (28) af33 (30)
   0 packets, 0 bytes
   5 minute rate 0 bps
 Queueing
  (total drops) 0
  (bytes output) 0
 bandwidth remaining 10%
 queue-buffers ratio 10
Class-map: class-default (match-any)
  0 packets
 Match: any
   0 packets, 0 bytes
   5 minute rate 0 bps
 Queueing
  (total drops) 0
  (bytes output) 0
 bandwidth remaining 25%
 queue-buffers ratio 25
```
### **auto qos global compact**

The following is an example of the **auto qos global compact** command.

```
Device# configure terminal
Device(config)# auto qos global compact
Device(config)# interface GigabitEthernet1/2
Device(config-if)# auto qos voip cisco-phone
Device# show auto-qos
GigabitEthernet1/2
auto qos voip cisco-phone
Device# show running-config interface GigabitEthernet 1/0/2
interface GigabitEthernet1/0/2
auto qos voip cisco-phone
end
```
## **Where to Go Next for Auto-QoS**

Review the QoS documentation if you require any specific QoS changes to your auto-QoS configuration.

## **Additional References for Auto-QoS**

### **Related Documents**

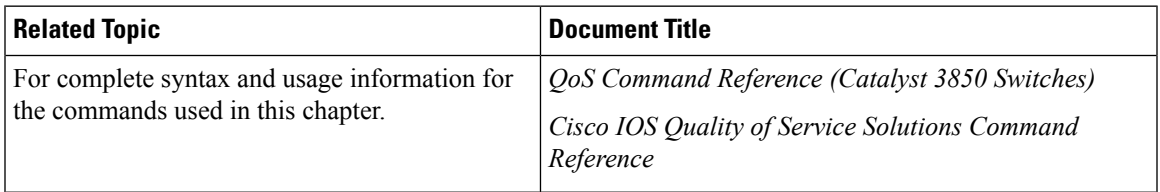

### **Error Message Decoder**

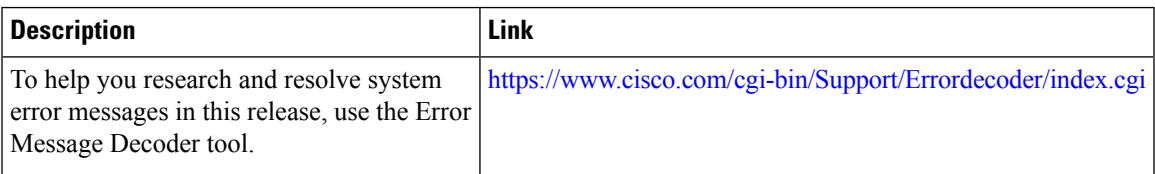

### **Standards and RFCs**

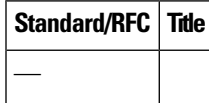

### **MIBs**

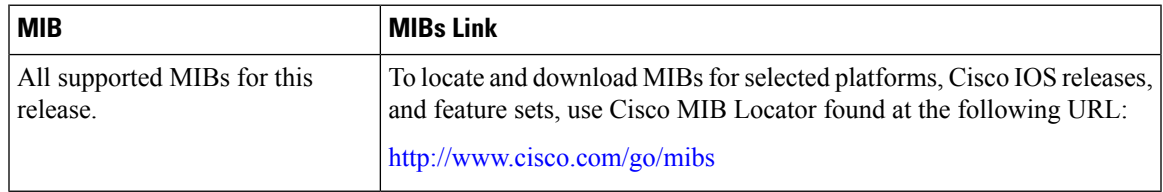

### **Technical Assistance**

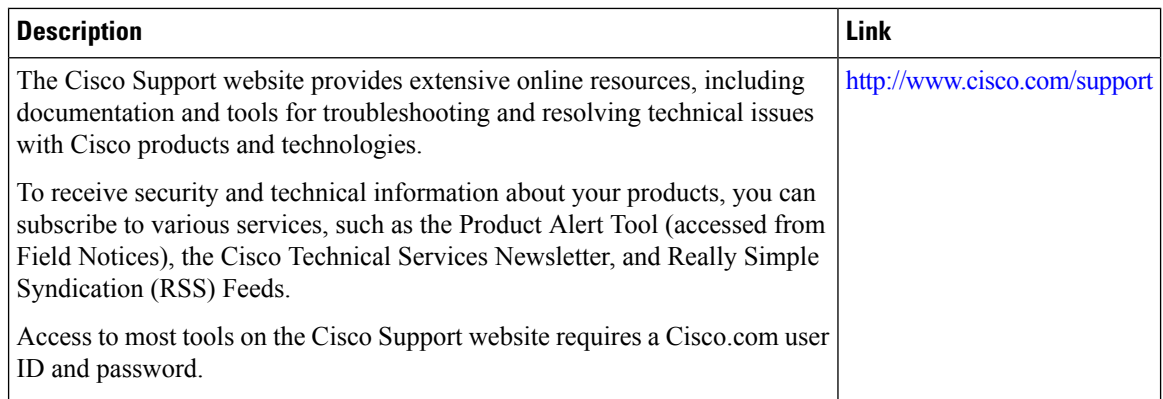

# **Feature History and Information for Auto-QoS**

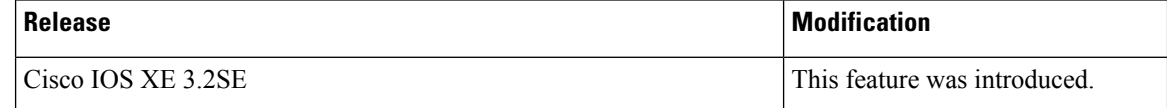
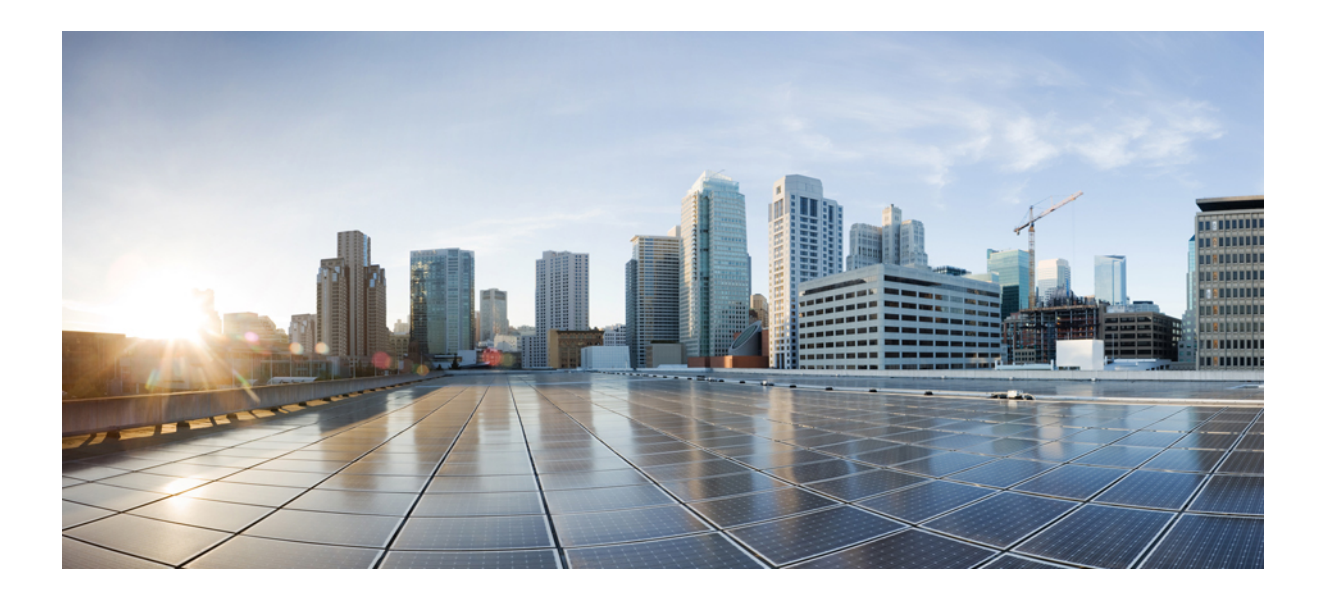

# **<sup>P</sup> ART XI**

# **Radio Resource Management**

- Configuring Radio Resource [Management,](#page-1478-0) on page 1363
- [Configuring](#page-1504-0) Optimized Roaming, on page 1389
- [Configuring](#page-1506-0) Rx SOP, on page 1391
- [Configuring](#page-1508-0) AirTime Fairness, on page 1393

<span id="page-1478-0"></span>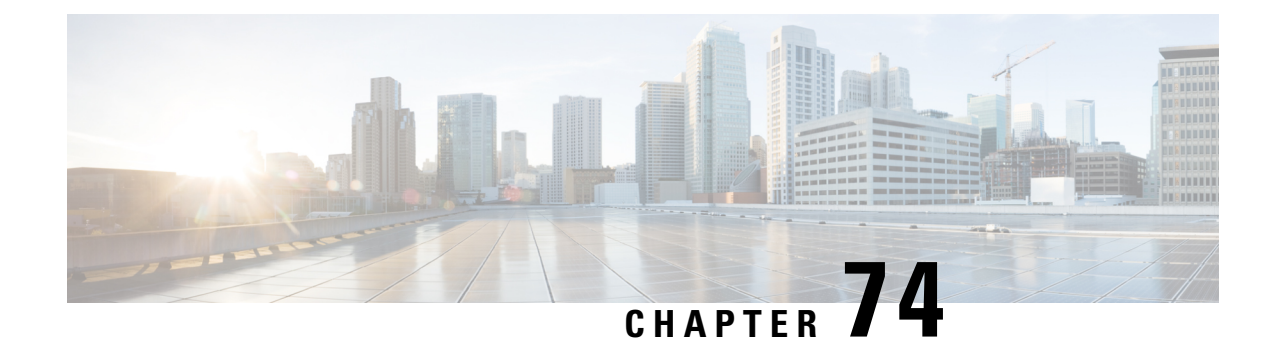

# **Configuring Radio Resource Management**

- Finding Feature [Information,](#page-1478-1) on page 1363
- Prerequisites for Configuring Radio Resource [Management,](#page-1478-2) on page 1363
- Restrictions for Radio Resource [Management,](#page-1479-0) on page 1364
- Information About Radio Resource [Management,](#page-1479-1) on page 1364
- How to [Configure](#page-1486-0) RRM, on page 1371
- [Monitoring](#page-1499-0) RRM Parameters and RF Group Status, on page 1384
- Examples: RF Group [Configuration,](#page-1501-0) on page 1386
- [Information](#page-1501-1) About ED-RRM, on page 1386
- Additional References for Radio Resource [Management,](#page-1502-0) on page 1387
- Feature History and Information For Performing Radio Resource Management [Configuration,](#page-1503-0) on page [1388](#page-1503-0)

# <span id="page-1478-1"></span>**Finding Feature Information**

Your software release may not support all of the features documented in this module. For the latest feature information and caveats, see the release notes for your platform and software release.

Use Cisco Feature Navigator to find information about platform support and Cisco software image support. To access Cisco Feature Navigator, go to [http://www.cisco.com/go/cfn.](http://www.cisco.com/go/cfn) An account on Cisco.com is not required.

# <span id="page-1478-2"></span>**Prerequisites for Configuring Radio Resource Management**

The device should be configured as a mobility controller and not a mobility anchor to configure Radio Resource Management. It may require dynamic channel assignment functionality for the home APs to be supported.

The new mobility architecture that involves mobility controller and mobility agent must be configured on the switch or controllers for RRM to work.

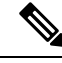

**Note** Refer Mobility Configuration Guide for configuring mobility controller and mobility agent.

## <span id="page-1479-0"></span>**Restrictions for Radio Resource Management**

The number of APs in a RF-group is limited to 500.

If an AP tries to join the RF-group that already holds the maximum number of APs it can support, the device rejects the application and throws an error.

To enable Airtime Fairness mode for APs, you should disable enforce-policy mode and reapply it again. This will change the airtime fairness configuration for all the APs. You can also use the **ap name**  $\leq$ **ap**-**name dot11 24ghz airtime-fairness mode enforce-policy** command to change airtime fairness mode for individual APs.

# <span id="page-1479-1"></span>**Information About Radio Resource Management**

The Radio Resource Management (RRM) software embedded in the device acts as a built-in RF engineer to consistently provide real-time RF management of your wireless network. RRM enables devicesto continually monitor their associated lightweight access points for the following information:

- Traffic load—The total bandwidth used for transmitting and receiving traffic. It enables wireless LAN managers to track and plan network growth ahead of client demand.
- Interference—The amount of traffic coming from other 802.11 sources.
- Noise—The amount of non-802.11 traffic that is interfering with the currently assigned channel.
- Coverage—The Received Signal Strength (RSSI) and signal-to-noise ratio (SNR) for all connected clients.
- Other —The number of nearby access points.

RRM performs these functions:

- Radio resource monitoring
- Transmit power control
- Dynamic channel assignment
- Coverage hole detection and correction
- RF grouping

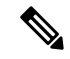

RRM grouping will not happen, since AP operates in a static channel which is not in the DCA channel list. NDP is sent only on DCA channels and when radio operates on a non-DCA channel it will not receive NDA on-channel. **Note**

### **Radio Resource Monitoring**

RRM automatically detects and configures new devices and lightweight access points as they are added to the network. It then automatically adjusts associated and nearby lightweight access pointsto optimize coverage and capacity.

Lightweight access points can scan all valid channels for the country of operation as well as for channels available in other locations. The access points in local mode go "off-channel" for a period not greater than 60 ms to monitor these channels for noise and interference. Packets collected during this time are analyzed to detect rogue access points, rogue clients, ad-hoc clients, and interfering access points.

```
Note
```
In the presence of voice traffic or other critical traffic (in the last 100 ms), the access points can defer off-channel measurements. It also defers based on WLAN scan defer priority configurations.

Each access point spends only 0.2 percent of its time off-channel. This activity is distributed across all access points so that adjacent access points are not scanning at the same time, which could adversely affect wireless LAN performance.

RRM supports new mobility architecture for RF grouping that involves Mobility Controller (MC) and Mobility Agent (MA).

- Mobility Controller (MC)—The Cisco WLC 5700 Series Controllers, Cisco Catalyst 3850 Switch, or Cisco Unified Wireless Networking Solution controller can act as MC. The MC has MC functionality and MA functionality that is running internally into it.
- Mobility Agent (MA)—The Mobility Agent is the component that maintains client mobility state machine for a mobile client.

### **Information About RF Groups**

An RF group is a logical collection of Cisco WLCs that coordinate to perform RRM in a globally optimized manner to perform network calculations on a per-radio basis. An RF group exists for each 802.11 network type. Clustering Cisco WLCs into a single RF group enable the RRM algorithms to scale beyond the capabilities of a single Cisco WLC.

RF group is created based on following parameters:

- User-configured RF network name.
- Neighbor discovery performed at the radio level.
- Country list configured on MC.

RF grouping runs between MCs.

Lightweight access points periodically send out neighbor messages over the air. Access points using the the same RF group name validate messages from each other.

When access points on different Cisco WLCs hear validated neighbor messages at a signal strength of –80 dBm or stronger, the Cisco WLCs dynamically form an RF neighborhood in auto mode. In static mode, the leader is manually selected and the members are added to the RF Group. To know more about RF Group modes, RF Group [Leader.](#page-1481-0)

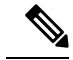

**Note**

RF groups and mobility groups are similar in that they both define clusters of Cisco WLCs, but they are different in terms of their use. An RF group facilitates scalable, system-wide dynamic RF management while a mobility group facilitates scalable, system-wide mobility and Cisco WLC redundancy.

#### <span id="page-1481-0"></span>**RF Group Leader**

Starting in the 7.0.116.0 release, the RF Group Leader can be configured in two ways as follows:

- Auto Mode—In this mode, the members of an RF group elect an RF group leader to maintain a "master" power and channel scheme for the group. The RF grouping algorithm dynamically chooses the RF group leader and ensures that an RF group leader is always present. Group leader assignments can and do change (for instance, if the current RF group leader becomes inoperable or if RF group members experience major changes).
- Static Mode—In this mode, the user selects a Cisco WLC as an RF group leader manually. In this mode, the leader and the members are manually configured and are therefore fixed. If the members are unable to join the RF group, the reason is indicated. The leader tries to establish a connection with a member every 1 minute if the member has not joined in the previous attempt.

The RF group leader analyzes real-time radio data collected by the system, calculates the power and channel assignments, and sends them to each of the Cisco WLCs in the RF group. The RRM algorithms ensure system-wide stability and restrain channel and power scheme changes to the appropriate local RF neighborhoods.

In Cisco WLC software releases prior to  $6.0$ , the dynamic channel assignment (DCA) search algorithm attempts to find a good channel plan for the radios associated to Cisco WLCs in the RF group, but it does not adopt a new channel plan unless it is considerably better than the current plan. The channel metric of the worst radio in both plans determines which plan is adopted. Using the worst-performing radio as the single criterion for adopting a new channel plan can result in pinning or cascading problems.

Pinning occurs when the algorithm could find a better channel plan for some of the radios in an RF group but is prevented from pursuing such a channel plan change because the worst radio in the network does not have any better channel options. The worst radio in the RF group could potentially prevent other radios in the group from seeking better channel plans. The larger the network, the more likely pinning becomes.

Cascading occurs when one radio's channel change results in successive channel changes to optimize the remaining radios in the RF neighborhood. Optimizing these radios could lead to their neighbors and their neighbors' neighbors having a suboptimal channel plan and triggering their channel optimization. This effect could propagate across multiple floors or even multiple buildings, if all the access point radios belong to the same RF group. This change results in considerable client confusion and network instability.

The main cause of both pinning and cascading is the way in which the search for a new channel plan is performed and that any potential channel plan changes are controlled by the RF circumstances of a single radio. In Cisco WLC software release 6.0, the DCA algorithm has been redesigned to prevent both pinning and cascading. The following changes have been implemented:

• Multiple local searches—The DCA search algorithm performs multiple local searches initiated by different radios within the same DCA run rather than performing a single global search driven by a single radio. This change addresses both pinning and cascading while maintaining the desired flexibility and adaptability of DCA and without jeopardizing stability.

- Multiple channel plan change initiators (CPCIs)—Previously, the single worst radio was the sole initiator of a channel plan change. Now each radio within the RF group is evaluated and prioritized as a potential initiator. Intelligent randomization of the resulting list ensures that every radio is eventually evaluated, which eliminates the potential for pinning.
- Limiting the propagation of channel plan changes (Localization)—For each CPCI radio, the DCA algorithm performs a local search for a better channel plan, but only the CPCI radio itself and its one-hop neighboring access points are actually allowed to change their current transmit channels. The impact of an access point triggering a channel plan change is felt only to within two RF hops from that access point, and the actual channel plan changes are confined to within a one-hop RF neighborhood. Because this limitation applies across all CPCI radios, cascading cannot occur.
- Non-RSSI-based cumulative cost metric—A cumulative cost metric measures how well an entire region, neighborhood, or network performs with respect to a given channel plan. The individual cost metrics of all access points in that area are considered in order to provide an overall understanding of the channel plan's quality. These metrics ensure that the improvement or deterioration of each single radio is factored into any channel plan change. The objective is to prevent channel plan changes in which a single radio improves but at the expense of multiple other radios experiencing a considerable performance decline.

The RRM algorithms run at a specified updated interval, which is 600 seconds by default. Between update intervals, the RF group leader sends keepalive messages to each of the RF group members and collects real-time RF data.

**Note** Several monitoring intervals are also available. See the Configuring RRM section for details.

#### **RF Group Name**

A Cisco WLC is configured with an RF group name, which is sent to all access points joined to the Cisco WLC and used by the access points as the shared secret for generating the hashed MIC in the neighbor messages. To create an RF group, you configure all of the Cisco WLCs to be included in the group with the same RF group name.

If there is any possibility that an access point joined to a Cisco WLC may hear RF transmissions from an access point on a different Cisco WLC, you should configure the Cisco WLCs with the same RF group name. If RF transmissions between access points can be heard, then system-wide RRM is recommended to avoid 802.11 interference and contention as much as possible.

#### **Mobility Controller**

An MC can either be a group leader or a group member. One of the MCs can act as a RF group leader based on RF grouping and RF group election with other MCs. The order of priority to elect the RF leader is based on the maximum number of APs the controller or switch can support. The highest priority being 1 and the least being 5.

- **1.** WiSM 2 Controllers
- **2.** Cisco WLC 5700 Series Controllers
- **3.** WiSM 1 Controllers
- **4.** Catalyst 3850 Series Switches
- **5.** Catalyst 3650 Series Switches

When one of the MCs becomes the RRM group leader, the remaining MCs become RRM group members. RRM group members send their RF information to the Group Leader. The group leader determines a channel and Tx power plan for the network and passes the information back to the RF group members. The MCs push the power plan to MA for the radios that belong to MA. These channel and power plans are ultimately pushed down to individual radios.

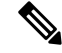

**Note** MC has MA functionality within it.

#### **Mobility Agent**

The MA communicates with the MC. The MC includes MAC or IP address of the switch/controller while communicating with the MA.

The MA provides the following information when polled by the MC:

- Interference or noise data.
- Neighbor data.
- Radio capabilities (supported channels, power levels).
- Radio configuration (power, channel, channel width).
- Radar data.

The MC exchanges the following information with the switch/controller (MA). The message includes:

- Configurations (channel/power/channel width) for individual radios.
- Polling requests for current configurations and RF measurements for individual radios
- Group Leader Update

In turn, the MA communicates the following messages with the MC:

- RF measurements from radios (e.g. load, noise and neighbor information)
- RF capabilities and configurations of individual radios

The MA sets channel, power, and channel width on the radios when directed by the MC. The DFS, coverage hole detection/mitigation, static channel/power configurations are performed by the MA.

#### **Information About Rogue Access Point Detection in RF Groups**

After you have created an RF group of Cisco WLCs, you need to configure the access points connected to the Cisco WLCs to detect rogue access points. The access points will then select the beacon/probe-response frames in neighboring access point messages to see if they contain an authentication information element (IE) that matches that of the RF group. If the select is successful, the frames are authenticated. Otherwise, the authorized access point reports the neighboring access point as a rogue, records its BSSID in a rogue table, and sends the table to the Cisco WLC.

### **Transmit Power Control**

The device dynamically controls access point transmit power based on real-time wireless LAN conditions.

The Transmit Power Control (TPC) algorithm both increases and decreases an access point's power in response to changes in the RF environment. In most instances, TPC seeks to lower an access point's power to reduce interference, but in the case of a sudden change in the RF coverage—for example, if an access point fails or becomes disabled—TPC can also increase power on surrounding access points. This feature is different from coverage hole detection, which is primarily concerned with clients. TPC provides enough RF power to achieve desired coverage levels while avoiding channel interference between access points.

### **Overriding the TPC Algorithm with Minimum and Maximum Transmit Power Settings**

The TPC algorithm balances RF power in many diverse RF environments. However, it is possible that automatic power control will not be able to resolve some scenarios in which an adequate RF design was not possible to implement due to architectural restrictions or site restrictions—for example, when all access points must be mounted in a central hallway, placing the access points close together, but requiring coverage out to the edge of the building.

In these scenarios, you can configure maximum and minimum transmit power limits to override TPC recommendations. The maximum and minimum TPC power settings apply to all access points through RF profiles in a RF network.

To set the Maximum Power Level Assignment and Minimum Power Level Assignment, enter the maximum and minimum transmit power used by RRM in the text boxes in the Tx Power Control page. The range for these parameters is -10 to 30 dBm. The minimum value cannot be greater than the maximum value; the maximum value cannot be less than the minimum value.

If you configure a maximum transmit power, RRM does not allow any access point attached to the device to exceed this transmit power level (whether the power is set by RRM TPC or by coverage hole detection). For example, if you configure a maximum transmit power of 11 dBm, then no access point would transmit above 11 dBm, unless the access point is configured manually.

### **Dynamic Channel Assignment**

Two adjacent access points on the same channel can cause either signal contention or signal collision. In a collision, data is not received by the access point. This functionality can become a problem, for example, when someone reading e-mail in a café affects the performance of the access point in a neighboring business. Even though these are completely separate networks, someone sending traffic to the café on channel 1 can disrupt communication in an enterprise using the same channel. Devices can dynamically allocate access point channel assignments to avoid conflict and to increase capacity and performance. Channels are "reused" to avoid wasting scarce RF resources. In other words, channel 1 is allocated to a different access point far from the café, which is more effective than not using channel 1 altogether.

The device's Dynamic Channel Assignment (DCA) capabilities are also useful in minimizing adjacent channel interference between access points. For example, two overlapping channels in the 802.11b/g band, such as 1 and 2, cannot both simultaneously use 11/54 Mbps. By effectively reassigning channels, the device keeps adjacent channels separated.

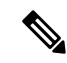

**Note** We recommend that you use only non-overlapping channels (1, 6, 11, and so on).

The device examines a variety of real-time RF characteristics to efficiently handle channel assignments as follows:

- Access point received energy—The received signal strength measured between each access point and its nearby neighboring access points. Channels are optimized for the highest network capacity.
- Noise—Noise can limit signal quality at the client and access point. An increase in noise reduces the effective cell size and degrades user experience. By optimizing channels to avoid noise sources, the device can optimize coverage while maintaining system capacity. If a channel is unusable due to excessive noise, that channel can be avoided.
- 802.11 Interference—Interference is any 802.11 traffic that is not part of your wireless LAN, including rogue access points and neighboring wireless networks. Lightweight access points constantly scan all channels looking for sources of interference. If the amount of 802.11 interference exceeds a predefined configurable threshold (the default is 10 percent), the access point sends an alert to the device. Using the RRM algorithms, the device may then dynamically rearrange channel assignments to increase system performance in the presence of the interference. Such an adjustment could result in adjacent lightweight access points being on the same channel, but this setup is preferable to having the access points remain on a channel that is unusable due to an interfering foreign access point.

In addition, if other wireless networks are present, the device shifts the usage of channels to complement the other networks. For example, if one network is on channel 6, an adjacent wireless LAN is assigned to channel 1 or 11. This arrangement increases the capacity of the network by limiting the sharing of frequencies. If a channel has virtually no capacity remaining, the device may choose to avoid this channel. In very dense deployments in which all nonoverlapping channels are occupied, the device does its best, but you must consider RF density when setting expectations.

• Load and utilization—When utilization monitoring is enabled, capacity calculations can consider that some access points are deployed in ways that carry more traffic than other access points (for example, a lobby versus an engineering area). The device can then assign channels to improve the access point with the worst performance reported. The load is taken into account when changing the channel structure to minimize the impact on clients currently in the wireless LAN. This metric keeps track of every access point's transmitted and received packet counts to determine how busy the access points are. New clients avoid an overloaded access point and associate to a new access point. This parameter is disabled by default.

The device combines this RF characteristic information with RRM algorithms to make system-wide decisions. Conflicting demands are resolved using soft-decision metrics that guarantee the best choice for minimizing network interference. The end result is optimal channel configuration in a three-dimensional space, where access points on the floor above and below play a major factor in an overall wireless LAN configuration.

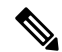

**Note** Radios using 40-MHz channels in the 2.4-GHz band or or 80MHz channels are not supported by DCA.

The RRM startup mode is invoked in the following conditions:

• In a single-device environment, the RRM startup mode is invoked after the device is upgraded and rebooted.

• In a multiple-device environment, the RRM startup mode is invoked after an RF Group leader is elected.

You can trigger RRM startup mode from CLI.

RRM startup mode runs for 100 minutes (10 iterations at 10-minute intervals). The duration of the RRM startup mode is independent of the DCA interval, sensitivity, and network size. The startup mode consists of 10 DCA runs with high sensitivity (making channel changes easy and sensitive to the environment) to converge to a steady state channel plan. After the startup mode is finished, DCA continues to run at the specified interval and sensitivity.

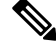

**Note**

DCA algorithm interval is set to one hour, but DCA algorithm always runs in default interval of 10min, channel allocation happens for every 10min interval for the first 10 cycles, and channel changes as per DCA algorithm for every 10min. After that it goes back to the configured time interval. Thisis common for both DCA interval and Anchor time since it follows the steady state.

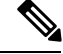

If DCA/TPC isturned off on the RF-group member, and auto isset on RF-group leader, the channel/TX power on member gets changed as per the algorithm run on the RF-group leader. **Note**

### **Coverage Hole Detection and Correction**

The RRM coverage hole detection algorithm can detect areas of radio coverage in a wireless LAN that are below the level needed for robust radio performance. This feature can alert you to the need for an additional (or relocated) lightweight access point.

If clients on a lightweight access point are detected at threshold levels (RSSI, failed client count, percentage of failed packets, and number of failed packets) lower than those specified in the RRM configuration, the access point sends a "coverage hole" alert to the device. The alert indicates the existence of an area where clients are continually experiencing poor signal coverage, without having a viable access point to which to roam. The device discriminates between coverage holes that can and cannot be corrected. For coverage holes that can be corrected, the device mitigates the coverage hole by increasing the transmit power level for that specific access point. The device does not mitigate coverage holes caused by clients that are unable to increase their transmit power or are statically set to a power level because increasing their downstream transmit power might increase interference in the network.

# <span id="page-1486-0"></span>**How to Configure RRM**

### **Configuring Advanced RRM CCX Parameters (CLI)**

#### **SUMMARY STEPS**

- **1. configure terminal**
- **2. ap dot11 24ghz | 5ghz rrm ccx location-measurement** *interval*
- **3. end**

#### **DETAILED STEPS**

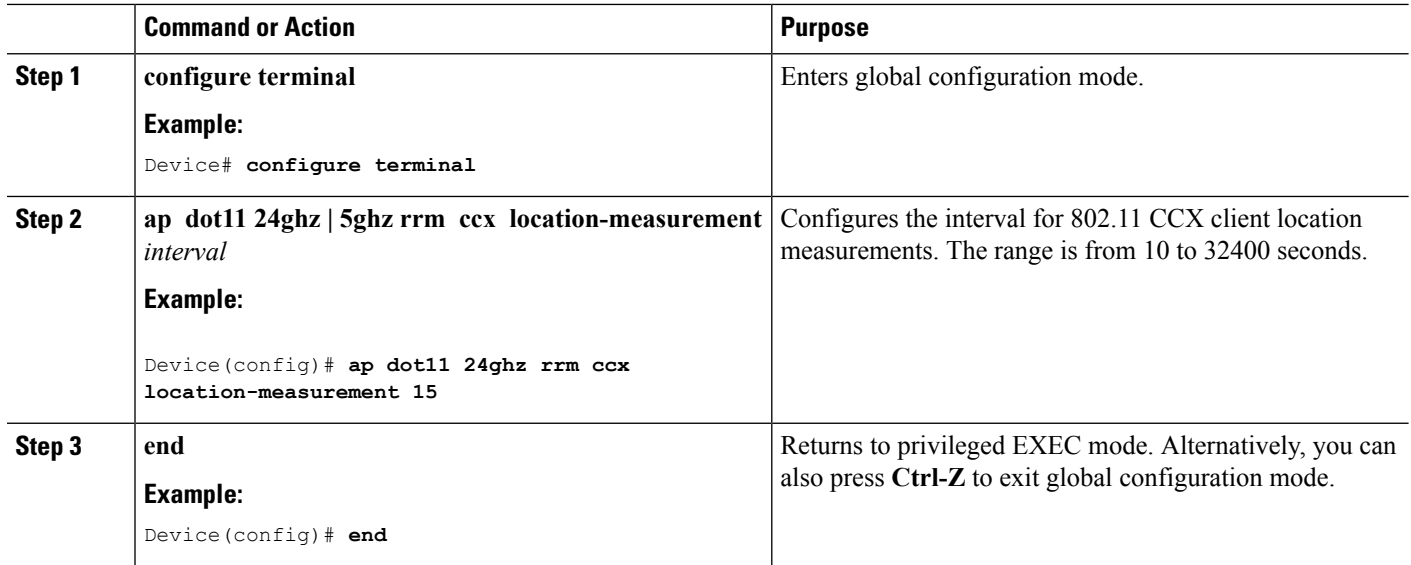

# **Configuring Neighbor Discovery Type (CLI)**

#### **SUMMARY STEPS**

- **1. configure terminal**
- **2. ap dot11 24ghz | 5ghz rrm ndp-type** {**protected | transparent**}
- **3. end**

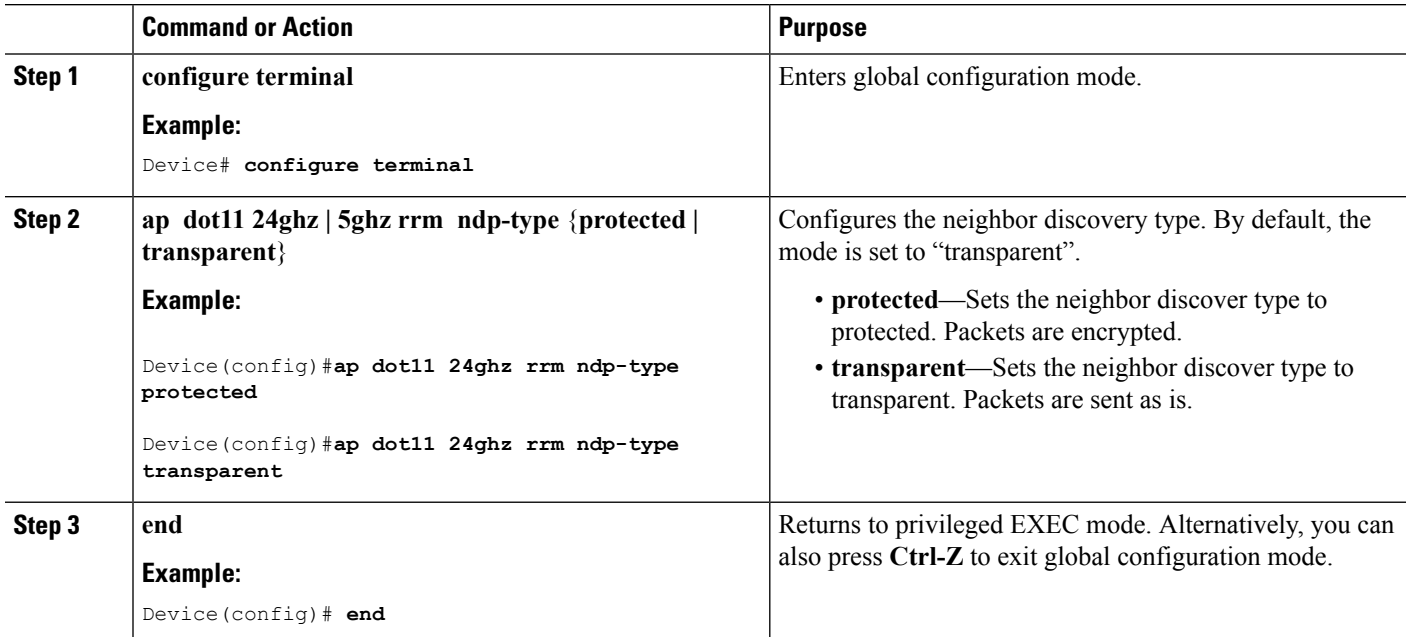

### **Configuring RF Groups**

This section describes how to configure RF groups through either the GUI or the CLI.

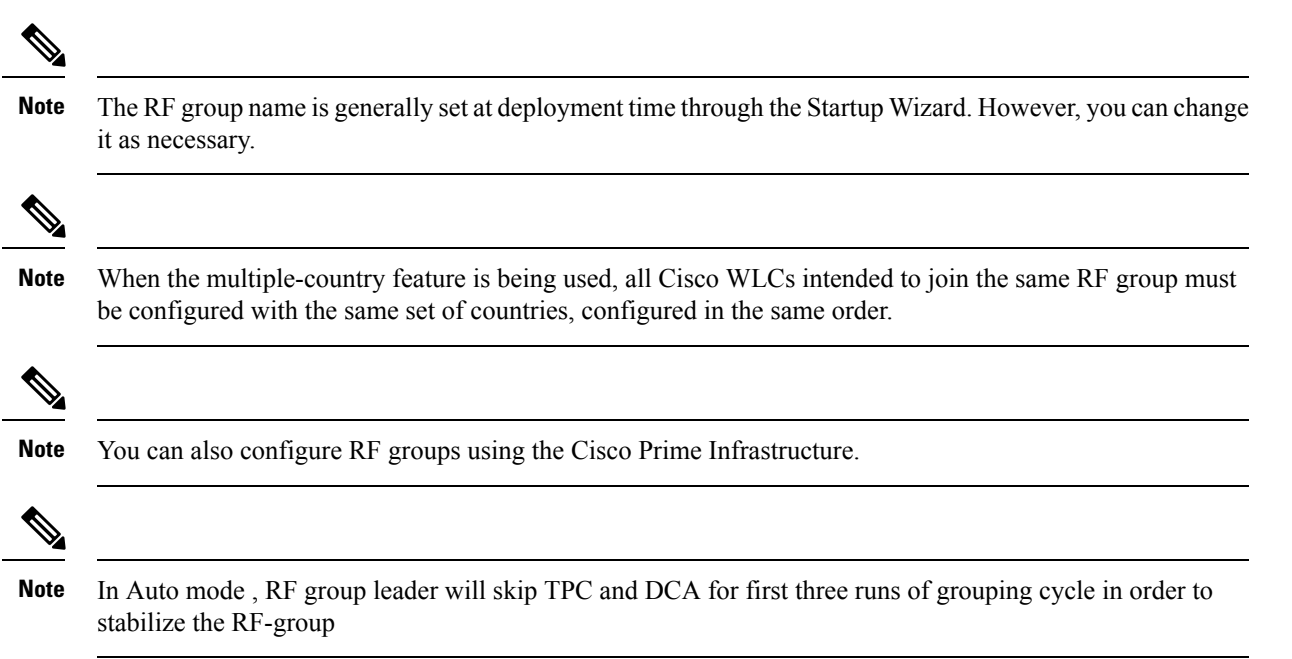

### **Configuring RF Group Selection Mode (CLI)**

#### **SUMMARY STEPS**

- **1. configure terminal**
- **2. ap dot11 24ghz | 5ghz rrm group-mode**{**auto | leader | off**}
- **3. end**

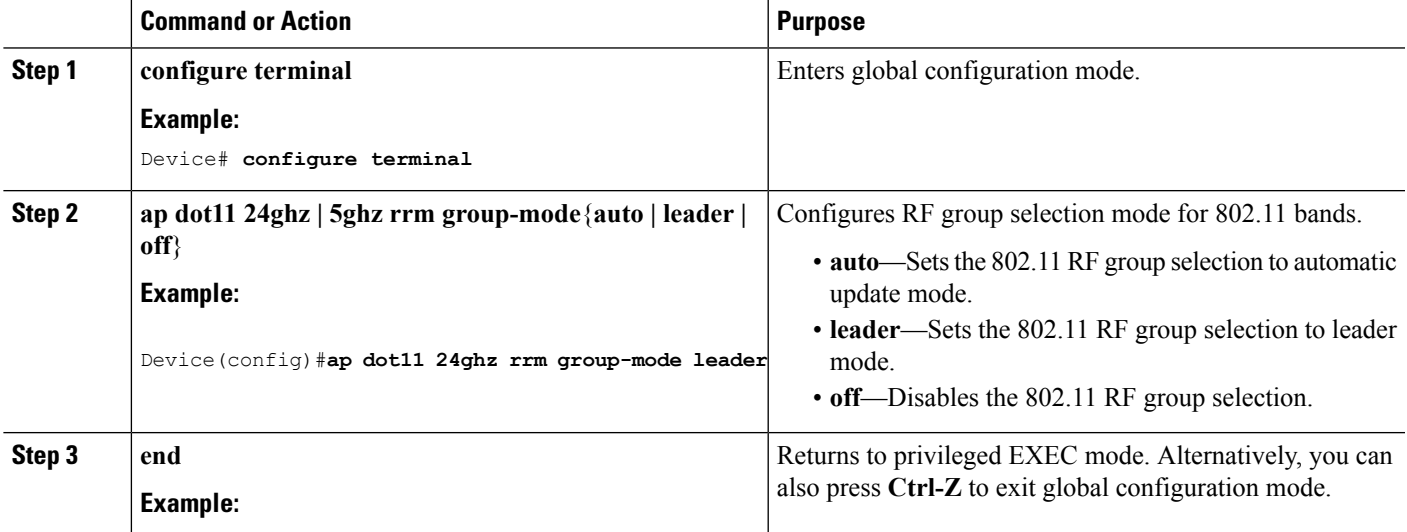

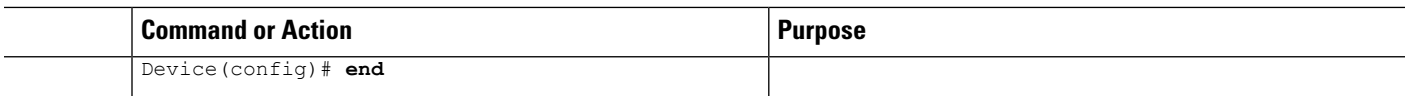

### **Configuring an RF Group Name (CLI)**

#### **SUMMARY STEPS**

- **1. configure terminal**
- **2. wireless rf-network** *name*
- **3. end**
- **4. show network profile** *profile\_number*

#### **DETAILED STEPS**

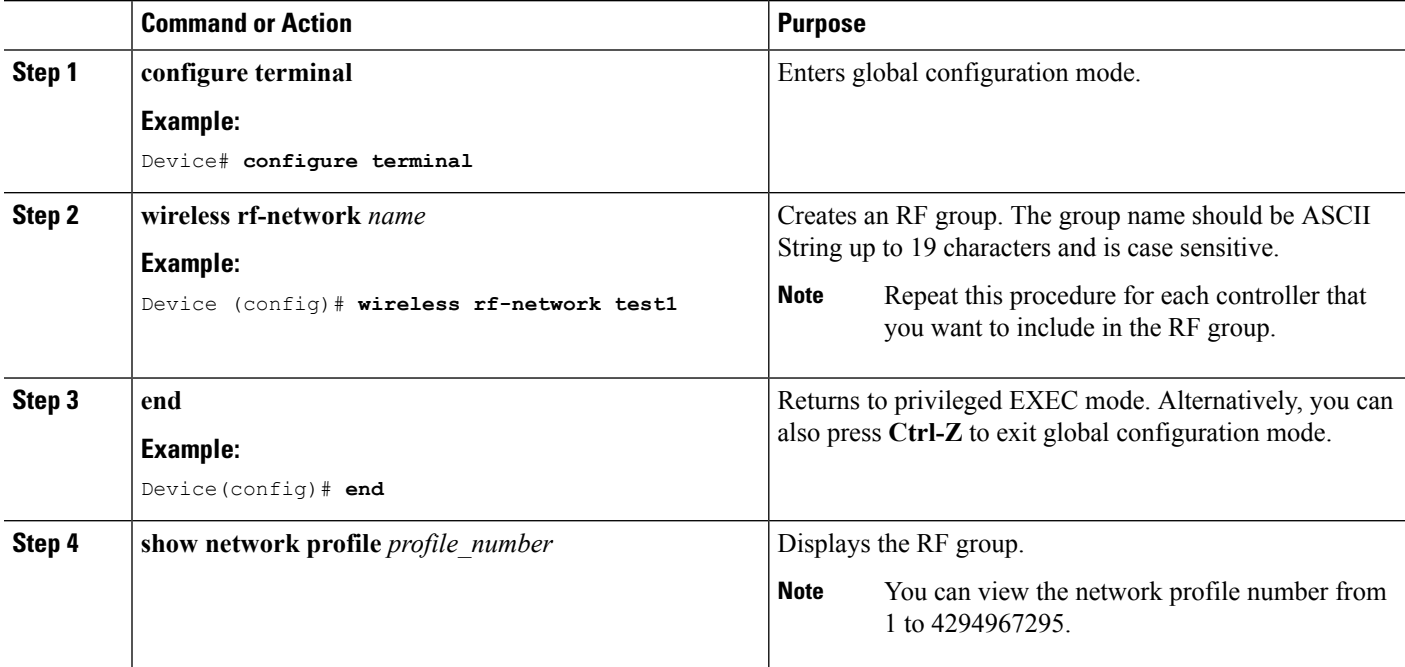

### **Configuring Members in a 802.11 Static RF Group (CLI)**

#### **SUMMARY STEPS**

- **1. configure terminal**
- **2. ap dot11 24ghz | 5ghz rrm group-member** *group\_name ip\_addr*
- **3. end**

#### **DETAILED STEPS**

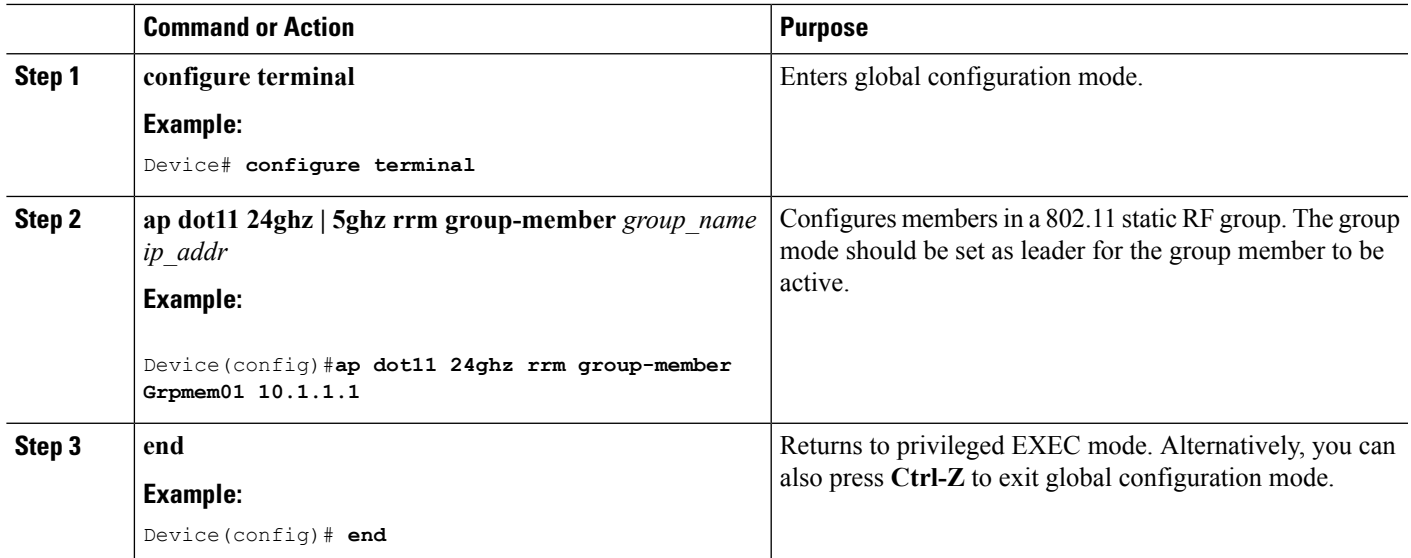

# **Configuring Transmit Power Control**

### **Configuring the Tx-Power Control Threshold (CLI)**

#### **SUMMARY STEPS**

- **1. configure terminal**
- **2. ap dot11 24ghz | 5ghz rrm tpc-threshold** *threshold\_value*
- **3. end**

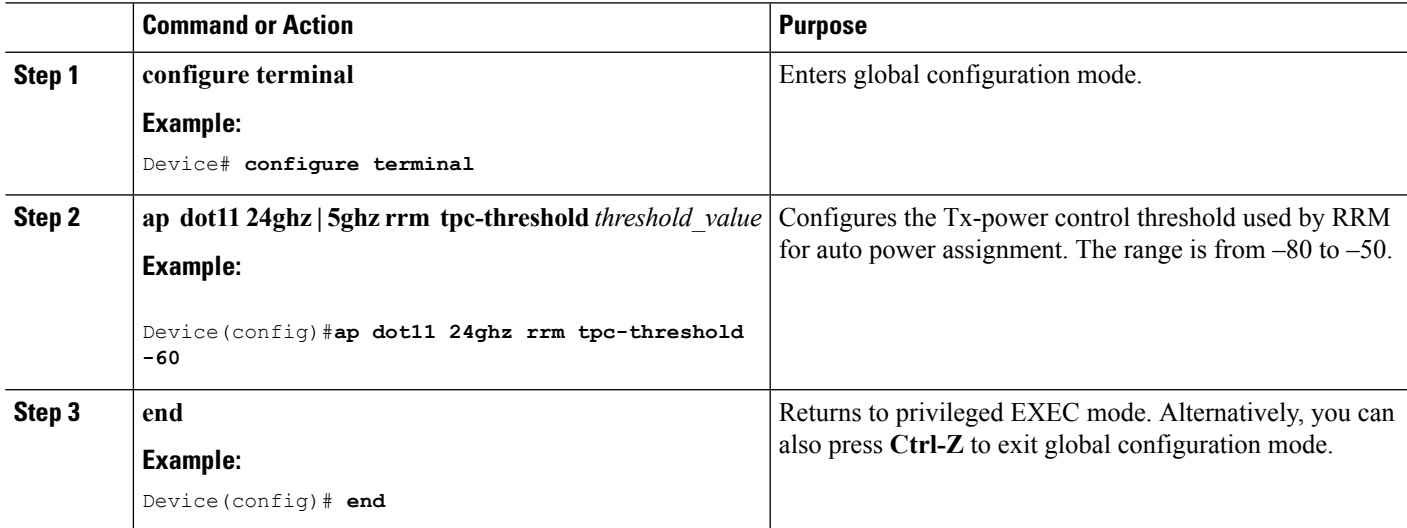

### **Configuring the Tx-Power Level (CLI)**

#### **SUMMARY STEPS**

- **1. configure terminal**
- **2. ap dot11 24ghz | 5ghz rrm txpower**{*trans\_power\_level* **| auto | max | min | once**}
- **3. end**

#### **DETAILED STEPS**

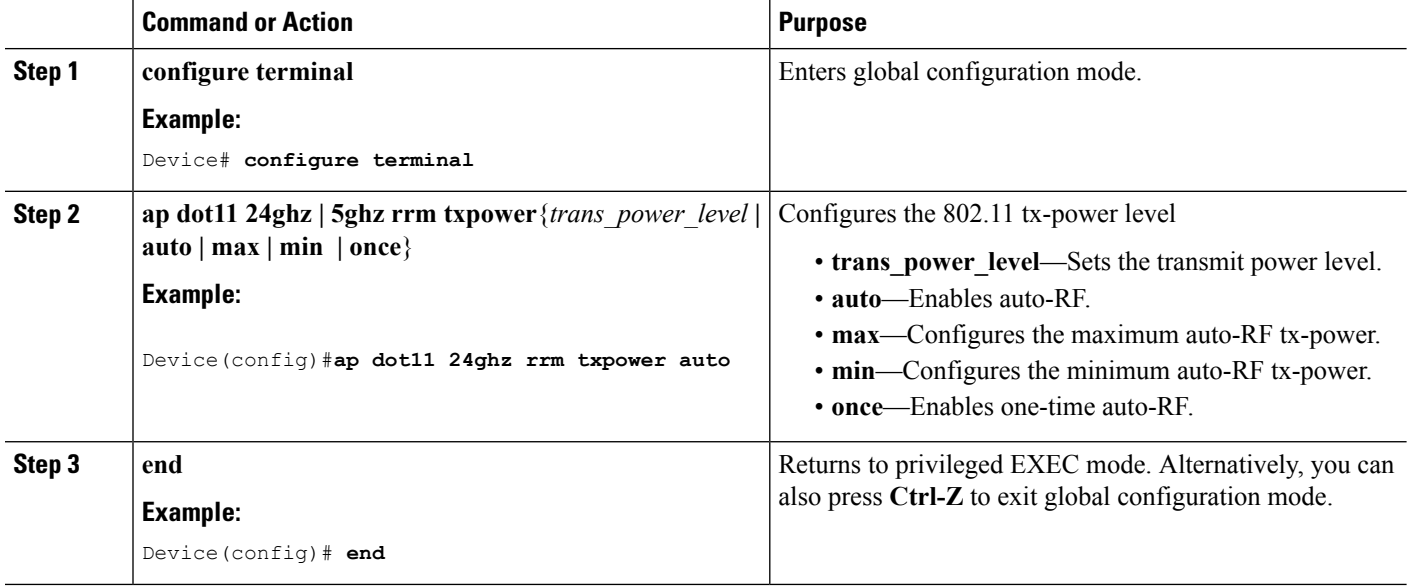

### **Configuring 802.11 RRM Parameters**

#### **Configuring Advanced 802.11 Channel Assignment Parameters (CLI)**

#### **SUMMARY STEPS**

- **1. configure terminal**
- **2. ap dot11** {**24ghz** | **5ghz**} **rrm channel cleanair-event sensitivity** {**high** | **low** | **medium**}
- **3. ap dot11** {**24ghz** | **5ghz**} **rrm channel dca** {*channel number* | **anchor-time** | **global** {**auto** | **once**} | **interval** | **min-metric** | **sensitivity** {**high** | **low** | **medium**}}
- **4. ap dot11 5ghz rrm channel dca chan-width** {**20** | **40** | **80** | **best**}
- **5. ap dot11** {**24ghz** | **5ghz**} **rrm channel device**
- **6. ap dot11** {**24ghz** | **5ghz**} **rrm channel foreign**
- **7. ap dot11** {**24ghz** | **5ghz**} **rrm channel load**
- **8. ap dot11** {**24ghz** | **5ghz**} **rrm channel noise**
- **9. end**

#### **DETAILED STEPS**

 $\mathbf l$ 

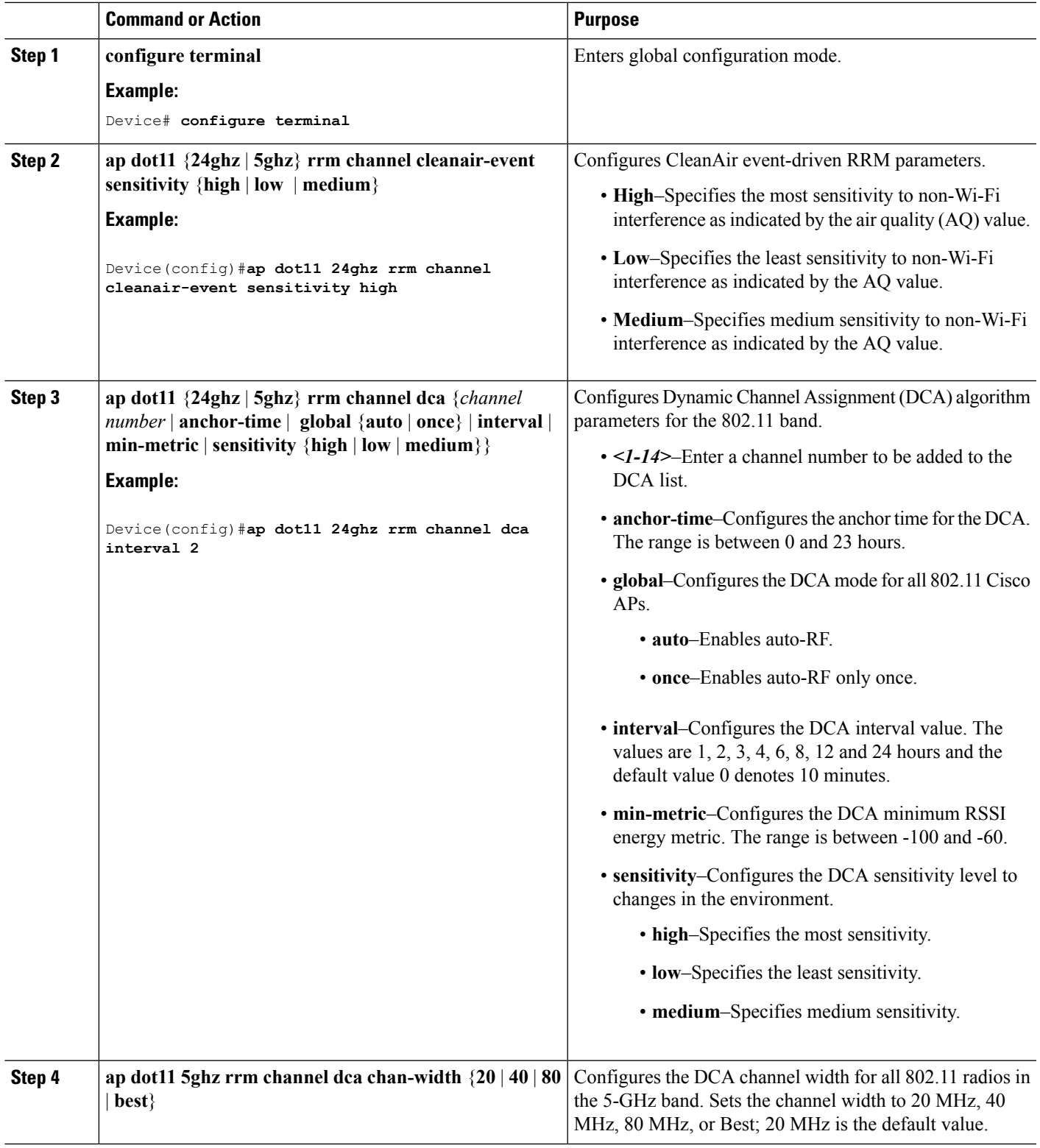

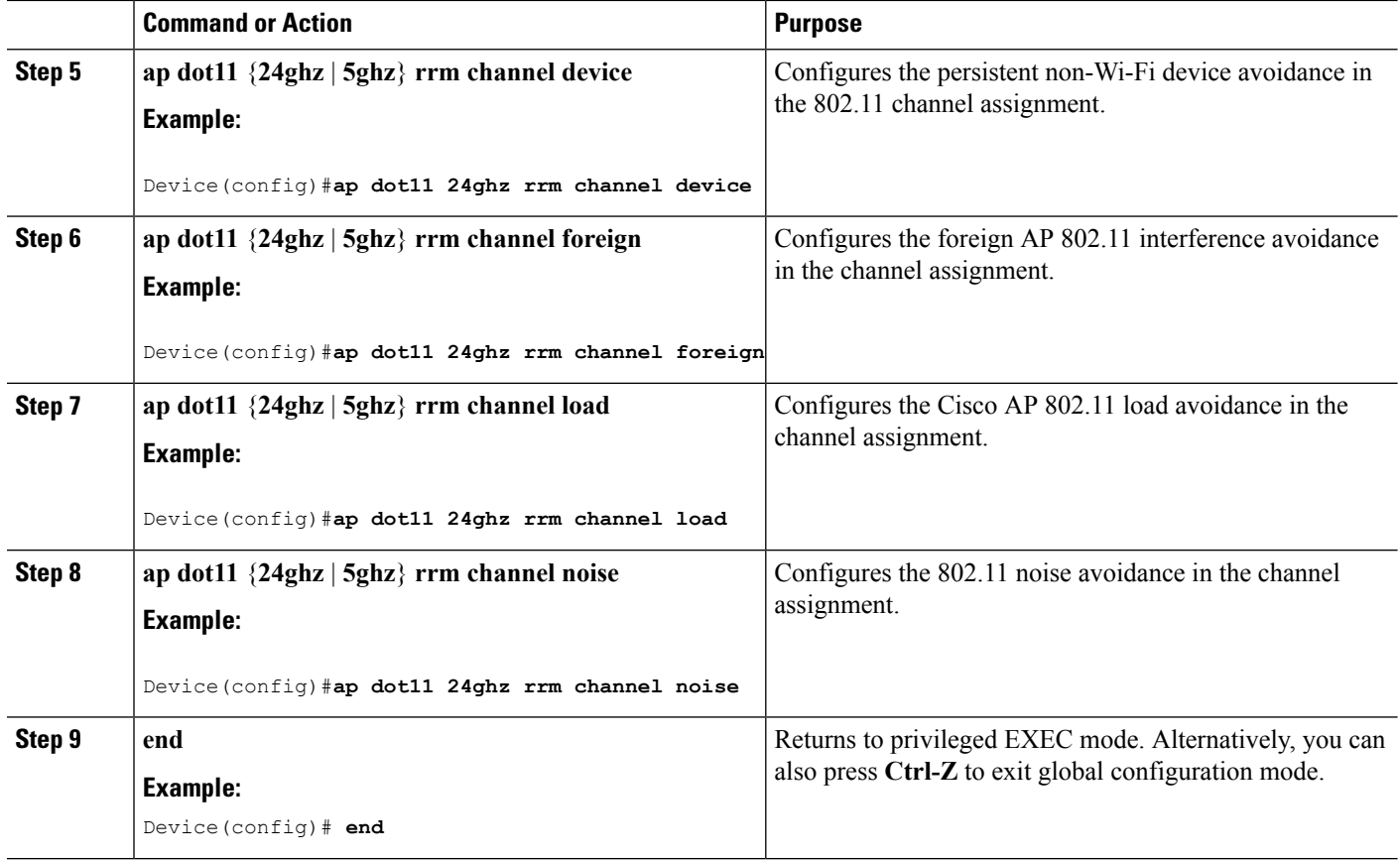

### **Configuring 802.11 Coverage Hole Detection (CLI)**

#### **SUMMARY STEPS**

- **1. configure terminal**
- **2. ap dot11 24ghz | 5ghz rrm coverage data**{**fail-percentage | packet-count | rssi-threshold**}
- **3. ap dot11 24ghz | 5ghz rrm coverage exception global** *exception level*
- **4. ap dot11 24ghz | 5ghz rrm coverage level global** *cli\_min exception level*
- **5. ap dot11 24ghz | 5ghz rrm coverage voice**{**fail-percentage | packet-count | rssi-threshold**}
- **6. end**

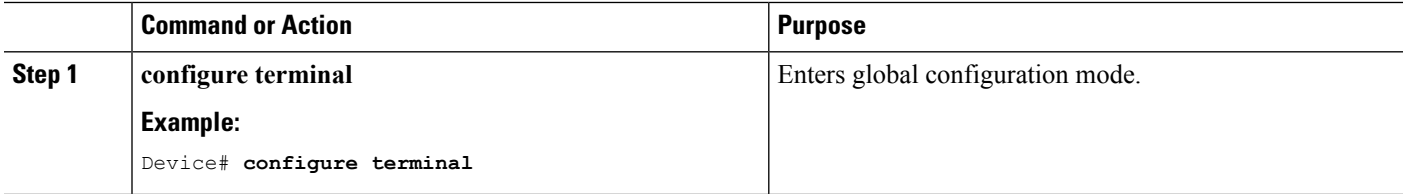

 $\mathbf l$ 

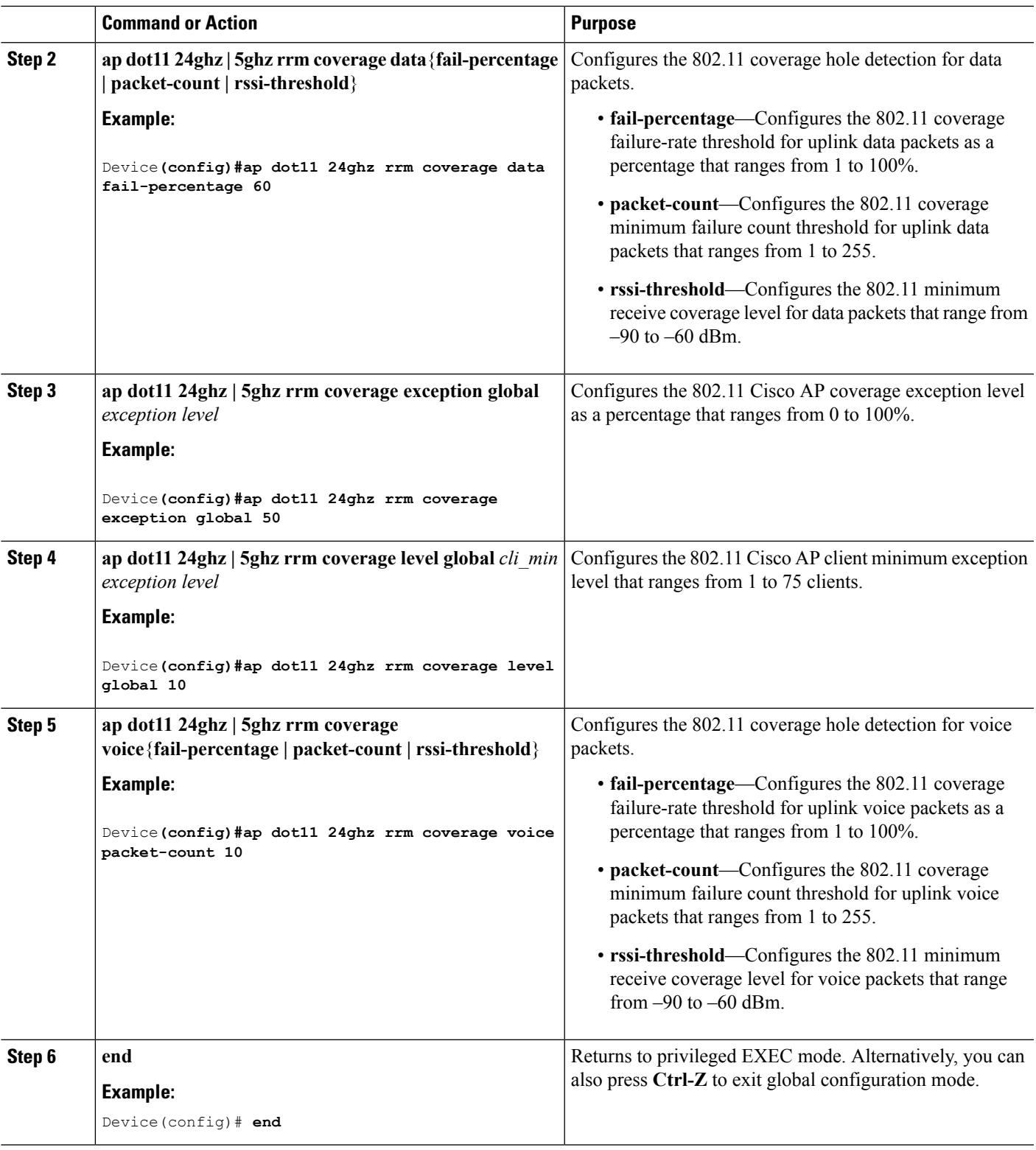

### **Configuring 802.11 Event Logging (CLI)**

#### **SUMMARY STEPS**

- **1. configure terminal**
- **2. apdot11 24ghz | 5ghz rrm logging**{**channel | coverage | foreign| load|noise |performance | txpower**}
- **3. end**

#### **DETAILED STEPS**

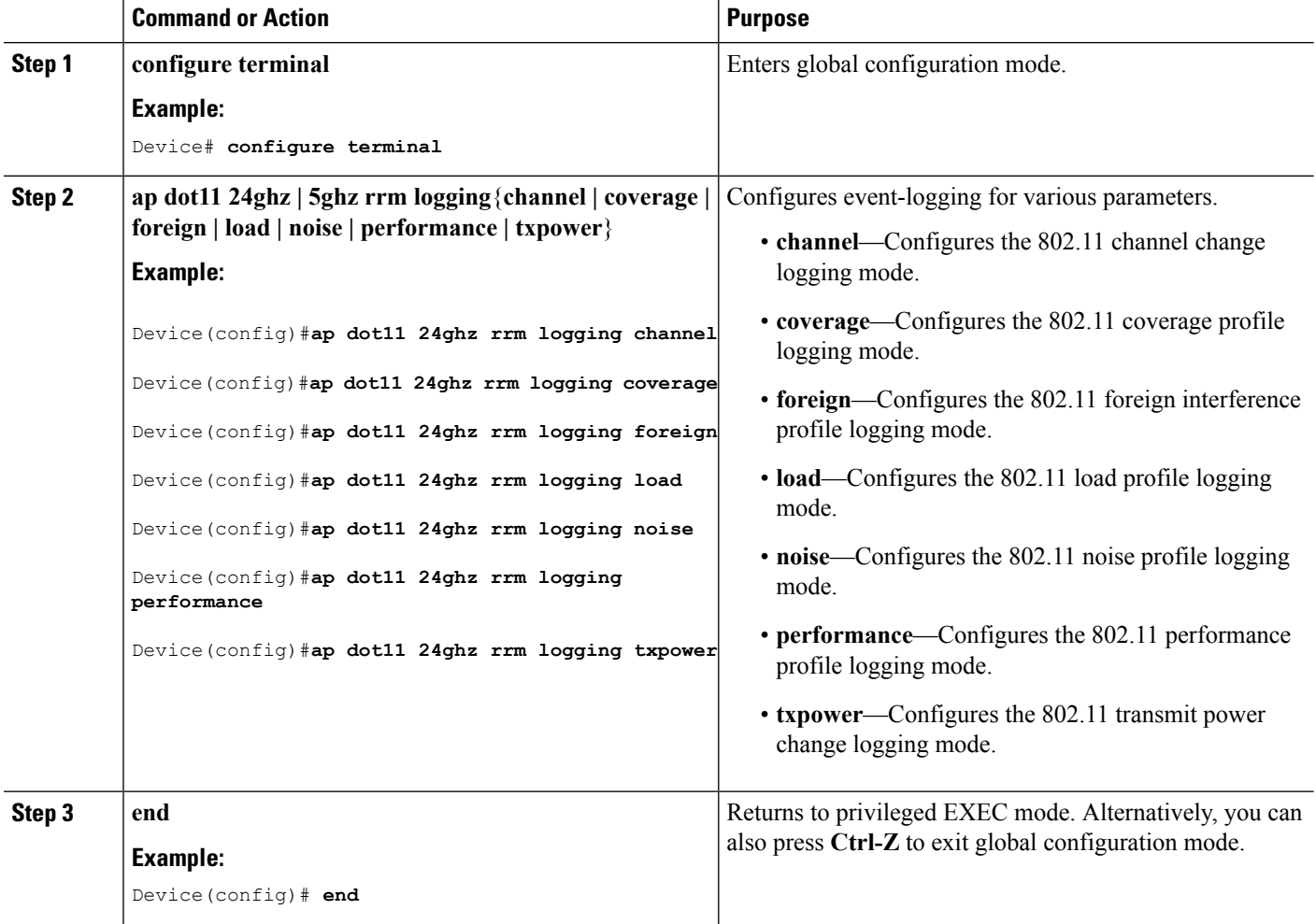

### **Configuring 802.11 Statistics Monitoring (CLI)**

#### **SUMMARY STEPS**

- **1. configure terminal**
- **2. ap dot11 24ghz | 5ghz rrm monitor channel-list**{**all | country | dca**}
- **3. ap dot11 24ghz | 5ghz rrm monitor coverage** *interval*
- **4. ap dot11 24ghz | 5ghz rrm monitor load** *interval*
- **5. ap dot11 24ghz | 5ghz rrm monitor noise** *interval*
- **6. ap dot11 24ghz | 5ghz rrm monitor signal** *interval*
- **7. end**

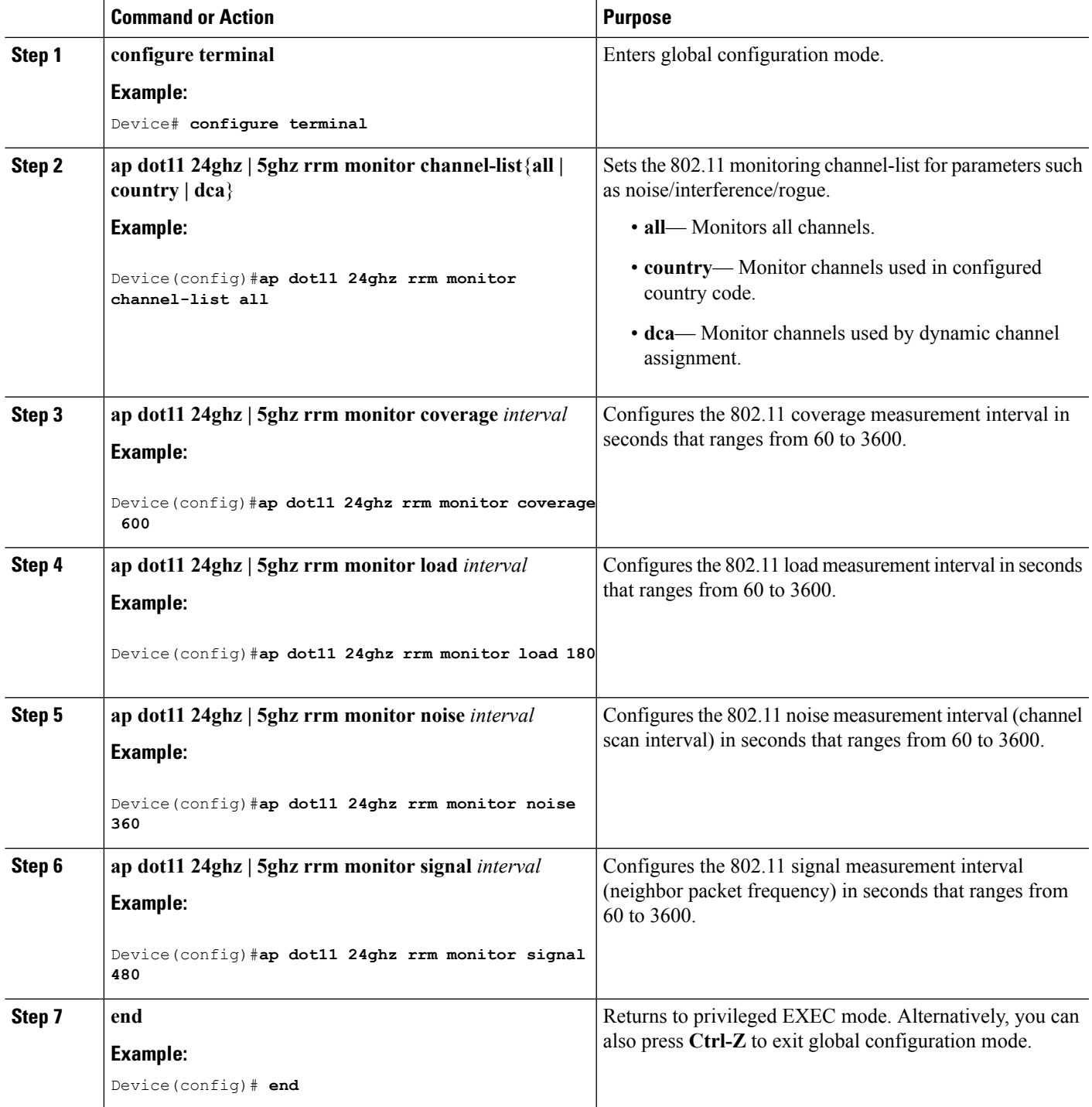

### **Configuring the 802.11 Performance Profile (CLI)**

#### **SUMMARY STEPS**

- **1. configure terminal**
- **2. ap dot11 24ghz | 5ghz rrm profile clients** *cli\_threshold\_value*
- **3. ap dot11 24ghz | 5ghz rrm profile foreign** *int\_threshold\_value*
- **4. ap dot11 24ghz | 5ghz rrm profile noise** *for\_noise\_threshold\_value*
- **5. ap dot11 24ghz | 5ghz rrm profile throughput** *throughput\_threshold\_value*
- **6. ap dot11 24ghz | 5ghz rrm profile utilization** *rf\_util\_threshold\_value*
- **7. end**

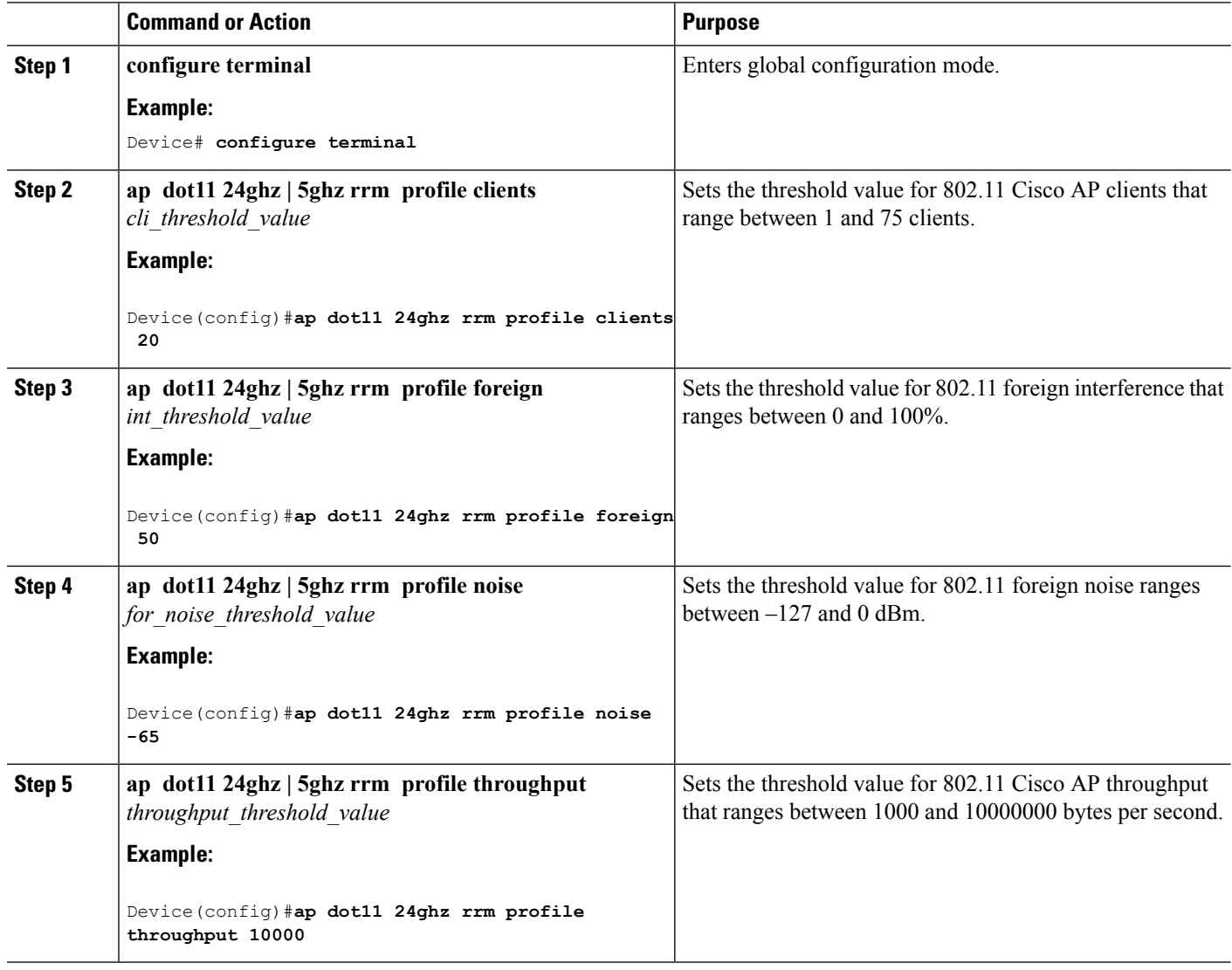

Ш

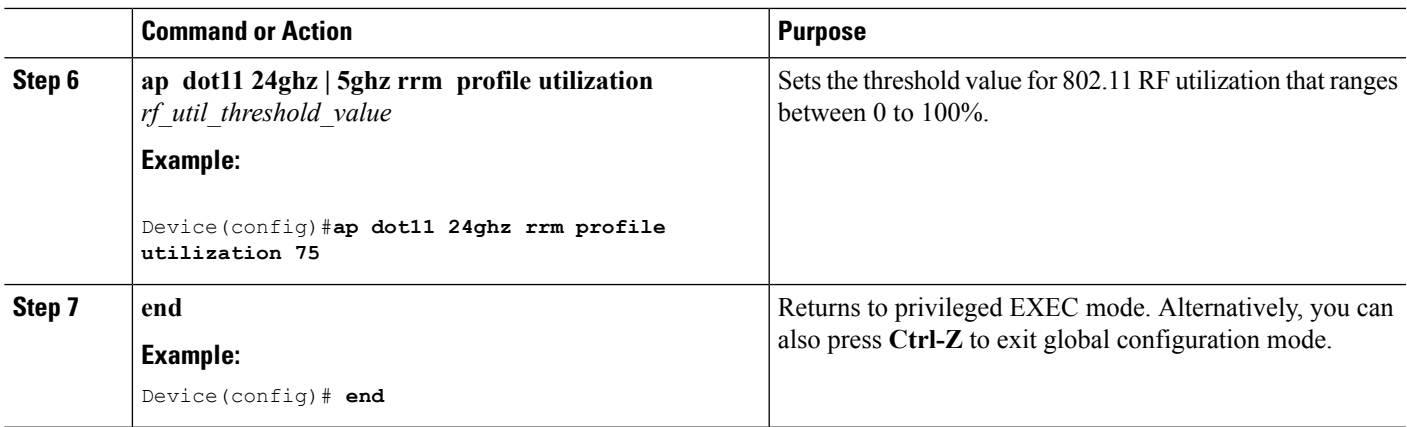

### **Configuring Rogue Access Point Detection in RF Groups**

### **Configuring Rogue Access Point Detection in RF Groups (CLI)**

#### **Before you begin**

Ensure that each Cisco WLC in the RF group has been configured with the same RF group name.

**Note**

The name is used to verify the authentication IE in all beacon frames. If the Cisco WLCs have different names, false alarms will occur.

#### **SUMMARY STEPS**

- **1. ap name** *Cisco\_AP* **mode** {**local** | **monitor**}
- **2. end**
- **3. configure terminal**
- **4. wireless wps ap-authentication**
- **5. wireless wps ap-authentication threshold** *value*

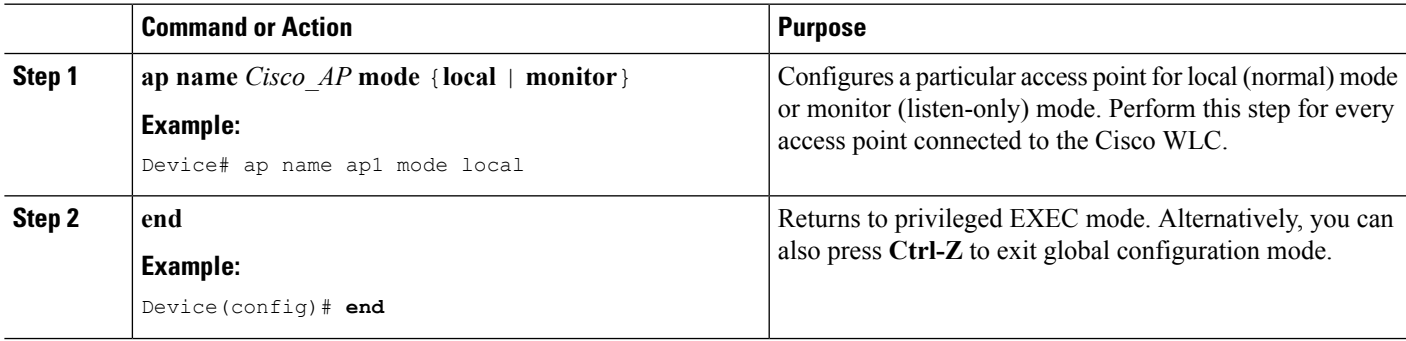

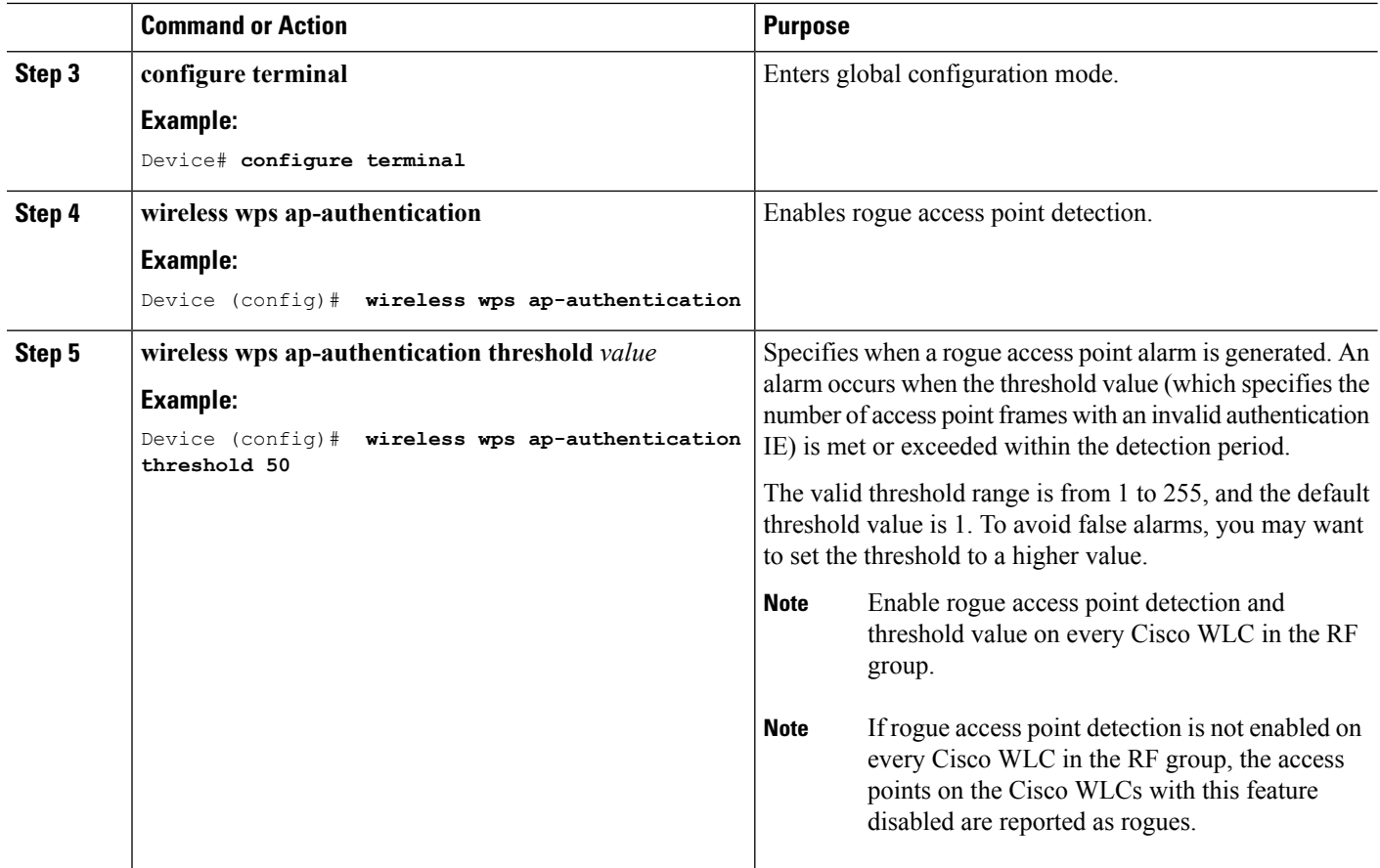

# <span id="page-1499-0"></span>**Monitoring RRM Parameters and RF Group Status**

### **Monitoring RRM Parameters**

**Table 102: Commands for monitoring Radio Resource Management**

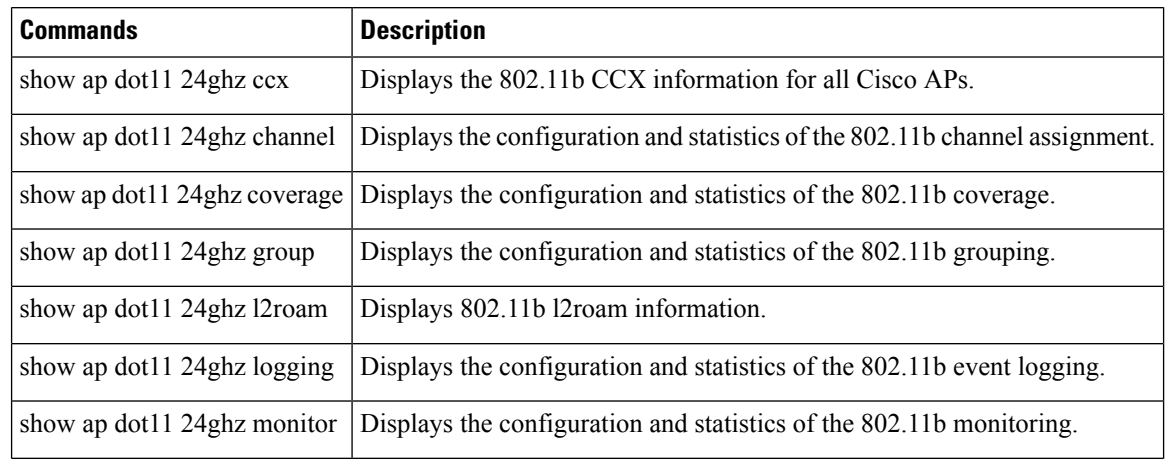

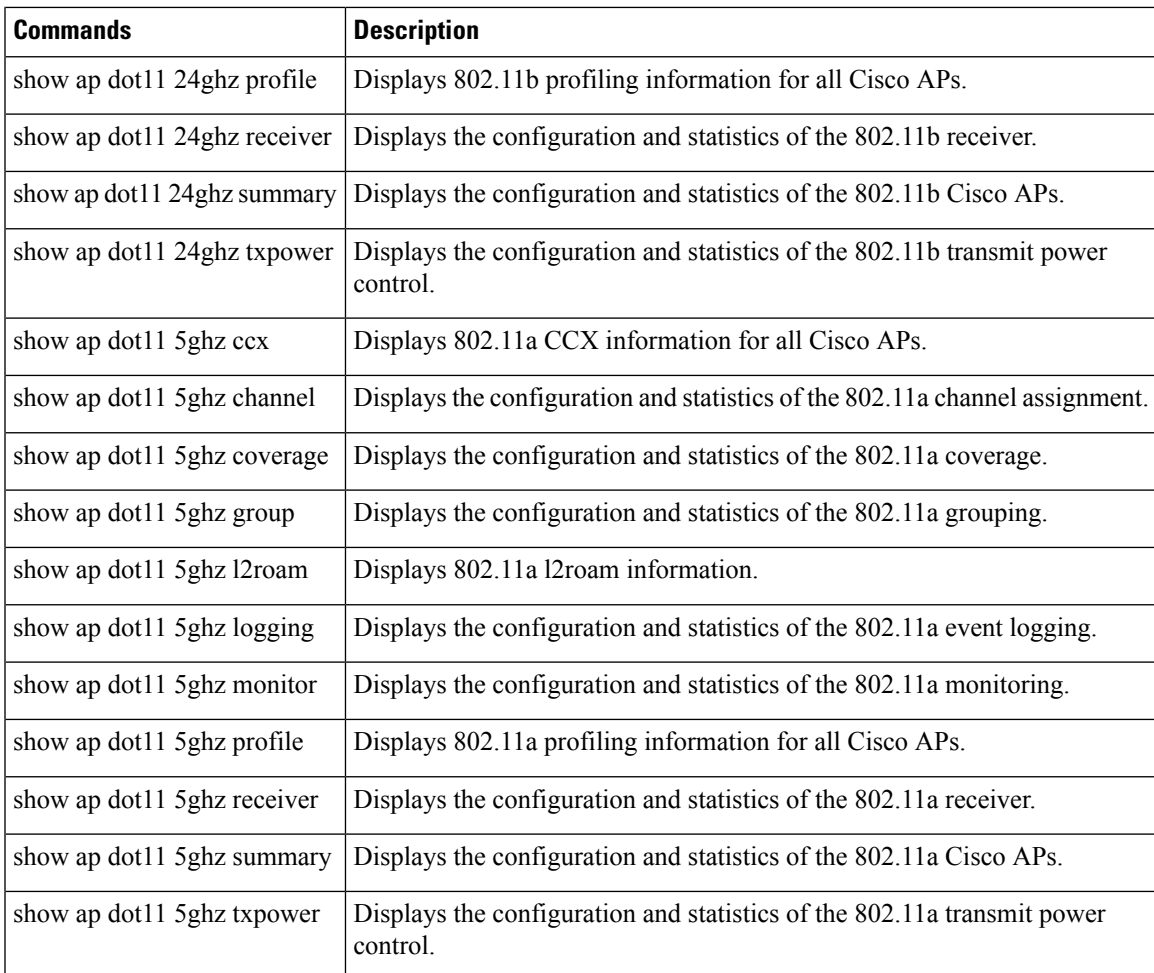

### **Monitoring RF Group Status (CLI)**

This section describes the new commands for RF group status.

The following commands can be used to monitor RF group status on the .

#### **Table 103: Monitoring Aggressive Load Balancing Command**

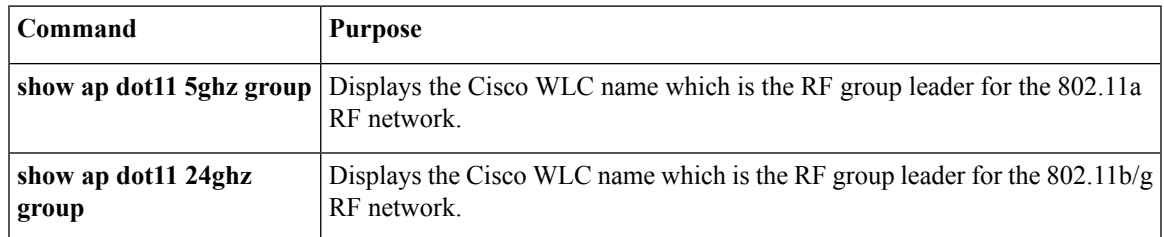

### <span id="page-1501-0"></span>**Examples: RF Group Configuration**

This example shows how to configure RF group name:

```
Device# configure terminal
Device(config)# wireless rf-network test1
Device(config)# ap dot11 24ghz shutdown
Device(config)# end
Device # show network profile 5
```
This example shows how to configure rogue access point detection in RF groups:

```
Device# ap name ap1 mode local
Device# end
Device# configure terminal
Device(config)# wireless wps ap-authentication
Device(config)# wireless wps ap-authentication threshold 50
Device(config)# end
```
# <span id="page-1501-1"></span>**Information About ED-RRM**

Spontaneous interference is interference that appears suddenly on a network, perhaps jamming a channel or a range of channels completely. The Cisco CleanAir spectrum event-driven RRM feature allows you to set a threshold for air quality (AQ) that, if exceeded, triggers an immediate channel change for the affected access point. Most RF management systems can avoid interference, but this information takes time to propagate through the system. Cisco CleanAir relies on AQ measurements to continuously evaluate the spectrum and can trigger a move within 30 seconds. For example, if an access point detects interference from a video camera, it can recover by changing channels within 30 seconds of the camera becoming active. Cisco CleanAir also identifies and locates the source of interference so that more permanent mitigation of the device can be performed at a later time.

### **Configuring ED-RRM on the Cisco Wireless LAN Controller (CLI)**

**Step 1** Trigger spectrum event-driven radio resource management (RRM) to run when a Cisco CleanAir-enabled access point detects a significant level of interference by entering these commands:

**ap dot11** {**24ghz** | **5ghz**} **rrm channel cleanair-event** —Configures CleanAir driven RRM parameters for the 802.11 Cisco lightweight access points.

**ap dot11** {**24ghz** | **5ghz**} **rrm channel cleanair-event sensitivity** {**low** | **medium** | **high** | **custom**}—Configures CleanAir driven RRM sensitivity for the 802.11 Cisco lightweight access points. Default selection is Medium.

**ap dot11** {**24ghz** | **5ghz**} **rrm channel cleanair-event rogue-contribution**—Enables rogue contribution.

**ap dot11** {**24ghz** | **5ghz**} **rrm channel cleanair-event rogue-contributionduty-cycle** *thresholdvalue*—Configures threshold value for rogue contribution. The valid range is from 1 to 99, with 80 as the default.

**Step 2** Save your changes by entering this command:

**write memory**

П

**Step 3** See the CleanAir configuration for the 802.11a/n/ac or 802.11b/g/n network by entering this command:

#### **show ap dot11** {**24ghz** | **5ghz**} **cleanair config**

Information similar to the following appears:

```
AdditionalClean Air Settings:
CleanAir Event-driven RRM State.............. : Enabled
CleanAir Driven RRM Sensitivity.............. : LOW
CleanAir Event-driven RRM Rogue Option....... : Enabled
CleanAir Event-driven RRM Rogue Duty Cycle... : 80
CleanAir Persistent Devices state............ : Disabled
CleanAir Persistent Device Propagation....... : Disabled
```
# <span id="page-1502-0"></span>**Additional References for Radio Resource Management**

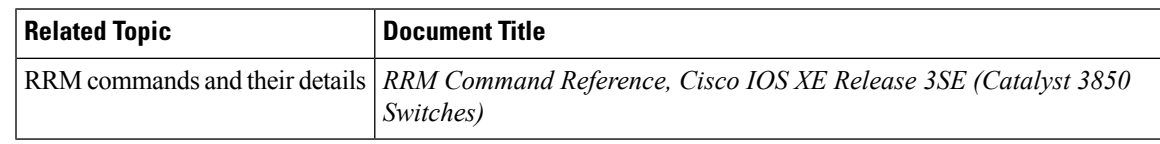

#### **Related Documents**

#### **MIBs**

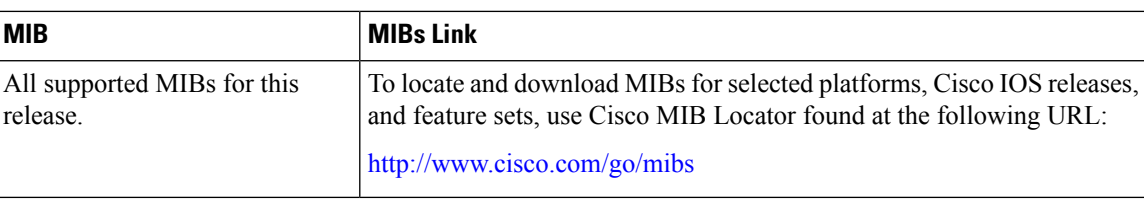

#### **Technical Assistance**

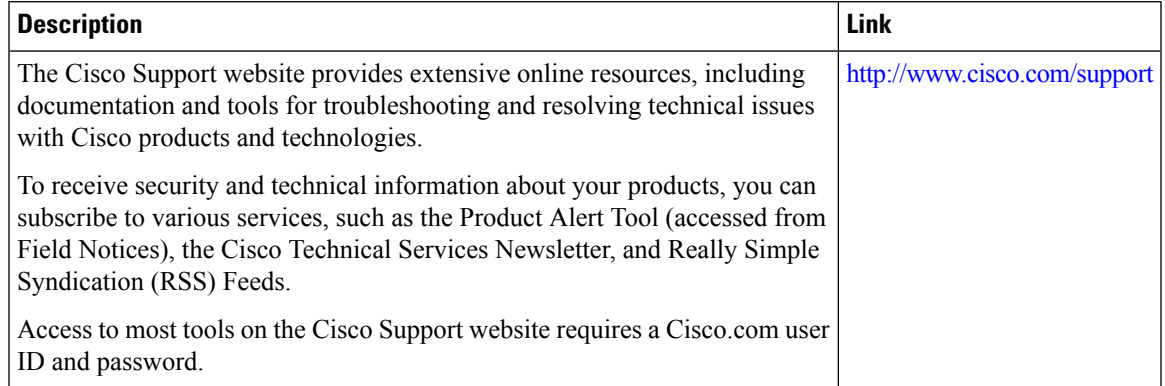

# <span id="page-1503-0"></span>**Feature History and Information For Performing Radio Resource Management Configuration**

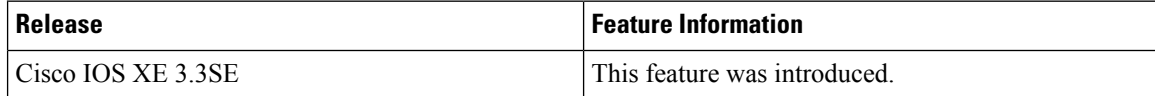

<span id="page-1504-0"></span>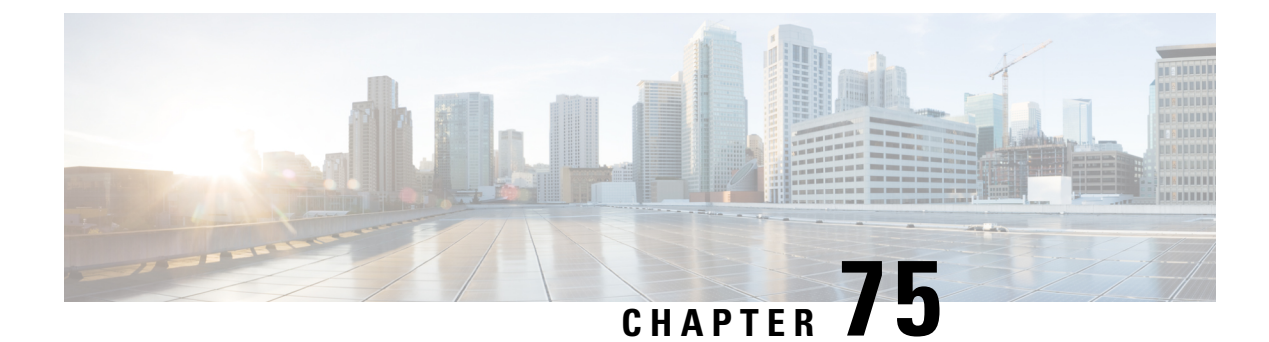

# **Configuring Optimized Roaming**

- [Information](#page-1504-1) About Optimized Roaming, on page 1389
- [Restrictions](#page-1504-2) for Optimized Roaming, on page 1389
- [Configuring](#page-1505-0) Optimized Roaming (CLI), on page 1390

# <span id="page-1504-1"></span>**Information About Optimized Roaming**

Optimized roaming resolves the problem of sticky clients that remain associated to access points that are far away and outbound clients that attempt to connect to a Wi-Fi network without having a stable connection. This feature disassociates clients based on the RSSI of the client data packets and data rate. The client is disassociated if the RSSI alarm condition is met and the current data rate of the client is lower than the optimized roaming data rate threshold. You can disable the data rate option so that only RSSI is used for disassociating clients.

Optimized roaming also prevents client association when the client's RSSI is low. This feature checks the RSSI of the incoming client against the RSSI threshold. This check prevents the clients from connecting to a Wi-Fi network unless the client has a viable connection. In many scenarios, even though clients can hear beacons and connect to a Wi-Fi network, the signal might not be strong enough to support a stable connection.

You can also configure the client coverage reporting interval for a radio by using optimized roaming. The client coverage statistics include data packet RSSIs, Coverage Hole Detection and Mitigation (CHDM) pre-alarm failures, retransmission requests, and current data rates.

Optimized Roaming is implemented in the following scenarios:

- Addresses the sticky client challenge by pro-actively disconnecting clients.
- Actively monitors Data RSSI packets.
- Disassociates client when the RSSI is lower than the set threshold.

# <span id="page-1504-2"></span>**Restrictions for Optimized Roaming**

• You cannot configure the optimized roaming interval until you disable the 802.11a/b network.

# <span id="page-1505-0"></span>**Configuring Optimized Roaming (CLI)**

**Step 1** Enable optimized roaming by entering this command:

#### **ap dot11 5ghz rrm optimized-roam**

By default, optimized roaming is disabled.

**Step 2** Configure the client coverage reporting interval for 802.11a networks by entering this command:

#### **ap dot11 5ghz rrm optimized-roam reporting-interval** *interval-seconds*

The range is from 5 to 90 seconds. The default value is 90 seconds.

**Note** You must disable the 802.11a network before you configure the optimized roaming reporting interval.

**Step 3** Configure the threshold data rate for 802.11a networks by entering this command:

#### **ap dot11 5ghz rrm optimized-roam data-rate-threshold** *mbps*

For 802.11a, the configurable data rates are 1, 2, 5.5, 6, 9, 11, 12, 18, 24, 36, 48, and 54. You can configure DISABLE to disable the data rate.

**Step 4** View information about optimized roaming for each band by entering this command:

#### **show ap dot11 5ghz optimized-roaming**

(Cisco Controller) > **show ap dot11 5ghz optimized-roaming** 802.11a OptimizedRoaming

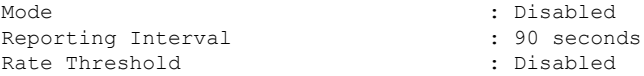

**Step 5** View information about optimized roaming statistics by entering this command:

#### **show ap dot11 5ghz optimized-roaming statistics**

(Cisco Controller) > **show ap dot11 5ghz optimized-roaming statistics** 802.11a OptimizedRoaming statistics

Disassociations : 0 Rejections : 0

<span id="page-1506-0"></span>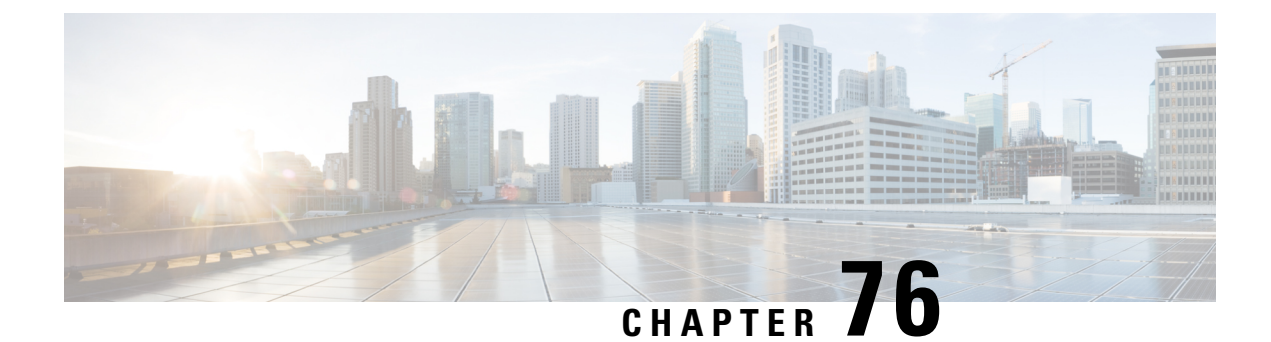

# **Configuring Rx SOP**

- [Information](#page-1506-1) About Rx-SOP, on page 1391
- [Configuring](#page-1506-2) Rx SOP (CLI), on page 1391

# <span id="page-1506-1"></span>**Information About Rx-SOP**

Receiver Start of Packet Detection Threshold (Rx SOP) determines the Wi-Fi signal level in dBm at which an access point's radio demodulates and decodes a packet. As the Wi-Fi level increases, the radio sensitivity decreases and the receiver cell size becomes smaller. Reduction of the cell size affects the distribution of clients in the network.

Rx SOP is used to address clients with weak RF links, sticky clients, and client load balancing across access points. Rx SOP helps to optimize the network performance at high-density deployments such as stadiums and auditoriums where access points need to optimize the nearest and strongest clients.

# <span id="page-1506-2"></span>**Configuring Rx SOP (CLI)**

**Step 1** Configure the Rx SOP mode by entering this command:

**ap dot11 {24ghz | 5ghz} rx-sop threshold {auto | high | low | medium}**

**Step 2** Verify Rx SOP high-density parameters:

**show ap dot11 24ghz high-density**

Controller# show ap dot11 24ghz high-density Receiver Start-of-Packet threshold: auto Multicast Data Rate: auto AP Name : AP5475.d064.0552 Receiver Start-of-Packet threshold: auto Multicast Data Rate: auto 2:33 PM

 $\mathbf I$ 

<span id="page-1508-0"></span>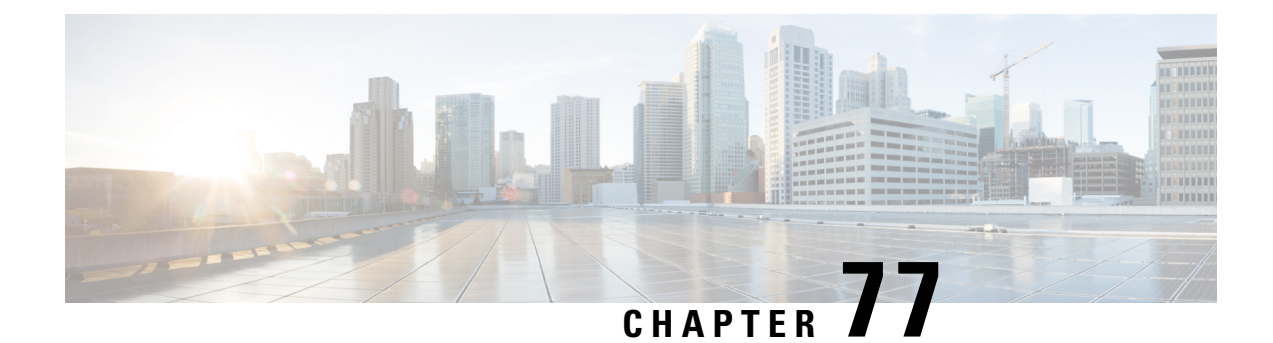

# **Configuring AirTime Fairness**

- [Information](#page-1508-1) About Air Time Fairness, on page 1393
- [Configure,](#page-1510-0) View, and Modify AirTime Fairness, on page 1395

# <span id="page-1508-1"></span>**Information About Air Time Fairness**

Cisco Air Time Fairness (ATF) for Cisco High Density Experience (HDX) functions as a wireless quality of service (QoS) that regulates the downlink air time. It allows network administrators to create and apply policies to enable some groups to receive traffic from a WLAN more frequently than other groups.

Cisco ATF has the following capabilities:

- Allocates Wi-Fi air time for user groups or device categories.
- Cisco ATF is defined by the network administrator, and not by the network.
- Provides a simplified mechanism for allocating air time.
- Dynamically adapts to changing conditions in a WLAN.
- Enables a more efficient fulfillment of service-level agreements.
- Augments standards-based Wi-Fi QoS mechanisms.

By enabling network administrators to define what fairness means within their environments with regard to the amount of on air time per client group, the amount of traffic is also controlled.

Policies are created to allow, prevent, and prioritize data packets in a network. All the policies that are created must have a weight value that denotes the importance of that policy in the network. You can assign a weight value in the range of 5 to 100. If no policy is assigned to a WLAN, the system will assign the default policy (policy ID 0) with a weight value of 10 to it. The weight value impacts the percentage of air-time assigned to a policy. The air time percentage is calculated by the system without any user intervention. Therefore, air time percentages will automatically change when a WLAN and a policy are added or removed from a network.

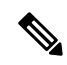

**Note** When percentages change, the changed values might not be optimal for the new traffic.

For example, if there are three WLANs with policy values of 5, 10, and 35 in a network, the calculations for the air time percentage for weight value 5 is 10%, and for weight values of 10 and 35, it is 20% and 70% air time respectively. If you add a new policy of weight 15, the system recalculates the air time percentages as 7.7%, 15.38%, 23.07%, and 53.84%, or 5, 10, 15, 35 weight values respectively.

Cisco ATF has three modes, that can be subdivided into three levels per mode, thus providing flexibility in the configuration. The three modes are:

- Disable mode—ATF is disabled in a Cisco WLC. The default option is **Disable**.
- Monitor mode—Users can perform the following actions:
	- View the air time
	- Report air time usage for all AP transmissions
	- View reports
		- Per SSID/WLAN
		- Per AP Group
		- Per AP
	- Report air time usage at periodic intervals
	- Block ACKs are not reported
	- Enforcement disabled as part of Monitor mode
- Enforce-policy mode—Users can perform the following functions:
	- Enforce air time based on configured policy
	- Enforce air time on
		- A WLAN
		- All APs connected within a Cisco WLC's network
		- An AP group
		- An AP
	- Strict Enforcement per WLAN—Air time used by the WLANs on a radio will be strictly enforced up to the configured limits in the policies.
	- Optimal Enforcement per WLAN—Share unused Air time from otherSSIDs that are not using their allocated air time.

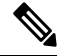

AP group Global configuration and per AP level Privileged EXEC commands are allowed to override a policy applied on a WLAN and air time fairness mode applied at the radio level. **Note**

# <span id="page-1510-0"></span>**Configure, View, and Modify AirTime Fairness**

#### **Configuring Cisco Air Time Fairness (CLI)**

The Cisco Air Time Fairness (ATF) feature can be configured using the following CLIs:

- Enable Cisco ATF in the Enforce policy mode or Monitor mode by entering this command: **ap dot11** {**24ghz** | **5ghz**} **airtime-fairness mode** {**enforce-policy** | **monitor**}
- Disable Cisco ATF in the Enforce policy mode or Monitor mode by entering this command:

**no ap dot11** {**24ghz** | **5ghz**} **airtime-fairness mode** {**enforce-policy** | **monitor**}

- Create a new ATF policy and apply policy weight by entering this command:
- **1. controller#configure terminal**
- **2. controller(config)# ap dot11 airtime-fairness policy-name** *policy-name policy-id*
- **3. controller(config-airtime-fairness policy)# policy-weight** *policy-weight*

The range for a policy weight is between 05 and 100. The default value of 10 is applied if no policy is applied to the corresponding WLAN.

• Delete a policy by entering this command:

**no ap dot11 airtime-fairness policy-name** *policy-name*

- Configure a Cisco ATF policy for a WLAN by using these commands:
- **1. controller#configure terminal**
- **2. controller(config)# wlan** *wlan-name*
- **3. controller(config-wlan)# airtime-fairness policy** *policy-name*
- Configure Cisco ATF mode for an AP group by using these commands:
- **1. controller#configure terminal**
- **2. controller(config)# ap group** *apgroup-name*
- **3. controller(config-apgroup)#** no **airtime-fairness dot11** {**24ghz** | **5ghz**} **mode** {**enforce-policy** | **monitor**}
- Configure Cisco ATF optimization for an AP group by using these commands:
- **1. controller#configure terminal**
- **2. controller(config)# ap group** *apgroup-name*
- **3. controller(config-apgroup)#** no **airtime-fairness dot11** {**24ghz** | **5ghz**} **optimization**
- Configure applied policy override on a WLAN through an AP-specific WLAN list by using these commands:
- **1. controller#configure terminal**
- **2. controller(config)# ap group** *apgroup-name*
- **3. controller(config-apgroup)# wlan** *wlan-name*
- **4. controller(config-wlan-apgroup)#** no **airtime-fairness dot11** {**24ghz** | **5ghz**} **policy** *policy-name*
- Configure a Cisco ATF policy for a WLAN by using these comands:
- **1. controller# configure terminal**
- **2. controller(config)# wlan** *wlan-name*
- **3. controller(config-wlan)# airtime-fairness policy** *policy-name*
- Clear wireless ATF statistics by entering this command:
- **1. controller# clear wireless airtime-fairness statistics**

#### **Viewing Cisco Air Time Fairness (CLI)**

Cisco Air Time Fairness (ATF) feature configurations can be viewed using the following CLIs:

• View all the configured policies by entering this command:

**show ap airtime-fairness policy**

- View the list of configured WLANs, and the ATF policy applied by entering this command: **show ap airtime-fairness wlan**
- View the ATF configuration for a specific AP group by entering this command:

**show ap airtime-fairness ap-group** *group-name*

• View the AP list with ATF configuration per radio by entering this command:

**show ap airtime-fairness**

• View the AP list with ATF configured for 2.4-GHz and 5-GHz radio by entering this command:

**show ap dot11** {**24ghz** | **5ghz**} **airtime-fairness**

• View ATF configuration for a specific AP

**show ap name** *ap-name* **airtime-fairness**

- View statistics for specified ATF policy
- **show ap name** *ap-name* **dot11** {**24ghz** | **5ghz**} **airtime-fairness policy** *policy-name* **statistics**
- View ATF statistics for a specified WLAN active on specific AP

**show ap name** *ap-name* **dot11** {**24ghz** | **5ghz**} **airtime-fairness wlan name** *wlan-name* **statistics**

• View ATF statistics per WLAN

**show ap name** *ap-name* **dot11** {**24ghz** | **5ghz**} **airtime-fairness summary**

#### **Modifying AirTime Fairness Parameters for AP(CLI)**

The following commands allows modification of specific AP ATF parameters. The user can enable, disable, change, or override ATF policy per AP using these commands

• Enable ATF in enforce-policy or monitor mode for a specific AP

**ap name** *ap-name* **dot11** {**24ghz** | **5ghz**} **airtime-fairness mode** {**enforce-policy** | **monitor**}

• Disable ATF in enforce-policy or monitor mode for a specific AP

**ap name** *ap-name* **no dot11** {**24ghz** | **5ghz**} **airtime-fairness mode** {**enforce-policy** | **monitor**}
• Enable ATF optimization for a specific AP

**ap name** *ap-name* **dot11** {**24ghz** | **5ghz**} **airtime-fairness optimization**

• Disable ATF optimization for a specific AP

**ap name** *ap-name* **no dot11** {**24ghz** | **5ghz**} **airtime-fairness optimization**

• Override the policy on WLAN specific to one AP

**ap name** *ap-name* **dot11** {**24ghz** | **5ghz**} **airtime-fairness wlan-name** *wlan-name* **policy-name** *policy-name*

• Disable the ATF policy override on the WLAN specific to WLAN

**ap name** *ap-name* **no dot11** {**24ghz** | **5ghz**} **airtime-fairness wlan-name** *wlan-name*

I

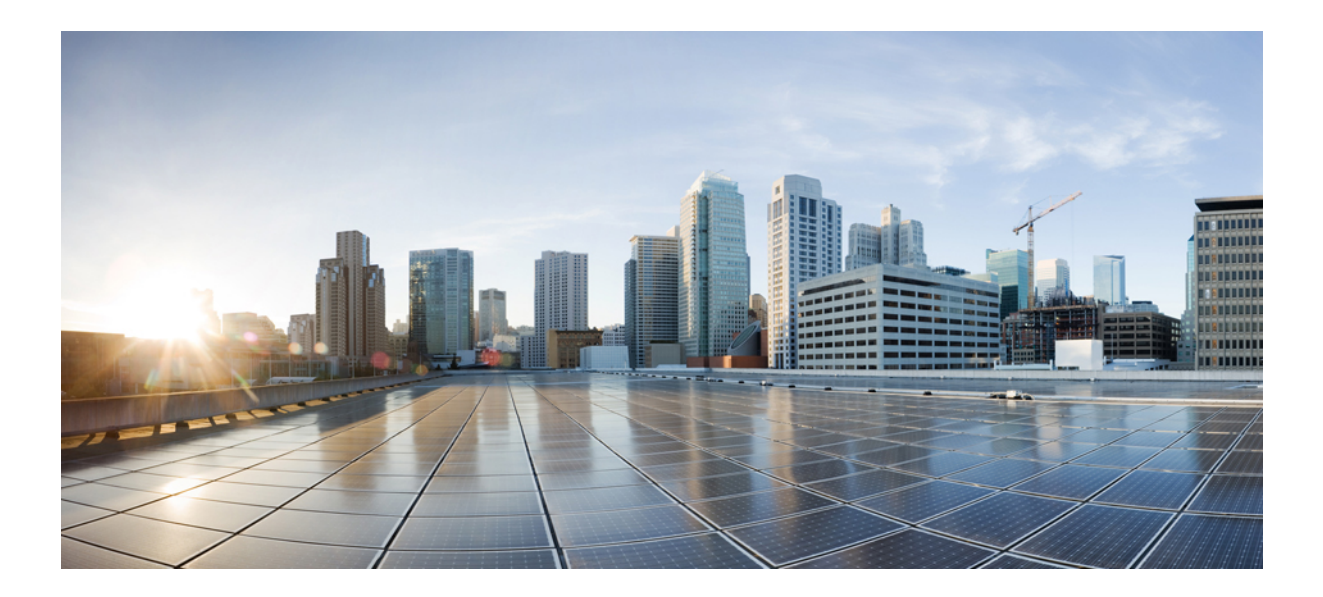

# **<sup>P</sup> ART XII**

# **Routing**

- [Configuring](#page-1516-0) MSDP, on page 1401
- [Configuring](#page-1540-0) IP Unicast Routing, on page 1425

<span id="page-1516-0"></span>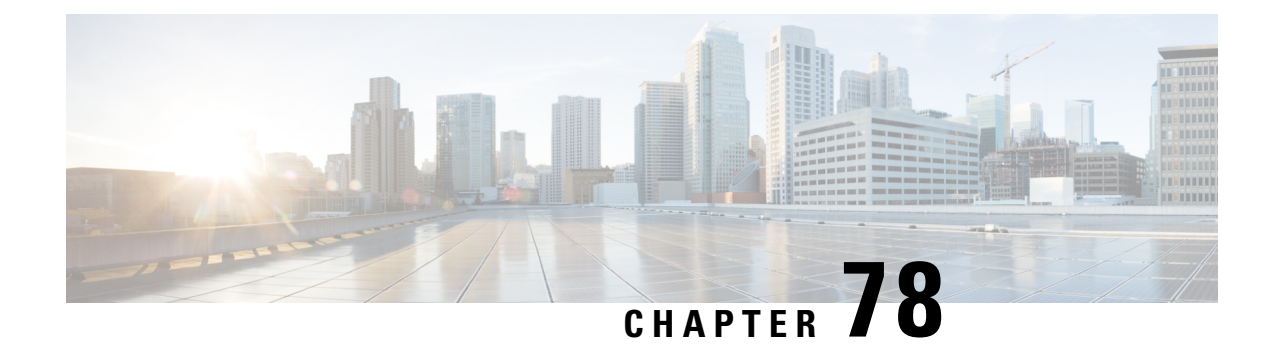

# **Configuring MSDP**

- Finding Feature [Information,](#page-1516-1) on page 1401
- Information About [Configuring](#page-1516-2) MSDP, on page 1401
- How to [Configure](#page-1519-0) MSDP, on page 1404
- Monitoring and [Maintaining](#page-1536-0) MSDP, on page 1421
- [Configuration](#page-1537-0) Examples for Configuring MSDP, on page 1422

# <span id="page-1516-1"></span>**Finding Feature Information**

Your software release may not support all the features documented in this module. For the latest caveats and feature information, see Bug Search Tool and the release notes for your platform and software release. To find information about the features documented in this module, and to see a list of the releases in which each feature is supported, see the feature information table at the end of this module.

Use Cisco Feature Navigator to find information about platform support and Cisco software image support. To access Cisco Feature Navigator, go to [http://www.cisco.com/go/cfn.](http://www.cisco.com/go/cfn) An account on Cisco.com is not required.

# <span id="page-1516-2"></span>**Information About Configuring MSDP**

This section describes how to configure the Multicast Source Discovery Protocol (MSDP on the switch. The MSDP connects multiple Protocol-Independent Multicast sparse-mode (PIM-SM) domains.

MSDPis not fully supported in thissoftware release because of a lack ofsupport for Multicast Border Gateway Protocol (MBGP), which works closely with MSDP. However, it is possible to create default peersthat MSDP can operate with if MBGP is not running.

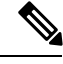

**Note** To use this feature, the active switch must be running the IP services feature set.

### **MSDP Overview**

MSDP allows multicast sources for a group to be known to all rendezvous points (RPs) in different domains. Each PIM-SM domain uses its own RPs and does not depend on RPs in other domains. An RP runs MSDP over the Transmission Control Protocol (TCP) to discover multicast sources in other domains.

An RP in a PIM-SM domain has an MSDP peering relationship with MSDP-enabled devices in another domain. The peering relationship occurs over a TCP connection, primarily exchanging a list of sources sending to multicast groups. The TCP connections between RPs are achieved by the underlying routing system. The receiving RP uses the source lists to establish a source path.

The purpose of this topology is to have domains discover multicast sources in other domains. If the multicast sources are of interest to a domain that has receivers, multicast data is delivered over the normal, source-tree building mechanism in PIM-SM. MSDP is also used to announce sources sending to a group. These announcements must originate at the domain's RP.

MSDP depends heavily on the Border Gateway Protocol (BGP) or MBGP for interdomain operation. We recommend that you run MSDP in RPs in your domain that are RPs for sources sending to global groups to be announced to the Internet.

#### **MSDP Operation**

When a source sends its first multicast packet, the first-hop router (*designated router* or RP) directly connected to the source sends a PIM register message to the RP. The RP uses the register message to register the active source and to forward the multicast packet down the shared tree in the local domain. With MSDP configured, the RP also forwards a source-active (SA) message to all MSDP peers. The SA message identifies the source, the group the source is sending to, and the address of the RP or the originator ID (the IP address of the interface used as the RP address), if configured.

Each MSDP peer receives and forwards the SA message away from the originating RP to achieve peer reverse-path flooding (RPF). The MSDP device examines the BGP or MBGP routing table to discover which peer is the next hop toward the originating RP of the SA message. Such a peer is called an *RPF peer* (reverse-path forwarding peer). The MSDP device forwards the message to all MSDP peers other than the RPF peer. For information on how to configure an MSDP peer when BGP and MBGP are not supported, see the [Configuring](#page-1519-1) a Default MSDP Peer, on page 1404.

If the MSDP peer receives the same SA message from a non-RPF peer toward the originating RP, it drops the message. Otherwise, it forwards the message to all its MSDP peers.

The RP for a domain receives the SA message from an MSDP peer. If the RP has any join requests for the group the SA message describes and if the  $(*,G)$  entry exists with a nonempty outgoing interface list, the domain is interested in the group, and the RP triggers an (S,G) join toward the source. After the (S,G) join reaches the source's DR, a branch of the source tree has been built from the source to the RP in the remote domain. Multicast traffic can now flow from the source across the source tree to the RP and then down the shared tree in the remote domain to the receiver.

#### **Figure 87: MSDP Running Between RP Peers**

This figure shows MSDP operating between two MSDP peers. PIM uses MSDP as the standard mechanism to register a source with the RP of a domain. When MSDP is configured, this sequence occurs.

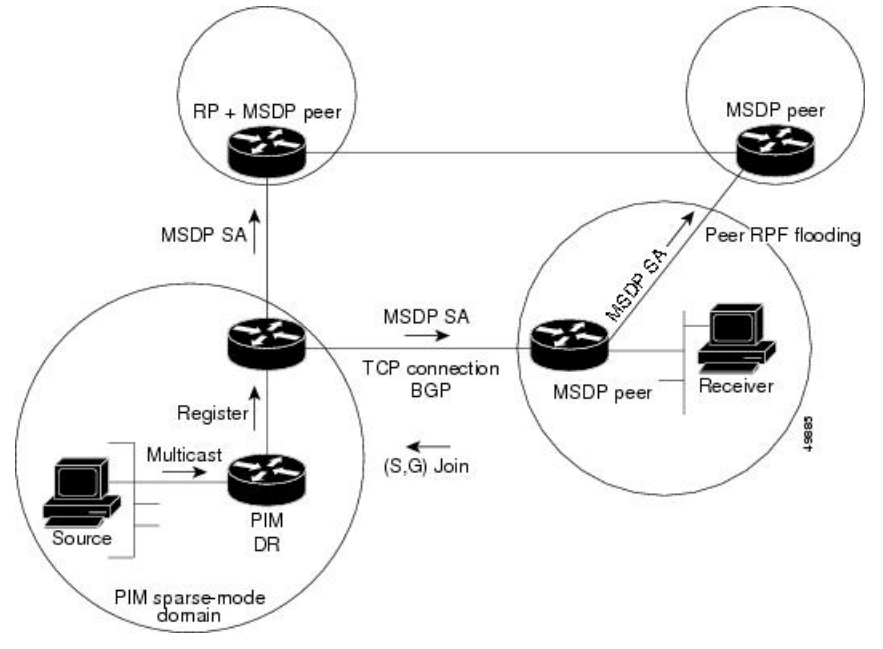

By default, the switch does not cache source or group pairs from received SA messages. When the switch forwards the MSDPSA information, it does not store it in memory. Therefore, if a member joins a group soon after an SA message is received by the local RP, that member needs to wait until the next SA message to hear about the source. This delay is known as join latency.

Local RPs can send SA requests and get immediate responses for all active sources for a given group. By default, the switch does not send any SA request messages to its MSDP peers when a new member joins a group and wants to receive multicast traffic. The new member waits to receive the next periodic SA message.

If you want a new member of a group to learn the active multicast sources in a connected PIM sparse-mode domain that are sending to a group, configure the switch to send SA request messages to the specified MSDP peer when a new member joins a group.

#### **MSDP Benefits**

MSDP has these benefits:

- It breaks up the shared multicast distribution tree. You can make the shared tree local to your domain. Your local members join the local tree, and join messages for the shared tree never need to leave your domain.
- PIM sparse-mode domains can rely only on their own RPs, decreasing reliance on RPs in another domain. This increases security because you can prevent your sources from being known outside your domain.
- Domains with only receivers can receive data without globally advertising group membership.
- Global source multicast routing table state is not required, saving memory.

# <span id="page-1519-0"></span>**How to Configure MSDP**

# **Default MSDP Configuration**

MSDP is not enabled, and no default MSDP peer exists.

# <span id="page-1519-1"></span>**Configuring a Default MSDP Peer**

#### **Before you begin**

Configure an MSDP peer.

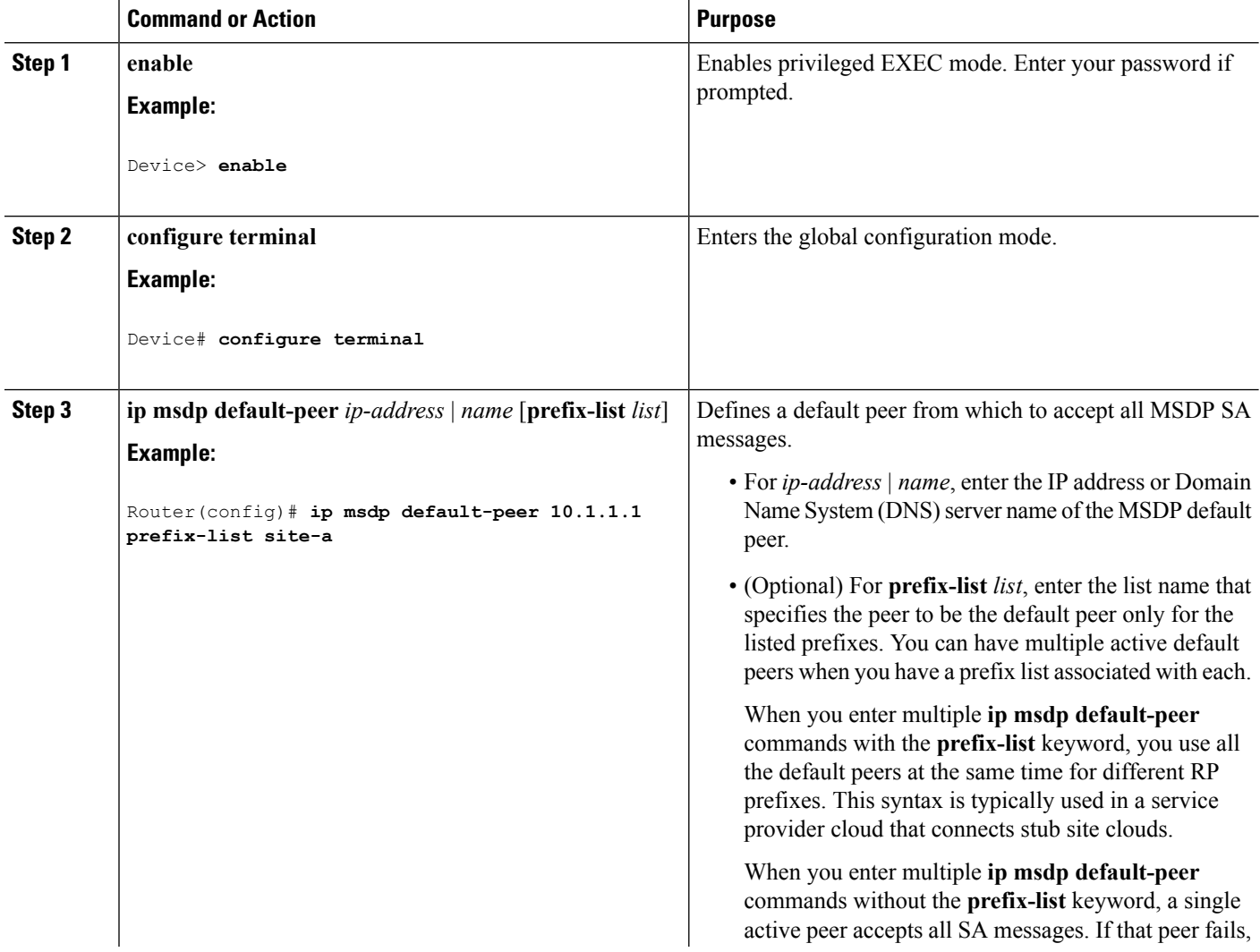

 $\mathbf l$ 

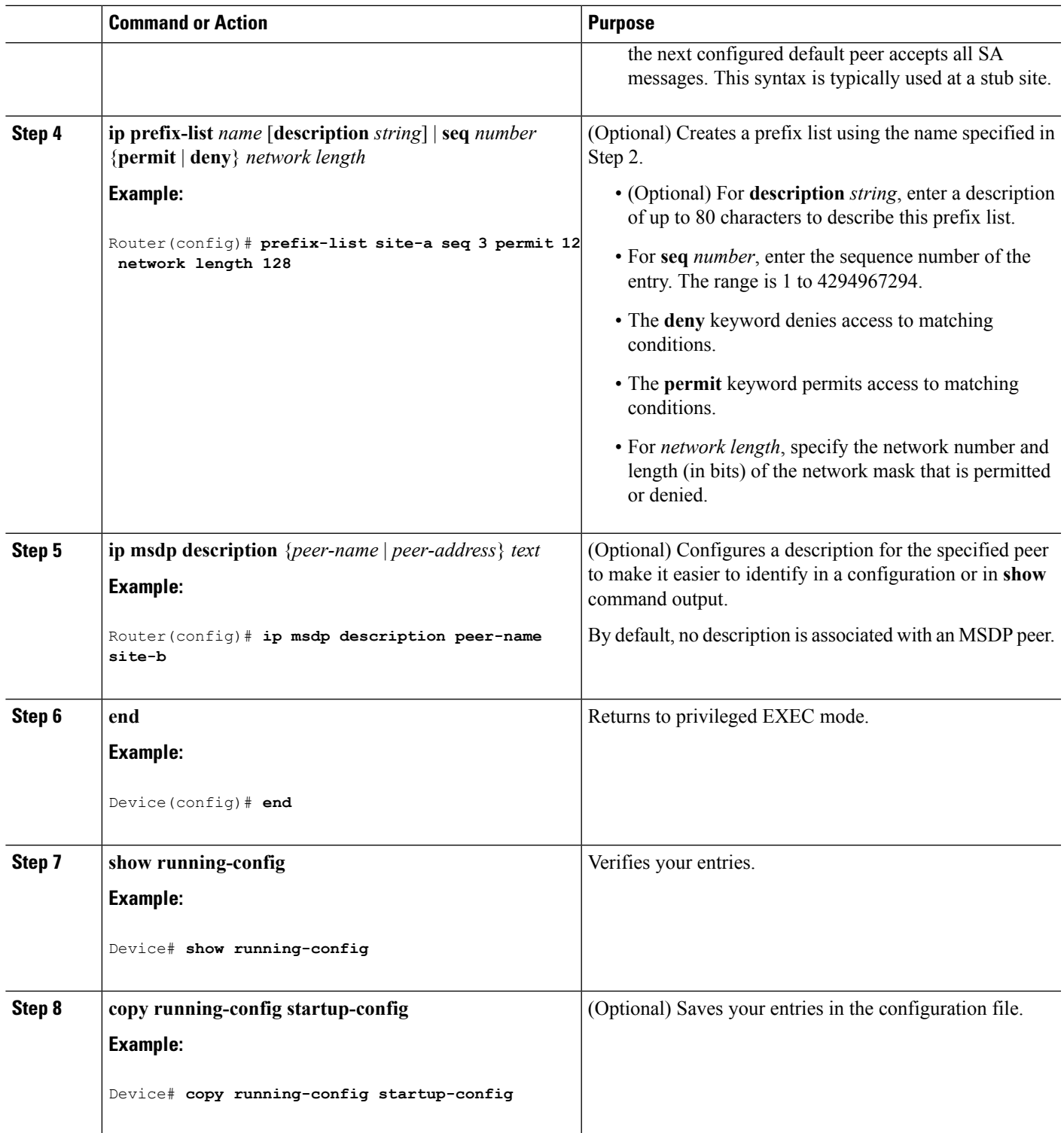

# **Caching Source-Active State**

If you want to sacrifice some memory in exchange for reducing the latency of the source information, you can configure the Device to cache SA messages. Perform the following steps to enable the caching of source/group pairs:

Follow these steps to enable the caching of source/group pairs:

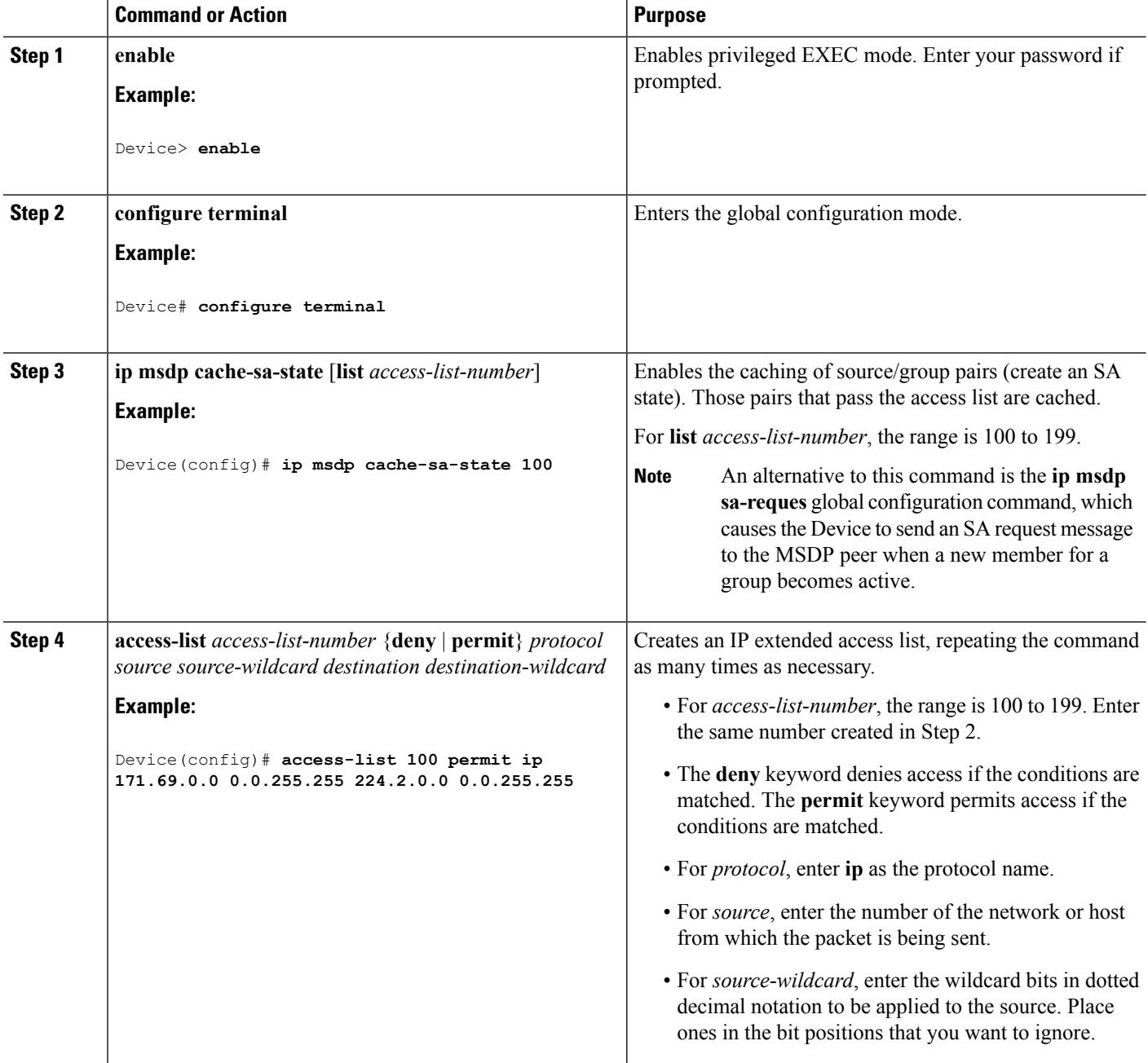

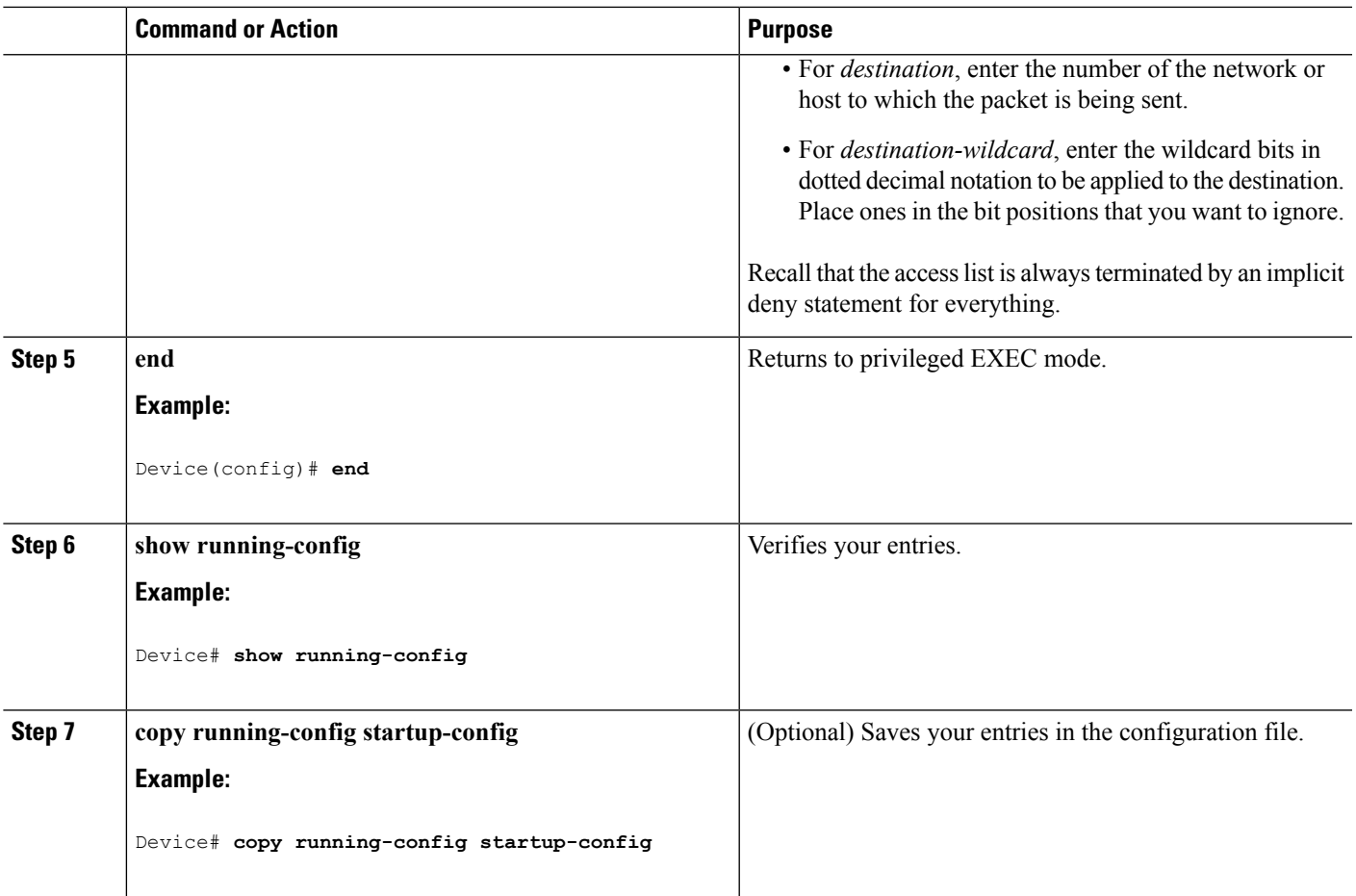

# **Controlling Source Information that Your Switch Originates**

You can control the multicast source information that originates with your Device:

- Sources you advertise (based on your sources)
- Receivers of source information (based on knowing the requestor)

For more information, see the [Redistributing](#page-1522-0) Sources, on page 1407 and the Filtering [Source-Active](#page-1524-0) Request [Messages,](#page-1524-0) on page 1409.

#### <span id="page-1522-0"></span>**Redistributing Sources**

SA messages originate on RPs to which sources have registered. By default, any source that registers with an RP is advertised. The *A flag* is set in the RP when a source is registered, which means the source is advertised in an SA unless it is filtered.

Follow these steps to further restrict which registered sources are advertised:

#### **Routing**

 $\mathbf I$ 

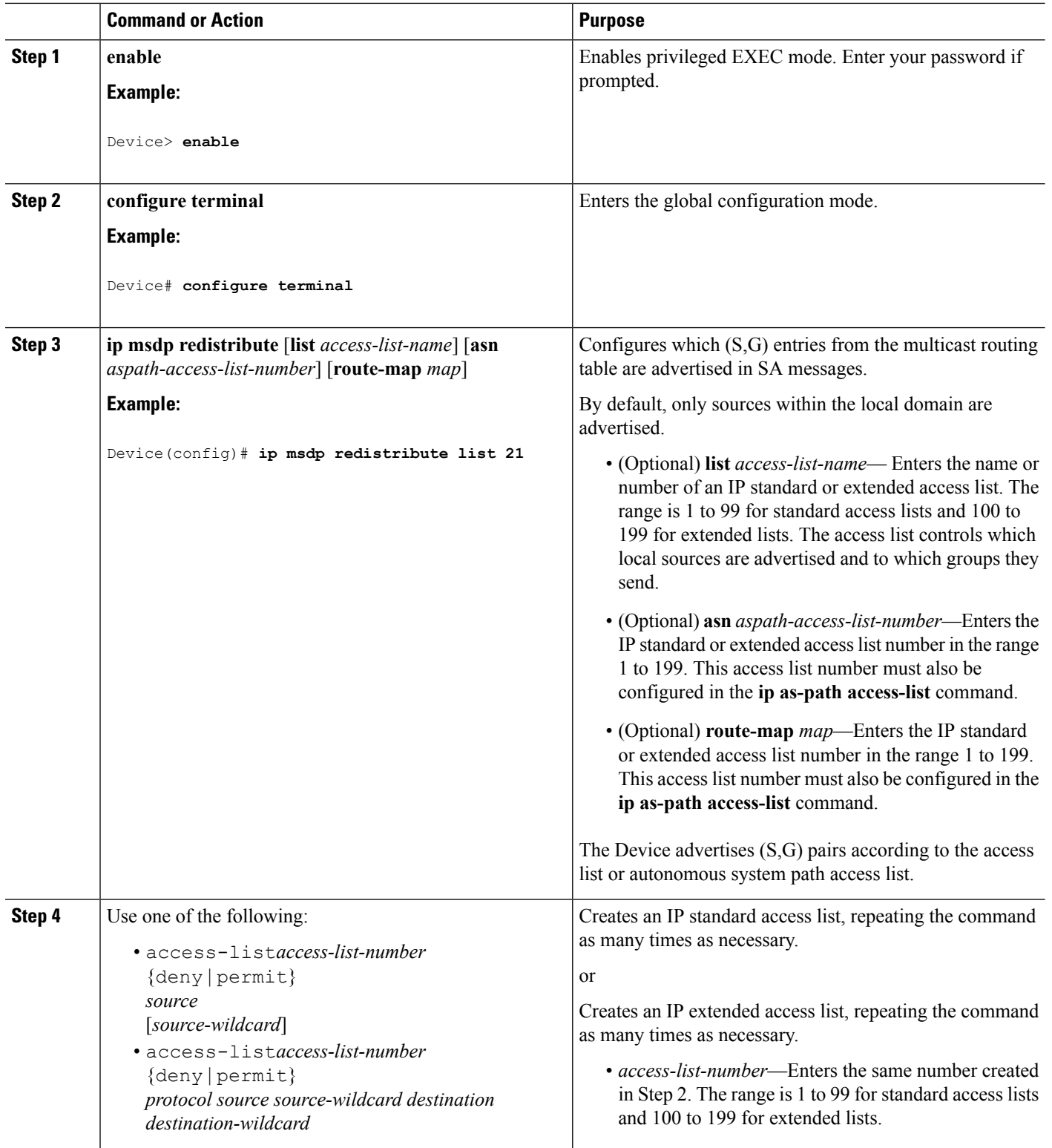

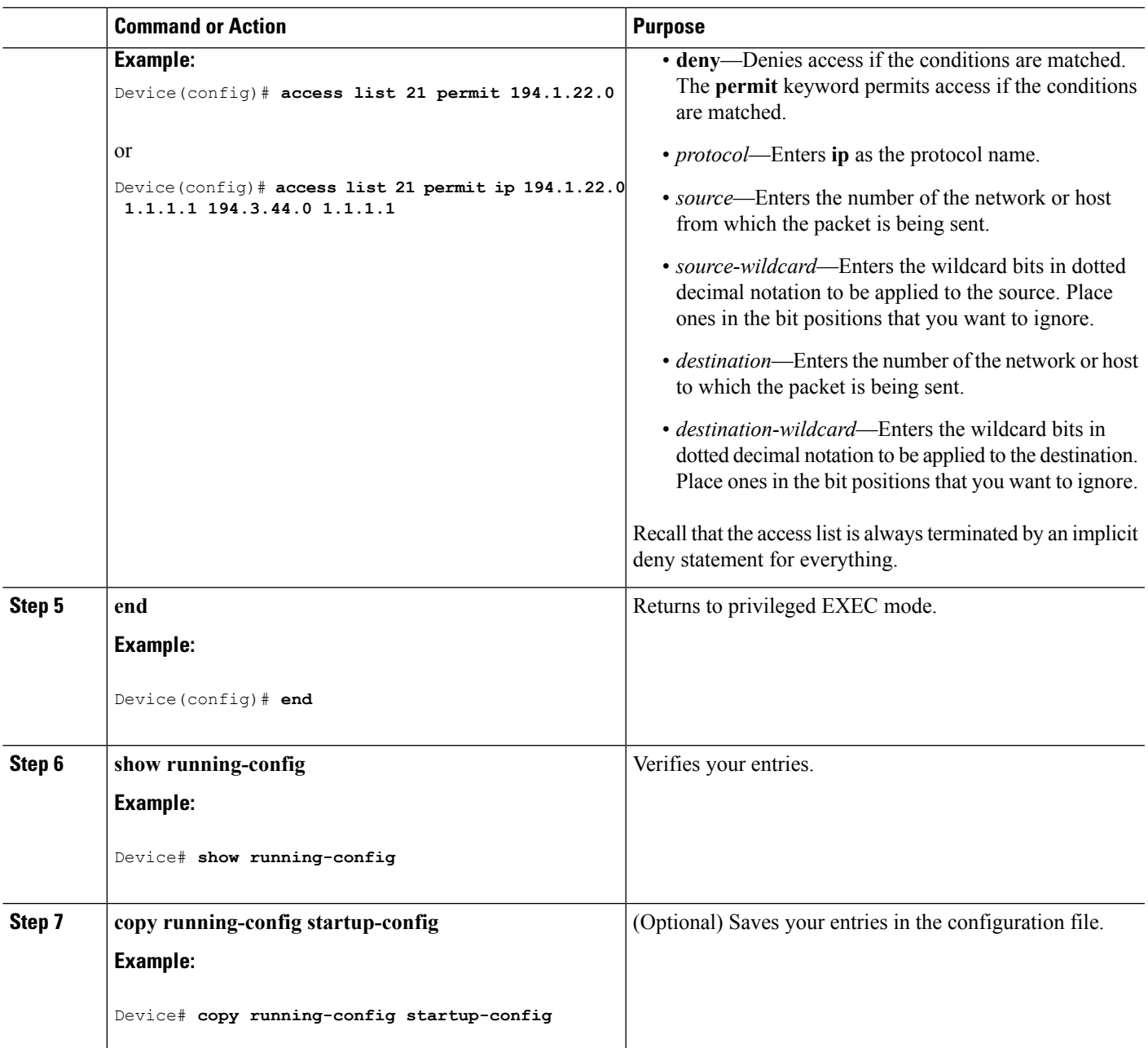

### <span id="page-1524-0"></span>**Filtering Source-Active Request Messages**

By default, only Device that are caching SA information can respond to SA requests. By default, such a Device honors all SA request messages from its MSDP peers and supplies the IP addresses of the active sources.

However, you can configure the Device to ignore all SA requests from an MSDP peer. You can also honor only those SA request messages from a peer for groups described by a standard access list. If the groups in the access list pass, SA request messages are accepted. All other such messages from the peer for other groups are ignored.

To return to the default setting, use the**no ip msdpfilter-sa-request** {*ip-address*| *name*} global configuration command.

Follow these steps to configure one of these options:

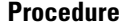

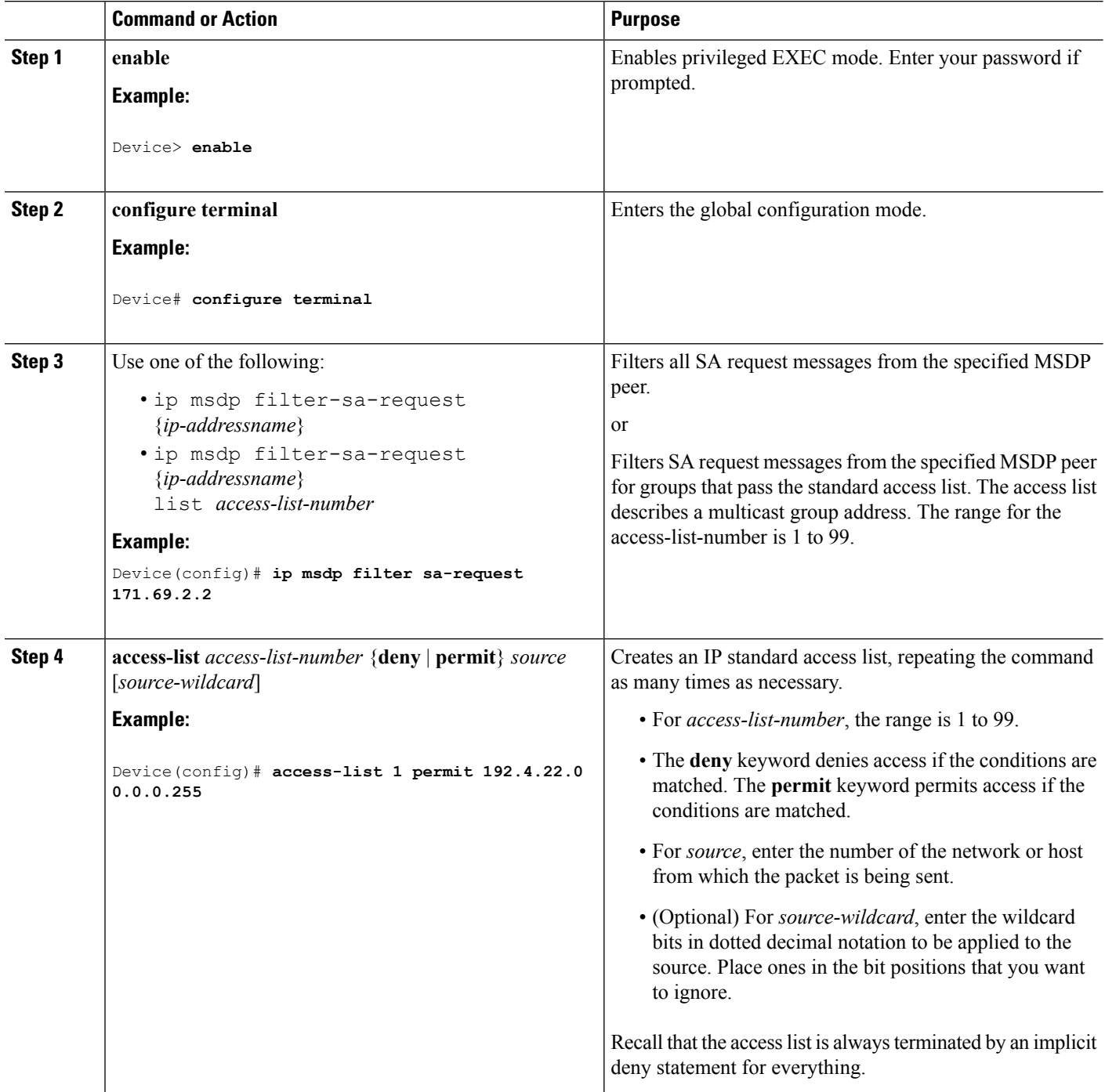

Ш

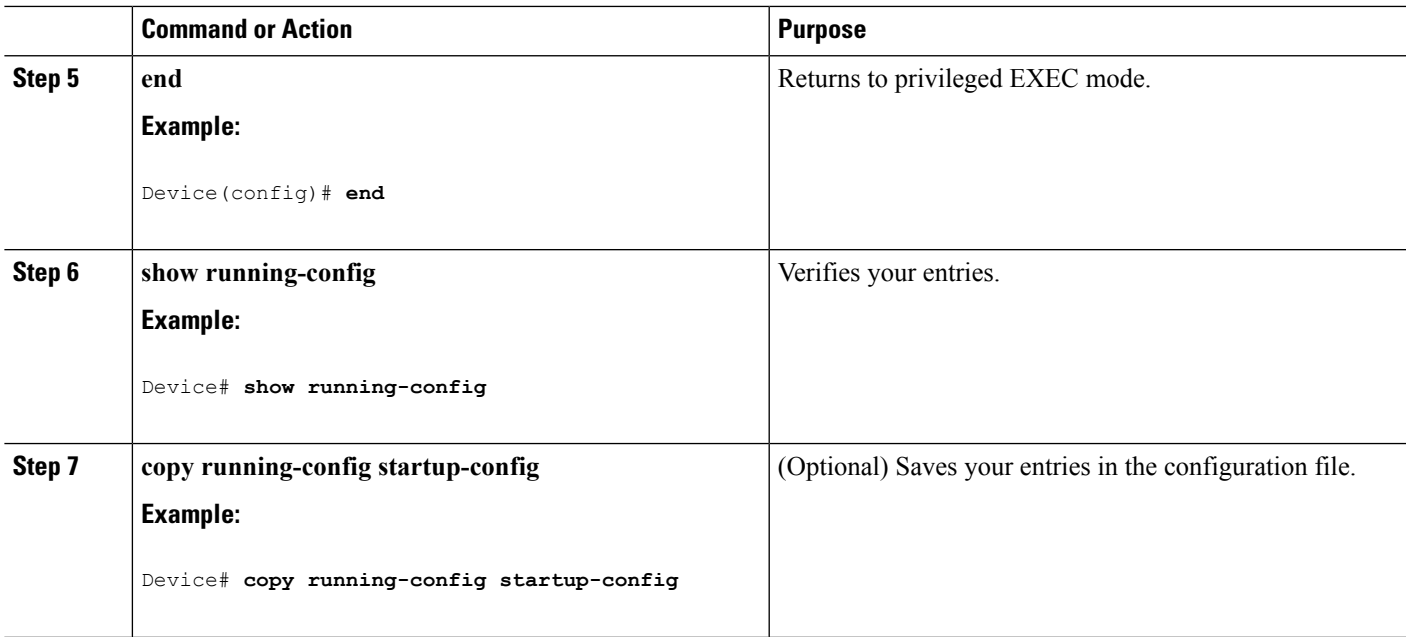

# **Controlling Source Information that Your Switch Forwards**

By default, the Device forwards all SA messages it receives to all its MSDP peers. However, you can prevent outgoing messages from being forwarded to a peer by using a filter or by setting a time-to-live (TTL) value.

### **Using a Filter**

By creating a filter, you can perform one of these actions:

- Filter all source/group pairs
- Specify an IP extended access list to pass only certain source/group pairs
- Filter based on match criteria in a route map

Follow these steps to apply a filter:

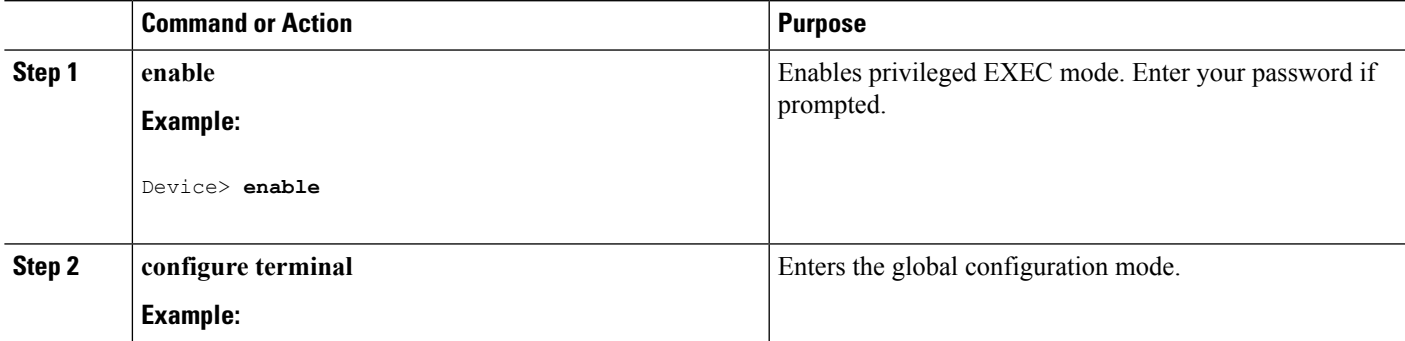

 $\mathbf I$ 

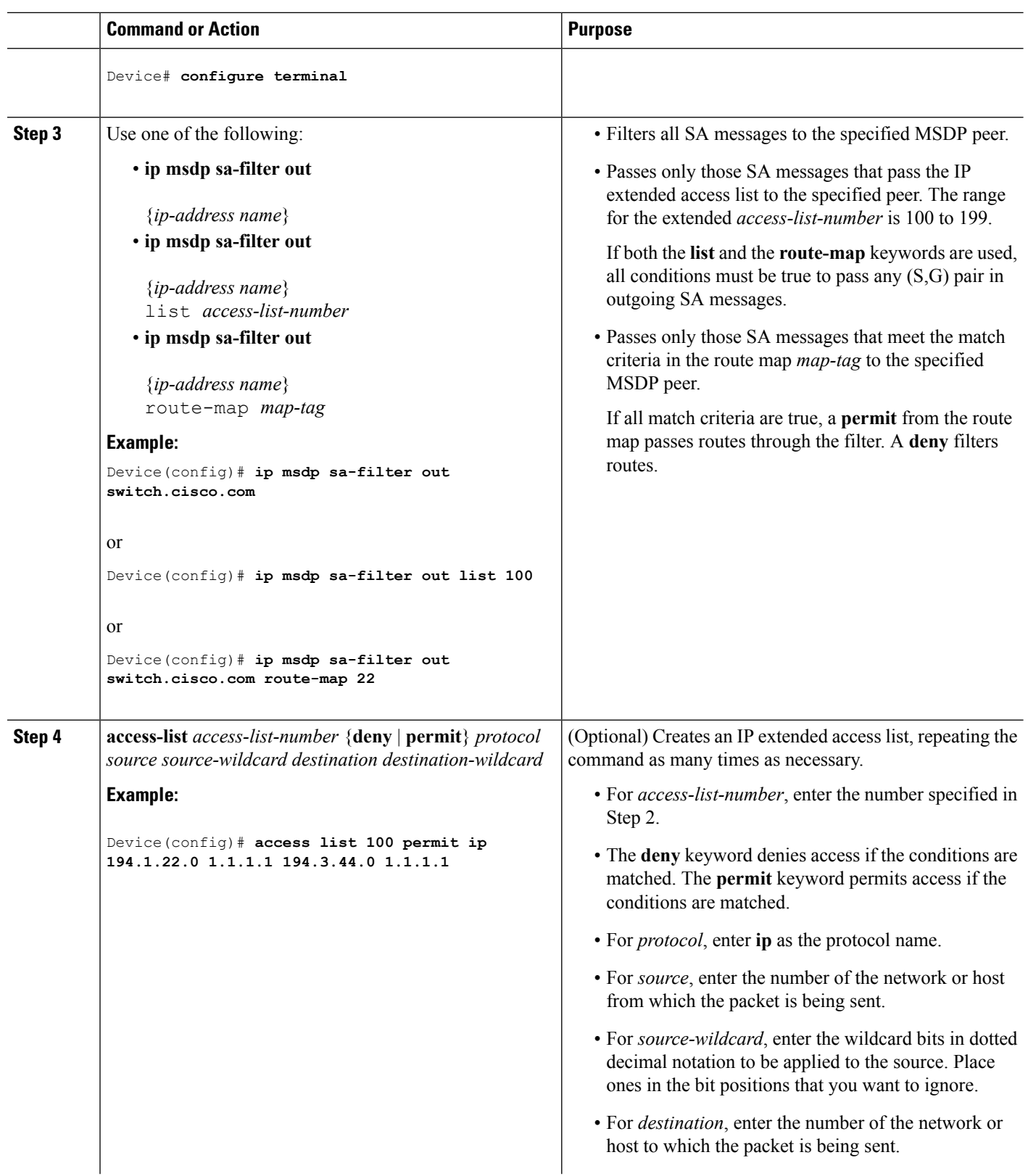

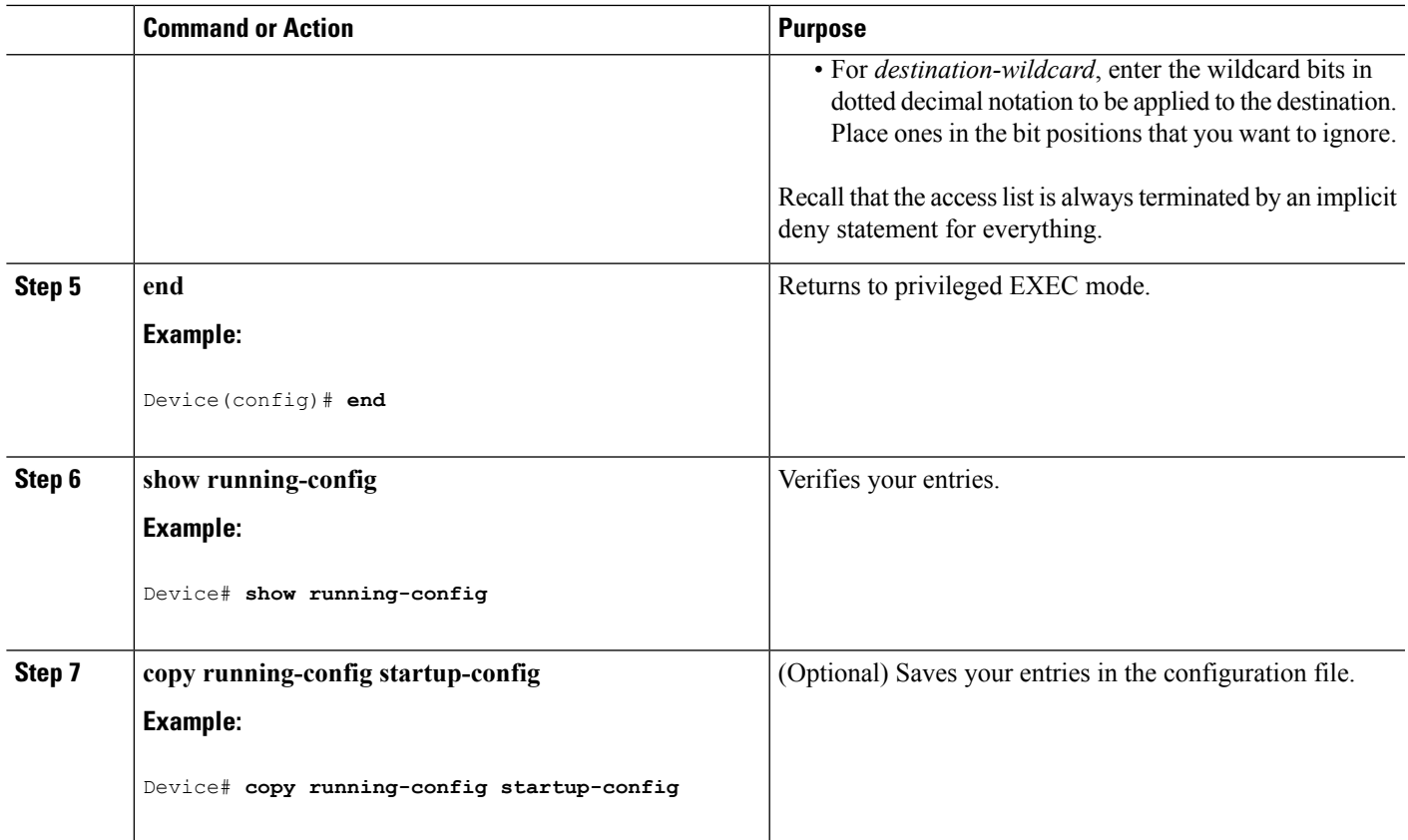

### **Using TTL to Limit the Multicast Data Sent in SA Messages**

You can use a TTL value to control what data is encapsulated in the first SA message for every source. Only multicast packets with an IP-header TTL greater than or equal to the *ttl* argument are sent to the specified MSDP peer. For example, you can limit internal traffic to a TTL of 8. If you want other groups to go to external locations, you must send those packets with a TTL greater than 8.

Follow these steps to establish a TTL threshold:

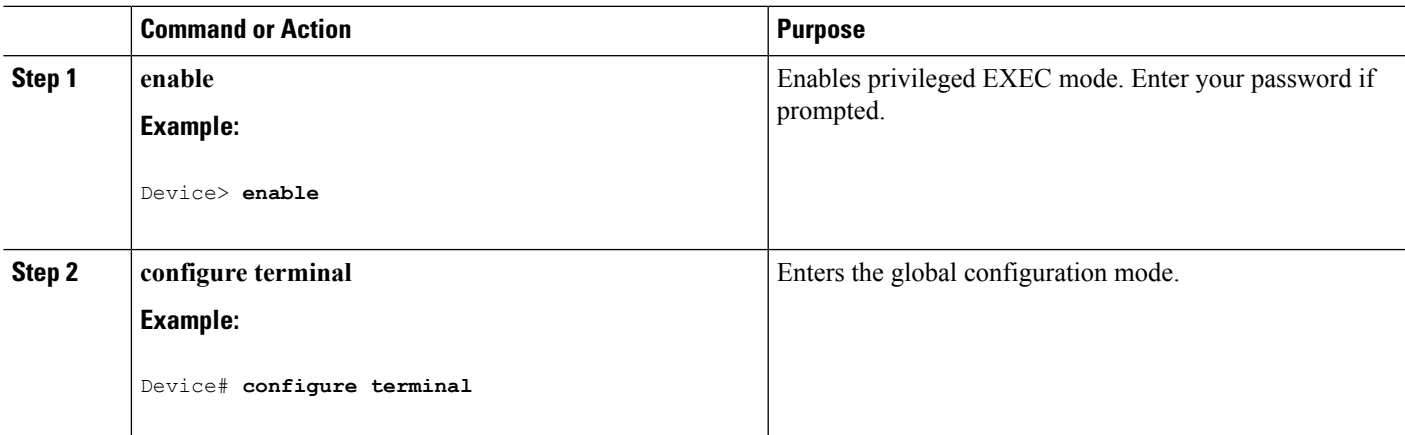

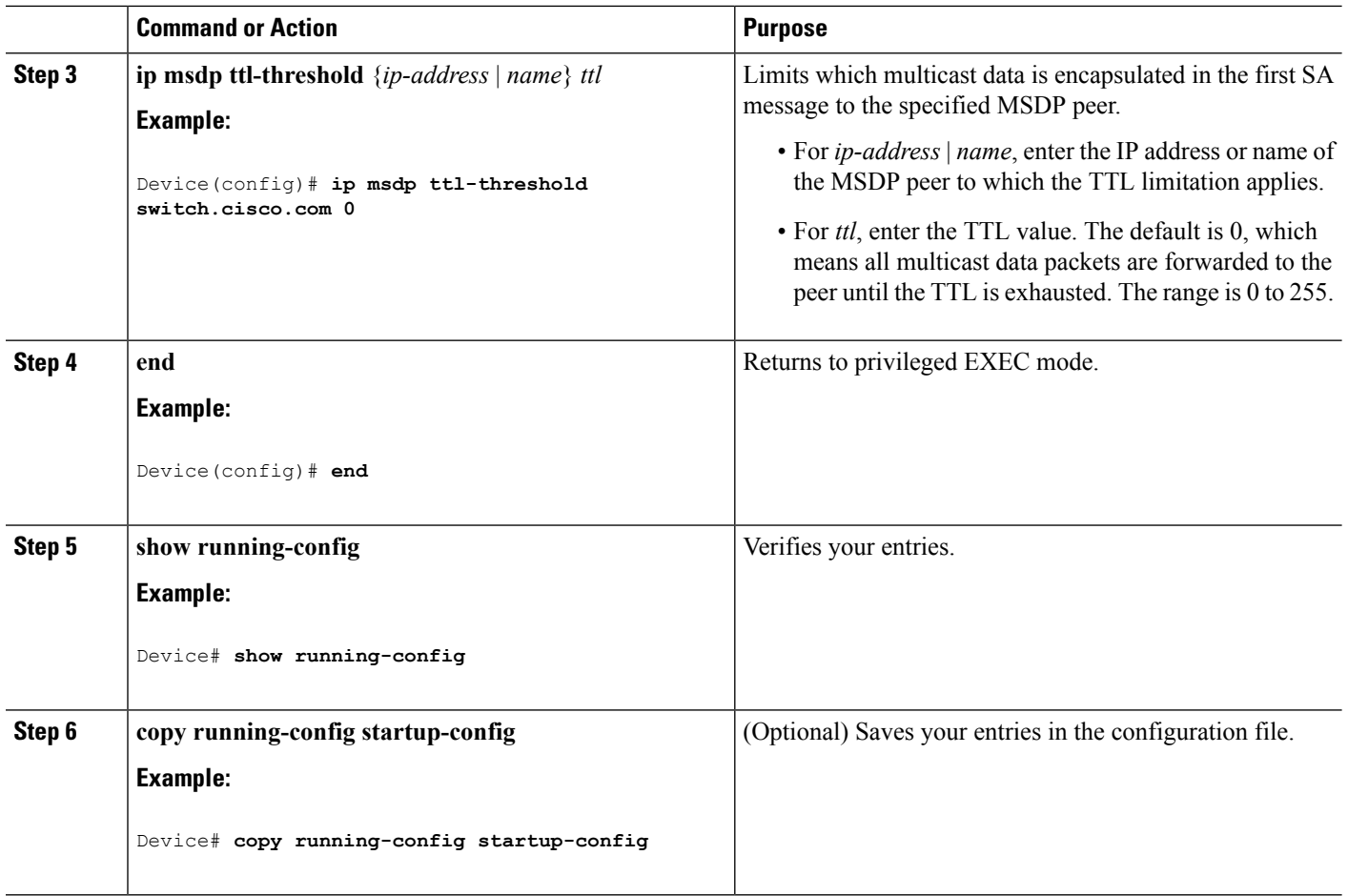

# **Controlling Source Information that Your Switch Receives**

By default, the Device receives all SA messages that its MSDP RPF peers send to it. However, you can control the source information that you receive from MSDP peers by filtering incoming SA messages. In other words, you can configure the Device to not accept them.

You can perform one of these actions:

- Filter all incoming SA messages from an MSDP peer
- Specify an IP extended access list to pass certain source/group pairs
- Filter based on match criteria in a route map

Follow these steps to apply a filter:

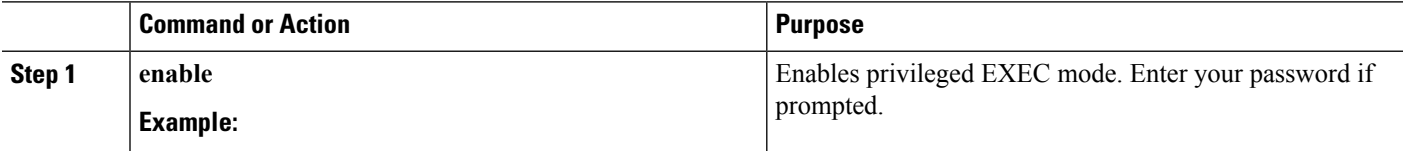

 $\mathbf{l}$ 

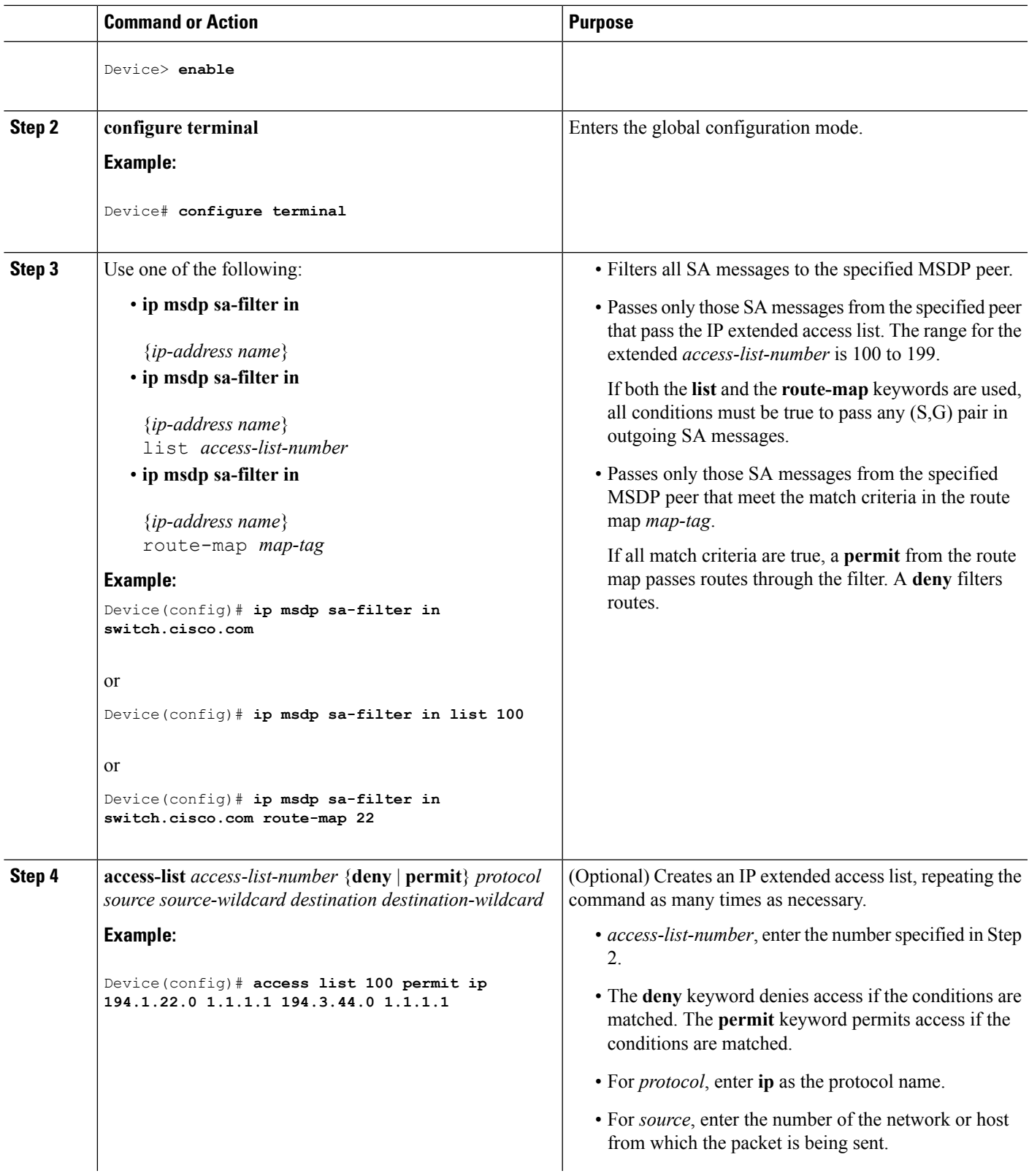

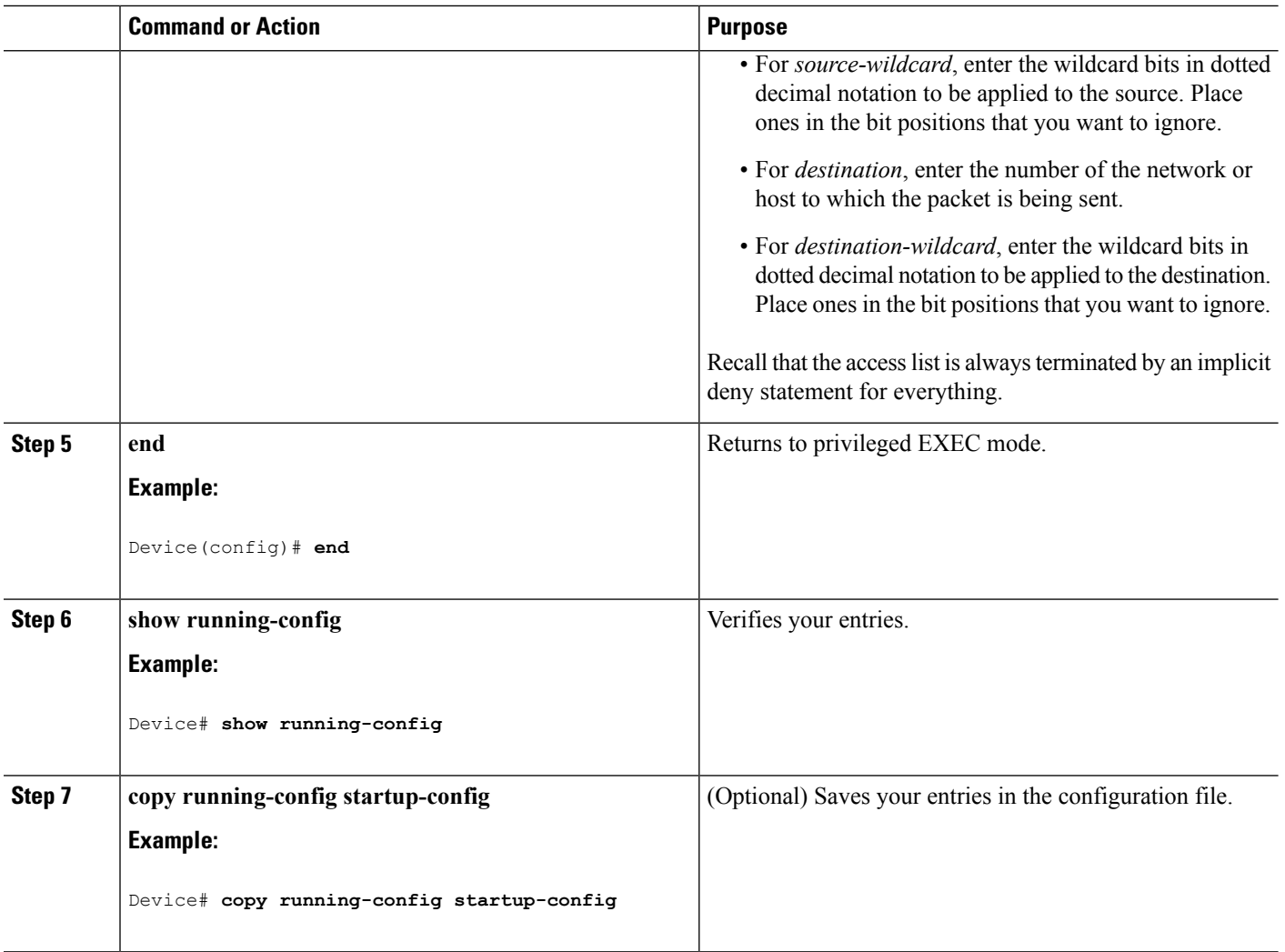

### **Configuring an MSDP Mesh Group**

An MSDP mesh group is a group of MSDP speakers that have fully meshed MSDP connectivity among one another. Any SA messages received from a peer in a mesh group are not forwarded to other peers in the same mesh group. Thus, you reduce SA message flooding and simplify peer-RPF flooding. Use the **ip msdp mesh-group** global configuration command when there are multiple RPs within a domain. It is especially used to send SA messages across a domain. You can configure multiple mesh groups (with different names) in a single Device.

Follow these steps to create a mesh group:

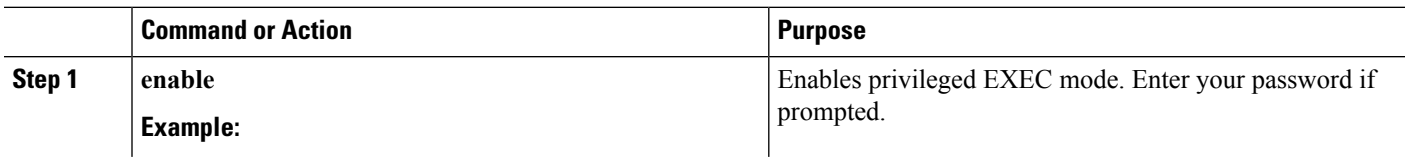

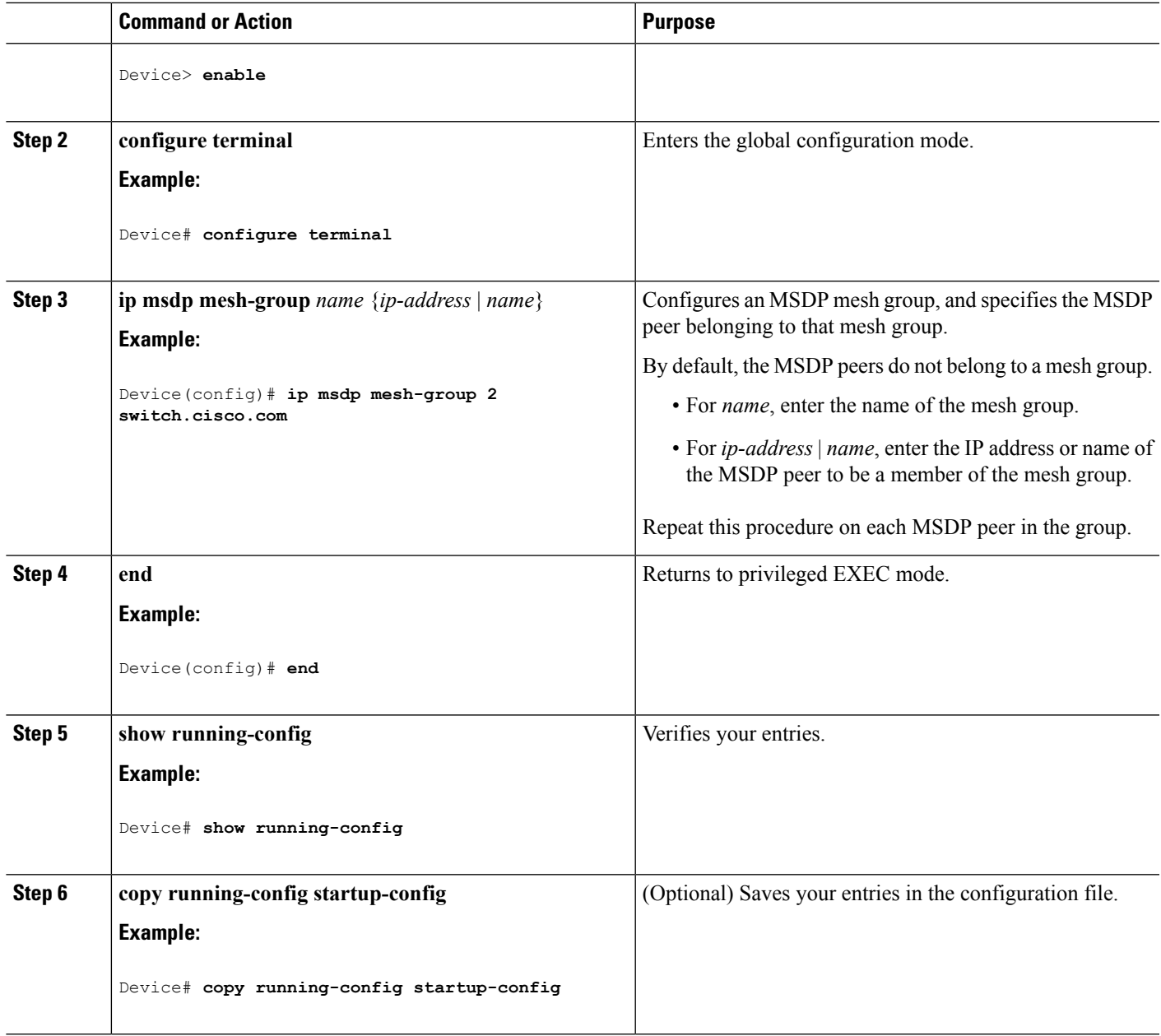

# **Shutting Down an MSDP Peer**

If you want to configure many MSDP commands for the same peer and you do not want the peer to become active, you can shut down the peer, configure it, and later bring it up. When a peer is shut down, the TCP connection is terminated and is not restarted. You can also shut down an MSDP session without losing configuration information for the peer.

Follow these steps to shut down a peer:

#### **Procedure**

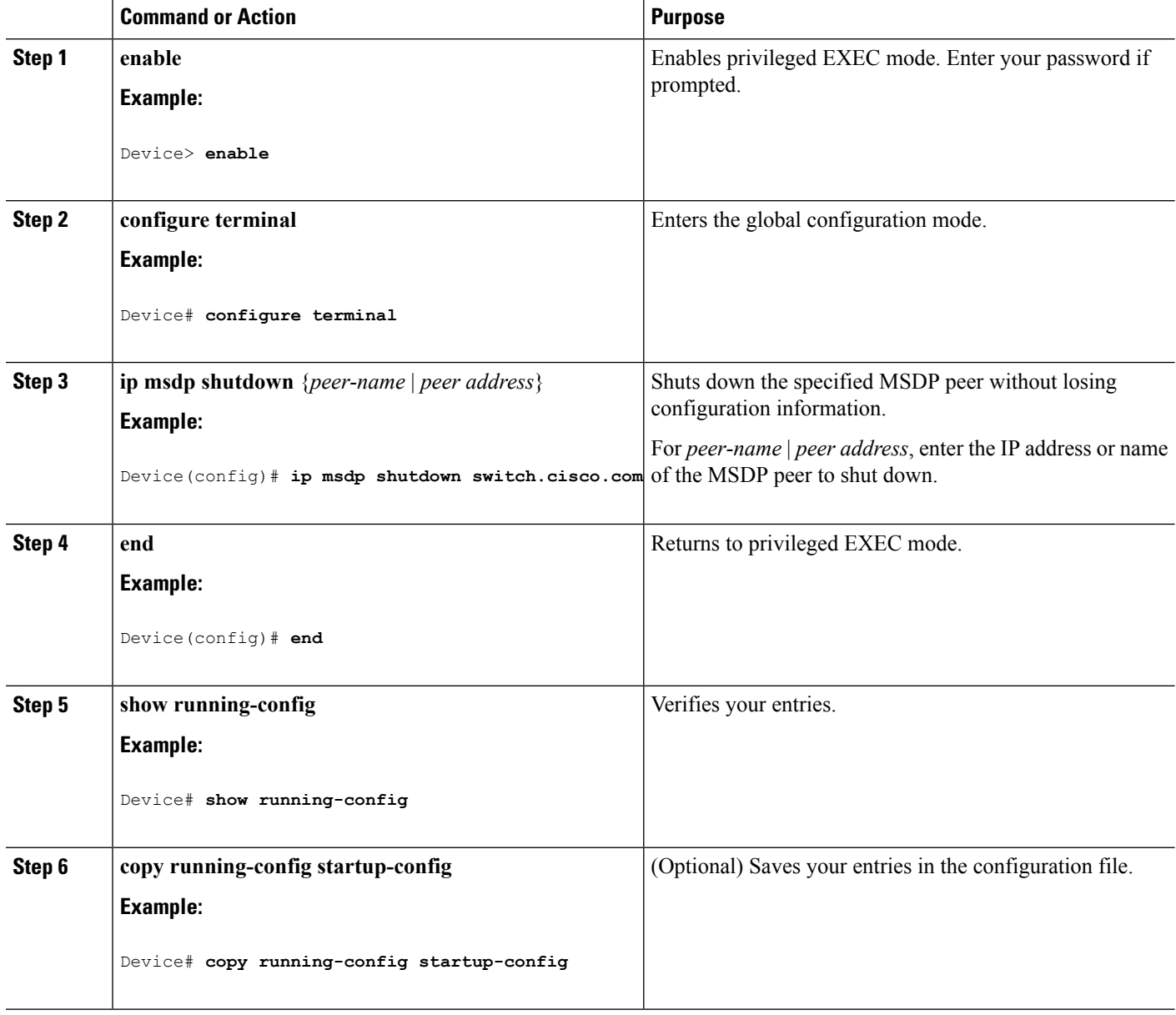

# **Including a Bordering PIM Dense-Mode Region in MSDP**

You can configure MSDP on a Device that borders a PIM sparse-mode region with a dense-mode region. By default, active sources in the dense-mode region do not participate in MSDP.

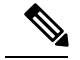

**Note**

We do not recommend using the **ip msdp border sa-address** global configuration command. It is better to configure the border router in the sparse-mode domain to proxy-register sources in the dense-mode domain to the RP of the sparse-mode domain and have the sparse-mode domain use standard MSDP procedures to advertise these sources.

The **ip msdp originator-id** global configuration command also identifies an interface to be used as the RP address. If both the **ip msdpborder sa-address** and the **ip msdporiginator-id**global configuration commands are configured, the address derived from the **ip msdp originator-id** command specifies the RP address.

Follow these steps to configure the border router to send SA messages for sources active in the dense-mode region to the MSDP peers:

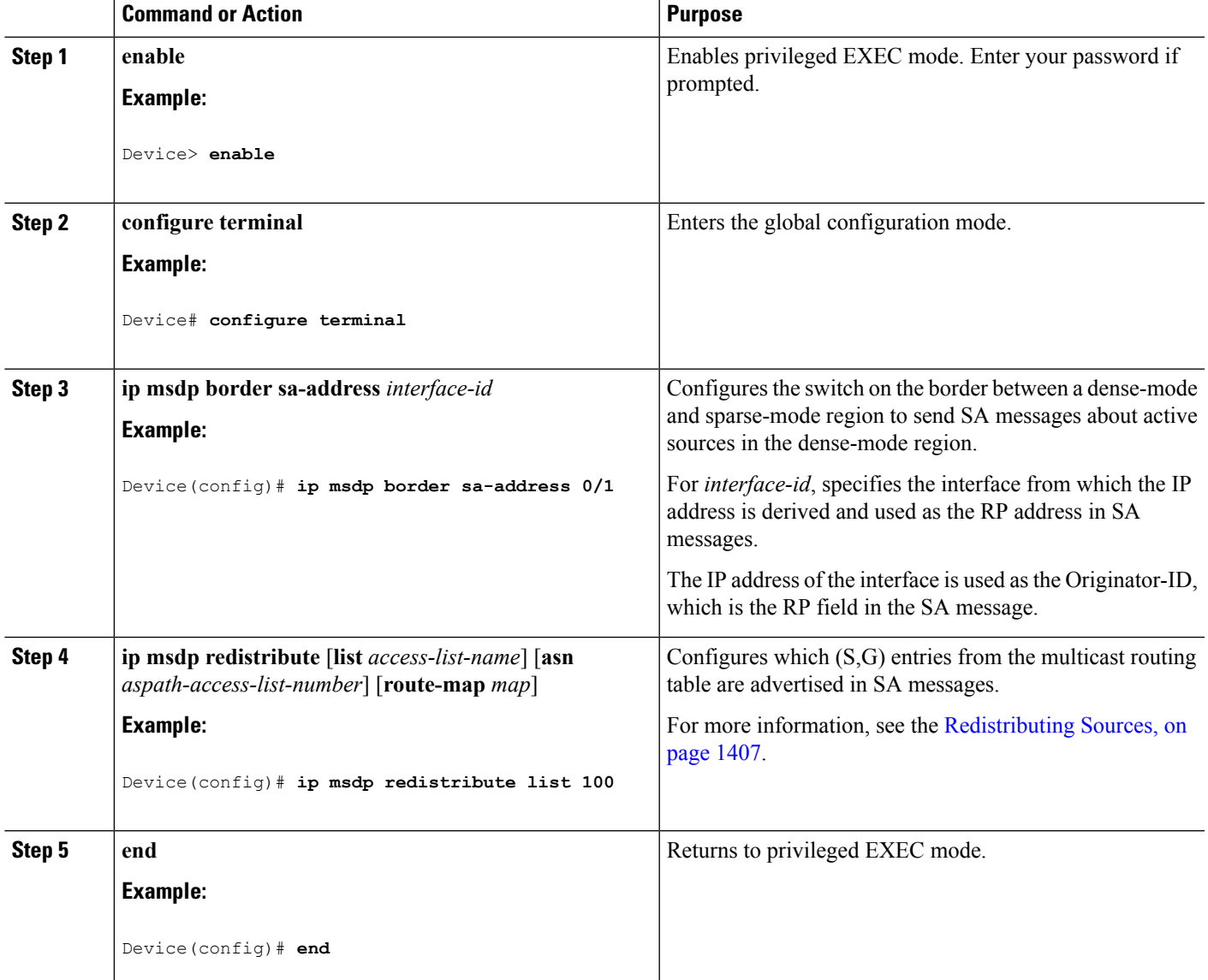

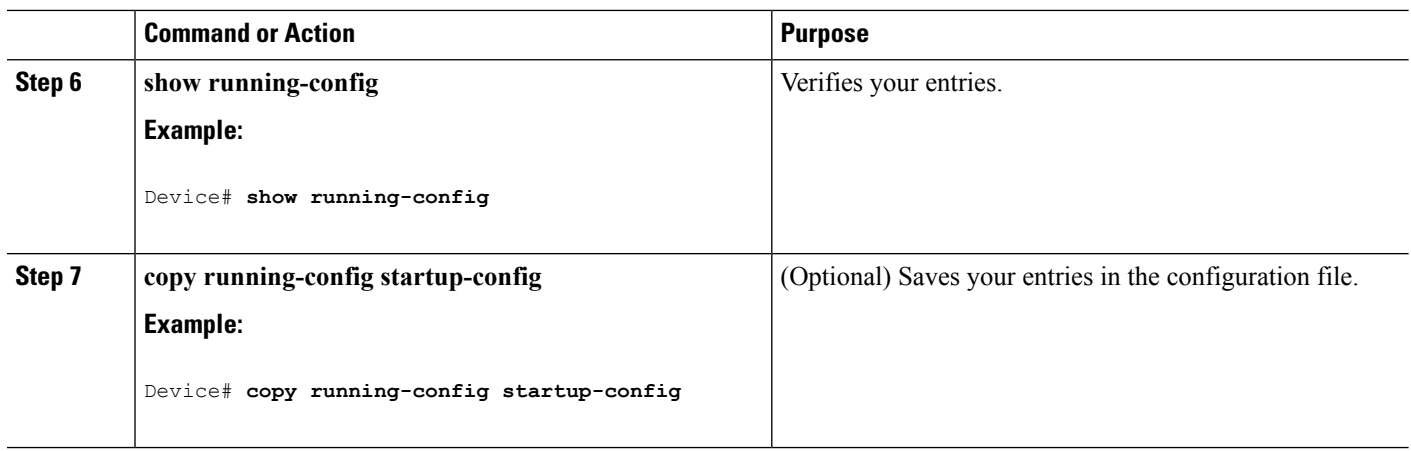

### **Configuring an Originating Address other than the RP Address**

You can allow an MSDP speaker that originates an SA message to use the IP address of the interface as the RP address in the SA message by changing the Originator ID. You might change the Originator ID in one of these cases:

- If you configure a logical RP on multiple Device in an MSDP mesh group.
- If you have a Device that borders a PIM sparse-mode domain and a dense-mode domain. If a Device borders a dense-mode domain for a site, and sparse-mode is being used externally, you might want dense-mode sources to be known to the outside world. Because this Device is not an RP, it would not have an RP address to use in an SA message. Therefore, this command provides the RP address by specifying the address of the interface.

If both the **ip msdp border sa-address** and the **ip msdp originator-id** global configuration commands are configured, the address derived from the **ip msdp originator-id** command specifies the address of the RP.

Follow these steps to allow an MSDP speaker that originates an SA message to use the IP address on the interface as the RP address in the SA message:

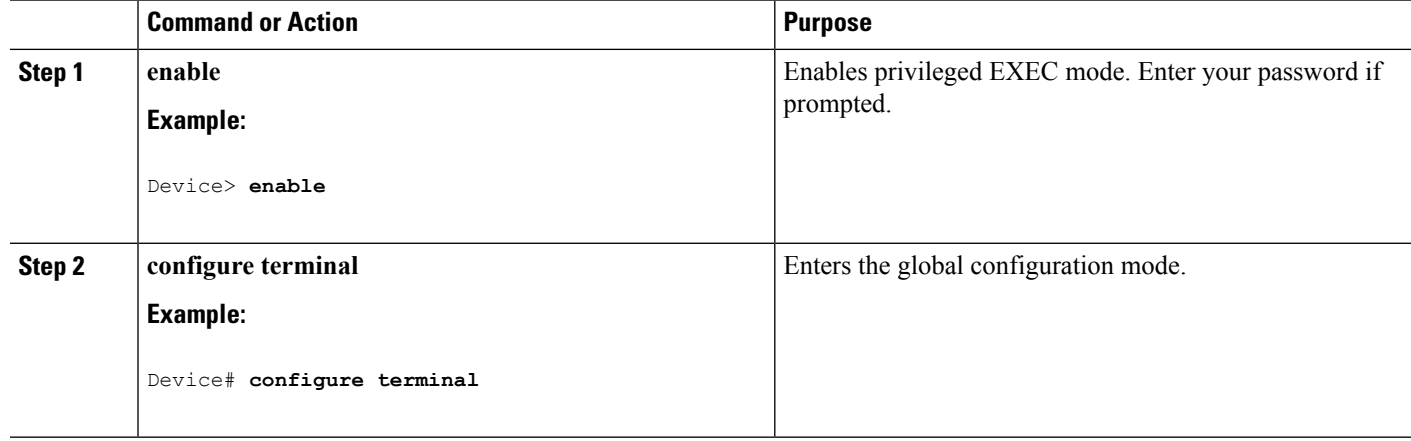

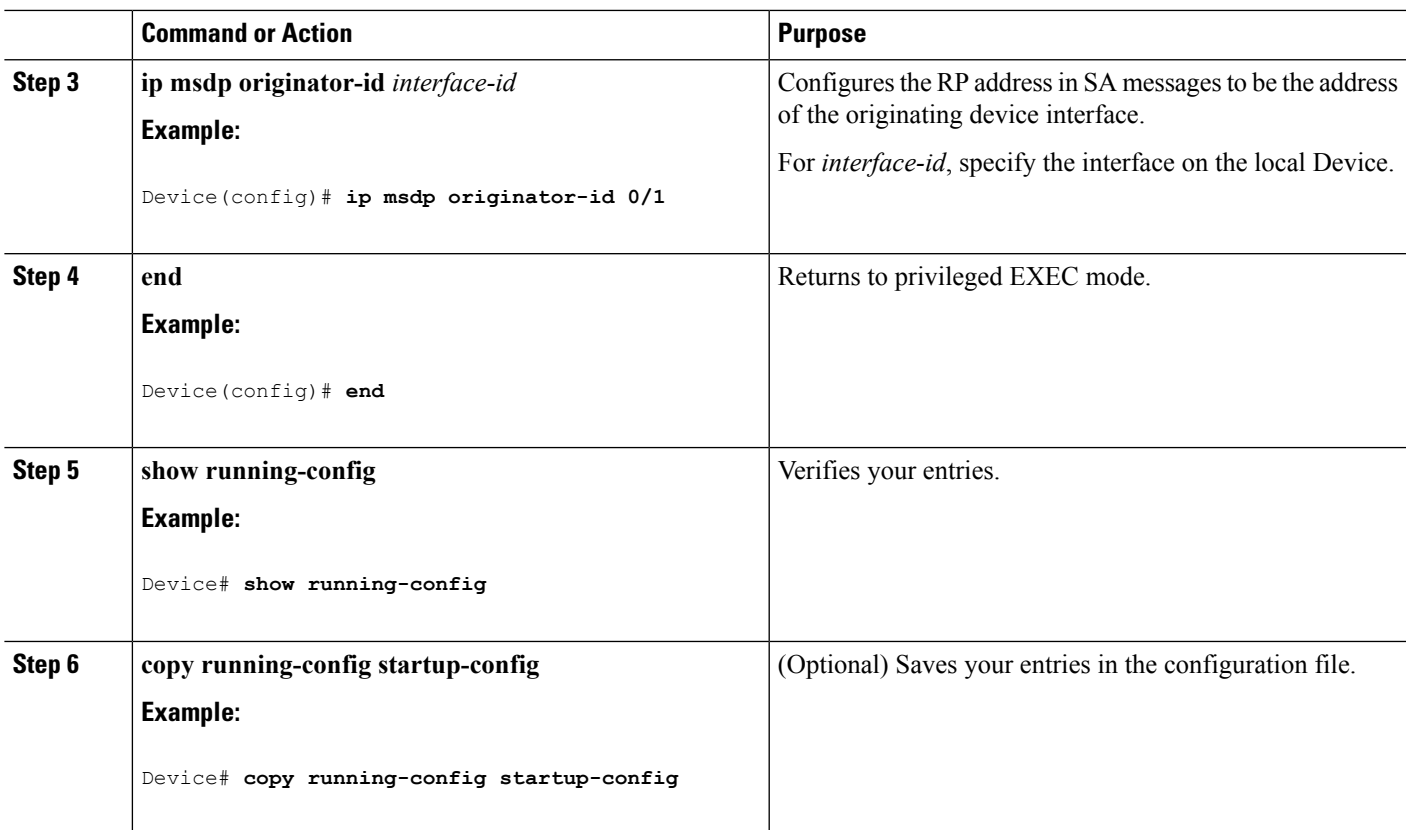

# <span id="page-1536-0"></span>**Monitoring and Maintaining MSDP**

Commands that monitor MSDP SA messages, peers, state, and peer status:

**Table 104: Commands for Monitoring and Maintaining MSDP**

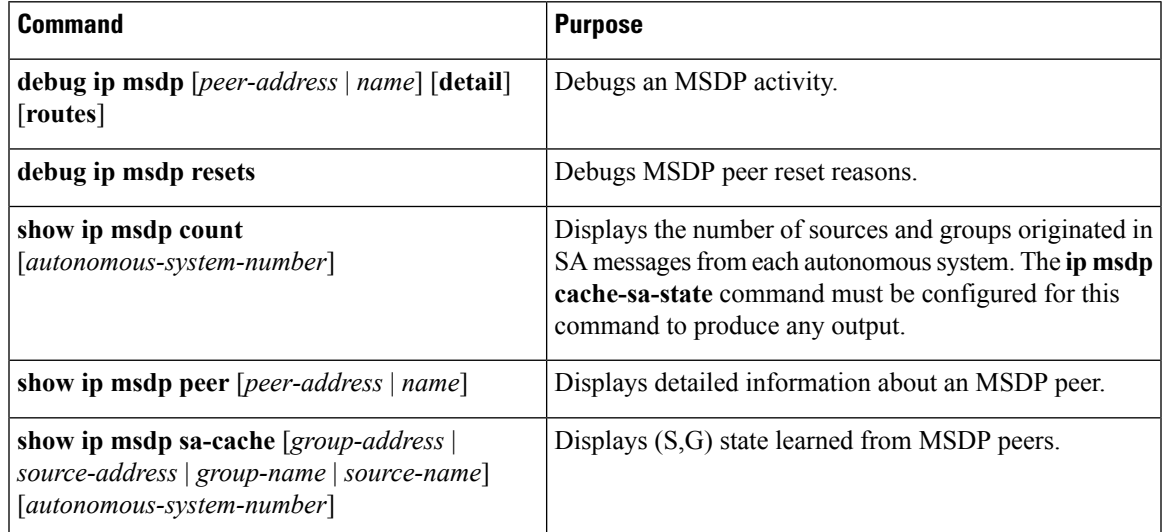

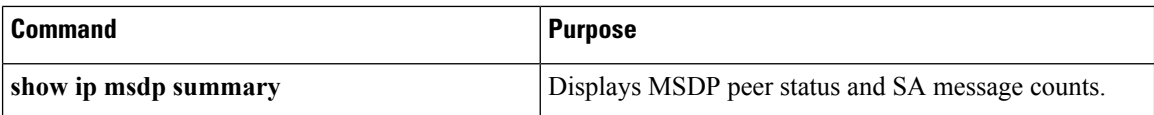

Commands that clear MSDP connections, statistics, and SA cache entries:

**Table 105: Commands for Clearing MSDP Connections, Statistics, or SA Cache Entries**

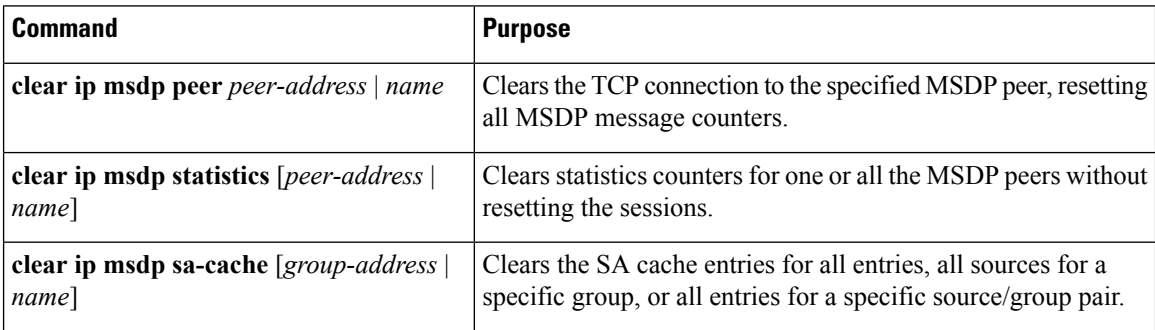

# <span id="page-1537-0"></span>**Configuration Examples for Configuring MSDP**

### **Configuring a Default MSDP Peer: Example**

This example shows a partial configuration of Router A and Router C in . Each of these ISPs have more than one customer (like the customer in ) who use default peering (no BGP or MBGP). In that case, they might have similar configurations. That is, they accept SAs only from a default peer if the SA is permitted by the corresponding prefix list.

#### Router A

Router(config)# **ip msdp default-peer 10.1.1.1** Router(config)# **ip msdp default-peer 10.1.1.1 prefix-list site-a** Router(config)# **ip prefix-list site-b permit 10.0.0.0/1**

#### Router C

Router(config)# **ip msdp default-peer 10.1.1.1 prefix-list site-a** Router(config)# **ip prefix-list site-b permit 10.0.0.0/1**

# **Caching Source-Active State: Example**

This example shows how to enable the cache state for all sources in 171.69.0.0/16 sending to groups 224.2.0.0/16:

```
Device(config)# ip msdp cache-sa-state 100
Device(config)# access-list 100 permit ip 171.69.0.0 0.0.255.255 224.2.0.0 0.0.255.255
```
Ш

## **Controlling Source Information that Your Switch Originates: Example**

This example shows how to configure the switch to filter SA request messages from the MSDP peer at 171.69.2.2. SA request messages from sources on network 192.4.22.0 pass access list 1 and are accepted; all others are ignored.

```
Device(config)# ip msdp filter sa-request 171.69.2.2 list 1
Device(config)# access-list 1 permit 192.4.22.0 0.0.0.255
```
# **Controlling Source Information that Your Switch Forwards: Example**

This example shows how to allow only (S,G) pairs that pass access list 100 to be forwarded in an SA message to the peer named *switch.cisco.com*:

```
Device(config)# ip msdp peer switch.cisco.com connect-source gigabitethernet1/0/1
Device(config)# ip msdp sa-filter out switch.cisco.com list 100
Device(config)# access-list 100 permit ip 171.69.0.0 0.0.255.255 224.20 0 0.0.255.255
```
# **Controlling Source Information that Your Switch Receives: Example**

This example shows how to filter all SA messages from the peer named *switch.cisco.com*:

Device(config)# **ip msdp peer switch.cisco.com connect-source gigabitethernet1/0/1** Device(config)# **ip msdp sa-filter in switch.cisco.com**

I

<span id="page-1540-0"></span>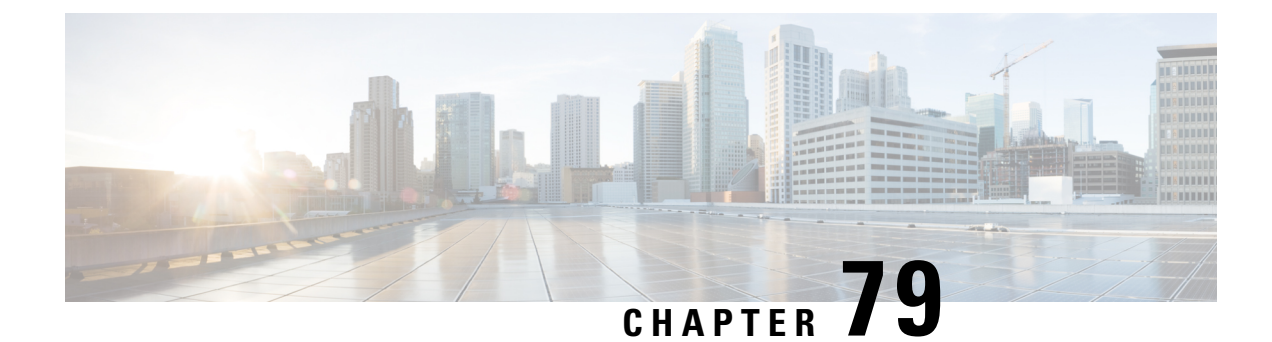

# **Configuring IP Unicast Routing**

- Finding Feature [Information,](#page-1541-0) on page 1426
- Information About [Configuring](#page-1541-1) IP Unicast Routing, on page 1426
- [Information](#page-1541-2) About IP Routing, on page 1426
- How to [Configure](#page-1548-0) IP Routing, on page 1433
- How to Configure IP [Addressing,](#page-1549-0) on page 1434
- Monitoring and [Maintaining](#page-1567-0) IP Addressing, on page 1452
- How to [Configure](#page-1568-0) IP Unicast Routing, on page 1453
- [Information](#page-1569-0) About RIP, on page 1454
- How to [Configure](#page-1570-0) RIP, on page 1455
- [Configuration](#page-1577-0) Example for Summary Addresses and Split Horizon, on page 1462
- [Information](#page-1577-1) About OSPF, on page 1462
- How to [Configure](#page-1581-0) OSPF, on page 1466
- [Monitoring](#page-1591-0) OSPF, on page 1476
- [Configuration](#page-1592-0) Examples for OSPF, on page 1477
- [Information](#page-1592-1) About EIGRP, on page 1477
- How to [Configure](#page-1596-0) EIGRP, on page 1481
- Monitoring and [Maintaining](#page-1603-0) EIGRP, on page 1488
- [Information](#page-1603-1) About BGP, on page 1488
- How to [Configure](#page-1610-0) BGP, on page 1495
- Monitoring and [Maintaining](#page-1632-0) BGP, on page 1517
- [Configuration](#page-1633-0) Examples for BGP, on page 1518
- [Information](#page-1635-0) About ISO CLNS Routing, on page 1520
- How to [Configure](#page-1638-0) ISO CLNS Routing, on page 1523
- Monitoring and [Maintaining](#page-1646-0) ISO IGRP and IS-IS, on page 1531
- [Configuration](#page-1648-0) Examples for ISO CLNS Routing, on page 1533
- [Information](#page-1649-0) About Multi-VRF CE, on page 1534
- How to Configure [Multi-VRF](#page-1651-0) CE, on page 1536
- [Configuration](#page-1664-0) Examples for Multi-VRF CE, on page 1549
- Configuring Unicast Reverse Path [Forwarding,](#page-1668-0) on page 1553
- [Protocol-Independent](#page-1668-1) Features, on page 1553
- Monitoring and [Maintaining](#page-1695-0) the IP Network, on page 1580

# <span id="page-1541-0"></span>**Finding Feature Information**

Your software release may not support all the features documented in this module. For the latest caveats and feature information, see Bug Search Tool and the release notes for your platform and software release. To find information about the features documented in this module, and to see a list of the releases in which each feature is supported, see the feature information table at the end of this module.

Use Cisco Feature Navigator to find information about platform support and Cisco software image support. To access Cisco Feature Navigator, go to <http://www.cisco.com/go/cfn>. An account on Cisco.com is not required.

# <span id="page-1541-1"></span>**Information About Configuring IP Unicast Routing**

This module describes how to configure IP Version 4 (IPv4) unicast routing on the switch.

**Note** On switches running the LAN base feature, static routing on VLANs is supported only with this release.

A switch stack operates and appears as a single router to the rest of the routers in the network. Basic routing functions like static routing and the Routing Information Protocol (RIP), are available with both the IP Base feature set and the IP Services feature set. To use advanced routing features and other routing protocols, you must have the IP Services feature set enabled on the standalone switch or on the active switch.

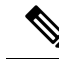

In addition to IPv4 traffic, you can also enable IP Version 6 (IPv6) unicast routing and configure interfaces to forward IPv6 trafficif the switch or switch stack is running the IP Base or IP Services feature set. **Note**

# <span id="page-1541-2"></span>**Information About IP Routing**

In some network environments, VLANs are associated with individual networks or subnetworks. In an IP network, each subnetwork is mapped to an individual VLAN. Configuring VLANs helps control the size of the broadcast domain and keeps local traffic local. However, network devices in different VLANs cannot communicate with one another without a Layer 3 device (router) to route traffic between the VLAN, referred to as inter-VLAN routing. You configure one or more routers to route traffic to the appropriate destination VLAN.

#### **Figure 88: Routing Topology Example**

This figure shows a basic routing topology. Switch A is in VLAN 10, and Switch B is in VLAN 20. The router VLAN 10 VLAN 20

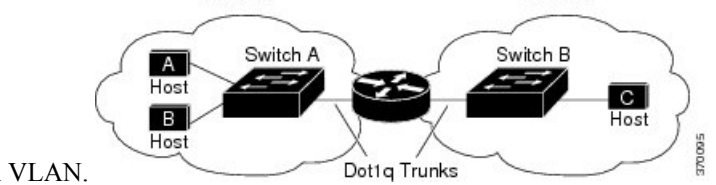

has an interface in each VLAN.

When Host A in VLAN 10 needs to communicate with Host B in VLAN 10, it sends a packet addressed to that host. Switch A forwards the packet directly to Host B, without sending it to the router.

When Host A sends a packet to Host C in VLAN 20, Switch A forwards the packet to the router, which receives the traffic on the VLAN 10 interface. The router checks the routing table, finds the correct outgoing interface, and forwards the packet on the VLAN 20 interface to Switch B. Switch B receives the packet and forwards it to Host C.

# **Types of Routing**

Routers and Layer 3 switches can route packets in these ways:

- By using default routing
- By using preprogrammed static routes for the traffic
- By dynamically calculating routes by using a routing protocol

Default routing refers to sending traffic with a destination unknown to the router to a default outlet or destination.

Static unicast routing forwards packets from predetermined ports through a single path into and out of a network. Static routing is secure and uses little bandwidth, but does not automatically respond to changes in the network, such as link failures, and therefore, might result in unreachable destinations. As networks grow, static routing becomes a labor-intensive liability.

Switches running the LAN base feature set support 16 user-configured static routes, in addition to any default routes used for the management interface. The LAN base image supports static routing only on SVIs.

Dynamic routing protocols are used by routers to dynamically calculate the best route for forwarding traffic. There are two types of dynamic routing protocols:

- Routers using distance-vector protocols maintain routing tables with distance values of networked resources, and periodically pass these tables to their neighbors. Distance-vector protocols use one or a series of metrics for calculating the best routes. These protocols are easy to configure and use.
- Routers using link-state protocols maintain a complex database of network topology, based on the exchange of link-state advertisements (LSAs) between routers. LSAs are triggered by an event in the network, which speeds up the convergence time or time required to respond to these changes. Link-state protocols respond quickly to topology changes, but require greater bandwidth and more resources than distance-vector protocols.

Distance-vector protocols supported by the switch are Routing Information Protocol (RIP), which uses a single distance metric (cost) to determine the best path and Border Gateway Protocol (BGP), which adds a path vector mechanism. The switch also supports the Open Shortest Path First (OSPF) link-state protocol and Enhanced IGRP(EIGRP), which addssome link-state routing featuresto traditional Interior Gateway Routing Protocol (IGRP) to improve efficiency.

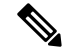

On a switch or switch stack, the supported protocols are determined by the software running on the active switch. If the active switch is running the IP base feature set, only default routing, static routing and RIP are supported. If the switch is running the LAN base feature set, you can configure 16 static routes on SVIs. All other routing protocols require the IP services feature set. **Note**

### **IP Routing and Switch Stacks**

A switch stack appears to the network as a single switch, regardless of which switch in the stack is connected to a routing peer.

The active switch performs these functions:

- It initializes and configures the routing protocols.
- It sends routing protocol messages and updates to other routers.
- It processes routing protocol messages and updates received from peer routers.
- It generates, maintains, and distributes the distributed Cisco Express Forwarding (dCEF) database to all stack members. The routes are programmed on all switches in the stack bases on this database.
- The MAC address of the active switch is used as the router MAC address for the whole stack, and all outside devices use this address to send IP packets to the stack.
- All IP packets that require software forwarding or processing go through the CPU of the active switch.

Stack members perform these functions:

- They act as routing standby switches, ready to take over in case they are elected as the new active switch if the active switch fails.
- They program the routes into hardware.

If a active switch fails, the stack detects that the active switch is down and elects one of the stack members to be the new active switch. During this period, except for a momentary interruption, the hardware continues to forward packets with no active protocols.

However, even though the switch stack maintains the hardware identification after a failure, the routing protocols on the router neighbors might flap during the brief interruption before the active switch restarts. Routing protocols such as OSPF and EIGRP need to recognize neighbor transitions. The router uses two levels of nonstop forwarding (NSF) to detect a switchover, to continue forwarding network traffic, and to recover route information from peer devices:

- NSF-aware routers tolerate neighboring router failures. After the neighbor router restarts, an NSF-aware router supplies information about its state and route adjacencies on request.
- NSF-capable routers support NSF. When they detect a active switch change, they rebuild routing information from NSF-aware or NSF-capable neighbors and do not wait for a restart.

The switch stack supports NSF-capable routing for OSPF and EIGRP.

Upon election, the new active switch performs these functions:

- It starts generating, receiving, and processing routing updates.
- It builds routing tables, generates the CEF database, and distributes it to stack members.
- It uses its MAC address as the router MAC address. To notify its network peers of the new MAC address, it periodically (every few seconds for 5 minutes) sends a gratuitous ARPreply with the new router MAC address.

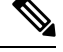

- If you configure the persistent MAC address feature on the stack and the active switch changes, the stack MAC address does not change for the configured time period. If the previous active switch rejoins the stack as a member switch during that time period, the stack MAC address remains the MAC address of the previous active switch. **Note**
- It attempts to determine the reachability of every proxy ARP entry by sending an ARP request to the proxy ARP IP address and receiving an ARP reply. For each reachable proxy ARP IP address, it generates a gratuitous ARP reply with the new router MAC address. This process is repeated for 5 minutes after a new active switch election.

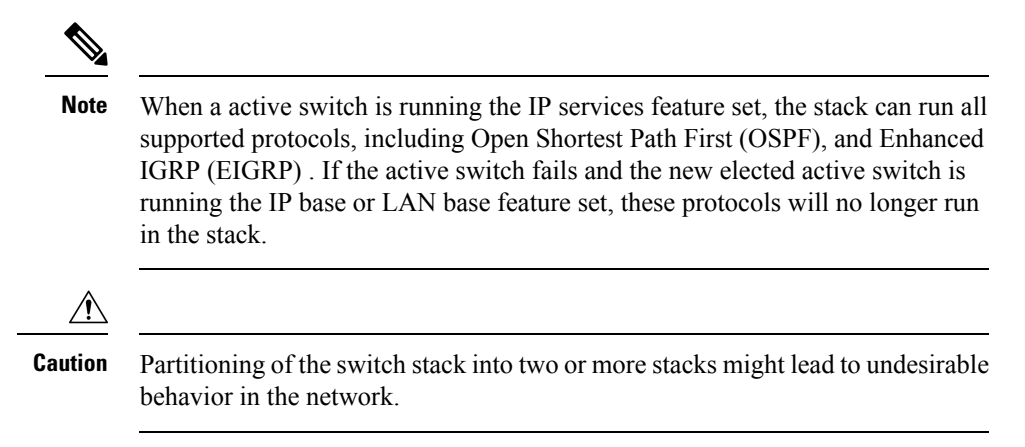

If the switch is reloaded, then all the ports on that switch go down and there is a loss of traffic for the interfaces involved in routing, despite NSF/SSO capability.

## **Classless Routing**

By default, classless routing behavior is enabled on the Device when it is configured to route. With classless routing, if a router receives packets for a subnet of a network with no default route, the router forwards the packet to the best supernet route. A supernet consists of contiguous blocks of Class C address spaces used to simulate a single, larger address space and is designed to relieve the pressure on the rapidly depleting Class B address space.

In the figure, classless routing is enabled. When the host sends a packet to 120.20.4.1, instead of discarding the packet, the router forwardsit to the bestsupernet route. If you disable classlessrouting and a router receives packets destined for a subnet of a network with no network default route, the router discards the packet.

#### **Figure 89: IP Classless Routing**

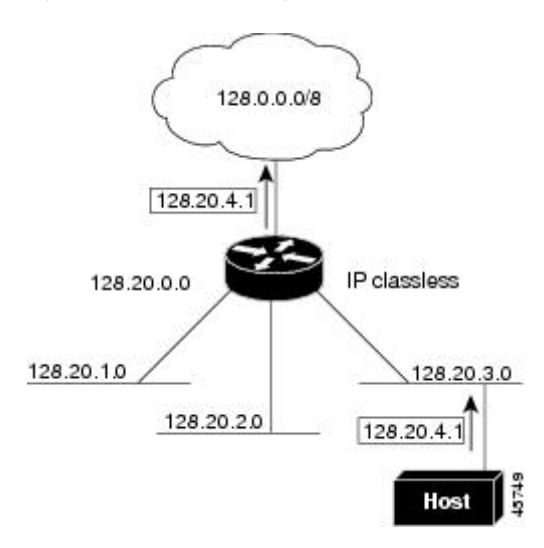

In the figure , the router in network 128.20.0.0 is connected to subnets 128.20.1.0, 128.20.2.0, and 128.20.3.0. If the host sends a packet to 120.20.4.1, because there is no network default route, the router discards the packet.

#### **Figure 90: No IP Classless Routing**

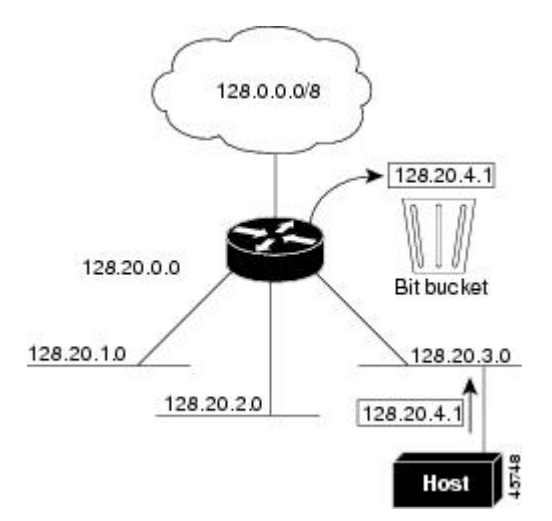

To prevent the Device from forwarding packets destined for unrecognized subnets to the best supernet route possible, you can disable classless routing behavior.

# **Address Resolution**

You can control interface-specific handling of IP by using address resolution. A device using IP can have both a local address or MAC address, which uniquely defines the device on its local segment or LAN, and a network address, which identifies the network to which the device belongs.

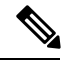

**Note** In a switch stack, network communication uses a single MAC address and the IP address of the stack.

The local address or MAC address is known as a data link address because it is contained in the data link layer (Layer 2) section of the packet header and is read by data link (Layer 2) devices. To communicate with a device on Ethernet, the software must learn the MAC address of the device. The process of learning the MAC address from an IP address is called *address resolution*. The process of learning the IP address from the MAC address is called *reverse address resolution*.

The Device can use these forms of address resolution:

- Address Resolution Protocol (ARP) is used to associate IP address with MAC addresses. Taking an IP address as input, ARP learns the associated MAC address and then stores the IP address/MAC address association in an ARP cache for rapid retrieval. Then the IP datagram is encapsulated in a link-layer frame and sent over the network. Encapsulation of IP datagrams and ARP requests or replies on IEEE 802 networks other than Ethernet is specified by the Subnetwork Access Protocol (SNAP).
- Proxy ARP helps hosts with no routing tables learn the MAC addresses of hosts on other networks or subnets. If the Device (router) receives an ARP request for a host that is not on the same interface as the ARP request sender, and if the router has all of its routes to the host through other interfaces, it generates a proxy ARP packet giving its own local data link address. The host that sent the ARP request then sends its packets to the router, which forwards them to the intended host.

The Device also uses the Reverse Address Resolution Protocol (RARP), which functions the same as ARP does, except that the RARP packets request an IP address instead of a local MAC address. Using RARP requires a RARP server on the same network segment as the router interface. Use the **ip rarp-server** *address* interface configuration command to identify the server.

For more information on RARP, see the *Cisco IOS Configuration Fundamentals Configuration Guide*

### **Proxy ARP**

Proxy ARP, the most common method for learning about other routes, enables an Ethernet host with no routing information to communicate with hosts on other networks or subnets. The host assumes that all hosts are on the same local Ethernet and that they can use ARP to learn their MAC addresses. If a Device receives an ARP request for a host that is not on the same network as the sender, the Device evaluates whether it has the best route to that host. If it does, it sends an ARP reply packet with its own Ethernet MAC address, and the host that sent the request sends the packet to the Device, which forwards it to the intended host. Proxy ARP treats all networks as if they are local and performs ARP requests for every IP address.

# **ICMP Router Discovery Protocol**

Router discovery allows the Device to dynamically learn about routes to other networks using ICMP router discovery protocol (IRDP). IRDP allows hosts to locate routers. When operating as a client, the Device generates router discovery packets. When operating as a host, the Device receives router discovery packets. The Device can also listen to Routing Information Protocol (RIP) routing updates and use this information to infer locations of routers. The Device does not actually store the routing tables sent by routing devices; it merely keeps track of which systems are sending the data. The advantage of using IRDP is that it allows each router to specify both a priority and the time after which a device is assumed to be down if no further packets are received.

Each device discovered becomes a candidate for the default router, and a new highest-priority router isselected when a higher priority router is discovered, when the current default router is declared down, or when a TCP connection is about to time out because of excessive retransmissions.

#### **UDP Broadcast Packets and Protocols**

User Datagram Protocol (UDP) is an IP host-to-host layer protocol, as is TCP. UDP provides a low-overhead, connectionless session between two end systems and does not provide for acknowledgment of received datagrams. Network hosts occasionally use UDP broadcasts to find address, configuration, and name information. If such a host is on a network segment that does not include a server, UDP broadcasts are normally not forwarded. You can remedy this situation by configuring an interface on a router to forward certain classes of broadcasts to a helper address. You can use more than one helper address per interface.

You can specify a UDP destination port to control which UDP services are forwarded. You can specify multiple UDP protocols. You can also specify the Network Disk (ND) protocol, which is used by older diskless Sun workstations and the network security protocol SDNS.

By default, both UDP and ND forwarding are enabled if a helper address has been defined for an interface. The description for the **ip forward-protocol** interface configuration command in the *Cisco IOS IP Command Reference, Volume 1 of 3: Addressing and Services* lists the ports that are forwarded by default if you do not specify any UDP ports.

### **Broadcast Packet Handling**

After configuring an IP interface address, you can enable routing and configure one or more routing protocols, or you can configure the way the Device respondsto network broadcasts. A broadcast is a data packet destined for all hosts on a physical network. The Device supports two kinds of broadcasting:

- A directed broadcast packet is sent to a specific network or series of networks. A directed broadcast address includes the network or subnet fields.
- A flooded broadcast packet is sent to every network.

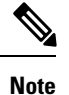

You can also limit broadcast, unicast, and multicast traffic on Layer 2 interfaces by using the **storm-control** interface configuration command to set traffic suppression levels.

Routers provide some protection from broadcast storms by limiting their extent to the local cable. Bridges (including intelligent bridges), because they are Layer 2 devices, forward broadcasts to all network segments, thus propagating broadcast storms. The best solution to the broadcast storm problem is to use a single broadcast address scheme on a network. In most modern IP implementations, you can set the address to be used as the broadcast address. Many implementations, including the one in the Device, support several addressing schemes for forwarding broadcast messages.

### **IP Broadcast Flooding**

You can allow IP broadcasts to be flooded throughout your internetwork in a controlled fashion by using the database created by the bridging STP. Using this feature also prevents loops. To support this capability, bridging must be configured on each interface that isto participate in the flooding. If bridging is not configured
on an interface, it still can receive broadcasts. However, the interface never forwards broadcasts it receives, and the router never uses that interface to send broadcasts received on a different interface.

Packets that are forwarded to a single network address using the IP helper-address mechanism can be flooded. Only one copy of the packet is sent on each network segment.

To be considered for flooding, packets must meet these criteria. (Note that these are the same conditions used to consider packet forwarding using IP helper addresses.)

- The packet must be a MAC-level broadcast.
- The packet must be an IP-level broadcast.
- The packet must be a TFTP, DNS, Time, NetBIOS, ND, or BOOTP packet, or a UDP specified by the **ip forward-protocol udp** global configuration command.
- The time-to-live (TTL) value of the packet must be at least two.

A flooded UDP datagram is given the destination address specified with the **ip broadcast-address** interface configuration command on the output interface. The destination address can be set to any address. Thus, the destination address might change as the datagram propagates through the network. The source address is never changed. The TTL value is decremented.

When a flooded UDP datagram is sent out an interface (and the destination address possibly changed), the datagram is handed to the normal IP output routines and is, therefore, subject to access lists, if they are present on the output interface.

In the Device, the majority of packets are forwarded in hardware; most packets do not go through the Device CPU. For those packets that do go to the CPU, you can speed up spanning tree-based UDP flooding by a factor of about four to five times by using turbo-flooding. This feature is supported over Ethernet interfaces configured for ARP encapsulation.

## **How to Configure IP Routing**

By default, IP routing is disabled on the Device, and you must enable it before routing can take place. For detailed IP routing configuration information, see the *Cisco IOS IP Configuration Guide*.

In the following procedures, the specified interface must be one of these Layer 3 interfaces:

- A routed port: a physical port configured as a Layer 3 port by using the **no switchport** interface configuration command.
- A switch virtual interface (SVI): a VLAN interface created by using the **interface vlan** *vlan\_id* global configuration command and by default a Layer 3 interface.
- An EtherChannel port channel in Layer 3 mode: a port-channel logical interface created by using the **interface port-channel** *port-channel-number* global configuration command and binding the Ethernet interface into the channel group. For more information, see the "Configuring Layer 3 EtherChannels" chapter in the Layer 2 Configuration Guide.

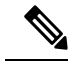

**Note** The switch does not support tunnel interfaces for unicast routed traffic.

All Layer 3 interfaces on which routing will occur must have IP addresses assigned to them.

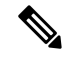

A Layer 3 switch can have an IP address assigned to each routed port and SVI. **Note**

The number of routed ports and SVIs that you can configure is limited to 128, exceeding the recommended number and volume of features being implemented might impact CPU utilization because of hardware limitations.

Configuring routing consists of several main procedures:

- To support VLAN interfaces, create and configure VLANs on the Device or switch stack, and assign VLAN membership to Layer 2 interfaces. For more information, see the "Configuring VLANs" chapter in the VLAN Configuration Guide.
- Configure Layer 3 interfaces.
- Enable IP routing on the switch.
- Assign IP addresses to the Layer 3 interfaces.
- Enable selected routing protocols on the switch.
- Configure routing protocol parameters (optional).

## **How to Configure IP Addressing**

A required task for configuring IP routing is to assign IP addresses to Layer 3 network interfaces to enable the interfaces and allow communication with the hosts on those interfaces that use IP. The following sections describe how to configure various IP addressing features. Assigning IP addresses to the interface is required; the other procedures are optional.

- Default Addressing Configuration
- Assigning IP Addresses to Network Interfaces
- Configuring Address Resolution Methods
- Routing Assistance When IP Routing is Disabled
- Configuring Broadcast Packet Handling
- Monitoring and Maintaining IP Addressing

### **Default IP Addressing Configuration**

**Table 106: Default Addressing Configuration**

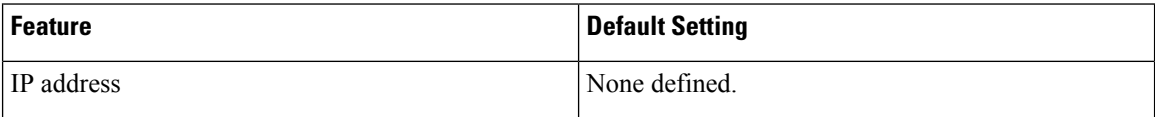

 $\overline{\phantom{a}}$ 

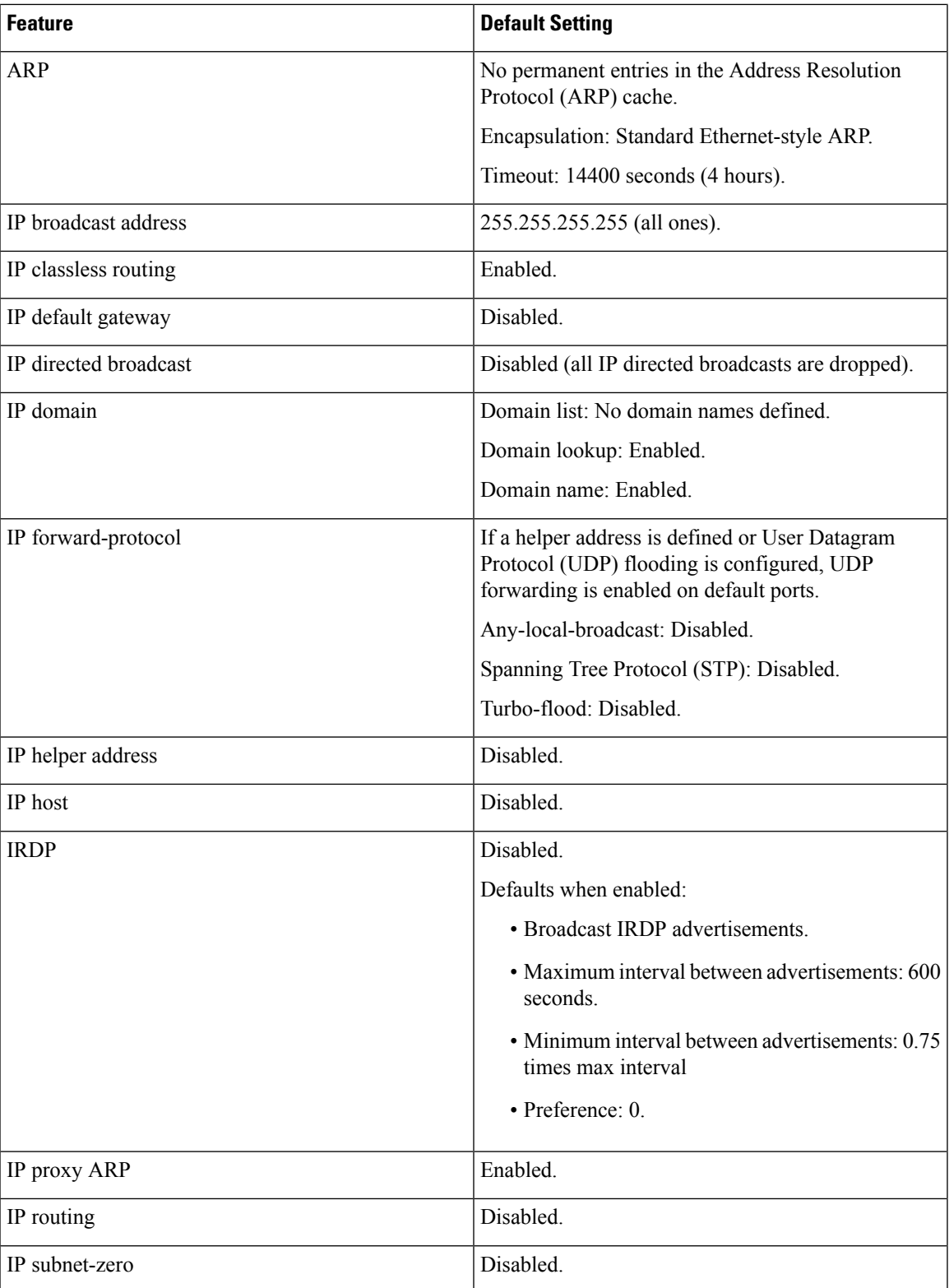

## **Assigning IP Addresses to Network Interfaces**

An IP address identifies a location to which IP packets can be sent. Some IP addresses are reserved for special uses and cannot be used for host, subnet, or network addresses. RFC 1166, "Internet Numbers," contains the official description of IP addresses.

An interface can have one primary IP address. A mask identifies the bits that denote the network number in an IP address. When you use the mask to subnet a network, the mask is referred to as a subnet mask. To receive an assigned network number, contact your Internet service provider.

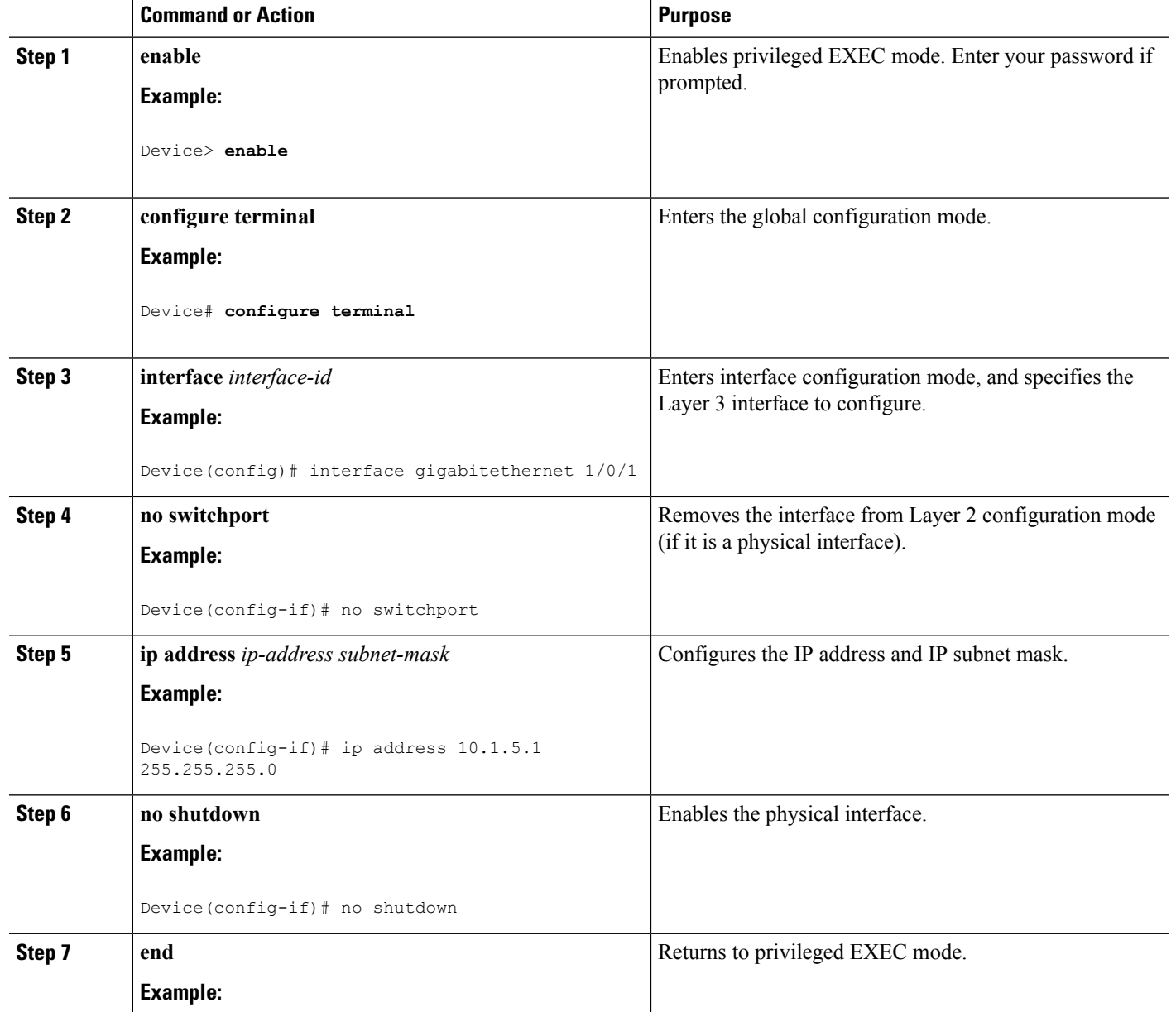

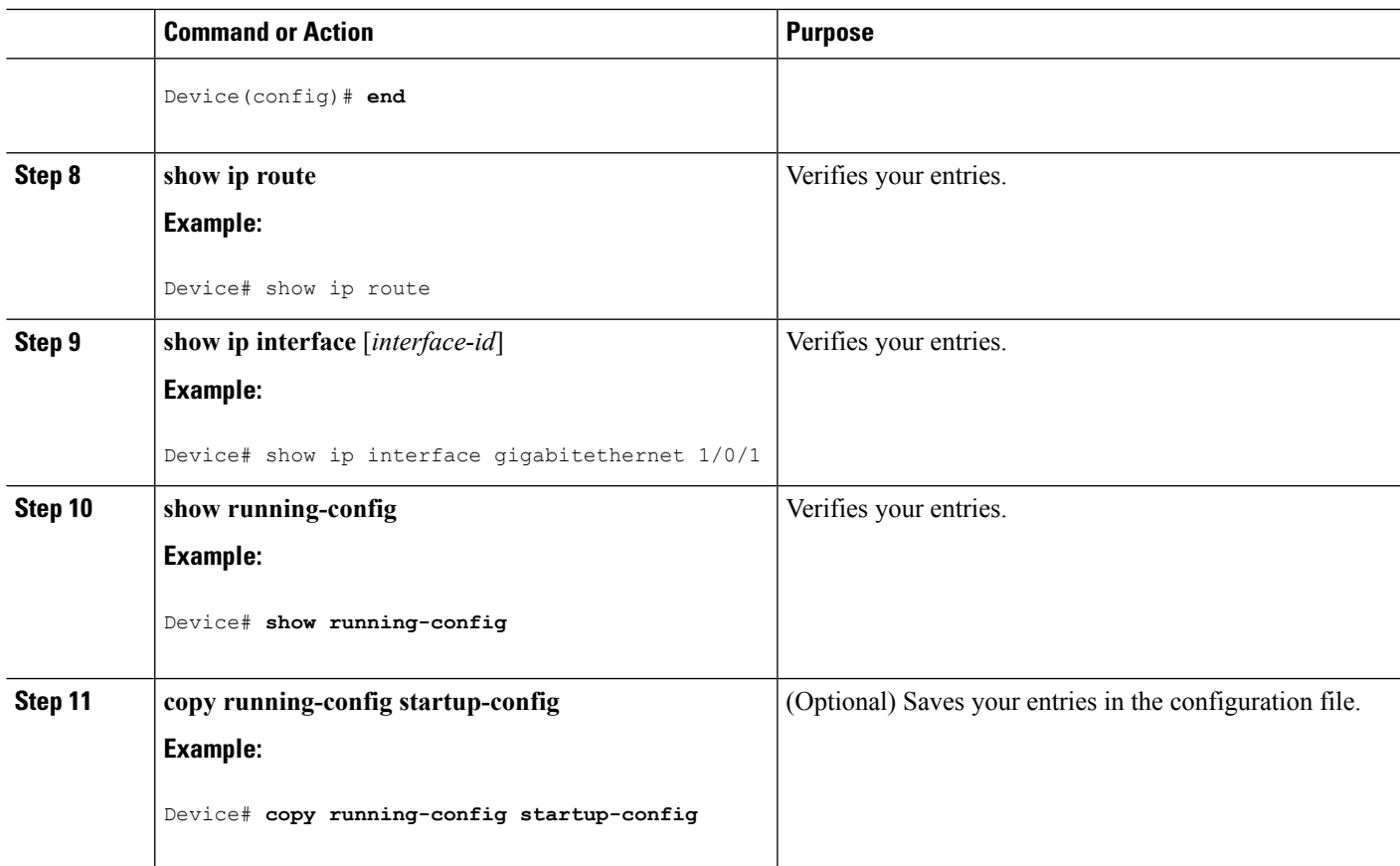

### **Using Subnet Zero**

Subnetting with a subnet address of zero is strongly discouraged because of the problems that can arise if a network and a subnet have the same addresses. For example, if network 131.108.0.0 is subnetted as 255.255.255.0, subnet zero would be written as 131.108.0.0, which is the same as the network address.

You can use the all ones subnet (131.108.255.0) and even though it is discouraged, you can enable the use of subnet zero if you need the entire subnet space for your IP address.

Use the **no ip subnet-zero** global configuration command to restore the default and disable the use of subnet zero.

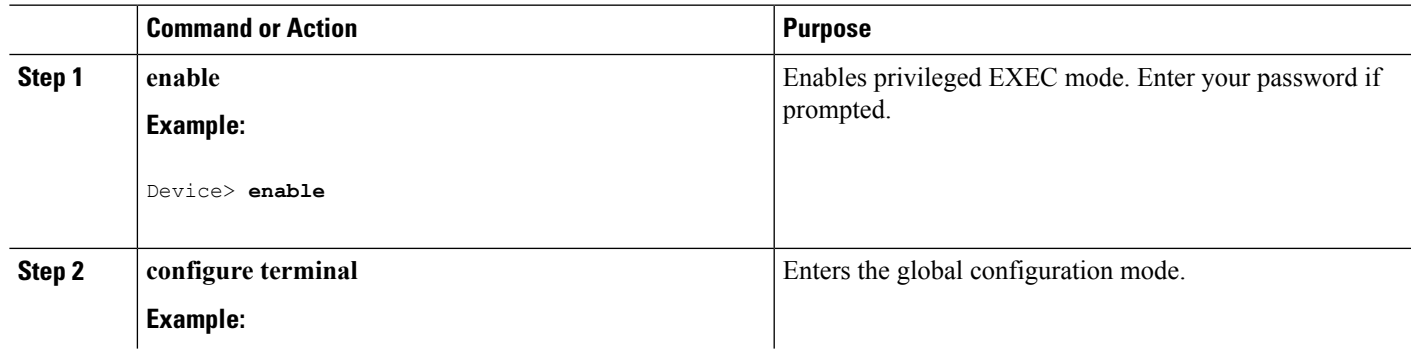

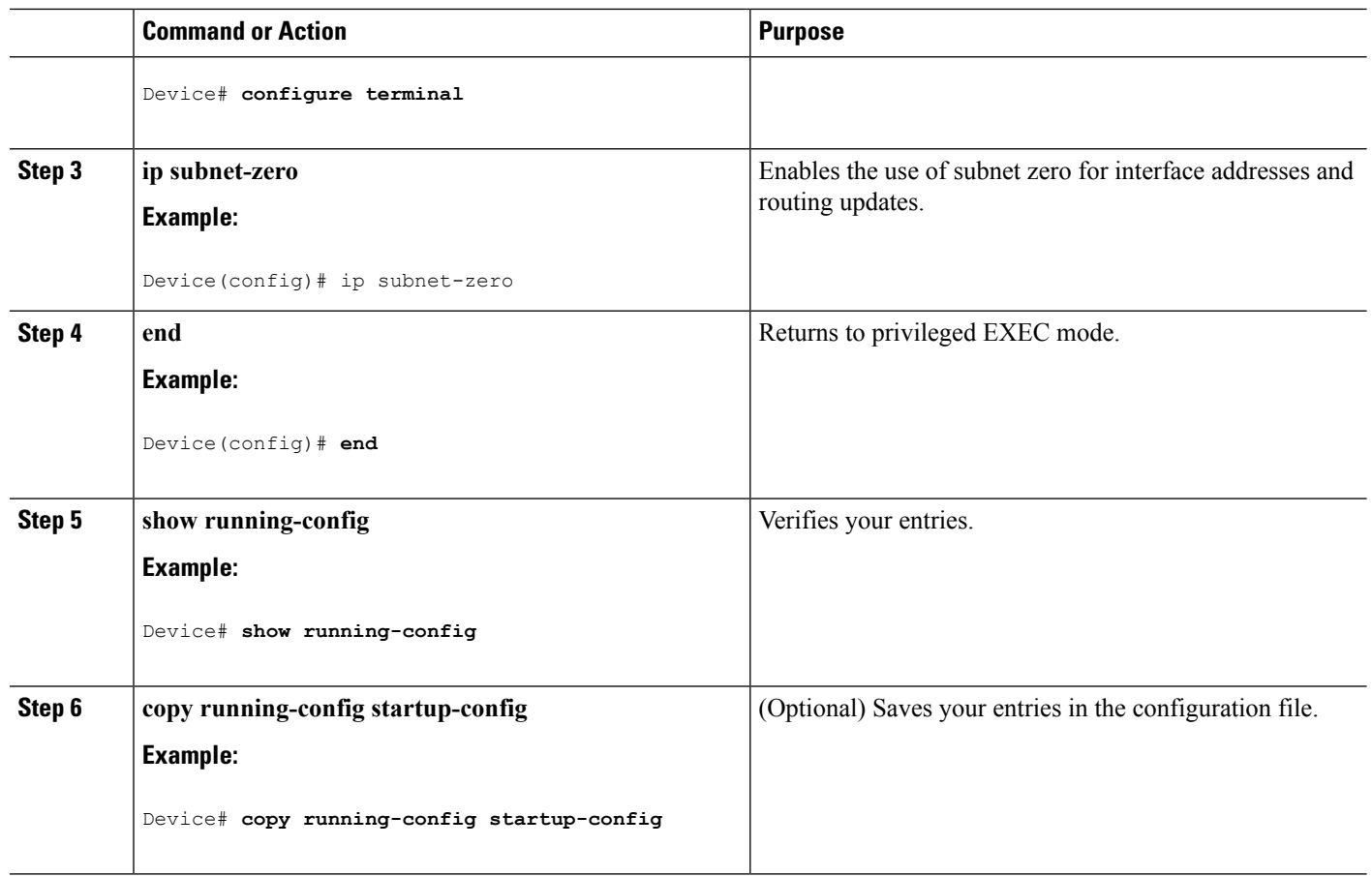

### **Disabling Classless Routing**

To prevent the Device from forwarding packets destined for unrecognized subnets to the best supernet route possible, you can disable classless routing behavior.

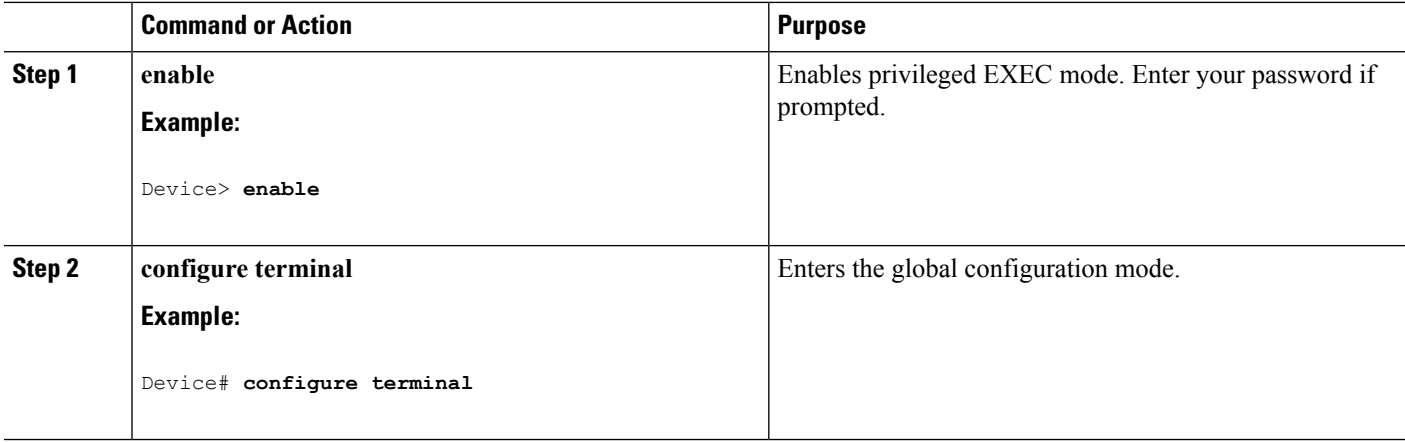

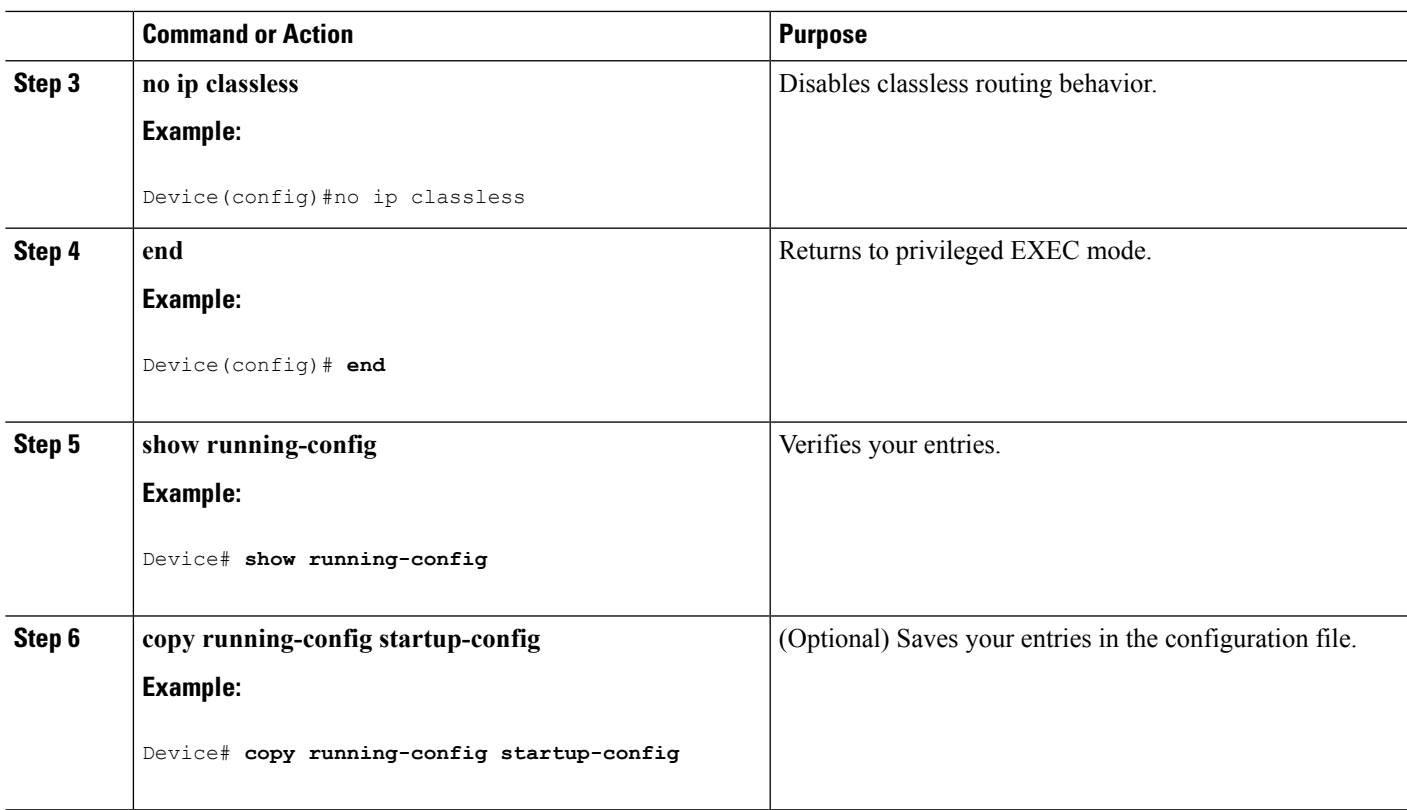

## **Configuring Address Resolution Methods**

You can perform the following tasks to configure address resolution.

### **Defining a Static ARP Cache**

ARP and other address resolution protocols provide dynamic mapping between IP addresses and MAC addresses. Because most hosts support dynamic address resolution, you usually do not need to specify static ARP cache entries. If you must define a static ARP cache entry, you can do so globally, which installs a permanent entry in the ARP cache that the Device uses to translate IP addresses into MAC addresses. Optionally, you can also specify that the Device respond to ARP requests as if it were the owner of the specified IP address. If you do not want the ARP entry to be permanent, you can specify a timeout period for the ARP entry.

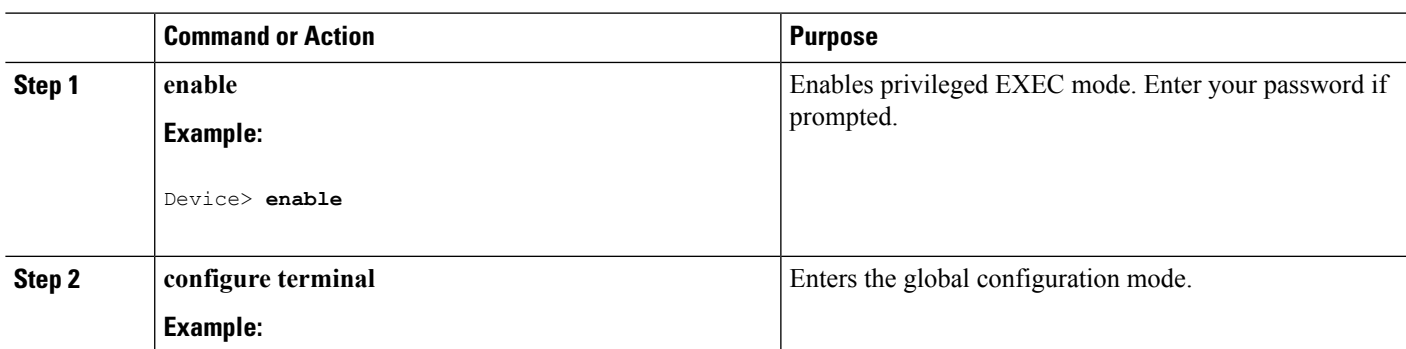

 $\mathbf I$ 

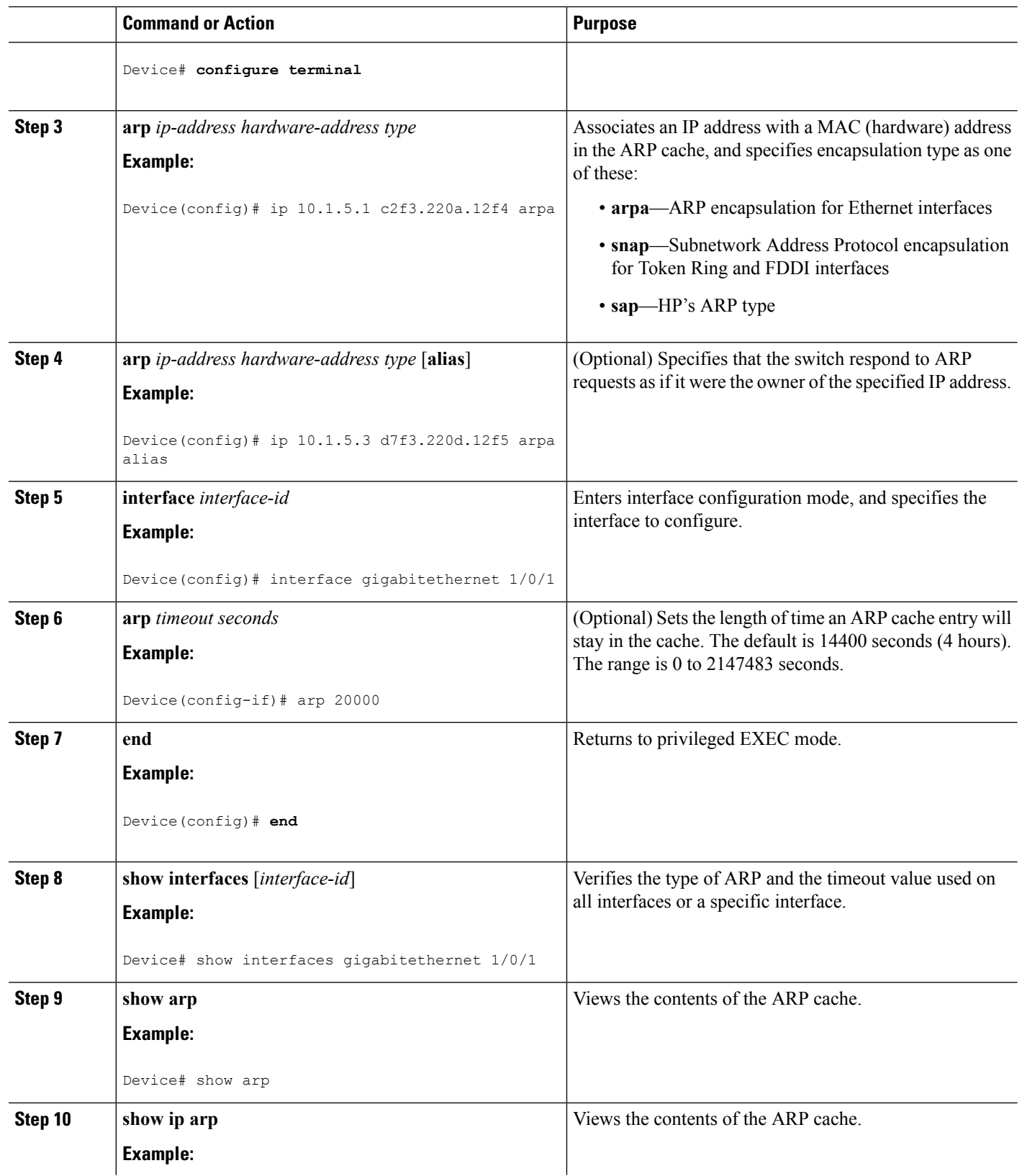

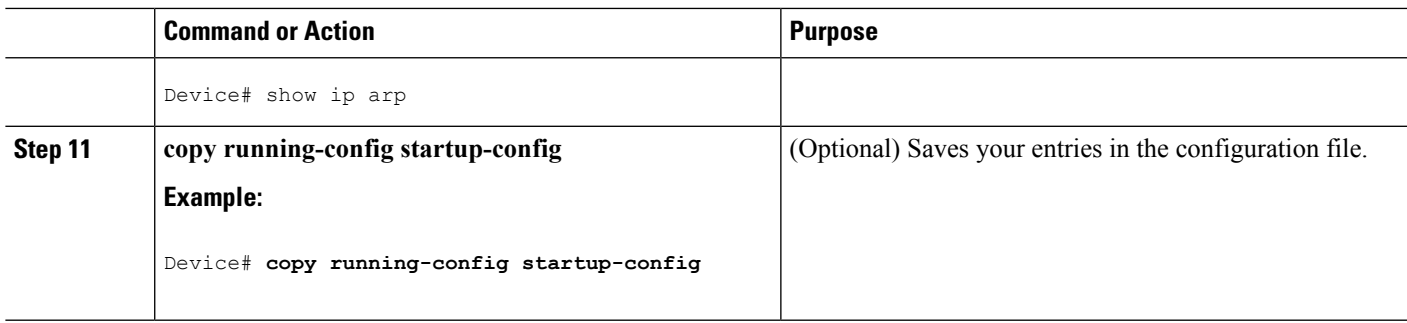

### **Setting ARP Encapsulation**

By default, Ethernet ARP encapsulation (represented by the **arpa** keyword) is enabled on an IP interface. You can change the encapsulation methods to SNAP if required by your network.

To disable an encapsulation type, use the **no arp arpa** or **no arp snap** interface configuration command.

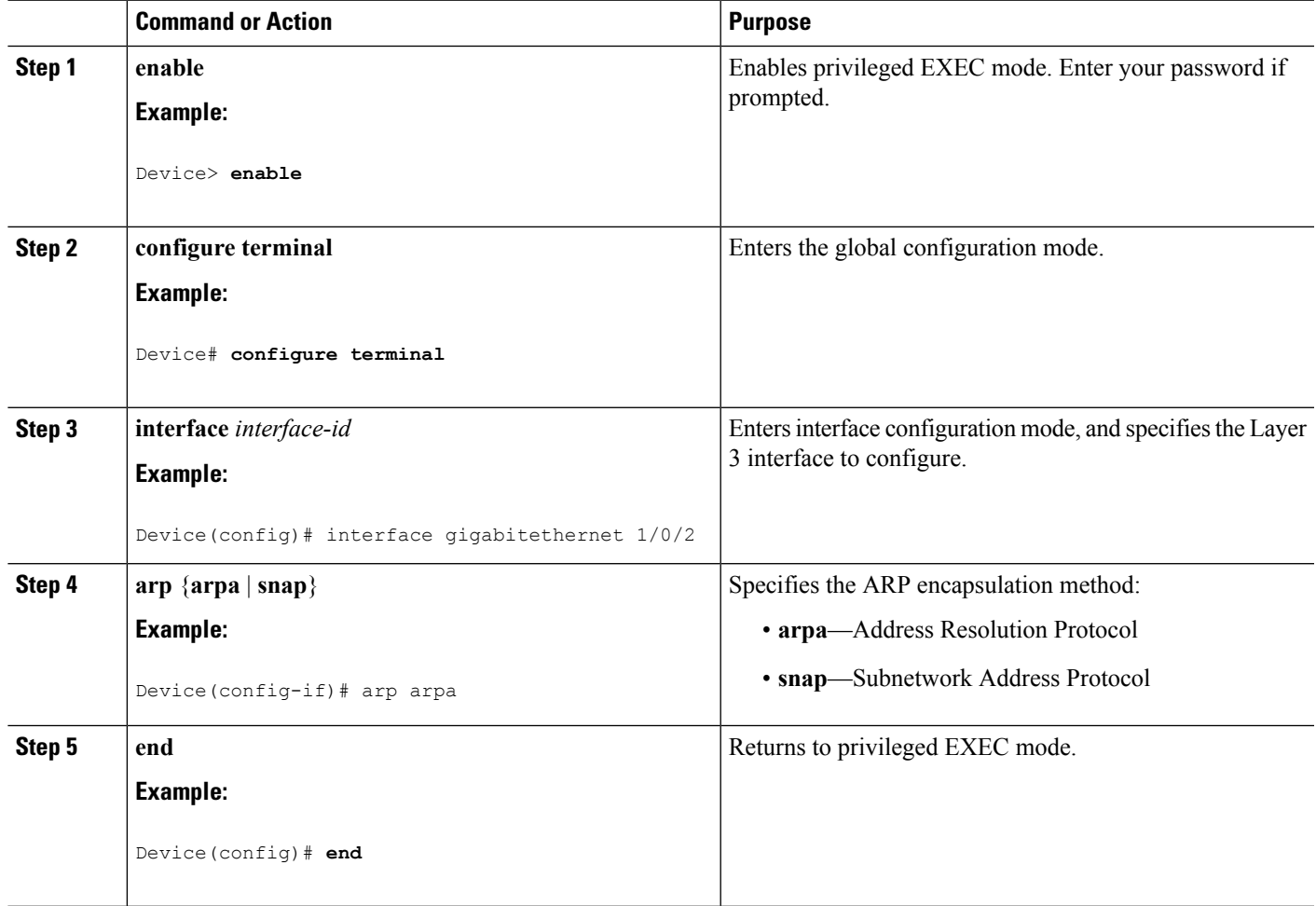

I

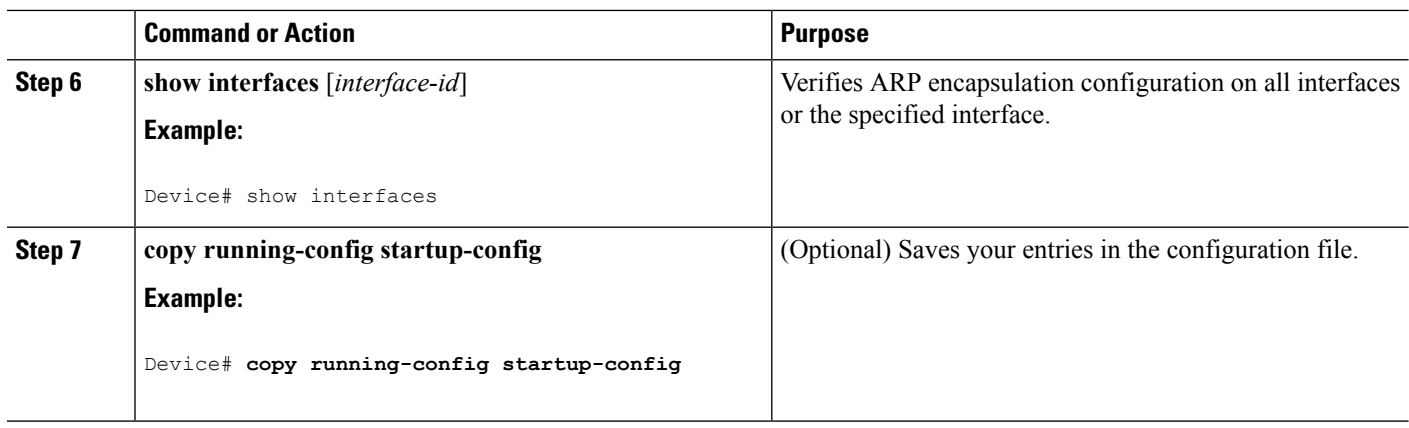

## **Enabling Proxy ARP**

By default, the Device uses proxy ARP to help hosts learn MAC addresses of hosts on other networks or subnets.

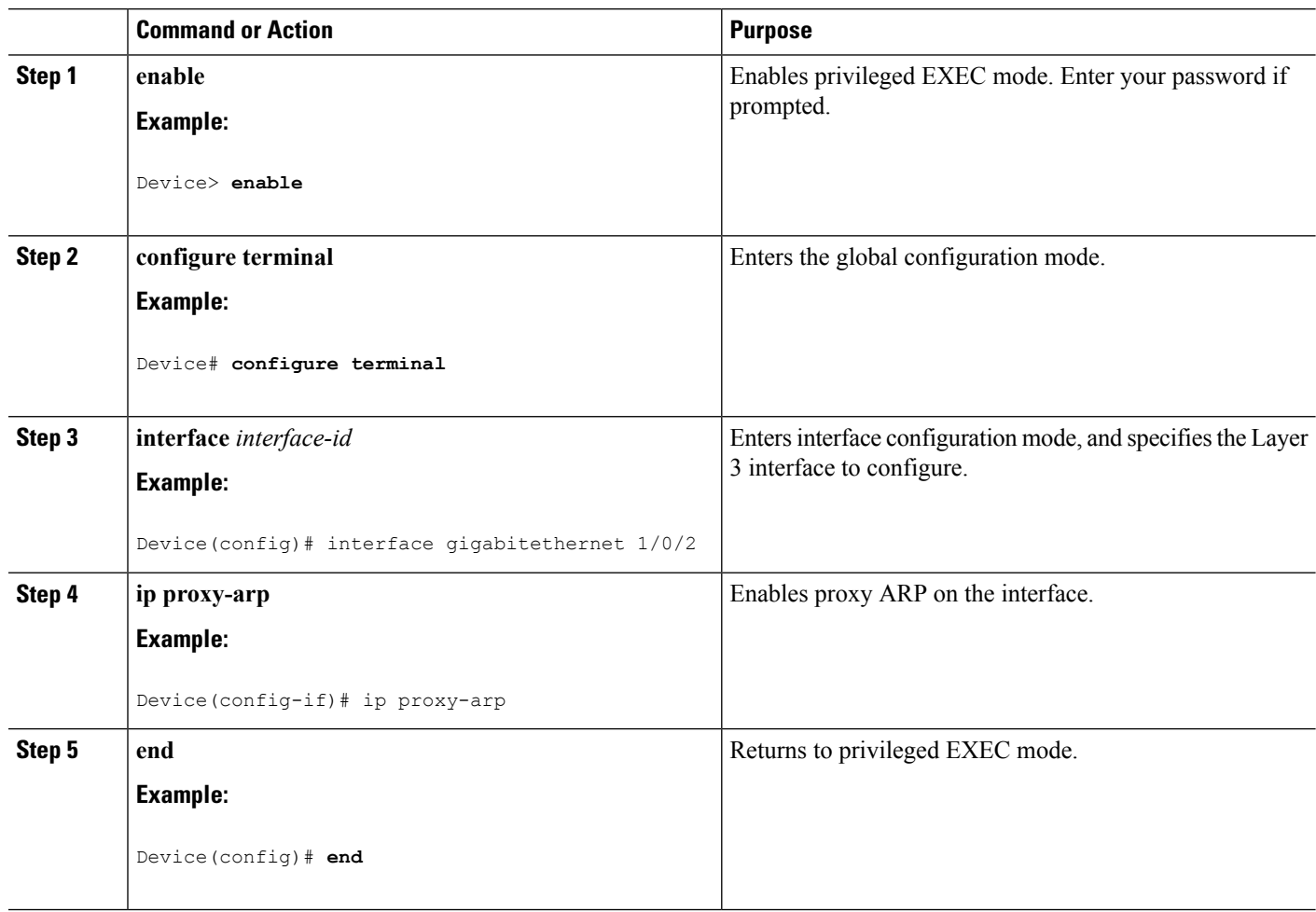

Ш

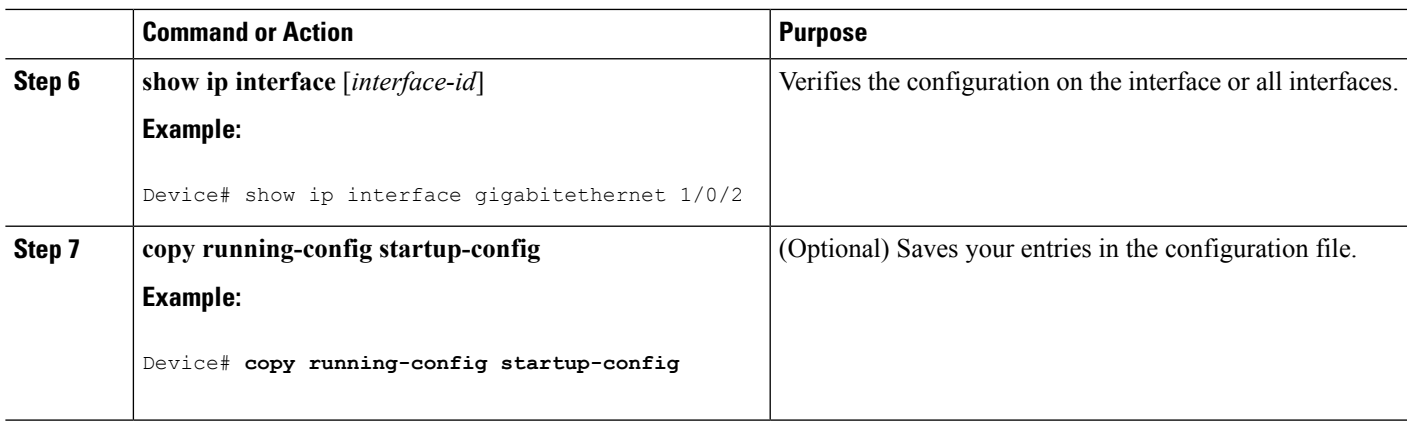

## **Routing Assistance When IP Routing is Disabled**

These mechanisms allow the Device to learn about routes to other networks when it does not have IP routing enabled:

- Proxy ARP
- Default Gateway
- ICMP Router Discovery Protocol (IRDP)

### **Proxy ARP**

Proxy ARP is enabled by default. To enable it after it has been disabled, see the "Enabling Proxy ARP" section. Proxy ARP works as long as other routers support it.

#### **Default Gateway**

Another method for locating routes is to define a default router or default gateway. All non-local packets are sent to this router, which either routes them appropriately or sends an IP Control Message Protocol (ICMP) redirect message back, defining which local router the hostshould use. The Device cachesthe redirect messages and forwards each packet as efficiently as possible. A limitation of this method is that there is no means of detecting when the default router has gone down or is unavailable.

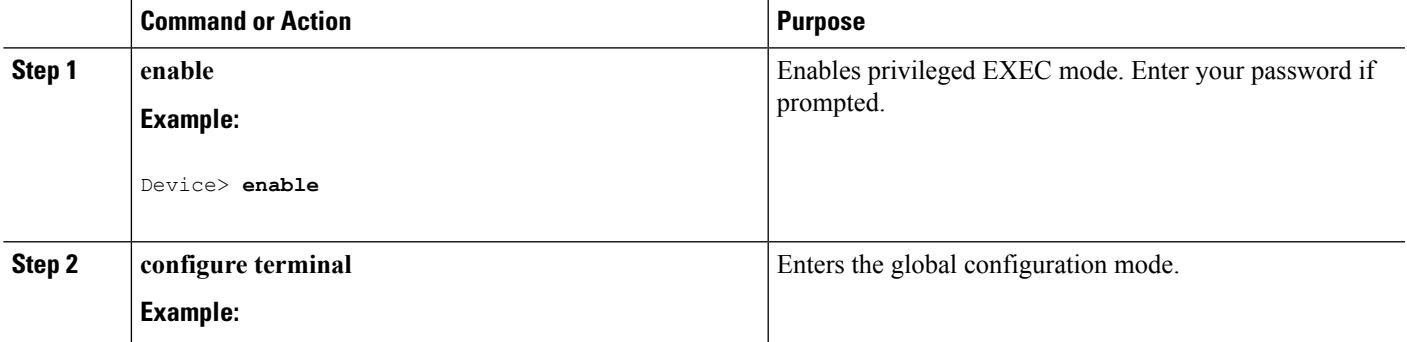

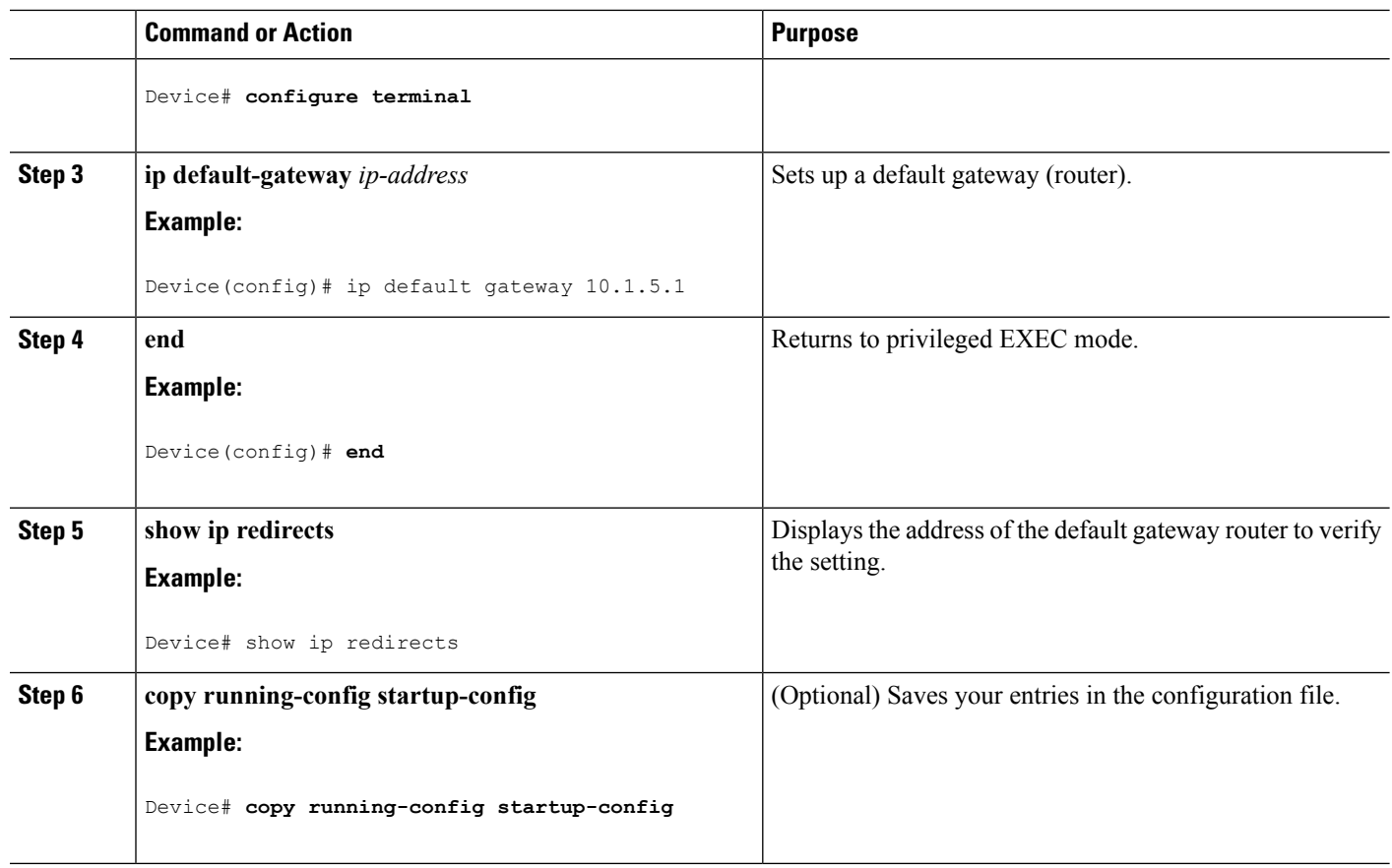

### **ICMP Router Discovery Protocol (IRDP)**

The only required task for IRDP routing on an interface is to enable IRDP processing on that interface. When enabled, the default parameters apply.

You can optionally change any of these parameters. If you change the **maxadvertinterval** value, the**holdtime** and **minadvertinterval** values also change, so it is important to first change the **maxadvertinterval** value, before manually changing either the **holdtime** or **minadvertinterval** values.

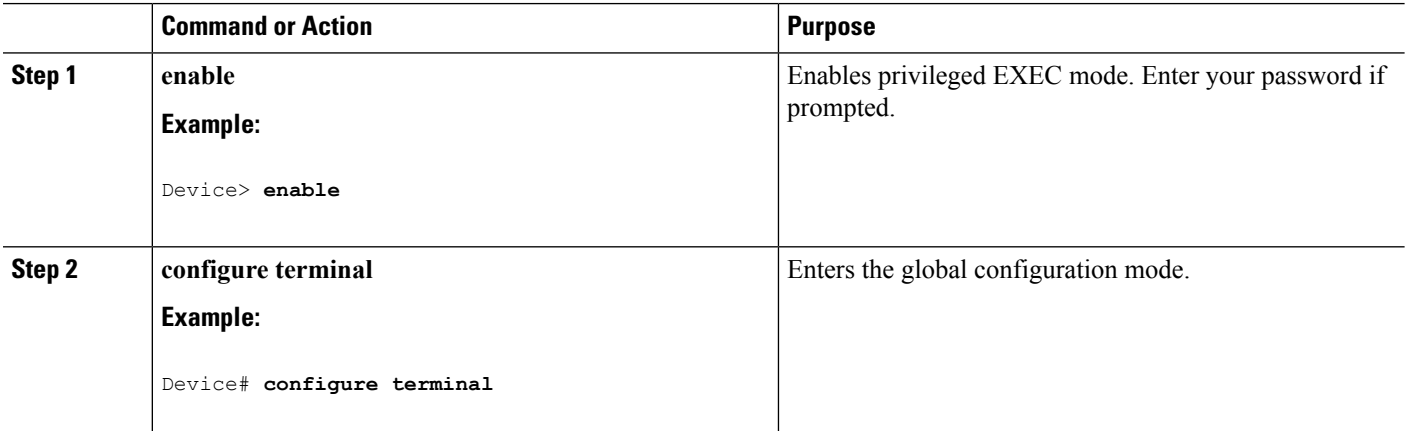

 $\mathbf I$ 

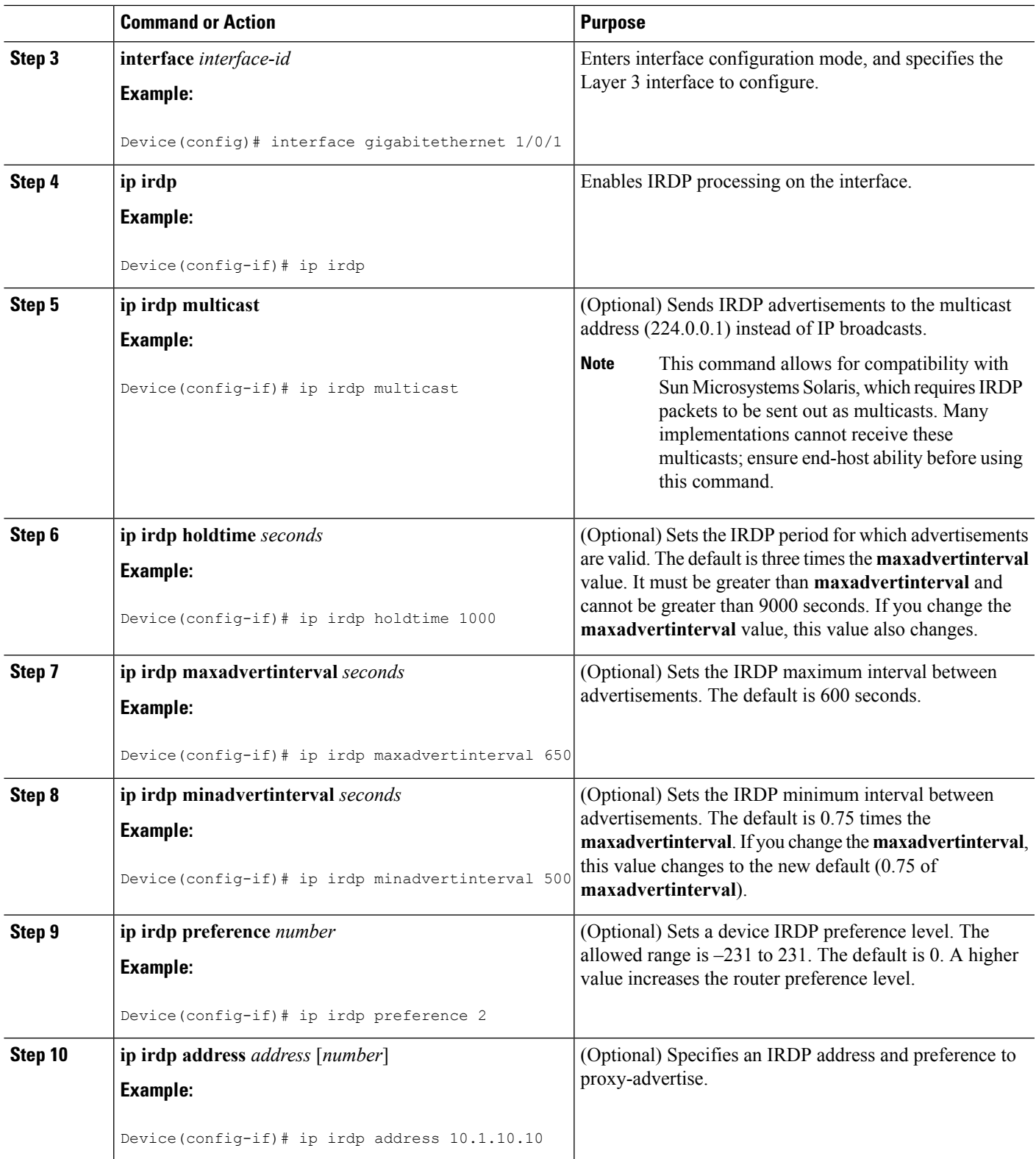

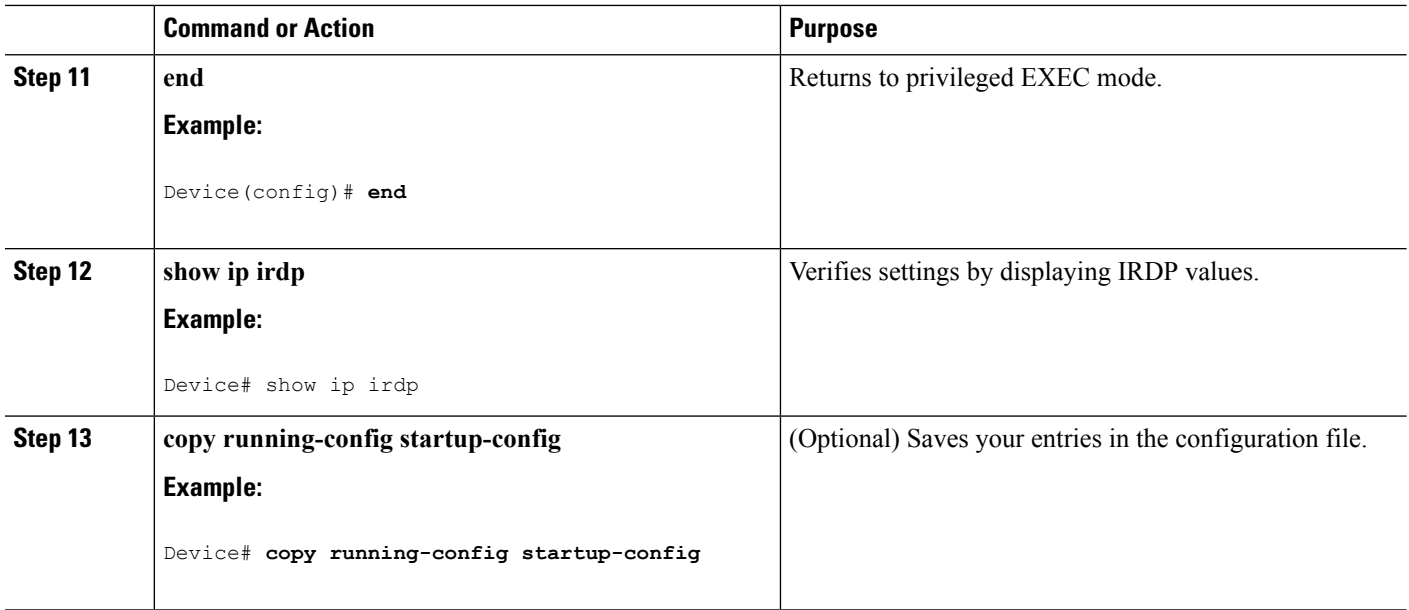

## **Configuring Broadcast Packet Handling**

Perform the tasks in these sections to enable these schemes:

- Enabling Directed Broadcast-to-Physical Broadcast Translation
- Forwarding UDP Broadcast Packets and Protocols
- Establishing an IP Broadcast Address
- Flooding IP Broadcasts

### **Enabling Directed Broadcast-to-Physical Broadcast Translation**

By default, IPdirected broadcasts are dropped; they are not forwarded. Dropping IP-directed broadcasts makes routers less susceptible to denial-of-service attacks.

You can enable forwarding of IP-directed broadcasts on an interface where the broadcast becomes a physical (MAC-layer) broadcast. Only those protocols configured by using the **ipforward-protocol** global configuration command are forwarded.

You can specify an access list to control which broadcasts are forwarded. When an access list is specified, only those IP packets permitted by the access list are eligible to be translated from directed broadcasts to physical broadcasts. For more information on access lists, see the "Information about Network Security with ACLs" section in the Security Configuration Guide.

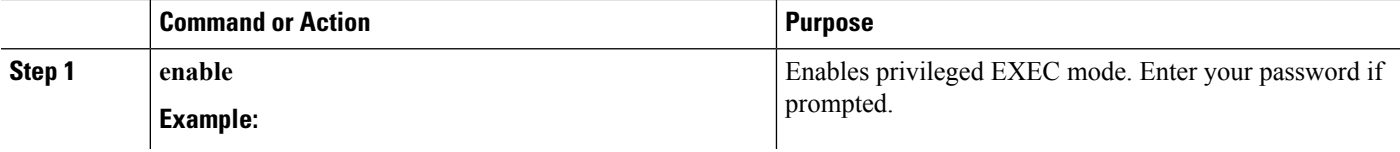

 $\mathbf I$ 

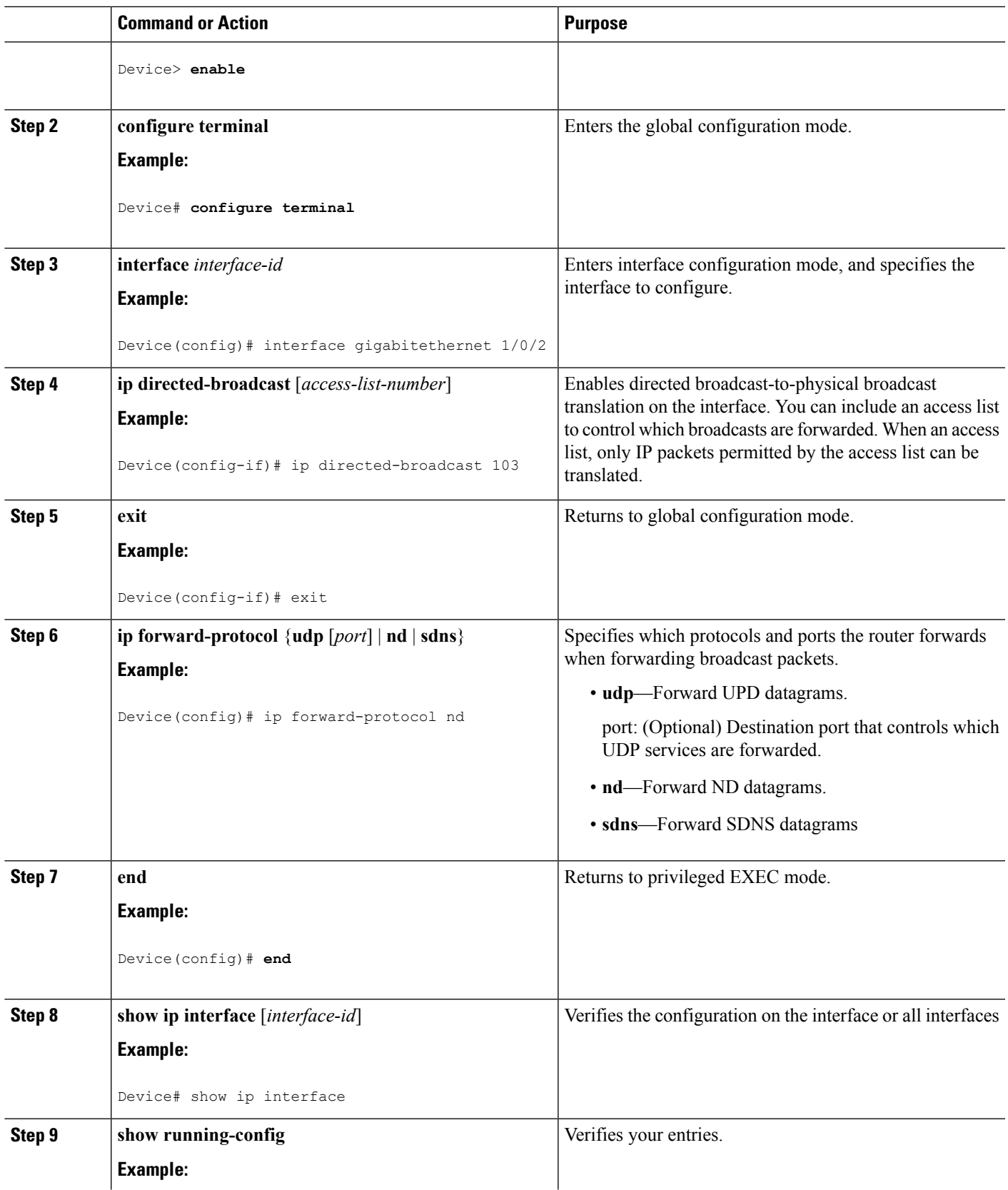

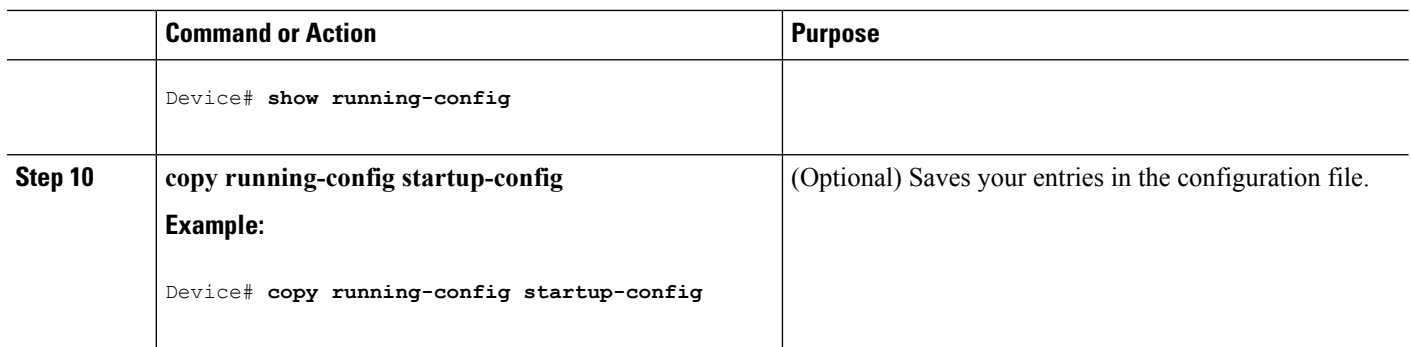

### **Forwarding UDP Broadcast Packets and Protocols**

If you do not specify any UDP ports when you configure the forwarding of UDP broadcasts, you are configuring the router to act as a BOOTP forwarding agent. BOOTP packets carry DHCP information.

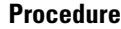

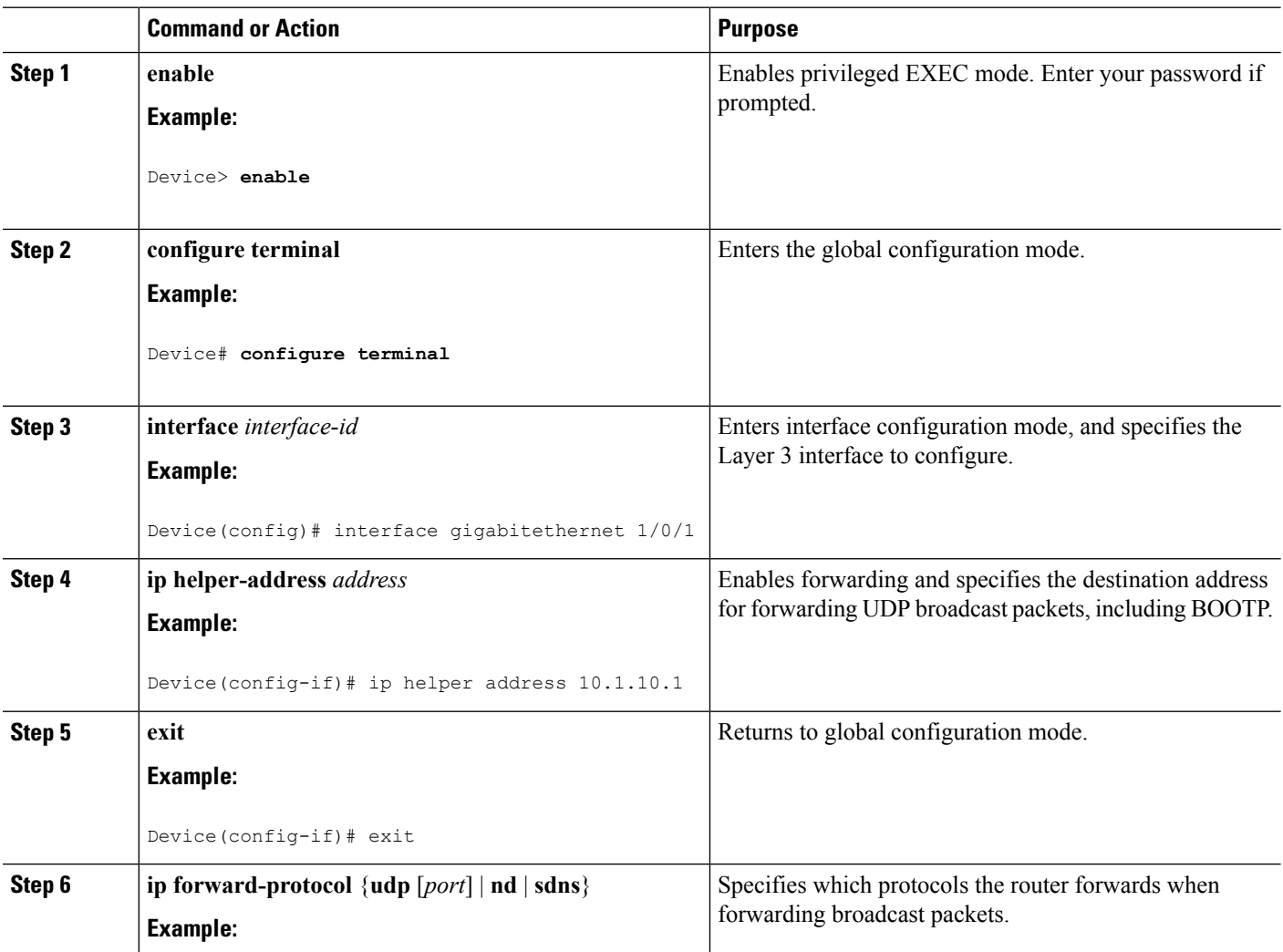

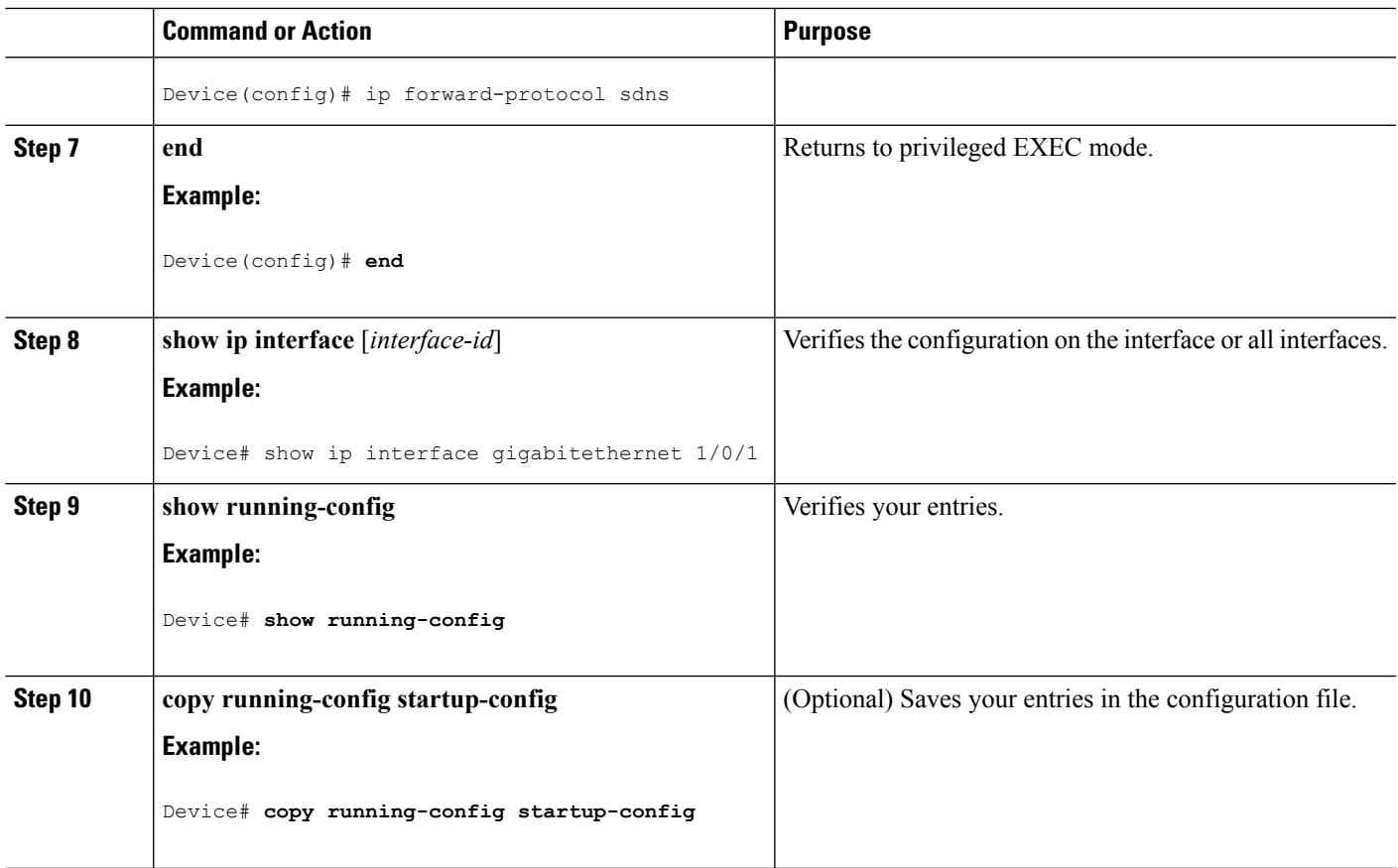

### **Establishing an IP Broadcast Address**

The most popular IP broadcast address (and the default) is an address consisting of all ones (255.255.255.255). However, the Device can be configured to generate any form of IP broadcast address.

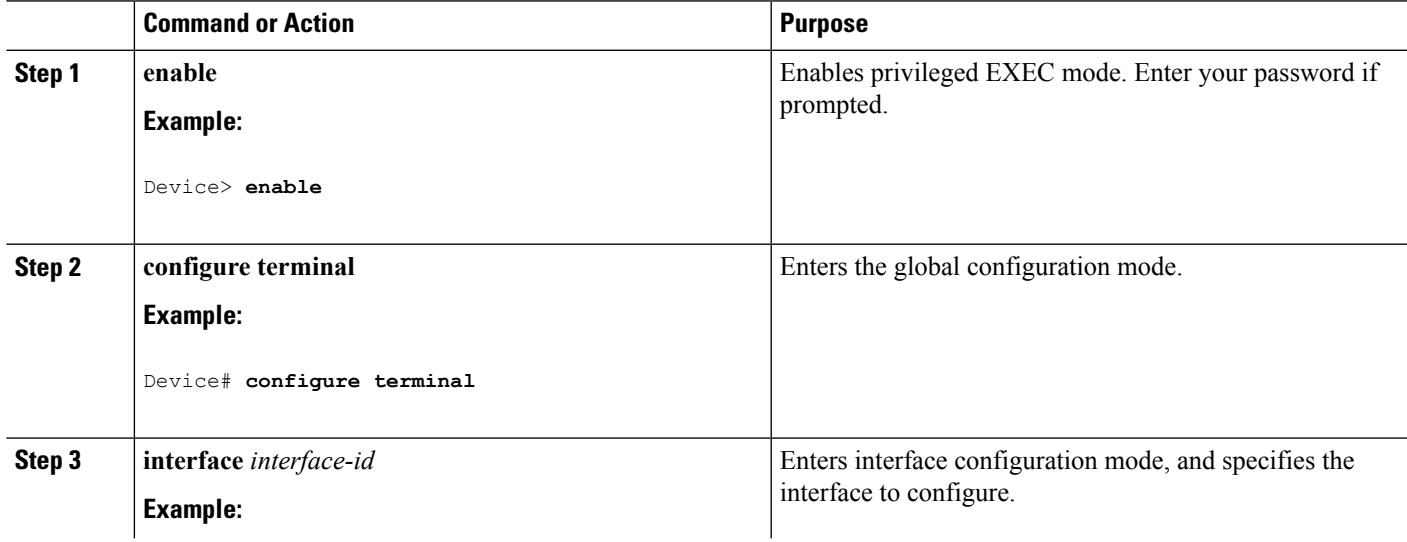

I

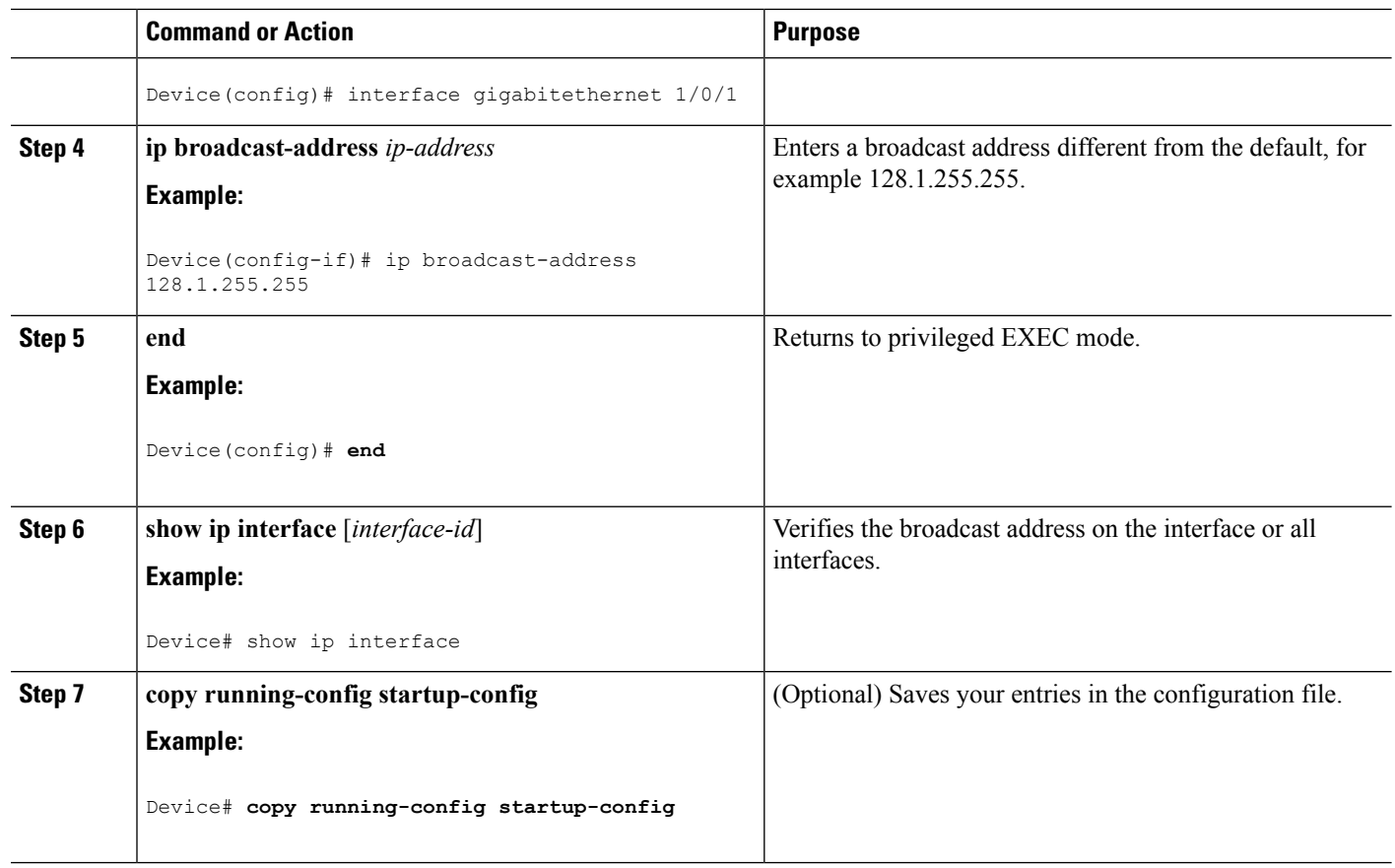

## **Flooding IP Broadcasts**

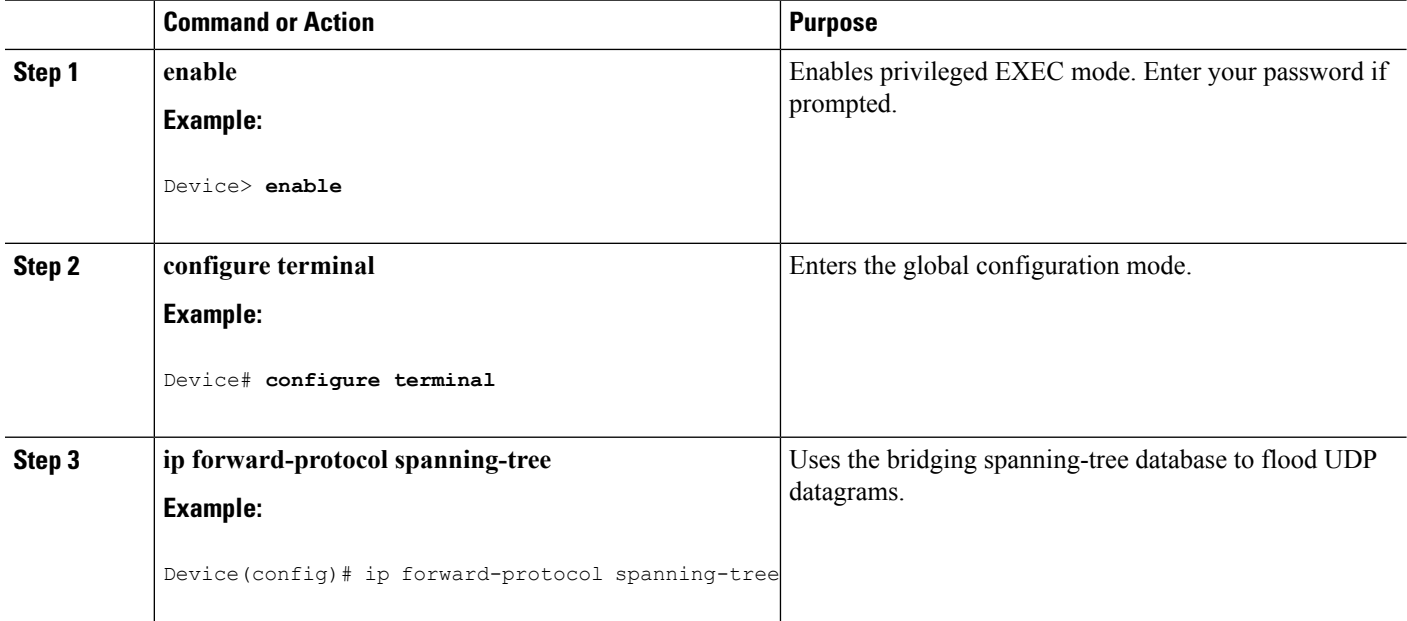

 $\mathbf I$ 

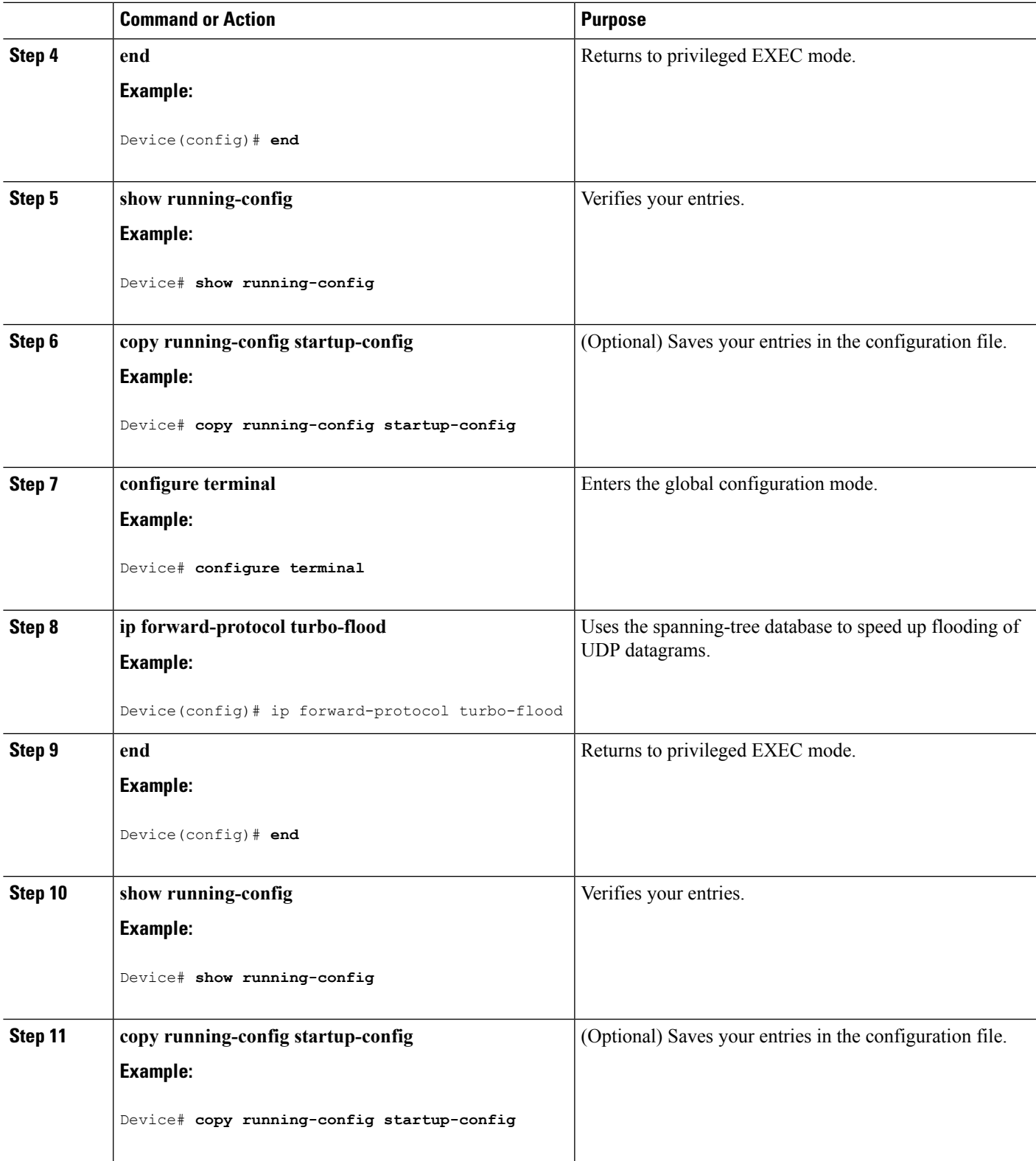

# **Monitoring and Maintaining IP Addressing**

When the contents of a particular cache, table, or database have become or are suspected to be invalid, you can remove all its contents by using the **clear** privileged EXEC commands. The Table lists the commands for clearing contents.

#### **Table 107: Commands to Clear Caches, Tables, and Databases**

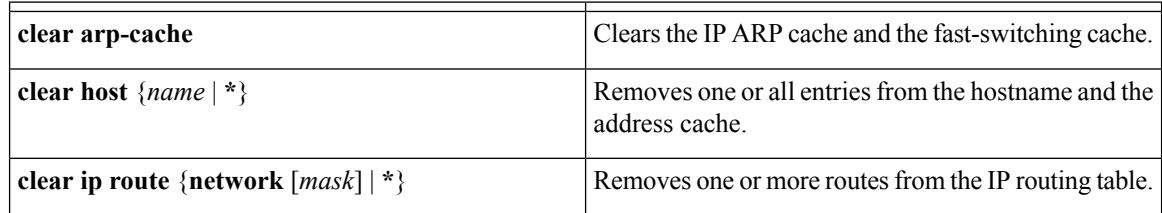

You can display specific statistics, such as the contents of IP routing tables, caches, and databases; the reachability of nodes; and the routing path that packets are taking through the network. The Table lists the privileged EXEC commands for displaying IP statistics.

#### **Table 108: Commands to Display Caches, Tables, and Databases**

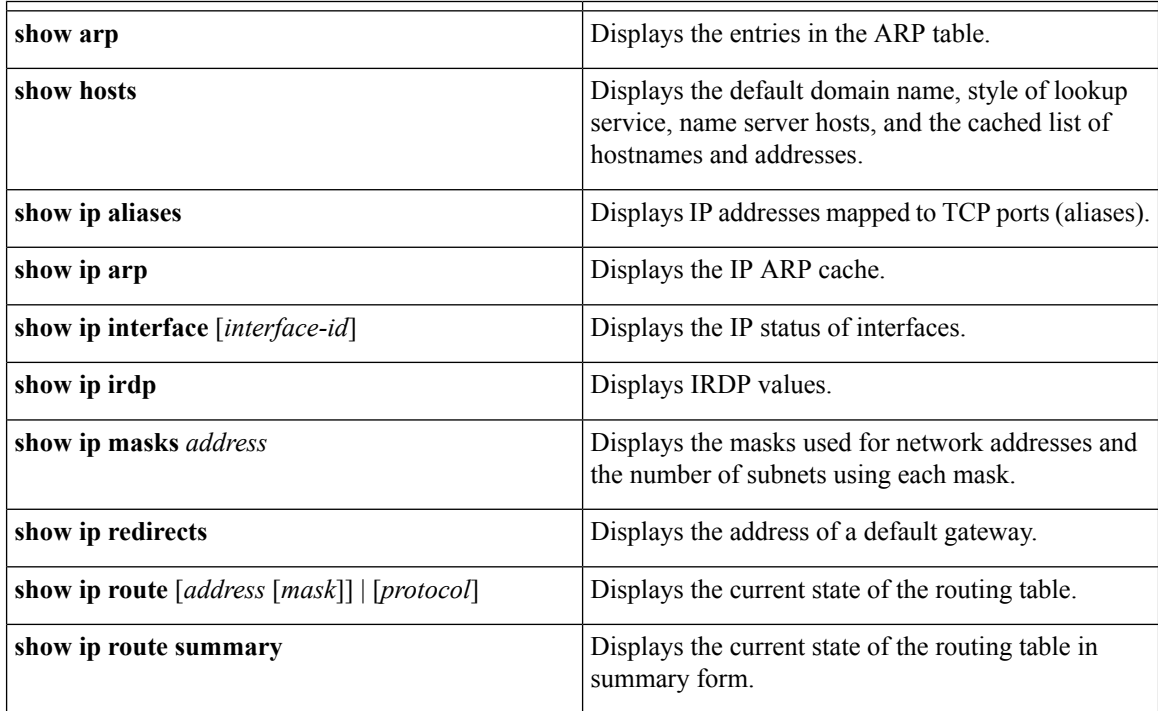

# **How to Configure IP Unicast Routing**

## **Enabling IP Unicast Routing**

By default, the Device is in Layer 2 switching mode and IP routing is disabled. To use the Layer 3 capabilities of the Device, you must enable IP routing.

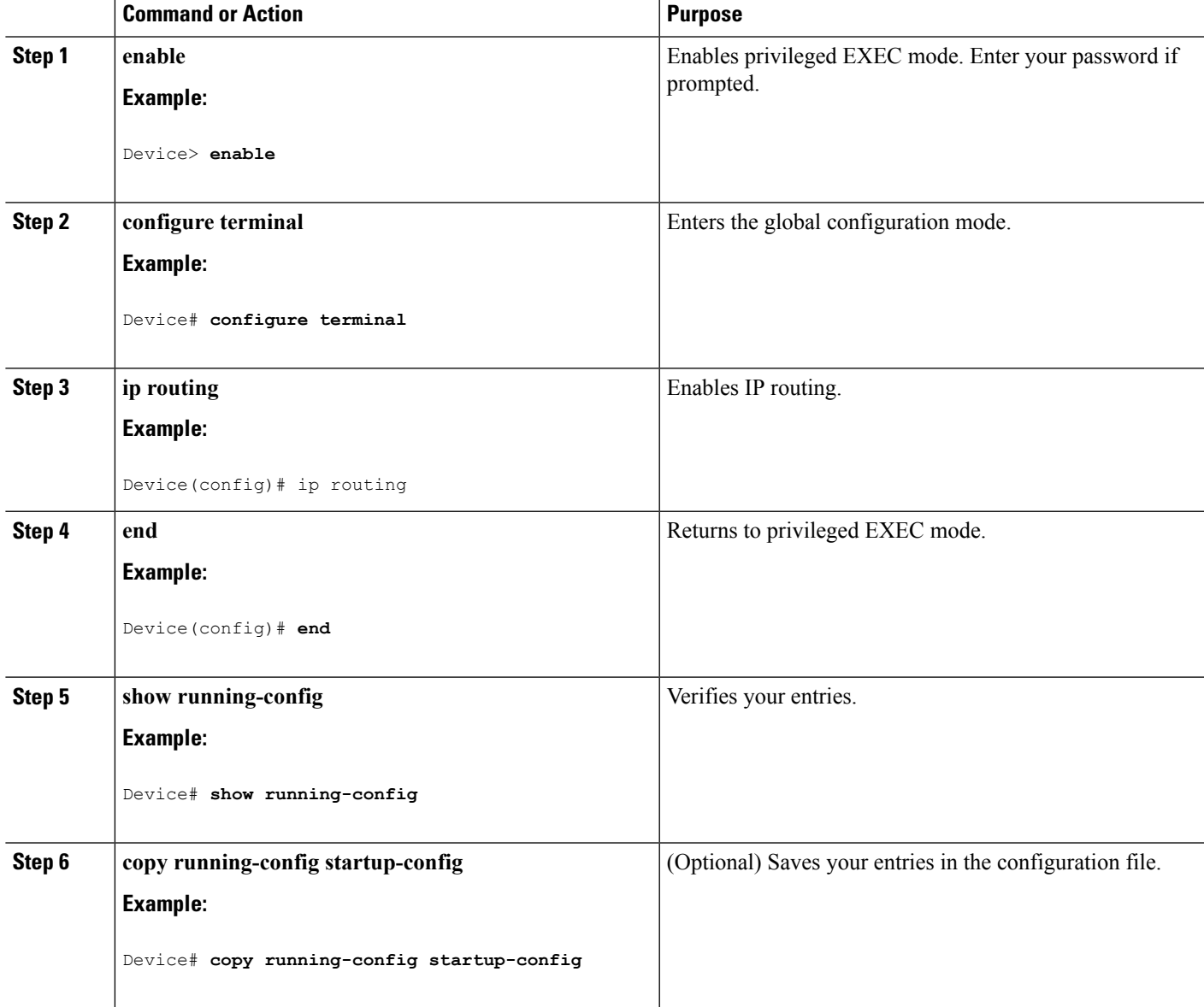

### **Example of Enabling IP Routing**

This example shows how to enable IP routingusing RIP as the routing protocol :

```
Device# configure terminal
Enter configuration commands, one per line. End with CNTL/Z.
Device(config)# ip routing
Device(config)# router rip
Device(config-router)# network 10.0.0.0
Device(config-router)# end
```
### **What to Do Next**

You can now set up parameters for the selected routing protocols as described in these sections:

- RIP
- OSPF,
- EIGRP
- BGP
- Unicast Reverse Path Forwarding
- Protocol-Independent Features (optional)

## **Information About RIP**

The Routing Information Protocol (RIP) is an interior gateway protocol (IGP) created for use in small, homogeneous networks. It is a distance-vector routing protocol that uses broadcast User Datagram Protocol (UDP) data packets to exchange routing information. The protocol is documented in RFC 1058. You can find detailed information about RIP in *IP Routing Fundamentals,* published by Cisco Press.

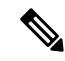

#### **Note** RIP is supported in the IP Base .

Using RIP, the Device sends routing information updates (advertisements) every 30 seconds. If a router does not receive an update from another router for 180 seconds or more, it marks the routes served by that router as unusable. If there is still no update after 240 seconds, the router removes all routing table entries for the non-updating router.

RIP uses hop counts to rate the value of different routes. The hop count is the number of routers that can be traversed in a route. A directly connected network has a hop count of zero; a network with a hop count of 16 is unreachable. This small range (0 to 15) makes RIP unsuitable for large networks.

If the router has a default network path, RIP advertises a route that links the router to the pseudonetwork 0.0.0.0. The 0.0.0.0 network does not exist; it is treated by RIP as a network to implement the default routing feature. The Device advertises the default network if a default was learned by RIP or if the router has a gateway of last resort and RIP is configured with a default metric. RIP sends updates to the interfaces in specified networks. If an interface's network is not specified, it is not advertised in any RIP update.

## **Summary Addresses and Split Horizon**

Routers connected to broadcast-type IP networks and using distance-vector routing protocols normally use the split-horizon mechanism to reduce the possibility of routing loops.Split horizon blocks information about routes from being advertised by a router on any interface from which that information originated. This feature usually optimizes communication among multiple routers, especially when links are broken.

# **How to Configure RIP**

## **Default RIP Configuration**

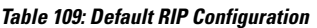

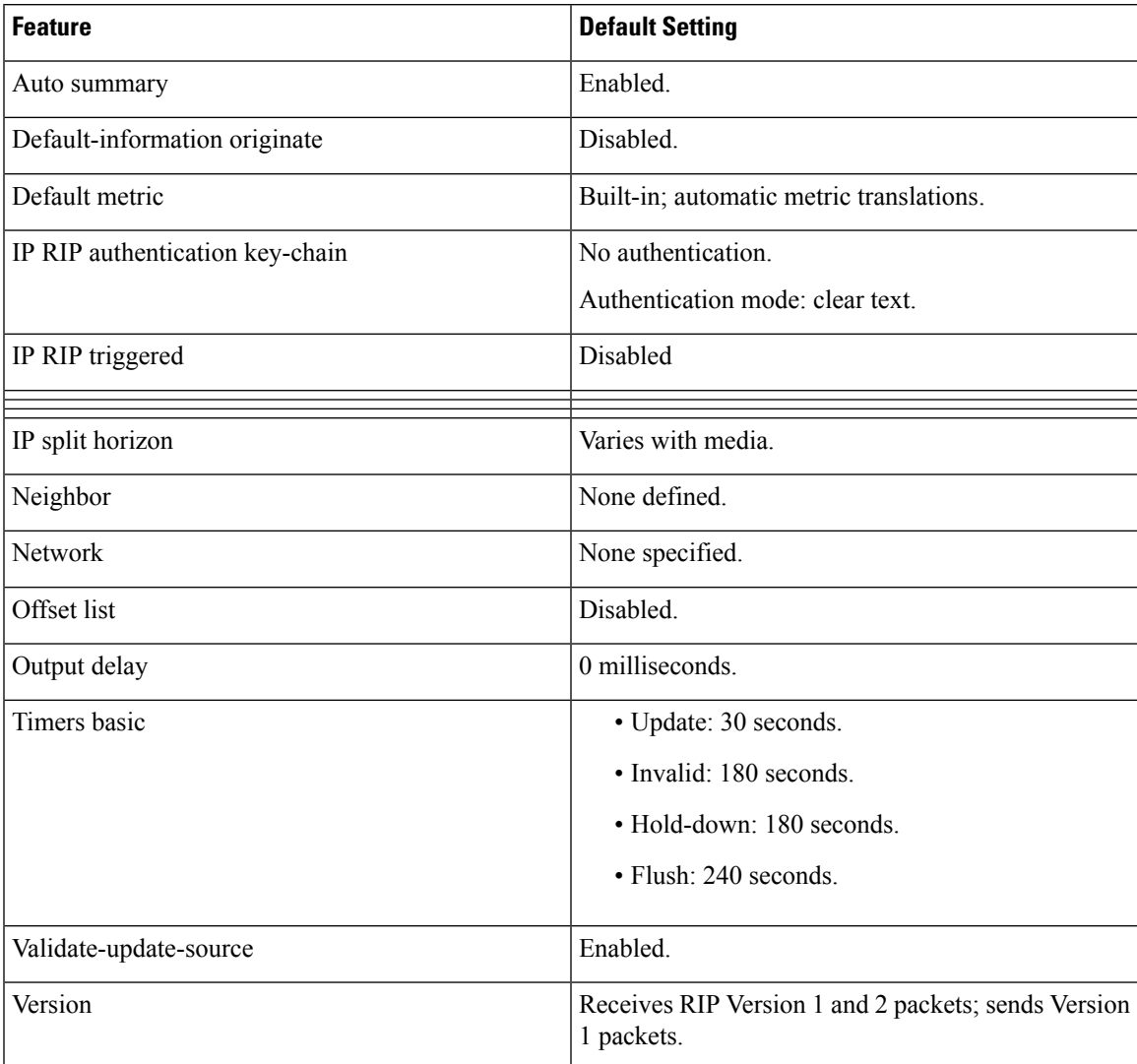

## **Configuring Basic RIP Parameters**

To configure RIP, you enable RIP routing for a network and optionally configure other parameters. On the Device, RIP configuration commands are ignored until you configure the network number.

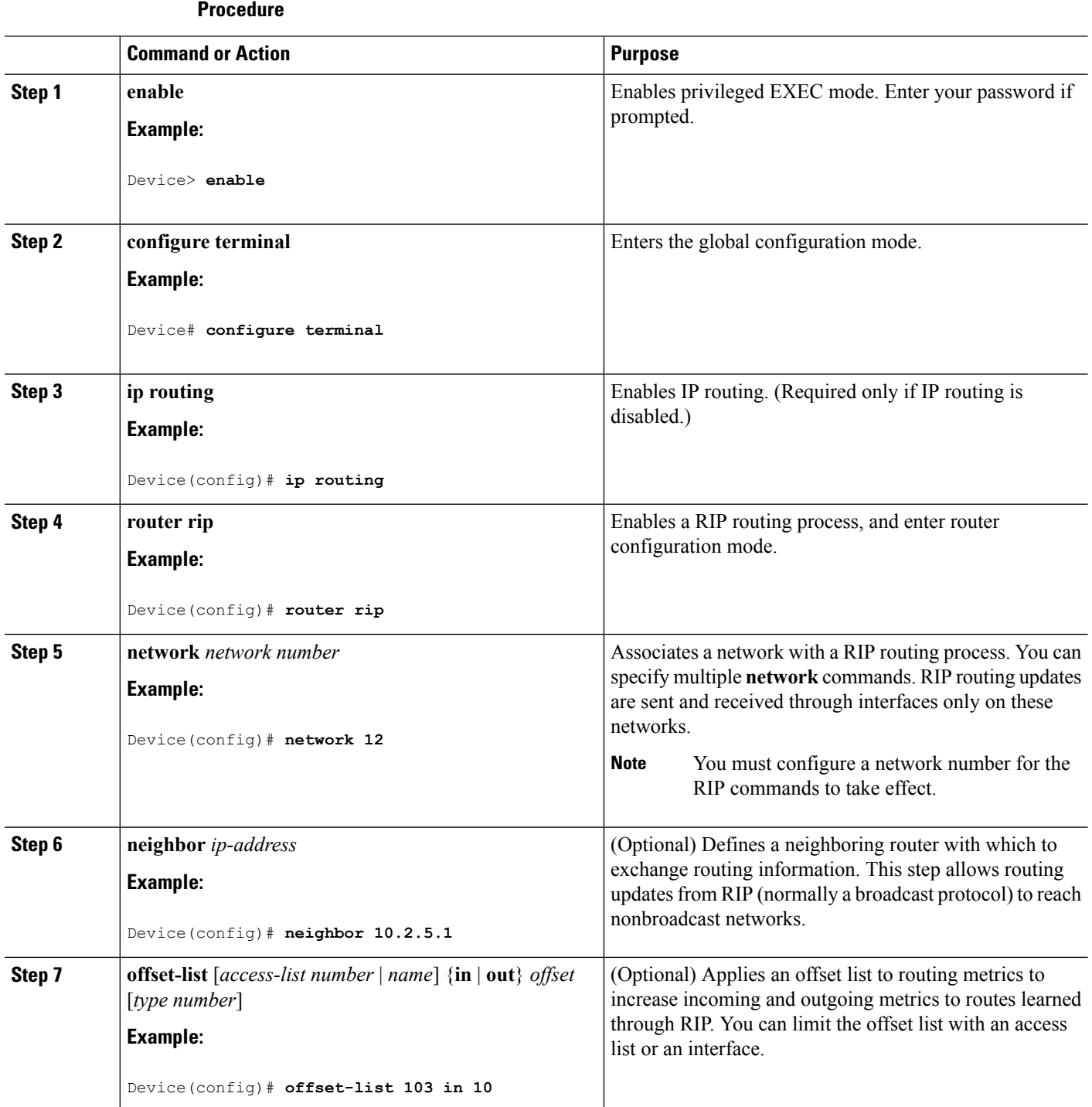

 $\mathbf{l}$ 

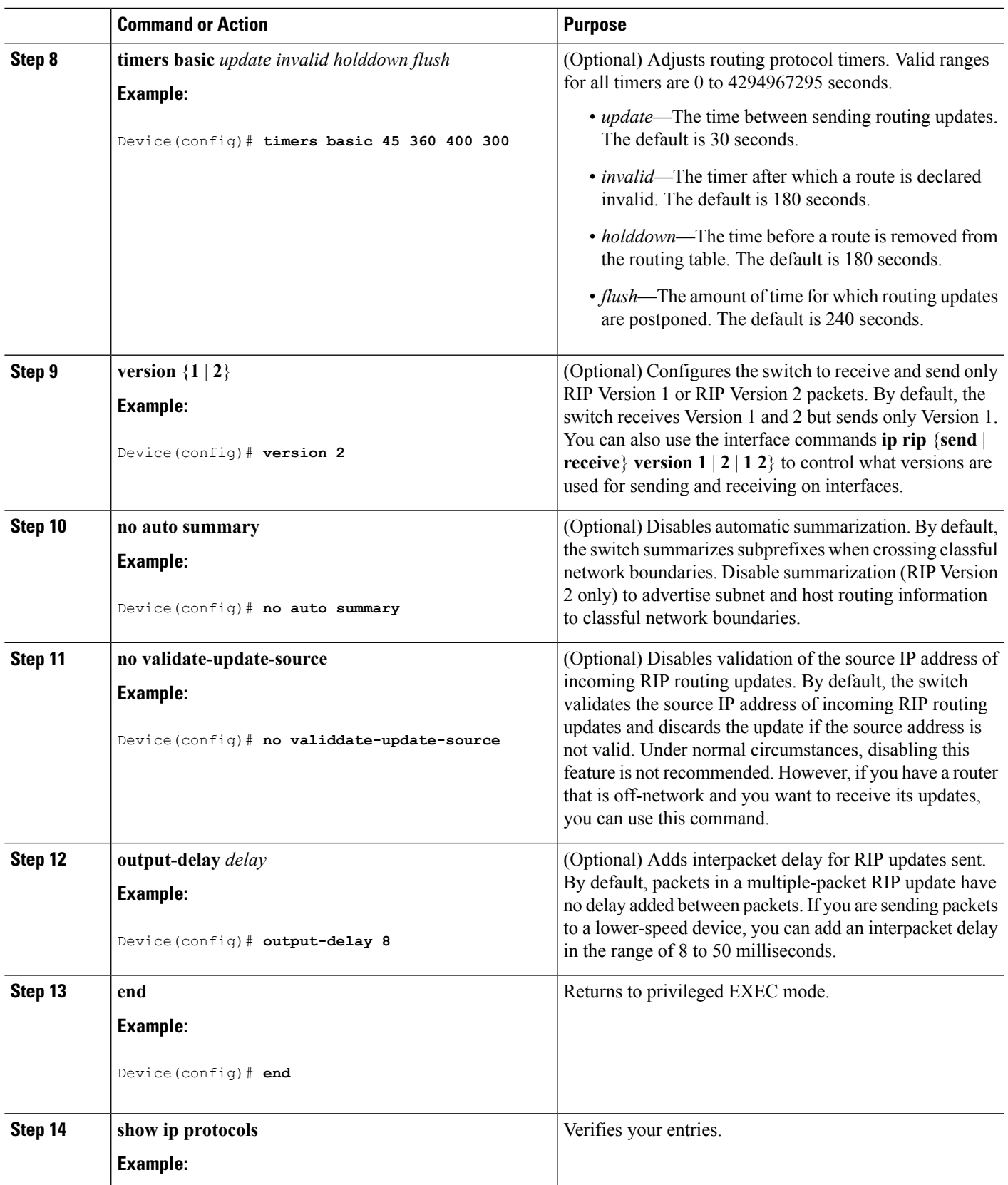

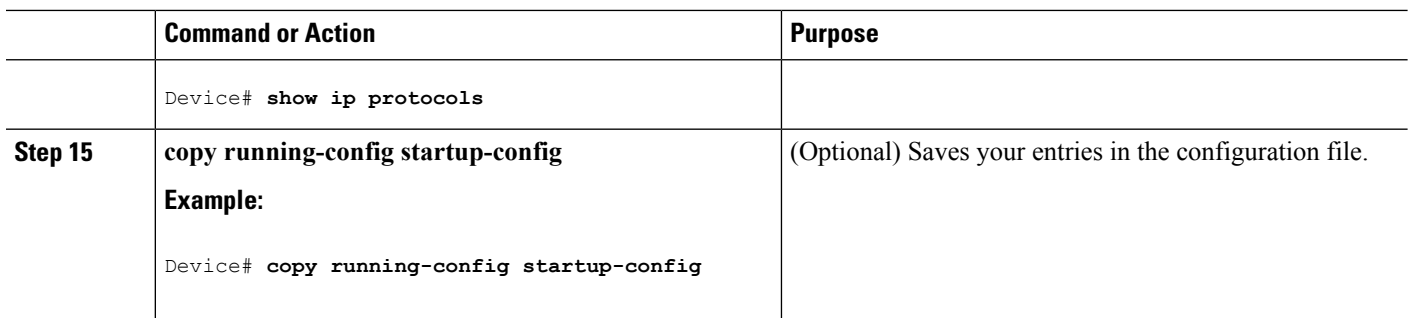

## **Configuring RIP Authentication**

RIP Version 1 does not support authentication. If you are sending and receiving RIP Version 2 packets, you can enable RIP authentication on an interface. The key chain specifies the set of keys that can be used on the interface. If a key chain is not configured, no authentication is performed, not even the default.

The Device supports two modes of authentication on interfaces for which RIP authentication is enabled: plain text and MD5. The default is plain text.

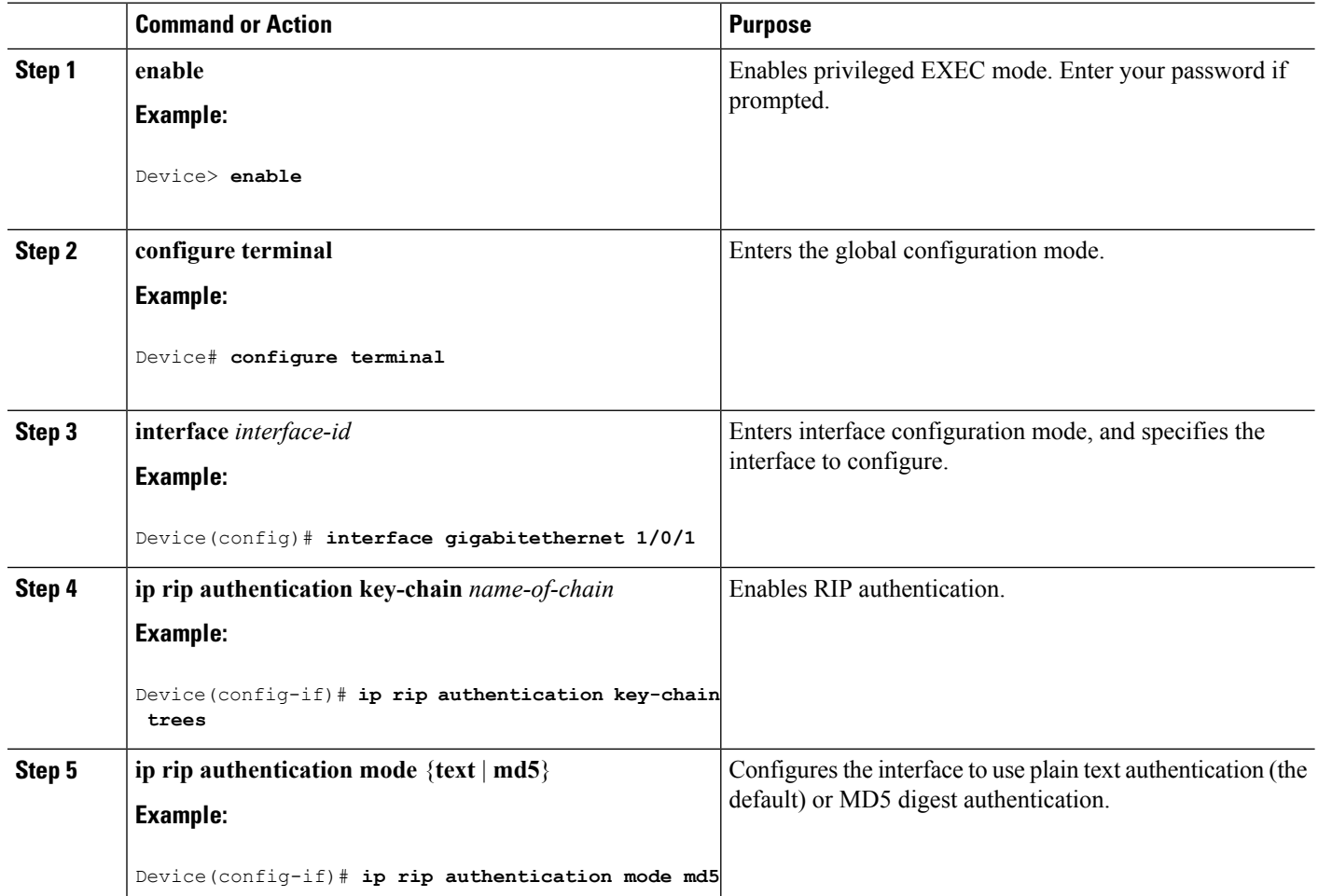

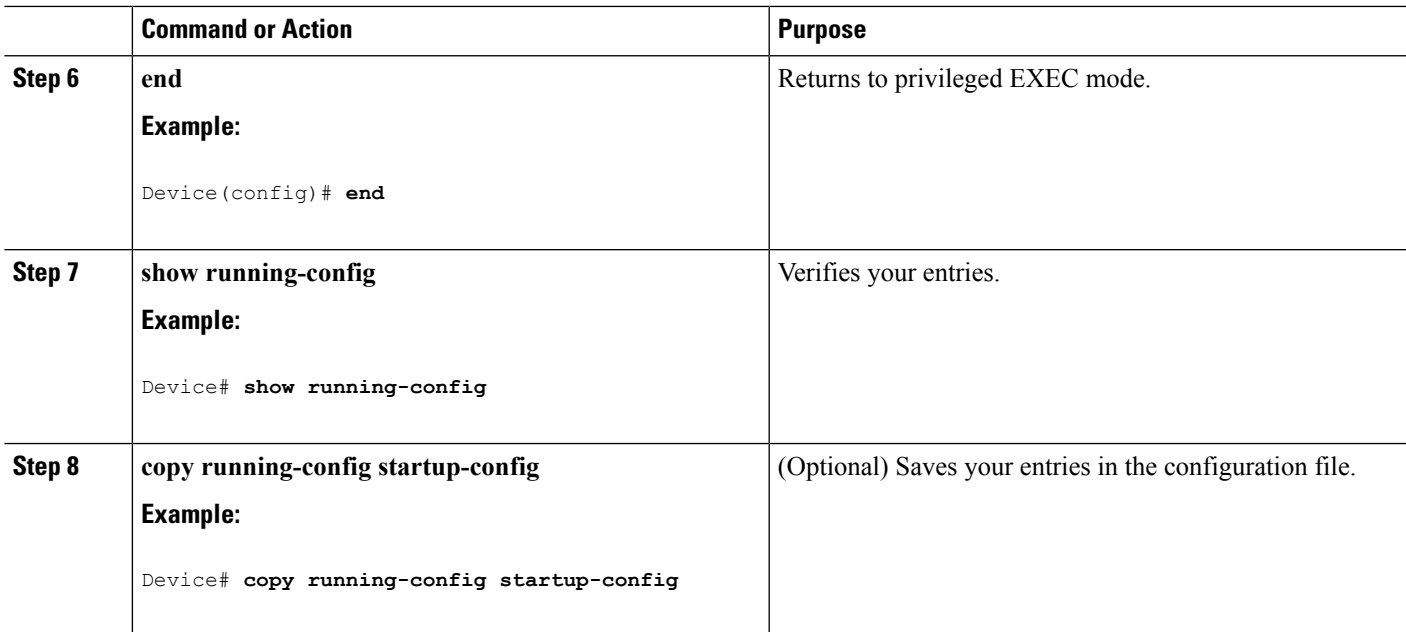

## **Configuring Summary Addresses and Split Horizon**

 $\label{eq:1} \mathscr{D}_{\mathbf{z}}$ 

In general, disabling split horizon is not recommended unless you are certain that your application requires it to properly advertise routes. **Note**

If you want to configure an interface running RIP to advertise a summarized local IP address pool on a network access server for dial-up clients, use the **ip summary-address rip** interface configuration command.

**Note** If split horizon is enabled, neither autosummary nor interface IP summary addresses are advertised.

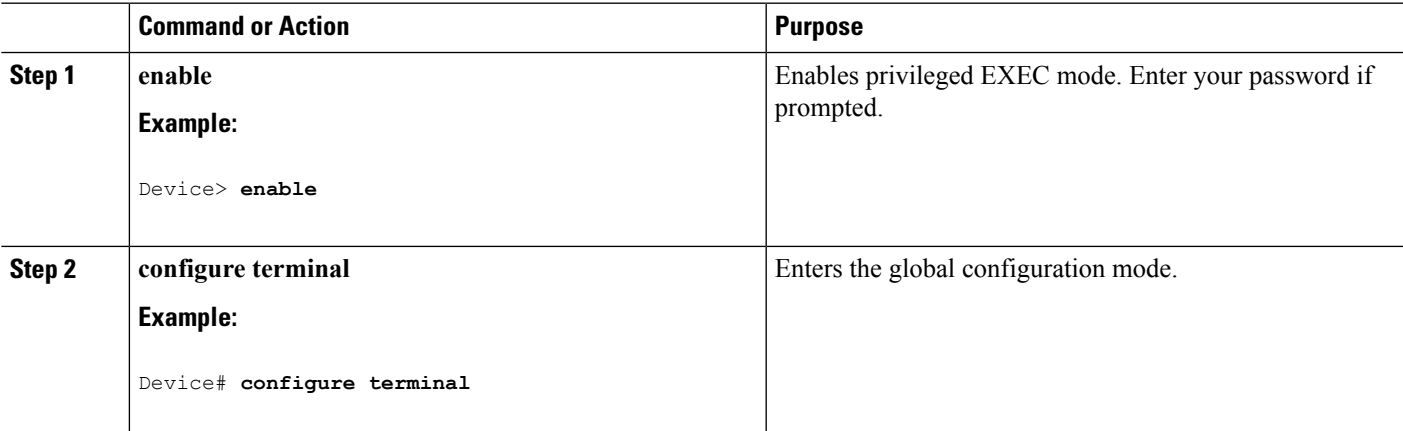

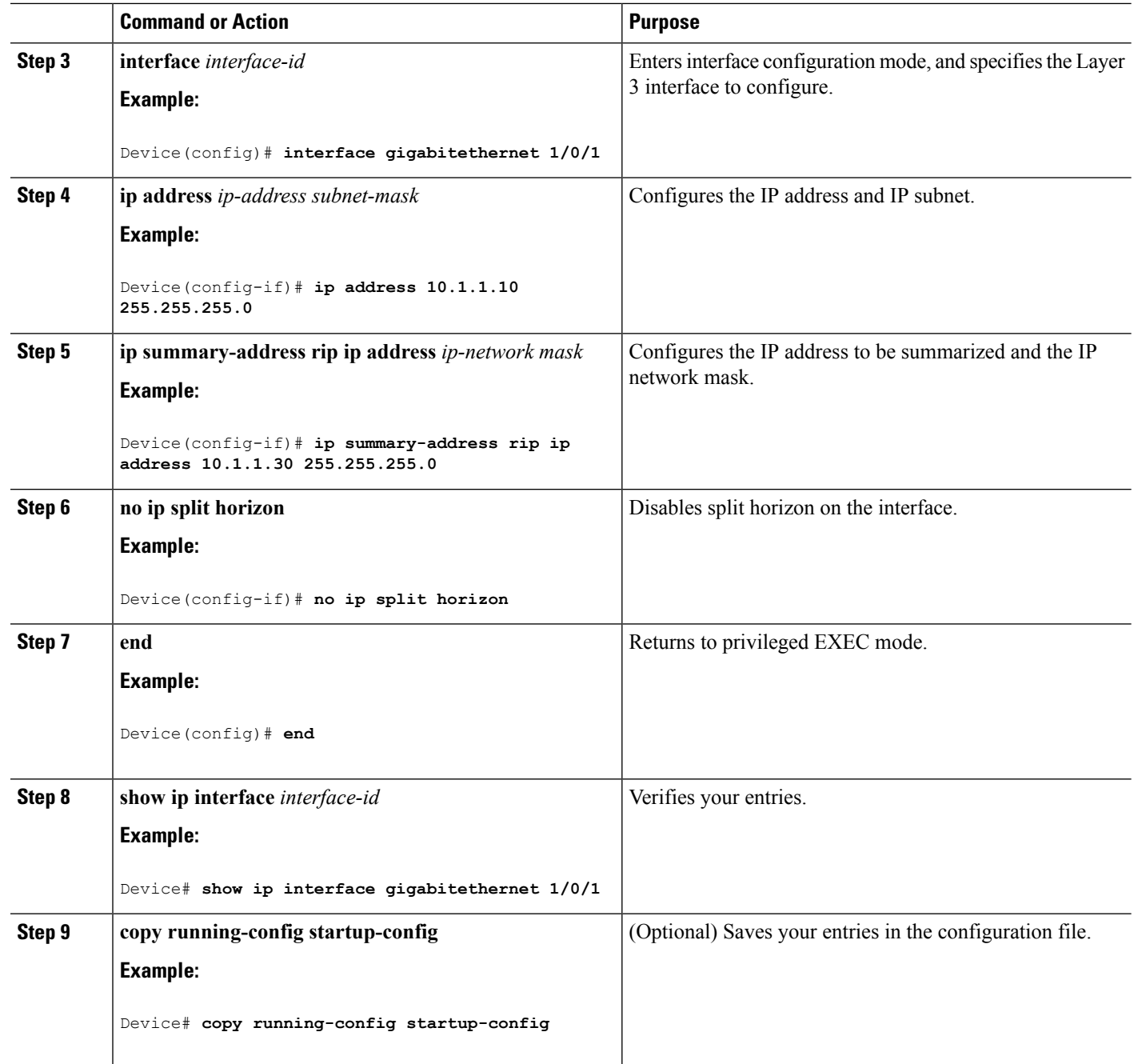

## **Configuring Split Horizon**

Routers connected to broadcast-type IP networks and using distance-vector routing protocols normally use the split-horizon mechanism to reduce the possibility of routing loops.Split horizon blocks information about routes from being advertised by a router on any interface from which that information originated. This feature can optimize communication among multiple routers, especially when links are broken.

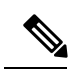

**Note**

In general, we do not recommend disabling split horizon unless you are certain that your application requires it to properly advertise routes.

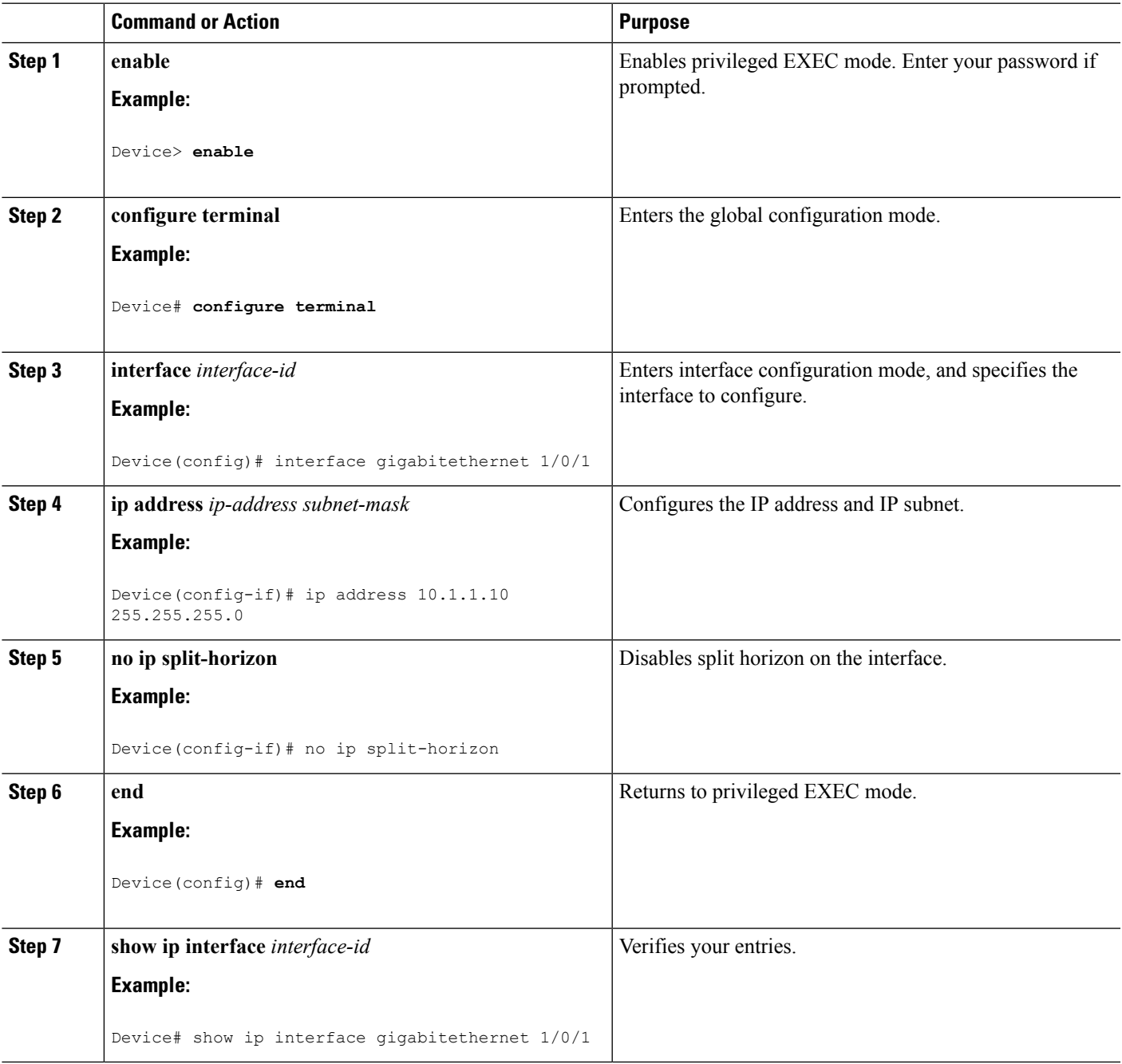

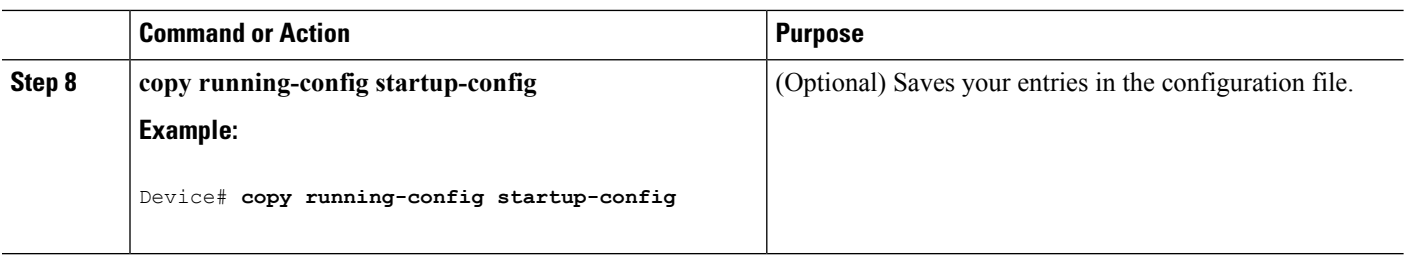

## **ConfigurationExampleforSummaryAddressesandSplitHorizon**

In this example, the major net is 10.0.0.0. The summary address 10.2.0.0 overrides the autosummary address of 10.0.0.0 so that 10.2.0.0 is advertised out interface Gigabit Ethernet port 2, and 10.0.0.0 is not advertised. In the example, if the interface is still in Layer 2 mode (the default), you must enter a **no switchport** interface configuration command before entering the **ip address** interface configuration command.

If split horizon is enabled, neither autosummary nor interface summary addresses (those configured with the **ip summary-address rip** router configuration command) are advertised. **Note**

```
Device(config)# router rip
Device(config-router)# interface gigabitethernet1/0/2
Device(config-if)# ip address 10.1.5.1 255.255.255.0
Device(config-if)# ip summary-address rip 10.2.0.0 255.255.0.0
Device(config-if)# no ip split-horizon
Device(config-if)# exit
Device(config)# router rip
Device(config-router)# network 10.0.0.0
Device(config-router)# neighbor 2.2.2.2 peer-group mygroup
Device(config-router)# end
```
## **Information About OSPF**

OSPF is an Interior Gateway Protocol (IGP) designed expressly for IP networks, supporting IP subnetting and tagging of externally derived routing information. OSPF also allows packet authentication and uses IP multicast when sending and receiving packets. The Cisco implementation supports RFC 1253, OSPF management information base (MIB).

**Note** OSPF is supported in IP Base.

The Cisco implementation conforms to the OSPF Version 2 specifications with these key features:

- Definition of stub areas is supported.
- Routes learned through any IP routing protocol can be redistributed into another IP routing protocol. At the intradomain level, this means that OSPF can import routes learned through EIGRP and RIP. OSPF routes can also be exported into RIP.
- Plain text and MD5 authentication among neighboring routers within an area is supported.
- Configurable routing interface parameters include interface output cost, retransmission interval, interface transmit delay, router priority, router dead and hello intervals, and authentication key.
- Virtual links are supported.
- Not-so-stubby-areas (NSSAs) per RFC 1587are supported.

OSPF typically requires coordination among many internal routers, area border routers (ABRs) connected to multiple areas, and autonomous system boundary routers (ASBRs). The minimum configuration would use all default parameter values, no authentication, and interfaces assigned to areas. If you customize your environment, you must ensure coordinated configuration of all routers.

### **OSPF Nonstop Forwarding**

The Device or switch stack supports two levels of nonstop forwarding (NSF):

- OSPF NSF [Awareness,](#page-1578-0) on page 1463
- OSPF NSF [Capability,](#page-1578-1) on page 1463

#### <span id="page-1578-0"></span>**OSPF NSF Awareness**

The IP-services feature set supports OSPF NSF Awareness supported for IPv4. When the neighboring router is NSF-capable, the Layer 3 Device continues to forward packets from the neighboring router during the interval between the primary Route Processor (RP) in a router crashing and the backup RP taking over, or while the primary RP is manually reloaded for a non-disruptive software upgrade.

This feature cannot be disabled.

#### <span id="page-1578-1"></span>**OSPF NSF Capability**

The IP services feature set supports the OSPFv2 NSF IETF format in addition to the OSPFv2 NSF Cisco format that is supported in earlier releases. For information about this feature, see : *NSF—OSPF (RFC 3623 OSPF Graceful Restart)*.

The IP-services feature set also supports OSPF NSF-capable routing for IPv4 for better convergence and lower traffic loss following a stack master change. When a stack master change occurs in an OSPF NSF-capable stack, the new stack master must do two things to resynchronize its link-state database with its OSPF neighbors:

- Release the available OSPF neighbors on the network without resetting the neighbor relationship.
- Reacquire the contents of the link-state database for the network.

After a stack master change, the new master sends an OSPF NSF signal to neighboring NSF-aware devices. A device recognizes this signal to mean that it should not reset the neighbor relationship with the stack. As the NSF-capable stack master receives signals from other routes on the network, it begins to rebuild its neighbor list.

When the neighbor relationships are reestablished, the NSF-capable stack master resynchronizes its database with its NSF-aware neighbors, and routing information is exchanged between the OSPF neighbors. The new stack master uses this routing information to remove stale routes, to update the routing information database (RIB), and to update the forwarding information base (FIB) with the new information. The OSPF protocols then fully converge.

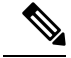

**Note**

OSPF NSF requires that all neighbor networking devices be NSF-aware. If an NSF-capable router discovers non-NSF aware neighbors on a network segment, it disables NSF capabilities for that segment. Other network segments where all devices are NSF-aware or NSF-capable continue to provide NSF capabilities.

Use the **nsf** OSPF routing configuration command to enable OSPF NSF routing. Use the **show ip ospf** privileged EXEC command to verify that it is enabled.

For more information, see *Cisco Nonstop Forwarding*: [http://www.cisco.com/en/US/docs/ios/ha/configuration/guide/ha-nonstp\\_fwdg.html](http://www.cisco.com/en/US/docs/ios/ha/configuration/guide/ha-nonstp_fwdg.html)

## **OSPF Area Parameters**

You can optionally configure several OSPF area parameters. These parameters include authentication for password-based protection against unauthorized access to an area, stub areas, and not-so-stubby-areas (NSSAs). Stub areas are areas into which information on external routes is not sent. Instead, the area border router (ABR) generates a default external route into the stub area for destinations outside the autonomous system (AS). An NSSA does not flood all LSAs from the core into the area, but can import AS external routes within the area by redistribution.

Route summarization isthe consolidation of advertised addressesinto a single summary route to be advertised by other areas. If network numbers are contiguous, you can use the **area range** router configuration command to configure the ABR to advertise a summary route that covers all networks in the range.

### **Other OSPF Parameters**

You can optionally configure other OSPF parameters in router configuration mode.

- Route summarization: When redistributing routes from other protocols. Each route is advertised individually in an external LSA. To help decrease the size of the OSPF link state database, you can use the **summary-address** router configuration command to advertise a single router for all the redistributed routes included in a specified network address and mask.
- Virtual links: In OSPF, all areas must be connected to a backbone area. You can establish a virtual link in case of a backbone-continuity break by configuring two Area Border Routers as endpoints of a virtual link. Configuration information includes the identity of the other virtual endpoint (the other ABR) and the nonbackbone link that the two routers have in common (the transit area). Virtual links cannot be configured through a stub area.
- Default route: When you specifically configure redistribution of routes into an OSPF routing domain, the route automatically becomes an autonomous system boundary router (ASBR). You can force the ASBR to generate a default route into the OSPF routing domain.
- Domain Name Server (DNS) names for use in all OSPF **show** privileged EXEC command displays makes it easier to identify a router than displaying it by router ID or neighbor ID.
- Default Metrics: OSPF calculates the OSPF metric for an interface according to the bandwidth of the interface. The metric is calculated as *ref-bw* divided by bandwidth, where *ref* is 10 by default, and bandwidth (*bw*) is specified by the**bandwidth**interface configuration command.For multiple links with high bandwidth, you can specify a larger number to differentiate the cost on those links.
- Administrative distance is a rating of the trustworthiness of a routing information source, an integer between 0 and 255, with a higher value meaning a lower trust rating. An administrative distance of 255 means the routing information source cannot be trusted at all and should be ignored. OSPF uses three different administrative distances: routes within an area (interarea), routes to another area (interarea), and routes from another routing domain learned through redistribution (external). You can change any of the distance values.
- Passive interfaces: Because interfaces between two devices on an Ethernet represent only one network segment, to prevent OSPF from sending hello packets for the sending interface, you must configure the sending device to be a passive interface. Both devices can identify each other through the hello packet for the receiving interface.
- Route calculation timers: You can configure the delay time between when OSPF receives a topology change and when it starts the shortest path first (SPF) calculation and the hold time between two SPF calculations.
- Log neighbor changes: You can configure the router to send a syslog message when an OSPF neighbor state changes, providing a high-level view of changes in the router.

## **LSA Group Pacing**

The OSPF LSA group pacing feature allows the router to group OSPF LSAs and pace the refreshing, check-summing, and aging functions for more efficient router use. This feature is enabled by default with a 4-minute default pacing interval, and you will not usually need to modify this parameter. The optimum group pacing interval is inversely proportional to the number of LSAs the router is refreshing, check-summing, and aging. For example, if you have approximately 10,000 LSAs in the database, decreasing the pacing interval would benefit you. If you have a very small database (40 to 100 LSAs), increasing the pacing interval to 10 to 20 minutes might benefit you slightly.

### **Loopback Interfaces**

OSPF uses the highest IP address configured on the interfaces as its router ID. If this interface is down or removed, the OSPF process must recalculate a new router ID and resend all its routing information out its interfaces. If a loopback interface is configured with an IP address, OSPF uses this IP address as its router ID, even if other interfaces have higher IP addresses. Because loopback interfaces never fail, this provides greater stability. OSPF automatically prefers a loopback interface over other interfaces, and it chooses the highest IP address among all loopback interfaces.

# **How to Configure OSPF**

# **Default OSPF Configuration**

#### **Table 110: Default OSPF Configuration**

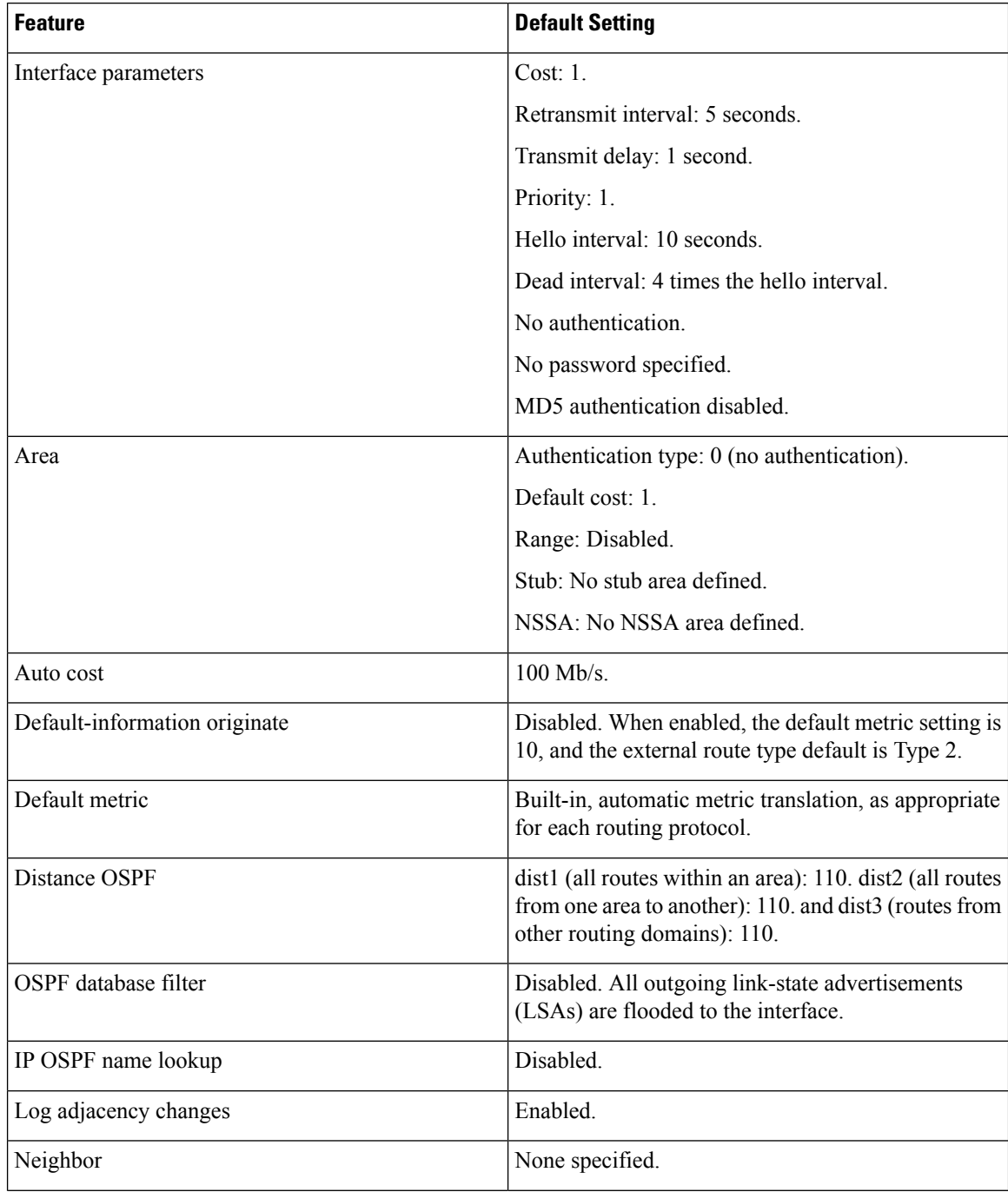

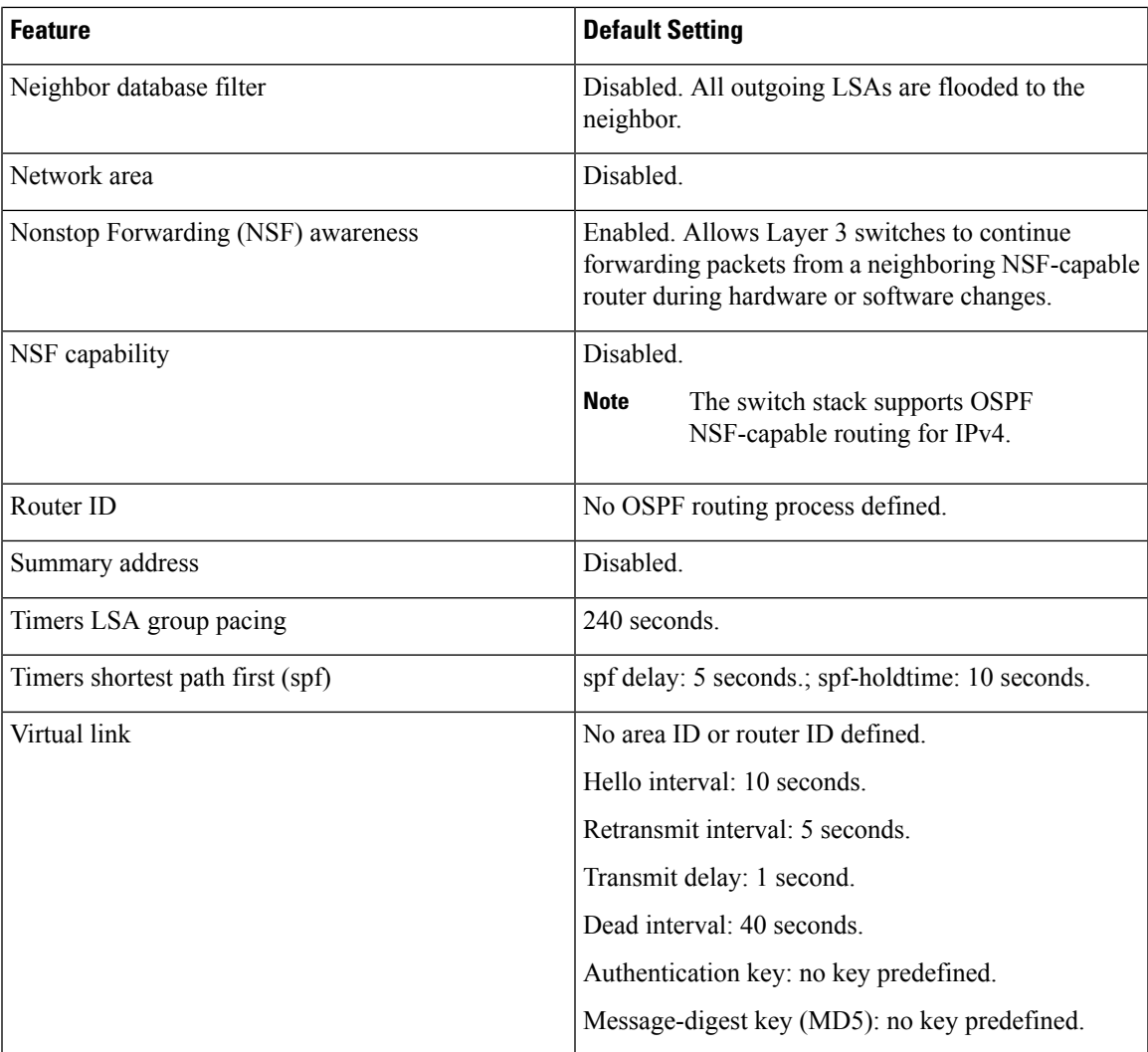

# **Configuring Basic OSPF Parameters**

To enable OSPF, create an OSPF routing process, specify the range of IP addresses to associate with the routing process, and assign area IDs to be associated with that range. For switches running the IP services image, you can configure either the Cisco OSPFv2 NSF format or the IETF OSPFv2 NSF format.

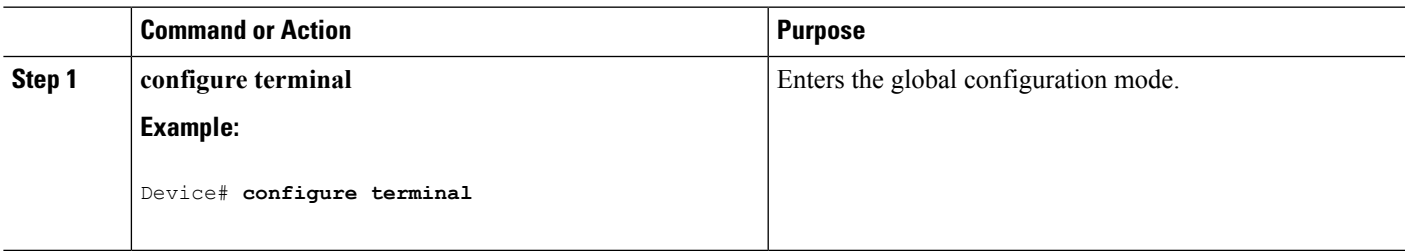

 $\mathbf I$ 

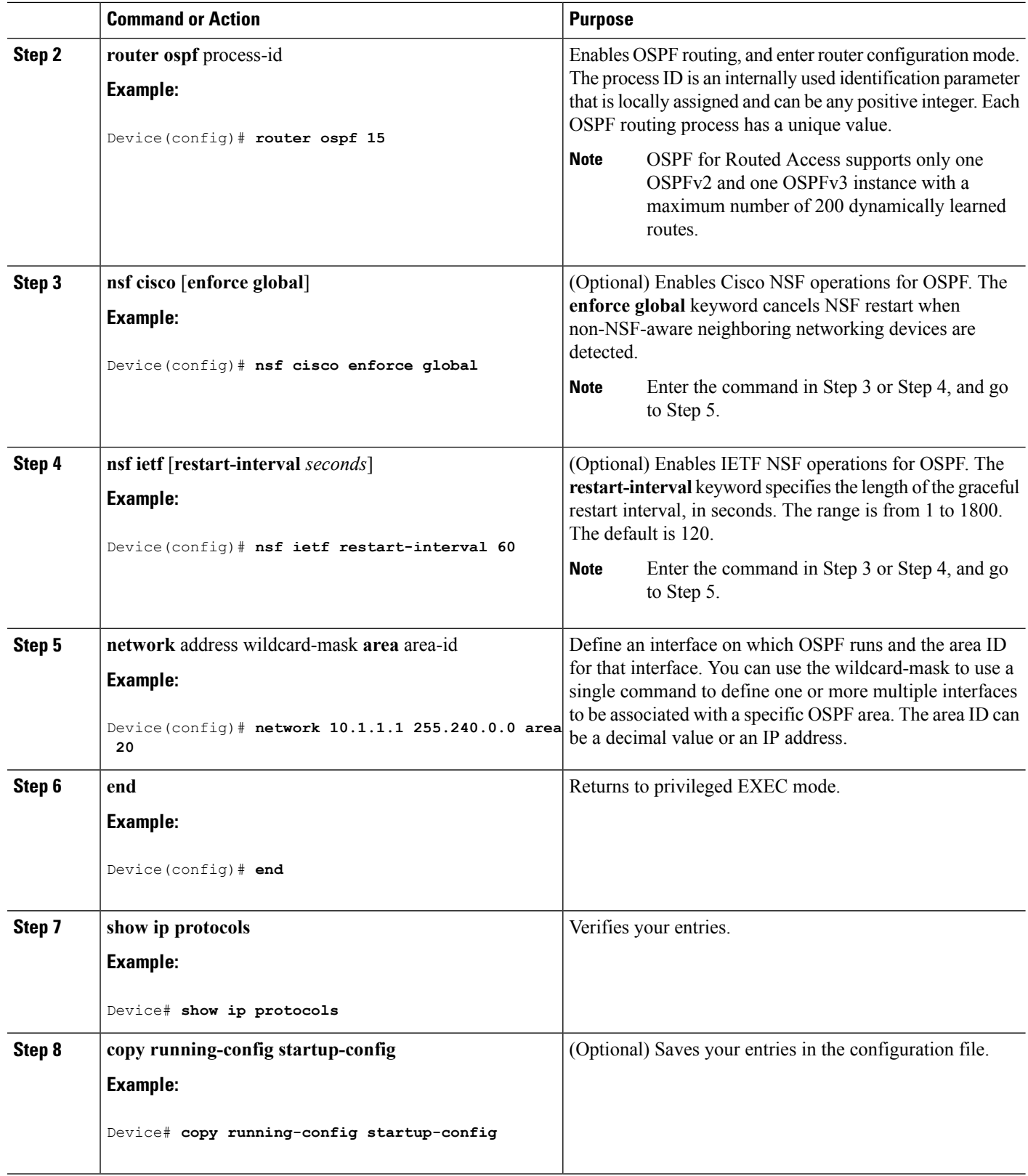
## **Configuring OSPF Interfaces**

You can use the **ip ospf** interface configuration commands to modify interface-specific OSPF parameters. You are not required to modify any of these parameters, but some interface parameters (hello interval, dead interval, and authentication key) must be consistent across all routers in an attached network. If you modify these parameters, be sure all routers in the network have compatible values.

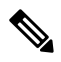

**Note** The **ip ospf** interface configuration commands are all optional.

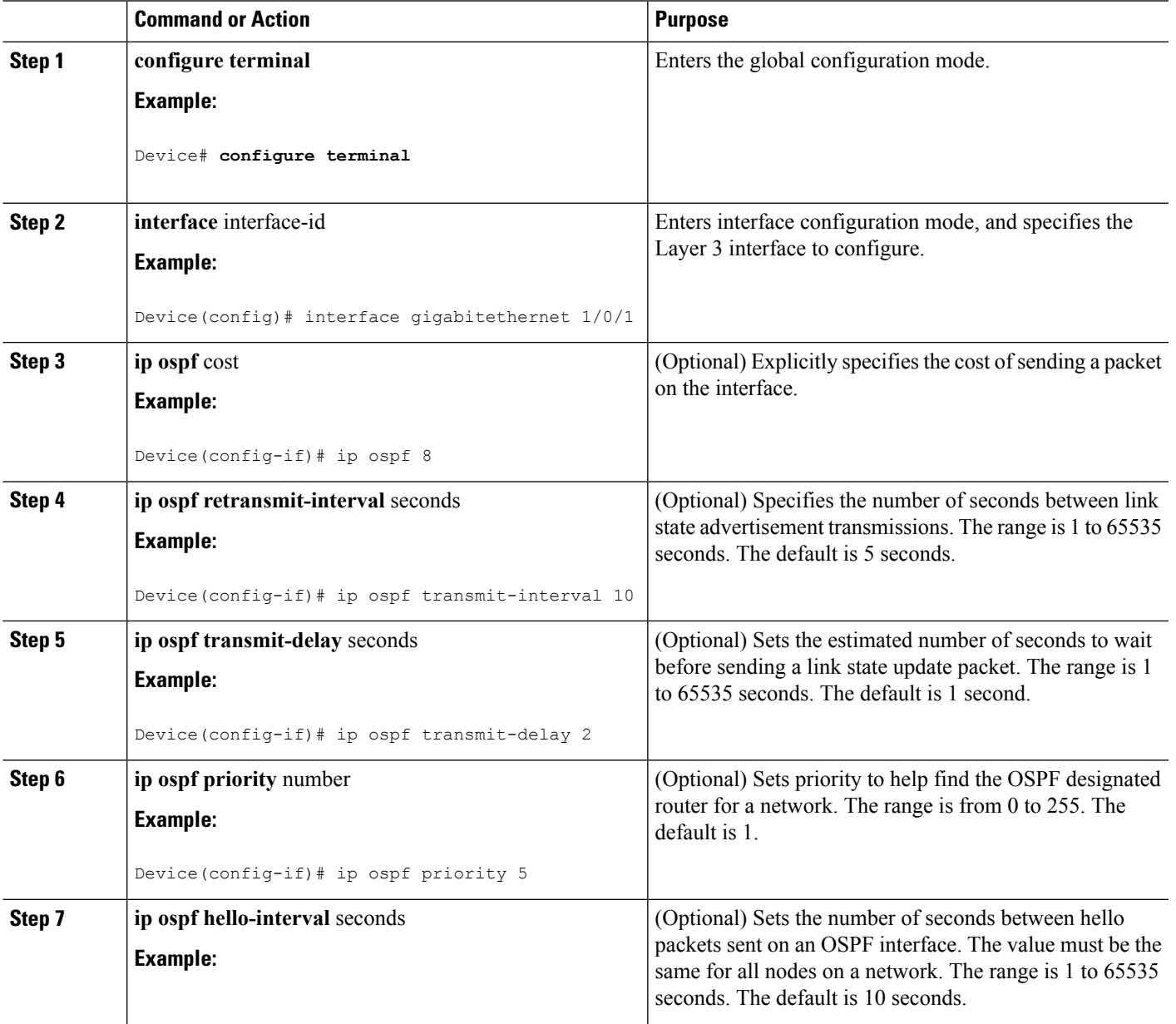

 $\mathbf I$ 

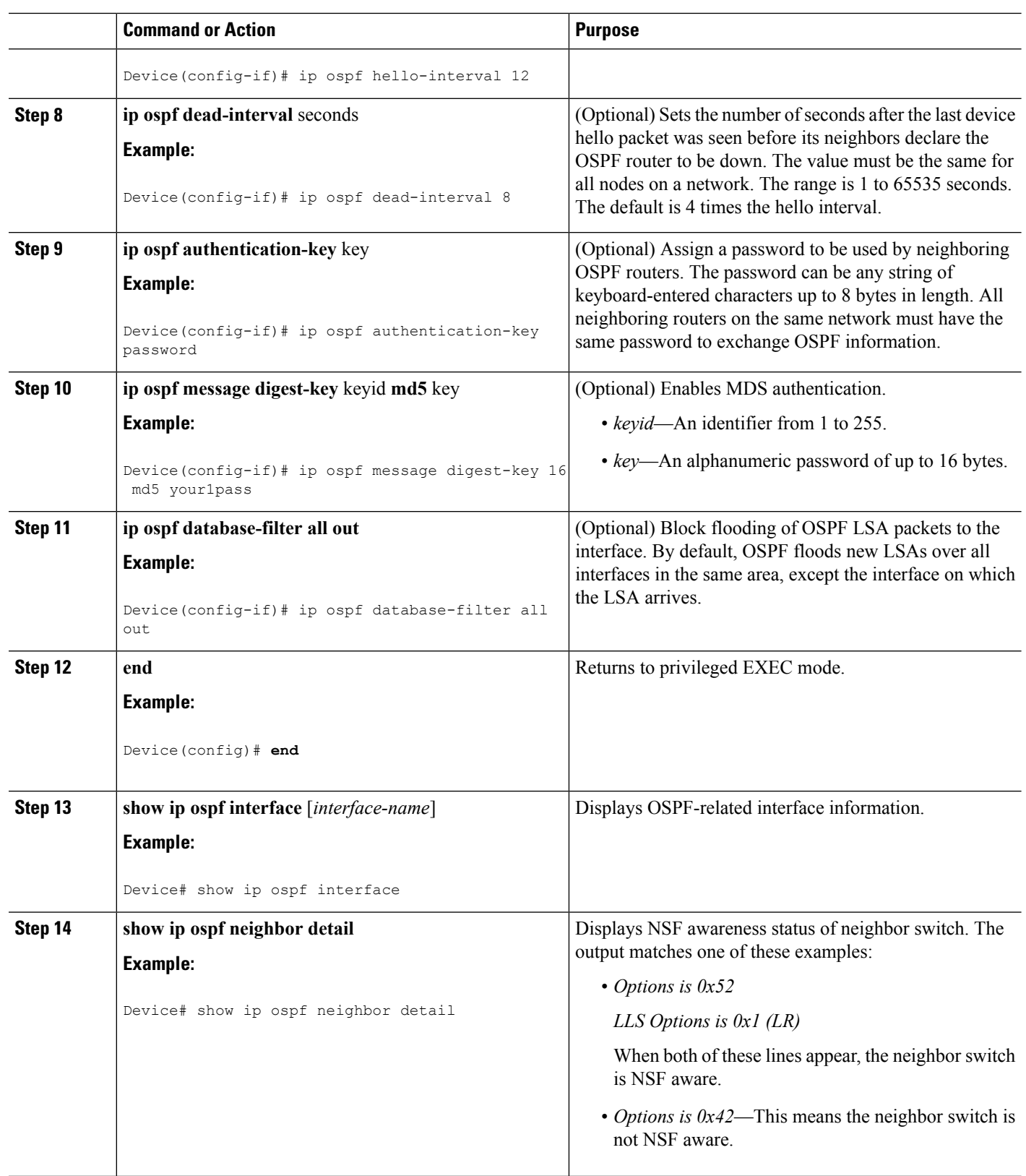

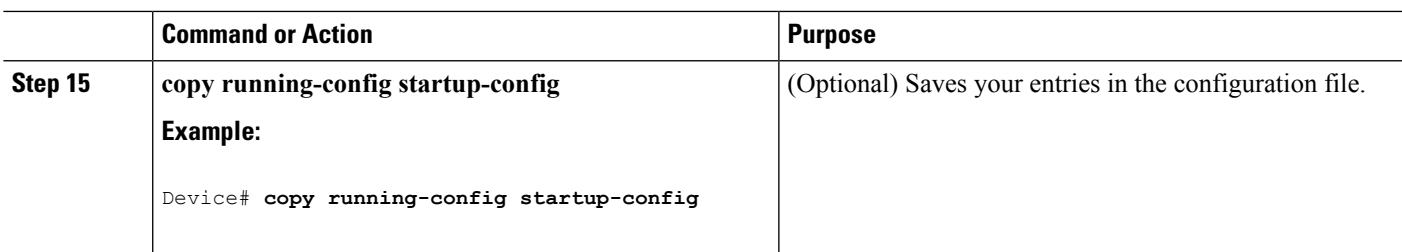

## **Configuring OSPF Area Parameters**

#### **Before you begin**

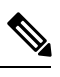

**Note** The OSPF **area** router configuration commands are all optional.

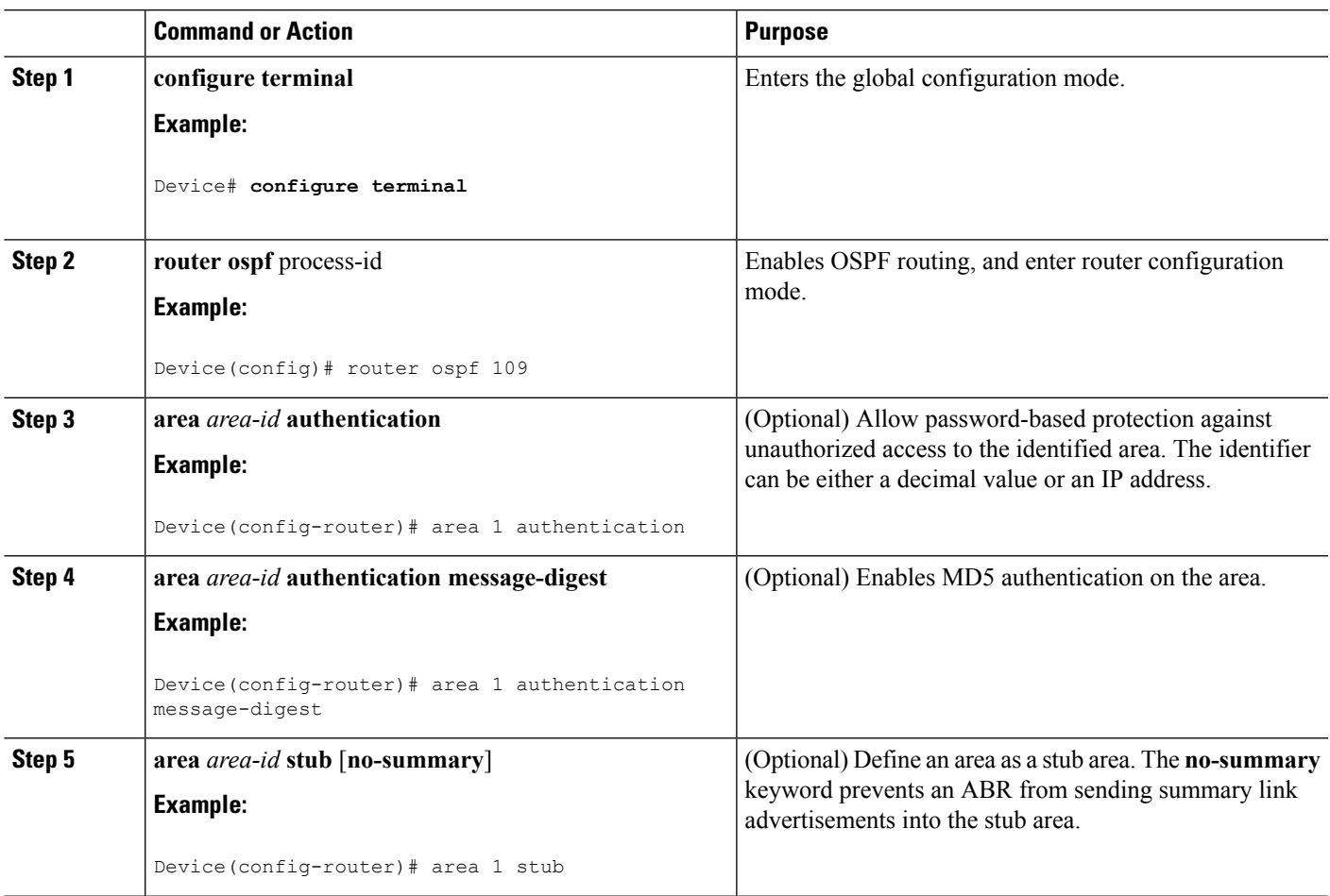

 $\mathbf I$ 

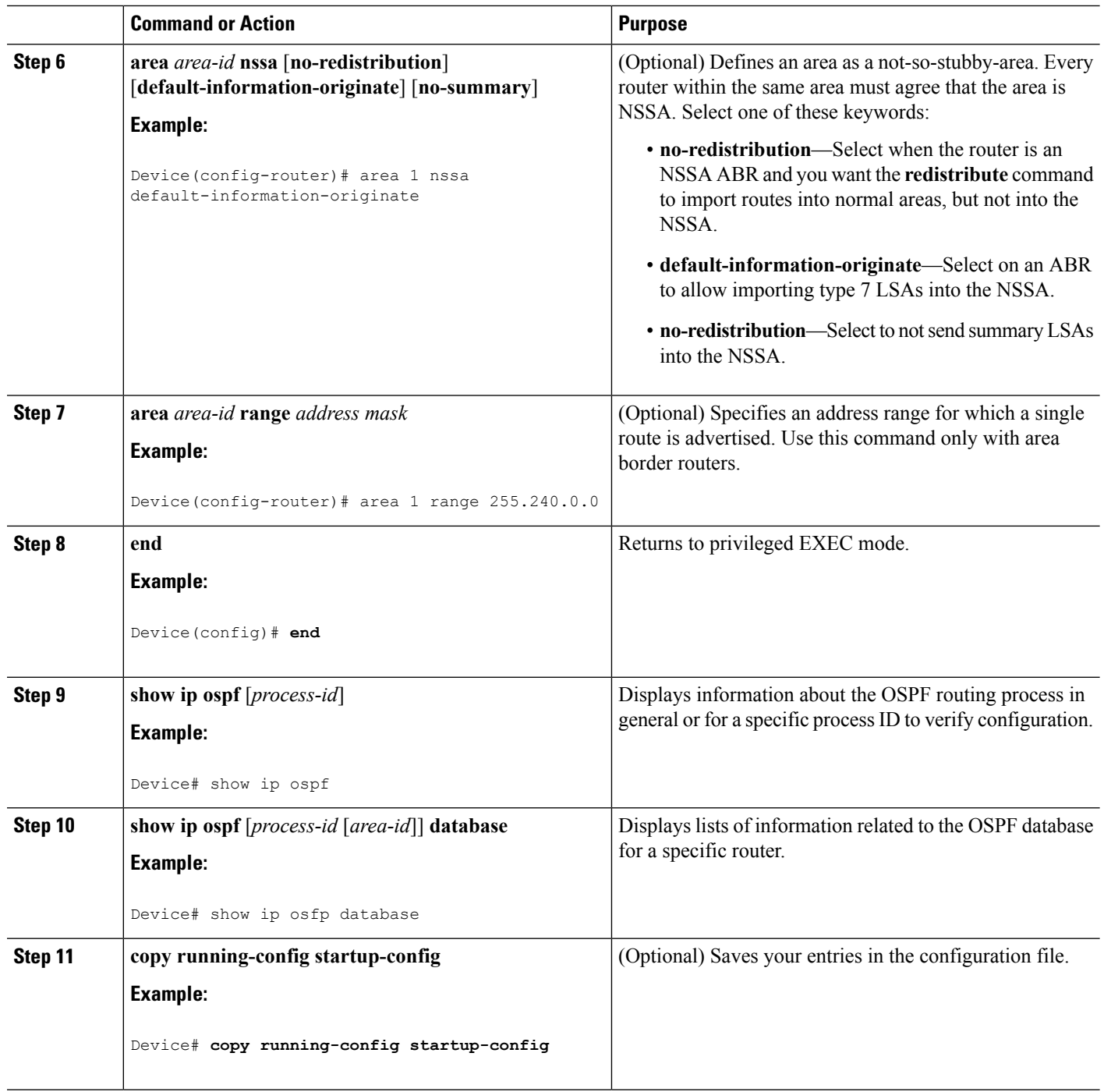

Ι

## **Configuring Other OSPF Parameters**

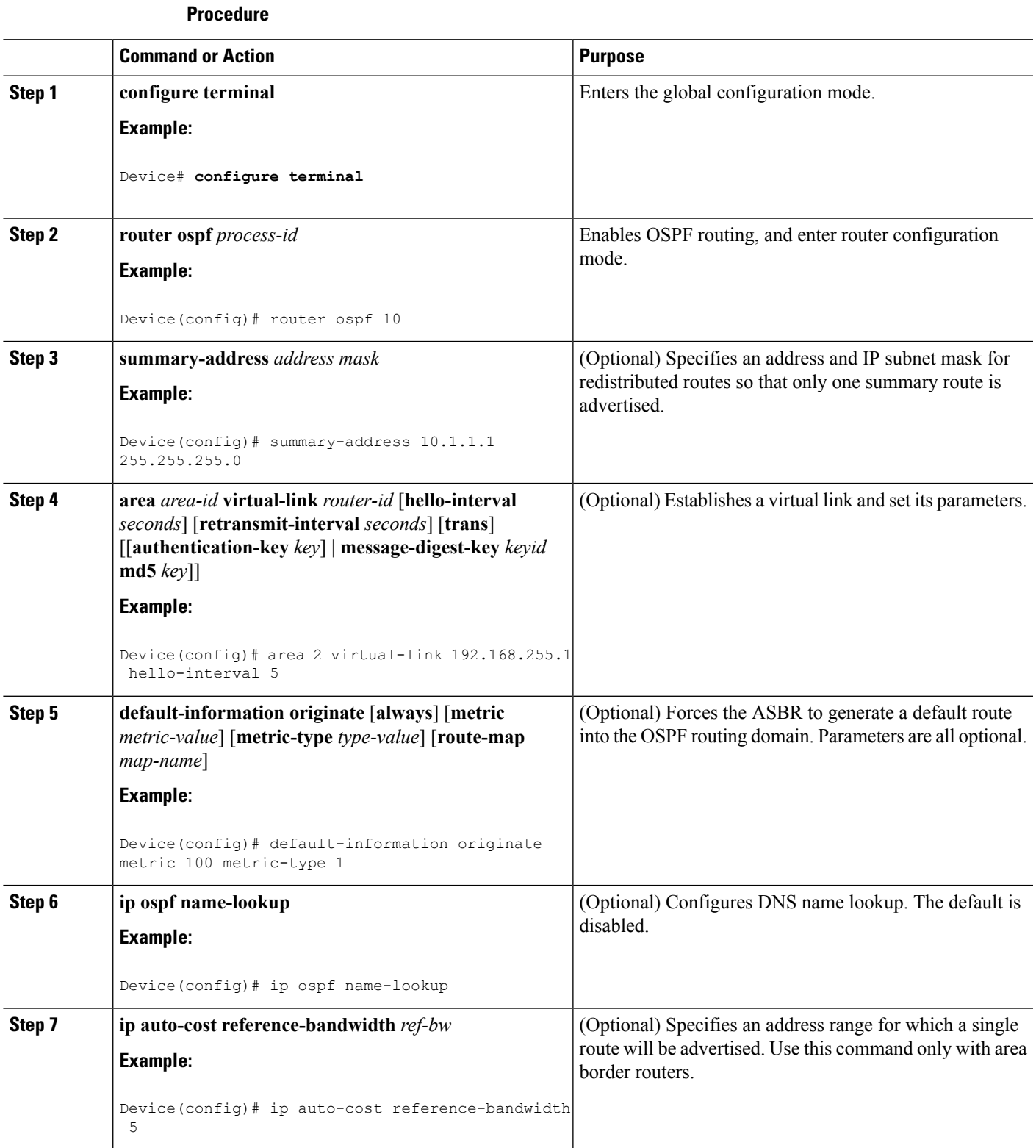

 $\mathbf I$ 

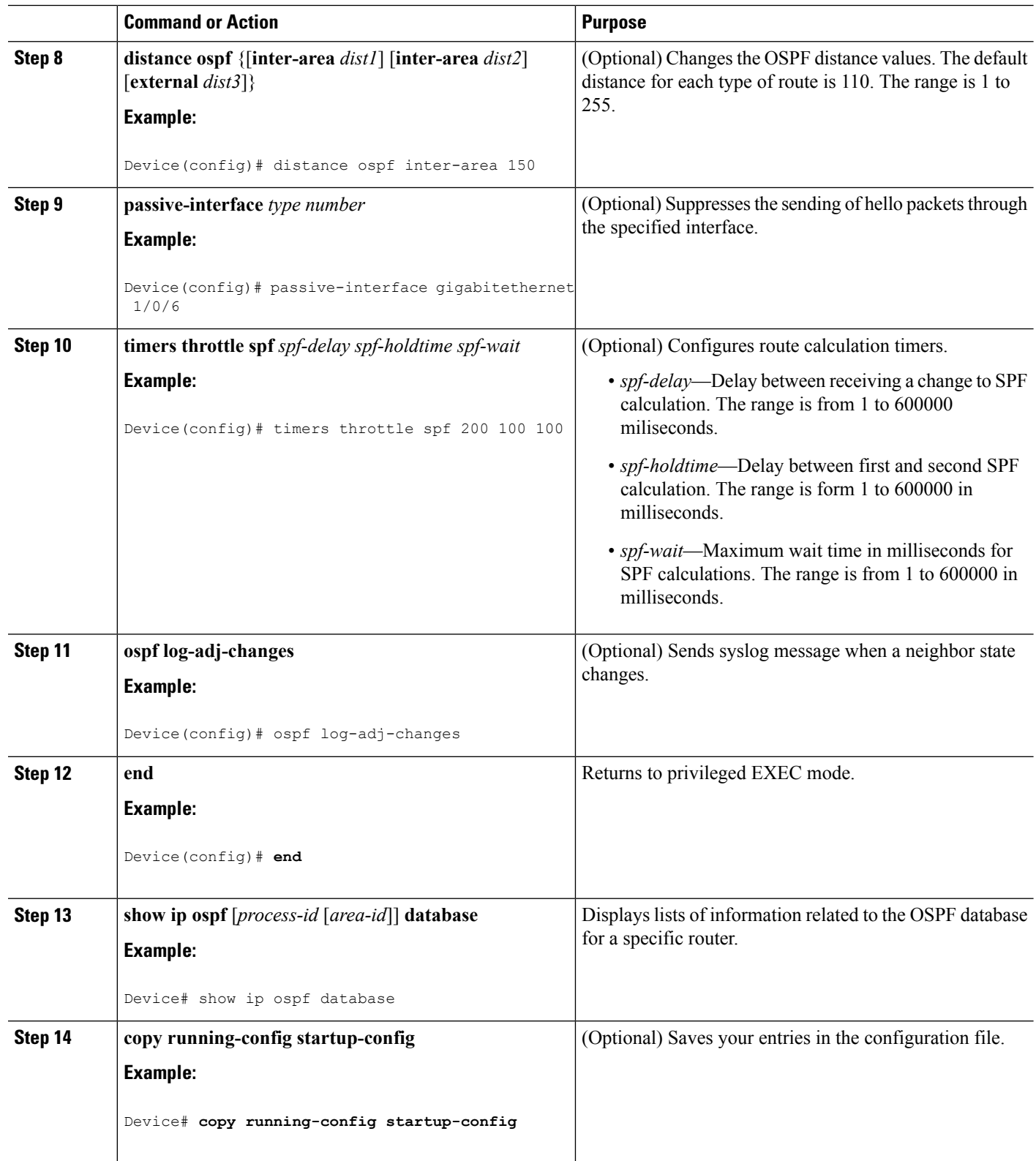

## **Changing LSA Group Pacing**

#### **Procedure**

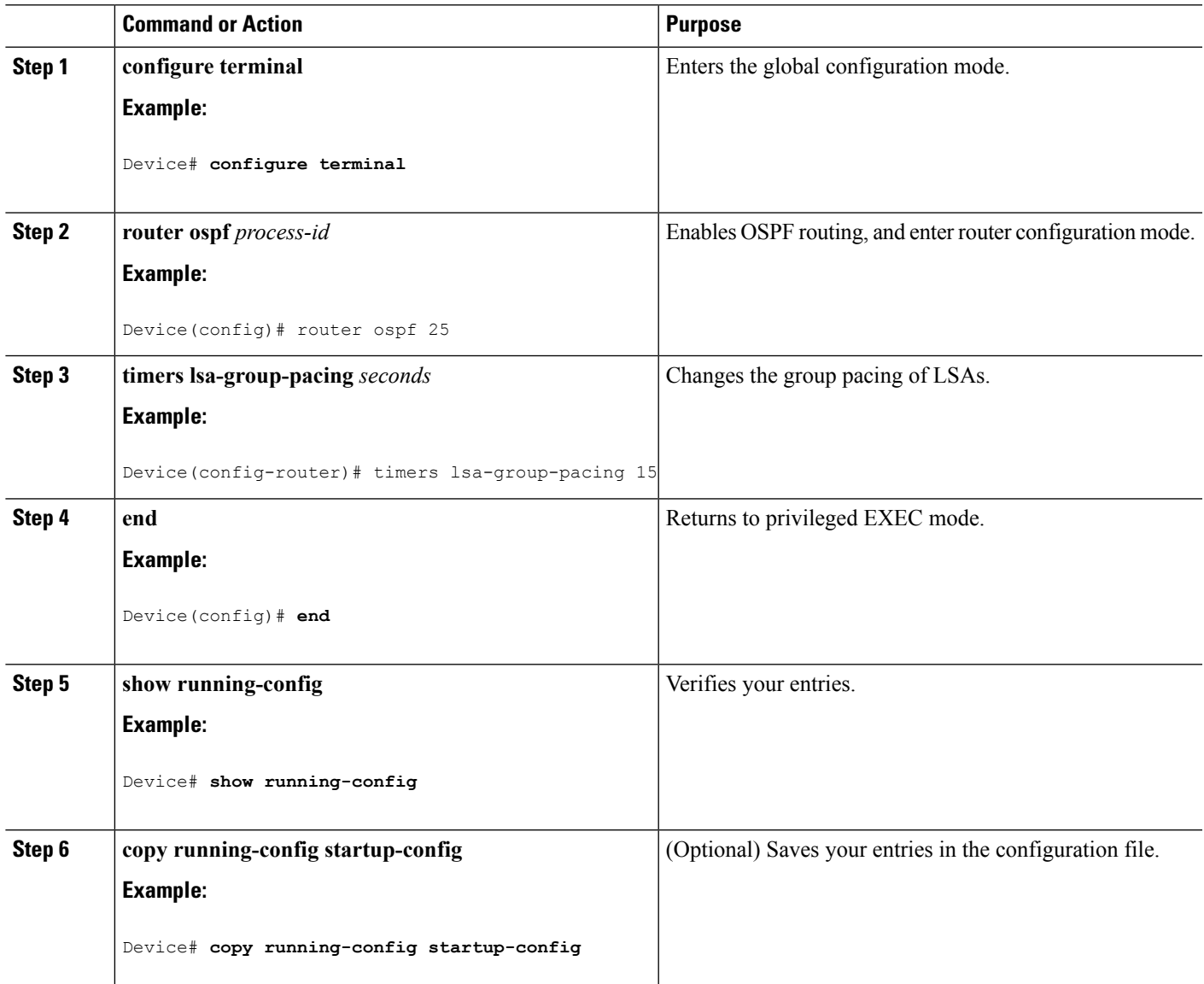

## **Configuring a Loopback Interface**

#### **Procedure**

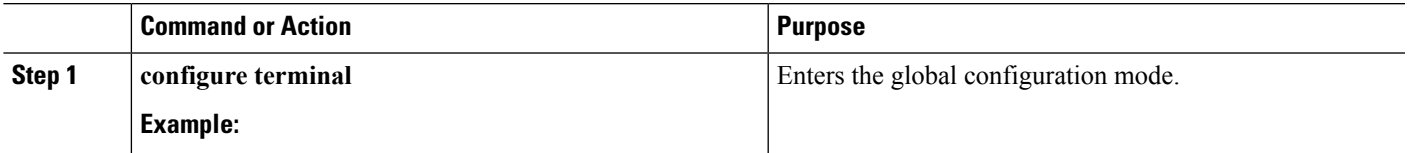

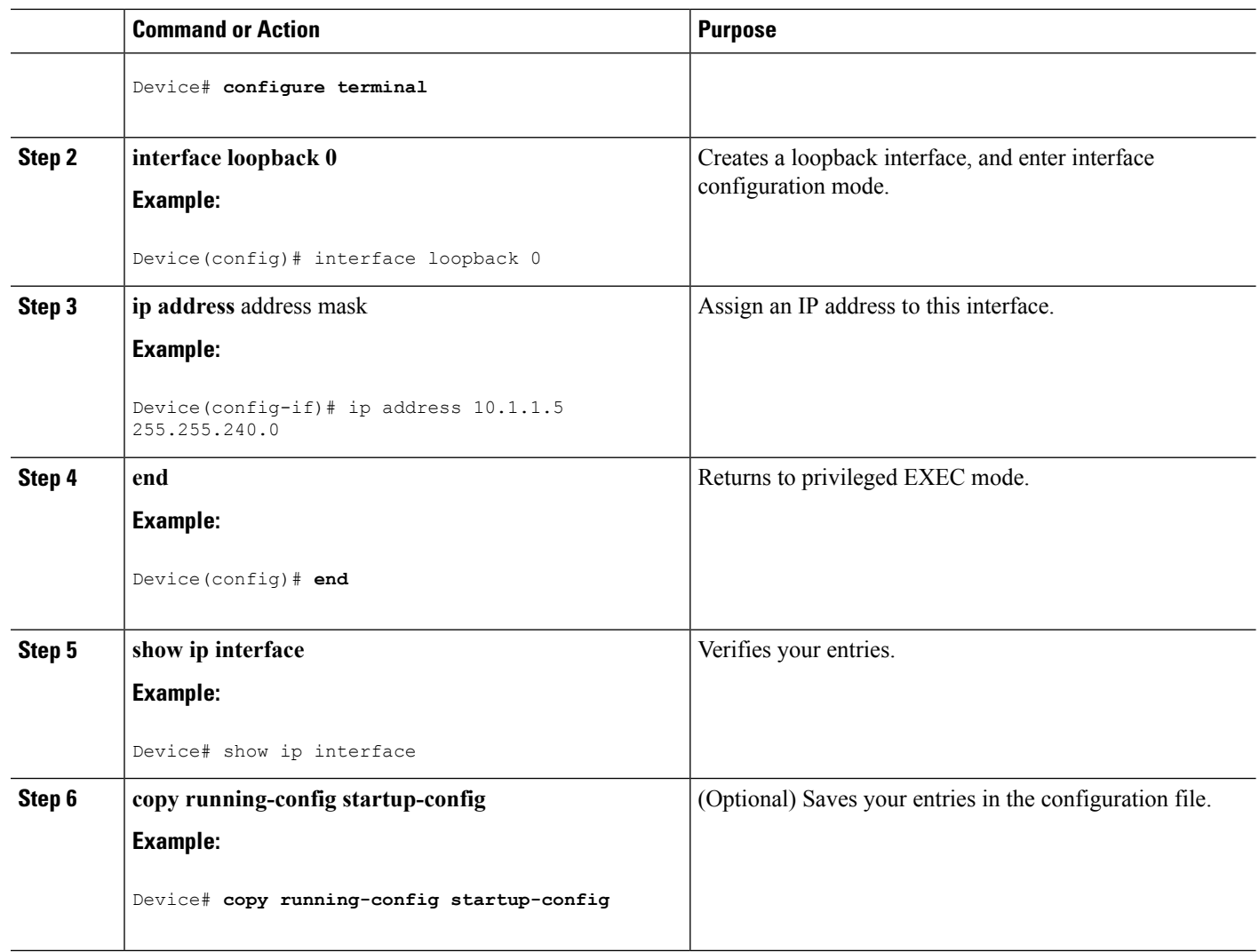

# **Monitoring OSPF**

You can display specific statistics such as the contents of IP routing tables, caches, and databases.

#### **Table 111: Show IP OSPF Statistics Commands**

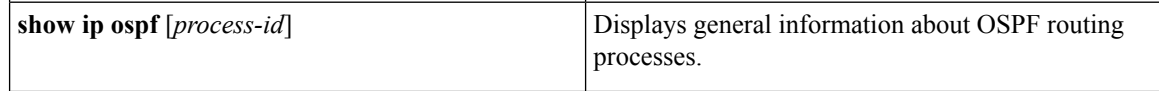

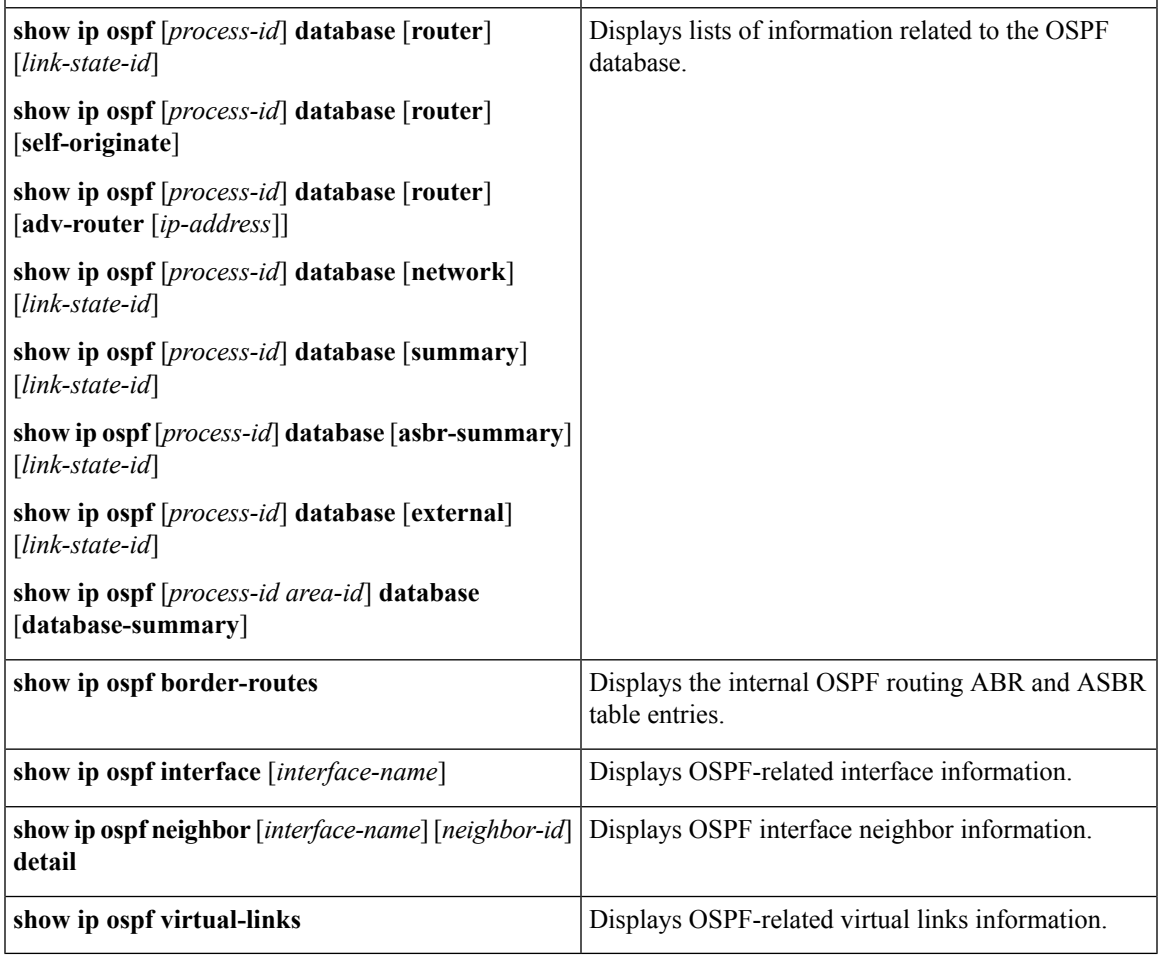

# **Configuration Examples for OSPF**

## **Example: Configuring Basic OSPF Parameters**

This example shows how to configure an OSPF routing process and assign it a process number of 109:

```
Device(config)# router ospf 109
Device(config-router)# network 131.108.0.0 255.255.255.0 area 24
```
# **Information About EIGRP**

Enhanced IGRP (EIGRP) is a Cisco proprietary enhanced version of the IGRP. EIGRP uses the same distance vector algorithm and distance information as IGRP; however, the convergence properties and the operating efficiency of EIGRP are significantly improved.

The convergence technology employs an algorithm referred to as the Diffusing Update Algorithm (DUAL), which guarantees loop-free operation at every instant throughout a route computation and allows all devices involved in a topology change to synchronize at the same time. Routers that are not affected by topology changes are not involved in recomputations.

IP EIGRP provides increased network width. With RIP, the largest possible width of your network is 15 hops. Because the EIGRP metric is large enough to support thousands of hops, the only barrier to expanding the network is the transport-layer hop counter. EIGRP increments the transport control field only when an IP packet has traversed 15 routers and the next hop to the destination was learned through EIGRP. When a RIP route is used as the next hop to the destination, the transport control field is incremented as usual.

### **EIGRP Features**

EIGRP offers these features:

- Fast convergence.
- Incremental updates when the state of a destination changes, instead of sending the entire contents of the routing table, minimizing the bandwidth required for EIGRP packets.
- Less CPU usage because full update packets need not be processed each time they are received.
- Protocol-independent neighbor discovery mechanism to learn about neighboring routers.
- Variable-length subnet masks (VLSMs).
- Arbitrary route summarization.
- EIGRP scales to large networks.

### **EIGRP Components**

EIGRP has these four basic components:

- Neighbor discovery and recovery is the process that routers use to dynamically learn of other routers on their directly attached networks. Routers must also discover when their neighbors become unreachable or inoperative. Neighbor discovery and recovery is achieved with low overhead by periodically sending small hello packets. As long as hello packets are received, the Cisco IOS software can learn that a neighbor is alive and functioning. When this status is determined, the neighboring routers can exchange routing information.
- The reliable transport protocol is responsible for guaranteed, ordered delivery of EIGRP packets to all neighbors. It supports intermixed transmission of multicast and unicast packets. Some EIGRP packets must be sent reliably, and others need not be. For efficiency, reliability is provided only when necessary. For example, on a multiaccess network that has multicast capabilities(such as Ethernet), it is not necessary to send hellos reliably to all neighbors individually. Therefore, EIGRP sends a single multicast hello with an indication in the packet informing the receivers that the packet need not be acknowledged. Other types of packets (such as updates) require acknowledgment, which is shown in the packet. The reliable transport has a provision to send multicast packets quickly when there are unacknowledged packets pending. Doing so helps ensure that convergence time remains low in the presence of varying speed links.
- The DUAL finite state machine embodies the decision process for all route computations. It tracks all routes advertised by all neighbors. DUAL uses the distance information (known as a metric) to select efficient, loop-free paths. DUAL selects routes to be inserted into a routing table based on feasible successors. A successor is a neighboring router used for packet forwarding that has a least-cost path to

a destination that is guaranteed not to be part of a routing loop. When there are no feasible successors, but there are neighbors advertising the destination, a recomputation must occur. This is the process whereby a new successor is determined. The amount of time it takes to recompute the route affects the convergence time. Recomputation is processor-intensive; it is advantageous to avoid recomputation if it is not necessary. When a topology change occurs, DUAL testsfor feasible successors. If there are feasible successors, it uses any it finds to avoid unnecessary recomputation.

• The protocol-dependent modules are responsible for network layer protocol-specific tasks. An example is the IP EIGRP module, which is responsible for sending and receiving EIGRP packets that are encapsulated in IP. It is also responsible for parsing EIGRP packets and informing DUAL of the new information received. EIGRP asks DUAL to make routing decisions, but the results are stored in the IP routing table. EIGRP is also responsible for redistributing routes learned by other IP routing protocols.

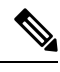

To enable EIGRP, the Device or stack master must be running the IP services feature set. **Note**

### **EIGRP Nonstop Forwarding**

The Device stack supports two levels of EIGRP nonstop forwarding:

- EIGRP NSF Awareness
- EIGRP NSF Capability

#### **EIGRP NSF Awareness**

The IP-services feature set supports EIGRP NSF Awareness for IPv4. When the neighboring router is NSF-capable, the Layer 3 Device continues to forward packets from the neighboring router during the interval between the primary Route Processor (RP) in a router failing and the backup RP taking over, or while the primary RP is manually reloaded for a nondisruptive software upgrade.

This feature cannot be disabled. For more information on this feature, see the "EIGRP Nonstop Forwarding (NSF) Awareness" section of the *Cisco IOS IP Routing Protocols Configuration Guide, Release 12.4*.

#### **EIGRP NSF Capability**

The IP services feature set supports EIGRP Cisco NSF routing to speed up convergence and to eliminate traffic loss after a stack master change. For details about this NSF capability, see the "Configuring Nonstop Forwarding" chapter in the *High Availability Configuration Guide, Cisco IOS XE Release 3S*.

The IP-services feature set also supports EIGRP NSF-capable routing for IPv4 for better convergence and lower traffic loss following a stack master change. When an EIGRP NSF-capable stack master restarts or a new stack master starts up and NSF restarts, the Device has no neighbors, and the topology table is empty. The Device must bring up the interfaces, reacquire neighbors, and rebuild the topology and routing tables without interrupting the traffic directed toward the Device stack. EIGRP peer routers maintain the routes learned from the new stack master and continue forwarding traffic through the NSF restart process.

To prevent an adjacency reset by the neighbors, the new stack master uses a new Restart (RS) bit in the EIGRP packet header to show the restart. When the neighbor receives this, it synchronizes the stack in its peer list

and maintains the adjacency with the stack. The neighbor then sends its topology table to the stack master with the RS bit set to show that it is NSF-aware and is aiding the new stack master.

If at least one of the stack peer neighbors is NSF-aware, the stack master receives updates and rebuilds its database. Each NSF-aware neighbor sends an end of table (EOT) marker in the last update packet to mark the end of the table content. The stack master recognizes the convergence when it receives the EOT marker, and it then begins sending updates. When the stack master has received all EOT markers from its neighbors or when the NSF converge timer expires, EIGRP notifies the routing information database (RIB) of convergence and floods its topology table to all NSF-aware peers.

### **EIGRP Stub Routing**

The EIGRP stub routing feature, available in all feature sets, reduces resource utilization by moving routed traffic closer to the end user.

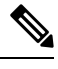

The IP Base feature set contains EIGRP stub routing capability, which only advertises connected or summary routes from the routing tables to other Devicees in the network. The Device uses EIGRP stub routing at the access layer to eliminate the need for other types of routing advertisements. For enhanced capability and complete EIGRP routing, the Device must be running the IP Base feature set. On a Device running the IP base feature set, if you try to configure multi-VRF-CE and EIGRP stub routing at the same time, the configuration is not allowed. IPv6 EIGRP stub routing is not supported with the IP base feature set. **Note**

In a network using EIGRP stub routing, the only allowable route for IP traffic to the user is through a Device that is configured with EIGRP stub routing. The Device sends the routed traffic to interfaces that are configured as user interfaces or are connected to other devices.

When using EIGRP stub routing, you need to configure the distribution and remote routers to use EIGRP and to configure only the Device as a stub. Only specified routes are propagated from the Device. The Device responds to all queries for summaries, connected routes, and routing updates.

Any neighbor that receives a packet informing it of the stub status does not query the stub router for any routes, and a router that has a stub peer does not query that peer. The stub router depends on the distribution router to send the proper updates to all peers.

In the figure given below, Device B is configured as an EIGRP stub router. Devicees A and C are connected to the rest of the WAN. Device B advertises connected, static, redistribution, and summary routes to Device A and C. Device B does not advertise any routes learned from Device A (and the reverse).

Ш

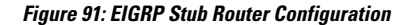

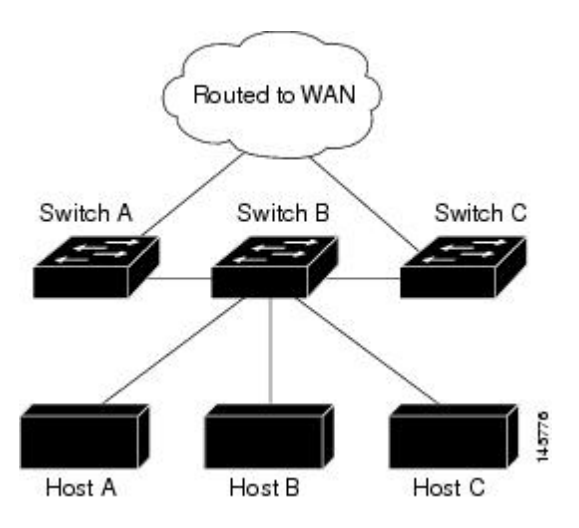

For more information about EIGRPstub routing, see "Configuring EIGRPStub Routing" section of the *Cisco IOS IP Configuration Guide, Volume 2 of 3: Routing Protocols*.

## **How to Configure EIGRP**

To create an EIGRP routing process, you must enable EIGRP and associate networks. EIGRP sends updates to the interfaces in the specified networks. If you do not specify an interface network, it is not advertised in any EIGRP update.

**Note**

If you have routers on your network that are configured for IGRP, and you want to change to EIGRP, you must designate transition routers that have both IGRP and EIGRP configured. In these cases, perform Steps 1 through 3 in the next section and also see the "Configuring Split Horizon" section. You must use the same AS number for routes to be automatically redistributed.

## **Default EIGRP Configuration**

#### **Table 112: Default EIGRP Configuration**

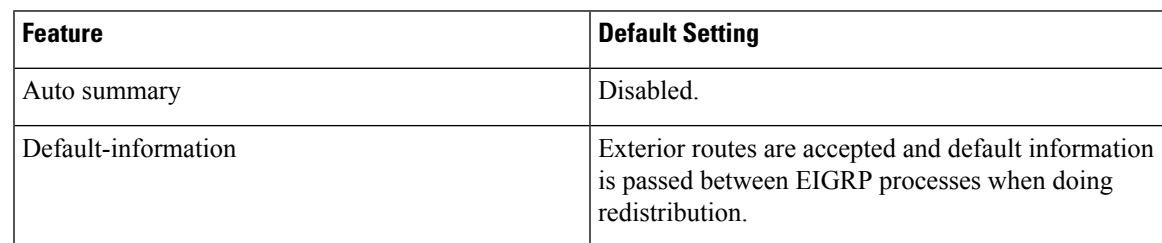

I

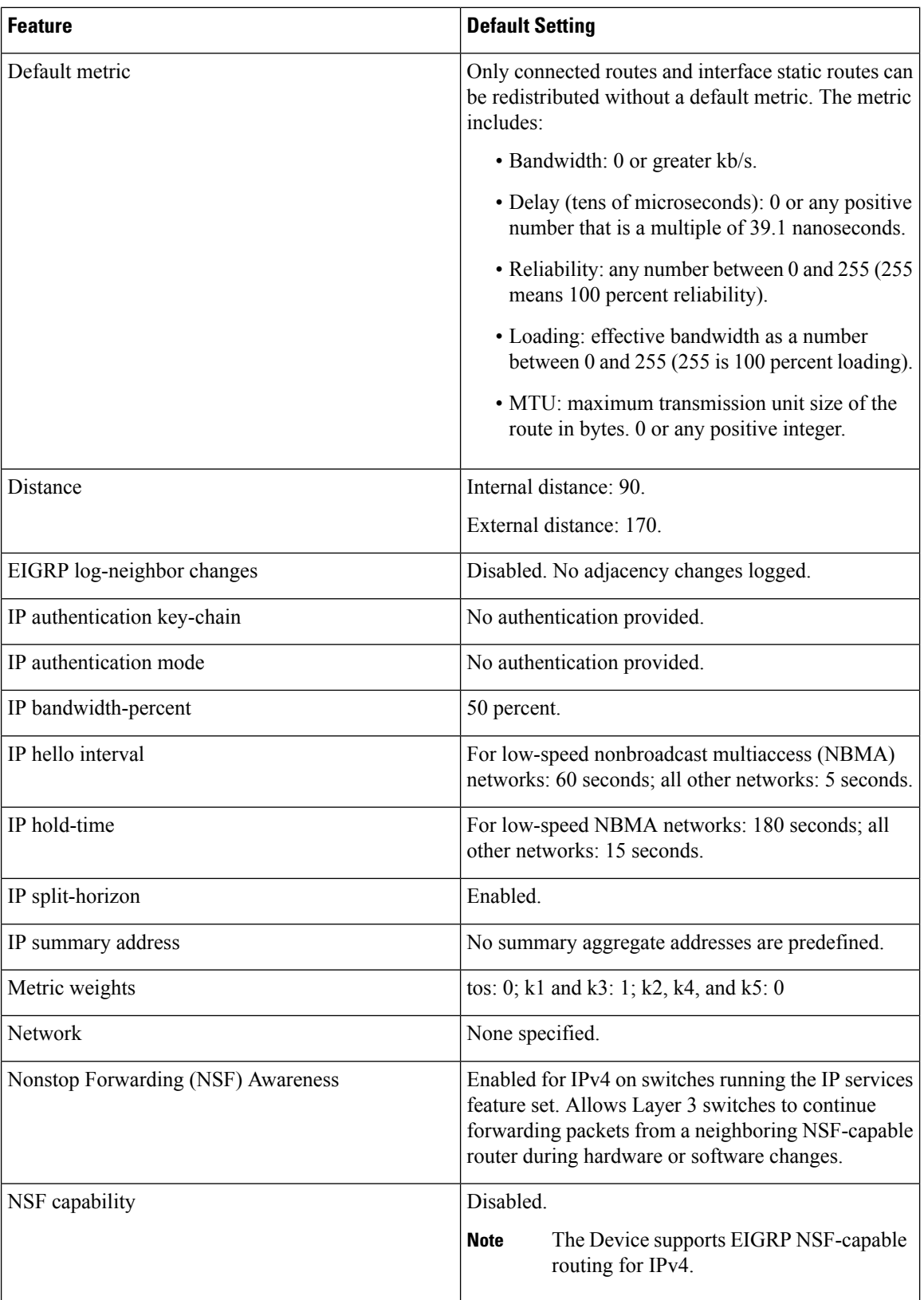

 $\overline{\phantom{a}}$ 

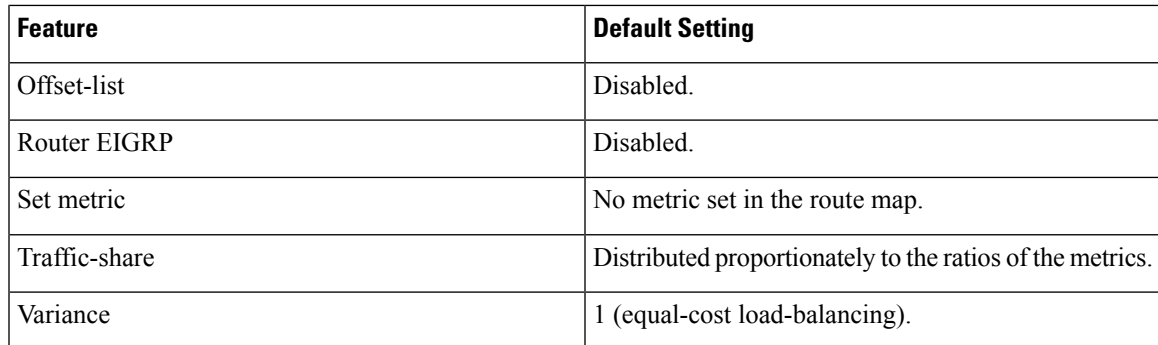

## **Configuring Basic EIGRP Parameters**

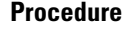

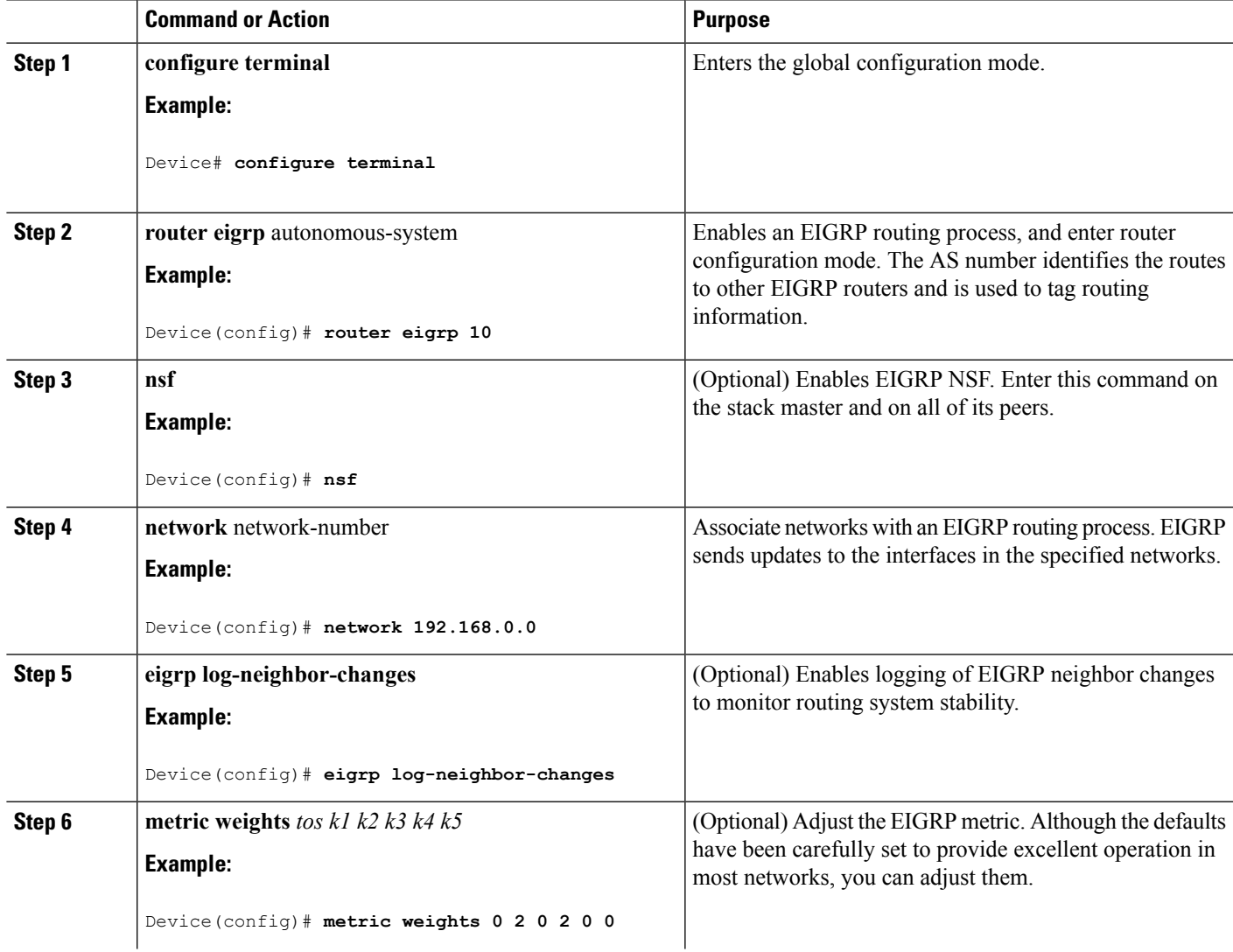

**Software Configuration Guide, Cisco IOS XE Denali 16.2.x (Catalyst 3850 Switches)**

I

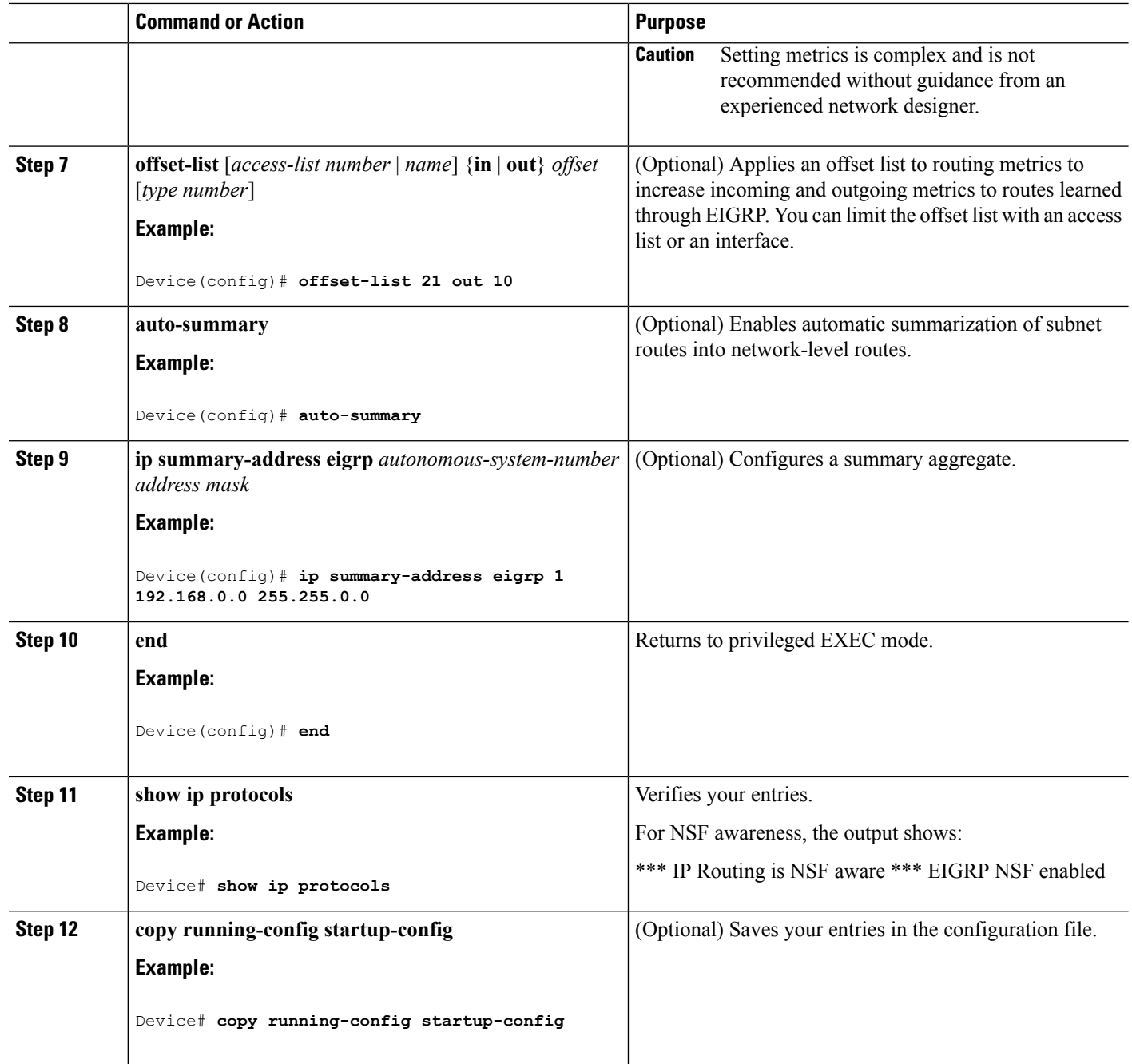

# **Configuring EIGRP Interfaces**

Other optional EIGRP parameters can be configured on an interface basis.

 $\mathbf{l}$ 

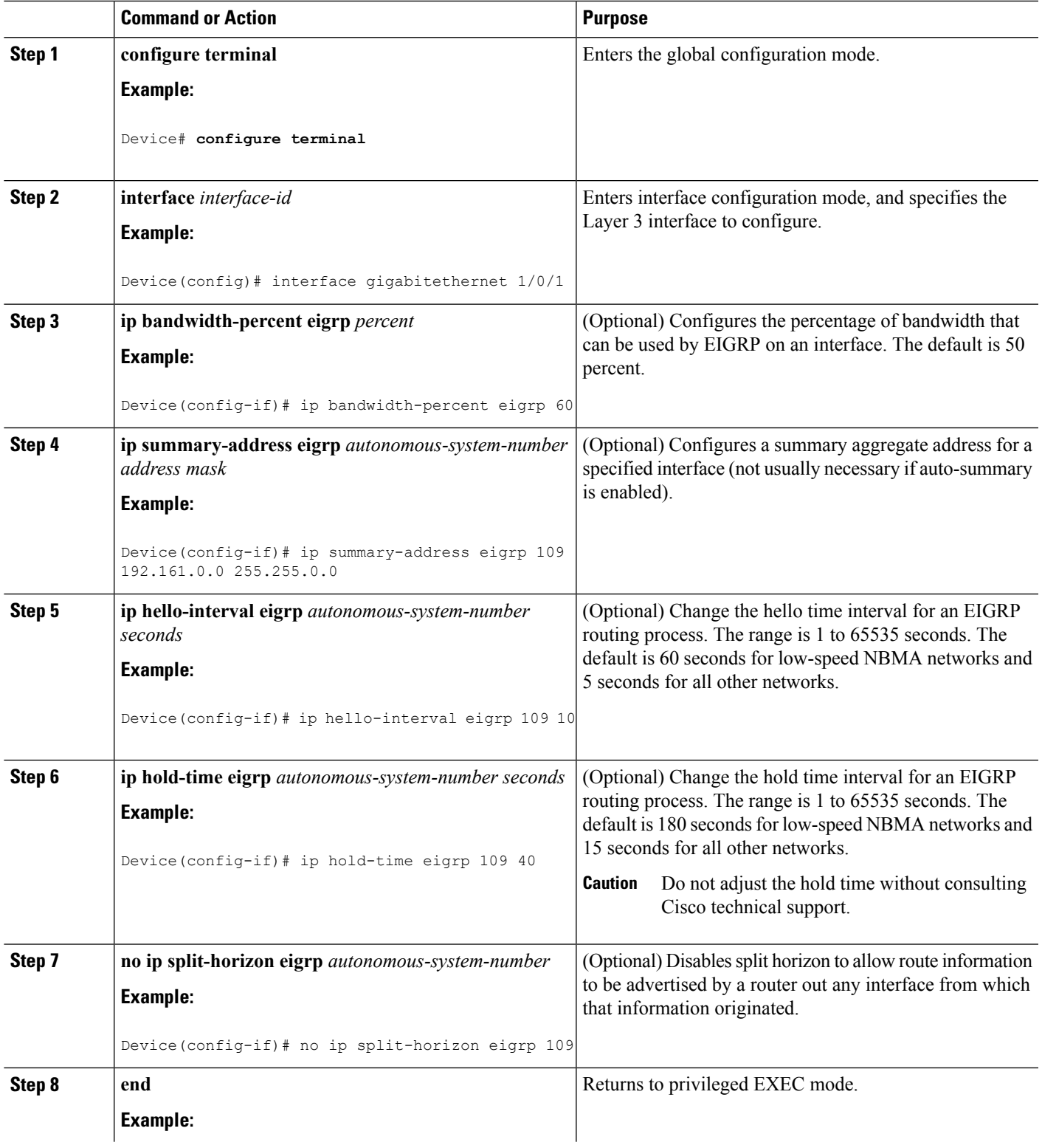

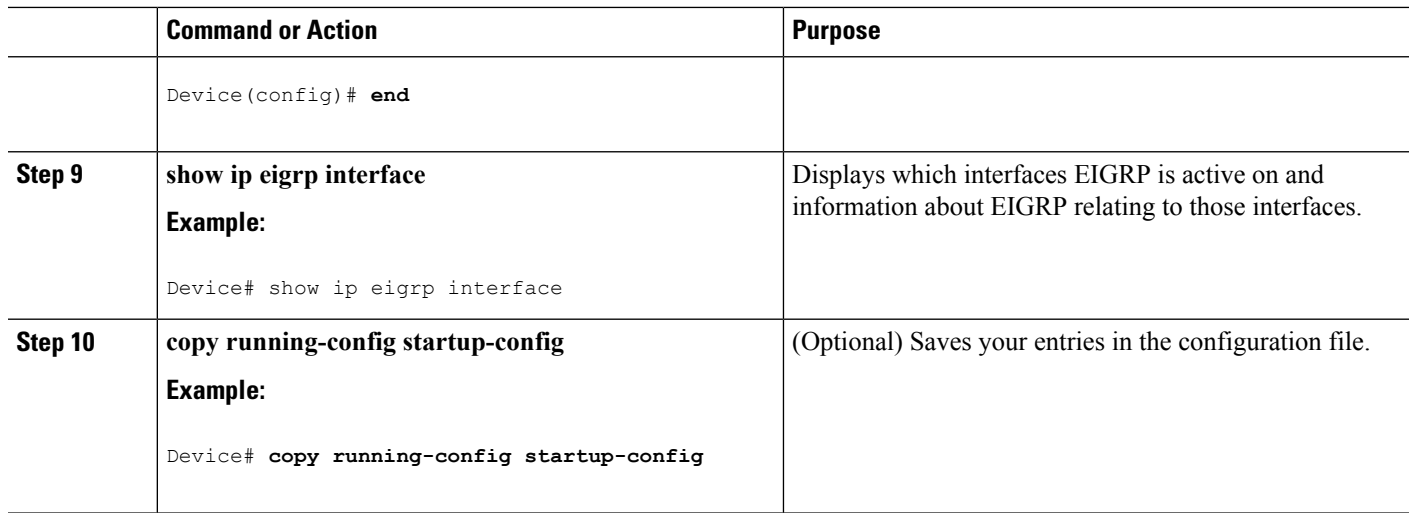

## **Configuring EIGRP Route Authentication**

EIGRP route authentication provides MD5 authentication of routing updates from the EIGRP routing protocol to prevent the introduction of unauthorized or false routing messages from unapproved sources.

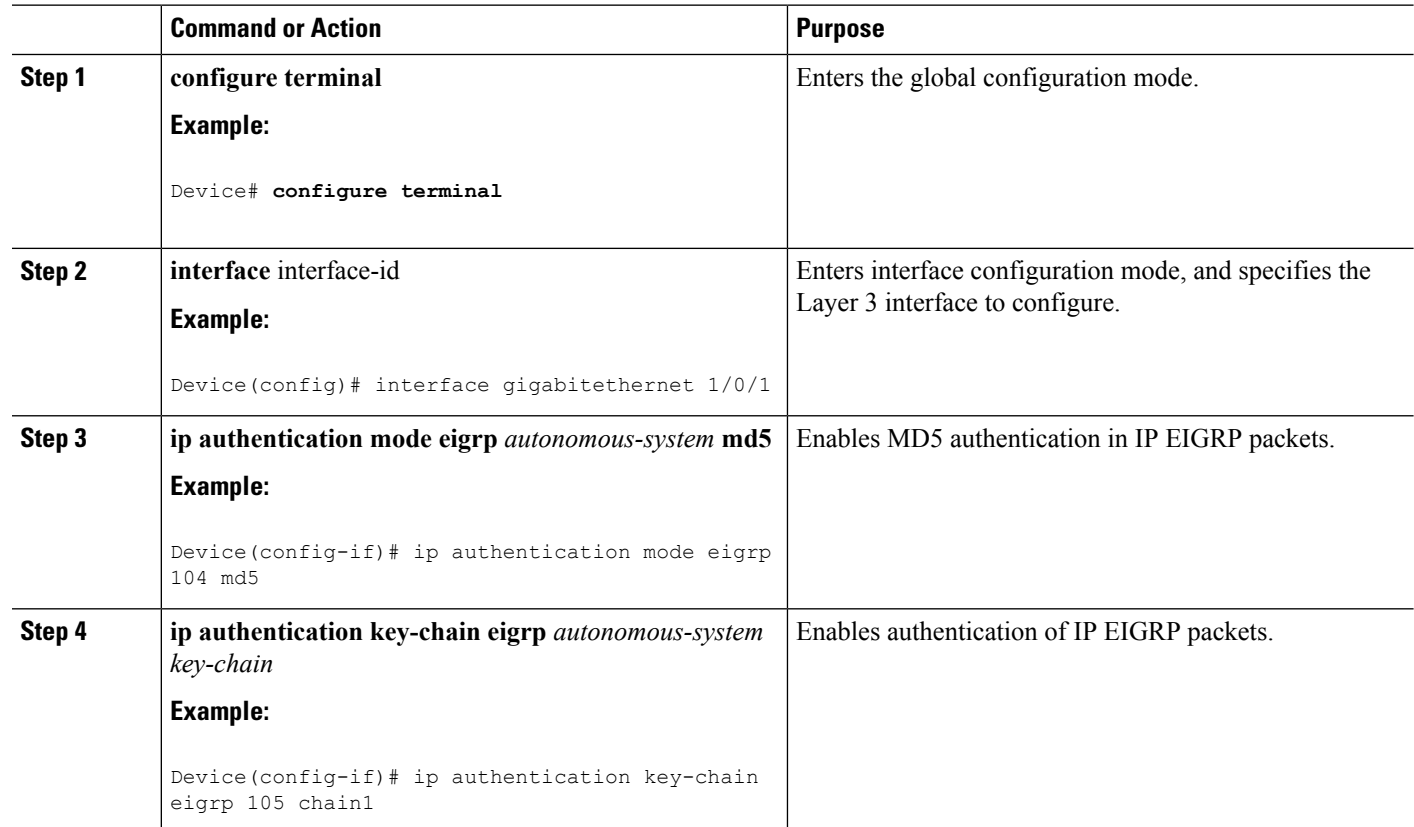

 $\mathbf l$ 

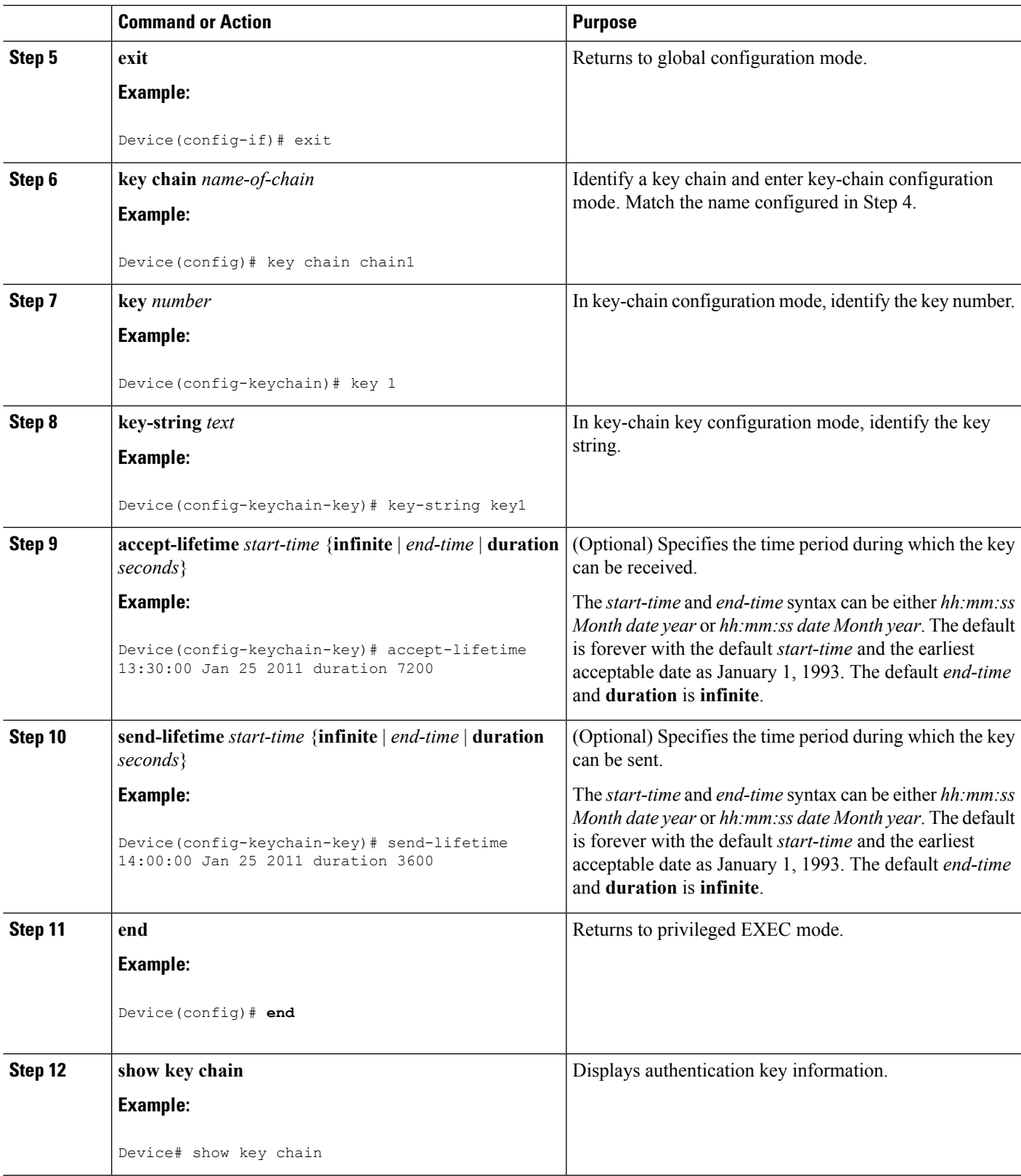

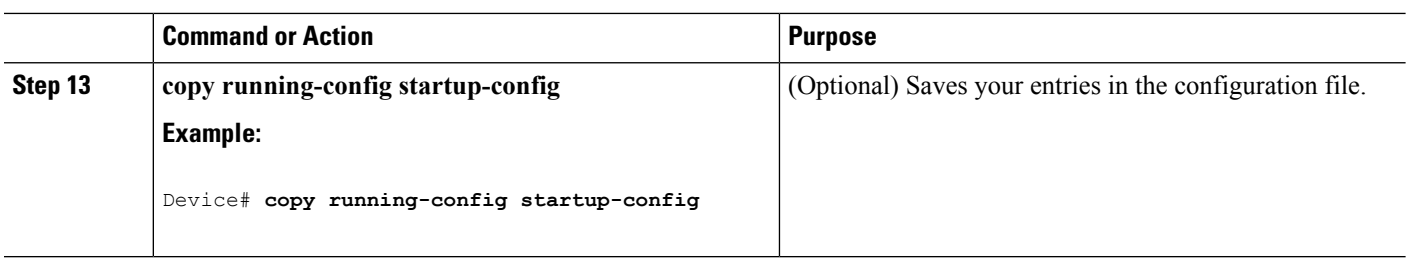

## **Monitoring and Maintaining EIGRP**

You can delete neighbors from the neighbor table. You can also display various EIGRP routing statistics. The table given below lists the privileged EXEC commands for deleting neighbors and displaying statistics. For explanations of fields in the resulting display, see the *Cisco IOS IP Command Reference, Volume 2 of 3: Routing Protocols, Release 12.4*.

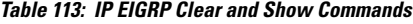

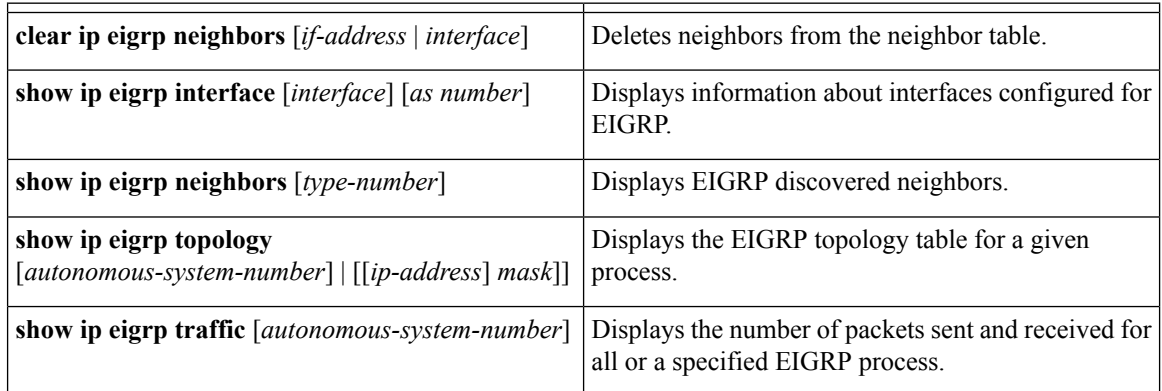

## **Information About BGP**

The Border Gateway Protocol (BGP) is an exterior gateway protocol used to set up an interdomain routing system that guarantees the loop-free exchange of routing information between autonomous systems. Autonomous systems are made up of routers that operate under the same administration and that run Interior Gateway Protocols (IGPs), such as RIP or OSPF, within their boundaries and that interconnect by using an Exterior Gateway Protocol (EGP). BGP Version 4 is the standard EGP for interdomain routing in the Internet. The protocol is defined in RFCs 1163, 1267, and 1771. You can find detailed information about BGP in *Internet Routing Architectures,* published by Cisco Press, and in the "Configuring BGP" chapter in the *Cisco IP and IP Routing Configuration Guide*.

For details about BGP commands and keywords, see the "IP Routing Protocols" part of the *Cisco IOS IP Command Reference, Volume 2 of 3: Routing Protocols* .

## **BGP Network Topology**

Routers that belong to the same autonomous system (AS) and that exchange BGP updates run internal BGP (IBGP), and routers that belong to different autonomous systems and that exchange BGPupdates run external BGP (EBGP). Most configuration commands are the same for configuring EBGP and IBGP. The difference isthat the routing updates are exchanged either between autonomoussystems(EBGP) or within an AS(IBGP). The figure given below shows a network that is running both EBGP and IBGP.

**Figure 92: EBGP, IBGP, and Multiple Autonomous Systems**

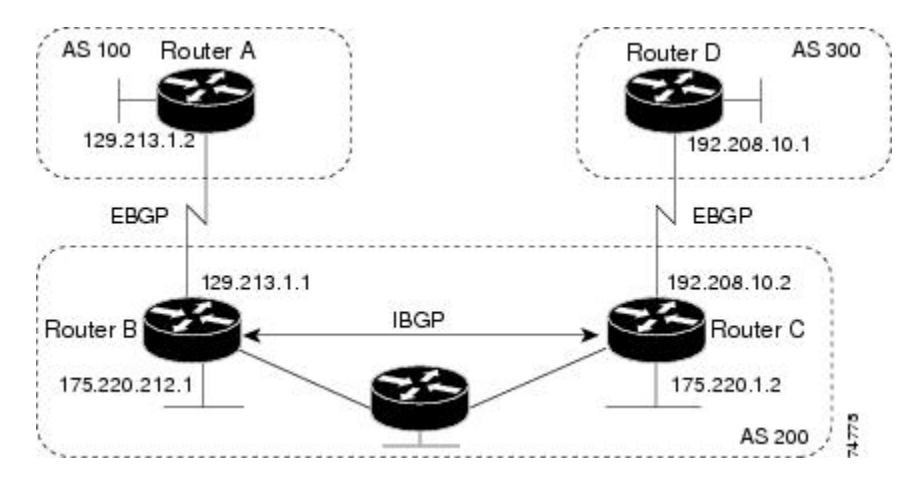

Before exchanging information with an external AS, BGP ensures that networks within the AS can be reached by defining internal BGP peering among routers within the AS and by redistributing BGP routing information to IGPs that run within the AS, such as IGRP and OSPF.

Routers that run a BGP routing process are often referred to as BGP speakers. BGP uses the Transmission Control Protocol (TCP) as its transport protocol (specifically port 179). Two BGP speakers that have a TCP connection to each other for exchanging routing information are known as peers or neighbors. In the above figure, Routers A and B are BGP peers, as are Routers B and C and Routers C and D. The routing information is a series of AS numbers that describe the full path to the destination network. BGP uses this information to construct a loop-free map of autonomous systems.

The network has these characteristics:

- Routers A and B are running EBGP, and Routers B and C are running IBGP. Note that the EBGP peers are directly connected and that the IBGP peers are not. As long as there is an IGP running that allows the two neighbors to reach one another, IBGP peers do not have to be directly connected.
- All BGP speakers within an AS must establish a peer relationship with each other. That is, the BGP speakers within an AS must be fully meshed logically. BGP4 provides two techniques that reduce the requirement for a logical full mesh: confederations and route reflectors.
- AS 200 is a transit AS for AS 100 and AS 300—that is, AS 200 is used to transfer packets between AS 100 and AS 300.

BGP peers initially exchange their full BGP routing tables and then send only incremental updates. BGP peers also exchange keepalive messages (to ensure that the connection is up) and notification messages (in response to errors or special conditions).

In BGP, each route consists of a network number, a list of autonomous systems that information has passed through (the autonomous system path), and a list of other path attributes. The primary function of a BGP system is to exchange network reachability information, including information about the list of AS paths, with other BGP systems. This information can be used to determine AS connectivity, to prune routing loops, and to enforce AS-level policy decisions.

A router or Device running Cisco IOS does not select or use an IBGP route unless it has a route available to the next-hop router and it has received synchronization from an IGP (unless IGP synchronization is disabled). When multiple routes are available, BGP bases its path selection on attribute values. See the "Configuring BGP Decision Attributes" section for information about BGP attributes.

BGP Version 4 supports classless interdomain routing (CIDR) so you can reduce the size of your routing tables by creating aggregate routes, resulting in supernets. CIDR eliminates the concept of network classes within BGP and supports the advertising of IP prefixes.

### **Nonstop Forwarding Awareness**

The BGP NSF Awareness feature is supported for IPv4 in the IP services feature set. To enable this feature with BGP routing, you need to enable Graceful Restart. When the neighboring router is NSF-capable, and this feature is enabled, the Layer 3 Device continues to forward packets from the neighboring router during the interval between the primary Route Processor (RP) in a router failing and the backup RP taking over, or while the primary RP is manually reloaded for a nondisruptive software upgrade.

For more information, see the "BGP Nonstop Forwarding (NSF) Awareness" section of the *Cisco IOS IP Routing Protocols Configuration Guide, Release 12.4*.

### **Information About BGP Routing**

To enable BGP routing, you establish a BGP routing process and define the local network. Because BGP must completely recognize the relationships with its neighbors, you must also specify a BGP neighbor.

BGP supports two kinds of neighbors: internal and external. Internal neighbors are in the same AS; external neighbors are in different autonomous systems. External neighbors are usually adjacent to each other and share a subnet, but internal neighbors can be anywhere in the same AS.

The switch supports the use of private AS numbers, usually assigned by service providers and given to systems whose routes are not advertised to external neighbors. The private AS numbers are from 64512 to 65535. You can configure external neighbors to remove private AS numbers from the AS path by using the **neighbor remove-private-as** router configuration command. Then when an update is passed to an external neighbor, if the AS path includes private AS numbers, these numbers are dropped.

If your AS will be passing traffic through it from another AS to a third AS, it is important to be consistent about the routes it advertises. If BGP advertised a route before all routers in the network had learned about the route through the IGP, the AS might receive traffic that some routers could not yet route. To prevent this from happening, BGP must wait until the IGP has propagated information across the AS so that BGP is synchronized with the IGP. Synchronization is enabled by default. If your AS does not pass traffic from one AS to another AS, or if all routers in your autonomous systems are running BGP, you can disable synchronization, which allows your network to carry fewer routes in the IGP and allows BGP to converge more quickly.

## **Routing Policy Changes**

Routing policies for a peer include all the configurations that might affect inbound or outbound routing table updates. When you have defined two routers as BGP neighbors, they form a BGP connection and exchange routing information. If you later change a BGP filter, weight, distance, version, or timer, or make a similar configuration change, you must reset the BGP sessions so that the configuration changes take effect.

There are two types of reset, hard reset and soft reset. Cisco IOS Releases 12.1 and later support a soft reset without any prior configuration. To use a soft reset without preconfiguration, both BGP peers must support the soft route refresh capability, which is advertised in the OPEN message sent when the peers establish a TCP session. A soft reset allows the dynamic exchange of route refresh requests and routing information between BGP routers and the subsequent re-advertisement of the respective outbound routing table.

- When soft reset generates inbound updates from a neighbor, it is called dynamic inbound soft reset.
- When soft reset sends a set of updates to a neighbor, it is called outbound soft reset.

A soft inbound reset causes the new inbound policy to take effect. A soft outbound reset causes the new local outbound policy to take effect without resetting the BGP session. As a new set of updates is sent during outbound policy reset, a new inbound policy can also take effect.

The table given below lists the advantages and disadvantages hard reset and soft reset.

| <b>Type of Reset</b>       | <b>Advantages</b>                                                                                                    | <b>Disadvantages</b>                                                                                     |
|----------------------------|----------------------------------------------------------------------------------------------------|----------------------------------------------------------------------------------------------------|
| Hard reset                 | No memory overhead                                                                                                    | The prefixes in the BGP, IP, and<br>FIB tables provided by the neighbor<br>are lost. Not recommended.    |
| Outbound soft reset        | No configuration, no storing of<br>routing table updates                                                                          | Does not reset inbound routing<br>table updates.                                                         |
| Dynamic inbound soft reset | Does not clear the BGP session and<br>cache<br>Does not require storing of routing<br>table updates and has no memory<br>overhead | Both BGP routers must support the<br>route refresh capability (in Cisco)<br>IOS Release 12.1 and later). |

**Table 114: Advantages and Disadvantages of Hard and Soft Resets**

### **BGP Decision Attributes**

When a BGP speaker receives updates from multiple autonomous systems that describe different paths to the same destination, it must choose the single best path for reaching that destination. When chosen, the selected path is entered into the BGP routing table and propagated to its neighbors. The decision is based on the value of attributes that the update contains and other BGP-configurable factors.

When a BGP peer learns two EBGP paths for a prefix from a neighboring AS, it chooses the best path and inserts that path in the IP routing table. If BGP multipath support is enabled and the EBGP paths are learned from the same neighboring autonomous systems, instead of a single best path, multiple paths are installed in the IProuting table. Then, during packet switching, per-packet or per-destination load-balancing is performed among the multiple paths. The **maximum-paths** router configuration command controls the number of paths allowed.

These factors summarize the order in which BGP evaluates the attributes for choosing the best path:

**1.** If the path specifies a next hop that is inaccessible, drop the update. The BGP next-hop attribute, automatically determined by the software, is the IP address of the next hop that is going to be used to reach a destination. For EBGP, this is usually the IP address of the neighbor specified by the **neighbor** **remote-as router** configuration command. You can disable next-hop processing by using route maps or the **neighbor next-hop-self** router configuration command.

- **2.** Prefer the path with the largest weight (a Cisco proprietary parameter). The weight attribute is local to the router and not propagated in routing updates. By default, the weight attribute is 32768 for paths that the router originates and zero for other paths. Routes with the largest weight are preferred. You can use access lists, route maps, or the **neighbor weight** router configuration command to set weights.
- **3.** Prefer the route with the highest local preference. Local preference is part of the routing update and exchanged among routers in the same AS. The default value of the local preference attribute is 100. You can set local preference by using the **bgp default local-preference** router configuration command or by using a route map.
- **4.** Prefer the route that was originated by BGP running on the local router.
- **5.** Prefer the route with the shortest AS path.
- **6.** Prefer the route with the lowest origin type. An interior route or IGP is lower than a route learned by EGP, and an EGP-learned route is lower than one of unknown origin or learned in another way.
- **7.** Prefer the route with the lowest multi -exit discriminator (MED) metric attribute if the neighboring AS is the same for all routes considered. You can configure the MED by using route maps or by using the **default-metric** router configuration command. When an update is sent to an IBGP peer, the MED is included.
- **8.** Prefer the external (EBGP) path over the internal (IBGP) path.
- **9.** Prefer the route that can be reached through the closest IGP neighbor (the lowest IGP metric). This means that the router will prefer the shortest internal path within the AS to reach the destination (the shortest path to the BGP next-hop).
- **10.** If the following conditions are all true, insert the route for this path into the IP routing table:

Both the best route and this route are external.

Both the best route and this route are from the same neighboring autonomous system.

Maximum-paths is enabled.

**11.** If multipath is not enabled, prefer the route with the lowest IP address value for the BGP router ID. The router ID is usually the highest IP address on the router or the loopback (virtual) address, but might be implementation-specific.

#### **Route Maps**

Within BGP, route maps can be used to control and to modify routing information and to define the conditions by which routes are redistributed between routing domains. See the "Using Route Maps to Redistribute Routing Information" section for more information about route maps. Each route map has a name that identifies the route map (*map tag*) and an optional sequence number.

### **BGP Filtering**

You can filter BGP advertisements by using AS-path filters, such as the **as-path access-list** global configuration command and the **neighbor filter-list** router configuration command. You can also use access lists with the **neighbor distribute-list** router configuration command. Distribute-list filters are applied to network numbers. See the "Controlling Advertising and Processing in Routing Updates" section for information about the **distribute-list** command.

You can use route maps on a per-neighbor basis to filter updates and to modify various attributes. A route map can be applied to either inbound or outbound updates. Only the routes that pass the route map are sent or accepted in updates. On both inbound and outbound updates, matching is supported based on AS path, community, and network numbers. Autonomoussystem path matching requiresthe **matchas-pathaccess-list** route-map command, community based matching requires the **match community-list** route-map command, and network-based matching requires the **ip access-list** global configuration command.

## **Prefix List for BGP Filtering**

You can use prefix lists as an alternative to access lists in many BGP route filtering commands, including the **neighbor distribute-list** router configuration command. The advantages of using prefix lists include performance improvements in loading and lookup of large lists, incremental update support, easier CLI configuration, and greater flexibility.

Filtering by a prefix list involves matching the prefixes of routes with those listed in the prefix list, as when matching access lists. When there is a match, the route is used. Whether a prefix is permitted or denied is based upon these rules:

- An empty prefix list permits all prefixes.
- An implicit deny is assumed if a given prefix does not match any entries in a prefix list.
- When multiple entries of a prefix list match a given prefix, the sequence number of a prefix list entry identifies the entry with the lowest sequence number.

By default, sequence numbers are generated automatically and incremented in units of five. If you disable the automatic generation of sequence numbers, you must specify the sequence number for each entry. You can specify sequence values in any increment. If you specify increments of one, you cannot insert additional entries into the list; if you choose very large increments, you might run out of values.

### **BGP Community Filtering**

One way that BGP controls the distribution of routing information based on the value of the COMMUNITIES attribute. The attribute is a way to groups destinations into communities and to apply routing decisions based on the communities. This method simplifies configuration of a BGP speaker to control distribution of routing information.

A community is a group of destinations that share some common attribute. Each destination can belong to multiple communities. AS administrators can define to which communities a destination belongs. By default, all destinations belong to the general Internet community. The community isidentified by the COMMUNITIES attribute, an optional, transitive, global attribute in the numerical range from 1 to 4294967200. These are some predefined, well-known communities:

- **internet**—Advertise this route to the Internet community. All routers belong to it.
- **no-export**—Do not advertise this route to EBGP peers.
- **no-advertise**—Do not advertise this route to any peer (internal or external).
- **local-as**—Do not advertise this route to peers outside the local autonomous system.

Based on the community, you can control which routing information to accept, prefer, or distribute to other neighbors. A BGP speaker can set, append, or modify the community of a route when learning, advertising, or redistributing routes. When routes are aggregated, the resulting aggregate has a COMMUNITIES attribute that contains all communities from all the initial routes.

You can use community lists to create groups of communities to use in a match clause of a route map. As with an access list, a series of community lists can be created. Statements are checked until a match is found. As soon as one statement is satisfied, the test is concluded.

To set the COMMUNITIES attribute and match clauses based on communities, see the **match community-list** and **set community** route-map configuration commands in the "Using Route Maps to Redistribute Routing Information" section.

### **BGP Neighbors and Peer Groups**

Often many BGP neighbors are configured with the same update policies (that is, the same outbound route maps, distribute lists, filter lists, update source, and so on). Neighbors with the same update policies can be grouped into peer groups to simplify configuration and to make updating more efficient. When you have configured many peers, we recommend this approach.

To configure a BGP peer group, you create the peer group, assign options to the peer group, and add neighbors as peer group members. You configure the peer group by using the**neighbor** router configuration commands. By default, peer group members inherit all the configuration options of the peer group, including the remote-as (if configured), version, update-source, out-route-map, out-filter-list, out-dist-list,

minimum-advertisement-interval, and next-hop-self. All peer group members also inherit changes made to the peer group. Members can also be configured to override the options that do not affect outbound updates.

#### **Aggregate Routes**

Classless interdomain routing (CIDR) enables you to create aggregate routes (or supernets) to minimize the size of routing tables. You can configure aggregate routes in BGP either by redistributing an aggregate route into BGP or by creating an aggregate entry in the BGP routing table. An aggregate address is added to the BGP table when there is at least one more specific entry in the BGP table.

### **Routing Domain Confederations**

One way to reduce the IBGP mesh is to divide an autonomous system into multiple subautonomous systems and to group them into a single confederation that appears as a single autonomous system. Each autonomous system is fully meshed within itself and has a few connections to other autonomous systems in the same confederation. Even though the peers in different autonomous systems have EBGP sessions, they exchange routing information as if they were IBGP peers. Specifically, the next hop, MED, and local preference information is preserved. You can then use a single IGP for all of the autonomous systems.

## **BGP Route Reflectors**

BGP requires that all of the IBGP speakers be fully meshed. When a router receives a route from an external neighbor, it must advertise it to all internal neighbors. To prevent a routing information loop, all IBPG speakers must be connected. The internal neighbors do not send routes learned from internal neighbors to other internal neighbors.

With route reflectors, all IBGP speakers need not be fully meshed because another method is used to pass learned routes to neighbors. When you configure an internal BGP peer to be a route reflector, it is responsible for passing IBGP learned routes to a set of IBGP neighbors. The internal peers of the route reflector are divided into two groups: client peers and nonclient peers (all the other routers in the autonomous system). A route reflector reflects routes between these two groups. The route reflector and its client peers form a cluster. The nonclient peers must be fully meshed with each other, but the client peers need not be fully meshed. The clients in the cluster do not communicate with IBGP speakers outside their cluster.

When the route reflector receives an advertised route, it takes one of these actions, depending on the neighbor:

- A route from an external BGP speaker is advertised to all clients and nonclient peers.
- A route from a nonclient peer is advertised to all clients.
- A route from a client is advertised to all clients and nonclient peers. Hence, the clients need not be fully meshed.

Usually a cluster of clients have a single route reflector, and the cluster is identified by the route reflector router ID. To increase redundancy and to avoid a single point of failure, a cluster might have more than one route reflector. In this case, all route reflectors in the cluster must be configured with the same 4-byte cluster ID so that a route reflector can recognize updates from route reflectors in the same cluster. All the route reflectors serving a cluster should be fully meshed and should have identical sets of client and nonclient peers.

### **Route Dampening**

Route flap dampening is a BGP feature designed to minimize the propagation of flapping routes across an internetwork. A route is considered to be flapping when it is repeatedly available, then unavailable, then available, then unavailable, and so on. When route dampening is enabled, a numeric penalty value is assigned to a route when it flaps. When a route's accumulated penalties reach a configurable limit, BGP suppresses advertisements of the route, even if the route isrunning. The reuse limit is a configurable value that is compared with the penalty. If the penalty is less than the reuse limit, a suppressed route that is up is advertised again.

Dampening is not applied to routes that are learned by IBGP. This policy prevents the IBGP peers from having a higher penalty for routes external to the AS.

## **How to Configure BGP**

### **Default BGP Configuration**

The table given below shows the basic default BGP configuration. For the defaults for all characteristics, see the specific commands in the *Cisco IOS IP Command Reference, Volume 2 of 3: Routing Protocols, Release 12.4*.

| <b>Feature</b>      | <b>Default Setting</b>  |
|---------------------|-------------------------|
| Aggregate address   | Disabled: None defined. |
| AS path access list | None defined.           |

**Table 115: Default BGP Configuration**

 $\mathbf I$ 

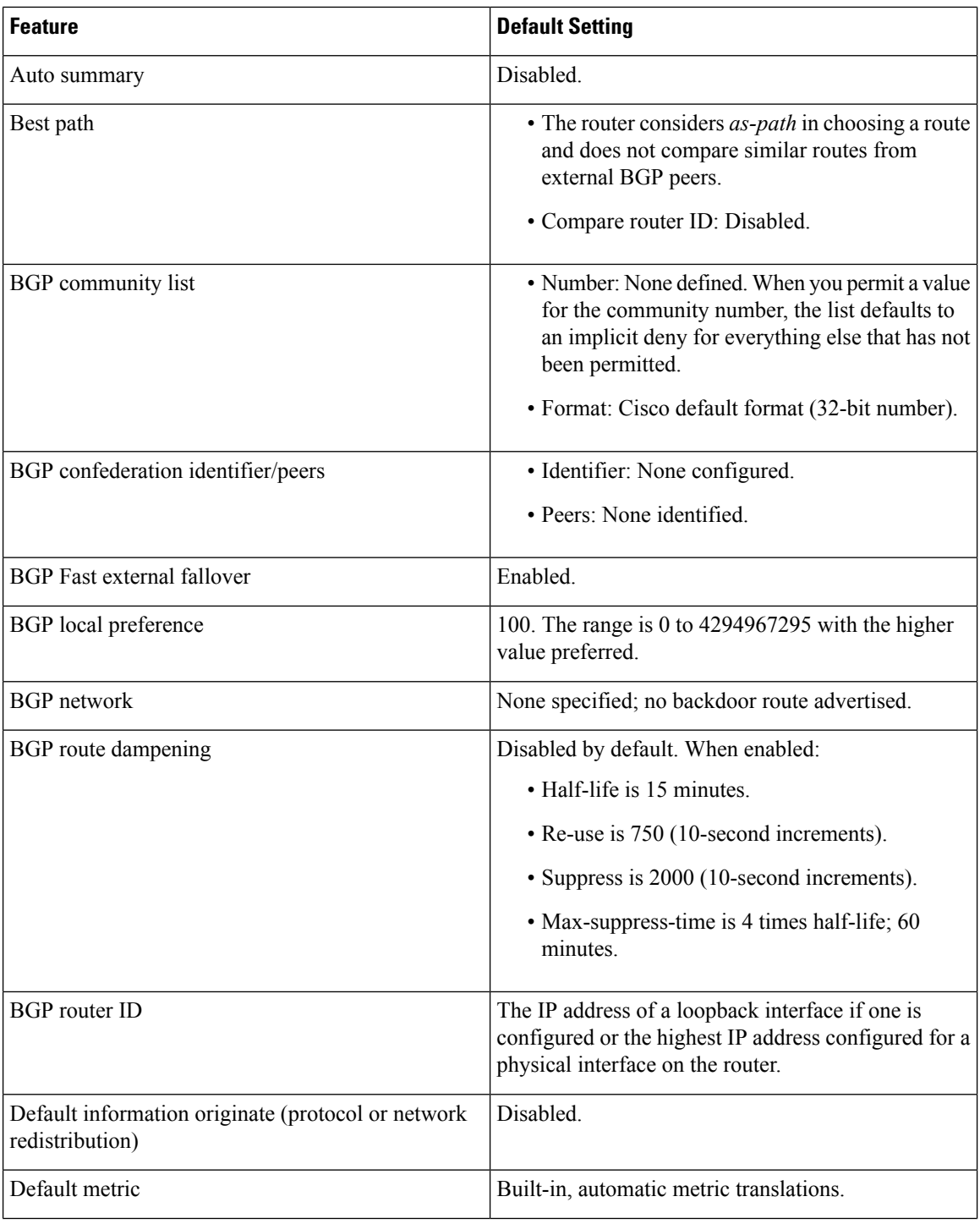

I

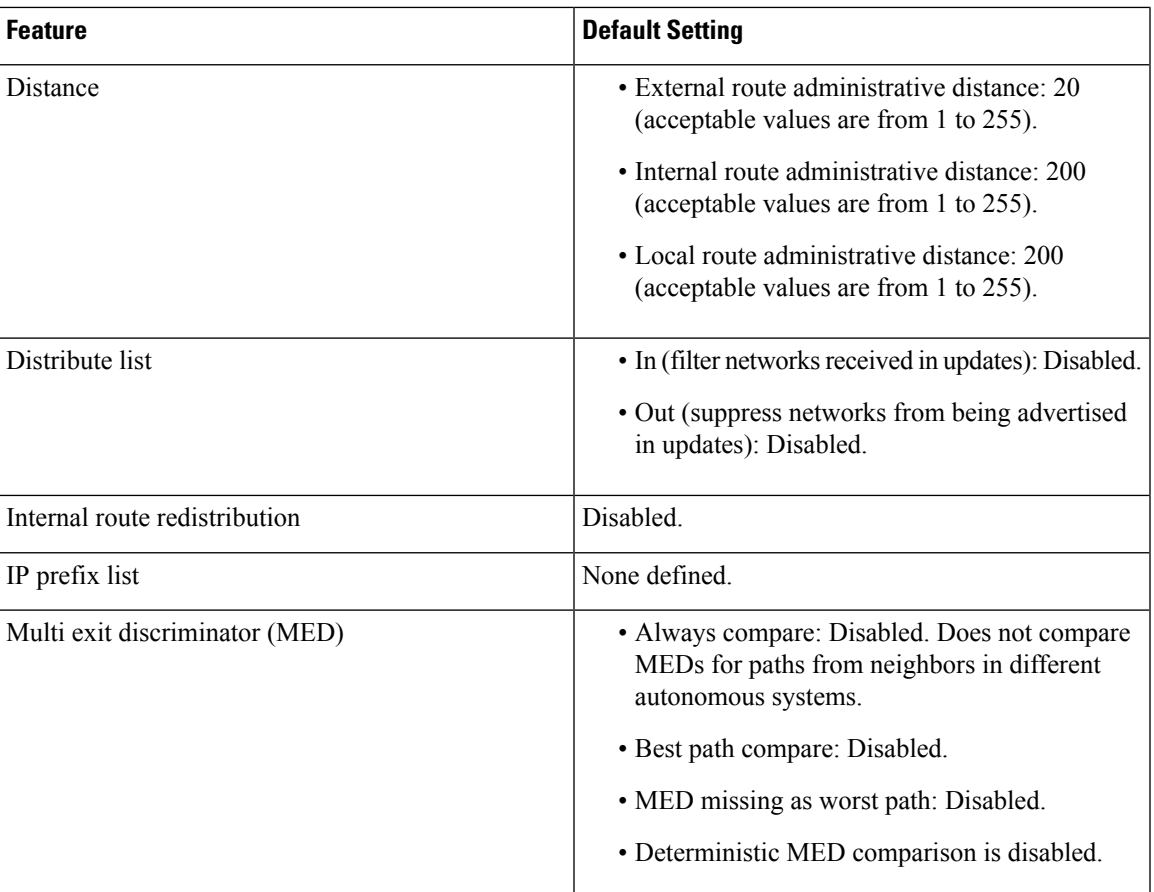

 $\mathbf I$ 

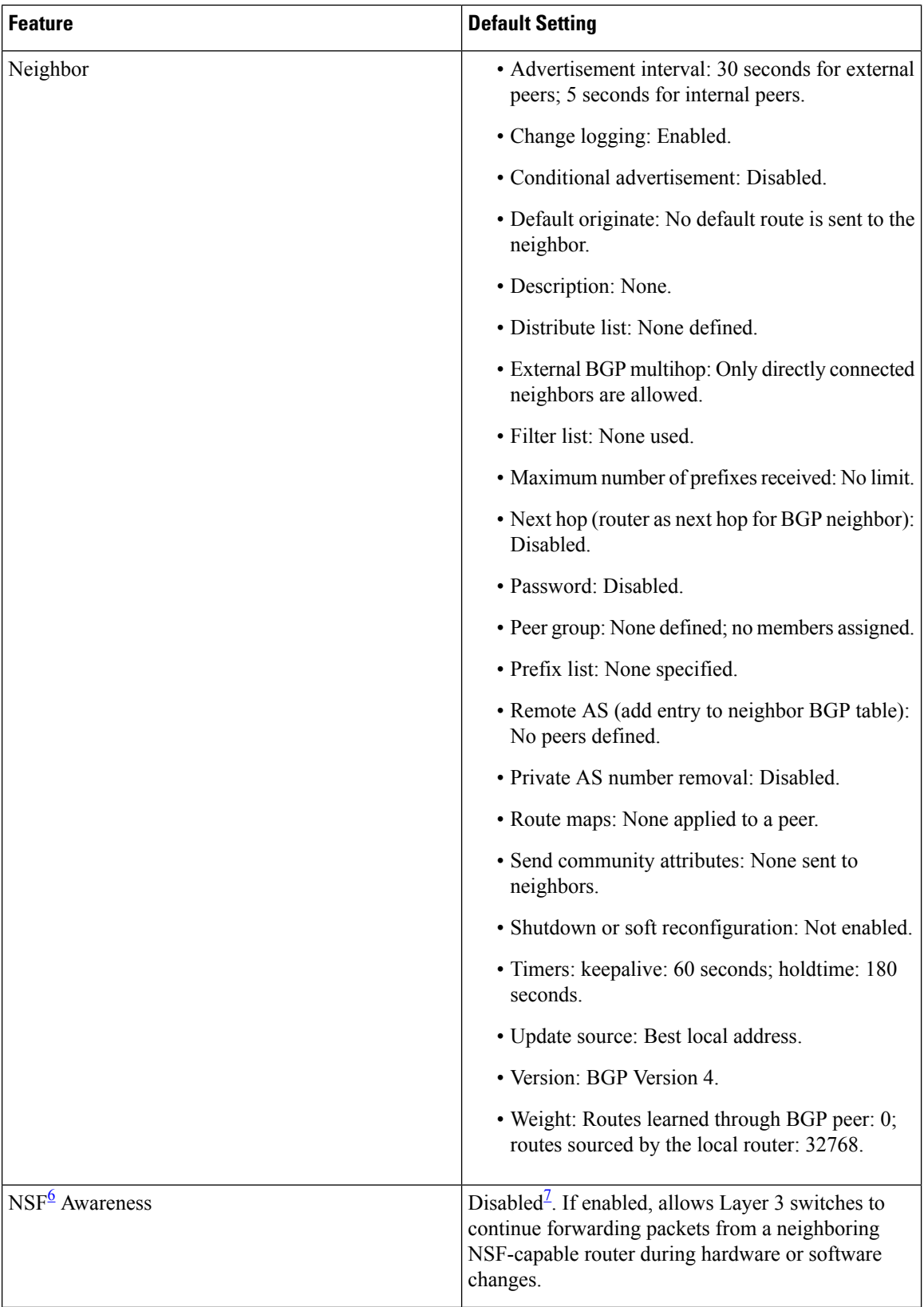

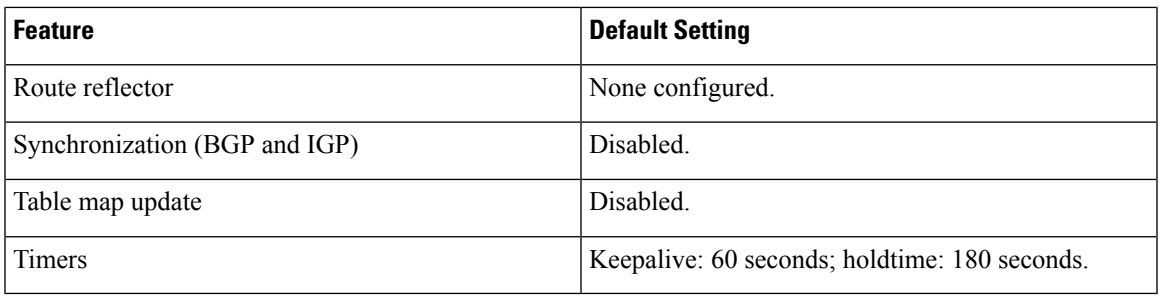

<span id="page-1614-1"></span><span id="page-1614-0"></span><sup>6</sup> Nonstop Forwarding

 $7$  NSF Awareness can be enabled for IPv4 on switches with the IP services feature set by enabling Graceful Restart.

## **Enabling BGP Routing**

#### **Before you begin**

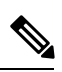

**Note** To enable BGP, the switch or stack master must be running the IP services feature set.

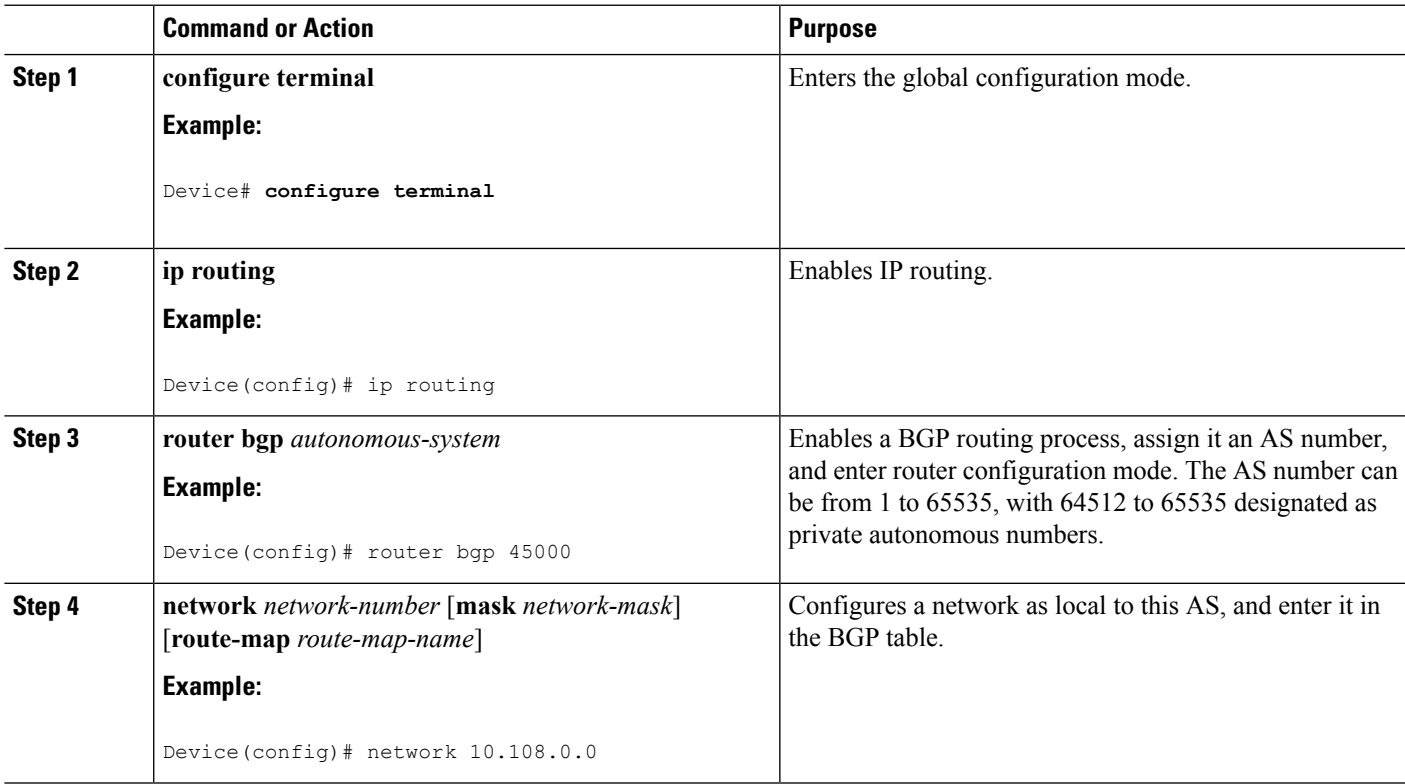

 $\mathbf I$ 

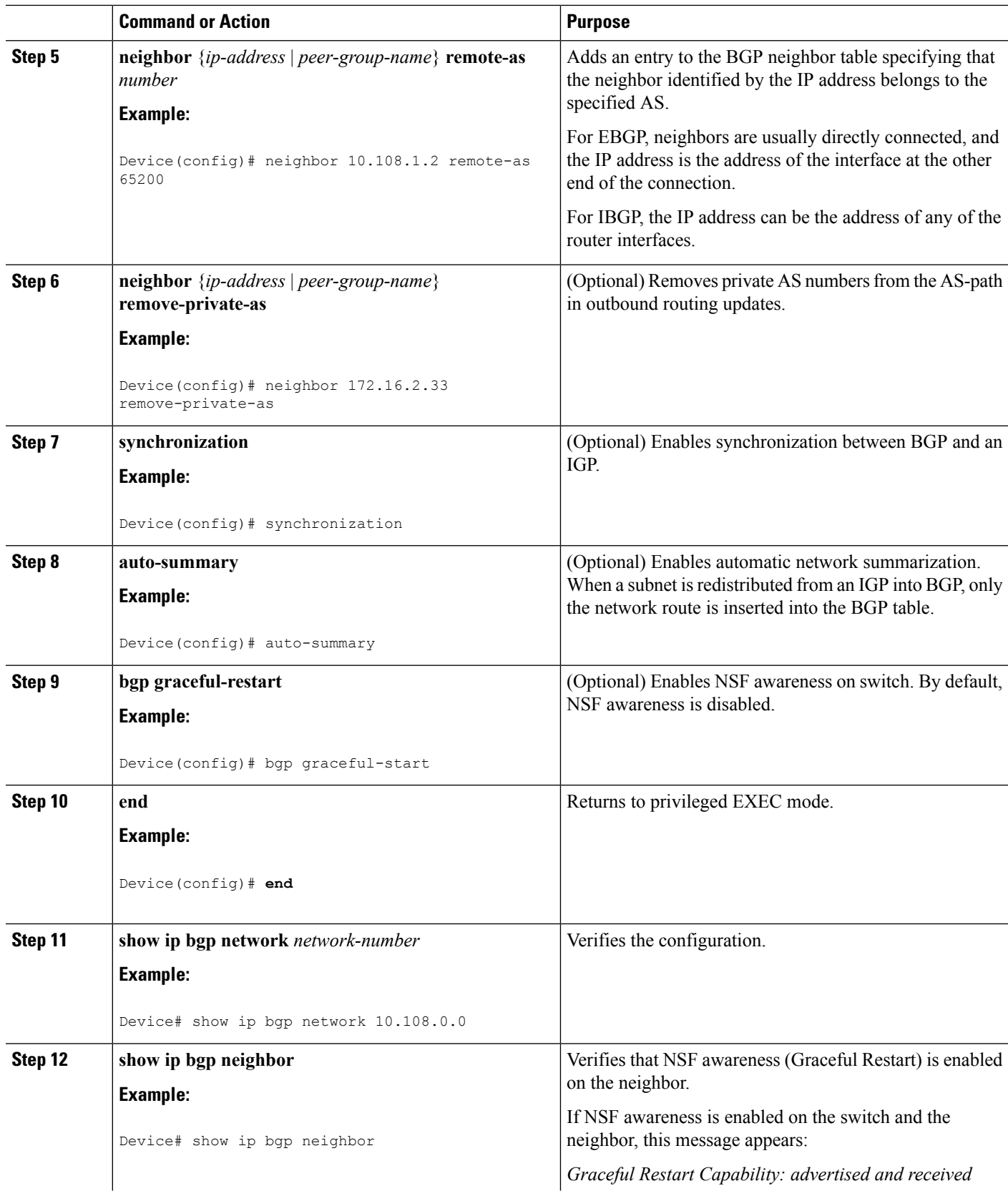

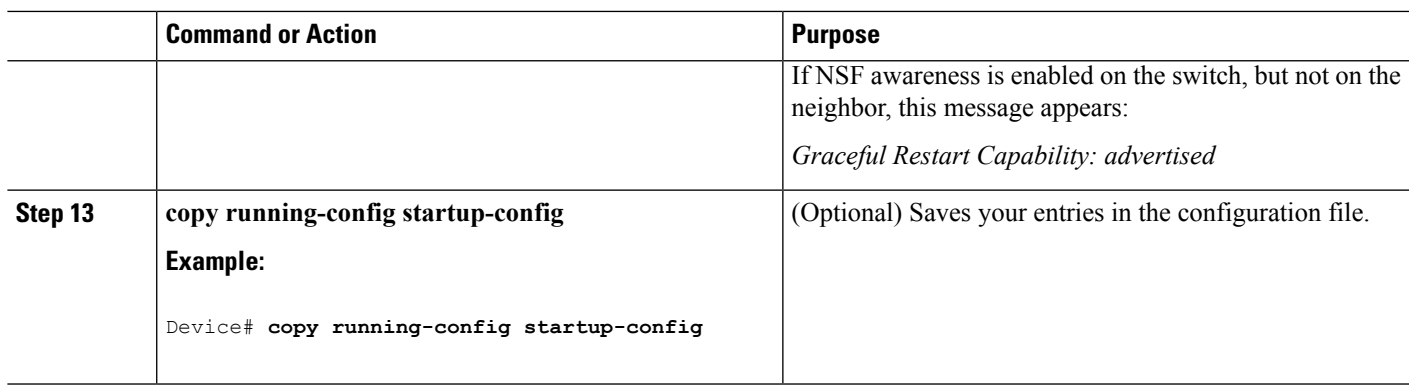

## **Managing Routing Policy Changes**

To learn if a BGP peer supports the route refresh capability and to reset the BGP session:

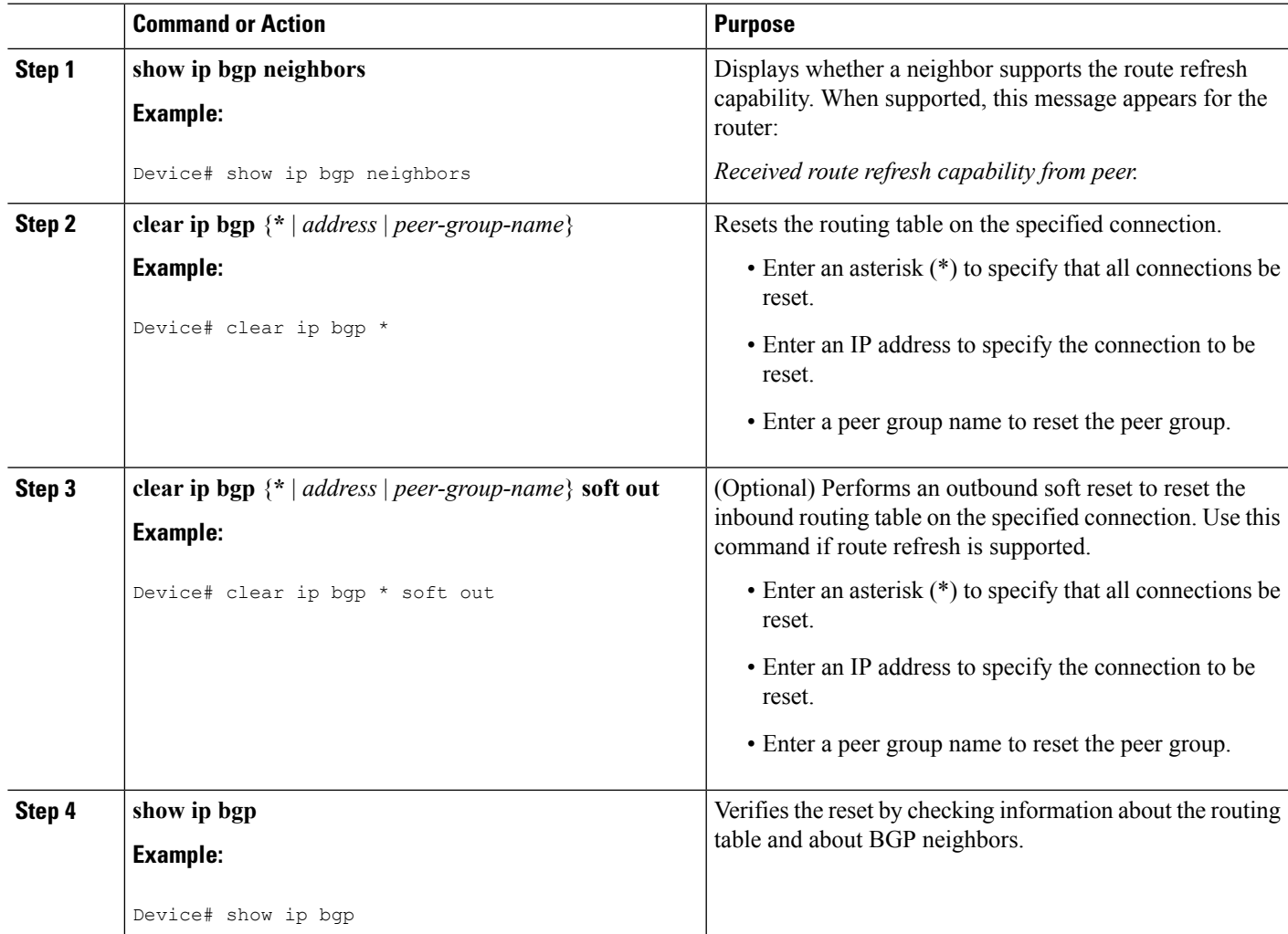

I

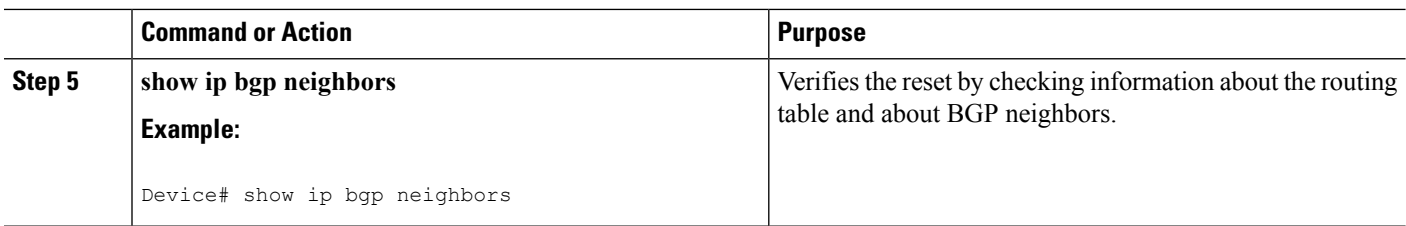

# **Configuring BGP Decision Attributes**

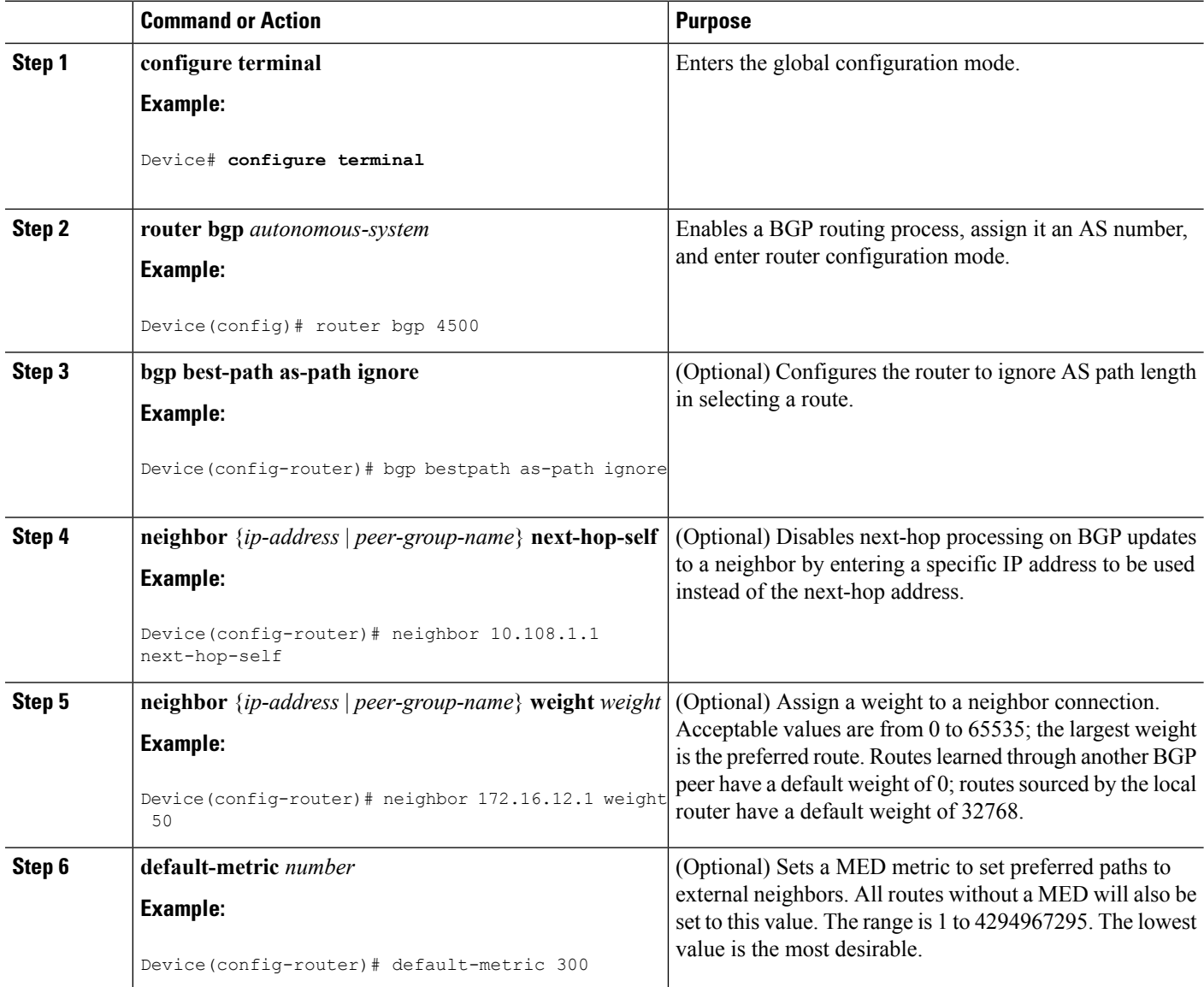

 $\mathbf{l}$ 

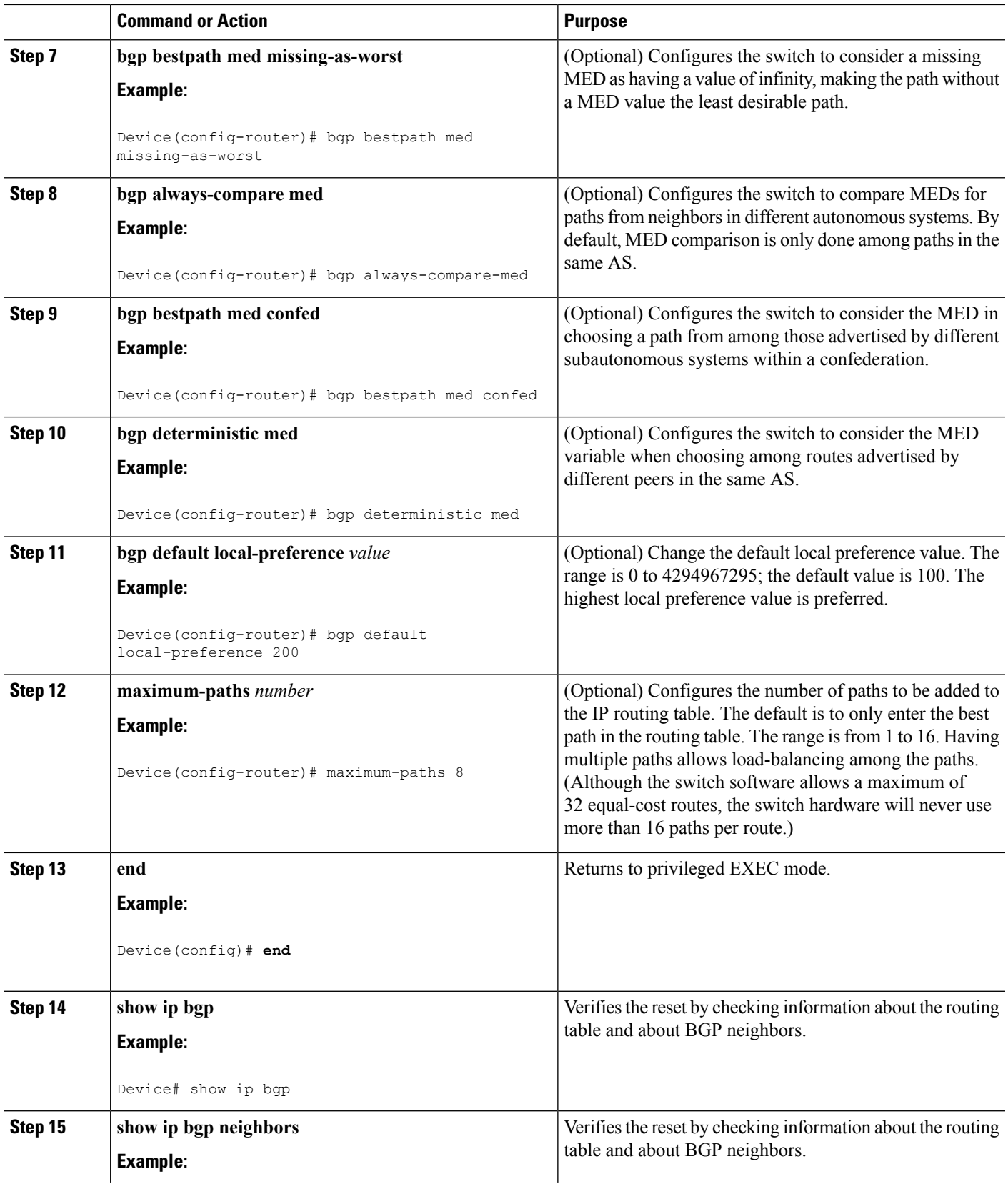

I

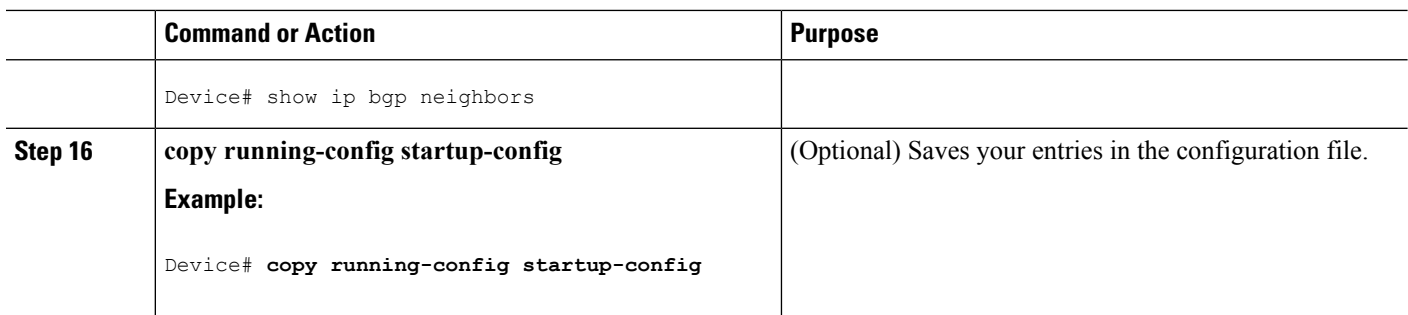

# **Configuring BGP Filtering with Route Maps**

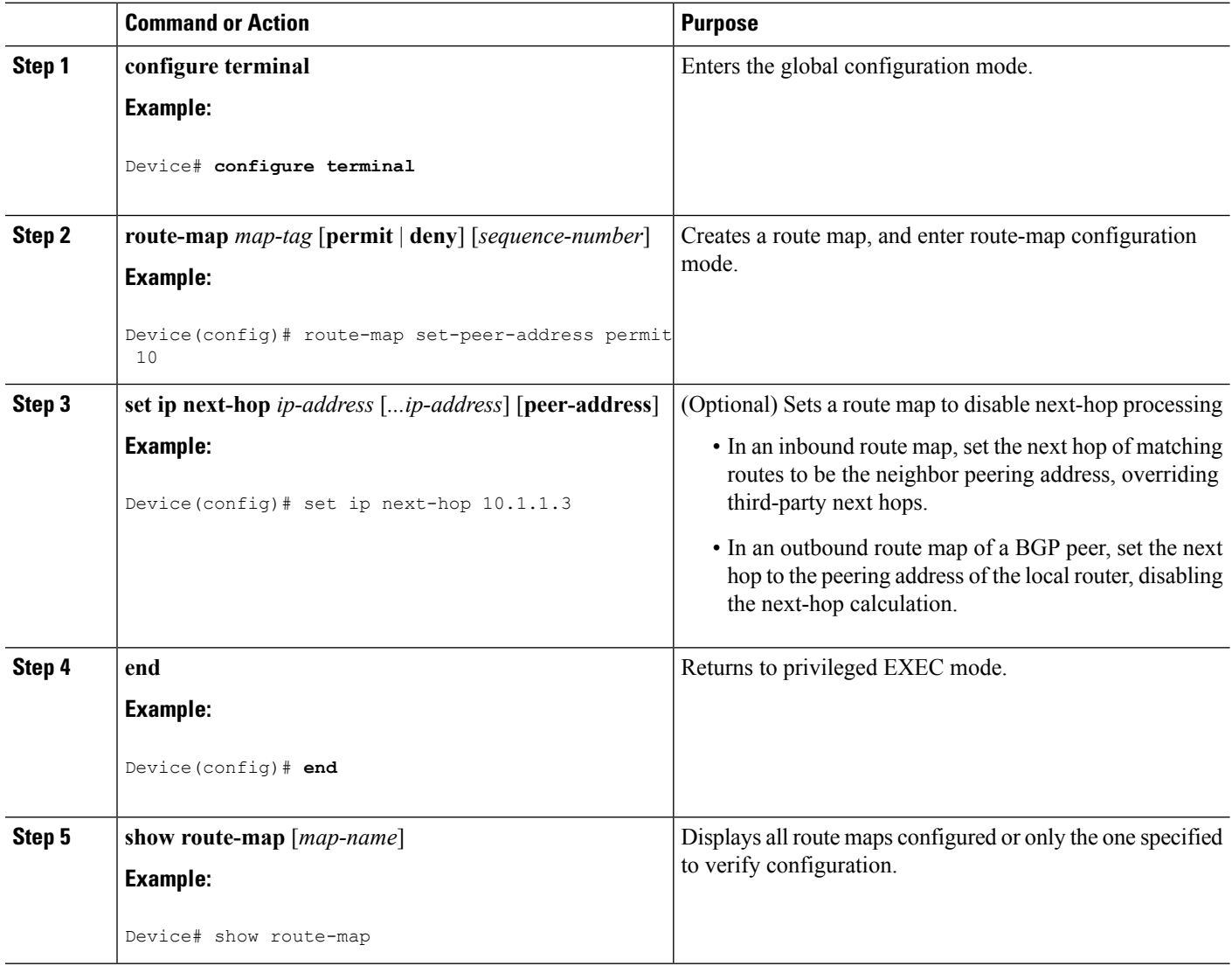
$\mathbf{l}$ 

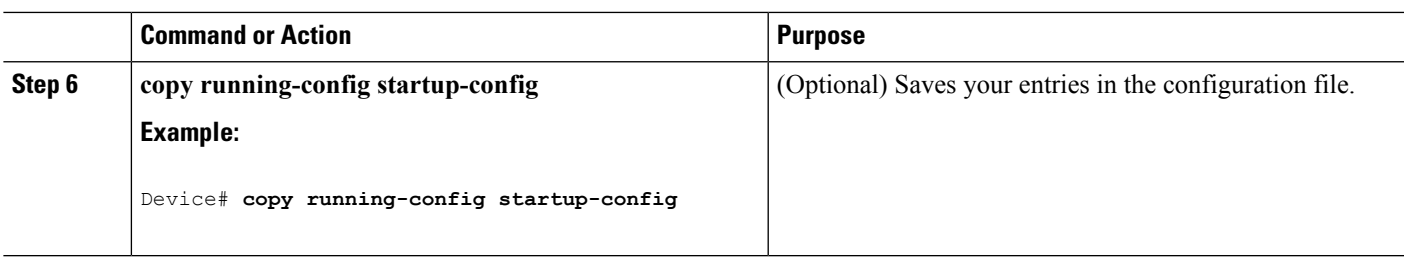

# **Configuring BGP Filtering by Neighbor**

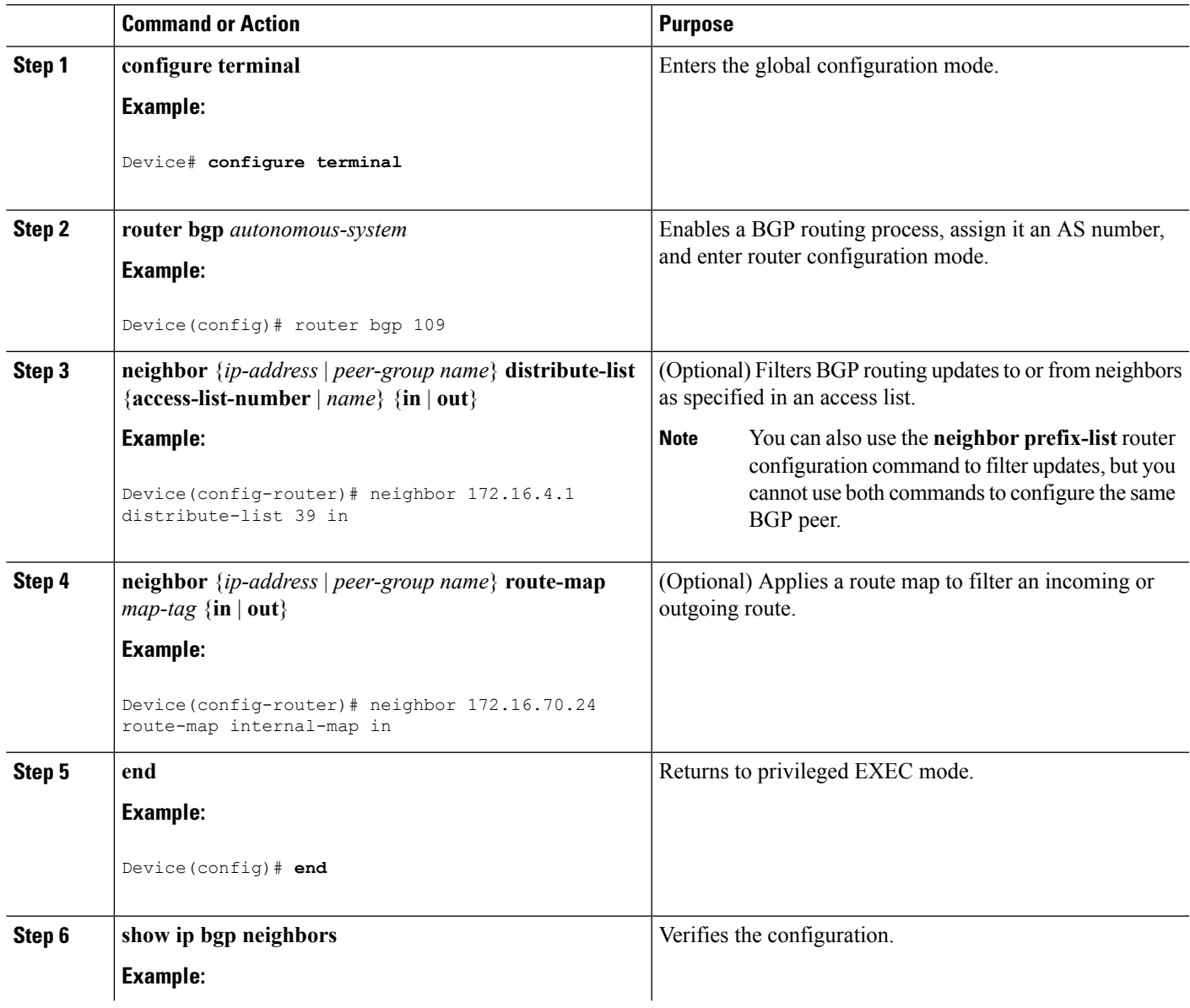

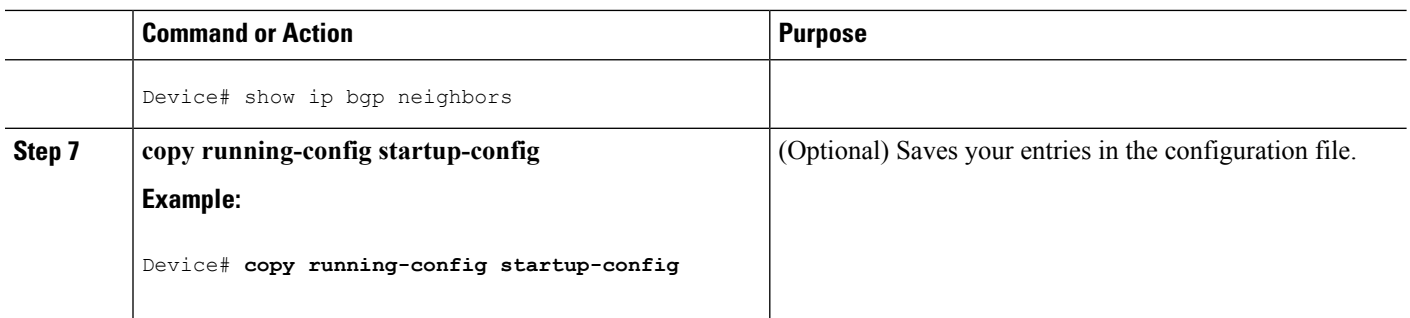

## **Configuring BGP Filtering by Access Lists and Neighbors**

Another method of filtering is to specify an access list filter on both incoming and outbound updates, based on the BGP autonomous system paths. Each filter is an access list based on regular expressions. (See the "Regular Expressions" appendix in the *Cisco IOS Dial Technologies Command Reference, Release 12.4* for more information on forming regular expressions.) To use this method, define an autonomous system path access list, and apply it to updates to and from particular neighbors.

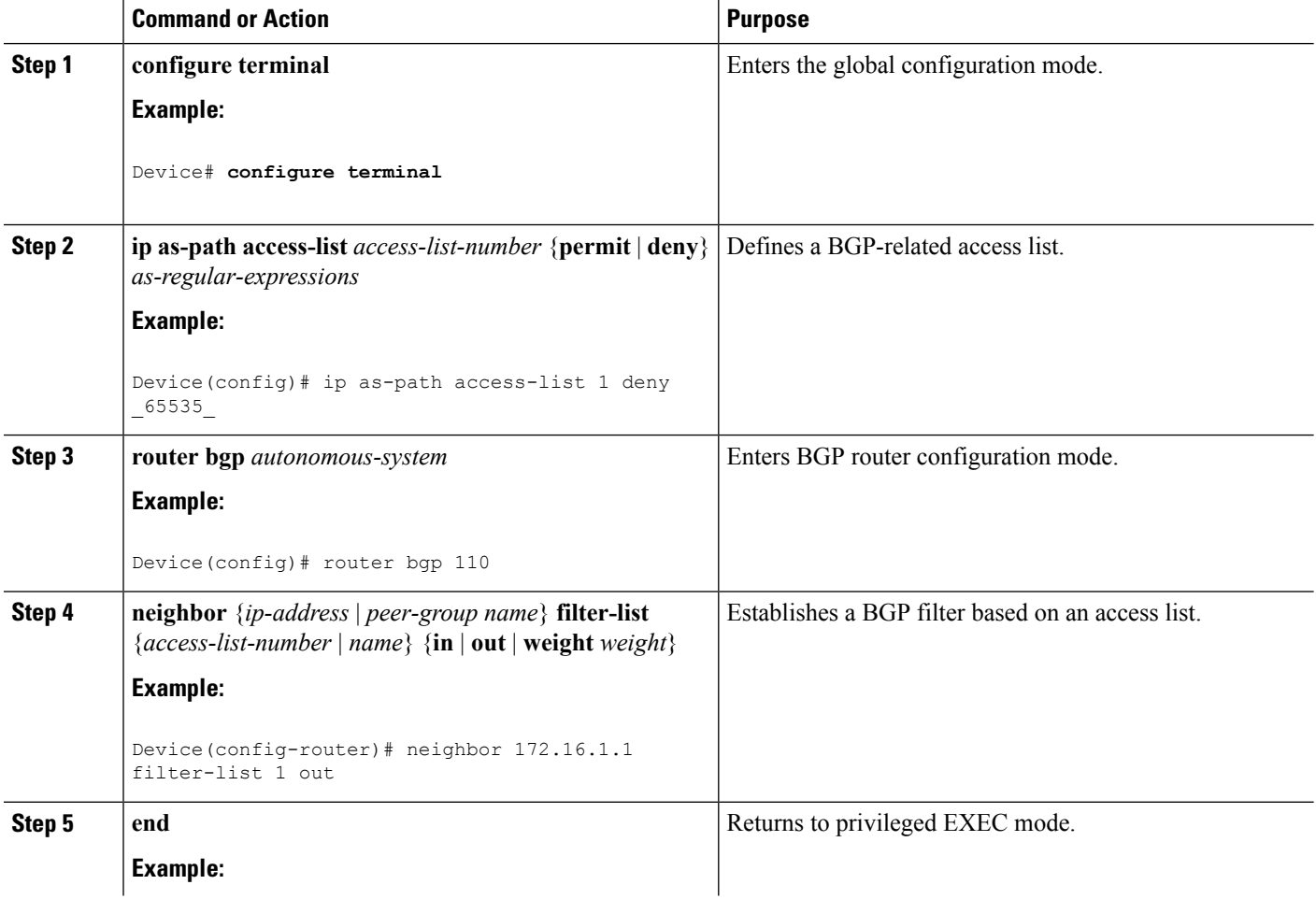

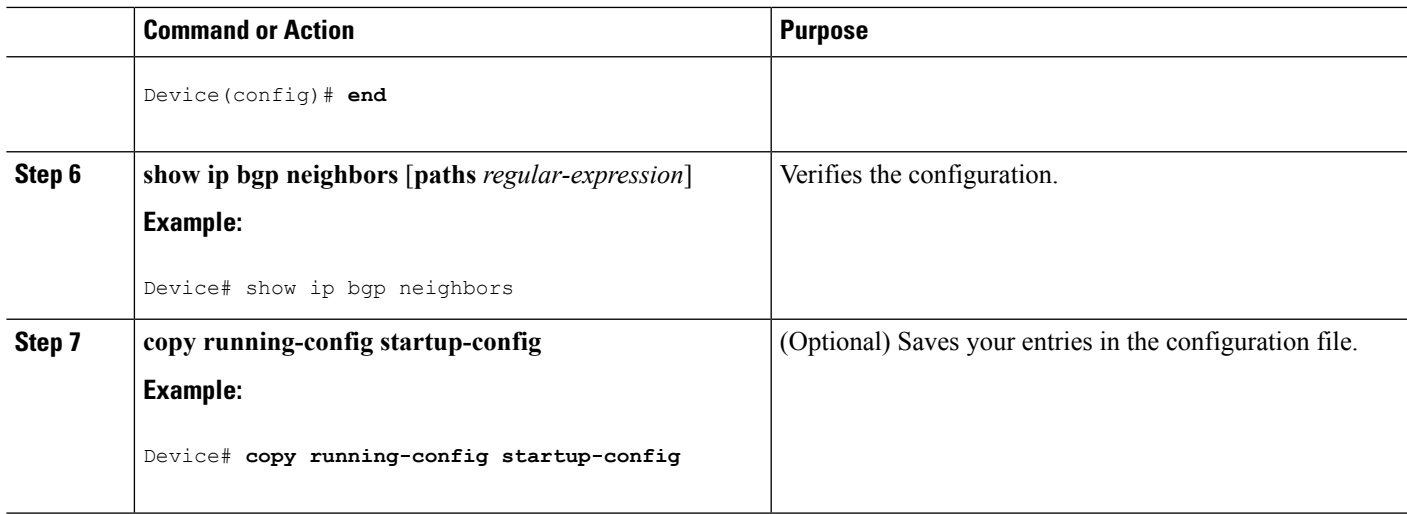

# **Configuring Prefix Lists for BGP Filtering**

You do not need to specify a sequence number when removing a configuration entry.**Show** commandsinclude the sequence numbers in their output.

Before using a prefix list in a command, you must set up the prefix list.

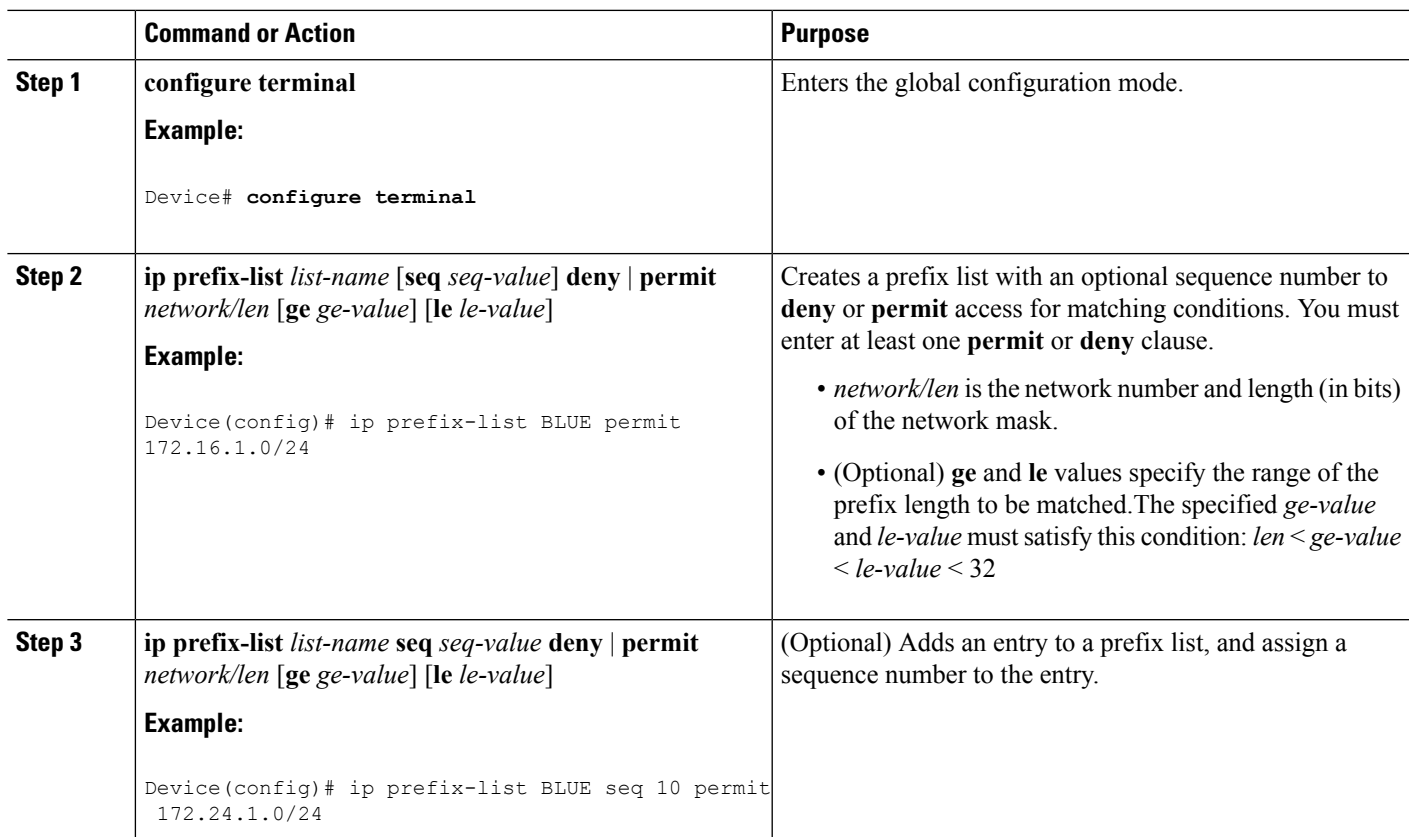

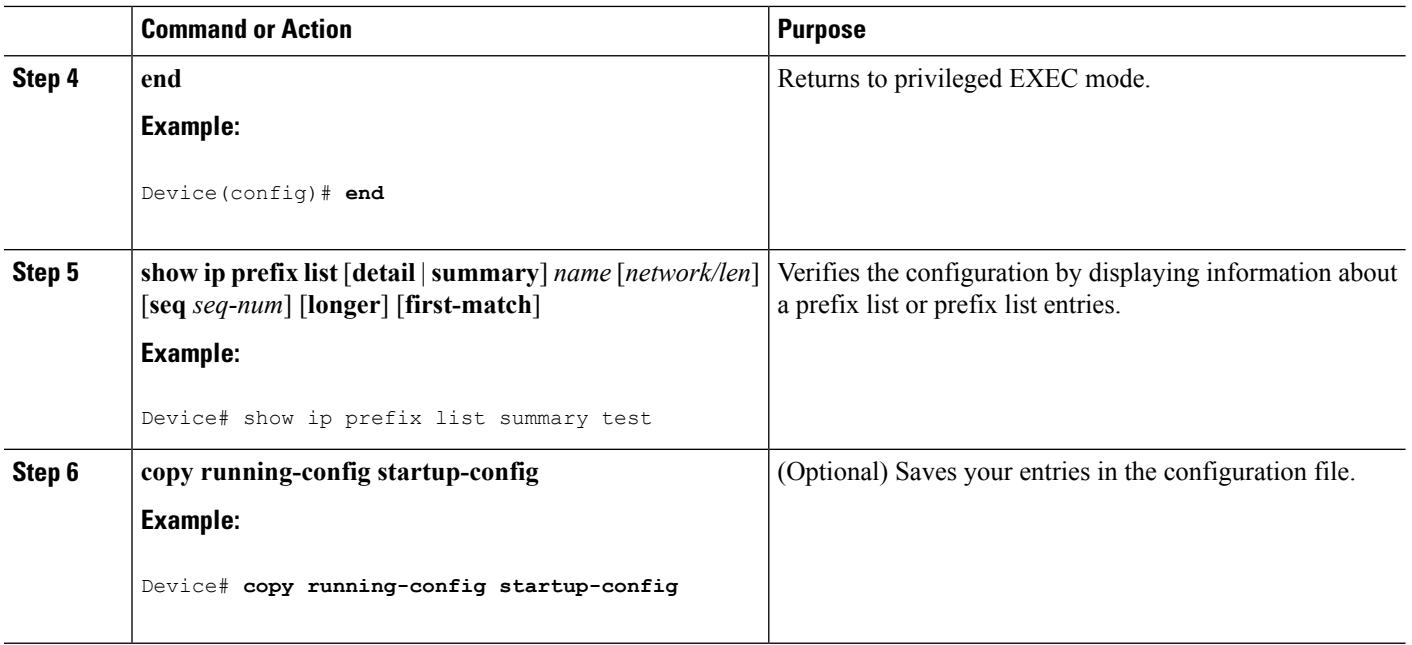

# **Configuring BGP Community Filtering**

By default, no COMMUNITIES attribute is sent to a neighbor. You can specify that the COMMUNITIES attribute be sent to the neighbor at an IPaddress by using the**neighbor send-community** router configuration command.

### **SUMMARY STEPS**

- **1. configure terminal**
- **2. ip community-list** *community-list-number* {**permit** | **deny**} *community-number*
- **3. router bgp** *autonomous-system*
- **4. neighbor** {*ip-address* | *peer-group name*} **send-community**
- **5. set comm-list** *list-num* **delete**
- **6. exit**
- **7. ip bgp-community new-format**
- **8. end**
- **9. show ip bgp community**
- **10. copy running-config startup-config**

### **DETAILED STEPS**

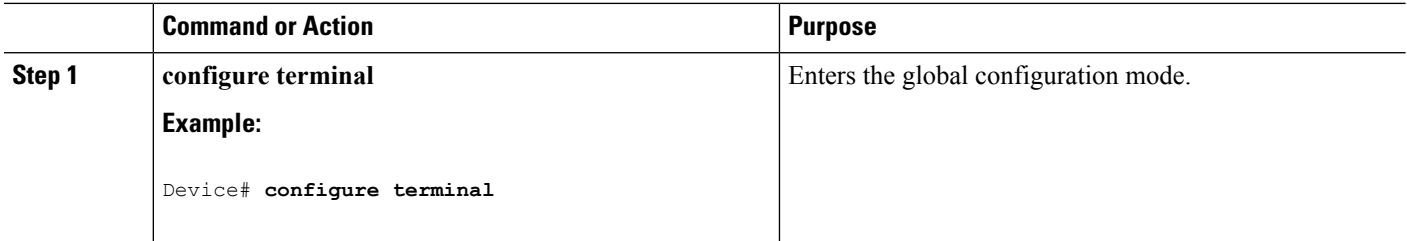

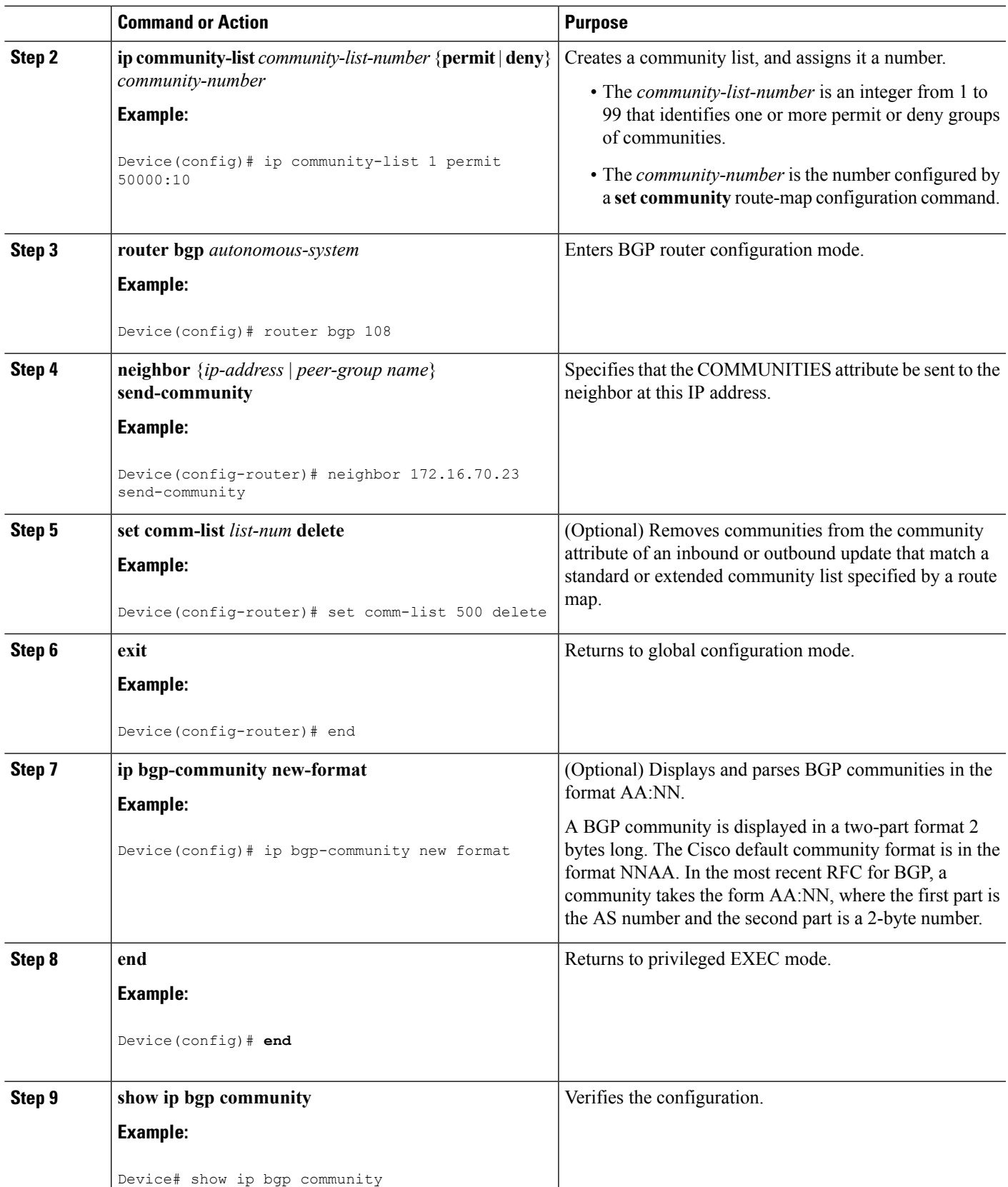

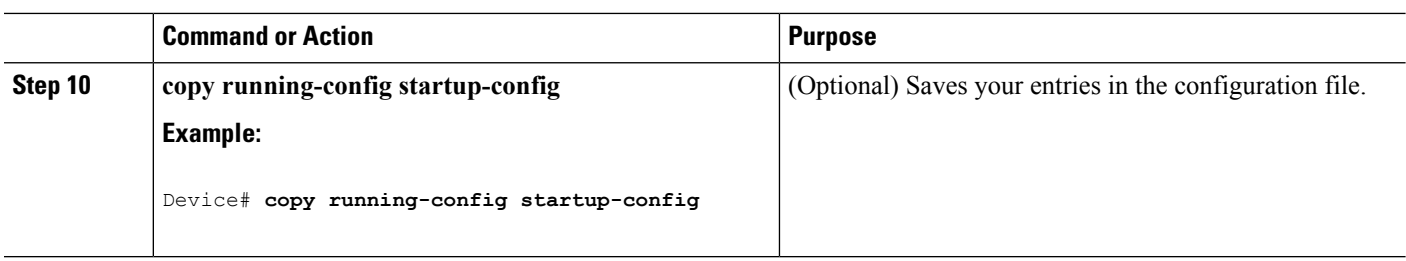

## **Configuring BGP Neighbors and Peer Groups**

To assign configuration options to an individual neighbor, specify any of these router configuration commands by using the neighbor IPaddress. To assign the options to a peer group, specify any of the commands by using the peer group name. You can disable a BGP peer or peer group without removing all the configuration information by using the **neighbor shutdown** router configuration command.

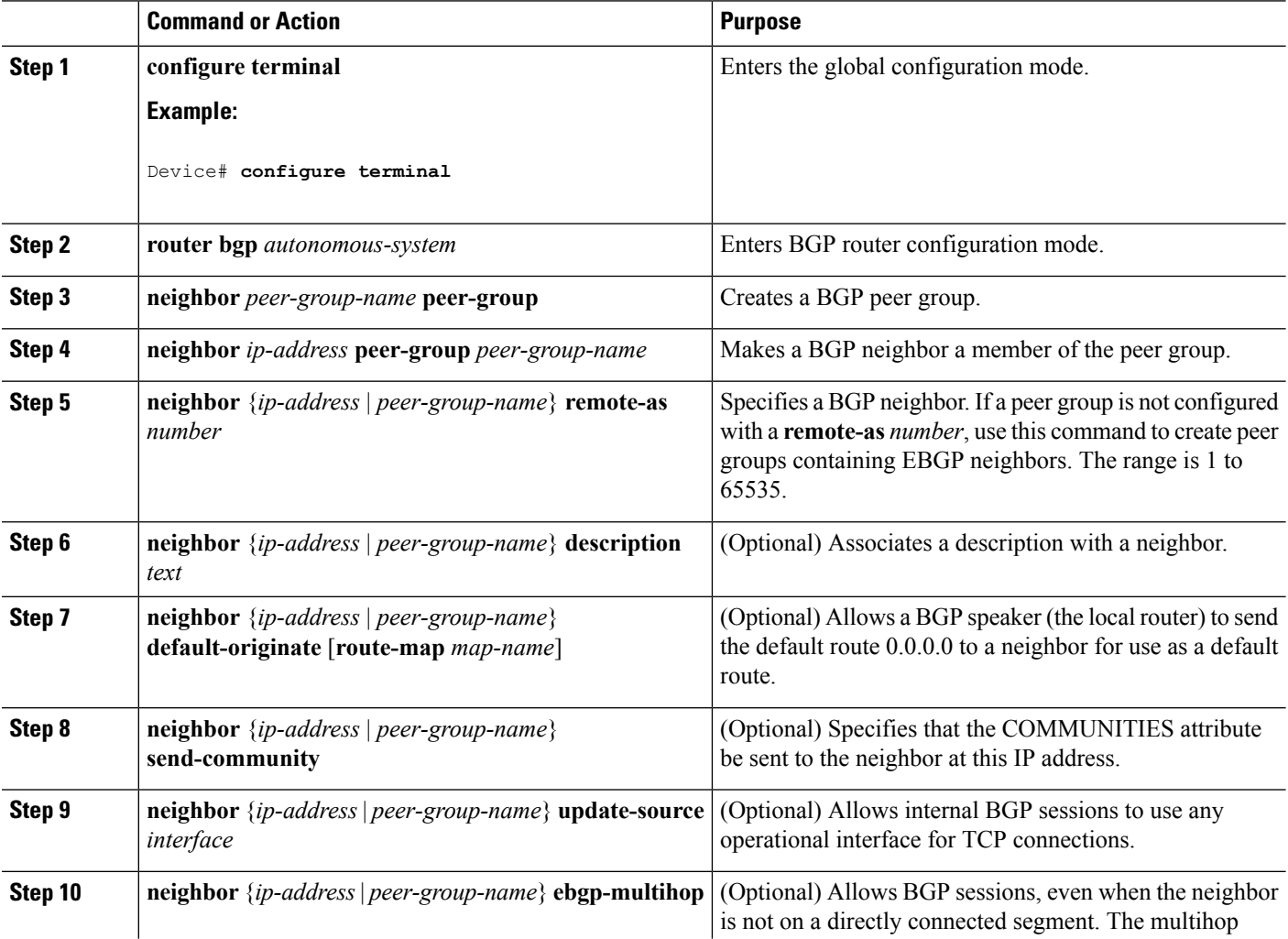

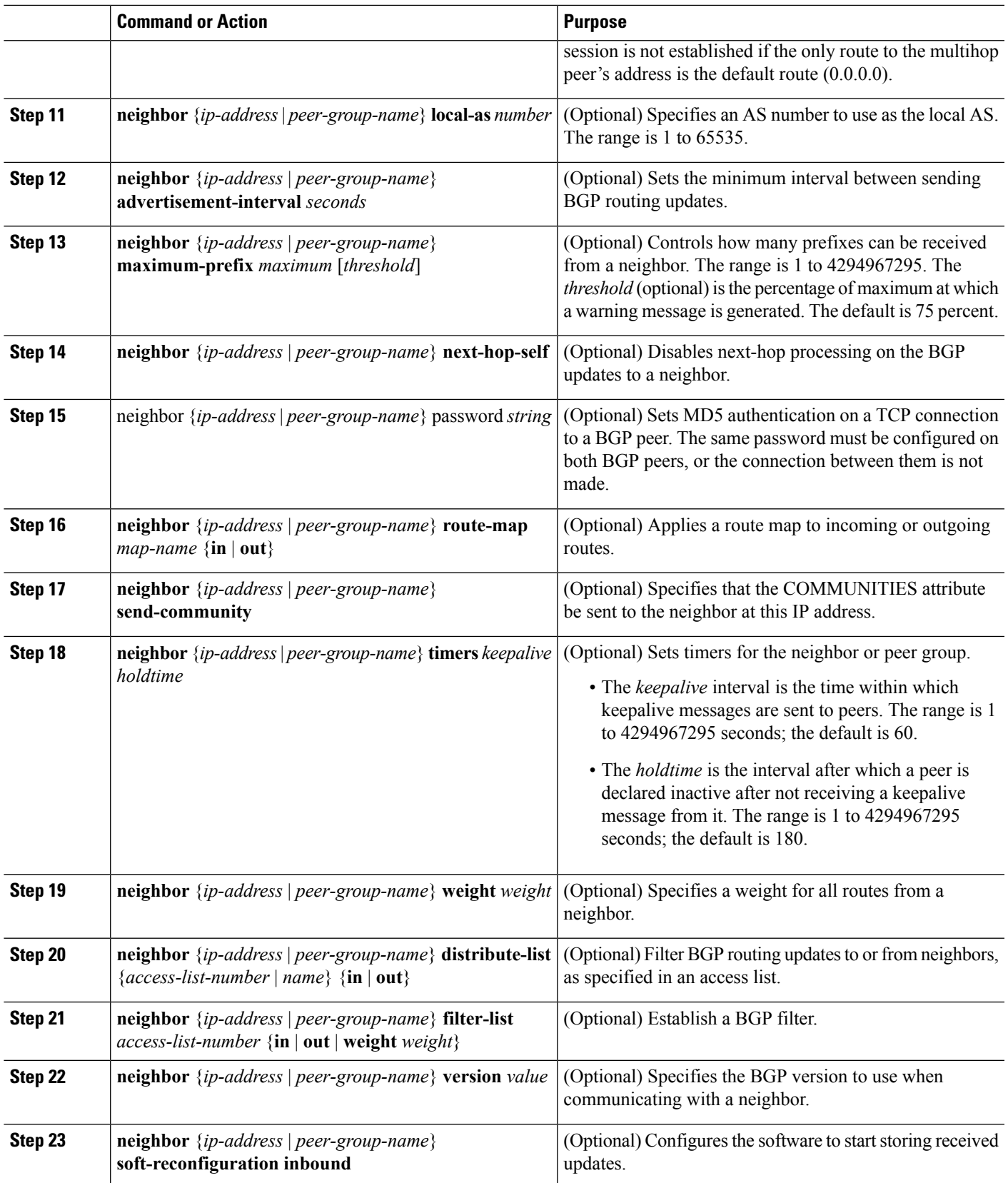

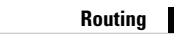

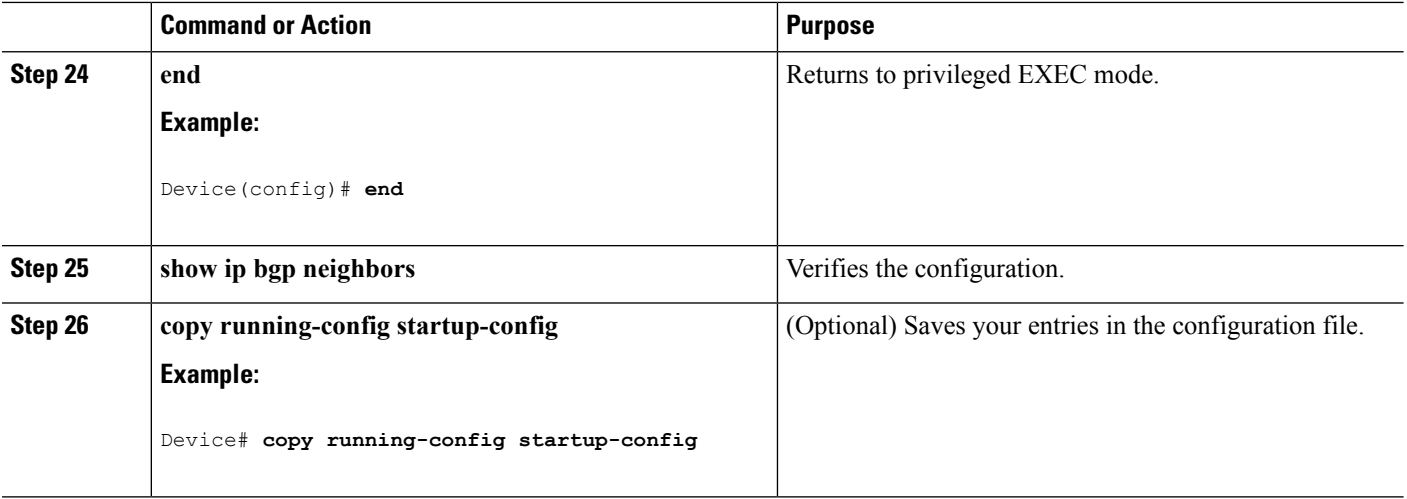

# **Configuring Aggregate Addresses in a Routing Table**

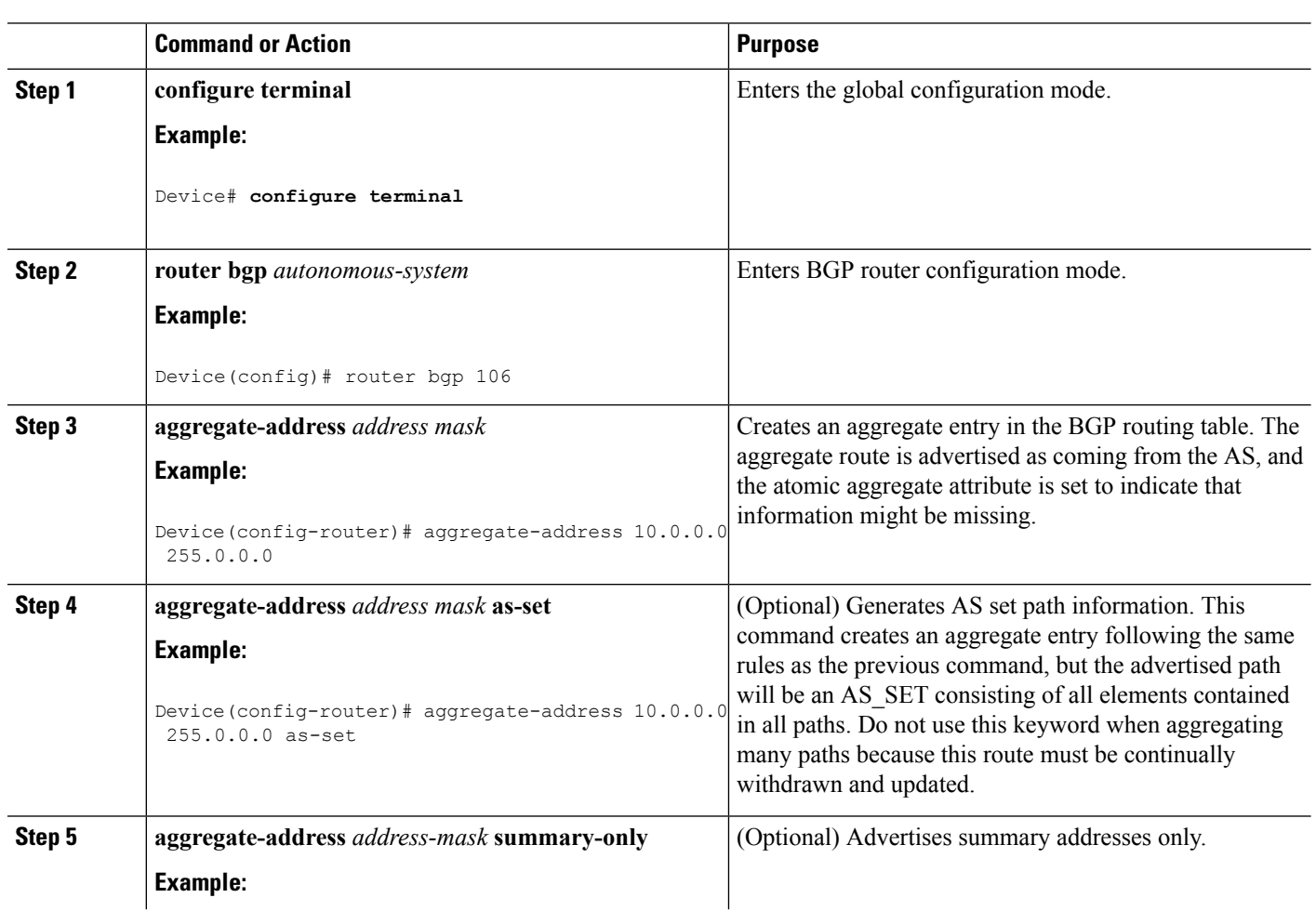

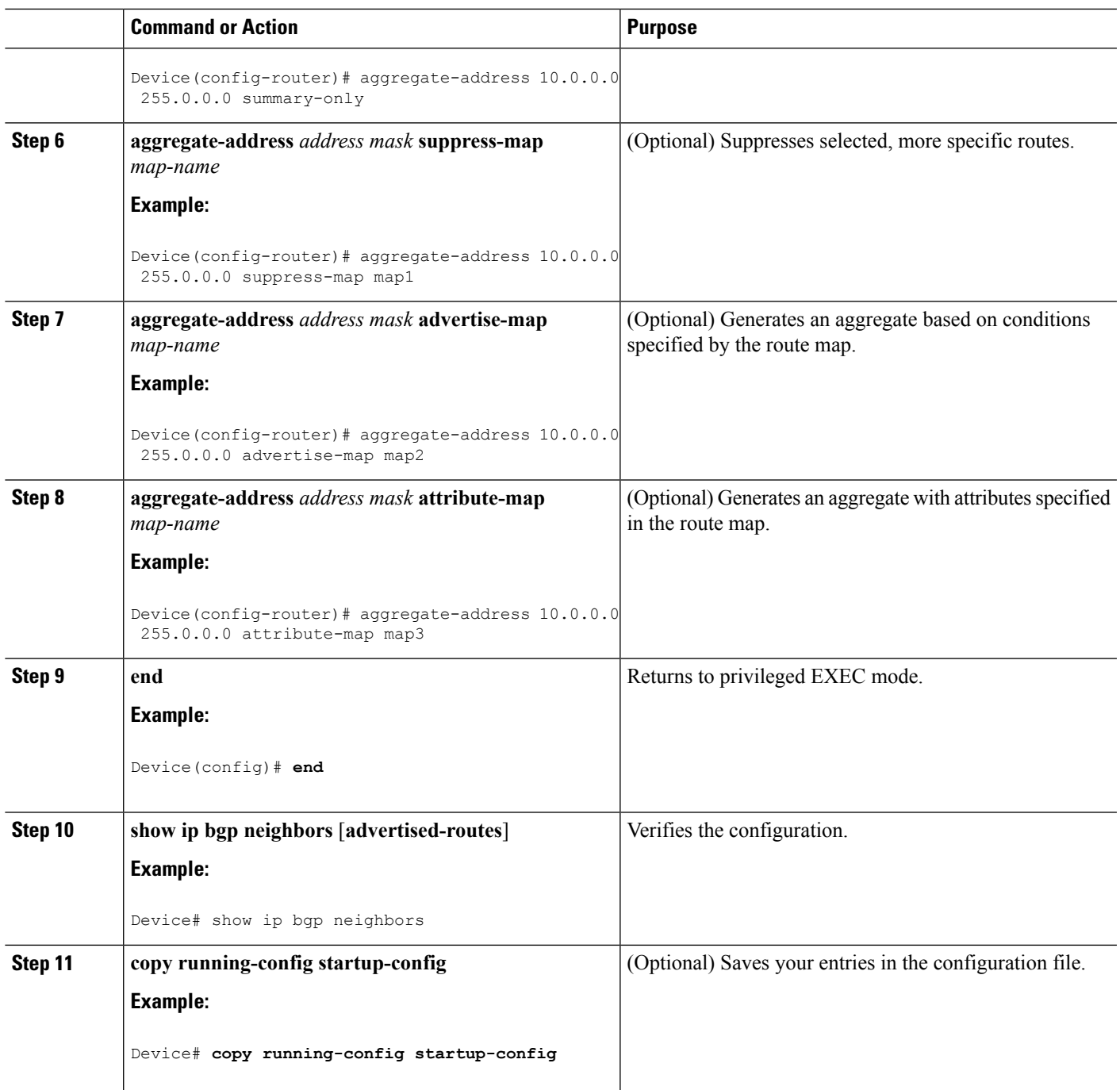

# **Configuring Routing Domain Confederations**

You must specify a confederation identifier that acts as the autonomous system number for the group of autonomous systems.

### **Procedure**

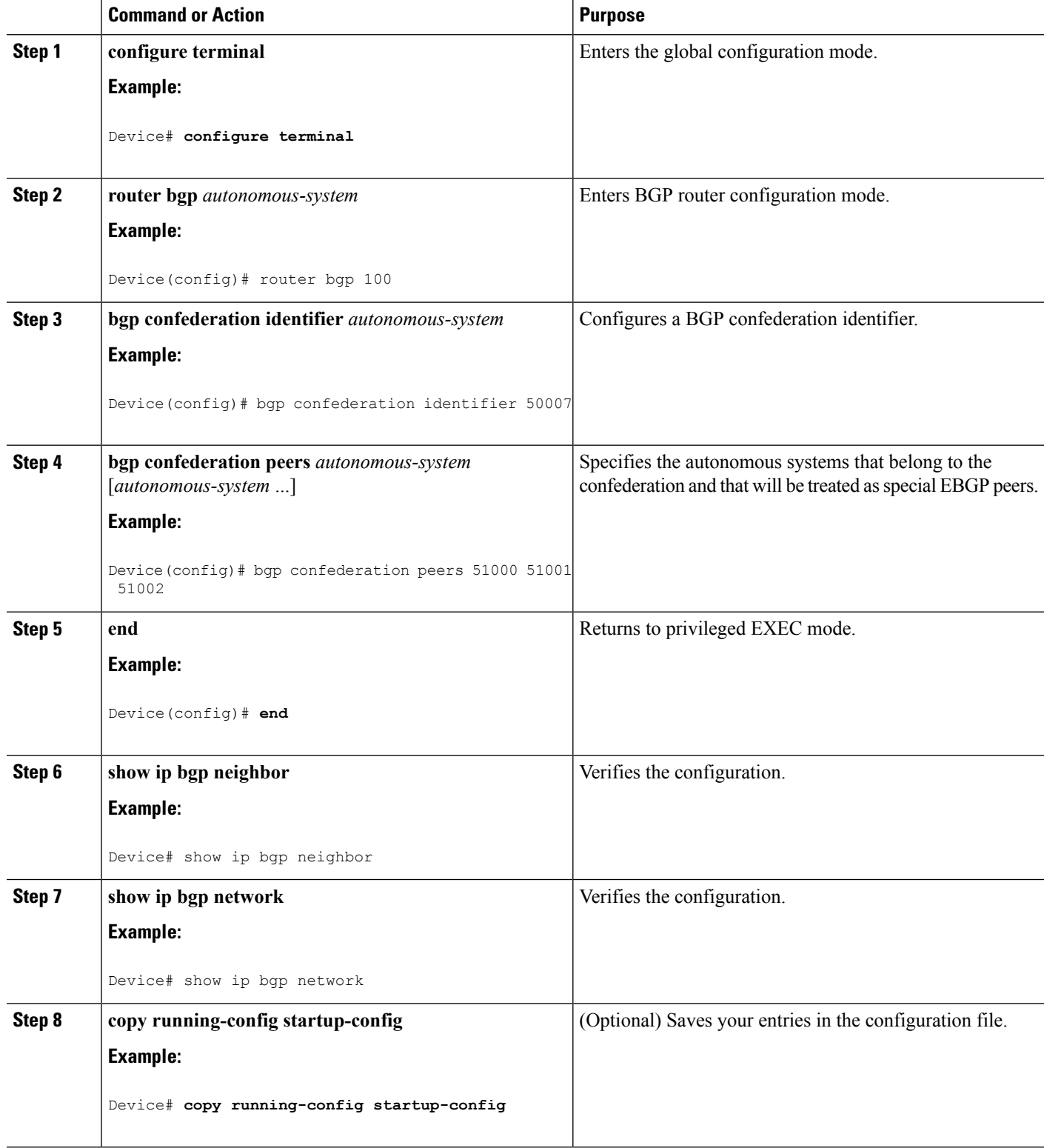

I

# **Configuring BGP Route Reflectors**

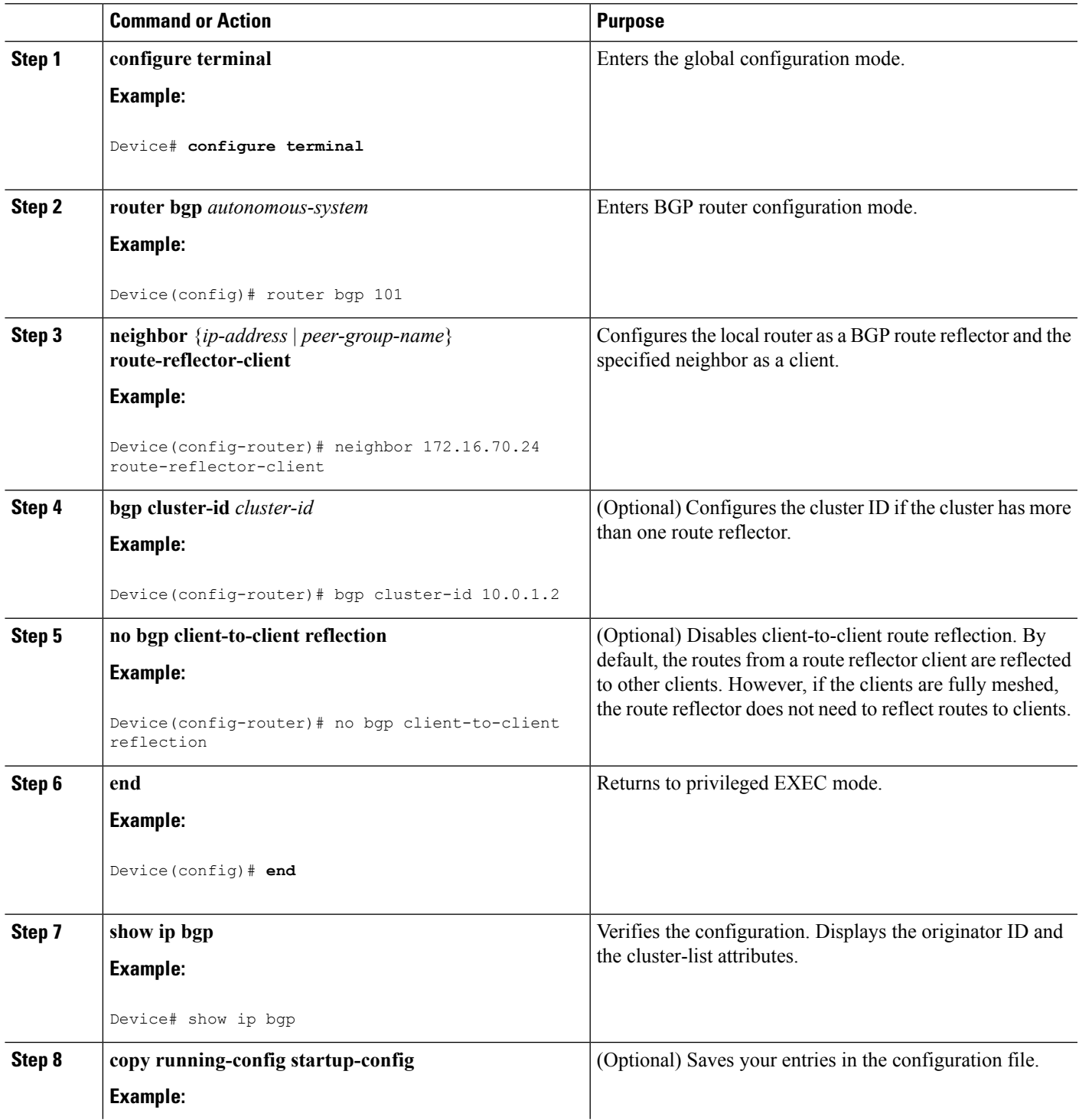

 $\mathbf I$ 

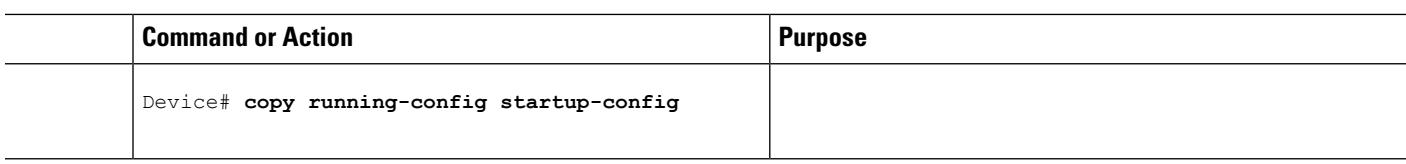

# **Configuring Route Dampening**

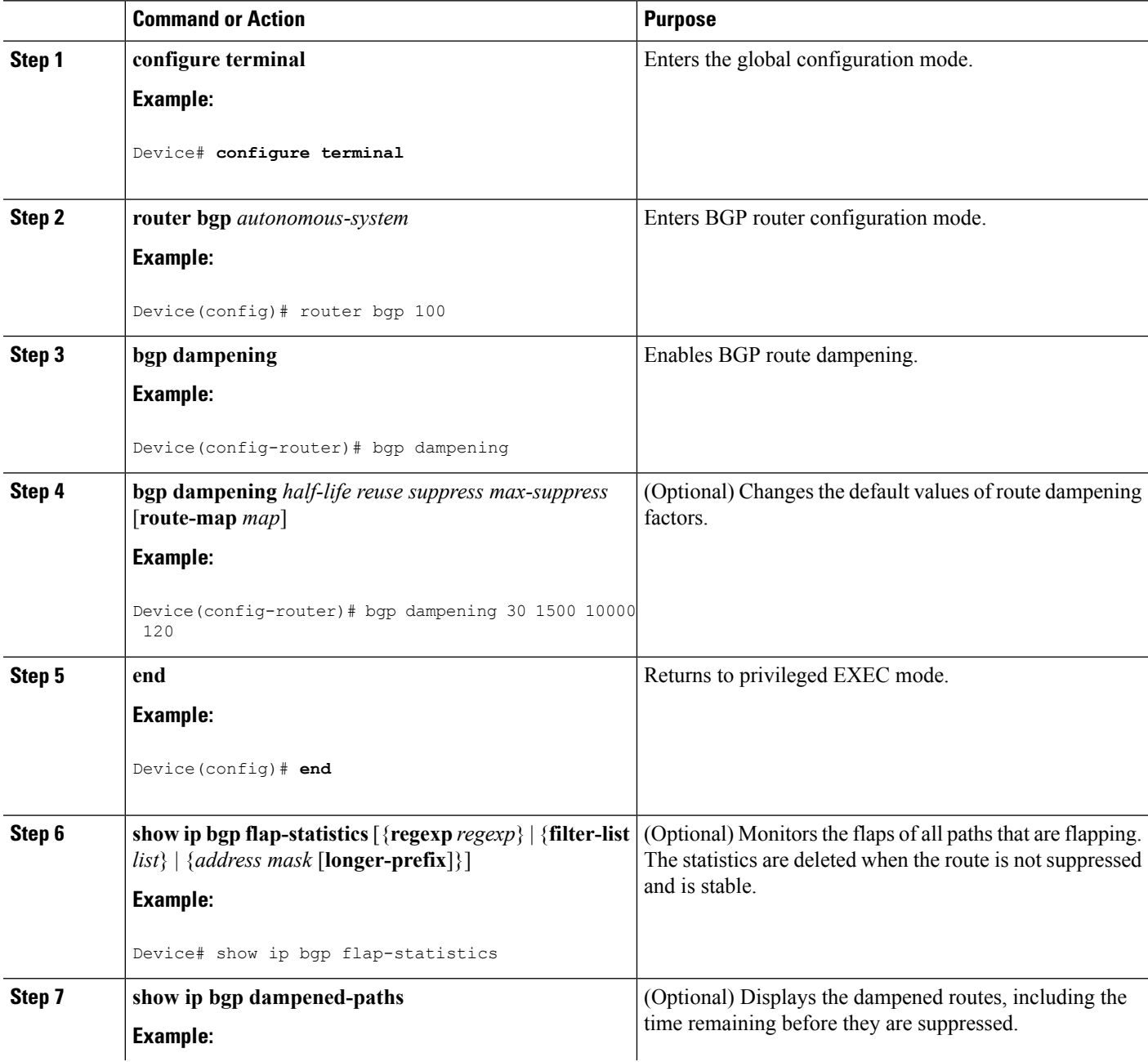

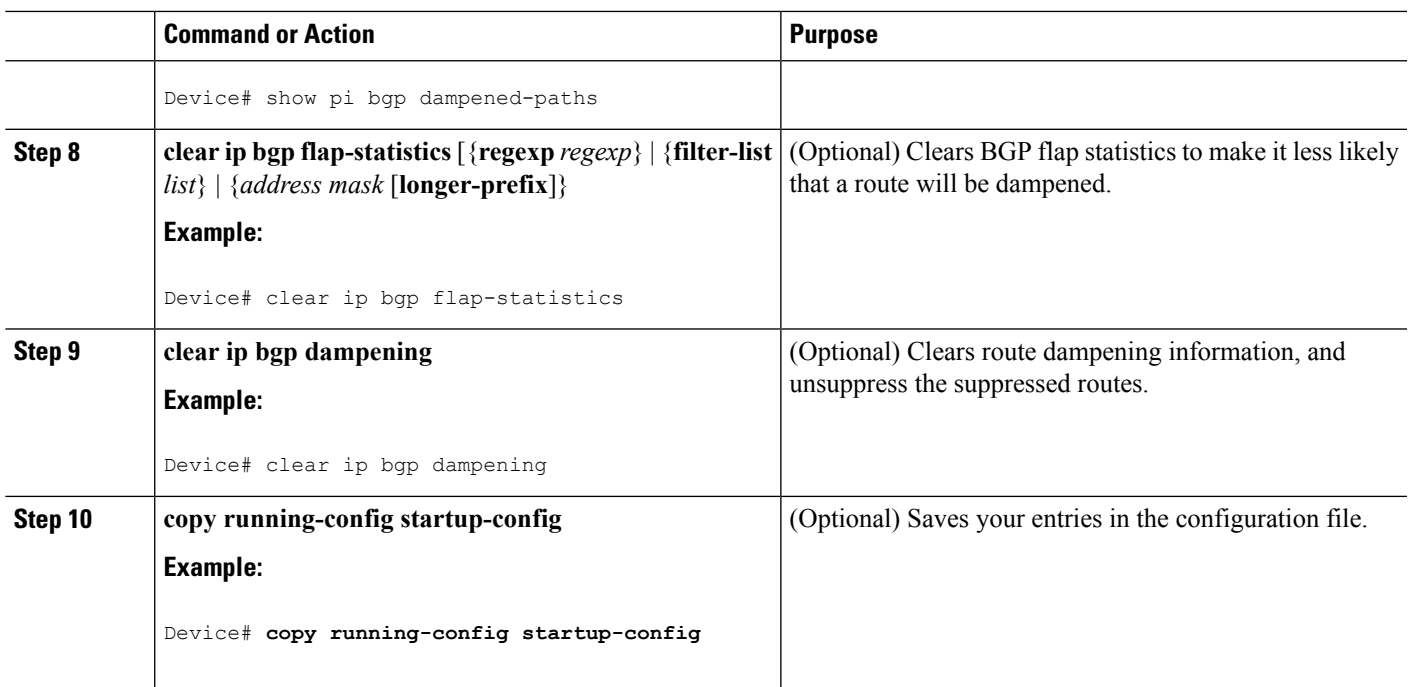

# **Monitoring and Maintaining BGP**

You can remove all contents of a particular cache, table, or database. This might be necessary when the contents of the particular structure have become or are suspected to be invalid.

You can display specific statistics, such as the contents of BGP routing tables, caches, and databases. You can use the information to get resource utilization and solve network problems. You can also display information about node reachability and discover the routing path your device's packets are taking through the network.

The table given below lists the privileged EXEC commands for clearing and displaying BGP. For explanations of the display fields,see the *Cisco IOS IP Command Reference, Volume 2 of 3: Routing Protocols, Release 12.4*.

**Table 116: IP BGP Clear and Show Commands**

| clear ip bgp address                                                                                   | Resets a particular BGP connection.                                                                                                    |
|----------------------------------------------------------------------------------------------------|----------------------------------------------------------------------------------------------------|
| clear ip bgp *                                                                                         | Resets all BGP connections.                                                                                                    |
| clear ip bgp peer-group tag                                                                            | Removes all members of a BGP peer group.                                                                                                    |
| show ip bgp <i>prefix</i>                                                                              | Displays peer groups and peers not in peer groups to<br>which the prefix has been advertised. Also displays<br>prefix attributes such as the next hop and the local<br>prefix. |
| show ip bgp cidr-only                                                                                  | Displays all BGP routes that contain subnet and<br>supernet network masks.                                                                                                    |
| show ip bgp community [ <i>community-number</i> ] [exact] Displays routes that belong to the specified | communities.                                                                                                    |

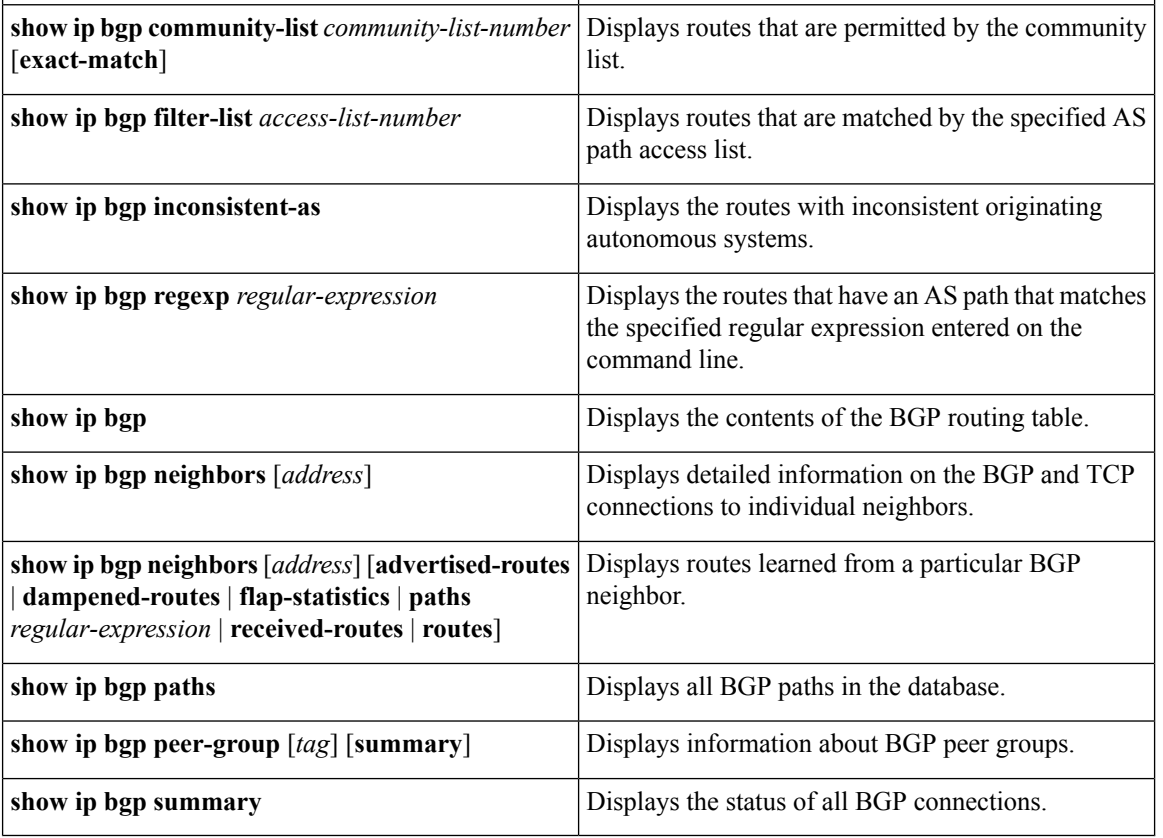

The **bgp log-neighbor changes** command is enabled by default. It allows to log messages that are generated when a BGP neighbor resets, comes up, or goes down.

# **Configuration Examples for BGP**

# **Example: Configuring BGP on Routers**

These examples show how to configure BGP on the routers in the figure below,

П

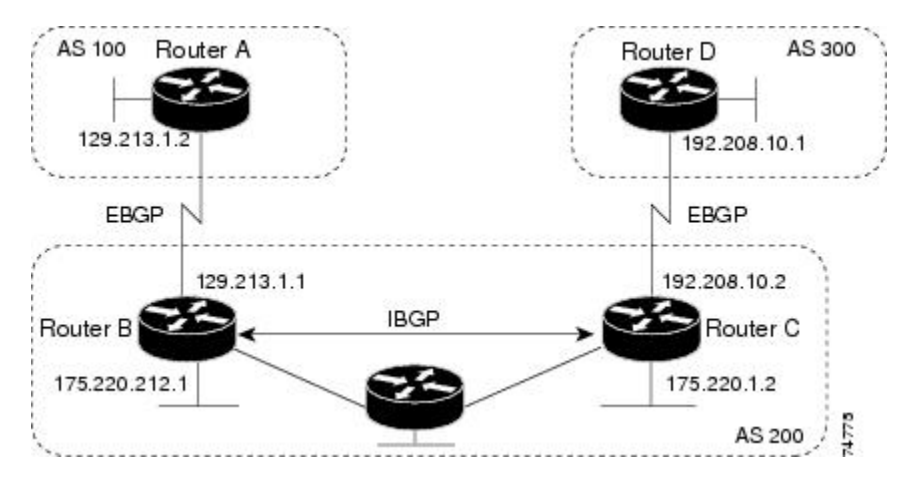

#### **Figure 93: EBGP, IBGP, and Multiple Autonomous Systems**

#### Router A:

Device(config)# router bgp 100 Device(config-router)# neighbor 129.213.1.1 remote-as 200

#### Router B:

Device(config)# router bgp 200 Device(config-router)# neighbor 129.213.1.2 remote-as 100 Device(config-router)# neighbor 175.220.1.2 remote-as 200

#### Router C:

Device(config)# router bgp 200 Device(config-router)# neighbor 175.220.212.1 remote-as 200 Device(config-router)# neighbor 192.208.10.1 remote-as 300

#### Router D:

Device(config)# router bgp 300 Device(config-router)# neighbor 192.208.10.2 remote-as 200

To verify that BGP peers are running, use the show ip bgp neighbors privileged EXEC command. This is the output of this command on Router A:

Device# show ip bgp neighbors

BGP neighbor is 129.213.1.1, remote AS 200, external link BGP version 4, remote router ID 175.220.212.1 BGP state = established, table version =  $3$ , up for  $0:10:59$ Last read 0:00:29, hold time is 180, keepalive interval is 60 seconds Minimum time between advertisement runs is 30 seconds Received 2828 messages, 0 notifications, 0 in queue Sent 2826 messages, 0 notifications, 0 in queue Connections established 11; dropped 10

Anything other than *state = established* means that the peers are not running. The remote router ID is the highest IP address on that router (or the highest loopback interface). Each time the table is updated with new information, the table version number increments. A table version number that continually increments means that a route is flapping, causing continual routing updates.

For exterior protocols, a reference to an IP network from the **network** router configuration command controls only which networks are advertised. This is in contrast to Interior Gateway Protocols (IGPs), such as EIGRP, which also use the **network** command to specify where to send updates.

For detailed descriptions of BGP configuration, see the "IP Routing Protocols" part of the *Cisco IOS IP Configuration Guide, Release 12.4*. For details about specific commands, see the *Cisco IOS IP Command Reference, Volume 2 of 3: Routing Protocols, Release 12.4*.

# **Information About ISO CLNS Routing**

## **Connectionless Routing**

The International Organization for Standardization (ISO) Connectionless Network Service (CLNS) protocol is a standard for the network layer of the Open System Interconnection (OSI) model. Addresses in the ISO network architecture are referred to as network service access point (NSAP) addresses and network entity titles (NETs). Each node in an OSI network has one or more NETs. In addition, each node has many NSAP addresses.

When you enable connectionless routing on the Device by using the **clns routing** global configuration command, the Device makes only forwarding decisions, with no routing-related functionality. For dynamic routing, you must also enable a routing protocol. The Device supports the Intermediate System-to-Intermediate System (IS-IS) dynamic routing protocol that is based on the OSI routing protocol for ISO CLNS networks.

When dynamically routing, you use IS-IS. This routing protocol supports the concept of areas. Within an area, all routers know how to reach all the system IDs. Between areas, routers know how to reach the proper area. IS-IS supports two levels of routing: station routing (within an area) and area routing (between areas).

The key difference between the ISO IGRP and IS-IS NSAP addressing schemes is in the definition of area addresses. Both use the system ID for Level 1 routing (routing within an area). However, they differ in the way addresses are specified for area routing. An ISO IGRP NSAP address includes three separate fields for routing: the domain, area, and system ID. An IS-IS address includes two fields: a single continuous area field (comprising the domain and area fields) and the system ID.

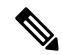

**Note**

For more detailed information about ISO CLNS, see the *Cisco IOS Apollo Domain, Banyan VINES, DECnet, ISO CLNS and XNS Configuration Guide, Release 12.4*. For complete syntax and usage information for the commands used in this chapter, see the *Cisco IOS Apollo Domain, Banyan VINES, DECnet, ISO CLNS and XNS Command Reference, Release 12.4,* use the IOS command reference master index, or search online.

## **Information About IS-IS Routing**

IS-IS is an ISO dynamic routing protocol (described in ISO 105890). Compared to other routing protocols, to enable IS-IS you need to create an IS-IS routing process and assign it to a specific interface, rather than to a network. You can specify more than one IS-IS routing process per Layer 3 device by using the multiarea IS-IS configuration syntax. You then need to configure the parameters for each instance of the IS-IS routing process.

Small IS-IS networks are built as a single area that includes all the devices in the network. As the network grows larger, the netwok reorganizes itself into a backbone area made up of all the connected set of Level 2 devices still connected to their local areas. Within a local area, devices know how to reach all system IDs. Between areas, devices know how to reach the backbone, and the backbone devices know how to reach other areas.

Devices establish Level 1 adjacenciesto perform routing within a local area (station routing). Devices establish Level 2 adjacencies to perform routing between Level 1 areas (area routing).

A single Cisco device can participate in routing in up to 29 areas and can perform Level 2 routing in the backbone. In general, each routing process corresponds to an area. By default, the first instance of the routing process that is configured performs both Level 1 and Level 2 routing. You can configure additional device instances, which are automatically treated as Level 1 areas. You must configure the parameters for each instance of the IS-IS routing process individually.

For IS-IS multiarea routing, you can configure only one process to perform Level 2 routing, although you can define up to 29 Level 1 areas for each Cisco unit. If Level 2 routing is configured on any process, all additional processes are automatically configured as Level 1. You can configure this process to perform Level 1 routing at the same time. If Level 2 routing is not desired for a device instance, remove the Level 2 capability using the **is-type** command in global configuration mode. Use the **is-type** command also to configure a different device instance as a Level 2 device.

## **Nonstop Forwarding Awareness**

The integrated IS-IS Nonstop Forwarding (NSF) Awareness feature is supported for IPv4G. The feature allows customer premises equipment (CPE) devices that are NSF-aware to help NSF-capable devices perform nonstop forwarding of packets. The local device is not necessarily performing NSF, but its NSF awareness capability allows the integrity and accuracy of the routing database and the link-state database on the neighboring NSF-capable device to be maintained during the switchover process.

The integrated IS-IS Nonstop Forwarding (NSF) Awareness feature is automatically enabled and requires no configuration.

## **IS-IS Global Parameters**

The following are the optional IS-IS global parameters that you can configure:

- You can force a default route into an IS-ISrouting domain by configuring a default route that is controlled by a route map. You can also specify the other filtering options that are configurable under a route map.
- You can configure the device to ignore IS-IS link-state packets (LSPs) that are received with internal checksum errors, or to purge corrupted LSPs, and cause the initiator of the LSP to regenerate it.
- You can assign passwords to areas and domains.
- You can create aggregate addresses that are represented in the routing table by a summary address (based on route summarization). Routes learned from other routing protocols can also be summarized. The metric used to advertise the summary is the smallest metric of all the specific routes.
- You can set an overload bit.
- You can configure the LSP refresh interval and the maximum time that an LSP can remain in the device database without a refresh.
- You can set the throttling timers for LSP generation, shortest path first computation, and partial route computation.
- You can configure the device to generate a log message when an IS-IS adjacency changes state (Up or Down).
- If a link in the network has a maximum transmission unit (MTU) size of less than 1500 bytes, you can lower the LSP MTU so that routing still occurs.
- You can use the partition avoidance device configuration command to prevent an area from becoming partitioned when full connectivity is lost among a Level 1-2 border device, adjacent Level 1 devices, and end hosts.

## **IS-IS Interface Parameters**

You can optionally configure certain interface-specific IS-IS parameters independently from other attached devices. However, if you change default value, such as multipliers and time intervals, it makes sense to also change them on multiple devices and interfaces. Most of the interface parameters can be configured for level 1, level 2, or both.

The following are the interface-level parameters that you can configure:

- The default metric on the interface that is used as a value for the IS-IS metric and assigned when quality of service (QoS) routing is not performed.
- The hello interval (length of time between hello packets sent on the interface) or the default hello packet multiplier used on the interface to determine the hold time sent in IS-IS hello packets. The hold time determines how long a neighbor waits for another hello packet before declaring the neighbor down. This determines how quickly a failed link or neighbor is detected so that routes can be recalculated. Change the hello multiplier in circumstances where hello packets are lost frequently and IS-IS adjacencies are failing unnecessarily. You can raise the hello multiplier and lower the hello interval correspondingly to make the hello protocol more reliable, without increasing the time required to detect a link failure.
- Other time intervals:
	- Complete sequence number PDU (CSNP) interval—CSNPs are sent by the designated device to maintain database synchronization.
	- Retransmission interval—This is the time between retransmission of IS-IS LSPs for point-to-point links.
	- IS-IS LSP retransmission throttle interval—This is the maximum rate (number of milliseconds between packets) at which IS-IS LSPs are resent on point-to-point links. This interval is different from the retransmission interval, which is the time between successive retransmissions of the same LSP.
- Designated device-election priority, which allows you to reduce the number of adjacencies required on a multiaccess network, which in turn reduces the amount of routing protocol traffic and the size of the topology database.
- The interface circuit type, which is the type of adjacency required for neighbors on the specified interface.
- Password authentication for the interface.

# **How to Configure ISO CLNS Routing**

# **Default IS-IS Configuration**

#### **Table 117: Default IS-IS Configuration**

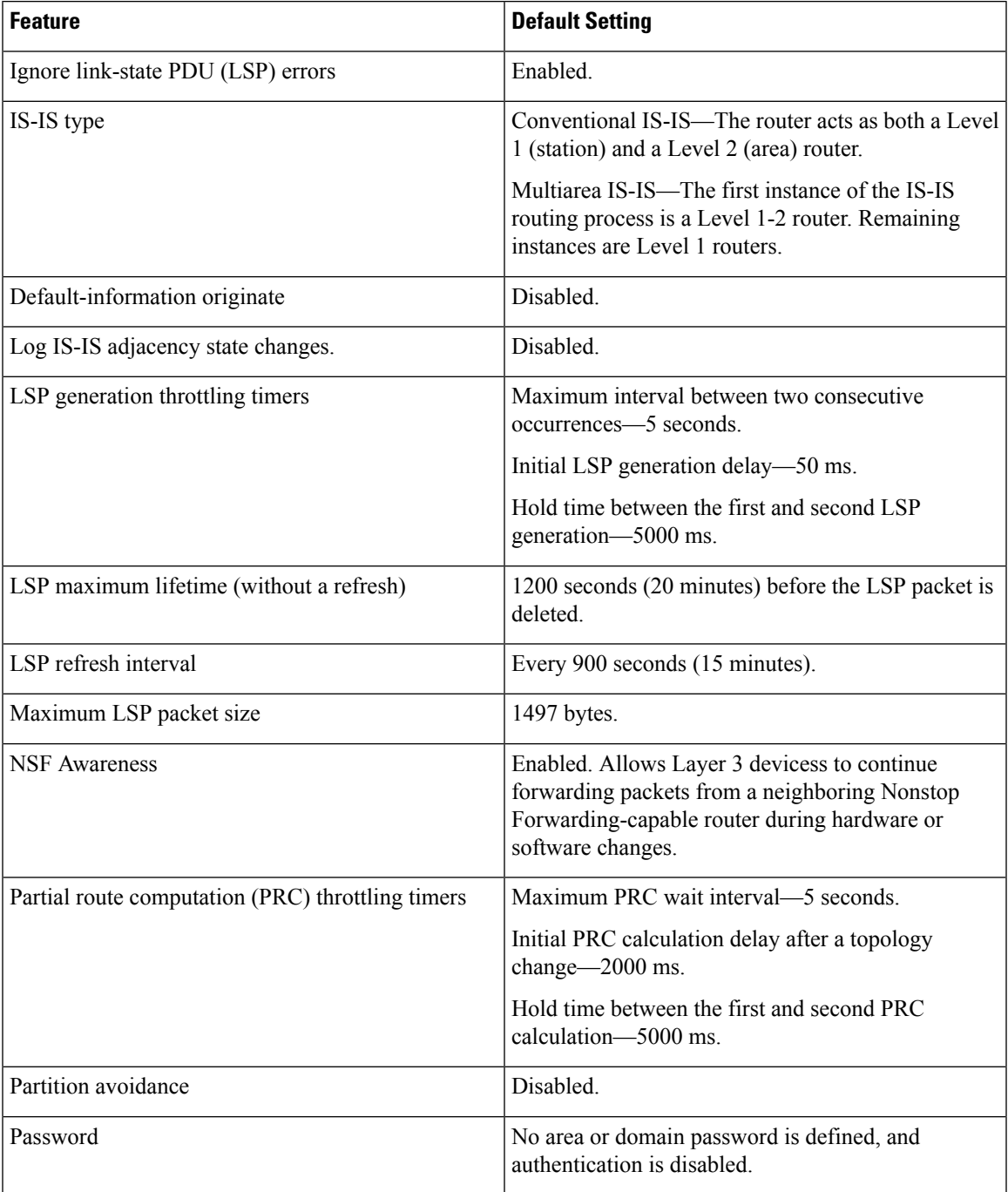

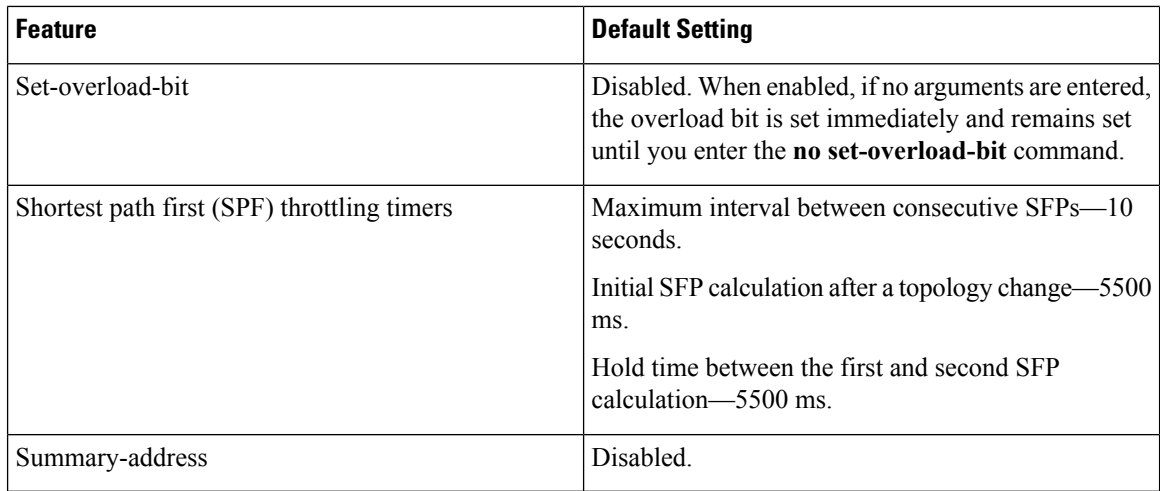

# **Enabling IS-IS Routing**

To enable IS-IS, you specify a name and NET for each routing process. You then enable IS-IS routing on the interface and specify the area for each instance of the routing process.

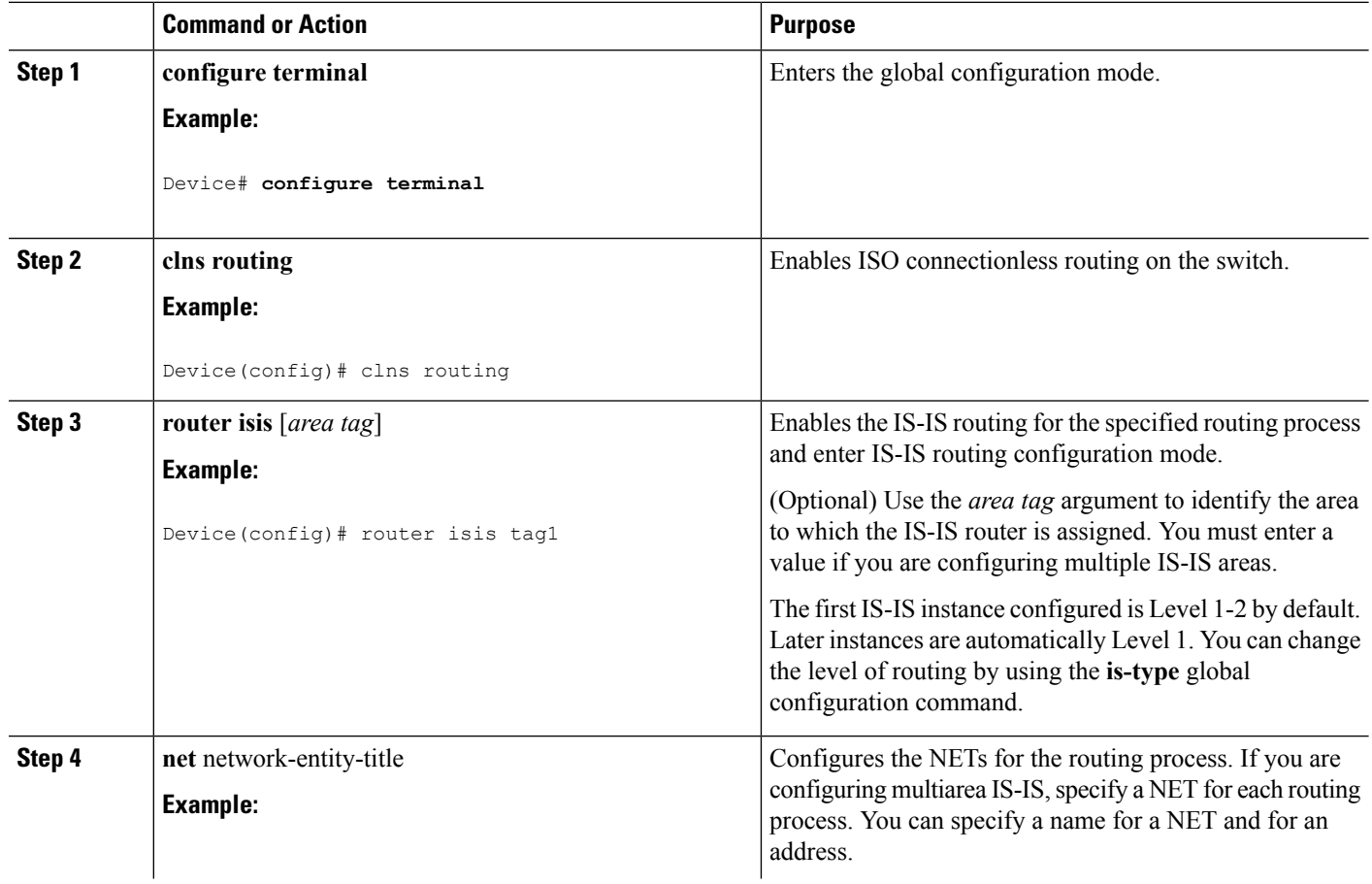

 $\mathbf{l}$ 

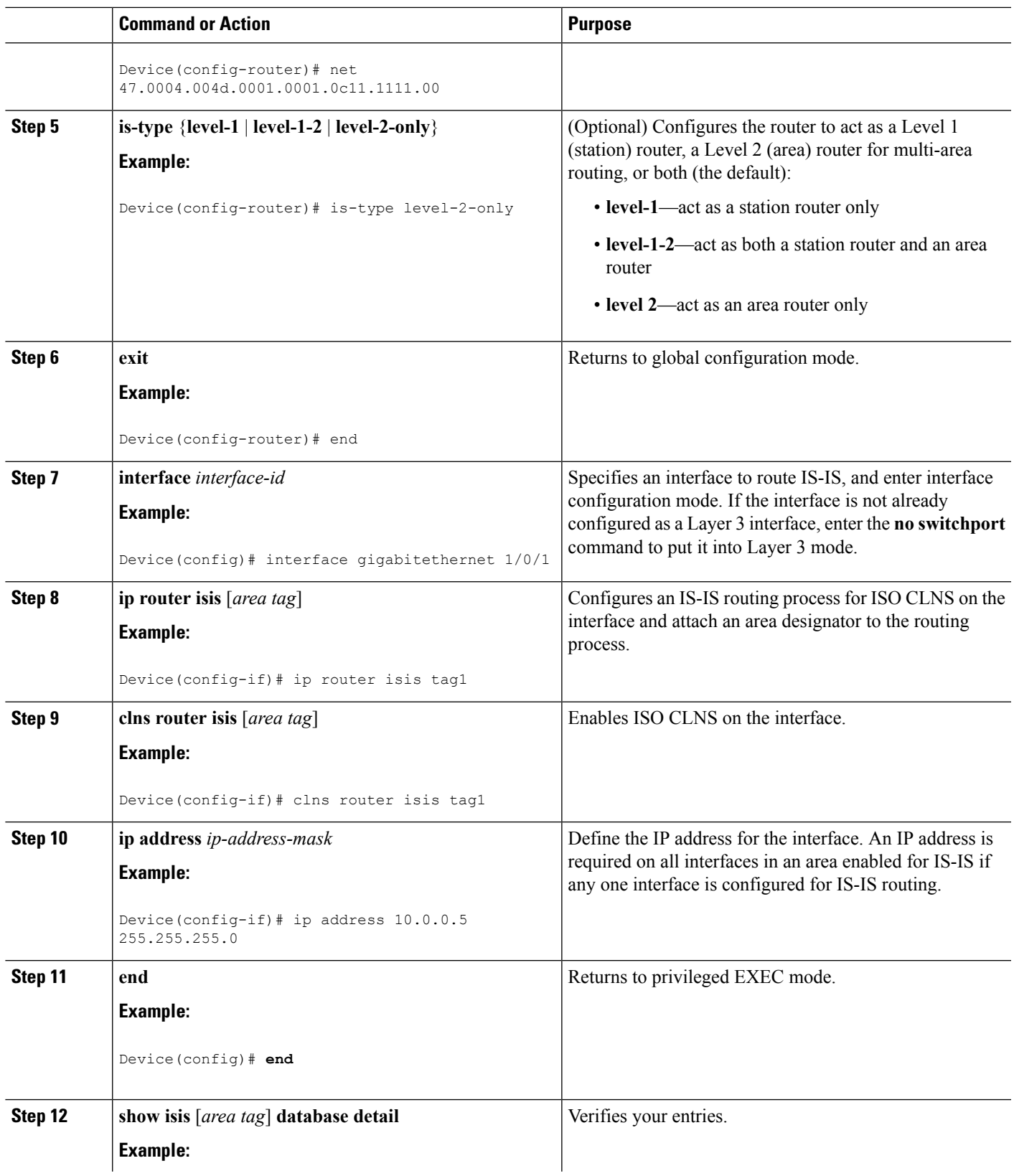

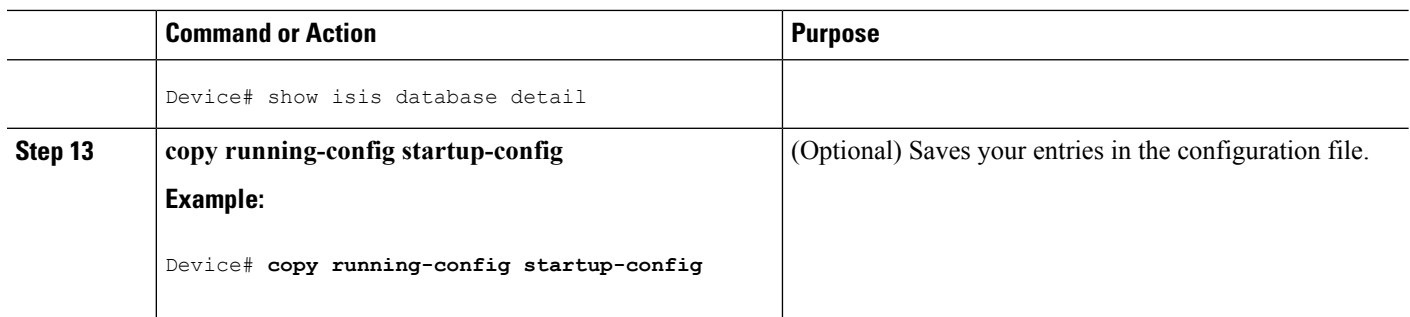

# **Configuring IS-IS Global Parameters**

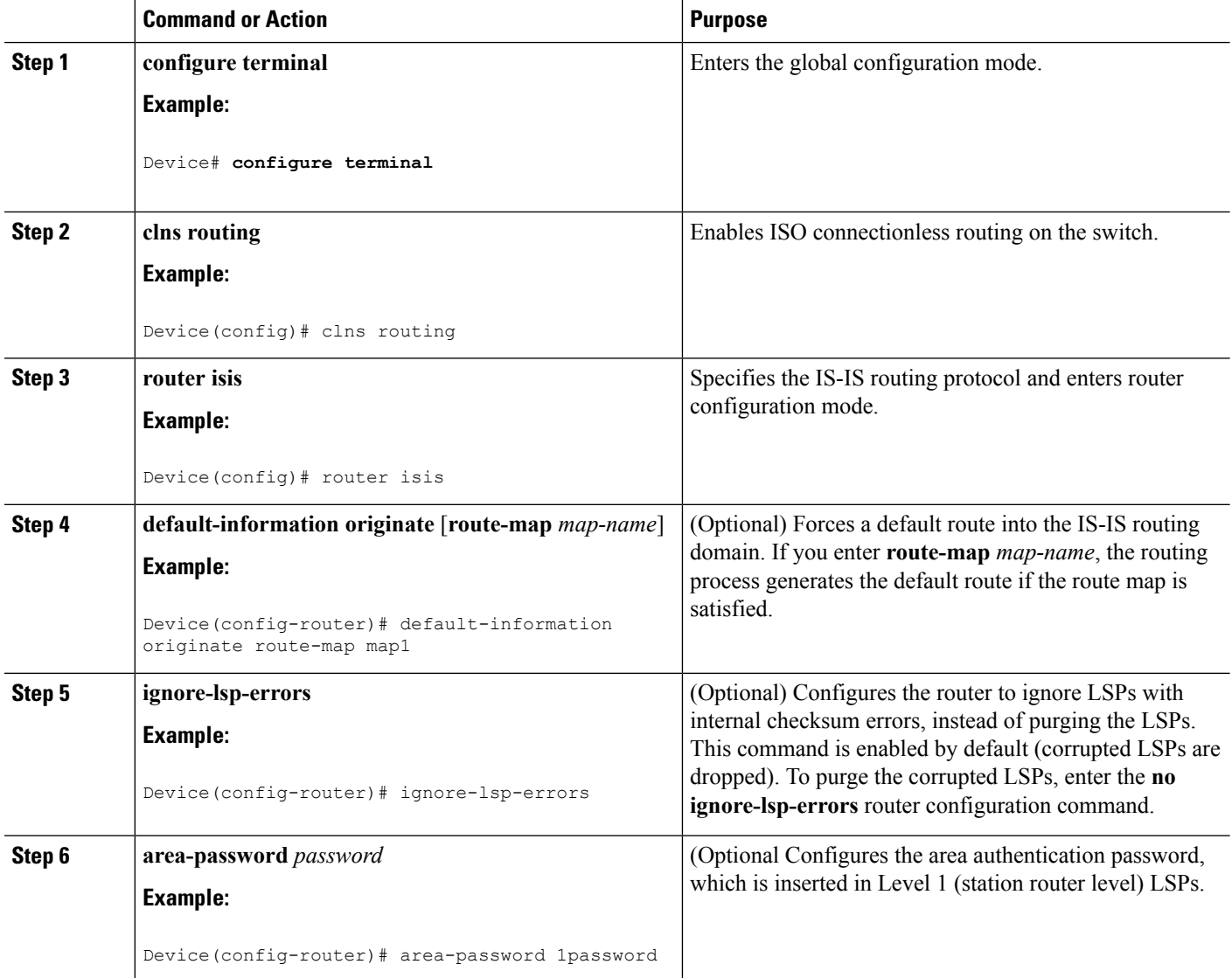

 $\mathbf{l}$ 

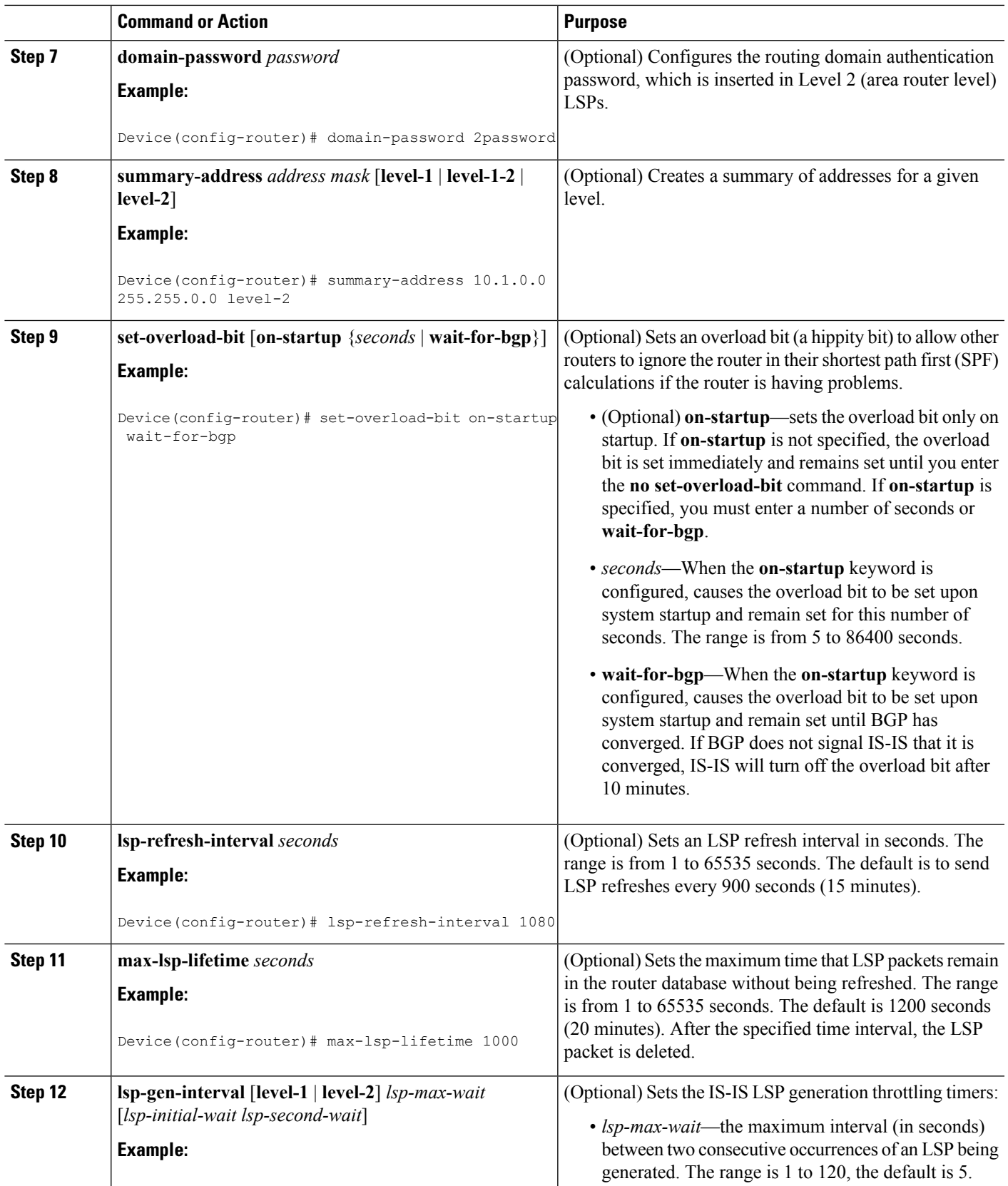

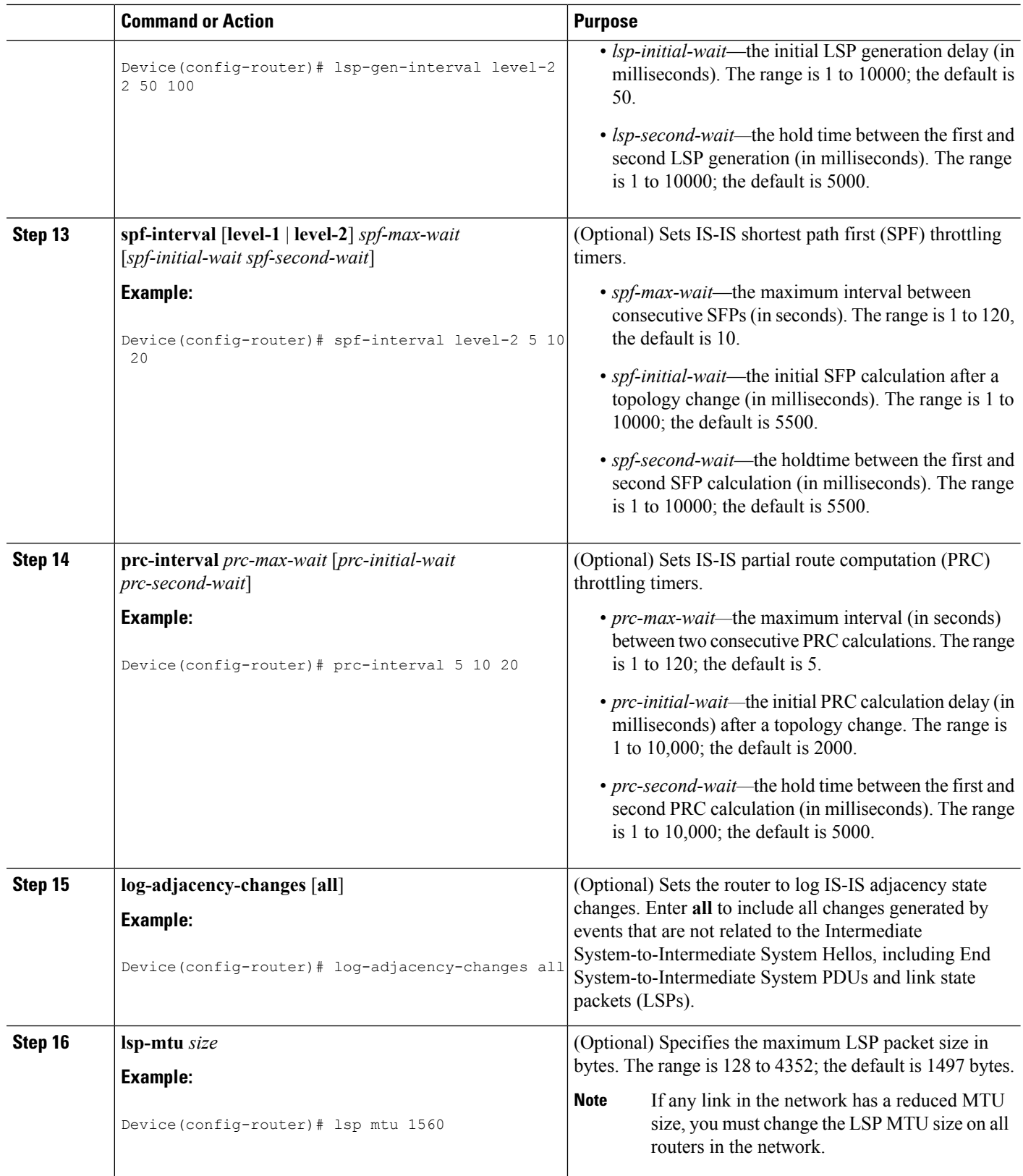

Ш

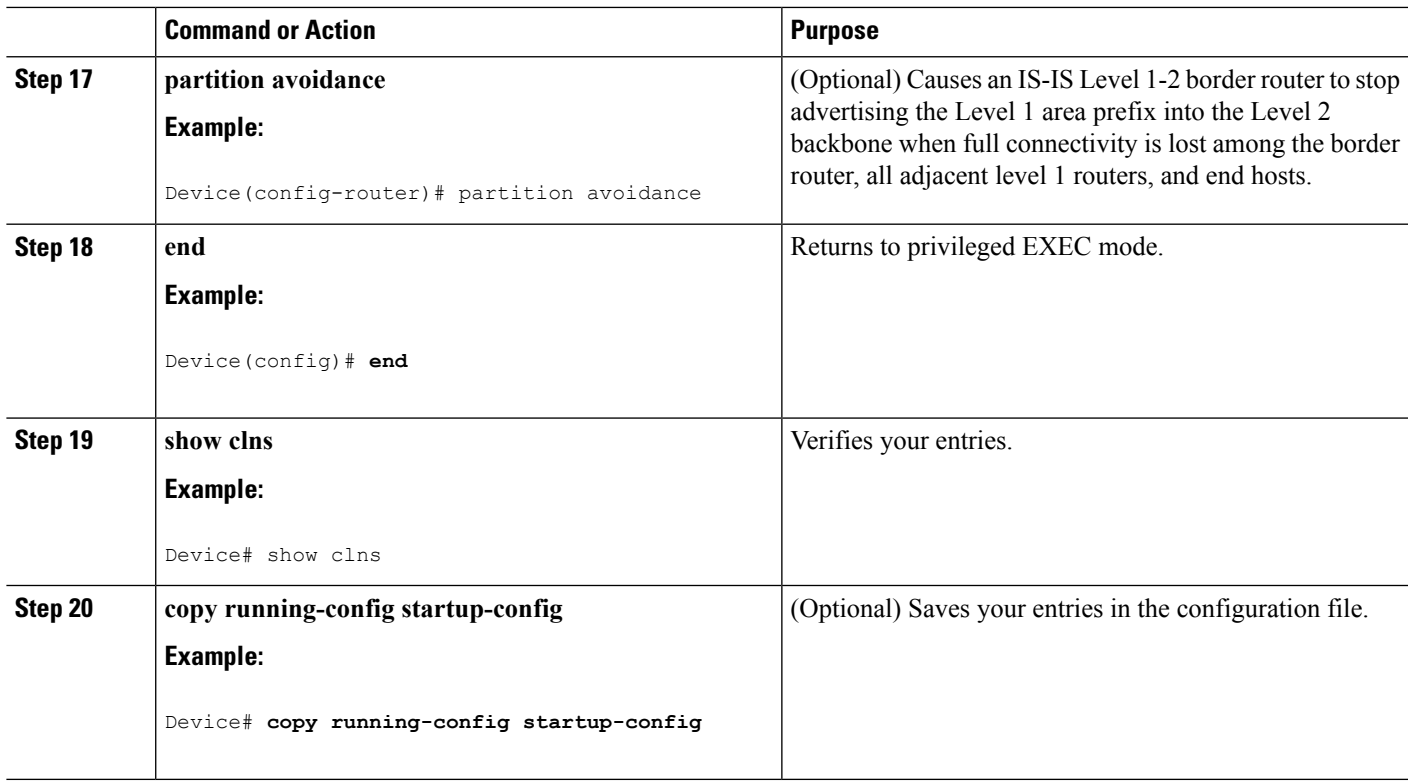

## **Configuring IS-IS Interface Parameters**

#### **Procedure Command or Action Purpose configure terminal** Enters the global configuration mode. **Example: Step 1** Device# **configure terminal** Specifies the interface to be configured and enter interface configuration mode. If the interface is not already **interface** *interface-id* **Example: Step 2** configured as a Layer 3 interface, enter the**no switchport** command to put it into Layer 3 mode. Device(config)# interface gigabitethernet 1/0/1 (Optional) Configures the metric (or cost) for the specified interface. The range is from 0 to 63. The default is 10. If **isis metric** *default-metric* [**level-1** | **level-2**] **Example: Step 3** no level is entered, the default is to apply to both Level 1 and Level 2 routers. Device(config-if)# isis metric 15 (Optional) Specifies the length of time between hello packets sent by the switch. By default, a value three times **isis hello-interval** {*seconds* | **minimal**} [**level-1** | **level-2**] **Example: Step 4** the hello interval *seconds* is advertised as the *holdtime* in

 $\mathbf I$ 

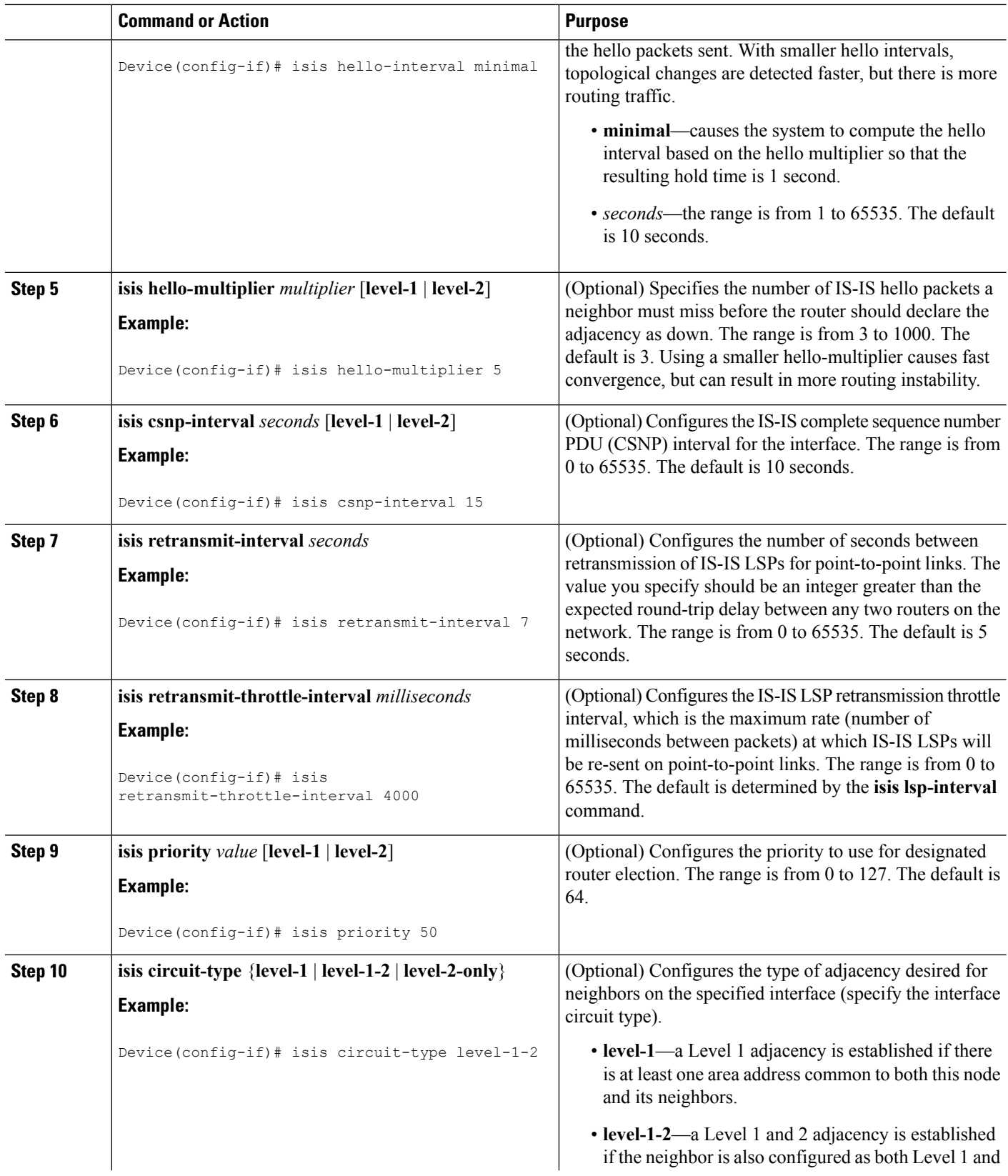

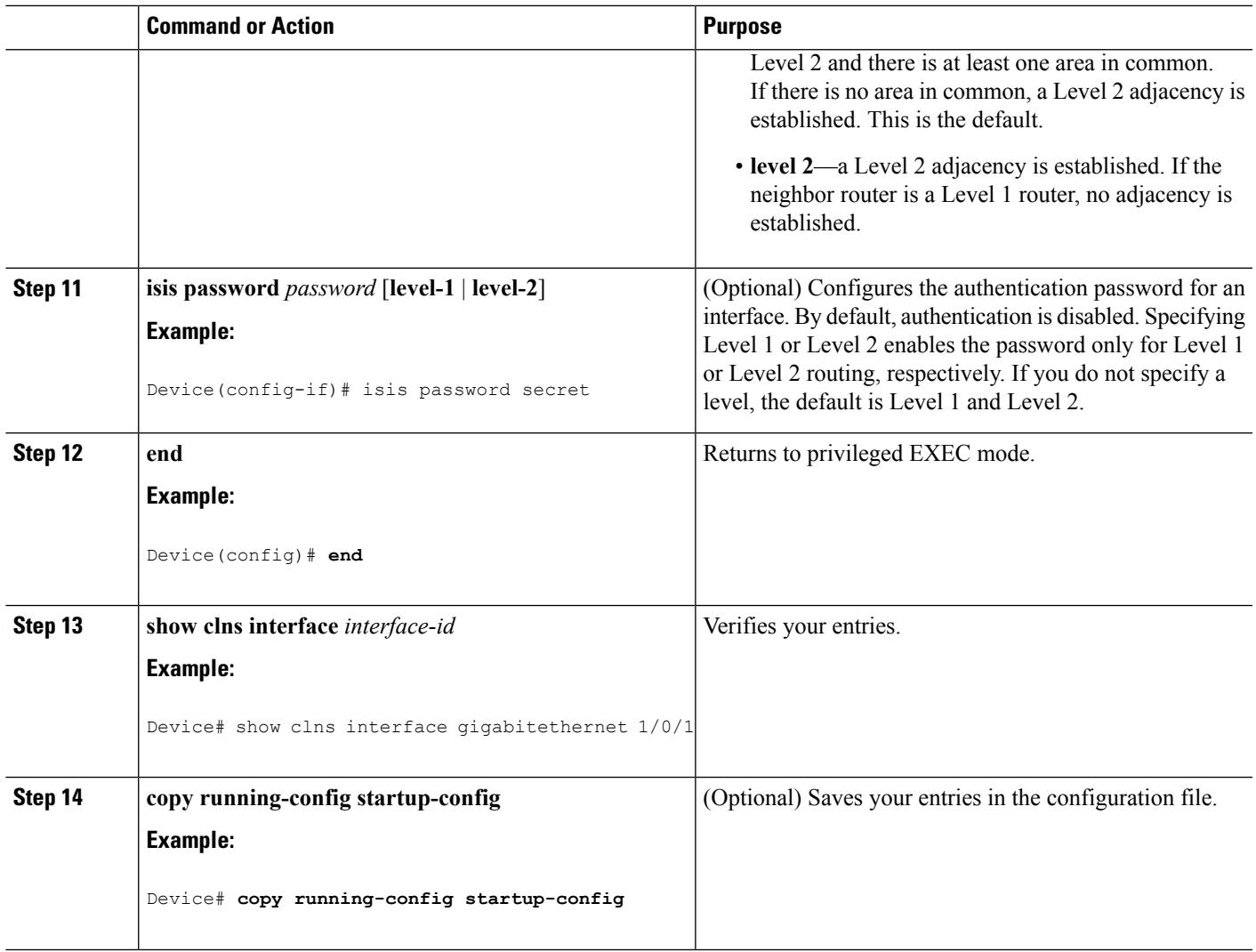

# **Monitoring and Maintaining ISO IGRP and IS-IS**

You can remove all contents of a CLNS cache or remove information for a particular neighbor or route. You can display specific CLNS or IS-IS statistics, such as the contents of routing tables, caches, and databases. You can also display information about specific interfaces, filters, or neighbors.

The following table lists the privileged EXEC commands for clearing and displaying ISO CLNS and IS-IS routing. For explanations of the display fields, see the *Cisco IOS Apollo Domain, Banyan VINES, DECnet, ISO CLNS and XNS Command Reference ,*use the Cisco IOS command reference master index, or search online.

**Table 118: ISO CLNS and IS-IS Clear and Show Commands**

| Command          | <b>Purpose</b>                                   |
|------------------|--------------------------------------------------|
| clear clns cache | Clears and reinitializes the CLNS routing cache. |

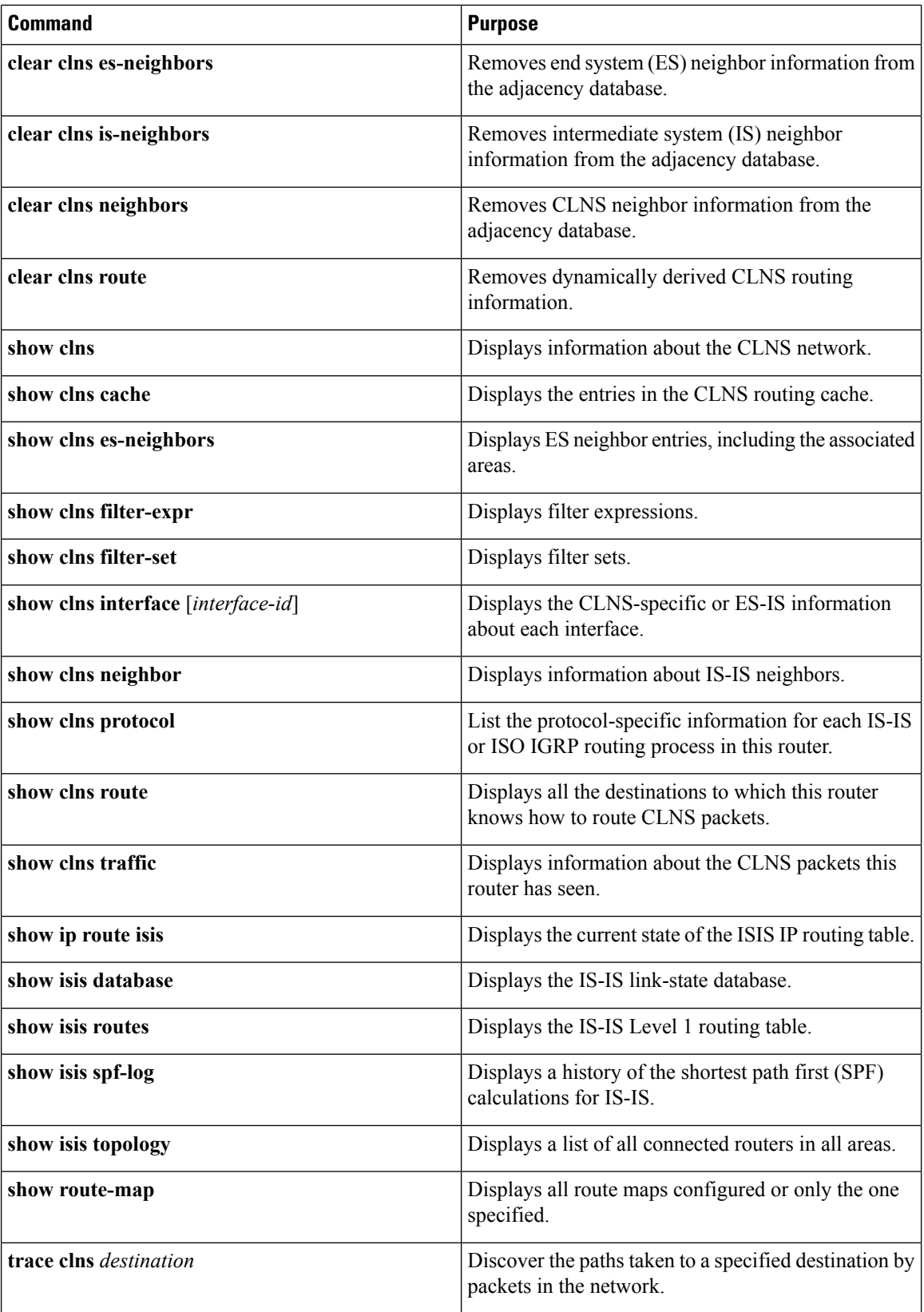

Ш

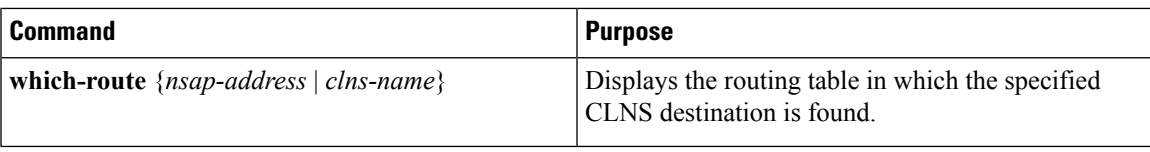

# **Configuration Examples for ISO CLNS Routing**

## **Example: Configuring IS-IS Routing**

This example shows how to configure three routers to run conventional IS-IS as an IP routing protocol. In conventional IS-IS, all routers act as Level 1 and Level 2 routers (by default).

#### Router A:

```
Device(config)# clns routing
Device(config)# router isis
Device(config-router)# net 49.0001.0000.0000.000a.00
Device(config-router)# exit
Device(config)# interface gigabitethernet1/0/1
Device(config-if)# ip router isis
Device(config-if)# clns router isis
Device(config)# interface gigabitethernet1/0/2
Device(config-if)# ip router isis
Device(config-if)# clns router isis
Device(config-router)# exit
```
Router B:

```
Device(config)# clns routing
Device(config)# router isis
Device(config-router)# net 49.0001.0000.0000.000b.00
Device(config-router)# exit
Device(config)# interface gigabitethernet1/0/1
Device(config-if)# ip router isis
Device(config-if)# clns router isis
Device(config)# interface gigabitethernet1/0/2
Device(config-if)# ip router isis
Device(config-if)# clns router isis
Device(config-router)# exit
```
#### Router C:

```
Device(config)# clns routing
Device(config)# router isis
Device(config-router)# net 49.0001.0000.0000.000c.00
Device(config-router)# exit
Device(config)# interface gigabitethernet1/0/1
Device(config-if)# ip router isis
Device(config-if)# clns router isis
Device(config)# interface gigabitethernet1/0/2
Device(config-if)# ip router isis
Device(config-if)# clns router isis
Device(config-router)# exit
```
# **Information About Multi-VRF CE**

Virtual Private Networks (VPNs) provide a secure way for customers to share bandwidth over an ISP backbone network. A VPN is a collection of sites sharing a common routing table. A customer site is connected to the service-provider network by one or more interfaces, and the service provider associates each interface with a VPN routing table, called a VPN routing/forwarding (VRF) table.

The switch supports multiple VPN routing/forwarding (multi-VRF) instances in customer edge (CE) devices (multi-VRF CE) when the it is running the IP services or advanced IP Services feature set. Multi-VRF CE allows a service provider to support two or more VPNs with overlapping IP addresses.

**Note** The switch does not use Multiprotocol Label Switching (MPLS) to support VPNs.

## **Understanding Multi-VRF CE**

Multi-VRF CE is a feature that allows a service provider to support two or more VPNs, where IP addresses can be overlapped among the VPNs. Multi-VRF CE uses input interfaces to distinguish routes for different VPNs and forms virtual packet-forwarding tables by associating one or more Layer 3 interfaces with each VRF. Interfaces in a VRF can be either physical, such as Ethernet ports, or logical, such as VLAN SVIs, but an interface cannot belong to more than one VRF at any time.

**Note** Multi-VRF CE interfaces must be Layer 3 interfaces.

Multi-VRF CE includes these devices:

- Customer edge (CE) devices provide customers access to the service-provider network over a data link to one or more provider edge routers. The CE device advertises the site's local routes to the router and learns the remote VPN routes from it. A switch can be a CE.
- Provider edge (PE) routers exchange routing information with CE devices by using static routing or a routing protocol such as BGP, RIPv2, OSPF, or EIGRP. The PE is only required to maintain VPN routes for those VPNs to which it is directly attached, eliminating the need for the PE to maintain all of the service-provider VPN routes. Each PE router maintains a VRF for each of its directly connected sites. Multiple interfaces on a PE router can be associated with a single VRF if all of these sites participate in the same VPN. Each VPN is mapped to a specified VRF. After learning local VPN routes from CEs, a PE router exchanges VPN routing information with other PE routers by using internal BGP (IBPG).
- Provider routers or core routers are any routers in the service provider network that do not attach to CE devices.

With multi-VRF CE, multiple customers can share one CE, and only one physical link is used between the CE and the PE. The shared CE maintains separate VRF tables for each customer and switches or routes packets for each customer based on its own routing table. Multi-VRF CE extends limited PE functionality to a CE device, giving it the ability to maintain separate VRF tables to extend the privacy and security of a VPN to the branch office.

### **Network Topology**

The figure shows a configuration using switches as multiple virtual CEs. This scenario is suited for customers who have low bandwidth requirements for their VPN service, for example, small companies. In this case, multi-VRF CE support is required in the switches. Because multi-VRF CE is a Layer 3 feature, each interface in a VRF must be a Layer 3 interface.

#### **Figure 94: Switches Acting as Multiple Virtual CEs**

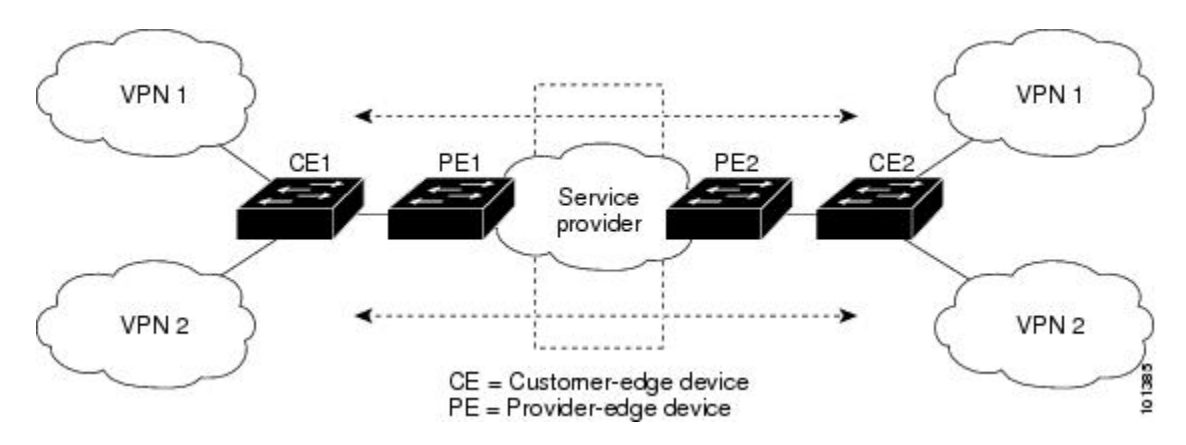

When the CE switch receives a command to add a Layer 3 interface to a VRF, it sets up the appropriate mapping between the VLAN ID and the policy label (PL) in multi-VRF-CE-related data structures and adds the VLAN ID and PL to the VLAN database.

When multi-VRF CE is configured, the Layer 3 forwarding table is conceptually partitioned into two sections:

- The multi-VRF CE routing section contains the routes from different VPNs.
- The global routing section contains routes to non-VPN networks, such as the Internet.

VLAN IDs from different VRFs are mapped into different policy labels, which are used to distinguish the VRFs during processing. For each new VPN route learned, the Layer 3 setup function retrieves the policy label by using the VLAN ID of the ingress port and inserts the policy label and new route to the multi-VRF CE routing section. If the packet is received from a routed port, the port internal VLAN ID number is used; if the packet is received from an SVI, the VLAN number is used.

### **Packet-Forwarding Process**

This is the packet-forwarding process in a multi-VRF-CE-enabled network:

- When the switch receives a packet from a VPN, the switch looks up the routing table based on the input policy label number. When a route is found, the switch forwards the packet to the PE.
- When the ingress PE receives a packet from the CE, it performs a VRF lookup. When a route is found, the router adds a corresponding MPLS label to the packet and sends it to the MPLS network.
- When an egress PE receives a packet from the network, it strips the label and uses the label to identify the correct VPN routing table. Then it performs the normal route lookup. When a route is found, it forwards the packet to the correct adjacency.
- When a CE receives a packet from an egress PE, it uses the input policy label to look up the correct VPN routing table. If a route is found, it forwards the packet within the VPN.

### **Network Components**

To configure VRF, you create a VRF table and specify the Layer 3 interface associated with the VRF. Then configure the routing protocols in the VPN and between the CE and the PE. BGP is the preferred routing protocol used to distribute VPN routing information across the provider's backbone. The multi-VRF CE network has three major components:

- VPN route target communities—lists of all other members of a VPN community. You need to configure VPN route targets for each VPN community member.
- Multiprotocol BGP peering of VPN community PE routers—propagates VRF reachability information to all members of a VPN community. You need to configure BGP peering in all PE routers within a VPN community.
- VPN forwarding—transports all traffic between all VPN community members across a VPN service-provider network.

### **VRF-Aware Services**

IP services can be configured on global interfaces, and these services run within the global routing instance. IP services are enhanced to run on multiple routing instances; they are VRF-aware. Any configured VRF in the system can be specified for a VRF-aware service.

VRF-Aware services are implemented in platform-independent modules. VRF means multiple routing instances in Cisco IOS. Each platform has its own limit on the number of VRFs it supports.

VRF-aware services have the following characteristics:

- The user can ping a host in a user-specified VRF.
- ARP entries are learned in separate VRFs. The user can display Address Resolution Protocol (ARP) entries for specific VRFs.

# **How to Configure Multi-VRF CE**

## **Default Multi-VRF CE Configuration**

#### **Table 119: Default VRF Configuration**

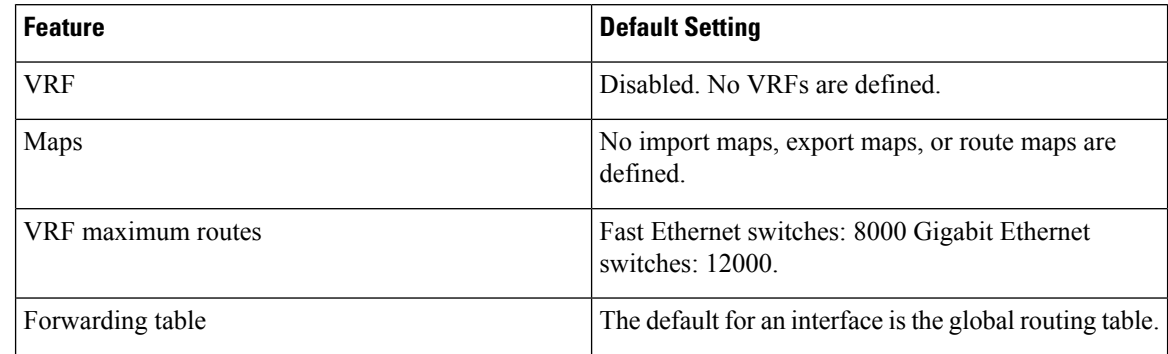

## **Multi-VRF CE Configuration Guidelines**

- To use multi-VRF CE, you must have the IP services or advanced IP services feature set enabled on your switch. **Note**
	- A switch with multi-VRF CE is shared by multiple customers, and each customer has its own routing table.
	- Because customers use different VRF tables, the same IP addresses can be reused. Overlapped IP addresses are allowed in different VPNs.
	- Multi-VRF CE lets multiple customers share the same physical link between the PE and the CE. Trunk ports with multiple VLANs separate packets among customers. Each customer has its own VLAN.
	- Multi-VRF CE does not support all MPLS-VRF functionality. It does not support label exchange, LDP adjacency, or labeled packets.
	- For the PE router, there is no difference between using multi-VRF CE or using multiple CEs. In Figure 41-6, multiple virtual Layer 3 interfaces are connected to the multi-VRF CE device.
	- The switch supports configuring VRF by using physical ports, VLAN SVIs, or a combination of both. The SVIs can be connected through an access port or a trunk port.
	- A customer can use multiple VLANs as long as they do not overlap with those of other customers. A customer's VLANs are mapped to a specific routing table ID that is used to identify the appropriate routing tables stored on the switch.
	- Most routing protocols (BGP, OSPF, RIP, and static routing) can be used between the CE and the PE. However, we recommend using external BGP (EBGP) for these reasons:
		- BGP does not require multiple algorithms to communicate with multiple CEs.
		- BGP is designed for passing routing information between systems run by different administrations.
		- BGP makes it easy to pass attributes of the routes to the CE.
	- Multi-VRF CE does not affect the packet switching rate.
	- VPN multicast is not supported.
	- You can enable VRF on a private VLAN, and the reverse.
	- You cannot enable VRF when policy-based routing (PBR) is enabled on an interface, and the reverse.
	- You cannot enable VRF when Web Cache Communication Protocol (WCCP) is enabled on an interface, and the reverse.

## **Configuring VRFs**

For complete syntax and usage information for the commands, see the switch command reference for this release and the *Cisco IOS Switching Services Command Reference.*

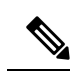

On changing the VRF configuration on a stack switch, it is advised to reload the entire stack. This is essential to maintain consistency between the CEF and the VRF control plane, and to avoid any error messages being displayed due to inconsistency in case of a master switchover. **Note**

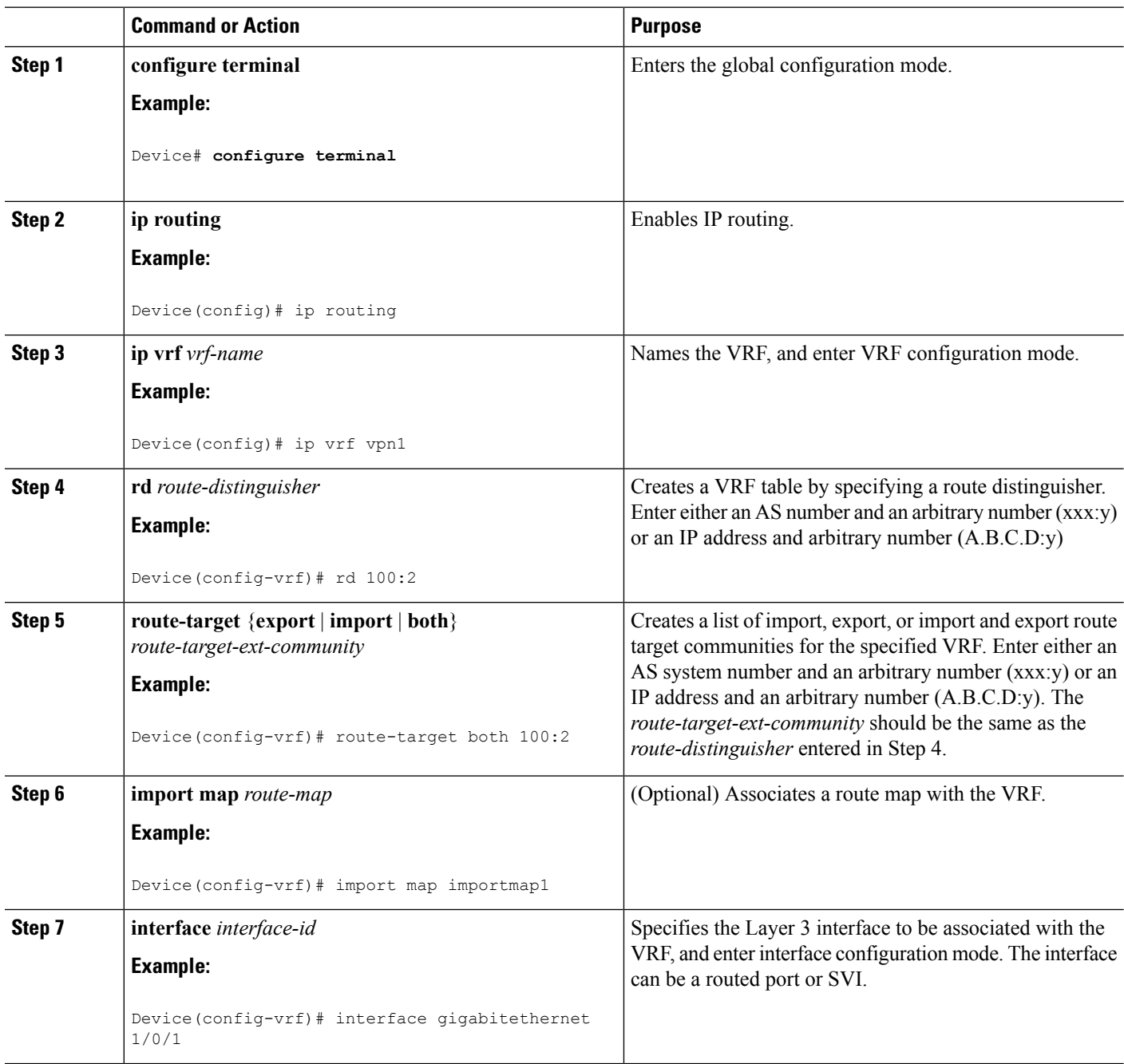

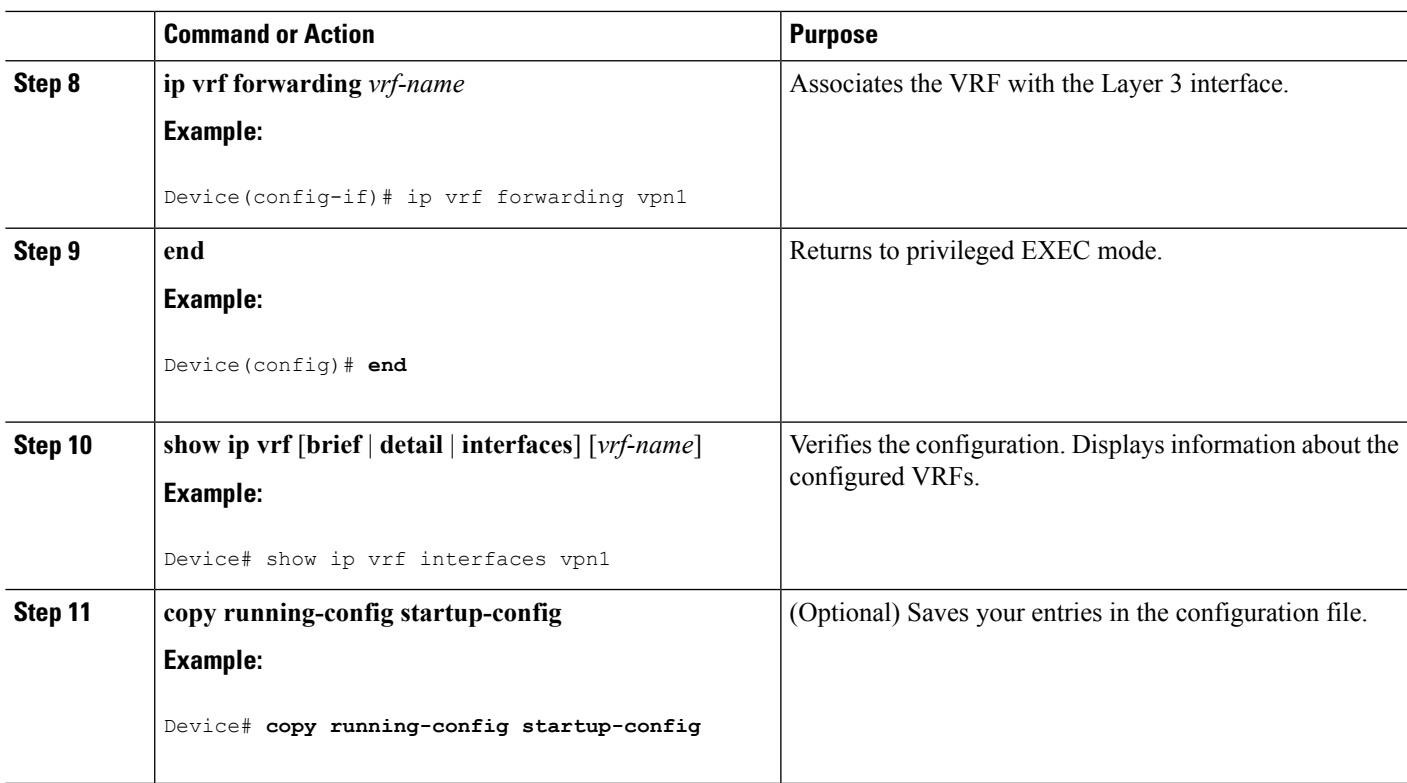

## **Configuring VRF-Aware Services**

These services are VRF-Aware:

- ARP
- Ping
- Simple Network Management Protocol (SNMP)
- Unicast Reverse Path Forwarding (uRPF)
- Syslog
- Traceroute
- FTP and TFTP

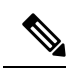

The switch does not support VRF-aware services for Unicast Reverse Path Forwarding (uRPF) or Network Time Protocol (NTP). **Note**

## **Configuring VRF-Aware Services for ARP**

For complete syntax and usage information for the commands, see the switch command reference for this release and the *Cisco IOS Switching Services Command Reference, Release 12.4*.

## **Command or Action Purpose show ip arp vrf** *vrf-name* Displays the ARP table in the specified VRF. **Example: Step 1** Device# show ip arp vrf vpn1

#### **Procedure**

### **Configuring VRF-Aware Services for Ping**

For complete syntax and usage information for the commands, see the switch command reference for this release and the *Cisco IOS Switching Services Command Reference, Release 12.4*.

#### **Procedure**

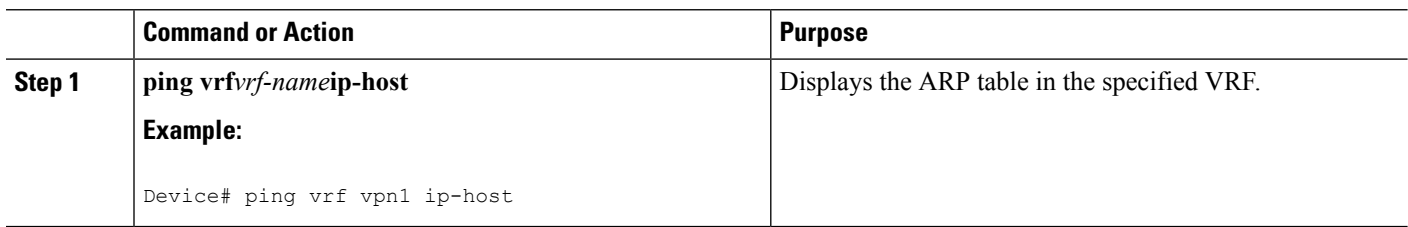

## **Configuring VRF-Aware Services for SNMP**

For complete syntax and usage information for the commands, refer to the switch command reference for this release and the *Cisco IOS Switching Services Command Reference, Release 12.4*.

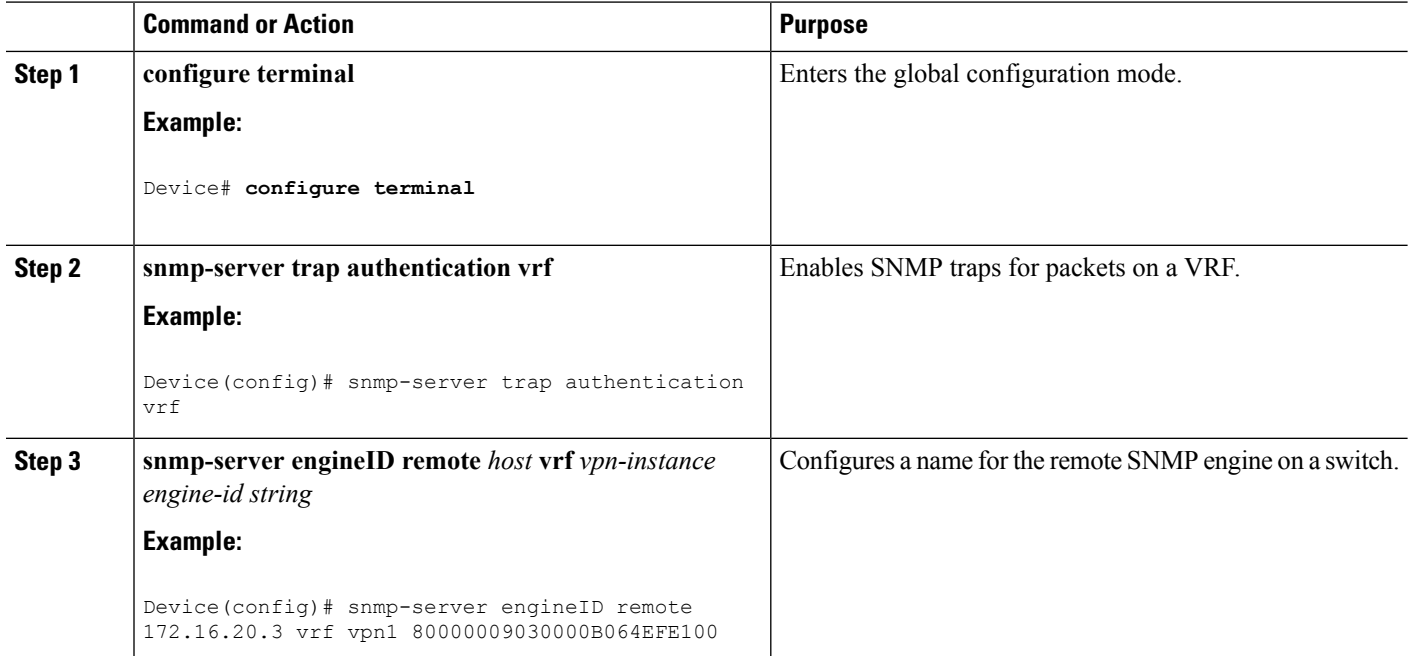
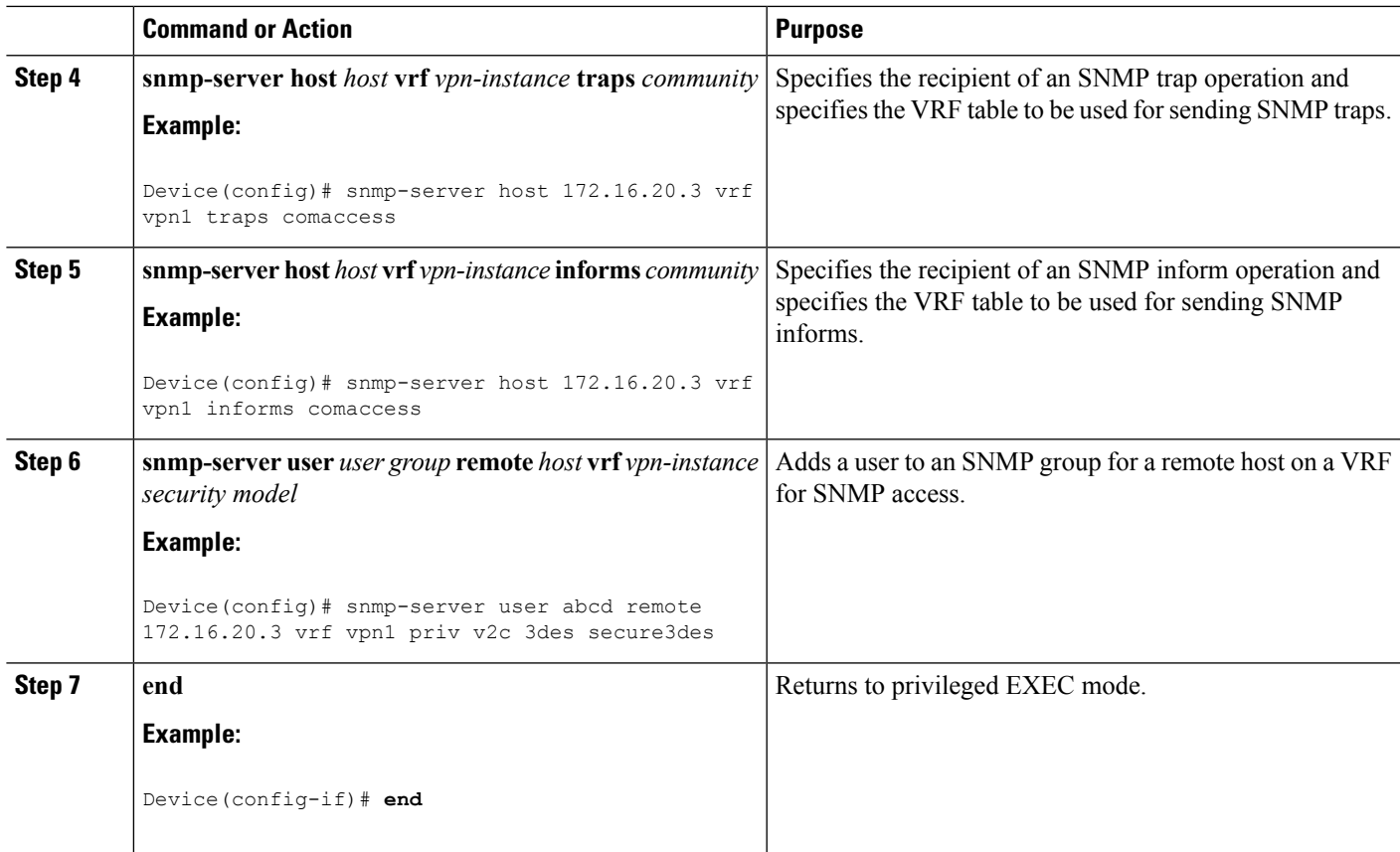

## **Configuring VRF-Aware Servcies for uRPF**

uRPF can be configured on an interface assigned to a VRF, and source lookup is done in the VRF table.

For complete syntax and usage information for the commands, refer to the switch command reference for this release and the *Cisco IOS Switching Services Command Reference, Release 12.4*.

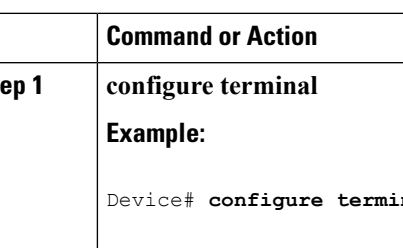

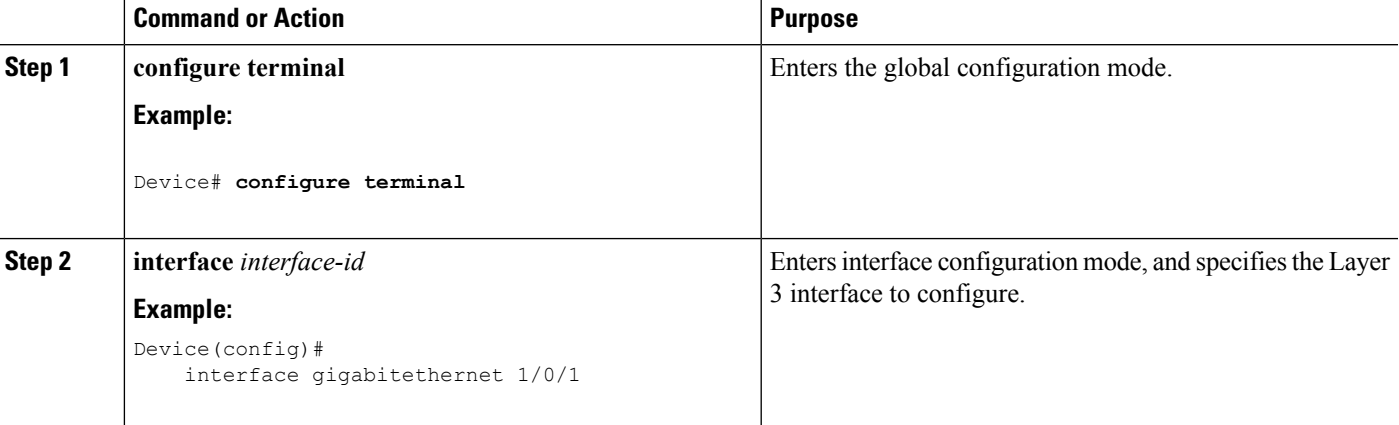

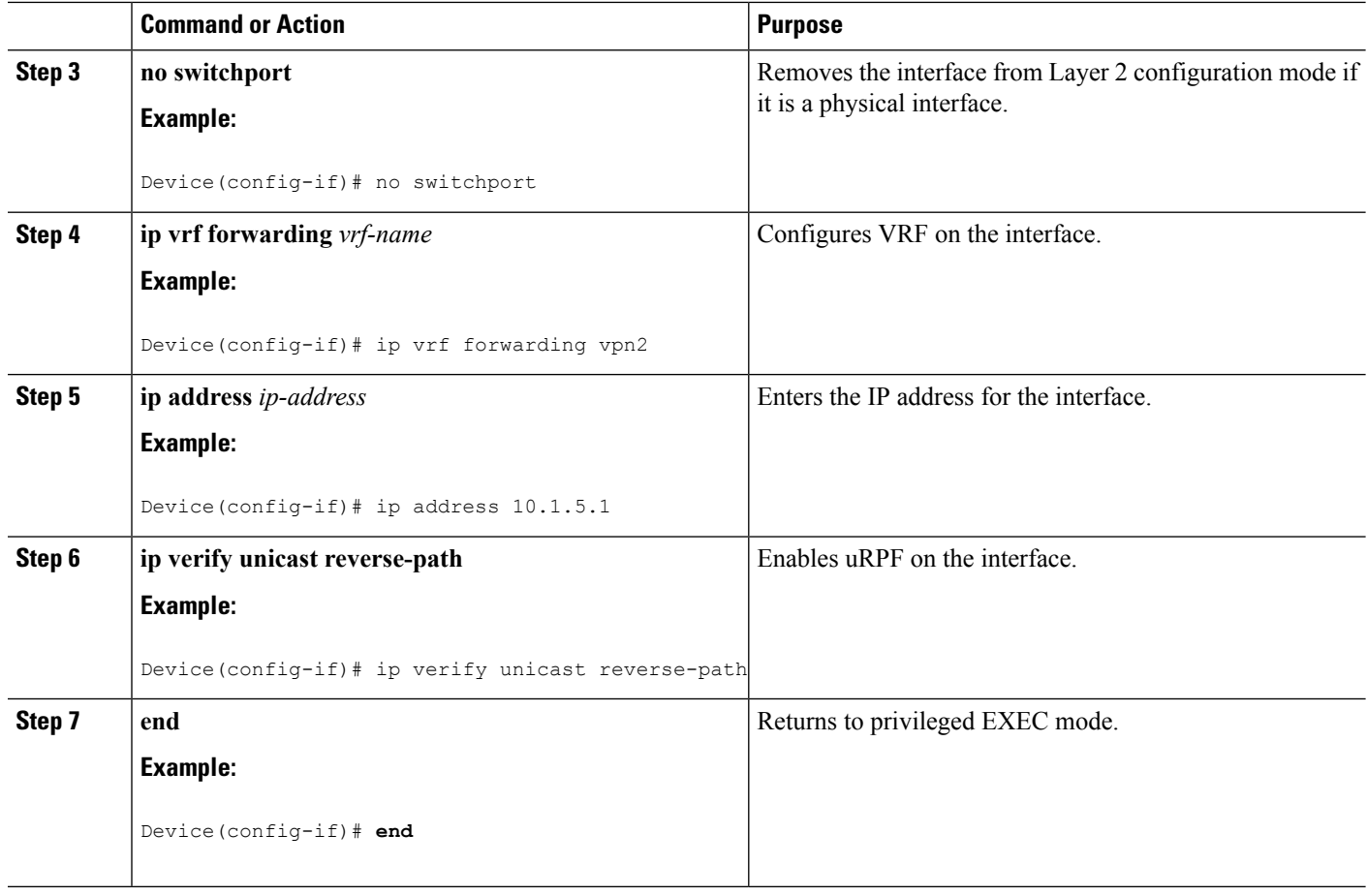

## **Configuring VRF-Aware RADIUS**

To configure VRF-Aware RADIUS, you must first enable AAA on a RADIUS server. The switch supports the **ip vrf forwarding** *vrf-name* server-group configuration and the **ip radius source-interface** global configuration commands, as described in the Per VRF AAA Feature Guide.

## **Configuring VRF-Aware Services for Syslog**

For complete syntax and usage information for the commands, refer to the switch command reference for this release and the *Cisco IOS Switching Services Command Reference, Release 12.4*.

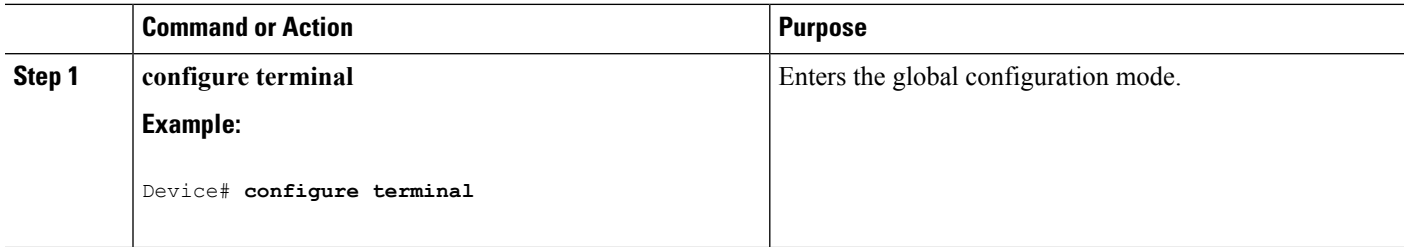

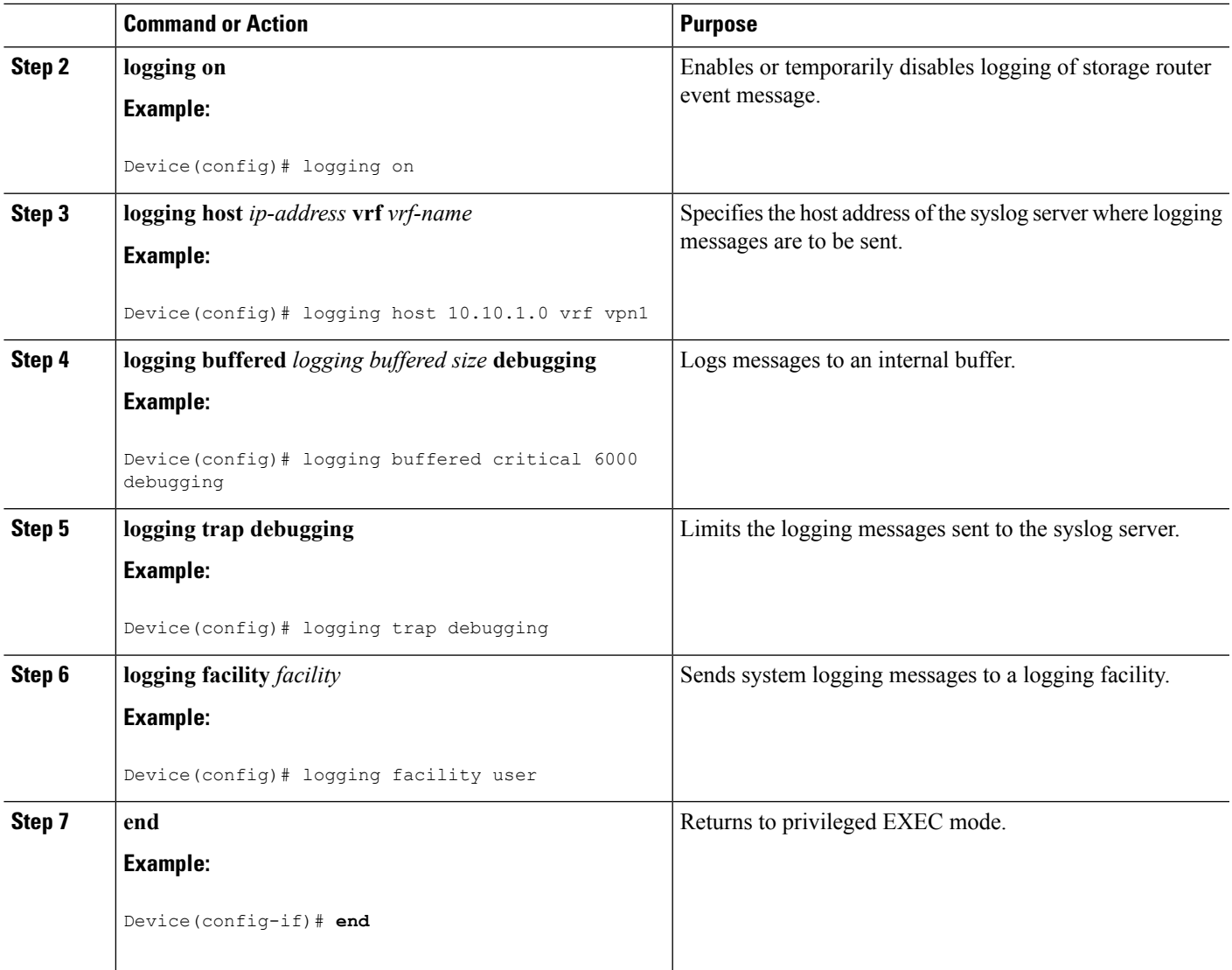

## **Configuring VRF-Aware Services for Traceroute**

For complete syntax and usage information for the commands, refer to the switch command reference for this release and the Cisco IOS Switching Services Command Reference, Release 12.4.

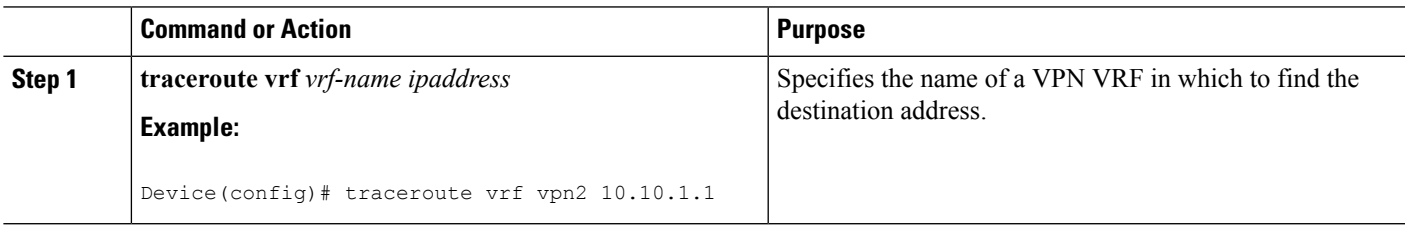

## **Configuring VRF-Aware Services for FTP and TFTP**

So that FTP and TFTP are VRF-aware, you must configure some FTP/TFTP CLIs. For example, if you want to use a VRF table that is attached to an interface, say E1/0, you need to configure the ip tftp source-interface E1/0 or the ip ftp source-interface E1/0 command to inform TFTP or FTP server to use a specific routing table. In this example, the VRF table is used to look up the destination IP address. These changes are backward-compatible and do not affect existing behavior. That is, you can use the source-interface CLI to send packets out a particular interface even if no VRF is configured on that interface.

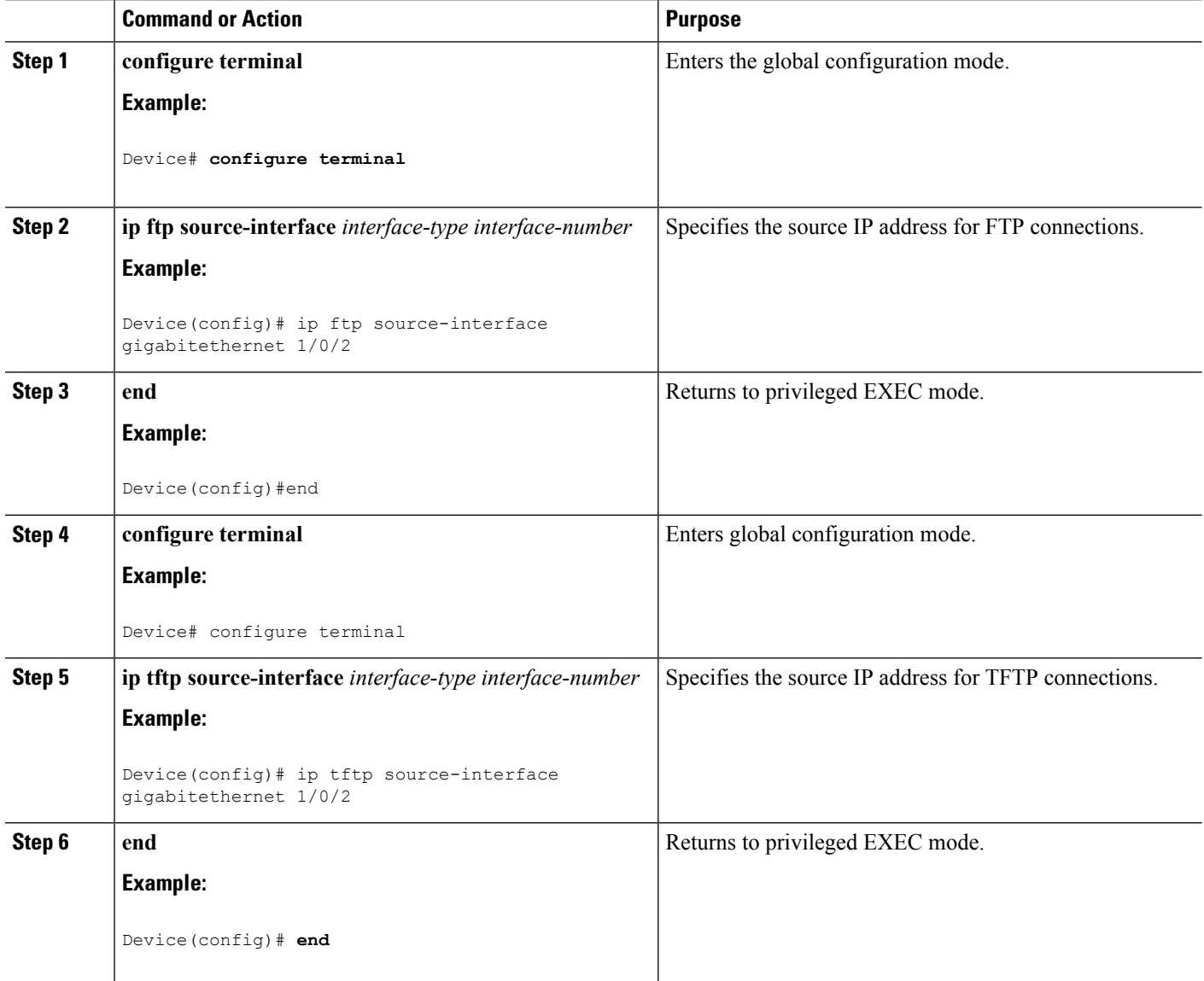

# **Configuring Multicast VRFs**

For complete syntax and usage information for the commands, see the switch command reference for this release and the *Cisco IOS IP Multicast Command Reference*.

For more information about configuring a multicast within a Multi-VRF CE, see the *IP Routing: Protocol-Independent Configuration Guide, Cisco IOS Release 15S*.

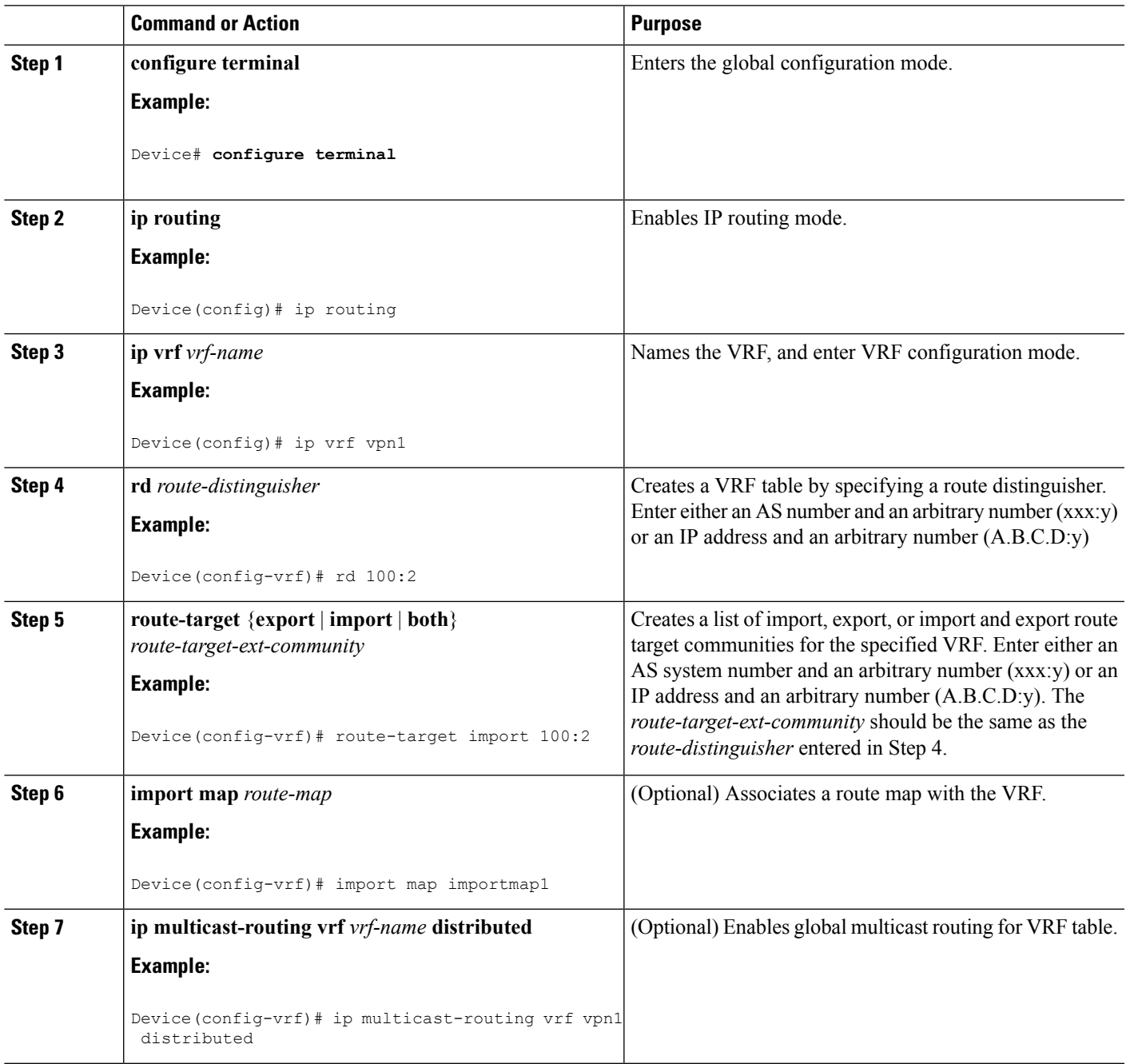

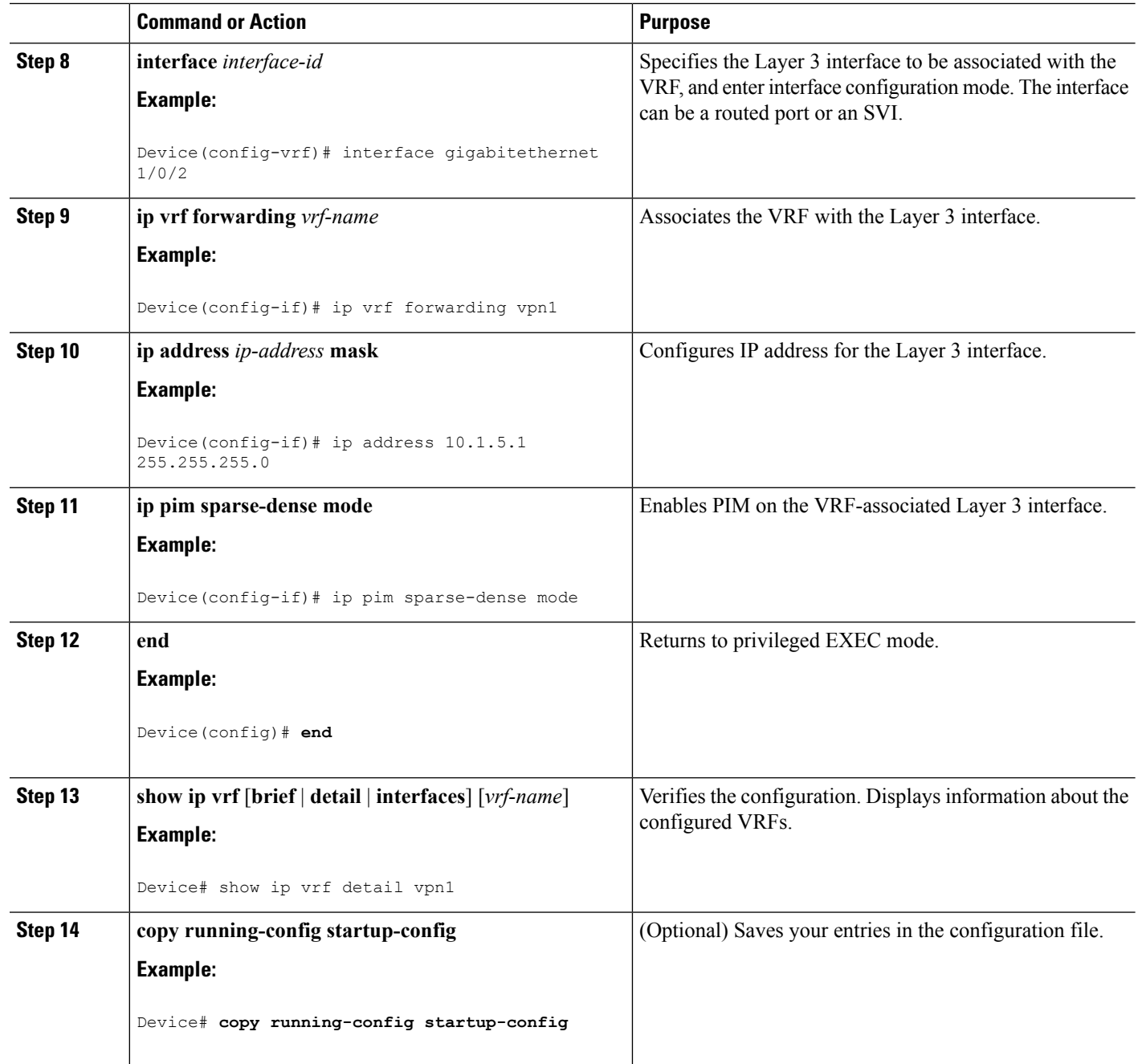

# **Configuring a VPN Routing Session**

Routing within the VPN can be configured with any supported routing protocol (RIP, OSPF, EIGRP, or BGP) or with static routing. The configuration shown here is for OSPF, but the process is the same for other protocols.

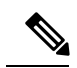

**Note**

To configure an EIGRP routing process to run within a VRF instance, you must configure an autonomous-system number by entering the **autonomous-system** *autonomous-system-number* address-family configuration mode command.

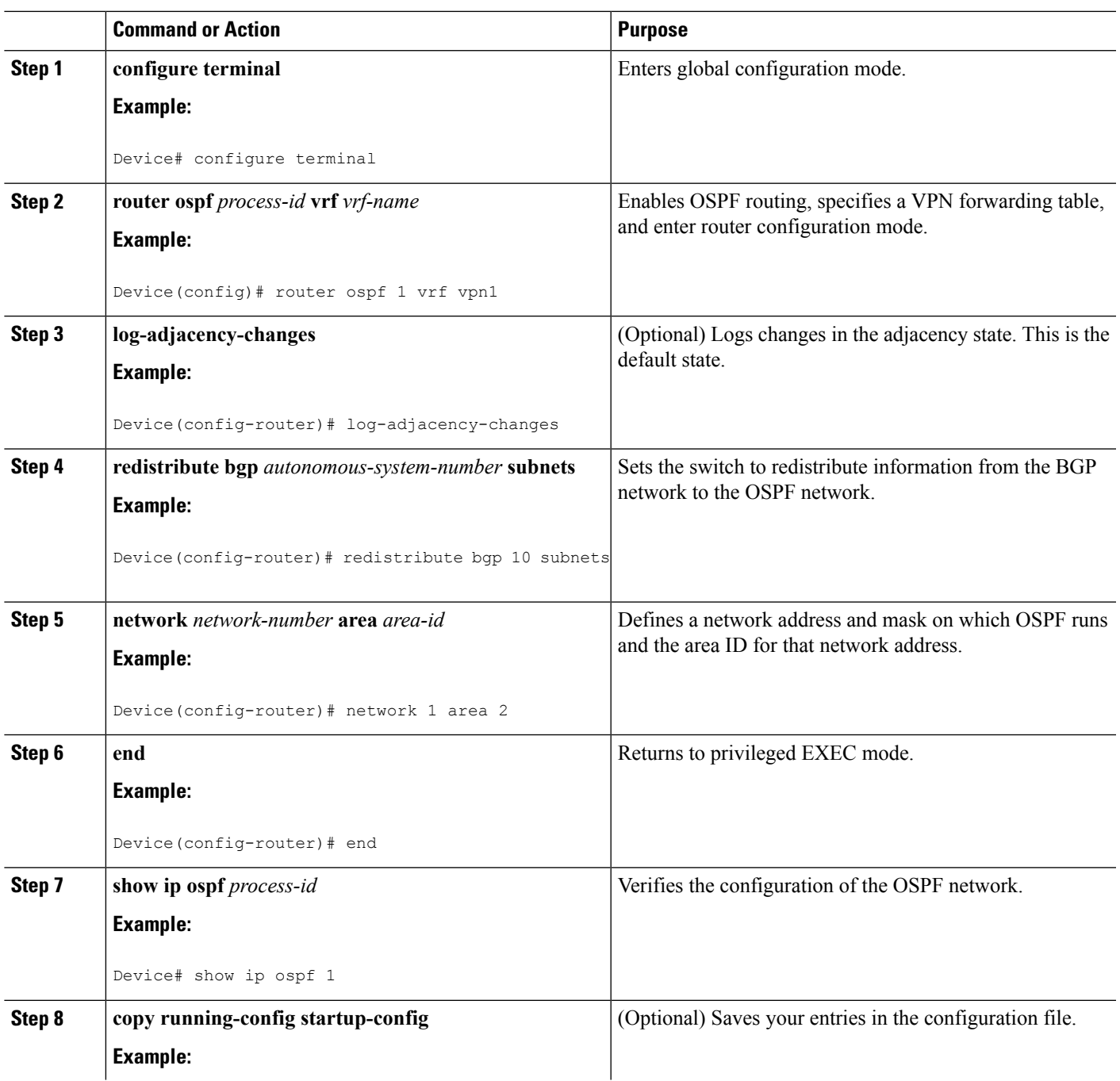

I

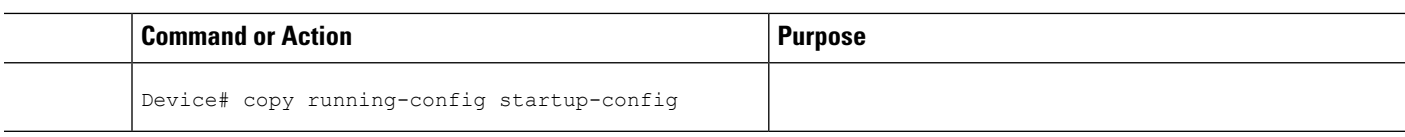

# **Configuring BGP PE to CE Routing Sessions**

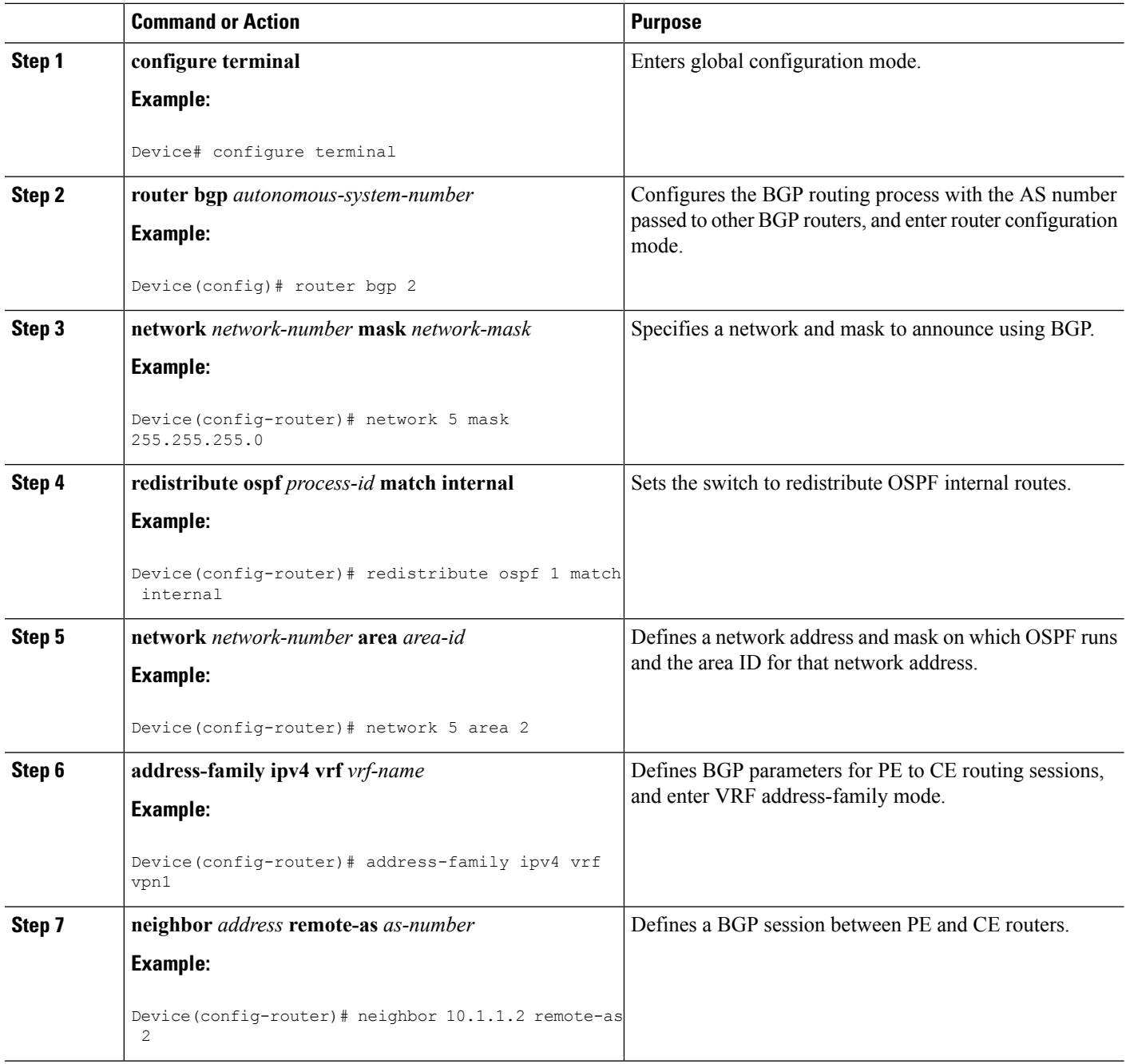

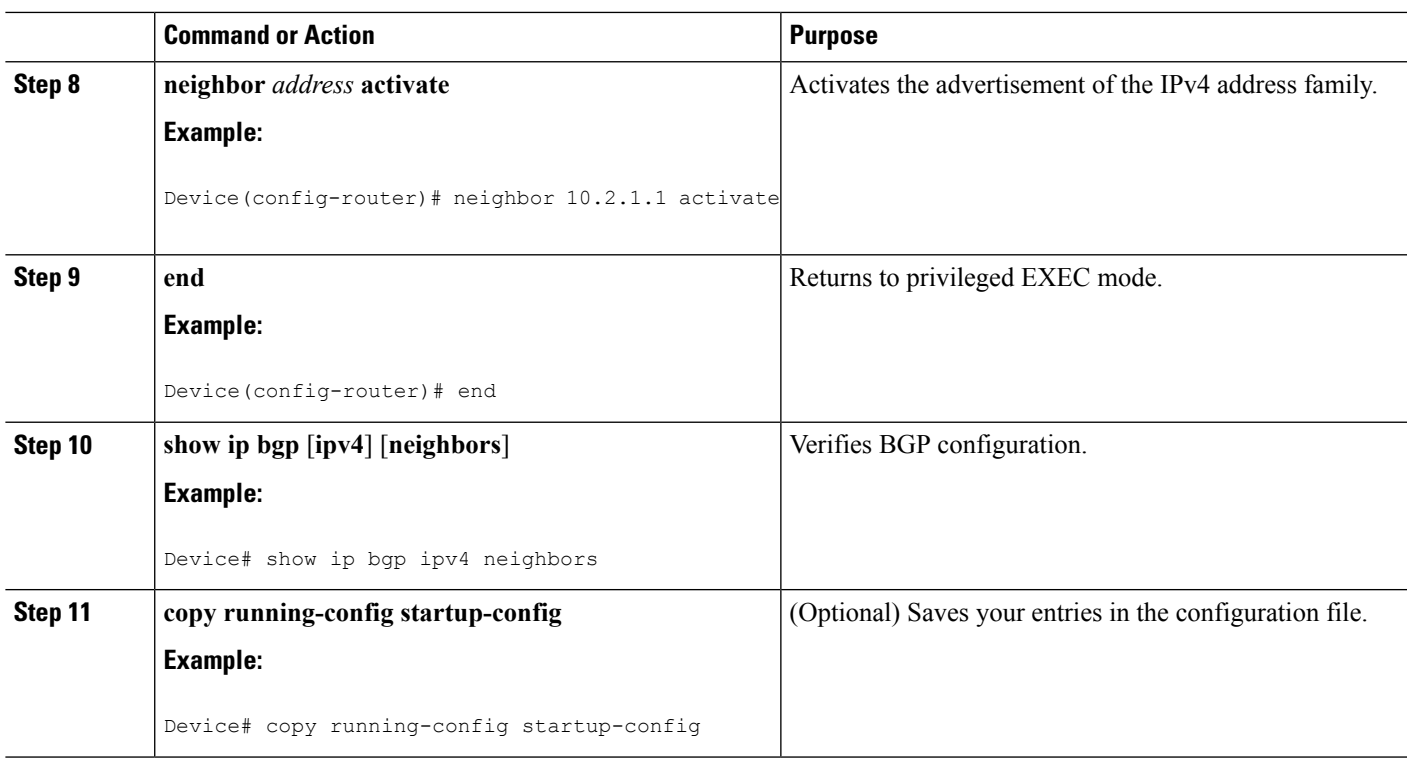

## **Monitoring Multi-VRF CE**

**Table 120: Commands for Displaying Multi-VRF CE Information**

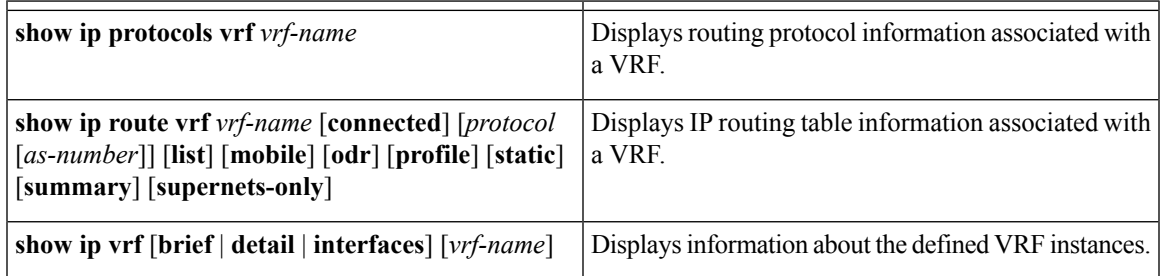

For more information about the information in the displays, see the *Cisco IOS Switching Services Command Reference, Release 12.4*.

# **Configuration Examples for Multi-VRF CE**

## **Multi-VRF CE Configuration Example**

OSPF is the protocol used in VPN1, VPN2, and the global network. BGP is used in the CE to PE connections. The examples following the illustration show how to configure a switch as CE Switch A, and the VRF configuration for customer switches D and F. Commands for configuring CE Switch C and the other customer switches are not included but would be similar. The example also includes commands for configuring traffic to Switch A for a Catalyst 6000 or Catalyst 6500 switch acting as a PE router.

**Figure 95: Multi-VRF CE Configuration Example**

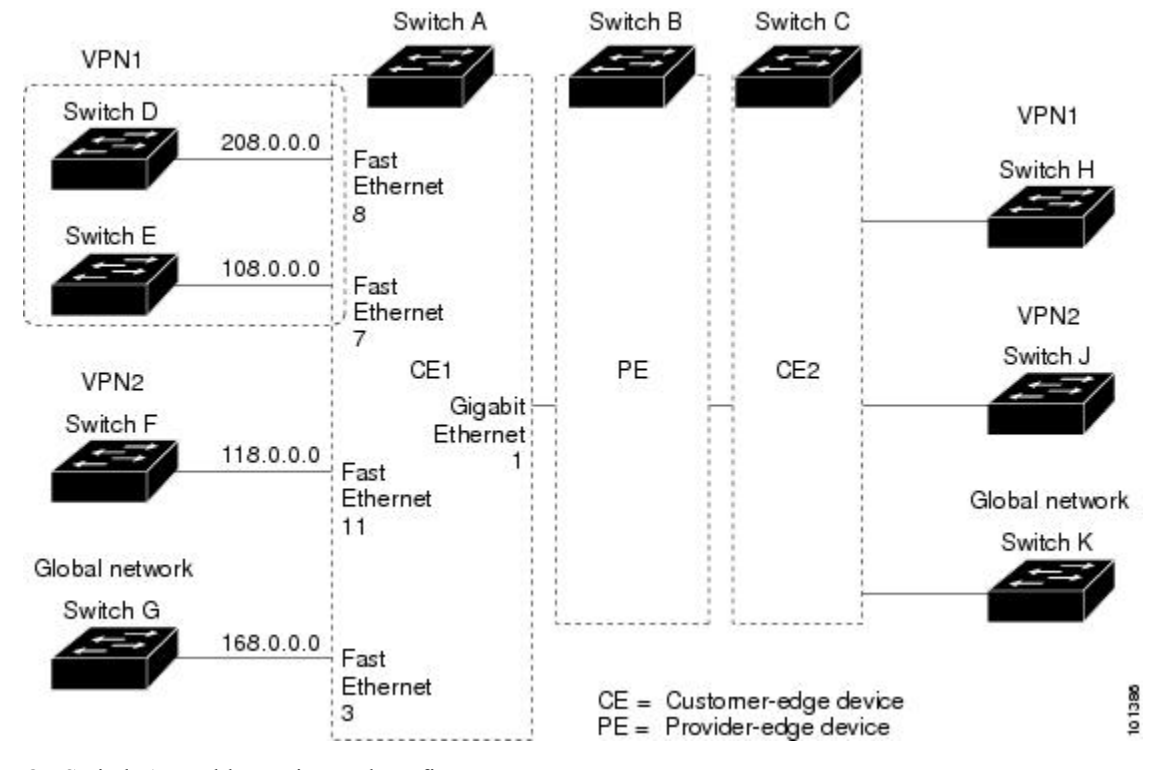

On Switch A, enable routing and configure VRF.

```
Device# configure terminal
Enter configuration commands, one per line. End with CNTL/Z.
Device(config)# ip routing
Device(config)# ip vrf v11
Device(config-vrf)# rd 800:1
Device(config-vrf)# route-target export 800:1
Device(config-vrf)# route-target import 800:1
Device(config-vrf)# exit
Device(config)# ip vrf v12
Device(config-vrf)# rd 800:2
Device(config-vrf)# route-target export 800:2
Device(config-vrf)# route-target import 800:2
Device(config-vrf)# exit
```
Configure the loopback and physical interfaces on Switch A. Gigabit Ethernet port 1 is a trunk connection to the PE. Gigabit Ethernet ports 8 and 11 connect to VPNs:

```
Device(config)# interface loopback1
Device(config-if)# ip vrf forwarding v11
Device(config-if)# ip address 8.8.1.8 255.255.255.0
Device(config-if)# exit
Device(config)# interface loopback2
Device(config-if)# ip vrf forwarding v12
Device(config-if)# ip address 8.8.2.8 255.255.255.0
Device(config-if)# exit
```

```
Device(config)# interface gigabitethernet1/0/5
Device(config-if)# switchport trunk encapsulation dot1q
Device(config-if)# switchport mode trunk
Device(config-if)# no ip address
Device(config-if)# exit
Device(config)# interface gigabitethernet1/0/8
Device(config-if)# switchport access vlan 208
Device(config-if)# no ip address
Device(config-if)# exit
Device(config)# interface gigabitethernet1/0/11
Device(config-if)# switchport trunk encapsulation dot1q
Device(config-if)# switchport mode trunk
Device(config-if)# no ip address
Device(config-if)# exit
```
Configure the VLANs used on Switch A. VLAN 10 is used by VRF 11 between the CE and the PE. VLAN 20 is used by VRF 12 between the CE and the PE. VLANs 118 and 208 are used for the VPNs that include Switch F and Switch D, respectively:

```
Device(config)# interface vlan10
Device(config-if)# ip vrf forwarding v11
Device(config-if)# ip address 38.0.0.8 255.255.255.0
Device(config-if)# exit
Device(config)# interface vlan20
Device(config-if)# ip vrf forwarding v12
Device(config-if)# ip address 83.0.0.8 255.255.255.0
Device(config-if)# exit
Device(config)# interface vlan118
Device(config-if)# ip vrf forwarding v12
Device(config-if)# ip address 118.0.0.8 255.255.255.0
Device(config-if)# exit
Device(config)# interface vlan208
Device(config-if)# ip vrf forwarding v11
Device(config-if)# ip address 208.0.0.8 255.255.255.0
Device(config-if)# exit
```
#### Configure OSPF routing in VPN1 and VPN2.

```
Device(config)# router ospf 1 vrf vl1
Device(config-router)# redistribute bgp 800 subnets
Device(config-router)# network 208.0.0.0 0.0.0.255 area 0
Device(config-router)# exit
Device(config)# router ospf 2 vrf vl2
Device(config-router)# redistribute bgp 800 subnets
Device(config-router)# network 118.0.0.0 0.0.0.255 area 0
Device(config-router)# exit
```
#### Configure BGP for CE to PE routing.

```
Device(config)# router bgp 800
Device(config-router)# address-family ipv4 vrf vl2
Device(config-router-af)# redistribute ospf 2 match internal
Device(config-router-af)# neighbor 83.0.0.3 remote-as 100
Device(config-router-af)# neighbor 83.0.0.3 activate
Device(config-router-af)# network 8.8.2.0 mask 255.255.255.0
Device(config-router-af)# exit
Device(config-router)# address-family ipv4 vrf vl1
Device(config-router-af)# redistribute ospf 1 match internal
Device(config-router-af)# neighbor 38.0.0.3 remote-as 100
Device(config-router-af)# neighbor 38.0.0.3 activate
```
Device(config-router-af)# network 8.8.1.0 mask 255.255.255.0 Device(config-router-af)# end

Switch D belongs to VPN 1. Configure the connection to Switch A by using these commands.

```
Device# configure terminal
Enter configuration commands, one per line. End with CNTL/Z.
Device(config)# ip routing
Device(config)# interface gigabitethernet1/0/2
Device(config-if)# no switchport
Device(config-if)# ip address 208.0.0.20 255.255.255.0
Device(config-if)# exit
Device(config)# router ospf 101
Device(config-router)# network 208.0.0.0 0.0.0.255 area 0
```
Device(config-router)# end

Switch F belongs to VPN 2. Configure the connection to Switch A by using these commands.

```
Device# configure terminal
Enter configuration commands, one per line. End with CNTL/Z.
Device(config)# ip routing
Device(config)# interface gigabitethernet1/0/1
Device(config-if)# switchport trunk encapsulation dot1q
Device(config-if)# switchport mode trunk
Device(config-if)# no ip address
Device(config-if)# exit
Device(config)# interface vlan118
Device(config-if)# ip address 118.0.0.11 255.255.255.0
Device(config-if)# exit
Device(config)# router ospf 101
Device(config-router)# network 118.0.0.0 0.0.0.255 area 0
Device(config-router)# end
```
When used on switch B (the PE router), these commands configure only the connections to the CE device, Switch A.

```
Router# configure terminal
Enter configuration commands, one per line. End with CNTL/Z.
Router(config)# ip vrf v1
Router(config-vrf)# rd 100:1
Router(config-vrf)# route-target export 100:1
Router(config-vrf)# route-target import 100:1
Router(config-vrf)# exit
Router(config)# ip vrf v2
Router(config-vrf)# rd 100:2
Router(config-vrf)# route-target export 100:2
Router(config-vrf)# route-target import 100:2
Router(config-vrf)# exit
Router(config)# ip cef
Router(config)# interface Loopback1
Router(config-if)# ip vrf forwarding v1
Router(config-if)# ip address 3.3.1.3 255.255.255.0
Router(config-if)# exit
Router(config)# interface Loopback2
Router(config-if)# ip vrf forwarding v2
Router(config-if)# ip address 3.3.2.3 255.255.255.0
Router(config-if)# exit
```

```
Router(config)# interface gigabitethernet1/1/0.10
Router(config-if)# encapsulation dot1q 10
Router(config-if)# ip vrf forwarding v1
Router(config-if)# ip address 38.0.0.3 255.255.255.0
Router(config-if)# exit
Router(config)# interface gigabitethernet1/1/0.20
Router(config-if)# encapsulation dot1q 20
Router(config-if)# ip vrf forwarding v2
Router(config-if)# ip address 83.0.0.3 255.255.255.0
Router(config-if)# exit
Router(config)# router bgp 100
Router(config-router)# address-family ipv4 vrf v2
Router(config-router-af)# neighbor 83.0.0.8 remote-as 800
Router(config-router-af)# neighbor 83.0.0.8 activate
Router(config-router-af)# network 3.3.2.0 mask 255.255.255.0
Router(config-router-af)# exit
Router(config-router)# address-family ipv4 vrf vl
Router(config-router-af)# neighbor 38.0.0.8 remote-as 800
Router(config-router-af)# neighbor 38.0.0.8 activate
Router(config-router-af)# network 3.3.1.0 mask 255.255.255.0
Router(config-router-af)# end
```
# **Configuring Unicast Reverse Path Forwarding**

The unicast reverse path forwarding (unicast RPF) feature helps to mitigate problems that are caused by the introduction of malformed or forged (spoofed) IP source addresses into a network by discarding IP packets that lack a verifiable IP source address. For example, a number of common types of denial-of-service (DoS) attacks, including Smurf and Tribal Flood Network (TFN), can take advantage of forged or rapidly changing source IP addresses to allow attackers to thwart efforts to locate or filter the attacks. For Internet service providers (ISPs) that provide public access, Unicast RPF deflects such attacks by forwarding only packets that have source addresses that are valid and consistent with the IP routing table. This action protects the network of the ISP, its customer, and the rest of the Internet.

**Note**

• Unicast RPF is supported in IP Services .

• Do not configure unicast RPFif the switch is in a mixed hardware stack combining more than one switch type. For example, Catalyst 3750-X, Catalyst 3750-E, and Catalyst 3750 switches.

For detailed IP unicast RPF configuration information, see the *Other Security Features* chapter in the *Cisco IOS Security Configuration Guide*.

# **Protocol-Independent Features**

This section describes IP routing protocol-independent features that are available on switches running the IP Base or the IP Services feature set ;except that with the IP Base feature set, protocol-related features are available only for RIP. For a complete description of the IP routing protocol-independent commands in this chapter, see the "IP Routing Protocol-Independent Commands" chapter of the *Cisco IOS IP Command Reference, Volume 2 of 3: Routing Protocols*.

## **Distributed Cisco Express Forwarding**

## **Information About Cisco Express Forwarding**

Cisco ExpressForwarding (CEF) is a Layer 3 IPswitching technology used to optimize network performance. CEF implements an advanced IP look-up and forwarding algorithm to deliver maximum Layer 3 switching performance. CEF is less CPU-intensive than fast switching route caching, allowing more CPU processing power to be dedicated to packet forwarding. In a switch stack, the hardware uses distributed CEF (dCEF) in the stack. In dynamic networks, fast switching cache entries are frequently invalidated because of routing changes, which can cause traffic to be process switched using the routing table, instead of fast switched using the route cache. CEF and dCEF use the Forwarding Information Base (FIB) lookup table to perform destination-based switching of IP packets.

The two main components in CEF and dCEF are the distributed FIB and the distributed adjacency tables.

- The FIB is similar to a routing table or information base and maintains a mirror image of the forwarding information in the IP routing table. When routing or topology changes occur in the network, the IP routing table is updated, and those changes are reflected in the FIB. The FIB maintains next-hop address information based on the information in the IP routing table. Because the FIB contains all known routes that exist in the routing table, CEF eliminates route cache maintenance, is more efficient for switching traffic, and is not affected by traffic patterns.
- Nodes in the network are said to be adjacent if they can reach each other with a single hop across a link layer. CEF uses adjacency tables to prepend Layer 2 addressing information. The adjacency table maintains Layer 2 next-hop addresses for all FIB entries.

Because the switch or switch stack uses Application Specific Integrated Circuits (ASICs) to achieve Gigabit-speed line rate IP traffic, CEF or dCEF forwarding applies only to the software-forwarding path, that is, traffic that is forwarded by the CPU.

## **How to Configure Cisco Express Forwarding**

CEF or distributed CEF is enabled globally by default. If for some reason it is disabled, you can re-enable it by using the **ip cef** or **ip cef distributed** global configuration command.

The default configuration is CEF or dCEF enabled on all Layer 3 interfaces. Entering the **no ip route-cache cef** interface configuration command disables CEF for traffic that is being forwarded by software. This command does not affect the hardware forwarding path. Disabling CEF and using the **debug ip packet detail** privileged EXEC command can be useful to debug software-forwarded traffic. To enable CEF on an interface for the software-forwarding path, use the **ip route-cache cef** interface configuration command.

 $\sqrt{1}$ 

**Caution**

Although the**no iproute-cache cef** interface configuration command to disable CEFon an interface is visible in the CLI, we strongly recommend that you do not disable CEF or dCEF on interfaces except for debugging purposes.

To enable CEF or dCEF globally and on an interface for software-forwarded traffic if it has been disabled:

 $\mathbf I$ 

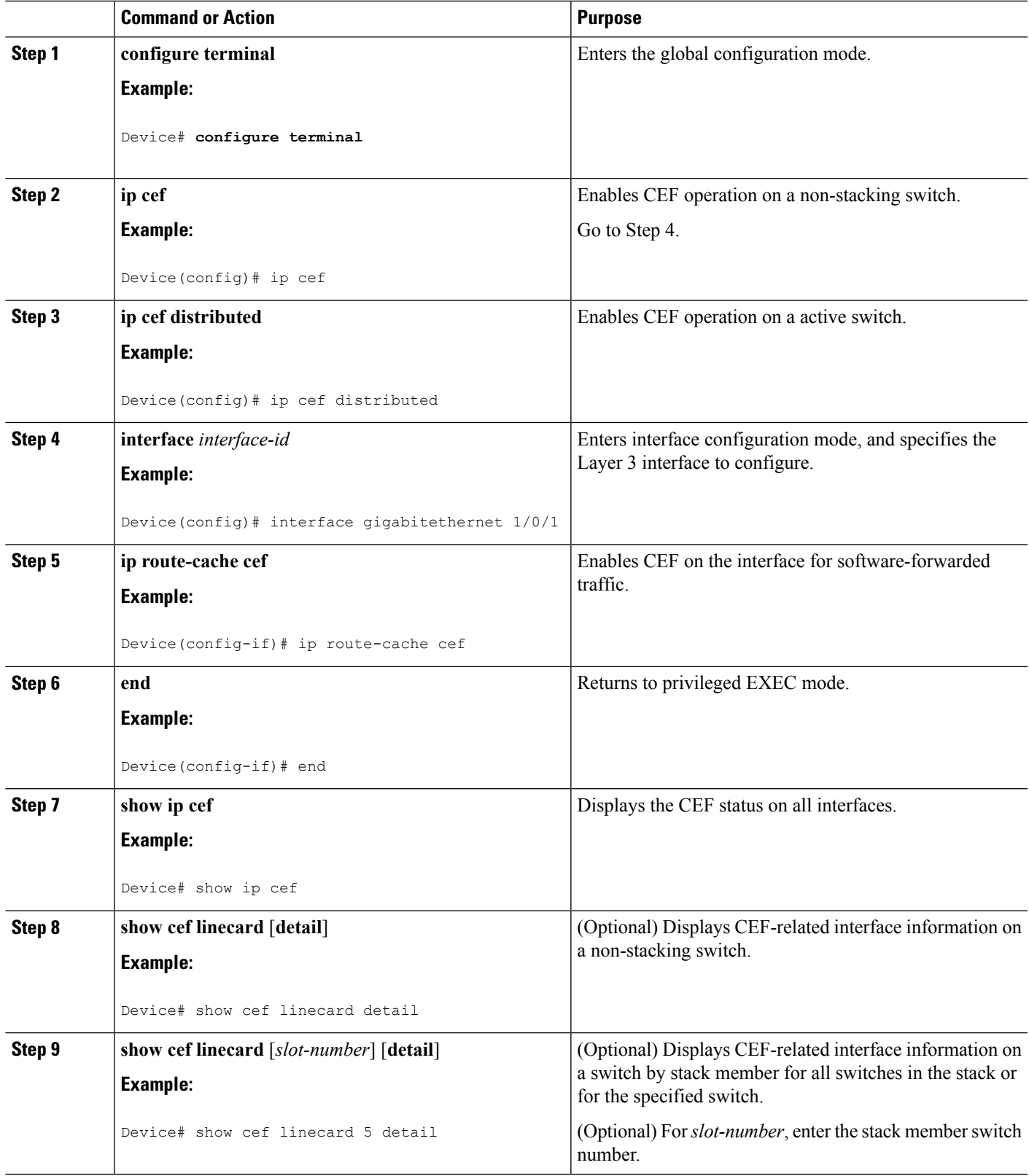

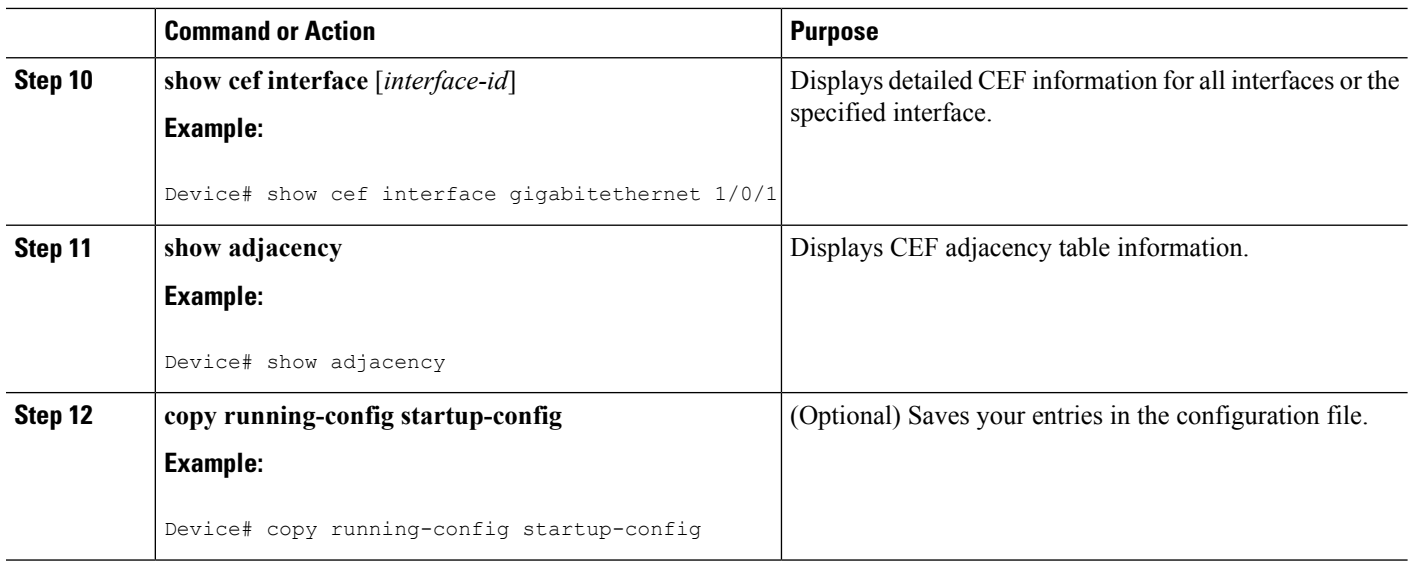

## **Load-Balancing Scheme for CEF Traffic**

### **Restrictions for Configuring a Load-Balancing Scheme for CEF Traffic**

You must globally configure load balancing on device or device stack members in the same way: either in per-destination or per-packet mode. It is not possible to configure some packet prefixes in per-destination mode and others in per-packet mode.

### **Prerequisites for Configuring a Load-Balancing Scheme for CEF Traffic**

If you enable per-packet load balancing for traffic going to a particular destination, all interfaces that can forward traffic to that destination must be enabled for per-packet load balancing.

### **CEF Load-Balancing Overview**

CEF load balancing allows you to optimize resources by distributing traffic over multiple paths. CEF load balancing works based on a combination of source and destination packet information.

You can configure load balancing on a per-destination or per-packet basis. Because load-balancing decisions are made on the outbound interface, load balancing must be configured on the outbound interface.

## **Per-Destination Load Balancing for CEF Traffic**

Per-destination load balancing allows the device to use multiple paths to achieve load sharing across multiple source-destination host pairs. Packets for a given source-destination host pair are guaranteed to take the same path, even if multiple paths are available. Traffic streams destined for different pairs tend to take different paths.

Per-destination load balancing is enabled by default when you enable CEF. To use per-destination load balancing, you do not perform any additional tasks once CEFis enabled.Per-destination is the load-balancing method of choice for most situations.

Because per-destination load balancing depends on the statistical distribution of traffic, load sharing becomes more effective as the number of source-destination host pairs increases.

You can use per-destination load balancing to ensure that packets for a given host pair arrive in order. All packets intended for a certain host pair are routed over the same link (or links).

Typically, you disable per-destination load balancing when you want to enable per-packet load balancing.

## **Per-Packet Load Balancing for CEF Traffic**

Per-packet load balancing allowsthe device to send successive data packets over different paths without regard to individual hosts or user sessions. It uses the round-robin method to determine which path each packet takes to the destination. Per-packet load balancing ensures that the traffic is balanced over multiple links.

Per-packet load balancing is good for single-path destinations, but packets for a given source-destination host pair might take different paths. Per-packet load balancing can therefore introduce reordering of packets. This type of load balancing is inappropriate for certain types of data traffic (such as voice traffic over IP) that depend on packets arriving at the destination in sequence.

Use per-packet load balancing to help ensure that a path for a single source-destination host pair does not get overloaded. If the bulk of the data passing through parallel links is for a single pair, per-destination load balancing overloads a single link while other links have very little traffic. Enabling per-packet load balancing allows you to use alternate paths to the same busy destination.

## **Load-Balancing Algorithms for CEF Traffic**

The following load-balancing algorithms are provided for use with CEF traffic. You select a load-balancing algorithm with the **ip cef load-sharing algorithm** command.

- Original algorithm—The original load-balancing algorithm produces distortions in load sharing across multiple devices because the same algorithm was used on every device. Depending on your network environment, you should select the algorithm.
- Universal algorithm—The universal load-balancing algorithm allows each device on the network to make a different load sharing decision for each source-destination address pair, which resolves load-sharing imbalances. The device is set to perform universal load sharing by default.

## **How to Configure a Load-Balancing for CEF Traffic**

The following sections provide information on configuring load-balancing for CEF traffic.

#### **Enabling or Disabling CEF Per-Destination Load Balancing**

To enable per-packet load balancing, per-destination load balancing needs to be disabled.

To enable or disable CEF per-destination load balancing, perform the following procedure:

#### **SUMMARY STEPS**

- **1. enable**
- **2. configure terminal**
- **3. interface** *interface-id*
- **4.** [**no**] **ip cef load-sharing** [**per-packet**] [**per-destination**]
- **5. end**

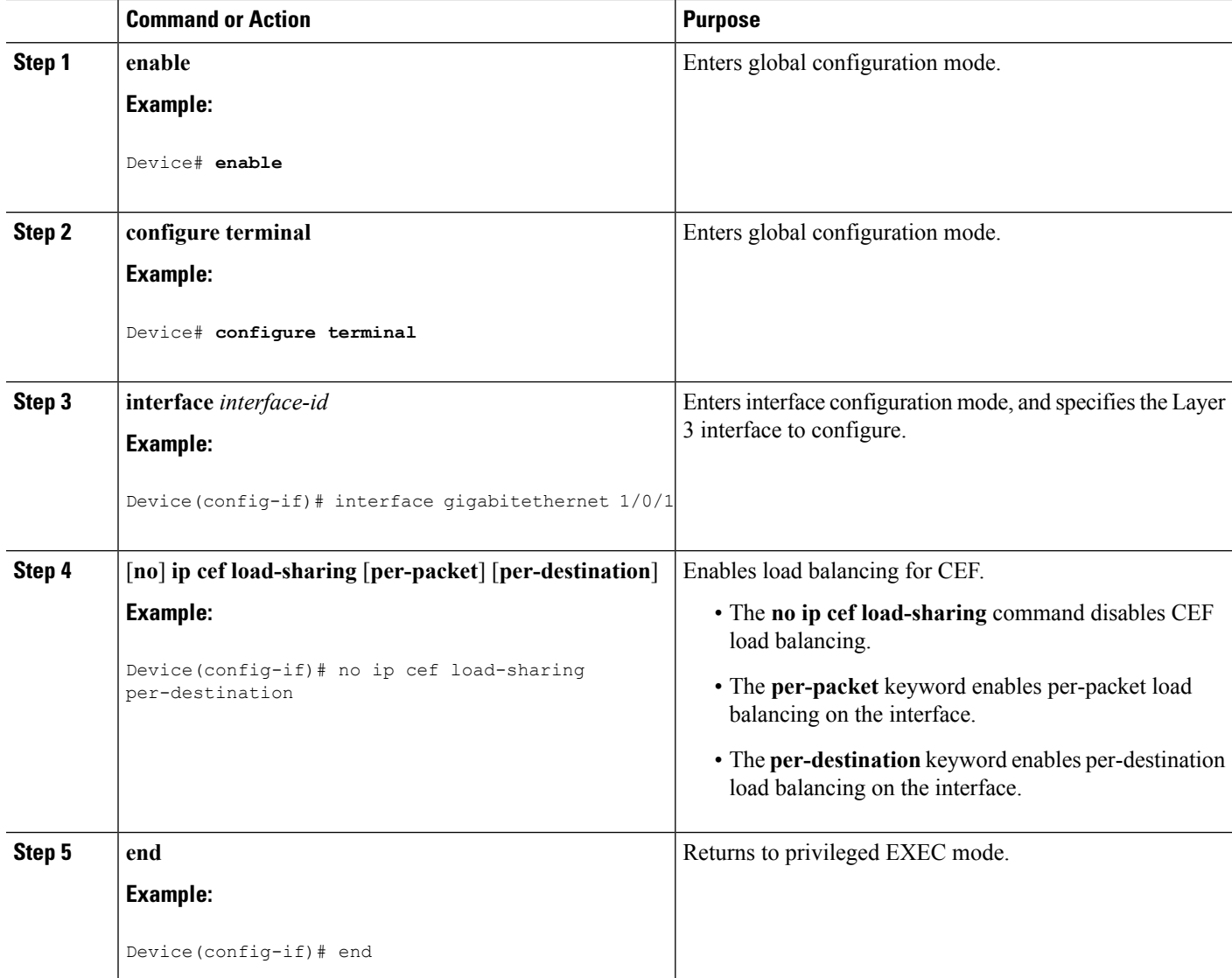

#### **Configuring CEF Per-Packet Load Balancing**

To configure CEF per-packet load balancing, perform the following procedure:

#### **SUMMARY STEPS**

- **1. enable**
- **2. configure terminal**
- **3. interface** *interface-id*
- **4.** [**no**] **ip load-sharing** [**per-packet**] [**per-destination**]
- **5. end**

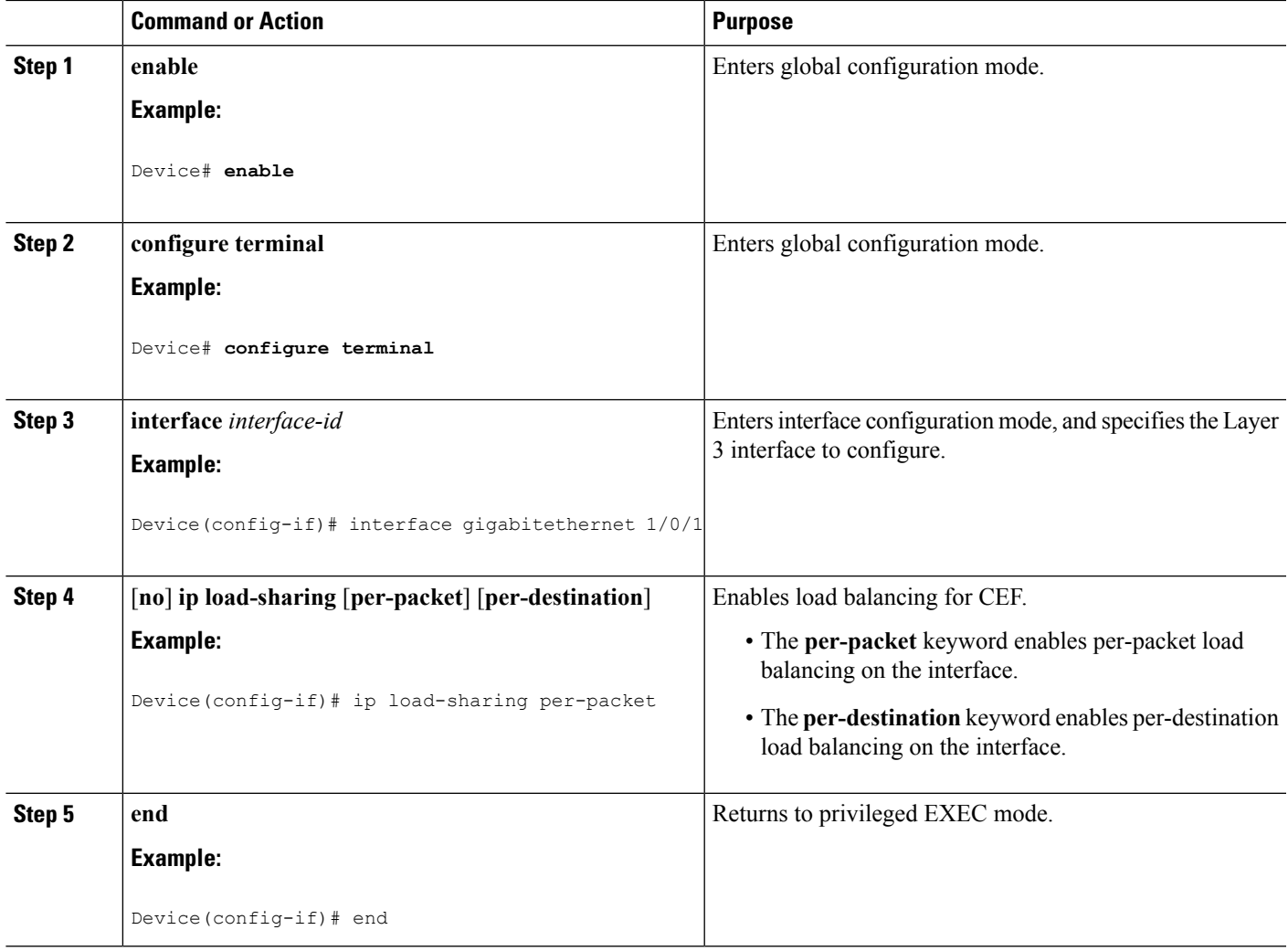

#### **Selecting a Tunnel Load-Balancing Algorithm for CEF Traffic**

Select the tunnel algorithm when your network environment contains only a few source and destination pairs. The device is set to perform universal load sharing by default.

To select a tunnel load-balancing algorithm for CEF traffic, perform the following procedure:

#### **SUMMARY STEPS**

- **1. enable**
- **2. configure terminal**
- **3. ip cef load-sharing algorithm** {**original** | **universal** [*id*] }
- **4. end**

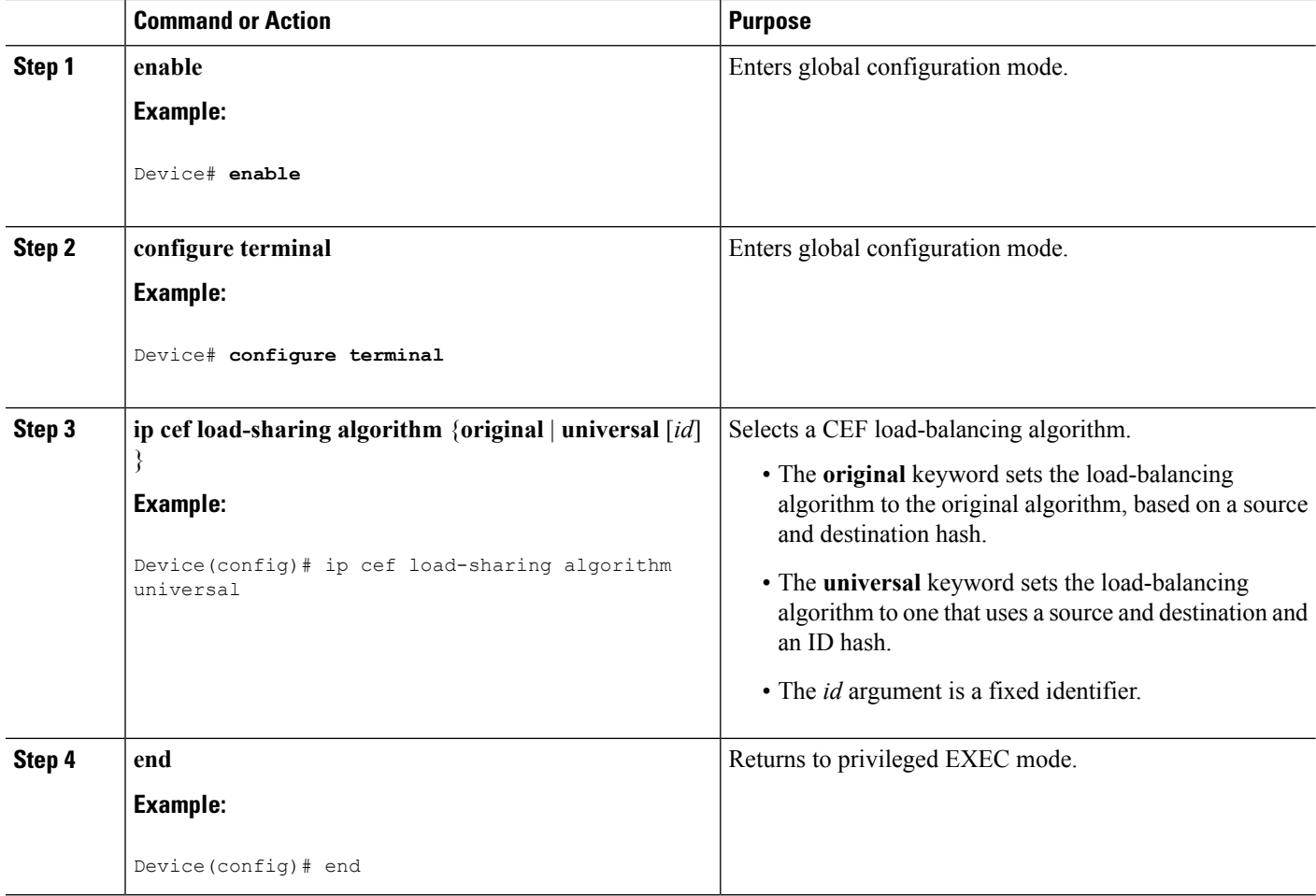

## **Configuration Examples for CEF Traffic Load-Balancing**

The following sections provide configuration examples for CEF traffic load-balancing.

#### **Example: Enabling or Disabling CEF Per-Destination Load Balancing**

Per-destination load balancing is enabled by default when you enable CEF. Typically, you disable per-destination load balancing when you want to enable per-packet load balancing. The following example shows how to disable per-destination load balancing:

```
Device> enable
Device# configure terminal
Device(config)# interface Ethernet1/0/1
Device(config-if)# no ip load-sharing per-destination
Device(config-if)# end
```
Ш

#### **Example: Configuring CEF Per-Packet Load Balancing**

The following example shows how to configure per-packet load balancing for CEF:

```
Device> enable
Device# configure terminal
Device(config)# interface Ethernet1/0/1
Device(config-if)# ip load-sharing per-packet
Device(config-if)# end
```
## **Number of Equal-Cost Routing Paths**

## **Information About Equal-Cost Routing Paths**

When a router has two or more routes to the same network with the same metrics, these routes can be thought of as having an equal cost. The term parallel path is another way to see occurrences of equal-cost routes in a routing table. If a router has two or more equal-cost paths to a network, it can use them concurrently. Parallel paths provide redundancy in case of a circuit failure and also enable a router to load balance packets over the available paths for more efficient use of available bandwidth. Equal-cost routes are supported across switches in a stack.

Even though the router automatically learns about and configures equal-cost routes, you can control the maximum number of parallel paths supported by an IP routing protocol in its routing table. Although the switch software allows a maximum of 32 equal-cost routes, the switch hardware will never use more than 16 paths per route.

## **How to Configure Equal-Cost Routing Paths**

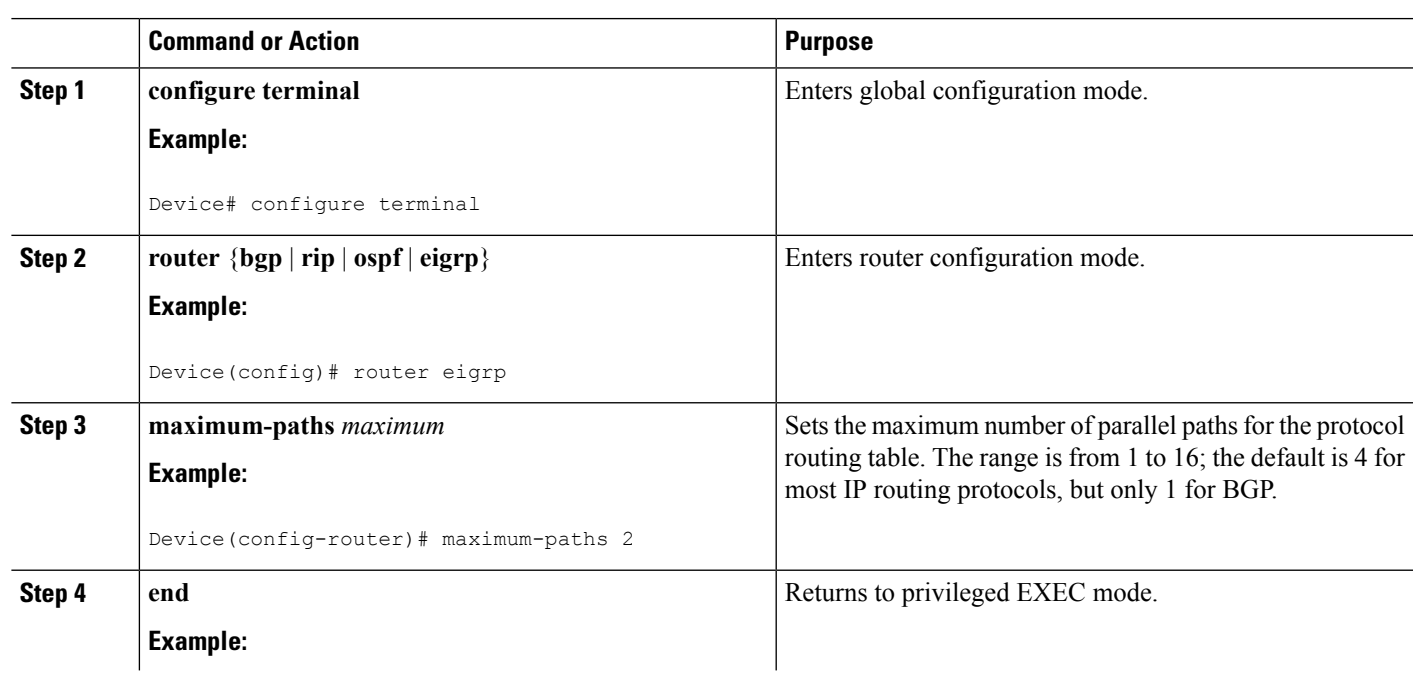

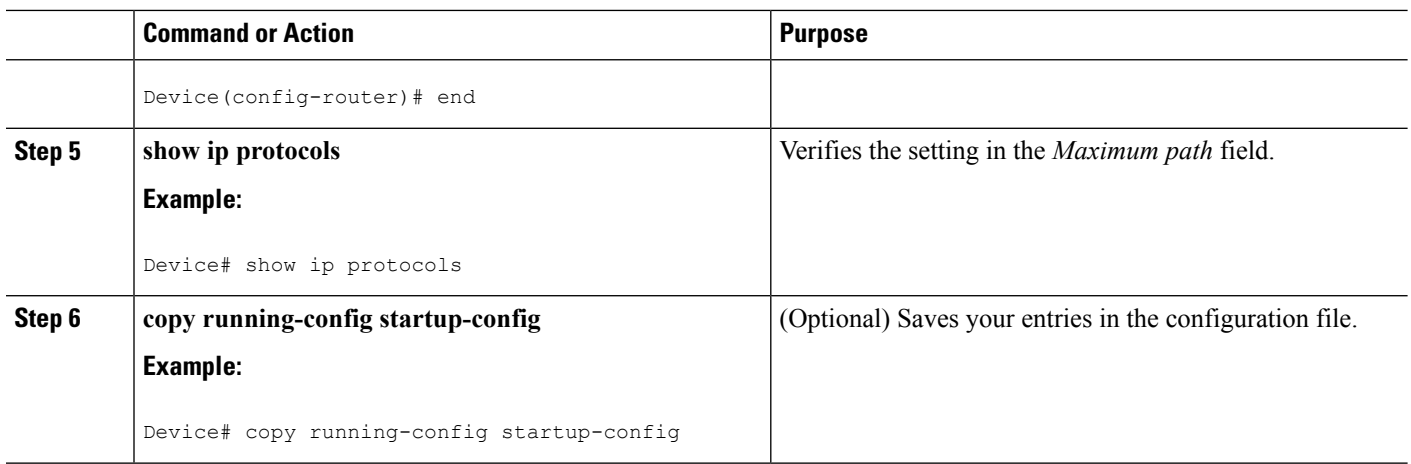

## **Static Unicast Routes**

## **Information About Static Unicast Routes**

Static unicast routes are user-defined routes that cause packets moving between a source and a destination to take a specified path.Static routes can be important if the router cannot build a route to a particular destination and are useful for specifying a gateway of last resort to which all unroutable packets are sent.

The switch retains static routes until you remove them. However, you can override static routes with dynamic routing information by assigning administrative distance values. Each dynamic routing protocol has a default administrative distance, as listed in Table 41-16. If you want a static route to be overridden by information from a dynamic routing protocol, set the administrative distance of the static route higher than that of the dynamic protocol.

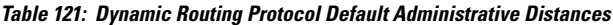

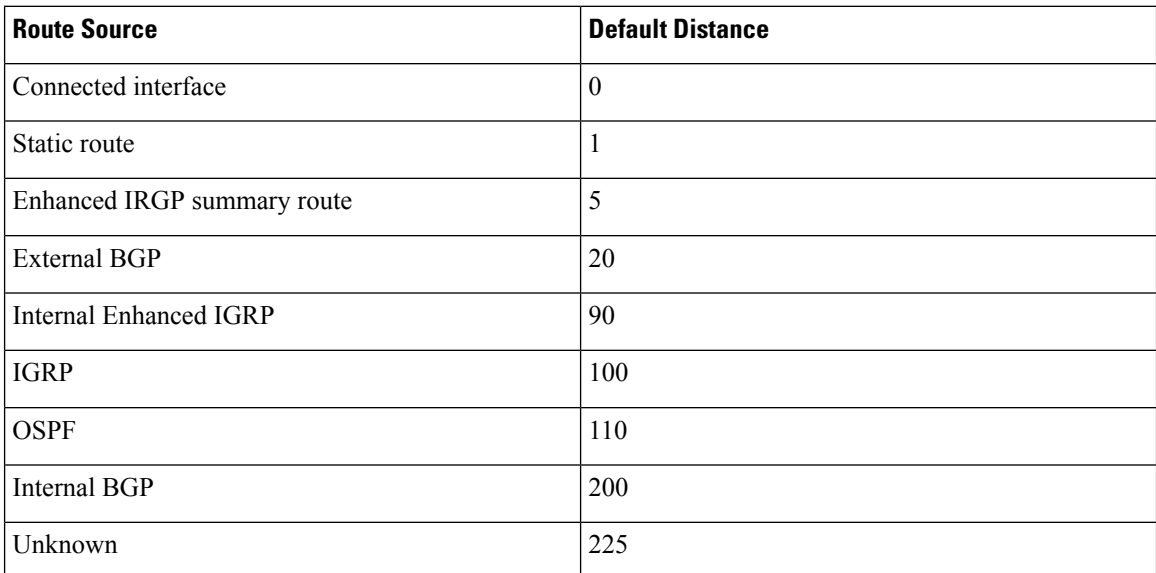

Static routes that point to an interface are advertised through RIP, IGRP, and other dynamic routing protocols, whether or not static **redistribute** router configuration commands were specified for those routing protocols. Ш

These static routes are advertised because static routes that point to an interface are considered in the routing table to be connected and hence lose their static nature. However, if you define a static route to an interface that is not one of the networks defined in a network command, no dynamic routing protocols advertise the route unless a **redistribute** static command is specified for these protocols.

When an interface goes down, all static routes through that interface are removed from the IP routing table. When the software can no longer find a valid next hop for the address specified as the forwarding router's address in a static route, the static route is also removed from the IP routing table.

### **Configuring Static Unicast Routes**

Static unicast routes are user-defined routes that cause packets moving between a source and a destination to take a specified path.Static routes can be important if the router cannot build a route to a particular destination and are useful for specifying a gateway of last resort to which all unroutable packets are sent.

Follow these steps to configure a static route:

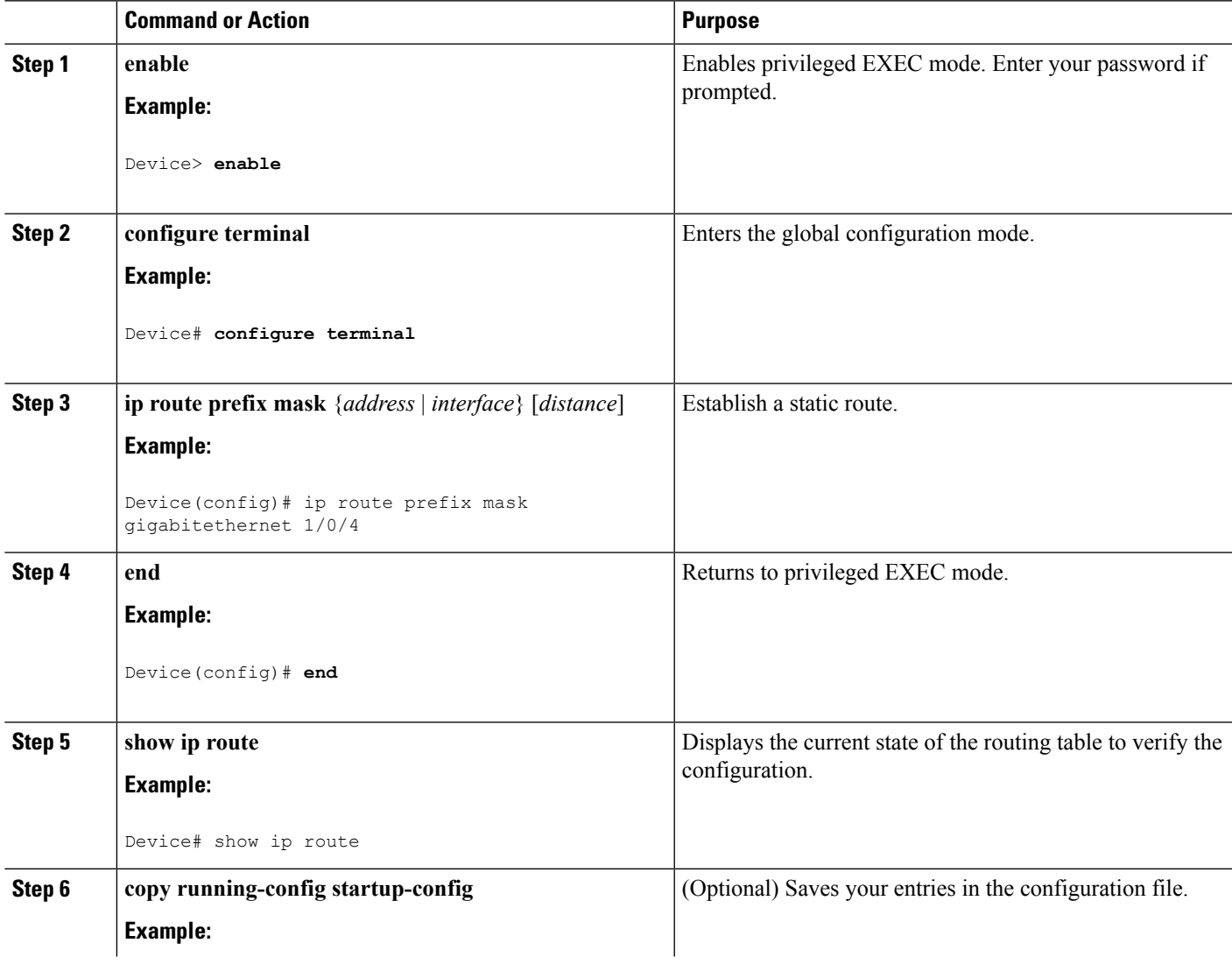

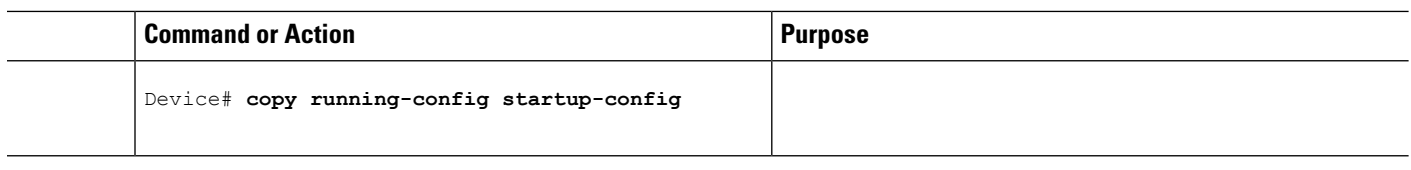

#### **What to do next**

Use the **no ip route** *prefix mask* {*address*| *interface*} global configuration command to remove a static route. The device retains static routes until you remove them.

## **Default Routes and Networks**

## **Information About Default Routes and Networks**

A router might not be able to learn the routes to all other networks. To provide complete routing capability, you can use some routers as smart routers and give the remaining routers default routes to the smart router. (Smart routers have routing table information for the entire internetwork.) These default routes can be dynamically learned or can be configured in the individual routers. Most dynamic interior routing protocols include a mechanism for causing a smart router to generate dynamic default information that is then forwarded to other routers.

If a router has a directly connected interface to the specified default network, the dynamic routing protocols running on that device generate a default route. In RIP, it advertises the pseudonetwork 0.0.0.0.

A router that is generating the default for a network also might need a default of its own. One way a router can generate its own default is to specify a static route to the network 0.0.0.0 through the appropriate device.

When default information is passed through a dynamic routing protocol, no further configuration is required. The system periodically scans its routing table to choose the optimal default network as its default route. In IGRP networks, there might be several candidate networks for the system default. Cisco routers use administrative distance and metric information to set the default route or the gateway of last resort.

If dynamic default information is not being passed to the system, candidates for the default route are specified with the **ip default-network** global configuration command. If this network appears in the routing table from any source, it is flagged as a possible choice for the default route. If the router has no interface on the default network, but does have a path to it, the network is considered as a possible candidate, and the gateway to the best default path becomes the gateway of last resort.

## **How to Configure Default Routes and Networks**

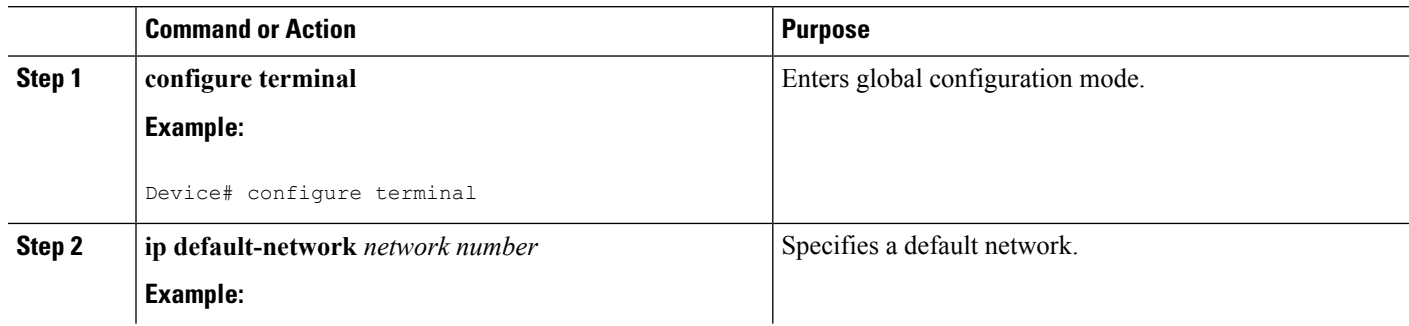

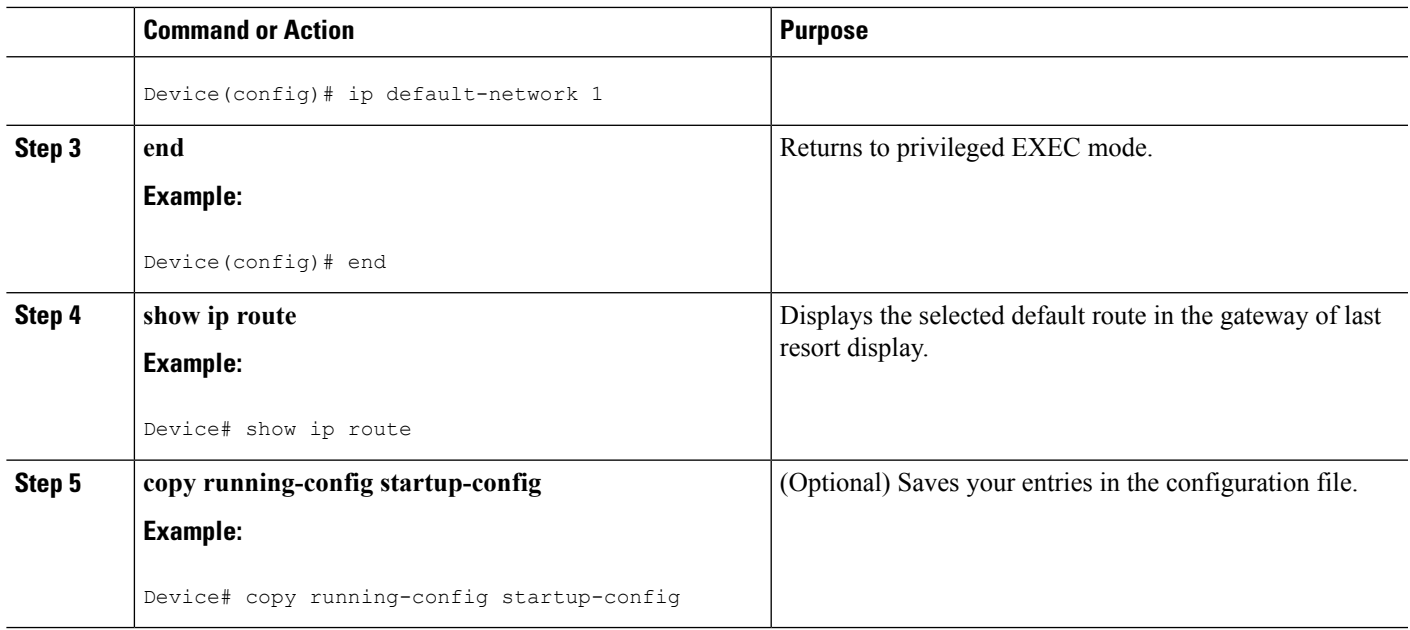

## **Route Maps to Redistribute Routing Information**

### **Information About Route Maps**

The switch can run multiple routing protocols simultaneously, and it can redistribute information from one routing protocol to another. Redistributing information from one routing protocol to another applies to all supported IP-based routing protocols.

You can also conditionally control the redistribution of routes between routing domains by defining enhanced packet filters or route maps between the two domains. The **match**and **set** route-map configuration commands define the condition portion of a route map. The **match** command specifies that a criterion must be matched. The **set** command specifies an action to be taken if the routing update meets the conditions defined by the match command. Although redistribution is a protocol-independent feature, some of the **match** and **set** route-map configuration commands are specific to a particular protocol.

One or more **match** commands and one or more **set** commands follow a **route-map** command. If there are no **match**commands, everything matches. If there are no **set** commands, nothing is done, other than the match. Therefore, you need at least one **match** or **set** command.

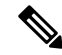

**Note**

A route map with no **set** route-map configuration commands is sent to the CPU, which causes high CPU utilization.

You can also identify route-map statements as **permit** or **deny**. If the statement is marked as a deny, the packets meeting the match criteria are sent back through the normal forwarding channels (destination-based routing). If the statement is marked as permit, set clauses are applied to packets meeting the match criteria. Packets that do not meet the match criteria are forwarded through the normal routing channel.

## **How to Configure a Route Map**

Although each of Steps 3 through 14 in the following section is optional, you must enter at least one **match** route-map configuration command and one **set** route-map configuration command.

**Note** The keywords are the same as defined in the procedure to control the route distribution.

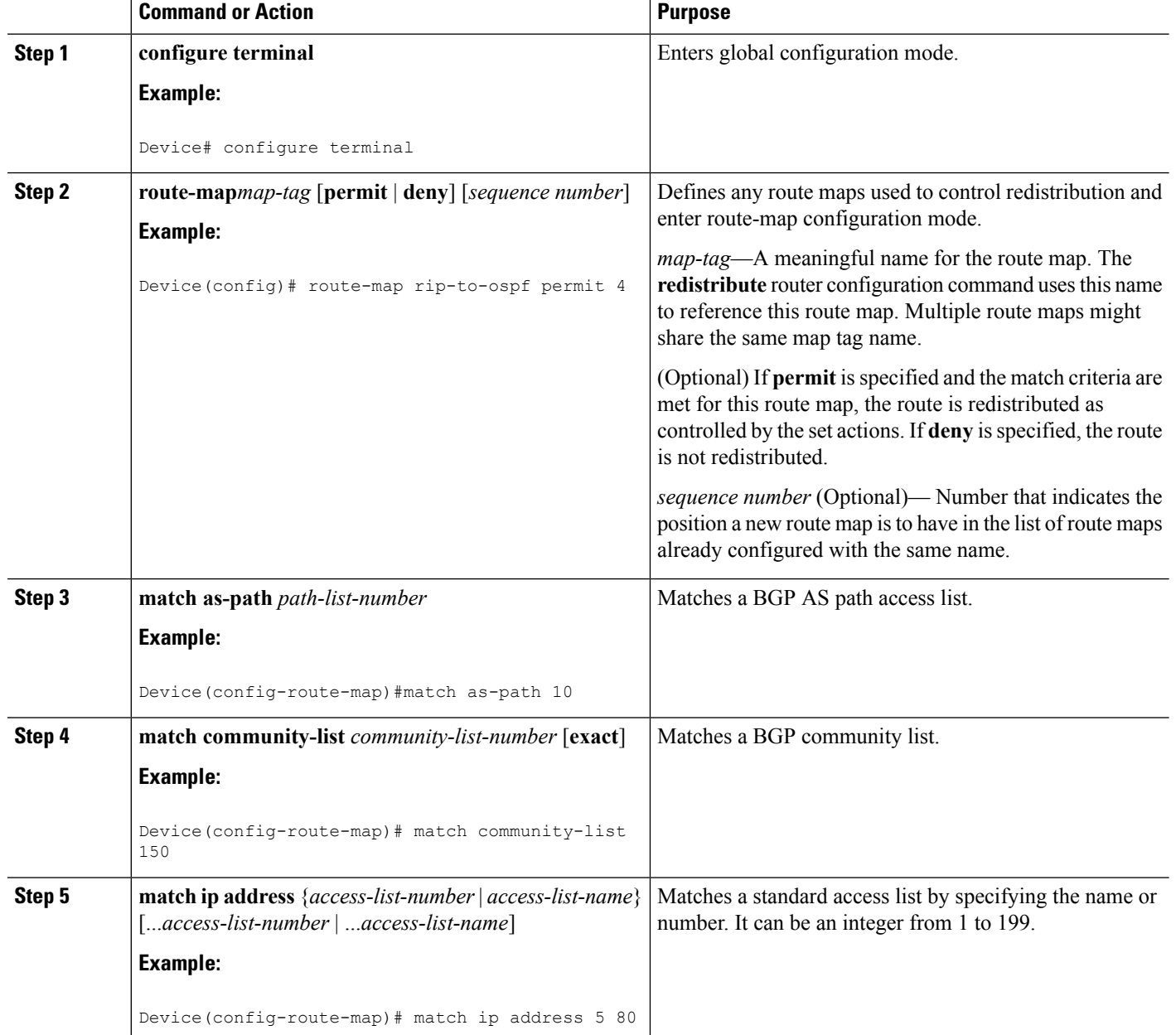

 $\mathbf I$ 

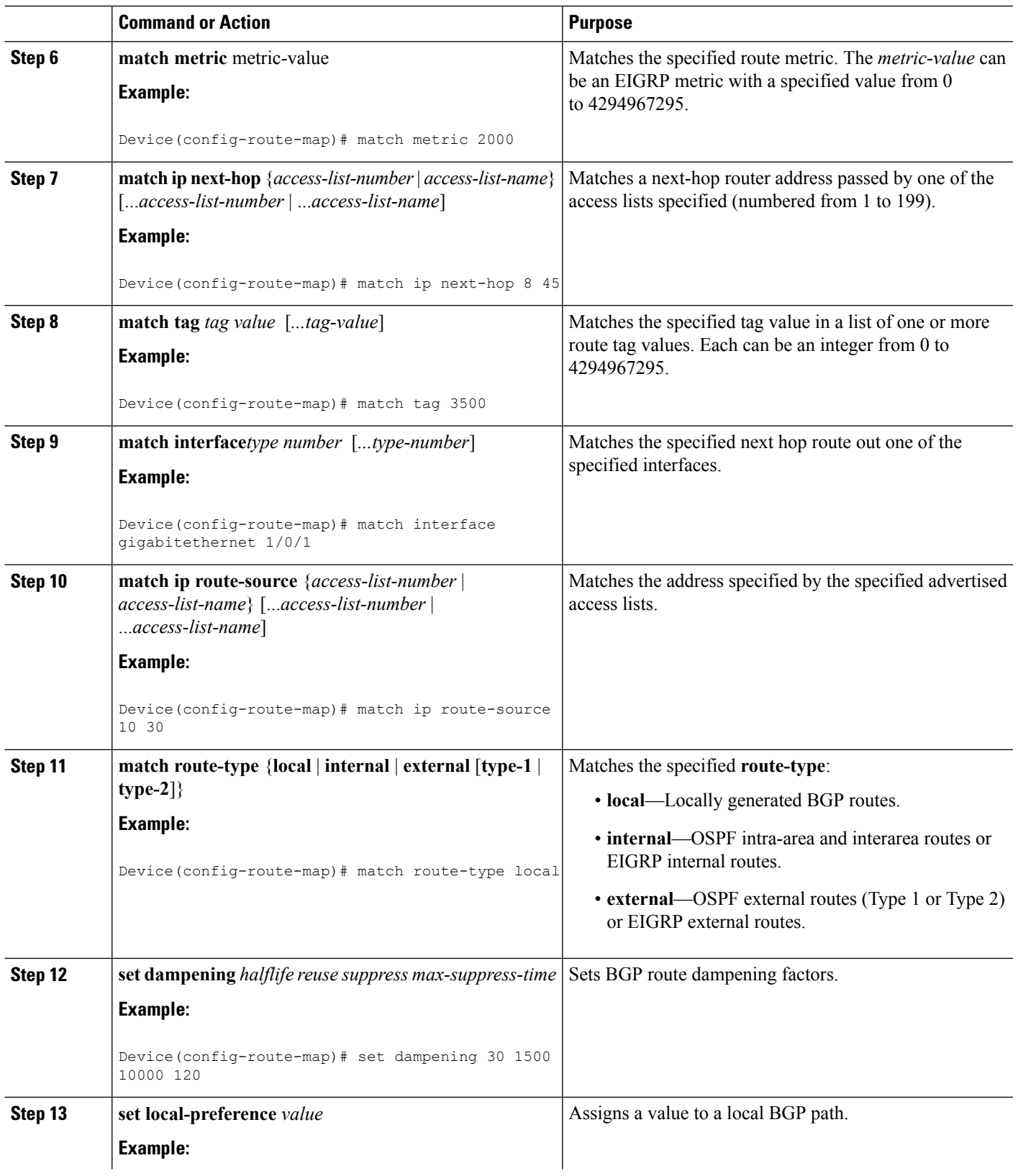

I

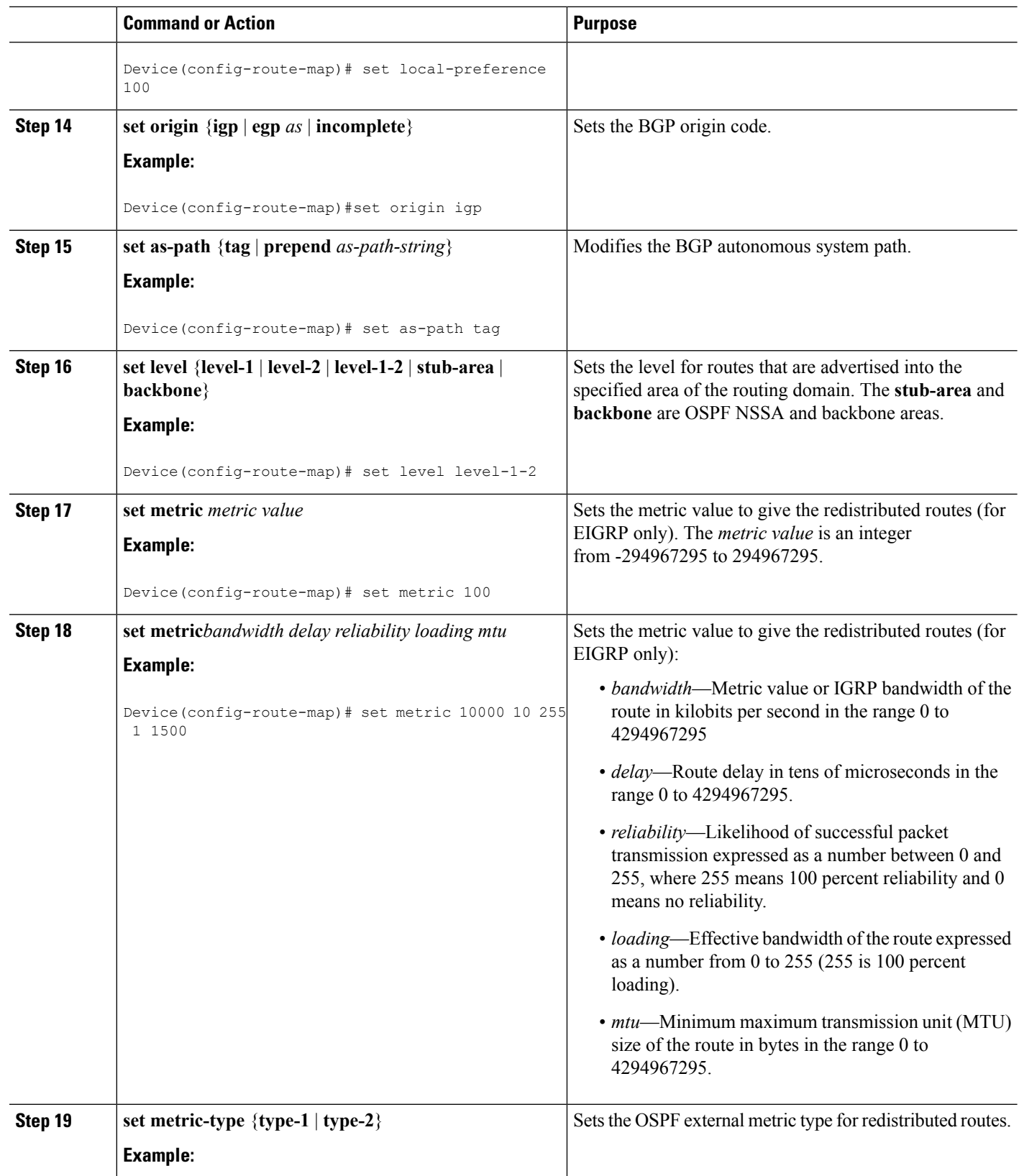

Ш

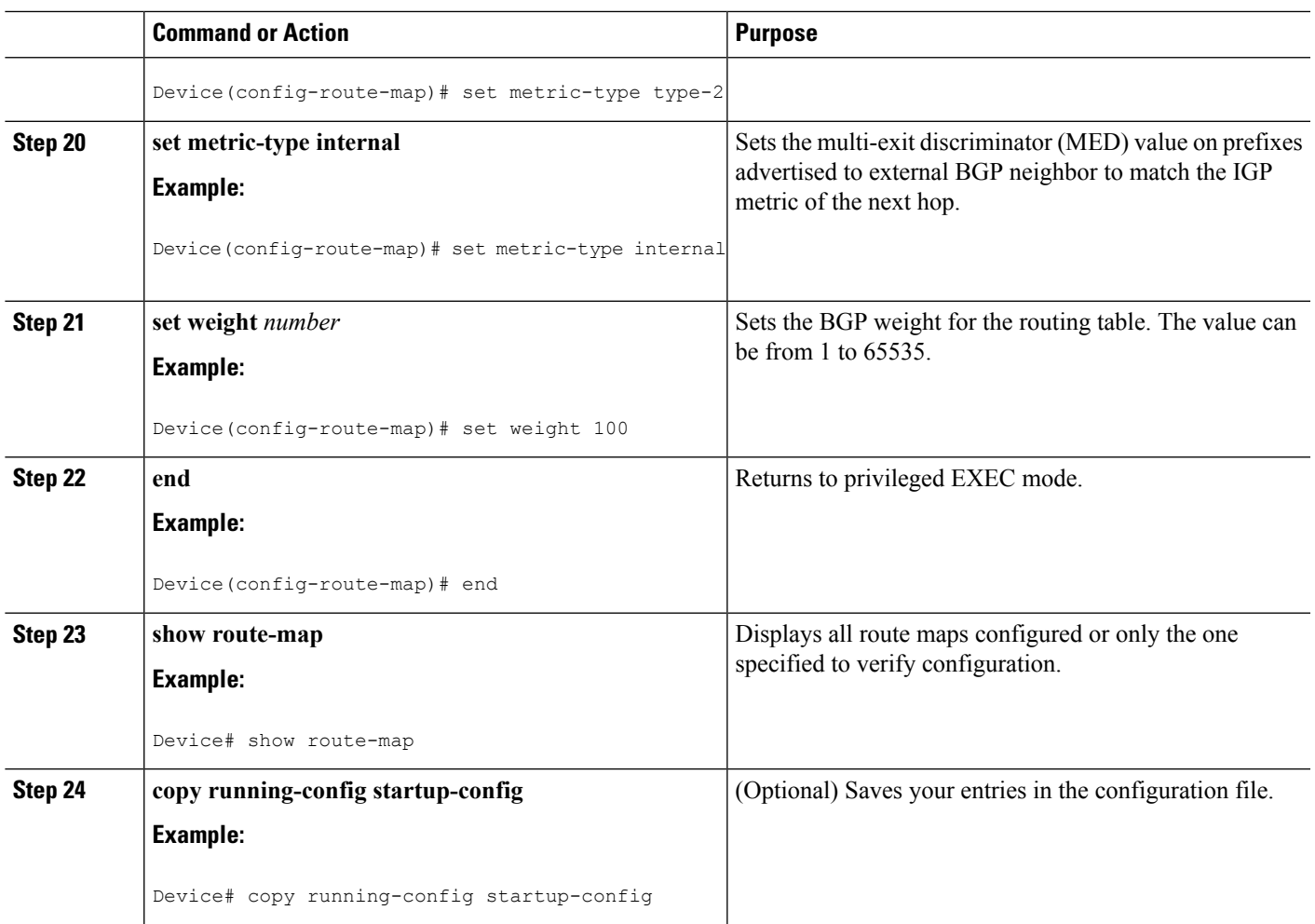

## **How to Control Route Distribution**

Although each of Steps 3 through 14 in the following section is optional, you must enter at least one **match** route-map configuration command and one **set** route-map configuration command.

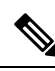

**Note** The keywords are the same as defined in the procedure to configure the route map for redistritbution.

The metrics of one routing protocol do not necessarily translate into the metrics of another. For example, the RIP metric is a hop count, and the IGRP metric is a combination of five qualities. In these situations, an artificial metric is assigned to the redistributed route. Uncontrolled exchanging of routing information between different routing protocols can create routing loops and seriously degrade network operation.

If you have not defined a default redistribution metric that replaces metric conversion, some automatic metric translations occur between routing protocols:

- RIPcan automatically redistribute static routes. It assigns static routes a metric of 1 (directly connected).
- Any protocol can redistribute other routing protocols if a default mode is in effect.

 $\mathbf I$ 

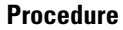

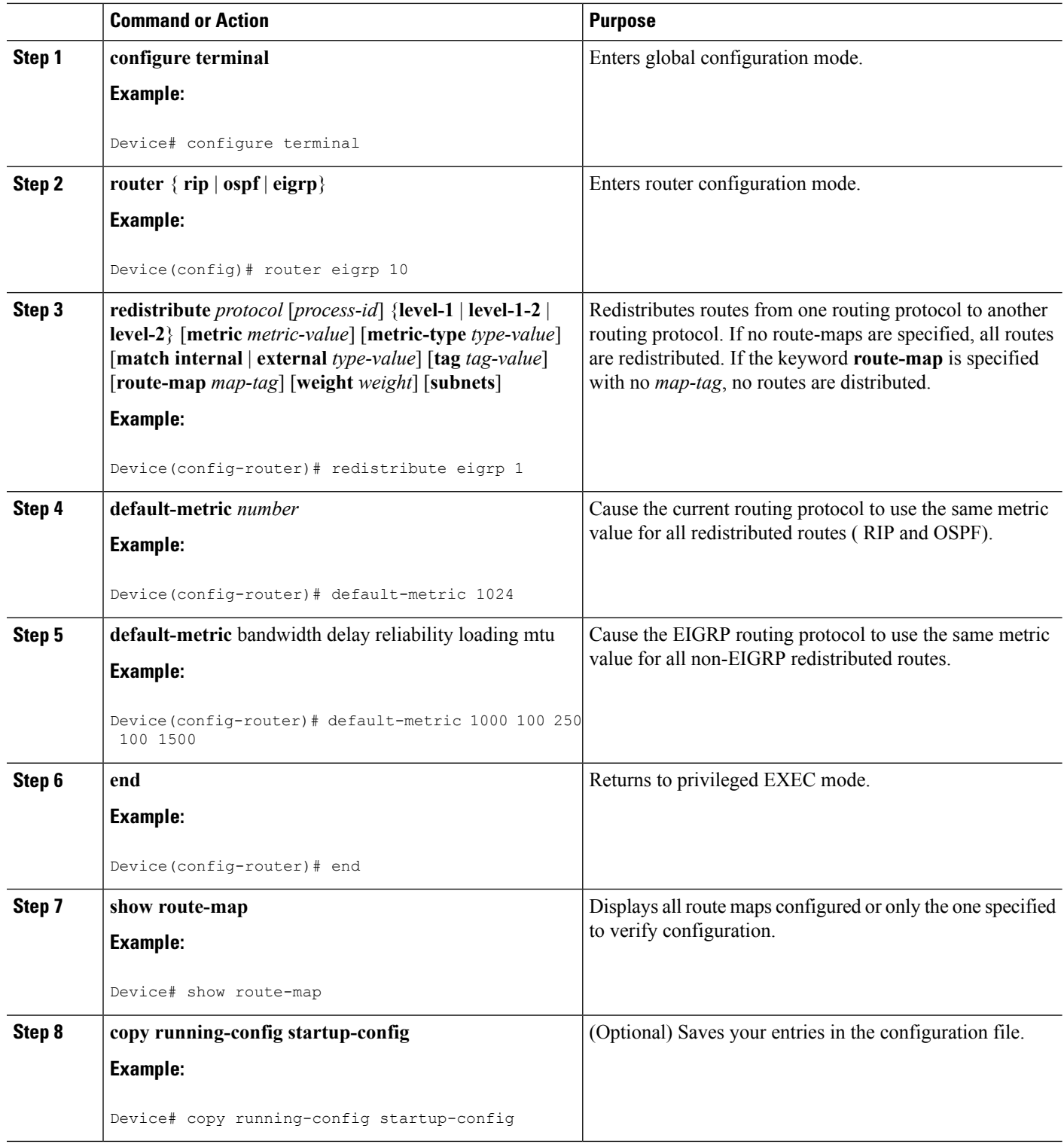

## **Policy-Based Routing**

### **Information About Policy-Based Routing**

You can use policy-based routing (PBR) to configure a defined policy for traffic flows. By using PBR, you can have more control over routing by reducing the reliance on routes derived from routing protocols. PBR can specify and implement routing policies that allow or deny paths based on:

- Identity of a particular end system
- Application
- Protocol

You can use PBR to provide equal-access and source-sensitive routing, routing based on interactive versus batch traffic, or routing based on dedicated links.For example, you could transfer stock records to a corporate office on a high-bandwidth, high-cost link for a short time while transmitting routine application data such as e-mail over a low-bandwidth, low-cost link.

With PBR, you classify traffic using access control lists (ACLs) and then make traffic go through a different path. PBR is applied to incoming packets. All packets received on an interface with PBR enabled are passed through route maps. Based on the criteria defined in the route maps, packets are forwarded (routed) to the appropriate next hop.

- Route map statement marked as permit is processed as follows:
	- A match command can match on length or multiple ACLs. A route map statement can contain multiple match commands. Logical or algorithm function is performed across all the match commands to reach a permit or deny decision.

For example: match length A B match ip address acl1 acl2 match ip address acl3

A packet is permitted if it is permitted by match length A B or acl1 or acl2 or acl3

- If the decision reached is permit, then the action specified by the set command is applied on the packet .
- If the decision reached is deny, then the PBR action (specified in the set command) is not applied. Instead the processing logic moves forward to look at the next route-map statement in the sequence (the statement with the next higher sequence number). If no next statement exists, PBR processing terminates, and the packet is routed using the default IP routing table.
- For PBR, route-map statements marked as deny are not supported.

You can use standard IP ACLs to specify match criteria for a source address or extended IP ACLs to specify match criteria based on an application, a protocol type, or an end station. The process proceeds through the route map until a match is found. If no match is found, normal destination-based routing occurs. There is an implicit deny at the end of the list of match statements.

If match clauses are satisfied, you can use a set clause to specify the IP addresses identifying the next hop router in the path.

For details about PBR commands and keywords, see *Cisco IOS IP Command Reference, Volume 2 of 3: Routing Protocols*.

#### **How to Configure PBR**

- To use PBR, you must have the IP Base feature set enabled on the switch or stack master.
- Multicast traffice is not policy-routed. PBR applies only to unicast traffic.
- You can enable PBR on a routed port or an SVI.
- The switch supports PBR based on match length.
- You can apply a policy route map to an EtherChannel port channel in Layer 3 mode, but you cannot apply a policy route map to a physical interface that is a member of the EtherChannel. If you try to do so, the command is rejected. When a policy route map is applied to a physical interface, that interface cannot become a member of an EtherChannel.
- You can define a mazimum of 128 IP policy route maps on the switch or switch stack.
- You can define a maximum of 512 access control entries(ACEs) for PBR on the switch or switch stack.
- When configuring match criteria in a route map, follow these guidelines:
	- Do not match ACLs that permit packets destined for a local address.
- VRF and PBR are mutually exclusive on a switch interface. You cannot enable VRF when PBR is enabled on an interface. The reverse is also true, you cannot enable PBR when VRF is enabled on an interface.
- Web Cache Communication Protocol (WCCP) and PBR are mutually exclusive on a switch interface. You cannot enable WCCP when PBR is enabled on an interface. The reverse is also true, you cannot enable PBR when WCCP is enabled on an interface.
- The number of hardware entries used by PBR depends on the route map itself, the ACLs used, and the order of the ACLs and route-map entries.
- PBR based on TOS, DSCP and IP Precedence are not supported.
- Set interface, set default next-hop and set default interface are not supported.
- **ip next-hop recursive** and **ip next-hop verify availability** features are not available and the next-hop should be directly connected.
- Policy-maps with no set actions are supported. Matching packets are routed normally.
- Policy-maps with no match clauses are supported. Set actions are applied to all packets.

By default, PBR is disabled on the switch. To enable PBR, you must create a route map that specifies the match criteria and the resulting action. Then, you must enable PBR for that route map on an interface. All packets arriving on the specified interface matching the match clauses are subject to PBR.

Packets that are generated by the switch, or local packets, are not normally policy-routed. When you globally enable local PBR on the switch, all packets that originate on the switch are subject to local PBR. Local PBR is disabled by default.

#### **SUMMARY STEPS**

**1. configure terminal**

- **2. route-map** *map-tag* [**permit**] [*sequence number*]
- **3. match ip address** {*access-list-number* | *access-list-name*} [*access-list-number* |...*access-list-name*]
- **4. match length min max**
- **5. set ip next-hop** *ip-address* [...*ip-address*]
- **6. exit**
- **7. interface** *interface-id*
- **8. ip policy route-map** *map-tag*
- **9. ip route-cache policy**
- **10. exit**
- **11. ip local policy route-map** *map-tag*
- **12. end**
- **13. show route-map** [*map-name*]
- **14. show ip policy**
- **15. show ip local policy**

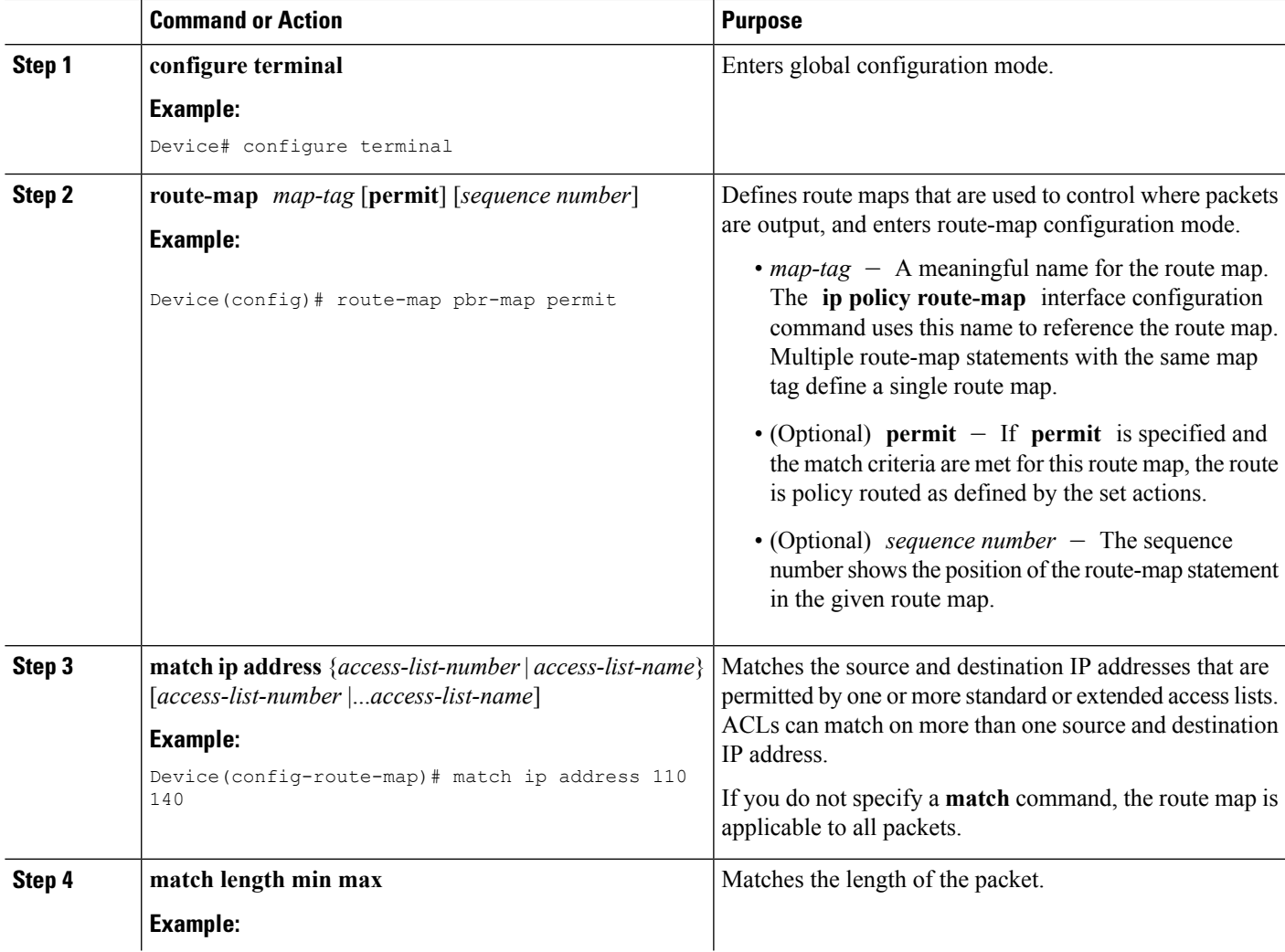

 $\mathbf I$ 

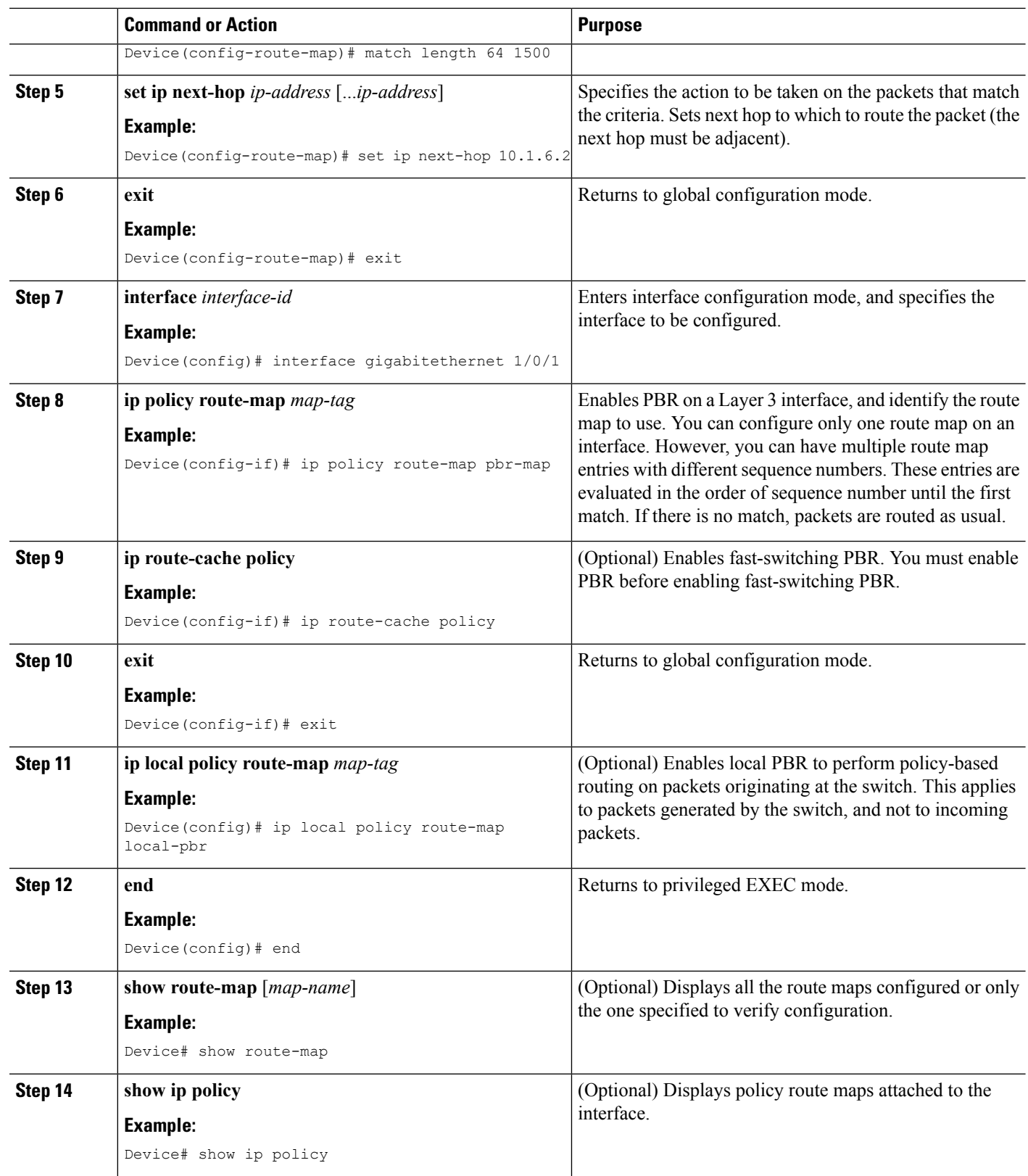

Ш

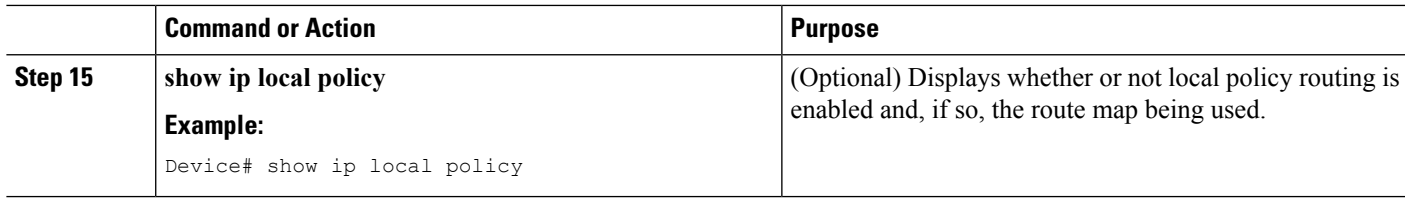

## **Filtering Routing Information**

You can filter routing protocol information by performing the tasks described in this section.

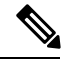

**Note** When routes are redistributed between OSPF processes, no OSPF metrics are preserved.

## **Setting Passive Interfaces**

To prevent other routers on a local network from dynamically learning about routes, you can use the **passive-interface** router configuration command to keep routing update messages from being sent through a router interface. When you use this command in the OSPF protocol, the interface address you specify as passive appears as a stub network in the OSPF domain. OSPF routing information is neither sent nor received through the specified router interface.

In networks with many interfaces, to avoid having to manually set them as passive, you can set all interfaces to be passive by default by using the **passive-interface default** router configuration command and manually setting interfaces where adjacencies are desired.

Use a network monitoring privileged EXEC command such as **show ip ospf interface** to verify the interfaces that you enabled as passive, or use the **show ip interface** privileged EXEC command to verify the interfaces that you enabled as active.

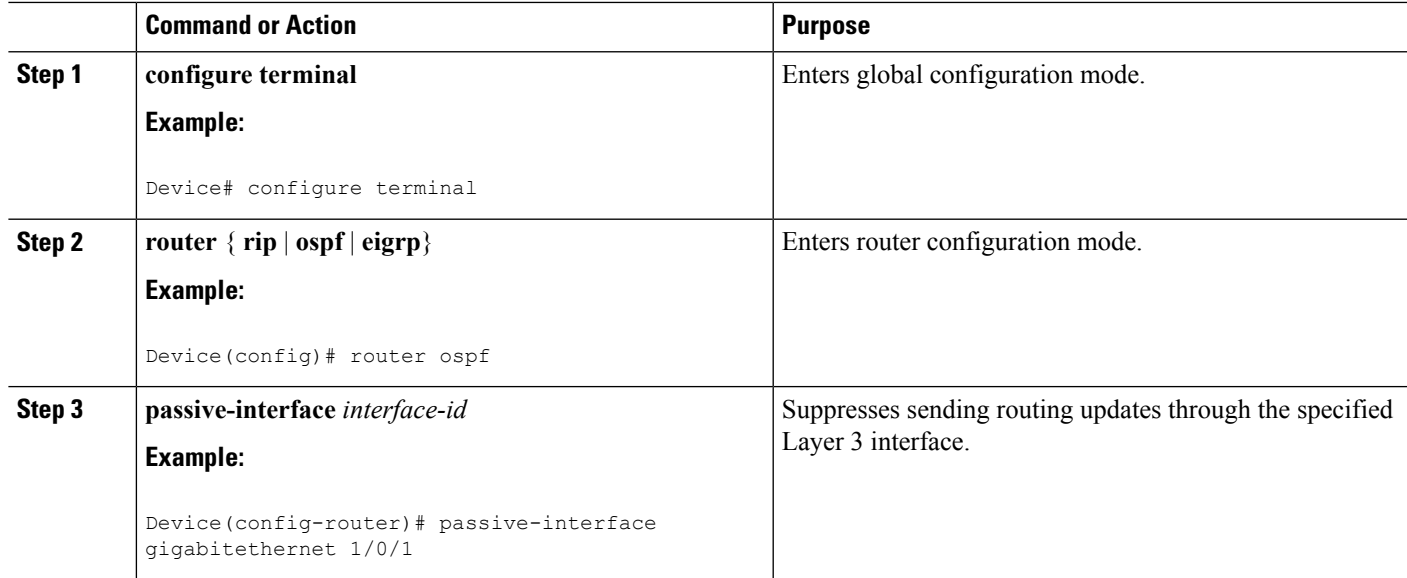

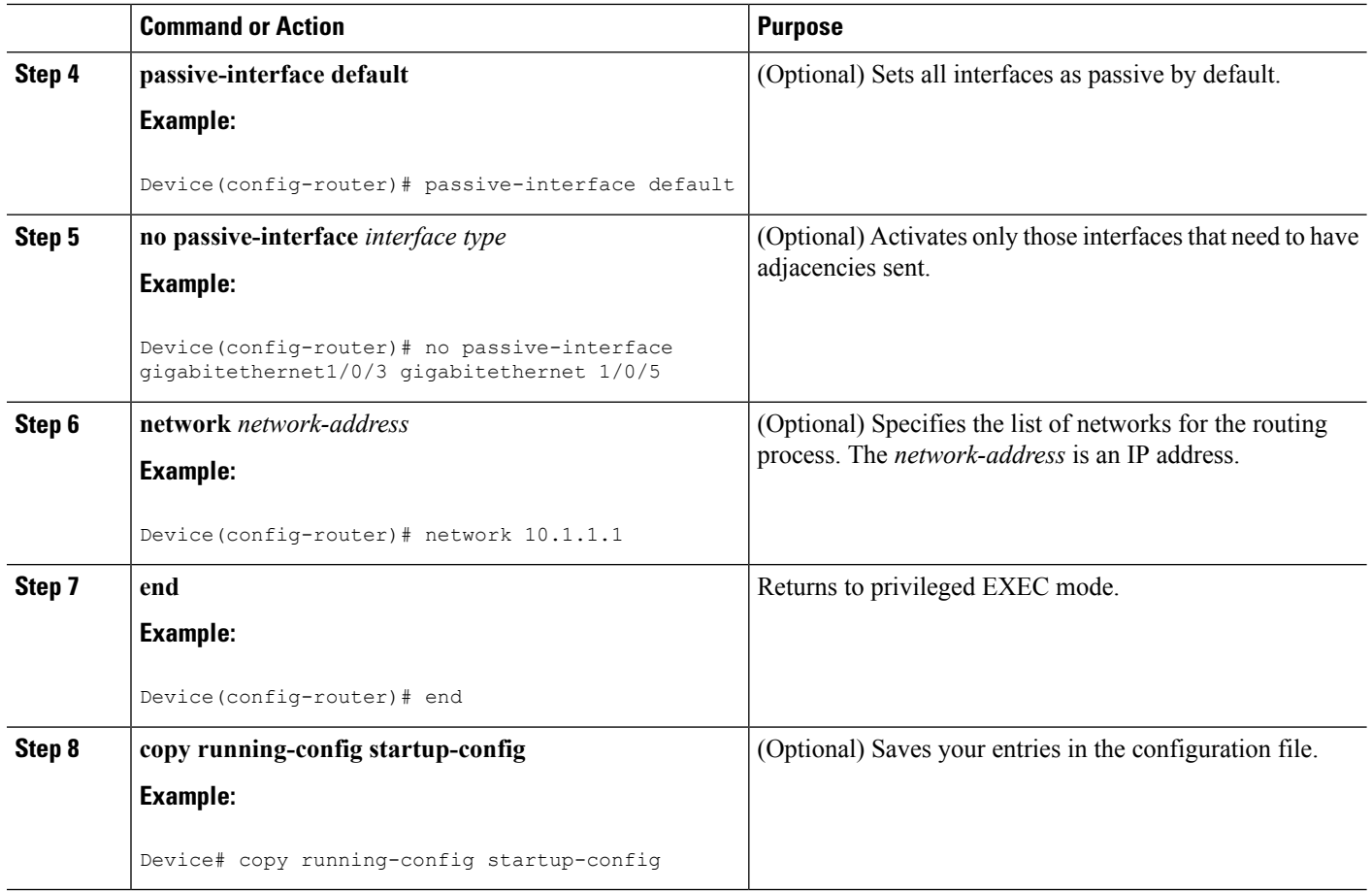

## **Controlling Advertising and Processing in Routing Updates**

You can use the **distribute-list** router configuration command with access control lists to suppress routes from being advertised in routing updates and to prevent other routers from learning one or more routes. When used in OSPF, this feature applies to only external routes, and you cannot specify an interface name.

You can also use a **distribute-list** router configuration command to avoid processing certain routes listed in incoming updates. (This feature does not apply to OSPF.)

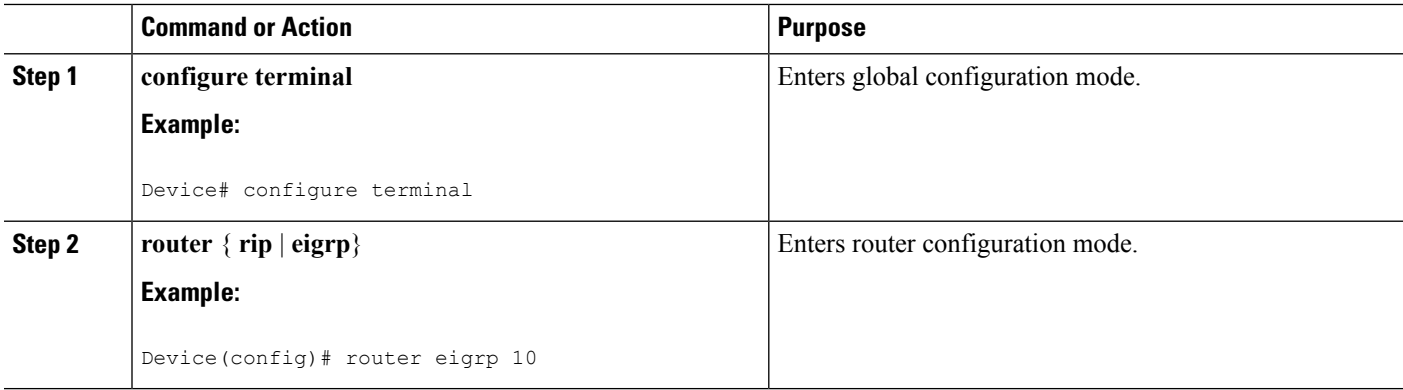
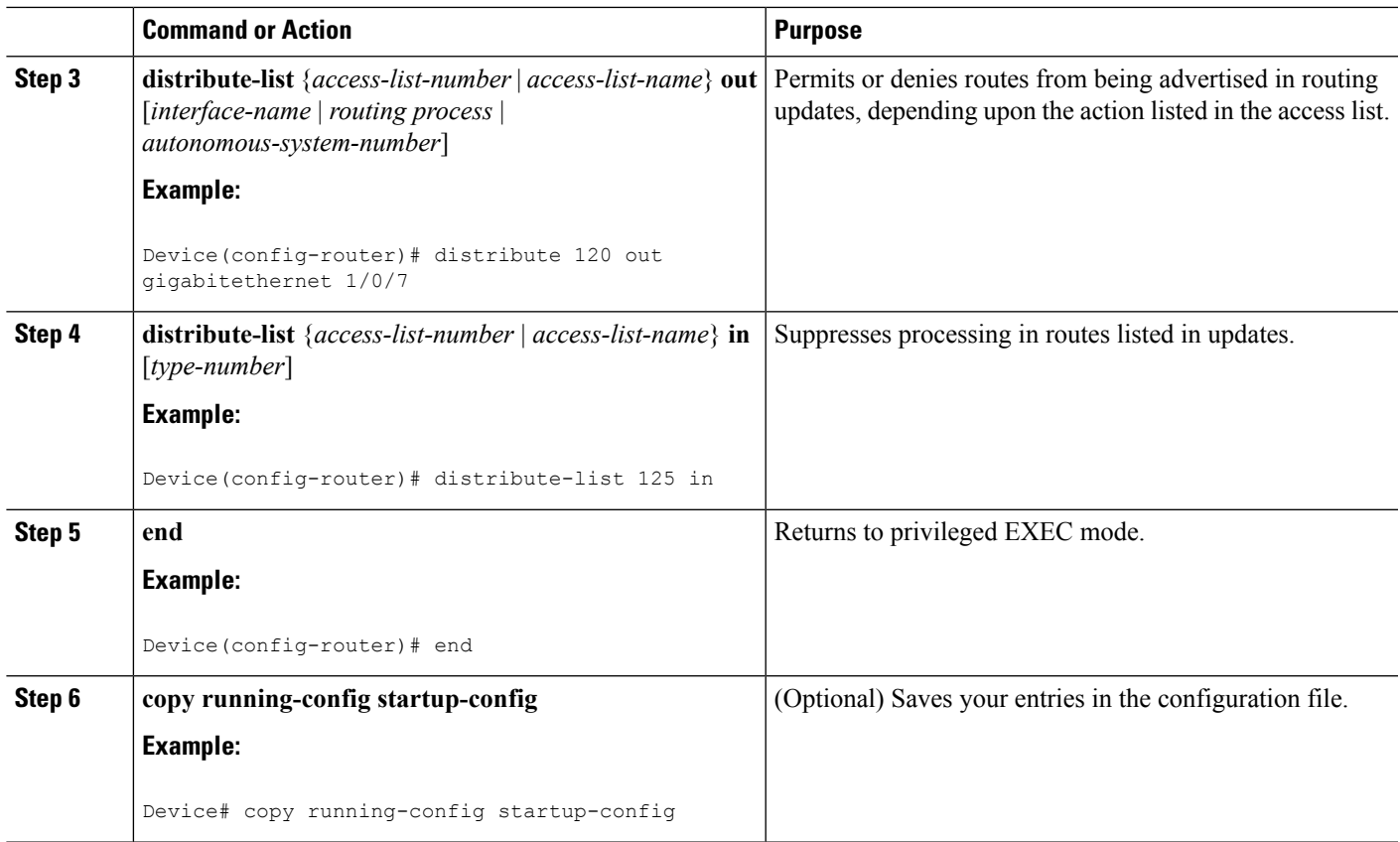

### **Filtering Sources of Routing Information**

Because some routing information might be more accurate than others, you can use filtering to prioritize information coming from different sources. An administrative distance is a rating of the trustworthiness of a routing information source, such as a router or group of routers. In a large network, some routing protocols can be more reliable than others. By specifying administrative distance values, you enable the router to intelligently discriminate between sources of routing information. The router always picks the route whose routing protocol has the lowest administrative distance.

Because each network has its own requirements, there are no general guidelines for assigning administrative distances.

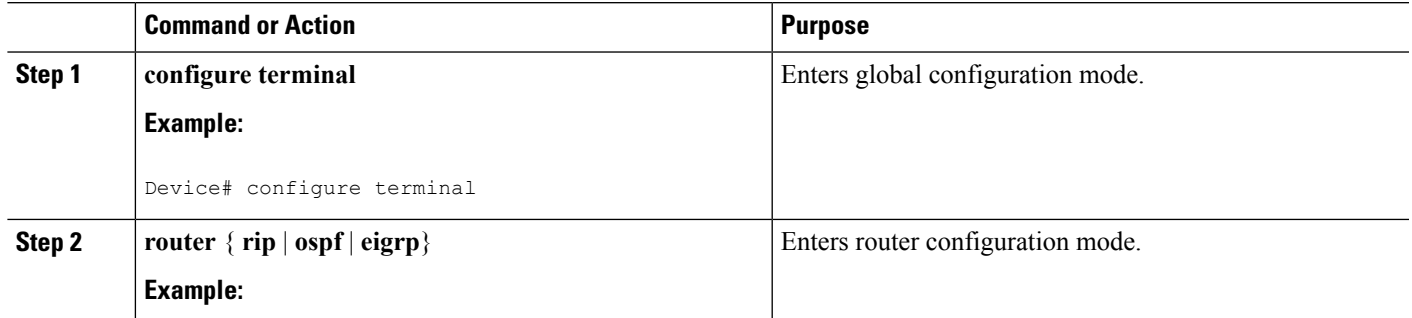

#### **Procedure**

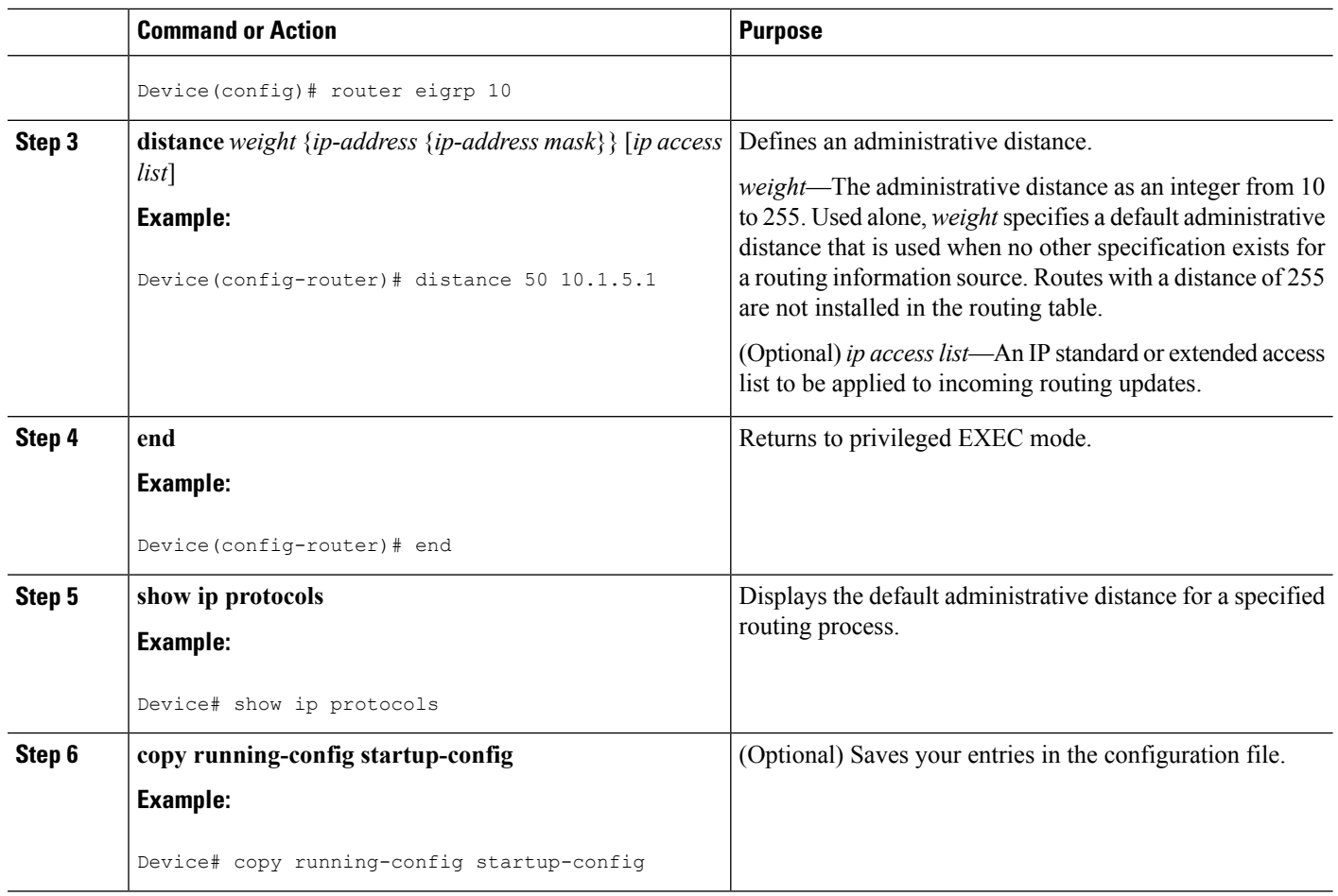

### **Managing Authentication Keys**

Key management is a method of controlling authentication keys used by routing protocols. Not all protocols can use key management. Authentication keys are available for EIGRP and RIP Version 2.

### **Prerequisites**

Before you manage authentication keys, you must enable authentication. See the appropriate protocol section to see how to enable authentication for that protocol. To manage authentication keys, define a key chain, identify the keys that belong to the key chain, and specify how long each key is valid. Each key has its own key identifier (specified with the**key** *number* key chain configuration command), which is stored locally. The combination of the key identifier and the interface associated with the message uniquely identifies the authentication algorithm and Message Digest 5 (MD5) authentication key in use.

### **How to Configure Authentication Keys**

You can configure multiple keys with life times. Only one authentication packet is sent, regardless of how many valid keys exist. The software examines the key numbers in order from lowest to highest, and uses the first valid key it encounters. The lifetimes allow for overlap during key changes. Note that the router must know these lifetimes.

 $\mathbf I$ 

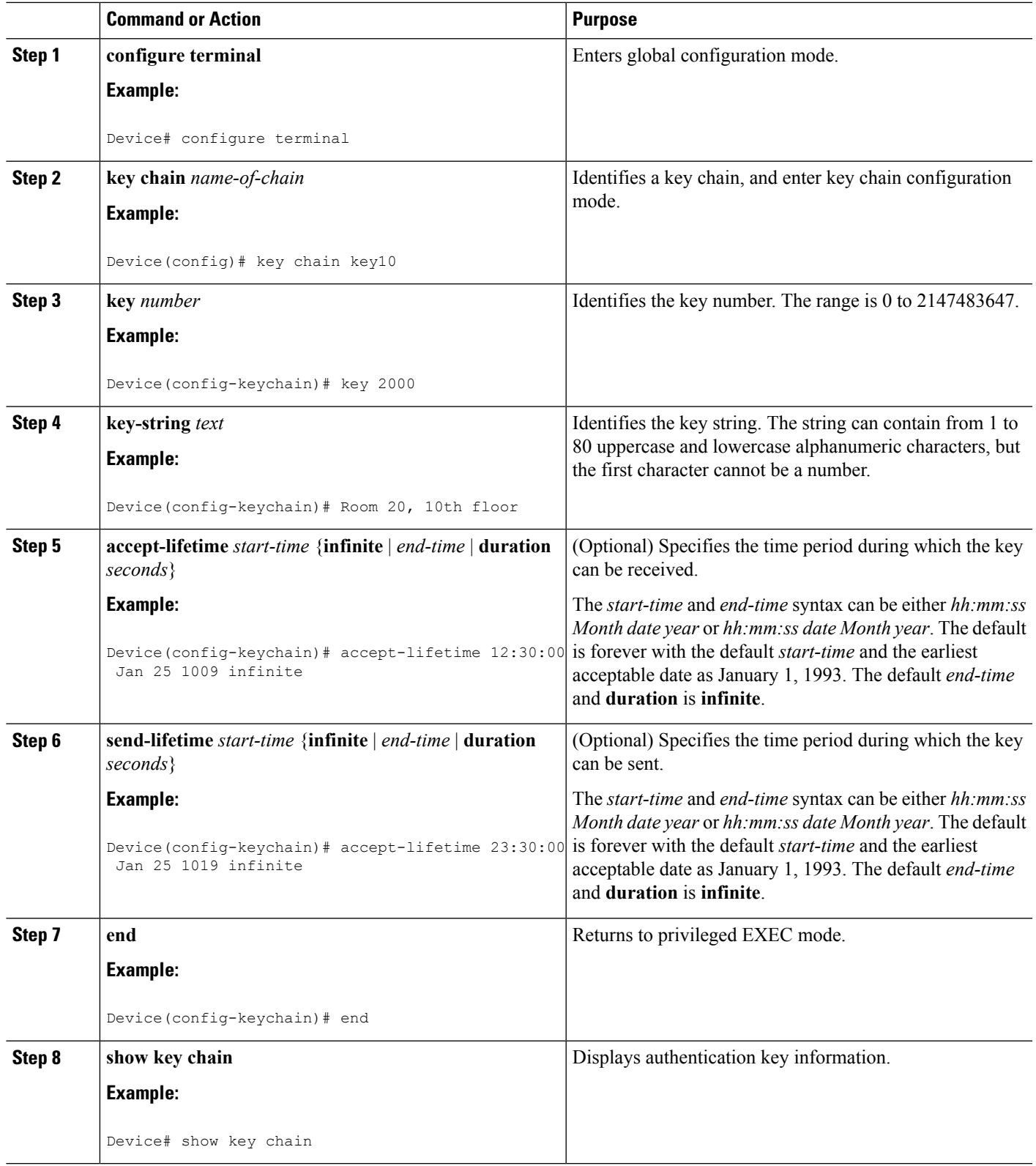

#### **Procedure**

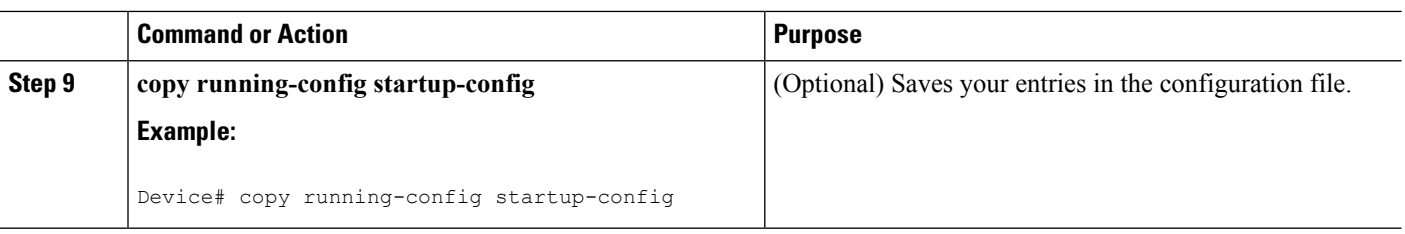

# **Monitoring and Maintaining the IP Network**

You can remove all contents of a particular cache, table, or database. You can also display specific statistics.

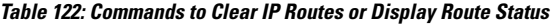

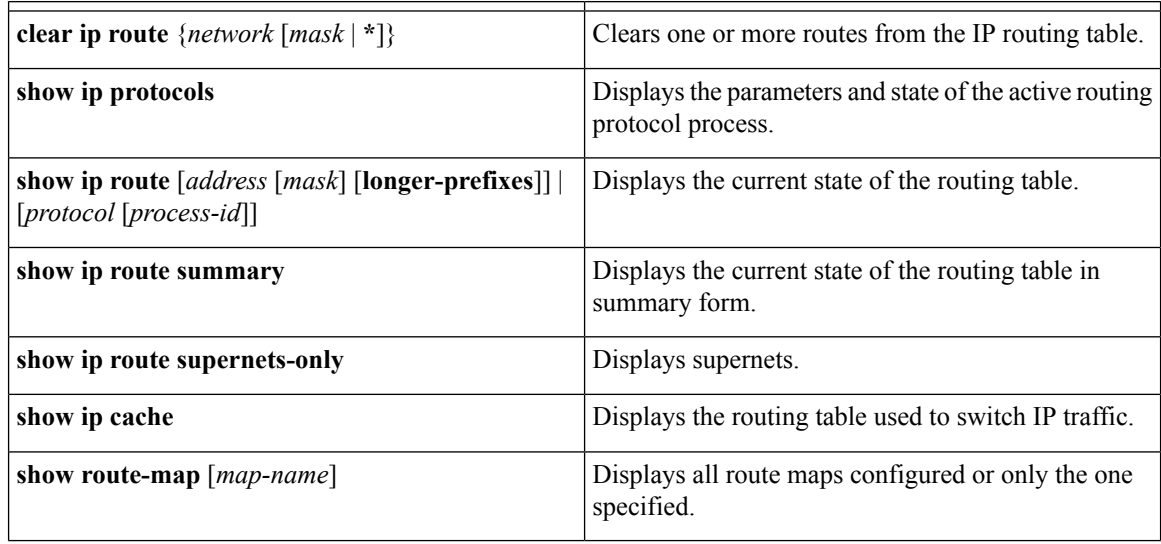

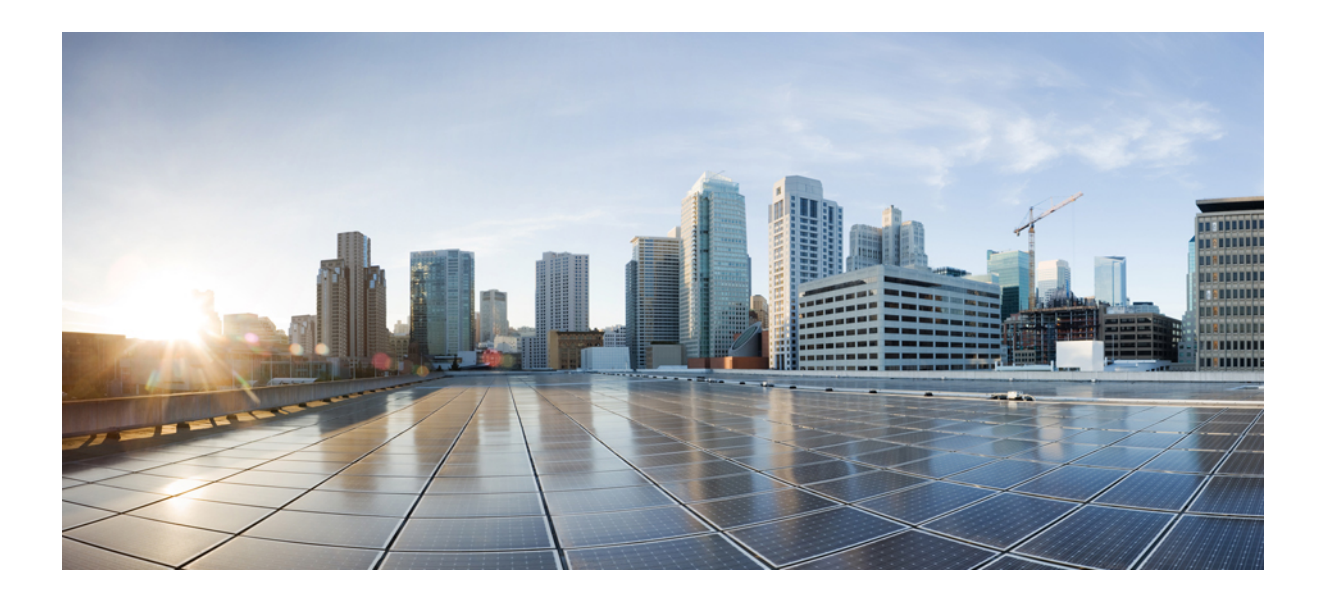

# **<sup>P</sup> ART XIII**

# **Security**

- Preventing [Unauthorized](#page-1698-0) Access , on page 1583
- [Controlling](#page-1700-0) Switch Access with Passwords and Privilege Levels , on page 1585
- [Configuring](#page-1718-0) TACACS+ , on page 1603
- [Configuring](#page-1732-0) RADIUS , on page 1617
- [Configuring](#page-1778-0) Kerberos , on page 1663
- Configuring Local [Authentication](#page-1784-0) and Authorization , on page 1669
- [Configuring](#page-1788-0) Secure Shell (SSH) , on page 1673
- X.509v3 Certificates for SSH [Authentication,](#page-1798-0) on page 1683
- [Configuring](#page-1806-0) Secure Socket Layer HTTP , on page 1691
- [Configuring](#page-1818-0) IPv4 ACLs , on page 1703
- [Configuring](#page-1870-0) IPv6 ACLs, on page 1755
- [Configuring](#page-1880-0) DHCP , on page 1765
- [Configuring](#page-1904-0) IP Source Guard , on page 1789
- [Configuring](#page-1912-0) Dynamic ARP Inspection, on page 1797
- Configuring IEEE 802.1x Port-Based [Authentication,](#page-1946-0) on page 1831
- [Configuring](#page-2028-0) Device Sensor, on page 1913
- Configuring Web-Based [Authentication](#page-2038-0) , on page 1923
- [Configuring](#page-2064-0) Port-Based Traffic Control, on page 1949
- [Configuring](#page-2100-0) IPv6 First Hop Security, on page 1985
- [Configuring](#page-2136-0) Cisco TrustSec, on page 2021
- [Configuring](#page-2140-0) Control Plane Policing, on page 2025
- [Configuring](#page-2154-0) Wireless Guest Access , on page 2039
- [Managing](#page-2180-0) Rogue Devices, on page 2065
- [Classifying](#page-2198-0) Rogue Access Points, on page 2083
- [Configuring](#page-2208-0) wIPS, on page 2093
- [Configuring](#page-2218-0) Intrusion Detection System, on page 2103

<span id="page-1698-0"></span>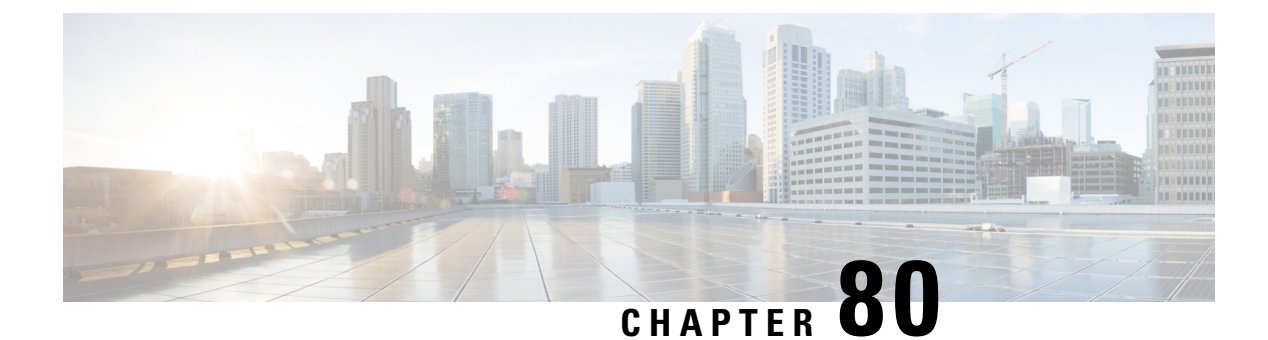

# **Preventing Unauthorized Access**

- Finding Feature [Information,](#page-1698-1) on page 1583
- Preventing [Unauthorized](#page-1698-2) Access, on page 1583

# <span id="page-1698-1"></span>**Finding Feature Information**

Your software release may not support all the features documented in this module. For the latest caveats and feature information, see Bug Search Tool and the release notes for your platform and software release. To find information about the features documented in this module, and to see a list of the releases in which each feature is supported, see the feature information table at the end of this module.

Use Cisco Feature Navigator to find information about platform support and Cisco software image support. To access Cisco Feature Navigator, go to [http://www.cisco.com/go/cfn.](http://www.cisco.com/go/cfn) An account on Cisco.com is not required.

# <span id="page-1698-2"></span>**Preventing Unauthorized Access**

You can prevent unauthorized users from reconfiguring your switch and viewing configuration information. Typically, you want network administrators to have access to your switch while you restrict access to users who dial from outside the network through an asynchronous port, connect from outside the network through a serial port, or connect through a terminal or workstation from within the local network.

To prevent unauthorized access into your switch, you should configure one or more of these security features:

- At a minimum, you should configure passwords and privileges at each switch port. These passwords are locally stored on the switch. When users attempt to access the switch through a port or line, they must enter the password specified for the port or line before they can access the switch.
- For an additional layer ofsecurity, you can also configure username and password pairs, which are locally stored on the switch. These pairs are assigned to lines or ports and authenticate each user before that user can access the switch. If you have defined privilege levels, you can also assign a specific privilege level (with associated rights and privileges) to each username and password pair.
- If you want to use username and password pairs, but you want to store them centrally on a server instead of locally, you can store them in a database on a security server. Multiple networking devices can then use the same database to obtain user authentication (and, if necessary, authorization) information.

• You can also enable the login enhancements feature, which logs both failed and unsuccessful login attempts. Login enhancements can also be configured to block future login attempts after a set number of unsuccessful attempts are made. For more information, see the Cisco IOS Login Enhancements documentation.

#### **Related Topics**

[Configuring](#page-1709-0) Username and Password Pairs, on page 1594 [TACACS+](#page-1720-0) and Switch Access, on page 1605 Setting a Telnet [Password](#page-1708-0) for a Terminal Line, on page 1593

<span id="page-1700-0"></span>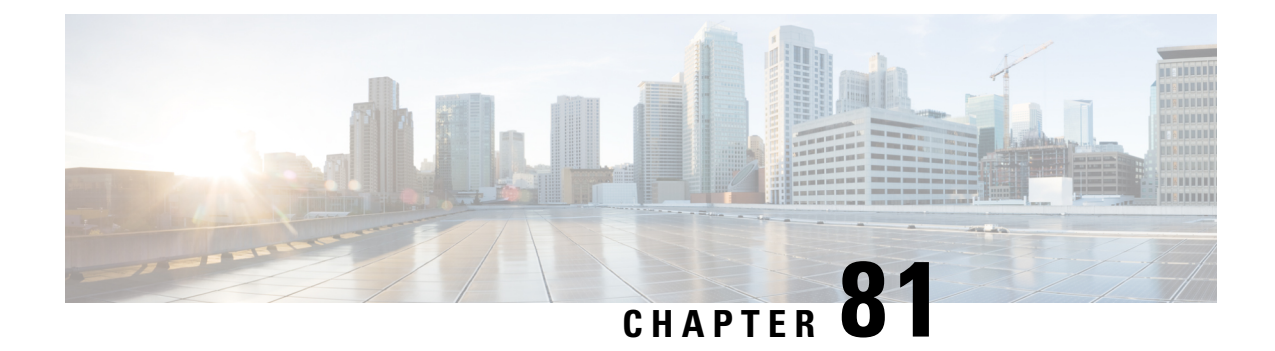

# **Controlling Switch Access with Passwords and Privilege Levels**

- Finding Feature [Information,](#page-1700-1) on page 1585
- [Restrictions](#page-1700-2) for Controlling Switch Access with Passwords and Privileges, on page 1585
- [Information](#page-1701-0) About Passwords and Privilege Levels, on page 1586
- How to Control Switch Access with [Passwords](#page-1703-0) and Privilege Levels, on page 1588
- [Monitoring](#page-1715-0) Switch Access, on page 1600
- [Configuration](#page-1715-1) Examples for Setting Passwords and Privilege Levels, on page 1600
- Additional [References,](#page-1716-0) on page 1601

# <span id="page-1700-1"></span>**Finding Feature Information**

Your software release may not support all the features documented in this module. For the latest caveats and feature information, see Bug Search Tool and the release notes for your platform and software release. To find information about the features documented in this module, and to see a list of the releases in which each feature is supported, see the feature information table at the end of this module.

Use Cisco Feature Navigator to find information about platform support and Cisco software image support. To access Cisco Feature Navigator, go to [http://www.cisco.com/go/cfn.](http://www.cisco.com/go/cfn) An account on Cisco.com is not required.

# <span id="page-1700-2"></span>**Restrictions for Controlling Switch Access with Passwords and Privileges**

The following are the restrictions for controlling switch access with passwords and privileges:

• Disabling password recovery will not work if you have set the switch to boot up manually by using the **boot manual** global configuration command. This command produces the boot loader prompt (*switch:*) after the switch is power cycled.

#### **Related Topics**

[Disabling](#page-1706-0) Password Recovery, on page 1591 [Password](#page-1701-1) Recovery, on page 1586

# <span id="page-1701-0"></span>**Information About Passwords and Privilege Levels**

### **Default Password and Privilege Level Configuration**

A simple way of providing terminal access control in your network is to use passwords and assign privilege levels. Password protection restricts access to a network or network device. Privilege levels define what commands users can enter after they have logged into a network device.

This table shows the default password and privilege level configuration.

**Table 123: Default Password and Privilege Levels**

| <b>Feature</b>                                | <b>Default Setting</b>                                                                                                    |
|-----------------------------------------------|----------------------------------------------------------------------------------------------------|
| Enable password and privilege level           | No password is defined. The default is level 15 (privileged EXEC)<br>level). The password is not encrypted in the configuration file.                    |
| Enable secret password and privilege<br>level | No password is defined. The default is level 15 (privileged EXEC<br>level). The password is encrypted before it is written to the<br>configuration file. |
| Line password                                 | No password is defined.                                                                                                    |

# <span id="page-1701-2"></span>**Additional Password Security**

To provide an additional layer of security, particularly for passwords that cross the network or that are stored on a Trivial File Transfer Protocol (TFTP) server, you can use either the **enable password** or **enable secret** global configuration commands. Both commands accomplish the same thing; that is, you can establish an encrypted password that users must enter to access privileged EXEC mode (the default) or any privilege level you specify.

We recommend that you use the **enable secret** command because it uses an improved encryption algorithm.

If you configure the **enable secret** command, it takes precedence over the **enable password** command; the two commands cannot be in effect simultaneously.

If you enable password encryption, it applies to all passwords including username passwords, authentication key passwords, the privileged command password, and console and virtual terminal line passwords.

#### **Related Topics**

Protecting Enable and Enable Secret Passwords with [Encryption](#page-1705-0), on page 1590 Example: Protecting Enable and Enable Secret Passwords with [Encryption](#page-1715-2), on page 1600

### <span id="page-1701-1"></span>**Password Recovery**

By default, any end user with physical access to the switch can recover from a lost password by interrupting the boot process while the switch is powering on and then by entering a new password.

The password-recovery disable feature protects access to the switch password by disabling part of this functionality. When this feature is enabled, the end user can interrupt the boot process only by agreeing to set the system back to the default configuration. With password recovery disabled, you can still interrupt the boot process and change the password, but the configuration file (config.text) and the VLAN database file (vlan.dat) are deleted.

If you disable password recovery, we recommend that you keep a backup copy of the configuration file on a secure server in case the end user interrupts the boot process and sets the system back to default values. Do not keep a backup copy of the configuration file on the switch. If the switch is operating in VTP transparent mode, we recommend that you also keep a backup copy of the VLAN database file on a secure server. When the switch is returned to the default system configuration, you can download the saved files to the switch by using the Xmodem protocol.

To re-enable password recovery, use the **service password-recovery** global configuration command.

#### **Related Topics**

[Disabling](#page-1706-0) Password Recovery, on page 1591 [Restrictions](#page-1700-2) for Controlling Switch Access with Passwords and Privileges, on page 1585

### <span id="page-1702-0"></span>**Terminal Line Telnet Configuration**

When you power-up your switch for the first time, an automatic setup program runs to assign IP information and to create a default configuration for continued use. The setup program also prompts you to configure your switch for Telnet access through a password. If you did not configure this password during the setup program, you can configure it when you set a Telnet password for a terminal line.

#### **Related Topics**

Setting a Telnet [Password](#page-1708-0) for a Terminal Line, on page 1593 Example: Setting a Telnet [Password](#page-1715-3) for a Terminal Line, on page 1600

### <span id="page-1702-1"></span>**Username and Password Pairs**

You can configure username and password pairs, which are locally stored on the switch. These pairs are assigned to lines or ports and authenticate each user before that user can access the switch. If you have defined privilege levels, you can also assign a specific privilege level (with associated rights and privileges) to each username and password pair.

#### **Related Topics**

[Configuring](#page-1709-0) Username and Password Pairs, on page 1594

### <span id="page-1702-2"></span>**Privilege Levels**

Cisco switches (and other devices) use privilege levels to provide password security for different levels of switch operation. By default, the Cisco IOS software operates in two modes (privilege levels) of password security: user EXEC (Level 1) and privileged EXEC (Level 15). You can configure up to 16 hierarchical levels of commands for each mode. By configuring multiple passwords, you can allow different sets of users to have access to specified commands.

#### **Privilege Levels on Lines**

Users can override the privilege level you set using the**privilege level** line configuration command by logging in to the line and enabling a different privilege level. They can lower the privilege level by using the **disable** command. If users know the password to a higher privilege level, they can use that password to enable the

higher privilege level. You might specify a high level or privilege level for your console line to restrict line usage.

For example, if you want many users to have access to the **clear line** command, you can assign it level 2 security and distribute the level 2 password fairly widely. But if you want more restricted access to the **configure** command, you can assign it level 3 security and distribute that password to a more restricted group of users.

#### **Command Privilege Levels**

When you set a command to a privilege level, all commands whose syntax is a subset of that command are also set to that level. For example, if you set the **show ip traffic** command to level 15, the **show** commands and **show ip**commands are automatically set to privilege level 15 unless you set them individually to different levels.

#### **Related Topics**

Setting the Privilege Level for a [Command,](#page-1711-0) on page 1596 Example: Setting the Privilege Level for a [Command](#page-1716-1), on page 1601 [Changing](#page-1713-0) the Default Privilege Level for Lines, on page 1598 Logging into and Exiting a [Privilege](#page-1714-0) Level, on page 1599

# <span id="page-1703-1"></span><span id="page-1703-0"></span>**How to Control Switch Access with Passwords and Privilege Levels**

### **Setting or Changing a Static Enable Password**

The enable password controls access to the privileged EXEC mode. Follow these steps to set or change a static enable password:

#### **SUMMARY STEPS**

- **1. enable**
- **2. configure terminal**
- **3. enable password** *password*
- **4. end**
- **5. show running-config**
- **6. copy running-config startup-config**

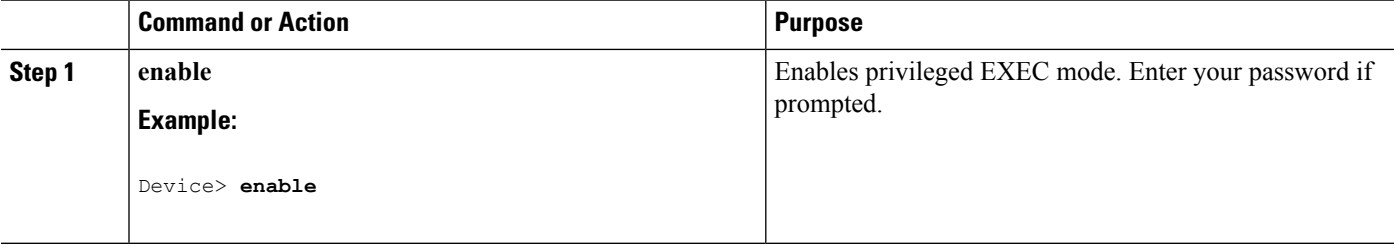

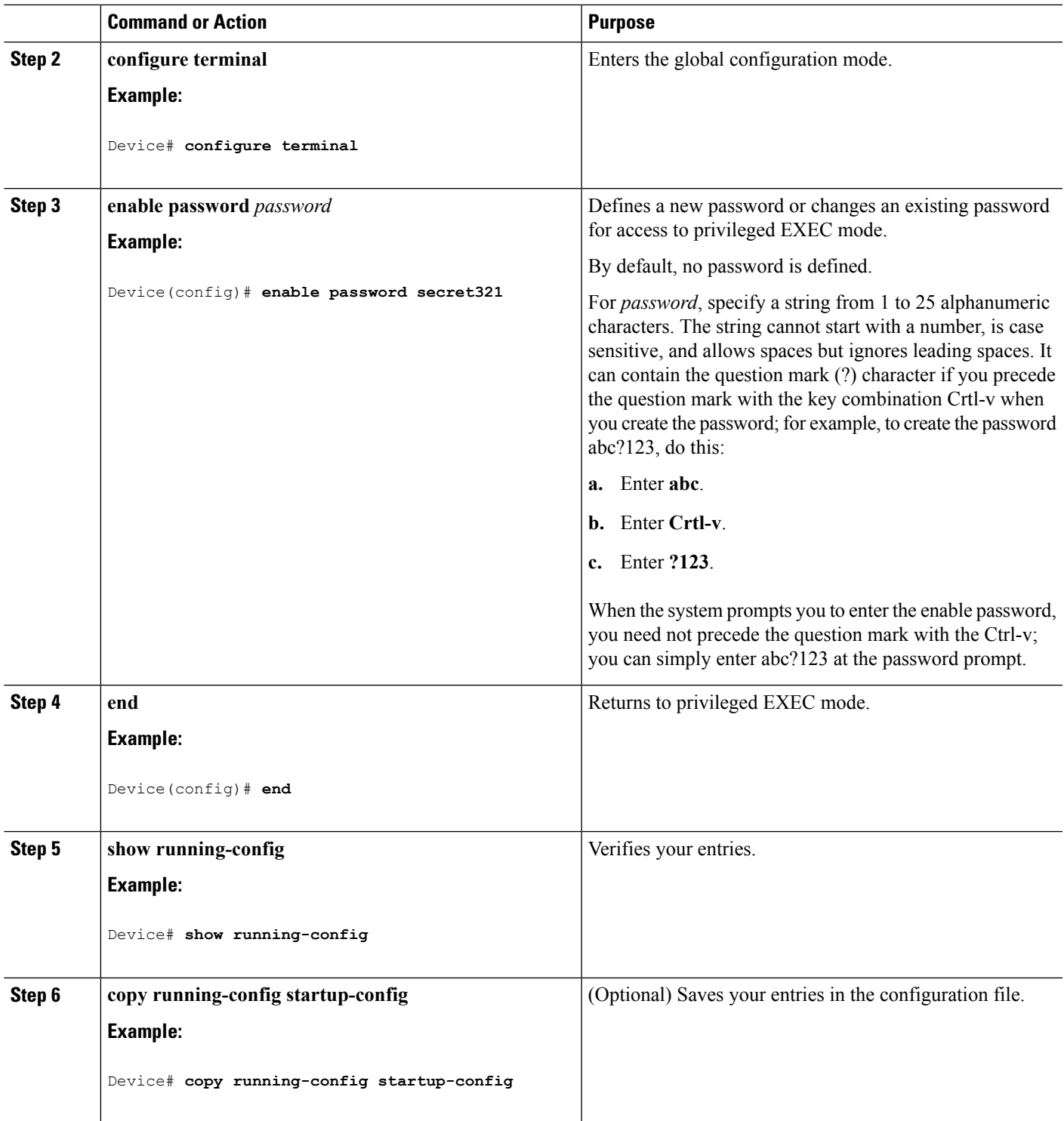

 $\overline{\phantom{a}}$ 

Example: Setting or [Changing](#page-1715-4) a Static Enable Password, on page 1600

# <span id="page-1705-0"></span>**Protecting Enable and Enable Secret Passwords with Encryption**

Follow these steps to establish an encrypted password that users must enter to access privileged EXEC mode (the default) or any privilege level you specify:

#### **SUMMARY STEPS**

- **1. enable**
- **2. configure terminal**
- **3.** Use one of the following:
	- enable password [level *level*] {*password encryption-type encrypted-password*}
	- enable secret [level *level*] {*password encryption-type encrypted-password*}
- **4. service password-encryption**
- **5. end**
- **6. show running-config**
- **7. copy running-config startup-config**

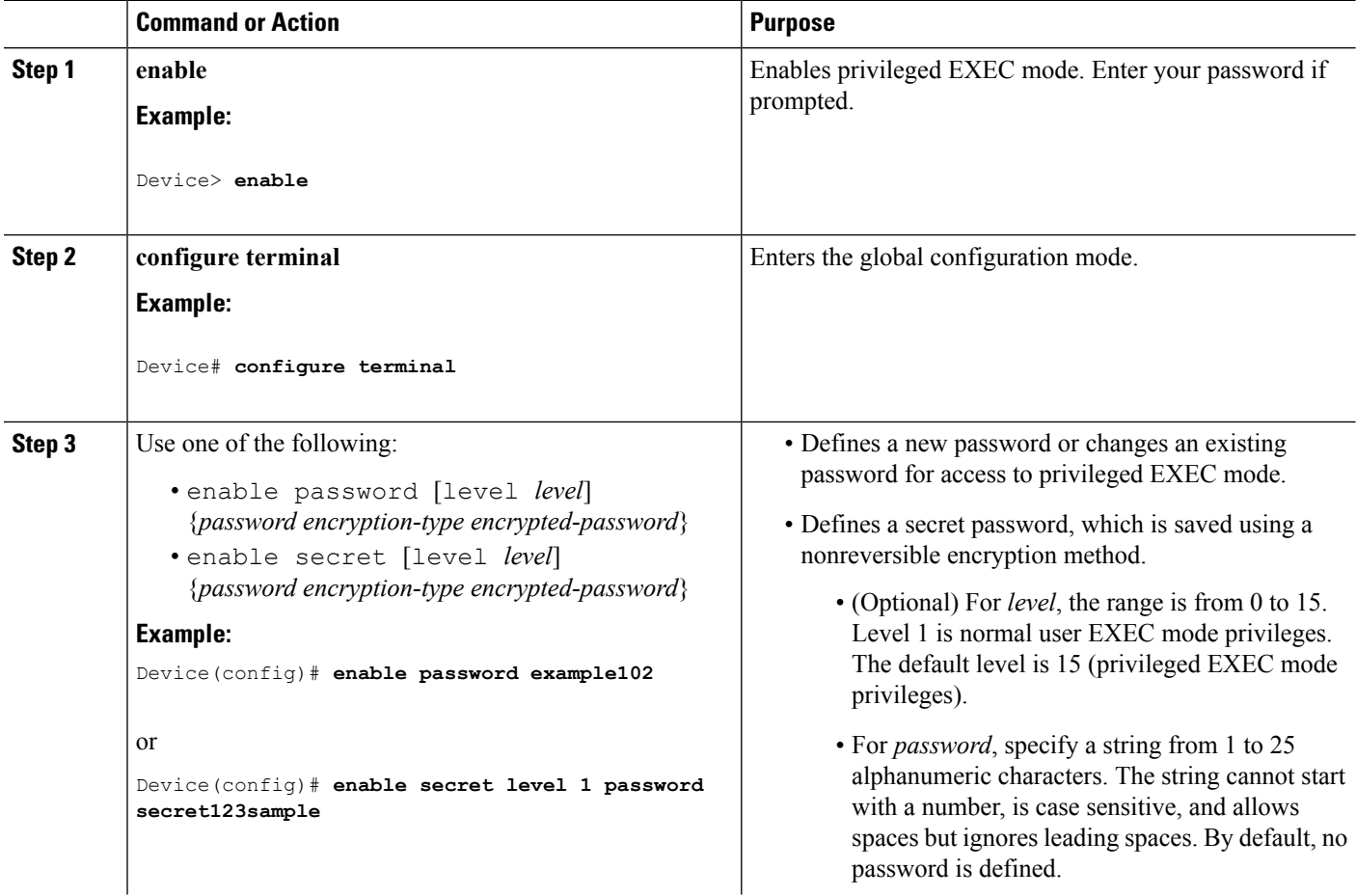

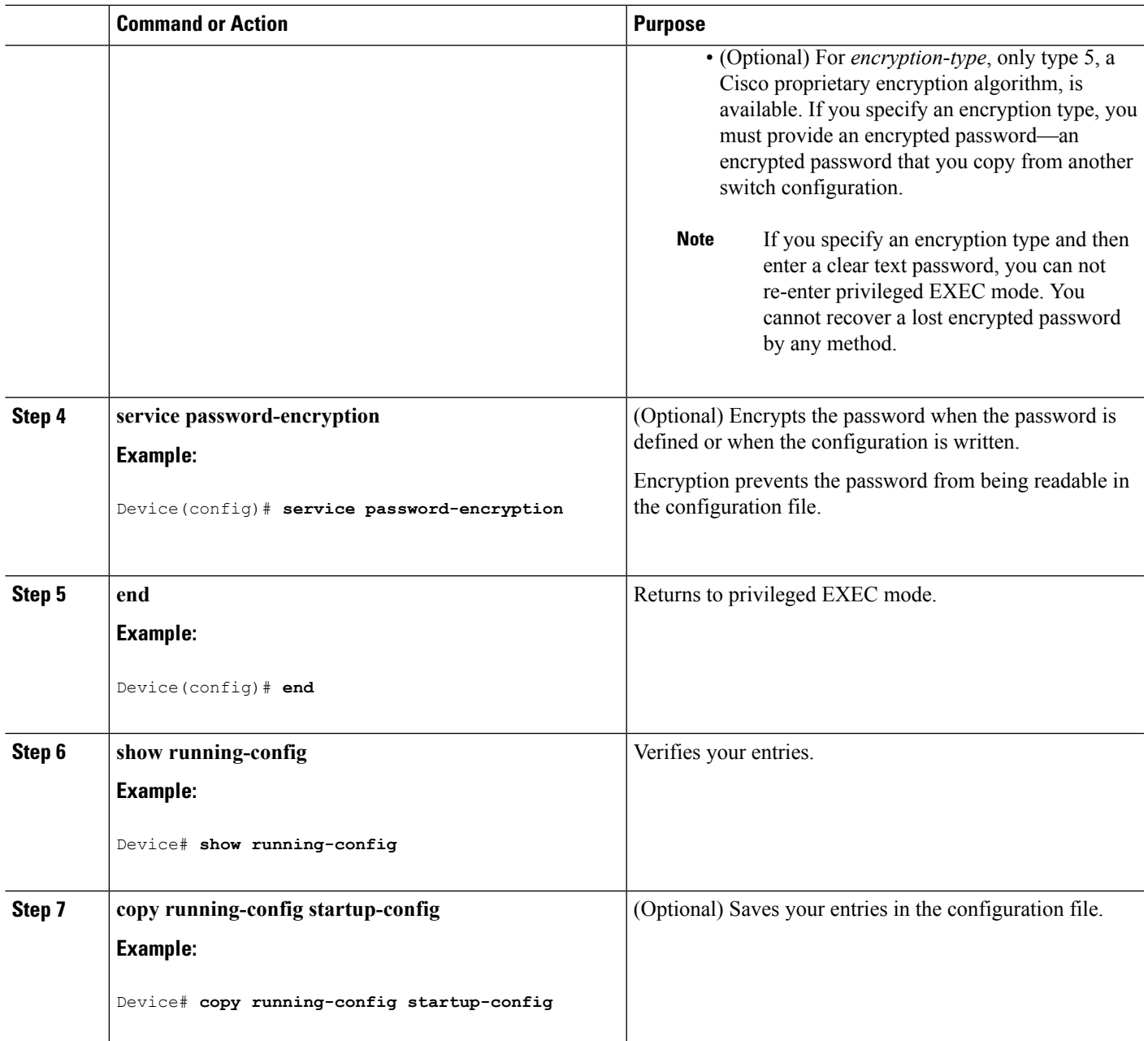

[Additional](#page-1701-2) Password Security, on page 1586 Example: Protecting Enable and Enable Secret Passwords with [Encryption](#page-1715-2), on page 1600

# <span id="page-1706-0"></span>**Disabling Password Recovery**

Follow these steps to disable password recovery to protect the security of your switch:

#### **Before you begin**

If you disable password recovery, we recommend that you keep a backup copy of the configuration file on a secure server in case the end user interrupts the boot process and sets the system back to default values. Do not keep a backup copy of the configuration file on the switch. If the switch is operating in VTP transparent mode, we recommend that you also keep a backup copy of the VLAN database file on a secure server. When the switch is returned to the default system configuration, you can download the saved files to the switch by using the Xmodem protocol.

#### **SUMMARY STEPS**

- **1. enable**
- **2. configure terminal**
- **3. no service password-recovery**
- **4. end**
- **5. show running-config**
- **6. copy running-config startup-config**

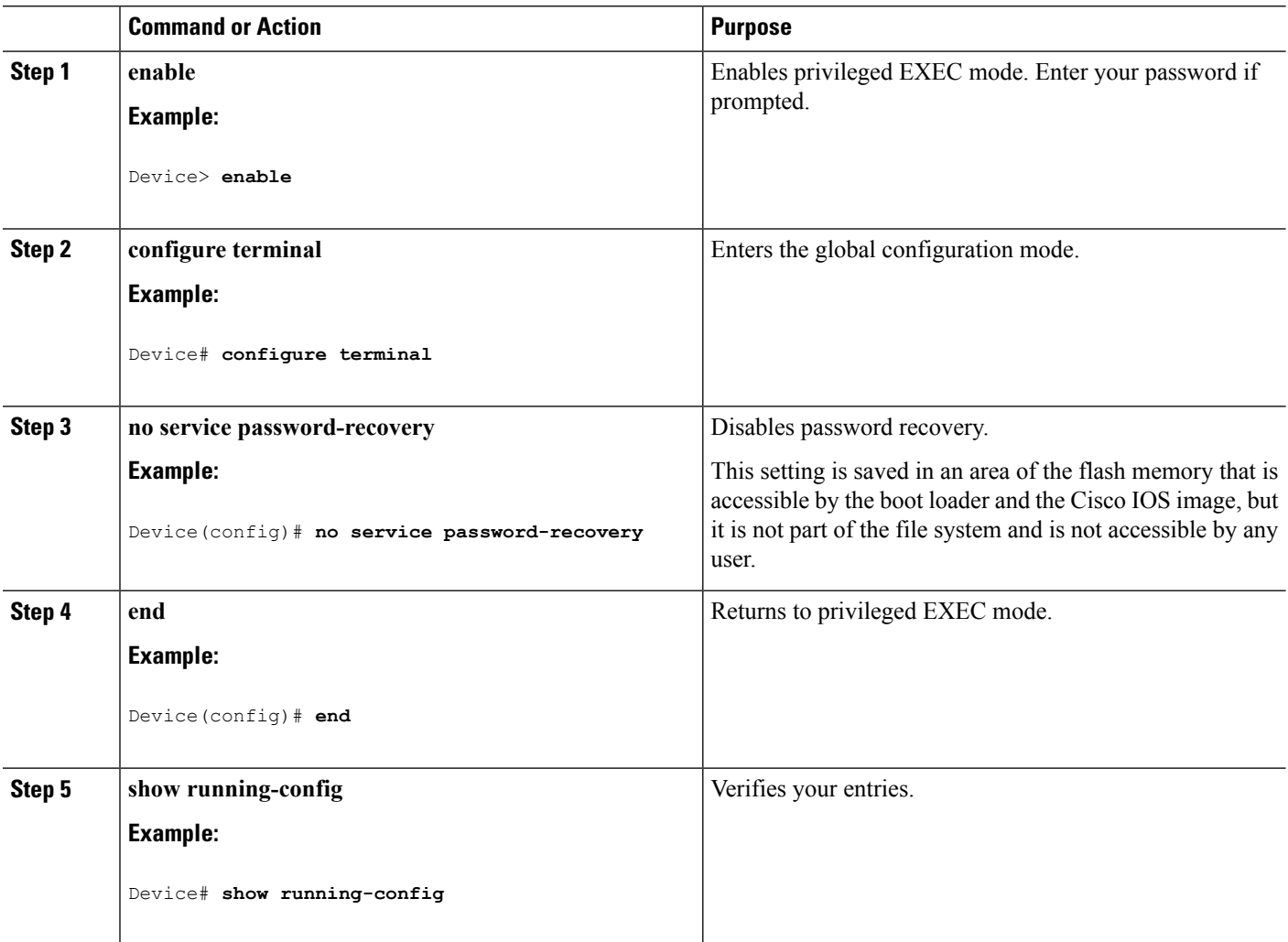

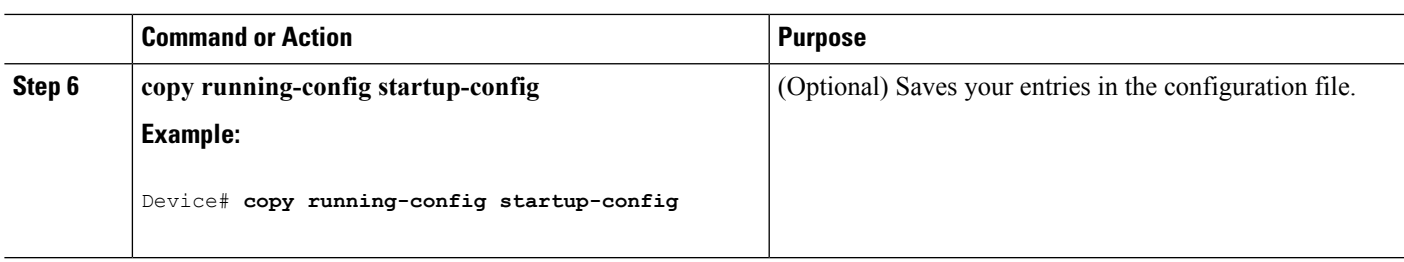

#### **What to do next**

To re-enable password recovery, use the **service password-recovery** global configuration command.

#### **Related Topics**

[Password](#page-1701-1) Recovery, on page 1586 [Restrictions](#page-1700-2) for Controlling Switch Access with Passwords and Privileges, on page 1585

# <span id="page-1708-0"></span>**Setting a Telnet Password for a Terminal Line**

Beginning in user EXEC mode, follow these steps to set a Telnet password for the connected terminal line:

#### **Before you begin**

- Attach a PC or workstation with emulation software to the switch console port, or attach a PC to the Ethernet management port.
- The default data characteristics of the console port are 9600, 8, 1, no parity. You might need to press the Return key several times to see the command-line prompt.

#### **SUMMARY STEPS**

- **1. enable**
- **2. configure terminal**
- **3. line vty 0 15**
- **4. password** *password*
- **5. end**
- **6. show running-config**
- **7. copy running-config startup-config**

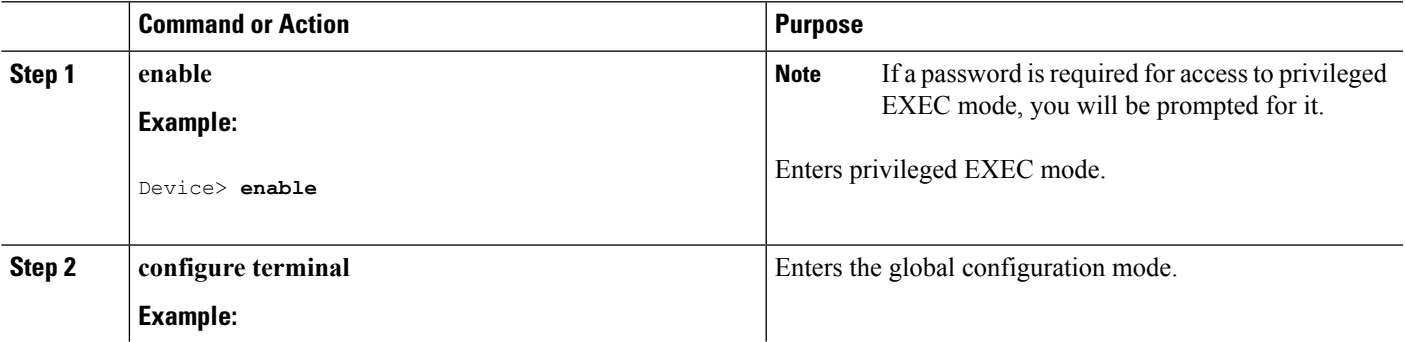

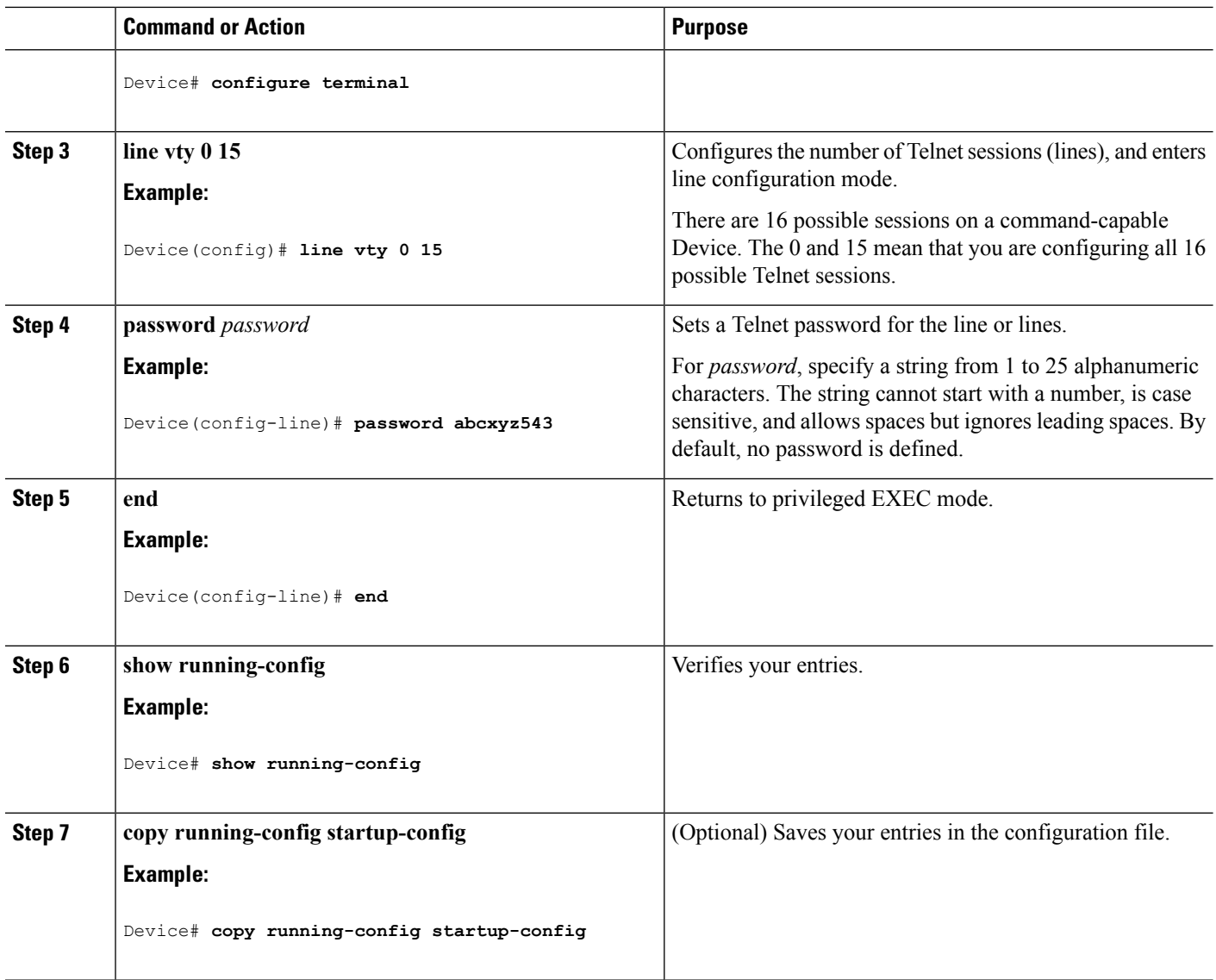

Information about Passwords and Privilege Levels Preventing [Unauthorized](#page-1698-2) Access, on page 1583 Terminal Line Telnet [Configuration](#page-1702-0), on page 1587 Example: Setting a Telnet [Password](#page-1715-3) for a Terminal Line, on page 1600

# <span id="page-1709-0"></span>**Configuring Username and Password Pairs**

Follow these steps to configure username and password pairs:

#### **SUMMARY STEPS**

- **1. enable**
- **2. configure terminal**
- **3. username** *name* [**privilege** *level*] {**password** *encryption-type password*}
- **4.** Use one of the following:
	- **line console 0**
	- **line vty 0 15**
- **5. login local**
- **6. end**
- **7. show running-config**
- **8. copy running-config startup-config**

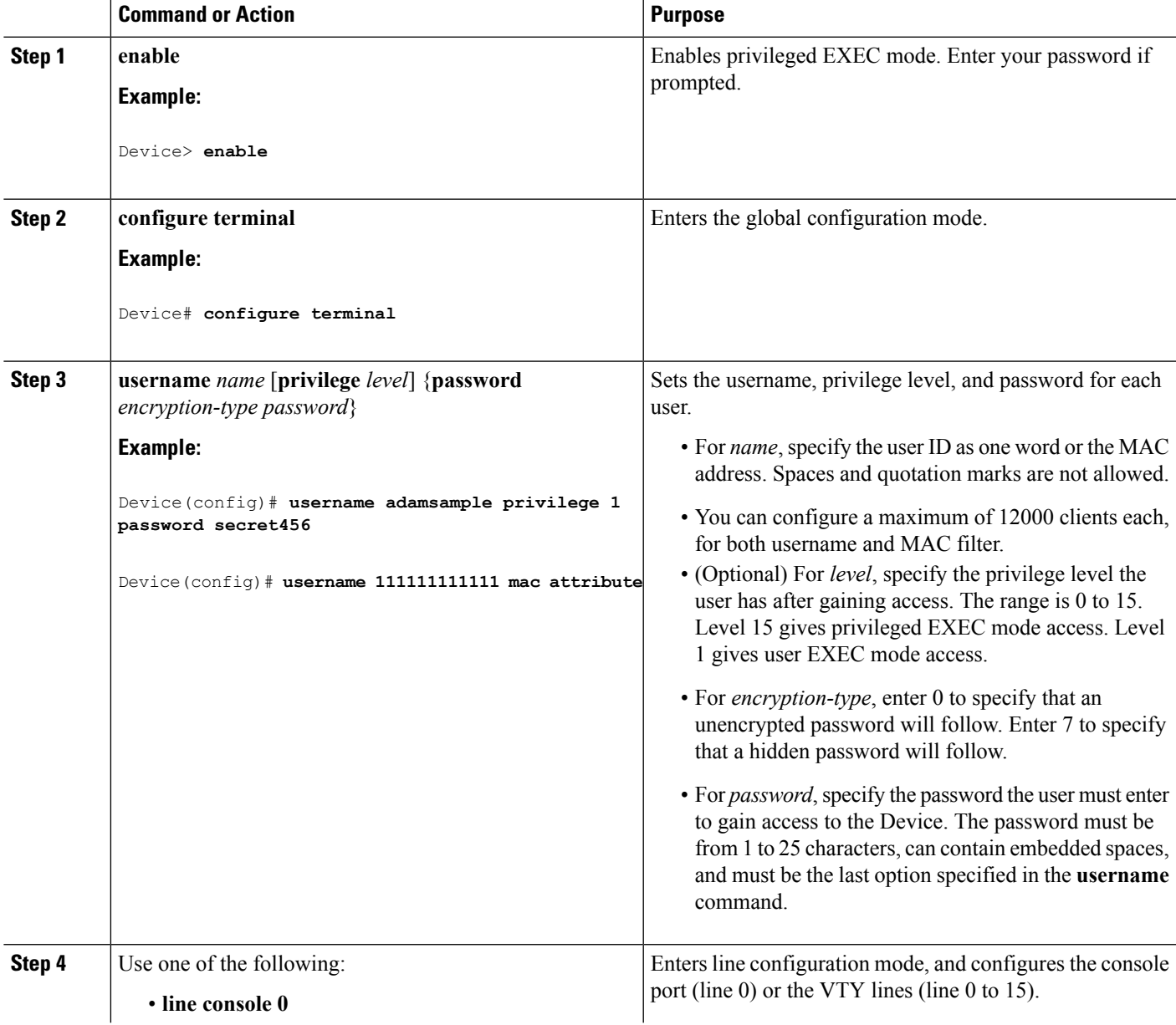

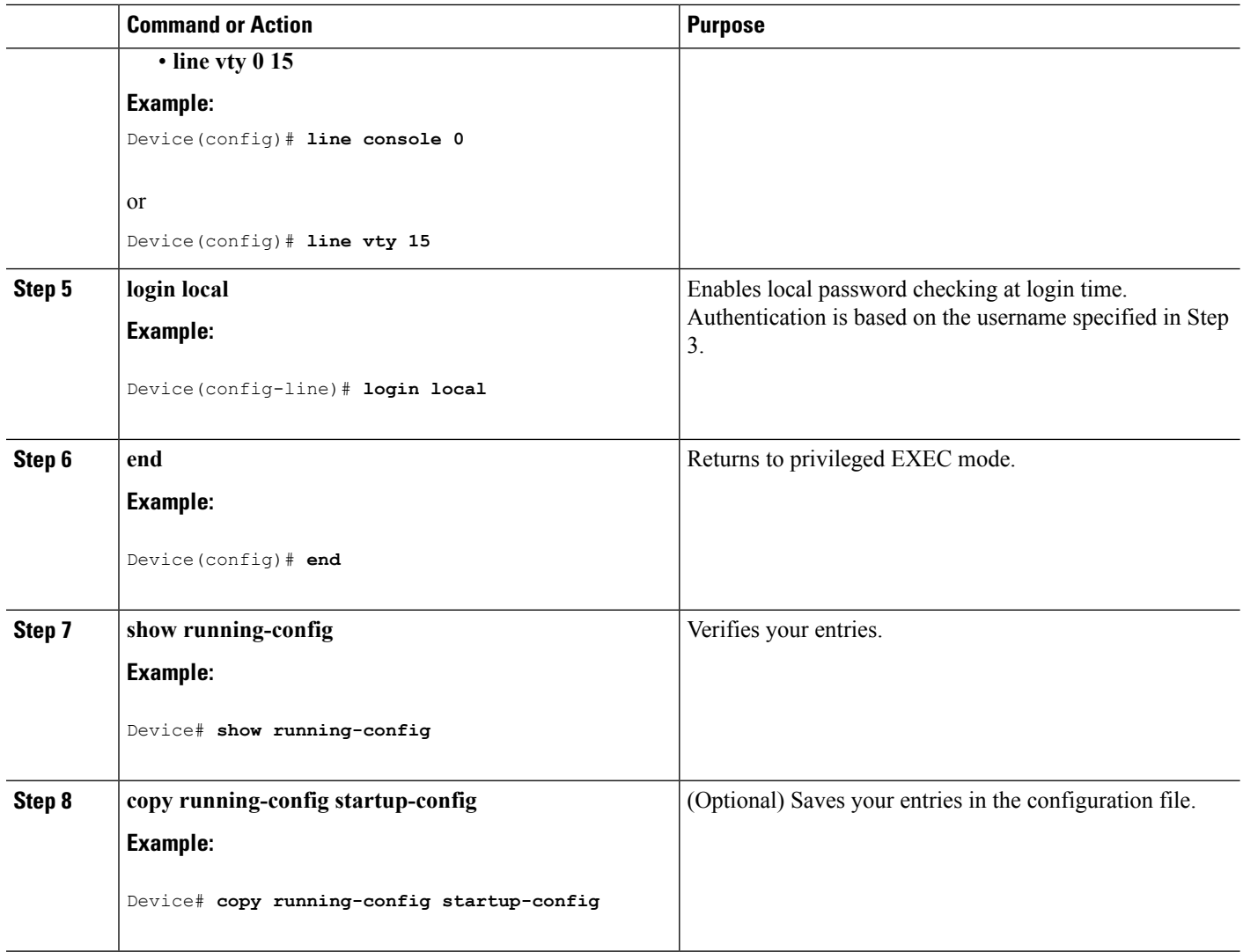

Information about Passwords and Privilege Levels Preventing [Unauthorized](#page-1698-2) Access, on page 1583 [Username](#page-1702-1) and Password Pairs, on page 1587

# <span id="page-1711-0"></span>**Setting the Privilege Level for a Command**

Follow these steps to set the privilege level for a command:

#### **SUMMARY STEPS**

- **1. enable**
- **2. configure terminal**
- **3. privilege** *mode* **level** *level command*
- **4. enable password level** *level password*

**5. end**

#### **6. copy running-config startup-config**

#### **DETAILED STEPS**

 $\mathbf I$ 

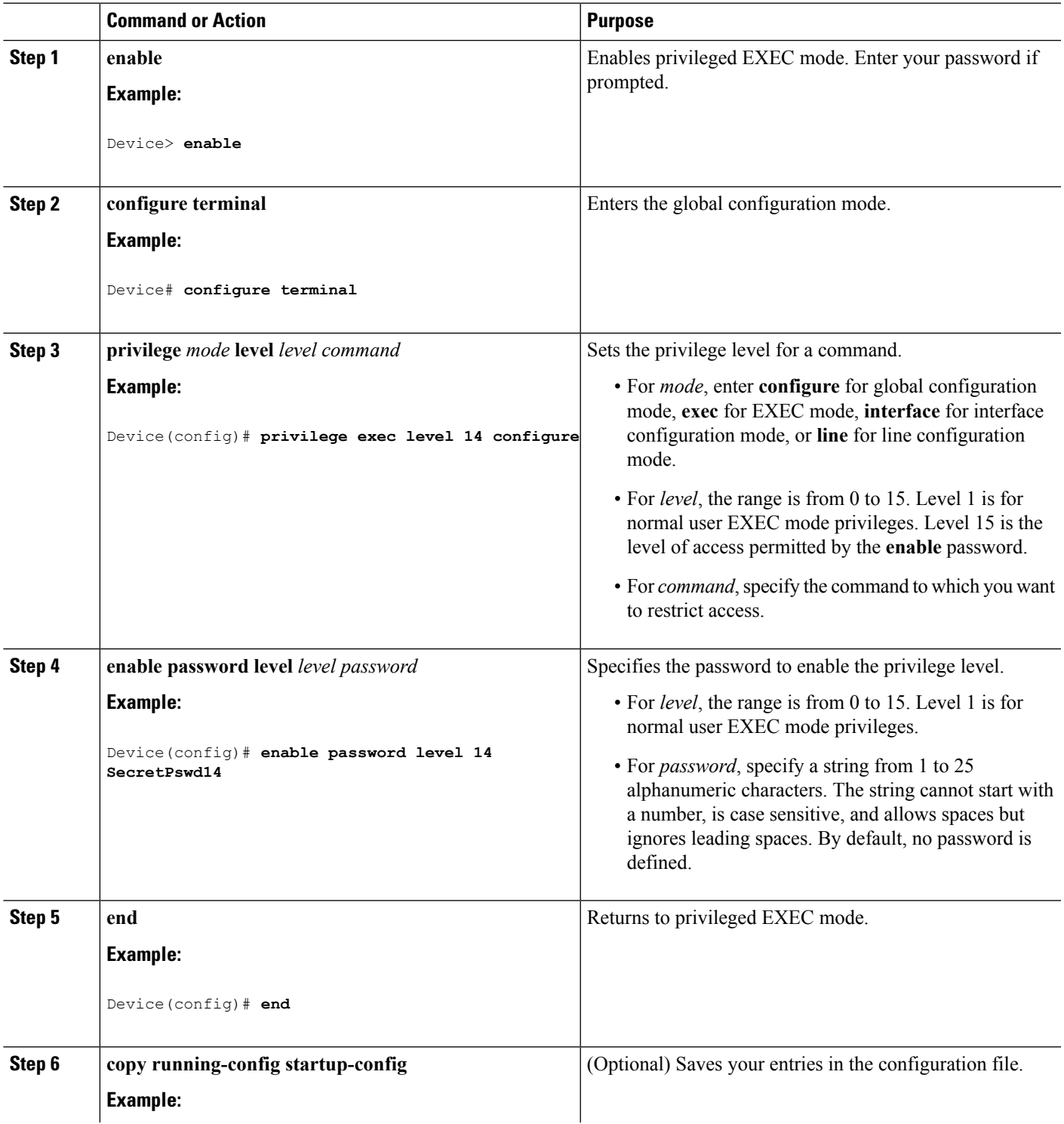

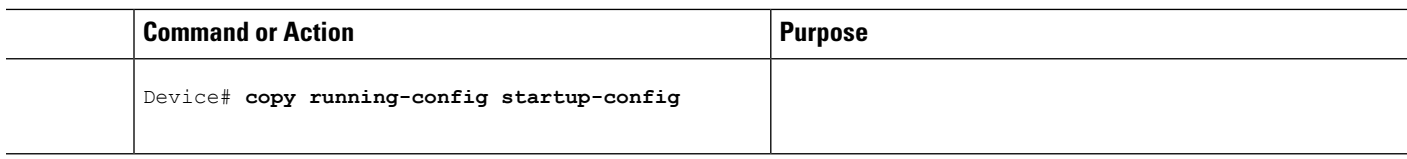

[Privilege](#page-1702-2) Levels, on page 1587

Example: Setting the Privilege Level for a [Command](#page-1716-1), on page 1601

# <span id="page-1713-0"></span>**Changing the Default Privilege Level for Lines**

Follow these steps to change the default privilege level for the specified line:

#### **SUMMARY STEPS**

- **1. enable**
- **2. configure terminal**
- **3. line vty** *line*
- **4. privilege level** *level*
- **5. end**
- **6. copy running-config startup-config**

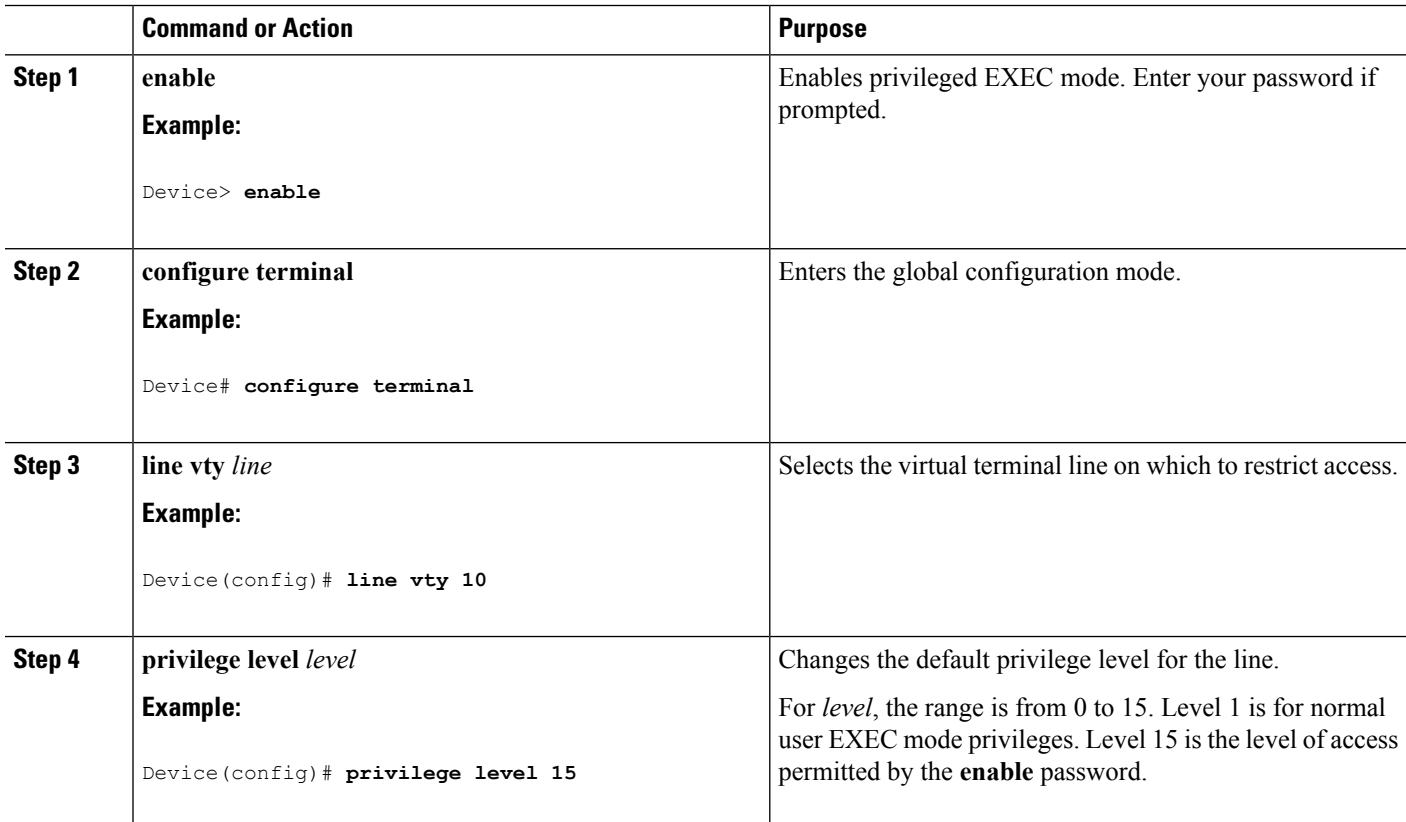

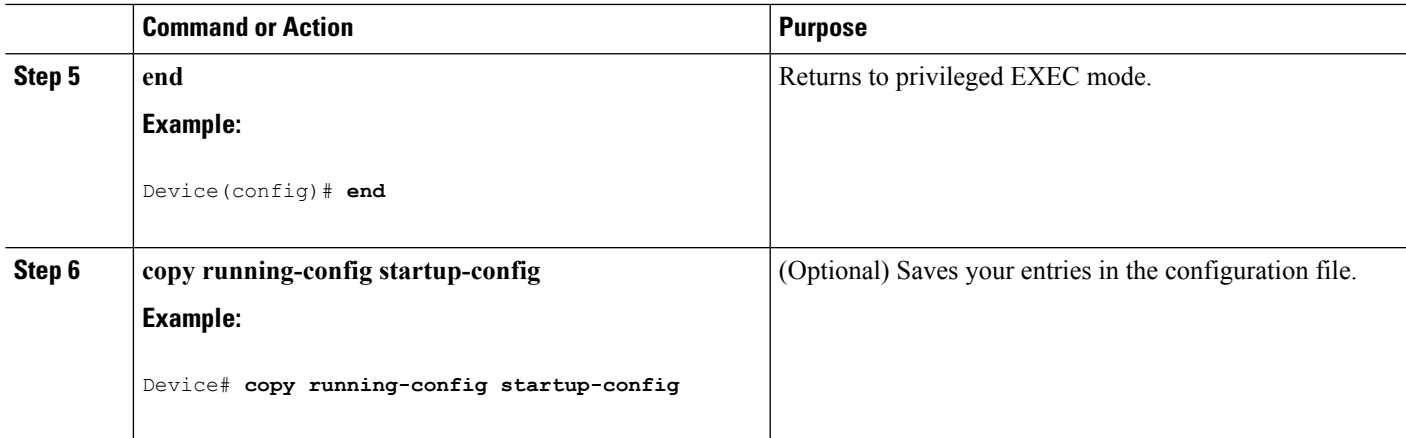

#### **What to do next**

Users can override the privilege level you set using the**privilege level** line configuration command by logging in to the line and enabling a different privilege level. They can lower the privilege level by using the **disable** command. If users know the password to a higher privilege level, they can use that password to enable the higher privilege level. You might specify a high level or privilege level for your console line to restrict line usage.

#### **Related Topics**

[Privilege](#page-1702-2) Levels, on page 1587

### <span id="page-1714-0"></span>**Logging into and Exiting a Privilege Level**

Beginning in user EXEC mode, follow these steps to log into a specified privilege level and exit a specified privilege level.

#### **SUMMARY STEPS**

- **1. enable** *level*
- **2. disable** *level*

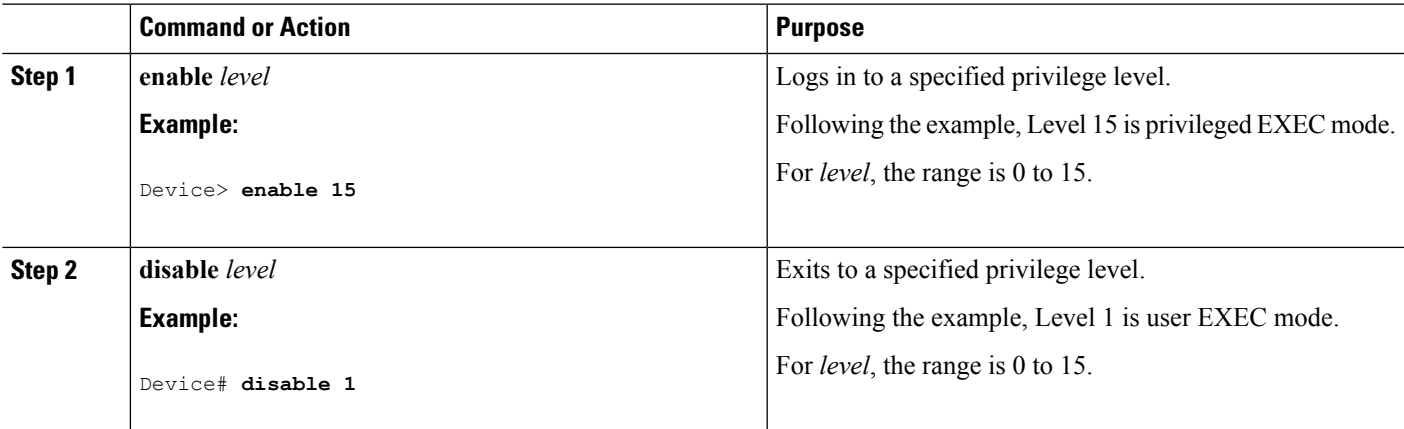

[Privilege](#page-1702-2) Levels, on page 1587

# <span id="page-1715-0"></span>**Monitoring Switch Access**

**Table 124: Commands for Displaying DHCP Information**

**show privilege Show privilege privilege privilege privilege** level configuration.

# <span id="page-1715-1"></span>**Configuration Examples for Setting Passwords and Privilege Levels**

### <span id="page-1715-4"></span>**Example: Setting or Changing a Static Enable Password**

This example shows how to change the enable password to *l1u2c3k4y5*. The password is not encrypted and provides access to level 15 (traditional privileged EXEC mode access):

Device(config)# **enable password l1u2c3k4y5**

#### **Related Topics**

Setting or [Changing](#page-1703-1) a Static Enable Password, on page 1588

# <span id="page-1715-2"></span>**Example: Protecting Enable and Enable Secret Passwords with Encryption**

This example shows how to configure the encrypted password *\$1\$FaD0\$Xyti5Rkls3LoyxzS8* for privilege level 2:

Device(config)# **enable secret level 2 5 \$1\$FaD0\$Xyti5Rkls3LoyxzS8**

#### **Related Topics**

Protecting Enable and Enable Secret Passwords with [Encryption](#page-1705-0), on page 1590 [Additional](#page-1701-2) Password Security, on page 1586

### <span id="page-1715-3"></span>**Example: Setting a Telnet Password for a Terminal Line**

This example shows how to set the Telnet password to *let45me67in89*:

```
Device(config)# line vty 10
Device(config-line)# password let45me67in89
```
#### **Related Topics**

Setting a Telnet [Password](#page-1708-0) for a Terminal Line, on page 1593

Terminal Line Telnet [Configuration,](#page-1702-0) on page 1587

# <span id="page-1716-1"></span>**Example: Setting the Privilege Level for a Command**

This example shows how to set the **configure** command to privilege level 14 and define *SecretPswd14* as the password users must enter to use level 14 commands:

```
Device(config)# privilege exec level 14 configure
Device(config)# enable password level 14 SecretPswd14
```
#### **Related Topics**

Setting the Privilege Level for a [Command](#page-1711-0), on page 1596 [Privilege](#page-1702-2) Levels, on page 1587

# <span id="page-1716-0"></span>**Additional References**

#### **Error Message Decoder**

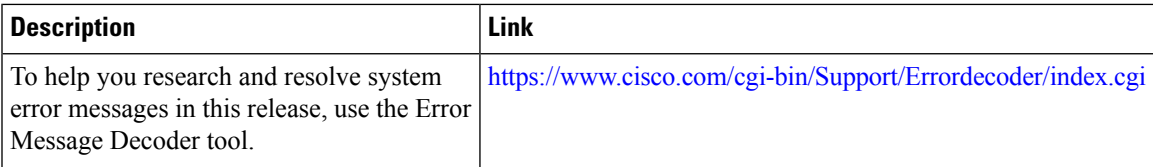

#### **MIBs**

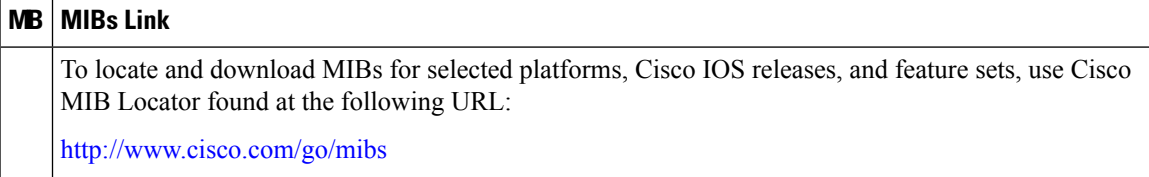

#### **Technical Assistance**

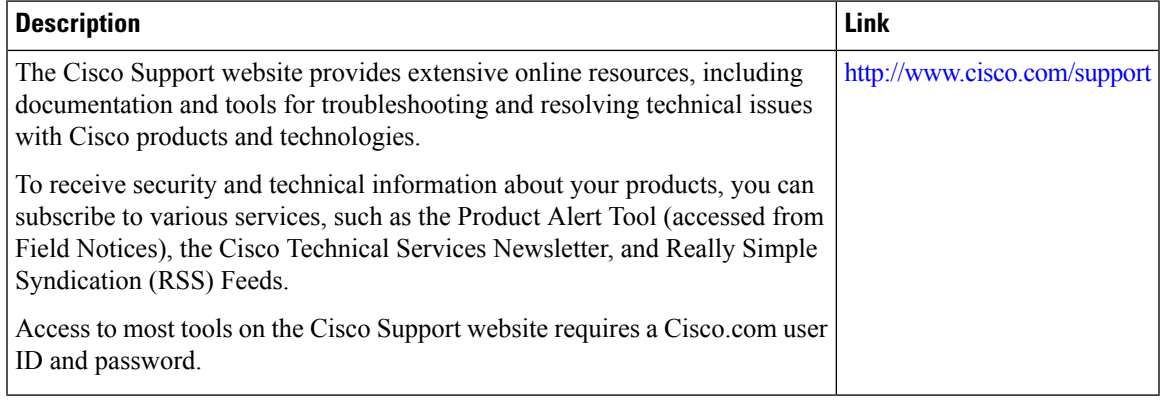

 $\mathbf I$ 

<span id="page-1718-0"></span>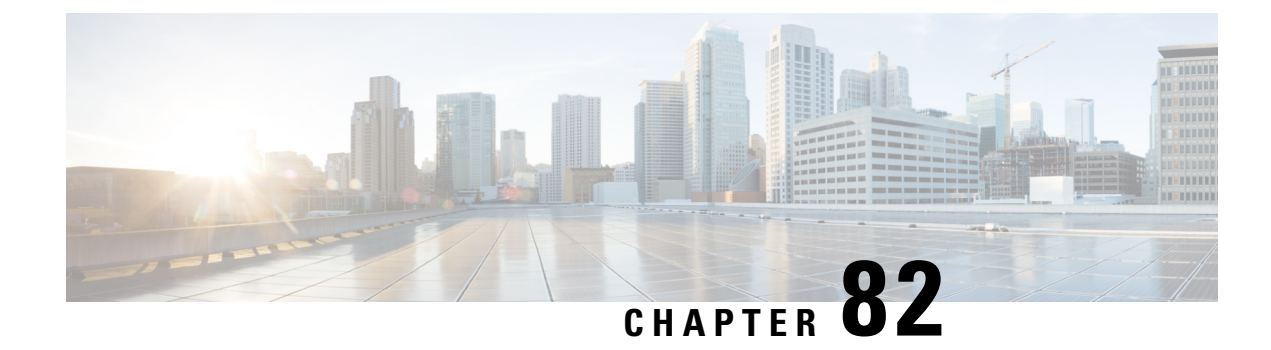

# **Configuring TACACS+**

- Finding Feature [Information,](#page-1718-1) on page 1603
- [Prerequisites](#page-1718-2) for TACACS+, on page 1603
- [Information](#page-1720-1) About TACACS<sup>+</sup>, on page 1605
- How to Configure [TACACS+,](#page-1723-0) on page 1608
- Monitoring [TACACS+,](#page-1731-0) on page 1616

# <span id="page-1718-1"></span>**Finding Feature Information**

Your software release may not support all the features documented in this module. For the latest caveats and feature information, see Bug Search Tool and the release notes for your platform and software release. To find information about the features documented in this module, and to see a list of the releases in which each feature is supported, see the feature information table at the end of this module.

Use Cisco Feature Navigator to find information about platform support and Cisco software image support. To access Cisco Feature Navigator, go to [http://www.cisco.com/go/cfn.](http://www.cisco.com/go/cfn) An account on Cisco.com is not required.

# <span id="page-1718-2"></span>**Prerequisites for TACACS+**

The following are the prerequisites for set up and configuration of switch access with TACACS+ (must be performed in the order presented):

- **1.** Configure the switches with the TACACS+ server addresses.
- **2.** Set an authentication key.
- **3.** Configure the key from Step 2 on the TACACS+ servers.
- **4.** Enable authentication, authorization, and accounting (AAA).
- **5.** Create a login authentication method list.
- **6.** Apply the list to the terminal lines.
- **7.** Create an authorization and accounting method list.

The following are the prerequisites for controlling switch access with TACACS+:

- We recommend a redundant connection between a switch stack and the TACACS+ server. This is to help ensure that the TACACS+ server remains accessible in case one of the connected stack members is removed from the switch stack.
- You need a system running the TACACS+ daemon software to use TACACS+ on your switch.
- To use TACACS+, it must be enabled.
- Authorization must be enabled on the switch to be used.
- Users must first successfully complete TACACS+ authentication before proceeding to TACACS+ authorization.
- To use any of the AAA commands listed in this section or elsewhere, you must first enable AAA with the **aaa new-model** command.
- At a minimum, you must identify the host or hosts maintaining the TACACS+ daemon and define the method lists for TACACS+ authentication. You can optionally define method lists for TACACS+ authorization and accounting.
- The method list defines the types of authentication to be performed and the sequence in which they are performed; it must be applied to a specific port before any of the defined authentication methods are performed. The only exception is the default method list (which, by coincidence, is named *default*). The default method list is automatically applied to all ports except those that have a named method list explicitly defined. A defined method list overrides the default method list.
- Use TACACS+ for privileged EXEC access authorization if authentication was performed by using TACACS+.
- Use the local database if authentication was not performed by using TACACS+.

[TACACS+](#page-1720-2) Overview, on page 1605 [TACACS+](#page-1721-0) Operation, on page 1606 How to Configure [TACACS+](#page-1723-0), on page 1608 [Method](#page-1722-0) List, on page 1607 Configuring TACACS+ Login [Authentication](#page-1725-0), on page 1610 TACACS+ Login [Authentication](#page-1722-1), on page 1607 Configuring TACACS+ Authorization for Privileged EXEC Access and Network Services, on page 1613 TACACS+ [Authorization](#page-1723-1) for Privileged EXEC Access and Network Services, on page 1608

Ш

# <span id="page-1720-1"></span>**Information About TACACS+**

### <span id="page-1720-0"></span>**TACACS+ and Switch Access**

This section describes TACACS+. TACACS+ provides detailed accounting information and flexible administrative control over the authentication and authorization processes. It isfacilitated through authentication, authorization, accounting (AAA) and can be enabled only through AAA commands.

#### **Related Topics**

Information about Passwords and Privilege Levels Preventing [Unauthorized](#page-1698-2) Access, on page 1583 Configuring the Switch for Local [Authentication](#page-1784-1) and Authorization, on page 1669

SSH Servers, Integrated Clients, and [Supported](#page-1790-0) Versions, on page 1675

## <span id="page-1720-2"></span>**TACACS+ Overview**

TACACS+ is a security application that provides centralized validation of users attempting to gain access to your switch.

TACACS+ provides for separate and modular authentication, authorization, and accounting facilities. TACACS+ allows for a single access control server (the TACACS+ daemon) to provide each service—authentication, authorization, and accounting—independently. Each service can be tied into its own database to take advantage of other services available on that server or on the network, depending on the capabilities of the daemon.

The goal of TACACS+ is to provide a method for managing multiple network access points from a single management service. Your switch can be a network access server along with other Cisco routers and access servers.

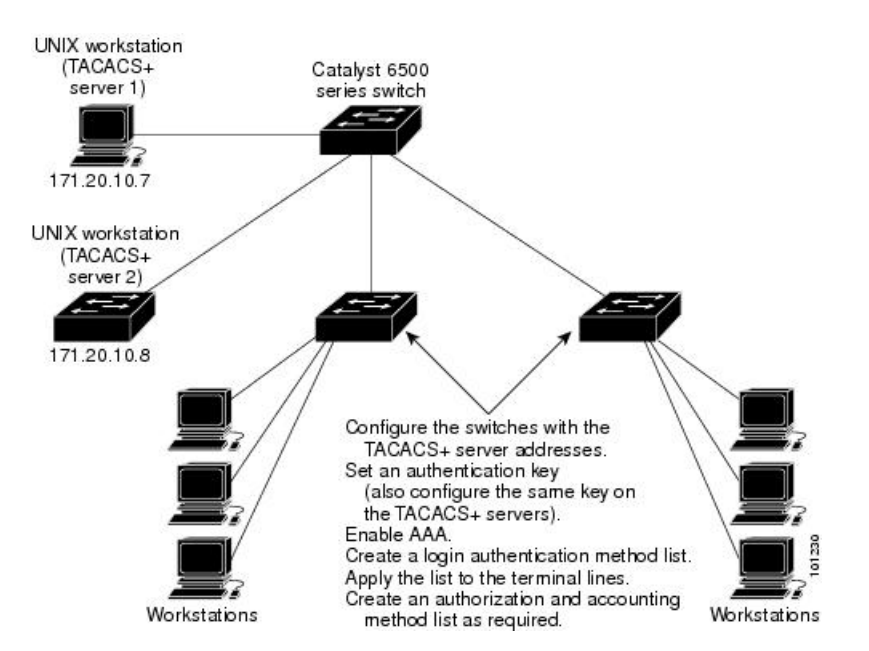

#### **Figure 96: Typical TACACS+ Network Configuration**

TACACS+, administered through the AAA security services, can provide these services:

• Authentication—Provides complete control of authentication through login and password dialog, challenge and response, and messaging support.

The authentication facility can conduct a dialog with the user (for example, after a username and password are provided, to challenge a user with several questions, such as home address, mother's maiden name, service type, and social security number). The TACACS+ authentication service can also send messages to user screens.For example, a message could notify users that their passwords must be changed because of the company's password aging policy.

- Authorization—Provides fine-grained control over user capabilities for the duration of the user's session, including but not limited to setting autocommands, access control, session duration, or protocol support. You can also enforce restrictions on what commands a user can execute with the TACACS+ authorization feature.
- Accounting—Collects and sends information used for billing, auditing, and reporting to the TACACS+ daemon. Network managers can use the accounting facility to track user activity for a security audit or to provide information for user billing. Accounting records include user identities, start and stop times, executed commands (such as PPP), number of packets, and number of bytes.

The TACACS+ protocol provides authentication between the switch and the TACACS+ daemon, and it ensures confidentiality because all protocol exchanges between the switch and the TACACS+ daemon are encrypted.

#### **Related Topics**

[Prerequisites](#page-1718-2) for TACACS+, on page 1603

### <span id="page-1721-0"></span>**TACACS+ Operation**

When a user attempts a simple ASCII login by authenticating to a switch using TACACS+, this process occurs:

**1.** When the connection is established, the switch contacts the TACACS+ daemon to obtain a username prompt to show to the user. The user enters a username, and the switch then contacts the TACACS+ daemon to obtain a password prompt. The switch displays the password prompt to the user, the user enters a password, and the password is then sent to the TACACS+ daemon.

TACACS+ allows a dialog between the daemon and the user until the daemon receives enough information to authenticate the user. The daemon prompts for a username and password combination, but can include other items, such as the user's mother's maiden name.

- **2.** The switch eventually receives one of these responses from the TACACS+ daemon:
	- ACCEPT—The user is authenticated and service can begin. If the switch is configured to require authorization, authorization begins at this time.
	- REJECT—The user is not authenticated. The user can be denied access or is prompted to retry the login sequence, depending on the TACACS+ daemon.
	- ERROR—An error occurred at some time during authentication with the daemon or in the network connection between the daemon and the switch. If an ERROR response is received, the switch typically tries to use an alternative method for authenticating the user.
	- CONTINUE—The user is prompted for additional authentication information.

After authentication, the user undergoes an additional authorization phase if authorization has been enabled on the switch. Users must first successfully complete TACACS+ authentication before proceeding to TACACS+ authorization.

- **3.** If TACACS+ authorization is required, the TACACS+ daemon is again contacted, and it returns an ACCEPT or REJECT authorization response. If an ACCEPT response is returned, the response contains data in the form of attributes that direct the EXEC or NETWORK session for that user and the services that the user can access:
	- Telnet, Secure Shell (SSH), rlogin, or privileged EXEC services
	- Connection parameters, including the host or client IP address, access list, and user timeouts

#### **Related Topics**

[Prerequisites](#page-1718-2) for TACACS+, on page 1603

# <span id="page-1722-0"></span>**Method List**

A method list defines the sequence and methods to be used to authenticate, to authorize, or to keep accounts on a user. You can use method lists to designate one or more security protocols to be used, thus ensuring a backup system if the initial method fails. The software uses the first method listed to authenticate, to authorize, or to keep accounts on users; if that method does not respond, the software selects the next method in the list. This process continues until there is successful communication with a listed method or the method list is exhausted.

#### **Related Topics**

How to Configure [TACACS+,](#page-1723-0) on page 1608 [Prerequisites](#page-1718-2) for TACACS+, on page 1603

### <span id="page-1722-2"></span>**TACACS+ Configuration Options**

You can configure the switch to use a single server or AAA server groups to group existing server hosts for authentication. You can group servers to select a subset of the configured server hosts and use them for a particular service. The server group is used with a global server-host list and contains the list of IP addresses of the selected server hosts.

#### **Related Topics**

Identifying the TACACS+ Server Host and Setting the [Authentication](#page-1724-0) Key, on page 1609

### <span id="page-1722-1"></span>**TACACS+ Login Authentication**

A method list describes the sequence and authentication methods to be queried to authenticate a user. You can designate one or more security protocols to be used for authentication, thus ensuring a backup system for authentication in case the initial method fails. The software uses the first method listed to authenticate users; if that method fails to respond, the software selects the next authentication method in the method list. This process continues until there is successful communication with a listed authentication method or until all defined methods are exhausted. If authentication fails at any point in this cycle—meaning that the security server or local username database responds by denying the user access—the authentication process stops, and no other authentication methods are attempted.

Configuring TACACS+ Login [Authentication](#page-1725-0), on page 1610 [Prerequisites](#page-1718-2) for TACACS+, on page 1603

### <span id="page-1723-1"></span>**TACACS+ Authorization for Privileged EXEC Access and Network Services**

AAA authorization limits the services available to a user. When AAA authorization is enabled, the switch uses information retrieved from the user's profile, which is located either in the local user database or on the security server, to configure the user's session. The user is granted access to a requested service only if the information in the user profile allows it.

#### **Related Topics**

Configuring TACACS+ Authorization for Privileged EXEC Access and Network Services, on page 1613 [Prerequisites](#page-1718-2) for TACACS+, on page 1603

### **TACACS+ Accounting**

The AAA accounting feature tracks the services that users are accessing and the amount of network resources that they are consuming. When AAA accounting is enabled, the switch reports user activity to the TACACS+ security server in the form of accounting records. Each accounting record contains accounting attribute-value (AV) pairs and is stored on the security server. This data can then be analyzed for network management, client billing, or auditing.

#### **Related Topics**

Starting TACACS+ [Accounting](#page-1730-0), on page 1615

### **Default TACACS+ Configuration**

TACACS+ and AAA are disabled by default.

To prevent a lapse in security, you cannot configure TACACS+ through a network management application. When enabled, TACACS+ can authenticate users accessing the switch through the CLI.

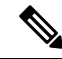

**Note**

Although TACACS+ configuration is performed through the CLI, the TACACS+ server authenticates HTTP connections that have been configured with a privilege level of 15.

# <span id="page-1723-0"></span>**How to Configure TACACS+**

This section describes how to configure your switch to support TACACS+.

#### **Related Topics**

[Method](#page-1722-0) List, on page 1607 [Prerequisites](#page-1718-2) for TACACS+, on page 1603

# <span id="page-1724-0"></span>**Identifying the TACACS+ Server Host and Setting the Authentication Key**

Follow these steps to identify the TACACS+ server host and set the authentication key:

#### **SUMMARY STEPS**

- **1. enable**
- **2. configure terminal**
- **3. tacacs server** *server-name*
- **4. address** {**ipv4 | ipv6**} *ip address*
- **5. exit**
- **6. aaa new-model**
- **7. aaa group server tacacs+** *group-name*
- **8. server** *ip-address*
- **9. end**
- **10. show running-config**
- **11. copy running-config startup-config**

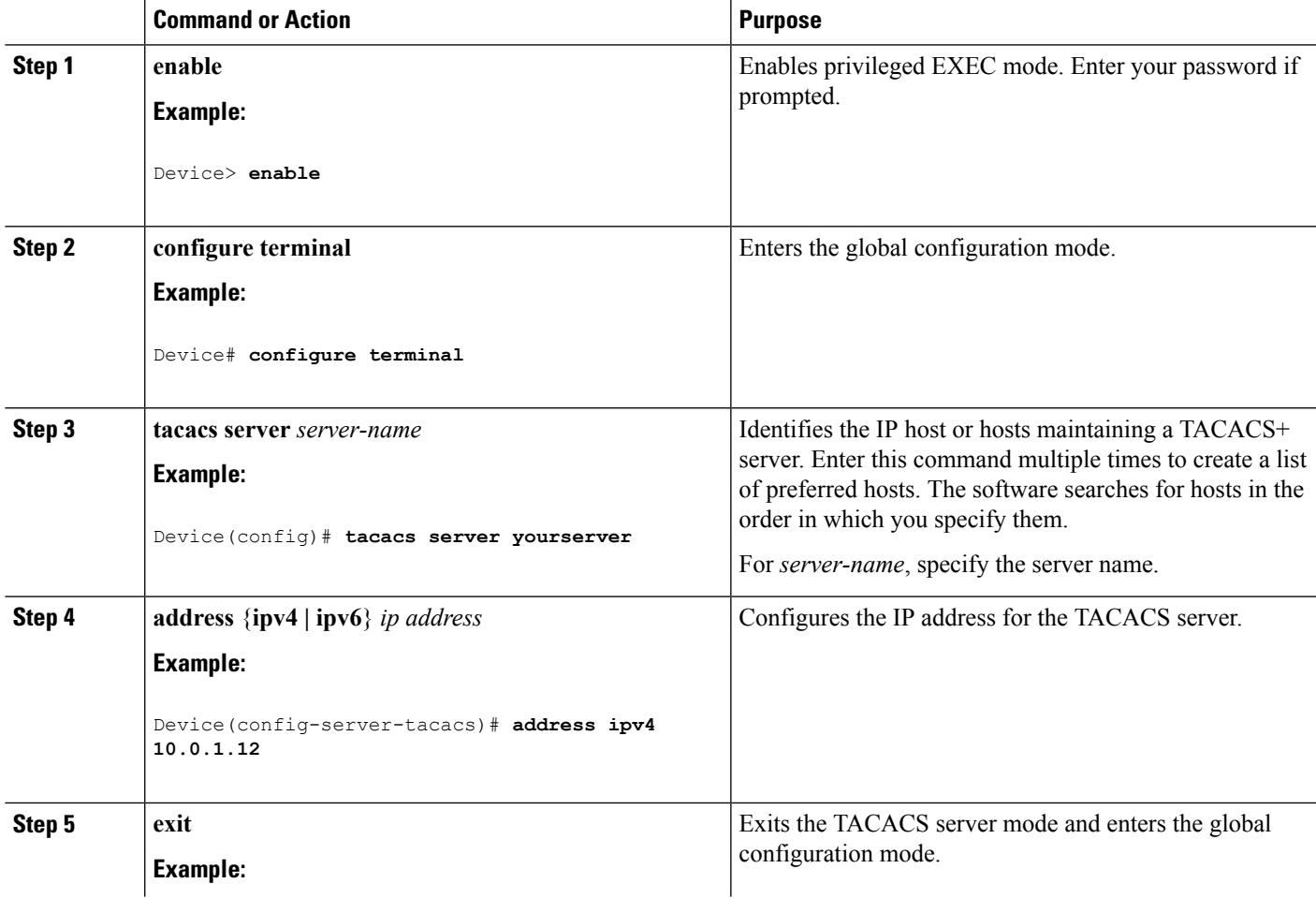

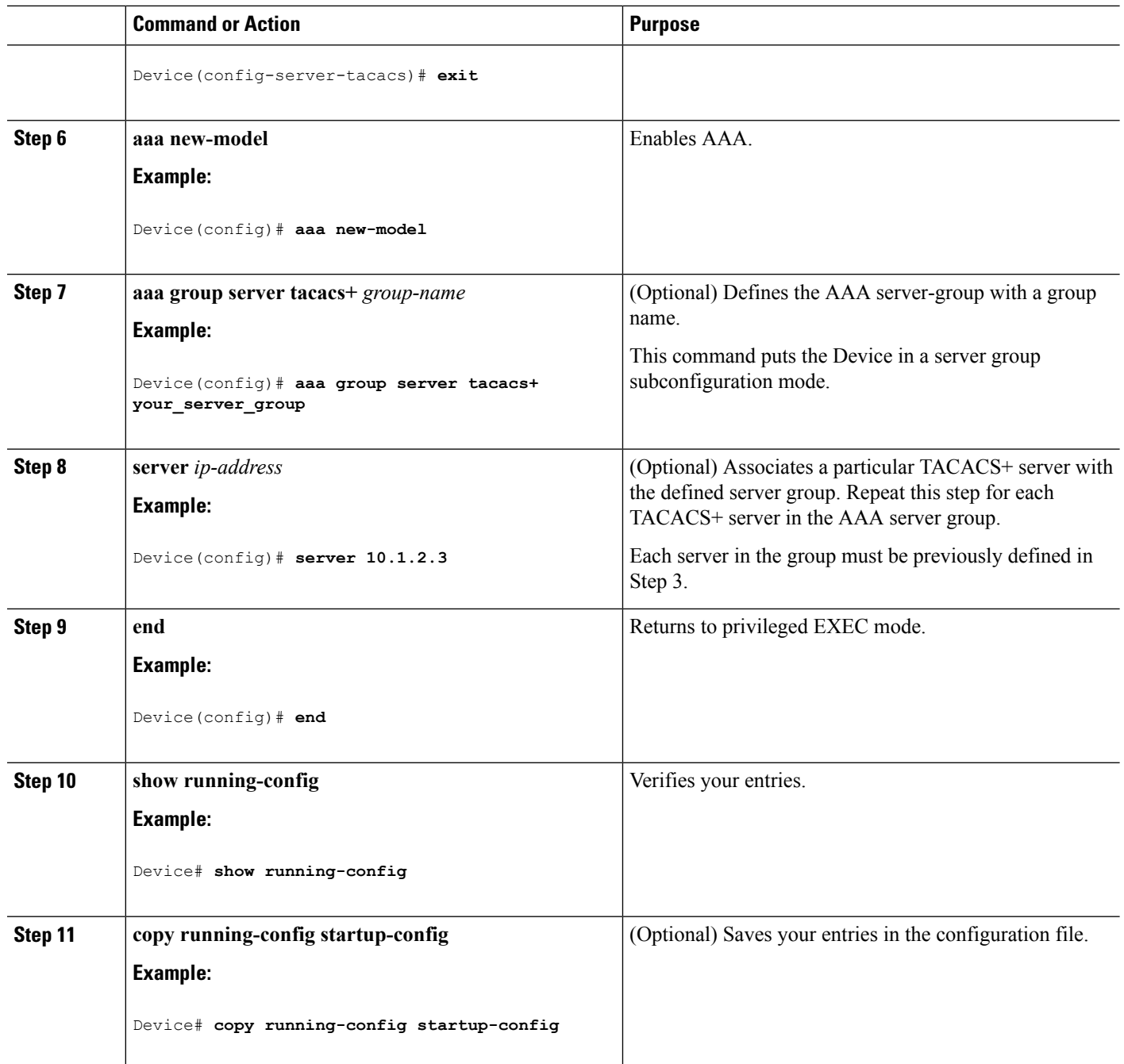

TACACS+ [Configuration](#page-1722-2) Options, on page 1607

# <span id="page-1725-0"></span>**Configuring TACACS+ Login Authentication**

Follow these steps to configure TACACS+ login authentication:

#### **Before you begin**

To configure AAA authentication, you define a named list of authentication methods and then apply that list to various ports.

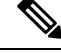

**Note**

To secure the for HTTP access by using AAA methods, you must configure the with the **ip http authentication aaa** global configuration command. Configuring AAA authentication does not secure the for HTTP access by using AAA methods.

For more information about the **ip http authentication** command, see the *Cisco IOS Security Command Reference, Release 12.4*.

#### **SUMMARY STEPS**

- **1. enable**
- **2. configure terminal**
- **3. aaa new-model**
- **4. aaa authentication login** {**default** | *list-name*} *method1* [*method2...*]
- **5. line** [**console** | **tty** | **vty**] *line-number* [*ending-line-number*]
- **6. login authentication** {**default** | *list-name*}
- **7. end**
- **8. show running-config**
- **9. copy running-config startup-config**

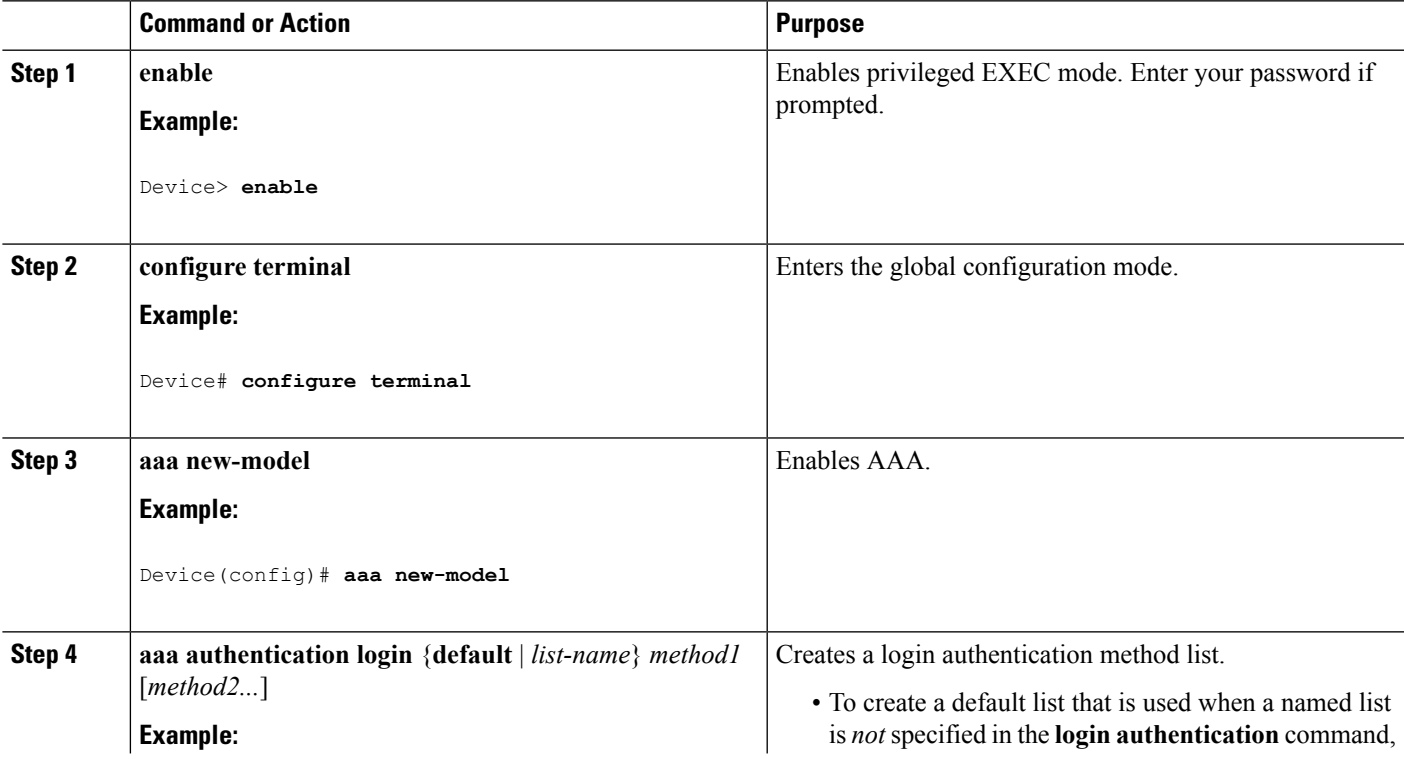

I

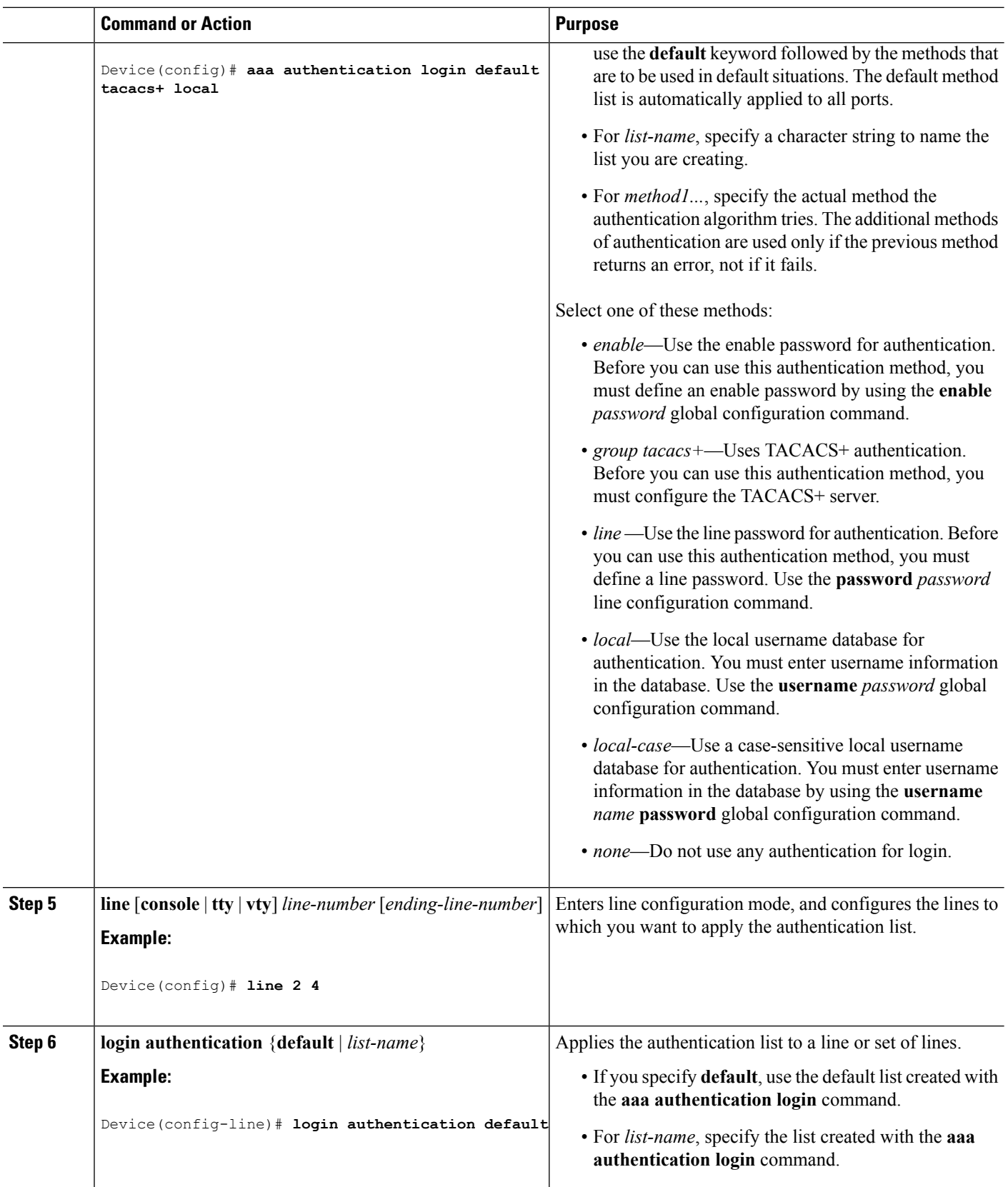
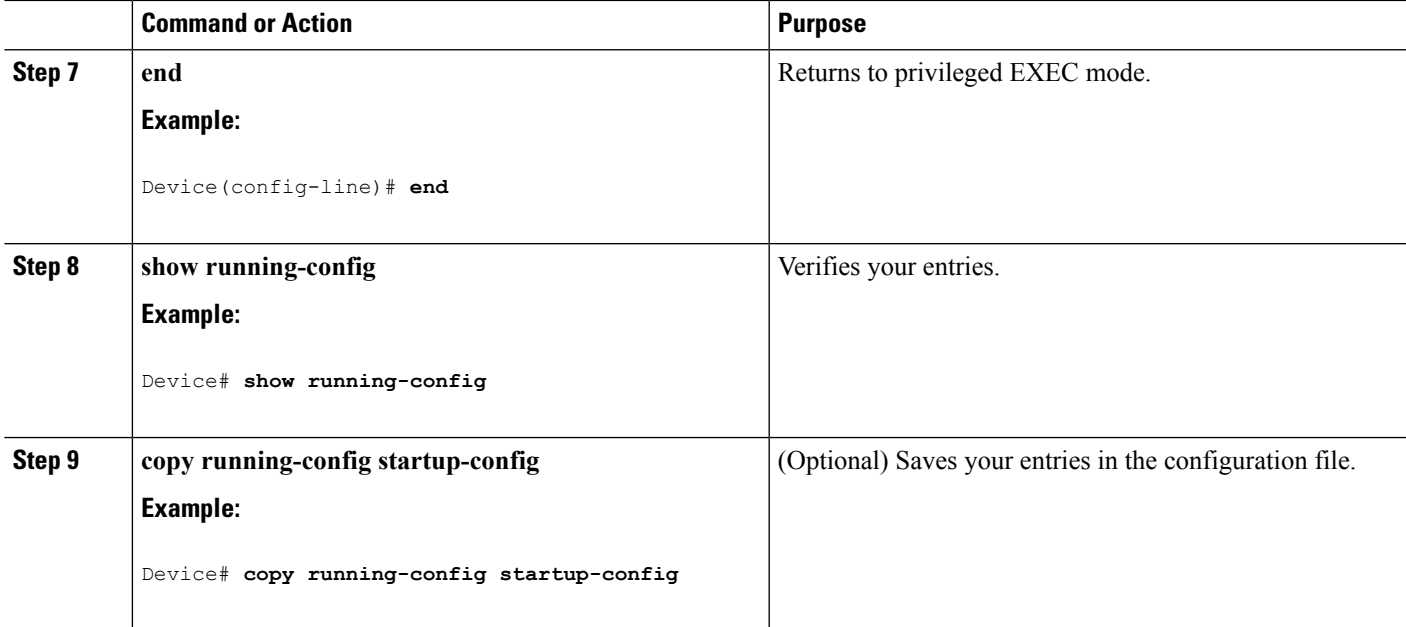

### **Related Topics**

TACACS+ Login [Authentication](#page-1722-0), on page 1607 [Prerequisites](#page-1718-0) for TACACS+, on page 1603

# **Configuring TACACS+ Authorization for Privileged EXEC Access and Network Services**

You can use the **aaa authorization**global configuration command with the **tacacs+** keyword to set parameters that restrict a user's network access to privileged EXEC mode.

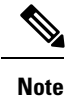

Authorization is bypassed for authenticated users who log in through the CLI even if authorization has been configured.

Follow these steps to specify TACACS+ authorization for privileged EXEC access and network services:

### **SUMMARY STEPS**

- **1. enable**
- **2. configure terminal**
- **3. aaa authorization network tacacs+**
- **4. aaa authorization exec tacacs+**
- **5. end**
- **6. show running-config**
- **7. copy running-config startup-config**

### **DETAILED STEPS**

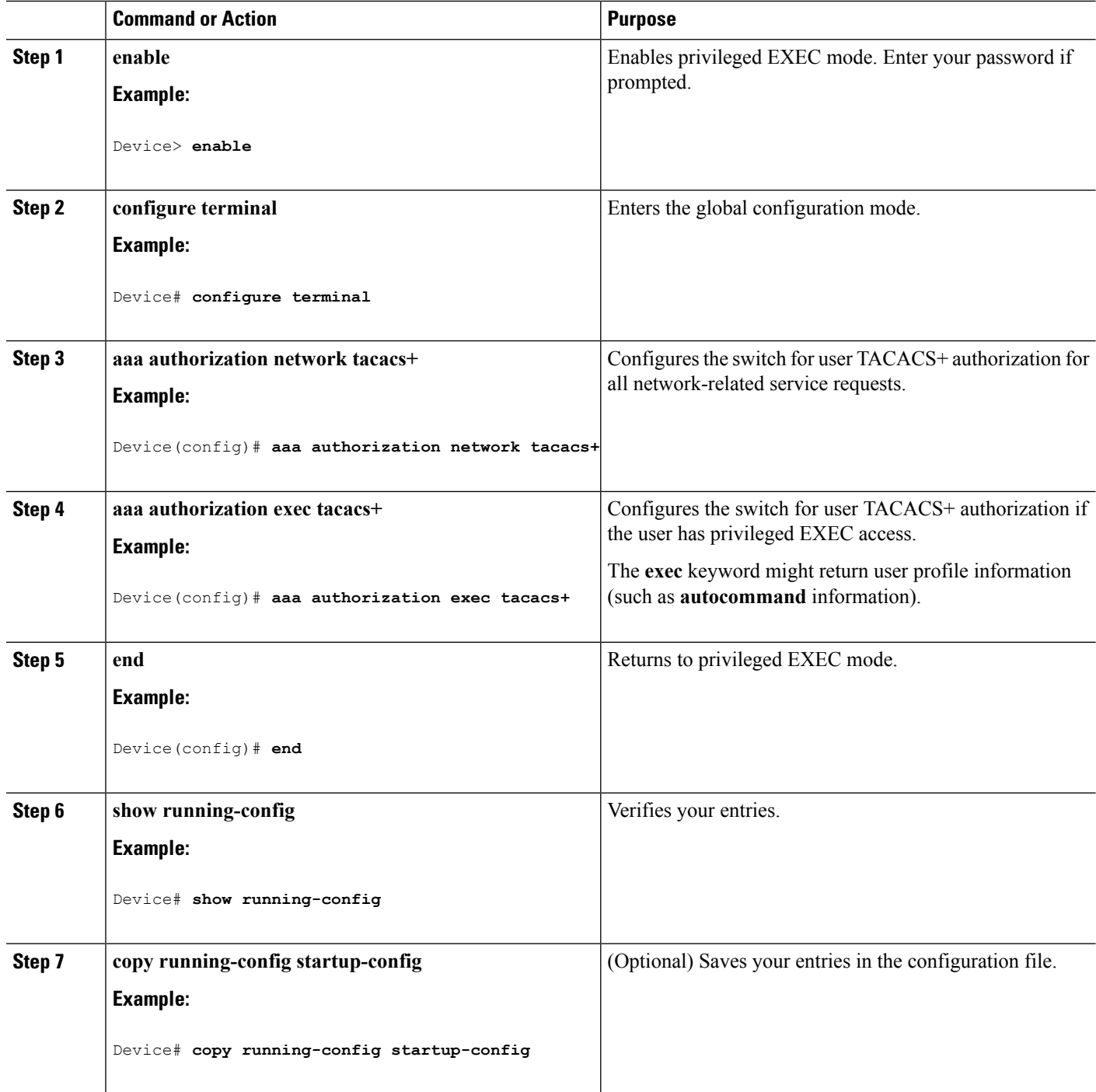

### **Related Topics**

TACACS+ [Authorization](#page-1723-0) for Privileged EXEC Access and Network Services, on page 1608 [Prerequisites](#page-1718-0) for TACACS+, on page 1603

# **Starting TACACS+ Accounting**

Follow these steps to start TACACS+ Accounting:

### **SUMMARY STEPS**

- **1. enable**
- **2. configure terminal**
- **3. aaa accounting network start-stop tacacs+**
- **4. aaa accounting exec start-stop tacacs+**
- **5. end**
- **6. show running-config**
- **7. copy running-config startup-config**

### **DETAILED STEPS**

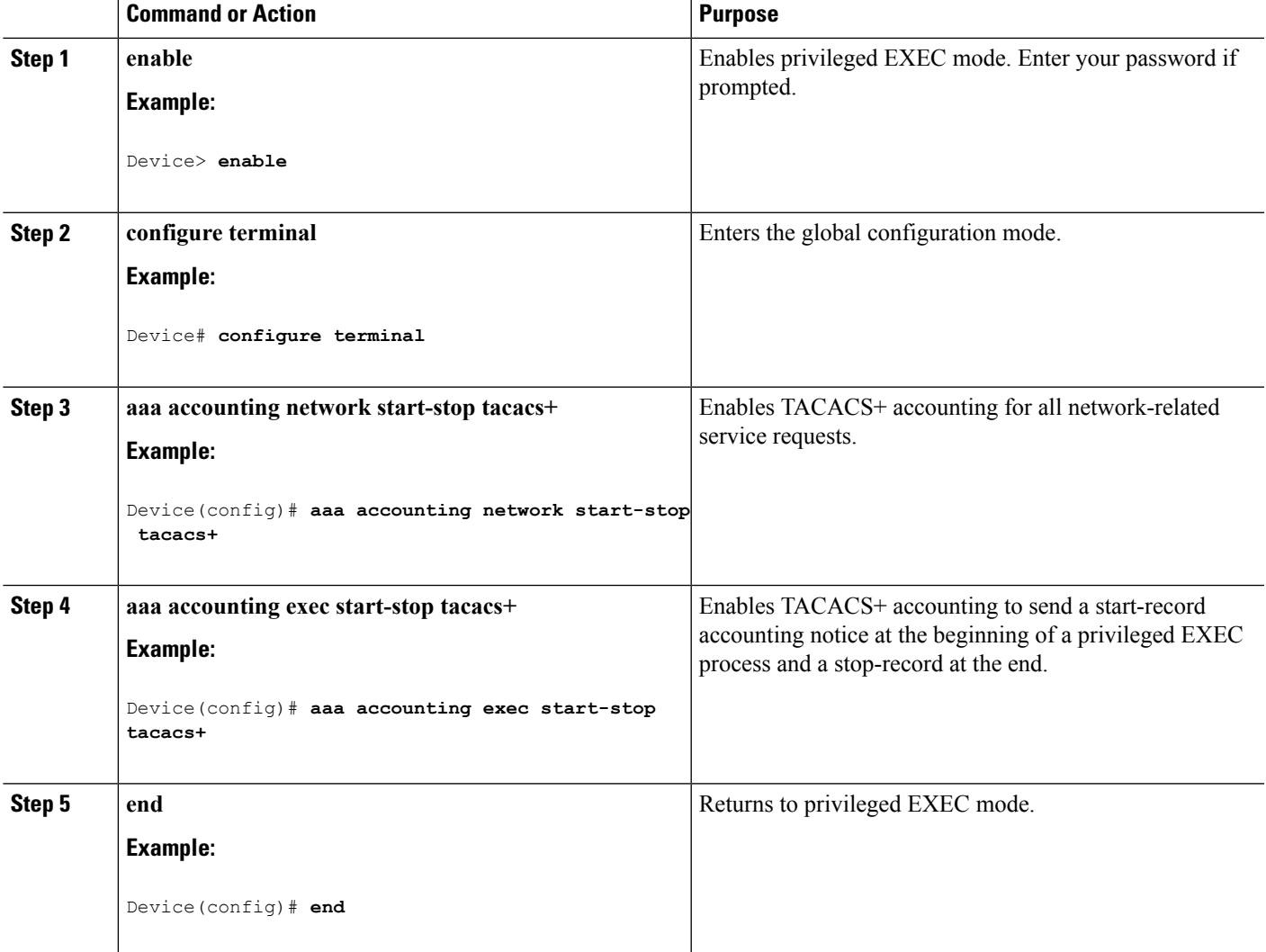

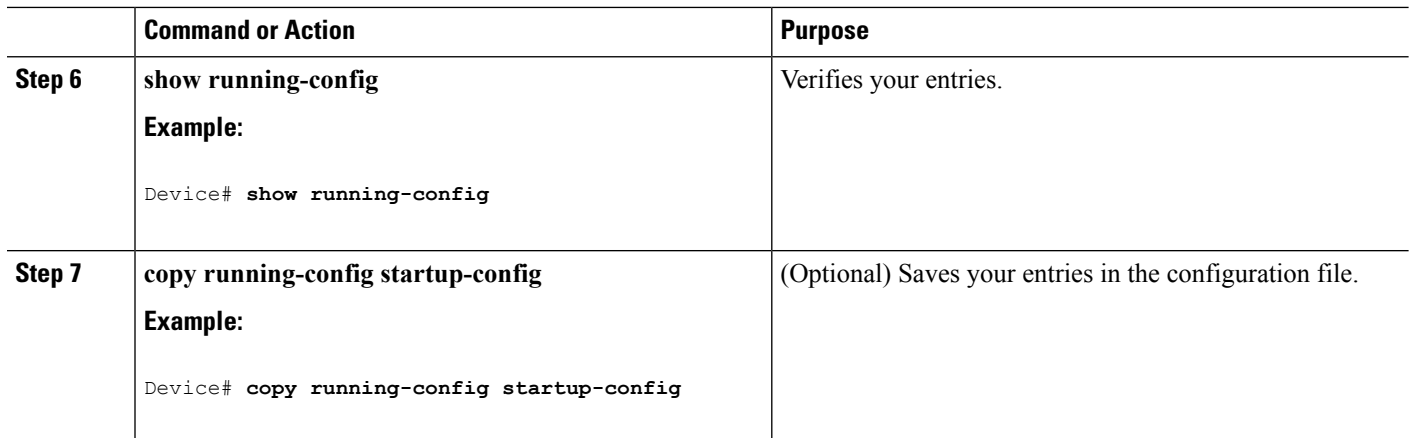

### **What to do next**

To establish a session with a router if the AAA server is unreachable, use the **aaa accounting system guarantee-first** command. It guarantees system accounting as the first record, which is the default condition. In some situations, users might be prevented from starting a session on the console or terminal connection until after the system reloads, which can take more than 3 minutes.

To establish a console or Telnet session with the router if the AAA server is unreachable when the router reloads, use the **no aaa accounting system guarantee-first** command.

#### **Related Topics**

TACACS+ [Accounting,](#page-1723-1) on page 1608

# **Establishing a Session with a Router if the AAA Server is Unreachable**

To establishing a session with a router if the AAA server is unreachable, use the **aaa accounting system guarantee-first** command. It guarantees system accounting as the first record, which is the default condition. In some situations, users might be prevented from starting a session on the console or terminal connection until after the system reloads, which can take more than 3 minutes.

To establish a console or Telnet session with the router if the AAA server is unreachable when the router reloads, use the **no aaa accounting system guarantee-first** command.

# **Monitoring TACACS+**

**Table 125: Commands for Displaying TACACS+ Information**

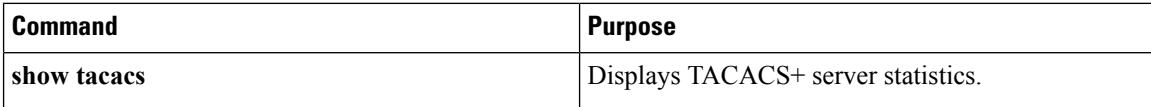

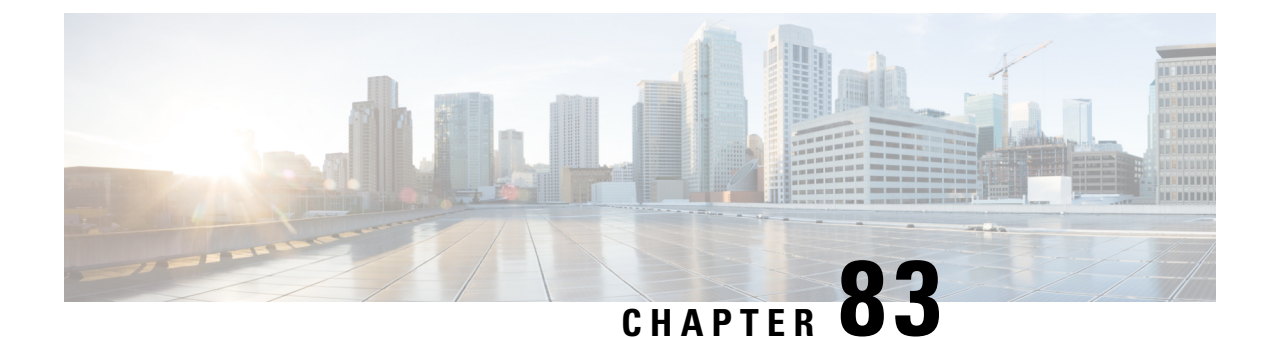

# **Configuring RADIUS**

- Finding Feature [Information,](#page-1732-0) on page 1617
- [Prerequisites](#page-1732-1) for Configuring RADIUS, on page 1617
- Restrictions for [Configuring](#page-1733-0) RADIUS, on page 1618
- [Information](#page-1734-0) about RADIUS, on page 1619
- How to [Configure](#page-1757-0) RADIUS, on page 1642
- Monitoring CoA [Functionality,](#page-1774-0) on page 1659
- Additional [References,](#page-1775-0) on page 1660

# <span id="page-1732-0"></span>**Finding Feature Information**

Your software release may not support all the features documented in this module. For the latest caveats and feature information, see Bug Search Tool and the release notes for your platform and software release. To find information about the features documented in this module, and to see a list of the releases in which each feature is supported, see the feature information table at the end of this module.

Use Cisco Feature Navigator to find information about platform support and Cisco software image support. To access Cisco Feature Navigator, go to [http://www.cisco.com/go/cfn.](http://www.cisco.com/go/cfn) An account on Cisco.com is not required.

# <span id="page-1732-1"></span>**Prerequisites for Configuring RADIUS**

This section lists the prerequisites for controlling Device access with RADIUS.

General:

- RADIUS and Authentication, Authorization, and Accounting (AAA) must be enabled to use any of the configuration commands in this chapter.
- RADIUS is facilitated through AAA and can be enabled only through AAA commands.
- Use the **aaa new-model** global configuration command to enable AAA.
- Use the **aaa authentication** global configuration command to define method lists for RADIUS authentication.
- Use **line** and **interface** commands to enable the defined method lists to be used.
- At a minimum, you must identify the host or hosts that run the RADIUS server software and define the method lists for RADIUS authentication. You can optionally define method lists for RADIUS authorization and accounting.
- You should have access to and should configure a RADIUS server before configuring RADIUS features on your Device.
- The RADIUS host is normally a multiuser system running RADIUS server software from Cisco (Cisco Secure Access Control Server Version 3.0), Livingston, Merit, Microsoft, or another software provider. For more information, see the RADIUS server documentation.
- To use the Change-of-Authorization (CoA) interface, a session must already exist on the switch. CoA can be used to identify a session and enforce a disconnect request. The update affects only the specified session.
- A redundant connection between a switch stack and the RADIUS server is recommended. This is to help ensure that the RADIUS server remains accessible in case one of the connected stack members is removed from the switch stack.

#### For RADIUS operation:

• Users must first successfully complete RADIUS authentication before proceeding to RADIUS authorization, if it is enabled.

#### **Related Topics**

[RADIUS](#page-1734-1) and Switch Access, on page 1619 RADIUS [Operation](#page-1735-0), on page 1620

# <span id="page-1733-0"></span>**Restrictions for Configuring RADIUS**

This topic covers restrictions for controlling Device access with RADIUS.

General:

• To prevent a lapse in security, you cannot configure RADIUS through a network management application.

RADIUS is not suitable in the following network security situations:

- Multiprotocol access environments. RADIUS does not support AppleTalk Remote Access (ARA), NetBIOS Frame Control Protocol (NBFCP), NetWare Asynchronous Services Interface (NASI), or X.25 PAD connections.
- Switch-to-switch or router-to-router situations. RADIUS does not provide two-way authentication. RADIUS can be used to authenticate from one device to a non-Cisco device if the non-Cisco device requires authentication.
- Networks using a variety of services. RADIUS generally binds a user to one service model.

### **Related Topics**

RADIUS [Overview,](#page-1734-2) on page 1619

# <span id="page-1734-0"></span>**Information about RADIUS**

# <span id="page-1734-1"></span>**RADIUS and Switch Access**

This section describes how to enable and configure RADIUS. RADIUS provides detailed accounting information and flexible administrative control over the authentication and authorization processes.

#### **Related Topics**

[Prerequisites](#page-1732-1) for Configuring RADIUS, on page 1617

Configuring the Switch for Local [Authentication](#page-1784-0) and Authorization, on page 1669 SSH Servers, Integrated Clients, and [Supported](#page-1790-0) Versions, on page 1675

# <span id="page-1734-2"></span>**RADIUS Overview**

RADIUS is a distributed client/server system that secures networks against unauthorized access. RADIUS clients run on supported Cisco routers and switches. Clients send authentication requests to a central RADIUS server, which contains all user authentication and network service access information.

Use RADIUS in these network environments that require access security:

- Networks with multiple-vendor access servers, each supporting RADIUS. For example, access servers from several vendors use a single RADIUS server-based security database. In an IP-based network with multiple vendors' access servers, dial-in users are authenticated through a RADIUS server that has been customized to work with the Kerberos security system.
- Turnkey network security environments in which applications support the RADIUS protocol, such as in an access environment that uses a *smart card* access control system. In one case, RADIUS has been used with Enigma's security cards to validates users and to grant access to network resources.
- Networks already using RADIUS. You can add a Cisco Device containing a RADIUS client to the network. This might be the first step when you make a transition to a TACACS+ server. See Figure 2: Transitioning from RADIUS to TACACS+ Services below.
- Network in which the user must only access a single service. Using RADIUS, you can control user access to a single host, to a single utility such as Telnet, or to the network through a protocol such as IEEE 802.1x. For more information about this protocol, see Chapter 11, "Configuring IEEE 802.1x Port-Based Authentication."
- Networks that require resource accounting. You can use RADIUS accounting independently of RADIUS authentication or authorization. The RADIUS accounting functions allow data to be sent at the start and end of services, showing the amount of resources (such as time, packets, bytes, and so forth) used during the session. An Internet service provider might use a freeware-based version of RADIUS access control and accounting software to meet special security and billing needs.

**Figure 97: Transitioning from RADIUS to TACACS+ Services**

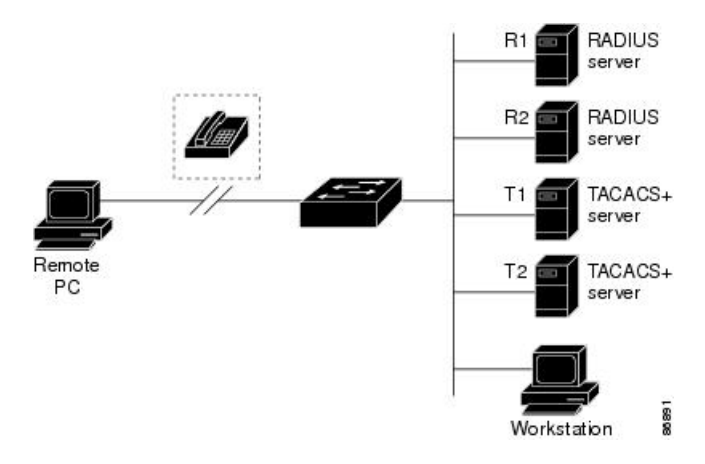

#### **Related Topics**

Restrictions for [Configuring](#page-1733-0) RADIUS, on page 1618

# <span id="page-1735-0"></span>**RADIUS Operation**

When a user attempts to log in and authenticate to a Device that is access controlled by a RADIUS server, these events occur:

- **1.** The user is prompted to enter a username and password.
- **2.** The username and encrypted password are sent over the network to the RADIUS server.
- **3.** The user receives one of the following responses from the RADIUS server:
	- ACCEPT—The user is authenticated.
	- REJECT—The user is either not authenticated and is prompted to re-enter the username and password, or access is denied.
	- CHALLENGE—A challenge requires additional data from the user.
	- CHALLENGE PASSWORD—A response requests the user to select a new password.

The ACCEPT or REJECT response is bundled with additional data that is used for privileged EXEC or network authorization. The additional data included with the ACCEPT or REJECT packets includes these items:

- Telnet, SSH, rlogin, or privileged EXEC services
- Connection parameters, including the host or client IP address, access list, and user timeouts

#### **Related Topics**

[Prerequisites](#page-1732-1) for Configuring RADIUS, on page 1617

# **RADIUS Change of Authorization**

The RADIUS Change of Authorization (CoA) provides a mechanism to change the attributes of an authentication, authorization, and accounting (AAA) session after it is authenticated. When a policy changes for a user or user group in AAA, administrators can send RADIUS CoA packets from the AAA server such as a Cisco Secure Access Control Server (ACS) to reinitialize authentication and apply the new policy. This section provides an overview of the RADIUS interface including available primitives and how they are used during a CoA.

- Change-of-Authorization Requests
- CoA Request Response Code
- CoA Request Commands
- Session Reauthentication
- Stacking Guidelines for Session Termination

A standard RADIUS interface is typically used in a pulled model where the request originates from a network attached device and the response come from the queried servers. Catalyst support the RADIUS CoA extensions defined in RFC 5176 that are typically used in a pushed model and allow for the dynamic reconfiguring of sessions from external AAA or policy servers.

The supports these per-session CoA requests:

- Session reauthentication
- Session termination
- Session termination with port shutdown
- Session termination with port bounce

This feature is integrated with Cisco Secure Access Control Server (ACS) 5.1.

The RADIUS interface is enabled by default on Catalyst . However, some basic configuration is required for the following attributes:

- Security and Password—refer to the "Preventing Unauthorized Access to Your Switch" section in this guide.
- Accounting—refer to the "Starting RADIUS Accounting" section in the Configuring Switch-Based Authentication chapter in this guide.

Cisco IOS software supports the RADIUS CoA extensions defined in RFC 5176 that are typically used in a push model to allow the dynamic reconfiguring of sessions from external AAA or policy servers. Per-session CoA requests are supported for session identification, session termination, host reauthentication, port shutdown, and port bounce. This model comprises one request (CoA-Request) and two possible response codes:

- CoA acknowledgement (ACK) [CoA-ACK]
- CoA nonacknowledgement (NAK) [CoA-NAK]

The request is initiated from a CoA client (typically a AAA or policy server) and directed to the device that acts as a listener.

The table below shows the RADIUS CoA commands and vendor-specific attributes (VSAs) supported by Identity-Based Networking Services. All CoA commands must include the session identifier between the device and the CoA client.

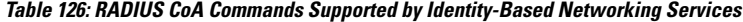

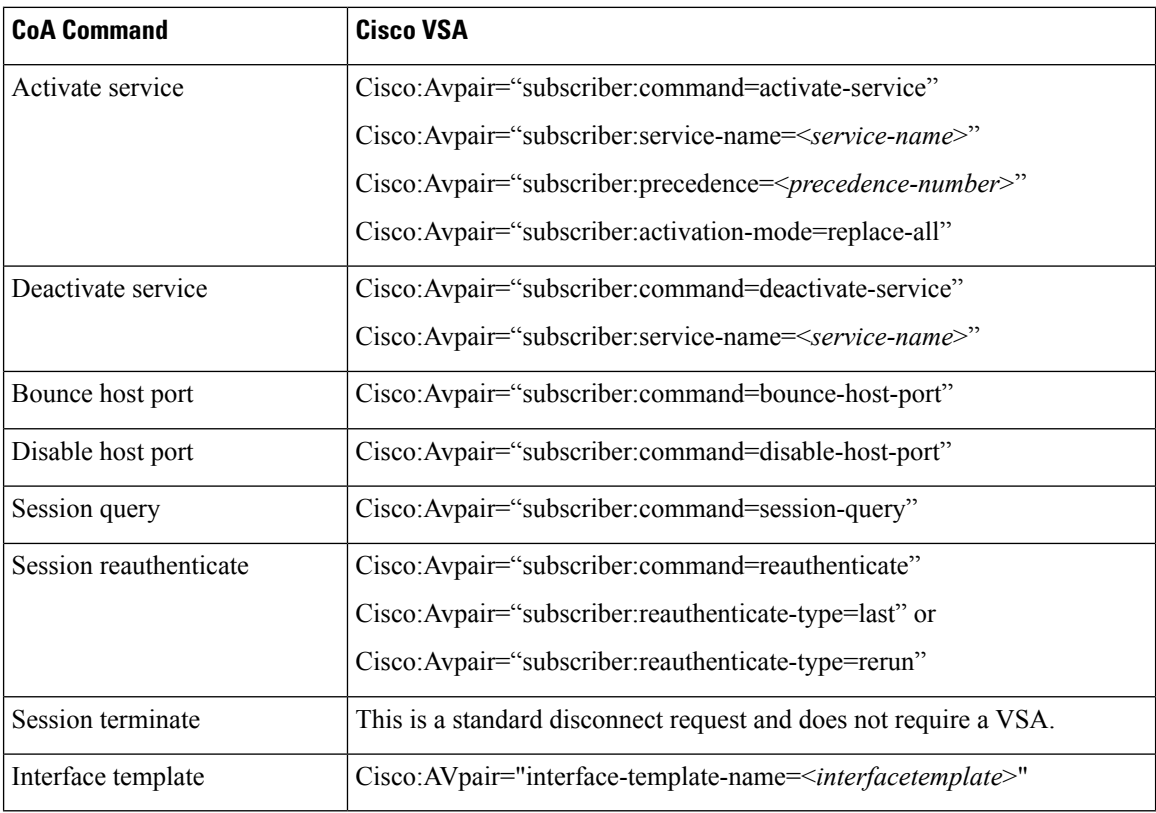

## **Change-of-Authorization Requests**

Change of Authorization (CoA) requests, as described in RFC 5176, are used in a push model to allow for session identification, host reauthentication, and session termination. The model is comprised of one request (CoA-Request) and two possible response codes:

- CoA acknowledgment (ACK) [CoA-ACK]
- CoA non-acknowledgment (NAK) [CoA-NAK]

The request is initiated from a CoA client (typically a RADIUS or policy server) and directed to the switch that acts as a listener.

### **RFC 5176 Compliance**

The Disconnect Request message, which is also referred to as Packet of Disconnect (POD), is supported by the switch for session termination.

This table shows the IETF attributes are supported for this feature.

**Table 127: Supported IETF Attributes**

| <b>Attribute</b><br><b>Number</b> | <b>Attribute Name</b> |
|-----------------------------------|-----------------------|
| 24                                | State                 |
| 31                                | Calling-Station-ID    |
| 44                                | Acct-Session-ID       |
| 80                                | Message-Authenticator |
| 101                               | Error-Cause           |

This table shows the possible values for the Error-Cause attribute.

#### **Table 128: Error-Cause Values**

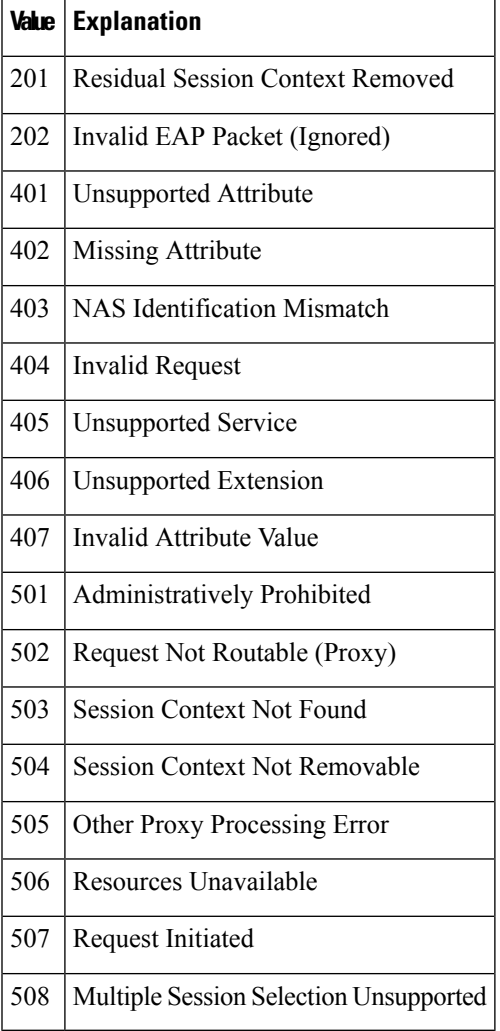

### <span id="page-1739-0"></span>**CoA Request Response Code**

The CoA Request response code can be used to convey a command to the switch.

The packet format for a CoA Request Response code as defined in RFC 5176 consists of the following fields: Code, Identifier, Length, Authenticator, and Attributes in the Type:Length:Value (TLV) format. The Attributes field is used to carry Cisco vendor-specific attributes (VSAs).

#### **Related Topics**

CoA Request [Commands](#page-1740-0), on page 1625

### <span id="page-1739-1"></span>**Session Identification**

For disconnect and CoA requests targeted at a particular session, the switch locates the session based on one or more of the following attributes:

- Acct-Session-Id (IETF attribute #44)
- Audit-Session-Id (Cisco VSA)
- Calling-Station-Id (IETF attribute #31 which contains the host MAC address)
- IPv6 Attributes, which can be one of the following:
	- Framed-IPv6-Prefix (IETF attribute #97) and Framed-Interface-Id (IETF attribute #96), which together create a full IPv6 address per RFC 3162
	- Framed-IPv6-Address
- Plain IP Address (IETF attribute #8)

Unless all session identification attributes included in the CoA message match the session, the switch returns a Disconnect-NAK or CoA-NAK with the "Invalid Attribute Value" error-code attribute.

If more than one session identification attribute is included in the message, all the attributes must match the session or the switch returns a Disconnect- negative acknowledgment (NAK) or CoA-NAK with the error code "Invalid Attribute Value."

The packet format for a CoA Request code as defined in RFC 5176 consists of the fields: Code, Identifier, Length, Authenticator, and Attributes in Type:Length:Value (TLV) format.

0  $1$  2 3 0 1 2 3 4 5 6 7 8 9 0 1 2 3 4 5 6 7 8 9 0 1 2 3 4 5 6 7 8 9 0 1 +-+-+-+-+-+-+-+-+-+-+-+-+-+-+-+-+-+-+-+-+-+-+-+-+-+-+-+-+-+-+-+-+ | Code | Identifier | Length | +-+-+-+-+-+-+-+-+-+-+-+-+-+-+-+-+-+-+-+-+-+-+-+-+-+-+-+-+-+-+-+-+ | | | Authenticator | | | | | +-+-+-+-+-+-+-+-+-+-+-+-+-+-+-+-+-+-+-+-+-+-+-+-+-+-+-+-+-+-+-+-+ | Attributes ... +-+-+-+-+-+-+-+-+-+-+-+-+-

The attributes field is used to carry Cisco vendor-specific attributes (VSAs).

For CoA requests targeted at a particular enforcement policy, the device returns a CoA-NAK with the error code "Invalid Attribute Value" if any of the above session identification attributes are included in the message.

#### **Related Topics**

CoA [Disconnect-Request,](#page-1741-0) on page 1626 CoA [Request:](#page-1741-1) Disable Host Port, on page 1626 CoA Request: [Bounce-Port](#page-1742-0), on page 1627

#### **CoA ACK Response Code**

If the authorization state is changed successfully, a positive acknowledgment (ACK) is sent. The attributes returned within CoA ACK will vary based on the CoA Request and are discussed in individual CoA Commands.

#### <span id="page-1740-0"></span>**CoA NAK Response Code**

A negative acknowledgment (NAK) indicates a failure to change the authorization state and can include attributes that indicate the reason for the failure. Use **show** commands to verify a successful CoA.

## **CoA Request Commands**

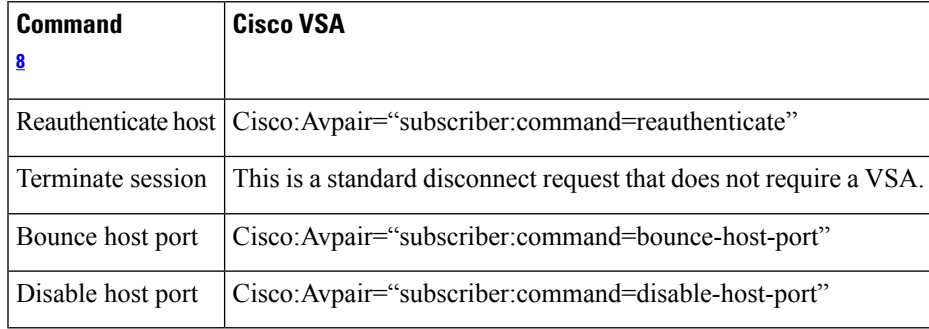

**Table 129: CoA Commands Supported on the**

<span id="page-1740-1"></span><sup>8</sup> All CoA commands must include the session identifier between the and the CoA client.

#### **Related Topics**

CoA Request [Response](#page-1739-0) Code, on page 1624

#### **Session Reauthentication**

The AAA server typically generates a session reauthentication request when a host with an unknown identity or posture joins the network and is associated with a restricted access authorization profile (such as a guest VLAN). A reauthentication request allows the host to be placed in the appropriate authorization group when its credentials are known.

To initiate session authentication, the AAA server sends a standard CoA-Request message which contains a Cisco VSA in this form: *Cisco:Avpair="subscriber:command=reauthenticate"* and one or more session identification attributes.

The current session state determines the switch response to the message. If the session is currently authenticated by IEEE 802.1x, the switch responds by sending an EAPoL (Extensible Authentication Protocol over Lan) -RequestId message to the server.

If the session is currently authenticated by MAC authentication bypass (MAB), the switch sends an access-request to the server, passing the same identity attributes used for the initial successful authentication.

If session authentication is in progress when the switch receives the command, the switch terminates the process, and restarts the authentication sequence, starting with the method configured to be attempted first.

If the session is not yet authorized, or is authorized via guest VLAN, or critical VLAN, or similar policies, the reauthentication message restarts the access control methods, beginning with the method configured to be attempted first. The current authorization of the session is maintained until the reauthentication leads to a different authorization result.

#### **Session Reauthentication in a Switch Stack**

When a switch stack receives a session reauthentication message:

- It checkpoints the need for a re-authentication before returning an acknowledgment (ACK).
- It initiates reauthentication for the appropriate session.
- If authentication completes with either success or failure, the signal that triggered the reauthentication is removed from the stack member.
- If the stack master fails before authentication completes, reauthentication is initiated after stack master switch-over based on the original command (which is subsequently removed).
- If the stack master fails before sending an ACK, the new stack master treats the re-transmitted command as a new command.

#### **Session Termination**

There are three types of CoA requests that can trigger session termination. A CoA Disconnect-Request terminates the session, without disabling the host port. This command causes re-initialization of the authenticator state machine for the specified host, but does not restrict that host access to the network.

To restrict a host's access to the network, use a CoA Request with the

Cisco:Avpair="subscriber:command=disable-host-port" VSA. This command is useful when a host is known to be causing problems on the network, and you need to immediately block network access for the host. When you want to restore network access on the port, re-enable it using a non-RADIUS mechanism.

When a device with no supplicant, such as a printer, needs to acquire a new IP address (for example, after a VLAN change), terminate the session on the host port with port-bounce (temporarily disable and then re-enable the port).

#### <span id="page-1741-0"></span>**CoA Disconnect-Request**

This command is a standard Disconnect-Request. If the session cannot be located, the switch returns a Disconnect-NAK message with the "Session Context Not Found" error-code attribute. If the session is located, the switch terminates the session. After the session has been completely removed, the switch returns a Disconnect-ACK.

If the switch fails-over to a standby switch before returning a Disconnect-ACK to the client, the process is repeated on the new active switch when the request is re-sent from the client. If the session is not found following re-sending, a Disconnect-ACK is sent with the "Session Context Not Found" error-code attribute.

#### **Related Topics**

Session [Identification](#page-1739-1), on page 1624

#### <span id="page-1741-1"></span>**CoA Request: Disable Host Port**

The RADIUS server CoA disable port command administratively shuts down the authentication port that is hosting a session, resulting in session termination. This command is useful when a host is known to cause problems on the network and network access needsto be immediately blocked for the host. To restore network access on the port, reenable it using a non-RADIUS mechanism. This command is carried in a standard CoA-Request message that has this new vendor-specific attribute (VSA):

Cisco:Avpair="subscriber:command=disable-host-port"

Because this command issession-oriented, it must be accompanied by one or more of the session identification attributes described in the "Session Identification" section. If the session cannot be located, the switch returns a CoA-NAK message with the "Session Context Not Found" error-code attribute. If the session is located, the switch disables the hosting port and returns a CoA-ACK message.

If the switch fails before returning a CoA-ACK to the client, the process is repeated on the new active switch when the request is re-sent from the client. If the switch fails after returning a CoA-ACK message to the client but before the operation has completed, the operation is restarted on the new active switch.

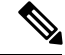

**Note**

A Disconnect-Request failure following command re-sending could be the result of either a successfulsession termination before change-over (if the Disconnect-ACK was notsent) or a session termination by other means (for example, a link failure) that occurred after the original command was issued and before the standby switch became active.

#### **Related Topics**

Session [Identification,](#page-1739-1) on page 1624

#### <span id="page-1742-0"></span>**CoA Request: Bounce-Port**

A RADIUS server CoA bounce port sent from a RADIUS server can cause a link flap on an authentication port, which triggers DHCP renegotiation from one or more hosts connected to this port. This incident can occur when there is a VLAN change and the endpoint is a device (such as a printer) that does not have a mechanism to detect a change on this authentication port. The CoA bounce port is carried in a standard CoA-Request message that contains the following VSA:

Cisco:Avpair="subscriber:command=bounce-host-port"

Because this command issession-oriented, it must be accompanied by one or more of the session identification attributes. If the session cannot be located, the switch returns a CoA-NAK message with the "Session Context Not Found" error-code attribute. If the session is located, the switch disables the hosting port for a period of 10 seconds, re-enables it (port-bounce), and returns a CoA-ACK.

If the switch fails before returning a CoA-ACK to the client, the process is repeated on the new active switch when the request is re-sent from the client. If the switch fails after returning a CoA-ACK message to the client but before the operation has completed, the operation is re-started on the new active switch.

#### **Related Topics**

Session [Identification,](#page-1739-1) on page 1624

## **Stacking Guidelines for Session Termination**

No special handling is required for CoA Disconnect-Request messages in a switch stack.

#### **Stacking Guidelines for CoA-Request Bounce-Port**

Because the**bounce-port** command istargeted at a session, not a port, if the session is not found, the command cannot be executed.

When the Auth Manager command handler on the stack master receives a valid **bounce-port** command, it checkpoints the following information before returning a CoA-ACK message:

- the need for a port-bounce
- the port-id (found in the local session context)

The switch initiates a port-bounce (disables the port for 10 seconds, then re-enables it).

If the port-bounce is successful, the signal that triggered the port-bounce is removed from the standby stack master.

If the stack master fails before the port-bounce completes, a port-bounce is initiated after stack master change-over based on the original command (which is subsequently removed).

If the stack master fails before sending a CoA-ACK message, the new stack master treats the re-sent command as a new command.

#### **Stacking Guidelines for CoA-Request Disable-Port**

Because the**disable-port** command istargeted at a session, not a port, if the session is not found, the command cannot be executed.

When the Auth Manager command handler on the stack master receives a valid **disable-port** command, it verifies this information before returning a CoA-ACK message:

- the need for a port-disable
- the port-id (found in the local session context)

The switch attempts to disable the port.

If the port-disable operation is successful, the signal that triggered the port-disable is removed from the standby stack master.

If the stack master fails before the port-disable operation completes, the port is disabled after stack master change-over based on the original command (which is subsequently removed).

If the stack master fails before sending a CoA-ACK message, the new stack master treats the re-sent command as a new command.

# <span id="page-1743-0"></span>**Default RADIUS Configuration**

RADIUS and AAA are disabled by default.

To prevent a lapse in security, you cannot configure RADIUS through a network management application. When enabled, RADIUS can authenticate users accessing the switch through the CLI.

# **RADIUS Server Host**

Switch-to-RADIUS-server communication involves several components:

- Hostname or IP address
- Authentication destination port
- Accounting destination port
- Key string
- Timeout period
- Retransmission value

You identify RADIUS security servers by their hostname or IP address, hostname and specific UDP port numbers, or their IP address and specific UDP port numbers. The combination of the IP address and the UDP port number creates a unique identifier, allowing different ports to be individually defined as RADIUS hosts providing a specific AAA service. This unique identifier enables RADIUS requests to be sent to multiple UDP ports on a server at the same IP address.

If two different host entries on the same RADIUS server are configured for the same service—for example, accounting—the second host entry configured acts as a fail-over backup to the first one. Using this example, if the first host entry failsto provide accounting services, the %RADIUS-4-RADIUS\_DEAD message appears, and then the switch tries the second host entry configured on the same device for accounting services. (The RADIUS host entries are tried in the order that they are configured.)

A RADIUS server and the switch use a shared secret text string to encrypt passwords and exchange responses. To configure RADIUS to use the AAA security commands, you must specify the host running the RADIUS server daemon and a secret text (key) string that it shares with the switch.

The timeout, retransmission, and encryption key values can be configured globally for all RADIUS servers, on a per-server basis, or in some combination of global and per-server settings.

#### **Related Topics**

[Identifying](#page-1757-1) the RADIUS Server Host, on page 1642 [Defining](#page-1762-0) AAA Server Groups, on page 1647 [Configuring](#page-1767-0) Settings for All RADIUS Servers, on page 1652 Configuring RADIUS Login [Authentication,](#page-1760-0) on page 1645

## <span id="page-1744-0"></span>**RADIUS Login Authentication**

To configure AAA authentication, you define a named list of authentication methods and then apply that list to various ports. The method list defines the types of authentication to be performed and the sequence in which they are performed; it must be applied to a specific port before any of the defined authentication methods are performed. The only exception is the default method list. The default method list is automatically applied to all ports except those that have a named method list explicitly defined.

A method list describes the sequence and authentication methods to be queried to authenticate a user. You can designate one or more security protocols to be used for authentication, thus ensuring a backup system for authentication in case the initial method fails. The software uses the first method listed to authenticate users; if that method fails to respond, the software selects the next authentication method in the method list. This process continues until there is successful communication with a listed authentication method or until all defined methods are exhausted. If authentication fails at any point in this cycle—meaning that the security server or local username database responds by denying the user access—the authentication process stops, and no other authentication methods are attempted.

#### **Related Topics**

Configuring RADIUS Login [Authentication,](#page-1760-0) on page 1645

# **AAA Server Groups**

You can configure the switch to use AAA server groups to group existing server hosts for authentication. You select a subset of the configured server hosts and use them for a particular service. The server group is used with a global server-host list, which lists the IP addresses of the selected server hosts.

Server groups also can include multiple host entries for the same server if each entry has a unique identifier (the combination of the IP address and UDP port number), allowing different ports to be individually defined as RADIUS hosts providing a specific AAA service. This unique identifier enables RADIUS requests to be sent to different UDP ports on a server at the same IP address. If you configure two different host entries on the same RADIUS server for the same service, (for example, accounting), the second configured host entry acts as a fail-over backup to the first one. If the first host entry fails to provide accounting services, the network access server tries the second host entry configured on the same device for accounting services. (The RADIUS host entries are tried in the order in which they are configured.)

#### **Related Topics**

[Defining](#page-1762-0) AAA Server Groups, on page 1647

# **AAA Authorization**

AAA authorization limits the services available to a user. When AAA authorization is enabled, the switch uses information retrieved from the user's profile, which is in the local user database or on the security server, to configure the user's session. The user is granted access to a requested service only if the information in the user profile allows it.

#### **Related Topics**

Configuring RADIUS [Authorization](#page-1764-0) for User Privileged Access and Network Services, on page 1649

# **RADIUS Accounting**

The AAA accounting feature tracks the services that users are using and the amount of network resources that they are consuming. When you enable AAA accounting, the switch reports user activity to the RADIUS security server in the form of accounting records. Each accounting record contains accounting attribute-value (AV) pairs and is stored on the security server. You can then analyze the data for network management, client billing, or auditing.

#### **Related Topics**

Starting RADIUS [Accounting](#page-1766-0), on page 1651

## **Vendor-Specific RADIUS Attributes**

The Internet Engineering Task Force (IETF) draft standard specifies a method for communicating vendor-specific information between the switch and the RADIUS server by using the vendor-specific attribute (attribute 26). Vendor-specific attributes (VSAs) allow vendors to support their own extended attributes not suitable for general use. The Cisco RADIUS implementation supports one vendor-specific option by using the format recommended in the specification. Cisco's vendor-ID is 9, and the supported option has vendor-type 1, which is named *cisco-avpair*. The value is a string with this format:

```
protocol : attribute sep value *
```
*Protocol* is a value of the Cisco protocol attribute for a particular type of authorization. *Attribute* and *value* are an appropriate attributevalue (AV) pair defined in the Cisco TACACS+ specification, and *sep* is = for mandatory attributes and is \* for optional attributes. The full set of features available for TACACS+ authorization can then be used for RADIUS.

For example, the following AV pair causes Cisco's "multiple named IP address pools" feature to be activated during IP authorization (during PPP's Internet Protocol Control Protocol (IPCP) address assignment):

```
cisco-avpair= "ip:addr-pool=first"
```
If you insert an "\*", the AV pair "ip:addr-pool=first" becomes optional. Note that any AV pair can be made optional:

```
cisco-avpair= "ip:addr-pool*first"
```
The following example shows how to cause a user logging in from a network access server to have immediate access to EXEC commands:

```
cisco-avpair= "shell:priv-lvl=15"
```
Other vendors have their own unique vendor-IDs, options, and associated VSAs. For more information about vendor-IDs and VSAs, see RFC 2138, "Remote Authentication Dial-In User Service (RADIUS)."

Attribute 26 contains the following three elements:

- Type
- Length
- String (also known as data)
	- Vendor-Id
	- Vendor-Type
	- Vendor-Length
	- Vendor-Data

The figure below shows the packet format for a VSA encapsulated "behind" attribute 26.

```
Figure 98: VSA Encapsulated Behind Attribute 26
```
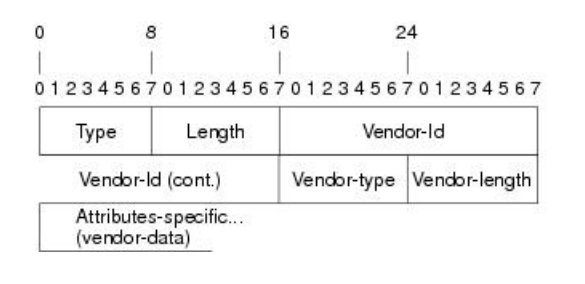

51325

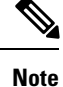

It is up to the vendor to specify the format of their VSA. The Attribute-Specific field (also known as Vendor-Data) is dependent on the vendor's definition of that attribute.

The table below describes significant fields listed in the Vendor-Specific RADIUS IETF Attributes table (second table below), which lists supported vendor-specific RADIUS attributes (IETF attribute 26).

### **Table 130: Vendor-Specific Attributes Table Field Descriptions**

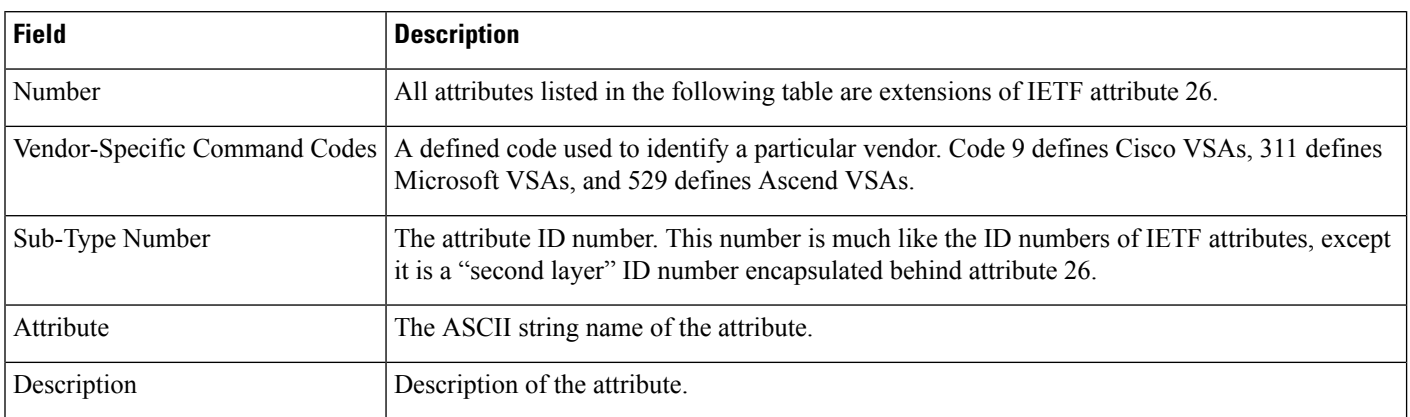

### **Table 131: Vendor-Specific RADIUS IETF Attributes**

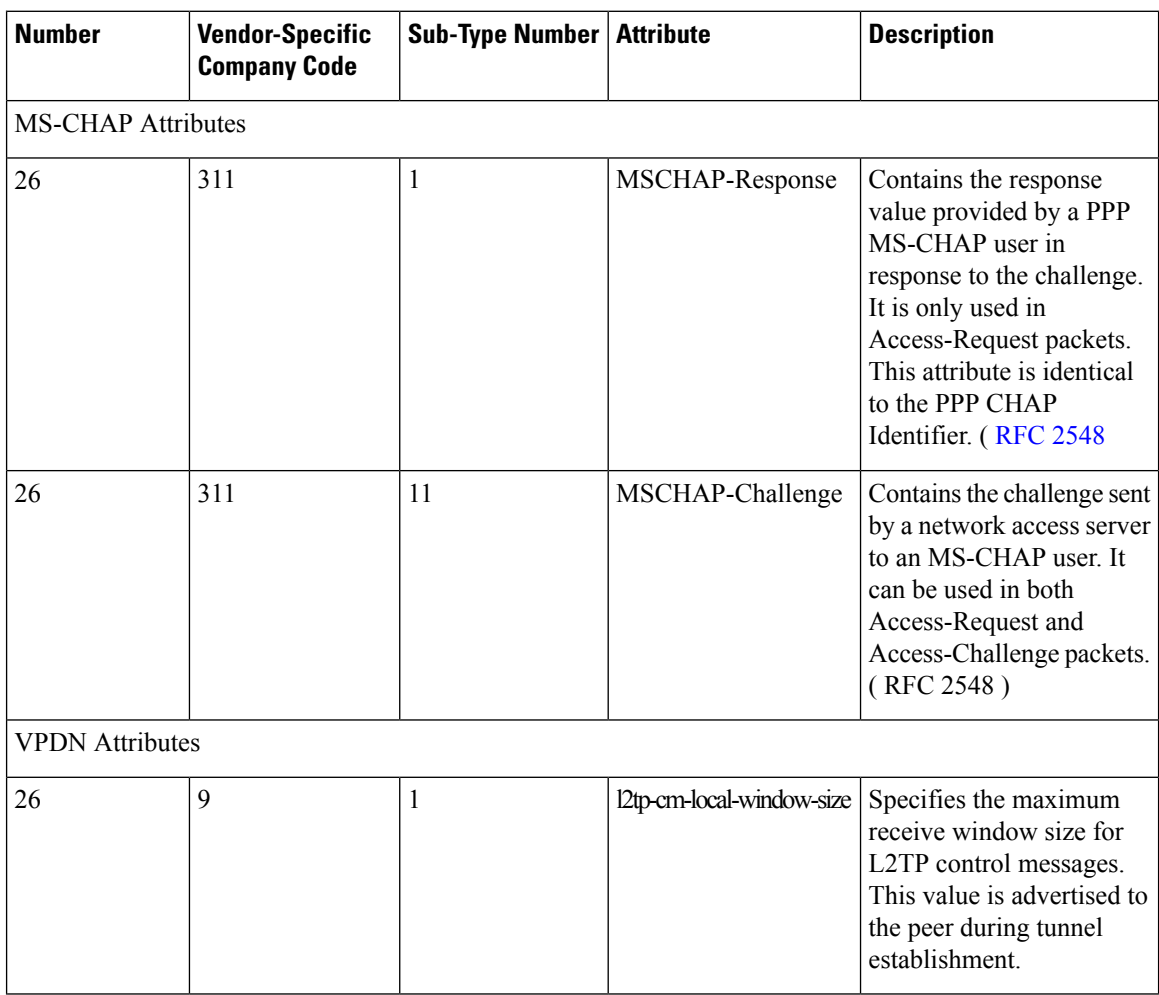

 $\mathbf I$ 

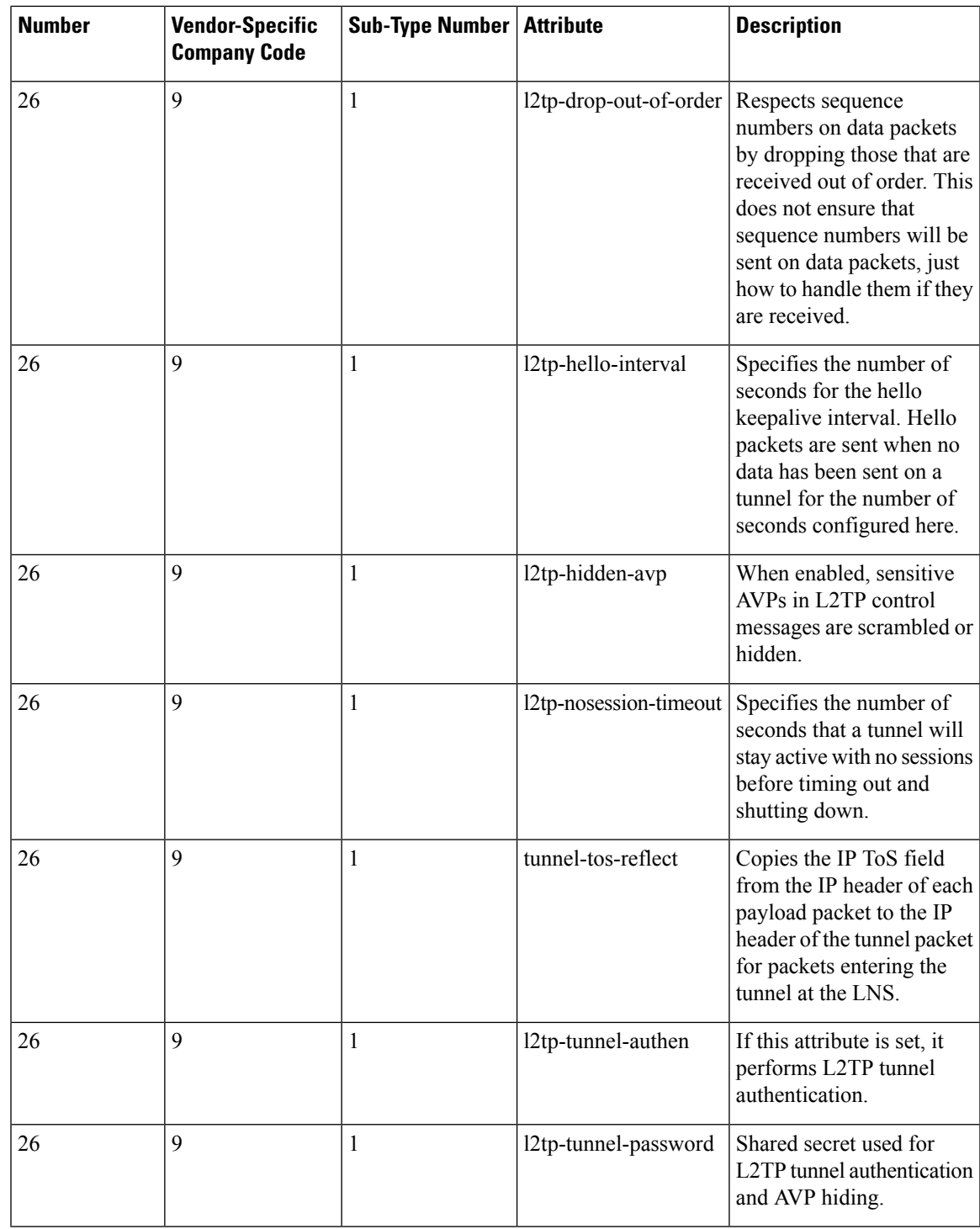

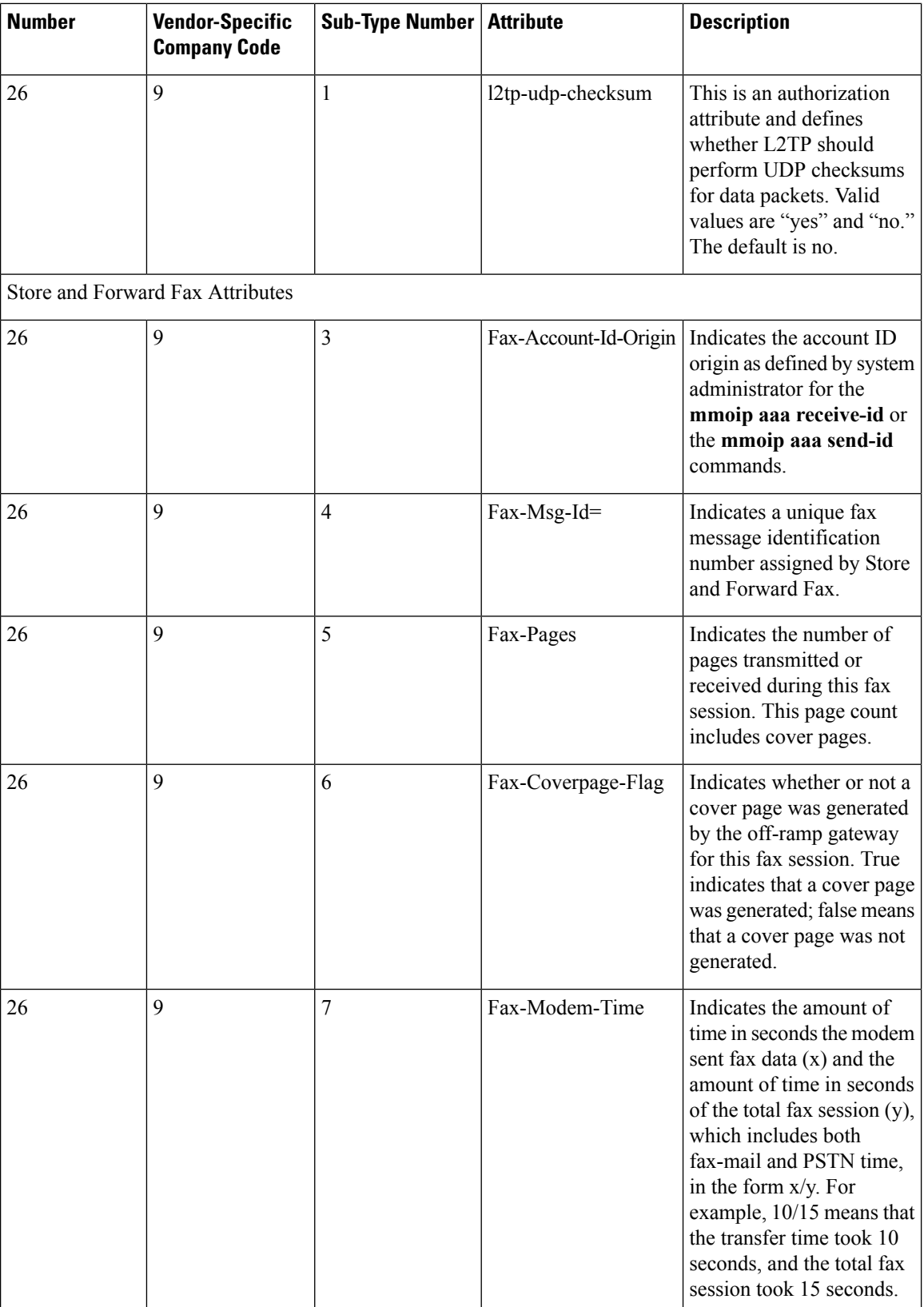

 $\mathbf I$ 

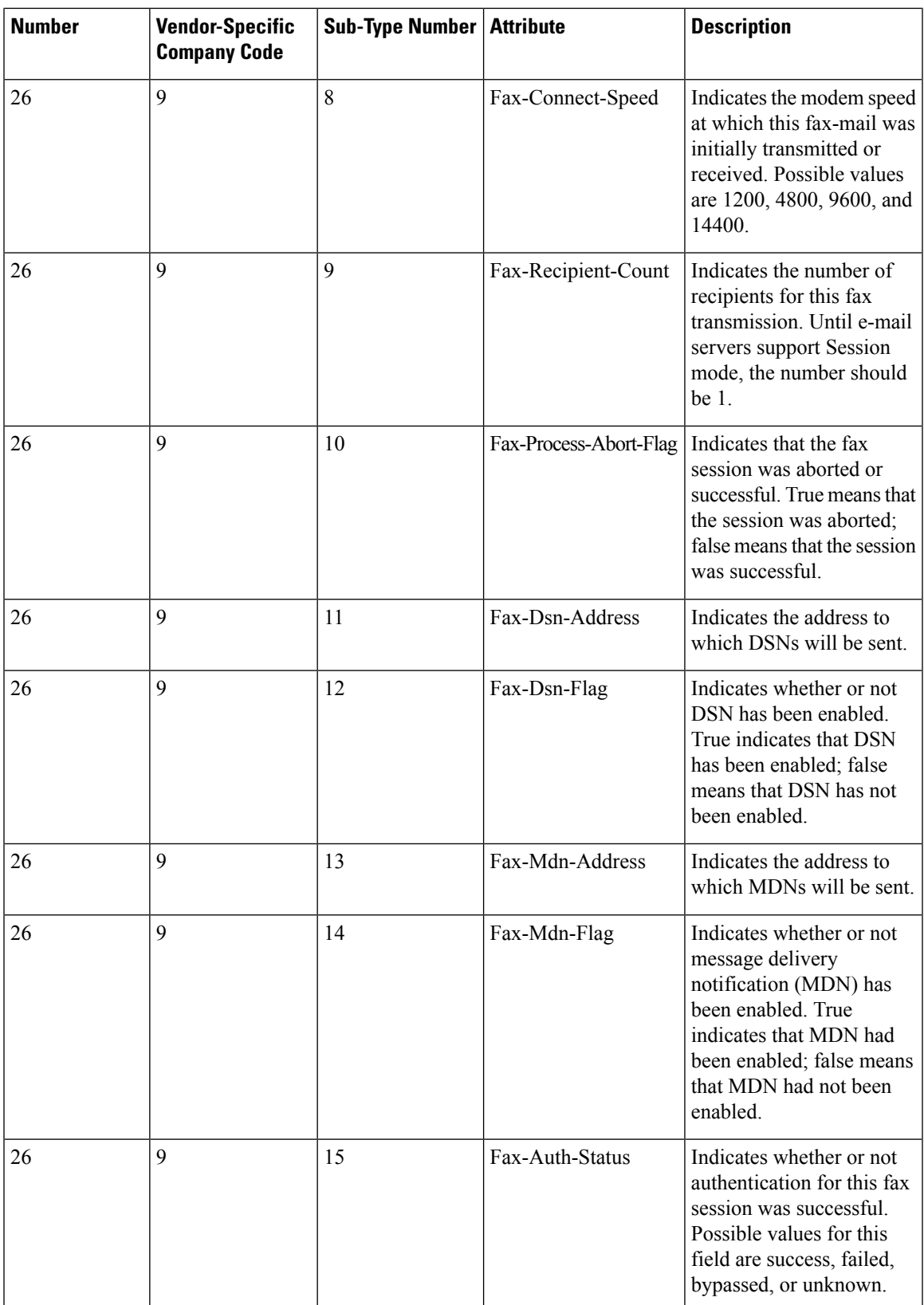

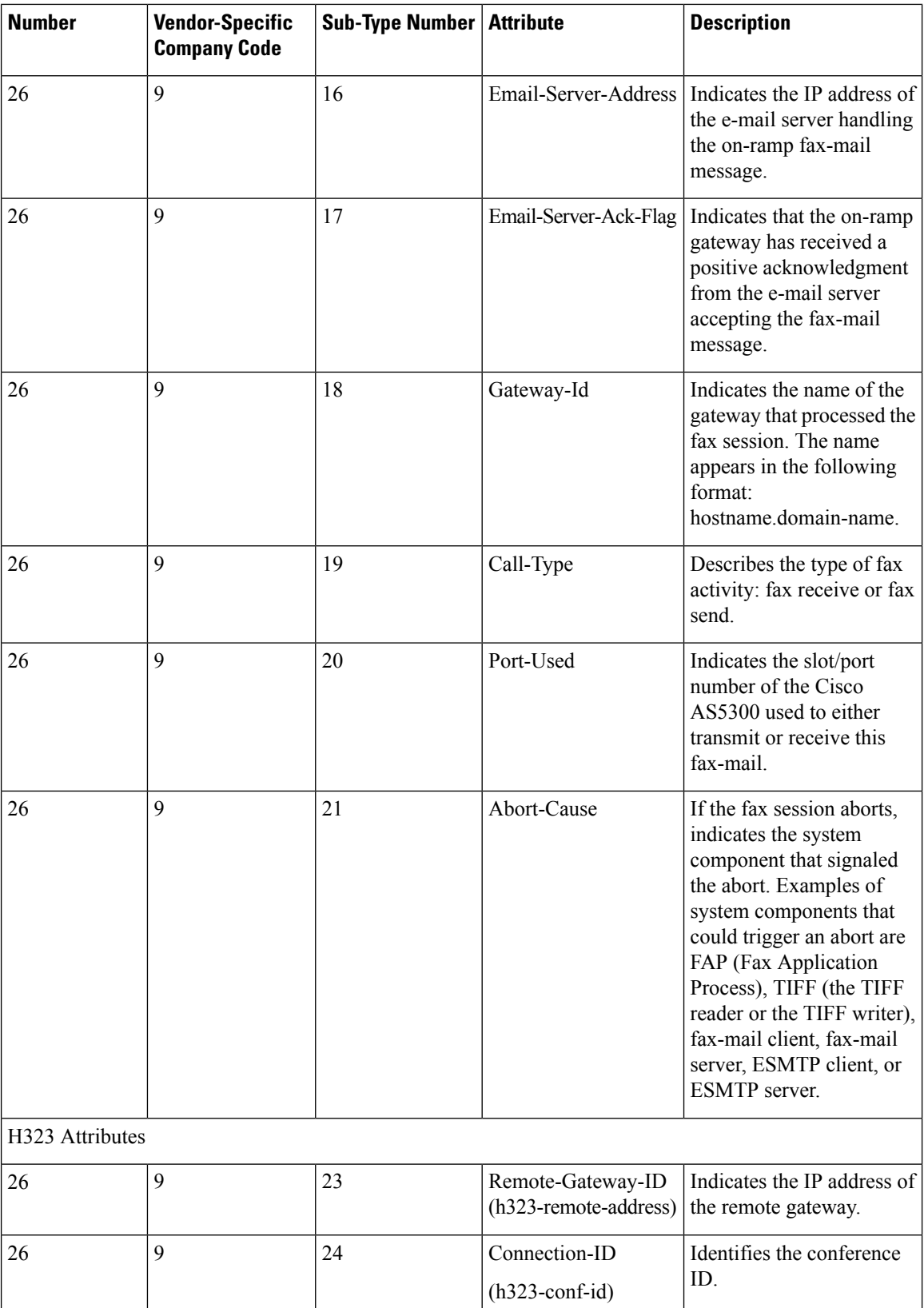

l

 $\mathbf I$ 

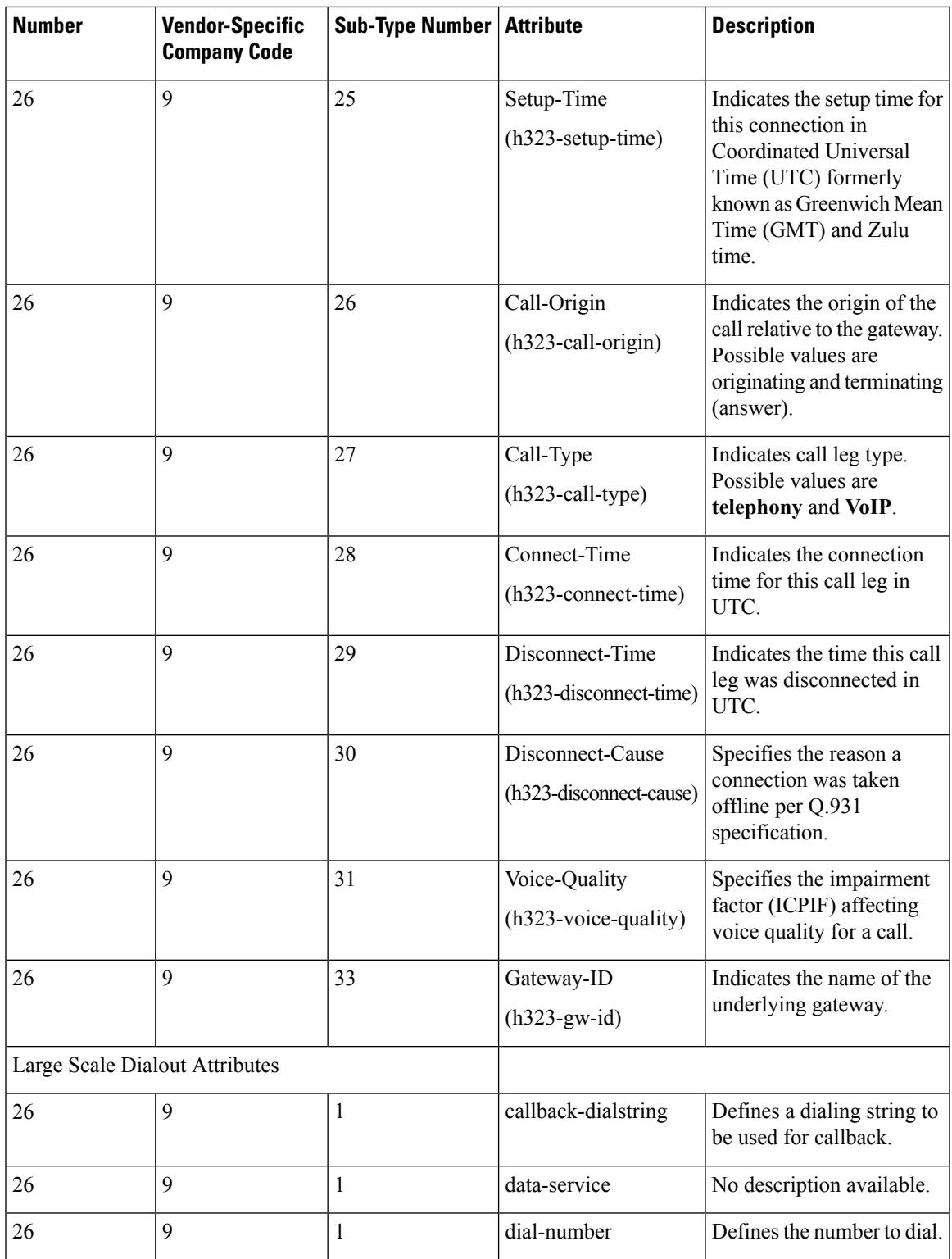

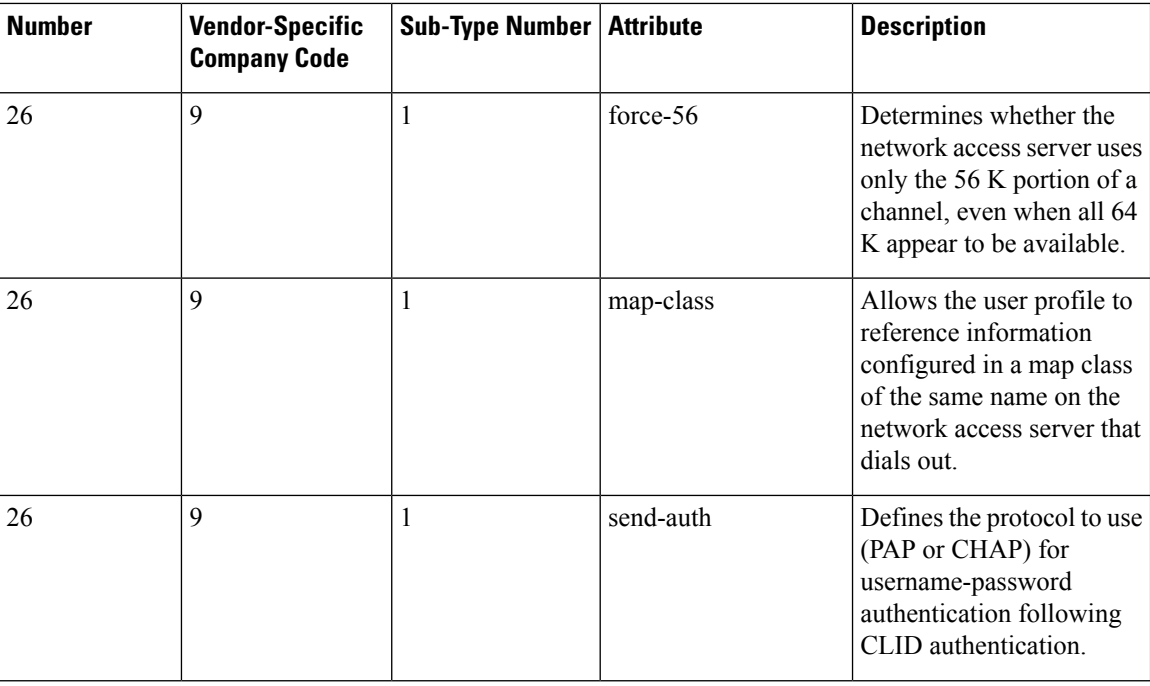

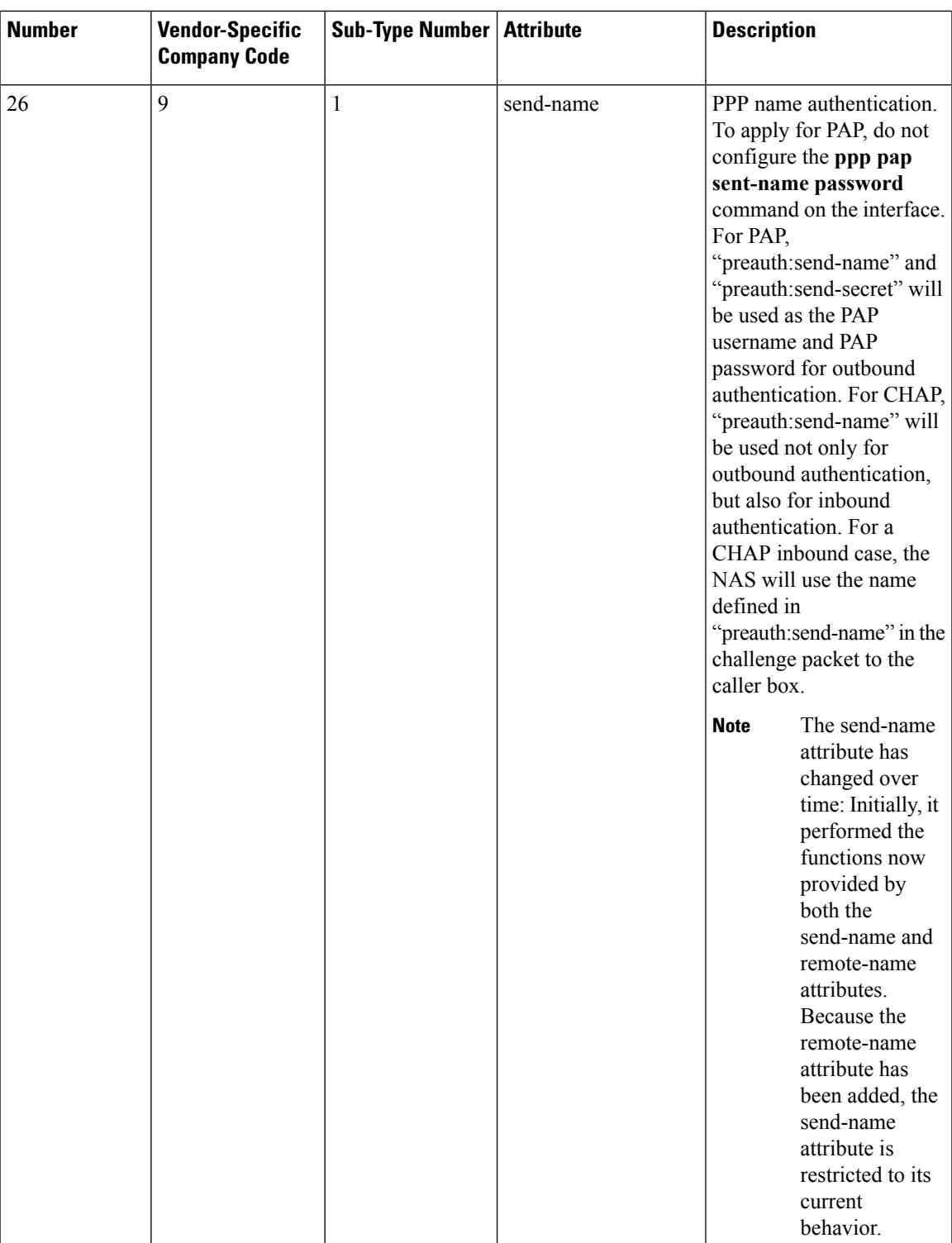

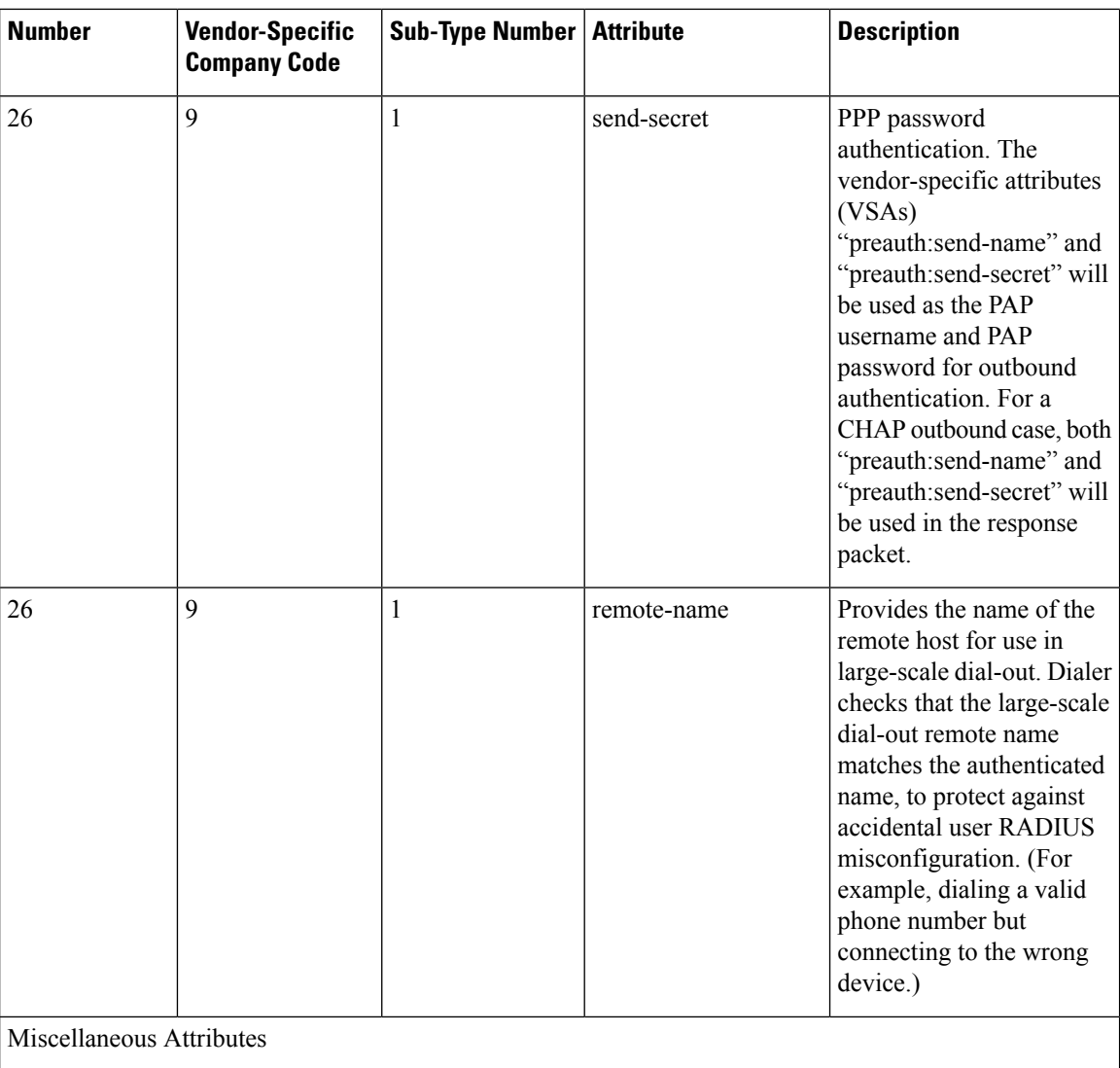

 $\mathbf I$ 

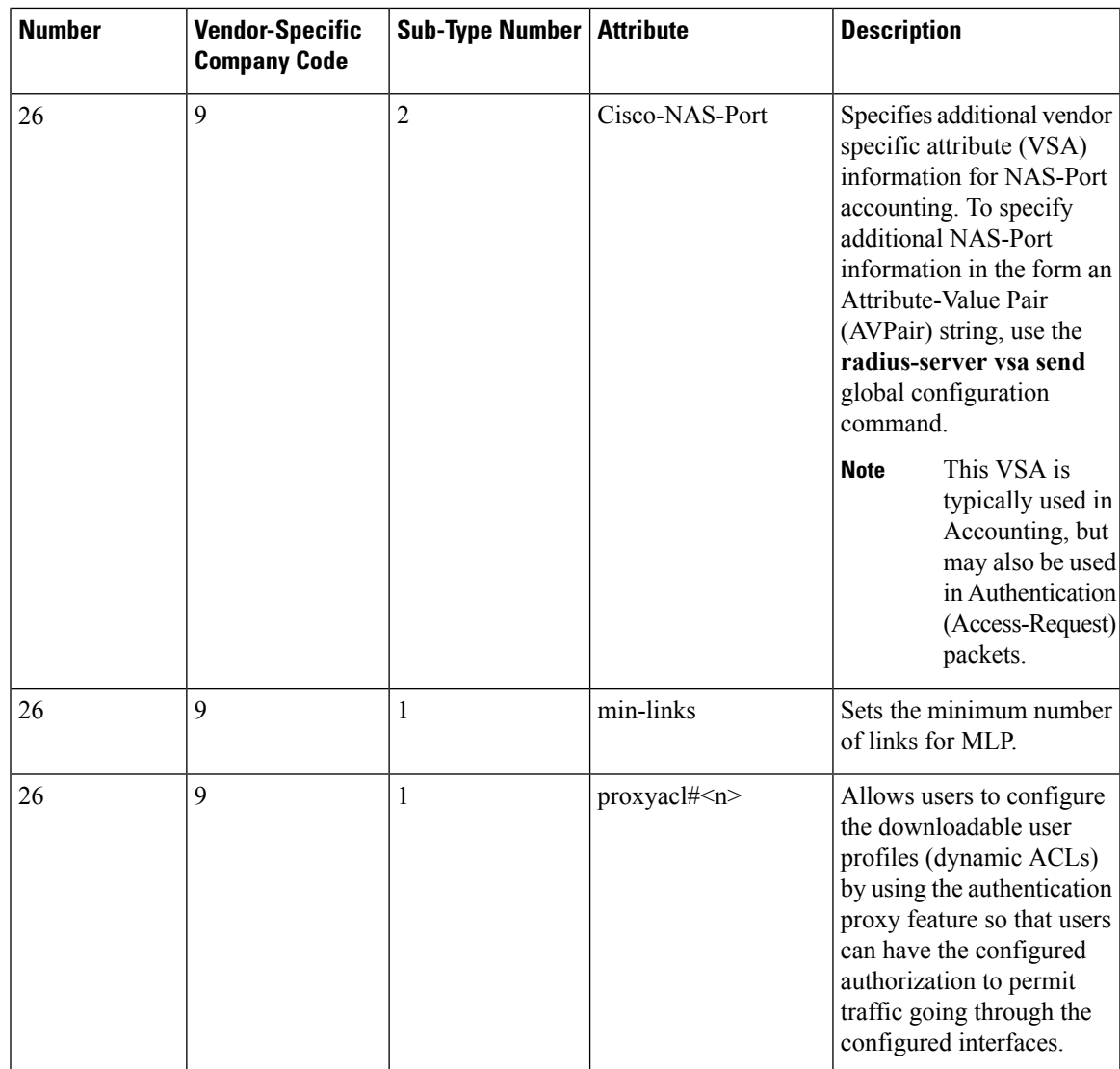

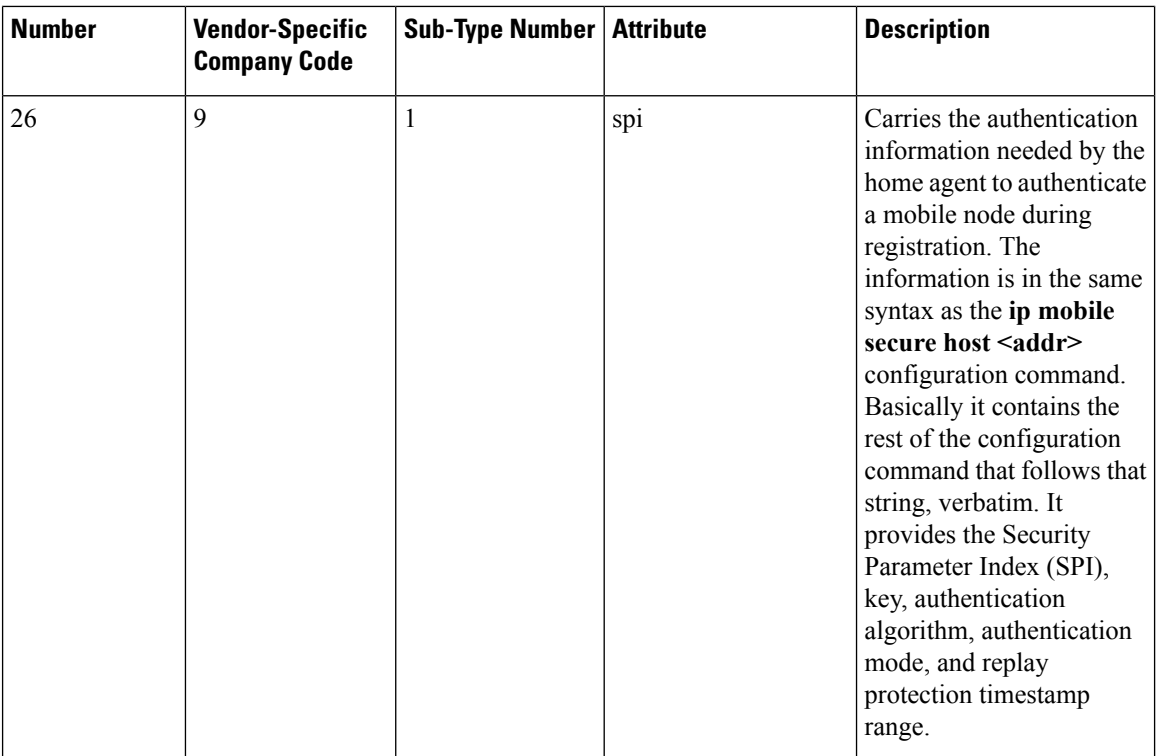

#### **Related Topics**

Configuring the Device to Use [Vendor-Specific](#page-1769-0) RADIUS Attributes, on page 1654

# **Vendor-Proprietary RADIUS Server Communication**

Although an IETF draft standard for RADIUS specifies a method for communicating vendor-proprietary information between the switch and the RADIUS server, some vendors have extended the RADIUS attribute set in a unique way. Cisco IOS software supports a subset of vendor-proprietary RADIUS attributes.

As mentioned earlier, to configure RADIUS (whether vendor-proprietary or IETF draft-compliant), you must specify the host running the RADIUS server daemon and the secret text string it shares with the switch. You specify the RADIUS host and secret text string by using the **radius server** global configuration commands.

#### **Related Topics**

Configuring the Device for Vendor-Proprietary RADIUS Server Communication

# <span id="page-1757-1"></span><span id="page-1757-0"></span>**How to Configure RADIUS**

# **Identifying the RADIUS Server Host**

To apply these settings globally to all RADIUS servers communicating with the Device, use the three unique global configuration commands: **radius-server timeout**, **radius-server retransmit**, and **key** *string*.

You can configure the Device to use AAA server groups to group existing server hosts for authentication. For more information, see Related Topics below.

You also need to configure some settings on the RADIUS server. These settings include the IP address of the Device and the key string to be shared by both the server and the Device. For more information, see the RADIUS server documentation.

Follow these steps to configure per-server RADIUS server communication.

### **Before you begin**

If you configure both global and per-server functions (timeout, retransmission, and key commands) on the device, the per-server timer, retransmission, and key value commands override global timer, retransmission, and key value commands. For information on configuring these settings on all RADIUS servers, see Related Topics below.

#### **SUMMARY STEPS**

- **1. enable**
- **2. configure terminal**
- **3. radius server** *server name*
- **4. address** {**ipv4 | ipv6**}*ip address*{ **auth-port** *port number* | **acct-port** *port number*}
- **5. key** *string*
- **6. retransmit** *value*
- **7. timeout** *seconds*
- **8. exit**
- **9. end**
- **10. show running-config**
- **11. copy running-config startup-config**

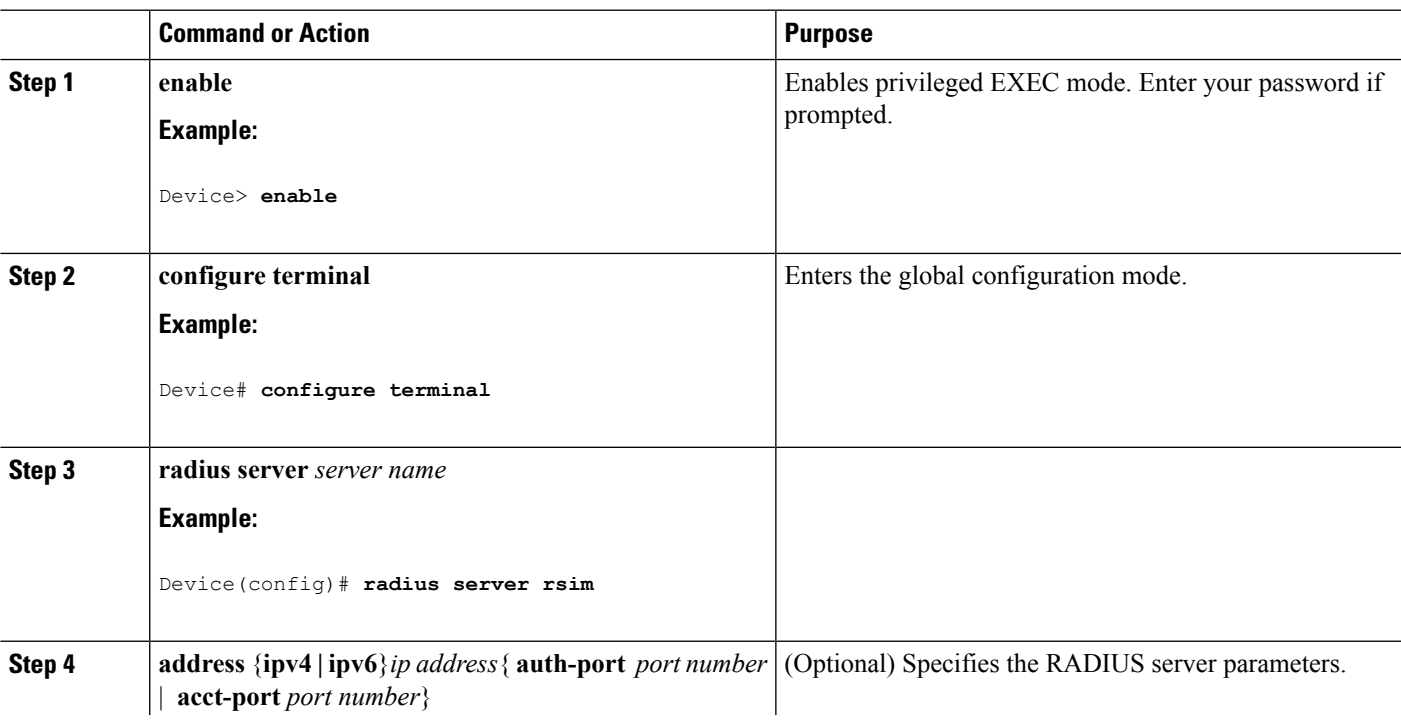

## **DETAILED STEPS**

 $\mathbf I$ 

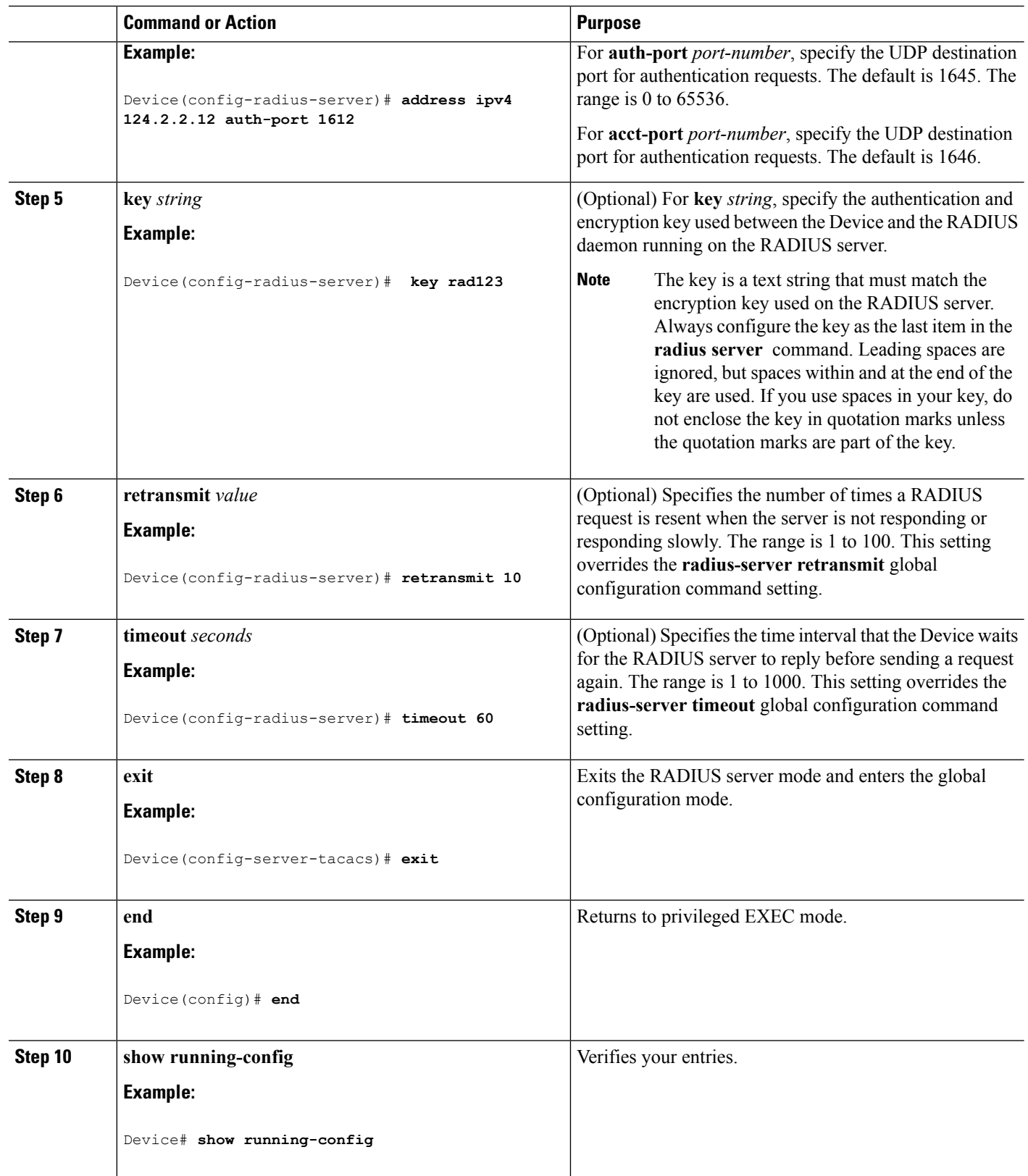

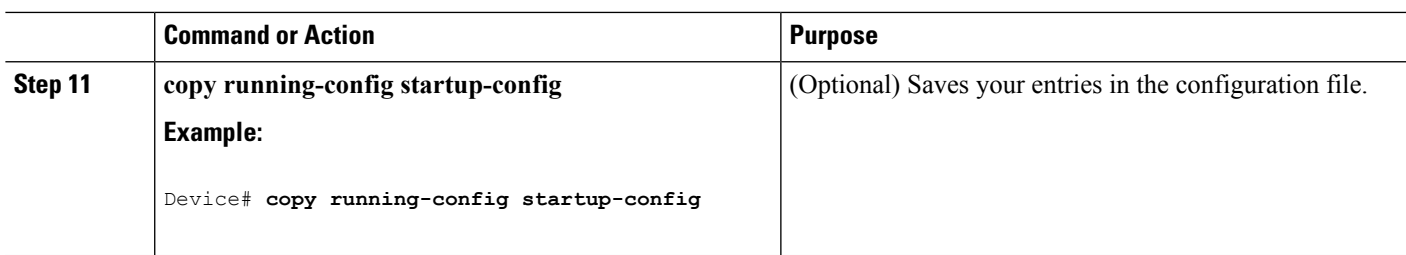

### **Related Topics**

[RADIUS](#page-1743-0) Server Host, on page 1628 [Defining](#page-1762-0) AAA Server Groups, on page 1647 [Configuring](#page-1767-0) Settings for All RADIUS Servers, on page 1652

# <span id="page-1760-0"></span>**Configuring RADIUS Login Authentication**

Follow these steps to configure RADIUS login authentication:

### **Before you begin**

To secure the device for HTTP access by using AAA methods, you must configure the device with the **ip http authentication aaa** global configuration command. Configuring AAA authentication does not secure the device for HTTP access by using AAA methods.

## **SUMMARY STEPS**

- **1. enable**
- **2. configure terminal**
- **3. aaa new-model**
- **4. aaa authentication login** {**default** | *list-name*} *method1* [*method2...*]
- **5. line** [**console** | **tty** | **vty**] *line-number* [*ending-line-number*]
- **6. login authentication** {**default** | *list-name*}
- **7. end**
- **8. show running-config**
- **9. copy running-config startup-config**

### **DETAILED STEPS**

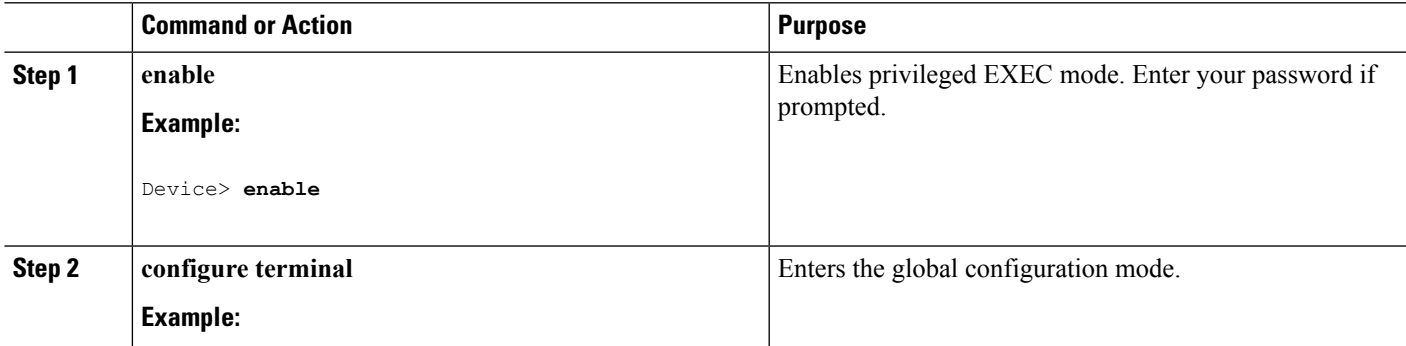

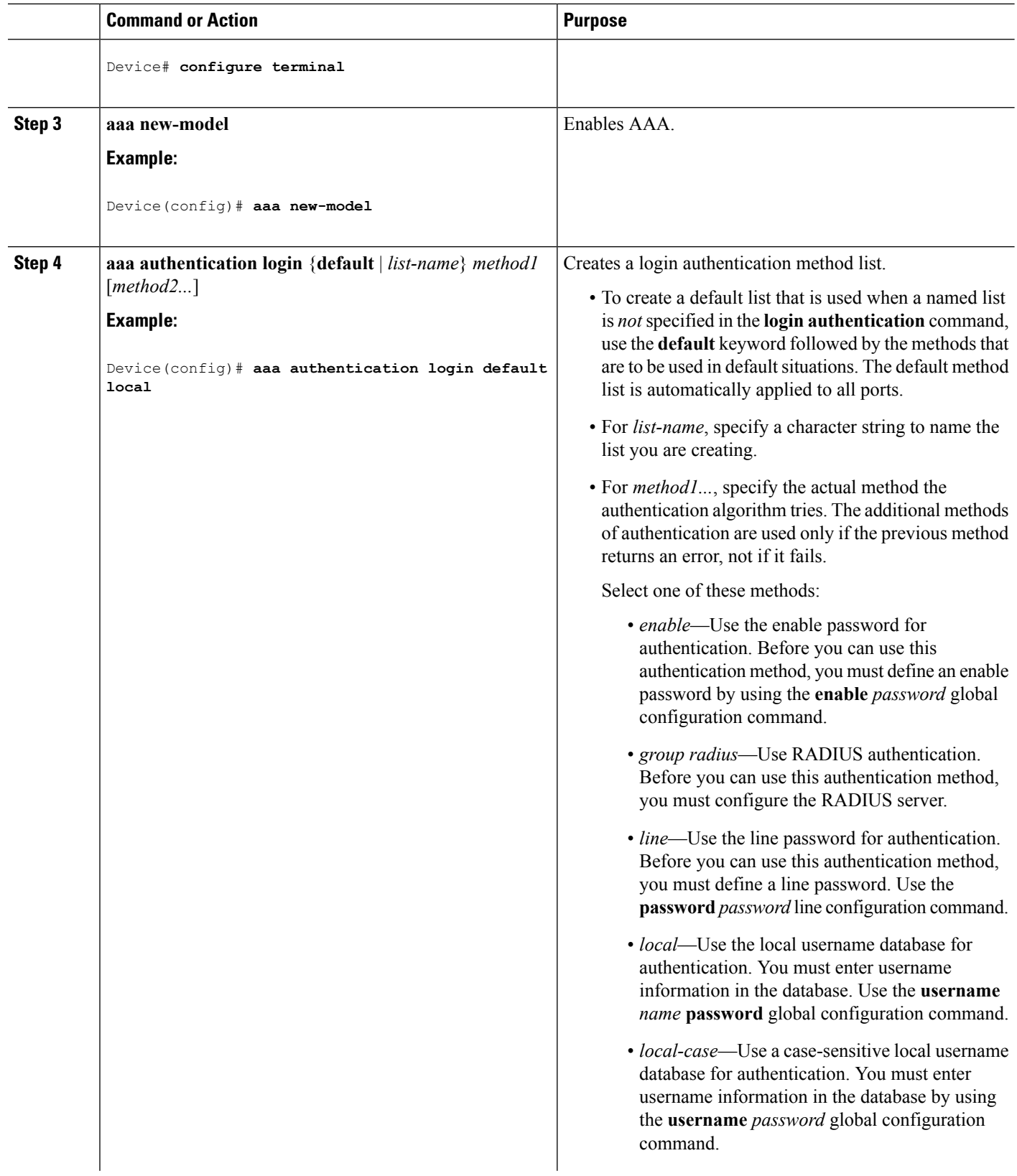

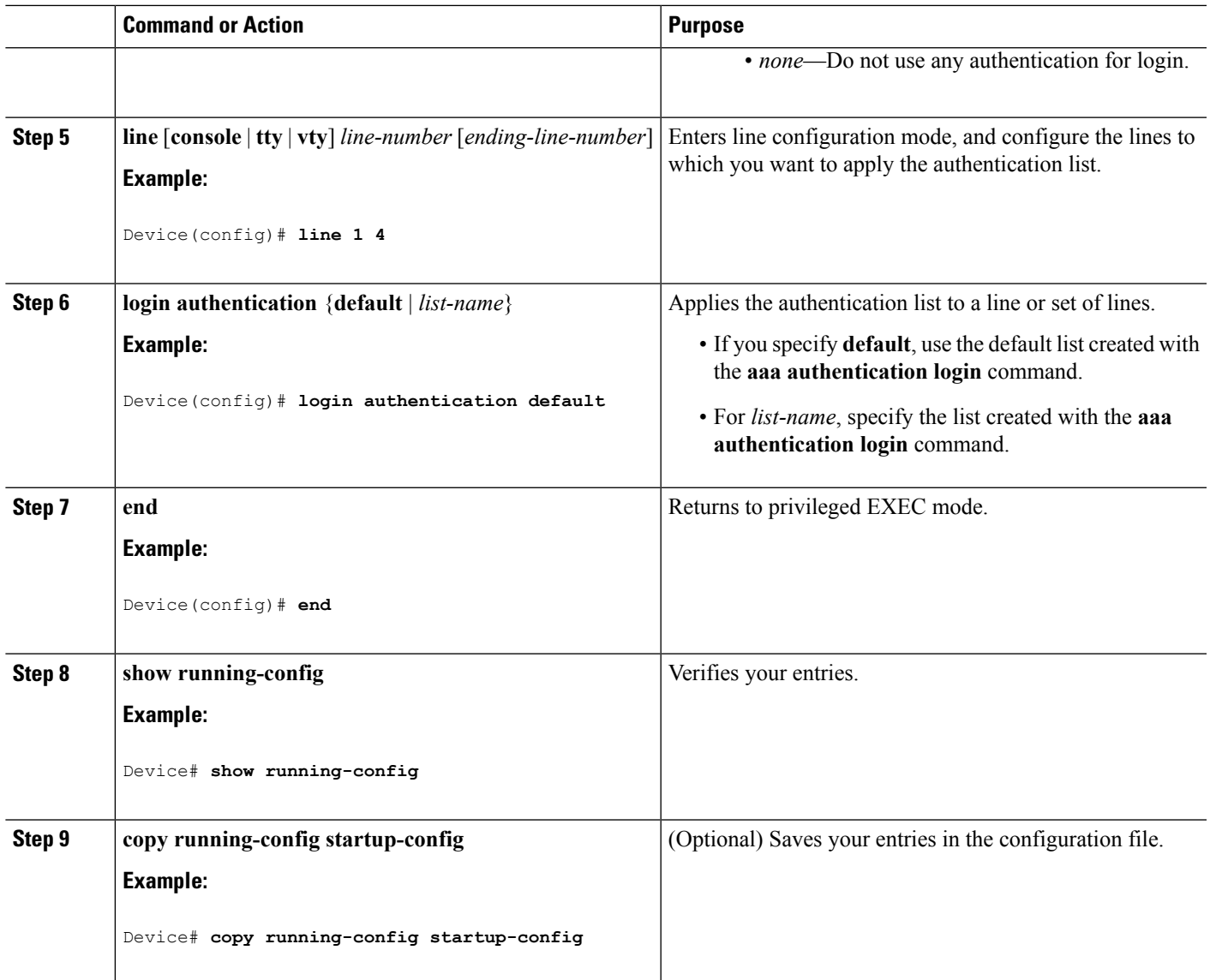

### **Related Topics**

RADIUS Login [Authentication](#page-1744-0), on page 1629 [RADIUS](#page-1743-0) Server Host, on page 1628

# <span id="page-1762-0"></span>**Defining AAA Server Groups**

You use the **server** group server configuration command to associate a particular server with a defined group server. You can either identify the server by its IP address or identify multiple host instances or entries by using the optional **auth-port** and **acct-port** keywords.

Follow these steps to define AAA server groups:

### **SUMMARY STEPS**

- **1. enable**
- **2. configure terminal**
- **3. radius server** *name*
- **4. address** {**ipv4** | **ipv6**} {*ip-address* | *hostname*} **auth-port** *port-number* **acct-port** *port-number*
- **5. end** {{**0** | **7**} *string*}*string*
- **6. end**
- **7. show running-config**
- **8. copy running-config startup-config**

### **DETAILED STEPS**

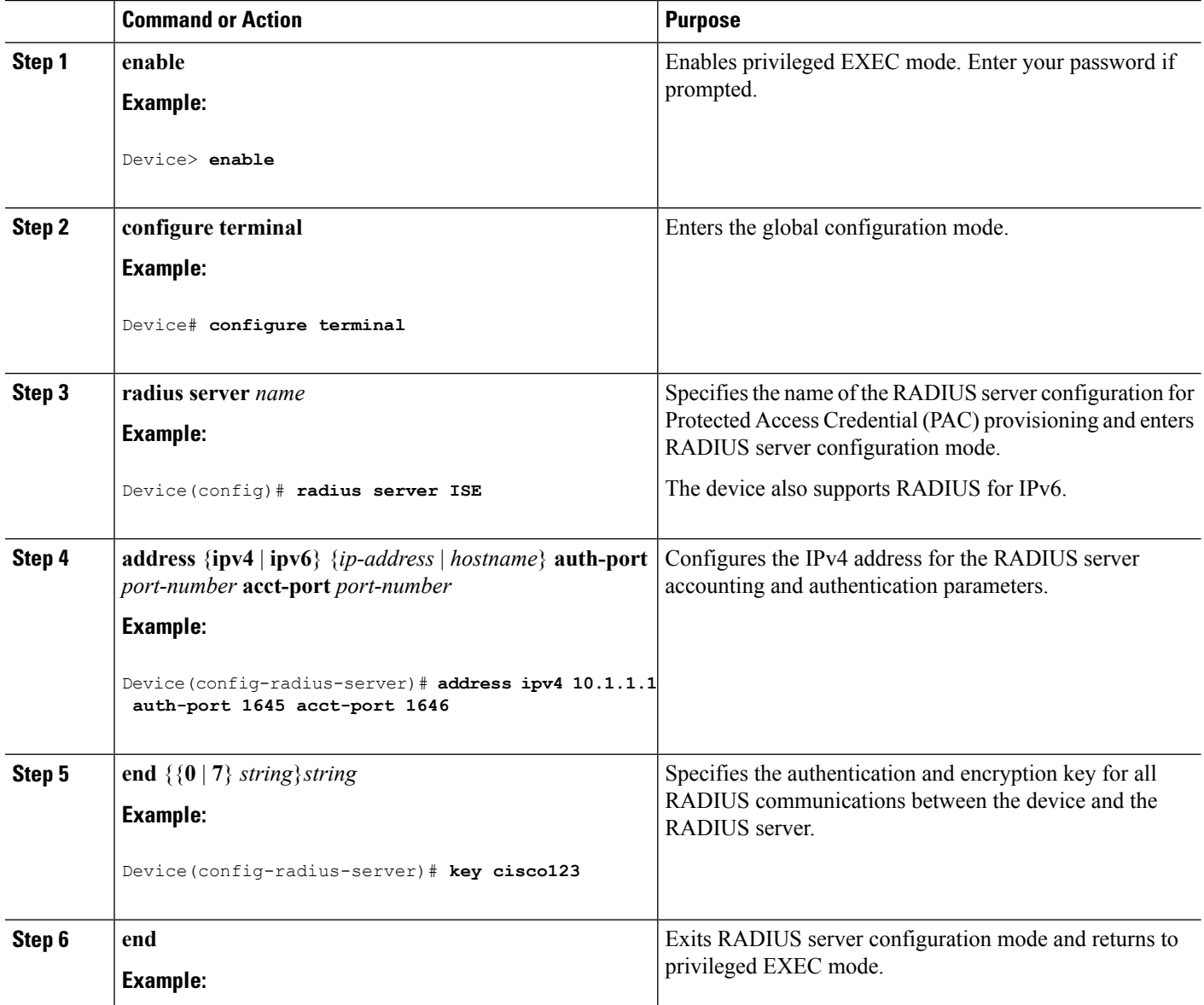
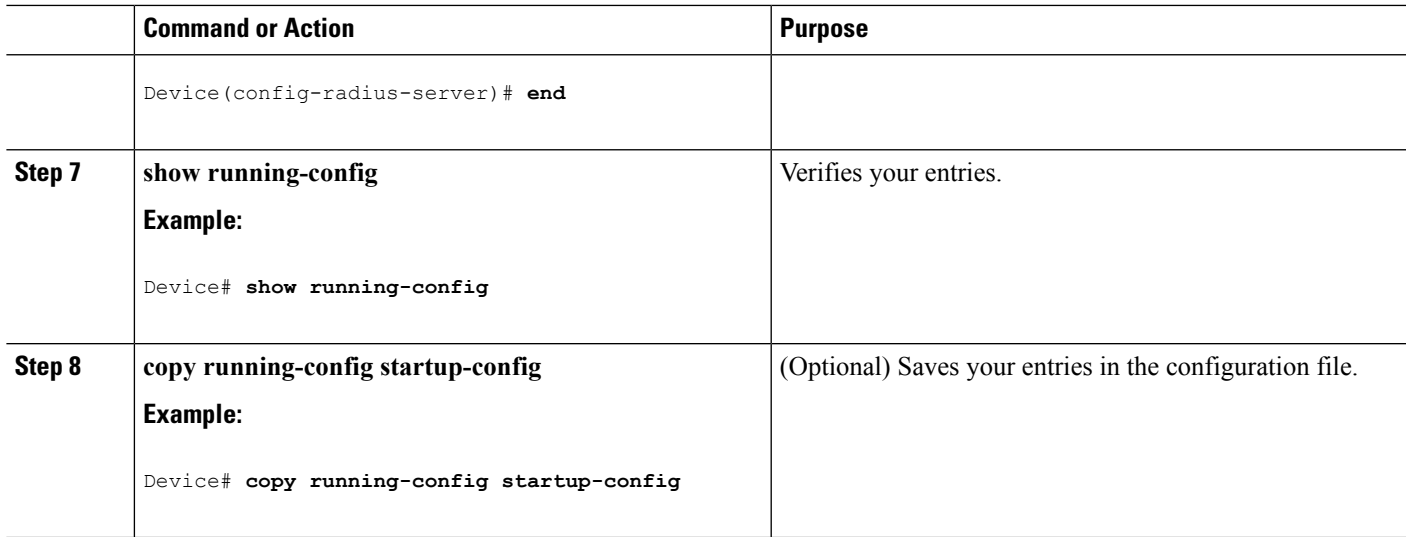

[Identifying](#page-1757-0) the RADIUS Server Host, on page 1642 [RADIUS](#page-1743-0) Server Host, on page 1628 AAA Server [Groups](#page-1745-0), on page 1630

## **Configuring RADIUS Authorization for User Privileged Access and Network Services**

**Note**

Authorization is bypassed for authenticated users who log in through the CLI even if authorization has been configured.

Follow these steps to configure RADIUS authorization for user priviledged access and network services:

### **SUMMARY STEPS**

- **1. enable**
- **2. configure terminal**
- **3. aaa authorization network radius**
- **4. aaa authorization exec radius**
- **5. end**
- **6. show running-config**
- **7. copy running-config startup-config**

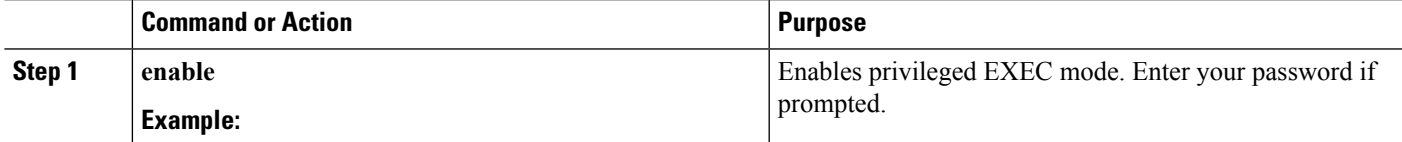

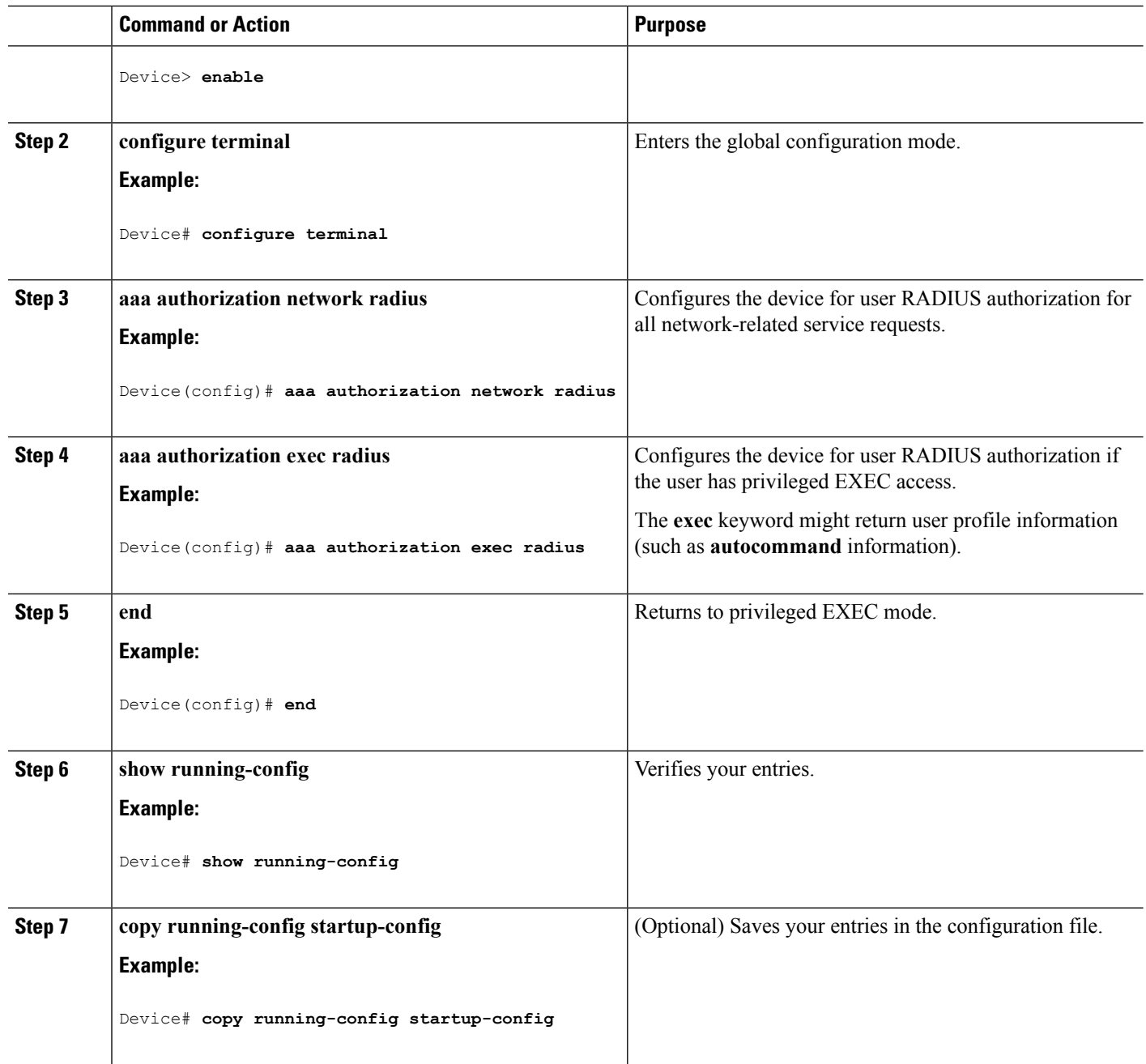

### **What to do next**

You can use the **aaa authorization**global configuration command with the **radius** keyword to set parameters that restrict a user's network access to privileged EXEC mode.

The **aaa authorization exec radius local** command sets these authorization parameters:

- Use RADIUS for privileged EXEC access authorization if authentication was performed by using RADIUS.
- Use the local database if authentication was not performed by using RADIUS.

AAA [Authorization,](#page-1745-1) on page 1630

### **Starting RADIUS Accounting**

Follow these steps to start RADIUS accounting:

### **SUMMARY STEPS**

- **1. enable**
- **2. configure terminal**
- **3. aaa accounting network start-stop radius**
- **4. aaa accounting exec start-stop radius**
- **5. end**
- **6. show running-config**
- **7. copy running-config startup-config**

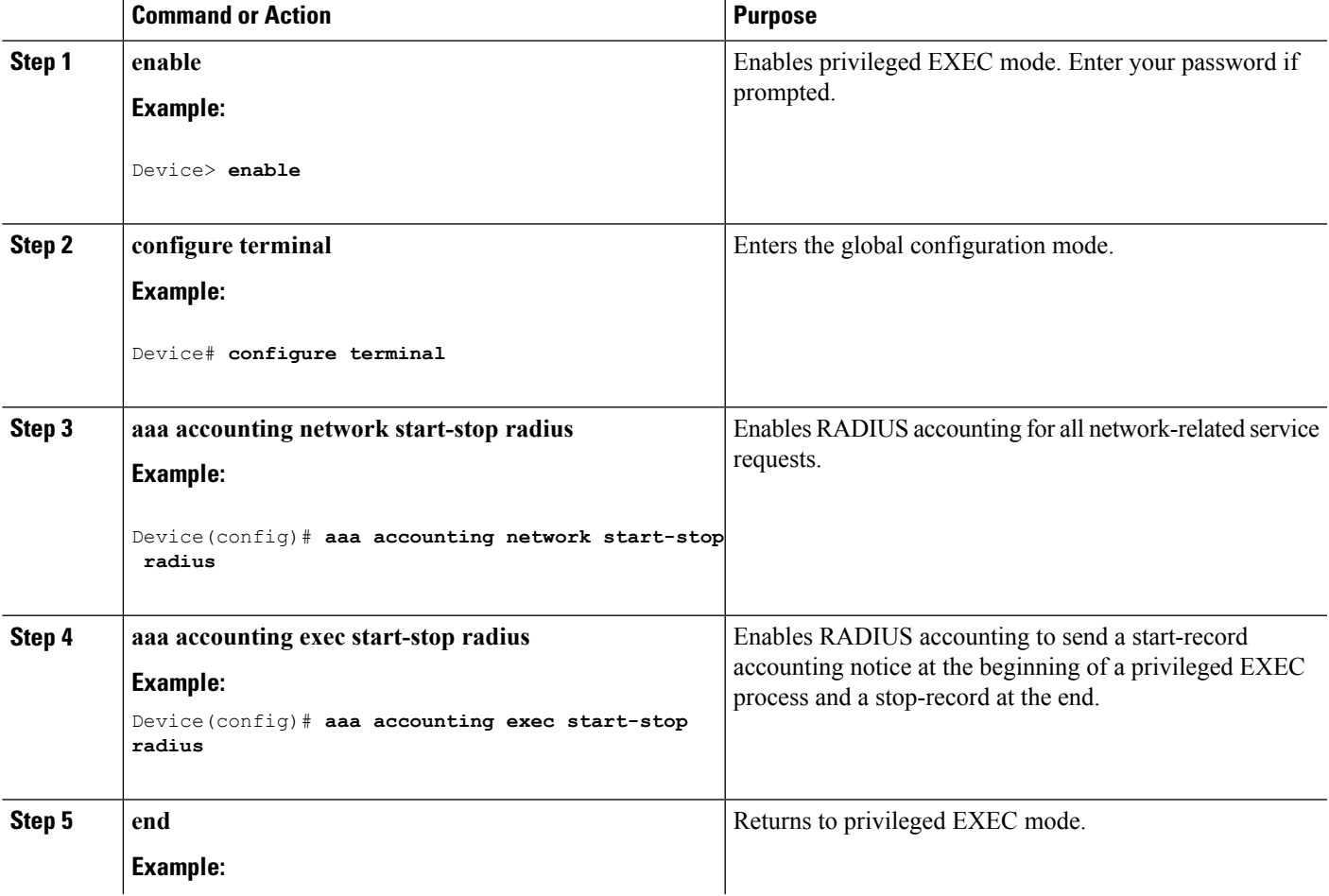

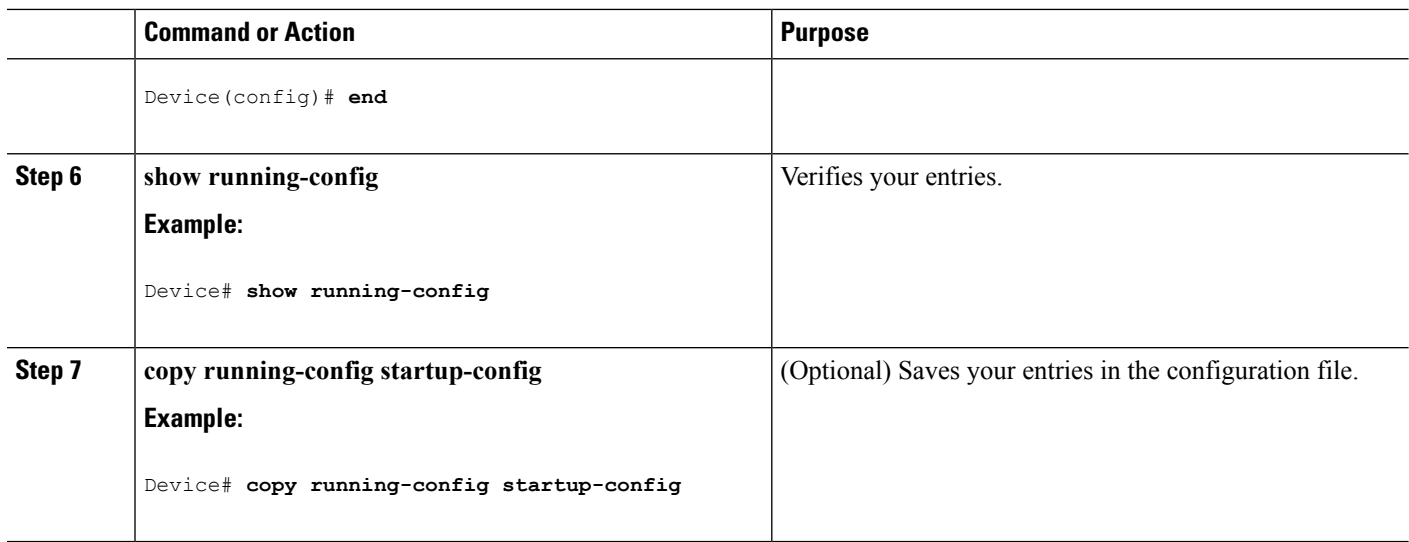

### **What to do next**

To establishing a session with a router if the AAA server is unreachable, use the **aaa accounting system guarantee-first** command. This command guarantees system accounting as the first record, which is the default condition. In some situations, users might be prevented from starting a session on the console or terminal connection until after the system reloads, which can take more than 3 minutes.

To establish a console or Telnet session with the router if the AAA server is unreachable when the router reloads, use the **no aaa accounting system guarantee-first** command.

#### **Related Topics**

RADIUS [Accounting,](#page-1745-2) on page 1630

### **Configuring Settings for All RADIUS Servers**

Beginning in privileged EXEC mode, follow these steps to configure settings for all RADIUS servers:

### **SUMMARY STEPS**

- **1. configure terminal**
- **2. radius-server key** *string*
- **3. radius-server retransmit** *retries*
- **4. radius-server timeout** *seconds*
- **5. radius-server deadtime** *minutes*
- **6. end**
- **7. show running-config**
- **8. copy running-config startup-config**

### **DETAILED STEPS**

I

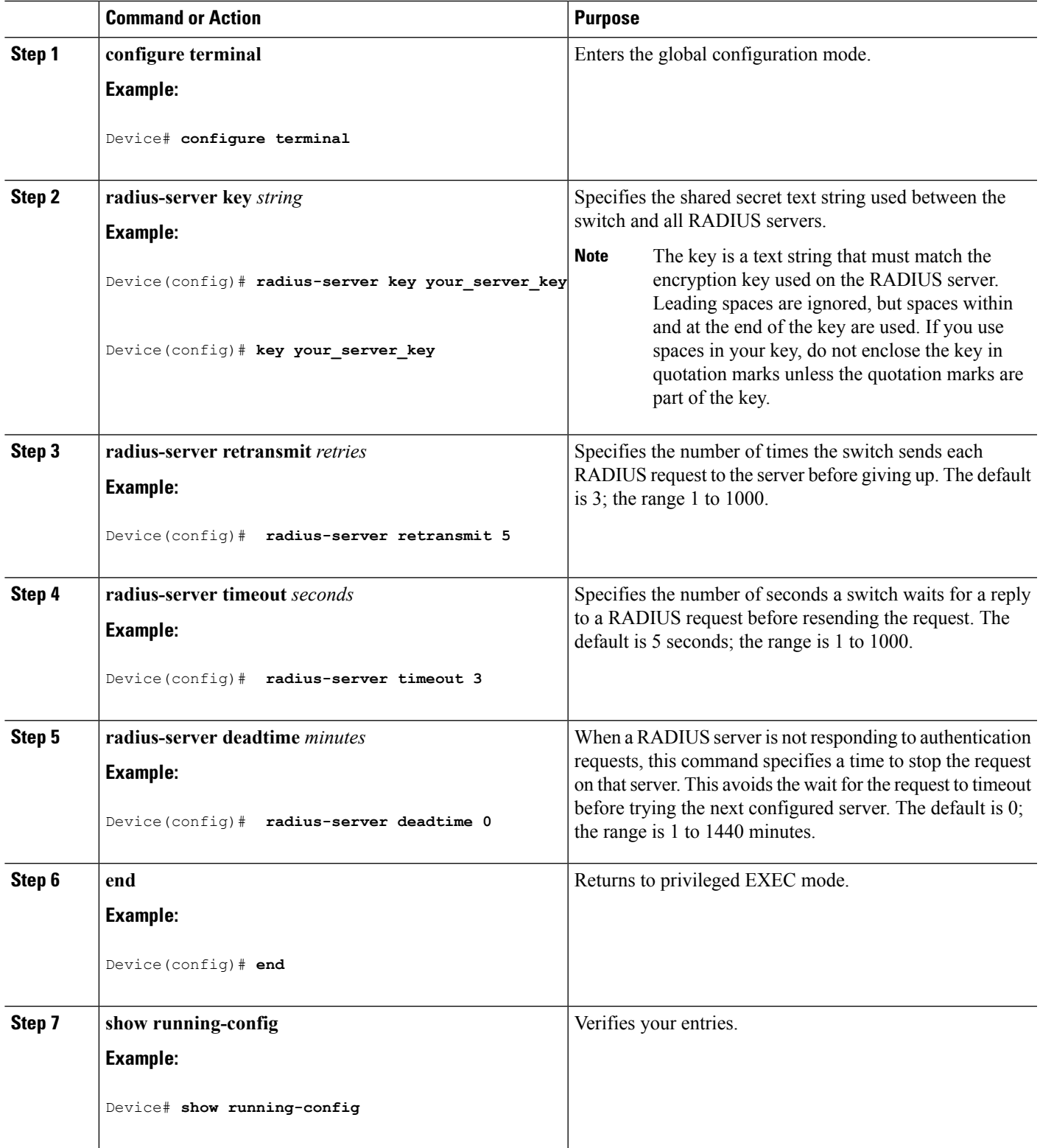

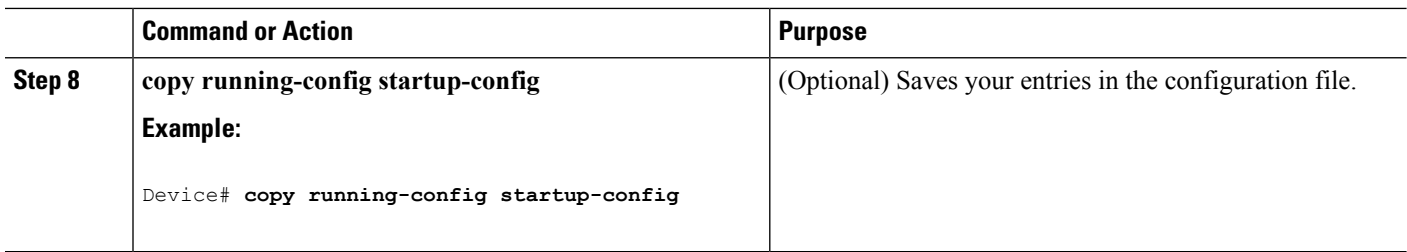

[Identifying](#page-1757-0) the RADIUS Server Host, on page 1642 [RADIUS](#page-1743-0) Server Host, on page 1628

### **Configuring the Device to Use Vendor-Specific RADIUS Attributes**

Follow these steps to configure the device to use vendor-specific RADIUS attributes:

### **SUMMARY STEPS**

- **1. enable**
- **2. configure terminal**
- **3. radius-server vsa send** [**accounting** | **authentication**]
- **4. end**
- **5. show running-config**
- **6. copy running-config startup-config**

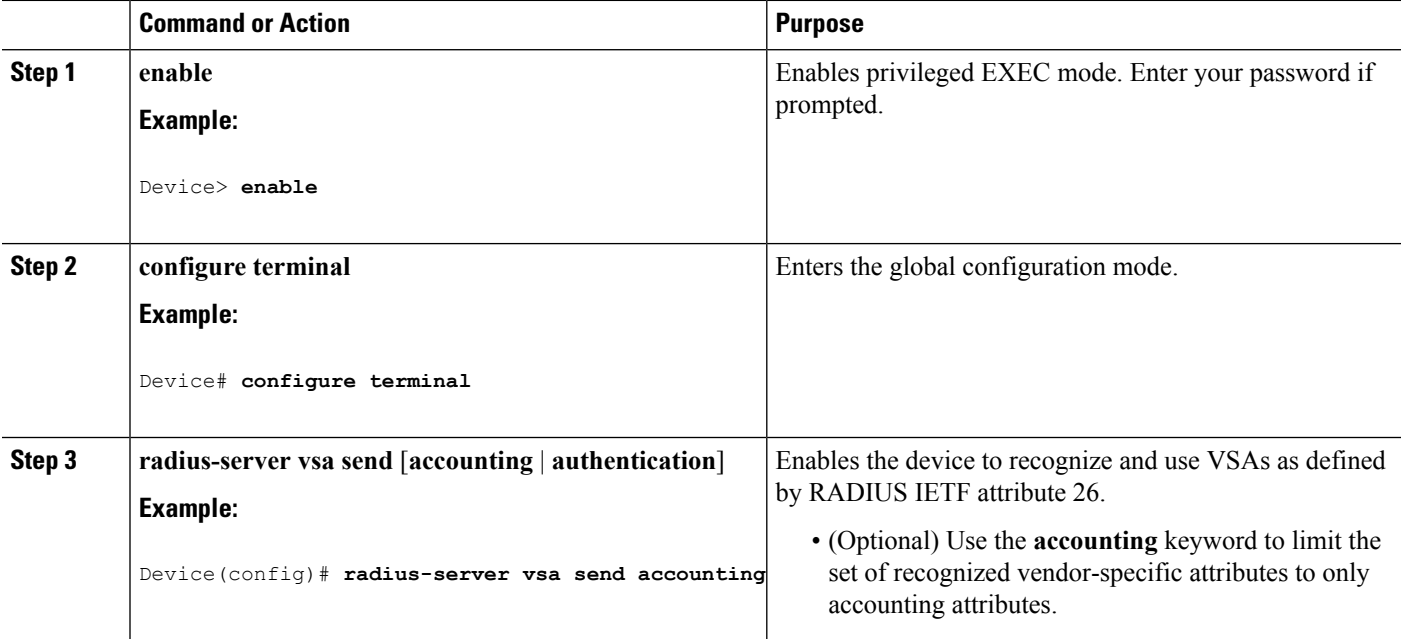

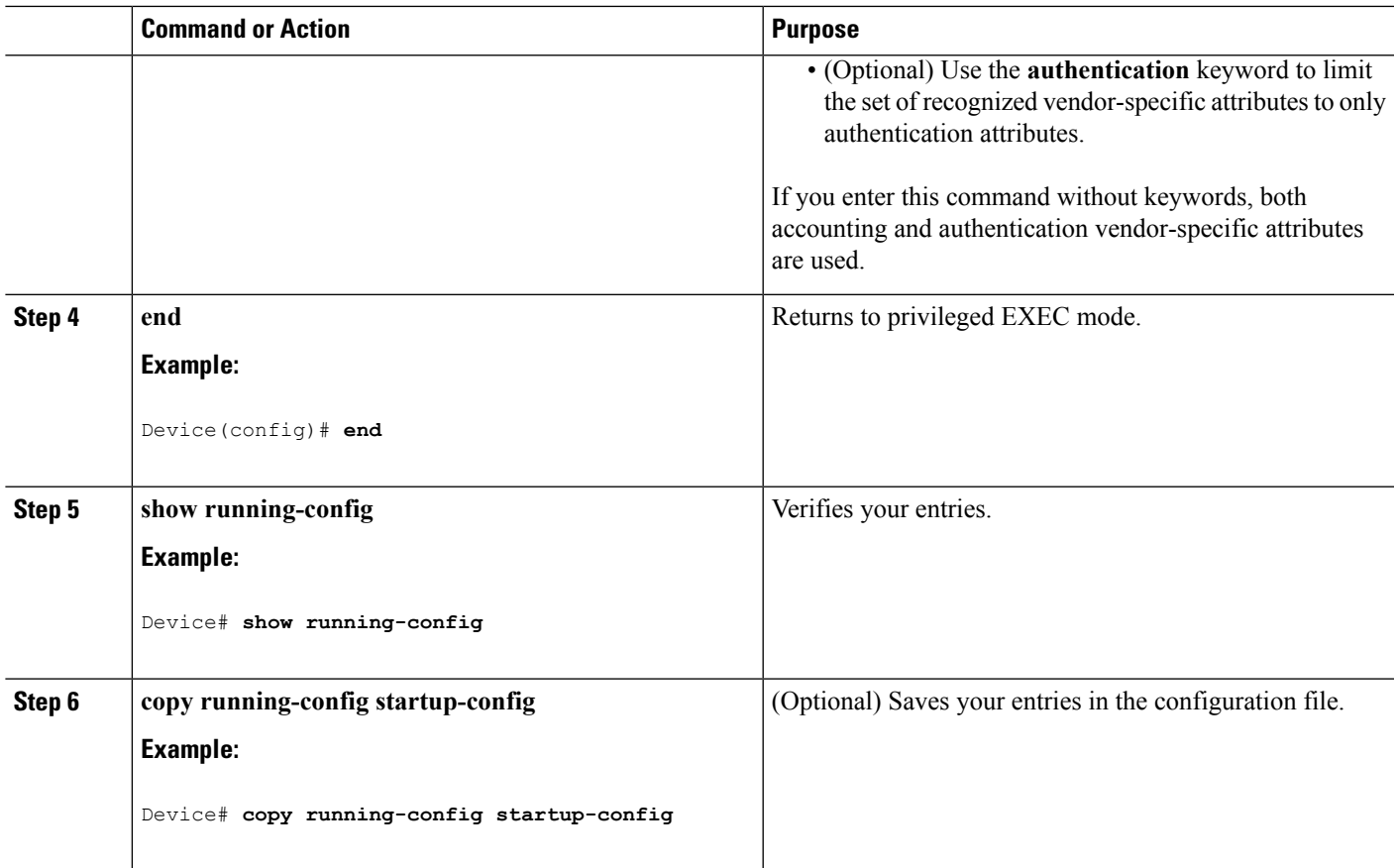

[Vendor-Specific](#page-1745-3) RADIUS Attributes, on page 1630

### **Configuring theDevice for Vendor-Proprietary RADIUS Server Communication**

Follow these steps to configure the device to use vendor-proprietary RADIUS server communication:

### **SUMMARY STEPS**

- **1. enable**
- **2. configure terminal**
- **3. radius server** *server name*
- **4. address** { **ipv4 | ipv6** } *ip address*
- **5. non-standard**
- **6. key** *string*
- **7. exit**
- **8. end**
- **9. show running-config**
- **10. copy running-config startup-config**

I

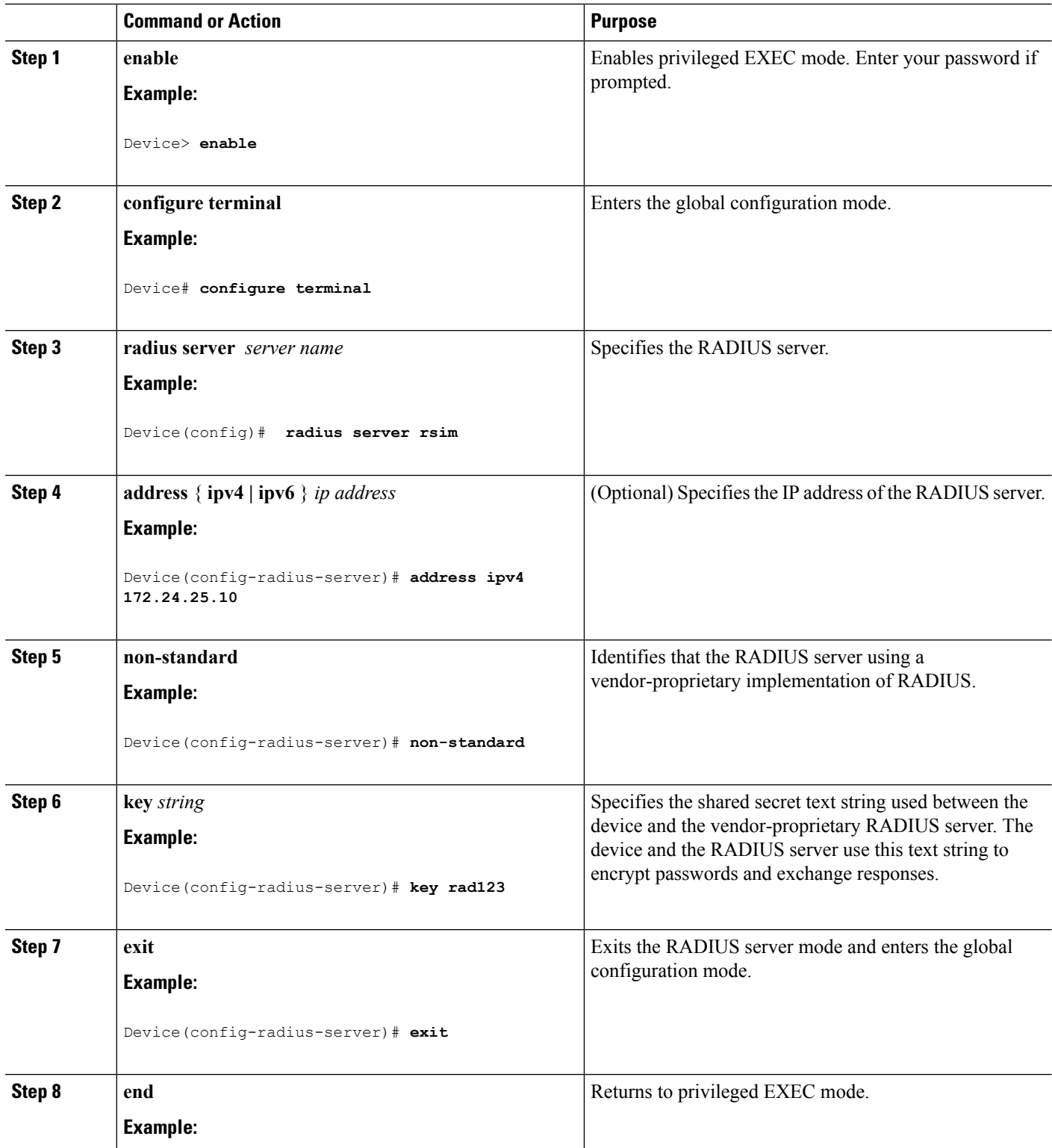

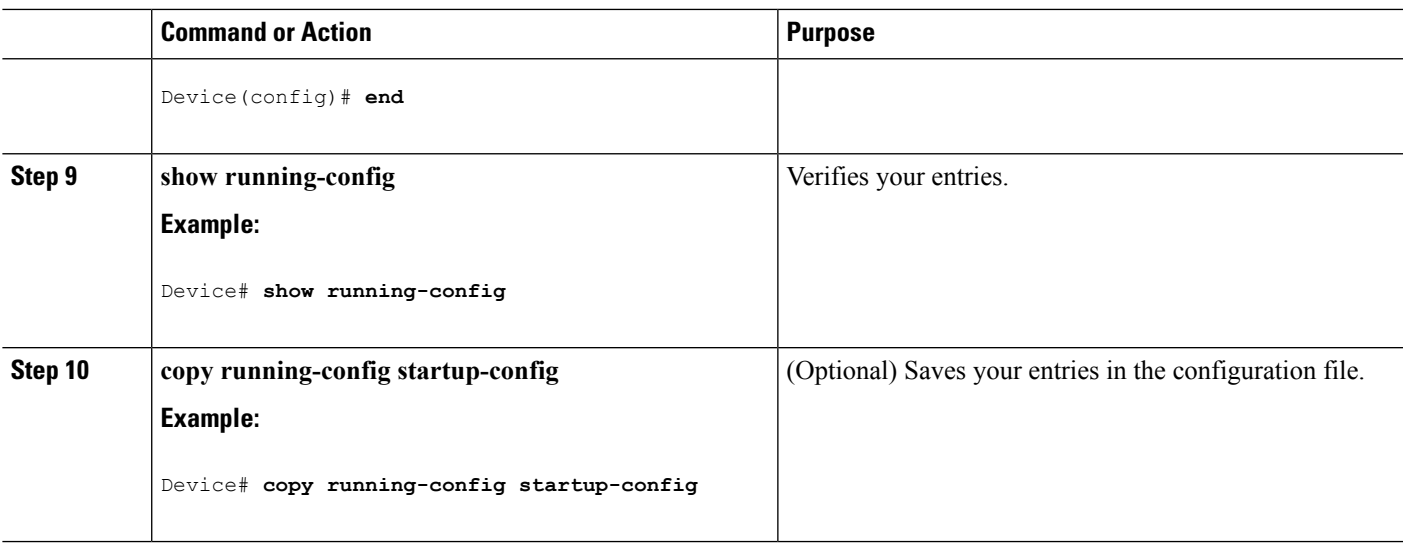

### **Configuring CoA on the Device**

Follow these steps to configure CoA on a device. This procedure is required.

### **SUMMARY STEPS**

- **1. enable**
- **2. configure terminal**
- **3. aaa new-model**
- **4. aaa server radius dynamic-author**
- **5. client** {*ip-address* | *name*} [**vrf** *vrfname*] [**server-key** *string*]
- **6. server-key** [**0** | **7**] *string*
- **7. port** *port-number*
- **8. auth-type** {**any** | **all** | **session-key**}
- **9. ignore session-key**
- **10. ignore server-key**
- **11. authentication command bounce-port ignore**
- **12. authentication command disable-port ignore**
- **13. end**
- **14. show running-config**
- **15. copy running-config startup-config**

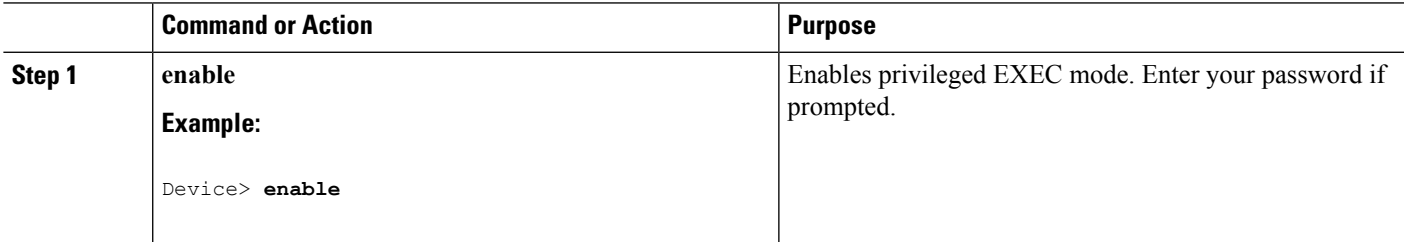

 $\mathbf I$ 

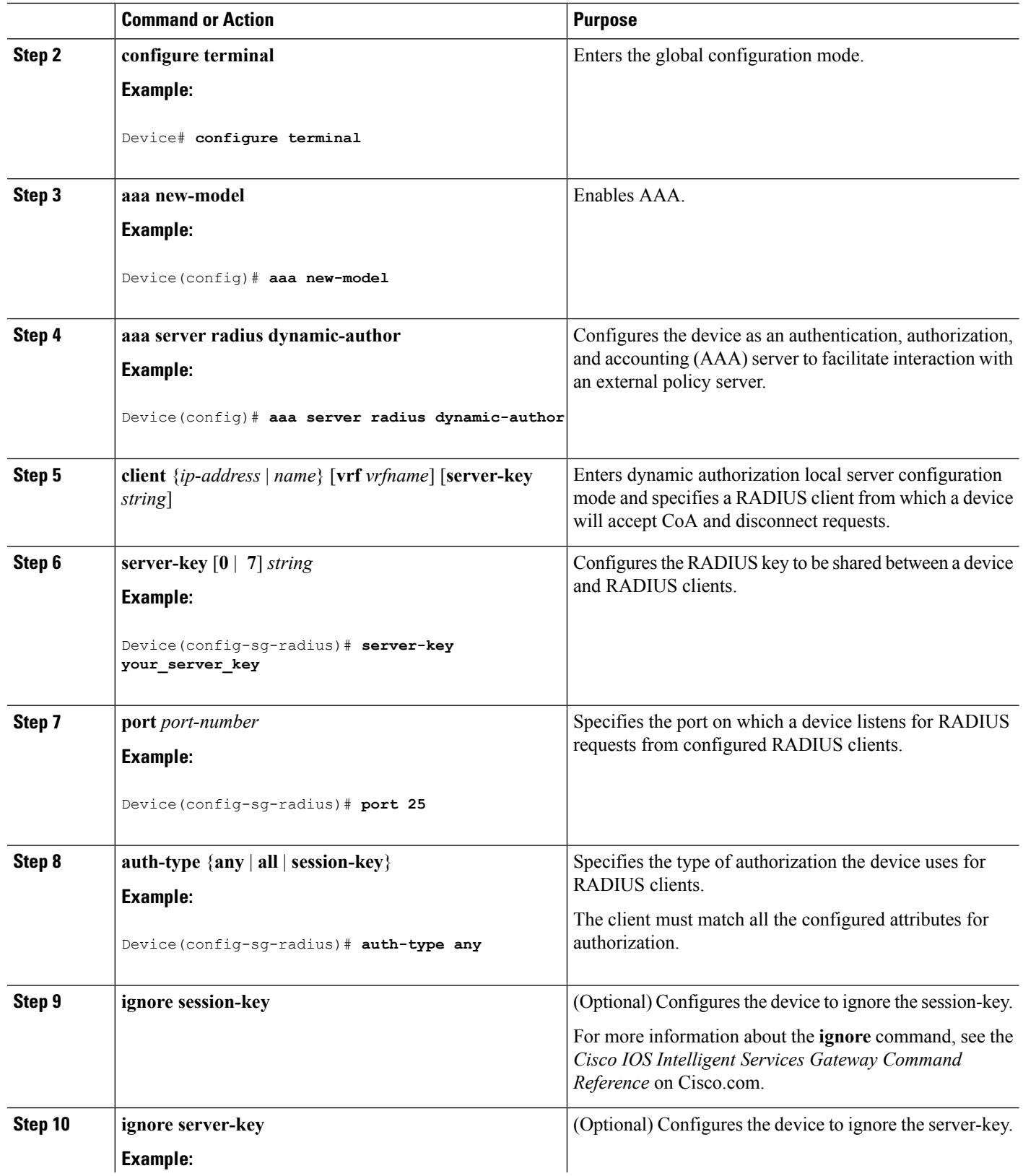

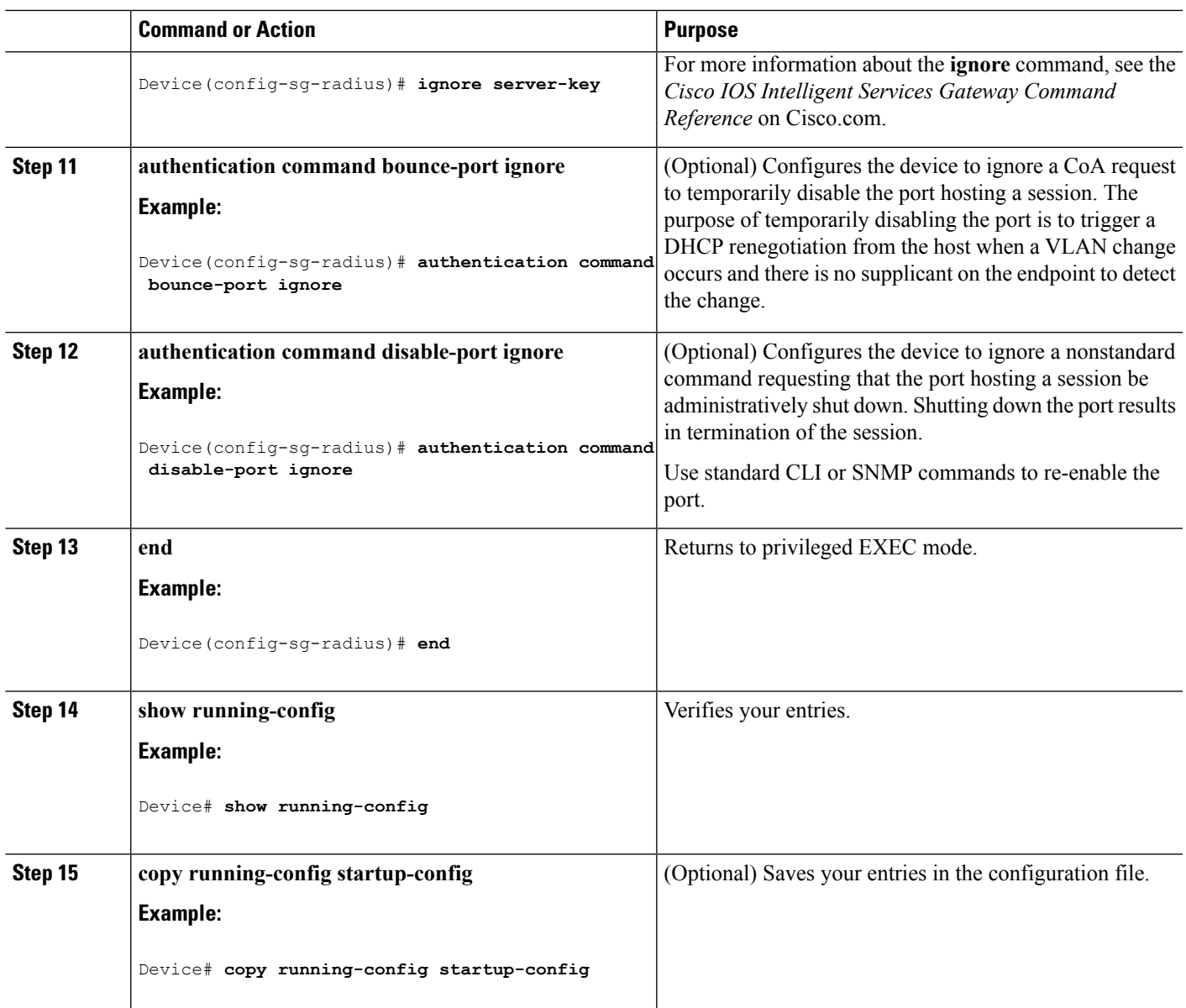

# **Monitoring CoA Functionality**

**Table 132: Privileged EXEC show Commands**

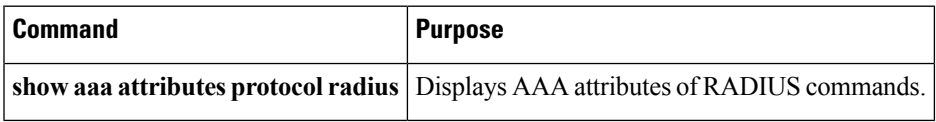

#### **Table 133: Global Troubleshooting Commands**

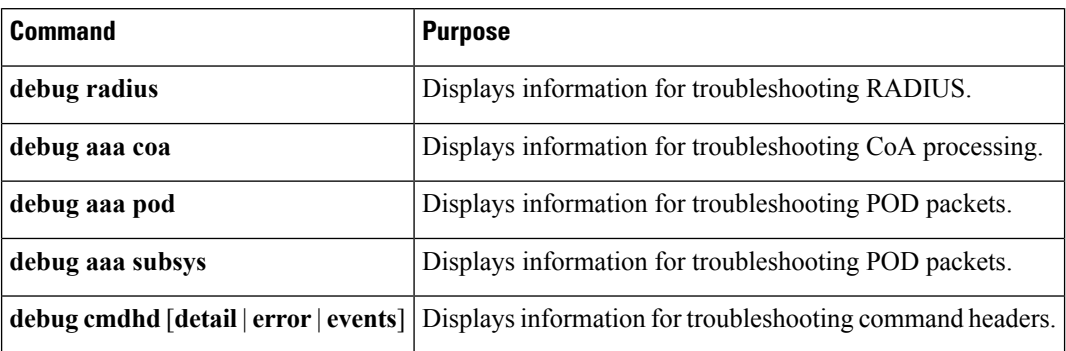

For detailed information about the fields in these displays, see the command reference for this release.

# **Additional References**

### **Related Documents**

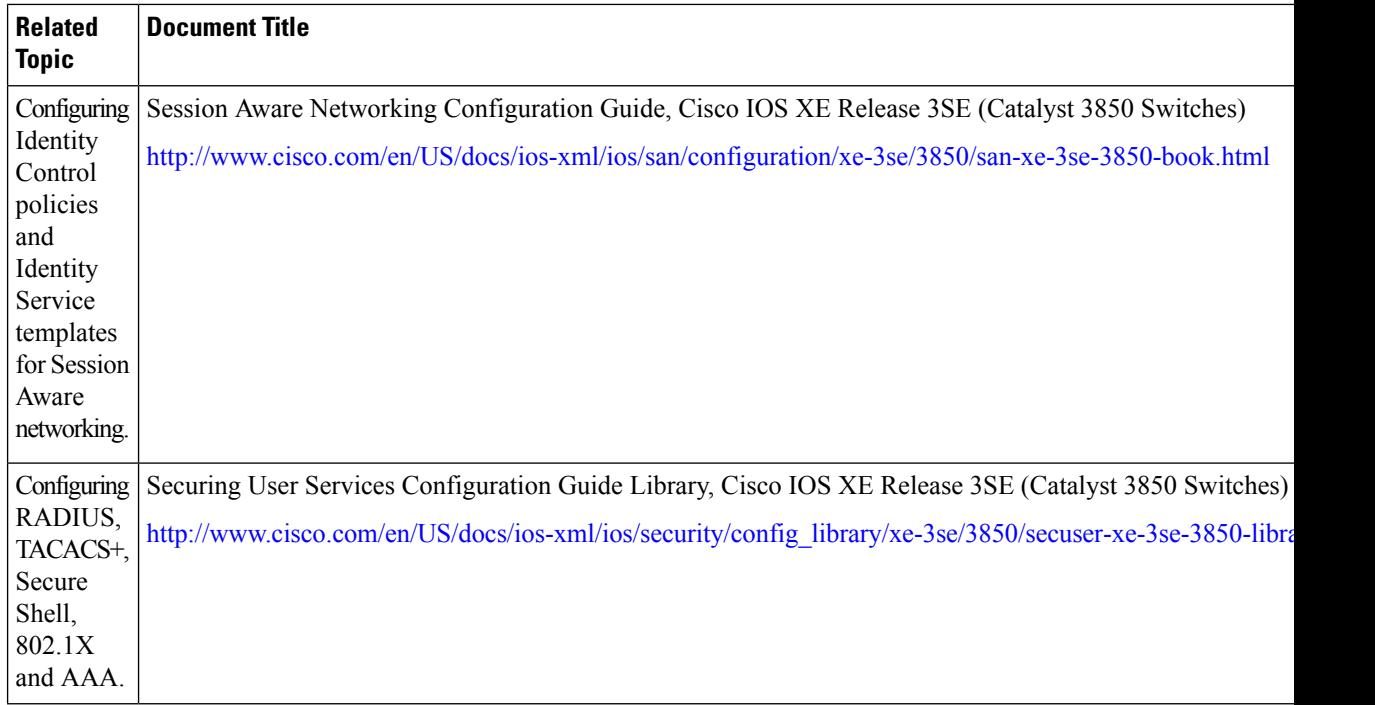

### **Error Message Decoder**

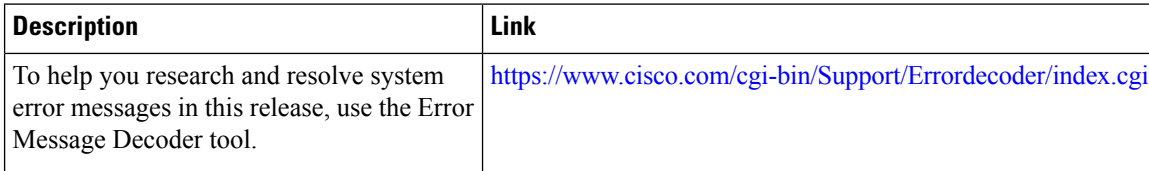

I

### **Standards and RFCs**

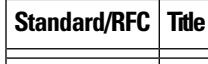

### **MIBs**

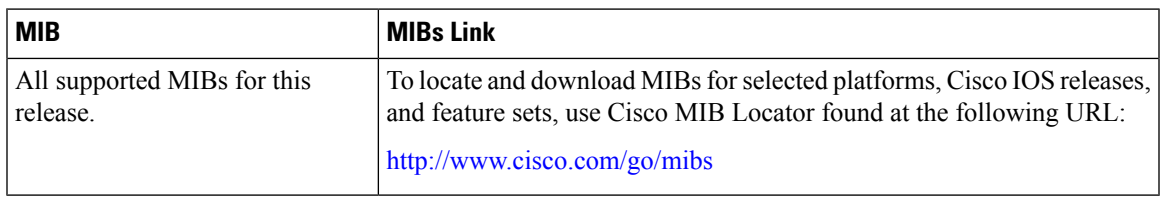

### **Technical Assistance**

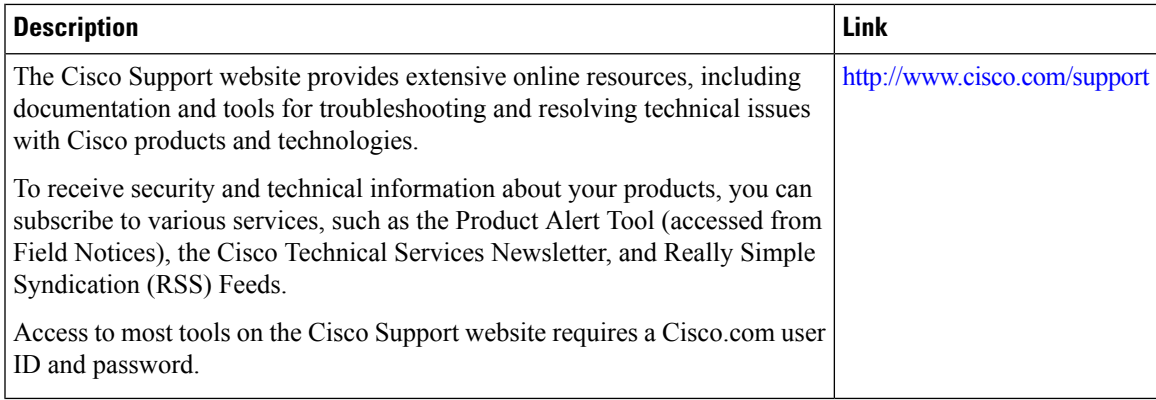

 $\mathbf I$ 

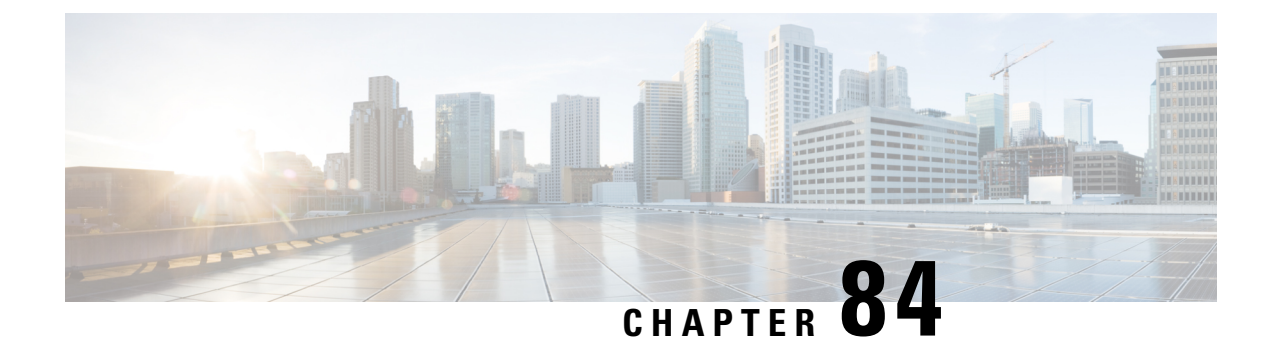

# **Configuring Kerberos**

- Finding Feature [Information,](#page-1778-0) on page 1663
- [Prerequisites](#page-1778-1) for Controlling Switch Access with Kerberos, on page 1663
- [Information](#page-1779-0) about Kerberos, on page 1664
- How to [Configure](#page-1782-0) Kerberos, on page 1667
- Monitoring the Kerberos [Configuration,](#page-1782-1) on page 1667
- Additional [References,](#page-1782-2) on page 1667

# <span id="page-1778-0"></span>**Finding Feature Information**

Your software release may not support all the features documented in this module. For the latest caveats and feature information, see Bug Search Tool and the release notes for your platform and software release. To find information about the features documented in this module, and to see a list of the releases in which each feature is supported, see the feature information table at the end of this module.

Use Cisco Feature Navigator to find information about platform support and Cisco software image support. To access Cisco Feature Navigator, go to [http://www.cisco.com/go/cfn.](http://www.cisco.com/go/cfn) An account on Cisco.com is not required.

# <span id="page-1778-1"></span>**Prerequisites for Controlling Switch Access with Kerberos**

The following are the prerequisites for controlling switch access with Kerberos.

- So that remote users can authenticate to network services, you must configure the hosts and the KDC in the Kerberos realm to communicate and mutually authenticate users and network services. To do this, you must identify them to each other. You add entries for the hosts to the Kerberos database on the KDC and add KEYTAB files generated by the KDC to all hosts in the Kerberos realm. You also create entries for the users in the KDC database.
- A Kerberos server can be a switch that is configured as a network security server and that can authenticate users by using the Kerberos protocol.

When you add or create entries for the hosts and users, follow these guidelines:

- The Kerberos principal name *must* be in all lowercase characters.
- The Kerberos instance name *must* be in all lowercase characters.

• The Kerberos realm name *must* be in all uppercase characters.

# <span id="page-1779-0"></span>**Information about Kerberos**

This section provides Kerberos information.

### **Kerberos and Switch Access**

This section describes how to enable and configure the Kerberos security system, which authenticates requests for network resources by using a trusted third party.

**Note**

In the Kerberos configuration examples, the trusted third party can be any switch that supports Kerberos, that is configured as a network security server, and that can authenticate users by using the Kerberos protocol.

### **Kerberos Overview**

Kerberos is a secret-key network authentication protocol, which was developed at the Massachusetts Institute of Technology (MIT). It uses the Data Encryption Standard (DES) cryptographic algorithm for encryption and authentication and authenticates requests for network resources. Kerberos uses the concept of a trusted third party to perform secure verification of users and services. This trusted third party is called the *key distribution center* (KDC).

Kerberos verifies that users are who they claim to be and the network services that they use are what the services claim to be. To do this, a KDC or trusted Kerberos server issues tickets to users. These tickets, which have a limited life span, are stored in user credential caches. The Kerberos server uses the tickets instead of user names and passwords to authenticate users and network services.

**Note**

A Kerberos server can be any switch that is configured as a network security server and that can authenticate users by using the Kerberos protocol.

The Kerberos credential scheme uses a process called *single logon*. This process authenticates a user once and then allows secure authentication (without encrypting another password) wherever that user credential is accepted.

This software release supports Kerberos 5, which allows organizations that are already using Kerberos 5 to use the same Kerberos authentication database on the KDC that they are already using on their other network hosts (such as UNIX servers and PCs).

Kerberos supports these network services:

- Telnet
- rlogin
- rsh

 $\overline{\phantom{a}}$ 

This table lists the common Kerberos-related terms and definitions.

### **Table 134: Kerberos Terms**

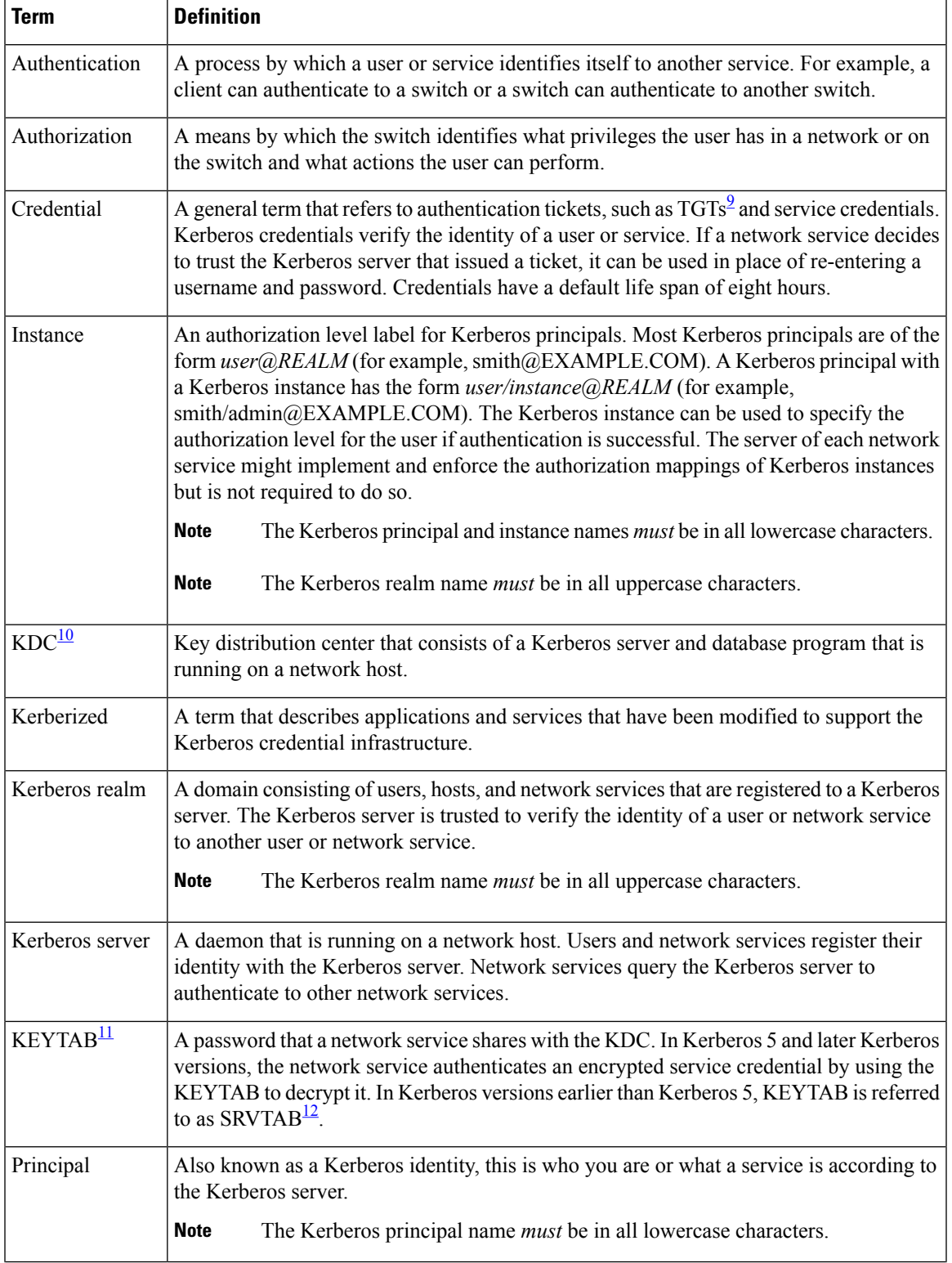

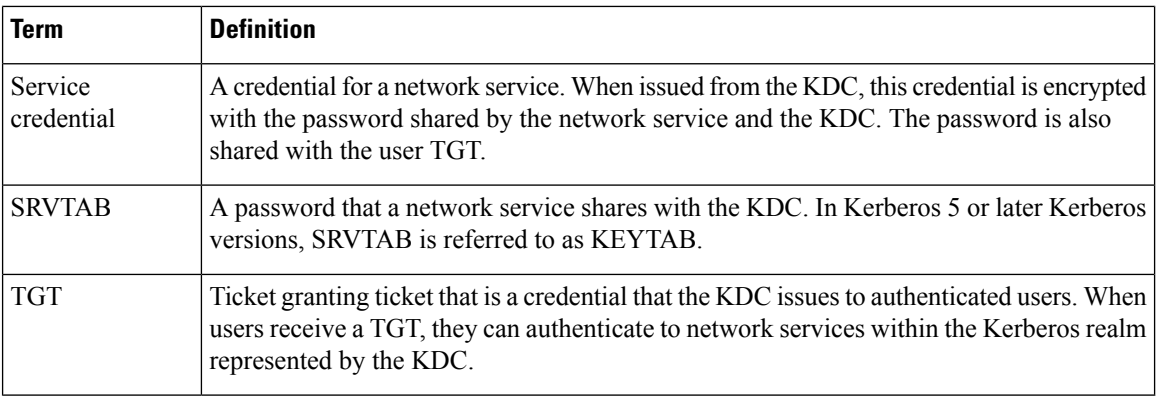

<span id="page-1781-3"></span><span id="page-1781-1"></span><span id="page-1781-0"></span><sup>9</sup> ticket granting ticket

<span id="page-1781-2"></span> $10$  key distribution center

 $11$  key table

<sup>12</sup> server table

### **Kerberos Operation**

A Kerberos server can be a device that is configured as a network security server and that can authenticate remote users by using the Kerberos protocol. Although you can customize Kerberos in a number of ways, remote users attempting to access network services must pass through three layers of security before they can access network services.

To authenticate to network services by using a device as a Kerberos server, remote users must follow these steps:

### **Authenticating to a Boundary Switch**

This section describes the first layer of security through which a remote user must pass. The user must first authenticate to the boundary switch. This process then occurs:

- **1.** The user opens an un-Kerberized Telnet connection to the boundary switch.
- **2.** The switch prompts the user for a username and password.
- **3.** The switch requests a TGT from the KDC for this user.
- **4.** The KDC sends an encrypted TGT that includes the user identity to the switch.
- **5.** The switch attempts to decrypt the TGT by using the password that the user entered.
	- If the decryption is successful, the user is authenticated to the switch.
	- If the decryption is not successful, the user repeats Step 2 either by re-entering the username and password (noting if Caps Lock or Num Lock is on or off) or by entering a different username and password.

A remote user who initiates a un-Kerberized Telnet session and authenticates to a boundary switch is inside the firewall, but the user must still authenticate directly to the KDC before getting access to the network services. The user must authenticate to the KDC because the TGT that the KDC issues is stored on the switch and cannot be used for additional authentication until the user logs on to the switch.

Ш

### **Obtaining a TGT from a KDC**

This section describes the second layer of security through which a remote user must pass. The user must now authenticate to a KDC and obtain a TGT from the KDC to access network services.

For instructions about how to authenticate to a KDC, see the "Obtaining a TGT from a KDC" section in the "Security Server Protocols" chapter of the *Cisco IOS Security Configuration Guide, Release 12.4*.

### **Authenticating to Network Services**

This section describes the third layer of security through which a remote user must pass. The user with a TGT must now authenticate to the network services in a Kerberos realm.

For instructions about how to authenticate to a network service, see the "Authenticating to Network Services" section in the "Security Server Protocols" chapter of the *Cisco IOS Security Configuration Guide, Release 12.4.* 

# <span id="page-1782-0"></span>**How to Configure Kerberos**

To set up a Kerberos-authenticated server-client system, follow these steps:

- Configure the KDC by using Kerberos commands.
- Configure the switch to use the Kerberos protocol.

# <span id="page-1782-1"></span>**Monitoring the Kerberos Configuration**

To display the Kerberos configuration, use the following commands:

- **show running-config**
- **show kerberos creds**: Lists the credentials in a current user's credentials cache.
- **clear kerberos creds**: Destroys all credentials in a current user's credentials cache, including those forwarded.

# <span id="page-1782-2"></span>**Additional References**

#### **Related Documents**

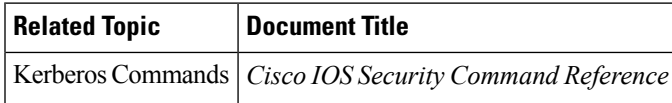

#### **Error Message Decoder**

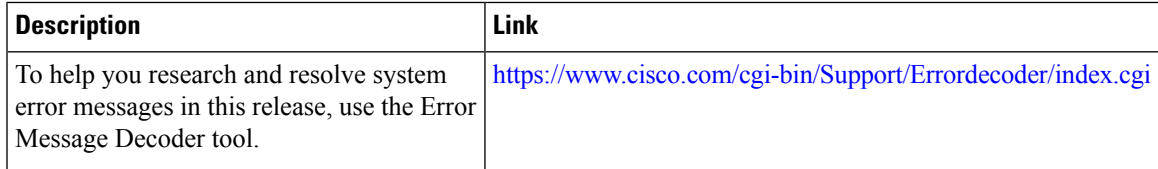

 $\mathbf I$ 

### **MIBs**

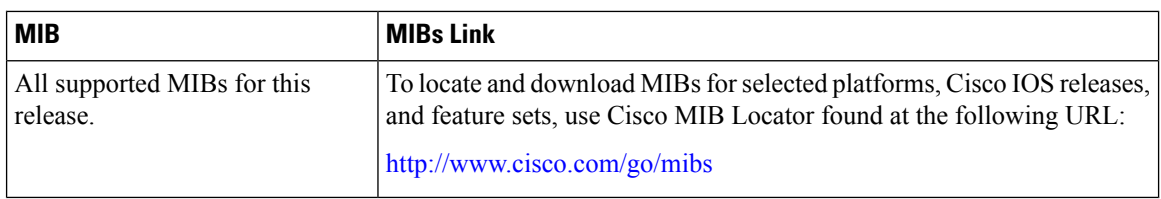

### **Technical Assistance**

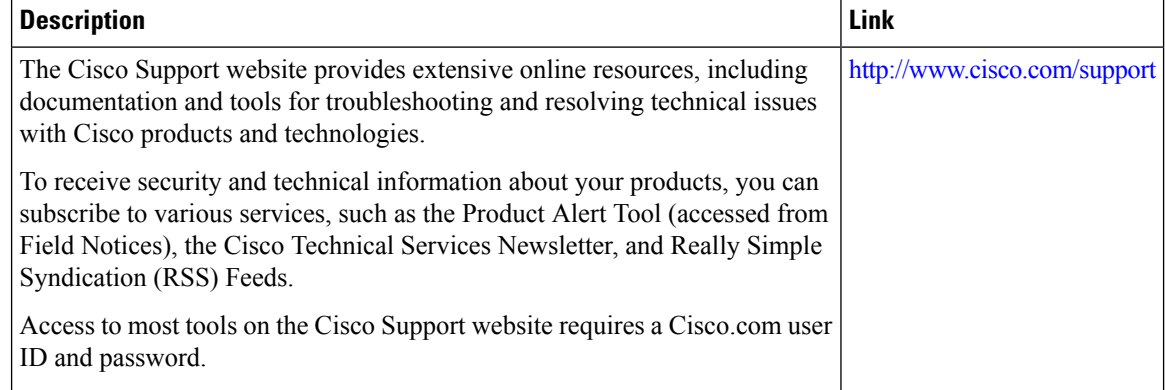

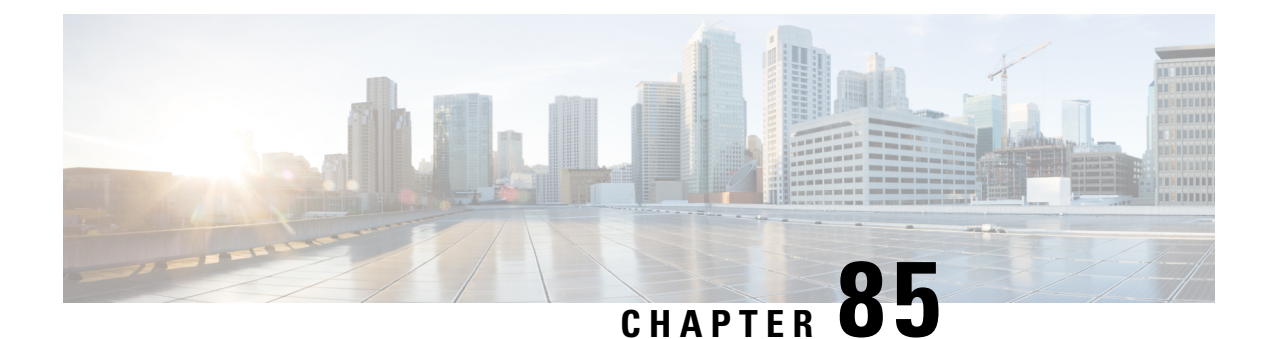

# **Configuring Local Authentication and Authorization**

- Finding Feature [Information,](#page-1784-0) on page 1669
- How to Configure Local [Authentication](#page-1784-1) and Authorization, on page 1669
- Monitoring Local [Authentication](#page-1787-0) and Authorization, on page 1672
- Additional [References,](#page-1787-1) on page 1672

# <span id="page-1784-0"></span>**Finding Feature Information**

Your software release may not support all the features documented in this module. For the latest caveats and feature information, see Bug Search Tool and the release notes for your platform and software release. To find information about the features documented in this module, and to see a list of the releases in which each feature is supported, see the feature information table at the end of this module.

Use Cisco Feature Navigator to find information about platform support and Cisco software image support. To access Cisco Feature Navigator, go to [http://www.cisco.com/go/cfn.](http://www.cisco.com/go/cfn) An account on Cisco.com is not required.

# <span id="page-1784-2"></span><span id="page-1784-1"></span>**How to Configure Local Authentication and Authorization**

### **Configuring the Switch for Local Authentication and Authorization**

You can configure AAA to operate without a server by setting the switch to implement AAA in local mode. The switch then handles authentication and authorization. No accounting is available in this configuration.

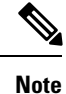

To secure the switch for HTTP access by using AAA methods, you must configure the switch with the **ip http authentication aaa** global configuration command. Configuring AAA authentication does not secure the switch for HTTP access by using AAA methods.

Follow these steps to configure AAA to operate without a server by setting the switch to implement AAA in local mode:

### **SUMMARY STEPS**

- **1. enable**
- **2. configure terminal**
- **3. aaa new-model**
- **4. aaa authentication login default local**
- **5. aaa authorization exec local**
- **6. aaa authorization network local**
- **7. username** *name* [**privilege** *level*] {**password** *encryption-type password*}
- **8. end**
- **9. show running-config**
- **10. copy running-config startup-config**

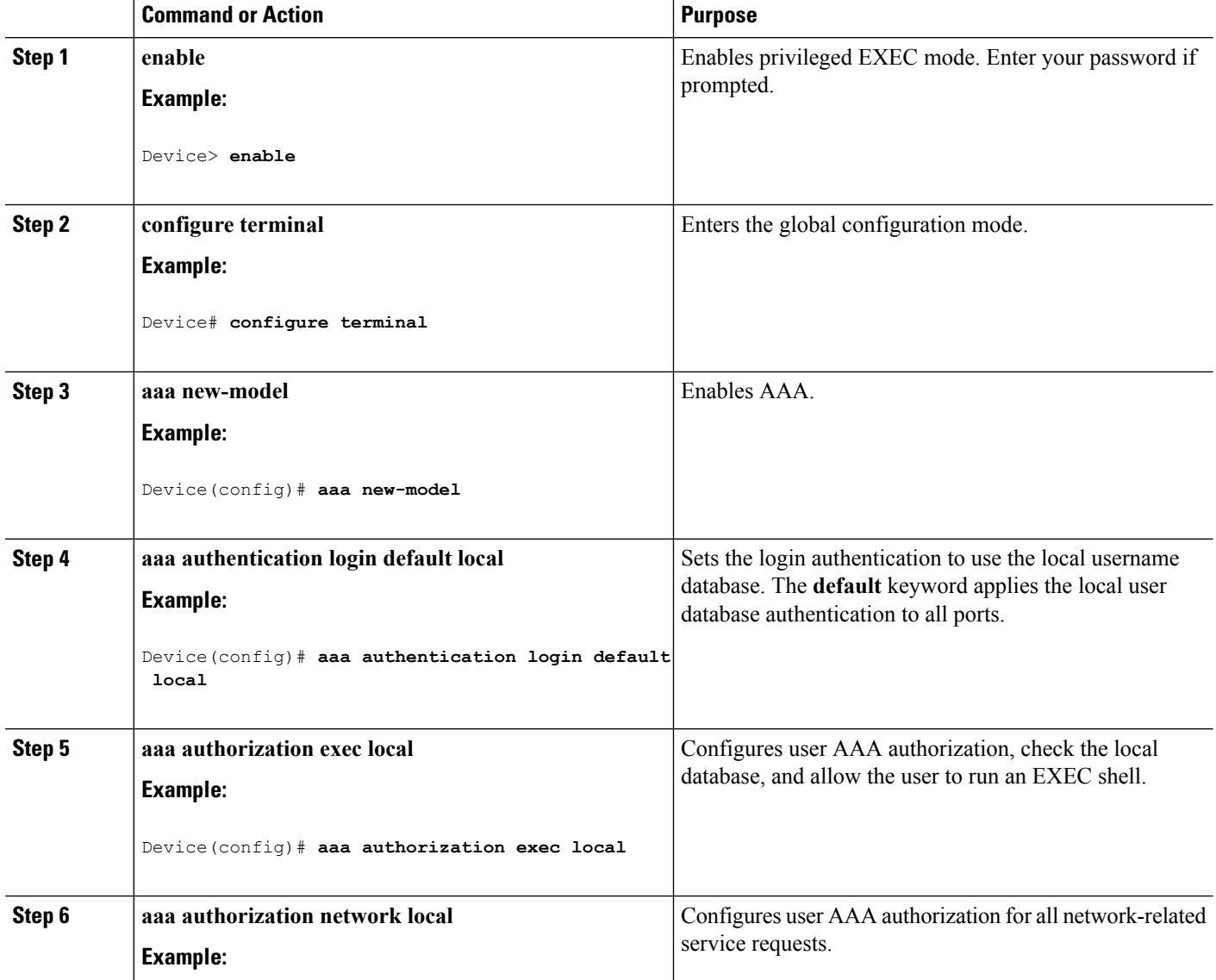

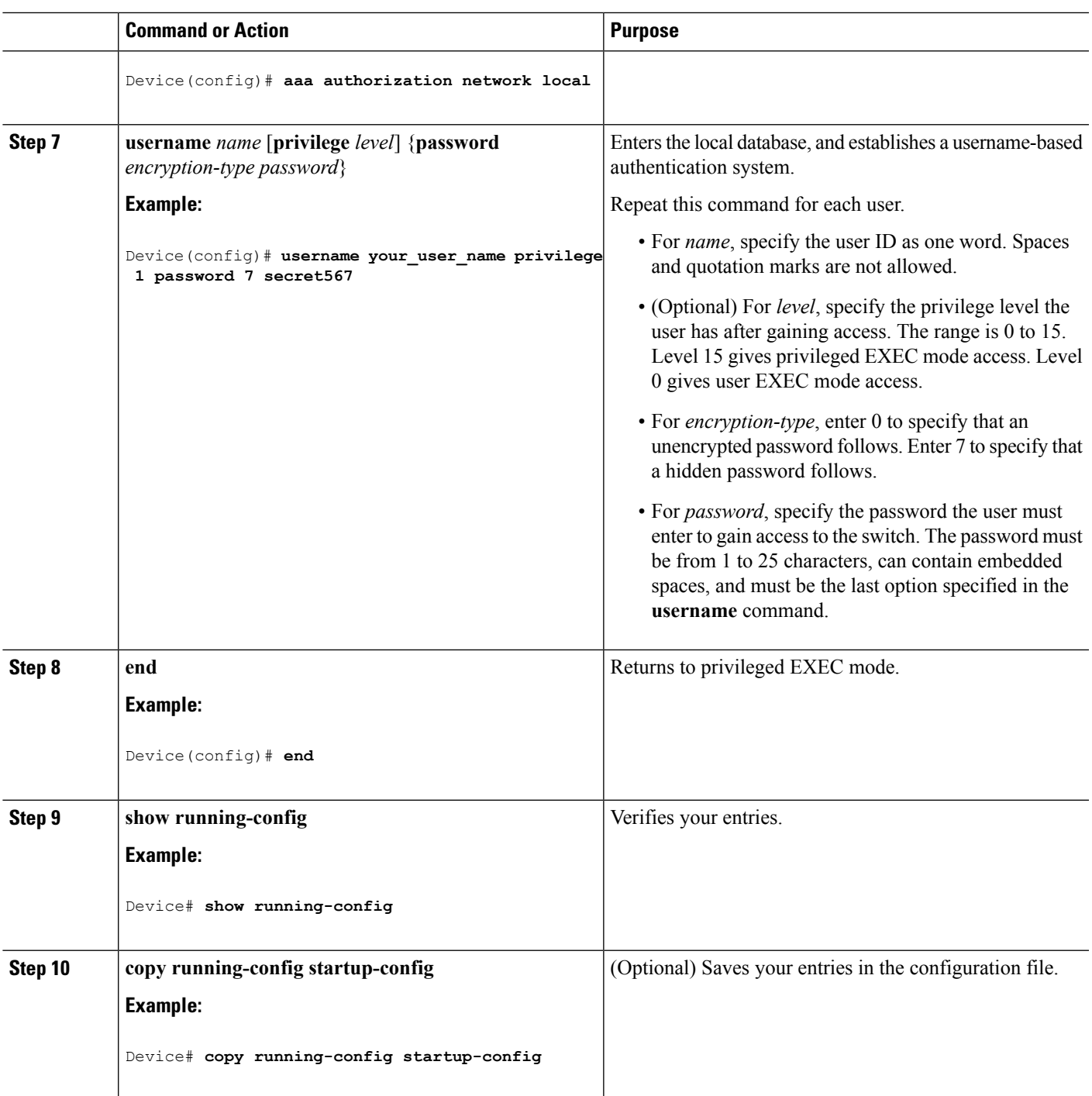

SSH Servers, Integrated Clients, and [Supported](#page-1790-0) Versions, on page 1675 [TACACS+](#page-1720-0) and Switch Access, on page 1605 [RADIUS](#page-1734-0) and Switch Access, on page 1619 [Setting](#page-1792-0) Up the Device to Run SSH, on page 1677 SSH [Configuration](#page-1790-1) Guidelines, on page 1675

# <span id="page-1787-0"></span>**Monitoring Local Authentication and Authorization**

To display Local Authentication and Authorization configuration, use the **show running-config** privileged EXEC command.

# <span id="page-1787-1"></span>**Additional References**

#### **Error Message Decoder**

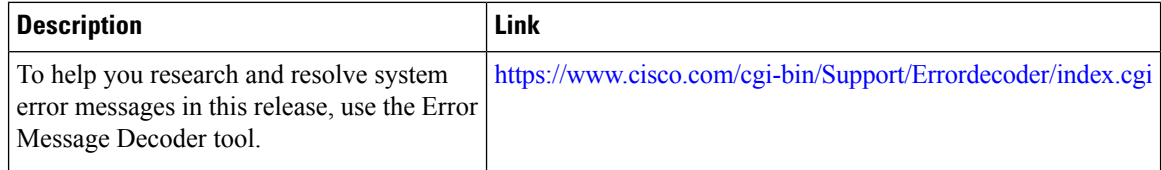

#### **MIBs**

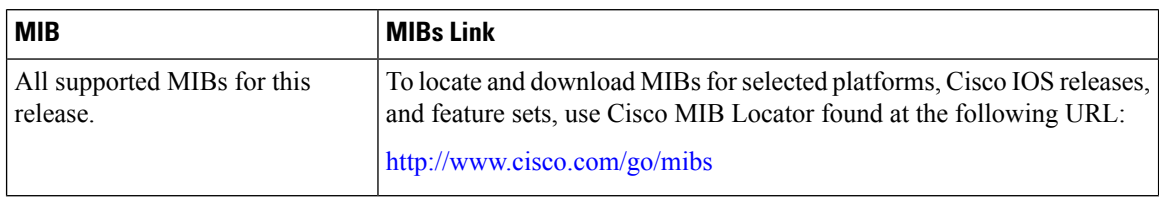

### **Technical Assistance**

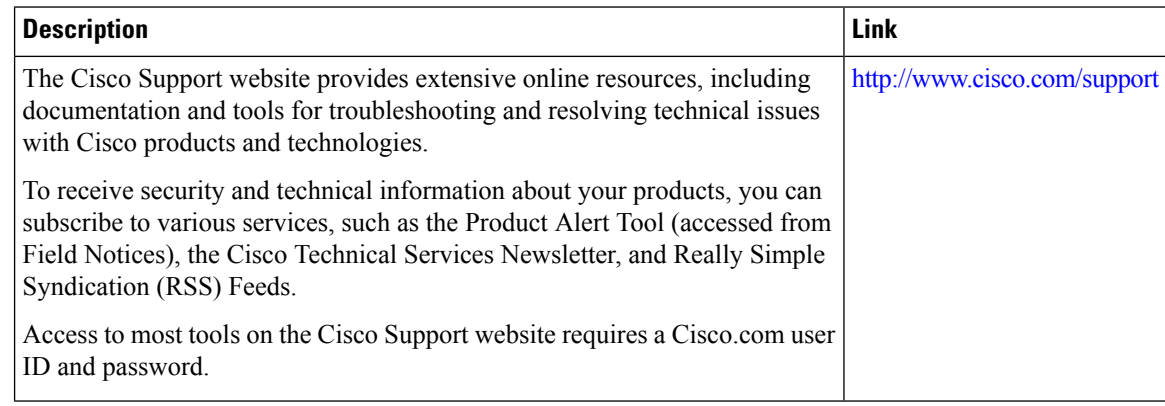

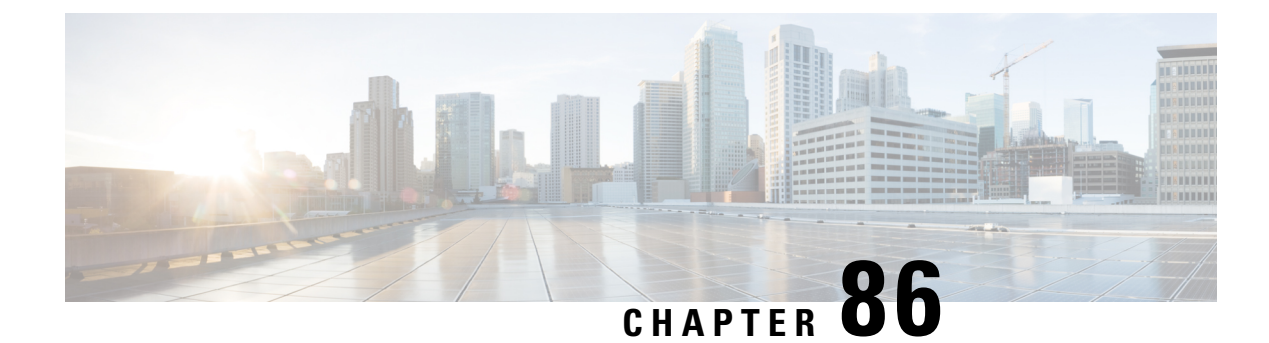

# **Configuring Secure Shell (SSH)**

- Finding Feature [Information,](#page-1788-0) on page 1673
- [Prerequisites](#page-1788-1) for Configuring Secure Shell, on page 1673
- Restrictions for [Configuring](#page-1789-0) Secure Shell, on page 1674
- [Information](#page-1789-1) about SSH, on page 1674
- How to [Configure](#page-1792-1) SSH, on page 1677
- Monitoring the SSH [Configuration](#page-1795-0) and Status, on page 1680
- Additional [References,](#page-1796-0) on page 1681

# <span id="page-1788-0"></span>**Finding Feature Information**

Your software release may not support all the features documented in this module. For the latest caveats and feature information, see Bug Search Tool and the release notes for your platform and software release. To find information about the features documented in this module, and to see a list of the releases in which each feature is supported, see the feature information table at the end of this module.

Use Cisco Feature Navigator to find information about platform support and Cisco software image support. To access Cisco Feature Navigator, go to [http://www.cisco.com/go/cfn.](http://www.cisco.com/go/cfn) An account on Cisco.com is not required.

## <span id="page-1788-1"></span>**Prerequisites for Configuring Secure Shell**

The following are the prerequisites for configuring the switch for secure shell (SSH):

- For SSH to work, the switch needs an Rivest, Shamir, and Adleman (RSA) public/private key pair. This is the same with Secure Copy Protocol (SCP), which relies on SSH for its secure transport.
- Before enablingSCP, you must correctly configureSSH, authentication, and authorization on the switch.
- Because SCP relies on SSH for its secure transport, the router must have an Rivest, Shamir, and Adelman (RSA) key pair.
- SCP relies on SSH for security.
- SCP requires that authentication, authorization, and accounting (AAA) authorization be configured so the router can determine whether the user has the correct privilege level.
- A user must have appropriate authorization to use SCP.
- A user who has appropriate authorization can use SCP to copy any file in the Cisco IOS File System (IFS) to and from a switch by using the **copy** command. An authorized administrator can also do this from a workstation.
- The Secure Shell (SSH) server requires an IPsec (Data Encryption Standard [DES] or 3DES) encryption software image; the SSH client requires an IPsec (DES or 3DES) encryption software image.)
- Configure a hostname and host domain for your device by using the **hostname** and **ip domain-name** commands in global configuration mode.

Secure Copy [Protocol](#page-1791-0), on page 1676

## <span id="page-1789-0"></span>**Restrictions for Configuring Secure Shell**

The following are restrictions for configuring the Device for secure shell.

- The switch supports Rivest, Shamir, and Adelman (RSA) authentication.
- SSH supports only the execution-shell application.
- The SSH server and the SSH client are supported only on Data Encryption Standard (DES) (56-bit) and 3DES (168-bit) data encryption software. In DES software images, DES is the only encryption algorithm available. In 3DES software images, both DES and 3DES encryption algorithms are available.
- The Device supports the Advanced Encryption Standard (AES) encryption algorithm with a 128-bit key, 192-bit key, or 256-bit key. However, symmetric cipher AES to encrypt the keys is not supported.
- This software release does not support IP Security (IPSec).
- When using SCP, you cannot enter the password into the **copy** command. You must enter the password when prompted.
- The login banner is not supported in Secure Shell Version 1. It is supported in Secure Shell Version 2.
- The -l keyword and userid : {number} {ip-address} delimiter and arguments are mandatory when configuring the alternative method of Reverse SSH for console access.

#### **Related Topics**

Secure Copy [Protocol](#page-1791-0), on page 1676

# <span id="page-1789-1"></span>**Information about SSH**

Secure Shell (SSH) is a protocol that provides a secure, remote connection to a device. SSH provides more security for remote connectionsthan Telnet does by providing strong encryption when a device is authenticated. This software release supports SSH Version 1 (SSHv1) and SSH Version 2 (SSHv2).

### **SSH and Switch Access**

Secure Shell (SSH) is a protocol that provides a secure, remote connection to a device. SSH provides more security for remote connectionsthan Telnet does by providing strong encryption when a device is authenticated. This software release supports SSH Version 1 (SSHv1) and SSH Version 2 (SSHv2).

SSH functions the same in IPv6 as in IPv4. For IPv6, SSH supports IPv6 addresses and enables secure, encrypted connections with remote IPv6 nodes over an IPv6 transport.

### <span id="page-1790-0"></span>**SSH Servers, Integrated Clients, and Supported Versions**

The Secure Shell (SSH) Integrated Client feature is an application that runs over the SSH protocol to provide device authentication and encryption. The SSH client enables a Cisco device to make a secure, encrypted connection to another Cisco device or to any other device running the SSH server. This connection provides functionality similar to that of an outbound Telnet connection except that the connection is encrypted. With authentication and encryption, the SSH client allows for secure communication over an unsecured network.

The SSH server and SSH integrated client are applications that run on the switch. The SSH server works with the SSH client supported in this release and with non-Cisco SSH clients. The SSH client works with publicly and commercially available SSH servers. The SSH client supports the ciphers of Data Encryption Standard (DES), 3DES, and password authentication.

The switch supports an SSHv1 or an SSHv2 server.

The switch supports an SSHv1 client.

**Note** The SSH client functionality is available only when the SSH server is enabled.

User authentication is performed like that in the Telnet session to the device. SSH also supports the following user authentication methods:

- TACACS+
- RADIUS
- Local authentication and authorization

#### **Related Topics**

Configuring the Switch for Local [Authentication](#page-1784-2) and Authorization, on page 1669 [TACACS+](#page-1720-0) and Switch Access, on page 1605 [RADIUS](#page-1734-0) and Switch Access, on page 1619

### <span id="page-1790-1"></span>**SSH Configuration Guidelines**

Follow these guidelines when configuring the switch as an SSH server or SSH client:

- An RSA key pair generated by a SSHv1 server can be used by an SSHv2 server, and the reverse.
- If the SSH server is running on a stack master and the stack master fails, the new stack master uses the RSA key pair generated by the previous stack master.
- If you get CLI error messages after entering the **cryptokey generate rsa** global configuration command, an RSA key pair has not been generated. Reconfigure the hostname and domain, and then enter the **crypto key generate rsa** command. For more information, see Related Topics below.
- When generating the RSA key pair, the message No host name specified might appear. If it does, you must configure a hostname by using the **hostname** global configuration command.
- When generating the RSA key pair, the message No domain specified might appear. If it does, you must configure an IP domain name by using the **ip domain-name** global configuration command.
- When configuring the local authentication and authorization authentication method, make sure that AAA is disabled on the console.

Setting Up the [Device](#page-1792-0) to Run SSH, on page 1677 Configuring the Switch for Local [Authentication](#page-1784-2) and Authorization, on page 1669

### **Secure Copy Protocol Overview**

The Secure Copy Protocol (SCP) feature provides a secure and authenticated method for copying switch configurations or switch image files. SCP relies on Secure Shell (SSH), an application and a protocol that provides a secure replacement for the Berkeley r-tools.

For SSH to work, the switch needs an RSA public/private key pair. This is the same with SCP, which relies on SSH for its secure transport.

Because SSH also relies on AAA authentication, and SCP relies further on AAA authorization, correct configuration is necessary.

- Before enablingSCP, you must correctly configureSSH, authentication, and authorization on the switch.
- Because SCP relies on SSH for its secure transport, the router must have an Rivest, Shamir, and Adelman (RSA) key pair.

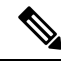

**Note**

When using SCP, you cannot enter the password into the copy command. You must enter the password when prompted.

### <span id="page-1791-0"></span>**Secure Copy Protocol**

The Secure Copy Protocol (SCP) feature provides a secure and authenticated method for copying device configurations or switch image files. The behavior of SCP is similar to that of remote copy (rcp), which comes from the Berkeley r-tools suite, except that SCP relies on SSH for security. SCP also requires that authentication, authorization, and accounting (AAA) authorization be configured so the device can determine whether the user has the correct privilege level. To configure the Secure Copy feature, you should understand the SCP concepts.

#### **Related Topics**

[Prerequisites](#page-1788-1) for Configuring Secure Shell, on page 1673 Restrictions for [Configuring](#page-1789-0) Secure Shell, on page 1674

# <span id="page-1792-1"></span>**How to Configure SSH**

## <span id="page-1792-0"></span>**Setting Up the Device to Run SSH**

Follow these steps to set up your Device to run SSH:

#### **Before you begin**

Configure user authentication for local or remote access. This step is required. For more information, see Related Topics below.

### **SUMMARY STEPS**

- **1. enable**
- **2. configure terminal**
- **3. hostname** *hostname*
- **4. ip domain-name** *domain\_name*
- **5. crypto key generate rsa**
- **6. end**
- **7. show running-config**
- **8. copy running-config startup-config**

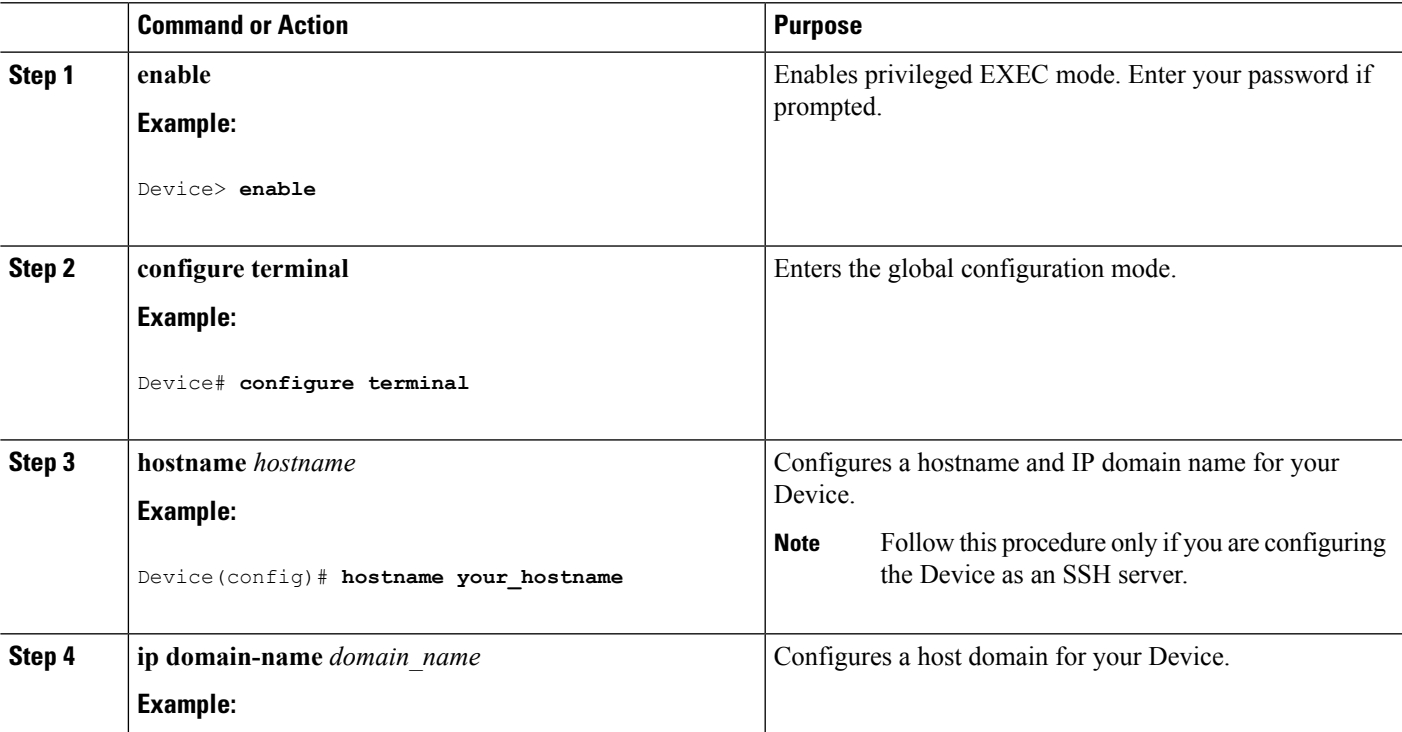

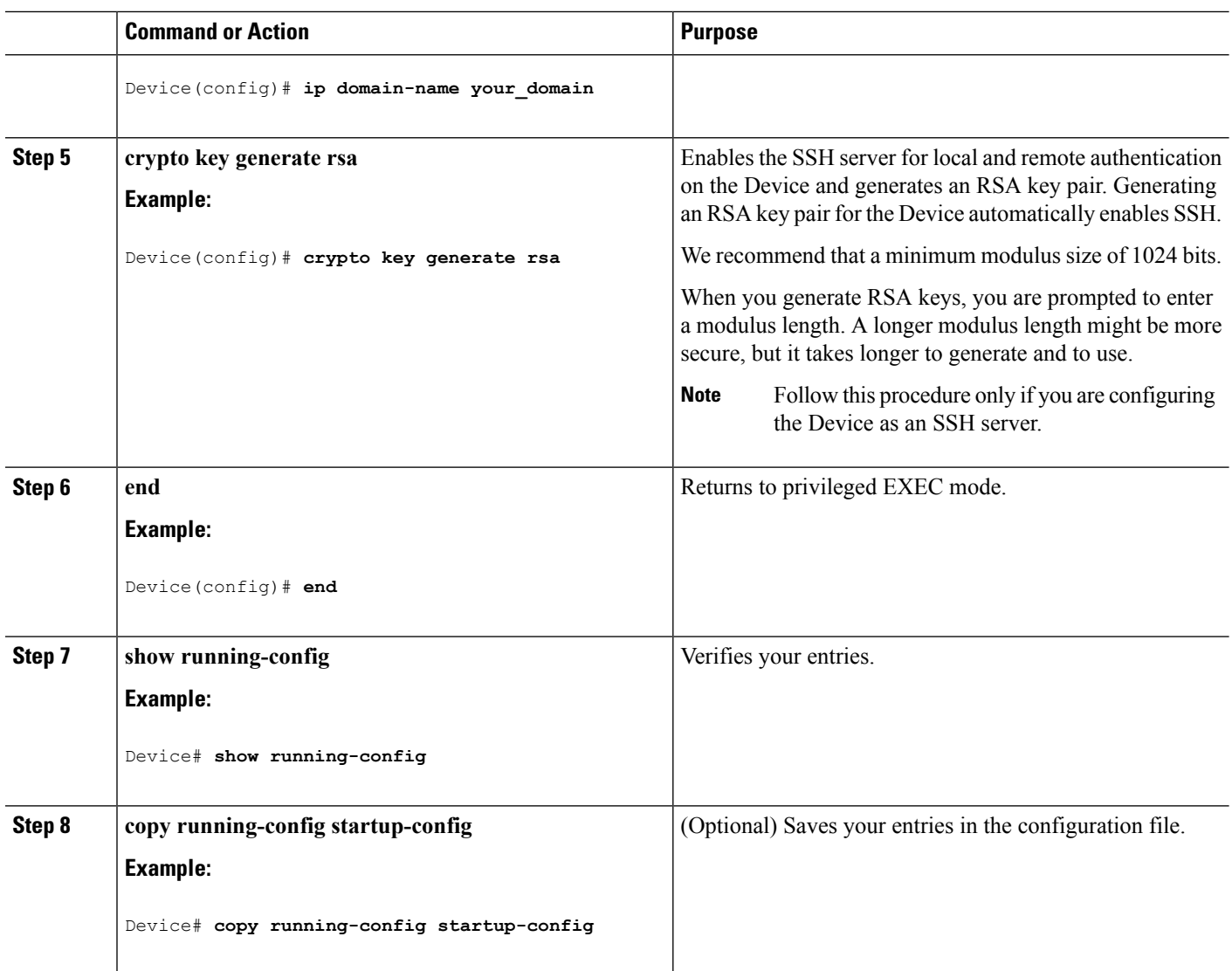

SSH [Configuration](#page-1790-1) Guidelines, on page 1675 Configuring the Switch for Local [Authentication](#page-1784-2) and Authorization, on page 1669

## **Configuring the SSH Server**

Follow these steps to configure the SSH server:

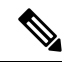

**Note** This procedure is only required if you are configuring the Device as an SSH server.

### **SUMMARY STEPS**

**1. enable**

- **2. configure terminal**
- **3. ip ssh version** [**1** | **2**]
- **4. ip ssh** {**timeout** *seconds* | **authentication-retries** *number*}
- **5.** Use one or both of the following:
	- line vty*line\_number*[*ending\_line\_number*]
	- **transport input ssh**
- **6. end**
- **7. show running-config**
- **8. copy running-config startup-config**

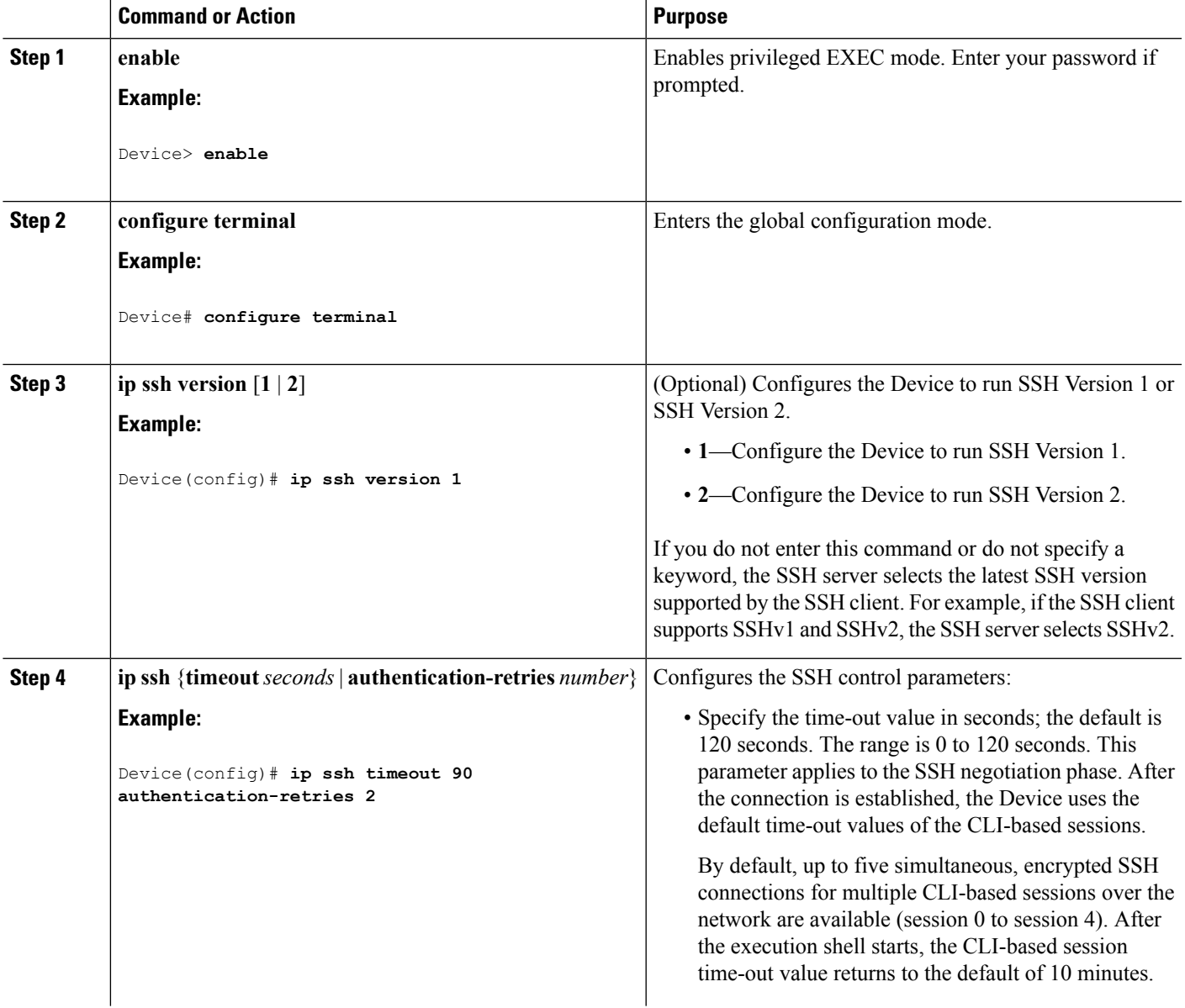

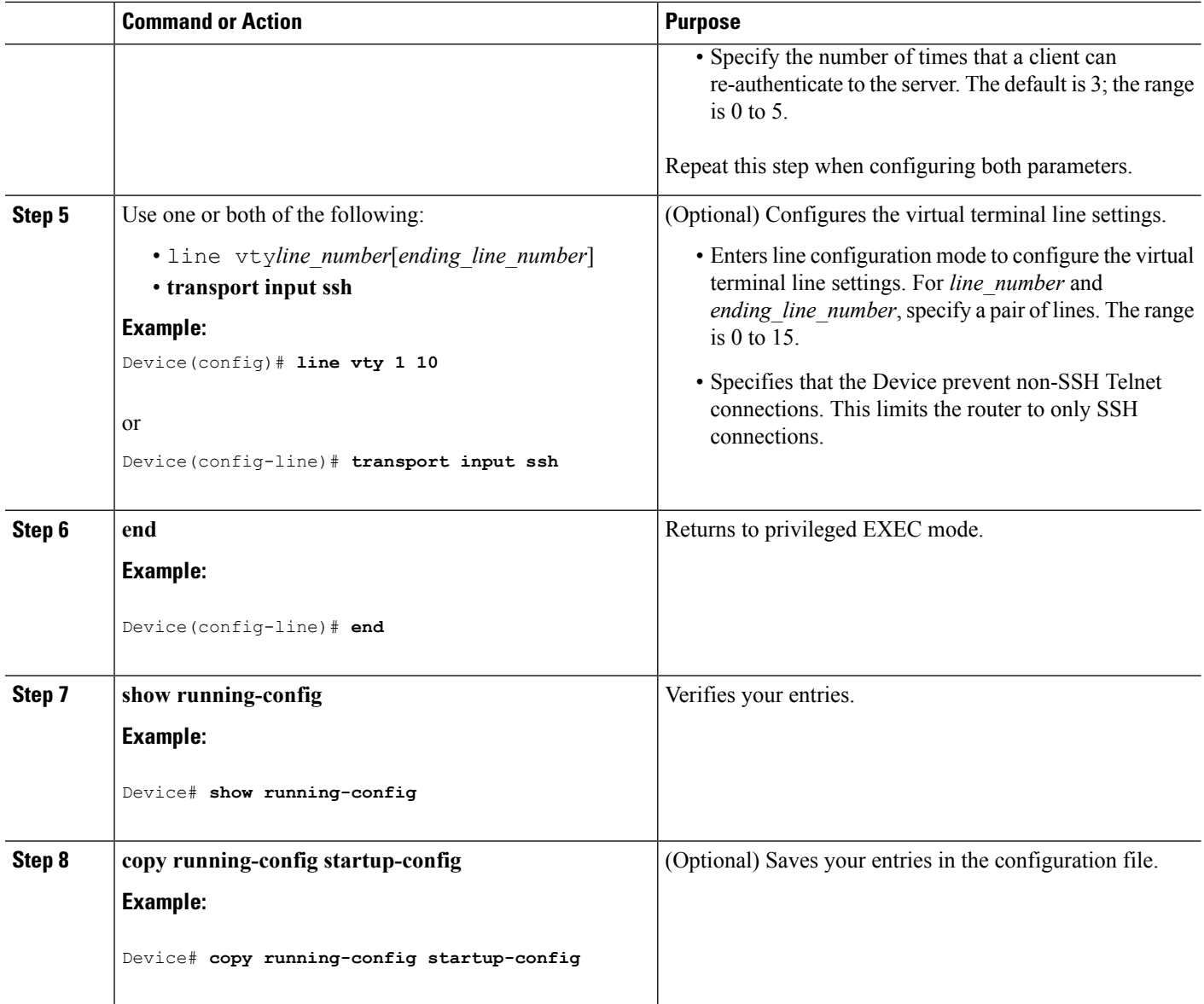

# <span id="page-1795-0"></span>**Monitoring the SSH Configuration and Status**

This table displays the SSH server configuration and status.

**Table 135: Commands for Displaying the SSH Server Configuration and Status**

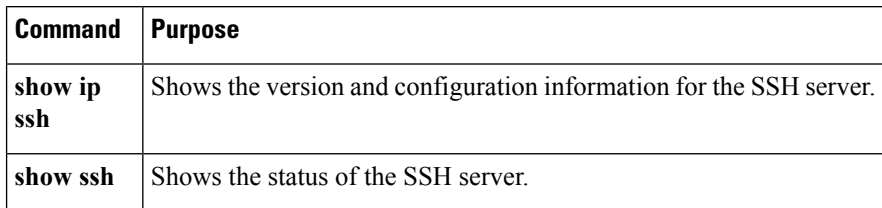

# <span id="page-1796-0"></span>**Additional References**

### **Related Documents**

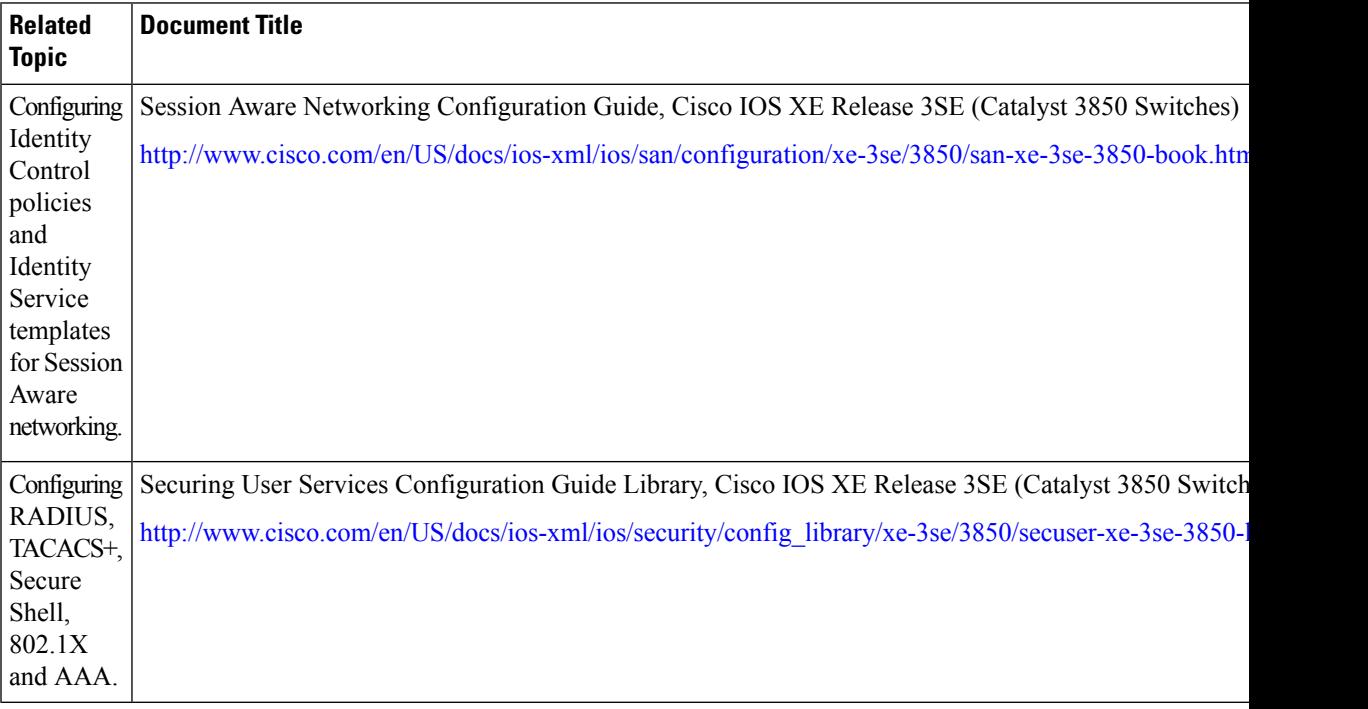

### **Error Message Decoder**

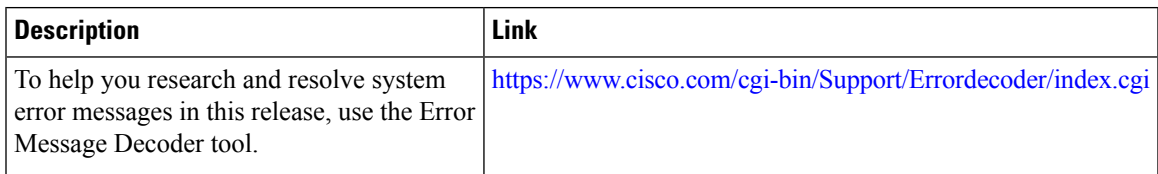

### **Standards and RFCs**

**Standard/RFC Title**

#### **MIBs**

 $\overline{\phantom{a}}$ 

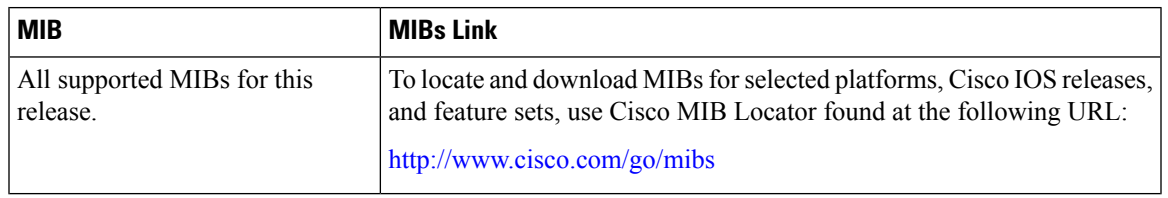

 $\mathbf I$ 

### **Technical Assistance**

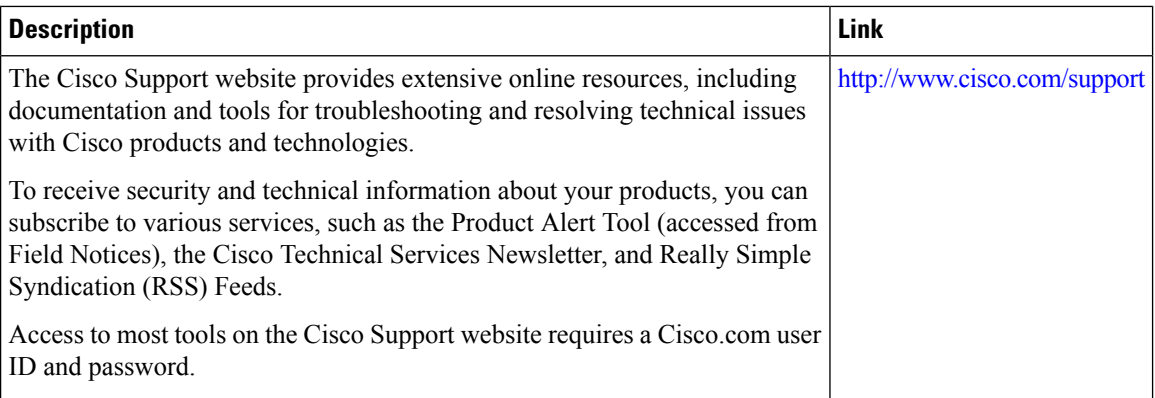

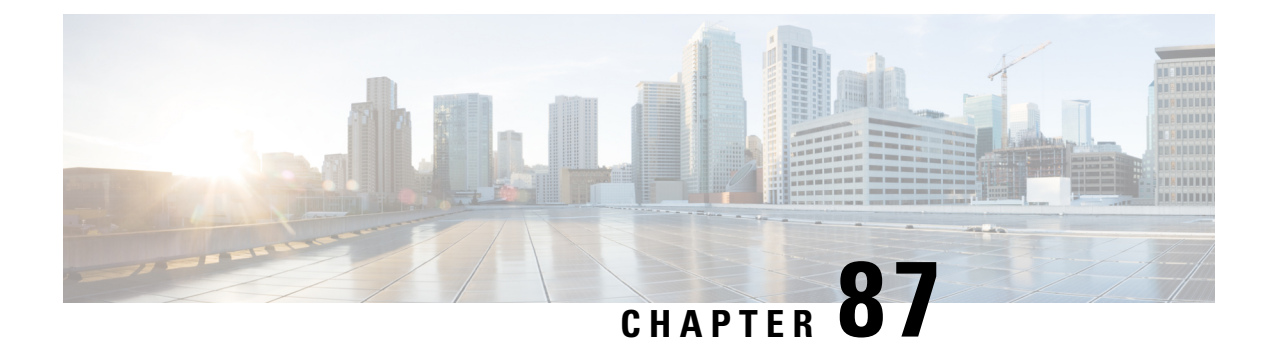

# **X.509v3 Certificates for SSH Authentication**

- X.509v3 Certificates for SSH [Authentication,](#page-1798-0) on page 1683
- Information About X.509v3 Certificates for SSH [Authentication,](#page-1799-0) on page 1684
- How to Configure X.509v3 Certificates for SSH [Authentication,](#page-1799-1) on page 1684
- Configuration Examples for X.509v3 Certificates for SSH [Authentication,](#page-1803-0) on page 1688
- Additional References for X.509v3 Certificates for SSH [Authentication,](#page-1804-0) on page 1689
- Feature Information for X.509v3 Certificates for SSH [Authentication,](#page-1805-0) on page 1690

# <span id="page-1798-0"></span>**X.509v3 Certificates for SSH Authentication**

The X.509v3 Certificates for secure shell (SSH) Authentication feature uses the X.509v3 digital certificates in server and user authentication at the SSH server side.

## **Prerequisites for Digital Certificates for SSH Authentication**

The Digital CertificatesforSSH Authentication feature introducesthe **ipsshserver algorithm authentication** command to replace the **ip ssh server authenticate user** command. If you use the **ip ssh server authenticate user** command, the following deprecation message is displayed.

Warning: SSH command accepted but this CLI will be deprecated soon. Please move to new CLI "ip ssh server algorithm authentication". Please configure "default ip ssh server authenticate user" to make CLI ineffective.

Use the **default ip ssh server authenticate user** command to remove the **ip ssh server authenticate user** command from effect. The IOS secure shell (SSH) server then starts using the **ip ssh server algorithm authentication** command.

### **Restrictions for X.509v3 Certificates for SSH Authentication**

The following restrictions are applicable for X.509v3 Certificate for SSH Authentication:

- The X.509v3 Certificates for SSH Authentication feature implementation is applicable only on the IOS secure shell (SSH) server side.
- IOS SSH server supports only the x509v3-ssh-rsa algorithm based certificate for server and user authentication on the IOS SSH server side.

The X.509v3 Certificate for SSH Authentication fails in the following conditions:

- When root certification authority is configured as a trustpoint on the device.
- When a client passes a certificate chain that leads to a self-signed root certificate authority that includes a client certificate, sub-ca certificate, and self-signed root certificate authority.
- When a sub-ca certification is configured as a trustpoint on the device but not included as a trustpoint on the user certificate.

# <span id="page-1799-0"></span>**Information About X.509v3 Certificates for SSH Authentication**

The following section provides information about digital certificates, and server and user authentication.

### **Digital Certificates**

The validity of the authentication depends upon the strength of the linkage between the public signing key and the identity of the signer. Digital certificates in the X.509v3 format (RFC5280) are used to provide identity management. A chain of signatures by a trusted root certification authority and its intermediate certificate authorities binds a given public signing key to a given digital identity.

Public key infrastructure (PKI) trustpoint helps manage the digital certificates. The association between the certificate and the trustpoint helps track the certificate. The trustpoint contains information about the certificate authority (CA), different identity parameters, and the digital certificate. Multiple trustpoints can be created to associate with different certificates.

### **Server and User Authentication using X.509v3**

For server authentication, the IOS secure shell (SSH) server sends its own certificate to the SSH client for verification. This server certificate is associated with the trustpoint configured in the server certificate profile (ssh-server-cert-profile-server configuration mode).

For user authentication, the SSH client sends the user's certificate to the IOS SSH server for verification. The SSH server validatesthe incoming user certificate using public key infrastructure (PKI) trustpoints configured in the server certificate profile (ssh-server-cert-profile-user configuration mode).

By default, certificate-based authentication is enabled for server and user at the IOS SSH server end.

# <span id="page-1799-1"></span>**How to Configure X.509v3 Certificates for SSH Authentication**

The following section provides information about how to configure X.509v3 Certificates for SSH Authentication.

### **Configuring IOS SSH Server to Use Digital Certificates for Sever Authentication**

The following section provides information about Configuring IOS SSH Server to Use Digital Certificates for Sever Authentication.
$\mathbf{l}$ 

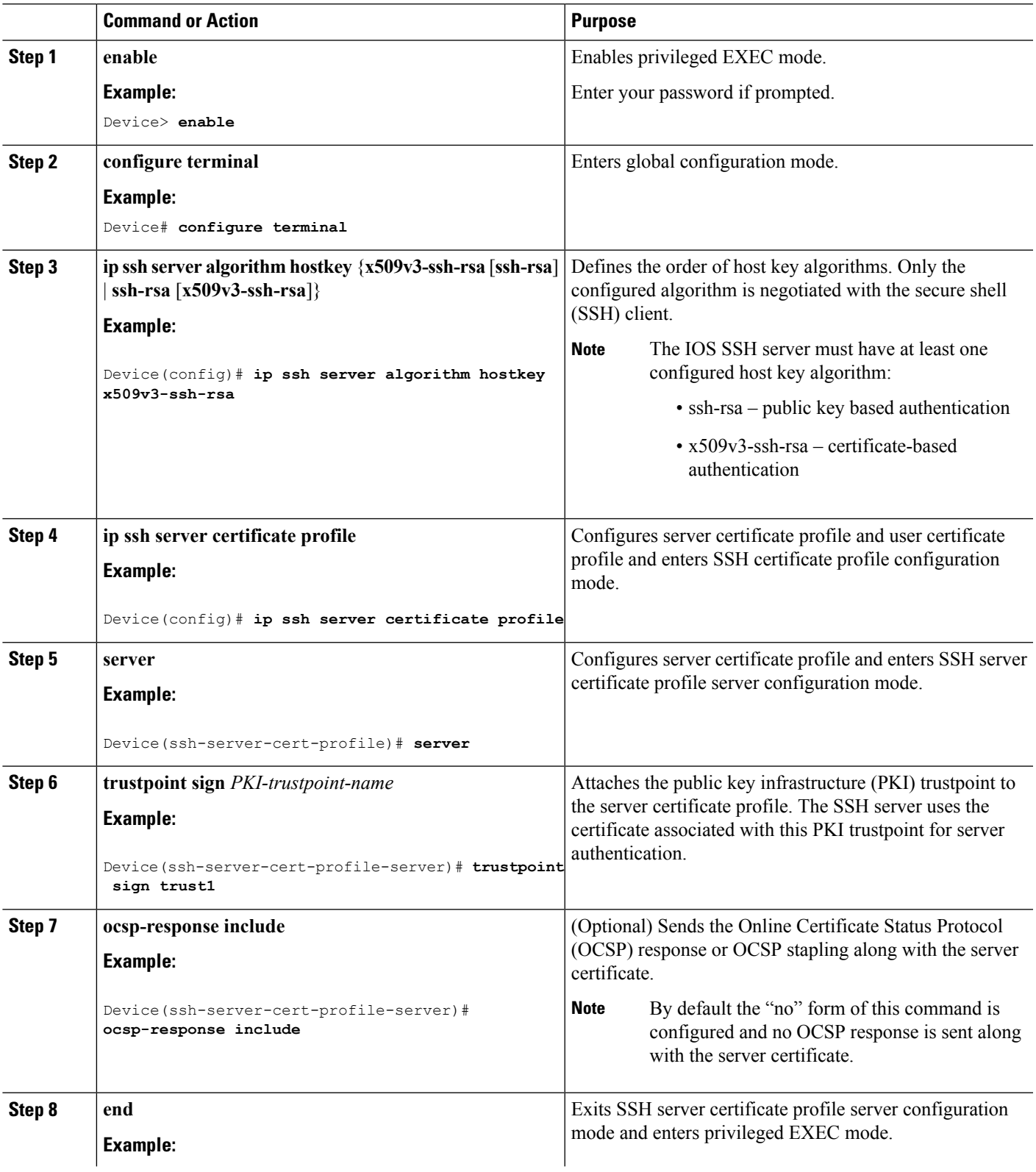

#### **Procedure**

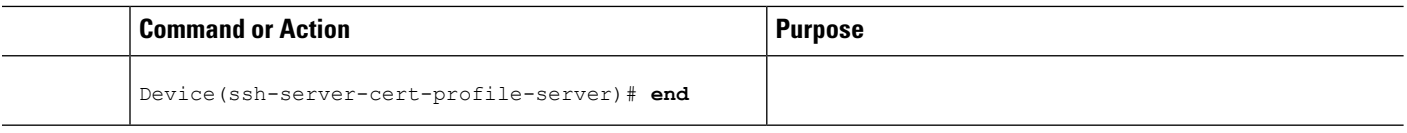

# **Configuring IOS SSH Server to Verify User's Digital Certificate for User Authentication**

The following section provides information about configuring IOS SSH Server to Verify User's Digital Certificate for User Authentication.

#### **Procedure**

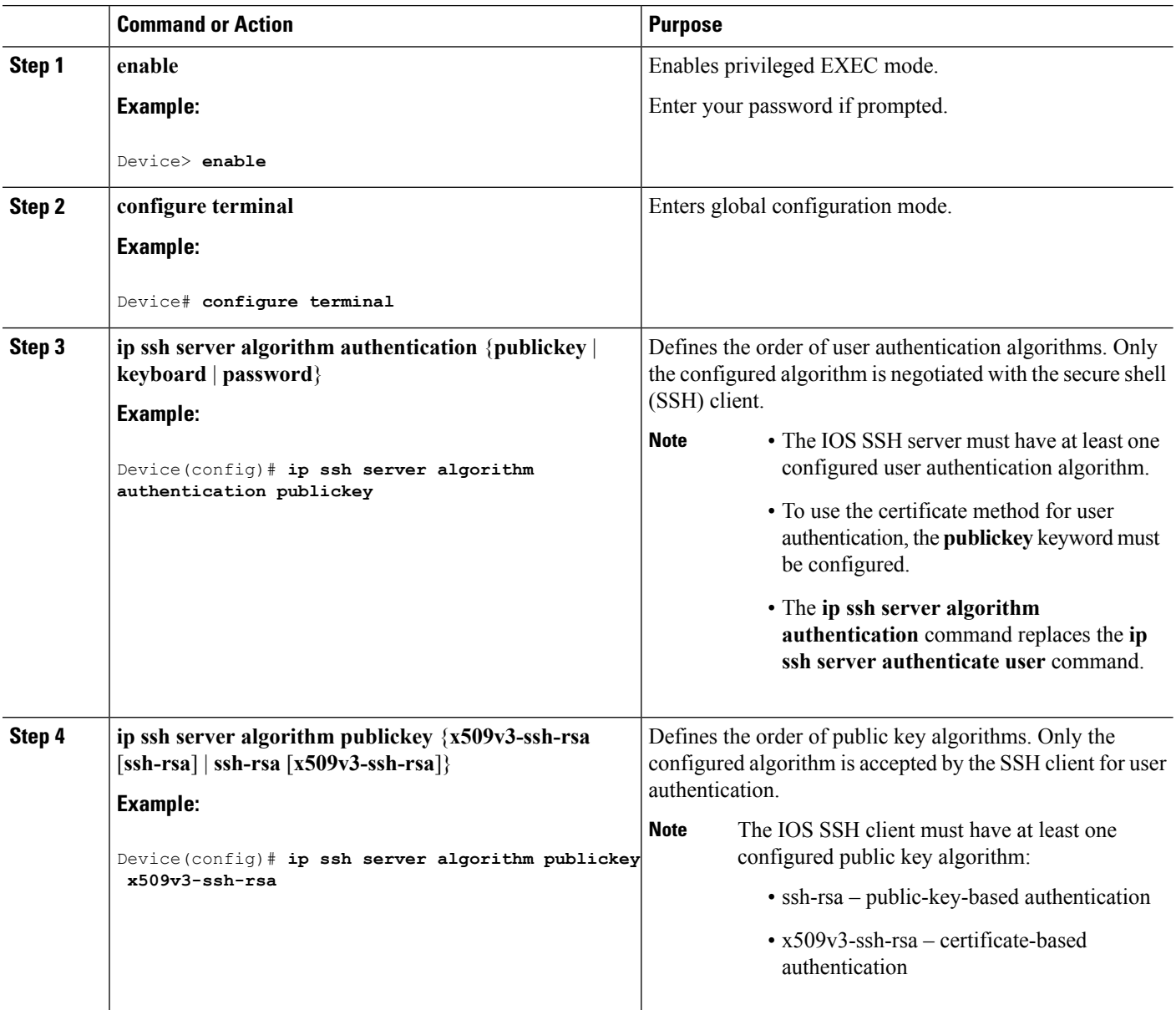

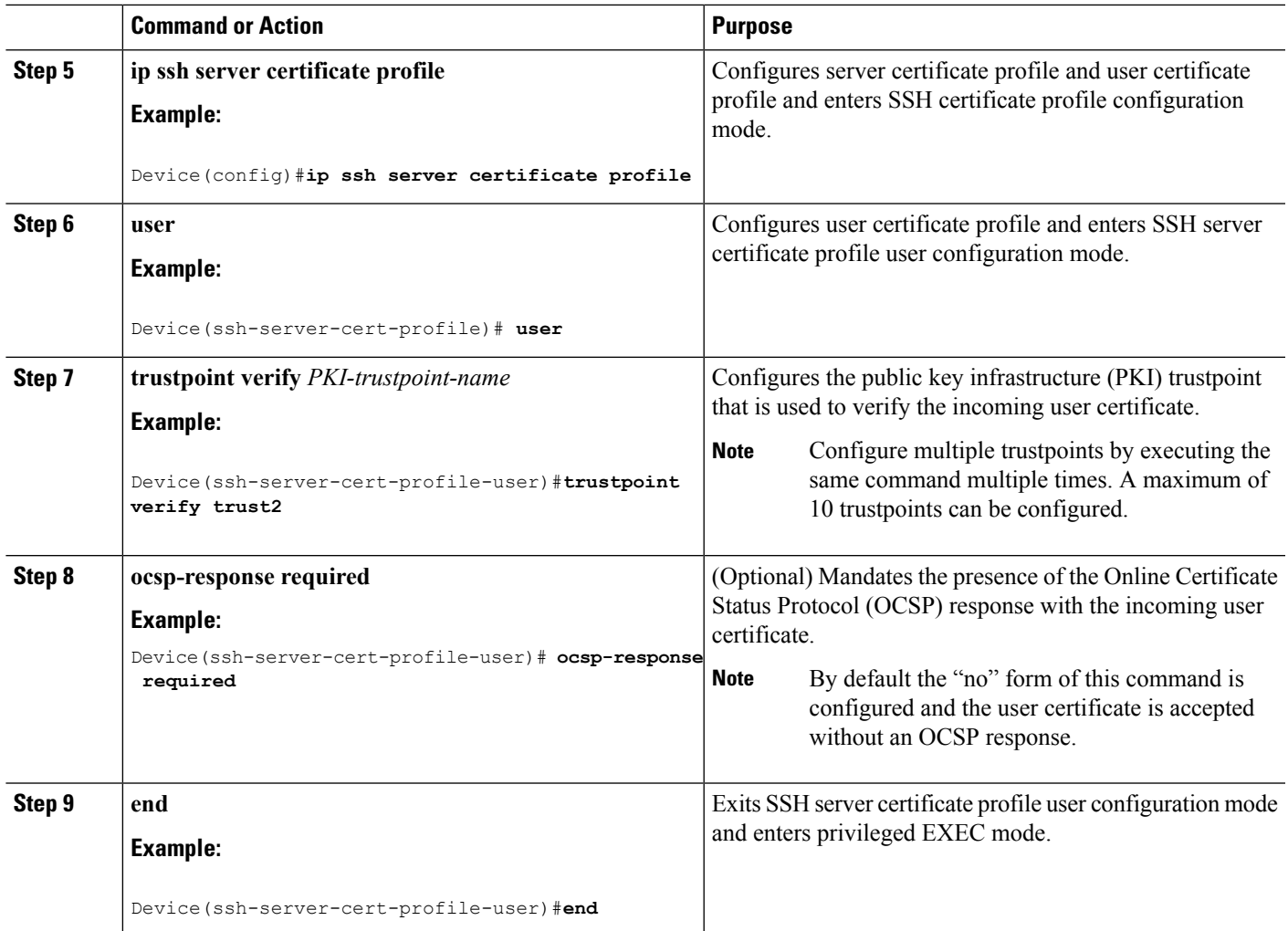

# **Verifying Configuration for Server and User Authentication Using Digital Certificates**

The following section provides information about verifying configuration for Server and User Authentication Using Digital Certificates.

## **Procedure**

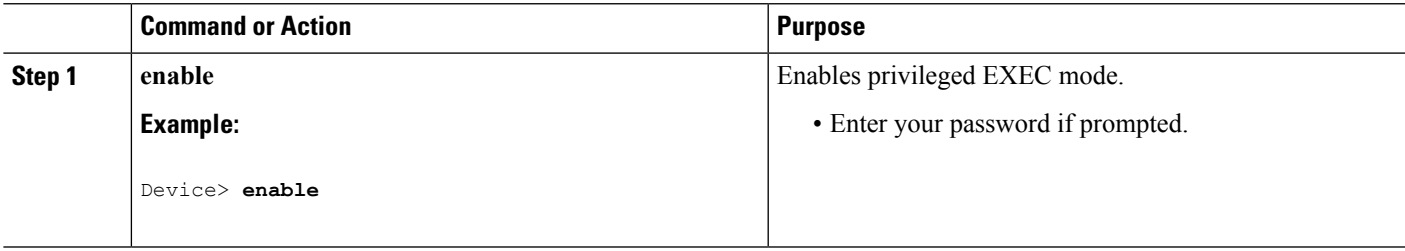

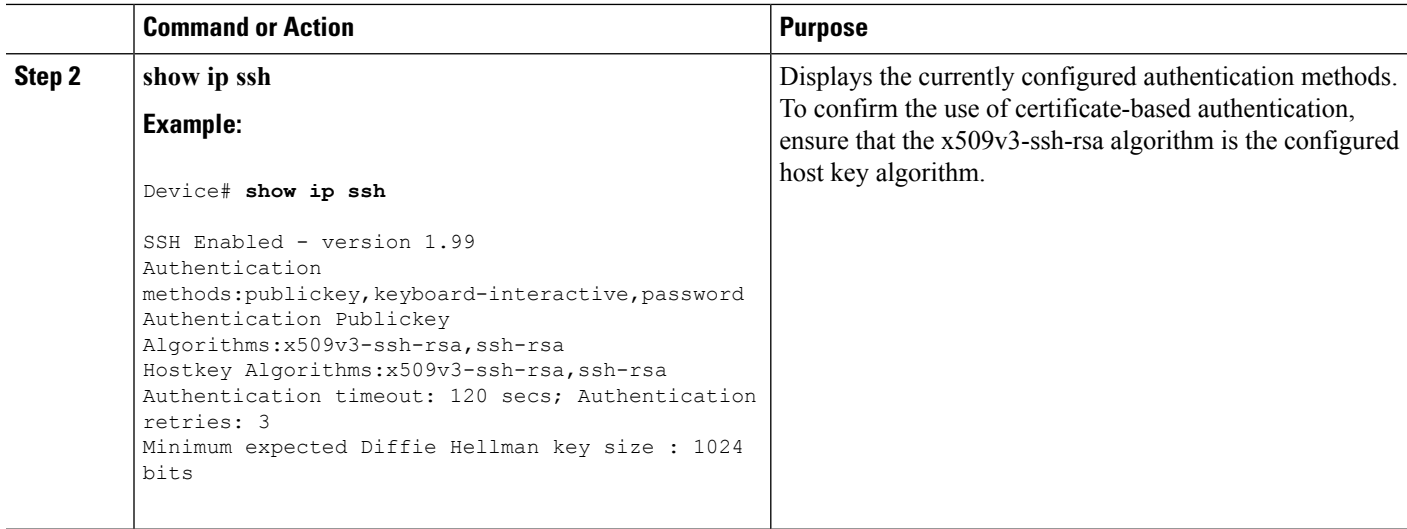

# **Configuration Examples for X.509v3 Certificates for SSH Authentication**

The following section provides examples for user and server authentication using digital certificates.

# **Example: Configuring IOS SSH Server to Use Digital Certificates for Server Authentication**

This example shows how to configure IOS SSH Server to Use Digital Certificates for Server Authentication.

```
Device> enable
Device# configure terminal
Device(config)# ip ssh server algorithm hostkey x509v3-ssh-rsa
Device(config)# ip ssh server certificate profile
Device(ssh-server-cert-profile)# server
Device(ssh-server-cert-profile-server)# trustpoint sign trust1
Device(ssh-server-cert-profile-server)# exit
```
# **Example: Configuring IOS SSH Server to Verify User's Digital Certificate for User Authentication**

This example shows how to configure IOS SSH Server to Verify User's Digital Certificate for User Authentication.

Device> **enable** Device# **configure terminal**

```
Device(config)# ip ssh server algorithm authentication publickey
Device(config)# ip ssh server algorithm publickey x509v3-ssh-rsa
Device(config)# ip ssh server certificate profile
Device(ssh-server-cert-profile)# user
Device(ssh-server-cert-profile-user)# trustpoint verify trust2
Device(ssh-server-cert-profile-user)# end
```
# **Additional References for X.509v3 Certificates for SSH Authentication**

### **Related Documents**

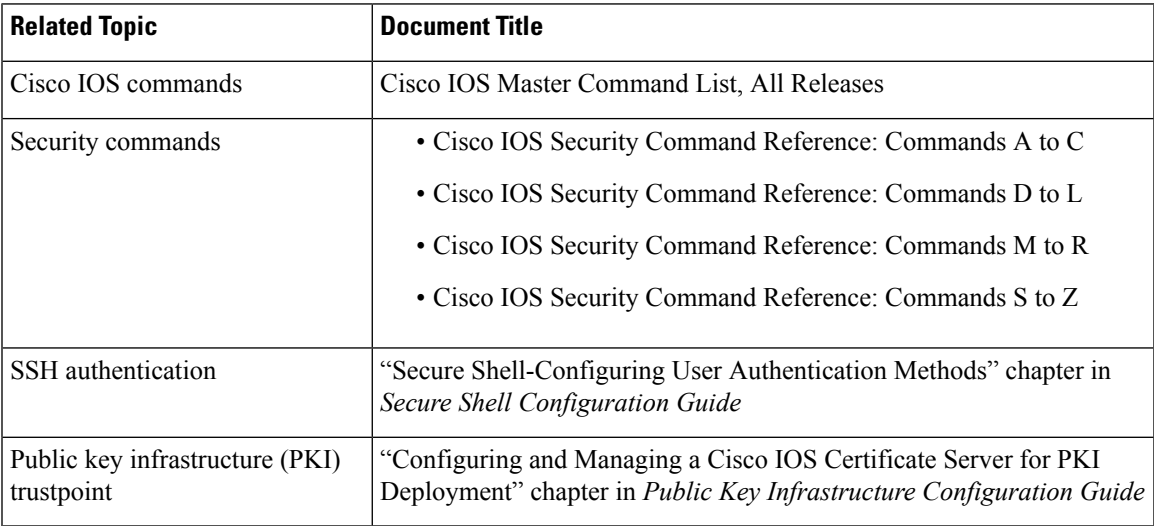

#### **Technical Assistance**

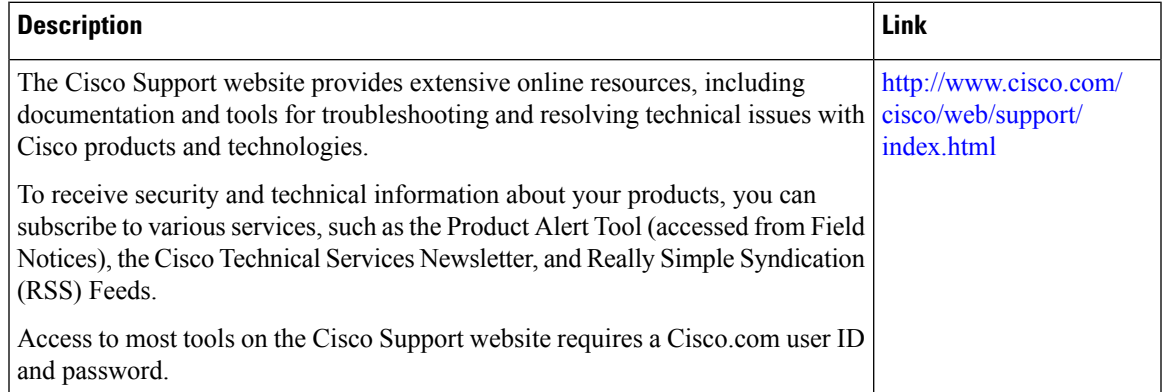

# **Feature Information for X.509v3 Certificates for SSH Authentication**

The following table provides release information about the feature or features described in this module. This table lists only the software release that introduced support for a given feature in a given software release train. Unless noted otherwise, subsequent releases of that software release train also support that feature.

Use Cisco Feature Navigator to find information about platform support and Cisco software image support. To access Cisco Feature Navigator, go to [www.cisco.com/go/cfn.](http://www.cisco.com/go/cfn) An account on Cisco.com is not required.

| <b>Feature Information</b>                     | <b>Release</b>             | <b>Modification</b>                                                                                                    |
|------------------------------------------------|----------------------------|----------------------------------------------------------------------------------------------------|
| X.509v3 Certificates for SSH<br>Authentication | Cisco IOS XE Denali 16.1.x | The X.509v3 Certificates for SSH<br>Authentication feature uses the<br>X.509v3 digital certificates in<br>server and user authentication at the<br>secure shell (SSH) server side |

**Table 136: Feature Information for X.509v3 Certificates for SSH Authentication**

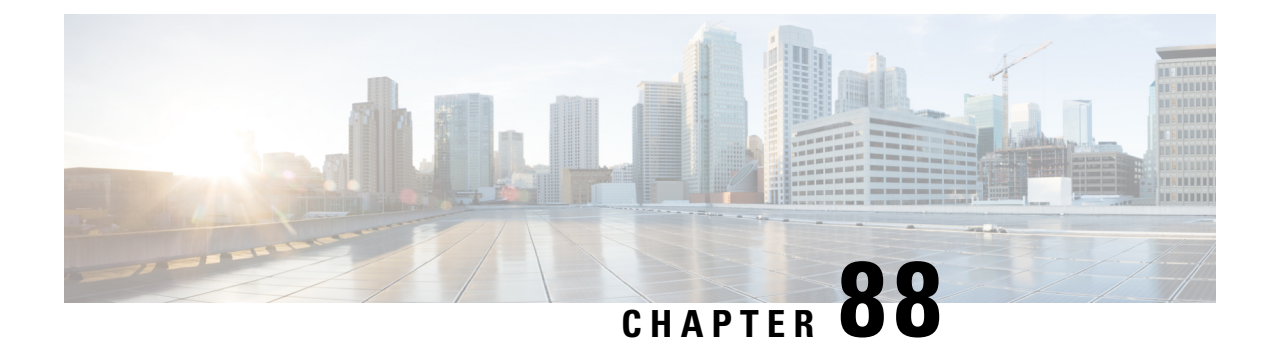

# **Configuring Secure Socket Layer HTTP**

- Finding Feature [Information,](#page-1806-0) on page 1691
- [Information](#page-1806-1) about Secure Sockets Layer (SSL) HTTP, on page 1691
- How to [Configure](#page-1809-0) Secure HTTP Servers and Clients, on page 1694
- [Monitoring](#page-1815-0) Secure HTTP Server and Client Status, on page 1700
- Additional [References,](#page-1816-0) on page 1701

# <span id="page-1806-0"></span>**Finding Feature Information**

Your software release may not support all the features documented in this module. For the latest caveats and feature information, see Bug Search Tool and the release notes for your platform and software release. To find information about the features documented in this module, and to see a list of the releases in which each feature is supported, see the feature information table at the end of this module.

Use Cisco Feature Navigator to find information about platform support and Cisco software image support. To access Cisco Feature Navigator, go to [http://www.cisco.com/go/cfn.](http://www.cisco.com/go/cfn) An account on Cisco.com is not required.

# <span id="page-1806-1"></span>**Information about Secure Sockets Layer (SSL) HTTP**

# **Secure HTTP Servers and Clients Overview**

On a secure HTTP connection, data to and from an HTTP server is encrypted before being sent over the Internet. HTTP with SSL encryption provides a secure connection to allow such functions as configuring a switch from a Web browser. Cisco's implementation of the secure HTTP server and secure HTTP client uses an implementation of SSL Version 3.0 with application-layer encryption. HTTP over SSL is abbreviated as HTTPS; the URL of a secure connection begins with https:// instead of http://.

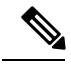

**Note** SSL evolved into Transport Layer Security (TLS) in 1999, but is still used in this particular context.

The primary role of the HTTP secure server (the switch) is to listen for HTTPS requests on a designated port (the default HTTPS port is 443) and pass the request to the HTTP 1.1 Web server. The HTTP 1.1 server

processes requests and passes responses (pages) back to the HTTP secure server, which, in turn, responds to the original request.

The primary role of the HTTP secure client (the web browser) is to respond to Cisco IOS application requests for HTTPS User Agent services, perform HTTPS User Agent services for the application, and pass the response back to the application.

## **Certificate Authority Trustpoints**

Certificate authorities(CAs) manage certificate requests and issue certificatesto participating network devices. These services provide centralized security key and certificate management for the participating devices. Specific CA servers are referred to as *trustpoints*.

When a connection attempt is made, the HTTPS server provides a secure connection by issuing a certified X.509v3 certificate, obtained from a specified CA trustpoint, to the client. The client (usually a Web browser), in turn, has a public key that allows it to authenticate the certificate.

For secure HTTP connections, we highly recommend that you configure a CA trustpoint. If a CA trustpoint is not configured for the device running the HTTPS server, the server certifies itself and generates the needed RSA key pair. Because a self-certified (self-signed) certificate does not provide adequate security, the connecting client generates a notification that the certificate is self-certified, and the user has the opportunity to accept or reject the connection. This option is useful for internal network topologies (such as testing).

If you do not configure a CA trustpoint, when you enable a secure HTTP connection, either a temporary or a persistent self-signed certificate for the secure HTTP server (or client) is automatically generated.

- If the switch is not configured with a hostname and a domain name, a temporary self-signed certificate is generated. If the switch reboots, any temporary self-signed certificate is lost, and a new temporary new self-signed certificate is assigned.
- If the switch has been configured with a host and domain name, a persistent self-signed certificate is generated. This certificate remains active if you reboot the switch or if you disable the secure HTTP server so that it will be there the next time you re-enable a secure HTTP connection.

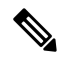

**Note**

The certificate authorities and trustpoints must be configured on each device individually. Copying them from other devices makes them invalid on the switch.

If a self-signed certificate has been generated, this information is included in the output of the **show running-config** privileged EXEC command. This is a partial sample output from that command displaying a self-signed certificate.

```
Device# show running-config
Building configuration...
<output truncated>
crypto pki trustpoint TP-self-signed-3080755072
enrollment selfsigned
 subject-name cn=IOS-Self-Signed-Certificate-3080755072
revocation-check none
rsakeypair TP-self-signed-3080755072
!
!
```
crypto ca certificate chain TP-self-signed-3080755072 certificate self-signed 01 3082029F 30820208 A0030201 02020101 300D0609 2A864886 F70D0101 04050030 59312F30 2D060355 04031326 494F532D 53656C66 2D536967 6E65642D 43657274 69666963 6174652D 33303830 37353530 37323126 30240609 2A864886 F70D0109 02161743 45322D33 3535302D 31332E73 756D6D30 342D3335 3530301E 170D3933 30333031 30303030 35395A17 0D323030 31303130 30303030 305A3059 312F302D

<output truncated>

You can remove this self-signed certificate by disabling the secure HTTP server and entering the **no crypto pki trustpoint TP-self-signed-30890755072** global configuration command. If you later re-enable a secure HTTP server, a new self-signed certificate is generated.

**Note** The values that follow *TP self-signed* depend on the serial number of the device.

You can use an optional command (**ip http secure-client-auth**) to allow the HTTPS server to request an X.509v3 certificate from the client. Authenticating the client provides more security than server authentication by itself.

For additional information on Certificate Authorities, see the "Configuring Certification Authority Interoperability" chapter in the *Cisco IOS Security Configuration Guide, Release 12.4*.

## **CipherSuites**

A CipherSuite specifies the encryption algorithm and the digest algorithm to use on a SSL connection. When connecting to the HTTPS server, the client Web browser offers a list of supported CipherSuites, and the client and server negotiate the best encryption algorithm to use from those on the list that are supported by both. For example, Netscape Communicator 4.76 supports U.S. security with RSA Public Key Cryptography, MD2, MD5, RC2-CBC, RC4, DES-CBC, and DES-EDE3-CBC.

For the best possible encryption, you should use a client browser that supports 128-bit encryption, such as Microsoft Internet Explorer Version 5.5 (or later) or Netscape Communicator Version 4.76 (or later). The SSL\_RSA\_WITH\_DES\_CBC\_SHA CipherSuite provides less security than the other CipherSuites, as it does not offer 128-bit encryption.

The more secure and more complex CipherSuites require slightly more processing time. This list defines the CipherSuites supported by the switch and ranks them from fastest to slowest in terms of router processing load (speed):

- **1.** SSL\_RSA\_WITH\_DES\_CBC\_SHA—RSA key exchange (RSA Public Key Cryptography) with DES-CBC for message encryption and SHA for message digest
- **2.** SSL\_RSA\_WITH\_NULL\_SHA key exchange with NULL for message encryption and SHA for message digest (only for SSL 3.0).
- **3.** SSL\_RSA\_WITH\_NULL\_MD5 key exchange with NULL for message encryption and MD5 for message digest (only for SSL 3.0).
- **4.** SSL\_RSA\_WITH\_RC4\_128\_MD5—RSA key exchange with RC4 128-bit encryption and MD5 for message digest
- **5.** SSL\_RSA\_WITH\_RC4\_128\_SHA—RSA key exchange with RC4 128-bit encryption and SHA for message digest
- **6.** SSL\_RSA\_WITH\_3DES\_EDE\_CBC\_SHA—RSA key exchange with 3DESand DES-EDE3-CBC for message encryption and SHA for message digest
- **7.** SSL\_RSA\_WITH\_AES\_128\_CBC\_SHA—RSA key exchange with AES 128-bit encryption and SHA for message digest (only for SSL 3.0).
- **8.** SSL\_RSA\_WITH\_AES\_256\_CBC\_SHA—RSA key exchange with AES 256-bit encryption and SHA for message digest (only for SSL 3.0).
- **9.** SSL\_RSA\_WITH\_DHE\_AES\_128\_CBC\_SHA—RSA key exchange with AES128-bit encryption and SHA for message digest (only for SSL 3.0).
- **10.** SSL\_RSA\_WITH\_DHE\_AES\_256\_CBC\_SHA—RSA key exchange with AES256-bit encryption and SHA for message digest (only for SSL 3.0).

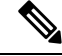

The latest versions of Chrome do not support the four original cipher suites, thus disallowing access to both web GUI and guest portals. **Note**

RSA (in conjunction with the specified encryption and digest algorithm combinations) is used for both key generation and authentication onSSL connections. This usage isindependent of whether or not a CA trustpoint is configured.

# **Default SSL Configuration**

The standard HTTP server is enabled.

SSL is enabled.

No CA trustpoints are configured.

No self-signed certificates are generated.

# <span id="page-1809-0"></span>**SSL Configuration Guidelines**

When SSL is used in a switch cluster, the SSL session terminates at the cluster commander. Cluster member switches must run standard HTTP.

Before you configure a CA trustpoint, you should ensure that the system clock is set. If the clock is not set, the certificate is rejected due to an incorrect date.

In a switch stack, the SSL session terminates at the stack master.

# **How to Configure Secure HTTP Servers and Clients**

# **Configuring a CA Trustpoint**

For secure HTTP connections, we recommend that you configure an official CA trustpoint. A CA trustpoint is more secure than a self-signed certificate.

Beginning in privileged EXEC mode, follow these steps to configure a CA Trustpoint:

### **SUMMARY STEPS**

- **1. configure terminal**
- **2. hostname** *hostname*
- **3. ip domain-name** *domain-name*
- **4. crypto key generate rsa**
- **5. crypto ca trustpoint** *name*
- **6. enrollment url** *url*
- **7. enrollment http-proxy** *host-name port-number*
- **8. crl query** *url*
- **9. primary** *name*
- **10. exit**
- **11. crypto ca authentication** *name*
- **12. crypto ca enroll** *name*
- **13. end**

#### **DETAILED STEPS**

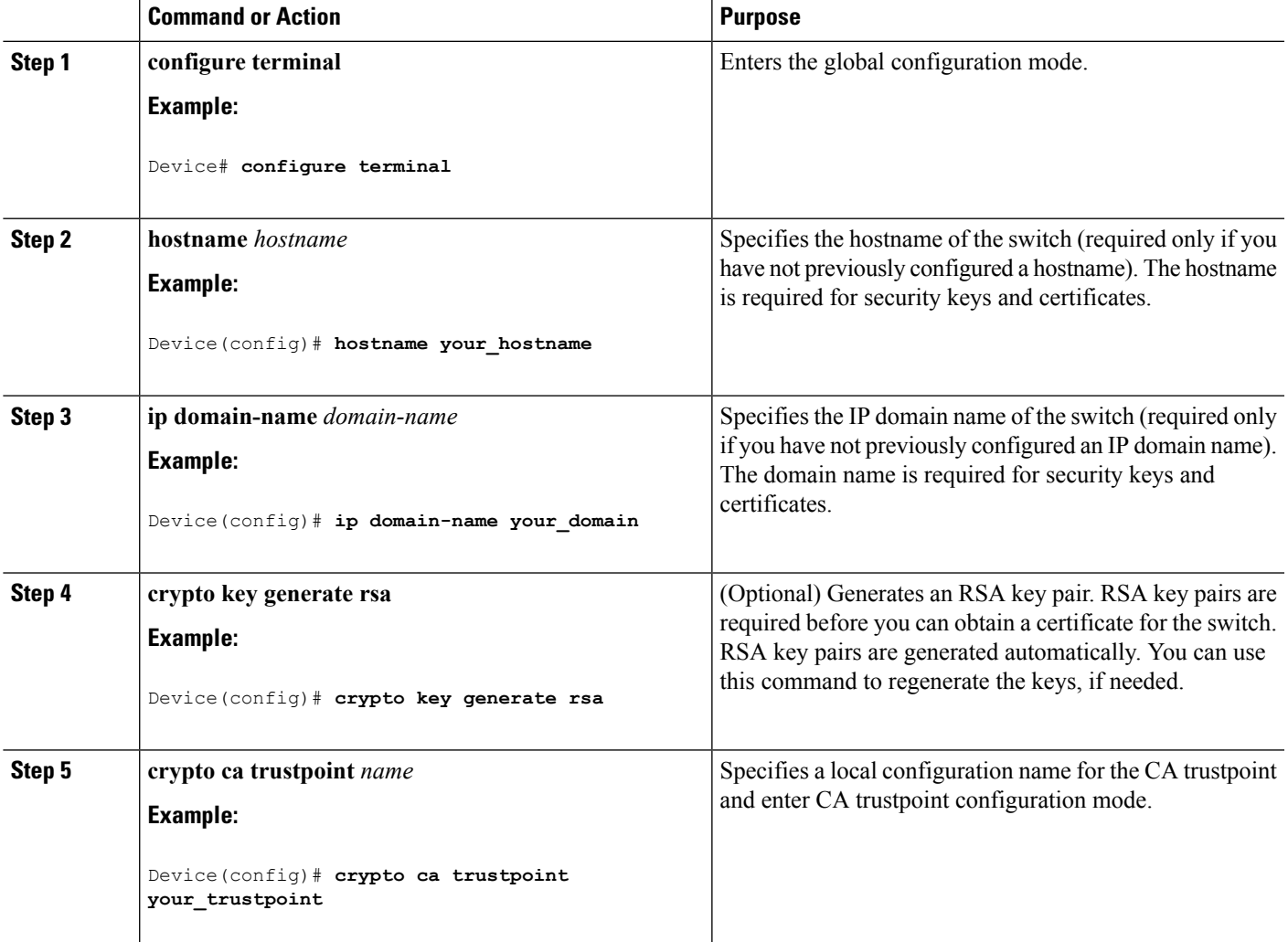

I

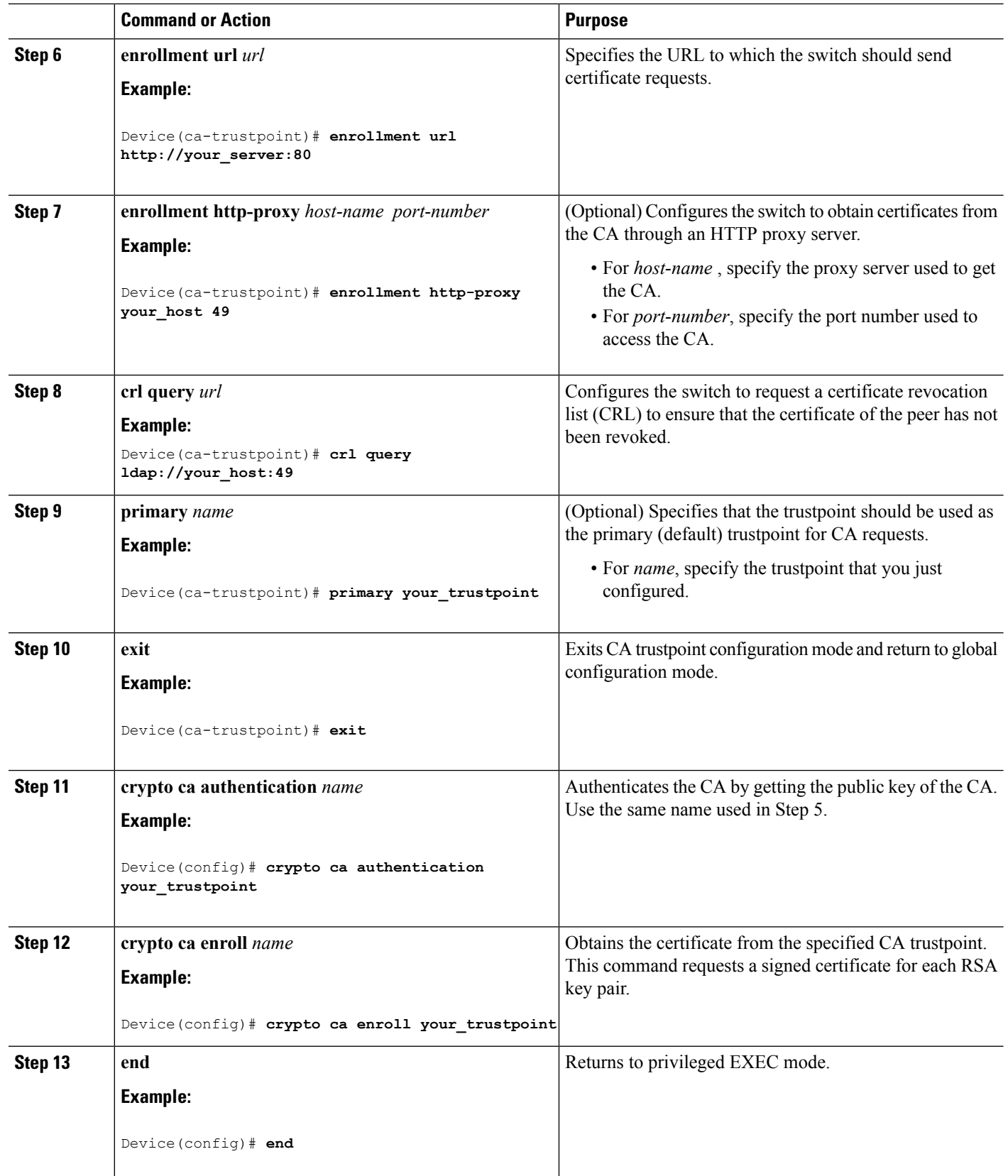

Ш

# **Configuring the Secure HTTP Server**

Beginning in privileged EXEC mode, follow these steps to configure a secure HTTP server:

#### **Before you begin**

If you are using a certificate authority for certification, you should use the previous procedure to configure the CA trustpoint on the switch before enabling the HTTP server. If you have not configured a CA trustpoint, a self-signed certificate is generated the first time that you enable the secure HTTP server. After you have configured the server, you can configure options (path, access list to apply, maximum number of connections, or timeout policy) that apply to both standard and secure HTTP servers.

To verify the secure HTTP connection by using a Web browser, enter https://*URL*, where the URL is the IP address or hostname of the server switch. If you configure a port other than the default port, you must also specify the port number after the URL. For example:

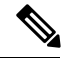

**Note** AES256 SHA2 is not supported.

```
https://209.165.129:1026
```
or

https://host.domain.com:1026

### **SUMMARY STEPS**

- **1. show ip http server status**
- **2. configure terminal**
- **3. ip http secure-server**
- **4. ip http secure-port** *port-number*
- **5. ip http secure-ciphersuite** {[**3des-ede-cbc-sha**] [**rc4-128-md5**] [**rc4-128-sha**] [**des-cbc-sha**]}
- **6. ip http secure-client-auth**
- **7. ip http secure-trustpoint** *name*
- **8. ip http path** *path-name*
- **9. ip http access-class** *access-list-number*
- **10. ip http max-connections** *value*
- **11. ip http timeout-policy idle** *seconds* **life** *seconds* **requests** *value*
- **12. end**

#### **DETAILED STEPS**

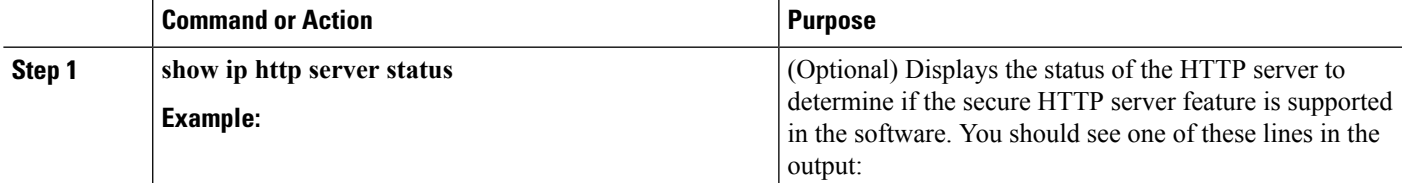

 $\mathbf I$ 

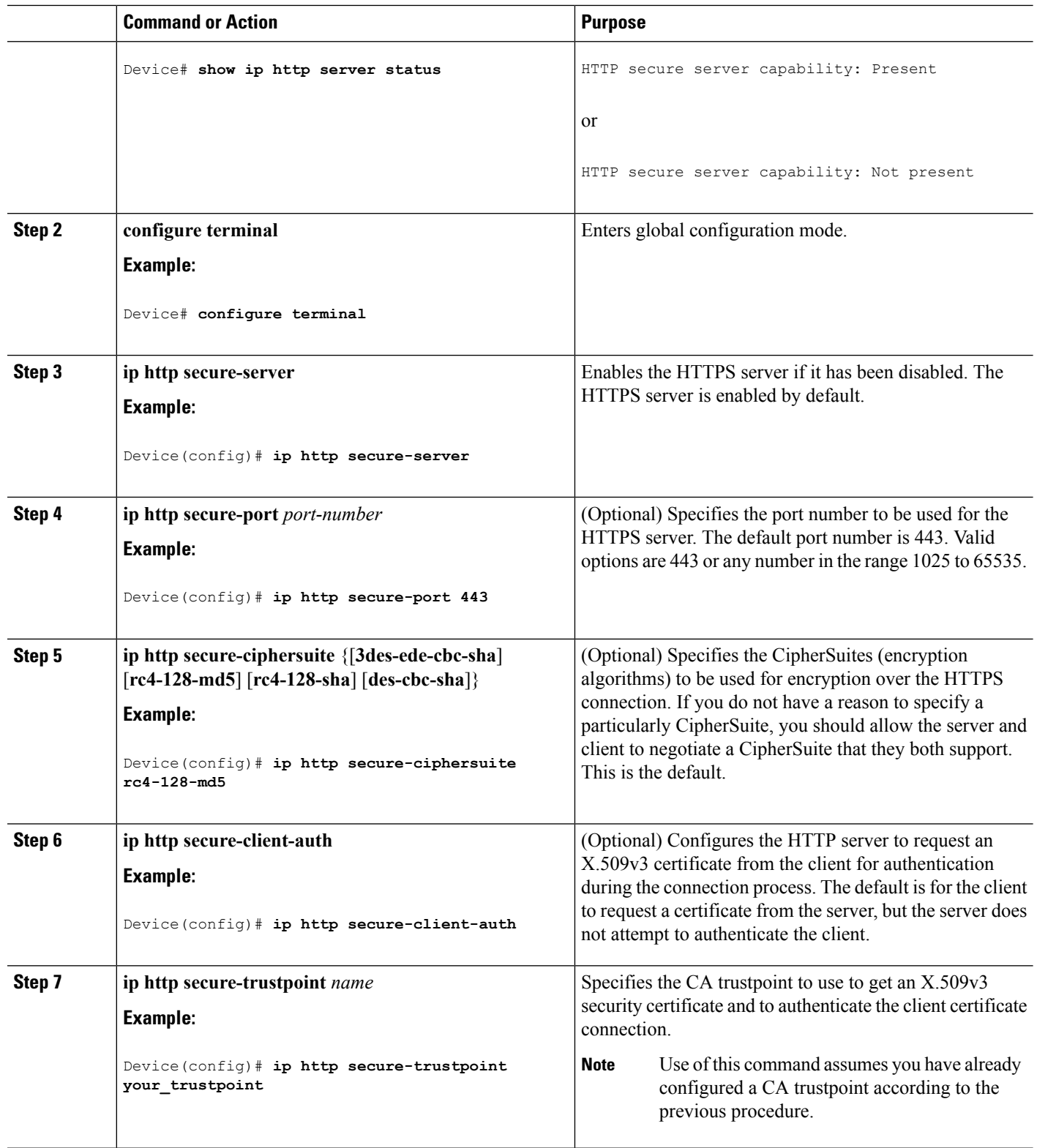

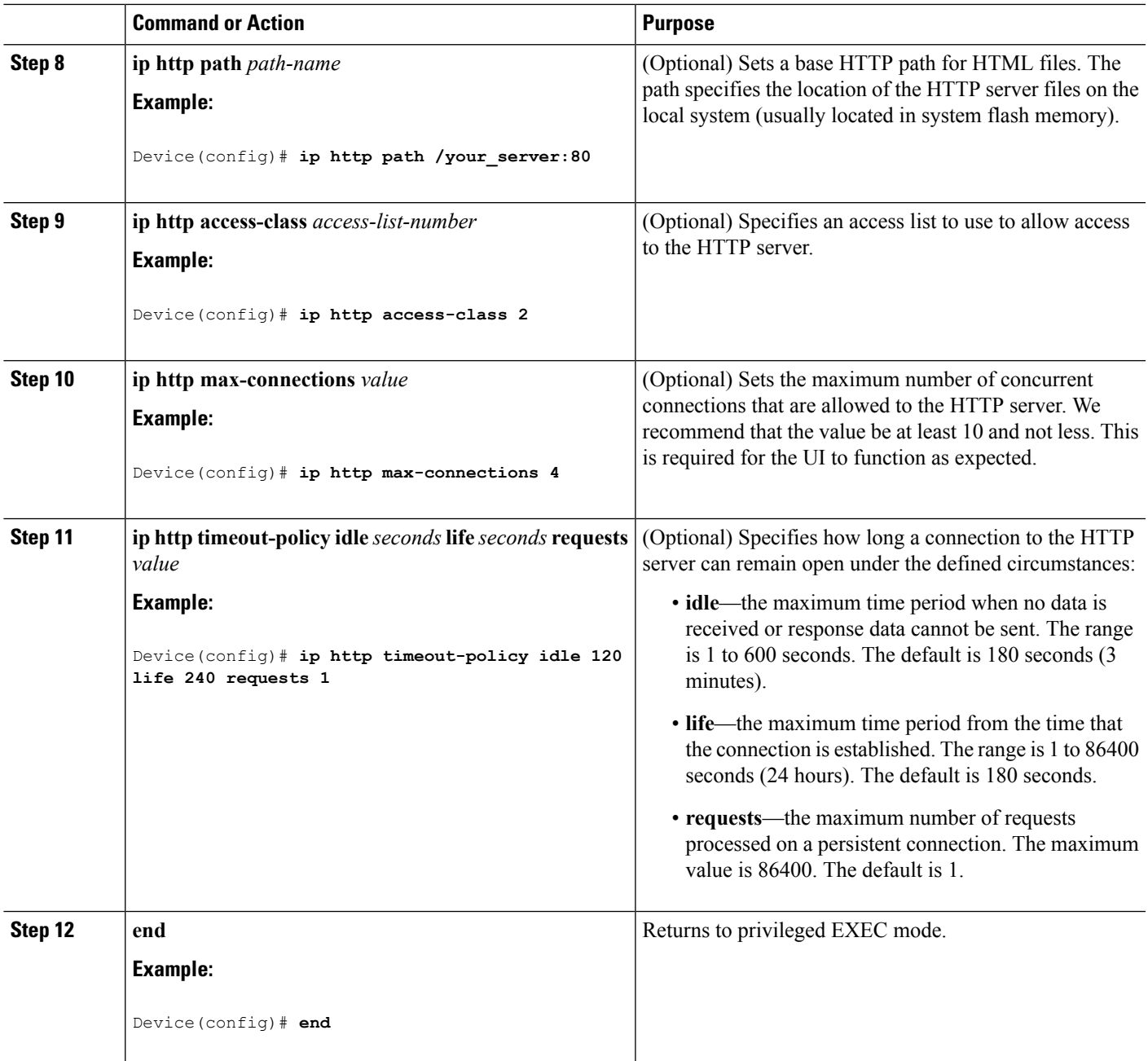

# **Configuring the Secure HTTP Client**

Beginning in privileged EXEC mode, follow these steps to configure a secure HTTP client:

### **Before you begin**

The standard HTTP client and secure HTTP client are always enabled. A certificate authority is required for secure HTTP client certification. This procedure assumes that you have previously configured a CA trustpoint on the switch. If a CA trustpoint is not configured and the remote HTTPS server requires client authentication, connections to the secure HTTP client fail.

### **SUMMARY STEPS**

- **1. configure terminal**
- **2. ip http client secure-trustpoint** *name*
- **3. ip http client secure-ciphersuite** {[**3des-ede-cbc-sha**] [**rc4-128-md5**] [**rc4-128-sha**] [**des-cbc-sha**]}
- **4. end**

### **DETAILED STEPS**

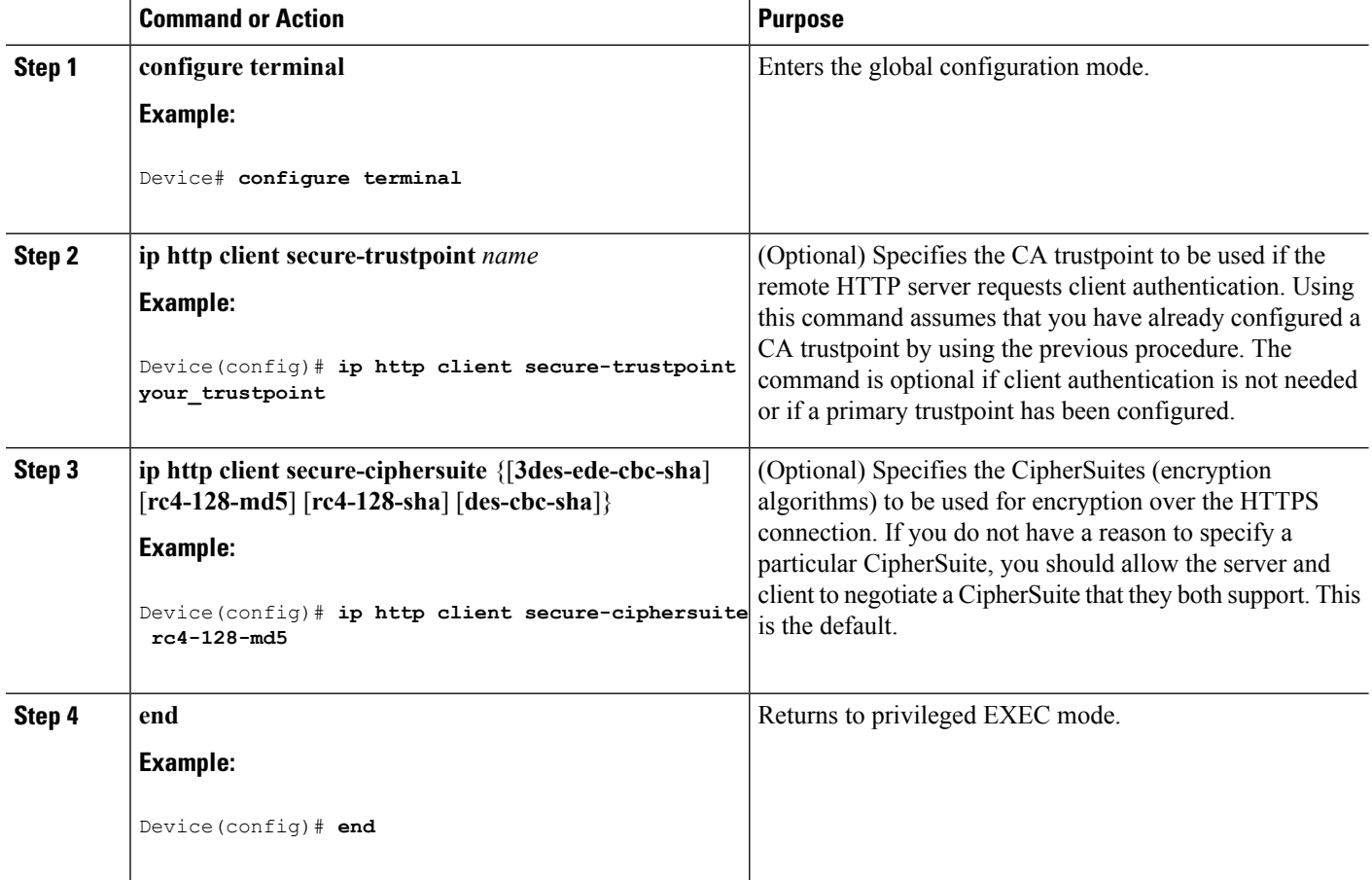

# <span id="page-1815-0"></span>**Monitoring Secure HTTP Server and Client Status**

To monitor the SSL secure server and client status, use the privileged EXEC commands in the following table.

**Table 137: Commands for Displaying the SSL Secure Server and Client Status**

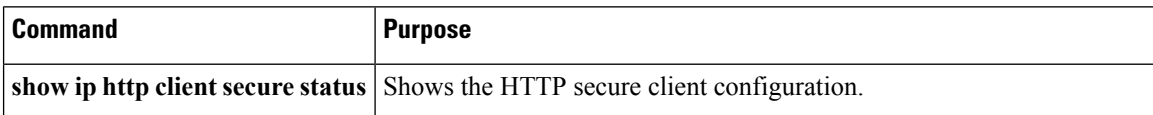

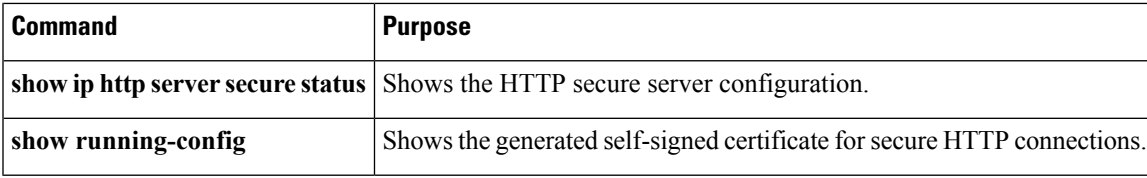

# <span id="page-1816-0"></span>**Additional References**

### **Related Documents**

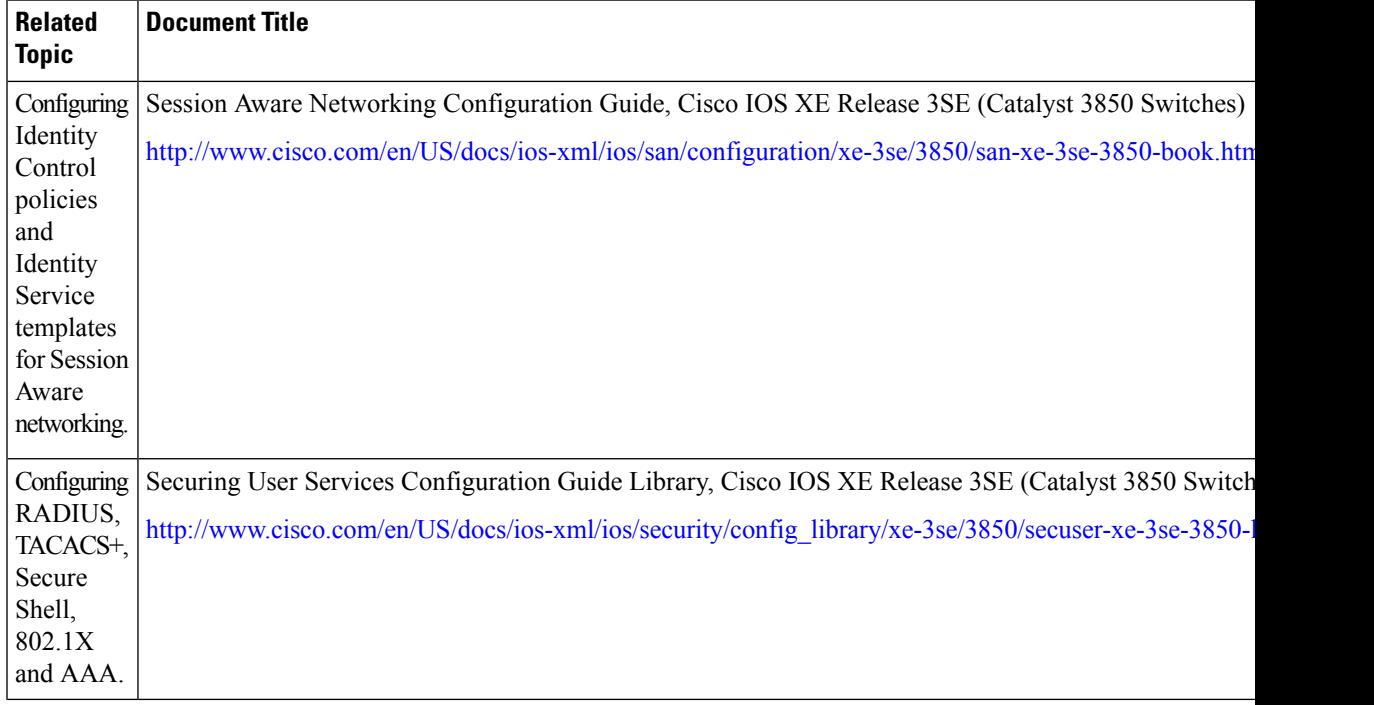

## **Error Message Decoder**

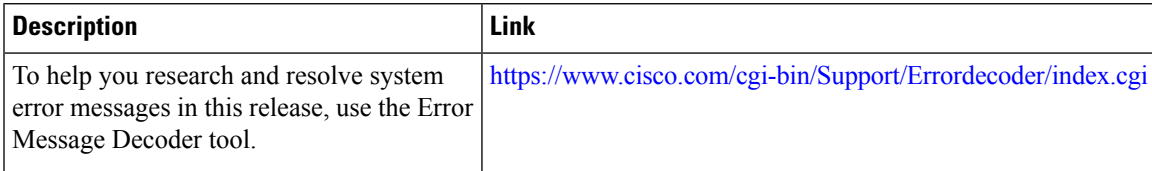

## **Standards and RFCs**

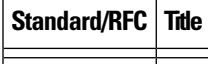

 $\mathbf I$ 

### **MIBs**

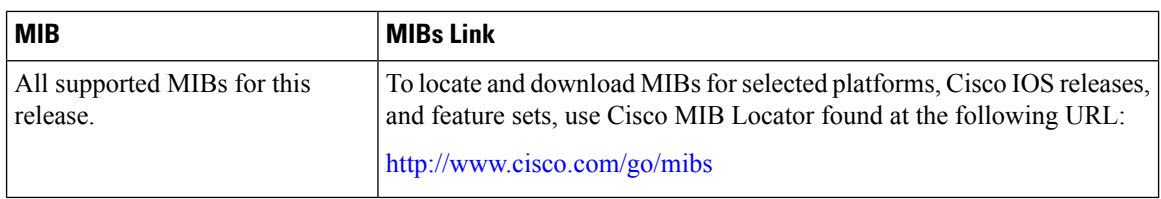

### **Technical Assistance**

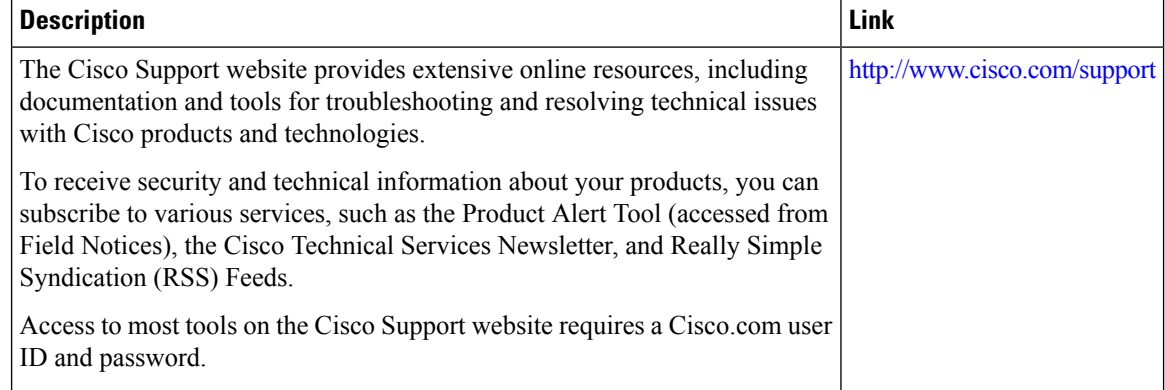

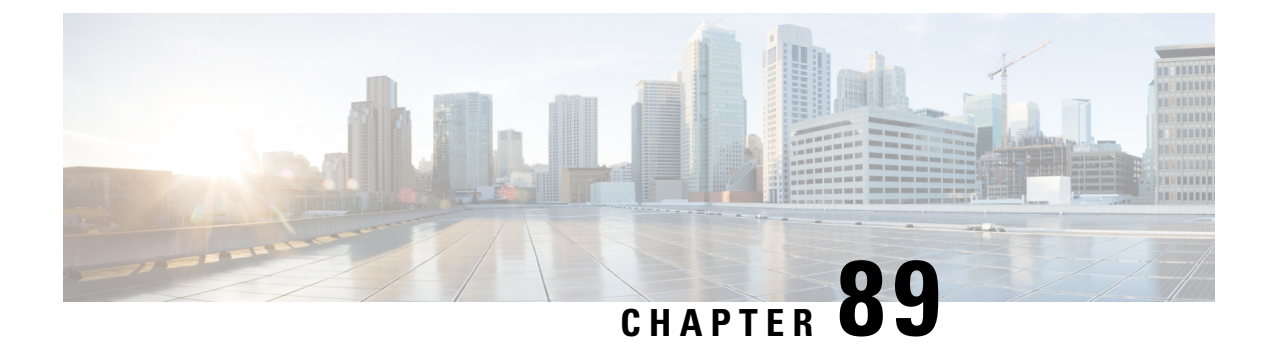

# **Configuring IPv4 ACLs**

- Finding Feature [Information,](#page-1818-0) on page 1703
- [Prerequisites](#page-1818-1) for Configuring IPv4 Access Control Lists, on page 1703
- Restrictions for [Configuring](#page-1818-2) IPv4 Access Control Lists, on page 1703
- [Information](#page-1820-0) about Network Security with ACLs, on page 1705
- How to [Configure](#page-1832-0) ACLs, on page 1717
- [Monitoring](#page-1852-0) IPv4 ACLs, on page 1737
- [Configuration](#page-1853-0) Examples for ACLs, on page 1738
- Additional [References,](#page-1867-0) on page 1752

# <span id="page-1818-0"></span>**Finding Feature Information**

Your software release may not support all the features documented in this module. For the latest caveats and feature information, see Bug Search Tool and the release notes for your platform and software release. To find information about the features documented in this module, and to see a list of the releases in which each feature is supported, see the feature information table at the end of this module.

Use Cisco Feature Navigator to find information about platform support and Cisco software image support. To access Cisco Feature Navigator, go to [http://www.cisco.com/go/cfn.](http://www.cisco.com/go/cfn) An account on Cisco.com is not required.

# <span id="page-1818-2"></span><span id="page-1818-1"></span>**Prerequisites for Configuring IPv4 Access Control Lists**

This section lists the prerequisites for configuring network security with access control lists (ACLs).

• On switches running the LAN base feature set, VLAN maps are not supported.

# **Restrictions for Configuring IPv4 Access Control Lists**

### **General Network Security**

The following are restrictions for configuring network security with ACLs:

- Not all commands that accept a numbered ACL accept a named ACL. ACLs for packet filters and route filters on interfaces can use a name. VLAN maps also accept a name.
- A standard ACL and an extended ACL cannot have the same name.
- Though visible in the command-line help strings, **appletalk** is not supported as a matching condition for the **deny** and **permit** MAC access-list configuration mode commands.
- ACL wildcard is not supported in downstream client policy.

#### **IPv4 ACL Network Interfaces**

The following restrictions apply to IPv4 ACLs to network interfaces:

- When controlling access to an interface, you can use a named or numbered ACL.
- If you apply an ACL to a Layer 2 interface that is a member of a VLAN, the Layer 2 (port) ACL takes precedence over an input Layer 3 ACL applied to the VLAN interface or a VLAN map applied to the VLAN.
- If you apply an ACL to a Layer 3 interface and routing is not enabled on the switch, the ACL only filters packets that are intended for the CPU, such as SNMP, Telnet, or web traffic.
- If the **preauth ipv4** acl ACL is configured to filter packets, the ACL is removed after authentication.
- You do not have to enable routing to apply ACLs to Layer 2 interfaces.

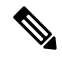

**Note**

By default, the router sends Internet Control Message Protocol (ICMP) unreachable messages when a packet is denied by an access group on a Layer 3 interface. These access-group denied packets are not dropped in hardware but are bridged to the switch CPU so that it can generate the ICMP-unreachable message. They do not generate ICMP unreachable messages. ICMP unreachable messages can be disabled on router ACLs with the **no ip unreachables** interface command.

#### **MAC ACLs on a Layer 2 Interface**

After you create a MAC ACL, you can apply it to a Layer 2 interface to filter non-IP traffic coming in that interface. When you apply the MAC ACL, consider these guidelines:

- You can apply no more than one IP access list and one MAC access list to the same Layer 2 interface. The IP access list filters only IP packets, and the MAC access list filters non-IP packets.
- A Layer 2 interface can have only one MAC access list. If you apply a MAC access list to a Layer 2 interface that has a MAC ACL configured, the new ACL replaces the previously configured one.

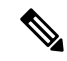

The **mac access-group** interface configuration command is only valid when applied to a physical Layer 2 interface. You cannot use the command on EtherChannel port channels. **Note**

#### **IP Access List Entry Sequence Numbering**

• This feature does not support dynamic, reflexive, or firewall access lists.

#### **Related Topics**

[Applying](#page-1843-0) an IPv4 ACL to an Interface, on page 1728 IPv4 ACL Interface [Considerations,](#page-1831-0) on page 1716 Creating Named MAC [Extended](#page-1845-0) ACLs, on page 1730 [Applying](#page-1846-0) a MAC ACL to a Layer 2 Interface, on page 1731

# <span id="page-1820-0"></span>**Information about Network Security with ACLs**

This chapter describes how to configure network security on the switch by using access control lists (ACLs), which in commands and tables are also referred to as access lists.

## **ACL Overview**

Packet filtering can help limit network traffic and restrict network use by certain users or devices. ACLs filter traffic as it passes through a router or switch and permit or deny packets crossing specified interfaces or VLANs. An ACL is a sequential collection of permit and deny conditionsthat apply to packets. When a packet is received on an interface, the switch compares the fields in the packet against any applied ACLs to verify that the packet has the required permissions to be forwarded, based on the criteria specified in the access lists. One by one, it tests packets against the conditions in an access list. The first match decides whether the switch accepts or rejects the packets. Because the switch stops testing after the first match, the order of conditions in the list is critical. If no conditions match, the switch rejects the packet. If there are no restrictions, the switch forwards the packet; otherwise, the switch drops the packet. The switch can use ACLs on all packets it forwards, including packets bridged within a VLAN.

You configure access lists on a router or Layer 3 switch to provide basic security for your network. If you do not configure ACLs, all packets passing through the switch could be allowed onto all parts of the network. You can use ACLs to control which hosts can access different parts of a network or to decide which types of traffic are forwarded or blocked at router interfaces. For example, you can allow e-mail traffic to be forwarded but not Telnet traffic. ACLs can be configured to block inbound traffic, outbound traffic, or both.

## **Access Control Entries**

An ACL contains an ordered list of access control entries (ACEs). Each ACE specifies *permit* or *deny* and a set of conditions the packet must satisfy in order to match the ACE. The meaning of *permit* or *deny* depends on the context in which the ACL is used.

## **ACL Supported Types**

The switch supports IP ACLs and Ethernet (MAC) ACLs:

- IP ACLs filter IPv4 traffic, including TCP, User Datagram Protocol (UDP), Internet Group Management Protocol (IGMP), and Internet Control Message Protocol (ICMP).
- Ethernet ACLs filter non-IP traffic.

This switch also supports quality of service (QoS) classification ACLs.

## **Supported ACLs**

The switch supports three types of ACLs to filter traffic:

- Port ACLs access-control traffic entering a Layer 2 interface. You can apply only one IP access list and one MAC access list to a Layer 2 interface.
- Router ACLs access-control routed traffic between VLANs and are applied to Layer 3 interfaces in a specific direction (inbound or outbound).
- VLAN ACLs or VLAN maps access-control all packets (bridged and routed). You can use VLAN maps to filter traffic between devicesin the same VLAN. VLAN maps are configured to provide access control based on Layer 3 addresses for IPv4. Unsupported protocols are access-controlled through MAC addresses using Ethernet ACEs. After a VLAN map is applied to a VLAN, all packets (routed or bridged) entering the VLAN are checked against the VLAN map. Packets can either enter the VLAN through a switch port or through a routed port after being routed.

## **ACL Precedence**

When VLAN maps, Port ACLs, and router ACLs are configured on the same switch, the filtering precedence, from greatest to least, is port ACL, router ACL, then VLAN map. The following examples describe simple use cases:

- When both an input port ACL and a VLAN map are applied, incoming packets received on ports with a port ACL applied are filtered by the port ACL. Other packets are filtered by the VLAN map
- When an input router ACL and input port ACL exist in a switch virtual interface (SVI), incoming packets received on ports to which a port ACL is applied are filtered by the port ACL. Incoming routed IP packets received on other ports are filtered by the router ACL. Other packets are not filtered.
- When an output router ACL and input port ACL exist in an SVI, incoming packets received on the ports to which a port ACL is applied are filtered by the port ACL. Outgoing routed IP packets are filtered by the router ACL. Other packets are not filtered.
- When a VLAN map, input router ACL, and input port ACL exist in an SVI, incoming packets received on the ports to which a port ACL is applied are only filtered by the port ACL. Incoming routed IPpackets received on other ports are filtered by both the VLAN map and the router ACL. Other packets are filtered only by the VLAN map.
- When a VLAN map, output router ACL, and input port ACL exist in an SVI, incoming packets received on the ports to which a port ACL is applied are only filtered by the port ACL. Outgoing routed IP packets are filtered by both the VLAN map and the router ACL. Other packets are filtered only by the VLAN map.

#### **Related Topics**

Restrictions for [Configuring](#page-1818-2) IPv4 Access Control Lists, on page 1703

## **Port ACLs**

Port ACLs are ACLs that are applied to Layer 2 interfaces on a switch. Port ACLs are supported only on physical interfaces and not on EtherChannel interfaces.Port ACLs can be applied to the interface in outbound and inbound direction. The following access lists are supported:

- Standard IP access lists using source addresses
- Extended IP access lists using source and destination addresses and optional protocol type information
- MAC extended access lists using source and destination MAC addresses and optional protocol type information

The switch examines ACLs on an interface and permits or denies packet forwarding based on how the packet matches the entries in the ACL. In this way, ACLs control access to a network or to part of a network.

#### **Figure 99: Using ACLs to Control Traffic in <sup>a</sup> Network**

This is an example of using port ACLs to control access to a network when all workstations are in the same VLAN. ACLs applied at the Layer 2 input would allow Host A to access the Human Resources network, but prevent Host B from accessing the same network. Port ACLs can only be applied to Layer 2 interfaces in the

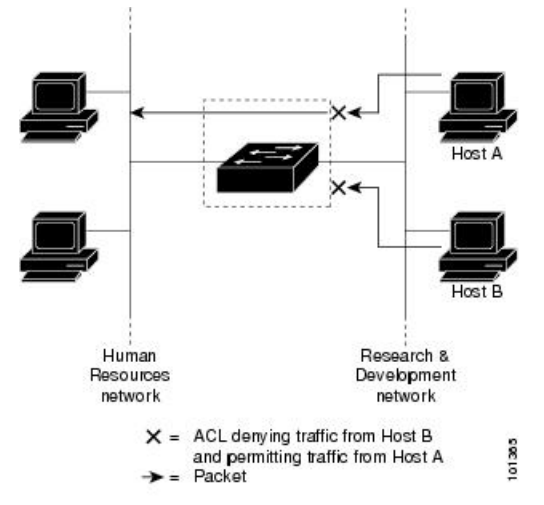

inbound direction.

When you apply a port ACL to a trunk port, the ACL filters traffic on all VLANs present on the trunk port. When you apply a port ACL to a port with voice VLAN, the ACL filters traffic on both data and voice VLANs.

With port ACLs, you can filter IP traffic by using IP access lists and non-IP traffic by using MAC addresses. You can filter both IP and non-IP traffic on the same Layer 2 interface by applying both an IP access list and a MAC access list to the interface.

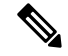

**Note**

You cannot apply more than one IP access list and one MAC access list to a Layer 2 interface. If an IP access list or MAC access list is already configured on a Layer 2 interface and you apply a new IP access list or MAC access list to the interface, the new ACL replaces the previously configured one.

## **Router ACLs**

You can apply router ACLs on switch virtual interfaces (SVIs), which are Layer 3 interfaces to VLANs; on physical Layer 3 interfaces; and on Layer 3 EtherChannel interfaces. You apply router ACLs on interfaces forspecific directions(inbound or outbound). You can apply one router ACL in each direction on an interface.

The switch supports these access lists for IPv4 traffic:

- Standard IP access lists use source addresses for matching operations.
- Extended IP access lists use source and destination addresses and optional protocol type information for matching operations.

As with port ACLs, the switch examines ACLs associated with features configured on a given interface. As packets enter the switch on an interface, ACLs associated with all inbound features configured on that interface are examined. After packets are routed and before they are forwarded to the next hop, all ACLs associated with outbound features configured on the egress interface are examined.

ACLs permit or deny packet forwarding based on how the packet matches the entries in the ACL, and can be used to control access to a network or to part of a network.

## **VLAN Maps**

Use VLAN ACLs or VLAN maps to access-control all traffic. You can apply VLAN maps to all packets that are routed into or out of a VLAN or are bridged within a VLAN in the switch or switch stack.

Use VLAN maps for security packet filtering. VLAN maps are not defined by direction (input or output).

You can configure VLAN maps to match Layer 3 addresses for IPv4 traffic.

All non-IP protocols are access-controlled through MAC addresses and Ethertype using MAC VLAN maps. (IP traffic is not access controlled by MAC VLAN maps.) You can enforce VLAN maps only on packets going through the switch; you cannot enforce VLAN maps on traffic between hosts on a hub or on another switch connected to this switch.

With VLAN maps, forwarding of packets is permitted or denied, based on the action specified in the map.

#### **Figure 100: Using VLAN Maps to Control Traffic**

This shows how a VLAN map is applied to prevent a specific type of traffic from Host A in VLAN 10 from being forwarded. You can apply only one VLAN map to a

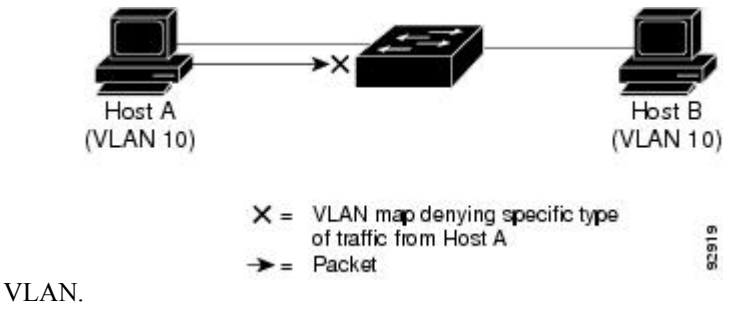

# **ACEs and Fragmented and Unfragmented Traffic**

IP packets can be fragmented as they cross the network. When this happens, only the fragment containing the beginning of the packet contains the Layer 4 information, such as TCP or UDP port numbers, ICMP type and code, and so on. All other fragments are missing this information.

Some access control entries (ACEs) do not check Layer 4 information and therefore can be applied to all packet fragments. ACEs that do test Layer 4 information cannot be applied in the standard manner to most of the fragments in a fragmented IP packet. When the fragment contains no Layer 4 information and the ACE tests some Layer 4 information, the matching rules are modified:

- Permit ACEs that check the Layer 3 information in the fragment (including protocol type, such as TCP, UDP, and so on) are considered to match the fragment regardless of what the missing Layer 4 information might have been.
- Deny ACEs that check Layer 4 information never match a fragment unless the fragment contains Layer 4 information.

## **ACEs and Fragmented and Unfragmented Traffic Examples**

Consider access list 102, configured with these commands, applied to three fragmented packets:

```
Device(config)# access-list 102 permit tcp any host 10.1.1.1 eq smtp
Device(config)# access-list 102 deny tcp any host 10.1.1.2 eq telnet
Device(config)# access-list 102 permit tcp any host 10.1.1.2
Device(config)# access-list 102 deny tcp any any
```
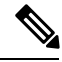

**Note**

In the first and second ACEs in the examples, the *eq* keyword after the destination address means to test for the TCP-destination-port well-known numbers equaling Simple Mail Transfer Protocol (SMTP) and Telnet, respectively.

- Packet A is a TCP packet from host 10.2.2.2., port 65000, going to host 10.1.1.1 on the SMTP port. If this packet is fragmented, the first fragment matches the first ACE (a permit) as if it were a complete packet because all Layer 4 information is present. The remaining fragments also match the first ACE, even though they do not contain the SMTP port information, because the first ACE only checks Layer 3 information when applied to fragments. The information in this example is that the packet is TCP and that the destination is 10.1.1.1.
- Packet B is from host 10.2.2.2, port 65001, going to host 10.1.1.2 on the Telnet port. If this packet is fragmented, the first fragment matches the second ACE (a deny) because all Layer 3 and Layer 4 information is present. The remaining fragments in the packet do not match the second ACE because they are missing Layer 4 information. Instead, they match the third ACE (a permit).

Because the first fragment was denied, host 10.1.1.2 cannot reassemble a complete packet, so packet B is effectively denied. However, the later fragments that are permitted will consume bandwidth on the network and resources of host 10.1.1.2 as it tries to reassemble the packet.

• Fragmented packet C is from host 10.2.2.2, port 65001, going to host 10.1.1.3, port ftp. If this packet is fragmented, the first fragment matches the fourth ACE (a deny). All other fragments also match the fourth ACE because that ACE does not check any Layer 4 information and because Layer 3 information in all fragments shows that they are being sent to host 10.1.1.3, and the earlier permit ACEs were checking different hosts.

# **ACLs and Switch Stacks**

ACL support is the same for a switch stack as for a standalone switch. ACL configuration information is propagated to all switches in the stack. All switches in the stack, including the active switch, process the information and program their hardware.

## **Active Switch and ACL Functions**

The active switch performs these ACL functions:

- It processes the ACL configuration and propagates the information to all stack members.
- It distributes the ACL information to any switch that joins the stack.
- If packets must be forwarded by software for any reason (for example, not enough hardware resources), the active switch forwards the packets only after applying ACLs on the packets.

• It programs its hardware with the ACL information it processes.

## **Stack Member and ACL Functions**

Stack members perform these ACL functions:

- They receive the ACL information from the active switch and program their hardware.
- A stack member configured as a standby switch, performs the functions of the active switch in the event the active switch fails.

## **Active Switch Failure and ACLs**

Both the active and standby switches have the ACL information. When the active switch fails, the standby takes over. The new active switch distributes the ACL information to all stack members.

# **Standard and Extended IPv4 ACLs**

This section describes IP ACLs.

An ACL is a sequential collection of permit and deny conditions. One by one, the switch tests packets against the conditions in an access list. The first match determines whether the switch accepts or rejects the packet. Because the switch stops testing after the first match, the order of the conditions is critical. If no conditions match, the switch denies the packet.

The software supports these types of ACLs or access lists for IPv4:

- Standard IP access lists use source addresses for matching operations.
- Extended IP access lists use source and destination addresses for matching operations and optional protocol-type information for finer granularity of control.

### **IPv4 ACL Switch Unsupported Features**

Configuring IPv4 ACLs on the switch is the same as configuring IPv4 ACLs on other Cisco switches and routers.

The following ACL-related features are not supported:

- Non-IP protocol ACLs
- IP accounting
- Reflexive ACLs and dynamic ACLs are not supported.

## **Access List Numbers**

The number you use to denote your ACL shows the type of access list that you are creating.

Thisliststhe access-list number and corresponding accesslist type and shows whether or not they are supported in the switch. The switch supports IPv4 standard and extended access lists, numbers 1 to 199 and 1300 to 2699.

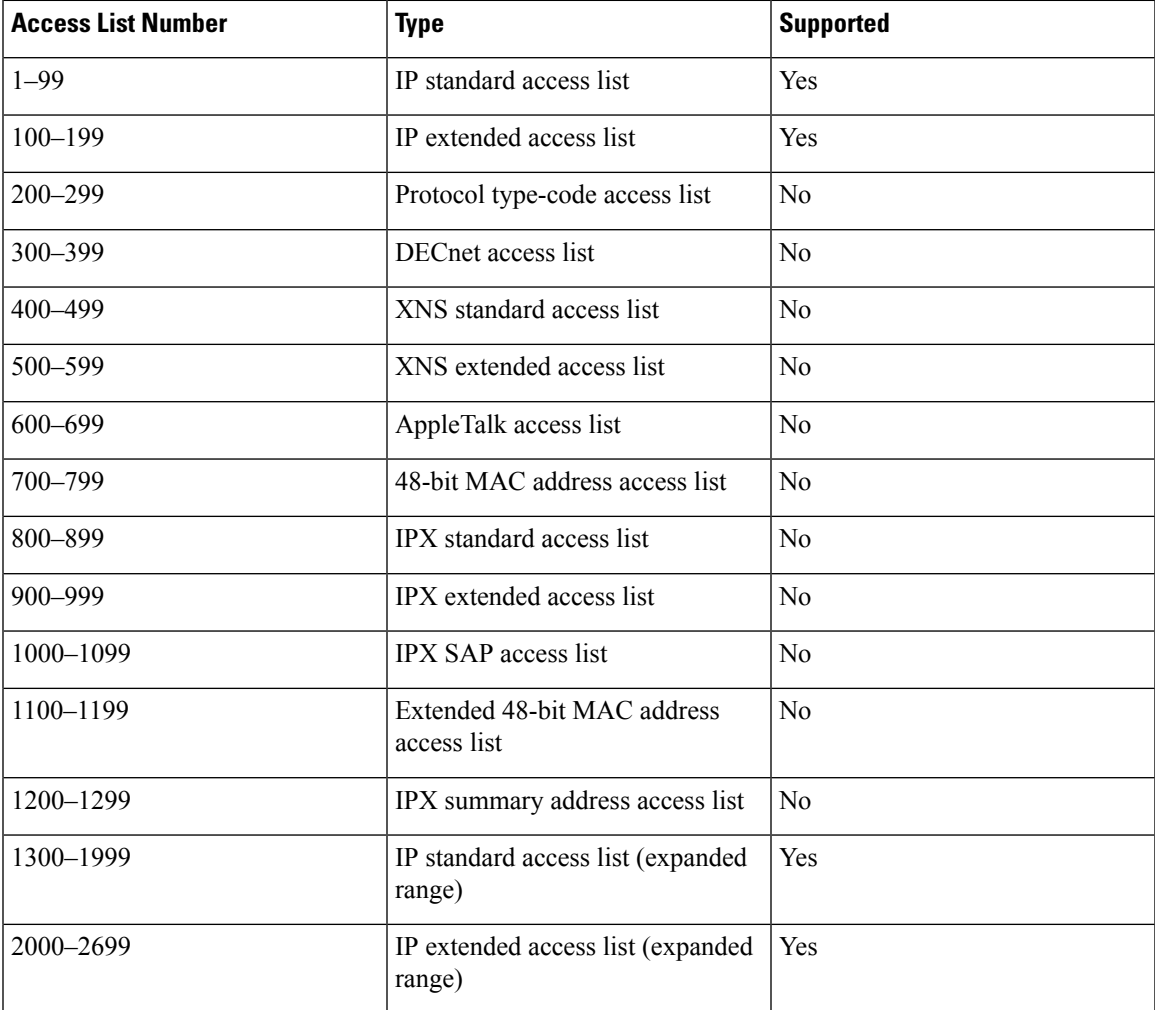

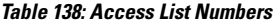

In addition to numbered standard and extended ACLs, you can also create standard and extended named IP ACLs by using the supported numbers. That is, the name of a standard IP ACL can be 1 to 99; the name of an extended IP ACL can be 100 to 199. The advantage of using named ACLs instead of numbered lists is that you can delete individual entries from a named list.

## **Numbered Standard IPv4 ACLs**

When creating an ACL, remember that, by default, the end of the ACL contains an implicit deny statement for all packets that it did not find a match for before reaching the end. With standard access lists, if you omit the mask from an associated IP host address ACL specification, 0.0.0.0 is assumed to be the mask.

The switch always rewrites the order of standard access lists so that entries with **host** matches and entries with matches having a *don't care* mask of 0.0.0.0 are moved to the top of the list, above any entries with

non-zero *don't care* masks. Therefore, in **show** command output and in the configuration file, the ACEs do not necessarily appear in the order in which they were entered.

After creating a numbered standard IPv4 ACL, you can apply it to VLANs, to terminal lines, or to interfaces.

## **Numbered Extended IPv4 ACLs**

Although standard ACLs use only source addresses for matching, you can use extended ACL source and destination addresses for matching operations and optional protocol type information for finer granularity of control. When you are creating ACEs in numbered extended access lists, remember that after you create the ACL, any additions are placed at the end of the list. You cannot reorder the list or selectively add or remove ACEs from a numbered list.

The switch does not support dynamic or reflexive access lists. It also does not support filtering based on the type of service (ToS) minimize-monetary-cost bit.

Some protocols also have specific parameters and keywords that apply to that protocol.

You can define an extended TCP, UDP, ICMP, IGMP, or other IP ACL. The switch also supports these IP protocols:

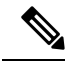

**Note** ICMP echo-reply cannot be filtered. All other ICMP codes or types can be filtered.

These IP protocols are supported:

- Authentication Header Protocol (**ahp**)
- Encapsulation Security Payload (**esp**)
- Enhanced Interior Gateway Routing Protocol (**eigrp**)
- generic routing encapsulation (**gre**)
- Internet Control Message Protocol (**icmp**)
- Internet Group Management Protocol (**igmp**)
- any Interior Protocol (**ip**)
- IP in IP tunneling (**ipinip**)
- KA9Q NOS-compatible IP over IP tunneling (**nos**)
- Open Shortest Path First routing (**ospf**)
- Payload Compression Protocol (**pcp**)
- Protocol-Independent Multicast (**pim**)
- Transmission Control Protocol (**tcp**)
- User Datagram Protocol (**udp**)

## **Named IPv4 ACLs**

You can identify IPv4 ACLs with an alphanumeric string (a name) rather than a number. You can use named ACLs to configure more IPv4 access lists in a router than if you were to use numbered access lists. If you

identify your accesslist with a name rather than a number, the mode and command syntax are slightly different. However, not all commands that use IP access lists accept a named access list.

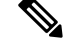

The name you give to a standard or extended ACL can also be a number in the supported range of access list numbers. That is, the name of a standard IP ACL can be 1 to 99 and . The advantage of using named ACLs instead of numbered lists is that you can delete individual entries from a named list. **Note**

Consider these guidelines before configuring named ACLs:

- Numbered ACLs are also available.
- A standard ACL and an extended ACL cannot have the same name.
- You can use standard or extended ACLs (named or numbered) in VLAN maps.

## **ACL Logging**

The switch software can provide logging messages about packets permitted or denied by a standard IP access list. That is, any packet that matches the ACL causes an informational logging message about the packet to be sent to the console. The level of messages logged to the console is controlled by the **logging console** commands controlling the syslog messages.

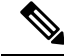

**Note**

Because routing is done in hardware and logging is done in software, if a large number of packets match a *permit* or *deny* ACE containing a **log** keyword, the software might not be able to match the hardware processing rate, and not all packets will be logged.

The first packet that triggers the ACL causes a logging message right away, and subsequent packets are collected over 5-minute intervals before they appear or logged. The logging message includes the access list number, whether the packet was permitted or denied, the source IP address of the packet, and the number of packets from that source permitted or denied in the prior 5-minute interval.

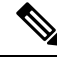

The logging facility might drop some logging message packets if there are too many to be handled or if there is more than one logging message to be handled in 1 second. This behavior prevents the router from crashing due to too many logging packets. Therefore, the logging facility should not be used as a billing tool or an accurate source of the number of matches to an access list. **Note**

# **Hardware and Software Treatment of IP ACLs**

ACL processing is performed in hardware. If the hardware reaches its capacity to store ACL configurations, all packets on that interface are dropped.

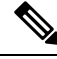

**Note**

If an ACL configuration cannot be implemented in hardware due to an out-of-resource condition on a switch or stack member, then only the traffic in that VLAN arriving on that switch is affected.

For router ACLs, other factors can cause packets to be sent to the CPU:

- Using the **log** keyword
- Generating ICMP unreachable messages

When you enter the **show ip access-lists** privileged EXEC command, the match count displayed does not account for packets that are access controlled in hardware. Use the **show platform acl counters hardware** privileged EXEC command to obtain some basic hardware ACL statistics for switched and routed packets.

Router ACLs function as follows:

- The hardware controls permit and deny actions of standard and extended ACLs (input and output) for security access control.
- If **log** has not been specified, the flows that match a *deny* statement in a security ACL are dropped by the hardware if *ip unreachables* is disabled. The flows matching a *permit* statement are switched in hardware.
- Adding the **log** keyword to an ACE in a router ACL causes a copy of the packet to be sent to the CPU for logging only. If the ACE is a *permit* statement, the packet is still switched and routed in hardware.

## **VLAN Map Configuration Guidelines**

VLAN maps are the only way to control filtering within a VLAN. VLAN maps have no direction. To filter traffic in a specific direction by using a VLAN map, you need to include an ACL with specific source or destination addresses. If there is a match clause for that type of packet (IP or MAC) in the VLAN map, the default action is to drop the packet if the packet does not match any of the entries within the map. If there is no match clause for that type of packet, the default is to forward the packet.

The following are the VLAN map configuration guidelines:

- If there is no ACL configured to deny traffic on an interface and no VLAN map is configured, all traffic is permitted.
- Each VLAN map consists of a series of entries. The order of entries in an VLAN map is important. A packet that comes into the switch is tested against the first entry in the VLAN map. If it matches, the action specified for that part of the VLAN map is taken. If there is no match, the packet is tested against the next entry in the map.
- If the VLAN map has at least one match clause for the type of packet (IP or MAC) and the packet does not match any of these match clauses, the default is to drop the packet. If there is no match clause for that type of packet in the VLAN map, the default is to forward the packet.
- Logging is not supported for VLAN maps.
- When a switch has an IP access list or MAC access list applied to a Layer 2 interface, and you apply a VLAN map to a VLAN that the port belongs to, the port ACL takes precedence over the VLAN map.
- If a VLAN map configuration cannot be applied in hardware, all packets in that VLAN are dropped.

## **VLAN Maps with Router ACLs**

To access control both bridged and routed traffic, you can use VLAN maps only or a combination of router ACLs and VLAN maps. You can define router ACLs on both input and output routed VLAN interfaces, and you can define a VLAN map to access control the bridged traffic.

If a packet flow matches a VLAN-map deny clause in the ACL, regardless of the router ACL configuration, the packet flow is denied.

**Note**

When you use router ACLs with VLAN maps, packets that require logging on the router ACLs are not logged if they are denied by a VLAN map.

If the VLAN map has a match clause for the type of packet (IP or MAC) and the packet does not match the type, the default is to drop the packet. If there is no match clause in the VLAN map, and no action specified, the packet is forwarded if it does not match any VLAN map entry.

## **VLAN Maps and Router ACL Configuration Guidelines**

These guidelines are for configurations where you need to have an router ACL and a VLAN map on the same VLAN. These guidelines do not apply to configurations where you are mapping router ACLs and VLAN maps on different VLANs.

If you must configure a router ACL and a VLAN map on the same VLAN, use these guidelines for both router ACL and VLAN map configuration:

- You can configure only one VLAN map and one router ACL in each direction (input/output) on a VLAN interface.
- Whenever possible, try to write the ACL with all entries having a single action except for the final, default action of the other type. That is, write the ACL using one of these two forms:

permit... permit... permit... deny ip any any

or

deny... deny... deny... permit ip any any

- To define multiple actions in an ACL (permit, deny), group each action type together to reduce the number of entries.
- Avoid including Layer 4 information in an ACL; adding this information complicates the merging process. The best merge results are obtained if the ACLs are filtered based on IPaddresses(source and destination) and not on the full flow (source IP address, destination IP address, protocol, and protocol ports). It is also helpful to use *don't care* bits in the IP address, whenever possible.

If you need to specify the full-flow mode and the ACL contains both IP ACEs and TCP/UDP/ICMP ACEs with Layer 4 information, put the Layer 4 ACEs at the end of the list. This gives priority to the filtering of traffic based on IP addresses.

## **Time Ranges for ACLs**

You can selectively apply extended ACLs based on the time of day and the week by using the **time-range** global configuration command. First, define a time-range name and set the times and the dates or the days of the week in the time range. Then enter the time-range name when applying an ACL to set restrictions to the access list. You can use the time range to define when the permit or deny statements in the ACL are in effect, for example, during a specified time period or on specified days of the week. The **time-range** keyword and argument are referenced in the named and numbered extended ACL task tables.

These are some benefits of using time ranges:

- You have more control over permitting or denying a user access to resources, such as an application (identified by an IP address/mask pair and a port number).
- You can control logging messages. ACL entries can be set to log traffic only at certain times of the day. Therefore, you can simply deny access without needing to analyze many logs generated during peak hours.

Time-based access lists trigger CPU activity because the new configuration of the access list must be merged with other features and the combined configuration loaded into the hardware memory. For this reason, you should be careful not to have several access lists configured to take affect in close succession (within a small number of minutes of each other.)

**Note**

The time range relies on the switch system clock; therefore, you need a reliable clock source. We recommend that you use Network Time Protocol (NTP) to synchronize the switch clock.

#### **Related Topics**

[Configuring](#page-1840-0) Time Ranges for ACLs, on page 1725

# <span id="page-1831-0"></span>**IPv4 ACL Interface Considerations**

When you apply the **ip access-group** interface configuration command to a Layer 3 interface (an SVI, a Layer 3 EtherChannel, or a routed port), the interface must have been configured with an IP address. Layer 3 access groups filter packets that are routed or are received by Layer 3 processes on the CPU. They do not affect packets bridged within a VLAN.

For inbound ACLs, after receiving a packet, the switch checks the packet against the ACL. If the ACL permits the packet, the switch continues to process the packet. If the ACL rejects the packet, the switch discards the packet.

For outbound ACLs, after receiving and routing a packet to a controlled interface, the switch checks the packet against the ACL. If the ACL permits the packet, the switch sends the packet. If the ACL rejects the packet, the switch discards the packet.

By default, the input interface sends ICMP Unreachable messages whenever a packet is discarded, regardless of whether the packet was discarded because of an ACL on the input interface or because of an ACL on the output interface. ICMP Unreachables are normally limited to no more than one every one-half second per input interface, but this can be changed by using the **ip icmp rate-limit unreachable** global configuration command.

When you apply an undefined ACL to an interface, the switch acts as if the ACL has not been applied to the interface and permits all packets. Remember this behavior if you use undefined ACLs for network security.

#### **Related Topics**

[Applying](#page-1843-0) an IPv4 ACL to an Interface, on page 1728 Restrictions for [Configuring](#page-1818-2) IPv4 Access Control Lists, on page 1703

# <span id="page-1832-0"></span>**How to Configure ACLs**

# **Configuring IPv4 ACLs**

These are the steps to use IP ACLs on the switch:

### **SUMMARY STEPS**

- **1.** Create an ACL by specifying an access list number or name and the access conditions.
- **2.** Apply the ACL to interfaces or terminal lines. You can also apply standard and extended IP ACLs to VLAN maps.

### **DETAILED STEPS**

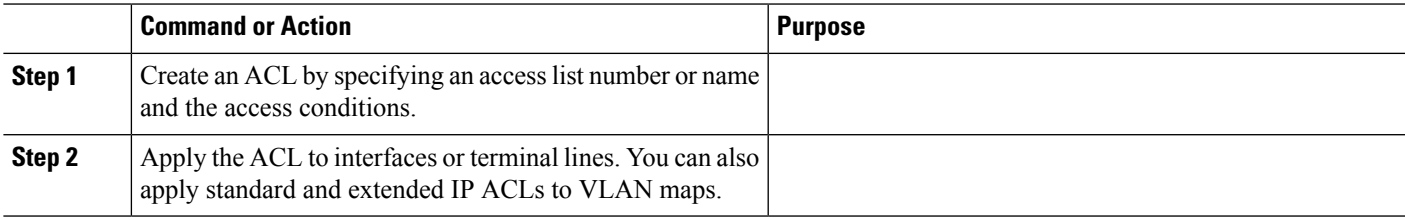

# **Creating a Numbered Standard ACL**

Follow these steps to create a numbered standard ACL:

### **SUMMARY STEPS**

- **1. enable**
- **2. configure terminal**
- **3. access-list** *access-list-number* {**deny** | **permit**} *source source-wildcard* [**log**]
- **4. end**
- **5. show running-config**
- **6. copy running-config startup-config**

#### **DETAILED STEPS**

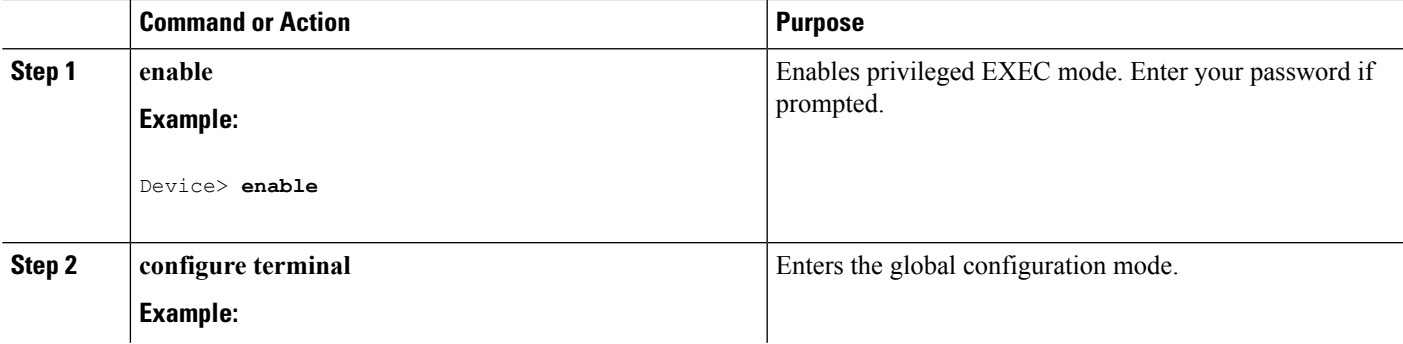

 $\mathbf I$ 

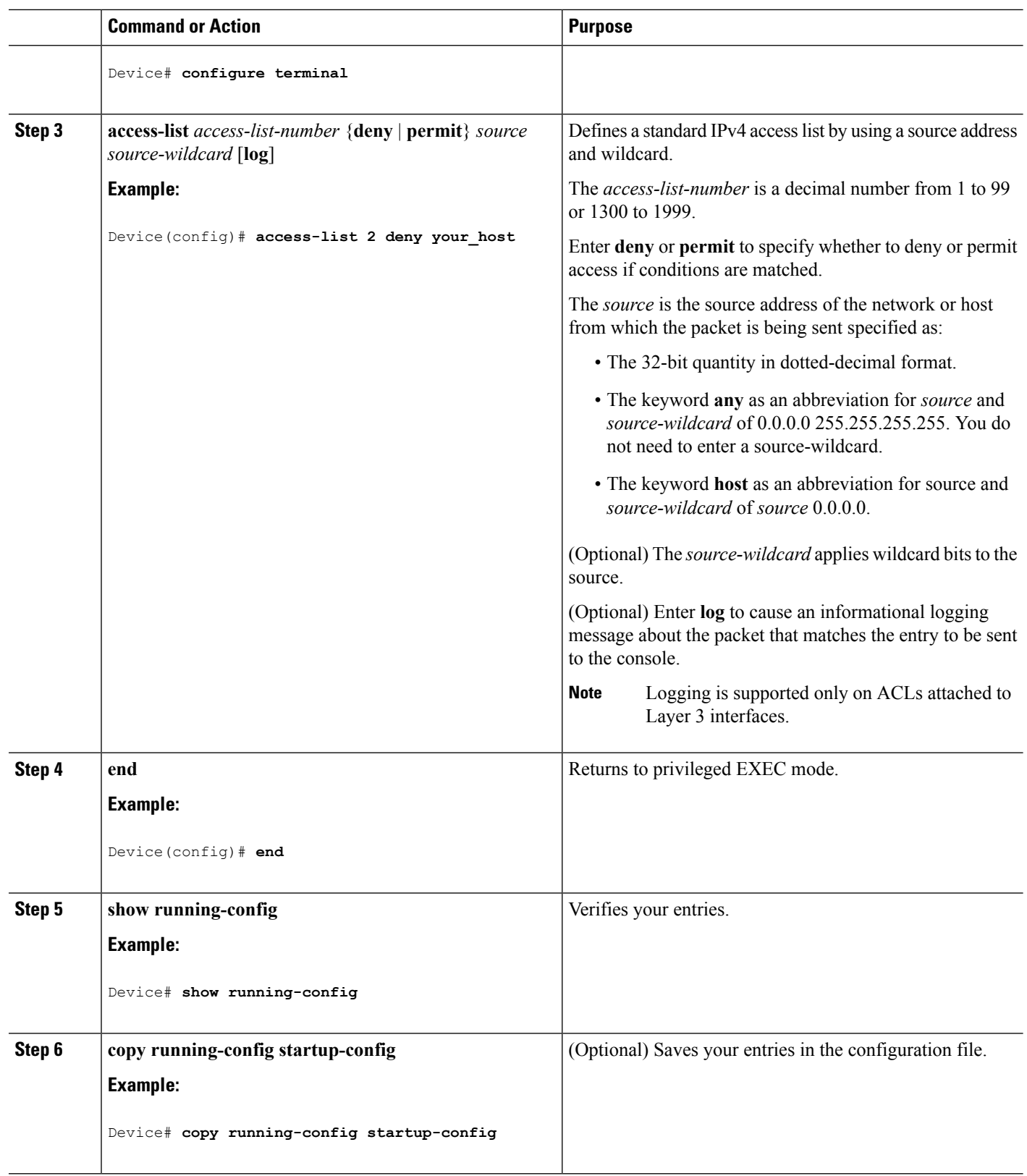

#### **Related Topics**

[Configuring](#page-1848-0) VLAN Maps, on page 1733

# **Creating a Numbered Extended ACL**

Follow these steps to create a numbered extended ACL:

### **SUMMARY STEPS**

#### **1. configure terminal**

- **2. access-list** *access-list-number* {**deny** | **permit**} *protocol source source-wildcard destination destination-wildcard* [**precedence** *precedence*] [**tos** tos] [**fragments**] [**log** [**log-input**] [**time-range** *time-range-name*] [**dscp** *dscp*]
- **3. access-list** *access-list-number* {**deny** | **permit**} **tcp** *source source-wildcard* [*operator port*] *destination destination-wildcard* [*operator port*] [**established**] [**precedence** *precedence*] [**tos** *tos*] [**fragments**] [**log** [**log-input**] [**time-range** *time-range-name*] [**dscp** *dscp*] [*flag*]
- **4. access-list** *access-list-number* {**deny** | **permit**} **udp** *source source-wildcard* [*operator port*] *destination destination-wildcard* [*operator port*] [**precedence** *precedence*] [**tos** *tos*] [**fragments**] [**log** [**log-input**] [**time-range** *time-range-name*] [**dscp** *dscp*]
- **5. access-list** *access-list-number* {**deny** | **permit**} **icmp** *source source-wildcard destination destination-wildcard* [*icmp-type* | [[*icmp-type icmp-code*] | [*icmp-message*]] [**precedence** *precedence*] [**tos** *tos*] [**fragments**] [**log** [**log-input**] [**time-range** *time-range-name*] [**dscp** *dscp*]
- **6. access-list** *access-list-number* {**deny** | **permit**} **igmp** *source source-wildcard destination destination-wildcard* [*igmp-type*] [**precedence** *precedence*] [**tos** *tos*] [**fragments**] [**log** [**log-input**] [**time-range** *time-range-name*] [**dscp** *dscp*]
- **7. end**

#### **DETAILED STEPS**

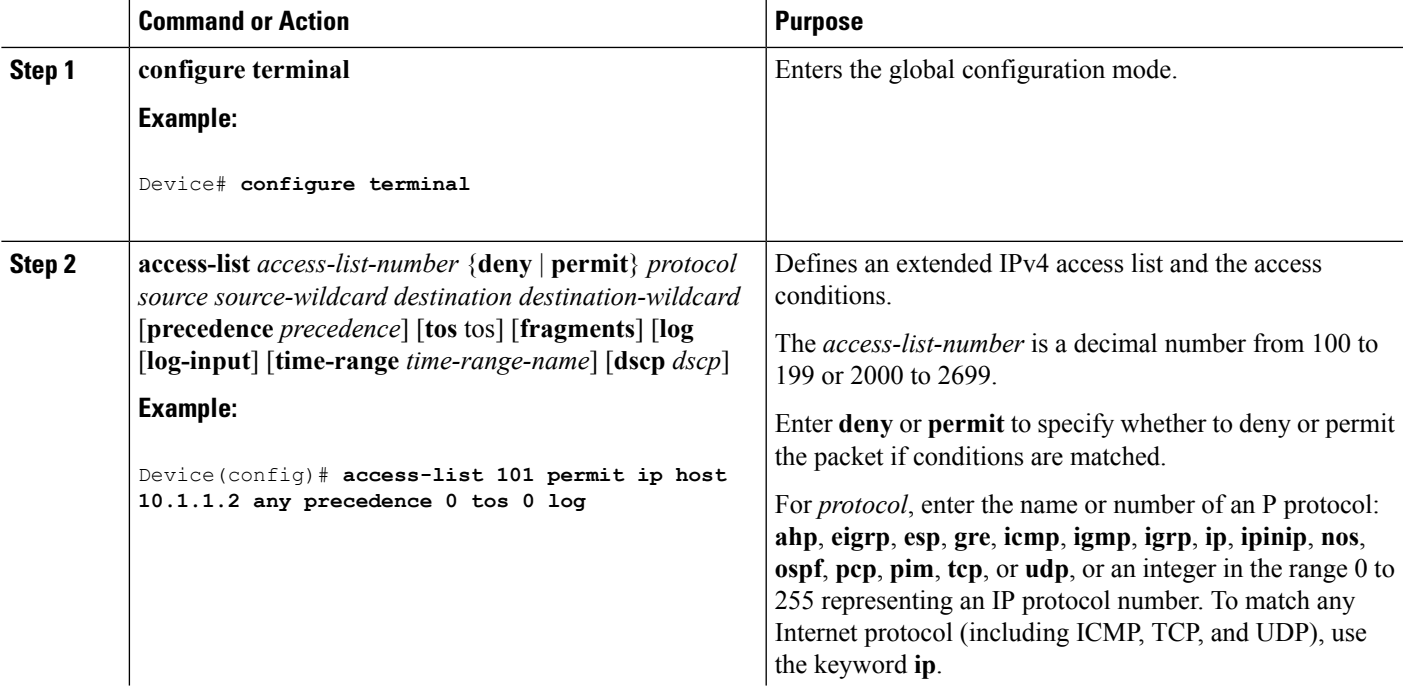

I

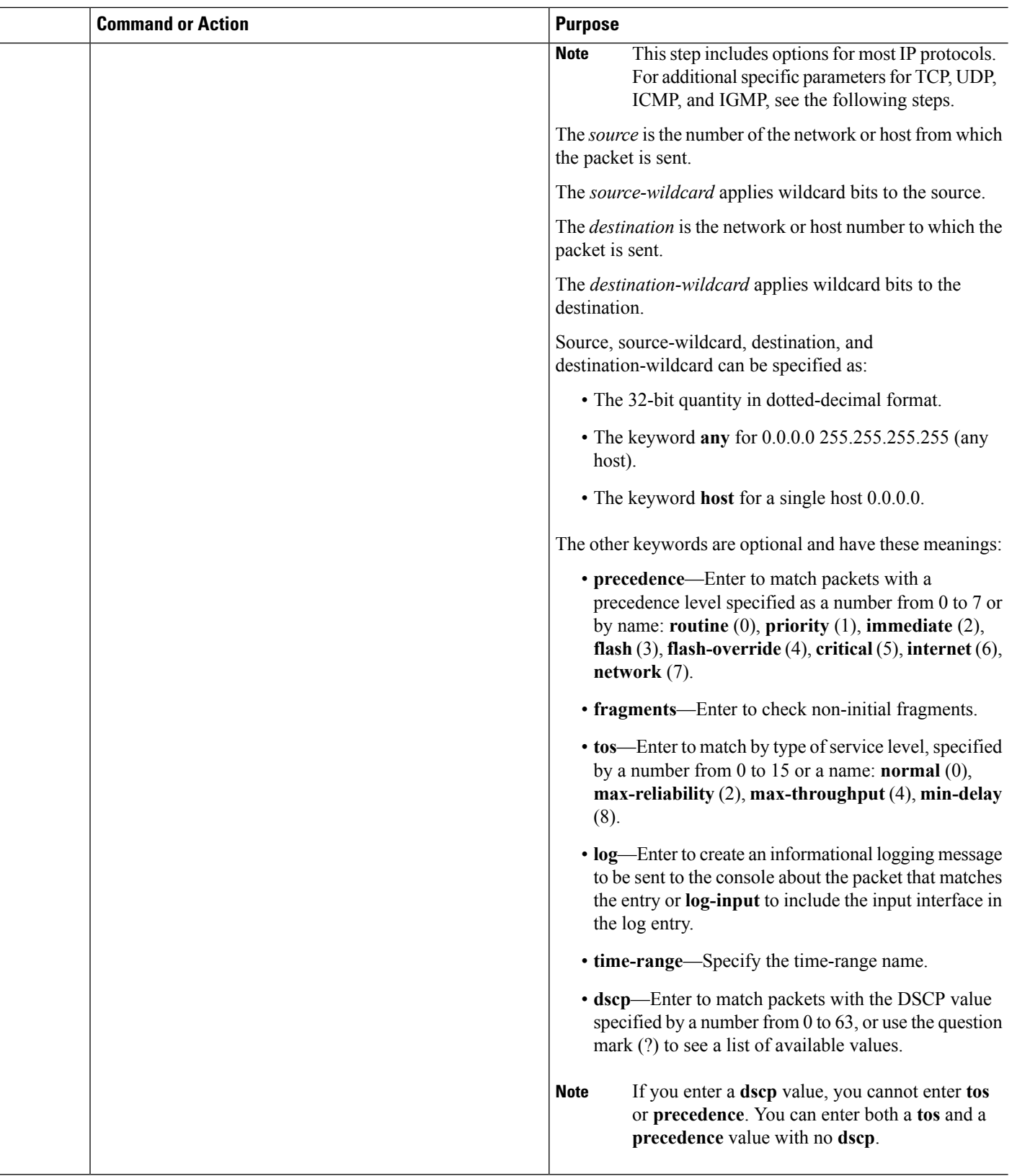
$\mathbf{l}$ 

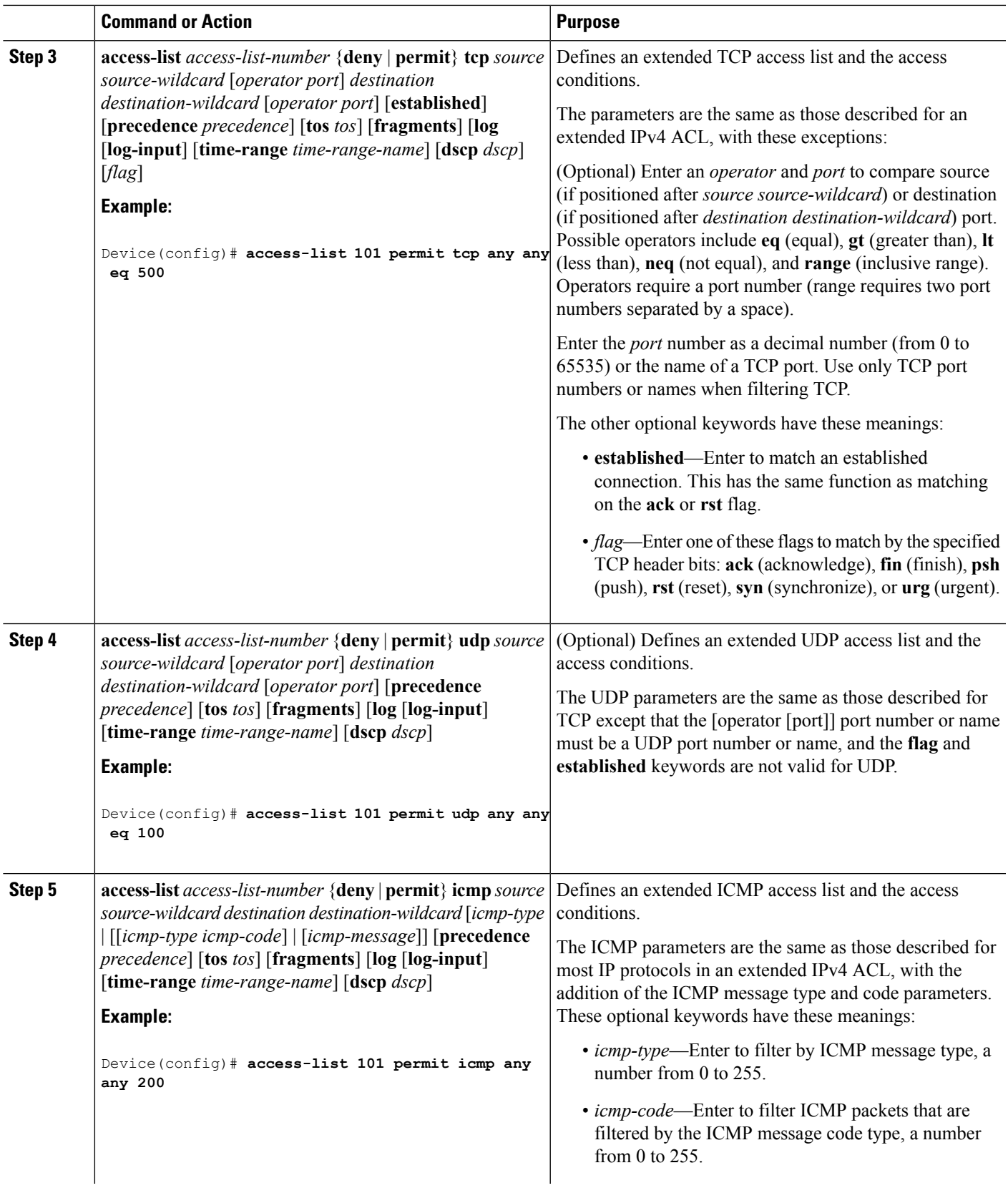

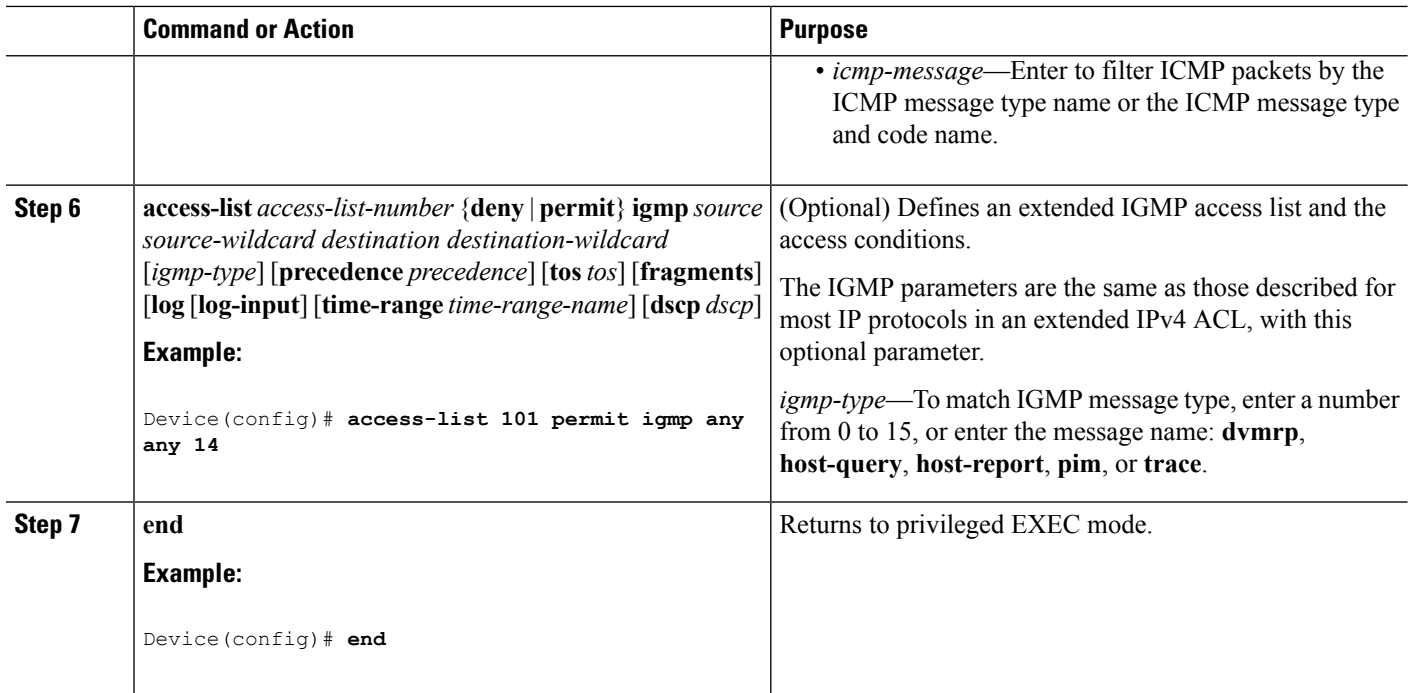

#### **Related Topics**

[Configuring](#page-1848-0) VLAN Maps, on page 1733

# **Creating Named Standard ACLs**

Follow these steps to create a standard ACL using names:

#### **SUMMARY STEPS**

- **1. enable**
- **2. configure terminal**
- **3. ip access-list standard** *name*
- **4.** Use one of the following:
	- **deny** {*source* [*source-wildcard*] | **host** *source* | **any**} [**log**]
	- **permit** {*source* [*source-wildcard*] | **host** *source* | **any**} [**log**]
- **5. end**
- **6. show running-config**
- **7. copy running-config startup-config**

#### **DETAILED STEPS**

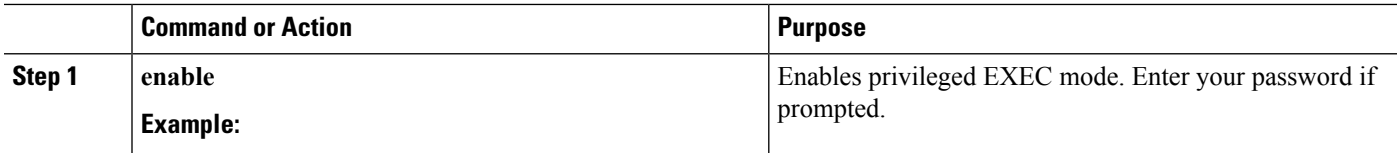

I

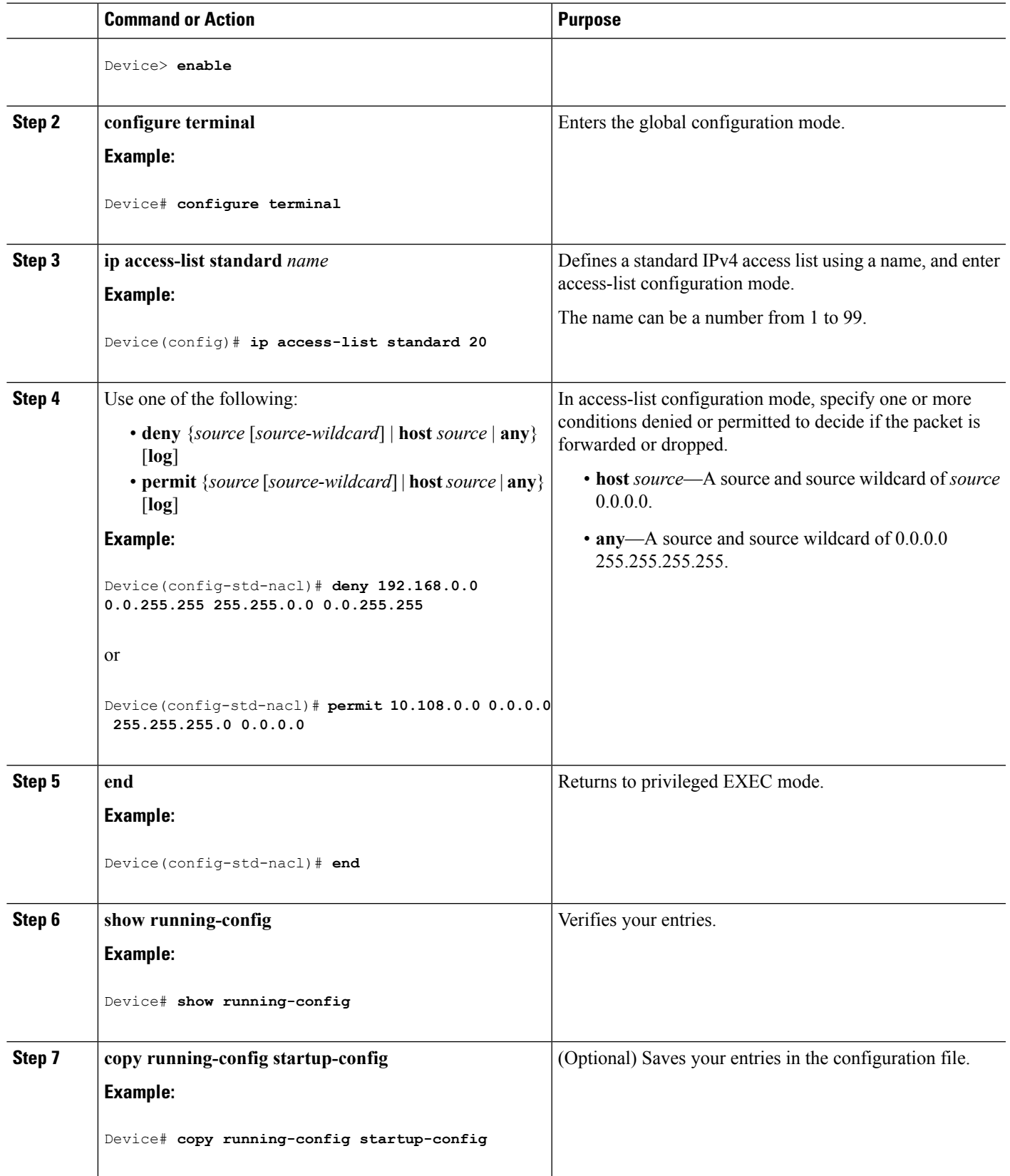

# **Creating Extended Named ACLs**

Follow these steps to create an extended ACL using names:

### **SUMMARY STEPS**

- **1. enable**
- **2. configure terminal**
- **3. ip access-list extended** *name*
- **4.** {**deny** |**permit**} *protocol* {*source* [*source-wildcard*] |**host***source* | **any**} {*destination* [*destination-wildcard*] | host *destination* | **any**} [**precedence** *precedence*] [**tos** *tos*] [**established**] [**log**] [**time-range** *time-range-name*]
- **5. end**
- **6. show running-config**
- **7. copy running-config startup-config**

#### **DETAILED STEPS**

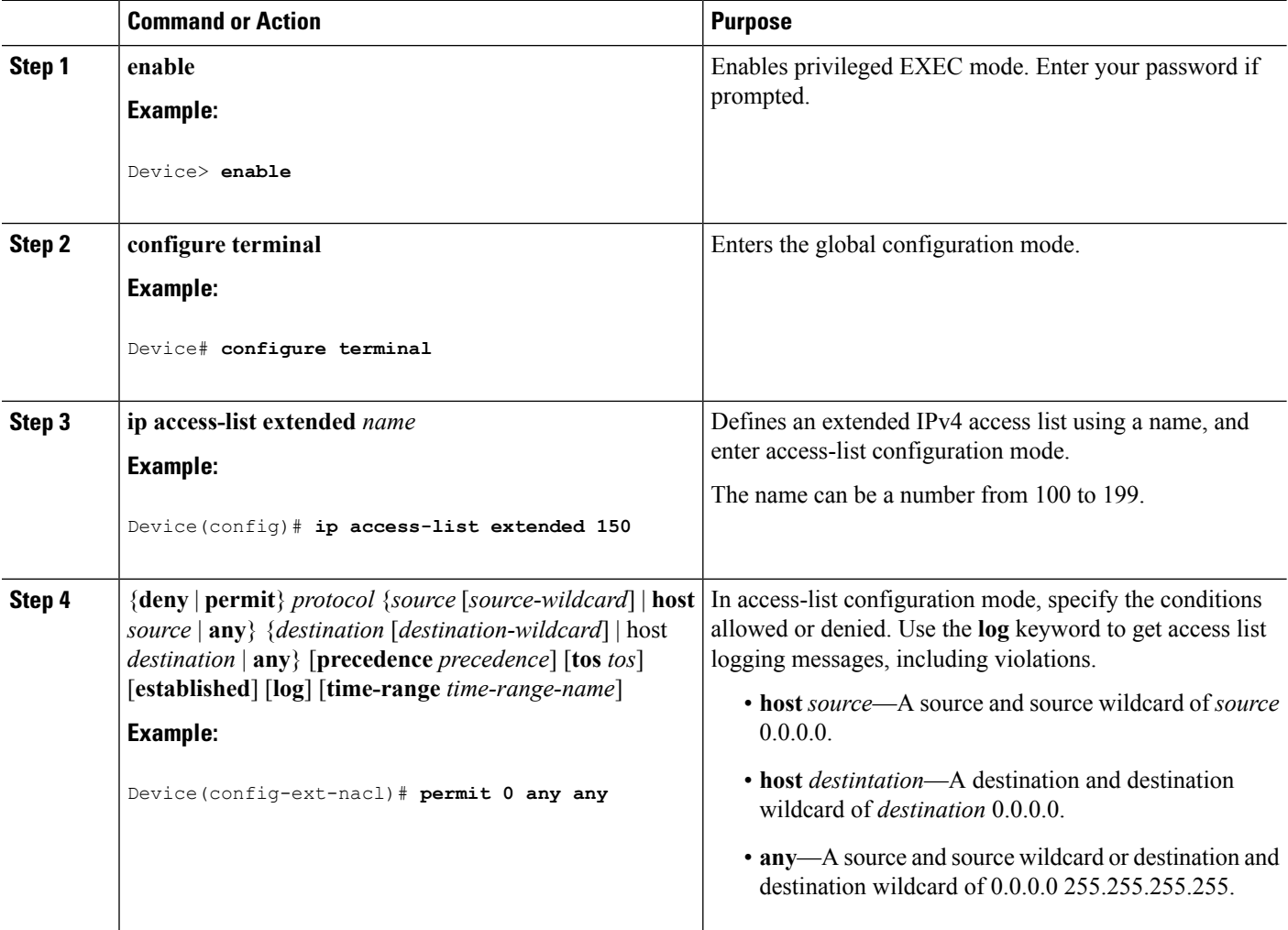

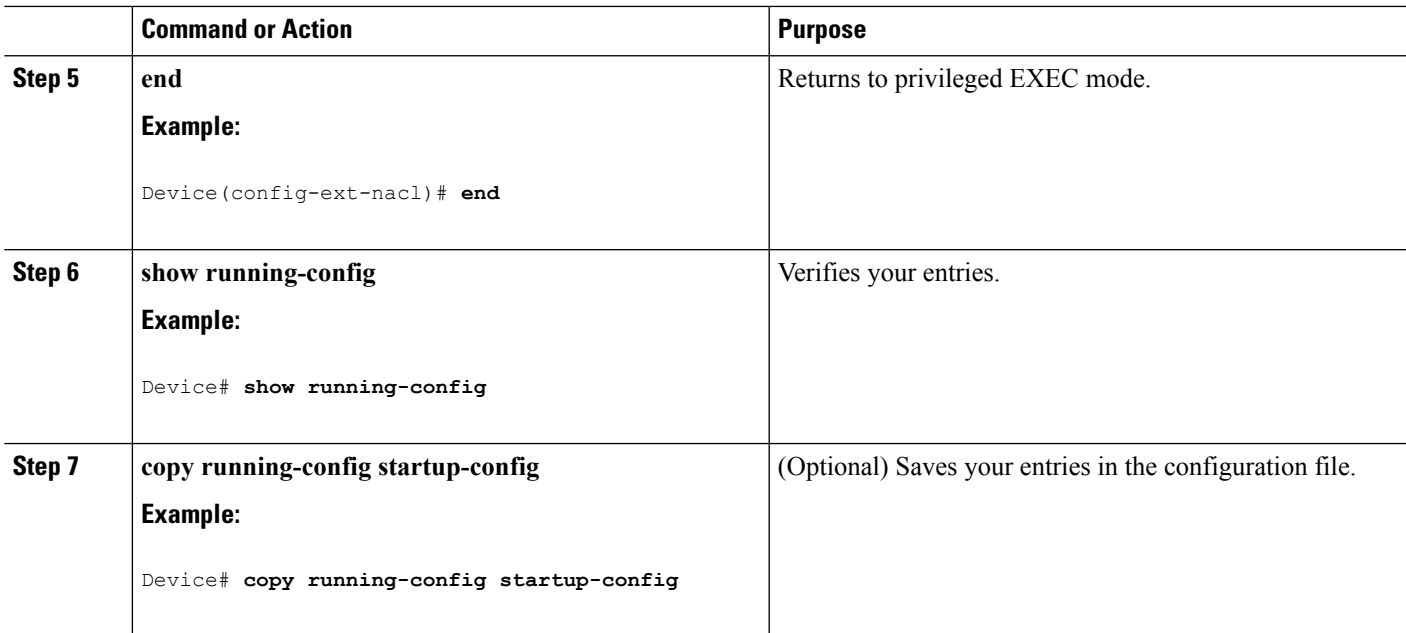

When you are creating extended ACLs, remember that, by default, the end of the ACL contains an implicit deny statement for everything if it did not find a match before reaching the end. For standard ACLs, if you omit the mask from an associated IP host address access list specification, 0.0.0.0 is assumed to be the mask.

After you create an ACL, any additions are placed at the end of the list. You cannot selectively add ACL entries to a specific ACL. However, you can use **no permit** and **no deny** access-list configuration mode commands to remove entries from a named ACL.

Being able to selectively remove lines from a named ACL is one reason you might use named ACLs instead of numbered ACLs.

#### **What to do next**

After creating a named ACL, you can apply it to interfaces or to VLANs .

# **Configuring Time Ranges for ACLs**

Follow these steps to configure a time-range parameter for an ACL:

#### **SUMMARY STEPS**

- **1. enable**
- **2. configure terminal**
- **3. time-range** *time-range-name*
- **4.** Use one of the following:
	- **absolute** [**start** *time date*] [**end** *time date*]
	- **periodic** *day-of-the-week hh:mm to* [*day-of-the-week*] *hh:mm*
	- **periodic** {**weekdays** | **weekend** | **daily**} *hh:mm to hh:mm*
- **5. end**
- **6. show running-config**

## **DETAILED STEPS**

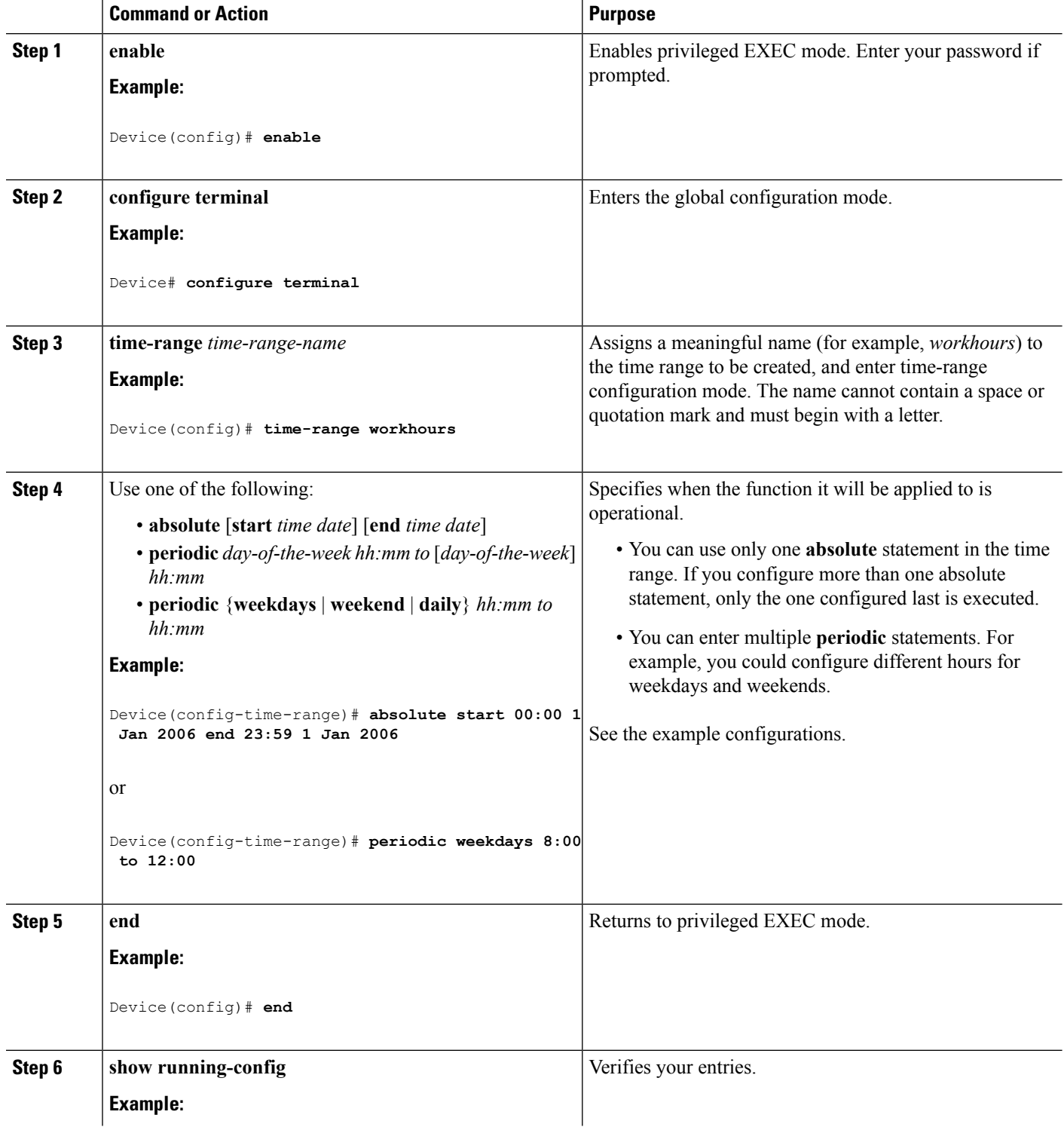

I

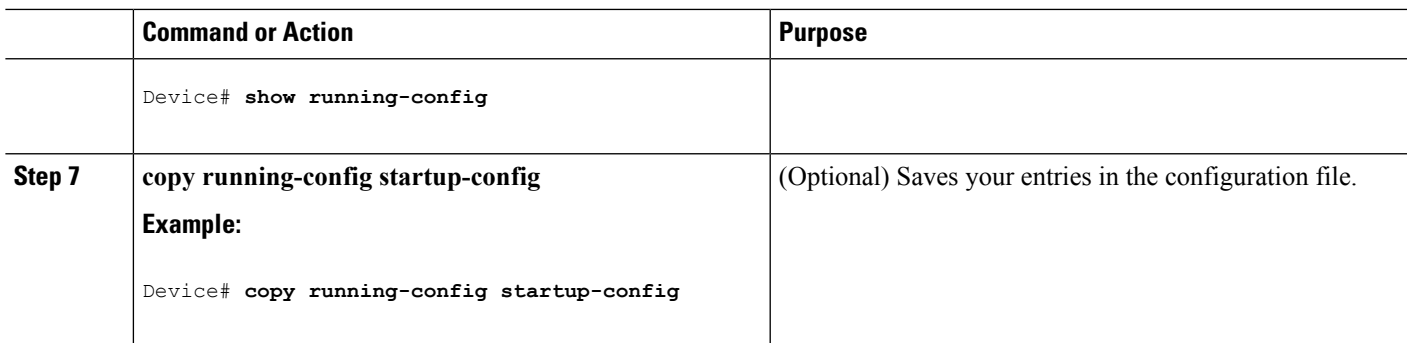

#### **What to do next**

Repeat the steps if you have multiple items that you want in effect at different times.

#### **Related Topics**

Time [Ranges](#page-1830-0) for ACLs, on page 1715

# **Applying an IPv4 ACL to a Terminal Line**

You can use numbered ACLs to control access to one or more terminal lines. You cannot apply named ACLs to lines. You must set identical restrictions on all the virtual terminal lines because a user can attempt to connect to any of them.

Follow these steps to restrict incoming and outgoing connections between a virtual terminal line and the addresses in an ACL:

## **SUMMARY STEPS**

- **1. enable**
- **2. configure terminal**
- **3. line** [**console** | **vty**] *line-number*
- **4. access-class** *access-list-number* {**in** | **out**}
- **5. end**
- **6. show running-config**
- **7. copy running-config startup-config**

#### **DETAILED STEPS**

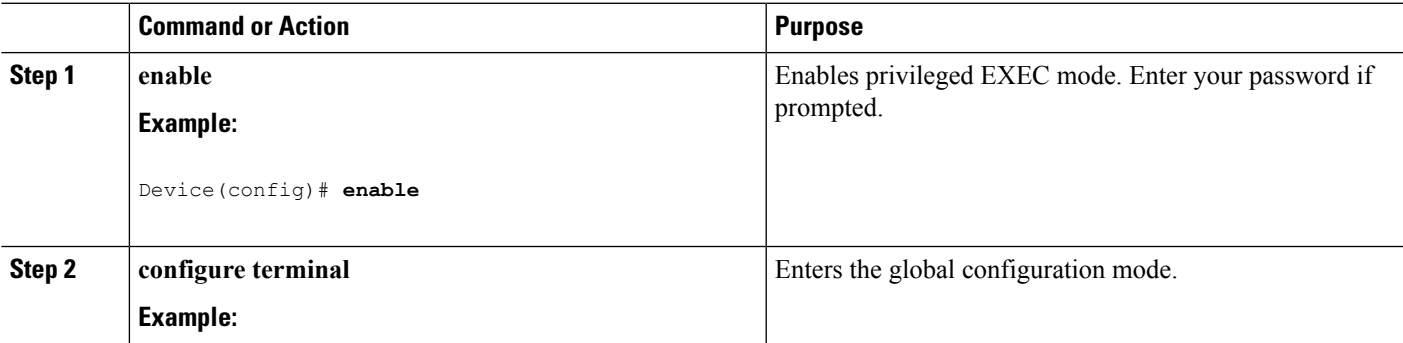

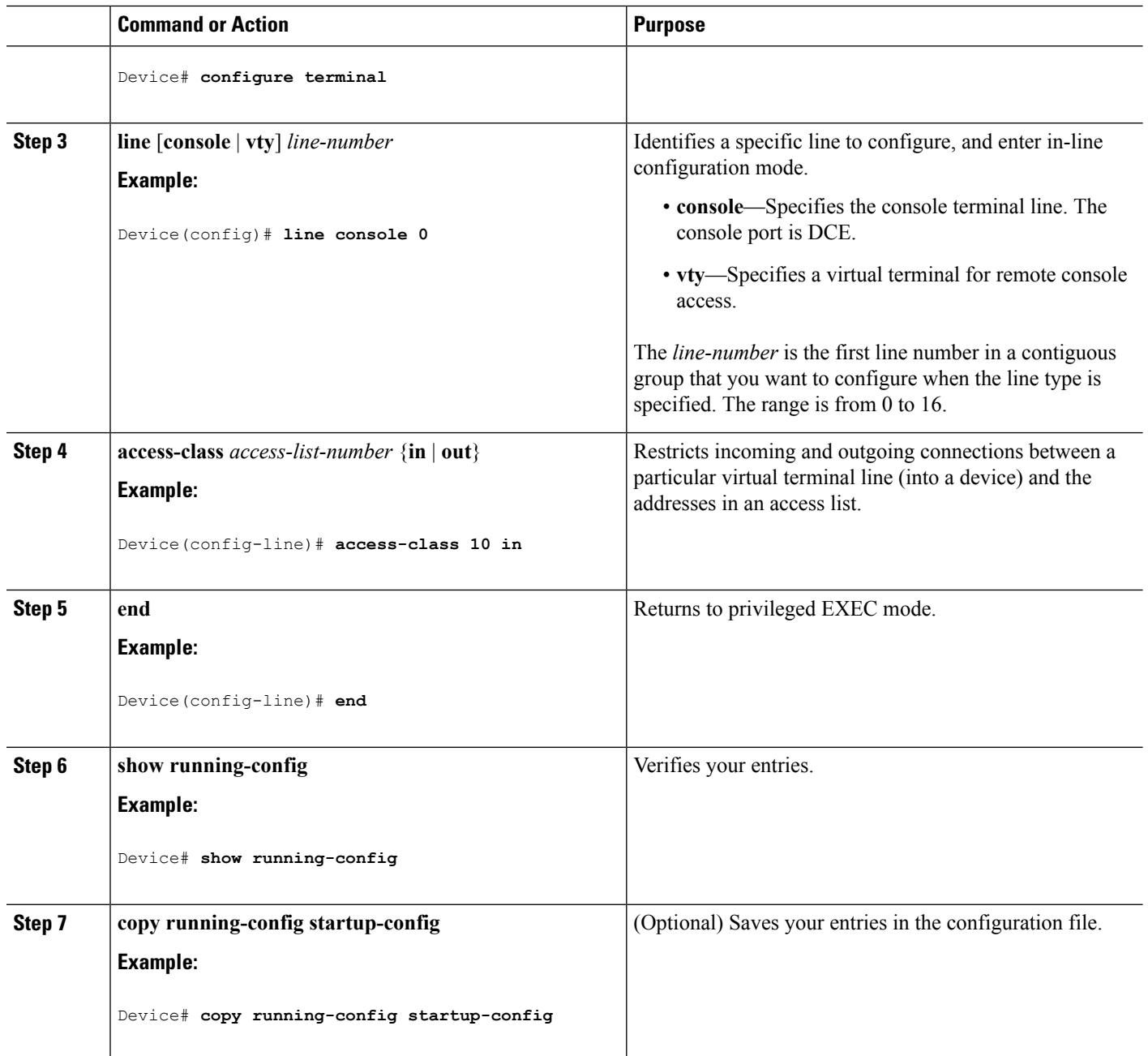

# **Applying an IPv4 ACL to an Interface**

This section describes how to apply IPv4 ACLs to network interfaces.

Beginning in privileged EXEC mode, follow these steps to control access to an interface:

## **SUMMARY STEPS**

- **1. configure terminal**
- **2. interface** *interface-id*
- **3. ip access-group** {*access-list-number* | *name*} {**in** | **out**}
- **4. end**
- **5. show running-config**
- **6. copy running-config startup-config**

### **DETAILED STEPS**

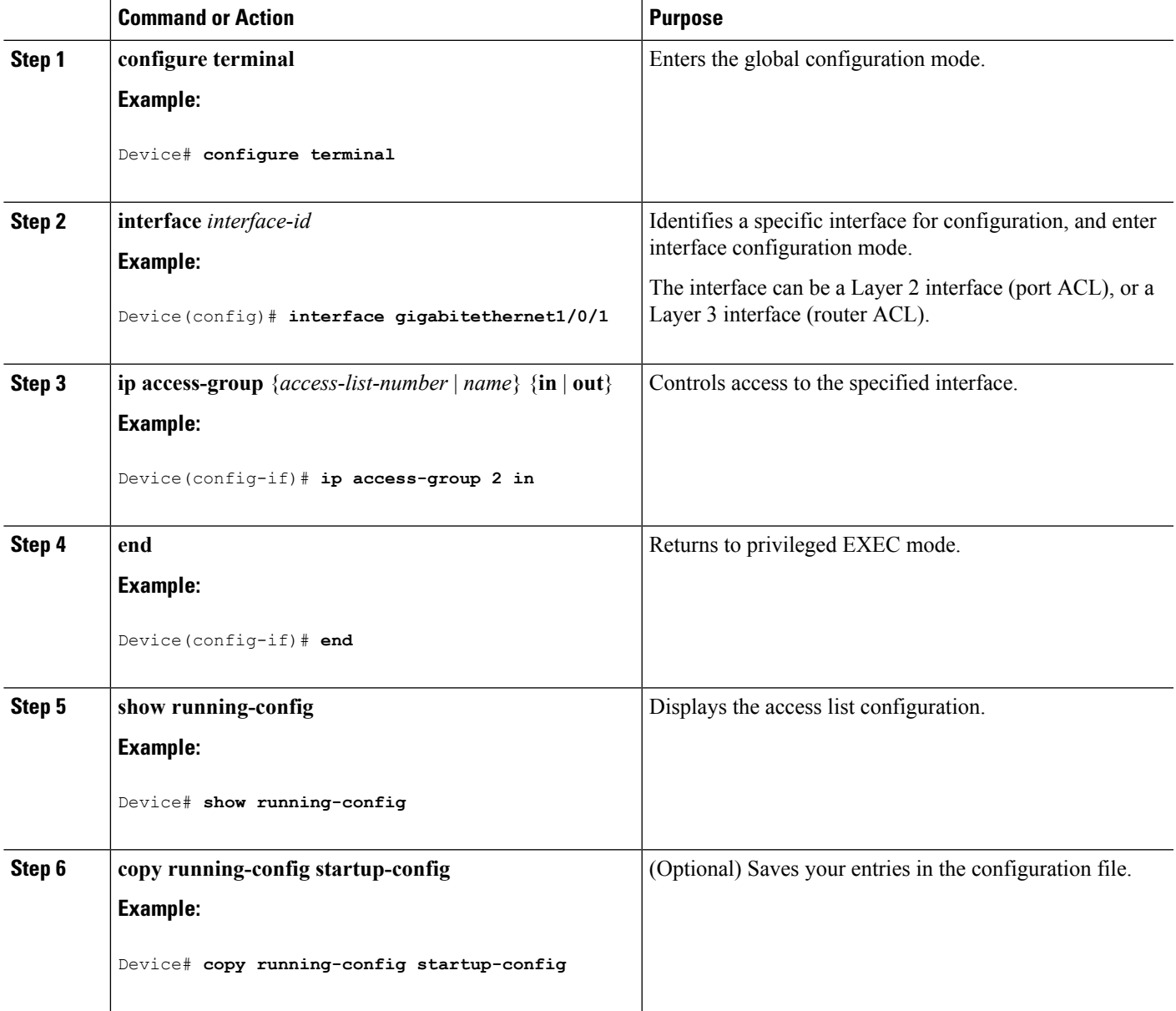

#### **Related Topics**

IPv4 ACL Interface [Considerations,](#page-1831-0) on page 1716 Restrictions for [Configuring](#page-1818-0) IPv4 Access Control Lists, on page 1703

# <span id="page-1845-0"></span>**Creating Named MAC Extended ACLs**

You can filter non-IPv4 traffic on a VLAN or on a Layer 2 interface by using MAC addresses and named MAC extended ACLs. The procedure is similar to that of configuring other extended named ACLs.

Follow these steps to create a named MAC extended ACL:

#### **SUMMARY STEPS**

- **1. enable**
- **2. configure terminal**
- **3. mac access-list extended** *name*
- **4.** {**deny** | **permit**} {**any** | **host** *source MAC address* | *source MAC address mask*} {**any** | **host** *destination MAC address*| *destination MAC address mask*} [*type mask* | **lsap***lsap mask* | **aarp**| **amber** |**dec-spanning** | **decnet-iv** | **diagnostic** | **dsm** | **etype-6000** | **etype-8042** | **lat** | **lavc-sca** | **mop-console** | **mop-dump** | **msdos** | **mumps** | **netbios** | **vines-echo** | **vines-ip** | **xns-idp** | 0*-65535*] [**cos** *cos*]
- **5. end**
- **6. show running-config**
- **7. copy running-config startup-config**

#### **DETAILED STEPS**

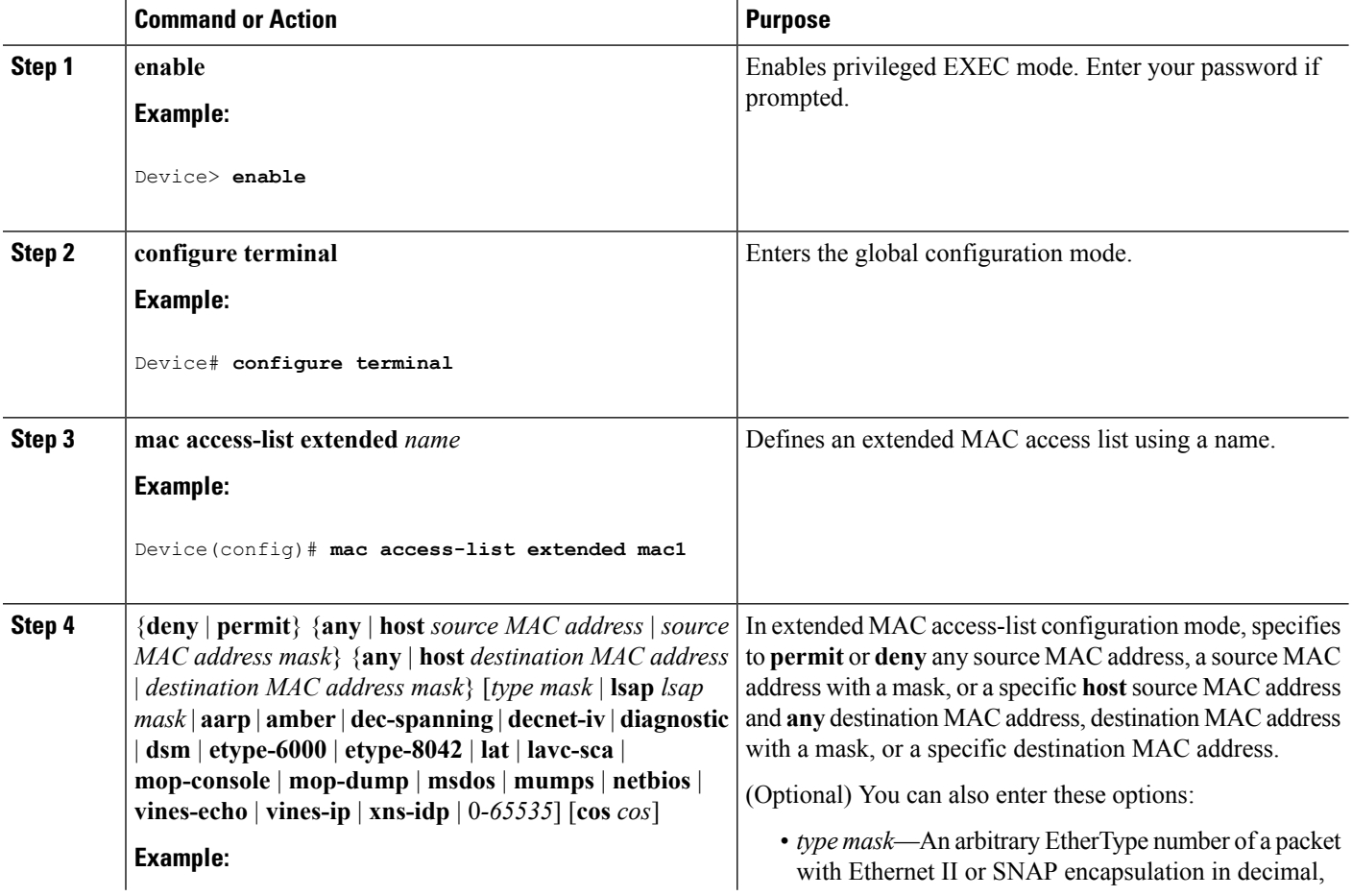

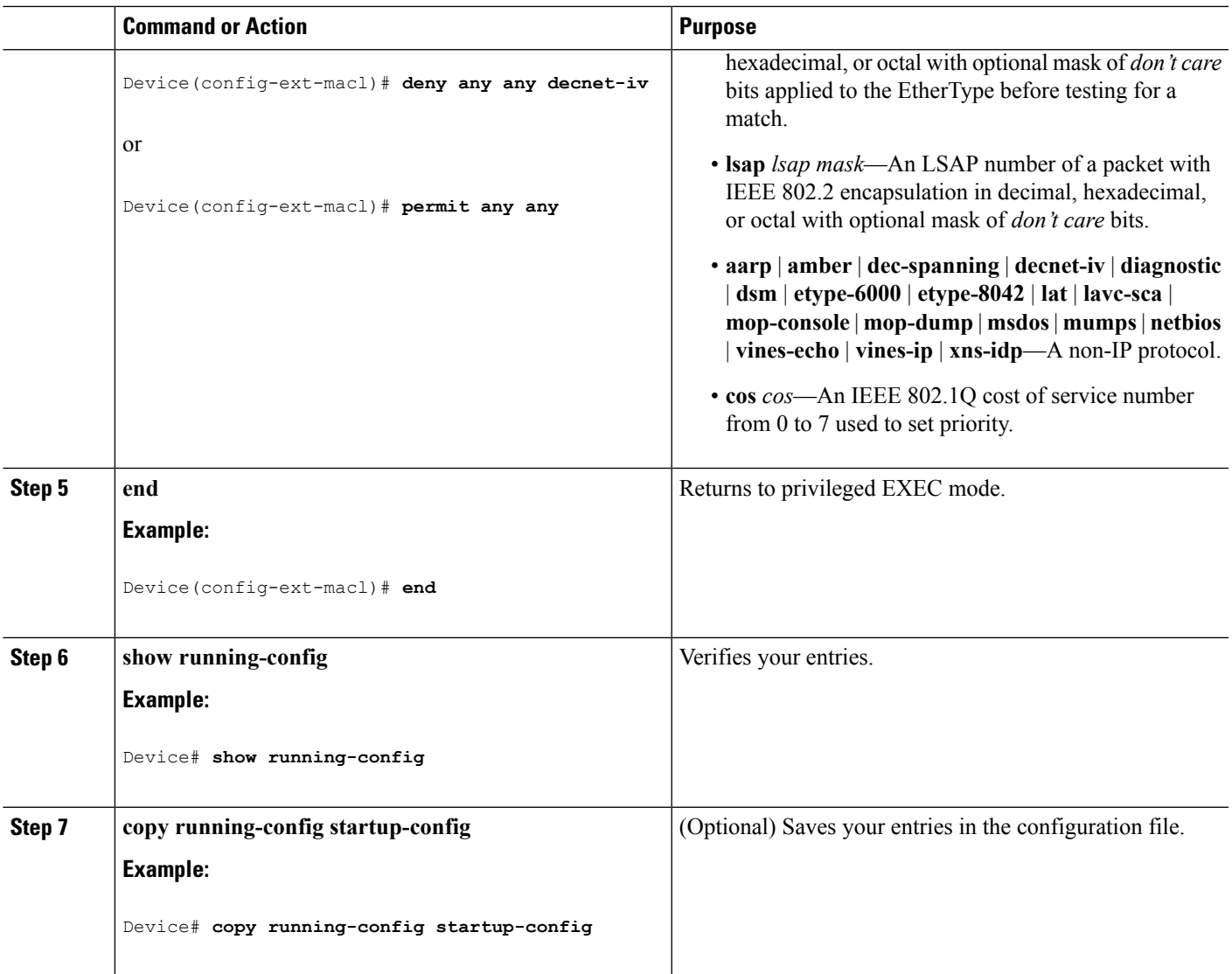

#### **Related Topics**

Restrictions for [Configuring](#page-1818-0) IPv4 Access Control Lists, on page 1703 [Configuring](#page-1848-0) VLAN Maps, on page 1733

# **Applying a MAC ACL to a Layer 2 Interface**

Follow these steps to apply a MAC access list to control access to a Layer 2 interface:

## **SUMMARY STEPS**

- **1. enable**
- **2. configure terminal**
- **3. interface** *interface-id*
- **4. mac access-group** {*name*} {**in** | **out** }
- **5. end**
- **6. show mac access-group** [**interface** *interface-id*]
- **7. show running-config**
- **8. copy running-config startup-config**

#### **DETAILED STEPS**

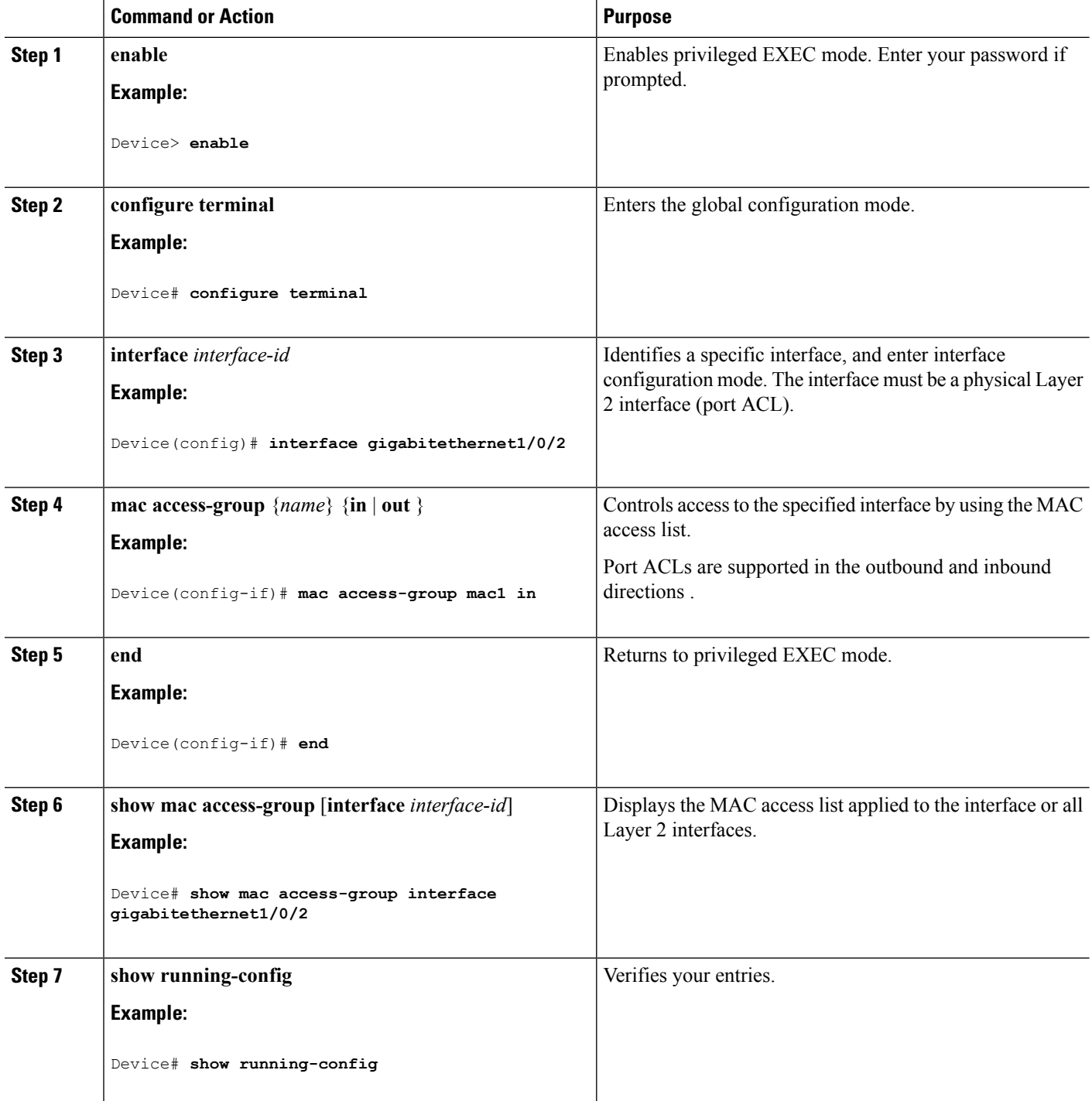

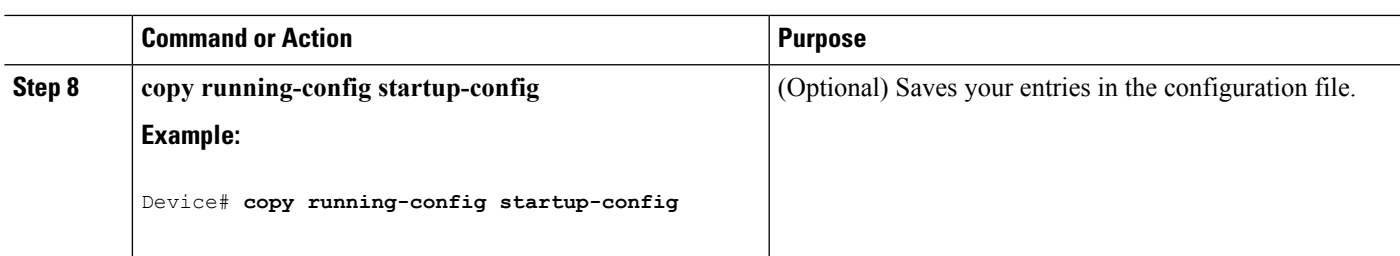

After receiving a packet, the switch checks it against the inbound ACL. If the ACL permits it, the switch continues to process the packet. If the ACL rejects the packet, the switch discards it. When you apply an undefined ACL to an interface, the switch acts as if the ACL has not been applied and permits all packets. Remember this behavior if you use undefined ACLs for network security.

#### **Related Topics**

Restrictions for [Configuring](#page-1818-0) IPv4 Access Control Lists, on page 1703

# <span id="page-1848-0"></span>**Configuring VLAN Maps**

To create a VLAN map and apply it to one or more VLANs, perform these steps:

#### **Before you begin**

Create the standard or extended IPv4 ACLs or named MAC extended ACLs that you want to apply to the VLAN.

#### **SUMMARY STEPS**

- **1. vlan access-map** *name* [**number**]
- **2. match** {**ip** | **mac**} **address** {*name* | *number*} [*name* | *number*]
- **3.** Enter one of the following commands to specify an IP packet or a non-IP packet (with only a known MAC address) and to match the packet against one or more ACLs (standard or extended):
	- **action** { **forward**}

Device(config-access-map)# **action forward**

• **action** { **drop**}

Device(config-access-map)# **action drop**

**4. vlan filter** *mapname* **vlan-list** *list*

I

### **DETAILED STEPS**

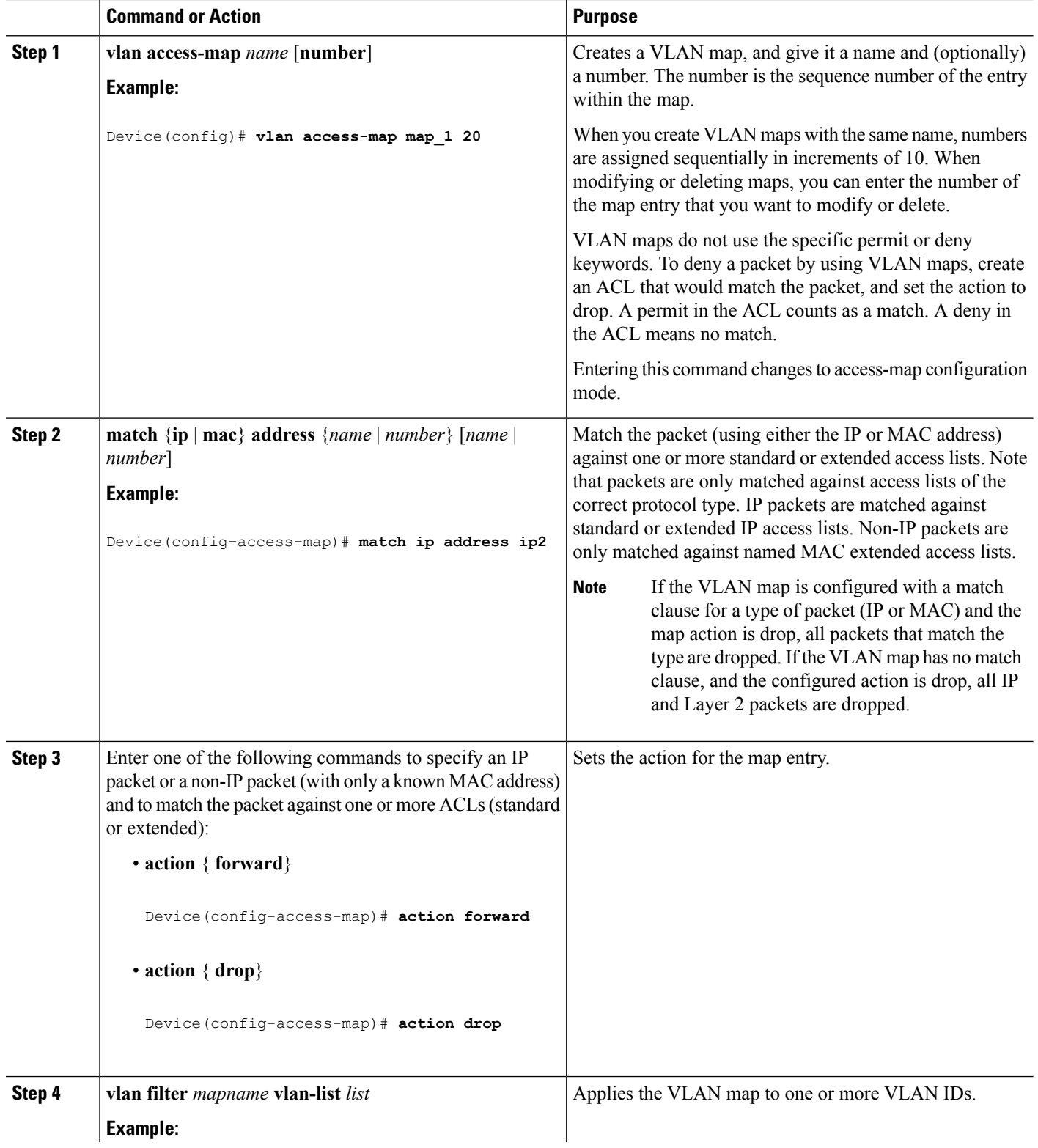

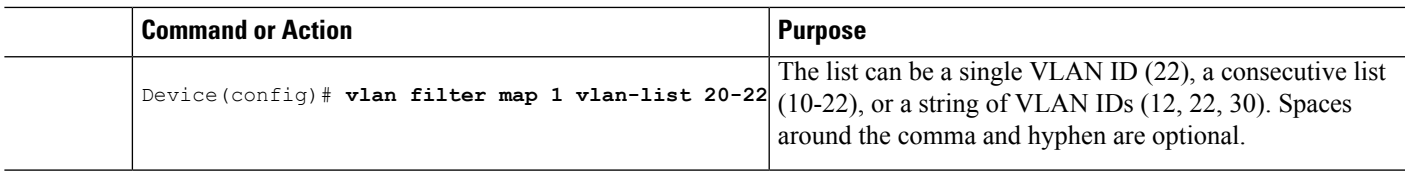

#### **Related Topics**

Creating a [Numbered](#page-1832-0) Standard ACL, on page 1717 Creating a [Numbered](#page-1834-0) Extended ACL, on page 1719 Creating Named MAC [Extended](#page-1845-0) ACLs, on page 1730 [Creating](#page-1850-0) a VLAN Map, on page 1735 [Applying](#page-1851-0) a VLAN Map to a VLAN, on page 1736

# <span id="page-1850-0"></span>**Creating a VLAN Map**

Each VLAN map consists of an ordered series of entries. Beginning in privileged EXEC mode, follow these steps to create, add to, or delete a VLAN map entry:

### **SUMMARY STEPS**

- **1. configure terminal**
- **2. vlan access-map** *name* [**number**]
- **3. match** {**ip** | **mac**} **address** {*name* | *number*} [*name* | *number*]
- **4. action** {**drop** | **forward**}
- **5. end**
- **6. show running-config**
- **7. copy running-config startup-config**

#### **DETAILED STEPS**

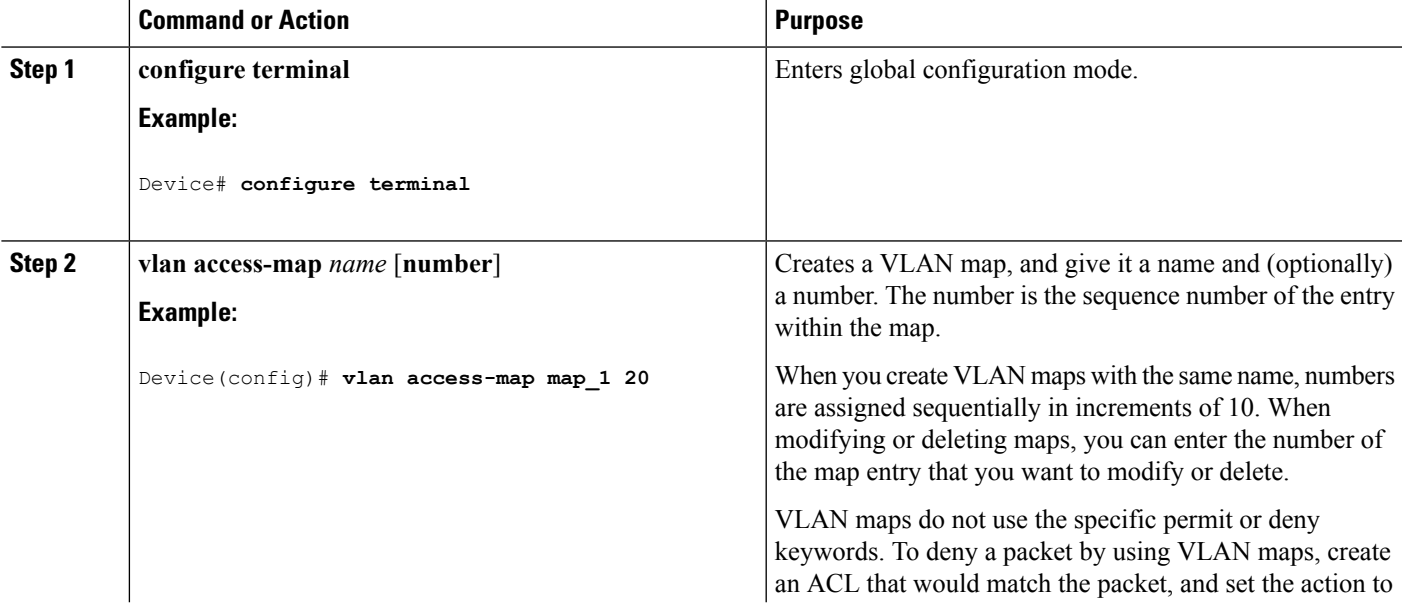

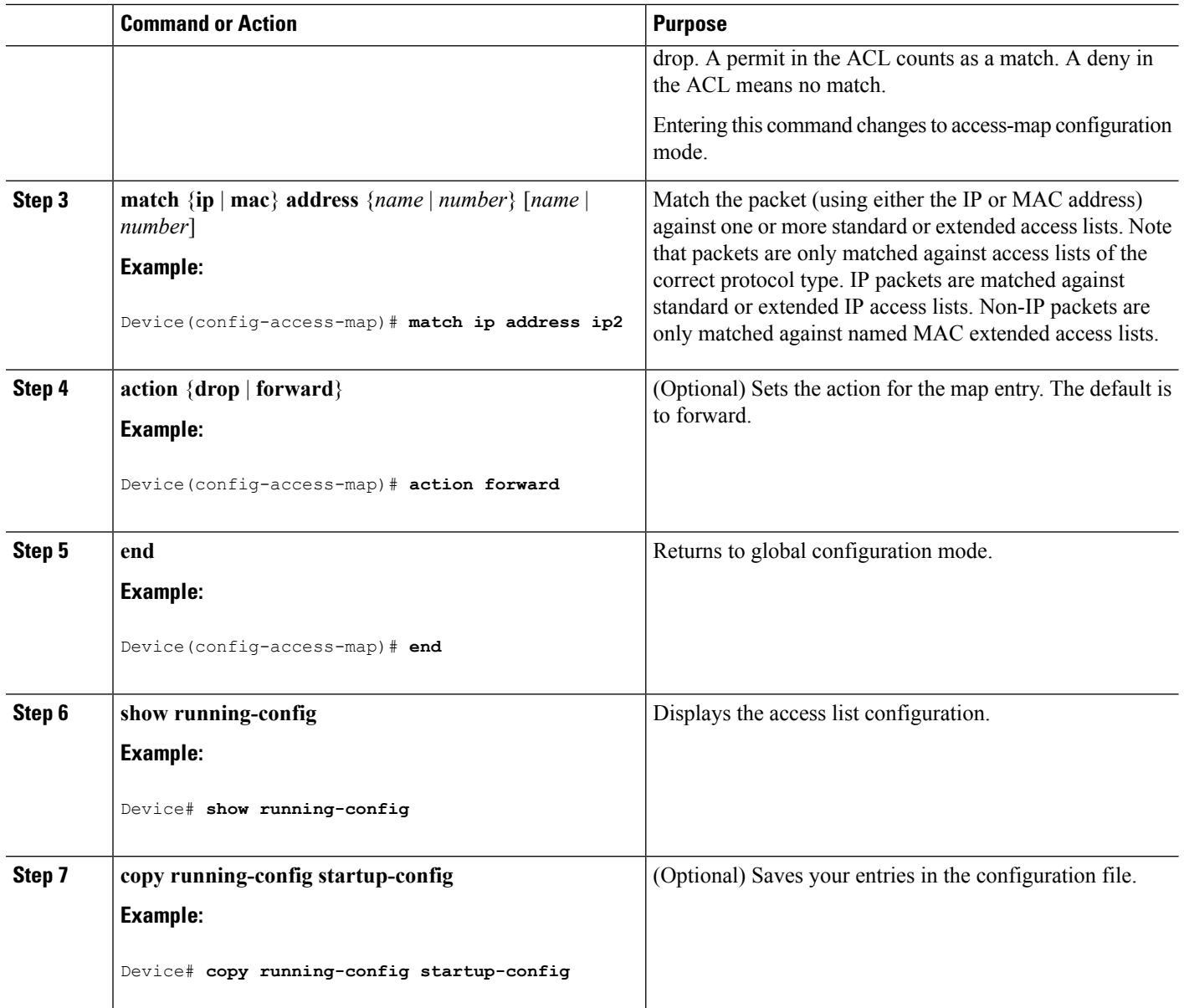

### **Related Topics**

[Configuring](#page-1848-0) VLAN Maps, on page 1733

# <span id="page-1851-0"></span>**Applying a VLAN Map to a VLAN**

Beginning in privileged EXEC mode, follow these steps to apply a VLAN map to one or more VLANs:

## **SUMMARY STEPS**

- **1. configure terminal**
- **2. vlan filter** *mapname* **vlan-list** *list*
- **3. end**
- **4. show running-config**
- **5. copy running-config startup-config**

#### **DETAILED STEPS**

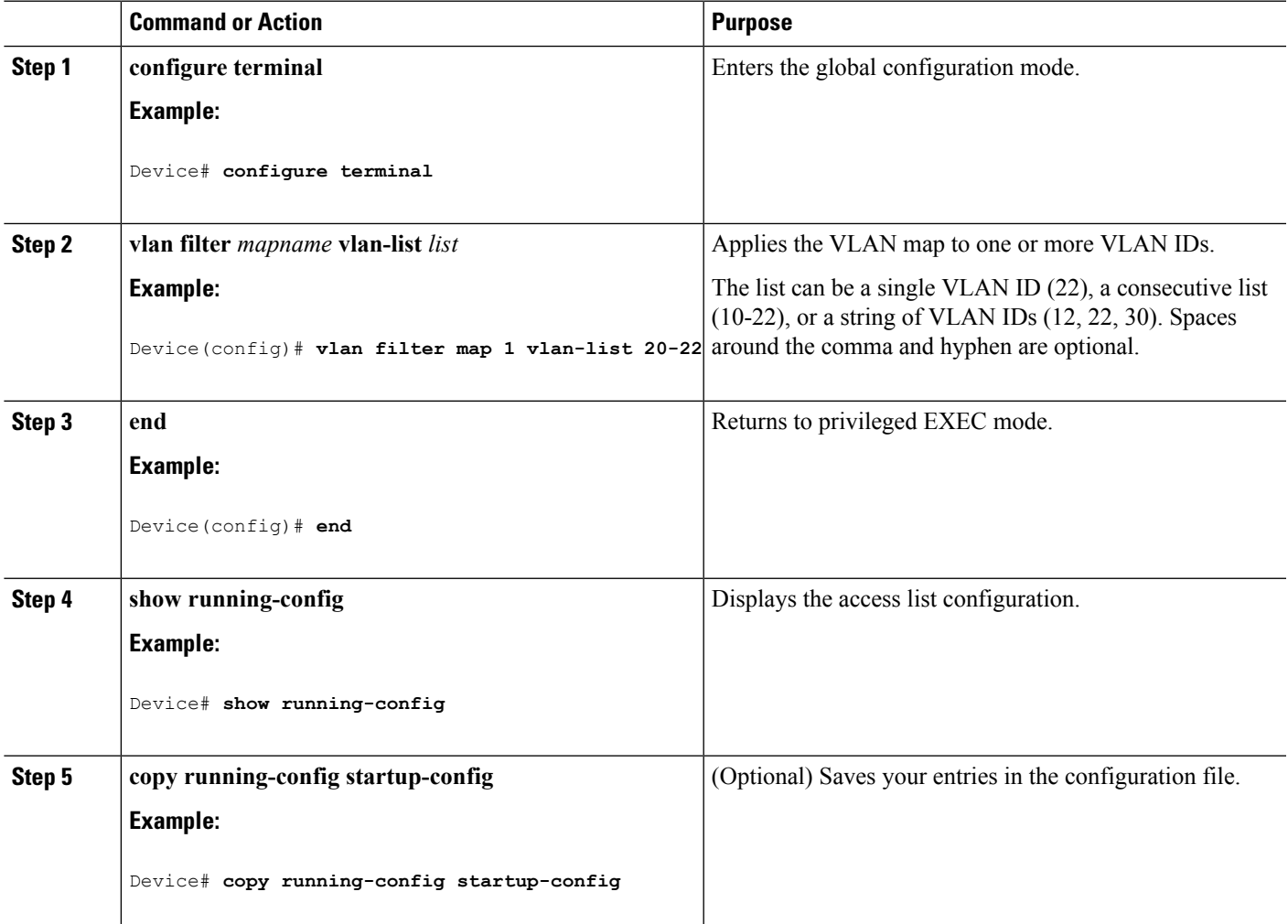

#### **Related Topics**

[Configuring](#page-1848-0) VLAN Maps, on page 1733

# **Monitoring IPv4 ACLs**

You can monitor IPv4 ACLs by displaying the ACLs that are configured on the switch, and displaying the ACLs that have been applied to interfaces and VLANs.

**Table 139: Commands for Displaying Access Lists and Access Groups**

| <b>Command</b>                                 | <b>Purpose</b>                                                                                                    |
|------------------------------------------------|----------------------------------------------------------------------------------------------------|
| show access-lists $[number \mid name]$         | Displays the contents of one or all current IP and<br>MAC address access lists or a specific access list<br>(numbered or named).                                                                                                    |
| show ip access-lists $[number \mid name]$      | Displays the contents of all current IP access lists or<br>a specific IP access list (numbered or named).                                                                                                    |
| show ip interface interface-id                 | Displays detailed configuration and status of an<br>interface. If IP is enabled on the interface and ACLs<br>have been applied by using the ip access-group<br>interface configuration command, the access groups<br>are included in the display. |
| show running-config [interface interface-id]   | Displays the contents of the configuration file for the<br>switch or the specified interface, including all<br>configured MAC and IP access lists and which access<br>groups are applied to an interface.                                         |
| show mac access-group [interface interface-id] | Displays MAC access lists applied to all Layer 2<br>interfaces or the specified                                                                                                    |
|                                                | Layer 2 interface.                                                                                                    |

# **Configuration Examples for ACLs**

# **Examples: Using Time Ranges with ACLs**

This example shows how to verify after you configure time ranges for *workhours* and to configure January 1, 2006, as a company holiday.

```
Device# show time-range
time-range entry: new_year_day_2003 (inactive)
   absolute start 00:00 01 January 2006 end 23:59 01 January 2006
time-range entry: workhours (inactive)
   periodic weekdays 8:00 to 12:00
   periodic weekdays 13:00 to 17:00
```
To apply a time range, enter the time-range name in an extended ACL that can implement time ranges. This example shows how to create and verify extended access list 188 that denies TCP traffic from any source to any destination during the defined holiday times and permits all TCP traffic during work hours.

```
Device(config)# access-list 188 deny tcp any any time-range new_year_day_2006
Device(config)# access-list 188 permit tcp any any time-range workhours
```

```
Device(config)# end
Device# show access-lists
Extended IP access list 188
   10 deny tcp any any time-range new_year_day_2006 (inactive)
   20 permit tcp any any time-range workhours (inactive)
```
This example uses named ACLs to permit and deny the same traffic.

```
Device(config)# ip access-list extended deny_access
Device(config-ext-nacl)# deny tcp any any time-range new_year_day_2006
Device(config-ext-nacl)# exit
Device(config)# ip access-list extended may_access
Device(config-ext-nacl)# permit tcp any any time-range workhours
Device(config-ext-nacl)# end
Device# show ip access-lists
Extended IP access list lpip_default
    10 permit ip any any
Extended IP access list deny_access
    10 deny tcp any any time-range new_year_day_2006 (inactive)
Extended IP access list may_access
    10 permit tcp any any time-range workhours (inactive)
```
# **Examples: Including Comments in ACLs**

You can use the **remark** keyword to include comments (remarks) about entries in any IP standard or extended ACL. The remarks make the ACL easier for you to understand and scan. Each remark line is limited to 100 characters.

The remark can go before or after a permit or deny statement. You should be consistent about where you put the remark so that it is clear which remark describes which permit or deny statement. For example, it would be confusing to have some remarks before the associated permit or deny statements and some remarks after the associated statements.

To include a comment for IP numbered standard or extended ACLs, use the **access-list** *access-list number* **remark** *remark* global configuration command. To remove the remark, use the **no** form of this command.

In this example, the workstation that belongs to Jones is allowed access, and the workstation that belongs to Smith is not allowed access:

```
Device(config)# access-list 1 remark Permit only Jones workstation through
Device(config)# access-list 1 permit 171.69.2.88
Device(config)# access-list 1 remark Do not allow Smith through
Device(config)# access-list 1 deny 171.69.3.13
```
For an entry in a named IP ACL, use the **remark** access-list configuration command. To remove the remark, use the **no** form of this command.

In this example, the Jones subnet is not allowed to use outbound Telnet:

```
Device(config)# ip access-list extended telnetting
Device(config-ext-nacl)# remark Do not allow Jones subnet to telnet out
Device(config-ext-nacl)# deny tcp host 171.69.2.88 any eq telnet
```
# **IPv4 ACL Configuration Examples**

This section provides examples of configuring and applying IPv4 ACLs. For detailed information about compiling ACLs, see the *Cisco IOS Security Configuration Guide, Release 12.4* and to the Configuring IP Services" section in the "IP Addressing and Services" chapter of the *Cisco IOS IP Configuration Guide, Release 12.4.*

## **ACLs in a Small Networked Office**

#### **Figure 101: Using Router ACLs to Control Traffic**

This shows a small networked office environment with routed Port 2 connected to Server A, containing benefits and other information that all employees can access, and routed Port 1 connected to Server B, containing confidential payroll data. All users can access Server A, but Server B has restricted

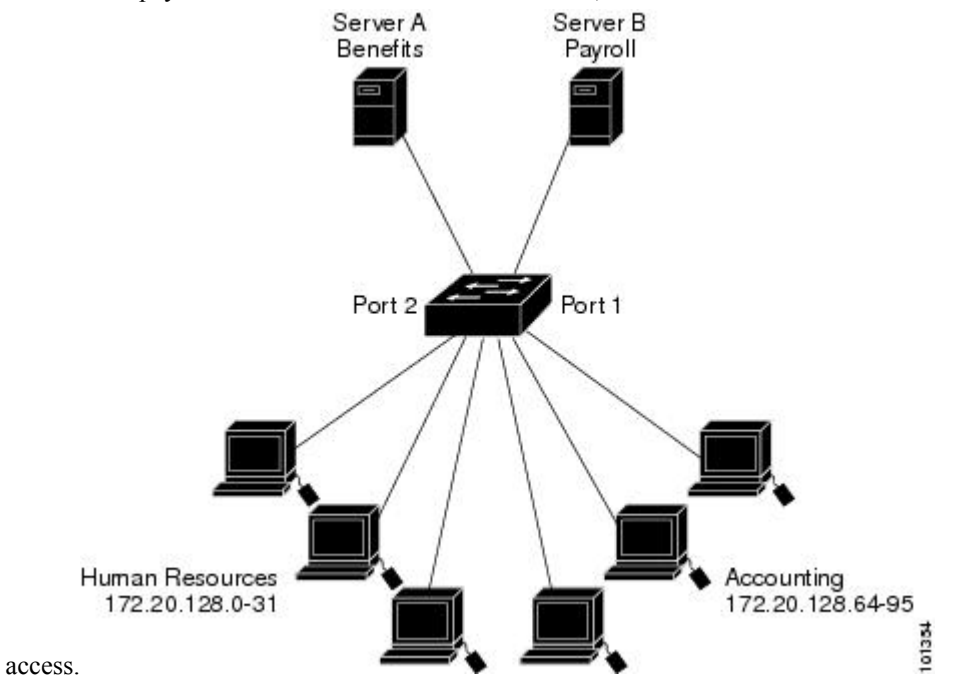

Use router ACLs to do this in one of two ways:

- Create a standard ACL, and filter traffic coming to the server from Port 1.
- Create an extended ACL, and filter traffic coming from the server into Port 1.

## **Examples: ACLs in a Small Networked Office**

This example uses a standard ACL to filter traffic coming into Server B from a port, permitting traffic only from Accounting's source addresses 172.20.128.64 to 172.20.128.95. The ACL is applied to traffic coming out of routed Port 1 from the specified source address.

```
Device(config)# access-list 6 permit 172.20.128.64 0.0.0.31
Device(config)# end
Device# how access-lists
Standard IP access list 6
    10 permit 172.20.128.64, wildcard bits 0.0.0.31
```

```
Device(config)# interface gigabitethernet1/0/1
Device(config-if)# ip access-group 6 out
```
This example uses an extended ACL to filter traffic coming from Server B into a port, permitting traffic from any source address (in this case Server B) to only the Accounting destination addresses 172.20.128.64 to 172.20.128.95. The ACL is applied to traffic going into routed Port 1, permitting it to go only to the specified destination addresses. Note that with extended ACLs, you must enter the protocol (IP) before the source and destination information.

```
Device(config)# access-list 106 permit ip any 172.20.128.64 0.0.0.31
Device(config)# end
Device# show access-lists
Extended IP access list 106
   10 permit ip any 172.20.128.64 0.0.0.31
Device(config)# interface gigabitethernet1/0/1
Device(config-if)# ip access-group 106 in
```
### **Example: Numbered ACLs**

In this example, network 36.0.0.0 is a Class A network whose second octet specifies a subnet; that is, its subnet mask is 255.255.0.0. The third and fourth octets of a network 36.0.0.0 address specify a particular host. Using access list 2, the switch accepts one address on subnet 48 and reject all others on that subnet. The last line of the list shows that the switch accepts addresses on all other network 36.0.0.0 subnets. The ACL is applied to packets entering a port.

```
Device(config)# access-list 2 permit 36.48.0.3
Device(config)# access-list 2 deny 36.48.0.0 0.0.255.255
Device(config)# access-list 2 permit 36.0.0.0 0.255.255.255
Device(config)# interface gigabitethernet2/0/1
Device(config-if)# ip access-group 2 in
```
## **Examples: Extended ACLs**

In this example, the first line permits any incoming TCP connections with destination ports greater than 1023. The second line permits incoming TCP connections to the Simple Mail Transfer Protocol (SMTP) port of host 128.88.1.2. The third line permits incoming ICMP messages for error feedback.

```
Device(config)# access-list 102 permit tcp any 128.88.0.0 0.0.255.255 gt 1023
Device(config)# access-list 102 permit tcp any host 128.88.1.2 eq 25
Device(config)# access-list 102 permit icmp any any
Device(config)# interface gigabitethernet2/0/1
Device(config-if)# ip access-group 102 in
```
In this example, suppose that you have a network connected to the Internet, and you want any host on the network to be able to form TCP connections to any host on the Internet. However, you do not want IP hosts to be able to form TCP connections to hosts on your network, except to the mail (SMTP) port of a dedicated mail host.

SMTP uses TCP port 25 on one end of the connection and a random port number on the other end. The same port numbers are used throughout the life of the connection. Mail packets coming in from the Internet have a destination port of 25. Outbound packets have the port numbers reversed. Because the secure system of the network always accepts mail connections on port 25, the incoming and outgoing services are separately

controlled. The ACL must be configured as an input ACL on the outbound interface and an output ACL on the inbound interface.

```
Device(config)# access-list 102 permit tcp any 128.88.0.0 0.0.255.255 eq 23
Device(config)# access-list 102 permit tcp any 128.88.0.0 0.0.255.255 eq 25
Device(config)# interface gigabitethernet1/0/1
Device(config-if)# ip access-group 102 in
```
In this example, the network is a Class B network with the address 128.88.0.0, and the mail host address is 128.88.1.2. The **established** keyword is used only for the TCP to show an established connection. A match occurs if the TCP datagram has the ACK or RST bits set, which show that the packet belongs to an existing connection. Gigabit Ethernet interface 1 on stack member 1 is the interface that connects the router to the **Internet** 

```
Device(config)# access-list 102 permit tcp any 128.88.0.0 0.0.255.255 established
Device(config)# access-list 102 permit tcp any host 128.88.1.2 eq 25
Device(config)# interface gigabitethernet1/0/1
Device(config-if)# ip access-group 102 in
```
## **Examples: Named ACLs**

#### **Creating named standard and extended ACLs**

This example creates a standard ACL named *internet\_filter* and an extended ACL named *marketing\_group*. The *internet filter* ACL allows all traffic from the source address 1.2.3.4.

```
Device(config)# ip access-list standard Internet_filter
Device(config-ext-nacl)# permit 1.2.3.4
Device(config-ext-nacl)# exit
```
The *marketing\_group* ACL allows any TCP Telnet traffic to the destination address and wildcard 171.69.0.0 0.0.255.255 and denies any other TCP traffic. It permits ICMP traffic, denies UDP traffic from any source to the destination address range 171.69.0.0 through 179.69.255.255 with a destination port less than 1024, denies any other IP traffic, and provides a log of the result.

```
Device(config)# ip access-list extended marketing_group
Device(config-ext-nacl)# permit tcp any 171.69.0.0 0.0.255.255 eq telnet
Device(config-ext-nacl)# deny tcp any any
Device(config-ext-nacl)# permit icmp any any
Device(config-ext-nacl)# deny udp any 171.69.0.0 0.0.255.255 lt 1024
Device(config-ext-nacl)# deny ip any any log
Device(config-ext-nacl)# exit
```
The *Internet\_filter* ACL is applied to outgoing traffic and the *marketing\_group* ACL is applied to incoming traffic on a Layer 3 port.

```
Device(config)# interface gigabitethernet3/0/2
Device(config-if)# no switchport
Device(config-if)# ip address 2.0.5.1 255.255.255.0
Device(config-if)# ip access-group Internet_filter out
Device(config-if)# ip access-group marketing_group in
```
#### **Deleting individual ACEs from named ACLs**

This example shows how you can delete individual ACEs from the named access list *border-list*:

```
Device(config)# ip access-list extended border-list
Device(config-ext-nacl)# no permit ip host 10.1.1.3 any
```
### **Examples: Time Range Applied to an IP ACL**

This example denies HTTP traffic on IP on Monday through Friday between the hours of 8:00 a.m. and 6:00 p.m (18:00). The example allows UDP traffic only on Saturday and Sunday from noon to 8:00 p.m. (20:00).

```
Device(config)# time-range no-http
Device(config)# periodic weekdays 8:00 to 18:00
!
Device(config)# time-range udp-yes
Device(config)# periodic weekend 12:00 to 20:00
!
Device(config)# ip access-list extended strict
Device(config-ext-nacl)# deny tcp any any eq www time-range no-http
Device(config-ext-nacl)# permit udp any any time-range udp-yes
!
Device(config-ext-nacl)# exit
Device(config)# interface gigabitethernet2/0/1
Device(config-if)# ip access-group strict in
```
### **Examples: Configuring Commented IP ACL Entries**

In this example of a numbered ACL, the workstation that belongsto Jonesis allowed access, and the workstation that belongs to Smith is not allowed access:

```
Device(config)# access-list 1 remark Permit only Jones workstation through
Device(config)# access-list 1 permit 171.69.2.88
Device(config)# access-list 1 remark Do not allow Smith workstation through
Device(config)# access-list 1 deny 171.69.3.13
```
In this example of a numbered ACL, the Winter and Smith workstations are not allowed to browse the web:

Device(config)# **access-list 100 remark Do not allow Winter to browse the web** Device(config)# **access-list 100 deny host 171.69.3.85 any eq www** Device(config)# **access-list 100 remark Do not allow Smith to browse the web** Device(config)# **access-list 100 deny host 171.69.3.13 any eq www**

In this example of a named ACL, the Jones subnet is not allowed access:

```
Device(config)# ip access-list standard prevention
Device(config-std-nacl)# remark Do not allow Jones subnet through
Device(config-std-nacl)# deny 171.69.0.0 0.0.255.255
```
In this example of a named ACL, the Jones subnet is not allowed to use outbound Telnet:

```
Device(config)# ip access-list extended telnetting
Device(config-ext-nacl)# remark Do not allow Jones subnet to telnet out
```
Device(config-ext-nacl)# **deny tcp 171.69.0.0 0.0.255.255 any eq telnet**

# **Examples: ACL Logging**

Two variations of logging are supported on router ACLs. The **log** keyword sends an informational logging message to the console about the packet that matches the entry; the **log-input** keyword includes the input interface in the log entry.

In this example, standard named access list *stan1* denies traffic from 10.1.1.0 0.0.0.255, allows traffic from all other sources, and includes the **log** keyword.

```
Device(config)# ip access-list standard stan1
Device(config-std-nacl)# deny 10.1.1.0 0.0.0.255 log
Device(config-std-nacl)# permit any log
Device(config-std-nacl)# exit
Device(config)# interface gigabitethernet1/0/1
Device(config-if)# ip access-group stan1 in
Device(config-if)# end
Device# show logging
Syslog logging: enabled (0 messages dropped, 0 flushes, 0 overruns)
    Console logging: level debugging, 37 messages logged
   Monitor logging: level debugging, 0 messages logged
   Buffer logging: level debugging, 37 messages logged
   File logging: disabled
   Trap logging: level debugging, 39 message lines logged
Log Buffer (4096 bytes):
00:00:48: NTP: authentication delay calculation problems
<output truncated>
00:09:34:%SEC-6-IPACCESSLOGS:list stan1 permitted 0.0.0.0 1 packet
00:09:59:%SEC-6-IPACCESSLOGS:list stan1 denied 10.1.1.15 1 packet
00:10:11:%SEC-6-IPACCESSLOGS:list stan1 permitted 0.0.0.0 1 packet
```
This example is a named extended access list *ext1* that permits ICMP packets from any source to 10.1.1.0 0.0.0.255 and denies all UDP packets.

```
Device(config)# ip access-list extended ext1
Device(config-ext-nacl)# permit icmp any 10.1.1.0 0.0.0.255 log
Device(config-ext-nacl)# deny udp any any log
Device(config-std-nacl)# exit
Device(config)# interface gigabitethernet1/0/2
Device(config-if)# ip access-group ext1 in
```
This is a an example of a log for an extended ACL:

```
01:24:23:%SEC-6-IPACCESSLOGDP:list ext1 permitted icmp 10.1.1.15 -> 10.1.1.61 (0/0), 1
packet
01:25:14:%SEC-6-IPACCESSLOGDP:list ext1 permitted icmp 10.1.1.15 -> 10.1.1.61 (0/0), 7
packets
01:26:12:%SEC-6-IPACCESSLOGP:list ext1 denied udp 0.0.0.0(0) -> 255.255.255.255(0), 1 packet
01:31:33:%SEC-6-IPACCESSLOGP:list ext1 denied udp 0.0.0.0(0) -> 255.255.255.255(0), 8 packets
```
Note that all logging entries for IP ACLs start with %SEC-6-IPACCESSLOG with minor variations in format depending on the kind of ACL and the access entry that has been matched.

This is an example of an output message when the **log-input** keyword is entered:

```
00:04:21:%SEC-6-IPACCESSLOGDP:list inputlog permitted icmp 10.1.1.10 (Vlan1 0001.42ef.a400)
->
10.1.1.61 (0/0), 1 packet
```
A log message for the same sort of packet using the **log** keyword does not include the input interface information:

```
00:05:47:%SEC-6-IPACCESSLOGDP:list inputlog permitted icmp 10.1.1.10 -> 10.1.1.61 (0/0), 1
packet
```
# **Configuration Examples for ACLs and VLAN Maps**

### **Example: Creating an ACL and a VLAN Map to Deny a Packet**

This example shows how to create an ACL and a VLAN map to deny a packet. In the first map, any packets that match the *ip1* ACL (TCP packets) would be dropped. You first create the *ip1* ACL to permit any TCP packet and no other packets. Because there is a match clause for IP packets in the VLAN map, the default action is to drop any IP packet that does not match any of the match clauses.

```
Device(config)# ip access-list extended ip1
Device(config-ext-nacl)# permit tcp any any
Device(config-ext-nacl)# exit
Device(config)# vlan access-map map_1 10
Device(config-access-map)# match ip address ip1
Device(config-access-map)# action drop
```
## **Example: Creating an ACL and a VLAN Map to Permit a Packet**

This example shows how to create a VLAN map to permit a packet. ACL *ip2* permits UDP packets and any packets that match the *ip2* ACL are forwarded. In this map, any IP packets that did not match any of the previous ACLs (that is, packets that are not TCP packets or UDP packets) would get dropped.

```
Device(config)# ip access-list extended ip2
Device(config-ext-nacl)# permit udp any any
Device(config-ext-nacl)# exit
Device(config)# vlan access-map map_1 20
Device(config-access-map)# match ip address ip2
Device(config-access-map)# action forward
```
## **Example: Default Action of Dropping IP Packets and Forwarding MAC Packets**

In this example, the VLAN map has a default action of drop for IP packets and a default action of forward for MAC packets. Used with standard ACL 101 and extended named accesslists**igmp-match**and **tcp-match**, the map will have the following results:

- Forward all UDP packets
- Drop all IGMP packets
- Forward all TCP packets
- Drop all other IP packets
- Forward all non-IP packets

```
Device(config)# access-list 101 permit udp any any
Device(config)# ip access-list extended igmp-match
Device(config-ext-nacl)# permit igmp any any
```

```
Device(config)# action forward
Device(config-ext-nacl)# permit tcp any any
Device(config-ext-nacl)# exit
Device(config)# vlan access-map drop-ip-default 10
Device(config-access-map)# match ip address 101
Device(config-access-map)# action forward
Device(config-access-map)# exit
Device(config)# vlan access-map drop-ip-default 20
Device(config-access-map)# match ip address igmp-match
Device(config-access-map)# action drop
Device(config-access-map)# exit
Device(config)# vlan access-map drop-ip-default 30
Device(config-access-map)# match ip address tcp-match
Device(config-access-map)# action forward
```
#### **Example: Default Action of Dropping MAC Packets and Forwarding IP Packets**

In this example, the VLAN map has a default action of drop for MAC packets and a default action of forward for IP packets. Used with MAC extended access lists **good-hosts** and **good-protocols**, the map will have the following results:

- Forward MAC packets from hosts 0000.0c00.0111 and 0000.0c00.0211
- Forward MAC packets with decnet-iv or vines-ip protocols
- Drop all other non-IP packets
- Forward all IP packets

```
Device(config)# mac access-list extended good-hosts
Device(config-ext-macl)# permit host 000.0c00.0111 any
Device(config-ext-macl)# permit host 000.0c00.0211 any
Device(config-ext-nacl)# exit
Device(config)# action forward
Device(config-ext-macl)# mac access-list extended good-protocols
Device(config-ext-macl)# permit any any vines-ip
Device(config-ext-nacl)# exit
Device(config)# vlan access-map drop-mac-default 10
Device(config-access-map)# match mac address good-hosts
Device(config-access-map)# action forward
Device(config-access-map)# exit
Device(config)# vlan access-map drop-mac-default 20
Device(config-access-map)# match mac address good-protocols
Device(config-access-map)# action forward
```
# **Example: Default Action of Dropping All Packets**

In this example, the VLAN map has a default action of drop for all packets (IP and non-IP). Used with access lists **tcp-match** and **good-hosts** from Examples 2 and 3, the map will have the following results:

- Forward all TCP packets
- Forward MAC packets from hosts 0000.0c00.0111 and 0000.0c00.0211
- Drop all other IP packets
- Drop all other MAC packets

```
Device(config)# vlan access-map drop-all-default 10
Device(config-access-map)# match ip address tcp-match
Device(config-access-map)# action forward
Device(config-access-map)# exit
Device(config)# vlan access-map drop-all-default 20
Device(config-access-map)# match mac address good-hosts
Device(config-access-map)# action forward
```
# **Configuration Examples for Using VLAN Maps in Your Network**

## **Example: Wiring Closet Configuration**

#### **Figure 102: Wiring Closet Configuration**

In a wiring closet configuration, routing might not be enabled on the switch. In this configuration, the switch can still support a VLAN map and a QoS classification ACL. Assume that Host X and Host Y are in different VLANs and are connected to wiring closet switches A and C. Traffic from Host X to Host Y is eventually being routed by Switch B, a Layer 3 switch with routing enabled. Traffic from Host X to Host Y can be access-controlled at the traffic entry point,

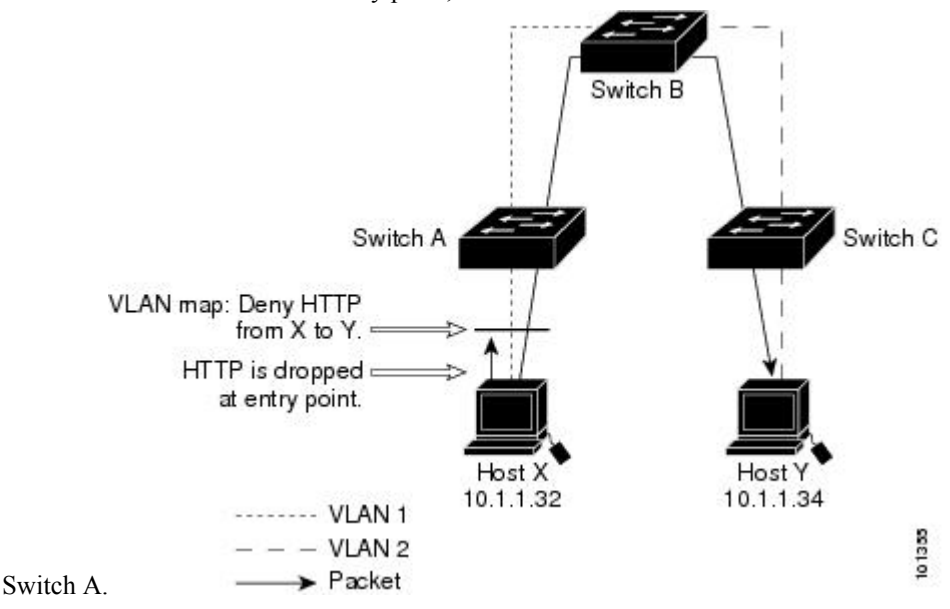

If you do not want HTTP traffic switched from Host X to Host Y, you can configure a VLAN map on Switch A to drop all HTTP traffic from Host X (IP address 10.1.1.32) to Host Y (IP address 10.1.1.34) at Switch A and not bridge it to Switch B.

First, define the IP access list *http* that permits (matches) any TCP traffic on the HTTP port.

```
Device(config)# ip access-list extended http
Device(config-ext-nacl)# permit tcp host 10.1.1.32 host 10.1.1.34 eq www
Device(config-ext-nacl)# exit
```
Next, create VLAN access map *map2* so that traffic that matches the *http* access list is dropped and all other IP traffic is forwarded.

```
Device(config)# vlan access-map map2 10
Device(config-access-map)# match ip address http
Device(config-access-map)# action drop
Device(config-access-map)# exit
Device(config)# ip access-list extended match_all
Device(config-ext-nacl)# permit ip any any
Device(config-ext-nacl)# exit
Device(config)# vlan access-map map2 20
Device(config-access-map)# match ip address match_all
Device(config-access-map)# action forward
```
Then, apply VLAN access map *map2* to VLAN 1.

Device(config)# **vlan filter map2 vlan 1**

# **Example: Restricting Access to a Server on Another VLAN**

#### **Figure 103: Restricting Access to <sup>a</sup> Server on Another VLAN**

You can restrict access to a server on another VLAN. For example, server 10.1.1.100 in VLAN 10 needs to have access denied to these hosts:

- Hosts in subnet 10.1.2.0/8 in VLAN 20 should not have access.
- Hosts 10.1.1.4 and 10.1.1.8 in VLAN 10 should not have access.

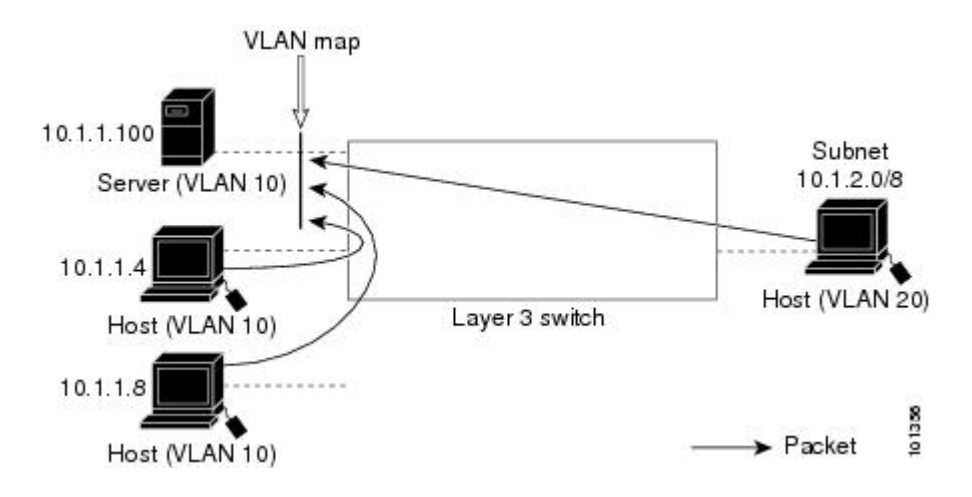

Ш

## **Example: Denying Access to a Server on Another VLAN**

This example shows how to deny access to a server on another VLAN by creating the VLAN map SERVER 1 that denies access to hosts in subnet 10.1.2.0.8, host 10.1.1.4, and host 10.1.1.8 and permits other IP traffic. The final step is to apply the map SERVER1 to VLAN 10.

Define the IP ACL that will match the correct packets.

```
Device(config)# ip access-list extended SERVER1_ACL
Device(config-ext-nacl))# permit ip 10.1.2.0 0.0.0.255 host 10.1.1.100
Device(config-ext-nacl))# permit ip host 10.1.1.4 host 10.1.1.100
Device(config-ext-nacl))# permit ip host 10.1.1.8 host 10.1.1.100
Device(config-ext-nacl))# exit
```
Define a VLAN map using this ACL that will drop IP packets that match SERVER1 ACL and forward IP packets that do not match the ACL.

```
Device(config)# vlan access-map SERVER1_MAP
Device(config-access-map)# match ip address SERVER1_ACL
Device(config-access-map)# action drop
Device(config)# vlan access-map SERVER1_MAP 20
Device(config-access-map)# action forward
Device(config-access-map)# exit
```
Apply the VLAN map to VLAN 10.

Device(config)# **vlan filter SERVER1\_MAP vlan-list 10**

# **Configuration Examples of Router ACLs and VLAN Maps Applied to VLANs**

This section gives examples of applying router ACLs and VLAN maps to a VLAN for switched, bridged, routed, and multicast packets. Although the following illustrations show packets being forwarded to their destination, each time the packet's path crosses a line indicating a VLAN map or an ACL, it is also possible that the packet might be dropped, rather than forwarded.

## **Example: ACLs and Switched Packets**

#### **Figure 104: Applying ACLs on Switched Packets**

This example shows how an ACL is applied on packets that are switched within a VLAN. Packets switched within the VLAN without being routed or forwarded by fallback bridging are only subject to the VLAN map of the input VLAN.

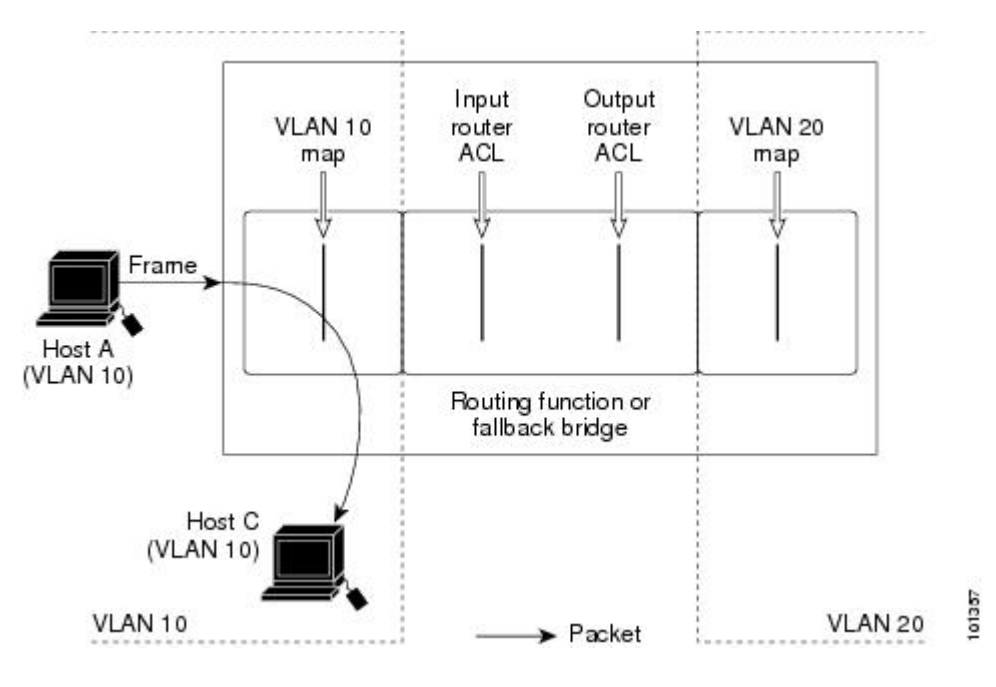

# **Example: ACLs and Bridged Packets**

#### **Figure 105: Applying ACLs on Bridged Packets**

This example shows how an ACL is applied on fallback-bridged packets. For bridged packets, only Layer 2 ACLs are applied to the input VLAN. Only non-IP, non-ARP packets can be fallback-bridged.

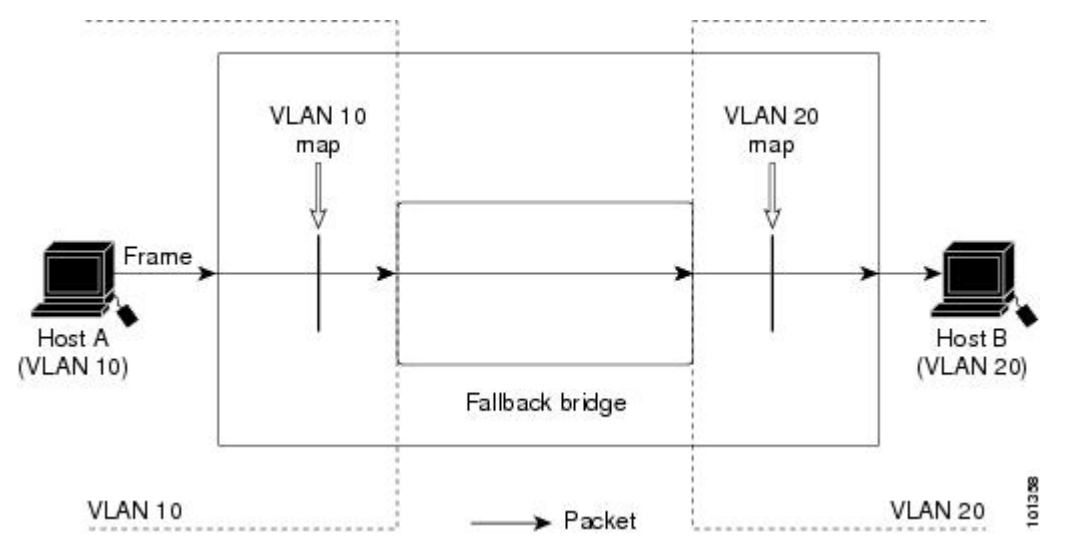

# **Example: ACLs and Routed Packets**

#### **Figure 106: Applying ACLs on Routed Packets**

This example shows how ACLs are applied on routed packets. The ACLs are applied in this order:

- **1.** VLAN map for input VLAN
- **2.** Input router ACL

**3.** Output router ACL

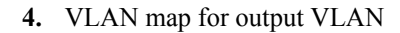

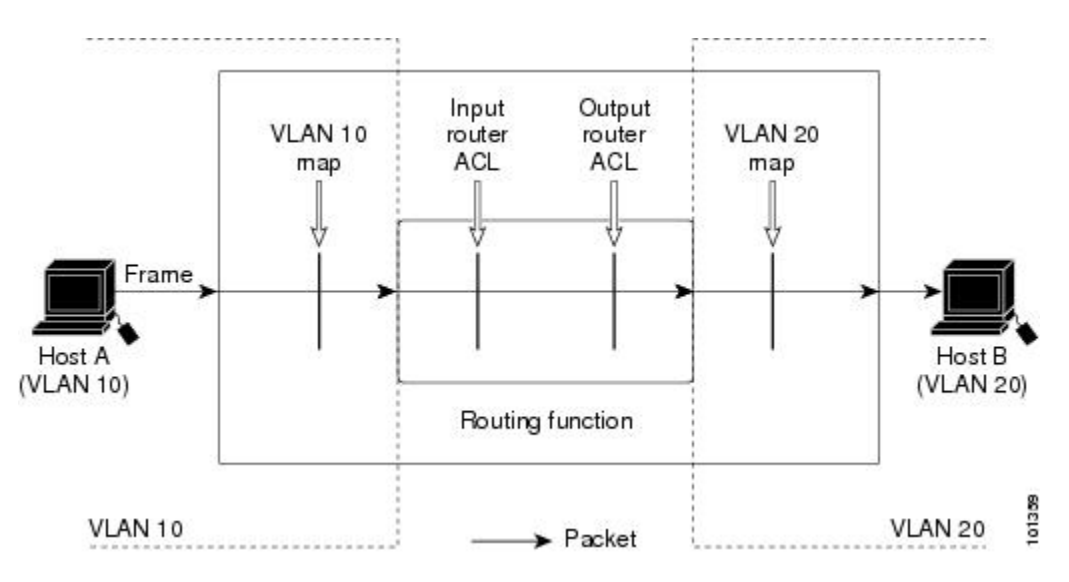

# **Example: ACLs and Multicast Packets**

#### **Figure 107: Applying ACLs on Multicast Packets**

This example shows how ACLs are applied on packets that are replicated for IP multicasting. A multicast packet being routed has two different kinds of filters applied: one for destinations that are other ports in the input VLAN and another for each of the destinations that are in other VLANs to which the packet has been routed. The packet might be routed to more than one output VLAN, in which case a different router output ACL and VLAN map would apply for each destination VLAN. The final result is that the packet might be permitted in some of the output VLANs and not in others. A copy of the packet is forwarded to those destinations where it is permitted. However, if the input VLAN map drops the packet, no destination receives a copy of the packet.

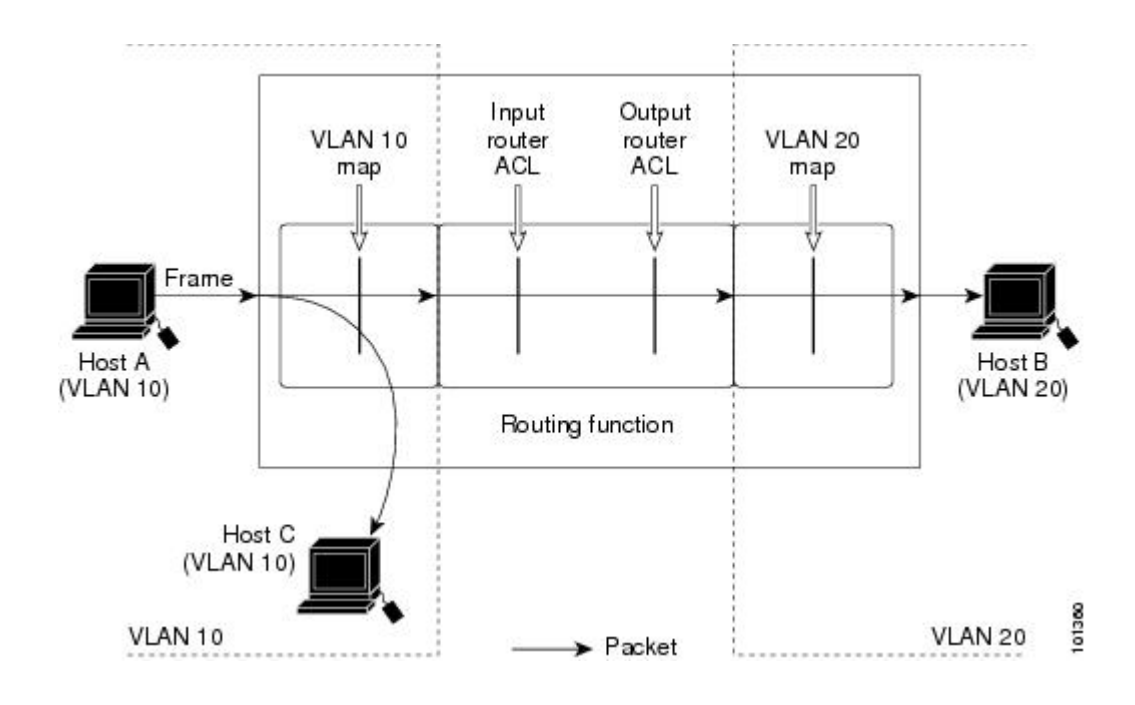

# **Additional References**

#### **Related Documents**

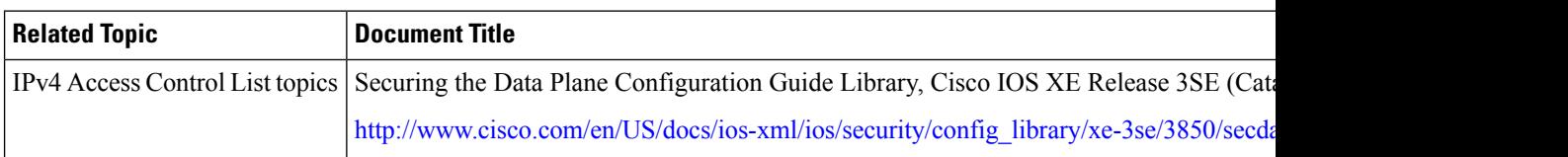

#### **Error Message Decoder**

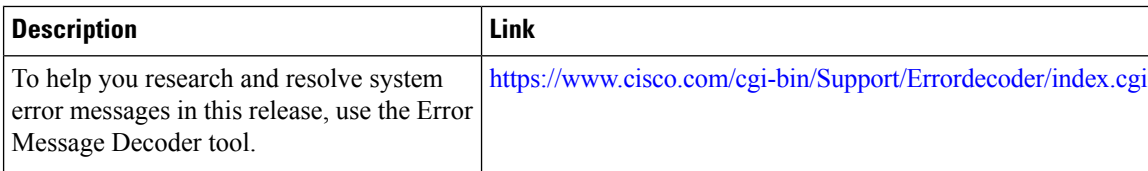

### **MIBs**

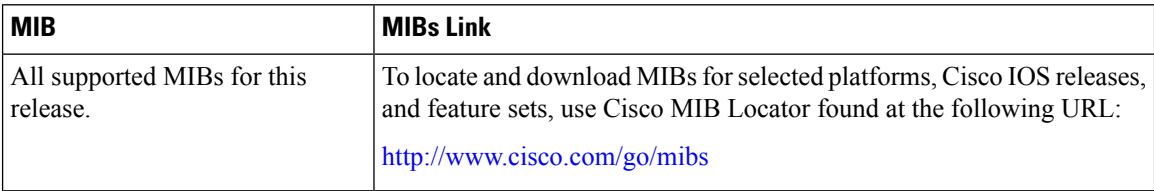

 $\mathbf I$ 

### **Technical Assistance**

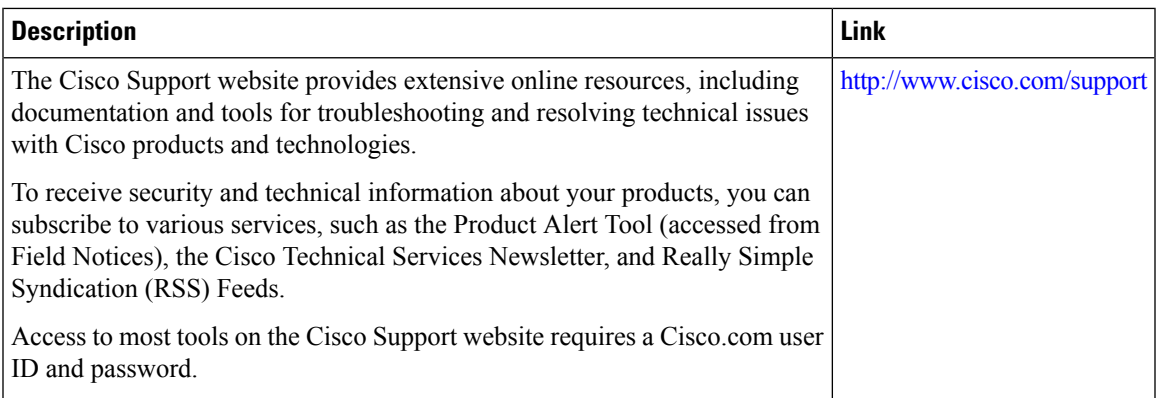

 $\mathbf I$ 

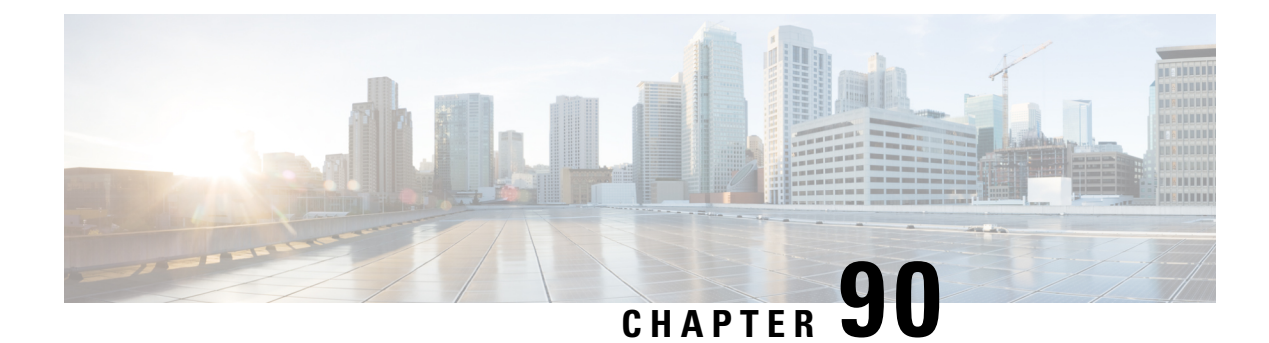

# **Configuring IPv6 ACLs**

- Finding Feature [Information,](#page-1870-0) on page 1755
- IPv6 ACLs [Overview,](#page-1870-1) on page 1755
- [Restrictions](#page-1871-0) for IPv6 ACLs, on page 1756
- Default [Configuration](#page-1872-0) for IPv6 ACLs , on page 1757
- [Configuring](#page-1872-1) IPv6 ACLs, on page 1757
- [Attaching](#page-1876-0) an IPv6 ACL to an Interface, on page 1761
- [Monitoring](#page-1878-0) IPv6 ACLs, on page 1763
- Additional [References,](#page-1878-1) on page 1763

# <span id="page-1870-0"></span>**Finding Feature Information**

Your software release may not support all the features documented in this module. For the latest caveats and feature information, see Bug Search Tool and the release notes for your platform and software release. To find information about the features documented in this module, and to see a list of the releases in which each feature is supported, see the feature information table at the end of this module.

Use Cisco Feature Navigator to find information about platform support and Cisco software image support. To access Cisco Feature Navigator, go to [http://www.cisco.com/go/cfn.](http://www.cisco.com/go/cfn) An account on Cisco.com is not required.

# <span id="page-1870-1"></span>**IPv6 ACLs Overview**

You can filter IP Version 6 (IPv6) traffic by creating IPv6 access control lists (ACLs) and applying them to interfaces similarly to the way that you create and apply IP Version 4 (IPv4) named ACLs. You can also create and apply input router ACLs to filter Layer 3 management traffic when the switch is running the IP base and LAN base feature sets.

A switch supports two types of IPv6 ACLs:

- IPv6 router ACLs are supported on outbound or inbound traffic on Layer 3 interfaces, which can be routed ports, switch virtual interfaces (SVIs), or Layer 3 EtherChannels. IPv6 router ACLs apply only to IPv6 packets that are routed.
- IPv6 port ACLs are supported on inbound Layer 2 interfaces. IPv6 port ACLs are applied to all IPv6 packets entering the interface.

The switch does not support VLAN ACLs (VLAN maps) for IPv6 traffic.

You can apply both IPv4 and IPv6 ACLs to an interface. As with IPv4 ACLs, IPv6 port ACLs take precedence over router ACLs.

# **Switch Stacks and IPv6 ACLs**

The active switch supports IPv6 ACLs in hardware and distributes the IPv6 ACLs to the stack members.

If a standby switch takes over as the active switch, it distributes the ACL configuration to all stack members. The member switches sync up the configuration distributed by the new active switch and flush out entries that are not required.

When an ACL is modified, attached to, or detached from an interface, the active switch distributes the change to all stack members.

# **Interactions with Other Features and Switches**

- If an IPv6 router ACL is configured to deny a packet, the packet is not routed. A copy of the packet is sent to the Internet Control Message Protocol (ICMP) queue to generate an ICMP unreachable message for the frame.
- If a bridged frame is to be dropped due to a port ACL, the frame is not bridged.
- You can create both IPv4 and IPv6 ACLs on a switch or switch stack, and you can apply both IPv4 and IPv6 ACLs to the same interface. Each ACL must have a unique name; an error message appears if you try to use a name that is already configured.

You use different commands to create IPv4 and IPv6 ACLs and to attach IPv4 or IPv6 ACLs to the same Layer 2 or Layer 3 interface. If you use the wrong command to attach an ACL (for example, an IPv4 command to attach an IPv6 ACL), you receive an error message.

- You cannot use MAC ACLs to filter IPv6 frames. MAC ACLs can only filter non-IP frames.
- If the hardware memory is full, packets are dropped on the interface and an unload error message is logged.

# <span id="page-1871-0"></span>**Restrictions for IPv6 ACLs**

With IPv4, you can configure standard and extended numbered IP ACLs, named IP ACLs, and MAC ACLs. IPv6 supports only named ACLs.

The switch supports most Cisco IOS-supported IPv6 ACLs with some exceptions:

- The switch does not support matching on these keywords: **flowlabel**, **routing header**, and **undetermined-transport**.
- The switch does not support reflexive ACLs (the **reflect** keyword).
- This release supports only port ACLs and router ACLs for IPv6; it does not support VLAN ACLs (VLAN maps).
- The switch does not apply MAC-based ACLs on IPv6 frames.
- You cannot apply IPv6 port ACLs to Layer 2 EtherChannels.
- When configuring an ACL, there is no restriction on keywords entered in the ACL, regardless of whether or not they are supported on the platform. When you apply the ACL to an interface that requires hardware forwarding (physical ports or SVIs), the switch checks to determine whether or not the ACL can be supported on the interface. If not, attaching the ACL is rejected.
- If an ACL is applied to an interface and you attempt to add an access control entry (ACE) with an unsupported keyword, the switch does not allow the ACE to be added to the ACL that is currently attached to the interface.

IPv6 ACLs on the switch have these characteristics:

- Fragmented frames (the **fragments** keyword as in IPv4) are supported
- The same statistics supported in IPv4 are supported for IPv6 ACLs.
- If the switch runs out of hardware space, the packets associated with the ACL are dropped on the interface.
- Logging is supported for router ACLs, but not for port ACLs.
- The switch supports IPv6 address-matching for a full range of prefix-lengths.

# **Default Configuration for IPv6 ACLs**

The default IPv6 ACL configuration is as follows:

```
Switch# show access-lists preauth_ipv6_acl
IPv6 access list preauth_ipv6_acl (per-user)
permit udp any any eq domain sequence 10
permit tcp any any eq domain sequence 20
permit icmp any any nd-ns sequence 30
permit icmp any any nd-na sequence 40
permit icmp any any router-solicitation sequence 50
permit icmp any any router-advertisement sequence 60
permit icmp any any redirect sequence 70
permit udp any eq 547 any eq 546 sequence 80
permit udp any eq 546 any eq 547 sequence 90
deny ipv6 any any sequence 100
```
## **Configuring IPv6 ACLs**

To filter IPv6 traffic, you perform these steps:

#### **SUMMARY STEPS**

- **1. enable**
- **2. configure terminal**
- **3.** [**no**]{**ipv6 access-list** *list-name*| **client permit-control-packets**| **log-update threshold**| **role-based** *list-name*}
- **4.** [**no**]{**deny** |**permit**} protocol {*source-ipv6-prefix/*|*prefix-length*|**any threshold**|**host***source-ipv6-address*} [ operator [ *port-number*]] { *destination-ipv6-prefix/ prefix-length* | **any** |**host** *destination-ipv6-address*}

[operator [*port-number*]][**dscp** *value*] [**fragments**] [**log**] [**log-input**] [**routing**] [**sequence** *value*] [**time-range** *name*]

- **5.** {**deny** | **permit**} **tcp** {*source-ipv6-prefix/prefix-length* | **any** | **host** *source-ipv6-address*} [**operator** [**port-number**]] {*destination-ipv6- prefix/prefix-length* | **any** |**host** *destination-ipv6-address*} [operator [*port-number*]] [**ack**] [**dscp** *value*] [**established**] [**fin**] [**log**] [**log-input**] [**neq** {**port** | protocol}] [**psh**] [**range** {**port** | protocol}] [**rst**] [**routing**] [**sequence** *value*] [**syn**] [**time-range** *name*] [**urg**]
- **6.** {**deny** | **permit**} **udp** {*source-ipv6-prefix/prefix-length* | **any** | **host** *source-ipv6-address*} [operator [*port-number*]] {*destination-ipv6-prefix/prefix-length* | **any** | **host** *destination-ipv6-address*} [operator [*port-number*]] [**dscp***value*] [**log**] [**log-input**] [**neq**{*port* | *protocol*}] [**range** {*port* | *protocol*}] [**routing**] [**sequence** *value*] [**time-range** *name*]]
- **7.** {**deny** | **permit**} **icmp** {*source-ipv6-prefix/prefix-length* | **any** | **host** *source-ipv6-address*} [operator [*port-number*]] {*destination-ipv6-prefix/prefix-length* | **any** | **host** *destination-ipv6-address*} [operator [*port-number*]] [*icmp-type* [*icmp-code*] | icmp-message] [**dscp** *value*] [**log**] [**log-input**] [**routing**] [**sequence** *value*] [**time-range** *name*]
- **8. end**
- **9. show ipv6 access-list**
- **10. show running-config**
- **11. copy running-config startup-config**

#### **DETAILED STEPS**

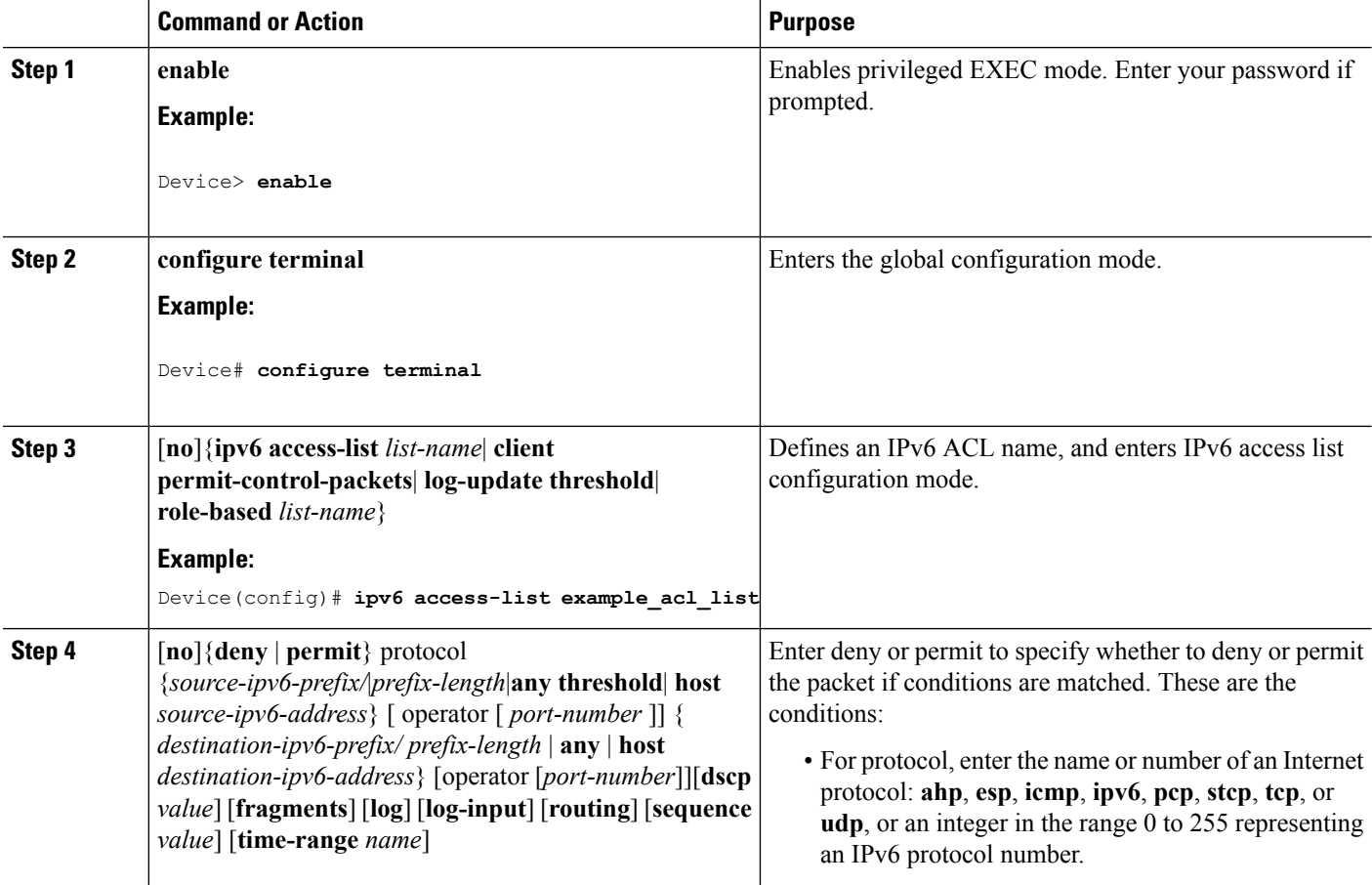

 $\mathbf{l}$ 

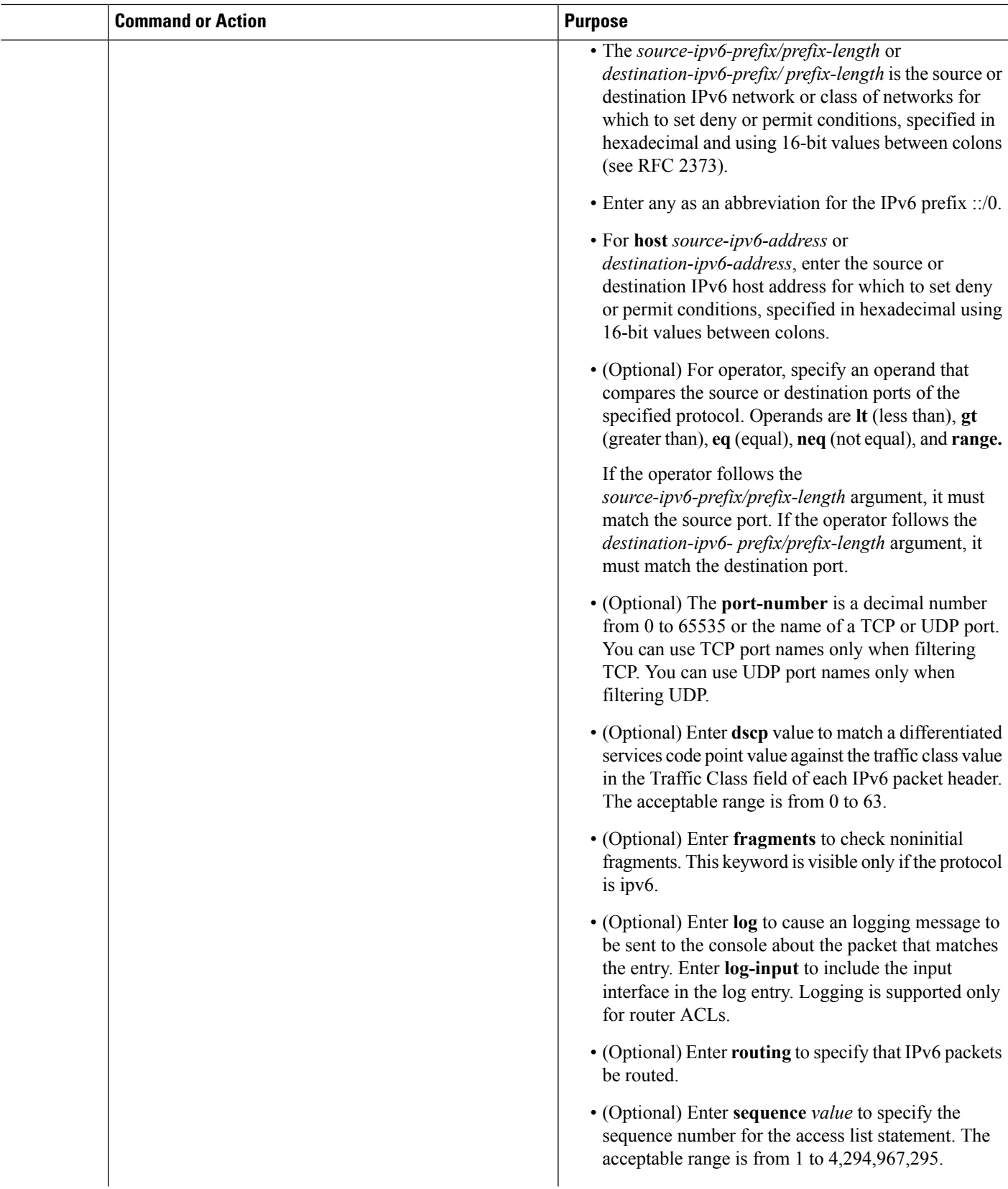

 $\mathbf I$ 

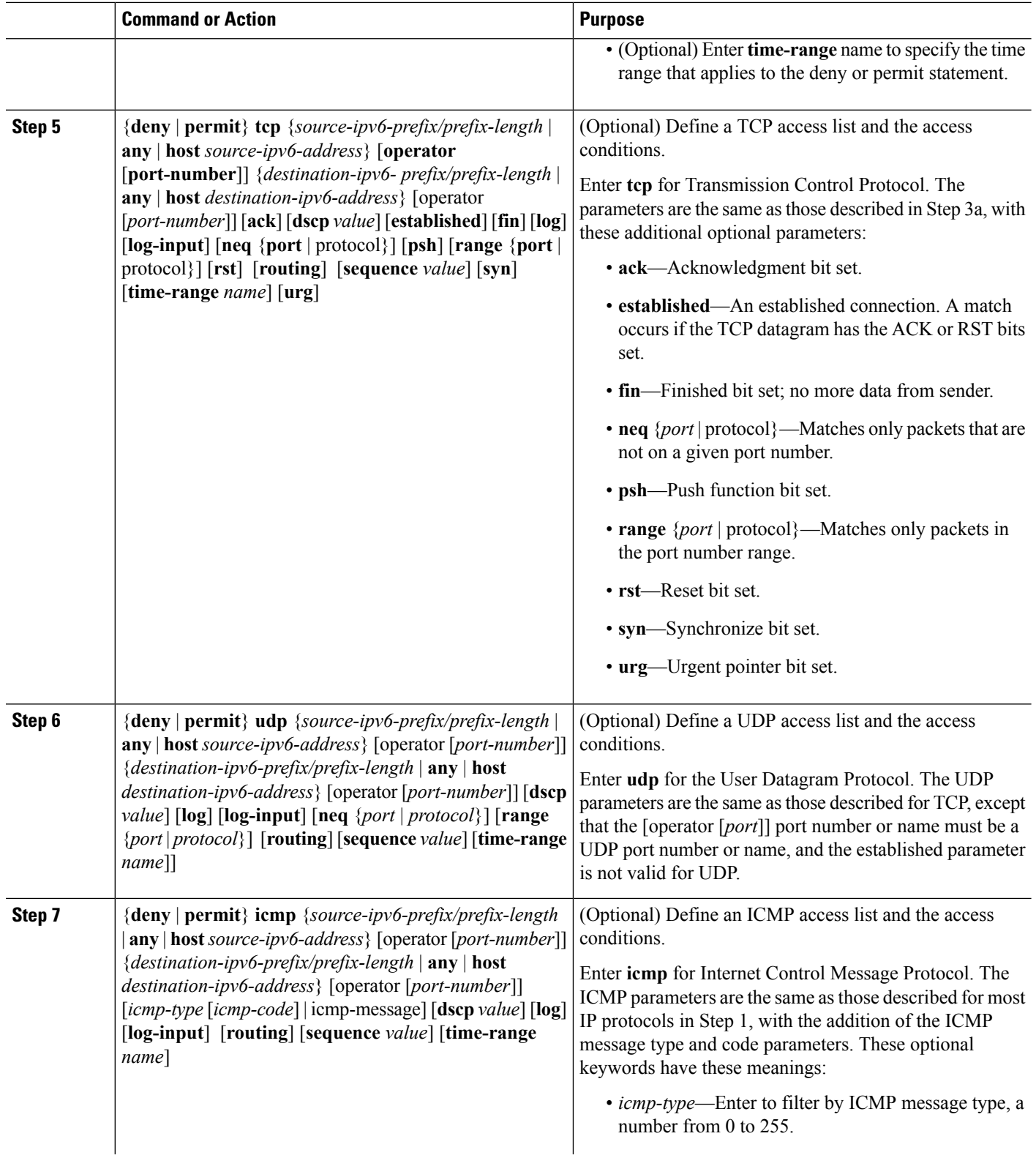

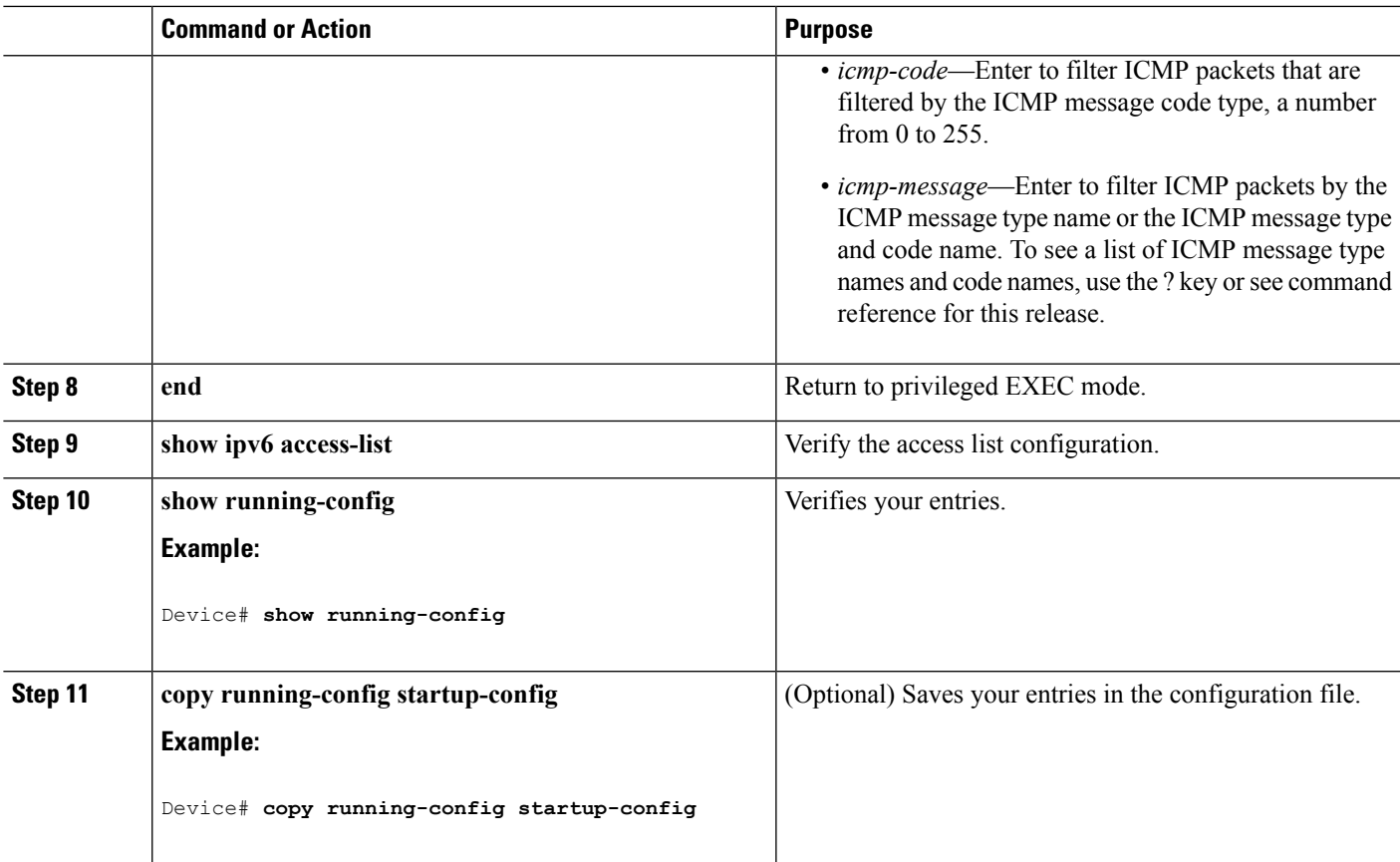

### **What to do next**

Attach the IPv6 ACL to an Interface

# **Attaching an IPv6 ACL to an Interface**

You can apply an ACL to outbound or inbound traffic on Layer 3 interfaces, or to inbound traffic on Layer 2 interfaces. You can also apply ACLs only to inbound management traffic on Layer 3 interfaces.

Follow these steps to control access to an interface:

### **SUMMARY STEPS**

- **1. enable**
- **2. configure terminal**
- **3. interface** *interface-id*
- **4. no switchport**
- **5. ipv6 address** *ipv6-address*
- **6. ipv6 traffic-filter** *access-list-name* {**in** | **out**}
- **7. end**
- **8. show running-config**
- **9. copy running-config startup-config**

#### **DETAILED STEPS**

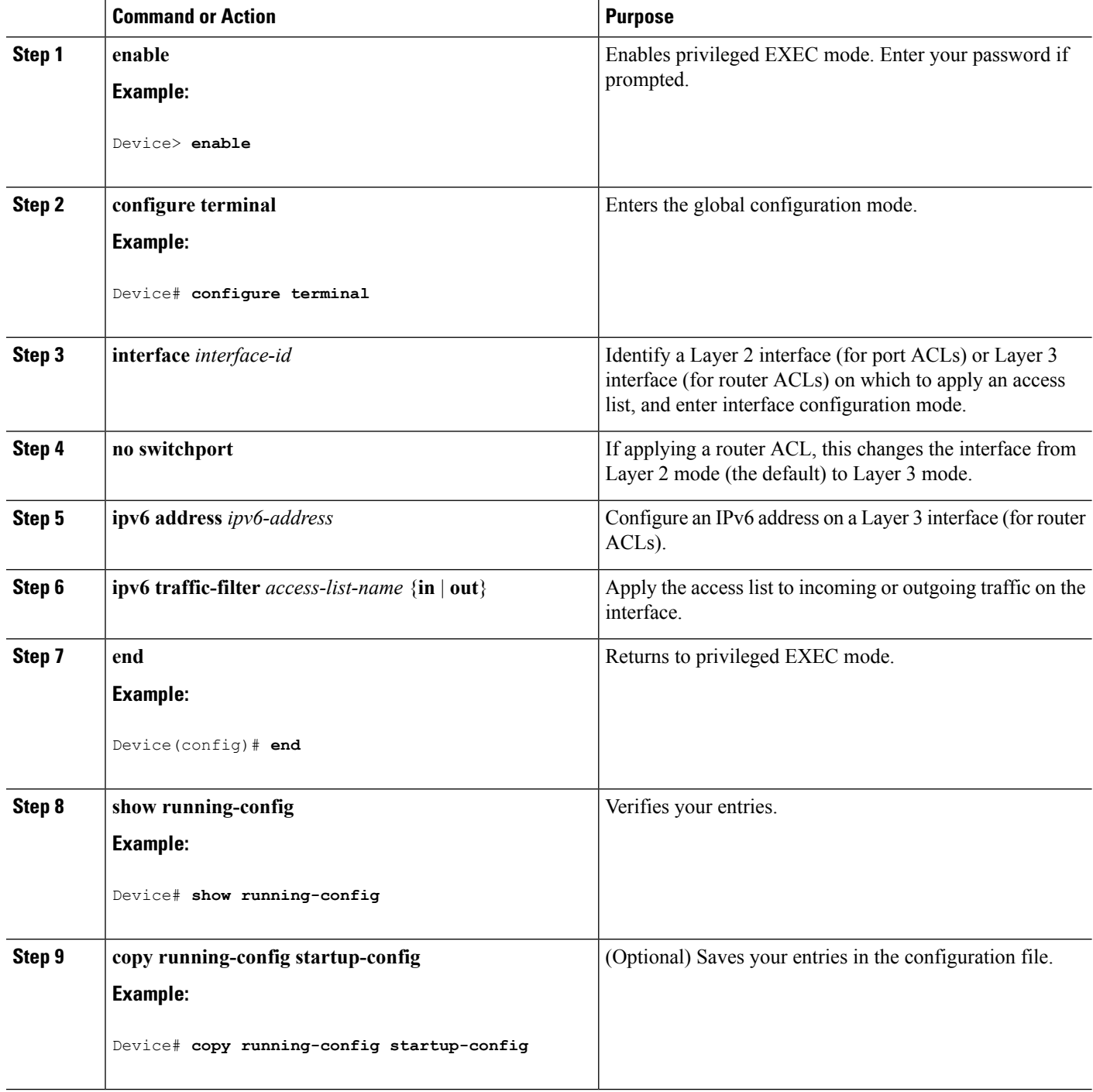

I

# **Monitoring IPv6 ACLs**

You can display information about all configured access lists, all IPv6 access lists, or a specific access list by using one or more of the privileged EXEC commands shown in the table below:

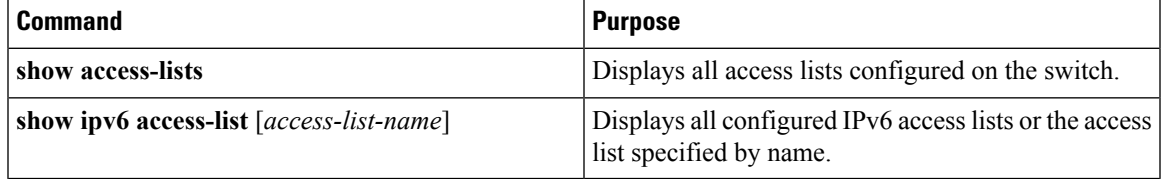

This is an example of the output from the show access-lists privileged EXEC command. The output shows all access lists that are configured on the switch or switch stack.

```
Switch # show access-lists
Extended IP access list hello
    10 permit ip any any
IPv6 access list ipv6
   permit ipv6 any any sequence 10
```
This is an example of the output from the **show ipv6 access-list** privileged EXEC command. The output shows only IPv6 access lists configured on the switch or switch stack

```
Switch# show ipv6 access-list
IPv6 access list inbound
   permit tcp any any eq bgp (8 matches) sequence 10
   permit tcp any any eq telnet (15 matches) sequence 20
   permit udp any any sequence 30
IPv6 access list outbound
   deny udp any any sequence 10
   deny tcp any any eq telnet sequence 20
```
# **Additional References**

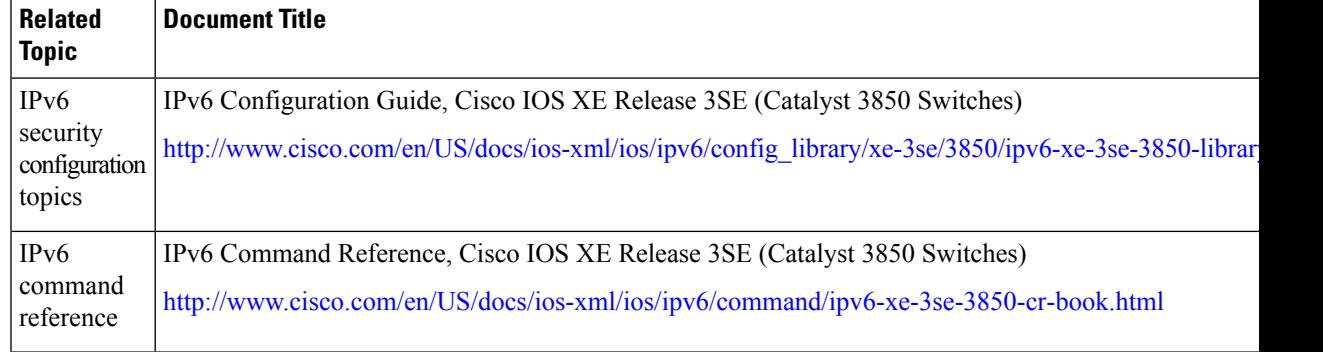

#### **Related Documents**

I

### **Error Message Decoder**

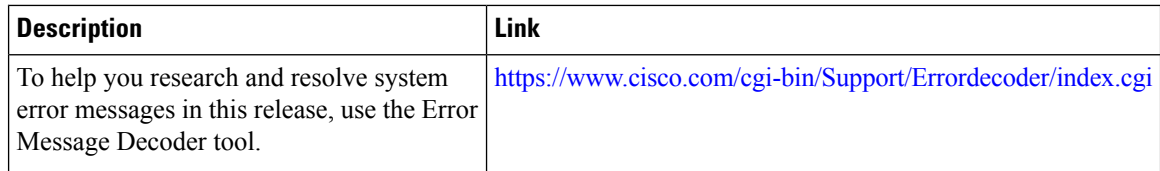

#### **MIBs**

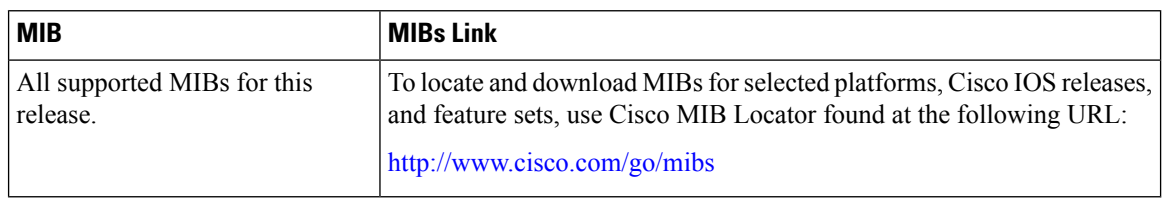

#### **Technical Assistance**

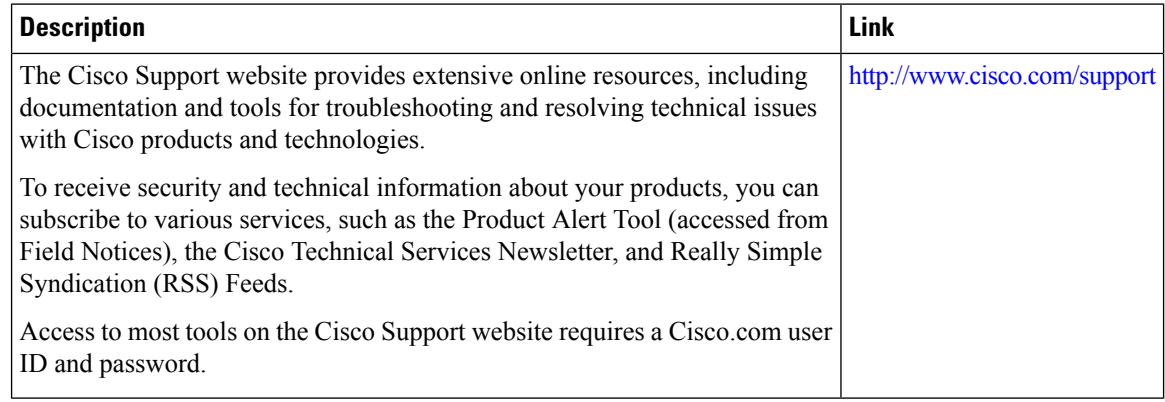

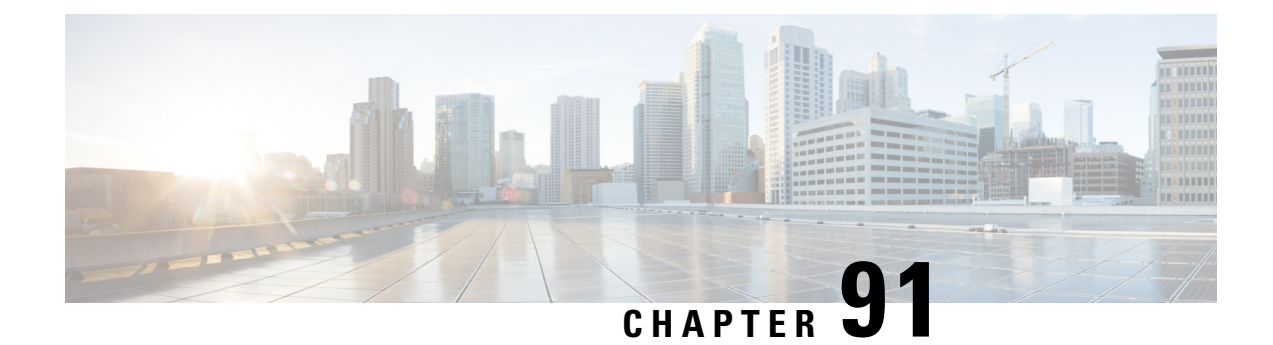

# **Configuring DHCP**

- Finding Feature [Information,](#page-1880-0) on page 1765
- [Information](#page-1880-1) About DHCP, on page 1765
- How to [Configure](#page-1887-0) DHCP Features, on page 1772
- [Configuring](#page-1897-0) DHCP Server Port-Based Address Allocation, on page 1782

# <span id="page-1880-0"></span>**Finding Feature Information**

Your software release may not support all the features documented in this module. For the latest caveats and feature information, see Bug Search Tool and the release notes for your platform and software release. To find information about the features documented in this module, and to see a list of the releases in which each feature is supported, see the feature information table at the end of this module.

Use Cisco Feature Navigator to find information about platform support and Cisco software image support. To access Cisco Feature Navigator, go to [http://www.cisco.com/go/cfn.](http://www.cisco.com/go/cfn) An account on Cisco.com is not required.

# <span id="page-1880-1"></span>**Information About DHCP**

### **DHCP Server**

The DHCP server assigns IP addresses from specified address pools on a switch or router to DHCP clients and manages them. If the DHCP server cannot give the DHCP client the requested configuration parameters from its database, it forwards the request to one or more secondary DHCP servers defined by the network administrator. The switch can act as a DHCP server.

### **DHCP Relay Agent**

A DHCP relay agent is a Layer 3 device that forwards DHCP packets between clients and servers. Relay agents forward requests and replies between clients and servers when they are not on the same physical subnet. Relay agent forwarding is different from the normal Layer 2 forwarding, in which IP datagrams are switched transparently between networks. Relay agents receive DHCP messages and generate new DHCP messages to send on output interfaces.

### <span id="page-1881-0"></span>**DHCP Snooping**

DHCP snooping is a DHCP security feature that provides network security by filtering untrusted DHCP messages and by building and maintaining a DHCP snooping binding database, also referred to as a DHCP snooping binding table.

DHCP snooping acts like a firewall between untrusted hosts and DHCP servers. You use DHCP snooping to differentiate between untrusted interfaces connected to the end user and trusted interfaces connected to the DHCP server or another switch.

For DHCP snooping to function properly, all DHCP servers must be connected to the switch through trusted interfaces. **Note**

An untrusted DHCP message is a message that is received through an untrusted interface. By default, the switch considers all interfaces untrusted. So, the switch must be configured to trust some interfaces to use DHCP Snooping. When you use DHCP snooping in a service-provider environment, an untrusted message is sent from a device that is not in the service-provider network, such as a customer's switch. Messages from unknown devices are untrusted because they can be sources of traffic attacks.

The DHCP snooping binding database has the MAC address, the IP address, the lease time, the binding type, the VLAN number, and the interface information that correspondsto the local untrusted interfaces of a switch. It does not have information regarding hosts interconnected with a trusted interface.

In a service-provider network, an example of an interface you might configure as trusted is one connected to a port on a device in the same network. An example of an untrusted interface is one that is connected to an untrusted interface in the network or to an interface on a device that is not in the network.

When a switch receives a packet on an untrusted interface and the interface belongs to a VLAN in which DHCP snooping is enabled, the switch compares the source MAC address and the DHCP client hardware address. If the addresses match (the default), the switch forwards the packet. If the addresses do not match, the switch drops the packet.

The switch drops a DHCP packet when one of these situations occurs:

- A packet from a DHCP server, such as a DHCPOFFER, DHCPACK, DHCPNAK, or DHCPLEASEQUERY packet, is received from outside the network or firewall.
- A packet is received on an untrusted interface, and the source MAC address and the DHCP client hardware address do not match.
- The switch receives a DHCPRELEASE or DHCPDECLINE broadcast message that has a MAC address in the DHCP snooping binding database, but the interface information in the binding database does not match the interface on which the message was received.
- A DHCP relay agent forwards a DHCP packet that includes a relay-agent IP address that is not 0.0.0.0, or the relay agent forwards a packet that includes option-82 information to an untrusted port.
- The maximum snooping queue size of 1000 is exceeded when DHCP snooping is enabled.

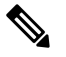

**Note** This is applicable from Cisco IOS XE Denali 16.1.x release onwards.

If the switch is an aggregation switch supporting DHCP snooping and is connected to an edge switch that is inserting DHCP option-82 information, the switch drops packets with option-82 information when packets are received on an untrusted interface. If DHCP snooping is enabled and packets are received on a trusted port, the aggregation switch does not learn the DHCP snooping bindings for connected devices and cannot build a complete DHCP snooping binding database.

When an aggregation switch can be connected to an edge switch through an untrusted interface and you enter the **ip dhcp snooping information option allow-untrusted** global configuration command, the aggregation switch accepts packets with option-82 information from the edge switch. The aggregation switch learns the bindings for hosts connected through an untrusted switch interface. The DHCP security features, such as dynamic ARP inspection or IP source guard, can still be enabled on the aggregation switch while the switch receives packets with option-82 information on untrusted input interfaces to which hosts are connected. The port on the edge switch that connects to the aggregation switch must be configured as a trusted interface.

Normally, it is not desirable to broadcast packets to wireless clients. So, DHCP snooping replaces destination broadcast MAC address (ffff.ffff.ffff) with unicast MAC address for DHCP packets that are going from server to wireless clients. The unicast MAC address is retrieved from CHADDR field in the DHCP payload. This processing is applied for server to client packets such as DHCP OFFER, DHCP ACK, and DHCP NACK messages. The **ipdhcpsnooping wirelessbootp-broadcast enable** can be used to revert this behavior. When the wireless BOOTP broadcast is enabled, the broadcast DHCP packets from server are forwarded to wireless clients without changing the destination MAC address.

#### **Related Topics**

[Prerequisites](#page-1892-0) for Configuring DHCP Snooping and Option 82, on page 1777

### **Option-82 Data Insertion**

In residential, metropolitan Ethernet-access environments, DHCP can centrally manage the IP address assignments for a large number of subscribers. When the DHCP option-82 feature is enabled on the switch, a subscriber device is identified by the switch port through which it connects to the network (in addition to its MAC address). Multiple hosts on the subscriber LAN can be connected to the same port on the access switch and are uniquely identified.

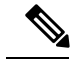

**Note**

The DHCP option-82 feature is supported only when DHCP snooping is globally enabled on the VLANs to which subscriber devices using option-82 are assigned.

The following illustration shows a metropolitan Ethernet network in which a centralized DHCP server assigns IP addresses to subscribers connected to the switch at the access layer. Because the DHCP clients and their associated DHCP server do not reside on the same IP network or subnet, a DHCP relay agent (the Catalyst switch) is configured with a helper address to enable broadcast forwarding and to transfer DHCP messages between the clients and the server.

#### **Figure 108: DHCP Relay Agent in <sup>a</sup> Metropolitan Ethernet Network**

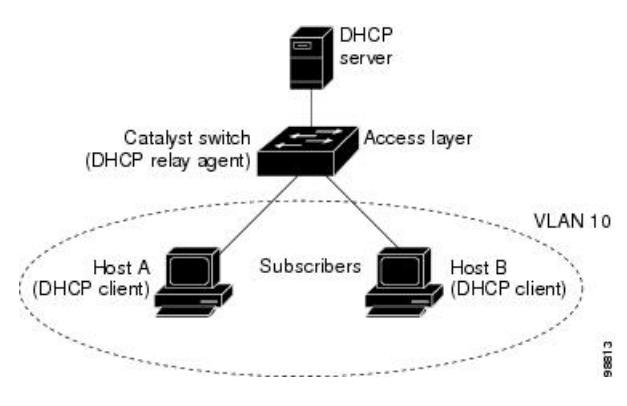

When you enable the DHCP snooping information option 82 on the switch, the following sequence of events occurs:

- The host (DHCP client) generates a DHCP request and broadcasts it on the network.
- When the switch receives the DHCP request, it adds the option-82 information in the packet. By default, the remote-ID suboption is the switch MAC address, and the circuit-ID suboption is the port identifier, **vlan-mod-port**, from which the packet is received.You can configure the remote ID and circuit ID.
- If the IP address of the relay agent is configured, the switch adds this IP address in the DHCP packet.
- The switch forwards the DHCP request that includes the option-82 field to the DHCP server.
- The DHCP server receives the packet. If the server is option-82-capable, it can use the remote ID, the circuit ID, or both to assign IP addresses and implement policies, such as restricting the number of IP addresses that can be assigned to a single remote ID or circuit ID. Then the DHCP server echoes the option-82 field in the DHCP reply.
- The DHCP server unicasts the reply to the switch if the request was relayed to the server by the switch. The switch verifies that it originally inserted the option-82 data by inspecting the remote ID and possibly the circuit ID fields. The switch removes the option-82 field and forwards the packet to the switch port that connects to the DHCP client that sent the DHCP request.

In the default suboption configuration, when the described sequence of events occurs, the values in these fields do not change (see the illustration,*Suboption Packet Formats*):

- Circuit-ID suboption fields
	- Suboption type
	- Length of the suboption type
	- Circuit-ID type
	- Length of the circuit-ID type
- Remote-ID suboption fields
	- Suboption type
	- Length of the suboption type
	- Remote-ID type

Ш

• Length of the remote-ID type

In the port field of the circuit ID suboption, the port numbers start at 3. For example, on a switch with 24 10/100/1000 ports and four small form-factor pluggable (SFP) module slots, port 3 is the Gigabit Ethernet 1/0/1 port, port 4 is the Gigabit Ethernet 1/0/2 port, and so forth. Port 27 is the SFP module slot Gigabit Ethernet1/0/25, and so forth.

The illustration, *Suboption Packet Formats*. shows the packet formats for the remote-ID suboption and the circuit-ID suboption when the default suboption configuration is used. For the circuit-ID suboption, the module number corresponds to the switch number in the stack. The switch uses the packet formats when you globally enable DHCP snooping and enter the ip dhcp snooping information option global configuration command.

#### **Figure 109: Suboption Packet Formats**

#### **Circuit ID Suboption Frame Format**

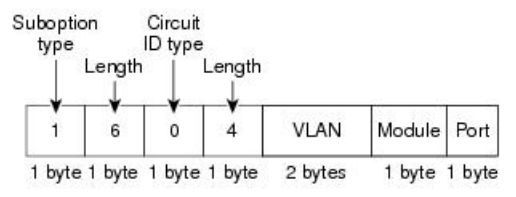

#### **Remote ID Suboption Frame Format**

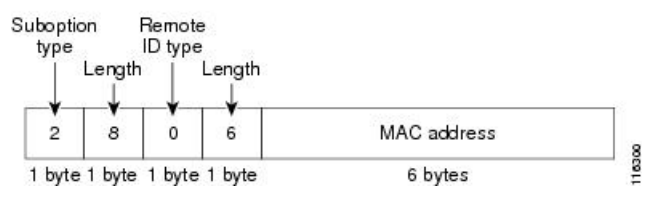

The illustration, *User-Configured Suboption Packet Formats,* shows the packet formats for user-configured remote-ID and circuit-ID suboptions The switch uses these packet formats when DHCP snooping is globally enabled and when the **ipdhcpsnooping informationoptionformat remote-id**global configuration command and the**ip dhcp snooping vlan information option format-type circuit-id string** interface configuration command are entered.

The values for these fields in the packets change from the default values when you configure the remote-ID and circuit-ID suboptions:

- Circuit-ID suboption fields
	- The circuit-ID type is 1.
	- The length values are variable, depending on the length of the string that you configure.
- Remote-ID suboption fields
	- The remote-ID type is 1.
	- The length values are variable, depending on the length of the string that you configure.

#### **Figure 110: User-Configured Suboption Packet Formats**

Circuit ID Suboption Frame Format (for user-configured string):

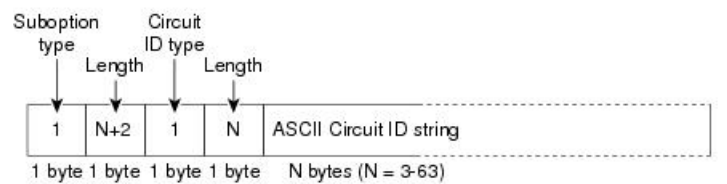

Remote ID Suboption Frame Format (for user-configured string):

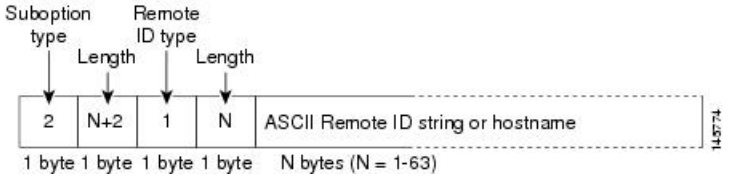

### **Cisco IOS DHCP Server Database**

During the DHCP-based autoconfiguration process, the designated DHCP server uses the Cisco IOS DHCP server database. It has IP addresses, address bindings, and configuration parameters, such as the boot file.

An address binding is a mapping between an IP address and a MAC address of a host in the Cisco IOS DHCP server database. You can manually assign the client IP address, or the DHCP server can allocate an IP address from a DHCP address pool. For more information about manual and automatic address bindings, see the "Configuring DHCP" chapter of the *Cisco IOS IP Configuration Guide, Release 12.4*.

For procedures to enable and configure the Cisco IOS DHCP server database, see the "DHCP Configuration Task List" section in the "Configuring DHCP" chapter of the *Cisco IOS IP Configuration Guide, Release 12.4*.

### **DHCP Snooping Binding Database**

When DHCP snooping is enabled, the switch uses the DHCP snooping binding database to store information about untrusted interfaces. The database can have up to 64,000 bindings.

Each database entry (binding) has an IP address, an associated MAC address, the lease time (in hexadecimal format), the interface to which the binding applies, and the VLAN to which the interface belongs. The database agent stores the bindings in a file at a configured location. At the end of each entry is a checksum that accounts for all the bytes from the start of the file through all the bytes associated with the entry. Each entry is 72 bytes, followed by a space and then the checksum value.

To keep the bindings when the switch reloads, you must use the DHCP snooping database agent. If the agent is disabled, dynamic ARP inspection or IP source guard is enabled, and the DHCP snooping binding database has dynamic bindings, the switch loses its connectivity. If the agent is disabled and only DHCP snooping is enabled, the switch does not lose its connectivity, but DHCP snooping might not prevent DHCP spoofing attacks.

When reloading, the switch reads the binding file to build the DHCP snooping binding database. The switch updates the file when the database changes.

When a switch learns of new bindings or when it loses bindings, the switch immediately updates the entries in the database. The switch also updates the entries in the binding file. The frequency at which the file is

updated is based on a configurable delay, and the updates are batched. If the file is not updated in a specified time (set by the write-delay and abort-timeout values), the update stops.

This is the format of the file with bindings:

```
<initial-checksum>
TYPE DHCP-SNOOPING
VERSION 1
BEGIN
<entry-1> <checksum-1>
<entry-2> <checksum-1-2>
...
...
<entry-n> <checksum-1-2-..-n>
END
```
Each entry in the file is tagged with a checksum value that the switch uses to verify the entries when it reads the file. The initial-checksum entry on the first line distinguishes entries associated with the latest file update from entries associated with a previous file update.

This is an example of a binding file:

```
2bb4c2a1
TYPE DHCP-SNOOPING
VERSION 1
BEGIN
192.1.168.1 3 0003.47d8.c91f 2BB6488E Gi1/0/4 21ae5fbb
192.1.168.3 3 0003.44d6.c52f 2BB648EB Gi1/0/4 1bdb223f
192.1.168.2 3 0003.47d9.c8f1 2BB648AB Gi1/0/4 584a38f0
END
```
When the switch starts and the calculated checksum value equals the stored checksum value, the switch reads entries from the binding file and adds the bindings to its DHCP snooping binding database. The switch ignores an entry when one of these situations occurs:

- The switch reads the entry and the calculated checksum value does not equal the stored checksum value. The entry and the ones following it are ignored.
- An entry has an expired lease time (the switch might not remove a binding entry when the lease time expires).
- The interface in the entry no longer exists on the system.
- The interface is a routed interface or a DHCP snooping-trusted interface.

### **DHCP Snooping and Switch Stacks**

DHCP snooping is managed on the stack master. When a new switch joins the stack, the switch receives the DHCP snooping configuration from the stack master. When a member leaves the stack, all DHCP snooping address bindings associated with the switch age out.

All snooping statistics are generated on the stack master. If a new stack master is elected, the statistics counters reset.

When a stack merge occurs, all DHCP snooping bindings in the stack master are lost if it is no longer the stack master. With a stack partition, the existing stack master is unchanged, and the bindings belonging to the partitioned switches age out. The new master of the partitioned stack begins processing the new incoming DHCP packets.

# <span id="page-1887-0"></span>**How to Configure DHCP Features**

## **Default DHCP Snooping Configuration**

#### **Table 140: Default DHCP Configuration**

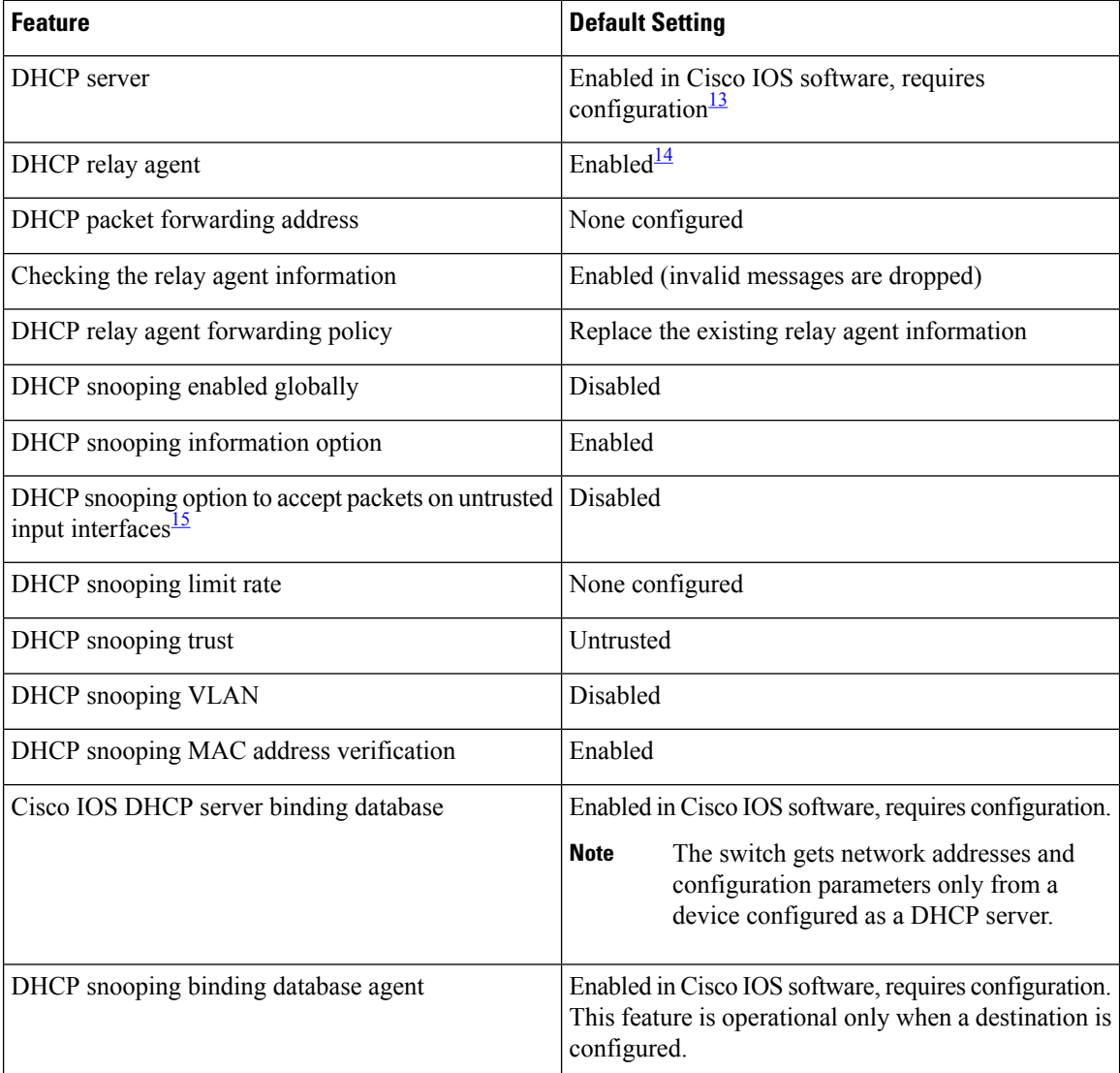

<span id="page-1887-2"></span><span id="page-1887-1"></span><sup>13</sup> The switch responds to DHCP requests only if it is configured as a DHCP server.

<sup>14</sup> The switch relays DHCP packets only if the IP address of the DHCP server is configured on the SVI of the DHCP client.

Ш

<span id="page-1888-0"></span><sup>15</sup> Use this feature when the switch is an aggregation switch that receives packets with option-82 information from an edge switch.

### **DHCP Snooping Configuration Guidelines**

- If a switch port is connected to a DHCP server, configure a port as trusted by entering the **ip dhcp snooping trust interface** configuration command.
- If a switch port is connected to a DHCP client, configure a port as untrusted by entering the **no ip dhcp snooping trust** interface configuration command.
- You can display DHCP snooping statistics by entering the **show ip dhcp snooping statistics** user EXEC command, and you can clear the snooping statistics counters by entering the **clear ip dhcp snooping statistics** privileged EXEC command.

## **Configuring the DHCP Server**

The switch can act as a DHCP server.

For procedures to configure the switch as a DHCP server, see the "Configuring DHCP" section of the "IP addressing and Services" section of the *Cisco IOS IP Configuration Guide, Release 12.4*.

### **DHCP Server and Switch Stacks**

The DHCP binding database is managed on the stack master. When a new stack master is assigned, the new master downloads the saved binding database from the TFTP server. When a switchover happens, the new active stack master will use its database file that has been synced from the old active stack master using the SSO function. The IP addresses associated with the lost bindings are released. You should configure an automatic backup by using the **ip dhcp database** *url* [**timeout** *seconds* | **write-delay** *seconds*] global configuration command.

## **Configuring the DHCP Relay Agent**

Follow these steps to enable the DHCP relay agent on the switch:

#### **SUMMARY STEPS**

- **1. enable**
- **2. configure terminal**
- **3. service dhcp**
- **4. end**
- **5. show running-config**
- **6. copy running-config startup-config**

### **DETAILED STEPS**

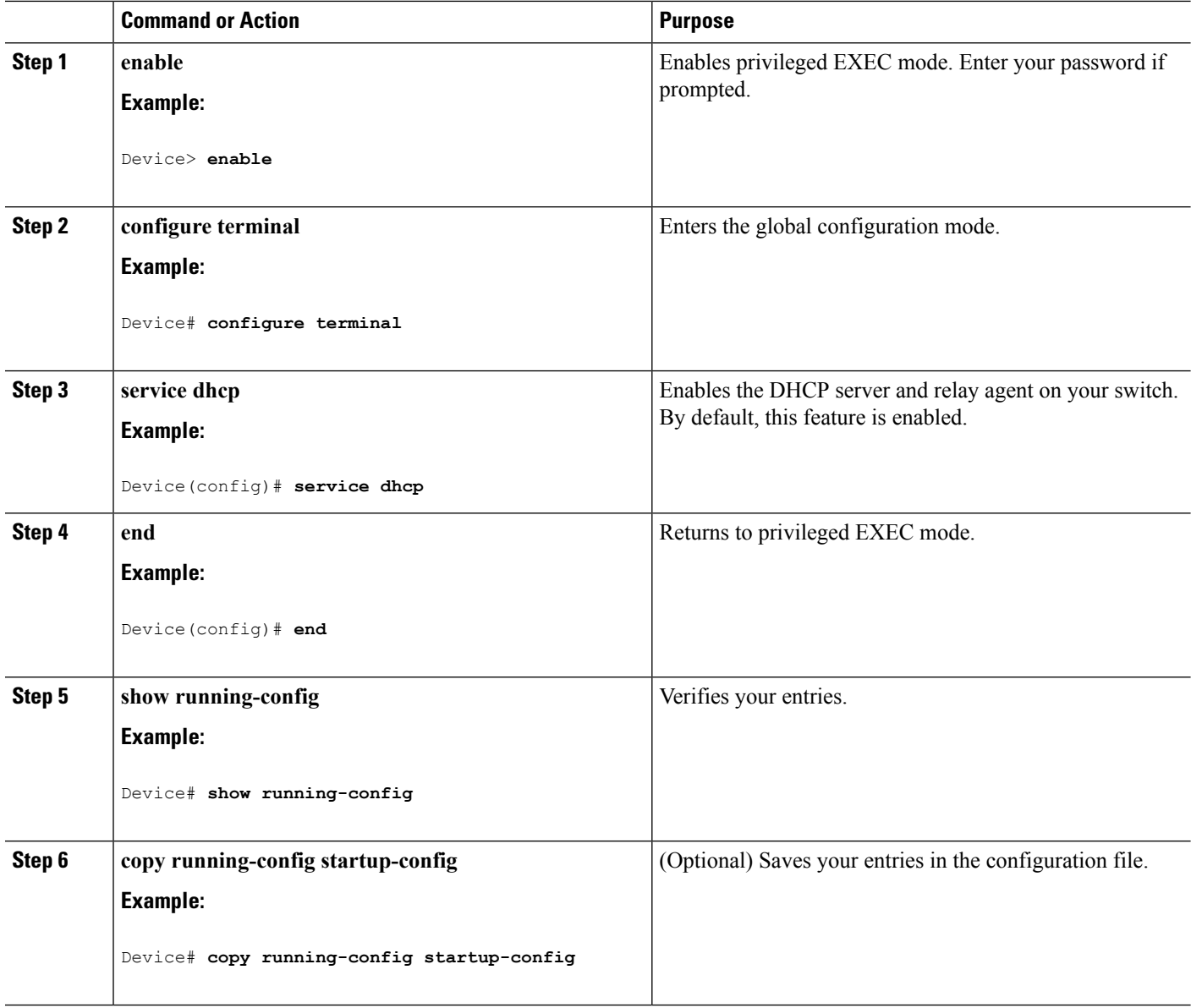

### **What to do next**

See the "*Configuring DHCP*" section of the "IP Addressing and Services" section of the *Cisco IOS IP Configuration Guide, Release 12.4* for these procedures:

- Checking (validating) the relay agent information
- Configuring the relay agent forwarding policy

## **Specifying the Packet Forwarding Address**

If the DHCP server and the DHCP clients are on different networks or subnets, you must configure the switch with the **ip helper-address** *address* interface configuration command. The general rule is to configure the command on the Layer 3 interface closest to the client. The address used in the **ip helper-address** command can be a specific DHCP server IP address, or it can be the network address if other DHCP servers are on the destination network segment. Using the network address enables any DHCP server to respond to requests.

Beginning in privileged EXEC mode, follow these steps to specify the packet forwarding address:

### **SUMMARY STEPS**

- **1. enable**
- **2. configure terminal**
- **3. interface vlan** *vlan-id*
- **4. ip address** *ip-address subnet-mask*
- **5. ip helper-address** *address*
- **6. end**
- **7.** Use one of the following:
	- **interface range** *port-range*
	- **interface** *interface-id*
- **8. switchport mode access**
- **9. switchport access vlan** *vlan-id*
- **10. end**
- **11. show running-config**
- **12. copy running-config startup-config**

### **DETAILED STEPS**

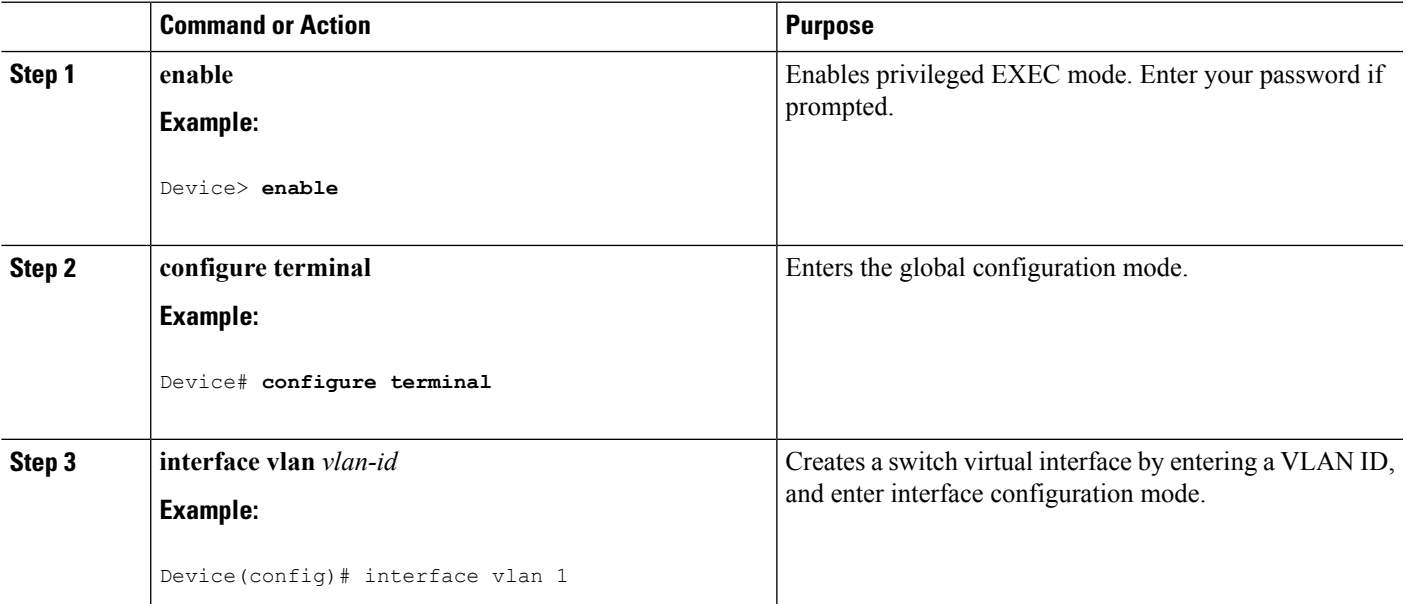

I

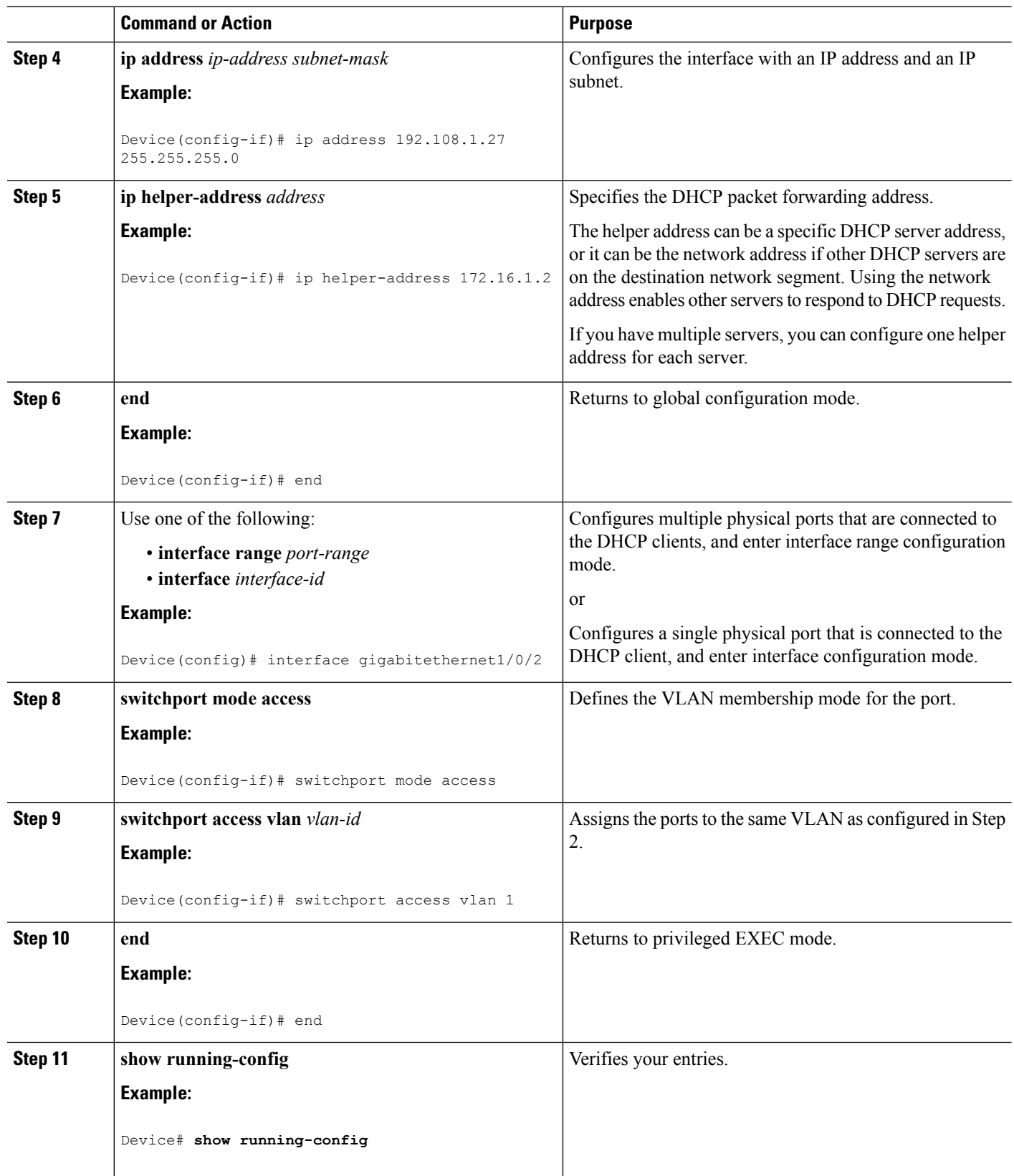

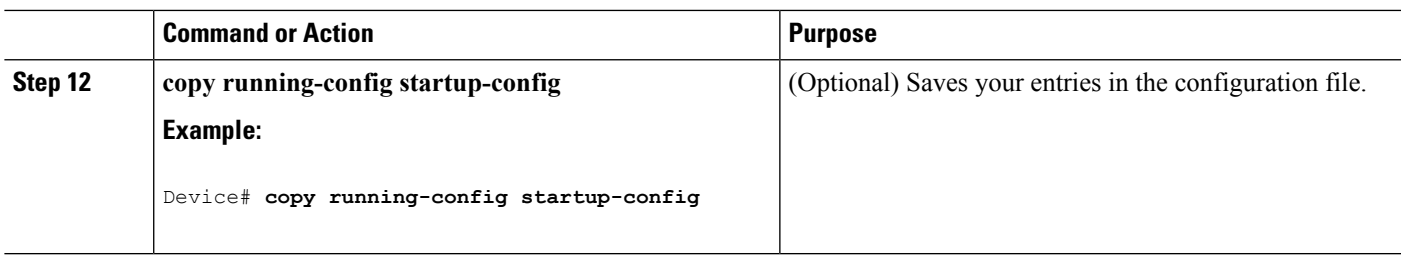

### <span id="page-1892-0"></span>**Prerequisites for Configuring DHCP Snooping and Option 82**

The prerequisites for DHCP Snooping and Option 82 are as follows:

- You must globally enable DHCP snooping on the switch.
- Before globally enabling DHCP snooping on the switch, make sure that the devices acting as the DHCP server and the DHCP relay agent are configured and enabled.
- If you want the switch to respond to DHCP requests, it must be configured as a DHCP server.
- Before configuring the DHCP snooping information option on your switch, be sure to configure the device that is acting as the DHCP server. You must specify the IP addresses that the DHCP server can assign or exclude, or you must configure DHCP options for these devices.
- For DHCP snooping to function properly, all DHCP servers must be connected to the switch through trusted interfaces. In a service-provider network, a trusted interface is connected to a port on a device in the same network.
- You must configure the switch to use the Cisco IOS DHCP server binding database to use it for DHCP snooping.
- To use the DHCP snooping option of accepting packets on untrusted inputs, the switch must be an aggregation switch that receives packets with option-82 information from an edge switch.
- The following prerequisites apply to DHCP snooping binding database configuration:
	- You must configure a destination on the DHCP snooping binding database to use the switch for DHCP snooping.
	- Because both NVRAM and the flash memory have limited storage capacity, we recommend that you store the binding file on a TFTP server.
	- For network-based URLs (such as TFTP and FTP), you must create an empty file at the configured URL before the switch can write bindings to the binding file at that URL. See the documentation for your TFTP server to determine whether you must first create an empty file on the server; some TFTP servers cannot be configured this way.
	- To ensure that the lease time in the database is accurate, we recommend that you enable and configure Network Time Protocol (NTP).
	- If NTP is configured, the switch writes binding changes to the binding file only when the switch system clock is synchronized with NTP.
- Before configuring the DHCP relay agent on your switch, make sure to configure the device that is acting as the DHCP server. You must specify the IP addresses that the DHCP server can assign or exclude, configure DHCP options for devices, or set up the DHCP database agent.
- If you want the switch to relay DHCP packets, the IP address of the DHCP server must be configured on the switch virtual interface (SVI) of the DHCP client.
- If a switch port is connected to a DHCP server, configure a port as trusted by entering the **ip dhcp snooping trust interface** configuration command.
- If a switch port is connected to a DHCP client, configure a port as untrusted by entering the **no ip dhcp snooping trust** interface configuration command.

#### **Related Topics**

DHCP [Snooping](#page-1881-0), on page 1766

## **Enabling DHCP Snooping and Option 82**

Follow these steps to enable DHCP snooping on the switch:

#### **SUMMARY STEPS**

- **1. enable**
- **2. configure terminal**
- **3. ip dhcp snooping**
- **4. ip dhcp snooping vlan** *vlan-range*
- **5. ip dhcp snooping information option**
- **6. ip dhcp snooping information option format remote-id** [**string** *ASCII-string* | **hostname**]
- **7. ip dhcp snooping information option allow-untrusted**
- **8. ip dhcp snooping wireless bootp-broadcast enable (optional)**
- **9. interface** *interface-id*
- **10. ipdhcpsnooping vlan***vlan* **informationoptionformat-type circuit-id**[**override**]**string** *ASCII-string*
- **11. ip dhcp snooping trust**
- **12. ip dhcp snooping limit rate** *rate*
- **13. exit**
- **14. ip dhcp snooping verify mac-address**
- **15. end**
- **16. show running-config**
- **17. copy running-config startup-config**

#### **DETAILED STEPS**

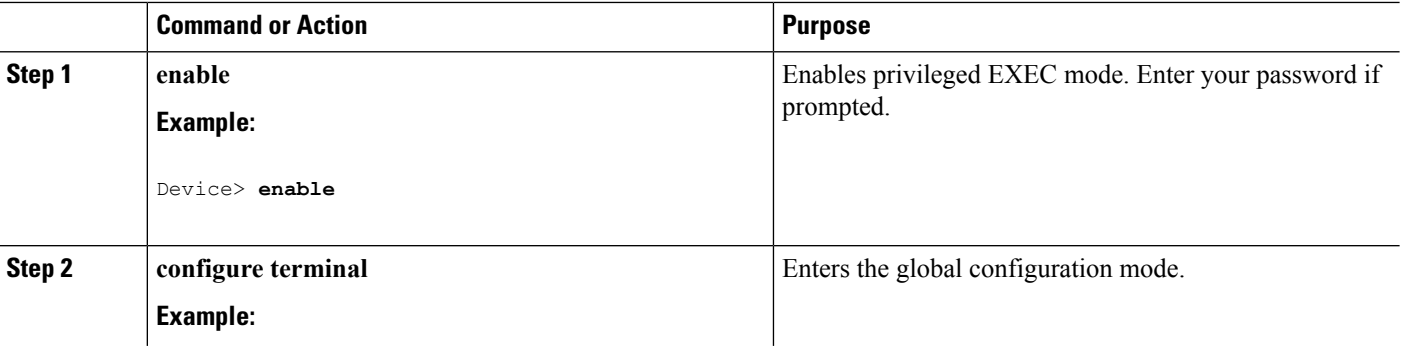

 $\mathbf I$ 

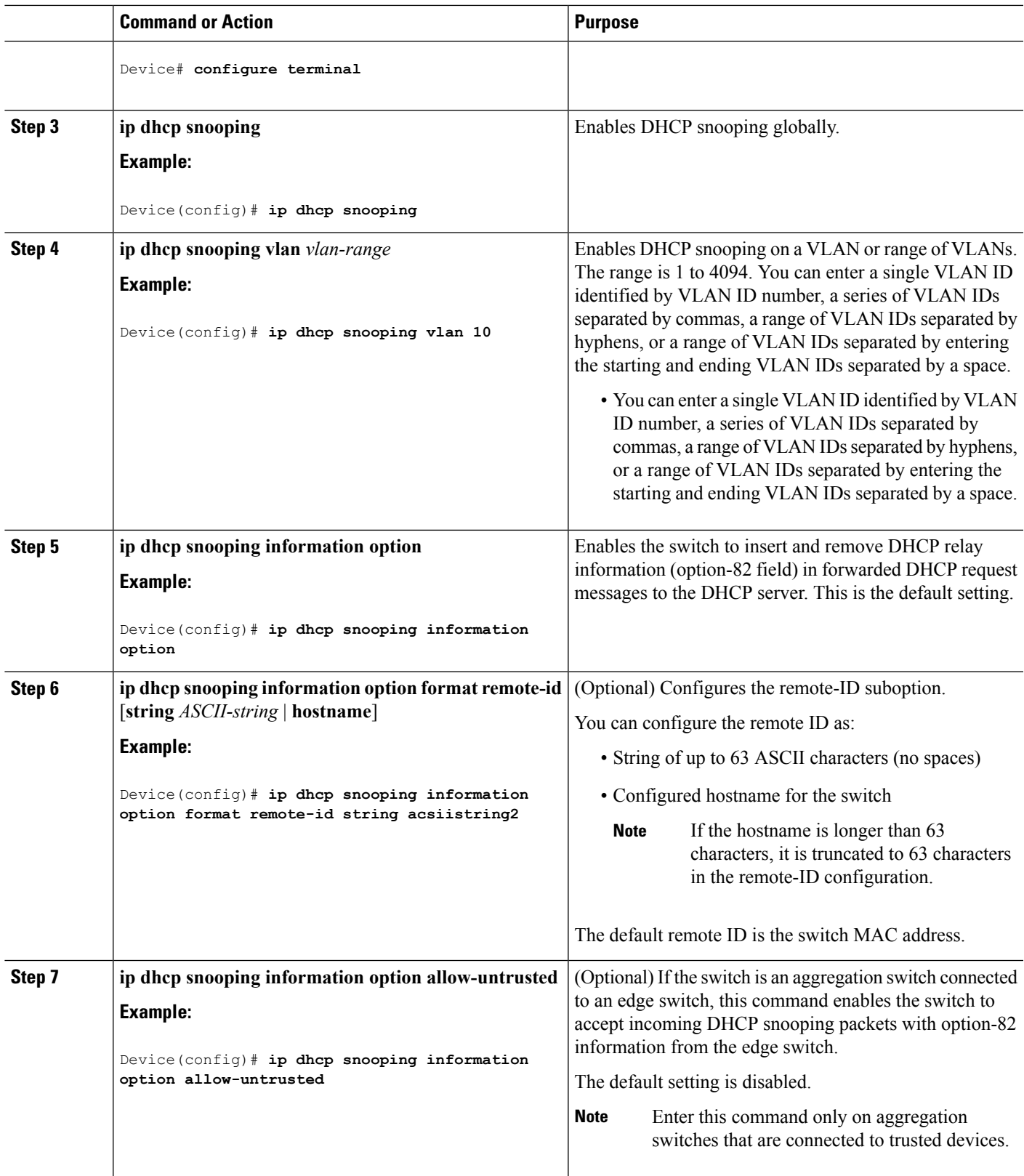

L

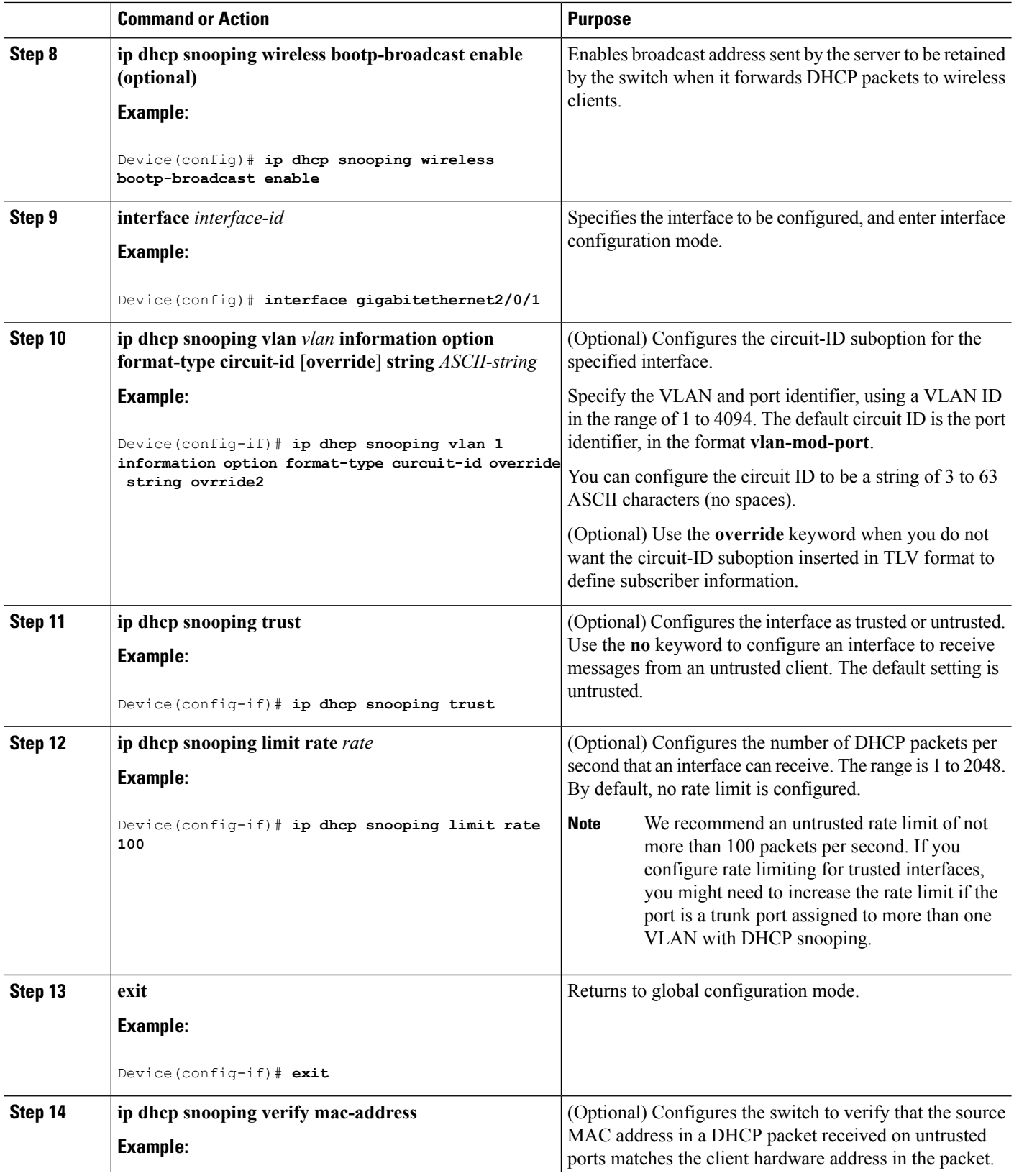

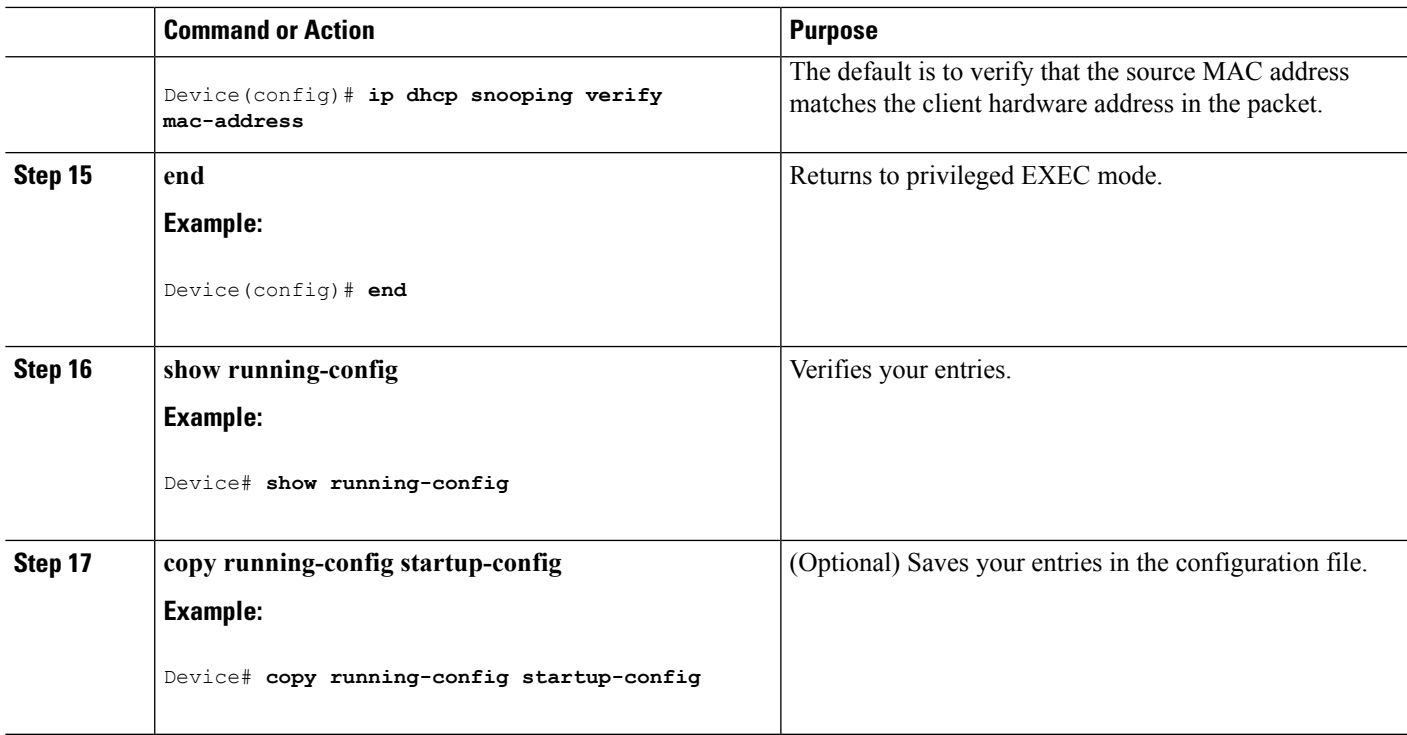

## **Enabling the Cisco IOS DHCP Server Database**

For procedures to enable and configure the Cisco IOS DHCP server database, see the "DHCP Configuration Task List" section in the "Configuring DHCP" chapter of the Cisco IOS IP Configuration Guide, Release 12.4

## **Monitoring DHCP Snooping Information**

**Table 141: Commands for Displaying DHCP Information**

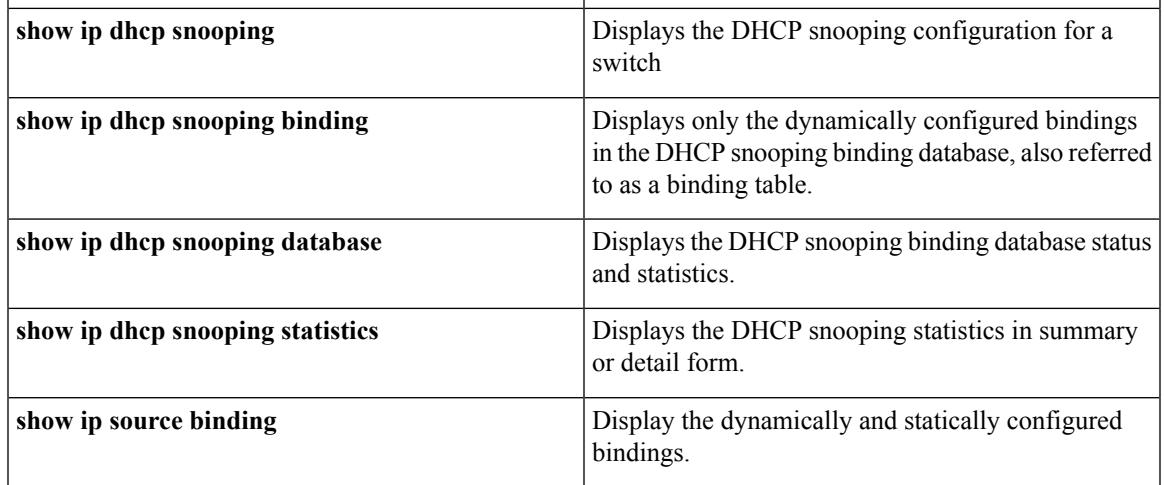

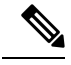

**Note**

If DHCP snooping is enabled and an interface changes to the down state, the switch does not delete the statically configured bindings.

# <span id="page-1897-0"></span>**Configuring DHCP Server Port-Based Address Allocation**

### **Information About Configuring DHCP Server Port-Based Address Allocation**

DHCP server port-based address allocation is a feature that enables DHCP to maintain the same IP address on an Ethernet switch port regardless of the attached device client identifier or client hardware address.

When Ethernet switches are deployed in the network, they offer connectivity to the directly connected devices. In some environments, such as on a factory floor, if a device fails, the replacement device must be working immediately in the existing network. With the current DHCP implementation, there is no guarantee that DHCP would offer the same IP address to the replacement device. Control, monitoring, and other software expect a stable IP address associated with each device. If a device is replaced, the address assignment should remain stable even though the DHCP client has changed.

When configured, the DHCP server port-based address allocation feature ensures that the same IP address is always offered to the same connected port even as the client identifier or client hardware address changes in the DHCP messages received on that port. The DHCP protocol recognizes DHCP clients by the client identifier option in the DHCP packet. Clients that do not include the client identifier option are identified by the client hardware address. When you configure this feature, the port name of the interface overrides the client identifier or hardware address and the actual point of connection, the switch port, becomes the client identifier.

In all cases, by connecting the Ethernet cable to the same port, the same IP address is allocated through DHCP to the attached device.

The DHCP server port-based address allocation feature is only supported on a Cisco IOS DHCP server and not a third-party server.

### **Default Port-Based Address Allocation Configuration**

By default, DHCP server port-based address allocation is disabled.

### **Port-Based Address Allocation Configuration Guidelines**

- By default, DHCP server port-based address allocation is disabled.
- To restrict assignments from the DHCP pool to preconfigured reservations (unreserved addresses are not offered to the client and other clients are not served by the pool), you can enter the **reserved-only** DHCP pool configuration command.

### **Enabling the DHCP Snooping Binding Database Agent**

Beginning in privileged EXEC mode, follow these steps to enable and configure the DHCP snooping binding database agent on the switch:

### **SUMMARY STEPS**

- **1. enable**
- **2. configure terminal**
- **3. ip dhcp snooping database** {**flash**[*number*]**:**/*filename* | **ftp://***user***:***password***@***host***/***filename* | **http://**[[*username***:***password*]**@**]{*hostname | host-ip*}[/*directory*] **/***image-name***.tar** | **rcp://***user***@***host***/***filename*}| **tftp://***host***/***filename*
- **4. ip dhcp snooping database timeout** *seconds*
- **5. ip dhcp snooping database write-delay** *seconds*
- **6. end**
- **7. ip dhcp snooping binding** *mac-address* **vlan** *vlan-id ip-address* **interface** *interface-id* **expiry** *seconds*
- **8. show ip dhcp snooping database** [**detail**]
- **9. show running-config**
- **10. copy running-config startup-config**

### **DETAILED STEPS**

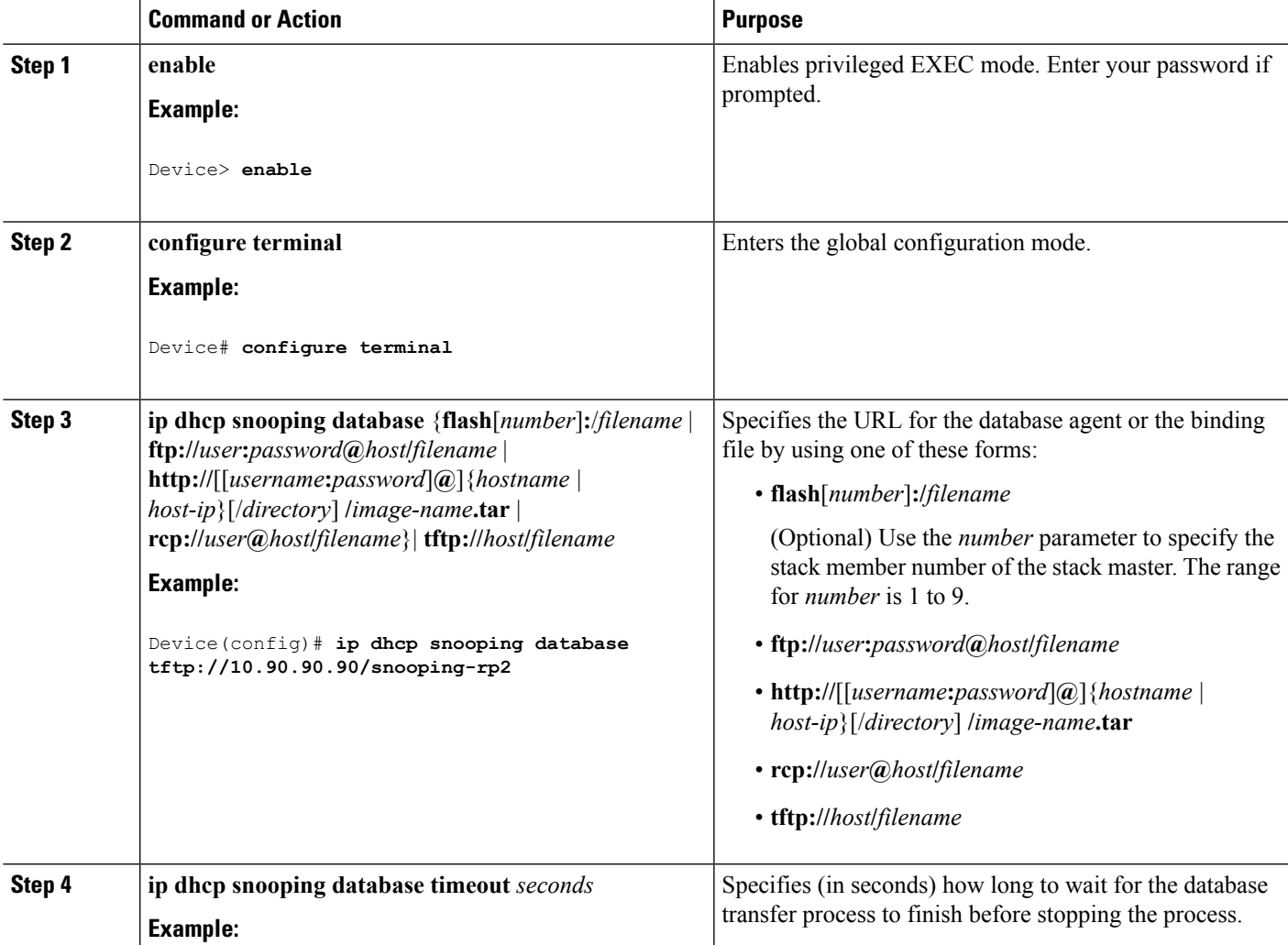

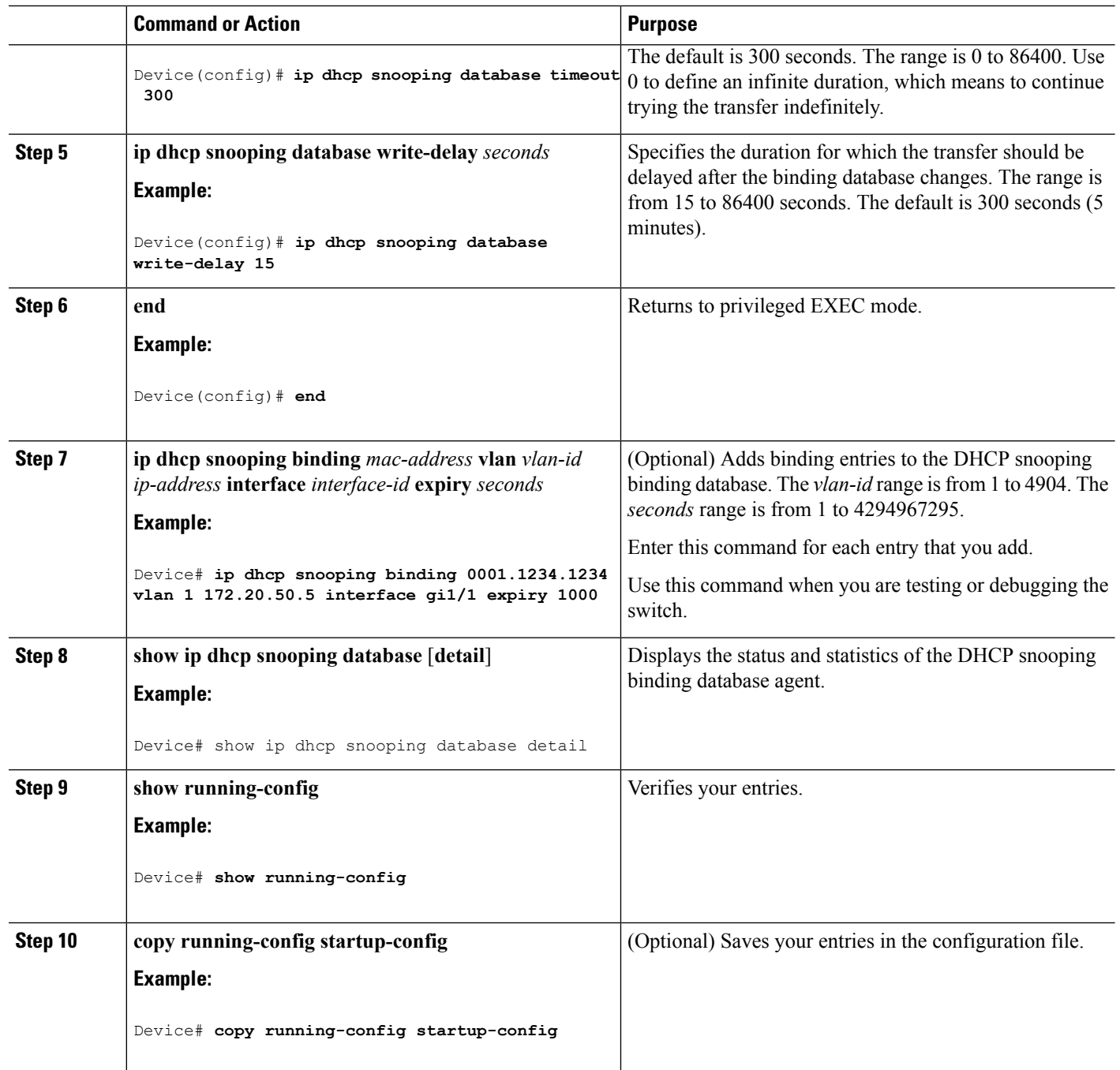

## **Enabling DHCP Server Port-Based Address Allocation**

Follow these steps to globally enable port-based address allocation and to automatically generate a subscriber identifier on an interface.

#### **SUMMARY STEPS**

**1. enable**

- **2. configure terminal**
- **3. ip dhcp use subscriber-id client-id**
- **4. ip dhcp subscriber-id interface-name**
- **5. interface** *interface-id*
- **6. ip dhcp server use subscriber-id client-id**
- **7. end**
- **8. show running-config**
- **9. copy running-config startup-config**

### **DETAILED STEPS**

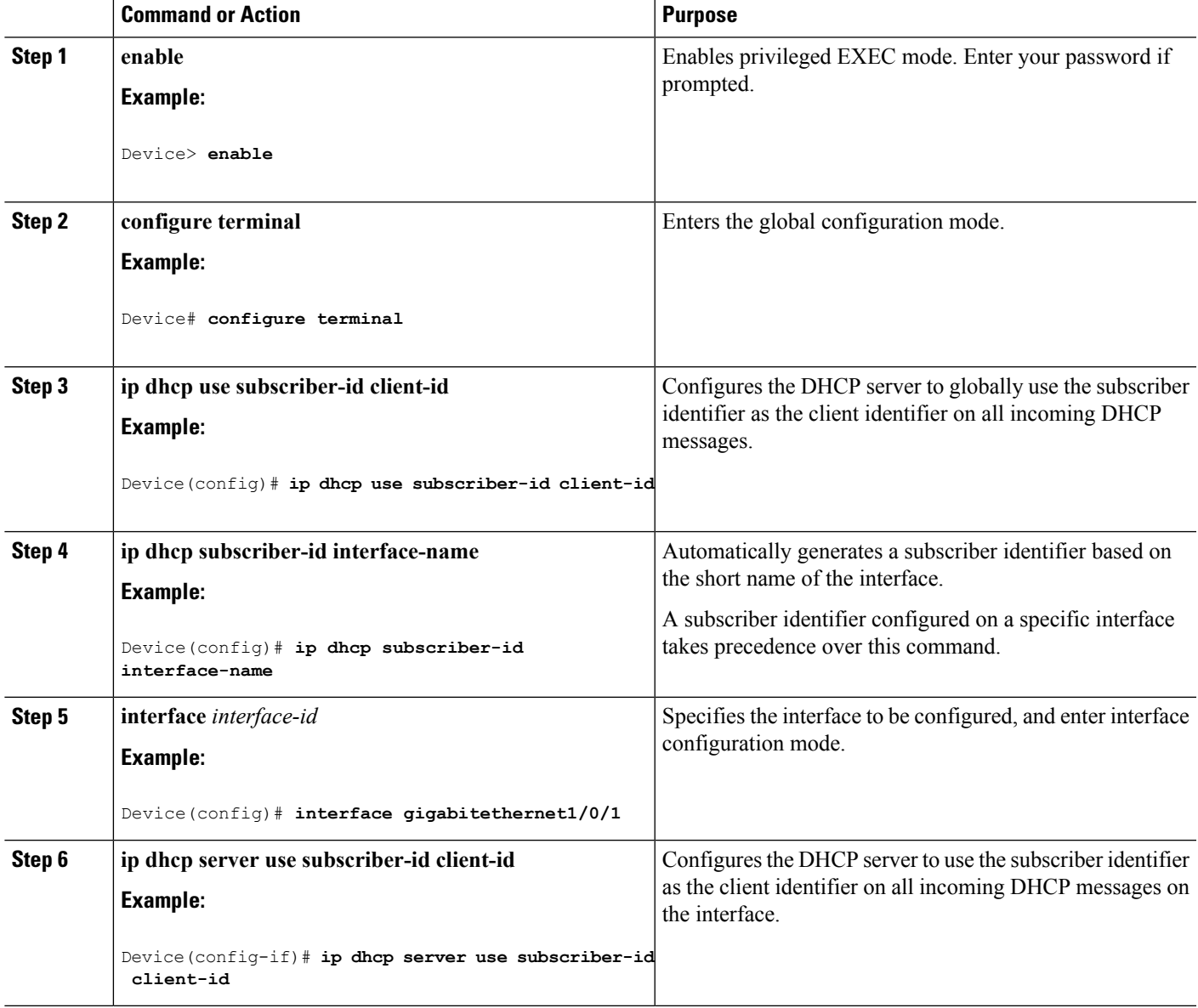

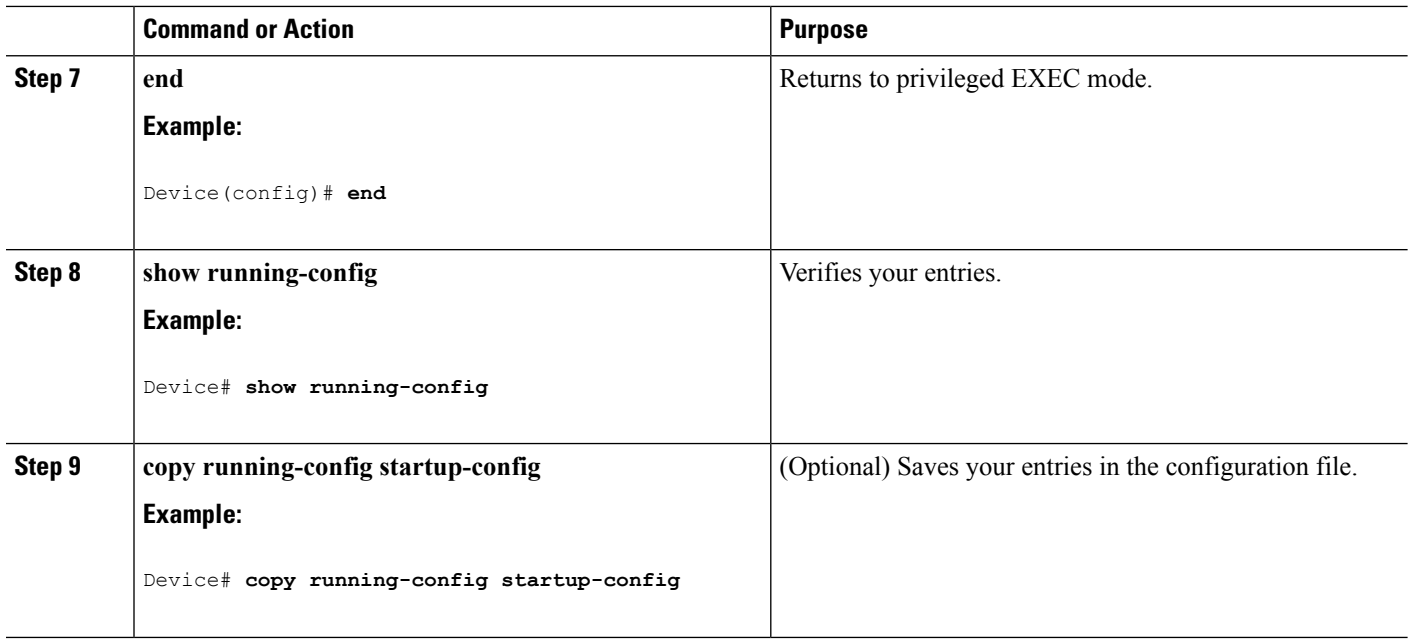

#### **What to do next**

After enabling DHCP port-based address allocation on the switch, use the **ip dhcp pool** global configuration command to preassign IP addresses and to associate them to clients.

## **Monitoring DHCP Server Port-Based Address Allocation**

#### **Table 142: Commands for Displaying DHCP Port-Based Address Allocation Information**

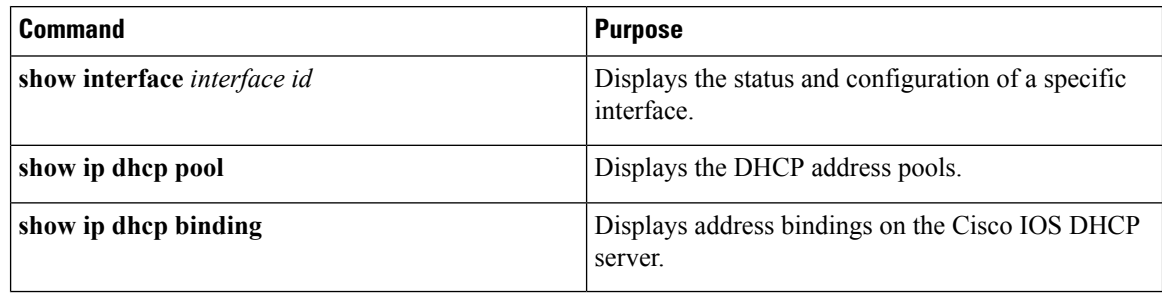

 $\overline{\phantom{a}}$ 

# **Additional References**

### **Related Documents**

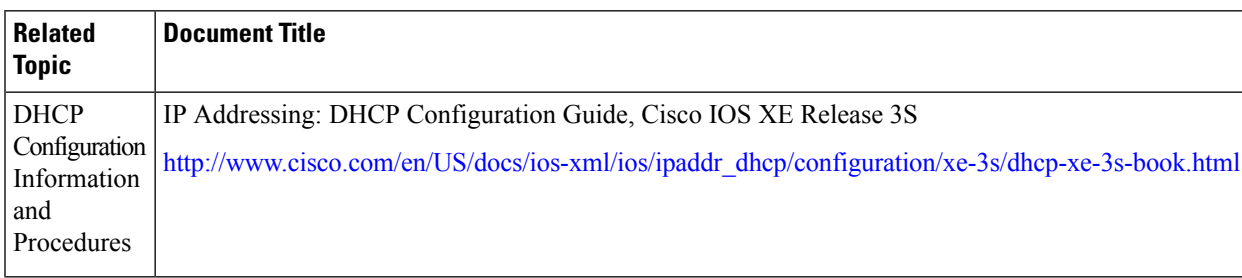

### **Error Message Decoder**

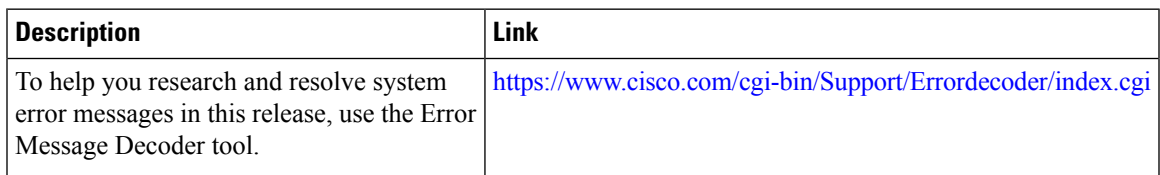

#### **MIBs**

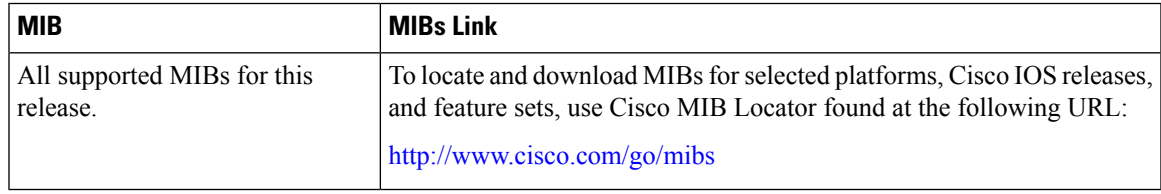

### **Technical Assistance**

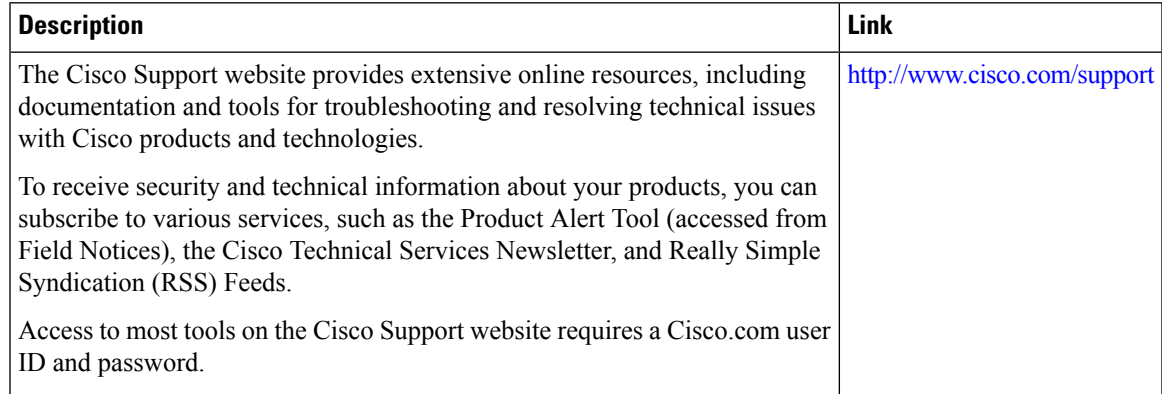

 $\mathbf I$ 

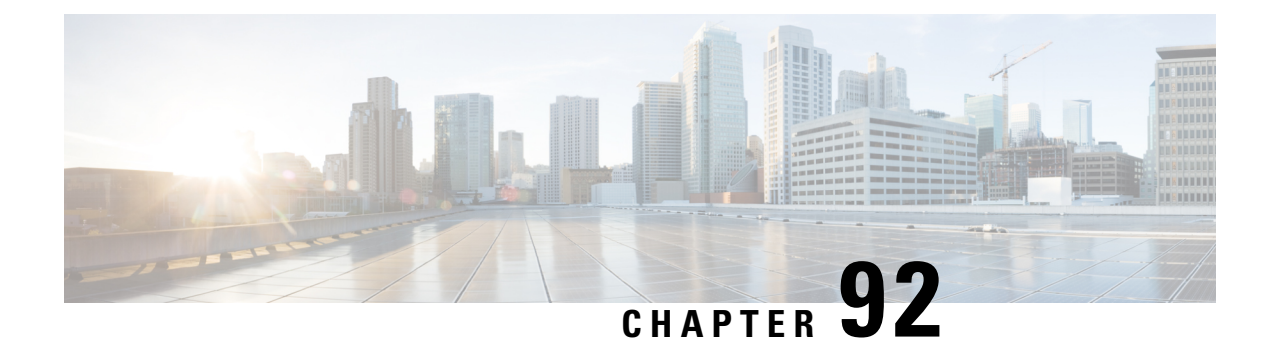

# **Configuring IP Source Guard**

IP Source Guard (IPSG) is a security feature that restricts IP traffic on nonrouted, Layer 2 interfaces by filtering traffic based on the DHCP snooping binding database and on manually configured IP source bindings.

This chapter contains the following topics:

- Finding Feature [Information,](#page-1904-0) on page 1789
- [Information](#page-1904-1) About IP Source Guard, on page 1789
- How to [Configure](#page-1906-0) IP Source Guard, on page 1791
- [Monitoring](#page-1910-0) IP Source Guard, on page 1795
- Additional [References,](#page-1910-1) on page 1795

# <span id="page-1904-0"></span>**Finding Feature Information**

Your software release may not support all the features documented in this module. For the latest caveats and feature information, see Bug Search Tool and the release notes for your platform and software release. To find information about the features documented in this module, and to see a list of the releases in which each feature is supported, see the feature information table at the end of this module.

Use Cisco Feature Navigator to find information about platform support and Cisco software image support. To access Cisco Feature Navigator, go to [http://www.cisco.com/go/cfn.](http://www.cisco.com/go/cfn) An account on Cisco.com is not required.

# <span id="page-1904-1"></span>**Information About IP Source Guard**

### **IP Source Guard**

You can use IP source guard to prevent traffic attacks if a host tries to use the IP address of its neighbor and you can enable IP source guard when DHCP snooping is enabled on an untrusted interface.

After IPSG is enabled on an interface, the switch blocks all IP traffic received on the interface except for DHCP packets allowed by DHCP snooping.

The switch uses a source IP lookup table in hardware to bind IP addresses to ports. For IP and MAC filtering, a combination of source IP and source MAC lookups are used. IP traffic with a source IP address is the binding table is allowed, all other traffic is denied.

The IP source binding table has bindings that are learned by DHCP snooping or are manually configured (static IP source bindings). An entry in this table has an IP address, its associated MAC address, and its associated VLAN number. The switch uses the IP source binding table only when IP source guard is enabled.

IPSG is supported only on Layer 2 ports, including access and trunk ports. You can configure IPSG with source IP address filtering or with source IP and MAC address filtering.

### **IP Source Guard for Static Hosts**

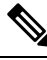

**Note** Do not use IPSG (IP source guard) for static hosts on uplink ports or trunk ports.

IPSG for static hosts extends the IPSG capability to non-DHCP and static environments. The previous IPSG used the entries created by DHCP snooping to validate the hosts connected to a switch. Any traffic received from a host without a valid DHCP binding entry is dropped. This security feature restricts IP traffic on nonrouted Layer 2 interfaces. It filters traffic based on the DHCP snooping binding database and on manually configured IP source bindings. The previous version of IPSG required a DHCP environment for IPSG to work.

IPSG for static hosts allows IPSG to work without DHCP. IPSG for static hosts relies on IP device tracking-table entries to install port ACLs. The switch creates static entries based on ARP requests or other IP packets to maintain the list of valid hosts for a given port. You can also specify the number of hosts allowed to send traffic to a given port. This is equivalent to port security at Layer 3.

IPSG for static hosts also supports dynamic hosts. If a dynamic host receives a DHCP-assigned IP address that is available in the IP DHCP snooping table, the same entry is learned by the IP device tracking table. In a stacked environment, when the master failover occurs, the IP source guard entries for static hosts attached to member ports are retained. When you enter the **show ipdevice tracking all** EXEC command, the IPdevice tracking table displays the entries as ACTIVE.

Some IP hosts with multiple network interfaces can inject some invalid packets into a network interface. The invalid packets contain the IPor MAC address for another network interface of the host as the source address. The invalid packets can cause IPSG for static hosts to connect to the host, to learn the invalid IP or MAC address bindings, and to reject the valid bindings. Consult the vender of the corresponding operating system and the network interface to prevent the host from injecting invalid packets. **Note**

IPSG for static hosts initially learns IP or MAC bindings dynamically through an ACL-based snooping mechanism. IP or MAC bindings are learned from static hosts by ARP and IP packets. They are stored in the device tracking database. When the number of IP addresses that have been dynamically learned or statically configured on a given port reaches a maximum, the hardware drops any packet with a new IP address. To resolve hosts that have moved or gone away for any reason, IPSG for static hosts leverages IP device tracking to age out dynamically learned IP address bindings. This feature can be used with DHCP snooping. Multiple bindings are established on a port that is connected to both DHCP and static hosts. For example, bindings are stored in both the device tracking database as well as in the DHCP snooping binding database.

## **IP Source Guard Configuration Guidelines**

• You can configure static IP bindings only on nonrouted ports. If you enter the **ip source binding** *mac-address* **vlan** *vlan-id ip-address* **interface** *interface-id* global configuration command on a routed interface, this error message appears:

Static IP source binding can only be configured on switch port.

- When IP source guard with source IP filtering is enabled on an interface. DHCP snooping must be enabled on the access VLAN for that interface.
- If you are enabling IP source guard on a trunk interface with multiple VLANs and DHCP snooping is enabled on all the VLANs, the source IP address filter is applied on all the VLANs.

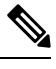

If IP source guard is enabled and you enable or disable DHCP snooping on a VLAN on the trunk interface, the switch might not properly filter traffic. **Note**

- You can enable this feature when 802.1x port-based authentication is enabled.
- When you configure IP source guard smart logging, packets with a source address other than the specified address or an address learned by DHCP are denied, and the packet contents are sent to a NetFlow collector. If you configure this feature, make sure that smart logging is globally enabled.
- In a switch stack, if IP source guard is configured on a stack member interface and you remove the the configuration of that switch by entering the **no switch** *stack-member-number* **provision** global configuration command, the interface static bindings are removed from the binding table, but they are not removed from the running configuration. If you again provision the switch by entering the **switch** *stack-member-number* **provision** command, the binding is restored.

To remove the binding from the running configuration, you must disable IP source guard before entering the **no switch provision** command. The configuration is also removed if the switch reloads while the interface is removed from the binding table.

# <span id="page-1906-0"></span>**How to Configure IP Source Guard**

### **Enabling IP Source Guard**

#### **SUMMARY STEPS**

- **1. enable**
- **2. configure terminal**
- **3. interface** *interface-id*
- **4. ip verify source** [**mac-check** ]
- **5. exit**
- **6. ip source binding** *mac-address* **vlan** *vlan-id ip-address* **interface** *interface-id*
- **7. end**

I

- **8. show running-config**
- **9. copy running-config startup-config**

### **DETAILED STEPS**

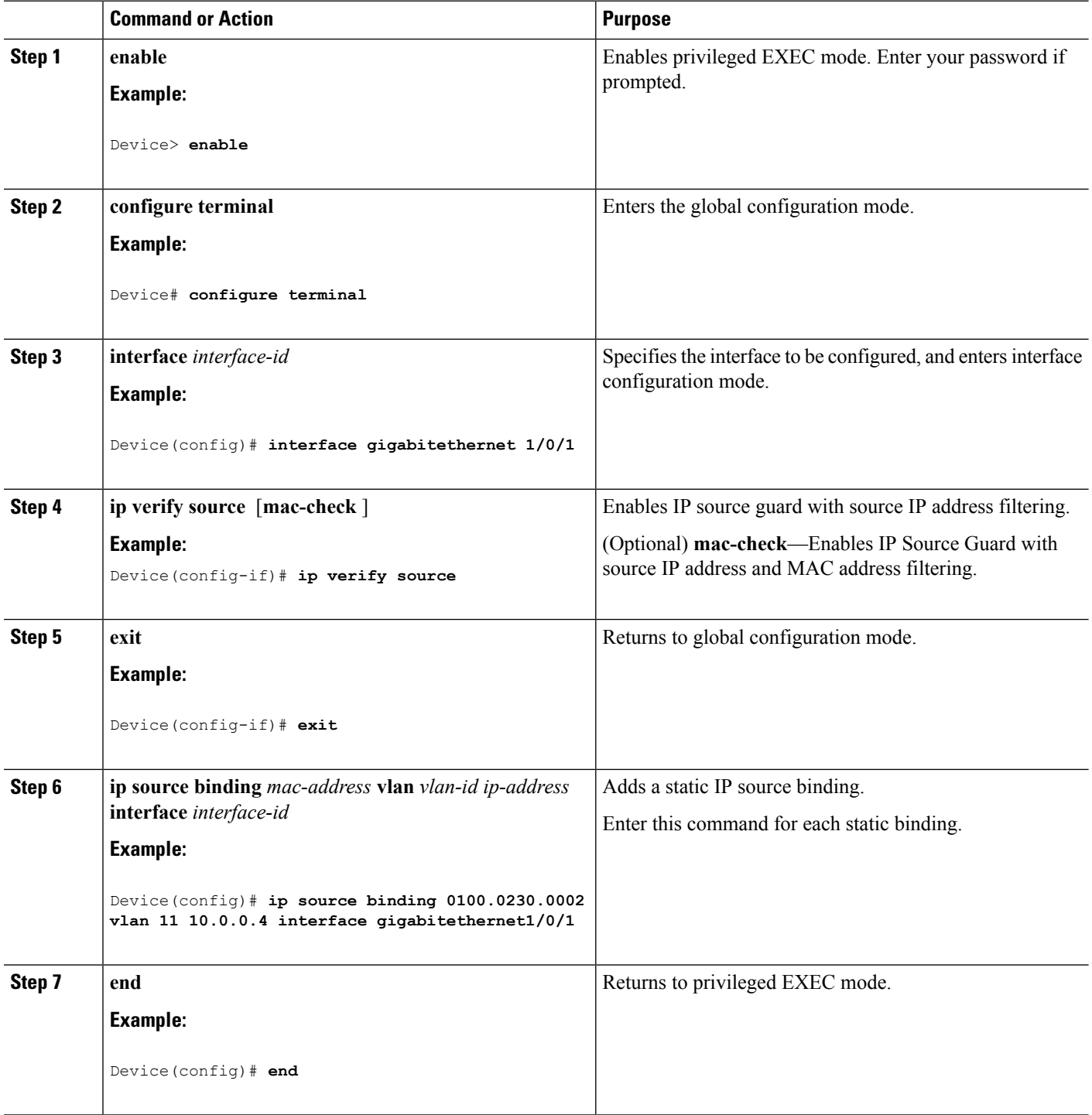
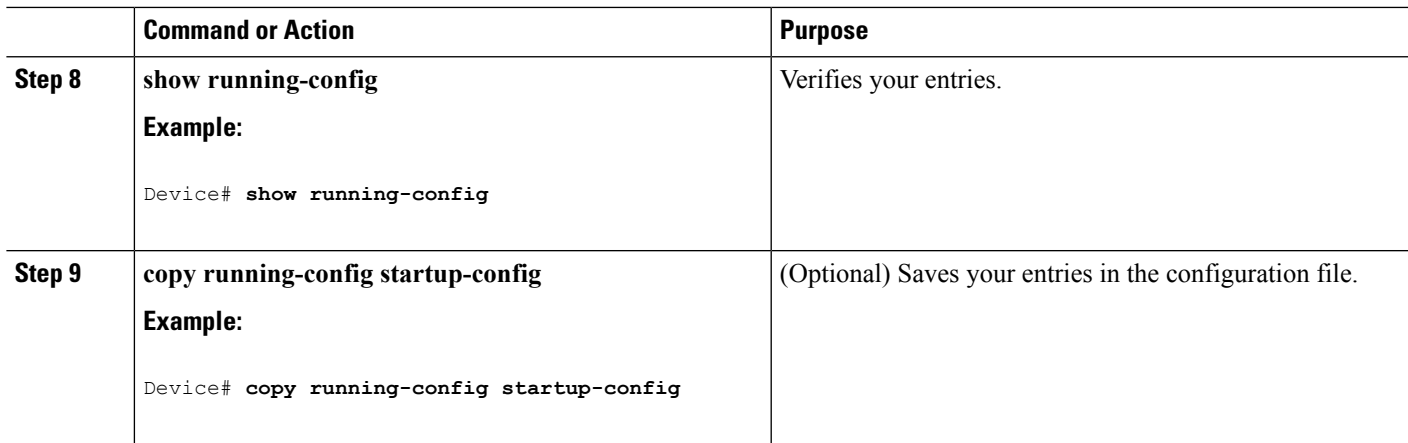

### **Configuring IP Source Guard for Static Hosts on a Layer 2 Access Port**

You must configure the **ipdevice tracking maximum** *limit-number*interface configuration command globally for IPSG for static hosts to work. If you only configure this command on a port without enabling IP device tracking globally or by setting an IPdevice tracking maximum on that interface, IPSG with static hosts rejects all the IP traffic from that interface.

#### **SUMMARY STEPS**

- **1. enable**
- **2. configure terminal**
- **3. ip device tracking**
- **4. interface** *interface-id*
- **5. switchport mode access**
- **6. switchport access vlan** *vlan-id*
- **7. ip verify source**[**tracking**] [**mac-check** ]
- **8. ip device tracking maximum** *number*
- **9. end**

#### **DETAILED STEPS**

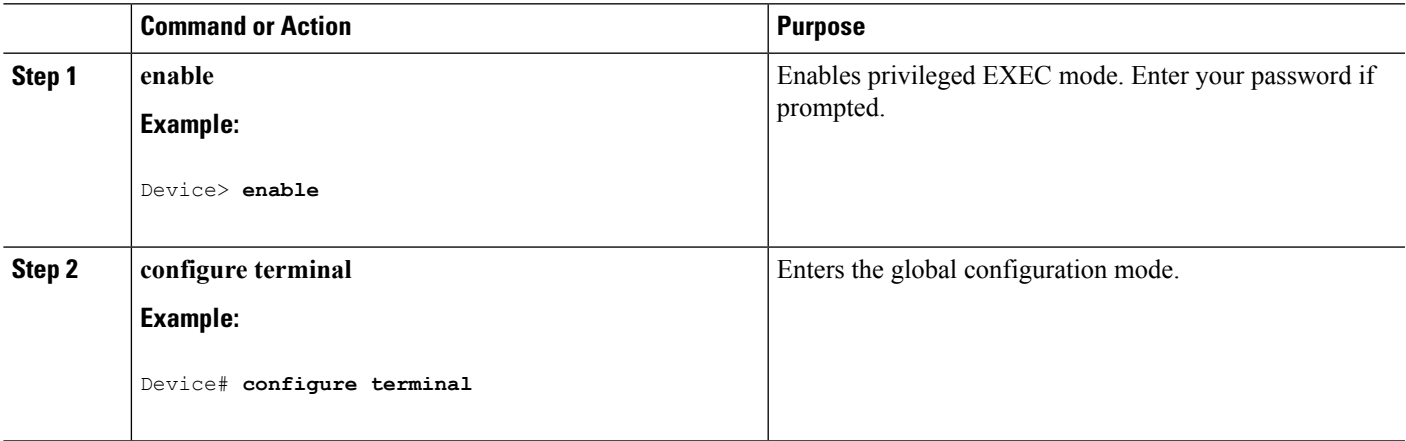

I

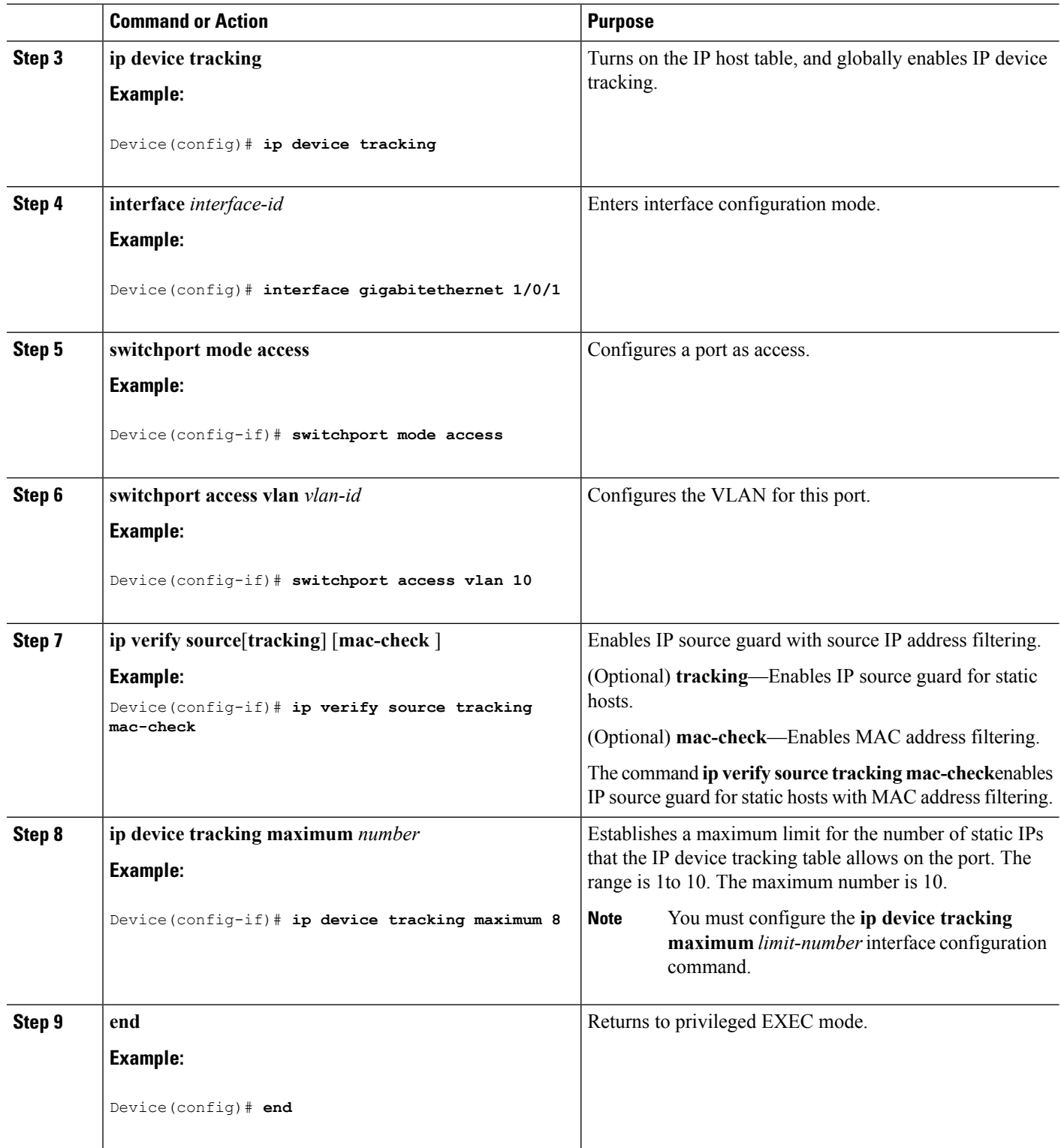

# **Monitoring IP Source Guard**

**Table 143: Privileged EXEC show Commands**

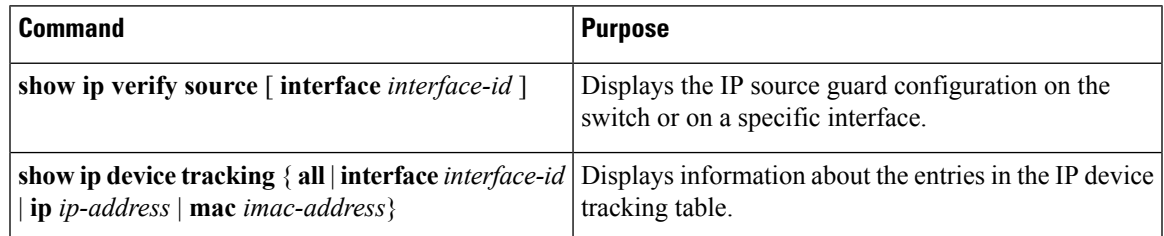

**Table 144: Interface Configuration Commands**

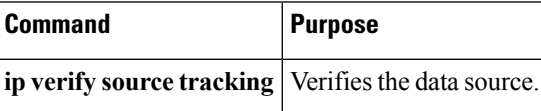

For detailed information about the fields in these displays, see the command reference for this release.

# **Additional References**

#### **Error Message Decoder**

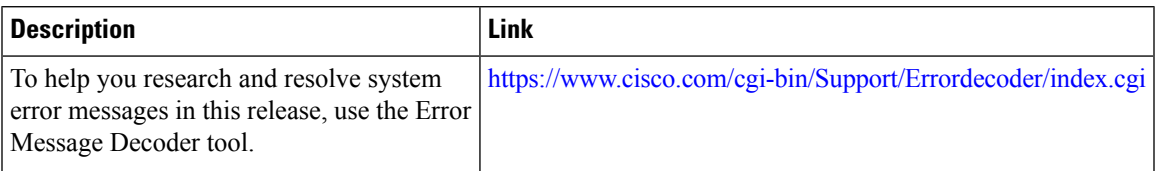

#### **MIBs**

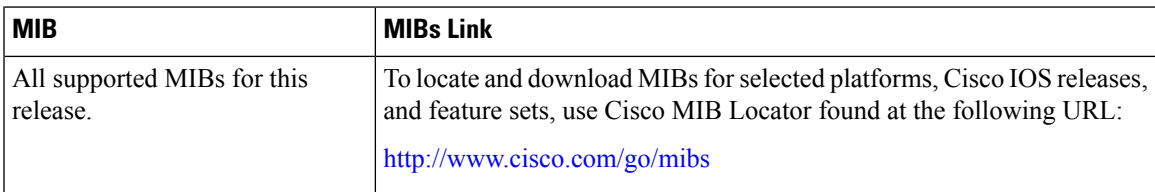

 $\mathbf I$ 

#### **Technical Assistance**

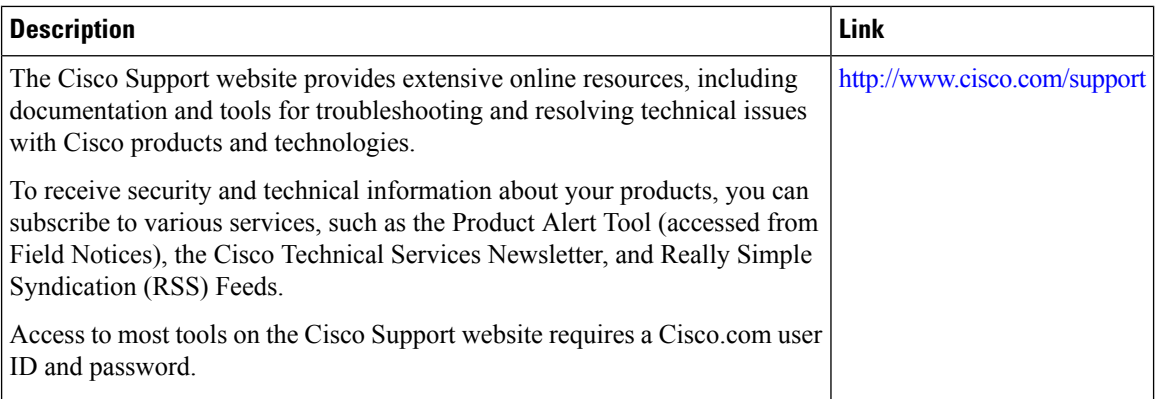

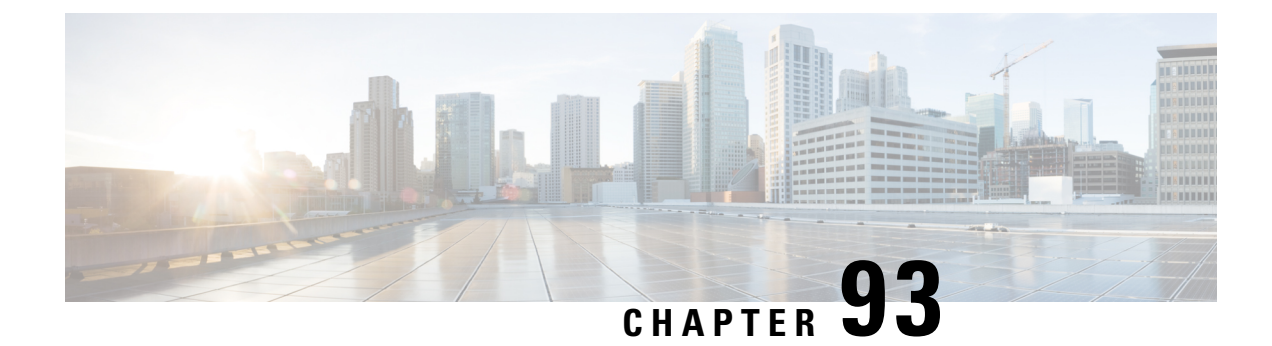

# **Configuring Dynamic ARP Inspection**

- Finding Feature [Information,](#page-1912-0) on page 1797
- [Restrictions](#page-1913-0) for Dynamic ARP Inspection, on page 1798
- [Understanding](#page-1914-0) Dynamic ARP Inspection, on page 1799
- Default Dynamic ARP Inspection [Configuration,](#page-1917-0) on page 1802
- Relative Priority of ARP ACLs and DHCP [Snooping](#page-1918-0) Entries, on page 1803
- Configuring ARP ACLs for Non-DHCP [Environments](#page-1918-1) , on page 1803
- Configuring Dynamic ARP Inspection in DHCP [Environments,](#page-1921-0) on page 1806
- Limiting the Rate of [Incoming](#page-1923-0) ARP Packets, on page 1808
- [Performing](#page-1925-0) Dynamic ARP Inspection Validation Checks, on page 1810
- [Monitoring](#page-1927-0) DAI, on page 1812
- Verifying the DAI [Configuration,](#page-1927-1) on page 1812
- Additional [References,](#page-1928-0) on page 1813
- Finding Feature [Information,](#page-1928-1) on page 1813
- [Restrictions](#page-1929-0) for Dynamic ARP Inspection, on page 1814
- [Understanding](#page-1930-0) Dynamic ARP Inspection, on page 1815
- Default Dynamic ARP Inspection [Configuration,](#page-1933-0) on page 1818
- Relative Priority of ARP ACLs and DHCP [Snooping](#page-1934-0) Entries, on page 1819
- Configuring ARP ACLs for Non-DHCP [Environments](#page-1934-1) , on page 1819
- Configuring Dynamic ARP Inspection in DHCP [Environments,](#page-1937-0) on page 1822
- Limiting the Rate of [Incoming](#page-1939-0) ARP Packets, on page 1824
- [Performing](#page-1941-0) Dynamic ARP Inspection Validation Checks, on page 1826
- [Monitoring](#page-1943-0) DAI, on page 1828
- Verifying the DAI [Configuration,](#page-1943-1) on page 1828
- Additional [References,](#page-1944-0) on page 1829

# <span id="page-1912-0"></span>**Finding Feature Information**

Your software release may not support all the features documented in this module. For the latest caveats and feature information, see Bug Search Tool and the release notes for your platform and software release. To find information about the features documented in this module, and to see a list of the releases in which each feature is supported, see the feature information table at the end of this module.

Use Cisco Feature Navigator to find information about platform support and Cisco software image support. To access Cisco Feature Navigator, go to <http://www.cisco.com/go/cfn>. An account on Cisco.com is not required.

### <span id="page-1913-0"></span>**Restrictions for Dynamic ARP Inspection**

This section lists the restrictions and guidelines for configuring Dynamic ARP Inspection on the switch.

- Dynamic ARP inspection is an ingress security feature; it does not perform any egress checking.
- Dynamic ARP inspection is not effective for hosts connected to switches that do not support dynamic ARP inspection or that do not have this feature enabled. Because man-in-the-middle attacks are limited to a single Layer 2 broadcast domain, separate the domain with dynamic ARP inspection checks from the one with no checking. This action secures the ARP caches of hosts in the domain enabled for dynamic ARP inspection.
- Dynamic ARP inspection depends on the entries in the DHCP snooping binding database to verify IP-to-MAC address bindings in incoming ARPrequests and ARPresponses. Make sure to enable DHCP snooping to permit ARP packets that have dynamically assigned IP addresses.

When DHCP snooping is disabled or in non-DHCP environments, use ARP ACLs to permit or to deny packets.

• Dynamic ARP inspection is supported on access ports, trunk ports, and EtherChannel ports.

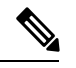

Do not enable Dynamic ARP inspection on RSPAN VLANs. If Dynamic ARP inspection is enabled on RSPAN VLANs, Dynamic ARP inspection packets might not reach the RSPAN destination port. **Note**

• A physical port can join an EtherChannel port channel only when the trust state of the physical port and the channel port match. Otherwise, the physical port remains suspended in the port channel. A port channel inherits its trust state from the first physical port that joins the channel. Consequently, the trust state of the first physical port need not match the trust state of the channel.

Conversely, when you change the trust state on the port channel, the switch configures a new trust state on all the physical ports that comprise the channel.

- The rate limit is calculated separately on each switch in a switch stack. For a cross-stack EtherChannel, this means that the actual rate limit might be higher than the configured value. For example, if you set the rate limit to 30 pps on an EtherChannel that has one port on switch 1 and one port on switch 2, each port can receive packets at 29 pps without causing the EtherChannel to become error-disabled.
- The operating rate for the port channel is cumulative across all the physical ports within the channel. For example, if you configure the port channel with an ARP rate-limit of 400 pps, all the interfaces combined on the channel receive an aggregate 400 pps. The rate of incoming ARP packets on EtherChannel ports is equal to the sum of the incoming rate of packets from all the channel members. Configure the rate limit for EtherChannel ports only after examining the rate of incoming ARP packets on the channel-port members.

The rate of incoming packets on a physical port is checked against the port-channel configuration rather than the physical-ports configuration. The rate-limit configuration on a port channel is independent of the configuration on its physical ports.

If the EtherChannel receives more ARP packets than the configured rate, the channel (including all physical ports) is placed in the error-disabled state.

- Make sure to limit the rate of ARP packets on incoming trunk ports. Configure trunk ports with higher rates to reflect their aggregation and to handle packets across multiple dynamic ARP inspection-enabled VLANs. You also can use the **ip arp inspection limit none** interface configuration command to make the rate unlimited. A high rate-limit on one VLAN can cause a denial-of-service attack to other VLANs when the software places the port in the error-disabled state.
- When you enable dynamic ARP inspection on the switch, policers that were configured to police ARP traffic are no longer effective. The result is that all ARP traffic is sent to the CPU.

### <span id="page-1914-0"></span>**Understanding Dynamic ARP Inspection**

ARP provides IP communication within a Layer 2 broadcast domain by mapping an IP address to a MAC address. For example, Host B wants to send information to Host A but does not have the MAC address of Host A in its ARP cache. Host B generates a broadcast message for all hosts within the broadcast domain to obtain the MAC address associated with the IP address of Host A. All hosts within the broadcast domain receive the ARPrequest, and Host A responds with its MAC address. However,because ARPallows a gratuitous reply from a host even if an ARP request was not received, an ARP spoofing attack and the poisoning of ARP caches can occur. After the attack, all traffic from the device under attack flowsthrough the attacker's computer and then to the router, switch, or host.

A malicious user can attack hosts, switches, and routers connected to your Layer 2 network by poisoning the ARP caches of systems connected to the subnet and by intercepting traffic intended for other hosts on the subnet. Figure 26-1 shows an example of ARP cache poisoning.

#### **Figure 111: ARP Cache Poisoning**

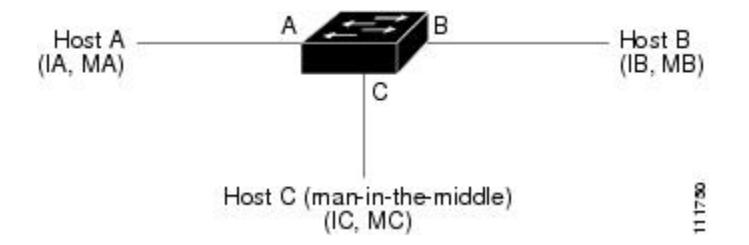

Hosts A, B, and C are connected to the switch on interfaces A, B and C, all of which are on the same subnet. Their IP and MAC addresses are shown in parentheses; for example, Host A uses IP address IA and MAC address MA. When Host A needs to communicate to Host B at the IP layer, it broadcasts an ARP request for the MAC address associated with IP address IB. When the switch and Host B receive the ARP request, they populate their ARP caches with an ARP binding for a host with the IP address IA and a MAC address MA; for example, IP address IA is bound to MAC address MA. When Host B responds, the switch and Host A populate their ARP caches with a binding for a host with the IP address IB and the MAC address MB.

Host C can poison the ARP caches of the switch, Host A, and Host B by broadcasting forged ARP responses with bindings for a host with an IP address of IA (or IB) and a MAC address of MC. Hosts with poisoned ARP caches use the MAC address MC as the destination MAC address for traffic intended for IA or IB. This means that Host C intercepts that traffic. Because Host C knows the true MAC addresses associated with IA and IB, it can forward the intercepted traffic to those hosts by using the correct MAC address asthe destination. Host C has inserted itself into the traffic stream from Host A to Host B, the classic *man-in-the middle*attack.

Dynamic ARP inspection is a security feature that validates ARP packets in a network. It intercepts, logs,and discards ARP packets with invalid IP-to-MAC address bindings. This capability protects the network from certain man-in-the-middle attacks.

Dynamic ARP inspection ensures that only valid ARP requests and responses are relayed. The switch performs these activities:

- Intercepts all ARP requests and responses on untrusted ports
- Verifies that each of these intercepted packets has a valid IP-to-MAC address binding before updating the local ARP cache or before forwarding the packet to the appropriate destination
- Drops invalid ARP packets

Dynamic ARP inspection determines the validity of an ARP packet based on valid IP-to-MAC address bindings stored in a trusted database, the DHCP snooping binding database. This database is built by DHCP snooping if DHCP snooping is enabled on the VLANs and on the switch. If the ARP packet is received on a trusted interface, the switch forwards the packet without any checks. On untrusted interfaces, the switch forwards the packet only if it is valid.

You enable dynamic ARP inspection on a per-VLAN basis by using the **ip arp inspection vlan** *vlan-range* global configuration command.

In non-DHCP environments, dynamic ARP inspection can validate ARP packets against user-configured ARP access control lists (ACLs) for hosts with statically configured IP addresses. You define an ARP ACL by using the **arp access-list** *acl-name* global configuration command.

You can configure dynamic ARP inspection to drop ARP packets when the IP addresses in the packets are invalid or when the MAC addresses in the body of the ARP packets do not match the addresses specified in the Ethernet header. Use the **ip arp inspection validate** {[**src-mac**] [**dst-mac**] [**ip**]} global configuration command.

### **Interface Trust States and Network Security**

Dynamic ARP inspection associates a trust state with each interface on the switch. Packets arriving on trusted interfaces bypass all dynamic ARP inspection validation checks, and those arriving on untrusted interfaces undergo the dynamic ARP inspection validation process.

In a typical network configuration, you configure all switch ports connected to host ports as untrusted and configure all switch ports connected to switches as trusted. With this configuration, all ARP packets entering the network from a given switch bypass the security check. No other validation is needed at any other place in the VLAN or in the network. You configure the trust setting by using theip arp inspection trust interface configuration command.

**Caution**

Use the trust state configuration carefully. Configuring interfaces as untrusted when they should betrusted can result in a loss of connectivity.

In the following figure, assume that both Switch A and Switch B are running dynamic ARP inspection on the VLAN that includes Host 1 and Host 2. If Host 1 and Host 2 acquire their IP addresses from the DHCP server connected to Switch A, only Switch A binds the IP-to-MAC address of Host 1. Therefore, if the interface between Switch A and Switch B is untrusted, the ARP packets from Host 1 are dropped by Switch B. Connectivity between Host 1 and Host 2 is lost.

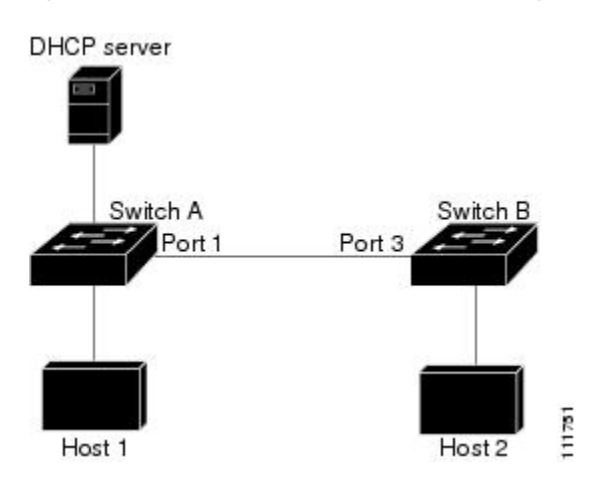

**Figure 112: ARP Packet Validation on <sup>a</sup> VLAN Enabled for Dynamic ARP Inspection**

Configuring interfaces to be trusted when they are actually untrusted leaves a security hole in the network. If Switch A is not running dynamic ARP inspection, Host 1 can easily poison the ARP cache of Switch B (and Host 2, if the link between the switches is configured as trusted). This condition can occur even though Switch B is running dynamic ARP inspection.

Dynamic ARP inspection ensures that hosts (on untrusted interfaces) connected to a switch running dynamic ARP inspection do not poison the ARP caches of other hosts in the network. However, dynamic ARP inspection does not prevent hosts in other portions of the network from poisoning the caches of the hosts that are connected to a switch running dynamic ARP inspection.

In cases in which some switches in a VLAN run dynamic ARP inspection and other switches do not, configure the interfaces connecting such switches as untrusted. However, to validate the bindings of packets from nondynamic ARP inspection switches, configure the switch running dynamic ARP inspection with ARP ACLs. When you cannot determine such bindings, at Layer 3, isolate switches running dynamic ARP inspection from switches not running dynamic ARP inspection switches.

**Note**

Depending on the setup of the DHCP server and the network, it might not be possible to validate a given ARP packet on all switches in the VLAN.

### **Rate Limiting of ARP Packets**

The switch CPU performs dynamic ARP inspection validation checks; therefore, the number of incoming ARP packets is rate-limited to prevent a denial-of-service attack. By default, the rate for untrusted interfaces is 15 packets per second (pps). Trusted interfaces are not rate-limited. You can change this setting by using the **ip arp inspection limit** interface configuration command.

When the rate of incoming ARP packets exceeds the configured limit, the switch places the port in the error-disabled state. The port remains in that state until you intervene. You can use the **errdisable recovery** global configuration command to enable error disable recovery so that ports automatically emerge from this state after a specified timeout period.

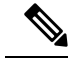

**Note**

The rate limit for an EtherChannel is applied separately to each switch in a stack. For example, if a limit of 20 pps is configured on the EtherChannel, each switch with ports in the EtherChannel can carry up to 20 pps. If any switch exceeds the limit, the entire EtherChannel is placed into the error-disabled state.

### **Relative Priority of ARP ACLs and DHCP Snooping Entries**

Dynamic ARP inspection uses the DHCP snooping binding database for the list of valid IP-to-MAC address bindings.

ARP ACLs take precedence over entries in the DHCP snooping binding database. The switch uses ACLs only if you configure them by using the **ip arp inspection filter vlan** global configuration command. The switch first compares ARP packets to user-configured ARP ACLs. If the ARP ACL denies the ARP packet, the switch also denies the packet even if a valid binding exists in the database populated by DHCP snooping.

### **Logging of Dropped Packets**

When the switch drops a packet, it places an entry in the log buffer and then generates system messages on a rate-controlled basis. After the message is generated, the switch clears the entry from the log buffer. Each log entry contains flow information, such as the receiving VLAN, the port number, the source and destination IP addresses, and the source and destination MAC addresses.

You use the **ip arp inspection log-buffer** global configuration command to configure the number of entries in the buffer and the number of entries needed in the specified interval to generate system messages. You specify the type of packets that are logged by using the **ip arp inspection vlan logging** global configuration command.

## <span id="page-1917-0"></span>**Default Dynamic ARP Inspection Configuration**

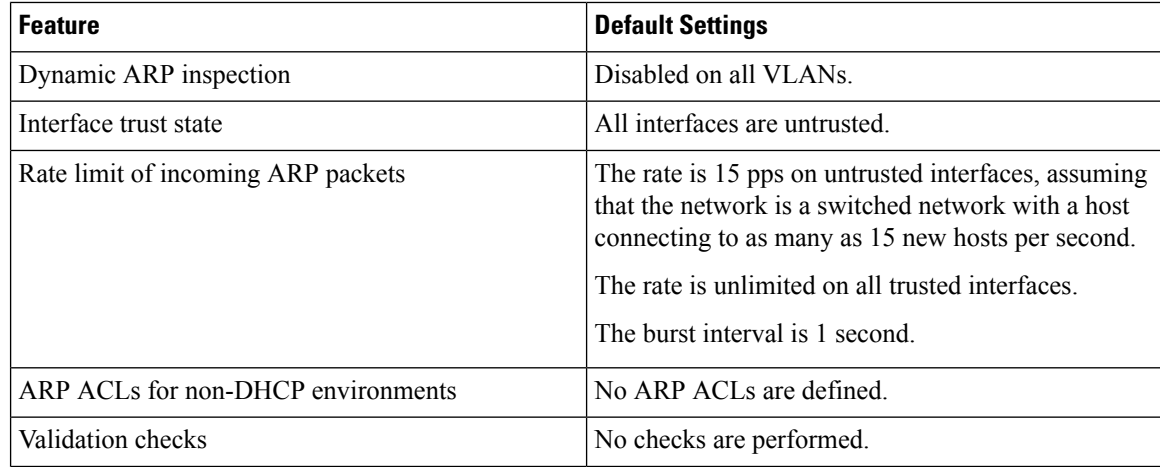

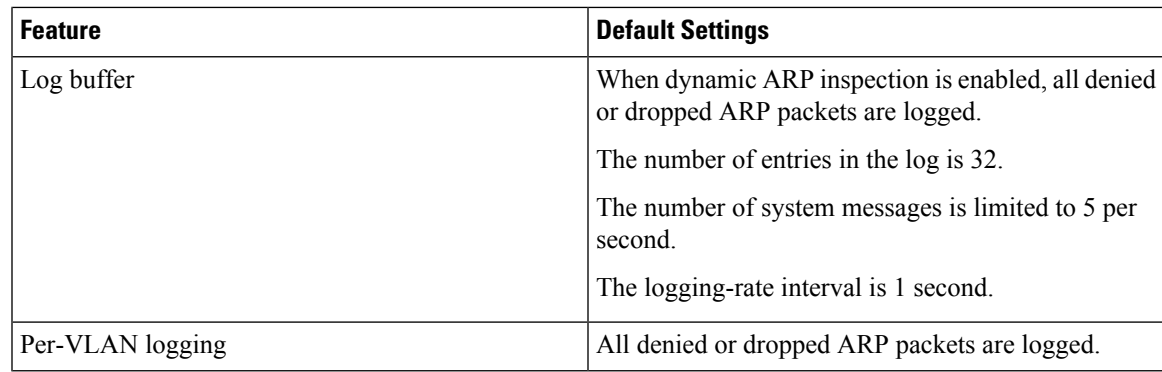

## <span id="page-1918-0"></span>**Relative Priority of ARP ACLs and DHCP Snooping Entries**

Dynamic ARP inspection uses the DHCP snooping binding database for the list of valid IP-to-MAC address bindings.

ARP ACLs take precedence over entries in the DHCP snooping binding database. The switch uses ACLs only if you configure them by using the ip arp inspection filter vlan global configuration command. The switch first compares ARP packets to user-configured ARP ACLs. If the ARP ACL denies the ARP packet, the switch also denies the packet even if a valid binding exists in the database populated by DHCP snooping.

### <span id="page-1918-1"></span>**Configuring ARP ACLs for Non-DHCP Environments**

This procedure shows how to configure dynamic ARP inspection when Switch B shown in Figure 2 does not support dynamic ARP inspection or DHCP snooping.

If you configure port 1 on Switch A as trusted, a security hole is created because both Switch A and Host 1 could be attacked by either Switch B or Host 2. To prevent this possibility, you must configure port 1 on Switch A as untrusted. To permit ARP packets from Host 2, you must set up an ARP ACL and apply it to VLAN 1. If the IP address of Host 2 is not static (it is impossible to apply the ACL configuration on Switch A) you must separate Switch A from Switch B at Layer 3 and use a router to route packets between them.

Follow these steps to configure an ARP ACL on Switch A. This procedure is required in non-DHCP environments.

#### **SUMMARY STEPS**

- **1. enable**
- **2. configure terminal**
- **3. arp access-list** *acl-name*
- **4. permit ip host** *sender-ip* **mac host** *sender-mac*
- **5. exit**
- **6. ip arp inspection filter** *arp-acl-name* **vlan** *vlan-range* [**static**]
- **7. interface** *interface-id*
- **8. no ip arp inspection trust**
- **9. end**
- **10.** Use the following show commands:
- **show arp access-list** acl-name
- **show ip arp inspection vlan** *vlan-range*
- **show ip arp inspection interfaces**
- **11. show running-config**
- **12. copy running-config startup-config**

#### **DETAILED STEPS**

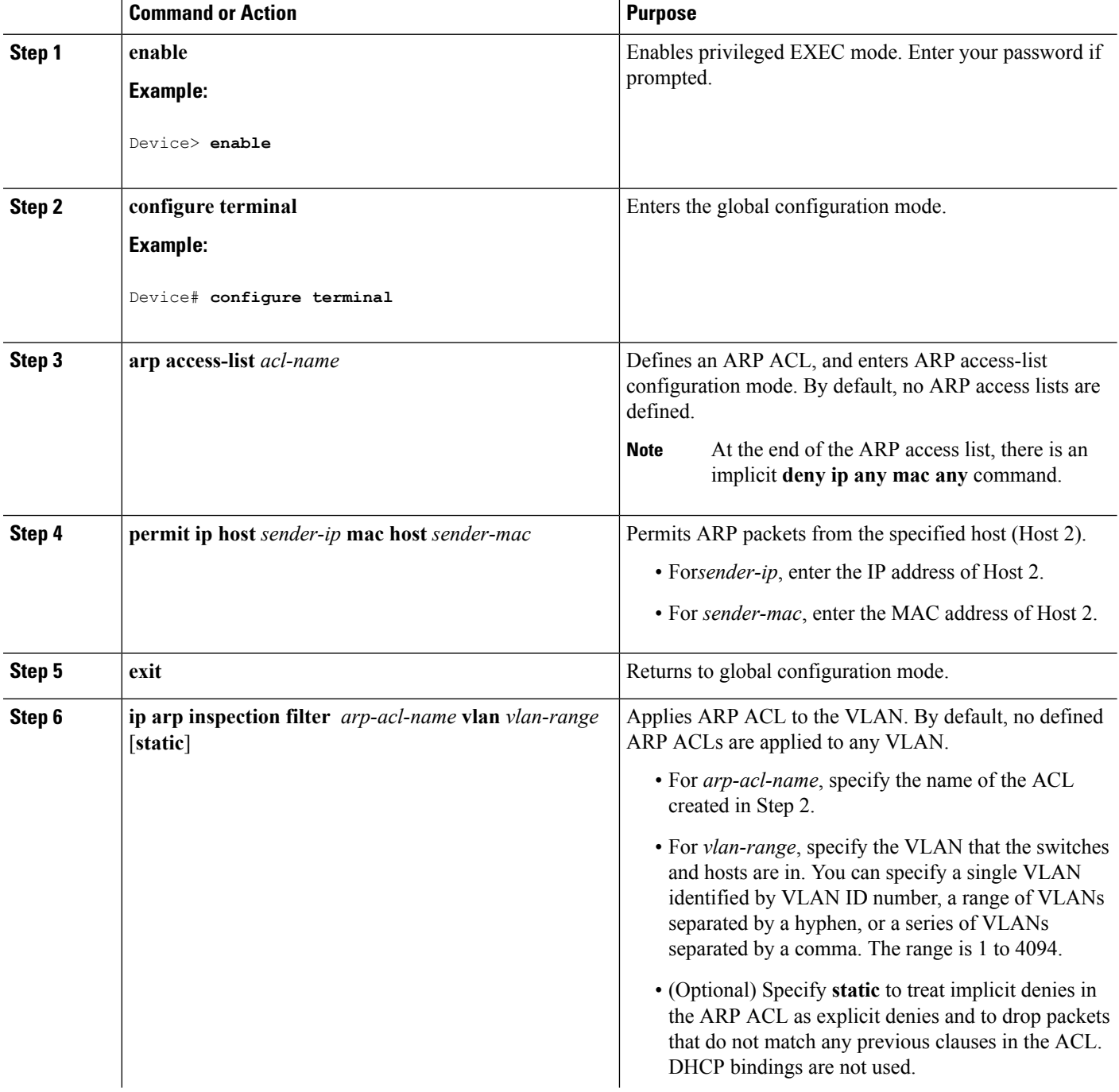

 $\mathbf l$ 

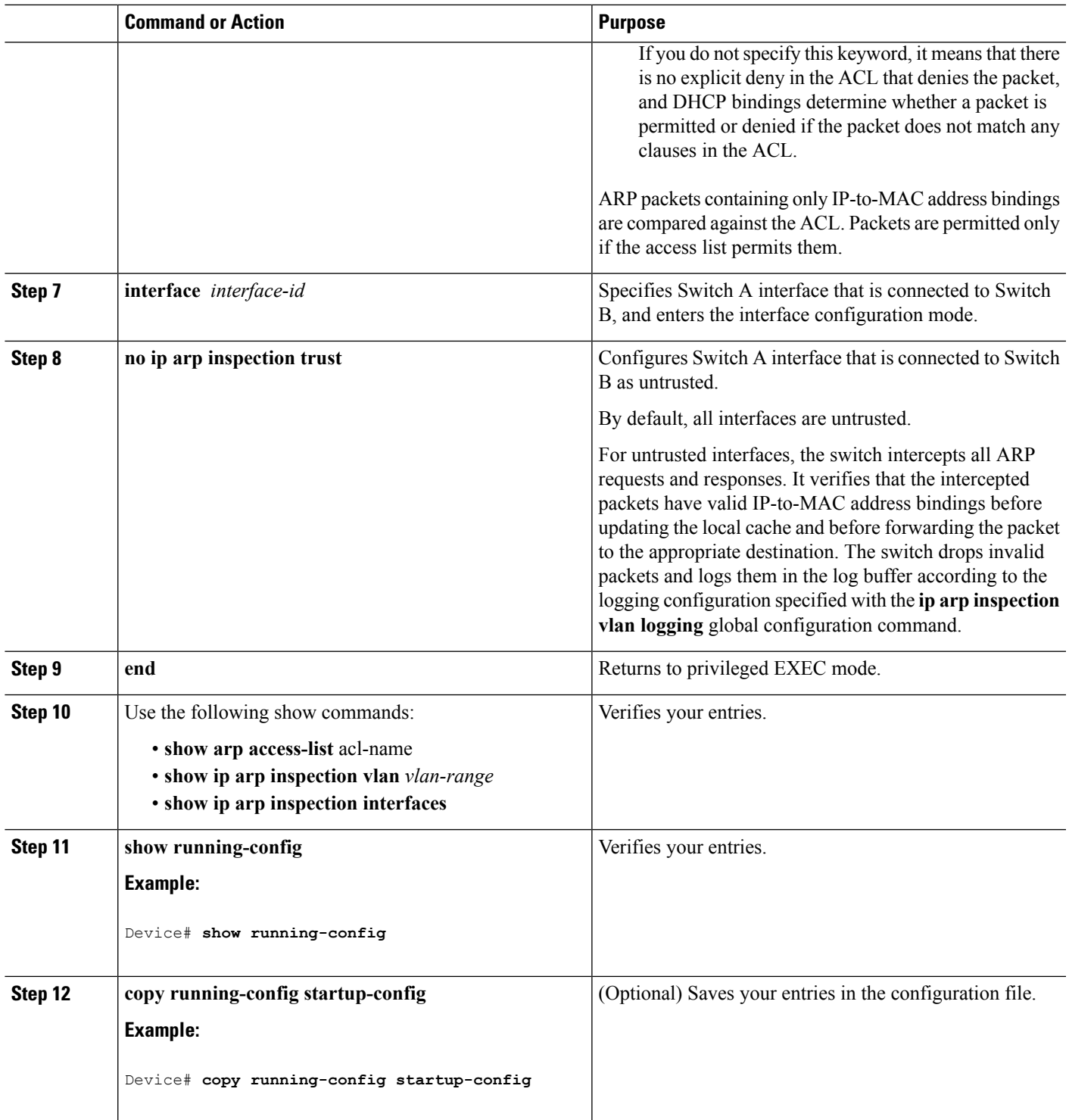

## <span id="page-1921-0"></span>**Configuring Dynamic ARP Inspection in DHCP Environments**

#### **Before you begin**

This procedure shows how to configure dynamic ARP inspection when two switches support this feature. Host 1 is connected to Switch A, and Host 2 is connected to Switch B. Both switches are running dynamic ARP inspection on VLAN 1 where the hosts are located. A DHCP server is connected to Switch A. Both hosts acquire their IP addresses from the same DHCP server. Therefore, Switch A has the bindings for Host 1 and Host 2, and Switch B has the binding for Host 2.

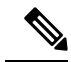

**Note**

Dynamic ARP inspection depends on the entries in the DHCP snooping binding database to verify IP-to-MAC address bindings in incoming ARP requests and ARP responses. Make sure to enable DHCP snooping to permit ARP packets that have dynamically assigned IP addresses.

Follow these steps to configure dynamic ARP inspection. You must perform this procedure on both switches. This procedure is required.

#### **SUMMARY STEPS**

- **1. enable**
- **2. show cdp neighbors**
- **3. configure terminal**
- **4. ip arp inspection vlan** *vlan-range*
- **5. Interface***interface-id*
- **6. ip arp inspection trust**
- **7. end**
- **8. show ip arp inspection interfaces**
- **9. show ip arp inspection vlan** *vlan-range*
- **10. show ip dhcp snooping binding**
- **11. show ip arp inspection statistics vlan** *vlan-range*
- **12. configure terminal**
- **13. configure terminal**

#### **DETAILED STEPS**

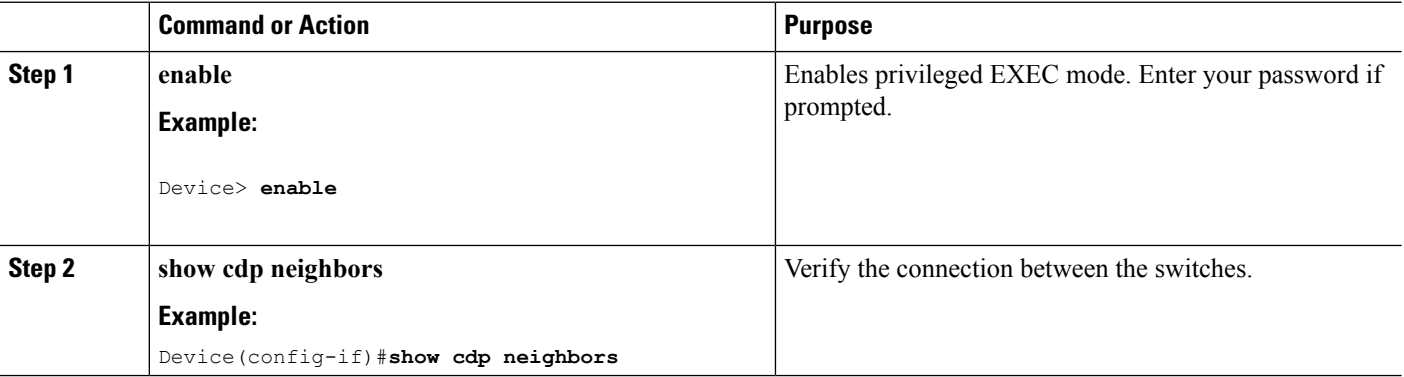

 $\mathbf{l}$ 

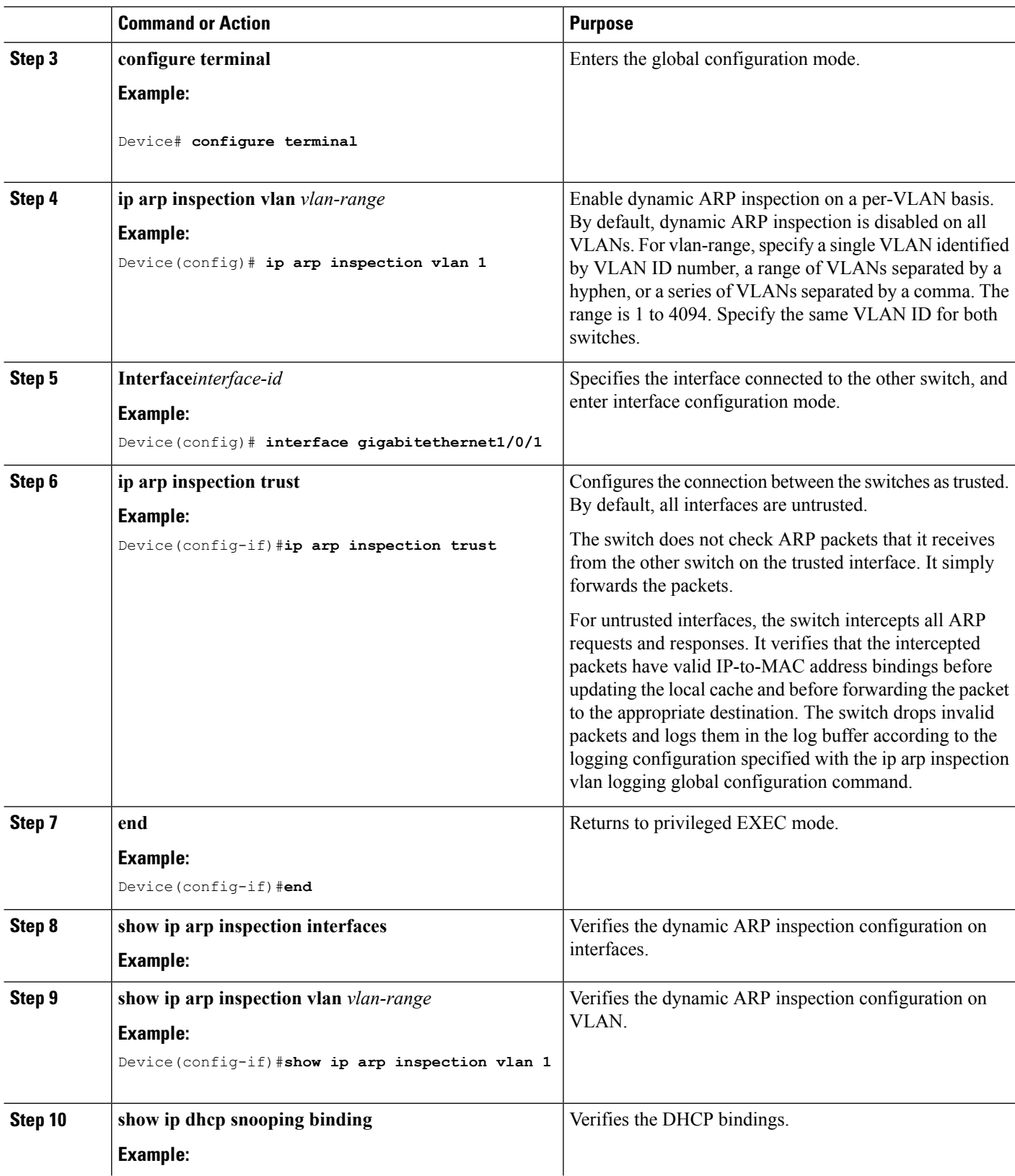

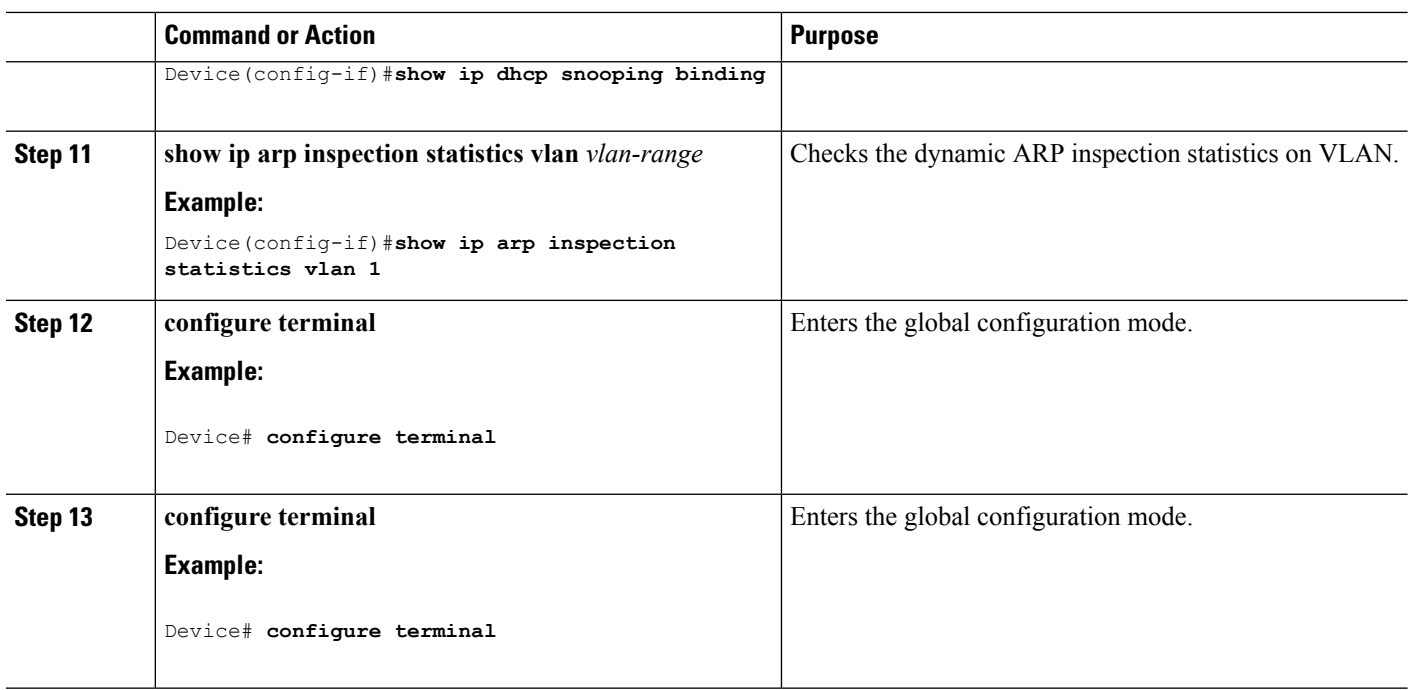

## <span id="page-1923-0"></span>**Limiting the Rate of Incoming ARP Packets**

The switch CPU performs dynamic ARP inspection validation checks; therefore, the number of incoming ARP packets is rate-limited to prevent a denial- of-service attack.

When the rate of incoming ARP packets exceeds the configured limit, the switch places the port in the error-disabled state. The port remains in that state until you enable error-disabled recovery so that ports automatically emerge from this state after a specified timeout period.

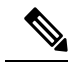

Unless you configure a rate limit on an interface, changing the trust state of the interface also changes its rate limit to the default value for that trust state. After you configure the rate limit, the interface retains the rate limit even when its trust state is changed. If you enter the **no ip arp inspection limit** interface configuration command, the interface reverts to its default rate limit. **Note**

Follow these steps to limit the rate of incoming ARP packets. This procedure is optional.

### **SUMMARY STEPS**

- **1. enable**
- **2. configure terminal**
- **3. interface** *interface-id*
- **4. ip arp inspection limit {rate pps [burst interval seconds] | none}**
- **5. exit**
- **6.** Use the following commands:
	- **errdisable detect cause arp-inspection**
- **errdisable recovery cause arp-inspection**
- **errdisable recovery interval** *interval*
- **7. exit**
- **8.** Use the following show commands:
	- **show ip arp inspection interfaces**
	- **show errdisable recovery**
- **9. show running-config**
- **10. copy running-config startup-config**

#### **DETAILED STEPS**

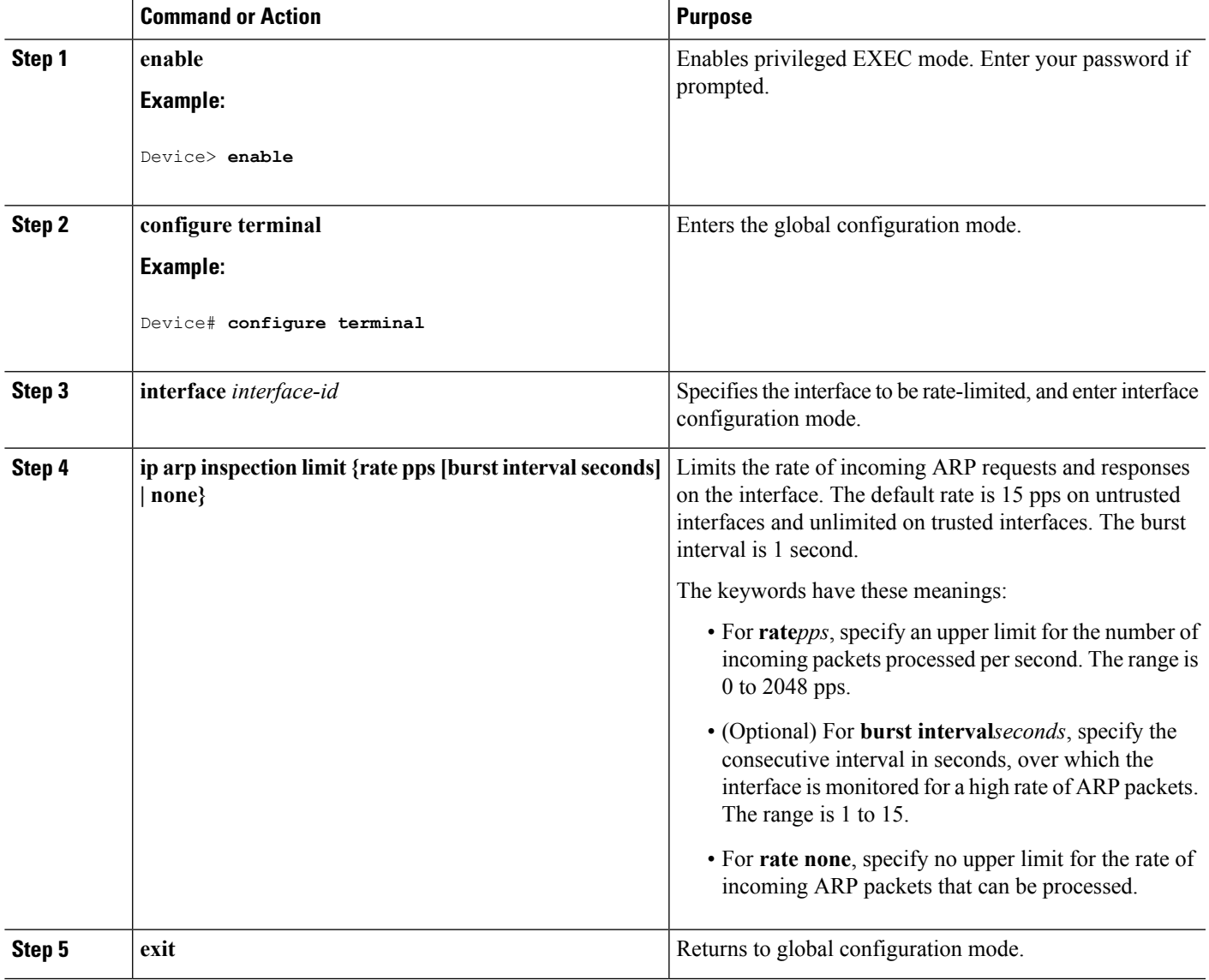

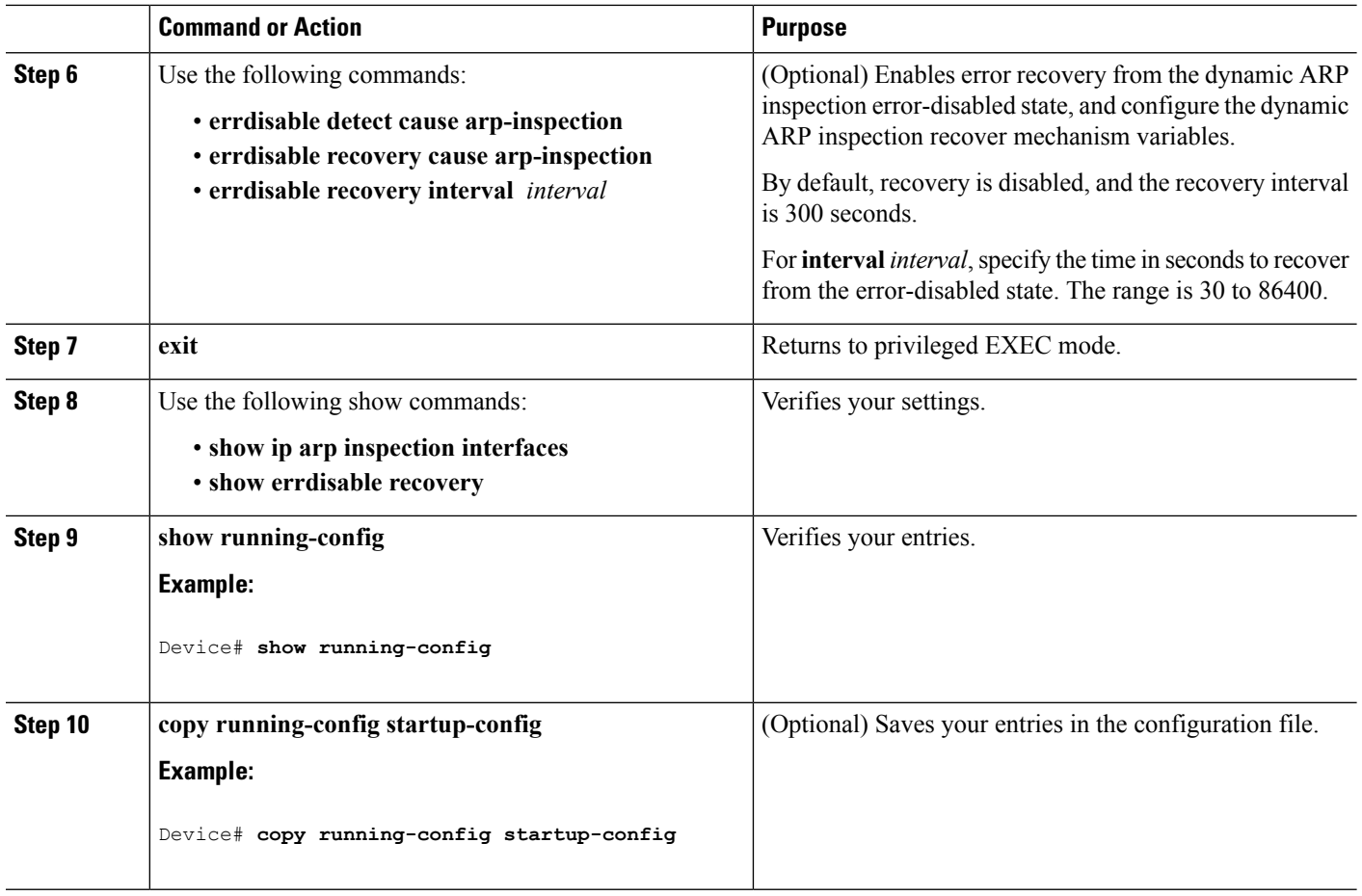

## <span id="page-1925-0"></span>**Performing Dynamic ARP Inspection Validation Checks**

Dynamic ARP inspection intercepts, logs, and discards ARP packets with invalid IP-to-MAC address bindings. You can configure the switch to perform additional checks on the destination MAC address, the sender and target IP addresses, and the source MAC address.

Follow these steps to perform specific checks on incoming ARP packets. This procedure is optional.

#### **SUMMARY STEPS**

- **1. enable**
- **2. configure terminal**
- **3. ip arp inspection validate {[src-mac] [dst-mac] [ip]}**
- **4. exit**
- **5. show ip arp inspection vlan** *vlan-range*
- **6. show running-config**
- **7. copy running-config startup-config**

### **DETAILED STEPS**

 $\mathbf{l}$ 

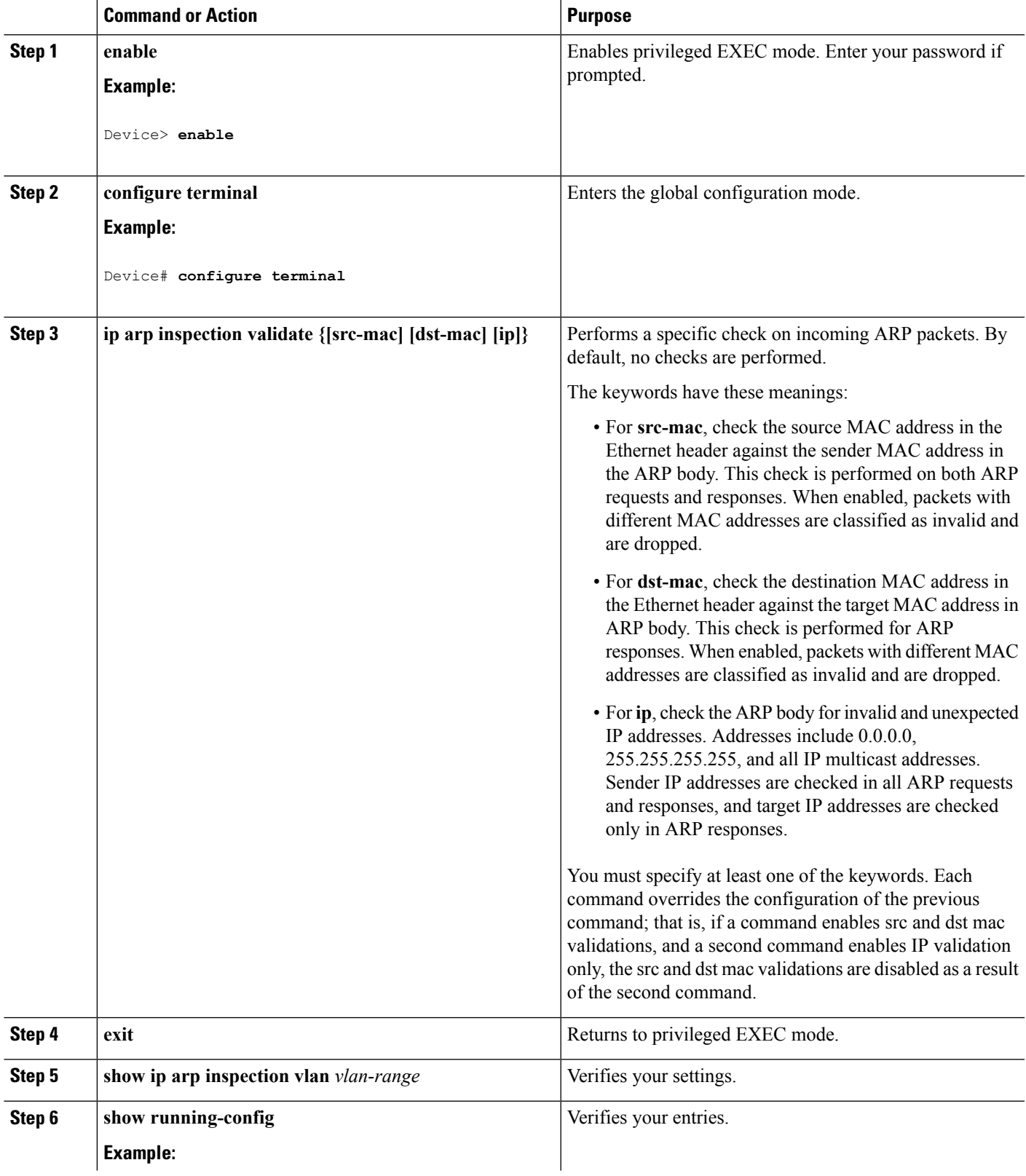

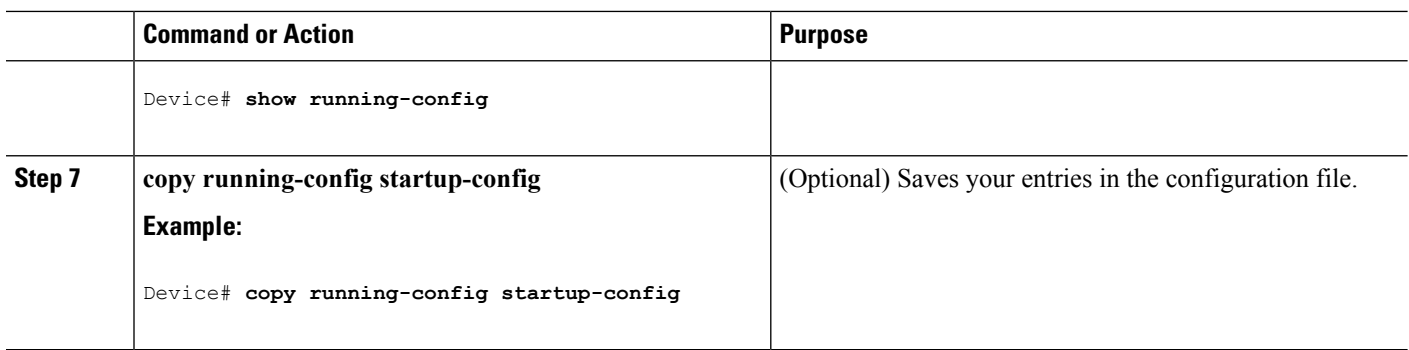

## <span id="page-1927-0"></span>**Monitoring DAI**

To monitor DAI, use the following commands:

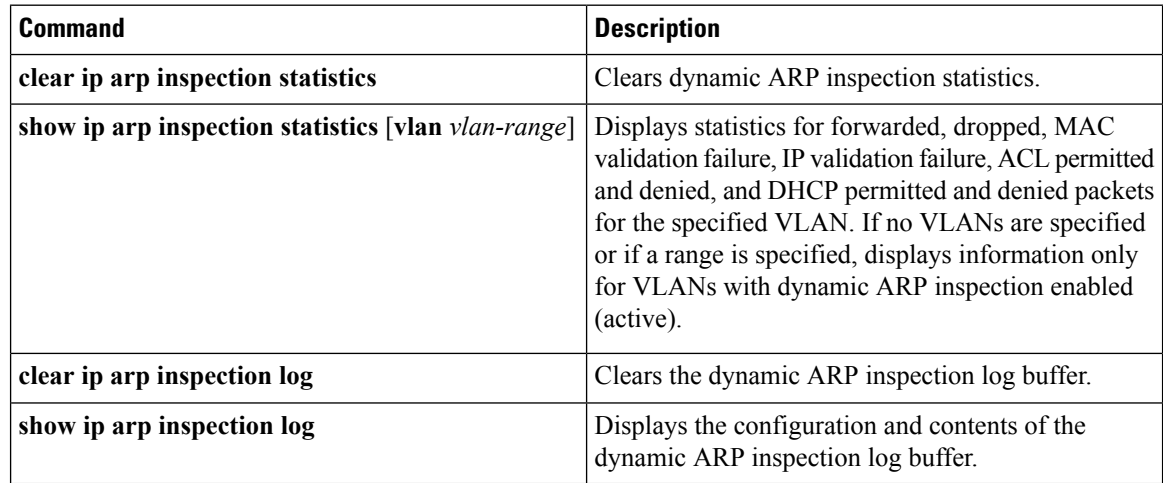

For the **show ip arp inspection statistics** command, the switch increments the number of forwarded packets for each ARP request and response packet on a trusted dynamic ARP inspection port. The switch increments the number of ACL or DHCP permitted packets for each packet that is denied by source MAC, destination MAC, or IP validation checks, and the switch increments the appropriate.

# <span id="page-1927-1"></span>**Verifying the DAI Configuration**

To display and verify the DAI configuration, use the following commands:

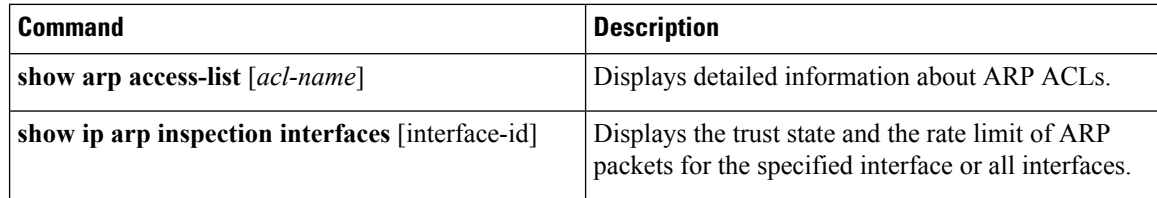

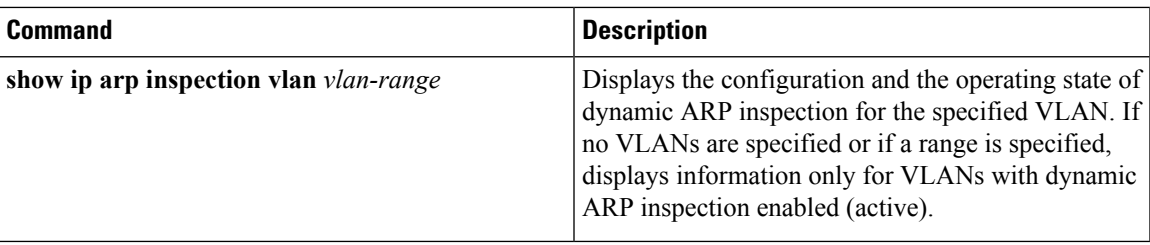

# <span id="page-1928-0"></span>**Additional References**

#### **Error Message Decoder**

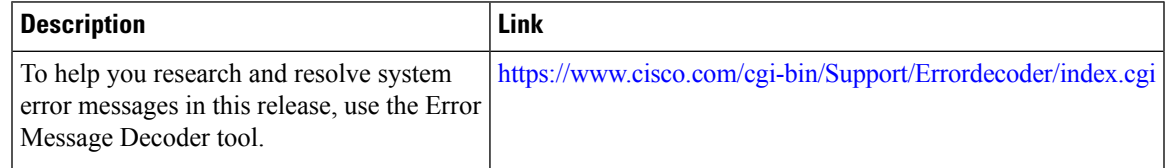

#### **MIBs**

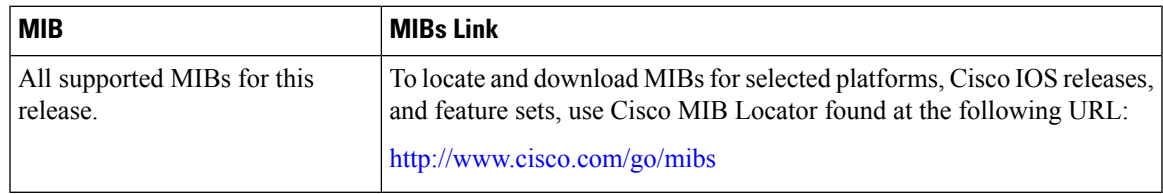

#### **Technical Assistance**

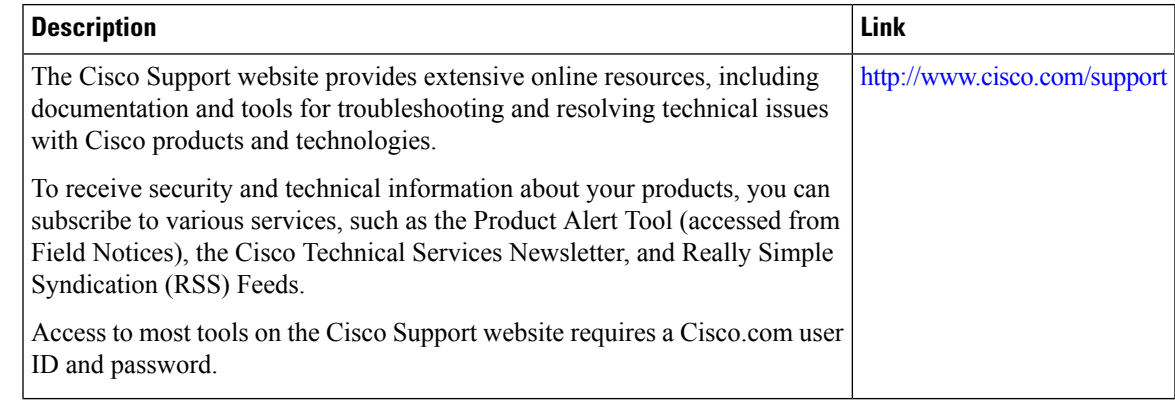

### <span id="page-1928-1"></span>**Finding Feature Information**

Your software release may not support all the features documented in this module. For the latest caveats and feature information, see Bug Search Tool and the release notes for your platform and software release. To find information about the features documented in this module, and to see a list of the releases in which each feature is supported, see the feature information table at the end of this module.

Use Cisco Feature Navigator to find information about platform support and Cisco software image support. To access Cisco Feature Navigator, go to <http://www.cisco.com/go/cfn>. An account on Cisco.com is not required.

### <span id="page-1929-0"></span>**Restrictions for Dynamic ARP Inspection**

This section lists the restrictions and guidelines for configuring Dynamic ARP Inspection on the switch.

- Dynamic ARP inspection is an ingress security feature; it does not perform any egress checking.
- Dynamic ARP inspection is not effective for hosts connected to switches that do not support dynamic ARP inspection or that do not have this feature enabled. Because man-in-the-middle attacks are limited to a single Layer 2 broadcast domain, separate the domain with dynamic ARP inspection checks from the one with no checking. This action secures the ARP caches of hosts in the domain enabled for dynamic ARP inspection.
- Dynamic ARP inspection depends on the entries in the DHCP snooping binding database to verify IP-to-MAC address bindings in incoming ARPrequests and ARPresponses. Make sure to enable DHCP snooping to permit ARP packets that have dynamically assigned IP addresses.

When DHCP snooping is disabled or in non-DHCP environments, use ARP ACLs to permit or to deny packets.

• Dynamic ARP inspection is supported on access ports, trunk ports, and EtherChannel ports.

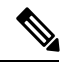

Do not enable Dynamic ARP inspection on RSPAN VLANs. If Dynamic ARP inspection is enabled on RSPAN VLANs, Dynamic ARP inspection packets might not reach the RSPAN destination port. **Note**

• A physical port can join an EtherChannel port channel only when the trust state of the physical port and the channel port match. Otherwise, the physical port remains suspended in the port channel. A port channel inherits its trust state from the first physical port that joins the channel. Consequently, the trust state of the first physical port need not match the trust state of the channel.

Conversely, when you change the trust state on the port channel, the switch configures a new trust state on all the physical ports that comprise the channel.

- The rate limit is calculated separately on each switch in a switch stack. For a cross-stack EtherChannel, this means that the actual rate limit might be higher than the configured value. For example, if you set the rate limit to 30 pps on an EtherChannel that has one port on switch 1 and one port on switch 2, each port can receive packets at 29 pps without causing the EtherChannel to become error-disabled.
- The operating rate for the port channel is cumulative across all the physical ports within the channel. For example, if you configure the port channel with an ARP rate-limit of 400 pps, all the interfaces combined on the channel receive an aggregate 400 pps. The rate of incoming ARP packets on EtherChannel ports is equal to the sum of the incoming rate of packets from all the channel members. Configure the rate limit for EtherChannel ports only after examining the rate of incoming ARP packets on the channel-port members.

The rate of incoming packets on a physical port is checked against the port-channel configuration rather than the physical-ports configuration. The rate-limit configuration on a port channel is independent of the configuration on its physical ports.

If the EtherChannel receives more ARP packets than the configured rate, the channel (including all physical ports) is placed in the error-disabled state.

- Make sure to limit the rate of ARP packets on incoming trunk ports. Configure trunk ports with higher rates to reflect their aggregation and to handle packets across multiple dynamic ARP inspection-enabled VLANs. You also can use the **ip arp inspection limit none** interface configuration command to make the rate unlimited. A high rate-limit on one VLAN can cause a denial-of-service attack to other VLANs when the software places the port in the error-disabled state.
- When you enable dynamic ARP inspection on the switch, policers that were configured to police ARP traffic are no longer effective. The result is that all ARP traffic is sent to the CPU.

## <span id="page-1930-0"></span>**Understanding Dynamic ARP Inspection**

ARP provides IP communication within a Layer 2 broadcast domain by mapping an IP address to a MAC address. For example, Host B wants to send information to Host A but does not have the MAC address of Host A in its ARP cache. Host B generates a broadcast message for all hosts within the broadcast domain to obtain the MAC address associated with the IP address of Host A. All hosts within the broadcast domain receive the ARPrequest, and Host A responds with its MAC address. However,because ARPallows a gratuitous reply from a host even if an ARP request was not received, an ARP spoofing attack and the poisoning of ARP caches can occur. After the attack, all traffic from the device under attack flowsthrough the attacker's computer and then to the router, switch, or host.

A malicious user can attack hosts, switches, and routers connected to your Layer 2 network by poisoning the ARP caches of systems connected to the subnet and by intercepting traffic intended for other hosts on the subnet. Figure 26-1 shows an example of ARP cache poisoning.

#### **Figure 113: ARP Cache Poisoning**

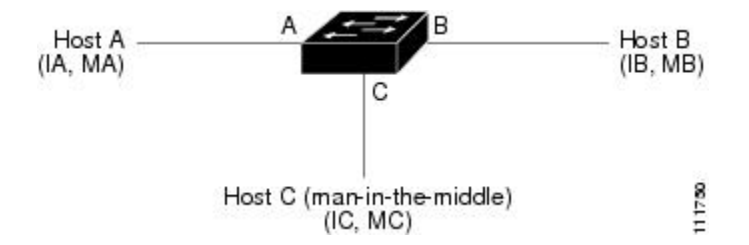

Hosts A, B, and C are connected to the switch on interfaces A, B and C, all of which are on the same subnet. Their IP and MAC addresses are shown in parentheses; for example, Host A uses IP address IA and MAC address MA. When Host A needs to communicate to Host B at the IP layer, it broadcasts an ARP request for the MAC address associated with IP address IB. When the switch and Host B receive the ARP request, they populate their ARP caches with an ARP binding for a host with the IP address IA and a MAC address MA; for example, IP address IA is bound to MAC address MA. When Host B responds, the switch and Host A populate their ARP caches with a binding for a host with the IP address IB and the MAC address MB.

Host C can poison the ARP caches of the switch, Host A, and Host B by broadcasting forged ARP responses with bindings for a host with an IP address of IA (or IB) and a MAC address of MC. Hosts with poisoned ARP caches use the MAC address MC as the destination MAC address for traffic intended for IA or IB. This means that Host C intercepts that traffic. Because Host C knows the true MAC addresses associated with IA and IB, it can forward the intercepted traffic to those hosts by using the correct MAC address asthe destination. Host C has inserted itself into the traffic stream from Host A to Host B, the classic *man-in-the middle*attack.

Dynamic ARP inspection is a security feature that validates ARP packets in a network. It intercepts, logs,and discards ARP packets with invalid IP-to-MAC address bindings. This capability protects the network from certain man-in-the-middle attacks.

Dynamic ARP inspection ensures that only valid ARP requests and responses are relayed. The switch performs these activities:

- Intercepts all ARP requests and responses on untrusted ports
- Verifies that each of these intercepted packets has a valid IP-to-MAC address binding before updating the local ARP cache or before forwarding the packet to the appropriate destination
- Drops invalid ARP packets

Dynamic ARP inspection determines the validity of an ARP packet based on valid IP-to-MAC address bindings stored in a trusted database, the DHCP snooping binding database. This database is built by DHCP snooping if DHCP snooping is enabled on the VLANs and on the switch. If the ARP packet is received on a trusted interface, the switch forwards the packet without any checks. On untrusted interfaces, the switch forwards the packet only if it is valid.

You enable dynamic ARP inspection on a per-VLAN basis by using the **ip arp inspection vlan** *vlan-range* global configuration command.

In non-DHCP environments, dynamic ARP inspection can validate ARP packets against user-configured ARP access control lists (ACLs) for hosts with statically configured IP addresses. You define an ARP ACL by using the **arp access-list** *acl-name* global configuration command.

You can configure dynamic ARP inspection to drop ARP packets when the IP addresses in the packets are invalid or when the MAC addresses in the body of the ARP packets do not match the addresses specified in the Ethernet header. Use the **ip arp inspection validate** {[**src-mac**] [**dst-mac**] [**ip**]} global configuration command.

### **Interface Trust States and Network Security**

Dynamic ARP inspection associates a trust state with each interface on the switch. Packets arriving on trusted interfaces bypass all dynamic ARP inspection validation checks, and those arriving on untrusted interfaces undergo the dynamic ARP inspection validation process.

In a typical network configuration, you configure all switch ports connected to host ports as untrusted and configure all switch ports connected to switches as trusted. With this configuration, all ARP packets entering the network from a given switch bypass the security check. No other validation is needed at any other place in the VLAN or in the network. You configure the trust setting by using theip arp inspection trust interface configuration command.

**Caution**

Use the trust state configuration carefully. Configuring interfaces as untrusted when they should betrusted can result in a loss of connectivity.

In the following figure, assume that both Switch A and Switch B are running dynamic ARP inspection on the VLAN that includes Host 1 and Host 2. If Host 1 and Host 2 acquire their IP addresses from the DHCP server connected to Switch A, only Switch A binds the IP-to-MAC address of Host 1. Therefore, if the interface between Switch A and Switch B is untrusted, the ARP packets from Host 1 are dropped by Switch B. Connectivity between Host 1 and Host 2 is lost.

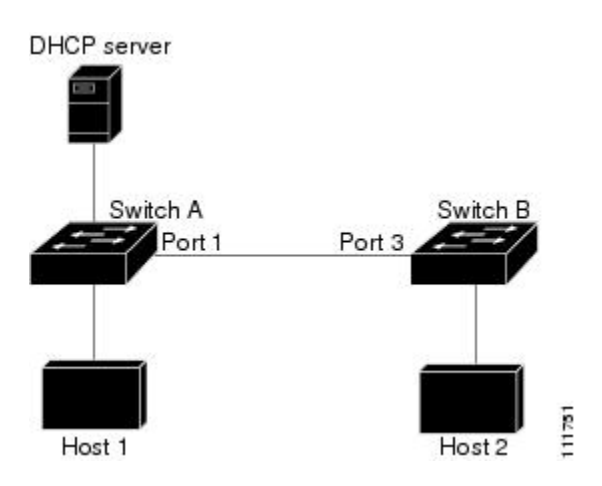

**Figure 114: ARP Packet Validation on <sup>a</sup> VLAN Enabled for Dynamic ARP Inspection**

Configuring interfaces to be trusted when they are actually untrusted leaves a security hole in the network. If Switch A is not running dynamic ARP inspection, Host 1 can easily poison the ARP cache of Switch B (and Host 2, if the link between the switches is configured as trusted). This condition can occur even though Switch B is running dynamic ARP inspection.

Dynamic ARP inspection ensures that hosts (on untrusted interfaces) connected to a switch running dynamic ARP inspection do not poison the ARP caches of other hosts in the network. However, dynamic ARP inspection does not prevent hosts in other portions of the network from poisoning the caches of the hosts that are connected to a switch running dynamic ARP inspection.

In cases in which some switches in a VLAN run dynamic ARP inspection and other switches do not, configure the interfaces connecting such switches as untrusted. However, to validate the bindings of packets from nondynamic ARP inspection switches, configure the switch running dynamic ARP inspection with ARP ACLs. When you cannot determine such bindings, at Layer 3, isolate switches running dynamic ARP inspection from switches not running dynamic ARP inspection switches.

**Note**

Depending on the setup of the DHCP server and the network, it might not be possible to validate a given ARP packet on all switches in the VLAN.

### **Rate Limiting of ARP Packets**

The switch CPU performs dynamic ARP inspection validation checks; therefore, the number of incoming ARP packets is rate-limited to prevent a denial-of-service attack. By default, the rate for untrusted interfaces is 15 packets per second (pps). Trusted interfaces are not rate-limited. You can change this setting by using the **ip arp inspection limit** interface configuration command.

When the rate of incoming ARP packets exceeds the configured limit, the switch places the port in the error-disabled state. The port remains in that state until you intervene. You can use the **errdisable recovery** global configuration command to enable error disable recovery so that ports automatically emerge from this state after a specified timeout period.

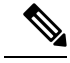

**Note**

The rate limit for an EtherChannel is applied separately to each switch in a stack. For example, if a limit of 20 pps is configured on the EtherChannel, each switch with ports in the EtherChannel can carry up to 20 pps. If any switch exceeds the limit, the entire EtherChannel is placed into the error-disabled state.

### **Relative Priority of ARP ACLs and DHCP Snooping Entries**

Dynamic ARP inspection uses the DHCP snooping binding database for the list of valid IP-to-MAC address bindings.

ARP ACLs take precedence over entries in the DHCP snooping binding database. The switch uses ACLs only if you configure them by using the **ip arp inspection filter vlan** global configuration command. The switch first compares ARP packets to user-configured ARP ACLs. If the ARP ACL denies the ARP packet, the switch also denies the packet even if a valid binding exists in the database populated by DHCP snooping.

### **Logging of Dropped Packets**

When the switch drops a packet, it places an entry in the log buffer and then generates system messages on a rate-controlled basis. After the message is generated, the switch clears the entry from the log buffer. Each log entry contains flow information, such as the receiving VLAN, the port number, the source and destination IP addresses, and the source and destination MAC addresses.

You use the **ip arp inspection log-buffer** global configuration command to configure the number of entries in the buffer and the number of entries needed in the specified interval to generate system messages. You specify the type of packets that are logged by using the **ip arp inspection vlan logging** global configuration command.

## <span id="page-1933-0"></span>**Default Dynamic ARP Inspection Configuration**

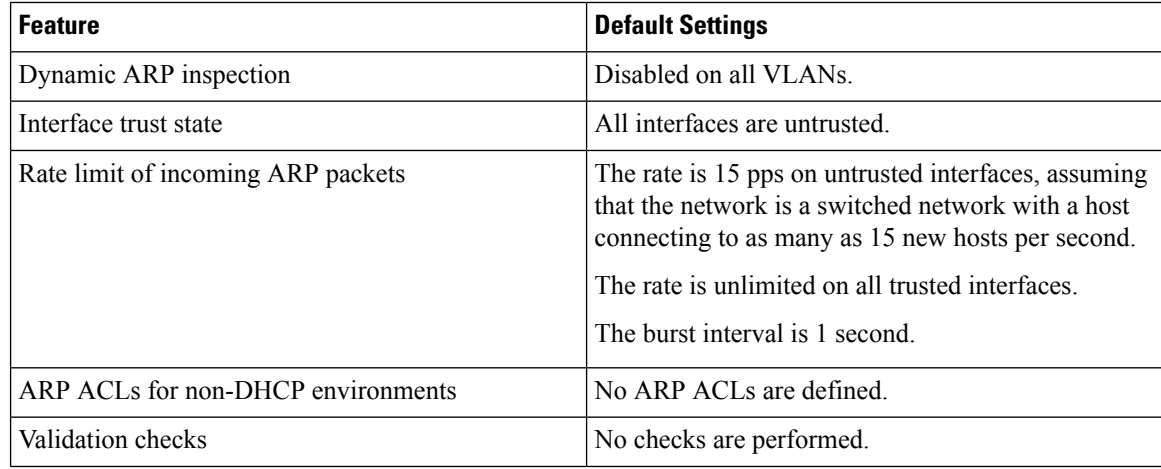

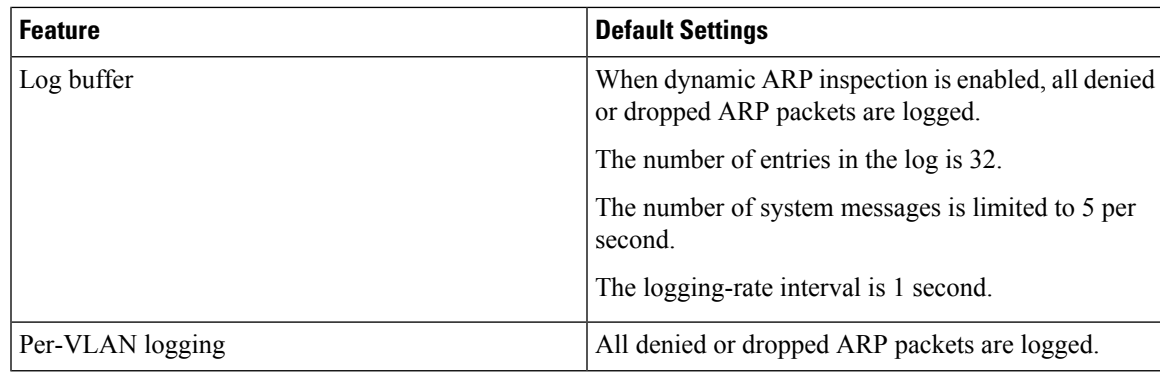

### <span id="page-1934-0"></span>**Relative Priority of ARP ACLs and DHCP Snooping Entries**

Dynamic ARP inspection uses the DHCP snooping binding database for the list of valid IP-to-MAC address bindings.

ARP ACLs take precedence over entries in the DHCP snooping binding database. The switch uses ACLs only if you configure them by using the ip arp inspection filter vlan global configuration command. The switch first compares ARP packets to user-configured ARP ACLs. If the ARP ACL denies the ARP packet, the switch also denies the packet even if a valid binding exists in the database populated by DHCP snooping.

### <span id="page-1934-1"></span>**Configuring ARP ACLs for Non-DHCP Environments**

This procedure shows how to configure dynamic ARP inspection when Switch B shown in Figure 2 does not support dynamic ARP inspection or DHCP snooping.

If you configure port 1 on Switch A as trusted, a security hole is created because both Switch A and Host 1 could be attacked by either Switch B or Host 2. To prevent this possibility, you must configure port 1 on Switch A as untrusted. To permit ARP packets from Host 2, you must set up an ARP ACL and apply it to VLAN 1. If the IP address of Host 2 is not static (it is impossible to apply the ACL configuration on Switch A) you must separate Switch A from Switch B at Layer 3 and use a router to route packets between them.

Follow these steps to configure an ARP ACL on Switch A. This procedure is required in non-DHCP environments.

#### **SUMMARY STEPS**

- **1. enable**
- **2. configure terminal**
- **3. arp access-list** *acl-name*
- **4. permit ip host** *sender-ip* **mac host** *sender-mac*
- **5. exit**
- **6. ip arp inspection filter** *arp-acl-name* **vlan** *vlan-range* [**static**]
- **7. interface** *interface-id*
- **8. no ip arp inspection trust**
- **9. end**
- **10.** Use the following show commands:
- **show arp access-list** acl-name
- **show ip arp inspection vlan** *vlan-range*
- **show ip arp inspection interfaces**
- **11. show running-config**
- **12. copy running-config startup-config**

#### **DETAILED STEPS**

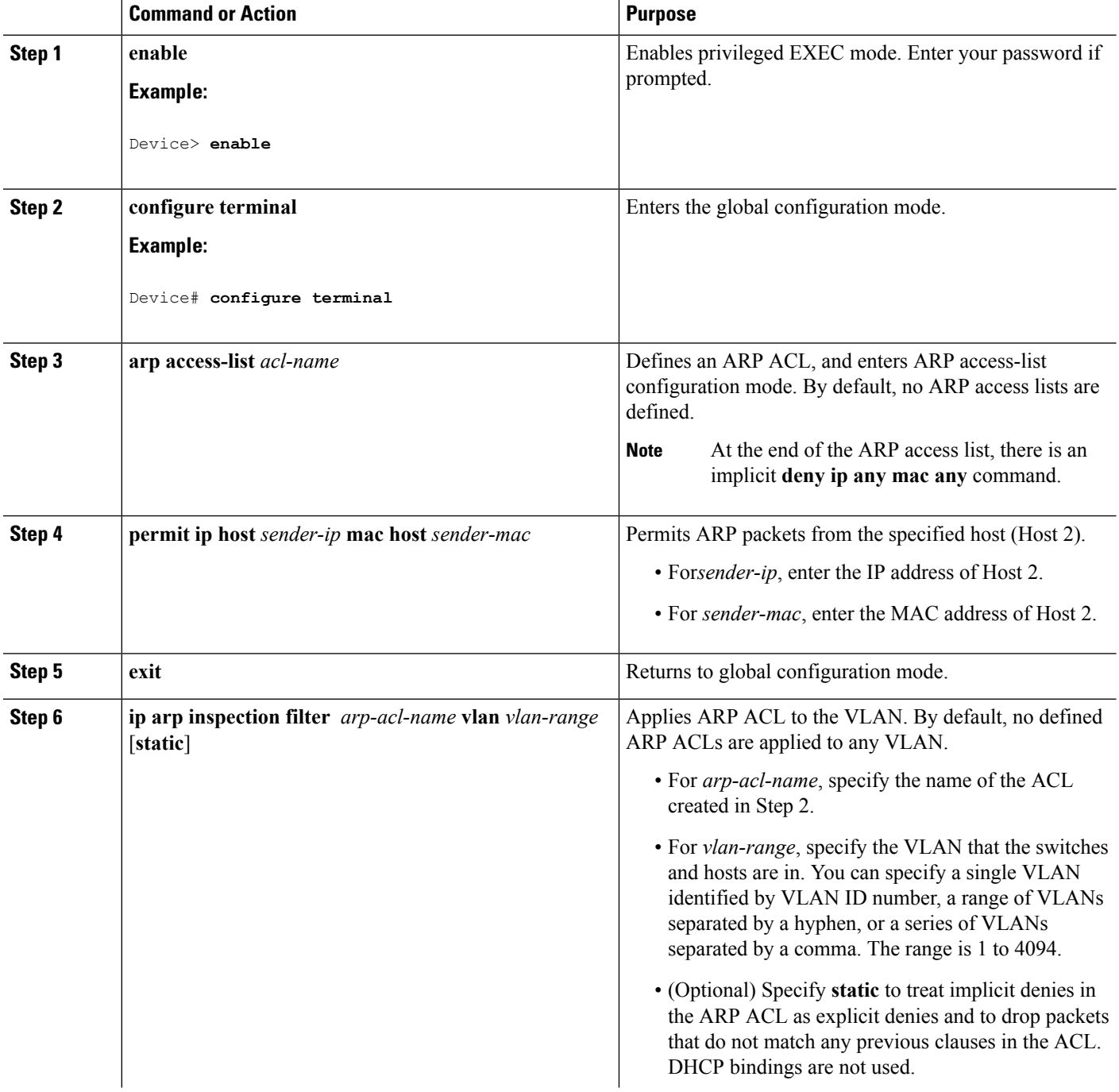

 $\mathbf l$ 

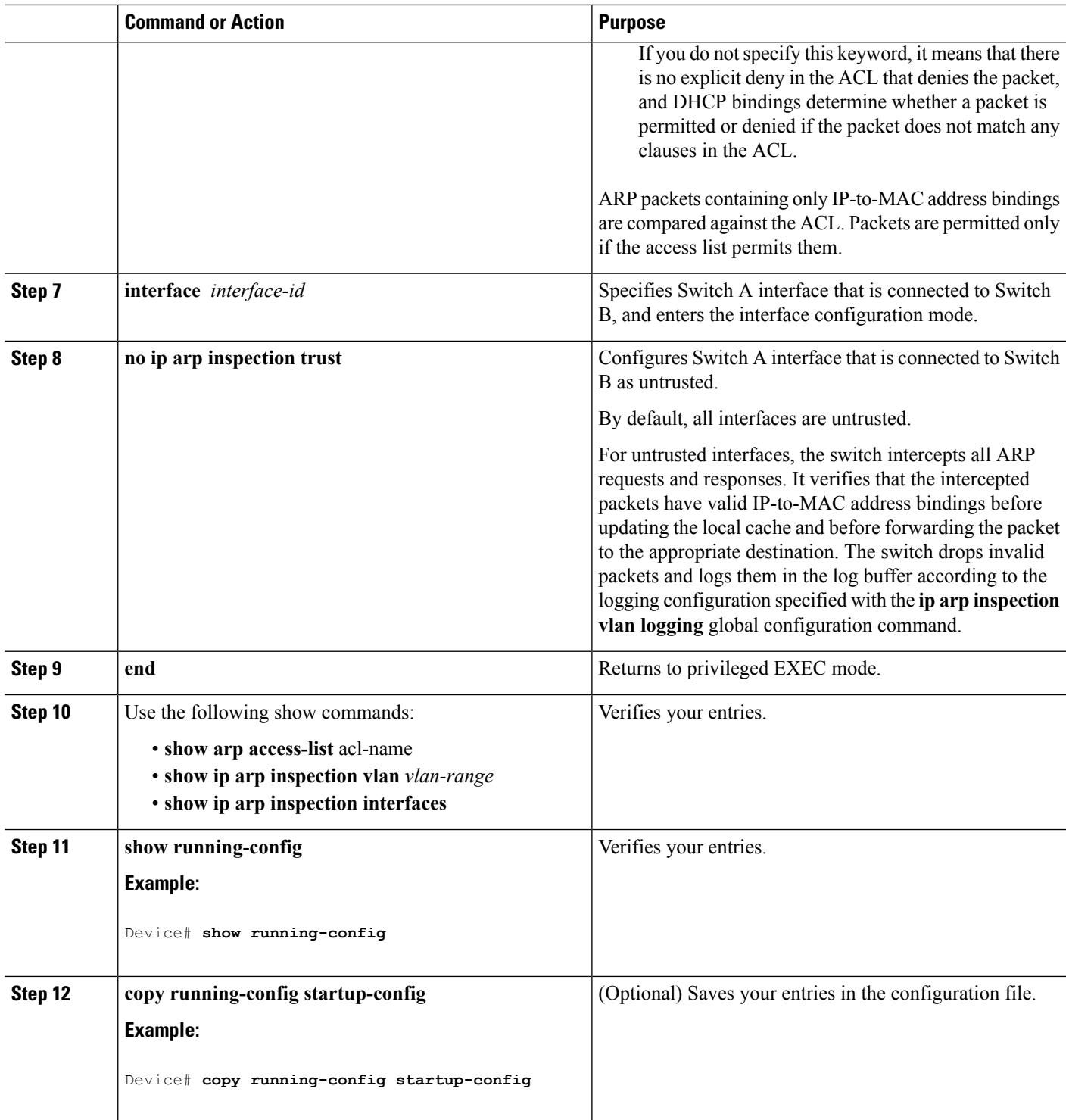

## <span id="page-1937-0"></span>**Configuring Dynamic ARP Inspection in DHCP Environments**

#### **Before you begin**

This procedure shows how to configure dynamic ARP inspection when two switches support this feature. Host 1 is connected to Switch A, and Host 2 is connected to Switch B. Both switches are running dynamic ARP inspection on VLAN 1 where the hosts are located. A DHCP server is connected to Switch A. Both hosts acquire their IP addresses from the same DHCP server. Therefore, Switch A has the bindings for Host 1 and Host 2, and Switch B has the binding for Host 2.

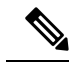

**Note**

Dynamic ARPinspection depends on the entriesin the DHCPsnooping binding database to verify IP-to-MAC address bindings in incoming ARP requests and ARP responses. Make sure to enable DHCP snooping to permit ARP packets that have dynamically assigned IP addresses.

Follow these steps to configure dynamic ARP inspection. You must perform this procedure on both switches. This procedure is required.

#### **SUMMARY STEPS**

- **1. enable**
- **2. show cdp neighbors**
- **3. configure terminal**
- **4. ip arp inspection vlan** *vlan-range*
- **5. Interface***interface-id*
- **6. ip arp inspection trust**
- **7. end**
- **8. show ip arp inspection interfaces**
- **9. show ip arp inspection vlan** *vlan-range*
- **10. show ip dhcp snooping binding**
- **11. show ip arp inspection statistics vlan** *vlan-range*
- **12. configure terminal**
- **13. configure terminal**

#### **DETAILED STEPS**

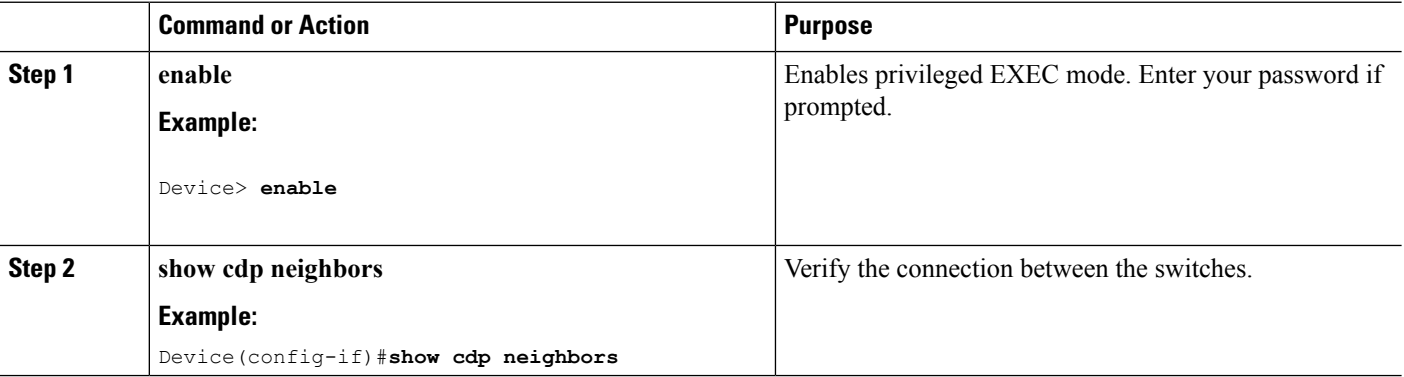

 $\mathbf{l}$ 

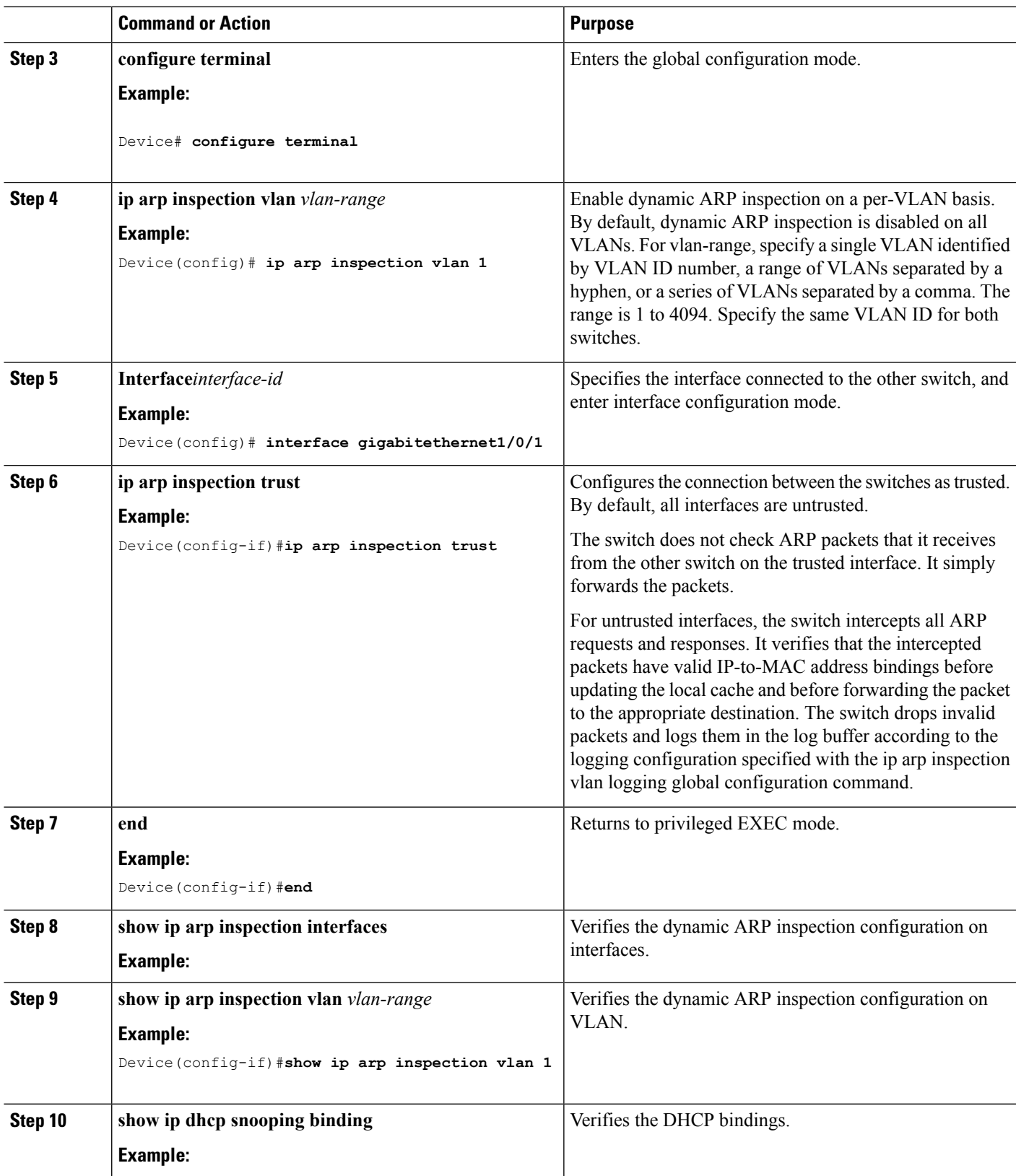

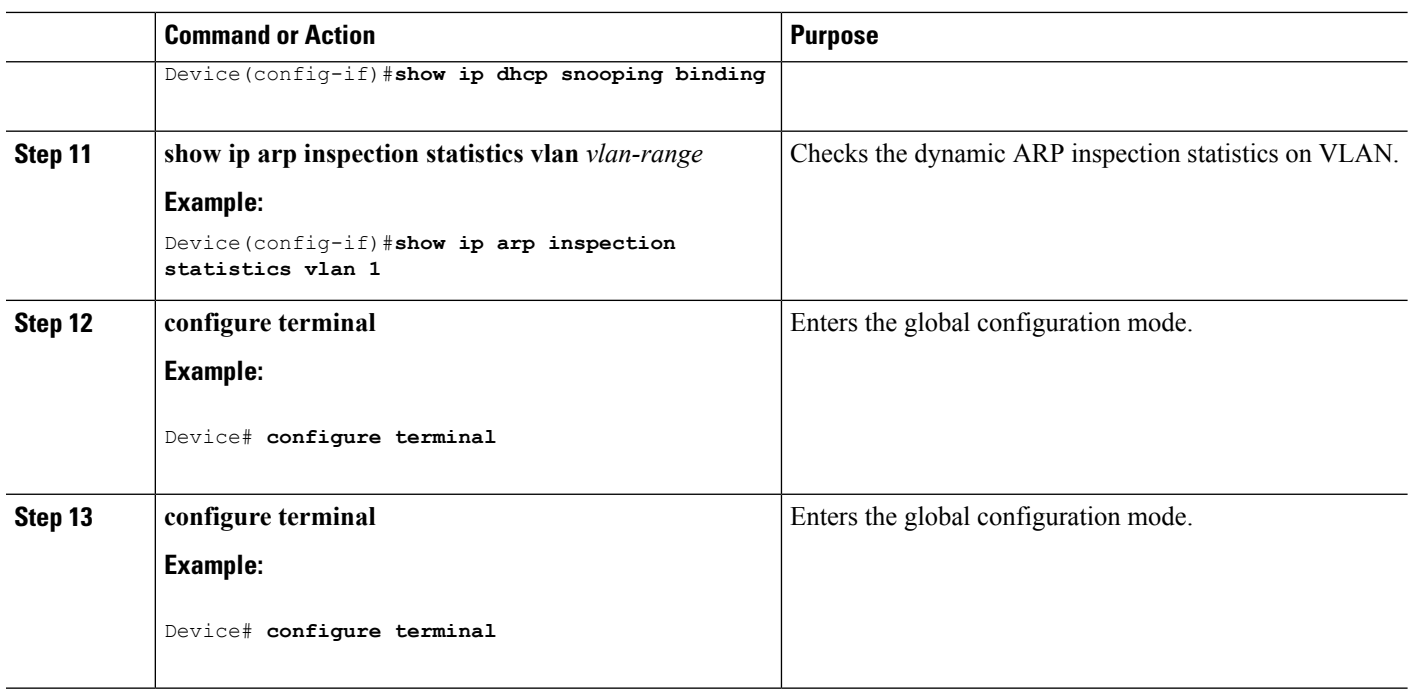

## <span id="page-1939-0"></span>**Limiting the Rate of Incoming ARP Packets**

The switch CPU performs dynamic ARP inspection validation checks; therefore, the number of incoming ARP packets is rate-limited to prevent a denial- of-service attack.

When the rate of incoming ARP packets exceeds the configured limit, the switch places the port in the error-disabled state. The port remains in that state until you enable error-disabled recovery so that ports automatically emerge from this state after a specified timeout period.

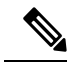

Unless you configure a rate limit on an interface, changing the trust state of the interface also changes its rate limit to the default value for that trust state. After you configure the rate limit, the interface retains the rate limit even when its trust state is changed. If you enter the **no ip arp inspection limit** interface configuration command, the interface reverts to its default rate limit. **Note**

Follow these steps to limit the rate of incoming ARP packets. This procedure is optional.

### **SUMMARY STEPS**

- **1. enable**
- **2. configure terminal**
- **3. interface** *interface-id*
- **4. ip arp inspection limit {rate pps [burst interval seconds] | none}**
- **5. exit**
- **6.** Use the following commands:
	- **errdisable detect cause arp-inspection**
- **errdisable recovery cause arp-inspection**
- **errdisable recovery interval** *interval*
- **7. exit**
- **8.** Use the following show commands:
	- **show ip arp inspection interfaces**
	- **show errdisable recovery**
- **9. show running-config**
- **10. copy running-config startup-config**

#### **DETAILED STEPS**

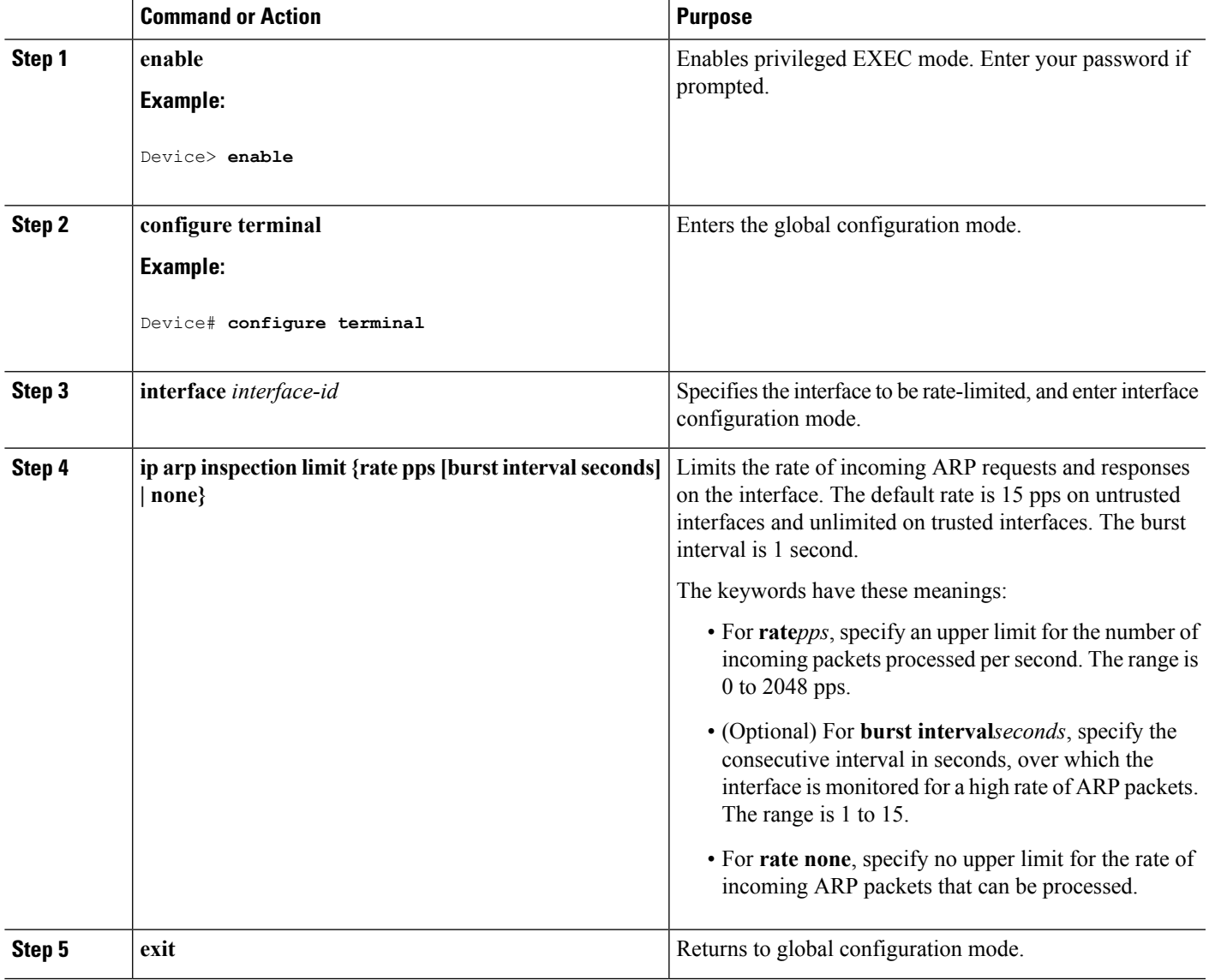

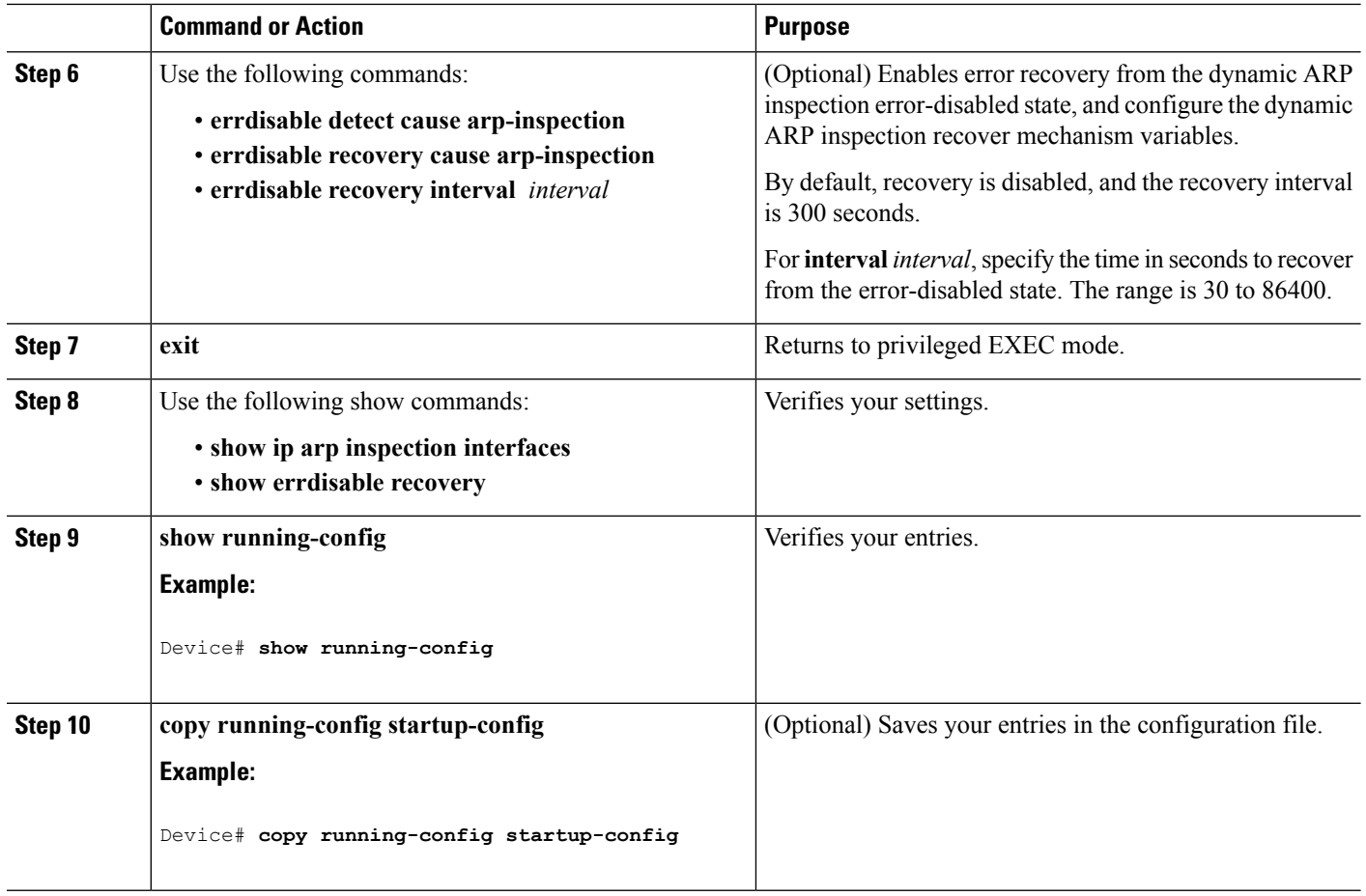

## <span id="page-1941-0"></span>**Performing Dynamic ARP Inspection Validation Checks**

Dynamic ARP inspection intercepts, logs, and discards ARP packets with invalid IP-to-MAC address bindings. You can configure the switch to perform additional checks on the destination MAC address, the sender and target IP addresses, and the source MAC address.

Follow these steps to perform specific checks on incoming ARP packets. This procedure is optional.

#### **SUMMARY STEPS**

- **1. enable**
- **2. configure terminal**
- **3. ip arp inspection validate {[src-mac] [dst-mac] [ip]}**
- **4. exit**
- **5. show ip arp inspection vlan** *vlan-range*
- **6. show running-config**
- **7. copy running-config startup-config**

### **DETAILED STEPS**

 $\mathbf{l}$ 

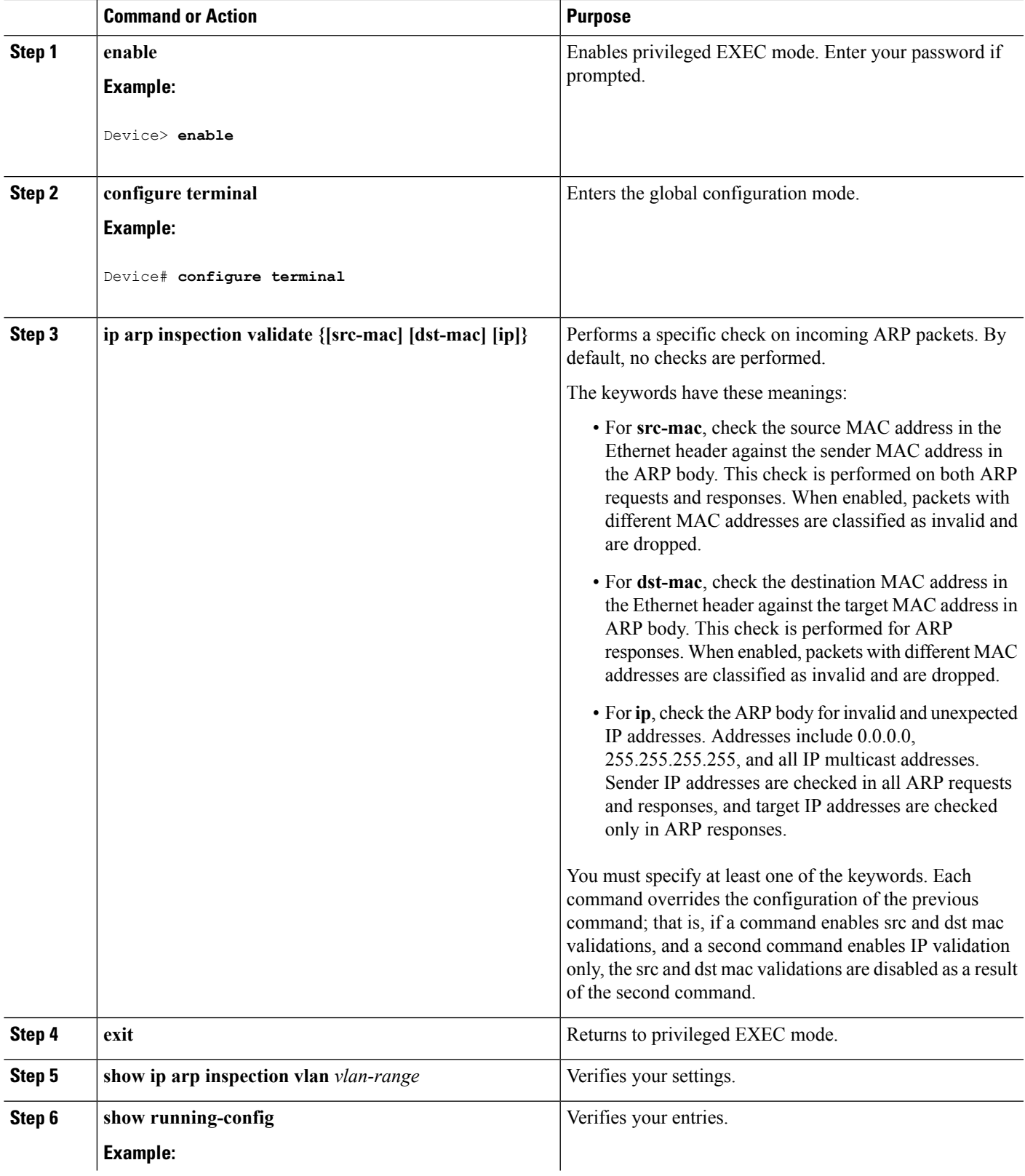

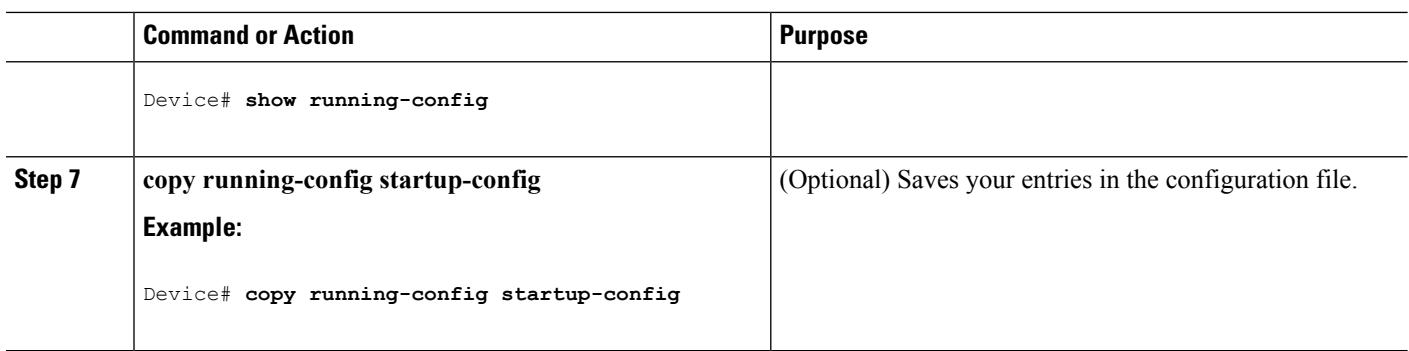

## <span id="page-1943-0"></span>**Monitoring DAI**

To monitor DAI, use the following commands:

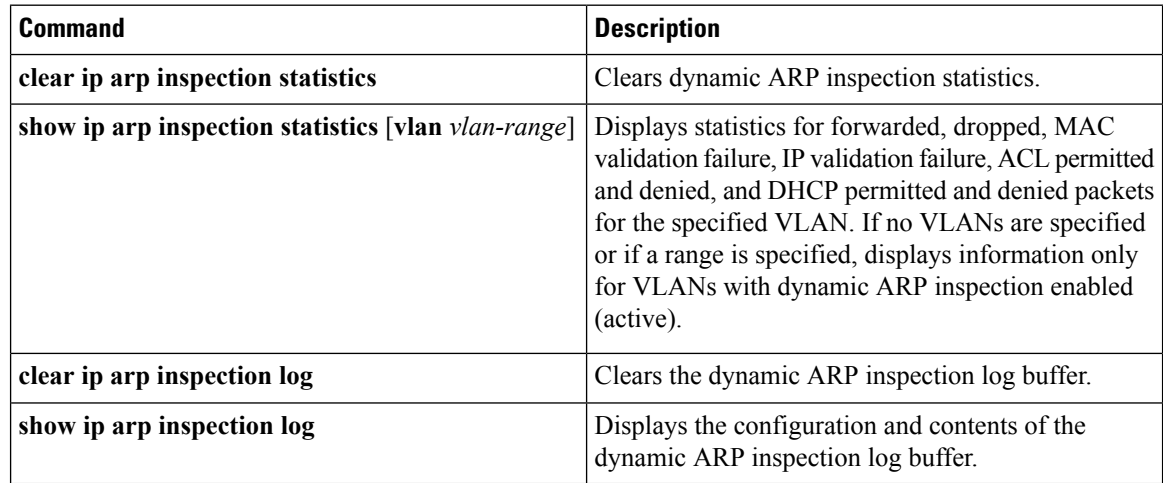

For the **show ip arp inspection statistics** command, the switch increments the number of forwarded packets for each ARP request and response packet on a trusted dynamic ARP inspection port. The switch increments the number of ACL or DHCP permitted packets for each packet that is denied by source MAC, destination MAC, or IP validation checks, and the switch increments the appropriate.

# <span id="page-1943-1"></span>**Verifying the DAI Configuration**

To display and verify the DAI configuration, use the following commands:

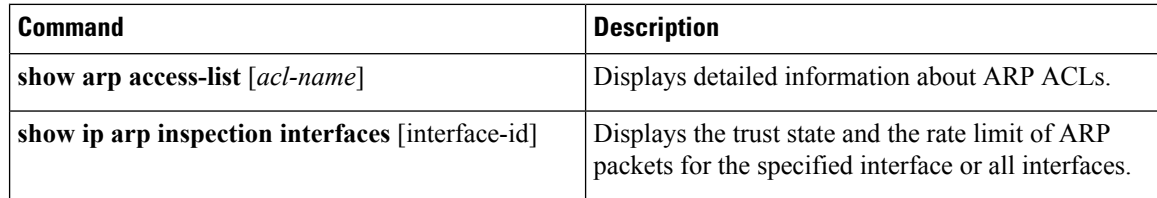
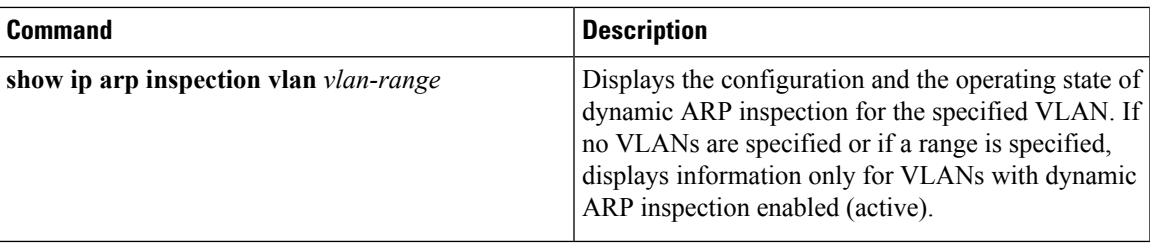

# **Additional References**

#### **Error Message Decoder**

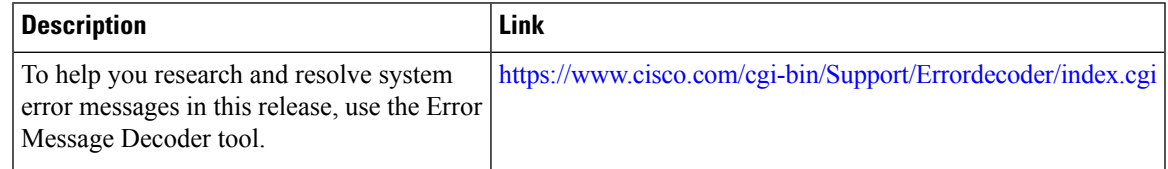

#### **MIBs**

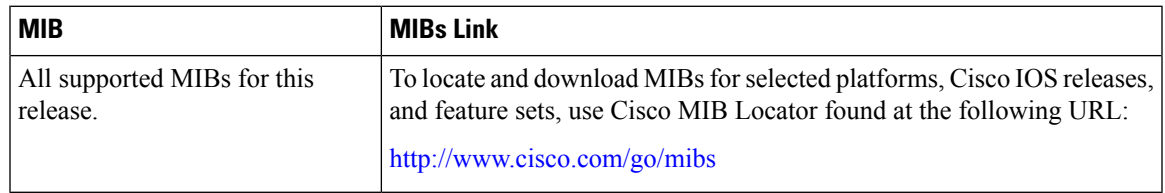

#### **Technical Assistance**

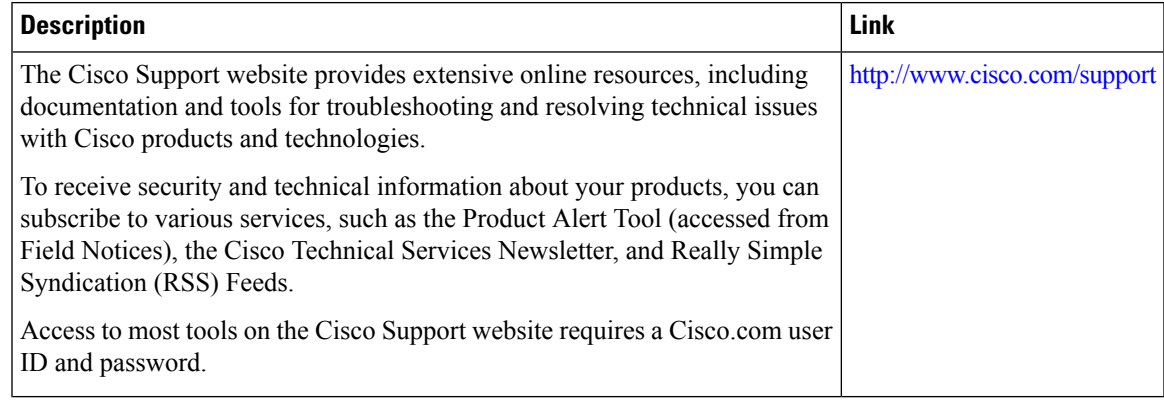

 $\mathbf I$ 

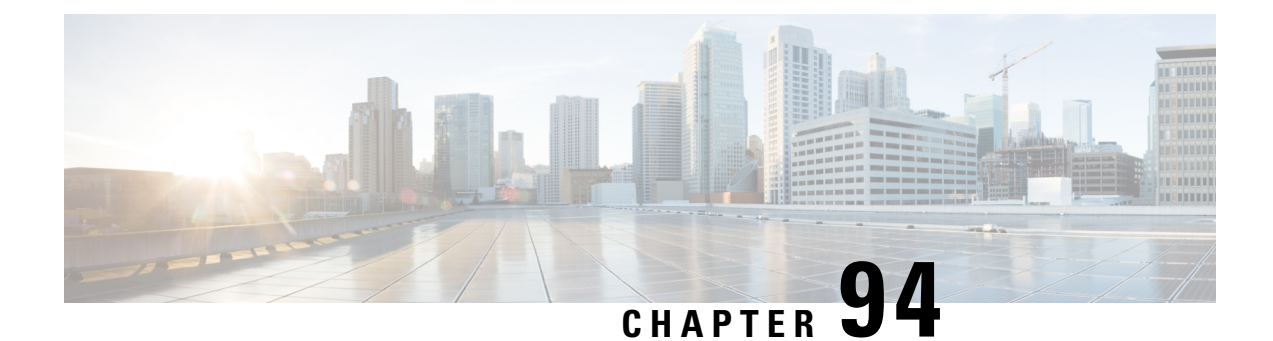

# **Configuring IEEE 802.1x Port-Based Authentication**

This chapter describes how to configure IEEE 802.1x port-based authentication. IEEE 802.1x authentication prevents unauthorized devices (clients) from gaining access to the network. Unless otherwise noted, the term *switch* refers to a standalone switch or a switch stack.

- Finding Feature [Information,](#page-1946-0) on page 1831
- Information About 802.1x Port-Based [Authentication,](#page-1946-1) on page 1831
- How to Configure 802.1x Port-Based [Authentication,](#page-1976-0) on page 1861
- [Monitoring](#page-2024-0) 802.1x Statistics and Status, on page 1909
- Additional [References,](#page-2025-0) on page 1910

# <span id="page-1946-0"></span>**Finding Feature Information**

Your software release may not support all the features documented in this module. For the latest caveats and feature information, see Bug Search Tool and the release notes for your platform and software release. To find information about the features documented in this module, and to see a list of the releases in which each feature is supported, see the feature information table at the end of this module.

Use Cisco Feature Navigator to find information about platform support and Cisco software image support. To access Cisco Feature Navigator, go to [http://www.cisco.com/go/cfn.](http://www.cisco.com/go/cfn) An account on Cisco.com is not required.

# <span id="page-1946-1"></span>**Information About 802.1x Port-Based Authentication**

The 802.1x standard defines a client-server-based access control and authentication protocol that prevents unauthorized clients from connecting to a LAN through publicly accessible ports unless they are properly authenticated. The authentication server authenticates each client connected to a switch port before making available any services offered by the switch or the LAN.

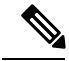

**Note** TACACS is not supported with 802.1x authentication.

Until the client is authenticated, 802.1x access control allows only Extensible Authentication Protocol over LAN (EAPOL), Cisco Discovery Protocol (CDP), and Spanning Tree Protocol (STP) traffic through the port to which the client is connected. After authentication is successful, normal traffic can pass through the port.

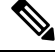

**Note**

To view debug logs for RADIUS and AAA, use the **show platform software trace message smd** command. For more information, see the Trace Commands section in *Command Reference Guide, Cisco IOS XE Denali 16.1.1*

## **Port-Based Authentication Process**

To configure IEEE 802.1X port-based authentication, you must enable authentication, authorization, and accounting (AAA) and specify the authentication method list. A method list describes the sequence and authentication method to be queried to authenticate a user.

The AAA process begins with authentication. When 802.1x port-based authentication is enabled and the client supports 802.1x-compliant client software, these events occur:

- If the client identity is valid and the 802.1x authentication succeeds, the switch grants the client access to the network.
- If 802.1x authentication times out while waiting for an EAPOL message exchange and MAC authentication bypassis enabled, the switch can use the client MAC addressfor authorization. If the client MAC address is valid and the authorization succeeds, the switch grants the client access to the network. If the client MAC address is invalid and the authorization fails, the switch assigns the client to a guest VLAN that provides limited services if a guest VLAN is configured.
- If the switch gets an invalid identity from an 802.1x-capable client and a restricted VLAN is specified, the switch can assign the client to a restricted VLAN that provides limited services.
- If the RADIUS authentication server is unavailable (down) and inaccessible authentication bypass is enabled, the switch grants the client access to the network by putting the port in the critical-authentication state in the RADIUS-configured or the user-specified access VLAN.

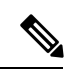

Inaccessible authentication bypass is also referred to as critical authentication or the AAA fail policy. **Note**

If Multi Domain Authentication (MDA) is enabled on a port, this flow can be used with some exceptions that are applicable to voice authorization.

Ш

#### **Figure 115: Authentication Flowchart**

This figure shows the authentication process.

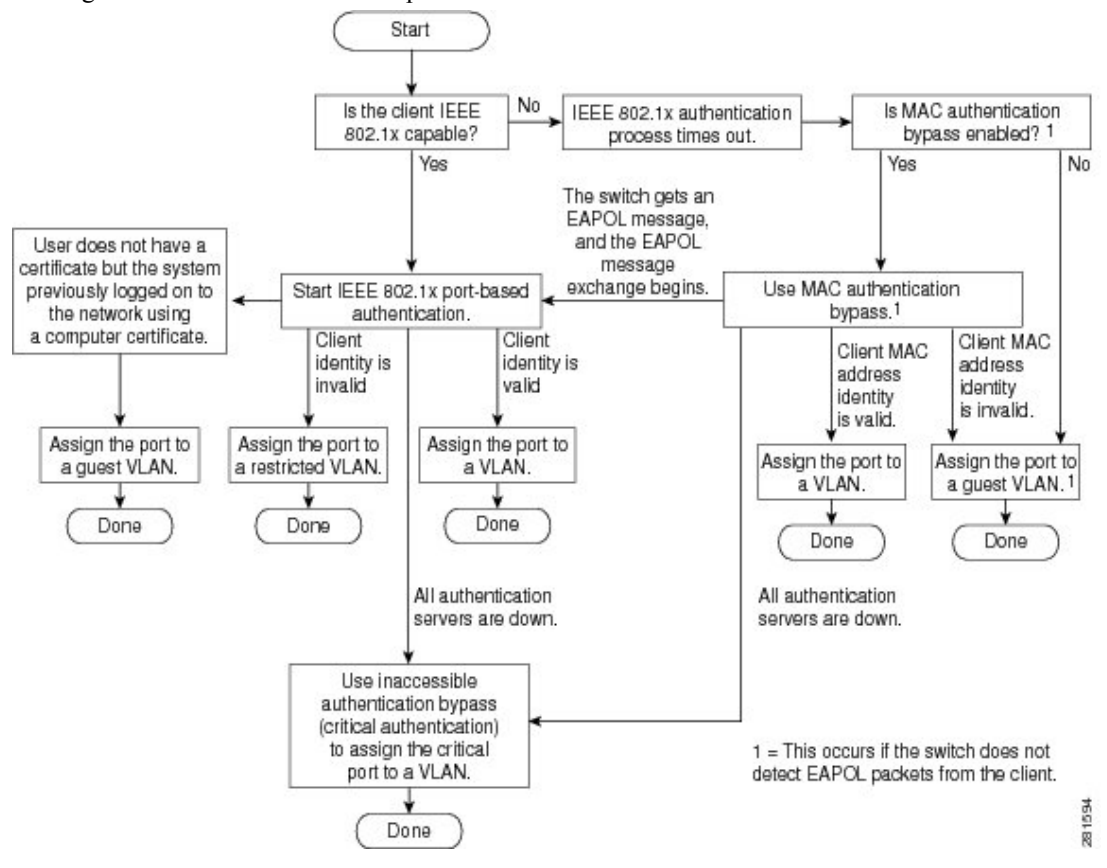

The switch re-authenticates a client when one of these situations occurs:

• Periodic re-authentication is enabled, and the re-authentication timer expires.

You can configure the re-authentication timer to use a switch-specific value or to be based on values from the RADIUS server.

After 802.1x authentication using a RADIUS server is configured, the switch uses timers based on the Session-Timeout RADIUS attribute (Attribute[27]) and the Termination-Action RADIUS attribute (Attribute [29]).

The Session-Timeout RADIUS attribute (Attribute[27]) specifies the time after which re-authentication occurs.

The Termination-Action RADIUS attribute (Attribute [29]) specifies the action to take during re-authentication. The actions are *Initialize* and *ReAuthenticate*. When the *Initialize* action is set (the attribute value is *DEFAULT*), the 802.1x session ends, and connectivity is lost during re-authentication. When the *ReAuthenticate* action is set (the attribute value is RADIUS-Request), the session is not affected during re-authentication.

• You manually re-authenticate the client by entering the **dot1x re-authenticate interface** *interface-id* privileged EXEC command.

### **Port-Based Authentication Initiation and Message Exchange**

During 802.1x authentication, the switch or the client can initiate authentication. If you enable authentication on a port by using the **authenticationport-control auto** interface configuration command, the switch initiates authentication when the link state changes from down to up or periodically as long as the port remains up and unauthenticated. The switch sends an EAP-request/identity frame to the client to request its identity. Upon receipt of the frame, the client responds with an EAP-response/identity frame.

However, if during bootup, the client does not receive an EAP-request/identity frame from the switch, the client can initiate authentication by sending an EAPOL-start frame, which prompts the switch to request the client's identity.

#### **Note**

If 802.1x authentication is not enabled or supported on the network access device, any EAPOL frames from the client are dropped. If the client does not receive an EAP-request/identity frame after three attempts to start authentication, the client sends frames as if the port is in the authorized state. A port in the authorized state effectively means that the client has been successfully authenticated.

When the client supplies its identity, the switch begins its role as the intermediary, passing EAP frames between the client and the authentication server until authentication succeeds or fails. If the authentication succeeds, the switch port becomes authorized. If the authentication fails, authentication can be retried, the port might be assigned to a VLAN that provides limited services, or network access is not granted.

The specific exchange of EAP frames depends on the authentication method being used.

#### **Figure 116: Message Exchange**

This figure shows a message exchange initiated by the client when the client uses the One-Time-Password (OTP) authentication method with a RADIUS

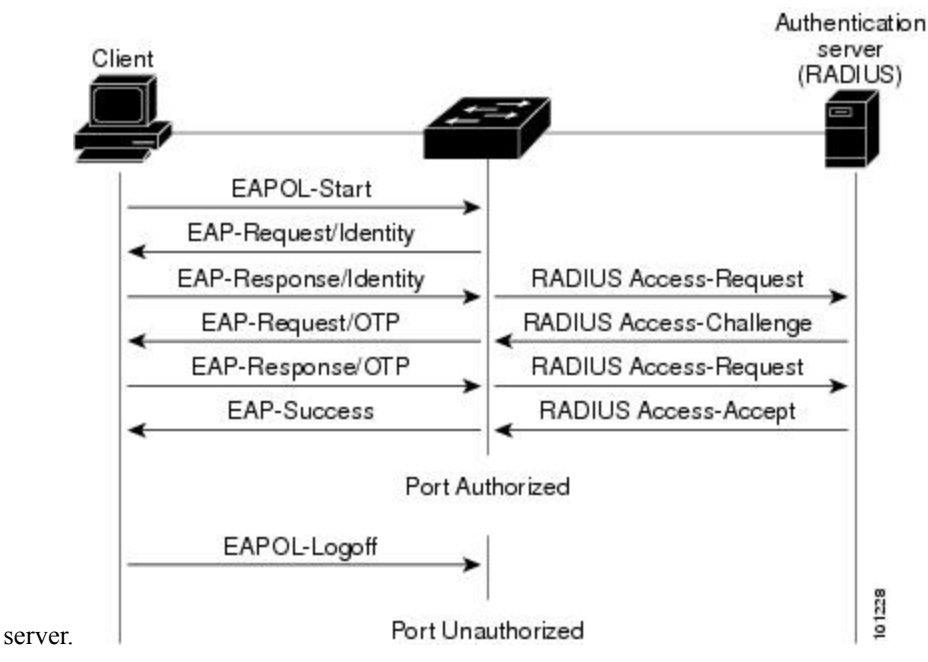

If 802.1x authentication times out while waiting for an EAPOL message exchange and MAC authentication bypass is enabled, the switch can authorize the client when the switch detects an Ethernet packet from the

client. The switch uses the MAC address of the client as its identity and includes this information in the RADIUS-access/request frame that is sent to the RADIUS server. After the server sends the switch the RADIUS-access/accept frame (authorization issuccessful), the port becomes authorized. If authorization fails and a guest VLAN isspecified, the switch assignsthe port to the guest VLAN. If the switch detects an EAPOL packet while waiting for an Ethernet packet, the switch stops the MAC authentication bypass process and starts 802.1x authentication.

#### **Figure 117: Message Exchange During MAC Authentication Bypass**

This figure shows the message exchange during MAC authentication

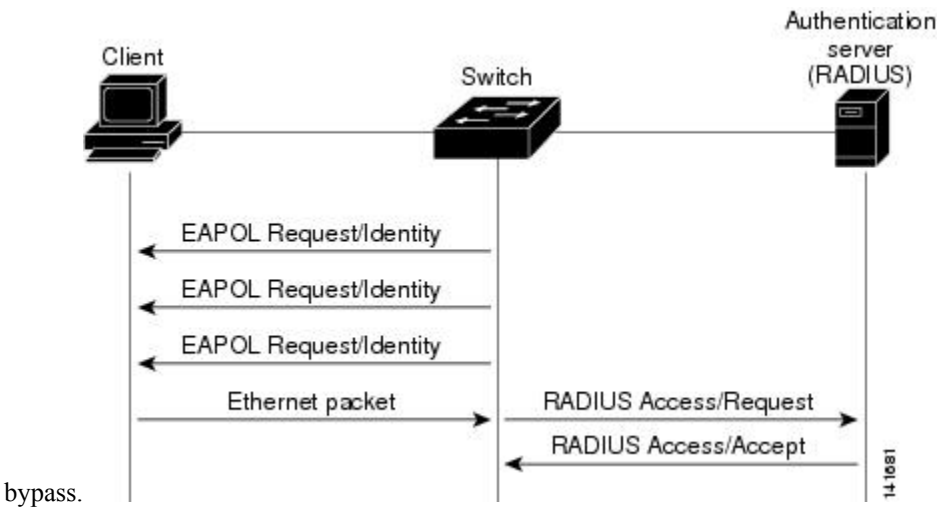

### **Authentication Manager for Port-Based Authentication**

#### **Port-Based Authentication Methods**

#### **Table 145: 802.1x Features**

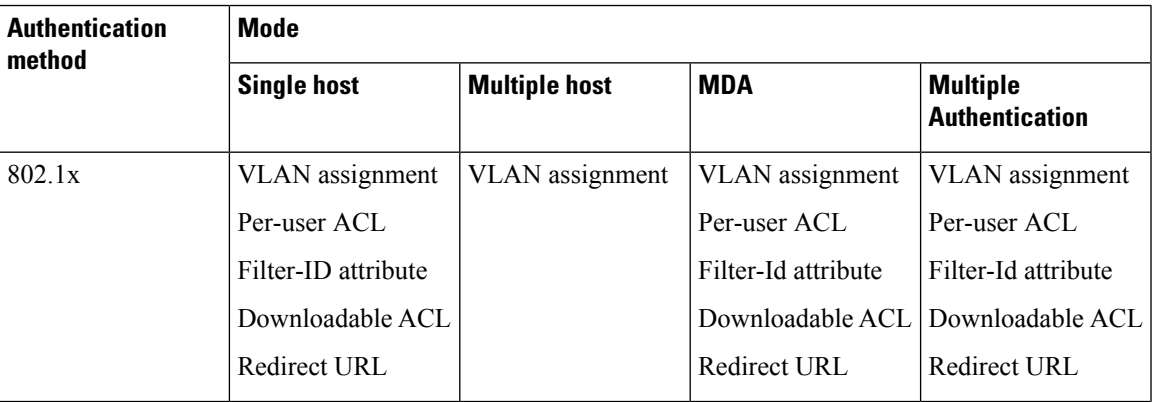

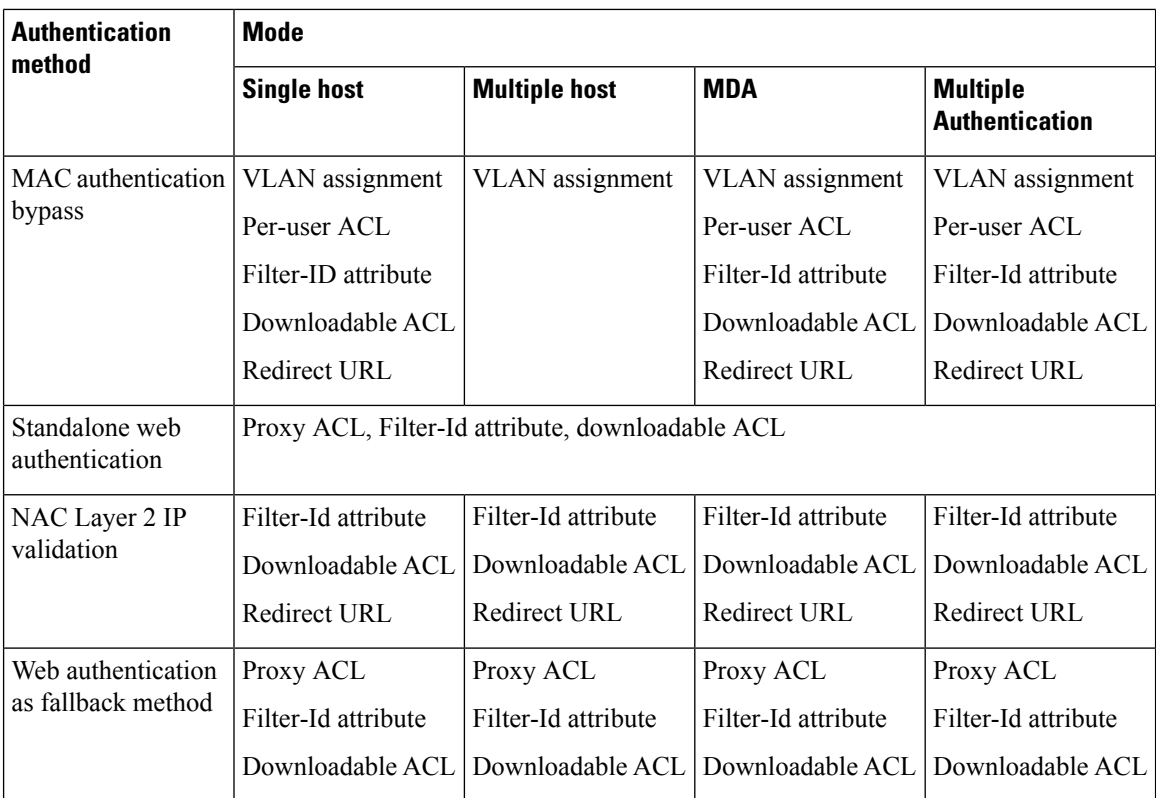

<sup>16</sup> Supported in Cisco IOS Release 12.2(50)SE and later.

<sup>17</sup> For clients that do not support 802.1x authentication.

#### **Per-User ACLs and Filter-Ids**

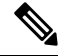

**Note** Using role-based ACLs as Filter-Id is not recommended.

More than one host can be authenticated on MDA-enabled and multiauth ports. The ACL policy applied for one host does not effect the traffic of another host. If only one host is authenticated on a multi-host port, and the other hosts gain network access without authentication, the ACL policy for the first host can be applied to the other connected hosts by specifying any in the source address.

#### **Port-Based Authentication Manager CLI Commands**

The authentication-manager interface-configuration commands control all the authentication methods, such as 802.1x, MAC authentication bypass, and web authentication. The authentication manager commands determine the priority and order of authentication methods applied to a connected host.

The authentication manager commands control generic authentication features, such as host-mode, violation mode, and the authentication timer. Generic authentication commands include the **authentication host-mode**, **authentication violation**, and **authentication timer** interface configuration commands.

802.1x-specific commands begin with the **dot1x** keyword. For example, the **authentication port-control auto** interface configuration command enables authentication on an interface.

To disable dot1x on a switch, remove the configuration globally by using the **no dot1x system-auth-control** command, and also remove it from all configured interfaces.

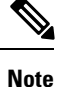

If 802.1x authentication is globally disabled, other authentication methods are still enabled on that port, such as web authentication.

To re-enable dot1x on the switch, you must configure both the dot1x global and interface configurations. Incomplete configurations can cause high CPU utilization.

The **authentication manager** commands provide the same functionality as earlier 802.1x commands.

When filtering out verbose system messages generated by the authentication manager, the filtered content typically relates to authentication success. You can also filter verbose messages for 802.1x authentication and MAB authentication. There is a separate command for each authentication method:

- The **no authentication logging verbose** global configuration command filters verbose messages from the authentication manager.
- The **no dot1x logging verbose** global configuration command filters 802.1x authentication verbose messages.
- The **no mab logging verbose** global configuration command filters MAC authentication bypass (MAB) verbose messages

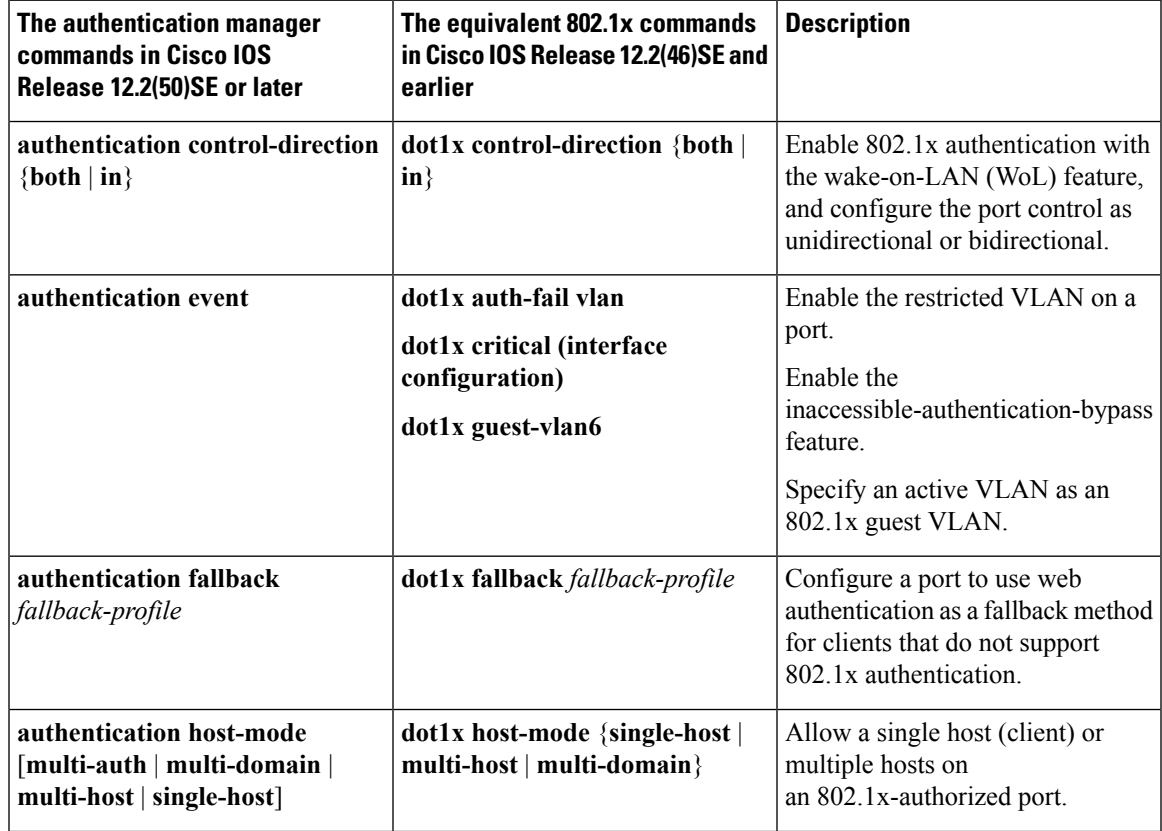

#### **Table 146: Authentication Manager Commands and Earlier 802.1x Commands**

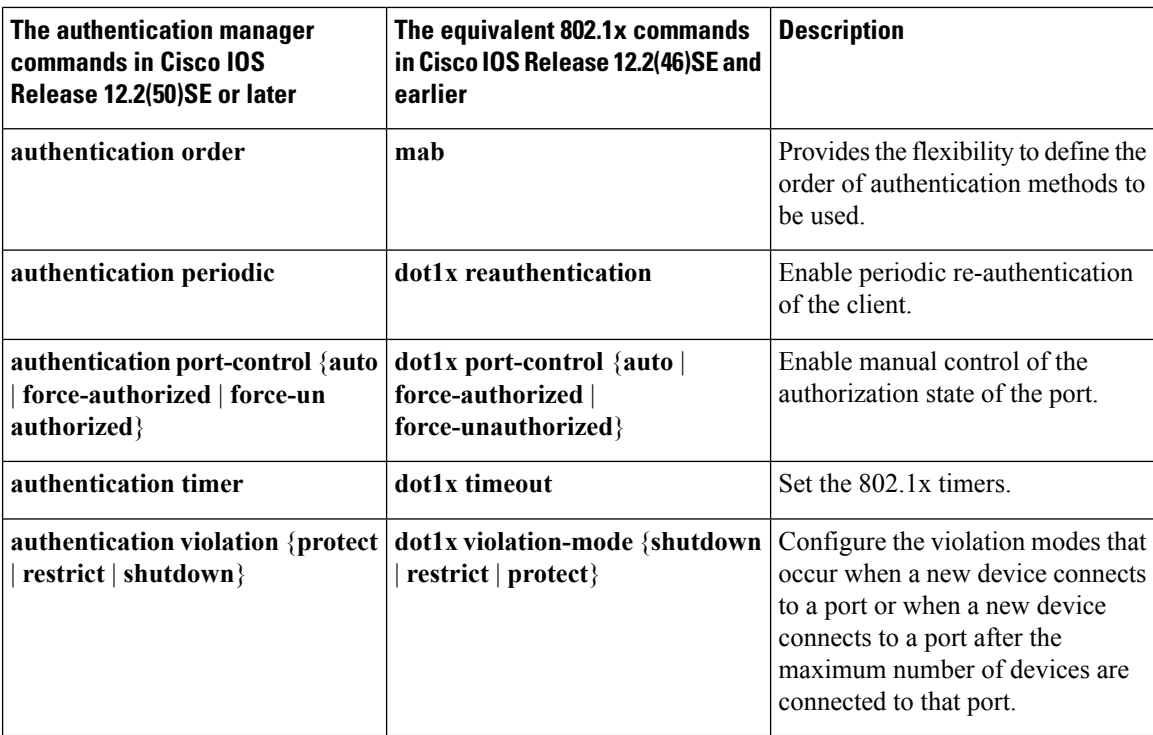

## **Ports in Authorized and Unauthorized States**

During 802.1x authentication, depending on the switch port state, the switch can grant a client access to the network. The port starts in the *unauthorized* state. While in this state, the port that is not configured as a voice VLAN port disallows all ingress and egress traffic except for 802.1x authentication, CDP, and STP packets. When a client is successfully authenticated, the port changes to the *authorized* state, allowing all traffic for the client to flow normally. If the port is configured as a voice VLAN port, the port allows VoIP traffic and 802.1x protocol packets before the client is successfully authenticated.

**Note** CDP bypass is not supported and may cause a port to go into err-disabled state.

If a client that does not support 802.1x authentication connects to an unauthorized 802.1x port, the switch requests the client's identity. In this situation, the client does not respond to the request, the port remains in the unauthorized state, and the client is not granted access to the network.

In contrast, when an 802.1x-enabled client connects to a port that is not running the 802.1x standard, the client initiates the authentication process by sending the EAPOL-start frame. When no response is received, the client sends the request for a fixed number of times. Because no response is received, the client begins sending frames as if the port is in the authorized state.

You control the port authorization state by using the **authentication port-control** interface configuration command and these keywords:

• **force-authorized**—disables 802.1x authentication and causes the port to change to the authorized state without any authentication exchange required. The port sends and receives normal traffic without 802.1x-based authentication of the client. This is the default setting.

- **force-unauthorized**—causes the port to remain in the unauthorized state, ignoring all attempts by the client to authenticate. The switch cannot provide authentication services to the client through the port.
- **auto**—enables 802.1x authentication and causes the port to begin in the unauthorized state, allowing only EAPOL frames to be sent and received through the port. The authentication process begins when the link state of the port changes from down to up or when an EAPOL-start frame is received. The switch requests the identity of the client and begins relaying authentication messages between the client and the authentication server. Each client attempting to access the network is uniquely identified by the switch by using the client MAC address.

If the client is successfully authenticated (receives an Accept frame from the authentication server), the port state changes to authorized, and all frames from the authenticated client are allowed through the port. If the authentication fails, the port remains in the unauthorized state, but authentication can be retried. If the authentication server cannot be reached, the switch can resend the request. If no response is received from the server after the specified number of attempts, authentication fails, and network access is not granted.

When a client logs off, it sends an EAPOL-logoff message, causing the switch port to change to the unauthorized state.

If the link state of a port changes from up to down, or if an EAPOL-logoff frame is received, the port returns to the unauthorized state.

## **Port-Based Authentication and Switch Stacks**

If a switch is added to or removed from a switch stack, 802.1x authentication is not affected as long as the IP connectivity between the RADIUS server and the stack remains intact. This statement also applies if the stack master is removed from the switch stack. Note that if the stack master fails, a stack member becomes the new stack master by using the election process, and the 802.1x authentication process continues as usual.

If IP connectivity to the RADIUS server is interrupted because the switch that was connected to the server is removed or fails, these events occur:

- Ports that are already authenticated and that do not have periodic re-authentication enabled remain in the authenticated state. Communication with the RADIUS server is not required.
- Ports that are already authenticated and that have periodic re-authentication enabled (with the **dot1x re-authentication** global configuration command) fail the authentication process when the re-authentication occurs. Ports return to the unauthenticated state during the re-authentication process. Communication with the RADIUS server is required.

For an ongoing authentication, the authentication failsimmediately because there is no server connectivity.

If the switch that failed comes up and rejoins the switch stack, the authentications might or might not fail depending on the boot-up time and whether the connectivity to the RADIUS server is re-established by the time the authentication is attempted.

To avoid loss of connectivity to the RADIUS server, you should ensure that there is a redundant connection to it. For example, you can have a redundant connection to the stack master and another to a stack member, and if the stack master fails, the switch stack still has connectivity to the RADIUS server.

## **802.1x Host Mode**

You can configure an 802.1x port for single-host or for multiple-hosts mode. In single-host mode, only one client can be connected to the 802.1x-enabled switch port. The switch detects the client by sending an EAPOL

frame when the port link state changes to the up state. If a client leaves or is replaced with another client, the switch changes the port link state to down, and the port returns to the unauthorized state.

In multiple-hosts mode, you can attach multiple hosts to a single 802.1x-enabled port. In this mode, only one of the attached clients must be authorized for all clients to be granted network access. If the port becomes unauthorized (re-authentication fails or an EAPOL-logoff message is received), the switch denies network access to all of the attached clients. In this topology, the wireless access point is responsible for authenticating the clients attached to it, and it also acts as a client to the switch.

#### **Figure 118: Multiple Host Mode Example**

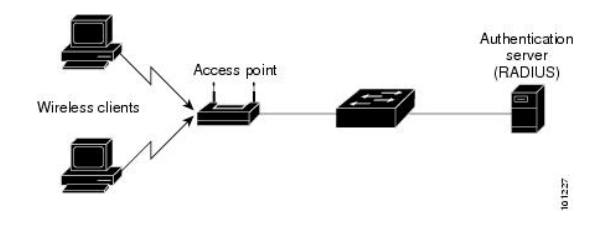

**Note** For all host modes, the line protocol stays up before authorization when port-based authentication is configured.

The switch supports multidomain authentication (MDA), which allows both a data device and a voice device, such as an IP Phone (Cisco or non-Cisco), to connect to the same switch port.

### **802.1x Multiple Authentication Mode**

Multiple-authentication (multiauth) mode allows multiple authenticated clients on the data VLAN and voice VLAN. Each host is individually authenticated. There is no limit to the number of data or voice device that can be authenticated on a multiauthport.

If a hub or access point is connected to an 802.1x-enabled port, each connected client must be authenticated. For non-802.1x devices, you can use MAC authentication bypass or web authentication as the per-host authentication fallback method to authenticate different hosts with different methods on a single port.

**Note** When a port is in multiple-authentication mode, the authentication-failed VLAN features do not activate.

You can assign a RADIUS-server-supplied VLAN in multi-auth mode, under the following conditions:

- The host is the first host authorized on the port, and the RADIUS server supplies VLAN information
- Subsequent hosts are authorized with a VLAN that matches the operational VLAN.
- A host is authorized on the port with no VLAN assignment, and subsequent hosts either have no VLAN assignment, or their VLAN information matches the operational VLAN.
- The first host authorized on the port has a group VLAN assignment, and subsequent hosts either have no VLAN assignment, or their group VLAN matches the group VLAN on the port. Subsequent hosts must use the same VLAN from the VLAN group as the first host. If a VLAN list is used, all hosts are subject to the conditions specified in the VLAN list.
- After a VLAN is assigned to a host on the port, subsequent hosts must have matching VLAN information or be denied access to the port.
- You cannot configure a guest VLAN or an auth-fail VLAN in multi-auth mode.
- The behavior of the critical-auth VLAN is not changed for multi-auth mode. When a host tries to authenticate and the server is not reachable, all authorized hosts are reinitialized in the configured VLAN.

#### **Multi-auth Per User VLAN assignment**

The Multi-auth Per User VLAN assignment feature allows you to create multiple operational access VLANs based on VLANs assigned to the clients on the port that has a single configured access VLAN. The port configured as an access port where the traffic for all the VLANs associated with data domain is not dot1q tagged, and these VLANs are treated as native VLANs.

The number of hosts per multi-auth port is 8, however there can be more hosts.

The following scenarios are associated with the multi-auth Per User VLAN assignments:

#### **Scenario one**

When a hub is connected to an access port, and the port is configured with an access VLAN (V0).

The host (H1) is assigned to VLAN (V1) through the hub. The operational VLAN of the port is changed to V1. This behaviour is similar on a single-host or multi-domain-auth port.

When a second host (H2) is connected and gets assigned to VLAN (V2), the port will have two operational VLANs (V1 and V2). If H1 and H2 sends untagged ingress traffic, H1 traffic is mapped to VLAN (V1) and H2 traffic to VLAN (V2), all egress traffic going out of the port on VLAN (V1) and VLAN (V2) are untagged.

If both the hosts, H1 and H2 are logged out or the sessions are removed due to some reason then VLAN (V1) and VLAN (V2) are removed from the port, and the configured VLAN (V0) is restored on the port.

#### **Scenario two**

When a hub is connected to an access port, and the port is configured with an access VLAN (V0). The host (H1) is assigned to VLAN (V1) through the hub. The operational VLAN of the port is changed to V1.

When a second host (H2) is connected and gets authorized without explicit vlan policy, H2 is expected to use the configured VLAN (V0) that is restored on the port. A ll egress traffic going out of two operational VLANs, VLAN (V0) and VLAN (V1) are untagged.

If host (H2 ) is logged out or the session is removed due to some reason then the configured VLAN (V0) is removed from the port, and VLAN (V1) becomes the only operational VLAN on the port.

#### **Scenario three**

When a hub is connected to an access port in open mode, and the port is configured with an access VLAN  $(V0)$ .

The host (H1) is assigned to VLAN (V1) through the hub. The operational VLAN of the port is changed to V1. When a second host (H2) is connected and remains unauthorized, it still has access to operational VLAN (V1) due to open mode.

If host H1 is logged out or the session is removed due to some reason, VLAN (V1) is removed from the port and host (H2) gets assigned to VLAN (V0).

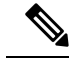

**Note**

The combination of Open mode and VLAN assignment has an adverse affect on host (H2) because it has an IP address in the subnet that corresponds to VLAN (V1).

#### **Limitation in Multi-auth Per User VLAN assignment**

In the Multi-auth Per User VLAN assignment feature, egress traffic from multiple vlans are untagged on a port where the hosts receive traffic that is not meant for them. This can be a problem with broadcast and multicast traffic.

- **IPv4 ARPs**: Hosts receive ARP packets from other subnets. This is a problem if two subnets in different Virtual Routing and Forwarding (VRF) tables with overlapping IP address range are active on the port. The host ARP cache may get invalid entries.
- I**Pv6 control packets**: In IPv6 deployments, Router Advertisements (RA) are processed by hosts that are not supposed to receive them. When a host from one VLAN receives RA from a different VLAN, the host assign incorrect IPv6 address to itself. Such a host is unable to get access to the network.

The workaround isto enable the IPv6 first hop security so that the broadcast ICMPv6 packets are converted to unicast and sent out from multi-auth enabled ports.. The packet isreplicated for each client in multi-auth port belonging to the VLAN and the destination MAC is set to an individual client. Ports having one VLAN, ICMPv6 packets broadcast normally.

• **IP multicast**: Multicast traffic destined to a multicast group gets replicated for different VLANs if the hosts on those VLANs join the multicast group. When two hosts in different VLANs join a multicast group (on the same mutli-auth port), two copies of each multicast packet are sent out from that port.

### **MAC Move**

When a MAC address is authenticated on one switch port, that address is not allowed on another authentication manager-enabled port of the switch. If the switch detects that same MAC address on another authentication manager-enabled port, the address is not allowed.

There are situations where a MAC address might need to move from one port to another on the same switch. For example, when there is another device (for example a hub or an IP phone) between an authenticated host and a switch port, you might want to disconnect the host from the device and connect it directly to another port on the same switch.

You can globally enable MAC move so the device is reauthenticated on the new port. When a host moves to a second port, the session on the first port is deleted, and the host is reauthenticated on the new port. MAC move is supported on all host modes. (The authenticated host can move to any port on the switch, no matter which host mode is enabled on the that port.) When a MAC address moves from one port to another, the switch terminates the authenticated session on the original port and initiates a new authentication sequence on the new port. The MAC move feature applies to both voice and data hosts.

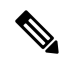

In open authentication mode, a MAC address is immediately moved from the original port to the new port, with no requirement for authorization on the new port. **Note**

### **MAC Replace**

The MAC replace feature can be configured to address the violation that occurs when a host attempts to connect to a port where another host was previously authenticated.

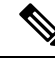

This feature does not apply to ports in multi-auth mode, because violations are not triggered in that mode. It does not apply to ports in multiple host mode, because in that mode, only the first host requires authentication. **Note**

If you configure the **authentication violation** interface configuration command with the **replace** keyword, the authentication process on a port in multi-domain mode is:

- A new MAC address is received on a port with an existing authenticated MAC address.
- The authentication manager replaces the MAC address of the current data host on the port with the new MAC address.
- The authentication manager initiates the authentication process for the new MAC address.
- If the authentication manager determines that the new host is a voice host, the original voice host is removed.

If a port is in open authentication mode, any new MAC address is immediately added to the MAC address table.

### **802.1x Accounting**

The 802.1x standard defines how users are authorized and authenticated for network access but does not keep track of network usage. 802.1x accounting is disabled by default. You can enable 802.1x accounting to monitor this activity on 802.1x-enabled ports:

- User successfully authenticates.
- User logs off.
- Link-down occurs.
- Re-authentication successfully occurs.
- Re-authentication fails.

The switch does not log 802.1x accounting information. Instead, it sends this information to the RADIUS server, which must be configured to log accounting messages.

### **802.1x Accounting Attribute-Value Pairs**

The information sent to the RADIUS server is represented in the form of Attribute-Value (AV) pairs. These AV pairs provide data for different applications. (For example, a billing application might require information that is in the Acct-Input-Octets or the Acct-Output-Octets attributes of a RADIUS packet.)

AV pairs are automatically sent by a switch that is configured for 802.1x accounting. Three types of RADIUS accounting packets are sent by a switch:

• START–sent when a new user session starts

- INTERIM–sent during an existing session for updates
- STOP–sent when a session terminates

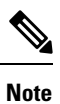

To view debug logs for RADIUS and AAA, use the **show platform software trace message smd** command. For more information,see the Tracing Commandssection in *Command Reference Guide, Cisco IOS XE Denali 16.1.1.*

This table lists the AV pairs and when they are sent are sent by the switch.

#### **Table 147: Accounting AV Pairs**

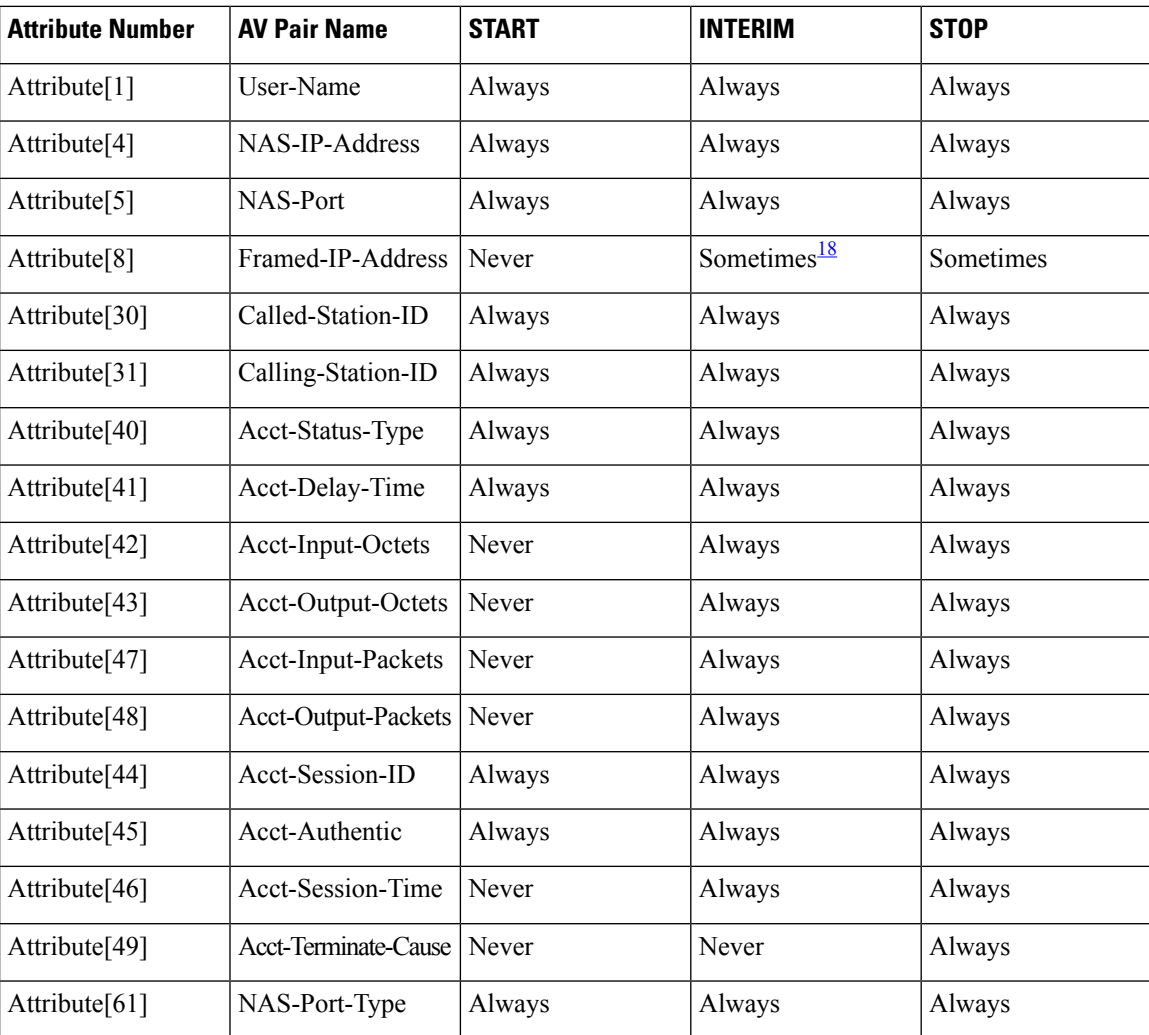

<span id="page-1959-0"></span><sup>18</sup> The Framed-IP-Address AV pair is sent when a valid static IP address is configured or w when a Dynamic Host Control Protocol (DHCP) binding exists for the host in the DHCP snooping bindings table.

## **802.1x Readiness Check**

The 802.1x readiness check monitors 802.1x activity on all the switch ports and displays information about the devices connected to the ports that support 802.1x. You can use this feature to determine if the devices connected to the switch ports are 802.1x-capable. You use an alternate authentication such as MAC authentication bypass or web authentication for the devices that do not support 802.1x functionality.

This feature only works if the supplicant on the client supports a query with the NOTIFY EAP notification packet. The client must respond within the 802.1x timeout value.

#### **Related Topics**

[Configuring](#page-1980-0) 802.1x Readiness Check, on page 1865

## **Switch-to-RADIUS-Server Communication**

RADIUS security servers are identified by their hostname or IP address, hostname and specific UDP port numbers, or IP address and specific UDP port numbers. The combination of the IP address and UDP port number creates a unique identifier, which enables RADIUS requests to be sent to multiple UDP ports on a server at the same IP address. If two different host entries on the same RADIUS server are configured for the same service—for example, authentication—the second host entry configured acts as the fail-over backup to the first one. The RADIUS host entries are tried in the order that they were configured.

#### **Related Topics**

Configuring the Switch-to-RADIUS-Server Communication

## **802.1x Authentication with VLAN Assignment**

The switch supports 802.1x authentication with VLAN assignment. After successful 802.1x authentication of a port, the RADIUS server sends the VLAN assignment to configure the switch port. The RADIUS server database maintains the username-to-VLAN mappings, assigning the VLAN based on the username of the client connected to the switch port. You can use this feature to limit network access for certain users.

Voice device authentication is supported with multidomain host mode in Cisco IOS Release 12.2(37)SE. In Cisco IOS Release 12.2(40)SE and later, when a voice device is authorized and the RADIUS server returned an authorized VLAN, the voice VLAN on the port is configured to send and receive packets on the assigned voice VLAN. Voice VLAN assignment behaves the same as data VLAN assignment on multidomain authentication (MDA)-enabled ports.

When configured on the switch and the RADIUS server, 802.1x authentication with VLAN assignment has these characteristics:

- If no VLAN is supplied by the RADIUS server or if 802.1x authentication is disabled, the port is configured in its access VLAN after successful authentication. Recall that an access VLAN is a VLAN assigned to an access port. All packets sent from or received on this port belong to this VLAN.
- If 802.1x authentication is enabled but the VLAN information from the RADIUS server is not valid, authorization fails and configured VLAN remains in use. This prevents ports from appearing unexpectedly in an inappropriate VLAN because of a configuration error.

Configuration errors could include specifying a VLAN for a routed port, a malformed VLAN ID, a nonexistent or internal (routed port) VLAN ID, an RSPAN VLAN, a shut down or suspended VLAN. In the case of a multidomain host port, configuration errors can also be due to an attempted assignment of a data VLAN that matches the configured or assigned voice VLAN ID (or the reverse).

- If 802.1x authentication is enabled and all information from the RADIUS server is valid, the authorized device is placed in the specified VLAN after authentication.
- If the multiple-hosts mode is enabled on an 802.1x port, all hosts are placed in the same VLAN (specified by the RADIUS server) as the first authenticated host.
- Enabling port security does not impact the RADIUS server-assigned VLAN behavior.
- If 802.1x authentication is disabled on the port, it is returned to the configured access VLAN and configured voice VLAN.
- If an 802.1x port is authenticated and put in the RADIUS server-assigned VLAN, any change to the port access VLAN configuration does not take effect. In the case of a multidomain host, the same applies to voice devices when the port is fully authorized with these exceptions:
	- If the VLAN configuration change of one device results in matching the other device configured or assigned VLAN, then authorization of all devices on the port is terminated and multidomain host mode is disabled until a valid configuration is restored where data and voice device configured VLANs no longer match.
	- If a voice device is authorized and is using a downloaded voice VLAN, the removal of the voice VLAN configuration, or modifying the configuration value to dot1p or untagged results in voice device un-authorization and the disablement of multi-domain host mode.

When the port is in the force authorized, force unauthorized, unauthorized, or shutdown state, it is put into the configured access VLAN.

If an 802.1x port is authenticated and put in the RADIUS server-assigned VLAN, any change to the port access VLAN configuration does not take effect. In the case of a multidomain host, the same applies to voice devices when the port is fully authorized with these exceptions:

- If the VLAN configuration change of one device results in matching the other device configured or assigned VLAN, authorization of all devices on the port is terminated and multidomain host mode is disabled until a valid configuration is restored where data and voice device configured VLANs no longer match.
- If a voice device is authorized and is using a downloaded voice VLAN, the removal of the voice VLAN configuration, or modifying the configuration value to *dot1p* or *untagged* results in voice device un-authorization and the disablement of multi-domain host mode.

When the port is in the force authorized, force unauthorized, unauthorized, or shutdown state, it is put into the configured access VLAN.

To configure VLAN assignment you need to perform these tasks:

- Enable AAA authorization by using the **network** keyword to allow interface configuration from the RADIUS server.
- Enable 802.1x authentication. (The VLAN assignment feature is automatically enabled when you configure 802.1x authentication on an access port).
- Assign vendor-specific tunnel attributes in the RADIUS server. The RADIUS server must return these attributes to the switch:
	- [64] Tunnel-Type =  $VLAN$
	- [65] Tunnel-Medium-Type = 802
- [81] Tunnel-Private-Group-ID = VLAN name or VLAN ID
- [83] Tunnel-Preference

Attribute [64] must contain the value *VLAN* (type 13). Attribute [65] must contain the value *802* (type 6). Attribute [81] specifies the *VLAN name* or *VLAN ID* assigned to the IEEE 802.1x-authenticated user.

## **802.1x Authentication with Per-User ACLs**

You can enable per-user access control lists (ACLs) to provide different levels of network access and service to an 802.1x-authenticated user. When the RADIUS server authenticates a user connected to an 802.1x port, it retrieves the ACL attributes based on the user identity and sends them to the switch. The switch applies the attributes to the 802.1x port for the duration of the user session. The switch removes the per-user ACL configuration when the session is over, if authentication fails, or if a link-down condition occurs. The switch does not save RADIUS-specified ACLs in the running configuration. When the port is unauthorized, the switch removes the ACL from the port.

You can configure router ACLs and input port ACLs on the same switch. However, a port ACL takes precedence over a router ACL. If you apply input port ACL to an interface that belongs to a VLAN, the port ACL takes precedence over an input router ACL applied to the VLAN interface. Incoming packets received on the port to which a port ACL is applied are filtered by the port ACL. Incoming routed packets received on other ports are filtered by the router ACL. Outgoing routed packets are filtered by the router ACL. To avoid configuration conflicts, you should carefully plan the user profiles stored on the RADIUS server.

RADIUS supports per-user attributes, including vendor-specific attributes. These vendor-specific attributes (VSAs) are in octet-string format and are passed to the switch during the authentication process. The VSAs used for per-user ACLs are inacl#<*n*> for the ingress direction and outacl#<*n*> for the egress direction. MAC ACLs are supported only in the ingress direction. The switch supports VSAs only in the ingress direction. It does not support port ACLs in the egress direction on Layer 2 ports.

Use only the extended ACL syntax style to define the per-user configuration stored on the RADIUS server. When the definitions are passed from the RADIUS server, they are created by using the extended naming convention. However, if you use the Filter-Id attribute, it can point to a standard ACL.

You can use the Filter-Id attribute to specify an inbound or outbound ACL that is already configured on the switch. The attribute contains the ACL number followed by *.in* for ingress filtering or *.out* for egress filtering. If the RADIUS server does not allow the *.in* or *.out* syntax, the access list is applied to the outbound ACL by default. Because of limited support of Cisco IOS access lists on the switch, the Filter-Id attribute is supported only for IP ACLs numbered 1 to 199 and 1300 to 2699 (IP standard and IP extended ACLs).

The maximum size of the per-user ACL is 4000 ASCII characters but is limited by the maximum size of RADIUS-server per-user ACLs.

To configure per-user ACLs:

- Enable AAA authentication.
- Enable AAA authorization by using the **network** keyword to allow interface configuration from the RADIUS server.
- Enable 802.1x authentication.
- Configure the user profile and VSAs on the RADIUS server.
- Configure the 802.1x port for single-host mode.

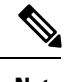

**Note** Per-user ACLs are supported only in single-host mode.

## **802.1x Authentication with Downloadable ACLs and Redirect URLs**

You can download ACLs and redirect URLs from a RADIUS server to the switch during 802.1x authentication or MAC authentication bypass of the host. You can also download ACLs during web authentication.

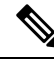

**Note** A downloadable ACL is also referred to as a *dACL.*

If more than one host is authenticated and the host is in single-host, MDA, or multiple-authentication mode, the switch changes the source address of the ACL to the host IP address.

You can apply the ACLs and redirect URLs to all the devices connected to the 802.1x-enabled port.

If no ACLs are downloaded during 802.1x authentication, the switch applies the static default ACL on the port to the host. On a voice VLAN port configured in multi-auth or MDA mode, the switch applies the ACL only to the phone as part of the authorization policies.

**Note**

The limit for dACL with stacking is 64 ACEs per dACL per port. The limit without stacking is the number of available TCAM entries which varies based on the other ACL features that are active.

### **Cisco Secure ACS and Attribute-Value Pairs for the Redirect URL**

The switch uses these *cisco-av-pair* VSAs:

- url-redirect is the HTTP or HTTPS URL.
- url-redirect-acl is the switch ACL name or number.

The switch uses the CiscoSecure-defined-ACL attribute value pair to intercept an HTTP or HTTPS request from the end point. The switch then forwards the client web browser to the specified redirect address. The url-redirect AV pair on the Cisco Secure ACS contains the URL to which the web browser is redirected. The url-redirect-acl attribute value pair containsthe name or number of an ACL thatspecifiesthe HTTPor HTTPS traffic to redirect.

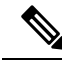

**Note**

- Traffic that matches a permit ACE in the ACL is redirected.
	- An ACE that matches permit rule of the url-redirect-acl gets the client redirected to url-redirect page. The client traffic is allowed when a deny rule is matched.
	- Define the URL redirect ACL and the default port ACL on the switch.

If a redirect URL is configured for a client on the authentication server, a default port ACL on the connected client switch port must also be configured.

When security ACL/dACL and punt/redirect ACLs are applied together to the session, the url-redirect-acl has the higher priority.

For more information about using redirect ACLs, refer the document [here.](https://supportforums.cisco.com/t5/wireless-mobility-documents/using-redirect-acls-in-byod-scenarios/ta-p/3154594)

#### **Cisco Secure ACS and Attribute-Value Pairs for Downloadable ACLs**

You can set the CiscoSecure-Defined-ACL Attribute-Value (AV) pair on the Cisco Secure ACS with the RADIUS cisco-av-pair vendor-specific attributes (VSAs). This pair specifies the names of the downloadable ACLs on the Cisco Secure ACS with the #ACL#-IP-name-number attribute.

- The *name* is the ACL name.
- The *number* is the version number (for example, 3f783768).

If a downloadable ACL is configured for a client on the authentication server, a default port ACL on the connected client switch port must also be configured.

If the default ACL is configured on the switch and the Cisco Secure ACS sends a host-access-policy to the switch, it applies the policy to traffic from the host connected to a switch port. If the policy does not apply, the switch applies the default ACL. If the Cisco Secure ACS sends the switch a downloadable ACL, this ACL takes precedence over the default ACL that is configured on the switch port. However, if the switch receives an host access policy from the Cisco Secure ACS but the default ACL is not configured, the authorization failure is declared.

## **VLAN ID-based MAC Authentication**

You can use VLAN ID-based MAC authentication if you wish to authenticate hosts based on a static VLAN ID instead of a downloadable VLAN. When you have a static VLAN policy configured on yourswitch, VLAN information is sent to an IAS (Microsoft) RADIUS server along with the MAC address of each host for authentication. The VLAN ID configured on the connected port is used for MAC authentication. By using VLAN ID-based MAC authentication with an IAS server, you can have a fixed number of VLANs in the network.

The feature also limits the number of VLANs monitored and handled by STP. The network can be managed as a fixed VLAN.

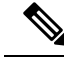

**Note**

This feature is not supported on Cisco ACS Server. (The ACS server ignores the sent VLAN-IDs for new hosts and only authenticates based on the MAC address.)

### **802.1x Authentication with Guest VLAN**

You can configure a guest VLAN for each 802.1x port on the switch to provide limited services to clients, such as downloading the 802.1x client. These clients might be upgrading their system for 802.1x authentication, and some hosts, such as Windows 98 systems, might not be IEEE 802.1x-capable.

When you enable a guest VLAN on an 802.1x port, the switch assigns clients to a guest VLAN when the switch does not receive a response to its EAP request/identity frame or when EAPOL packets are not sent by the client.

The switch maintains the EAPOL packet history. If an EAPOL packet is detected on the interface during the lifetime of the link, the switch determines that the device connected to that interface is an IEEE 802.1x-capable supplicant, and the interface does not change to the guest VLAN state. EAPOL history is cleared if the interface link status goes down. If no EAPOL packet is detected on the interface, the interface changes to the guest VLAN state.

If the switch is trying to authorize an 802.1x-capable voice device and the AAA server is unavailable, the authorization attempt fails, but the detection of the EAPOL packet is saved in the EAPOL history. When the AAA server becomes available, the switch authorizes the voice device. However, the switch no longer allows other devices access to the guest VLAN. To prevent this situation, use one of these command sequences:

- Enter the **authentication event no-response action authorize vlan** *vlan-id* interface configuration command to allow access to the guest VLAN.
- Enter the **shutdown**interface configuration command followed by the**no shutdown**interface configuration command to restart the port.

If devices send EAPOL packets to the switch during the lifetime of the link, the switch no longer allows clients that fail authentication access to the guest VLAN.

If an EAPOL packet is detected after the interface has changed to the guest VLAN, the interface reverts to an unauthorized state, and 802.1x authentication restarts. **Note**

Any number of 802.1x-incapable clients are allowed access when the switch port is moved to the guest VLAN. If an 802.1x-capable client joins the same port on which the guest VLAN is configured, the port is put into the unauthorized state in the user-configured access VLAN, and authentication is restarted.

Guest VLANs are supported on 802.1x ports in single host, multiple host, multi-auth and multi-domain modes.

You can configure any active VLAN except an RSPAN VLAN, a private VLAN, or a voice VLAN as an 802.1x guest VLAN. The guest VLAN feature is not supported on internal VLANs (routed ports) or trunk ports; it is supported only on access ports.

The switch supports *MAC authentication bypass*. When MAC authentication bypass is enabled on an 802.1x port, the switch can authorize clients based on the client MAC address when IEEE 802.1x authentication times out while waiting for an EAPOL message exchange. After detecting a client on an 802.1x port, the switch waits for an Ethernet packet from the client. The switch sends the authentication server a RADIUS-access/request frame with a username and password based on the MAC address. If authorization succeeds, the switch grants the client access to the network. If authorization fails, the switch assigns the port to the guest VLAN if one is specified.

## **802.1x Authentication with Restricted VLAN**

You can configure a restricted VLAN (also referred to as an *authentication failed VLAN*) for each IEEE 802.1x port on a switch stack or a switch to provide limited services to clients that cannot access the guest VLAN. These clients are 802.1x-compliant and cannot access another VLAN because they fail the authentication process. A restricted VLAN allows users without valid credentials in an authentication server (typically, visitors to an enterprise) to access a limited set of services. The administrator can control the services available to the restricted VLAN.

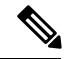

**Note**

You can configure a VLAN to be both the guest VLAN and the restricted VLAN if you want to provide the same services to both types of users.

Without this feature, the client attempts and fails authentication indefinitely, and the switch port remains in the spanning-tree blocking state. With this feature, you can configure the switch port to be in the restricted VLAN after a specified number of authentication attempts (the default value is 3 attempts).

The authenticator counts the failed authentication attempts for the client. When this count exceeds the configured maximum number of authentication attempts, the port movesto the restricted VLAN. The failed attempt count increments when the RADIUS server replies with either an *EAP failure* or an empty response without an EAP packet. When the port moves into the restricted VLAN, the failed attempt counter resets.

Users who fail authentication remain in the restricted VLAN until the next re-authentication attempt. A port in the restricted VLAN tries to re-authenticate at configured intervals (the default is 60 seconds). If re-authentication fails, the port remains in the restricted VLAN. If re-authentication is successful, the port moves either to the configured VLAN or to a VLAN sent by the RADIUS server. You can disable re-authentication. If you do this, the only way to restart the authentication process is for the port to receive a *link down* or *EAP logoff* event. We recommend that you keep re-authentication enabled if a client might connect through a hub. When a client disconnects from the hub, the port might not receive the *link down* or *EAP logoff* event.

After a port moves to the restricted VLAN, a simulated EAP success message is sent to the client. This prevents clients from indefinitely attempting authentication.Some clients (for example, devices running Windows XP) cannot implement DHCP without EAP success.

Restricted VLANs are supported on 802.1x ports in all host modes and on Layer 2 ports.

You can configure any active VLAN except an RSPAN VLAN, a primary private VLAN, or a voice VLAN as an 802.1x restricted VLAN. The restricted VLAN feature is not supported on internal VLANs (routed ports) or trunk ports; it is supported only on access ports.

Other security port features such as dynamic ARP Inspection, DHCP snooping, and IP source guard can be configured independently on a restricted VLAN.

## **802.1x Authentication with Inaccessible Authentication Bypass**

Use the inaccessible authentication bypass feature, also referred to as *critical authentication* or the *AAA fail policy*, when the switch cannot reach the configured RADIUS servers and new hosts cannot be authenticated. You can configure the switch to connect those hosts to *critical ports.*

When a new host tries to connect to the critical port, that host is moved to a user-specified access VLAN, the *critical VLAN*. The administrator gives limited authentication to the hosts.

When the switch tries to authenticate a host connected to a critical port, the switch checks the status of the configured RADIUS server. If a server is available, the switch can authenticate the host. However, if all the RADIUS servers are unavailable, the switch grants network access to the host and puts the port in the *critical-authentication* state, which is a special case of the authentication state.

#### **Inaccessible Authentication Bypass Support on Multiple-Authentication Ports**

When a port is configured on any host mode and the AAA server is unavailable, the port is then configured to multi-host mode and moved to the critical VLAN. To support this inaccessible bypass on

multiple-authentication (multiauth) ports, use the **authentication event server dead action reinitialize vlan** *vlan-id* command. When a new host tries to connect to the critical port, that port is reinitialized and all the connected hosts are moved to the user-specified access VLAN.

This command is supported on all host modes.

#### **Inaccessible Authentication Bypass Authentication Results**

The behavior of the inaccessible authentication bypass feature depends on the authorization state of the port:

- If the port is unauthorized when a host connected to a critical port tries to authenticate and all servers are unavailable, the switch puts the port in the critical-authentication state in the RADIUS-configured or user-specified access VLAN.
- If the port is already authorized and reauthentication occurs, the switch puts the critical port in the critical-authentication state in the current VLAN, which might be the one previously assigned by the RADIUS server.
- If the RADIUS server becomes unavailable during an authentication exchange, the current exchange times out, and the switch puts the critical port in the critical-authentication state during the next authentication attempt.

You can configure the critical port to reinitialize hosts and move them out of the critical VLAN when the RADIUS server is again available. When this is configured, all critical ports in the critical-authentication state are automatically re-authenticated.

#### **Inaccessible Authentication Bypass Feature Interactions**

Inaccessible authentication bypass interacts with these features:

- Guest VLAN—Inaccessible authentication bypassis compatible with guest VLAN. When a guest VLAN is enabled on 8021.x port, the features interact as follows:
	- If at least one RADIUS server is available, the switch assigns a client to a guest VLAN when the switch does not receive a response to its EAP request/identity frame or when EAPOL packets are not sent by the client.
	- If all the RADIUS servers are not available and the client is connected to a critical port, the switch authenticates the client and puts the critical port in the critical-authentication state in the RADIUS-configured or user-specified access VLAN.
	- If all the RADIUS servers are not available and the client is not connected to a critical port, the switch might not assign clients to the guest VLAN if one is configured.
	- If all the RADIUS servers are not available and if a client is connected to a critical port and was previously assigned to a guest VLAN, the switch keeps the port in the guest VLAN.
- Restricted VLAN—If the port is already authorized in a restricted VLAN and the RADIUS servers are unavailable, the switch puts the critical port in the critical-authentication state in the restricted VLAN.
- 802.1x accounting—Accounting is not affected if the RADIUS servers are unavailable.
- Private VLAN—You can configure inaccessible authentication bypass on a private VLAN host port. The access VLAN must be a secondary private VLAN.
- Voice VLAN—Inaccessible authentication bypass is compatible with voice VLAN, but the RADIUS-configured or user-specified access VLAN and the voice VLAN must be different.
- Remote Switched Port Analyzer (RSPAN)—Do not configure an RSPAN VLAN as the RADIUS-configured or user-specified access VLAN for inaccessible authentication bypass.

In a switch stack:

- The stack master checks the status of the RADIUS servers by sending keepalive packets. When the status of a RADIUS server changes, the stack master sends the information to the stack members. The stack members can then check the status of RADIUS servers when re-authenticating critical ports.
- If the new stack master is elected, the link between the switch stack and RADIUS server might change, and the new stack immediately sends keepalive packets to update the status of the RADIUS servers. If the server status changes from *dead* to *alive*, the switch re-authenticates all switch ports in the critical-authentication state.

When a member is added to the stack, the stack master sends the member the server status.

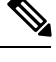

**Note** Switch stacks are supported only on Catalyst 2960-S switches running the LAN base image.

### **802.1x Critical Voice VLAN**

When an IP phone connected to a port is authenticated by the access control server (ACS), the phone is put into the voice domain. If the ACS is not reachable, the switch cannot determine if the device is a voice device. If the server is unavailable, the phone cannot access the voice network and therefore cannot operate.

For data traffic, you can configure inaccessible authentication bypass, or critical authentication, to allow traffic to pass through on the native VLAN when the server is not available. If the RADIUS authentication server is unavailable (down) and inaccessible authentication bypass is enabled, the switch grants the client access to the network and puts the port in the critical-authentication state in the RADIUS-configured or the user-specified access VLAN. When the switch cannot reach the configured RADIUS servers and new hosts cannot be authenticated, the switch connects those hosts to critical ports. A new host trying to connect to the critical port is moved to a user-specified access VLAN, the critical VLAN, and granted limited authentication.

You can enter the **authentication event server dead action authorize voice** interface configuration command to configure the critical voice VLAN feature. When the ACS does not respond, the port goes into critical authentication mode. When traffic coming from the host istagged with the voice VLAN, the connected device (the phone) is put in the configured voice VLAN for the port. The IPphoneslearn the voice VLAN identification through CDP (Cisco devices) or through LLDP or DHCP.

You can configure the voice VLAN for a port by entering the **switchport voice vlan** *vlan-id* interface configuration command.

This feature is supported in multidomain and multi-auth host modes. Although you can enter the command when the switch in single-host or multi-host mode, the command has no effect unless the device changes to multidomain or multi-auth host mode.

### **802.1x User Distribution**

You can configure 802.1x user distribution to load-balance users with the same group name across multiple different VLANs.

The VLANs are either supplied by the RADIUS server or configured through the switch CLI under a VLAN group name.

- Configure the RADIUS server to send more than one VLAN name for a user. The multiple VLAN names can be sent as part of the response to the user. The 802.1x user distribution tracks all the users in a particular VLAN and achieves load balancing by moving the authorized user to the least populated VLAN.
- Configure the RADIUS server to send a VLAN group name for a user. The VLAN group name can be sent as part of the response to the user. You can search for the selected VLAN group name among the VLAN group names that you configured by using the switch CLI. If the VLAN group name is found, the corresponding VLANs under this VLAN group name are searched to find the least populated VLAN. Load balancing is achieved by moving the corresponding authorized user to that VLAN.

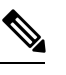

The RADIUS server can send the VLAN information in any combination of VLAN-IDs, VLAN names, or VLAN groups. **Note**

#### **802.1x User Distribution Configuration Guidelines**

- Confirm that at least one VLAN is mapped to the VLAN group.
- You can map more than one VLAN to a VLAN group.
- You can modify the VLAN group by adding or deleting a VLAN.
- When you clear an existing VLAN from the VLAN group name, none of the authenticated ports in the VLAN are cleared, but the mappings are removed from the existing VLAN group.
- If you clear the last VLAN from the VLAN group name, the VLAN group is cleared.
- You can clear a VLAN group even when the active VLANs are mapped to the group. When you clear a VLAN group, none of the ports or users that are in the authenticated state in any VLAN within the group are cleared, but the VLAN mappings to the VLAN group are cleared.

### **IEEE 802.1x Authentication with Voice VLAN Ports**

A voice VLAN port is a special access port associated with two VLAN identifiers:

- VVID to carry voice traffic to and from the IP phone. The VVID is used to configure the IP phone connected to the port.
- PVID to carry the data traffic to and from the workstation connected to the switch through the IP phone. The PVID is the native VLAN of the port.

The IP phone uses the VVID for its voice traffic, regardless of the authorization state of the port. This allows the phone to work independently of IEEE 802.1x authentication.

In single-host mode, only the IP phone is allowed on the voice VLAN. In multiple-hosts mode, additional clients can send traffic on the voice VLAN after a supplicant is authenticated on thePVID. When multiple-hosts mode is enabled, the supplicant authentication affects both the PVID and the VVID.

A voice VLAN port becomes active when there is a link, and the device MAC address appears after the first CDP message from the IP phone. Cisco IP phones do not relay CDP messages from other devices. As a result, if several IP phones are connected in series, the switch recognizes only the one directly connected to it. When IEEE 802.1x authentication is enabled on a voice VLAN port, the switch drops packets from unrecognized IP phones more than one hop away.

When IEEE 802.1x authentication is enabled on a switch port, you can configure an access port VLAN that is also a voice VLAN.

When IP phones are connected to an 802.1x-enabled switch port that is in single host mode, the switch grants the phones network access without authenticating them. We recommend that you use multidomain authentication (MDA) on the port to authenticate both a data device and a voice device, such as an IP phone

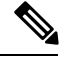

If you enable IEEE 802.1x authentication on an access port on which a voice VLAN is configured and to which a Cisco IP Phone is connected, the Cisco IP phone loses connectivity to the switch for up to 30 seconds. **Note**

## **IEEE 802.1x Authentication with Port Security**

In general, Cisco does not recommend enabling port security when IEEE 802.1x is enabled. Since IEEE 802.1x enforces a single MAC address per port (or per VLAN when MDA is configured for IP telephony), port security is redundant and in some cases may interfere with expected IEEE 802.1x operations.

## **IEEE 802.1x Authentication with Wake-on-LAN**

The IEEE 802.1x authentication with wake-on-LAN (WoL) feature allows dormant PCs to be powered when the switch receives a specific Ethernet frame, known as the *magic packet*. You can use this feature in environments where administrators need to connect to systems that have been powered down.

When a host that uses WoL is attached through an IEEE 802.1x port and the host powers off, the IEEE 802.1x port becomes unauthorized. The port can only receive and send EAPOL packets, and WoL magic packets cannot reach the host. When the PC is powered off, it is not authorized, and the switch port is not opened.

When the switch uses IEEE 802.1x authentication with WoL, the switch forwards traffic to unauthorized IEEE 802.1x ports, including magic packets. While the port is unauthorized, the switch continues to block ingress traffic other than EAPOL packets. The host can receive packets but cannot send packets to other devices in the network.

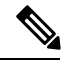

**Note** If PortFast is not enabled on the port, the port is forced to the bidirectional state.

When you configure a port as unidirectional by using the **authentication control-direction in** interface configuration command, the port changes to the spanning-tree forwarding state. The port can send packets to the host but cannot receive packets from the host.

When you configure a port as bidirectional by using the **authentication control-direction both** interface configuration command, the port is access-controlled in both directions. The port does not receive packets from or send packets to the host.

### **IEEE 802.1x Authentication with MAC Authentication Bypass**

You can configure the switch to authorize clients based on the client MAC address by using the MAC authentication bypass feature. For example, you can enable this feature on IEEE 802.1x ports connected to devices such as printers.

If IEEE 802.1x authentication times out while waiting for an EAPOL response from the client, the switch tries to authorize the client by using MAC authentication bypass.

When the MAC authentication bypass feature is enabled on an IEEE 802.1x port, the switch uses the MAC address asthe client identity. The authentication server has a database of client MAC addressesthat are allowed network access. After detecting a client on an IEEE 802.1x port, the switch waits for an Ethernet packet from the client. The switch sends the authentication server a RADIUS-access/request frame with a username and password based on the MAC address. If authorization succeeds, the switch grants the client access to the network. If authorization fails, the switch assigns the port to the guest VLAN if one is configured. This process works for most client devices; however, it does not work for clients that use an alternate MAC address format. You can configure how MAB authentication is performed for clients with MAC addresses that deviate from the standard format or where the RADIUS configuration requires the user name and password to differ.

If an EAPOL packet is detected on the interface during the lifetime of the link, the switch determines that the device connected to that interface is an 802.1x-capable supplicant and uses 802.1x authentication (not MAC authentication bypass) to authorize the interface. EAPOL history is cleared if the interface link status goes down.

If the switch already authorized a port by using MAC authentication bypass and detects an IEEE 802.1x supplicant, the switch does not unauthorize the client connected to the port. When re-authentication occurs, the switch uses the authentication or re-authentication methods configured on the port, if the previous session ended because the Termination-Action RADIUS attribute value is DEFAULT.

Clients that were authorized with MAC authentication bypass can be re-authenticated. The re-authentication process is the same as that for clients that were authenticated with IEEE 802.1x. During re-authentication, the port remains in the previously assigned VLAN. If re-authentication is successful, the switch keeps the port in the same VLAN. If re-authentication fails, the switch assignsthe port to the guest VLAN, if one is configured.

If re-authentication is based on the Session-Timeout RADIUS attribute (Attribute[27]) and the Termination-Action RADIUS attribute (Attribute [29]) and if the Termination-Action RADIUS attribute (Attribute [29]) action is *Initialize* (the attribute value is *DEFAULT*), the MAC authentication bypass session ends, and connectivity is lost during re-authentication. If MAC authentication bypass is enabled and the IEEE 802.1x authentication times out, the switch uses the MAC authentication bypass feature to initiate re-authorization. For more information about these AV pairs, see RFC 3580, "IEEE 802.1X Remote Authentication Dial In User Service (RADIUS) Usage Guidelines."

MAC authentication bypass interacts with the features:

- IEEE 802.1x authentication—You can enable MAC authentication bypass only if 802.1x authentication is enabled on the port .
- Guest VLAN—If a client has an invalid MAC address identity, the switch assigns the client to a guest VLAN if one is configured.
- Restricted VLAN—This feature is not supported when the client connected to an IEEE 802.lx port is authenticated with MAC authentication bypass.
- Port security
- Voice VLAN
- VLAN Membership Policy Server (VMPS)—IEEE802.1x and VMPS are mutually exclusive.
- Private VLAN—You can assign a client to a private VLAN.

Cisco IOS Release 12.2(55)SE and later supports filtering of verbose MAB system messages

### **Network Admission Control Layer 2 IEEE 802.1x Validation**

The switch supports the Network Admission Control (NAC) Layer 2 IEEE 802.1x validation, which checks the antivirus condition or *posture* of endpoint systems or clients before granting the devices network access. With NAC Layer 2 IEEE 802.1x validation, you can do these tasks:

- Download the Session-Timeout RADIUS attribute (Attribute[27]) and the Termination-Action RADIUS attribute (Attribute[29]) from the authentication server.
- Set the number of seconds between re-authentication attempts as the value of the Session-Timeout RADIUS attribute (Attribute[27]) and get an access policy against the client from the RADIUS server.
- Set the action to be taken when the switch tries to re-authenticate the client by using the Termination-Action RADIUS attribute (Attribute[29]). If the value is the *DEFAULT* or is not set, the session ends. If the value is RADIUS-Request, the re-authentication process starts.
- Set the list of VLAN number or name or VLAN group name as the value of the Tunnel Group Private ID (Attribute[81]) and the preference for the VLAN number or name or VLAN group name as the value of the Tunnel Preference (Attribute[83]). If you do not configure the Tunnel Preference, the first Tunnel Group Private ID (Attribute[81]) attribute is picked up from the list.
- View the NAC posture token, which shows the posture of the client, by using the **show authentication** privileged EXEC command.
- Configure secondary private VLANs as guest VLANs.

Configuring NAC Layer 2 IEEE 802.1x validation is similar to configuring IEEE 802.1x port-based authentication except that you must configure a posture token on the RADIUS server.

## **Flexible Authentication Ordering**

You can use flexible authentication ordering to configure the order of methods that a port uses to authenticate a new host. The IEEE 802.1X Flexible Authentication feature supports three authentication methods:

- dot1X—IEEE 802.1X authentication is a Layer 2 authentication method.
- mab—MAC-Authentication Bypass is a Layer 2 authentication method.
- webauth—Web authentication is a Layer 3 authentication method.

Using this feature, you can control which ports use which authentication methods, and you can control the failover sequencing of methods on those ports. For example, MAC authentication bypass and 802.1x can be the primary or secondary authentication methods, and web authentication can be the fallback method if either or both of those authentication attempts fail.

The IEEE 802.1X Flexible Authentication feature supports the following host modes:

- multi-auth—Multiauthentication allows one authentication on a voice VLAN and multiple authentications on the data VLAN.
- multi-domain—Multidomain authentication allows two authentications: one on the voice VLAN and one on the data VLAN.

#### **Related Topics**

Configuring Flexible [Authentication](#page-2019-0) Ordering, on page 1904

### **Open1x Authentication**

Open1x authentication allows a device access to a port before that device is authenticated. When open authentication is configured, a new host can pass traffic according to the access control list (ACL) defined on the port. After the host is authenticated, the policies configured on the RADIUS server are applied to that host.

You can configure open authentication with these scenarios:

- Single-host mode with open authentication–Only one user is allowed network access before and after authentication.
- MDA mode with open authentication–Only one user in the voice domain and one user in the data domain are allowed.
- Multiple-hosts mode with open authentication–Any host can access the network.
- Multiple-authentication mode with open authentication–Similar to MDA, except multiple hosts can be authenticated.

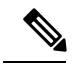

If open authentication is configured, it takes precedence over other authentication controls. This means that if you use the **authentication open** interface configuration command, the port will grant access to the host irrespective of the **authentication port-control** interface configuration command. **Note**

#### **Related Topics**

[Configuring](#page-2020-0) Open1x, on page 1905

## **Multidomain Authentication**

The switch supports multidomain authentication (MDA), which allows both a data device and voice device, such as an IP phone (Cisco or non-Cisco), to authenticate on the same switch port. The port is divided into a data domain and a voice domain.

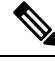

**Note** For all host modes, the line protocol stays up before authorization when port-based authentication is configured.

MDA does not enforce the order of device authentication. However, for best results, we recommend that a voice device is authenticated before a data device on an MDA-enabled port.

Follow these guidelines for configuring MDA:

- You must configure a switch port for MDA.
- You must configure the voice VLAN for the IP phone when the host mode is set to multidomain.
- Voice VLAN assignment on an MDA-enabled port is supported Cisco IOS Release 12.2(40)SE and later.

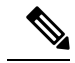

You can assign a dynamic VLAN to a voice device on an MDA-enabled switch port, but the voice device fails authorization if a static voice VLAN configured on the switchport is the same as the dynamic VLAN assigned for the voice device in the RADIUS server. **Note**

- To authorize a voice device, the AAA server must be configured to send a Cisco Attribute-Value (AV) pair attribute with a value of *device-traffic-class=voice*. Without this value, the switch treats the voice device as a data device.
- The guest VLAN and restricted VLAN features only apply to the data devices on an MDA-enabled port. The switch treats a voice device that fails authorization as a data device.
- If more than one device attempts authorization on either the voice or the data domain of a port, it is error disabled.
- Until a device is authorized, the port drops its traffic. Non-Cisco IP phones or voice devices are allowed into both the data and voice VLANs. The data VLAN allows the voice device to contact a DHCP server to obtain an IP address and acquire the voice VLAN information. After the voice device starts sending on the voice VLAN, its access to the data VLAN is blocked.
- A voice device MAC address that is binding on the data VLAN is not counted towards the port security MAC address limit.
- You can use dynamic VLAN assignment from a RADIUS server only for data devices.
- MDA can use MAC authentication bypass as a fallback mechanism to allow the switch port to connect to devices that do not support IEEE 802.1x authentication.
- When a *data* or a *voice* device is detected on a port, its MAC address is blocked until authorization succeeds. If the authorization fails, the MAC address remains blocked for 5 minutes.
- If more than five devices are detected on the *data* VLAN or more than one voice device is detected on the *voice* VLAN while a port is unauthorized, the port is error disabled.
- When a port host mode is changed from single- or multihost to multidomain mode, an authorized data device remains authorized on the port. However, a Cisco IP phone that has been allowed on the port voice VLAN is automatically removed and must be reauthenticated on that port.
- Active fallback mechanisms such as guest VLAN and restricted VLAN remain configured after a port changes from single- or multihost mode to multidomain mode.
- Switching a port host mode from multidomain to single- or multihost mode removes all authorized devices from the port.
- If a data domain is authorized first and placed in the guest VLAN, non-IEEE 802.1x-capable voice devices need to tag their packets on the voice VLAN to trigger authentication.
- We do not recommend per-user ACLs with an MDA-enabled port. An authorized device with a per-user ACL policy might impact traffic on both the voice and data VLANs of the port. If used, only one device on the port should enforce per-user ACLs.

### **Voice Aware 802.1x Security**

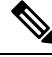

**Note** To use voice aware IEEE 802.1x authentication, the switch must be running the LAN base image.

You use the voice aware 802.1x security feature to configure the switch to disable only the VLAN on which a security violation occurs, whether it is a data or voice VLAN. In previous releases, when an attempt to authenticate the data client caused a security violation, the entire port shut down, resulting in a complete loss of connectivity.

You can use this feature in IP phone deployments where a PC is connected to the IP phone. A security violation found on the data VLAN results in the shutdown of only the data VLAN. The traffic on the voice VLAN flows through the switch without interruption.

#### **Related Topics**

[Configuring](#page-1981-0) Voice Aware 802.1x Security, on page 1866

### **Common Session ID**

Authentication manager uses a single session ID (referred to as a common session ID) for a client no matter which authentication method is used. This ID is used for all reporting purposes, such as the show commands and MIBs. The session ID appears with all per-session syslog messages.

The session ID includes:

- The IP address of the Network Access Device (NAD)
- A monotonically increasing unique 32 bit integer
- The session start time stamp (a 32 bit integer)

This example shows how the session ID appears in the output of the show authentication command. The session ID in this example is 160000050000000B288508E5:

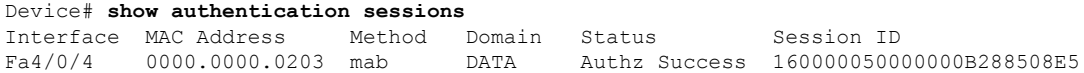

This is an example of how the session ID appears in the syslog output. The session ID in this example is also160000050000000B288508E5:

```
1w0d: %AUTHMGR-5-START: Starting 'mab' for client (0000.0000.0203) on Interface Fa4/0/4
AuditSessionID 160000050000000B288508E5
1w0d: %MAB-5-SUCCESS: Authentication successful for client (0000.0000.0203) on Interface
Fa4/0/4 AuditSessionID 160000050000000B288508E5
```

```
1w0d: %AUTHMGR-7-RESULT: Authentication result 'success' from 'mab' for client
(0000.0000.0203) on Interface Fa4/0/4 AuditSessionID 160000050000000B288508E5
```
The session ID is used by the NAD, the AAA server, and other report-analyzing applications to identify the client. The ID appears automatically. No configuration is required.

# <span id="page-1976-0"></span>**How to Configure 802.1x Port-Based Authentication**

## **Default 802.1x Authentication Configuration**

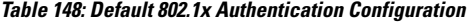

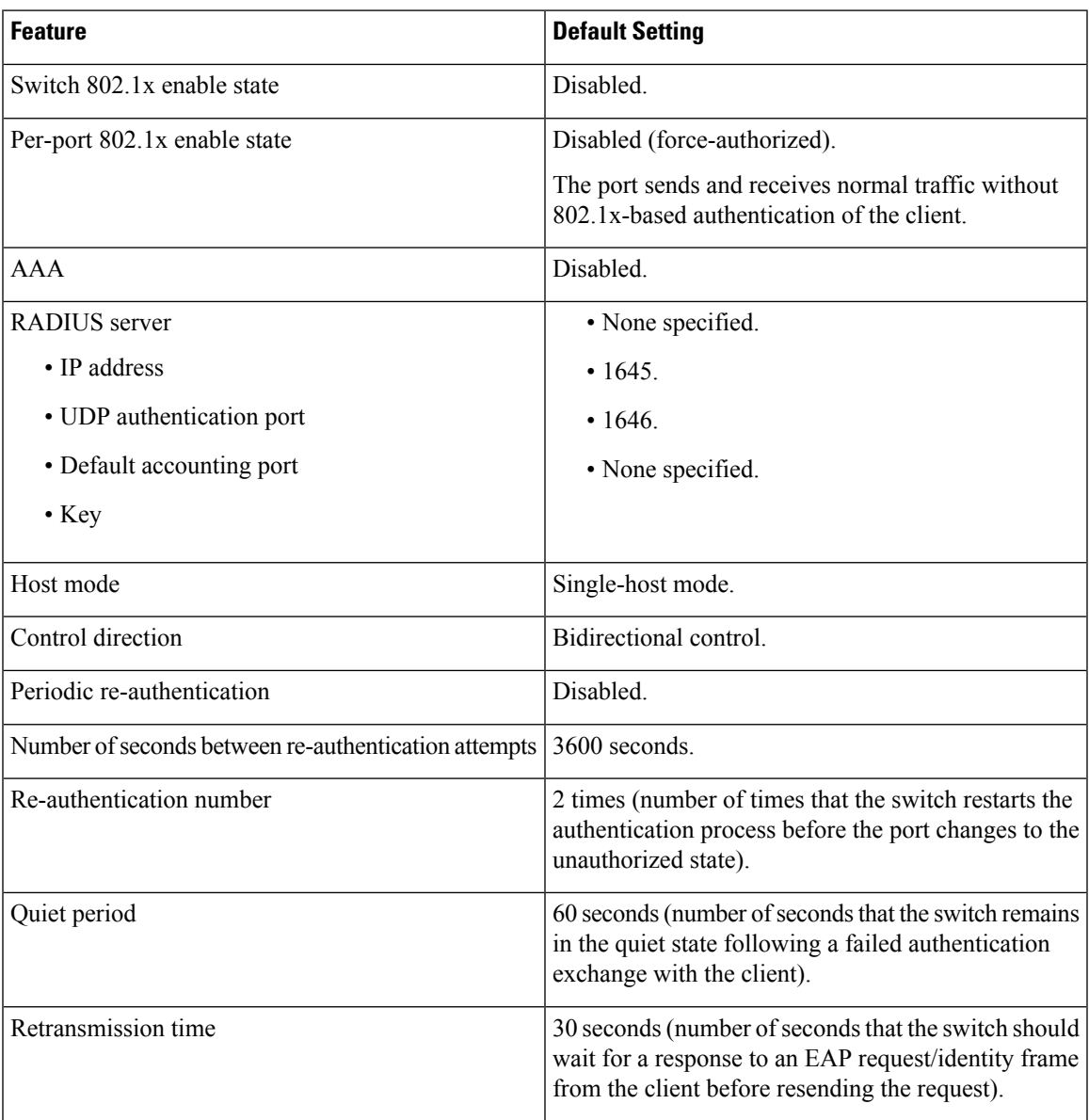

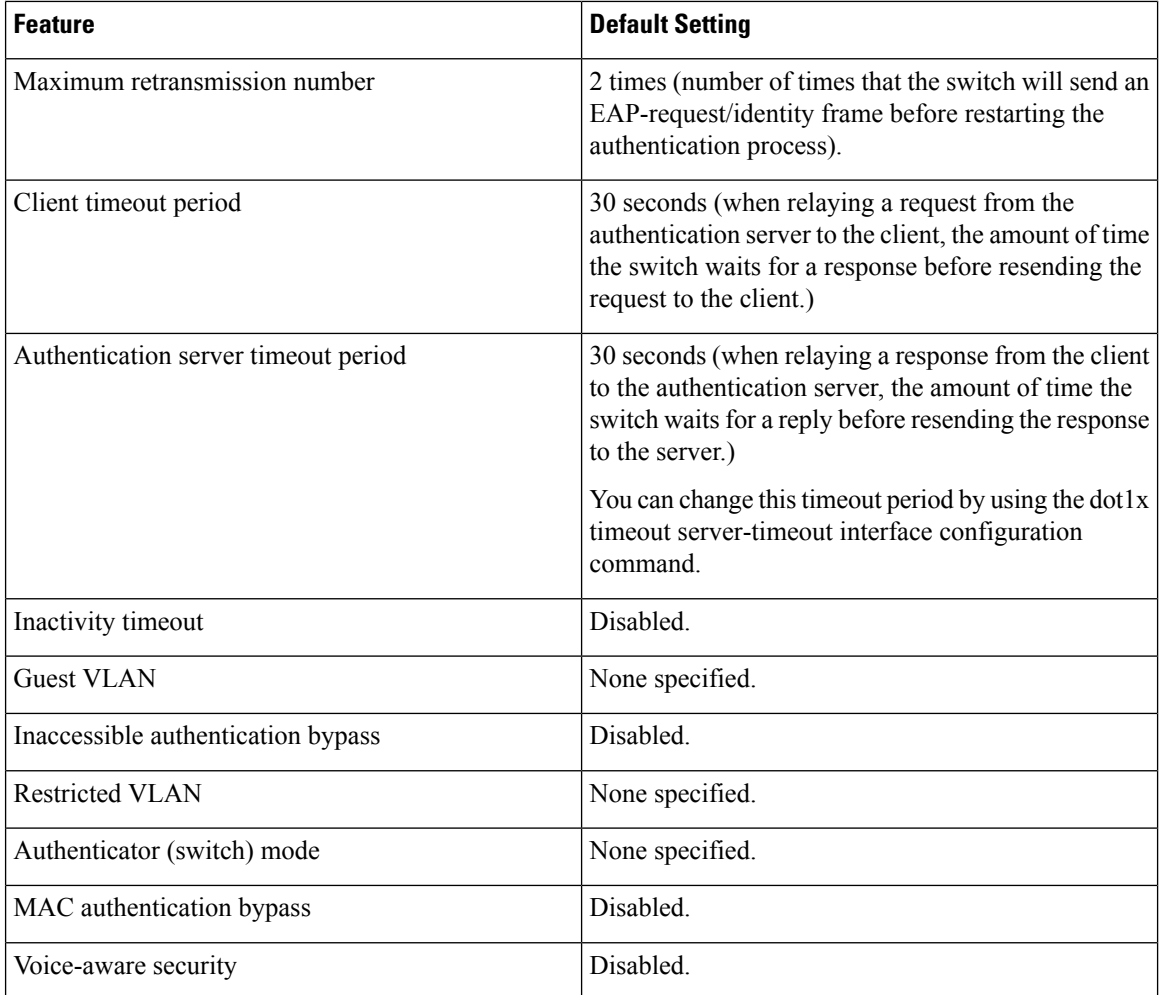

## **802.1x Authentication Configuration Guidelines**

#### **802.1x Authentication**

These are the 802.1x authentication configuration guidelines:

- When 802.1x authentication is enabled, ports are authenticated before any other Layer 2 or Layer 3 features are enabled.
- If the VLAN to which an 802.1x-enabled port is assigned changes, this change is transparent and does not affect the switch. For example, this change occurs if a port is assigned to a RADIUS server-assigned VLAN and is then assigned to a different VLAN after re-authentication.

If the VLAN to which an 802.1x port is assigned to shut down, disabled, or removed, the port becomes unauthorized. For example, the port is unauthorized after the access VLAN to which a port is assigned shuts down or is removed.

• The 802.1x protocol is supported on Layer 2 static-access ports, voice VLAN ports, and Layer 3 routed ports, but it is not supported on these port types:

- Dynamic ports—A port in dynamic mode can negotiate with its neighbor to become a trunk port. If you try to enable 802.1x authentication on a dynamic port, an error message appears, and 802.1x authentication is not enabled. If you try to change the mode of an 802.1x-enabled port to dynamic, an error message appears, and the port mode is not changed.
- Dynamic-access ports—If you try to enable 802.1x authentication on a dynamic-access (VLAN Query Protocol [VQP]) port, an error message appears, and 802.1x authentication is not enabled. If you try to change an 802.1x-enabled port to dynamic VLAN assignment, an error message appears, and the VLAN configuration is not changed.
- EtherChannel port—Do not configure a port that is an active or a not-yet-active member of an EtherChannel as an 802.1x port. If you try to enable 802.1x authentication on an EtherChannel port, an error message appears, and 802.1x authentication is not enabled.
- Switched Port Analyzer (SPAN) and Remote SPAN (RSPAN) destination ports—You can enable 802.1x authentication on a port that is a SPAN or RSPAN destination port. However, 802.1x authentication is disabled until the port is removed as a SPAN or RSPAN destination port. You can enable 802.1x authentication on a SPAN or RSPAN source port.
- Before globally enabling 802.1x authentication on a switch by entering the **dot1x system-auth-control** global configuration command, remove the EtherChannel configuration from the interfaces on which 802.1x authentication and EtherChannel are configured.
- Cisco IOS Release 12.2(55)SE and later supports filtering of system messages related to 802.1x authentication.

#### **VLAN Assignment, Guest VLAN, Restricted VLAN, and Inaccessible Authentication Bypass**

These are the configuration guidelines for VLAN assignment, guest VLAN, restricted VLAN, and inaccessible authentication bypass:

- When 802.1x authentication is enabled on a port, you cannot configure a port VLAN that is equal to a voice VLAN.
- You can configure any VLAN except an RSPAN VLAN or a voice VLAN as an 802.1x guest VLAN. The guest VLAN feature is not supported on internal VLANs (routed ports) or trunk ports; it is supported only on access ports.
- After you configure a guest VLAN for an 802.1x port to which a DHCP client is connected, you might need to get a host IP address from a DHCP server. You can change the settings for restarting the 802.1x authentication process on the switch before the DHCP process on the client times out and tries to get a host IP address from the DHCP server. Decrease the settings for the 802.1x authentication process (**authentication timer inactivity** and **authentication timer reauthentication** interface configuration commands). The amount to decrease the settings depends on the connected 802.1x client type.
- When configuring the inaccessible authentication bypass feature, follow these guidelines:
	- The feature is supported on 802.1x port in single-host mode and multihosts mode.
	- If the client is running Windows XP and the port to which the client is connected is in the critical-authentication state, Windows XP might report that the interface is not authenticated.
	- If the Windows XP client is configured for DHCP and has an IP address from the DHCP server, receiving an EAP-Success message on a critical port might not re-initiate the DHCP configuration process.
- You can configure the inaccessible authentication bypass feature and the restricted VLAN on an 802.1x port. If the switch tries to re-authenticate a critical port in a restricted VLAN and all the RADIUS servers are unavailable, switch changes the port state to the critical authentication state and remains in the restricted VLAN.
- If the CTS links are in Critical Authentication mode and the master reloads, the policy where SGT was configured on a device will not be available on the new master. This is because the internal bindings will not be synced to the standby switch in a 3750-X switch stack.
- You can configure any VLAN except an RSPAN VLAN or a voice VLAN as an 802.1x restricted VLAN. The restricted VLAN feature is not supported on internal VLANs (routed ports) or trunk ports; it is supported only on access ports.
- When wireless guest clients obtains IP from foreign client VLAN instead of anchor client VLAN, you should use the **ip dhcp required** command under the WLAN configuration to force clients to issue a new DHCP request. This prevents the clients from getting an incorrect IP at anchor.
- If the wired guest clients fail to get IP address after a Cisco WLC (foreign) reload, perform a shut/no shut on the ports used by the clients to reconnect them.

#### **MAC Authentication Bypass**

These are the MAC authentication bypass configuration guidelines:

- Unless otherwise stated, the MAC authentication bypass guidelines are the same as the 802.1x authentication guidelines.
- If you disable MAC authentication bypass from a port after the port has been authorized with its MAC address, the port state is not affected.
- If the port is in the unauthorized state and the client MAC address is not the authentication-server database, the port remains in the unauthorized state. However, if the client MAC address is added to the database, the switch can use MAC authentication bypass to re-authorize the port.
- If the port is in the authorized state, the port remains in this state until re-authorization occurs.
- You can configure a timeout period for hosts that are connected by MAC authentication bypass but are inactive. The range is 1to 65535 seconds.

#### **Maximum Number of Allowed Devices Per Port**

This is the maximum number of devices allowed on an 802.1x-enabled port:

- In single-host mode, only one device is allowed on the access VLAN. If the port is also configured with a voice VLAN, an unlimited number of Cisco IP phones can send and receive traffic through the voice VLAN.
- In multidomain authentication (MDA) mode, one device is allowed for the access VLAN, and one IP phone is allowed for the voice VLAN.
- In multihost mode, only one 802.1x supplicant is allowed on the port, but an unlimited number of non-802.1x hosts are allowed on the access VLAN. An unlimited number of devices are allowed on the voice VLAN.
## **Configuring 802.1x Readiness Check**

The 802.1x readiness check monitors 802.1x activity on all the switch ports and displays information about the devices connected to the ports that support 802.1x. You can use this feature to determine if the devices connected to the switch ports are 802.1x-capable.

The 802.1x readiness check is allowed on all ports that can be configured for 802.1x. The readiness check is not available on a port that is configured as **dot1x force-unauthorized**.

Follow these steps to enable the 802.1x readiness check on the switch:

### **Before you begin**

Follow these guidelines to enable the readiness check on the switch:

- The readiness check is typically used before 802.1x is enabled on the switch.
- If you use the **dot1x test eapol-capable** privileged EXEC command without specifying an interface, all the ports on the switch stack are tested.
- When you configure the **dot1x test eapol-capable** command on an 802.1x-enabled port, and the link comes up, the port queries the connected client about its 802.1x capability. When the client responds with a notification packet, it is 802.1x-capable. A syslog message is generated if the client responds within the timeout period. If the client does not respond to the query, the client is not 802.1x-capable. No syslog message is generated
- When you configure the **dot1x test eapol-capable** command on an 802.1x-enabled port, and the link comes up, the port queries the connected client about its 802.1x capability. When the client responds with a notification packet, it is 802.1x-capable. A syslog message is generated if the client responds within the timeout period. If the client does not respond to the query, the client is not 802.1x-capable. No syslog message is generated
- The readiness check can be sent on a port that handles multiple hosts (for example, a PC that is connected to an IP phone). A syslog message is generated for each of the clients that respond to the readiness check within the timer period.

### **SUMMARY STEPS**

- **1. enable**
- **2. configure terminal**
- **3. dot1x test eapol-capable** [**interface** *interface-id*]
- **4. dot1x test timeout** *timeout*
- **5. end**
- **6. show running-config**
- **7. copy running-config startup-config**

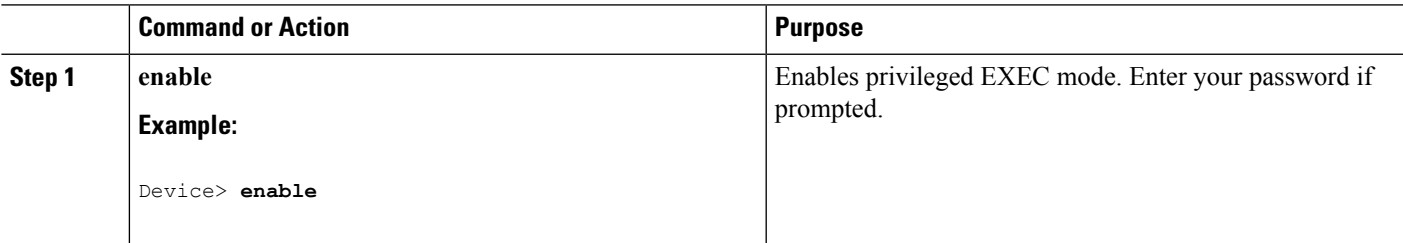

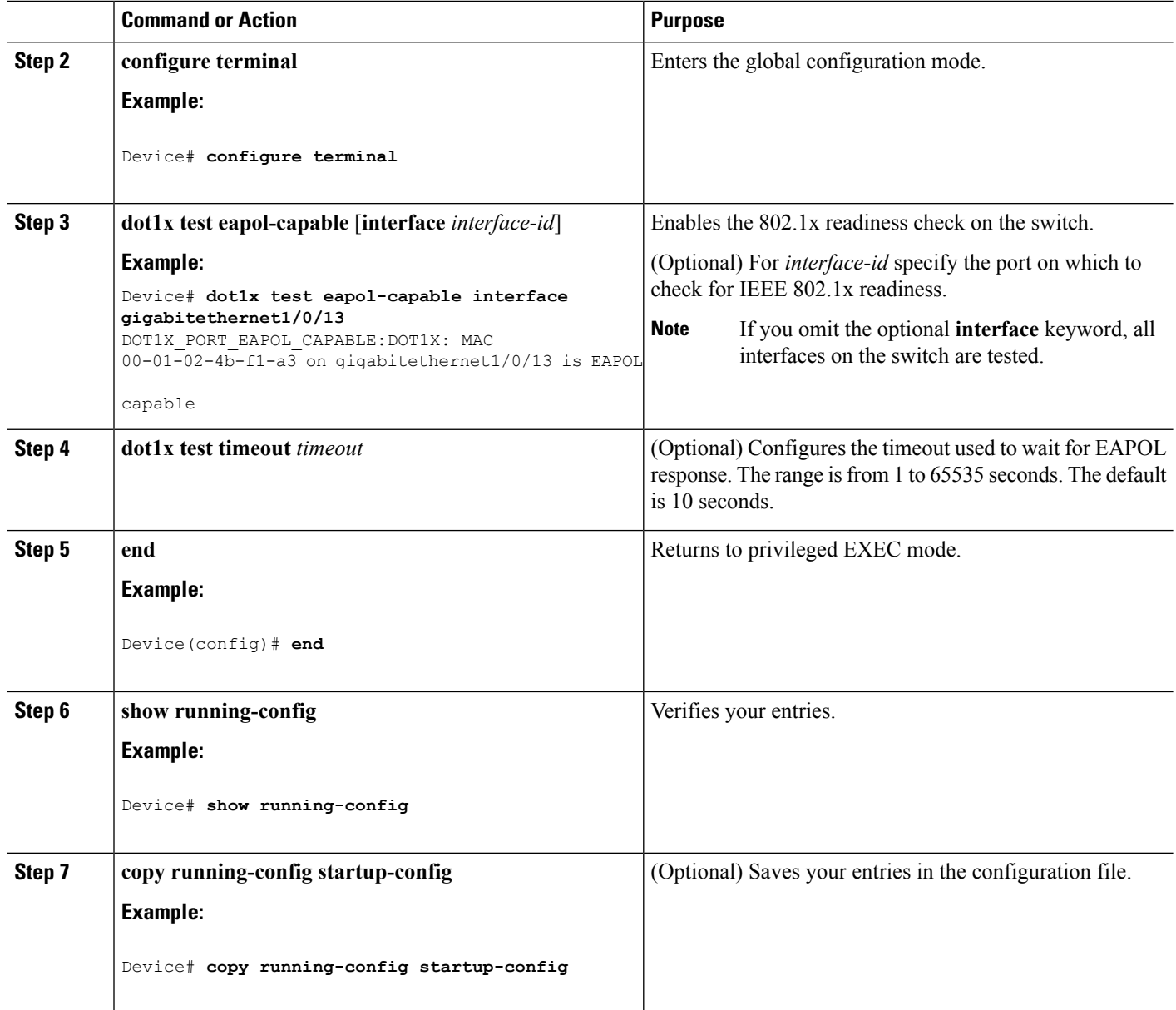

#### **Related Topics**

802.1x [Readiness](#page-1960-0) Check, on page 1845

# **Configuring Voice Aware 802.1x Security**

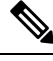

**Note** To use voice aware IEEE 802.1x authentication, the switch must be running the LAN base image.

You use the voice aware 802.1x security feature on the switch to disable only the VLAN on which a security violation occurs, whether it is a data or voice VLAN. You can use this feature in IP phone deployments where

a PC is connected to the IP phone. A security violation found on the data VLAN results in the shutdown of only the data VLAN. The traffic on the voice VLAN flows through the switch without interruption.

Follow these guidelines to configure voice aware 802.1x voice security on the switch:

• You enable voice aware 802.1x security by entering the **errdisable detect cause security-violation shutdown vlan** global configuration command. You disable voice aware 802.1x security by entering the **no** version of this command. This command applies to all 802.1x-configured ports in the switch.

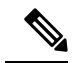

If you do not include the **shutdown vlan** keywords, the entire port is shut down when it enters the error-disabled state. **Note**

- If you use the **errdisable recovery cause security-violation**global configuration command to configure error-disabled recovery, the port is automatically re-enabled. If error-disabled recovery is not configured for the port, you re-enable it by using the **shutdown**and**no shutdown**interface configuration commands.
- You can re-enable individual VLANs by using the **clear errdisable interface** *interface-id* **vlan**[*vlan-list*] privileged EXEC command. If you do not specify a range, all VLANs on the port are enabled.

Beginning in privileged EXEC mode, follow these steps to enable voice aware 802.1x security:

### **SUMMARY STEPS**

- **1. configure terminal**
- **2. errdisable detect cause security-violation shutdown vlan**
- **3. errdisable recovery cause security-violation**
- **4. clear errdisable interface***interface-id* **vlan** *[vlan-list]*
- **5.** Enter the following:
	- **shutdown**
	- **no shutdown**
- **6. end**
- **7. show errdisable detect**

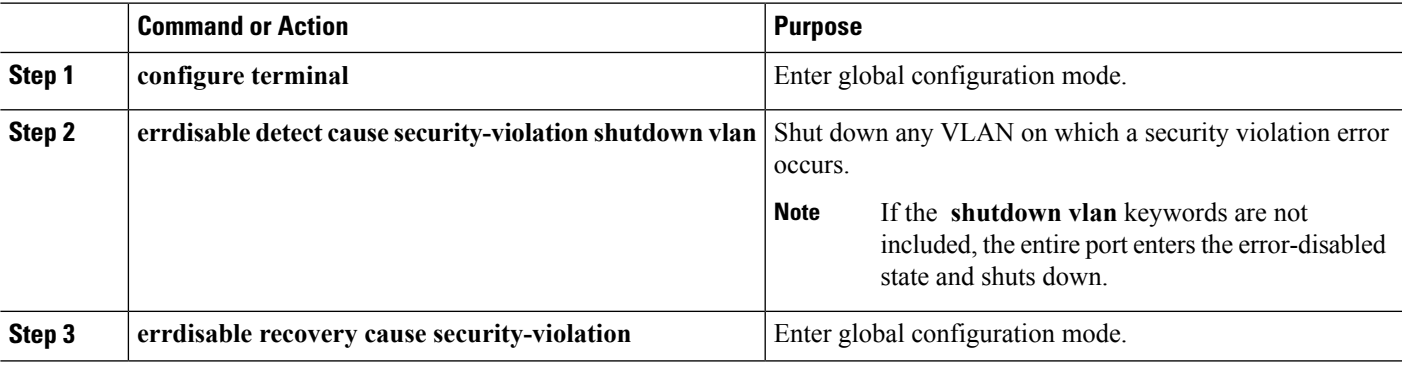

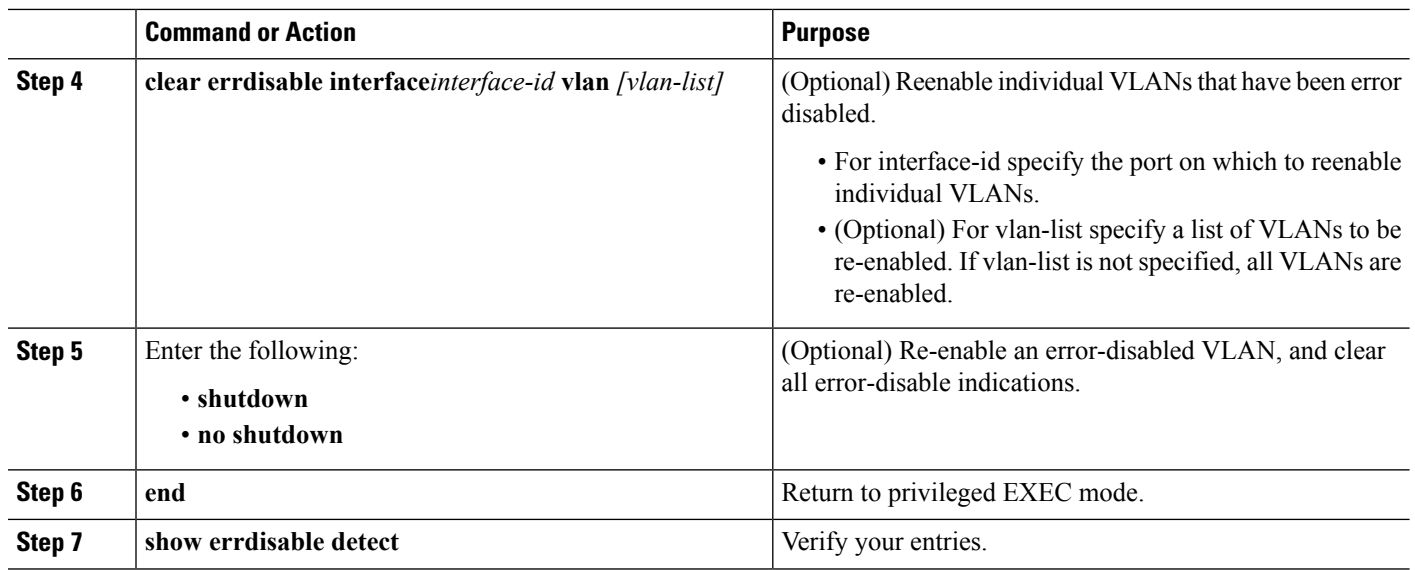

#### **Example**

This example shows how to configure the switch to shut down any VLAN on which a security violation error occurs:

```
Switch(config)# errdisable detect cause security-violation shutdown vlan
```
This example shows how to re-enable all VLANs that were error disabled on port Gigabit Ethernet 40/2.

```
Switch# clear errdisable interface gigabitethernet4/0/2
vlan
```
You can verify your settings by entering the **show errdisable detect** privileged EXEC command.

#### **Related Topics**

Voice Aware 802.1x [Security](#page-1975-0), on page 1860

# **Configuring 802.1x Violation Modes**

You can configure an 802.1x port so that it shuts down, generates a syslog error, or discards packets from a new device when:

- a device connects to an 802.1x-enabled port
- the maximum number of allowed about devices have been authenticated on the port

Beginning in privileged EXEC mode, follow these steps to configure the security violation actions on the switch:

- **1. configure terminal**
- **2. aaa new-model**
- **3. aaa authentication dot1x** {**default**} *method1*
- **4. interface** *interface-id*
- **5. switchport mode access**
- **6. authentication violation** {**shutdown** | **restrict** | **protect** | **replace**}
- **7. end**

 $\overline{\phantom{a}}$ 

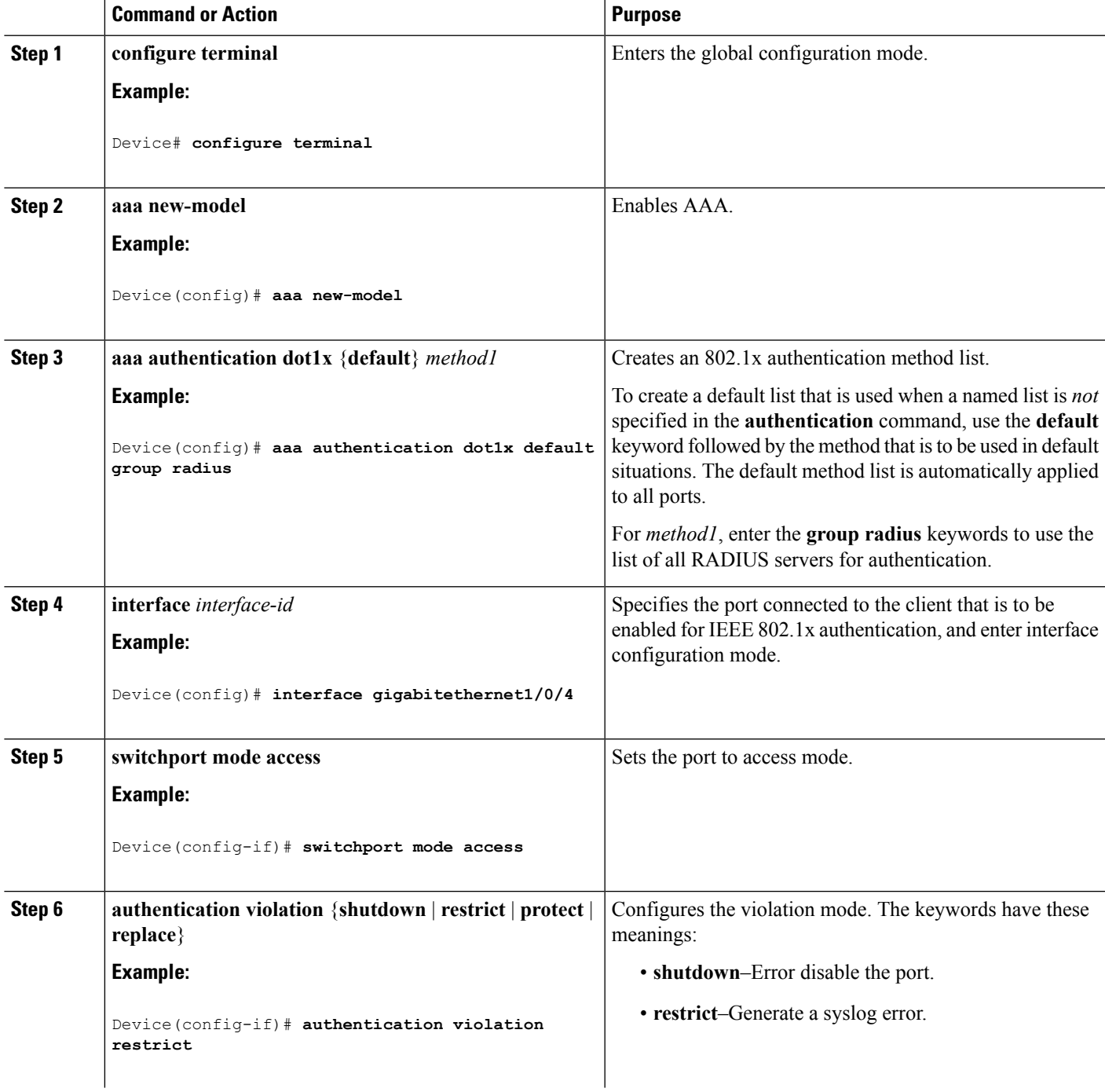

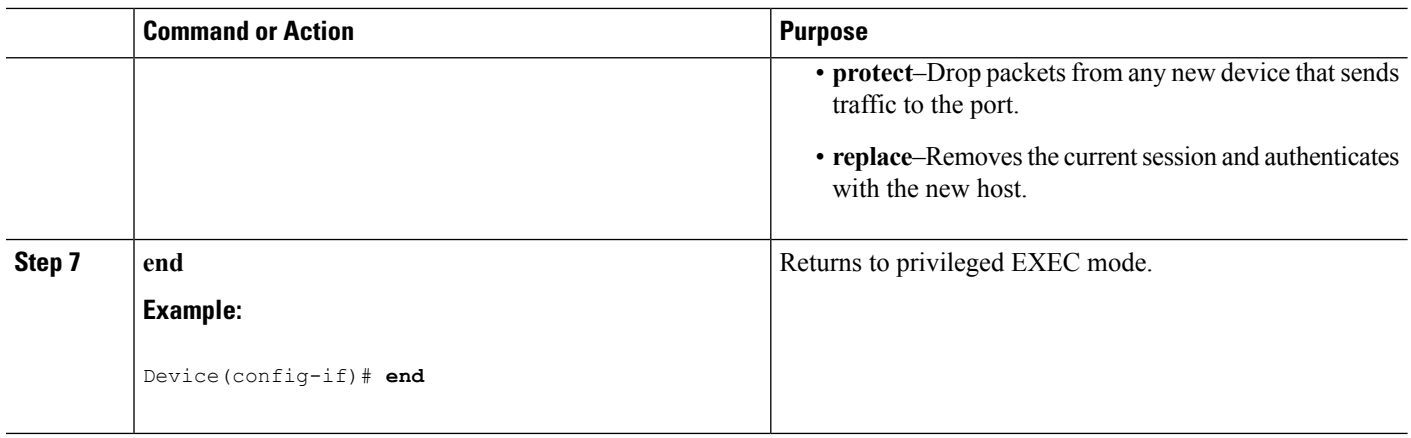

### **Configuring 802.1x Authentication**

To allow per-user ACLs or VLAN assignment, you must enable AAA authorization to configure the switch for all network-related service requests.

This is the 802.1x AAA process:

#### **Before you begin**

To configure 802.1x port-based authentication, you must enable authentication, authorization, and accounting (AAA) and specify the authentication method list. A method list describes the sequence and authentication method to be queried to authenticate a user.

### **SUMMARY STEPS**

- **1.** A user connects to a port on the switch.
- **2.** Authentication is performed.
- **3.** VLAN assignment is enabled, as appropriate, based on the RADIUS server configuration.
- **4.** The switch sends a start message to an accounting server.
- **5.** Re-authentication is performed, as necessary.
- **6.** The switch sends an interim accounting update to the accounting server that is based on the result of re-authentication.
- **7.** The user disconnects from the port.
- **8.** The switch sends a stop message to the accounting server.

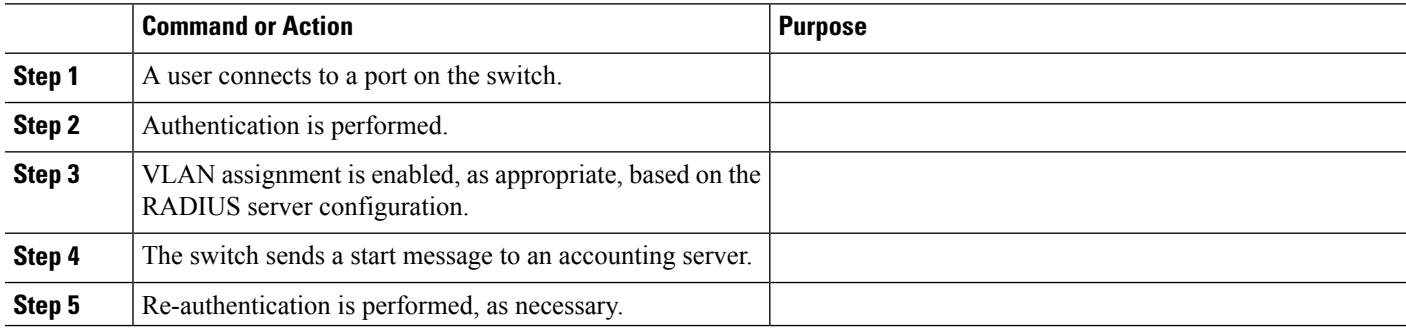

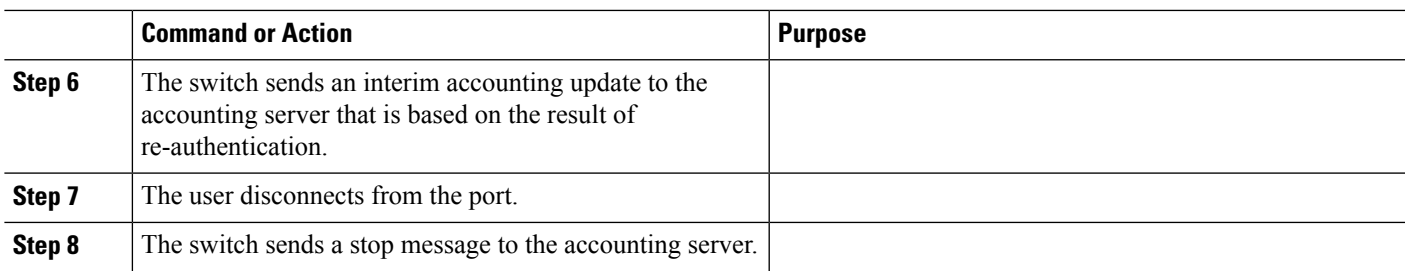

# **Configuring 802.1x Port-Based Authentication**

Beginning in privileged EXEC mode, follow these steps to configure 802.1x port-based authentication:

### **SUMMARY STEPS**

- **1. configure terminal**
- **2. aaa new-model**
- **3. aaa authentication dot1x** {**default**} *method1*
- **4. dot1x system-auth-control**
- **5. aaa authorization network** {**default**} **group radius**
- **6. radius server** *server name*
- **7. address** {**ipv4 | ipv6**} *ip address*
- **8. key** *string*
- **9. exit**
- **10. interface** *interface-id*
- **11. switchport mode access**
- **12. authentication port-control auto**
- **13. dot1x pae authenticator**
- **14. end**

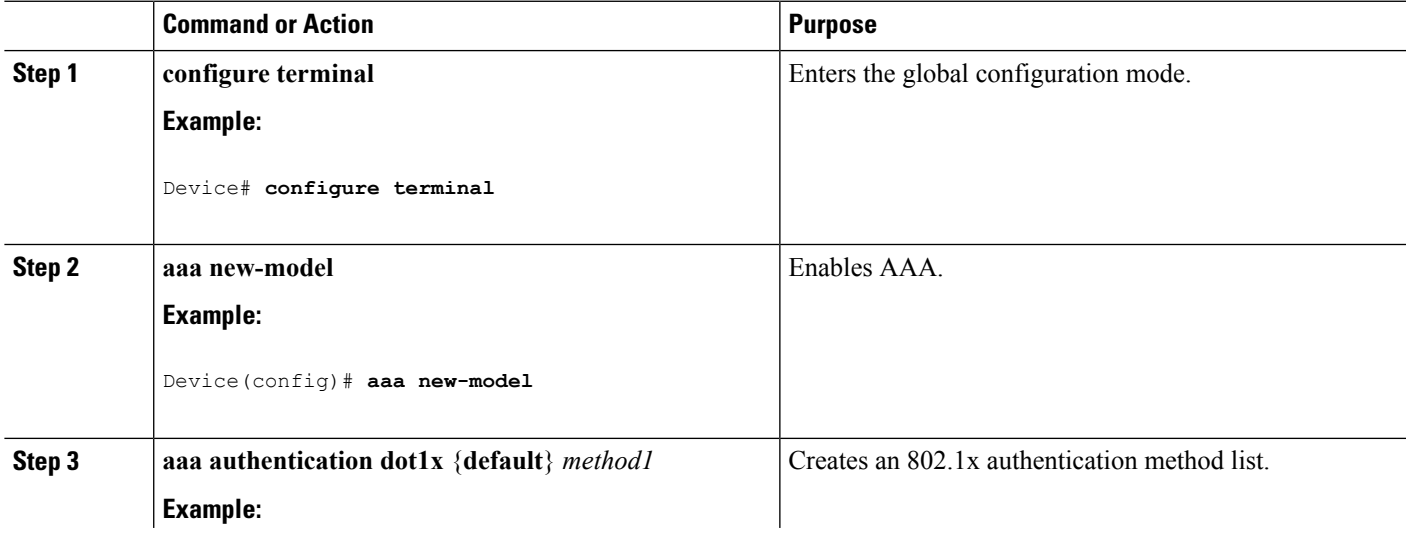

I

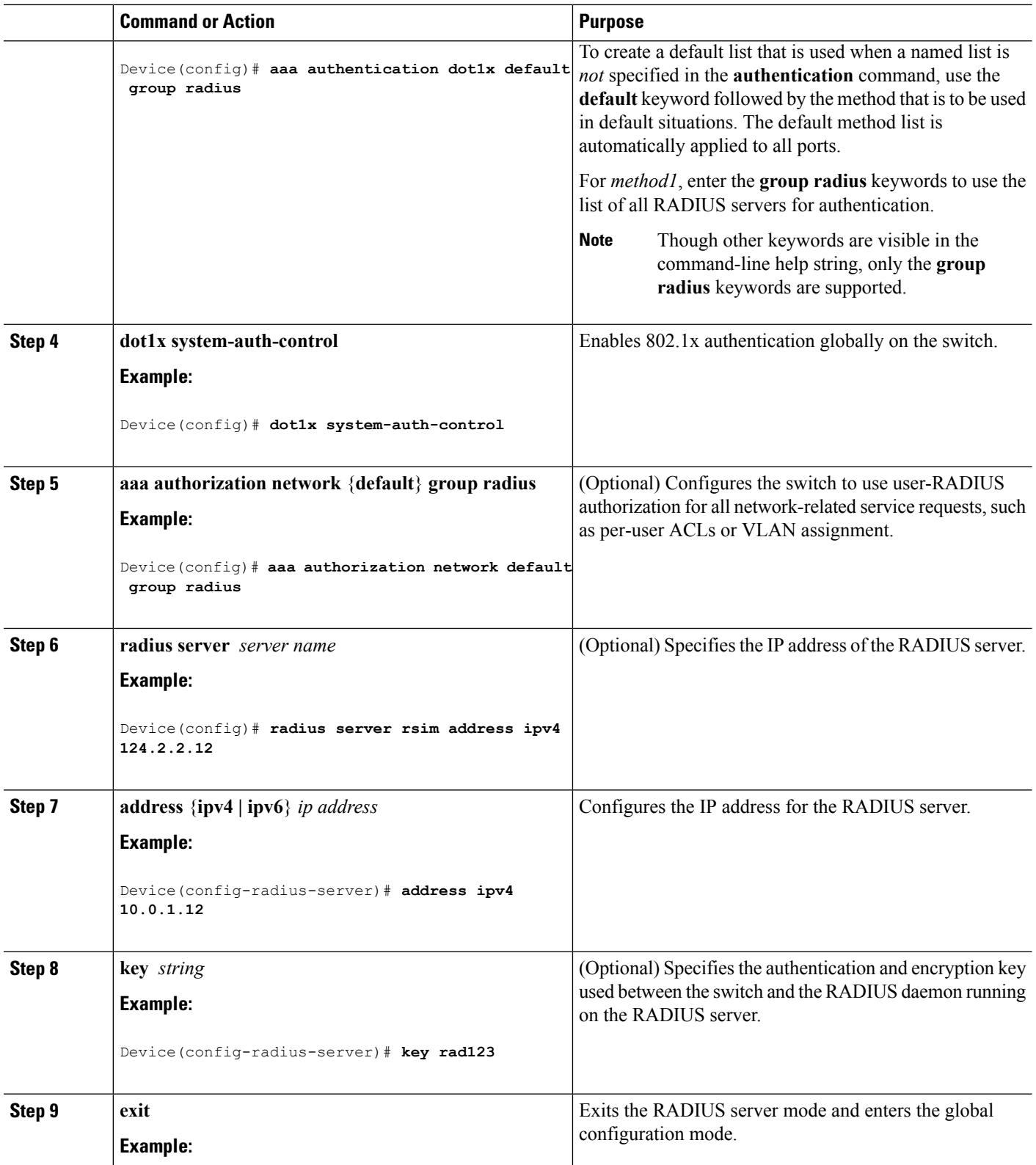

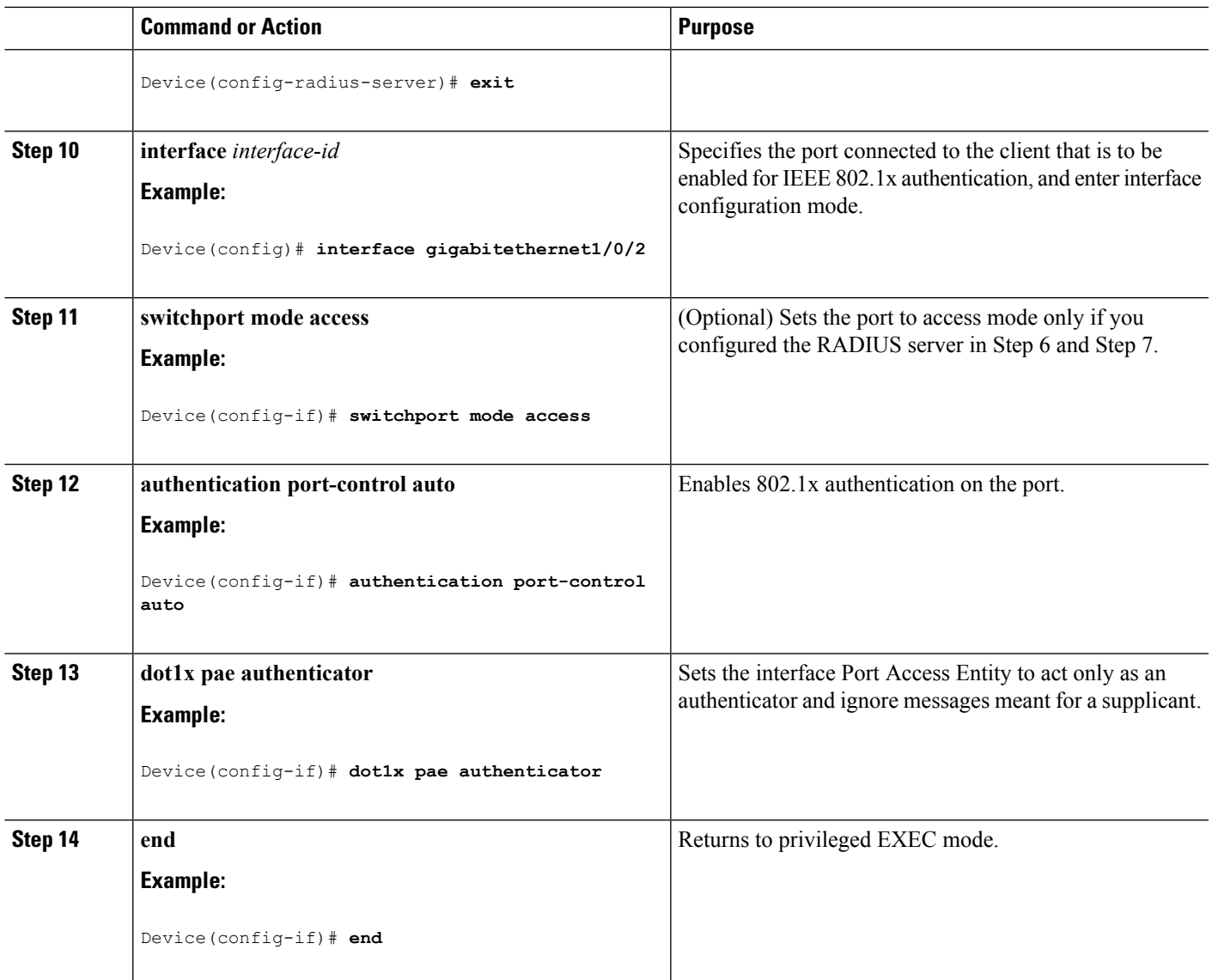

# **Configuring the Switch-to-RADIUS-Server Communication**

You can globally configure the timeout, retransmission, and encryption key values for all RADIUS servers by using the **radius server** global configuration command. If you want to configure these options on a per-server basis, use the **radius-server timeout**, the **radius-server retransmit**, and the **key** *string* global configuration commands.

You also need to configure some settings on the RADIUS server. These settings include the IP address of the switch and the key string to be shared by both the server and the switch. For more information, see the RADIUS server documentation.

Follow these steps to configure the RADIUS server parameters on the switch. This procedure is required.

### **Before you begin**

You must enable authentication, authorization, and accounting (AAA) and specify the authentication method list. A method list describes the sequence and authentication method to be queried to authenticate a user.

### **SUMMARY STEPS**

- **1. enable**
- **2. configure terminal**
- **3. radius server** *server name*
- **4. address** {**ipv4 | ipv6**} *ip address* **auth-port** *port number* **acct-port** *port number*
- **5. key** *string*
- **6. end**

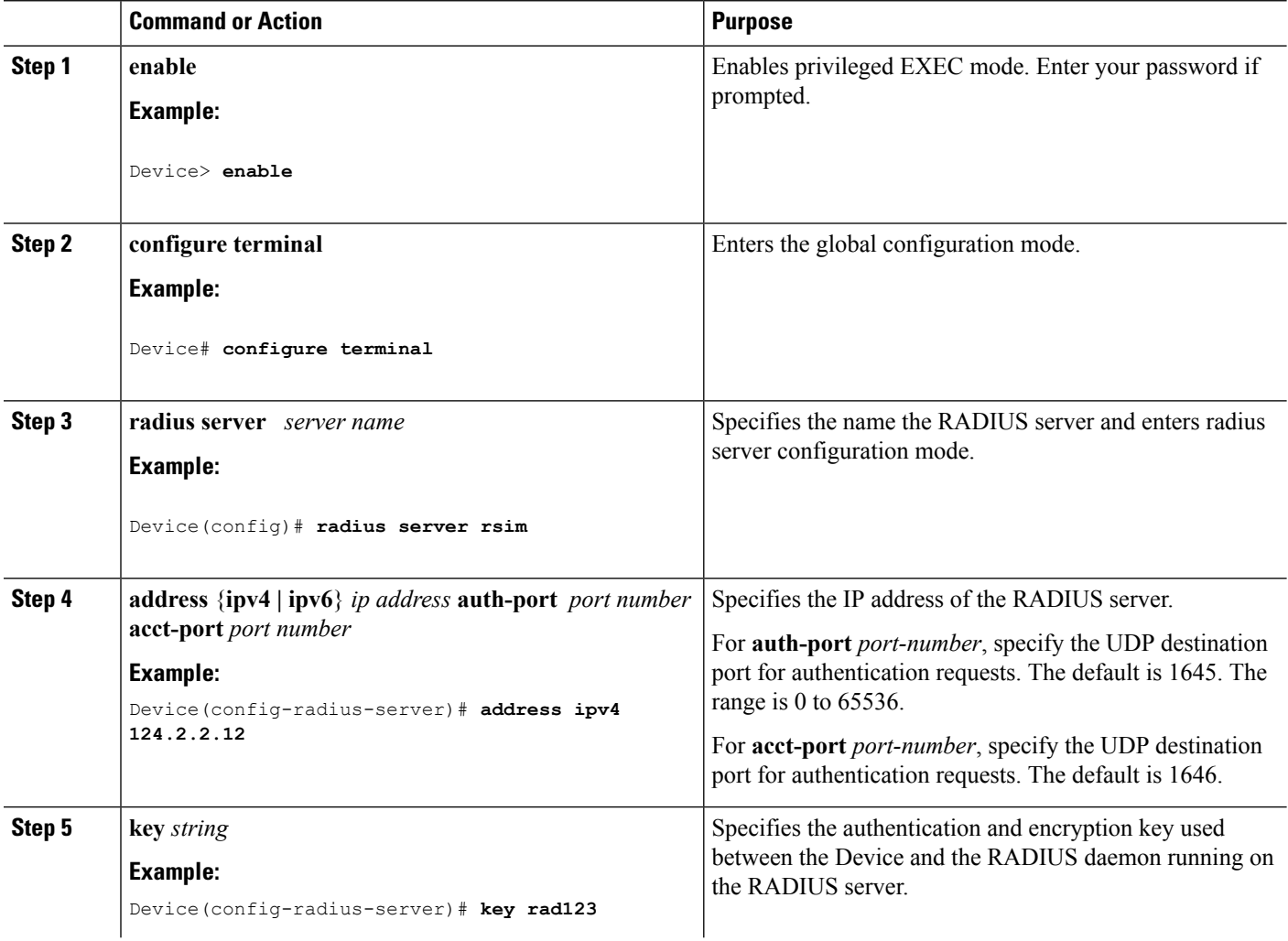

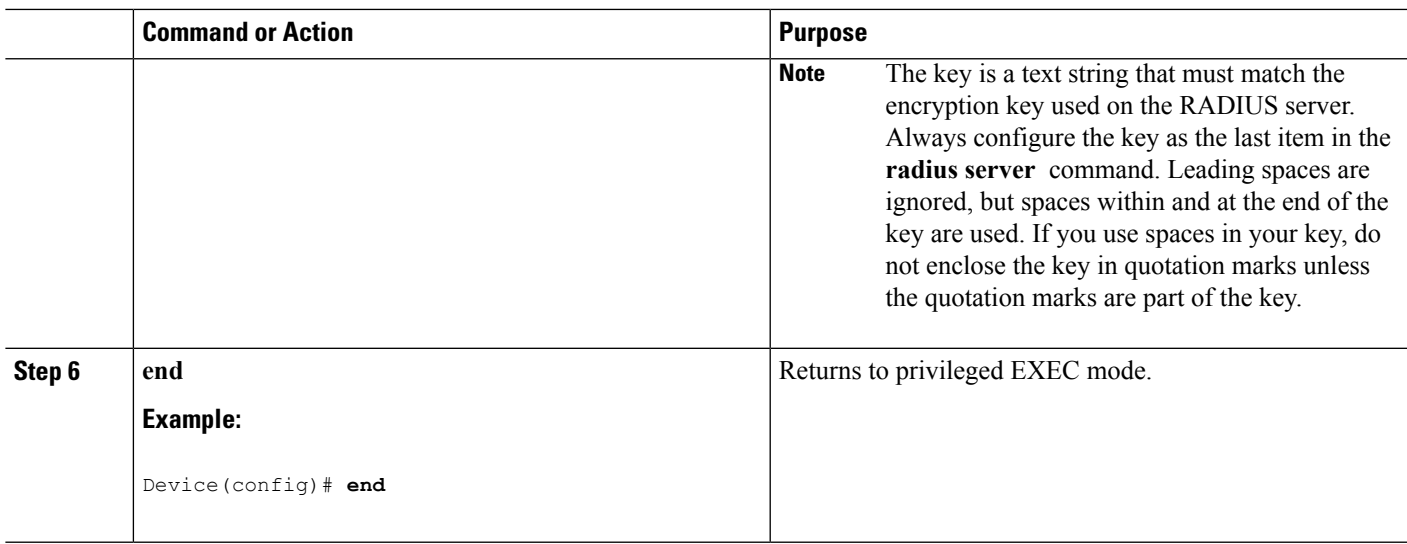

## **Configuring the Host Mode**

Beginning in privileged EXEC mode, follow these steps to allow multiple hosts (clients) on an IEEE 802.1x-authorized port that has the **authentication port-control** interface configuration command set to **auto**. Use the **multi-domain** keyword to configure and enable multidomain authentication (MDA), which allows both a host and a voice device, such as an IP phone (Cisco or non-Cisco), on the same switch port. This procedure is optional.

### **SUMMARY STEPS**

- **1. configure terminal**
- **2. interface** *interface-id*
- **3. authentication host-mode** [**multi-auth** | **multi-domain** | **multi-host** | **single-host**]
- **4. end**

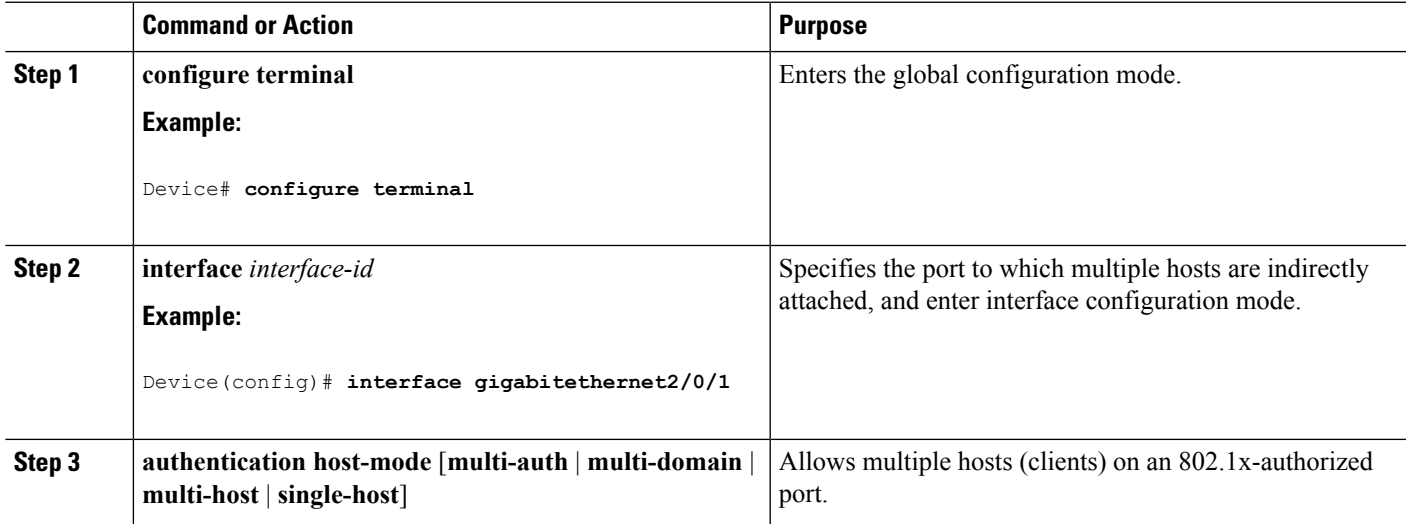

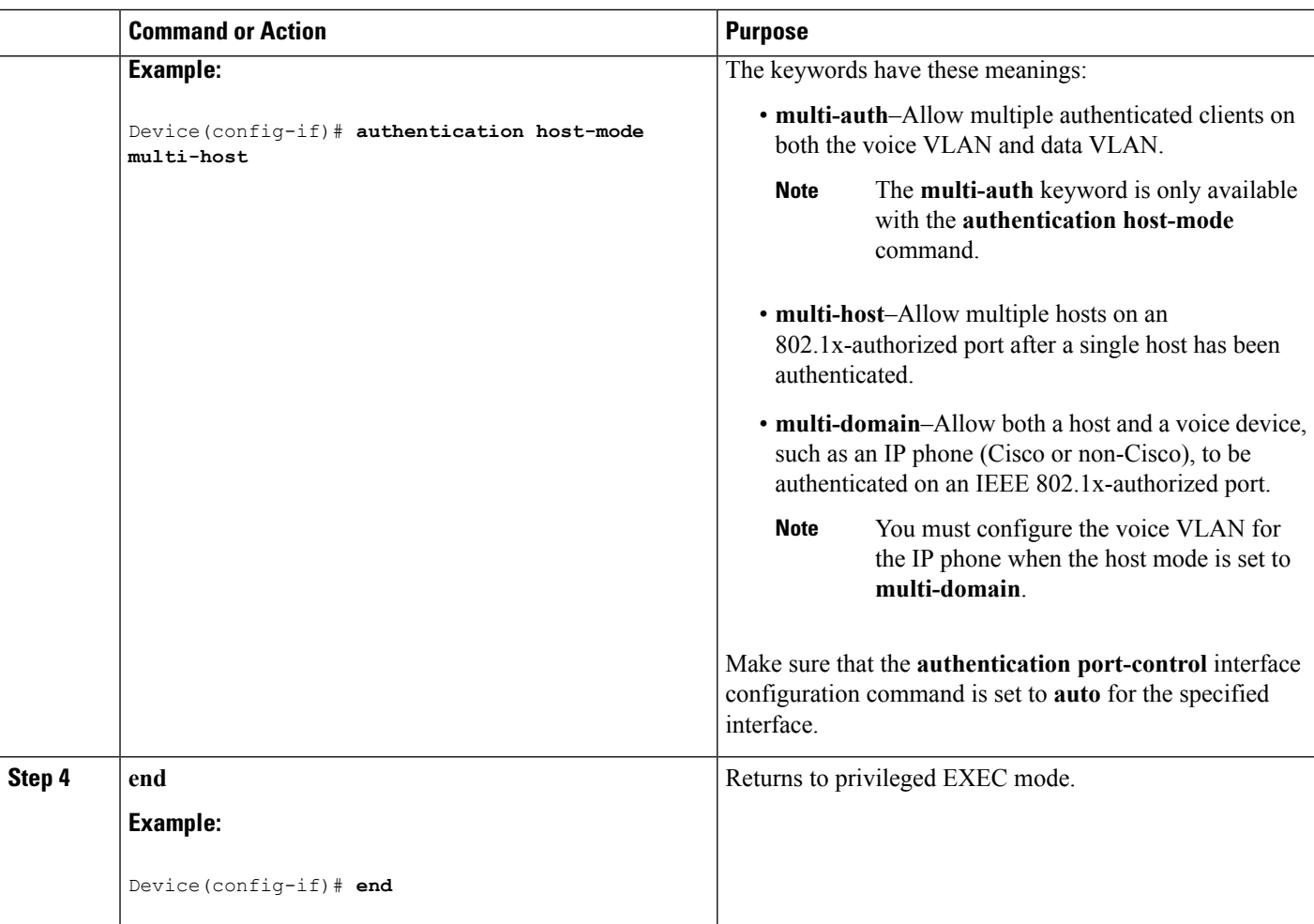

## **Configuring Periodic Re-Authentication**

You can enable periodic 802.1x client re-authentication and specify how often it occurs. If you do not specify a time period before enabling re-authentication, the number of seconds between attempts is 3600.

Beginning in privileged EXEC mode, follow these steps to enable periodic re-authentication of the client and to configure the number of seconds between re-authentication attempts. This procedure is optional.

- **1. configure terminal**
- **2. interface** *interface-id*
- **3. authentication periodic**
- **4. authentication timer** {{[**inactivity** | **reauthenticate** | **restart**]} {*value*}}
- **5. end**

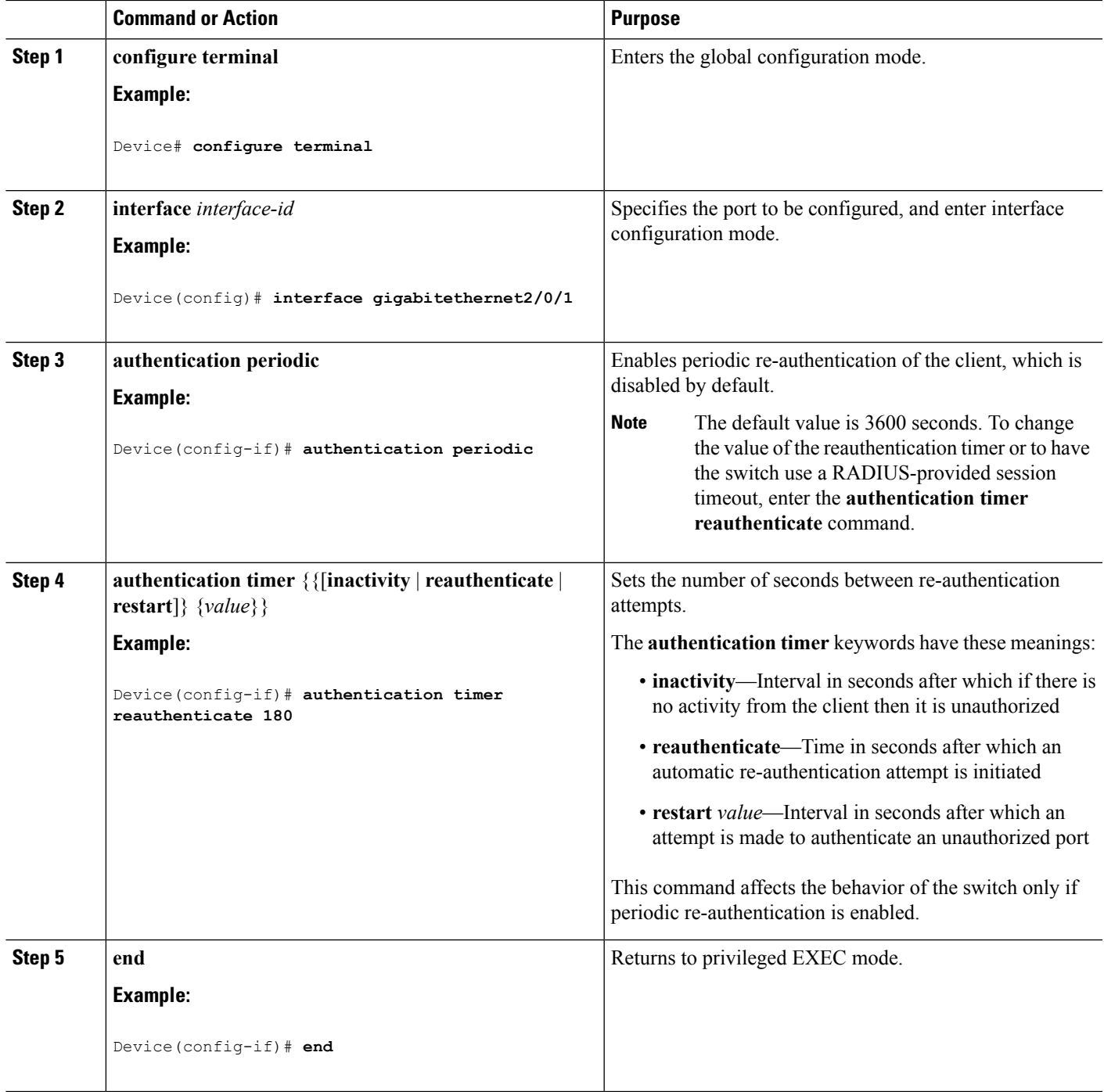

# **Changing the Quiet Period**

When the switch cannot authenticate the client, the switch remains idle for a set period of time and then tries again. The **authentication timer restart** interface configuration command controls the idle period. A failed authentication of the client might occur because the client provided an invalid password. You can provide a faster response time to the user by entering a number smaller than the default.

Beginning in privileged EXEC mode, follow these steps to change the quiet period. This procedure is optional.

### **SUMMARY STEPS**

- **1. configure terminal**
- **2. interface** *interface-id*
- **3. authentication timer restart** *seconds*
- **4. end**
- **5. show authentication sessions interface** *interface-id*
- **6. copy running-config startup-config**

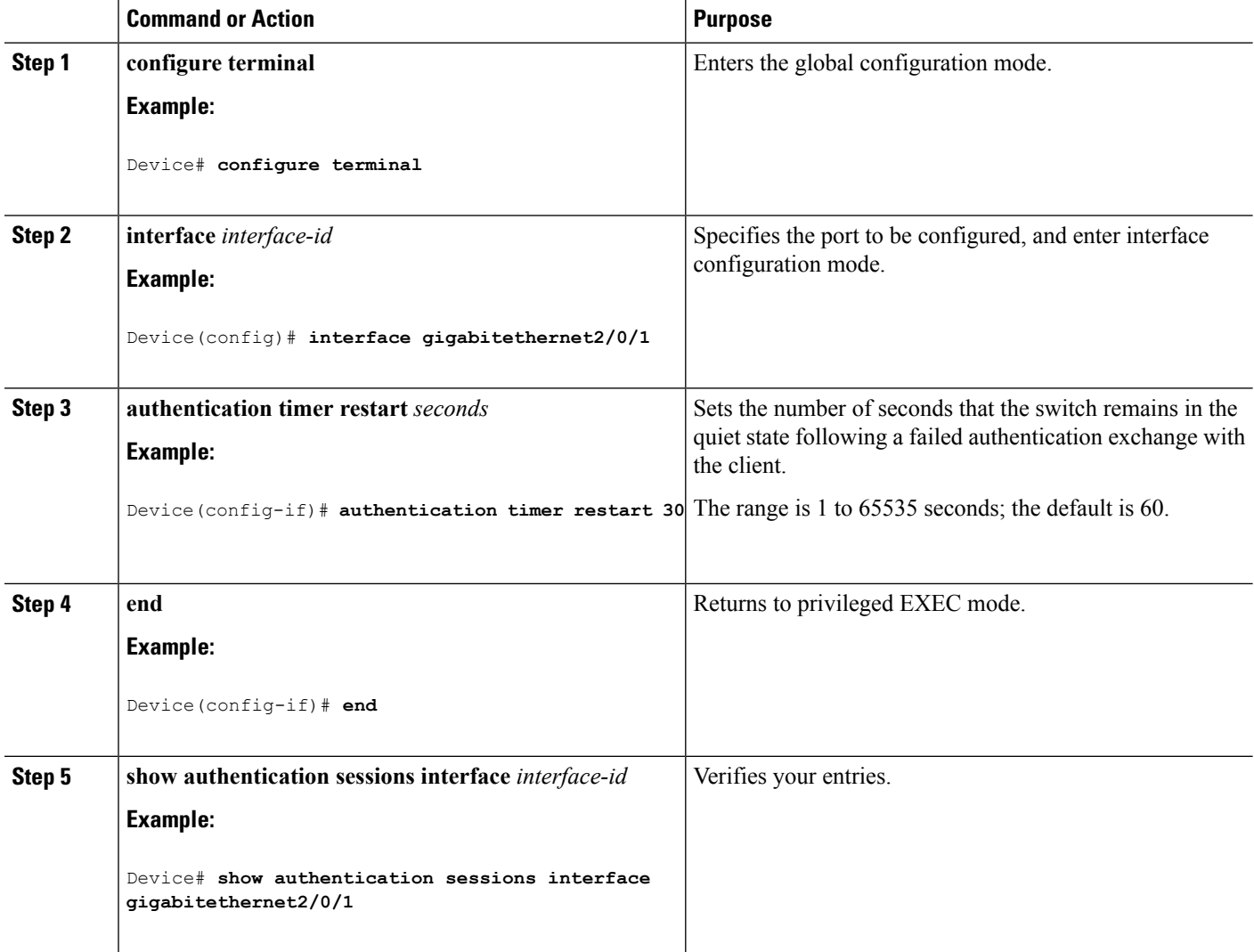

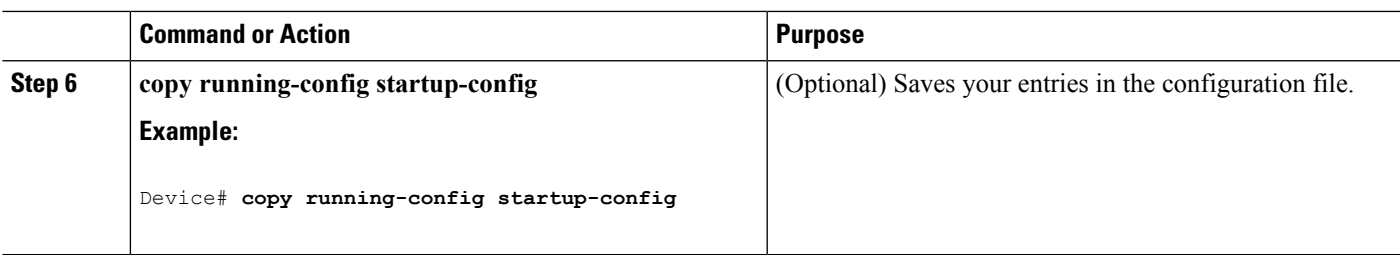

### **Changing the Switch-to-Client Retransmission Time**

The client responds to the EAP-request/identity frame from the switch with an EAP-response/identity frame. If the switch does not receive this response, it waits a set period of time (known as the retransmission time) and then resends the frame.

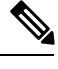

You should change the default value of this command only to adjust for unusual circumstances such as unreliable links or specific behavioral problems with certain clients and authentication servers. **Note**

Beginning in privileged EXEC mode, follow these steps to change the amount of time that the switch waits for client notification. This procedure is optional.

### **SUMMARY STEPS**

- **1. configure terminal**
- **2. interface** *interface-id*
- **3. authentication timer reauthenticate** *seconds*
- **4. end**
- **5. show authentication sessions interface** *interface-id*
- **6. copy running-config startup-config**

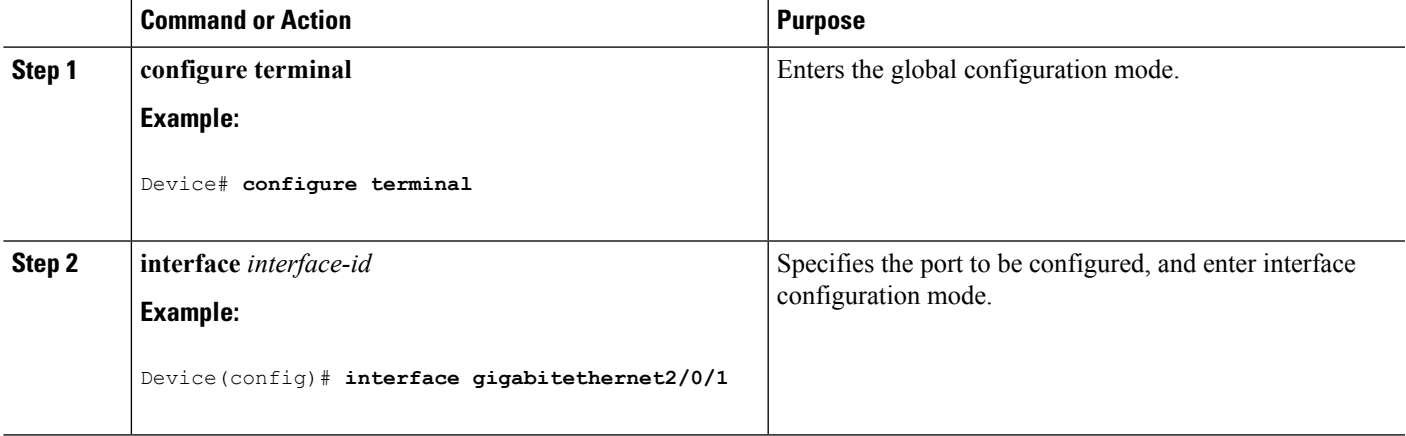

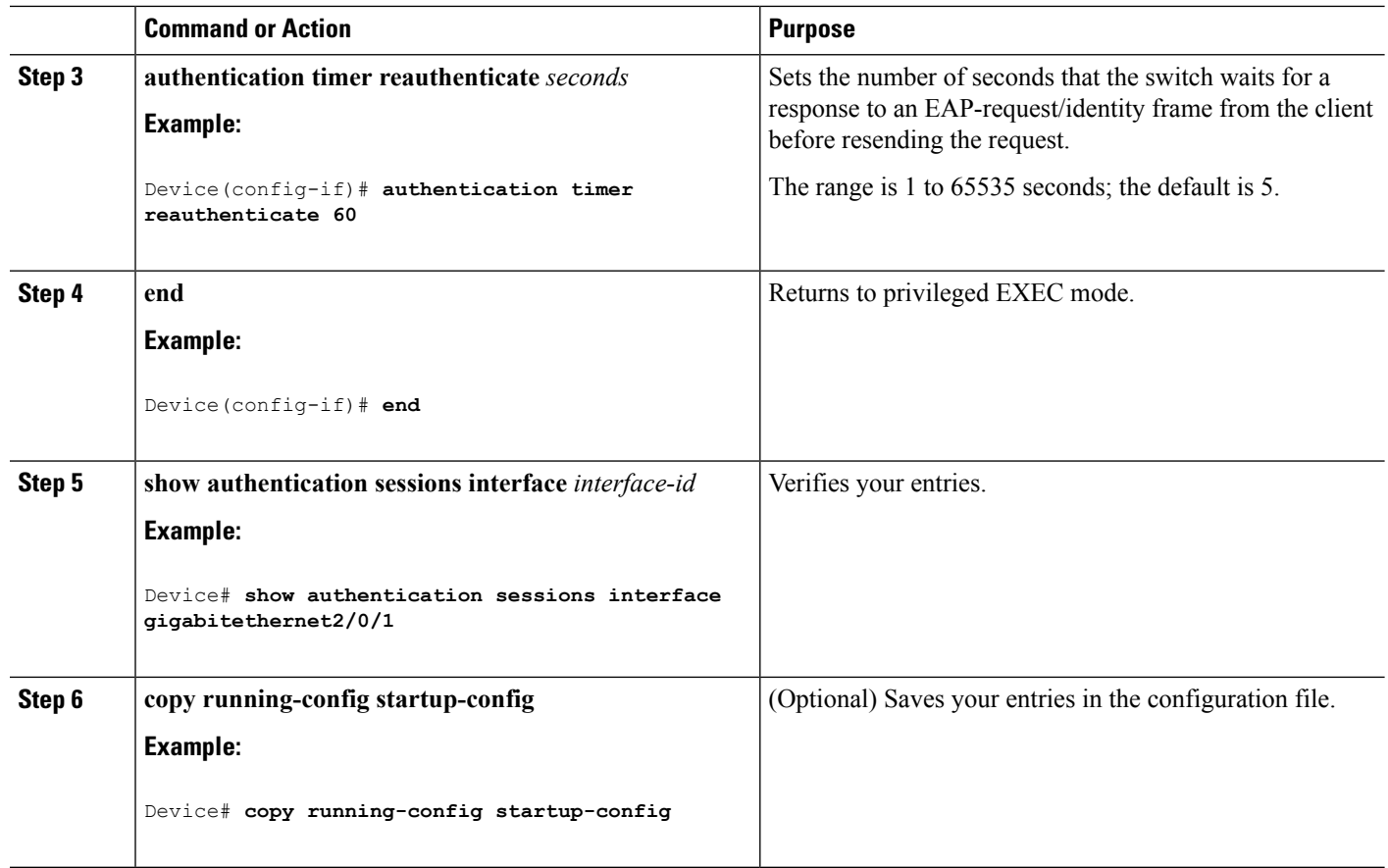

# **Setting the Switch-to-Client Frame-Retransmission Number**

In addition to changing the switch-to-client retransmission time, you can change the number of times that the switch sends an EAP-request/identity frame (assuming no response is received) to the client before restarting the authentication process.

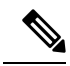

You should change the default value of this command only to adjust for unusual circumstances such as unreliable links or specific behavioral problems with certain clients and authentication servers. **Note**

Beginning in privileged EXEC mode, follow these steps to set the switch-to-client frame-retransmission number. This procedure is optional.

- **1. configure terminal**
- **2. interface** *interface-id*
- **3. dot1x max-reauth-req** *count*
- **4. end**

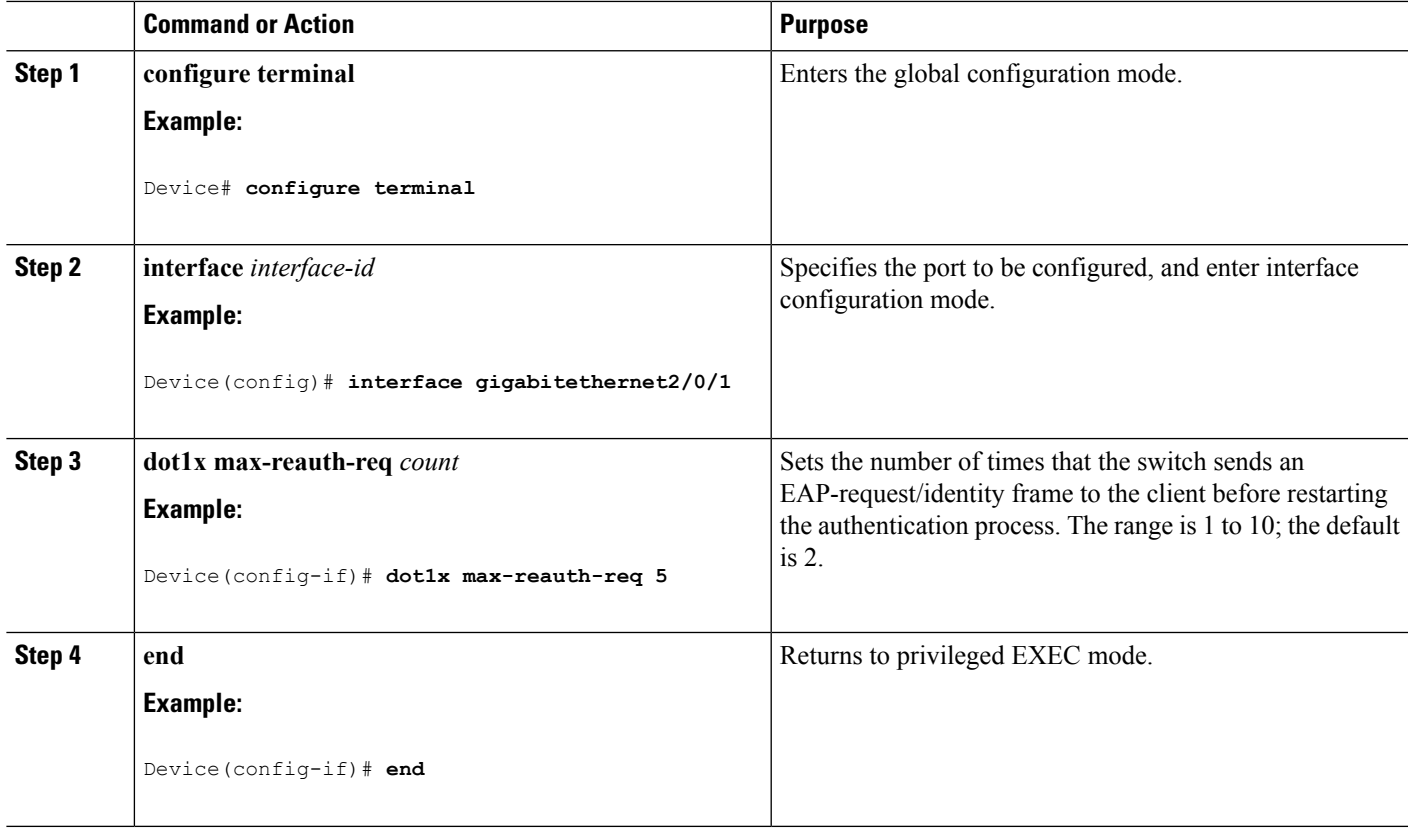

## **Setting the Re-Authentication Number**

You can also change the number of times that the switch restarts the authentication process before the port changes to the unauthorized state.

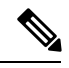

**Note**

You should change the default value of this command only to adjust for unusual circumstances such as unreliable links or specific behavioral problems with certain clients and authentication servers.

Beginning in privileged EXEC mode, follow these steps to set the re-authentication number. This procedure is optional.

- **1. configure terminal**
- **2. interface** *interface-id*
- **3. switchport mode access**
- **4. dot1x max-req** *count*
- **5. end**

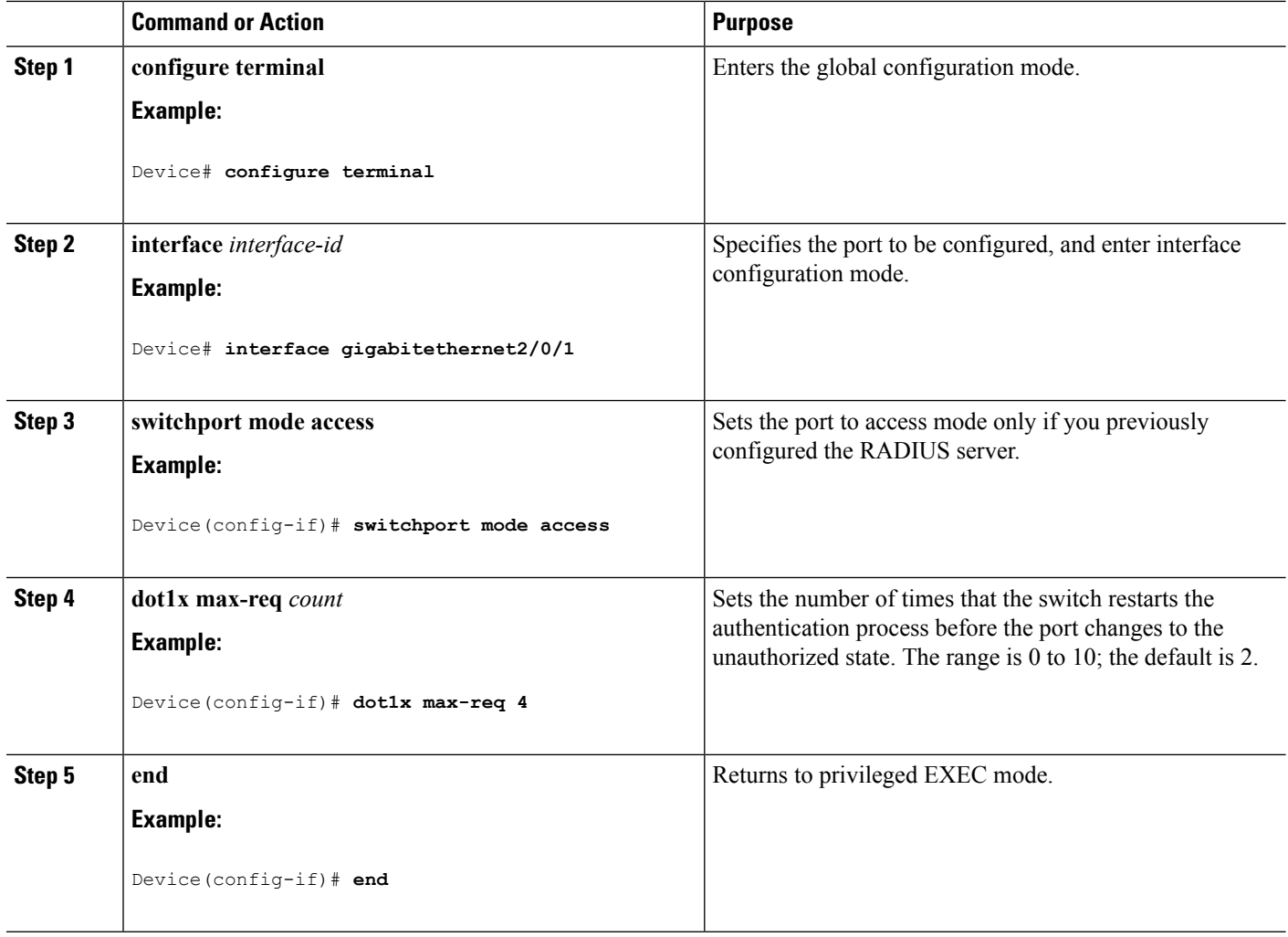

## **Enabling MAC Move**

MAC move allows an authenticated host to move from one port on the switch to another.

Beginning in privileged EXEC mode, follow these steps to globally enable MAC move on the switch. This procedure is optional.

- **1. configure terminal**
- **2. authentication mac-move permit**
- **3. end**
- **4. show running-config**
- **5. copy running-config startup-config**

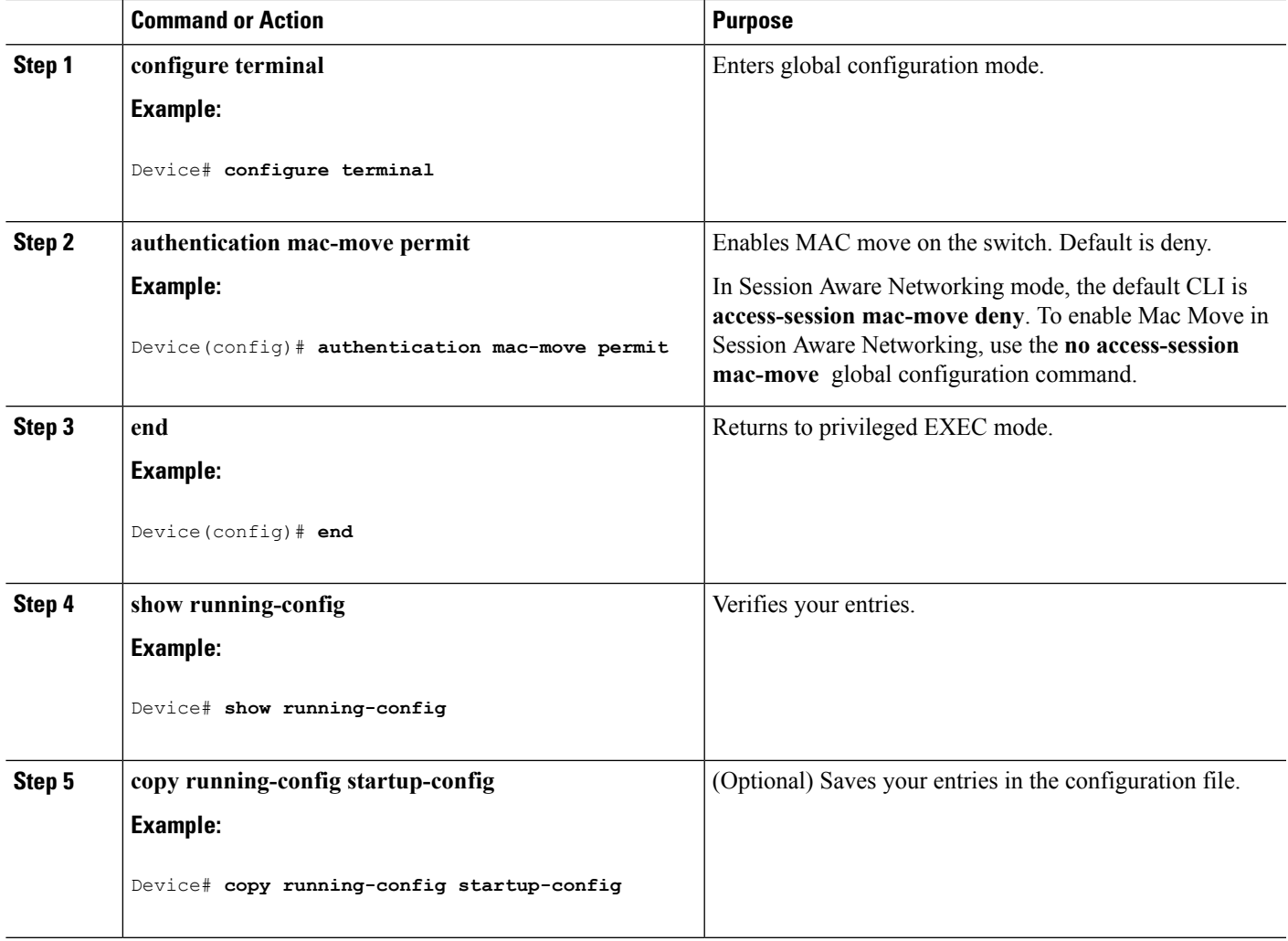

## **Enabling MAC Replace**

MAC replace allows a host to replace an authenticated host on a port.

Beginning in privileged EXEC mode, follow these steps to enable MAC replace on an interface. This procedure is optional.

- **1. configure terminal**
- **2. interface** *interface-id*
- **3. authentication violation** {**protect** | **replace** | **restrict** | **shutdown**}
- **4. end**
- **5. show running-config**
- **6. copy running-config startup-config**

I

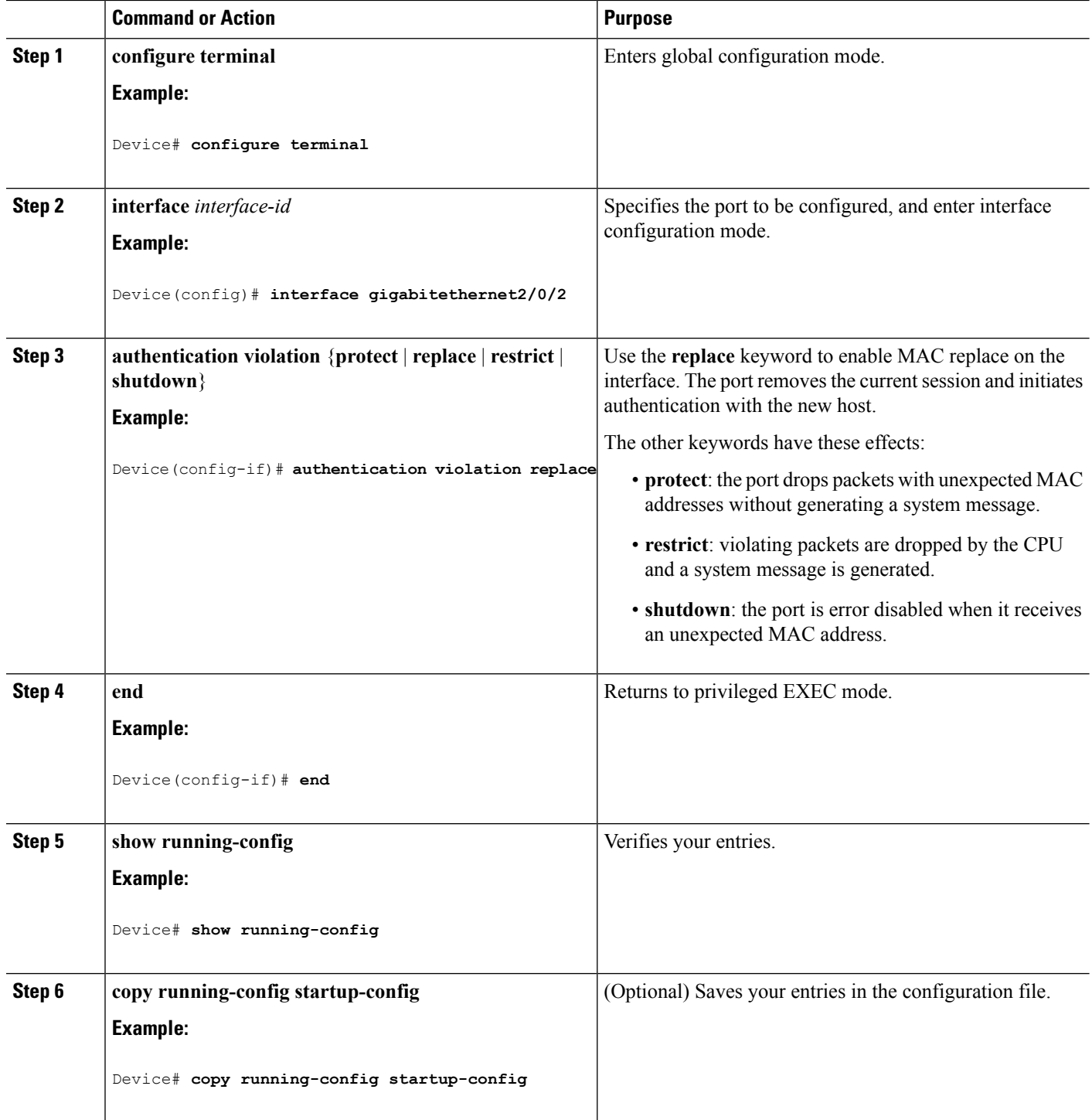

Ш

### **Configuring 802.1x Accounting**

Enabling AAA system accounting with 802.1x accounting allows system reload events to be sent to the accounting RADIUS server for logging. The server can then infer that all active 802.1x sessions are closed.

Because RADIUS uses the unreliable UDP transport protocol, accounting messages might be lost due to poor network conditions. If the switch does not receive the accounting response message from the RADIUS server after a configurable number of retransmissions of an accounting request, this system message appears:

Accounting message %s for session %s failed to receive Accounting Response.

When the stop message is not sent successfully, this message appears:

00:09:55: %RADIUS-4-RADIUS DEAD: RADIUS server 172.20.246.201:1645,1646 is not responding.

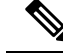

**Note**

You must configure the RADIUS server to perform accounting tasks, such as logging start, stop, and interim-update messages and time stamps. To turn on these functions, enable logging of "Update/Watchdog packets from this AAA client" in your RADIUS server Network Configuration tab. Next, enable "CVS RADIUS Accounting" in your RADIUS server System Configuration tab.

Beginning in privileged EXEC mode, follow these steps to configure 802.1x accounting after AAA is enabled on your switch. This procedure is optional.

#### **SUMMARY STEPS**

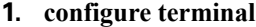

- **2. interface** *interface-id*
- **3. aaa accounting dot1x default start-stop group radius**
- **4. aaa accounting system default start-stop group radius**
- **5. end**
- **6. show running-config**
- **7. copy running-config startup-config**

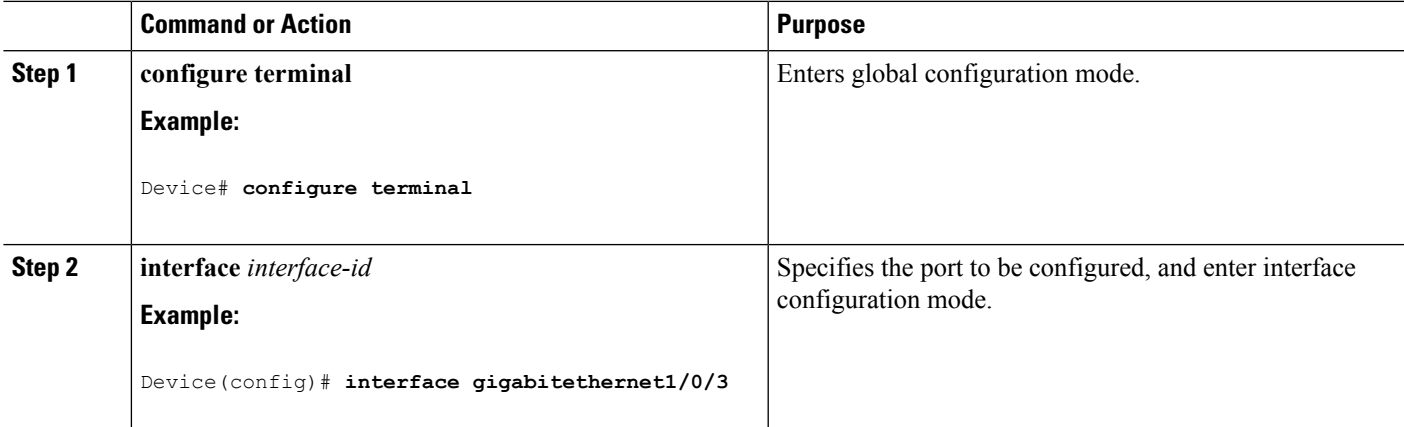

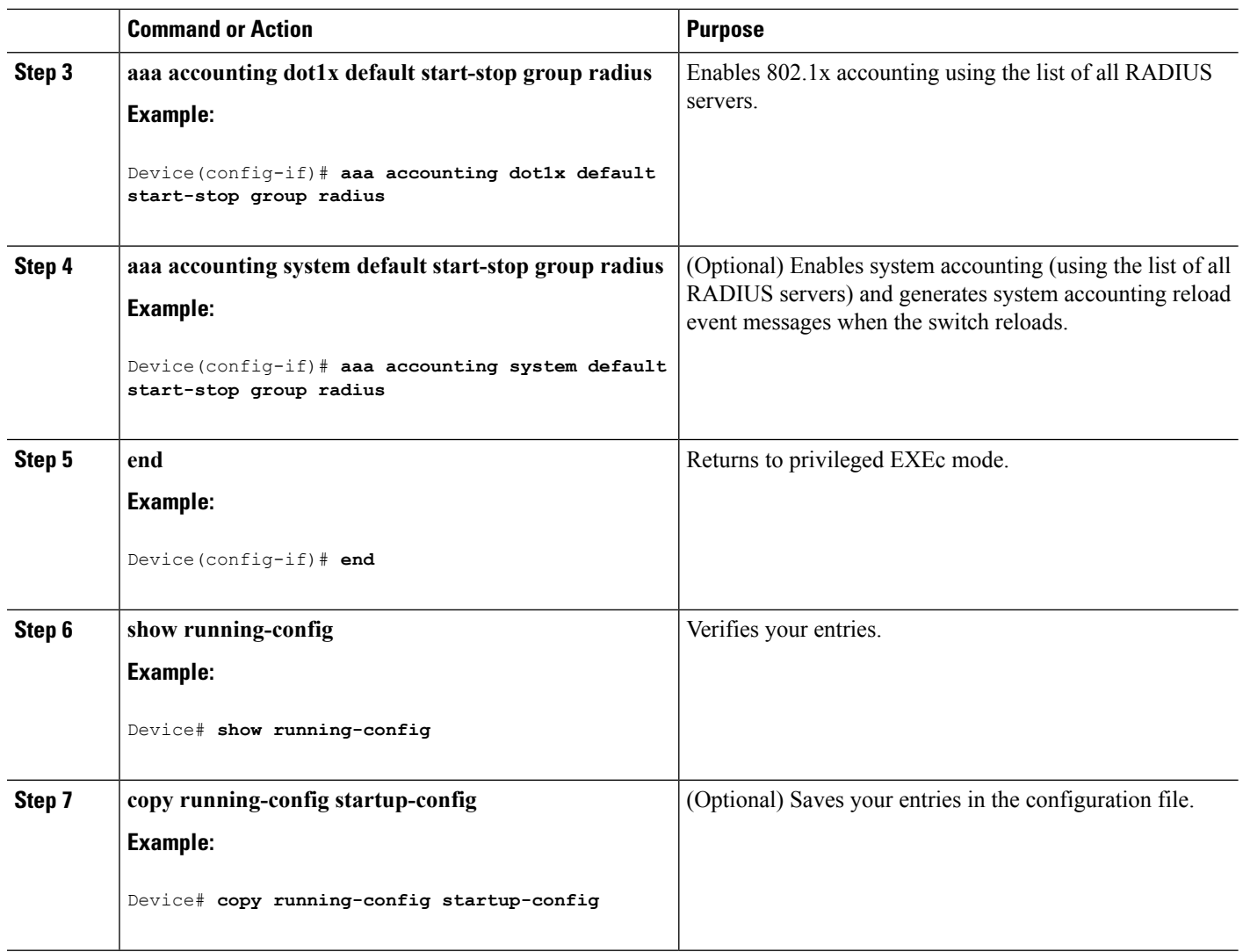

## **Configuring a Guest VLAN**

When you configure a guest VLAN, clients that are not 802.1x-capable are put into the guest VLAN when the server does not receive a response to its EAP request/identity frame. Clients that are 802.1x-capable but that fail authentication are not granted network access. The switch supports guest VLANs in single-host or multiple-hosts mode.

Beginning in privileged EXEC mode, follow these steps to configure a guest VLAN. This procedure is optional.

- **1. configure terminal**
- **2. interface** *interface-id*
- **3.** Use one of the following:
	- **switchport mode access**
	- **switchport mode private-vlan host**
- **4. authentication event no-response action authorize vlan** *vlan-id*
- **5. end**

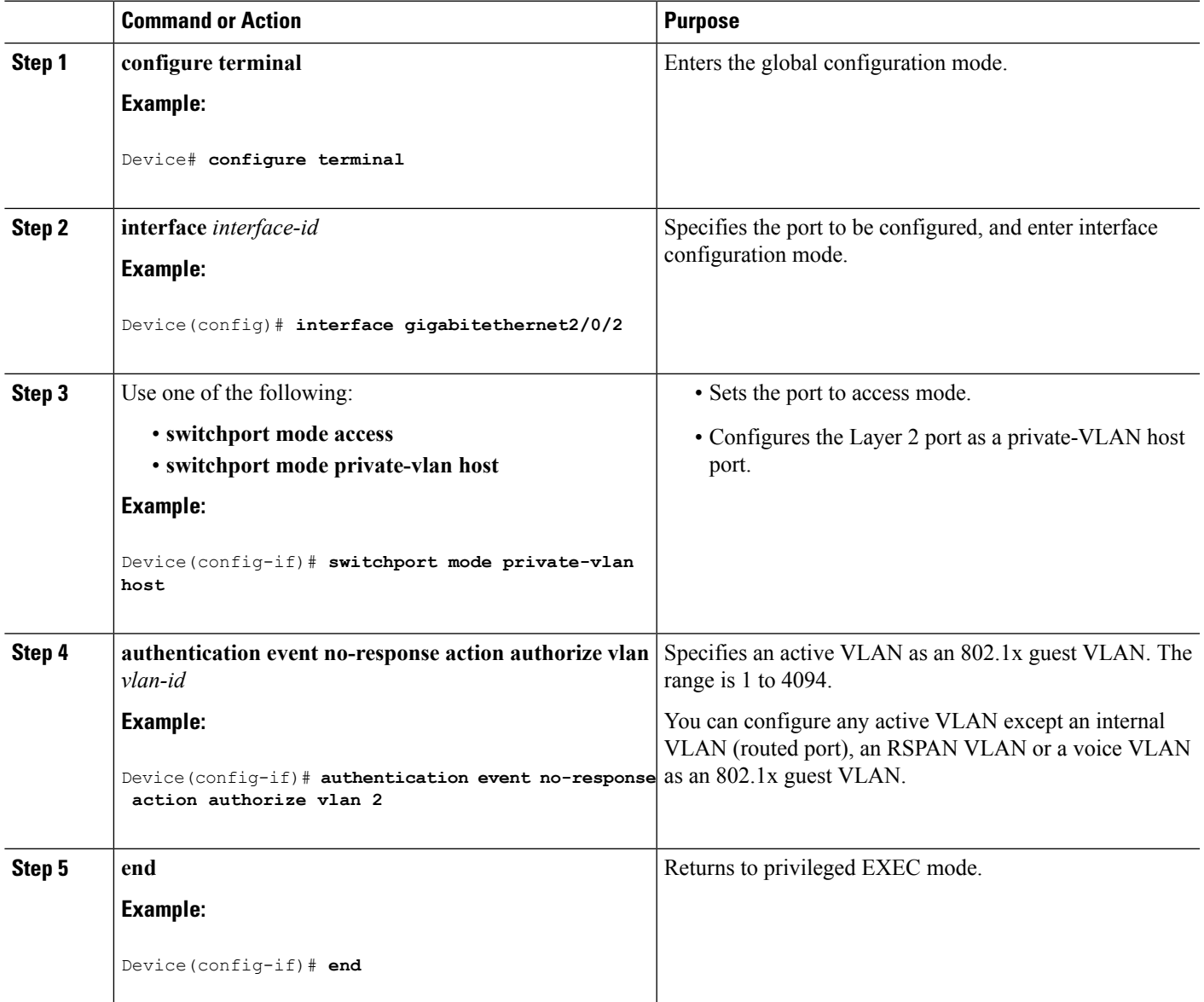

## **Configuring a Restricted VLAN**

When you configure a restricted VLAN on a switch stack or a switch, clients that are IEEE 802.1x-compliant are moved into the restricted VLAN when the authentication server does not receive a valid username and password. The switch supports restricted VLANs only in single-host mode.

Beginning in privileged EXEC mode, follow these steps to configure a restricted VLAN. This procedure is optional.

### **SUMMARY STEPS**

- **1. configure terminal**
- **2. interface** *interface-id*
- **3.** Use one of the following:
	- **switchport mode access**
	- **switchport mode private-vlan host**
- **4. authentication port-control auto**
- **5. authentication event fail action authorize vlan** *vlan-id*
- **6. end**

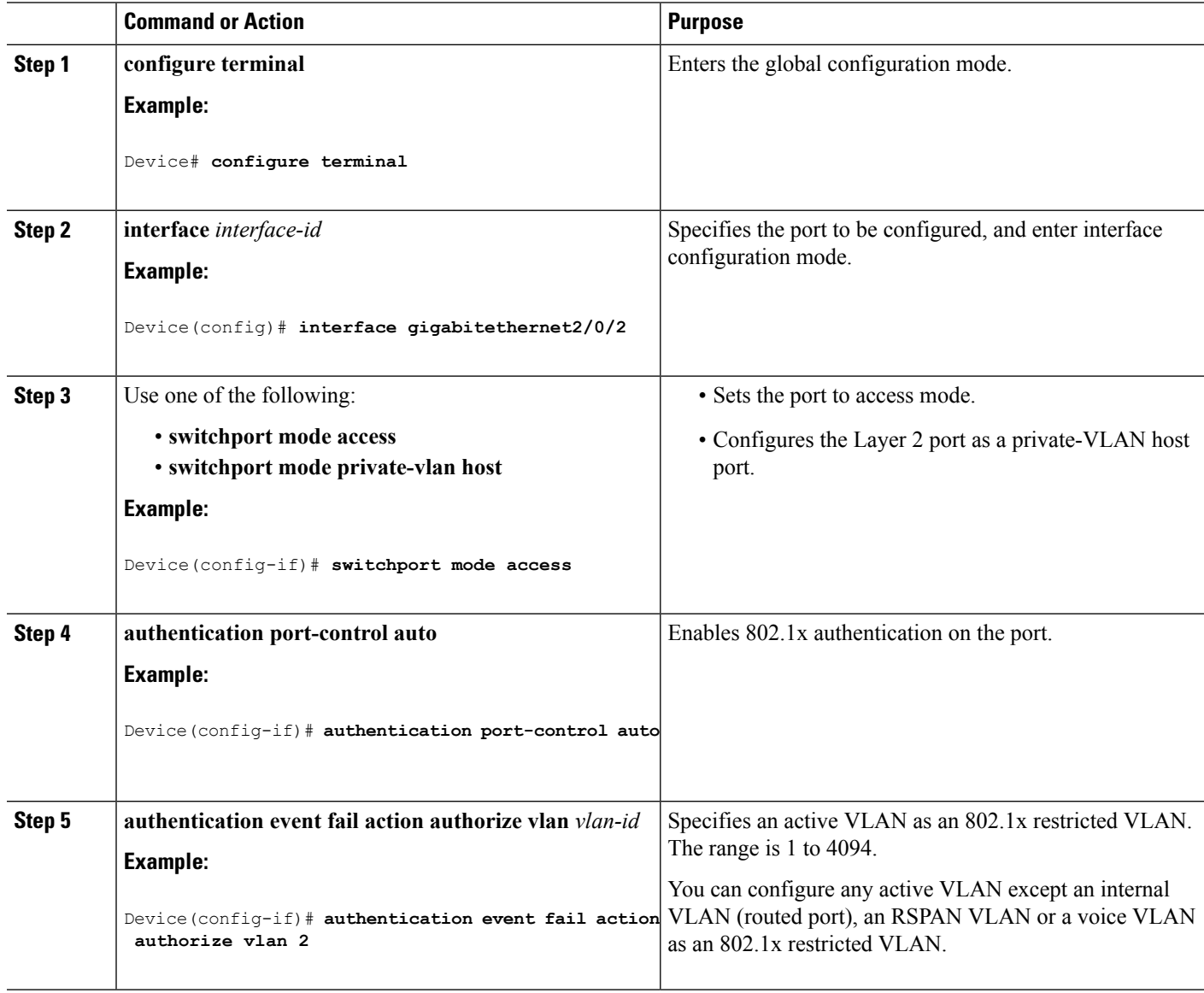

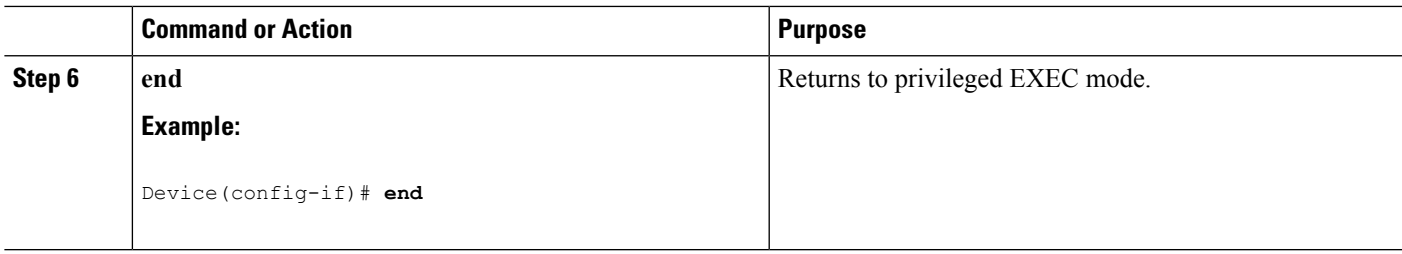

### **Configuring Number of Authentication Attempts on a Restricted VLAN**

You can configure the maximum number of authentication attempts allowed before a user is assigned to the restricted VLAN by using the **authentication event retry** *retry count* interface configuration command. The range of allowable authentication attempts is 1 to 3. The default is 3 attempts.

Beginning in privileged EXEC mode, follow these steps to configure the maximum number of allowed authentication attempts. This procedure is optional.

### **SUMMARY STEPS**

- **1. configure terminal**
- **2. interface** *interface-id*
- **3.** Use one of the following:
	- **switchport mode access**
	- **switchport mode private-vlan host**
- **4. authentication port-control auto**
- **5. authentication event fail action authorize vlan** *vlan-id*
- **6. authentication event retry** *retry count*
- **7. end**

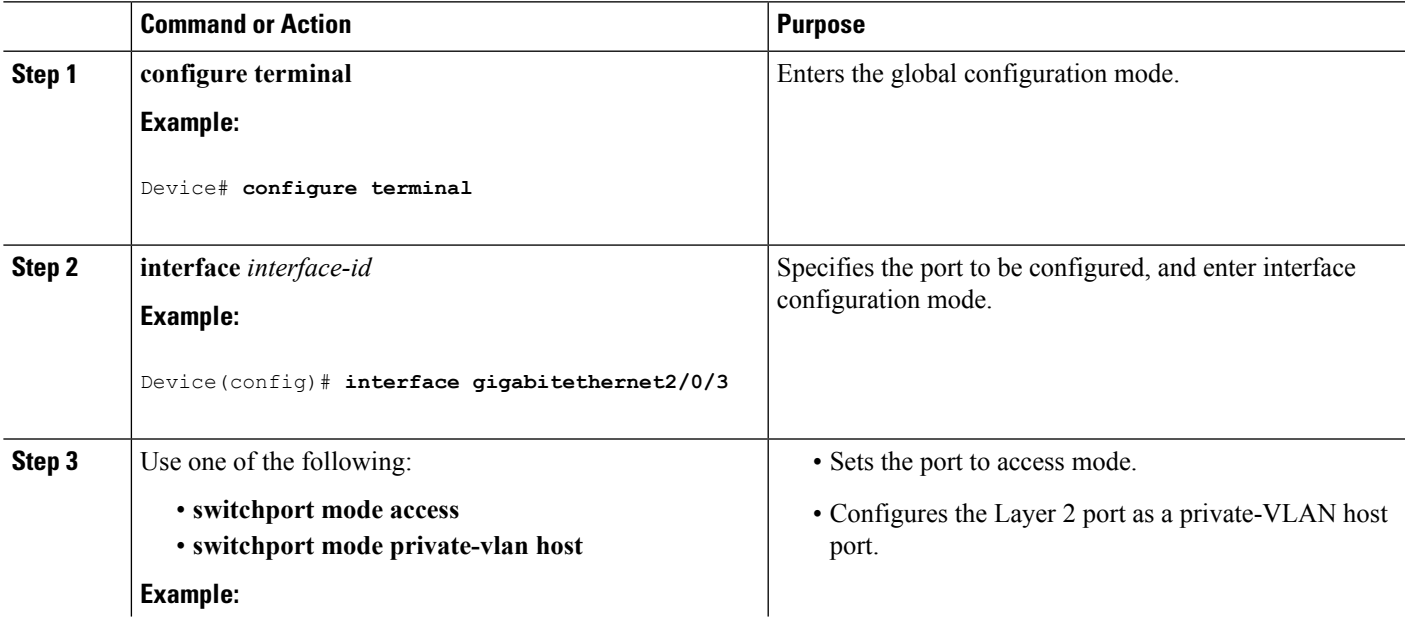

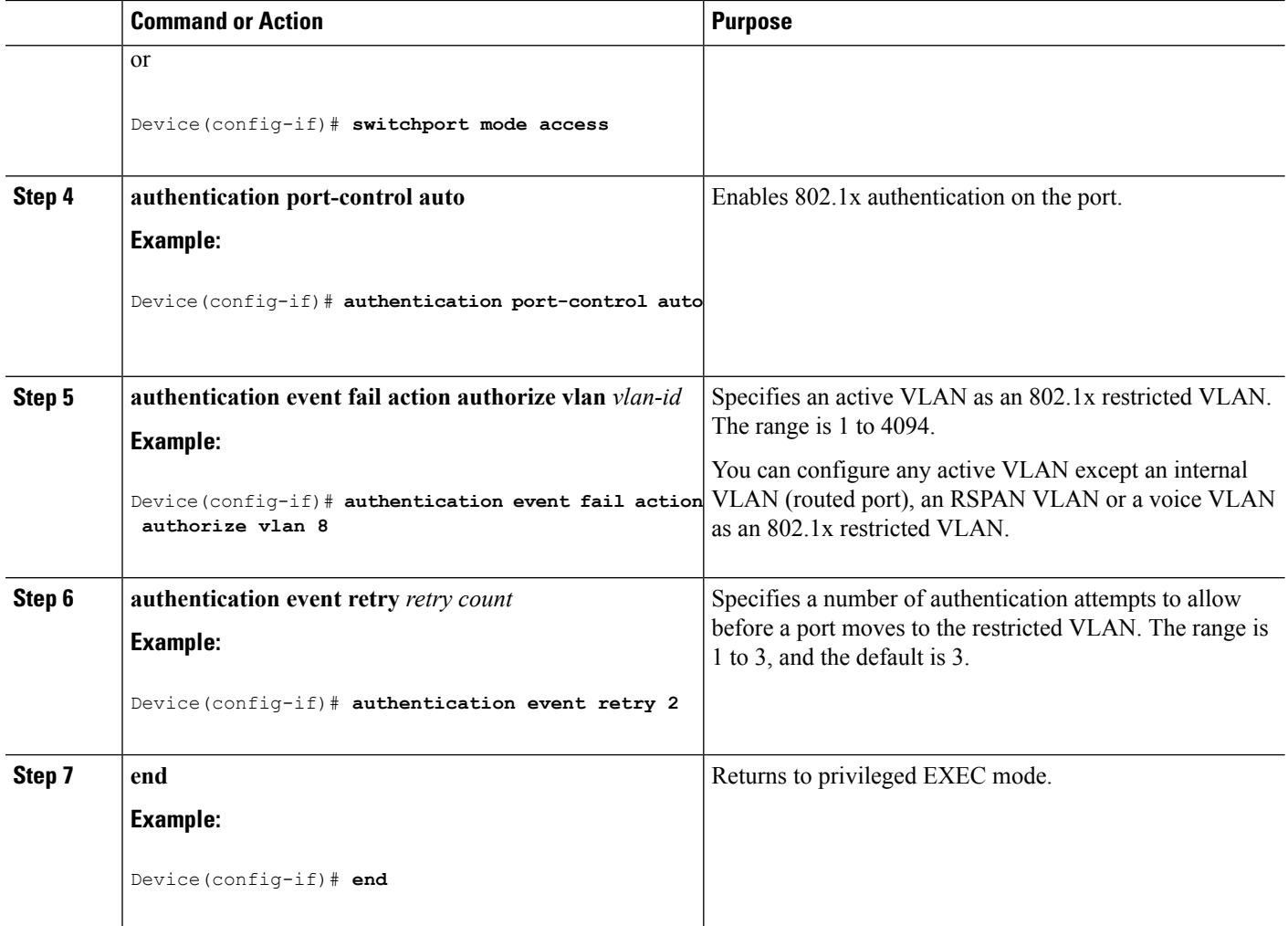

# **Configuring 802.1x Inaccessible Authentication Bypass with Critical Voice VLAN**

Beginning in privileged EXEC mode, follow these stepsto configure critical voice VLAN on a port and enable the inaccessible authentication bypass feature.

- **1. configure terminal**
- **2. aaa new-model**
- **3. radius-server dead-criteria**{**time** *seconds* } [**tries** *number*]
- **4. radius-serverdeadtime***minutes*
- **5. radius server** *server name*
- **6. address** {**ipv4 | ipv6**} *ip address* **auth-port** *port\_number* **acct-port** *port\_number*
- **7. key** *string*
- **8. exit**
- **9. dot1x critical** {**eapol** | **recovery delay** *milliseconds*}
- **10. interface** *interface-id*
- **11. authentication event server dead action** {**authorize** | **reinitialize**} **vlan** *vlan-id*]
- **12. switchport voice vlan** *vlan-id*
- **13. authentication event server dead action authorize voice**
- **14. show authentication interface** *interface-id*
- **15. copy running-config startup-config**

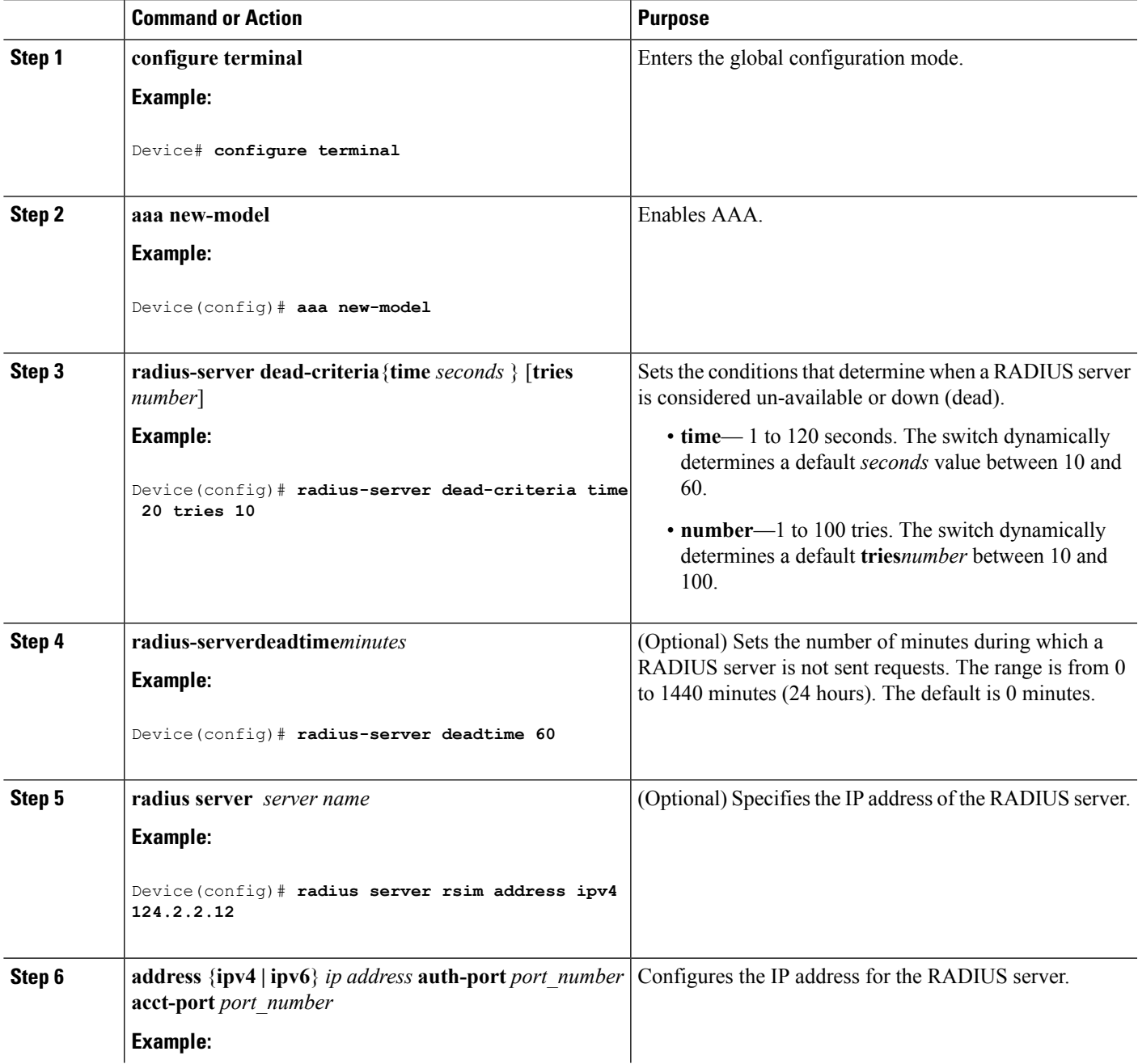

I

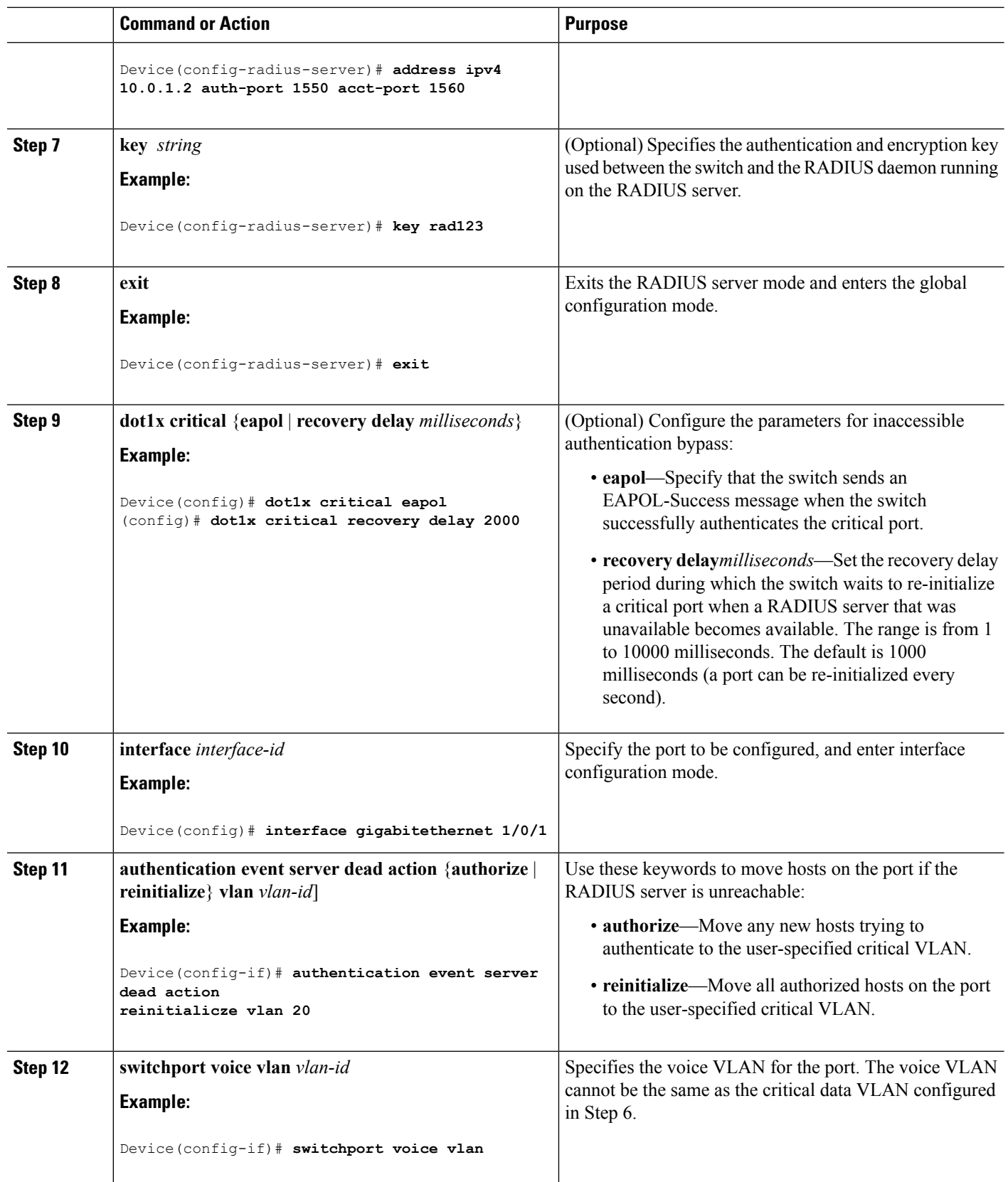

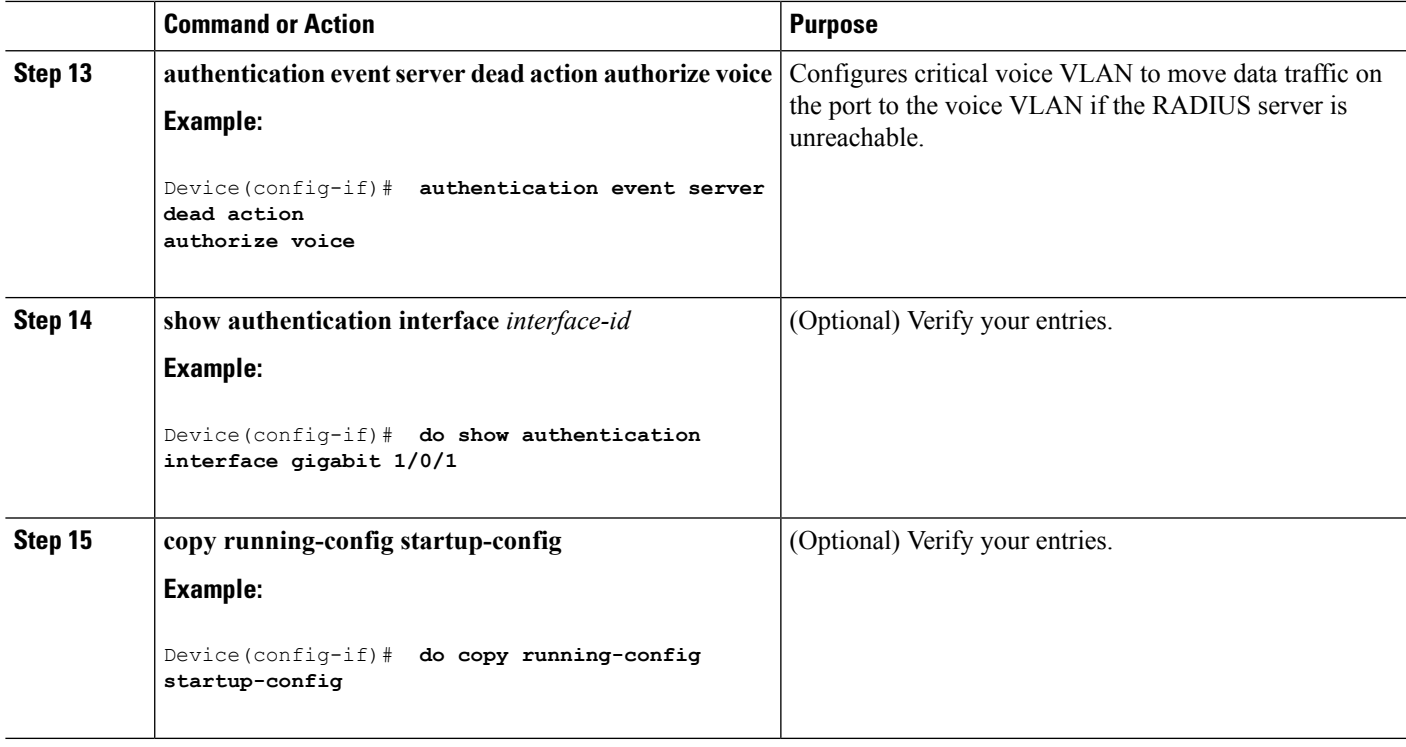

#### **Example**

To return to the RADIUS server default settings, use the **no radius-server dead-criteria**, the **no radius-server deadtime**, and the **no radius server** global configuration commands. To disable inaccessible authentication bypass, use the **no authentication event server dead action** interface configuration command. To disable critical voice VLAN, use the no **authentication event server dead action authorize voice** interface configuration command.

### **Example of Configuring Inaccessible Authentication Bypass**

This example shows how to configure the inaccessible authentication bypass feature:

```
Device(config)# radius-server dead-criteria time 30 tries 20
Device(config)# radius-server deadtime 60
Device(config)# radius server server1
Device(config-radius-server)# address ipv4 172.29.36.49 acct-port 1618 auth-port 1612
Device(config-radius-server)# key abc1234
Device(config-radius-server)# exit
Device(config)# dot1x critical eapol
Device(config)# dot1x critical recovery delay 2000
Device(config)# interface gigabitethernet 1/0/1
Device(config-if)# dot1x critical
Device(config-if)# dot1x critical recovery action reinitialize
Device(config-if)# dot1x critical vlan 20
Device(config-if)# end
```
## **Configuring 802.1x Authentication with WoL**

Beginning in privileged EXEC mode, follow these steps to enable 802.1x authentication with WoL. This procedure is optional.

### **SUMMARY STEPS**

- **1. configure terminal**
- **2. interface** *interface-id*
- **3. authentication control-direction** {**both** | **in**}
- **4. end**
- **5. show authentication sessions interface** *interface-id*
- **6. copy running-config startup-config**

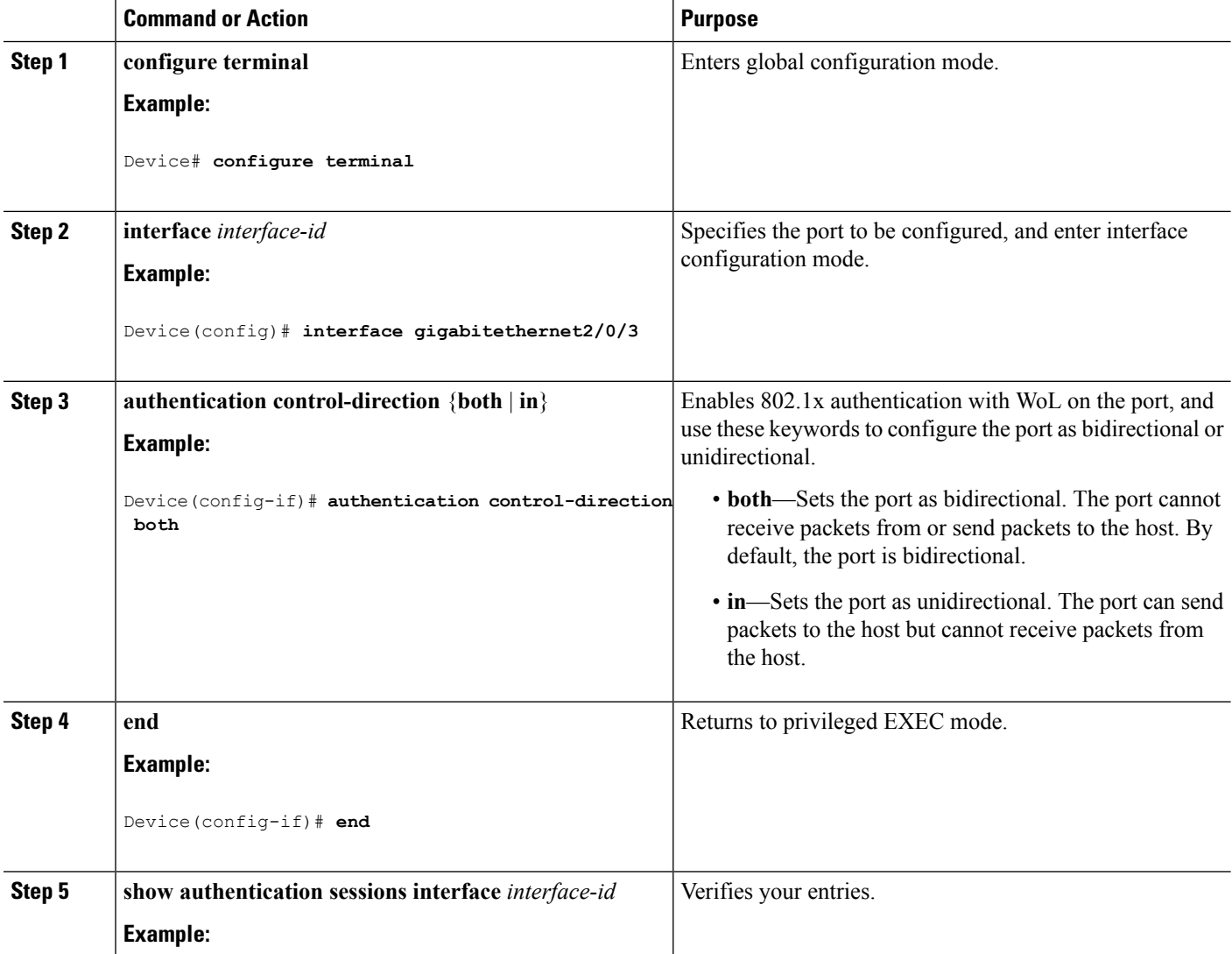

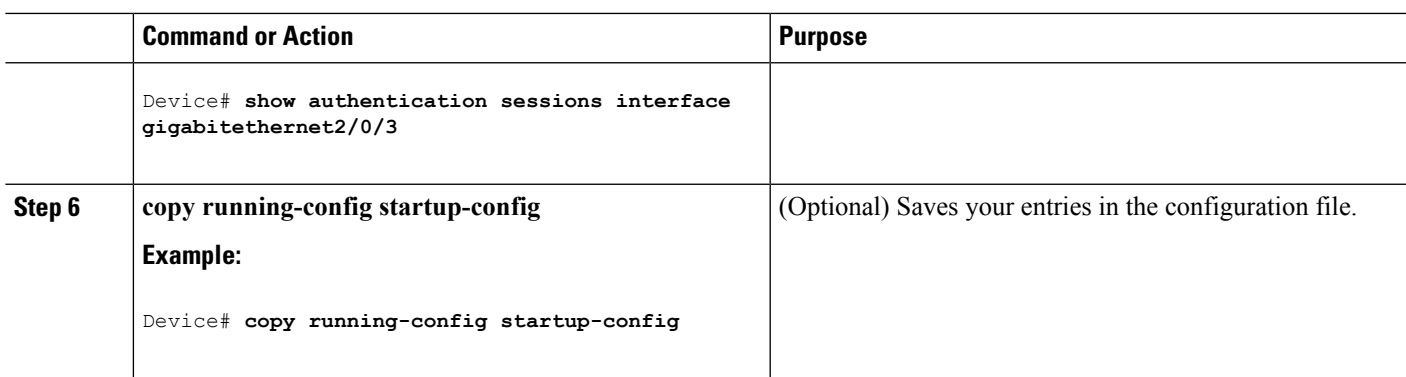

# **Configuring MAC Authentication Bypass**

Beginning in privileged EXEC mode, follow these steps to enable MAC authentication bypass. This procedure is optional.

### **SUMMARY STEPS**

- **1. configure terminal**
- **2. interface** *interface-id*
- **3. authentication port-control auto**
- **4. mab** [**eap**]
- **5. end**

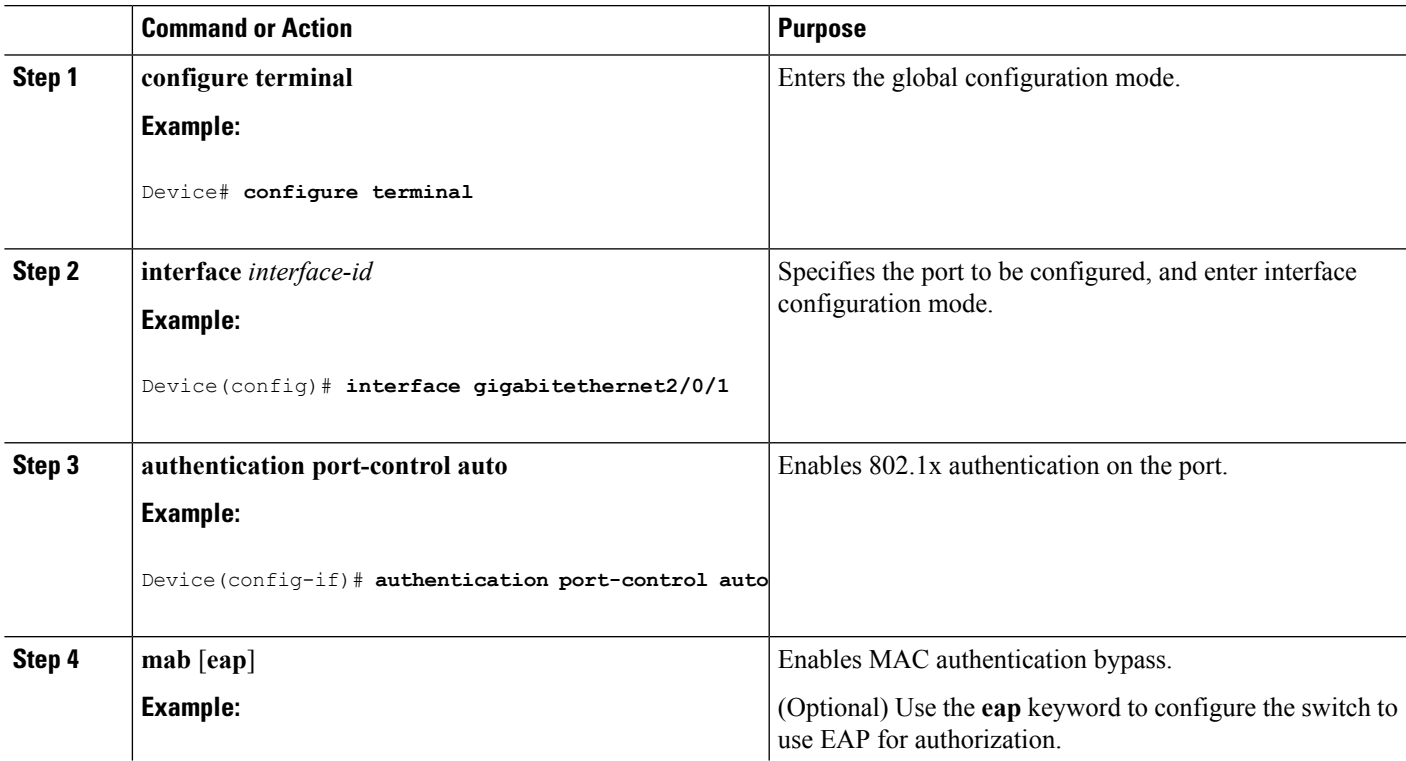

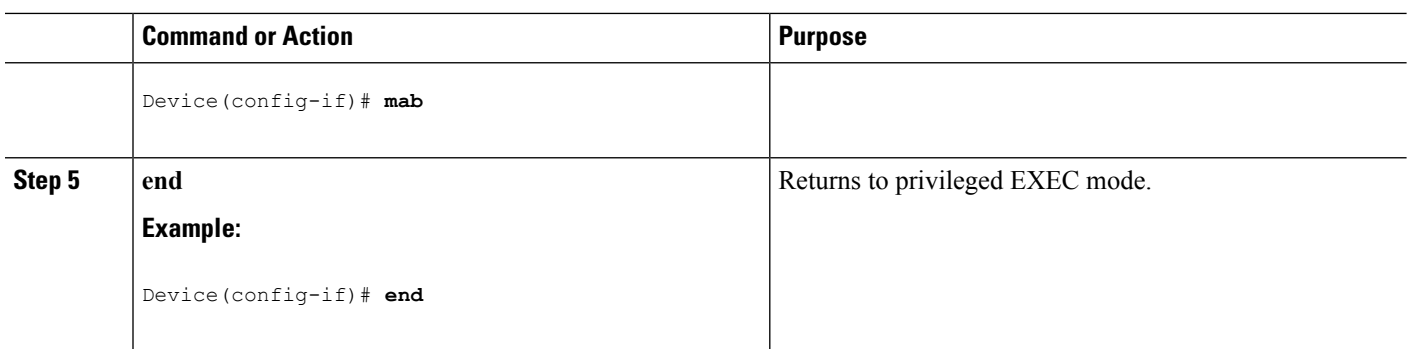

## **Configuring 802.1x User Distribution**

Beginning in privileged EXEC mode, follow these steps to configure a VLAN group and to map a VLAN to it:

### **SUMMARY STEPS**

- **1. configure terminal**
- **2. vlan group** *vlan-group-name* **vlan-list** *vlan-list*
- **3. end**
- **4. no vlan group** *vlan-group-name* **vlan-list** *vlan-list*

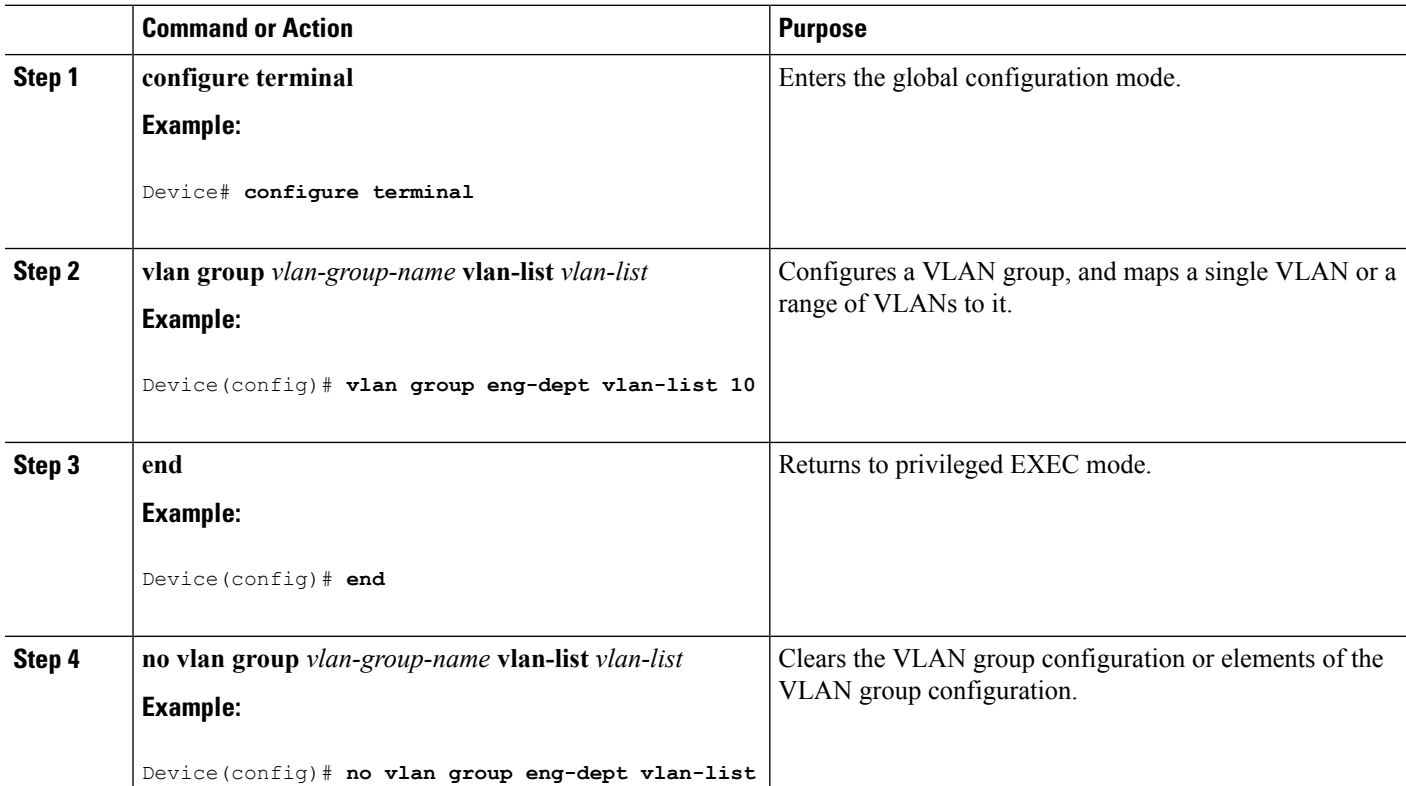

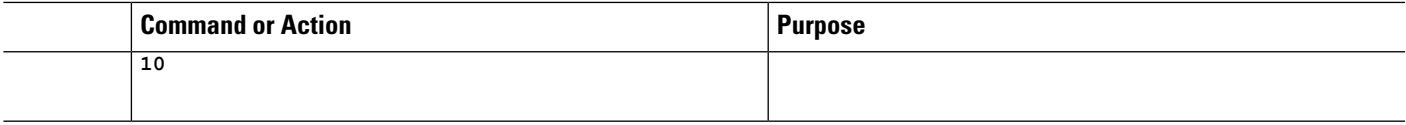

### **Example of Configuring VLAN Groups**

This example shows how to configure the VLAN groups, to map the VLANs to the groups, to and verify the VLAN group configurations and mapping to the specified VLANs:

```
Device(config)# vlan group eng-dept vlan-list 10
Device(config)# show vlan group group-name eng-dept
Group Name Vlans Mapped
------------- --------------
eng-dept 10
Device(config)# show dot1x vlan-group all
Group Name Vlans Mapped
------------- --------------
eng-dept 10
hr-dept 20
```
This example shows how to add a VLAN to an existing VLAN group and to verify that the VLAN was added:

```
Device(config)# vlan group eng-dept vlan-list 30
Device(config)# show vlan group eng-dept
Group Name Vlans Mapped
------------- --------------
eng-dept 10,30
```
This example shows how to remove a VLAN from a VLAN group:

Device# **no vlan group eng-dept vlan-list 10**

This example shows that when all the VLANs are cleared from a VLAN group, the VLAN group is cleared:

```
Device(config)# no vlan group eng-dept vlan-list 30
Vlan 30 is successfully cleared from vlan group eng-dept.
```
Device(config)# **show vlan group group-name eng-dept**

This example shows how to clear all the VLAN groups:

```
Device(config)# no vlan group end-dept vlan-list all
Device(config)# show vlan-group all
```
For more information about these commands, see the *Cisco IOS Security Command Reference.*

### **Configuring NAC Layer 2 802.1x Validation**

You can configure NAC Layer 2 802.1x validation, which is also referred to as 802.1x authentication with a RADIUS server.

Beginning in privileged EXEC mode, follow these steps to configure NAC Layer 2 802.1x validation. The procedure is optional.

### **SUMMARY STEPS**

- **1. configure terminal**
- **2. interface** *interface-id*
- **3. switchport mode access**
- **4. authentication event no-response action authorize vlan** *vlan-id*
- **5. authentication periodic**
- **6. authentication timer reauthenticate**
- **7. end**
- **8. show authentication sessions interface** *interface-id*
- **9. copy running-config startup-config**

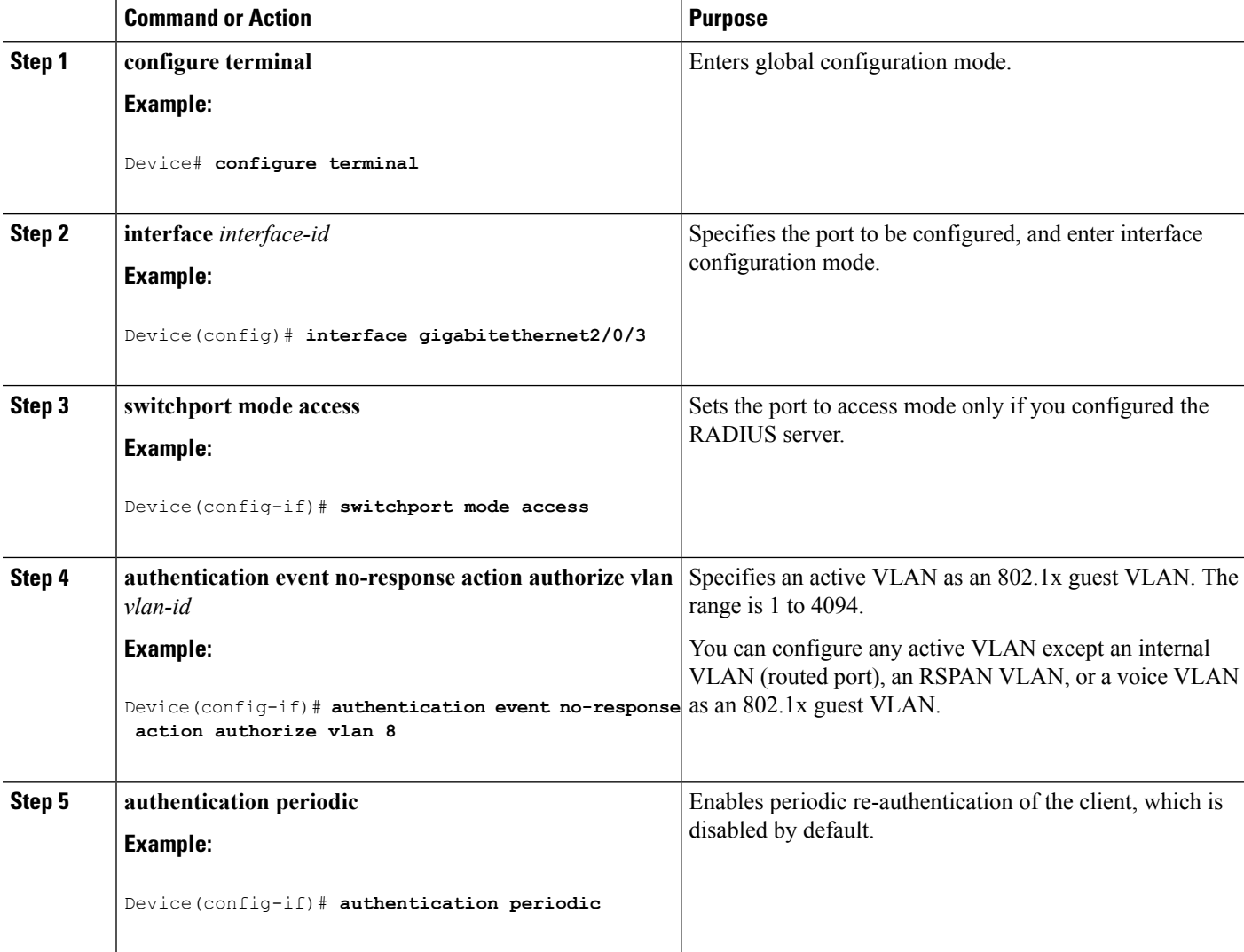

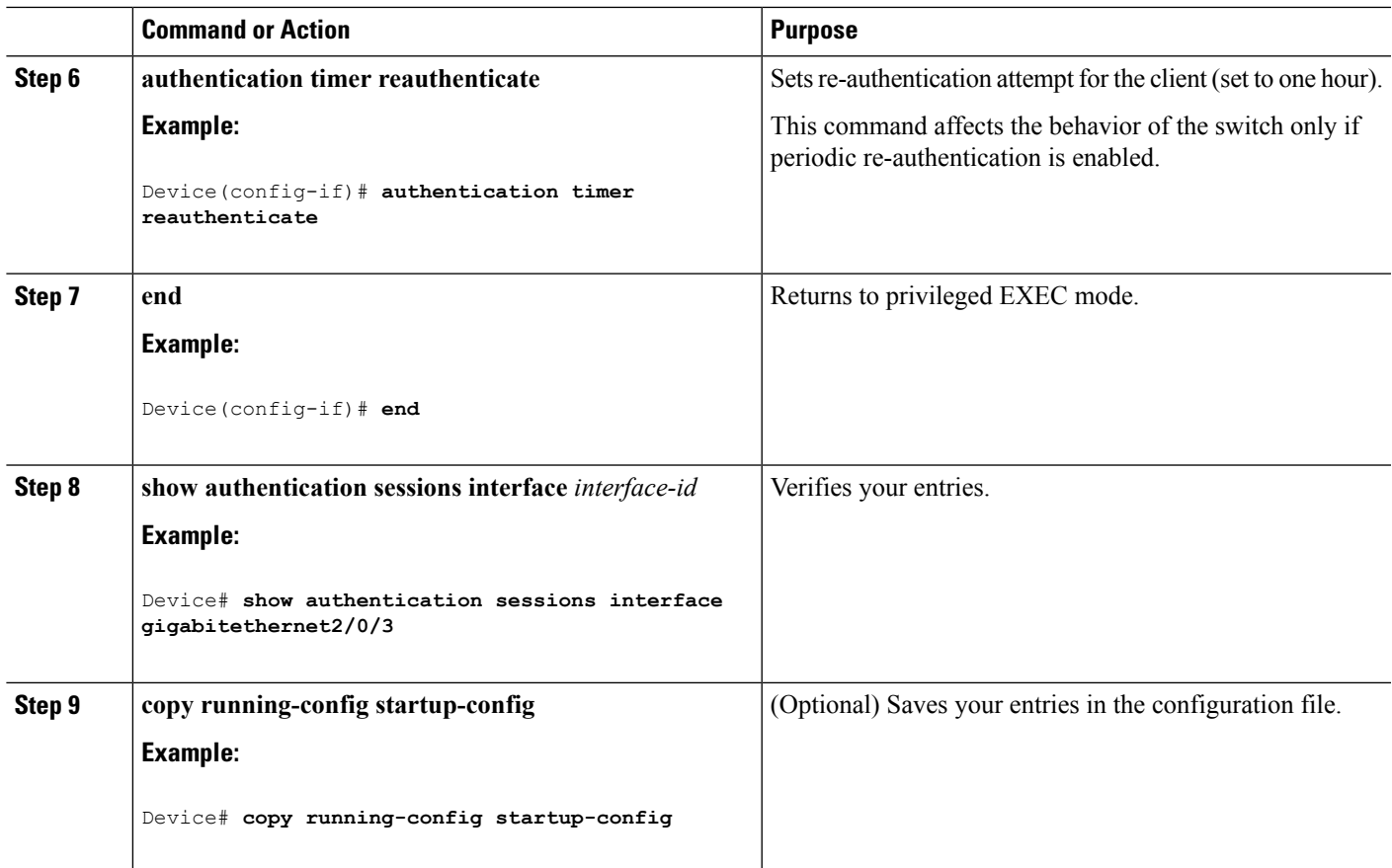

# **Configuring802.1xAuthenticationwithDownloadableACLsandRedirectURLs**

In addition to configuring 802.1x authentication on the switch, you need to configure the ACS. For more information, see the *Configuration Guide for Cisco Secure ACS 4.2*:

http://www.cisco.com/en/US/docs/net\_mgmt/cisco\_secure\_access\_control\_server\_for\_windows/4.2/configuration/guide/acs\_config.pdf

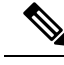

**Note** You must configure a downloadable ACL on the ACS before downloading it to the switch.

After authentication on the port, you can use the **show ip access-list** privileged EXEC command to display the downloaded ACLs on the port.

### **Configuring Downloadable ACLs**

The policies take effect after client authentication and the client IP address addition to the IP device tracking table. The switch then applies the downloadable ACL to the port.

Beginning in privileged EXEC mode:

### **SUMMARY STEPS**

**1. configure terminal**

- **2. ip device tracking**
- **3. aaa new-model**
- **4. aaa authorization network default local group radius**
- **5. radius-server vsa send authentication**
- **6. interface** *interface-id*
- **7. ip access-group** *acl-id* **in**
- **8. show running-config interface** *interface-id*
- **9. copy running-config startup-config**

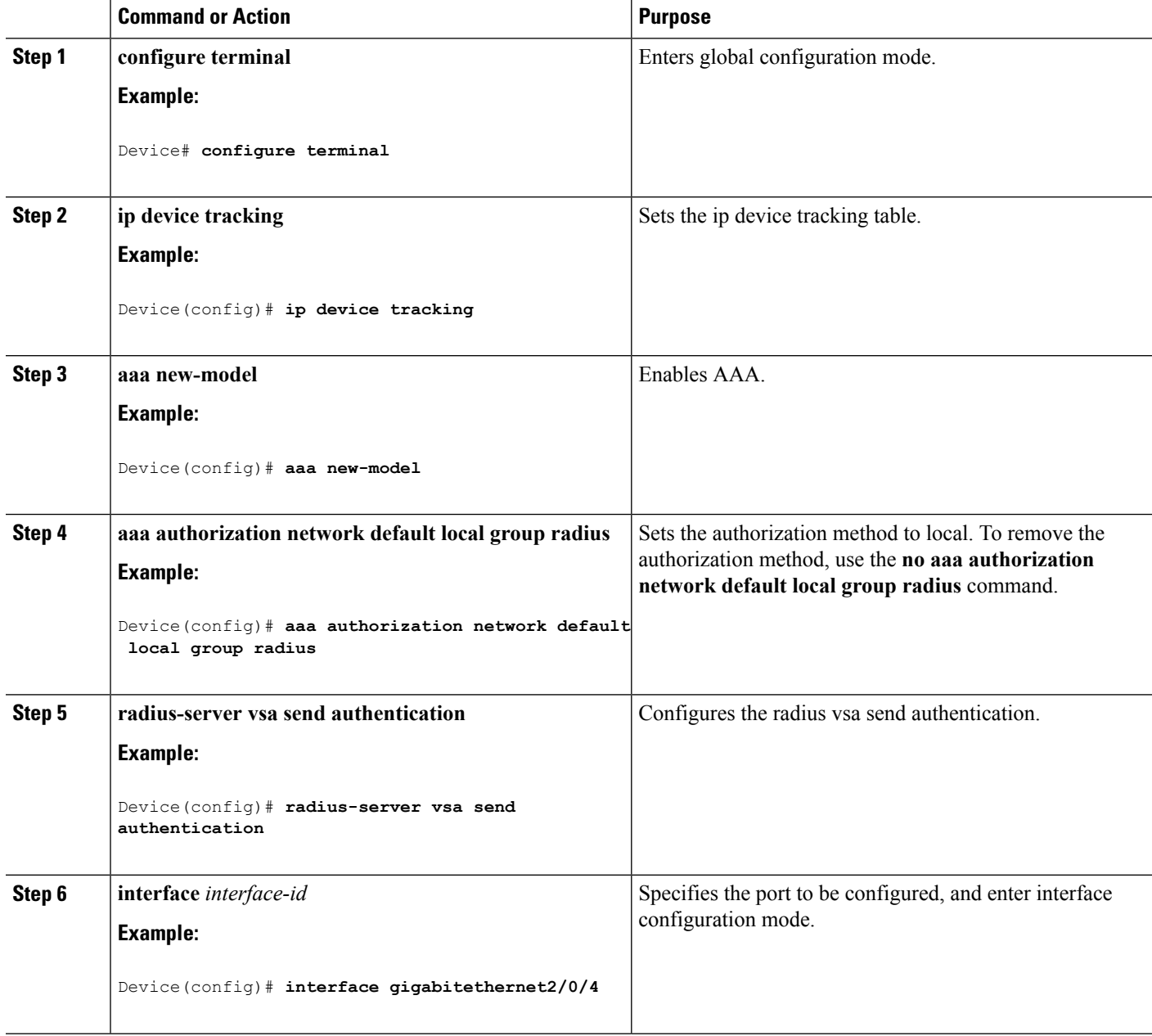
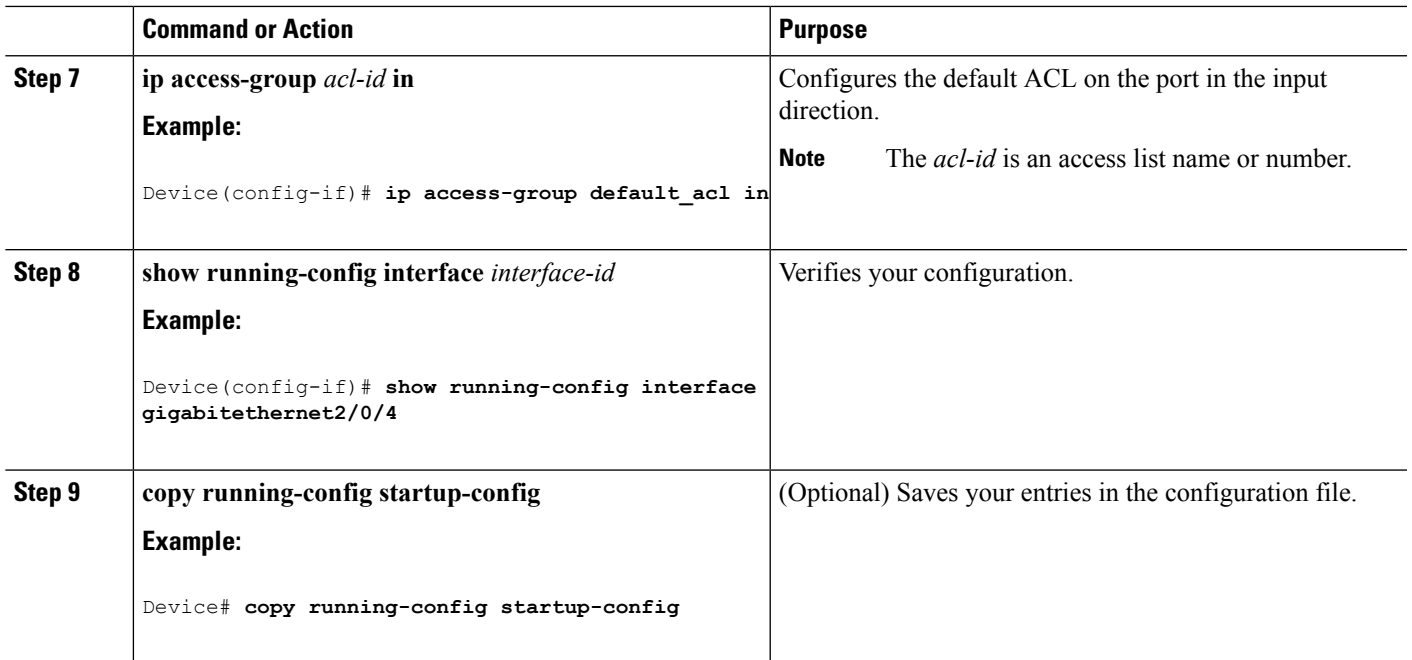

### **Configuring a Downloadable Policy**

Beginning in privileged EXEC mode:

#### **SUMMARY STEPS**

- **1. configure terminal**
- **2. access-list** *access-list-number* **{ deny | permit } { hostname | any | host } log**
- **3. interface** *interface-id*
- **4. ip access-group** *acl-id* **in**
- **5. exit**
- **6. aaa new-model**
- **7. aaa authorization network default group radius**
- **8. ip device tracking**
- **9. ip device tracking probe** [**count** | **interval** | **use-svi**]
- **10. radius-server vsa send authentication**
- **11. end**

#### **DETAILED STEPS**

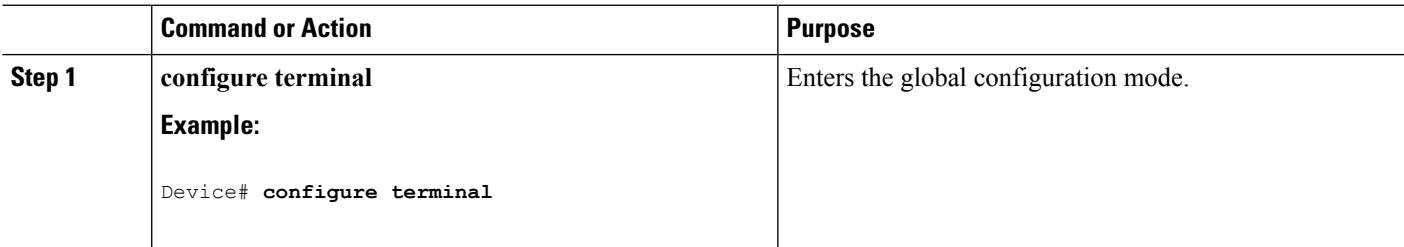

I

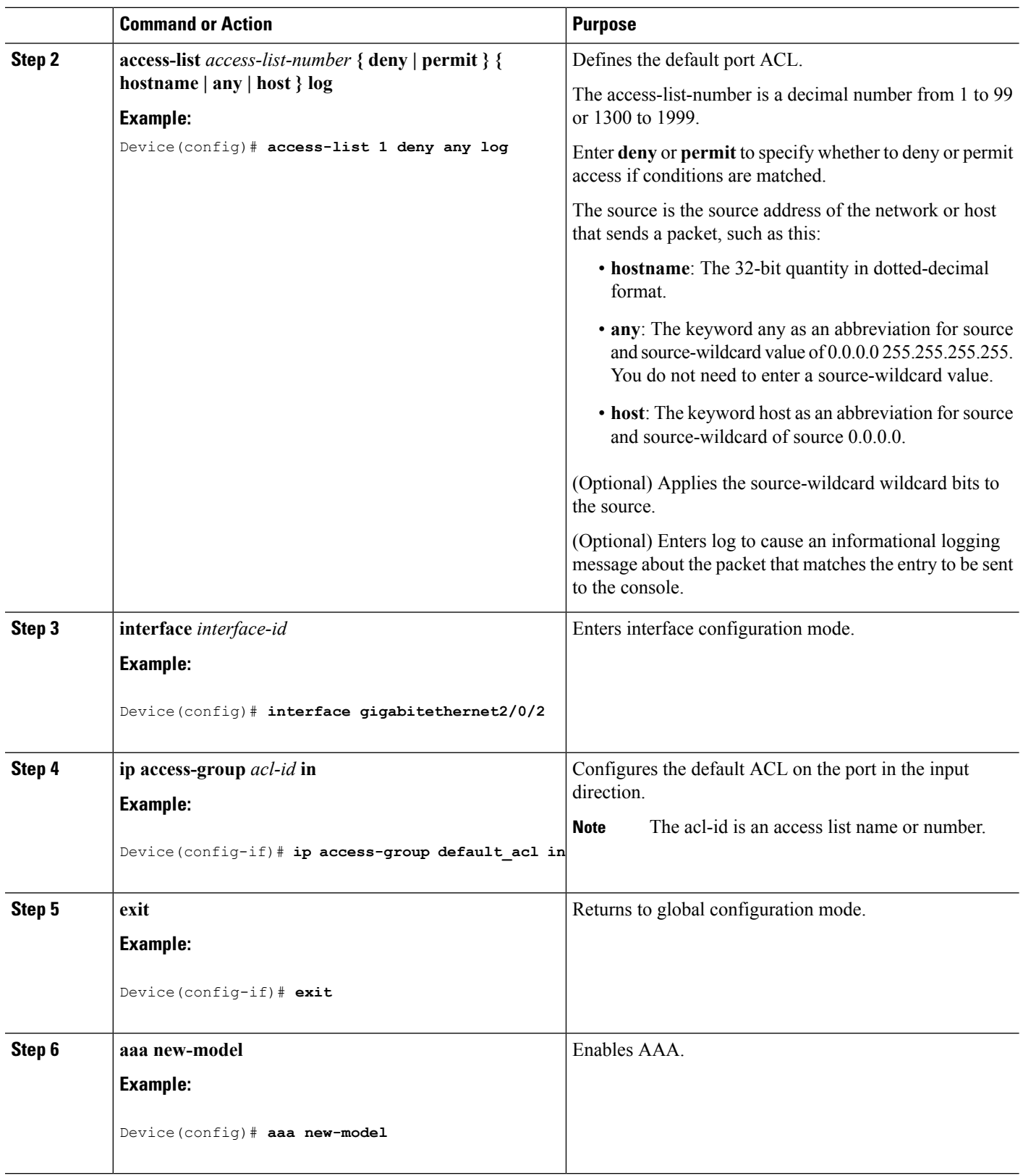

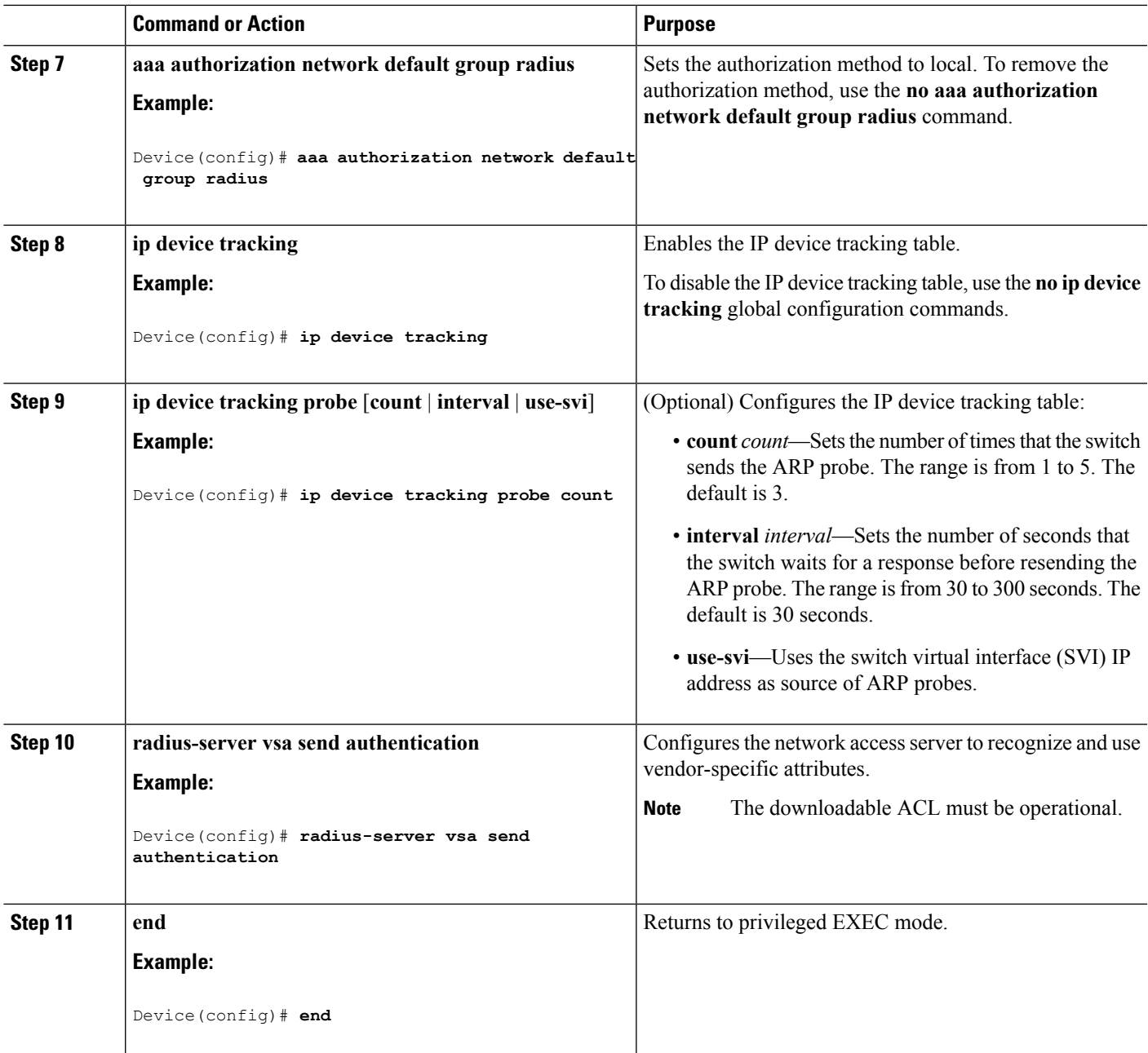

## **Configuring VLAN ID-based MAC Authentication**

Beginning in privileged EXEC mode, follow these steps:

#### **SUMMARY STEPS**

- **1. configure terminal**
- **2. mab request format attribute 32 vlan access-vlan**
- **3. copy running-config startup-config**

#### **DETAILED STEPS**

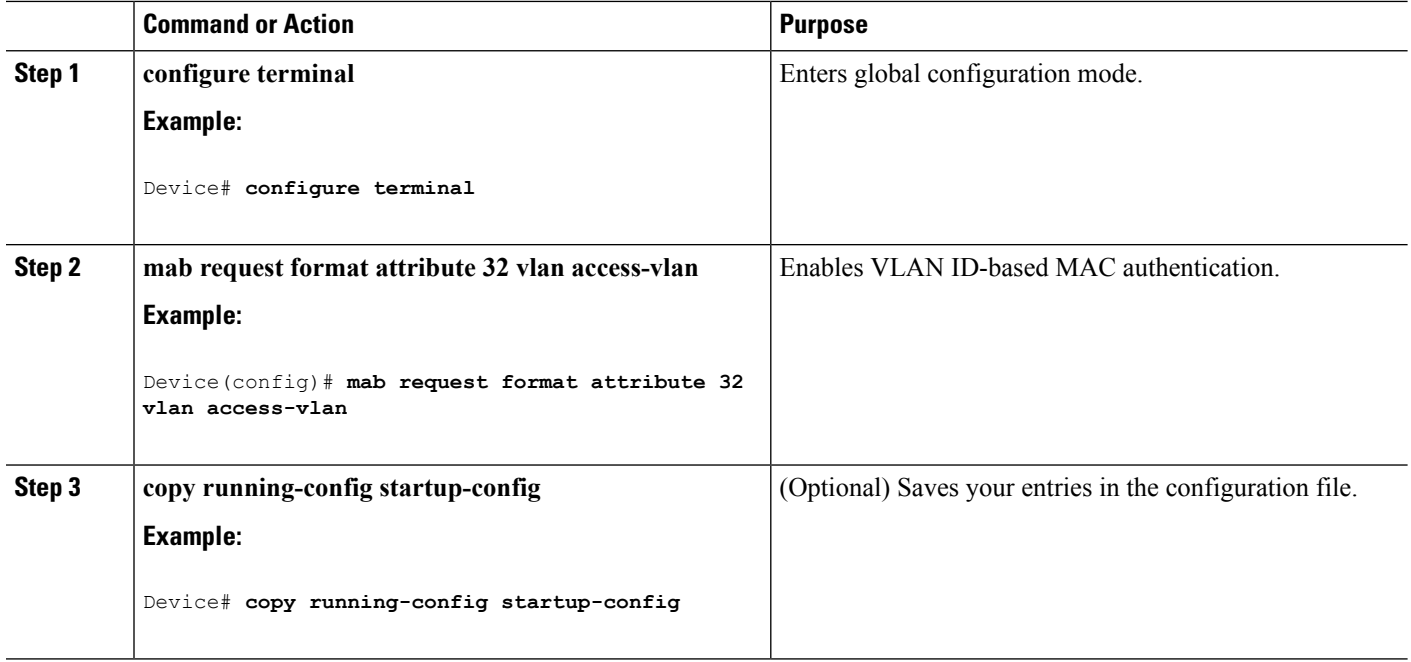

## **Configuring Flexible Authentication Ordering**

The examples used in the instructions below changes the order of Flexible Authentication Ordering so that MAB is attempted before IEEE 802.1X authentication (dot1x). MAB is configured as the first authentication method, so MAB will have priority over all other authentication methods.

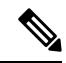

**Note**

Before changing the default order and priority of these authentication methods, however, you should understand the potential consequences of those changes. See [http://www.cisco.com/en/US/prod/collateral/iosswrel/ps6537/ps6586/ps6638/application\\_note\\_c27-573287\\_ps6638\\_Products\\_White\\_Paper.html](http://www.cisco.com/en/US/prod/collateral/iosswrel/ps6537/ps6586/ps6638/application_note_c27-573287_ps6638_Products_White_Paper.html) for details.

Beginning in privileged EXEC mode, follow these steps:

#### **SUMMARY STEPS**

- **1. configure terminal**
- **2. interface** *interface-id*
- **3. switchport mode access**
- **4. authentication order** [ **dot1x** | **mab** ] | {**webauth**}
- **5. authentication priority** [ **dot1x** | **mab** ] | {**webauth**}
- **6. end**

#### **DETAILED STEPS**

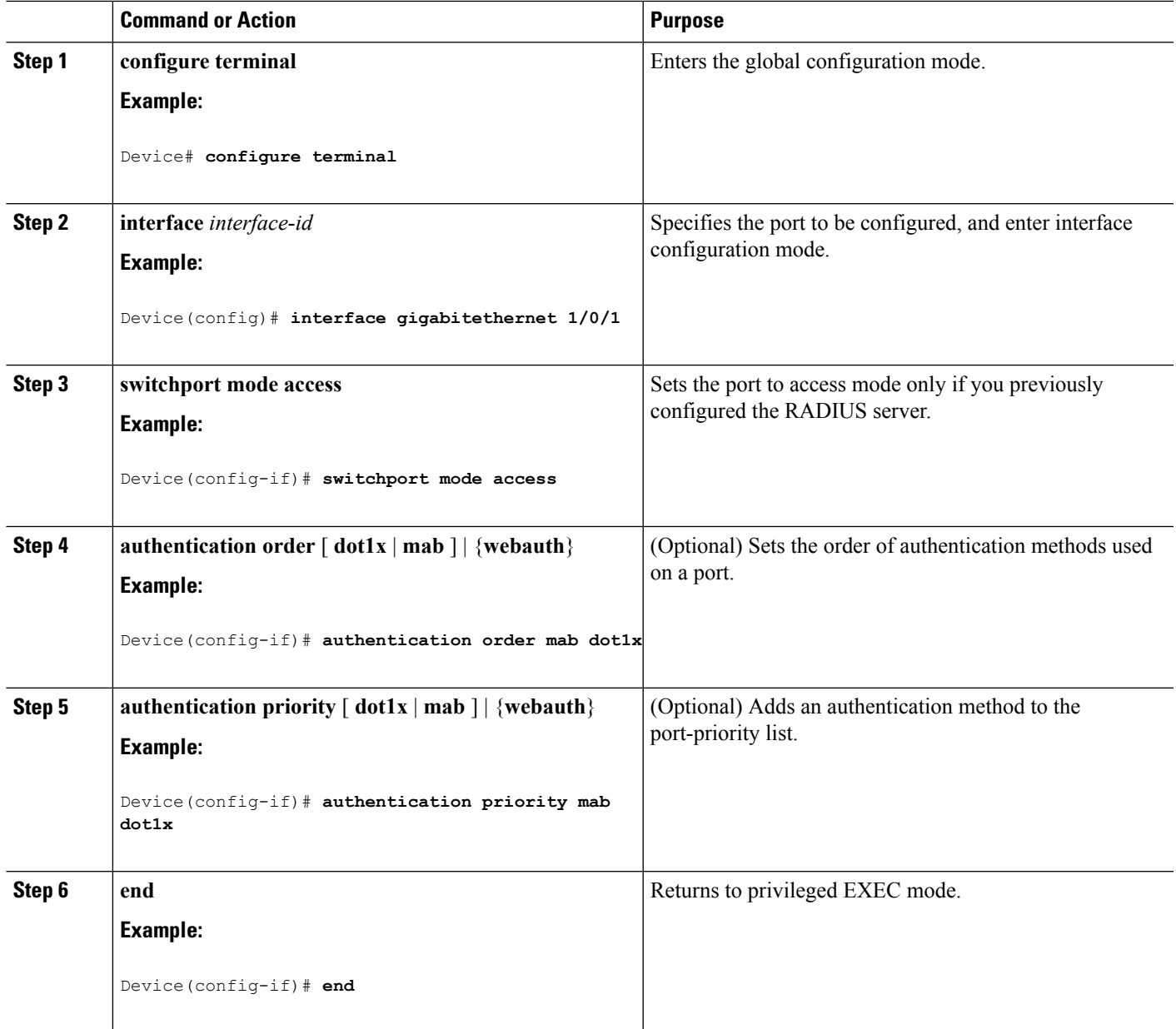

#### **Related Topics**

Flexible [Authentication](#page-1972-0) Ordering, on page 1857

## **Configuring Open1x**

Beginning in privileged EXEC mode, follow these steps to enable manual control of the port authorization state:

#### **SUMMARY STEPS**

- **1. configure terminal**
- **2. interface** *interface-id*
- **3. switchport mode access**
- **4. authentication control-direction** {**both** | **in**}
- **5. authentication fallback** *name*
- **6. authentication host-mode** [**multi-auth** | **multi-domain** | **multi-host** | **single-host**]
- **7. authentication open**
- **8. authentication order** [ **dot1x** | **mab** ] | {**webauth**}
- **9. authentication periodic**
- **10. authentication port-control** {**auto** | **force-authorized** | **force-un authorized**}
- **11. end**

#### **DETAILED STEPS**

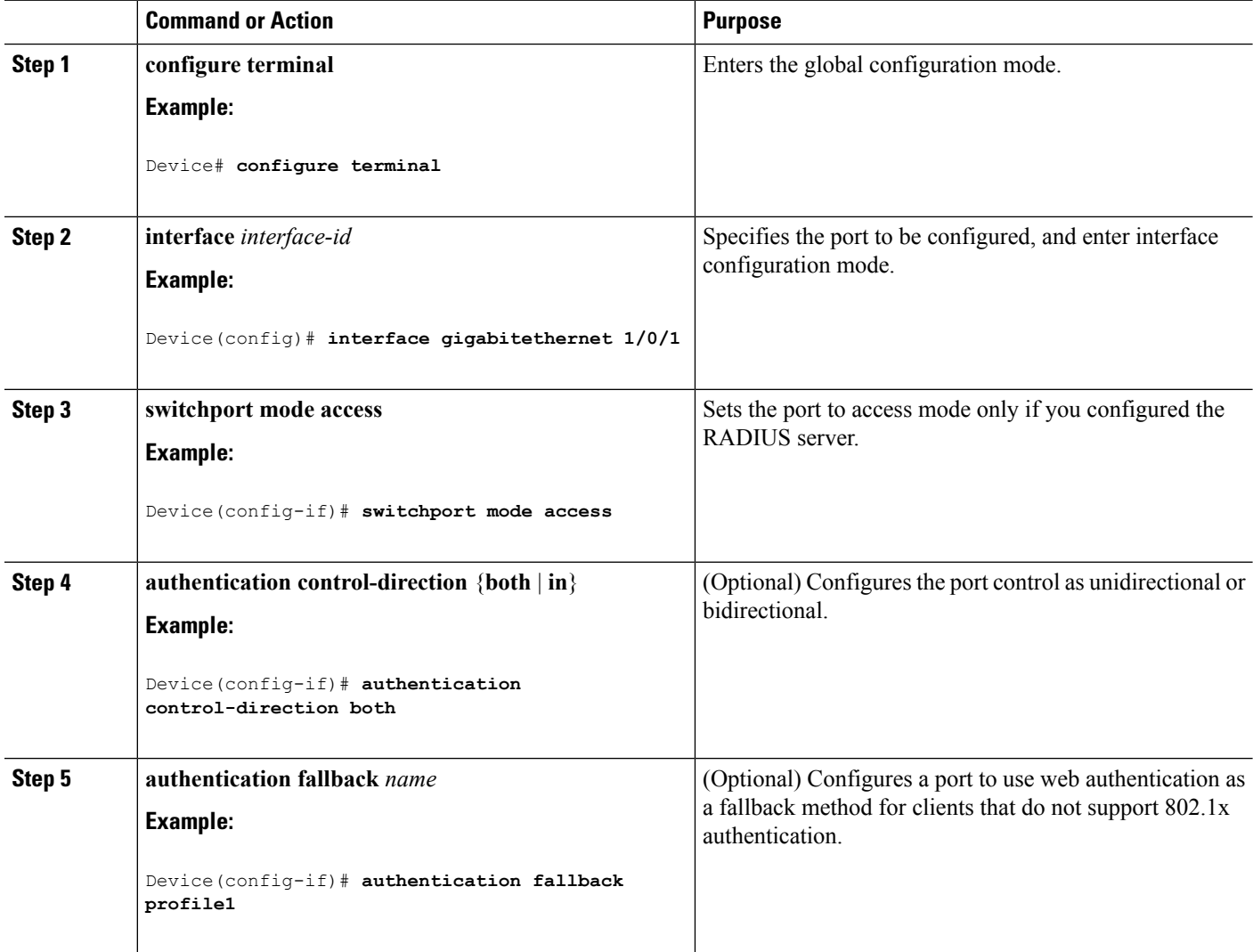

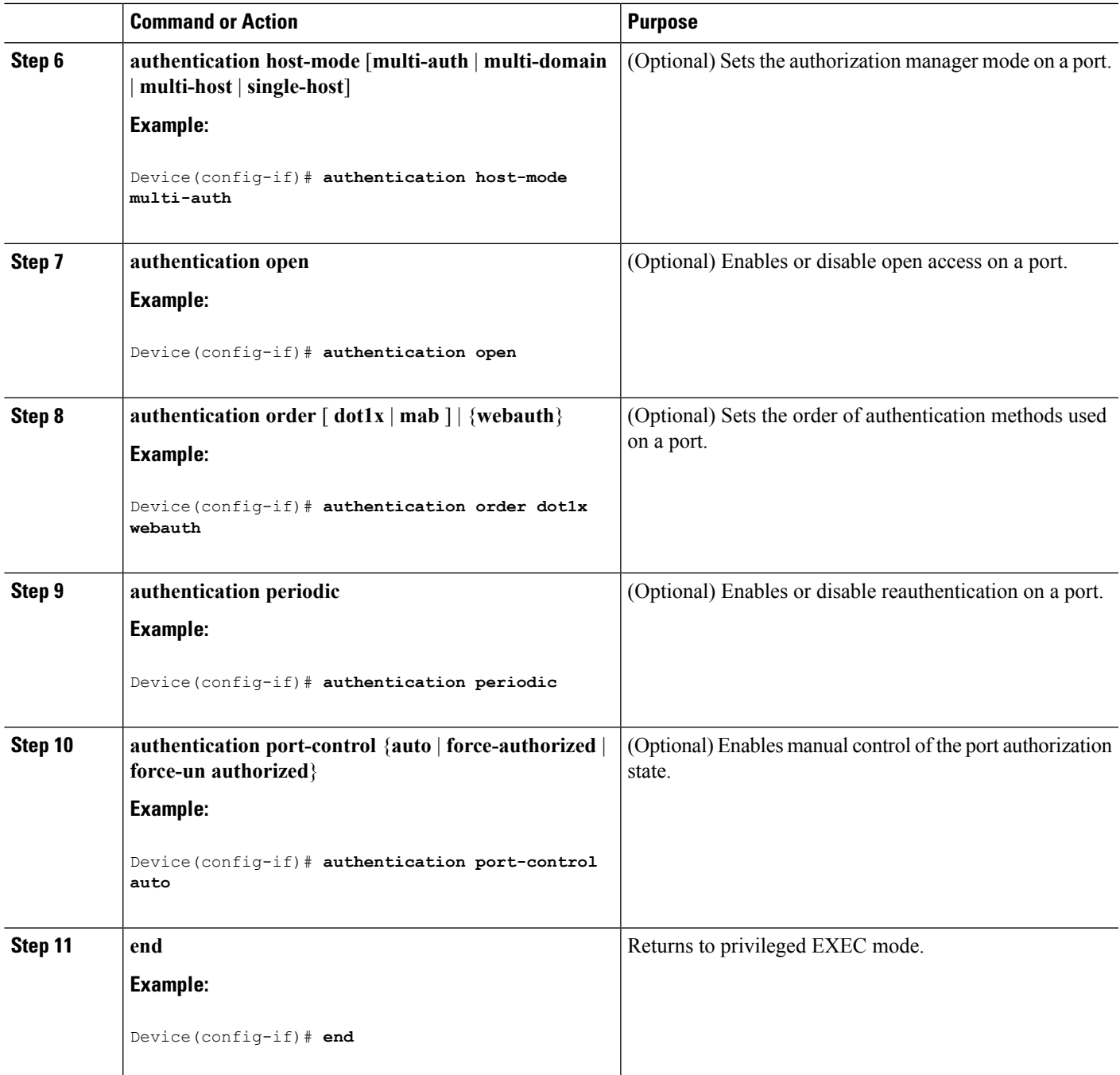

#### **Related Topics**

Open1x [Authentication,](#page-1973-0) on page 1858

## **Disabling 802.1x Authentication on the Port**

You can disable 802.1x authentication on the port by using the **no dot1x pae** interface configuration command.

Beginning in privileged EXEC mode, follow these steps to disable 802.1x authentication on the port. This procedure is optional.

#### **SUMMARY STEPS**

- **1. configure terminal**
- **2. interface** *interface-id*
- **3. switchport mode access**
- **4. no dot1x pae authenticator**
- **5. end**

#### **DETAILED STEPS**

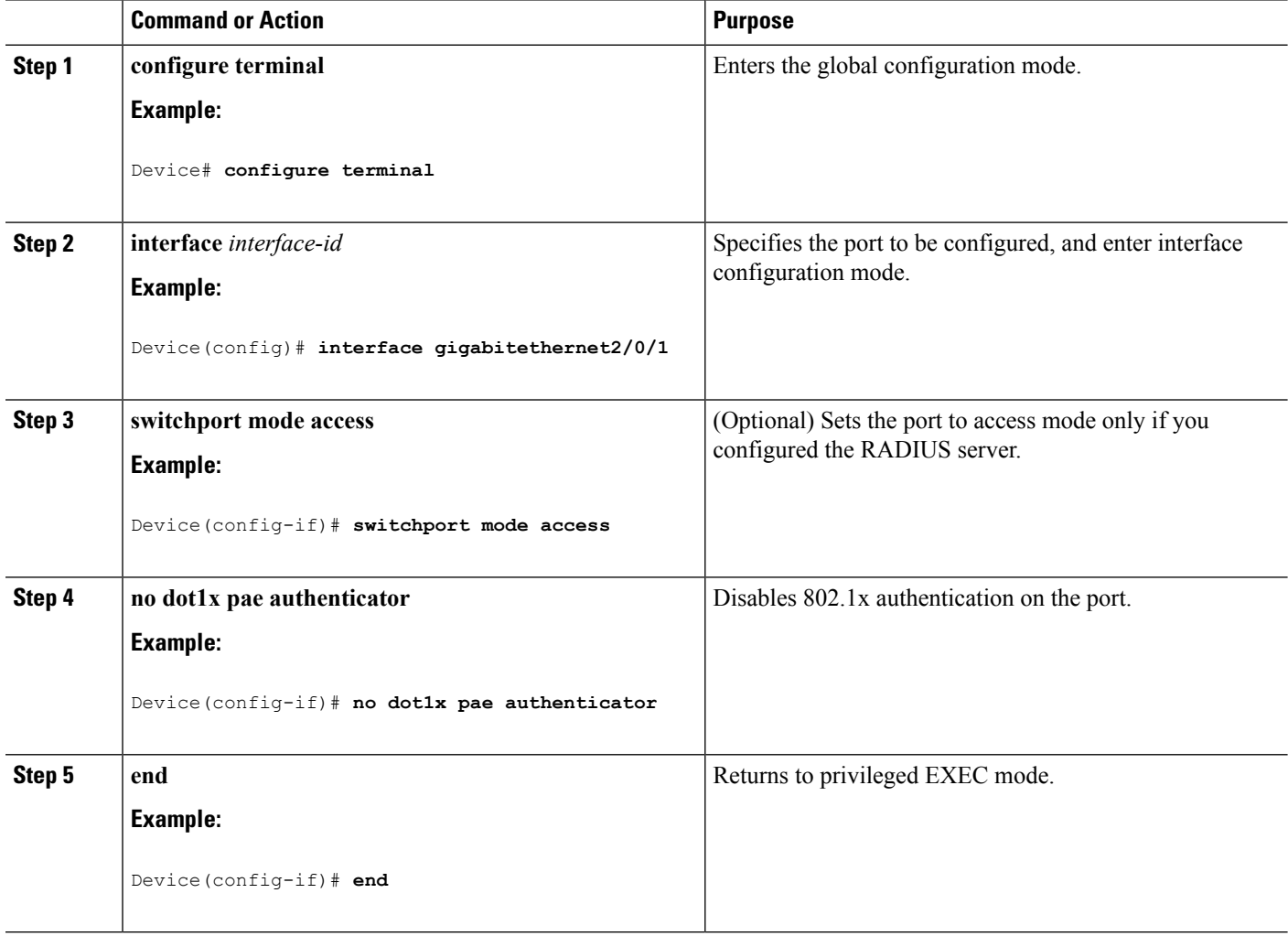

## **Resetting the 802.1x Authentication Configuration to the Default Values**

Beginning in privileged EXEC mode, follow these steps to reset the 802.1x authentication configuration to the default values. This procedure is optional.

#### **SUMMARY STEPS**

- **1. configure terminal**
- **2. interface** *interface-id*
- **3. dot1x default**
- **4. end**

#### **DETAILED STEPS**

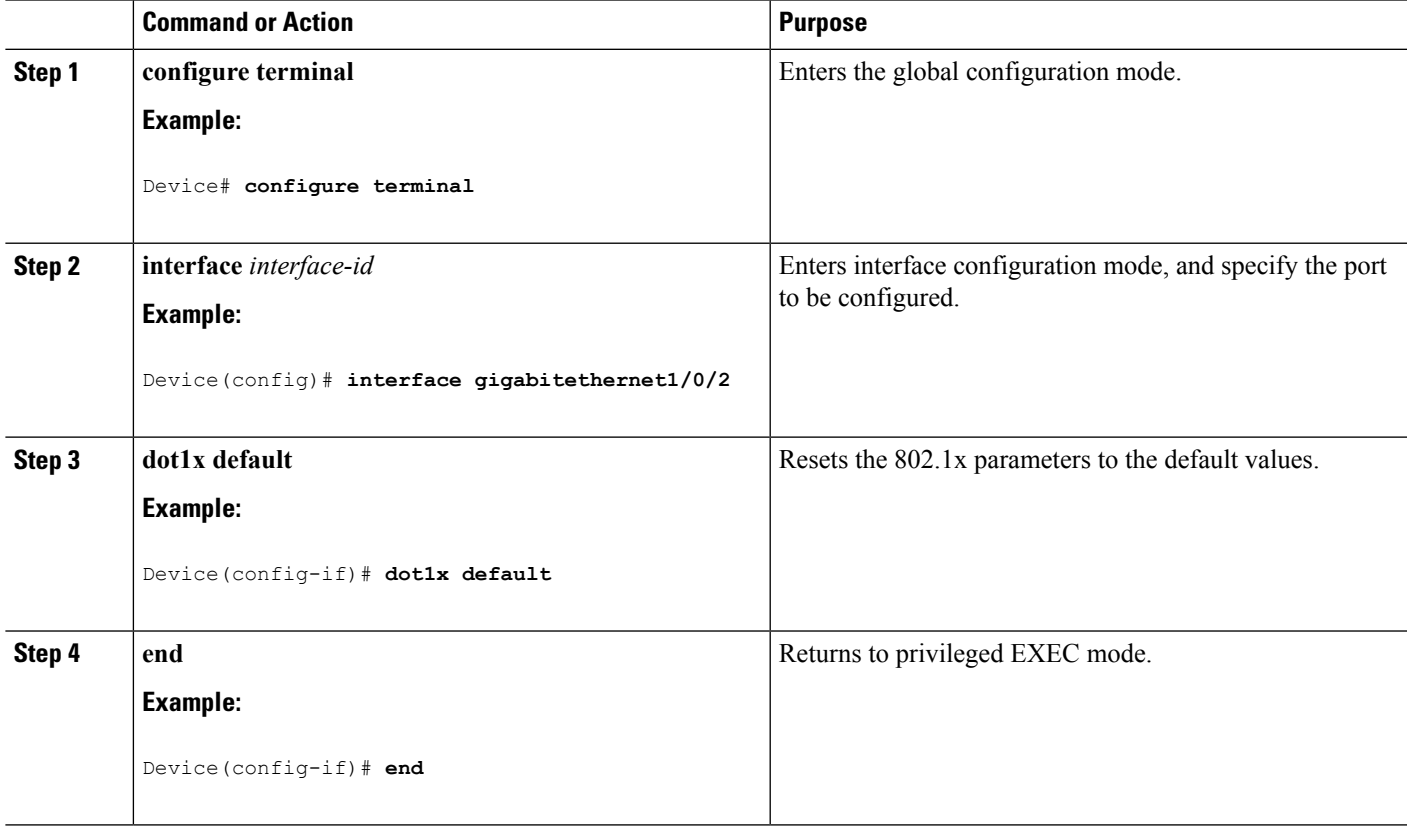

# **Monitoring 802.1x Statistics and Status**

**Table 149: Privileged EXEC show Commands**

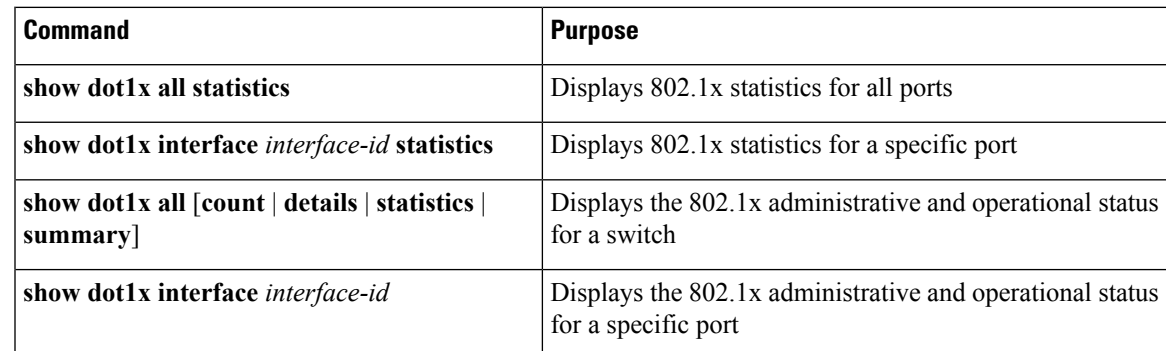

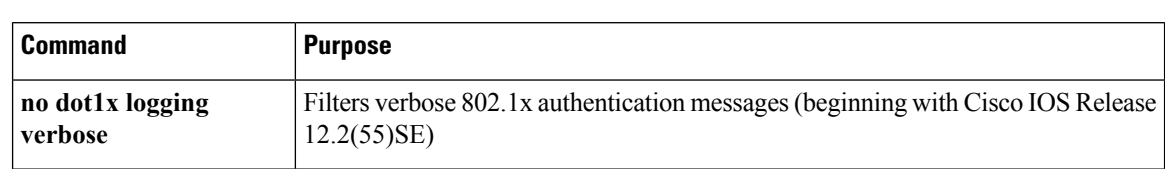

**Table 150: Global Configuration Commands**

For detailed information about the fields in these displays, see the command reference for this release.

# **Additional References**

#### **Related Documents**

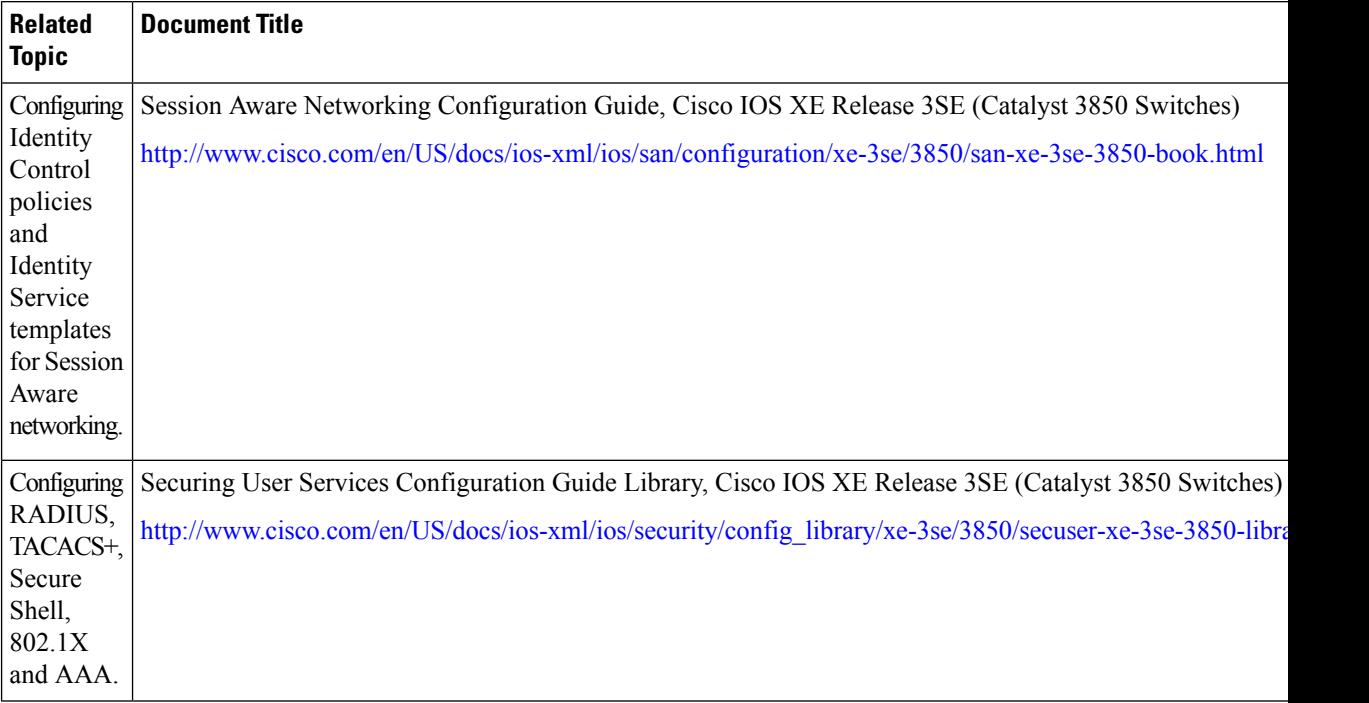

#### **Error Message Decoder**

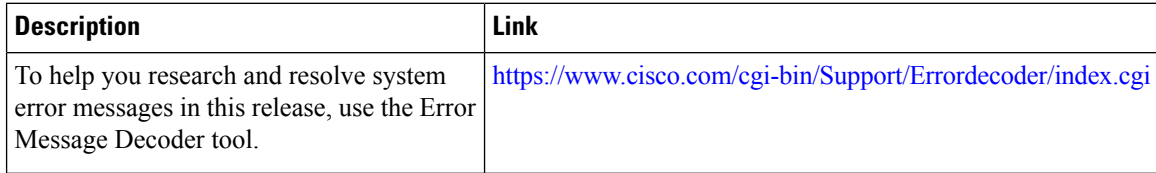

 $\mathbf I$ 

#### **MIBs**

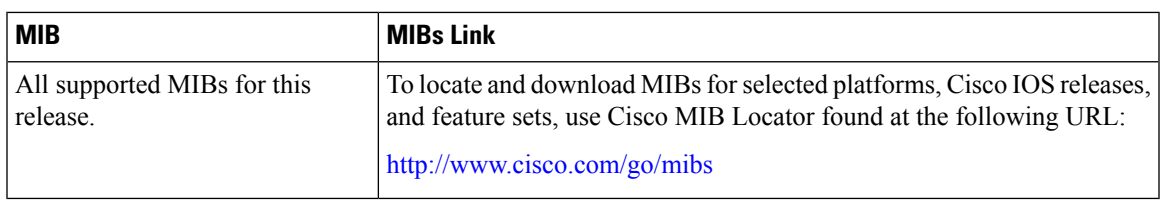

#### **Technical Assistance**

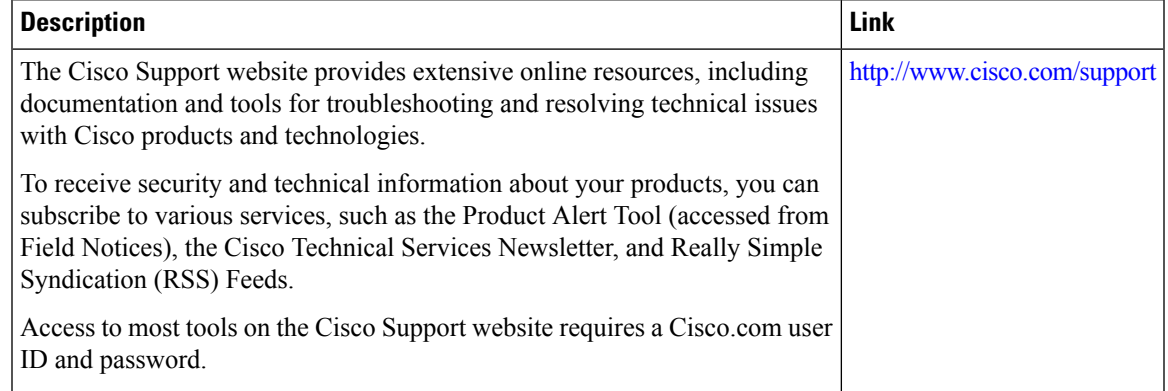

 $\mathbf I$ 

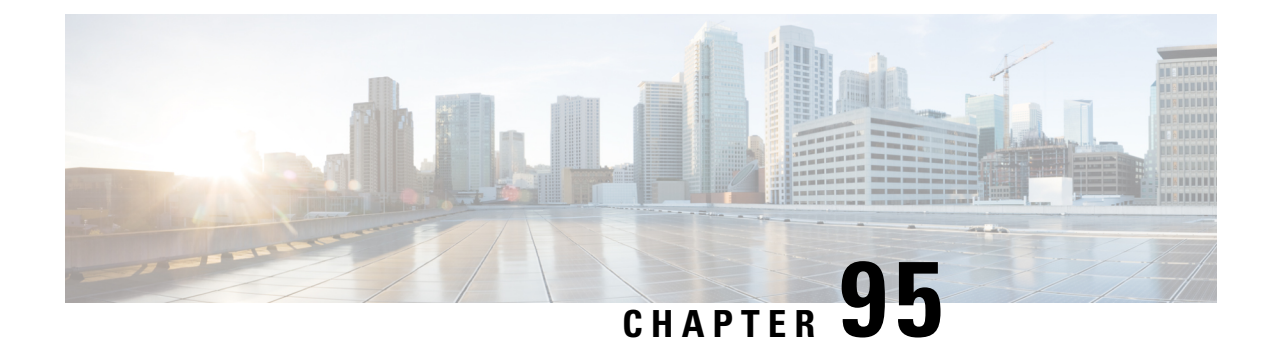

# **Configuring Device Sensor**

- About Device [Sensor,](#page-2028-0) on page 1913
- MSP-IOS Sensor Device Classifier [Interaction,](#page-2029-0) on page 1914
- [Configuring](#page-2030-0) Device Sensor, on page 1915
- [Configuration](#page-2035-0) Examples for the Device Sensor Feature, on page 1920
- Feature [Information](#page-2036-0) for Device Sensor, on page 1921

## <span id="page-2028-0"></span>**About Device Sensor**

Device Sensor uses protocols such as Cisco Discovery Protocol (CDP), Link Layer Discovery Protocol (LLDP), and DHCP to obtain endpoint information from network devices and make this information available to its clients. Device Sensor has internal clients, such as the embedded Device Classifier (local analyzer), Auto Smartports (ASP), MediaNet Service Interface Media Services Proxy, and EnergyWise. Device Sensor also has an external client, Identity Services Engine (ISE), which uses RADIUS accounting to receive and analyze endpoint data. When integrated with ISE, Device Sensor provides central policy management and device-profiling capabilities.

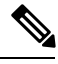

**Note** Cisco Identity Services Engine (ISE) based profiling is not supported on the LAN Base image.

Device profiling capability consists of two parts:

- Collector--Gathers endpoint data from network devices.
- Analyzer--Processes the data and determines the type of device.

Device Sensor represents the embedded collector functionality. The following illustration shows a Device Sensor in the context of its internal clients and the ISE

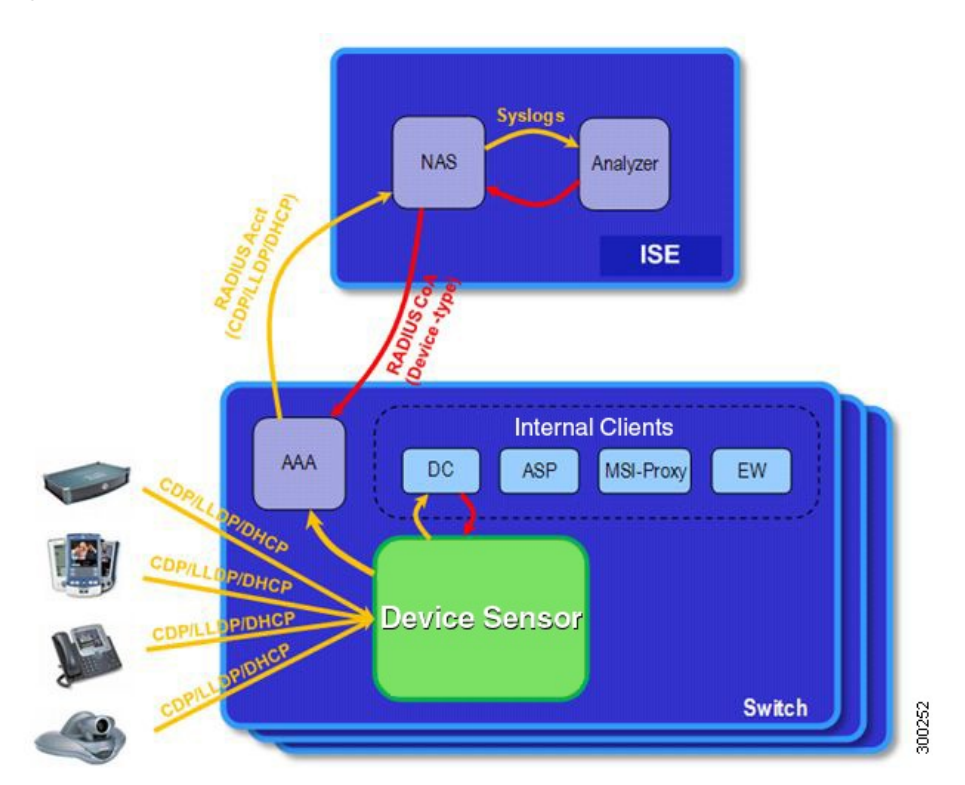

Client notifications and accounting messages that contain profiling data and other session-related data are generated and sent to the internal clients and the ISE. By default, client notifications and accounting events are generated only when an incoming packet includes a Type-Length-Value (TLV) that has not previously been received within a given access session. You can enable client notifications and accounting events for TLV changes; that is, when a previously received TLV is received with a different value.

Device Sensor port security protects a switch from consuming memory and crashing during deliberate or unintentional denial-of-service (DoS)-type attacks. Device Sensor limits the maximum number of device monitoring sessions to 32 per port. While hosts are inactive, the age session limit is 12 hours.

## <span id="page-2029-0"></span>**MSP-IOS Sensor Device Classifier Interaction**

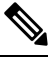

To enable MSP, you must configure the profile flow command. Once done, when SIP, H323, or mDNS traffic are present, appropriate (SIP, H323, or mDNS) TLV notifications are sent to the IOS sensor. **Note**

MSP (Media Service Proxy) offers bandwidth reservation for audio or video flows and Metadata services to 3rd-party endpoints. To offer and install Media services, MSP must identify flow attributes and device details. MSPdevice identification requires automatic identification of various media end pointsin the network, thereby avoiding any change to the installed end point base. To offer MSP device discovery services, MSP leverages current IOS sensor capability for device classification. (Starting with Release IOS XE 3.3.0SG and IOS 15.1(1)SG, IOS sensor can be used to perform device identification. MSP uses the same functionality with the addition of SIP, H323, and Multicast DNS (mDNS) protocols.) Starting with Release IOS XE 3.4.0SG

and IOS 15.1(2)SG, MSP offers Media services to two kinds of media endpoints: IP Surveillance Cameras and Video-Conferencing Endpoints. Surveillance cameras are identified using mDNS protocol whereas Video-conference-Endpoints are identified using SIP and H.323 protocols.

mDNS compatible devices (Axis, Pelco cameras etc) send mDNS messages for DNS service discovery to a multicast IP address (224.0.0.251) on a standard mDNS port 5353. The mDNS client module listens to this UDP port, receives the mDNS message, and sends it in TLV format to the mDNS IOS sensor shim for further device classification. The module parses the mDNS query and Answer messages fields to create these TLVs.

A Session Initiation Protocol (SIP) registration message is used for SIP based device-discovery and is sent to Cisco Call manager by the SIP Client. A H.225 RAS client registration message is used for H323-based device discovery.

If no Cisco Unified Communicator Manager or GateKeeper exists in the topology, the Endpoint will not generate device Register messages. To handle device discovery in these scenarios, MSP expects the endpoint to make a SIP or H323 call so that MSP snoops the SIP invite or the H323 setup message to identify endpoint details and notify the IOS sensor.

After the IOS sensor receives these protocol details from MSP, the IOS sensor prepares Normalized TLVs, with the new protocols. These protocol details are sent to session manager for further classification.

## <span id="page-2030-0"></span>**Configuring Device Sensor**

Device Sensor is enabled by default. Complete the following tasks when you want Device Sensor to include or exclude a list of TLVs (termed filter lists) for a particular protocol.

**Note**

If you do not perform any Device Sensor configuration tasks, the following TLVs are included by default:

- CDP filter--secondport-status-type and powernet-event-type (types 28 and 29)
- LLDP filter--organizationally-specific (type 127)
- DHCP filter--message-type (type 53)

### **Enabling MSP**

You must configure the MSP profile flow command to activate the MSP platform Packet parser. This is because the MSP device handler is tightly coupled with MSP flow parser. Not enabling this command means that MSP will not send SIP, H323 notifications to the IOS sensor.

To enable MSP, follow these steps, beginning in privileged EXEC mode:

#### **Procedure**

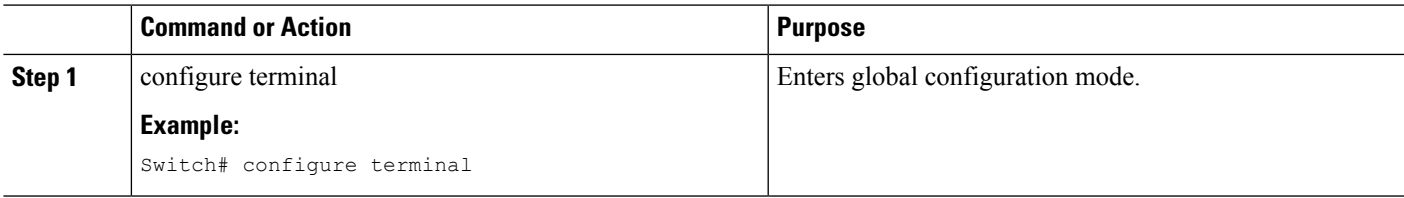

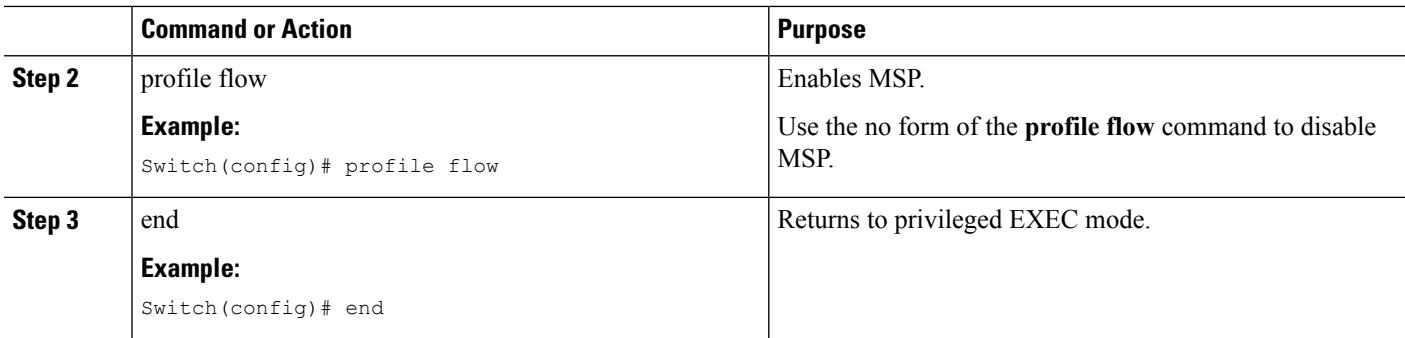

### **Enabling Accounting Augmentation**

For the Device Sensor protocol data to be added to accounting messages, you must first enable session accounting by using the following standard Authentication, Authorization, and Accounting (AAA) and RADIUS configuration commands:

```
Switch(config)# aaa new-model
Switch(config)# aaa accounting dot1x default start-stop group radius
Switch(config)# radius-server host{hostname|ip-address}[auth-port port-number][acct-port
port-number] [timeout seconds][retransmit retries][key string]
Switch(config)# radius-server vsa send accounting
```
To add Device Sensor protocol data to accounting records, follow these steps, beginning in privileged EXEC mode:

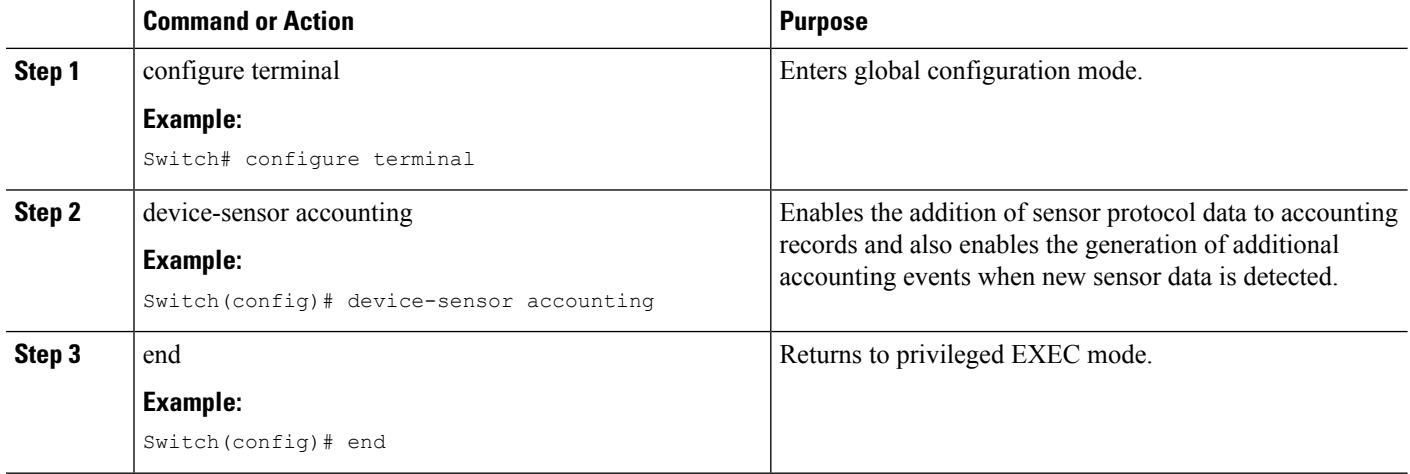

#### **Procedure**

### **Creating a Cisco Discovery Protocol Filter**

To create a CDP filter containing a list of TLVs that can be included or excluded in the Device Sensor output, follow these steps, beginning in privileged EXEC mode:

configure terminal

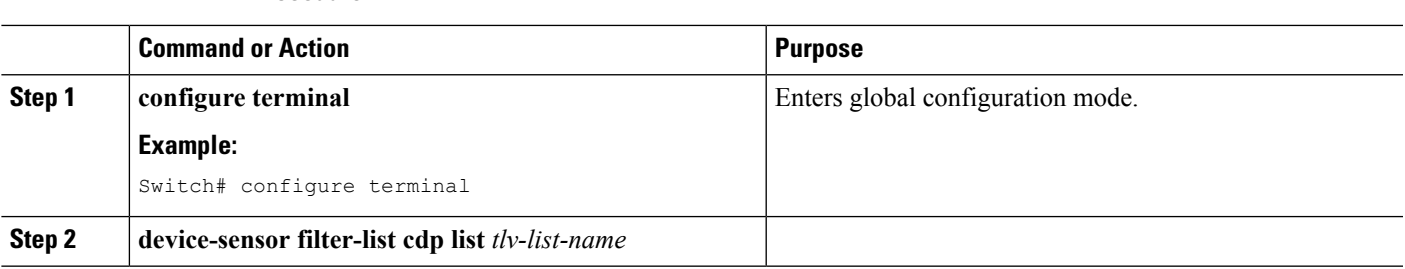

#### **Procedure**

### **Creating an LLDP Filter**

To create an LLDP filter containing a list of TLVs that can be included or excluded in the Device Sensor output, follow these steps, beginning in privileged EXEC mode:

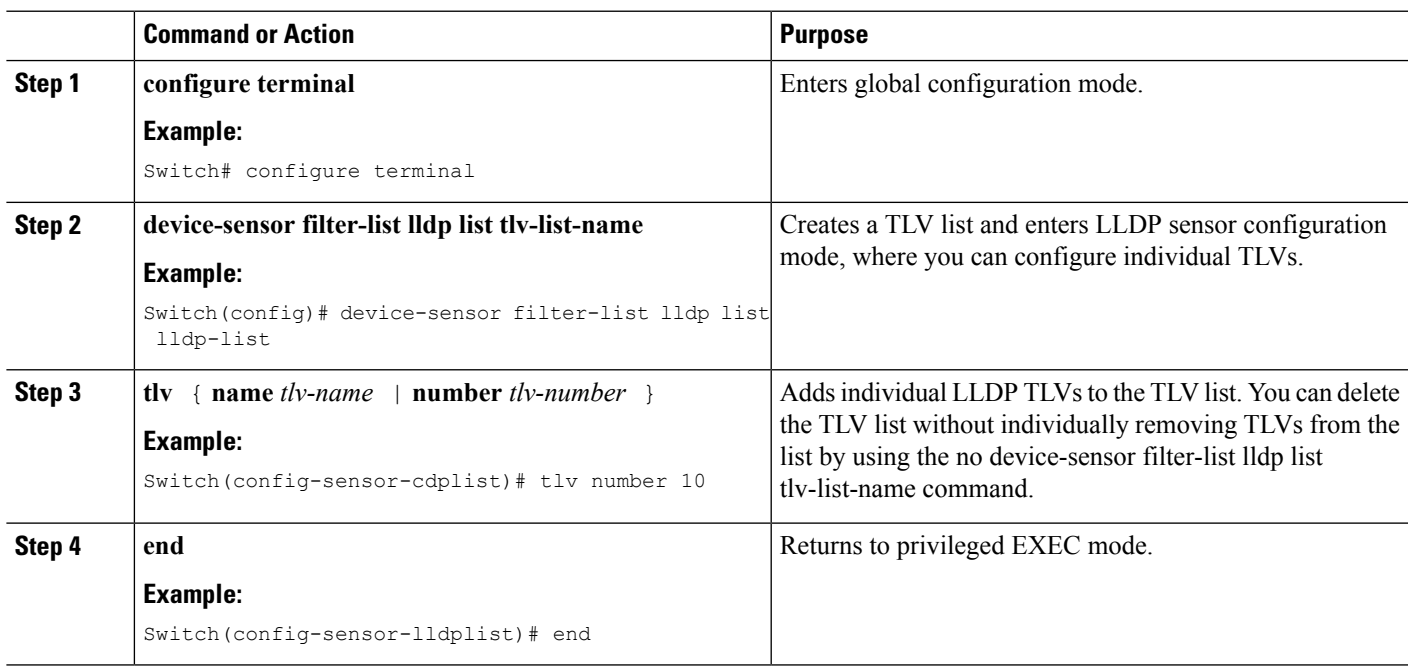

#### **Procedure**

## **Creating a DHCP Filter**

To create a DHCP filter containing a list of DHCP options that can be included or excluded in the Device Sensor output, follow these steps, beginning in privileged EXEC mode:

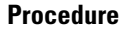

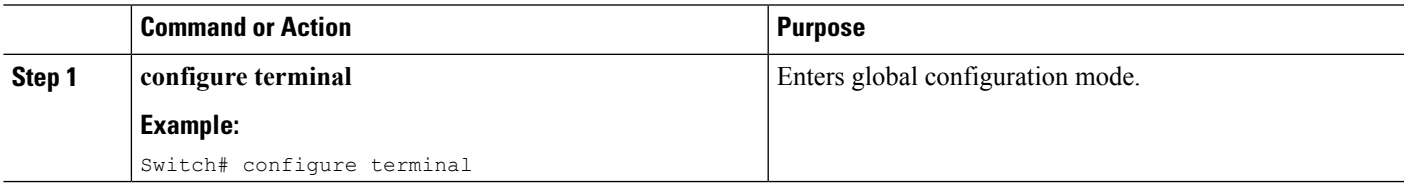

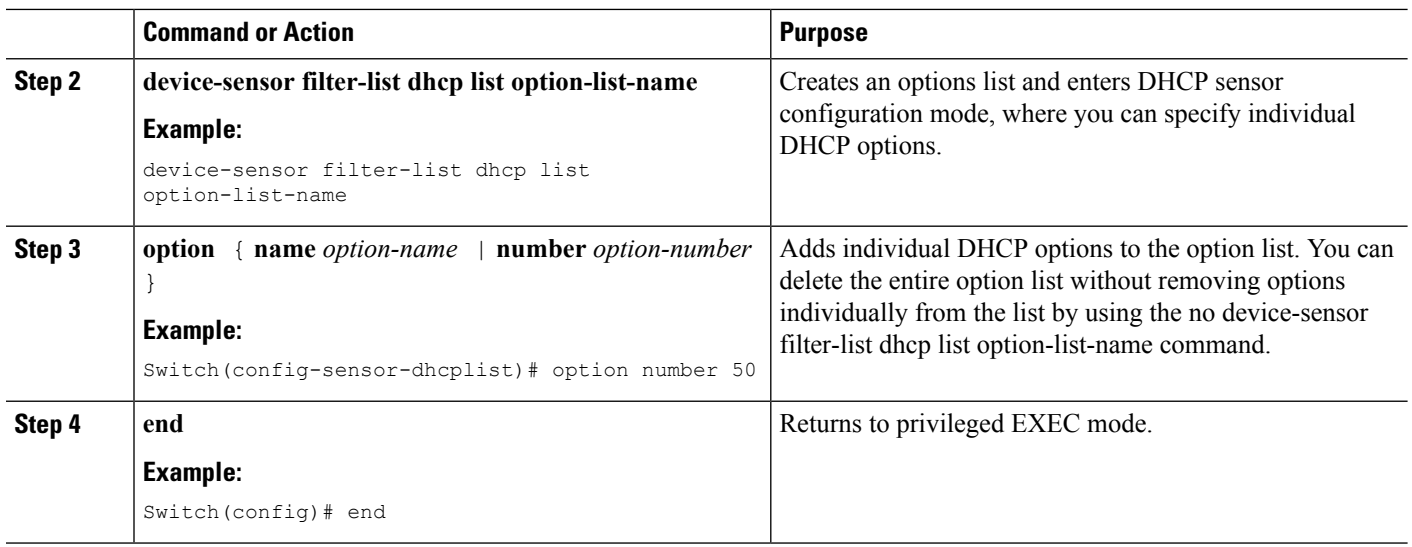

## **Applying a Protocol Filter to the Device Sensor Output**

Beginning in privileged EXEC mode, follow these steps to apply a CDP, LLDP, or DHCP filter to the sensor output. The output is session notifications to internal sensor clients and accounting requests to the RADIUS server.

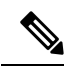

**Note** Only one filter list can be included or excluded at a time.

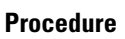

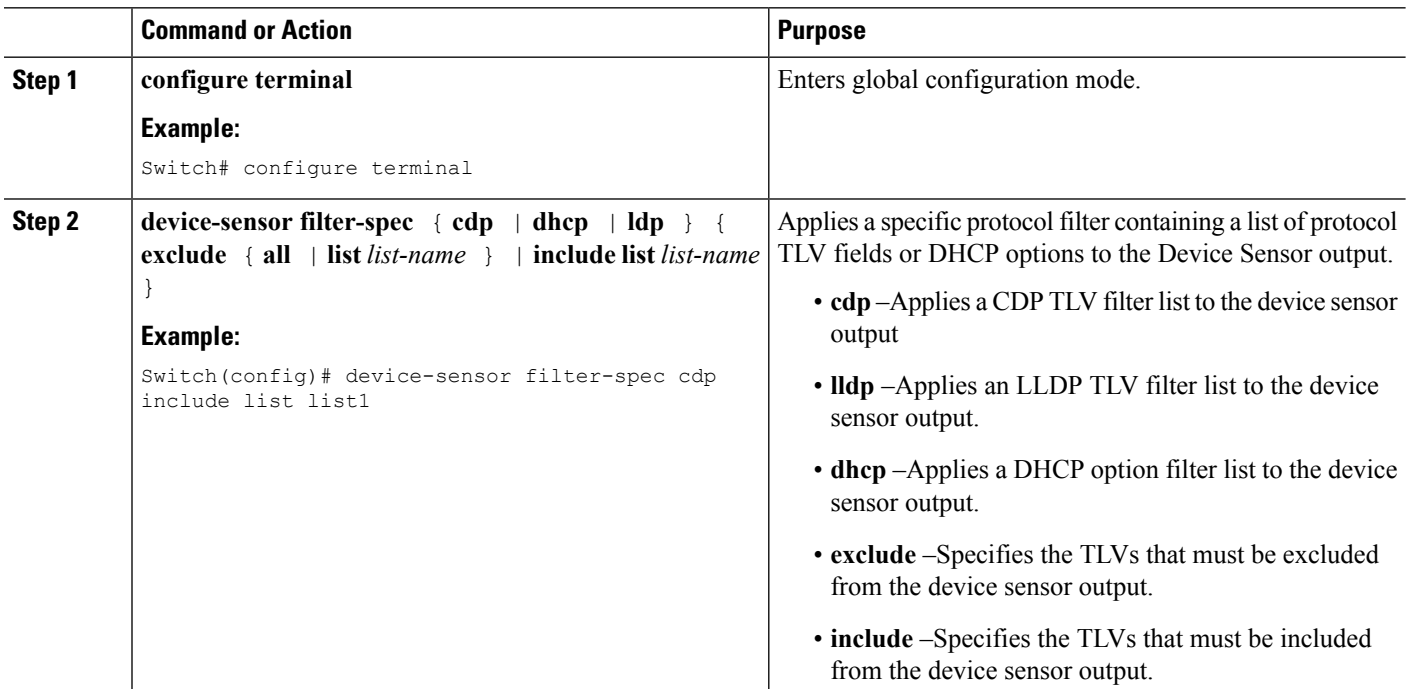

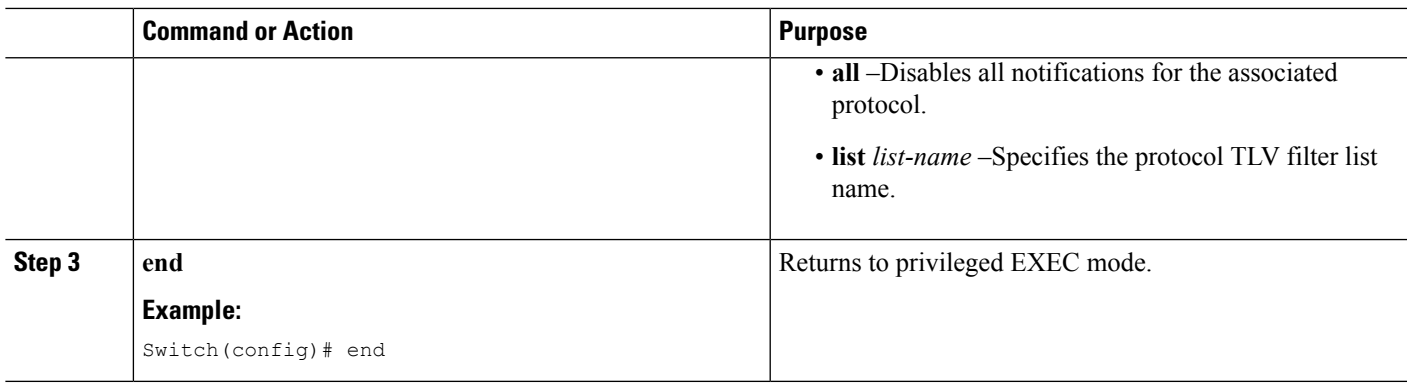

## **Tracking TLV Changes**

By default, client notifications and accounting events are generated only when an incoming packet includes a TLV that has not previously been received within a given session.

To enable client notifications and accounting events for TLV changes, follow these steps, beginning in privileged EXCEC mode:

#### **Procedure**

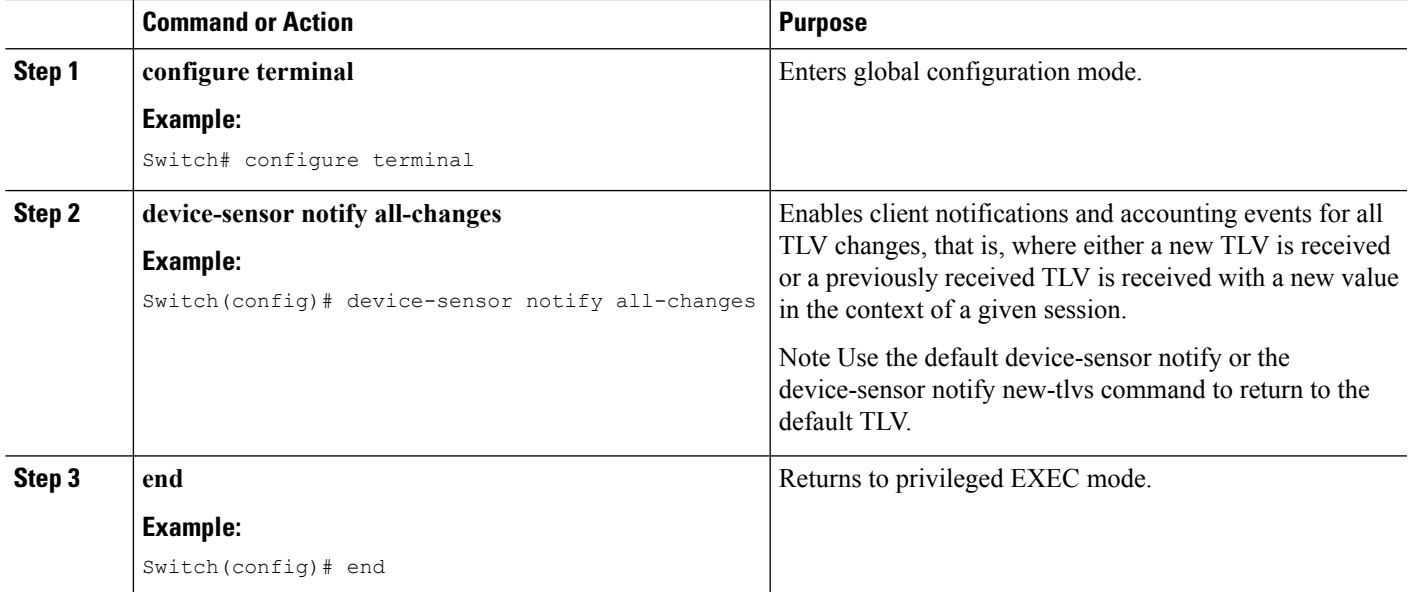

## **Verifying the Device Sensor Configuration**

To verify the sensor cache entries for all devices, follow these steps, beginning in privileged EXEC mode:

#### **Procedure**

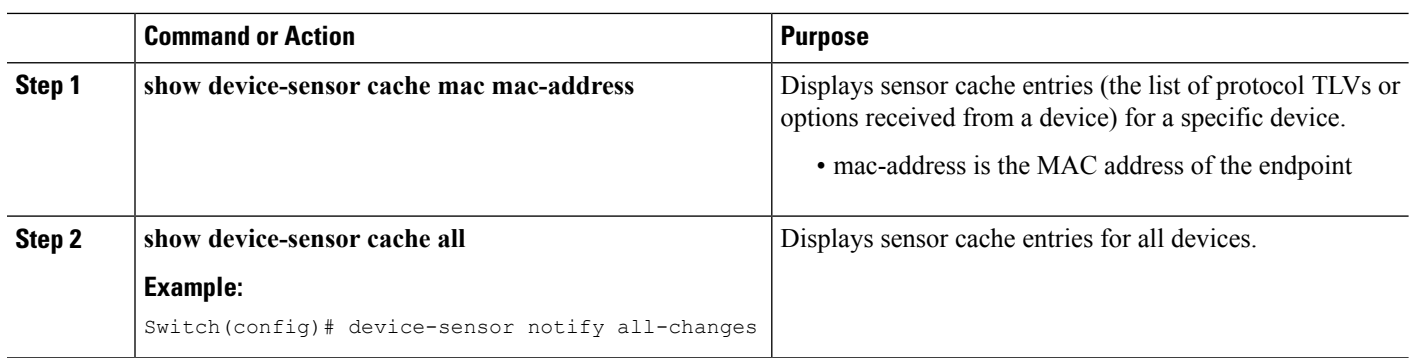

### **Troubleshooting Commands**

The following commands can help troubleshoot Device Sensor.

- **debug device-sensor** { **errors** | **events** }
- **debug authentication all**

### **Restrictions for Device Sensor**

- Only CDP, LLDP, and DHCP protocols are supported.
- The session limit for profiling ports is 32.
- The length of one TLV must not be more than 1024 and the total length of TLVs (combined length of TLVs) of all protocols must not be more than 4096.
- Device Sensor profiles devices that are only one hop away.

## <span id="page-2035-0"></span>**Configuration Examples for the Device Sensor Feature**

The following example shows how to create a CDP filter containing a list of TLVs:

```
Switch> enable
Switch# configure terminal
Switch(config)# device-sensor filter-list cdp list cdp-list
Switch(config-sensor-cdplist)# tlv name address-type
Switch(config-sensor-cdplist)# tlv name device-name
Switch(config-sensor-cdplist)# tlv number 34
Switch(config-sensor-cdplist)# end
The following example shows how to create an LLDP filter containing a list of TLVs:
Switch> enable
Switch# configure terminal
Switch(config)# device-sensor filter-list lldp list lldp-list
```

```
Switch(config-sensor-lldplist)# tlv name chassis-id
Switch(config-sensor-lldplist)# tlv name management-address
Switch(config-sensor-lldplist)# tlv number 28
Switch(config-sensor-lldplist)# end
The following example shows how to create a DHCP filter containing a list of options:
Switch> enable
Switch# configure terminal
Switch(config)# device-sensor filter-list dhcp list dhcp-list
Switch(config)# device-sensor filter-list dhcp list dhcp-list
Switch(config-sensor-dhcplist)# option name domain-name
Switch(config-sensor-dhcplist)# option name host-name
Switch(config-sensor-dhcplist)# option number 50
Switch(config-sensor-dhcplist)# end
The following example shows how to apply a CDP TLV filter list to the Device Sensor output:
Switch> enable
Switch# configure terminal
Switch(config)# device-sensor filter-spec cdp include cdp-list1
The following example shows how to enable client notifications and accounting events for all TLV changes:
Switch> enable
Switch# configure terminal
Switch(config)# device-sensor notify all-changes
```
## <span id="page-2036-0"></span>**Feature Information for Device Sensor**

**Table 151: Feature Information for Device Sensor**

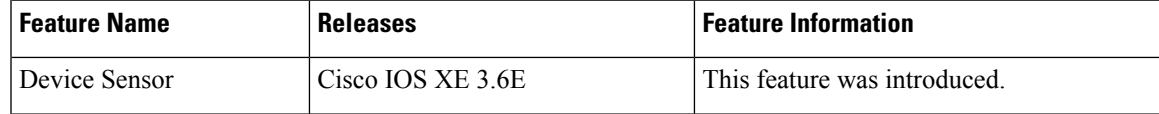

I

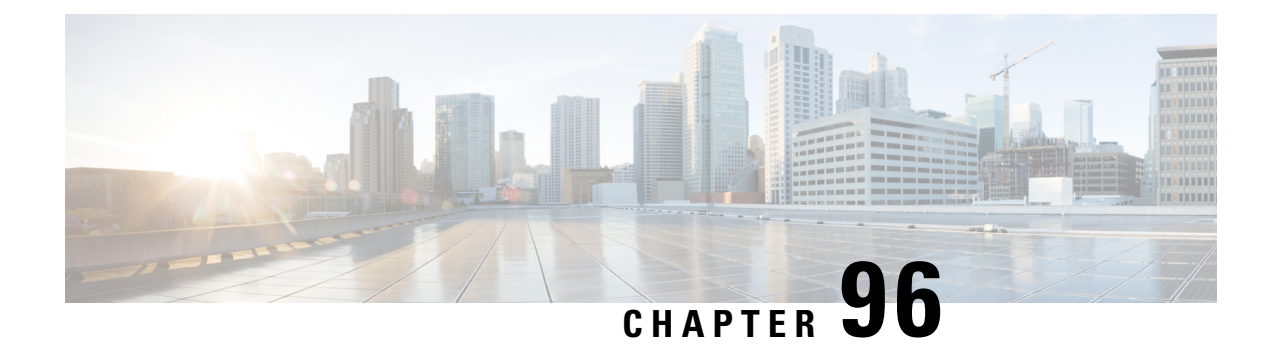

# **Configuring Web-Based Authentication**

This chapter describes how to configure web-based authentication on the switch. It contains these sections:

- Finding Feature [Information,](#page-2038-0) on page 1923
- Web-Based [Authentication](#page-2038-1) Overview, on page 1923
- How to Configure Web-Based [Authentication,](#page-2047-0) on page 1932
- Monitoring Web-Based [Authentication](#page-2062-0) Status, on page 1947

## <span id="page-2038-0"></span>**Finding Feature Information**

Your software release may not support all the features documented in this module. For the latest caveats and feature information, see Bug Search Tool and the release notes for your platform and software release. To find information about the features documented in this module, and to see a list of the releases in which each feature is supported, see the feature information table at the end of this module.

Use Cisco Feature Navigator to find information about platform support and Cisco software image support. To access Cisco Feature Navigator, go to [http://www.cisco.com/go/cfn.](http://www.cisco.com/go/cfn) An account on Cisco.com is not required.

## <span id="page-2038-1"></span>**Web-Based Authentication Overview**

Use the web-based authentication feature, known as web authentication proxy, to authenticate end users on host systems that do not run the IEEE 802.1x supplicant.

**Note** You can configure web-based authentication on Layer 2 and Layer 3 interfaces.

When you initiate an HTTP session, web-based authentication intercepts ingress HTTP packets from the host and sends an HTML login page to the users. The users enter their credentials, which the web-based authentication feature sends to the authentication, authorization, and accounting (AAA) server for authentication.

If authentication succeeds, web-based authentication sends a Login-Successful HTML page to the host and applies the access policies returned by the AAA server.

If authentication fails, web-based authentication forwards a Login-Fail HTML page to the user, prompting the user to retry the login. If the user exceeds the maximum number of attempts, web-based authentication forwards a Login-Expired HTML page to the host, and the user is placed on a watch list for a waiting period. **Note** HTTPS traffic interception for central web authentication redirect is not supported. You should use global parameter-map (for method-type, custom, and redirect) only for using the same web authentication methods like consent, web consent, and webauth, for all the clients and SSIDs. This ensures that all the clients have the same web-authentication method. **Note**

If the requirement is to use Consent for one SSID and Web-authentication for another SSID, then you should use two named parameter-maps. You should configure Consent in first parameter-map and configure webauth in second parameter-map.

### **Device Roles**

With web-based authentication, the devices in the network have these specific roles:

- *Client*—The device (workstation) that requests access to the LAN and the services and responds to requests from the switch. The workstation must be running an HTML browser with Java Script enabled.
- *Authentication server*—Authenticates the client. The authentication server validates the identity of the client and notifies the switch that the client is authorized to access the LAN and the switch services or that the client is denied.
- *Switch*—Controls the physical access to the network based on the authentication status of the client. The switch acts as an intermediary (proxy) between the client and the authentication server, requesting identity information from the client, verifying that information with the authentication server, and relaying a response to the client.

#### **Figure 120: Web-Based Authentication Device Roles**

This figure shows the roles of these devices in a

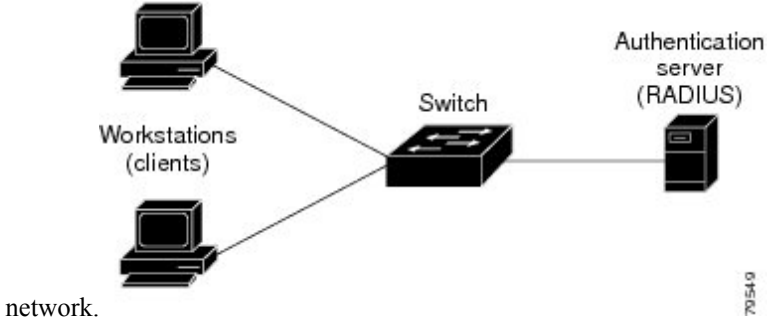

**Host Detection**

The switch maintains an IP device tracking table to store information about detected hosts.

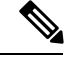

**Note**

By default, the IP device tracking feature is disabled on a switch. You must enable the IP device tracking feature to use web-based authentication.

For Layer 2 interfaces, web-based authentication detects IP hosts by using these mechanisms:

- ARP based trigger—ARP redirect ACL allows web-based authentication to detect hosts with a static IP address or a dynamic IP address.
- Dynamic ARP inspection
- DHCP snooping—Web-based authentication is notified when the switch creates a DHCP-binding entry for the host.

### **Session Creation**

When web-based authentication detects a new host, it creates a session as follows:

• Reviews the exception list.

If the host IP is included in the exception list, the policy from the exception list entry is applied, and the session is established.

• Reviews for authorization bypass

If the host IP is not on the exception list, web-based authentication sends a nonresponsive-host (NRH) request to the server.

If the server response is access accepted, authorization is bypassed for this host. The session is established.

• Sets up the HTTP intercept ACL

If the server response to the NRH request is access rejected, the HTTP intercept ACL is activated, and the session waits for HTTP traffic from the host.

### **Authentication Process**

When you enable web-based authentication, these events occur:

- The user initiates an HTTP session.
- The HTTP traffic is intercepted, and authorization is initiated. The switch sends the login page to the user. The user enters a username and password, and the switch sends the entries to the authentication server.
- If the authentication succeeds, the switch downloads and activates the user's access policy from the authentication server. The login success page is sent to the user.
- If the authentication fails, the switch sends the login fail page. The user retries the login. If the maximum number of attempts fails, the switch sends the login expired page, and the host is placed in a watch list. After the watch list times out, the user can retry the authentication process.
- If the authentication server does not respond to the switch, and if an AAA fail policy is configured, the switch applies the failure access policy to the host. The login success page is sent to the user.
- The switch reauthenticates a client when the host does not respond to an ARP probe on a Layer 2 interface, or when the host does not send any traffic within the idle timeout on a Layer 3 interface.
- The feature applies the downloaded timeout or the locally configured session timeout.

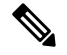

- Beginning with Cisco IOS XE Denali 16.1.1 and later, the default session timeout value for web-based authentication on WLC is 1800 seconds. The default session timeout value was infinite seconds, prior to Cisco IOS XE Denali 16.1.1. **Note**
- If the terminate action is RADIUS, the feature sends a nonresponsive host (NRH) request to the server. The terminate action is included in the response from the server.
- If the terminate action is default, the session is dismantled, and the applied policy is removed.

### **Local Web Authentication Banner**

With Web Authentication, you can create a default and customized web-browser banners that appears when you log in to a switch.

The banner appears on both the login page and the authentication-result pop-up pages. The default banner messages are as follows:

- *Authentication Successful*
- *Authentication Failed*
- *Authentication Expired*

The Local Web Authentication Banner can be configured in legacy and new-style (Session-aware) CLIs as follows:

- Legacy mode—Use the **ip admission auth-proxy-banner http** global configuration command.
- New-style mode—Use the **parameter-map type webauth global banner**global configuration command.

The default banner *Cisco Systems* and *Switch host-name Authentication* appear on the Login Page. *Cisco Systems* appears on the authentication result pop-up page.

#### **Figure 121: Authentication Successful Banner**

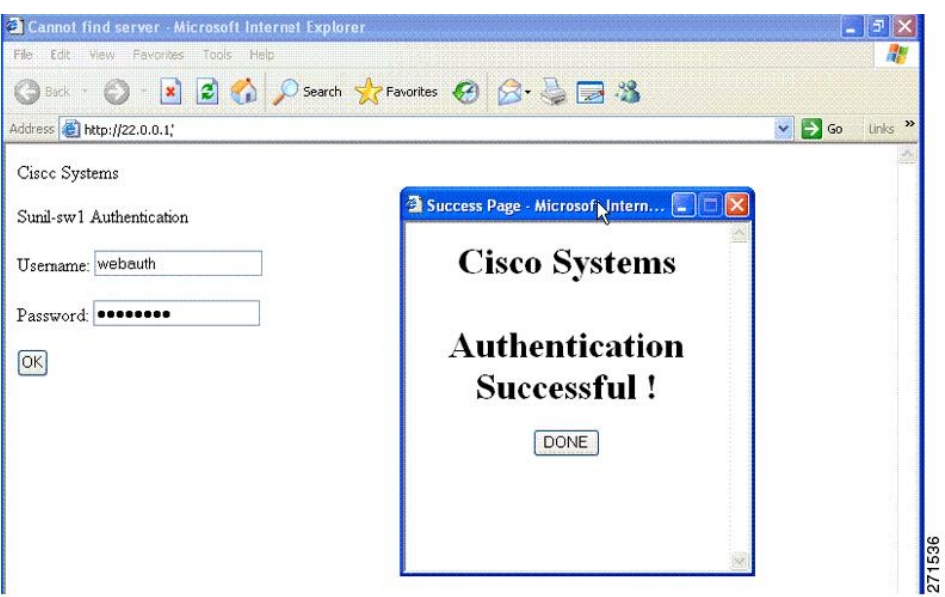

The banner can be customized as follows:

- Add a message, such as switch, router, or company name to the banner:
	- Legacy mode—Use the **ip admission auth-proxy-banner http** *banner-text*global configuration command.
	- New-style mode—Use the **parameter-map type webauth global banner**global configuration command
- Add a logo or text file to the banner :
	- Legacy mode—Use the **ip admission auth-proxy-banner http** *file-path* global configuration command.
	- New-style mode—Use the **parameter-map type webauth global banner** global configuration command

#### **Figure 122: Customized Web Banner**

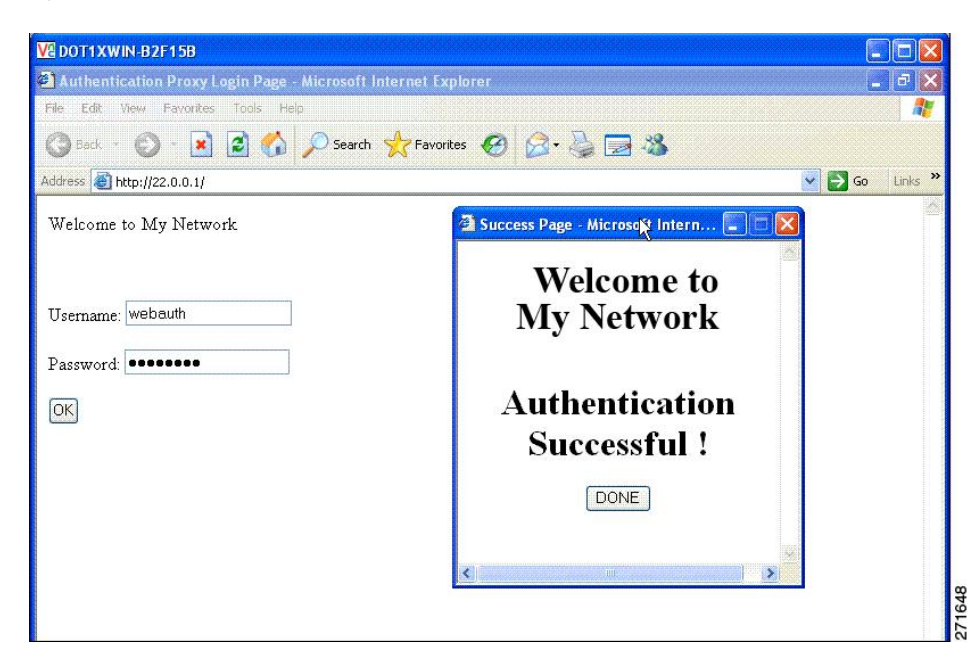

If you do not enable a banner, only the username and password dialog boxes appear in the web authentication login screen, and no banner appears when you log into the switch.

**Figure 123: Login Screen With No Banner**

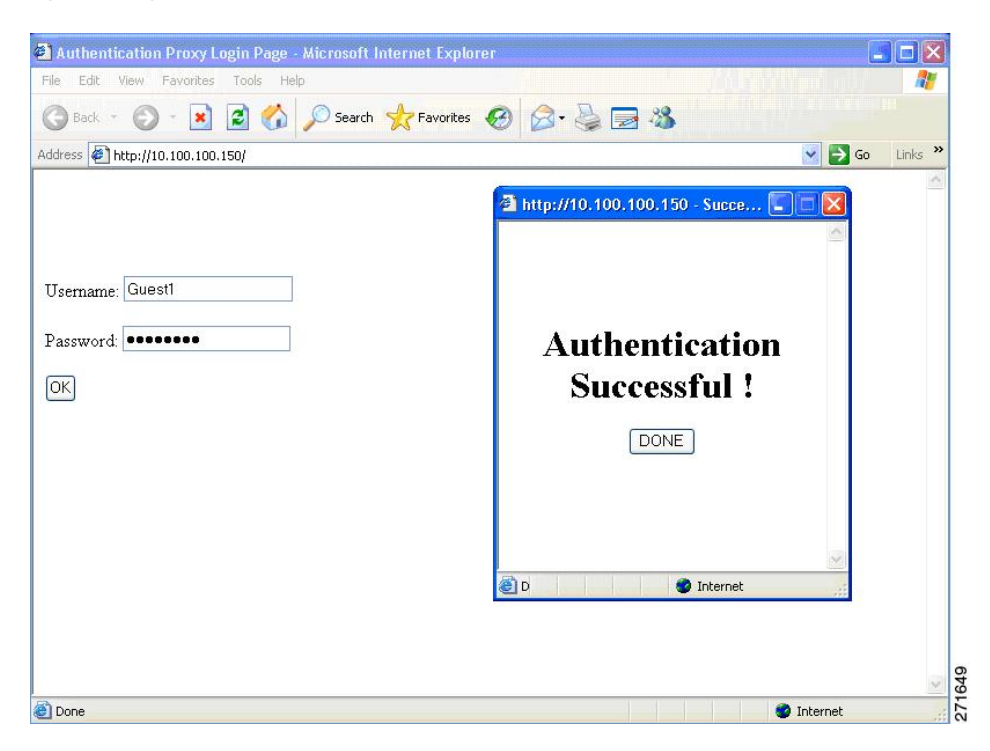

For more information, see the *Session Aware Networking Configuration Guide, Cisco IOS XE Release 3SE (Catalyst 3850 Switches) Session Aware Networking Configuration Guide, Cisco IOS XE Release 3SE (Catalyst 3850 Switches)* and the *Web Authentication Enhancements - Customizing Authentication Proxy Web Pages*.

### **Web Authentication Customizable Web Pages**

During the web-based authentication process, the switch internal HTTP server hosts four HTML pages to deliver to an authenticating client. The server uses these pages to notify you of these four-authentication process states:

- Login—Your credentials are requested.
- Success—The login was successful.
- Fail—The login failed.
- Expire—The login session has expired because of excessive login failures.

### **Guidelines**

- You can substitute your own HTML pages for the default internal HTML pages.
- You can use a logo or specify text in the *login*, *success*, *failure*, and *expire* web pages.
- On the banner page, you can specify text in the login page.
- The pages are in HTML.
- You must include an HTML redirect command in the success page to access a specific URL.
- The URL string must be a valid URL (for example, http://www.cisco.com). An incomplete URL might cause *page not found* or similar errors on a web browser.
- If you configure web pages for HTTP authentication, they must include the appropriate HTML commands (for example, to set the page time out, to set a hidden password, or to confirm that the same page is not submitted twice).
- The CLI command to redirect users to a specific URL is not available when the configured login form is enabled. The administrator should ensure that the redirection is configured in the web page.
- If the CLI command redirecting users to specific URL after authentication occurs is entered and then the command configuring web pages is entered, the CLI command redirecting users to a specific URL does not take effect.
- Configured web pages can be copied to the switch boot flash or flash.
- On stackable switches, configured pages can be accessed from the flash on the stack master or members.
- The login page can be on one flash, and the success and failure pages can be another flash (for example, the flash on the stack master or a member).
- You must configure all four pages.
- The banner page has no effect if it is configured with the web page.
- All of the logo files (image, flash, audio, video, and so on) that are stored in the system directory (for example, flash, disk0, or disk) and that must be displayed on the login page must use *web\_auth\_<filename>* as the file name.
- The configured authentication proxy feature supports both HTTP and SSL.

You can substitute your HTML pages for the default internal HTML pages. You can also specify a URL to which users are redirected after authentication occurs, which replaces the internal Success page.

**Figure 124: Customizable Authentication Page**

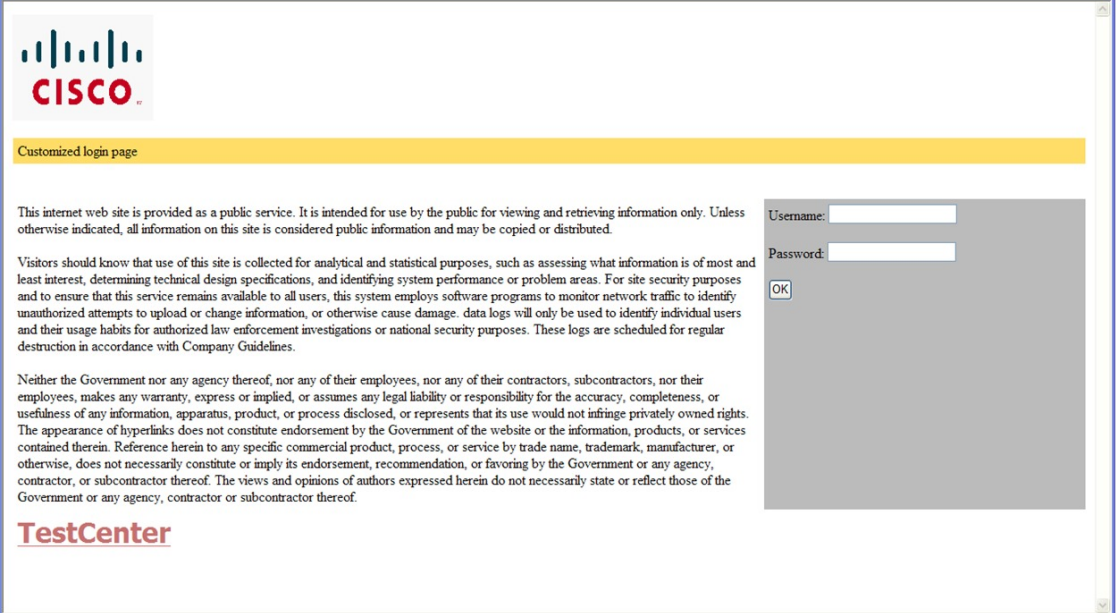

#### **Authentication Proxy Web Page Guidelines**

When configuring customized authentication proxy web pages, follow these guidelines:

- To enable the custom web pages feature, specify all four custom HTML files. If you specify fewer than four files, the internal default HTML pages are used.
- The four custom HTML files must be present on the flash memory of the switch. The maximum size of each HTML file is 8 KB.
- Any images on the custom pages must be on an accessible HTTP server. Configure an intercept ACL within the admission rule.
- Any external link from a custom page requires configuration of an intercept ACL within the admission rule.
- To access a valid DNS server, any name resolution required for external links or images requires configuration of an intercept ACL within the admission rule.
- If the custom web pages feature is enabled, a configured auth-proxy-banner is not used.
- If the custom web pages feature is enabled, the redirection URL for successful login feature is not available.
- To remove the specification of a custom file, use the **no** form of the command.

Because the custom login page is a public web form, consider these guidelines for the page:

• The login form must accept user entries for the username and password and must show them as **uname** and **pwd**.

• The custom login page should follow best practices for a web form, such as page timeout, hidden password, and prevention of redundant submissions.

#### **Related Topics**

Customizing the [Authentication](#page-2056-0) Proxy Web Pages, on page 1941

#### **Redirection URL for Successful Login Guidelines**

When configuring a redirection URL for successful login, consider these guidelines:

- If the custom authentication proxy web pages feature is enabled, the redirection URL feature is disabled and is not available in the CLI. You can perform redirection in the custom-login success page.
- If the redirection URL feature is enabled, a configured auth-proxy-banner is not used.
- To remove the specification of a redirection URL, use the **no** form of the command.
- If the redirection URL is required after the web-based authentication client is successfully authenticated, then the URL string must start with a valid URL (for example, http://) followed by the URL information. If only the URL is given without http://, then the redirection URL on successful authentication might cause page not found or similar errors on a web browser.

#### **Related Topics**

Specifying a [Redirection](#page-2058-0) URL for Successful Login, on page 1943

### **Web-based Authentication Interactions with Other Features**

#### **Port Security**

You can configure web-based authentication and port security on the same port. Web-based authentication authenticates the port, and port security manages network access for all MAC addresses, including that of the client. You can then limit the number or group of clients that can access the network through the port.

#### **Related Topics**

Enabling and [Configuring](#page-2080-0) Port Security, on page 1965

### **LAN Port IP**

You can configure LAN port IP (LPIP) and Layer 2 web-based authentication on the same port. The host is authenticated by using web-based authentication first, followed by LPIP posture validation. The LPIP host policy overrides the web-based authentication host policy.

If the web-based authentication idle timer expires, the NAC policy is removed. The host is authenticated, and posture is validated again.

#### **Gateway IP**

You cannot configure Gateway IP (GWIP) on a Layer 3 VLAN interface if web-based authentication is configured on any of the switch ports in the VLAN.

You can configure web-based authentication on the same Layer 3 interface as Gateway IP. The host policies for both features are applied in software. The GWIP policy overrides the web-based authentication host policy.

### **ACLs**

If you configure a VLAN ACL or a Cisco IOS ACL on an interface, the ACL is applied to the host traffic only after the web-based authentication host policy is applied.

For Layer 2 web-based authentication, it is more secure, though not required, to configure a port ACL (PACL) as the default access policy for ingress traffic from hosts connected to the port. After authentication, the web-based authentication host policy overrides the PACL. The Policy ACL is applied to the session even if there is no ACL configured on the port.

You cannot configure a MAC ACL and web-based authentication on the same interface.

You cannot configure web-based authentication on a port whose access VLAN is configured for VACL capture.

#### **Context-Based Access Control**

Web-based authentication cannot be configured on a Layer 2 port if context-based access control (CBAC) is configured on the Layer 3 VLAN interface of the port VLAN.

#### <span id="page-2047-0"></span>**EtherChannel**

You can configure web-based authentication on a Layer 2 EtherChannel interface. The web-based authentication configuration applies to all member channels.

## **How to Configure Web-Based Authentication**

### **Default Web-Based Authentication Configuration**

The following table shows the default web-based authentication configuration.

**Table 152: Default Web-based Authentication Configuration**

| Feature                             | <b>Default Setting</b> |
|-------------------------------------|------------------------|
| AAA                                 | Disabled               |
| RADIUS server                       | • None specified       |
| $\cdot$ IP address                  | $\cdot 1645$           |
| • UDP authentication port           | • None specified       |
| $\cdot$ Key                         |                        |
| Default value of inactivity timeout | 3600 seconds           |
| Inactivity timeout                  | Enabled                |

## **Web-Based Authentication Configuration Guidelines and Restrictions**

- Web-based authentication is an ingress-only feature.
- You can configure web-based authentication only on access ports. Web-based authentication is not supported on trunk ports, EtherChannel member ports, or dynamic trunk ports.
- You cannot authenticate hosts on Layer 2 interfaces with static ARP cache assignment. These hosts are not detected by the web-based authentication feature because they do not send ARP messages.
- By default, the IP device tracking feature is disabled on a switch. You must enable the IP device tracking feature to use web-based authentication.
- You must configure at least one IP address to run the switch HTTP server. You must also configure routes to reach each host IP address. The HTTP server sends the HTTP login page to the host.
- Hosts that are more than one hop away might experience traffic disruption if an STP topology change results in the host traffic arriving on a different port. This occurs because the ARP and DHCP updates might not be sent after a Layer 2 (STP) topology change.
- Web-based authentication does not support VLAN assignment as a downloadable-host policy.
- Web-based authentication supports IPv6 in Session-aware policy mode. IPv6 Web-authentication requires at least one IPv6 address configured on the switch and IPv6 Snooping configured on the switchport.
- Web-based authentication and Network Edge Access Topology (NEAT) are mutually exclusive. You cannot use web-based authentication when NEAT is enabled on an interface, and you cannot use NEAT when web-based authentication is running on an interface.
- Web-based authentication NRH (Non-Responsive Host) is not supported for voice devices.
- Only the Password Authentication Protocol (PAP) is supported for web-based RADIUS authentication on controllers. The Challenge Handshake AuthenticationProtocol (CHAP) is notsupported for web-based RADIUS authentication on controllers.
- Identify the following RADIUS security server settings that will be used while configuring switch-to-RADIUS-server communication:
	- Host name
	- Host IP address
	- Host name and specific UDP port numbers
	- IP address and specific UDP port numbers

The combination of the IP address and UDP port number creates a unique identifier, that enables RADIUS requests to be sent to multiple UDP ports on a server at the same IP address. If two different host entries on the same RADIUS server are configured for the same service (for example, authentication) the second host entry that is configured functions as the failover backup to the first one. The RADIUS host entries are chosen in the order that they were configured.

- When you configure the RADIUS server parameters:
	- Specify the **key** *string* on a separate command line.
- For **key** *string*, specify the authentication and encryption key used between the switch and the RADIUS daemon running on the RADIUS server. The key is a text string that must match the encryption key used on the RADIUS server.
- When you specify the **key** *string*, use spaces within and at the end of the key. If you use spaces in the key, do not enclose the key in quotation marks unless the quotation marks are part of the key. This key must match the encryption used on the RADIUS daemon.
- You can globally configure the timeout, retransmission, and encryption key values for all RADIUS servers by using with the **radius-serverhost** global configuration command. If you want to configure these options on a per-server basis, use the **radius-server timeout**, radius-server transmit, and the radius-server key global configuration commands. For more information, see the *Cisco IOS Security Configuration Guide*, Release 12.4 and the *Cisco IOS Security Command Reference*, Release 12.4.

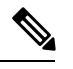

You need to configure some settings on the RADIUS server, including: the switch IP address, the key string to be shared by both the server and the switch, and the downloadable ACL (DACL). For more information, see the RADIUS server documentation. **Note**

### **Configuring the Authentication Rule and Interfaces**

Examples in this section are legacy-style configurations. For new-style configurations, see the *Session Aware Networking Configuration Guide, Cisco IOS XE Release 3SE (Catalyst 3850 Switches)*

Follow these steps to configure the authentication rule and interfaces:

#### **SUMMARY STEPS**

- **1. enable**
- **2. configure terminal**
- **3. ip admission name** *name* **proxy http**
- **4. interface** *type slot/port*
- **5. ip access-group** *name*
- **6. ip admission** *name*
- **7. exit**
- **8. ip device tracking**
- **9. end**
- **10. show ip admission status**
- **11. copy running-config startup-config**

#### **DETAILED STEPS**

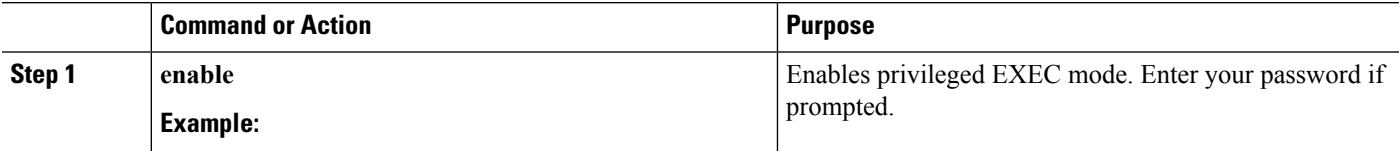

 $\mathbf I$ 

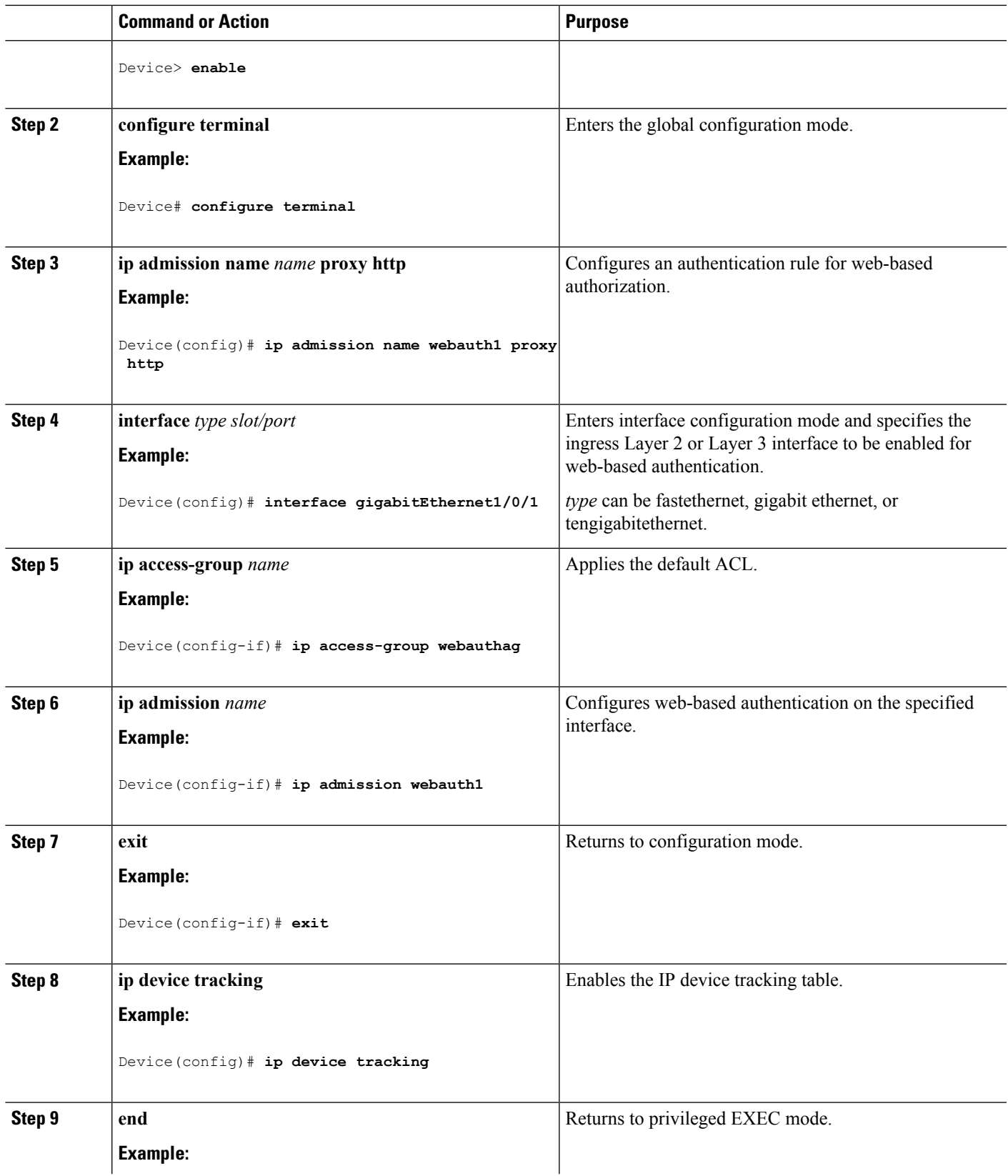

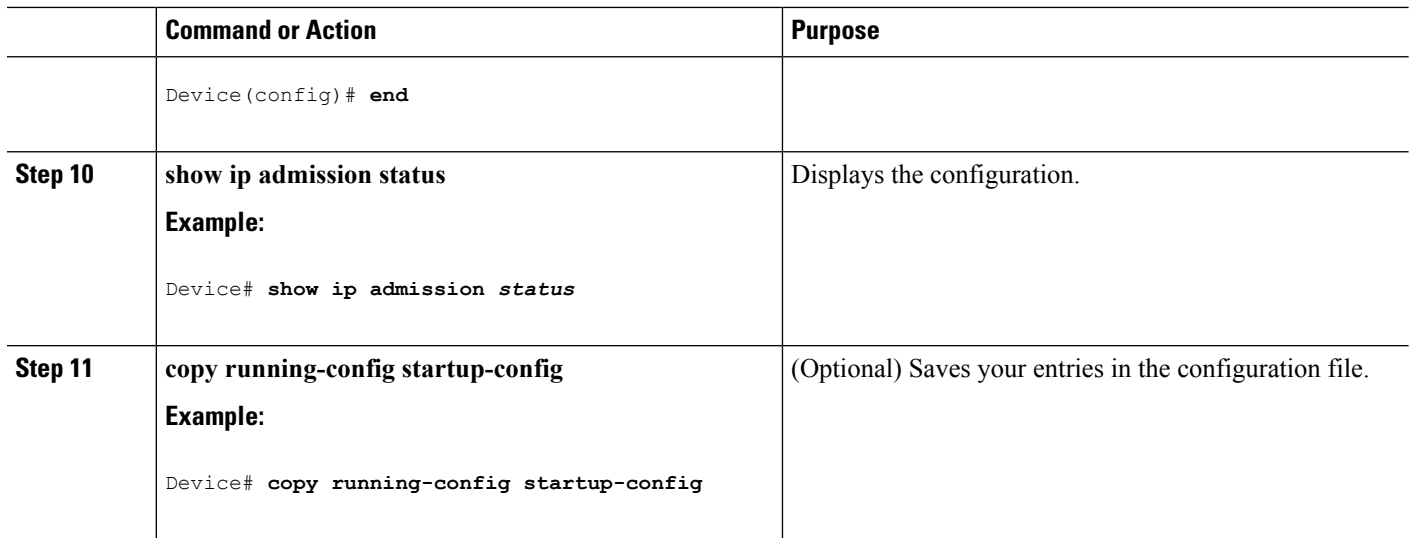

## **Configuring AAA Authentication**

If a method-list is configured under VTY lines, the corresponding method list must be added to the AAA configuration:

```
line vty 0 4
authorization commands 15 abc
aaa authorization commands 15 abc group tacacs+
```
If a method-list is not configured under VTY lines, you must add the default method list to the AAA configuration:

line vty 0 4 aaa authorization commands 15 default group tacacs+

Follow these steps to configure AAA authentication:

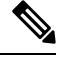

**Note** Use default list for AAA authorization, if you are planning to use features such as dACL.

#### **SUMMARY STEPS**

- **1. enable**
- **2. configure terminal**
- **3. aaa new-model**
- **4. aaa authentication login default group** {**tacacs+** | **radius**}
- **5. aaa authorization auth-proxy default group** {**tacacs+** | **radius**}
- **6. tacacs server** *server-name*
- **7. address** {**ipv4 | ipv6**} *ip address*
- **8. key** *string*
- **9. exit**
- **10. end**
- **11. show running-config**
### **12. copy running-config startup-config**

### **DETAILED STEPS**

 $\overline{\phantom{a}}$ 

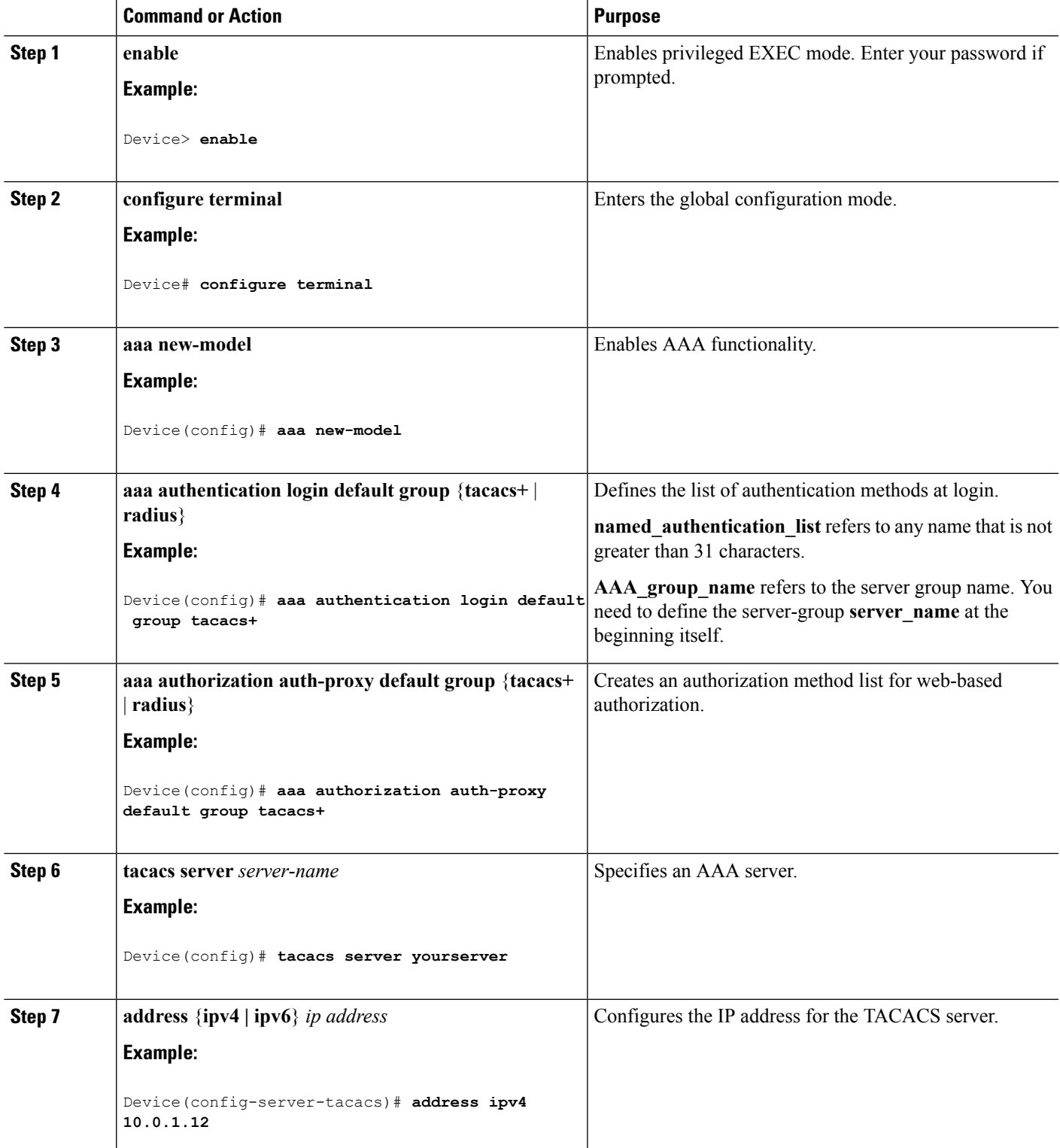

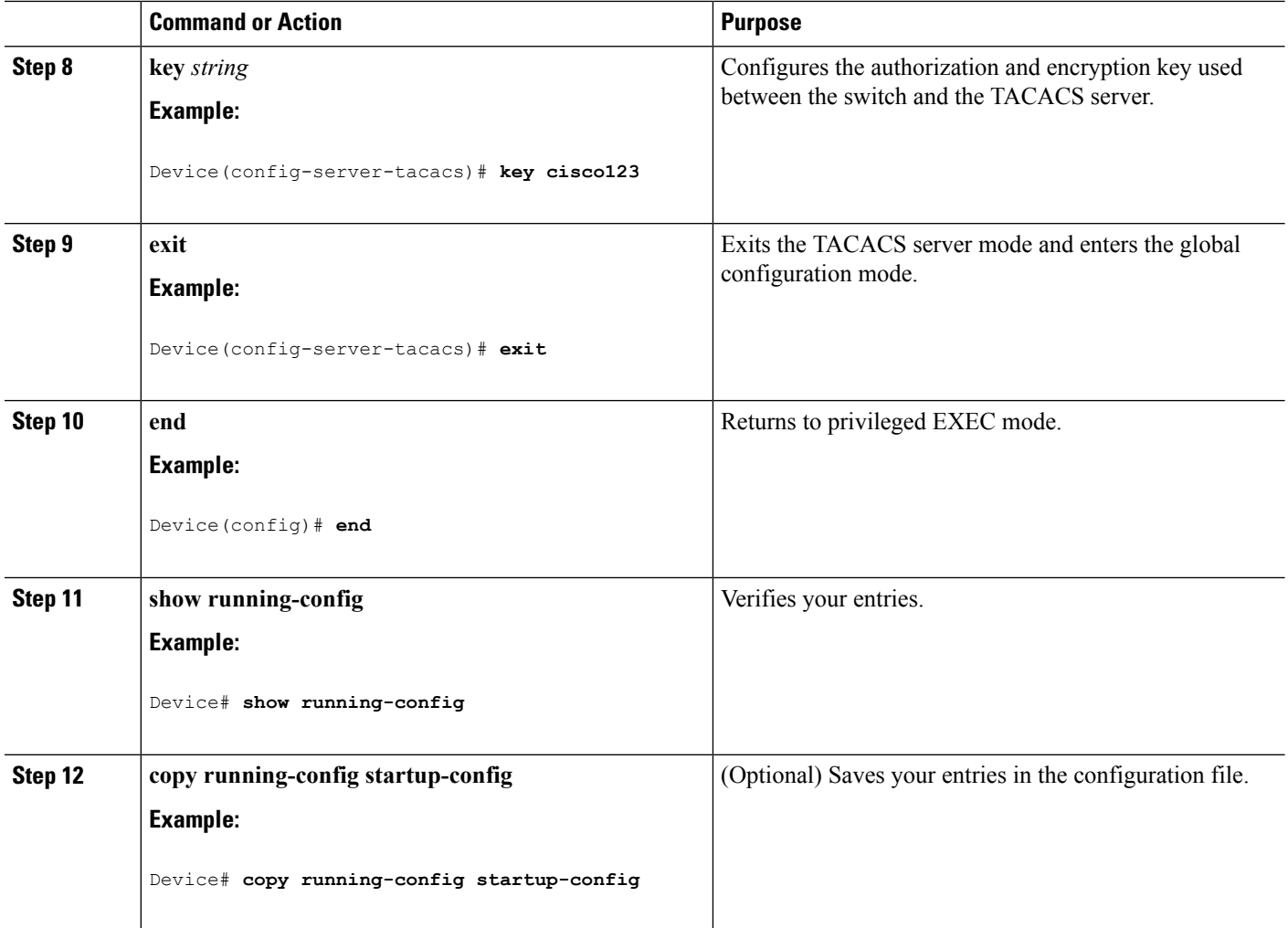

## **Configuring Switch-to-RADIUS-Server Communication**

Follow these steps to configure the RADIUS server parameters:

### **SUMMARY STEPS**

- **1. enable**
- **2. configure terminal**
- **3. ip radius source-interface vlan** *vlan interface number*
- **4. radius server** *server name*
- **5. address** {**ipv4 | ipv6**} *ip address*
- **6. key** *string*
- **7. exit**
- **8. radius-server dead-criteria tries** *num-tries*
- **9. end**

### **DETAILED STEPS**

 $\mathbf l$ 

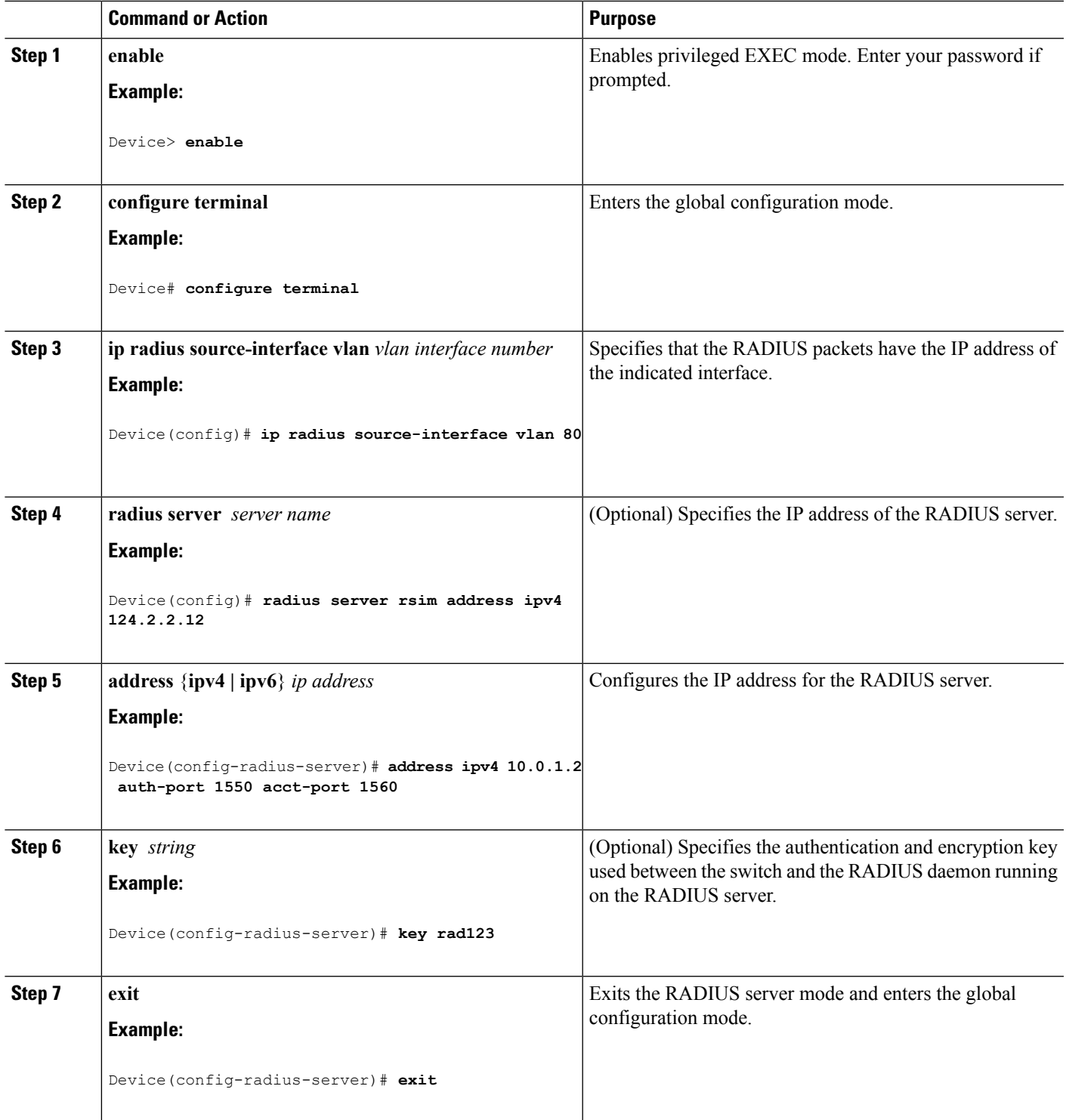

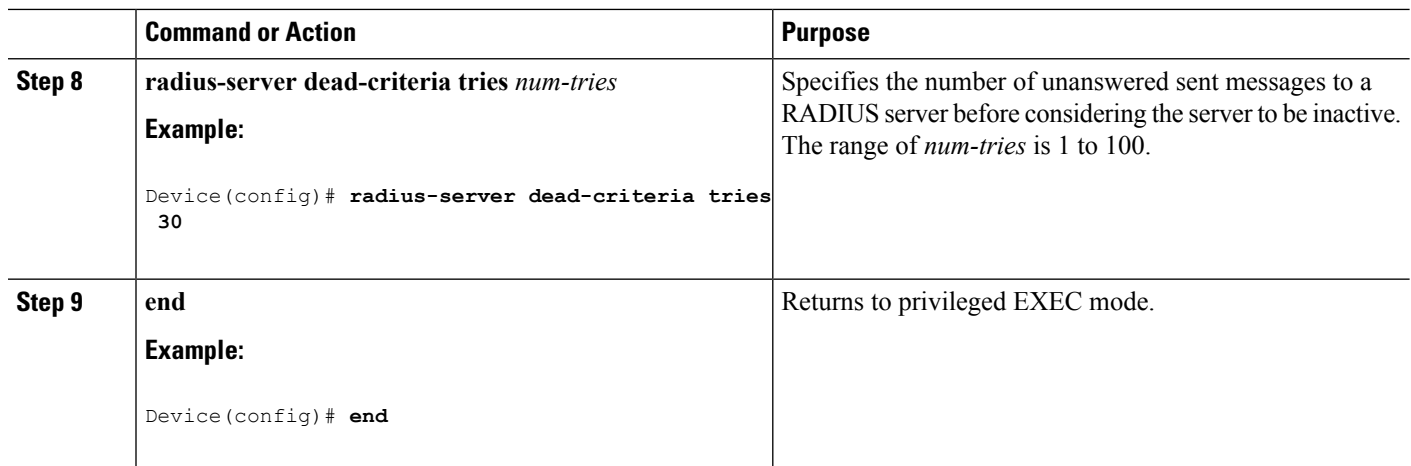

## **Configuring the HTTP Server**

To use web-based authentication, you must enable the HTTP server within the Device. You can enable the server for either HTTP or HTTPS.

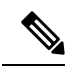

**Note**

The Apple psuedo-browser will not open if you configure only the **ip http secure-server** command. You should also configure the **ip http server** command.

Follow these steps to enable the server for either HTTP or HTTPS:

### **SUMMARY STEPS**

- **1. enable**
- **2. configure terminal**
- **3. ip http server**
- **4. ip http secure-server**
- **5. end**

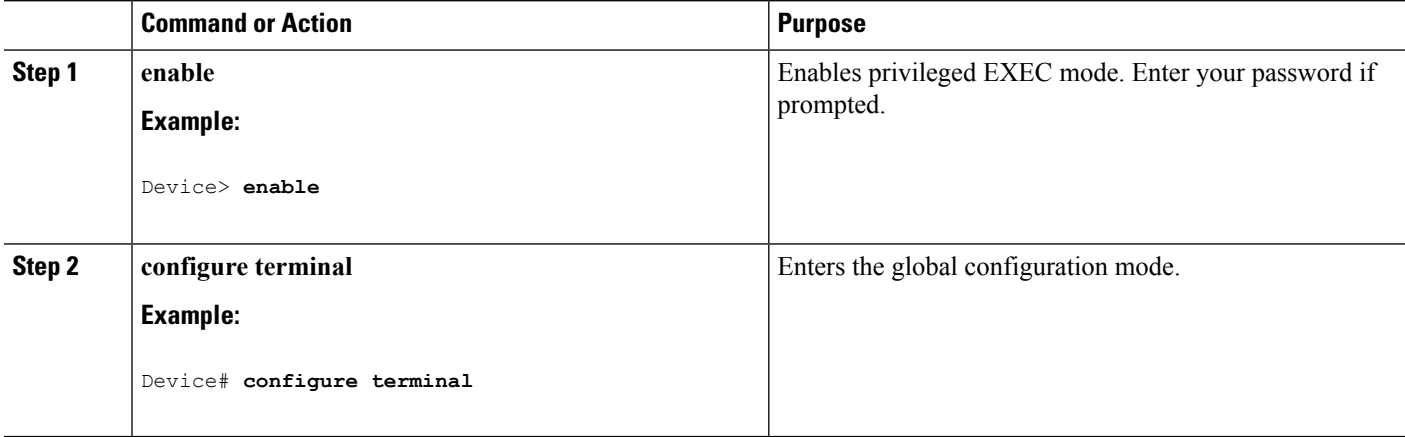

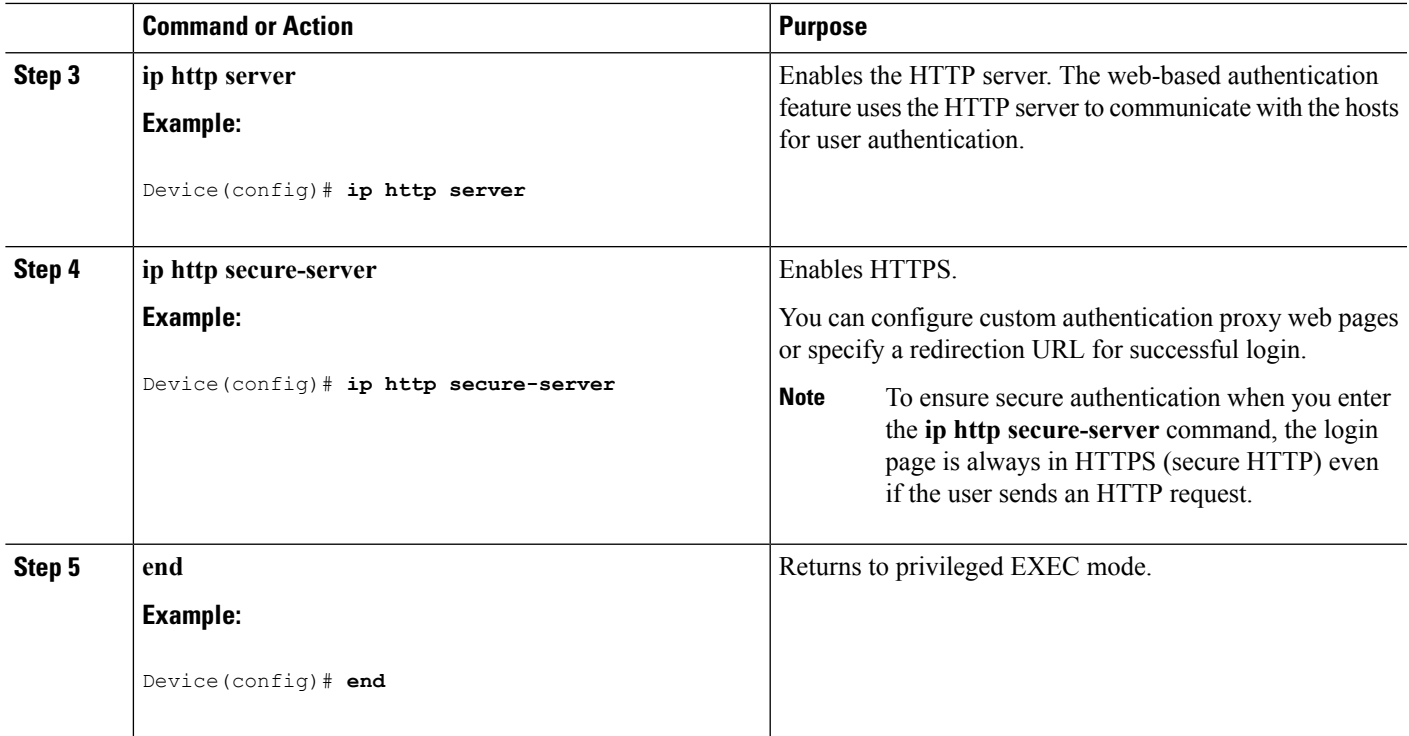

### **Customizing the Authentication Proxy Web Pages**

You can configure web authentication to display four substitute HTML pages to the user in place of the Device default HTML pages during web-based authentication.

For the equivalent Session Aware Networking configuration example for this feature, see the section "Configuring a Parameter Map for Web-Based Authentication" in the chapter, "Configuring Identity Control Policies." of the book, "*Session Aware Networking Configuration Guide, Cisco IOS XE Release 3SE (Catalyst 3850 Switches)*."

Follow these steps to specify the use of your custom authentication proxy web pages:

#### **Before you begin**

Store your custom HTML files on the Device flash memory.

### **SUMMARY STEPS**

- **1. enable**
- **2. configure terminal**
- **3. ip admission proxy http login page file** *device:login-filename*
- **4. ip admission proxy http success page file** *device:success-filename*
- **5. ip admission proxy http failure page file** *device:fail-filename*
- **6. ip admission proxy http login expired page file** *device:expired-filename*
- **7. end**

### **DETAILED STEPS**

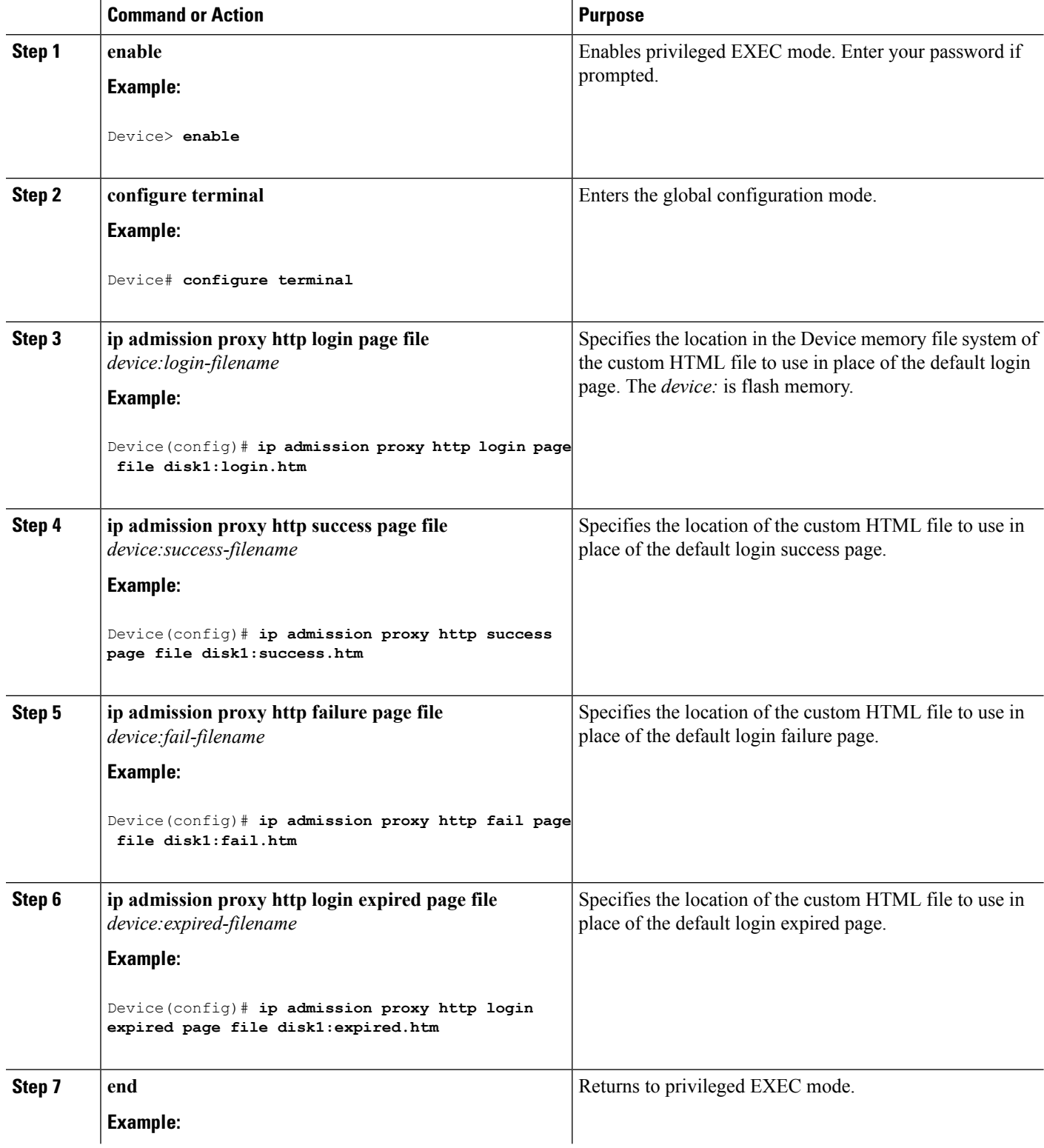

I

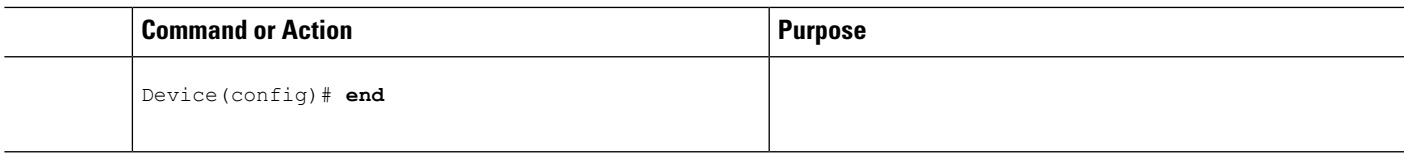

### **Related Topics**

[Authentication](#page-2045-0) Proxy Web Page Guidelines, on page 1930

### **Specifying a Redirection URL for Successful Login**

Follow these steps to specify a URL to which the user is redirected after authentication, effectively replacing the internal Success HTML page:

### **SUMMARY STEPS**

- **1. enable**
- **2. configure terminal**
- **3. ip admission proxy http success redirect** *url-string*
- **4. end**

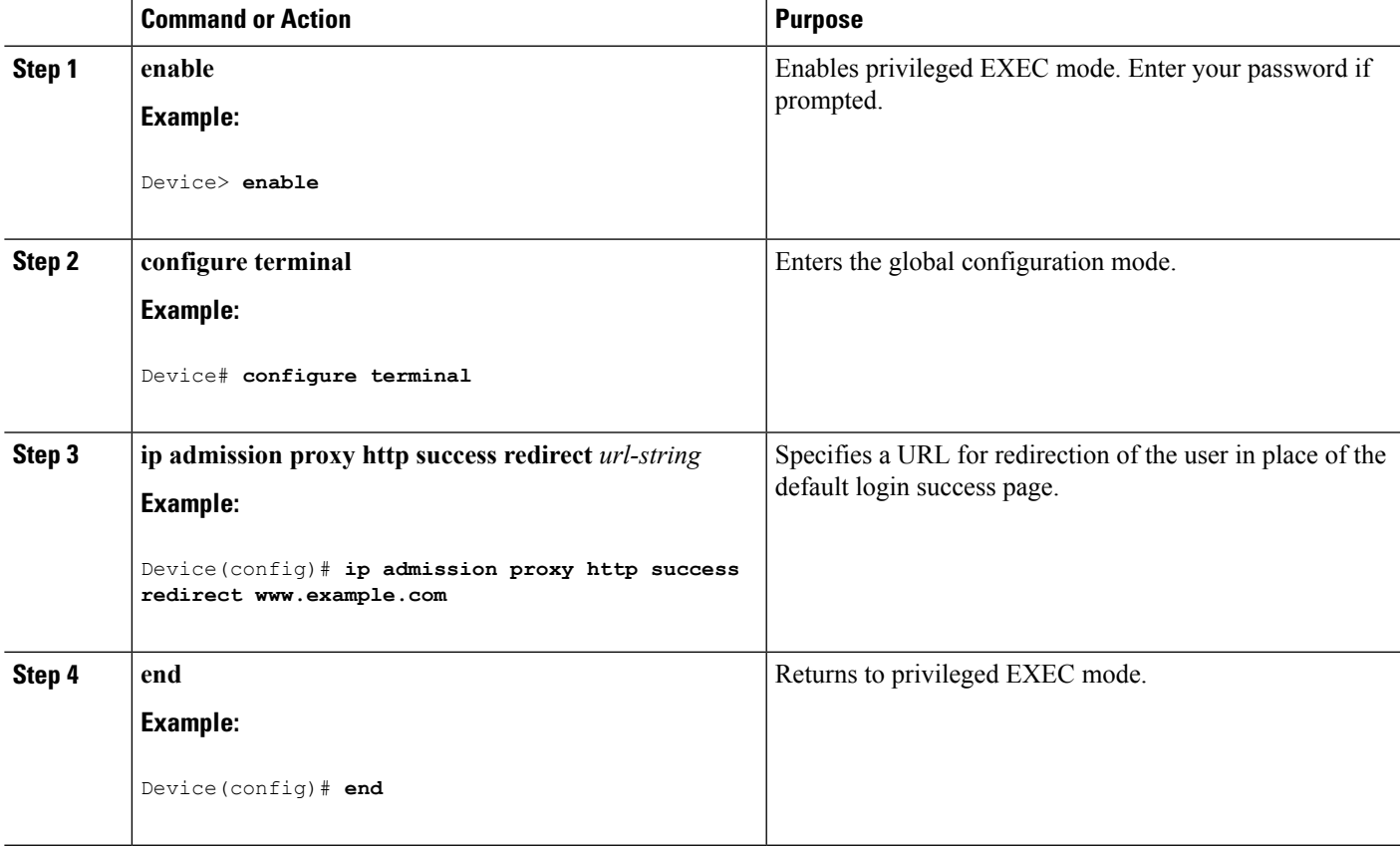

#### **Related Topics**

[Redirection](#page-2046-0) URL for Successful Login Guidelines, on page 1931

## **Configuring the Web-Based Authentication Parameters**

Follow these steps to configure the maximum number of failed login attempts before the client is placed in a watch list for a waiting period:

### **SUMMARY STEPS**

- **1. enable**
- **2. configure terminal**
- **3. ip admission max-login-attempts** *number*
- **4. end**
- **5. show running-config**
- **6. copy running-config startup-config**

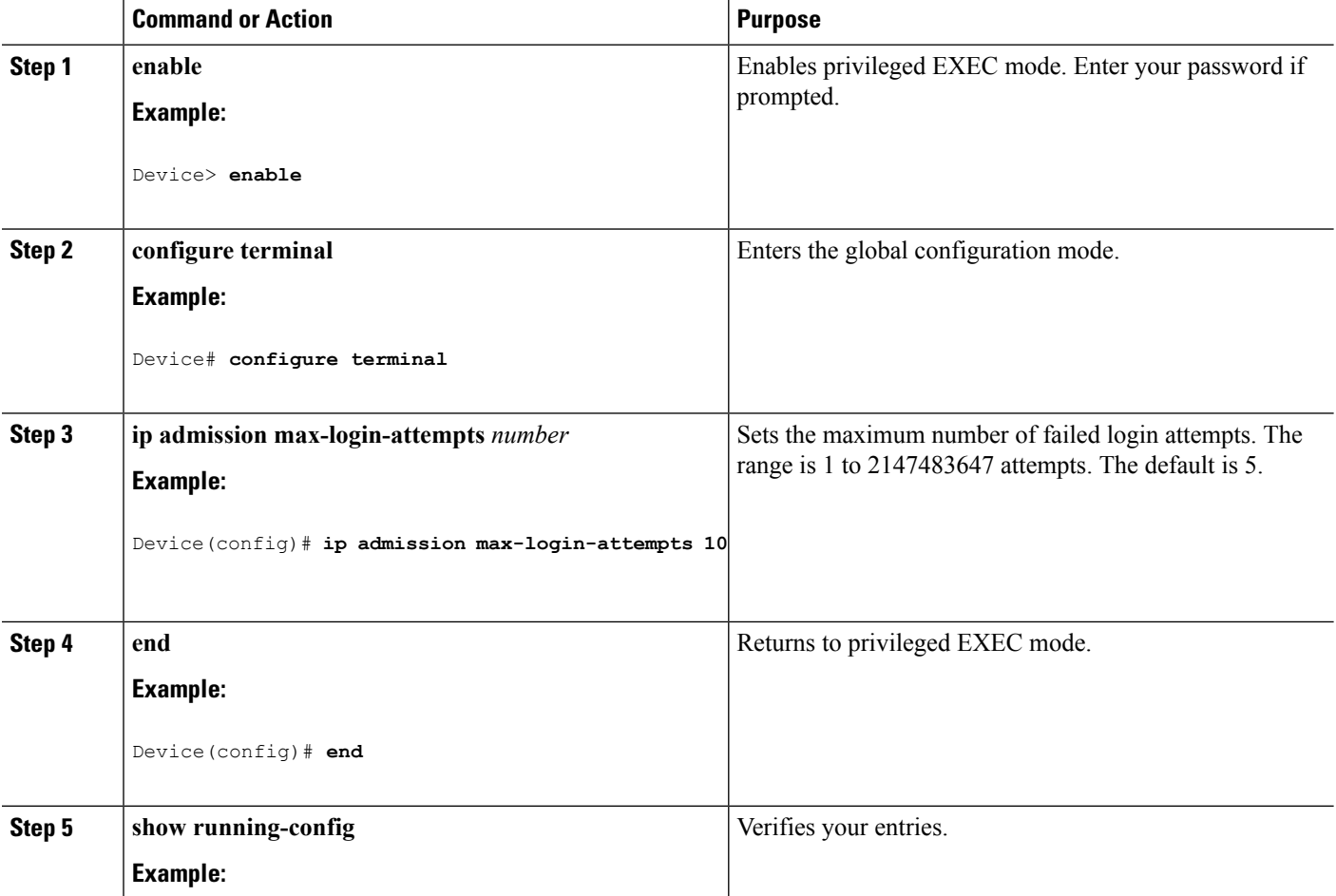

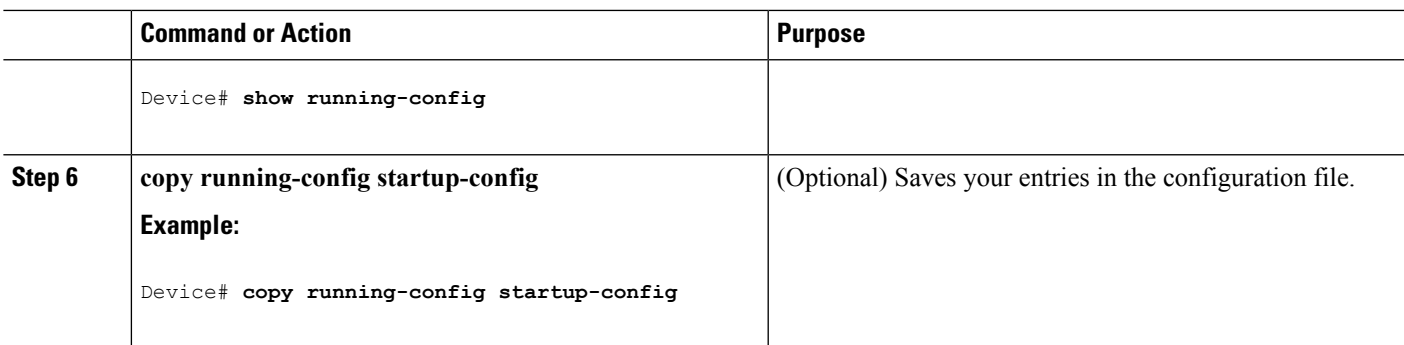

## **Configuring a Web-Based Authentication Local Banner**

Follow these steps to configure a local banner on a switch that has web authentication configured.

### **SUMMARY STEPS**

- **1. enable**
- **2. configure terminal**
- **3. ip admission auth-proxy-banner http** [*banner-text* | *file-path*]
- **4. end**
- **5. show running-config**
- **6. copy running-config startup-config**

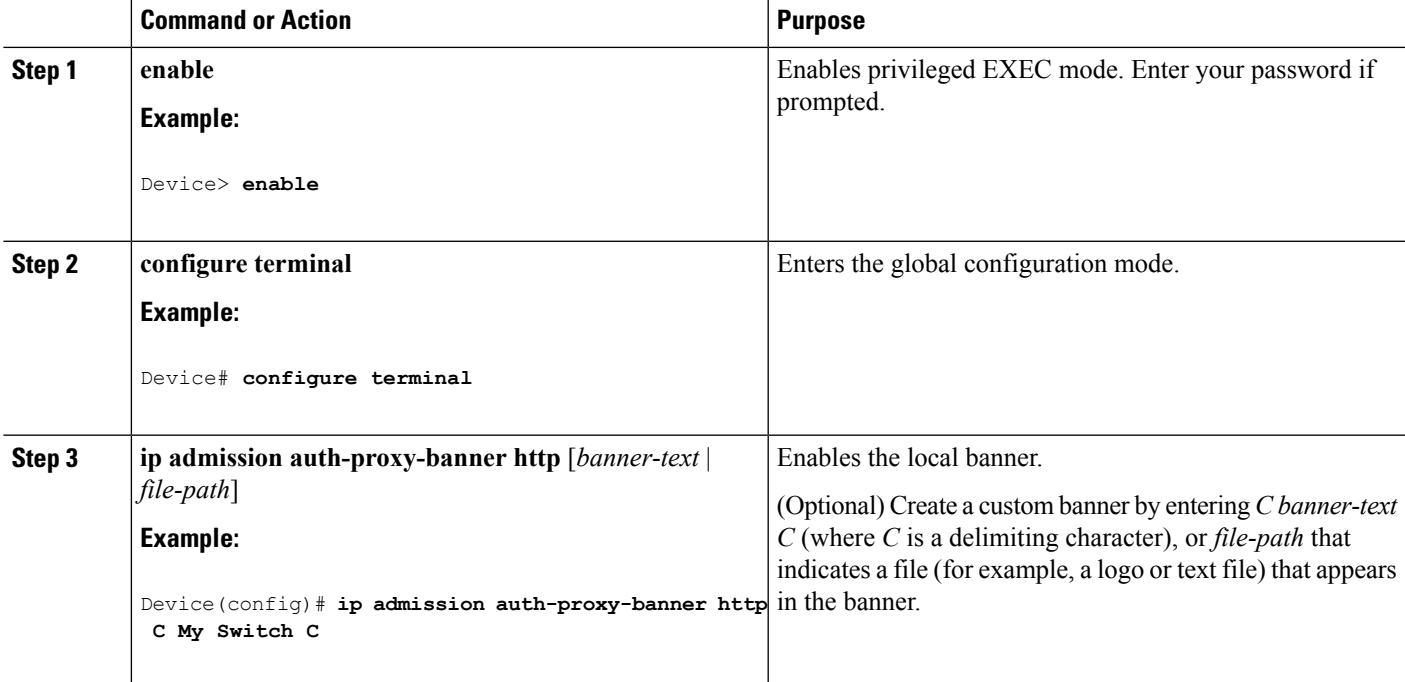

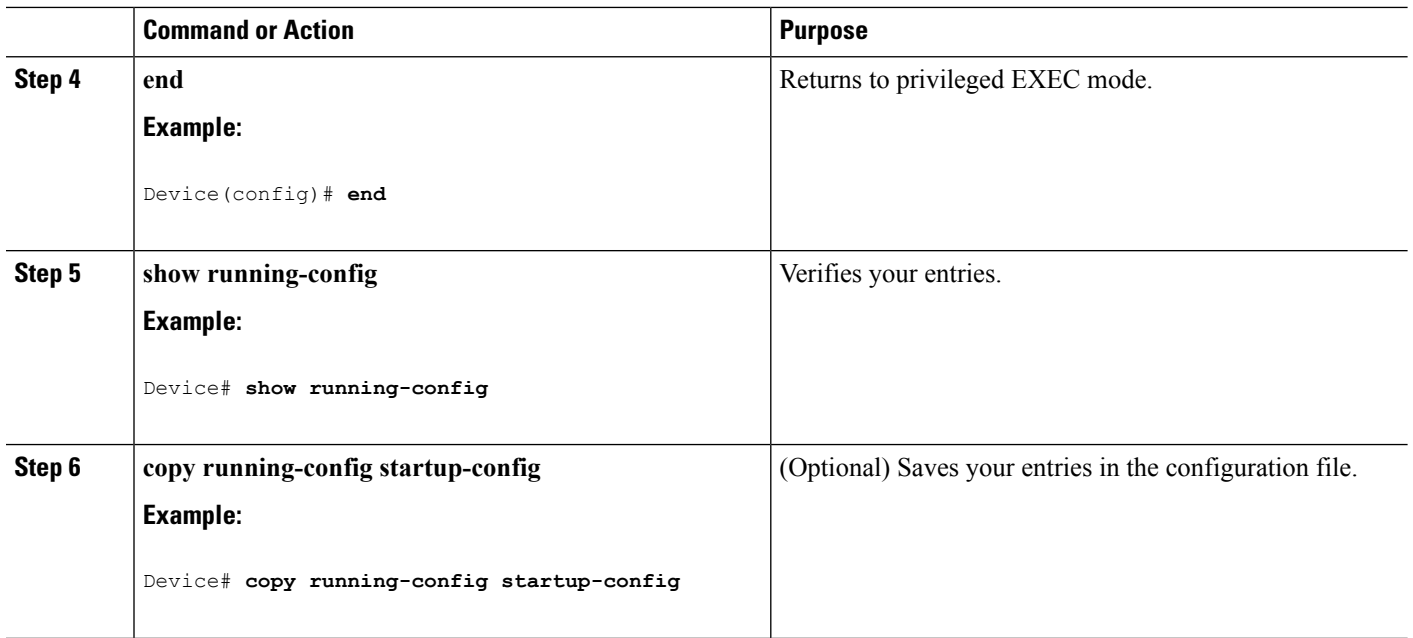

## **Removing Web-Based Authentication Cache Entries**

Follow these steps to remove web-based authentication cache entries:

### **SUMMARY STEPS**

- **1. enable**
- **2. clear ip auth-proxy cache** {*\** | *host ip address*}
- **3. clear ip admission cache** {*\** | *host ip address*}

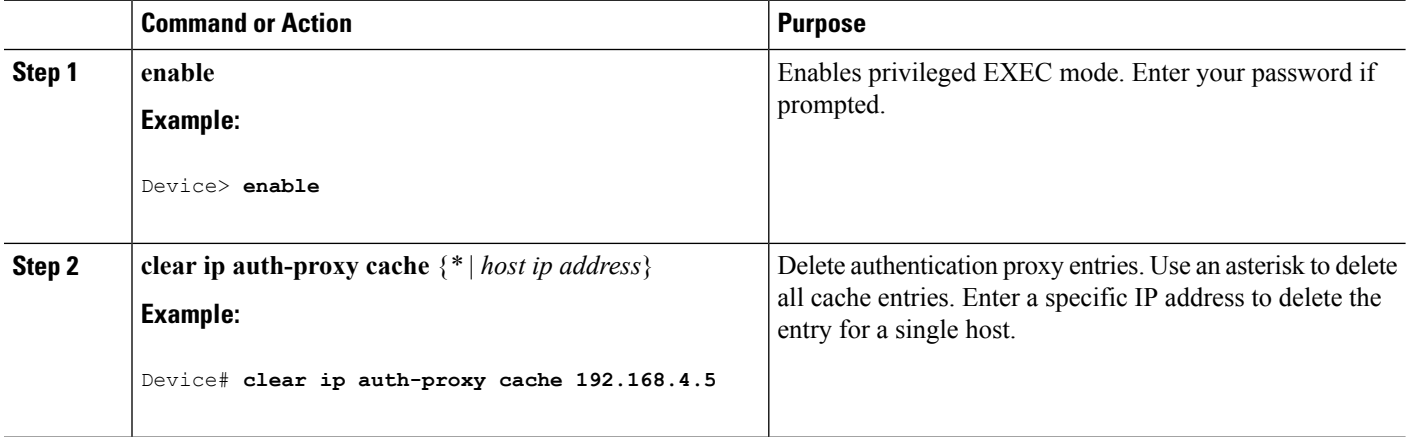

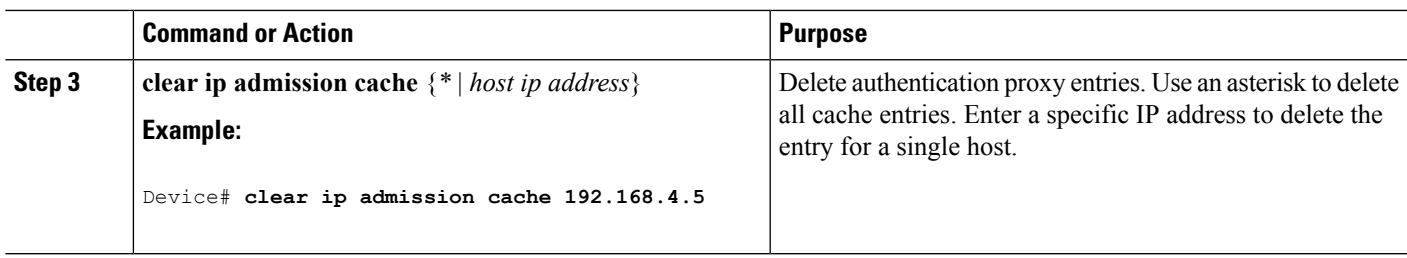

# **Monitoring Web-Based Authentication Status**

Use the commands in this topic to display the web-based authentication settings for all interfaces or for specific ports.

**Table 153: Privileged EXEC show Commands**

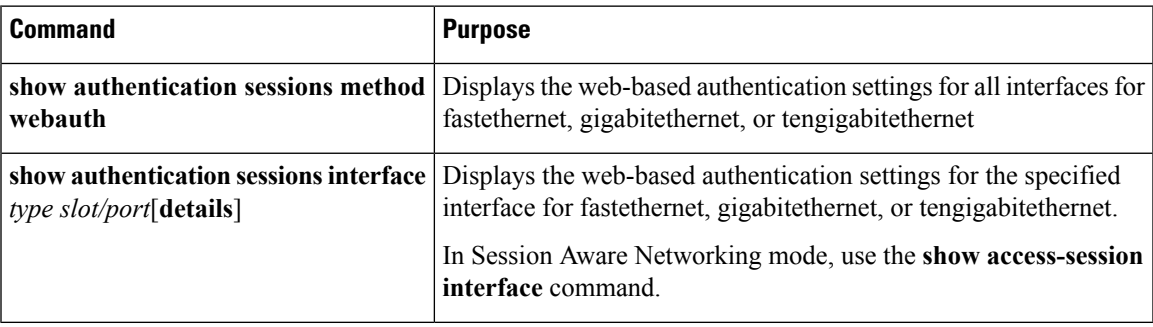

L

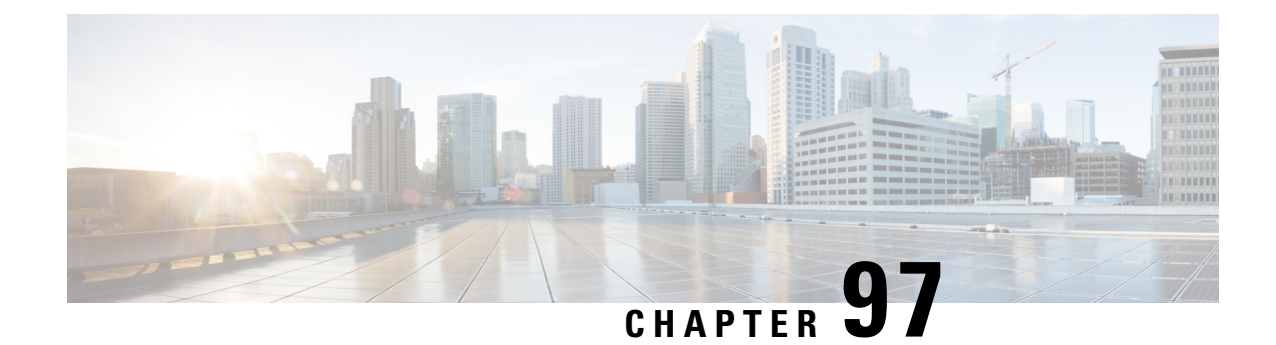

# **Configuring Port-Based Traffic Control**

- Overview of [Port-Based](#page-2064-0) Traffic Control , on page 1949
- Finding Feature [Information,](#page-2065-0) on page 1950
- [Information](#page-2065-1) About Storm Control, on page 1950
- How to [Configure](#page-2067-0) Storm Control, on page 1952
- [Information](#page-2069-0) About Protected Ports, on page 1954
- How to [Configure](#page-2070-0) Protected Ports, on page 1955
- [Monitoring](#page-2072-0) Protected Ports, on page 1957
- [Information](#page-2072-1) About Port Blocking, on page 1957
- How to [Configure](#page-2072-2) Port Blocking, on page 1957
- [Monitoring](#page-2074-0) Port Blocking, on page 1959
- [Prerequisites](#page-2074-1) for Port Security, on page 1959
- [Restrictions](#page-2074-2) for Port Security, on page 1959
- [Information](#page-2075-0) About Port Security, on page 1960
- How to [Configure](#page-2080-0) Port Security, on page 1965
- [Monitoring](#page-2098-0) Port Security, on page 1983
- [Configuration](#page-2098-1) Examples for Port Security, on page 1983

# <span id="page-2064-0"></span>**Overview of Port-Based Traffic Control**

Port-based traffic control is a set of Layer 2 features on the Cisco Catalyst switches used to filter or block packets at the port level in response to specific traffic conditions. The following port-based traffic control features are supported in the Cisco IOS Release for which this guide is written:

- Storm Control
- Protected Ports
- Port Blocking
- Port Security
- Protocol Storm Protection

## <span id="page-2065-0"></span>**Finding Feature Information**

Your software release may not support all the features documented in this module. For the latest caveats and feature information, see Bug Search Tool and the release notes for your platform and software release. To find information about the features documented in this module, and to see a list of the releases in which each feature is supported, see the feature information table at the end of this module.

Use Cisco Feature Navigator to find information about platform support and Cisco software image support. To access Cisco Feature Navigator, go to <http://www.cisco.com/go/cfn>. An account on Cisco.com is not required.

# <span id="page-2065-1"></span>**Information About Storm Control**

### **Storm Control**

Storm control prevents traffic on a LAN from being disrupted by a broadcast, multicast, or unicast storm on one of the physical interfaces. A LAN storm occurs when packets flood the LAN, creating excessive traffic and degrading network performance. Errors in the protocol-stack implementation, mistakes in network configurations, or users issuing a denial-of-service attack can cause a storm.

Storm control (or traffic suppression) monitors packets passing from an interface to the switching bus and determines if the packet is unicast, multicast, or broadcast. The switch counts the number of packets of a specified type received within the 1-second time interval and compares the measurement with a predefined suppression-level threshold.

## **How Traffic Activity is Measured**

Storm control uses one of these methods to measure traffic activity:

- Bandwidth as a percentage of the total available bandwidth of the port that can be used by the broadcast, multicast, or unicast traffic
- Traffic rate in packets per second at which broadcast, multicast, or unicast packets are received
- Traffic rate in bits per second at which broadcast, multicast, or unicast packets are received
- Traffic rate in packets per second and for small frames. This feature is enabled globally. The threshold for small frames is configured for each interface.

With each method, the port blocks traffic when the rising threshold is reached. The port remains blocked until the traffic rate drops below the falling threshold (if one is specified) and then resumes normal forwarding. If the falling suppression level is not specified, the switch blocks all traffic until the traffic rate drops below the rising suppression level. In general, the higher the level, the less effective the protection against broadcast storms.

Ш

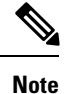

When the storm control threshold for multicast traffic is reached, all multicast traffic except control traffic, such as bridge protocol data unit (BDPU) and Cisco Discovery Protocol (CDP) frames, are blocked. However, the switch does not differentiate between routing updates, such as OSPF, and regular multicast data traffic, so both types of traffic are blocked.

## **Traffic Patterns**

**Figure 125: Broadcast Storm Control Example**

This example shows broadcast traffic patterns on an interface over a given period of time.

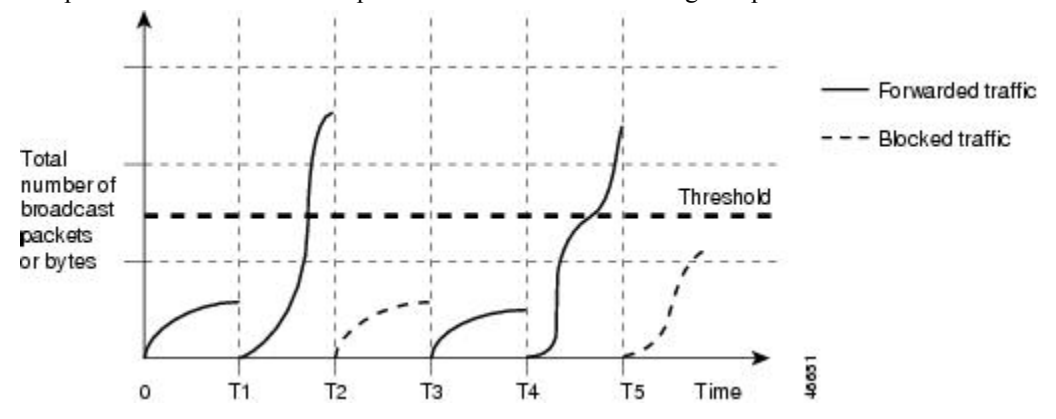

Broadcast traffic being forwarded exceeded the configured threshold between time intervals T1 and T2 and between T4 and T5. When the amount of specified traffic exceeds the threshold, all traffic of that kind is dropped for the next time period. Therefore, broadcast traffic is blocked during the intervals following T2 and T5. At the next time interval (for example, T3), if broadcast traffic does not exceed the threshold, it is again forwarded.

The combination of the storm-control suppression level and the 1-second time interval controls the way the storm control algorithm works. A higher threshold allows more packets to pass through. A threshold value of 100 percent means that no limit is placed on the traffic. A value of 0.0 means that all broadcast, multicast, or unicast traffic on that port is blocked.

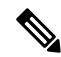

**Note**

Because packets do not arrive at uniform intervals, the 1-second time interval during which traffic activity is measured can affect the behavior of storm control.

You use the **storm-control** interface configuration commands to set the threshold value for each traffic type.

# <span id="page-2067-0"></span>**How to Configure Storm Control**

## **Configuring Storm Control and Threshold Levels**

You configure storm control on a port and enter the threshold level that you want to be used for a particular type of traffic.

However, because of hardware limitations and the way in which packets of different sizes are counted, threshold percentages are approximations. Depending on the sizes of the packets making up the incoming traffic, the actual enforced threshold might differ from the configured level by several percentage points.

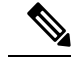

Storm control is supported on physical interfaces. You can also configure storm control on an EtherChannel. When storm control is configured on an EtherChannel, the storm control settings propagate to the EtherChannel physical interfaces. **Note**

Follow these steps to storm control and threshold levels:

#### **Before you begin**

Storm control is supported on physical interfaces. You can also configure storm control on an EtherChannel. When storm control is configured on an EtherChannel, the storm control settings propagate to the EtherChannel physical interfaces.

#### **SUMMARY STEPS**

- **1. enable**
- **2. configure terminal**
- **3. interface** *interface-id*
- **4. storm-control** {**broadcast** | **multicast** | **unicast**} **level** {*level* [*level-low*] | **bps** *bps* [*bps-low*] | **pps** *pps* [*pps-low*]}
- **5. storm-control action** {**shutdown** | **trap**}
- **6. end**
- **7. show storm-control** [*interface-id*] [**broadcast** | **multicast** | **unicast**]
- **8. copy running-config startup-config**

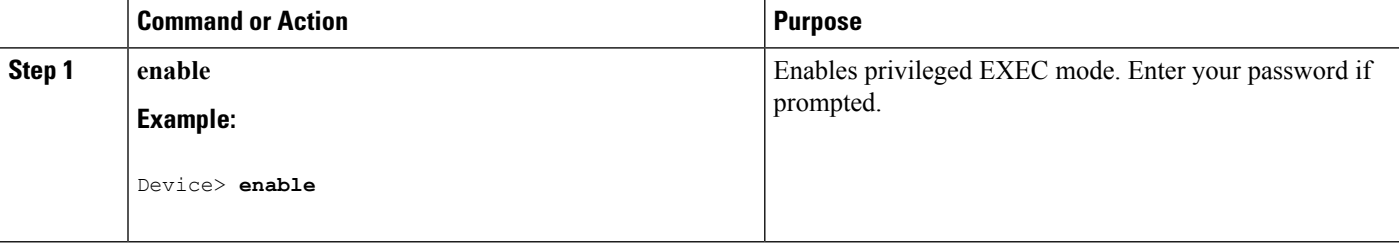

 $\mathbf{l}$ 

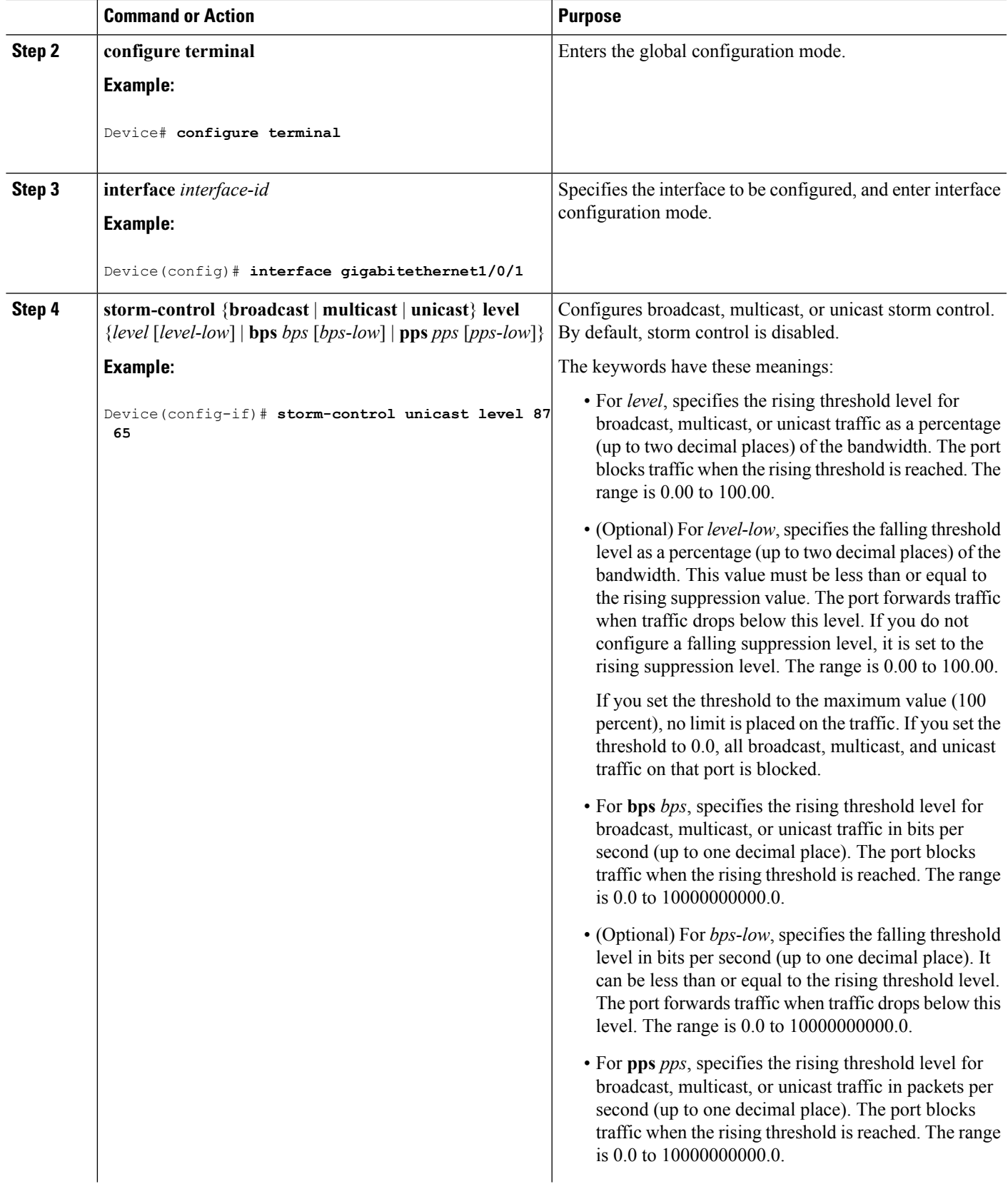

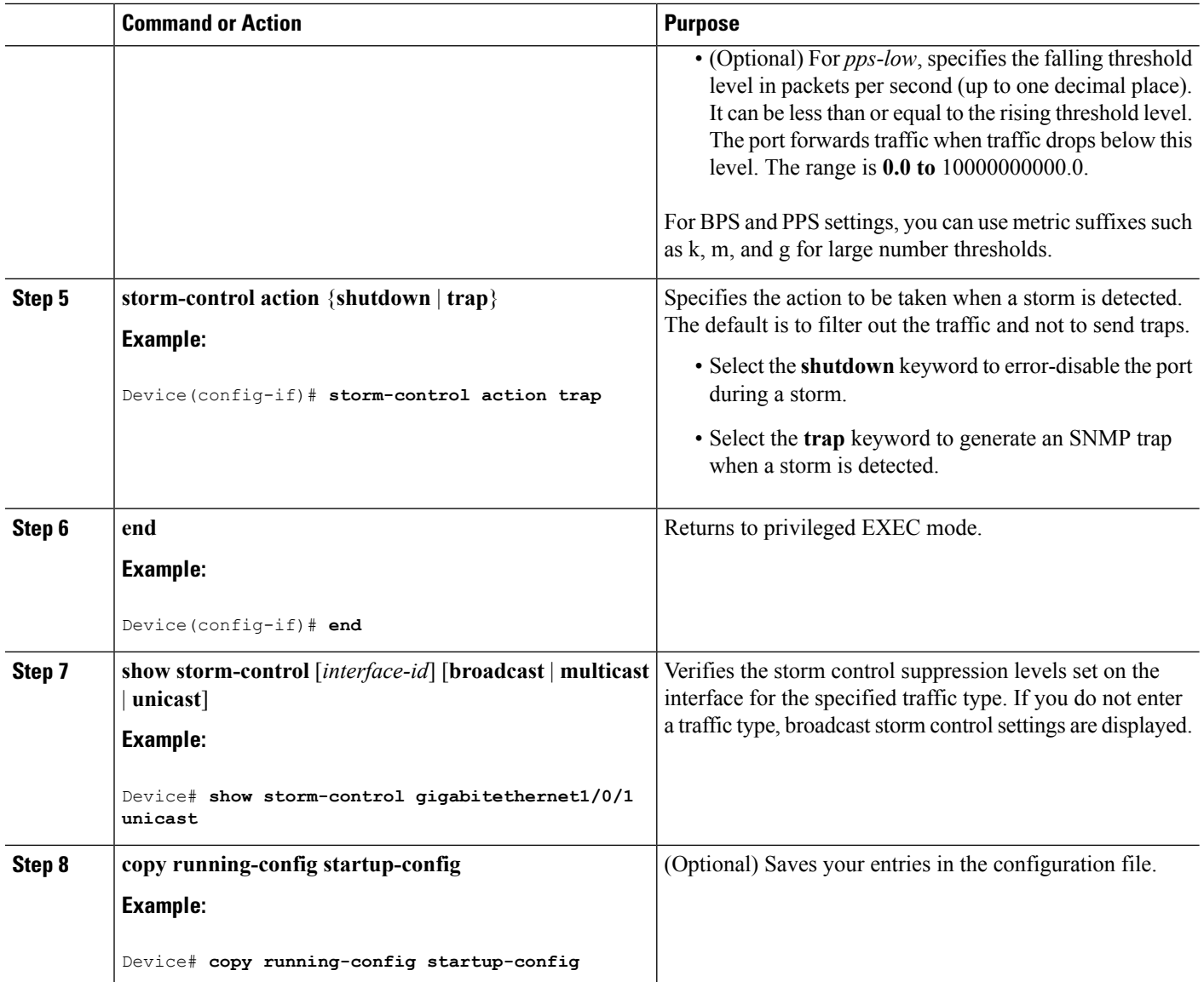

# <span id="page-2069-0"></span>**Information About Protected Ports**

## **Protected Ports**

Some applications require that no traffic be forwarded at Layer 2 between ports on the same switch so that one neighbor does not see the traffic generated by another neighbor. In such an environment, the use of protected ports ensures that there is no exchange of unicast, broadcast, or multicast traffic between these ports on the switch.

Protected ports have these features:

• A protected port does not forward any traffic (unicast, multicast, or broadcast) to any other port that is also a protected port. Data traffic cannot be forwarded between protected ports at Layer 2; only control traffic, such as PIM packets, is forwarded because these packets are processed by the CPU and forwarded in software. All data traffic passing between protected ports must be forwarded through a Layer 3 device.

• Forwarding behavior between a protected port and a nonprotected port proceeds as usual.

Because a switch stack represents a single logical switch, Layer 2 traffic is not forwarded between any protected ports in the switch stack, whether they are on the same or different switches in the stack.

## **Default Protected Port Configuration**

The default is to have no protected ports defined.

## **Protected Ports Guidelines**

You can configure protected ports on a physical interface (for example, Gigabit Ethernet port 1) or an EtherChannel group (for example, port-channel 5). When you enable protected ports for a port channel, it is enabled for all ports in the port-channel group.

# <span id="page-2070-0"></span>**How to Configure Protected Ports**

## **Configuring a Protected Port**

#### **Before you begin**

Protected ports are not pre-defined. This is the task to configure one.

### **SUMMARY STEPS**

- **1. enable**
- **2. configure terminal**
- **3. interface** *interface-id*
- **4. switchport protected**
- **5. end**
- **6. show interfaces** *interface-id* **switchport**
- **7. show running-config**
- **8. copy running-config startup-config**

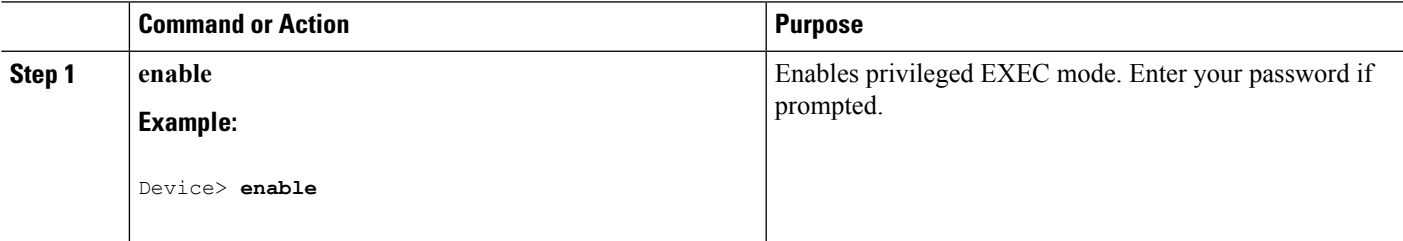

 $\mathbf I$ 

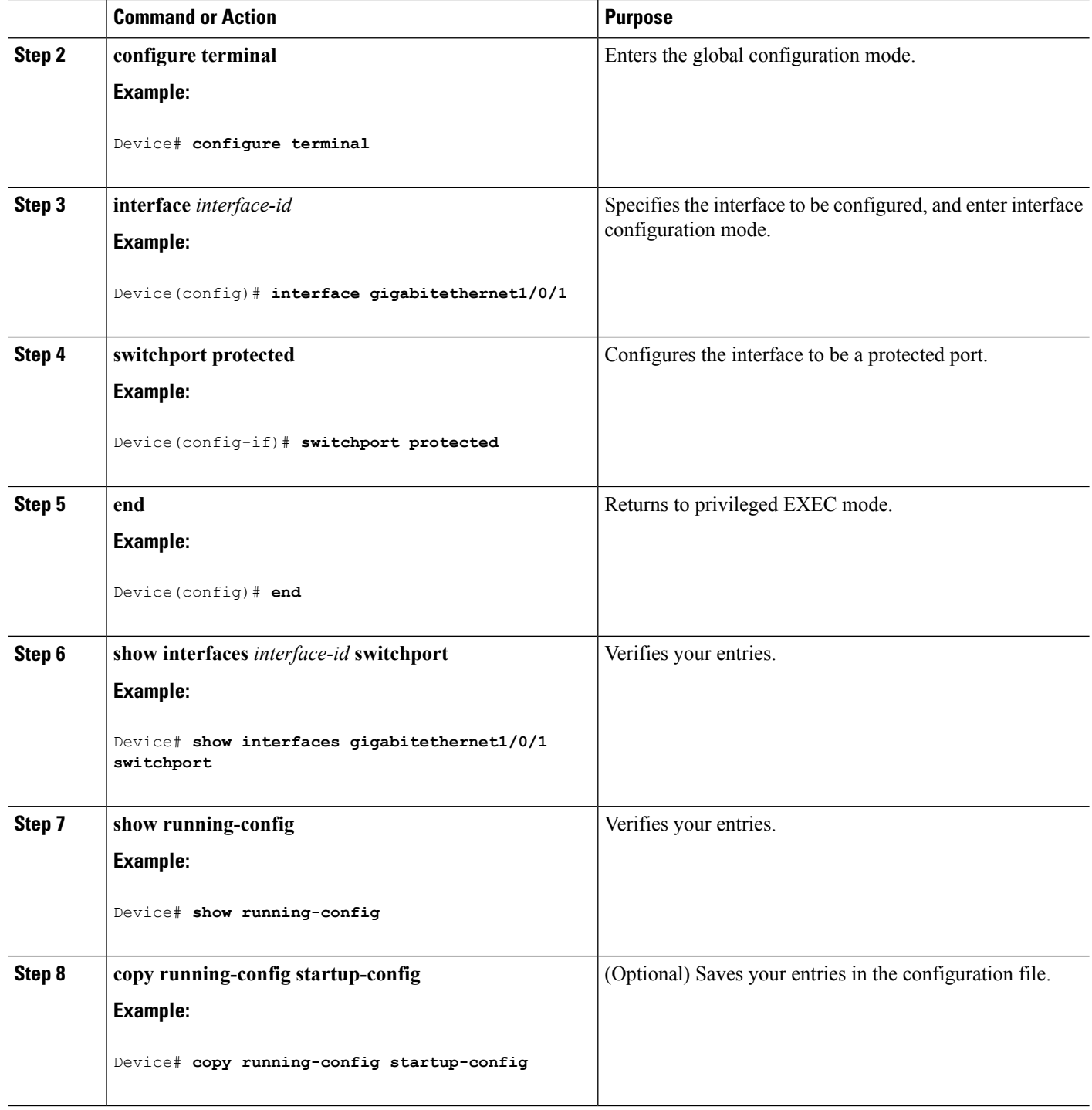

# <span id="page-2072-0"></span>**Monitoring Protected Ports**

**Table 154: Commands for Displaying Protected Port Settings**

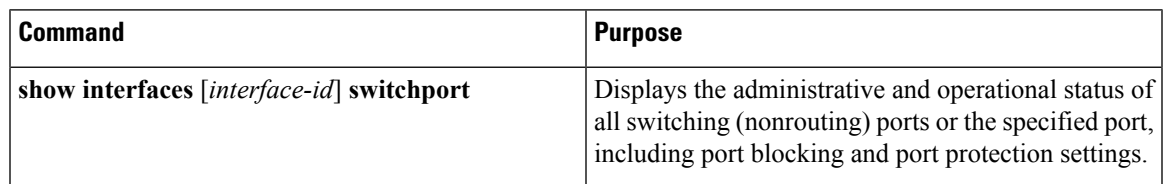

# <span id="page-2072-1"></span>**Information About Port Blocking**

## **Port Blocking**

By default, the switch floods packets with unknown destination MAC addresses out of all ports. If unknown unicast and multicast traffic isforwarded to a protected port, there could be security issues. To prevent unknown unicast or multicast traffic from being forwarded from one port to another, you can block a port (protected or nonprotected) from flooding unknown unicast or multicast packets to other ports.

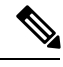

With multicast traffic, the port blocking feature blocks only pure Layer 2 packets. Multicast packets that contain IPv4 or IPv6 information in the header are not blocked. **Note**

# <span id="page-2072-2"></span>**How to Configure Port Blocking**

## **Blocking Flooded Traffic on an Interface**

#### **Before you begin**

The interface can be a physical interface or an EtherChannel group. When you block multicast or unicast traffic for a port channel, it is blocked on all ports in the port-channel group.

### **SUMMARY STEPS**

- **1. enable**
- **2. configure terminal**
- **3. interface** *interface-id*
- **4. switchport block multicast**
- **5. switchport block unicast**
- **6. end**
- **7. show interfaces** *interface-id* **switchport**

I

- **8. show running-config**
- **9. copy running-config startup-config**

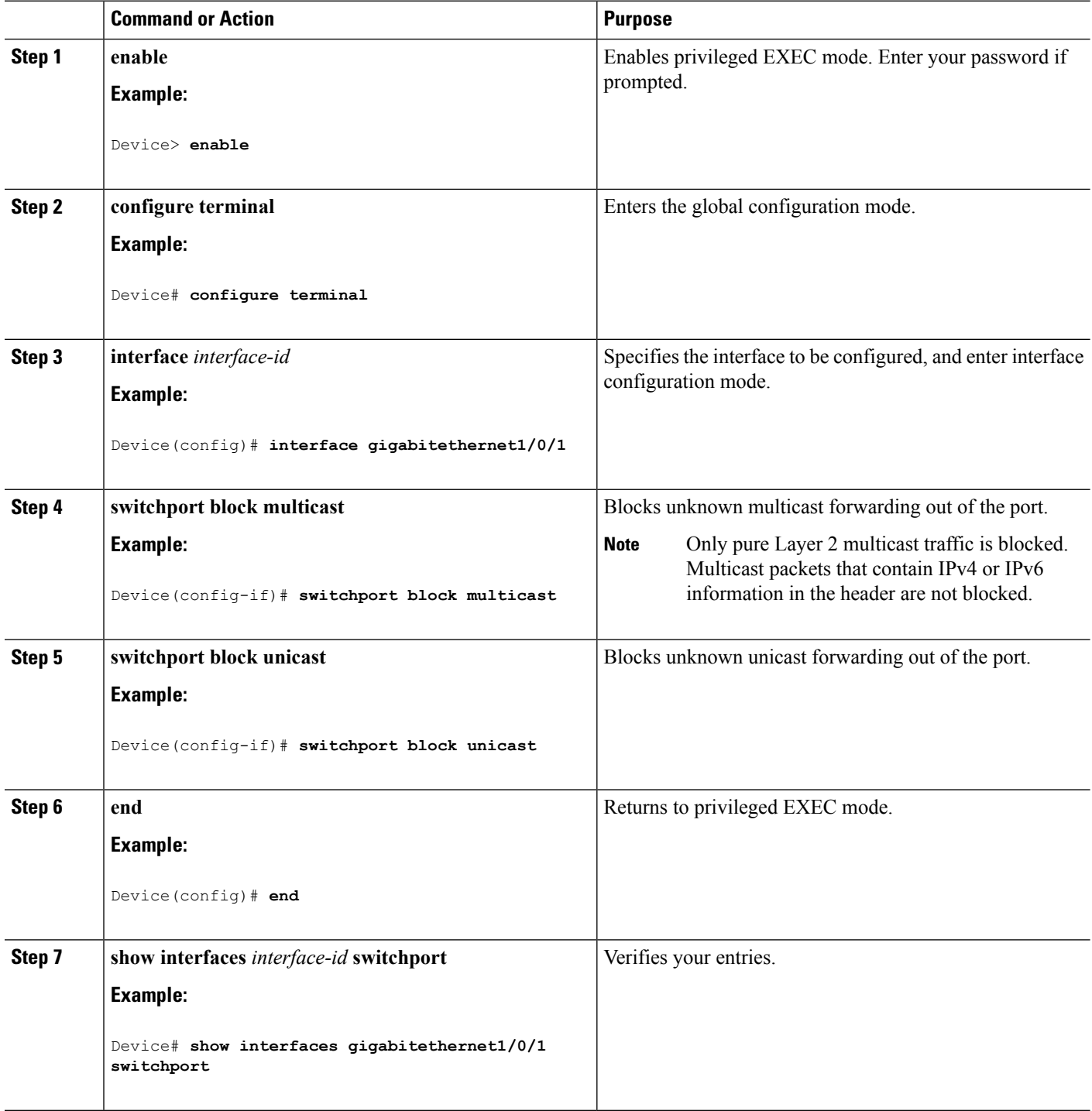

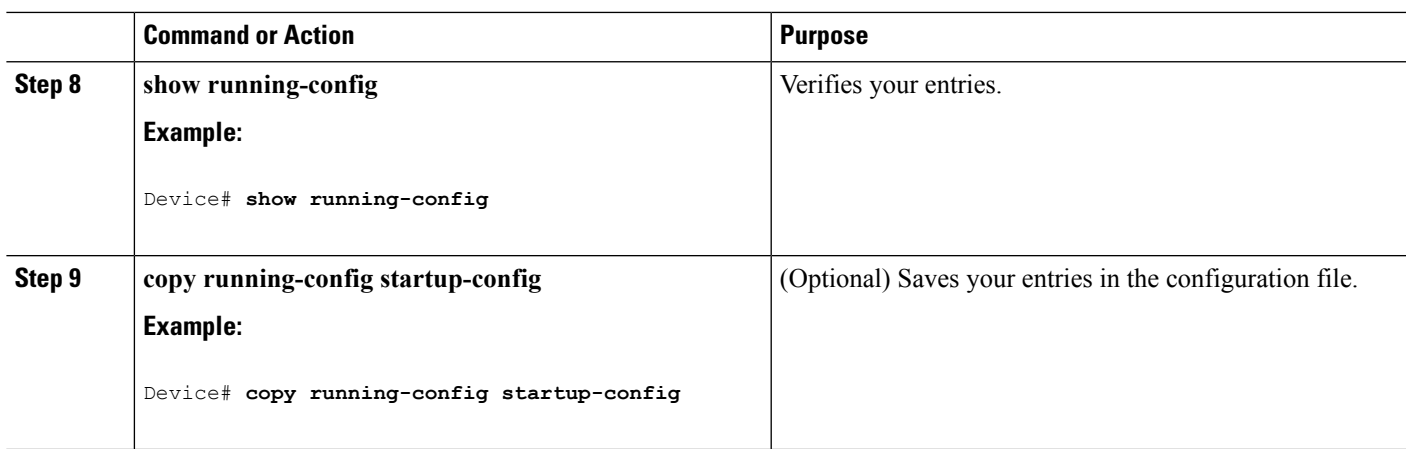

# <span id="page-2074-0"></span>**Monitoring Port Blocking**

**Table 155: Commands for Displaying Port Blocking Settings**

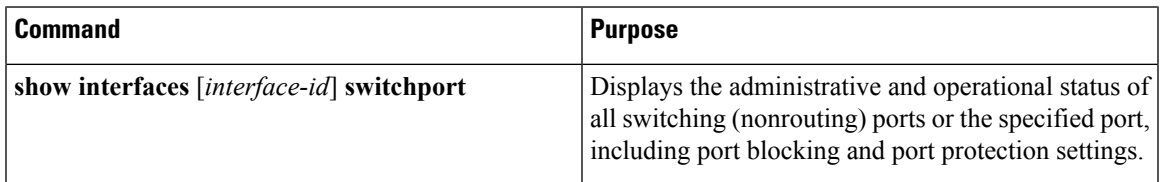

# <span id="page-2074-1"></span>**Prerequisites for Port Security**

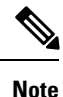

If you try to set the maximum value to a number less than the number of secure addresses already configured on an interface, the command is rejected.

# <span id="page-2074-2"></span>**Restrictions for Port Security**

The maximum number of secure MAC addresses that you can configure on a switch or switch stack is set by the maximum number of available MAC addresses allowed in the system. This number is determined by the active Switch Database Management (SDM) template. This number is the total of available MAC addresses, including those used for other Layer 2 functions and any othersecure MAC addresses configured on interfaces.

# <span id="page-2075-0"></span>**Information About Port Security**

## <span id="page-2075-1"></span>**Port Security**

You can use the port security feature to restrict input to an interface by limiting and identifying MAC addresses of the stations allowed to access the port. When you assign secure MAC addresses to a secure port, the port does not forward packets with source addresses outside the group of defined addresses. If you limit the number of secure MAC addresses to one and assign a single secure MAC address, the workstation attached to that port is assured the full bandwidth of the port.

If a port is configured as a secure port and the maximum number of secure MAC addresses is reached, when the MAC address of a station attempting to access the port is different from any of the identified secure MAC addresses, a security violation occurs. Also, if a station with a secure MAC address configured or learned on one secure port attempts to access another secure port, a violation is flagged.

#### **Related Topics**

Enabling and [Configuring](#page-2080-1) Port Security, on page 1965 [Configuration](#page-2098-1) Examples for Port Security, on page 1983

### **Types of Secure MAC Addresses**

The switch supports these types of secure MAC addresses:

- Static secure MAC addresses—These are manually configured by using the **switchport port-security mac-address** *mac-address* interface configuration command, stored in the address table, and added to the switch running configuration.
- Dynamic secure MAC addresses—These are dynamically configured, stored only in the address table, and removed when the switch restarts.
- Sticky secure MAC addresses—These can be dynamically learned or manually configured, stored in the address table, and added to the running configuration. If these addresses are saved in the configuration file, when the switch restarts, the interface does not need to dynamically reconfigure them.

## **Sticky Secure MAC Addresses**

You can configure an interface to convert the dynamic MAC addresses to sticky secure MAC addresses and to add them to the running configuration by enabling sticky learning. The interface converts all the dynamic secure MAC addresses, including those that were dynamically learned before sticky learning was enabled, to sticky secure MAC addresses. All sticky secure MAC addresses are added to the running configuration.

The sticky secure MAC addresses do not automatically become part of the configuration file, which is the startup configuration used each time the switch restarts. If you save the sticky secure MAC addresses in the configuration file, when the switch restarts, the interface does not need to relearn these addresses. If you do not save the sticky secure addresses, they are lost.

If sticky learning is disabled, the sticky secure MAC addresses are converted to dynamic secure addresses and are removed from the running configuration.

### **Security Violations**

It is a security violation when one of these situations occurs:

- The maximum number of secure MAC addresses have been added to the address table, and a station whose MAC address is not in the address table attempts to access the interface.
- An address learned or configured on one secure interface is seen on another secure interface in the same VLAN.
- Running diagnostic tests with port security enabled.

You can configure the interface for one of three violation modes, based on the action to be taken if a violation occurs:

• protect—when the number of secure MAC addresses reaches the maximum limit allowed on the port, packets with unknown source addresses are dropped until you remove a sufficient number of secure MAC addresses to drop below the maximum value or increase the number of maximum allowable addresses. You are not notified that a security violation has occurred.

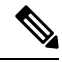

We do not recommend configuring the protect violation mode on a trunk port. The protect mode disables learning when any VLAN reaches its maximum limit, even if the port has not reached its maximum limit. **Note**

- restrict—when the number of secure MAC addresses reaches the maximum limit allowed on the port, packets with unknown source addresses are dropped until you remove a sufficient number of secure MAC addresses to drop below the maximum value or increase the number of maximum allowable addresses. In this mode, you are notified that a security violation has occurred. An SNMP trap is sent, a syslog message is logged, and the violation counter increments.
- shutdown—a port security violation causes the interface to become error-disabled and to shut down immediately, and the port LED turns off. When a secure port is in the error-disabled state, you can bring it out of this state by entering the **errdisable recovery cause** *psecure-violation* global configuration command, or you can manually re-enable it by entering the **shutdown** and **no shut down** interface configuration commands. This is the default mode.
- shutdown vlan—Use to set the security violation mode per-VLAN. In this mode, the VLAN is error disabled instead of the entire port when a violation occurs

This table shows the violation mode and the actions taken when you configure an interface for port security.

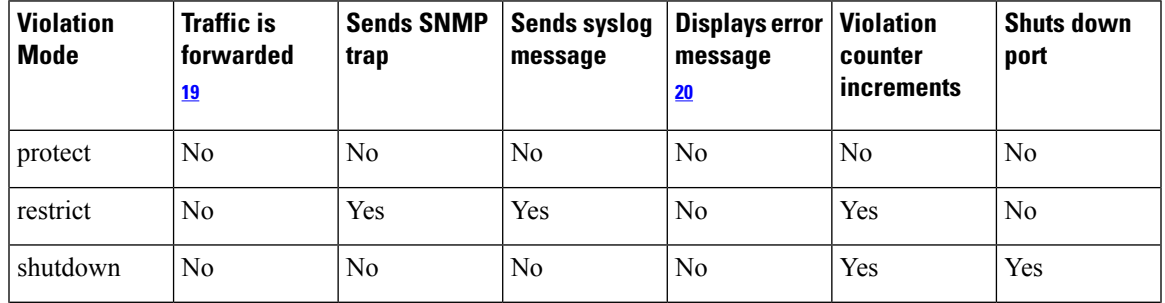

#### **Table 156: Security Violation Mode Actions**

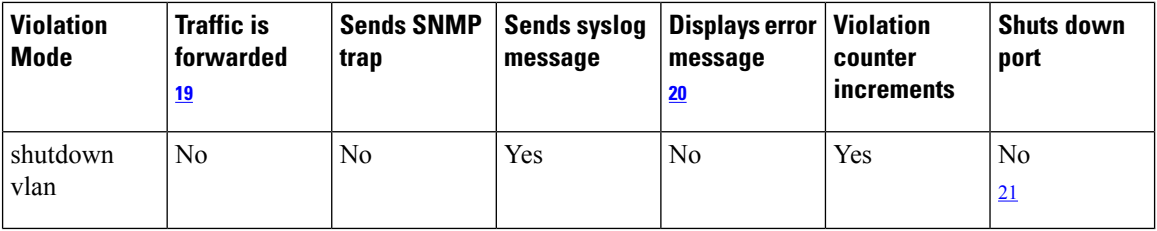

<span id="page-2077-1"></span><span id="page-2077-0"></span><sup>19</sup> Packets with unknown source addresses are dropped until you remove a sufficient number of secure MAC addresses.

- <span id="page-2077-2"></span><sup>20</sup> The switch returns an error message if you manually configure an address that would cause a security violation.
- <sup>21</sup> Shuts down only the VLAN on which the violation occurred.

## <span id="page-2077-3"></span>**Port Security Aging**

You can use port security aging to set the aging time for all secure addresses on a port. Two types of aging are supported per port:

- Absolute—The secure addresses on the port are deleted after the specified aging time.
- Inactivity—The secure addresses on the port are deleted only if the secure addresses are inactive for the specified aging time.

#### **Related Topics**

Enabling and [Configuring](#page-2085-0) Port Security Aging, on page 1970

## **Port Security and Switch Stacks**

When a switch joins a stack, the new switch will get the configured secure addresses. All dynamic secure addresses are downloaded by the new stack member from the other stack members.

When a switch (either the active switch or a stack member) leaves the stack, the remaining stack members are notified, and the secure MAC addresses configured or learned by that switch are deleted from the secure MAC address table.

## **Default Port Security Configuration**

#### **Table 157: Default Port Security Configuration**

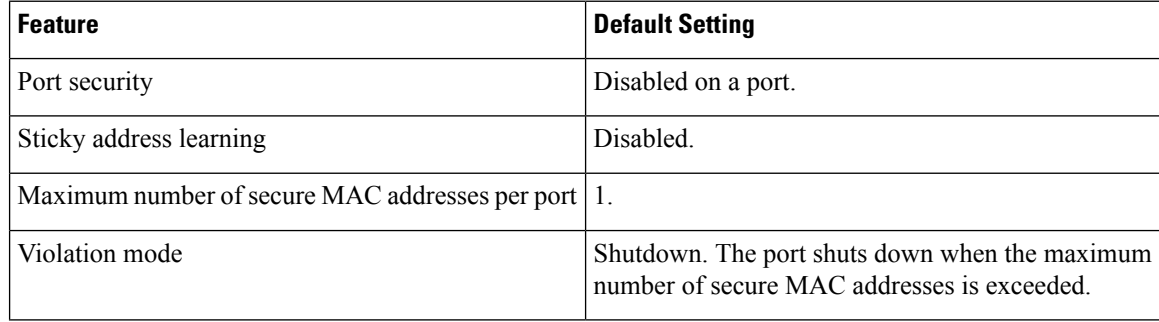

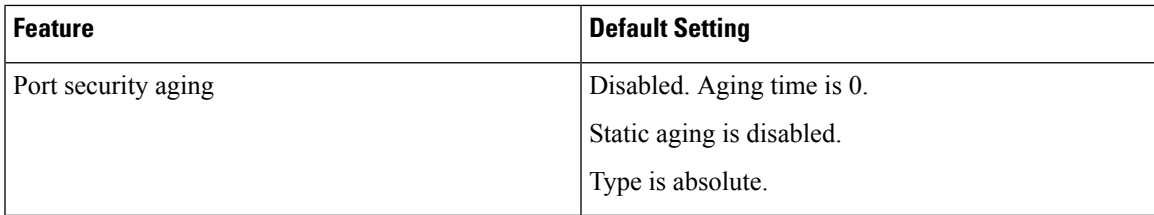

## **Port Security Configuration Guidelines**

- Port security can only be configured on static access ports or trunk ports. A secure port cannot be a dynamic access port.
- A secure port cannot be a destination port for Switched Port Analyzer (SPAN).

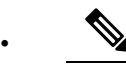

Voice VLAN is only supported on access ports and not on trunk ports, even though the configuration is allowed. **Note**

- When you enable port security on an interface that is also configured with a voice VLAN, set the maximum allowed secure addresses on the port to two. When the port is connected to a Cisco IP phone, the IP phone requires one MAC address. The Cisco IP phone address is learned on the voice VLAN, but is not learned on the access VLAN. If you connect a single PC to the Cisco IP phone, no additional MAC addresses are required. If you connect more than one PC to the Cisco IP phone, you must configure enough secure addresses to allow one for each PC and one for the phone.
- When a trunk port configured with port security and assigned to an access VLAN for data traffic and to a voice VLAN for voice traffic, entering the **switchport voice** and **switchport priority extend** interface configuration commands has no effect.

When a connected device uses the same MAC address to request an IP address for the access VLAN and then an IP address for the voice VLAN, only the access VLAN is assigned an IP address.

- When you enter a maximum secure address value for an interface, and the new value is greater than the previous value, the new value overwrites the previously configured value. If the new value is less than the previous value and the number of configured secure addresses on the interface exceeds the new value, the command is rejected.
- The switch does not support port security aging of sticky secure MAC addresses.

This table summarizes port security compatibility with other port-based features.

#### **Table 158: Port Security Compatibility with Other Switch Features**

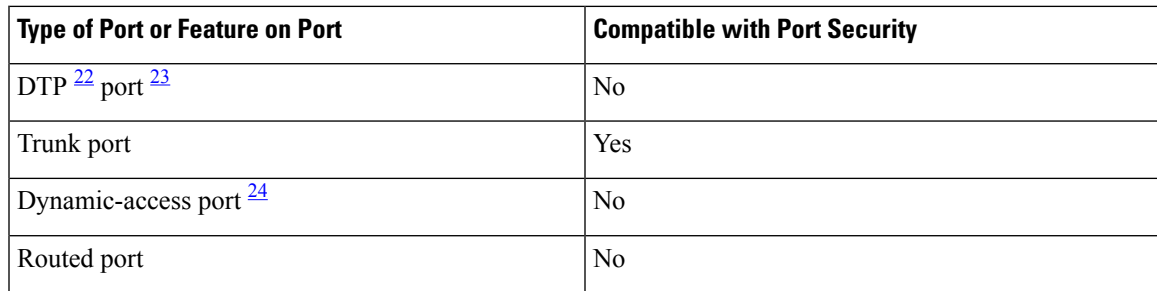

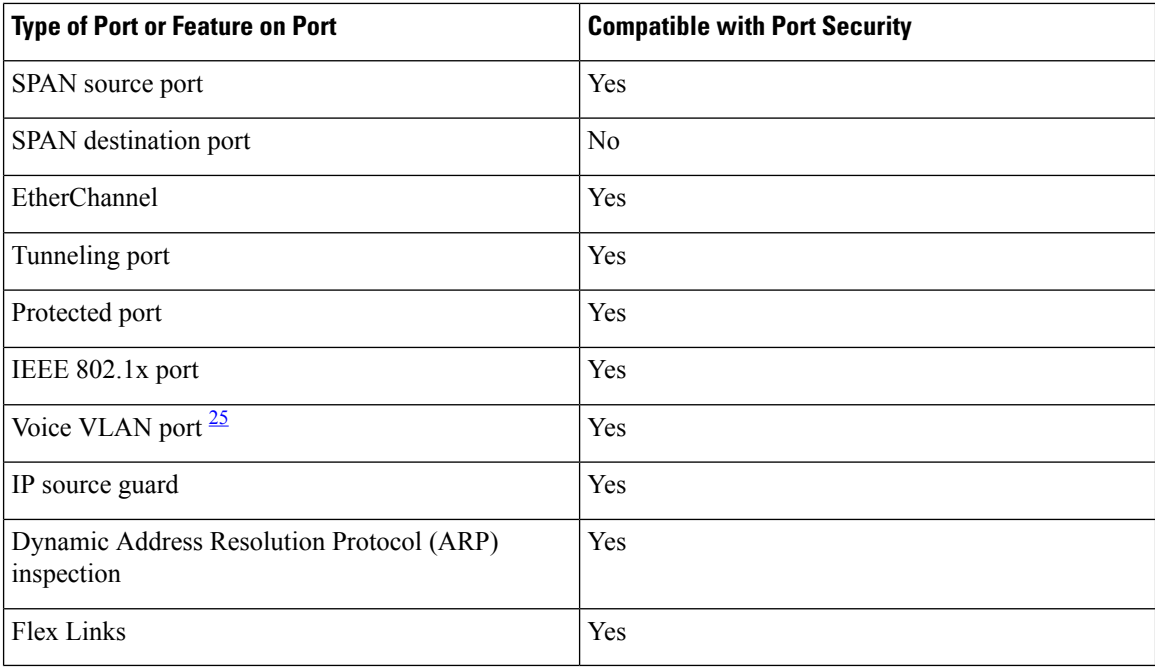

<span id="page-2079-2"></span><span id="page-2079-1"></span><span id="page-2079-0"></span><sup>22</sup> DTP=Dynamic Trunking Protocol

- <span id="page-2079-3"></span><sup>23</sup> A port configured with the **switchport mode dynamic** interface configuration command.
- <sup>24</sup> A VLAN Query Protocol (VQP) port configured with the **switchport access vlan dynamic** interface configuration command.
- <sup>25</sup> You must set the maximum allowed secure addresses on the port to two plus the maximum number of secure addresses allowed on the access VLAN.

## **Overview of Port-Based Traffic Control**

Port-based traffic control is a set of Layer 2 features on the Cisco Catalyst switches used to filter or block packets at the port level in response to specific traffic conditions. The following port-based traffic control features are supported in the Cisco IOS Release for which this guide is written:

- Storm Control
- Protected Ports
- Port Blocking
- Port Security
- Protocol Storm Protection

# <span id="page-2080-0"></span>**How to Configure Port Security**

## <span id="page-2080-1"></span>**Enabling and Configuring Port Security**

#### **Before you begin**

This task restricts input to an interface by limiting and identifying MAC addresses of the stations allowed to access the port:

### **SUMMARY STEPS**

- **1. enable**
- **2. configure terminal**
- **3. interface** *interface-id*
- **4. switchport mode** {**access** | **trunk**}
- **5. switchport voice vlan** *vlan-id*
- **6. switchport port-security**
- **7. switchport port-security [maximum** *value* [**vlan** {*vlan-list* | {**access** | **voice**}}]]
- **8. switchport port-security violation** {**protect** | **restrict** | **shutdown** | **shutdown vlan**}
- **9. switchport port-security [mac-address** *mac-address* [**vlan** {*vlan-id* | {**access** | **voice**}}]
- **10. switchport port-security mac-address sticky**
- **11. switchport port-security mac-address sticky** [*mac-address* | **vlan** {*vlan-id* | {**access** | **voice**}}]
- **12. end**
- **13. show port-security**
- **14. show running-config**
- **15. copy running-config startup-config**

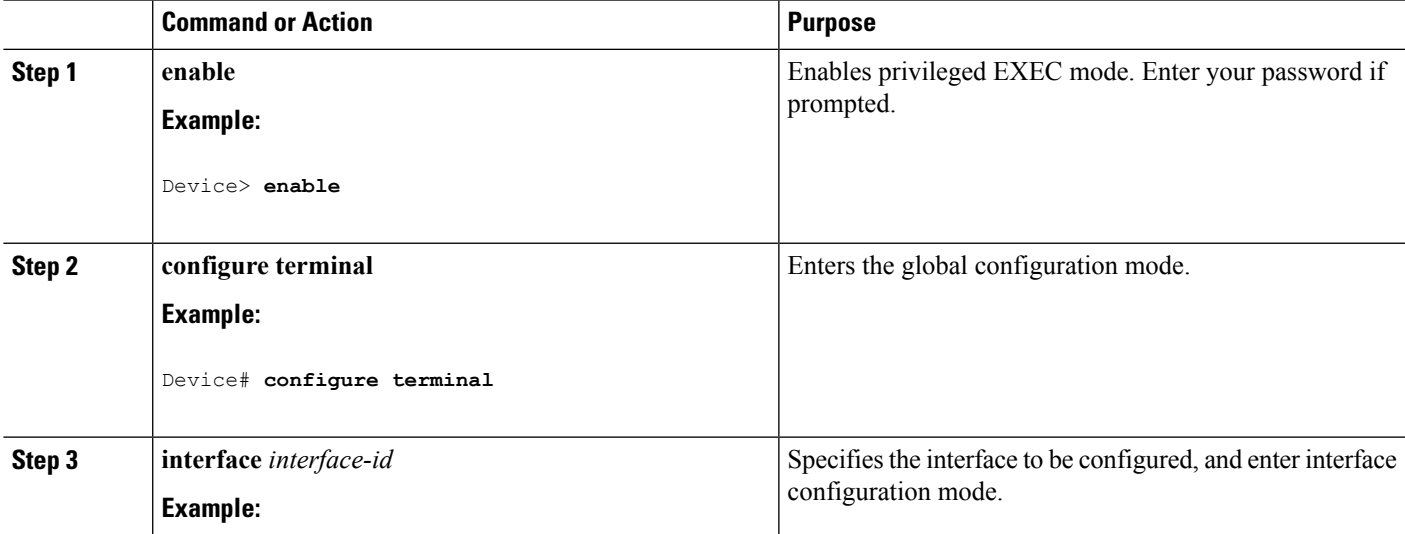

L

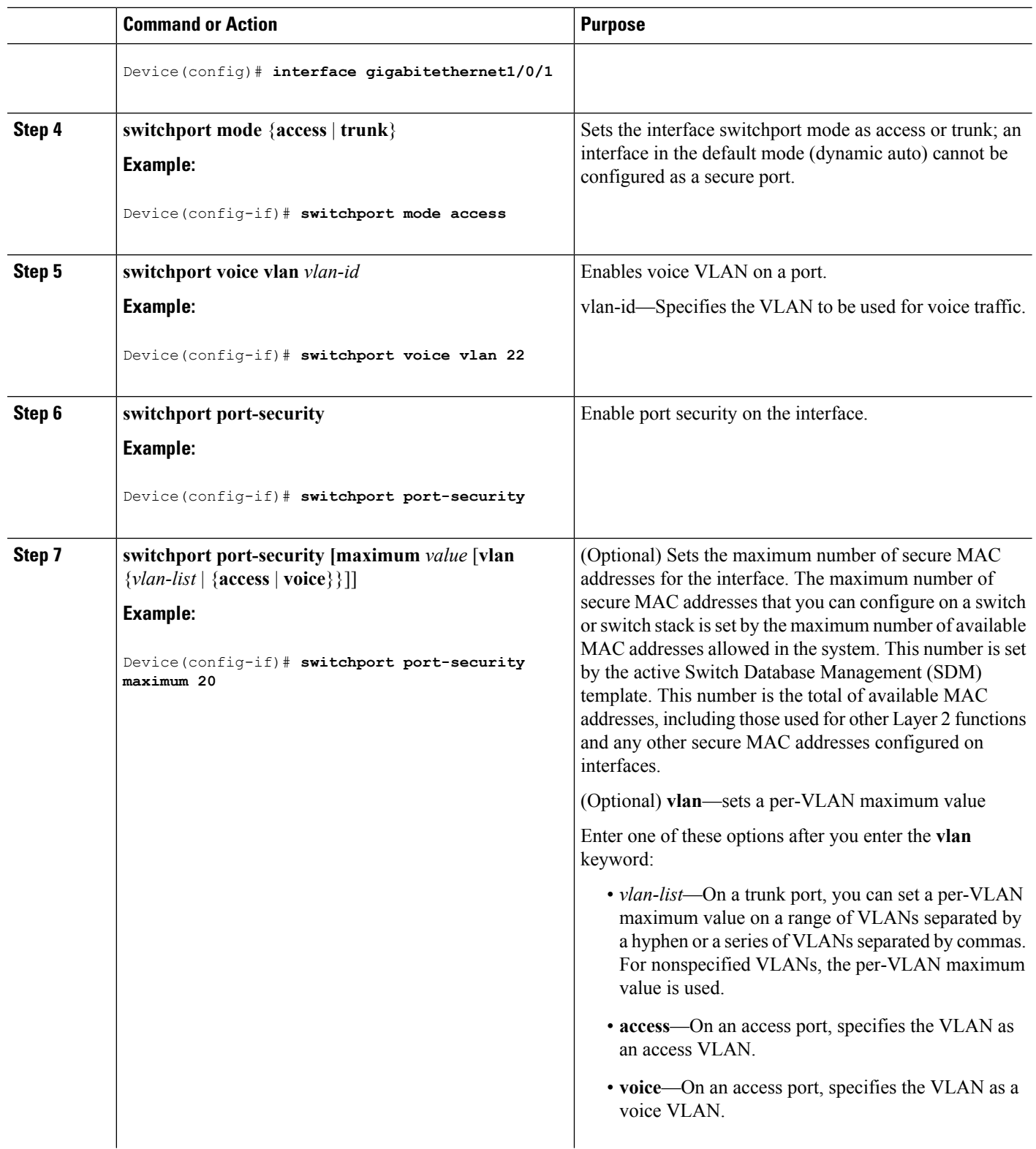

 $\mathbf{l}$ 

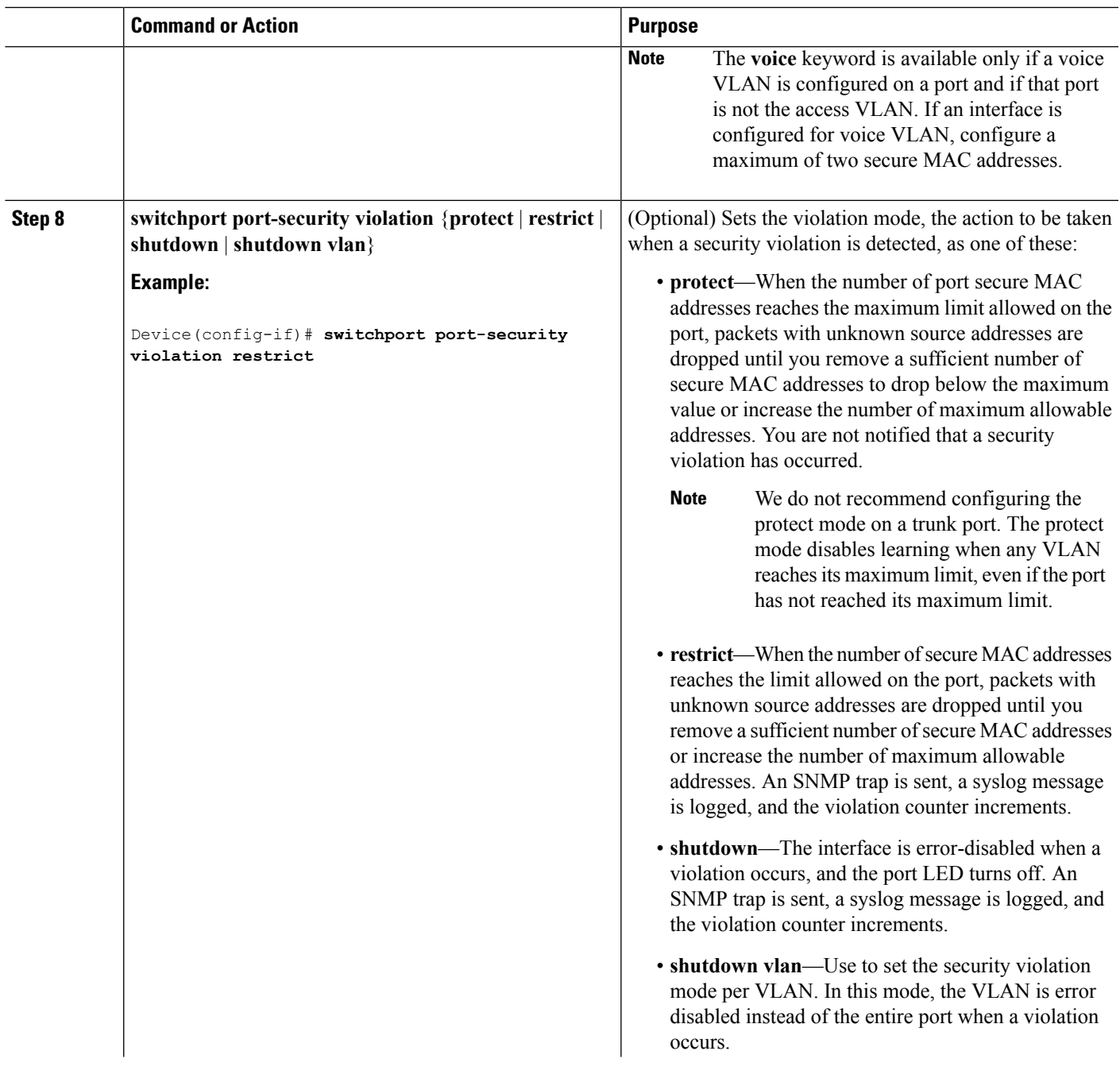

L

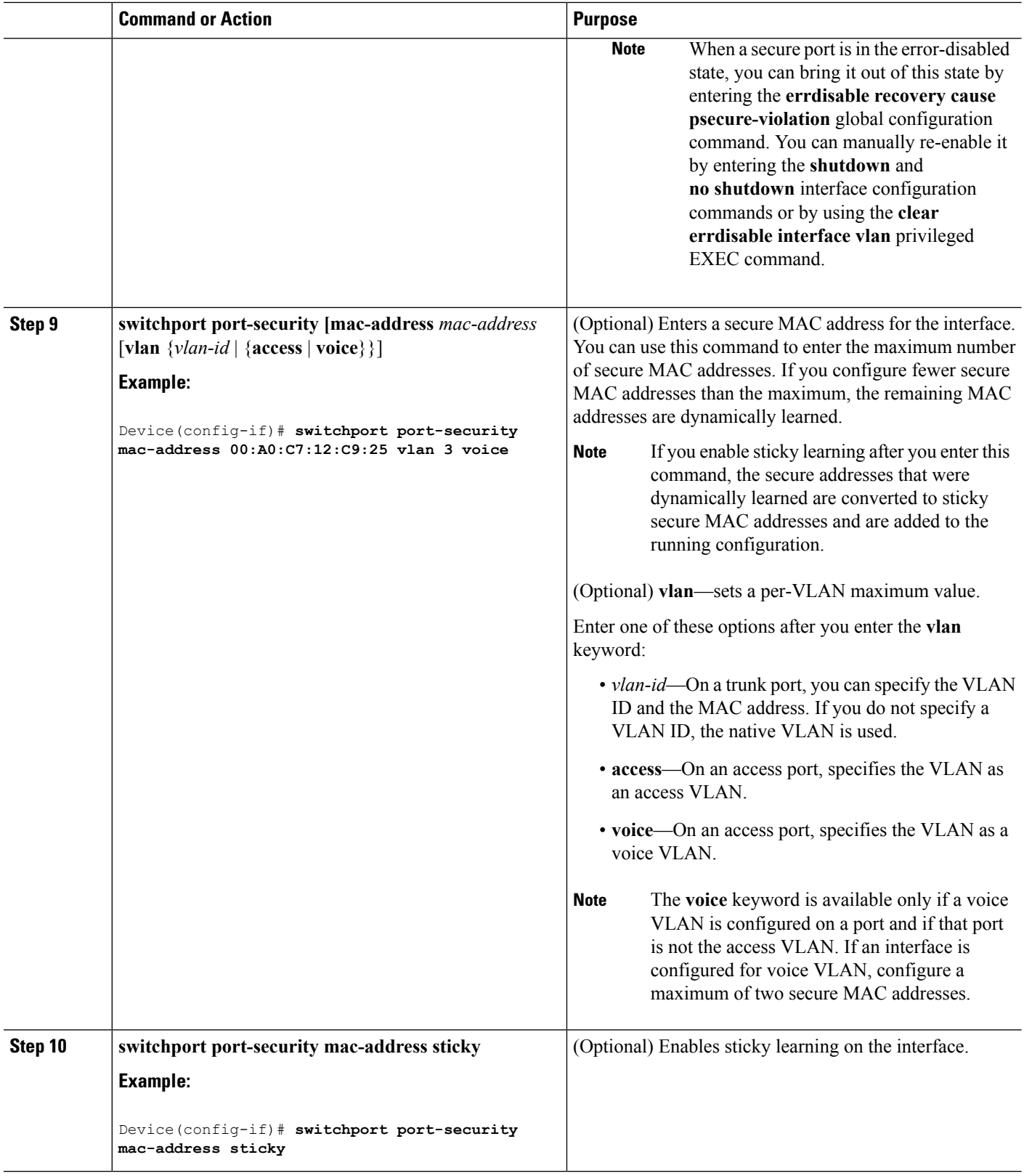

 $\mathbf{l}$ 

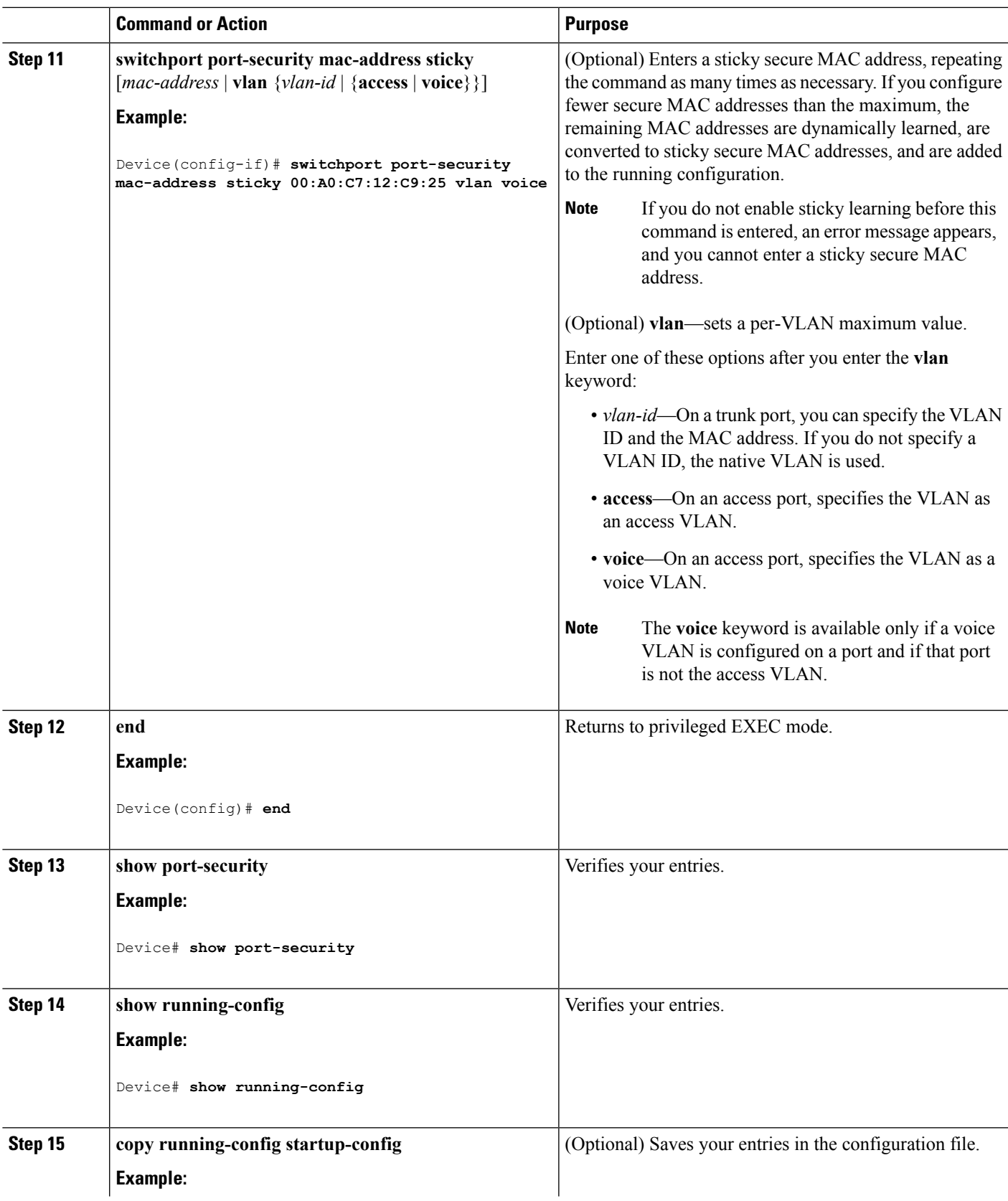

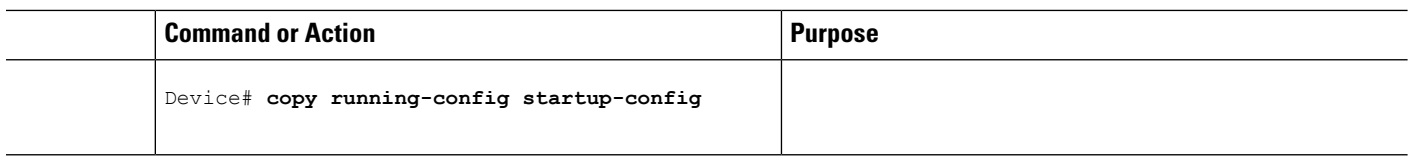

#### **Related Topics**

Port [Security](#page-2046-1), on page 1931 Port [Security](#page-2075-1), on page 1960 [Configuration](#page-2098-1) Examples for Port Security, on page 1983

## <span id="page-2085-0"></span>**Enabling and Configuring Port Security Aging**

Use this feature to remove and add devices on a secure port without manually deleting the existing secure MAC addresses and to still limit the number of secure addresses on a port. You can enable or disable the aging of secure addresses on a per-port basis.

### **SUMMARY STEPS**

- **1. enable**
- **2. configure terminal**
- **3. interface** *interface-id*
- **4. switchport port-security aging** {**static** | **time** *time* | **type** {**absolute** | **inactivity**}}
- **5. end**
- **6. show port-security** [**interface** *interface-id*] [**address**]
- **7. show running-config**
- **8. copy running-config startup-config**

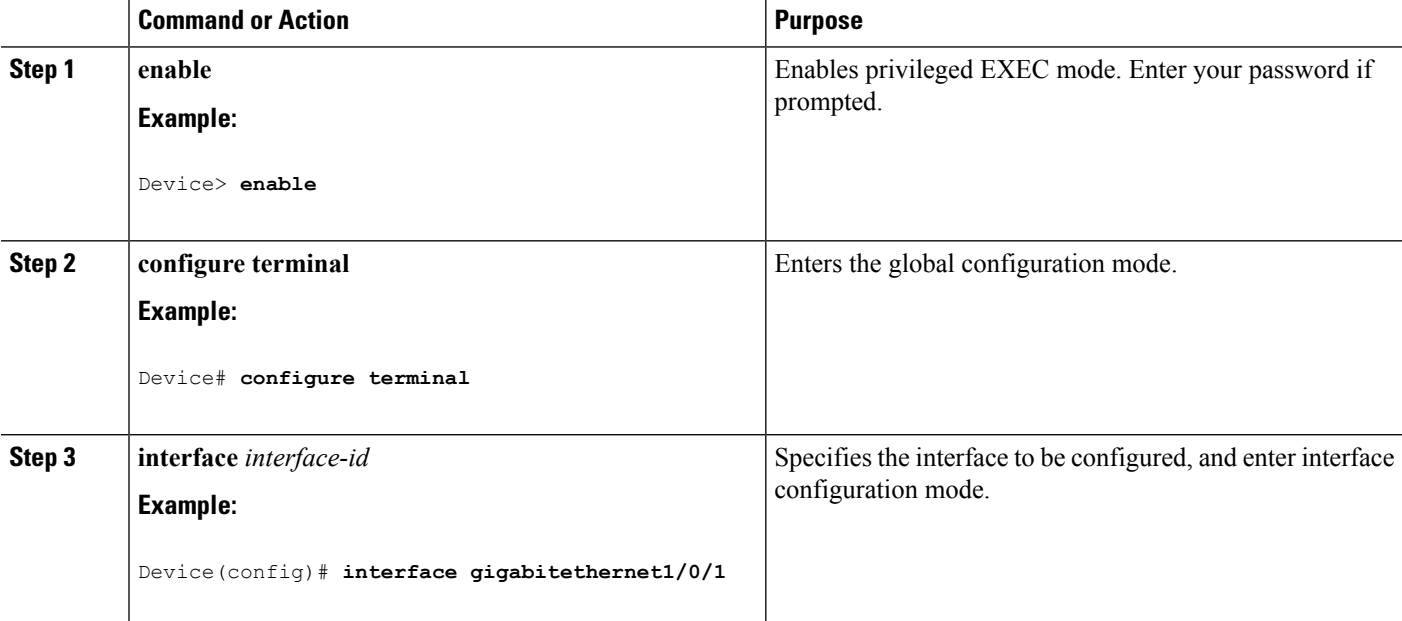

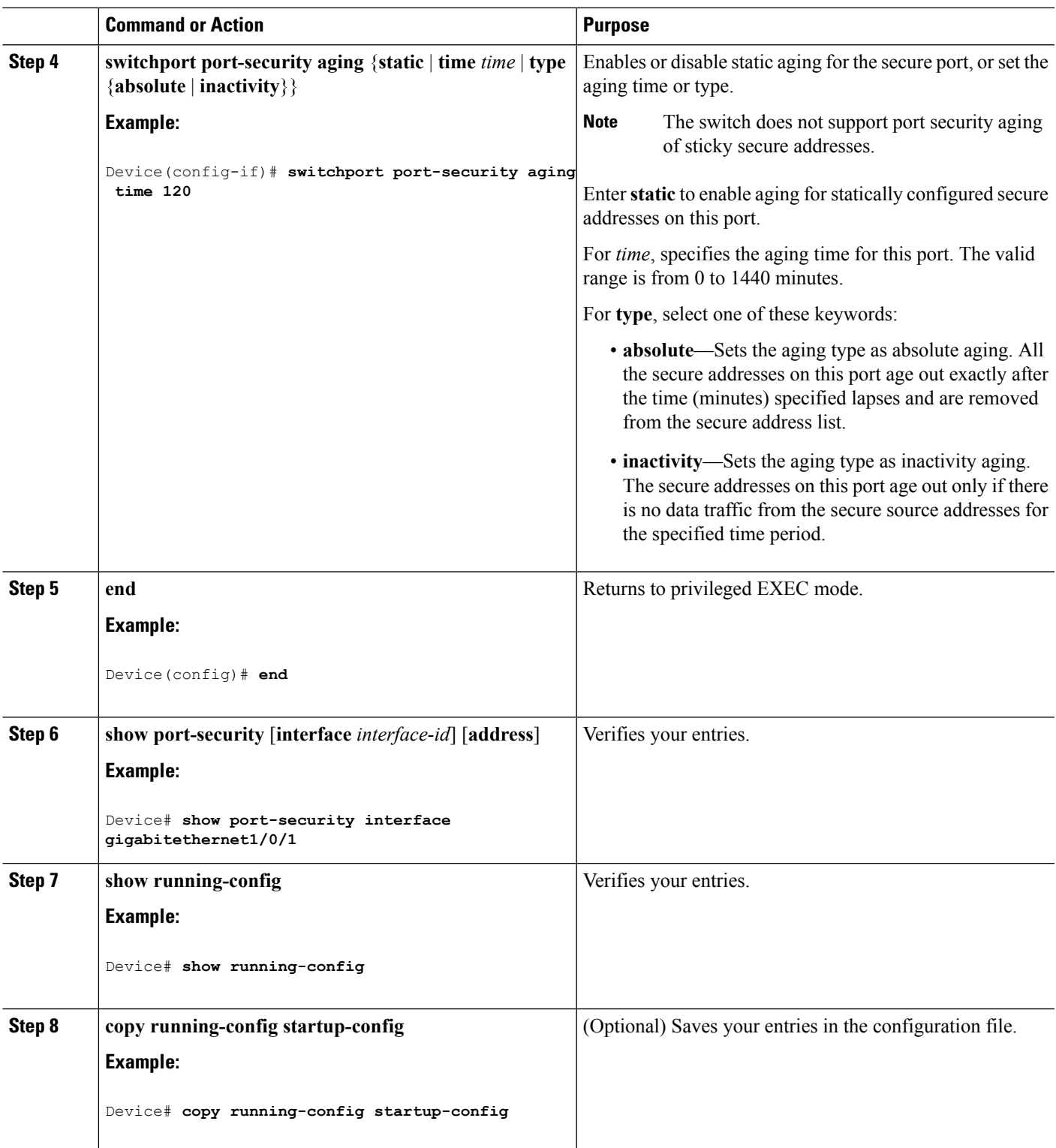

### **Related Topics**

I

Port [Security](#page-2077-3) Aging, on page 1962

## **Finding Feature Information**

Your software release may not support all the features documented in this module. For the latest caveats and feature information, see Bug Search Tool and the release notes for your platform and software release. To find information about the features documented in this module, and to see a list of the releases in which each feature is supported, see the feature information table at the end of this module.

Use Cisco Feature Navigator to find information about platform support and Cisco software image support. To access Cisco Feature Navigator, go to <http://www.cisco.com/go/cfn>. An account on Cisco.com is not required.

## **Information About Storm Control**

### **Storm Control**

Storm control prevents traffic on a LAN from being disrupted by a broadcast, multicast, or unicast storm on one of the physical interfaces. A LAN storm occurs when packets flood the LAN, creating excessive traffic and degrading network performance. Errors in the protocol-stack implementation, mistakes in network configurations, or users issuing a denial-of-service attack can cause a storm.

Storm control (or traffic suppression) monitors packets passing from an interface to the switching bus and determines if the packet is unicast, multicast, or broadcast. The switch counts the number of packets of a specified type received within the 1-second time interval and compares the measurement with a predefined suppression-level threshold.

### **How Traffic Activity is Measured**

Storm control uses one of these methods to measure traffic activity:

- Bandwidth as a percentage of the total available bandwidth of the port that can be used by the broadcast, multicast, or unicast traffic
- Traffic rate in packets per second at which broadcast, multicast, or unicast packets are received
- Traffic rate in bits per second at which broadcast, multicast, or unicast packets are received
- Traffic rate in packets per second and for small frames. This feature is enabled globally. The threshold for small frames is configured for each interface.

With each method, the port blocks traffic when the rising threshold is reached. The port remains blocked until the traffic rate drops below the falling threshold (if one is specified) and then resumes normal forwarding. If the falling suppression level is not specified, the switch blocks all traffic until the traffic rate drops below the rising suppression level. In general, the higher the level, the less effective the protection against broadcast storms.

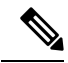

When the storm control threshold for multicast traffic is reached, all multicast traffic except control traffic, such as bridge protocol data unit (BDPU) and Cisco Discovery Protocol (CDP) frames, are blocked. However, the switch does not differentiate between routing updates, such as OSPF, and regular multicast data traffic, so both types of traffic are blocked. **Note**
### **Traffic Patterns**

#### **Figure 126: Broadcast Storm Control Example**

This example shows broadcast traffic patterns on an interface over a given period of time.

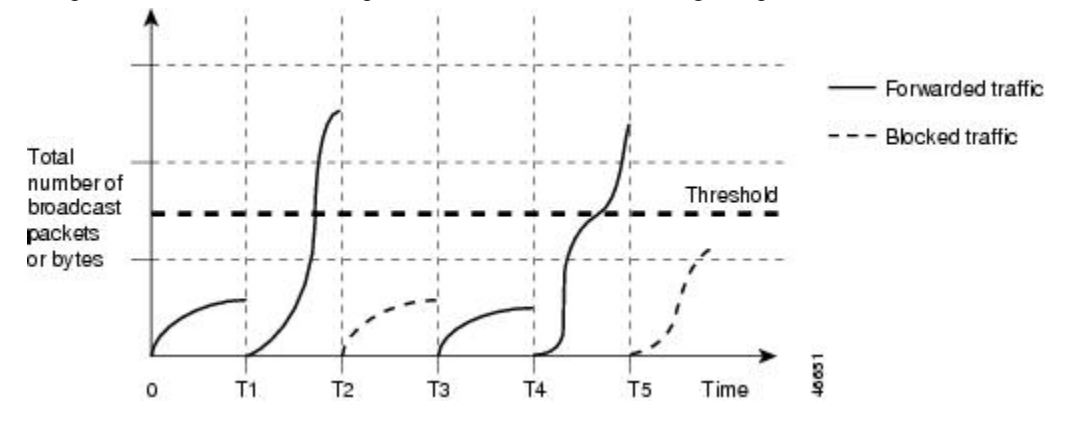

Broadcast traffic being forwarded exceeded the configured threshold between time intervals T1 and T2 and between T4 and T5. When the amount of specified traffic exceeds the threshold, all traffic of that kind is dropped for the next time period. Therefore, broadcast traffic is blocked during the intervals following T2 and T5. At the next time interval (for example, T3), if broadcast traffic does not exceed the threshold, it is again forwarded.

The combination of the storm-control suppression level and the 1-second time interval controls the way the storm control algorithm works. A higher threshold allows more packets to pass through. A threshold value of 100 percent means that no limit is placed on the traffic. A value of 0.0 means that all broadcast, multicast, or unicast traffic on that port is blocked.

**Note**

Because packets do not arrive at uniform intervals, the 1-second time interval during which traffic activity is measured can affect the behavior of storm control.

You use the **storm-control** interface configuration commands to set the threshold value for each traffic type.

### **How to Configure Storm Control**

### **Configuring Storm Control and Threshold Levels**

You configure storm control on a port and enter the threshold level that you want to be used for a particular type of traffic.

However, because of hardware limitations and the way in which packets of different sizes are counted, threshold percentages are approximations. Depending on the sizes of the packets making up the incoming traffic, the actual enforced threshold might differ from the configured level by several percentage points.

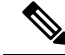

Storm control is supported on physical interfaces. You can also configure storm control on an EtherChannel. When storm control is configured on an EtherChannel, the storm control settings propagate to the EtherChannel physical interfaces. **Note**

Follow these steps to storm control and threshold levels:

#### **Before you begin**

Storm control is supported on physical interfaces. You can also configure storm control on an EtherChannel. When storm control is configured on an EtherChannel, the storm control settings propagate to the EtherChannel physical interfaces.

#### **SUMMARY STEPS**

- **1. enable**
- **2. configure terminal**
- **3. interface** *interface-id*
- **4. storm-control** {**broadcast** | **multicast** | **unicast**} **level** {*level* [*level-low*] | **bps** *bps* [*bps-low*] | **pps** *pps* [*pps-low*]}
- **5. storm-control action** {**shutdown** | **trap**}
- **6. end**
- **7. show storm-control** [*interface-id*] [**broadcast** | **multicast** | **unicast**]
- **8. copy running-config startup-config**

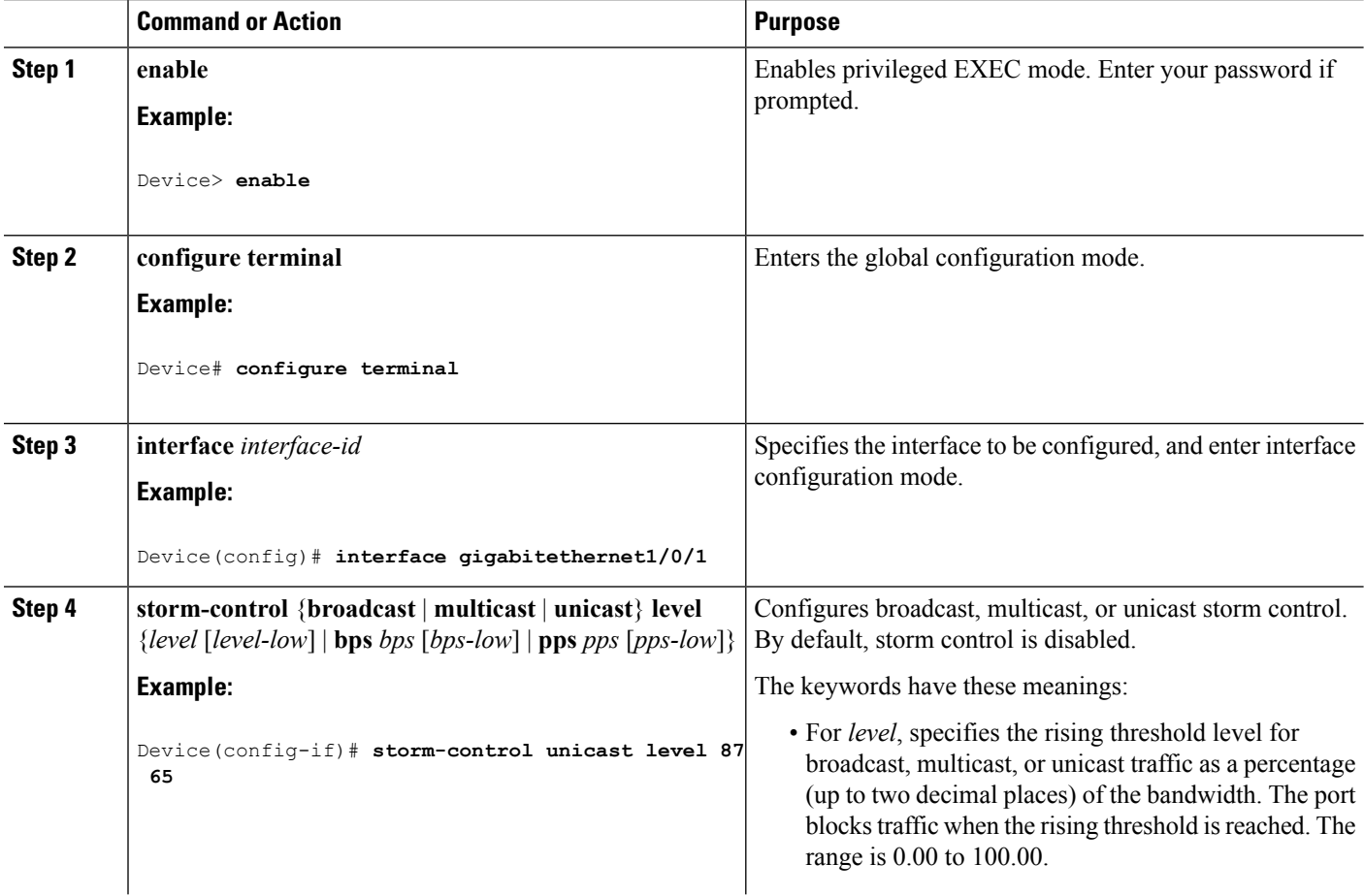

 $\mathbf{l}$ 

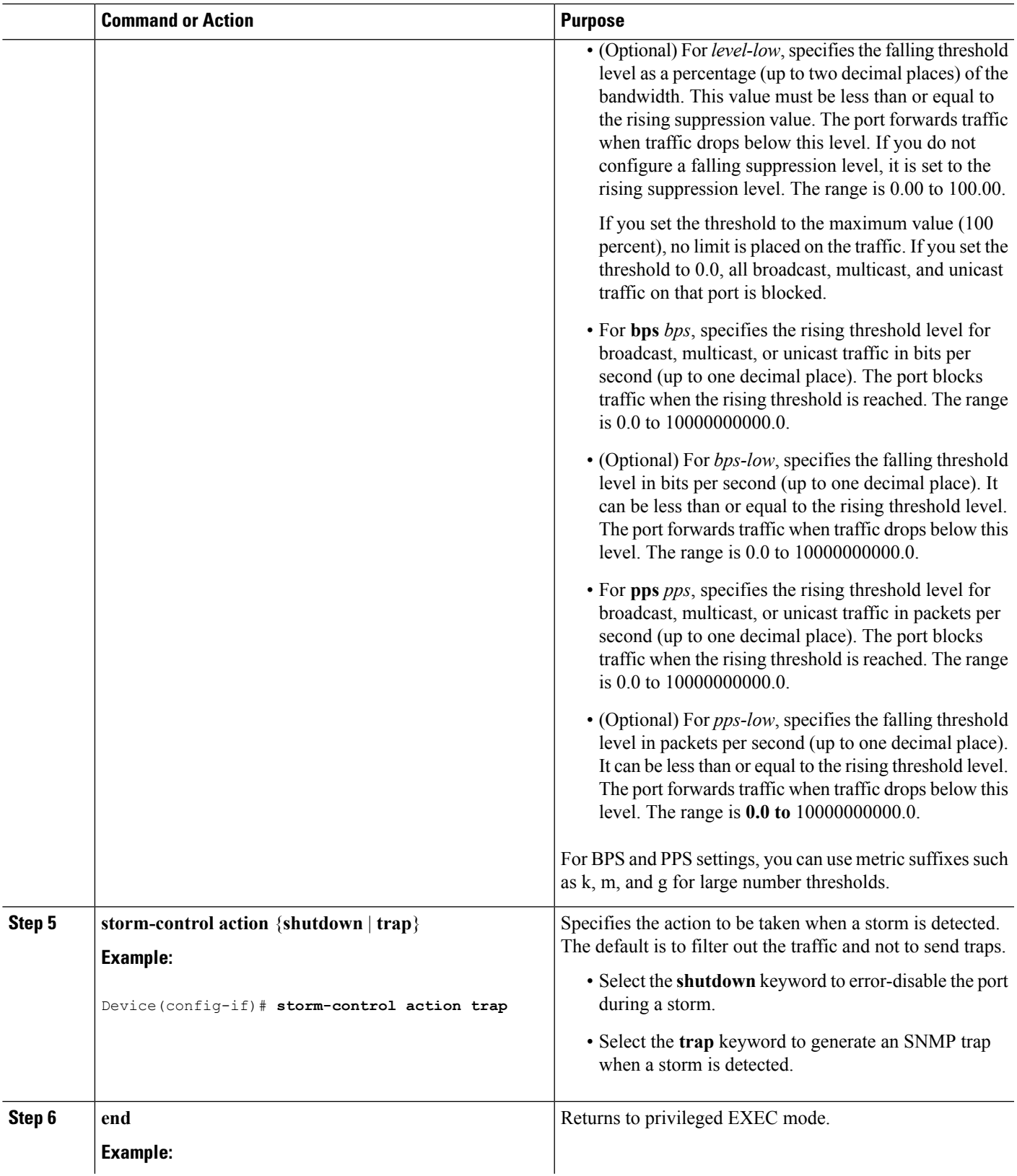

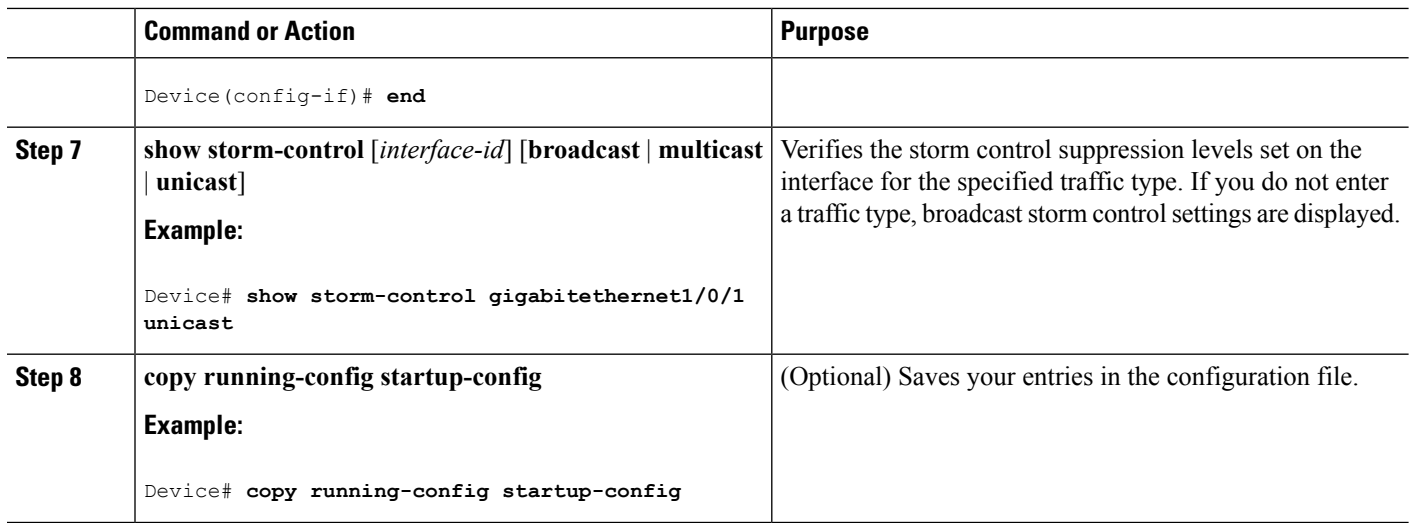

### **Finding Feature Information**

Your software release may not support all the features documented in this module. For the latest caveats and feature information, see Bug Search Tool and the release notes for your platform and software release. To find information about the features documented in this module, and to see a list of the releases in which each feature is supported, see the feature information table at the end of this module.

Use Cisco Feature Navigator to find information about platform support and Cisco software image support. To access Cisco Feature Navigator, go to <http://www.cisco.com/go/cfn>. An account on Cisco.com is not required.

### **Information About Protected Ports**

### **Protected Ports**

Some applications require that no traffic be forwarded at Layer 2 between ports on the same switch so that one neighbor does not see the traffic generated by another neighbor. In such an environment, the use of protected ports ensures that there is no exchange of unicast, broadcast, or multicast traffic between these ports on the switch.

Protected ports have these features:

- A protected port does not forward any traffic (unicast, multicast, or broadcast) to any other port that is also a protected port. Data traffic cannot be forwarded between protected ports at Layer 2; only control traffic, such as PIM packets, is forwarded because these packets are processed by the CPU and forwarded in software. All data traffic passing between protected ports must be forwarded through a Layer 3 device.
- Forwarding behavior between a protected port and a nonprotected port proceeds as usual.

Because a switch stack represents a single logical switch, Layer 2 traffic is not forwarded between any protected ports in the switch stack, whether they are on the same or different switches in the stack.

### **Default Protected Port Configuration**

The default is to have no protected ports defined.

### **Protected Ports Guidelines**

You can configure protected ports on a physical interface (for example, Gigabit Ethernet port 1) or an EtherChannel group (for example, port-channel 5). When you enable protected ports for a port channel, it is enabled for all ports in the port-channel group.

### **How to Configure Protected Ports**

### **Configuring a Protected Port**

#### **Before you begin**

Protected ports are not pre-defined. This is the task to configure one.

#### **SUMMARY STEPS**

- **1. enable**
- **2. configure terminal**
- **3. interface** *interface-id*
- **4. switchport protected**
- **5. end**
- **6. show interfaces** *interface-id* **switchport**
- **7. show running-config**
- **8. copy running-config startup-config**

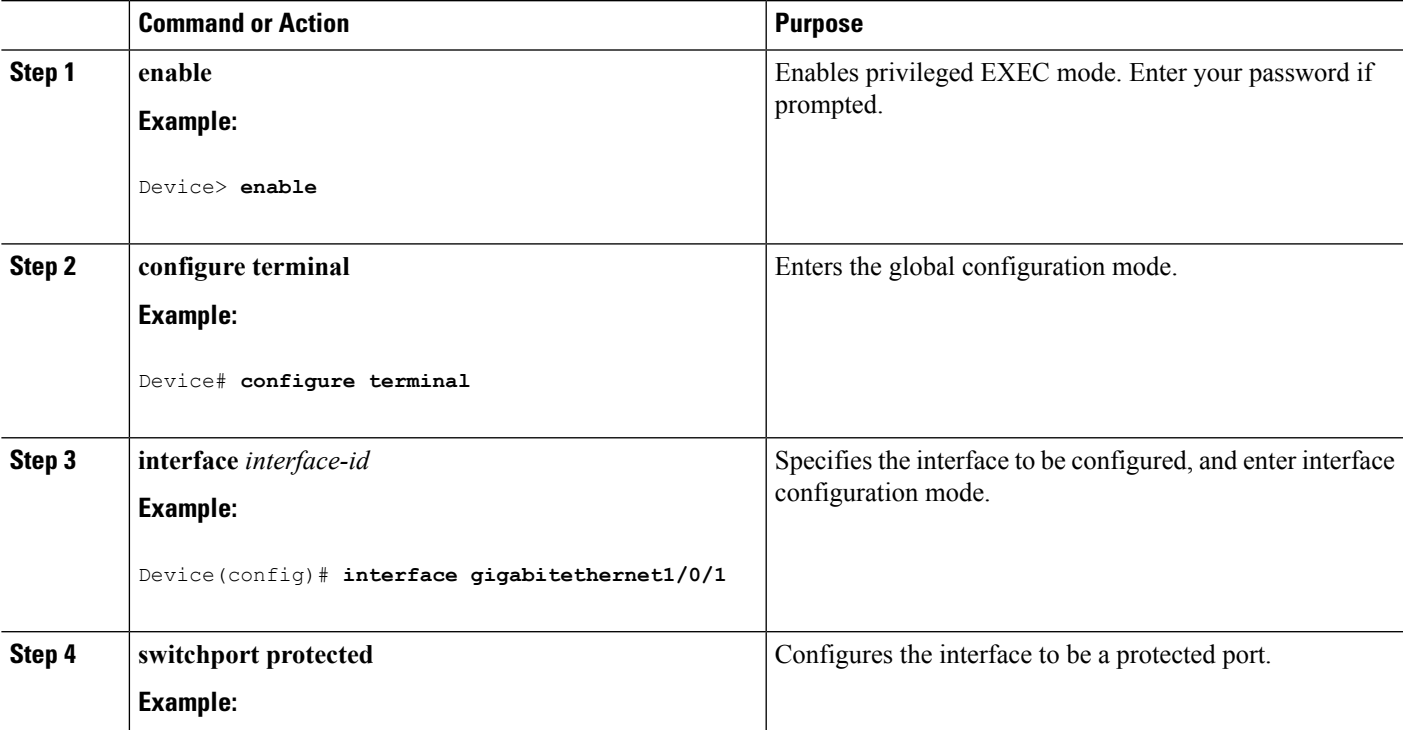

I

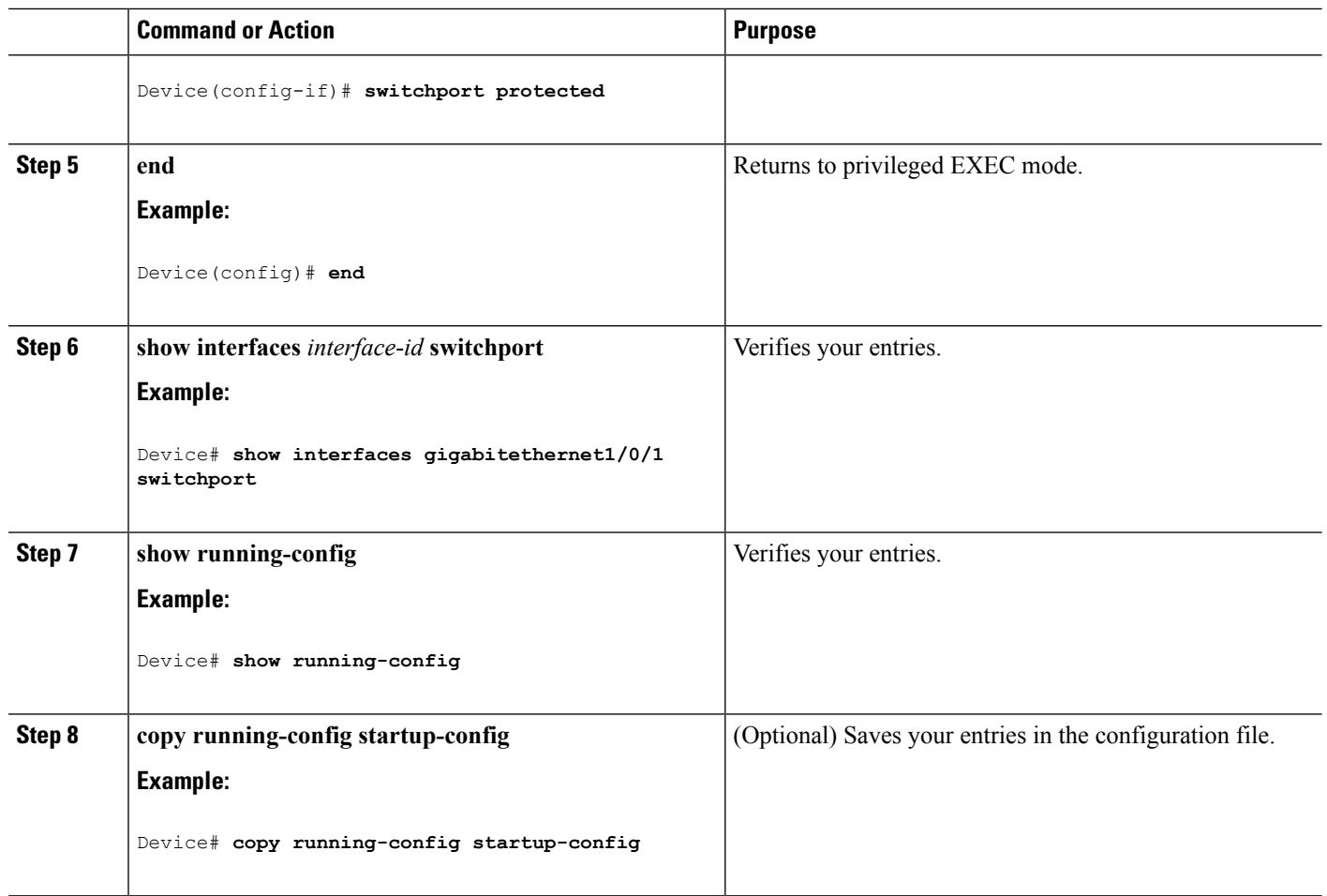

## **Monitoring Protected Ports**

•

**Table 159: Commands for Displaying Protected Port Settings**

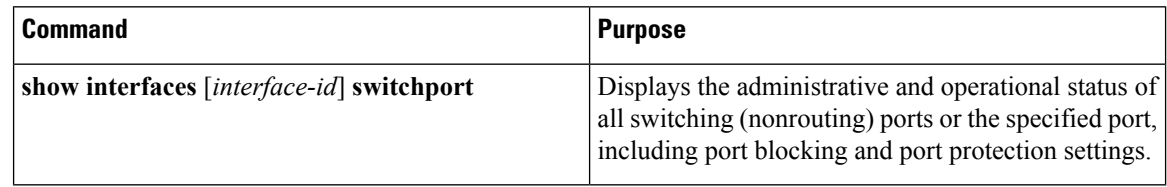

## **Where to Go Next**

## **Additional References**

#### **Error Message Decoder**

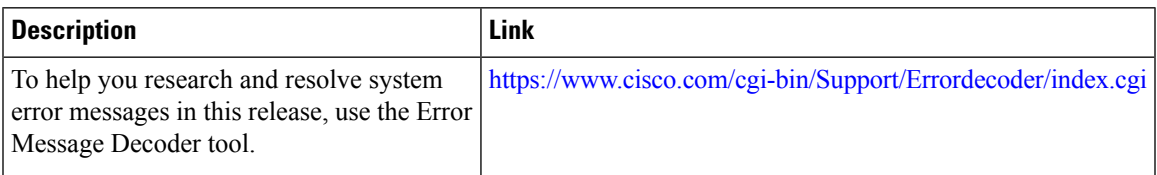

#### **MIBs**

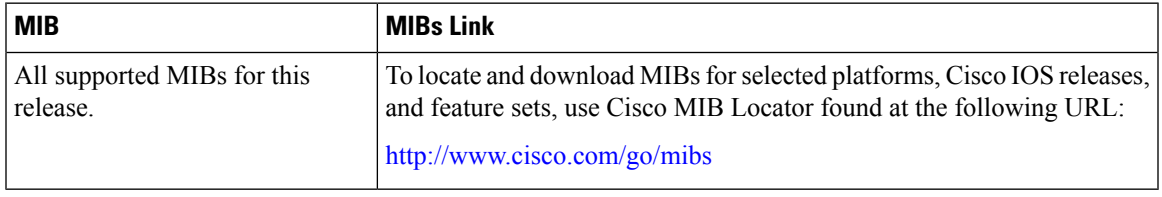

#### **Technical Assistance**

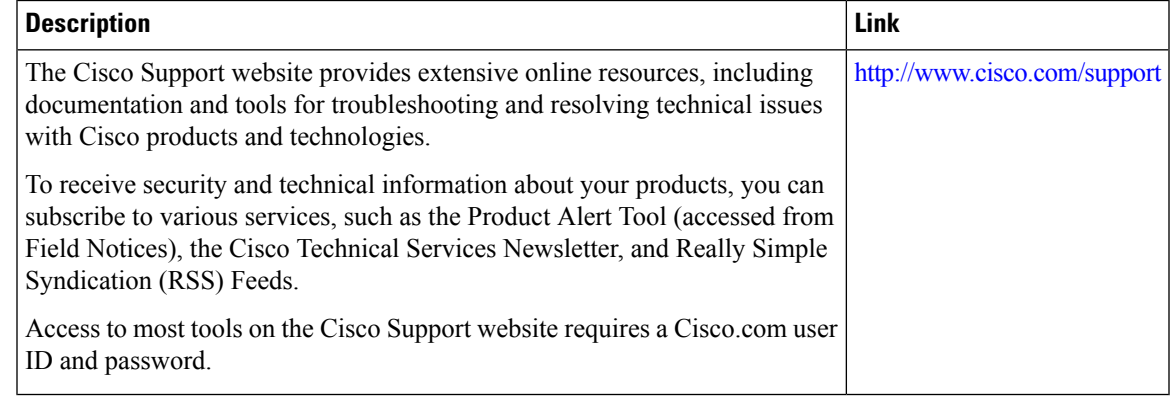

## **Feature Information**

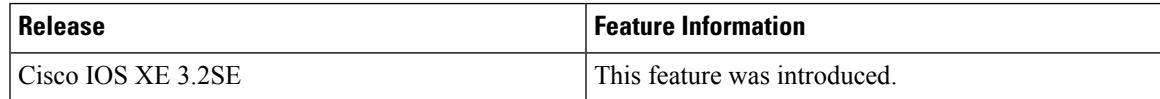

## **Finding Feature Information**

Your software release may not support all the features documented in this module. For the latest caveats and feature information, see Bug Search Tool and the release notes for your platform and software release. To find information about the features documented in this module, and to see a list of the releases in which each feature is supported, see the feature information table at the end of this module.

Use Cisco Feature Navigator to find information about platform support and Cisco software image support. To access Cisco Feature Navigator, go to [http://www.cisco.com/go/cfn.](http://www.cisco.com/go/cfn) An account on Cisco.com is not required.

### **Information About Port Blocking**

### **Port Blocking**

By default, the switch floods packets with unknown destination MAC addresses out of all ports. If unknown unicast and multicast traffic isforwarded to a protected port, there could be security issues. To prevent unknown unicast or multicast traffic from being forwarded from one port to another, you can block a port (protected or nonprotected) from flooding unknown unicast or multicast packets to other ports.

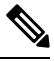

**Note**

With multicast traffic, the port blocking feature blocks only pure Layer 2 packets. Multicast packets that contain IPv4 or IPv6 information in the header are not blocked.

## **How to Configure Port Blocking**

### **Blocking Flooded Traffic on an Interface**

#### **Before you begin**

The interface can be a physical interface or an EtherChannel group. When you block multicast or unicast traffic for a port channel, it is blocked on all ports in the port-channel group.

#### **SUMMARY STEPS**

- **1. enable**
- **2. configure terminal**
- **3. interface** *interface-id*
- **4. switchport block multicast**
- **5. switchport block unicast**
- **6. end**
- **7. show interfaces** *interface-id* **switchport**
- **8. show running-config**
- **9. copy running-config startup-config**

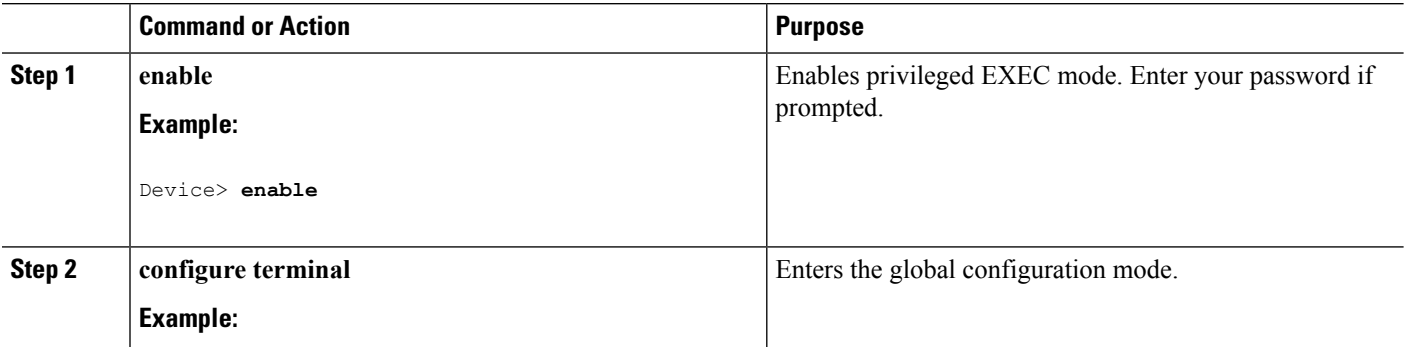

 $\mathbf l$ 

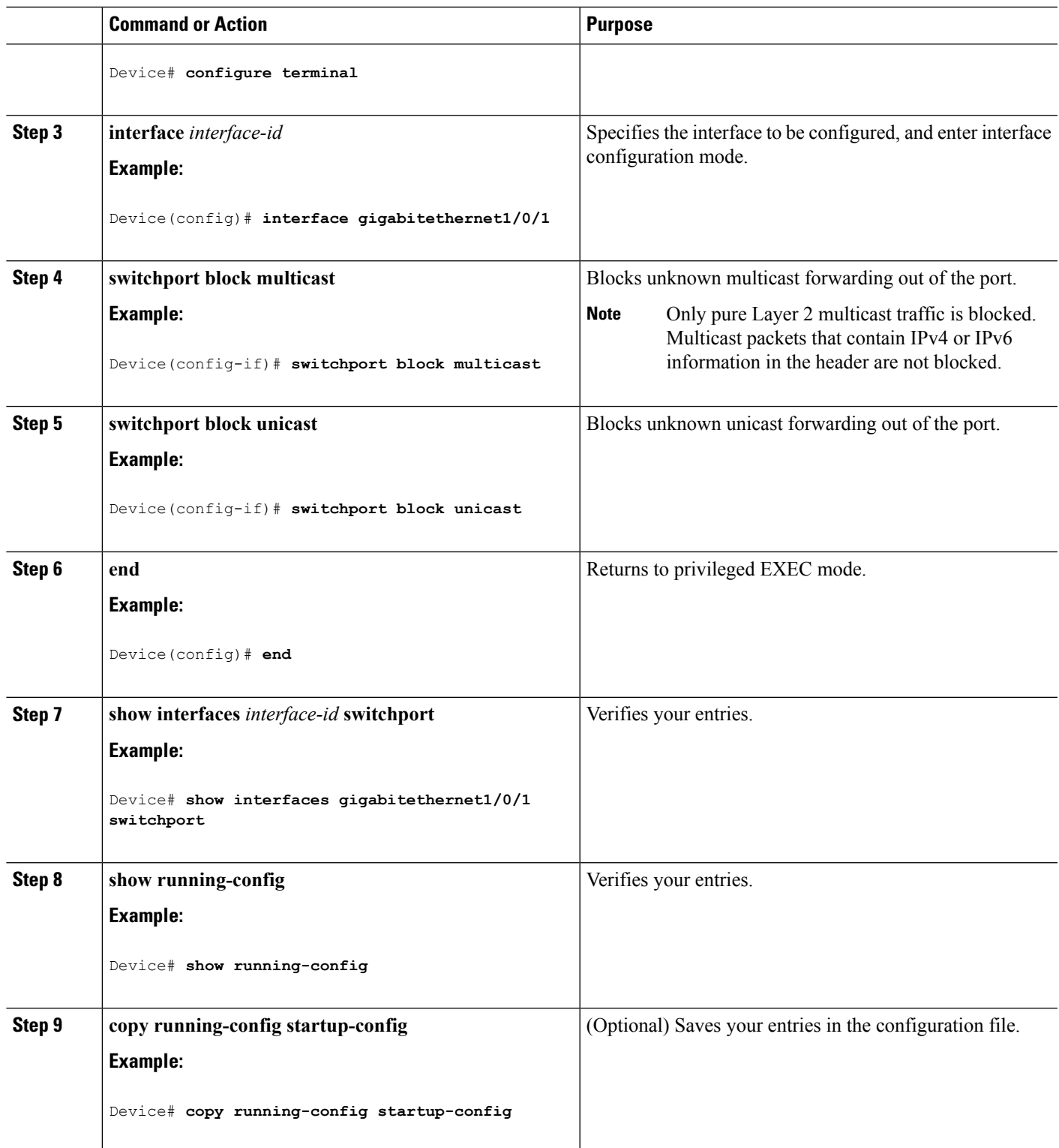

## **Monitoring Port Blocking**

**Table 160: Commands for Displaying Port Blocking Settings**

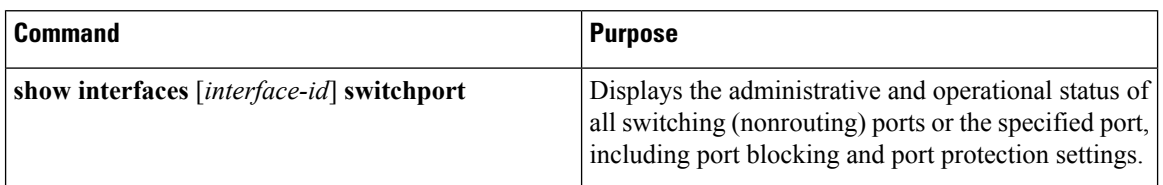

## **Where to Go Next**

## **Additional References**

#### **Related Documents**

•

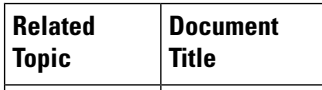

#### **Error Message Decoder**

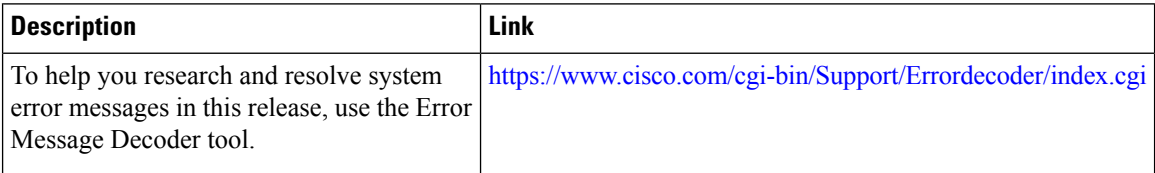

#### **Standards and RFCs**

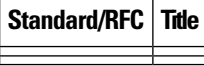

#### **MIBs**

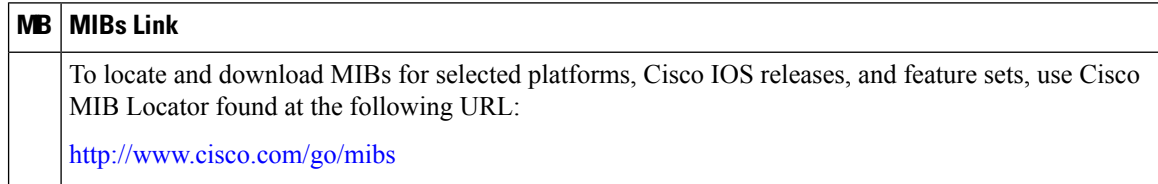

#### **Technical Assistance**

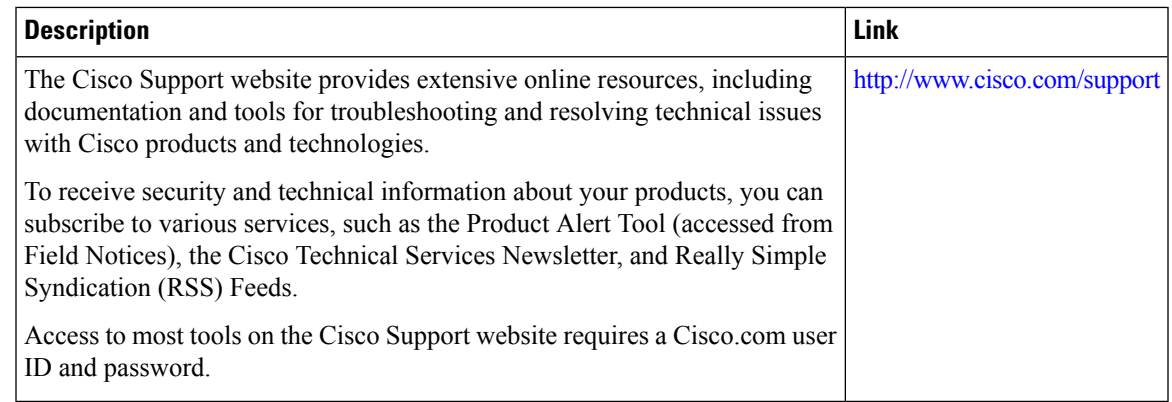

### **Feature Information**

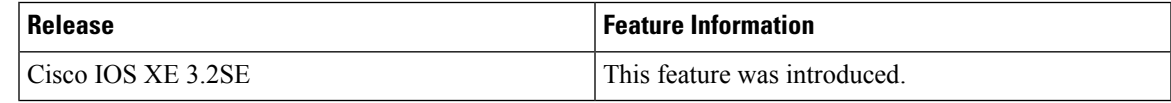

## **Monitoring Port Security**

This table displays port security information.

#### **Table 161: Commands for Displaying Port Security Status and Configuration**

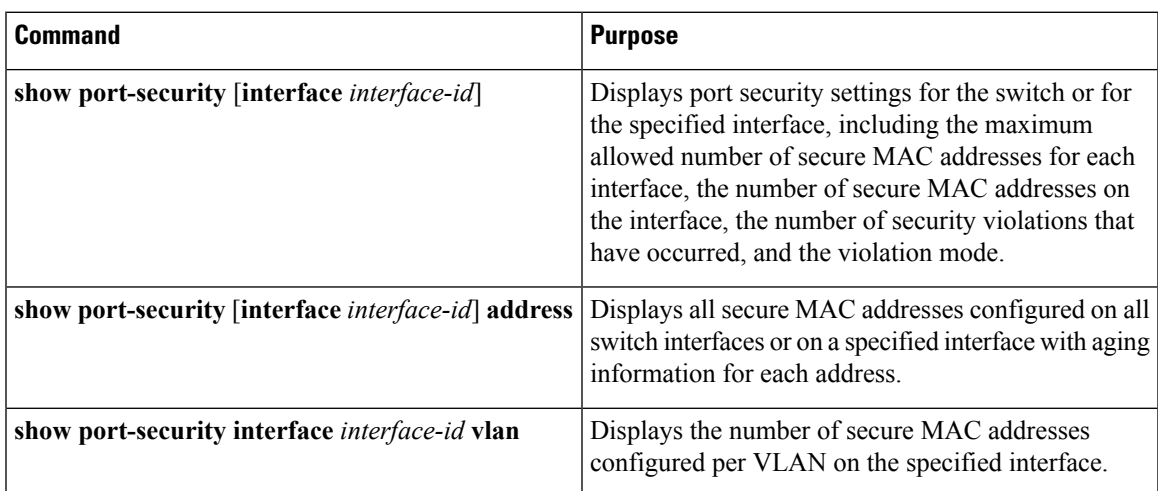

# **Configuration Examples for Port Security**

This example shows how to enable port security on a port and to set the maximum number of secure addresses to 50. The violation mode is the default, no static secure MAC addresses are configured, and sticky learning is enabled.

```
Device(config)# interface gigabitethernet1/0/1
Device(config-if)# switchport mode access
Device(config-if)# switchport port-security
Device(config-if)# switchport port-security maximum 50
Device(config-if)# switchport port-security mac-address sticky
```
This example shows how to configure a static secure MAC address on VLAN 3 on a port:

```
Device(config)# interface gigabitethernet1/0/2
Device(config-if)# switchport mode trunk
Device(config-if)# switchport port-security
Device(config-if)# switchport port-security mac-address 0000.0200.0004 vlan 3
```
This example shows how to enable sticky port security on a port, to manually configure MAC addresses for data VLAN and voice VLAN, and to set the total maximum number of secure addresses to 20 (10 for data VLAN and 10 for voice VLAN).

```
Device(config)# interface tengigabitethernet1/0/1
Device(config-if)# switchport access vlan 21
Device(config-if)# switchport mode access
Device(config-if)# switchport voice vlan 22
Device(config-if)# switchport port-security
Device(config-if)# switchport port-security maximum 20
Device(config-if)# switchport port-security violation restrict
Device(config-if)# switchport port-security mac-address sticky
Device(config-if)# switchport port-security mac-address sticky 0000.0000.0002
Device(config-if)# switchport port-security mac-address 0000.0000.0003
Device(config-if)# switchport port-security mac-address sticky 0000.0000.0001 vlan voice
Device(config-if)# switchport port-security mac-address 0000.0000.0004 vlan voice
Device(config-if)# switchport port-security maximum 10 vlan access
Device(config-if)# switchport port-security maximum 10 vlan voice
```
#### **Related Topics**

Port [Security](#page-2075-0), on page 1960 Enabling and [Configuring](#page-2080-0) Port Security, on page 1965

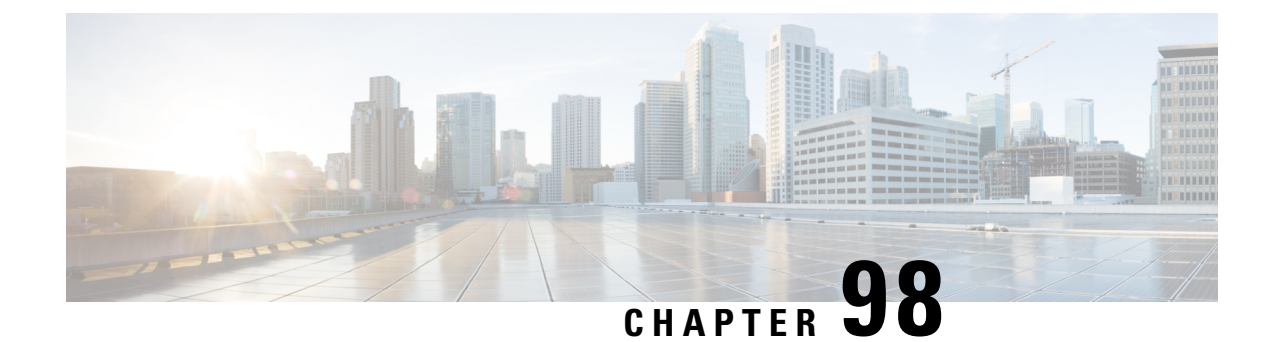

# **Configuring IPv6 First Hop Security**

- Finding Feature [Information,](#page-2100-0) on page 1985
- [Prerequisites](#page-2100-1) for First Hop Security in IPv6, on page 1985
- [Restrictions](#page-2101-0) for First Hop Security in IPv6, on page 1986
- [Information](#page-2101-1) about First Hop Security in IPv6, on page 1986
- How to [Configure](#page-2103-0) an IPv6 Snooping Policy, on page 1988
- How to Attach an IPv6 [Snooping](#page-2105-0) Policy to an Interface, on page 1990
- How to Attach an IPv6 Snooping Policy to a Layer 2 [EtherChannel](#page-2107-0) Interface, on page 1992
- How to Attach an IPv6 [Snooping](#page-2108-0) Policy to VLANs Globally , on page 1993
- **How to [Configure](#page-2109-0) the IPv6 Binding Table Content** , on page 1994
- How to Configure an IPv6 Neighbor Discovery [Inspection](#page-2110-0) Policy, on page 1995
- How to Configure an IPv6 Router [Advertisement](#page-2115-0) Guard Policy, on page 2000
- **How to [Configure](#page-2120-0) an IPv6 DHCP Guard Policy** , on page 2005
- How to [Configure](#page-2126-0) IPv6 Source Guard, on page 2011
- How to [Configure](#page-2129-0) IPv6 Prefix Guard, on page 2014
- [Configuration](#page-2132-0) Examples for IPv6 First Hop Security, on page 2017
- Additional [References,](#page-2133-0) on page 2018

# <span id="page-2100-0"></span>**Finding Feature Information**

Your software release may not support all the features documented in this module. For the latest caveats and feature information, see Bug Search Tool and the release notes for your platform and software release. To find information about the features documented in this module, and to see a list of the releases in which each feature is supported, see the feature information table at the end of this module.

Use Cisco Feature Navigator to find information about platform support and Cisco software image support. To access Cisco Feature Navigator, go to [http://www.cisco.com/go/cfn.](http://www.cisco.com/go/cfn) An account on Cisco.com is not required.

# <span id="page-2100-1"></span>**Prerequisites for First Hop Security in IPv6**

- You have configured the necessary IPv6 enabled SDM template.
- You should be familiar with the IPv6 neighbor discovery feature.

## <span id="page-2101-0"></span>**Restrictions for First Hop Security in IPv6**

- The following restrictions apply when applying FHS policies to EtherChannel interfaces (Port Channels):
	- A physical port with an FHS policy attached cannot join an EtherChannel group.
	- An FHS policy cannot be attached to an physical port when it is a member of an EtherChannel group.
- By default, a snooping policy has a security-level of guard. When such a snooping policy is configured on an access switch, external IPv6 Router Advertisement (RA) or Dynamic Host Configuration Protocol server packets are blocked, even though the uplink port facing the router or DHCP server/relay is configured as a trusted port. To allow IPv6 RA or DHCPv6 server messages, do the following:
	- Apply an IPv6 RA-guard policy (for RA) or IPv6 DHCP-guard policy (for DHCP server messages ) on the uplink port.
	- Configure a snooping policy with a lower security-level, for example glean or inspect. However; configuring a lower security level is not recommended with such a snooping policy, because benefits of First Hop security features are not effective.

## <span id="page-2101-1"></span>**Information about First Hop Security in IPv6**

First Hop Security in IPv6 (FHS IPv6) is a set of IPv6 security features, the policies of which can be attached to a physical interface, an EtherChannel interface, or a VLAN. An IPv6 software policy database service stores and accesses these policies. When a policy is configured or modified, the attributes of the policy are stored or updated in the software policy database, then applied as was specified. The following IPv6 policies are currently supported:

- IPv6 Snooping Policy—IPv6 Snooping Policy acts as a container policy that enables most of the features available with FHS in IPv6.
- IPv6FHS Binding Table Content—A database table of IPv6 neighbors connected to the switch is created from information sources such as Neighbor Discovery (ND) protocol snooping. This database, or binding, table is used by various IPv6 guard features (such as IPv6 ND Inspection) to validate the link-layer address (LLA), the IPv4 or IPv6 address, and prefix binding of the neighbors to prevent spoofing and redirect attacks.
- IPv6 Neighbor Discovery Inspection—IPv6 ND inspection learns and secures bindings for stateless autoconfiguration addressesin Layer 2 neighbor tables. IPv6 ND inspection analyzes neighbor discovery messages in order to build a trusted binding table database and IPv6 neighbor discovery messages that do not conform are dropped. An ND message is considered trustworthy if its IPv6-to-Media Access Control (MAC) mapping is verifiable.

This feature mitigates some of the inherent vulnerabilities of the ND mechanism, such as attacks on DAD, address resolution, router discovery, and the neighbor cache.

• IPv6 Router Advertisement Guard—The IPv6 Router Advertisement (RA) guard feature enables the network administrator to block or reject unwanted or rogue RA guard messagesthat arrive at the network switch platform. RAs are used by routers to announce themselves on the link. The RA Guard feature analyzes the RAs and filters out bogus RAs sent by unauthorized routers. In host mode, all router

advertisement and router redirect messages are disallowed on the port. The RA guard feature compares configuration information on the Layer 2 device with the information found in the received RA frame. Once the Layer 2 device has validated the content of the RA frame and router redirect frame against the configuration, it forwards the RA to its unicast or multicast destination. If the RA frame content is not validated, the RA is dropped.

- IPv6 DHCP Guard—The IPv6 DHCP Guard feature blocks reply and advertisement messages that come from unauthorized DHCPv6 servers and relay agents. IPv6 DHCP guard can prevent forged messages from being entered in the binding table and block DHCPv6 server messages when they are received on ports that are not explicitly configured as facing a DHCPv6 server or DHCP relay. To use this feature, configure a policy and attach it to an interface or a VLAN. To debug DHCPguard packets, use the**debug ipv6 snooping dhcp-guard** privileged EXEC command.
- IPv6 Source Guard—Like IPv4 Source Guard, IPv6 Source Guard validates the source address or prefix to prevent source address spoofing.

A source guard programs the hardware to allow or deny traffic based on source or destination addresses. It deals exclusively with data packet traffic.

The IPv6 source guard feature provides the ability to store entries in the hardware TCAM table to prevent a host from sending packets with an invalid IPv6 source address.

To debug source-guard packets, use the debug ipv6 snooping source-guard privileged EXEC command.

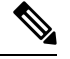

The IPv6 source guard and prefix guard features are supported only in the ingress direction; it is not supported in the egress direction. **Note**

The following restrictions apply:

- An FHS policy cannot be attached to an physical port when it is a member of an EtherChannel group.
- When IPv6 source guard is enabled on a switch port, NDP or DHCP snooping must be enabled on the interface to which the switch port belongs. Otherwise, all data traffic from this port will be blocked.
- An IPv6 source guard policy cannot be attached to a VLAN. It is supported only at the interface level.
- You cannot use IPv6 Source Guard and Prefix Guard together. When you attach the policy to an interface, it should be "validate address" or "validate prefix" but not both.
- PVLAN and Source/Prefix Guard cannot be applied together.
- IPv6 Source Guard and Prefix Guard is supported on EtherChannels

For more information on IPv6 Source Guard, see the IPv6 [Source](http://www.cisco.com/c/en/us/td/docs/ios-xml/ios/ipv6_fhsec/configuration/xe-3s/ip6f-xe-3s-book/ip6-src-guard.html) Guard chapter of the Cisco IOS IPv6 Configuration Guide Library on Cisco.com.

• IPv6 Prefix Guard—The IPv6 prefix guard feature works within the IPv6 source guard feature, to enable the device to deny traffic originated from non-topologically correct addresses. IPv6 prefix guard is often used when IPv6 prefixes are delegated to devices (for example, home gateways) using DHCP prefix delegation. The feature discovers ranges of addresses assigned to the link and blocks any traffic sourced with an address outside this range.

For more information on IPv6 Prefix Guard, see the IPv6 Prefix [Guard](http://www.cisco.com/c/en/us/td/docs/ios-xml/ios/ipv6_fhsec/configuration/xe-3s/ip6f-xe-3s-book/ip6-src-guard.html#GUID-2ED322C0-E060-4EA1-91B8-1F2A59C9FED3) chapter of the Cisco IOS IPv6 Configuration Guide Library on Cisco.com.

• IPv6 Destination Guard—The IPv6 destination guard feature works with IPv6 neighbor discovery to ensure that the device performs address resolution only for those addresses that are known to be active on the link. It relies on the address glean functionality to populate all destinations active on the link into the binding table and then blocks resolutions before they happen when the destination is not found in the binding table.

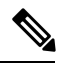

IPv6 Destination Guard is recommended to apply on Layer 2 VLAN with anSVI configured **Note**

For more information about IPv6 [Destination](http://www.cisco.com/c/en/us/td/docs/ios-xml/ios/ipv6_fhsec/configuration/xe-3s/ip6f-xe-3s-book/ipv6-dest-guard.html) Guard, see the IPv6 Destination Guard chapter of the Cisco IOS IPv6 Configuration Guide Library on Cisco.com.

#### **Related Topics**

How to [Configure](#page-2103-0) an IPv6 Snooping Policy, on page 1988 How to Attach an IPv6 [Snooping](#page-2105-0) Policy to an Interface, on page 1990 How to Attach an IPv6 Snooping Policy to a Layer 2 [EtherChannel](#page-2107-0) Interface, on page 1992 How to Attach an IPv6 [Snooping](#page-2108-0) Policy to VLANs Globally , on page 1993 How to Configure the IPv6 Binding Table Content How to Configure an IPv6 Neighbor Discovery [Inspection](#page-2110-0) Policy, on page 1995 How to Attach an IPv6 Neighbor Discovery [Inspection](#page-2112-0) Policy to an Interface , on page 1997 How to Attach an IPv6 Neighbor Discovery [Inspection](#page-2114-0) Policy to VLANs Globally , on page 1999 How to Configure an IPv6 Router Advertisement Guard Policy How to Attach an IPv6 Router [Advertisement](#page-2117-0) Guard Policy to an Interface, on page 2002 How to Attach an IPv6 Router [Advertisement](#page-2118-0) Guard Policy to a Layer 2 EtherChannel Interface , on page 2003 How to Attach an IPv6 Router [Advertisement](#page-2120-1) Guard Policy to VLANs Globally, on page 2005 How to [Configure](#page-2120-0) an IPv6 DHCP Guard Policy , on page 2005 How to Attach an IPv6 DHCP Guard Policy to an [Interface](#page-2123-0) or a VLAN on an Interface, on page 2008 How to Attach an IPv6 DHCP Guard Policy to a Layer 2 [EtherChannel](#page-2124-0) Interface, on page 2009 How to Attach an IPv6 DHCP Guard Policy to VLANs [Globally](#page-2125-0) , on page 2010 How to [Configure](#page-2126-0) IPv6 Source Guard, on page 2011 How to Attach an IPv6 Source Guard Policy to an [Interface,](#page-2127-0) on page 2012 How to attach an IPv6 Source Guard Policy to a Layer 2 [EtherChannel](#page-2128-0) Interface, on page 2013 How to [Configure](#page-2129-0) IPv6 Prefix Guard, on page 2014 How to Attach an IPv6 Prefix Guard Policy to an [Interface](#page-2130-0), on page 2015 How to attach an IPv6 Prefix Guard Policy to a Layer 2 [EtherChannel](#page-2131-0) Interface, on page 2016

## <span id="page-2103-0"></span>**How to Configure an IPv6 Snooping Policy**

Beginning in privileged EXEC mode, follow these steps to configure IPv6 Snooping Policy :

#### **SUMMARY STEPS**

- **1. configure terminal**
- **2. ipv6 snooping policy** *policy-name*
- **3.** {[**default** ] | [**device-role** {**node** | **switch**}] | [**limit address-count** *value*] | [**no**] | [**protocol** {**dhcp** | **ndp**} ] | [**security-level** {**glean** | **guard** | **inspect**} ] | [**tracking** {**disable** [**stale-lifetime** [*seconds* | **infinite**] | **enable** [**reachable-lifetime** [*seconds* | **infinite**] } ] | [**trusted-port** ] }
- **4. end**
- **5. show ipv6 snooping policy** *policy-name*

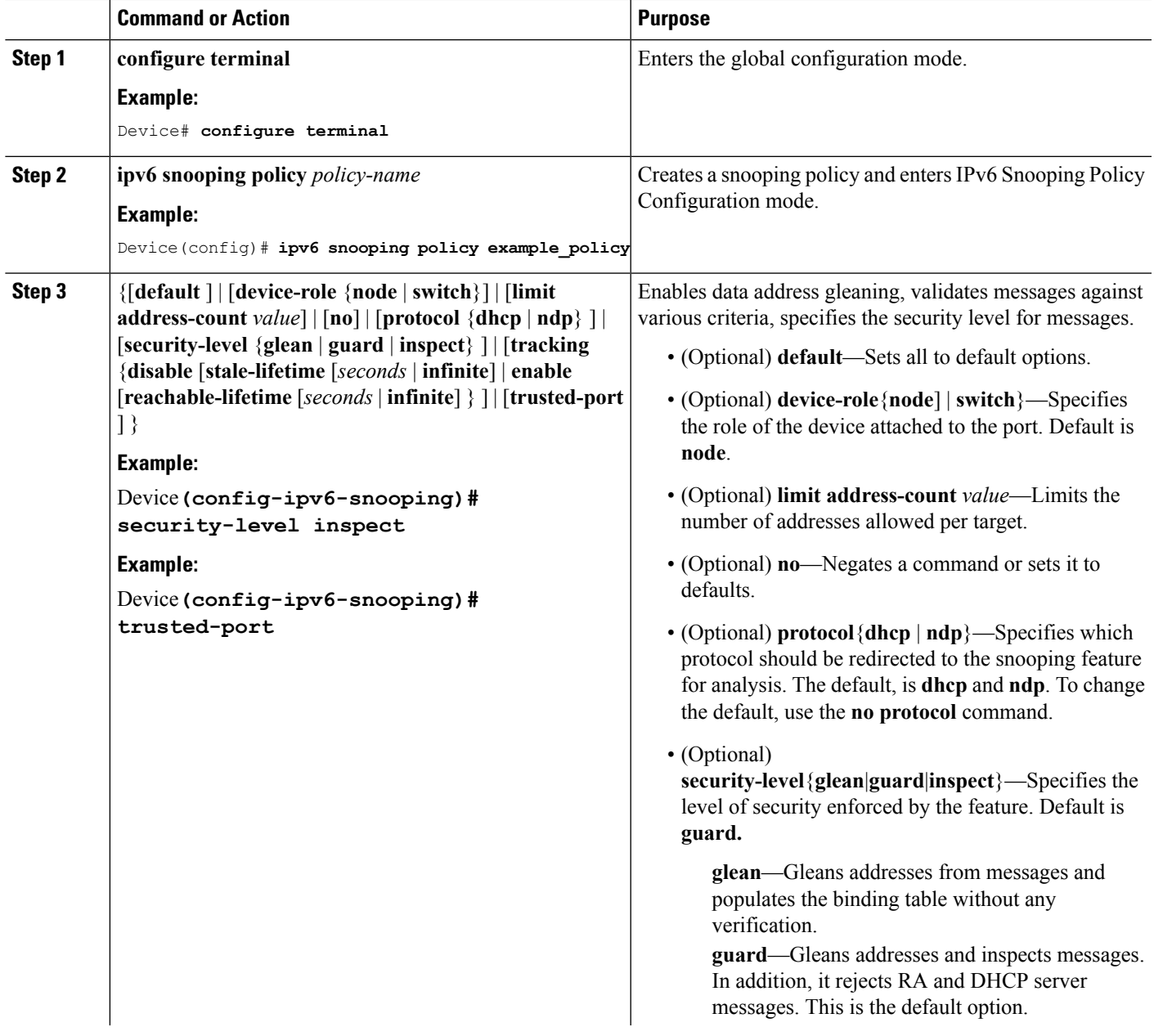

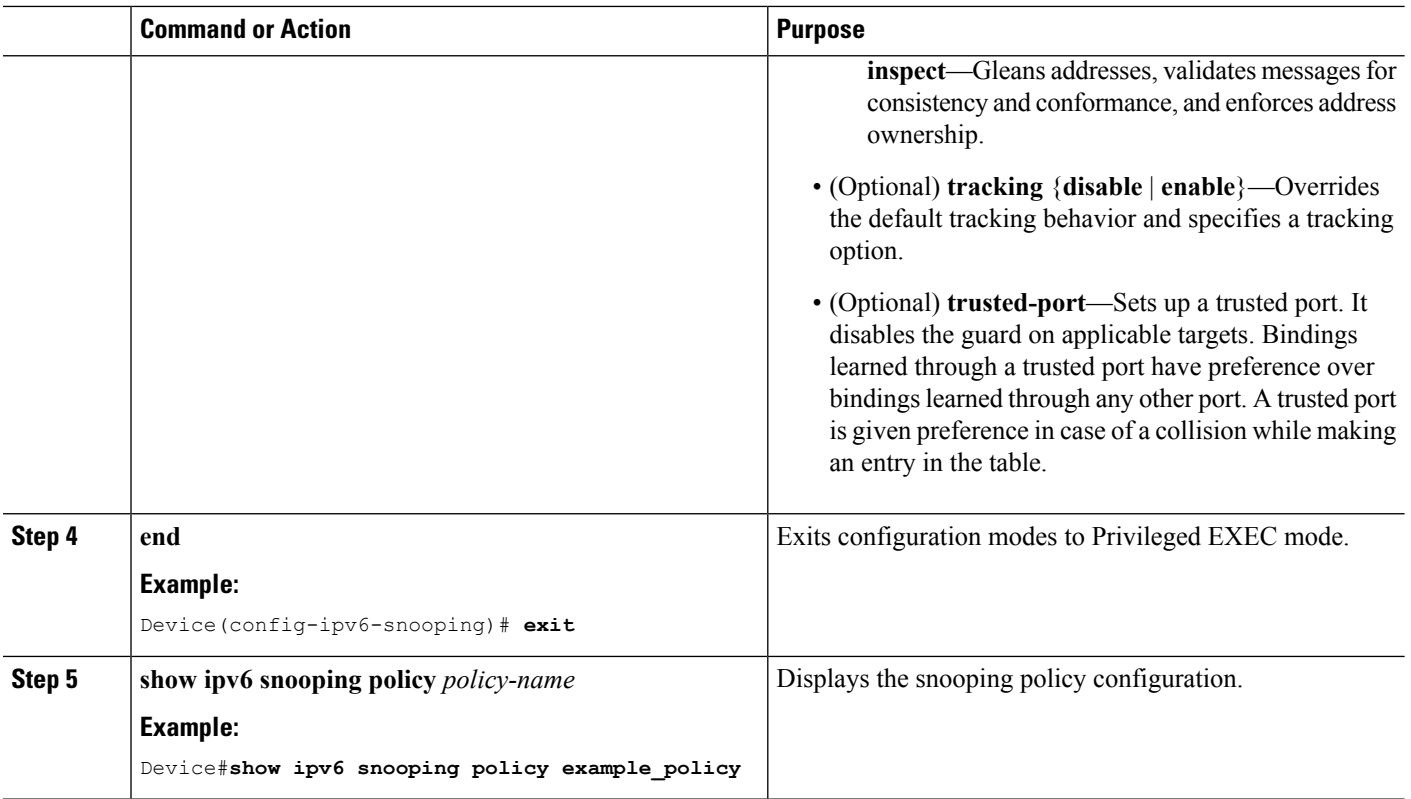

#### **What to do next**

Attach an IPv6 Snooping policy to interfaces or VLANs.

#### **Related Topics**

[Information](#page-2101-1) about First Hop Security in IPv6, on page 1986

## <span id="page-2105-0"></span>**How to Attach an IPv6 Snooping Policy to an Interface**

Beginning in privileged EXEC mode, follow these steps to attach an IPv6 Snooping policy on an interface or VLAN:

#### **SUMMARY STEPS**

- **1. configure terminal**
- **2. interface** Interface\_type *stack/module/port*
- **3. switchport**
- **4. ipv6 snooping** [**attach-policy** *policy\_name* [ **vlan** {*vlan\_id* | **add** *vlan\_ids* | **except***vlan\_ids* | **none** | **remove** *vlan*  $ids$ }] | **vlan**  $\{v \mid a \mid a \}$  | **add**  $v \mid a \mid a \mid s$  | **except** $v \mid a \mid a \mid s$  | **none** | **remove**  $v \mid a \mid a \mid s$  | **all** } ]
- **5. do show running-config**

#### **DETAILED STEPS**

 $\mathbf l$ 

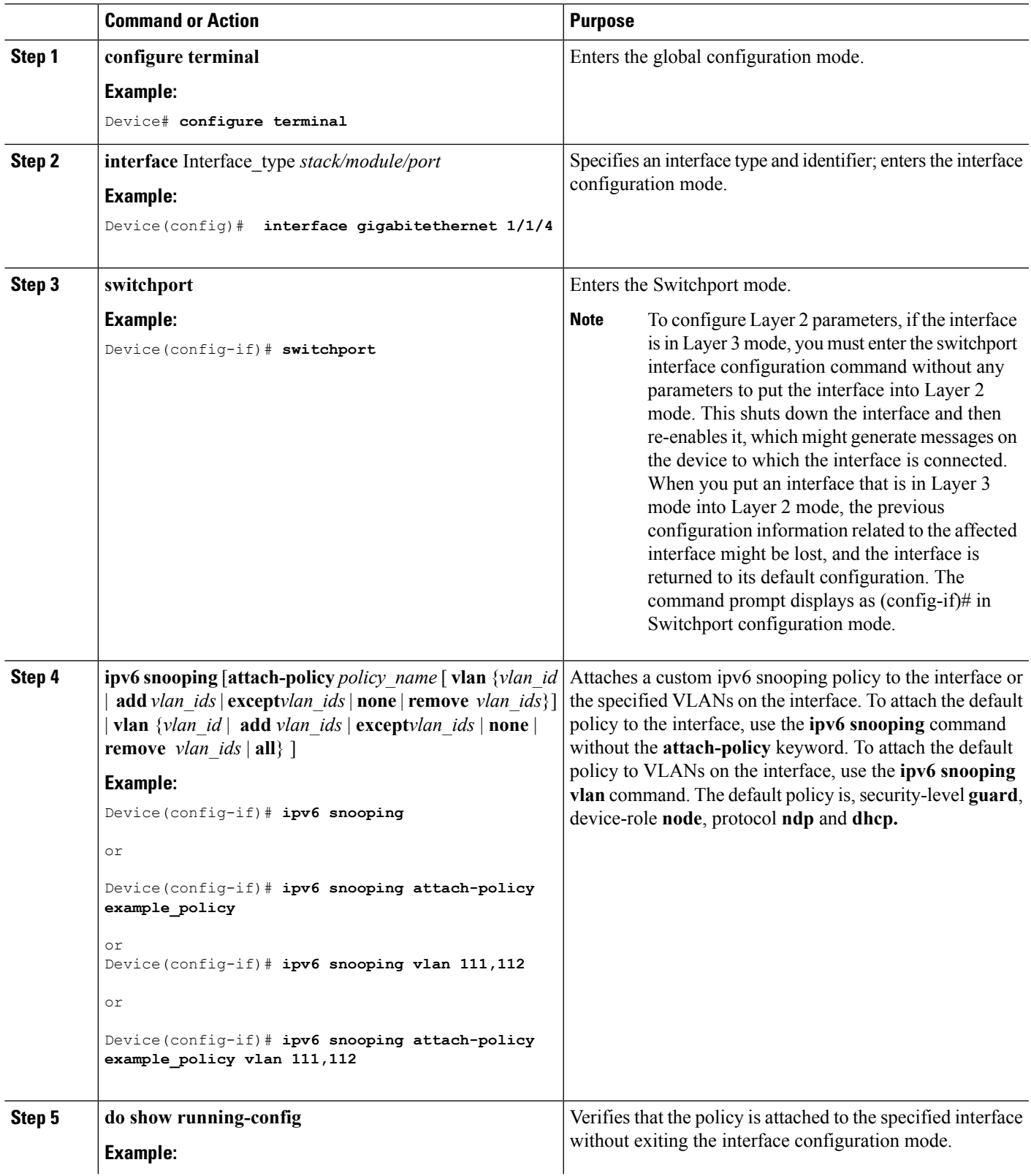

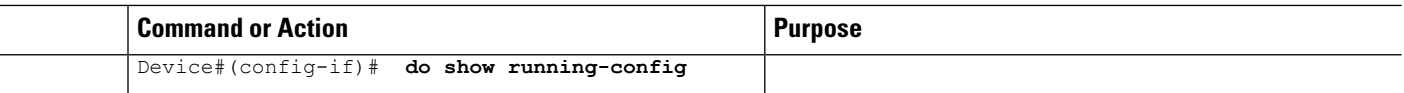

#### **Related Topics**

[Information](#page-2101-1) about First Hop Security in IPv6, on page 1986

# <span id="page-2107-0"></span>**How to Attach an IPv6 Snooping Policy to a Layer 2 EtherChannel Interface**

Beginning in privileged EXEC mode, follow these stepsto attach an IPv6Snooping policy on an EtherChannel interface or VLAN:

#### **Procedure**

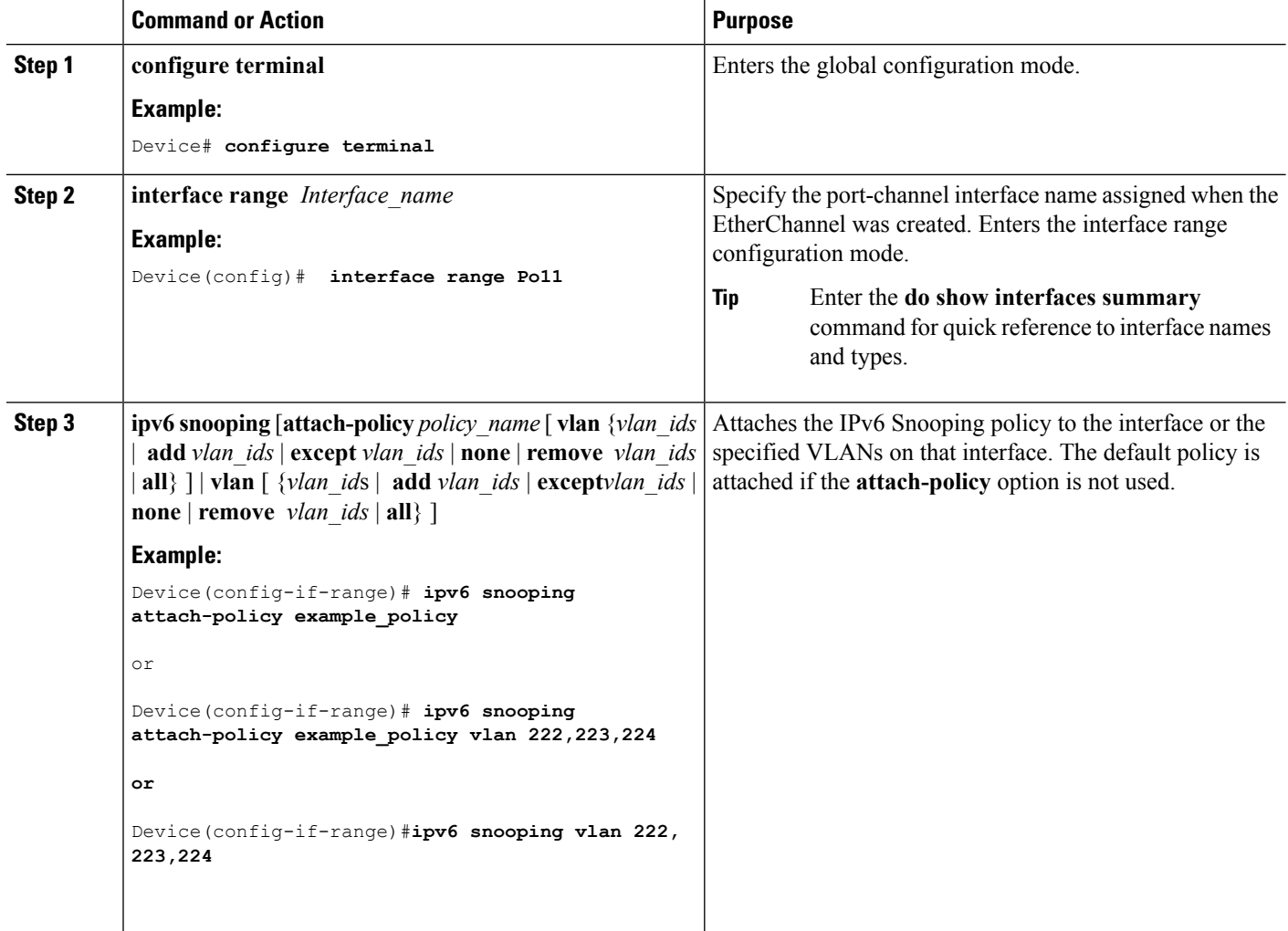

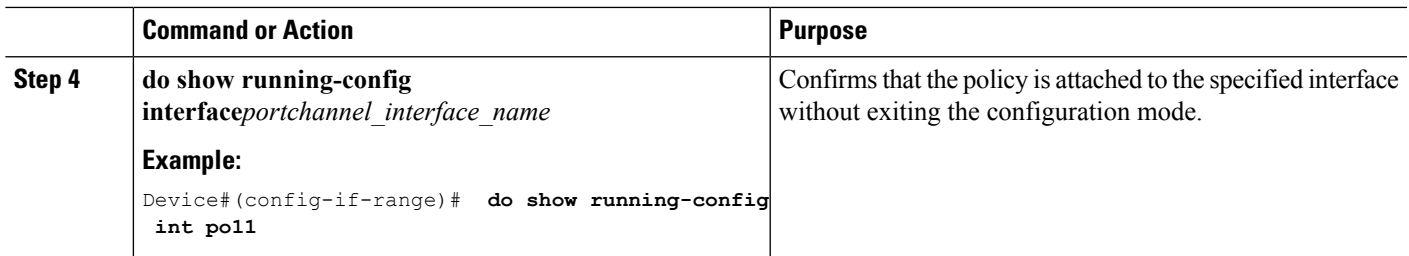

#### **Related Topics**

[Information](#page-2101-1) about First Hop Security in IPv6, on page 1986

# <span id="page-2108-0"></span>**How to Attach an IPv6 Snooping Policy to VLANs Globally**

Beginning in privileged EXEC mode, follow these steps to attach an IPv6 Snooping Policy to VLANs across multiple interfaces:

#### **SUMMARY STEPS**

- **1. configure terminal**
- **2. vlan configuration** *vlan\_list*
- **3. ipv6 snooping** [**attach-policy** *policy\_name*]
- **4. do show running-config**

#### **DETAILED STEPS**

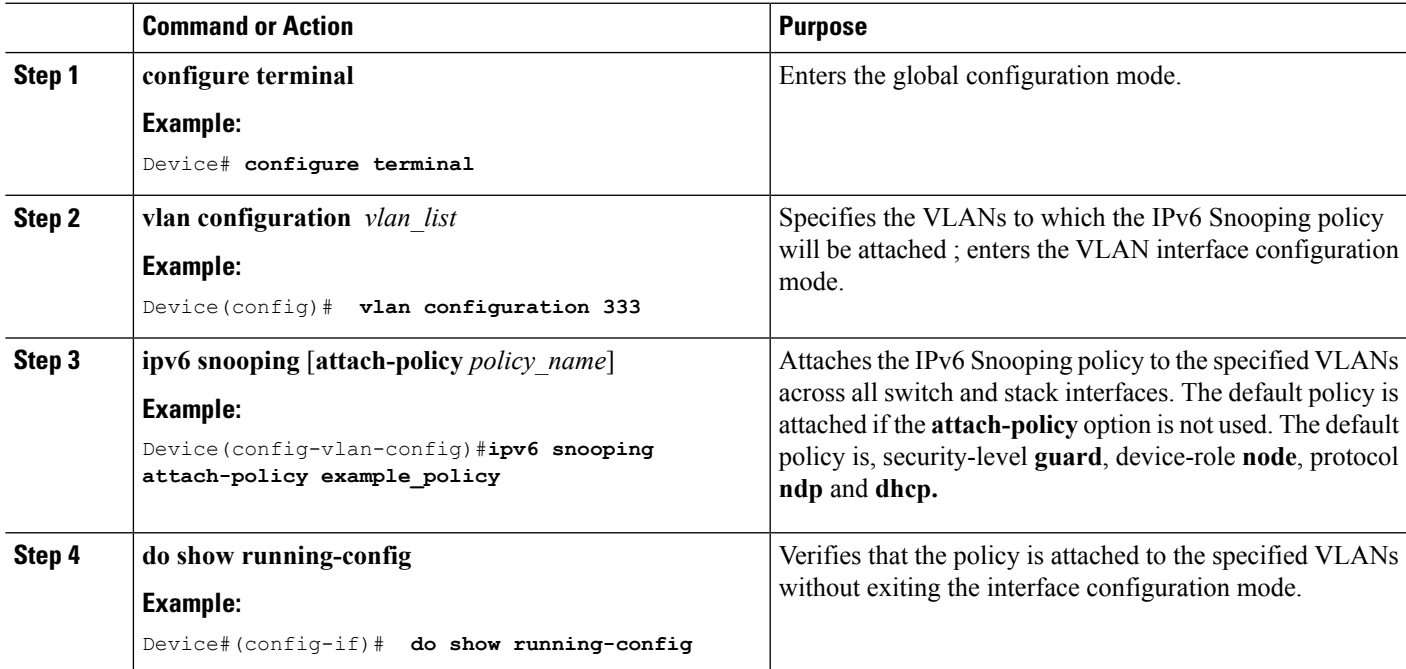

#### **Related Topics**

[Information](#page-2101-1) about First Hop Security in IPv6, on page 1986

## <span id="page-2109-0"></span>**How to Configure the IPv6 Binding Table Content**

Beginning in privileged EXEC mode, follow these steps to configure IPv6 Binding Table Content :

#### **SUMMARY STEPS**

- **1. configure terminal**
- **2.** [**no**] **ipv6 neighbor binding** [**vlan** *vlan-id* {*ipv6-address* **interface** interface\_type *stack/module/port hw\_address* [**reachable-lifetimevalue** [*seconds* | **default** | **infinite**] | [**tracking**{ [default | disable] [ **reachable-lifetimevalue** [*seconds* | **default** | **infinite**] | [**enable** [**reachable-lifetimevalue** [*seconds* | **default** | **infinite**] | [**retry-interval** {*seconds*| **default** [**reachable-lifetimevalue** [*seconds* | **default** | **infinite**] } ]
- **3.** [**no**] **ipv6 neighbor binding max-entries** *number* [**mac-limit** *number* | **port-limit** *number* [**mac-limit** *number*] | **vlan-limit** *number* [ [**mac-limit** *number*] | [**port-limit** *number* [**mac-limit***number*] ] ] ]
- **4. ipv6 neighbor binding logging**
- **5. exit**
- **6. show ipv6 neighbor binding**

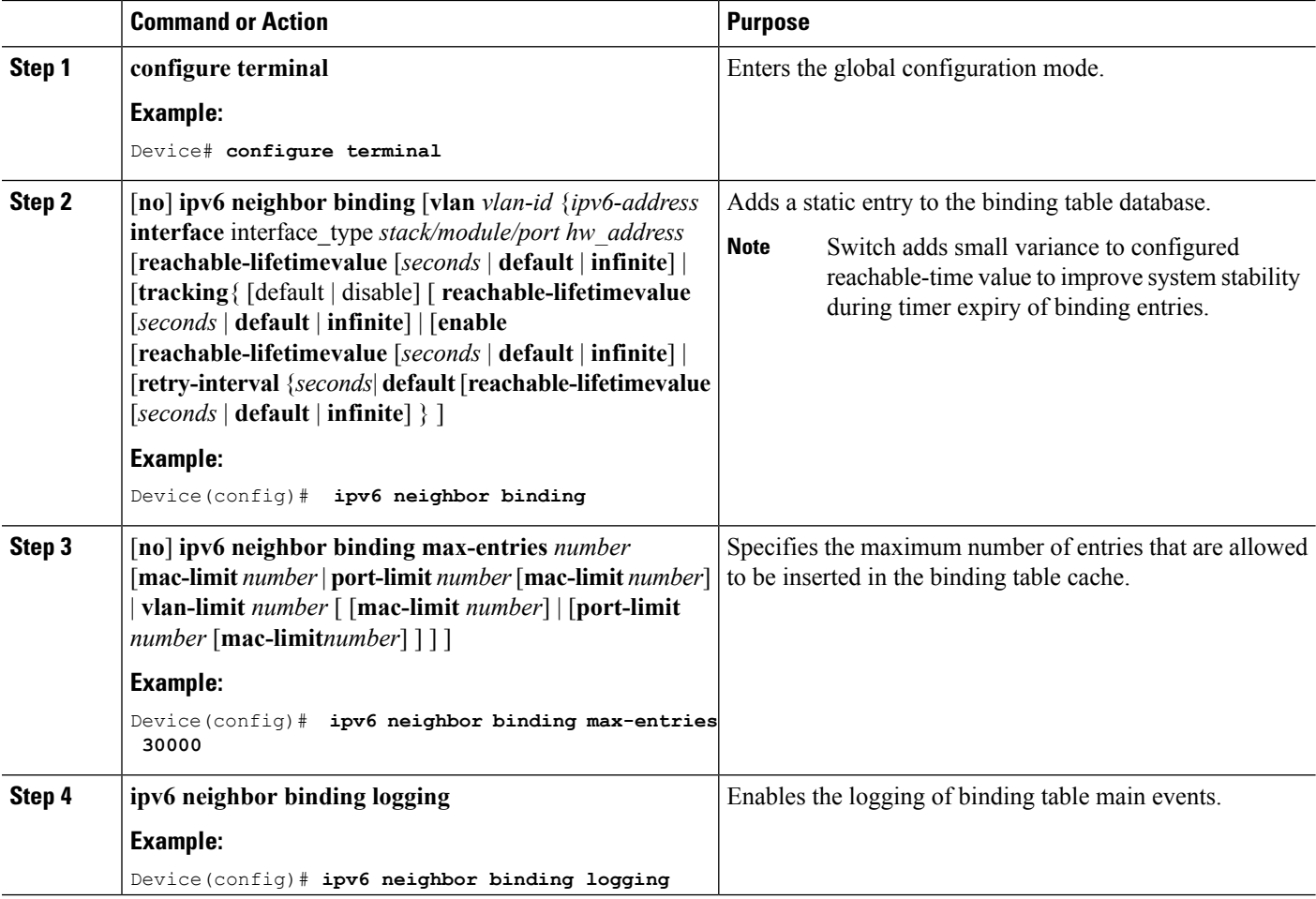

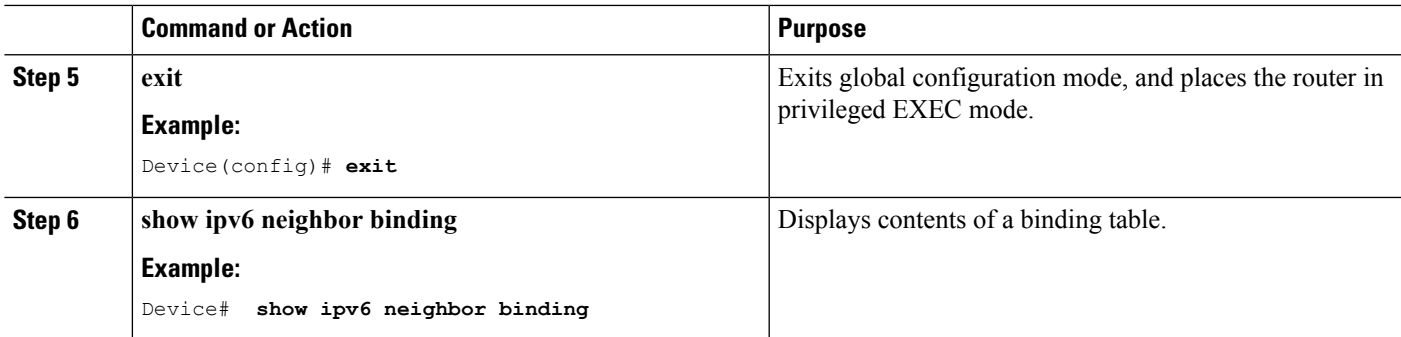

## <span id="page-2110-0"></span>**HowtoConfigure an IPv6NeighborDiscovery InspectionPolicy**

Beginning in privileged EXEC mode, follow these steps to configure an IPv6 ND Inspection Policy:

#### **SUMMARY STEPS**

- **1. configure terminal**
- **2.** [**no**]**ipv6 nd inspection policy** *policy-name*
- **3. device-role** {**host** | **monitor** | **router** | **switch**}
- **4. drop-unsecure**
- **5. limit address-count** *value*
- **6. sec-level minimum** *value*
- **7. tracking** {**enable** [**reachable-lifetime** {*value* | **infinite**}] | **disable** [**stale-lifetime** {*value* | **infinite**}]}
- **8. trusted-port**
- **9. validate source-mac**
- **10. no** {**device-role** | **drop-unsecure** | **limit address-count** | **sec-level minimum** | **tracking** | **trusted-port** | **validate source-mac**}
- **11. default** {**device-role** | **drop-unsecure** | **limit address-count** | **sec-level minimum** | **tracking** | **trusted-port** | **validate source-mac**}
- **12. do show ipv6 nd inspection policy** *policy\_name*

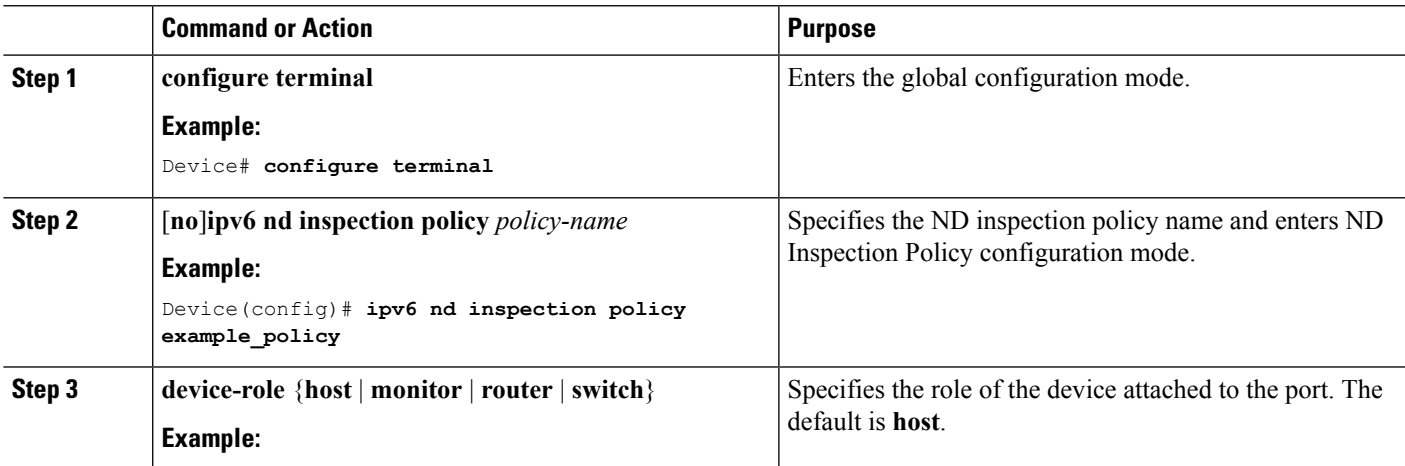

I

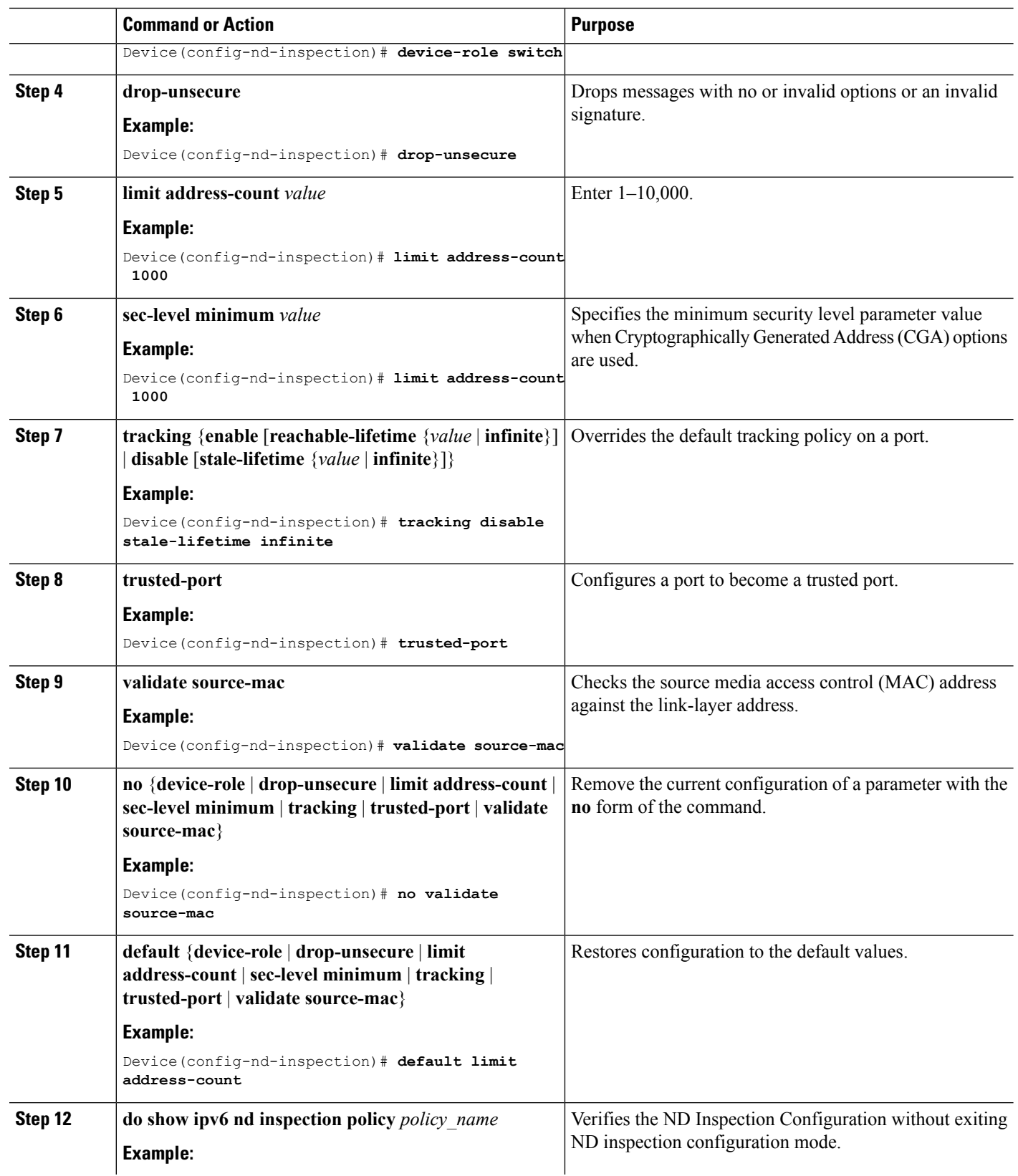

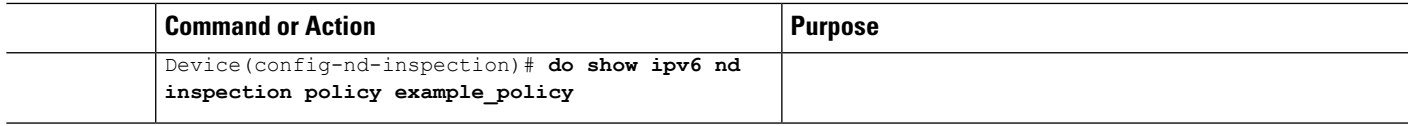

#### **Related Topics**

[Information](#page-2101-1) about First Hop Security in IPv6, on page 1986

## <span id="page-2112-0"></span>**How to Attach an IPv6 Neighbor Discovery Inspection Policy to an Interface**

Beginning in privileged EXEC mode, follow these stepsto attach an IPv6 ND Inspection policy to an interface or VLANs on an interface :

#### **SUMMARY STEPS**

- **1. configure terminal**
- **2. interface** Interface\_type *stack/module/port*
- **3. ipv6 nd inspection** [**attach-policy** *policy\_name* [ **vlan** {*vlan\_ids* | **add** *vlan\_ids* | **except** *vlan\_ids* | **none** | **remove** *vlan\_ids* | **all**} ] | **vlan** [ {*vlan\_id*s | **add** *vlan\_ids* | **except***vlan\_ids* | **none** | **remove** *vlan\_ids* | **all**} ]
- **4. do show running-config**

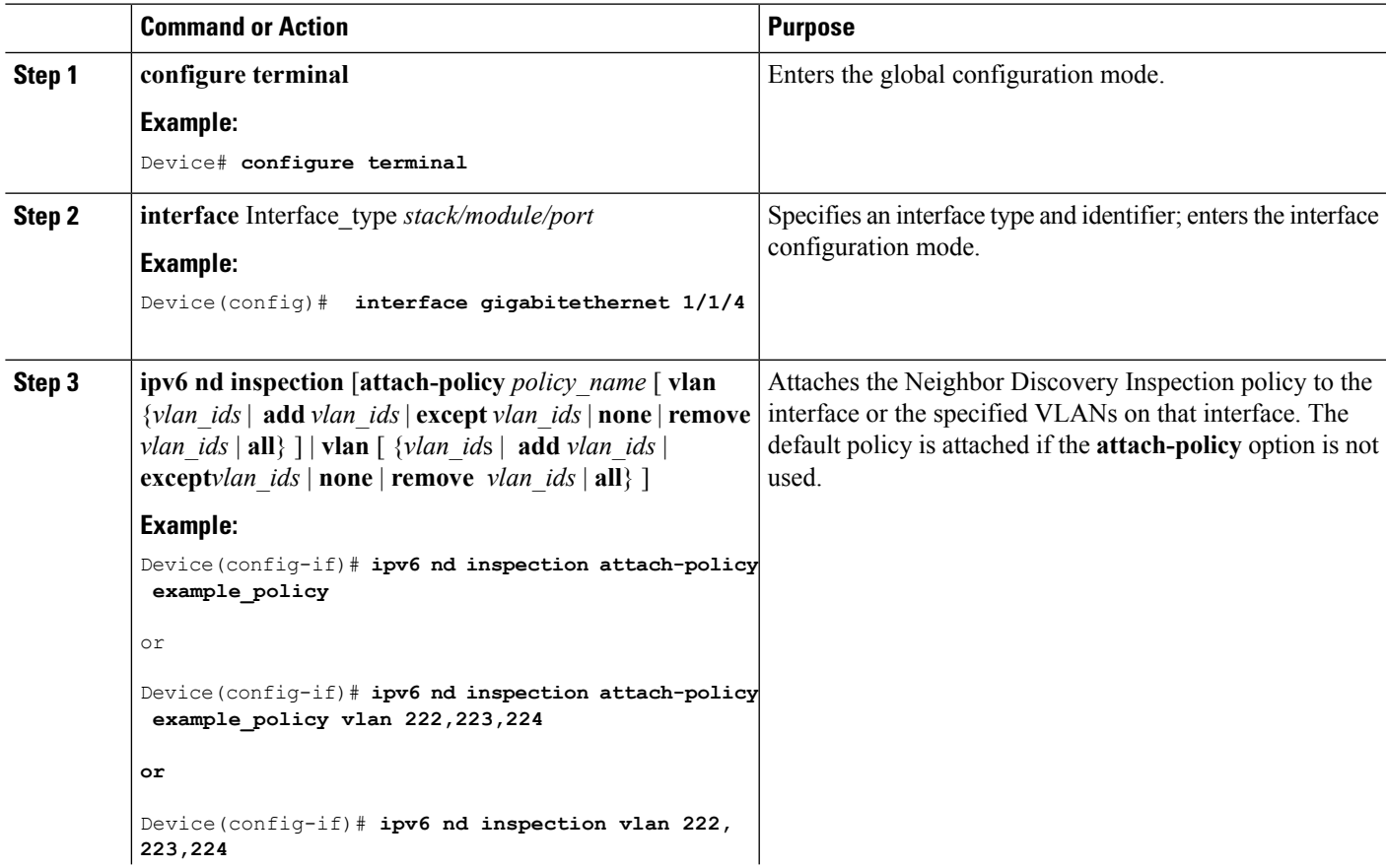

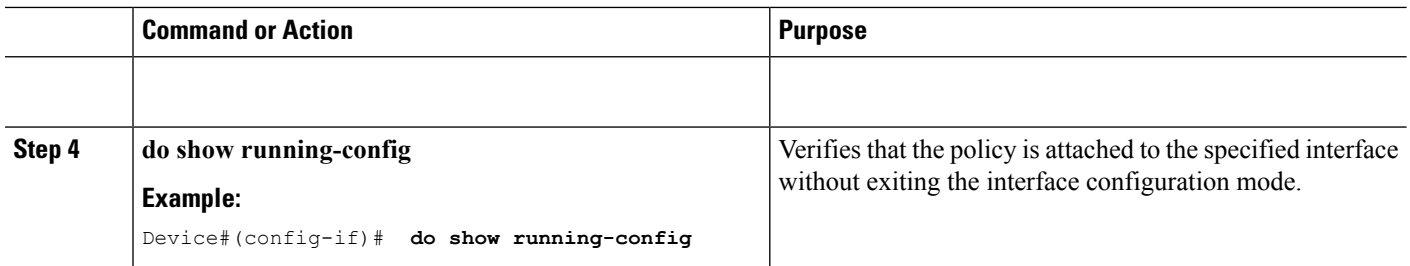

#### **Related Topics**

[Information](#page-2101-1) about First Hop Security in IPv6, on page 1986

## **How to Attach an IPv6 Neighbor Discovery Inspection Policy to a Layer 2 EtherChannel Interface**

Beginning in privileged EXEC mode, follow these steps to attach an IPv6 Neighbor Discovery Inspection policy on an EtherChannel interface or VLAN:

#### **SUMMARY STEPS**

- **1. configure terminal**
- **2. interface range** *Interface\_name*
- **3. ipv6 nd inspection** [**attach-policy** *policy\_name* [ **vlan** {*vlan\_ids* | **add** *vlan\_ids* | **except** *vlan\_ids* | **none** | **remove** *vlan\_ids* | **all**} ] | **vlan** [ {*vlan\_id*s | **add** *vlan\_ids* | **except***vlan\_ids* | **none** | **remove** *vlan\_ids* | **all**} ]
- **4. do show running-config interface***portchannel\_interface\_name*

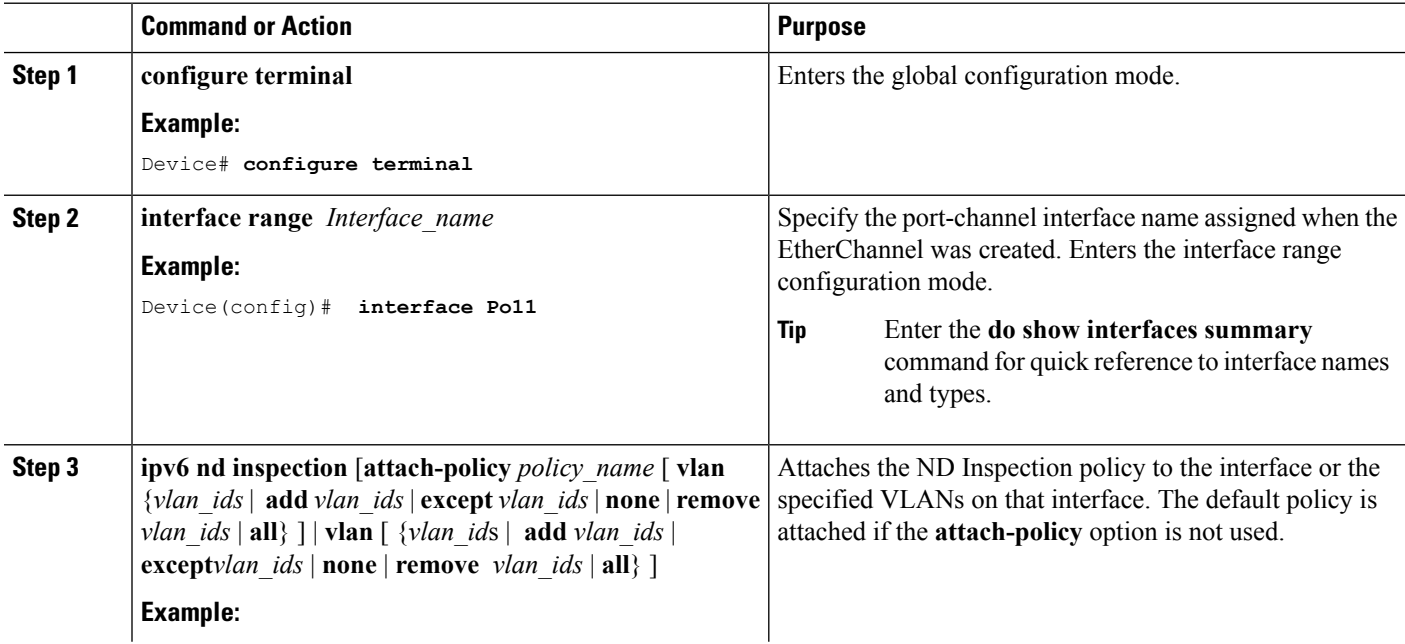

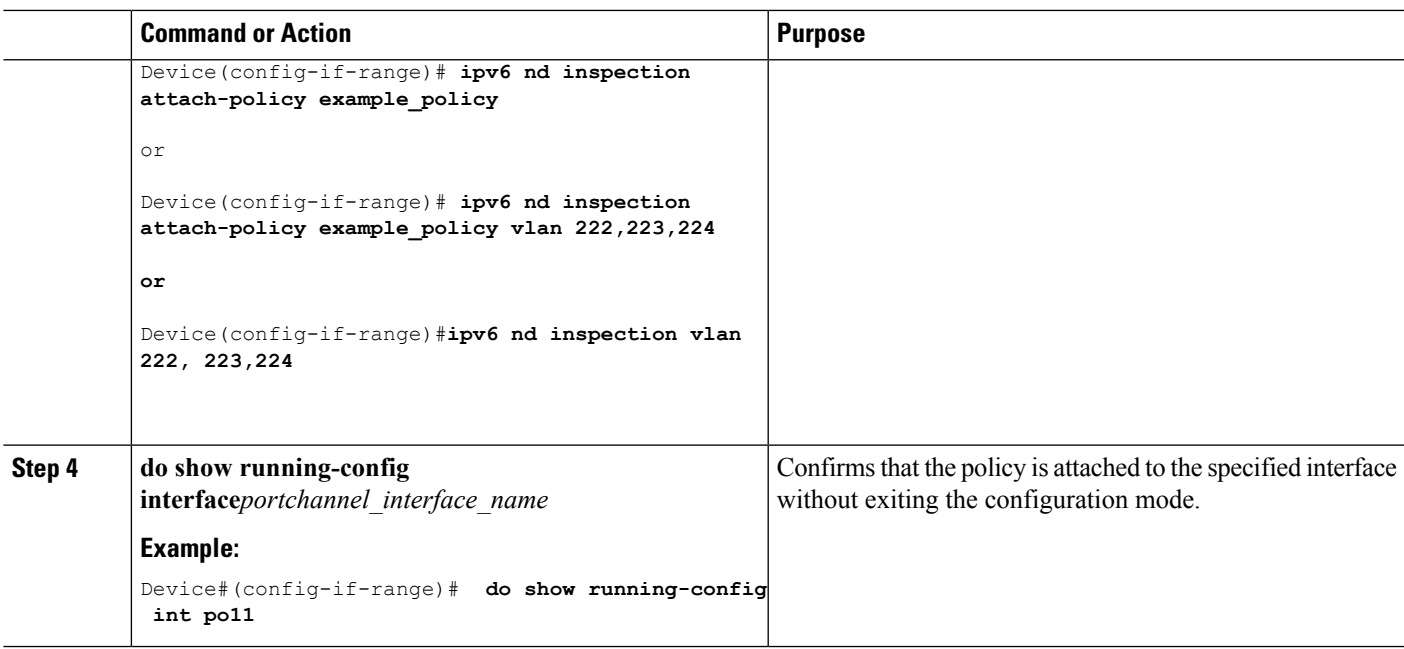

## <span id="page-2114-0"></span>**HowtoAttachanIPv6NeighborDiscovery InspectionPolicy toVLANsGlobally**

Beginning in privileged EXEC mode, follow these steps to attach an IPv6 ND Inspection policy to VLANs across multiple interfaces:

#### **SUMMARY STEPS**

- **1. configure terminal**
- **2. vlan configuration** *vlan\_list*
- **3. ipv6 nd inspection** [**attach-policy** *policy\_name*]
- **4. do show running-config**

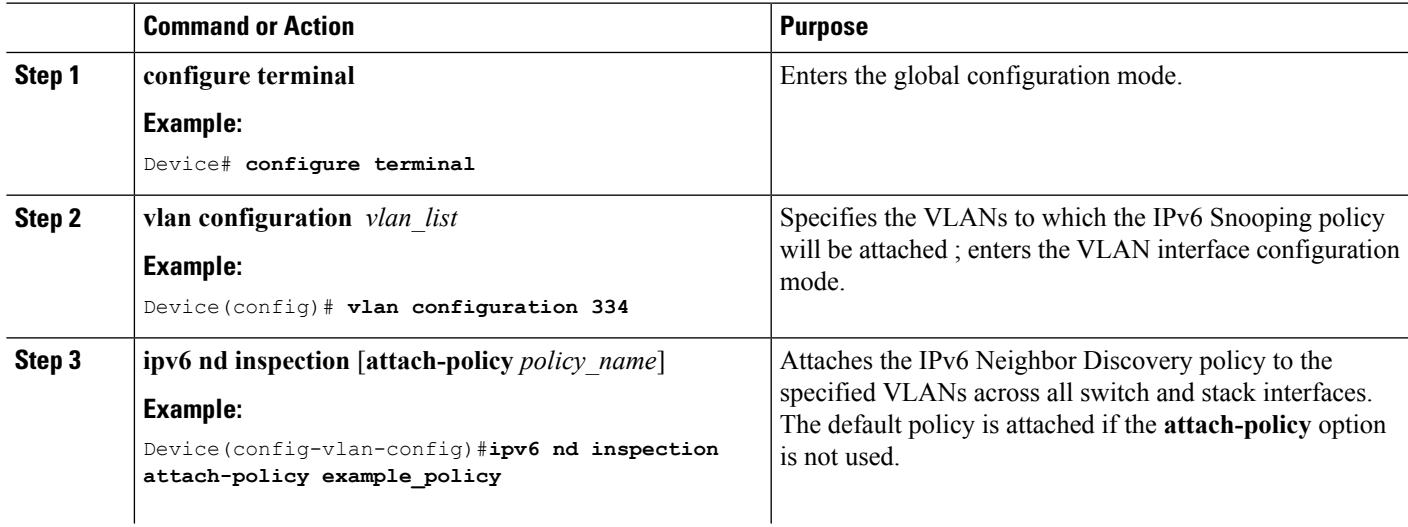

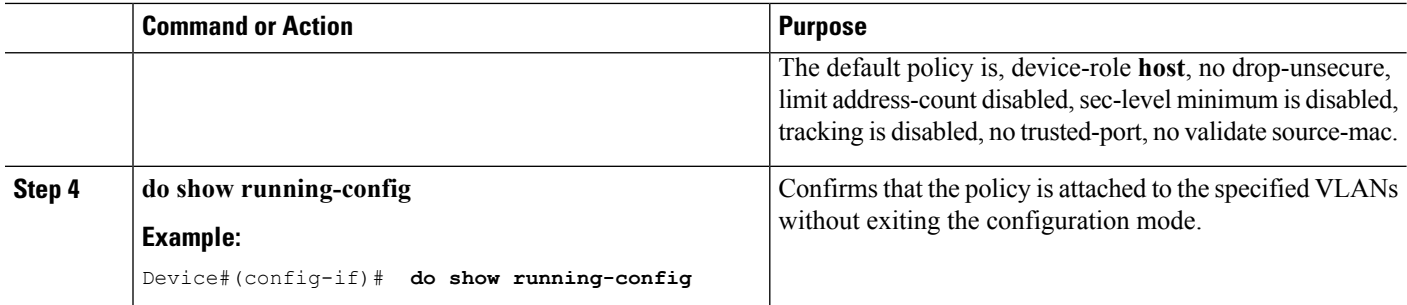

#### **Related Topics**

[Information](#page-2101-1) about First Hop Security in IPv6, on page 1986

# <span id="page-2115-0"></span>**How to Configure an IPv6 Router Advertisement Guard Policy**

Beginning in privileged EXEC mode, follow these steps to configure an IPv6 Router Advertisement policy :

#### **SUMMARY STEPS**

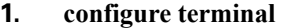

- **2.** [**no**]**ipv6 nd raguard policy** *policy-name*
- **3.** [**no**]**device-role** {**host** | **monitor** | **router** | **switch**}
- **4.** [**no**]**hop-limit** {**maximum** | **minimum**} *value*
- **5.** [**no**]**managed-config-flag** {**off** | **on**}
- **6.** [**no**]**match** {**ipv6 access-list** *list* | **ra prefix-list** *list*}
- **7.** [**no**]**other-config-flag** {**on** | **off**}
- **8.** [**no**]**router-preference maximum** {**high** | **medium** | **low**}
- **9.** [**no**]**trusted-port**
- **10. default** {**device-role** | **hop-limit** {**maximum** | **minimum**} | **managed-config-flag** | **match** {**ipv6 access-list** | **ra prefix-list** } | **other-config-flag** | **router-preference maximum**| **trusted-port**}
- **11. do show ipv6 nd raguard policy** *policy\_name*

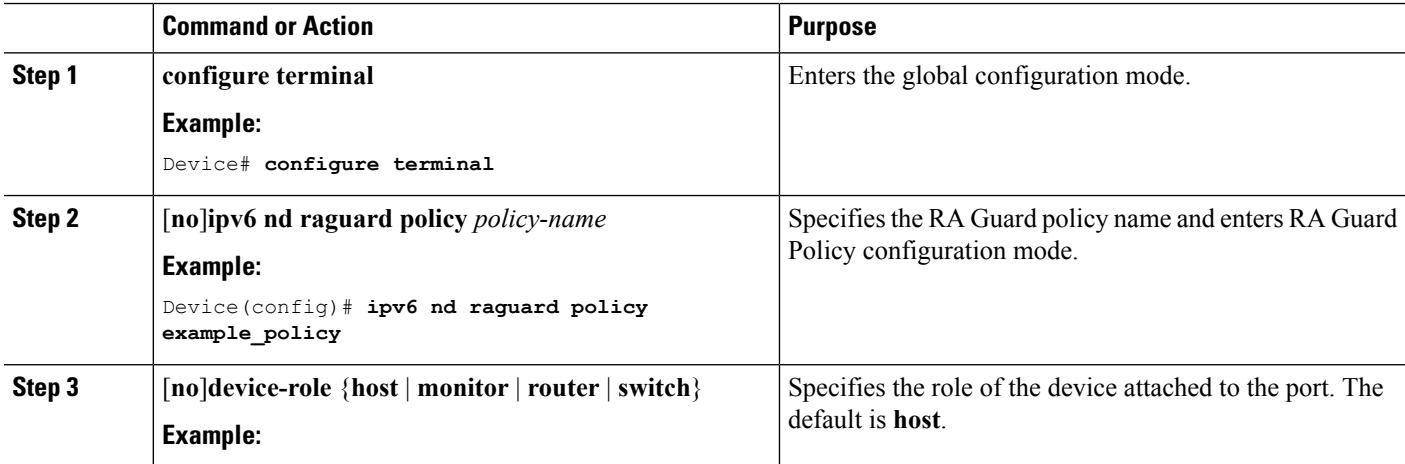

 $\mathbf l$ 

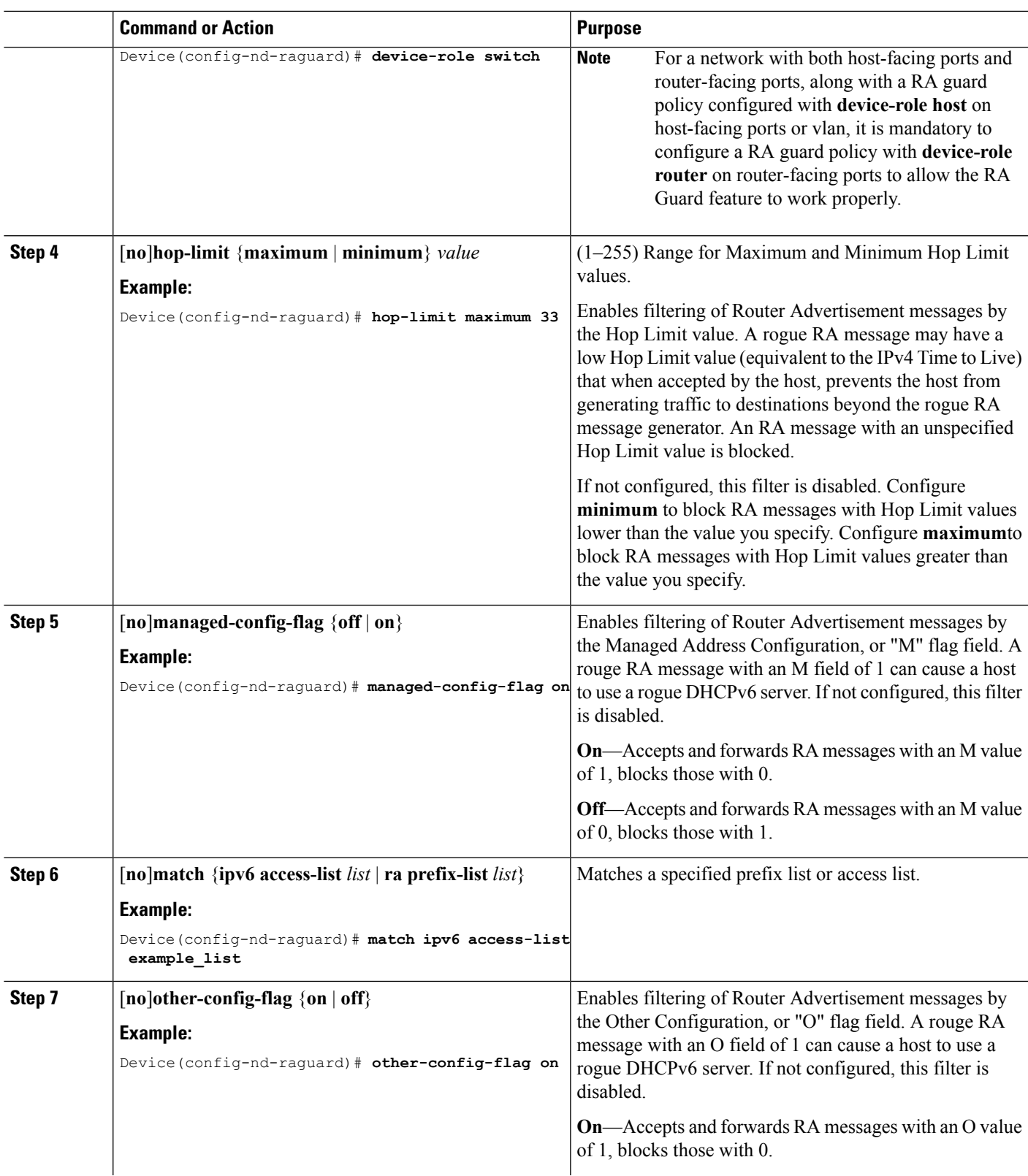

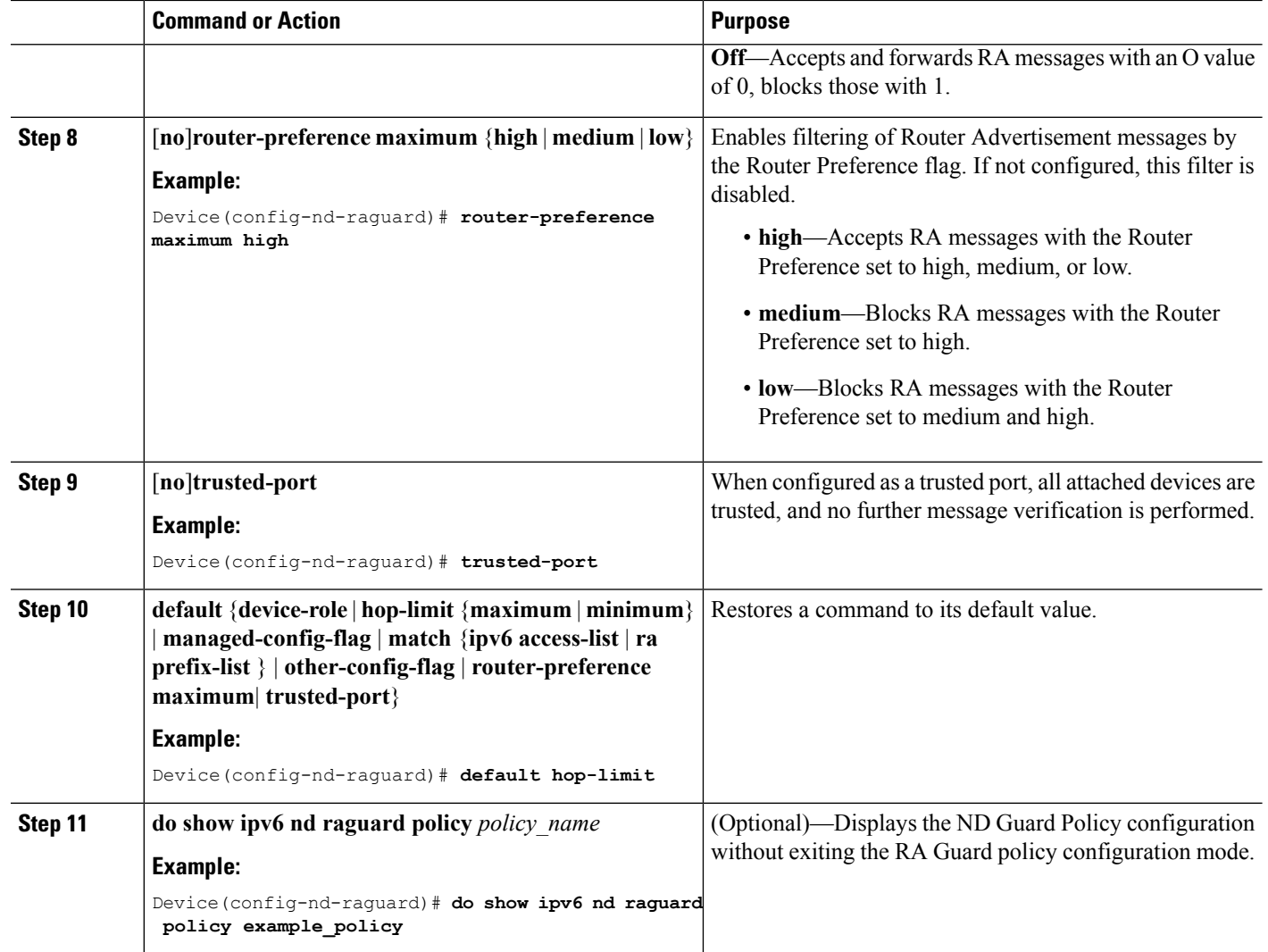

### <span id="page-2117-0"></span>**How to Attach an IPv6 Router Advertisement Guard Policy to an Interface**

Beginning in privileged EXEC mode, follow these steps to attach an IPv6 Router Advertisement policy to an interface or to VLANs on the interface :

#### **SUMMARY STEPS**

- **1. configure terminal**
- **2. interface** Interface\_type *stack/module/port*
- **3. ipv6 nd raguard** [**attach-policy** *policy\_name* [ **vlan** {*vlan\_ids* | **add** *vlan\_ids* | **except** *vlan\_ids* | **none** | **remove** *vlan\_ids* | **all**} ] | **vlan** [ {*vlan\_id*s | **add** *vlan\_ids* | **except***vlan\_ids* | **none** | **remove** *vlan\_ids* | **all**} ]
- **4. do show running-config**

#### **DETAILED STEPS**

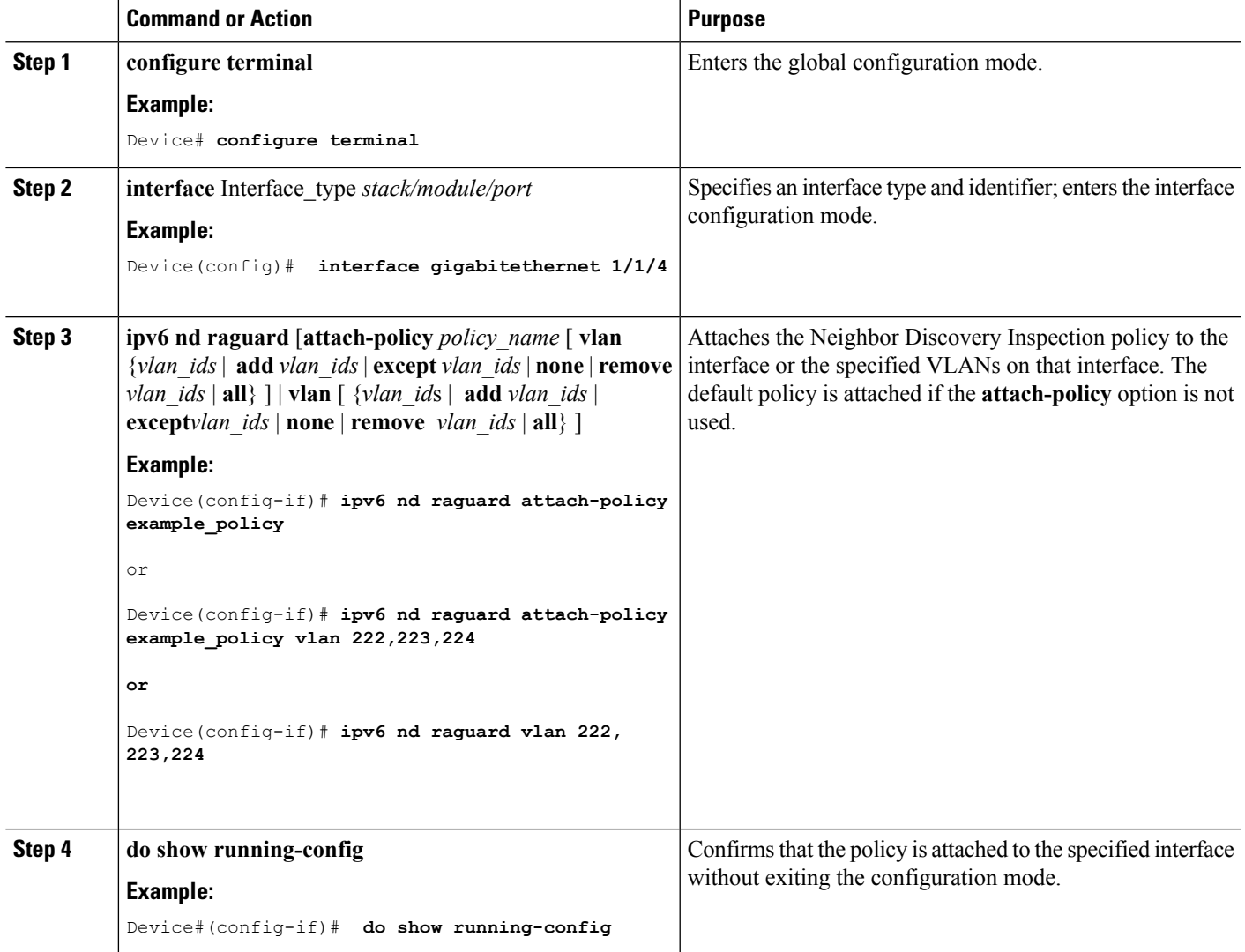

#### **Related Topics**

[Information](#page-2101-1) about First Hop Security in IPv6, on page 1986

## <span id="page-2118-0"></span>**How to Attach an IPv6 Router Advertisement Guard Policy to a Layer 2 EtherChannel Interface**

Beginning in privileged EXEC mode, follow these steps to attach an IPv6 Router Advertisement Guard Policy on an EtherChannel interface or VLAN:

#### **SUMMARY STEPS**

- **1. configure terminal**
- **2. interface range** *Interface\_name*
- **3. ipv6 nd raguard** [**attach-policy** *policy\_name* [ **vlan** {*vlan\_ids* | **add** *vlan\_ids* | **except** *vlan\_ids* | **none** | **remove** *vlan\_ids* | **all**} ] | **vlan** [ {*vlan\_id*s | **add** *vlan\_ids* | **except***vlan\_ids* | **none** | **remove** *vlan\_ids* | **all**} ]
- **4. do show running-config interface***portchannel\_interface\_name*

#### **DETAILED STEPS**

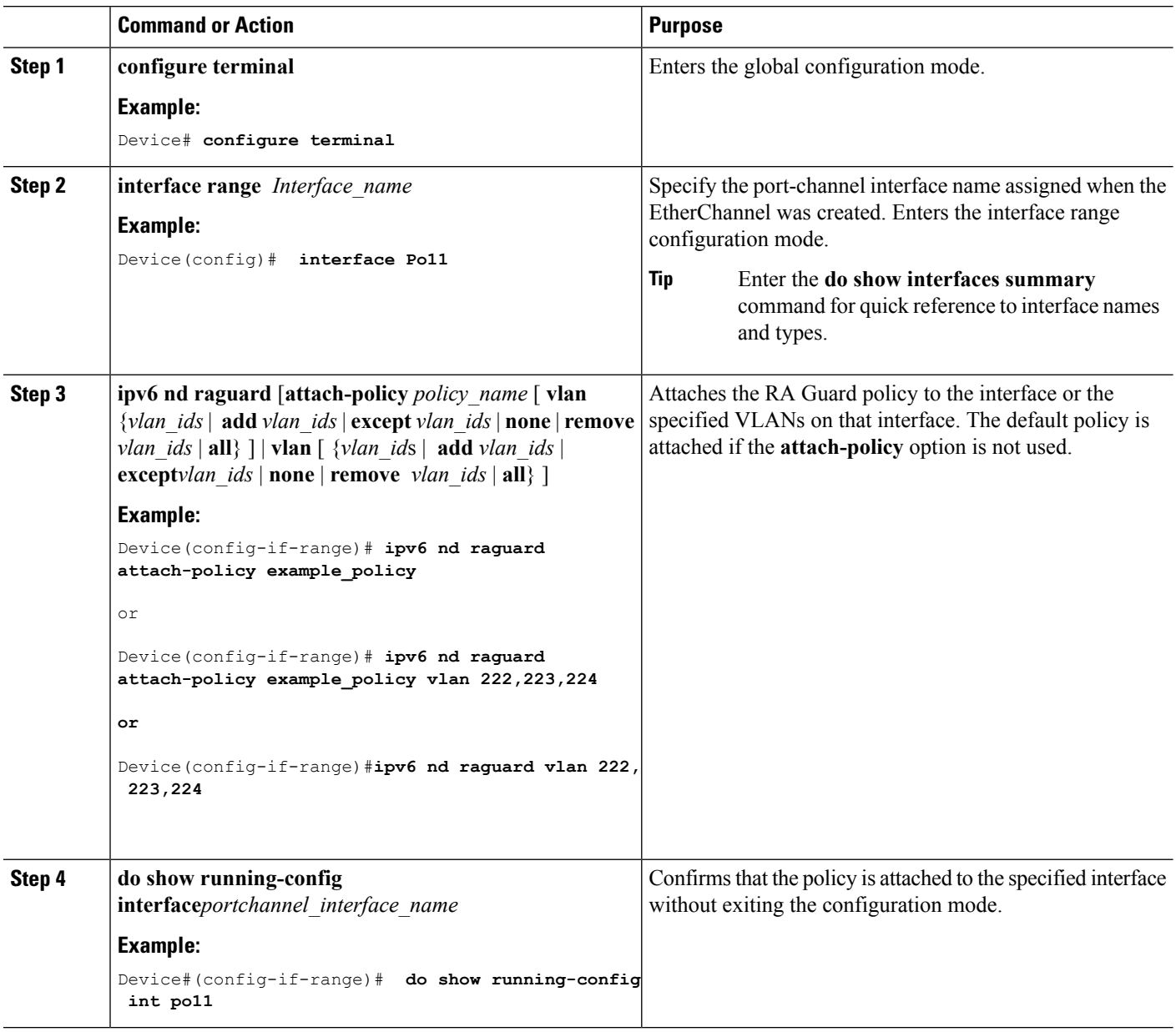

#### **Related Topics**

[Information](#page-2101-1) about First Hop Security in IPv6, on page 1986

## <span id="page-2120-1"></span>**How to Attach an IPv6 Router Advertisement Guard Policy to VLANs Globally**

Beginning in privileged EXEC mode, follow these steps to attach an IPv6 Router Advertisement policy to VLANs regardless of interface:

#### **SUMMARY STEPS**

- **1. configure terminal**
- **2. vlan configuration** *vlan\_list*
- **3. ipv6 dhcp guard** [**attach-policy** *policy\_name*]
- **4. do show running-config**

#### **DETAILED STEPS**

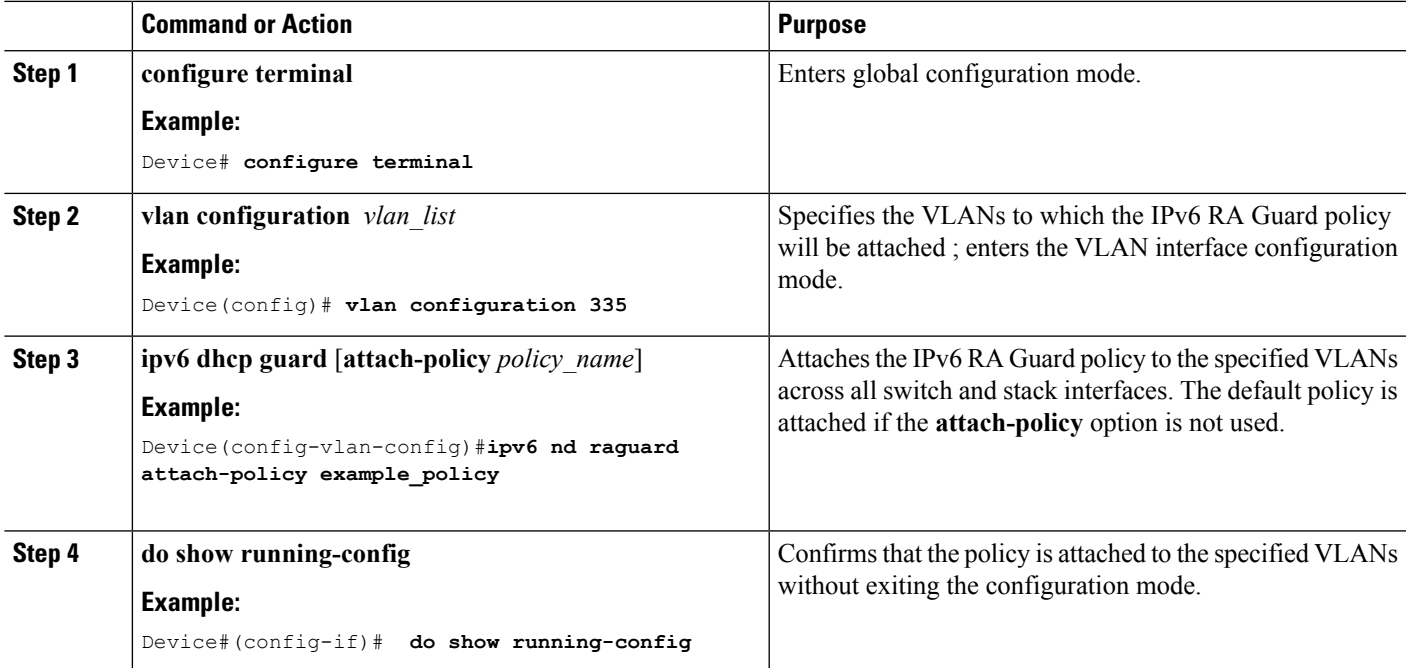

#### **Related Topics**

[Information](#page-2101-1) about First Hop Security in IPv6, on page 1986

# <span id="page-2120-0"></span>**How to Configure an IPv6 DHCP Guard Policy**

Beginning in privileged EXEC mode, follow these steps to configure an IPv6 DHCP (DHCPv6) Guard policy:

#### **SUMMARY STEPS**

- **1. configure terminal**
- **2.** [**no**]**ipv6 dhcp guard policy** *policy-name*
- **3.** [**no**]**device-role** {**client** | **server**}
- **4.** [**no**] **match server access-list** *ipv6-access-list-name*
- **5.** [**no**] **match reply prefix-list** *ipv6-prefix-list-name*
- **6.** [**no**]**preference**{ **max** *limit* | **min** *limit* }
- **7.** [**no**] **trusted-port**
- **8. default** {**device-role** | **trusted-port**}
- **9. do show ipv6 dhcp guard policy** *policy\_name*

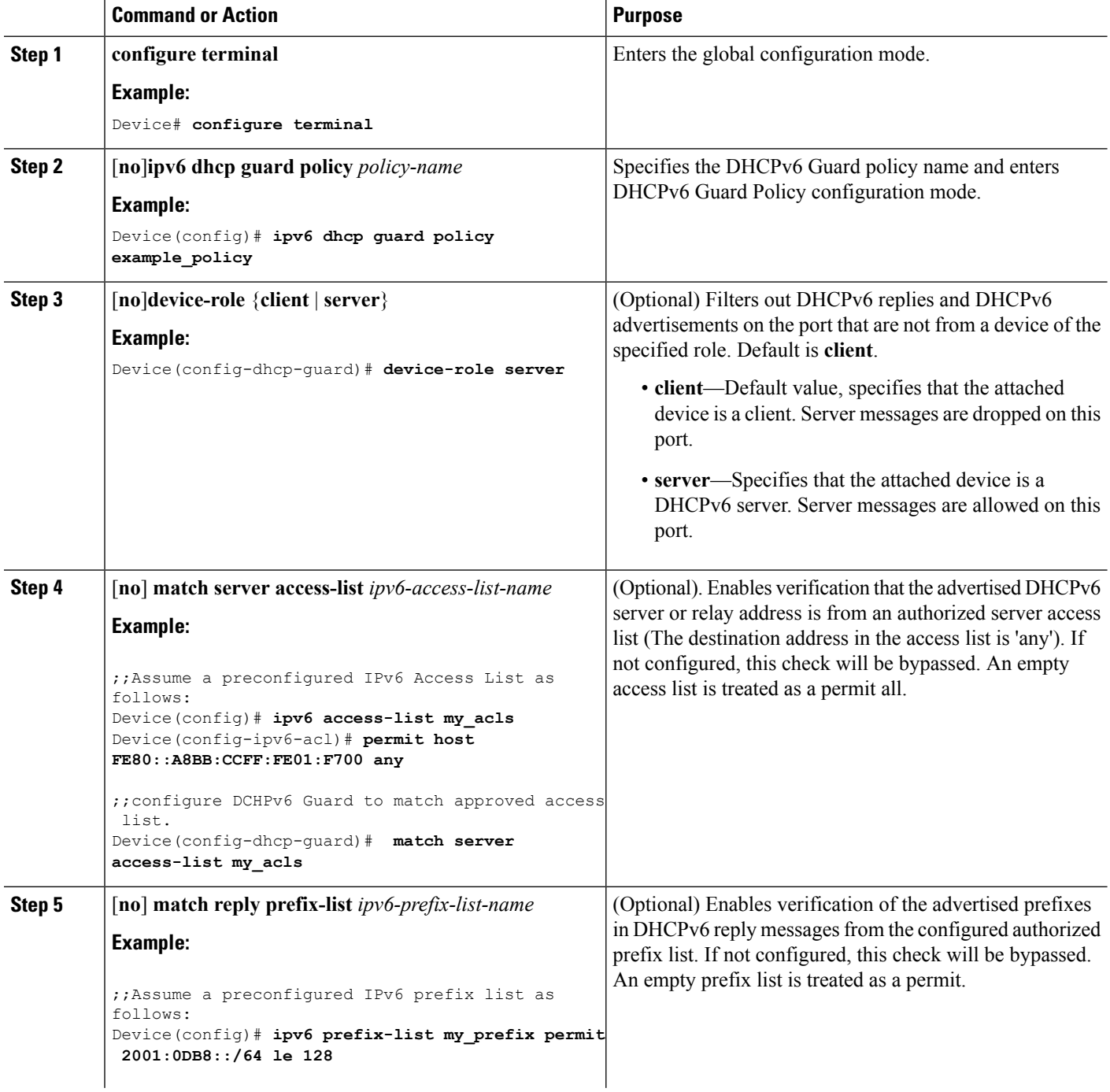

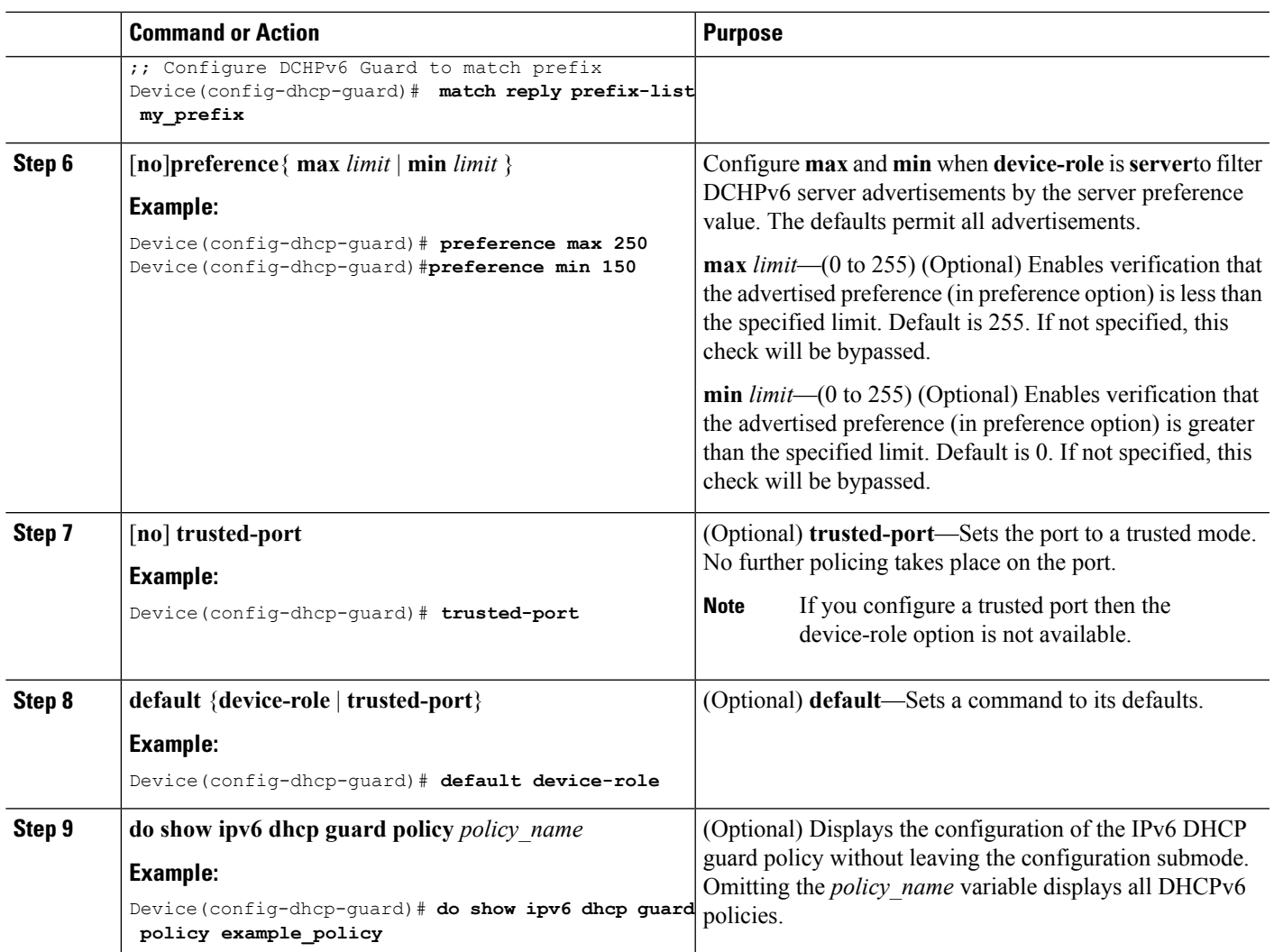

#### **Example of DHCPv6 Guard Configuration**

```
enable
configure terminal
ipv6 access-list acl1
permit host FE80::A8BB:CCFF:FE01:F700 any
ipv6 prefix-list abc permit 2001:0DB8::/64 le 128
ipv6 dhcp guard policy pol1
device-role server
match server access-list acl1
match reply prefix-list abc
preference min 0
preference max 255
trusted-port
interface GigabitEthernet 0/2/0
switchport
ipv6 dhcp guard attach-policy pol1 vlan add 1
vlan 1
 ipv6 dhcp guard attach-policy pol1
show ipv6 dhcp guard policy pol1
```
#### **Related Topics**

[Information](#page-2101-1) about First Hop Security in IPv6, on page 1986

### <span id="page-2123-0"></span>**How to Attach an IPv6 DHCP Guard Policy to an Interface or a VLAN on an Interface**

Beginning in privileged EXEC mode, follow these steps to configure IPv6 Binding Table Content :

#### **SUMMARY STEPS**

- **1. configure terminal**
- **2. interface** Interface\_type *stack/module/port*
- **3. ipv6 dhcp guard** [**attach-policy** *policy\_name* [ **vlan** {*vlan\_ids* | **add** *vlan\_ids* | **except** *vlan\_ids* | **none** | **remove** *vlan\_ids* | **all**} ] | **vlan** [ {*vlan\_id*s | **add** *vlan\_ids* | **except***vlan\_ids* | **none** | **remove** *vlan\_ids* | **all**} ]
- **4. do show running-config interface** Interface\_type *stack/module/port*

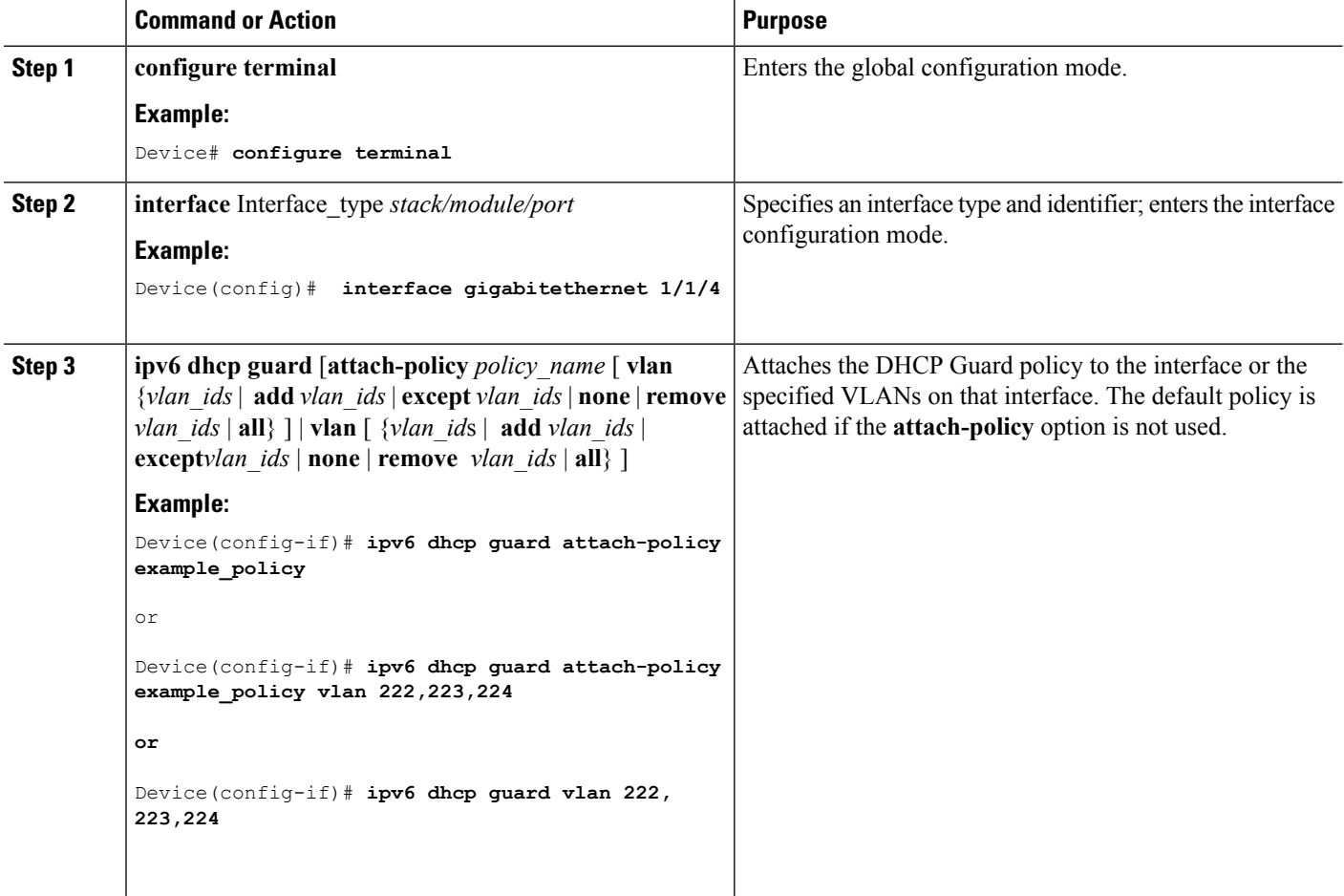
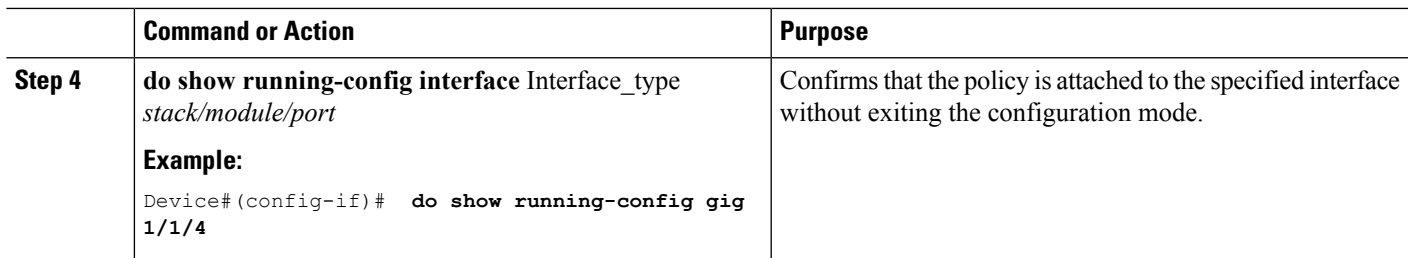

[Information](#page-2101-0) about First Hop Security in IPv6, on page 1986

### **How to Attach an IPv6 DHCP Guard Policy to a Layer 2 EtherChannel Interface**

Beginning in privileged EXEC mode, follow these steps to attach an IPv6 DHCP Guard policy on an EtherChannel interface or VLAN:

### **SUMMARY STEPS**

- **1. configure terminal**
- **2. interface range** *Interface\_name*
- **3. ipv6 dhcp guard** [**attach-policy** *policy\_name* [ **vlan** {*vlan\_ids* | **add** *vlan\_ids* | **except** *vlan\_ids* | **none** | **remove** *vlan\_ids* | **all**} ] | **vlan** [ {*vlan\_id*s | **add** *vlan\_ids* | **except***vlan\_ids* | **none** | **remove** *vlan\_ids* | **all**} ]
- **4. do show running-config interface***portchannel\_interface\_name*

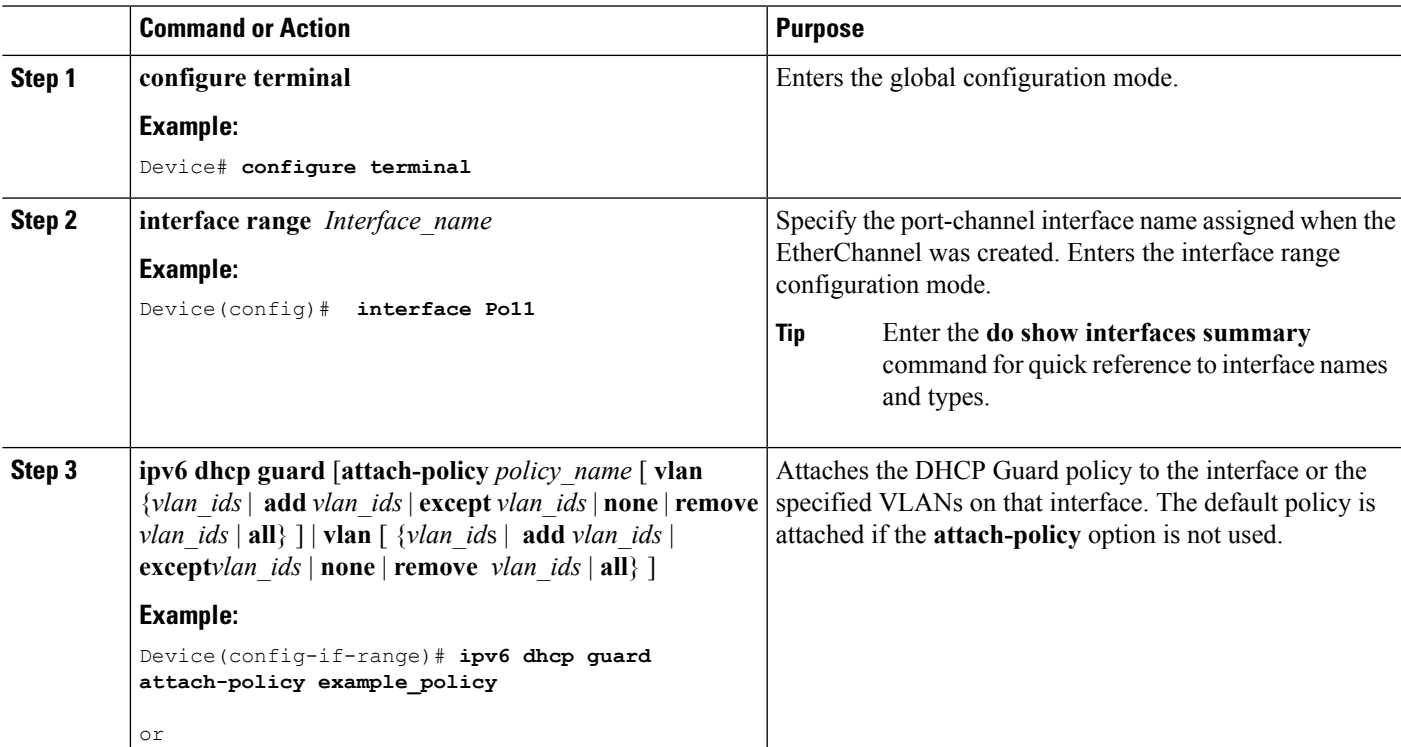

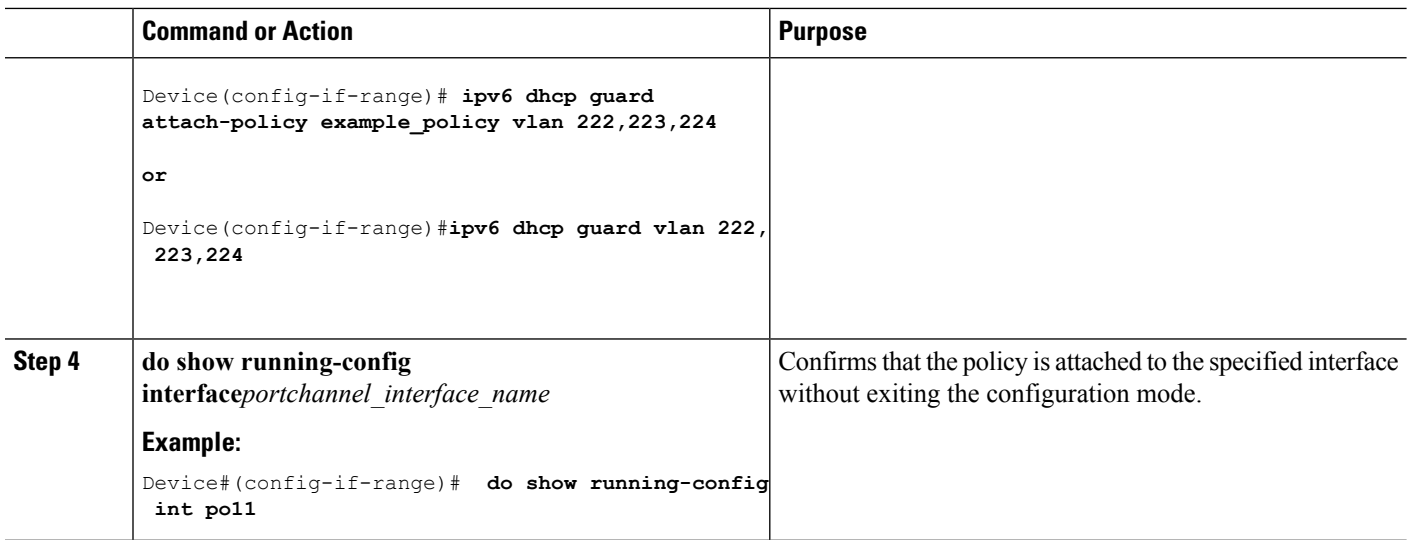

[Information](#page-2101-0) about First Hop Security in IPv6, on page 1986

### **How to Attach an IPv6 DHCP Guard Policy to VLANs Globally**

Beginning in privileged EXEC mode, follow these steps to attach an IPv6 DHCP Guard policy to VLANs across multiple interfaces:

### **SUMMARY STEPS**

- **1. configure terminal**
- **2. vlan configuration** *vlan\_list*
- **3. ipv6 dhcp guard** [**attach-policy** *policy\_name*]
- **4. do show running-config**

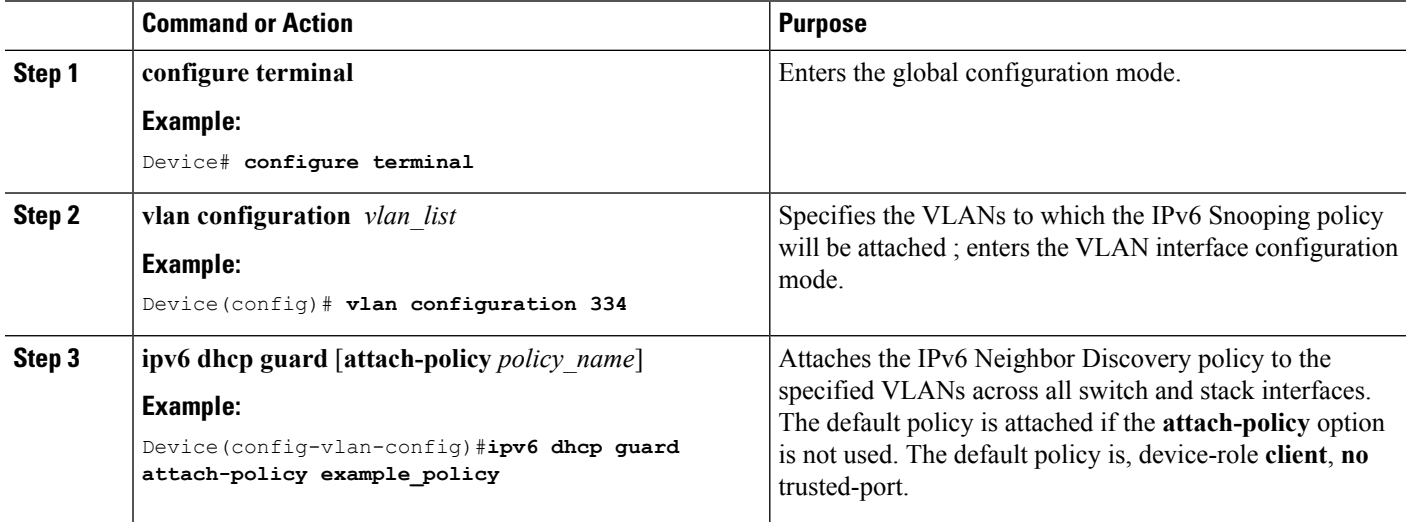

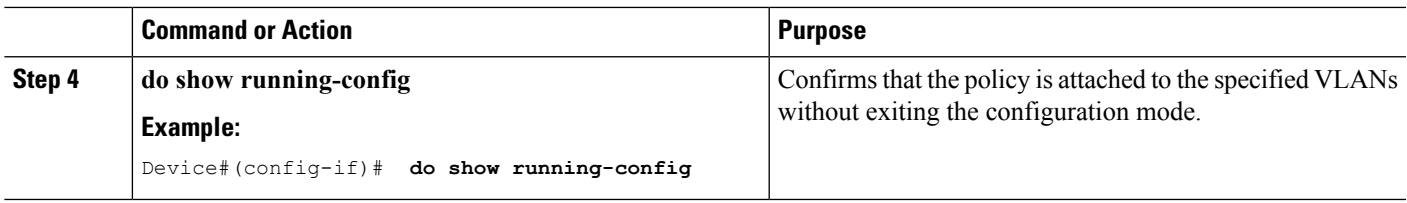

[Information](#page-2101-0) about First Hop Security in IPv6, on page 1986

# **How to Configure IPv6 Source Guard**

### **SUMMARY STEPS**

- **1. enable**
	- **2. configure terminal**
	- **3.** [**no**] **ipv6 source-guard policy** *policy\_name*
	- **4.** [**deny global-autoconf**] [**permit link-local**] [**default**{. . . }] [**exit**] [**no**{. . . }]
	- **5. end**
	- **6. show ipv6 source-guard policy** *policy\_name*

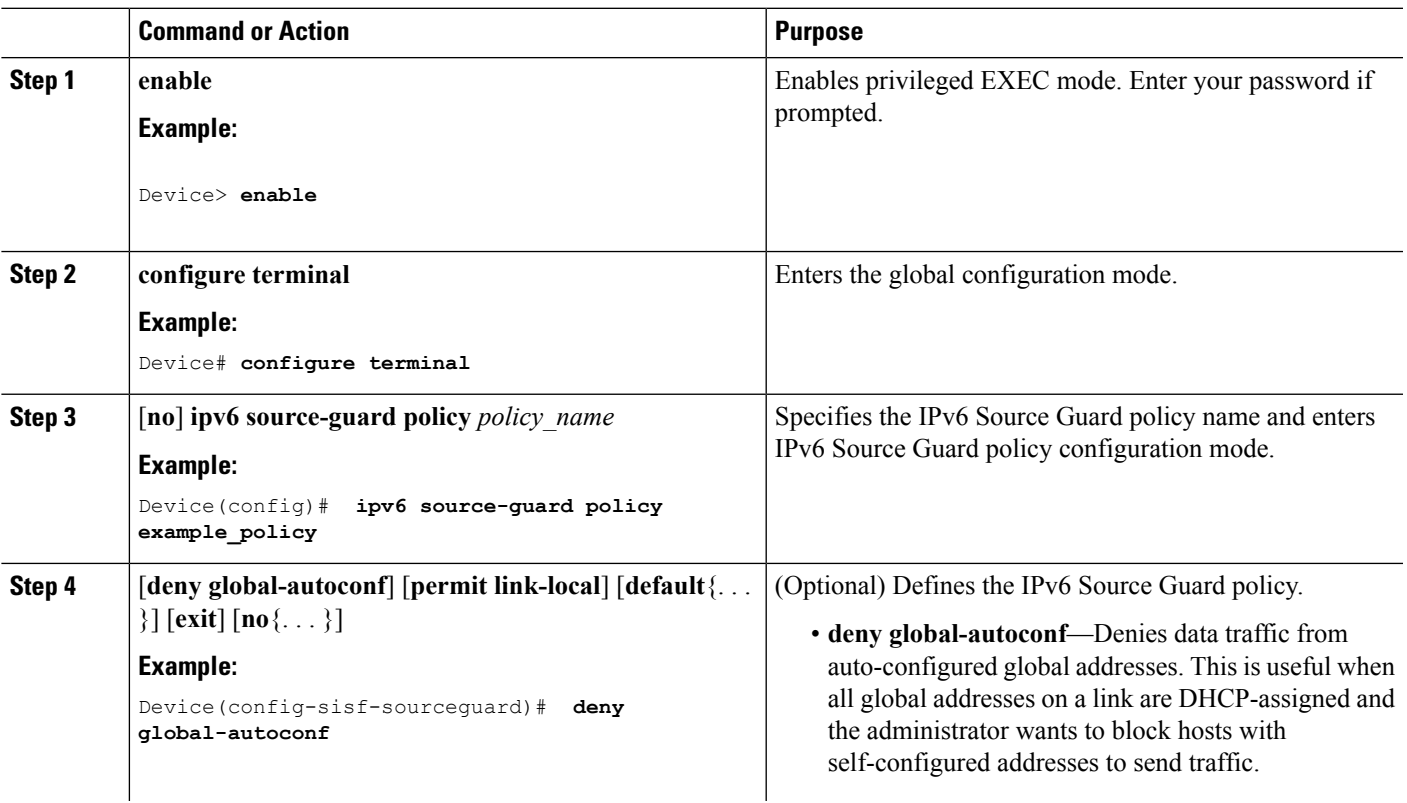

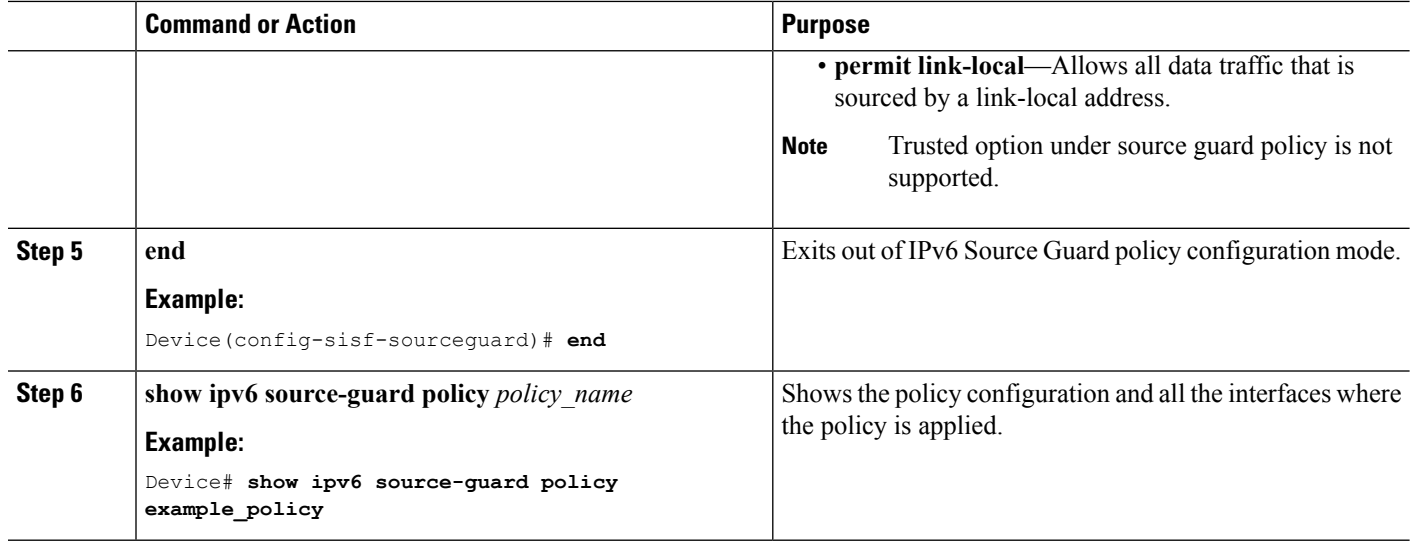

### **What to do next**

Apply the IPv6 Source Guard policy to an interface.

#### **Related Topics**

[Information](#page-2101-0) about First Hop Security in IPv6, on page 1986

### **How to Attach an IPv6 Source Guard Policy to an Interface**

### **SUMMARY STEPS**

- **1. enable**
- **2. configure terminal**
- **3. interface** Interface\_type *stack/module/port*
- **4. ipv6 source-guard** [**attach-policy** *<policy\_name>* ]
- **5. show ipv6 source-guard policy** *policy\_name*

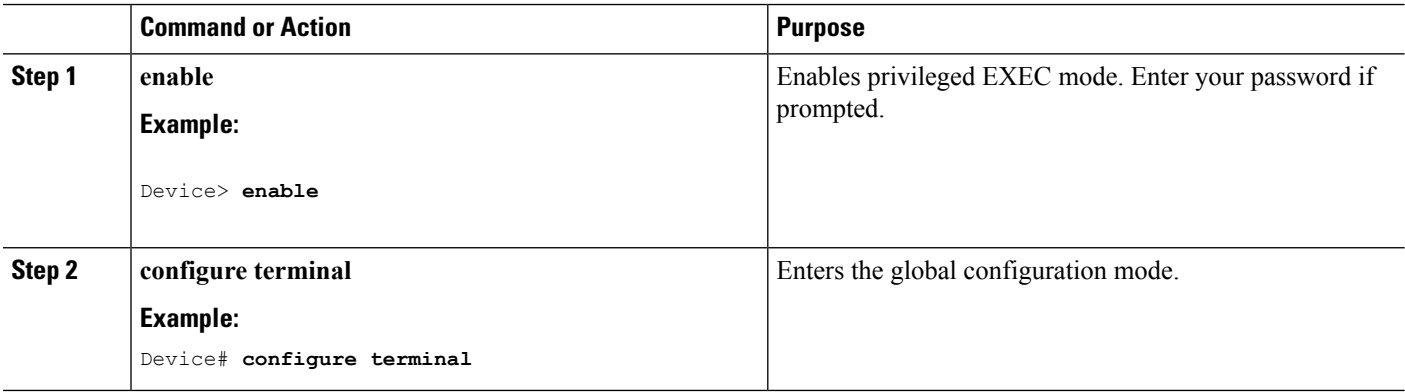

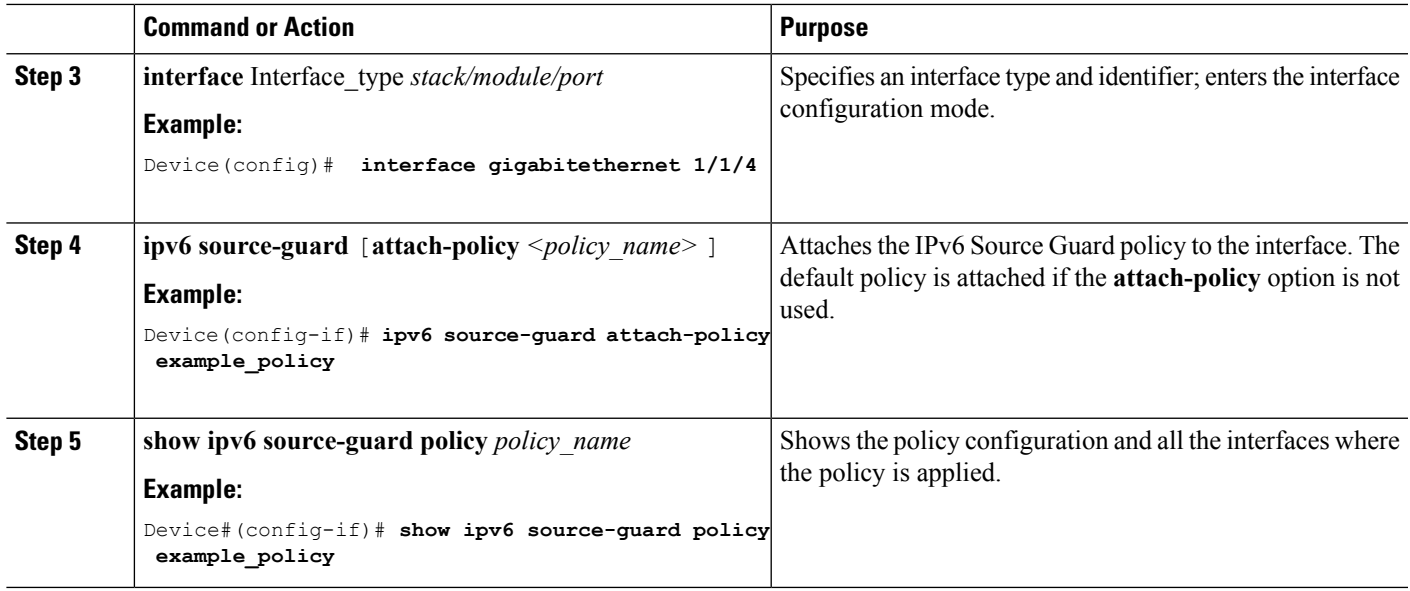

[Information](#page-2101-0) about First Hop Security in IPv6, on page 1986

### <span id="page-2128-0"></span>**Howto attach an IPv6 Source Guard Policy to a Layer 2 EtherChannel Interface**

### **SUMMARY STEPS**

- **1. enable**
- **2. configure terminal**
- **3. interface port-channel** *port-channel-number*
- **4. ipv6 source-guard** [**attach-policy**  $\leq$  *policy name>* ]
- **5. show ipv6 source-guard policy** *policy\_name*

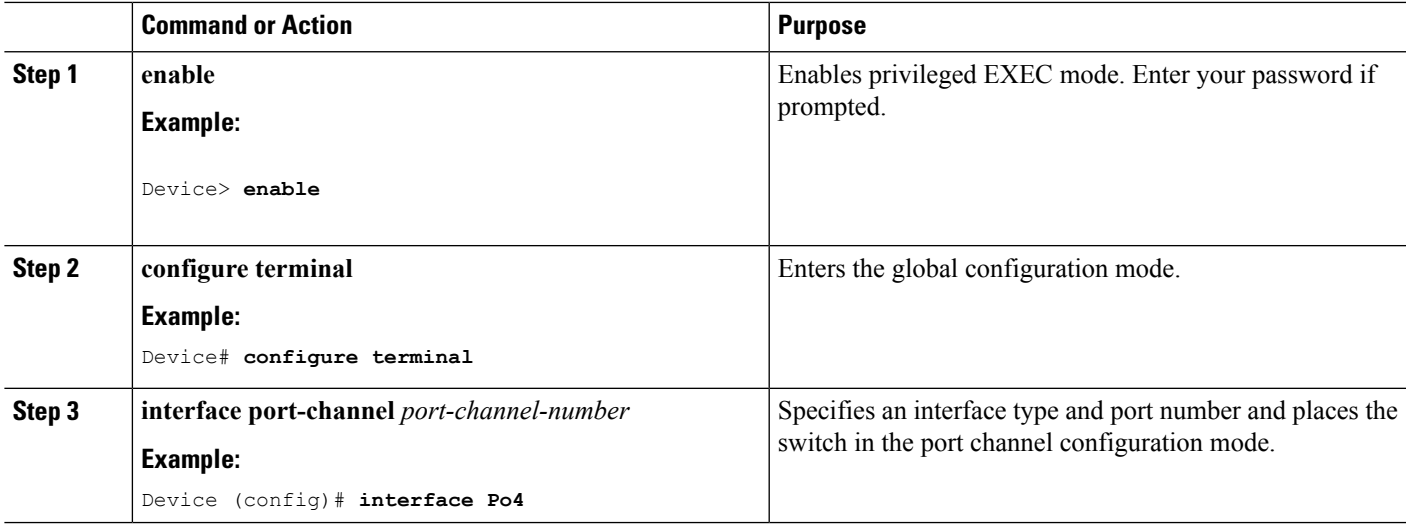

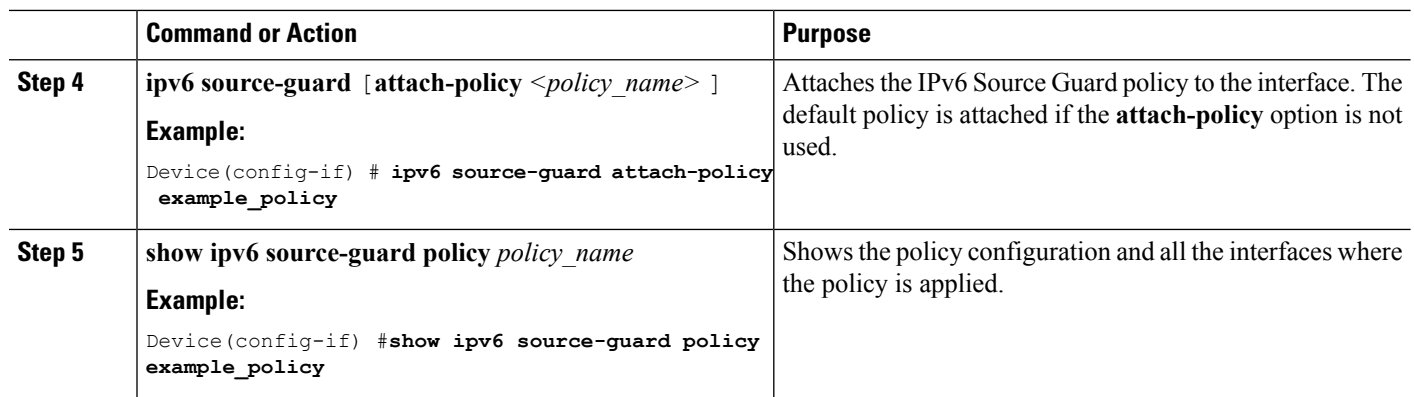

[Information](#page-2101-0) about First Hop Security in IPv6, on page 1986 Examples: How to attach an IPv6 Source Guard Policy to a Layer 2 [EtherChannel](#page-2132-0) Interface, on page 2017

# **How to Configure IPv6 Prefix Guard**

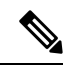

To allow routing protocol control packets sourced by a link-local address when prefix guard is applied, enable the permit link-local command in the source-guard policy configuration mode. **Note**

### **SUMMARY STEPS**

- **1. enable**
- **2. configure terminal**
- **3.** [**no**] **ipv6 source-guard policy** *source-guard-policy*
- **4.** [ **no** ] **validate address**
- **5. validate prefix**
- **6. exit**
- **7. show ipv6 source-guard policy** [*source-guard-policy*]

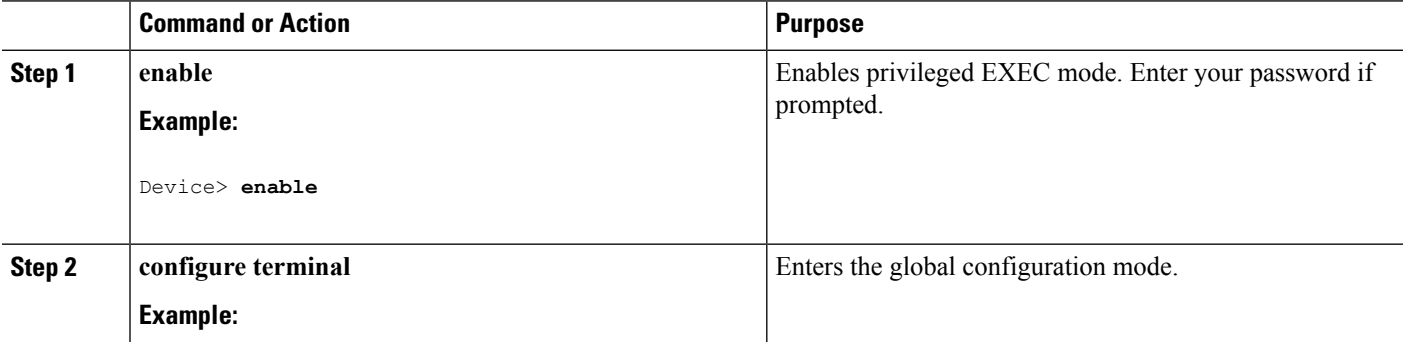

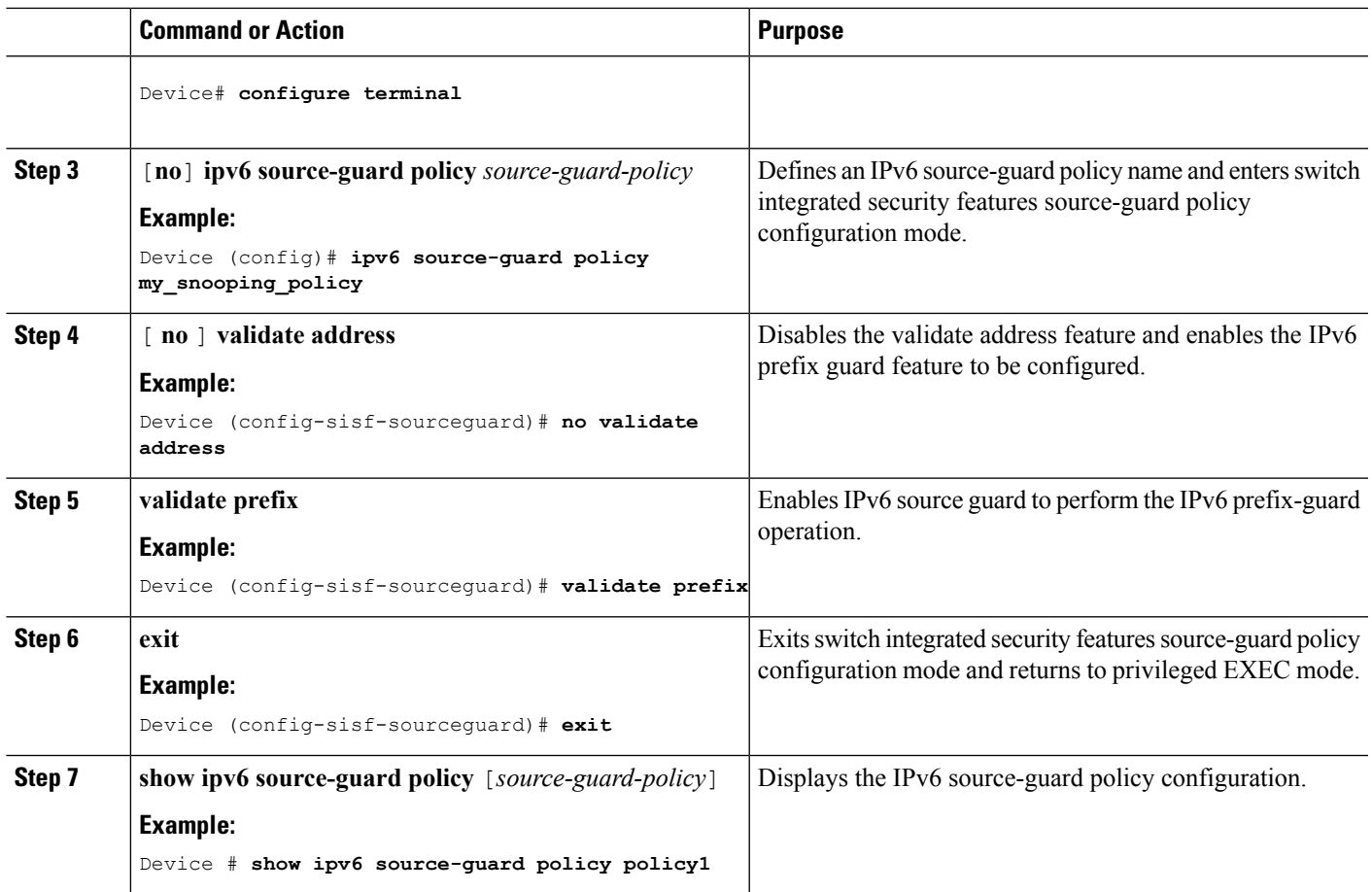

[Information](#page-2101-0) about First Hop Security in IPv6, on page 1986

### **How to Attach an IPv6 Prefix Guard Policy to an Interface**

### **SUMMARY STEPS**

- **1. enable**
- **2. configure terminal**
- **3. interface** Interface\_type *stack/module/port*
- **4. ipv6 source-guard attach-policy** *policy\_name*
- **5. show ipv6 source-guard policy** *policy\_name*

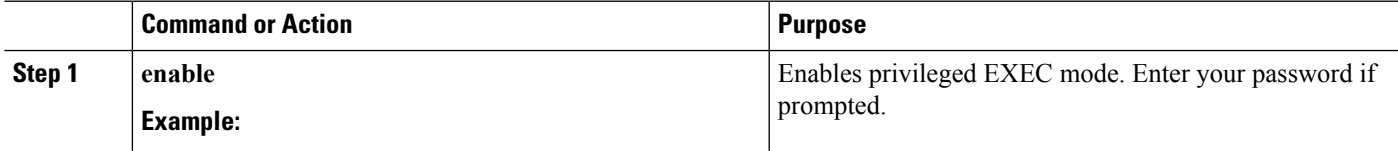

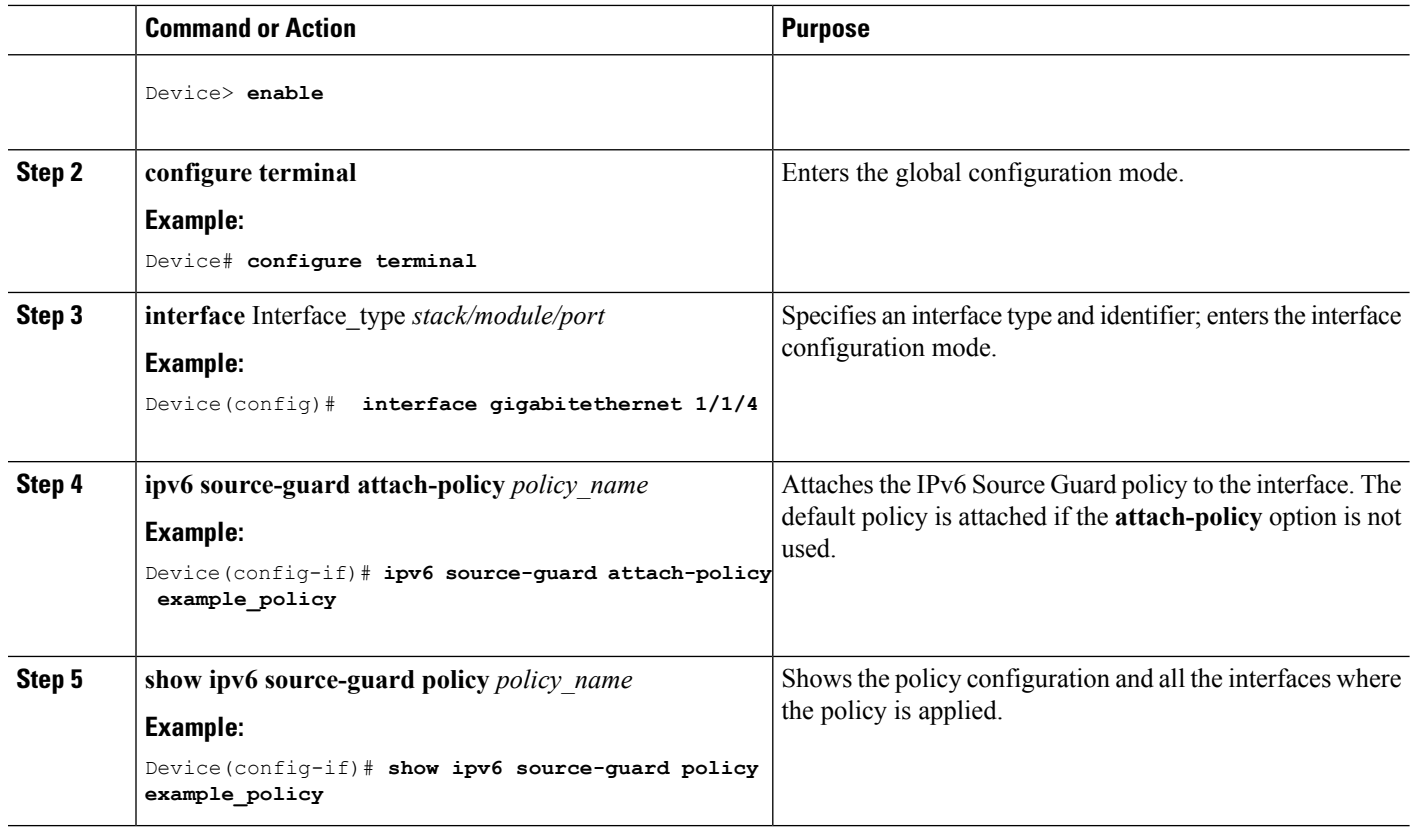

[Information](#page-2101-0) about First Hop Security in IPv6, on page 1986

### <span id="page-2131-0"></span>**How to attach an IPv6 Prefix Guard Policy to a Layer 2 EtherChannel Interface**

### **SUMMARY STEPS**

- **1. enable**
- **2. configure terminal**
- **3. interface port-channel** *port-channel-number*
- **4. ipv6 source-guard** [**attach-policy** *<policy\_name>* ]
- **5. show ipv6 source-guard policy** *policy\_name*

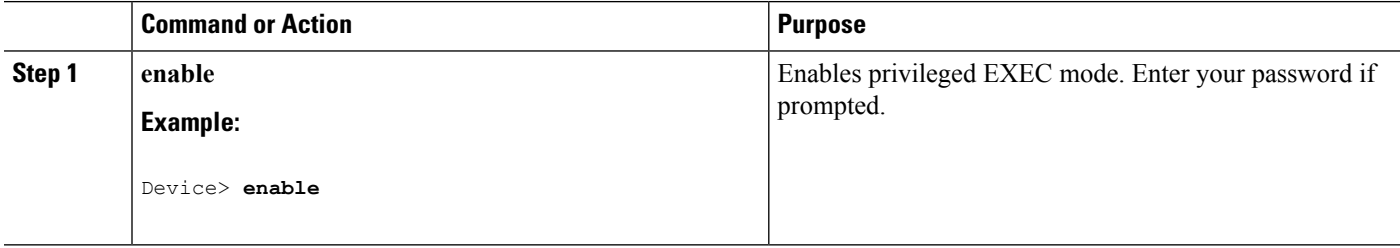

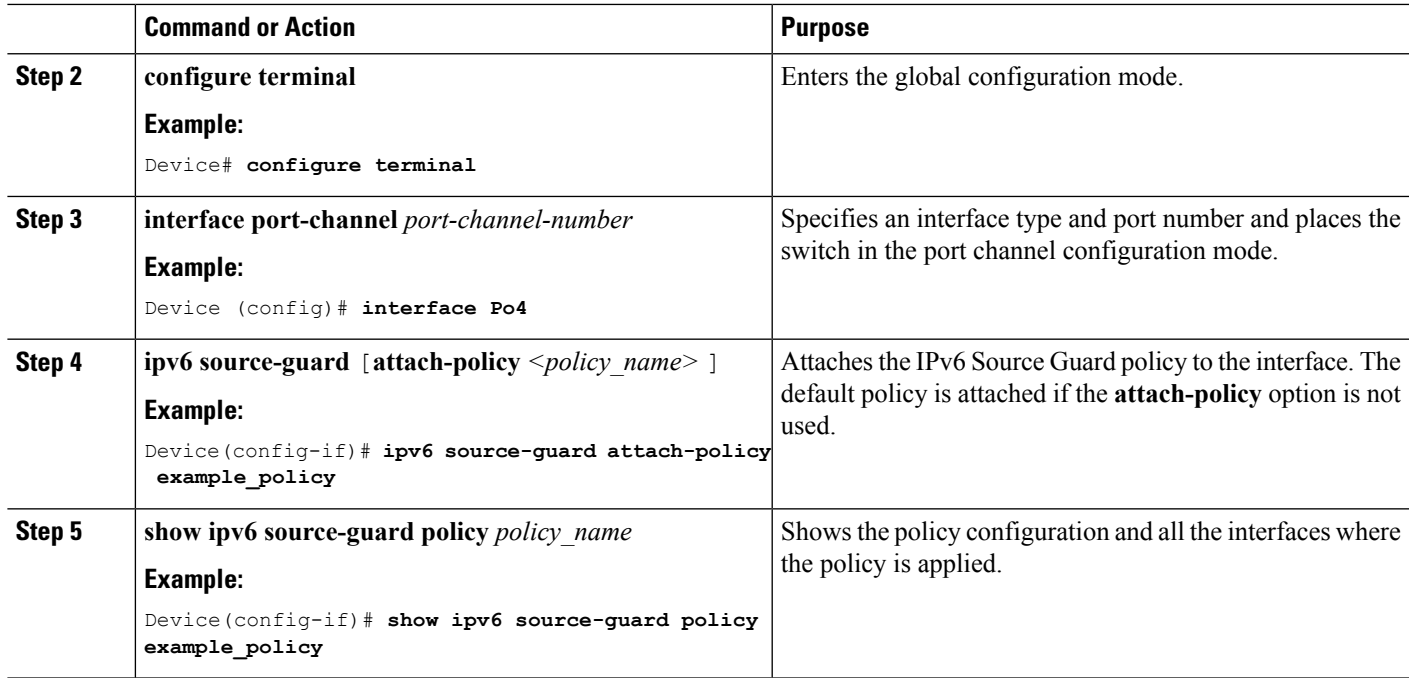

[Information](#page-2101-0) about First Hop Security in IPv6, on page 1986 Examples: How to attach an IPv6 Prefix Guard Policy to a Layer 2 [EtherChannel](#page-2133-0) Interface, on page 2018

# <span id="page-2132-0"></span>**Configuration Examples for IPv6 First Hop Security**

### **Examples:HowtoattachanIPv6SourceGuardPolicy toaLayer 2EtherChannel Interface**

The following example shows how to attach an IPv6 Source Guard Policy to a Layer 2 EtherChannel Interface:

```
Switch# configure terminal
Switch(config)# ipv6 source-guard policy POL
Switch(config-sisf-sourceguard) # validate address
switch(config-sisf-sourceguard)# exit
Switch(config)# interface Po4
Switch(config)# ipv6 snooping
Switch(config-if)# ipv6 source-guard attach-policy POL
Switch(config-if)# exit
switch(config)#
```
### **Related Topics**

How to attach an IPv6 Source Guard Policy to a Layer 2 [EtherChannel](#page-2128-0) Interface, on page 2013

### <span id="page-2133-0"></span>**Examples: Howto attach an IPv6 PrefixGuard Policy to a Layer 2 EtherChannel Interface**

The following example shows how to attach an IPv6 Prefix Guard Policy to a Layer 2 EtherChannel Interface:

```
Switch# configure terminal
Switch(config)# ipv6 source-guard policy POL
Switch (config-sisf-sourceguard)# no validate address
Switch((config-sisf-sourceguard)# validate prefix
Switch(config)# interface Po4
Switch(config-if)# ipv6 snooping
Switch(config-if)# ipv6 source-guard attach-policy POL
```
#### **Related Topics**

How to attach an IPv6 Prefix Guard Policy to a Layer 2 [EtherChannel](#page-2131-0) Interface, on page 2016

# **Additional References**

#### **Related Documents**

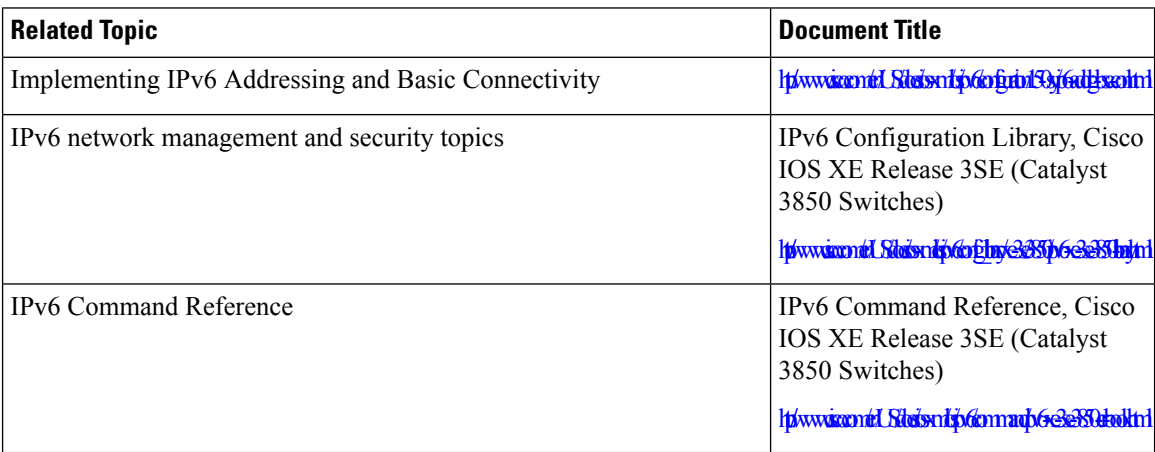

### **Error Message Decoder**

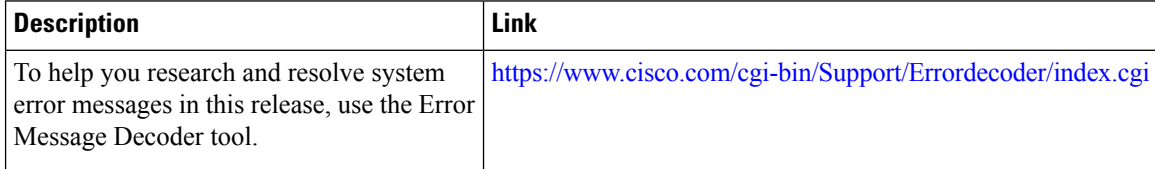

 $\mathbf l$ 

### **Technical Assistance**

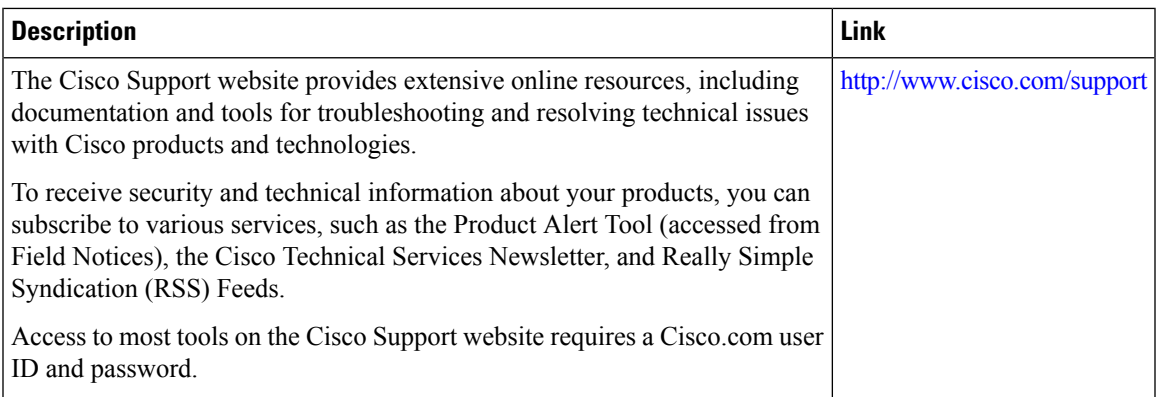

 $\mathbf I$ 

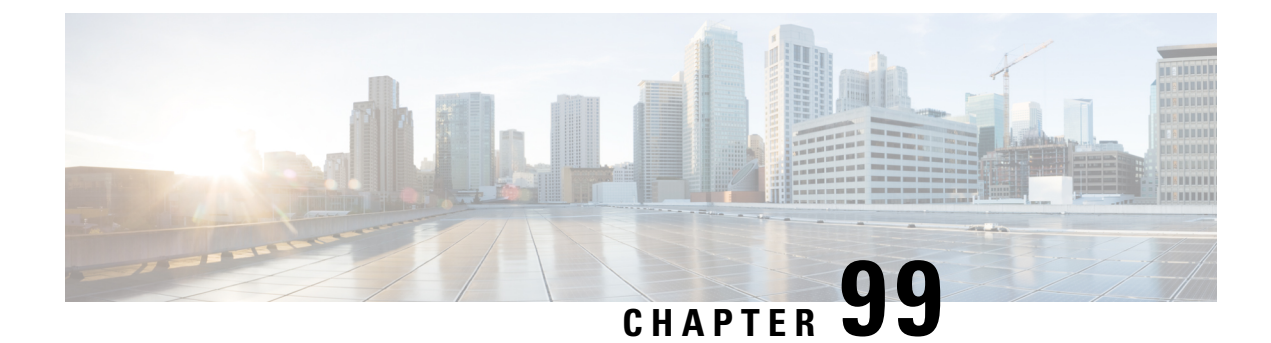

# **Configuring Cisco TrustSec**

- [Information](#page-2136-0) about Cisco TrustSec, on page 2021
- Finding Feature [Information,](#page-2136-1) on page 2021
- Cisco TrustSec [Features,](#page-2137-0) on page 2022
- Feature [Information](#page-2139-0) for Cisco TrustSec, on page 2024

# <span id="page-2136-0"></span>**Information about Cisco TrustSec**

Cisco TrustSec provides security improvements to Cisco network devices based on the capability to strongly identify users, hosts, and network devices within a network. TrustSec provides topology-independent and scalable access controls by uniquely classifying data traffic for a particular role. TrustSec ensures data confidentiality and integrity by establishing trust among authenticated peers and encrypting links with those peers.

The key component of Cisco TrustSec is the Cisco Identity Services Engine (ISE). Cisco ISE can provision switches with TrustSec Identities and Security Group ACLs (SGACLs), though these may be configured manually on the switch.

## <span id="page-2136-1"></span>**Finding Feature Information**

To configure Cisco Trustsec on the switch, see the Cisco TrustSec Switch Configuration Guide at the following URL:

<https://www.cisco.com/c/en/us/td/docs/switches/lan/trustsec/configuration/guide/trustsec.html>

Release notes for Cisco TrustSec General Availability releases are at the following URL:

[https://www.cisco.com/c/en/us/td/docs/switches/lan/trustsec/release/notes/rn\\_cts\\_crossplat.html](https://www.cisco.com/c/en/us/td/docs/switches/lan/trustsec/release/notes/rn_cts_crossplat.html)

For restrictions and limitations on Catalyst 3850 and 3650, see the notes available at the following URL:

[http://www.cisco.com/c/en/us/td/docs/switches/lan/trustsec/configuration/guide/trustsec/appa\\_cat3k.html](http://www.cisco.com/c/en/us/td/docs/switches/lan/trustsec/configuration/guide/trustsec/appa_cat3k.html)

Additional information about the Cisco TrustSec solution, including overviews, datasheets, features by platform matrix, and case studies, is available at the following URL:

<https://www.cisco.com/c/en/us/solutions/enterprise-networks/trustsec/index.html>

# <span id="page-2137-0"></span>**Cisco TrustSec Features**

The table below lists the TrustSec features to be eventually implemented on TrustSec-enabled Cisco switches. Successive general availability releases of TrustSec will expand the number of switches supported and the number of TrustSec features supported per switch.

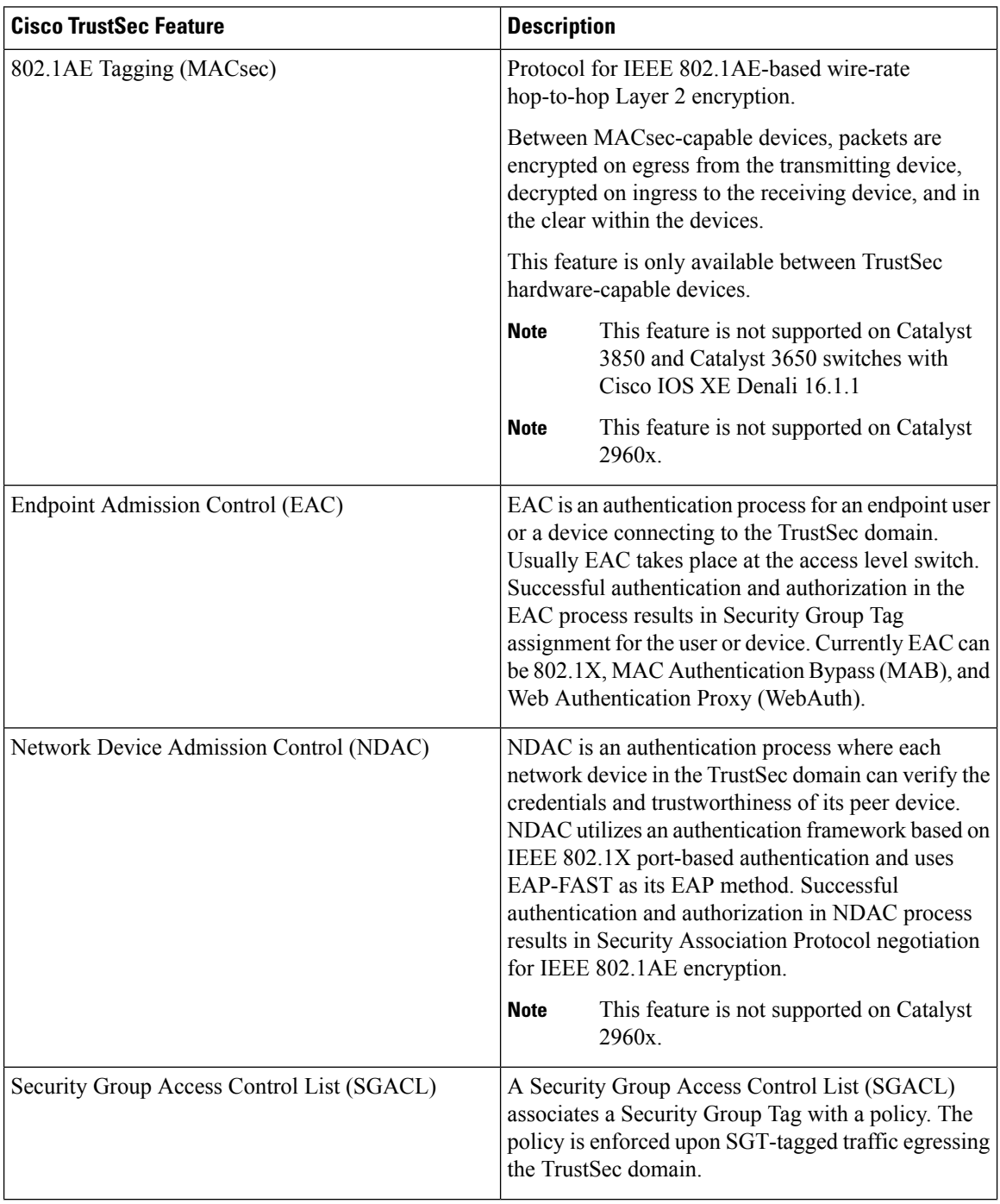

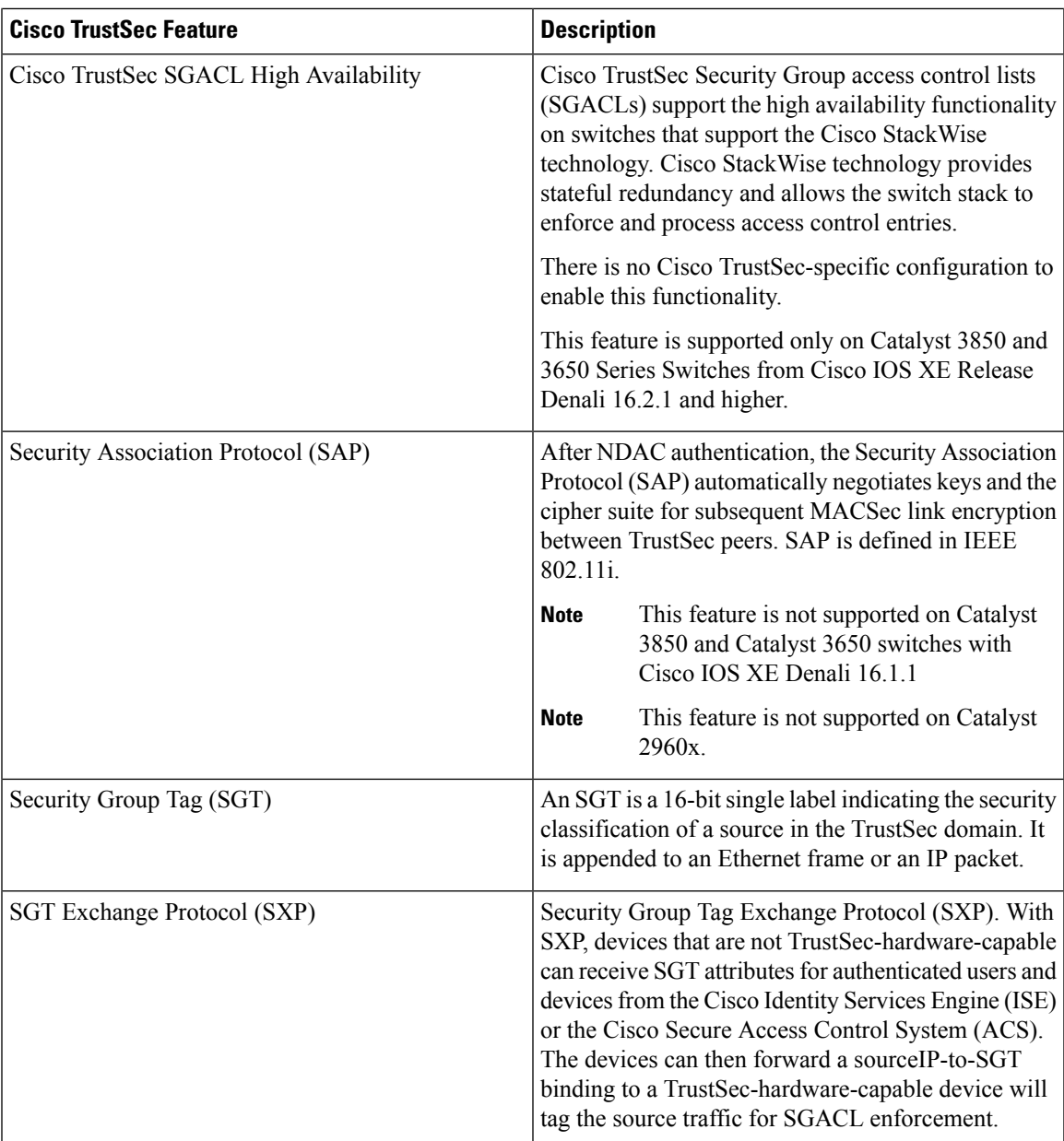

When both ends of a link support 802.1AE MACsec, SAP negotiation occurs. An EAPOL-key exchange occurs between the supplicant and the authenticator to negotiate a cipher suite, exchange security parameters, and manage keys. Successful completion of these tasks results in the establishment of a security association (SA).

Depending on your software version and licensing and link hardware support, SAP negotiation can use one of these modes of operation:

- Galois Counter Mode (GCM)—authentication and encryption
- GCM authentication (GMAC)— GCM authentication, no encryption
- No Encapsulation—no encapsulation (clear text)
- Null—encapsulation, no authentication or encryption

# <span id="page-2139-0"></span>**Feature Information for Cisco TrustSec**

**Table 162: Feature Information for Cisco TrustSec**

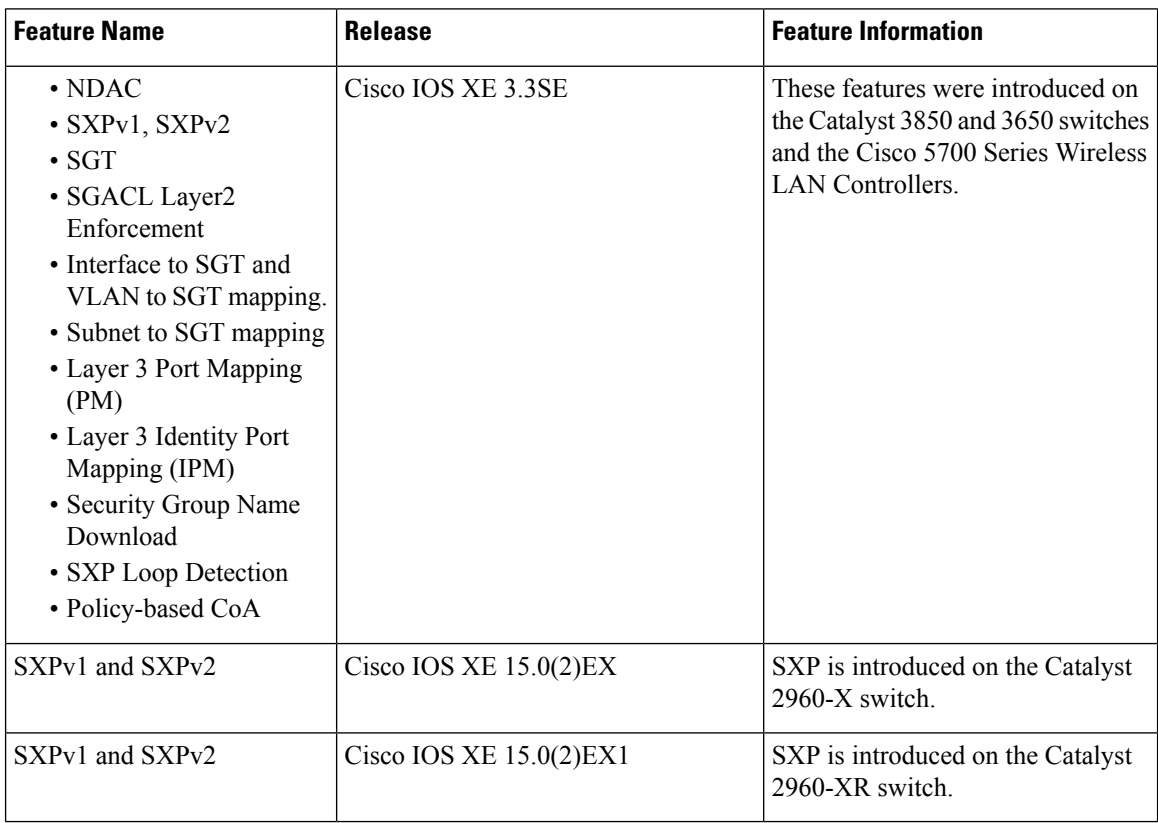

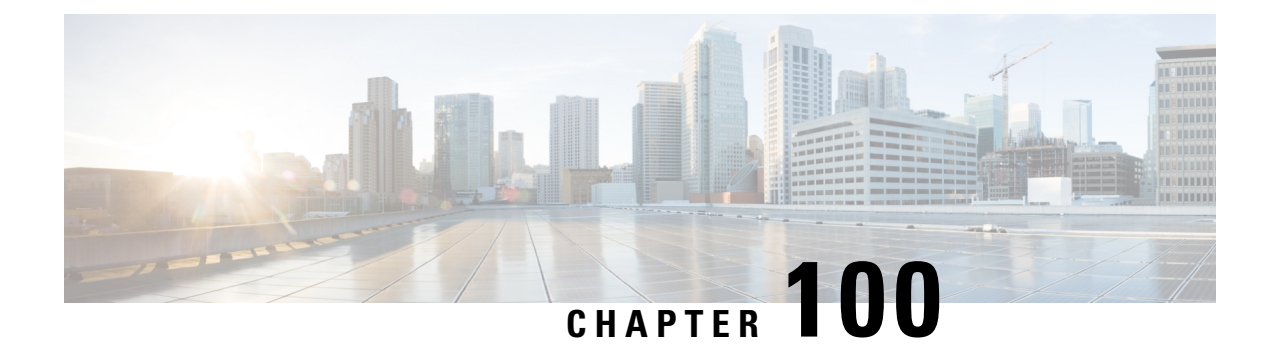

# **Configuring Control Plane Policing**

- Finding Feature [Information,](#page-2140-0) on page 2025
- [Restrictions](#page-2140-1) for CoPP, on page 2025
- [Information](#page-2141-0) About Control Plane Policing, on page 2026
- How to [Configure](#page-2144-0) CoPP, on page 2029
- Examples for [Configuring](#page-2148-0) CoPP, on page 2033
- [Monitoring](#page-2151-0) CoPP, on page 2036
- Additional [References](#page-2152-0) for CoPP, on page 2037
- Feature History and [Information](#page-2153-0) For CoPP, on page 2038

# <span id="page-2140-0"></span>**Finding Feature Information**

Your software release may not support all the features documented in this module. For the latest caveats and feature information, see Bug Search Tool and the release notes for your platform and software release. To find information about the features documented in this module, and to see a list of the releases in which each feature is supported, see the feature information table at the end of this module.

Use Cisco Feature Navigator to find information about platform support and Cisco software image support. To access Cisco Feature Navigator, go to [http://www.cisco.com/go/cfn.](http://www.cisco.com/go/cfn) An account on Cisco.com is not required.

# <span id="page-2140-1"></span>**Restrictions for CoPP**

Restrictions for control plane policing (CoPP) include the following:

- Only ingress CoPP is supported. The **system-cpp-policy** policy-map is available on the control place interface, only in the ingress direction.
- Only the **system-cpp-policy** policy-map can be installed on the control plane interface.
- The **system-cpp-policy** policy-map and the seventeen system-defined classes cannot be modified or deleted.
- Only the **police** action is allowed under the **system-cpp-policy** policy-map. Further, the **police rate** can be configured only in packets per second (pps).

• One or more CPU queues are part of each class-map. Where multiple CPU queues belong to one class-map, changing the policer rate of a class-map affects all CPU queues that belong to that class-map. Similarly, disabling a class-map disables all queues that belong to that class-map. See Table 163: [System-Defined](#page-2142-0) [Values](#page-2142-0) for CoPP, on page 2027 for information about which CPU queues belong to each class-map.

#### **Related Topics**

Enabling a CPU Queue or [Changing](#page-2144-1) the Policer Rate, on page 2029 [Disabling](#page-2145-0) a CPU Queue, on page 2030 Setting the [Default](#page-2147-0) Policer Rates for All CPU Queues, on page 2032 [User-Configurable](#page-2143-0) Aspects of CoPP, on page 2028

# <span id="page-2141-0"></span>**Information About Control Plane Policing**

This chapter describes how control plane policing (CoPP) works on your device and how to configure it.

### **CoPP Overview**

The CoPP feature improves security on your device by protecting the CPU from unnecessary traffic, or DoS traffic, and by prioritizing control plane and management traffic.

Your device is typically segmented into three planes of operation, each with its own objective:

- The data plane, to forward data packets.
- The control plane, to route data correctly.
- The management plane, to manage network elements.

You can use CoPP to protect most of the CPU-bound traffic and ensure routing stability, reachability, and packet delivery. Most importantly, you can use CoPP to protect the CPU from a DoS attack.

CoPP uses the modular QoS command-line interface (MQC) and CPU queues to achieve these objectives. Different types of control plane traffic are grouped together based on certain criteria, and assigned to a CPU queue. You can manage these CPU queues by configuring dedicated policers in hardware. For example, you can modify the policer rate for certain CPU queues (traffic-type), or you can disable the policer for a certain type of traffic.

Although the policers are configured in hardware, CoPP does not affect CPU performance or the performance of the data plane. But since it limits the number of packets going to CPU, the CPU load is controlled. This means that services waiting for packets from hardware may see a more controlled rate of incoming packets (the rate being user-configurable).

### **System-Defined Aspects of CoPP**

When you power-up the device for the first time, the system automatically performs the following tasks:

- It looks for policy-map **system-cpp-policy**. If it does not detect this policy-map, it creates and installs it on the control-plane.
- It creates seventeen class-maps under **system-cpp-policy**.

The next time you power-up the device, the system detects the policy and class maps that have already been created.

• Once the policy is installed, sixteen (out of the thirty-two) CPU queues are enabled by default with their respective default rate. The CPU queues enabled by default and their default rates are indicated in [Table](#page-2142-0) 163: [System-Defined](#page-2142-0) Values for CoPP, on page 2027.

<span id="page-2142-0"></span>The following table lists the class-maps that the system creates when you load the device. It lists the policer that correspondsto each class-map and one or more CPU queuesthat are grouped under each class-map. There is a one-to-one mapping of class-maps to policers; and one or more CPU queues map to a class-map.

**Table 163: System-Defined Values for CoPP**

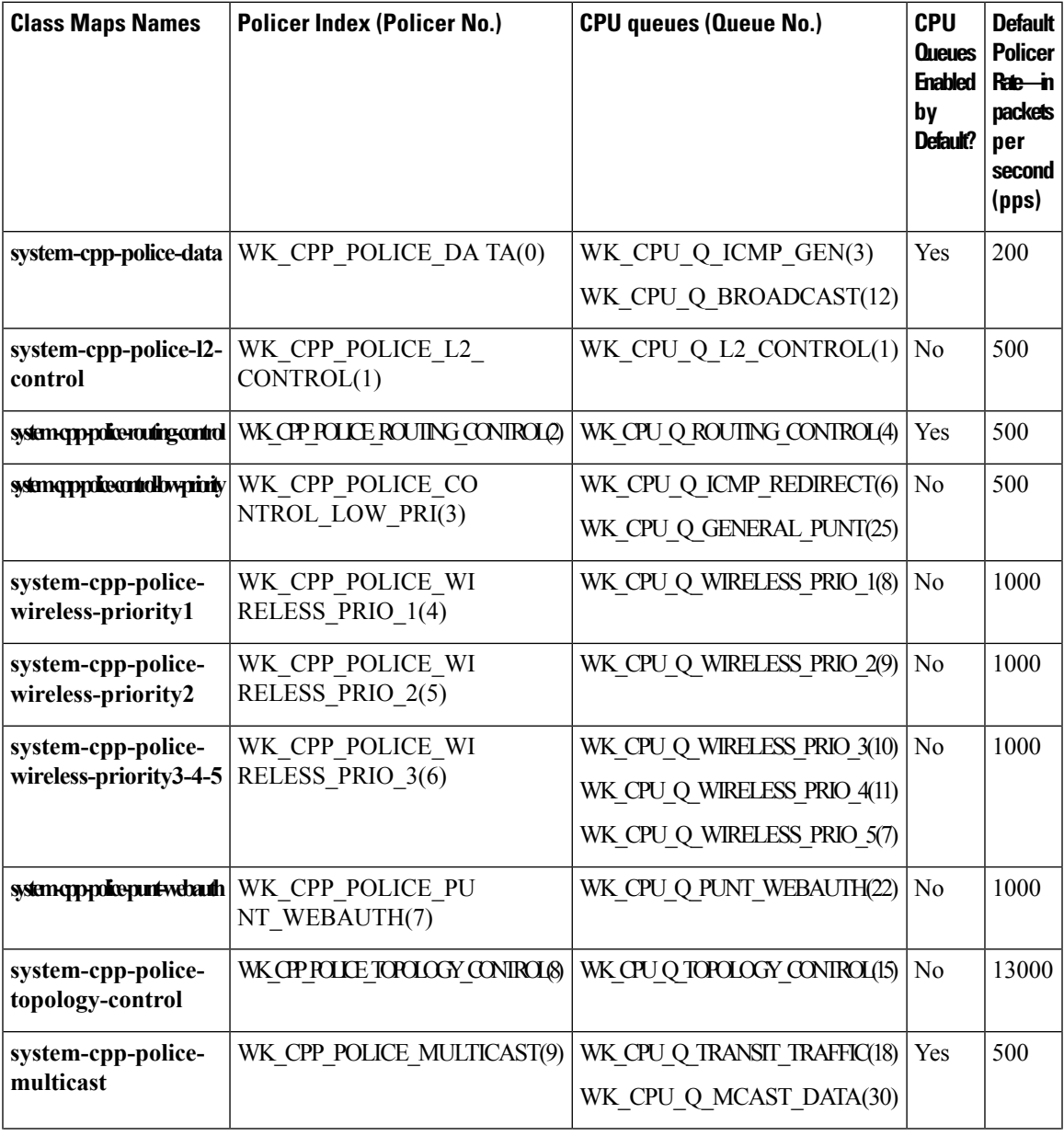

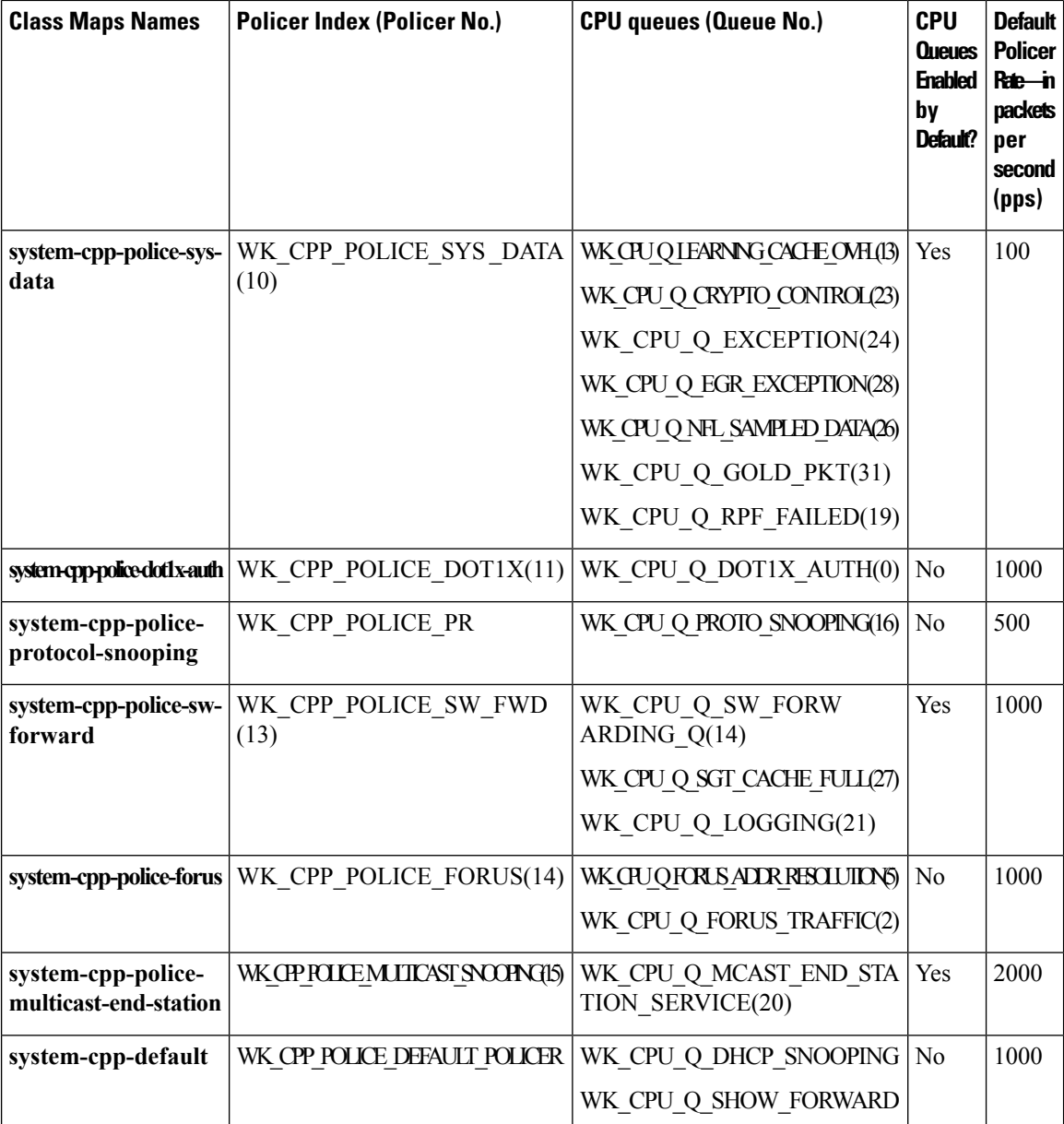

### <span id="page-2143-0"></span>**User-Configurable Aspects of CoPP**

You can perform these tasks to manage control plane traffic:

• Enable or disable CPU queues.

Enable a CPU queue, by configuring a policer action (in packets per second) under the corresponding class-map, within the **system-cpp-policy** policy-map.

Disable a CPU queue, by removing the policer action under the corresponding class-map, within the **system-cpp-policy** policy-map.

- Change the policer rate, by configuring a policer rate action (in packets per second) under the corresponding class-map, within the **system-cpp-policy** policy-map.
- Set the CPU queues to their default values, by entering the **cpp system-default** command in global configuration mode.

Enabling a CPU Queue or [Changing](#page-2144-1) the Policer Rate, on page 2029 [Disabling](#page-2145-0) a CPU Queue, on page 2030 Setting the Default Policer Rates for All CPU [Queues,](#page-2147-0) on page 2032 [Restrictions](#page-2140-1) for CoPP, on page 2025 Example: Enabling a CPU Queue or [Changing](#page-2148-1) the Policer Rate of a CPU Queue, on page 2033 Example: [Disabling](#page-2149-0) a CPU Queue, on page 2034 [Example:](#page-2150-0) Setting the Default Policer Rates for All CPU Queues, on page 2035

# <span id="page-2144-1"></span><span id="page-2144-0"></span>**How to Configure CoPP**

### **Enabling a CPU Queue or Changing the Policer Rate**

The procedure to enable a CPU queue and change the policer rate of a CPU queue is the same. Follow these steps:

### **SUMMARY STEPS**

- **1. enable**
- **2. configure terminal**
- **3. policy-map** *policy-map-name*
- **4. class** *class-name*
- **5. police rate** *rate* **pps**
- **6. end**
- **7. show running-config** | **begin system-cpp-policy**

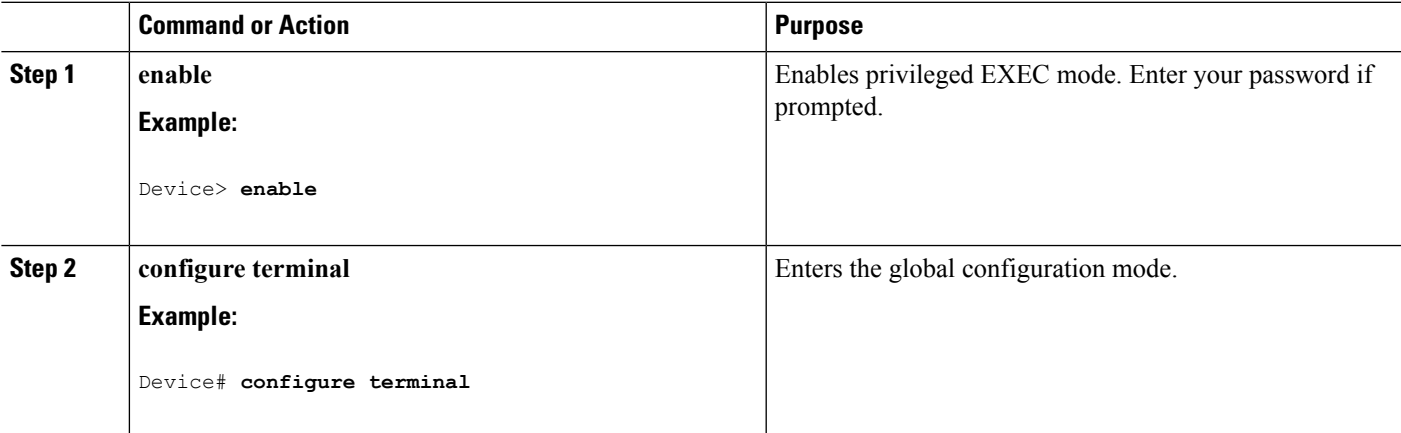

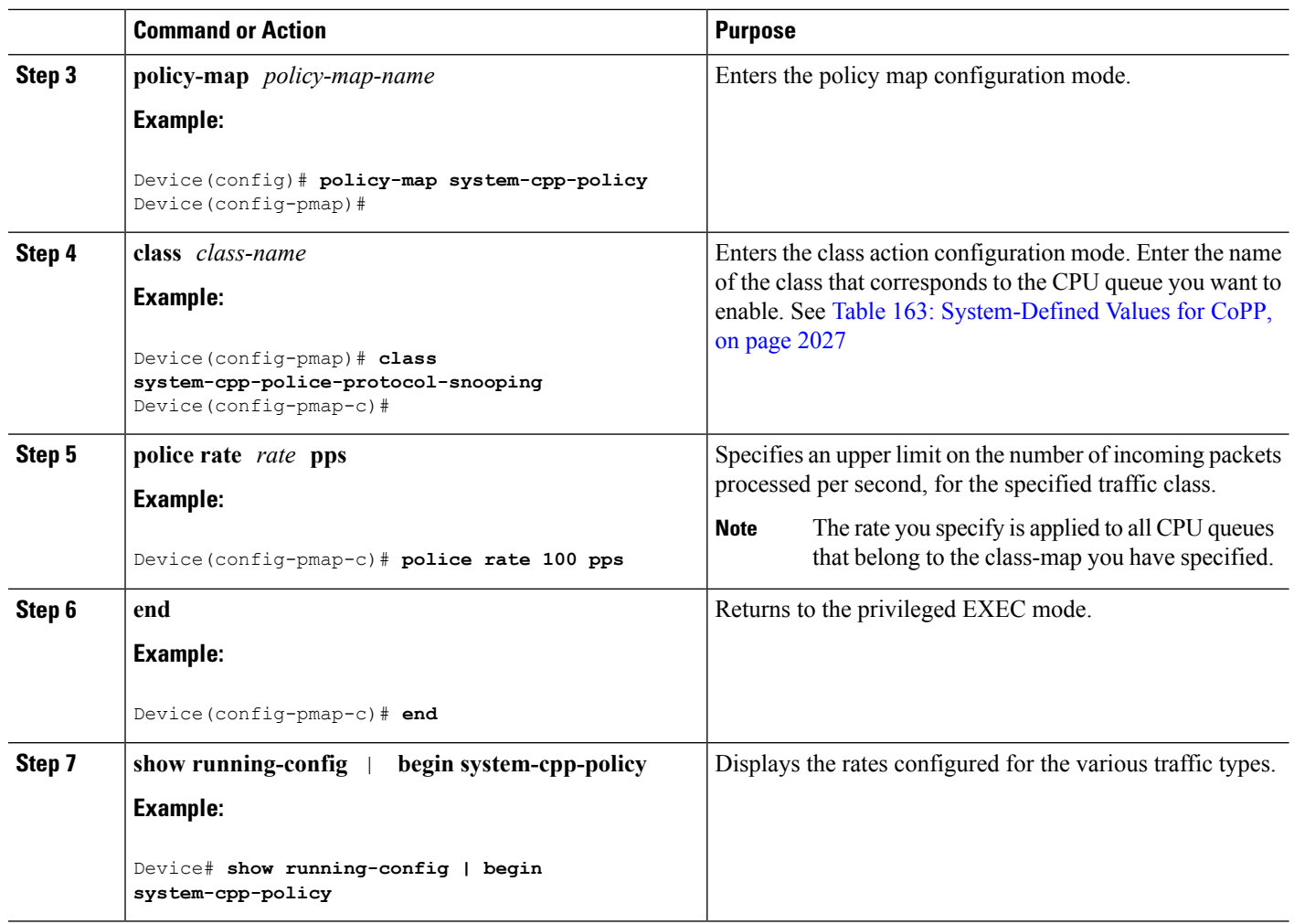

[User-Configurable](#page-2143-0) Aspects of CoPP, on page 2028 [Restrictions](#page-2140-1) for CoPP, on page 2025 Example: Enabling a CPU Queue or [Changing](#page-2148-1) the Policer Rate of a CPU Queue, on page 2033 Example: [Disabling](#page-2149-0) a CPU Queue, on page 2034 [Example:](#page-2150-0) Setting the Default Policer Rates for All CPU Queues, on page 2035

## <span id="page-2145-0"></span>**Disabling a CPU Queue**

Follow these steps to disable a CPU queue:

### **SUMMARY STEPS**

- **1. enable**
- **2. configure terminal**
- **3. policy-map** *policy-map-name*
- **4. class** *class-name*
- **5. no police rate** *rate* **pps**
- **6. end**
- **7. show running-config** | **begin system-cpp-policy**

### **DETAILED STEPS**

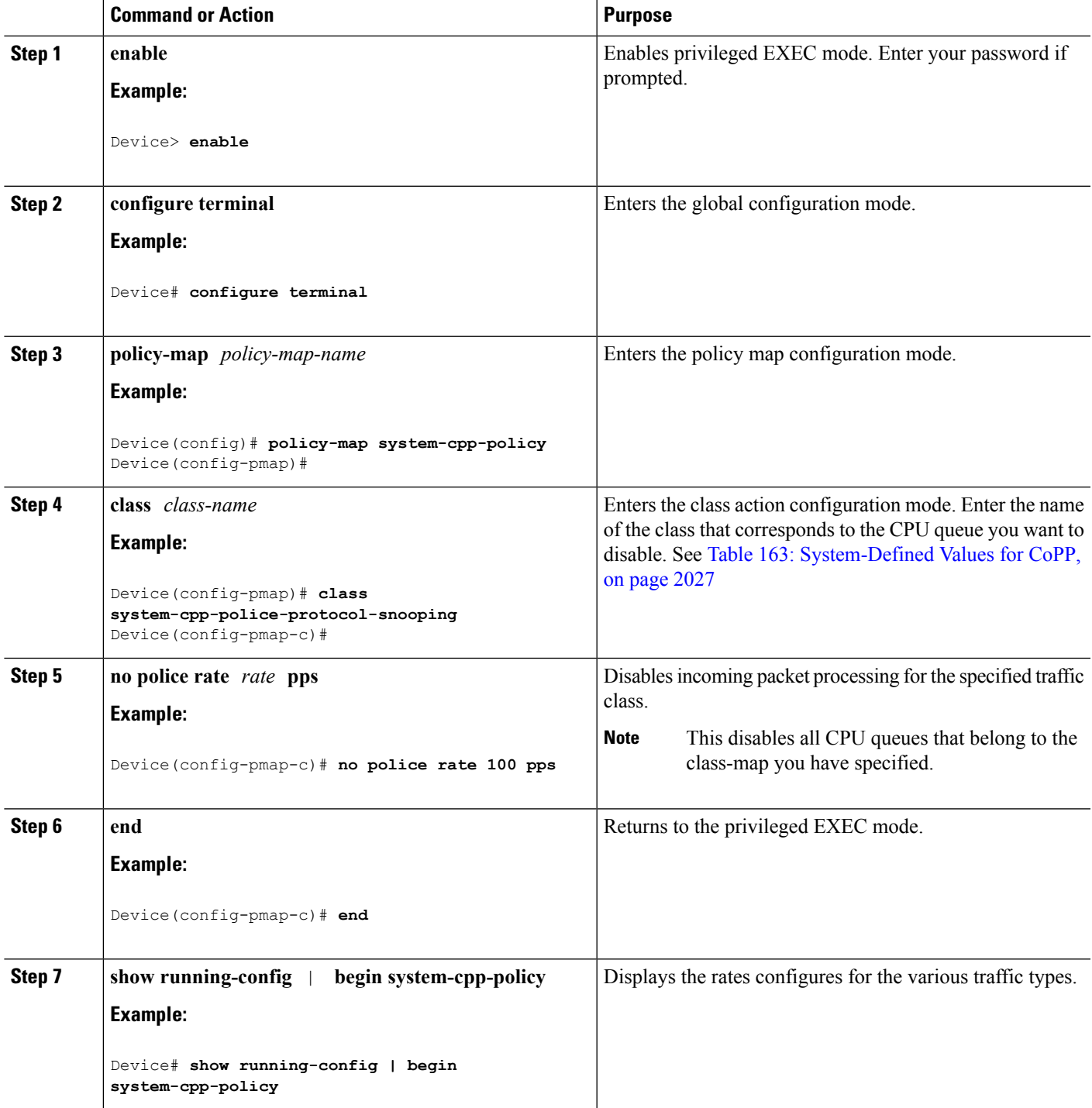

[User-Configurable](#page-2143-0) Aspects of CoPP, on page 2028 [Restrictions](#page-2140-1) for CoPP, on page 2025 Example: Enabling a CPU Queue or [Changing](#page-2148-1) the Policer Rate of a CPU Queue, on page 2033 Example: [Disabling](#page-2149-0) a CPU Queue, on page 2034 [Example:](#page-2150-0) Setting the Default Policer Rates for All CPU Queues, on page 2035

### <span id="page-2147-0"></span>**Setting the Default Policer Rates for All CPU Queues**

Follow these steps to set the policer rates for all CPU queues to their default rates:

### **SUMMARY STEPS**

- **1. enable**
- **2. configure terminal**
- **3. cpp system-default**
- **4. end**
- **5. show platform hardware fed switch** *switch-number* **qos que stat internal cpu policer**

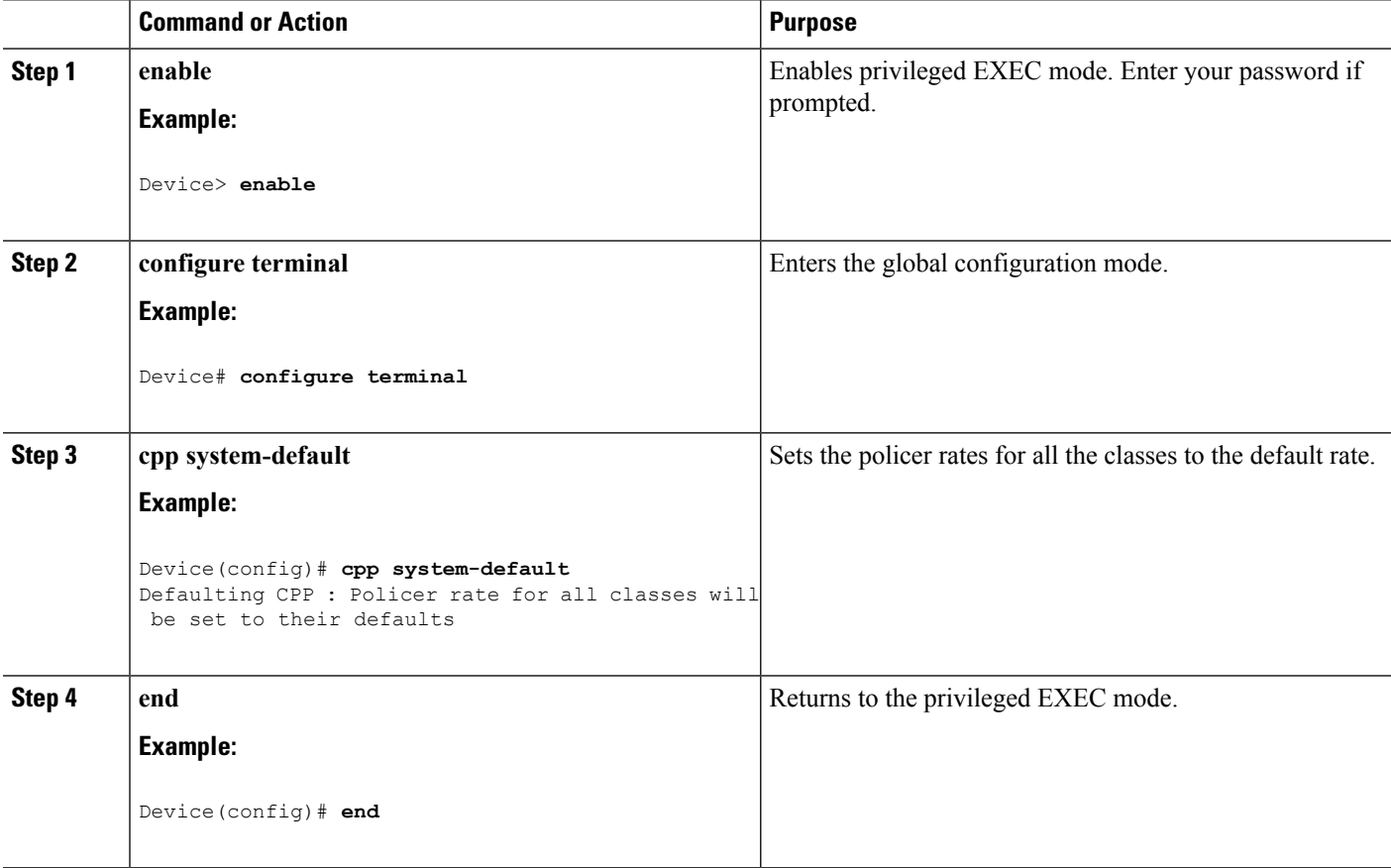

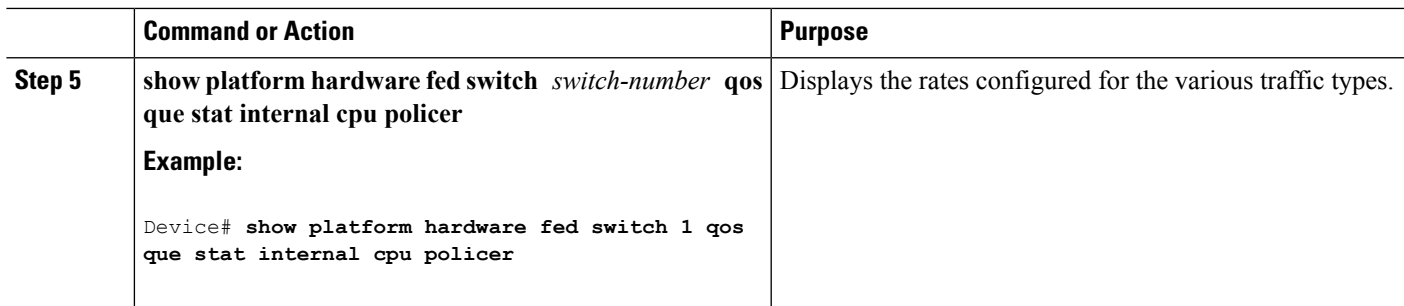

[User-Configurable](#page-2143-0) Aspects of CoPP, on page 2028 [Restrictions](#page-2140-1) for CoPP, on page 2025 Example: Enabling a CPU Queue or [Changing](#page-2148-1) the Policer Rate of a CPU Queue, on page 2033 Example: [Disabling](#page-2149-0) a CPU Queue, on page 2034 [Example:](#page-2150-0) Setting the Default Policer Rates for All CPU Queues, on page 2035

# <span id="page-2148-1"></span><span id="page-2148-0"></span>**Examples for Configuring CoPP**

### **Example: Enabling a CPU Queue or Changing the Policer Rate of a CPU Queue**

This example shows how to enable a CPU queue or to change the policer rate of a CPU queue. Here the **class system-cpp-police-protocol-snooping** CPU queue is enabled with the policer rate of **100 pps** .

```
Device> enable
Device# configure terminal
Device(config)# policy-map system-cpp-policy
Device(config-pmap)# class system-cpp-police-protocol-snooping
Device(config-pmap-c)# police rate 100 pps
Device(config-pmap-c)# end
Device# show running-config | begin system-cpp-policy
policy-map system-cpp-policy
class system-cpp-police-data
 police rate 200 pps
 class system-cpp-police-sys-data
 police rate 100 pps
 class system-cpp-police-sw-forward
 police rate 1000 pps
class system-cpp-police-multicast
 police rate 500 pps
 class system-cpp-police-multicast-end-station
  police rate 2000 pps
class system-cpp-police-punt-webauth
class system-cpp-police-l2-control
class system-cpp-police-routing-control
 police rate 500 pps
 class system-cpp-police-control-low-priority
class system-cpp-police-wireless-priority1
class system-cpp-police-wireless-priority2
```

```
class system-cpp-police-wireless-priority3-4-5
class system-cpp-police-topology-control
class system-cpp-police-dot1x-auth
class system-cpp-police-protocol-snooping
police rate 100 pps
class system-cpp-police-forus
class system-cpp-default
```
<output truncated>

#### **Related Topics**

Enabling a CPU Queue or [Changing](#page-2144-1) the Policer Rate, on page 2029 [Disabling](#page-2145-0) a CPU Queue, on page 2030 Setting the [Default](#page-2147-0) Policer Rates for All CPU Queues, on page 2032 [User-Configurable](#page-2143-0) Aspects of CoPP, on page 2028

### <span id="page-2149-0"></span>**Example: Disabling a CPU Queue**

This example shows how to disable a CPU queue. Here the **class system-cpp-police-protocol-snooping** CPU queue is disabled.

```
Device> enable
Device# configure terminal
Device(config)# policy-map system-cpp-policy
Device(config-pmap)# class system-cpp-police-protocol-snooping
Device(config-pmap-c)# no police rate 100 pps
Device(config-pmap-c)# end
Device# show running-config | begin system-cpp-policy
policy-map system-cpp-policy
class system-cpp-police-data
 police rate 200 pps
class system-cpp-police-sys-data
 police rate 100 pps
class system-cpp-police-sw-forward
 police rate 1000 pps
class system-cpp-police-multicast
 police rate 500 pps
class system-cpp-police-multicast-end-station
 police rate 2000 pps
class system-cpp-police-punt-webauth
class system-cpp-police-l2-control
class system-cpp-police-routing-control
 police rate 500 pps
 class system-cpp-police-control-low-priority
class system-cpp-police-wireless-priority1
class system-cpp-police-wireless-priority2
class system-cpp-police-wireless-priority3-4-5
class system-cpp-police-topology-control
class system-cpp-police-dot1x-auth
 class system-cpp-police-protocol-snooping
class system-cpp-police-forus
class system-cpp-default
```
<output truncated>

Enabling a CPU Queue or [Changing](#page-2144-1) the Policer Rate, on page 2029 [Disabling](#page-2145-0) a CPU Queue, on page 2030 Setting the Default Policer Rates for All CPU [Queues,](#page-2147-0) on page 2032 [User-Configurable](#page-2143-0) Aspects of CoPP, on page 2028

### <span id="page-2150-0"></span>**Example: Setting the Default Policer Rates for All CPU Queues**

This example shows how to set the policer rates for all CPU queues to their default and then verify the setting:

```
Device> enable
Device# configure terminal
Device(config)# cpp system-default
Defaulting CPP : Policer rate for all classes will be set to their defaults
Device(config)# end
```
#### Device# **show platform hardware fed switch 1 qos queue stats internal cpu policer**

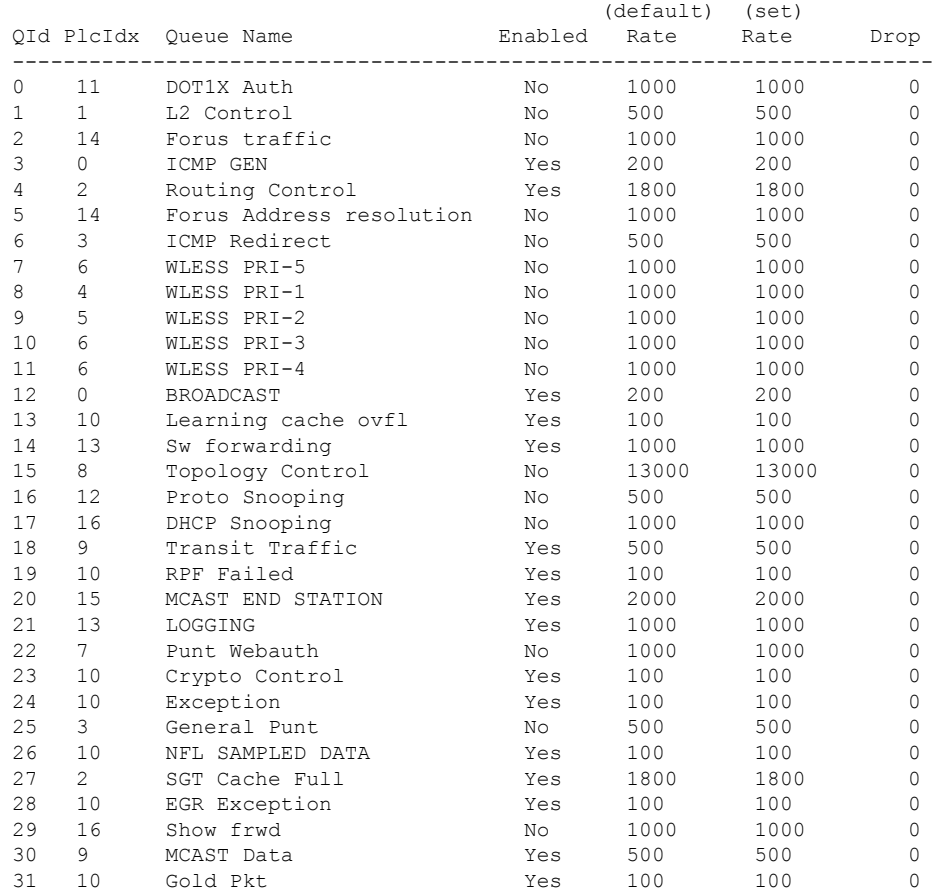

#### **Related Topics**

Enabling a CPU Queue or [Changing](#page-2144-1) the Policer Rate, on page 2029 [Disabling](#page-2145-0) a CPU Queue, on page 2030

Setting the [Default](#page-2147-0) Policer Rates for All CPU Queues, on page 2032 [User-Configurable](#page-2143-0) Aspects of CoPP, on page 2028

# <span id="page-2151-0"></span>**Monitoring CoPP**

Follow these steps to display policer settings, such as, traffic types and policer rates (user-configured and default rates) for CPU queues.

### **SUMMARY STEPS**

- **1. enable**
- **2. show platform hardware fed switch** *switch-number* **qos que stat internal cpu policer**

#### **DETAILED STEPS**

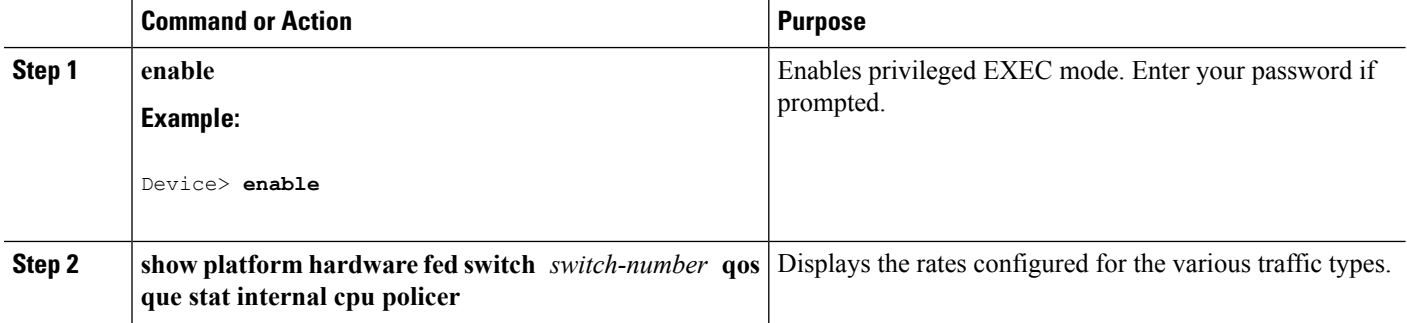

### **Example**

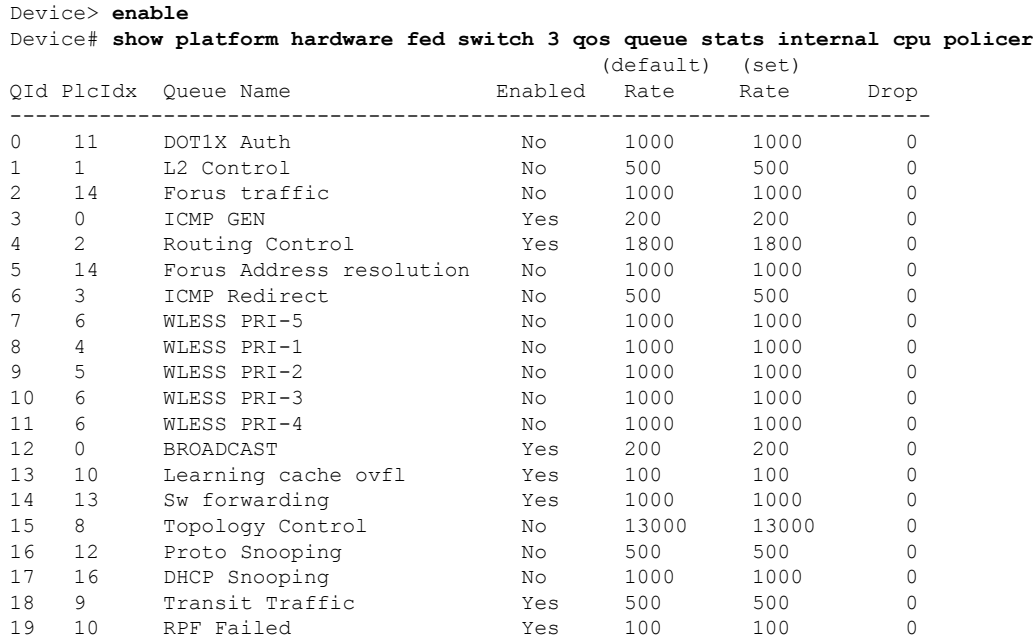

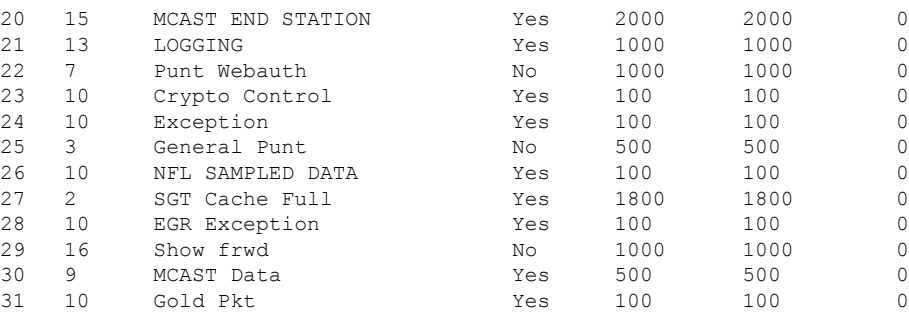

# <span id="page-2152-0"></span>**Additional References for CoPP**

### **Related Documents**

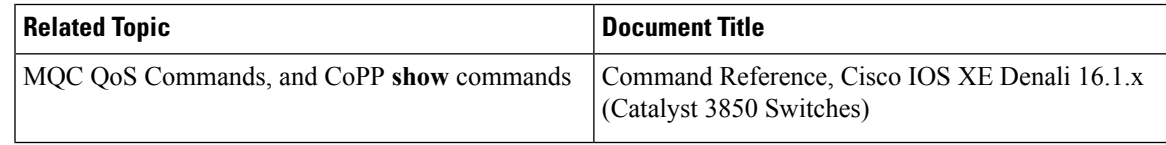

### **Error Message Decoder**

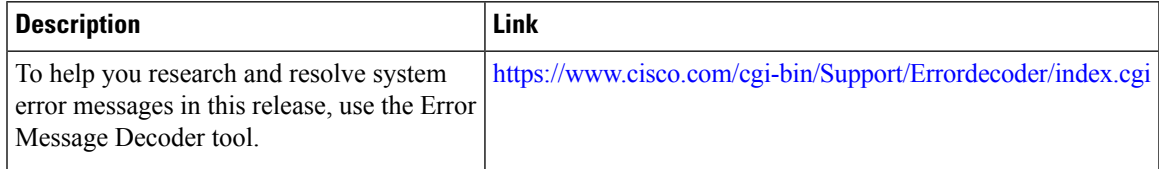

### **Standards and RFCs**

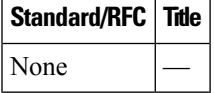

### **MIBs**

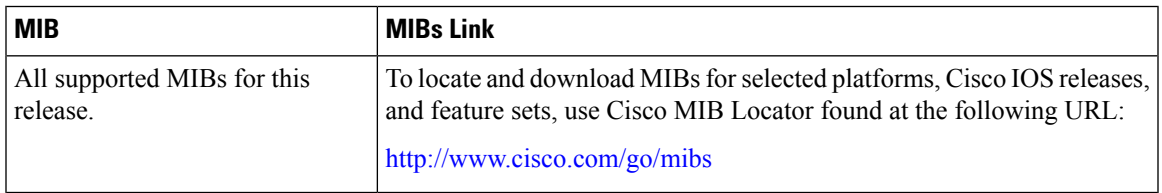

#### **Technical Assistance**

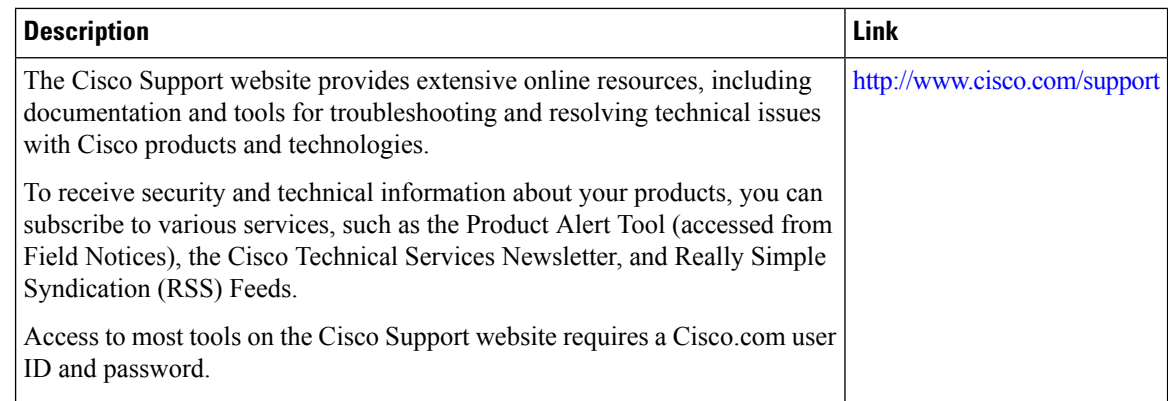

# <span id="page-2153-0"></span>**Feature History and Information For CoPP**

The following table provides release information about the feature or features described in this module. This table lists only the software release that introduced support for a given feature in a given software release train. Unless noted otherwise, subsequent releases of that software release train also support that feature.

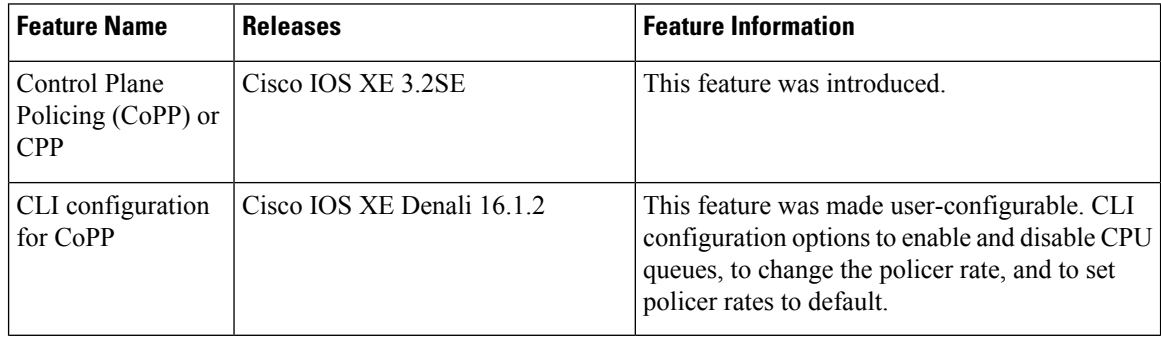

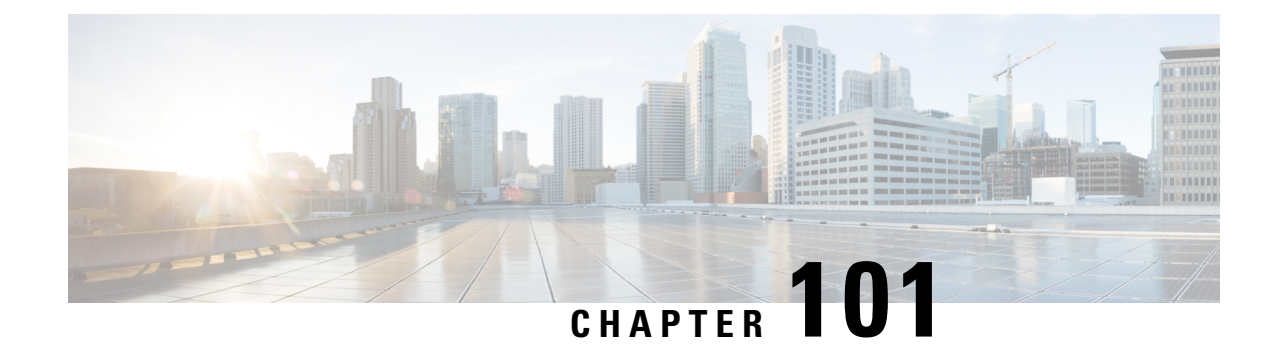

# **Configuring Wireless Guest Access**

- Finding Feature [Information,](#page-2154-0) on page 2039
- [Prerequisites](#page-2154-1) for Guest Access, on page 2039
- [Restrictions](#page-2155-0) for Guess Access, on page 2040
- [Information](#page-2155-1) about Wireless Guest Access, on page 2040
- Fast Secure [Roaming,](#page-2155-2) on page 2040
- How to [Configure](#page-2156-0) Guest Access, on page 2041
- [Configuration](#page-2171-0) Examples for Guest Access, on page 2056
- Additional [References](#page-2177-0) for Guest Access, on page 2062
- Feature History and [Information](#page-2178-0) for Guest Access, on page 2063

# <span id="page-2154-0"></span>**Finding Feature Information**

Your software release may not support all the features documented in this module. For the latest caveats and feature information, see Bug Search Tool and the release notes for your platform and software release. To find information about the features documented in this module, and to see a list of the releases in which each feature is supported, see the feature information table at the end of this module.

Use Cisco Feature Navigator to find information about platform support and Cisco software image support. To access Cisco Feature Navigator, go to [http://www.cisco.com/go/cfn.](http://www.cisco.com/go/cfn) An account on Cisco.com is not required.

# <span id="page-2154-1"></span>**Prerequisites for Guest Access**

- All mobility peers should be configured for hierarchical mobility architecture.
- For Guest Controller Mobility Anchor configuration on WLAN is must on Mobility Agent and Guest Controller.
- Guest Access can be a 3 box solution or 2 box solution. The mobility tunnel link status should be up between:
	- Mobility Agent, Mobility Controller and Guest Controller.
- or
- Mobility Agent/Mobility Controller and Guest Controller

# <span id="page-2155-0"></span>**Restrictions for Guess Access**

# <span id="page-2155-1"></span>**Information about Wireless Guest Access**

Ideally, the implementation of a wireless guest network uses as much of an enterprise's existing wireless and wired infrastructure as possible to avoid the cost and complexity of building a physical overlay network. Assuming this is the case, the following additional elements and functions are needed:

- A dedicated guest WLAN/SSID—Implemented throughout the campus wireless network wherever guest access is required. A guest WLAN is identified by a WLAN with mobility anchor (Guest Controller) configured.
- Guest traffic segregation—Requires implementing Layer 2 or Layer 3 techniques across the campus network to restrict where guests are allowed to go.
- Access control—Involves using imbedded access control functionality within the campus network or implementing an external platform to control guest access to the Internet from the enterprise network.
- Guest user credential management—A process by which a sponsor or lobby administrator can create temporary credentials in behalf of a guest. This function might be resident within an access control platform or it might be a component of AAA or some other management system.

# <span id="page-2155-2"></span>**Fast Secure Roaming**

Fast secure roaming can be achieved by caching the Pairwise Master Key (PMK) information for Cisco Centralized Key Management (CCKM), and 802.11i clients. Cisco Centralized Key Management (CCKM) helps to improve roaming. Only the client can initiate the roaming process, which depends on factors such as:

- Overlap between APs
- Distance between APs
- Channel, signal strength, and load on the AP
- Data rates and output power

Whenever a fast-roaming client 802.11i, [CCKM]) roams to a new device, after fast-roaming the clients go through mobility "handoff" procedure. And new AAA attributeslearned through mobility "handoff" procedure get re-applied.

Full L2 authentication must be avoided during roaming if the client uses the 802.11i WPA2, CCKM, to achieve the full requirements of fast secure roaming. The PMK cache (802.11i, CCKM) is used to authenticate and derive the keys for roaming clients to avoid full L2 authentication. This requires all Mobility Anchors (MA) and Mobility Controllers (MC) in the mobility group to have the same PMK cache values.

The session timeout defines when a PMK cache will expire. A PMK cache can also be deleted when a client fails to re-authenticate or when it is manually deleted them from the CLI. The deletion on the original controller or switch shall be propagated to other controllers or switches in the same mobility group.

# <span id="page-2156-0"></span>**How to Configure Guest Access**

### **Creating a Lobby Administrator Account**

### **SUMMARY STEPS**

- **1. configure terminal**
- **2. user-name** *user-name*
- **3. type lobby-admin**
- **4. password 0** *password*
- **5. end**
- **6. show running-config | section** *user-name* (or) **show running-config | section** *configured lobby admin username*

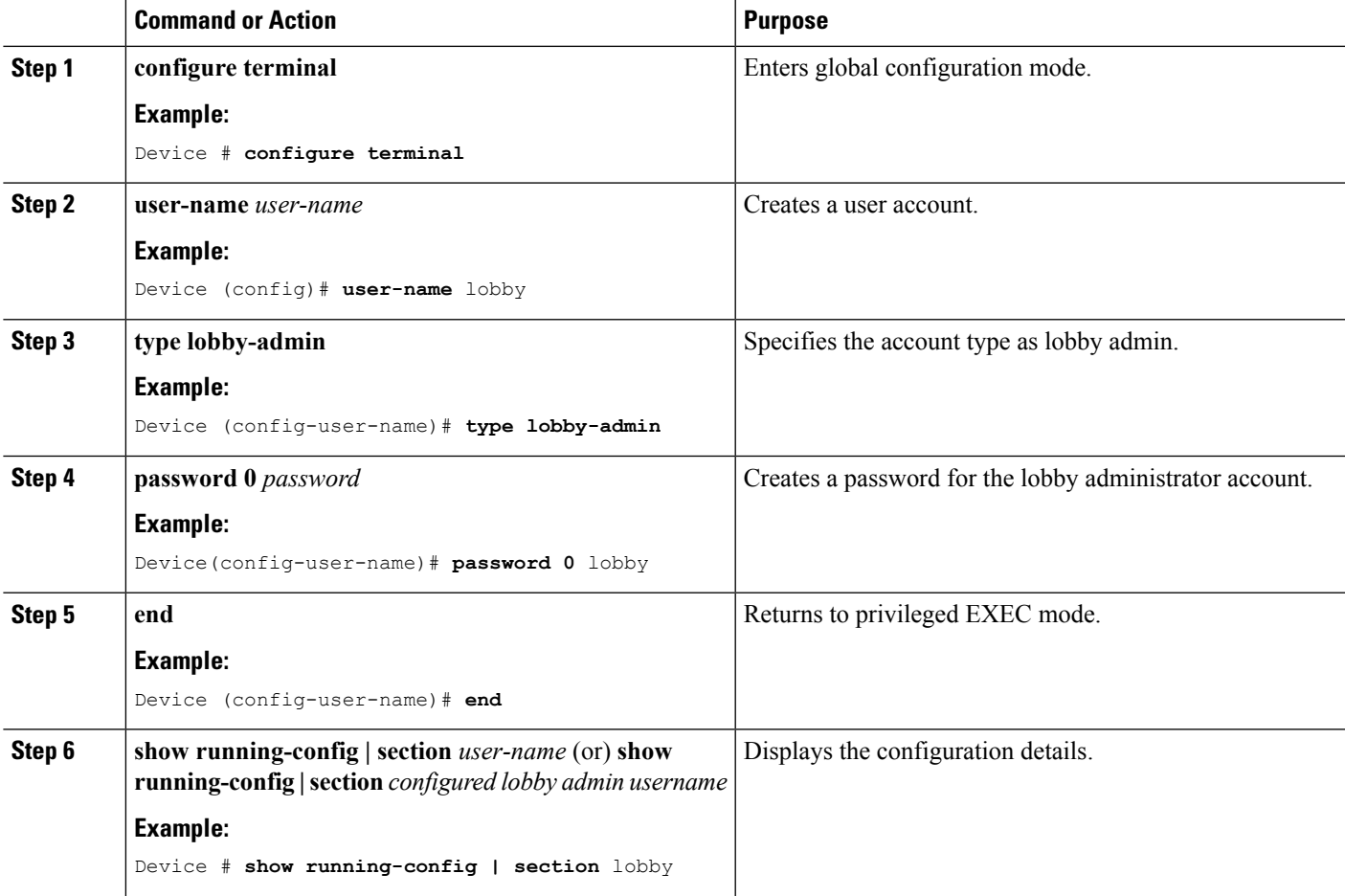

**Example**

### **Configuring Guest User Accounts**

### **SUMMARY STEPS**

- **1. configure terminal**
- **2. user-name** *user-name*
- **3. password** *unencrypted/hidden-password password*
- **4. type network-user description** *description* **guest-user lifetime year** *0-1* **month** *0-11* **day** *0-30* **hour** *0-23* **minute** *0-59* **second** *0-59*
- **5. end**
- **6. show aaa local netuser all**
- **7. show running-config | section***user-name*

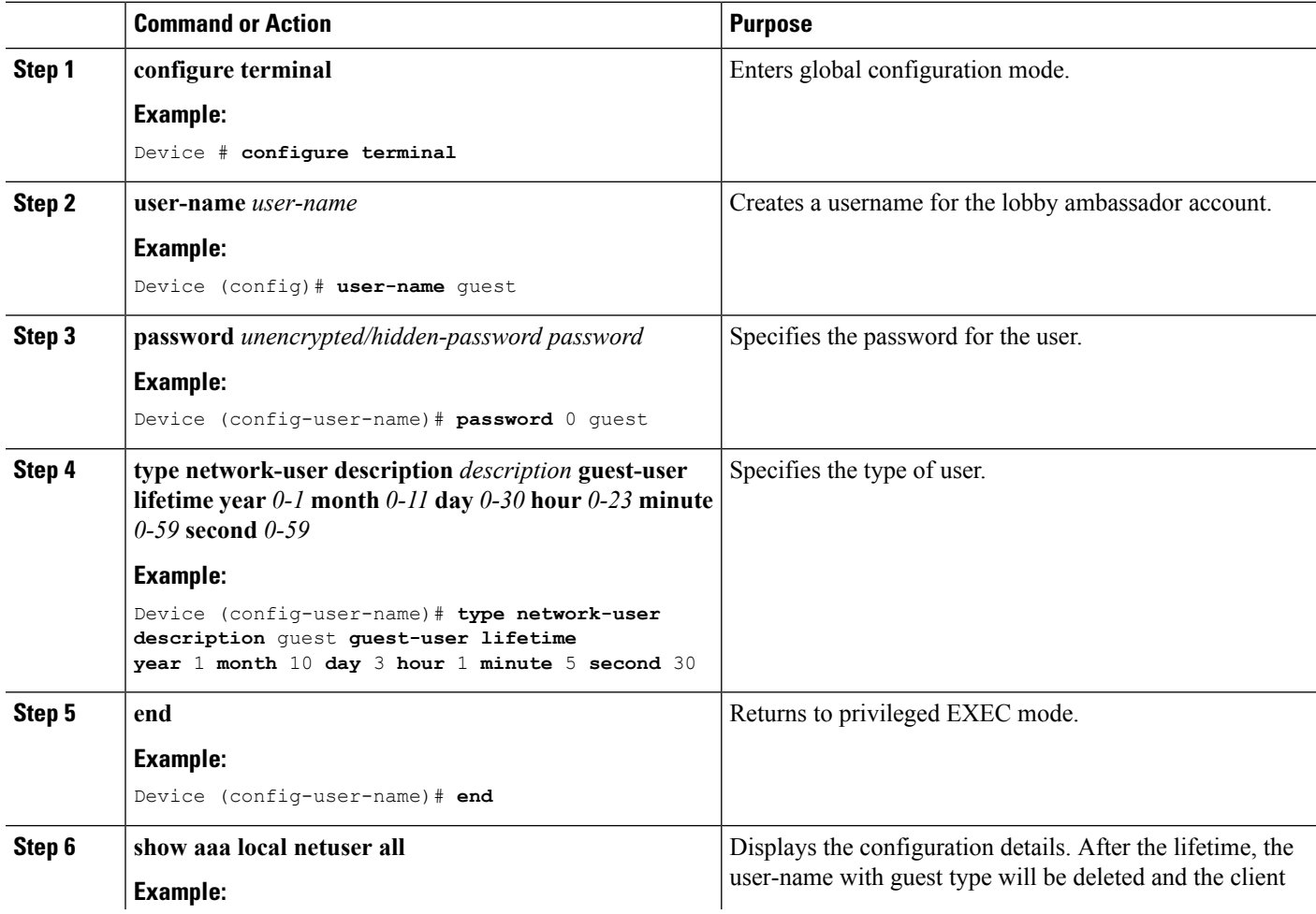

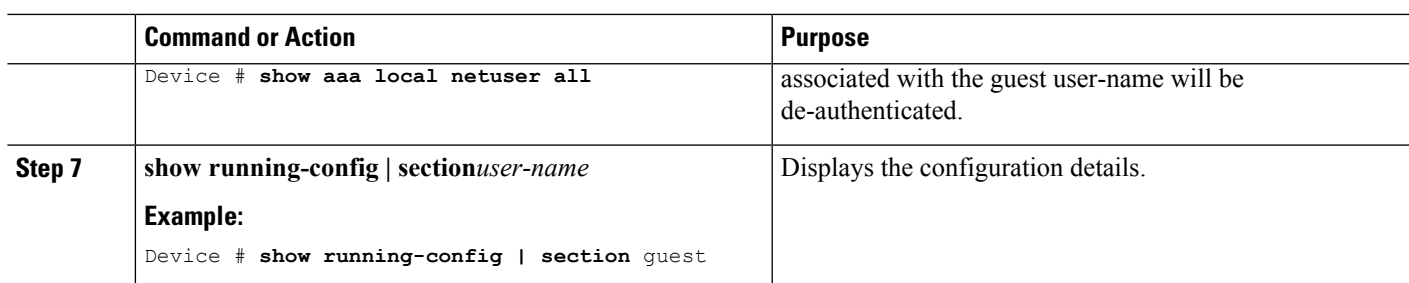

#### **Example**

## **Configuring Mobility Agent (MA)**

### **SUMMARY STEPS**

- **1. configure terminal**
- **2. wireless mobility controller ip***mc-ipaddress* **public-ip** *mc-publicipaddress*
- **3. wlan** *wlan-name wlan-id ssid*
- **4. client vlan id***vlan-group name/vlan-id*
- **5. no security wpa**
- **6. mobility anchor** *ipaddress*
- **7. aaa-override**
- **8. no shutdown**
- **9. end**
- **10. show wireless mobility summary**
- **11. show wlan name** *wlan-name/id*

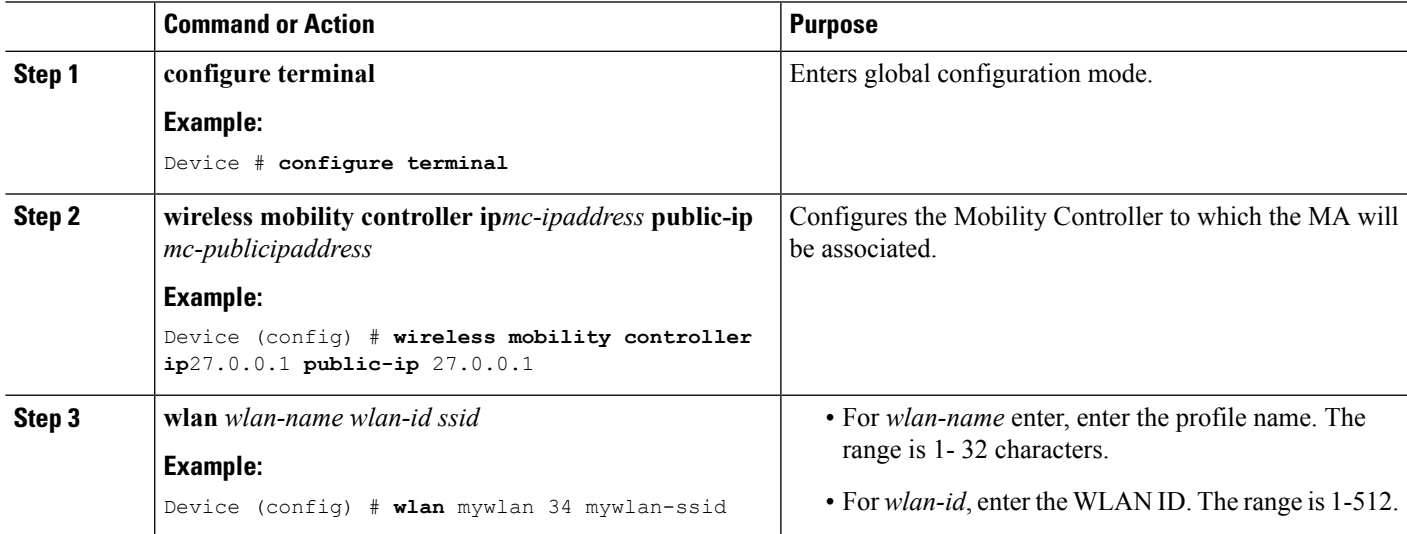

I

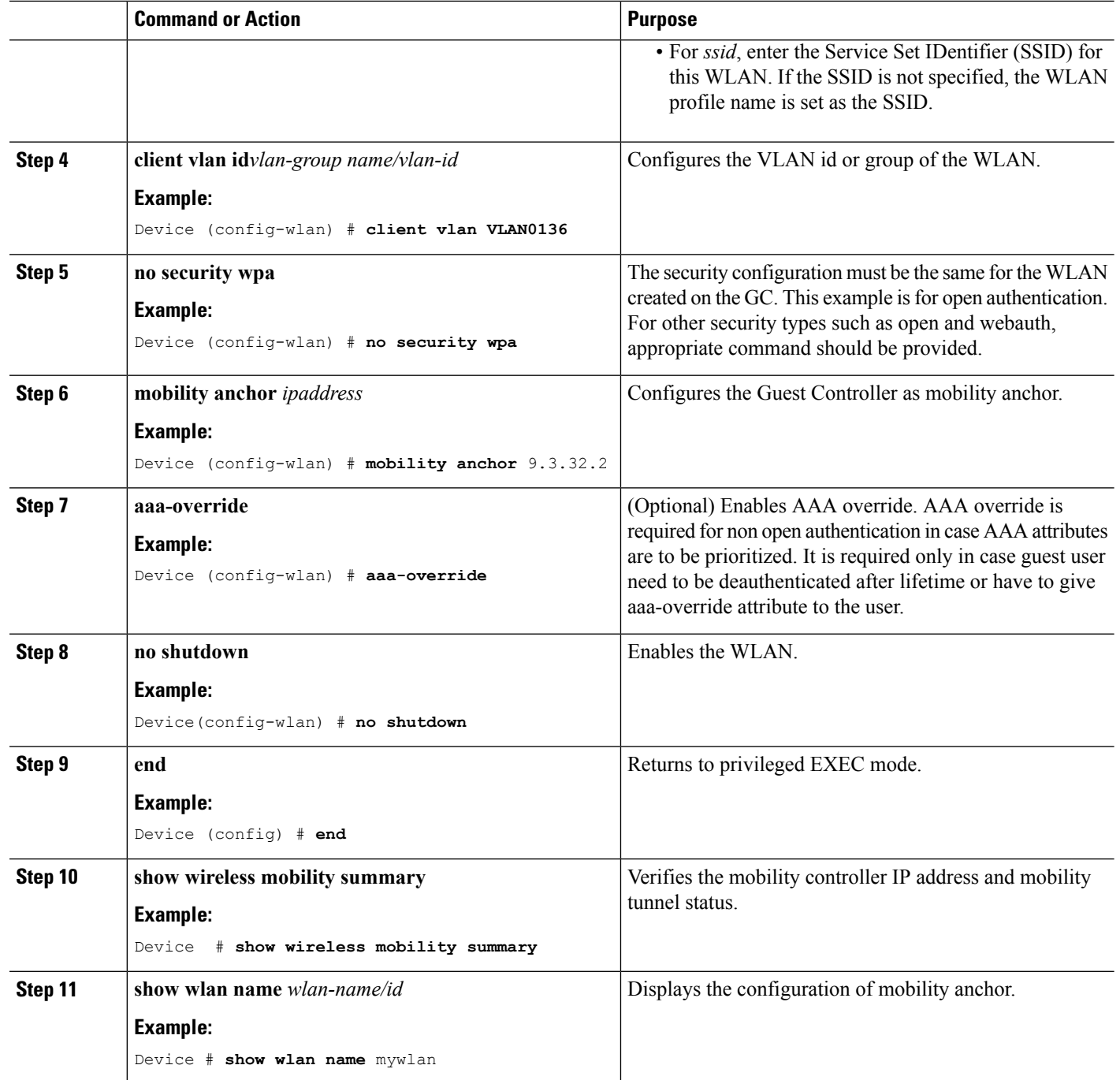

**Example**

# **Configuring Mobility Controller**

Mobility Controller mode should be enabled using the **wireless mobility controller** command.
### **SUMMARY STEPS**

- **1. configure terminal**
- **2. wireless mobility group member ip** *ip-address* **public-ip** *ip-address* **group** *group-name*
- **3. wireless mobility controller peer-group** *peer-group-name*
- **4. wireless mobility controller peer-group** *peer-group-name* **member ip** *ipaddress* **public-ip** *ipaddress*
- **5. end**
- **6. show wireless mobility summary**

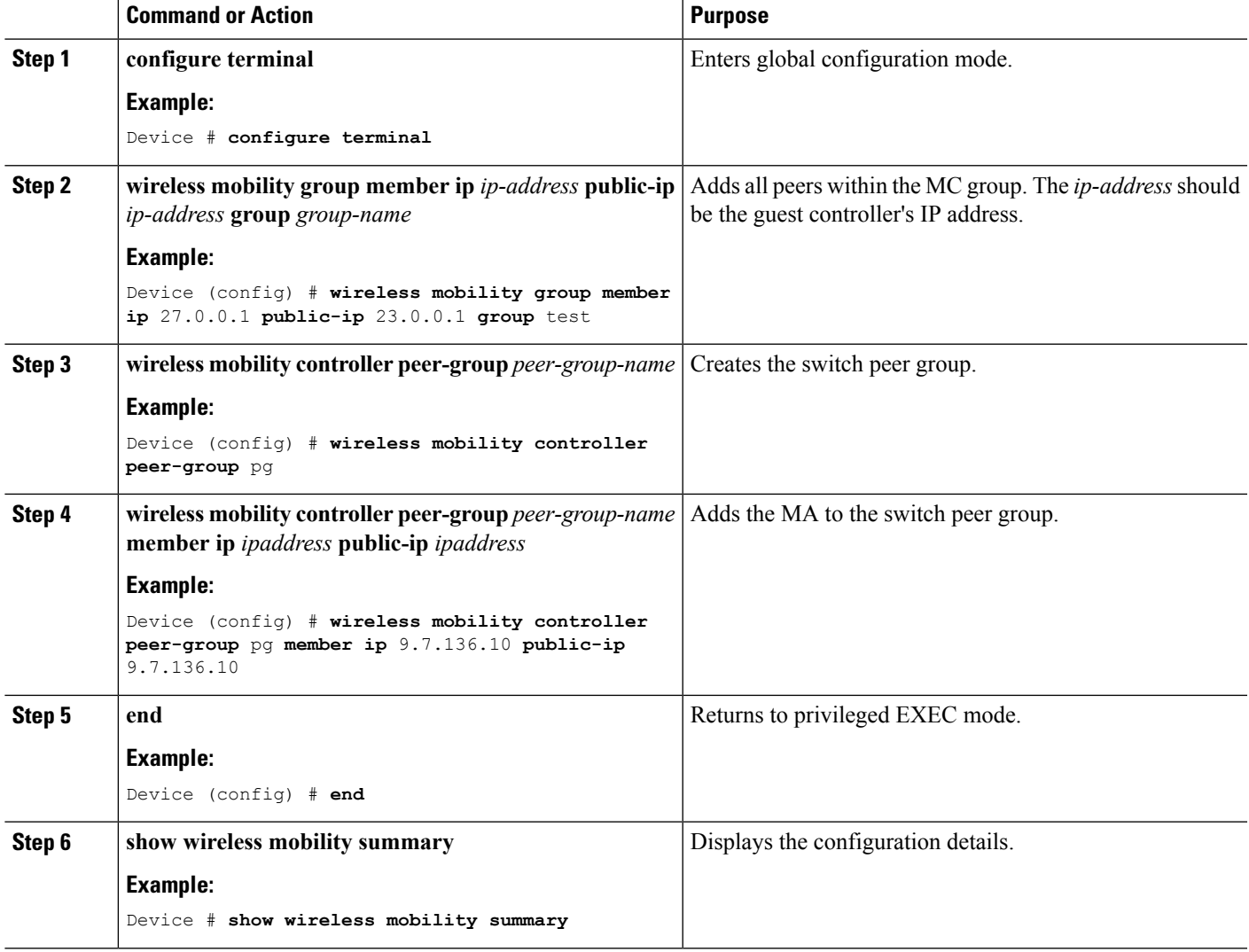

# **Obtaining a Web Authentication Certificate**

### **SUMMARY STEPS**

- **1. configure terminal**
- **2. crypto pki import** *trustpoint name* **pkcs12 tftp:** *passphrase*
- **3. end**
- **4. show crypto pki** *trustpoints cert*

### **DETAILED STEPS**

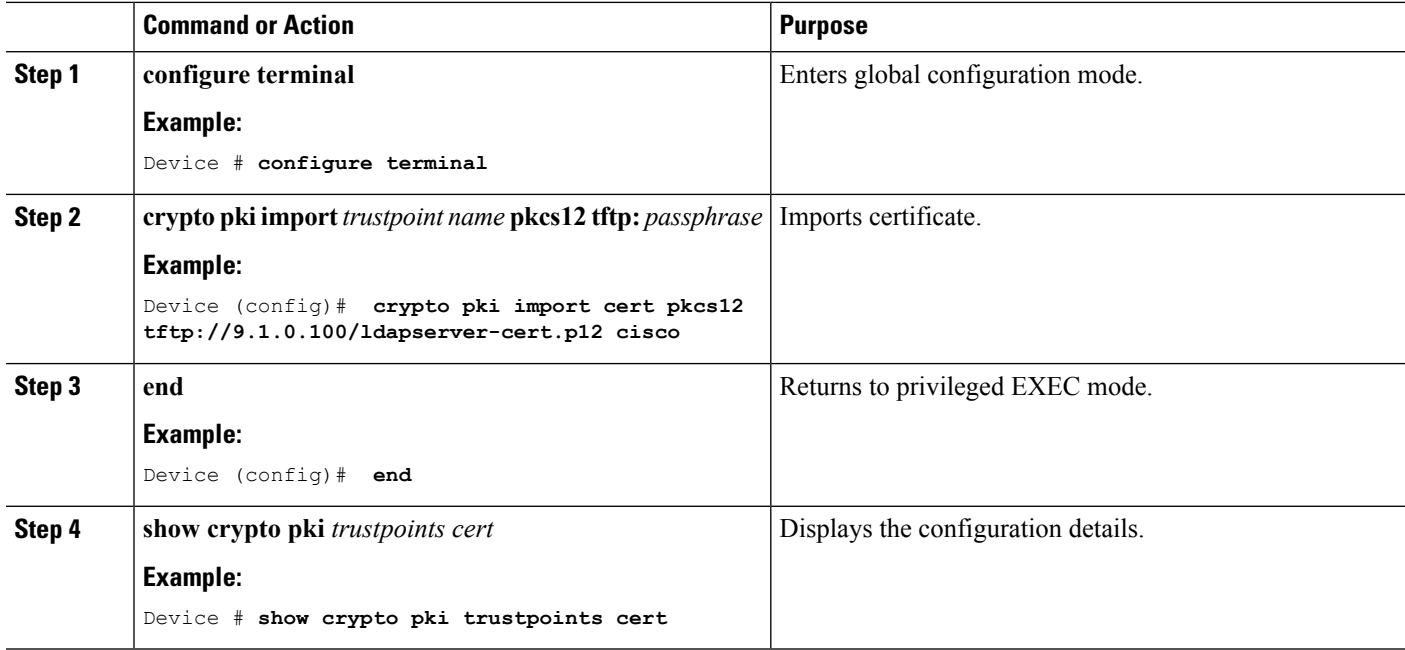

**Example**

# **Displaying a Web Authentication Certificate**

### **SUMMARY STEPS**

**1. show crypto ca certificate verb**

### **DETAILED STEPS**

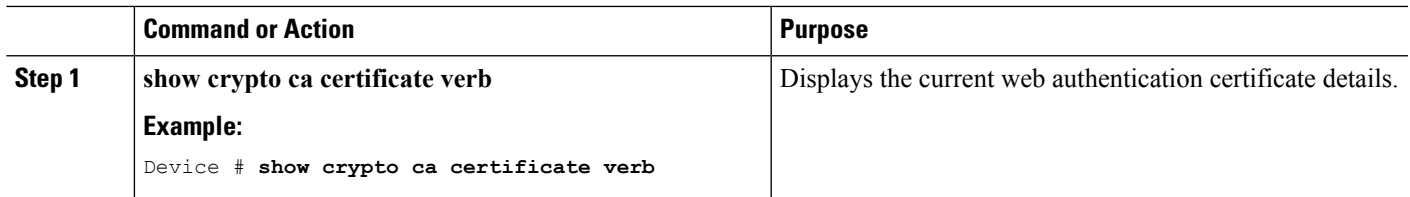

**Example**

### **Choosing the Default Web Authentication Login Page**

AAA override flag should be enabled on the WLAN for web authentication using local or remote AAA server.

### **SUMMARY STEPS**

- **1. configure terminal**
- **2. parameter-map type webauth** *parameter-map name*
- **3. wlan** *wlan-name*
- **4. shutdown**
- **5. security web-auth**
- **6. security web-auth authentication-list** *authentication list name*
- **7. security web-auth parameter-map** *parameter-map name*
- **8. no shutdown**
- **9. end**
- **10. show running-config | section** *wlan-name*
- **11. show running-config | section parameter-map type webauth** *parameter-map*

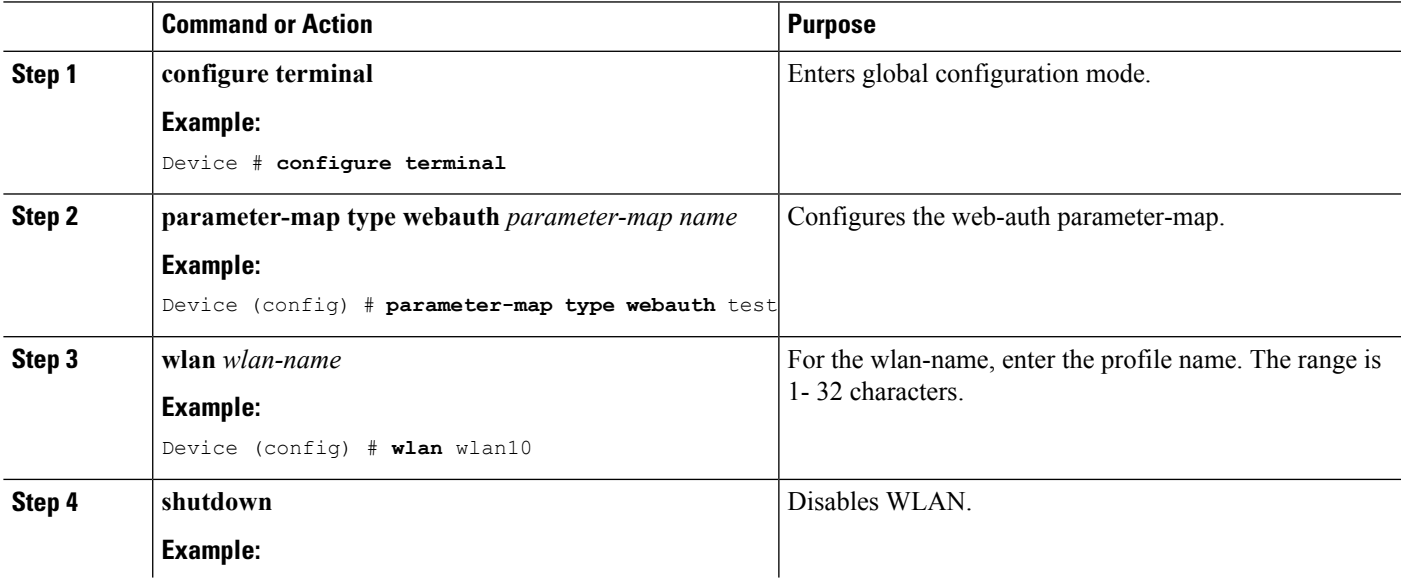

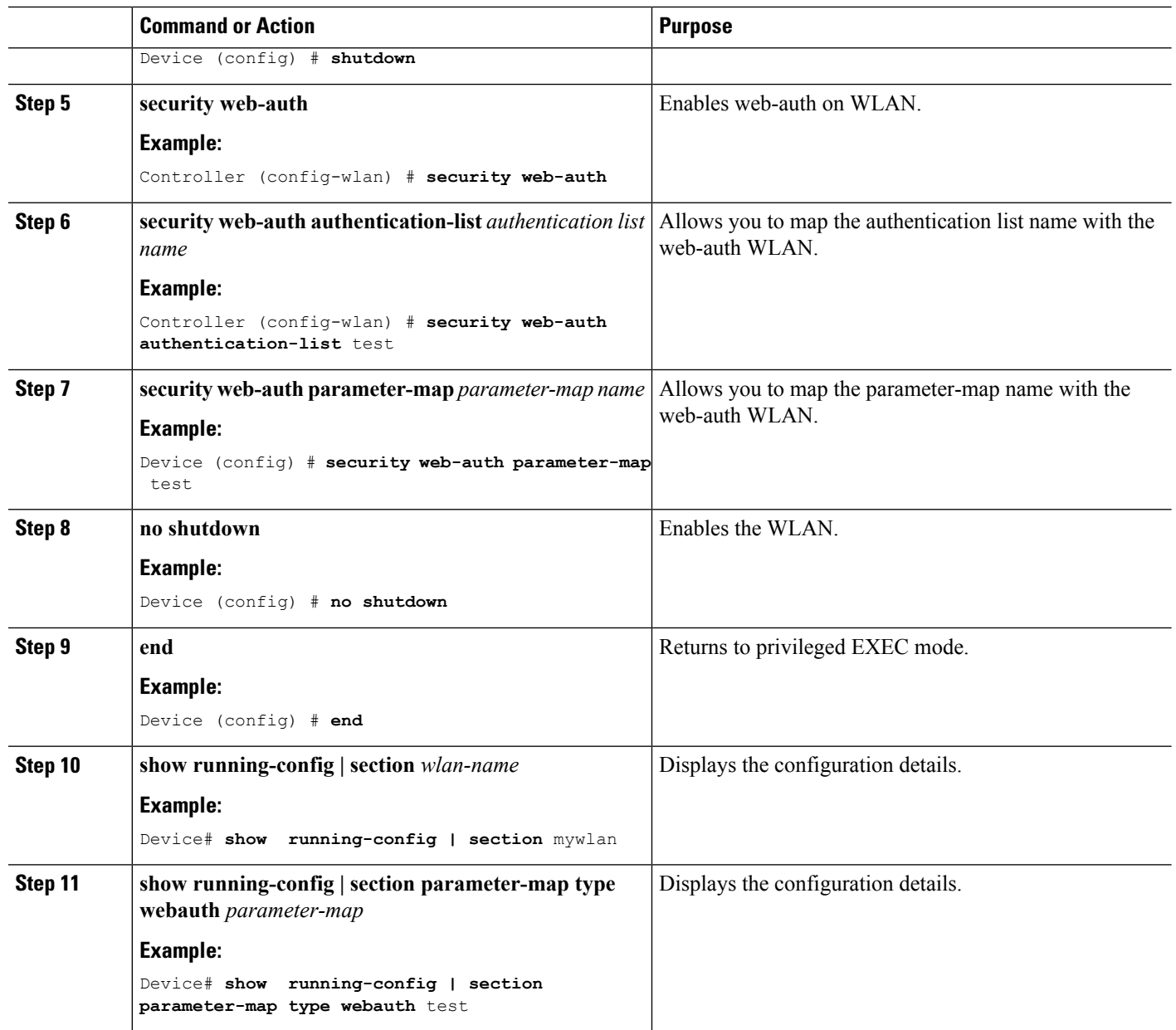

## **Choosing a Customized Web Authentication Login Page from an External Web Server**

AAA override flag should be enabled on the WLAN for web authentication using local or remote AAA server.

### **SUMMARY STEPS**

- **1. configure terminal**
- **2. parameter-map type webauth global**
- **3. virtual-ip {ipv4 | ipv6}** *ip-address*
- **4. parameter-map type webauth** *parameter-map name*
- **5. type {authbypass | consent | webauth | webconsent}**
- **6. redirect [for-login|on-success|on-failure]** *URL*
- **7. redirect portal {ipv4 | ipv6}** *ip-address*
- **8. end**
- **9.** show running-config | section parameter-map

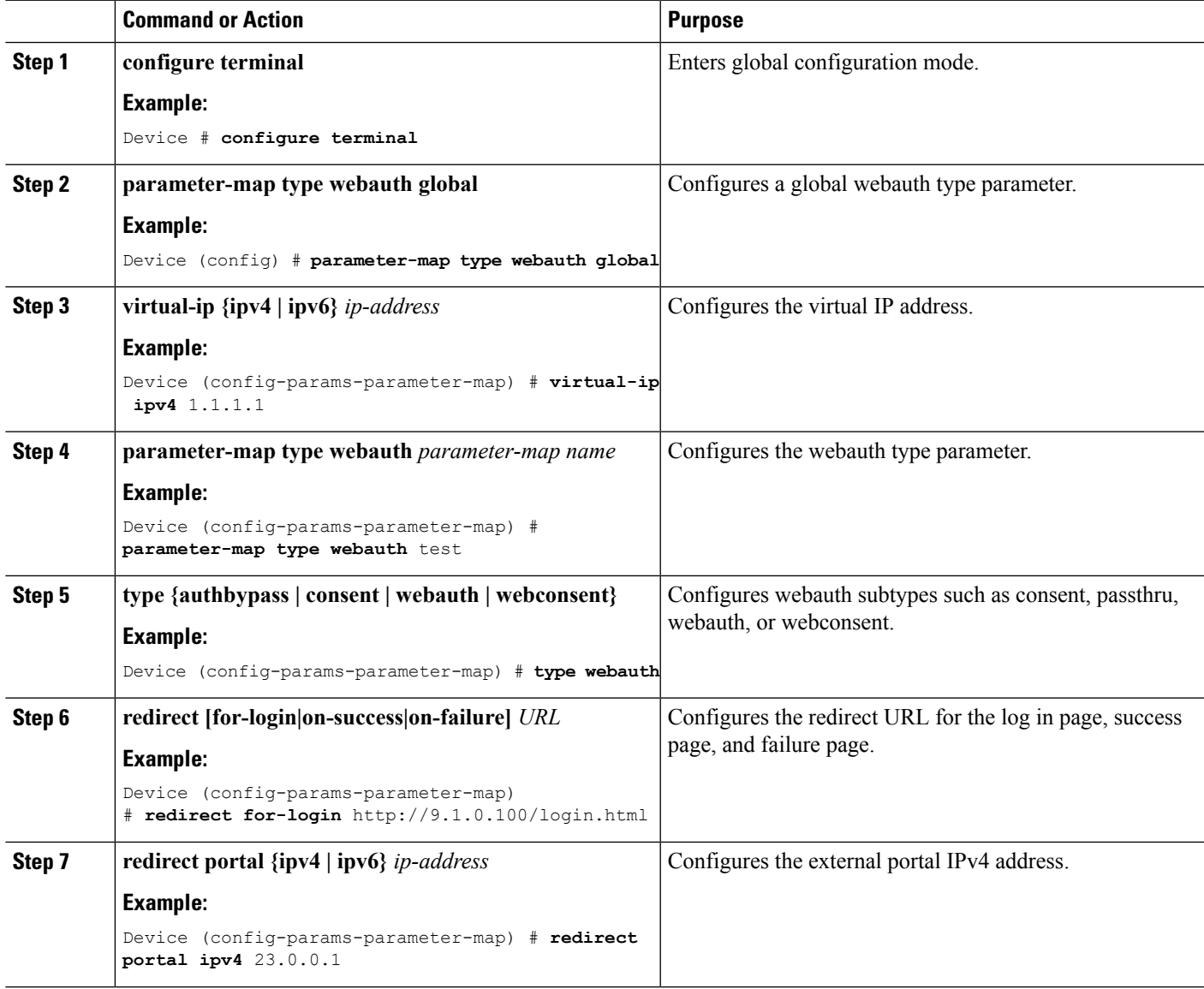

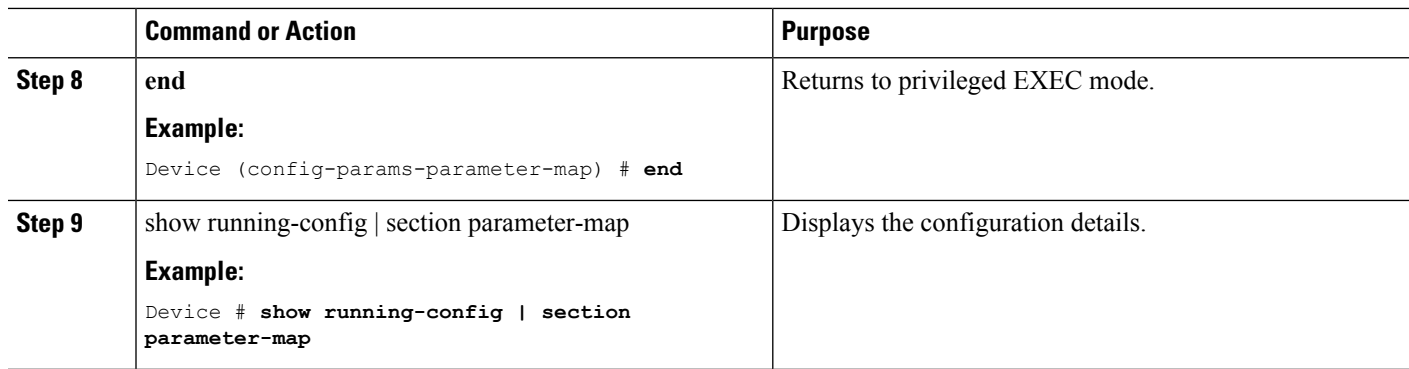

# **Assigning Login, Login Failure, and Logout Pages per WLAN**

### **SUMMARY STEPS**

- **1. configure terminal**
- **2. parameter-map type webauth** *parameter-map-name*
- **3. custom-page login device** *html-filename*
- **4. custom-page login expired** *html-filename*
- **5. custom-page failure device** *html-filename*
- **6. custom-page success device** *html-filename*
- **7. end**
- **8. show running-config | section parameter-map type webauth** *parameter-map*

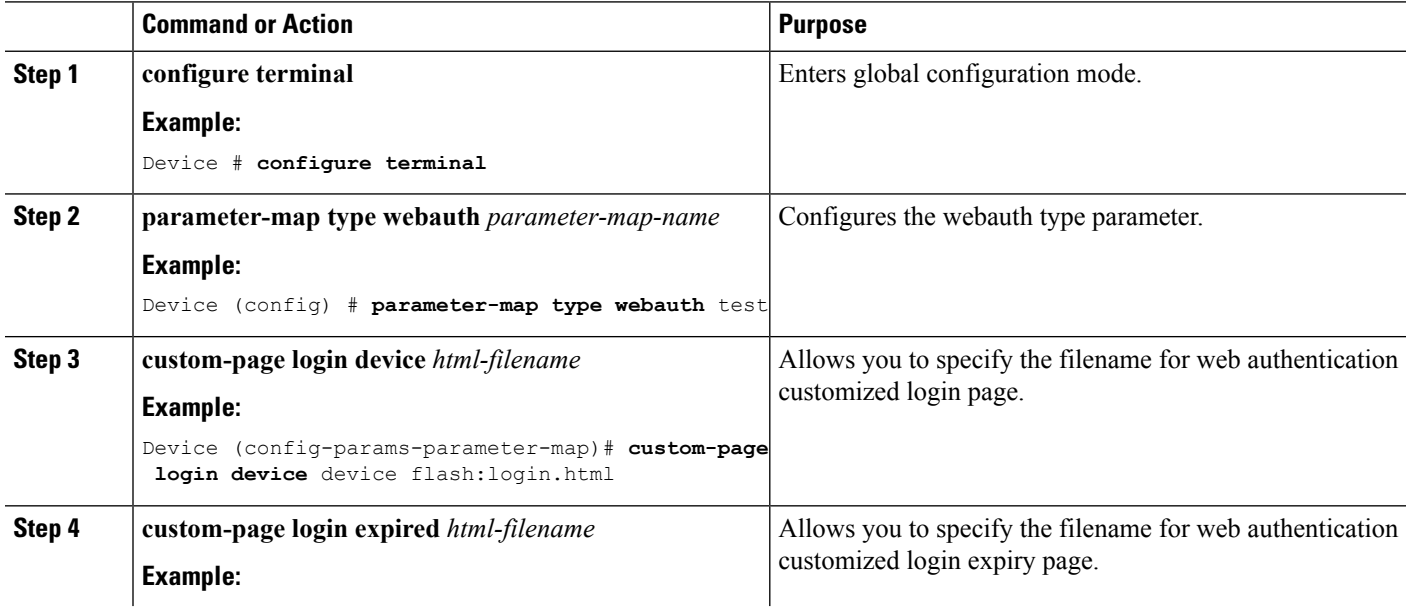

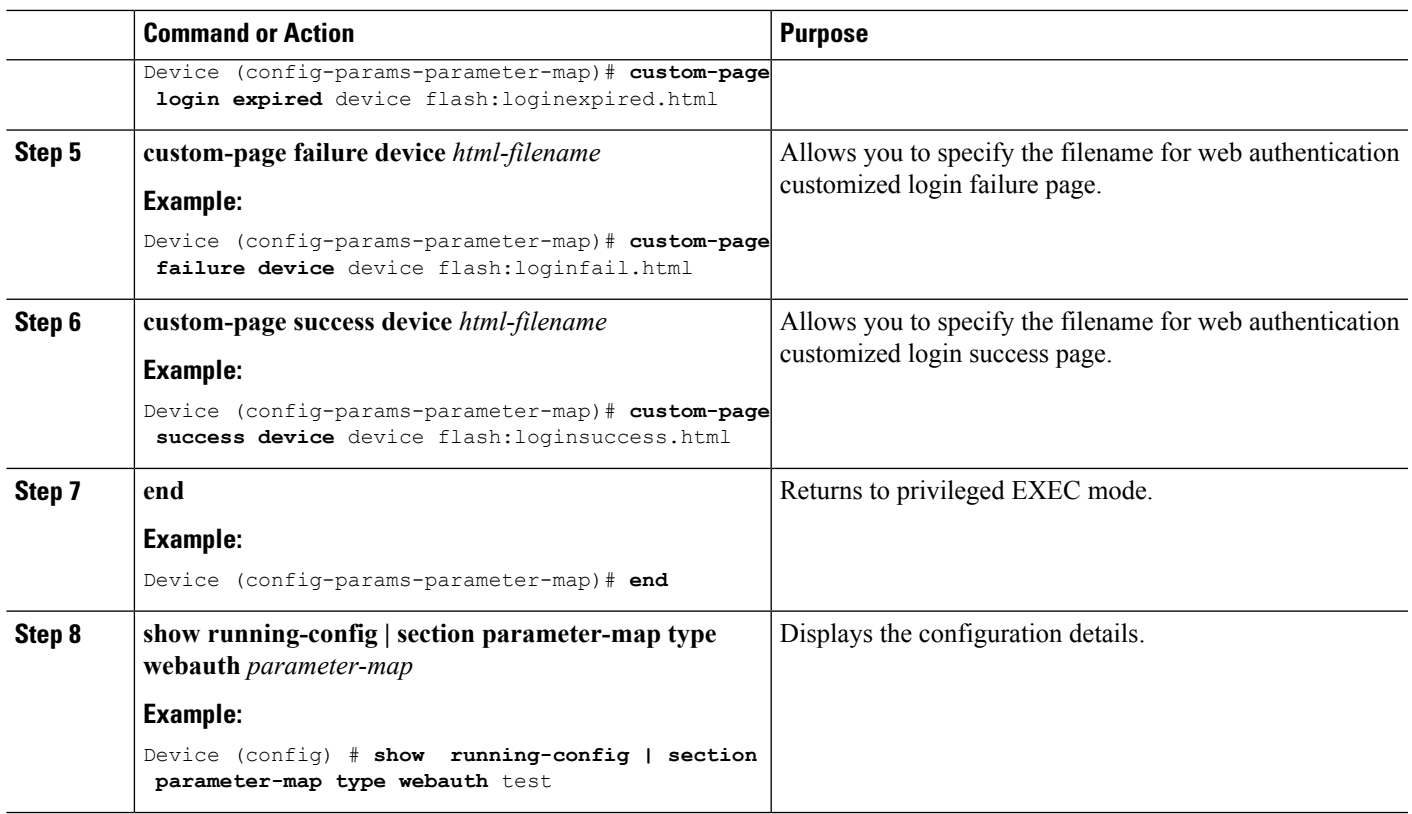

# **Configuring AAA-Override**

### **SUMMARY STEPS**

- **1. configure terminal**
- **2. wlan** *wlan-name*
- **3. aaa-override**
- **4. end**
- **5. show running-config | section** *wlan-name*

### **DETAILED STEPS**

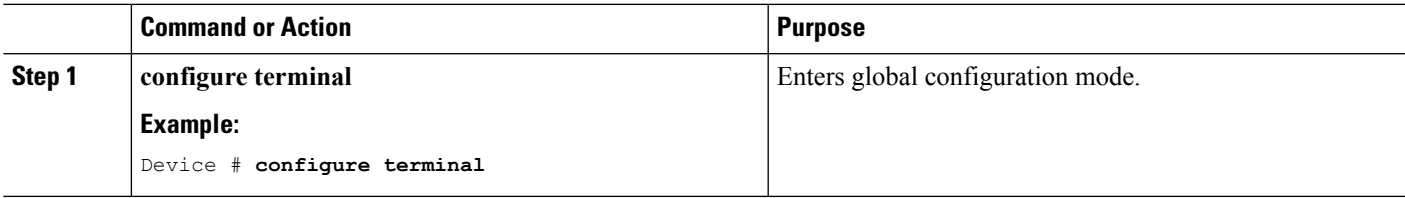

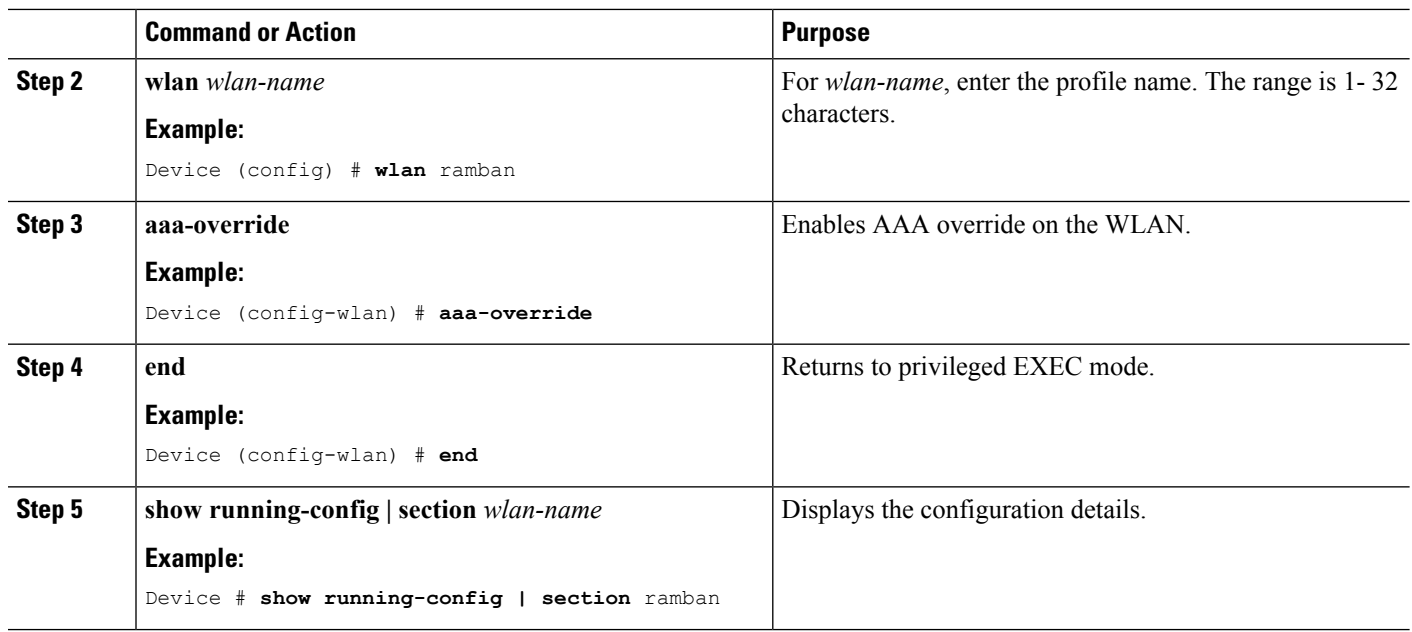

# **Configuring Client Load Balancing**

### **SUMMARY STEPS**

- **1. configure terminal**
- **2. wlan** *wlan-name*
- **3. shutdown**
- **4. mobility anchor** *ip-address1*
- **5. mobility anchor** *ip-address2*
- **6. no shutdown wlan**
- **7. end**
- **8. show running-config | section** *wlan-name*

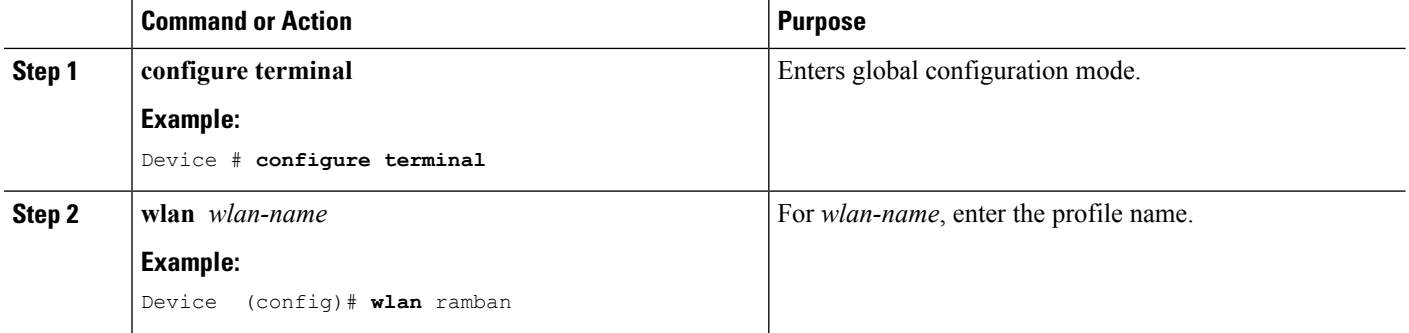

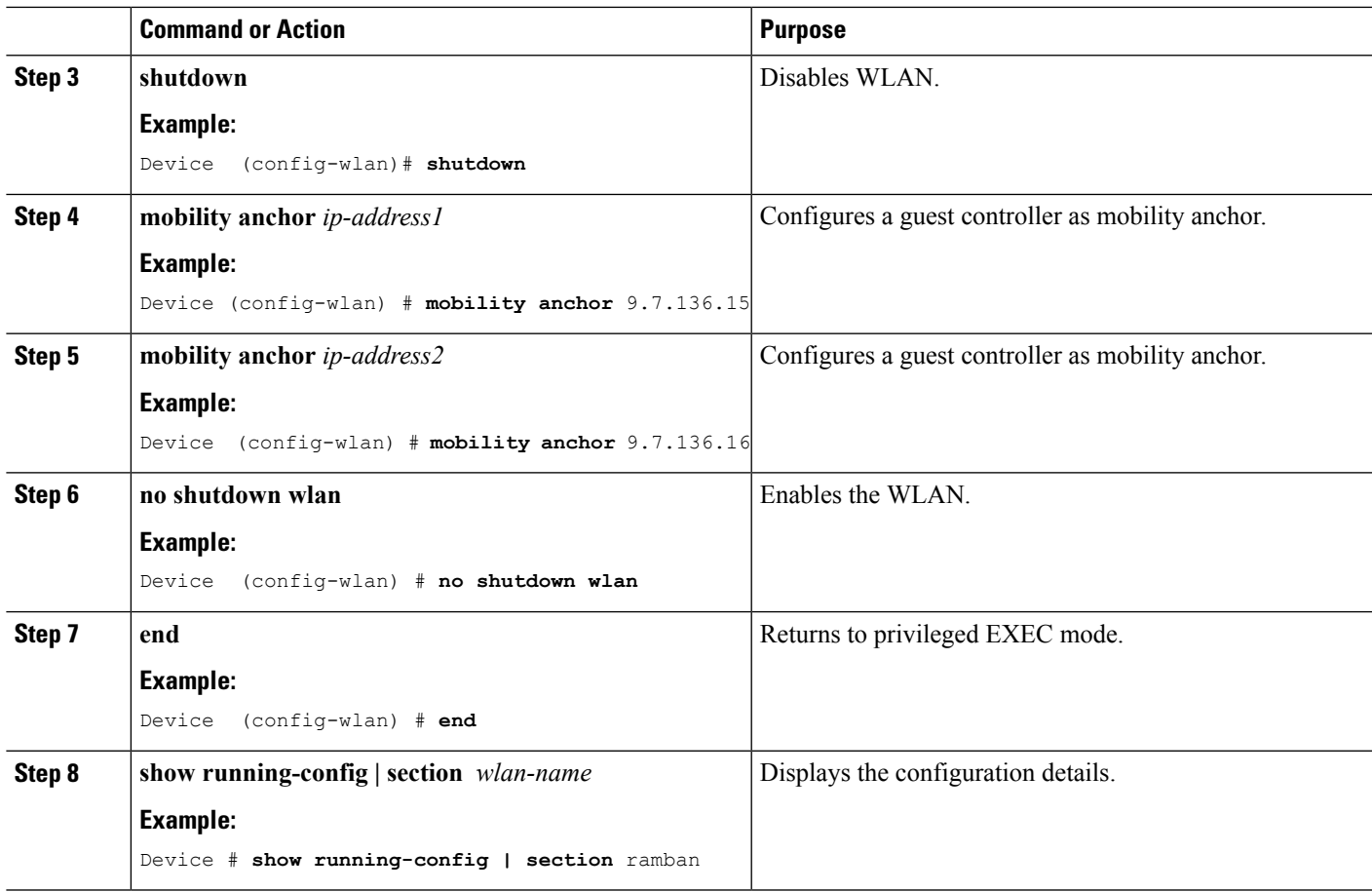

# **Configuring Preauthentication ACL**

### **SUMMARY STEPS**

- **1. configure terminal**
- **2. wlan** *wlan-name*
- **3. shutdown**
- **4. ip access-group web** *preauthrule*
- **5. no shutdown**
- **6. end**
- **7. show wlan name** *wlan-name*

### **DETAILED STEPS**

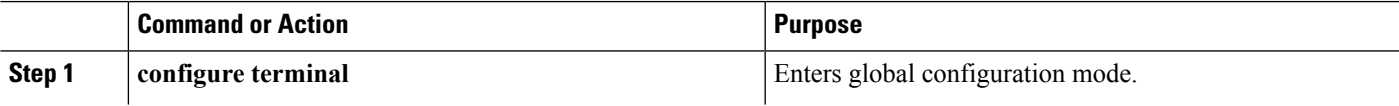

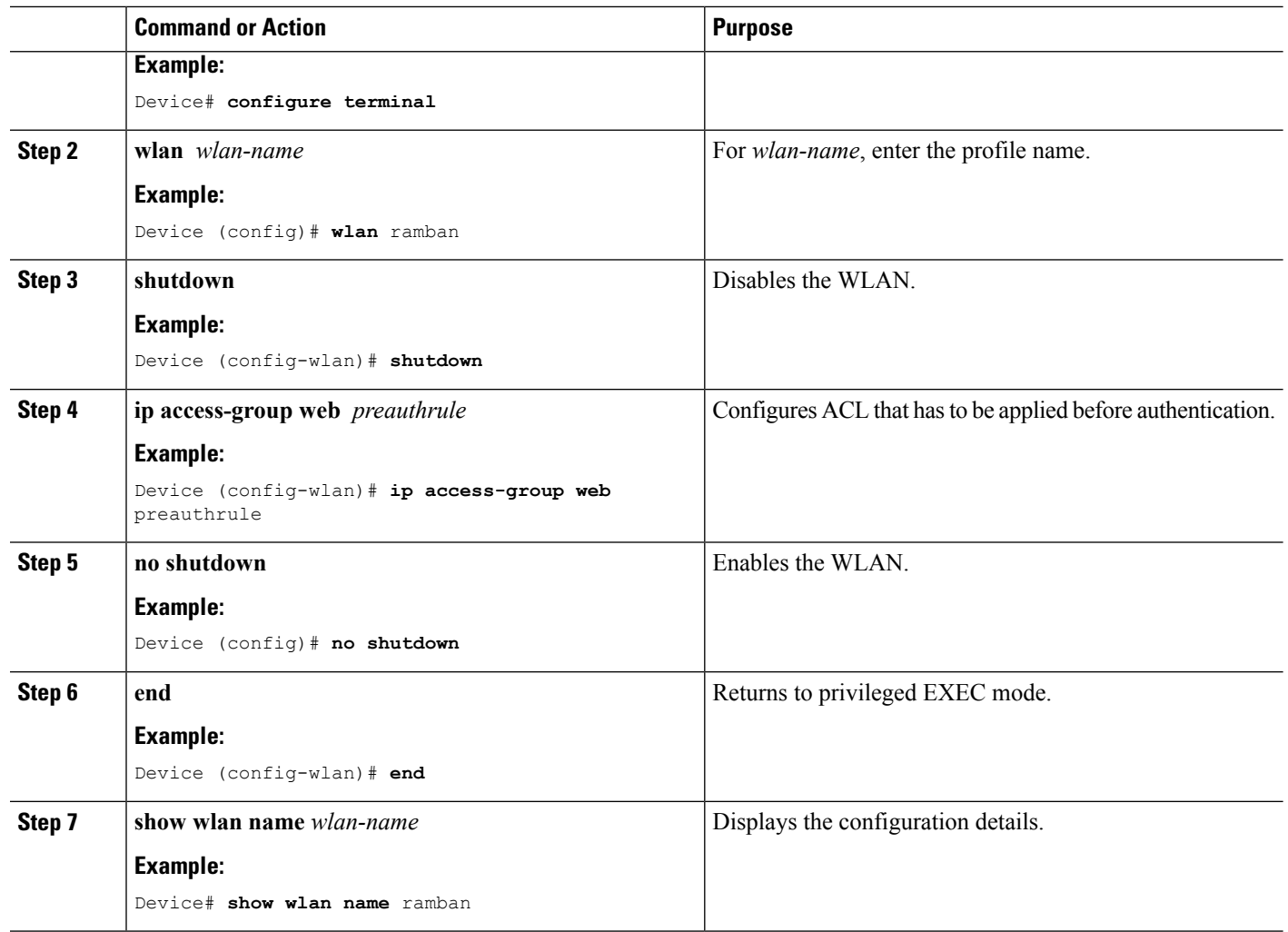

# **Configuring IOS ACL Definition**

### **SUMMARY STEPS**

- **1. configure terminal**
- **2. ip access-list extended** *access-list number*
- **3. permit udp any eq** *port number* **any**
- **4. end**
- **5. show access-lists** *ACL number*

### **DETAILED STEPS**

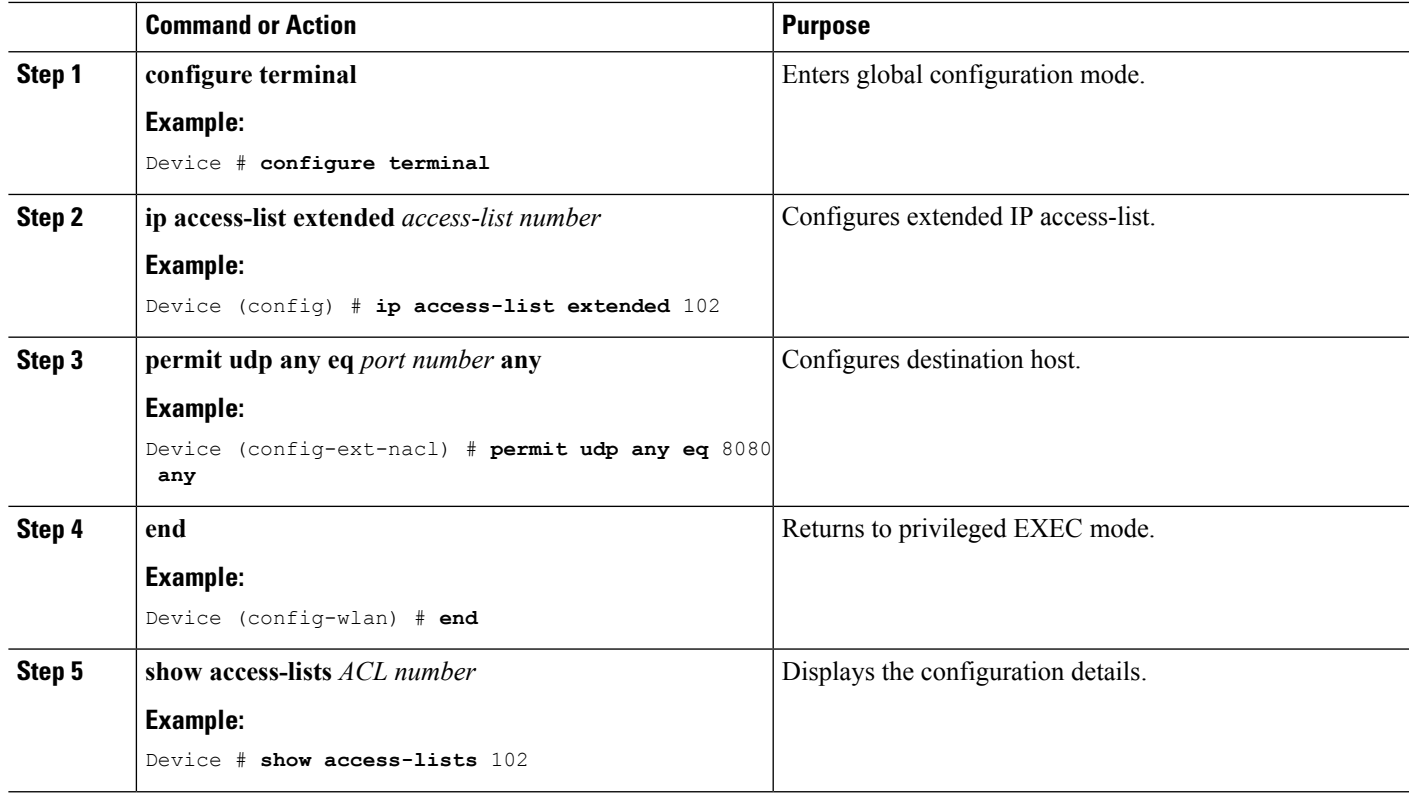

### **Example**

# **Configuring Webpassthrough**

### **SUMMARY STEPS**

- **1. configure terminal**
- **2. parameter-map type webauth** *parameter-map name*
- **3. type consent**
- **4. end**
- **5. show running-config | section parameter-map type webauth** *parameter-map*

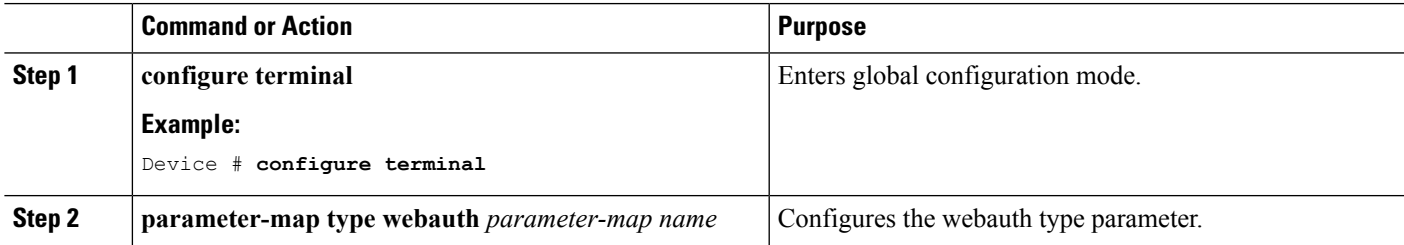

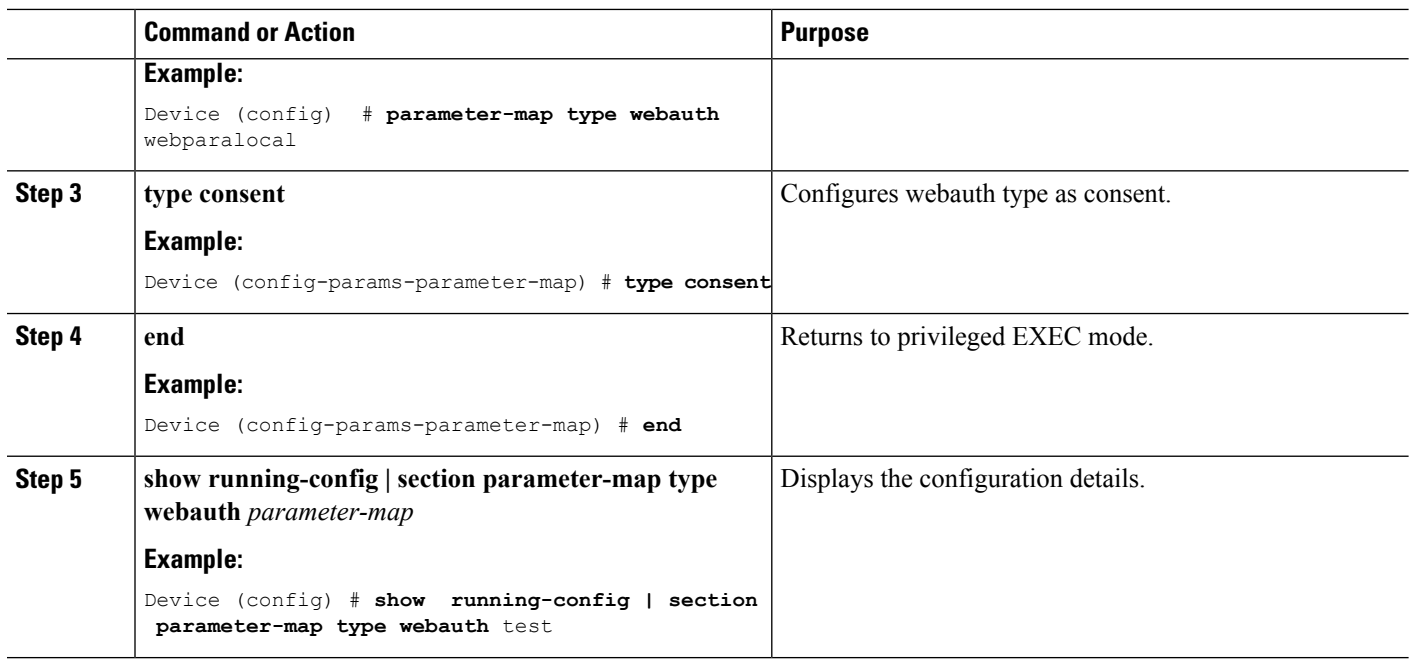

# **Configuration Examples for Guest Access**

### **Example: Creating a Lobby Ambassador Account**

This example shows how to configure a lobby ambassador account.

```
Device# configure terminal
Device(config)# user-name lobby
Device(config)# type lobby-admin
Device(config)# password 0 lobby
Device(config)# end
Device# show running-config | section lobby
   user-name lobby
   creation-time 1351118727
   password 0 lobby
   type lobby-admin
```
### **Example: Obtaining Web Authentication Certificate**

This example shows how to obtain web authentication certificate.

```
Device# configure terminal
Device(config)# crypto pki import cert pkcs12 tftp://9.1.0.100/ldapserver-cert.p12 cisco
Device(config)# end
Device# show crypto pki trustpoints cert
```

```
Trustpoint cert:
   Subject Name:
    e=rkannajr@cisco.com
   cn=sthaliya-lnx
   ou=WNBU
    o=Cisco
   l=SanJose
   st=California
    c=US
          Serial Number (hex): 00
    Certificate configured.
Device# show crypto pki certificates cert
Certificate
  Status: Available
  Certificate Serial Number (hex): 04
  Certificate Usage: General Purpose
  Issuer:
   e=rkannajr@cisco.com
   cn=sthaliya-lnx
   ou=WNBU
   o=Cisco
   l=SanJose
    st=California
   c=USSubject:
   Name: ldapserver
   e=rkannajr@cisco.com
   cn=ldapserver
   ou=WNBU
   o=Cisco
   st=California
   c = USValidity Date:
   start date: 07:35:23 UTC Jan 31 2012
   end date: 07:35:23 UTC Jan 28 2022
  Associated Trustpoints: cert ldap12
  Storage: nvram:rkannajrcisc#4.cer
CA Certificate
  Status: Available
  Certificate Serial Number (hex): 00
  Certificate Usage: General Purpose
  Issuer:
   e=rkannajr@cisco.com
   cn=sthaliya-lnx
   QU = WNRTo=Cisco
   l=SanJose
   st=California
    c=US
  Subject:
   e=rkannajr@cisco.com
   cn=sthaliya-lnx
   ou=WNBU
   o=Cisco
   l=SanJose
   st=California
   c=US
  Validity Date:
   start date: 07:27:56 UTC Jan 31 2012
    end date: 07:27:56 UTC Jan 28 2022
  Associated Trustpoints: cert ldap12 ldap
  Storage: nvram:rkannajrcisc#0CA.cer
```
### **Example: Displaying a Web Authentication Certificate**

This example shows how to display a web authentication certificate.

```
Device# show crypto ca certificate verb
     Certificate
    Status: Available
    Version: 3
    Certificate Serial Number (hex): 2A9636AC00000000858B
    Certificate Usage: General Purpose
    Issuer:
    cn=Cisco Manufacturing CA
   o=Cisco Systems
   Subject:
   Name: WS-C3780-6DS-S-2037064C0E80
   Serial Number: PID:WS-C3780-6DS-S SN:FOC1534X12Q
    cn=WS-C3780-6DS-S-2037064C0E80
   serialNumber=PID:WS-C3780-6DS-S SN:FOC1534X12Q
   CRL Distribution Points:
   http://www.cisco.com/security/pki/crl/cmca.crl
   Validity Date:
   start date: 15:43:22 UTC Aug 21 2011
    end date: 15:53:22 UTC Aug 21 2021
   Subject Key Info:
   Public Key Algorithm: rsaEncryption
   RSA Public Key: (1024 bit)
   Signature Algorithm: SHA1 with RSA Encryption
   Fingerprint MD5: A310B856 A41565F1 1D9410B5 7284CB21
   Fingerprint SHA1: 04F180F6 CA1A67AF 9D7F561A 2BB397A1 0F5EB3C9
   X509v3 extensions:
   X509v3 Key Usage: F0000000
     Digital Signature
     Non Repudiation
     Key Encipherment
     Data Encipherment
   X509v3 Subject Key ID: B9EEB123 5A3764B4 5E9C54A7 46E6EECA 02D283F7
   X509v3 Authority Key ID: D0C52226 AB4F4660 ECAE0591 C7DC5AD1 B047F76C
   Authority Info Access:
   Associated Trustpoints: CISCO_IDEVID_SUDI
   Key Label: CISCO_IDEVID_SUDI
```
### **Example: Configuring Guest User Accounts**

This example shows how to configure a guest user account.

```
Device# configure terminal
Device(config)# user-name guest
Device(config-user-name)# password 0 guest
Device(config-user-name)# type network-user description guest guest-user lifetime year 1
month 10 day 3 hour 1 minute 5 second 30
Device(config-user-name)# end
Device# show aaa local netuser all
User-Name : quest
Type : guest
Password : guest
Is passwd encrypted : No
Descriptio : guest<br>Attribute-List : Not-C
                  : Not-Configured
First-Login-Time : Not-Logged-In
```

```
Num-Login : 0
Lifetime : 1 years 10 months 3 days 1 hours 5 mins 30 secs
Start-Time : 20:47:37 chennai Dec 21 2012
```
### **Example: Configuring Mobility Controller**

This example shows how to configure a mobility controller.

```
Device# configure terminal
Device(config)# wireless mobility group member ip 27.0.0.1 public-ip 23.0.0.1 group test
Device(config)# wireless mobility controller peer-group pg
Device(config)# wireless mobility controller peer-group pg member ip 9.7.136.10 public-ip
9.7.136.10
Device(config)# end
Device# show wireless mobility summary
Mobility Controller Summary:
Mobility Role : Mobility Controller
Mobility Protocol Port : 16666
Mobility Group Name : default
Mobility Oracle \qquad \qquad \qquad : Enabled \qquad \qquad Enabled \qquad \qquad : Enabled \qquad \qquad : Enabled
                                       : Enabled
Mobility Keepalive Interval : 10
Mobility Keepalive Count
Mobility Control Message DSCP Value : 7<br>Mobility Domain Member Count : 3
Mobility Domain Member Count
Link Status is Control Link Status : Data Link Status
Controllers configured in the Mobility Domain:
IP Public IP Group Name Multicast IP Link Status
-------------------------------------------------------------------------------
9.9.9.2 - default 0.0.0.0 UP : UP
12.12.11.11 12.13.12.12 rasagna-grp DOWN : DOWN
27.0.0.1 23.0.0.1 test DOWN : DOWN : DOWN
Switch Peer Group Name : spq1
Switch Peer Group Member Count : 0
Bridge Domain ID : 0
Multicast IP Address : 0.0.0.0
Switch Peer Group Name : pg
Switch Peer Group Member Count : 1
Bridge Domain ID : 0
Multicast IP Address : 0.0.0.0
IP Public IP Link Status
--------------------------------------------------
9.7.136.10 9.7.136.10 DOWN : DOWN
```
### **Example: Choosing the Default Web Authentication Login Page**

This example shows how to choose a default web authentication login page.

```
Device# configure terminal
Device(config)# parameter-map type webauth test
```

```
This operation will permanently convert all relevant authentication commands to their CPL
control-policy equivalents. As this conversion is irreversible and will
disable the conversion CLI 'authentication display [legacy|new-style]', you are strongly
advised to back up your current configuration before proceeding.
Do you wish to continue? [yes]: yes
Device(config)# wlan wlan50
Device(config-wlan)# shutdown
Device(config-wlan)# security web-auth authentication-list test
Device(config-wlan)# security web-auth parameter-map test
Device(config-wlan)# no shutdown
Device(config-wlan)# end
Device# show running-config | section wlan50
wlan wlan50 50 wlan50
security wpa akm cckm
security wpa wpa1
security wpa wpa1 ciphers aes
security wpa wpa1 ciphers tkip
security web-auth authentication-list test
 security web-auth parameter-map test
 session-timeout 1800
no shutdown
Device# show running-config | section parameter-map type webauth test
parameter-map type webauth test
type webauth
```
### **Example: Choosing a Customized Web Authentication Login Page from an External Web Server**

This example shows how to choose a customized web authentication login page from an external web server.

```
Device# configure terminal
Device(config)# parameter-map type webauth global
Device(config-params-parameter-map)# virtual-ip ipv4 1.1.1.1
Device(config-params-parameter-map)# parameter-map type webauth test
Device(config-params-parameter-map)# type webauth
Device(config-params-parameter-map)# redirect for-login http://9.1.0.100/login.html
Device(config-params-parameter-map)# redirect portal ipv4 23.0.0.1
Device(config-params-parameter-map)# end
Device# show running-config | section parameter-map
parameter-map type webauth global
virtual-ip ipv4 1.1.1.1
parameter-map type webauth test
type webauth
redirect for-login http://9.1.0.100/login.html
redirect portal ipv4 23.0.0.1
security web-auth parameter-map rasagna-auth-map
security web-auth parameter-map test
```
### **Example: Assigning Login, Login Failure, and Logout Pages per WLAN**

This example shows how to assign login, login failure and logout pages per WLAN.

```
Device# configure terminal
Device(config)# parameter-map type webauth test
Device(config-params-parameter-map)# custom-page login device flash:loginsantosh.html
Device(config-params-parameter-map)# custom-page login expired device flash:loginexpire.html
```

```
Device(config-params-parameter-map)# custom-page failure device flash:loginfail.html
Device(config-params-parameter-map)# custom-page success device flash:loginsucess.html
Device(config-params-parameter-map)# end
Device# show running-config | section parameter-map type webauth test
parameter-map type webauth test
type webauth
 redirect for-login http://9.1.0.100/login.html
 redirect portal ipv4 23.0.0.1
custom-page login device flash:loginsantosh.html
custom-page success device flash:loginsucess.html
 custom-page failure device flash:loginfail.html
 custom-page login expired device flash:loginexpire.html
```
### **Example: Configuring AAA-Override**

This example shows how to configure aaa-override.

```
Device# configure terminal
Device(config)# wlan fff
Device(config-wlan)# aaa-override
Device(config-wlan)# end
Device# show running-config | section fff
wlan fff 44 fff
aaa-override
 shutdown
```
### **Example: Configuring Client Load Balancing**

This example shows how to configure client load balancing.

```
Device# configure terminal
Device(config)# wlan fff
Device(config-wlan)# shutdown
Device(config-wlan)# mobility anchor 9.7.136.15
Device(config-wlan)# mobility anchor 9.7.136.16
Device(config-wlan)# no shutdown wlan
Device(config-wlan)# end
Device# show running-config | section fff
wlan fff 44 fff
aaa-override
 shutdown
```
### **Example: Configuring Preauthentication ACL**

This example shows how to configure preauthentication ACL.

```
Device# configure terminal
Device(config)# wlan fff
Device(config-wlan)# shutdown
Device(config-wlan)# ip access-group web preauthrule
Device(config-wlan)# no shutdown
Device(config-wlan)# end
Device# show wlan name fff
```
### **Example: Configuring IOS ACL Definition**

This example shows how to configure IOS ACL definition.

```
Device# configure terminal
Device(config)# ip access-list extended 102
Device(config-ext-nacl)# permit udp any eq 8080 any
Device(config-ext-nacl)# end
Device# show access-lists 102
Extended IP access list 102
   10 permit udp any eq 8080 any
```
### **Example: Configuring Webpassthrough**

This example shows how to configure webpassthrough.

```
Device# configure terminal
Device(config)# parameter-map type webauth webparalocal
Device(config-params-parameter-map)# type consent
Device(config-params-parameter-map)# end
Device# show running-config | section parameter-map type webauth test
parameter-map type webauth test
type webauth
redirect for-login http://9.1.0.100/login.html
redirect portal ipv4 23.0.0.1
```
# **Additional References for Guest Access**

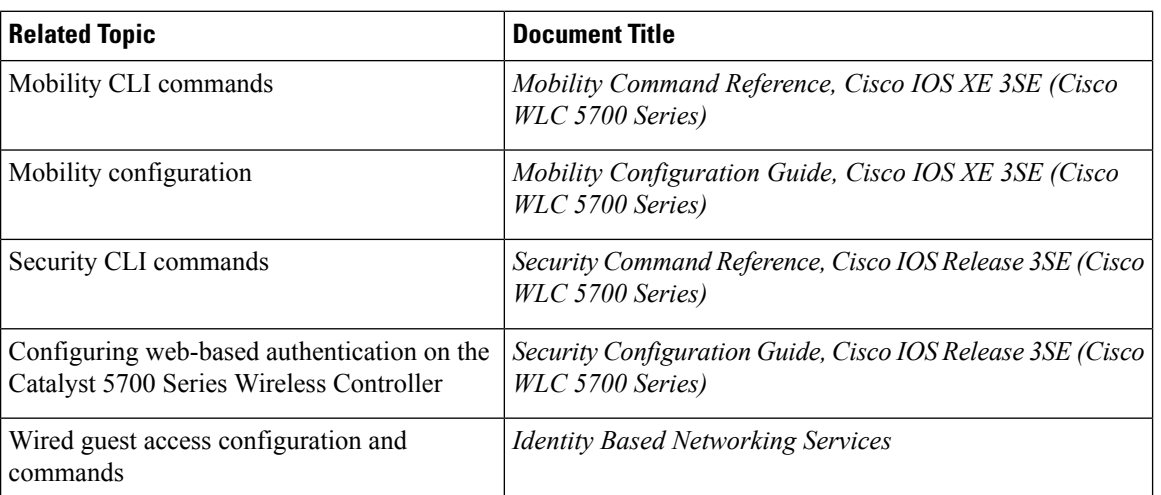

#### **Related Documents**

### **Standards and RFCs**

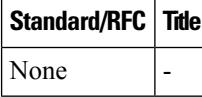

### **MIBs**

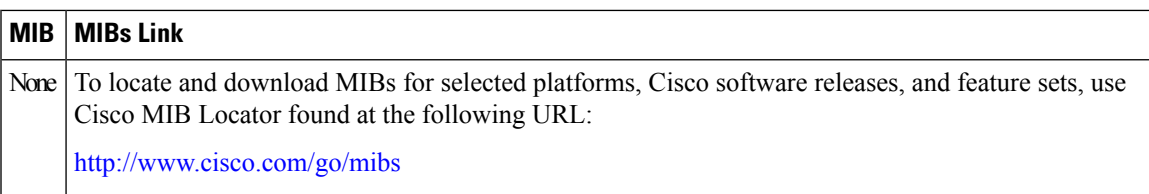

### **Technical Assistance**

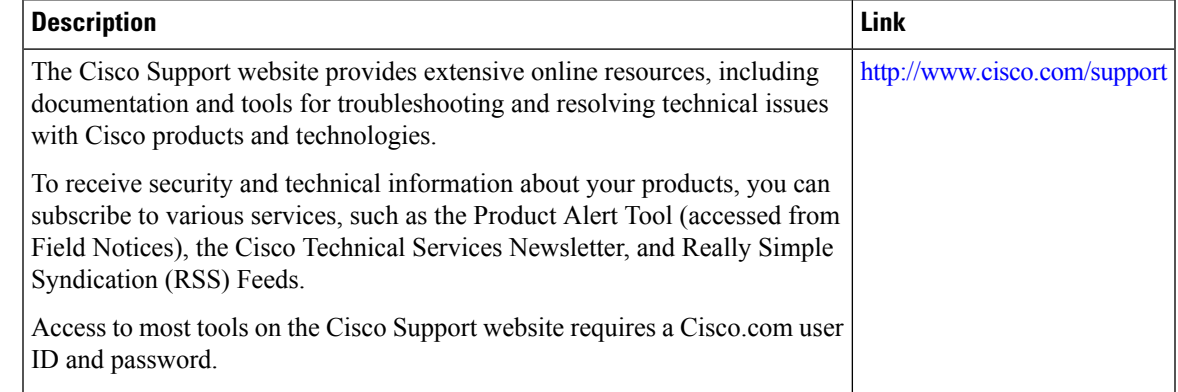

# **Feature History and Information for Guest Access**

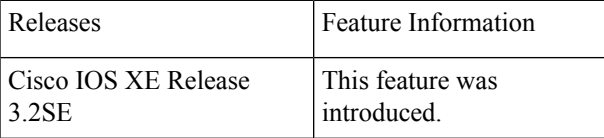

I

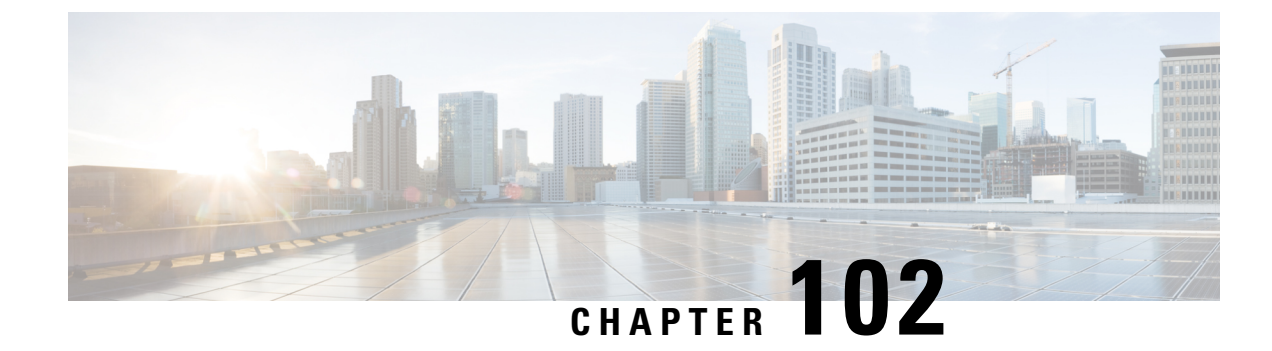

# **Managing Rogue Devices**

- Finding Feature [Information,](#page-2180-0) on page 2065
- [Information](#page-2180-1) About Rogue Devices, on page 2065
- How to Configure Rogue [Detection,](#page-2185-0) on page 2070
- [Monitoring](#page-2186-0) Rogue Detection, on page 2071
- Examples: Rogue Detection [Configuration,](#page-2187-0) on page 2072
- Additional [References](#page-2187-1) for Rogue Detection, on page 2072
- Feature History and Information For Performing Rogue Detection [Configuration,](#page-2188-0) on page 2073
- Finding Feature [Information,](#page-2188-1) on page 2073
- [Information](#page-2189-0) About Rogue Devices, on page 2074
- How to Configure Rogue [Detection,](#page-2193-0) on page 2078
- [Monitoring](#page-2195-0) Rogue Detection, on page 2080
- Examples: Rogue Detection [Configuration,](#page-2195-1) on page 2080
- Additional [References](#page-2196-0) for Rogue Detection, on page 2081
- Feature History and Information For Performing Rogue Detection [Configuration,](#page-2196-1) on page 2081

## <span id="page-2180-0"></span>**Finding Feature Information**

Your software release may not support all the features documented in this module. For the latest caveats and feature information, see Bug Search Tool and the release notes for your platform and software release. To find information about the features documented in this module, and to see a list of the releases in which each feature is supported, see the feature information table at the end of this module.

Use Cisco Feature Navigator to find information about platform support and Cisco software image support. To access Cisco Feature Navigator, go to [http://www.cisco.com/go/cfn.](http://www.cisco.com/go/cfn) An account on Cisco.com is not required.

# <span id="page-2180-1"></span>**Information About Rogue Devices**

Rogue access points can disrupt wireless LAN operations by hijacking legitimate clients and using plain-text or other denial-of-service or man-in-the-middle attacks. That is, a hacker can use a rogue access point to capture sensitive information, such as usernames and passwords. The hacker can then transmit a series of Clear to Send (CTS) frames. This action mimics an access point, informing a particular client to transmit, and instructing all the other clients to wait, which results in legitimate clients being unable to access network

resources. Wireless LAN service providers have a strong interest in banning rogue access points from the air space.

Because rogue access points are inexpensive and readily available, employees sometimes plug unauthorized rogue access points into existing LANs and build ad hoc wireless networks without their IT department's knowledge or consent. These rogue access points can be a serious breach of network security because they can be plugged into a network port behind the corporate firewall. Because employees generally do not enable any security settings on the rogue access point, it is easy for unauthorized users to use the access point to intercept network traffic and hijack client sessions. Even more alarming, wireless users frequently publish unsecured access point locations, increasing the odds of having enterprise security breached.

The following are some guidelines to manage rogue devices:

- The containment frames are sent immediately after the authorization and associations are detected. The enhanced containment algorithm provides more effective containment of ad hoc clients.
- The local mode access points are designed to serve associated clients. These access points spend relatively less time performing off-channel scanning: about 50 milliseconds on each channel. If you want to perform high rogue detection, a monitor mode access point must be used. Alternatively, you can reduce the scan intervals from 180 seconds to a lesser value, for example, 120 or 60 seconds, ensuring that the radio goes off-channel more frequently, which improves the chances of rogue detection. However, the access point will still spend about 50 milliseconds on each channel.
- Rogue detection is disabled by default for OfficeExtend access points because these access points, which are deployed in a home environment, are likely to detect a large number of rogue devices.
- Client card implementations might mitigate the effectiveness of ad hoc containment.
- It is possible to classify and report rogue access points through the use of rogue states and user-defined classification rules that enable rogues to automatically move between states.
- Each controller limits the number of rogue containment to three per radio (or six per radio for access points in the monitor mode).
- Rogue Location Discovery Protocol (RLDP) detects rogue access points that are configured for open authentication.
- RLDP detects rogue access points that use a broadcast Basic Service Set Identifier (BSSID), that is, the access point broadcasts its Service Set Identifier in beacons.
- RLDP detects only those rogue access points that are on the same network. If an access list in the network prevents the sending of RLDP traffic from the rogue access point to the controller, RLDP does not work.
- RLDP does not work on 5-GHz dynamic frequency selection (DFS) channels. However, RLDP works when the managed access point is in the monitor mode on a DFS channel.
- If RLDP is enabled on mesh APs, and the APs perform RLDP tasks, the mesh APs are dissociated from the controller. The workaround is to disable RLDP on mesh APs.
- If RLDP is enabled on nonmonitor APs, client connectivity outages occur when RLDP is in process.
- If the rogue is manually contained, the rogue entry is retained even after the rogue expires.
- If the rogue is contained by any other means, such as auto, rule, and AwIPS preventions, the rogue entry is deleted when it expires.
- The controller will request to AAA server for rogue client validation only once. As a result, if rogue client validation fails on the first attempt then the rogue client will not be detected as a threat any more.

To avoid this, add the valid client entries in the authentication server before enabling **Validate Rogue Clients Against AAA**.

- In the 7.4 and earlier releases, if a rogue that was already classified by a rule was not reclassified. In the 7.5 release, this behavior is enhanced to allow reclassification of rogues based on the priority of the rogue rule. The priority is determined by using the rogue report that is received by the controller.
- The rogue detector AP fails to co-relate and contain the wired rogue AP on a 5Mhz channel because the MAC address of the rogue AP for WLAN, LAN, 11a radio and 11bg radio are configured with a difference of +/-1 of the rogue BSSID. In the 8.0 release, this behavior is enhanced by increasing the range of MAC address, that the rogue detector AP co-relates the wired ARP MAC and rogue BSSID, by +/-3.
- The rogue access points with open authentication can be detected on wire. The NAT wired or rogue wired detection is not supported in by WLC (both RLDP and rogue detector AP). The non-adjacent MAC address is supported by rogue detector mode of AP and not by RLDP.

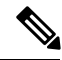

A rogue AP or client or adhoc containment configuration is not saved after the reload. You have to configure all the rogues again after the reload. **Note**

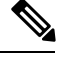

**Note**

No separate command exists for controlling rogue client traps. However, you can enable or disable rogue client traps using the **config trapflags rogueap {enable | disable}** command, which is also used for rouge APs. In GUI configuration also, you should use the rogue AP flag under

**Management->SNMP->TrapControl->Security->Rogue AP** to control rogue clients.

### **Rogue Location Discovery Protocol**

Rogue Location Discovery Protocol (RLDP) is an active approach, which is used when rogue AP has no authentication (Open Authentication) configured. This mode, which is disabled by default, instructs an active AP to move to the rogue channel and connect to the rogue as a client. During this time, the active AP sends de-authentication messages to all connected clients and then shuts down the radio interface. Then, it associates to the rogue AP as a client. The AP then tries to obtain an IP address from the rogue AP and forwards a User Datagram Protocol (UDP) packet (port 6352) that contains the local AP and rogue connection information to the controller through the rogue AP. If the controller receives this packet, the alarm is set to notify the network administrator that a rogue AP was discovered on the wired network with the RLDP feature.

RLDP has 100 % accuracy in rouge AP detection. It detects Open APs and NAT APs.

**Note**

Use the **debug dot11 rldp enable** command in order to check if the Lightweight AP associates and receives a DHCP address from the rogue AP. This command also displays the UDP packet sent by the Lightweight AP to the controller.

A sample of a UDP (destination port 6352) packet sent by the Lightweight AP is shown here: 0020 0a 01 01 0d 0a 01 .......(.\*...... 0030 01 1e 00 07 85 92 78 01 00 00 00 00 00 00 00 00 ......x......... 0040 00 00 00 00 00 00 00 00 00 00

The first 5 bytes of the data contain the DHCP address given to the local mode AP by the rogue AP. The next 5 bytes are the IP address of the controller, followed by 6 bytes that represent the rogue AP MAC address. Then, there are 18 bytes of zeroes.

Steps of how RLDP works are listed here:

- **1.** Identify the closest Unified AP to the rogue using signal strength values.
- **2.** The AP then connects to the rogue as a WLAN client, attempting three associations before timing out.
- **3.** If association is successful, the AP then uses DHCP to obtain an IP address.
- **4.** If an IP address was obtained, the AP (acting as a WLAN client) sends a UDP packet to each of the controller's IP addresses.
- **5.** If the controller receives even one of the RLDP packets from the client, that rogue is marked as on-wire with a severity of critical.

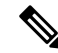

The RLDP packets are unable to reach the controller if filtering rules are placed between the controller's network and the network where the rogue device is located. **Note**

Caveats of RLDP:

- RLDP only works with open rogue APs broadcasting their SSID with authentication and encryption disabled.
- RLDP requires that the Managed AP acting as a client is able to obtain an IP address via DHCP on the rogue network.
- Manual RLDP can be used to attempt an RLDP trace on a rogue multiple number of times.
- During RLDP process, the AP is unable to serve clients. This negatively impacts performance and connectivity for local mode APs. To avoid this case, RLDP can be selectively enabled for Monitor Mode AP only.
- RLDP does not attempt to connect to a rogue AP operating in a 5GHz DFS channel.

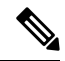

RLDP is not supported for use with Cisco autonomous rogue access points. These access points drop the DHCP Discover request sent by the RLDP client. Also, RLDP is not supported if the rogue access point channel requires dynamic frequency selection (DFS). If the automatic RLDPattempt does not detect the rogue (due to a noisy RF environment, for example), the controller does not retry. However, you can initiate RLDP manually on a rogue device. **Note**

#### **Detecting Rogue Devices**

The controller continuously monitors all the nearby access points and automatically discovers and collects information on rogue access points and clients. When the controller discovers a rogue access point, it uses the Rogue Location Discovery Protocol (RLDP) and the rogue detector mode access point is connected to determine if the rogue is attached to your network.

Controller initiates RLDP on rogue devices that have open authenticated and configured. If RLDP uses Flexconnect or local mode access points, then clients are disconnected for that moment. After the RLDP cycle, the clients are reconnected to the access points. As and when rogue access points are seen (auto-configuration), the RLDP process is initiated.

You can configure the controller to use RLDP on all the access points or only on the access points configured for the monitor (listen-only) mode. The latter option facilitates automated rogue access point detection in a crowded radio frequency (RF) space, allowing monitoring without creating unnecessary interference and without affecting the regular data access point functionality. If you configure the controller to use RLDP on all the access points, the controller always chooses the monitor access point for RLDP operation if a monitor access point and a local (data) access point are both nearby. If RLDP determines that the rogue is on your network, you can choose to contain the detected rogue either manually or automatically.

RLDP detects on wire presence of the rogue access points that are configured with open authentication only once, which is the default retry configuration. Retries can be configured using the **config rogue ap rldp retries** command.

You can initiate or trigger RLDP from controller in three ways:

**1.** Enter the RLDP initiation command manually from the controller CLI. The equivalent GUI option for initiating RLDP is not supported.

#### **config rogue ap rldp initiate** *mac-address*

**2.** Schedule RLDP from the controller CLI. The equivalent GUI option for scheduling RLDP is not supported.

### **config rogue ap rldp schedule**

- **3.** Auto RLDP. You can configure auto RLDP on controller either from controller CLI or GUI but keep in mind the following guidelines:
	- The auto RLDP option can be configured only when the rogue detection security level is set to custom.
	- Either auto RLDP or schedule of RLDP can be enabled at a time.

A rogue access point is moved to a contained state either automatically or manually. The controller selects the best available access point for containment and pushes the information to the access point. The access point stores the list of containments per radio. For auto containment, you can configure the controller to use only the monitor mode access point. The containment operation occurs in the following two ways:

- The container access point goes through the list of containments periodically and sends unicast containment frames. For rogue access point containment, the frames are sent only if a rogue client is associated.
- Whenever a contained rogue activity is detected, containment frames are transmitted.

Individual rogue containment involves sending a sequence of unicast disassociation and deauthentication frames.

#### **Cisco Prime Infrastructure Interaction and Rogue Detection**

Cisco Prime Infrastructure supports rule-based classification and uses the classification rules configured on the controller. The controller sends traps to Cisco Prime Infrastructure after the following events:

• If an unknown access point moves to the Friendly state for the first time, the controller sends a trap to Cisco Prime Infrastructure only if the rogue state is Alert. It does not send a trap if the rogue state is Internal or External.

• If a rogue entry is removed after the timeout expires, the controller sends a trap to Cisco Prime Infrastructure for rogue access points categorized as Malicious (Alert, Threat) or Unclassified (Alert). The controller does not remove rogue entries with the following rogue states: Contained, Contained Pending, Internal, and External.

# <span id="page-2185-0"></span>**How to Configure Rogue Detection**

### **Configuring Rogue Detection (CLI)**

### **SUMMARY STEPS**

- **1. configure terminal**
- **2. wireless wps rogue detection min-rssi** *rssi in dBm*
- **3. wireless wps rogue detection min-transient-time** *time in seconds*
- **4. wireless wps rogue client** {**aaa** | **mse**}
- **5. wireless wps rogue ap valid-client auto-contain**
- **6. end**

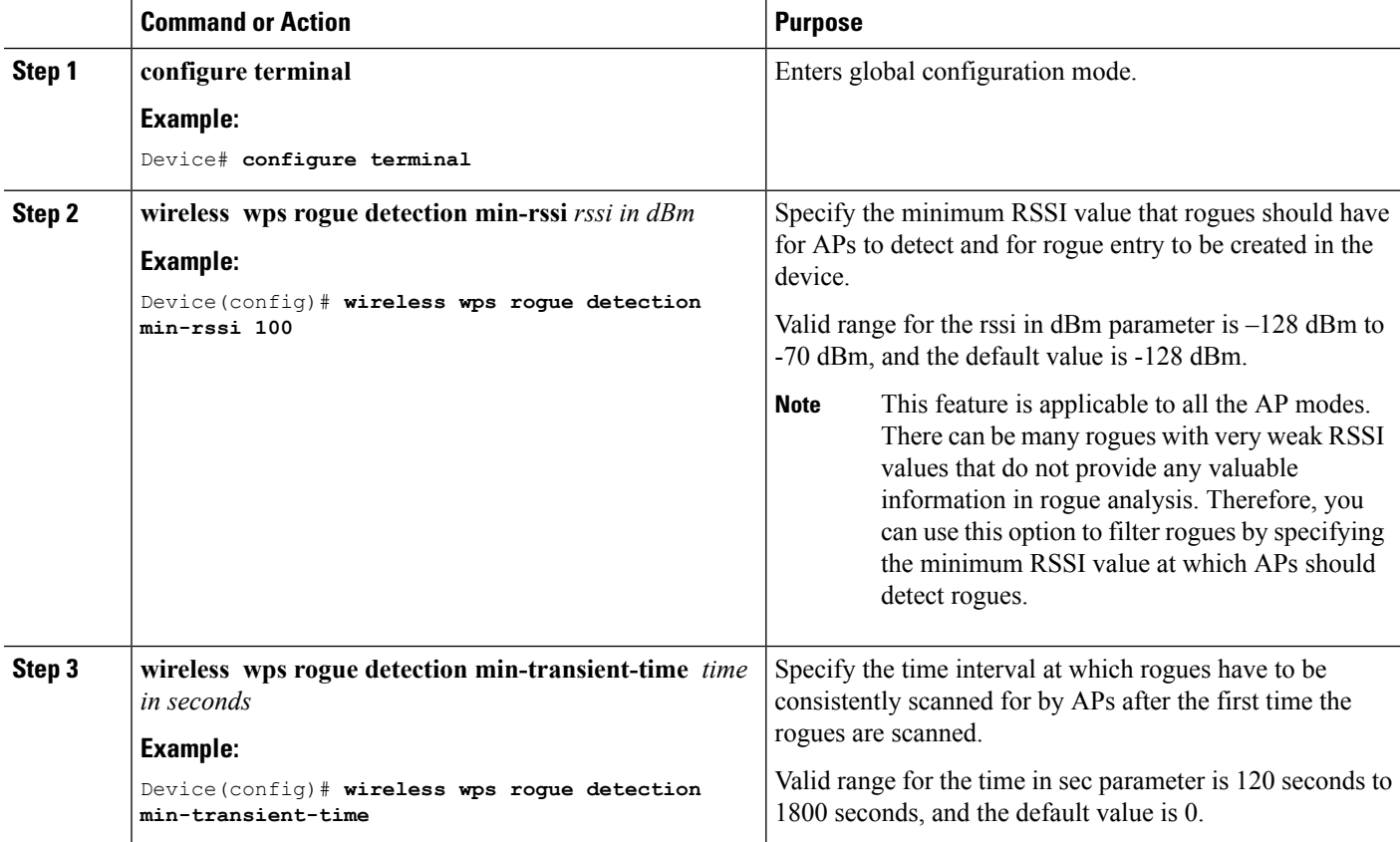

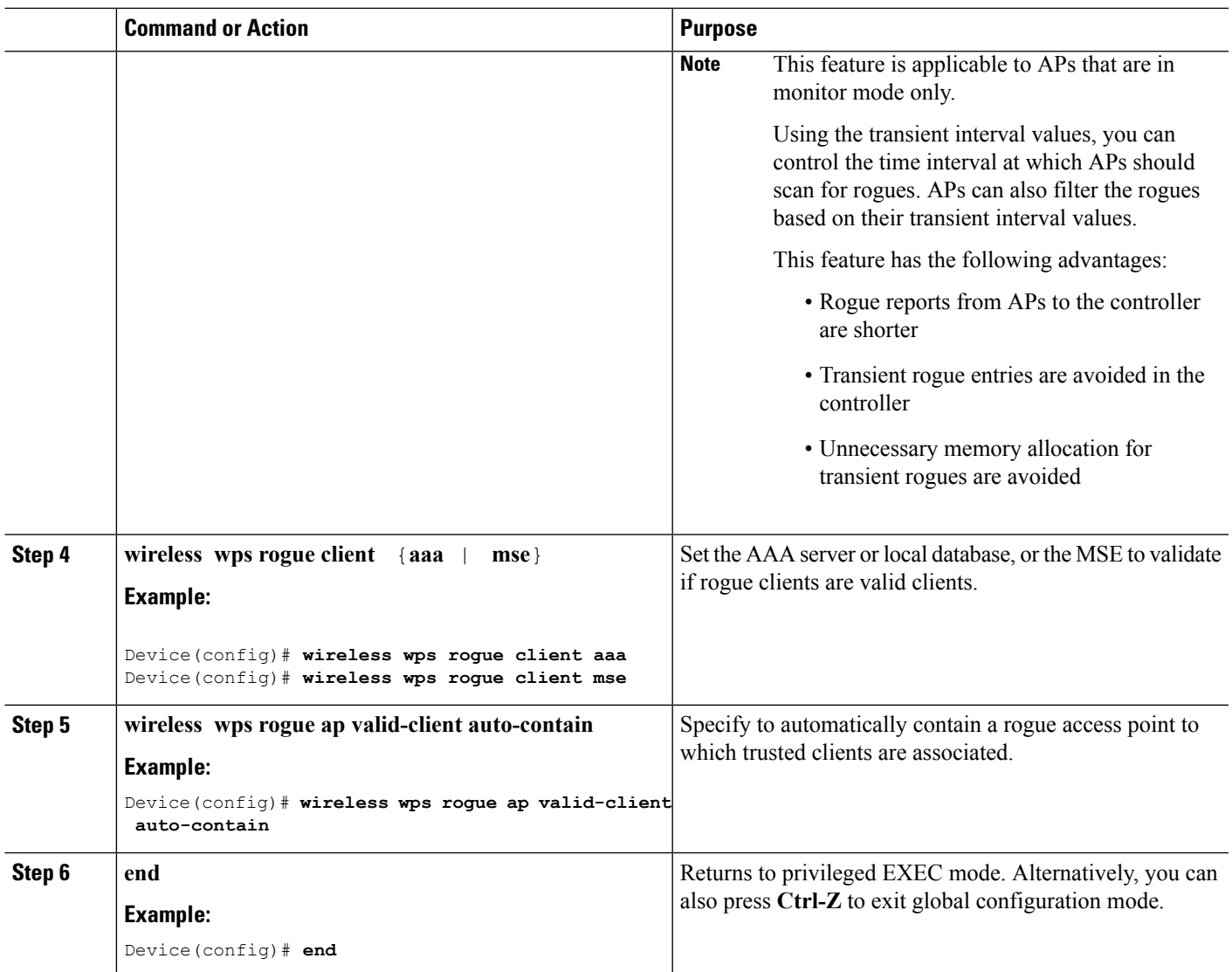

# <span id="page-2186-0"></span>**Monitoring Rogue Detection**

This section describes the new command for rogue detection.

The following command can be used to monitor rogue detection on the .

**Table 164: Monitoring Rogue Detection Command**

| Command                                               | <b>Purpose</b>                                             |
|-------------------------------------------------------|------------------------------------------------------------|
| show wireless wps rogue ap summary                    | Displays a list of all rogue access points detected by the |
| show wireless wps rogue client detailed<br>client-mac | Displays detailed information for a specific rogue client. |

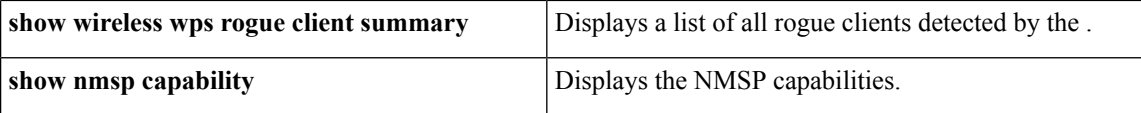

# <span id="page-2187-0"></span>**Examples: Rogue Detection Configuration**

This example shows how to configure the minimum RSSI that a detected rogue AP needs to be at, to have an entry created at the :

```
Device# configure terminal
Device(config)# wireless wps rogue detection min-rssi -100
Device(config)# end
Device# show wireless wps rogue client detailed/show wireless wps rogue ap summary
```
This example shows how to configure the classification interval:

```
Device# configure terminal
Device(config)# wireless wps rogue detection min-transient-time 500
Device(config)# end
Device# show wireless wps rogue client detailed/show wireless wps rogue ap summary
```
This example shows how to configure the MSE to validate if rogue clients are valid clients:

```
Device# configure terminal
Device(config)# wireless wps rogue client mse
Device(config)# end
Device# show wireless wps rogue client summary
```
This example shows how to automatically contain a rogue access point to which trusted clients are associated:

```
Device# configure terminal
Device(config)# wireless wps rogue ap valid-client auto-contain
Device(config)# end
Device# show wireless wps rogue ap summary
Device# show nmsp capability
```
# <span id="page-2187-1"></span>**Additional References for Rogue Detection**

#### **Related Documents**

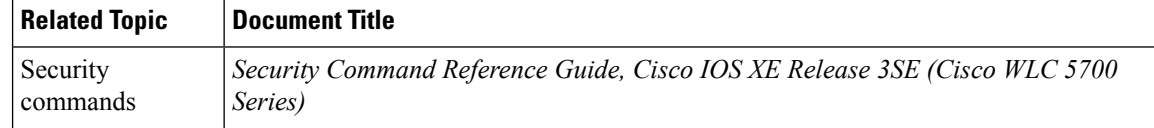

#### **Standards and RFCs**

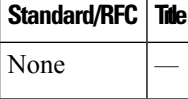

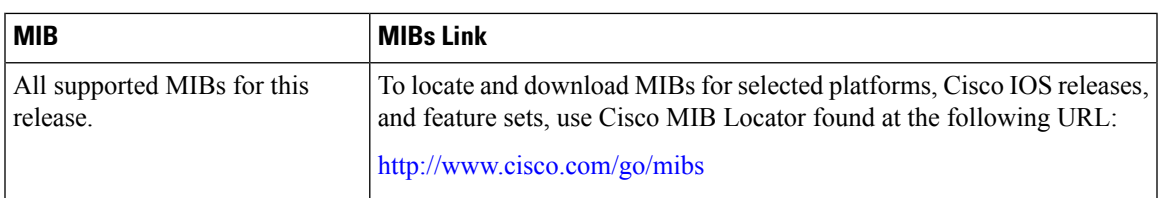

#### **MIBs**

#### **Technical Assistance**

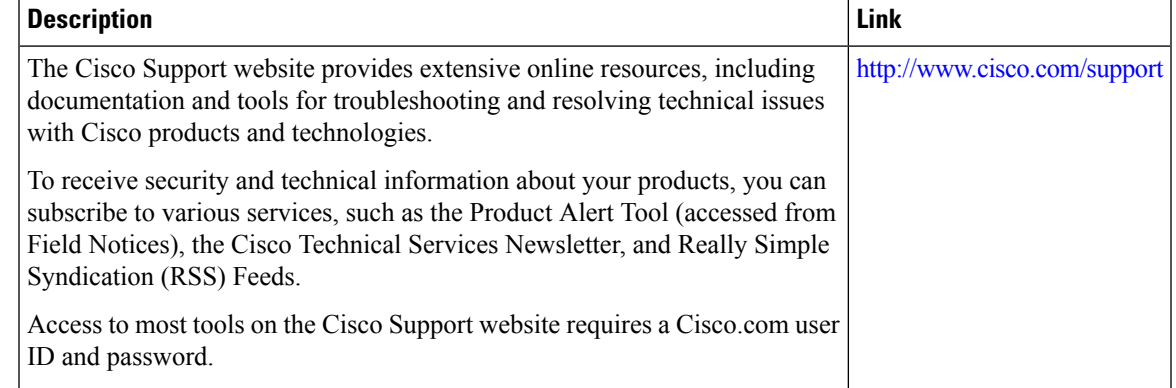

# <span id="page-2188-0"></span>**FeatureHistoryandInformationForPerformingRogueDetection Configuration**

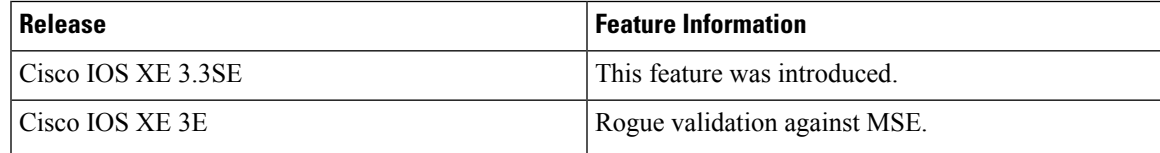

# <span id="page-2188-1"></span>**Finding Feature Information**

Your software release may not support all the features documented in this module. For the latest caveats and feature information, see Bug Search Tool and the release notes for your platform and software release. To find information about the features documented in this module, and to see a list of the releases in which each feature is supported, see the feature information table at the end of this module.

Use Cisco Feature Navigator to find information about platform support and Cisco software image support. To access Cisco Feature Navigator, go to [http://www.cisco.com/go/cfn.](http://www.cisco.com/go/cfn) An account on Cisco.com is not required.

# <span id="page-2189-0"></span>**Information About Rogue Devices**

Rogue access points can disrupt wireless LAN operations by hijacking legitimate clients and using plain-text or other denial-of-service or man-in-the-middle attacks. That is, a hacker can use a rogue access point to capture sensitive information, such as usernames and passwords. The hacker can then transmit a series of Clear to Send (CTS) frames. This action mimics an access point, informing a particular client to transmit, and instructing all the other clients to wait, which results in legitimate clients being unable to access network resources. Wireless LAN service providers have a strong interest in banning rogue access points from the air space.

Because rogue access points are inexpensive and readily available, employees sometimes plug unauthorized rogue access points into existing LANs and build ad hoc wireless networks without their IT department's knowledge or consent. These rogue access points can be a serious breach of network security because they can be plugged into a network port behind the corporate firewall. Because employees generally do not enable any security settings on the rogue access point, it is easy for unauthorized users to use the access point to intercept network traffic and hijack client sessions. Even more alarming, wireless users frequently publish unsecured access point locations, increasing the odds of having enterprise security breached.

The following are some guidelines to manage rogue devices:

- The containment frames are sent immediately after the authorization and associations are detected. The enhanced containment algorithm provides more effective containment of ad hoc clients.
- The local mode access points are designed to serve associated clients. These access points spend relatively less time performing off-channel scanning: about 50 milliseconds on each channel. If you want to perform high rogue detection, a monitor mode access point must be used. Alternatively, you can reduce the scan intervals from 180 seconds to a lesser value, for example, 120 or 60 seconds, ensuring that the radio goes off-channel more frequently, which improves the chances of rogue detection. However, the access point will still spend about 50 milliseconds on each channel.
- Rogue detection is disabled by default for OfficeExtend access points because these access points, which are deployed in a home environment, are likely to detect a large number of rogue devices.
- Client card implementations might mitigate the effectiveness of ad hoc containment.
- It is possible to classify and report rogue access points through the use of rogue states and user-defined classification rules that enable rogues to automatically move between states.
- Each controller limits the number of rogue containment to three per radio (or six per radio for access points in the monitor mode).
- Rogue Location Discovery Protocol (RLDP) detects rogue access points that are configured for open authentication.
- RLDP detects rogue access points that use a broadcast Basic Service Set Identifier (BSSID), that is, the access point broadcasts its Service Set Identifier in beacons.
- RLDP detects only those rogue access points that are on the same network. If an access list in the network prevents the sending of RLDP traffic from the rogue access point to the controller, RLDP does not work.
- RLDP does not work on 5-GHz dynamic frequency selection (DFS) channels. However, RLDP works when the managed access point is in the monitor mode on a DFS channel.
- If RLDP is enabled on mesh APs, and the APs perform RLDP tasks, the mesh APs are dissociated from the controller. The workaround is to disable RLDP on mesh APs.
- If RLDP is enabled on nonmonitor APs, client connectivity outages occur when RLDP is in process.
- If the rogue is manually contained, the rogue entry is retained even after the rogue expires.
- If the rogue is contained by any other means, such as auto, rule, and AwIPS preventions, the rogue entry is deleted when it expires.
- The controller will request to AAA server for rogue client validation only once. As a result, if rogue client validation fails on the first attempt then the rogue client will not be detected as a threat any more. To avoid this, add the valid client entries in the authentication server before enabling **Validate Rogue Clients Against AAA**.
- In the 7.4 and earlier releases, if a rogue that was already classified by a rule was not reclassified. In the 7.5 release, this behavior is enhanced to allow reclassification of rogues based on the priority of the rogue rule. The priority is determined by using the rogue report that is received by the controller.
- The rogue detector AP fails to co-relate and contain the wired rogue AP on a 5Mhz channel because the MAC address of the rogue AP for WLAN, LAN, 11a radio and 11bg radio are configured with a difference of +/-1 of the rogue BSSID. In the 8.0 release, this behavior is enhanced by increasing the range of MAC address, that the rogue detector AP co-relates the wired ARP MAC and rogue BSSID, by +/-3.
- The rogue access points with open authentication can be detected on wire. The NAT wired or rogue wired detection is not supported in by WLC (both RLDP and rogue detector AP). The non-adjacent MAC address is supported by rogue detector mode of AP and not by RLDP.

**Note**

A rogue AP or client or adhoc containment configuration is not saved after the reload. You have to configure all the rogues again after the reload.

**Note**

No separate command exists for controlling rogue client traps. However, you can enable or disable rogue client traps using the **config trapflags rogueap {enable | disable}** command, which is also used for rouge APs. In GUI configuration also, you should use the rogue AP flag under **Management->SNMP->TrapControl->Security->Rogue AP** to control rogue clients.

#### **Rogue Location Discovery Protocol**

Rogue Location Discovery Protocol (RLDP) is an active approach, which is used when rogue AP has no authentication (Open Authentication) configured. This mode, which is disabled by default, instructs an active AP to move to the rogue channel and connect to the rogue as a client. During this time, the active AP sends de-authentication messages to all connected clients and then shuts down the radio interface. Then, it associates to the rogue AP as a client. The AP then tries to obtain an IP address from the rogue AP and forwards a User Datagram Protocol (UDP) packet (port 6352) that contains the local AP and rogue connection information to the controller through the rogue AP. If the controller receives this packet, the alarm is set to notify the network administrator that a rogue AP was discovered on the wired network with the RLDP feature.

RLDP has 100 % accuracy in rouge AP detection. It detects Open APs and NAT APs.

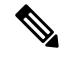

**Note**

Use the **debug dot11 rldp enable** command in order to check if the Lightweight AP associates and receives a DHCP address from the rogue AP. This command also displays the UDP packet sent by the Lightweight AP to the controller.

A sample of a UDP (destination port 6352) packet sent by the Lightweight AP is shown here: 0020 0a 01 01 0d 0a 01 .......(.\*...... 0030 01 1e 00 07 85 92 78 01 00 00 00 00 00 00 00 00 ......x......... 0040 00 00 00 00 00 00 00 00 00 00

The first 5 bytes of the data contain the DHCP address given to the local mode AP by the rogue AP. The next 5 bytes are the IP address of the controller, followed by 6 bytes that represent the rogue AP MAC address. Then, there are 18 bytes of zeroes.

Steps of how RLDP works are listed here:

- **1.** Identify the closest Unified AP to the rogue using signal strength values.
- **2.** The AP then connects to the rogue as a WLAN client, attempting three associations before timing out.
- **3.** If association is successful, the AP then uses DHCP to obtain an IP address.
- **4.** If an IP address was obtained, the AP (acting as a WLAN client) sends a UDP packet to each of the controller's IP addresses.
- **5.** If the controller receives even one of the RLDP packets from the client, that rogue is marked as on-wire with a severity of critical.

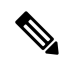

The RLDP packets are unable to reach the controller if filtering rules are placed between the controller's network and the network where the rogue device is located. **Note**

Caveats of RLDP:

- RLDP only works with open rogue APs broadcasting their SSID with authentication and encryption disabled.
- RLDP requires that the Managed AP acting as a client is able to obtain an IP address via DHCP on the rogue network.
- Manual RLDP can be used to attempt an RLDP trace on a rogue multiple number of times.
- During RLDP process, the AP is unable to serve clients. This negatively impacts performance and connectivity for local mode APs. To avoid this case, RLDP can be selectively enabled for Monitor Mode AP only.
- RLDP does not attempt to connect to a rogue AP operating in a 5GHz DFS channel.

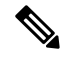

**Note**

RLDP is not supported for use with Cisco autonomous rogue access points. These access points drop the DHCP Discover request sent by the RLDP client. Also, RLDP is not supported if the rogue access point channel requires dynamic frequency selection (DFS). If the automatic RLDPattempt does not detect the rogue (due to a noisy RF environment, for example), the controller does not retry. However, you can initiate RLDP manually on a rogue device.

#### **Detecting Rogue Devices**

The controller continuously monitors all the nearby access points and automatically discovers and collects information on rogue access points and clients. When the controller discovers a rogue access point, it uses the Rogue Location Discovery Protocol (RLDP) and the rogue detector mode access point is connected to determine if the rogue is attached to your network.

Controller initiates RLDP on rogue devices that have open authenticated and configured. If RLDP uses Flexconnect or local mode access points, then clients are disconnected for that moment. After the RLDP cycle, the clients are reconnected to the access points. As and when rogue access points are seen (auto-configuration), the RLDP process is initiated.

You can configure the controller to use RLDP on all the access points or only on the access points configured for the monitor (listen-only) mode. The latter option facilitates automated rogue access point detection in a crowded radio frequency (RF) space, allowing monitoring without creating unnecessary interference and without affecting the regular data access point functionality. If you configure the controller to use RLDP on all the access points, the controller always chooses the monitor access point for RLDP operation if a monitor access point and a local (data) access point are both nearby. If RLDP determines that the rogue is on your network, you can choose to contain the detected rogue either manually or automatically.

RLDP detects on wire presence of the rogue access points that are configured with open authentication only once, which is the default retry configuration. Retries can be configured using the **config rogue ap rldp retries** command.

You can initiate or trigger RLDP from controller in three ways:

**1.** Enter the RLDP initiation command manually from the controller CLI. The equivalent GUI option for initiating RLDP is not supported.

**config rogue ap rldp initiate** *mac-address*

**2.** Schedule RLDP from the controller CLI. The equivalent GUI option for scheduling RLDP is not supported.

#### **config rogue ap rldp schedule**

- **3.** Auto RLDP. You can configure auto RLDP on controller either from controller CLI or GUI but keep in mind the following guidelines:
	- The auto RLDP option can be configured only when the rogue detection security level is set to custom.
	- Either auto RLDP or schedule of RLDP can be enabled at a time.

A rogue access point is moved to a contained state either automatically or manually. The controller selects the best available access point for containment and pushes the information to the access point. The access point stores the list of containments per radio. For auto containment, you can configure the controller to use only the monitor mode access point. The containment operation occurs in the following two ways:

• The container access point goesthrough the list of containments periodically and sends unicast containment frames. For rogue access point containment, the frames are sent only if a rogue client is associated.

• Whenever a contained rogue activity is detected, containment frames are transmitted.

Individual rogue containment involves sending a sequence of unicast disassociation and deauthentication frames.

#### **Cisco Prime Infrastructure Interaction and Rogue Detection**

Cisco Prime Infrastructure supports rule-based classification and uses the classification rules configured on the controller. The controller sends traps to Cisco Prime Infrastructure after the following events:

- If an unknown access point moves to the Friendly state for the first time, the controller sends a trap to Cisco Prime Infrastructure only if the rogue state is Alert. It does not send a trap if the rogue state is Internal or External.
- If a rogue entry is removed after the timeout expires, the controller sends a trap to Cisco Prime Infrastructure for rogue access points categorized as Malicious (Alert, Threat) or Unclassified (Alert). The controller does not remove rogue entries with the following rogue states: Contained, Contained Pending, Internal, and External.

# <span id="page-2193-0"></span>**How to Configure Rogue Detection**

### **Configuring Rogue Detection (CLI)**

### **SUMMARY STEPS**

- **1. configure terminal**
- **2. wireless wps rogue detection min-rssi** *rssi in dBm*
- **3. wireless wps rogue detection min-transient-time** *time in seconds*
- **4. wireless wps rogue client** {**aaa** | **mse**}
- **5. wireless wps rogue ap valid-client auto-contain**
- **6. end**

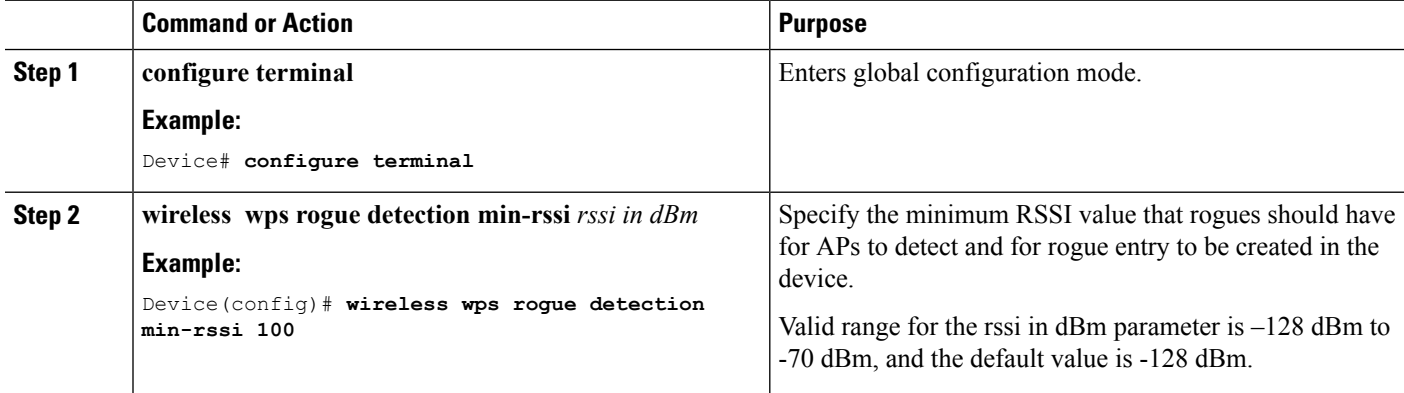

 $\mathbf l$ 

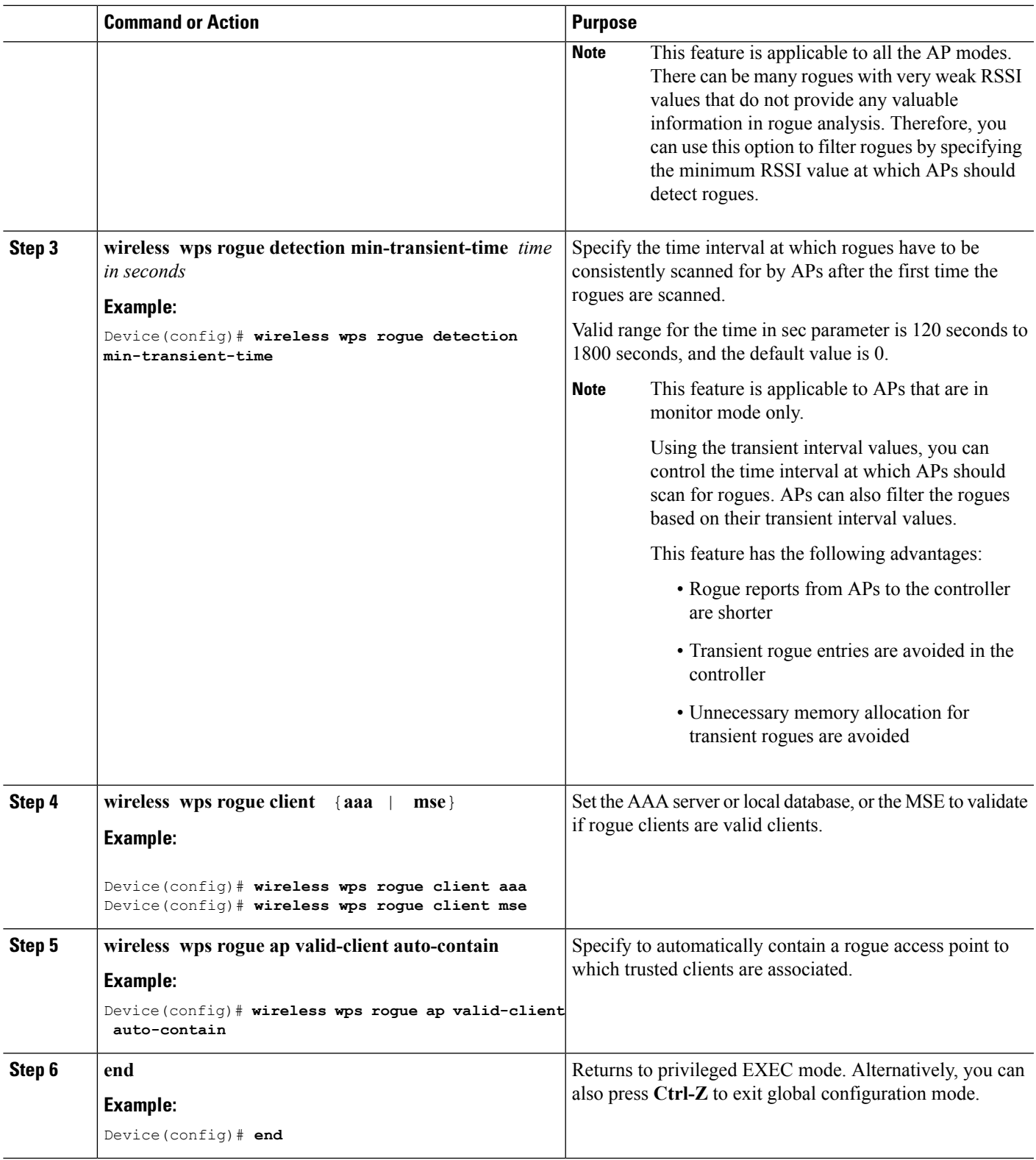

# <span id="page-2195-0"></span>**Monitoring Rogue Detection**

This section describes the new command for rogue detection.

The following command can be used to monitor rogue detection on the .

#### **Table 165: Monitoring Rogue Detection Command**

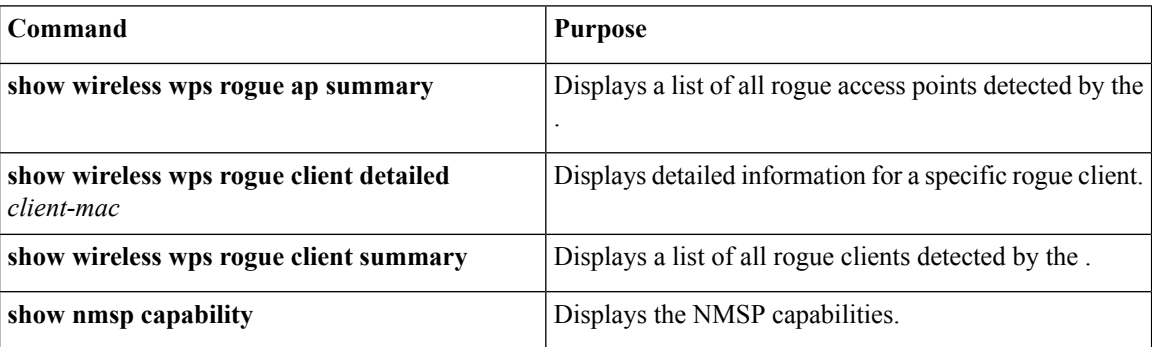

# <span id="page-2195-1"></span>**Examples: Rogue Detection Configuration**

This example shows how to configure the minimum RSSI that a detected rogue AP needs to be at, to have an entry created at the :

```
Device# configure terminal
Device(config)# wireless wps rogue detection min-rssi -100
Device(config)# end
Device# show wireless wps rogue client detailed/show wireless wps rogue ap summary
```
This example shows how to configure the classification interval:

```
Device# configure terminal
Device(config)# wireless wps rogue detection min-transient-time 500
Device(config)# end
Device# show wireless wps rogue client detailed/show wireless wps rogue ap summary
```
This example shows how to configure the MSE to validate if rogue clients are valid clients:

```
Device# configure terminal
Device(config)# wireless wps rogue client mse
Device(config)# end
Device# show wireless wps rogue client summary
```
This example shows how to automatically contain a rogue access point to which trusted clients are associated:

```
Device# configure terminal
Device(config)# wireless wps rogue ap valid-client auto-contain
Device(config)# end
Device# show wireless wps rogue ap summary
Device# show nmsp capability
```
# **Additional References for Rogue Detection**

#### **Related Documents**

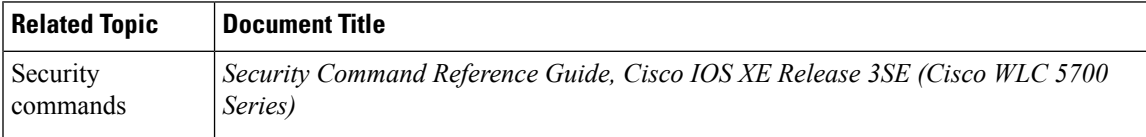

### **Standards and RFCs**

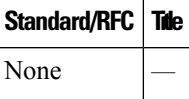

#### **MIBs**

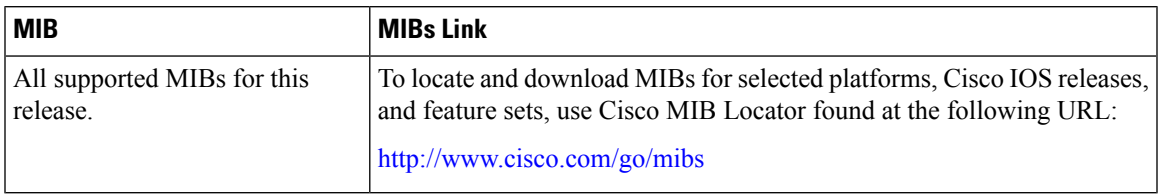

#### **Technical Assistance**

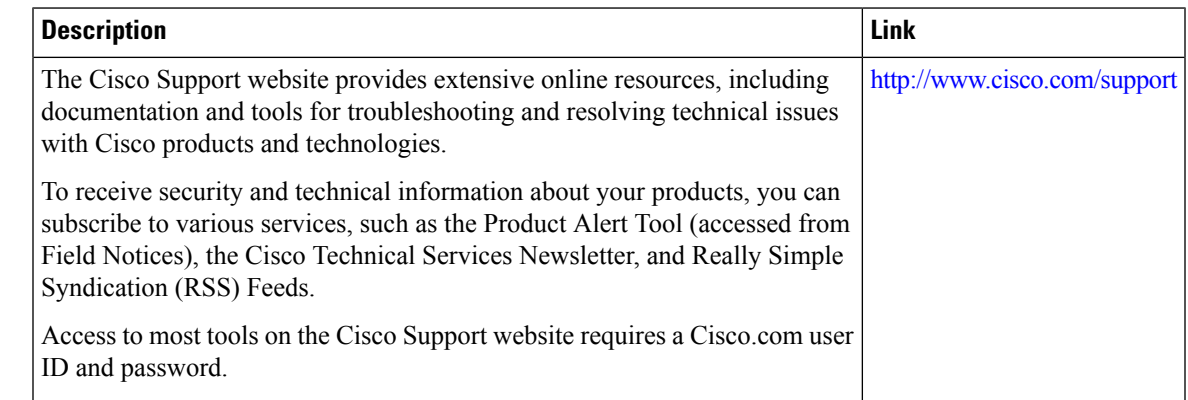

# **FeatureHistoryandInformationForPerformingRogueDetection Configuration**

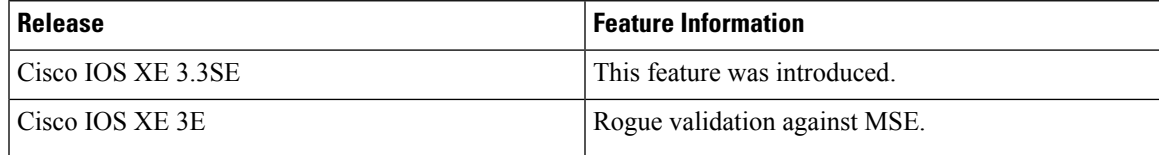

I

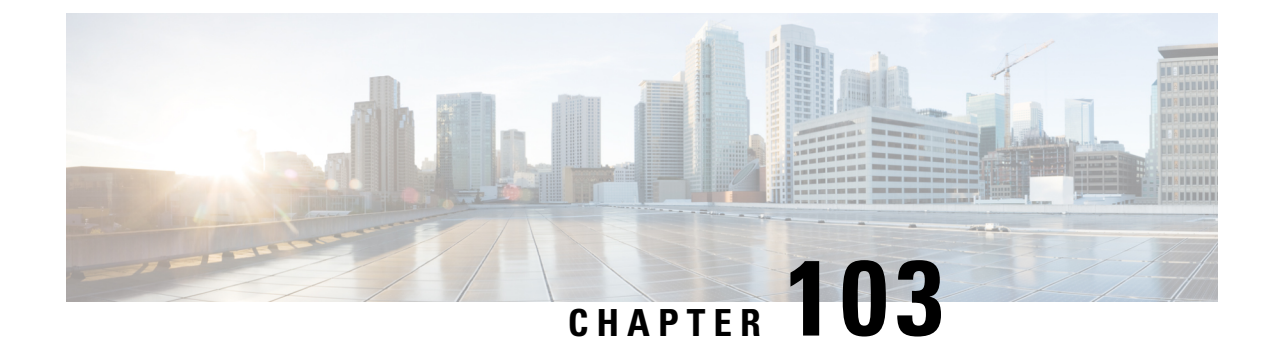

# **Classifying Rogue Access Points**

- Finding Feature [Information,](#page-2198-0) on page 2083
- [Information](#page-2198-1) About Classifying Rogue Access Points, on page 2083
- [Restrictions](#page-2201-0) on Classifying Rogue Access Points, on page 2086
- How to [Classify](#page-2202-0) Rogue Access Points, on page 2087
- Examples: [Classifying](#page-2205-0) Rogue Access Points, on page 2090
- Additional References for [Classifying](#page-2205-1) Rogue Access Points, on page 2090
- Feature History and [Information](#page-2206-0) For Classifying Rogue Access Points, on page 2091

### <span id="page-2198-0"></span>**Finding Feature Information**

Your software release may not support all the features documented in this module. For the latest caveats and feature information, see Bug Search Tool and the release notes for your platform and software release. To find information about the features documented in this module, and to see a list of the releases in which each feature is supported, see the feature information table at the end of this module.

Use Cisco Feature Navigator to find information about platform support and Cisco software image support. To access Cisco Feature Navigator, go to [http://www.cisco.com/go/cfn.](http://www.cisco.com/go/cfn) An account on Cisco.com is not required.

### <span id="page-2198-1"></span>**Information About Classifying Rogue Access Points**

The controller software enables you to create rules that can organize and display rogue access points as Friendly, Malicious, or Unclassified.

By default, none of the classification rules are enabled. Therefore, all unknown access points are categorized as Unclassified. When you create a rule, configure conditions for it, and enable the rule, the unclassified access points are reclassified. Whenever you change a rule, it is applied to all access points (friendly, malicious, and unclassified) in the Alert state only.

If you move any rogue or ad hoc rogue manually to unclassified and Alert state, it means that the rogue is moved to the default state. Rogue rules apply to all the rogues that are manually moved to unclassified and Alert state.

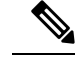

**Note** Rule-based rogue classification does not apply to ad hoc rogues and rogue clients.

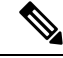

**Note** You can configure up to 64 rogue classification rules per controller.

When the controller receives a rogue report from one of its managed access points, it responds as follows:

- **1.** The controller verifies that the unknown access point is in the friendly MAC address list. If it is, the controller classifies the access point as Friendly.
- **2.** If the unknown access point is not in the friendly MAC address list, the controller starts applying rogue classification rules.
- **3.** If the rogue is already classified as Malicious, Alert or Friendly, Internal or External, the controller does not reclassify it automatically. If the rogue is classified differently, the controller reclassifies it automatically only if the rogue is in the Alert state.
- **4.** The controller applies the first rule based on priority. If the rogue access point matches the criteria specified by the rule, the controller classifies the rogue according to the classification type configured for the rule.
- **5.** If the rogue access point does not match any of the configured rules, the controller classifies the rogue as Unclassified.
- **6.** The controller repeats the previous steps for all rogue access points.
- **7.** If RLDP determines that the rogue access point is on the network, the controller marks the rogue state as Threat and classifies it as Malicious automatically, even if no rules are configured. You can then manually contain the rogue (unless you have configured RLDP to automatically contain the rogue), which would change the rogue state to Contained. If the rogue access point is not on the network, the controller marks the rogue state as Alert, and you can manually contain the rogue.
- **8.** If desired, you can manually move the access point to a different classification type and rogue state.

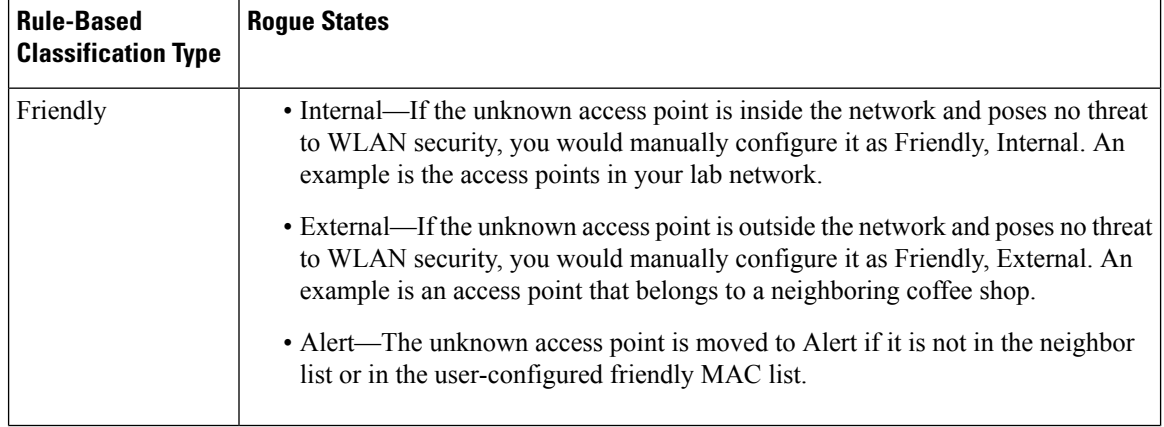

#### **Table 166: Classification Mapping**

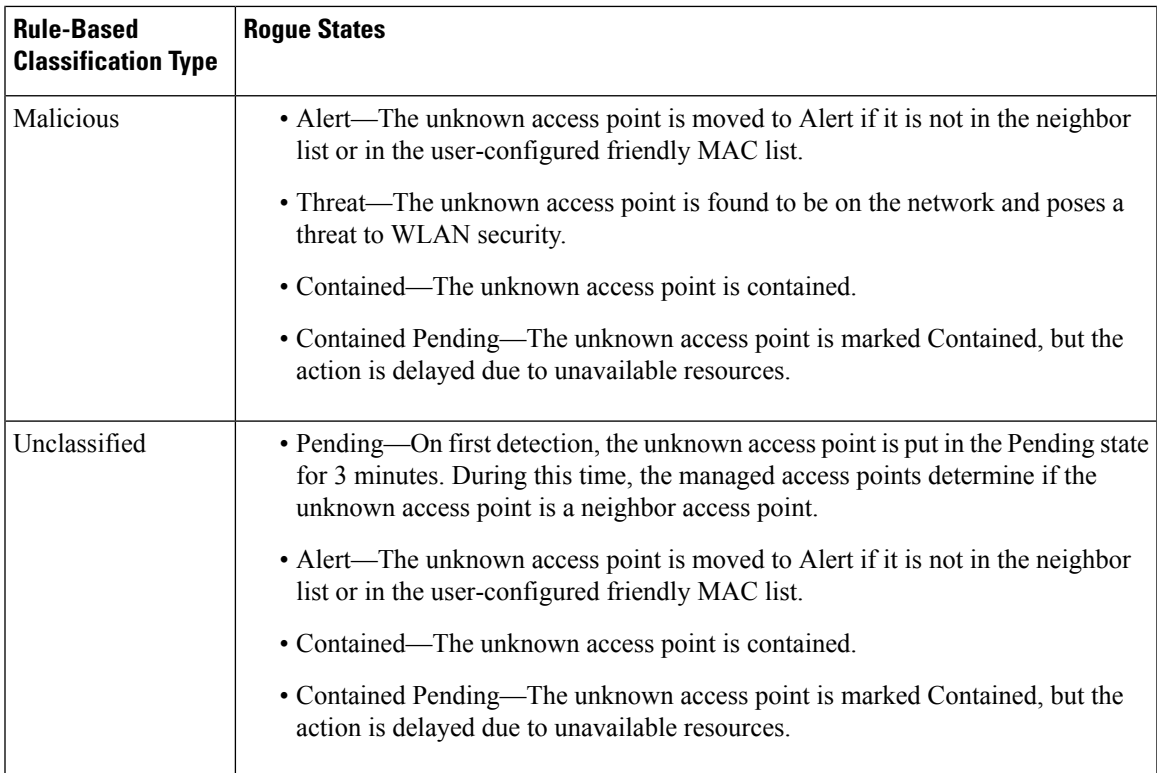

The classification and state of the rogue access points are configured as follows:

- From Known to Friendly, Internal
- From Acknowledged to Friendly, External
- From Contained to Malicious, Contained

As mentioned previously, the controller can automatically change the classification type and rogue state of an unknown access point based on user-defined rules, or you can manually move the unknown access point to a different classification type and rogue state.

**Table 167: Allowable Classification Type and Rogue State Transitions**

| <b>From</b>                                    | To                            |
|------------------------------------------------|-------------------------------|
| Friendly (Internal, External, Alert)           | Malicious (Alert)             |
| Friendly (Internal, External, Alert)           | Unclassified (Alert)          |
| Friendly (Alert)                               | Friendly (Internal, External) |
| Malicious (Alert, Threat)                      | Friendly (Internal, External) |
| Malicious (Contained, Contained Pending)       | Malicious (Alert)             |
| Unclassified (Alert, Threat)                   | Friendly (Internal, External) |
| Unclassified (Contained, Contained<br>Pending) | Unclassified (Alert)          |
| Unclassified (Alert)                           | Malicious (Alert)             |

If the rogue state is Contained, you have to uncontain the rogue access point before you can change the classification type. If you want to move a rogue access point from Malicious to Unclassified, you must delete the access point and allow the controller to reclassify it.

### <span id="page-2201-0"></span>**Restrictions on Classifying Rogue Access Points**

The following rules apply to this feature:

- Classifying Custom type rogues is tied to rogue rules. Therefore, it is not possible to manually classify a rogue as Custom. Custom class change can occur only using rogue rules.
- There are traps that are sent for containment by rule and for every 30 minutes for rogue classification change. For custom classification, the first trap does not contain the severity score because the trap has existed before the custom classification. The severity score is obtained from the subsequent trap that is generated after 30 minutes if the rogue is classified.
- Rogue rules are applied on every incoming new rogue report in the controller in the order of their priority.
- Once a rogue satisfies a higher priority rule and classified, it does not move down the priority list for the same report.
- Previously classified rogue gets re-classified on every new rogue report with the following restrictions:
	- Rogues which are classified as friendly by rule and whose state is set to ALERT, go through re-classification on receiving the new rogue report.
	- If a rogue is classified as friendly by the administrator manually, then the state is INTERNAL and it does not get re-classified on successive rogue reports.
	- If rogue is classified as malicious, irrespective of the state it does not get re-classified on subsequent rogue reports.
- Transition of the rogue's state from friendly to malicious is possible by multiple rogue rules if some attribute is missing in new rogue report.
- Transition of the rogue's state from malicious to any other classification is not possible by any rogue rule.
- If a rogue AP is classified as friendly, it means that the rogue AP exists in the vicinity, is a known AP, and need not be tracked. Therefore, all the rogue clients are either deleted or not tracked if they are associated with the friendly rogue AP.
- When service set identifiers (SSIDs) are defined as part of a rogue rule, and details of the rogue rule are displayed using the **show wireless wps rogue rule detailed** command, the output differs in Cisco IOS XE Release 3.7E and prior releases and Cisco IOS XE Denali 16.1.1 and later releases.

The following is sample output from the **show wireless wps rogue ruledetailed**command in Cisco IOS XE Release 3.6E and prior releases:

Switch# **show wireless wps rogue rule detailed test**

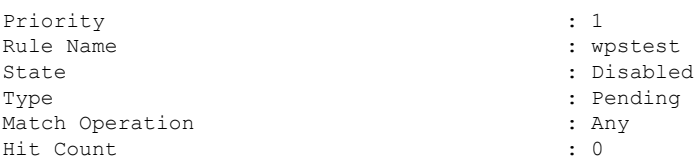

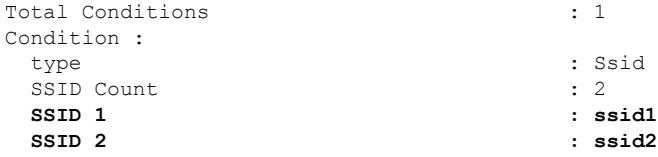

The following is sample output from the **show wireless wps rogue rule detailed** command in Cisco IOS XE Denali 16.1.1 and later releases:

Switch# **show wireless wps rogue rule detailed test**

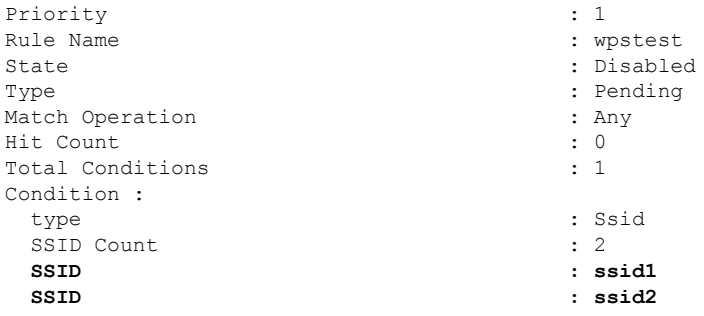

# <span id="page-2202-0"></span>**How to Classify Rogue Access Points**

### **Configuring Rogue Classification Rules (CLI)**

### **SUMMARY STEPS**

- **1. configure terminal**
- **2. wireless wps rogue rule** *rule-name* **priority** *priority*
- **3. classify** {**friendly** | **malicious**}
- **4. condition** {**client-count** | **duration** | **encryption** | **infrastructure** | **rssi** | **ssid**}
- **5. match** {**all** | **any**}
- **6. default**
- **7. exit**
- **8. shutdown**
- **9. end**
- **10. configure terminal**
- **11. wireless wps rogue rule shutdown**
- **12. end**

### **DETAILED STEPS**

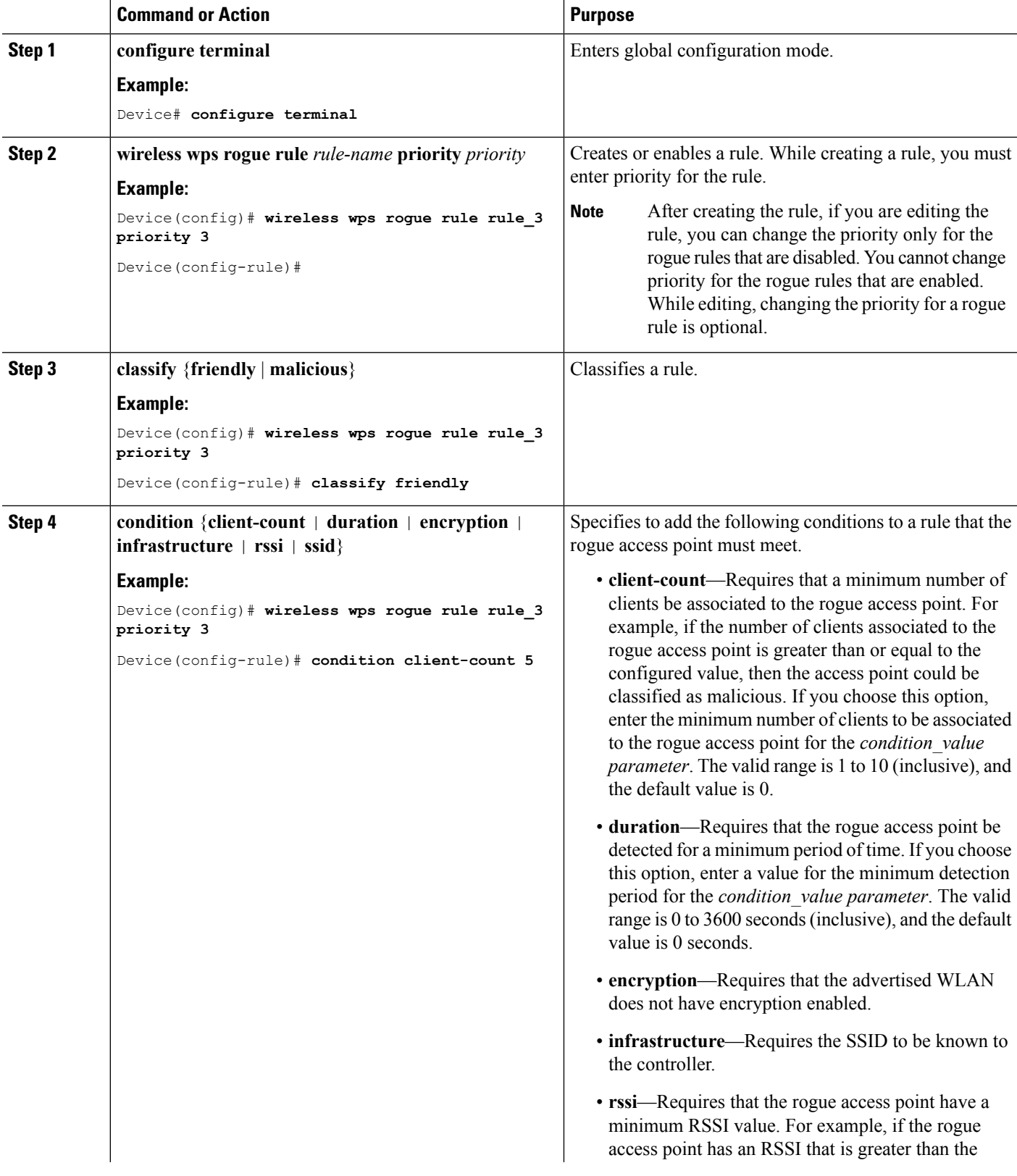

I

 $\mathbf l$ 

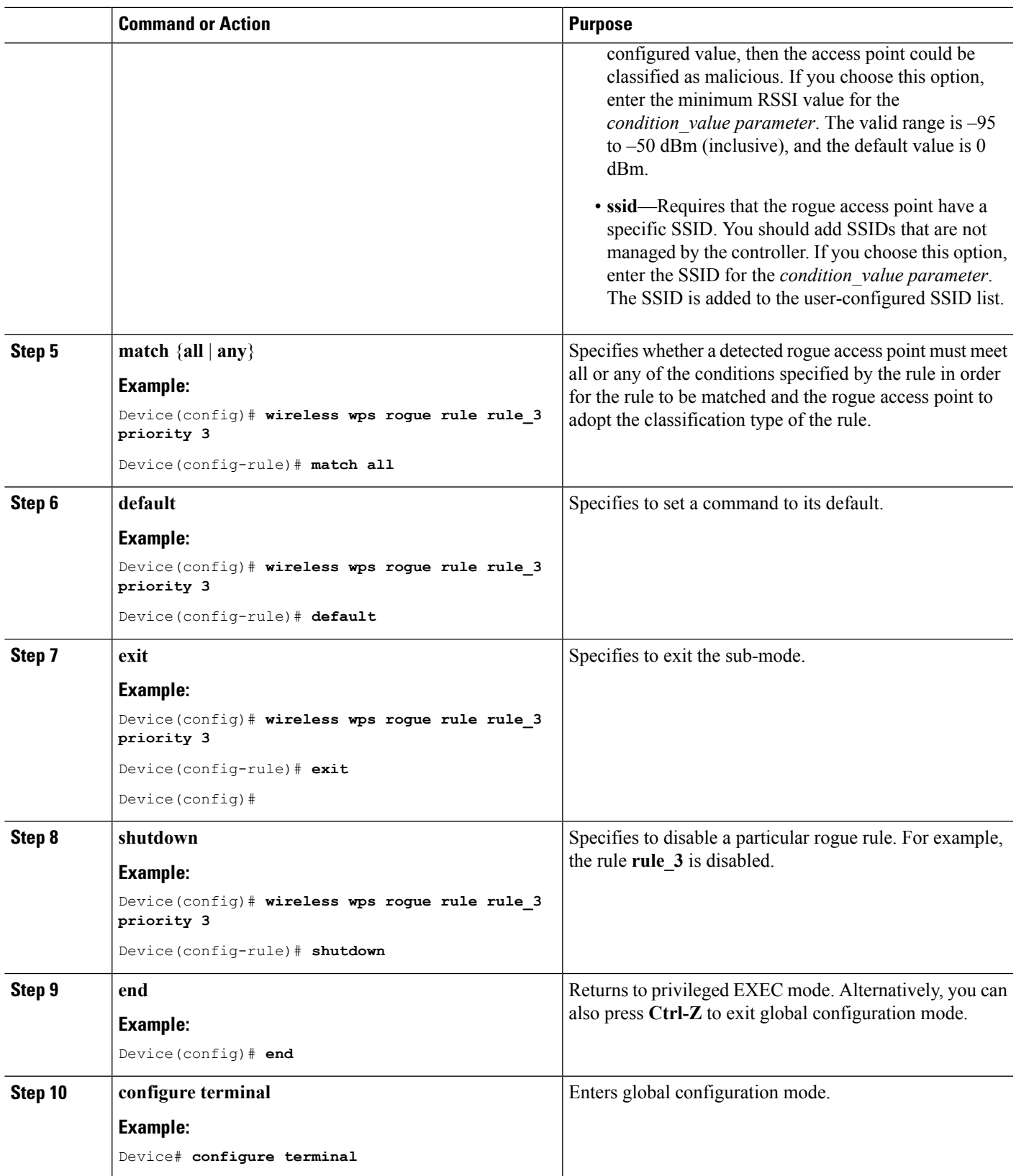

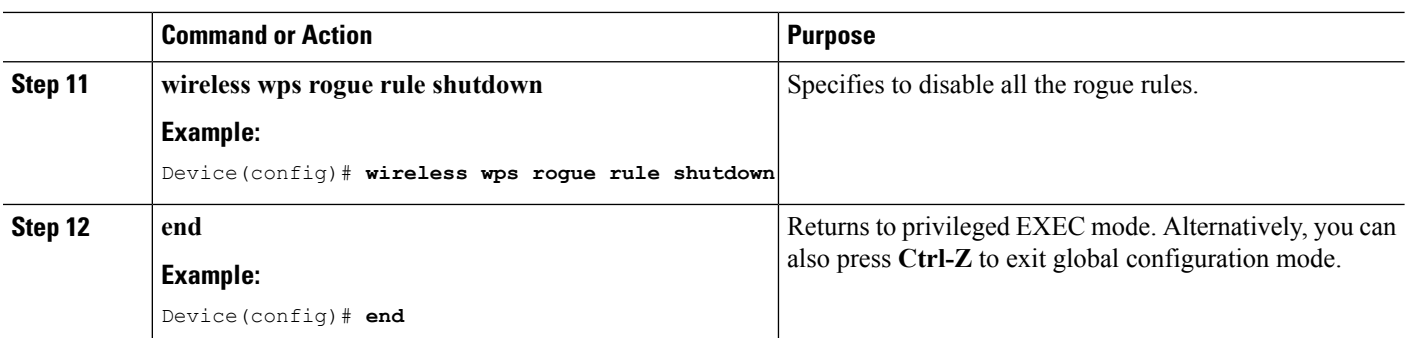

# <span id="page-2205-0"></span>**Examples: Classifying Rogue Access Points**

This example shows how to create rule that can organize and display rogue access points as Friendly:

```
Device# configure terminal
Device(config)# wireless wps rogue rule ap1 priority 1
Device(config-rule)# classify friendly
Device(config-rule)# end
```
This example shows how to apply condition that the rogue access point must meet:

```
Device# configure terminal
Device(config)# wireless wps rogue rule ap1 priority 1
Device(config-rule)# condition client-count 5
Device(config-rule)# condition duration 1000
Device(config-rule)# end
```
### <span id="page-2205-1"></span>**Additional References for Classifying Rogue Access Points**

#### **Related Documents**

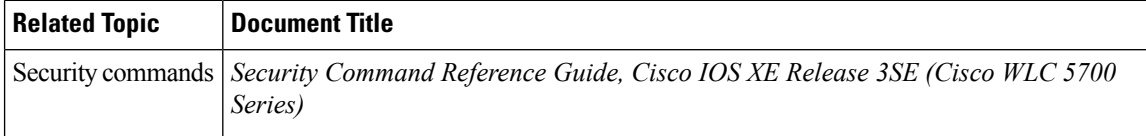

#### **Standards and RFCs**

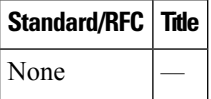

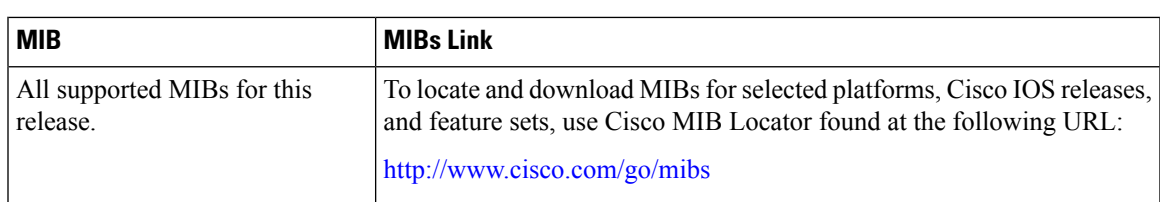

#### **MIBs**

### **Technical Assistance**

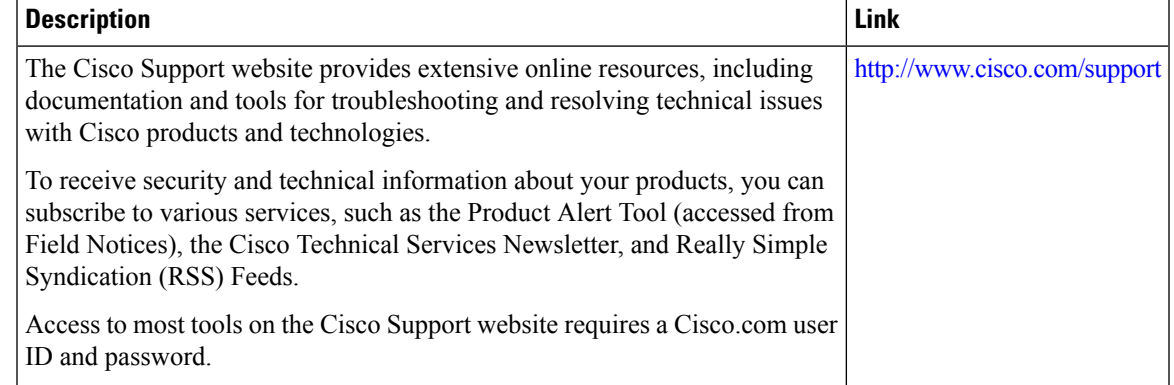

# <span id="page-2206-0"></span>**Feature History and Information For Classifying Rogue Access Points**

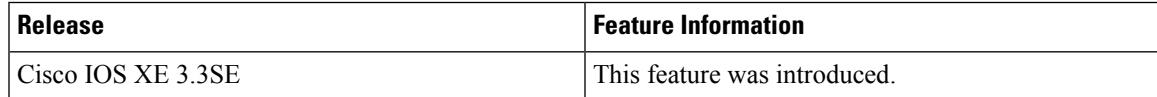

I

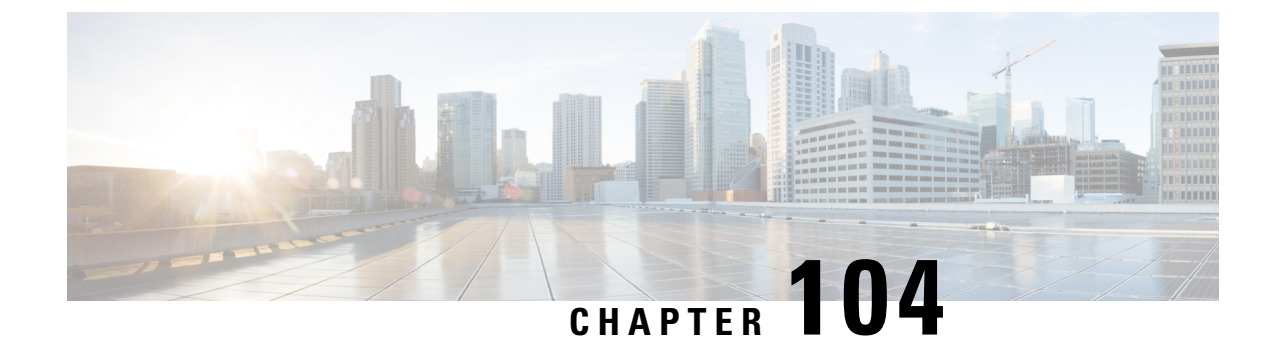

# **Configuring wIPS**

- Finding Feature [Information,](#page-2208-0) on page 2093
- [Information](#page-2208-1) About wIPS, on page 2093
- How to [Configure](#page-2214-0) wIPS on an Access Point, on page 2099
- Monitoring wIPS [Information,](#page-2215-0) on page 2100
- Examples: wIPS [Configuration,](#page-2215-1) on page 2100
- Additional References for [Configuring](#page-2215-2) wIPS, on page 2100
- Feature History for Performing wIPS [Configuration,](#page-2216-0) on page 2101

### <span id="page-2208-0"></span>**Finding Feature Information**

Your software release may not support all the features documented in this module. For the latest caveats and feature information, see Bug Search Tool and the release notes for your platform and software release. To find information about the features documented in this module, and to see a list of the releases in which each feature is supported, see the feature information table at the end of this module.

Use Cisco Feature Navigator to find information about platform support and Cisco software image support. To access Cisco Feature Navigator, go to [http://www.cisco.com/go/cfn.](http://www.cisco.com/go/cfn) An account on Cisco.com is not required.

### <span id="page-2208-1"></span>**Information About wIPS**

The Cisco Adaptive Wireless Intrusion Prevention System (wIPS) uses an advanced approach to wireless threat detection and performance management. It combines network traffic analysis, network device and topology information, signature-based techniques, and anomaly detection to deliver highly accurate and complete wirelessthreat prevention. With a fully infrastructure-integrated solution, you can continually monitor wireless traffic on both the wired and wireless networks and use that network intelligence to analyze attacks from many sources to accurately pinpoint and proactively prevent attacks, rather than wait until damage or exposure has occurred.

Cisco Adaptive wIPS is a part of the Cisco 3300 Series Mobility Services Engine (MSE), which centralizes the processing of intelligence collected by the continuous monitoring of Cisco Aironet APs. With Cisco Adaptive wIPS functionalities and Cisco Prime Infrastructure integration into the Cisco MSE, the wIPS can configure and monitor wIPS policies and alarms and report threats.

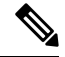

**Note**

If your wIPS deployment consists of a Cisco WLC, access point, and Cisco MSE, you must set all the three entities to the UTC time zone.

Cisco Adaptive wIPS is not configured on the Cisco WLC. Instead, the Cisco Prime Infrastructure forwards the profile configuration to the wIPS service, which forwards the profile to the Cisco WLC. The profile is stored in flash memory on the Cisco WLC and sent to APs when they join the Cisco WLC. When an access point disassociates and joins another Cisco WLC, it receives the wIPS profile from the new Cisco WLC.

Local-mode APs with a subset of wIPS capabilities are referred to as Enhanced Local Mode access point or ELM AP. You can configure an access point to work in the wIPS mode if the AP is in any of the following modes:

- Monitor
- Local

The regular local mode AP is extended with a subset of wIPS capabilities. This feature enables you to deploy your APs to provide protection without needing a separate overlay network.

wIPS ELM has the limited capability of detecting off-channel alarms. AN AP periodically goes off-channel, and monitors the nonserving channels for a short duration, and triggers alarms if any attack is detected on the channel. But off-channel alarm detection is best effort, and it takes a longer time to detect attacks and trigger alarms, which might cause the ELM AP to intermittently detect an alarm and clear it because it is not visible. APs in any of the above modes can periodically send alarms based on the policy profile to the wIPS service through the Cisco WLC. The wIPS service stores and processes the alarms and generates SNMP traps. Cisco Prime Infrastructure configures its IP address as a trap destination to receive SNMP traps from the Cisco MSE.

This table lists all the SNMP trap controls and their respective traps. When a trap control is enabled, all the traps of that trap control are also enabled.

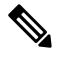

**Note** The Cisco WLC uses only SNMPv2 for SNMP trap transmission.

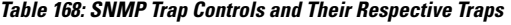

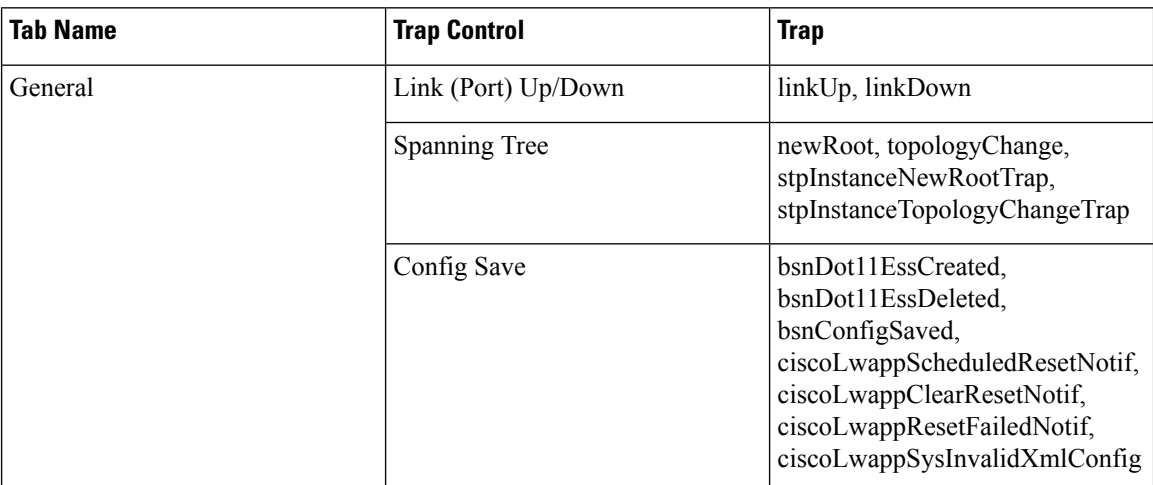

 $\mathbf{l}$ 

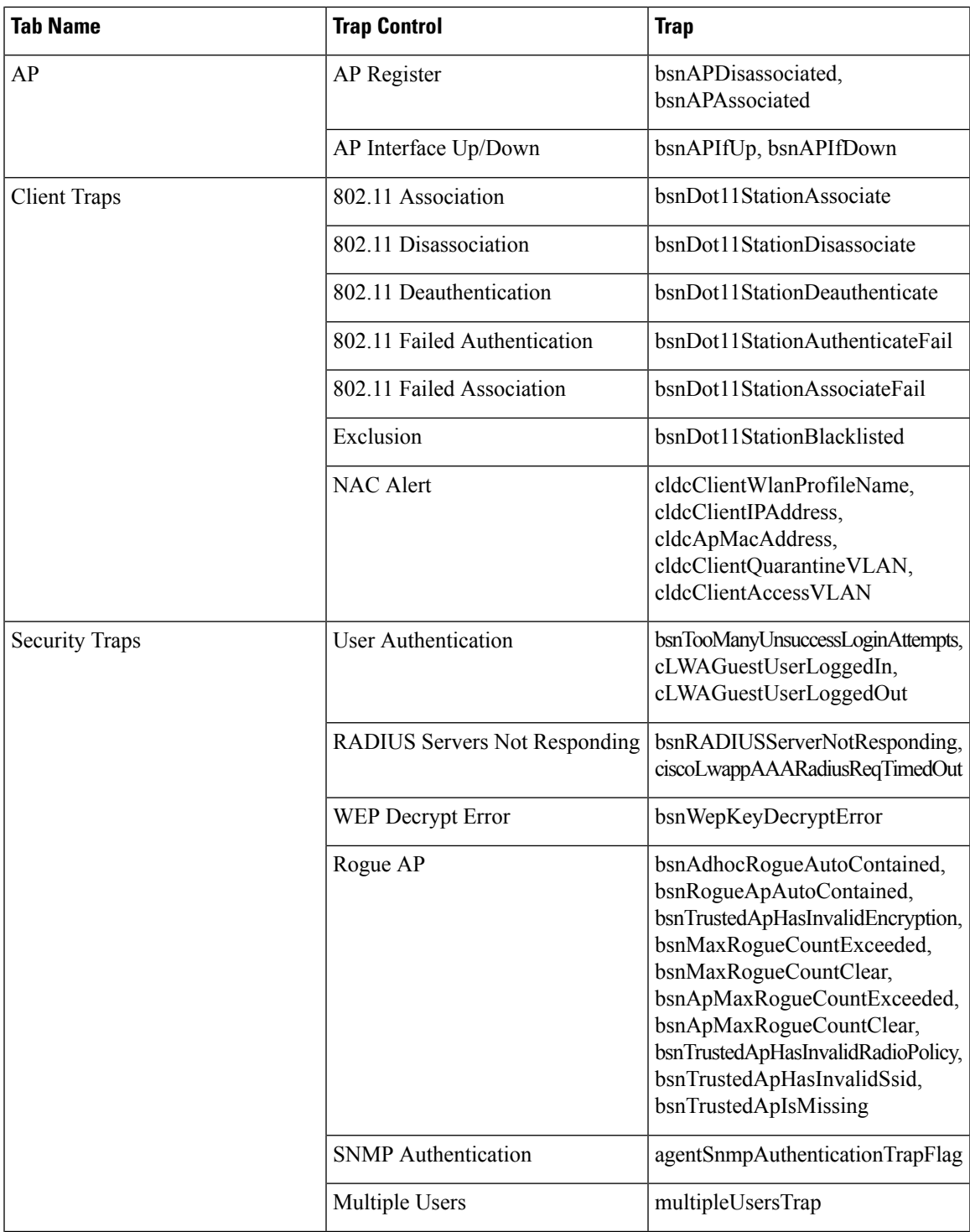

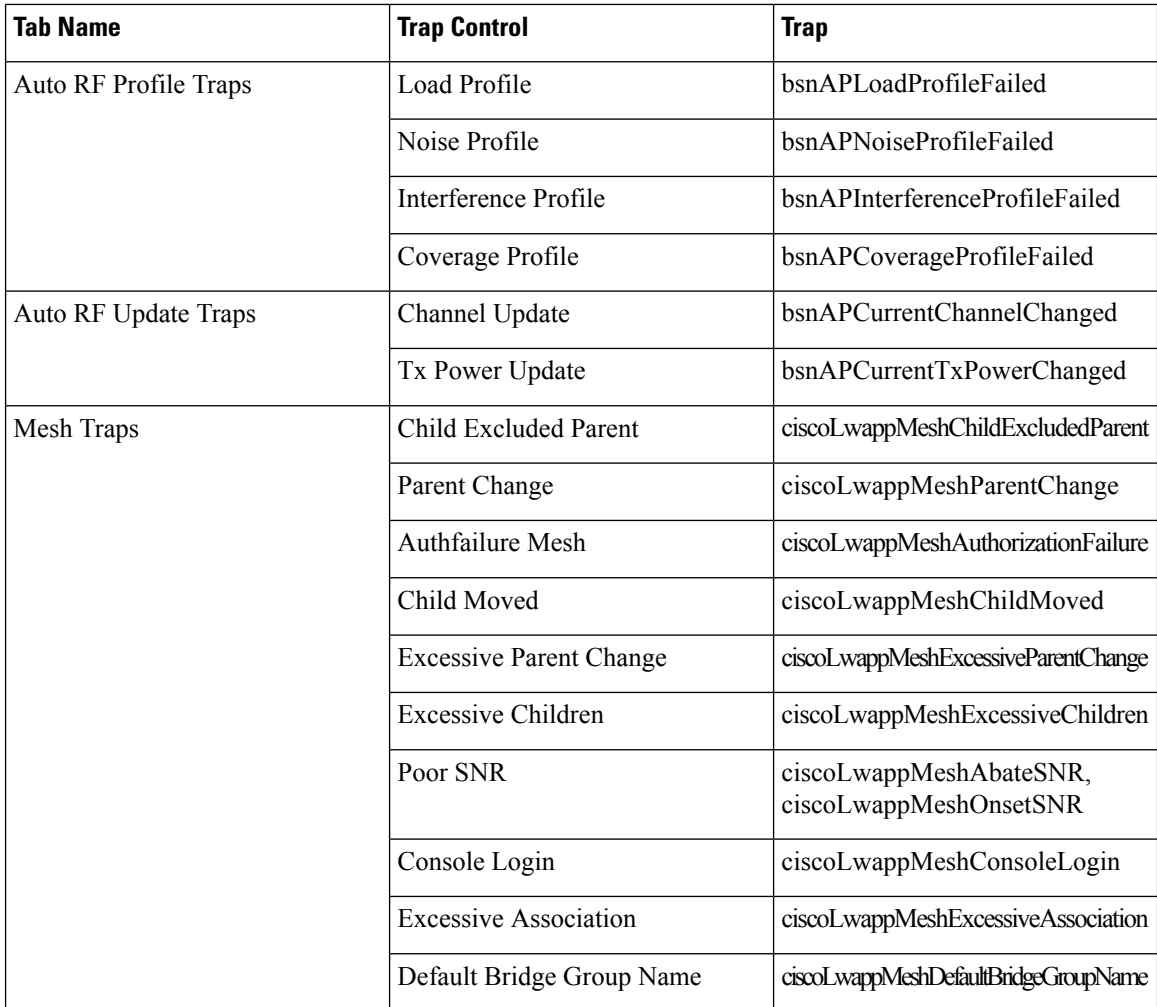

The following are the trap descriptions for the traps mentioned in the *SNMP Trap Controls* and *Their Respective Traps* table:

- General Traps
	- SNMP Authentication—The SNMPv2 entity has received a protocol message that is not properly authenticated.

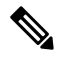

When a user who is configured in SNMP V3 mode tries to access the Cisco WLC with an incorrect password, the authentication fails and a failure message is displayed. However, no trap logs are generated for the authentication failure. **Note**

- Link (Port) Up/Down—Link changes status from up or down.
- Link (Port) Up/Down—Link changes status from up or down.
- Multiple Users—Two users log in with the same ID.
- Rogue AP—Whenever a rogue access point is detected, thistrap issent with its MAC address; when a rogue access point that was detected earlier no longer exists, this trap is sent.
- Config Save—Notification that is sent when the Cisco WLC configuration is modified.
- Cisco AP Traps
	- AP Register—Notification sent when an access point associates or disassociates with the Cisco WLC.
	- AP Interface Up/Down—Notification sent when an access point interface (802.11X) status goes up or down.
- Client-Related Traps
	- 802.11 Association—Associate notification that is sent when a client sends an association frame.
	- 802.11 Disassociation—Disassociate notification that is sent when a client sends a disassociation frame.
	- 802.11 Deauthentication—Deauthenticate notification that is sent when a client sends a deauthentication frame.
	- 802.11 Failed Authentication—Authenticate failure notification that is sent when a client sends an authentication frame with a status code other than successful.
	- 802.11 Failed Association—Associate failure notification that is sent when the client sends an association frame with a status code other than successful.
	- Exclusion—Associate failure notification that is sent when a client is exclusion listed (blacklisted).
	- Authentication—Authentication notification that is sent when a client is successfully authenticated.
	- Max Clients Limit Reached—Notification that is sent when the maximum number of clients, defined in the Threshold field, are associated with the Cisco WLC.
	- NAC Alert—Alert that is sent when a client joins an SNMP NAC-enabled WLAN.

This notification is generated when a client on NAC-enabled SSIDs completes Layer2 authentication to inform the NAC appliance about the client's presence. cldcClientWlanProfileName represents the profile name of the WLAN that the 802.11 wireless client is connected to, cldcClientIPAddress represents the unique IP address of the client. cldcApMacAddress represents the MAC address of the AP to which the client is associated. cldcClientQuarantineVLAN represents the quarantine VLAN for the client. cldcClientAccessVLAN represents the access VLAN for the client.

- Association with Stats—Associate notification that is sent with data statistics when a client is associated with the Cisco WLC, or roams. Data statistics include transmitted and received bytes and packets.
- Disassociation with Stats—Disassociate notification that is sent with data statistics when a client disassociates from the Cisco WLC. Data statistics include transmitted and received bytes and packets, SSID, and session ID.

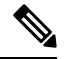

- When you downgrade to Release 7.4 from a later release, if a trap that was not supported in Release 7.4 (for example, NAC Alert trap) is enabled before the downgrade, all traps are disabled. After the downgrade, you must enable all the traps that were enabled before the downgrade. We recommend that you disable the new traps before the downgrade so that all the other traps are not disabled. **Note**
- Security Traps
	- User Auth Failure—This trap informs that a client RADIUS Authentication failure has occurred.
	- RADIUS Server No Response—This trap is to indicate that no RADIUS servers are responding to authentication requests sent by the RADIUS client.
- WEP Decrypt Error—Notification sent when the Cisco WLC detects a WEP decrypting error.
- Rouge AP—Whenever a rogue access point is detected, this trap is sent with its MAC address; when a rogue access point that was detected earlier no longer exists, this trap is sent.
- SNMP Authentication—The SNMPv2 entity has received a protocol message that is not properly authenticated.

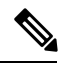

**Note**

When a user who is configured in SNMP V3 mode tries to access the Cisco WLC with an incorrect password, authentication fails and a failure message is displayed. However, no trap logs are generated for the authentication failure.

• Multiple Users—Two users log in with the same ID.

- SNMP Authentication
	- Load Profile—Notification sent when the Load Profile state changes between PASS and FAIL.
	- Noise Profile—Notification sent when the Noise Profile state changes between PASS and FAIL.
	- Interference Profile—Notification sent when the Interference Profile state changes between PASS and FAIL.
	- Coverage Profile—Notification sent when the Coverage Profile state changes between PASS and FAIL.
- Auto RF Profile Traps
	- Load Profile—Notification sent when the Load Profile state changes between PASS and FAIL.
	- Noise Profile—Notification sent when the Noise Profile state changes between PASS and FAIL.
	- Interference Profile—Notification sent when the Interference Profile state changes between PASS and FAIL.
	- Coverage Profile—Notification sent when the Coverage Profile state changes between PASS and FAIL.
- Auto RF Update Traps
	- Channel Update—Notification sent when the access point dynamic channel algorithm is updated.
	- Tx Power Update—Notification sent when the access point dynamic transmit power algorithm is updated.
- Mesh Traps
	- Child Excluded Parent—Notification that is sent when a defined number of failed association to the Cisco WLC occurs through a parent mesh node.
	- Notification sent when a child mesh node exceeds the threshold limit of the number of discovery response timeouts. The child mesh node does not try to associate an excluded parent mesh node for the interval defined. The child mesh node remembers the excluded parent MAC address when it joins the network, and informs the Cisco WLC.
	- Parent Change—Notification is sent by the agent when a child mesh node changes its parent. The child mesh node remembers previous parent and informs the Cisco WLC about the change of parent when it rejoins the network.
	- Child Moved—Notification sent when a parent mesh node loses connection with its child mesh node.
- Excessive Parent Change—Notification sent when the child mesh node changes its parent frequently. Each mesh node keeps a count of the number of parent changes in a fixed time. If it exceeds the defined threshold, the child mesh node informs the Cisco WLC.
- Excessive Children—Notification sent when the child count exceeds for a RAP and a MAP.
- Poor SNR—Notification sent when the child mesh node detects a lower SNR on a backhaul link. For the other trap, a notification is sent to clear a notification when the child mesh node detects an SNR on a backhaul link that is higher then the object defined by 'clMeshSNRThresholdAbate'.
- Console Login—Notification is sent by the agent when a login on a MAP console is either successful or fail after three attempts.
- Default Bridge Group Name—Notification sent when the MAP mesh node joins its parent using the default bridge group name.

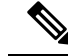

The remaining traps do not have trap controls. These traps are not generated too frequently and do not require any trap control. Any other trap that is generated by the Cisco WLC cannot be turned off. **Note**

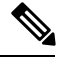

**Note** In all of the above cases, the Cisco WLC functions solely as a forwarding device.

### <span id="page-2214-0"></span>**How to Configure wIPS on an Access Point**

### **Configuring wIPS on an Access Point (CLI)**

#### **SUMMARY STEPS**

- **1. ap name** *name* **mode** *submode wips*
- **2. end**
- **3. show wireless wps wips summary**
- **4. show wireless wps wips statistics**

#### **DETAILED STEPS**

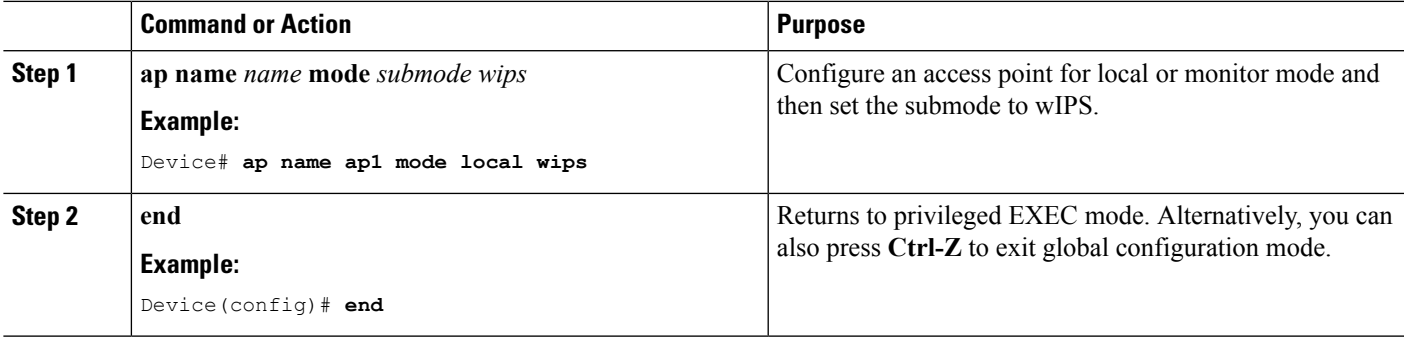

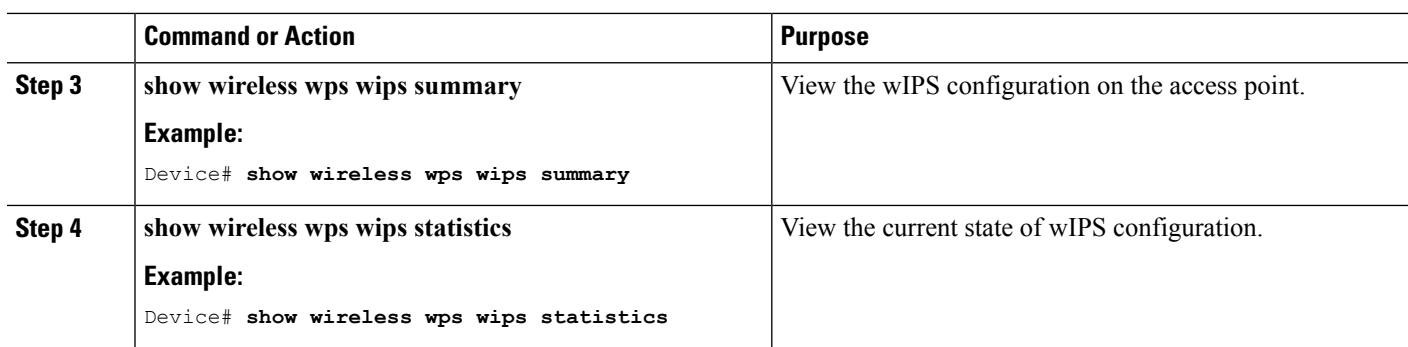

# <span id="page-2215-0"></span>**Monitoring wIPS Information**

This section describes the new command for wIPS.

The following command can be used to monitor wIPS configured on the access point.

#### **Table 169: Monitoring wIPS Command**

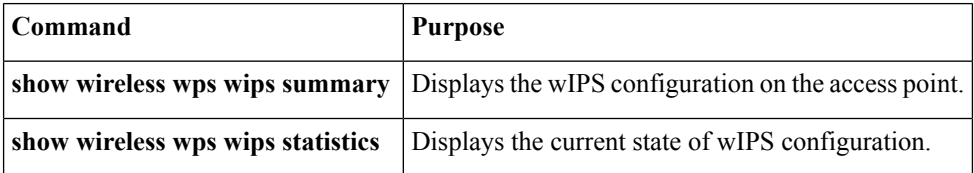

# <span id="page-2215-1"></span>**Examples: wIPS Configuration**

This example shows how to configure wIPS on AP1:

```
Device# ap name ap1 mode local submode wips
Device# end
Device# show wireless wps wips summary
```
# <span id="page-2215-2"></span>**Additional References for Configuring wIPS**

#### **Related Documents**

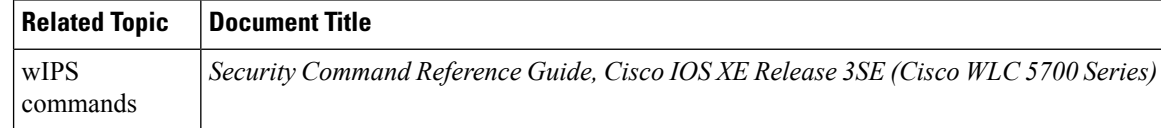

#### **Standards and RFCs**

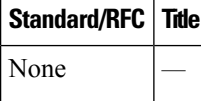

#### **MIBs**

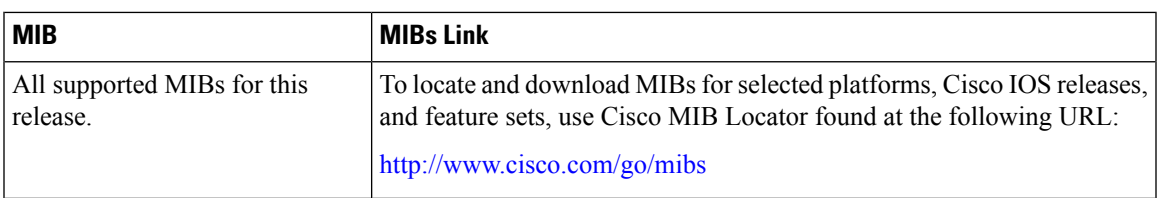

### **Technical Assistance**

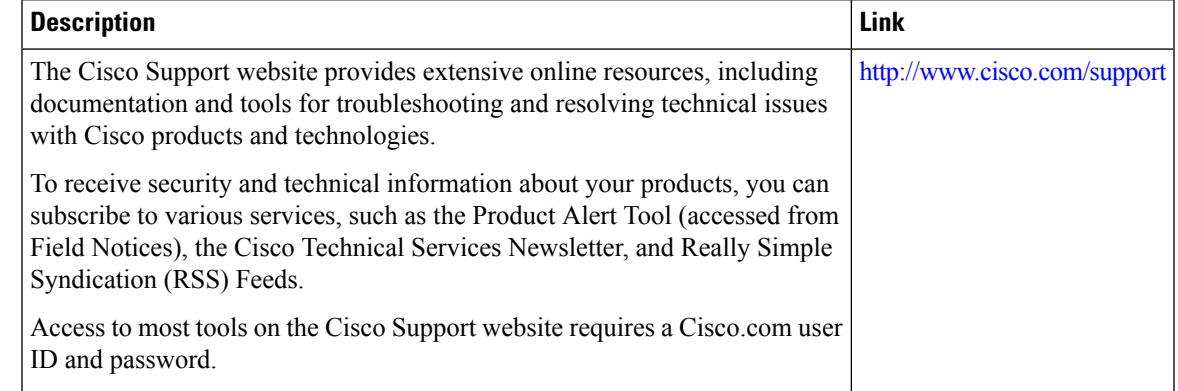

# <span id="page-2216-0"></span>**Feature History for Performing wIPS Configuration**

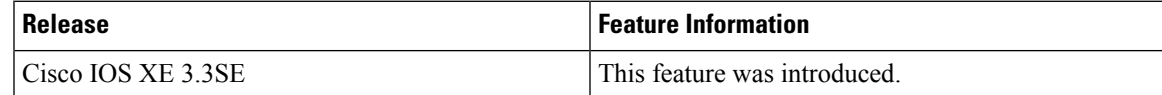

L

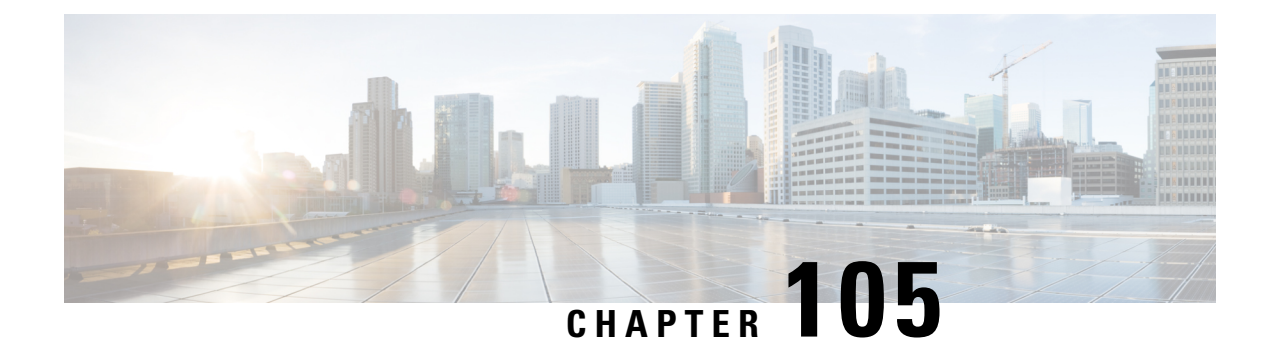

# **Configuring Intrusion Detection System**

- Finding Feature [Information,](#page-2218-0) on page 2103
- [Information](#page-2218-1) About Intrusion Detection System, on page 2103
- How to [Configure](#page-2219-0) Intrusion Detection System, on page 2104
- [Monitoring](#page-2220-0) Intrusion Detection System, on page 2105

### <span id="page-2218-0"></span>**Finding Feature Information**

Your software release may not support all the features documented in this module. For the latest feature information and caveats, see the release notes for your platform and software release. To find information about the features documented in this module, and to see a list of the releases in which each feature is supported, see the <TBD>

Use Cisco Feature Navigator to find information about platform support and Cisco software image support. To access Cisco Feature Navigator, go to [http://www.cisco.com/go/cfn.](http://www.cisco.com/go/cfn) An account on Cisco.com is not required.

# <span id="page-2218-1"></span>**Information About Intrusion Detection System**

The Cisco Intrusion Detection System/Intrusion Prevention System (CIDS/CIPS) instructs devices to block certain clients from accessing the wireless network when attacks involving these clients are detected at Layer 3 through Layer 7. This system offers significant network protection by helping to detect, classify, and stop threatsincluding worms,spyware/adware, network viruses, and application abuse. Two methods are available to detect potential attacks:

- **IDS** sensors
- IDS signatures

IDS sensors can be configured to detect various types of IP-level attacks in the network. When the sensors identify an attack, they can alert the device to shun the offending client. When a new IDS sensor is added, the IDS sensor should be registered with the device so that the device can query the sensor to get the list of shunned clients.

When an IDS sensor detects a suspicious client, it alerts the device to shun this client. The shun entry is distributed to all devices within the same mobility group. If the client to be shunned is currently joined to a device in this mobility group, the anchor device adds this client to the dynamic exclusion list, and the foreign device removes the client. The next time that the client tries to connect to a device, the anchor device rejects the handoff and informs the foreign device that the client is being excluded.

# <span id="page-2219-0"></span>**How to Configure Intrusion Detection System**

### **Configuring IDS Sensors**

### **SUMMARY STEPS**

- **1. configure terminal**
- **2. wireless wps cids-sensor** *index* [**ip-address** *ip-addr* **username** *username* **password** *password\_type password*]
- **3. wireless wps cids-sensor** *index*
- **4.** [**default exit fingerprint interval no port shutdown**]
- **5. end**

#### **DETAILED STEPS**

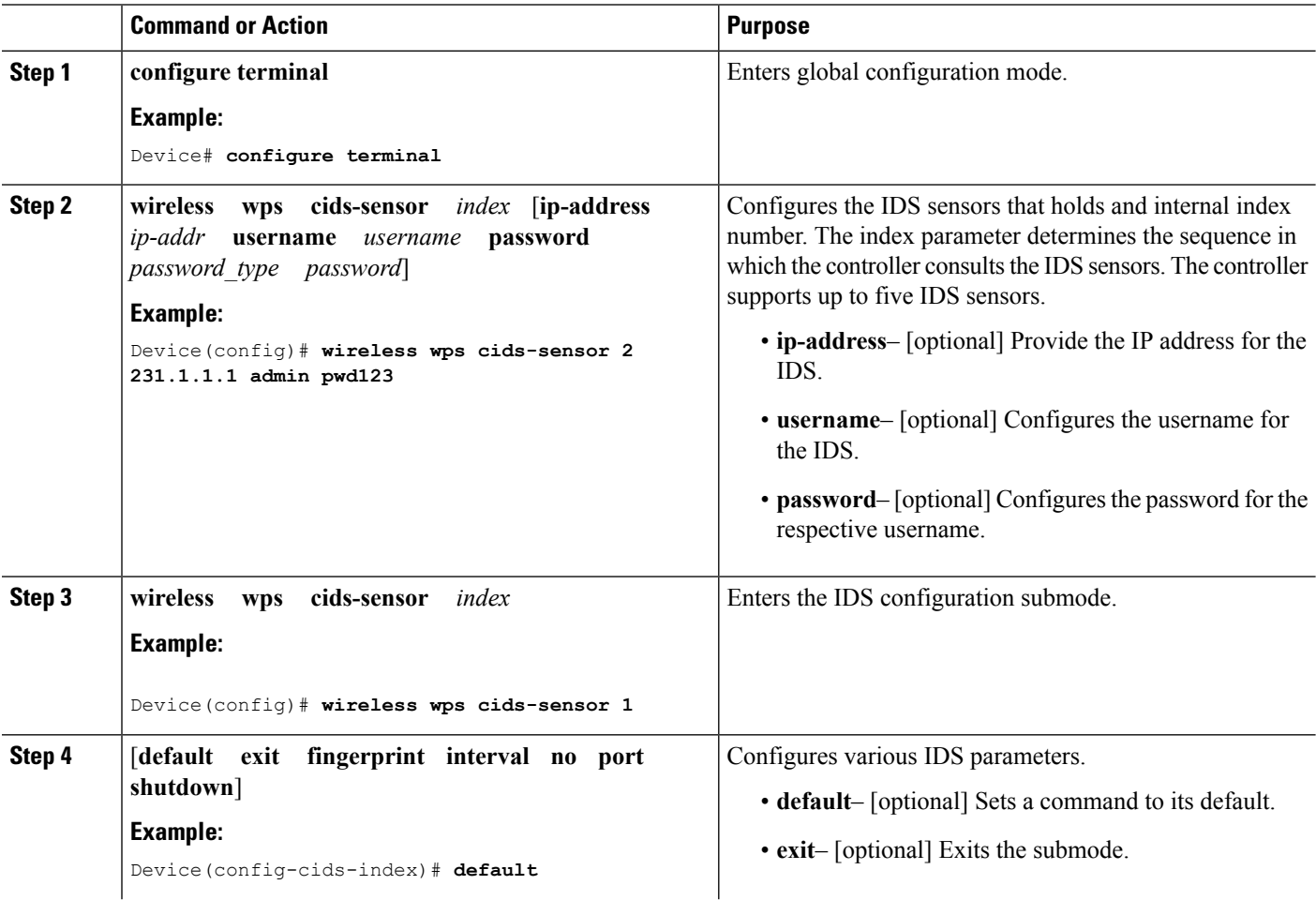

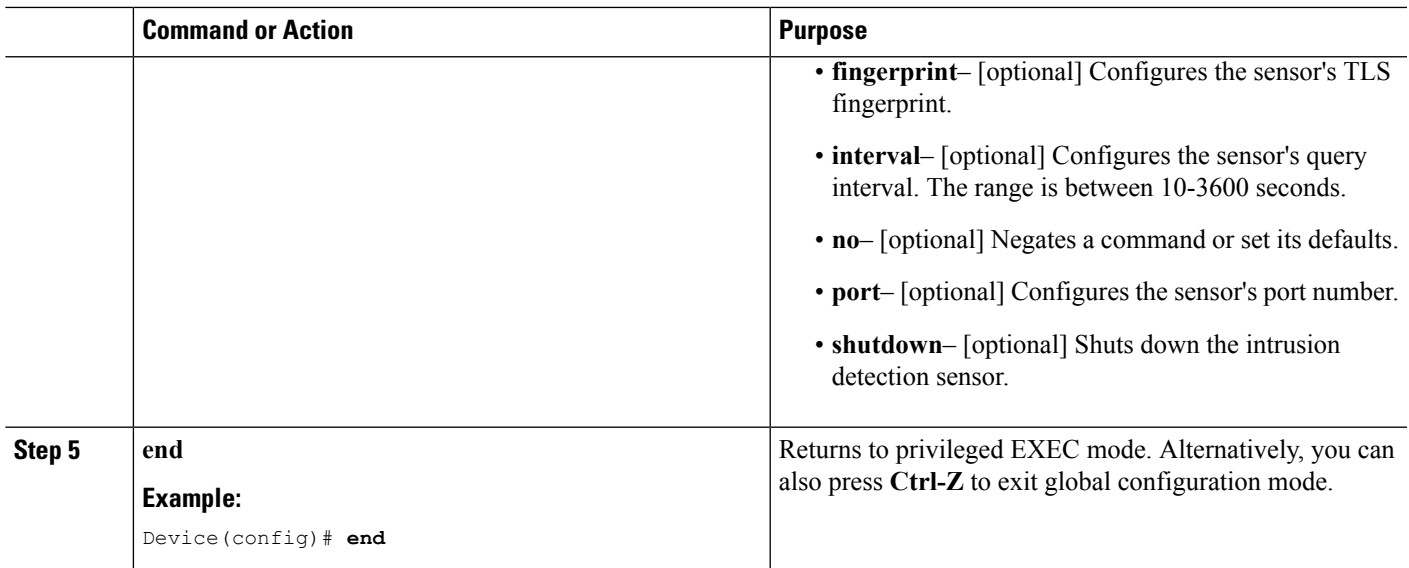

# <span id="page-2220-0"></span>**Monitoring Intrusion Detection System**

**Table 170: Commands for Monitoring Wireless Multicast**

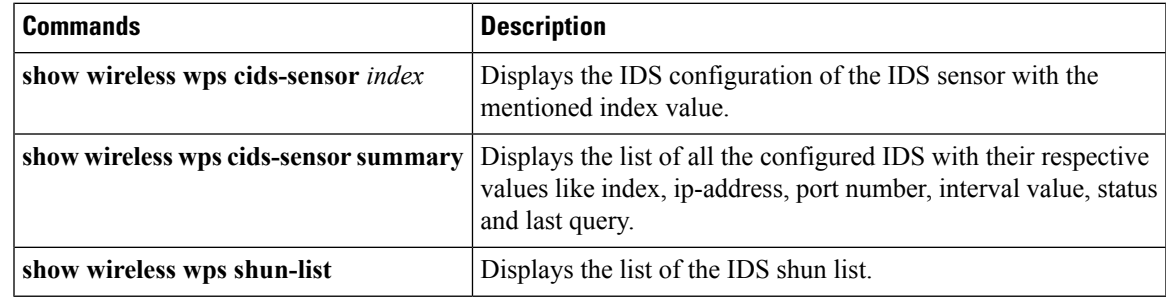

L

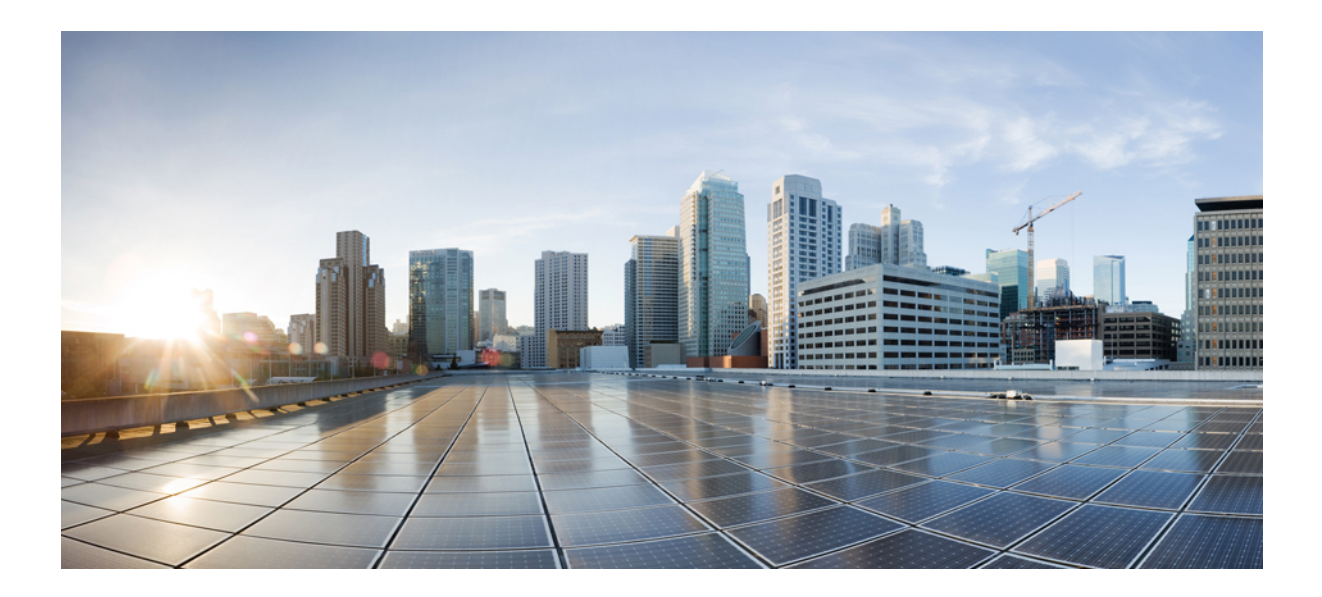

# **<sup>P</sup> ART XIV**

# **Stack Manager and High Availability**

- [Managing](#page-2224-0) Switch Stacks, on page 2109
- [Configuring](#page-2256-0) Cisco NSF with SSO , on page 2141
- Configuring Wireless High [Availability,](#page-2270-0) on page 2155

<span id="page-2224-0"></span>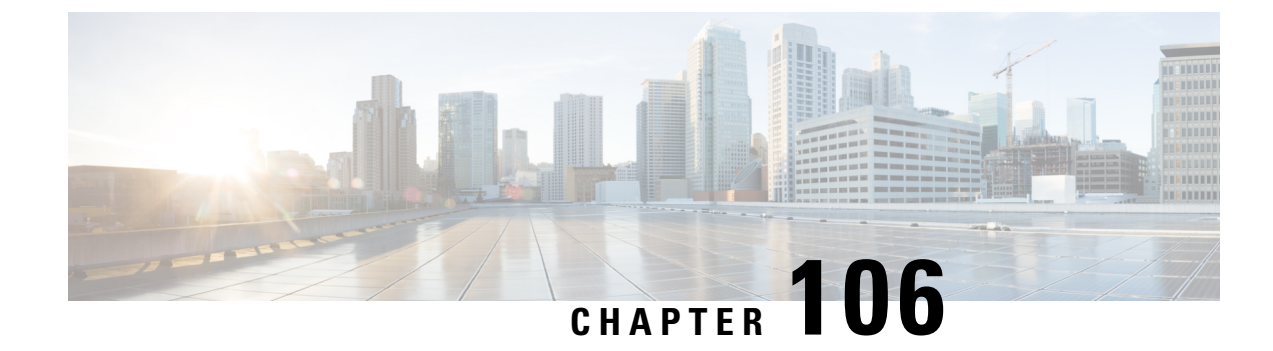

# **Managing Switch Stacks**

- Finding Feature [Information,](#page-2224-1) on page 2109
- [Prerequisites](#page-2224-2) for Switch Stacks, on page 2109
- [Restrictions](#page-2224-3) for Switch Stacks, on page 2109
- [Information](#page-2225-0) About Switch Stacks, on page 2110
- How to [Configure](#page-2238-0) a Switch Stack, on page 2123
- [Troubleshooting](#page-2245-0) the Switch Stack, on page 2130
- [Monitoring](#page-2246-0) the Device Stack, on page 2131
- [Configuration](#page-2247-0) Examples for Switch Stacks, on page 2132
- Additional [References](#page-2254-0) for Switch Stacks, on page 2139

### <span id="page-2224-1"></span>**Finding Feature Information**

Your software release may not support all the features documented in this module. For the latest caveats and feature information, see Bug Search Tool and the release notes for your platform and software release. To find information about the features documented in this module, and to see a list of the releases in which each feature is supported, see the feature information table at the end of this module.

Use Cisco Feature Navigator to find information about platform support and Cisco software image support. To access Cisco Feature Navigator, go to [http://www.cisco.com/go/cfn.](http://www.cisco.com/go/cfn) An account on Cisco.com is not required.

### <span id="page-2224-3"></span><span id="page-2224-2"></span>**Prerequisites for Switch Stacks**

All the switches in the switch stack need to be running the same license level as the active switch. For information about license levels, see the *System Management Configuration Guide (Catalyst 3850 Switches)*.

All switches in the switch stack need to be running compatible software versions.

### **Restrictions for Switch Stacks**

The following are restrictions for your switch stack configuration:

• Switch stacks running the LAN Base license level do not support Layer 3 features.

- A switch stack can have up to nine stacking-capable switches connected through their StackWise-480 ports.
- You cannot have a switch stack containing a mix of Catalyst 3850 and Catalyst 3650 switches.
- You cannot have a switch stack containing a mix of different license levels.

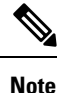

In a mixed stack configuration, there is limited support for some features. For more information about a specific feature, see the relevant Catalyst 3850 configuration guide.

# <span id="page-2225-0"></span>**Information About Switch Stacks**

### **Switch Stack Overview**

A switch stack can have up to nine stacking-capable switches connected through their StackWise-480 ports. The stack members work together as a unified system. Layer 2 and Layer 3 protocols present the entire switch stack as a single entity to the network.

A switch stack always has one active switch and one standby switch. If the active switch becomes unavailable, the standby switch assumes the role of the active switch, and continues to the keep the stack operational.

The active switch controls the operation of the switch stack, and is the single point of stack-wide management. From the active switch, you configure:

- System-level (global) features that apply to all stack members
- Interface-level features for each stack member

The active switch contains the saved and running configuration files for the switch stack. The configuration files include the system-level settings for the switch stack and the interface-level settings for each stack member. Each stack member has a current copy of these files for back-up purposes.

A switch stack can have up to nine stacking-capable switches connected through their StackWise-480 ports. The switches in the stack must be homogeneous and must have the same license level.

### **Supported Features in a Switch Stack**

The system-level features supported on the active switch are supported on the entire switch stack.

#### **Encryption Features**

If the active switch isrunning the cryptographic universalsoftware image (supports encryption), the encryption features are available on the switch stack.

#### **StackWise-480**

The stack members use the StackWise-480 technology to work together as a unified system. Layer 2 and Layer 3 protocols support the entire switch stack as a single entity in the network.

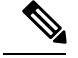

**Note** Switch stacks running the LAN Base image do not support Layer 3 features.

StackWise-480 has a stack bandwidth of 480 Gbps, and uses stateful switchover (SSO) to provide resiliency within the stack. The stack behaves as a single switching unit that is managed by an active switch elected by the member switches. The active switch automatically elects a standby switch within the stack. The active switch creates and updates all the switching, routing and wireless information and constantly synchronizes that information with the standby switch. If the active switch fails, the standby switch assumes the role of the active switch and continues to the keep the stack operational. Access points continue to remain connected during an active-to-standby switchover unless the access point is directly connected to the active switch. In this case the access point will lose power and reboot. A working stack can accept new members or delete old ones without service interruption.

#### **Fast Stack Convergence**

When a single link in a full ring stack becomes inoperable, there is a disruption in the forwarding of packets, and the stack moves to a half ring. With Catalyst 3850 switches this disruption of traffic (or stack convergence time) takes milliseconds.

#### **StackPower**

StackPower allows the power supplies in a stack to be shared as a common resource among all the switches in the stack. StackPower unifies the individual power supplies installed in the switches and creates a pool of power, directing that power where it is needed. Up to four switches can be configured in a StackPower stack using the StackPower cable.

For more information about StackPower, see the *Interface and Hardware Component Configuration Guide (Catalyst 3850 Switches)* .

### **Switch Stack Membership**

A standalone device is a device stack with one stack member that also operates as the active switch. You can connect one standalone device to another to create a device stack containing two stack members, with one of them as the active switch. You can connect standalone devicees to an existing device stack to increase the stack membership.

Hello messages are sent and received by all stack members.

- If a stack member does not respond, that member is removed from the stack.
- If the standby device does not respond, a new standby device is elected.
- If the active device does not respond, the standby device becomes the active device.

In addition, keepalive messages are sent and received between the active and standby devicees.

- If the standby device does not respond, a new standby device is elected.
- If the active device does not respond, the standby device becomes the active device.

### **Changes to Switch Stack Membership**

If you replace a stack member with an identical model, the new switch functions with exactly the same configuration as the replaced switch, assuming that the new switch (referred to as the provisioned switch) is using the same member number as the replaced switch.

The operation of the switch stack continues uninterrupted during membership changes unless you remove the active switch or you add powered-on standalone switches or switch stacks.

- Adding powered-on switches (merging) causes all switches to reload and elect a new active switch from among themselves. The newly elected active switch retains its role and configuration. All other switches retain their stack member numbers and use the stack configuration of the newly elected active switch.
- Removing powered-on stack members causes the switch stack to divide (partition) into two or more switch stacks, each with the same configuration. This can cause:
	- An IP address conflict in your network. If you want the switch stacks to remain separate, change the IP address or addresses of the newly created switch stacks.
	- A MAC address conflict between two members in the stack. You can use the **stack-mac update force** command to resolve the conflict.

If a newly created switch stack does not have an active switch or standby switch, the switch stack will reload and elect a new active switch.

Make sure that you power off the switches that you add to or remove from the switch stack. **Note**

After adding or removing stack members, make sure that the switch stack is operating at full bandwidth (480 Gbps). Press the Mode button on a stack member until the Stack mode LED is on. The last two right port LEDs on all switches in the stack should be green. Depending on the switch model, the last two right ports are 10-Gigabit Ethernet ports or small form-factor pluggable (SFP) module ports (10/100/1000 ports). If one or both of these LEDs are not green on any of the switches, the stack is not operating at full bandwidth.

If you remove powered-on members but do not want to partition the stack:

- Power off the switches in the newly created switch stacks.
- Reconnect them to the original switch stack through their stack ports.
- Power on the switches.

For cabling and power considerations that affect switch stacks, see the *Catalyst 3850 Switch Hardware Installation Guide* .

### **Stack Member Numbers**

The stack member number (1 to 9) identifies each member in the Device stack. The member number also determines the interface-level configuration that a stack member uses. You can display the stack member number by using the **show switch** EXEC command.

A new, out-of-the-box Device (one that has not joined a Device stack or has not been manually assigned a stack member number) ships with a default stack member number of 1. When it joins a Device stack, its default stack member number changes to the lowest available member number in the stack.

Stack members in the same Device stack cannot have the same stack member number. Every stack member, including a standalone Device, retains its member number until you manually change the number or unless the number is already being used by another member in the stack.

• If you manually change the stack member number by using the **switch** *current-stack-member-number* **renumber** *new-stack-member-number* EXEC command, the new number goesinto effect after thatstack member resets (or after you use the **reload slot** *stack-member-number* privileged EXEC command) and only if that number is not already assigned to any other members in the stack. Another way to change the stack member number is by changing the Device\_NUMBER environment variable.

If the number is being used by another member in the stack, the Device selects the lowest available number in the stack.

If you manually change the number of a stack member and no interface-level configuration is associated with that new member number, that stack member resets to its default configuration.

You cannot use the **switch***current-stack-member-number* **renumber** *new-stack-member-number* EXEC command on a provisioned Device. If you do, the command is rejected.

- If you move a stack member to a different Device stack, the stack member retains its number only if the number is not being used by another member in the stack. If it is being used, the Device selects the lowest available number in the stack.
- If you merge Device stacks, the Device that join the Device stack of a new active switch select the lowest available numbers in the stack.

As described in the hardware installation guide, you can use the Device port LEDs in Stack mode to visually determine the stack member number of each stack member.

In the **default** mode Stack LED will blink in green color only on the stack master. However, when we scroll the Mode button to **Stack** option - Stack LED will glow green on all the stack members.

When mode button is scrolled to **Stack** option, the switch number of each stack member will be displayed as LEDs on the first five ports of that switch. The switch number is displayed in binary format for all stack members. On the switch, the amber LED indicates value 0 and green LED indicates value 1.

Example for switch number 5 (Binary - 00101):

First five LEDs will glow in below color combination on stack member with switch number 5.

- Port-1 : Amber
- Port-2 : Amber
- Port-3 : Green
- Port-4 : Amber
- Port-5 : Green

Similarly first five LEDs will glow in amber or green, depending on the switch number on all stack members.

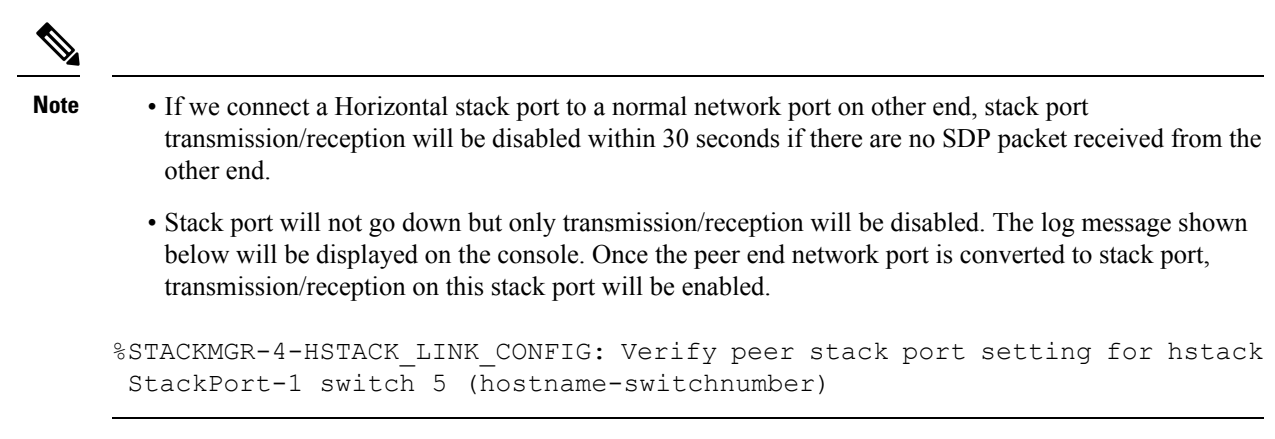

### **Stack Member Priority Values**

A higher priority value for a stack member increases the probability of it being elected active switch and retaining its stack member number. The priority value can be 1 to 15. The default priority value is 1. You can display the stack member priority value by using the **show switch** EXEC command.

**Note**

We recommend assigning the highest priority value to the device that you prefer to be the active switch. This ensures that the device is reelected as the active switch if a reelection occurs.

To change the priority value for a stack member, use the **switch** *stack-member-number* **priority** *new priority-value* EXEC command. For more information, see the "Setting the Stack Member Priority Value" section.

The new priority value takes effect immediately but does not affect the current active switch. The new priority value helps determine which stack member is elected as the new active switch when the current active switch or the switch stack resets.

### **Switch Stack Bridge ID and MAC Address**

A switch stack is identified in the network by its *bridge ID* and, if it is operating as a Layer 3 device, its router MAC address. The bridge ID and router MAC address are determined by the MAC address of the active switch.

If the active switch changes, the MAC address of the new active switch determines the new bridge ID and router MAC address.

If the entire switch stack reloads, the switch stack uses the MAC address of the active switch.

### **Persistent MAC Address on the Switch Stack**

You can use the persistent MAC address feature to set a time delay before the stack MAC address changes. During this time period, if the previous active switch rejoins the stack, the stack continues to use its MAC address as the stack MAC address, even if the switch is now a stack member and not an active switch. If the previous active switch does not rejoin the stack during this period, the switch stack takes the MAC address of the new active switch as the stack MAC address. By default, the stack MAC address will be the MAC address of the first active switch, even if a new active switch takes over.

You can use the persistent MAC address feature to set a time delay before the stack MAC address changes to the MAC address of the new stack master. When this feature is enabled, the stack MAC address changes in approximately 4 minutes. During this time, if the previous stack master rejoins the stack, the stack continues to use its MAC address as the stack MAC address, even if the switch is now a stack member and not a stack master. If the previous stack master does not rejoin the stack during this period, the switch stack takes the MAC address of the new stack master as the stack MAC address.

You can also configure stack MAC persistency so that the stack MAC address never changes to the new active switch MAC address.

### **Active and Standby Switch Election and Reelection**

All stack members are eligible to be the active switch or the standby switch. If the active switch becomes unavailable, the standby switch becomes the active switch.

An active switch retains its role unless one of these events occurs:

- The switch stack is reset.
- The active switch is removed from the switch stack.
- The active switch is reset or powered off.
- The active switch fails.
- The switch stack membership is increased by adding powered-on standalone switches or switch stacks.

All stack members are eligible stack masters. If the stack master becomes unavailable, the remaining members elect a new stack master from among themselves.

The active switch is elected or reelected based on one of these factors and in the order listed:

- **1.** The switch that is currently the active switch.
- **2.** The switch with the highest stack member priority value.

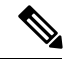

**Note**

We recommend assigning the highest priority value to the switch that you prefer to be the active switch. This ensures that the switch is reelected as active switch if a reelection occurs.

- **3.** The switch with the shortest start-up time. Differences in start-up times between the feature image licenses determine the active switch. For example, a switch running the IP Services license level has a higher priority than the switch running the IP Base license level, but the switch running the IP Base license level becomes the active switch because the other switch takes 120 seconds longer to start. To avoid this problem, upgrade the switch running the IP Base license level to the same licensed feature set and software image as the other switch, or manually start the active switch and wait at least 8 seconds before starting the new member switch that is running the IP Base license level.
- **4.** The switch that has the configuration file.
- **5.** The switch with the lowest MAC address.

**Note**

The factors for electing or reelecting a new standby switch are same as those for the active switch election or reelection, and are applied to all participating switches except the active switch.

After election, the new active switch becomes available after a few seconds. In the meantime, the switch stack uses the forwarding tables in memory to minimize network disruption. The physical interfaces on the other available stack members are not affected during a new active switch election and reset.

When the previous active switch becomes available, it *does not* resume its role as the active switch.

If you power on or reset an entire switch stack, some stack members *might not* participate in the active switch election. Stack members that are powered on within the same 2-minute timeframe participate in the active switch election and have a chance to become the active switch. Stack members that are powered on after the 120-second timeframe do not participate in this initial election and become stack members. For powering considerations that affect active-switch elections, see the switch hardware installation guide.

As described in the hardware installation guide, you can use the ACTV LED on the switch to see if the switch is the active switch.

A stack master retains its role unless one of these events occurs:

- The switch stack is reset.\*
- The stack master is removed from the switch stack.
- The stack master is reset or powered off.
- The stack master fails.
- The switch stack membership is increased by adding powered-on standalone switches or switch stacks.\*

In the events marked by an asterisk (\*), the current stack master *might* be reelected based on the listed factors.

When you power on or reset an entire switch stack, some stack members *might not* participate in the stack master election. Stack members that are powered on within the same 20-second time frame participate in the stack master election and have a chance to become the stack master. Stack members that are powered on after the 20-second time frame do not participate in this initial election and become stack members. All stack members participate in reelections. For all powering considerations that affect stack-master elections, see the "Switch Installation" chapter in the hardware installation guide.

The new stack master becomes available after a few seconds. In the meantime, the switch stack uses the forwarding tables in memory to minimize network disruption. The physical interfaces on the other available stack members are not affected during a new stack master election and reset.

After a new stack master is elected and the previous stack master becomes available, the previous stack master *does not* resume its role as stack master.

### **Switch Stack Configuration Files**

The active switch has the saved and running configuration file for the switch stack. The standby switch automatically receives the synchronized running configuration file. Stack members receive synchronized copies when the running configuration file is saved into the startup configuration file. If the active switch becomes unavailable, the standby switch takes over with the current running configuration.
The active switch has the saved and running configuration files for the switch stack. All stack members periodically receive synchronized copies of the configuration files from the active switch. If the active switch becomes unavailable, any stack member assuming the role of active switch has the latest configuration files.

The configuration files record these settings:

- System-level (global) configuration settings such as IP, STP, VLAN, and SNMP settings that apply to all stack members
- Stack member interface-specific configuration settings that are specific for each stack member

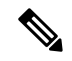

**Note**

The interface-specific settings of the active switch are saved if the active switch is replaced without saving the running configuration to the startup configuration.

A new, out-of-box device joining a switch stack uses the system-level settings of that switch stack. If a device is moved to a different switch stack before it is powered on, that device loses its saved configuration file and usesthe system-level configuration of the new switch stack. If the device is powered on as a standalone device before it joinsthe new switch stack, the stack will reload. When the stack reloads, the new device may become the active switch, retain its configuration and overwrite the configuration files of the other stack members.

The interface-specific configuration of each stack member is associated with the stack member number. Stack members retain their numbers unless they are manually changed or they are already used by another member in the same switch stack. If the stack member number changes, the new number goes into effect after that stack member resets.

- If an interface-specific configuration does not exist for that member number, the stack member uses its default interface-specific configuration.
- If an interface-specific configuration exists for that member number, the stack member uses the interface-specific configuration associated with that member number.

If you replace a failed member with an identical model, the replacement member automatically uses the same interface-specific configuration as the failed device. You do not need to reconfigure the interface settings. The replacement device (referred to as the provisioned device) must have the same stack member number as the failed device.

You back up and restore the stack configuration in the same way as you would for a standalone device configuration.

## **Offline Configuration to Provision a Stack Member**

You can use the offline configuration feature to *provision* (to supply a configuration to) a new switch before it joins the switch stack. You can configure the stack member number, the switch type, and the interfaces associated with a switch that is not currently part of the stack. The configuration that you create on the switch stack is called the *provisioned configuration*. The switch that is added to the switch stack and that receives this configuration is called the *provisioned switch*.

You manually create the provisioned configuration through the **switch** *stack-member-number* **provision** *type* global configuration command. You must change the *stack-member-number* on the provisioned switch before you add it to the stack, and it must match the stack member number that you created for the new switch on the switch stack. The switch type in the provisioned configuration must match the switch type of the newly

added switch. The provisioned configuration is automatically created when a switch is added to a switch stack and when no provisioned configuration exists.

When you configure the interfaces associated with a provisioned switch, the switch stack accepts the configuration, and the information appears in the running configuration. However, as the switch is not active, any configuration on the interface is not operational and the interface associated with the provisioned switch does not appear in the display of the specific feature. For example, VLAN configuration information associated with a provisioned switch does not appear in the **show vlan** user EXEC command output on the switch stack.

The switch stack retains the provisioned configuration in the running configuration whether or not the provisioned switch is part of the stack. You can save the provisioned configuration to the startup configuration file by entering the **copy running-config startup-config** privileged EXEC command. The startup configuration file ensures that the switch stack can reload and can use the saved information whether or not the provisioned switch is part of the switch stack.

### **Effects of Adding a Provisioned Switch to a Switch Stack**

When you add a provisioned Device to the switch stack, the stack applies either the provisioned configuration or the default configuration. This table lists the events that occur when the switch stack compares the provisioned configuration with the provisioned switch.

| <b>Scenario</b>                                                              |                      |                                                                                                    | <b>Result</b>                                                                                                    |
|------------------------------------------------------------------------------|----------------------|----------------------------------------------------------------------------------------------------|----------------------------------------------------------------------------------------------------|
| The stack member numbers<br>and the Device types match.                      | 1.                   | If the stack member number of the<br>provisioned switch matches the<br>stack member number in the<br>provisioned configuration on the<br>stack, and                                                                                                    | The switch stack applies the<br>provisioned configuration to the<br>provisioned switch and adds it to the<br>stack.                                                                         |
|                                                                              | 2.                   | If the Device type of the<br>provisioned switch matches the<br>Device type in the provisioned<br>configuration on the stack.                                                                                                    |                                                                                                    |
| The stack member numbers<br>match but the Device types<br>do not match.      | $\mathbf{1}$ .<br>2. | If the stack member number of the<br>provisioned switch matches the<br>stack member number in the<br>provisioned configuration on the<br>stack, but<br>The Device type of the<br>provisioned switch does not match<br>the Device type in the provisioned<br>configuration on the stack. | The switch stack applies the default<br>configuration to the provisioned switch<br>and adds it to the stack.<br>The provisioned configuration is<br>changed to reflect the new information. |
| The stack member number<br>is not found in the<br>provisioned configuration. |                      |                                                                                                    | The switch stack applies the default<br>configuration to the provisioned switch<br>and adds it to the stack.<br>The provisioned configuration is<br>changed to reflect the new information. |

**Table 171: Results of Comparing the Provisioned Configuration with the Provisioned Switch**

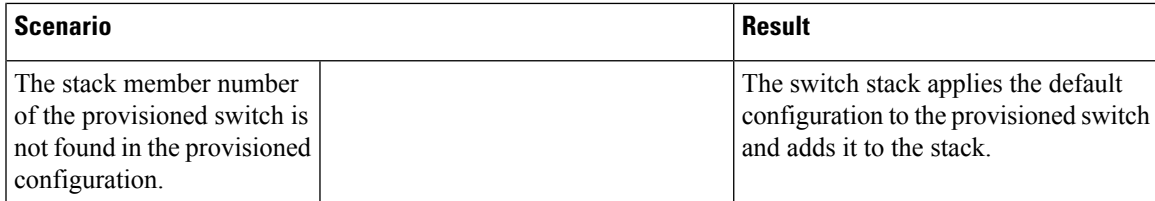

If you add a provisioned switch that is a different type than specified in the provisioned configuration to a powered-down switch stack and then apply power, the switch stack rejects the (now incorrect) **switch** *stack-member-number***provision***type* global configuration command in the startup configuration file. However, during stack initialization, the nondefault interface configuration information in the startup configuration file for the provisioned interfaces (potentially of the wrong type) is executed. Depending on the differences between the actual Device type and the previously provisioned switch type, some commands are rejected, and some commands are accepted.

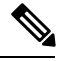

If the switch stack does not contain a provisioned configuration for a new Device, the Device joins the stack with the default interface configuration. The switch stack then adds to its running configuration with a **switch** *stack-member-number* **provision** *type* global configuration command that matches the new Device. For configuration information, see the *Provisioning a New Member for a Switch Stack* section. **Note**

### **Effects of Replacing a Provisioned Switch in a Switch Stack**

When a provisioned switch in a switch stack fails, it is removed from the stack, and is replaced with another Device, the stack applies either the provisioned configuration or the default configuration to it. The events that occur when the switch stack compares the provisioned configuration with the provisioned switch are the same as those when you add a provisioned switch to a stack.

### **Effects of Removing a Provisioned Switch from a Switch Stack**

If you remove a provisioned switch from the switch stack, the configuration associated with the removed stack member remains in the running configuration as provisioned information. To completely remove the configuration, use the **no switch** *stack-member-number* **provision** global configuration command.

## **Upgrading a Switch Running Incompatible Software**

The auto-upgrade and auto-advise features enable a switch with software packages that are incompatible with the switch stack to be upgraded to a compatible software version so that it can join the switch stack.

### **Auto-Upgrade**

The purpose of the auto-upgrade feature is to allow a switch to be upgraded to a compatible software image, so that the switch can join the switch stack.

When a new switch attempts to join a switch stack, each stack member performs compatibility checks with itself and the new switch. Each stack member sends the results of the compatibility checks to the active switch, which uses the results to determine whether the switch can join the switch stack. If the software on the new switch is incompatible with the switch stack, the new switch enters version-mismatch (VM) mode.

If the auto-upgrade feature is enabled on the existing switch stack, the active switch automatically upgrades the new switch with the same software image running on a compatible stack member. Auto-upgrade starts a few minutes after the mismatched software is detected before starting.

Auto-upgrade is disabled by default.

Auto-upgrade includes an auto-copy process and an auto-extract process.

• Auto-copy automatically copies the software image running on any stack member to the new switch to automatically upgrade it. Auto-copy occurs if auto-upgrade is enabled, if there is enough flash memory in the new switch, and if the software image running on the switch stack is suitable for the new switch.

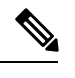

A switch in VM mode might not run all released software. For example, new switch hardware is not recognized in earlier versions of software. **Note**

• Automatic extraction (auto-extract) occurs when the auto-upgrade process cannot find the appropriate software in the stack to copy to the new switch. In that case, the auto-extract process searches all switches in the stack for the bin file needed to upgrade the switch stack or the new switch. The bin file can be in any flash file system in the switch stack or in the new switch. If a bin file suitable for the new switch is found on a stack member, the process extracts the file and automatically upgrades the new switch.

The auto-upgrade feature is not available in bundle mode. The switch stack must be running in installed mode. If the switch stack is in bundle mode, use the **software expand** privileged EXEC command to change to installed mode.

You can enable auto-upgrade by using the **software auto-upgrade enable** global configuration command on the new switch. You can check the status of auto-upgrade by using the **show running-config** privileged EXEC command and by checking the *Auto upgrade* line in the display.

You can configure auto-upgrade to upgrade the new switch with a specific software bundle by using the **software auto-upgrade source url** global configuration command. If the software bundle is invalid, the new switch is upgraded with the same software image running on a compatible stack member.

When the auto-upgrade process is complete, the new switch reloads and joins the stack as a fully functioning member. If you have both stack cables connected during the reload, network downtime does not occur because the switch stack operates on two rings.

For more information about upgrading a switch running incompatible software see the *Cisco IOS File System, Configuration Files, and Bundle Files Appendix, Cisco IOS XE Release 3SE (Catalyst 3850 Switches)*.

### **Auto-Advise**

The auto-advise feature is triggered when:

- The auto-upgrade feature is disabled.
- The new switch is in bundle mode and the stack is in installed mode. Auto-advise displays syslog messages about using the **software auto-upgrade** privileged EXEC command to change the new switch to installed mode.
- The stack is in bundle mode. Auto-advise displays syslog messages about booting the new switch in bundle mode so that it can join the stack.

• An auto-upgrade attempt fails because the new switch is running incompatible software. After the switch stack performs compatibility checks with the new switch, auto-advise displays syslog messages about whether the new switch can be auto-upgraded.

Auto-advise cannot be disabled. It does *not* give suggestions when the switch stack software and the software of the switch in version-mismatch (VM) mode do not contain the same license level.

Automatic advise (auto-advise) occurs when the auto-upgrade process cannot find appropriate stack member software to copy to the new switch. This process tells you the command (**archive copy-sw** or **archive download-sw** privileged EXEC command) and the image name (tar filename) needed to manually upgrade the switch stack or the new switch. The recommended image can be the running switch stack image or a tar file in any flash file system in the switch stack (including the new switch). If an appropriate image is not found in the stack flash file systems, the auto-advise process tells you to install new software on the switch stack. Auto-advise cannot be disabled, and there is no command to check its status.

#### **Examples of Auto-Advise Messages**

#### **Auto-Upgrade Is Disabled and Incompatible Switch Attempting to Join: Example**

This sample auto-advise output shows the system messages displayed when the auto-upgrade feature is disabled and an incompatible switch 1 tries to join the switch stack:

\*Oct 18 08:36:19.379: %INSTALLER-6-AUTO\_ADVISE\_SW\_INITIATED: 2 installer: Auto advise initiated for switch 1 \*Oct 18 08:36:19.380: %INSTALLER-6-AUTO\_ADVISE\_SW: 2 installer: Searching stack for software to upgrade switch 1 \*Oct 18 08:36:19.382: %INSTALLER-6-AUTO\_ADVISE\_SW: 2 installer: Switch 1 with incompatible software has been \*Oct 18 08:36:19.382: %INSTALLER-6-AUTO\_ADVISE\_SW: 2 installer: added to the stack. The software running on \*Oct 18 08:36:19.382: %INSTALLER-6-AUTO\_ADVISE\_SW: 2 installer: all stack members was scanned and it has been \*Oct 18 08:36:19.382: %INSTALLER-6-AUTO\_ADVISE\_SW: 2 installer: determined that the 'software auto-upgrade' \*Oct 18 08:36:19.382: %INSTALLER-6-AUTO\_ADVISE\_SW: 2 installer: command can be used to install compatible \*Oct 18 08:36:19.382: %INSTALLER-6-AUTO\_ADVISE\_SW: 2 installer: software on switch 1.

#### **Auto-Upgrade is Disabled and New Switch is in Bundle Mode: Example**

This sample auto-advise output shows the system messages displayed when auto-upgrade is disabled and a switch running in bundle mode tries to join the stack that is running in installed mode:

```
*Oct 18 11:09:47.005: %INSTALLER-6-AUTO_ADVISE_SW_INITIATED: 2 installer: Auto advise
initiated for switch 1
*Oct 18 11:09:47.005: %INSTALLER-6-AUTO_ADVISE_SW: 2 installer: Switch 1 running bundled
software has been added
*Oct 18 11:09:47.005: %INSTALLER-6-AUTO_ADVISE_SW: 2 installer: to the stack that is running
installed software.
*Oct 18 11:09:47.005: %INSTALLER-6-AUTO_ADVISE_SW: 2 installer: The 'software auto-upgrade'
command can be used to
*Oct 18 11:09:47.005: %INSTALLER-6-AUTO_ADVISE_SW: 2 installer: convert switch 1 to the
installed running mode by
*Oct 18 11:09:47.005: %INSTALLER-6-AUTO_ADVISE_SW: 2 installer: installing its running
software.
```
## **Switch Stack Management Connectivity**

You manage the switch stack and the stack member interfaces through the active switch. You can use the CLI,SNMP, and supported network management applications such as CiscoWorks. You cannot manage stack members on an individual Device basis.

Use SNMP to manage network features across the stack that are defined by supported MIBs. The switch does not support MIBs to manage stacking-specific features such as stack membership and election. **Note**

### **Connectivity to the Switch Stack Through an IP Address**

The switch stack is managed through a single IP address. The IP address is a system-level setting and is not specific to the active switch or to any other stack member. You can still manage the stack through the same IP address even if you remove the active switch or any other stack member from the stack, provided there is IP connectivity.

Stack members retain their IP addresses when you remove them from a switch stack. To avoid a conflict by having two devices with the same IP address in your network, change the IP addresses of any Device that you remove from the switch stack. **Note**

For related information about switch stack configurations, see the *Switch Stack Configuration Files section*.

### **Connectivity to the Switch Stack Through Console Ports or Ethernet Management Ports**

You can connect to the active switch by using one of these methods:

- You can connect a terminal or a PC to the active switch through the console port of one or more stack members.
- You can connect a PC to the active switch through the Ethernet management ports of one or more stack members. For more information about connecting to the switch stack through Ethernet management ports, see the *Using the Ethernet Management Port section*.

You can connect to the active switch by connecting a terminal or a PC to the stack master through the console port of one or more stack members.

Be careful when using multiple CLI sessions to the active switch. Commands that you enter in one session are not displayed in the other sessions. Therefore, it is possible that you might not be able to identify the session from which you entered a command.

We recommend using only one CLI session when managing the switch stack.

# **How to Configure a Switch Stack**

## **Enabling the Persistent MAC Address Feature**

# $\mathscr{D}$

When you enter the command to configure this feature, a warning message appears with the consequences of your configuration. You should use thisfeature cautiously. Using the old active switch MAC address elsewhere in the same domain could result in lost traffic. **Note**

Follow these steps to enable persistent MAC address:

### **SUMMARY STEPS**

- **1. enable**
- **2. configure terminal**
- **3. stack-mac persistent timer** [**0** | *time-value*]
- **4. end**
- **5. copy running-config startup-config**

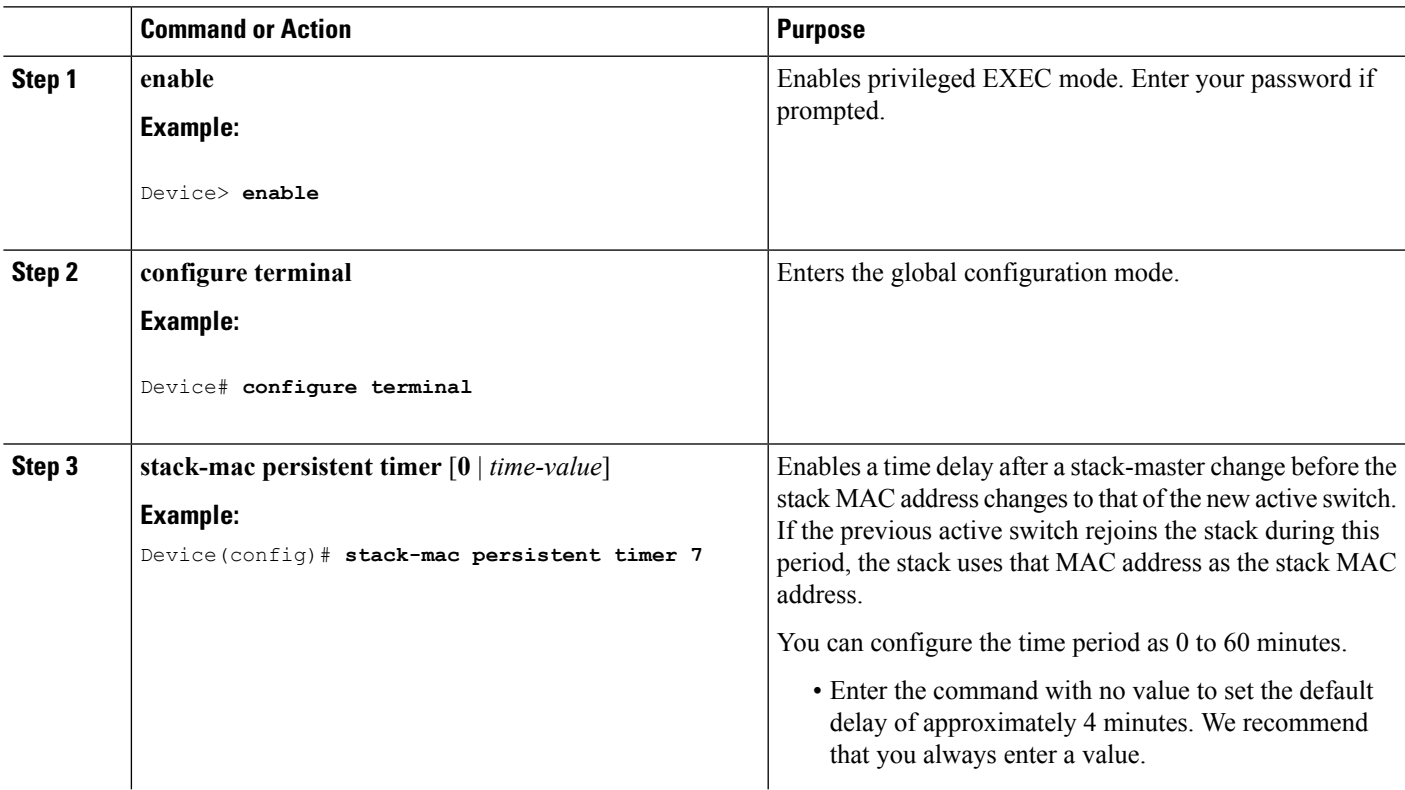

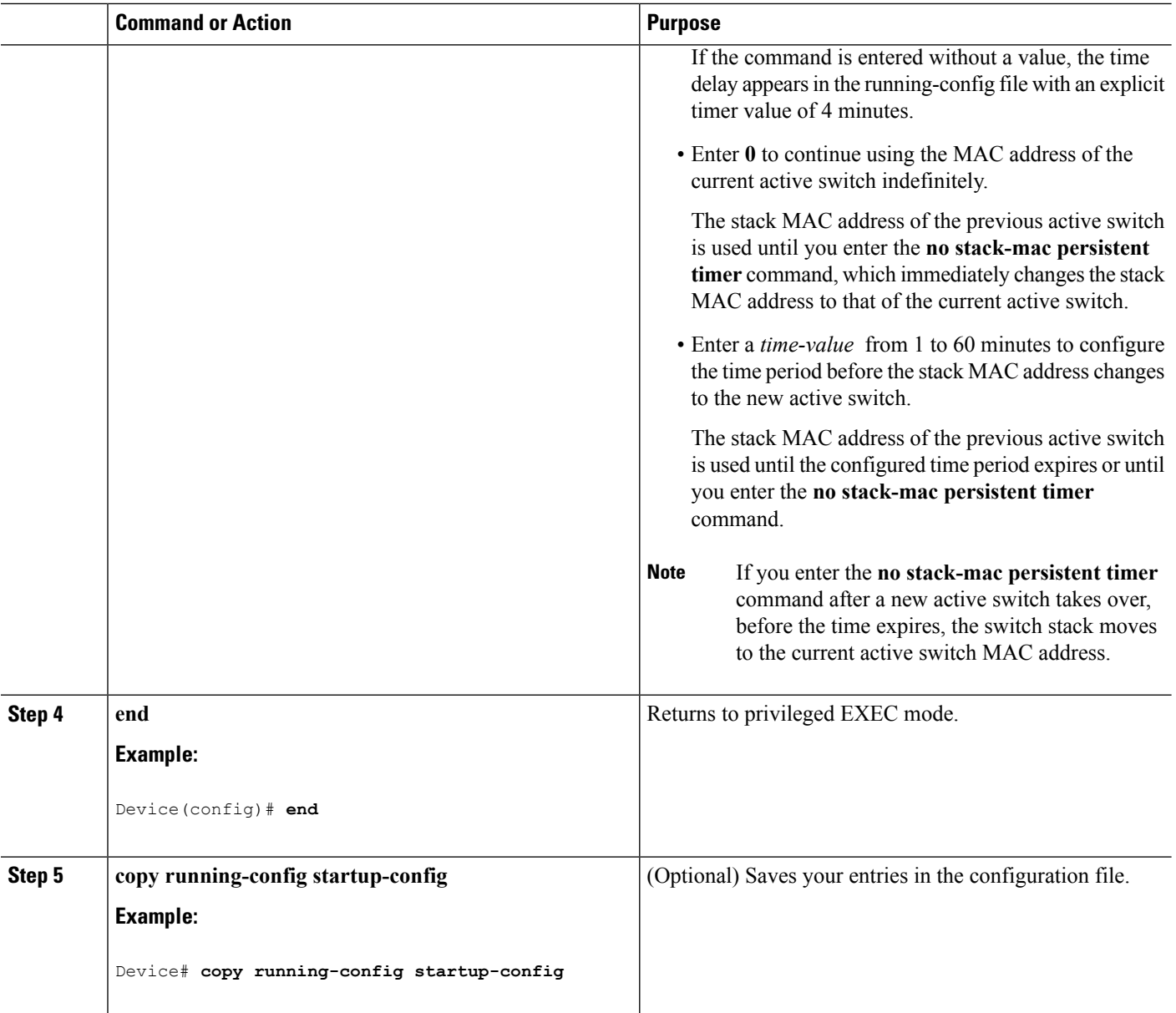

### **What to do next**

Use the no stack-mac persistent timer global configuration command to disable the persistent MAC address feature.

## **Assigning a Stack Member Number**

This optional task is available only from the active switch.

Follow these steps to assign a member number to a stack member:

### **SUMMARY STEPS**

- **1. enable**
- **2. configure terminal**
- **3. switch** *current-stack-member-number* **renumber** *new-stack-member-number*
- **4. end**
- **5. reload slot** *stack-member-number*
- **6. show switch**
- **7. copy running-config startup-config**

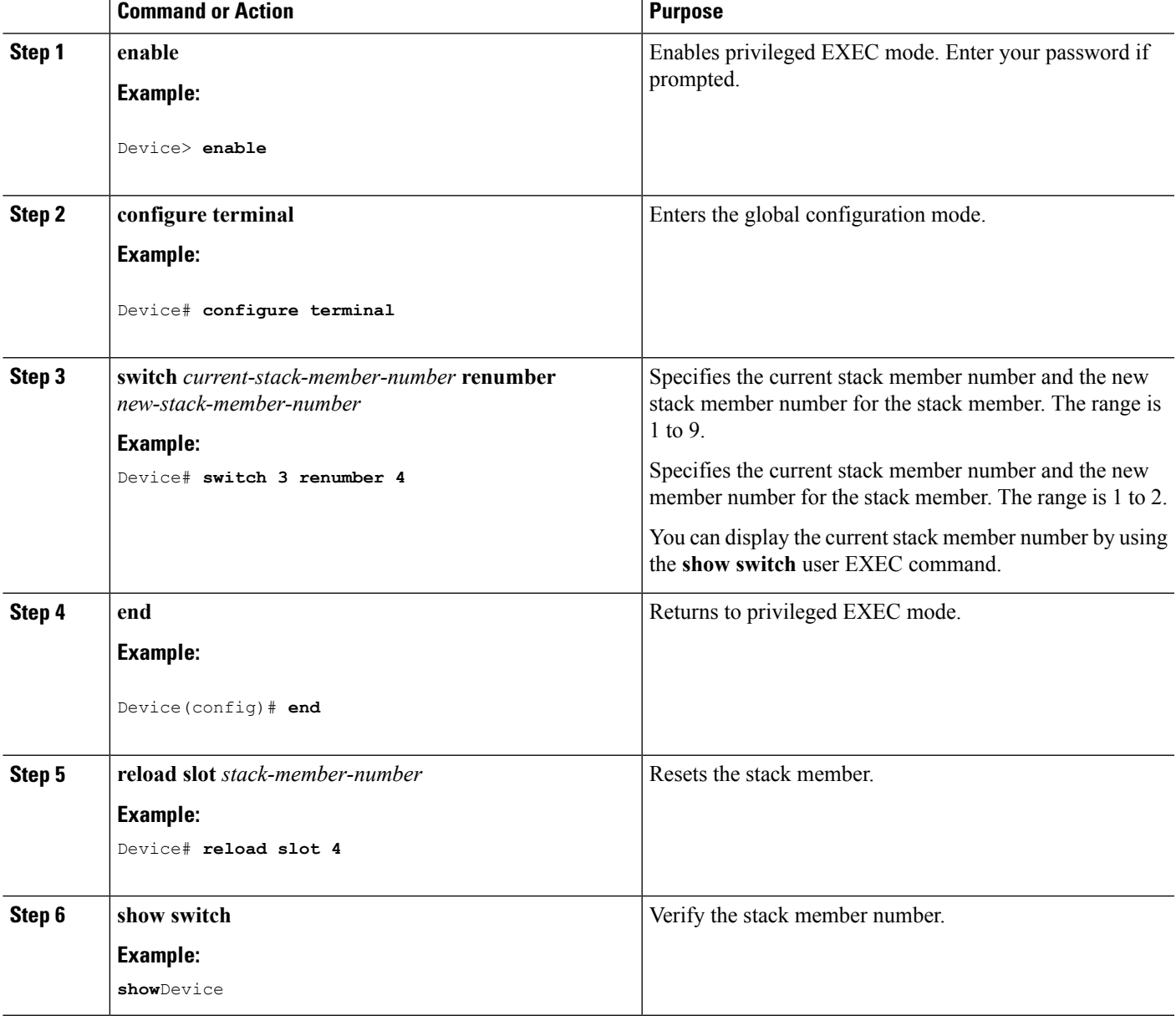

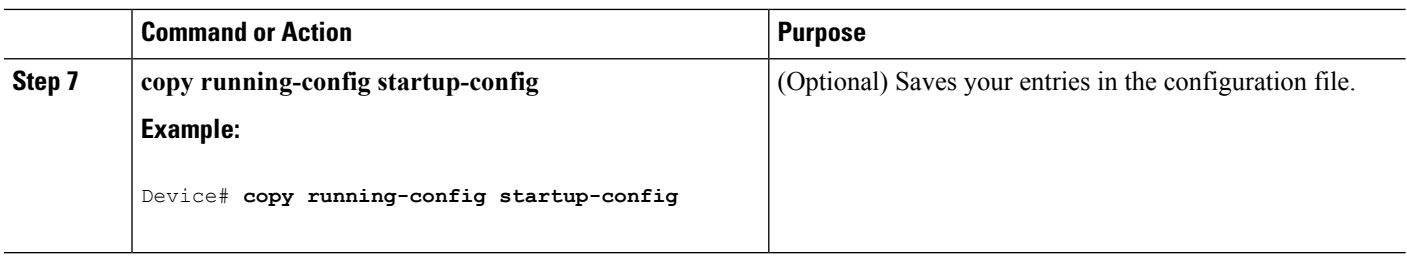

## **Setting the Stack Member Priority Value**

This optional task is available only from the active switch.

Follow these steps to assign a priority value to a stack member:

### **SUMMARY STEPS**

- **1. enable**
- **2. switch** *stack-member-number* **priority** *new-priority-number*
- **3. end**
- **4. show switch** *stack-member-number*
- **5. copy running-config startup-config**

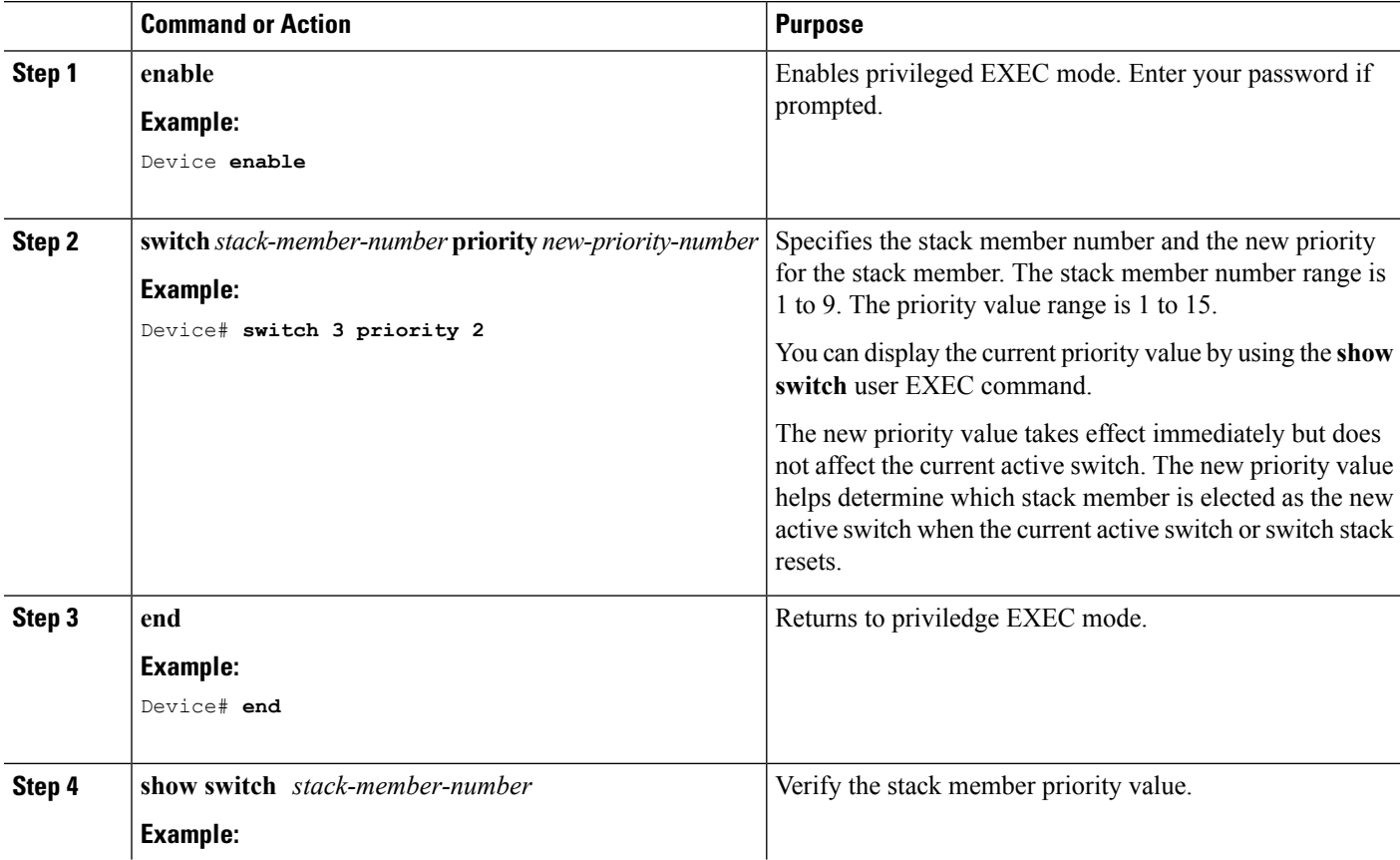

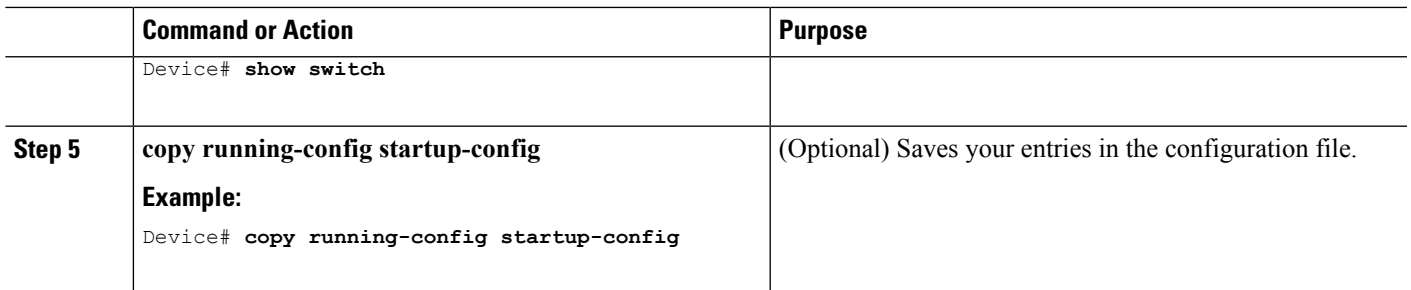

## **Provisioning a New Member for a Switch Stack**

This optional task is available only from the active switch.

### **SUMMARY STEPS**

- **1. show switch**
- **2. configure terminal**
- **3. switch** *stack-member-number* **provision** *type*
- **4. end**
- **5. copy running-config startup-config**

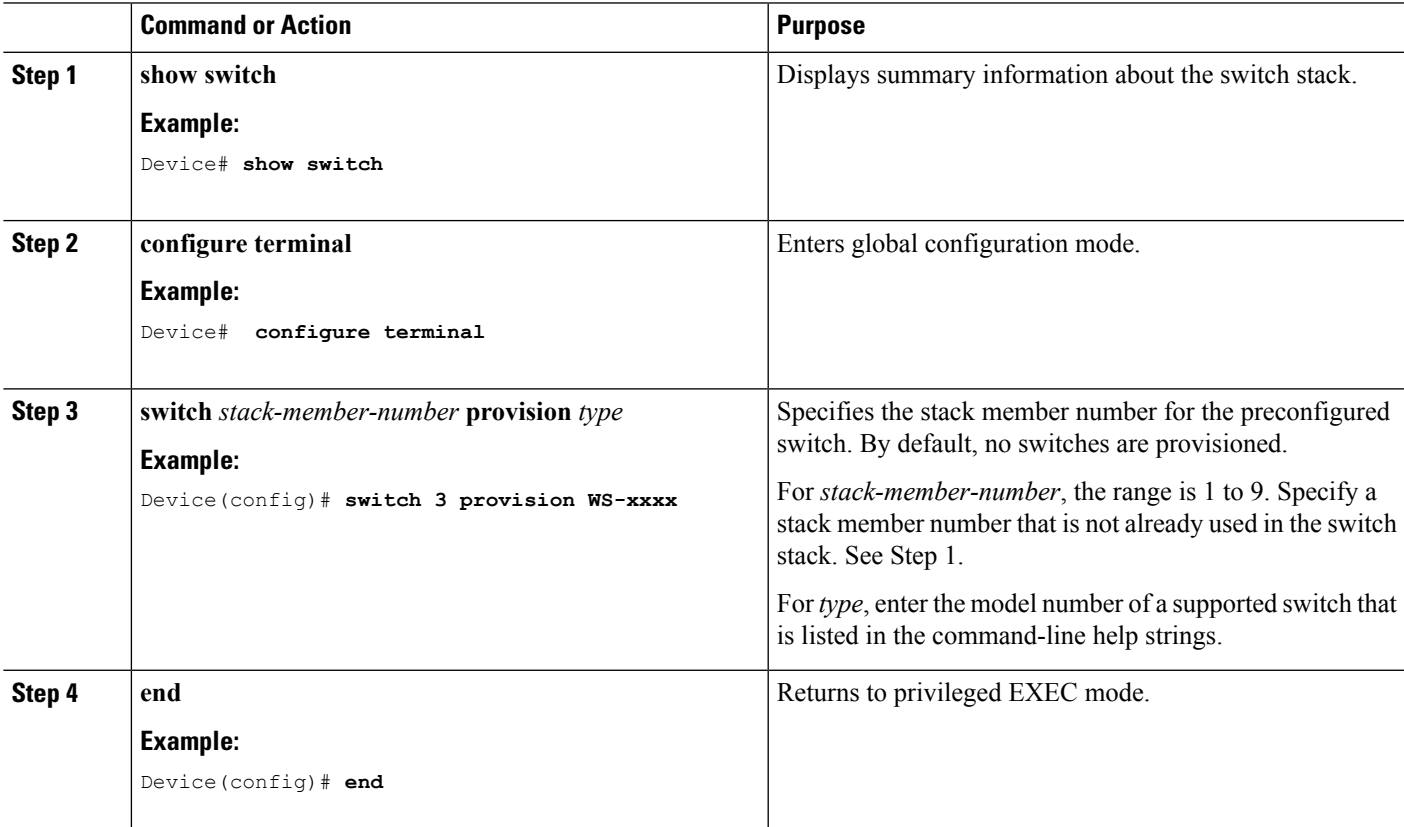

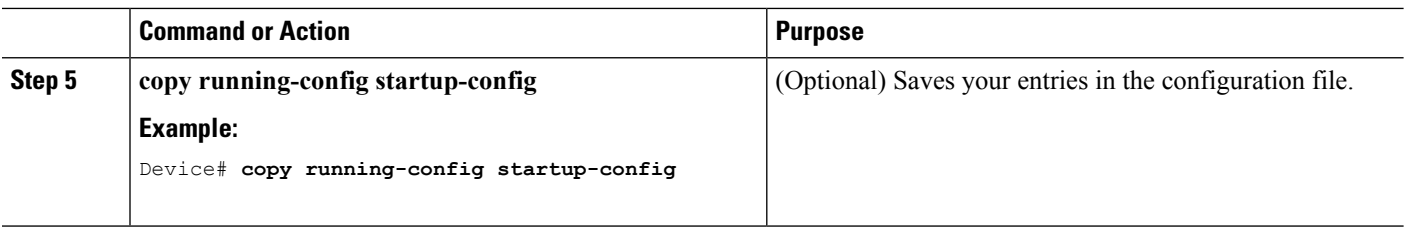

## **Removing Provisioned Switch Information**

Before you begin, you must remove the provisioned switch from the stack. This optional task is available only from the active switch.

### **SUMMARY STEPS**

- **1. configure terminal**
- **2. no switch** *stack-member-number* **provision**
- **3. end**
- **4. copy running-config startup-config**

### **DETAILED STEPS**

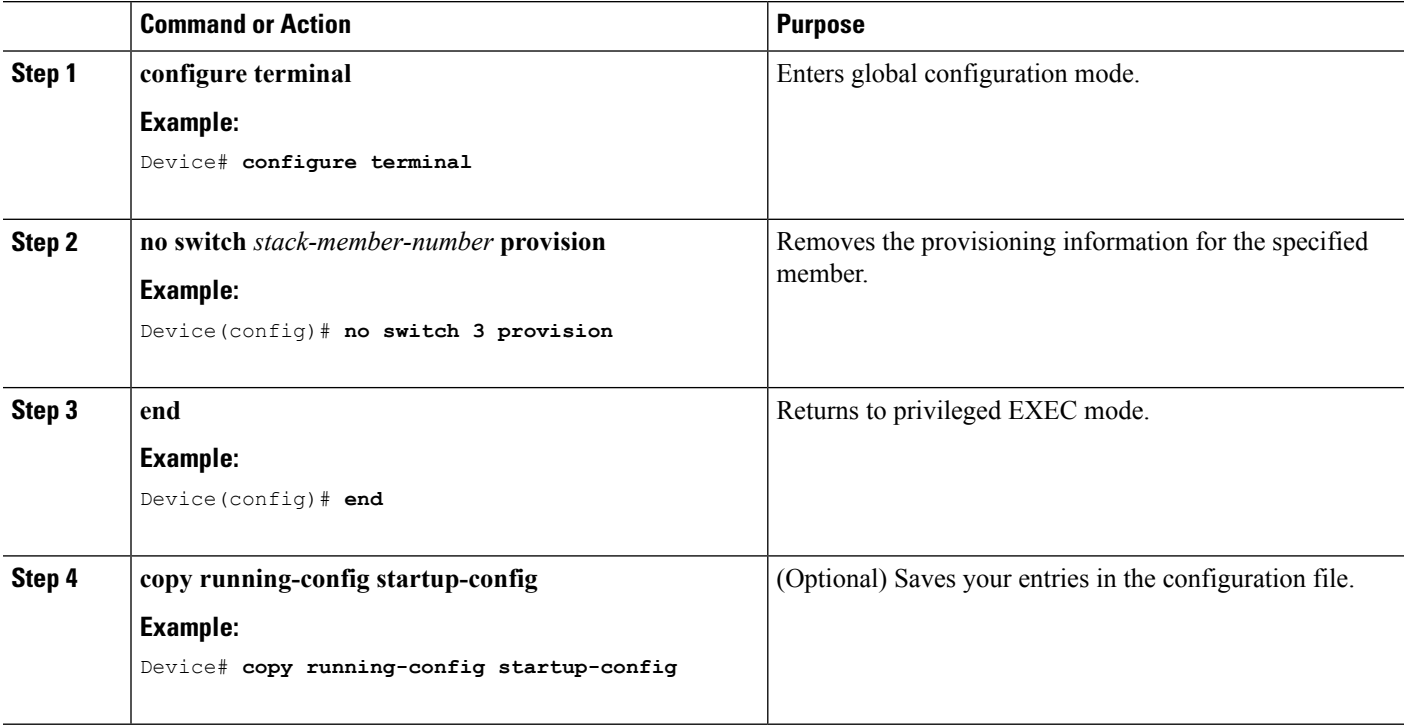

### **Example**

If you are removing a provisioned switch in a stack with this configuration:

• The stack has four members

- Stack member 1 is the active switch
- Stack member 3 is a provisioned switch

and want to remove the provisioned information and to avoid receiving an error message, you can remove power from stack member 3, disconnect the StackWise-480stack cables between the stack member 3 and switches to which it is connected, reconnect the cables between the remaining stack members, and enter the **no switch** *stack-member-number* **provision** global configuration command.

## **Displaying Incompatible Switches in the Switch Stack**

### **SUMMARY STEPS**

**1. show switch**

### **DETAILED STEPS**

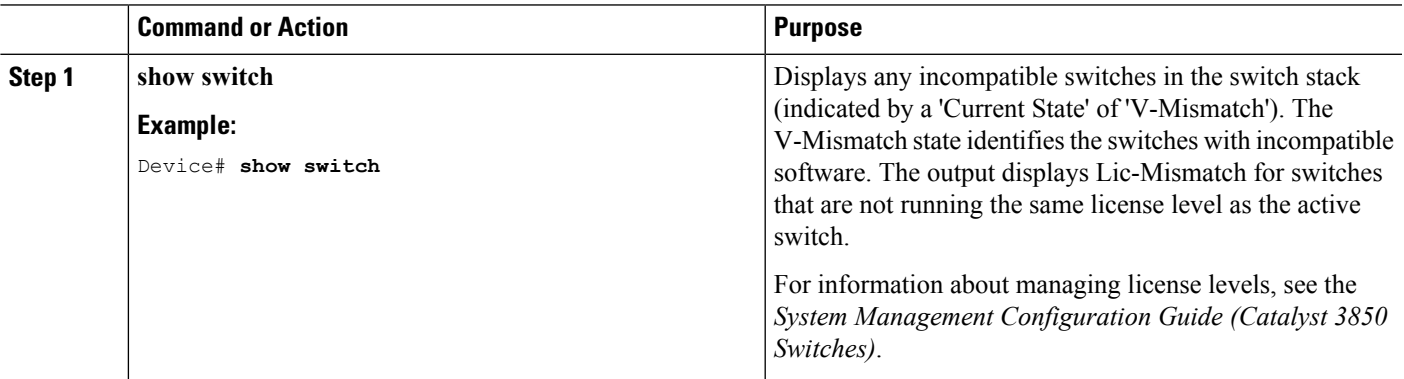

## **Upgrading an Incompatible Switch in the Switch Stack**

### **SUMMARY STEPS**

- **1. software auto-upgrade**
- **2. copy running-config startup-config**

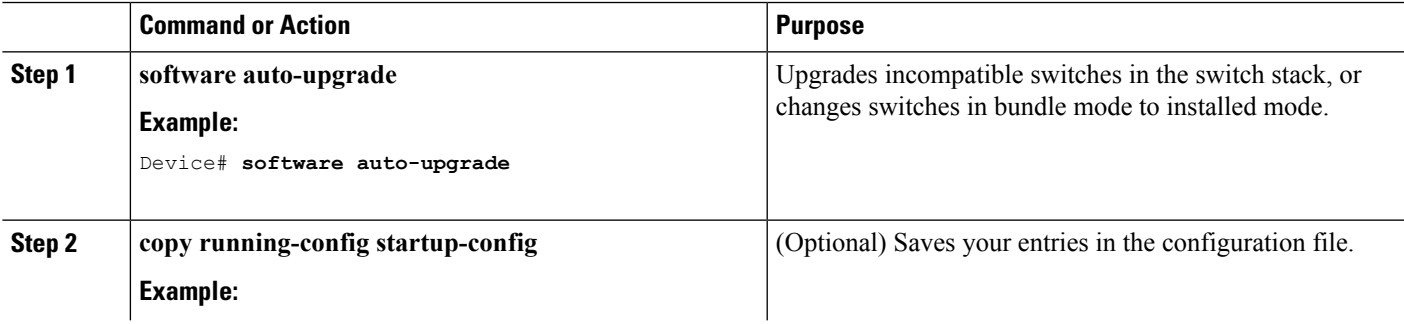

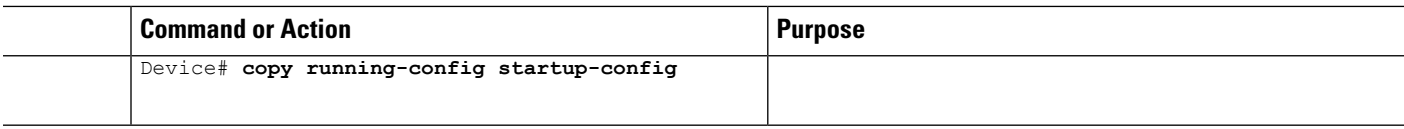

# **Troubleshooting the Switch Stack**

## **Temporarily Disabling a Stack Port**

If a stack port is flapping and causing instability in the stack ring, to disable the port, enter the **switch** *stack-member-number* **stack port** *port-number* **disable** privileged EXEC command. To reenable the port, enter the **switch** *stack-member-number* **stack port** *port-number* **enable** command.

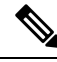

**Note**

Be careful when using the **switch** *stack-member-number* **stack port** *port-number* **disable** command. When you disable the stack port, the stack operates at half bandwidth.

A stack is in the full-ring state when all members are connected through the stack ports and are in the ready state.

The stack is in the partial-ring state when the following occurs:

- All members are connected through their stack ports but some are not in the ready state.
- Some members are not connected through the stack ports.

#### **SUMMARY STEPS**

- **1. switch** *stack-member-number* **stack port** *port-number* **disable**
- **2. switch** *stack-member-number* **stack port** *port-number* **enable**

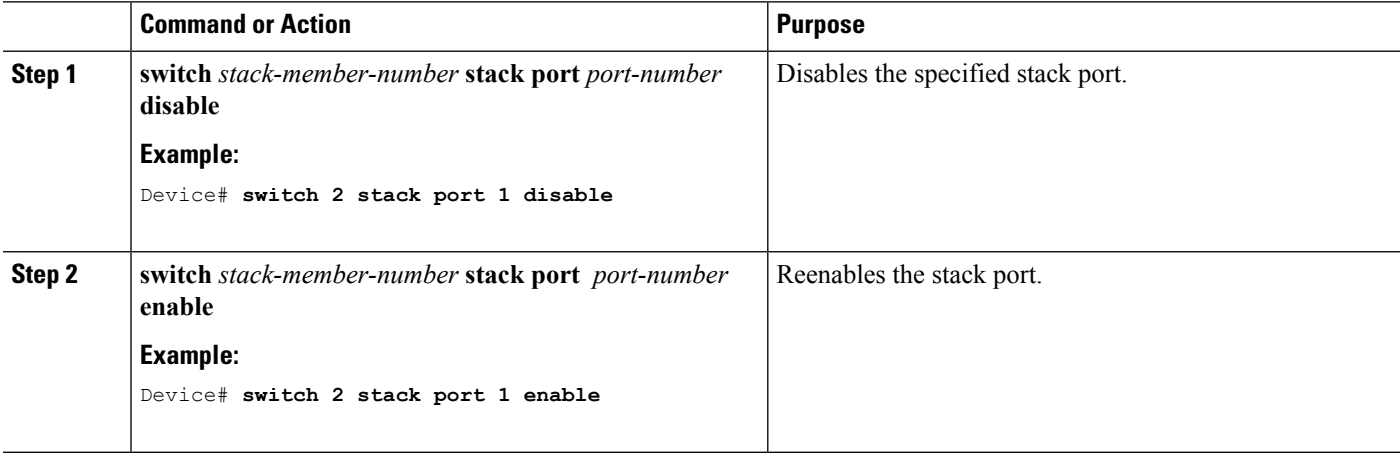

When you disable a stack port and the stack is in the full-ring state, you can disable only one stack port. This message appears:

Enabling/disabling a stack port may cause undesired stack changes. Continue?[confirm]

When you disable a stack port and the stack is in the partial-ring state, you cannot disable the port. This message appears:

Disabling stack port not allowed with current stack configuration.

## **Reenabling a Stack Port While Another Member Starts**

Stack Port 1 on Switch 1 is connected to Port 2 on Switch 4. If Port 1 is flapping, you can disable Port 1 with the **switch 1 stack port 1 disable** privileged EXEC command. While Port 1 on Switch 1 is disabled and Switch 1 is still powered on, follow these steps to reenable a stack port:

- **Step 1** Disconnect the stack cable between Port 1 on Switch 1 and Port 2 on Switch 4.
- **Step 2** Remove Switch 4 from the stack.
- **Step 3** Add a switch to replace Switch 4 and assign it switch-number 4.
- **Step 4** Reconnect the cable between Port 1 on Switch 1 and Port 2 on Switch 4 (the replacement switch).
- **Step 5** Reenable the link between the switches. Enter the **switch 1 stack port 1 enable** privileged EXEC command to enable Port 1 on Switch 1.
- **Step 6** Power on Switch 4.

 $\bigwedge$ 

Powering on Switch 4 before enabling the Port 1 on Switch 1 might cause one of the switches to reload. **Caution**

If Switch 4 is powered on first, you might need to enter the **switch 1 stack port 1 enable** and the **switch 4 stack port 2 enable** privileged EXEC commands to bring up the link.

# **Monitoring the Device Stack**

**Table 172: Commands for Displaying Stack Information**

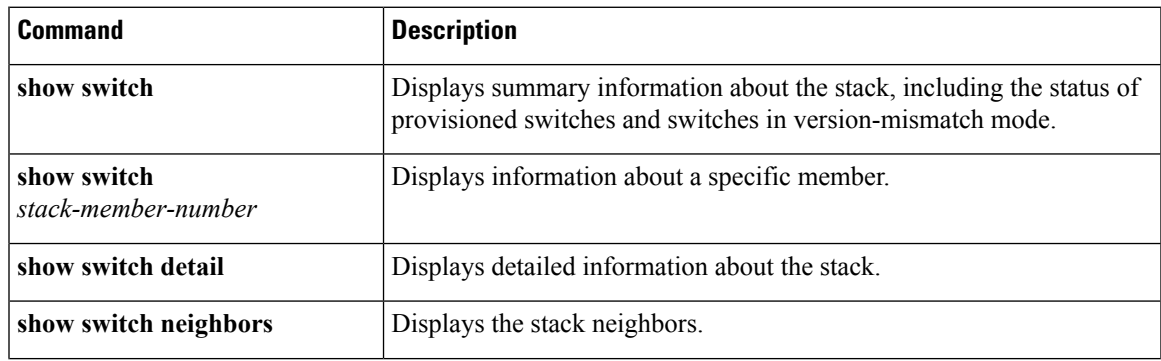

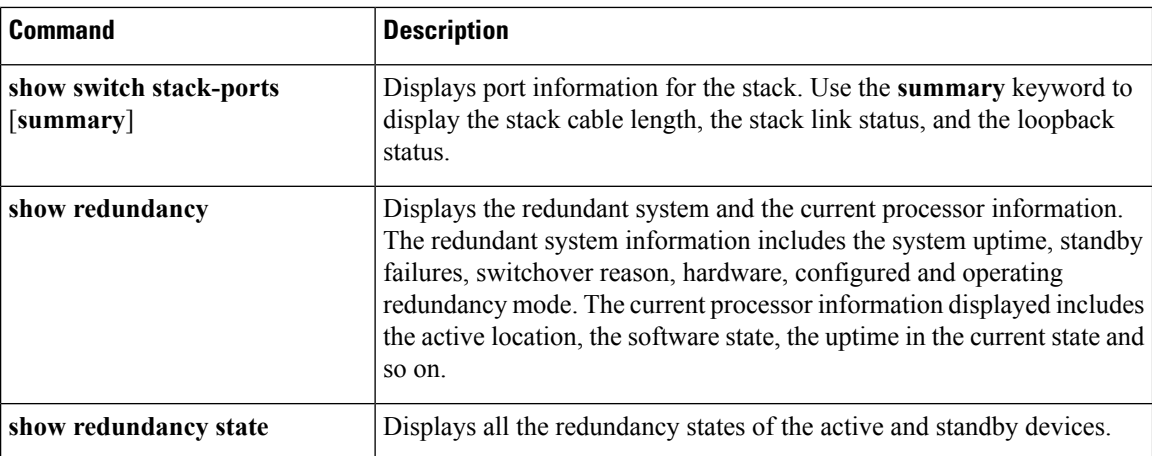

# **Configuration Examples for Switch Stacks**

# **Switch Stack Configuration Scenarios**

Most of these switch stack configuration scenarios assume that at least two device are connected through their StackWise-480stack ports.

#### **Table 173: Configuration Scenarios**

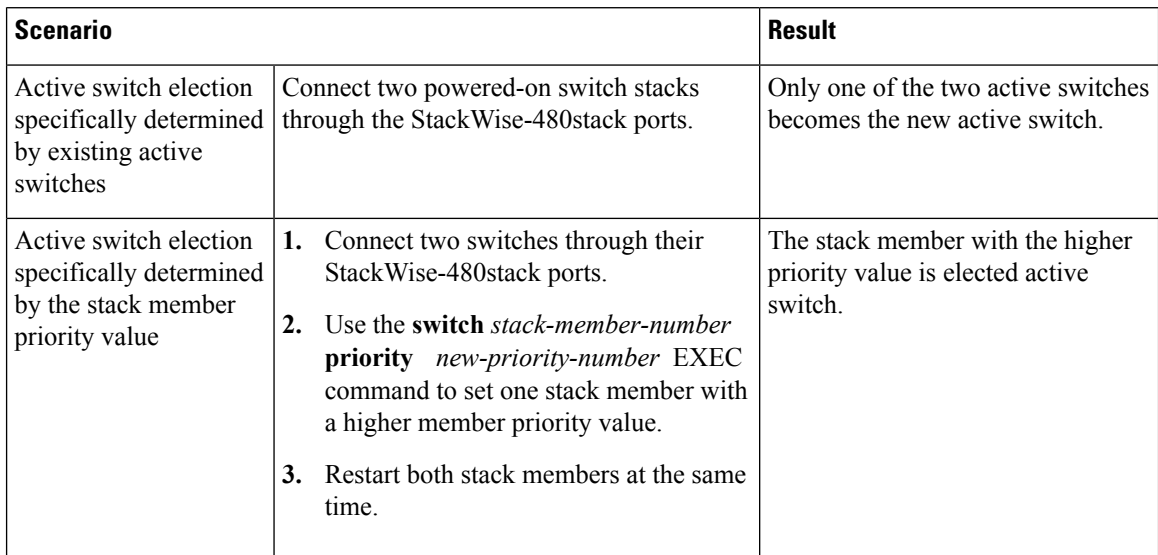

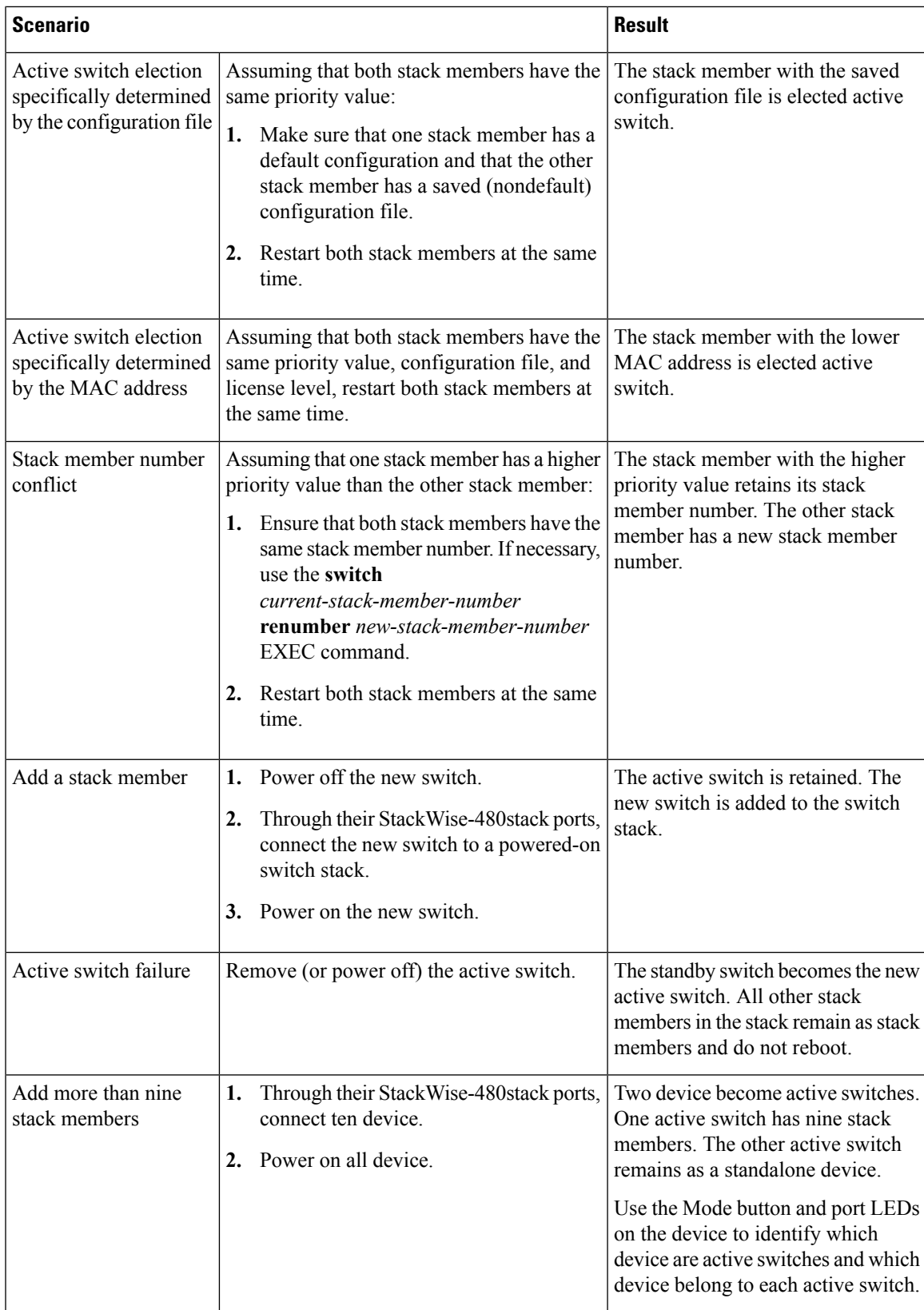

### **Enabling the Persistent MAC Address Feature: Example**

This example shows how to configure the persistent MAC address feature for a 7-minute time delay and to verify the configuration:

```
Device(config)# stack-mac persistent timer 7
 WARNING: The stack continues to use the base MAC of the old Master
 WARNING: as the stack MAC after a master switchover until the MAC
 WARNING: persistency timer expires. During this time the Network
 WARNING: Administrators must make sure that the old stack-mac does
 WARNING: not appear elsewhere in this network domain. If it does,
 WARNING: user traffic may be blackholed.
 Device(config)# end
 Device# show switch
 Switch/Stack Mac Address : 0016.4727.a900
 Mac persistency wait time: 7 mins
                                          H/W Current
 Switch# Role Mac Address Priority Version State
 ----------------------------------------------------------
 *1 Active 0016.4727.a900 1 P2B Ready
```
## **Provisioning a New Member for a Switch Stack: Example**

This example shows how to provision a switch with a stack member number of 2 for the switch stack. The **show running-config** command output shows the interfaces associated with the provisioned switch:

```
Device(config)# switch 2 provision switch_PID
 Device(config)# end
 Device# show running-config | include switch 2
  !
  interface GigabitEthernet2/0/1
  !
 interface GigabitEthernet2/0/2
  !
 interface GigabitEthernet2/0/3
 <output truncated>
```
### **show switch stack-ports summary Command Output: Example**

Only Port 1 on stack member 2 is disabled.

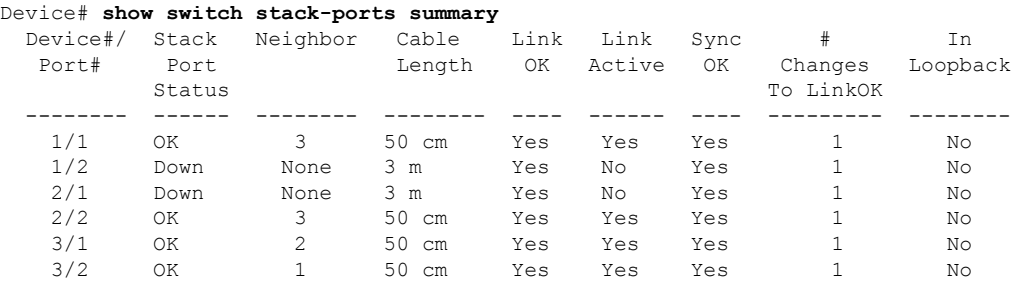

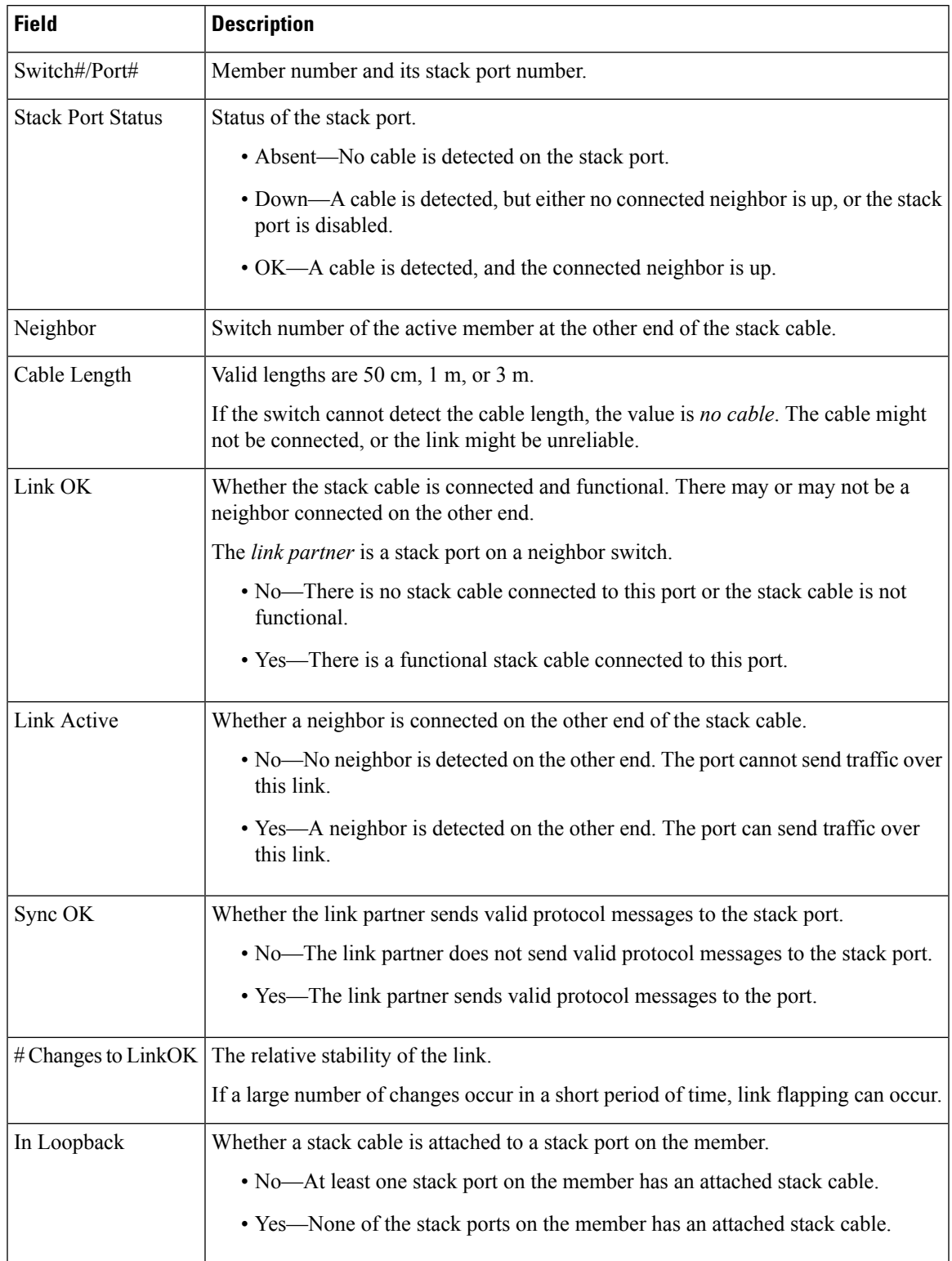

#### **Table 174: show switch stack-ports summary Command Output**

## **Software Loopback: Examples**

In a stack with three members, stack cables connect all the members:

#### Device# **show switch stack-ports summary**

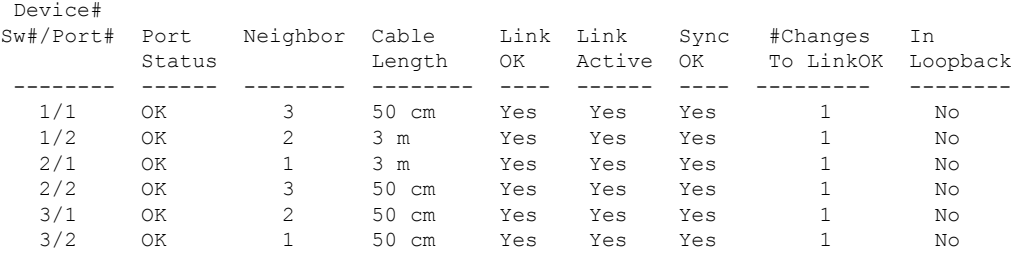

#### If you disconnect the stack cable from Port 1 on Switch 1, these messages appear:

01:09:55: %STACKMGR-4-STACK\_LINK\_CHANGE: Stack Port 2 Switch 3 has changed to state DOWN 01:09:56: %STACKMGR-4-STACK\_LINK\_CHANGE: Stack Port 1 Switch 1 has changed to state DOWN

```
Device# show switch stack-ports summary
Device#
Sw#/Port# Port Neighbor Cable Link Link Sync #Changes In
      Status Length OK Active OK To LinkOK Loopback
-------- ------ -------- -------- ---- ------ ---- --------- --------
  1/1 Absent None No cable No No No 1 No
  1/2 OK 2 3 m Yes Yes Yes 1 No
  2/1 OK 1 3 m Yes Yes Yes 1 No
 2/2 OK 3 50 cm Yes Yes Yes 1 No<br>3/1 OK 2 50 cm Yes Yes Yes 1 No
  3/1 OK 2 50 cm Yes Yes Yes 1 No
  3/2 Down None 50 cm No No No 1 No
```
If you disconnect the stack cable from Port 2 on Switch 1, the stack splits.

Switch 2 and Switch 3 are now in a two-member stack connected through stack cables:

#### Device# **show sw stack-ports summary**

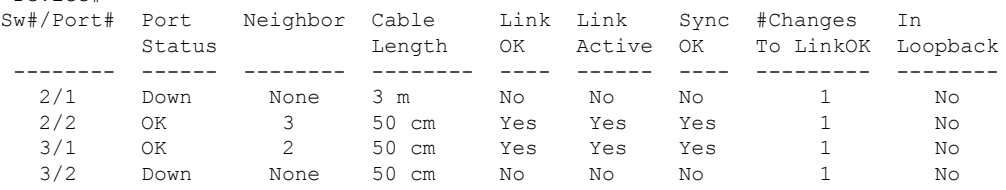

#### Switch 1 is a standalone switch:

Device#

Device#

Device# **show switch stack-ports summary**

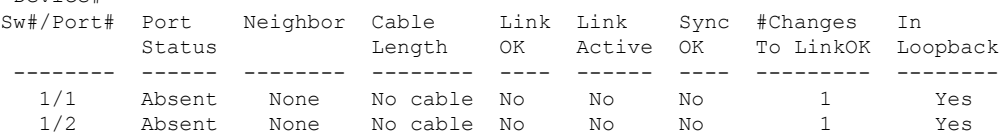

### **Software Loopback with Connected Stack Cables: Examples**

• On Port 1 on Switch 1, the port status is *Down*, and a cable is connected.

On Port 2 on Switch 1, the port status is *Absent*, and no cable is connected.

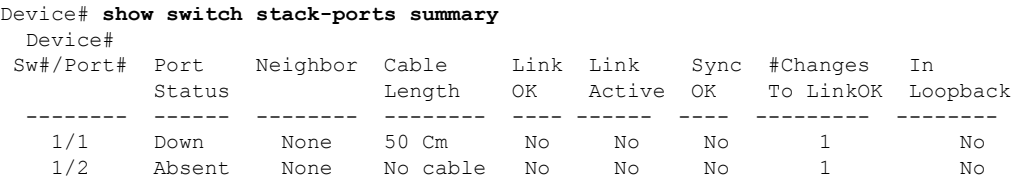

- In a *physical loopback*, a cable connects both stack ports on a switch. You can use this configuration to test
	- Cables on a switch that is running properly
	- Stack ports with a cable that works properly

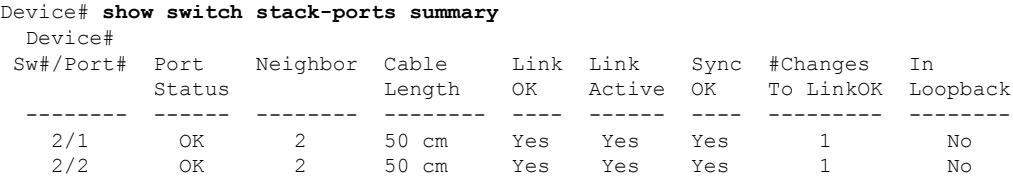

The port status shows that

- Switch 2 is a standalone switch.
- The ports can send and receive traffic.

### **Software Loopback with no Connected Stack Cable: Example**

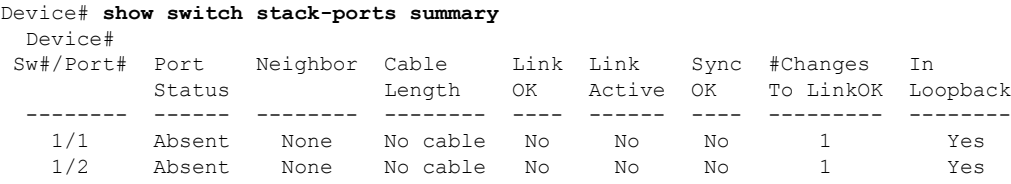

## **Finding a Disconnected Stack Cable: Example**

Stack cables connect all stack members. Port 2 on Switch 1 connects to Port 1 on Switch 2.

This is the port status for the members:

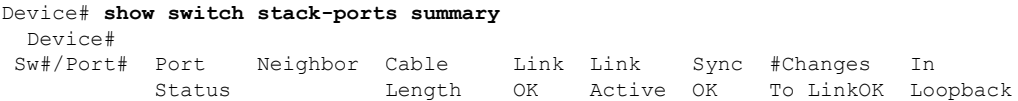

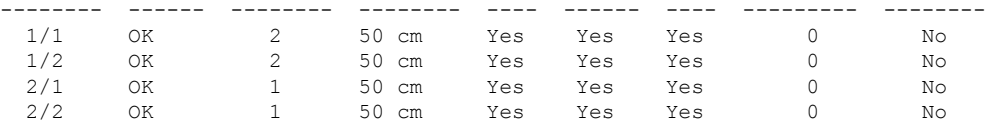

#### If you disconnect the cable from Port 2 on Switch 1, these messages appear:

%STACKMGR-4-STACK\_LINK\_CHANGE: Stack Port 1 Switch 2 has changed to state DOWN

%STACKMGR-4-STACK\_LINK\_CHANGE: Stack Port 2 Switch 1 has changed to state DOWN

This is now the port status:

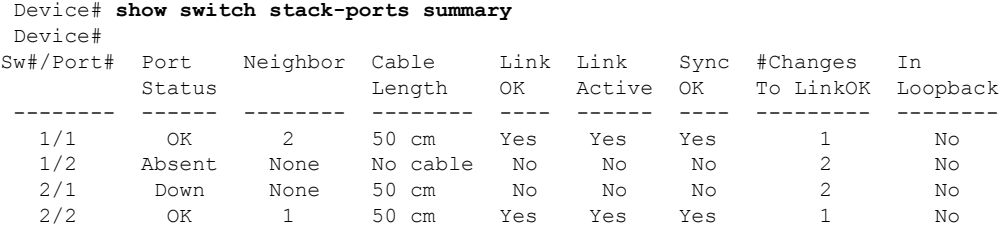

Only one end of the cable connects to a stack port, Port 1 on Switch 2.

- The *Stack Port Status* value for Port 2 on Switch 1 is *Absent*, and the value for Port 1 on Switch 2 is *Down*.
- The *Cable Length* value is *No cable*.

Diagnosing the problem:

- Verify the cable connection for Port 2 on Switch 1.
- Port 2 on Switch 1 has a port or cable problem if
	- The *In Loopback* value is *Yes*.
- or
- The *Link OK*, *Link Active*, or *Sync OK* value is *No*.

## **Fixing a Bad Connection Between Stack Ports: Example**

Stack cables connect all members. Port 2 on Switch 1 connects to Port 1 on Switch 2.

This is the port status:

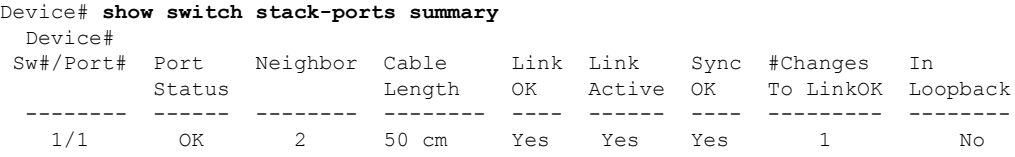

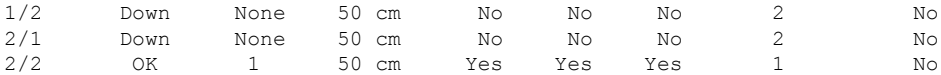

Diagnosing the problem:

- The Stack Port Status value is *Down*.
- Link OK, Link Active, and Sync OK values are *No*.
- The Cable Length value is *50 cm*. The switch detects and correctly identifies the cable.

The connection between Port 2 on Switch 1 and Port 1 on Switch 2 is unreliable on at least one of the connector pins.

# **Additional References for Switch Stacks**

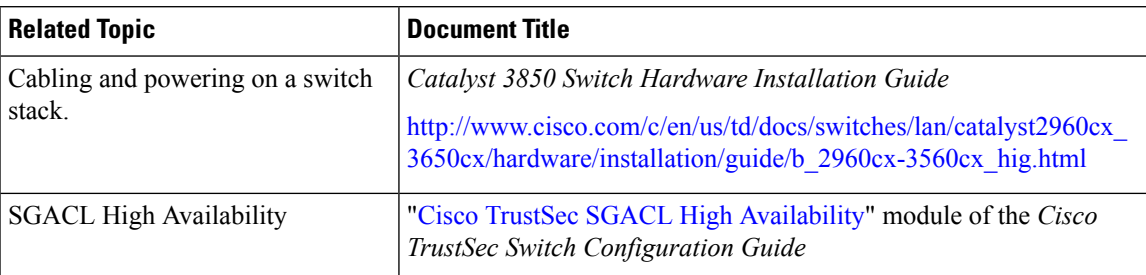

### **Related Documents**

#### **Error Message Decoder**

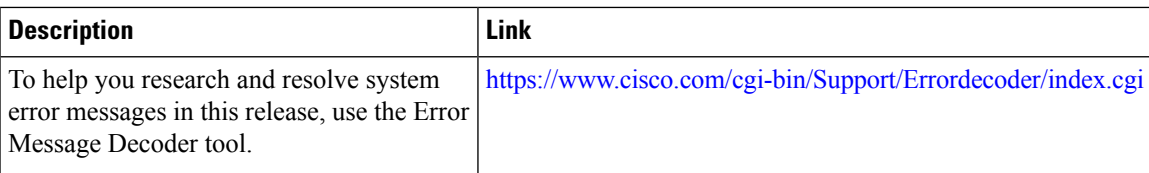

#### **Standards and RFCs**

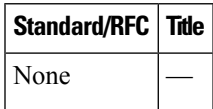

I

#### **MIBs**

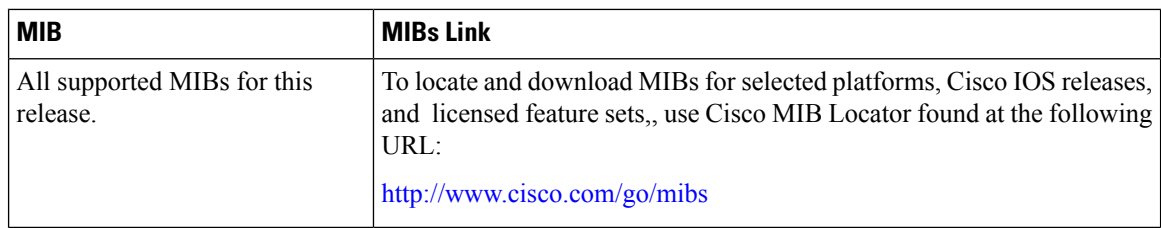

### **Technical Assistance**

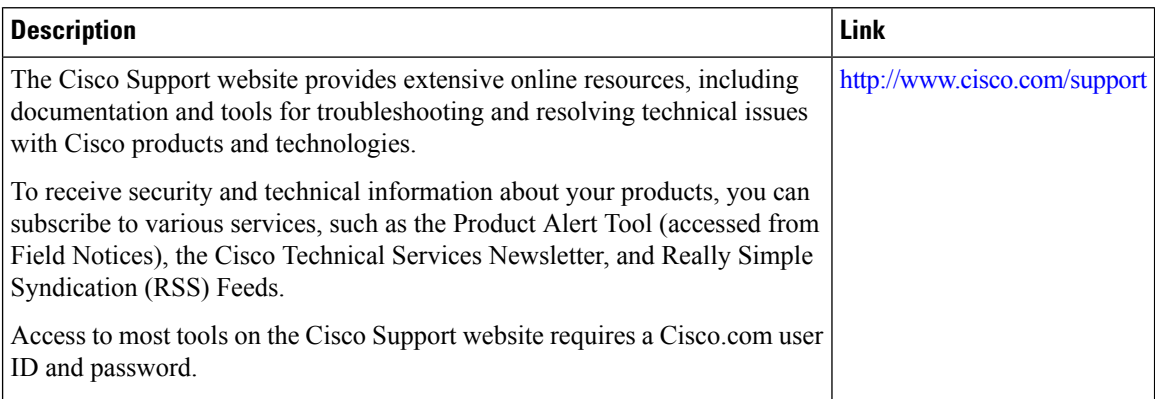

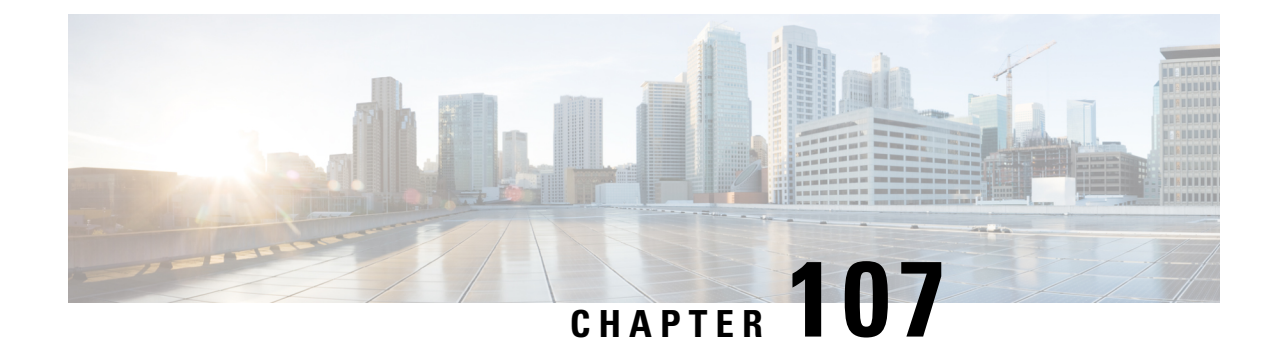

# **Configuring Cisco NSF with SSO**

- Finding Feature [Information,](#page-2256-0) on page 2141
- [Prerequisites](#page-2256-1) for NSF with SSO, on page 2141
- [Restrictions](#page-2257-0) for NSF with SSO, on page 2142
- [Information](#page-2257-1) About NSF with SSO, on page 2142
- How to [Configure](#page-2263-0) Cisco NSF with SSO , on page 2148

# <span id="page-2256-0"></span>**Finding Feature Information**

Your software release may not support all the features documented in this module. For the latest caveats and feature information, see Bug Search Tool and the release notes for your platform and software release. To find information about the features documented in this module, and to see a list of the releases in which each feature is supported, see the feature information table at the end of this module.

Use Cisco Feature Navigator to find information about platform support and Cisco software image support. To access Cisco Feature Navigator, go to [http://www.cisco.com/go/cfn.](http://www.cisco.com/go/cfn) An account on Cisco.com is not required.

# <span id="page-2256-1"></span>**Prerequisites for NSF with SSO**

The following are prerequisites and considerations for configuring NSF with SSO.

- Use of the routing protocols requires the IP Services license level. EIGRP-stub and OSPF for routed access are supported on IP Base license level.
- BGP support in NSF requires that neighbor networking devices be NSF-aware; that is, the devices must have the graceful restart capability and advertise that capability in their OPEN message during session establishment. If an NSF-capable router discovers that a particular BGP neighbor does not have graceful restart capability, it does not establish an NSF-capable session with that neighbor. All other neighbors that have graceful restart capability continue to have NSF-capable sessions with this NSF-capable networking device.
- OSPF support in NSF requires that all neighbor networking devices be NSF-aware. If an NSF-capable router discovers that it has non-NSF -aware neighbors on a particular network segment, it disables NSF capabilities for that segment. Other network segments composed entirely of NSF-capable or NSF-aware routers continue to provide NSF capabilities.

# <span id="page-2257-0"></span>**Restrictions for NSF with SSO**

The following are restrictions for configuring NSF with SSO:

- NSF capability is supported for IPv4 routing protocols only. NSF capability is not supported for IPv6 routing protocols.
- NSF does not support IP Multicast Routing, as it is not SSO-aware.
- NSF is not supported if the IOS-XE software is running in the LAN Base mode.
- For NSF operation, you must have SSO configured on the device.
- NSF with SSO supports IP Version 4 traffic and protocols only; NSF with SSO does not support IPv6 traffic.
- All Layer 3 neighboring devices must be NSF Helper or NSF-capable to support graceful restart capability.
- For IETF, all neighboring devices must be running an NSF-aware software image.

## <span id="page-2257-1"></span>**Information About NSF with SSO**

### **Overview of NSF with SSO**

The switch supports fault resistance by allowing a standby switch to take over if the active switch becomes unavailable. Cisco nonstop forwarding (NSF) works with stateful switchover (SSO) to minimize the amount of time a network is unavailable.

NSF provides these benefits:

- Improved network availability—NSF continues forwarding network traffic and application state information so that user session information is maintained after a switchover.
- Overall network stability—Network stability may be improved with the reduction in the number of route flaps, which were created when routers in the network failed and lost their routing tables.
- Neighboring routers do not detect a link flap—Because the interfaces remain up during a switchover, neighboring routers do not detect a link flap (the link does not go down and come back up).
- Prevents routing flaps—BecauseSSO continues forwarding network traffic during a switchover, routing flaps are avoided.
- Maintains user sessions established prior to the switchover.

Keepalive messages are sent and received between the active and standby switches.

- If the standby switch does not respond, a new standby switch is elected.
- If the active switch does not respond, the standby switch becomes the active switch.

In addition, hello messages are sent and received by all stack members.

• If a stack member does not respond, that member is removed from the stack.

Ш

- If the standby switch does not respond, a new standby switch is elected.
- If the active switch does not respond, the standby switch becomes the active switch.

## **SSO Operation**

When a standby switch runs in SSO mode, the standby switch starts up in a fully-initialized state and synchronizes with the persistent configuration and the running configuration of the active switch. It subsequently maintains the state on the protocols listed below, and all changes in hardware and software states for features that support stateful switchover are kept in synchronization. Consequently, it offers minimum interruption to Layer 2 sessions in a redundant active switch configuration.

If the active switch fails, the standby switch becomes the active switch. This new active switch uses existing Layer 2 switching information to continue forwarding traffic. Layer 3 forwarding will be delayed until the routing tables have been repopulated in the newly active switch.

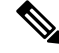

**Note** SSO Layer 2 Only is supported if the IOS-XE software is running the LAN Base license level.

The state of these features is preserved between both the active and standby switches:

- 802.3
- 802.3u
- 802.3x (Flow Control)
- 802.3ab (GE)
- 802.3z (Gigabit Ethernet including CWDM)
- 802.3ad (LACP)
- 802.1p (Layer 2 QoS)
- 802.1q
- 802.1X (Authentication)
- 802.1D (Spanning Tree Protocol)
- 802.3af (Inline power)
- PAgP
- VTP
- Dynamic ARP Inspection
- DHCP
- DHCP snooping
- IP source guard
- IGMP snooping (versions 1 and 2)
- DTP (802.1q and ISL)
- MST
- PVST+
- Rapid-PVST
- PortFast/UplinkFast/BackboneFast
- BPDU guard and filtering
- Voice VLAN
- Port security
- Unicast MAC filtering
- ACL (VACLS, PACLS, RACLS)
- QOS (DBL)
- Multicast storm control/broadcast storm control

SSO is compatible with the following list of features. However, the protocol database for these features is not synchronized between the standby and active switches:

- 802.1Q tunneling with Layer 2 Protocol Tunneling (L2PT)
- Baby giants
- Jumbo frame support
- CDP
- Flood blocking
- UDLD
- SPAN/RSPAN
- NetFlow

All Layer 3 protocols on a switch are learned on the standby switch if SSO is enabled.

## **NSF Operation**

Cisco IOS Nonstop Forwarding (NSF) always runs with stateful switchover (SSO) and provides redundancy for Layer 3 traffic. NSF is supported by the BGP, OSPF, and EIGRP routing protocols and is supported by Cisco ExpressForwarding (CEF) for forwarding. The routing protocols have been enhanced with NSF-capability and awareness, which means that routers running these protocols can detect a switchover and take the necessary actions to continue forwarding network traffic and to recover route information from the peer devices.

Each protocol depends on CEF to continue forwarding packets during switchover while the routing protocols rebuild the Routing Information Base (RIB) tables. After the routing protocols have converged, CEF updates the FIB table and removes stale route entries. CEF then updates the hardware with the new FIB information.

If the active switch is configured for BGP (with the **graceful-restart** command), OSPF, or EIGRP routing protocols, routing updates are automatically sent during the active switch election.

The switch supports NSF-awareness and NSF-capability for the BGP, OSPF, and EIGRP protocols in IP Services license level and NSF-awareness for the EIGRP-stub in IP Base license level.

NSF has two primary components:

• NSF-awareness

A networking device is NSF-aware if it isrunning NSF-compatible software. If neighboring router devices detect that an NSF router can still forward packets when an active switch election happens, this capability is referred to as NSF-awareness. Cisco IOS enhancements to the Layer 3 routing protocols (BGP, OSPF, and EIGRP) are designed to prevent route-flapping so that the CEF routing table does not time out or the NSF router does not drop routes. An NSF-aware router helps to send routing protocol information to the neighboring NSF router. NSF-awareness is enabled by default for EIGRP-stub, EIGRP, and OSPF protocols. NSF-awareness is disabled by default for BGP.

• NSF-capability

A device is NSF-capable if it has been configured to support NSF; it rebuilds routing information from NSF-aware or NSF-capable neighbors. NSF works withSSO to minimize the amount of time that a Layer 3 network is unavailable following an active switch election by continuing to forward IP packets. Reconvergence of Layer 3 routing protocols (BGP, OSPFv2, and EIGRP) is transparent to the user and happens automatically in the background. The routing protocols recover routing information from neighbor devices and rebuild the Cisco Express Forwarding (CEF) table.

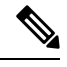

**Note** NSF does not support IPv6 and is IPv4 Unicast only.

## **Cisco Express Forwarding**

A key element of Cisco IOS Nonstop Forwarding (NSF) is packet forwarding. In a Cisco networking device, packet forwarding is provided by Cisco Express Forwarding (CEF). CEF maintains the FIB and uses the FIB information that was current at the time of the switchover to continue forwarding packets during a switchover. This feature reduces traffic interruption during the switchover.

During normal NSF operation, CEF on the active supervisor switch synchronizes its current FIB and adjacency databases with the FIB and adjacency databases on the standby switch. Upon switchover, the standby switch initially has FIB and adjacency databases that are mirror images of those that were current on the active switch. CEF keeps the forwarding engine on the standby switch current with changes that are sent to it by CEF on the active switch. The forwarding engine can continue forwarding after a switchover as soon as the interfaces and a data path are available.

As the routing protocols start to repopulate the RIB on a prefix-by-prefix basis, the updates cause prefix-by-prefix updates to CEF, which it uses to update the FIB and adjacency databases. Existing and new entries receive the new version ("epoch") number, indicating that they have been refreshed. The forwarding information is updated on the forwarding engine during convergence. The switch signals when the RIB has converged. The software removes all FIB and adjacency entries that have an epoch older than the current switchover epoch. The FIB now represents the newest routing protocol forwarding information.

## **BGP Operation**

When an NSF-capable router begins a BGP session with a BGP peer, it sends an OPEN message to the peer. Included in the message is a statement that the NSF-capable device has "graceful" restart capability. Graceful restart is the mechanism by which BGP routing peers avoid a routing flap following a switchover. If the BGP peer has received this capability, it is aware that the device sending the message is NSF-capable. Both the NSF-capable router and its BGP peers need to exchange the graceful restart capability in their OPEN messages at the time of session establishment. If both the peers do not exchange the graceful restart capability, the session will not be capable of a graceful restart.

If the BGP session is lost during the active switch switchover, the NSF-aware BGP peer marks all the routes associated with the NSF-capable router as stale; however, it continues to use these routes to make forwarding decisions for a set period of time. This functionality prevents packets from being lost while the newly active switch is waiting for convergence of the routing information with the BGP peers.

After an active switch switchover occurs, the NSF-capable router reestablishes the session with the BGP peer. In establishing the new session, it sends a new graceful restart message that identifies the NSF-capable router as having restarted.

At this point, the routing information is exchanged between the two BGP peers. After this exchange is complete, the NSF-capable device uses the routing information to update the RIB and the FIB with the new forwarding information. The NSF-aware device uses the network information to remove stale routes from its BGP table; the BGP protocol then is fully converged.

If a BGP peer does not support the graceful restart capability, it ignores the graceful restart capability in an OPEN message but establishes a BGP session with the NSF-capable device. This function allows interoperability with non-NSF-aware BGP peers (and without NSF functionality), but the BGP session with non-NSF-aware BGP peers is not capable of a graceful restart.

**Note**

BGP support in NSF requires that neighbor networking devices be NSF-aware; that is, the devices must have the graceful restart capability and advertise that capability in their OPEN message during session establishment. If an NSF-capable router discovers that a particular BGP neighbor does not have graceful restart capability, it does not establish an NSF-capable session with that neighbor. All other neighbors that have graceful restart capability continue to have NSF-capable sessions with this NSF-capable networking device.

## **OSPF Operation**

When an OSPF NSF-capable router performs an active switch switchover, it must perform the following tasks in order to resynchronize its link state database with its OSPF neighbors:

- Relearn the available OSPF neighbors on the network without causing a reset of the neighbor relationship
- Reacquire the contents of the link state database for the network

As quickly as possible after an active switch switchover, the NSF-capable router sends an OSPF NSF signal to neighboring NSF-aware devices. Neighbor networking devices recognize this signal as an indicator that the neighbor relationship with this router should not be reset. As the NSF-capable router receives signals from other routers on the network, it can begin to rebuild its neighbor list.

After neighbor relationships are reestablished, the NSF-capable router begins to resynchronize its database with all of its NSF-aware neighbors. At this point, the routing information is exchanged between the OSPF neighbors. Once this exchange is complete, the NSF-capable device uses the routing information to remove stale routes, update the RIB, and update the FIB with the new forwarding information. The OSPF protocols are then fully converged.

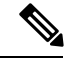

**Note**

OSPF support in NSF requires that all neighbor networking devices be NSF-aware. If an NSF-capable router discovers that it has non-NSF -aware neighbors on a particular network segment, it disables NSF capabilities for that segment. Other network segments composed entirely of NSF-capable or NSF-aware routers continue to provide NSF capabilities.

## **EIGRP Operation**

When an EIGRP NSF-capable router initially re-boots after an NSF restart, it has no neighbor and its topology table is empty. The router is notified by the standby (now active) switch when it needs to bring up the interfaces, reacquire neighbors, and rebuild the topology and routing tables. The restarting router and its peers must accomplish these tasks without interrupting the data traffic directed toward the restarting router. EIGRP peer routers maintain the routes learned from the restarting router and continue forwarding traffic through the NSF restart process.

To prevent an adjacency reset by the neighbors, the restarting router uses a new Restart (RS) bit in the EIGRP packet header to indicate a restart. The RS bit is set in the hello packets and in the initial INIT update packets during the NSF restart period. The RS bit in the hello packets allows the neighbors to be quickly notified of the NSF restart. Without seeing the RS bit, the neighbor can only detect an adjacency reset by receiving an INIT update or by the expiration of the hello hold timer. Without the RS bit, a neighbor does not know if the adjacency reset should be handled using NSF or the normal startup method.

When the neighbor receives the restart indication, either by receiving the hello packet or the INIT packet, it recognizesthe restarting peer in its peer list and maintainsthe adjacency with the restarting router. The neighbor then sends it topology table to the restarting router with the RS bit set in the first update packet indicating that it is NSF-aware and is helping out the restarting router. The neighbor does not set the RS bit in their hello packets, unless it is also a NSF restarting neighbor.

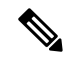

A router may be NSF-aware but may not be helping the NSF restarting neighbor because booting from a cold start. **Note**

If at least one of the peer routers is NSF-aware, the restarting router would then receive updates and rebuild its database. The restarting router must then find out if it had converged so that it can notify the routing information base (RIB). Each NSF-aware router is required to send an end of table (EOT) marker in the last update packet to indicate the end of the table content. The restarting router knows it has converged when it receives the EOT marker. The restarting router can then begin sending updates.

An NSF-aware peer would know when the restarting router had converged when it receives an EOT indication from the restarting router. The peer then scans its topology table to search for the routes with the restarted neighbor as the source. The peer compares the route timestamp with the restart event timestamp to determine if the route is still available. The peer then goes active to find alternate paths for the routes that are no longer available through the restarted router.

When the restarting router has received all EOT indications from its neighbors or when the NSF converge timer expires, EIGRP notifies the RIB of convergence. EIGRP waits for the RIB convergence signal and then floods its topology table to all awaiting NSF-aware peers.

# <span id="page-2263-0"></span>**How to Configure Cisco NSF with SSO**

## **Configuring SSO**

You must configure SSO in order to use NSF with any supported protocol.

#### **SUMMARY STEPS**

- **1. redundancy**
- **2. mode sso**
- **3. end**
- **4. show running-config**
- **5. show redundancy states**

#### **DETAILED STEPS**

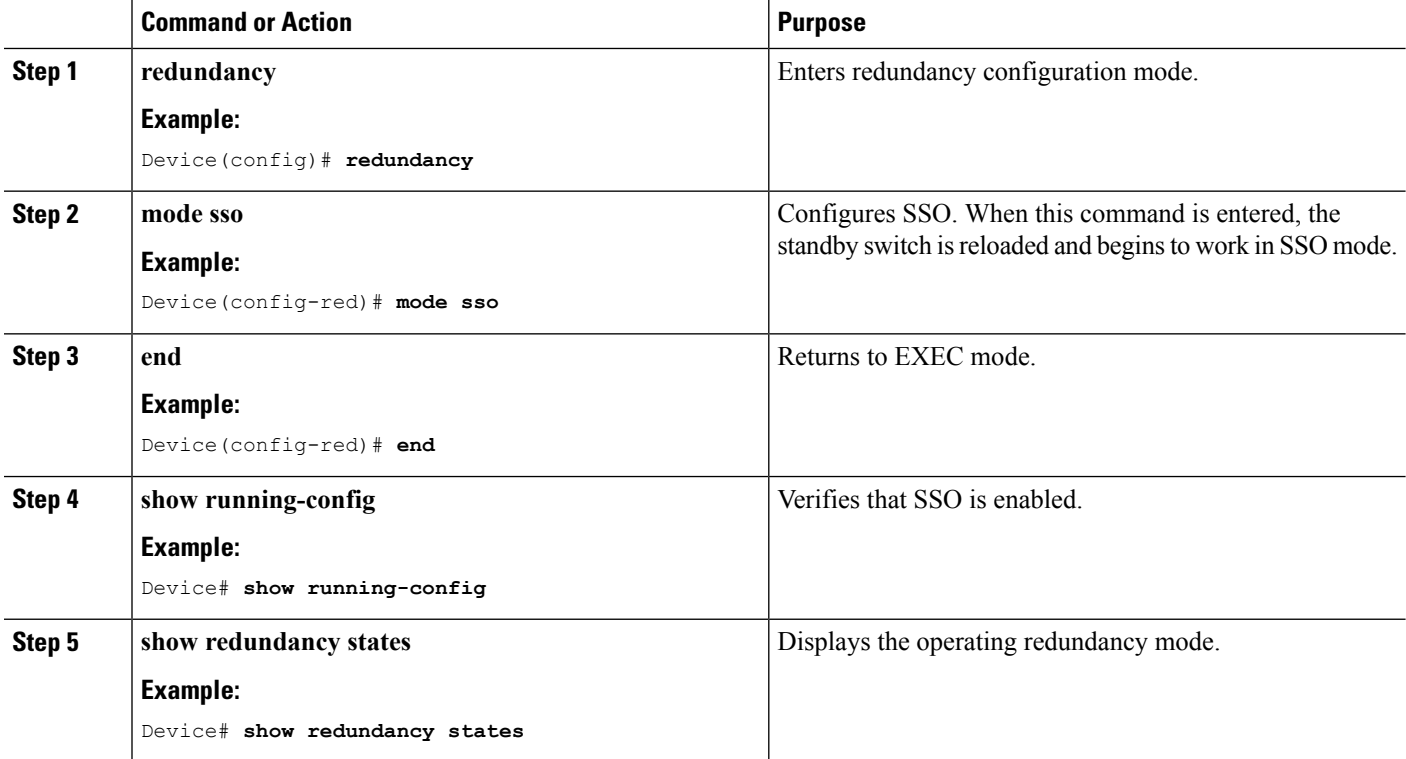

## **Configuring SSO Example**

This example shows how to configure the system for SSO and display the redundancy state:

```
Device(config)# redundancy
 Device(config)# mode sso
 Device(config)# end
  Device# show redundancy states
```

```
my state = 13 -ACTIVE
peer state = 8 -STANDBY HOT
Mode = Duplex
Unit = Primary
Unit ID = 5Redundancy Mode (Operational) = sso
Redundancy Mode (Configured) = sso
Split Mode = Disabled
Manual Swact = Enabled
Communications = Up
client count = 29
client notification TMR = 30000 milliseconds
keep_alive TMR = 9000 milliseconds
keep alive count = 1
keep_alive threshold = 18
RF debug mask = 0x0
```
### **Verifying CEF NSF**

To verify CEF NSF, use the **show cef state** privileged EXEX command.

```
Device# show cef state
CEF Status:
RP instance
common CEF enabled
IPv4 CEF Status:
CEF enabled/running
dCEF enabled/running
CEF switching enabled/running
universal per-destination load sharing algorithm, id DEA83012
IPv6 CEF Status:
CEF disabled/not running
dCEF disabled/not running
universal per-destination load sharing algorithm, id DEA83012
RRP state:
I am standby RRP: no
RF Peer Presence: yes
RF PeerComm reached: yes
RF Progression blocked: never
Redundancy mode: rpr(1)
CEF NSF sync: disabled/not running
CEF ISSU Status:
FIBHWIDB broker
No slots are ISSU capable.
FIBIDB broker
No slots are ISSU capable.
FIBHWIDB Subblock broker
No slots are ISSU capable.
FIBIDB Subblock broker
No slots are ISSU capable.
Adjacency update
No slots are ISSU capable.
IPv4 table broker
No slots are ISSU capable.
CEF push
No slots are ISSU capable.
```
## **Configuring BGP for NSF**

You must configure BGP graceful restart on all peer devices participating in BGP NSF.

### **SUMMARY STEPS**

- **1. configure terminal**
- **2. router bgp as-number**
- **3. bgp graceful-restart**

### **DETAILED STEPS**

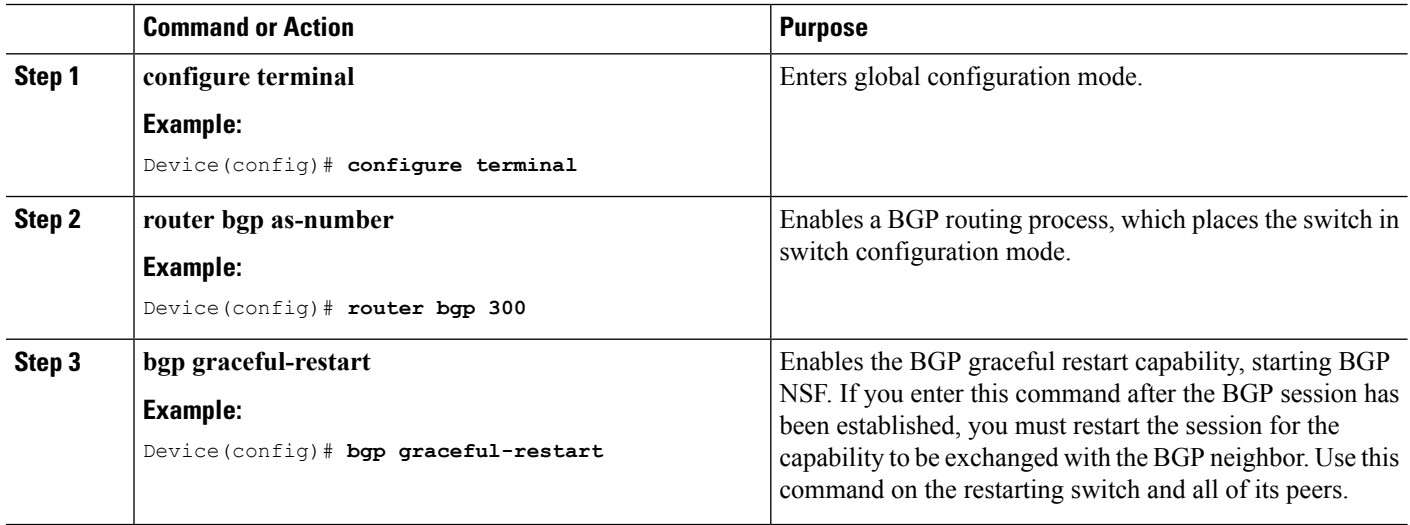

## **Verifying BGP NSF**

To verify BGP NSF, you must check that BGP graceful restart is configured on the SSO-enabled networking device and on the neighbor devices. To verify, follow these steps:

**Step 1** Verify that "bgp graceful-restart" appears in the BGP configuration of the SSO-enabled switch by entering the **show running-config** command:

#### **Example:**

```
Device# show running-config
.
.
.
router bgp 120
.
.
.
bgp graceful-restart
neighbor 192.0.2.0 remote-as 300
.
.
.
```
Ш

- **Step 2** Repeat Step 1 on each of the BGP neighbors.
- **Step 3** On the SSO device and the neighbor device, verify that the graceful restart function is shown as both advertised and received, and confirm the address families that have the graceful restart capability. If no address families are listed, BGP NSF does not occur either:

#### **Example:**

```
Device# show ip bgp neighbors
BGP neighbor is 192.0.2.3, remote AS 1, internal link
BGP version 4, remote router ID 192.0.2.4
BGP state = Established, up for 00:02:38
Last read 00:00:38, last write 00:00:35, hold time is 180, keepalive interval is 60
seconds
Neighbor capabilities:
Route refresh: advertised and received(new)
Address family IPv4 Unicast: advertised and received
Message statistics:
InQ depth is 0
OutQ depth is 0
Sent Rcvd
Opens: 1 1
Notifications: 0 0
Updates: 0 0
Keepalives: 4 4
Route Refresh: 0 0
Total: 5 5
Default minimum time between advertisement runs is 0 seconds
............................................................
(Remaining output deleted)
```
## **Configuring OSPF NSF**

All peer devices participating in OSPF NSF must be made OSPF NSF-aware, which happens automatically when you install an NSF software image on the device.

### **SUMMARY STEPS**

- **1. configure terminal**
- **2. router ospf** *processID*
- **3. nsf**

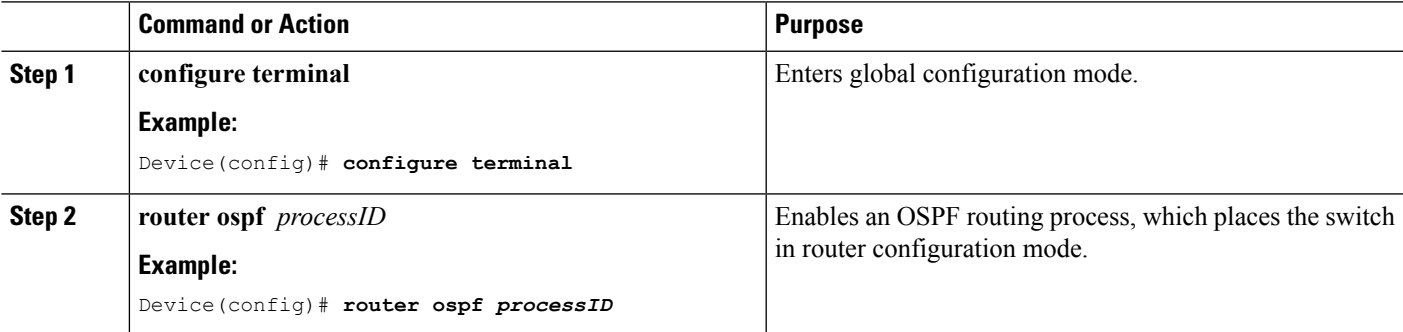

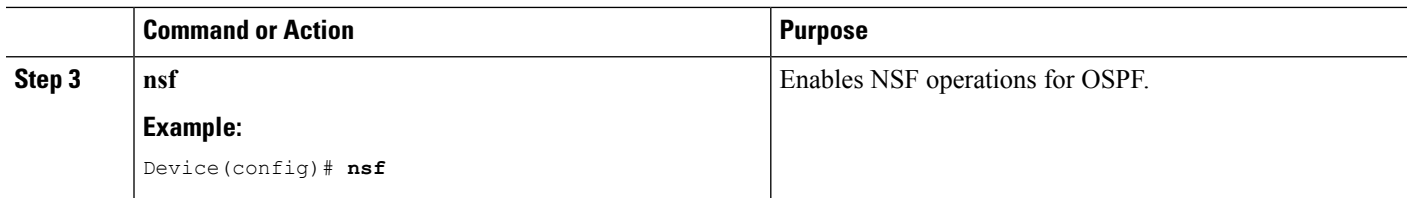

## **Verifying OSPF NSF**

**Step 1** Verify that 'nsf' appears in the OSPF configuration of the SSO-enabled device by entering the show running-config command:

#### **Example:**

```
Device(config)#show running-config
route ospf 120
log-adjacency-changes
nsf
network 192.0.2.0 192.0.2.255 area 0
network 192.0.2.1 192.0.2.255 area 1
network 192.0.2.2 192.0.2.255 area 2
.
.
```
**Step 2** Enter the **show** ip **ospf** command to verify that NSF is enabled on the device:

#### **Example:**

```
Device show ip ospf
Routing Process "ospf 1" with ID 192.0.2.1
Start time: 00:02:07.532, Time elapsed: 00:39:05.052
Supports only single TOS(TOS0) routes
Supports opaque LSA
Supports Link-local Signaling (LLS)
transit capable is 0
External flood list length 0
IETF Non-Stop Forwarding enabled
restart-interval limit: 120 sec
IETF NSF helper support enabled
Cisco NSF helper support enabled
Reference bandwidth unit is 100 mbps
Area BACKBONE(0)
Number of interfaces in this area is 3 (1 loopback)
Area has no authentication
SPF algorithm last executed 00:08:53.760 ago
SPF algorithm executed 2 times
Area ranges are
Number of LSA 3. Checksum Sum 0x025BE0
Number of opaque link LSA 0. Checksum Sum 0x000000
Number of DCbitless LSA 0
Number of indication LSA 0
Number of DoNotAge LSA 0
Flood list length 0
```
## **Configuring EIGRP NSF**

#### **SUMMARY STEPS**

- **1. configure terminal**
- **2. router eigrp** *as-number*
- **3. nsf**

#### **DETAILED STEPS**

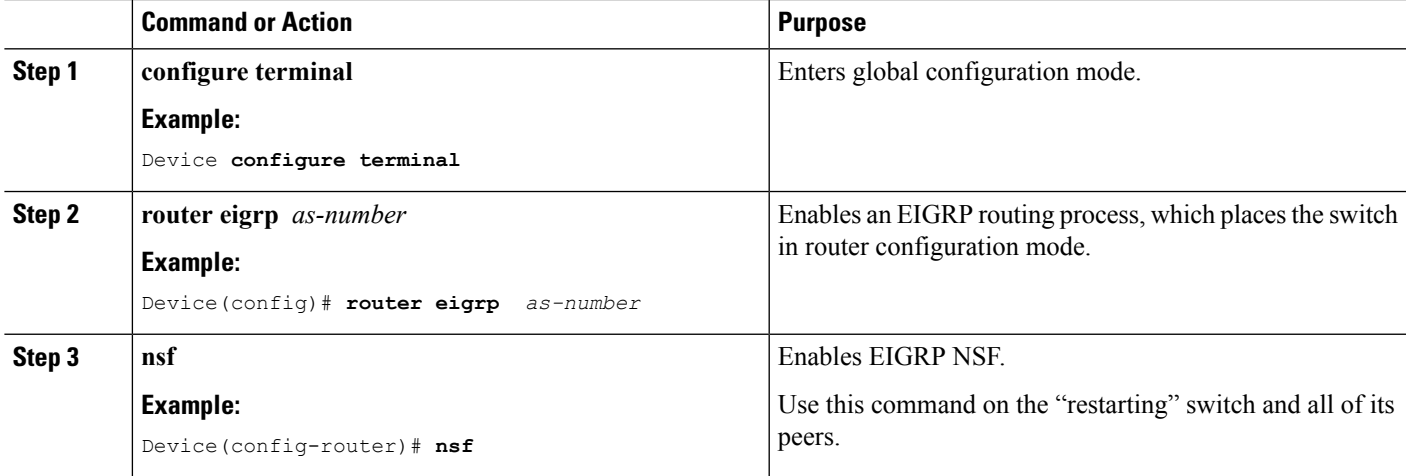

## **Verifying EIGRP NSF**

**Step 1** Verify that "nsf" appears in the EIGRP configuration of the SSO-enabled device by entering the show **running-config command**:

#### **Example:**

```
Device show running-config
..
.
router eigrp 100
auto-summary
nsf
..
.
```
**Step 2** Enter the **show** ip protocols command to verify that NSF is enabled on the device:

#### **Example:**

```
Device show ip protocols
*** IP Routing is NSF aware ***
Routing Protocol is "ospf 1"
Outgoing update filter list for all interfaces is not set
Incoming update filter list for all interfaces is not set
Router ID 192.0.2.3
Number of areas in this router is 1. 1 normal 0 stub 0 nssa
Maximum path: 1
```

```
Routing for Networks:
Routing on Interfaces Configured Explicitly (Area 0):
Loopback0
GigabitEthernet5/3
TenGigabitEthernet3/1
Routing Information Sources:
Gateway Distance Last Update
192.0.2.1 110 00:01:02
Distance: (default is 110)
Routing Protocol is "bgp 601"
Outgoing update filter list for all interfaces is not set
Incoming update filter list for all interfaces is not set
IGP synchronization is disabled
Automatic route summarization is disabled
Neighbor(s):
Address FiltIn FiltOut DistIn DistOut Weight RouteMap
192.0.2.0
Maximum path: 1
Routing Information Sources:
Gateway Distance Last Update
192.0.2.0 20 00:01:03
Distance: external 20 internal 200 local 200
```
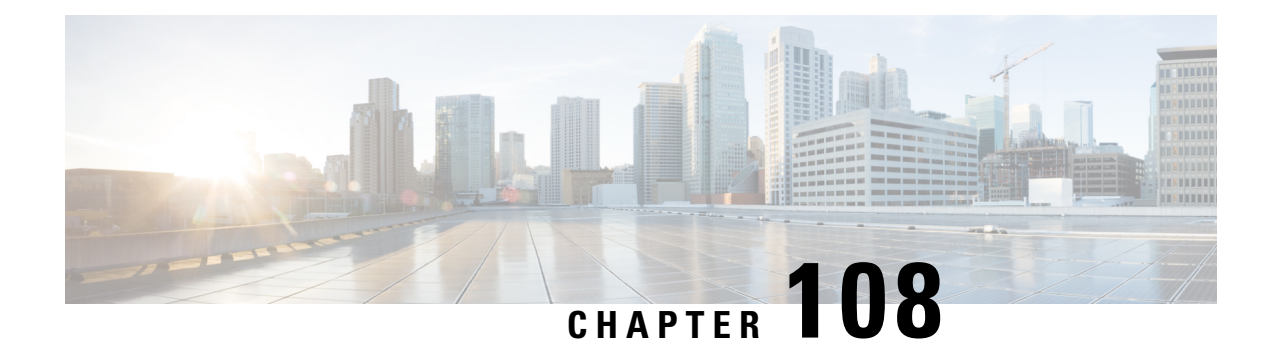

## **Configuring Wireless High Availability**

- Finding Feature [Information,](#page-2270-0) on page 2155
- Information about High [Availability,](#page-2270-1) on page 2155
- Information About [Redundancy,](#page-2271-0) on page 2156
- [Information](#page-2273-0) about Access Point Stateful Switch Over , on page 2158
- Initiating Graceful [Switchover,](#page-2273-1) on page 2158
- Configuring [EtherChannels](#page-2273-2) for High Availability, on page 2158
- [Configuring](#page-2274-0) LACP, on page 2159
- [Troubleshooting](#page-2275-0) High Availability, on page 2160

## <span id="page-2270-0"></span>**Finding Feature Information**

Your software release may not support all the features documented in this module. For the latest feature information and caveats, see the release notes for your platform and software release.

Use Cisco Feature Navigator to find information about platform support and Cisco software image support. To access Cisco Feature Navigator, go to [http://www.cisco.com/go/cfn.](http://www.cisco.com/go/cfn) An account on Cisco.com is not required.

## <span id="page-2270-1"></span>**Information about High Availability**

The high availability feature is enabled by default when the devices are connected using the stack cable and the Cisco StackWise-480 technology is enabled. You cannot disable it; however, you can initiate a manual graceful-switchover using the command line interface to use the high availability feature enabled in the .

In Cisco Wireless LAN Controllers, high availability is achieved with redundancy.

In Cisco Wireless LAN Controllers, redundancy is achieved in two ways— n+1 and AP SSO redundancy.

Keepalive messages are sent and received between the active and standby controllers.

- If the standby controller does not respond, a new standby controller is elected.
- If the active controller does not respond, the standby controller becomes the active controller.

In addition, hello messages are sent and received by all stack members.

• If a stack member does not respond, that member is removed from the stack.

- If the standby controller does not respond, a new standby controller is elected.
- If the active controller does not respond, the standby controller becomes the active controller.

## <span id="page-2271-0"></span>**Information About Redundancy**

In case of n+1 redundancy, access points are configured with primary, secondary, and tertiary controllers. When the primary controller fails, depending upon the number of access points managed by a controller, the access point fails over to the secondary controller. In case of APSSO redundancy, once the primary controller is unavailable, the access points re-discovers the controller and reestablishes the CAPWAP tunnel with the secondary controller. However, all clients must disconnect and a re-authentication is performed to rejoin the controller.

You can configure primary, secondary, and tertiary controllers for a selected access point and a selected controller.

In an ideal high availability deployment, you can have access points connected to primary and secondary controllers and one controller can remain with out connection to any access points. This way the controller that does not have any access points can take over when a failure occurs and resume services of active controller.

## **Configuring Redundancy in Access Points**

You must use the commands explained in this section to configure primary, secondary, or tertiary controllers for a selected access point.

#### **Before you begin**

### **SUMMARY STEPS**

- 1.  $\text{conf}$ t
- **2.** ap capwap backup primary
- **3. ap capwap backup secondary**
- **4.** ap capwap backup tertiary

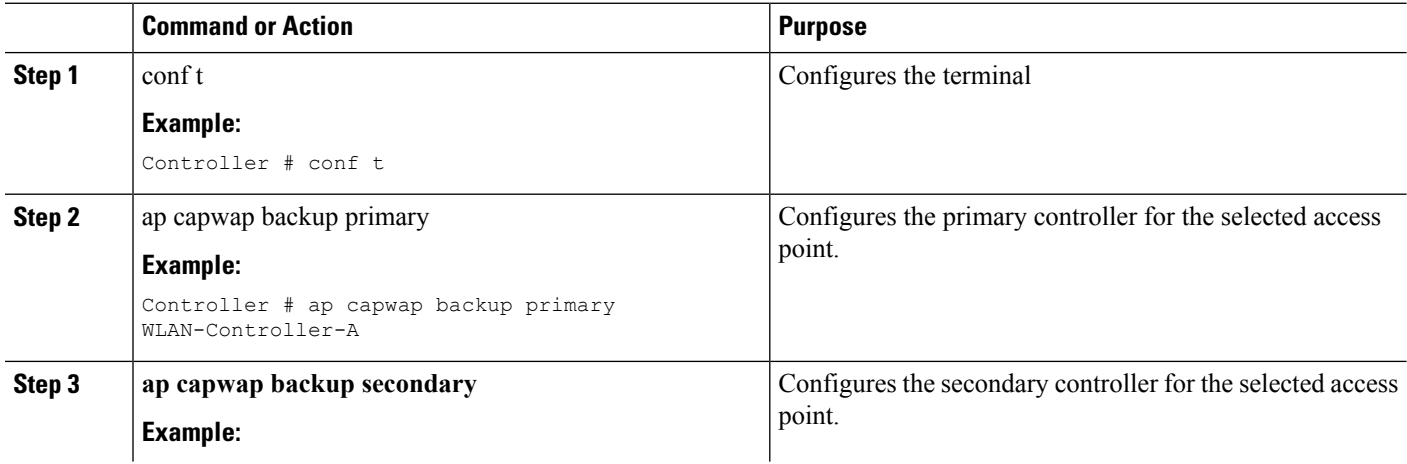

Ш

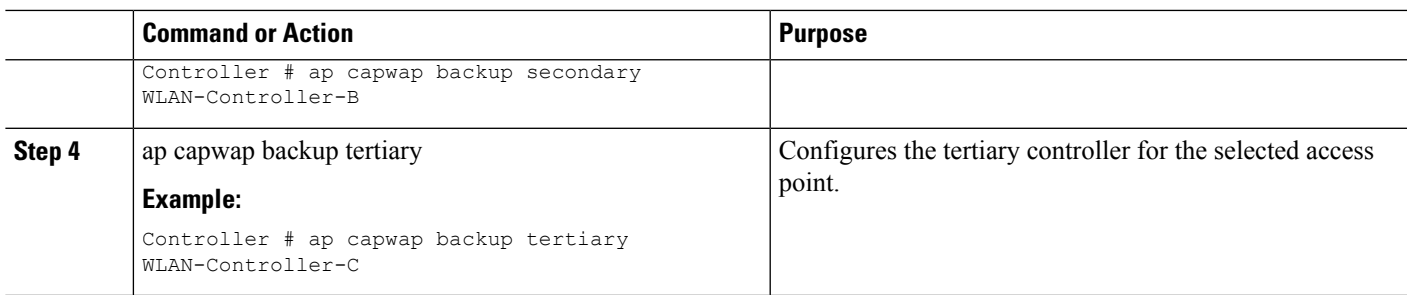

#### **What to do next**

Once you complete configuration of the primary, secondary, and tertiary controllers for a selected access point, you must verify the configuration using the **show ap name** *AP-NAME* command. For more details on, **show ap name** *AP-NAME* command, see the Lightweight Access Point Configuration Guide for Cisco Wireless LAN Controller.

## **Configuring Heartbeat Messages**

•

Hearbeat messages enable you to reduce the controller failure detection time. When a failure occurs, a switchover from active to hot standby happens after the controller waits for the heartbeat timer. If the controller does not function within the heartbeat time, then the standby takes over as then active controller. Ideally the access point generates three heartbeat messages within the time out value specified, and when the controller does not respond within the timeout value, the standby controller takes over as active. You can specify the timeout value depending on your network. Ideally the timer value is not a higher value as some chaos will occur while performing a switchover. This section explains on how to configure heartbeat interval between the controller and the access points using a timeout value to reduce the controller failure detection time.

#### **Before you begin**

#### **SUMMARY STEPS**

- **1.** conf t
- **2.** ap capwap timers heartbeat-timeout

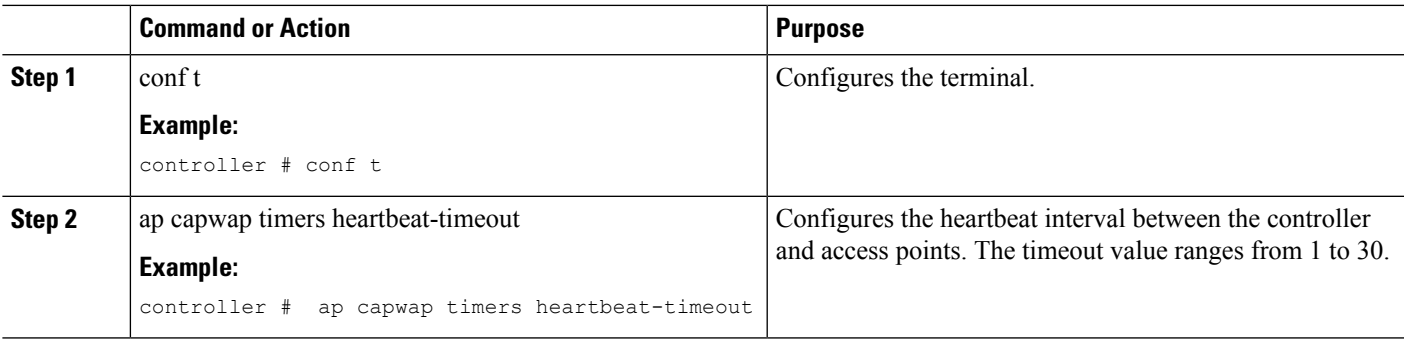

## <span id="page-2273-0"></span>**Information about Access Point Stateful Switch Over**

An Access Point Stateful Switch Over (AP SSO) implies that all the access point sessions are switched over state-fully and the user session information is maintained during a switchover, and access points continue to operate in network with no loss of sessions, providing improved network availability. The active in the stack is equipped to perform all network functions, including IP functions and routing information exchange. The supports 1000 access points and 12000 clients.

However, all the clients are de-authenticated and need to be re-associated with the new active except for the locally switched clients in FlexConnect mode when a switchover occurs.

Once a redundancy pair is formed while in a stack, high availability is enabled, which includes that access points continue to remain connected during an active-to-standby switchover.

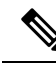

**Note** You can not disable AP SSO while in a stack once the devices form a redundant pair.

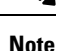

After switchover new standby gets reloaded during stack formation, this is due to bulk sync failure. This is seen after reload, 2nd attempt to form stack successfully. This happens when you execute the command *exception dump device second flash* which is used to enable, dump crashfile on flash when crashinfo directory is full. When crash occurs and if there is no space left in crashinfo, it proceeds to store the fullcore or crash files into flash.

## <span id="page-2273-1"></span>**Initiating Graceful Switchover**

To perform a manualswitchover and to use the high availability feature enabled in the , execute the **redundancy force-switchover** command. This command initiates a graceful switchover from the active to the standby.

```
Device# redundancy force-switchover
System configuration has been modified. Save ? [yes/no] : yes
Building configuration …
Preparing for switchover …
Compressed configuration from 14977 bytes to 6592 bytes[OK]This will reload the active unit
 and force switchover to standby[confirm] : y
```
## <span id="page-2273-2"></span>**Configuring EtherChannels for High Availability**

The LAG, or an EtherChannel, bundles all the existing ports in both the standby and active units into a single logical port to provide an aggregate bandwidth of 60 Gbps. The creation of an EtherChannel enables protection against failures. The EtherChannels or LAGs created are used for link redundancy to ensure high availability of access points.

For more details on configuring EtherChannel, and Etherchannel modes, see the Layer 2 (Link [Aggregation\)](http://www.cisco.com/c/en/us/support/wireless/5700-series-wireless-lan-controllers/products-installation-and-configuration-guides-list.html) [Configuration](http://www.cisco.com/c/en/us/support/wireless/5700-series-wireless-lan-controllers/products-installation-and-configuration-guides-list.html) Guide, Cisco IOS XE Release 3SE (Cisco WLC 5700 Series)

**Step 1** Connect two devices that are in powered down state using the stack cable.

**Step 2** Power up and perform a boot on both devices simultaneously or power and boot one.

The devices boot up successfully, and form a high availability pair.

- **Step 3** Configure EtherChannel or LAG on the units.
- **Step 4** Use the **show etherchannel summary** command to view the status of the configured EtherChannel.

On successful configuration, all the specified ports will be bundled in a single channel and listed in the command output of **show etherchannel summary**.

<span id="page-2274-0"></span>**Step 5** Execute the **show ap uptime** command to verify the connected access points.

## **Configuring LACP**

### **SUMMARY STEPS**

- **1. configure terminal**
- **2. interface port-channel** *number*
- **3. lacp max-bundle** *number*
- **4. lacp port-priority** *number*
- **5. switchport backup interface** *po2*
- **6. end**
- **7. show etherchannel summary**
- **8. show interfaces switchport backup**

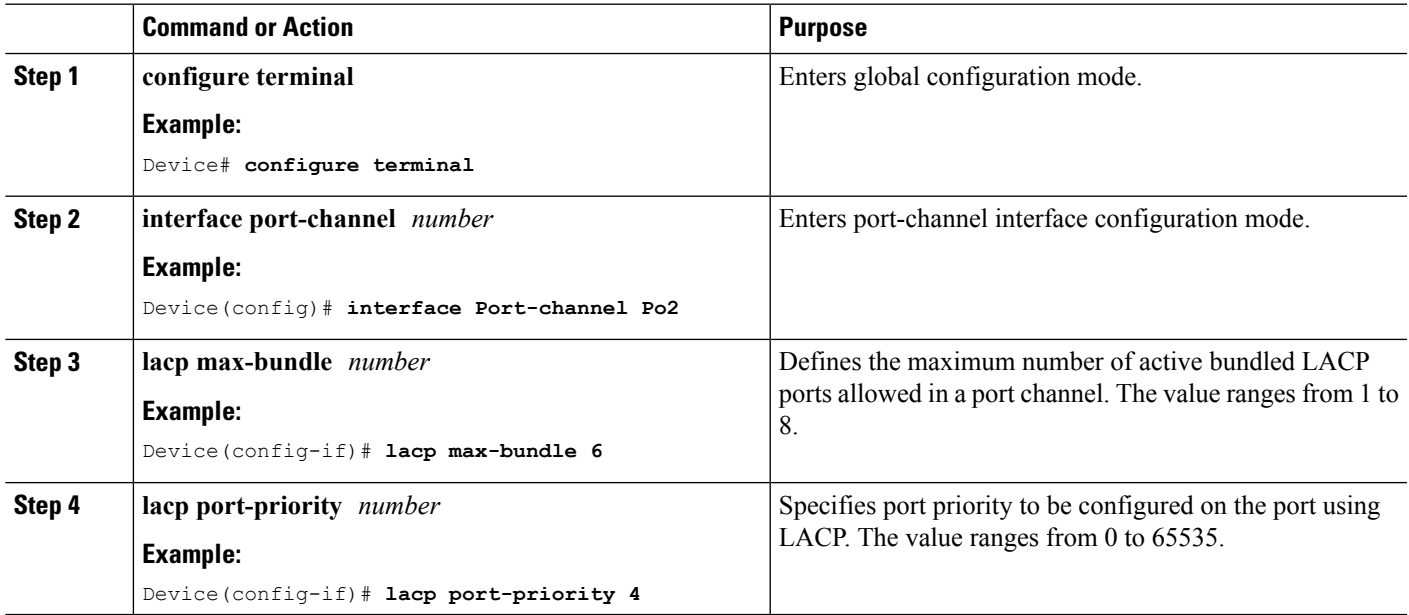

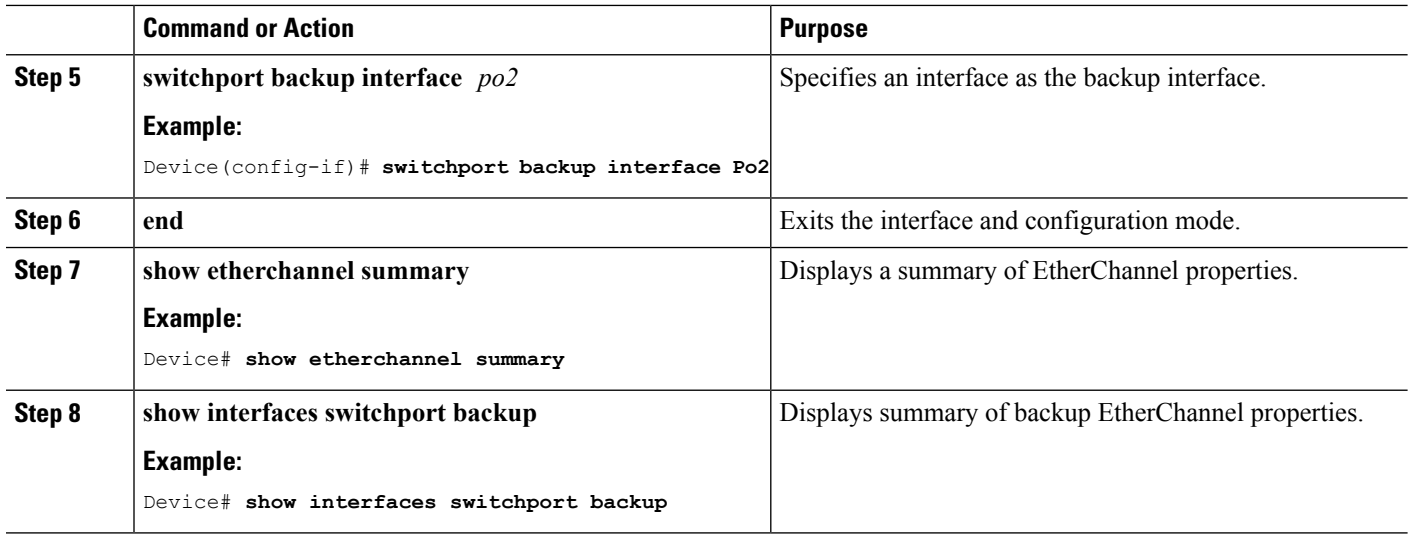

## <span id="page-2275-0"></span>**Troubleshooting High Availability**

## **Access the Standby Console**

You can only access the console of the active in a stack. To access the standby , use the following commands.

### **Before you begin**

Use this functionality only under supervision of Cisco Support.

### **SUMMARY STEPS**

- **1. configure terminal**
- **2. service internal**
- **3. redundancy**
- **4. main-cpu**
- **5. standby console enable**
- **6. exit**

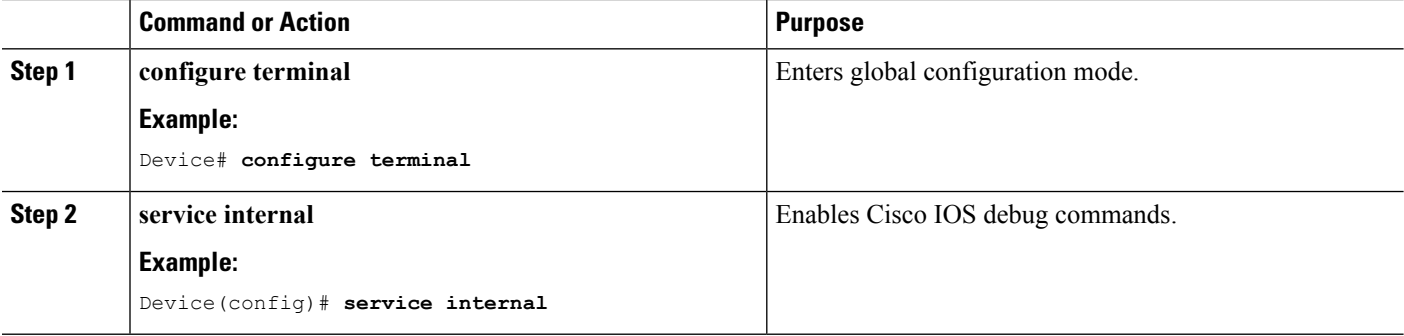

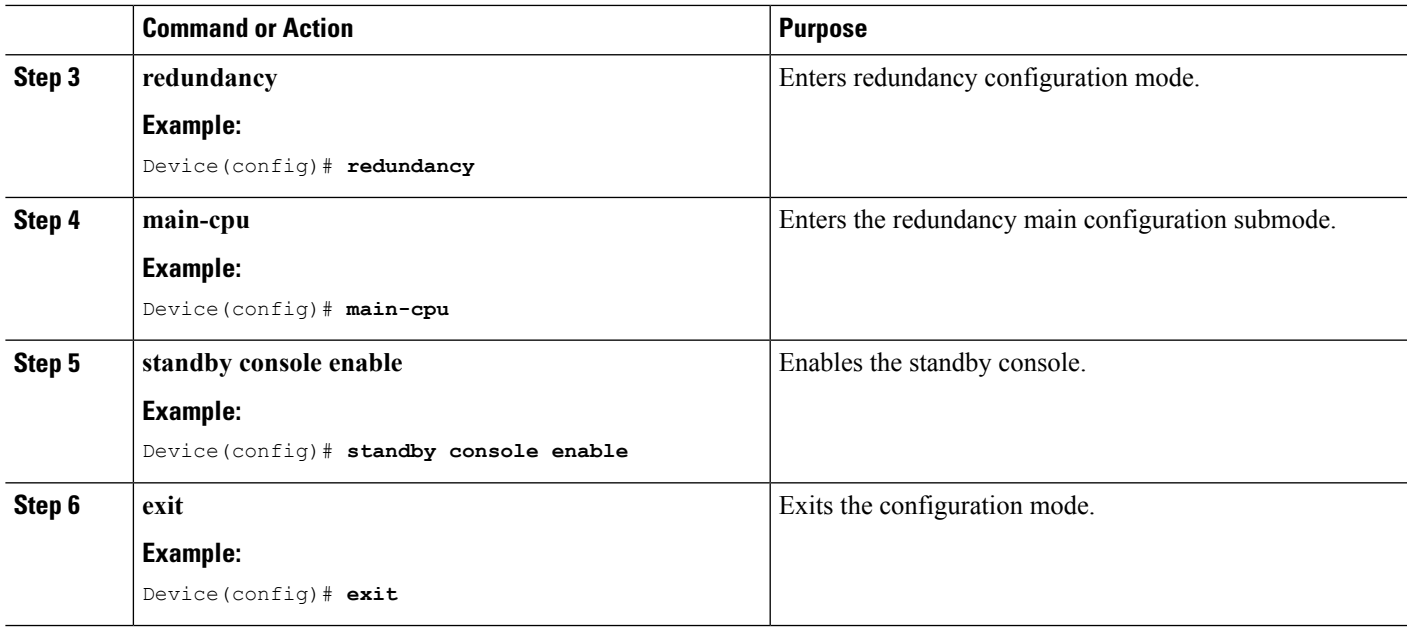

## **Before a Switchover**

A switchover happens when the active fails; however, while performing a manualswitchover, you can execute these commands to initiate a successful switchover:

### **SUMMARY STEPS**

- **1. show redundancy states**
- **2. show switch detail**
- **3. show platform ses states**
- **4. show ap summary**
- **5. show capwap detail**
- **6. show dtls database-brief**
- **7. show power inline**

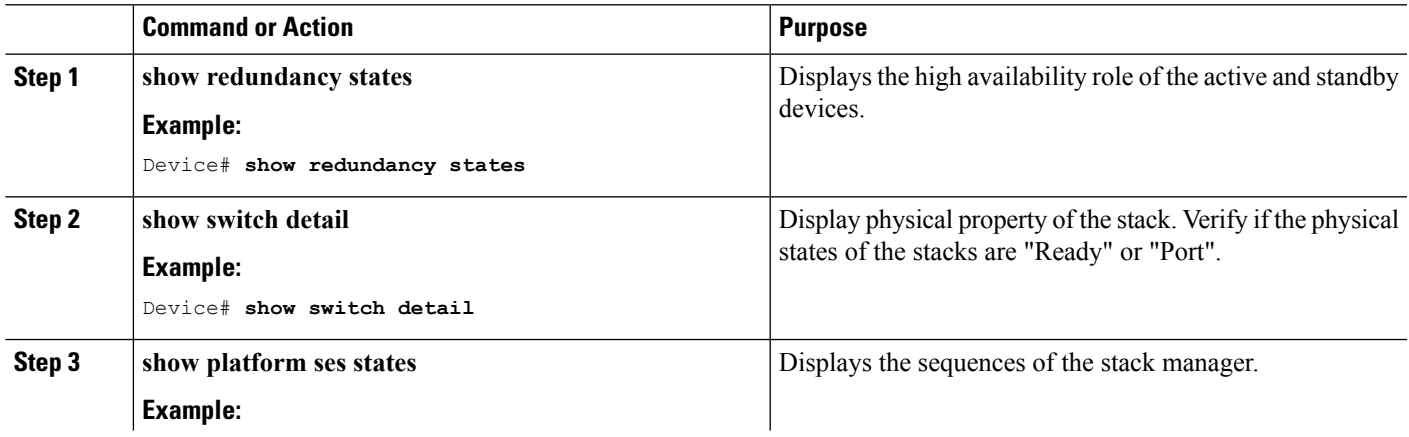

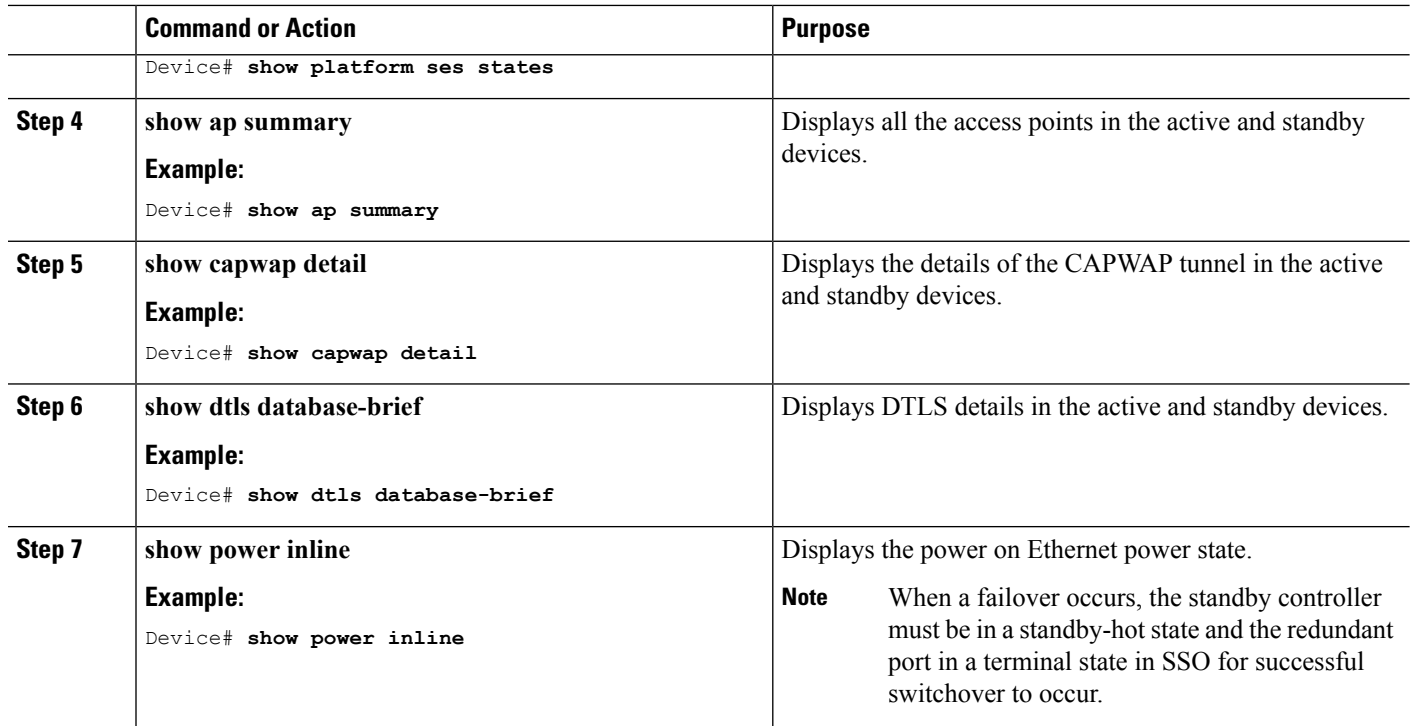

## **After a Switchover**

This section defines the steps that you must perform to ensure that successful switchover from the active to standby is performed. On successful switchover of the standby as active, all access points connected to the active need to re-join the standby (then active) .

### **SUMMARY STEPS**

- **1. show ap uptime**
- **2. show wireless summary**
- **3. show wcdb database all**
- **4. show power inline**

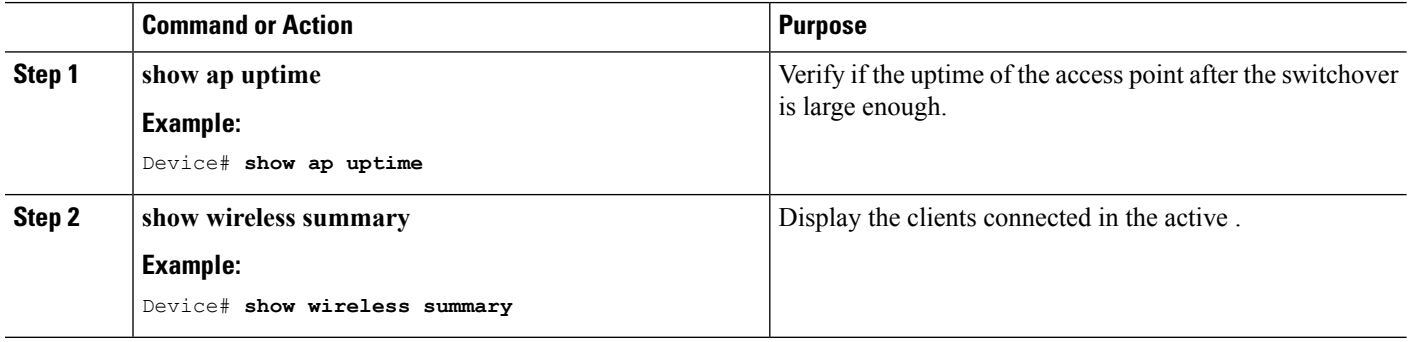

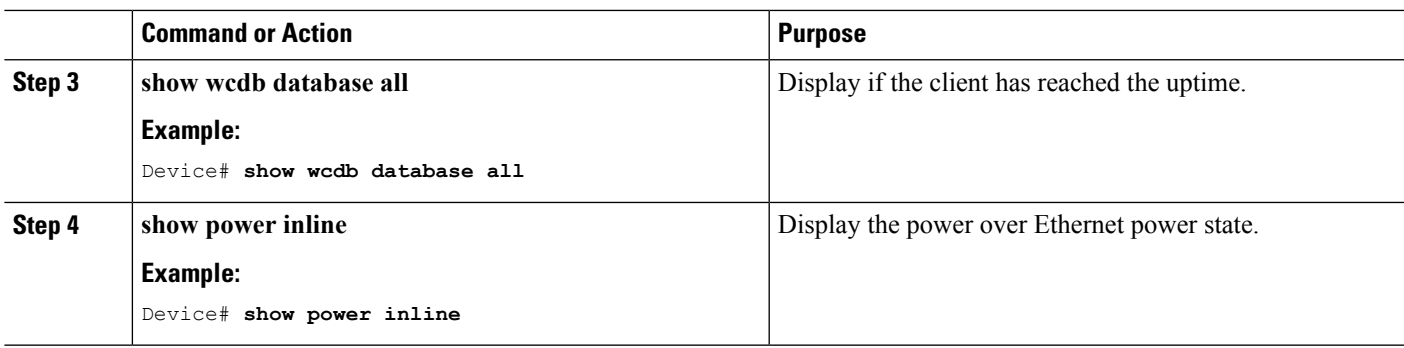

## **Monitoring the Device Stack**

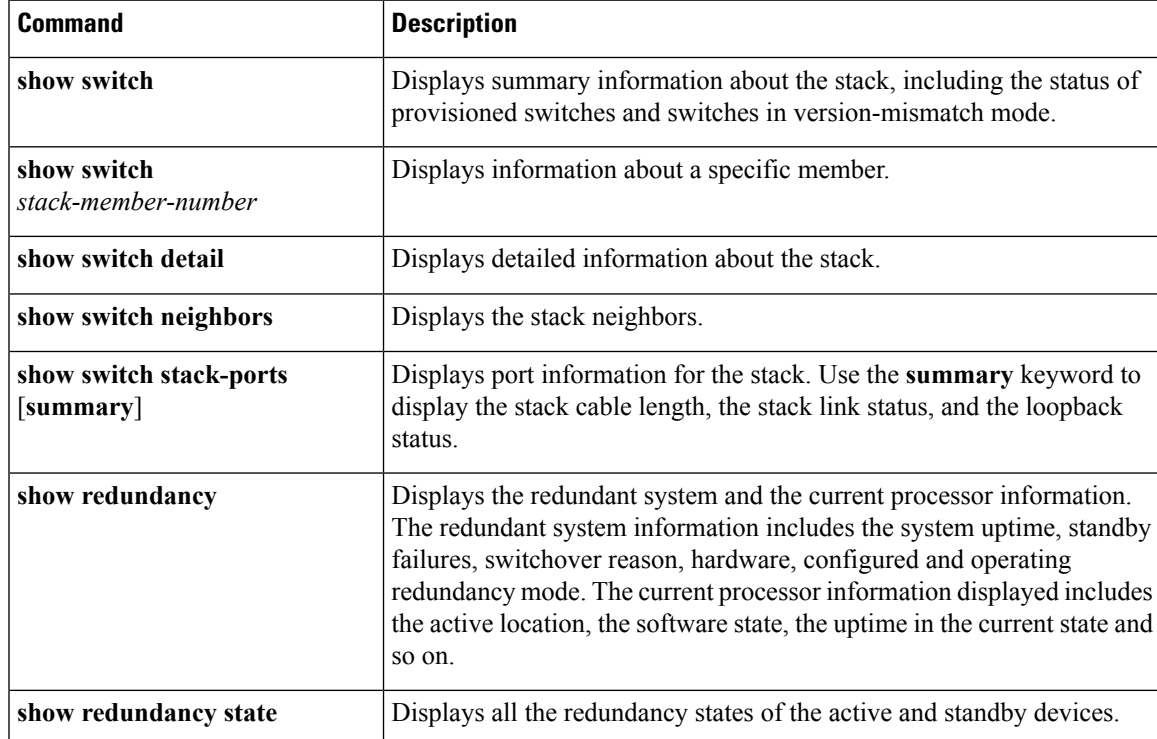

**Table 175: Commands for Displaying Stack Information**

## **LACP Configuration: Example**

This example shows how to configure LACP and to verify creation of the LACP bundle and the status:

```
Device(config)# !
interface TenGigabitEthernet1/0/1
 switchport mode trunk
channel-group 1 mode active
lacp port-priority 10
ip dhcp snooping trust
!
interface TenGigabitEthernet1/0/2
switchport mode trunk
```

```
channel-group 1 mode active
lacp port-priority 10
ip dhcp snooping trust
!
interface TenGigabitEthernet1/0/3
switchport mode trunk
channel-group 1 mode active
lacp port-priority 10
ip dhcp snooping trust
!
interface TenGigabitEthernet1/0/4
switchport mode trunk
channel-group 1 mode active
ip dhcp snooping trust
!
interface TenGigabitEthernet1/0/5
switchport mode trunk
channel-group 1 mode active
ip dhcp snooping trust
!
interface TenGigabitEthernet1/0/6
switchport mode trunk
channel-group 1 mode active
ip dhcp snooping trust
!
interface TenGigabitEthernet2/0/1
switchport mode trunk
channel-group 1 mode active
lacp port-priority 10
ip dhcp snooping trust
!
interface TenGigabitEthernet2/0/2
switchport mode trunk
channel-group 1 mode active
lacp port-priority 10
ip dhcp snooping trust
!
interface TenGigabitEthernet2/0/3
switchport mode trunk
channel-group 1 mode active
lacp port-priority 10
ip dhcp snooping trust
!
interface TenGigabitEthernet2/0/4
switchport mode trunk
channel-group 1 mode active
ip dhcp snooping trust
!
interface TenGigabitEthernet2/0/5
switchport mode trunk
channel-group 1 mode active
ip dhcp snooping trust
!
interface TenGigabitEthernet2/0/6
switchport mode trunk
channel-group 1 mode active
ip dhcp snooping trust
!
interface Vlan1
no ip address
 ip igmp version 1
shutdown
!
```
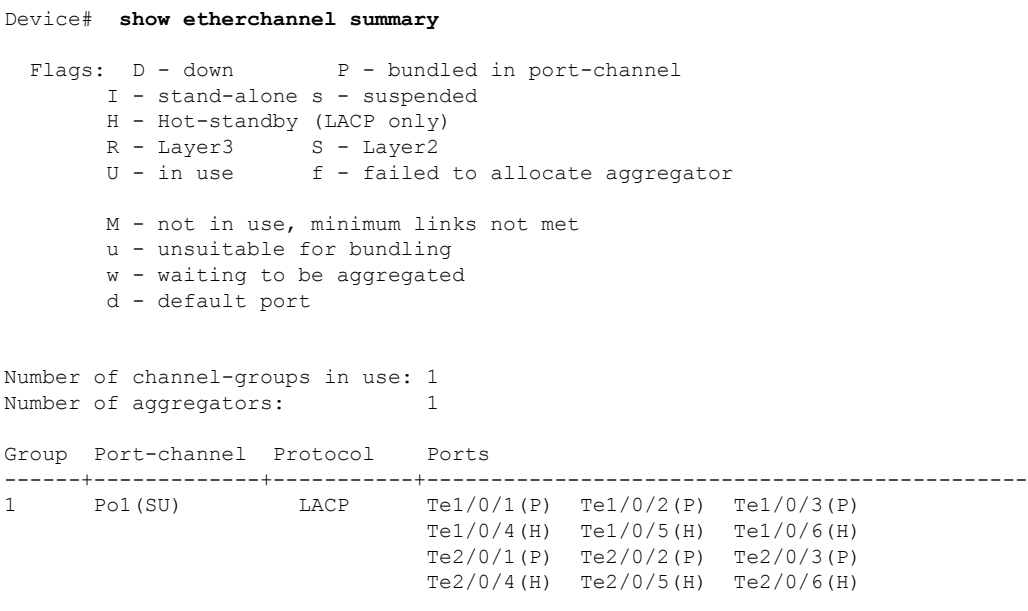

#### This example shows the switch backup interface pairs:

Device# show interfaces switchport backup

Switch Backup Interface Pairs:

Active Interface Backup Interface State ------------------------------------------------------------------------ Port-channel1 Port-channel2 Active Standby/Backup Up

#### This example shows the summary of the EtherChannel configured in the :

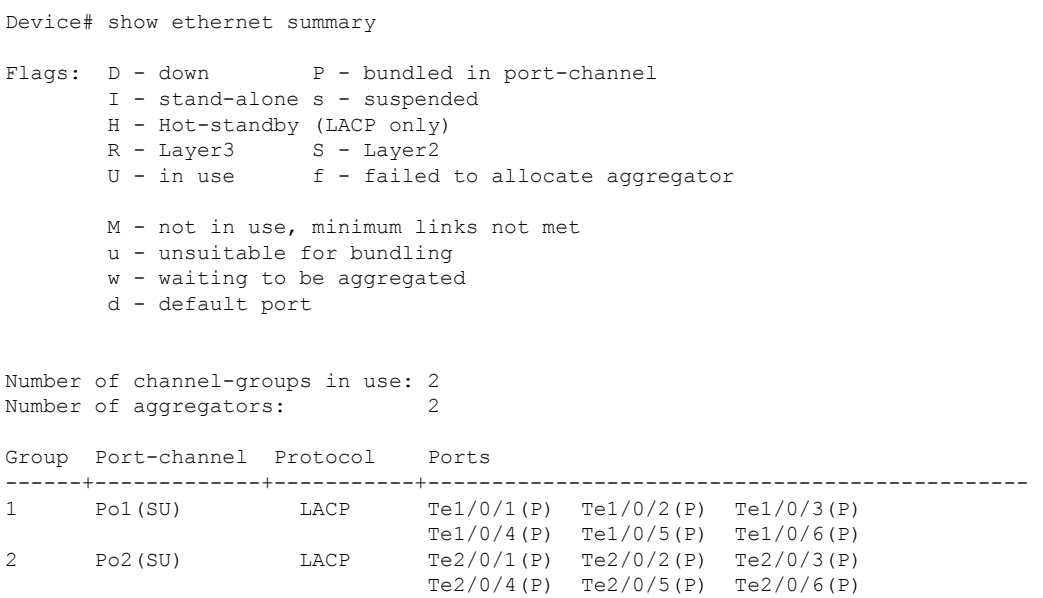

 $\mathbf I$ 

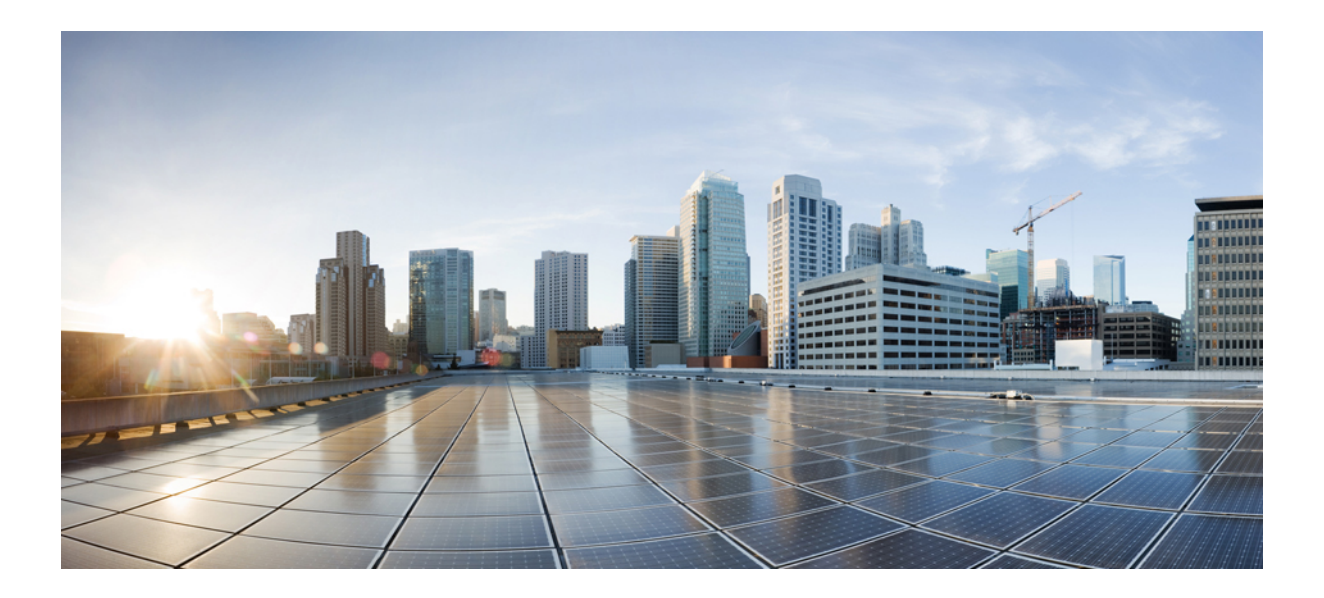

# **<sup>P</sup> ART XV**

## **System Management**

- [Administering](#page-2284-0) the Switch, on page 2169
- Performing Device Setup [Configuration,](#page-2318-0) on page 2203
- Configuring [Right-To-Use](#page-2356-0) Licenses, on page 2241
- Configuring [Administrator](#page-2372-0) Usernames and Passwords, on page 2257
- [Configuring](#page-2378-0) 802.11 parameters and Band Selection, on page 2263
- [Configuring](#page-2396-0) Aggressive Load Balancing, on page 2281
- [Configuring](#page-2402-0) Client Roaming, on page 2287
- [Configuring](#page-2416-0) Application Visibility and Control, on page 2301
- [Configuring](#page-2442-0) Location Settings, on page 2327
- [Configuring](#page-2452-0) Voice and Video Parameters, on page 2337
- [Configuring](#page-2474-0) RFID Tag Tracking, on page 2359
- [Configuring](#page-2478-0) Location Settings, on page 2363
- Cisco [Hyperlocation,](#page-2488-0) on page 2373
- [Monitoring](#page-2492-0) Flow Control, on page 2377
- [Configuring](#page-2496-0) SDM Templates, on page 2381
- [Configuring](#page-2504-0) System Message Logs, on page 2389
- Configuring Online [Diagnostics,](#page-2520-0) on page 2405
- Managing [Configuration](#page-2530-0) Files, on page 2415
- Configuration Replace and [Configuration](#page-2568-0) Rollback, on page 2453
- [Working](#page-2584-0) with the Flash File System, on page 2469
- [Upgrading](#page-2596-0) the Switch Software, on page 2481
- Conditional Debug and [Radioactive](#page-2598-0) Tracing, on page 2483
- [Troubleshooting](#page-2606-0) the Software Configuration, on page 2491

<span id="page-2284-0"></span>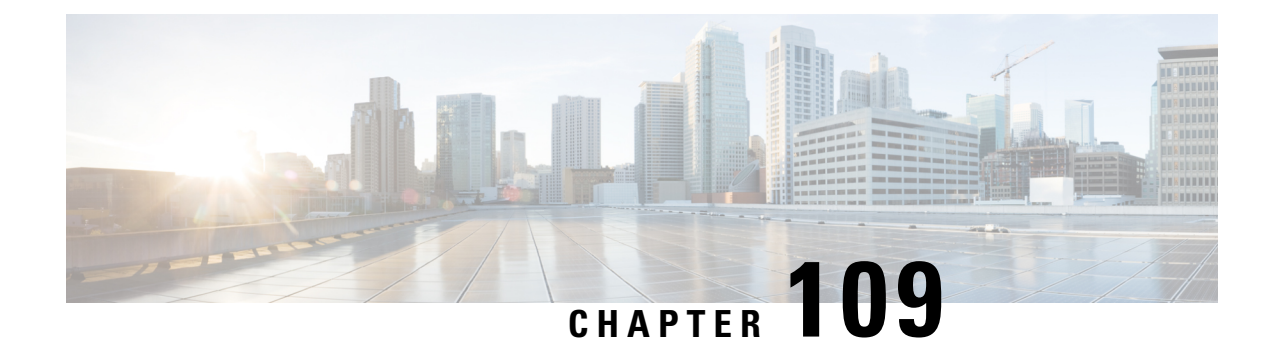

## **Administering the Switch**

- Finding Feature [Information,](#page-2284-1) on page 2169
- Information About [Administering](#page-2284-2) the Device, on page 2169
- How to [Administer](#page-2291-0) the Device, on page 2176
- Monitoring and Maintaining [Administration](#page-2312-0) of the Device, on page 2197
- Configuration Examples for Device [Administration,](#page-2313-0) on page 2198
- Additional References for Device [Administration,](#page-2315-0) on page 2200
- Additional References for Device [Administration,](#page-2316-0) on page 2201
- Feature History and Information for Device [Administration,](#page-2317-0) on page 2202

## <span id="page-2284-1"></span>**Finding Feature Information**

Your software release may not support all the features documented in this module. For the latest caveats and feature information, see Bug Search Tool and the release notes for your platform and software release. To find information about the features documented in this module, and to see a list of the releases in which each feature is supported, see the feature information table at the end of this module.

Use Cisco Feature Navigator to find information about platform support and Cisco software image support. To access Cisco Feature Navigator, go to [http://www.cisco.com/go/cfn.](http://www.cisco.com/go/cfn) An account on Cisco.com is not required.

## <span id="page-2284-2"></span>**Information About Administering the Device**

## **System Time and Date Management**

You can manage the system time and date on your device using automatic configuration methods (RTC and NTP), or manual configuration methods.

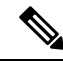

**Note**

For complete syntax and usage information for the commands used in this section, see the *Cisco IOS Configuration Fundamentals Command Reference*on *Cisco.com*.

## **System Clock**

The basis of the time service is the system clock. This clock runs from the moment the system starts up and keeps track of the date and time.

The system clock can then be set from these sources:

• NTP

• Manual configuration

The system clock can provide time to these services:

- User **show** commands
- Logging and debugging messages

The system clock keeps track of time internally based on Coordinated Universal Time (UTC), also known as Greenwich Mean Time (GMT). You can configure information about the local time zone and summer time (daylight saving time) so that the time appears correctly for the local time zone.

The system clock keeps track of whether the time is *authoritative* or not (that is, whether it has been set by a time source considered to be authoritative). If it is not authoritative, the time is available only for display purposes and is not redistributed.

## **Network Time Protocol**

The NTP is designed to time-synchronize a network of devices. NTP runs over User Datagram Protocol (UDP), which runs over IP. NTP is documented in RFC 1305.

An NTP network usually gets its time from an authoritative time source, such as a radio clock or an atomic clock attached to a time server. NTP then distributes this time across the network. NTP is extremely efficient; no more than one packet per minute is necessary to synchronize two devices to within a millisecond of one another.

NTP uses the concept of a *stratum* to describe how many NTP hops away a device is from an authoritative time source. A stratum 1 time server has a radio or atomic clock directly attached, a stratum 2 time server receives its time through NTP from a stratum 1 time server, and so on. A device running NTP automatically chooses as its time source the device with the lowest stratum number with which it communicates through NTP. This strategy effectively builds a self-organizing tree of NTP speakers.

NTP avoids synchronizing to a device whose time might not be accurate by never synchronizing to a device that is not synchronized. NTP also compares the time reported by several devices and does not synchronize to a device whose time is significantly different than the others, even if its stratum is lower.

The communications between devices running NTP(known as associations) are usually statically configured; each device is given the IPaddress of all devices with which itshould form associations. Accurate timekeeping is possible by exchanging NTP messages between each pair of devices with an association. However, in a LAN environment, NTP can be configured to use IP broadcast messages instead. This alternative reduces configuration complexity because each device can simply be configured to send or receive broadcast messages. However, in that case, information flow is one-way only.

The time kept on a device is a critical resource; you should use the security features of NTP to avoid the accidental or malicious setting of an incorrect time. Two mechanisms are available: an access list-based restriction scheme and an encrypted authentication mechanism.

Cisco's implementation of NTP does not support stratum 1 service; it is not possible to connect to a radio or atomic clock. We recommend that the time service for your network be derived from the public NTP servers available on the IP Internet.

The Figure shows a typical network example using NTP. Device A is the NTP master, with the **Device** B, C, and D configured in NTP server mode, in server association with Device A. Device E is configured as an NTP peer to the upstream and downstream Device, Device B and Device F, respectively.

#### **Figure 127: Typical NTP Network Configuration**

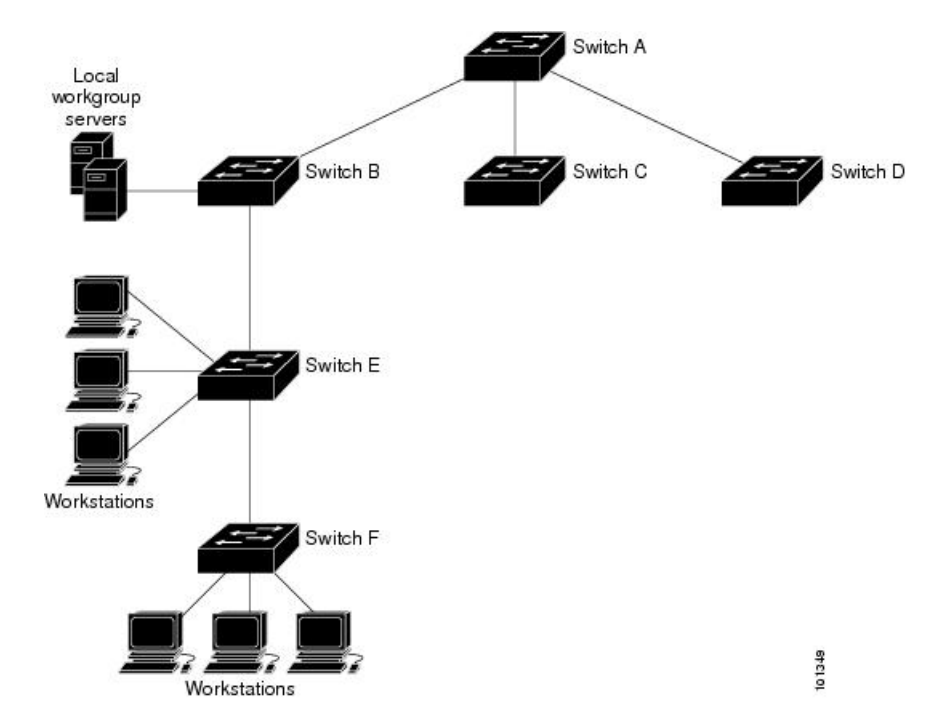

If the network is isolated from the Internet, Cisco's implementation of NTP allows a device to act as if it is synchronized through NTP, when in fact it has learned the time by using other means. Other devices then synchronize to that device through NTP.

When multiple sources of time are available, NTP is always considered to be more authoritative. NTP time overrides the time set by any other method.

Several manufacturers include NTP software for their host systems, and a publicly available version for systems running UNIX and its various derivatives is also available. This software allows host systems to be time-synchronized as well.

## **NTP Stratum**

NTP uses the concept of a *stratum* to describe how many NTP hops away a device is from an authoritative time source. A stratum 1 time server has a radio or atomic clock directly attached, a stratum 2 time server receives its time through NTP from a stratum 1 time server, and so on. A device running NTP automatically chooses as its time source the device with the lowest stratum number with which it communicates through NTP. This strategy effectively builds a self-organizing tree of NTP speakers.

NTP avoids synchronizing to a device whose time might not be accurate by never synchronizing to a device that is not synchronized. NTP also compares the time reported by several devices and does not synchronize to a device whose time is significantly different than the others, even if its stratum is lower.

## **NTP Associations**

The communications between devices running NTP (known as *associations*) are usually statically configured; each device is given the IP address of all devices with which it should form associations. Accurate timekeeping is possible by exchanging NTP messages between each pair of devices with an association. However, in a LAN environment, NTP can be configured to use IP broadcast messages instead. This alternative reduces configuration complexity because each device can simply be configured to send or receive broadcast messages. However, in that case, information flow is one-way only.

## **NTP Security**

The time kept on a device is a critical resource; you should use the security features of NTP to avoid the accidental or malicious setting of an incorrect time. Two mechanisms are available: an access list-based restriction scheme and an encrypted authentication mechanism.

## **NTP Implementation**

Implementation of NTP does not support stratum 1 service; it is not possible to connect to a radio or atomic clock. We recommend that the time service for your network be derived from the public NTP servers available on the IP Internet.

#### **Figure 128: Typical NTP Network Configuration**

The following figure shows a typical network example using NTP. Switch A is the NTP master, with the Switch B, C, and D configured in NTP server mode, in server association with Switch A. Switch E is configured as an NTP peer to the upstream and downstream switches, Switch B and Switch F,

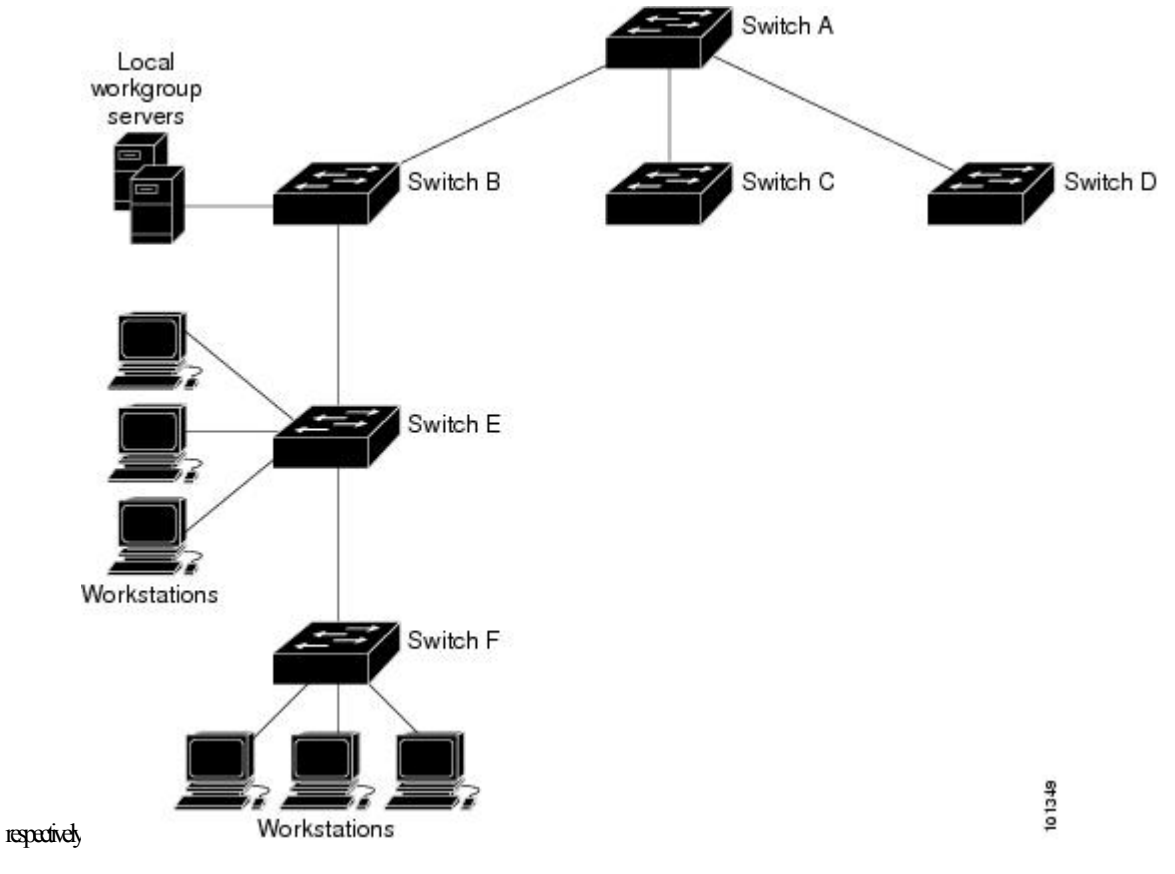

If the network is isolated from the Internet, NTP allows a device to act as if it is synchronized through NTP, when in fact it has learned the time by using other means. Other devices then synchronize to that device through NTP.

When multiple sources of time are available, NTP is always considered to be more authoritative. NTP time overrides the time set by any other method.

Several manufacturers include NTP software for their host systems, and a publicly available version for systems running UNIX and its various derivatives is also available. This software allows host systems to be time-synchronized as well.

## **NTP Version 4**

NTP version 4 is implemented on the device. NTPv4 is an extension of NTP version 3. NTPv4 supports both IPv4 and IPv6 and is backward-compatible with NTPv3.

NTPv4 provides these capabilities:

- Support for IPv6.
- Improved security compared to NTPv3. The NTPv4 protocol provides a security framework based on public key cryptography and standard X509 certificates.
- Automatic calculation of the time-distribution hierarchy for a network. Using specific multicast groups, NTPv4 automatically configures the hierarchy of the servers to achieve the best time accuracy for the lowest bandwidth cost. This feature leverages site-local IPv6 multicast addresses.

For details about configuring NTPv4, see the *Implementing NTPv4 in IPv6* chapter of the *Cisco IOS IPv6 Configuration Guide, Release 12.4T*.

## **System Name and Prompt**

You configure the system name on the Device to identify it. By default, the system name and prompt are Device.

If you have not configured a system prompt, the first 20 characters of the system name are used as the system prompt. A greater-than symbol [>] is appended. The prompt is updated whenever the system name changes.

For complete syntax and usage information for the commands used in this section, see the *Cisco IOS Configuration Fundamentals Command Reference*, *Release 12.4* and the *Cisco IOS IP Command Reference*, *Volume 2 of 3: Routing Protocols*, *Release 12.4*.

## **Stack System Name and Prompt**

If you are accessing a stack member through the active switch, you must use the **session***stack-member-number* privileged EXEC command. The stack member number range isfrom 1 through 4. When you use this command, the stack member number is appended to the system prompt.For example,Switch-2# isthe prompt in privileged EXEC mode for stack member 2, and the system prompt for the switch stack is Switch.

## **Default System Name and Prompt Configuration**

The default switch system name and prompt is *Switch*.

## **DNS**

The DNS protocol controls the Domain Name System (DNS), a distributed database with which you can map hostnames to IP addresses. When you configure DNS on your device, you can substitute the hostname for the IP address with all IP commands, such as **ping**, **telnet**, **connect**, and related Telnet support operations.

IPdefines a hierarchical naming scheme that allows a device to be identified by itslocation or domain. Domain names are pieced together with periods (.) as the delimiting characters. For example, Cisco Systems is a commercial organization that IP identifies by a *com* domain name, so its domain name is *cisco.com*. A specific device in this domain, for example, the File Transfer Protocol (FTP) system is identified as *ftp.cisco.com*.

To keep track of domain names, IP has defined the concept of a domain name server, which holds a cache (or database) of names mapped to IP addresses. To map domain names to IP addresses, you must first identify the hostnames, specify the name server that is present on your network, and enable the DNS.

## **Default DNS Settings**

#### **Table 176: Default DNS Settings**

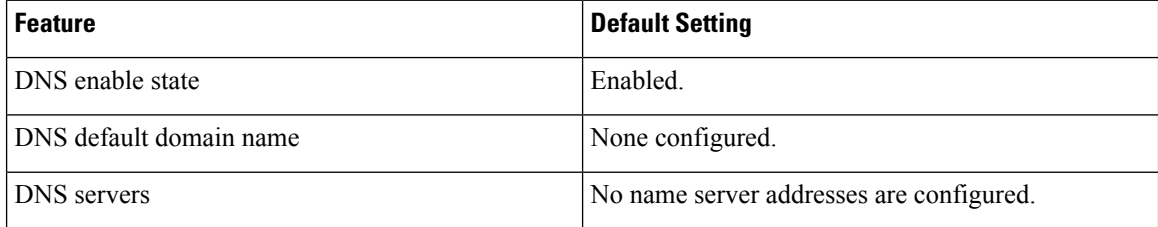

## **Login Banners**

You can configure a message-of-the-day (MOTD) and a login banner. The MOTD banner is displayed on all connected terminals at login and is useful forsending messagesthat affect all network users(such asimpending system shutdowns).

The login banner is also displayed on all connected terminals. It appears after the MOTD banner and before the login prompts.

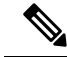

For complete syntax and usage information for the commands used in this section, see the *Cisco IOS Configuration Fundamentals Command Reference, Release 12.4*. **Note**

## **Default Banner Configuration**

The MOTD and login banners are not configured.

## **MAC Address Table**

The MAC address table contains address information that the device uses to forward traffic between ports. All MAC addresses in the address table are associated with one or more ports. The address table includes these types of addresses:

• Dynamic address—A source MAC address that the device learns and then ages when it is not in use.

• Static address—A manually entered unicast address that does not age and that is not lost when the device resets.

The address table lists the destination MAC address, the associated VLAN ID, and port number associated with the address and the type (static or dynamic).

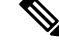

For complete syntax and usage information for the commands used in thissection, see the command reference for this release. **Note**

## **MAC Address Table Creation**

With multiple MAC addresses supported on all ports, you can connect any port on the device to other network devices. The device provides dynamic addressing by learning the source address of packets it receives on each port and adding the address and its associated port number to the address table. As devices are added or removed from the network, the device updates the address table, adding new dynamic addresses and aging out those that are not in use.

The aging interval is globally configured. However, the device maintains an address table for each VLAN, and STP can accelerate the aging interval on a per-VLAN basis.

The device sends packets between any combination of ports, based on the destination address of the received packet. Using the MAC address table, the device forwards the packet only to the port associated with the destination address. If the destination address is on the port that sent the packet, the packet is filtered and not forwarded. The device always uses the store-and-forward method: complete packets are stored and checked for errors before transmission.

## **MAC Addresses and VLANs**

All addresses are associated with a VLAN. An address can exist in more than one VLAN and have different destinations in each. Unicast addresses, for example, could be forwarded to port 1 in VLAN 1 and ports 9, 10, and 1 in VLAN 5.

Each VLAN maintains its own logical address table. A known address in one VLAN is unknown in another until it is learned or statically associated with a port in the other VLAN.

## **MAC Addresses and Device Stacks**

The MAC address tables on all stack members are synchronized. At any given time, each stack member has the same copy of the address tables for each VLAN. When an address ages out, the address is removed from the address tables on all stack members. When a Device joins a switch stack, that Device receives the addresses for each VLAN learned on the other stack members. When a stack member leaves the switch stack, the remaining stack members age out or remove all addresses learned by the former stack member.

## **Default MAC Address Table Settings**

The following table shows the default settings for the MAC address table.

#### **Table 177: Default Settings for the MAC Address**

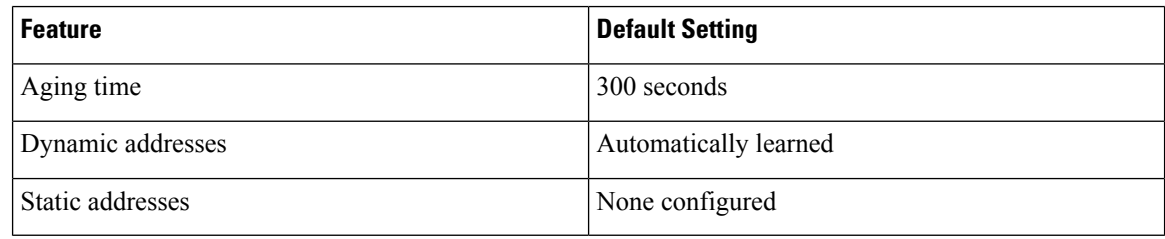

## **ARP Table Management**

To communicate with a device (over Ethernet, for example), the software first must learn the 48-bit MAC address or the local data link address of that device. The process of learning the local data link address from an IP address is called *address resolution*.

The Address Resolution Protocol (ARP) associates a host IP address with the corresponding media or MAC addresses and the VLAN ID. Using an IP address, ARP finds the associated MAC address. When a MAC address is found, the IP-MAC address association is stored in an ARP cache for rapid retrieval. Then the IP datagram is encapsulated in a link-layer frame and sent over the network. Encapsulation of IP datagrams and ARP requests and replies on IEEE 802 networks other than Ethernet is specified by the Subnetwork Access Protocol (SNAP). By default, standard Ethernet-style ARP encapsulation (represented by the **arpa** keyword) is enabled on the IP interface.

ARP entries added manually to the table do not age and must be manually removed.

For CLI procedures, see the Cisco IOS Release 12.4 documentation on *Cisco.com*.

## <span id="page-2291-0"></span>**How to Administer the Device**

## **Configuring the Time and Date Manually**

System time remains accurate through restarts and reboot, however, you can manually configure the time and date after the system is restarted.

We recommend that you use manual configuration only when necessary. If you have an outside source to which the device can synchronize, you do not need to manually set the system clock.

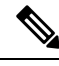

**Note**

You must reconfigure this setting if you have manually configured the system clock before the active switch fails and a different stack member assumes the role of active switch.

## **Setting the System Clock**

If you have an outside source on the network that provides time services, such as an NTP server, you do not need to manually set the system clock.

Follow these steps to set the system clock:

#### **SUMMARY STEPS**

- **1. enable**
- **2.** Use one of the following:
	- **clock set** *hh:mm:ss day month year*
	- **clock set** *hh:mm:ss month day year*

### **DETAILED STEPS**

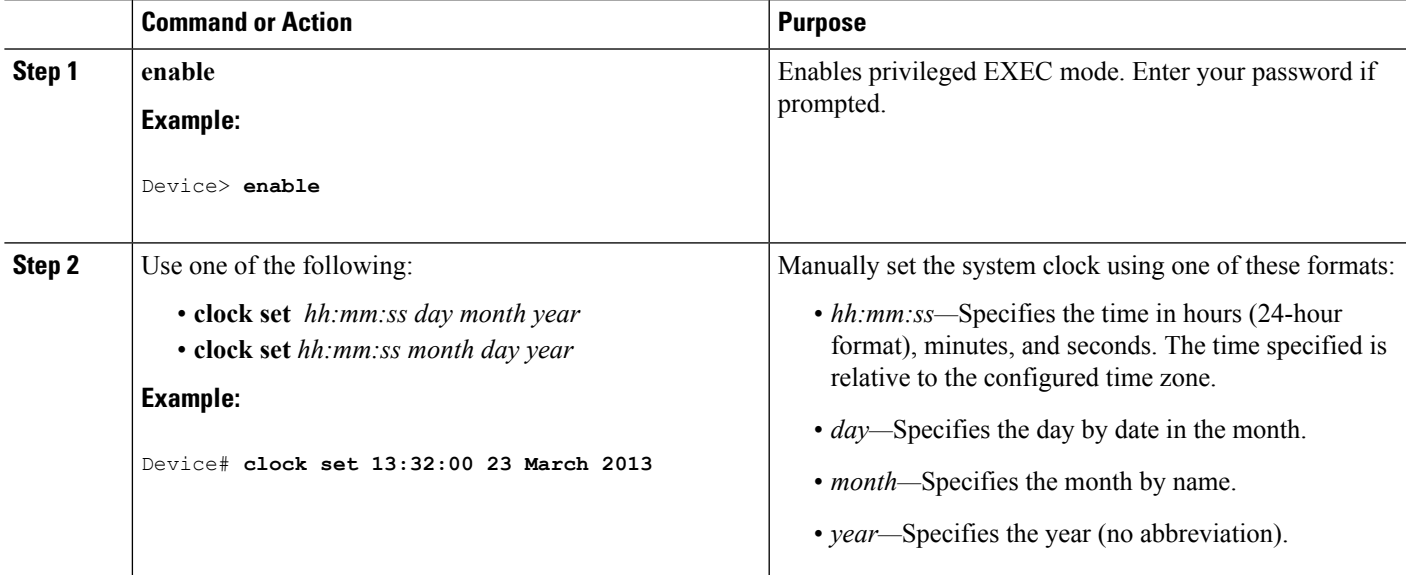

## **Configuring the Time Zone**

Follow these steps to manually configure the time zone:

#### **SUMMARY STEPS**

- **1. enable**
- **2. configure terminal**
- **3. clock timezone** *zone hours-offset* [*minutes-offset*]
- **4. end**
- **5. show running-config**
- **6. copy running-config startup-config**

### **DETAILED STEPS**

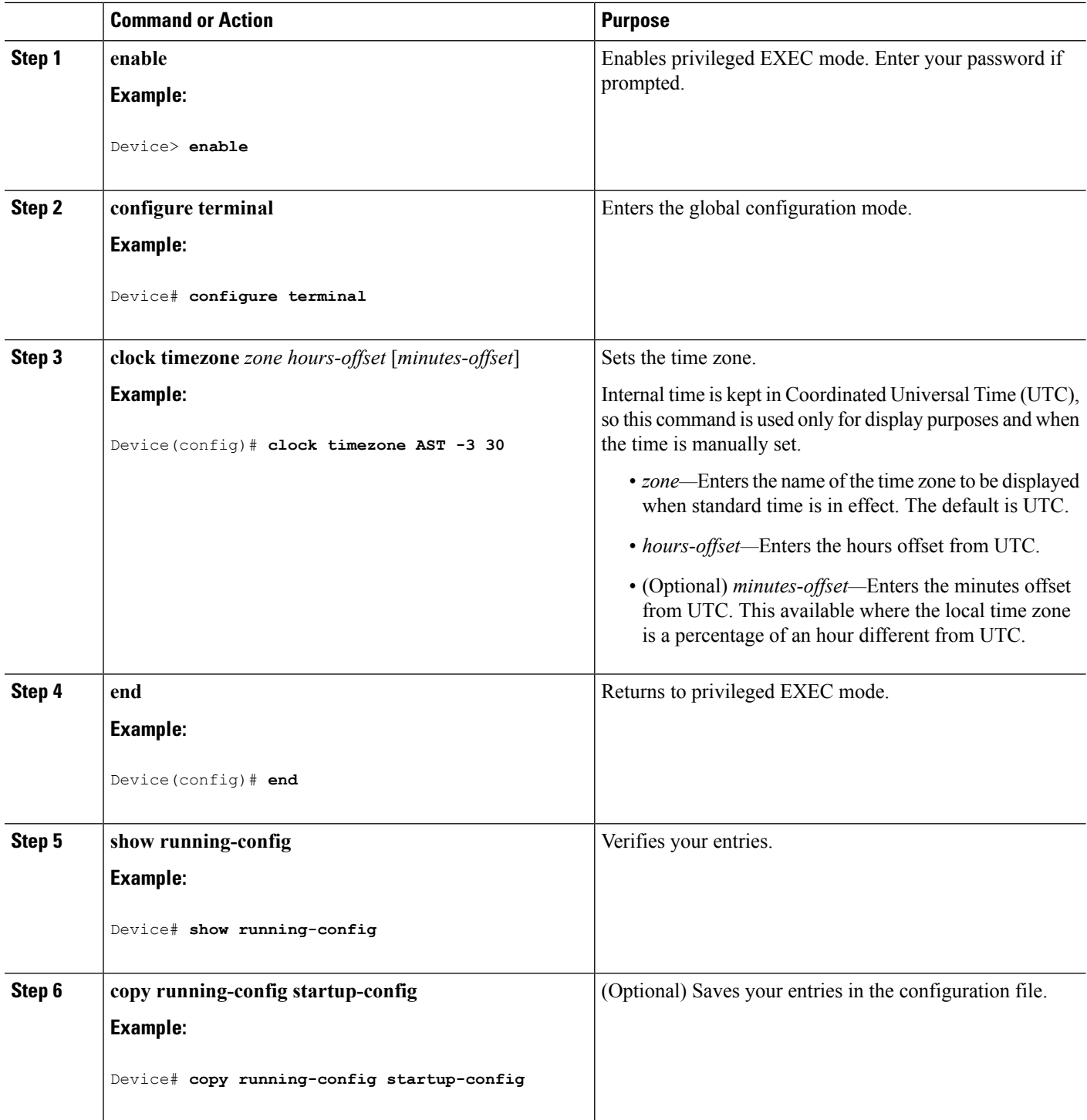

## **Configuring Summer Time (Daylight Saving Time)**

To configure summer time (daylight saving time) in areas where it starts and ends on a particular day of the week each year, perform this task:

### **SUMMARY STEPS**

- **1. enable**
- **2. configure terminal**
- **3. clock summer-time** *zone* **date** *date month year hh:mm date month year hh:mm* [*offset*]]
- **4. clock summer-time** *zone* **recurring** [*week day month hh:mm week day month hh:mm* [*offset*]]
- **5. end**
- **6. show running-config**
- **7. copy running-config startup-config**

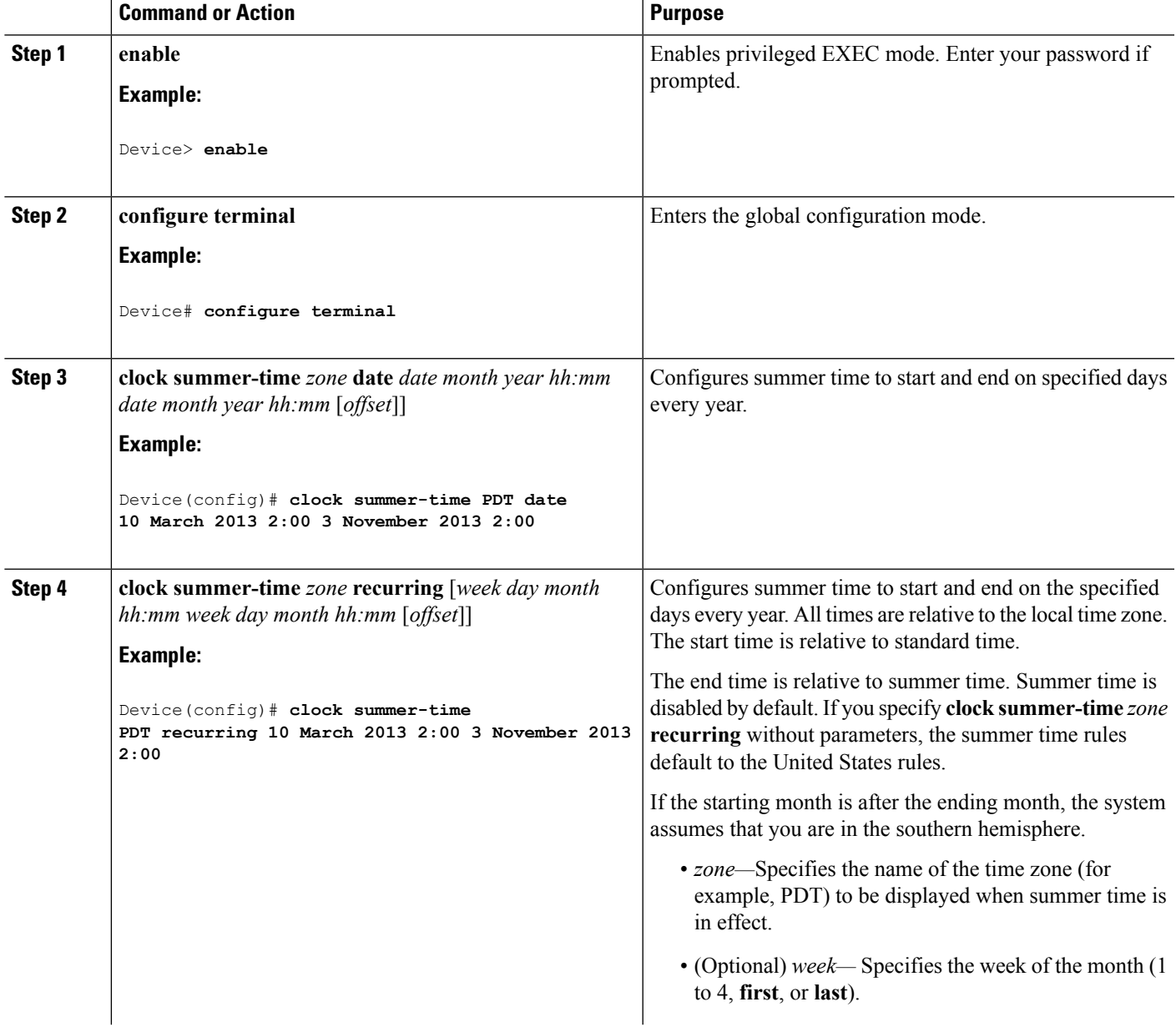

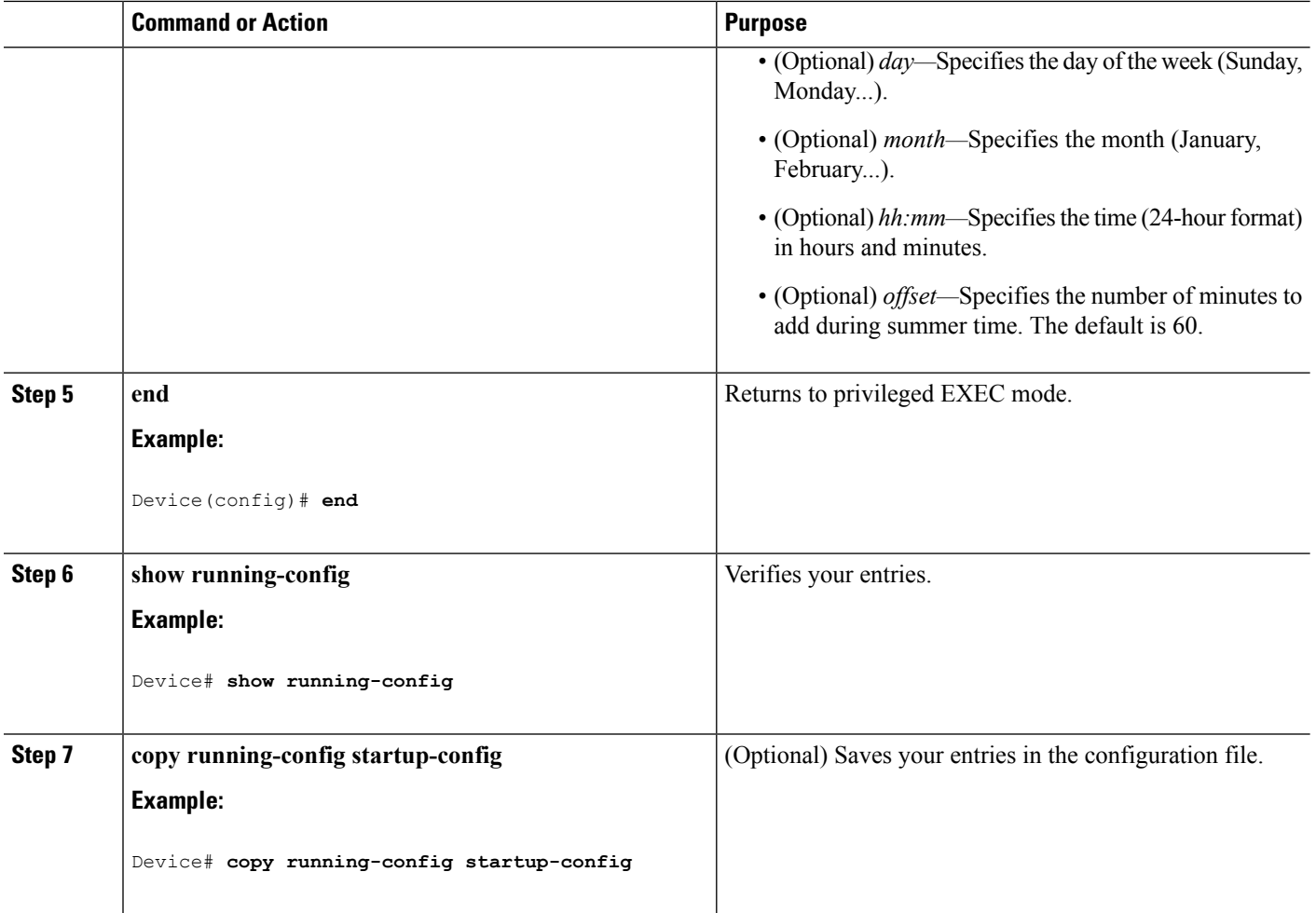

Follow these steps if summer time in your area does not follow a recurring pattern (configure the exact date and time of the next summer time events):

#### **SUMMARY STEPS**

- **1. enable**
- **2. configure terminal**
- **3. clock summer-time** *zone* **date**[ *month date year hh:mm month date year hh:mm* [*offset*]]or**clock summer-time** *zone* **date** [*date month year hh:mm date month year hh:mm* [*offset*]]
- **4. end**
- **5. show running-config**
- **6. copy running-config startup-config**

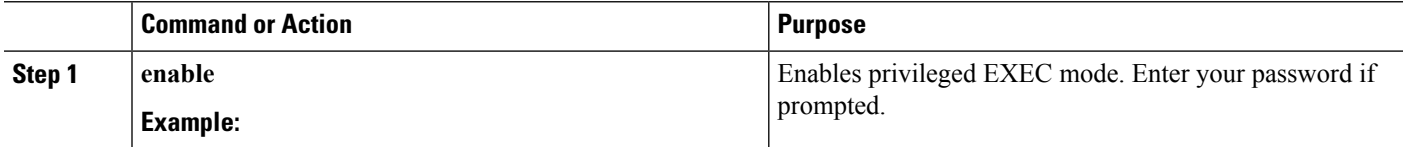

 $\mathbf{l}$ 

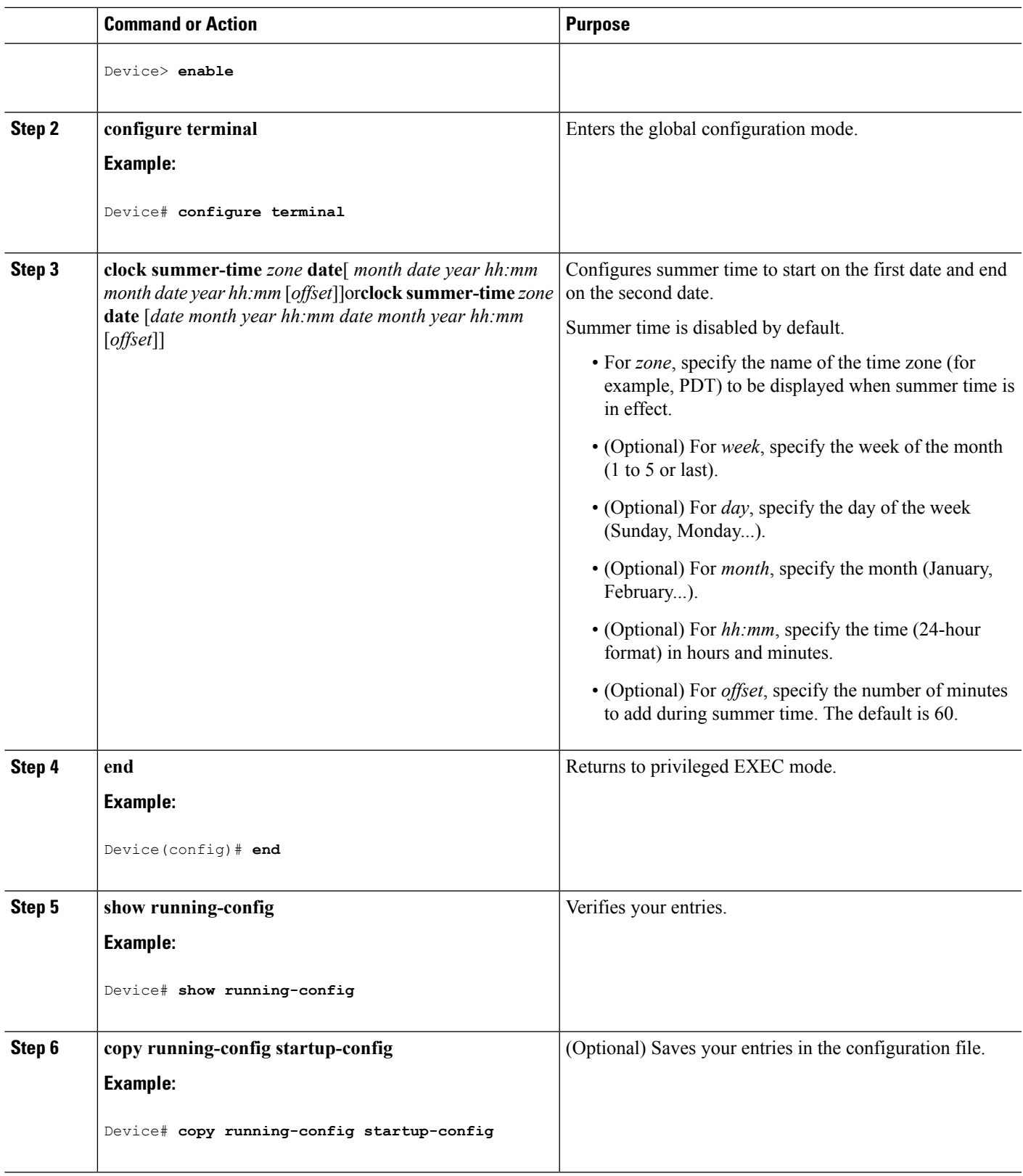

## **Configuring a System Name**

Follow these steps to manually configure a system name:

## **SUMMARY STEPS**

- **1. enable**
- **2. configure terminal**
- **3. hostname** *name*
- **4. end**
- **5. show running-config**
- **6. copy running-config startup-config**

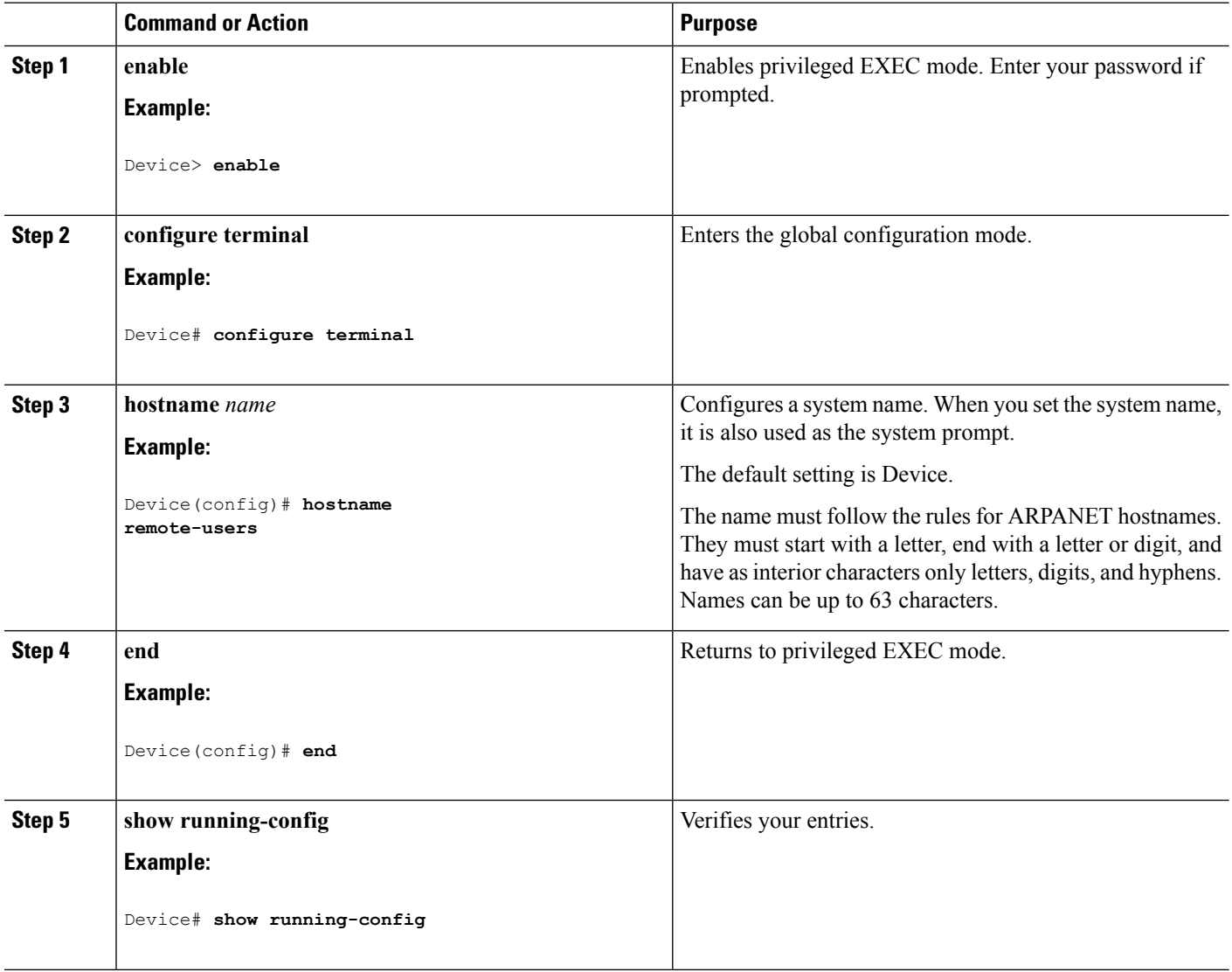

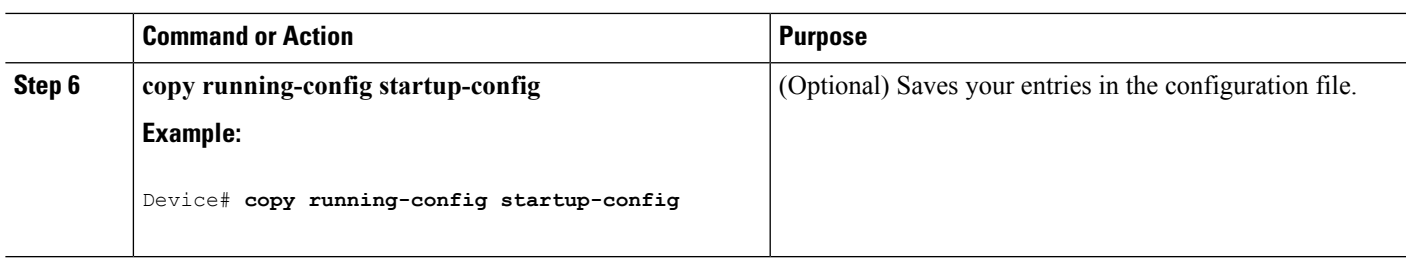

## **Setting Up DNS**

If you use the device IP address as its hostname, the IP address is used and no DNS query occurs. If you configure a hostname that contains no periods (.), a period followed by the default domain name is appended to the hostname before the DNS query is made to map the name to an IP address. The default domain name is the value set by the **ipdomain-name** global configuration command. If there is a period (.) in the hostname, the Cisco IOS software looks up the IP address without appending any default domain name to the hostname.

Follow these steps to set up your switch to use the DNS:

### **SUMMARY STEPS**

- **1. enable**
- **2. configure terminal**
- **3. ip domain-name** *name*
- **4. ip name-server** *server-address1* [*server-address2 ... server-address6*]
- **5. ip domain-lookup** [**nsap** | **source-interface** *interface*]
- **6. end**
- **7. show running-config**
- **8. copy running-config startup-config**

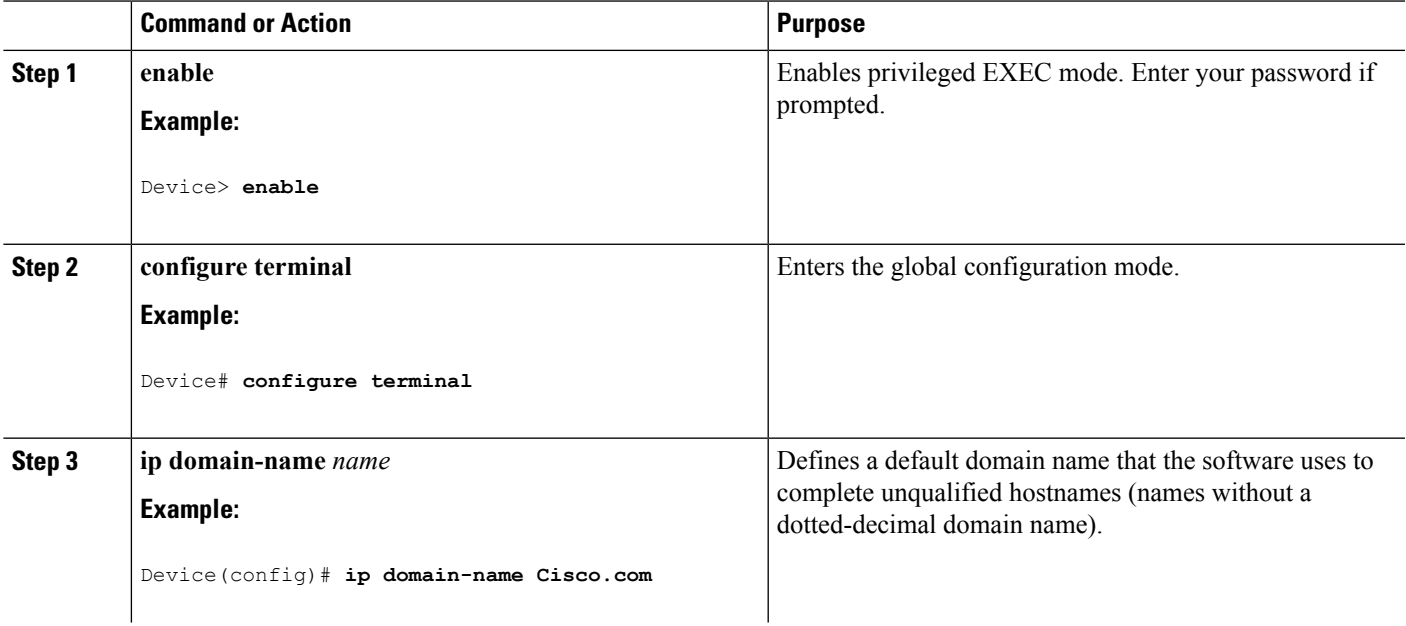

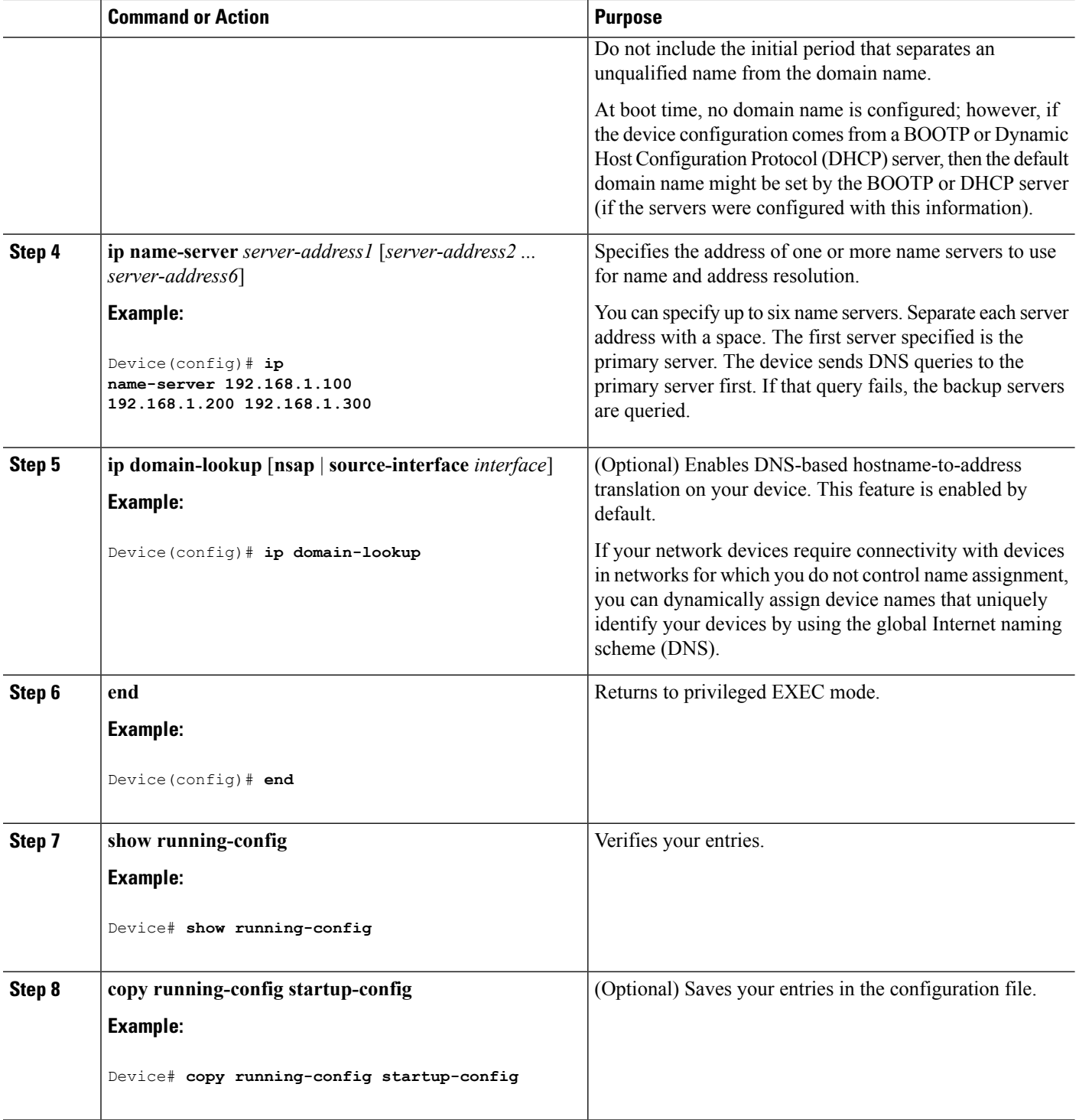

## **Configuring a Message-of-the-Day Login Banner**

You can create a single or multiline message banner that appears on the screen when someone logs in to the device

Follow these steps to configure a MOTD login banner:

### **SUMMARY STEPS**

- **1. enable**
- **2. configure terminal**
- **3. banner motd** *c message c*
- **4. end**
- **5. show running-config**
- **6. copy running-config startup-config**

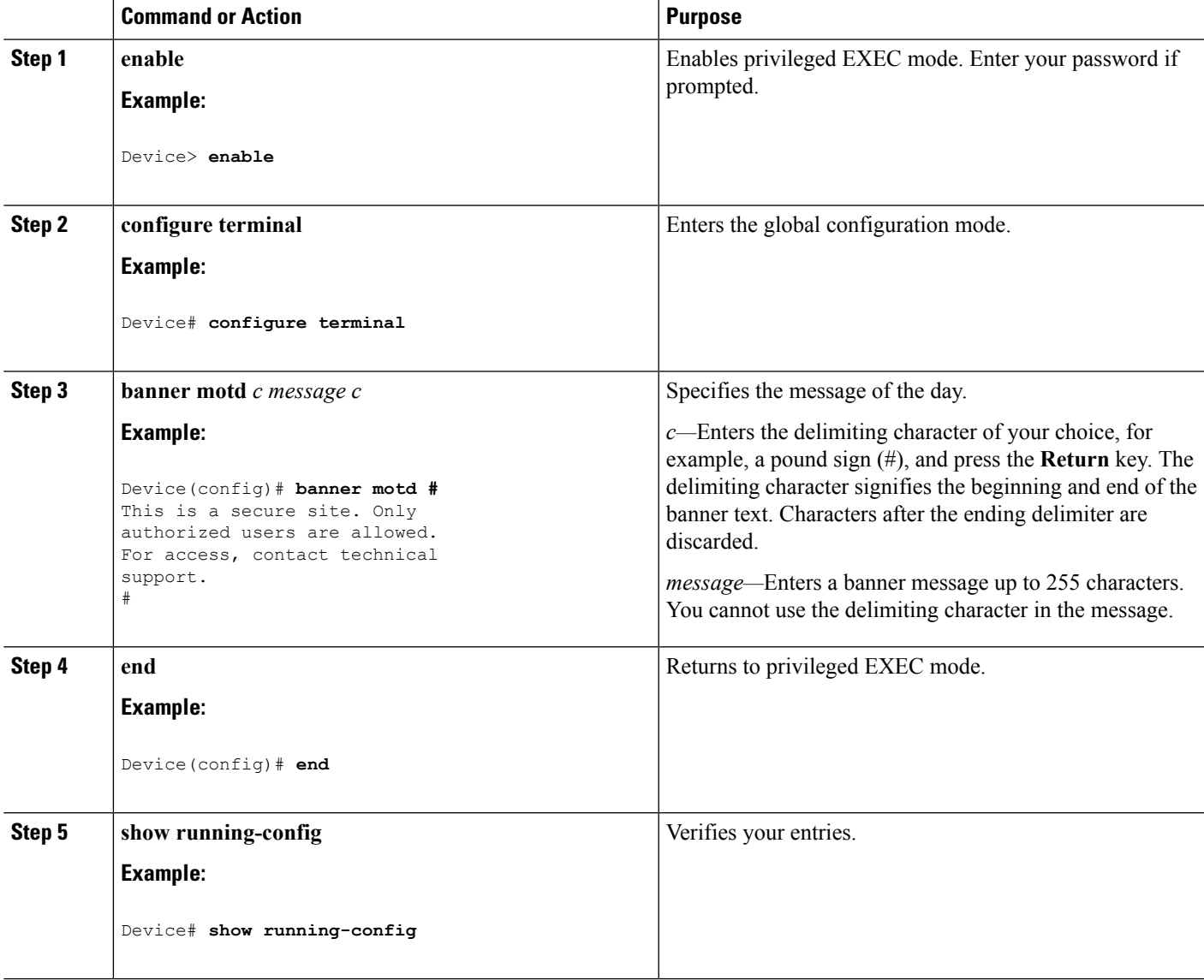

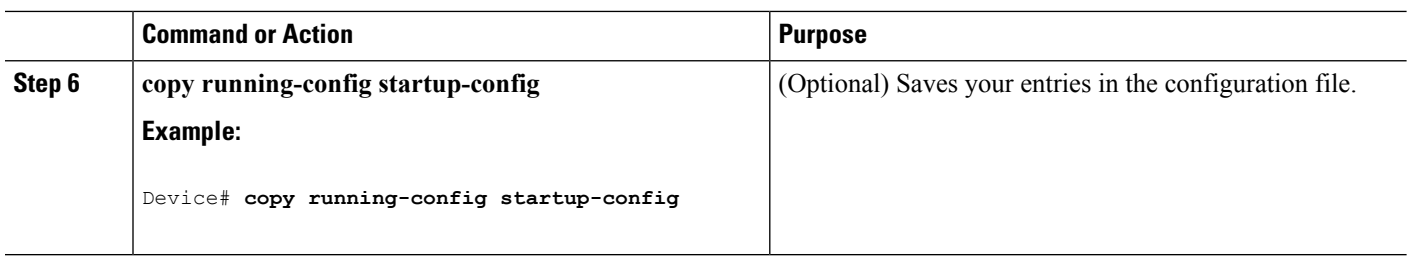

## **Configuring a Login Banner**

You can configure a login banner to be displayed on all connected terminals. This banner appears after the MOTD banner and before the login prompt.

Follow these steps to configure a login banner:

## **SUMMARY STEPS**

- **1. enable**
- **2. configure terminal**
- **3. banner login** *c message c*
- **4. end**
- **5. show running-config**
- **6. copy running-config startup-config**

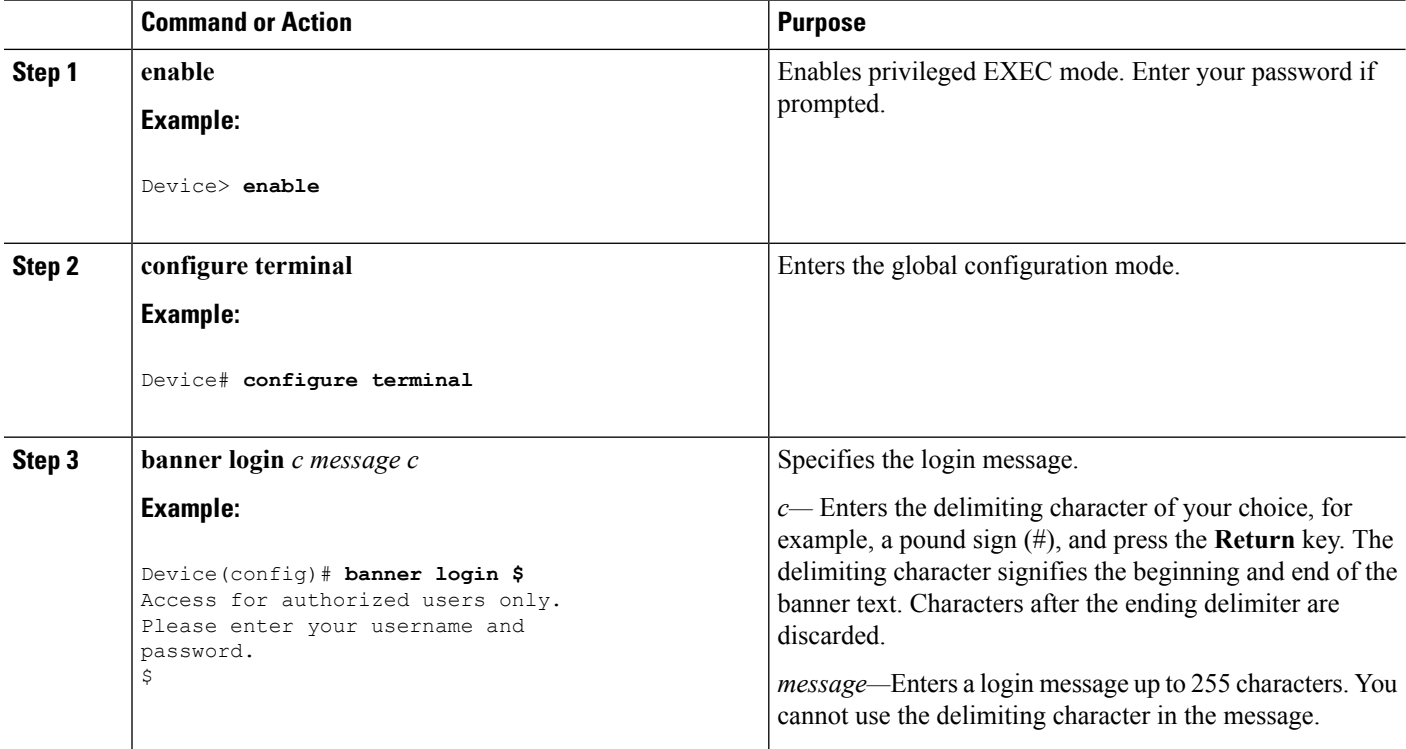

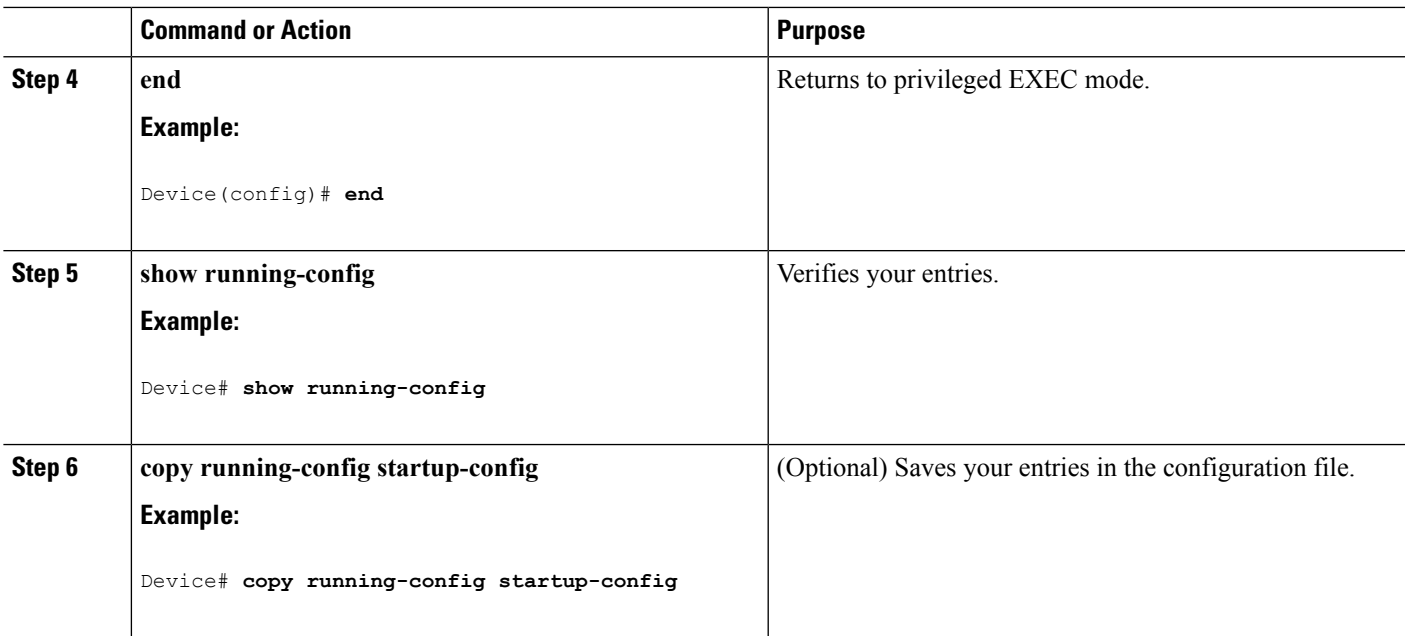

## **Managing the MAC Address Table**

## **Changing the Address Aging Time**

Follow these steps to configure the dynamic address table aging time:

### **SUMMARY STEPS**

- **1. enable**
- **2. configure terminal**
- **3. mac address-table aging-time** [*0* | *10-1000000*] [**routed-mac** | **vlan** *vlan-id*]
- **4. end**
- **5. show running-config**
- **6. copy running-config startup-config**

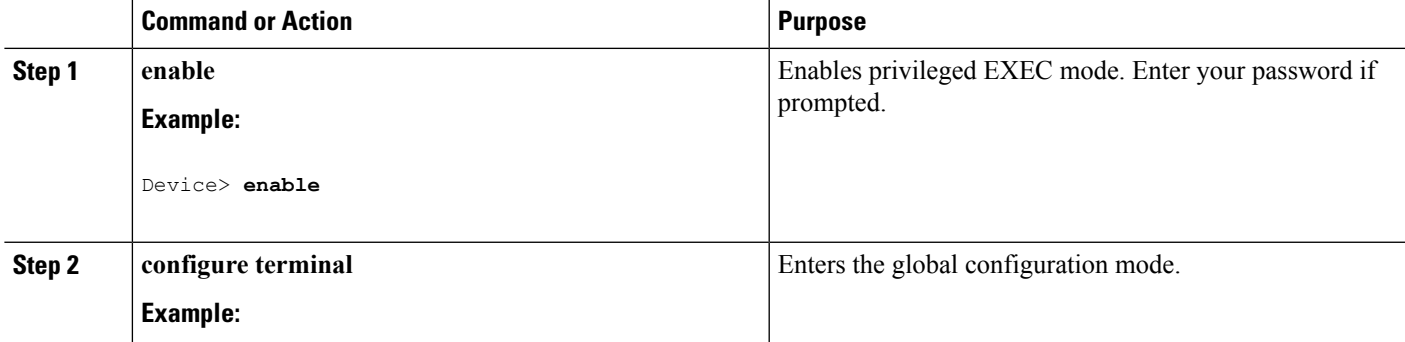

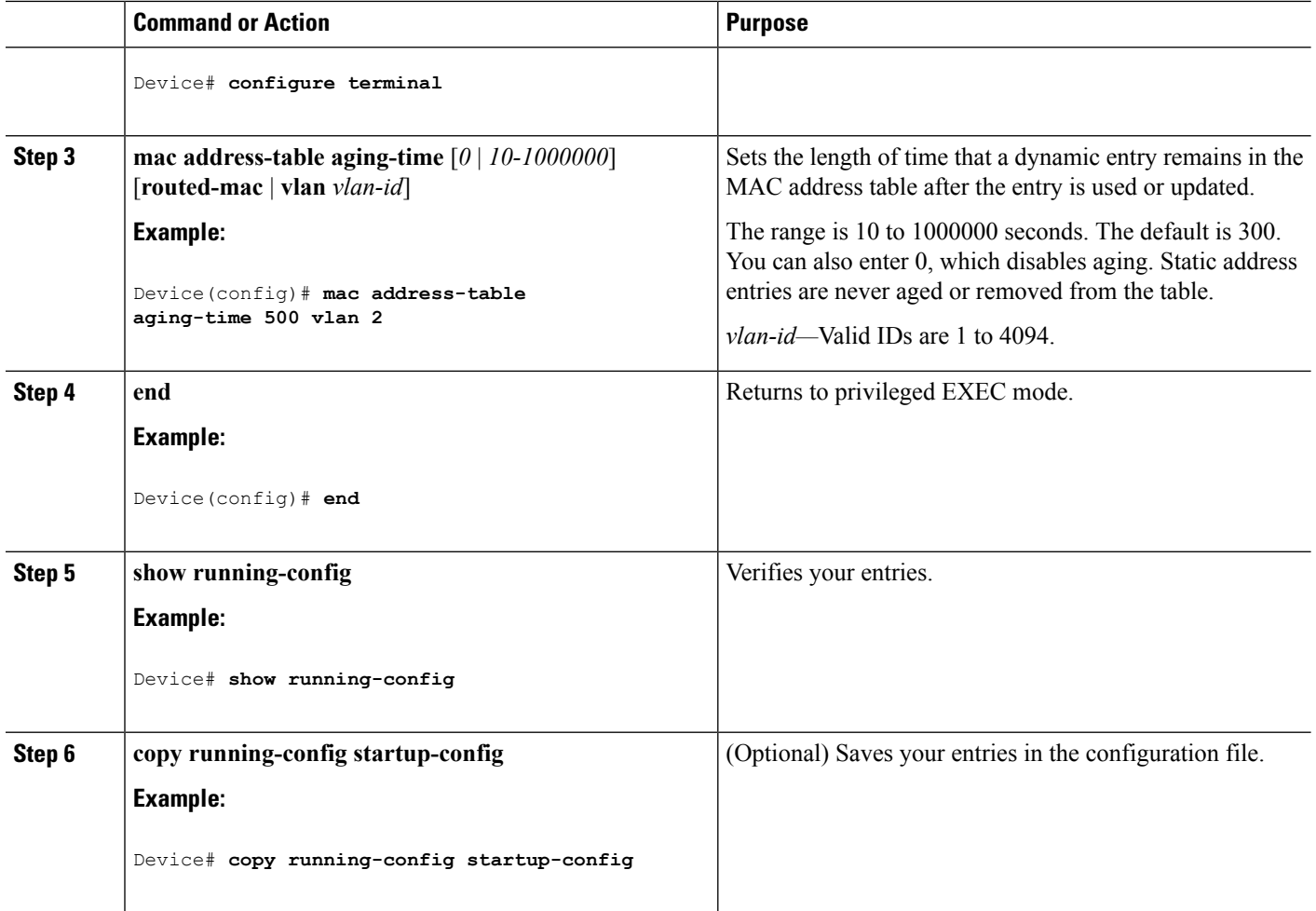

## **Configuring MAC Address Change Notification Traps**

Follow these steps to configure the switch to send MAC address change notification traps to an NMS host:

### **SUMMARY STEPS**

- **1. enable**
- **2. configure terminal**
- **3. snmp-server host** *host-addr community-string notification-type* { **informs** | **traps** } {**version** {**1** | **2c** | **3**}} {**vrf** *vrf instance name*}
- **4. snmp-server enable traps mac-notification change**
- **5. mac address-table notification change**
- **6. mac address-table notification change** [**interval** *value*] [**history-size** *value*]
- **7. interface** *interface-id*
- **8. snmp trap mac-notification change** {**added** | **removed**}
- **9. end**
- **10. show running-config**
- **11. copy running-config startup-config**
### **DETAILED STEPS**

 $\mathbf I$ 

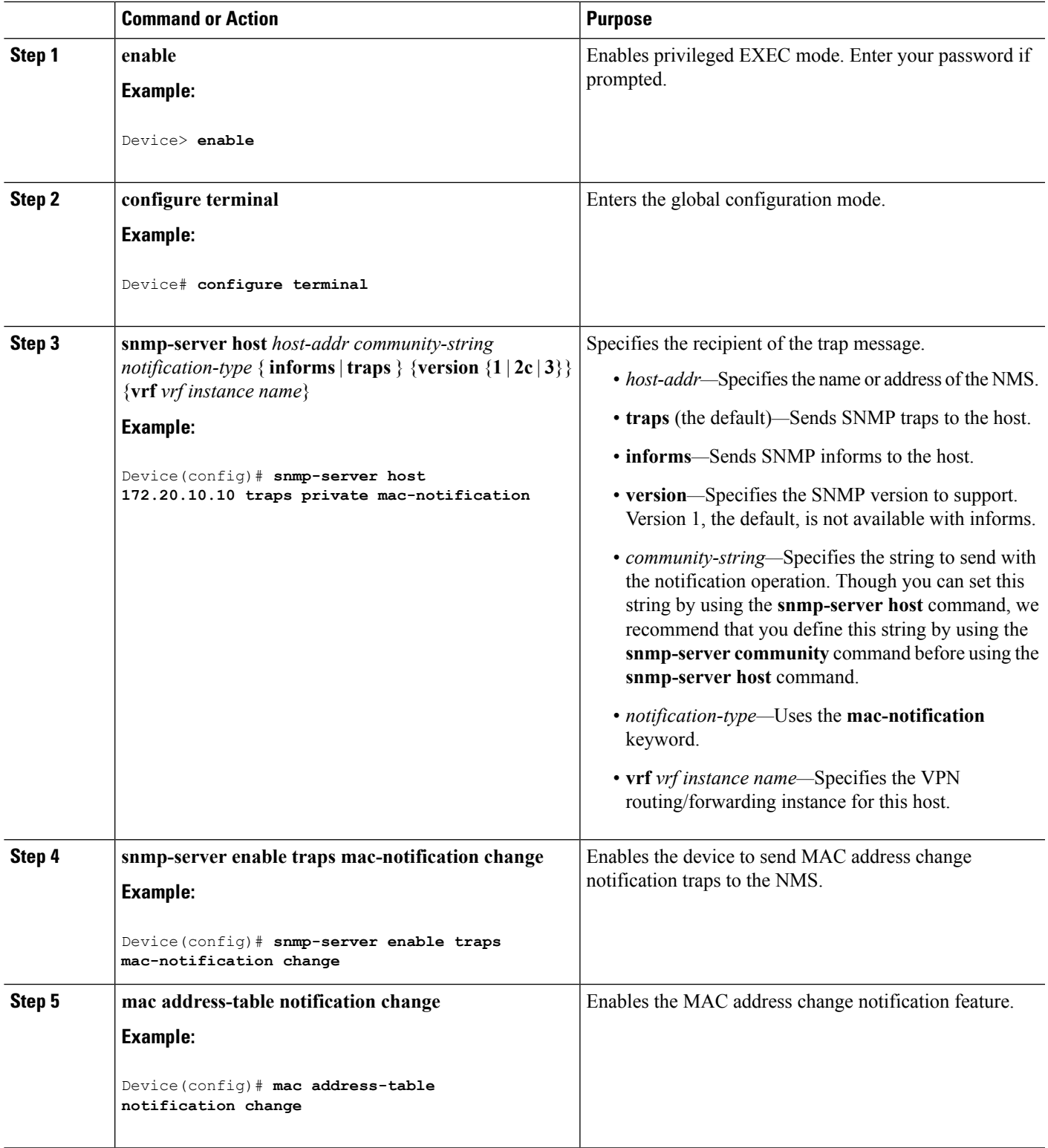

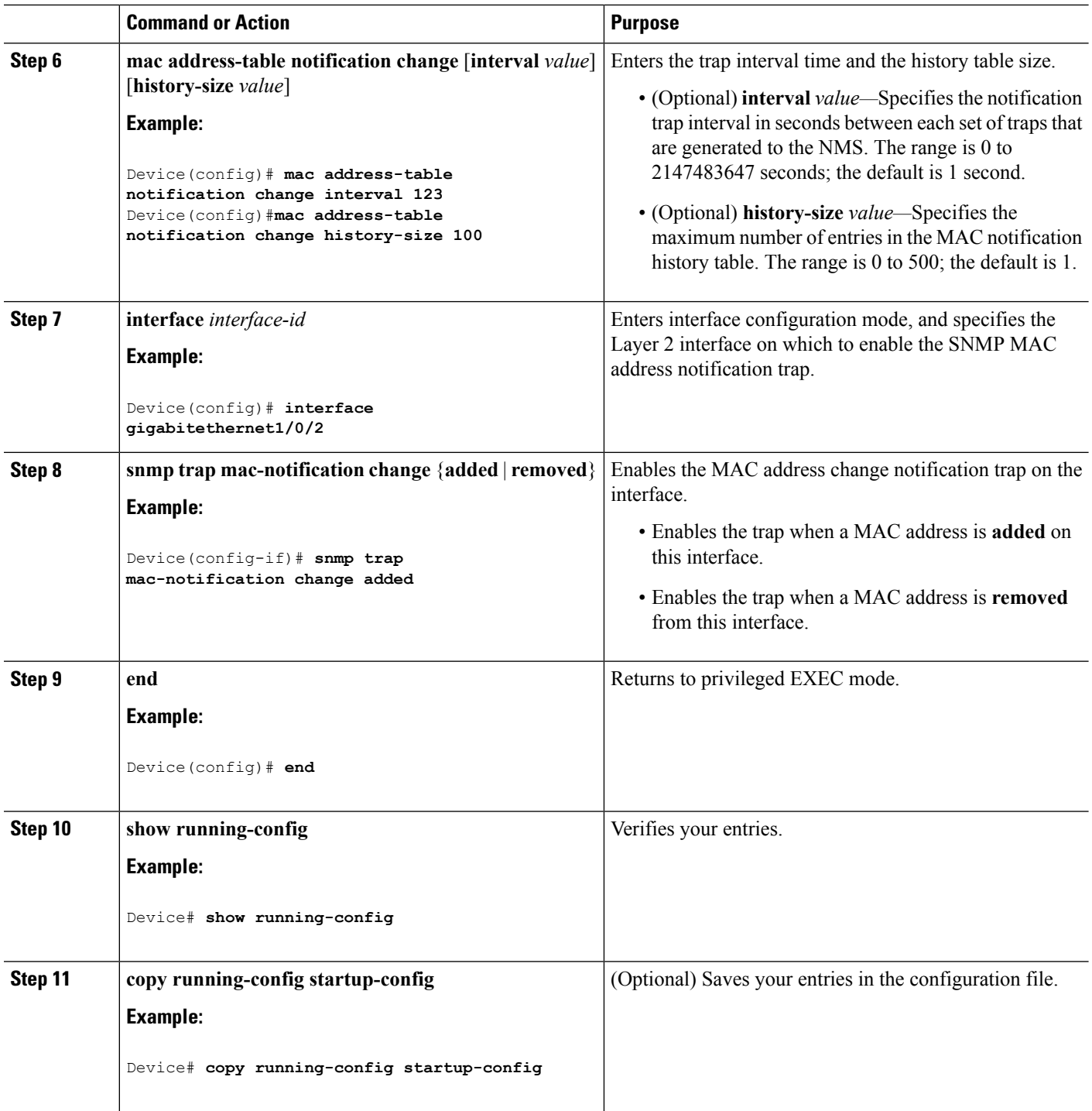

### **Configuring MAC Address Move Notification Traps**

When you configure MAC-move notification, an SNMP notification is generated and sent to the network management system whenever a MAC address moves from one port to another within the same VLAN.

Follow these steps to configure the device to send MAC address-move notification traps to an NMS host:

### **SUMMARY STEPS**

- **1. enable**
- **2. configure terminal**
- **3. snmp-server host** *host-addr* {**traps** | **informs**} {**version** {**1** | **2c** | **3**}} *community-string notification-type*
- **4. snmp-server enable traps mac-notification move**
- **5. mac address-table notification mac-move**
- **6. end**
- **7. show running-config**
- **8. copy running-config startup-config**

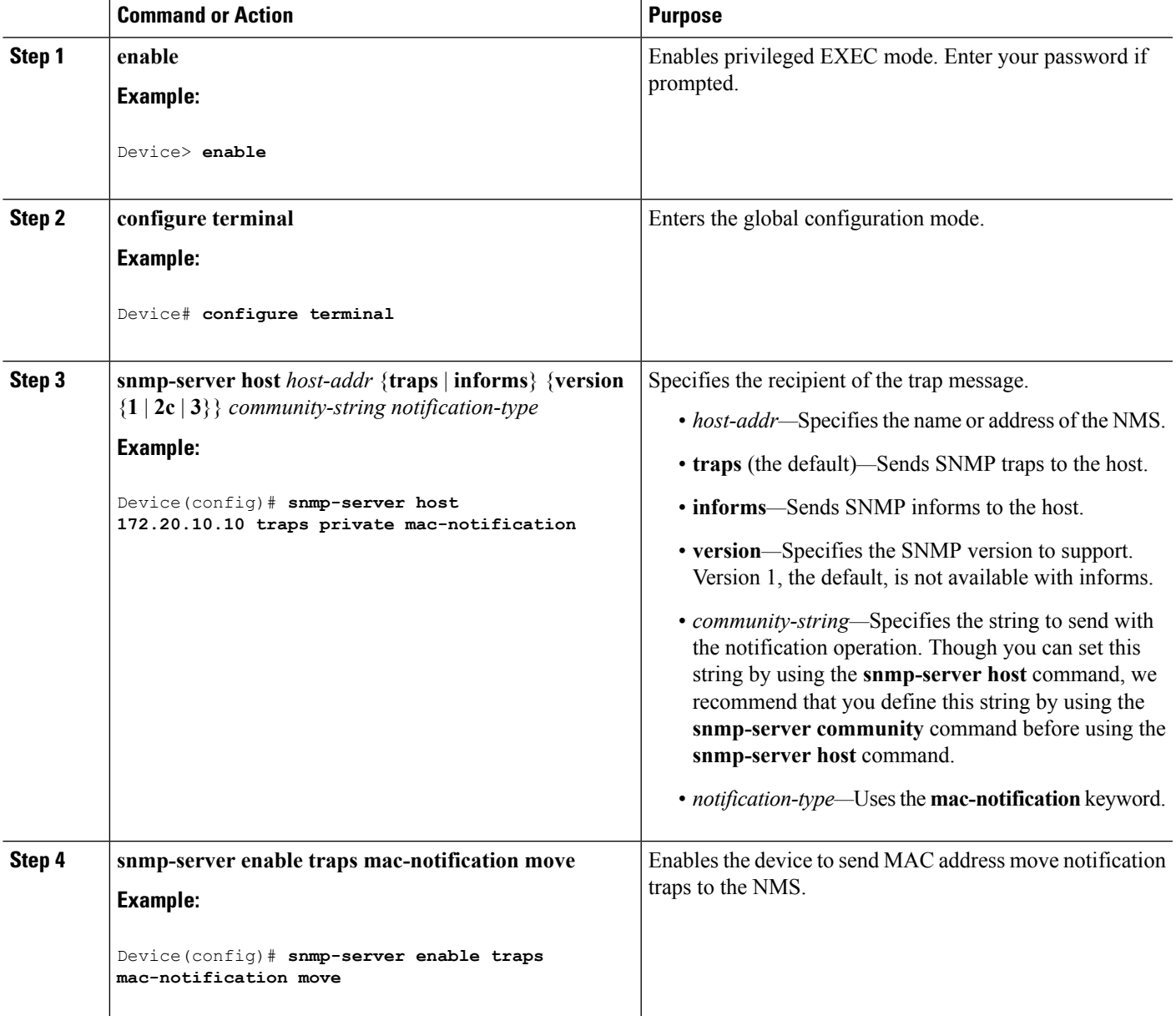

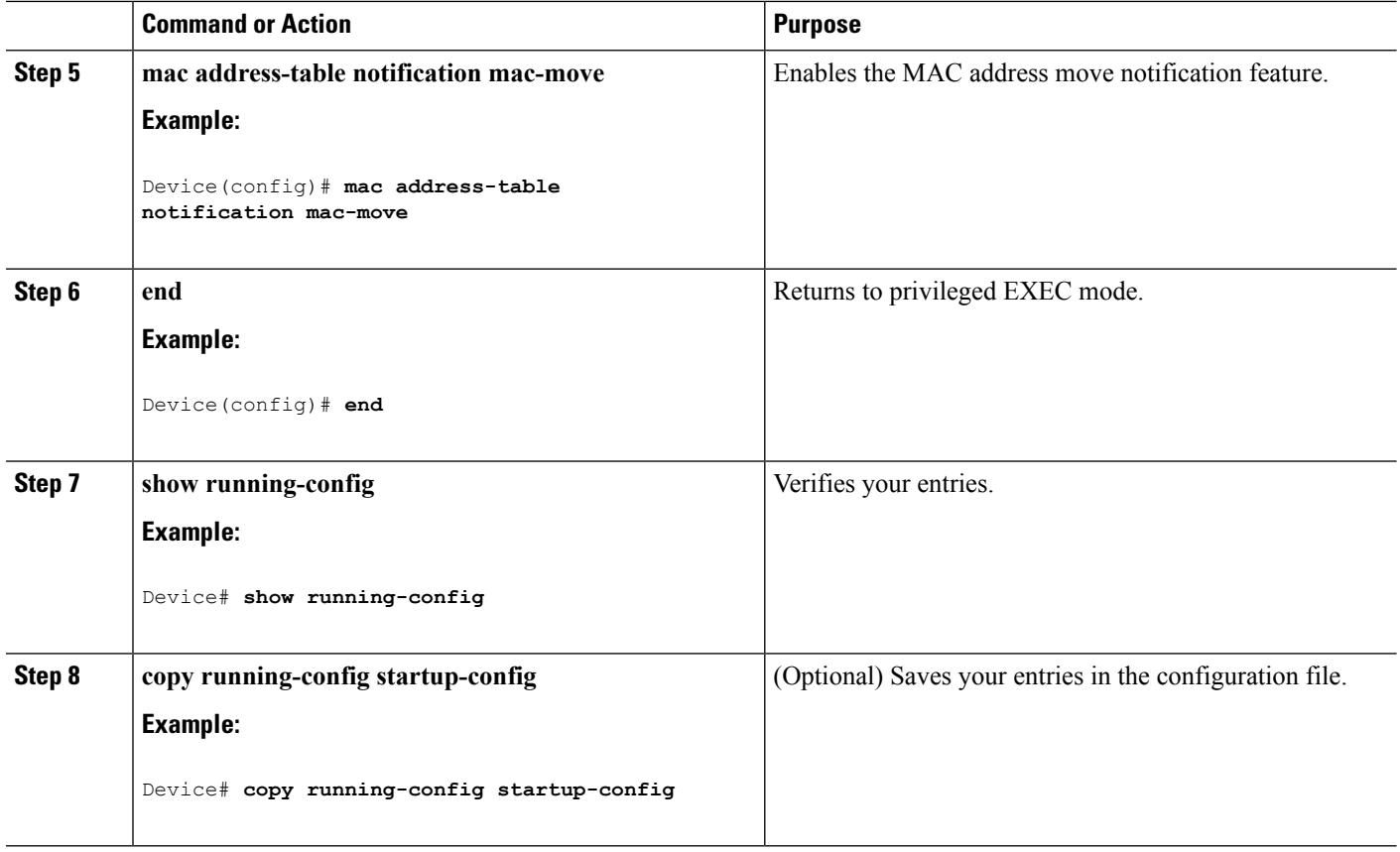

#### **What to do next**

To disable MAC address-move notification traps, use the **no snmp-server enable traps mac-notification move** global configuration command. To disable the MAC address-move notification feature, use the **no mac address-table notification mac-move** global configuration command.

You can verify your settings by entering the **show mac address-table notification mac-move** privileged EXEC commands.

### **Configuring MAC Threshold Notification Traps**

When you configure MAC threshold notification, an SNMP notification is generated and sent to the network management system when a MAC address table threshold limit is reached or exceeded.

Follow these steps to configure the switch to send MAC address table threshold notification traps to an NMS host:

#### **SUMMARY STEPS**

- **1. enable**
- **2. configure terminal**
- **3. snmp-server host** *host-addr* {**traps** *|* **informs**} {**version** {**1** | **2c** | **3**}} *community-string notification-type*
- **4. snmp-server enable traps mac-notification threshold**
- **5. mac address-table notification threshold**
- **6. mac address-table notification threshold** [**limit** *percentage*] | [**interval** *time*]
- **7. end**
- **8. show running-config**
- **9. copy running-config startup-config**

### **DETAILED STEPS**

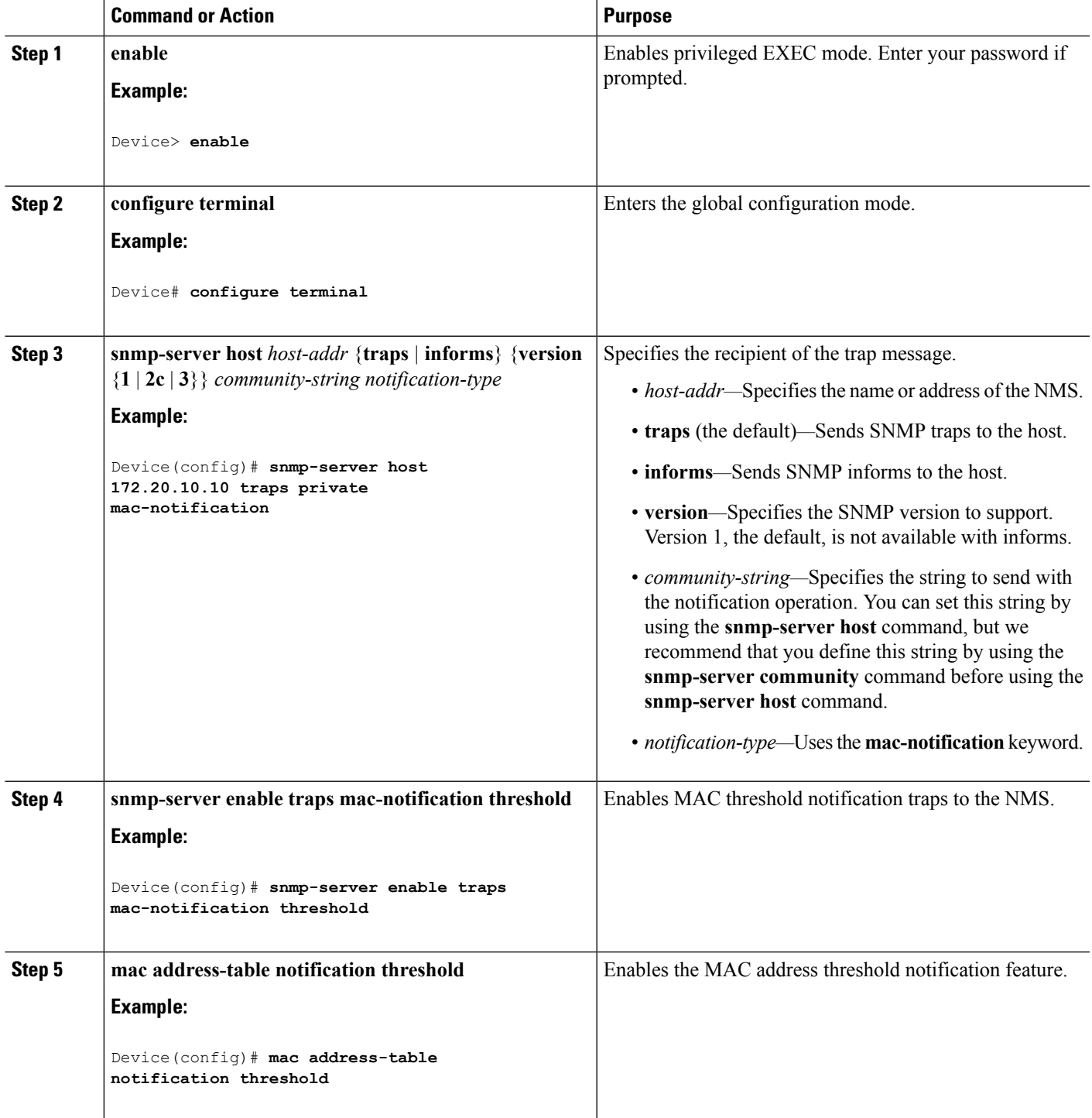

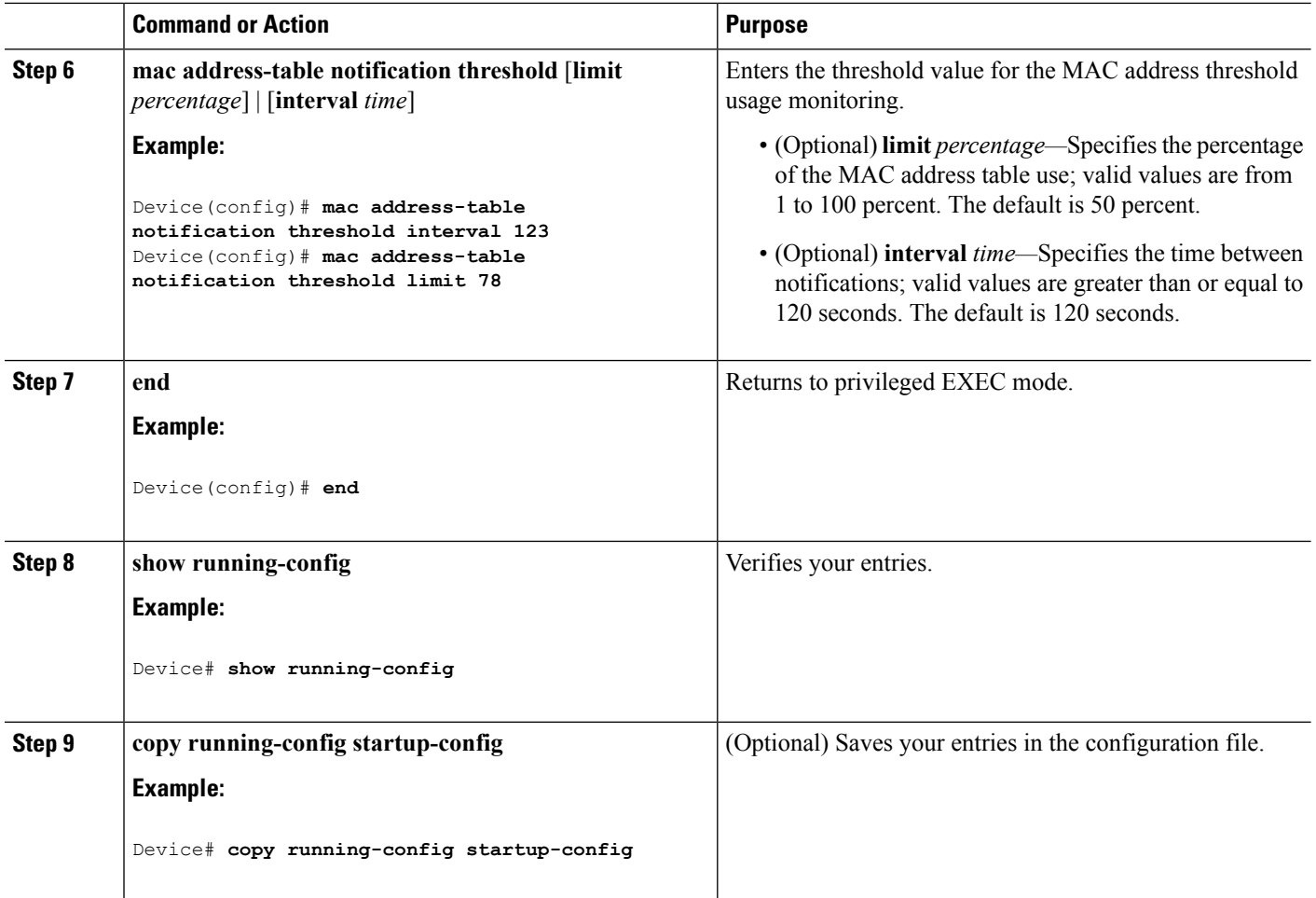

### **Adding and Removing Static Address Entries**

Follow these steps to add a static address:

#### **SUMMARY STEPS**

- **1. enable**
- **2. configure terminal**
- **3. mac address-table static** *mac-addr* **vlan** *vlan-id* **interface** *interface-id*
- **4. end**
- **5. show running-config**
- **6. copy running-config startup-config**

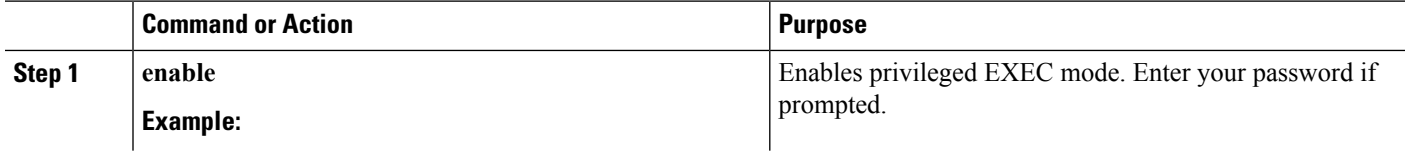

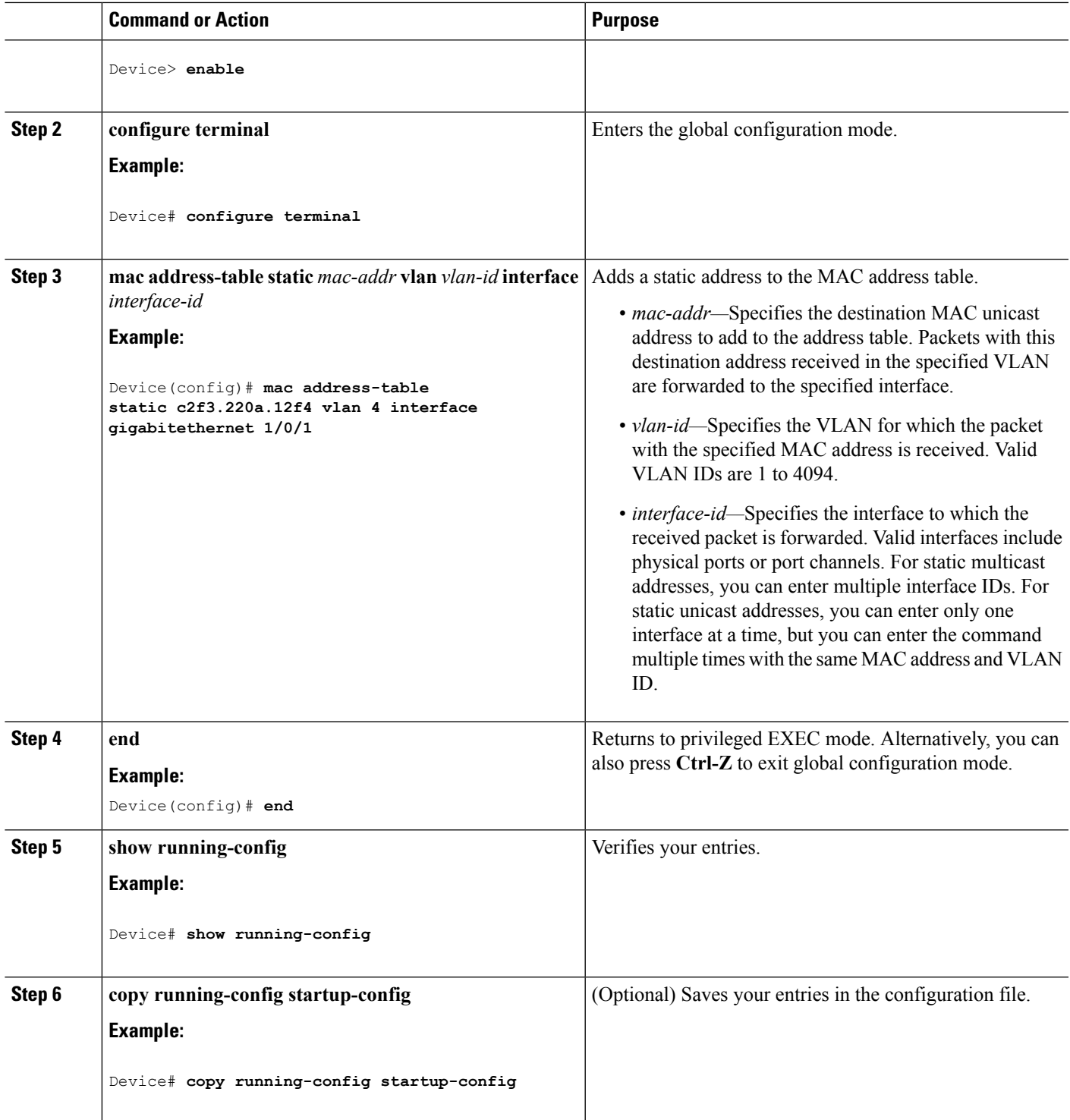

### **Configuring Unicast MAC Address Filtering**

Follow these steps to configure the Device to drop a source or destination unicast static address:

#### **SUMMARY STEPS**

- **1. enable**
- **2. configure terminal**
- **3. mac address-table static** *mac-addr* **vlan** *vlan-id* **drop**
- **4. end**
- **5. show running-config**
- **6. copy running-config startup-config**

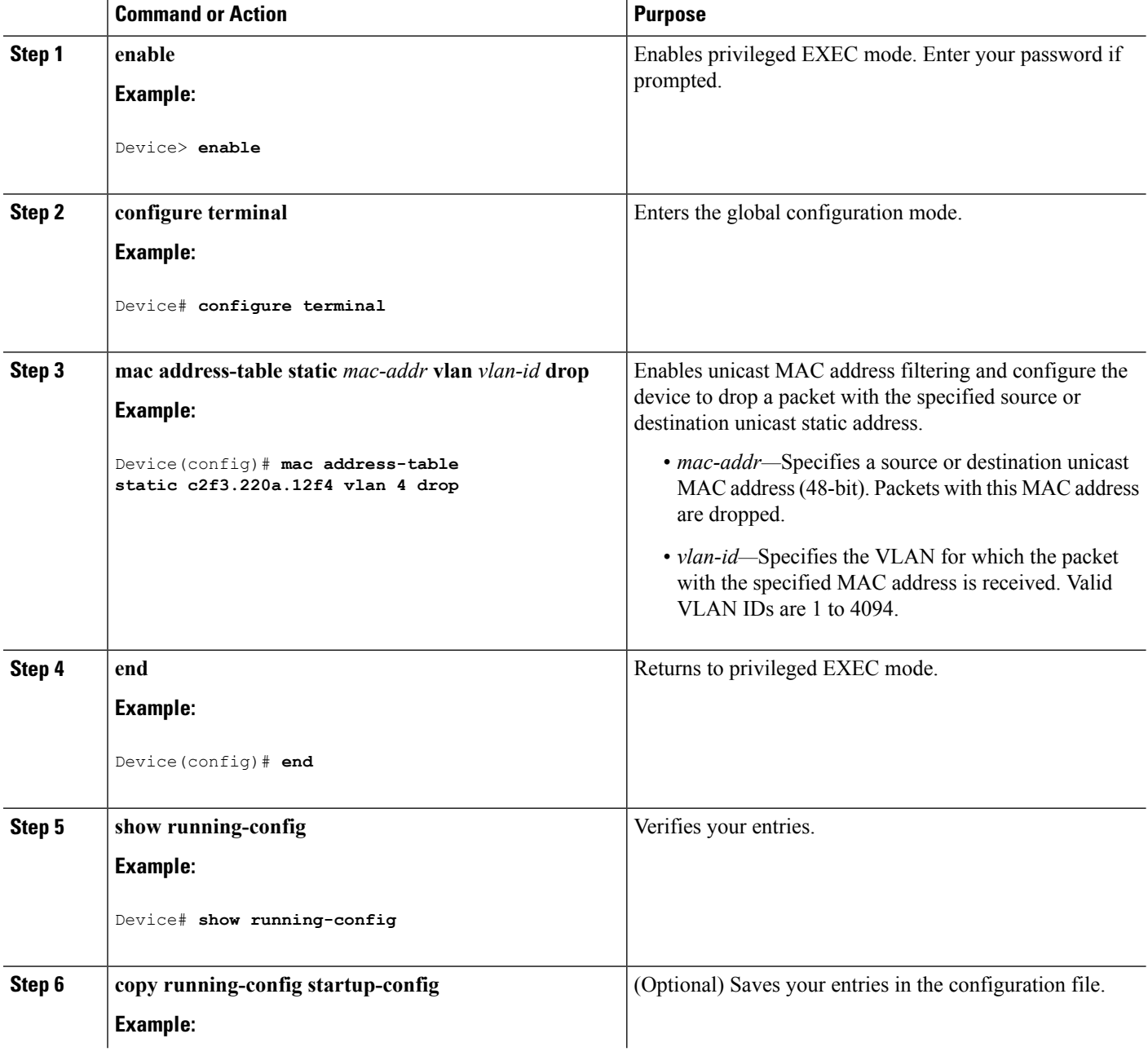

I

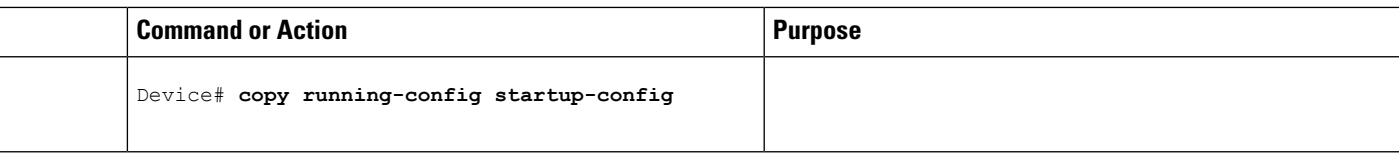

# **Monitoring and Maintaining Administration of the Device**

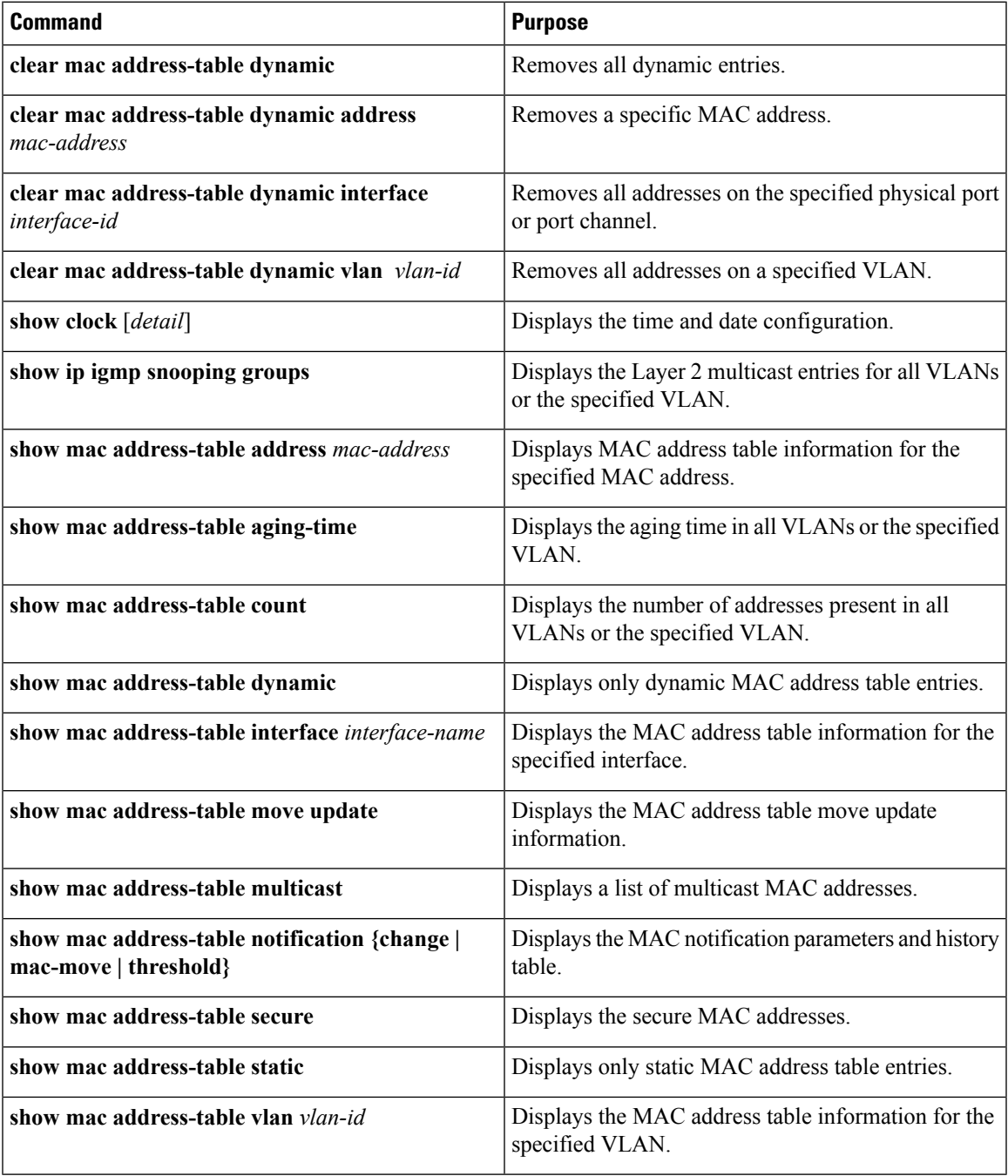

# **Configuration Examples for Device Administration**

### **Example: Setting the System Clock**

This example shows how to manually set the system clock:

Device# **clock set 13:32:00 23 July 2013**

### **Examples: Configuring Summer Time**

This example (for daylight savings time) shows how to specify that summer time starts on March 10 at 02:00 and ends on November 3 at 02:00:

Device(config)# **clock summer-time PDT recurring PST date 10 March 2013 2:00 3 November 2013 2:00**

This example shows how to set summer time start and end dates:

```
Device(config)#clock summer-time PST date
20 March 2013 2:00 20 November 2013 2:00
```
### **Example: Configuring a MOTD Banner**

This example shows how to configure a MOTD banner by using the pound sign (#) symbol as the beginning and ending delimiter:

```
Device(config)# banner motd #
This is a secure site. Only authorized users are allowed.
For access, contact technical support.
#
```
Device(config)#

This example shows the banner that appears from the previous configuration:

```
Unix> telnet 192.0.2.15
Trying 192.0.2.15...
Connected to 192.0.2.15.
Escape character is '^]'.
This is a secure site. Only authorized users are allowed.
For access, contact technical support.
```
User Access Verification Password:

### **Example: Configuring a Login Banner**

This example shows how to configure a login banner by using the dollar sign (\$) symbol as the beginning and ending delimiter:

```
Device(config)# banner login $
Access for authorized users only. Please enter your username and password.
$
Device(config)#
```
### **Example: Configuring MAC Address Change Notification Traps**

This example shows how to specify 172.20.10.10 as the NMS, enable MAC address notification traps to the NMS, enable the MAC address-change notification feature, set the interval time to 123 seconds, set the history-size to 100 entries, and enable traps whenever a MAC address is added on the specified port:

```
Device(config)# snmp-server host 172.20.10.10 traps private mac-notification
Device(config)# snmp-server enable traps mac-notification change
Device(config)# mac address-table notification change
Device(config)# mac address-table notification change interval 123
Device(config)# mac address-table notification change history-size 100
Device(config)# interface gigabitethernet1/2/1
Device(config-if)# snmp trap mac-notification change added
```
### **Example: Configuring MAC Threshold Notification Traps**

This example shows how to specify 172.20.10.10 as the NMS, enable the MAC address threshold notification feature, set the interval time to 123 seconds, and set the limit to 78 per cent:

Device(config)# **snmp-server host 172.20.10.10 traps private mac-notification** Device(config)# **snmp-server enable traps mac-notification threshold** Device(config)# **mac address-table notification threshold** Device(config)# **mac address-table notification threshold interval 123** Device(config)# **mac address-table notification threshold limit 78**

### **Example: Adding the Static Address to the MAC Address Table**

This example shows how to add the static address c2f3.220a.12f4 to the MAC address table. When a packet is received in VLAN 4 with this MAC address as its destination address, the packet is forwarded to the specified port:

Device(config)# **mac address-table static c2f3.220a.12f4 vlan 4 interface gigabitethernet1/1/1**

### **Example: Configuring Unicast MAC Address Filtering**

This example shows how to enable unicast MAC address filtering and how to configure drop packets that have a source or destination address of c2f3.220a.12f4. When a packet is received in VLAN 4 with this MAC address as its source or destination, the packet is dropped:

Device(config)# **mac address-table static c2f3.220a.12f4 vlan 4 drop**

# **Additional References for Device Administration**

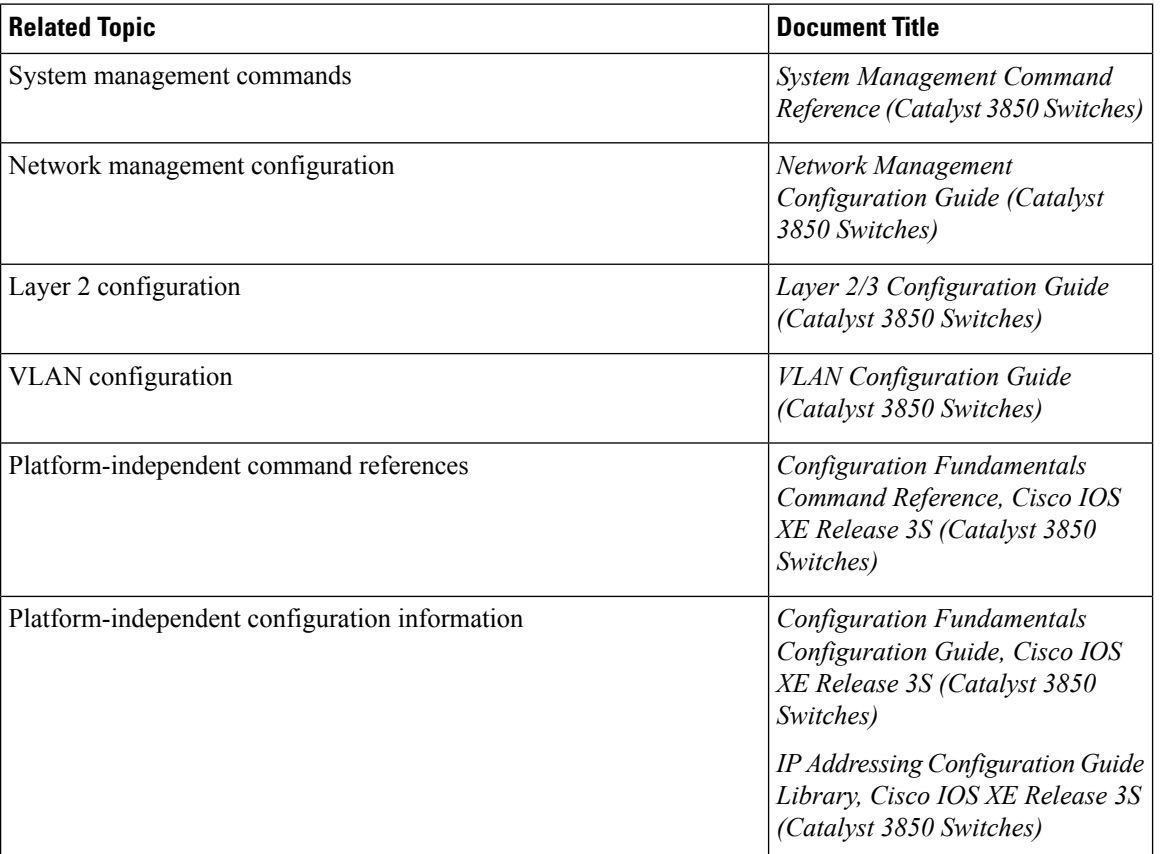

#### **Related Documents**

#### **Standards and RFCs**

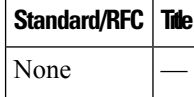

#### **MIBs**

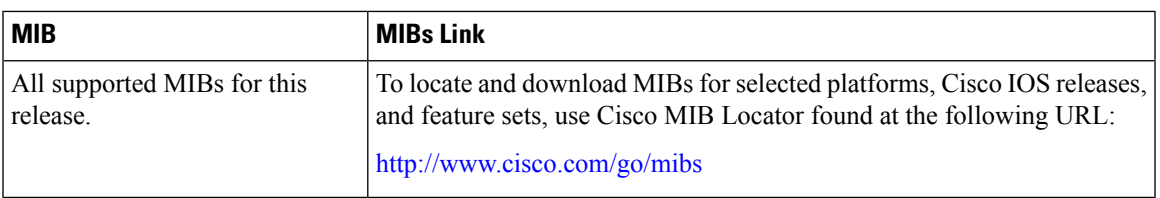

### **Technical Assistance**

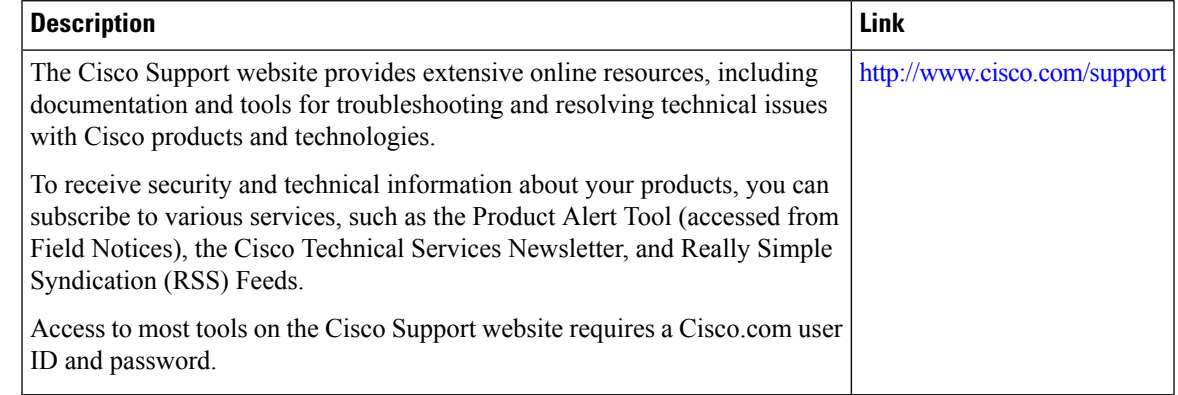

# **Additional References for Device Administration**

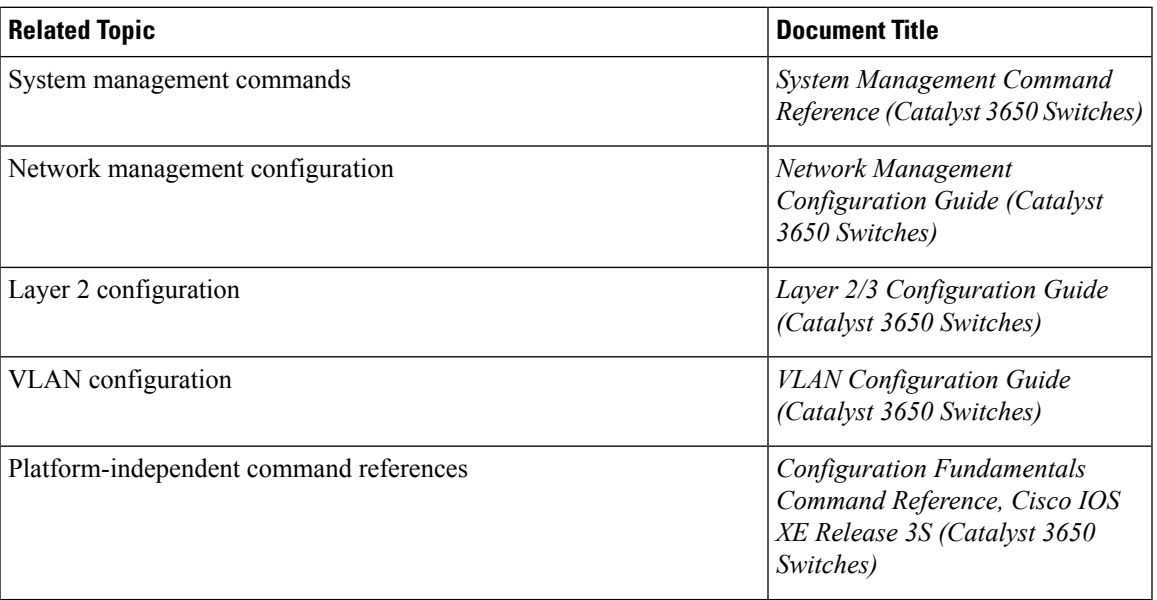

#### **Related Documents**

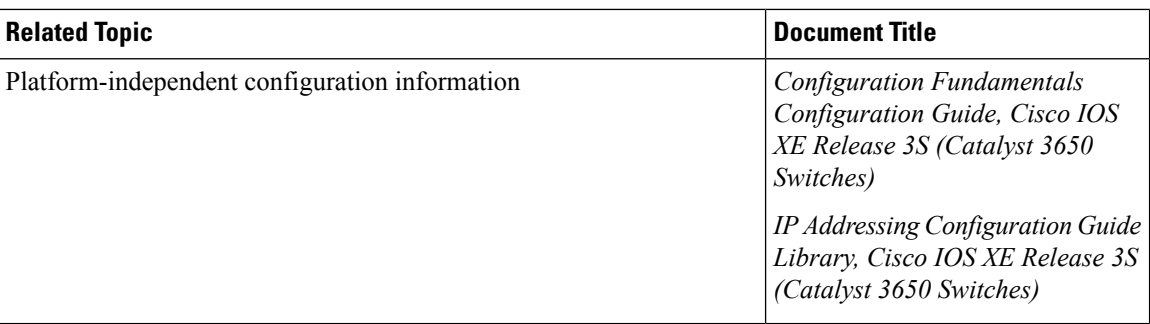

#### **Standards and RFCs**

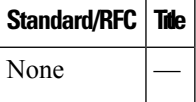

#### **MIBs**

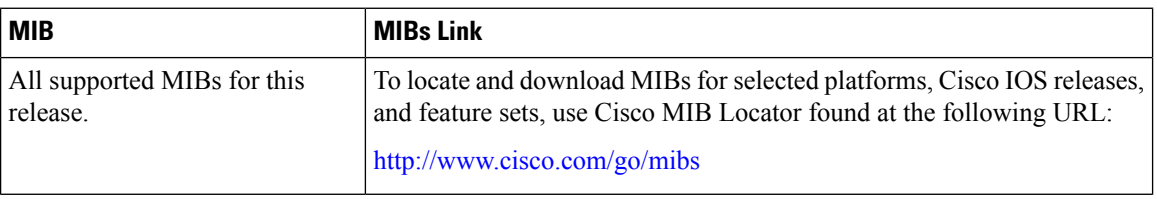

#### **Technical Assistance**

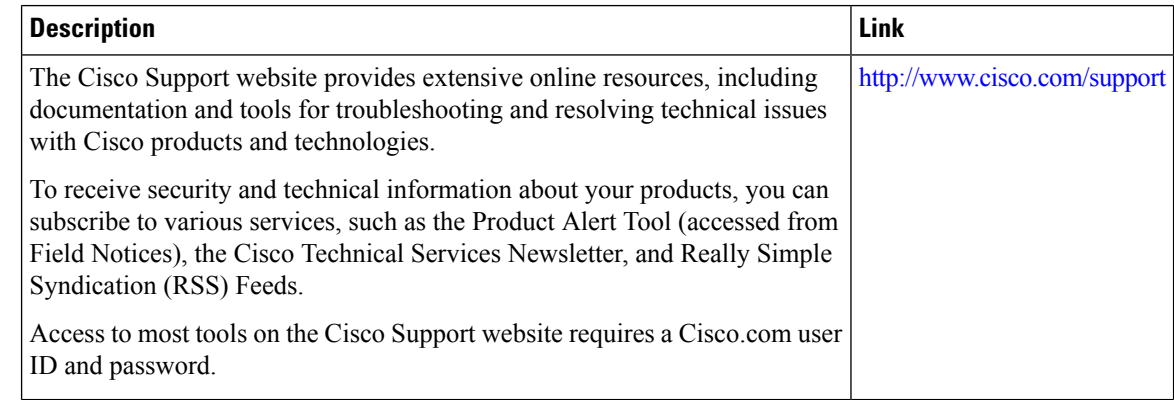

# **Feature History and Information for Device Administration**

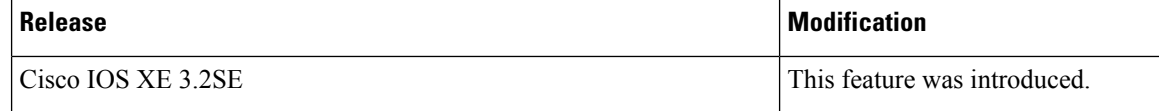

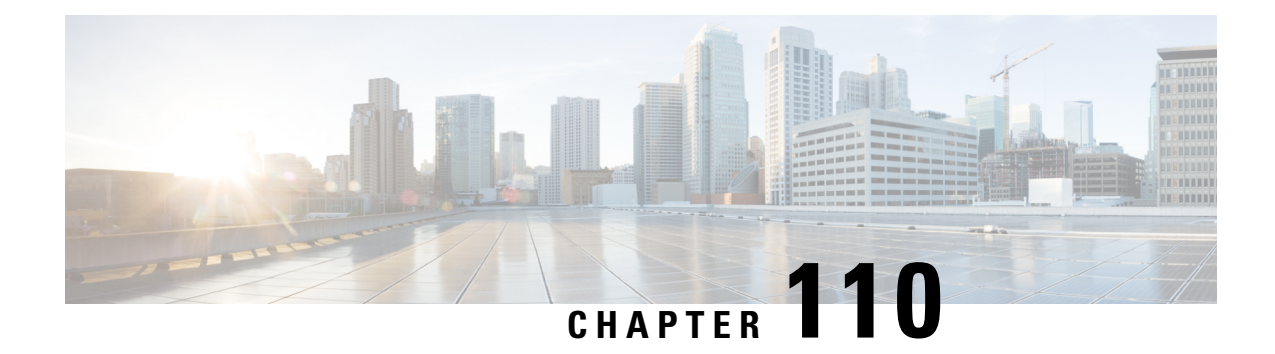

# **Performing Device Setup Configuration**

- Finding Feature [Information,](#page-2318-0) on page 2203
- Information About Performing Device Setup [Configuration,](#page-2318-1) on page 2203
- How to Perform Device Setup [Configuration,](#page-2330-0) on page 2215
- Monitoring Device Setup [Configuration,](#page-2346-0) on page 2231
- [Configuration](#page-2350-0) Examples for Performing Device Setup, on page 2235
- Additional References For [Performing](#page-2352-0) Device Setup, on page 2237
- Installing WCM [Sub-Package,](#page-2353-0) on page 2238
- Feature History and Information For Performing Device Setup [Configuration,](#page-2354-0) on page 2239

# <span id="page-2318-0"></span>**Finding Feature Information**

Your software release may not support all the features documented in this module. For the latest caveats and feature information, see Bug Search Tool and the release notes for your platform and software release. To find information about the features documented in this module, and to see a list of the releases in which each feature is supported, see the feature information table at the end of this module.

Use Cisco Feature Navigator to find information about platform support and Cisco software image support. To access Cisco Feature Navigator, go to [http://www.cisco.com/go/cfn.](http://www.cisco.com/go/cfn) An account on Cisco.com is not required.

# <span id="page-2318-1"></span>**Information About Performing Device Setup Configuration**

Review the sections in this module before performing your initial device configuration tasks that include IP address assignments and DHCP autoconfiguration.

### **Device Boot Process**

To start your device, you need to follow the procedures in the hardware installation guide for installing and powering on the device and setting up the initial device configuration (IP address, subnet mask, default gateway, secret and Telnet passwords, and so forth).

The normal boot process involves the operation of the boot loader software and includes these activities:

• Performs low-level CPU initialization. It initializes the CPU registers, which control where physical memory is mapped, its quantity, its speed, and so forth.

- Performs power-on self-test (POST) for the CPU subsystem and tests the system DRAM.
- Initializes the file systems on the system board.
- Loads a default operating system software image into memory and boots up the device.

The boot loader provides access to the file systems before the operating system is loaded. Normally, the boot loader is used only to load, decompress, and start the operating system. After the boot loader gives the operating system control of the CPU, the boot loader is not active until the next system reset or power-on.

The boot loader also provides trap-door access into the system if the operating system has problems serious enough that it cannot be used. The trap-door mechanism provides enough access to the system so that if it is necessary, you can reinstall the operating system software image by using the Xmodem Protocol, recover from a lost or forgotten password, and finally restart the operating system.

Before you can assign device information, make sure you have connected a PC or terminal to the console port or a PC to the Ethernet management port, and make sure you have configured the PC or terminal-emulation software baud rate and character format to match these of the device console port:

- Baud rate default is 9600.
- Data bits default is 8.

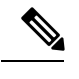

**Note** If the data bits option is set to 8, set the parity option to none.

- Stop bits default is 2 (minor).
- Parity settings default is none.

### **Software Installer Features**

The following software installer features are supported on your switch:

- Software bundle installation on a standalone switch, a switch stack, or a subset of switches in a stack. The default is installation on all the switches if a switch stack is configured.
- In a stack of switches, Cisco recommends all switches in install mode.
- Software rollback to a previously installed package set.
- Emergency installation in the event that no valid installed packages reside on the boot flash.
- Auto-upgrade of a switch that joins the switch stack with incompatible software.
- Installation using packages on one switch as the source for installing packages on another switch in the switch stack.

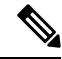

Software installation and rollback must be performed while running only in installed mode. You can use the **software expand** EXEC command to convert bundle boot mode to install mode. **Note**

### **Software Boot Modes**

Your device supports two modes to boot the software packages:

- Installed mode
- Bundle mode

#### **Related Topics**

Examples: [Displaying](#page-2347-0) Software Bootup in Install Mode, on page 2232 Example: Emergency [Installation,](#page-2349-0) on page 2234

### **Installed Boot Mode**

You can boot your device in installed mode by booting the software package provisioning file that resides in flash:

device: **boot flash:packages.conf**

The provisioning file contains a list of software packages to boot, mount, and run. The ISO file system in each installed package is mounted to the root file system directly from flash.

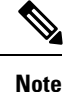

The packages and provisioning file used to boot in installed mode must reside in flash. Booting in installed mode from usbflash0: or tftp: is not supported.

#### **Related Topics**

Examples: [Displaying](#page-2347-0) Software Bootup in Install Mode, on page 2232 Example: Emergency [Installation,](#page-2349-0) on page 2234

### **Bundle Boot Mode**

You can boot your device in bundle boot mode by booting the bundle (.bin) file:

switch: **boot flash:cat3850-universalk9.SSA.03.08.83.EMD.150-8.83.EMD.bin**

The provisioning file contained in a bundle is used to decide which packages to boot, mount, and run. Packages are extracted from the bundle and copied to RAM. The ISO file system in each package is mounted to the root file system.

Unlike install boot mode, additional memory that is equivalent to the size of the bundle is used when booting in bundle mode.

Unlike install boot mode, bundle boot mode is available from several locations:

- flash:
- usbflash0:
- tftp:

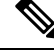

**Note** Auto install and smart install functionality is not supported in bundle boot mode.

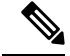

**Note**

The AP image pre-download feature is not supported in bundle boot mode. For more information about the pre-download feature see the Cisco WLC 5700 Series *Preloading an Image to Access Points* chapter.

#### **Related Topics**

Examples: [Displaying](#page-2347-0) Software Bootup in Install Mode, on page 2232 Example: [Emergency](#page-2349-0) Installation, on page 2234

### **Boot Mode for a Switch Stack**

All the switches in a stack must be running in installed mode or bundle boot mode. A mixed mode stack is not supported. If a new switch tries to join the stack in a different boot mode then the active switch, the new switch is given a V-mismatch state.

If a mixed mode switch stack is booted at the same time, then all the switches except for the active switch is given a V-mismatch state. If the boot mode does not support auto-upgrade, then the switch stack members must be re-booted in the same boot mode as the active switch.

If the stack is running in installed mode, the auto-upgrade feature can be used to automatically upgrade the new switch that is attempting to join the switch stack.

The auto-upgrade feature changes the boot mode of the new switch to installed mode. If the stack is running in bundle boot mode, the auto-upgrade feature is not available. You will be required to use the bundle mode to boot the new switch so that it can join the switch stack.

This is an example of the state of a switch that attempts to join the switch stack when the boot mode is not compatible with the active switch:

```
Switch/Stack Mac Address : 6400.f125.1100 - Local Mac Address
Mac persistency wait time: Indefinite
H/W Current
Switch# Role Mac Address Priority Version State
------------------------------------------------------------
1 Member 6400 f125.1a00 1 0 V-Mismatch 0 V-Mismatch 0 V-Mismatch 0 0 V-Mismatch 0 0 0 0 10 0 10 0 10 0 10 0 10
*2 Active 6400.f125.1100 1 V01
Device
```
### **Devices Information Assignment**

Device# **show switch**

You can assign IP information through the device setup program, through a DHCP server, or manually.

Use the device setup program if you want to be prompted for specific IP information. With this program, you can also configure a hostname and an enable secret password.

It gives you the option of assigning a Telnet password (to provide security during remote management) and configuring your switch as a command or member switch of a cluster or as a standalone switch.

Use a DHCP server for centralized control and automatic assignment of IP information after the server is configured.

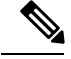

**Note**

If you are using DHCP, do not respond to any of the questions in the setup program until the device receives the dynamically assigned IP address and reads the configuration file.

If you are an experienced user familiar with the device configuration steps, manually configure the device. Otherwise, use the setup program described in the *Boot Process* section.

### **Default Switch Information**

**Table 178: Default Switch Information**

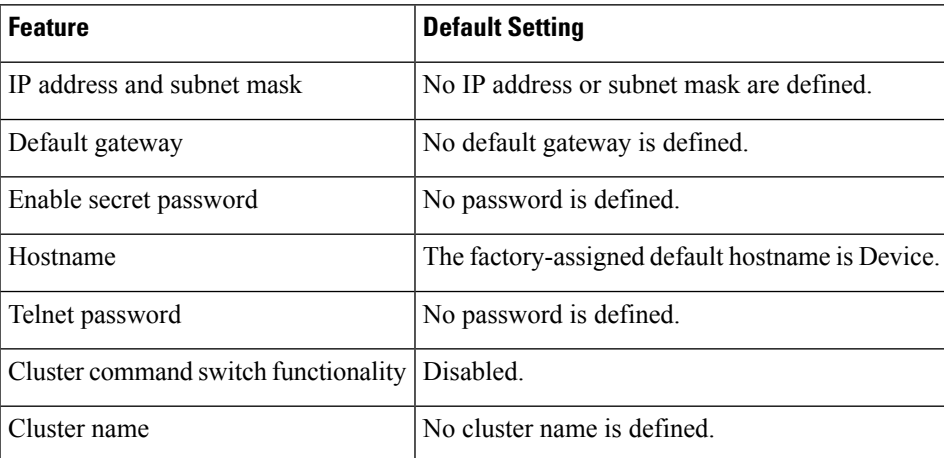

### **DHCP-Based Autoconfiguration Overview**

DHCP provides configuration information to Internet hosts and internetworking devices. This protocol consists of two components: one for delivering configuration parameters from a DHCP server to a device and an operation for allocating network addresses to devices. DHCP is built on a client-server model, in which designated DHCP servers allocate network addresses and deliver configuration parameters to dynamically configured devices. The device can act as both a DHCP client and a DHCP server.

During DHCP-based autoconfiguration, your device (DHCP client) is automatically configured at startup with IP address information and a configuration file.

With DHCP-based autoconfiguration, no DHCP client-side configuration is needed on your device. However, you need to configure the DHCP server for various lease options associated with IP addresses.

If you want to use DHCP to relay the configuration file location on the network, you might also need to configure a Trivial File Transfer Protocol (TFTP) server and a Domain Name System (DNS) server.

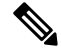

**Note**

We recommend a redundant connection between a switch stack and the DHCP, DNS, and TFTP servers. This is to help ensure that these servers remain accessible in case one of the connected stack members is removed from the switch stack.

The DHCP server for your device can be on the same LAN or on a different LAN than the device. If the DHCP server is running on a different LAN, you should configure a DHCP relay device between your device and the DHCP server. A relay device forwards broadcast traffic between two directly connected LANs. A router does not forward broadcast packets, but it forwards packets based on the destination IP address in the received packet.

DHCP-based autoconfiguration replaces the BOOTP client functionality on your device.

### **DHCP Client Request Process**

When you boot up your device, the DHCP client is invoked and requests configuration information from a DHCP server when the configuration file is not present on the device. If the configuration file is present and the configuration includes the **ip address dhep** interface configuration command on specific routed interfaces, the DHCP client is invoked and requests the IP address information for those interfaces.

This is the sequence of messages that are exchanged between the DHCP client and the DHCP server.

**Figure 129: DHCP Client and Server Message Exchange**

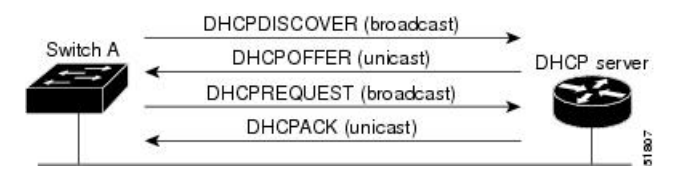

The client, Device A, broadcasts a DHCPDISCOVER message to locate a DHCP server. The DHCP server offers configuration parameters (such as an IP address, subnet mask, gateway IP address, DNS IP address, a lease for the IP address, and so forth) to the client in a DHCPOFFER unicast message.

In a DHCPREQUEST broadcast message, the client returns a formal request for the offered configuration information to the DHCP server. The formal request is broadcast so that all other DHCP servers that received the DHCPDISCOVER broadcast message from the client can reclaim the IP addresses that they offered to the client.

The DHCP server confirms that the IP address has been allocated to the client by returning a DHCPACK unicast message to the client. With this message, the client and server are bound, and the client uses configuration information received from the server. The amount of information the device receives depends on how you configure the DHCP server.

If the configuration parameters sent to the client in the DHCPOFFER unicast message are invalid (a configuration error exists), the client returns a DHCPDECLINE broadcast message to the DHCP server.

The DHCP server sends the client a DHCPNAK denial broadcast message, which means that the offered configuration parameters have not been assigned, that an error has occurred during the negotiation of the parameters, or that the client has been slow in responding to the DHCPOFFER message (the DHCP server assigned the parameters to another client).

A DHCP client might receive offers from multiple DHCP or BOOTP servers and can accept any of the offers; however, the client usually accepts the first offer it receives. The offer from the DHCP server is not a guarantee that the IP address is allocated to the client; however, the server usually reserves the address until the client has had a chance to formally request the address. If the device accepts replies from a BOOTP server and configures itself, the device broadcasts, instead of unicasts, TFTP requests to obtain the device configuration file.

The DHCP hostname option allows a group of devices to obtain hostnames and a standard configuration from the central management DHCP server. A client (device) includes in its DCHPDISCOVER message an option

12 field used to request a hostname and other configuration parameters from the DHCP server. The configuration files on all clients are identical except for their DHCP-obtained hostnames.

If a client has a default hostname (the **hostname** *name* global configuration command is not configured or the **no hostname** global configuration command is entered to remove the hostname), the DHCP hostname option is not included in the packet when you enter the **ip address dhcp** interface configuration command. In this case, if the client receives the DCHP hostname option from the DHCP interaction while acquiring an IP address for an interface, the client accepts the DHCP hostname option and sets the flag to show that the system now has a hostname configured.

### **DHCP-based Autoconfiguration and Image Update**

You can use the DHCP image upgrade features to configure a DHCP server to download both a new image and a new configuration file to one or more devices in a network. Simultaneous image and configuration upgrade for all switches in the network helps ensure that each new device added to a network receives the same image and configuration.

There are two types of DHCP image upgrades: DHCP autoconfiguration and DHCP auto-image update.

### **Restrictions for DHCP-based Autoconfiguration**

- The DHCP-based autoconfiguration with a saved configuration process stops if there is not at least one Layer 3 interface in an up state without an assigned IP address in the network.
- Unless you configure a timeout, the DHCP-based autoconfiguration with a saved configuration feature tries indefinitely to download an IP address.
- The auto-install process stops if a configuration file cannot be downloaded or if the configuration file is corrupted.
- The configuration file that is downloaded from TFTP is merged with the existing configuration in the running configuration but is not saved in the NVRAM unless you enter the **write memory** or **copy running-configuration startup-configuration** privileged EXEC command. If the downloaded configuration is saved to the startup configuration, the feature is not triggered during subsequent system restarts.

### **DHCP Autoconfiguration**

DHCP autoconfiguration downloads a configuration file to one or more devices in your network from a DHCP server. The downloaded configuration file becomes the running configuration of the device. It does not over write the bootup configuration saved in the flash, until you reload the device.

### **DHCP Auto-Image Update**

You can use DHCP auto-image upgrade with DHCP autoconfiguration to download both a configuration and a new image to one or more devices in your network. The device (or devices) downloading the new configuration and the new image can be blank (or only have a default factory configuration loaded).

If the new configuration is downloaded to a switch that already has a configuration, the downloaded configuration is appended to the configuration file stored on the switch. (Any existing configuration is not overwritten by the downloaded one.)

To enable a DHCP auto-image update on the device, the TFTP server where the image and configuration files are located must be configured with the correct option 67 (the configuration filename), option 66 (the DHCP server hostname) option 150 (the TFTP server address), and option 125 (description of the Cisco IOS image file) settings.

After you install the device in your network, the auto-image update feature starts. The downloaded configuration file is saved in the running configuration of the device, and the new image is downloaded and installed on the device. When you reboot the device, the configuration is stored in the saved configuration on the device.

### **DHCP Server Configuration Guidelines**

Follow these guidelines if you are configuring a device as a DHCP server:

- You should configure the DHCP server with reserved leases that are bound to each device by the device hardware address.
- If you want the device to receive IP address information, you must configure the DHCP server with these lease options:
	- IP address of the client (required)
	- Subnet mask of the client (required)
	- DNS server IP address (optional)
	- Router IP address (default gateway address to be used by the device) (required)
- If you want the device to receive the configuration file from a TFTP server, you must configure the DHCP server with these lease options:
	- TFTP server name (required)
	- Boot filename (the name of the configuration file that the client needs) (recommended)
	- Hostname (optional)
- Depending on the settings of the DHCP server, the device can receive IP address information, the configuration file, or both.
- If you do not configure the DHCP server with the lease options described previously, it replies to client requests with only those parameters that are configured. If the IP address and the subnet mask are not in the reply, the device is not configured. If the router IP address or the TFTP server name are not found, the device might send broadcast, instead of unicast, TFTP requests. Unavailability of other lease options does not affect autoconfiguration.
- The device can act as a DHCP server. By default, the Cisco IOS DHCP server and relay agent features are enabled on your device but are not configured. (These features are not operational.)

### **Purpose of the TFTP Server**

Based on the DHCP server configuration, the device attempts to download one or more configuration files from the TFTP server. If you configured the DHCP server to respond to the device with all the options required for IP connectivity to the TFTP server, and if you configured the DHCP server with a TFTP server name, address, and configuration filename, the device attempts to download the specified configuration file from the specified TFTP server.

If you did not specify the configuration filename, the TFTP server, or if the configuration file could not be downloaded, the device attempts to download a configuration file by using various combinations of filenames and TFTP server addresses. The files include the specified configuration filename (if any) and these files: network-config, cisconet.cfg, *hostname*.config, or *hostname*.cfg, where *hostname* is the device's current hostname. The TFTP server addresses used include the specified TFTP server address (if any) and the broadcast address (255.255.255.255).

For the device to successfully download a configuration file, the TFTP server must contain one or more configuration files in its base directory. The files can include these files:

- The configuration file named in the DHCP reply (the actual device configuration file).
- The network-confg or the cisconet.cfg file (known as the default configuration files).
- The router-confg or the ciscortr.cfg file (These files contain commands common to all devices. Normally, if the DHCP and TFTP servers are properly configured, these files are not accessed.)

If you specify the TFTP server name in the DHCP server-lease database, you must also configure the TFTP server name-to-IP-address mapping in the DNS-server database.

If the TFTP server to be used is on a different LAN from the device, or if it is to be accessed by the device through the broadcast address (which occurs if the DHCP server response does not contain all the required information described previously), a relay must be configured to forward the TFTP packets to the TFTP server. The preferred solution is to configure the DHCP server with all the required information.

### **Purpose of the DNS Server**

The DHCP server uses the DNS server to resolve the TFTP server name to an IP address. You must configure the TFTP server name-to-IP address map on the DNS server. The TFTP server contains the configuration files for the device.

You can configure the IP addresses of the DNS servers in the lease database of the DHCP server from where the DHCP replies will retrieve them. You can enter up to two DNS server IP addresses in the lease database.

The DNS server can be on the same LAN or on a different LAN from the device. If it is on a different LAN, the device must be able to access it through a router.

### **How to Obtain Configuration Files**

Depending on the availability of the IP address and the configuration filename in the DHCP reserved lease, the device obtains its configuration information in these ways:

• The IP address and the configuration filename is reserved for the device and provided in the DHCP reply (one-file read method).

The device receives its IP address, subnet mask, TFTP server address, and the configuration filename from the DHCP server. The device sends a unicast message to the TFTP server to retrieve the named configuration file from the base directory of the server and upon receipt, it completes its boot up process.

• The IP address and the configuration filename is reserved for the device, but the TFTP server address is not provided in the DHCP reply (one-file read method).

The device receives its IP address, subnet mask, and the configuration filename from the DHCP server. The device sends a broadcast message to a TFTP server to retrieve the named configuration file from the base directory of the server, and upon receipt, it completes its boot-up process.

• Only the IP address is reserved for the device and provided in the DHCP reply. The configuration filename is not provided (two-file read method).

The device receives its IP address, subnet mask, and the TFTP server address from the DHCP server. The device sends a unicast message to the TFTP server to retrieve the network-confg or cisconet.cfg default configuration file. (If the network-confg file cannot be read, the device reads the cisconet.cfg file.)

The default configuration file contains the hostnames-to-IP-address mapping for the device. The device fills its host table with the information in the file and obtains its hostname. If the hostname is not found in the file, the device uses the hostname in the DHCP reply. If the hostname is not specified in the DHCP reply, the device uses the default *Switch* as its hostname.

After obtaining its hostname from the default configuration file or the DHCP reply, the device reads the configuration file that has the same name as its hostname (*hostname*-confg or *hostname*.cfg, depending on whether network-confg or cisconet.cfg was read earlier) from the TFTP server. If the cisconet.cfg file is read, the filename of the host is truncated to eight characters.

If the device cannot read the network-confg, cisconet.cfg, or the hostname file, it reads the router-confg file. If the device cannot read the router-confg file, it reads the ciscortr.cfg file.

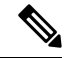

**Note**

The device broadcasts TFTP server requests if the TFTP server is not obtained from the DHCP replies, if all attempts to read the configuration file through unicast transmissions fail, or if the TFTP server name cannot be resolved to an IP address.

### **How to Control Environment Variables**

With a normally operating device, you enter the boot loader mode only through the console connection configured for 9600 bps. Unplug the device power cord, and press the **Mode** button while reconnecting the power cord. You can release the **Mode** button after all the amber system LEDs turn on and remain solid. The boot loader device prompt then appears.

The device boot loader software provides support for nonvolatile environment variables, which can be used to control how the boot loader, or any othersoftware running on the system, operates. Boot loader environment variables are similar to environment variables that can be set on UNIX or DOS systems.

Environment variables that have values are stored in flash memory outside of the flash file system.

Each line in these files contains an environment variable name and an equal sign followed by the value of the variable. A variable has no value if it is not present; it has a value if it is listed even if the value is a null string. A variable that is set to a null string (for example, " ") is a variable with a value. Many environment variables are predefined and have default values.

You can change the settings of the environment variables by accessing the boot loader or by using Cisco IOS commands. Under normal circumstances, it is not necessary to alter the setting of the environment variables.

### **Common Environment Variables**

This table describes the function of the most common environment variables.

**Table 179: Common Environment Variables**

| <b>Variable</b> | <b>Boot Loader Command</b>                                                                                                    | <b>Cisco IOS Global Configuration</b><br><b>Command</b>                                                                                                    |
|-----------------|----------------------------------------------------------------------------------------------------|----------------------------------------------------------------------------------------------------|
| <b>BOOT</b>     | set BOOT filesystem :/ file-url                                                                                                    | <b>boot system</b> {filesystem $:$ /file-url   <br>switch ${number   all}$                                                                                                    |
|                 | A semicolon-separated list of<br>executable files to try to load<br>and execute when<br>automatically booting.                                                                                                    | Specifies the Cisco IOS image to load<br>during the next boot cycle and the stack<br>members on which the image is loaded.<br>This command changes the setting of<br>the BOOT environment variable.                                                                                                    |
|                 |                                                                                                    | The package provisioning file, also<br>referred to as the <i>packages.conf</i> file, is<br>used by the system to determine which<br>software packages to activate during<br>boot up.                                                                                                    |
|                 |                                                                                                    | • When booting in installed mode,<br>the package provisioning file<br>specified in the <b>boot</b> command is<br>used to determine which packages<br>to activate. For example boot<br>flash:packages.conf.                                                                                                    |
|                 |                                                                                                    | • When booting in bundle mode, the<br>package provisioning file<br>contained in the booted bundle is<br>used to activate the packages<br>included in the bundle. For<br>example, boot flash: image.bin.                                                                                                    |
| MANUAL_BOOT     | set MANUAL BOOT yes                                                                                                    | boot manual                                                                                                    |
|                 | Decides whether the switch<br>automatically or manually<br>boots.<br>Valid values are 1, yes, 0, and<br>no. If it is set to no or 0, the<br>boot loader attempts to<br>automatically boot up the<br>system. If it is set to anything<br>else, you must manually boot<br>up the switch from the boot<br>loader mode. | Enables manually booting the switch<br>during the next boot cycle and changes<br>the setting of the MANUAL BOOT<br>environment variable.<br>The next time you reboot the system.<br>the switch is in boot loader mode. To<br>boot up the system, use the boot flash:<br>filesystem :/ file-url boot loader<br>command, and specify the name of the<br>bootable image. |

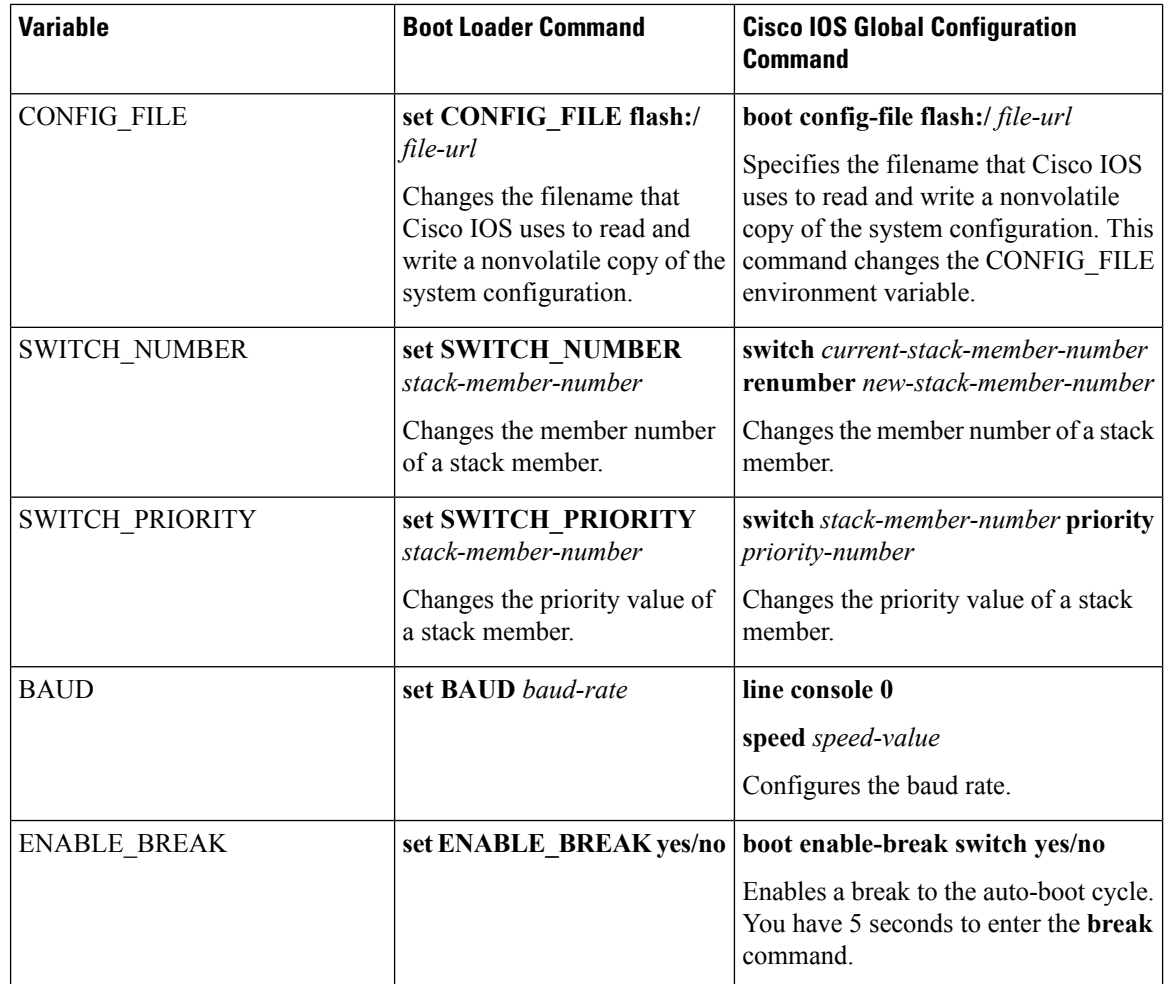

### **Environment Variables for TFTP**

When the switch is connected to a PC through the Ethernet management port, you can download or upload a configuration file to the boot loader by using TFTP. Make sure the environment variables in this table are configured.

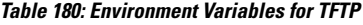

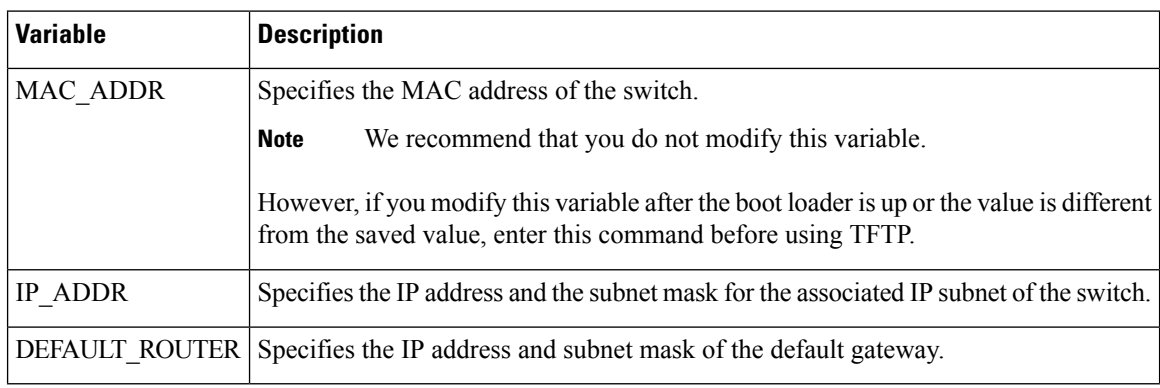

### **Scheduled Reload of the Software Image**

You can schedule a reload of the software image to occur on the device at a later time (for example, late at night or during the weekend when the device is used less), or you can synchronize a reload network-wide (for example, to perform a software upgrade on all devices in the network).

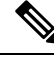

**Note** A scheduled reload must take place within approximately 24 days.

You have these reload options:

- Reload of the software to take affect in the specified minutes or hours and minutes. The reload must take place within approximately 24 hours. You can specify the reason for the reload in a string up to 255 characters in length.
- Reload of the software to take place at the specified time (using a 24-hour clock). If you specify the month and day, the reload is scheduled to take place at the specified time and date. If you do not specify the month and day, the reload takes place at the specified time on the current day (if the specified time is later than the current time) or on the next day (if the specified time is earlier than the current time). Specifying 00:00 schedules the reload for midnight.

The **reload** command halts the system. If the system is not set to manually boot up, it reboots itself.

If your device is configured for manual booting, do not reload it from a virtual terminal. This restriction prevents the device from entering the boot loader mode and then taking it from the remote user's control.

If you modify your configuration file, the device prompts you to save the configuration before reloading. During the save operation, the system requests whether you want to proceed with the save if the CONFIG\_FILE environment variable points to a startup configuration file that no longer exists. If you proceed in this situation, the system enters setup mode upon reload.

To cancel a previously scheduled reload, use the **reload cancel** privileged EXEC command.

# <span id="page-2330-0"></span>**How to Perform Device Setup Configuration**

Using DHCP to download a new image and a new configuration to a device requires that you configure at least two devices. One device acts as a DHCP and TFTP server and the second device (client) is configured to download either a new configuration file or a new configuration file and a new image file.

### **Configuring DHCP Autoconfiguration (Only Configuration File)**

This task describes how to configure DHCP autoconfiguration of the TFTP and DHCP settings on an existing device in the network so that it can support the autoconfiguration of a new device.

#### **SUMMARY STEPS**

- **1. configure terminal**
- **2. ip dhcp pool** *poolname*
- **3. boot** *filename*
- **4. network** *network-number mask prefix-length*
- **5. default-router** *address*
- **6. option 150** *address*
- **7. exit**
- **8. tftp-server flash**:*filename.text*
- **9. interface** *interface-id*
- **10. no switchport**
- **11. ip address** *address mask*
- **12. end**

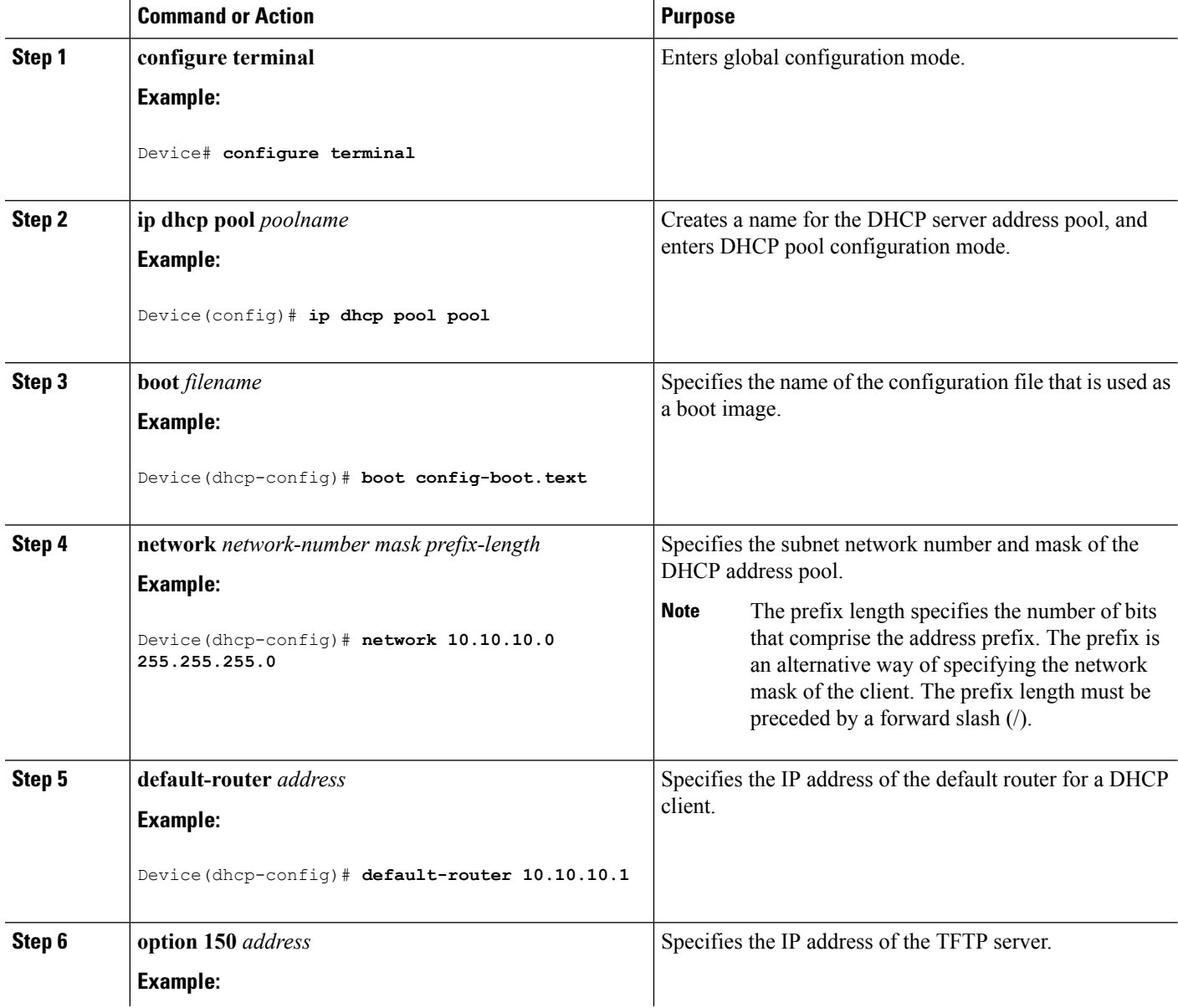

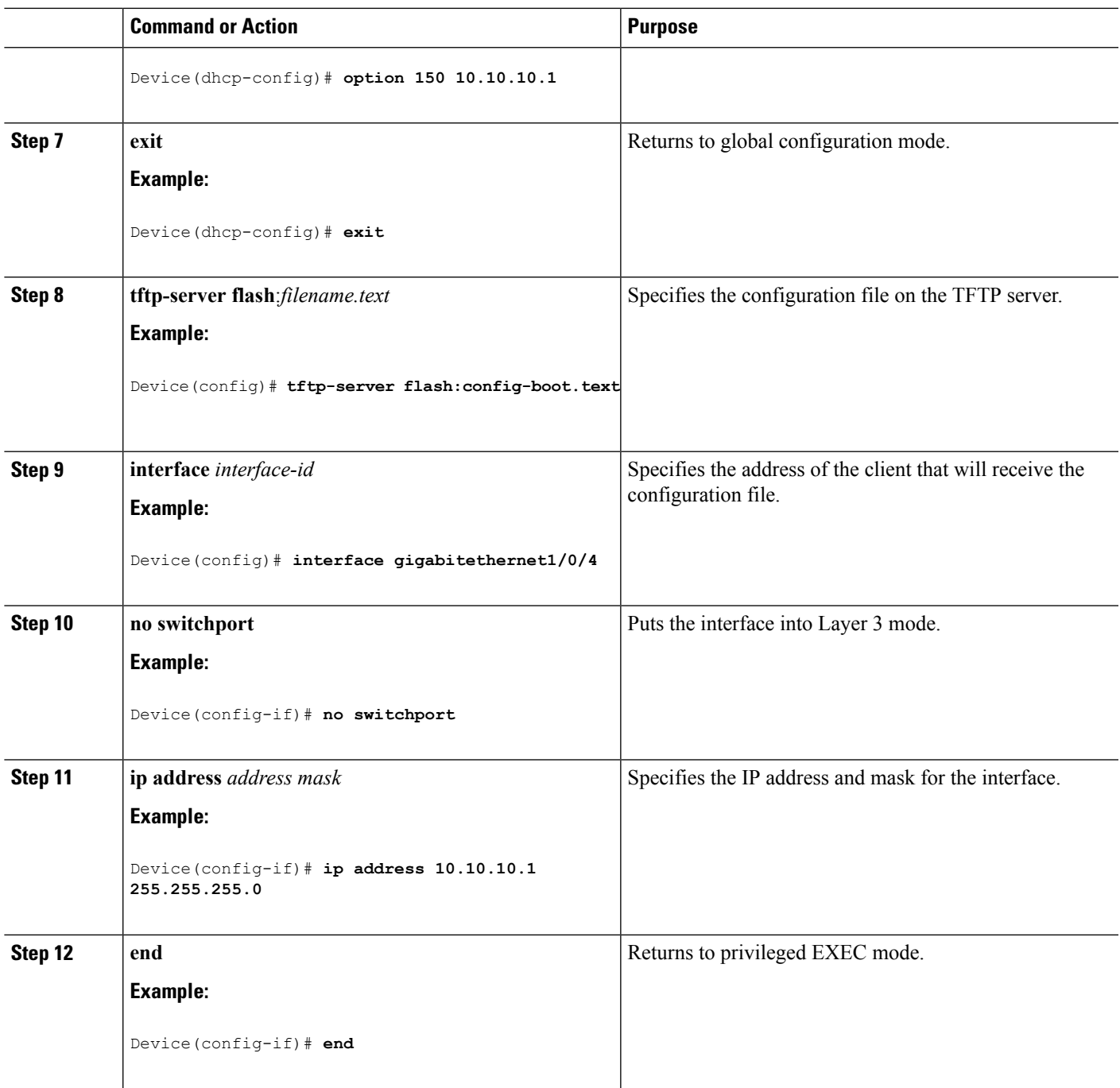

#### **Related Topics**

Example: [Configuring](#page-2350-1) a Device as a DHCP Server, on page 2235

## **Configuring DHCP Auto-Image Update (Configuration File and Image)**

This task describes DHCP autoconfiguration to configure TFTP and DHCP settings on an existing device to support the installation of a new switch.

#### **Before you begin**

You must first create a text file (for example, autoinstall\_dhcp) that will be uploaded to the device. In the text file, put the name of the image that you want to download (forexample,

c3750e-ipservices-mz.122-44.3.SE.tarc3750x-ipservices-mz.122-53.3.SE2.tar). This image must be a tar and not a bin file.

#### **SUMMARY STEPS**

- **1. configure terminal**
- **2. ip dhcp pool** *poolname*
- **3. boot** *filename*
- **4. network** *network-number mask prefix-length*
- **5. default-router** *address*
- **6. option 150** *address*
- **7. option 125** *hex*
- **8. copy tftp flash** *filename.txt*
- **9. copy tftp flash** *imagename.bin*
- **10. exit**
- **11. tftp-server flash:** *config.text*
- **12. tftp-server flash:** *imagename.bin*
- **13. tftp-server flash:** *filename.txt*
- **14. interface** *interface-id*
- **15. no switchport**
- **16. ip address** *address mask*
- **17. end**
- **18. copy running-config startup-config**

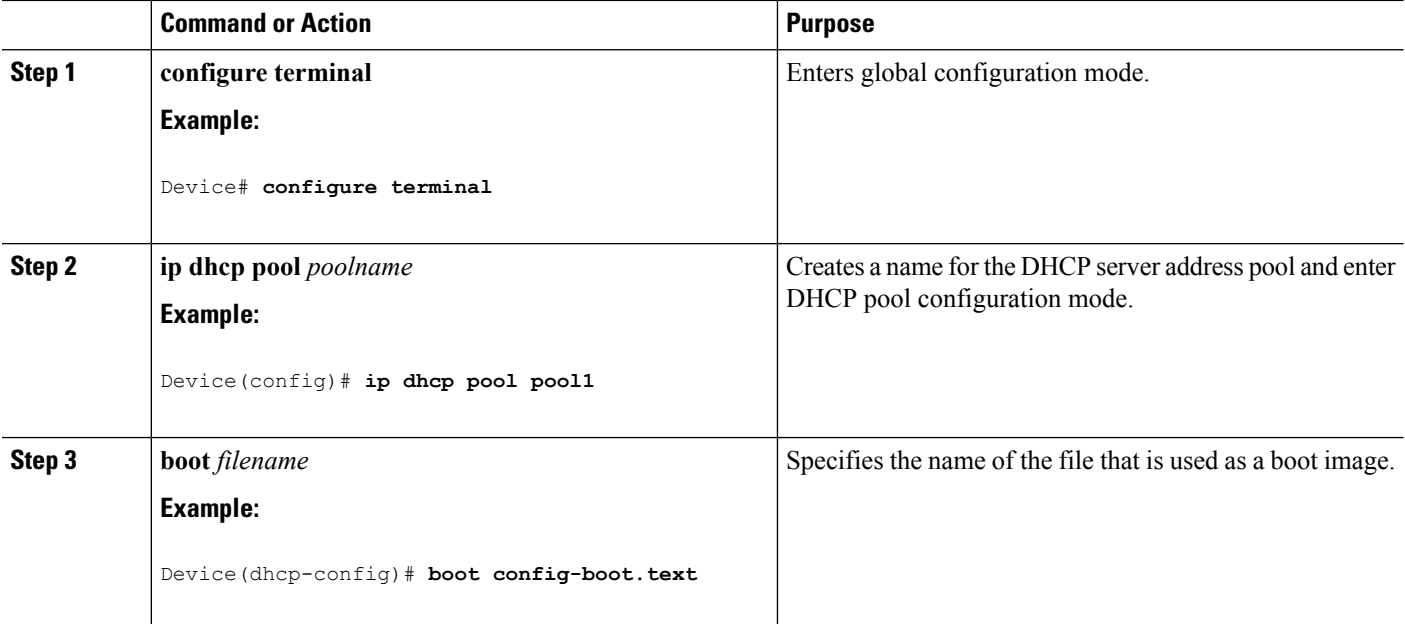

 $\mathbf{l}$ 

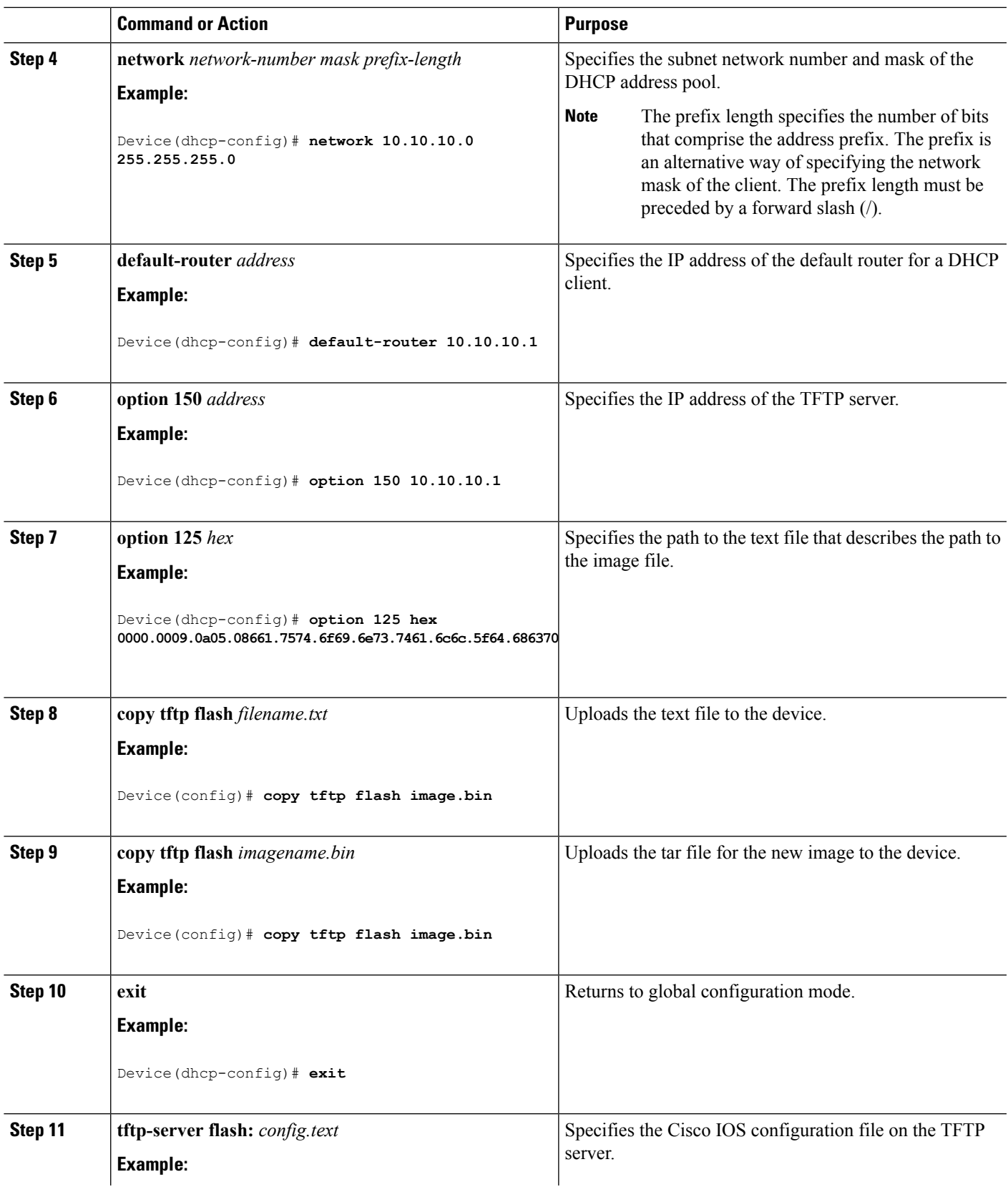

I

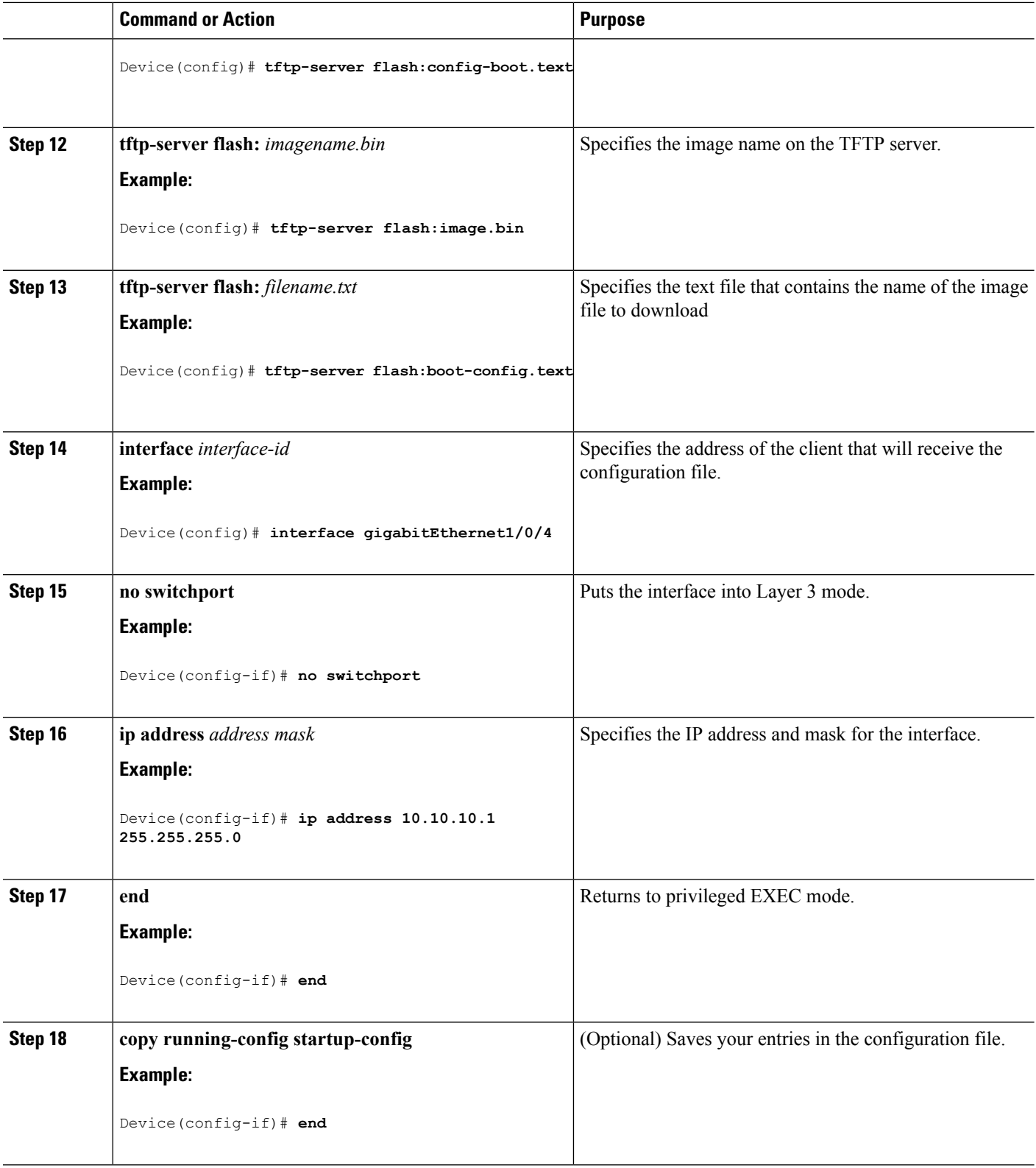

#### **Related Topics**

Example: [Configuring](#page-2350-2) DHCP Auto-Image Update, on page 2235

## **Configuring the Client to Download Files from DHCP Server**

 $\label{eq:1} \bigotimes_{\mathbb{Z}}\mathbb{Z}_{\mathbb{Z}}$ 

**Note**

You should only configure and enable the Layer 3 interface. Do not assign an IP address or DHCP-based autoconfiguration with a saved configuration.

### **SUMMARY STEPS**

- **1. configure terminal**
- **2. boot host dhcp**
- **3. boot host retry timeout** *timeout-value*
- **4. banner config-save ^C** *warning-message* **^C**
- **5. end**
- **6. show boot**

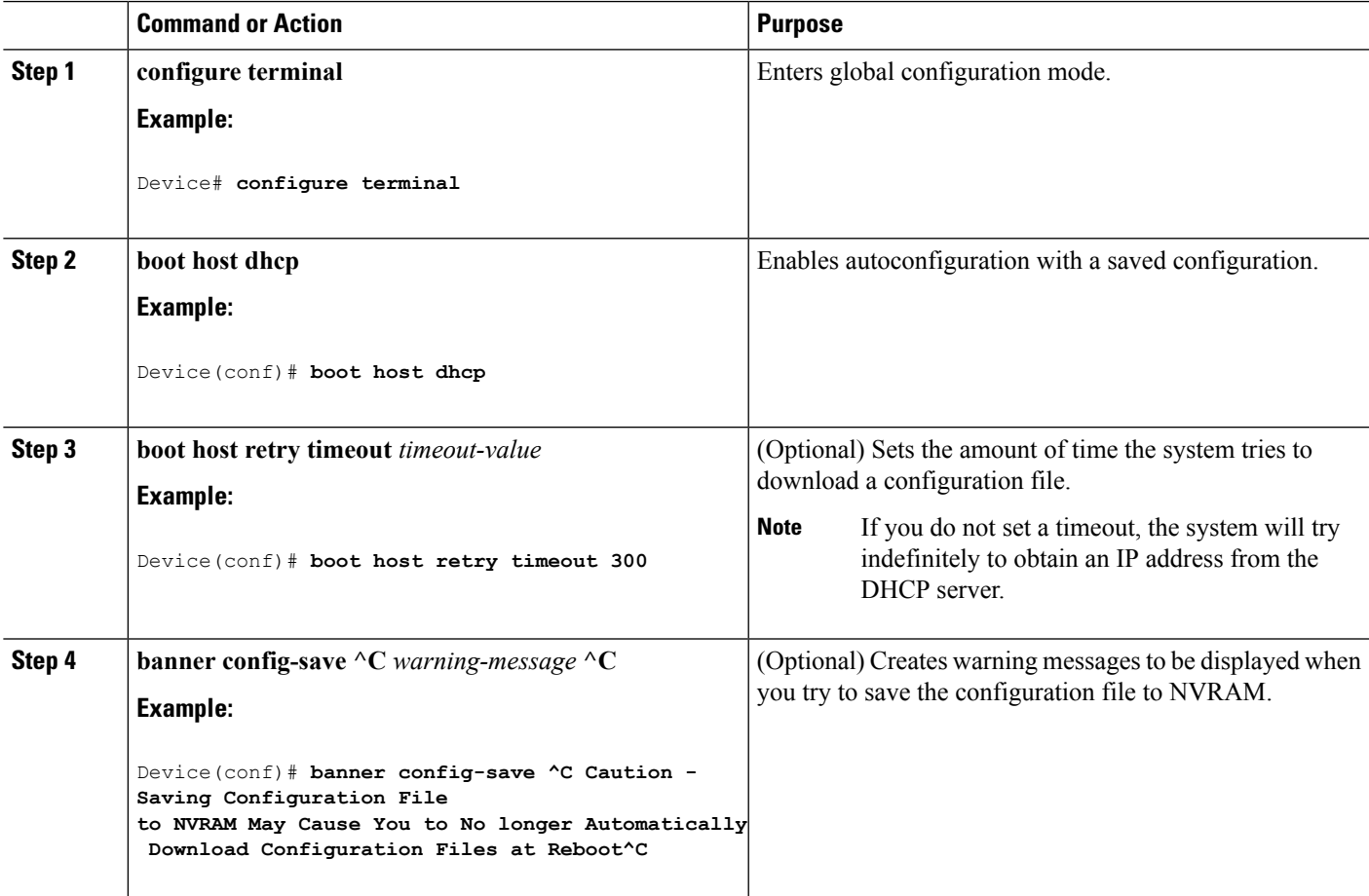

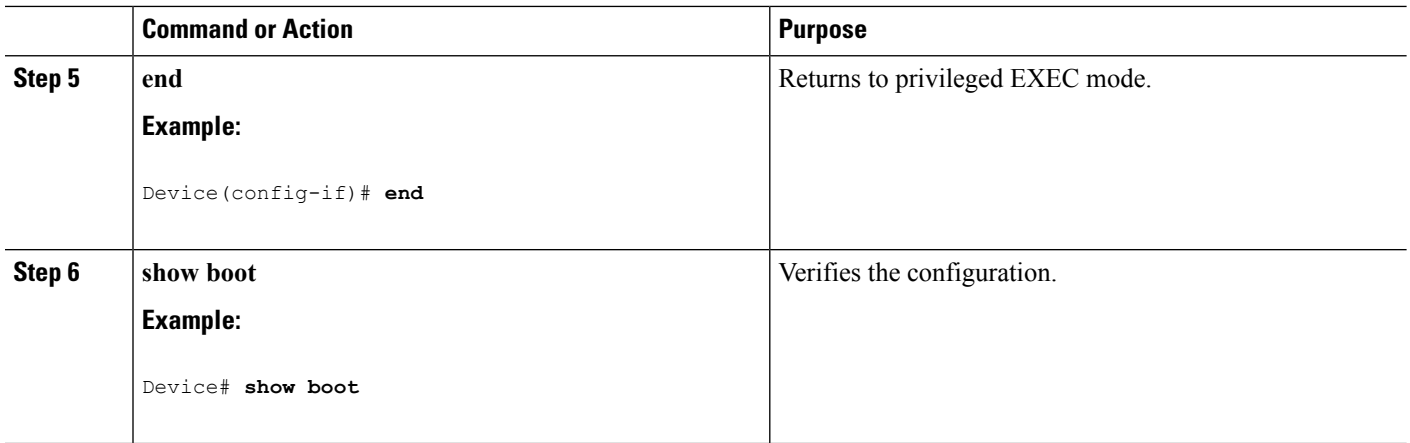

#### **Related Topics**

Example: Configuring a Device to Download [Configurations](#page-2351-0) from a DHCP Server, on page 2236

## **Manually Assigning IP Information to Multiple SVIs**

This task describes how to manually assign IP information to multiple switched virtual interfaces (SVIs):

### **SUMMARY STEPS**

- **1. configure terminal**
- **2. interface vlan** *vlan-id*
- **3. ip address** *ip-address subnet-mask*
- **4. exit**
- **5. ip default-gateway** *ip-address*
- **6. end**
- **7. show interfaces vlan** *vlan-id*
- **8. show ip redirects**

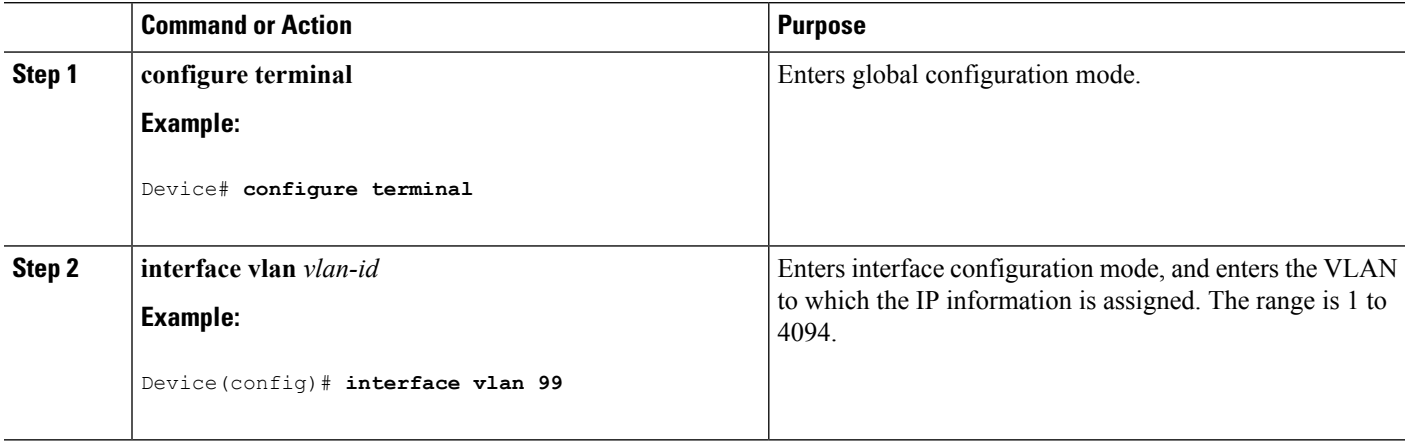

 $\mathbf I$ 

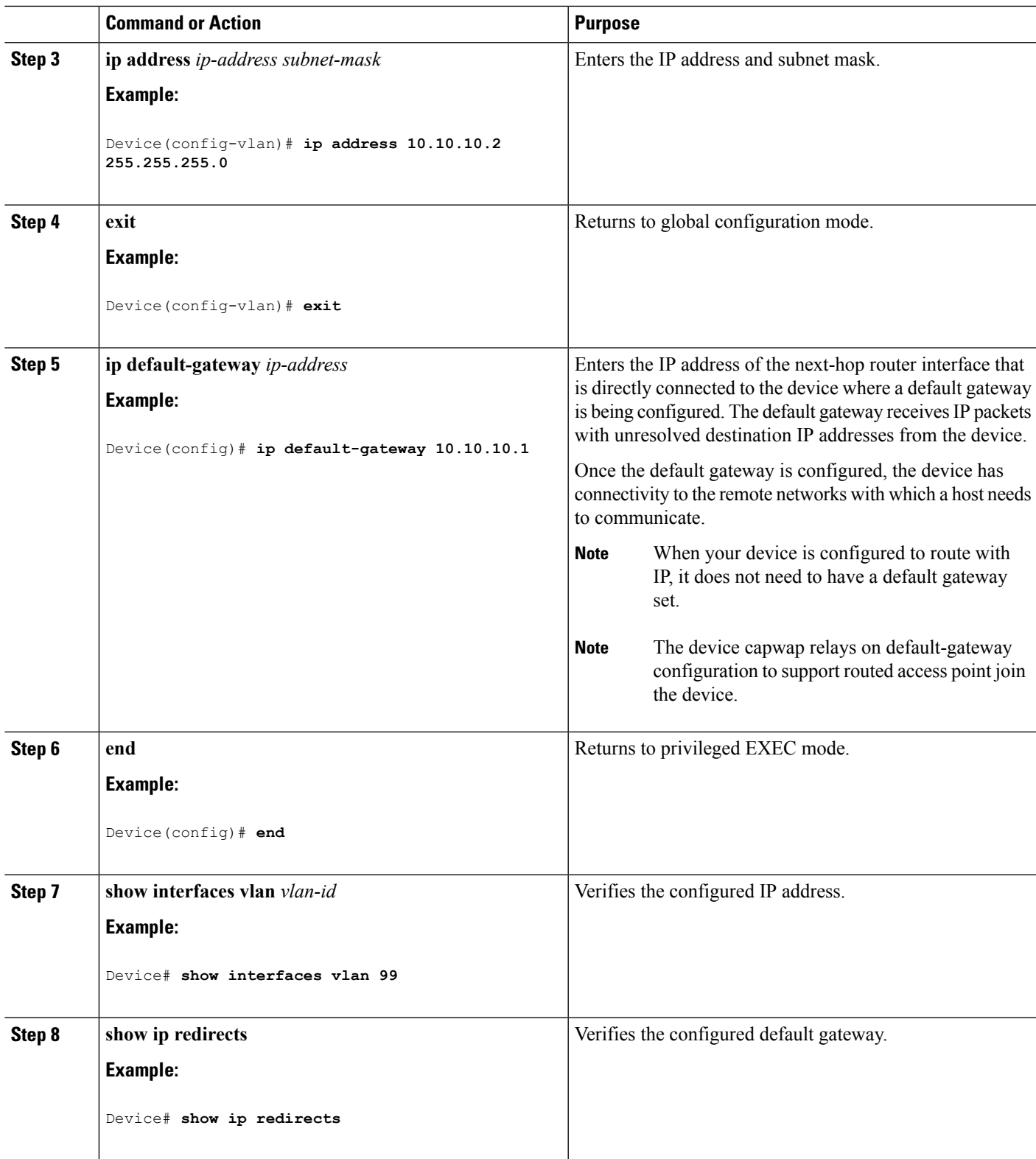

## **Modifying the Device Startup Configuration**

### **Specifying the Filename to Read and Write the System Configuration**

By default, the Cisco IOS software uses the config.text file to read and write a nonvolatile copy of the system configuration. However, you can specify a different filename, which will be loaded during the next boot cycle.

#### **Before you begin**

Use a standalone device for this task.

#### **SUMMARY STEPS**

- **1. configure terminal**
- **2. boot flash**:*/file-url*
- **3. end**
- **4. show boot**
- **5. copy running-config startup-config**

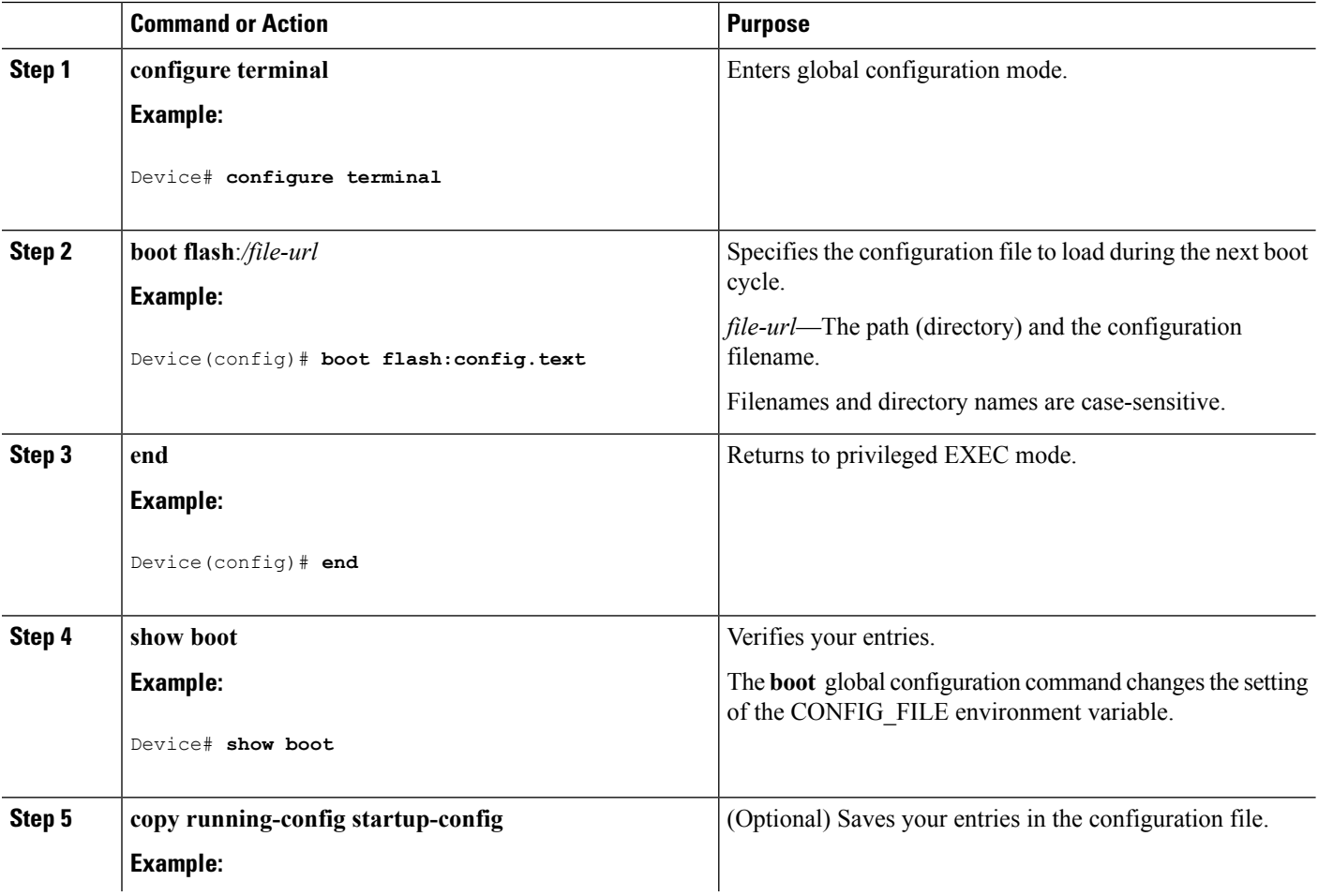
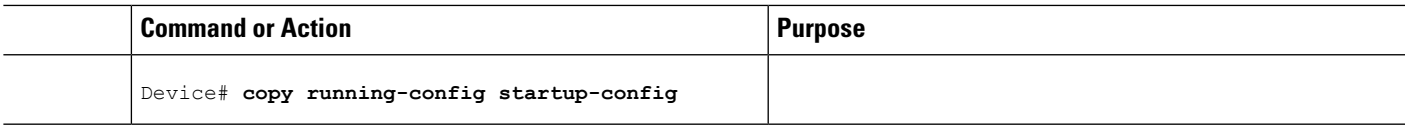

### **Manually Booting the Switch**

By default, the switch automatically boots up; however, you can configure it to manually boot up.

### **Before you begin**

Use a standalone switch for this task.

#### **SUMMARY STEPS**

- **1. configure terminal**
- **2. boot manual**
- **3. end**
- **4. show boot**
- **5. copy running-config startup-config**

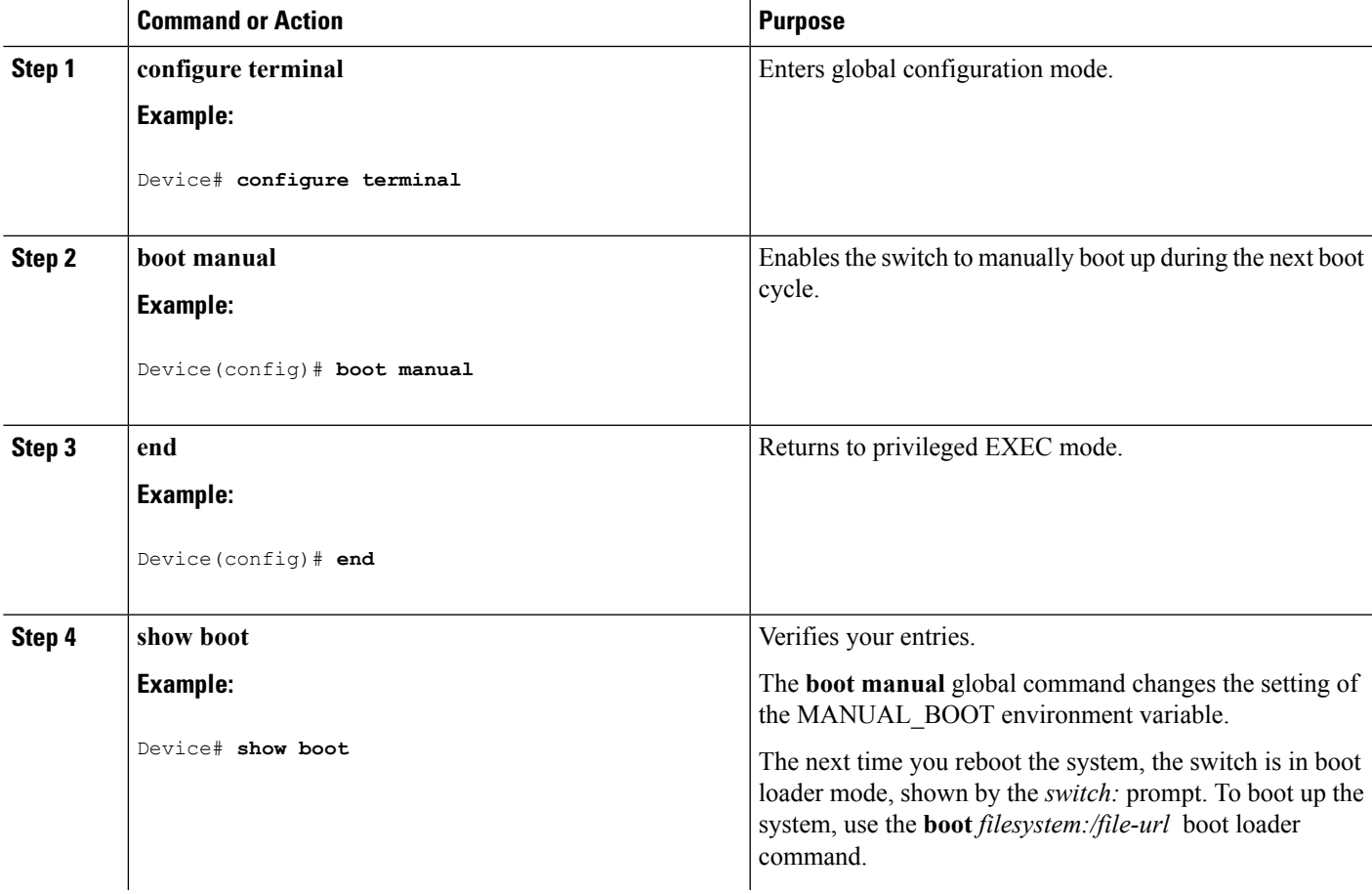

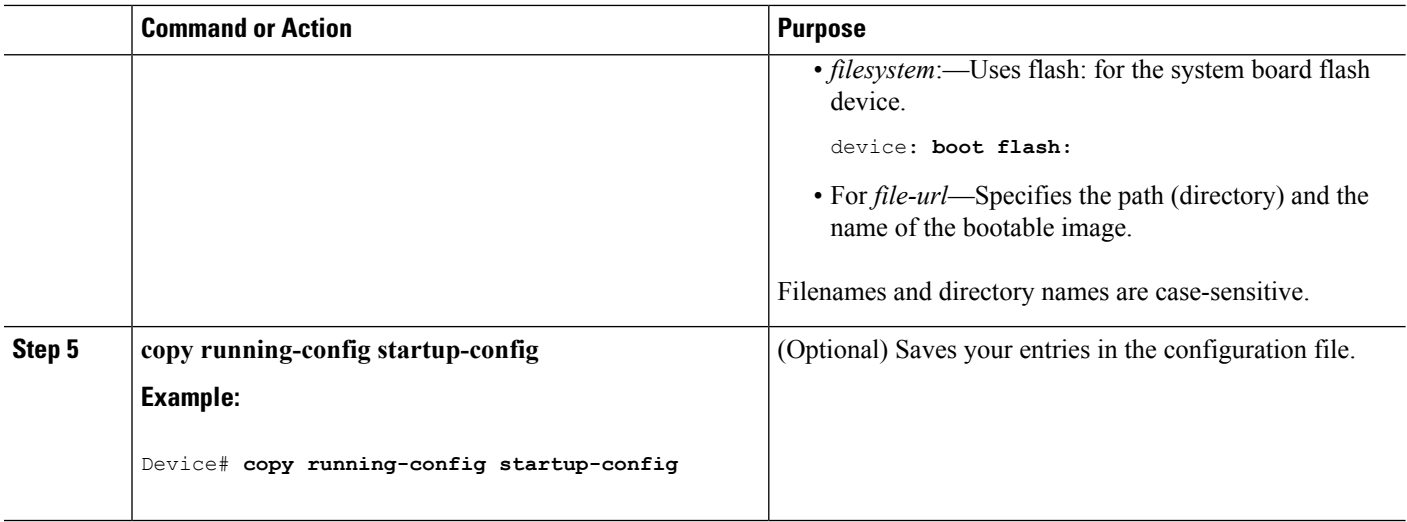

### **Booting the Device in Installed Mode**

### **SUMMARY STEPS**

- **1. cp** *source\_file\_path destination\_file\_path*
- **2. software expand file** *source\_file\_path*
- **3. reload**
- **4. boot flash:packages.conf**
- **5. show version**

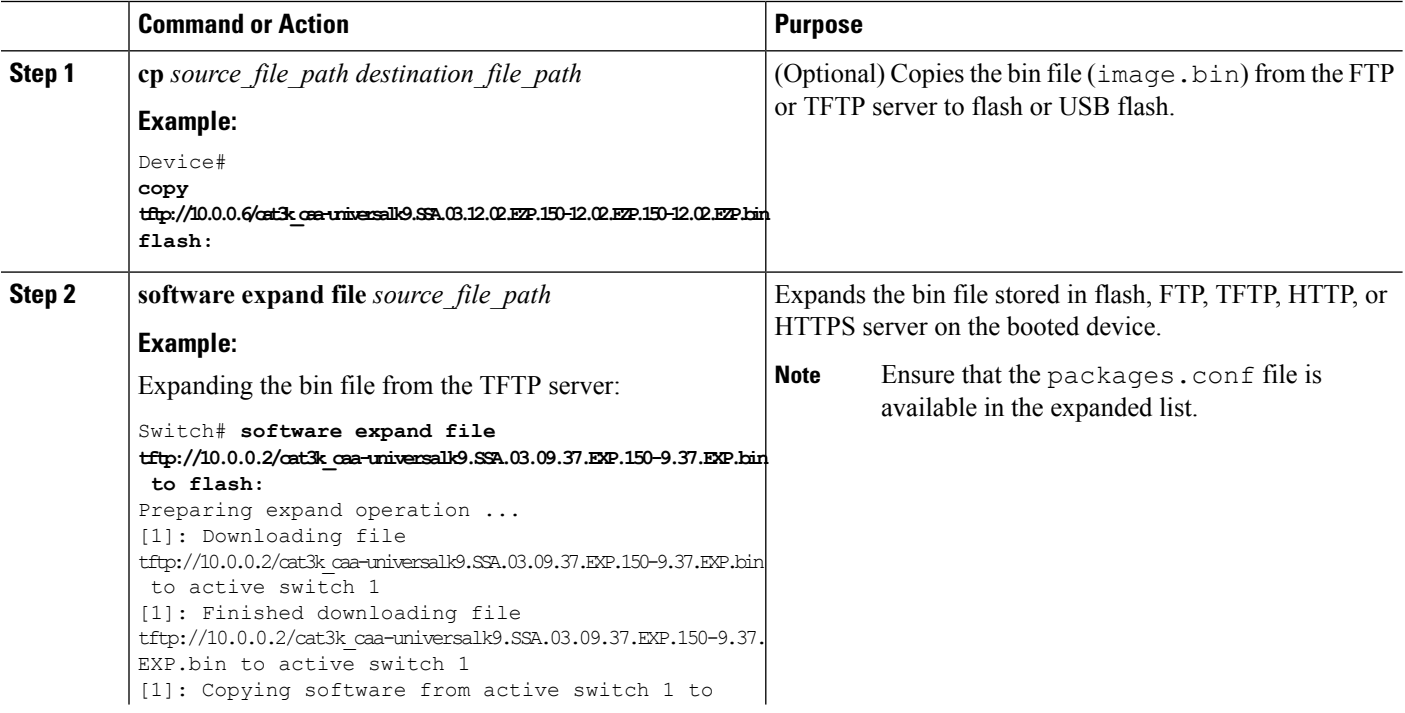

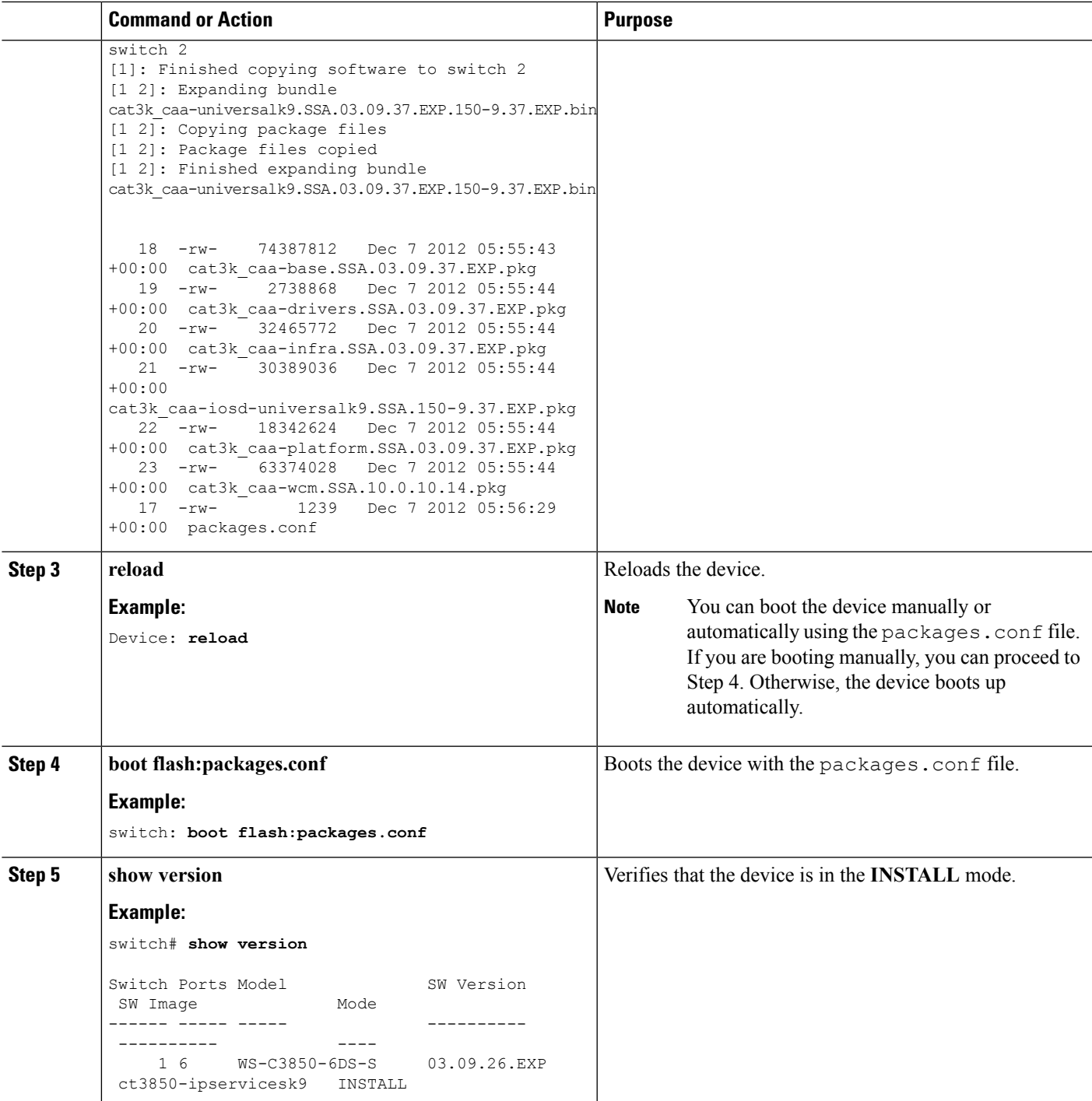

### **Booting the Device in Bundle Mode**

There are several methods by which you can boot the device—either by copying the bin file from the TFTP server and then boot the device, or by booting the device straight from flash or USB flash using the commands **boot flash:<image.bin>** or **boot usbflash0:<image.bin>** .

The following procedure explains how to boot the device from th TFTP server in the bundle mode.

#### **SUMMARY STEPS**

- **1. cp** *source\_file\_path destination\_file\_path*
- **2. switch:BOOT=<source path of .bin file>**
- **3. boot**
- **4. show version**

#### **DETAILED STEPS**

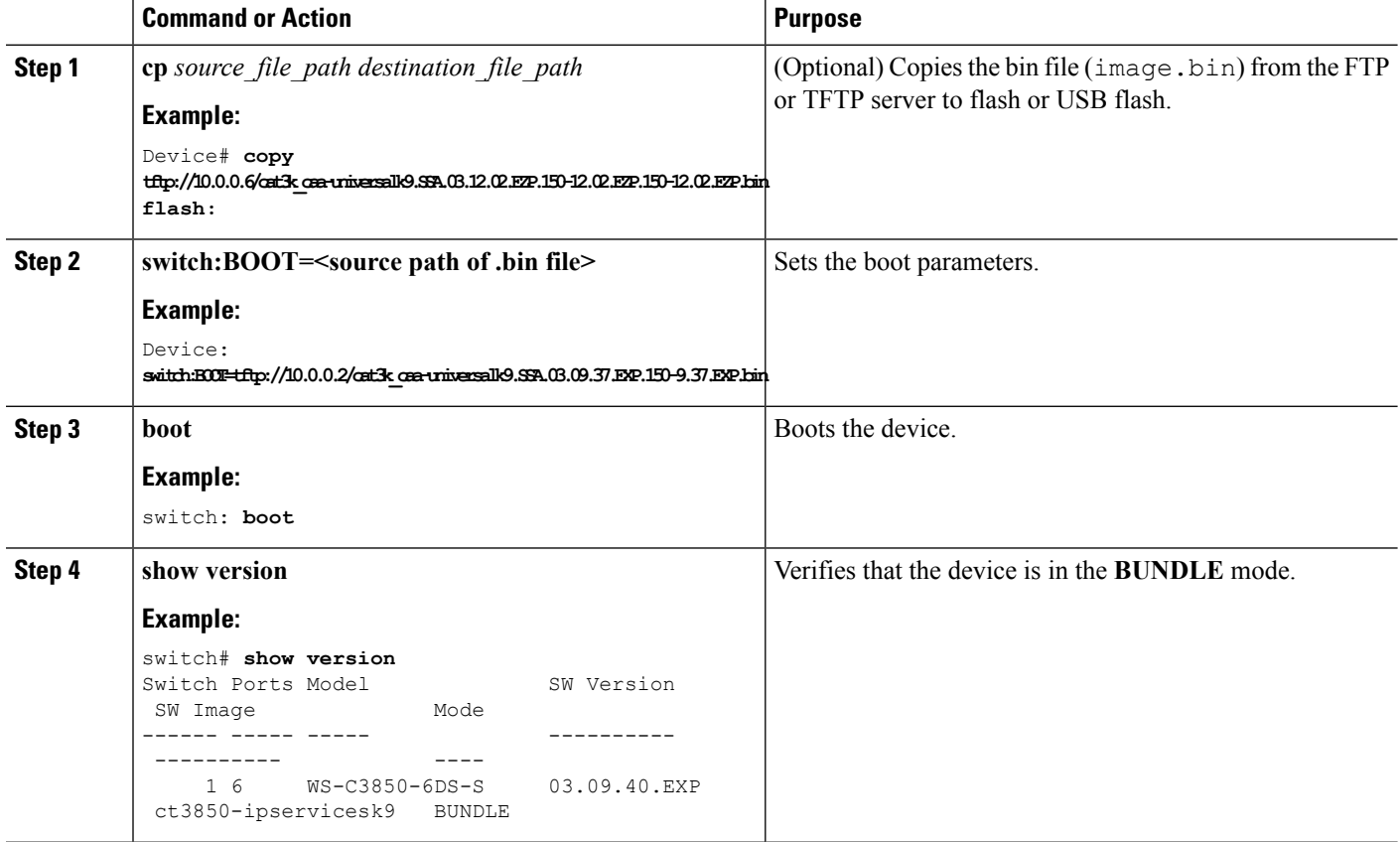

### **Booting a Specific Software Image On a Switch Stack**

By default, the switch attempts to automatically boot up the system using information in the BOOT environment variable. If this variable is not set, the switch attempts to load and execute the first executable image it can by performing a recursive, depth-first search throughout the flash file system. In a depth-first search of a directory, each encountered subdirectory is completely searched before continuing the search in the original directory. However, you can specify a specific image to boot up.

#### **SUMMARY STEPS**

- **1. configure terminal**
- **2. boot system switch** {*number* | **all**}
- **3. end**
- **4. show boot system**
- **5. copy running-config startup-config**

### **DETAILED STEPS**

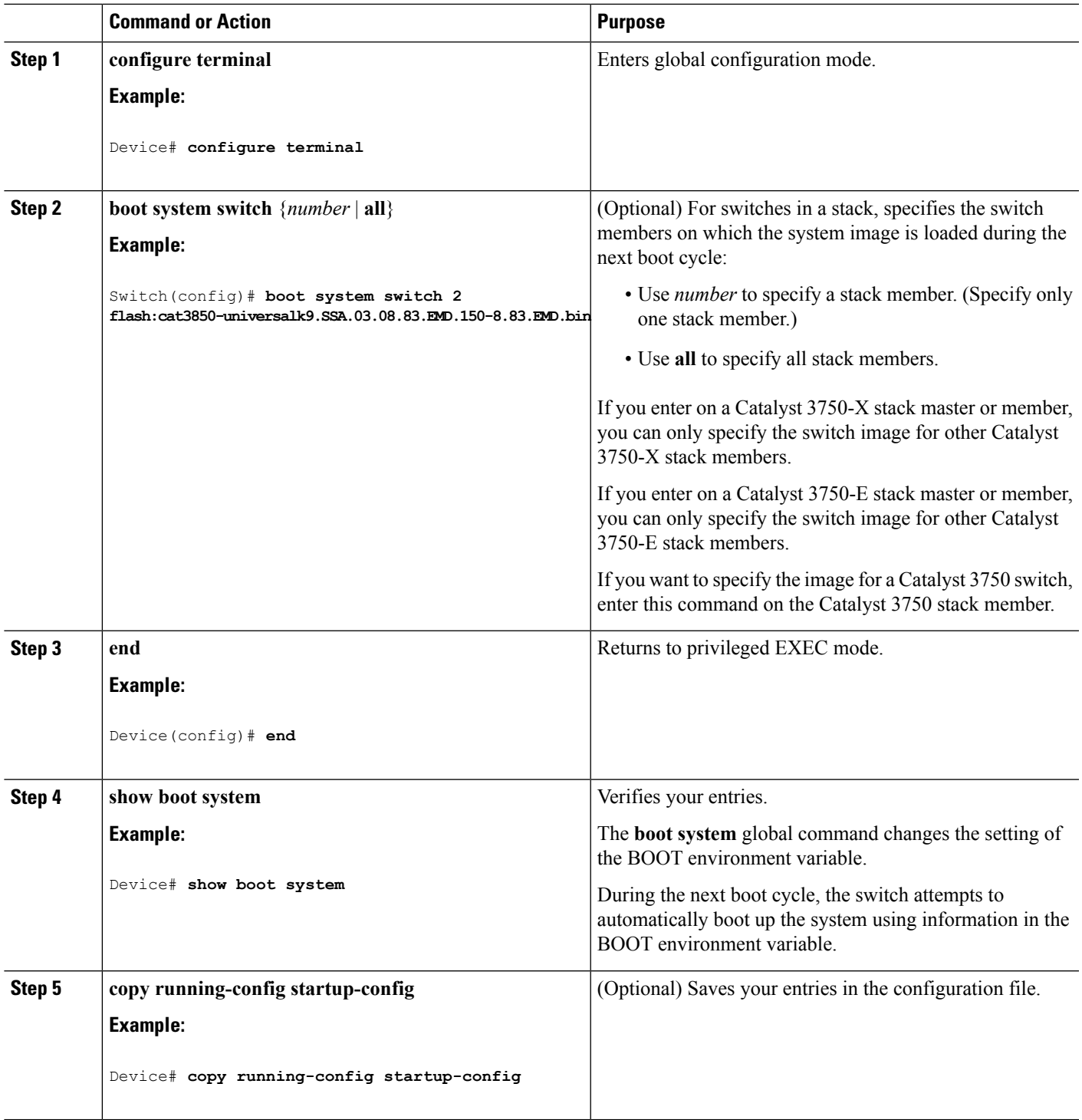

### **Configuring a Scheduled Software Image Reload**

This task describes how to configure your device to reload the software image at a later time.

### **SUMMARY STEPS**

- **1. configure terminal**
- **2. copy running-config startup-config**
- **3. reload in** [*hh*:]*mm* [*text*]
- **4. reload slot** [*stack-member-number*]
- **5. reload at** *hh*: *mm* [*month day* | *day month*] [*text*]
- **6. reload cancel**
- **7. show reload**

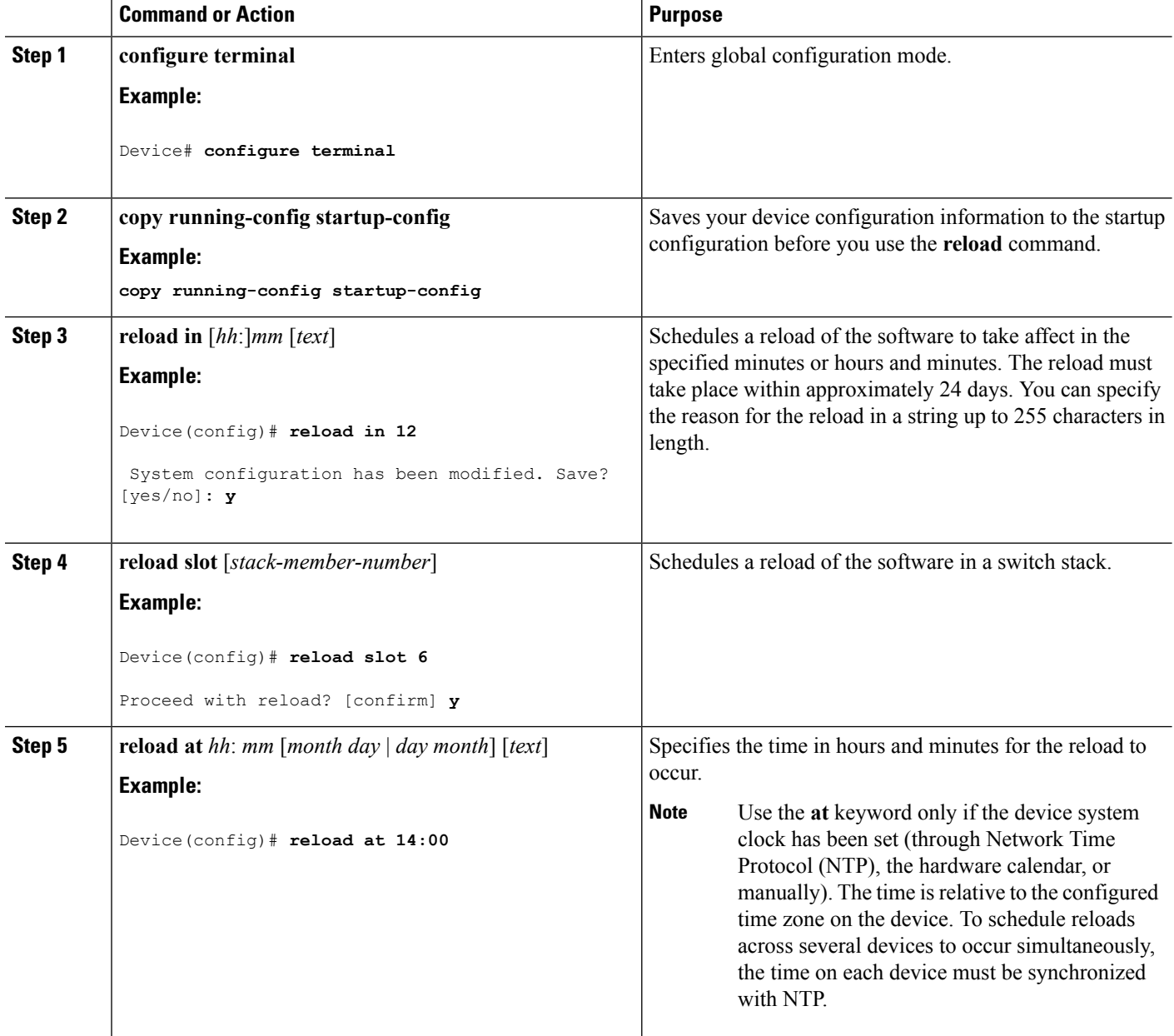

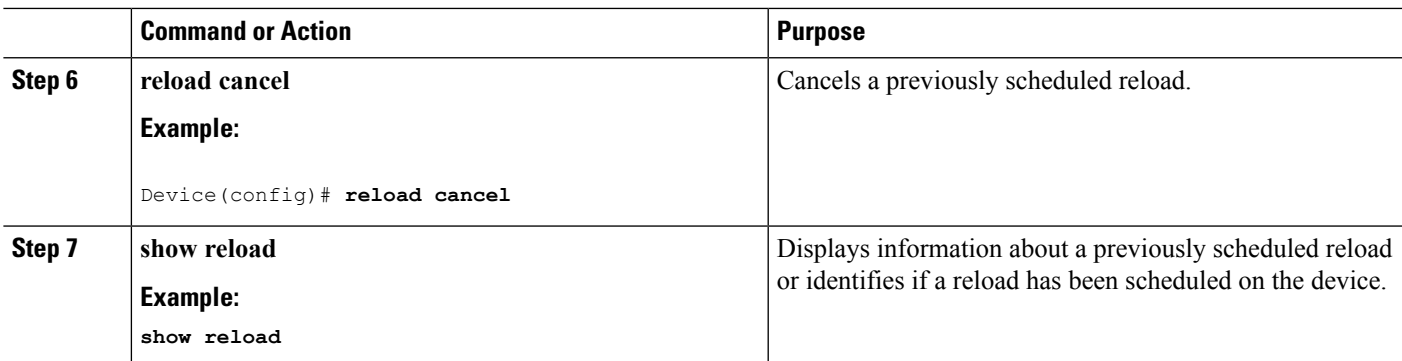

# **Monitoring Device Setup Configuration**

### **Example: Verifying the Device Running Configuration**

```
Device# show running-config
Building configuration...
Current configuration: 1363 bytes
!
version 12.4
no service pad
service timestamps debug uptime
service timestamps log uptime
no service password-encryption
!
hostname Stack1
!
enable secret 5 $1$ej9.$DMUvAUnZOAmvmgqBEzIxE0
!
.
<output truncated>
.
interface gigabitethernet6/0/2
mvr type source
<output truncated>
...!
interface VLAN1
ip address 172.20.137.50 255.255.255.0
no ip directed-broadcast
!
ip default-gateway 172.20.137.1 !
!
snmp-server community private RW
snmp-server community public RO
snmp-server community private@es0 RW
snmp-server community public@es0 RO
snmp-server chassis-id 0x12
!
end
```
### **Examples: Displaying Software Bootup in Install Mode**

switch: **boot flash:packages.conf**

This example displays software bootup in install mode:

Getting rest of image Reading full image into memory....done Reading full base package into memory...: done =  $74596432$ Nova Bundle Image -------------------------------------- Kernel Address : 0x6042f354 Kernel Size : 0x318412/3245074 Initramfs Address : 0x60747768 Initramfs Size : 0xdc08e8/14420200 Compression Format: .mzip Bootable image at @ ram:0x6042f354 Bootable image segment 0 address range [0x81100000, 0x81b80000] is in range [0x80180000, 0x900000001.  $:$   $m =$ 377 Loading Linux kernel with entry point 0x811060f0 ... Bootloader: Done loading app on core\_mask: 0xf ### Launching Linux Kernel (flags = 0x5) All packages are Digitally Signed Starting System Services Nov 7 09:57:05 %IOSXE-1-PLATFORM: process stack-mgr: %STACKMGR-1-DISC\_START: Switch 2 is starting stack discovery ####################################################################################################################### Nov 7 09:59:07 %IOSXE-1-PLATFORM: process stack-mgr: %STACKMGR-1-DISC\_DONE: Switch 2 has finished stack discovery Nov 7 09:59:07 %IOSXE-1-PLATFORM: process stack-mgr: %STACKMGR-1-SWITCH\_ADDED: Switch 2 has been added to the stack Nov 7 09:59:14 %IOSXE-1-PLATFORM: process stack-mgr: %STACKMGR-1-ACTIVE\_ELECTED: Switch 2 has been elected ACTIVE

Restricted Rights Legend

Use, duplication, or disclosure by the Government is subject to restrictions as set forth in subparagraph (c) of the Commercial Computer Software - Restricted Rights clause at FAR sec. 52.227-19 and subparagraph (c) (1) (ii) of the Rights in Technical Data and Computer Software clause at DFARS sec. 252.227-7013.

cisco Systems, Inc. 170 West Tasman Drive San Jose, California 95134-1706

Cisco IOS Software, IOS-XE Software, Catalyst L3 Switch Software (CAT3K\_CAA-UNIVERSALK9-M),

Version 03.09.12.EMD EARLY DEPLOYMENT ENGINEERING NOVA\_WEEKLY BUILD, synced to DSGS\_PI2\_POSTPC\_FLO\_DSBU7\_NG3K\_1105 Copyright (c) 1986-2012 by Cisco Systems, Inc. Compiled Sun 04-Nov-12 22:53 by gereddy License level to iosd is ipservices

This example display software bootup in bundle mode: switch: **boot flash:cat3k\_caa-universalk9.SSA.03.09.12.EMD.150-9.12.EMD.bin** Reading full image into memory..................................................................done Nova Bundle Image -------------------------------------- Kernel Address : 0x6042ff38 Kernel Size : 0x318412/3245074 Initramfs Address : 0x6074834c Initramfs Size : 0xdc08e8/14420200 Compression Format: .mzip Bootable image at @ ram:0x6042ff38 Bootable image segment 0 address range [0x81100000, 0x81b80000] is in range [0x80180000, 0x900000001. @@@@@@@@@@@@@@@@@@@@@@@@@@@@@@@@@@@@@@@@@@@@@@@@@@@@@@@@@@@@@@@@@@@@@@@@@@@@@@@@@@ File "flash:cat3k caa-universalk9.SSA.03.09.12.EMD.150-9.12.EMD.bin" uncompressed and installed, entry point: 0x811060f0 Loading Linux kernel with entry point 0x811060f0 ... Bootloader: Done loading app on core\_mask: 0xf ### Launching Linux Kernel (flags = 0x5) All packages are Digitally Signed Starting System Services Nov 7 09:45:49 %IOSXE-1-PLATFORM: process stack-mgr: %STACKMGR-1-DISC\_START: Switch 2 is starting stack discovery ####################################################################################################################### Nov 7 09:47:50 %IOSXE-1-PLATFORM: process stack-mgr: %STACKMGR-1-DISC\_DONE: Switch 2 has finished stack discovery Nov 7 09:47:50 %IOSXE-1-PLATFORM: process stack-mgr: %STACKMGR-1-SWITCH\_ADDED: Switch 2 has been added to the stack Nov 7 09:47:58 %IOSXE-1-PLATFORM: process stack-mgr: %STACKMGR-1-ACTIVE\_ELECTED: Switch 2 has been elected ACTIVE Restricted Rights Legend

Use, duplication, or disclosure by the Government is subject to restrictions as set forth in subparagraph (c) of the Commercial Computer Software - Restricted Rights clause at FAR sec. 52.227-19 and subparagraph (c) (1) (ii) of the Rights in Technical Data and Computer Software clause at DFARS sec. 252.227-7013.

cisco Systems, Inc. 170 West Tasman Drive San Jose, California 95134-1706

Cisco IOS Software, IOS-XE Software, Catalyst L3 Switch Software (CAT3K CAA-UNIVERSALK9-M), Version 03.09.12.EMD EARLY DEPLOYMENT ENGINEERING NOVA\_WEEKLY BUILD, synced to DSGS\_PI2\_POSTPC\_FLO\_DSBU7\_NG3K\_1105 Copyright (c) 1986-2012 by Cisco Systems, Inc. Compiled Sun 04-Nov-12 22:53 by gereddy License level to iosd is ipservices

#### **Related Topics**

[Software](#page-2320-0) Boot Modes, on page 2205

[Installed](#page-2320-1) Boot Mode, on page 2205 [Bundle](#page-2320-2) Boot Mode, on page 2205

### **Example: Emergency Installation**

This sample output is an example when the **emergency-install** boot command is initiated:

```
switch: emergency-install
tftp://192.0.2.47/cat3k/cat3k_caa-universalk9.SSA.03.09.12.EMD.150-9.12.EMD.bin
The bootflash will be erased during install operation, continue (y/n)?y
Starting emergency recovery
(tftp://192.0.2.47/cat3k/cat3k_caa-universalk9.SSA.03.09.12.EMD.150-9.12.EMD.bin)...
Reading full image into memory............................done
Nova Bundle Image
--------------------------------------
Kernel Address : 0x6042e5cc
Kernel Size : 0x318261/3244641
Initramfs Address : 0x60746830
Initramfs Size : 0xdb0fb9/14356409
Compression Format: .mzip
Bootable image at @ ram:0x6042e5cc
Bootable image segment 0 address range [0x81100000, 0x81b80000] is in range [0x80180000,
0x900000001.
@@@@@@@@@@@@@@@@@@@@@@@@@@@@@@@@@@@@@@@@@@@@@@@@@@@@@@@@@@@@@@@@@@@@@@@@@@@@@@@@@@
File "sda9:c3850-recovery.bin" uncompressed and installed, entry point: 0x811060f0
Loading Linux kernel with entry point 0x811060f0 ...
Bootloader: Done loading app on core_mask: 0xf
### Launching Linux Kernel (flags = 0x5)
Initiating Emergency Installation of bundle
tftp://172.19.211.47/cstohs/cat3k_caa-universalk9.SSA.03.09.12.EMD.150-9.12.EMD.bin
Downloading bundle
tftp://192.0.2.47/cat3k/cat3k_caa-universalk9.SSA.03.09.12.EMD.150-9.12.EMD.bin...
Validating bundle
tftp://192.0.2.47/cat3k/cat3k_caa-universalk9.SSA.03.09.12.EMD.150-9.12.EMD.bin...
Installing bundle
tftp://192.0.2.47/cat3k/cat3k_caa-universalk9.SSA.03.09.12.EMD.150-9.12.EMD.bin...
Verifying bundle
tftp://192.0.2.47/cat3k/cat3k_caa-universalk9.SSA.03.09.12.EMD.150-9.12.EMD.bin...
Package cat3k caa-base.SSA.03.09.12.EMD.pkg is Digitally Signed
Package cat3k caa-drivers.SSA.03.09.12.EMD.pkg is Digitally Signed
Package cat3k_caa-infra.SSA.03.09.12.EMD.pkg is Digitally Signed
Package cat3k caa-iosd-universalk9.SSA.150-9.12.EMD.pkg is Digitally Signed
Package cat3k caa-platform.SSA.03.09.12.EMD.pkg is Digitally Signed
Package cat3k caa-wcm.SSA.03.09.12.EMD.pkg is Digitally Signed
Preparing flash...
Syncing device...
Emergency Install successful... Rebooting
Restarting system.
```
Booting...(use DDR clock 667 MHz)Initializing and Testing RAM +++@@@@####...++@@++@@++@@++@

[Software](#page-2320-0) Boot Modes, on page 2205 [Installed](#page-2320-1) Boot Mode, on page 2205 [Bundle](#page-2320-2) Boot Mode, on page 2205

## **Configuration Examples for Performing Device Setup**

### **Example: Configuring a Device as a DHCP Server**

```
Device# configure terminal
Device(config)# ip dhcp pool pool1
Device(dhcp-config)# network 10.10.10.0 255.255.255.0
Device(dhcp-config)# boot config-boot.text
Device(dhcp-config)# default-router 10.10.10.1
Device(dhcp-config)# option 150 10.10.10.1
Device(dhcp-config)# exit
Device(config)# tftp-server flash:config-boot.text
Device(config)# interface gigabitethernet1/0/4
Device(config-if)# no switchport
Device(config-if)# ip address 10.10.10.1 255.255.255.0
Device(config-if)# end
```
#### **Related Topics**

Configuring DHCP [Autoconfiguration](#page-2330-0) (Only Configuration File), on page 2215

### **Example: Configuring DHCP Auto-Image Update**

```
Device# configure terminal
Device(config)# ip dhcp pool pool1
Device(dhcp-config)# network 10.10.10.0 255.255.255.0
Device(dhcp-config)# boot config-boot.text
Device(dhcp-config)# default-router 10.10.10.1
Device(dhcp-config)# option 150 10.10.10.1
Device(dhcp-config)# option 125 hex 0000.0009.0a05.08661.7574.6f69.6e73.7461.6c6c.5f64.686370
```

```
Device(dhcp-config)# exit
Device(config)# tftp-server flash:config-boot.text
Device(config)# tftp-server flash:image_name
Device(config)# tftp-server flash:boot-config.text
Device(config)# tftp-server flash: autoinstall_dhcp
Device(config)# interface gigabitethernet1/0/4
Device(config-if)# no switchport
Device(config-if)# ip address 10.10.10.1 255.255.255.0
Device(config-if)# end
```
#### **Related Topics**

Configuring DHCP Auto-Image Update [\(Configuration](#page-2332-0) File and Image), on page 2217

### **Example: Configuring a Device to Download Configurations from a DHCP Server**

This example uses a Layer 3 SVI interface on VLAN 99 to enable DHCP-based autoconfiguration with a saved configuration:

```
Device# configure terminal
Device(config)# boot host dhcp
Device(config)# boot host retry timeout 300
Device(config)# banner config-save ^C Caution - Saving Configuration File to NVRAM May Cause
You to No longer Automatically Download Configuration Files at Reboot^C
Device(config)# vlan 99
Device(config-vlan)# interface vlan 99
Device(config-if)# no shutdown
Device(config-if)# end
Device# show boot
BOOT path-list:
Config file: flash:/config.text
Private Config file: flash:/private-config.text
Enable Break: no
Manual Boot: no
HELPER path-list:
NVRAM/Config file
    buffer size: 32768
Timeout for Config
        Download: 300 seconds
Config Download
      via DHCP: enabled (next boot: enabled)
Device#
```
#### **Related Topics**

[Configuring](#page-2336-0) the Client to Download Files from DHCP Server, on page 2221

### **Examples: Scheduling Software Image Reload**

This example shows how to reload the software on the device on the current day at 7:30 p.m:

```
Device# reload at 19:30
Reload scheduled for 19:30:00 UTC Wed Jun 5 2013 (in 2 hours and 25 minutes)
Proceed with reload? [confirm]
```
This example shows how to reload the software on the device at a future time:

```
Device# reload at 02:00 jun 20
Reload scheduled for 02:00:00 UTC Thu Jun 20 2013 (in 344 hours and 53 minutes)
Proceed with reload? [confirm]
```
# **Additional References For Performing Device Setup**

### **Related Documents**

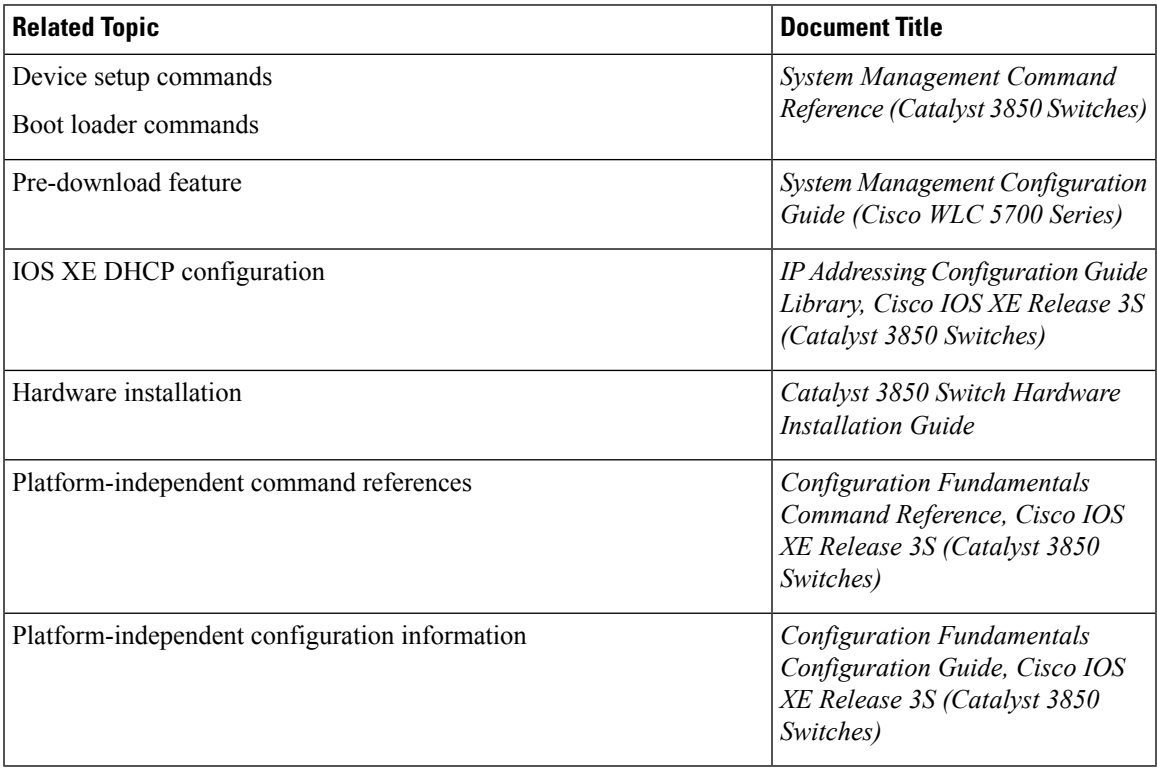

### **Standards and RFCs**

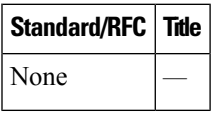

### **MIBs**

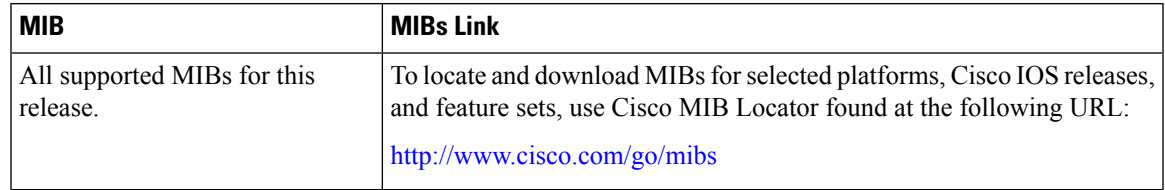

#### **Technical Assistance**

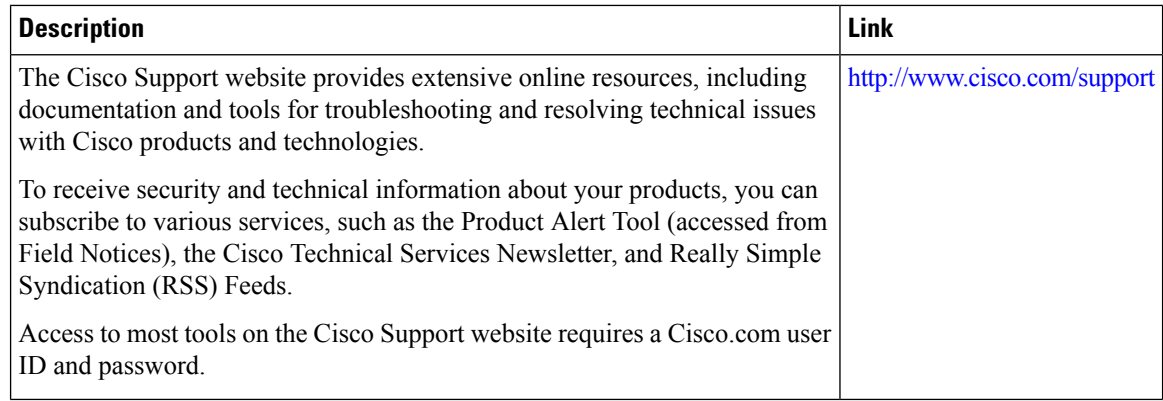

## **Installing WCM Sub-Package**

This document explains the process to install wireless control module (WCM) sub-package in Cisco Catalyst 3850 and 3650 Series Switches.

The WCM sub-package, which consists of WCM module and AP images, upgrades features, supports new APs, and fixes known issues. It eliminates the need for a full image upgrade and the resulting network downtime by upgrading only the WCM portion of the image. For example, if the WCM fails to allow a new AP to join the network due to image version mis-match, you can upgrade only the WCM portion of the image to add support for the new AP. When the WCM is upgraded, all the APs in the network are automatically upgraded to the newer image.

### **Benefits**

- Fixes WCM bugs
- Supports new APs
- Updates features available in WCM

### **Prerequisites**

- The controller must be booted in install mode.
- WCM sub-package should be available in any of the sources supported by installer. For example, flash or TFTP or USB.

### **Restrictions**

- WCM sub-package can only be installed on previous minor versions of the 16.1 image (for example, WCM package from 16.01.YY(cat3k\_caa-wcm.16.01.YY.SSA.pkg) can be installed on 16.01.01 to 16.01.YY super package (cat3k\_caa-universalk9.16.01.[01-to-YY].SSA.bin).
- You should reboot the switch after an upgrade.

Ш

### **Installing WCM Sub-Package**

**Step 1** Upgrade controller WCM package.

#### **request platform software package install switch all file flash: wcm\_sub\_package.pkg auto-copy**

**Step 2** (Optional) Download and install the AP image. This procedure reduces network downtime by pre-downloading and pre-programming APs with new image. Otherwise, when the controller reloadsthere will be a version mis-match between controller and APs and the APs will start to upgrade themselves using the new AP image, which may lead to longer downtime on the network.

**Note** After the download and install, wait for 30 seconds to ensure that the CLIs reach the AP.

a) Push the new image to all connected APs.

**ap image predownload**

b) Monitor the progress of the download.

**show ap image**

c) Point the boot variable of all APs to the new image.

**ap image swap**

d) Reset the APs.

**ap image reset**

**Step 3** Reload the controller. After the reload, the controller reloads with new WCM package and APs reloads with new AP image and they will start joining the upgraded controller.

**reload**

# **Feature History and Information For Performing Device Setup Configuration**

**Command History Release <b>Modification** 

Cisco IOS XE 3.2SE This feature was introduced.

I

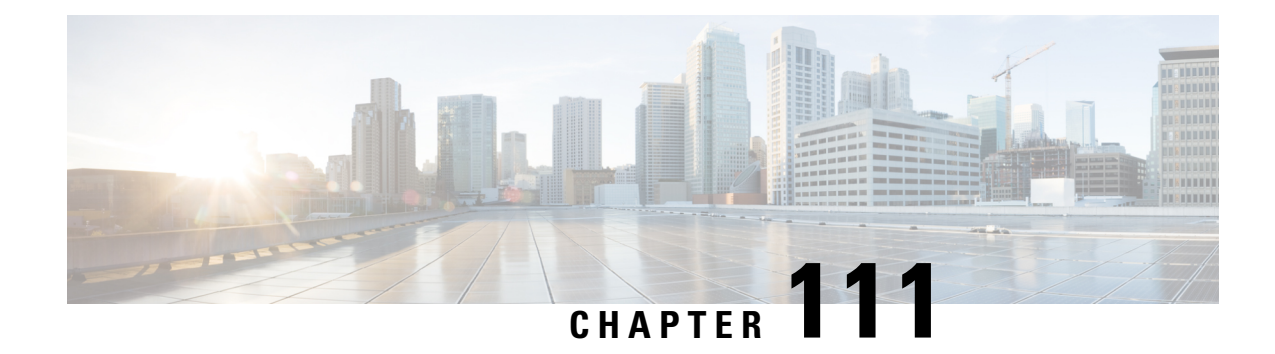

# **Configuring Right-To-Use Licenses**

- Finding Feature [Information,](#page-2356-0) on page 2241
- Restrictions for [Configuring](#page-2356-1) RTU Licenses, on page 2241
- Information About [Configuring](#page-2357-0) RTU Licenses, on page 2242
- How to [Configure](#page-2360-0) RTU Licenses, on page 2245
- Monitoring and [Maintaining](#page-2365-0) RTU Licenses, on page 2250
- [Configuration](#page-2365-1) Examples for RTU Licensing, on page 2250
- Additional [References](#page-2370-0) for RTU Licensing, on page 2255
- Feature History and [Information](#page-2371-0) for RTU Licensing, on page 2256

## <span id="page-2356-0"></span>**Finding Feature Information**

Your software release may not support all the features documented in this module. For the latest caveats and feature information, see Bug Search Tool and the release notes for your platform and software release. To find information about the features documented in this module, and to see a list of the releases in which each feature is supported, see the feature information table at the end of this module.

Use Cisco Feature Navigator to find information about platform support and Cisco software image support. To access Cisco Feature Navigator, go to [http://www.cisco.com/go/cfn.](http://www.cisco.com/go/cfn) An account on Cisco.com is not required.

# <span id="page-2356-1"></span>**Restrictions for Configuring RTU Licenses**

The following are the restrictions for configuring and using RTU licenses.

- AP count licenses can be ordered and pre-activated on your switch.
- Imaged based licenses can be upgraded. AP count licenses can be deactivated and moved between switches and controllers.
- To activate a permanent license, you must reboot your switch after configuring the new image level. The AP-count license does not require a reboot to activate.
- An expired image based evaluation license can not be reactivated after reboot.
- Stack members of a switch stack must run the same license level.
- Your switch is pre-installed with the image that you ordered. If an image was not pre-ordered, then the switch is booted with a LAN base image by default.
- Adder AP-count licenses are installed in the factory.

[Activating](#page-2360-1) an Imaged Based License, on page 2245 Examples: [Activating](#page-2365-2) RTU Image Based Licenses, on page 2250

## <span id="page-2357-1"></span><span id="page-2357-0"></span>**Information About Configuring RTU Licenses**

### **Right-To-Use Licensing**

Right-to-use (RTU) licensing allows you to order and activate a specific license type and level, and then to manage license usage on your switch. The types of licenses available to order are:

- Permanent licenses—Purchased with a specific feature set with no expiration date.
- Evaluation licenses—Pre-installed on the switch and is valid for only a 90 day in-use period.

To activate a permanent or evaluation license, you are required to accept the End-User License Agreement (EULA). For the evaluation license, you are notified to purchase a permanent license or deactivate the license before the 90 day period expires.

A permanent license can be moved from one device to another. To activate a license, you must reboot your switch.

An evaluation license is a manufacturing image on your switch and is not transferable to another switch. This type of license cannot be reactivated after reboot.

#### **Related Topics**

[Activating](#page-2360-1) an Imaged Based License, on page 2245 Examples: [Activating](#page-2365-2) RTU Image Based Licenses, on page 2250

### **Right-To-Use Image Based Licenses**

Right-to-use imaged licenses support a set of features based on a specific image-based license:

- LAN Base—Layer 2 features.
- IP Base—Layer 2 and Layer 3 features.
- IP Services—Layer 2, Layer 3, and IPv6 features. (Applicable only to switches and not controllers.)

The default image based license is LAN Base.

### **Right-To-Use License States**

After you configure a specific license type and level, you can manage your licenses by monitoring the license state.

#### **Table 181: RTU License States**

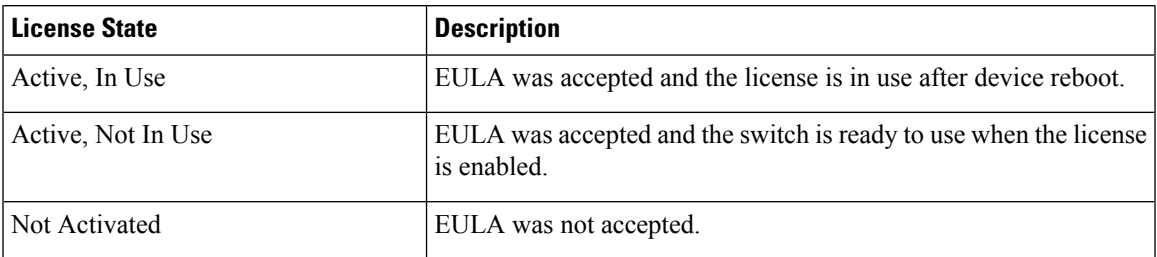

Guidelines to follow when monitoring your image based license state:

- A purchased permanent license is set to *Active, In Use* state only after a switch reboot.
- If more than one license was purchased, a reboot will activate the license with the highest feature set. For instance, the IP Services license is activated and not the LAN Base license.
- Remaining licenses purchased after switch reboot, stay in **Active, Not In Use** state.

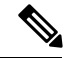

**Note**

For the AP count license, to change the state to Active, In Use, you must first make sure that the evaluation AP count license is deactivated.

### **License Activation for Switch Stacks**

Right-to-use licensing is supported on switch stacks. A switch is a set of up to nine stacking-capable switches connected through theirStackWise-480 ports. You can connect only one switch type in a stack. One switch in the stack is identified as the active switch and the remaining switches are standby switches. The active switch is the switch that is activated with an RTU license and from its active console, the license level for the standby switches in the stack can be activated at the same time.

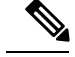

**Note**

A switch stack cannot contain mixed switch platforms or mixed license levels. The switches in a stack must be of the same platform and the same license.

### <span id="page-2358-0"></span>**Mobility Controller Mode**

AP-count licenses are used only when the switch is in Mobility Controller mode. The MC is the gatekeeper for tracking the AP-count licenses and allows an access point to join or not.

Management of AP-count licenses is performed by the in mobility controller mode configurable through the CLI.

#### **Related Topics**

[Changing](#page-2363-0) Mobility Mode, on page 2248

### <span id="page-2359-0"></span>**Right-To-Use AP-Count Licensing**

Right-to-use licensing (RTU) allows you to order and activate a specific license type, and then to manage license usage on your .

You can order your device with support for a specific number of adder access point count licenses, but the total number of licenses ordered should not exceed 50. You can also order your adder access point count licenses after receiving the device.

For example, if you have ordered 50 new adder licenses, you can add only those ordered adder licenses to the device. The licenses can be added in increments of 1, but the total number of licenses added for the device should not exceed 50 .

You can configure your switch to manage the access point count licenses and view the number of access points currently in use from the CLI.

The following are two different types of access point licenses:

- **1.** Permanent licenses for the access points
	- Adder access point count license—You can purchase the adder license to increase the device capacity at a later time. You can transfer the adder access point count license from one device to another.
- **2.** Evaluation licenses for the access points
	- You can activate these licenses to evaluate more access points before purchasing the licenses.
	- The maximum number of access points that can be evaluated is 50 .
	- The evaluation period for using the access point licenses is 90 days.
	- You can activate and deactivate the evaluation licenses from the CLI.

#### **Related Topics**

[Activating](#page-2361-0) an AP-Count License, on page 2246 [Obtaining](#page-2362-0) an Upgrade or Capacity Adder License, on page 2247 [Rehosting](#page-2363-1) a License, on page 2248

### <span id="page-2359-1"></span>**Right-to-Use AP-Count Evaluation Licenses**

If you are considering upgrading to a license with a higher access point count, you can try an evaluation license before upgrading to a permanent version of the license. For example, if you are using a permanent license with a 50-access-point count and want to try an evaluation license with a 100-access-point count, you can try out the evaluation license for 90 days.

When an evaluation license is activated, the permanent AP-count licenses are ignored. The maximum supported licenses of 1000 access points are available for 90 days .

To prevent disruptions in operation, the device does not change licenses when an evaluation license expires. A warning expiry message is displayed daily starting five days prior to the expiry date. After 90 days, the evaluation license expires with a warning message. You must disable the evaluation license and then purchase the permanent license.

When the device reboots after the evaluation license expiry, the license defaults to a permanent license.

Ш

#### **Related Topics**

[Activating](#page-2361-0) an AP-Count License, on page 2246 [Obtaining](#page-2362-0) an Upgrade or Capacity Adder License, on page 2247 [Rehosting](#page-2363-1) a License, on page 2248

### **Right-To-Use Adder AP-Count Rehosting Licenses**

Revoking a license from one device and installing it on another is called rehosting. You might want to rehost a license to change the purpose of a device. For example, if you want to move your Office Extend or indoor access points to a different device, you could transfer the adder ap-count license from one device to another.

To rehost a license, you must deactivate the adder ap-count license from one device and activate the same license on another device.

Evaluation licenses cannot be rehosted.

## <span id="page-2360-1"></span><span id="page-2360-0"></span>**How to Configure RTU Licenses**

### **Activating an Imaged Based License**

#### **SUMMARY STEPS**

- **1. license right-to-use activate**{**ipbase** |**ipservices** | **lanbase**} {**all** | **evaluationall** } [**slot** *slot-number*] [ **acceptEULA**]
- **2. reload** [ *LINE* | **at** | **cancel** | **in** | **slot** *stack-member-number* | **standby-cpu** ]
- **3. show license right-to-use usage** [ **slot** *slot-number* ]

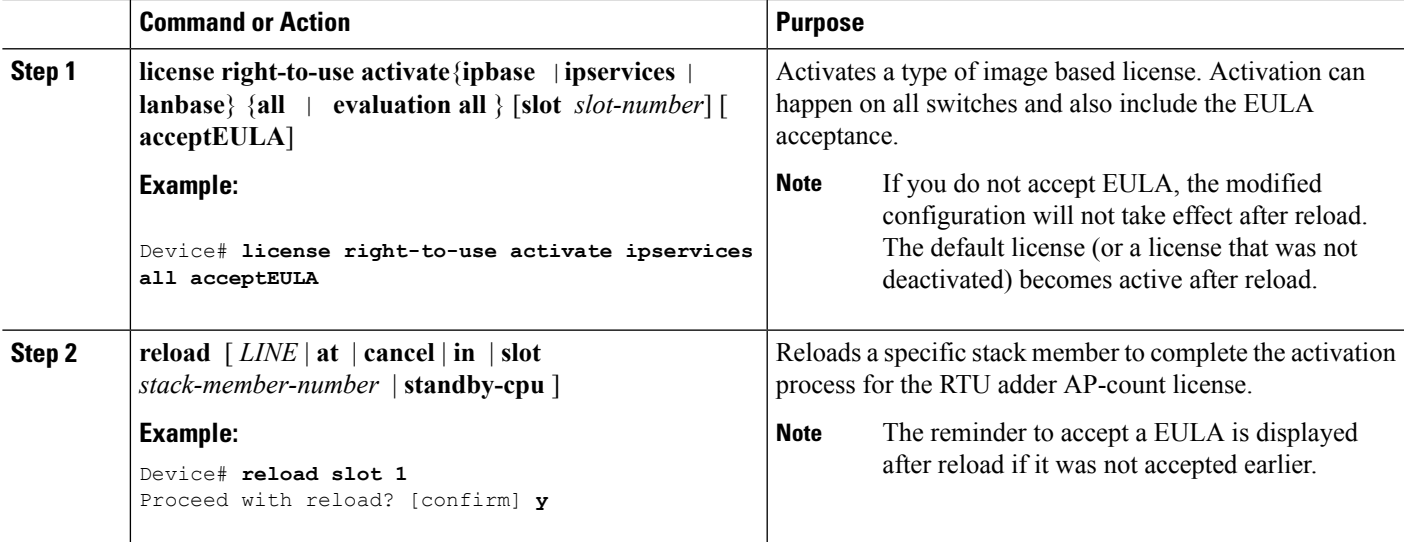

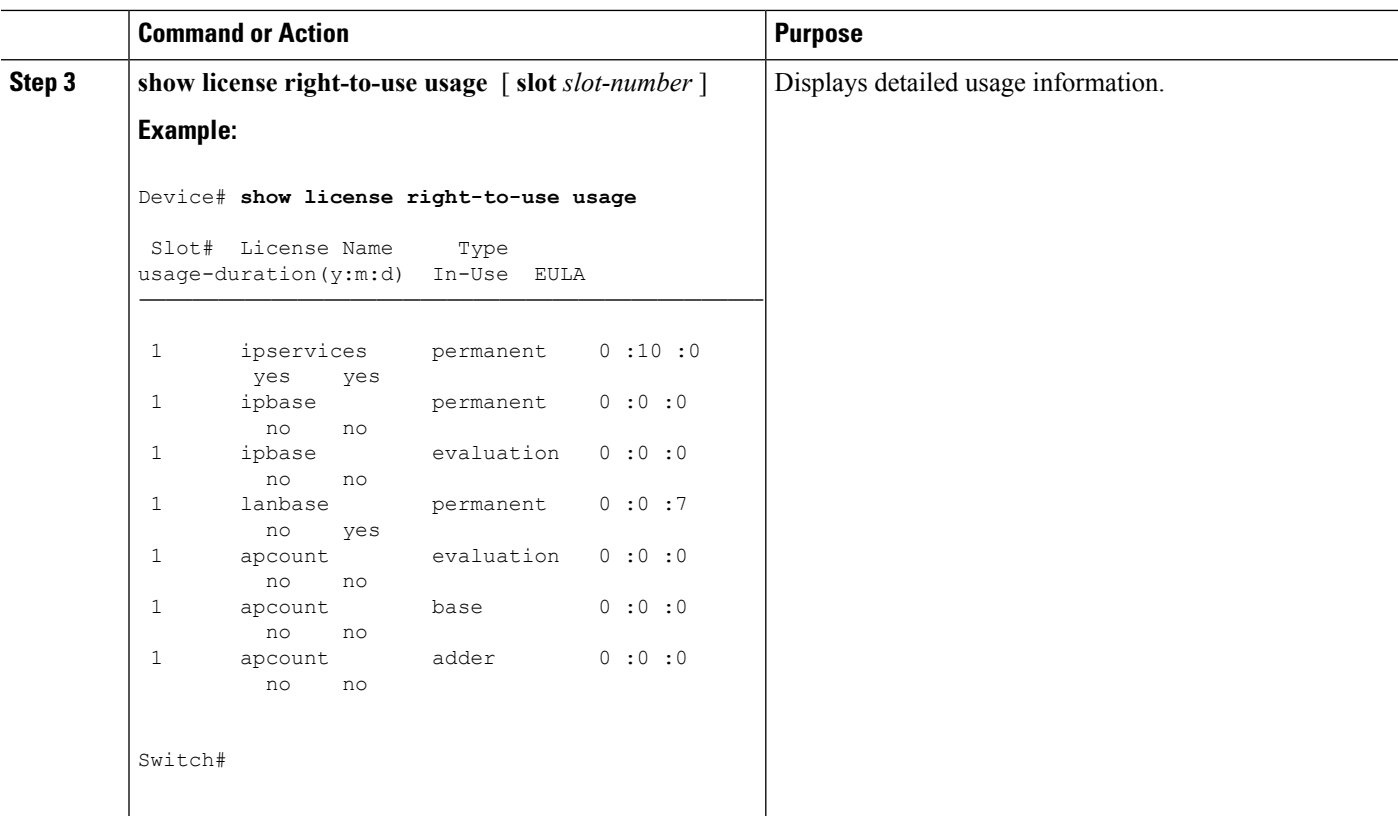

Restrictions for [Configuring](#page-2356-1) RTU Licenses, on page 2241 [Right-To-Use](#page-2357-1) Licensing, on page 2242 Monitoring and [Maintaining](#page-2365-0) RTU Licenses, on page 2250 Examples: [Activating](#page-2365-2) RTU Image Based Licenses, on page 2250

### <span id="page-2361-0"></span>**Activating an AP-Count License**

### **SUMMARY STEPS**

- **1. license right-to-use activate**{**apcount** *ap-number* **slot** *slot-num*} | **evaluation**} [ **acceptEULA**]
- **2. show license right-to-use usage** [ **slot** *slot-number* ]

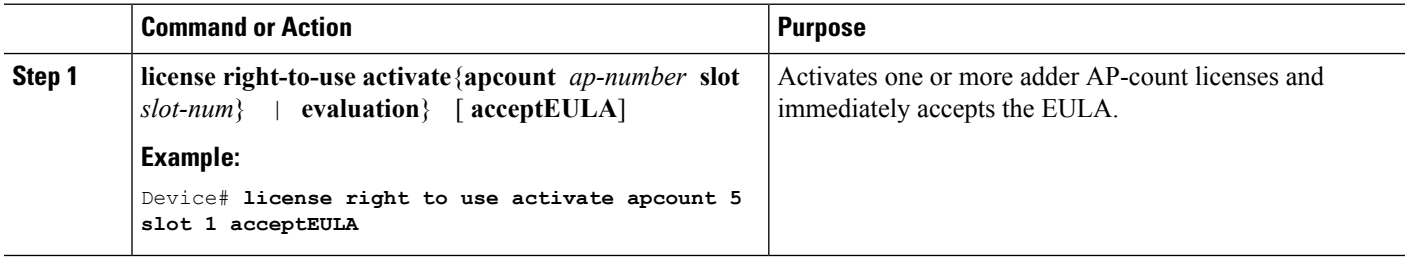

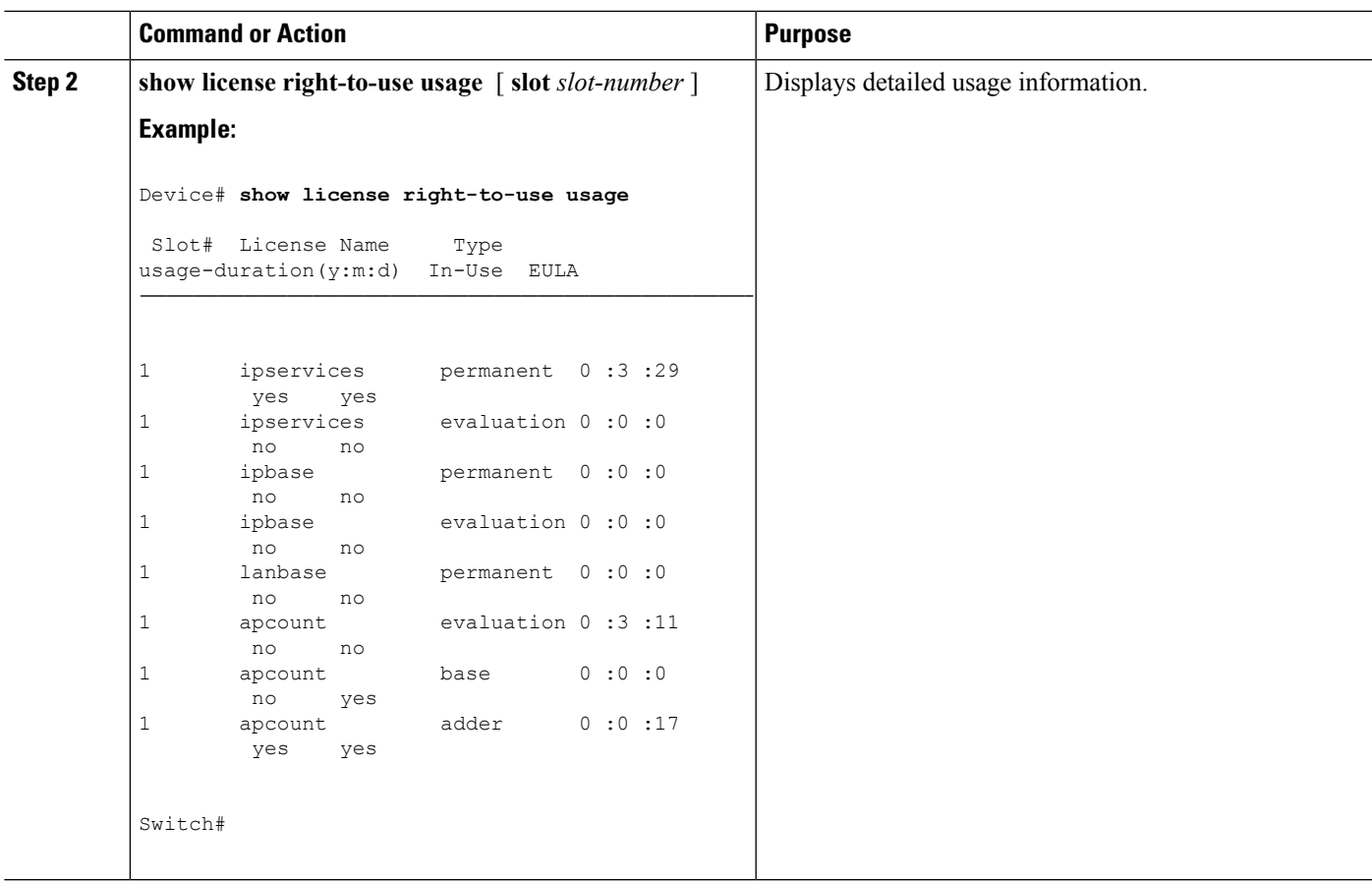

Monitoring and [Maintaining](#page-2365-0) RTU Licenses, on page 2250 [Right-To-Use](#page-2359-0) AP-Count Licensing, on page 2244 [Right-to-Use](#page-2359-1) AP-Count Evaluation Licenses, on page 2244

### <span id="page-2362-0"></span>**Obtaining an Upgrade or Capacity Adder License**

You can use the capacity adder licenses to increase the number of access points supported by the device.

### **SUMMARY STEPS**

**1. license right-to-use** {**activate** | **deactivate**} **apcount** {*ap-number* | **evaluation** } **slot** *slot-num* [ **acceptEULA**]

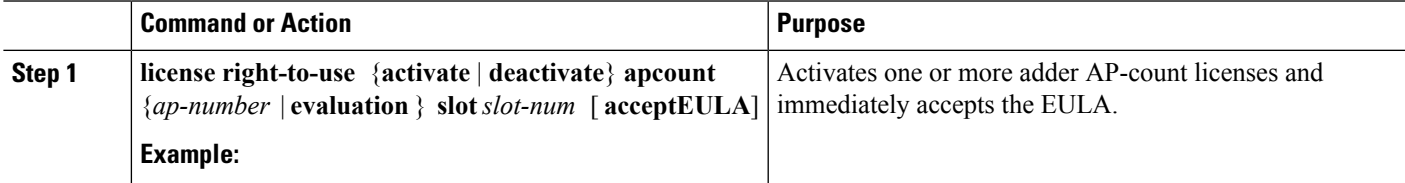

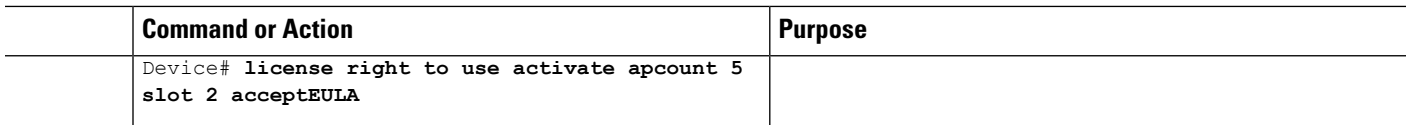

[Right-to-Use](#page-2359-1) AP-Count Evaluation Licenses, on page 2244 [Right-To-Use](#page-2359-0) AP-Count Licensing, on page 2244

### <span id="page-2363-1"></span>**Rehosting a License**

To rehost a license, you have to deactivate the license from one device and then activate the same license on another device.

#### **SUMMARY STEPS**

- **1. license right-to-use deactivate apcount** *ap-number* **slot** *slot-num* [ **acceptEULA**]
- **2. license right-to-use activate apcount** *ap-number* **slot** *slot-num* [ **acceptEULA**]

#### **DETAILED STEPS**

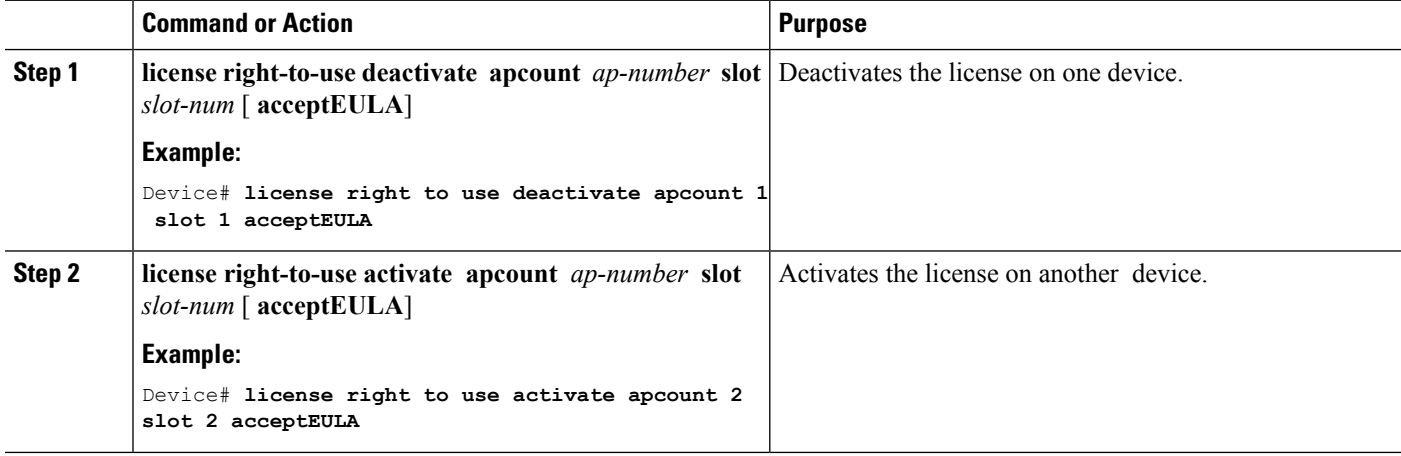

#### **Related Topics**

[Right-To-Use](#page-2359-0) AP-Count Licensing, on page 2244 [Right-to-Use](#page-2359-1) AP-Count Evaluation Licenses, on page 2244

### <span id="page-2363-0"></span>**Changing Mobility Mode**

### **SUMMARY STEPS**

- **1. wireless mobility controller**
- **2. write memory**
- **3. reload** [ *LINE* | **at** | **cancel** | **in** | **slot** *stack-member-number* | **standby-cpu** ]
- **4. no wireless mobility controller**
- **5. write memory**

**6. reload** [ *LINE* | **at** | **cancel** | **in** | **slot** *stack-member-number* | **standby-cpu** ]

### **DETAILED STEPS**

I

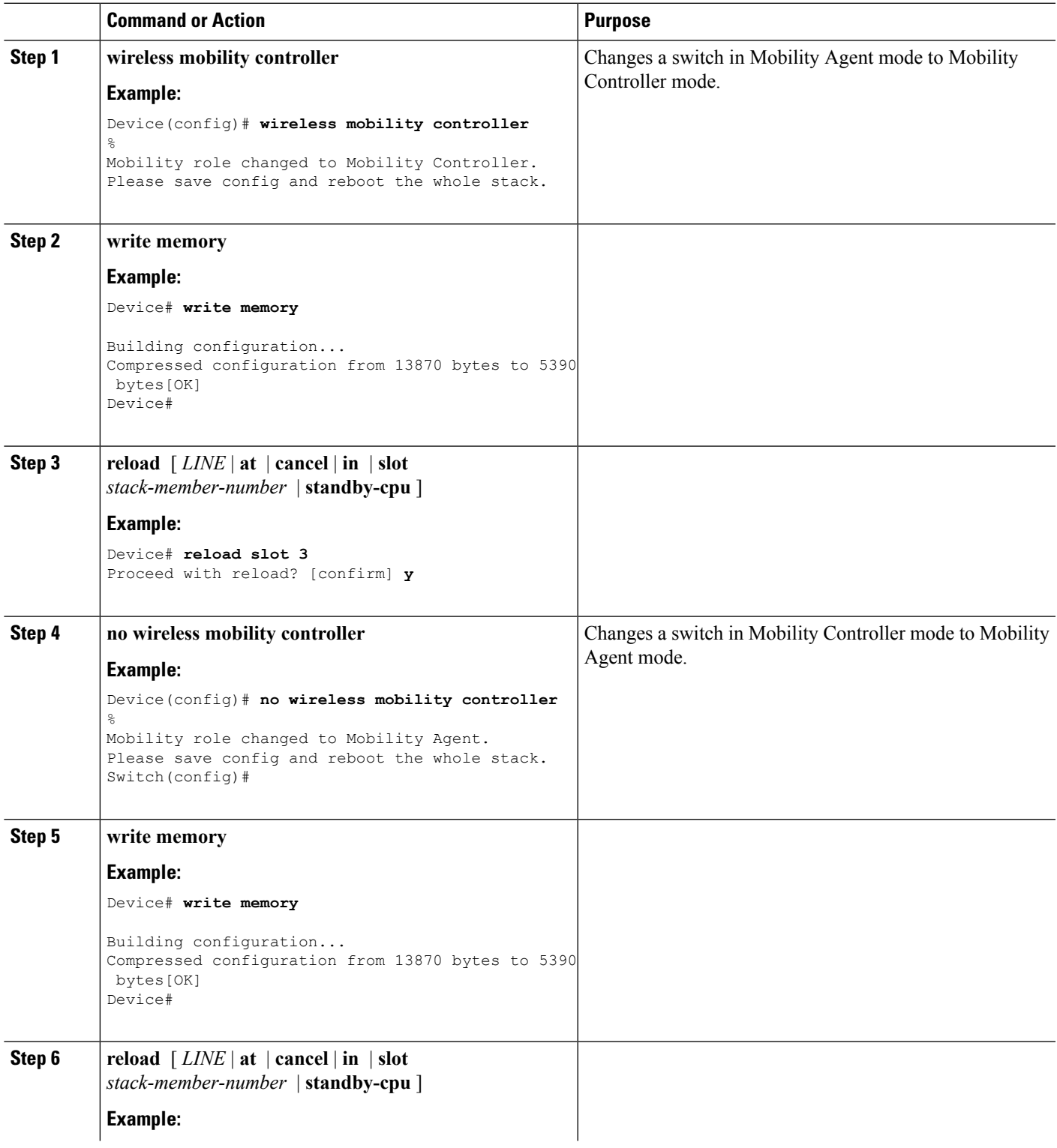

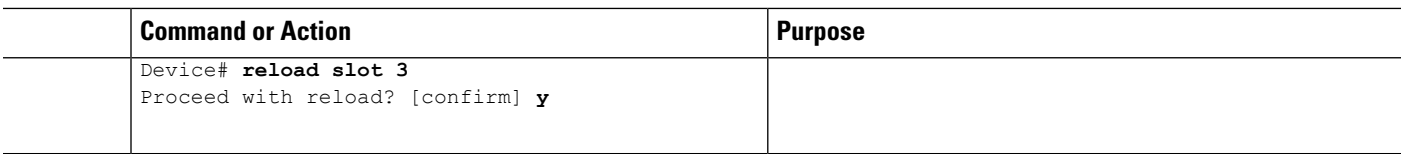

Mobility [Controller](#page-2358-0) Mode, on page 2243

## <span id="page-2365-0"></span>**Monitoring and Maintaining RTU Licenses**

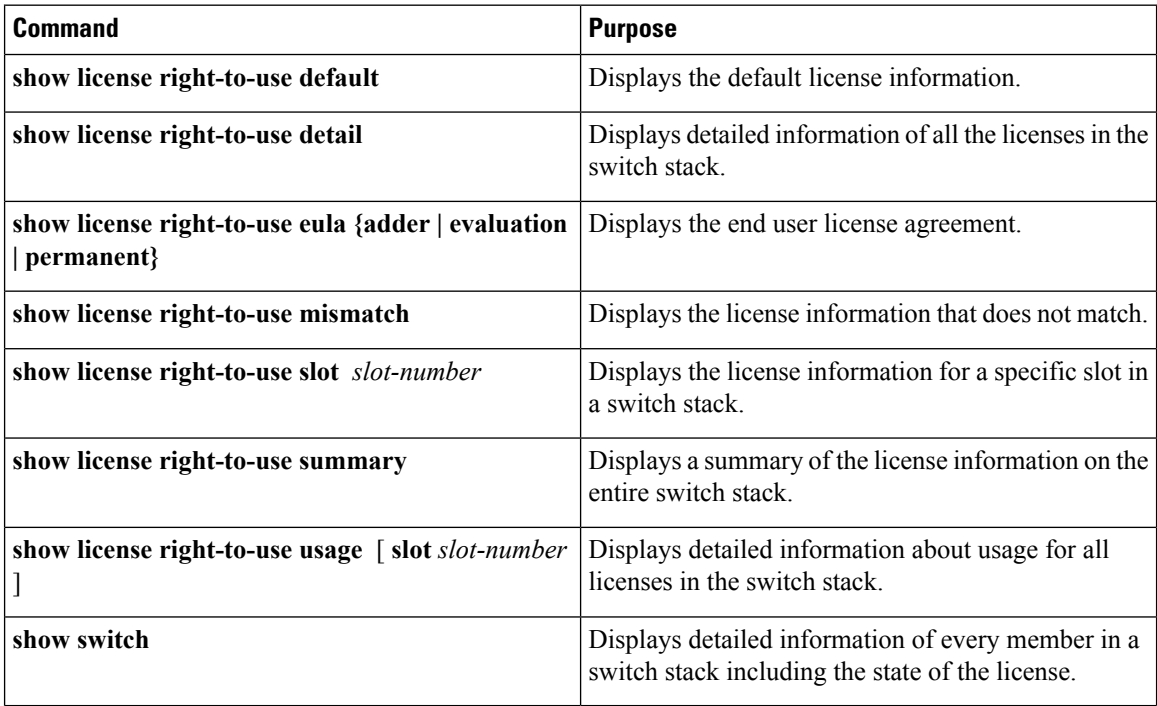

#### **Related Topics**

[Activating](#page-2360-1) an Imaged Based License, on page 2245 Examples: [Activating](#page-2365-2) RTU Image Based Licenses, on page 2250 [Activating](#page-2361-0) an AP-Count License, on page 2246

# <span id="page-2365-2"></span><span id="page-2365-1"></span>**Configuration Examples for RTU Licensing**

### **Examples: Activating RTU Image Based Licenses**

This example shows how to activate an IP Services image license and accept the EULA for a specific slot:

Switch# **license right-to-use activate ipservices slot 1 acceptEULA**

Ш

% switch-1:stack-mgr:Reboot the switch to invoke the highest activated License level

This example shows how to activate a license for evaluation:

Switch# **license right-to-use activate ipservices evaluation acceptEULA** % switch-1:stack-mgr:Reboot the switch to invoke the highest activated License level

#### **Related Topics**

[Activating](#page-2360-1) an Imaged Based License, on page 2245 Restrictions for [Configuring](#page-2356-1) RTU Licenses, on page 2241 [Right-To-Use](#page-2357-1) Licensing, on page 2242 Monitoring and [Maintaining](#page-2365-0) RTU Licenses, on page 2250

### **Examples: Displaying RTU Licensing Information**

This example shows the consolidated RTU licensing information from the active switch on a switch stack. All of the membersin the stack have the same license level. When the evaluation AP-count license is activated, the adder AP-count licenses are ignored. The maximum number of AP-count licenses are available when evaluation is enabled.

Switch# **show license right-to-use summary**

License Name Type Count Period left ------------------------------------------------------ ipservices permanent 10 Lifetime apcount evaluation 40 90 ------------------------------------------------------- License Level In Use: ipservices License Level on Reboot: ipbase Evaluation AP-Count: Enabled Total AP Count Licenses: 50 AP Count Licenses In-use: 10 AP Count Licenses Remaining: 40

This example shows a summary of permanent and adder licenses. The evaluation AP-count license is disabled displaying the total number of activated adder AP-count licenses in the switch stack. AP-count licenses in-use mean that they are connected.

Switch# **show license right-to-use summary**

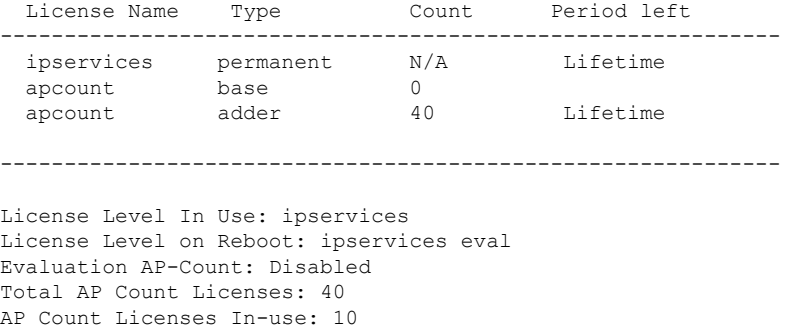

AP Count Licenses Remaining: 30

This example shows the RTU default licenses. Default licenses are pre-installed and cannot be removed or transferred. If no license is activated the switch uses the default license, after a reboot.

Switch# **show license right-to-use default**

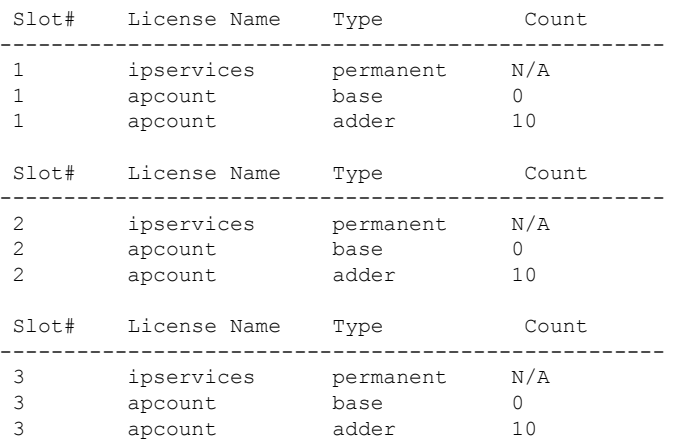

This example shows the consolidated RTU licensing information of the controller. When the evaluation ap-count license is activated, the base and adder ap-count licenses are ignored. The maximum number of ap-count licenses are available when evaluation is enabled.

This example shows the RTU default licenses. Default licenses are pre-installed and cannot be removed or transferred. If no license is activated the controller uses the default license, after a reboot.

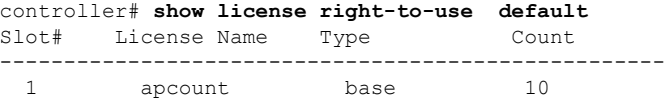

### **Example: Displaying RTU License Details**

This example shows all the detailed information for the RTU licenses on slot 1:

```
Switch# show license right-to-use detail slot 1
Index 1: License Name: ipservices
          Period left: Lifetime
          License Type: permanent
          License State: Active, In use
          License Count: Non-Counted
          License Location: Slot 1
Index 2: License Name: ipservices
          Period left: 90
          License Type: evaluation
          License State: Not Activated
          License Count: Non-Counted
          License Location: Slot 1
Index 3: License Name: ipbase
          Period left: Lifetime
```
License Type: permanent License State: Active, Not In use License Count: Non-Counted License Location: Slot 1 Index 4: License Name: ipbase Period left: 90 License Type: evaluation License State: Not Activated License Count: Non-Counted License Location: Slot 1 License Location: Standby Switch 1 Index 5: License Name: lanbase Period left: Lifetime License Type: permanent License State: Not Activated License Count: Non-Counted License Location: Slot 1 Index 6: License Name: apcount Period left: 90 License Type: evaluation License State: Active, In use License Count: 50 License Location: Slot 1 Index 7: License Name: apcount Period left: Lifetime License Type: base License State: Active, Not In use License Count: 0 License Location: Slot 1 Index 8: License Name: apcount Period left: Lifetime License Type: adder License State: Active, Not In use License Count: 10 License Location: Slot 1

Controller# **show license right-to-use detail slot 1** Index 6: License Name: apcount Period left: Expired License Type: evaluation License State: Active, In use License Count: 1000 License Location: Slot 1 Index 7: License Name: apcount Period left: Lifetime License Type: base License State: Active, Not In use License Count: 0 License Location: Slot 1 Index 8: License Name: apcount Period left: Lifetime License Type: adder License State: Not Activated License Count: 0 License Location: Slot 1

### **Example: Displaying RTU License Mismatch**

This example shows the license information of the switches in a stack and a mismatch state of a member switch. The member must match the active.

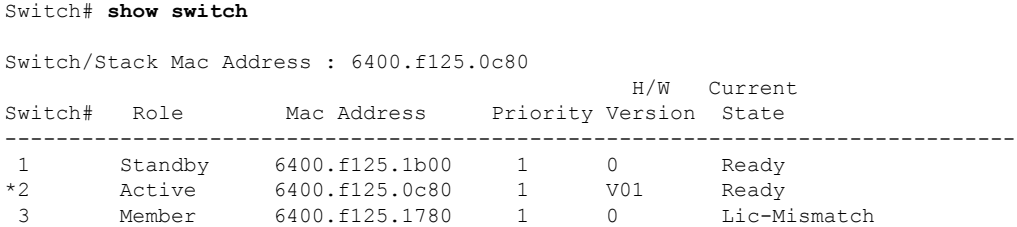

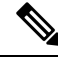

To resolve the license mismatch, first check the RTU license summary: **Note**

```
Switch# show switch right-to-use summary
```
Then change the license level of the mismatched switched so that it is the same license level of the active switch. This example shows that the IP Base license was activated for the member switch to match the active switch.

Switch# **license right-to-use activate ipbase slot 1 acceptEULA**

# **Example: Displaying RTU Licensing Usage**

This example shows the detailed licensing usage on your switch stack. The IP Services license in Slot 1 is permanent and usage is one day. An AP-count license in Slot 2 is ready for evaluation. EULA was accepted and state shows in use, but after reboot the evaluation license will be deactivated.

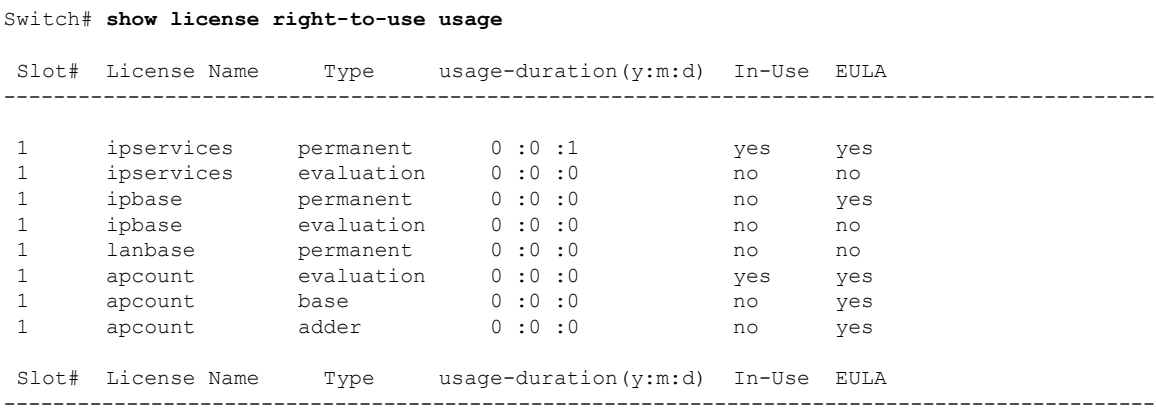

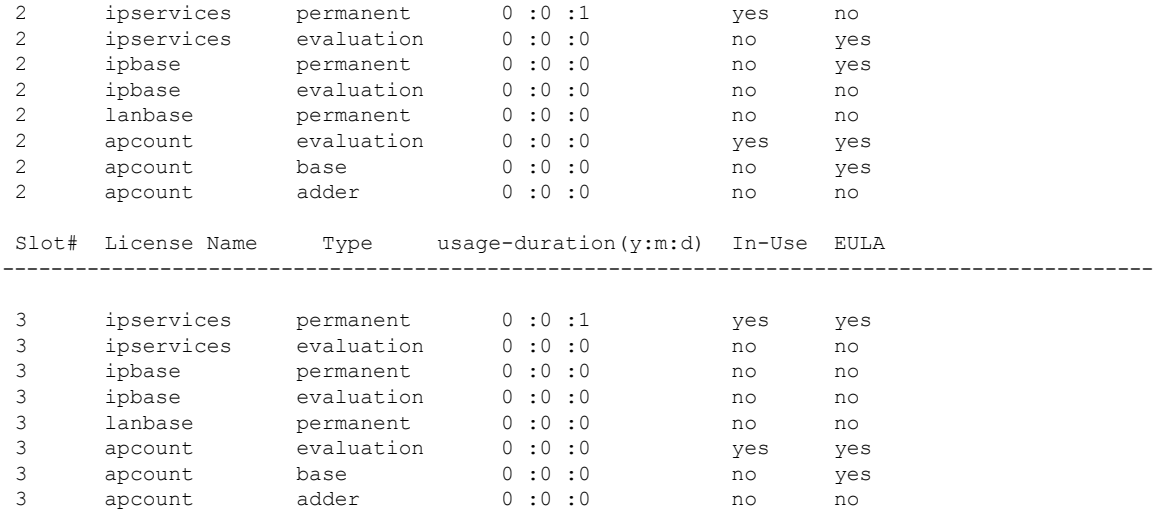

This example shows the detailed licensing usage on your controller.

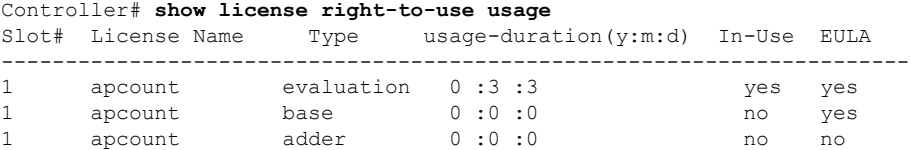

# <span id="page-2370-0"></span>**Additional References for RTU Licensing**

### **Related Documents**

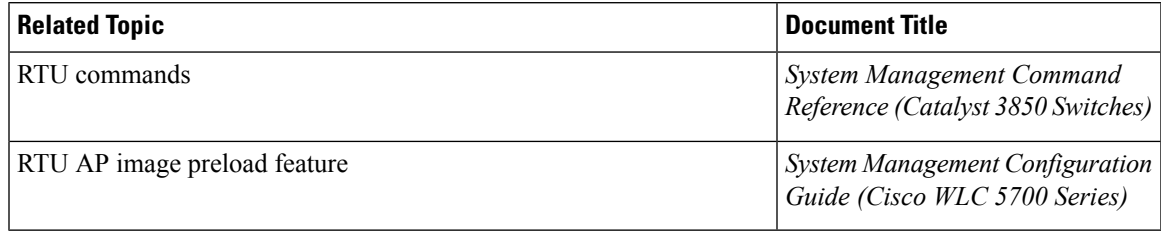

### **Standards and RFCs**

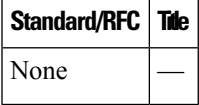

### **MIBs**

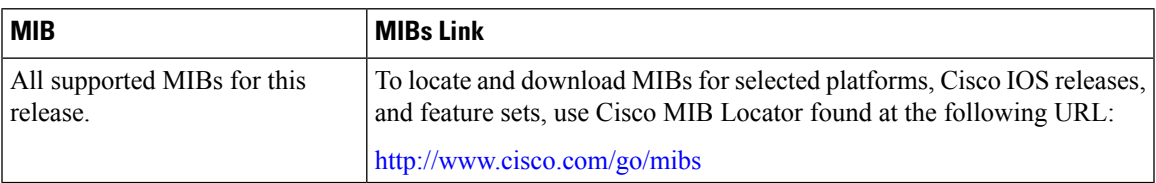

### **Technical Assistance**

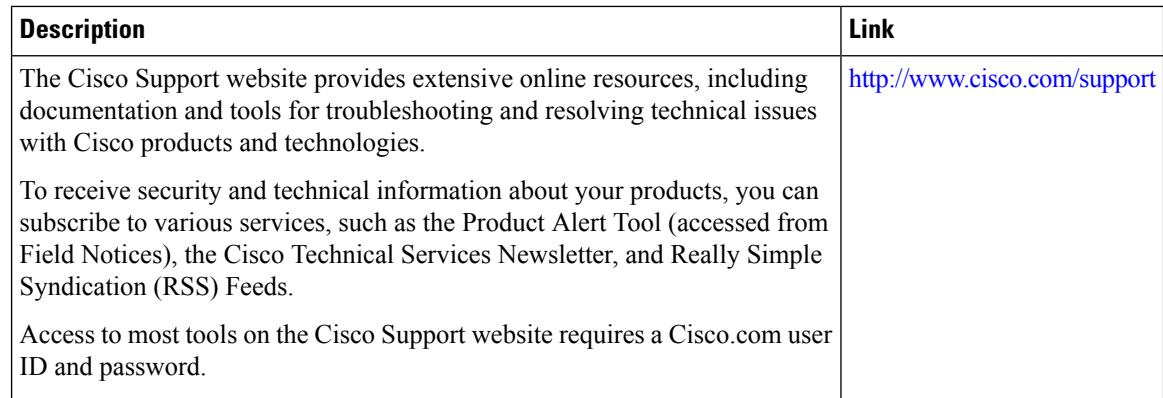

# <span id="page-2371-0"></span>**Feature History and Information for RTU Licensing**

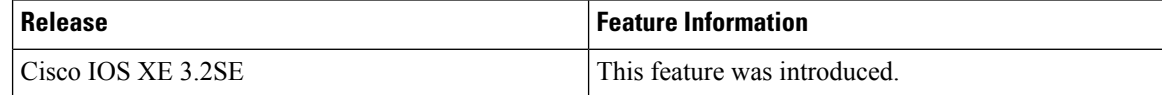

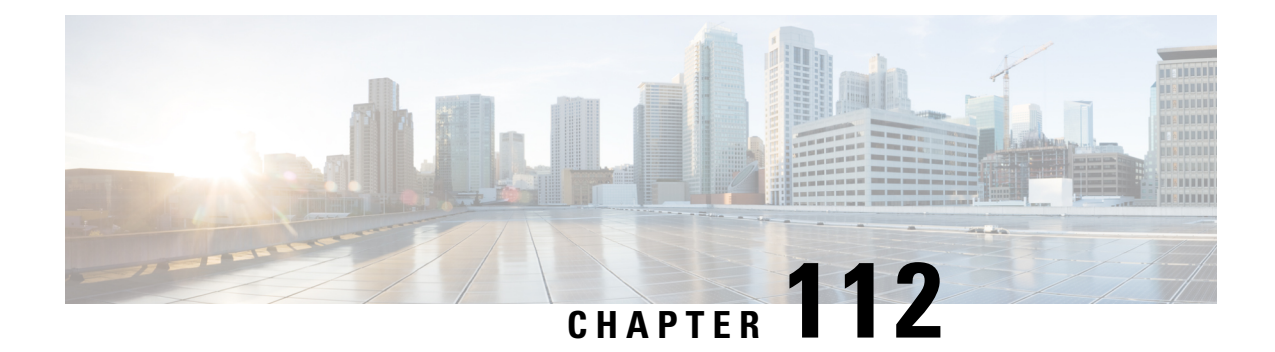

# **Configuring Administrator Usernames and Passwords**

- Finding Feature [Information,](#page-2372-0) on page 2257
- Information About Configuring [Administrator](#page-2372-1) Usernames and Passwords, on page 2257
- Configuring [Administrator](#page-2373-0) Usernames and Passwords, on page 2258
- Examples: Administrator Usernames and Passwords [Configuration,](#page-2375-0) on page 2260
- Additional References for [Administrator](#page-2376-0) Usernames and Passwords, on page 2261
- Feature History and Information For Performing Administrator Usernames and Passwords Configuration, on page [2261](#page-2376-1)

## <span id="page-2372-0"></span>**Finding Feature Information**

Your software release may not support all of the features documented in this module. For the latest feature information and caveats, see the release notes for your platform and software release.

Use Cisco Feature Navigator to find information about platform support and Cisco software image support. To access Cisco Feature Navigator, go to [http://www.cisco.com/go/cfn.](http://www.cisco.com/go/cfn) An account on Cisco.com is not required.

# <span id="page-2372-1"></span>**Information About Configuring Administrator Usernames and Passwords**

You can configure administrator usernames and passwords to prevent unauthorized users from reconfiguring the device and viewing configuration information. This section provides instructions for initial configuration and for password recovery.

You can also set administrator usernames and passwords to manage and configure one or more access points that are associated with the device.

#### **Strong Passwords**

You can set strong administrator passwords such as encrypted passwords with ASCII keys for the administrator user for managing access points.

Use the following guidelines while creating strong passwords:

• There should be at least three of the following categories—lowercase letters, uppercase letters, and digits, and special characters.

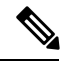

**Note** Special characters are not supported for username and password for GUI login.

- The new password should not be the same as that of the associated username and the username should not be reversed.
- The characters in the password should not be repeated more than three times consecutively.
- The password should not be **cisco**, **ocsic**, **admin**, **nimda**, or any variant obtained by changing the capitalization of letters therein, or by substituting "1" "|" or "!" for i, and/or substituting "0" for "o", and/or substituting "\$" for "s".
- The maximum number of characters accepted for the username and password is 32.

#### **Encrypted Passwords**

You can set three types of keys for the password:

- Randomly generated key—This key is generated randomly and it is the most secure option. To export the configuration file from one system to another, the key should also be exported.
- Static key—The simplest option is to use a fixed (static) encryption key. By using a fixed key, no key management is required, but if the key is somehow discovered, the data can be decrypted by anyone with the knowledge of that key. This is not a secure option and it is called obfuscation in the CLI.
- User defined key—You can define the key by yourself. To export the configuration file from one system to another, both systems should have the same key configured.

## <span id="page-2373-0"></span>**Configuring Administrator Usernames and Passwords**

#### **SUMMARY STEPS**

- **1. configure terminal**
- **2. wireless security strong-password**
- **3. username** *admin-username***password {0** *unencrypted\_password* **| 7** *hidden\_password* **|** *unencrypted\_text***}**
- **4. username** *admin-username* **secret {0** *unencrypted\_secret\_text* **| 4** *SHA256 encrypted\_secret\_text* **| 5** *MD5 encrypted\_secret\_text* **| LINE}**
- **5. ap mgmtuser username** *username* **password {0** *unencrypted password* **| 8** *AES encrypted password* **}secret {0** *unencrypted password* **| 8** *AES encrypted password* **}**
- **6. ap dot1x username** *username* **password {0** *unencrypted password* **| 8** *AES encrypted password* **}**
- **7. end**
- **8. ap name apname mgmtuser username** *username***password** *password* **secret** *secret \_text*
- **9. ap name apname dot1x-user** *username* **password** *password*

### **DETAILED STEPS**

I

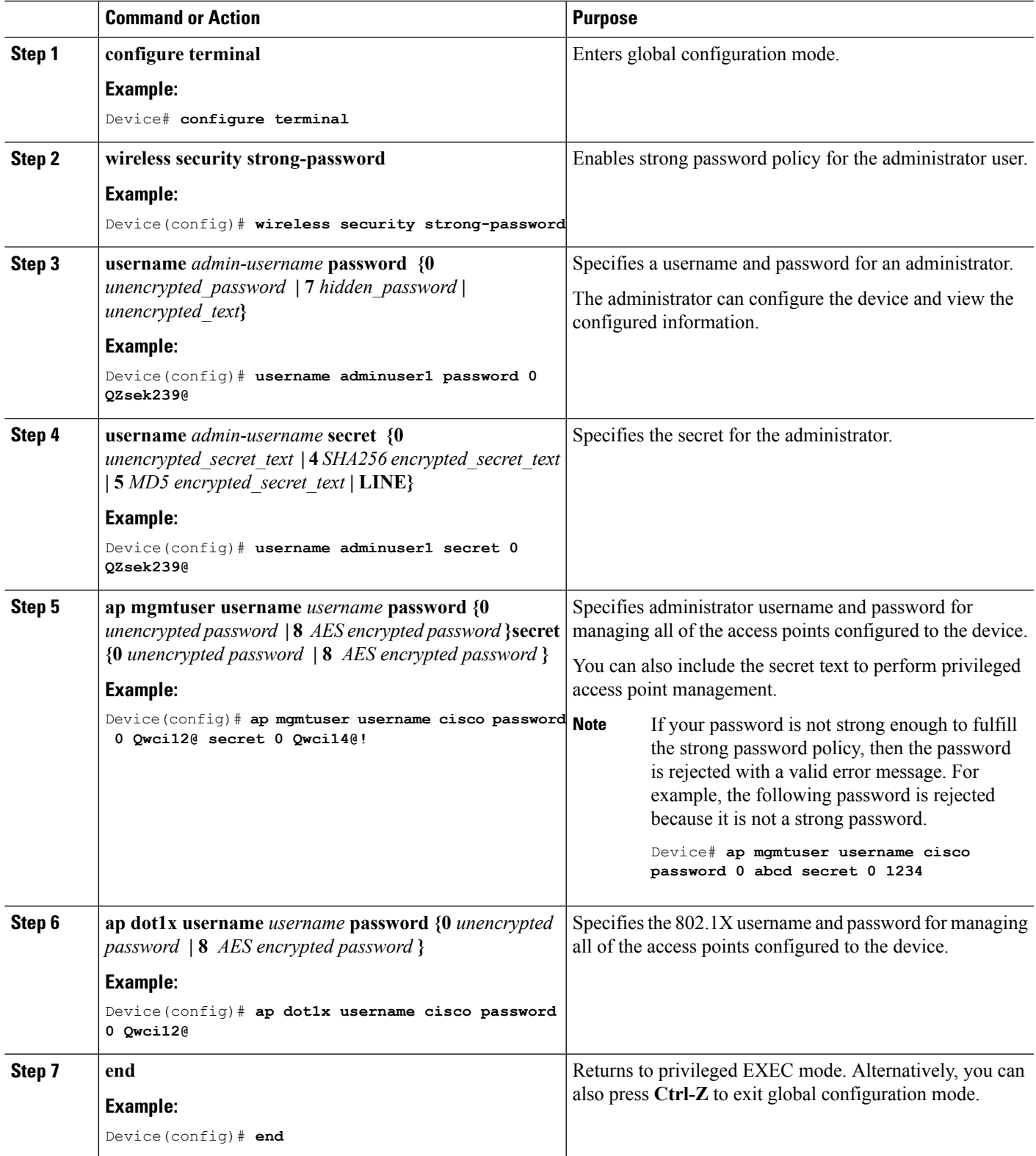

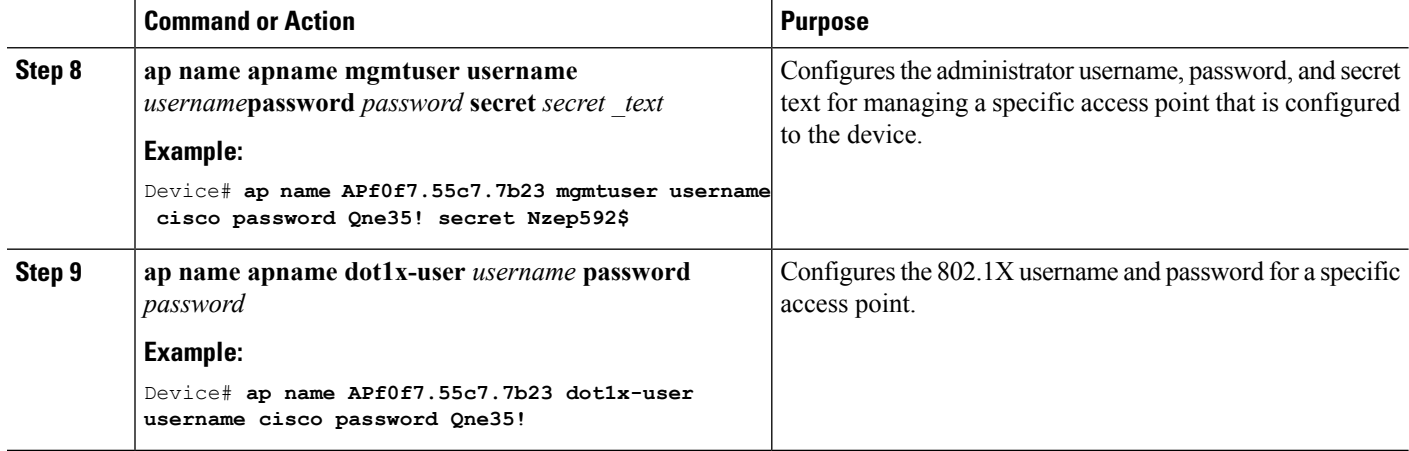

**Example**

# <span id="page-2375-0"></span>**Examples: Administrator Usernames and Passwords Configuration**

This example shows how to configure administrator usernames and passwords with the strong password policy in configuration mode:

```
Device# configure terminal
Device(config)# wireless security strong-password
Device(config)# username adminuser1 password 0 QZsek239@
Device(config)# ap mgmtuser username cisco password 0 Qwci12@ secret 0 Qwci14@!
Device(config)# ap dot1x username cisco password 0 Qwci12@
Device# end
```
This example shows how to configure administrator usernames and passwords for an access point in global EXEC mode:

```
Device# wireless security strong-password
Device# ap name APf0f7.55c7.7b23 mgmtuser username cisco password Qwci12@ secret Qwci14@
Device# ap name APf0f7.55c7.7b23 dot1x-user username cisco password Qwci12@
Device# end
```
# **Additional References for Administrator Usernames and Passwords**

### **Related Documents**

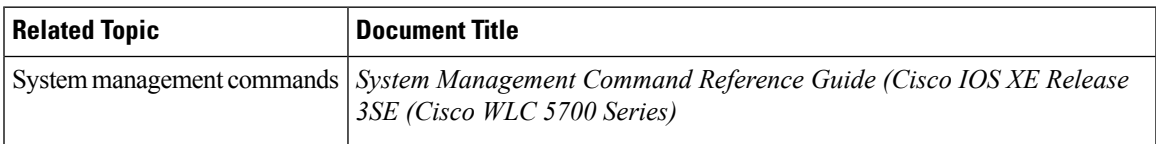

### **Standards and RFCs**

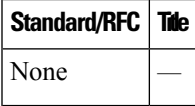

### **MIBs**

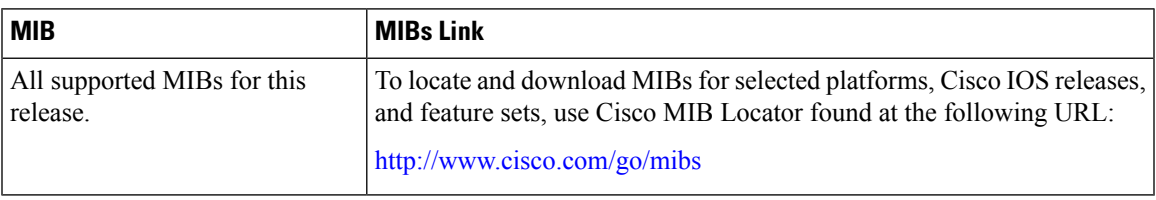

### **Technical Assistance**

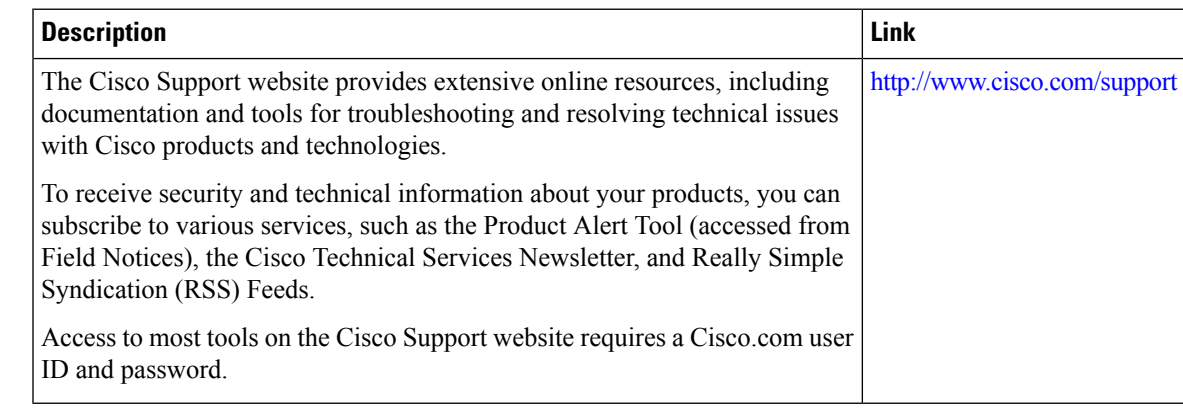

# **Feature History and Information For Performing Administrator Usernames and Passwords Configuration**

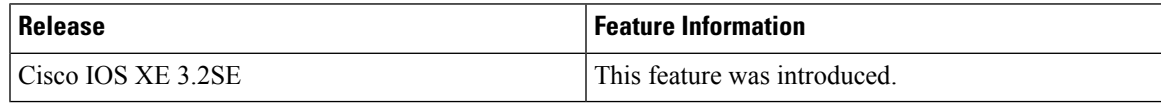

 $\mathbf I$ 

**Feature History and Information For Performing Administrator Usernames and Passwords Configuration**

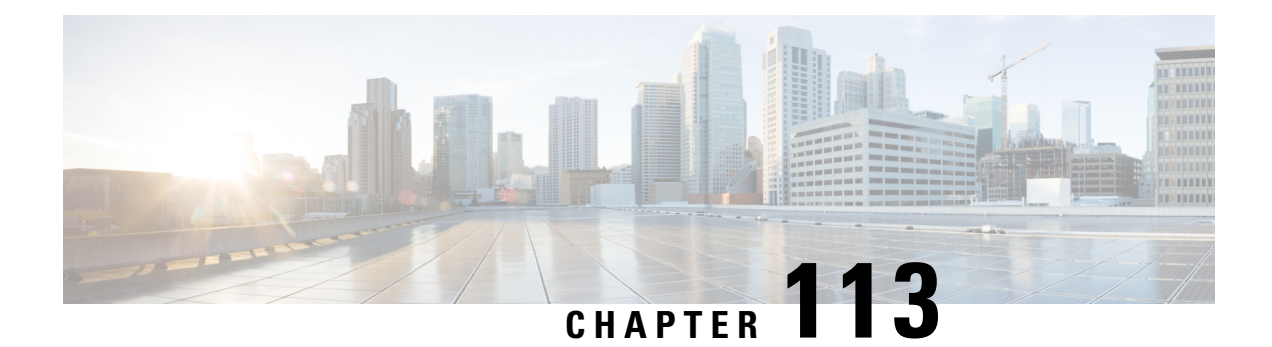

# **Configuring 802.11 parameters and Band Selection**

- Finding Feature [Information,](#page-2378-0) on page 2263
- [Restrictions](#page-2378-1) on Band Selection, 802.11 Bands, and Parameters, on page 2263
- Information About [Configuring](#page-2379-0) Band Selection, 802.11 Bands, and Parameters, on page 2264
- How to Configure 802.11 Bands and [Parameters,](#page-2381-0) on page 2266
- Monitoring [Configuration](#page-2388-0) Settings for Band Selection, 802.11 Bands, and Parameters, on page 2273
- [Configuration](#page-2392-0) Examples for Band Selection, 802.11 Bands, and Parameters, on page 2277
- Additional References for 802.11 [Parameters](#page-2394-0) and Band Selection, on page 2279
- Feature History and Information For Performing 802.11 parameters and Band Selection [Configuration,](#page-2395-0) on page [2280](#page-2395-0)

## <span id="page-2378-0"></span>**Finding Feature Information**

Your software release may not support all of the features documented in this module. For the latest feature information and caveats, see the release notes for your platform and software release.

Use Cisco Feature Navigator to find information about platform support and Cisco software image support. To access Cisco Feature Navigator, go to [http://www.cisco.com/go/cfn.](http://www.cisco.com/go/cfn) An account on Cisco.com is not required.

## <span id="page-2378-1"></span>**Restrictions on Band Selection, 802.11 Bands, and Parameters**

- Band-selection enabled WLANs do not support time-sensitive applications like voice and video because of roaming delays.
- Band selection can be used only with Cisco Aironet 1140, 1250, 1260, 1550, 2600, 3500, 3600 series access points.
- Mid RSSI is not supported on Cisco Aironet 1600 Series access points.
- Band selection is not supported in Cisco Aironet 1040, OEAP 600 series access points.
- Band selection operates only on access points that are connected to a controller. A FlexConnect access point without a controller connection does not perform band selection after a reboot.
- The band-selection algorithm directs dual-band clients only from the 2.4-GHz radio to the 5-GHz radio of the same access point, and it only runs on an access point when both the 2.4-GHz and 5-GHz radios are up and running.
- You can enable both band selection and aggressive load balancing on the controller. They run independently and do not impact one another.
- It is not possible to enable or disable band selection and client load balancing globally through the controller GUI or CLI. You can, however, enable or disable band selection and client load balancing for a particular WLAN. Band selection and client load balancing are enabled globally by default.

# <span id="page-2379-0"></span>**Information About Configuring Band Selection, 802.11 Bands, and Parameters**

### **Band Selection**

Band selection enables client radios that are capable of dual-band (2.4- and 5-GHz) operation to move to a less congested 5-GHz access point. The 2.4-GHz band is often congested. Clients on this band typically experience interference from Bluetooth devices, microwave ovens, and cordless phones as well as co-channel interference from other access points because of the 802.11b/g limit of three nonoverlapping channels. To prevent these sources of interference and improve overall network performance, you can configure band selection on the device.

Band selection works by regulating probe responses to clients and it can be enabled on a per-WLAN basis. It makes 5-GHz channels more attractive to clients by delaying probe responsesto clients on 2.4-GHz channels. In the access point, the band select table can be viewed by giving show dot11 band-select command. It can also be viewed from show cont  $d0/d1$  | begin Lru.

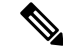

**Note** The WMM default configuration will not be shown in **show running-config** output.

#### **Band Selection Algorithm**

The band selection algorithm affects clients that use 2.4-GHz band. Initially, when a client sends a probe request to the access point, the corresponding client probe's Active and Count values (as seen from the band select table) become 1. The algorithm functions based on the following scenarios:

- Scenario 1: Client RSSI (as seen from **show cont d0/d1** | **begin RSSI**) is greater than both Mid-RSSI and Acceptable Client RSSI.
	- Dual band clients—No 2.4-GHz probe responses are seen at any time; 5-GHz probe responses are seen for all 5-GHz probe requests.
	- Single band (2.4-GHz) clients— 2.4-GHz probe responses are seen only after the probe suppression cycle.
	- After the client's probe count reaches the configured probe cycle count, the algorithm waits for the Age Out Suppression time and then marks the client probe's Active value as 0. Then, the algorithm is restarted.
- Scenario 2: Client RSSI (as seen from **show cont d0/d1** | **begin RSSI**) lies between Mid-RSSI and Acceptable Client RSSI.
	- All 2.4-GHz and 5-GHz probe requests are responded without any restrictions.
	- This scenario is similar to the band select disabled.

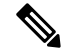

The client RSSI value (seen as **sh cont d0** | **begin RSSI**) is the average of the client packets received, and the Mid-RSSI feature is the instantaneous RSSI value of the probe packets. As a result, the client RSSI is seen as weaker than the configured Mid-RSSI value (7 dB delta). The 802.11b probesfrom the client are suppressed to push the client to associate with the 802.11a band. **Note**

### **802.11 Bands**

You can configure the 802.11b/g/n (2.4-GHz) and 802.11a/n (5-GHz) bands for the controller to comply with the regulatory requirements in your country. By default, both 802.11b/g/n and 802.11a/n are enabled.

When a controller is configured to allow only 802.11g traffic, 802.11b client devices are able to successfully connect to an access point but cannot pass traffic. When you configure the controller for 802.11g traffic only, you must mark 11g rates as mandatory.

### **802.11n Parameter**

This section provides instructions for managing 802.11n devices such as the Cisco Aironet 1140 and 3600 Series Access Points on your network. The 802.11n devices support the 2.4- and 5-GHz bands and offer high-throughput data rates.

The 802.11n high-throughput rates are available on all 802.11n access points for WLANs using WMM with no Layer 2 encryption or with WPA2/AES encryption enabled.

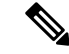

Some Cisco 802.11n APs may intermittently emit incorrect beacon frames, which can trigger false wIPS alarms. We recommend that you ignore these alarms. The issue is observed in the following Cisco 802.11n APs: 1140, 1250, 2600, 3500, and 3600. **Note**

### **802.11h Parameter**

802.11h informs client devices about channel changes and can limit the transmit power of those client devices.

# <span id="page-2381-0"></span>**How to Configure 802.11 Bands and Parameters**

## **Configuring Band Selection (CLI)**

**SUMMARY STEPS**

- **1. configure terminal**
- **2. wireless client band-select cycle-count** *cycle\_count*
- **3. wireless client band-select cycle-threshold** *milliseconds*
- **4. wireless client band-select expire suppression** *seconds*
- **5. wireless client band-select expire dual-band** *seconds*
- **6. wireless client band-select client-rssi** *client\_rssi*
- **7. end**
- **8. wlan** *wlan\_profile\_name wlan\_ID SSID\_network\_name* **band-select**
- **9. end**

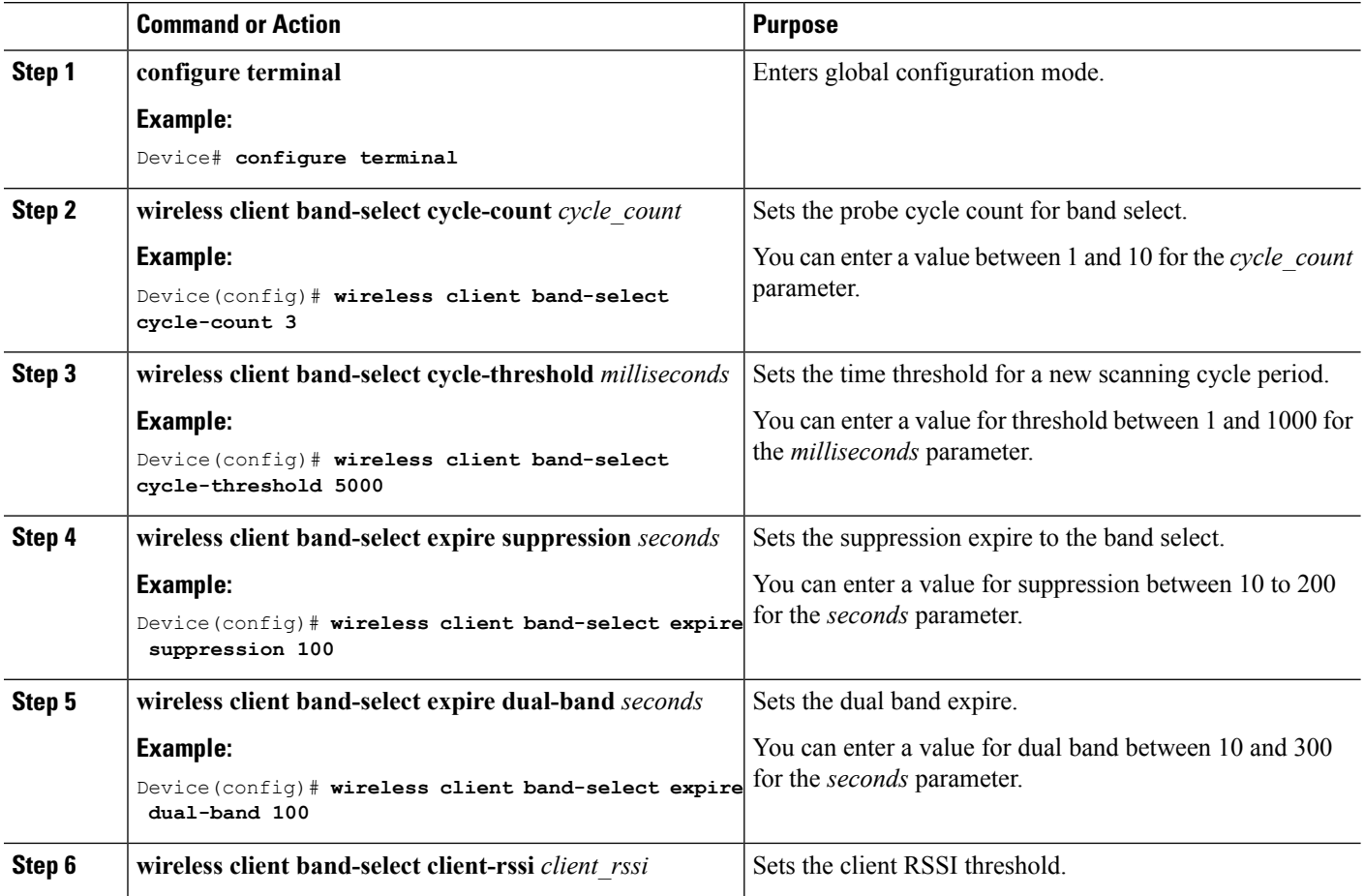

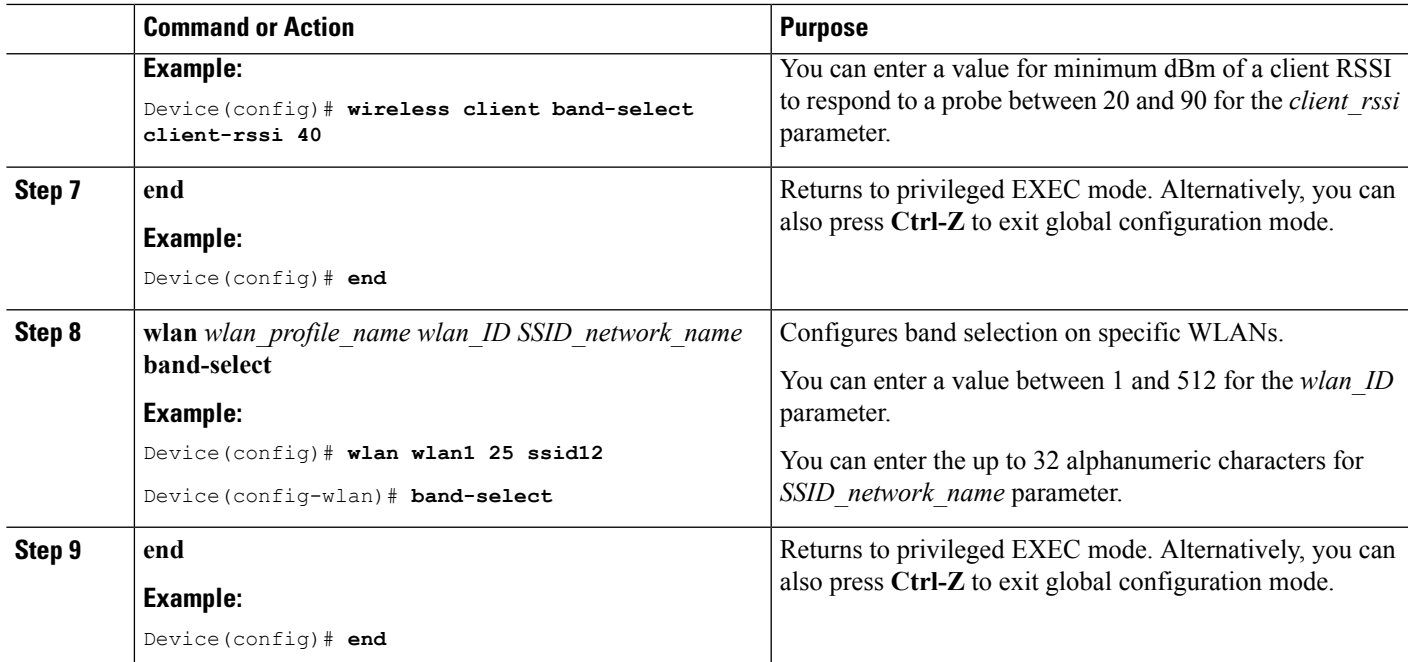

## **Configuring the 802.11 Bands (CLI)**

You can configure 802.11 bands and parameters.

#### **SUMMARY STEPS**

- **1. configure terminal**
- **2. ap dot11 5ghz shutdown**
- **3. ap dot11 24ghz shutdown**
- **4. ap dot11 {5ghz | 24ghz} beaconperiod** *time\_unit*
- **5. ap dot11 {5ghz | 24ghz} fragmentation** *threshold*
- **6. ap dot11 {5ghz | 24ghz} dtpc**
- **7. wireless client association limit** *number* **interval** *milliseconds*
- **8. ap dot11 {5ghz | 24ghz} rate** *rate {disable | mandatory | supported}*
- **9. no ap dot11 5ghz shutdown**
- **10. no ap dot11 24ghz shutdown**
- **11. ap dot11 24ghz dot11g**
- **12. end**

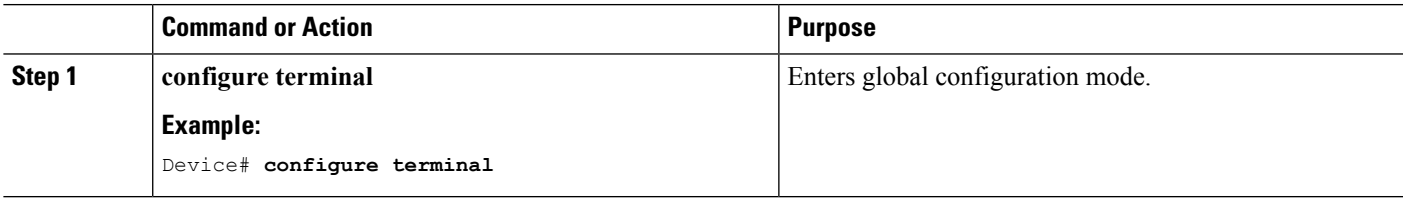

 $\mathbf I$ 

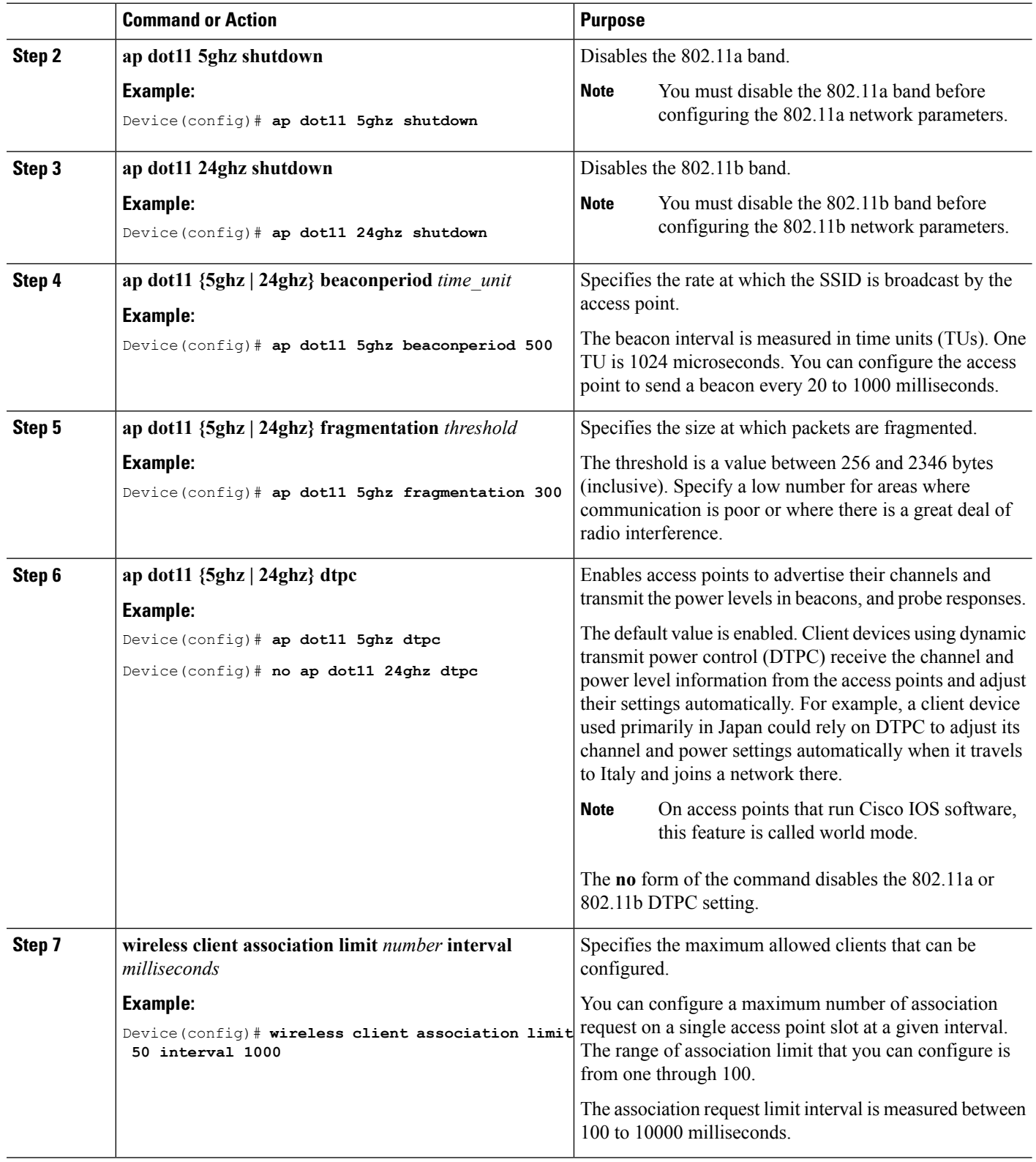

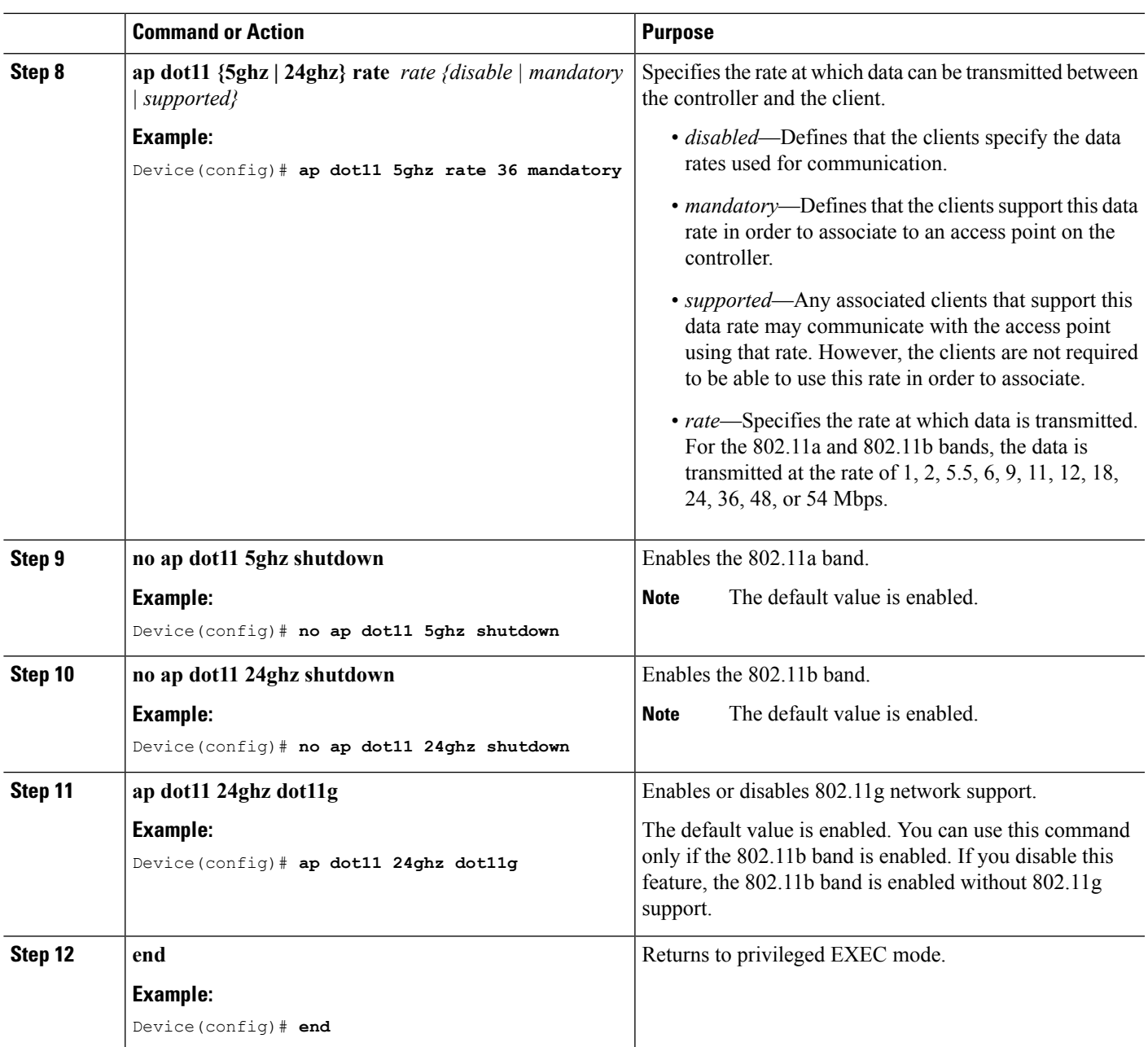

## **Configuring 802.11n Parameters (CLI)**

### **SUMMARY STEPS**

- **1. configure terminal**
- **2. ap dot11 {5ghz | 24ghz} dot11n**
- **3. ap dot11 {5ghz | 24ghz} dot11n mcs tx** *rtu*
- **4. wlan***wlan\_profile\_name wlan\_ID SSID\_network\_name* **wmm require**
- **5. ap dot11 {5ghz | 24ghz} shutdown**
- **6. {ap | no ap} dot11 {5ghz | 24 ghz} dot11n a-mpdu tx priority {all | 0-7}**
- **7. no ap dot11 {5ghz | 24ghz} shutdown**
- **8. ap dot11 {5ghz | 24ghz} dot11n guard-interval {any | long}**
- **9. ap dot11 {5ghz | 24ghz} dot11n rifs rx**
- **10. end**

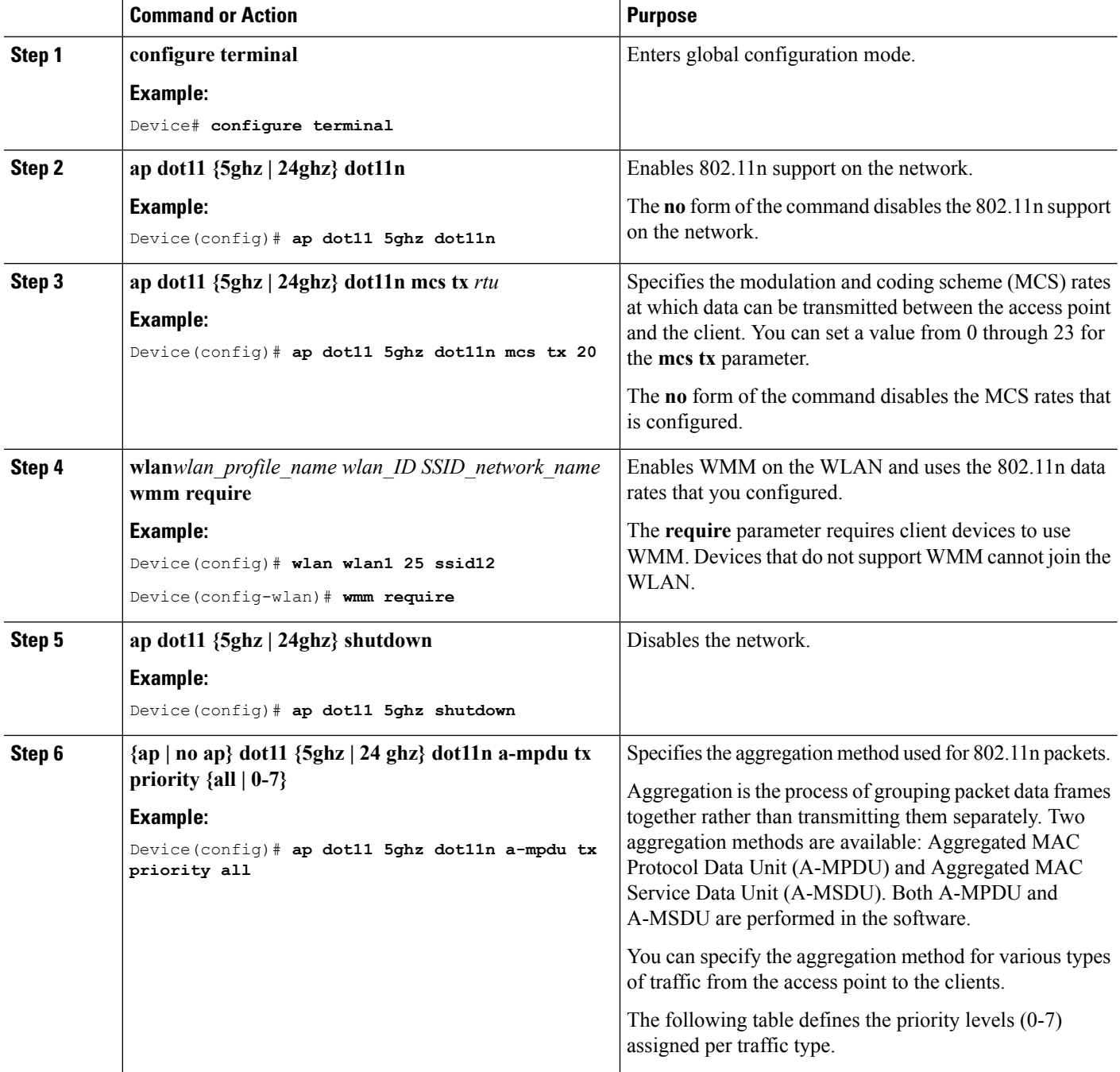

 $\mathbf l$ 

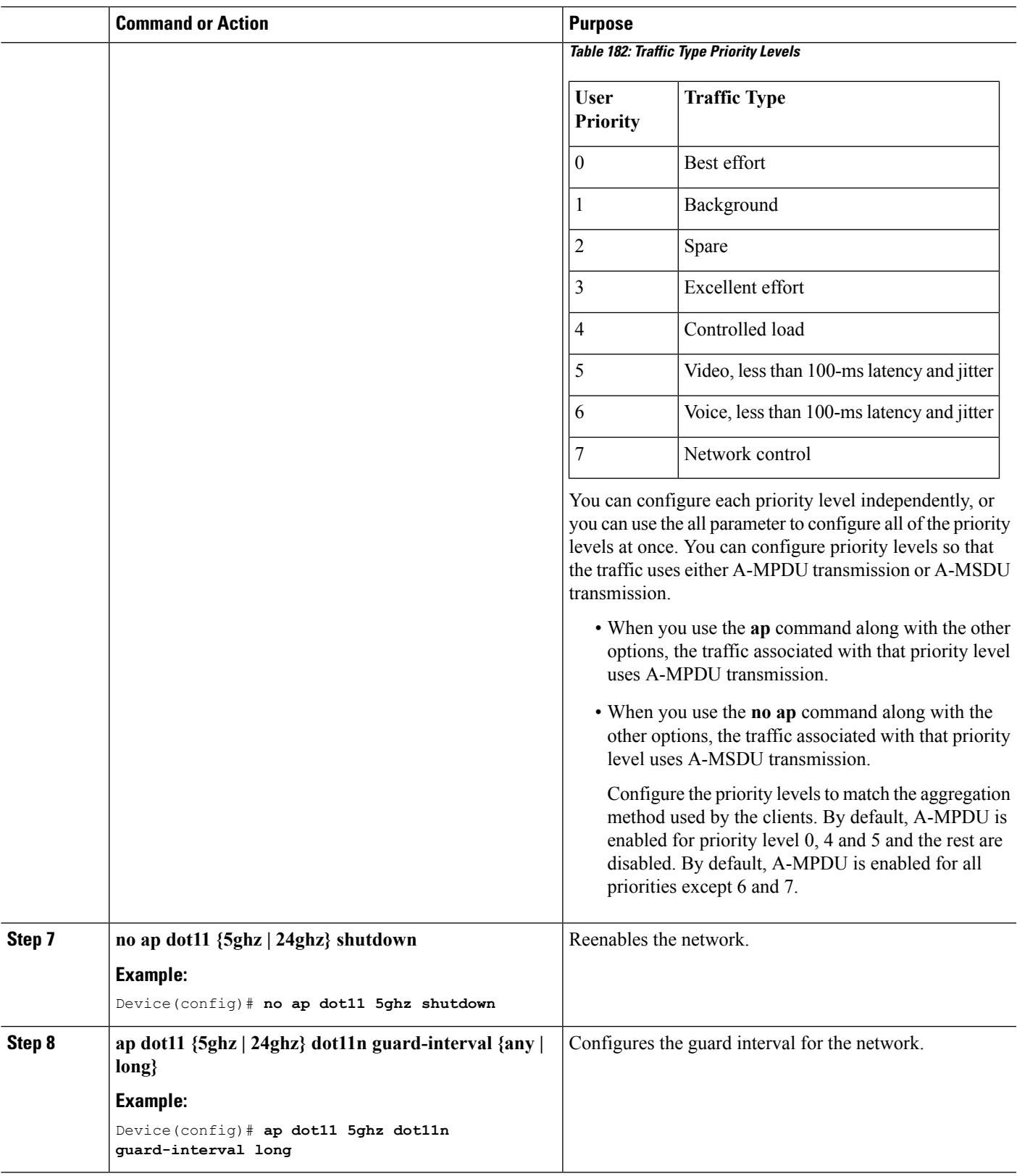

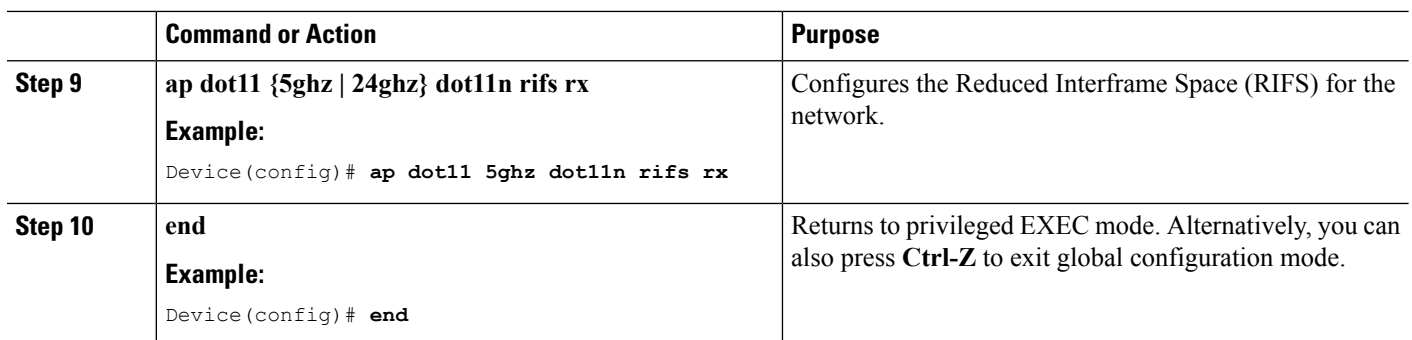

## **Configuring 802.11h Parameters (CLI)**

### **SUMMARY STEPS**

- **1. configure terminal**
- **2. ap dot11 5ghz shutdown**
- **3. {ap | no ap} dot11 5ghz channelswitch mode** *switch\_mode*
- **4. ap dot11 5ghz power-constraint** *value*
- **5. no ap dot11 5ghz shutdown**
- **6. end**

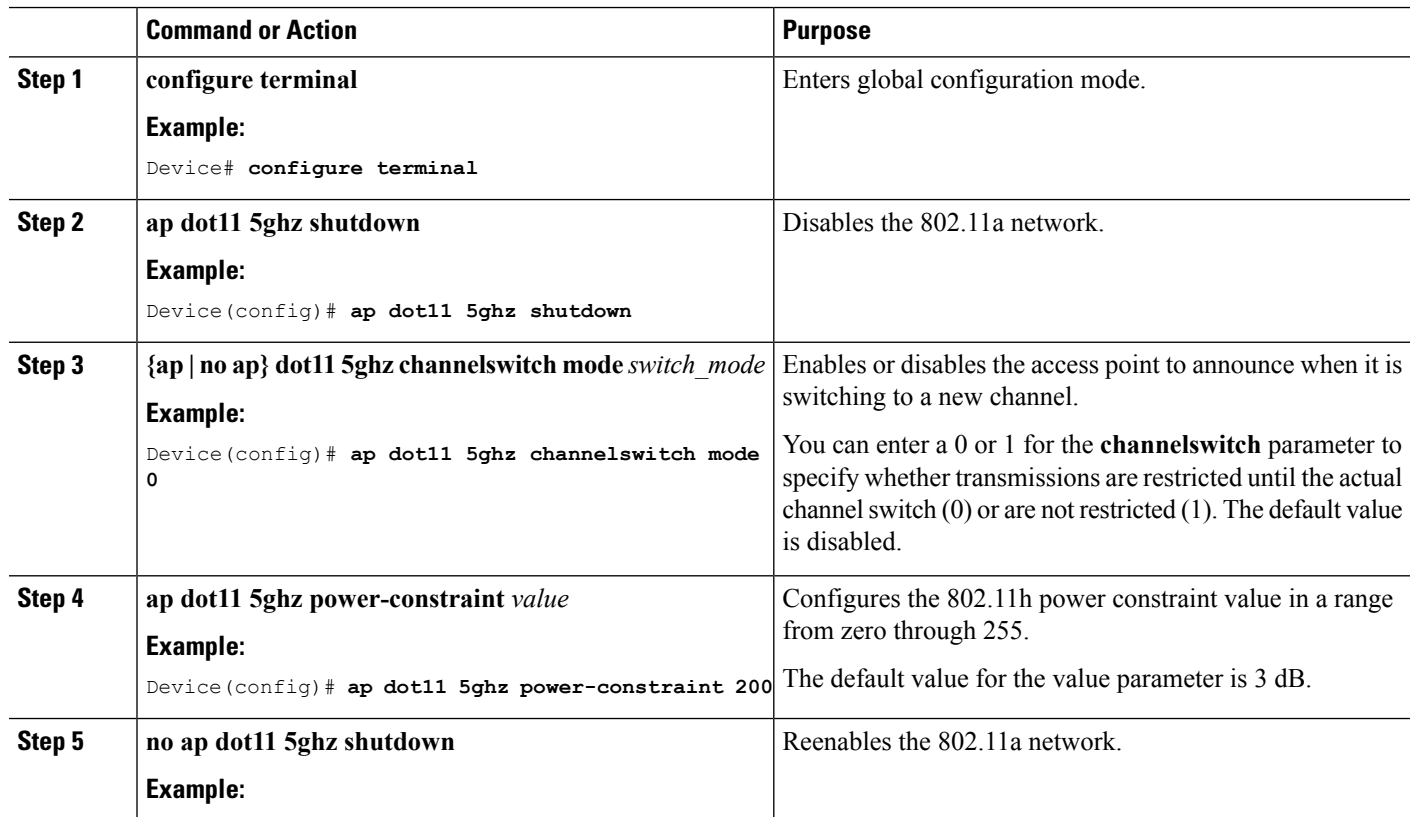

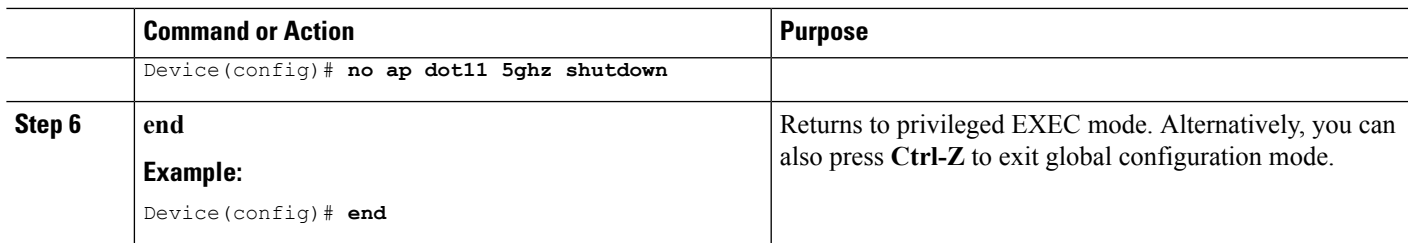

# <span id="page-2388-0"></span>**Monitoring Configuration Settings for Band Selection, 802.11 Bands, and Parameters**

## **Monitoring Configuration Settings Using Band Selection and 802.11 Bands Commands**

This section describes the new commands for band selection and 802.11 bands.

The following commands can be used to monitor band selection, and 802.11 bands and parameters the .

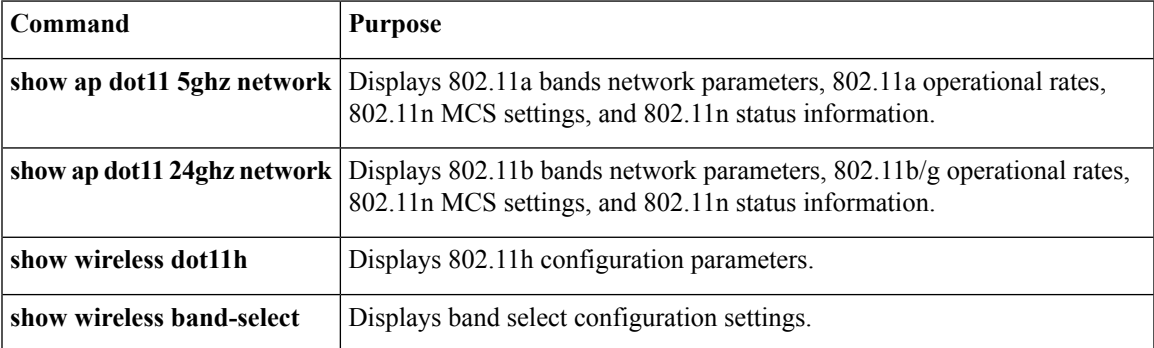

**Table 183: Monitoring Configuration Settings Using Band Selection and 802.11 Bands Commands**

### **Example: Viewing the Configuration Settings for 5-GHz Band**

```
Device# show ap dot11 5ghz network
802.11a Network : Enabled
11nSupport : Enabled
  802.11a Low Band : Enabled
  802.11a Mid Band : Enabled
 802.11a High Band : Enabled
802.11a Operational Rates
  802.11a 6M : Mandatory
  802.11a 9M : Supported
 802.11a 12M : Mandatory
 802.11a 18M : Supported
  802.11a 24M : Mandatory
  802.11a 36M : Supported
```
802.11a 48M : Supported 802.11a 54M : Supported 802.11n MCS Settings: MCS 0 : Supported MCS 1 : Supported MCS 2 : Supported MCS 3 : Supported MCS 4 : Supported MCS 5 : Supported MCS 6 : Supported MCS 7 : Supported MCS 8 : Supported MCS 9 : Supported MCS 10 : Supported MCS 11 : Supported MCS 12 : Supported MCS 13 : Supported MCS 14 : Supported MCS 15 : Supported MCS 16 : Supported MCS 17 : Supported MCS 18 : Supported MCS 19 : Supported MCS 20 : Supported MCS 21 : Supported MCS 22 : Supported MCS 23 : Supported 802.11n Status: A-MPDU Tx: Priority 0 : Enabled Priority 1 : Disabled Priority 2 : Disabled Priority 3 : Disabled Priority 4 : Enabled Priority 5 : Enabled Priority 6 : Disabled Priority 7 : Disabled A-MSDU Tx: Priority 0 : Enabled Priority 1 : Enabled Priority 2 : Enabled Priority 3 : Enabled Priority 4 : Enabled Priority 5 : Enabled Priority 6 : Disabled Priority 7 : Disabled Guard Interval : Any Rifs Rx : Enabled Beacon Interval : 100 CF Pollable mandatory : Disabled CF Poll Request Mandatory : Disabled CFP Period : 4 CFP Maximum Duration : 60 Default Channel : 36 Default Tx Power Level : 1 DTPC Status : Enabled Fragmentation Threshold : 2346 Pico-Cell Status : Disabled Pico-Cell-V2 Status : Disabled TI Threshold : 0 Legacy Tx Beamforming setting : Disabled Traffic Stream Metrics Status : Disabled Expedited BW Request Status : Disabled EDCA profile type check : default-wmm

Call Admision Control (CAC) configuration Voice AC Voice AC - Admission control (ACM) : Disabled Voice Stream-Size : 84000 Voice Max-Streams : 2 Voice Max RF Bandwidth : 75 Voice Reserved Roaming Bandwidth : 6 Voice Load-Based CAC mode : Enabled Voice tspec inactivity timeout : Enabled CAC SIP-Voice configuration SIP based CAC : Disabled SIP Codec Type : CODEC\_TYPE\_G711 SIP call bandwidth : 64 SIP call bandwith sample-size : 20 Video AC Video AC - Admission control (ACM) : Disabled Video max RF bandwidth : Infinite Video reserved roaming bandwidth : 0

### **Example: Viewing the Configuration Settings for 24-GHz Band**

Device# **show ap dot11 24ghz network** 802.11b Network : Enabled 11gSupport : Enabled 11nSupport : Enabled 802.11b/g Operational Rates 802.11b 1M : Mandatory 802.11b 2M : Mandatory 802.11b 5.5M : Mandatory 802.11g 6M : Supported 802.11g 9M : Supported 802.11b 11M : Mandatory 802.11g 12M : Supported 802.11g 18M : Supported 802.11g 24M : Supported 802.11g 36M : Supported 802.11g 48M : Supported 802.11g 54M : Supported 802.11n MCS Settings: MCS 0 : Supported MCS 1 : Supported MCS 2 : Supported MCS 3 : Supported MCS 4 : Supported MCS 5 : Supported MCS 6 : Supported MCS 7 : Supported MCS 8 : Supported MCS 9 : Supported MCS 10 : Supported MCS 11 : Supported MCS 12 : Supported MCS 13 : Supported MCS 14 : Supported MCS 15 : Supported MCS 16 : Supported MCS 17 : Supported MCS 18 : Supported MCS 19 : Supported MCS 20 : Supported MCS 21 : Supported

```
MCS 22 : Supported
 MCS 23 : Supported
802.11n Status:
 A-MPDU Tx:
   Priority 0 : Enabled
    Priority 1 : Disabled
   Priority 2 : Disabled
   Priority 3 : Disabled
   Priority 4 : Enabled
   Priority 5 : Enabled
   Priority 6 : Disabled
    Priority 7 : Disabled
  A-MSDU Tx:
   Priority 0 : Enabled
   Priority 1 : Enabled
   Priority 2 : Enabled
    Priority 3 : Enabled
   Priority 4 : Enabled
   Priority 5 : Enabled
  Priority 6 : Disabled
   Priority 7 : Disabled
  Guard Interval : Any
 Rifs Rx : Enabled
Beacon Interval : 100
CF Pollable Mandatory : Disabled
CF Poll Request Mandatory : Disabled
CFP Period : 4
CFP Maximum Duration : 60
Default Channel : 11
Default Tx Power Level : 1
DTPC Status : true
Call Admission Limit : 105
G711 CU Quantum : 15
ED Threshold : -50
Fragmentation Threshold : 2346
PBCC Mandatory : Disabled
Pico-Cell Status : Disabled
Pico-Cell-V2 Status : Disabled
RTS Threshold : 2347
Short Preamble Mandatory : Enabled
Short Retry Limit : 7
Legacy Tx Beamforming setting : Disabled
Traffic Stream Metrics Status : Disabled
Expedited BW Request Status : Disabled
EDCA profile type : default-wmm
Call Admision Control (CAC) configuration
Voice AC
 Voice AC - Admission control (ACM) : Disabled
  Voice Stream-Size : 84000
  Voice Max-Streams : 2
 Voice Max RF Bandwidth : 75
 Voice Reserved Roaming Bandwidth : 6
 Voice Load-Based CAC mode : Enabled
 Voice tspec inactivity timeout : Enabled
CAC SIP-Voice configuration
  SIP based CAC : Disabled
  SIP Codec Type : CODEC_TYPE_G711
  SIP call bandwidth : 64
  SIP call bandwith sample-size : 20
Video AC
  Video AC - Admission control (ACM) : Disabled
  Video max RF bandwidth : Infinite
 Video reserved roaming bandwidth : 0
```
### **Example: Viewing the status of 802.11h Parameters**

```
Device# show wireless dot11h
Power Constraint: 0
Channel Switch: 0
Channel Switch Mode: 0
```
## **Example: Verifying the Band Selection Settings**

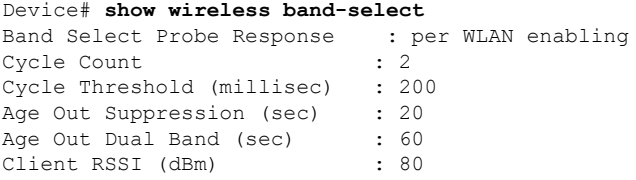

## <span id="page-2392-0"></span>**Configuration Examples for Band Selection, 802.11 Bands, and Parameters**

### **Examples: Band Selection Configuration**

This example shows how to set the probe cycle count and time threshold for a new scanning cycle period for band select:

```
Device# configure terminal
Device(config)# wireless client band-select cycle-count 3
Device(config)# wireless client band-select cycle-threshold 5000
Device(config)# end
```
This example shows how to set the suppression expire to the band select:

```
Device# configure terminal
Device(config)# wireless client band-select expire suppression 100
Device(config)# end
```
This example shows how to set the dual band expire for the band select:

```
Device# configure terminal
Device(config)# wireless client band-select expire dual-band 100
Device(config)# end
```
This example shows how to set the client RSSI threshold for the band select:

```
Device# configure terminal
Device(config)# wireless client band-select client-rssi 40
Device(config)# end
```
This example shows how to configure band selection on specific WLANs:

```
Device# configure terminal
Device(config)# wlan wlan1 25 ssid12
Device(config-wlan)# band-select
Device(config)# end
```
### **Examples: 802.11 Bands Configuration**

This example shows how to configure 802.11 bands using beacon interval, fragmentation, and dynamic transmit power control:

```
Device# configure terminal
Device(config)# ap dot11 5ghz shutdown
Device(config)# ap dot11 24ghz shutdown
Device(config)# ap dot11 5ghz beaconperiod 500
Device(config)# ap dot11 5ghz fragmentation 300
Device(config)# ap dot11 5ghz dtpc
Device(config)# wireless client association limit 50 interval 1000
Device(config)# ap dot11 5ghz rate 36 mandatory
Device(config)# no ap dot11 5ghz shutdown
Device(config)# no ap dot11 24ghz shutdown
Device(config)# ap dot11 24ghz dot11g
Device(config)#end
```
### **Examples: 802.11n Configuration**

This example shows how to configure 802.11n parameters for 5-GHz band using aggregation method:

```
Device# configure terminal
Device(config)# ap dot11 5ghz dot11n
Device(config)# ap dot11 5ghz dot11n mcs tx 20
Device(config)# wlan wlan1 25 ssid12
Device(config-wlan)# wmm require\
Device(config-wlan)# exit
Device(config)# ap dot11 5ghz shutdown
Device(config)# ap dot11 5ghz dot11n a-mpdu tx priority all
Device(config)# no ap dot11 5ghz shutdown
Device(config)#exit
```
This example shows how to configure the guard interval for 5-GHz band:

```
Device# configure terminal
Device(config)# ap dot11 5ghz dot11n
Device(config)# ap dot11 5ghz dot11n mcs tx 20
Device(config)# wlan wlan1 25 ssid12
Device(config-wlan)# wmm require\
Device(config-wlan)# exit
Device(config)# no ap dot11 5ghz shutdown
Device(config)# ap dot11 5ghz dot11n guard-interval long
Device(config)#end
```
This example shows how to configure the RIFS for 5-GHz band:

```
Device# configure terminal
Device(config)# ap dot11 5ghz dot11n
```

```
Device(config)# ap dot11 5ghz dot11n mcs tx 20
Device(config)# wlan wlan1 25 ssid12
Device(config-wlan)# wmm require\
Device(config-wlan)# exit
Device(config)# ap dot11 5ghz shutdown
Device(config)# ap dot11 5ghz dot11n rifs rx
Device(config)#end
```
### **Examples: 802.11h Configuration**

This example shows how to configure the access point to announce when it is switching to a new channel using restriction transmission:

```
Device# configure terminal
Device(config)# ap dot11 5ghz shutdown
Device(config)# ap dot11 5ghz channelswitch mode 0
Device(config)# no ap dot11 5ghz shutdown
Device(config)#end
```
This example shows how to configure the 802.11h power constraint for 5-GHz band:

```
Device# configure terminal
Device(config)# ap dot11 5ghz shutdown
Device(config)# ap dot11 5ghz power-constraint 200
Device(config)# no ap dot11 5ghz shutdown
Device(config)#end
```
## <span id="page-2394-0"></span>**AdditionalReferencesfor802.11ParametersandBandSelection**

#### **Related Documents**

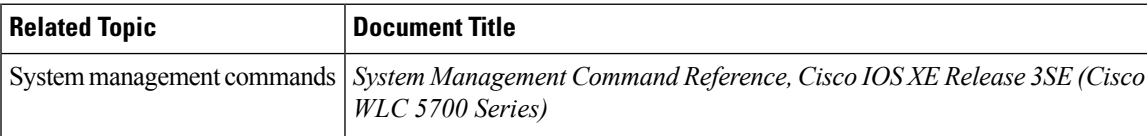

#### **Standards and RFCs**

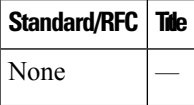

#### **MIBs**

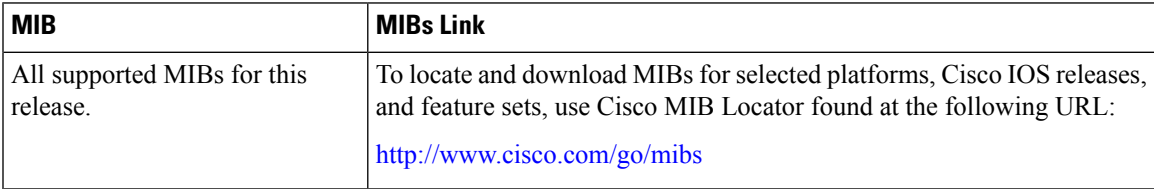

#### **Technical Assistance**

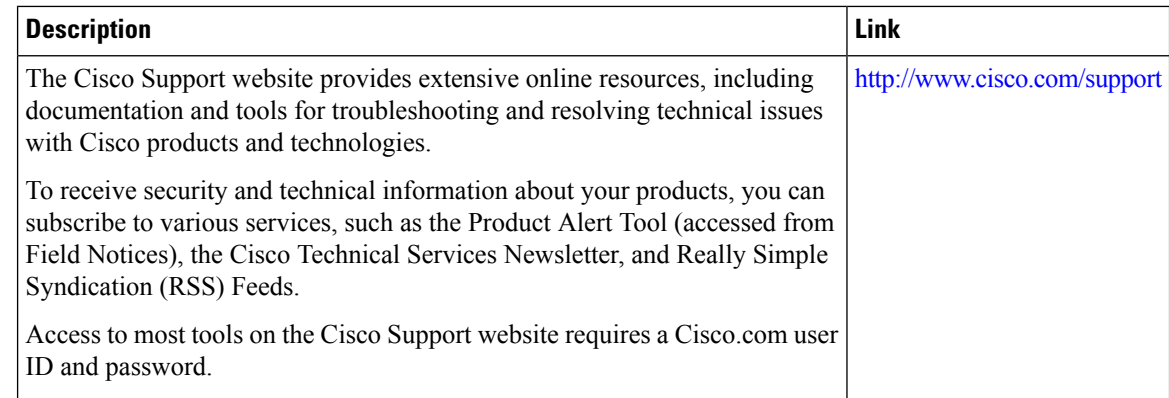

# <span id="page-2395-0"></span>**Feature History and Information For Performing 802.11 parameters and Band Selection Configuration**

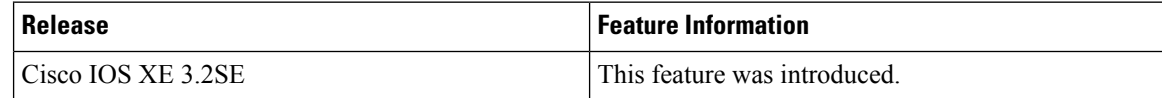

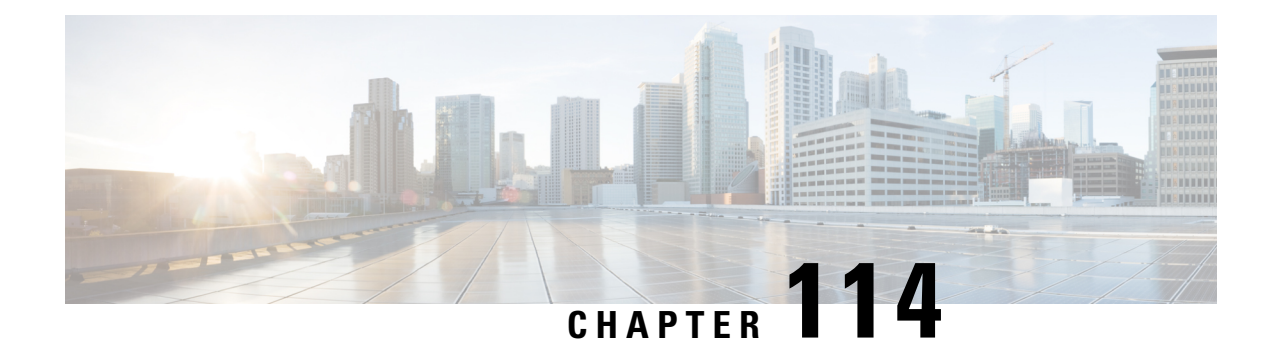

# **Configuring Aggressive Load Balancing**

- Finding Feature [Information,](#page-2396-0) on page 2281
- [Restrictions](#page-2396-1) for Aggressive Load Balancing, on page 2281
- Information for [Configuring](#page-2397-0) Aggressive Load Balancing Parameters, on page 2282
- How to Configure [Aggressive](#page-2398-0) Load Balancing, on page 2283
- [Monitoring](#page-2399-0) Aggressive Load Balancing, on page 2284
- Additional References for [Aggressive](#page-2400-0) Load Balancing, on page 2285
- Feature History and Information For Performing Aggressive Load Balancing [Configuration](#page-2401-0) , on page [2286](#page-2401-0)

## <span id="page-2396-0"></span>**Finding Feature Information**

Your software release may not support all of the features documented in this module. For the latest feature information and caveats, see the release notes for your platform and software release.

Use Cisco Feature Navigator to find information about platform support and Cisco software image support. To access Cisco Feature Navigator, go to [http://www.cisco.com/go/cfn.](http://www.cisco.com/go/cfn) An account on Cisco.com is not required.

## <span id="page-2396-1"></span>**Restrictions for Aggressive Load Balancing**

- You can configure aggressive load balancing only from the command-line interface.
- Aggressive load balancing is disabled by default, you must enable it manually.
- You can enable load balancing either separately or together with the band select configurations.
- When the band select is enabled on the dual-band clients, the load balancing parameter selects only the lowest load radio from 5-GHz radios. For the 2.4-GHz clients, there is no probe information of the client on 5 GHz and therefore the load balancing algorithm can only be selected between radio on 2.4 GHz.
- You can operate load balancing of clients between access points on the same device but not for the clients between access points on the different device.
- The load balancing uses an existing association denial mechanism based on the number of client on the radio and the band select is implemented by the distributed probe response suppression on the access point only.

# <span id="page-2397-0"></span>**Information for Configuring Aggressive Load Balancing Parameters**

### **Aggressive Load Balancing**

Enabling aggressive load balancing on the controller allowslightweight access pointsto load balance wireless clients across access points. You can enable aggressive load balancing using the controller.

When a wireless client attempts to associate to a lightweight access point, association response packets are sent to the client with an 802.11 response packet including status code 17. The code 17 indicates that the AP is busy. The AP does not respond with an association response bearing 'success' if the AP threshold is not met, and with code 17 (AP busy) if the AP utilization threshold is exceeded, and another less busy AP heard the client request.

For example, if the number of clients on AP1 is more than the number of clients on AP2 plus the load-balancing window, then AP1 is considered to be busier than AP2. When a client attempts to associate to AP1, it receives an 802.11 response packet with status code 17, indicating that the access point is busy, and the client attempts to associate to a different access point.

You can configure the controller to deny client associations up to 10 times (if a client attempted to associate 11 times, it would be allowed to associate on the 11th try). You can also enable or disable load balancing on a particular WLAN, which is useful if you want to disable load balancing for a select group of clients (such as time-sensitive voice clients).

Voice Client does not authenticate when delay is configured more than 300 ms. To avoid this configure a Central-Auth, Local Switching WLAN with CCKM, configure a Pagent Router between AP and WLC with a delay of 600 ms (300 ms UP and 300 ms DOWN and try associating the voice client **Note**

The maximum number of client associations that the access points can support is dependent upon the following factors:

- The maximum number of client associations differs for lightweight and autonomous Cisco IOS access points.
- There may be a limit per radio and an overall limit per AP.
- AP hardware (the 16-MB APs have a lower limit than the 32-MB and higher APs)

The Client Association Limits for Lightweight Access Points are as follows:

- For 16-MB APs, the limit is 128 clients per AP. This limit is applicable to 1100 and 1200 series APs.
- For 32-MB and higher APs, there is no per-AP limit.

The maximum Client Association Limits per-radio for all of the Cisco IOS APs is 200 associations.

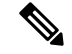

**Note**

With 32-MB and higher lightweight Cisco IOS APs, with two radios, up to  $200 + 200 = 400$  associations are supported.

The maximum Client Association Limits per Autonomous Cisco IOS access point is around 80 to 127 clients per AP. This number varies depending on the following factors:

- AP model (whether it is 16 MB or 32 MB or higher)
- Cisco IOS software release
- Hardware configuration (two radios use more memory than one)
- Enabled features (WDS functionality in particular)

The per-radio limit is about 200 associations. One association will likely hit the per-AP limit first. Unlike Cisco Unified Wireless Network, autonomous Cisco IOS supports per-SSID/per-AP association limits. This limit is configured using the max-associations CLI, under dot11 SSID. The maximum number is 255 associations (which is also the default number).

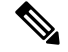

**Note**

For a FlexConnect AP the association is locally handled. The load-balancing decisions are taken at the Cisco WLC. A FlexConnect AP initially responds to the client before knowing the result of calculations at the Cisco WLC. Load-balancing doesn't take effect when the FlexConnect AP is in standalone mode.

FlexConnect AP does not send (re)association response with status 17 for Load-Balancing as Local mode APs do; instead, it first sends (re)association with status 0 (success) and then deauth with reason 5.

## <span id="page-2398-0"></span>**How to Configure Aggressive Load Balancing**

### **Configuring Aggressive Load Balancing (CLI)**

#### **SUMMARY STEPS**

- **1.** Set the client window for aggressive load balancing by entering this command:
- **2.** Set the denial count for load balancing by entering this command:
- **3.** Save your changes by entering this command:
- **4.** Enter WLAN configuration mode by entering this command:
- **5.** Enable load balancing on the specific WLAN by entering this command:
- **6.** Verify your settings by entering this command:
- **7.** Save your changes by entering this command:

### **DETAILED STEPS**

**Step 1** Set the client window for aggressive load balancing by entering this command:

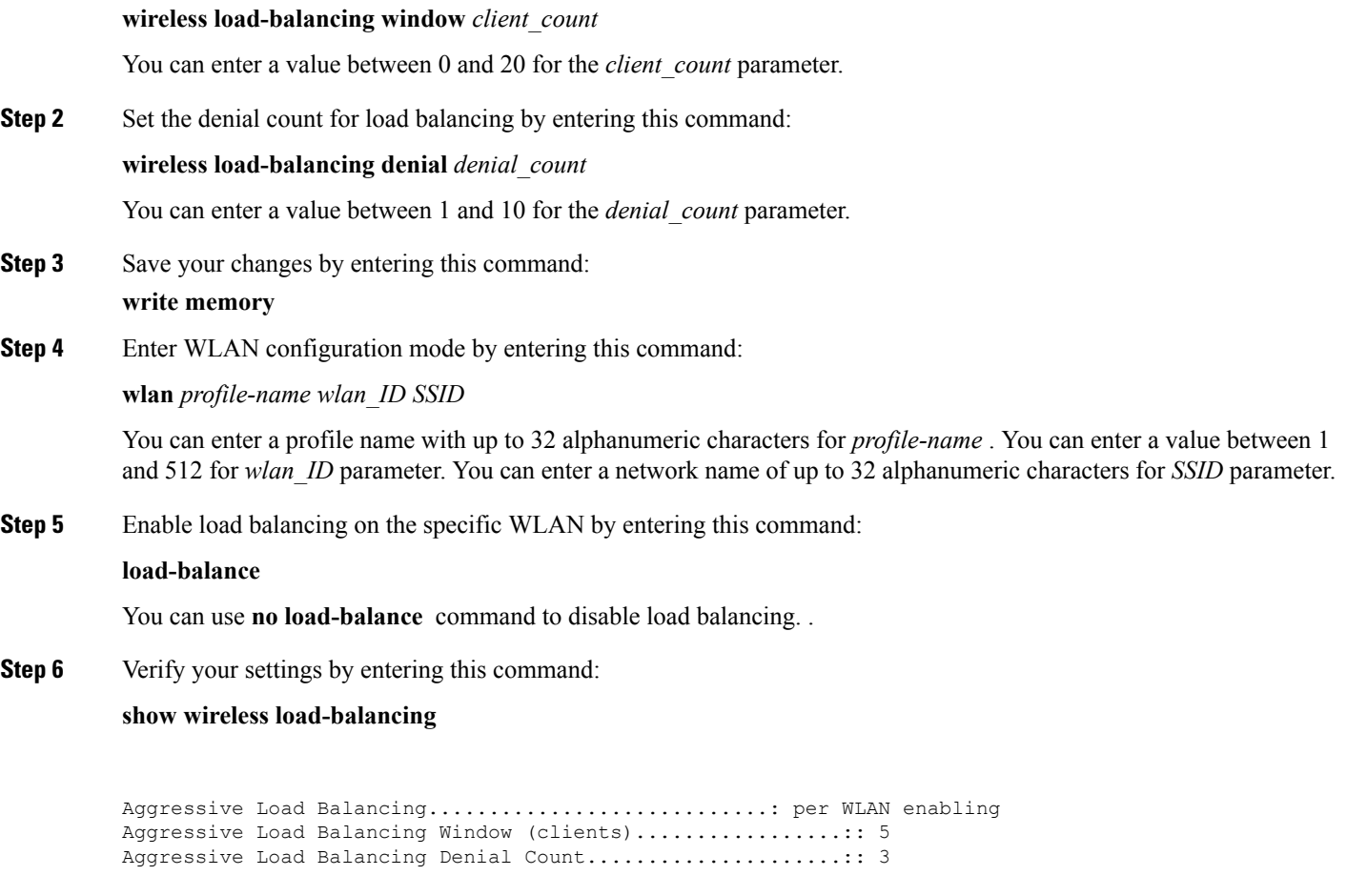

```
Statistics
Total Denied Count (clients)................................:: 0
Total Denial Sent (messages)................................:: 0
Exceeded Denial Max Limit Count (times)....................:: 0
None 5G Candidate Count (times)...............................:: 0
None 2.4G Candidate Count (times)...........................:: 0
```
<span id="page-2399-0"></span>**Step 7** Save your changes by entering this command: **write memory**

# **Monitoring Aggressive Load Balancing**

This section describes the new command for aggressive load balancing.

The following command can be used to monitor aggressive load balancing on the .

**Table 184: Monitoring Aggressive Load Balancing Command**

**Command Purpose**

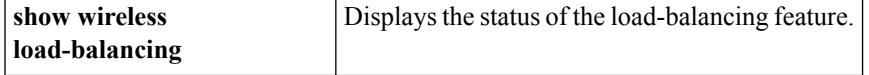

# <span id="page-2400-0"></span>**Additional References for Aggressive Load Balancing**

### **Related Documents**

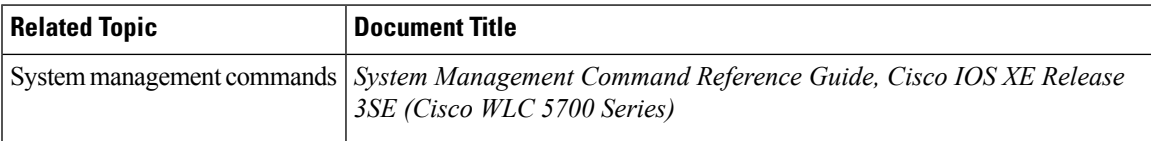

#### **Standards and RFCs**

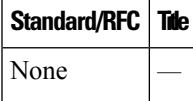

### **MIBs**

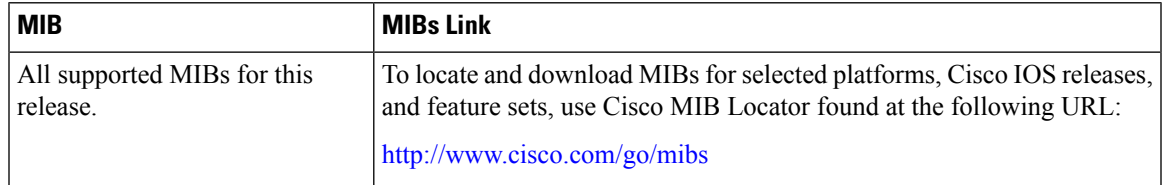

#### **Technical Assistance**

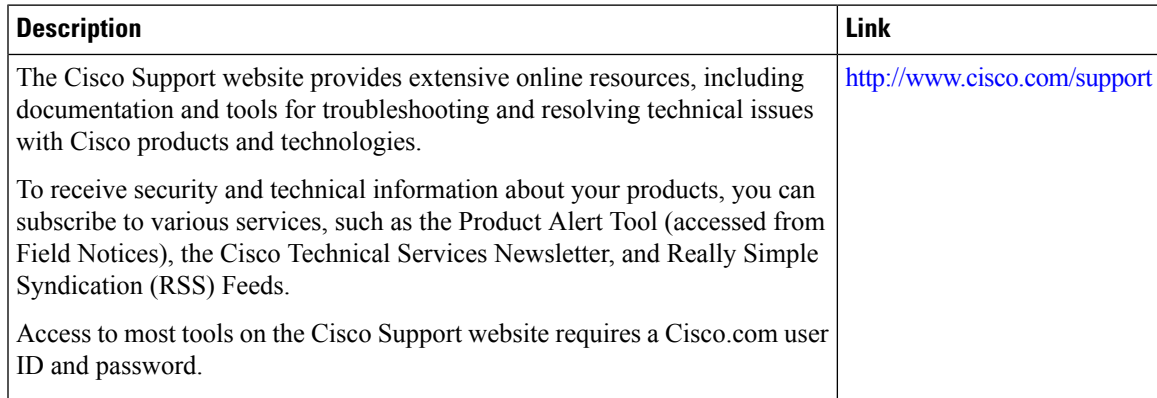

# <span id="page-2401-0"></span>**FeatureHistoryandInformationForPerformingAggressiveLoad Balancing Configuration**

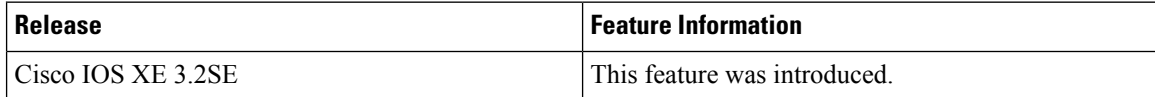

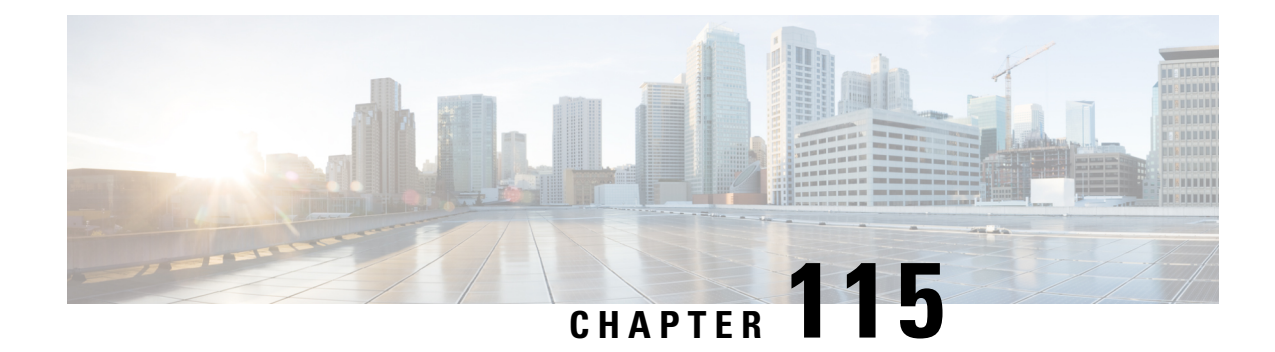

# **Configuring Client Roaming**

- Finding Feature [Information,](#page-2402-0) on page 2287
- Restrictions for [Configuring](#page-2402-1) Client Roaming, on page 2287
- [Information](#page-2402-2) About Client Roaming, on page 2287
- How to [Configure](#page-2405-0) Layer 2 or Layer 3 Roaming, on page 2290
- Monitoring Client Roaming [Parameters,](#page-2412-0) on page 2297
- Monitoring Mobility [Configurations,](#page-2412-1) on page 2297
- Additional References for [Configuring](#page-2413-0) Client Roaming, on page 2298
- Feature History and Information For Performing Client Roaming [Configuration](#page-2414-0) , on page 2299

## <span id="page-2402-0"></span>**Finding Feature Information**

Your software release may not support all of the features documented in this module. For the latest feature information and caveats, see the release notes for your platform and software release.

Use Cisco Feature Navigator to find information about platform support and Cisco software image support. To access Cisco Feature Navigator, go to [http://www.cisco.com/go/cfn.](http://www.cisco.com/go/cfn) An account on Cisco.com is not required.

## <span id="page-2402-1"></span>**Restrictions for Configuring Client Roaming**

The following are the restrictions that you should be aware while configuring client roaming:

- Cisco Compatible Extensions (CCX) support is enabled automatically for every WLAN on the device and cannot be disabled. The device stores the CCX version of the client in its client database and uses it to generate and respond to CCX frames appropriately. Clients must support CCXv4 or v5 (or CCXv2 for access point assisted roaming) to utilize these roaming enhancements.
- Client roaming between 600 Series Access points is not supported.

## <span id="page-2402-2"></span>**Information About Client Roaming**

The controllers deliver high-end wireless services to the clients roaming across wireless network. Now, the wireless services are integrated with the switches, thus delivering a value-added Cisco unified new mobility architecture. This unified architecture enables client-roaming services to both wireless and wired clients with seamless, fast- roaming services.

The new mobility architecture supports fast client roaming services using logical categorization of network into Mobility Domains (MDs), Mobility Groups (MGs), Mobility Subdomains (MSDs), and Switch Peer Groups (SPGs) using systems such as Mobility Oracle (MO), Mobility Controller (MC), and Mobility Agent (MA).

- A **Mobility Domain** is the entire domain across which client roaming is supported. It is a collection of mobility groups. For example, a campus network can be considered as a mobility domain.
- A **Mobility Group** is a collection of mobility subdomains across which fast roaming is supported. The mobility group can be one or more buildings within a campus across which frequent roaming issupported.
- A **Mobility Subdomain** is an autonomous portion of the mobility domain network. Each mobility subdomain contains one mobility controller (MC) and a collection of SPGs. A subdomain is equivalent to an 802.11r key domain.
- A **Switch Peer Group** is a collection of mobility agents.
- The **Mobility Oracle** acts as the point of contact for mobility events that occur across mobility subdomains. The mobility oracle also maintains a local database of each client in the entire mobility domain, their home and current subdomain. There is only one MO for an entire mobility domain. The Cisco WLC 5700 Series Controllers or Cisco Unified Wireless Networking Solution controller can act as MO.
- The **Mobility Controller** provides mobility management services for inter-SPG roaming events. The MC sends the configuration like SPG name and SPG peer member list to all of the mobility agents under its subdomain. The Cisco WLC 5700 Series Controllers, Cisco Catalyst 3850 Switch, or Cisco Unified Wireless Networking Solution controller can act as MC. The MC has MC functionality and MA functionality that is running internally into it.
- The **Mobility Agent** is the component that maintains client mobility state machine for a mobile client. All APs are connected to the mobility agent.

The New mobility architecture supports seamless roaming in the following scenarios:

- Intra-switch roaming—The client roaming between APs managed by same mobility agent.
- Intra-SPG roaming—The client roaming between mobility agents in the same SPG.
- Inter-SPG, Intra-subdomain roaming—The client roaming between mobility agents in different SPGs within the same subdomain.
- Inter-subdomain roaming—The client roaming between mobility agents across a subdomain.

#### **Fast Roaming**

New mobility architecture supports fast roaming when clients roam within a mobility group by eliminating the need for full authentication. Security polices should be same across the switches for fast roaming.

#### **Local, anchor, foreign MAs and MCs**

When a client joins an MA initially and its point of attachment has not changed, that MA is referred as local or associated MA. The MC to which this MA is associated is referred as local or associated MC.

When a client roams between two MAs, the MA to which the client was previously associated is the anchor MA (point of attachment) and the MA to which the client is currently associated is the foreign or associated MA (point of presence). The MCs to which these MAs are associated are referred as anchor, foreign, or associated MCs, respectively.

### **Inter-Subnet Roaming**

Multiple-controller deployments support client roaming across access points managed by controllers in the same mobility group on different subnets. This roaming is transparent to the client because the session is sustained and a tunnel between the controllers allows the client to continue using the same DHCP-assigned or client-assigned IP address as long as the session remains active. The tunnel is torn down, and the client must reauthenticate when the client sends a DHCP Discover with a 0.0.0.0 client IP address or a 169.254.\*.\* client auto-IP address or when the operator-set user timeout is exceeded.

### **Voice-over-IP Telephone Roaming**

802.11 voice-over-IP (VoIP) telephones actively seek out associations with the strongest RF signal to ensure the best quality of service (QoS) and the maximum throughput. The minimum VoIP telephone requirement of 20-millisecond orshorter latency time for the roaming handover is easily met by the Cisco Wirelesssolution, which has an average handover latency of 5 or fewer milliseconds when open authentication is used. This short latency period is controlled by controllers rather than allowing independent access points to negotiate roaming handovers.

The Cisco Wireless solution supports 802.11 VoIP telephone roaming across lightweight access points managed by controllers on different subnets, as long as the controllers are in the same mobility group. This roaming is transparent to the VoIP telephone because the session is sustained and a tunnel between controllers allows the VoIP telephone to continue using the same DHCP-assigned IP address as long as the session remains active. The tunnel is torn down, and the VoIP client must reauthenticate when the VoIP telephone sends a DHCP Discover with a 0.0.0.0 VoIP telephone IP address or a 169.254.\*.\* VoIP telephone auto-IP address or when the operator-set user timeout is exceeded.

### **CCX Layer 2 Client Roaming**

The controller supports five CCX Layer 2 client roaming enhancements:

- Access point assisted roaming—This feature helps clients save scanning time. When a CCXv2 client associates to an access point, it sends an information packet to the new access point listing the characteristics of its previous access point. Roaming time decreases when the client recognizes and uses an access point list built by compiling all previous access points to which each client was associated and sent (unicast) to the client immediately after association. The access point list contains the channels, BSSIDs of neighbor access points that support the client's current SSID(s), and time elapsed since disassociation.
- Enhanced neighbor list—This feature focuses on improving a CCXv4 client's roam experience and network edge performance, especially when servicing voice applications. The access point provides its associated client information about its neighbors using a neighbor-list update unicast message.
- Enhanced neighbor list request (E2E)—The End-2-End specification is a Cisco and Intel joint program that defines new protocols and interfaces to improve the overall voice and roaming experience. It applies only to Intel clients in a CCX environment. Specifically, it enables Intel clients to request a neighbor list at will. When this occurs, the access point forwards the request to the controller. The controller receives the request and replies with the current CCX roaming sublist of neighbors for the access point to which the client is associated.

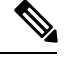

To see whether a particular client supports E2E, choose **Wireless** > **Clients** on the controller GUI, click the **Detail** link for the desired client, and look at the E2E Version text box in the Client Properties area. **Note**

- Roam reason report—This feature enables CCXv4 clients to report the reason why they roamed to a new access point. It also allows network administrators to build and monitor a roam history.
- Directed roam request—This feature enables the controller to send directed roam requests to the client in situations when the controller can better service the client on an access point different from the one to which it is associated. In this case, the controller sends the client a list of the best access points that it can join. The client can either honor or ignore the directed roam request. Non-CCX clients and clients running CCXv3 or below must not take any action. No configuration is required for this feature.

## <span id="page-2405-0"></span>**How to Configure Layer 2 or Layer 3 Roaming**

## **Configuring Layer 2 or Layer 3 Roaming**

#### **Before you begin**

To configure the mobility agent for Layer 2 or Layer 3 roaming, the following requisitesshould be considered:

- SSID and security polices should be same across MAs for Layer 2 and Layer 3 roaming.
- Client VLAN ID should be same for Layer 2 roaming and different for Layer 3 roaming.
- Bridge domain ID and client VLAN IDs should be same for Layer 2 roaming. Either one or both of the bridge domain ID and client VLAN ID should be different for Layer 3 roaming.

#### **SUMMARY STEPS**

- **1. configure terminal**
- **2. wlan** *wlan\_profile\_name wlan\_ID SSID\_network\_name*
- **3. no mobility anchor sticky**
- **4. end**

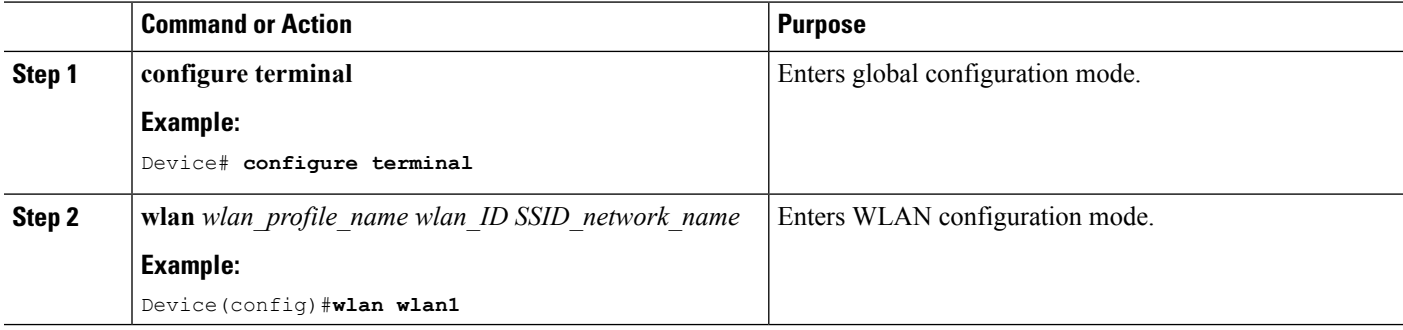

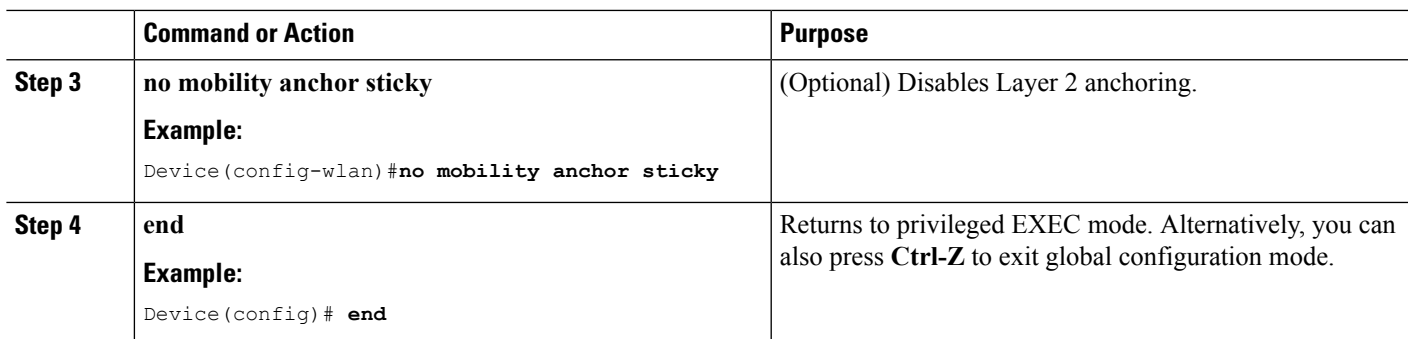

## **Configuring CCX Client Roaming Parameters (CLI)**

### **SUMMARY STEPS**

- **1. configure terminal**
- **2. apdot11 {5ghz | 24ghz}l2roam rf-params** {**default | custom** *min-rssiroam-hystscan-thresh trans-time*}
- **3. end**

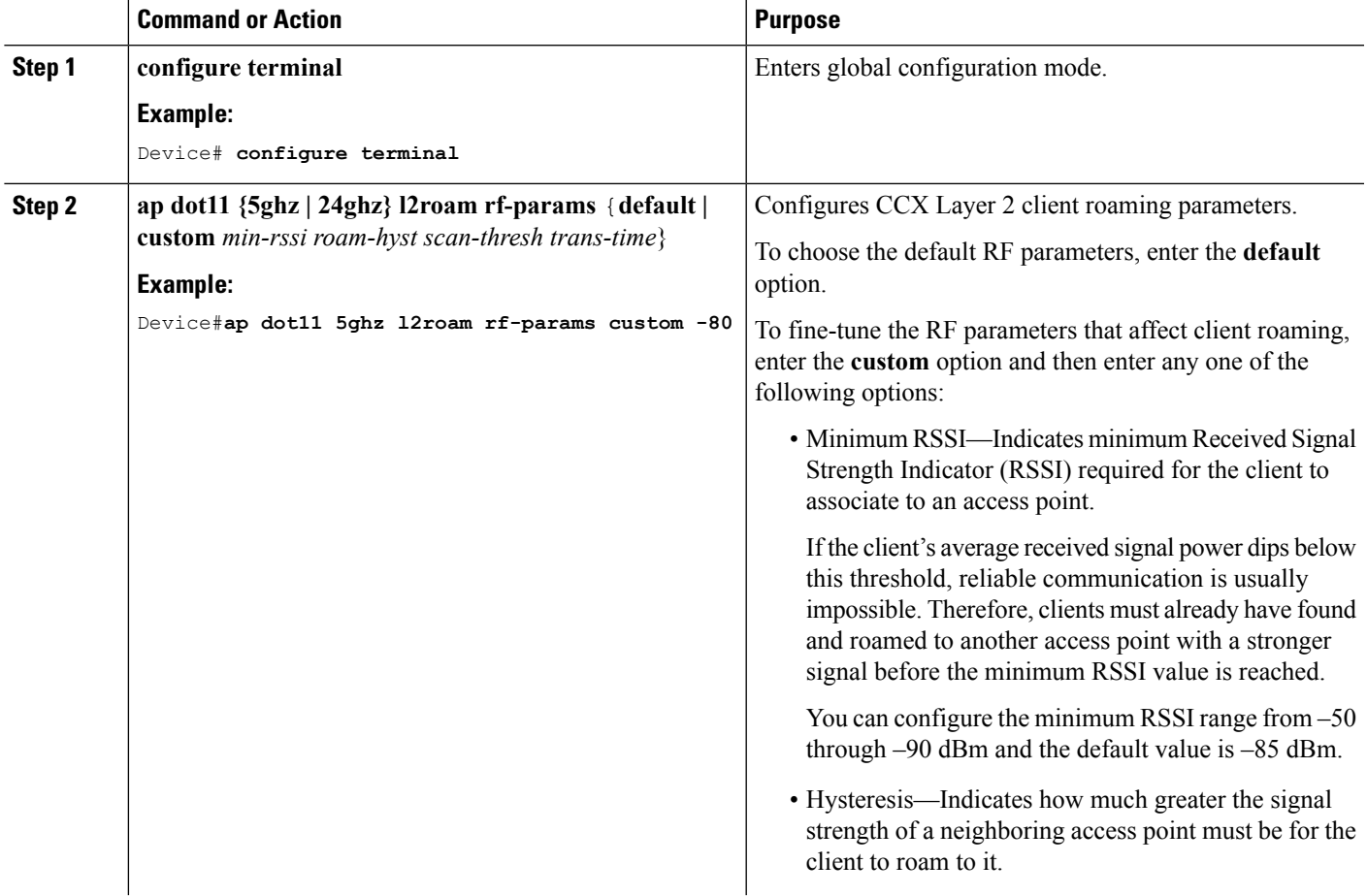

I

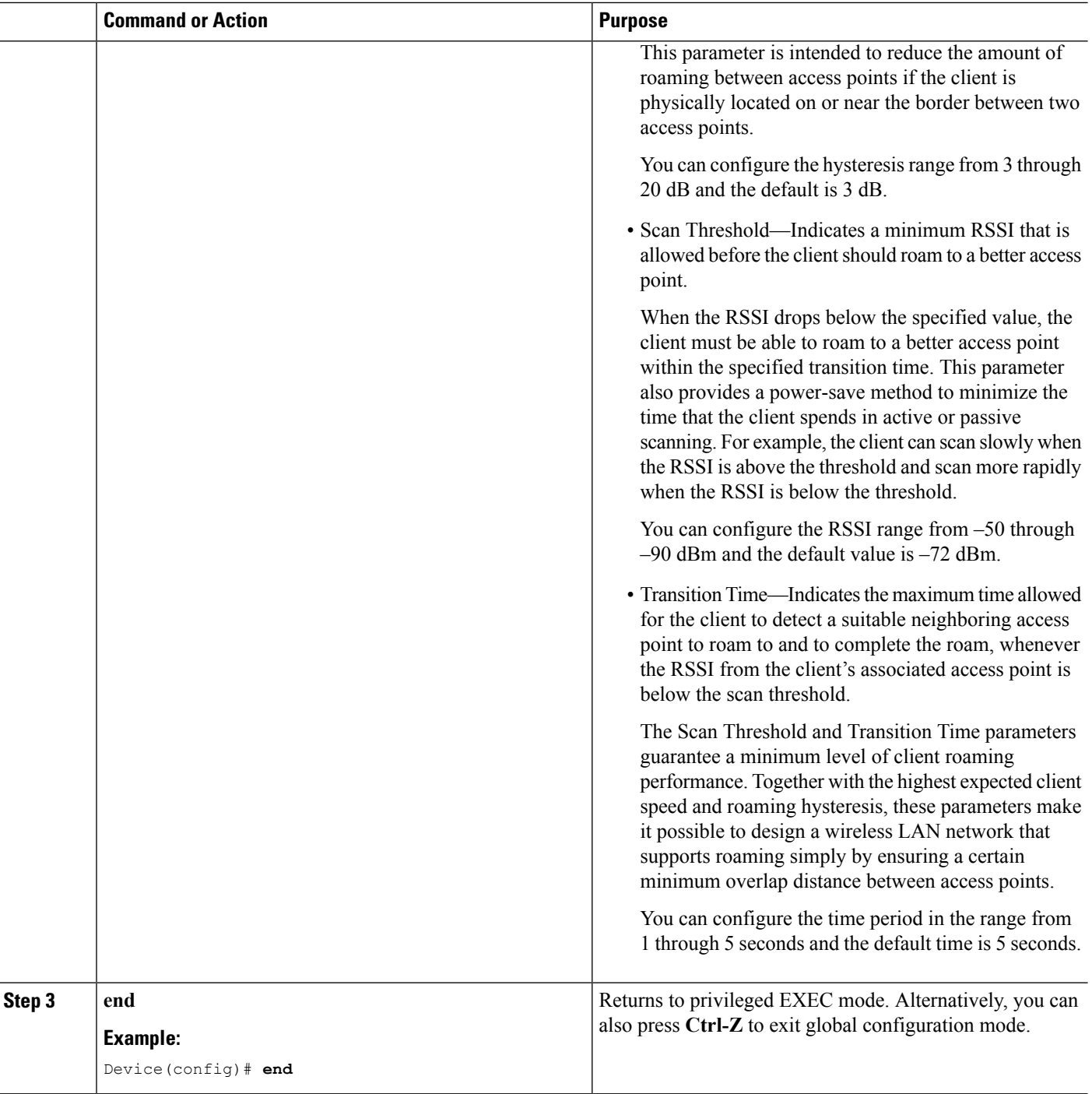

**Example**

## **Configuring Mobility Oracle**

### **SUMMARY STEPS**

- **1. configure terminal**
- **2. wireless mobility oracle**
- **3. end**

### **DETAILED STEPS**

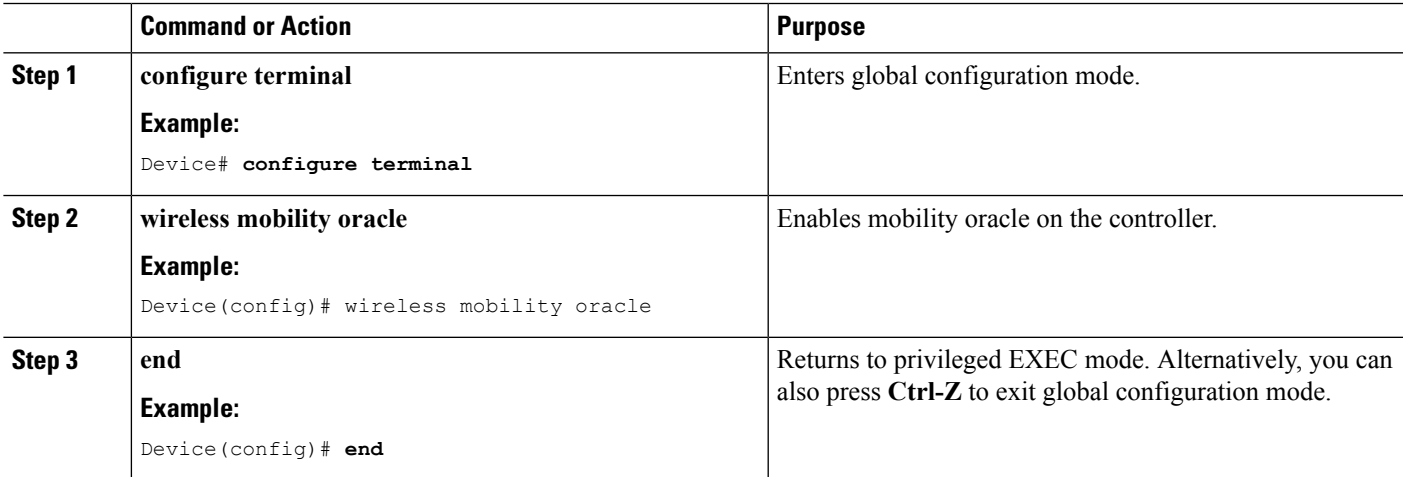

**Example**

## **Configuring Mobility Controller**

### **SUMMARY STEPS**

- **1. configure terminal**
- **2. wireless mobility controller**
- **3. wireless mobility controller peer-group** *switch-peer-group-name*
- **4. wireless mobility controller peer-group** *switch-peer-group-name* **member ip** *ip-address* {**public-ip** *public-ip-address*}
- **5. wireless mobility controller peer-group** *switch-peer-group-name* **multicast**
- **6. wireless mobility controller peer-group** *switch-peer-group-name* **multicast ip** *peer-group-multicast-ip-addr*
- **7. wireless mobility controller peer-group***switch-peer-group-name* **bridge-domain-id** *id*
- **8. wireless mobility group member ip** *ip-address* [**public-ip** *public-ip-address*] [**group** *group-name*]
- **9. wireless mobility dscp** *value*
- **10. wireless mobility group keepalive** {*count* | *interval*}
- **11. wireless mobility group name** *name*
- **12. wireless mobility oracle ip***mo-ip-address*
- **13. wireless management interface** *interface-name*
- **14. end**

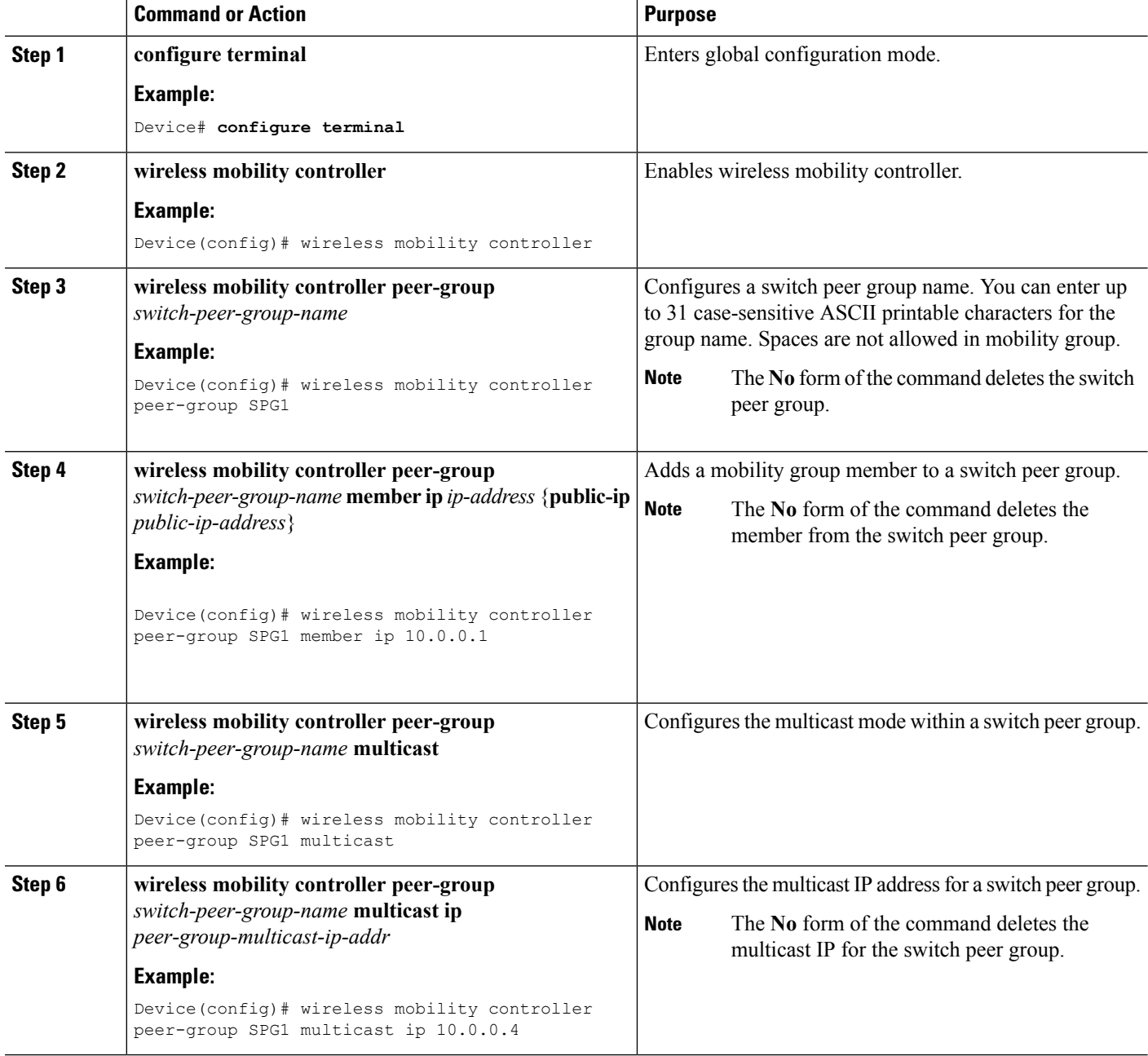

 $\mathbf l$ 

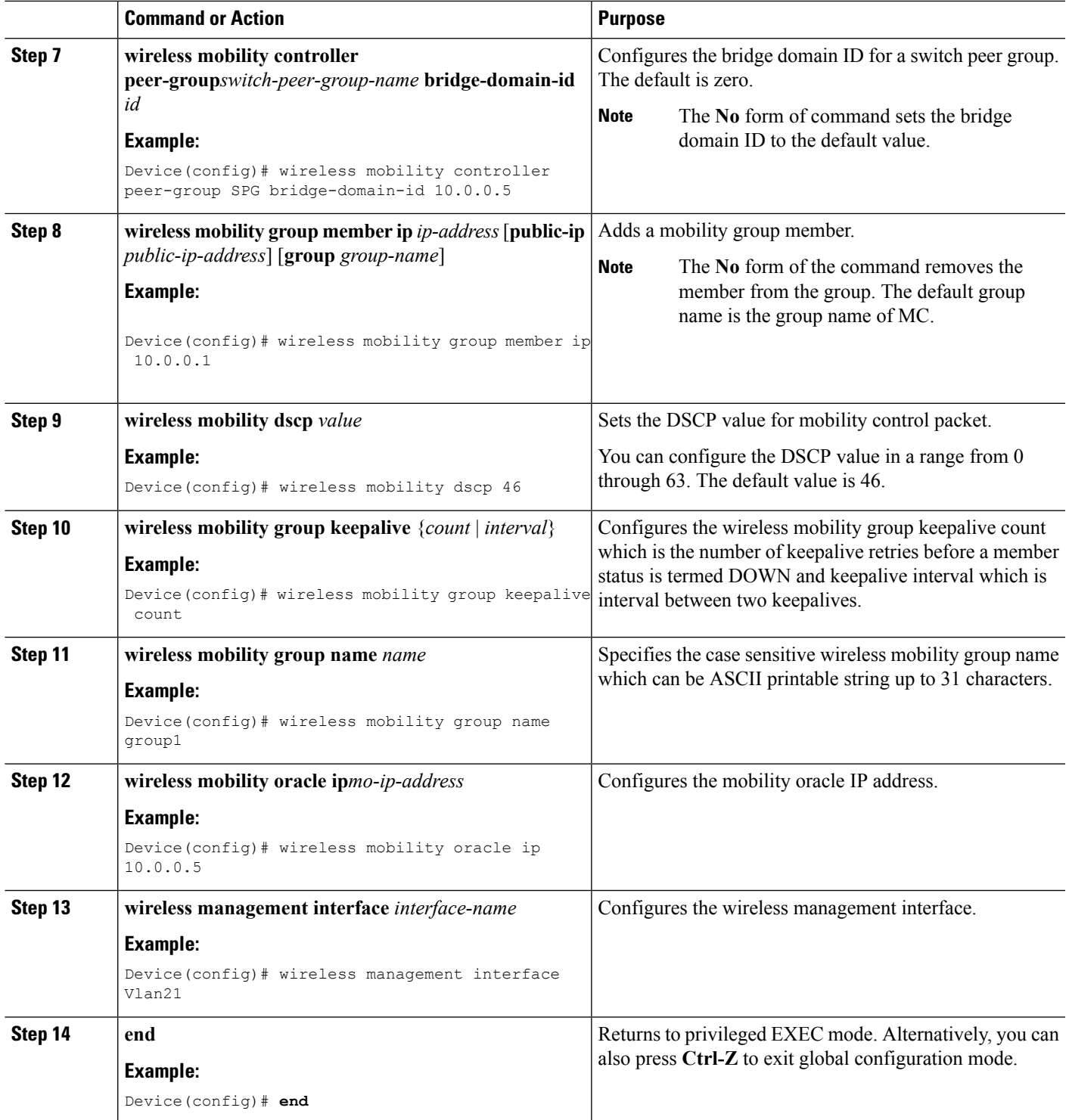

**Example**

## **Configuring Mobility Agent**

### **SUMMARY STEPS**

- **1. configure terminal**
- **2. wireless mobility controller ip** *ip-address*
- **3. wireless mobility load-balance**
- **4. wireless mobility load-balance threshold** *threshold -value*
- **5. wireless management interface** *interface-name*
- **6. end**

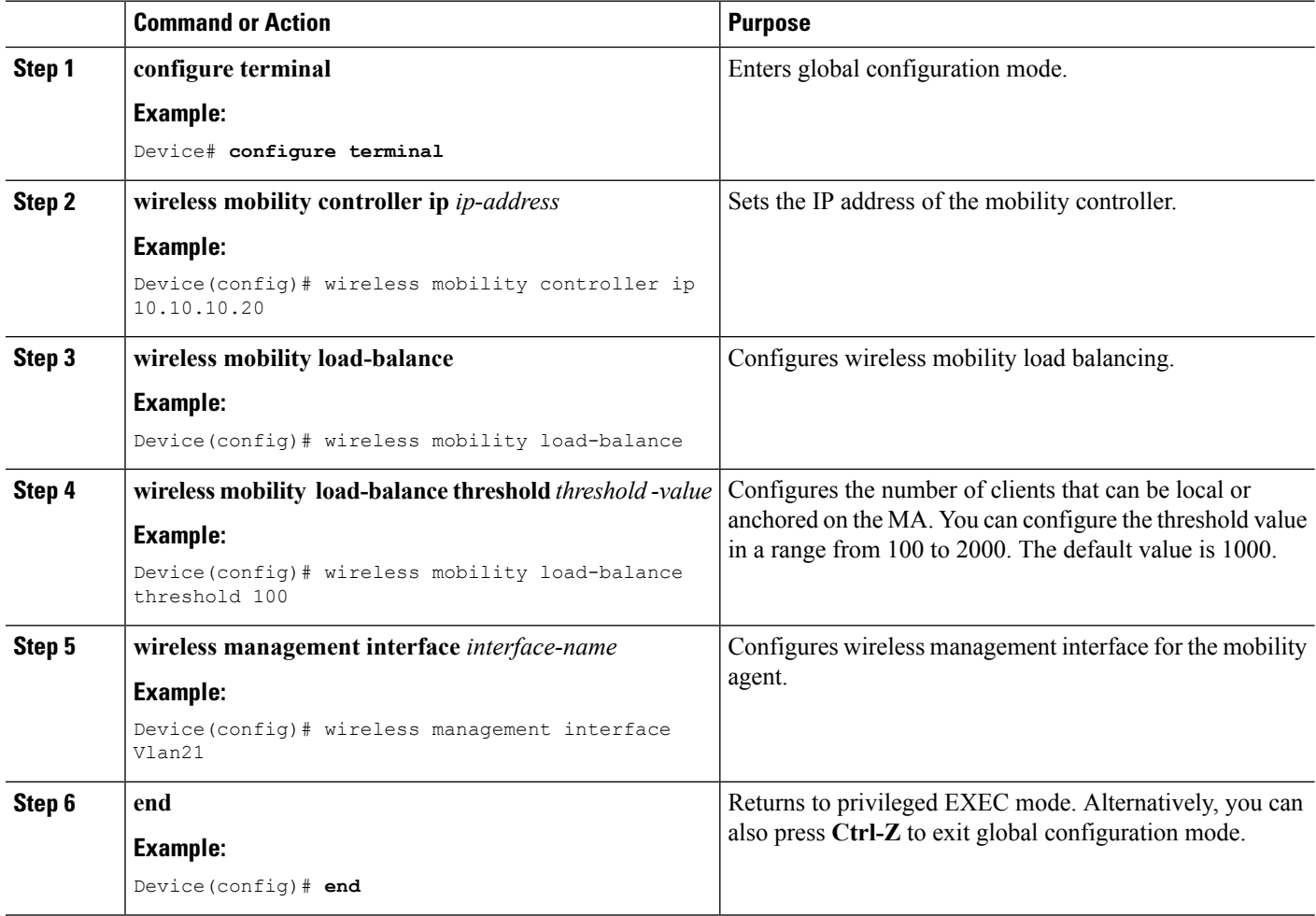
# **Monitoring Client Roaming Parameters**

This section describes the new commands for the client parameters.

The following commands can be used to monitor the client roaming parameters on the .

#### **Table 185: Monitoring Client Roaming Parameters Commands**

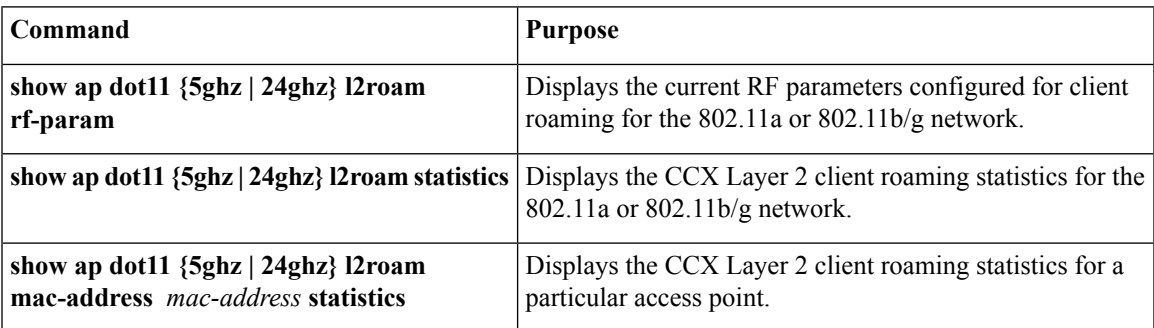

# **Monitoring Mobility Configurations**

This section describes the new commands for monitoring mobility configurations.

The following command can be used to monitor mobility configurations on the Mobility Oracle, Mobility Controller, and Mobility Agent.

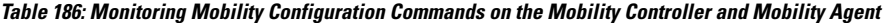

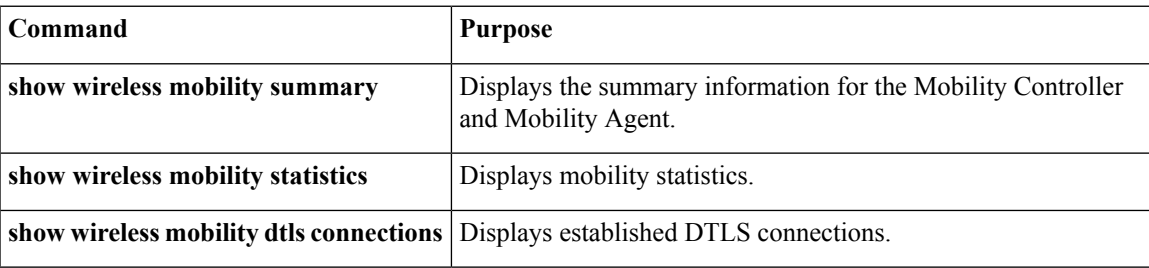

**Table 187: Monitoring Mobility Configuration Commands on the Mobility Oracle**

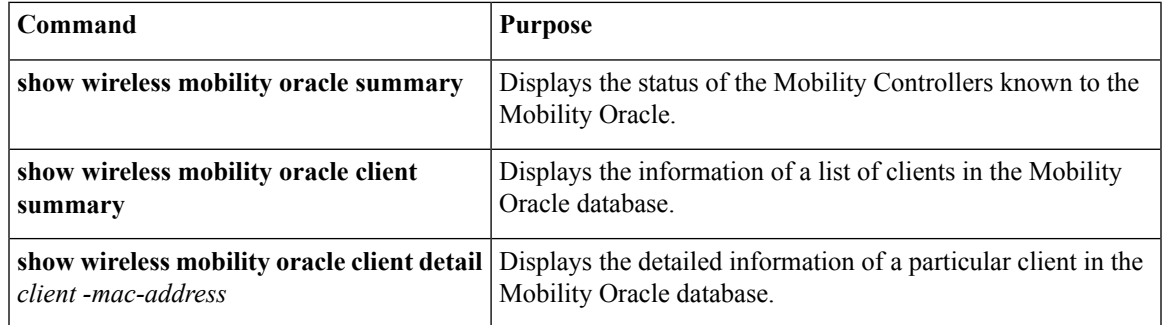

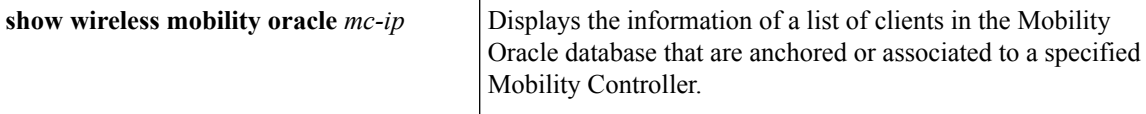

#### **Table 188: Monitoring Mobility Configuration Commands on the Mobility Controller**

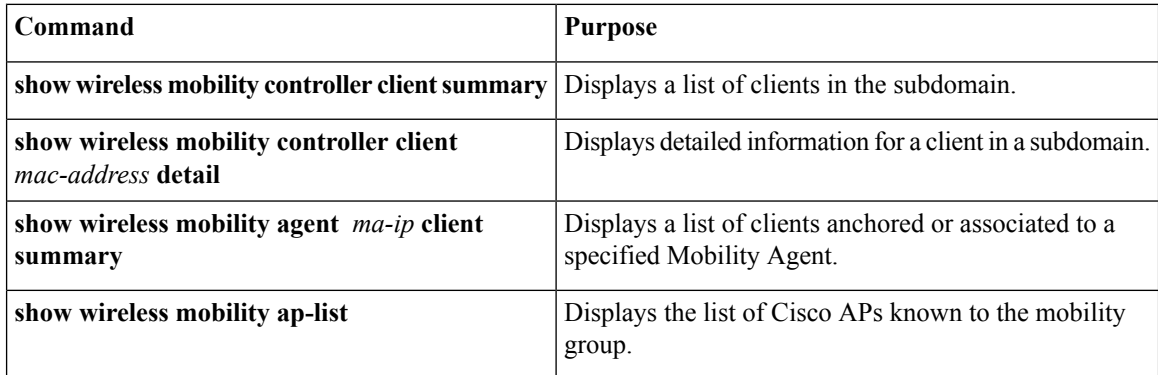

**Table 189: Monitoring Mobility Configuration Commands on the Mobility Agent**

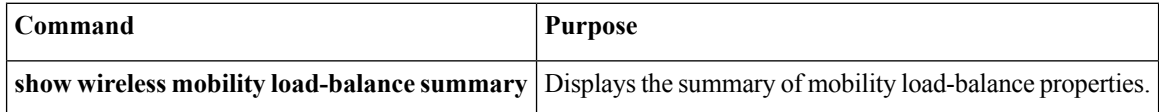

# **Additional References for Configuring Client Roaming**

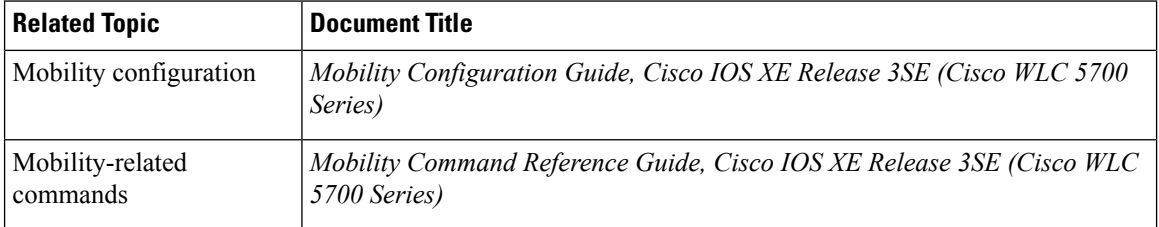

#### **Related Documents**

#### **Standards and RFCs**

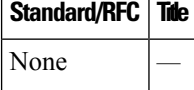

#### **MIBs**

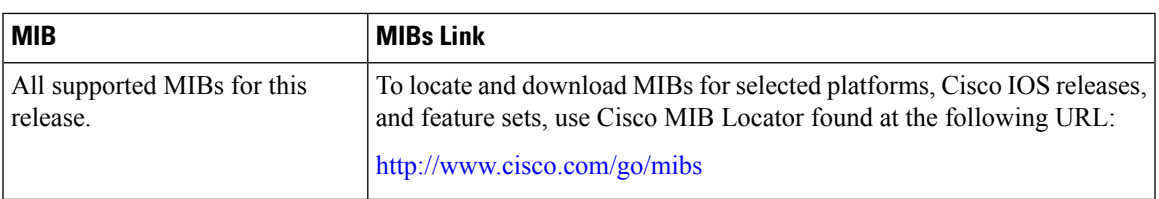

#### **Technical Assistance**

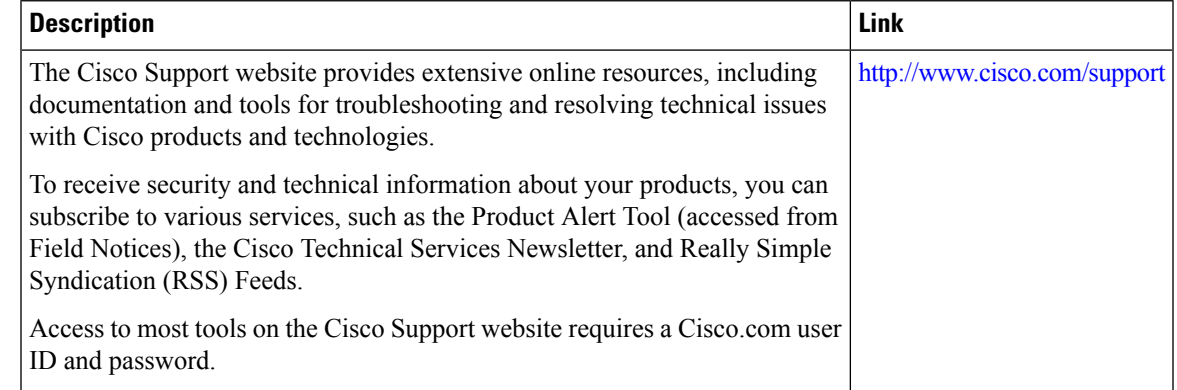

# **Feature History and Information For Performing Client Roaming Configuration**

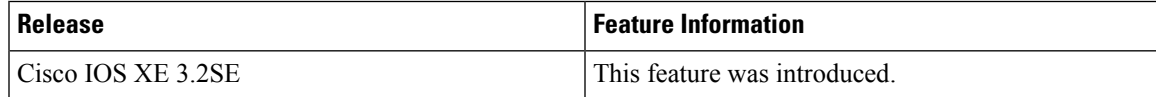

I

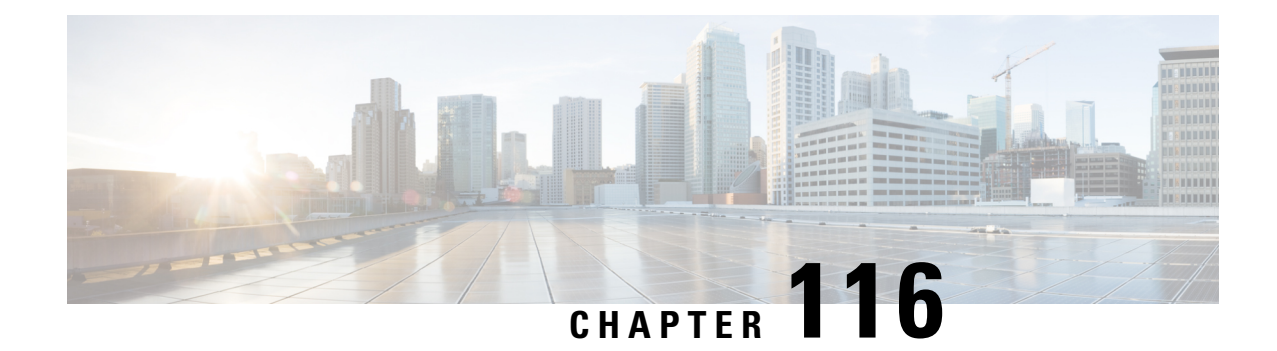

# **Configuring Application Visibility and Control**

- Finding Feature [Information,](#page-2416-0) on page 2301
- [Information](#page-2416-1) About Application Visibility and Control, on page 2301
- [Supported](#page-2417-0) AVC Class Map and Policy Map Formats, on page 2302
- [Prerequisites](#page-2420-0) for Application Visibility and Control, on page 2305
- Guidelines for [Inter-Device](#page-2420-1) Roaming with Application Visibility and Control, on page 2305
- [Restrictions](#page-2420-2) for Application Visibility and Control, on page 2305
- How to Configure [Application](#page-2421-0) Visibility and Control, on page 2306
- Monitoring [Application](#page-2435-0) Visibility and Control, on page 2320
- Examples: [Application](#page-2437-0) Visibility and Control, on page 2322
- Additional References for [Application](#page-2439-0) Visibility and Control, on page 2324
- Feature History and [Information](#page-2440-0) For Application Visibility and Control, on page 2325

### <span id="page-2416-0"></span>**Finding Feature Information**

Your software release may not support all of the features documented in this module. For the latest feature information and caveats, see the release notes for your platform and software release.

Use Cisco Feature Navigator to find information about platform support and Cisco software image support. To access Cisco Feature Navigator, go to [http://www.cisco.com/go/cfn.](http://www.cisco.com/go/cfn) An account on Cisco.com is not required.

# <span id="page-2416-1"></span>**Information About Application Visibility and Control**

Application Visibility and Control (AVC) classifies applications using deep packet inspection techniques with the Network-Based Application Recognition (NBAR2) engine, and provides application-level visibility and control (QoS) in wired and wireless networks. After the applications are recognized, the AVC feature enables you to either drop, mark, or police the data traffic.

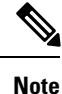

Beginning in Cisco IOS XE Denali 16.2.1, support for AVC has been enabled on wired ports for standalone switches.

NBAR2 can be activated either explicitly on the interface by enabling protocol-discovery or implicitly by attaching a QoS policy that contains **match application** classifier.

AVC is configured by defining a class map in a QoS client policy to match a protocol.

Using AVC, we can detect more than 1000 applications. AVC enables you to perform real-time analysis and create policies to reduce network congestion, costly network link usage, and infrastructure upgrades.

**Note** You can view list of 30 applications in Top Applications in Monitor Summary section of the UI.

Traffic flows are analyzed and recognized using the NBAR2 engine at the access point. For more information about the NBAR2 Protocol Library, see [http://www.cisco.com/c/en/us/td/docs/ios-xml/ios/qos\\_nbar/prot\\_lib/](http://www.cisco.com/c/en/us/td/docs/ios-xml/ios/qos_nbar/prot_lib/config_library/nbar-prot-pack-library.html) config library/nbar-prot-pack-library.html. The specific flow is marked with the recognized protocol or application, such as WebEx. This per-flow information can be used for application visibility using Flexible NetFlow (FNF).

AVC QoS actions are applied with AVC filters in both upstream and downstream directions. The QoS actions supported for upstream flow are drop, mark, and police, and for downstream flow are mark and police. AVC QoS is applicable only when the application is classified correctly and matched with the class map filter in the policy map. For example, if the policy has a filter based on an application name, and the traffic has also been classified to the same application name, then the action specified for this match in the policy will be applied. For all QoS actions, refer [Supported](#page-2417-0) AVC Class Map and Policy Map Formats, on page 2302.

#### **Application Visibility and Control Protocol Packs**

Protocol packs are a means to distribute protocol updates outside the switch software release trains, and can be loaded on the switch without replacing the switch software.

The Application Visibility and Control Protocol Pack (AVC Protocol Pack) is a single compressed file that contains multiple Protocol Description Language (PDL) files and a manifest file. A set of required protocols can be loaded, which helps AVC to recognize additional protocols for classification on your network. The manifest file gives information about the protocol pack, such as the protocol pack name, version, and some information about the available PDLs in the protocol pack.

The AVC Protocol Packs are released to specific AVC engine versions. You can load a protocol pack if the engine version on the switch platform is the same or higher than the version required by the protocol pack.

### <span id="page-2417-0"></span>**Supported AVC Class Map and Policy Map Formats**

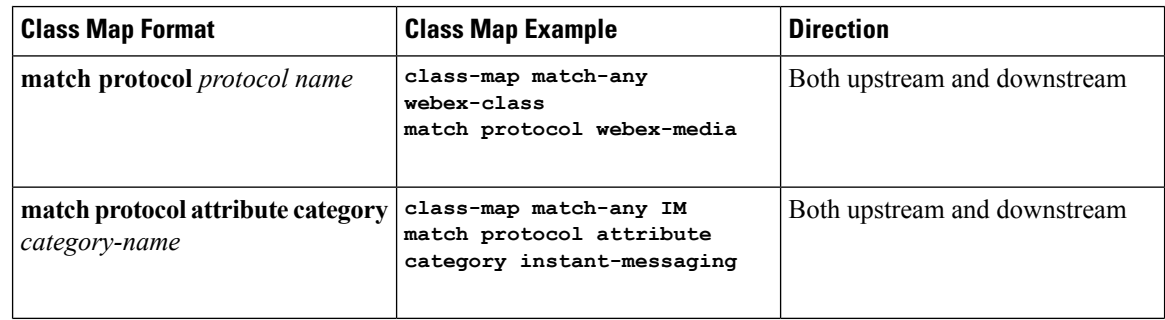

#### **Supported AVC Class Map Format**

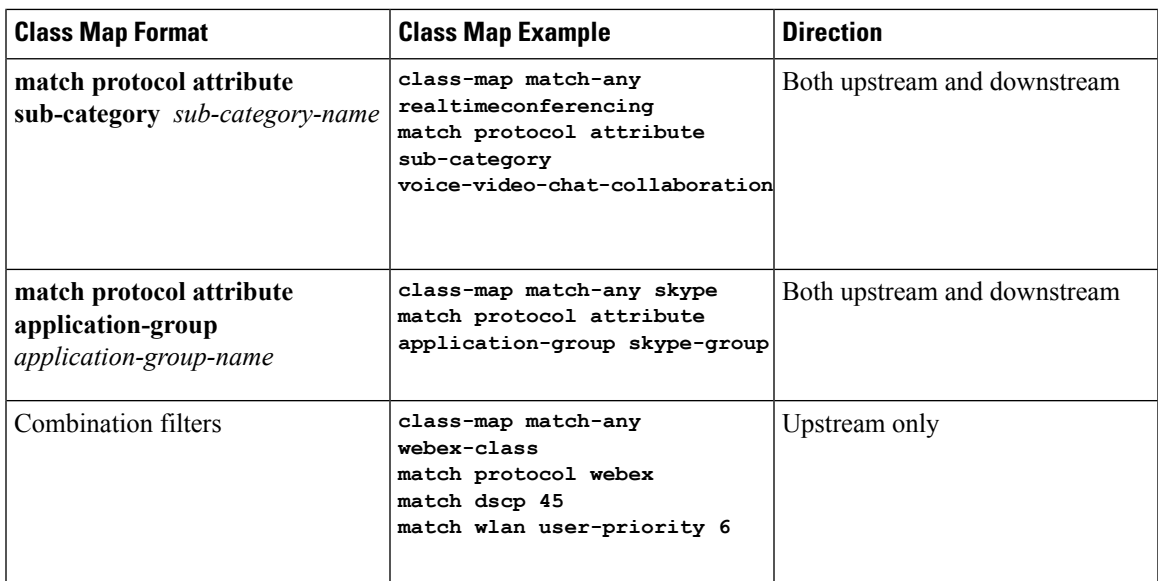

### **Supported AVC Policy Format**

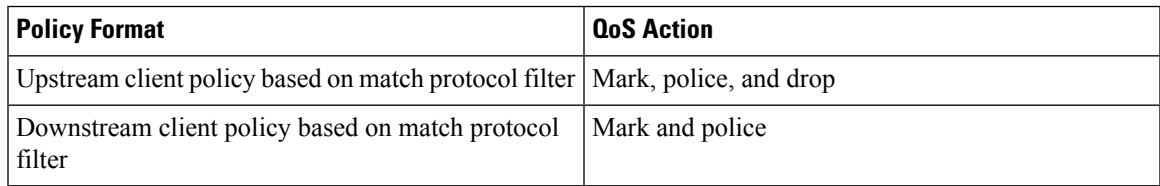

The following table describes the detailed AVC policy format with an example:

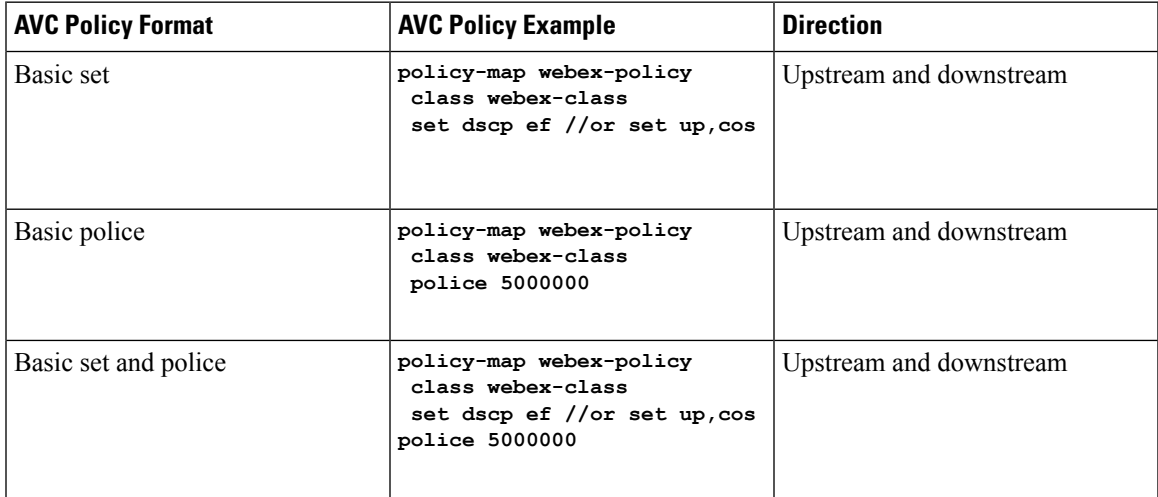

 $\mathbf I$ 

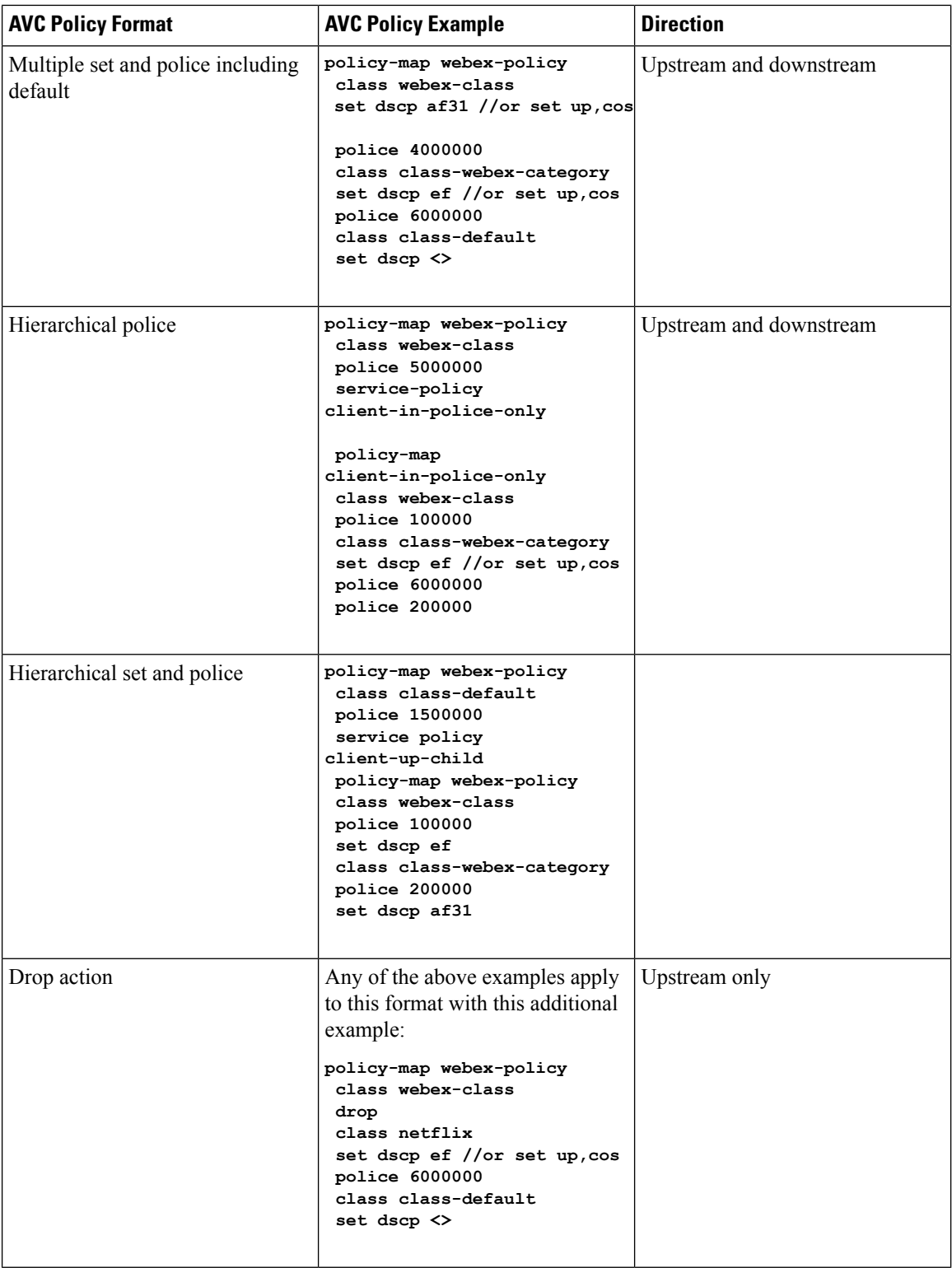

### <span id="page-2420-0"></span>**Prerequisites for Application Visibility and Control**

- The access points should be AVC capable.
- For the control part of AVC (QoS) to work, the application visibility feature with FNF has to be configured.

# <span id="page-2420-1"></span>**Guidelines forInter-DeviceRoamingwithApplicationVisibility and Control**

Follow these guidelines to prevent clients from getting excluded due to malformed QoS policies:

- When a new QoS policy is added to the device, a QoS policy with the same name should be added to other device within the same roam or mobility domain.
- When a device is loaded with a software image of a later release, the new policy formats are supported. If you have upgraded the software image from an earlier release to a later release, you should save the configuration separately. When an earlier release image is loaded, some QoS policies might show as not supported, and you should restore those QoS policies to supported policy formats.

### <span id="page-2420-2"></span>**Restrictions for Application Visibility and Control**

• AVC is supported only on the following access points:

- Cisco Aironet 1260 Series Access Points
- Cisco Aironet 1600 Series Access Points
- Cisco Aironet 2600 Series Access Point
- Cisco Aironet 2600 Series Wireless Access Points
- Cisco Aironet 2700 Series Access Point
- Cisco Aironet 3500 Series Access Points
- Cisco Aironet 3600 Series Access Points
- AVC is not supported on Cisco Aironet 702W, 702I (128 M memory), and 1530 Series Access Points.
- Dropping or marking of the data traffic (control part) is not supported for software Release 3.3.
- Dropping or marking of the data traffic (control part) is supported in software Release 3E.
- Only the applications that are recognized with application visibility can be used for applying QoS control.
- Multicast traffic classification is not supported.
- Only the applications that are recognized with App visibility can be used for applying QoS control.
- IPv6 including ICMPv6 traffic classifications are not supported.
- Datalink is not supported for NetFlow fields for AVC.
- The following commands are not supported for AVC flow records:
	- **collect flow username**
	- **collect interface** { **input** | **output**}
	- **collect wireless client ipv4 address**
- **match interface** { **input** | **output**} • **match transport igmp type**
- The template timeout cannot be modified on exporters configured with AVC. Even if the template timeout value is configured to a different value, only the default value of 600 seconds is used.
- For the username information in the AVC-based record templates, ensure that you configure the options **records** to get the user MAC address to username mapping. For more information, refer [Creating](#page-2424-0) a Flow Exporter [\(Optional\),](#page-2424-0) on page 2309.
- When there is a mix of AVC-enabled APs such as 3600, and non-AVC-enabled APs such as 1140, and the chosen policy for the client is AVC-enabled, the policy will not be sent to the APs that cannot support AVC.
- Only ingress AVC statistics are supported. The frequency of statistics updates depends on the number of clients loaded at the AP at that time. Statistics are not supported for very large policy format sizes.
- The total number of flows for which downstream AVC QoS supported per client is 1000.
- The maximum number of flows supported for Catalyst 3850 Series Switch is 48 K.
- These are some class map and policy map-related restrictions. For supported policy formats, see [Supported](#page-2417-0) AVC Class Map and Policy Map [Formats,](#page-2417-0) on page 2302.
	- AVC and non-AVC classes cannot be defined together in a policy in a downstream direction. For example, when you have a class map with match protocol, you cannot use any other type of match filter in the policy map in the downstream direction.
	- Drop action is not applicable for the downstream AVC QoS policy.
	- Match protocol is not supported in ingress or egress for SSID policy.
- Google shares resources among several of their services because of which for some of the traffic it is not possible to say it is unique to one application. Therefore we added google-services for traffic that cannot be distinguished. The behavior you experience is expected.

### <span id="page-2421-0"></span>**How to Configure Application Visibility and Control**

### **Configuring Application Visibility and Control (CLI)**

To configure Application Visibility, follow these general steps:

- **1.** Create a flow record by specifying keys and non-key fields to the flow.
- **2.** Create an optional flow exporter by specifying the flow record as an option.
- **3.** Create a flow monitor based on the flow record and flow exporter.
- **4.** Configure WLAN to apply flow monitor in IPv4 input or output direction.

To configure Application Control, follow these general steps:

- **1.** Create an AVC QoS policy.
- **2.** Attach AVC QoS policy to the client in one of three ways: configuring WLAN, using ACS or ISE, or adding local policies.

### **Creating a Flow Record**

By default, **wireless avcbasic** (flow record) is available. When you click **Apply** from the GUI, then the record is mapped to the flow monitor.

Default flow record cannot be edited or deleted. If you require a new flow record, you need to create one and map it to the flow monitor from CLI.

#### **SUMMARY STEPS**

- **1. configure terminal**
- **2. flow record** *flow\_record\_name*
- **3. description** *string*
- **4. match ipv4 protocol**
- **5. match ipv4 source address**
- **6. match ipv4 destination address**
- **7. match transport source-port**
- **8. match transport destination-port**
- **9. match flow direction**
- **10. match application name**
- **11. match wireless ssid**
- **12. collect counter bytes long**
- **13. collect counter packets long**
- **14. collect wireless ap mac address**
- **15. collect wireless client mac address**
- **16. end**

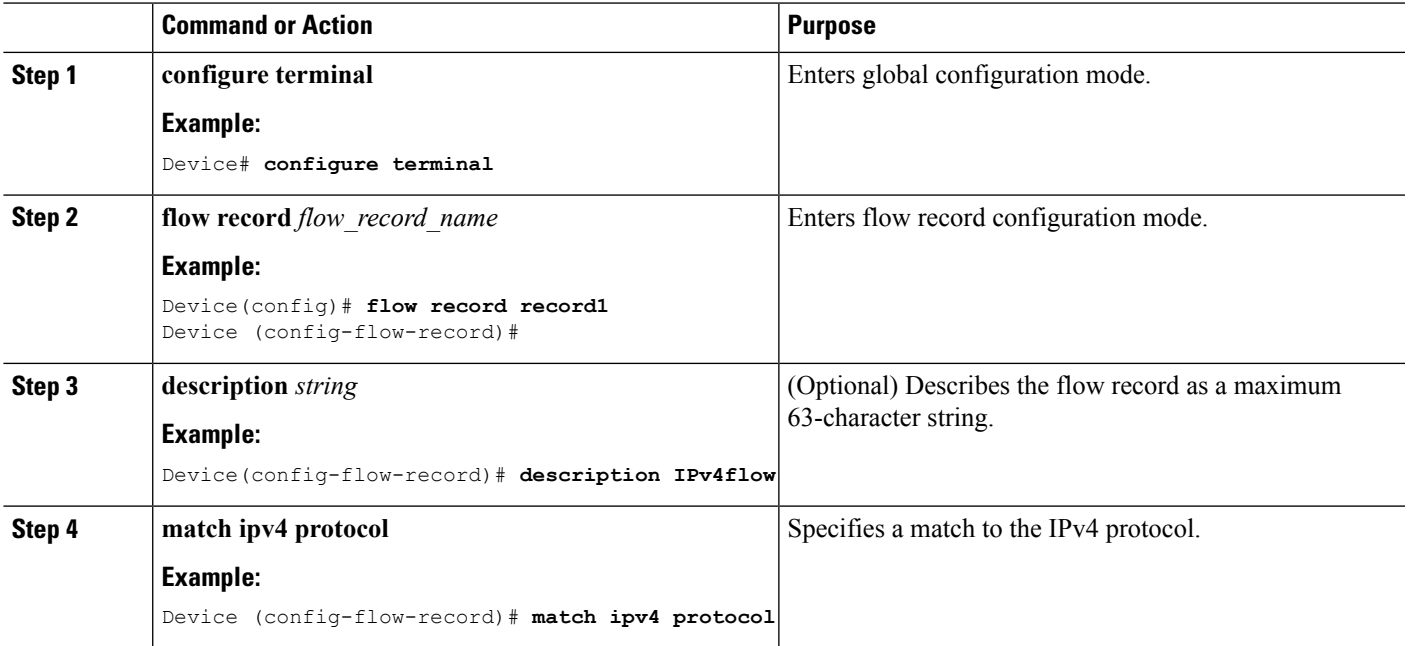

 $\mathbf I$ 

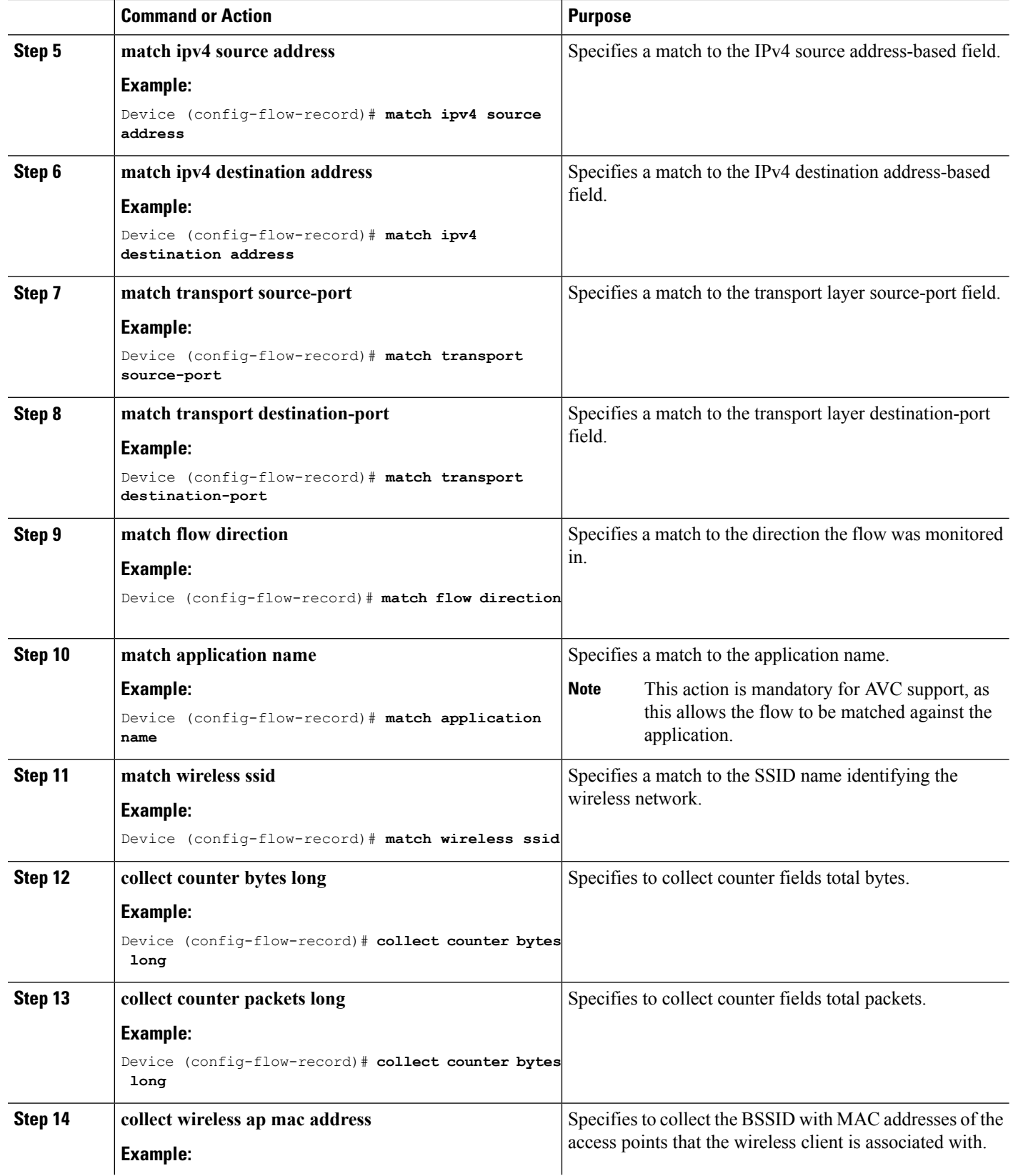

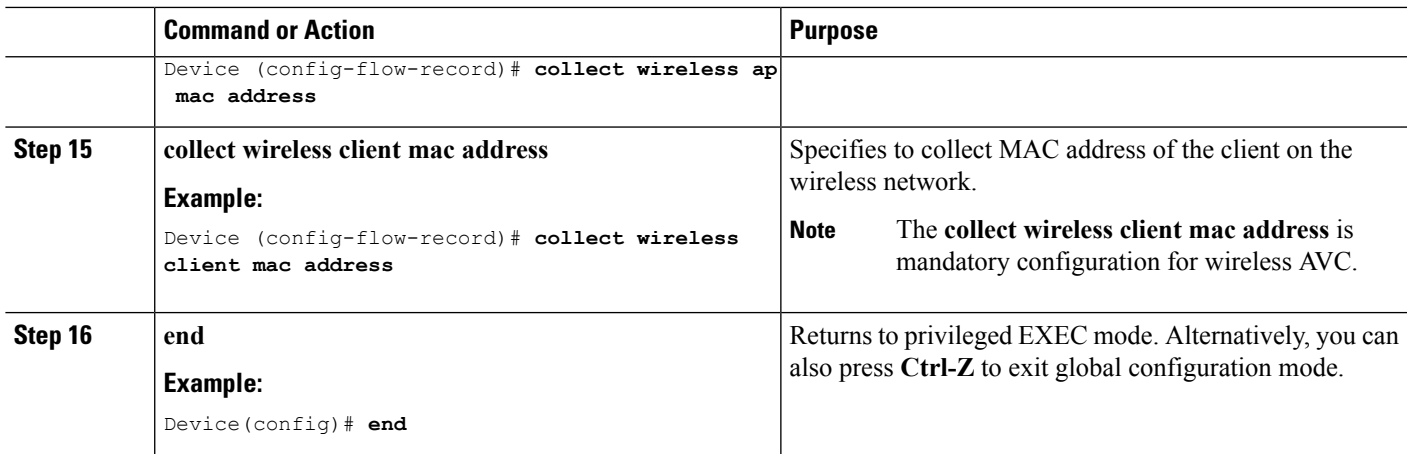

### <span id="page-2424-0"></span>**Creating a Flow Exporter (Optional)**

You can create a flow export to define the export parameters for a flow. This is an optional procedure for configuring flow parameters.

#### **SUMMARY STEPS**

- **1. configure terminal**
- **2. flow exporter** *flow\_exporter\_name*
- **3. description** *string*
- **4. destination** *{hostname | ip-address}*
- **5. transport udp** *port-value*
- **6. option application-table timeout** *seconds* **(optional)**
- **7. option usermac-table timeout** *seconds* **(optional)**
- **8. end**
- **9. show flow exporter**
- **10. end**

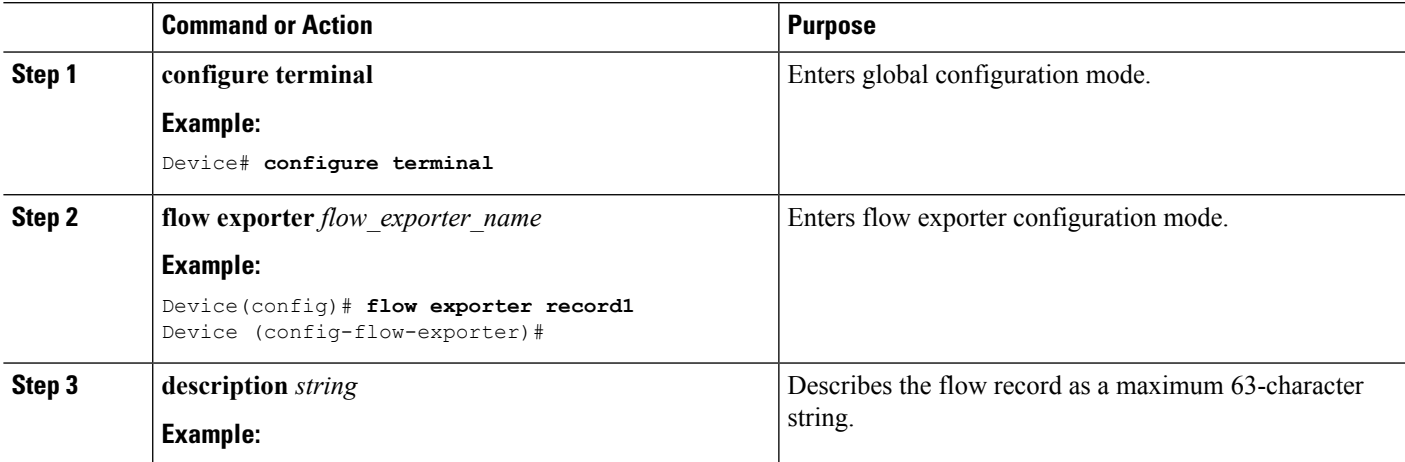

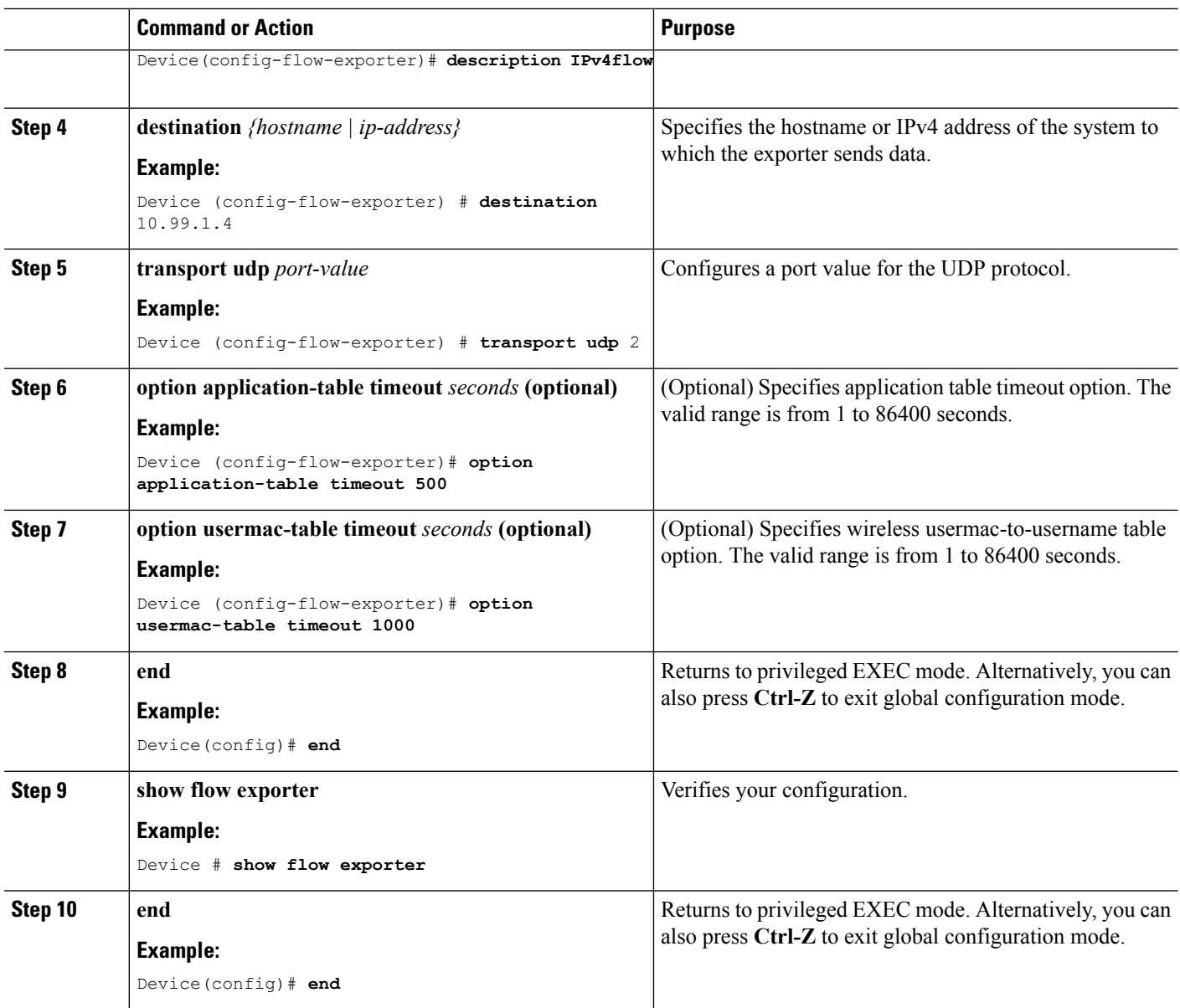

### **Creating a Flow Monitor**

You can create a flow monitor and associate it with a flow record and a flow exporter.

#### **SUMMARY STEPS**

- **1. configure terminal**
- **2. flow monitor** *monitor-name*
- **3. description** *description*
- **4. record** *record-name*
- **5. exporter** *exporter-name*
- **6. cache timeout** {**active** | **inactive**} **(Optional)**
- **7. end**
- **8. show flow monitor**

#### **DETAILED STEPS**

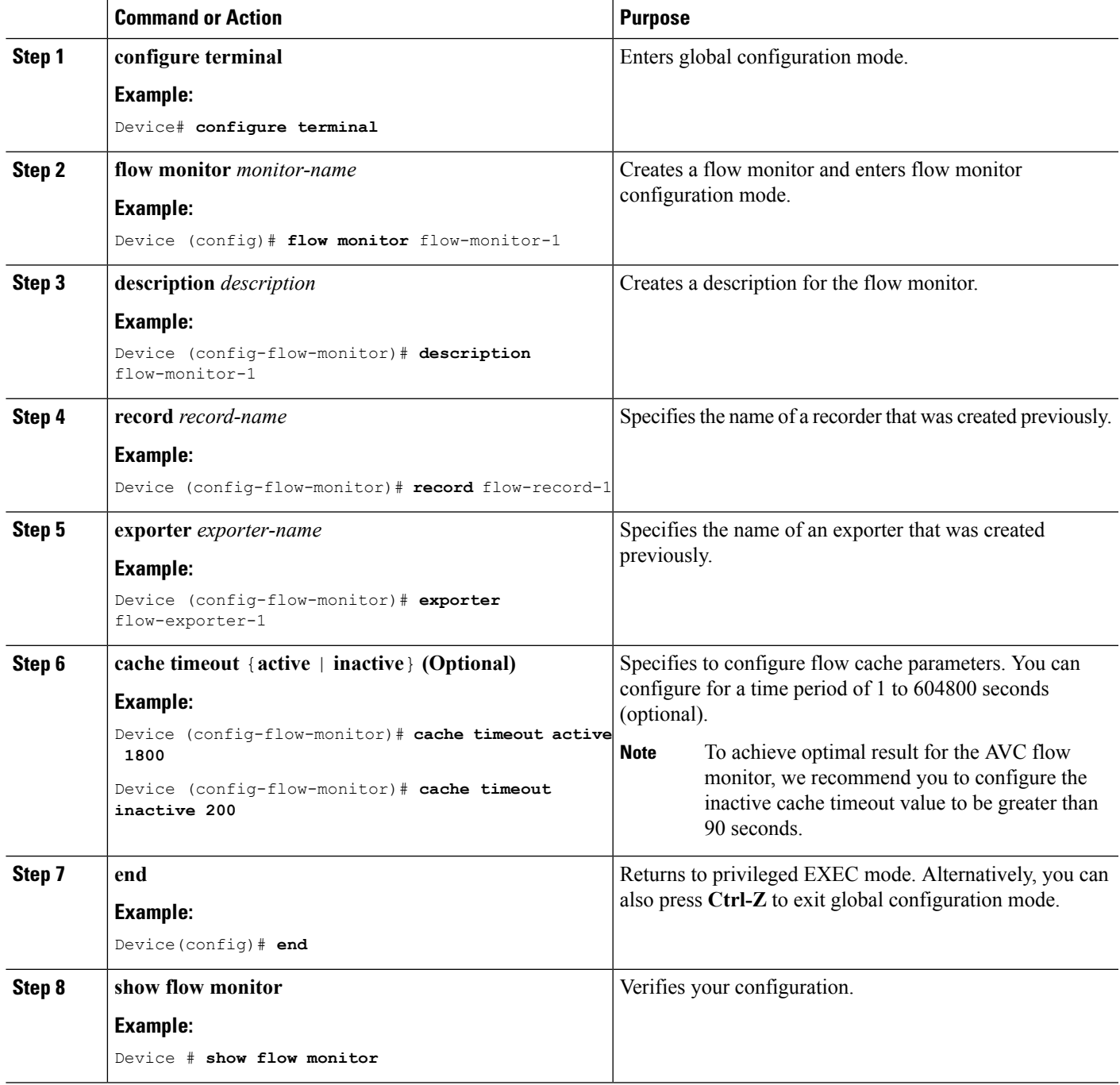

### **Creating AVC QoS Policy**

 $\overline{\phantom{a}}$ 

To create AVC QoS policy, perform these general steps:

- **1.** Create a class map with match protocol filters.
- **2.** Create a policy map.
- **3.** Apply a policy map to the client in one of the following ways:
	- **a.** Apply a policy map over WLAN either from the CLI or GUI.
	- **b.** Apply a policy map through the AAA server (ACS server or ISE) from the CLI.

For more information, refer to the *Cisco Identity Services Engine User Guide* and *Cisco Secure Access Control System User Guide*.

**c.** Apply local policies either from the CLI or GUI.

#### **Creating a Class Map**

You need to create a class map before configuring any match protocol filter. The QoS actions such as marking, policing, and dropping can be applied to the traffic. The AVC match protocol filters are applied only for the wireless clients. Refer 8.0 [protocol](http://www.cisco.com/c/en/us/products/collateral/ios-nx-os-software/network-based-application-recognition-nbar/product_bulletin_c25-627831.html) pack for the protocols supported.

#### **SUMMARY STEPS**

- **1. configure terminal**
- **2. class-map** *class-map-name*
- **3. match protocol** {*application-name* | **attribute category** *category-name* | **attribute sub-category** *sub-category-name* | **attribute application-group** *application-group-name*}
- **4. end**

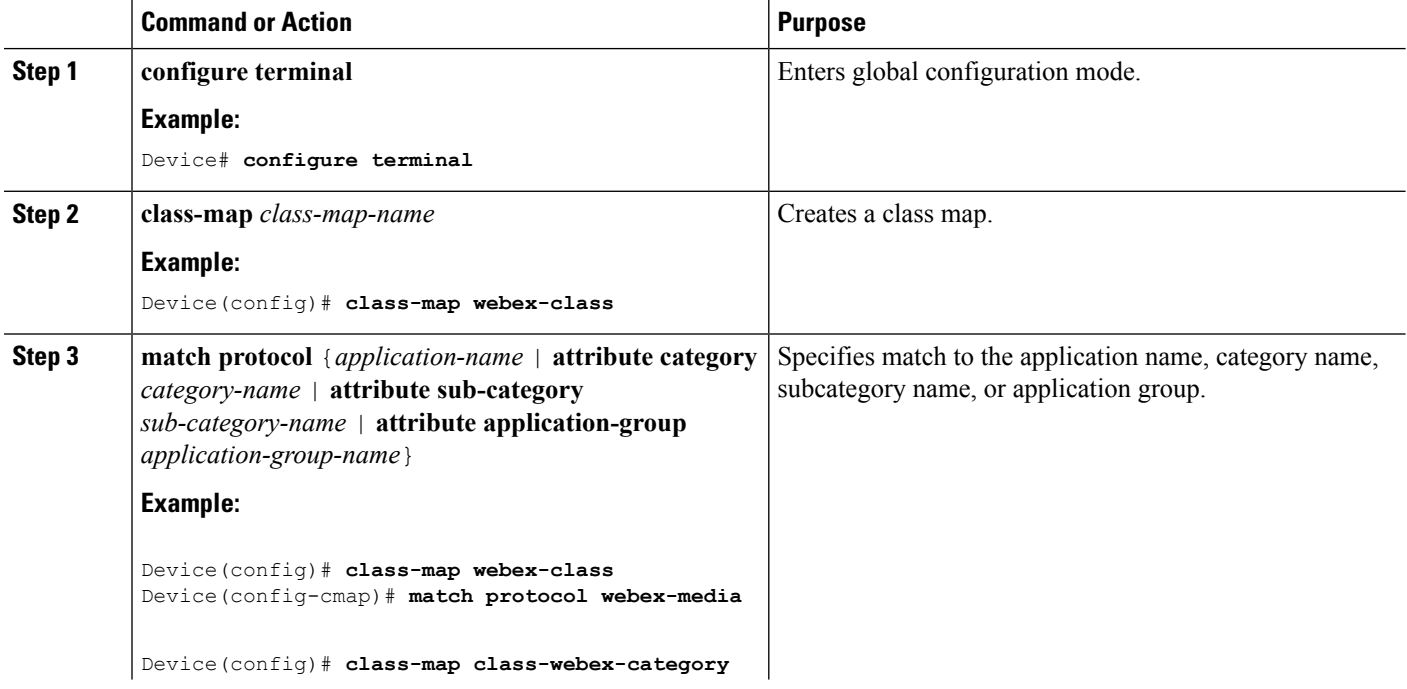

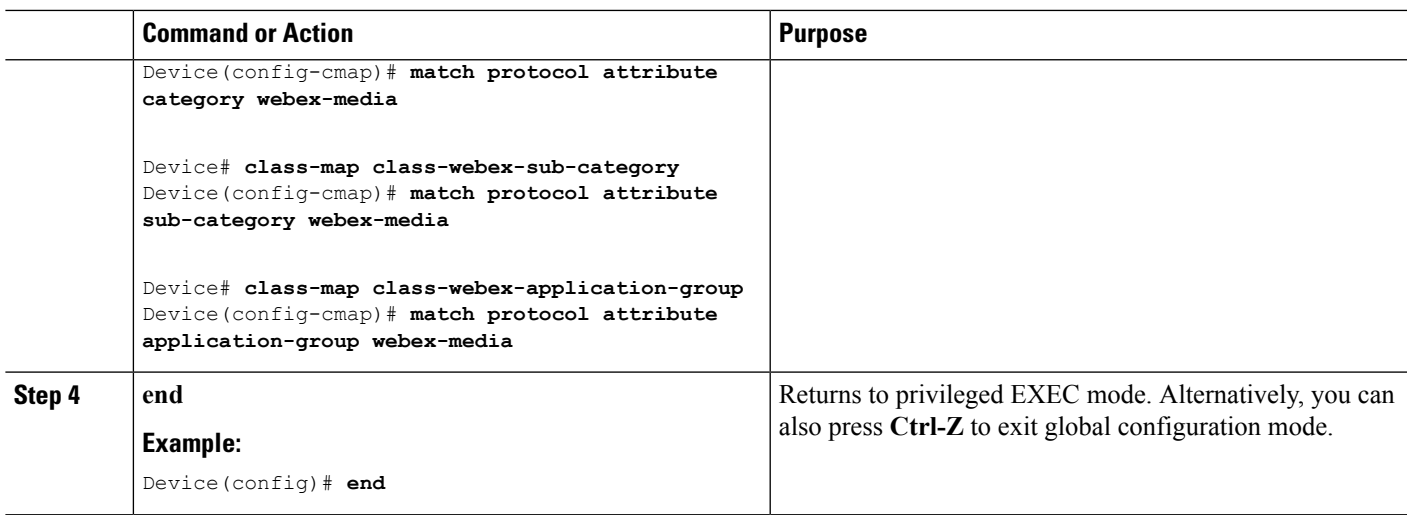

#### **Creating a Policy Map**

#### **SUMMARY STEPS**

- **1. configure terminal**
- **2. policy-map** *policy-map-name*
- **3. class** [*class-map-name* | **class-default**]
- **4. police** *rate-bps burst-byte* [**exceed-action** {**drop** | **policed-dscp-transmit**}]
- **5. set** {**dscp** *new-dscp* | **cos** *cos-value*}
- **6. end**

#### **DETAILED STEPS**

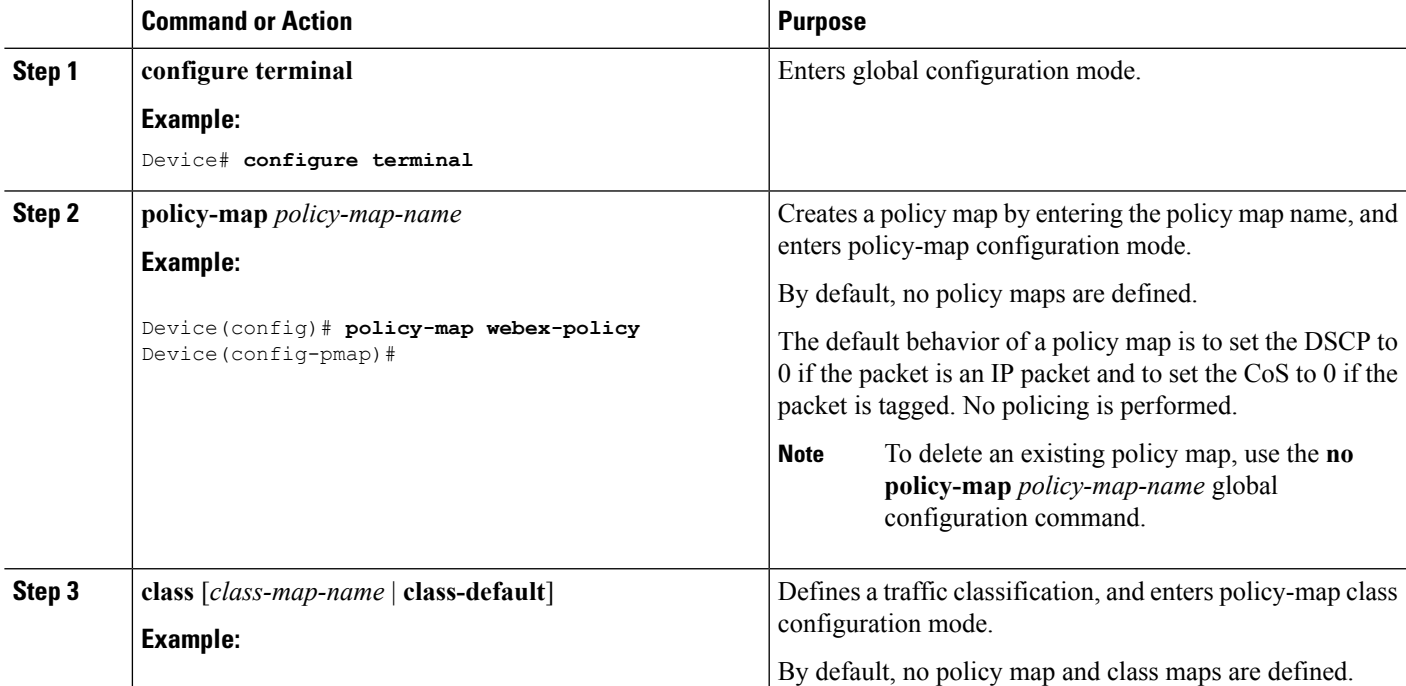

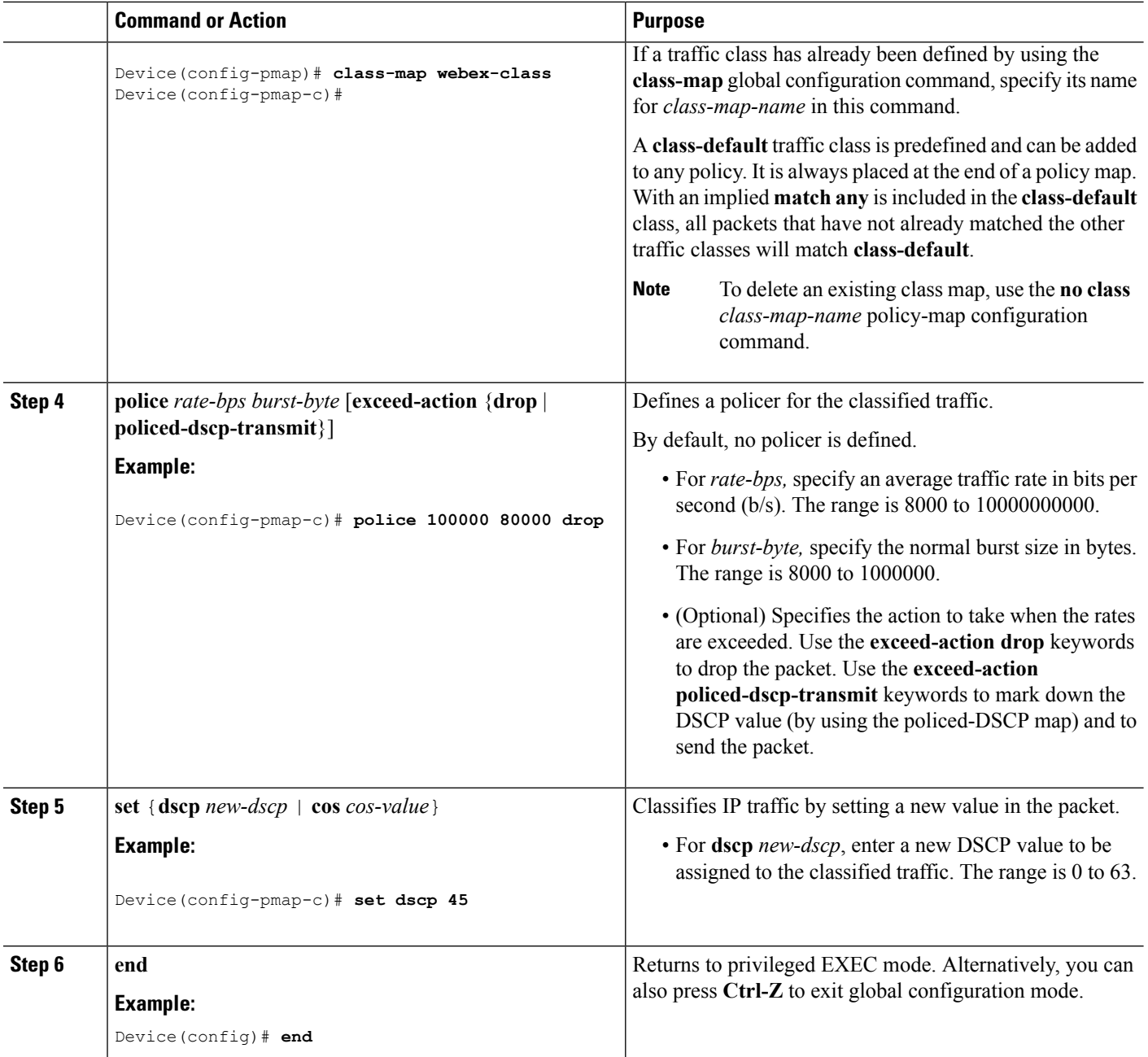

#### **What to do next**

After creating your policy maps, attach the traffic policy or polices to an interface using the **service-policy** command.

#### **Configuring Local Policies (CLI)**

Configuring Local Policies (CLI)

To configure local policies, complete these procedures:

**Software Configuration Guide, Cisco IOS XE Denali 16.2.x (Catalyst 3850 Switches)**

- **1.** Create a service template.
- **2.** Create an interface template.
- **3.** Create a parameter map.
- **4.** Create a policy map.
- **5.** Apply a local policy on a WLAN.

#### Creating <sup>a</sup> Service Template (CLI)

#### **SUMMARY STEPS**

- **1. configure terminal**
- **2. service-template** *service-template-name*
- **3. access-group** *acl\_list*
- **4. vlan** *vlan\_id*
- **5. absolute-timer** *seconds*
- **6. service-policy qos** {**input** | **output**}
- **7. end**

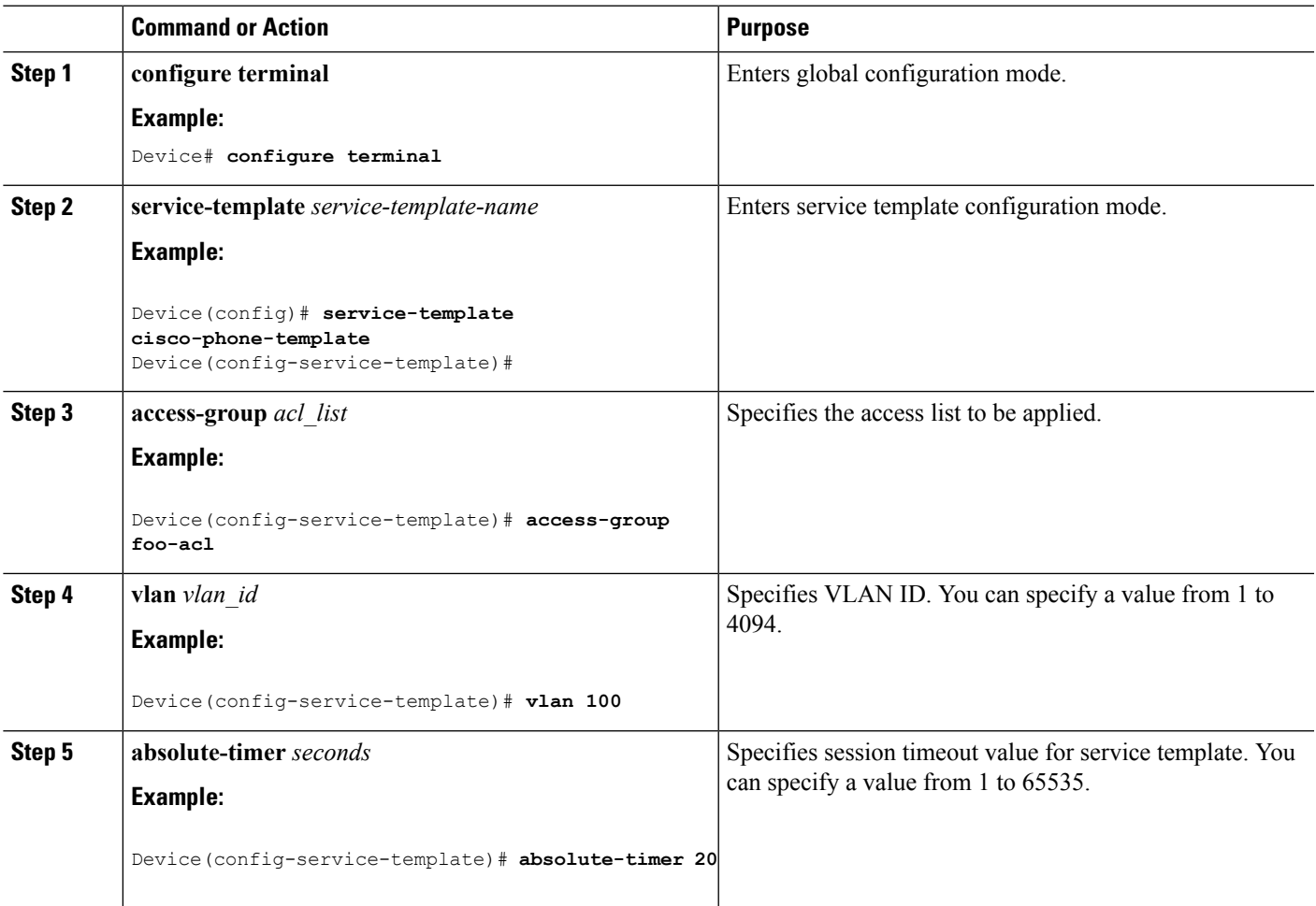

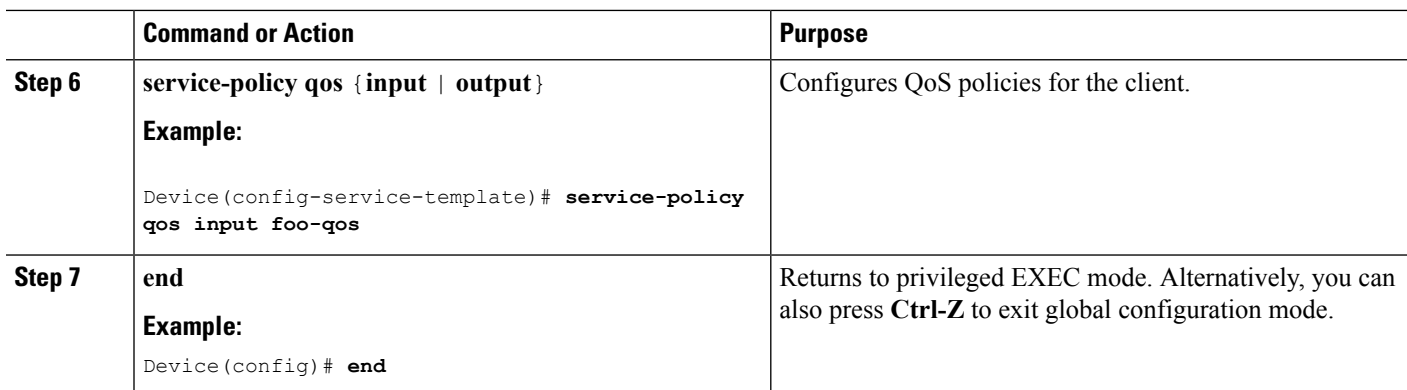

#### Creating <sup>a</sup> Parameter Map (CLI)

Parameter map is preferred to use than class map.

#### **SUMMARY STEPS**

- **1. configure terminal**
- **2. parameter-map type subscriber attribute-to-service** *parameter-map-name*
- **3.** *map-index* **map** { **device-type** | **mac-address** | **oui** | **user-role** | **username**} {**eq** | **not-eq** | **regex** *filter-name* }
- **4. interface-template** *interface-template-name*
- **5. end**

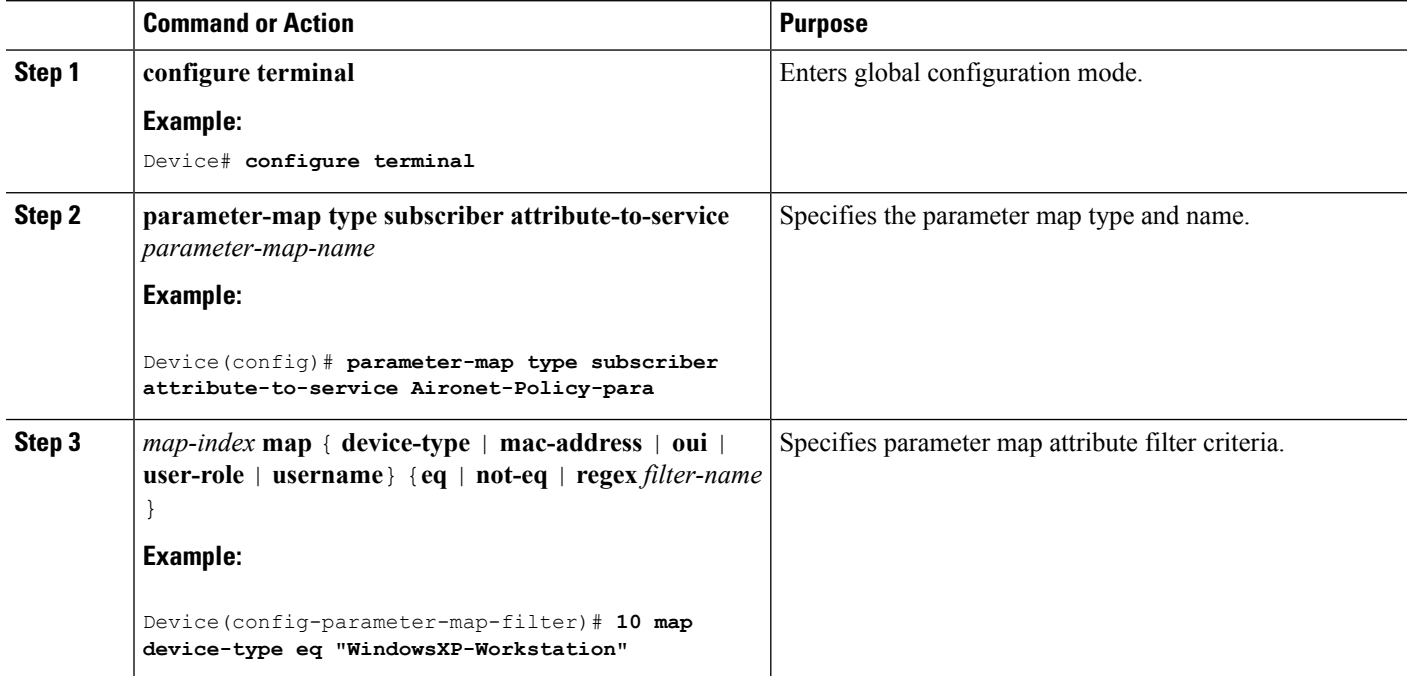

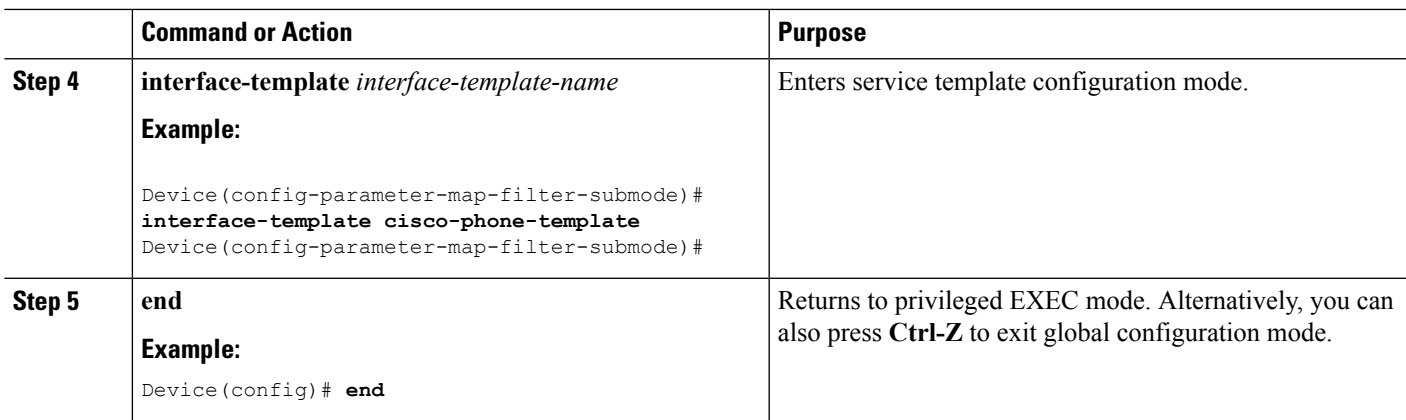

#### **Related Topics**

Information About [Configuring](#page-1169-0) Local Policies, on page 1054 Restrictions for [Configuring](#page-1168-0) Local Policies, on page 1053 [Monitoring](#page-1175-0) Local Policies, on page 1060 Examples: Local Policies [Configuration](#page-1176-0), on page 1061

#### Creating <sup>a</sup> Policy Map (CLI)

#### **SUMMARY STEPS**

- **1. configure terminal**
- **2. policy-map type control subscriber** *policy-map-name*
- **3. event identity-update** {**match-all** | **match-first**}
- **4.** *class\_number* **class** {*class\_map\_name* | **always** } {**do-all** | **do-until-failure** | **do-until-success**}
- **5.** *action-index* **map attribute-to-service table** *parameter-map-name*
- **6. end**

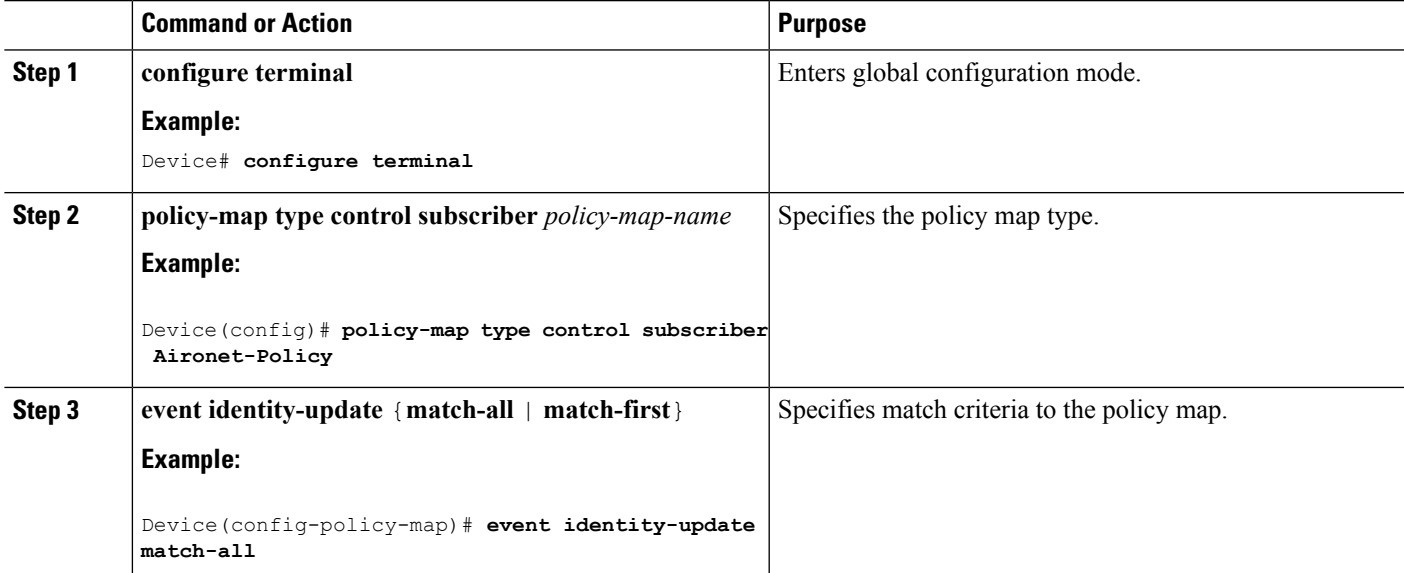

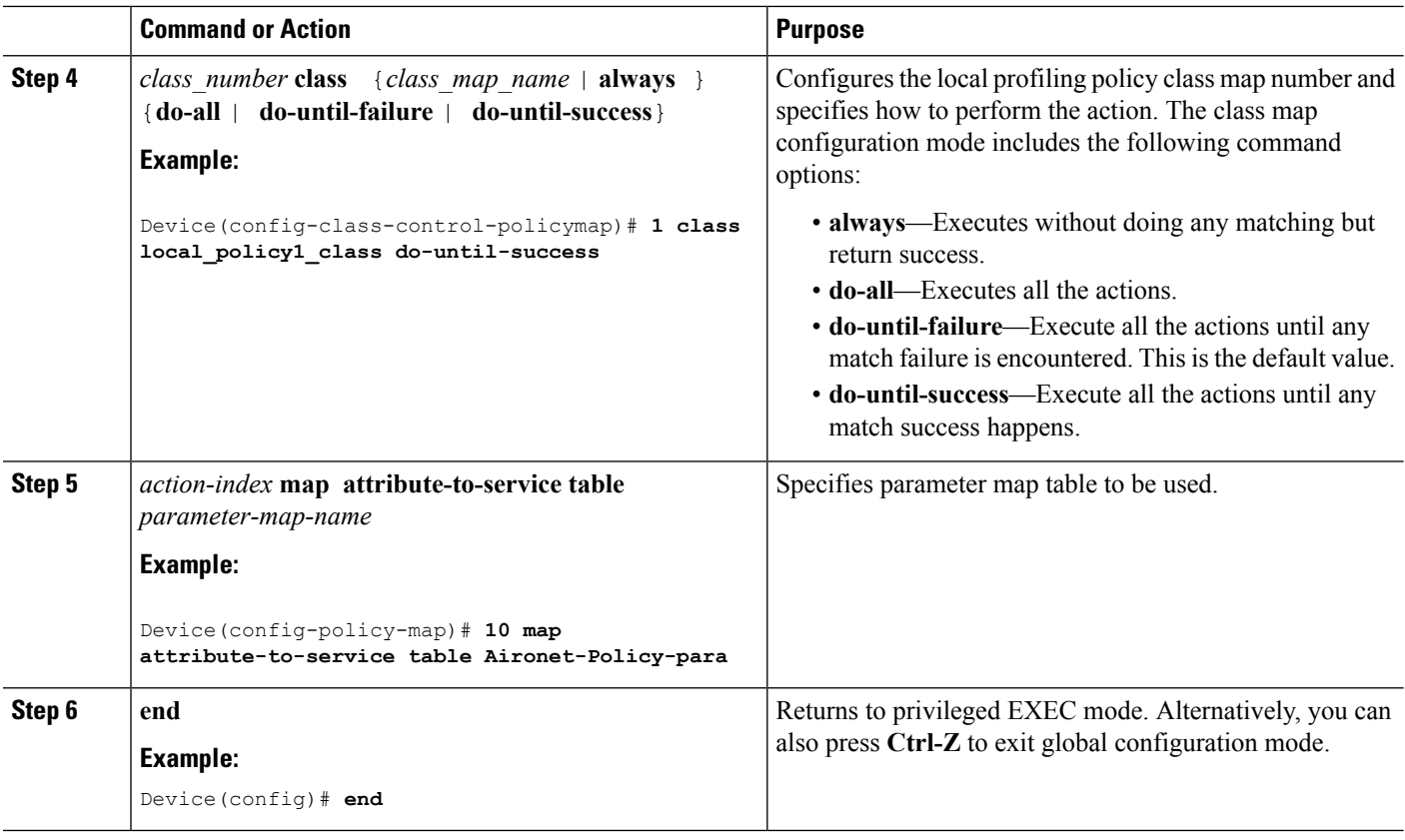

#### **Related Topics**

Information About [Configuring](#page-1169-0) Local Policies, on page 1054 Restrictions for [Configuring](#page-1168-0) Local Policies, on page 1053 [Monitoring](#page-1175-0) Local Policies, on page 1060 Examples: Local Policies [Configuration,](#page-1176-0) on page 1061

#### Applying <sup>a</sup> Local Policy for <sup>a</sup> Device on <sup>a</sup> WLAN (CLI)

#### **Before you begin**

If the service policy contains any device type-based rulesin the parameter map, ensure that the device classifier is already enabled.

You should use the **device classification** command to classify the device for it to be displayed correctly on the show command output. **Note**

#### **SUMMARY STEPS**

- **1. configure terminal**
- **2. wlan** *wlan-name*
- **3. service-policy type control subscriber** *policymapname*
- **4. profiling local http (optional)**
- **5. profiling radius http (optional)**
- **6. no shutdown**
- **7. end**

#### **DETAILED STEPS**

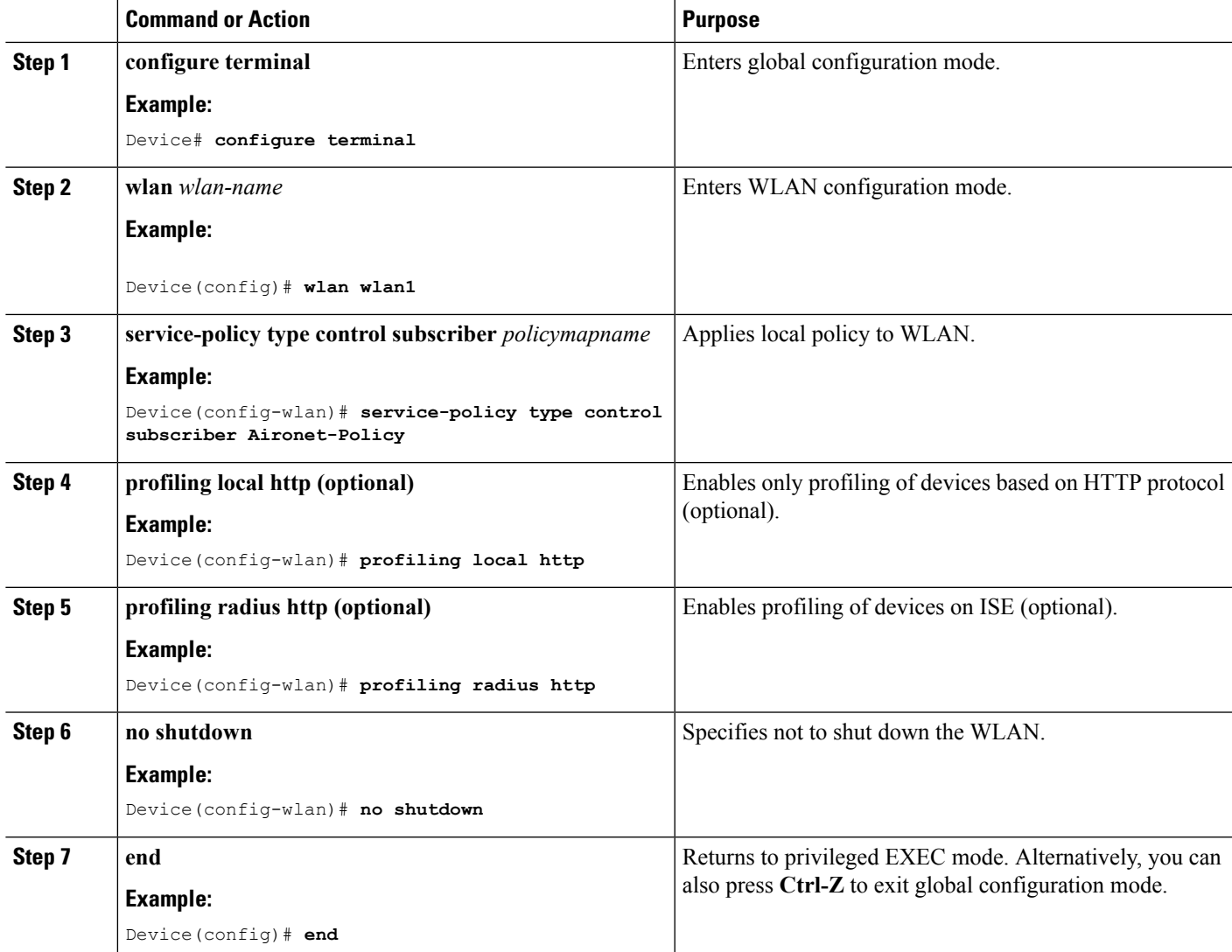

#### **Related Topics**

Information About [Configuring](#page-1169-0) Local Policies, on page 1054 Restrictions for [Configuring](#page-1168-0) Local Policies, on page 1053 [Monitoring](#page-1175-0) Local Policies, on page 1060 Examples: Local Policies [Configuration](#page-1176-0), on page 1061

### **Configuring WLAN to Apply Flow Monitor in IPV4 Input/Output Direction**

### **SUMMARY STEPS**

- **1. configure terminal**
- **2. wlan** *wlan-id*
- **3. ip flow monitor** *monitor-name* **{input | output}**
- **4. end**

### **DETAILED STEPS**

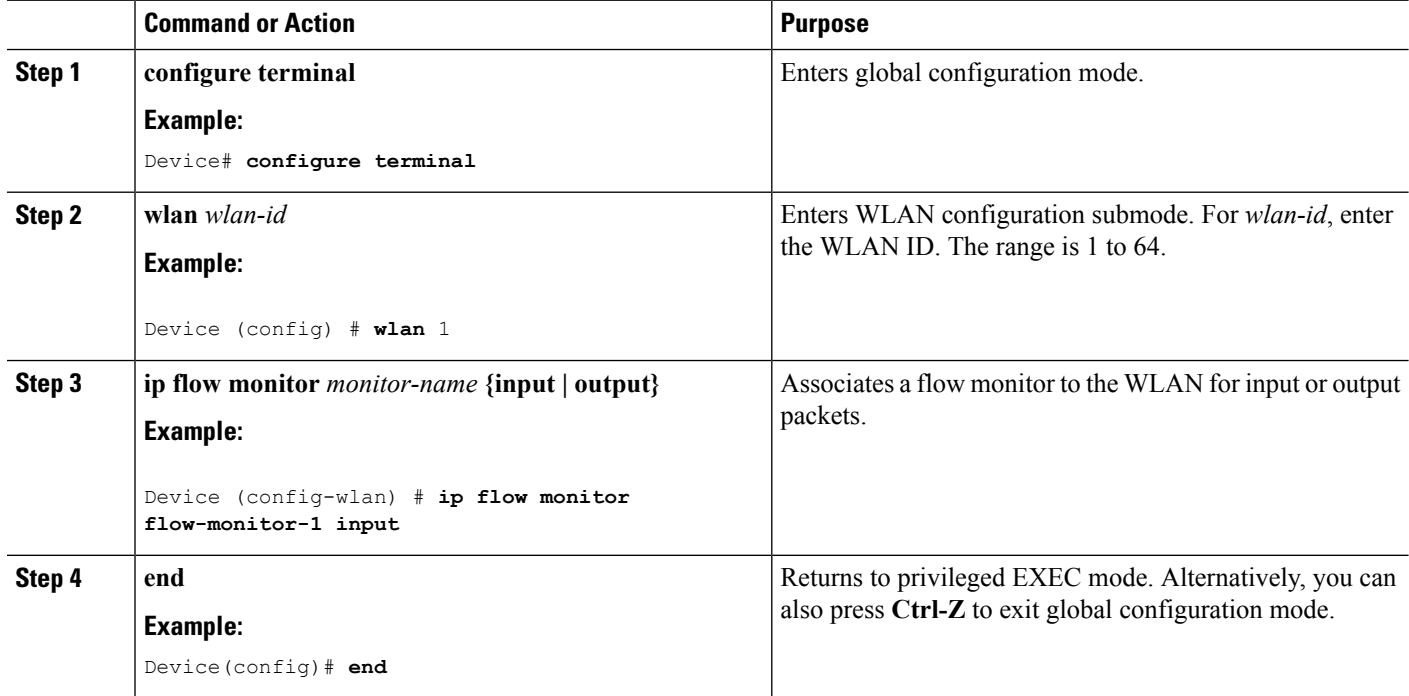

# <span id="page-2435-0"></span>**Monitoring Application Visibility and Control**

### **Monitoring Application Visibility and Control (CLI)**

This section describes the new commands for application visibility.

The following commands can be used to monitor application visibility on the and access points.

#### **Table 190: Monitoring Application Visibility Commands on the**

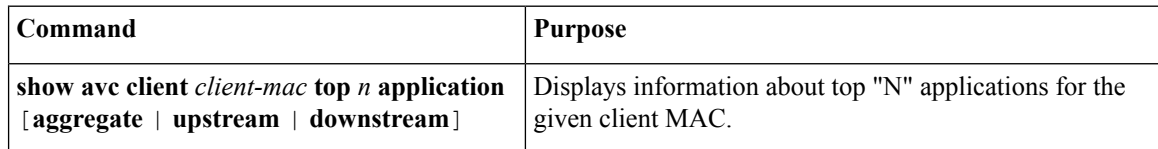

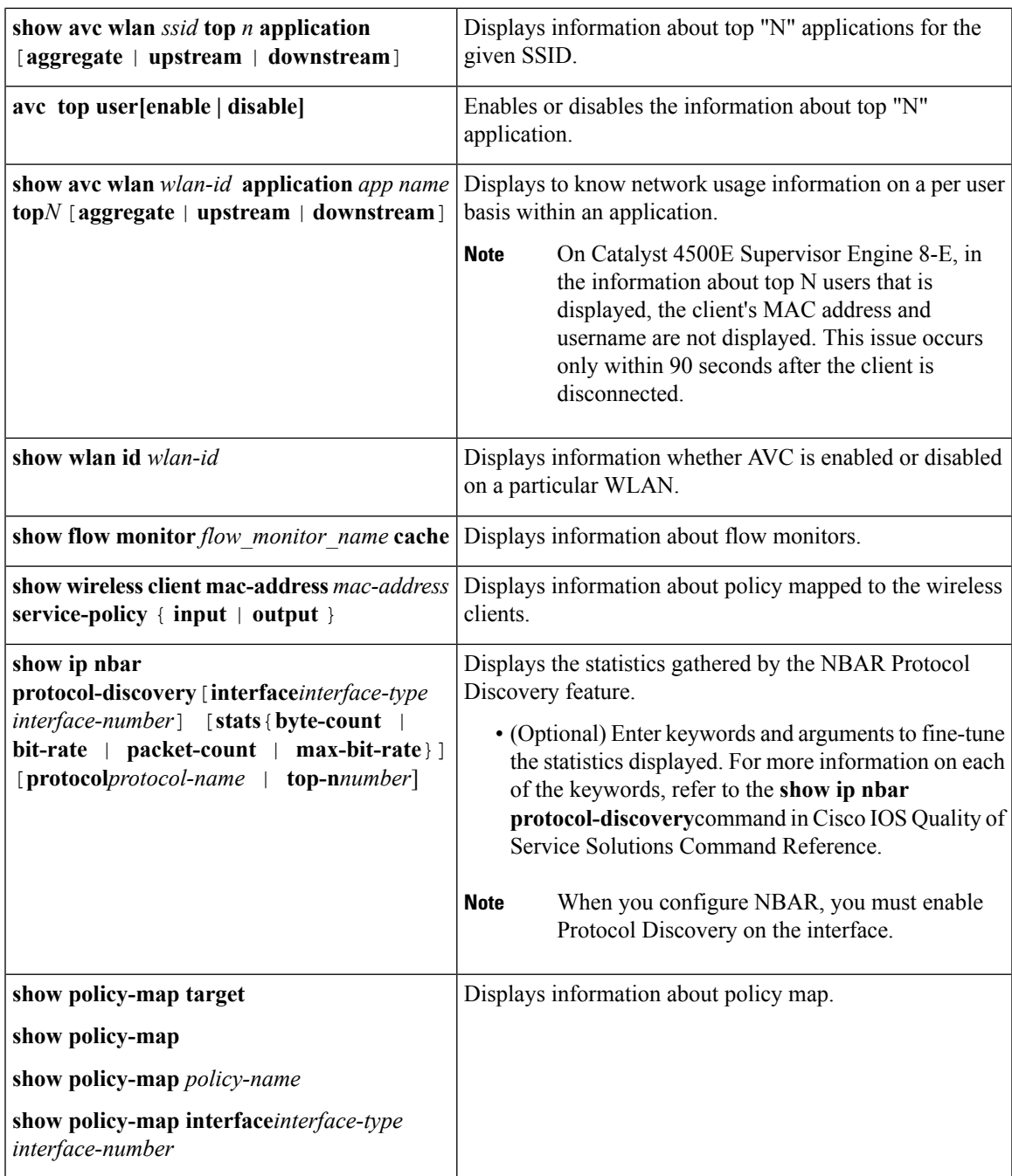

#### **Table 191: Clearing Application Visibility Statistics Commands**

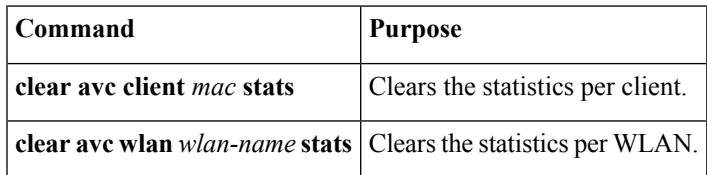

### <span id="page-2437-0"></span>**Examples: Application Visibility and Control**

### **Examples: Application Visibility Configuration**

This example shows how to create a flow record, create a flow monitor, apply the flow record to the flow monitor, and apply the flow monitor on a WLAN:

```
Device# configure terminal
Device(config)# flow record fr_v4
Device(config-flow-record)# match ipv4 protocol
Device(config-flow-record)# match ipv4 source address
Device(config-flow-record)# match ipv4 destination address
Device(config-flow-record)# match transport destination-port
Device(config-flow-record)# match flow direction
Device(config-flow-record)# match application name
Device(config-flow-record)# match wireless ssid
Device(config-flow-record)# collect counter bytes long
Device(config-flow-record)# collect counter packets long
Device(config-flow-record)# collect wireless ap mac address
Device(config-flow-record)# collect wireless client mac address
Device(config)#end
Device# configure terminal
Device# flow monitor fm_v4
Device(config-flow-monitor)# record fr_v4
Device(config-flow-monitor)# cache timeout active 1800
Device(config)#end
Device(config)#wlan wlan1
Device(config-wlan)#ip flow monitor fm_v4 input
Device(config-wlan)#ip flow mon fm-v4 output
```
Device(config)#**end**

This example shows how to create class maps with apply match protocol filtersfor application name, category, and subcategory:

```
Device# configure terminal
Device(config)# class-map cat-browsing
Device(config-cmap)# match protocol attribute category browsing
Device(config-cmap)#end
Device# configure terminal
Device(config)# class-map cat-fileshare
Device(config-cmap)# match protocol attribute category file-sharing
Device(config-cmap)#end
Device# configure terminal
Device(config)# class-map match-any subcat-terminal
Device(config-cmap)# match protocol attribute sub-category terminal
Device(config-cmap)#end
```
**Examples: Application Visibility and Control QoS Configuration**

```
Device# configure terminal
Device(config)# class-map match-any webex-meeting
Device(config-cmap)# match protocol webex-meeting
Device(config-cmap)#end
```
This example shows how to create policy maps and define existing class maps for upstream QoS:

```
Device# configure terminal
Device(config)# policy-map test-avc-up
Device(config-pmap)# class cat-browsing
Device(config-pmap-c)# police 150000
Device(config-pmap-c)# set dscp 12
Device(config-pmap-c)#end
```

```
Device# configure terminal
Device(config)# policy-map test-avc-up
Device(config-pmap)# class cat-fileshare
Device(config-pmap-c)# police 1000000
Device(config-pmap-c)# set dscp 20
Device(config-pmap-c)#end
```

```
Device# configure terminal
Device(config)# policy-map test-avc-up
Device(config-pmap)# class subcat-terminal
Device(config-pmap-c)# police 120000
Device(config-pmap-c)# set dscp 15
Device(config-pmap-c)#end
```

```
Device# configure terminal
Device(config)# policy-map test-avc-up
Device(config-pmap)# class webex-meeting
Device(config-pmap-c)# police 50000000
Device(config-pmap-c)# set dscp 21
Device(config-pmap-c)#end
```
This example shows how to create policy maps and define existing class maps for downstream QoS:

```
Device# configure terminal
Device(config)# policy-map test-avc-down
Device(config-pmap)# class cat-browsing
Device(config-pmap-c)# police 200000
Device(config-pmap-c)# set dscp 10
Device(config-pmap-c)#end
```

```
Device# configure terminal
Device(config)# policy-map test-avc-up
Device(config-pmap)# class cat-fileshare
Device(config-pmap-c)# police 300000
Device(config-pmap-c)# set wlan user-priority 2
Device(config-pmap-c)# set dscp 20
Device(config-pmap-c)#end
```

```
Device# configure terminal
Device(config)# policy-map test-avc-up
Device(config-pmap)# class subcat-terminal
Device(config-pmap-c)# police 100000
```

```
Device(config-pmap-c)# set dscp 25
Device(config-pmap-c)#end
Device# configure terminal
Device(config)# policy-map test-avc-up
Device(config-pmap)# class webex-meeting
Device(config-pmap-c)# police 60000000
Device(config-pmap-c)# set dscp 41
Device(config-pmap-c)#end
```
This example shows how to apply defined QoS policy on a WLAN:

```
Device# configure terminal
Device(config)#wlan alpha
Device(config-wlan)#shut
Device(config-wlan)#end
Device(config-wlan)#service-policy client input test-avc-up
Device(config-wlan)#service-policy client output test-avc-down
Device(config-wlan)#no shut
Device(config-wlan)#end
```
### **Example: Configuring QoS Attribute for Local Profiling Policy**

The following example shows how to configure QoS attribute for a local profiling policy:

```
Device(config)# class-map type control subscriber match-all local_policy1_class
Device(config-filter-control-classmap)# match device-type android
Device(config)# service-template local_policy1_template
Device(config-service-template)# vlan 40
Device(config-service-template)# service-policy qos output local_policy1
Device(config)# policy-map type control subscriber local_policy1
Device(config-event-control-policymap)# event identity-update match-all
Device(config-class-control-policymap)# 1 class local_policy1_class do-until-success
Device(config-action-control-policymap)# 1 activate service-template local_policy1_template
Device(config)# wlan open_auth 9
Device(config-wlan)# client vlan VLAN40
Device(config-wlan)# service-policy type control subscriber local_policy1
```
### <span id="page-2439-0"></span>**Additional References for Application Visibility and Control**

#### **Related Documents**

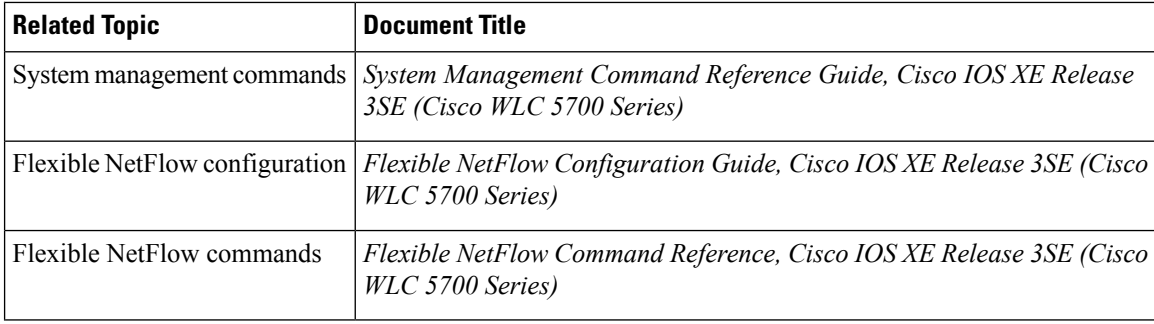

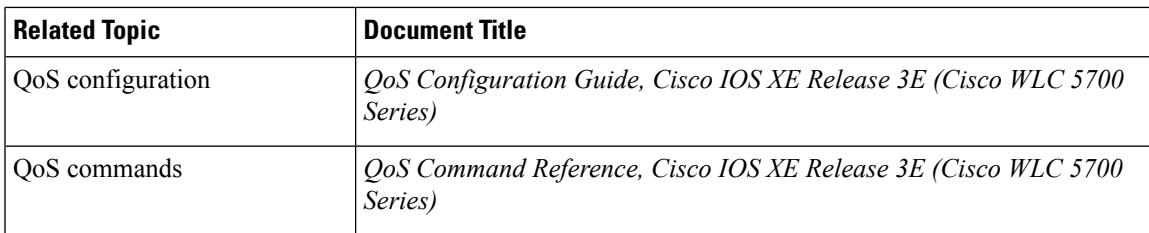

#### **Standards and RFCs**

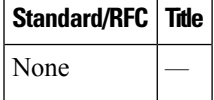

#### **MIBs**

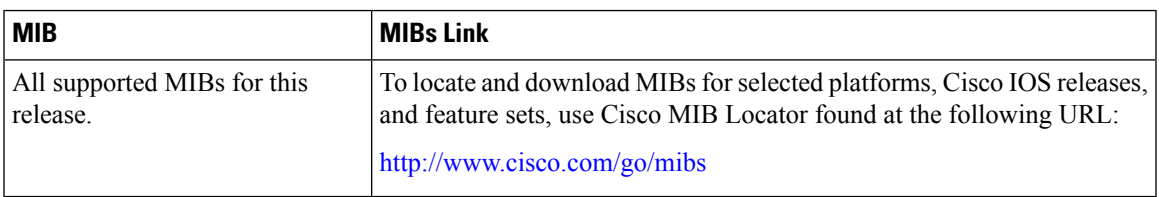

#### **Technical Assistance**

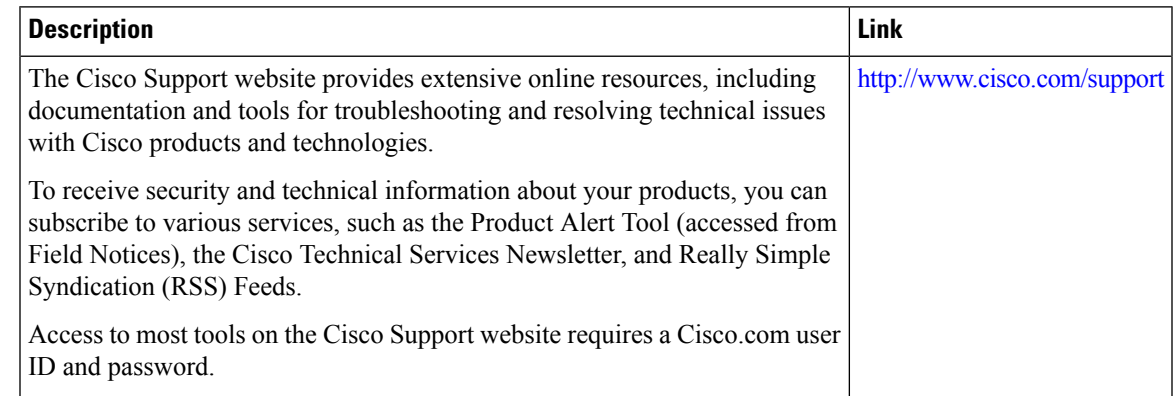

# <span id="page-2440-0"></span>**Feature History and Information For Application Visibility and Control**

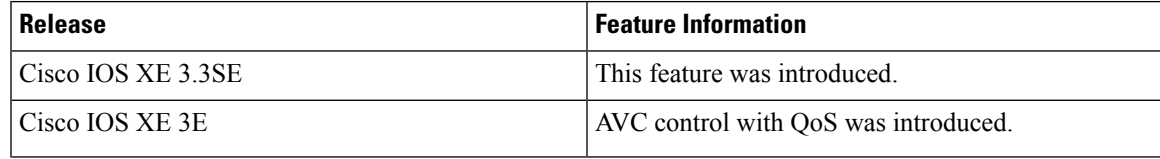

I

**Feature History and Information For Application Visibility and Control**

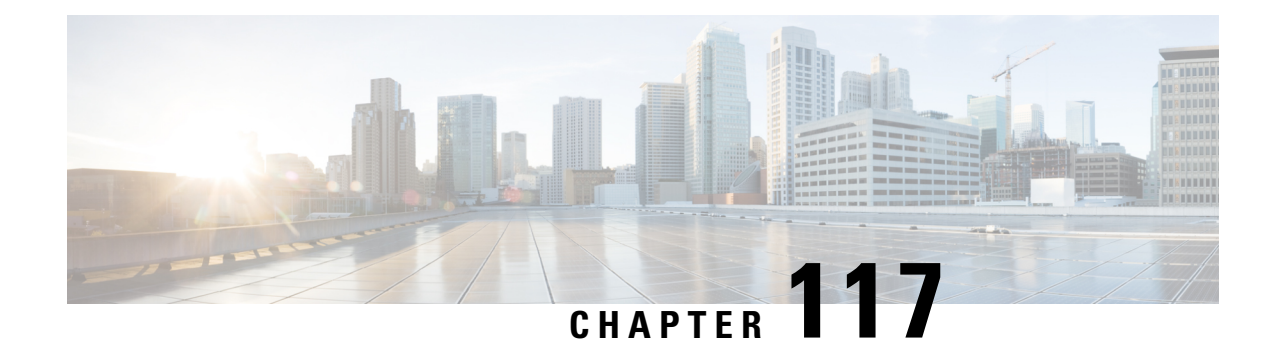

# **Configuring Location Settings**

- Finding Feature [Information,](#page-2442-0) on page 2327
- Information About [Configuring](#page-2442-1) Location Settings, on page 2327
- How to [Configure](#page-2443-0) Location Settings, on page 2328
- [Monitoring](#page-2447-0) Location Settings and NMSP Settings, on page 2332
- Examples: Location Settings [Configuration,](#page-2448-0) on page 2333
- Examples: NMSP Settings [Configuration,](#page-2448-1) on page 2333
- Additional [References](#page-2449-0) for Location Settings, on page 2334
- Feature History and Information For Performing Location Settings [Configuration,](#page-2450-0) on page 2335

### <span id="page-2442-0"></span>**Finding Feature Information**

Your software release may not support all of the features documented in this module. For the latest feature information and caveats, see the release notes for your platform and software release.

Use Cisco Feature Navigator to find information about platform support and Cisco software image support. To access Cisco Feature Navigator, go to [http://www.cisco.com/go/cfn.](http://www.cisco.com/go/cfn) An account on Cisco.com is not required.

# <span id="page-2442-1"></span>**Information About Configuring Location Settings**

The device determines the location of client devices by gathering Received Signal Strength Indication (RSSI) measurements from access points all around the client of interest. The device can obtain location reports from up to 16 access points for clients, RFID tags, and rogue access points.

You can configure the path loss measurement (S60) request for normal clients or calibrating clients to improve location accuracy.

# <span id="page-2443-0"></span>**How to Configure Location Settings**

### **Configuring Location Settings (CLI)**

#### **SUMMARY STEPS**

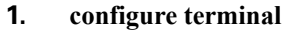

- **2. location plm** {**calibrating** [**multiband** | **uniband**] | **client** *burst\_interval*
- **3. location rssi-half-life** {**calibrating-client** | **client** | **rogue-aps** | **tags** } *seconds*
- **4. location expiry** {**calibrating-client** | **client** | **rogue-aps** | **tags** } *timeout*
- **5. location algorithm** {**rssi-average** | **simple**}
- **6. location admin-tag** *string*
- **7. location civic-location identifier** {*identifier* | **host**}
- **8. location custom-location identifier** {*identifier* | **host**}
- **9. location geo-location identifier** {*identifier* | **host**}
- **10. location prefer** {**cdp** | **lldp-med** | **static**} **weight** *priority\_value*
- **11. location rfid** {**status** | **timeout** | **vendor-name**}
- **12. end**

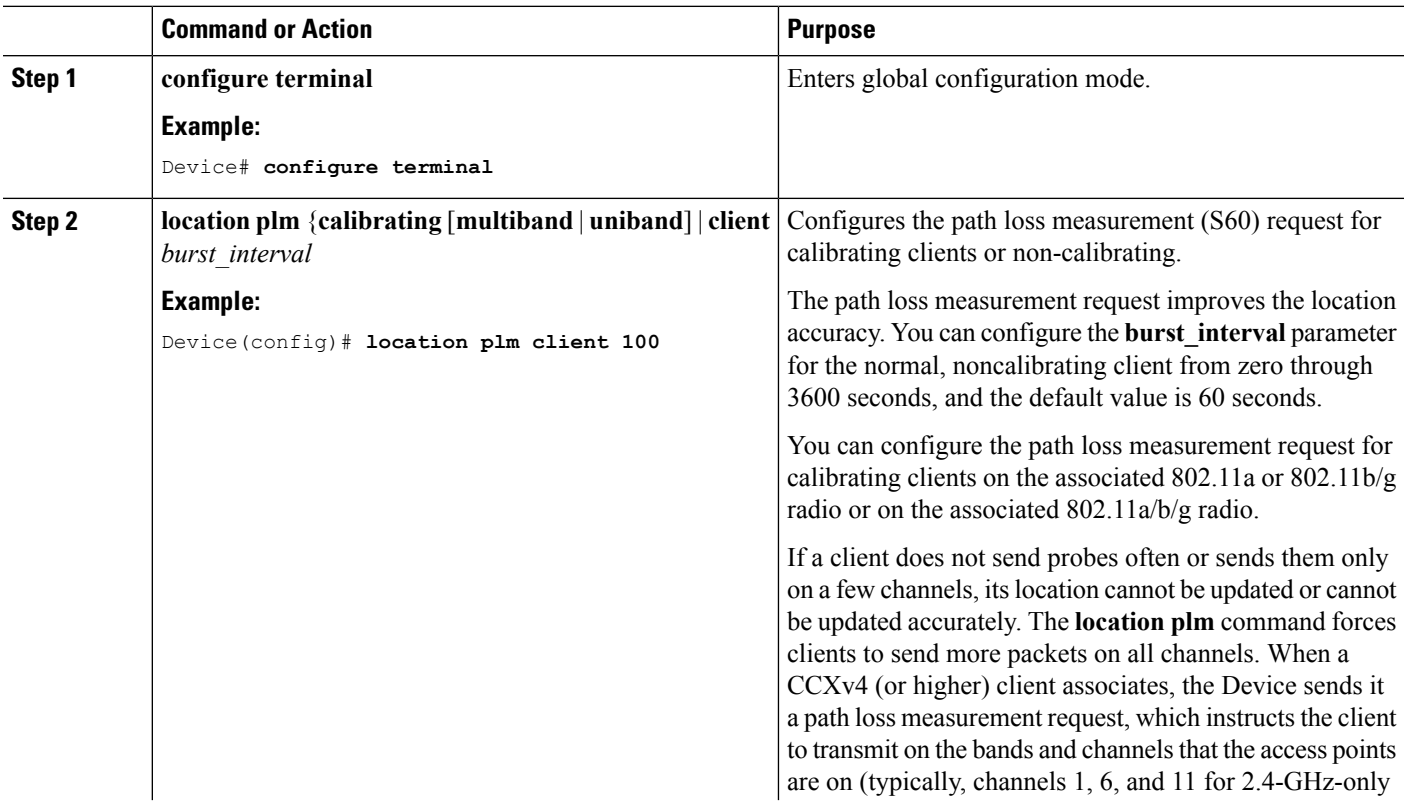

 $\mathbf l$ 

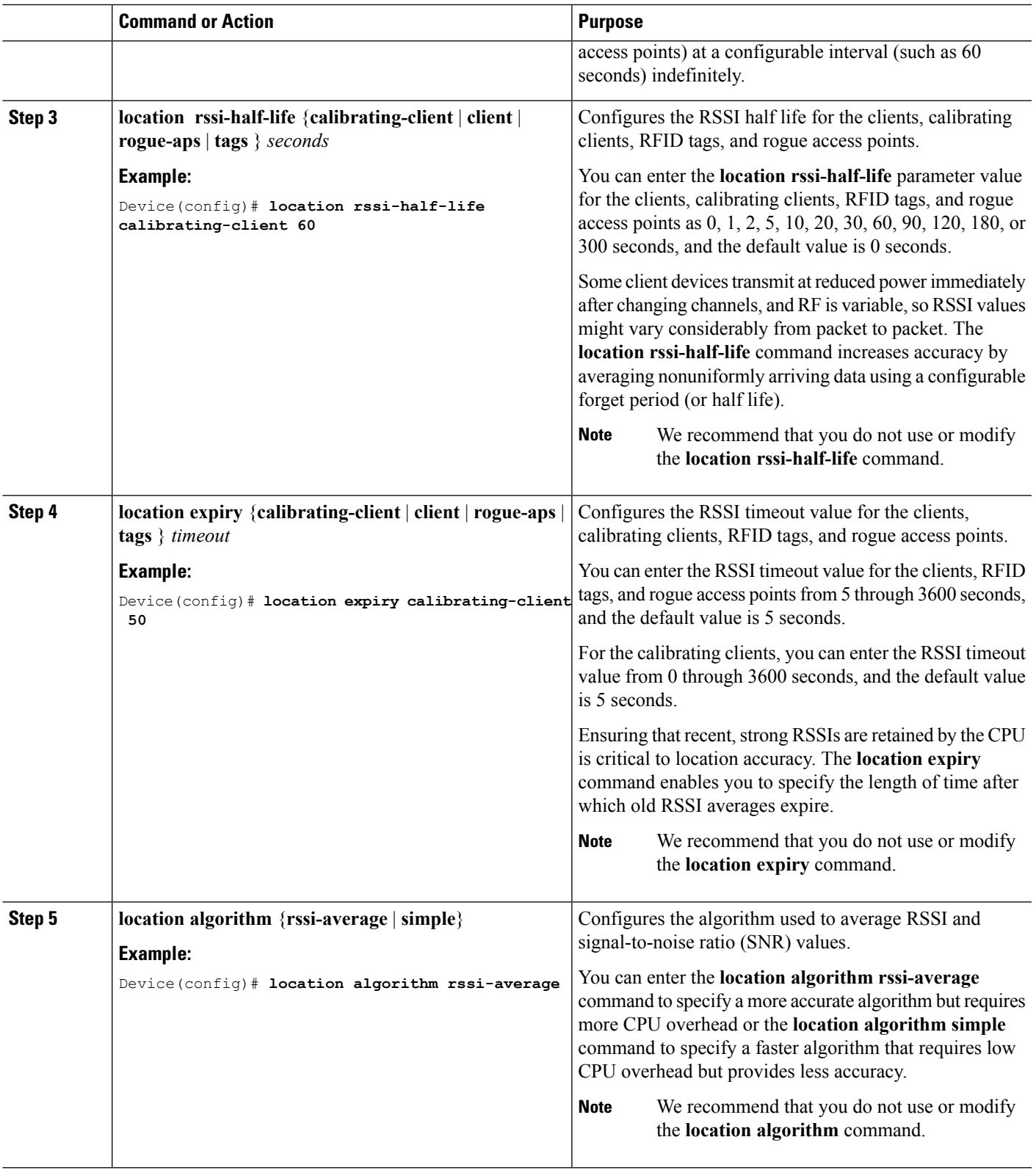

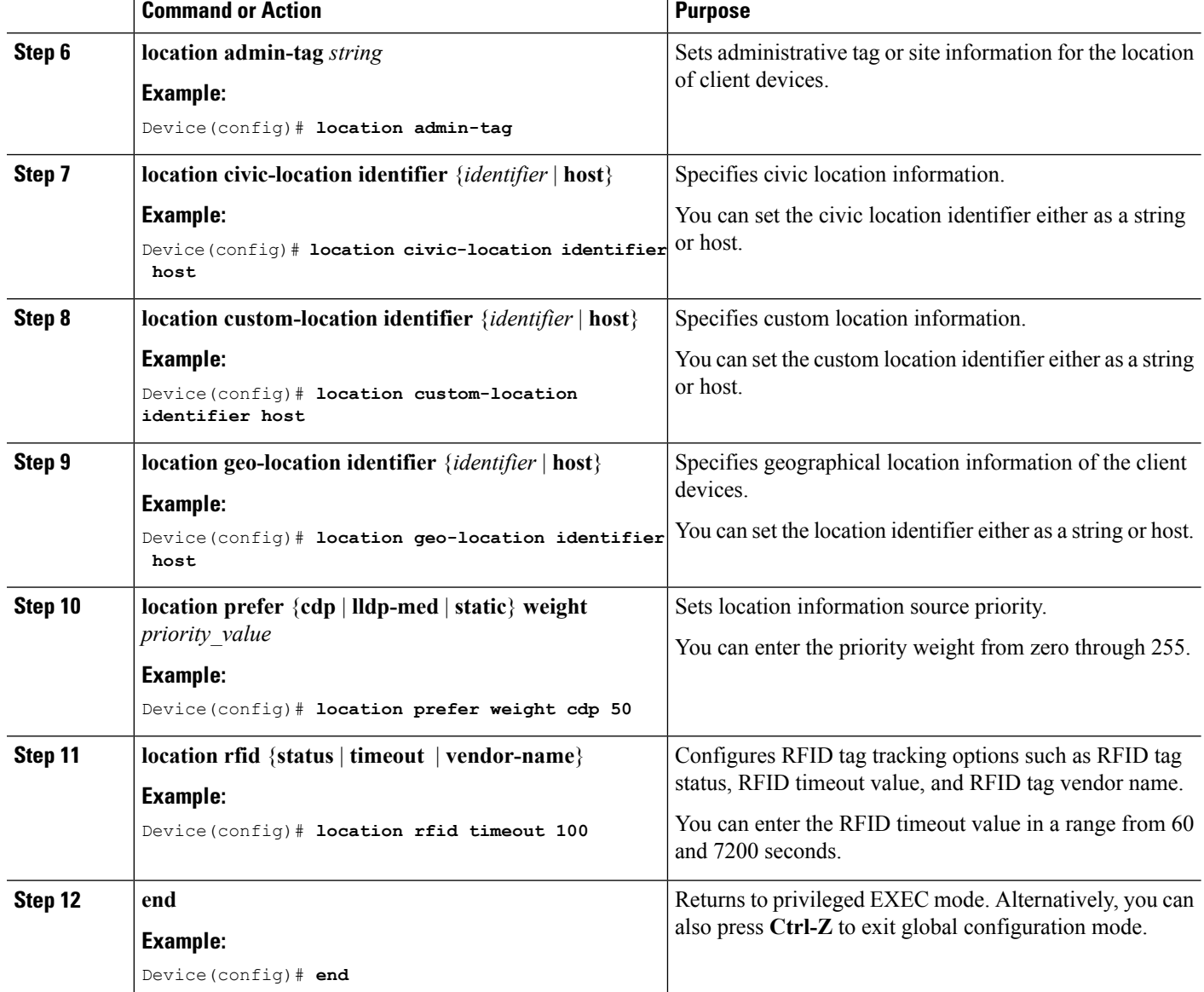

**Example**

### **Modifying the NMSP Notification Interval for Clients, RFID Tags, and Rogues (CLI)**

The Network Mobility Services Protocol (NMSP) manages communication between the mobility services engine and the controller for incoming and outgoing traffic. If your application requires more frequent location updates, you can modify the NMSP notification interval (to a value between 1 and 180 seconds) for clients, active RFID tags, and rogue access points and clients.

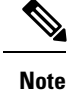

The TCP port (16113) that the controller and mobility services engine communicate over must be open (not blocked) on any firewall that exists between the controller and the mobility services engine for NMSP to function.

#### **SUMMARY STEPS**

- **1. configure terminal**
- **2. nmspnotificationinterval** {**attachment** *seconds* | **location** *seconds* | **rssi** [**clients** *interval* | **rfid***interval* | **rogues** [**ap** | **client** ] *interval*]}
- **3. end**

#### **DETAILED STEPS**

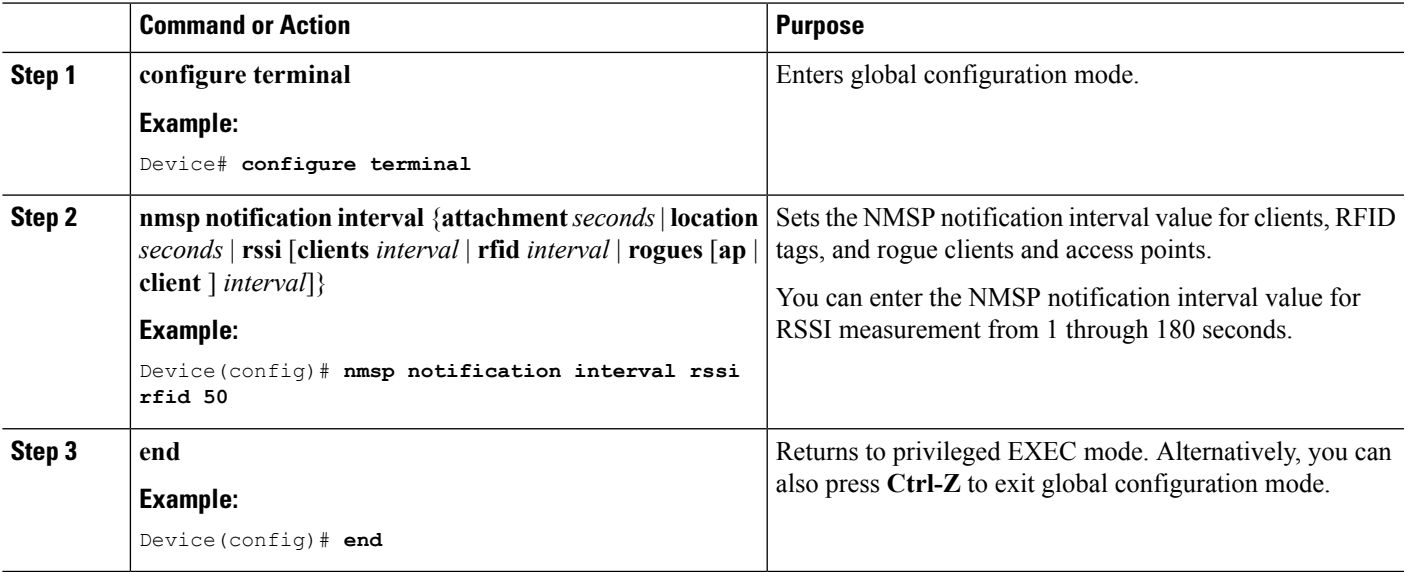

#### **Example**

### **Modifying theNMSPNotification threshold for Clients, RFID Tags, and Rogues (CLI)**

#### **SUMMARY STEPS**

- **1. configure terminal**
- **2. location notify-threshold** {**clients** | **rogues ap** | **tags** } *threshold*
- **3. end**

#### **DETAILED STEPS**

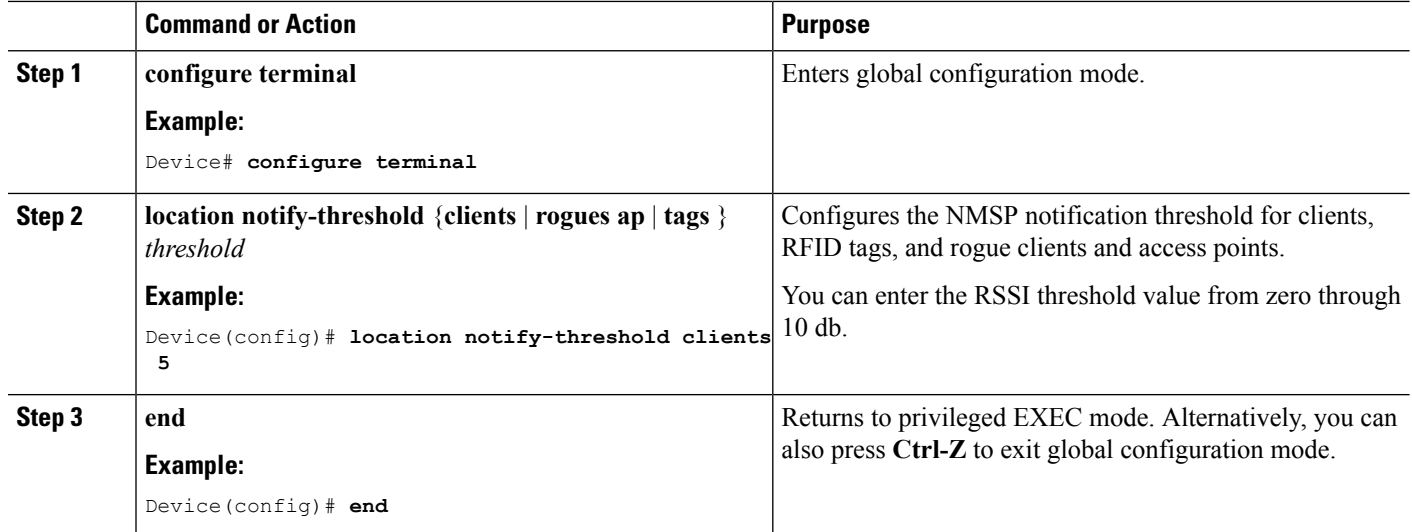

**Example**

# <span id="page-2447-0"></span>**Monitoring Location Settings and NMSP Settings**

### **Monitoring Location Settings (CLI)**

This section describes the new commands for location settings.

The following commands can be used to monitor location settings on the .

**Table 192: Monitoring Location Settings Commands**

| Command                       | <b>Purpose</b>                                                                                 |
|-------------------------------|------------------------------------------------------------------------------------------------|
| show location summary         | Displays the current location configuration values.                                            |
| show location statistics rfid | Displays the location-based RFID statistics.                                                   |
|                               | show location detail <i>client_mac_addr</i>   Displays the RSSI table for a particular client. |

### **Monitoring NMSP Settings (CLI)**

This section describes the new commands for NMSP settings.

The following commands can be used to monitor NMSP settings on the .
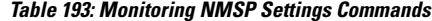

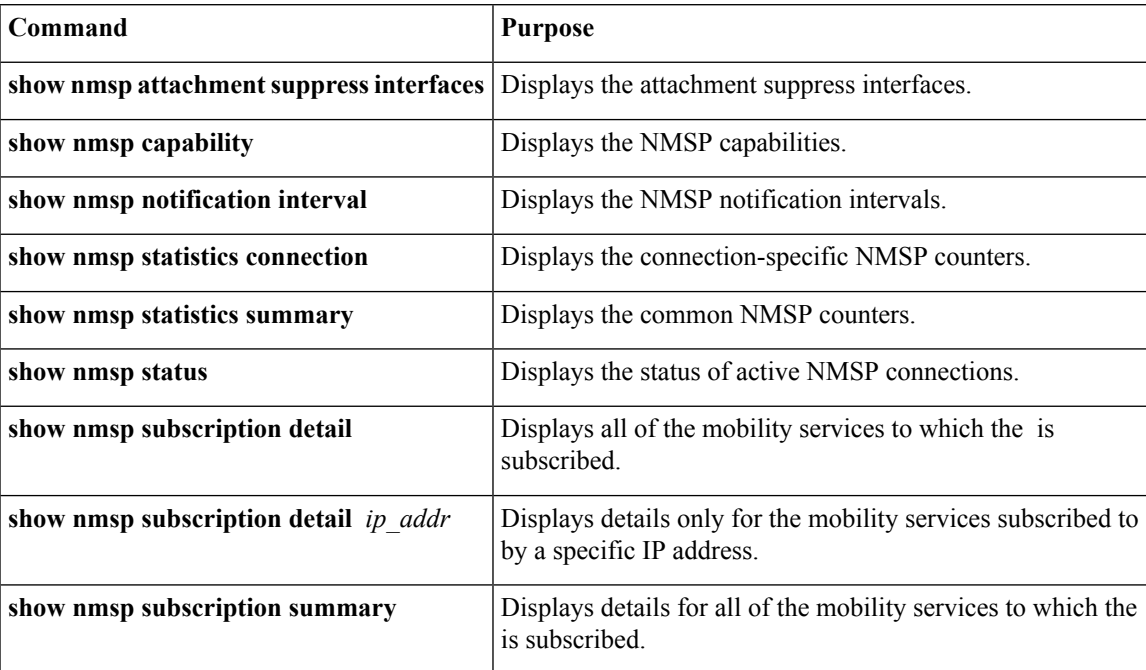

## **Examples: Location Settings Configuration**

This example shows how to configure the path loss measurement (S60) request for calibrating client on the associated 802.11a or 802.11b/g radio:

```
Device# configure terminal
Device(config)# location plm calibrating uniband
Device(config)# end
Device# show location summary
```
This example shows how to configure the RSSI half life for a rouge access point:

```
Device# configure terminal
Device(config)# location rssi-half-life rogue-aps 20
Device(config)# end
Device# show location summary
```
## **Examples: NMSP Settings Configuration**

This example shows how to configure the NMSP notification interval for RFID tags:

```
Device# configure terminal
Device(config)# nmsp notification interval rssi rfid 50
Device(config)# end
Device# show nmsp notification interval
```
This example shows how to configure the NMSP notification threshold for clients:

```
Device# configure terminal
Device(config)# nmsp notify-threshold 5
Device(config)# end
Device# show nmsp statistics summary
```
# **Additional References for Location Settings**

#### **Related Documents**

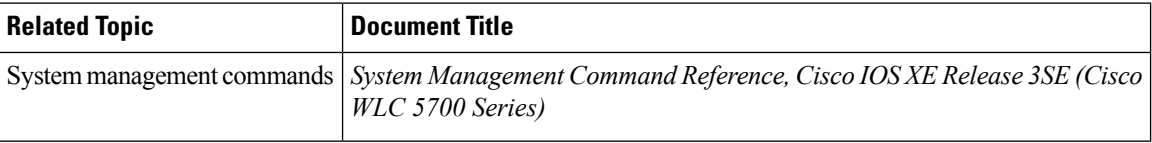

#### **Standards and RFCs**

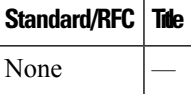

#### **MIBs**

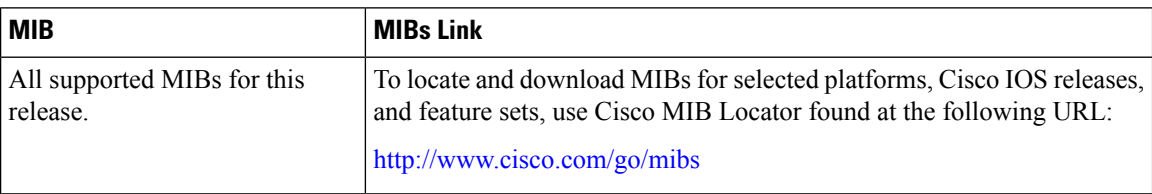

#### **Technical Assistance**

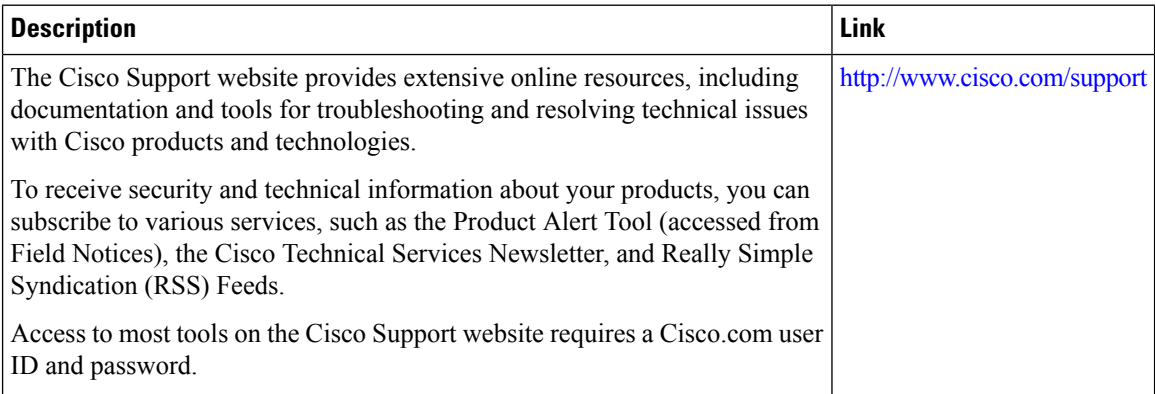

# **Feature History and Information For Performing Location Settings Configuration**

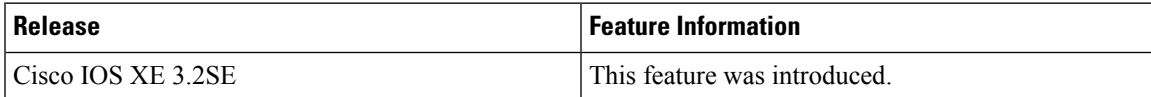

I

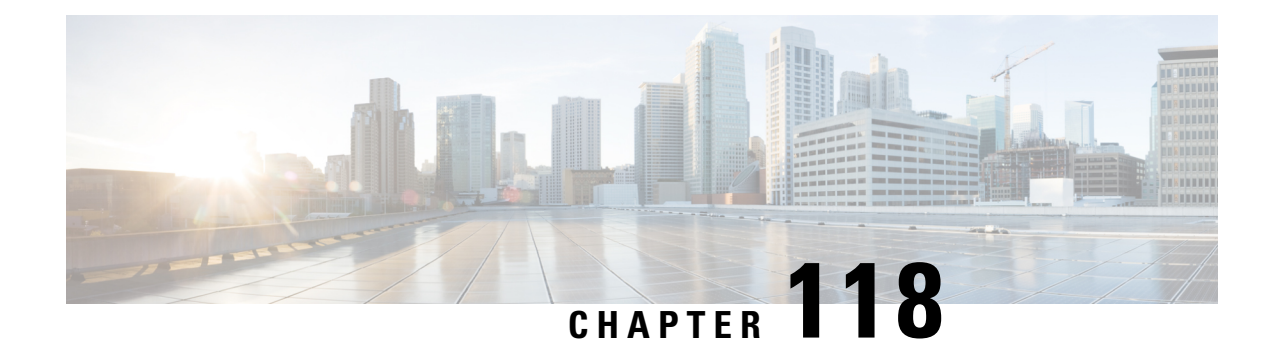

# **Configuring Voice and Video Parameters**

- Finding Feature [Information,](#page-2452-0) on page 2337
- [Prerequisites](#page-2452-1) for Voice and Video Parameters, on page 2337
- [Restrictions](#page-2452-2) for Voice and Video Parameters, on page 2337
- Information About [Configuring](#page-2453-0) Voice and Video Parameters, on page 2338
- How to Configure Voice and Video [Parameters,](#page-2457-0) on page 2342
- Monitoring Voice and Video [Parameters,](#page-2468-0) on page 2353
- [Configuration](#page-2470-0) Examples for Voice and Video Parameters, on page 2355
- Additional References for Voice and Video [Parameters,](#page-2471-0) on page 2356
- Feature History and Information For Performing Voice and Video Parameters [Configuration,](#page-2472-0) on page [2357](#page-2472-0)

# <span id="page-2452-0"></span>**Finding Feature Information**

Your software release may not support all of the features documented in this module. For the latest feature information and caveats, see the release notes for your platform and software release.

Use Cisco Feature Navigator to find information about platform support and Cisco software image support. To access Cisco Feature Navigator, go to [http://www.cisco.com/go/cfn.](http://www.cisco.com/go/cfn) An account on Cisco.com is not required.

## <span id="page-2452-2"></span><span id="page-2452-1"></span>**Prerequisites for Voice and Video Parameters**

You can confirm the following points before configuring voice and video parameters:

- Ensure that the device has access points connected to it.
- Configure SSID.

# **Restrictions for Voice and Video Parameters**

The following are the restrictions that you should keep in mind while configuring voice and video parameters:

• SIP CAC can be used for the 9971 Cisco phones that support TSPEC-based admission control. You can also use the phones that support Status code 17.

- SIP snooping is supported for providing voice priority to the non-TSPEC SIP phones.
- TSPEC for video CAC is not supported.
- Cisco 792x IP phones that are admitted as non-WMM devices with 11K enabled will experience audio problems with the phones.

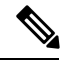

**Note**

Disable 11K for voice WLAN for all 792x Cisco IP phones that are admitted as non-WMM devices with 11K enabled. Upgrade the firmware on Cisco Unified Call Manager to 1.4.5 to resolve this issue. Refer to the Cisco Unified Call Manager configuration guide for more information.

## <span id="page-2453-0"></span>**Information About Configuring Voice and Video Parameters**

Three parameters on the device affect voice and/or video quality:

- Call Admission Control
- Expedited bandwidth requests
- Unscheduled automatic power save delivery

Call Admission Control (CAC) and UAPSD are supported on Cisco Compatible Extensions (CCX) v4 and v5; however, these parameters are also supported even without CCX but on any device implementing WMM (that supports 802.1e). Expedited bandwidth requests are supported only on CCXv5.

Traffic stream metrics (TSM) can be used to monitor and report issues with voice quality.

### **Call Admission Control**

Call Admission Control (CAC) enables an access point to maintain controlled quality of service (QoS) when the wireless LAN is experiencing congestion. The WMM protocol deployed in CCXv4 maintains QoS under differing network loads.

Two types of Over The Air (OTA) CAC are available: static-based CAC and load-based CAC.

The device supports the following QoS policies:

- User-defined policies: You can define your own QoS policies. You can have more control over these policies than the existing metal policies.
- System-defined precious metal policies: To support backward compatibility.
	- Platinum: Used for VoIP clients.
	- Gold: Used for video clients.
	- Silver: Used for best effort traffic.
	- Bronze: Used for NRT traffic.

#### **Static-Based CAC**

Voice over WLAN applications supporting WMM and TSPEC can specify how much bandwidth or shared medium time is required to initiate a call. Bandwidth-based, or static, CAC enables the access point to determine whether it is capable of accommodating a particular call. The access point rejects the call if necessary in order to maintain the maximum allowed number of calls with acceptable quality.

The QoS setting for a WLAN determines the level of bandwidth-based CAC support. To use bandwidth-based CAC with voice applications, the WLAN must be configured for Platinum QoS. With bandwidth-based CAC, the access point bandwidth availability is determined based on the amount of bandwidth currently used by the access point clients, to which the bandwidth requested by the Voice over WLAN applications is added. If this total exceeds a configured bandwidth threshold, the new call is rejected.

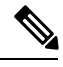

**Note**

You must enable admission control (ACM) for CCXv4 clients that have WMM enabled. Otherwise, bandwidth-based CAC does not operate properly for these CCXv4 clients.

#### **Load-Based CAC**

Load-based CAC incorporates a measurement scheme that takes into account the bandwidth consumed by all traffic types (including that from clients), cochannel access point loads, and coallocated channel interference, for voice and video applications. Load-based CAC also coversthe additional bandwidth consumption resulting from PHY and channel impairment.

In load-based CAC, the access point continuously measures and updates the utilization of the RF channel (that is, the mean time of bandwidth that has been exhausted), channel interference, and the additional calls that the access point can admit. The access point admits a new call only if the channel has enough unused bandwidth to support that call. By doing so, load-based CAC prevents oversubscription of the channel and maintains QoS under all conditions of WLAN loading and interference.

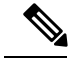

**Note** If you disable load-based CAC, the access points start using bandwidth-based CAC.

### **IOSd Call Admission Control**

IOSd Call Admission Control (CAC) controls bandwidth availability from device to access point.

You can configure class-based, unconditional packet marking features on your switch for CAC.

CAC is a concept that applies to voice and video traffic only—not data traffic. If an influx of data traffic oversubscribes a particular link in the network, queueing, buffering, and packet drop decisions resolve the congestion. The extra traffic is simply delayed until the interface becomes available to send the traffic, or, if traffic is dropped, the protocol or the end user initiates a timeout and requests a retransmission of the information.

Network congestion cannot be resolved in this manner when real-time traffic, sensitive to both latency and packet loss, is present, without jeopardizing the quality of service (QoS) expected by the users of that traffic. For real-time delay-sensitive traffic such as voice, it is better to deny network access under congestion conditions than to allow traffic onto the network to be dropped and delayed, causing intermittent impaired QoS and resulting in customer dissatisfaction.

CAC is therefore a deterministic and informed decision that is made before a voice call is established and is based on whether the required network resources are available to provide suitable QoS for the new call.

Based on the admit CAC CLI configuration in addition to the existing CAC algorithm, device allows either voice or video with TSPEC or SIP snooping. The **admit cac** CLI is mandatory for the voice call to pass through.

If the BSSID policer is configured for the voice or video traffic, then additional checks are performed on the packets.

### **Expedited Bandwidth Requests**

The expedited bandwidth request feature enables CCXv5 clients to indicate the urgency of a WMM traffic specifications (TSPEC) request (for example, an e911 call) to the WLAN. When the controller receives this request, it attempts to facilitate the urgency of the call in any way possible without potentially altering the quality of other TSPEC calls that are in progress.

You can apply expedited bandwidth requests to both bandwidth-based and load-based CAC. Expedited bandwidth requests are disabled by default. When this feature is disabled, the controller ignores all expedited requests and processes TSPEC requests as normal TSPEC requests.

The following table lists examples of TSPEC request handling for normal TSPEC requests and expedited bandwidth requests.

| <b>CAC Mode</b>               | <b>Reserved bandwidth</b><br>for voice calls | <b>Usage</b>                                                                | <b>Normal TSPEC</b><br><b>Request</b> | <b>TSPEC with</b><br><b>Expedited</b><br><b>Bandwidth Request</b> |
|-------------------------------|----------------------------------------------|-----------------------------------------------------------------------------|---------------------------------------|-------------------------------------------------------------------|
| Bandwidth-based<br><b>CAC</b> | 75% (default<br>setting)                     | Less than 75%                                                               | Admitted                              | Admitted                                                          |
|                               |                                              | Between 75% and<br>90% (reserved<br>bandwidth for voice<br>calls exhausted) | Rejected                              | Admitted                                                          |
|                               |                                              | More than 90%                                                               | Rejected                              | Rejected                                                          |
| Load-based CAC                |                                              | Less than $75%$                                                             | Admitted                              | Admitted                                                          |
|                               |                                              | Between 75% and<br>85% (reserved<br>bandwidth for voice<br>calls exhausted) | Rejected                              | Admitted                                                          |
|                               |                                              | More than 85%                                                               | Rejected                              | Rejected                                                          |

**Table 194: TSPEC Request Handling Examples**

<sup>26</sup> For bandwidth-based CAC, the voice call bandwidth usage is per access point radio and does not take into account cochannel access points. For load-based CAC, the voice call bandwidth usage is measured for the entire channel.

<sup>27</sup> Bandwidth-based CAC (consumed voice and video bandwidth) or load-based CAC (channel utilization  $[Pb]$ ).

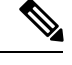

**Note** Admission control for TSPEC G711-20ms and G711-40 ms codec types are supported.

### **U-APSD**

Unscheduled automatic power save delivery (U-APSD) is a QoS facility defined in IEEE 802.11e that extends the battery life of mobile clients. In addition to extending battery life, this feature reduces the latency of traffic flow delivered over the wireless media. Because U-APSD does not require the client to poll each individual packet buffered at the access point, it allows delivery of multiple downlink packets by sending a single uplink trigger packet. U-APSD is enabled automatically when WMM is enabled.

### **Traffic Stream Metrics**

In a voice-over-wireless LAN (VoWLAN) deployment, traffic stream metrics (TSM) can be used to monitor voice-related metrics on the client-access point air interface. It reports both packet latency and packet loss. You can isolate poor voice quality issues by studying these reports.

The metrics consist of a collection of uplink (client side) and downlink (access point side) statistics between an access point and a client device thatsupports CCX v4 or later releases. If the client is not CCX v4 or CCXv5 compliant, only downlink statistics are captured. The client and access point measure these metrics. The access point also collects the measurements every 5 seconds, prepares 90-second reports, and then sends the reports to the controller. The controller organizes the uplink measurements on a client basis and the downlink measurements on an access point basis and maintains an hour's worth of historical data. To store this data, the controller requires 32 MB of additional memory for uplink metrics and 4.8 MB for downlink metrics.

TSM can be configured through either the GUI or the CLI on a per radio-band basis (for example, all 802.11a radios). The controller saves the configuration in flash memory so that it persists across reboots. After an access point receives the configuration from the controller, it enables TSM on the specified radio band.

This table shows the upper limit for TSM entries in different controller series.

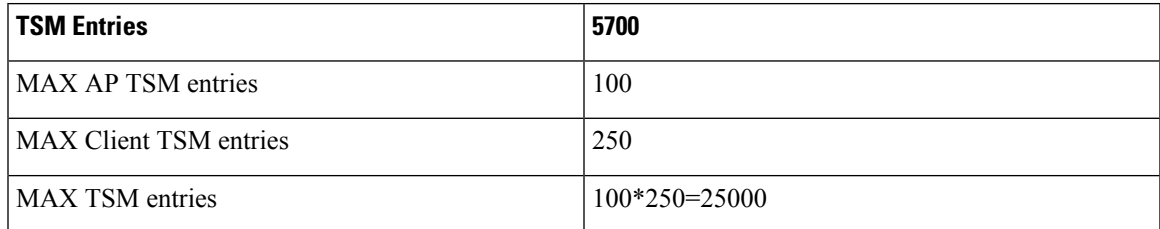

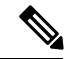

**Note**

Once the upper limit is reached, additional TSM entries cannot be stored and sent to WCS or NCS. If client TSM entries are full and AP TSM entries are available, then only the AP entries are stored, and viceversa. This leads to partial output. TSM cleanup occurs every one hour. Entries are removed only for those APs and clients that are not in the system.

### **Information About Configuring Voice Prioritization Using Preferred Call Numbers**

You can configure a device to provide support for SIP calls from VoWLAN clients that do not support TSPEC-based calls. This feature is known as SIP CAC support. If bandwidth is available in the configured voice pool, the SIP call uses the normal flow and the device allocates the bandwidth to those calls.

You can also prioritize up to six preferred call numbers. When a call comes to one of the configured preferred numbers, the device does not check the configured maximum voice bandwidth. The device allocates the bandwidth needed for the call, even if it exceeds the maximum bandwidth for voice configured for voice CAC. The preferred call will be rejected if bandwidth allocation exceeds 85% of the radio bandwidth. The bandwidth allocation is 85 percent of the entire bandwidth pool, not just from the maximum configured voice pool. The bandwidth allocation is the same even for roaming calls.

You must configure the following parameters before configuring voice prioritization:

- Set WLAN QoS to allow voice calls to pass through.
- Enable ACM for the radio.
- Enable SIP call snooping on the WLAN.

### <span id="page-2457-0"></span>**Information About EDCA Parameters**

Enhanced distributed channel access(EDCA) parameters are designed to provide preferential wireless channel access for voice, video, and other quality-of-service (QoS) traffic.

## **How to Configure Voice and Video Parameters**

### **Configuring Voice Parameters (CLI)**

#### **Before you begin**

Ensure that you have configured SIP-based CAC.

You should have created a class map for CAC before beginning this procedure.

#### **SUMMARY STEPS**

- **1. show wlan summary**
- **2. show wlan** *wlan\_id*
- **3. configure terminal**
- **4. policy-map** *policy-map name*
- **5. class** {*class-name* | **class-default**}
- **6. admit cac wmm-tspec**
- **7. service-policy** *policy-map name*
- **8. end**
- **9. wlan** *wlan\_profile\_name wlan\_ID SSID\_network\_name* **wlan shutdown**
- **10. wlan** *wlan\_profile\_name wlan\_ID SSID\_network\_name*
- **11. wlan** *wlan\_name* **call-snoop**
- **12. wlan** *wlan\_name* **service-policy input** *input\_policy\_name*
- **13. wlan** *wlan\_name* **service-policy output** *ouput\_policy\_name*
- **14. wlan** *wlan\_name* **service-policy input** *ingress\_policy\_name*
- **15. wlan** *wlan\_name* **service-policy output** *egress\_policy\_name*
- **16. ap dot11 {5ghz | 24ghz} shutdown**
- **17. ap dot11 {5ghz | 24ghz} cac voice sip**
- **18. ap dot11 {5ghz | 24ghz} cac voice acm**
- **19. ap dot11 {5ghz | 24ghz} cac voice max-bandwidth** *bandwidth*
- **20. ap dot11 {5ghz | 24ghz} cac voice roam-bandwidth** *bandwidth*
- **21. no wlan shutdown**
- **22. no ap dot11 {5ghz | 24ghz} shutdown**
- **23. end**

#### **DETAILED STEPS**

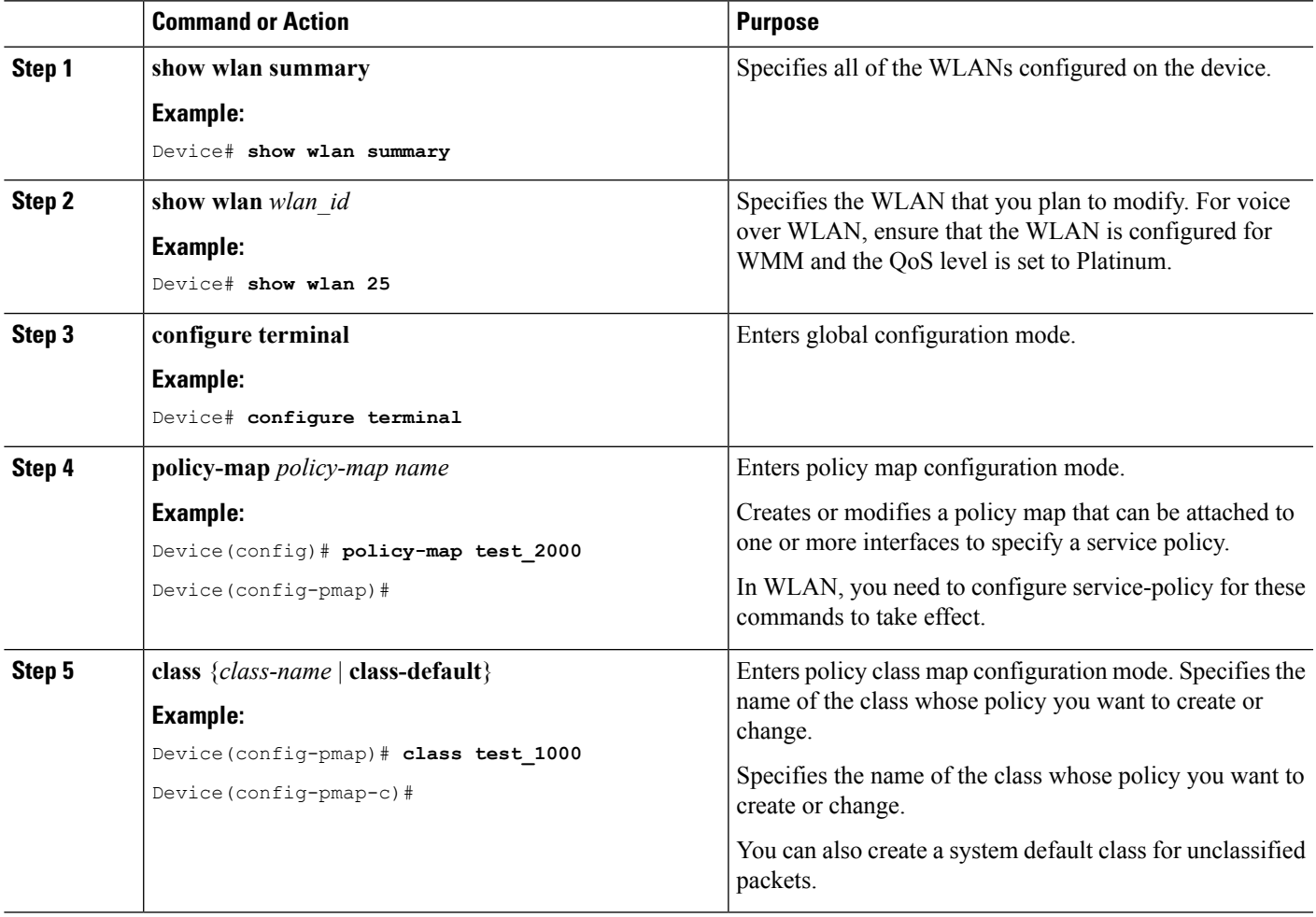

I

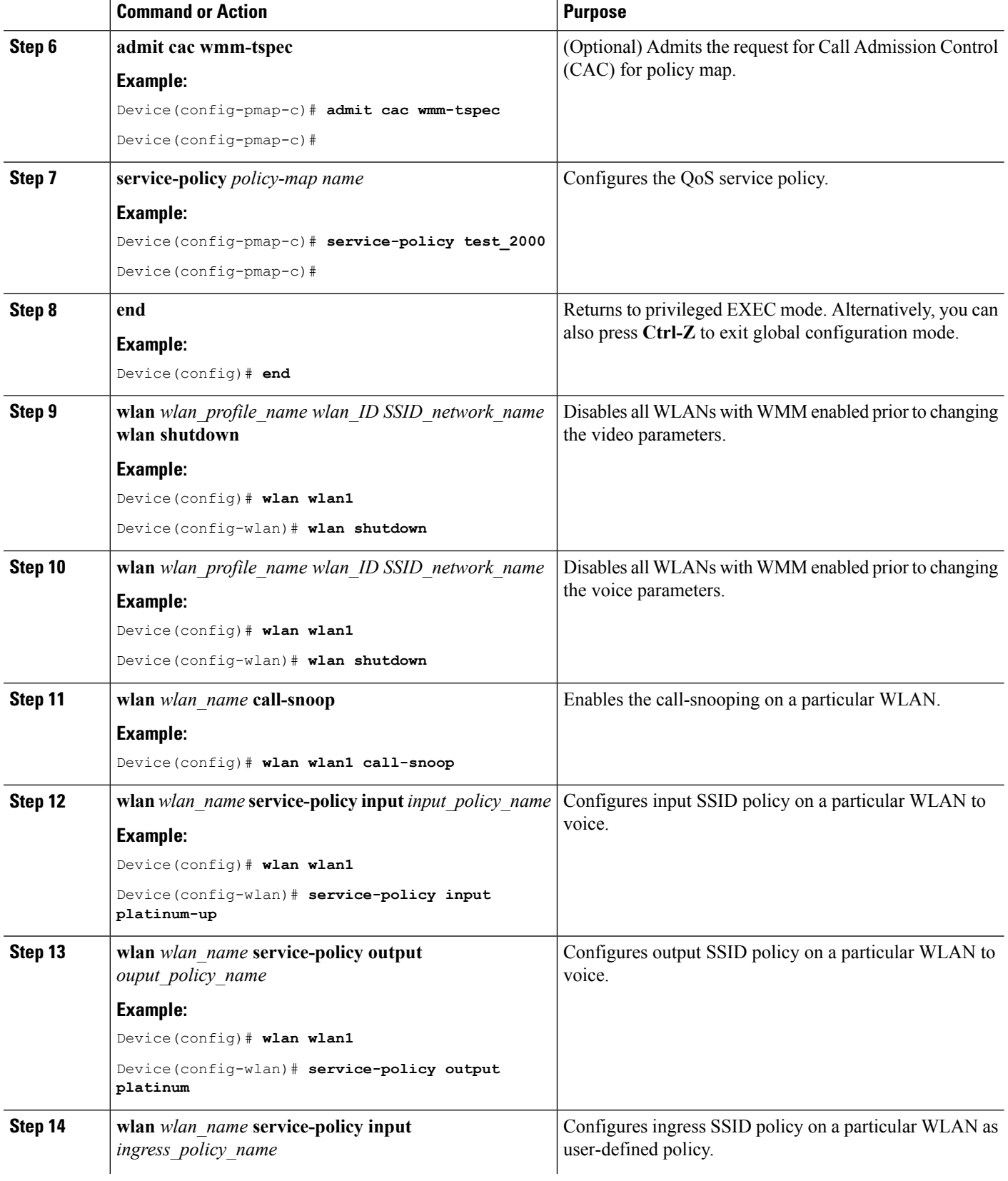

I

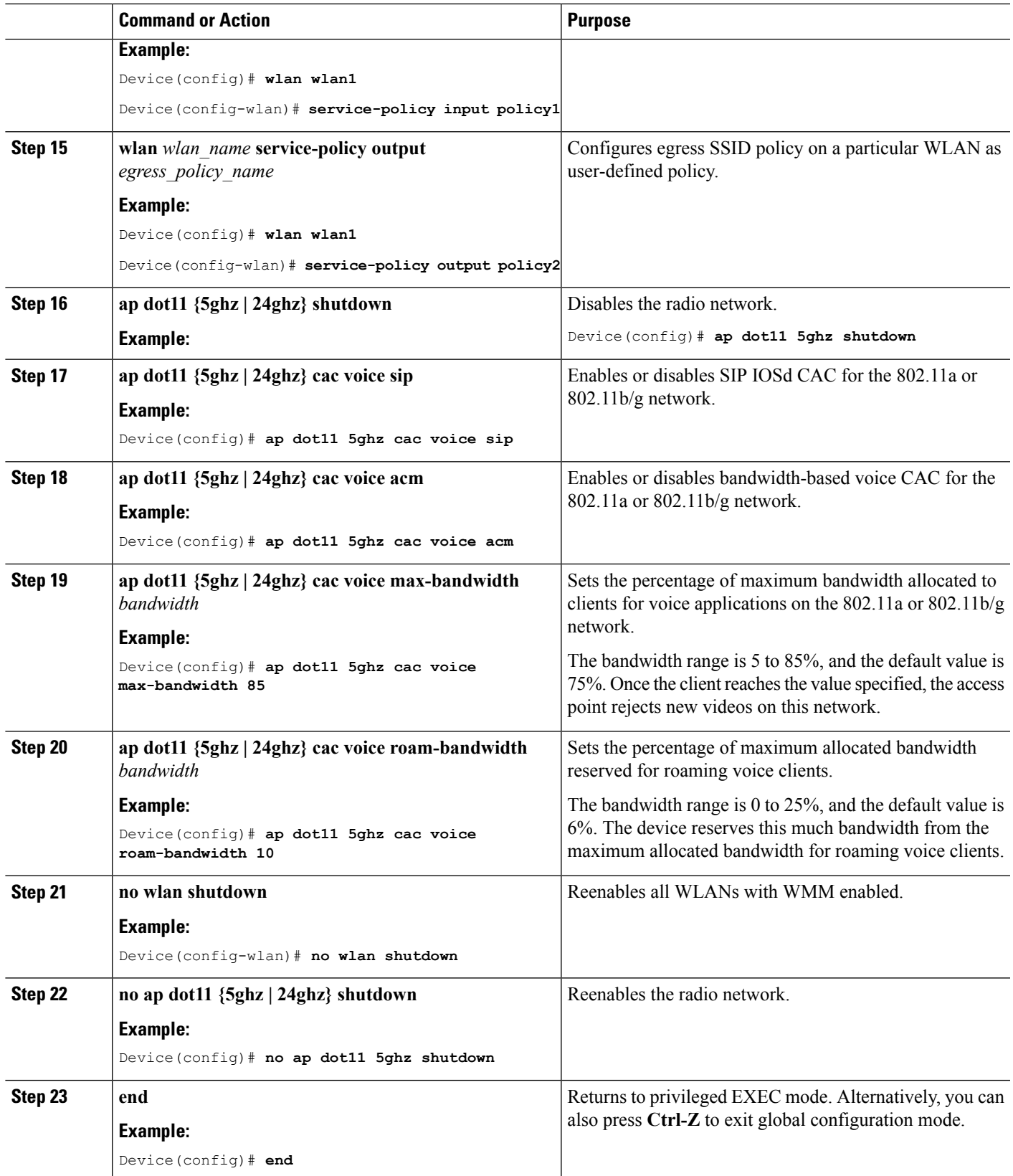

**Example**

## **Configuring Video Parameters (CLI)**

#### **SUMMARY STEPS**

- **1. show wlan summary**
- **2. show wlan** *wlan\_id*
- **3. configure terminal**
- **4. policy-map** *policy-map name*
- **5. class** {*class-name* | **class-default**}
- **6. admit cac wmm-tspec**
- **7. service-policy** *policy-map name*
- **8. end**
- **9. wlan***wlan\_profile\_name*
- **10. ap dot11 {5ghz | 24ghz} shutdown**
- **11. ap dot11 {5ghz | 24ghz} cac video acm**
- **12. ap dot11 {5ghz | 24ghz} cac video load-based**
- **13. ap dot11 {5ghz | 24ghz} cac video max-bandwidth** *bandwidth*
- **14. ap dot11 {5ghz | 24ghz} cac video roam-bandwidth** *bandwidth*
- **15. no wlan shutdown** *wlan\_id*
- **16. no ap dot11 {5ghz | 24ghz} shutdown**
- **17. end**

#### **DETAILED STEPS**

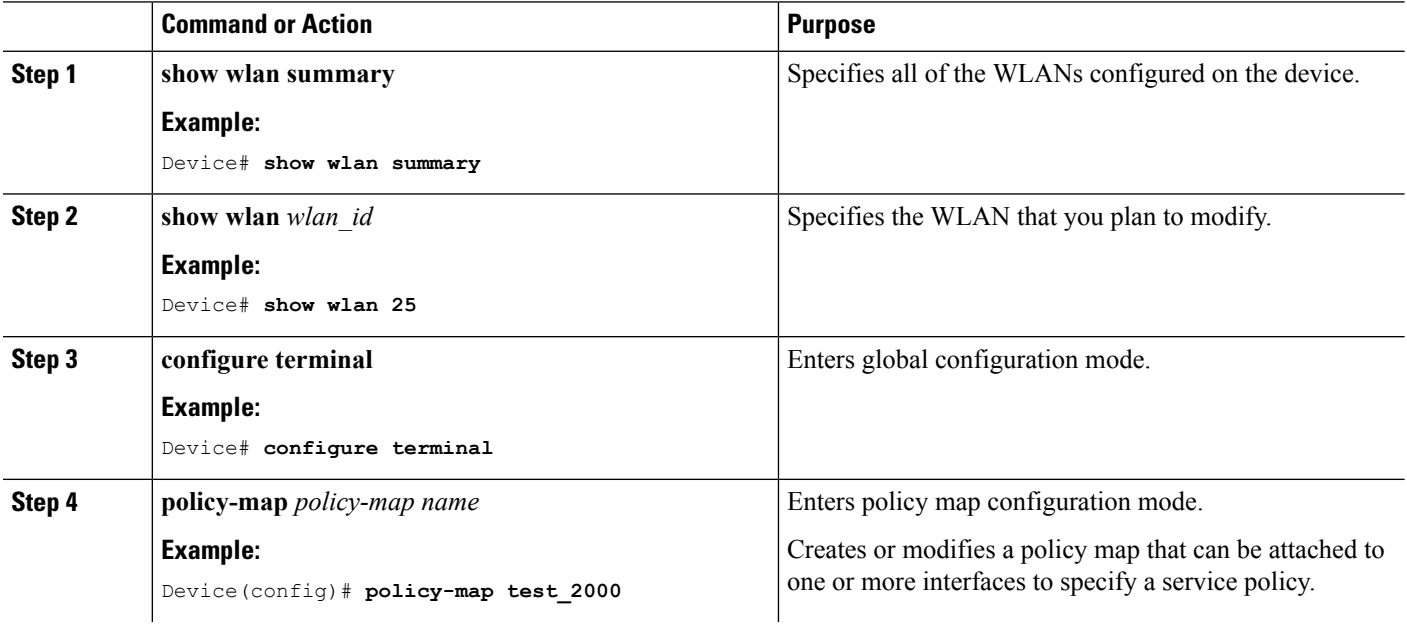

 $\mathbf I$ 

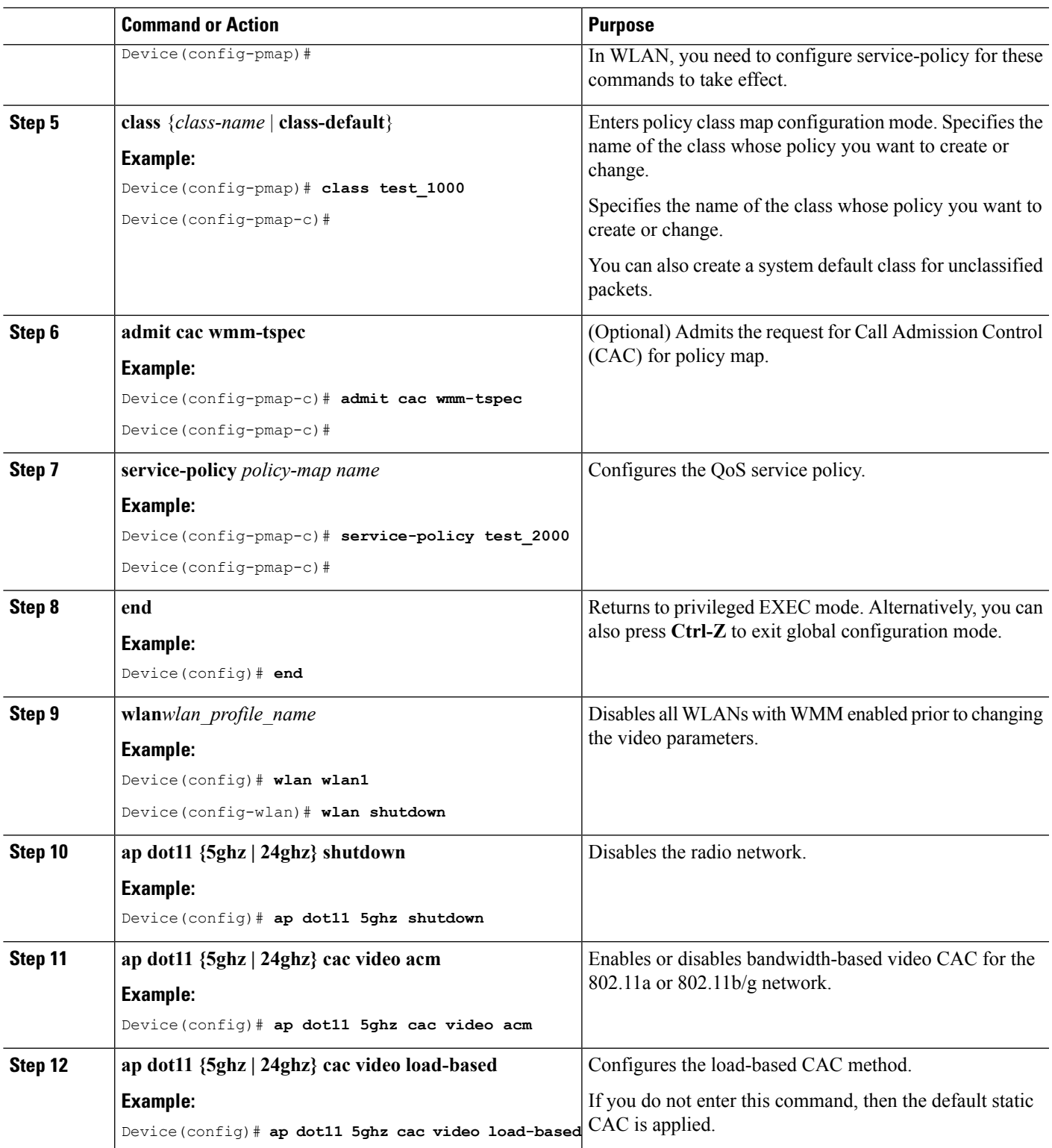

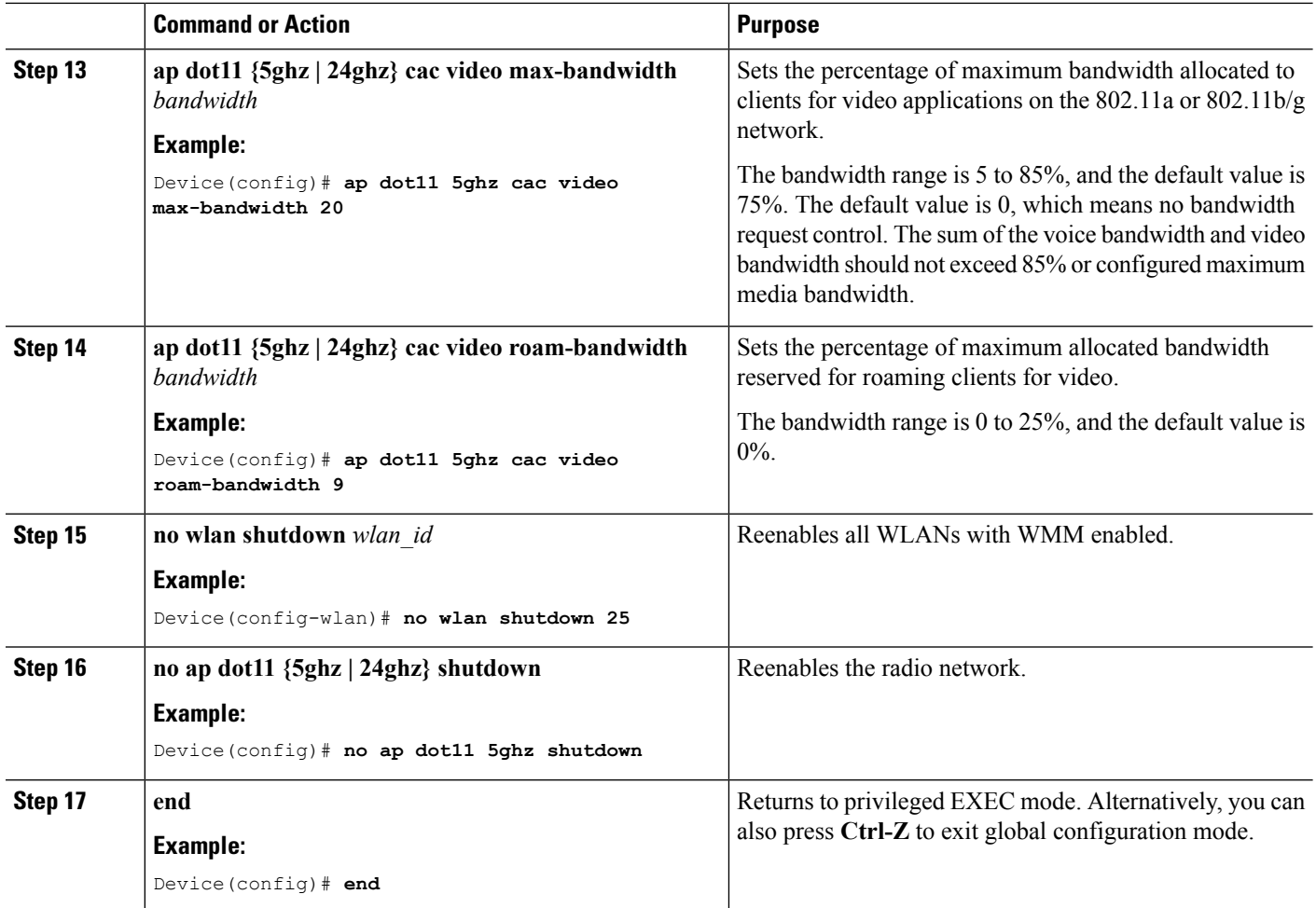

#### **Example**

## **Configuring SIP-Based CAC (CLI)**

SIP CAC controls the total number of SIP calls that can be made.

#### **SUMMARY STEPS**

- **1. configure terminal**
- **2. wlan** *wlan-name*
- **3. call-snoop**
- **4. service-policy** [**client**] **input** *policy-map name*
- **5. service-policy** [**client**] **output** *policy-map name*
- **6. end**
- **7. show wlan** {*wlan-id* | *wlan-name*}
- **8. configure terminal**
- **9. ap dot11 {5ghz | 24ghz} cac {voice | video} acm**

**10. ap dot11 {5ghz | 24ghz} cac voice sip**

**11. end**

#### **DETAILED STEPS**

 $\mathbf I$ 

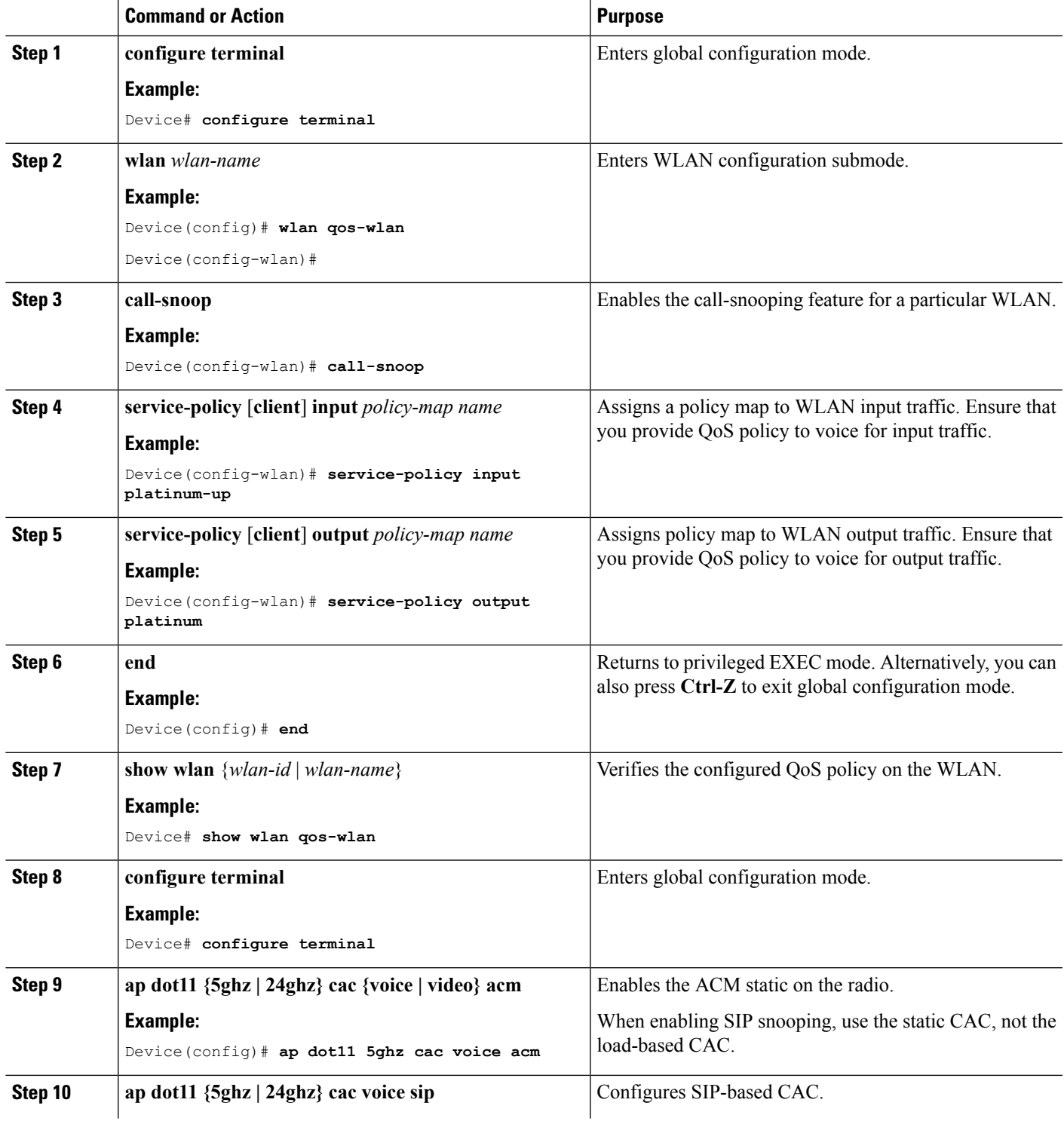

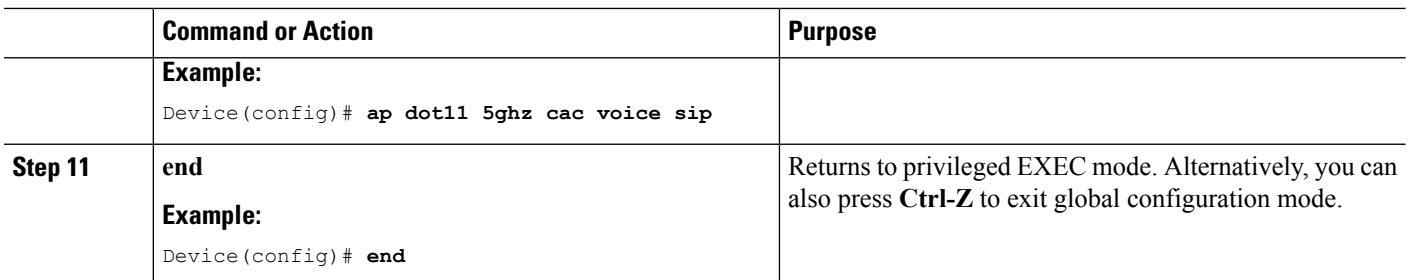

#### **Example**

### **Configuring a Preferred Call Number (CLI)**

#### **Before you begin**

You must set the following parameters before configuring a preferred call number.

- Set WLAN QoS to voice.
- Enable ACM for the radio.
- Enable SIP call snooping on the WLAN.
- Enable SIP-based CAC.

#### **SUMMARY STEPS**

- **1. configure terminal**
- **2. wlan** *wlan-name* **qos platinum**
- **3. ap dot11 {5ghz | 24ghz} cac {voice | video} acm**
- **4. wlan** *wlan-name*
- **5. wireless sip preferred-call-no** *call\_index call\_number*
- **6. no wireless sip preferred-call-no** *call\_index*
- **7. end**

#### **DETAILED STEPS**

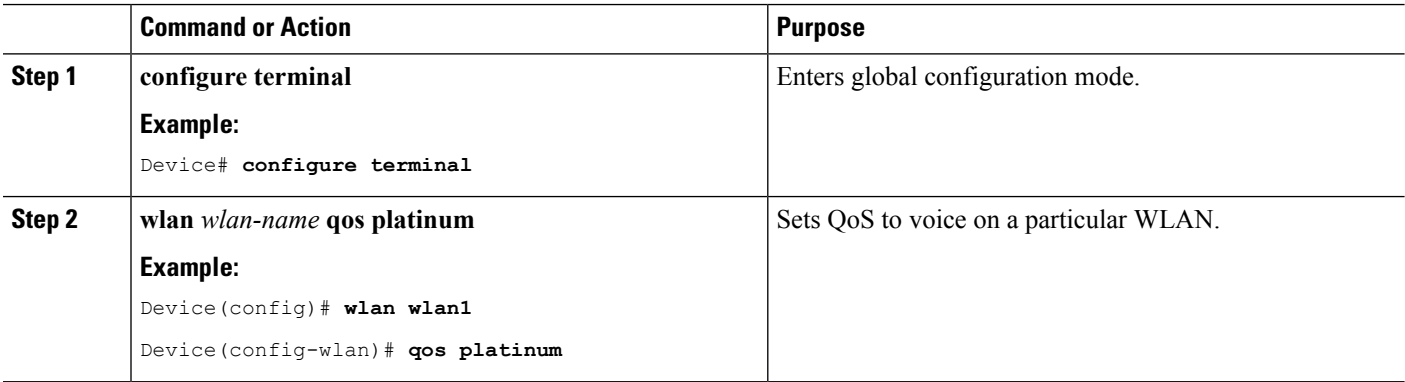

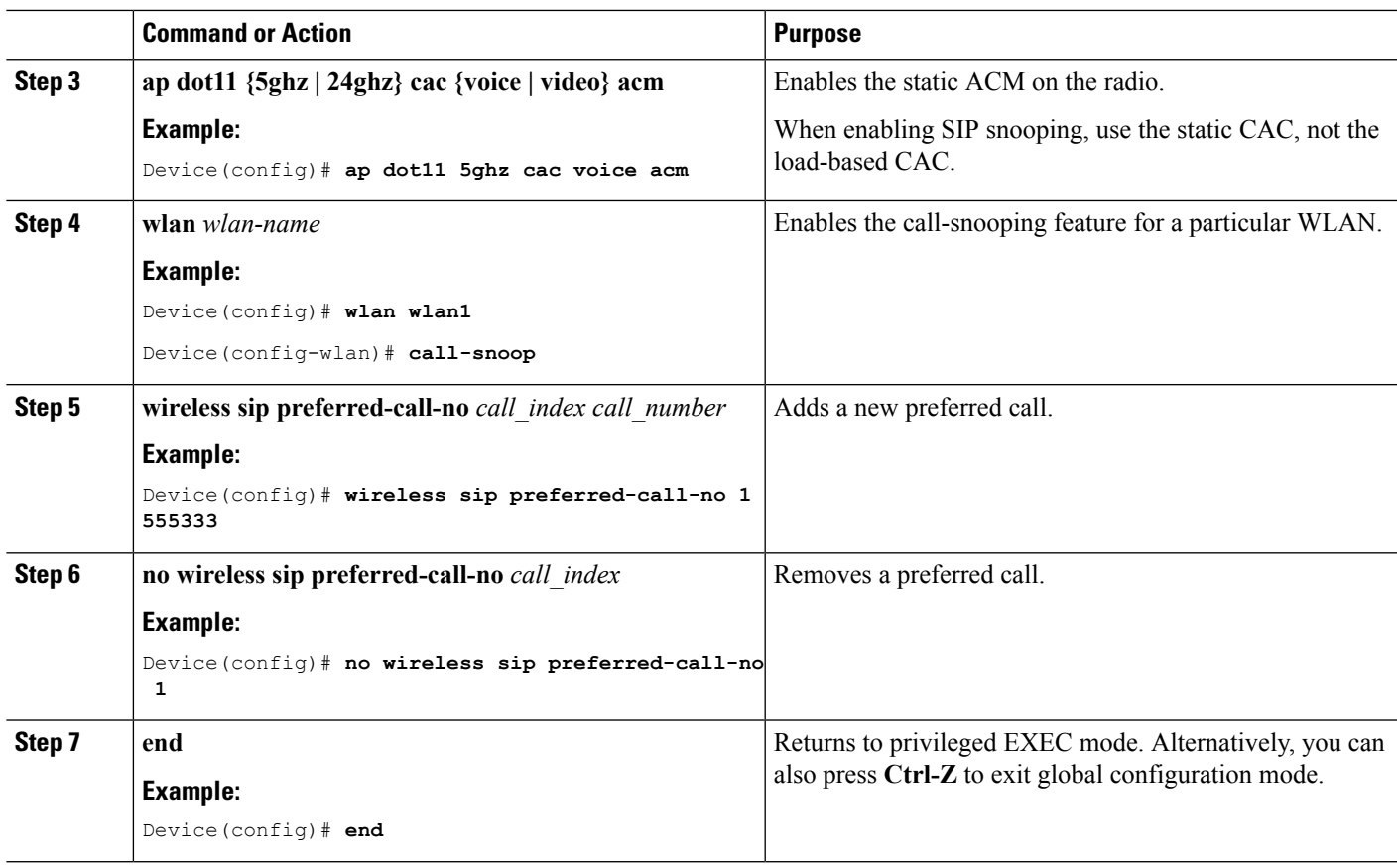

#### **Example**

## **Configuring EDCA Parameters (CLI)**

#### **SUMMARY STEPS**

- **1. configure terminal**
- **2. ap dot11 {5ghz | 24ghz } shutdown**
- **3. ap dot11 {5ghz | 24ghz} edca-parameters {custom-voice | optimized-video-voice | optimized-voice | svp-voice | wmm-default}**
- **4. show ap dot11 {5ghz | 24ghz} network**
- **5. no ap dot11 {5ghz | 24ghz} shutdown**
- **6. end**

#### **DETAILED STEPS**

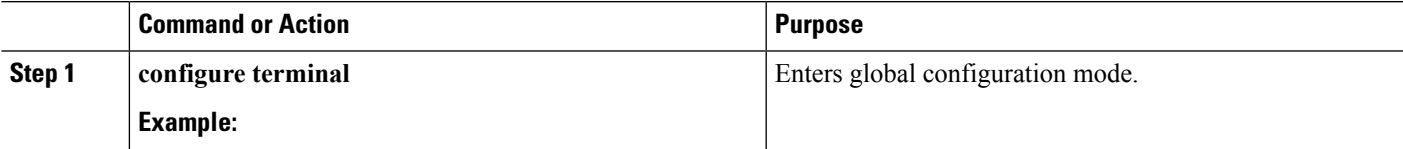

 $\mathbf I$ 

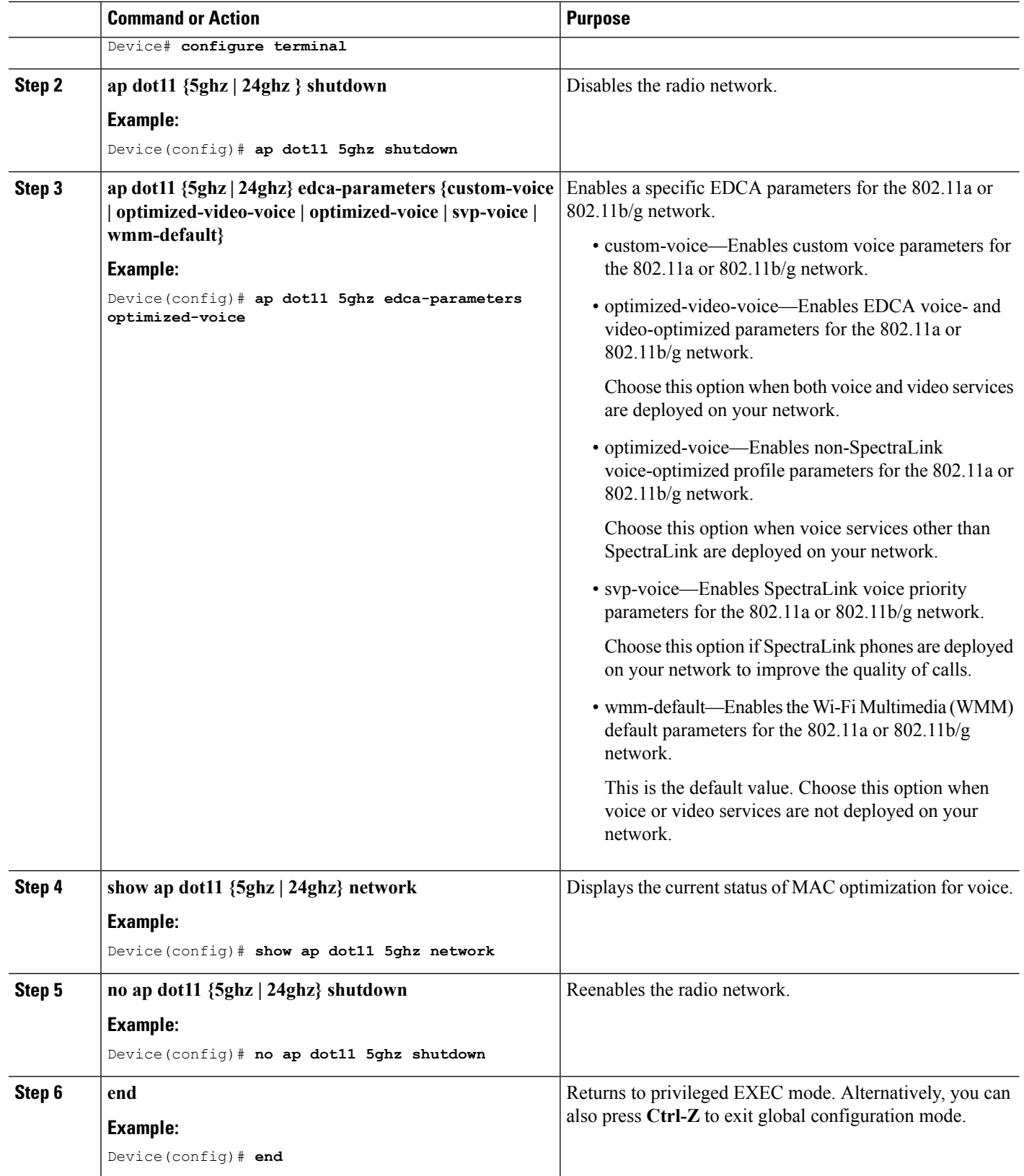

#### **Example**

# <span id="page-2468-0"></span>**Monitoring Voice and Video Parameters**

This section describes the new commands for the voice and video parameters.

The following commands can be used to monitor voice and video parameters.

**Table 195: Monitoring Voice Parameters Commands**

| Command                                      | <b>Purpose</b>                                                                                                    |  |
|----------------------------------------------|----------------------------------------------------------------------------------------------------|--|
|                                              | show ap dot11 $\{5ghz \mid 24ghz\}$ network Displays the radio-based statistics for voice.                                                                                                    |  |
| show ap name ap name dot11 24ghz<br>tsm all  | Displays the TSM voice metrics and current status of MAC<br>optimization for voice.                                                                                                    |  |
| show ap name apname cac voice                | Displays the information about CAC for a particular access point.                                                                                                    |  |
| show client detail client mac                | Displays the U-APSD status for a particular client.                                                                                                    |  |
| show policy-map interface wireless<br>client | Displays the video client policy details.                                                                                                    |  |
| show access-list                             | Displays the video client dynamic access-list from the device.                                                                                                    |  |
| show wireless client voice diag status       | Displays information about whether voice diagnostics are enabled<br>or disabled. If enabled, this also displays information about the<br>clients in the watch list and the time remaining for the diagnostics<br>of the voice call.<br>To work on voice diagnostics CLIs, you need to enter<br><b>Note</b><br>the following command: debug voice-diagnostic<br>mac-addr client mac 01 client mac 02 |  |
| show wireless client voice diag tspec        | Displays the TSPEC information sent from the clients that are<br>enabled for voice diagnostics.                                                                                                    |  |
| show wireless client voice diag<br>qos-map   | Displays information about the QoS/DSCP mapping and packet<br>statistics in each of the four queues: VO, VI, BE, BK. The different<br>DSCP values are also displayed.                                                                                                    |  |
| show wireless client voice diag rssi         | Display the client's RSSI values in the last 5 seconds when voice<br>diagnostics is enabled.                                                                                                    |  |
| show client voice-diag roam-history          | Displays information about the last three roaming calls. The output<br>contains the timestamp, access point associated with roaming,<br>roaming reason, and if there is a roaming failure, reason for<br>roaming-failure.                                                                                                    |  |

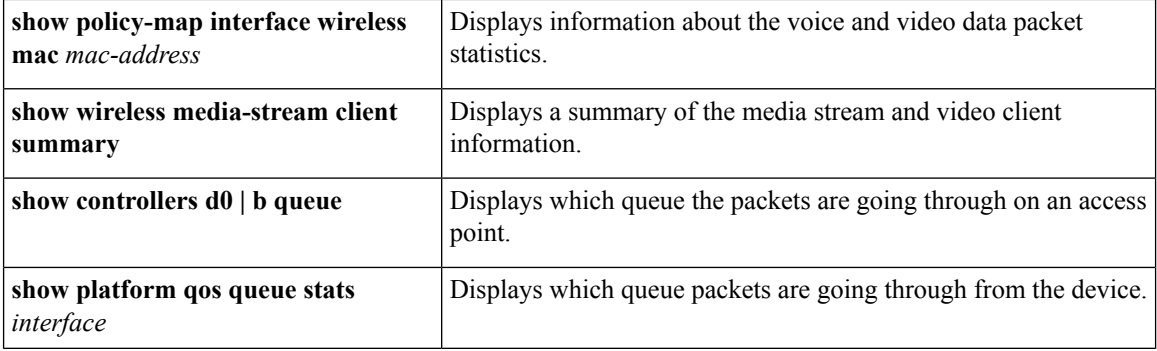

You can monitor the video parameters using the following commands.

#### **Table 196: Monitoring Video Parameters Commands**

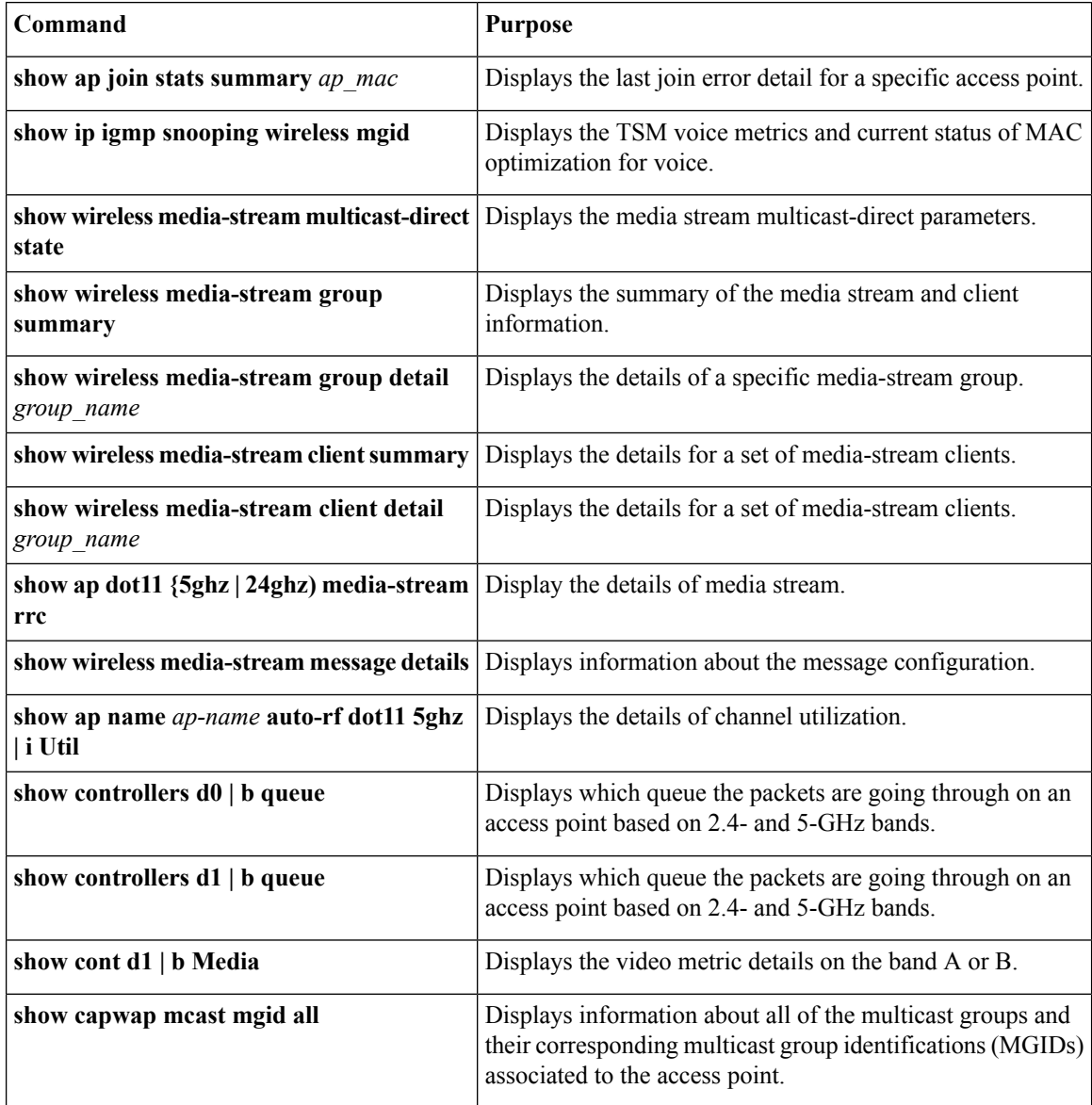

ш

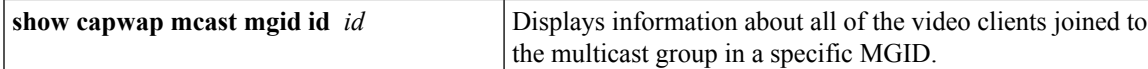

## <span id="page-2470-0"></span>**Configuration Examples for Voice and Video Parameters**

### **Example: Configuring Voice and Video**

**Configuring Egress SSID Policy for Voice and Video**

The following example shows how to create and configure an egress SSID policy for voice and video:

```
table-map egress_ssid_tb
map from 24 to 24
map from 34 to 34
map from 46 to 46
default copy
class-map match-any voice
 match dscp ef
class-map match-any video
 match dscp af41
policy-map ssid-cac
class class-default
   shape average 25000000
   set dscp dscp table egress ssid tb
   queue-buffers ratio 0
   service-policy ssid-child-cac
policy-map ssid-child-cac
 class voice
   priority level 1
   police 5000000
     conform-action transmit
     exceed-action drop
    admit cac wmm-tspec
     rate 1000
     wlan-up 6 7
 class video
   priority level 2
   police 10000000
      conform-action transmit
      exceed-action drop
    admit cac wmm-tspec
      rate 3000
      wlan-up 4 5
```
#### **Configuring Ingress SSID Policy for Voice and Video**

The following example shows how to create and configure an ingress SSID policy for voice and video:

table-map up\_to\_dscp map from 0 to 0 map from 1 to 8 map from 2 to 8 map from 3 to 0 map from 4 to 34

```
map from 5 to 34
map from 6 to 46
map from 7 to 48
default copy
policy-map ingress_ssid
class class-default
   set dscp wlan user-priority table up_to_dscp
```
#### **Configuring Egress Port Policy Voice and Video**

The following example shows how to create and configure an egress port policy for voice and video:

```
policy-map port_child_policy
class non-client-nrt-class
bandwidth remaining ratio 10
 class voice
priority level 1
police rate 3000000
class video
priority level 2
police rate 4000000
```
#### **Applying Ingress and Egress SSID policies for Voice and Video on a WLAN**

The following example shows how to apply ingress and egress SSID policies for voice and video on a WLAN:

```
wlan voice video 1 voice video
service-policy input ingress ssid
 service-policy output ssid-cac
```
## <span id="page-2471-0"></span>**Additional References for Voice and Video Parameters**

#### **Related Documents**

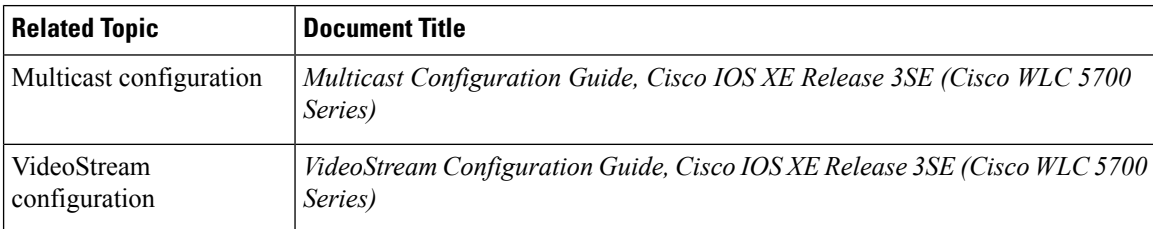

#### **Standards and RFCs**

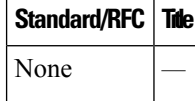

#### **MIBs**

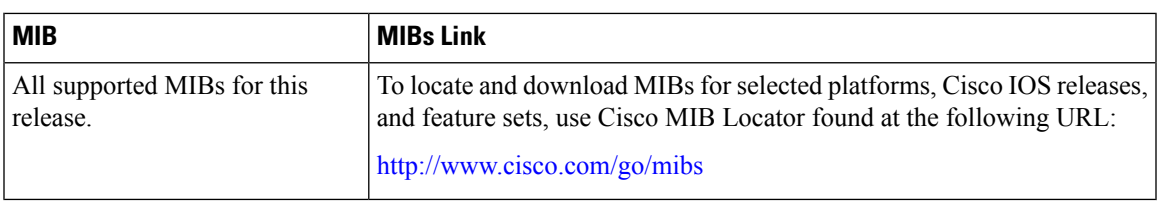

#### **Technical Assistance**

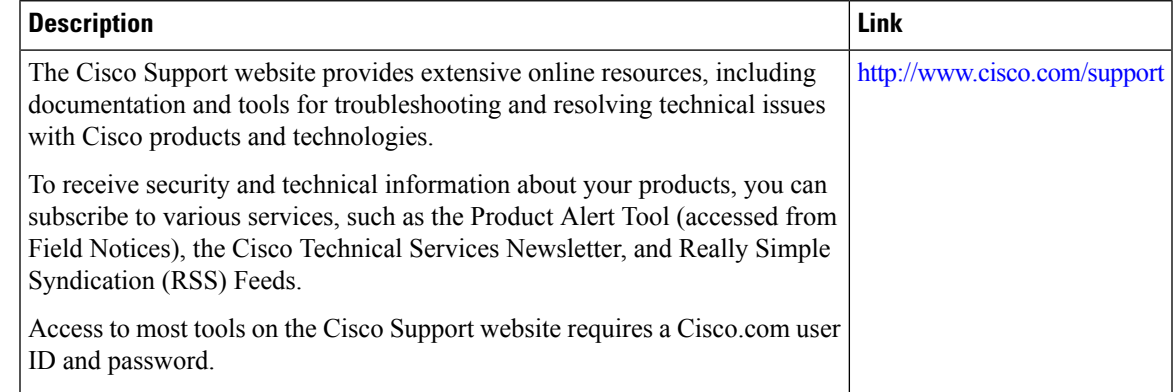

# <span id="page-2472-0"></span>**FeatureHistory and Information ForPerformingVoice andVideo Parameters Configuration**

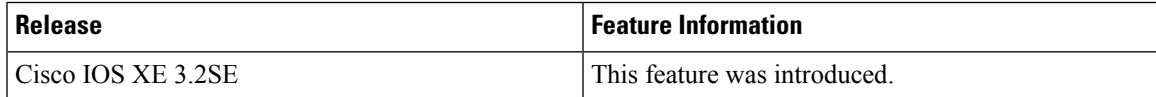

 $\mathbf I$ 

**Feature History and Information For Performing Voice and Video Parameters Configuration**

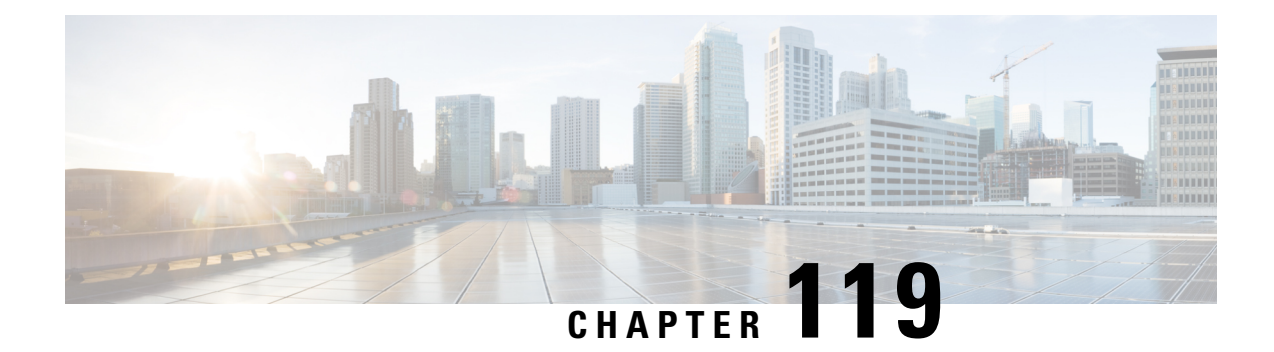

# **Configuring RFID Tag Tracking**

- Finding Feature [Information,](#page-2474-0) on page 2359
- Information About [Configuring](#page-2474-1) RFID Tag Tracking, on page 2359
- How to [Configure](#page-2474-2) RFID Tag Tracking, on page 2359
- Monitoring RFID Tag Tracking [Information,](#page-2475-0) on page 2360
- Additional [References](#page-2476-0) RFID Tag Tracking, on page 2361
- Feature History and Information For Performing RFID Tag Tracking [Configuration](#page-2477-0) , on page 2362

## <span id="page-2474-0"></span>**Finding Feature Information**

Your software release may not support all of the features documented in this module. For the latest feature information and caveats, see the release notes for your platform and software release.

Use Cisco Feature Navigator to find information about platform support and Cisco software image support. To access Cisco Feature Navigator, go to [http://www.cisco.com/go/cfn.](http://www.cisco.com/go/cfn) An account on Cisco.com is not required.

# <span id="page-2474-2"></span><span id="page-2474-1"></span>**Information About Configuring RFID Tag Tracking**

The Device enables you to configure radio-frequency identification (RFID) tag tracking. RFID tags are small wireless devices that are affixed to assets for real-time location tracking. They operate by advertising their location using special 802.11 packets, which are processed by access points, the controller, and the location appliance.

# **How to Configure RFID Tag Tracking**

## **Configuring RFID Tag Tracking (CLI)**

#### **SUMMARY STEPS**

- **1. location rfid status**
- **2.** (Optional) **no location rfid status**
- **3. location rfid timeout** *seconds*
- **4. location rfid mobility vendor-name** *name*
- **5.** (Optional) **no location rfid mobility** *name*

#### **DETAILED STEPS**

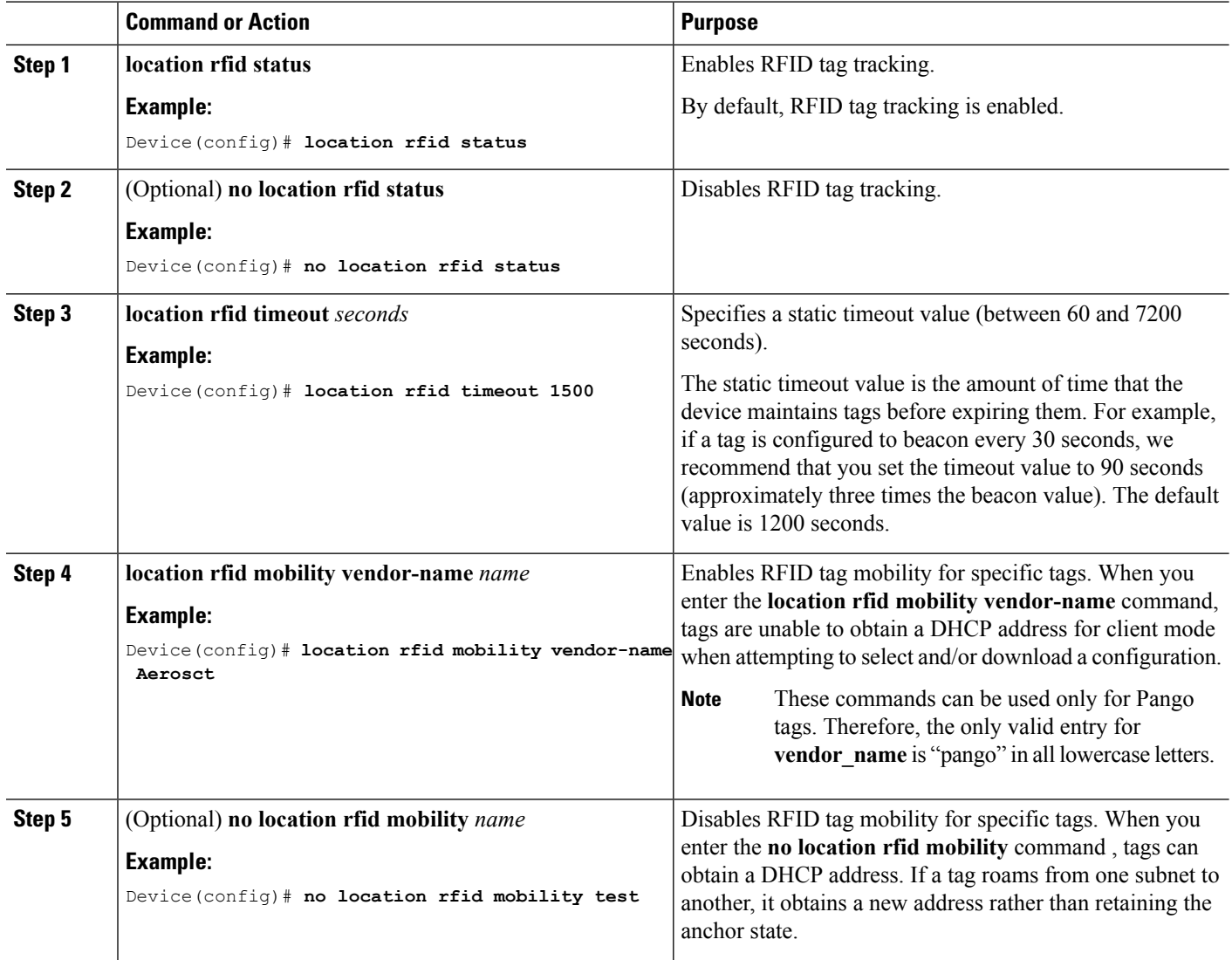

# <span id="page-2475-0"></span>**Monitoring RFID Tag Tracking Information**

This section describes the new commands for the RFID tag tracking Information.

The following commands can be used to monitor the RFID tag tracking Information on the .

**Table 197: Monitoring RFID Tag Tracking Information Commands**

**Command Purpose**

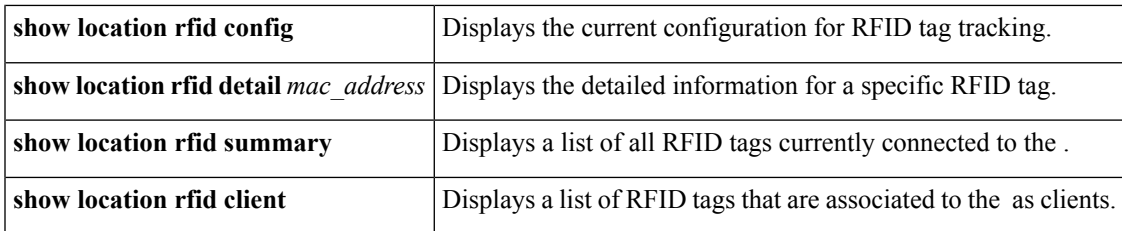

# <span id="page-2476-0"></span>**Additional References RFID Tag Tracking**

#### **Related Documents**

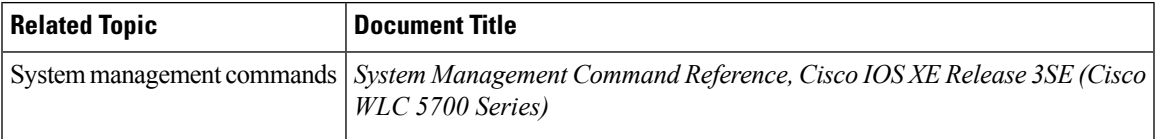

#### **Standards and RFCs**

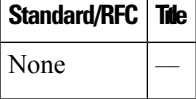

#### **MIBs**

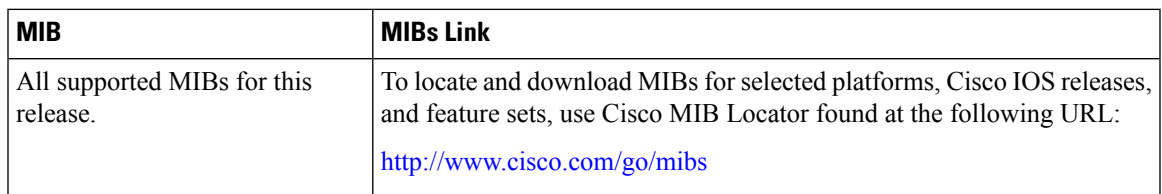

#### **Technical Assistance**

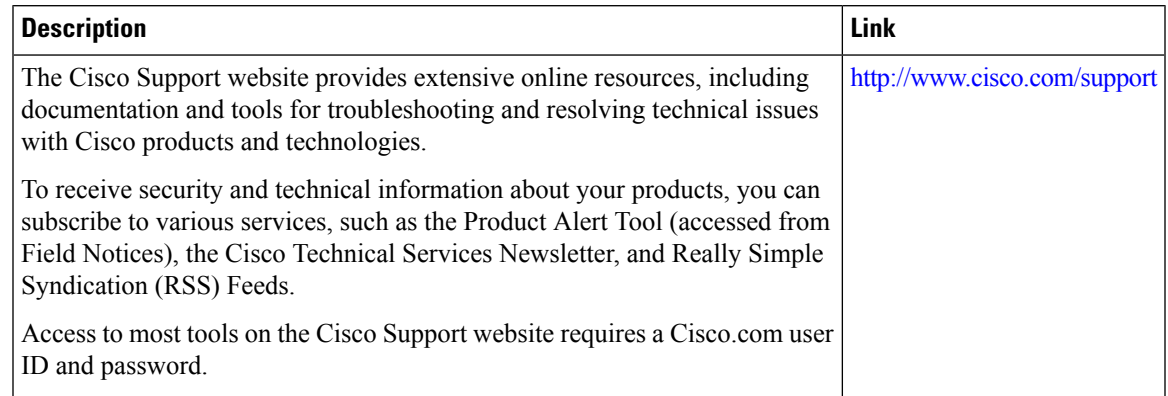

# <span id="page-2477-0"></span>**Feature History and Information For Performing RFID Tag Tracking Configuration**

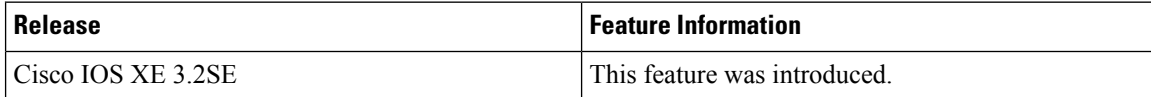

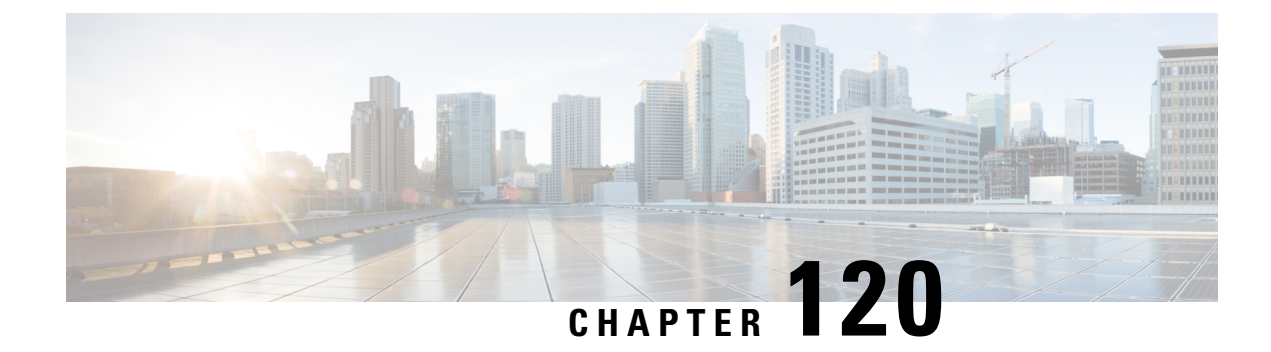

# **Configuring Location Settings**

- Finding Feature [Information,](#page-2478-0) on page 2363
- Information About [Configuring](#page-2478-1) Location Settings, on page 2363
- How to [Configure](#page-2479-0) Location Settings, on page 2364
- [Monitoring](#page-2483-0) Location Settings and NMSP Settings, on page 2368
- Examples: Location Settings [Configuration,](#page-2484-0) on page 2369
- Examples: NMSP Settings [Configuration,](#page-2484-1) on page 2369
- Additional [References](#page-2485-0) for Location Settings, on page 2370
- Feature History and Information For Performing Location Settings [Configuration,](#page-2486-0) on page 2371

## <span id="page-2478-0"></span>**Finding Feature Information**

Your software release may not support all of the features documented in this module. For the latest feature information and caveats, see the release notes for your platform and software release.

Use Cisco Feature Navigator to find information about platform support and Cisco software image support. To access Cisco Feature Navigator, go to [http://www.cisco.com/go/cfn.](http://www.cisco.com/go/cfn) An account on Cisco.com is not required.

## <span id="page-2478-1"></span>**Information About Configuring Location Settings**

The device determines the location of client devices by gathering Received Signal Strength Indication (RSSI) measurements from access points all around the client of interest. The device can obtain location reports from up to 16 access points for clients, RFID tags, and rogue access points.

You can configure the path loss measurement (S60) request for normal clients or calibrating clients to improve location accuracy.

# <span id="page-2479-0"></span>**How to Configure Location Settings**

## **Configuring Location Settings (CLI)**

#### **SUMMARY STEPS**

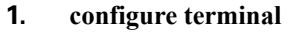

- **2. location plm** {**calibrating** [**multiband** | **uniband**] | **client** *burst\_interval*
- **3. location rssi-half-life** {**calibrating-client** | **client** | **rogue-aps** | **tags** } *seconds*
- **4. location expiry** {**calibrating-client** | **client** | **rogue-aps** | **tags** } *timeout*
- **5. location algorithm** {**rssi-average** | **simple**}
- **6. location admin-tag** *string*
- **7. location civic-location identifier** {*identifier* | **host**}
- **8. location custom-location identifier** {*identifier* | **host**}
- **9. location geo-location identifier** {*identifier* | **host**}
- **10. location prefer** {**cdp** | **lldp-med** | **static**} **weight** *priority\_value*
- **11. location rfid** {**status** | **timeout** | **vendor-name**}
- **12. end**

#### **DETAILED STEPS**

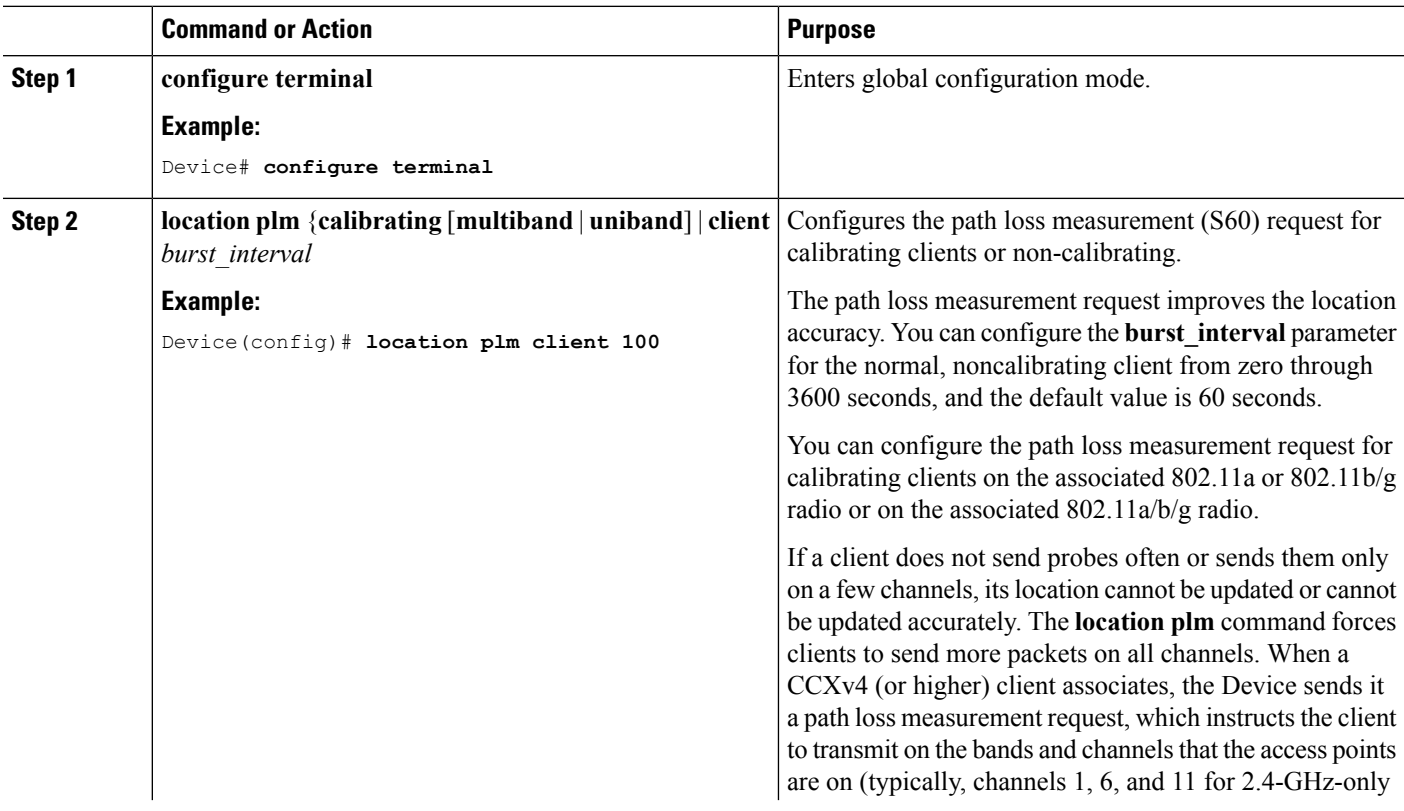

 $\mathbf I$ 

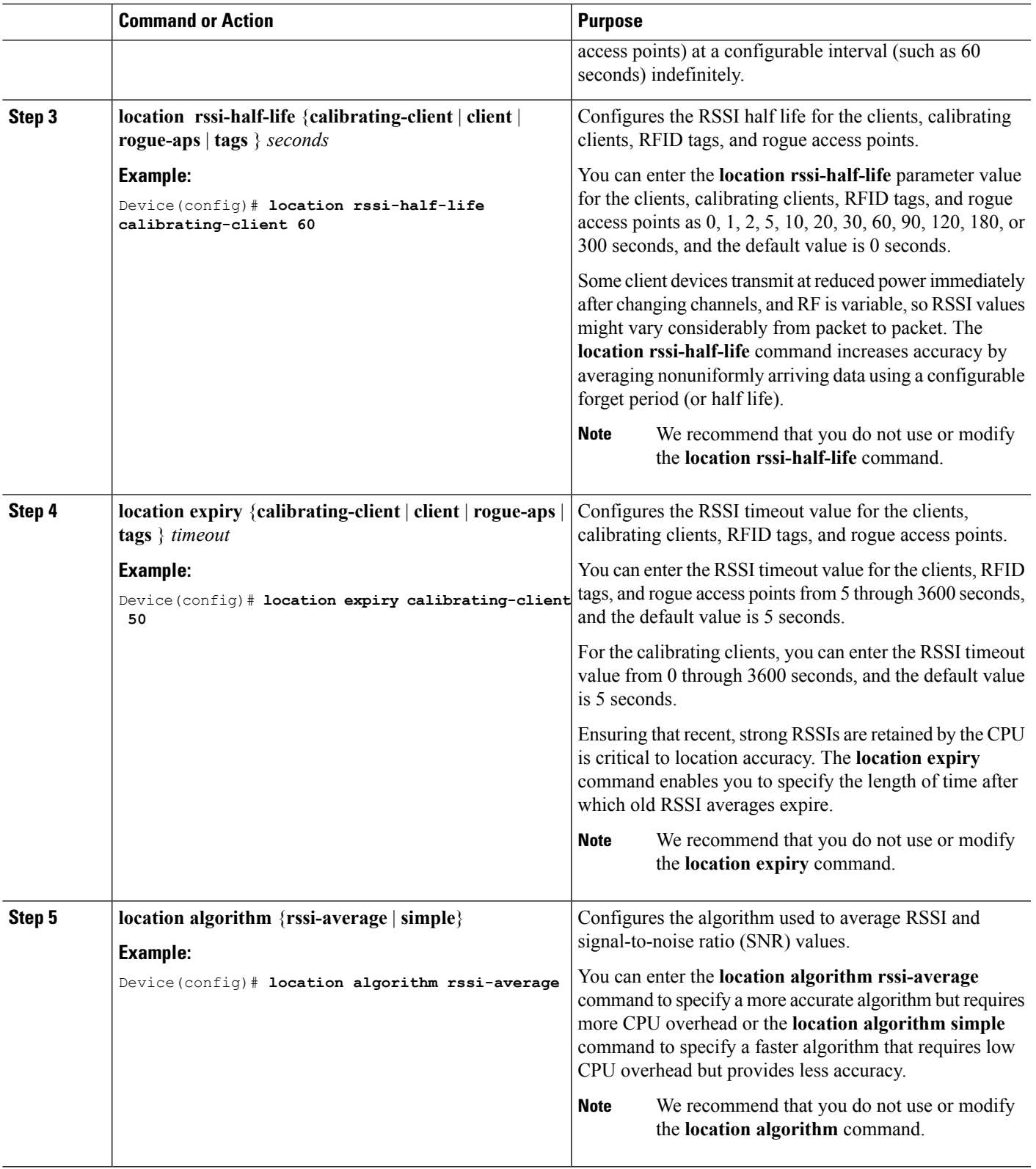

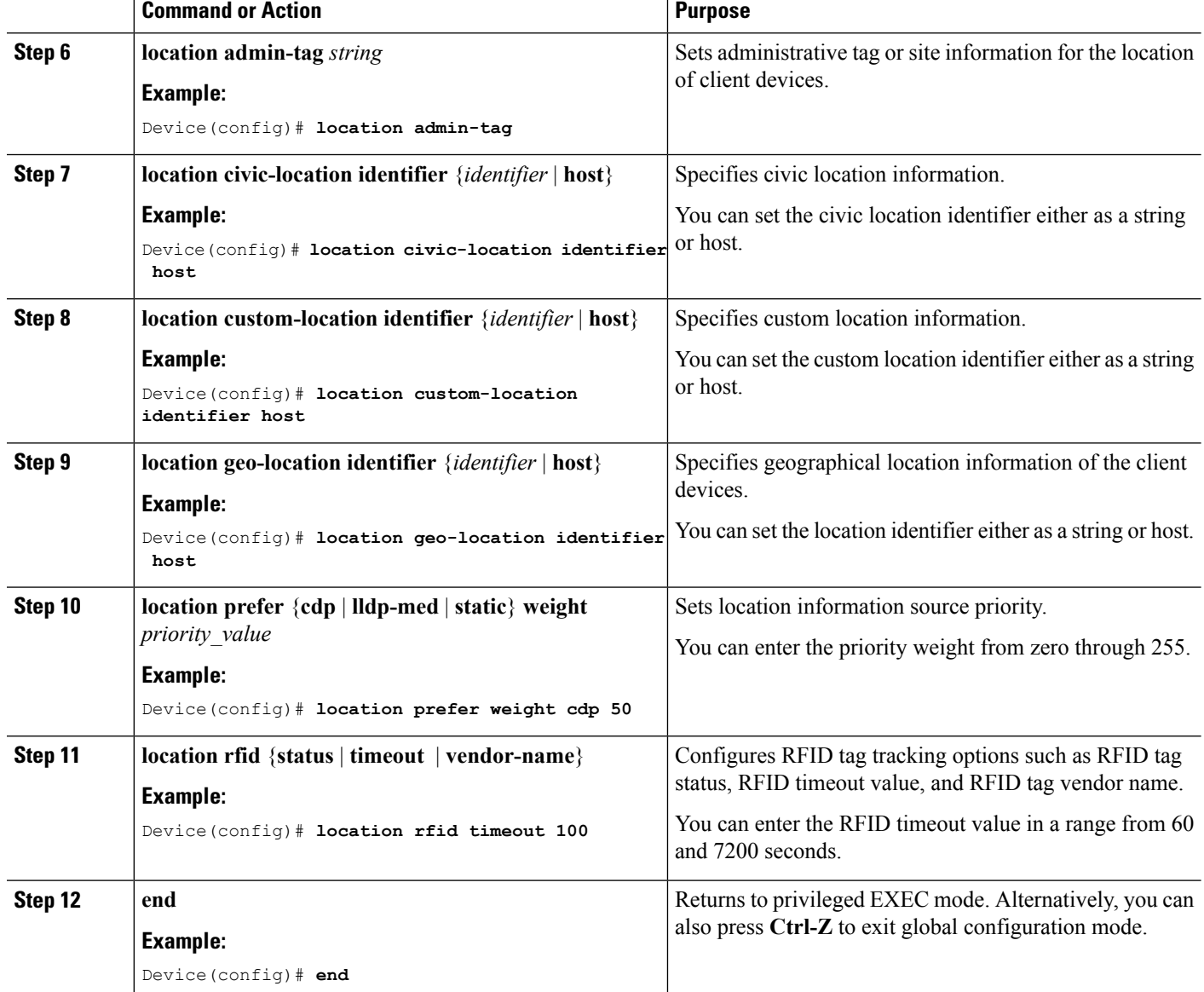

**Example**

### **Modifying the NMSP Notification Interval for Clients, RFID Tags, and Rogues (CLI)**

The Network Mobility Services Protocol (NMSP) manages communication between the mobility services engine and the controller for incoming and outgoing traffic. If your application requires more frequent location updates, you can modify the NMSP notification interval (to a value between 1 and 180 seconds) for clients, active RFID tags, and rogue access points and clients.

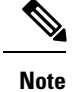

The TCP port (16113) that the controller and mobility services engine communicate over must be open (not blocked) on any firewall that exists between the controller and the mobility services engine for NMSP to function.

#### **SUMMARY STEPS**

- **1. configure terminal**
- **2. nmspnotificationinterval** {**attachment** *seconds* | **location** *seconds* | **rssi** [**clients** *interval* | **rfid***interval* | **rogues** [**ap** | **client** ] *interval*]}
- **3. end**

#### **DETAILED STEPS**

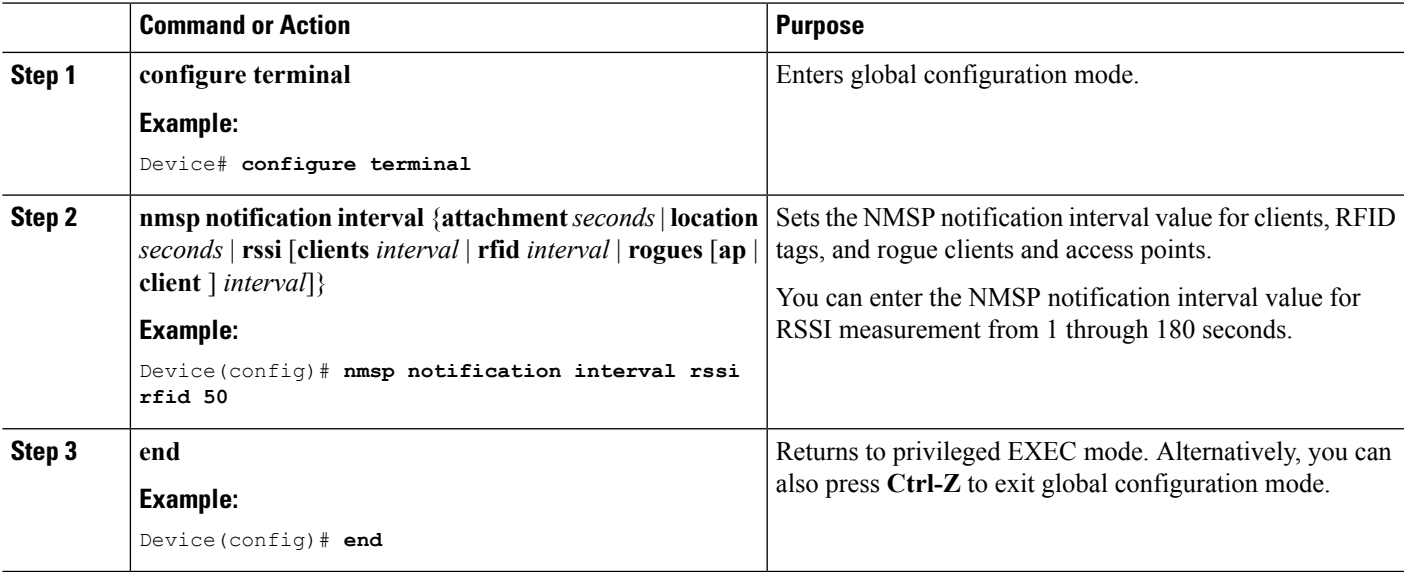

#### **Example**

### **Modifying theNMSPNotification threshold for Clients, RFID Tags, and Rogues (CLI)**

#### **SUMMARY STEPS**

- **1. configure terminal**
- **2. location notify-threshold** {**clients** | **rogues ap** | **tags** } *threshold*
- **3. end**

#### **DETAILED STEPS**

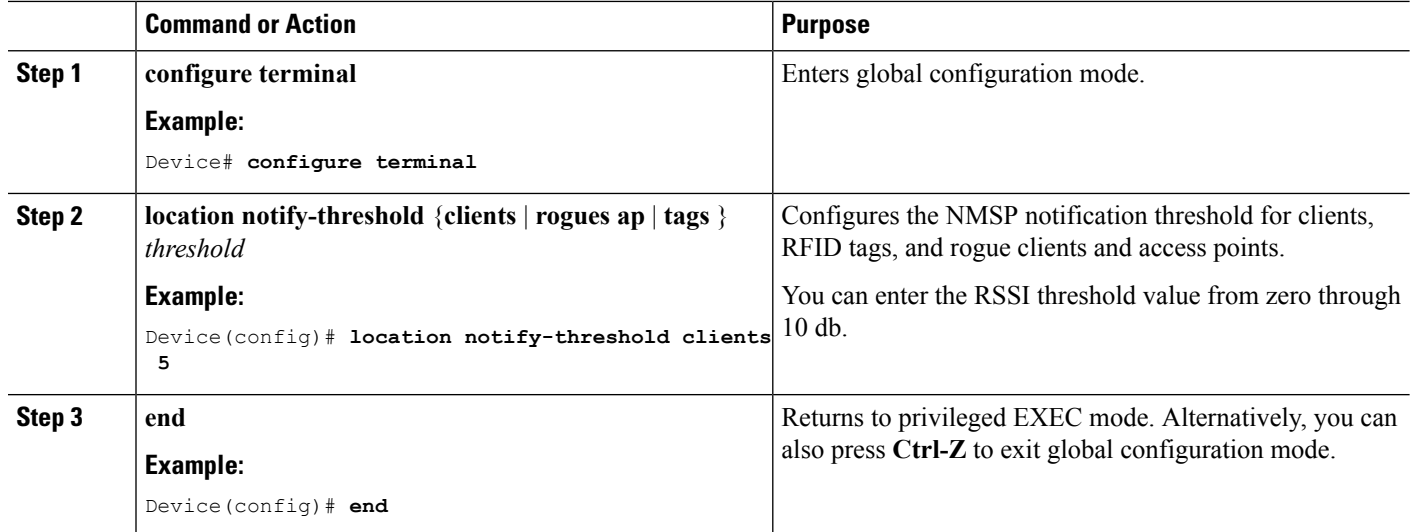

**Example**

## <span id="page-2483-0"></span>**Monitoring Location Settings and NMSP Settings**

### **Monitoring Location Settings (CLI)**

This section describes the new commands for location settings.

The following commands can be used to monitor location settings on the .

**Table 198: Monitoring Location Settings Commands**

| Command                       | <b>Purpose</b>                                                                                 |
|-------------------------------|------------------------------------------------------------------------------------------------|
| show location summary         | Displays the current location configuration values.                                            |
| show location statistics rfid | Displays the location-based RFID statistics.                                                   |
|                               | show location detail <i>client_mac_addr</i>   Displays the RSSI table for a particular client. |

### **Monitoring NMSP Settings (CLI)**

This section describes the new commands for NMSP settings.

The following commands can be used to monitor NMSP settings on the .
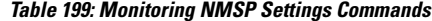

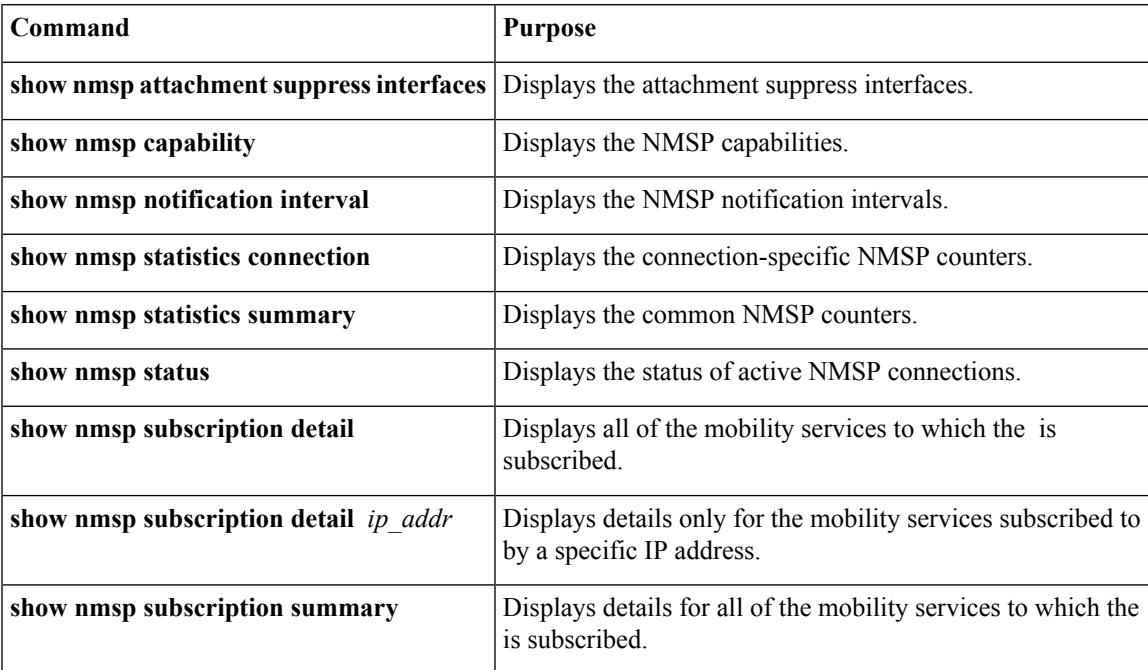

## **Examples: Location Settings Configuration**

This example shows how to configure the path loss measurement (S60) request for calibrating client on the associated 802.11a or 802.11b/g radio:

```
Device# configure terminal
Device(config)# location plm calibrating uniband
Device(config)# end
Device# show location summary
```
This example shows how to configure the RSSI half life for a rouge access point:

```
Device# configure terminal
Device(config)# location rssi-half-life rogue-aps 20
Device(config)# end
Device# show location summary
```
## **Examples: NMSP Settings Configuration**

This example shows how to configure the NMSP notification interval for RFID tags:

```
Device# configure terminal
Device(config)# nmsp notification interval rssi rfid 50
Device(config)# end
Device# show nmsp notification interval
```
This example shows how to configure the NMSP notification threshold for clients:

```
Device# configure terminal
Device(config)# nmsp notify-threshold 5
Device(config)# end
Device# show nmsp statistics summary
```
## **Additional References for Location Settings**

#### **Related Documents**

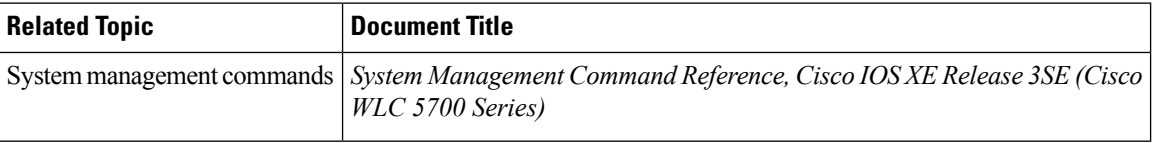

#### **Standards and RFCs**

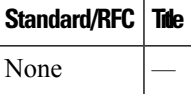

#### **MIBs**

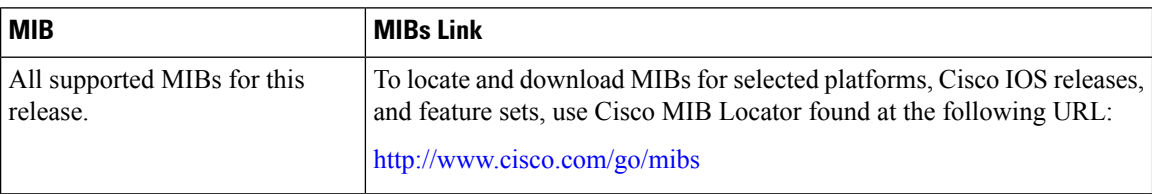

#### **Technical Assistance**

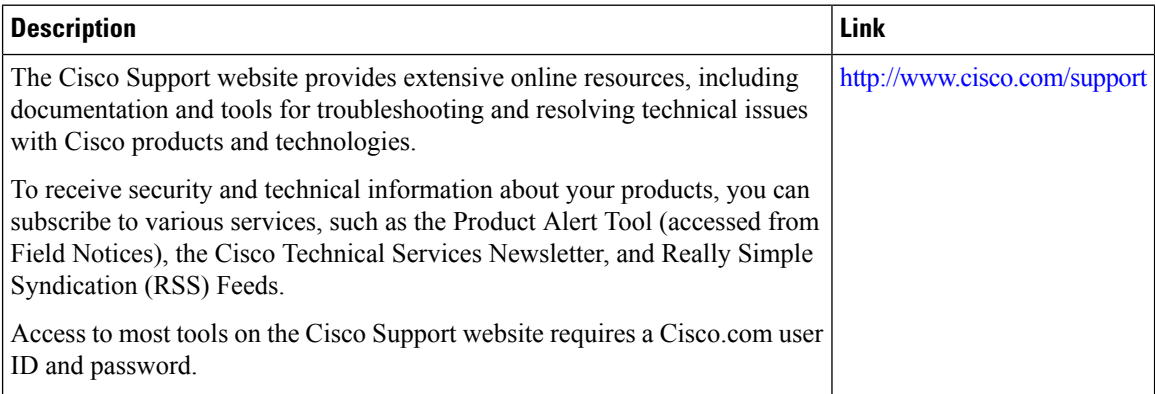

# **Feature History and Information For Performing Location Settings Configuration**

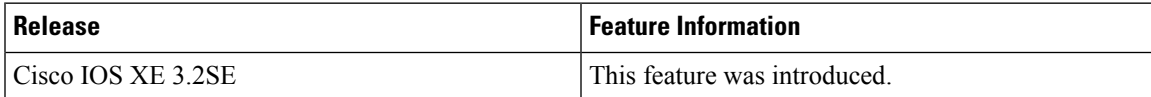

I

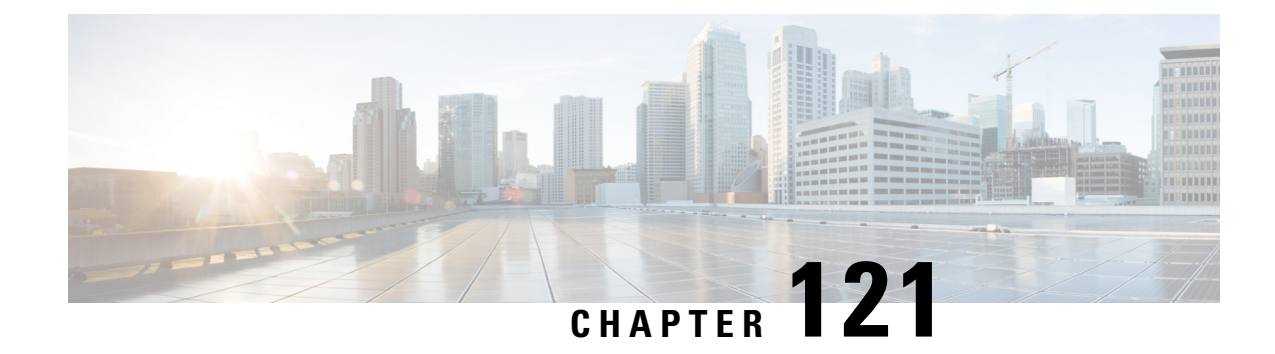

# **Cisco Hyperlocation**

- Finding Feature [Information,](#page-2488-0) on page 2373
- Restrictions on Cisco [Hyperlocation,](#page-2488-1) on page 2373
- Information About Cisco [Hyperlocation,](#page-2488-2) on page 2373
- Configuring Cisco [Hyperlocation](#page-2489-0) (CLI), on page 2374

## <span id="page-2488-0"></span>**Finding Feature Information**

Your software release may not support all the features documented in this module. For the latest feature information and caveats, see the release notes for your platform and software release. Use Cisco Feature Navigator to find information about platform support and Cisco software image support. To access Cisco Feature Navigator, go to [http://www.cisco.com/go/cfn.](http://www.cisco.com/go/cfn) An account on Cisco.com is not required.

## <span id="page-2488-1"></span>**Restrictions on Cisco Hyperlocation**

- FlexConnect mode is not supported in Cisco IOS XE Everest Release 16.2.1.
- Only IPv4 addresses are supported for the NTP server.
- It is not possible to disable Cisco Hyperlocation on individual APs.
- It is not possible to configure Hyperlocation for an AP group in Cisco IOS XE Everest Release 16.2.1.

## <span id="page-2488-2"></span>**Information About Cisco Hyperlocation**

Cisco Hyperlocation is an ultraprecise location solution that allows to track the location of wireless clients with the accuracy of one meter. This is possible thanks to the HALO module, an external third radio that attaches to the back of your Cisco Aironet 3600 and 3700 access points.

Cisco Hyperlocation works in conjunction with Cisco Connected Mobile eXperience (CMX). Combining the Cisco Hyperlocation feature on the Cisco wireless controller with a CMX device allows to achieve better location accuracy, which can result in delivering more targeted content to users. When you use CMX with Cisco CleanAir frequency scanning, it is simple to locate failed, lost, and even rogue beacons.

The Cisco Hyperlocation radio module provides the following:

- WSM Radio Module functions that are extended to:
	- 802.11ac
	- Wi-Fi Transmit
	- WSM and RRM channel scanning that is extended to 20-MHz, 40-MHz, and 80-MHz channel bandwidth.
- Expanded location functionality:
	- Low latency location optimized channel scanning
	- 32-antenna angle of arrival (AoA)

#### **Additional References**

For more information about Cisco Hyperlocation, refer to the following documents:

- Cisco [Hyperlocation](http://www.cisco.com/c/dam/en/us/solutions/collateral/enterprise-networks/connected-mobile-experiences/at-a-glance-c45-733666.pdf) Solution
- Cisco CMX 10.2 Configuration Guide to enable Cisco [Hyperlocation](http://www.cisco.com/c/en/us/td/docs/wireless/mse/10-2/cmx_config/b_cg_cmx102/b_cg_cmx102_chapter_010.html#task_EBCCBB5CAB3A4B29A2E67388BC51E6F9)
- Cisco CMX 10.2 [Release](http://www.cisco.com/c/en/us/td/docs/wireless/mse/release/notes/cmx_10_2_rn.html) Notes

### <span id="page-2489-0"></span>**Configuring Cisco Hyperlocation (CLI)**

#### **Procedure**

• **configure terminal**

#### **Example:**

Device# **configure terminal**

Enters the global configuration mode.

• **[no] ap hyperlocation**

#### **Example:**

Device(config)# **[no] ap hyperlocation**

Enables or disables Hyperlocation.

• **[no] ap hyperlocation threshold detection** *value-in-dBm*

#### **Example:**

Device(config)# **[no] ap hyperlocation threshold detection -100**

Sets threshold to filter out packets with low RSSI

• **[no] ap hyperlocation threshold reset** *value-btwn-0-99*

#### **Example:**

Device(config)# **[no] ap hyperlocation threshold reset 8**

Resets value in scan cycles after trigger.

• **[no] ap hyperlocation threshold trigger** *value-btwn-1-100*

#### **Example:**

Device(config)# **[no] ap hyperlocation threshold trigger 10**

Sets the number of scan cycles before sending a BAR to clients.

• **[no] ap ntp ip** *ipv4-address-of-ntp-server*

#### **Example:**

Device(config)# **[no] ap ntp ip 209.165.200.224**

Sets the IPv4 address of the NTP server, directly reachable by the access points.

• **show ap hyperlocation summary**

#### **Example:**

Device# **show ap hyperlocation summary**

```
Hyperlocation operational status: Up
Hyperlocation NTP server currently used: 209.165.200.224
Hyperlocation admin status: Enabled
Hyperlocation detection threshold: -100 dBm
Hyperlocation trigger threshold: 10
Hyperlocation reset threshold: 8
```
Shows the overall configuration values and operational status.

• **show ap hyperlocation detail**

#### **Example:**

Device# **show ap hyperlocation detail**

```
Hyperlocation operational status: Up
Hyperlocation NTP server currently used: 209.165.200.224
Hyperlocation admin status: Enabled
Hyperlocation detection threshold: -100 dBm
Hyperlocation trigger threshold: 10
Hyperlocation reset threshold: 8
```
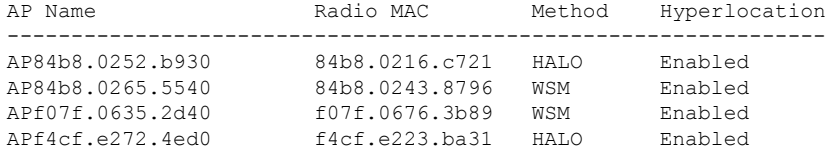

Shows both overall and per-AP configuration values and operational status.

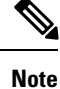

The **show ap hyperlocation detail** command output shows only APs that have Hyperlocation-capable hardware installed.

• **set platform software trace wireless switch active R0 hyperlocation** {**debug** | **emergency** | **error** | **info** | **noise** | **notice** | **verbose** | **warning**}

Tracing commands that are specific to Cisco Hyperlocation:

- **debug**—Debug messages
- **emergency**—Emergency possible message
- **error**—Error messages
- **info**—Informational messages
- **noise**—Maximum possible message
- **notice**—Notice messages
- **verbose**—Verbose debug messages
- **warning**—Warning messages

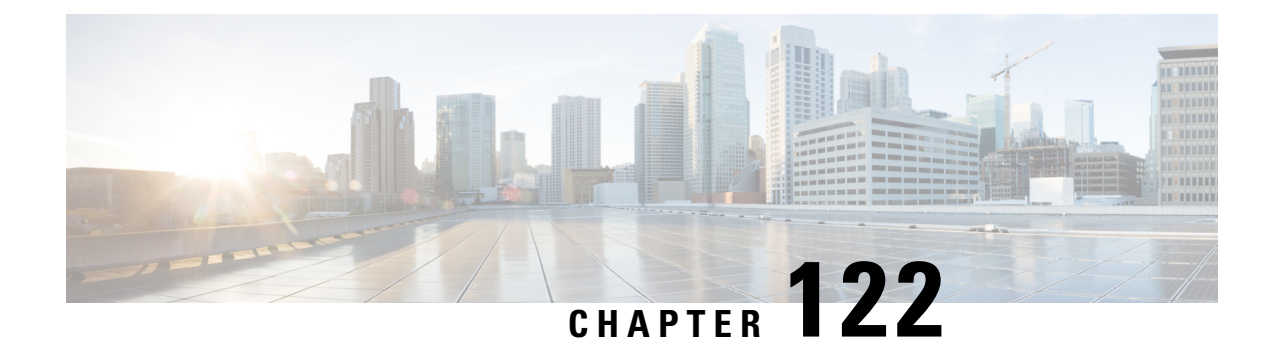

# **Monitoring Flow Control**

- Finding Feature [Information,](#page-2492-0) on page 2377
- [Information](#page-2492-1) About Flow Control, on page 2377
- [Monitoring](#page-2492-2) Flow Control, on page 2377
- Examples: [Monitoring](#page-2493-0) Flow Control, on page 2378
- Additional References for [Monitoring](#page-2494-0) Flow Control, on page 2379
- Feature History and [Information](#page-2494-1) For Monitoring Flow Control, on page 2379

## <span id="page-2492-0"></span>**Finding Feature Information**

Your software release may not support all of the features documented in this module. For the latest feature information and caveats, see the release notes for your platform and software release.

Use Cisco Feature Navigator to find information about platform support and Cisco software image support. To access Cisco Feature Navigator, go to [http://www.cisco.com/go/cfn.](http://www.cisco.com/go/cfn) An account on Cisco.com is not required.

## <span id="page-2492-2"></span><span id="page-2492-1"></span>**Information About Flow Control**

Flow control is enabled by default on the device.

Flow control provides shim layers between WCM and Cisco IOS for a reliable IPC. Every component in WCM has a dedicated channel. Few of the components in WCM have leveraged flow control in that. There is no configuration of flow control from CLI. You can monitor the flow control for any channel.

## **Monitoring Flow Control**

This section describes the new commands for flow control.

The following commands can be used to monitor flow control on the device.

#### **Table 200: Monitoring Flow Control**

**Command Purpose**

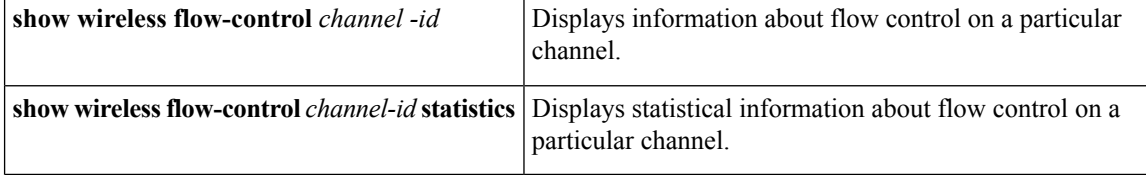

## <span id="page-2493-0"></span>**Examples: Monitoring Flow Control**

This example shows how to view information pertaining to any channel:

```
Device# show wireless flow-control 3
Device#
Channel Name : CAPWAP
                  FC State : Disabled
Remote Server State : Enabled
Pass-thru Mode : Disabled
EnQ Disabled : Disabled
Queue Depth : 2048
Max Retries : 5
Min Retry Gap (mSec): 3
```
This example shows how to view flow control for a particular channel:

```
Device# show wireless flow-control 3
Device#
```
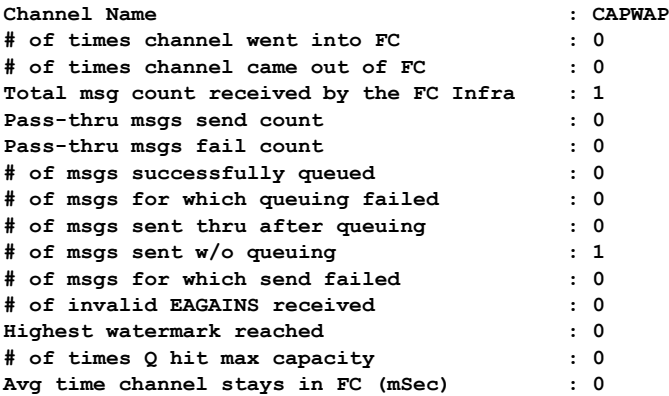

## <span id="page-2494-0"></span>**Additional References for Monitoring Flow Control**

#### **Related Documents**

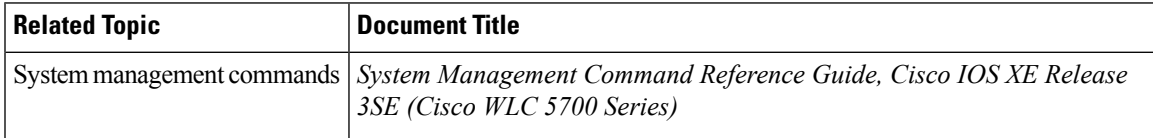

#### **Standards and RFCs**

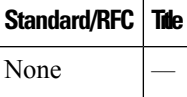

#### **MIBs**

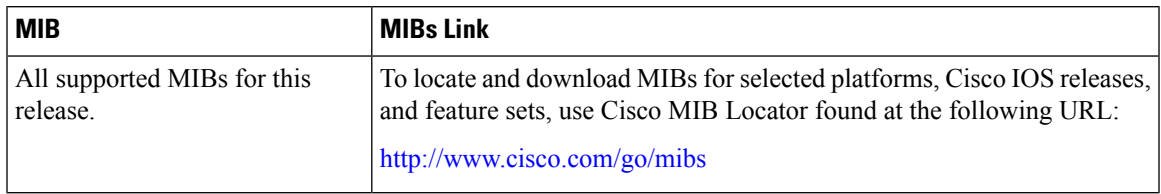

#### **Technical Assistance**

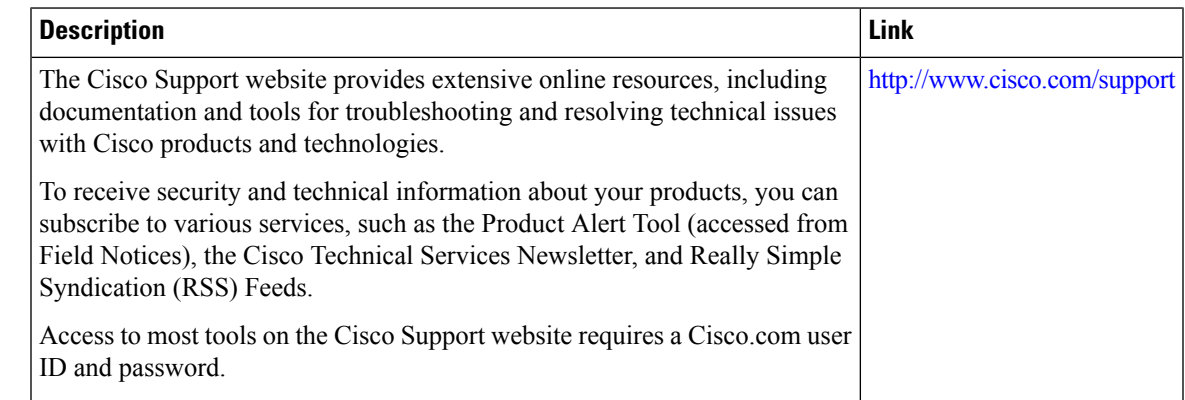

# <span id="page-2494-1"></span>**Feature History and Information For Monitoring Flow Control**

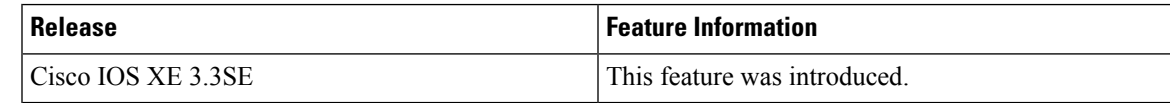

I

**Feature History and Information For Monitoring Flow Control**

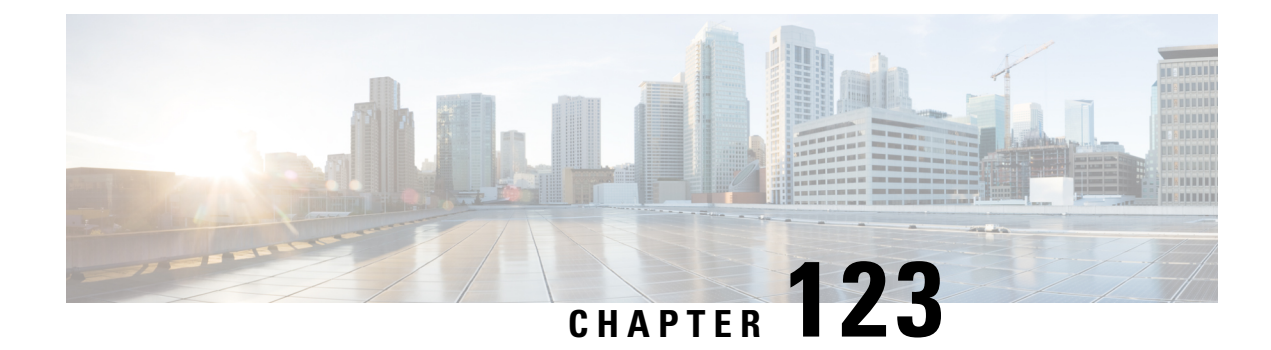

# **Configuring SDM Templates**

- Finding Feature [Information,](#page-2496-0) on page 2381
- Information About [Configuring](#page-2496-1) SDM Templates, on page 2381
- How to Configure SDM [Templates,](#page-2498-0) on page 2383
- Monitoring and [Maintaining](#page-2499-0) SDM Templates, on page 2384
- [Configuration](#page-2499-1) Examples for SDM Templates, on page 2384
- Additional [References](#page-2501-0) for SDM Templates, on page 2386
- Feature History and Information for [Configuring](#page-2502-0) SDM Templates, on page 2387

## <span id="page-2496-0"></span>**Finding Feature Information**

Your software release may not support all the features documented in this module. For the latest caveats and feature information, see Bug Search Tool and the release notes for your platform and software release. To find information about the features documented in this module, and to see a list of the releases in which each feature is supported, see the feature information table at the end of this module.

Use Cisco Feature Navigator to find information about platform support and Cisco software image support. To access Cisco Feature Navigator, go to [http://www.cisco.com/go/cfn.](http://www.cisco.com/go/cfn) An account on Cisco.com is not required.

## <span id="page-2496-1"></span>**Information About Configuring SDM Templates**

### **SDM Templates**

You can use SDM templates to configure system resources to optimize support for specific features, depending on how your device is used in the network. You can select a template to provide maximum system usage for some functions.

These templates are supported on your device:

- Advanced—The advanced template is available on all supported images for this release. It maximizes system resources for features like netflow, multicast groups, security ACEs, QoS ACEs, and so on.
- VLAN—The VLAN template is available only on the LAN Base license. The VLAN template disables routing and supports the maximum number of unicast MAC addresses. It would typically be selected for a Layer 2 device.

After you change the template and the system reboots, you can use the **show sdm prefer** privileged EXEC command to verify the new template configuration. If you enter the **show sdm prefer** command before you enter the **reload** privileged EXEC command, the **show sdm prefer** command shows the template currently in use and the template that will become active after a reload.

The default is the advanced template.

**Table 201: Approximate Number of Feature Resources Allowed by Templates**

| <b>Resource</b>                           | Advanced | <b>VLAN</b> |
|-------------------------------------------|----------|-------------|
| Number of VLANs                           | 4094     | 4094        |
| Unicast MAC addresses                     | 32 K     | 32K         |
| Overflow unicast MAC addresses            | 512      | 512         |
| IGMP groups and multicast routes          | 4 K      | 4 K         |
| Overflow IGMP groups and multicast routes | 512      | 512         |
| • Directly connected routes               | 16K      | 16K         |
| • Indirectly connected IP hosts           | 7 K      | 7 K         |
| Policy-based routing ACEs                 | 1024     | $\Omega$    |
| QoS classification ACEs                   | 3 K      | 3 K         |
| <b>Security ACEs</b>                      | 3 K      | 3 K         |
| <b>Netflow ACEs</b>                       | 1024     | 1024        |
| Input Microflow policer ACEs:             | 256 K    | $\Omega$    |
| Output Microflow policer ACEs:            | 256 K    | $\Omega$    |
| <b>FSPAN ACES</b>                         | 256      | 256         |
| <b>Control Plane Entries:</b>             | 512      | 512         |
| Input Netflow flows:                      | 8 K      | 8 K         |
| <b>Output Netflow flows:</b>              | 16K      | 16K         |

 $\mathscr{D}$ 

**Note** When the switch is used as a Wireless Mobility Agent, the only template allowed is the advanced template.

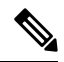

SDM templates do not create VLANs. You must create the VLANs before adding commands to the SDM templates. **Note**

The tables represent approximate hardware boundaries set when a template is selected. If a section of a hardware resource is full, all processing overflow is sent to the CPU, seriously impacting switch performance.

#### **SDM Templates and Switch Stacks**

In a switch stack, all stack members must use the same SDM template that is stored on the active switch. When a new switch is added to a stack, the SDM configuration that is stored on the active switch overrides the template configured on an individual switch.

You can use the **show switch** privileged EXEC command to see if any stack members are in SDM mismatch mode.

## <span id="page-2498-0"></span>**How to Configure SDM Templates**

### **Configuring SDM Templates**

#### **Configuring the Switch SDM Template**

#### **Setting the SDM Template**

Follow these steps to use the SDM template to maximize feature usage:

#### **SUMMARY STEPS**

- **1. enable**
- **2. configure terminal**
- **3. sdm prefer** { **advanced** | **vlan** }
- **4. end**
- **5. reload**

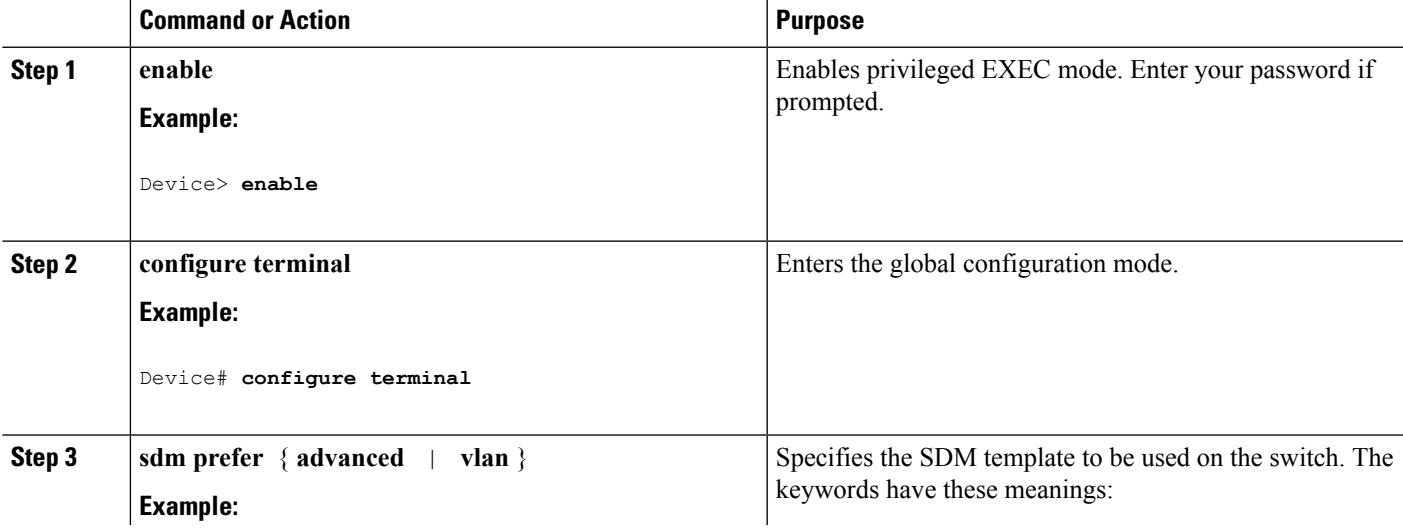

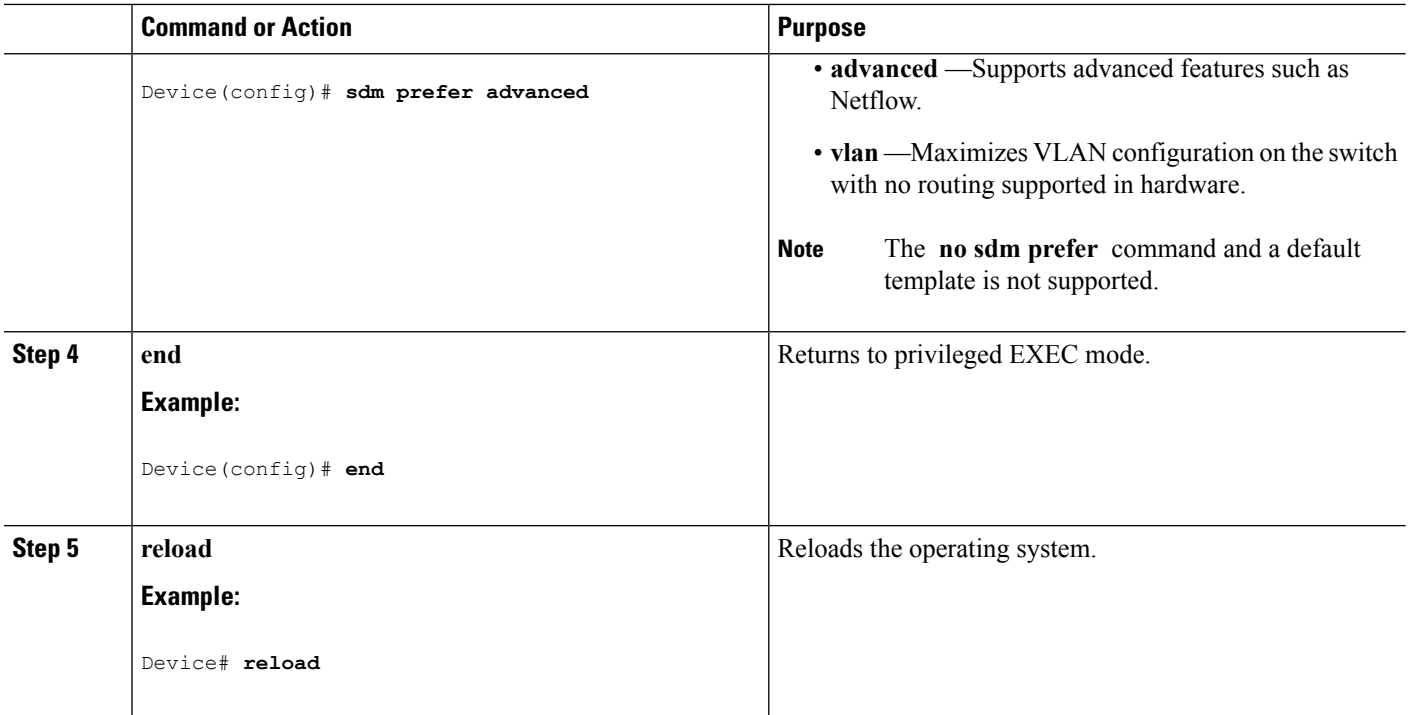

## <span id="page-2499-0"></span>**Monitoring and Maintaining SDM Templates**

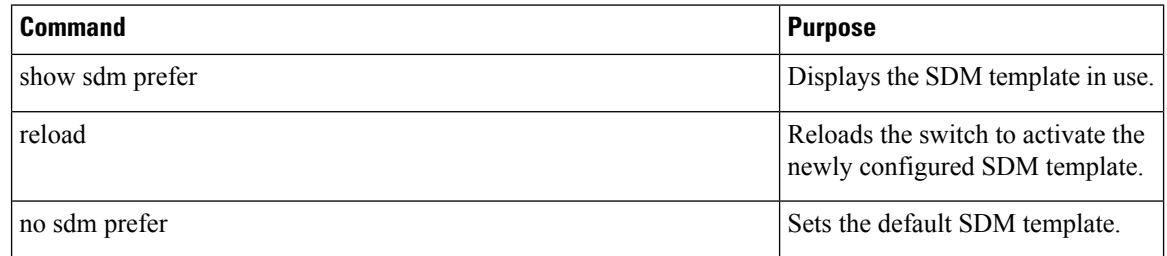

## <span id="page-2499-1"></span>**Configuration Examples for SDM Templates**

### **Examples: Configuring SDM Templates**

This example shows how to configure the VLAN template:

```
Device(config)# sdm prefer vlan
Device(config)# exit
Device# reload
 Proceed with reload? [confirm]
```
### **Examples: Displaying SDM Templates**

This is an example output showing the advanced template information:

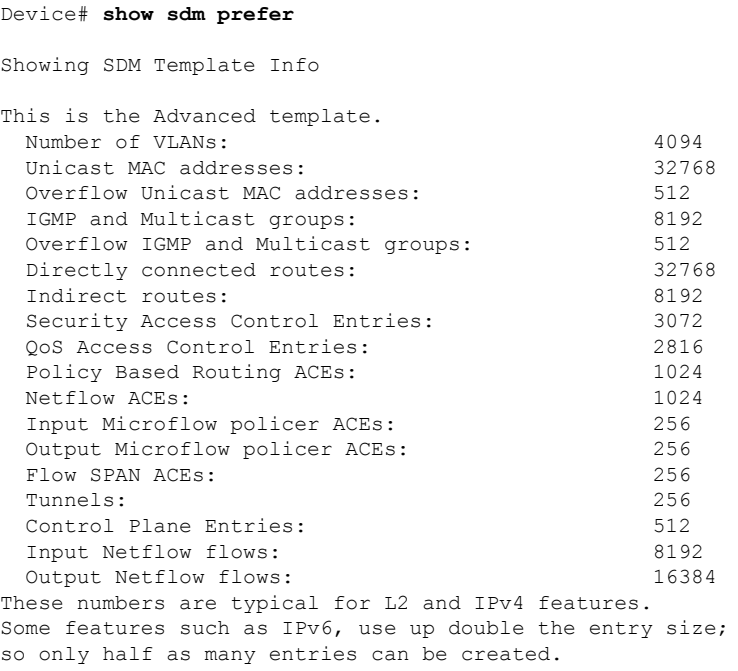

Device#

This is an example output showing the VLAN template information:

#### Device# **show sdm prefer vlan**

Showing SDM Template Info

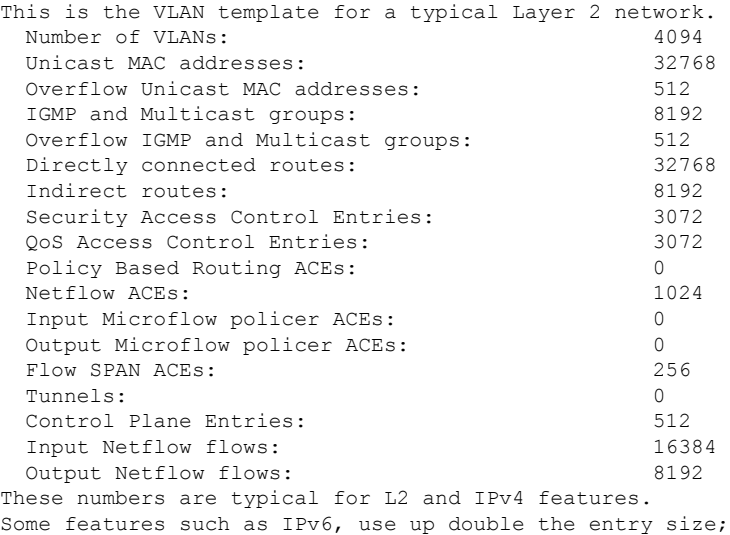

```
so only half as many entries can be created.
Device#
```
# <span id="page-2501-0"></span>**Additional References for SDM Templates**

#### **Related Documents**

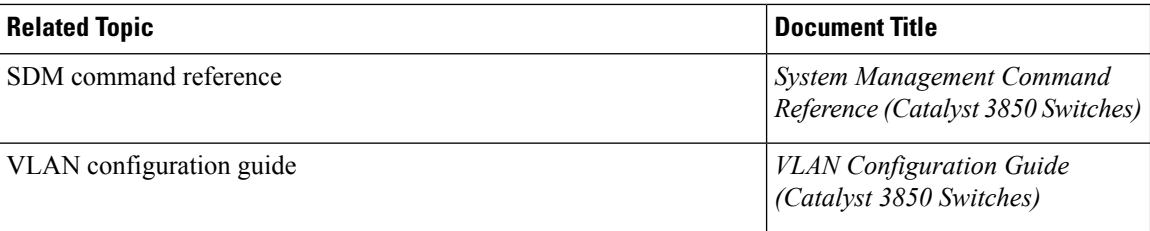

#### **Standards and RFCs**

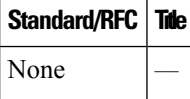

#### **MIBs**

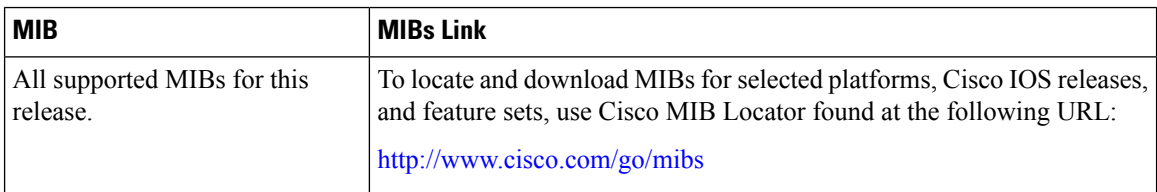

#### **Technical Assistance**

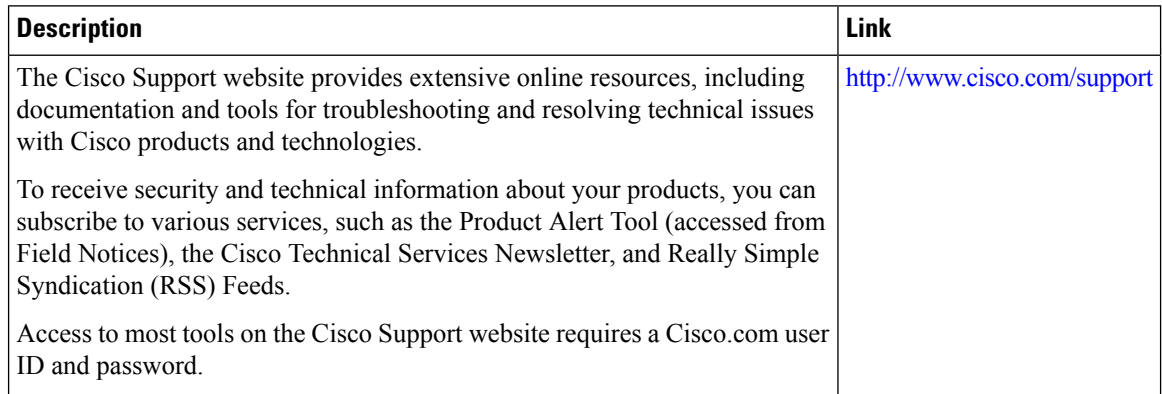

 $\overline{\phantom{a}}$ 

# <span id="page-2502-0"></span>**FeatureHistory and Information forConfiguringSDMTemplates**

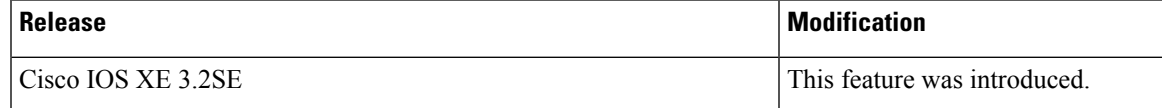

I

**Feature History and Information for Configuring SDM Templates**

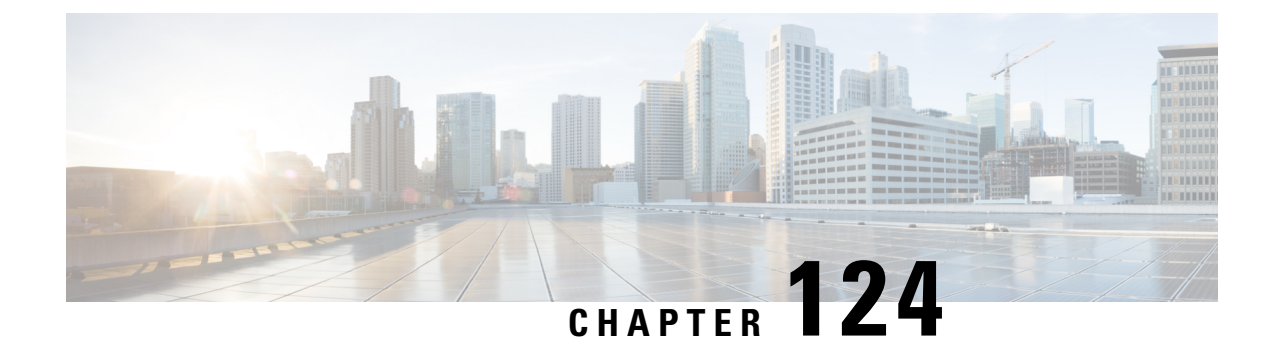

# **Configuring System Message Logs**

- Finding Feature [Information,](#page-2504-0) on page 2389
- Information About [Configuring](#page-2504-1) System Message Logs, on page 2389
- How to [Configure](#page-2507-0) System Message Logs, on page 2392
- Monitoring and [Maintaining](#page-2516-0) System Message Logs, on page 2401
- [Configuration](#page-2516-1) Examples for System Message Logs, on page 2401
- Additional [References](#page-2517-0) for System Message Logs, on page 2402
- Feature History and [Information](#page-2518-0) For System Message Logs, on page 2403

### <span id="page-2504-0"></span>**Finding Feature Information**

Your software release may not support all the features documented in this module. For the latest caveats and feature information, see Bug Search Tool and the release notes for your platform and software release. To find information about the features documented in this module, and to see a list of the releases in which each feature is supported, see the feature information table at the end of this module.

Use Cisco Feature Navigator to find information about platform support and Cisco software image support. To access Cisco Feature Navigator, go to [http://www.cisco.com/go/cfn.](http://www.cisco.com/go/cfn) An account on Cisco.com is not required.

## <span id="page-2504-1"></span>**Information About Configuring System Message Logs**

### **System Messsage Logging**

By default, a switch sends the output from system messages and **debug** privileged EXEC commands to a logging process. Stack members can trigger system messages. A stack member that generates a system message appends its hostname in the form of hostname-n, where n is a switch range from 1 to 4, and redirects the output to the logging process on the active switch. Though the active switch is a stack member, it does not append its hostname to system messages. The logging process controls the distribution of logging messages to various destinations, such as the logging buffer, terminal lines, or a UNIX syslog server, depending on your configuration. The process also sends messages to the console.

When the logging process is disabled, messages are sent only to the console. The messages are sent as they are generated, so message and debug output are interspersed with prompts or output from other commands. Messages appear on the active consoles after the process that generated them has finished.

You can set the severity level of the messages to control the type of messages displayed on the consoles and each of the destinations. You can time-stamp log messages or set the syslog source address to enhance real-time debugging and management. For information on possible messages, see the system message guide for this release.

You can access logged system messages by using the switch command-line interface (CLI) or by saving them to a properly configured syslog server. The switch software saves syslog messages in an internal buffer on a standalone switch, and in the case of a switch stack, on the active switch. If a standalone switch or the stack master fails, the log is lost unless you had saved it to flash memory.

You can remotely monitor system messages by viewing the logs on a syslog server or by accessing the switch through Telnet, through the console port, or through the Ethernet management port. In a switch stack, all stack member consoles provide the same console output.

**Note** The syslog format is compatible with 4.3 BSD UNIX.

### **System Log Message Format**

System log messages can contain up to 80 characters and a percent sign (%), which follows the optional sequence number or time-stamp information, if configured. Depending on the switch, messages appear in one of these formats:

- *seq no:timestamp: %facility-severity-MNEMONIC:description (hostname-n)*
- *seq no:timestamp: %facility-severity-MNEMONIC:description*

The part of the message preceding the percent sign depends on the setting of these global configuration commands:

- **service sequence-numbers**
- **service timestamps log datetime**
- **service timestamps log datetime** [**localtime**] [**msec**] [**show-timezone**]
- **service timestamps log uptime**

#### **Table 202: System Log Message Elements**

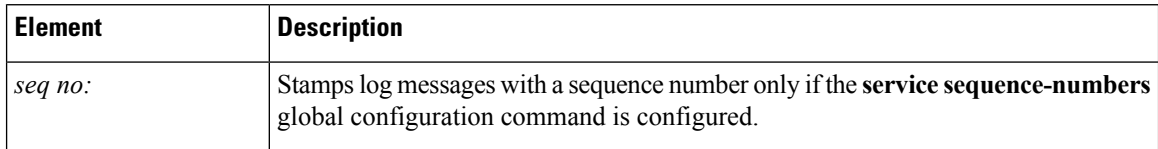

I

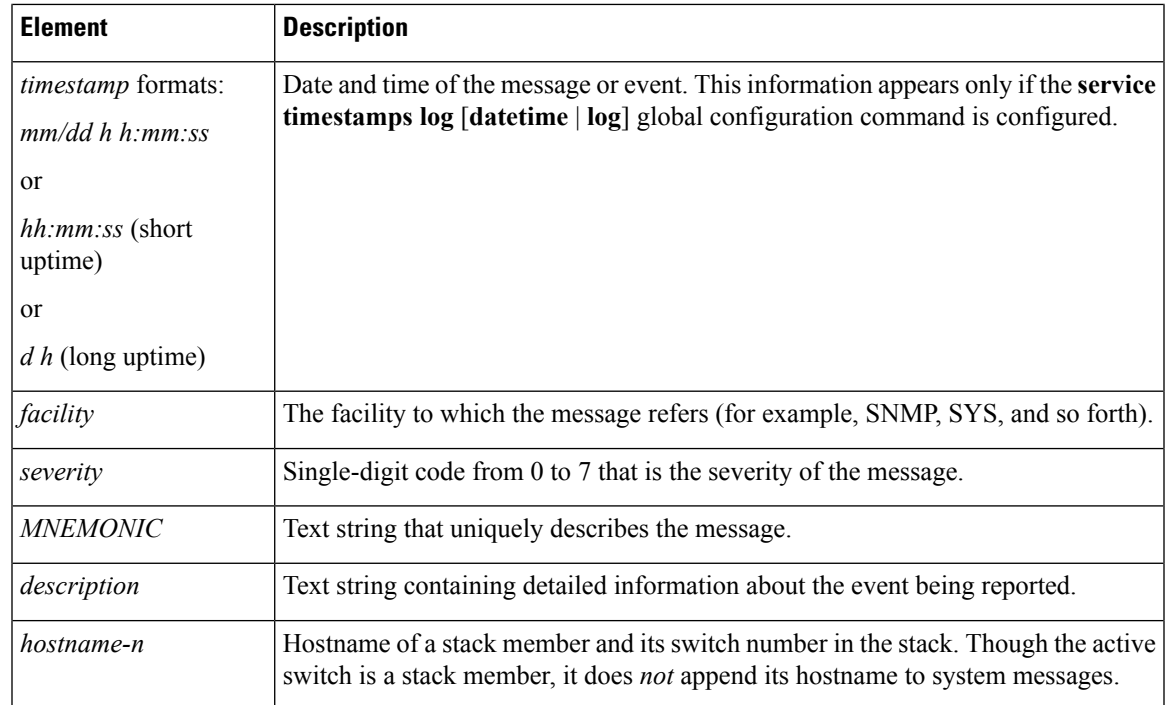

## **Default System Message Logging Settings**

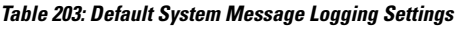

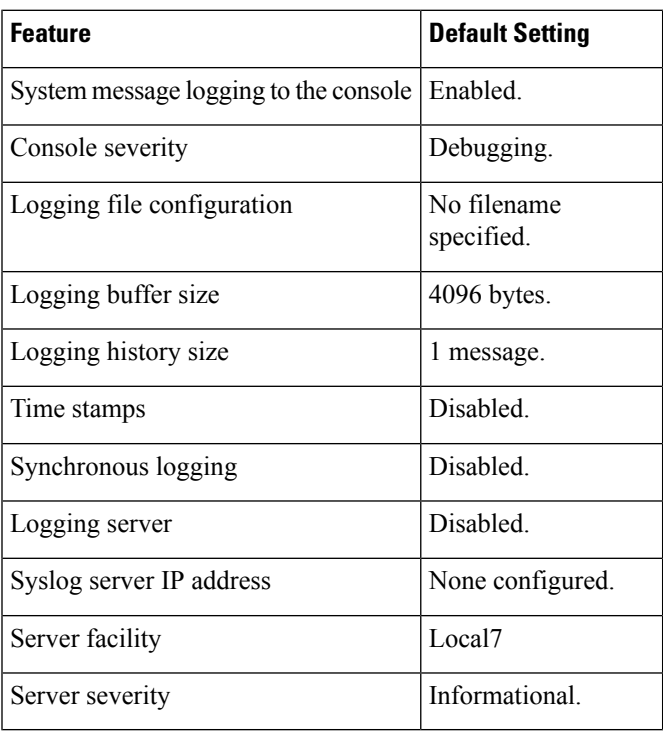

### **Syslog Message Limits**

If you enabled syslog message traps to be sent to an SNMP network management station by using the **snmp-server enable trap** global configuration command, you can change the level of messages sent and stored in the switch history table. You also can change the number of messages that are stored in the history table.

Messages are stored in the history table because SNMP traps are not guaranteed to reach their destination. By default, one message of the level **warning** and numerically lower levels are stored in the history table even if syslog traps are not enabled.

When the history table is full (it contains the maximum number of message entries specified with the **logging history size** global configuration command), the oldest message entry is deleted from the table to allow the new message entry to be stored.

The history table lists the level keywords and severity level. For SNMP usage, the severity level values increase by 1. For example, *emergencies* equal 1, not 0, and *critical* equals 3, not 2.

## <span id="page-2507-0"></span>**How to Configure System Message Logs**

### **Setting the Message Display Destination Device**

If message logging is enabled, you can send messages to specific locations in addition to the console.

This task is optional.

#### **SUMMARY STEPS**

- **1. configure terminal**
- **2. logging buffered** [*size*]
- **3. logging** *host*
- **4. logging file flash:** *filename* [*max-file-size* [*min-file-size*]] [*severity-level-number* | *type*]
- **5. end**
- **6. terminal monitor**

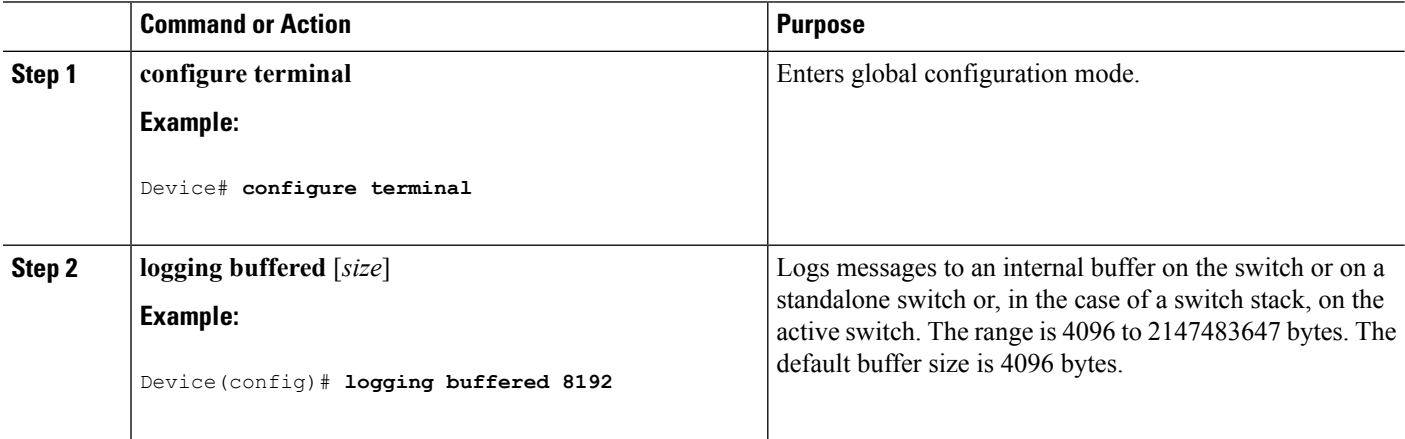

I

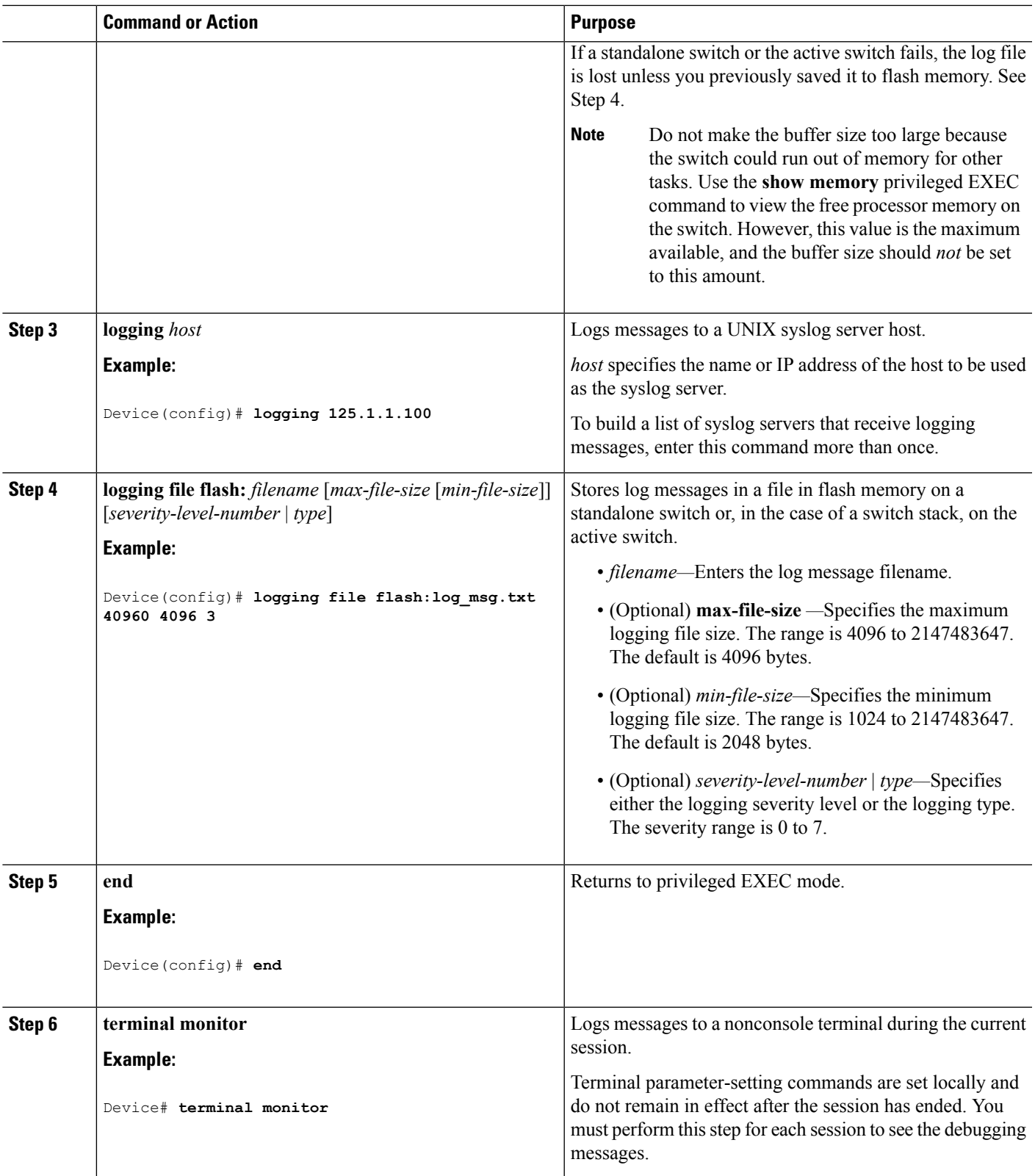

### **Synchronizing Log Messages**

You can synchronize unsolicited messages and**debug** privileged EXEC command output with solicited device output and prompts for a specific console port line or virtual terminal line. You can identify the types of messages to be output asynchronously based on the level of severity. You can also configure the maximum number of buffers for storing asynchronous messages for the terminal after which messages are dropped.

When synchronouslogging of unsolicited messages and**debug** command output is enabled, unsolicited device output appears on the console or printed aftersolicited device output appears or is printed. Unsolicited messages and **debug** command output appears on the console after the prompt for user input is returned. Therefore, unsolicited messages and**debug** command output are not interspersed with solicited device output and prompts. After the unsolicited messages appear, the console again displays the user prompt.

This task is optional.

#### **SUMMARY STEPS**

- **1. configure terminal**
- **2. line** [**console** | **vty**] *line-number* [*ending-line-number*]
- **3. logging synchronous** [**level** [*severity-level* | **all**] | **limit** *number-of-buffers*]
- **4. end**

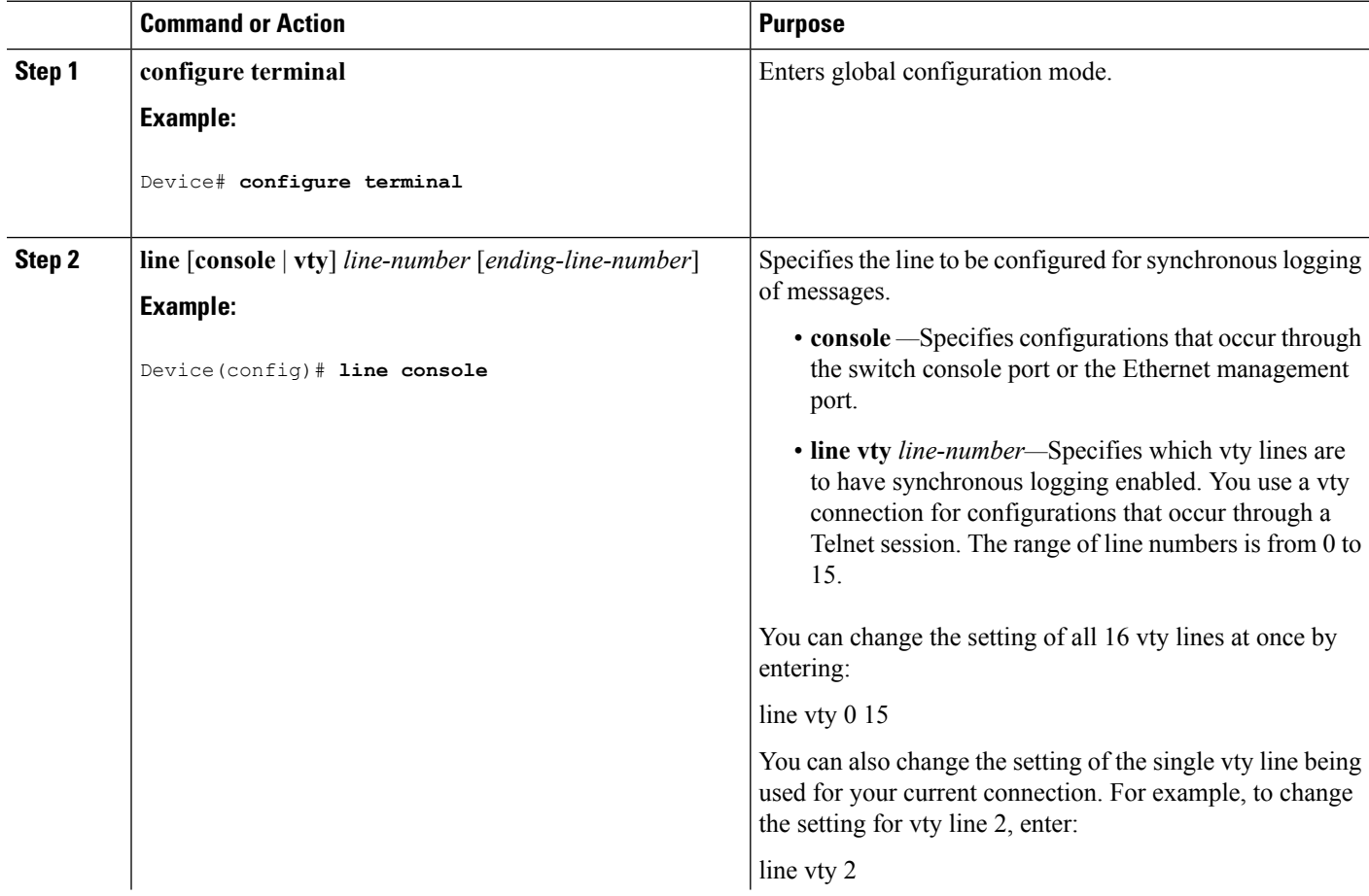

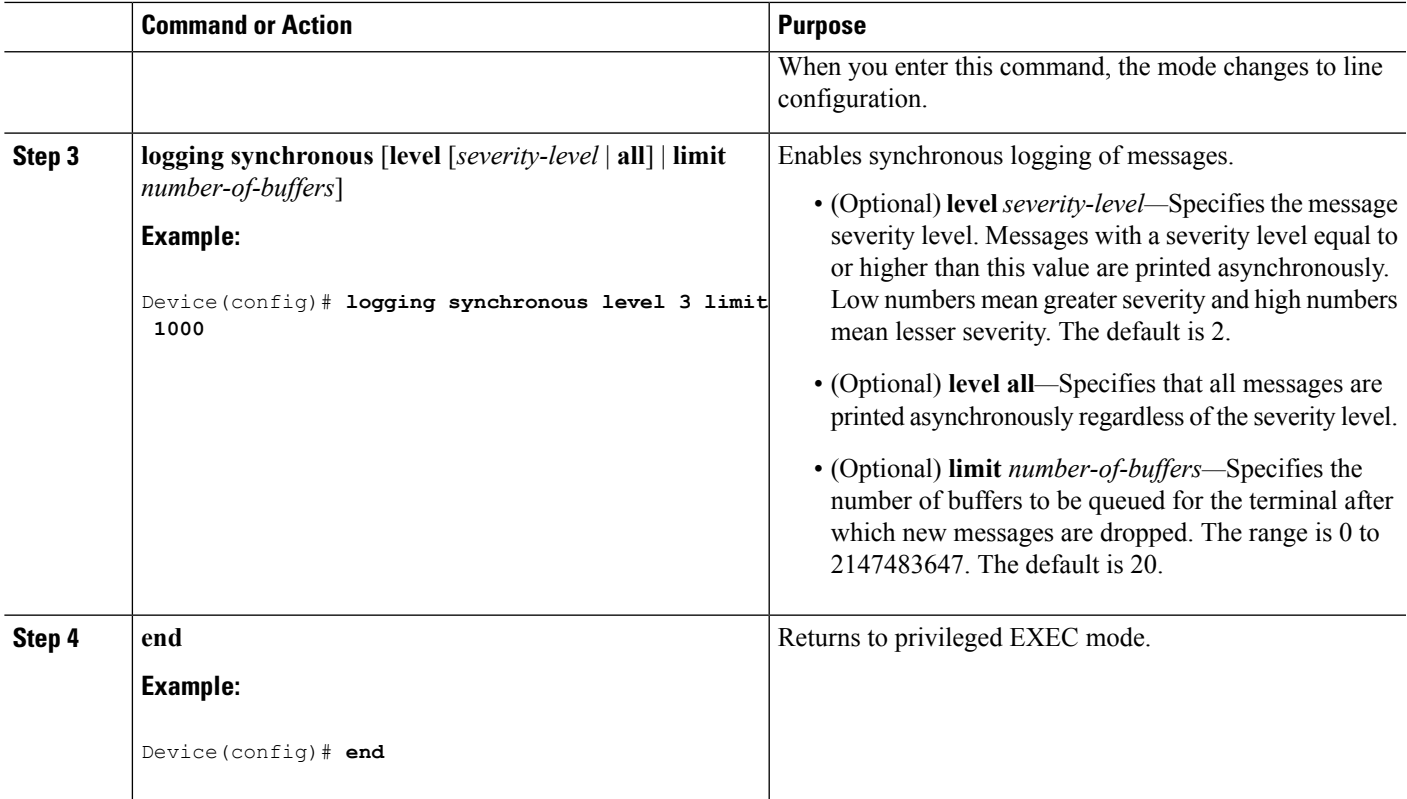

### **Disabling Message Logging**

Message logging is enabled by default. It must be enabled to send messages to any destination other than the console. When enabled, log messages are sent to a logging process, which logs messagesto designated locations asynchronously to the processes that generated the messages.

Disabling the logging process can slow down the switch because a process must wait until the messages are written to the console before continuing. When the logging processis disabled, messages appear on the console as soon as they are produced, often appearing in the middle of command output.

The **logging synchronous** global configuration command also affects the display of messages to the console. When this command is enabled, messages appear only after you press **Return**.

To reenable message logging after it has been disabled, use the **logging on** global configuration command.

This task is optional.

#### **SUMMARY STEPS**

- **1. configure terminal**
- **2. no logging console**
- **3. end**

#### **DETAILED STEPS**

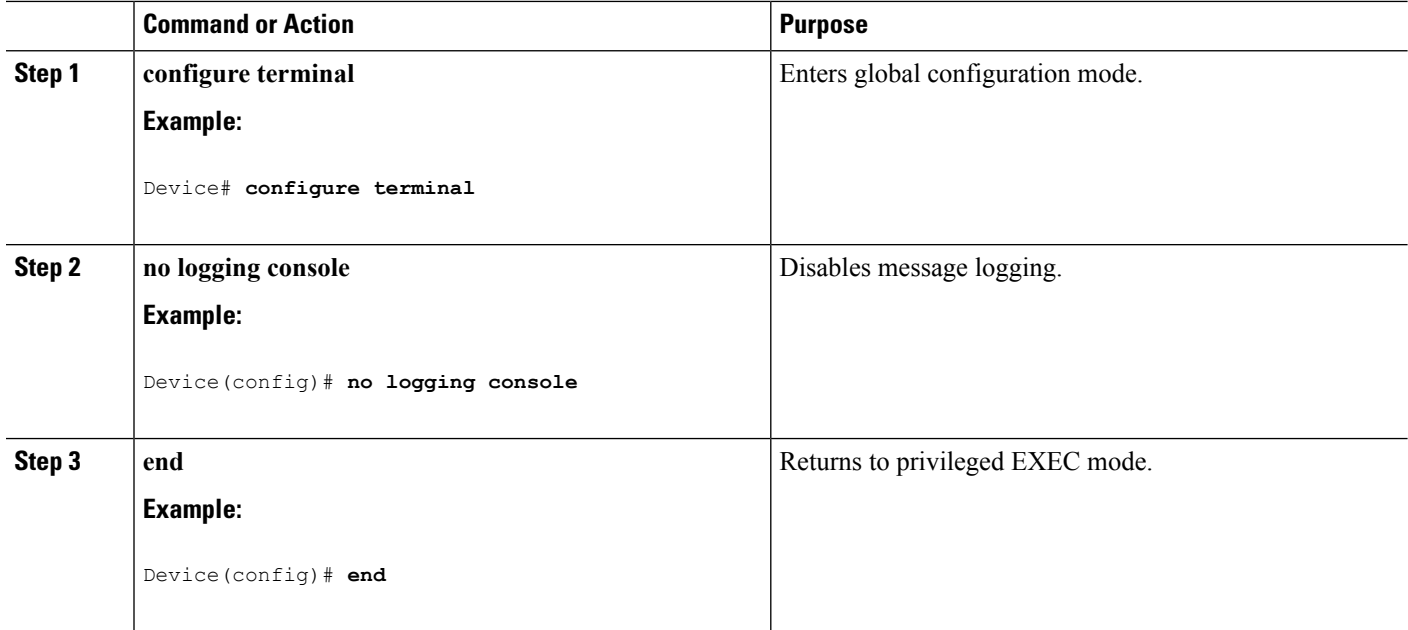

### **Enabling and Disabling Time Stamps on Log Messages**

By default, log messages are not time-stamped.

This task is optional.

#### **SUMMARY STEPS**

- **1. configure terminal**
- **2.** Use one of these commands:
	- **service timestamps log uptime**
	- **service timestamps log datetime**[**msec** | **localtime** | **show-timezone**]
- **3. end**

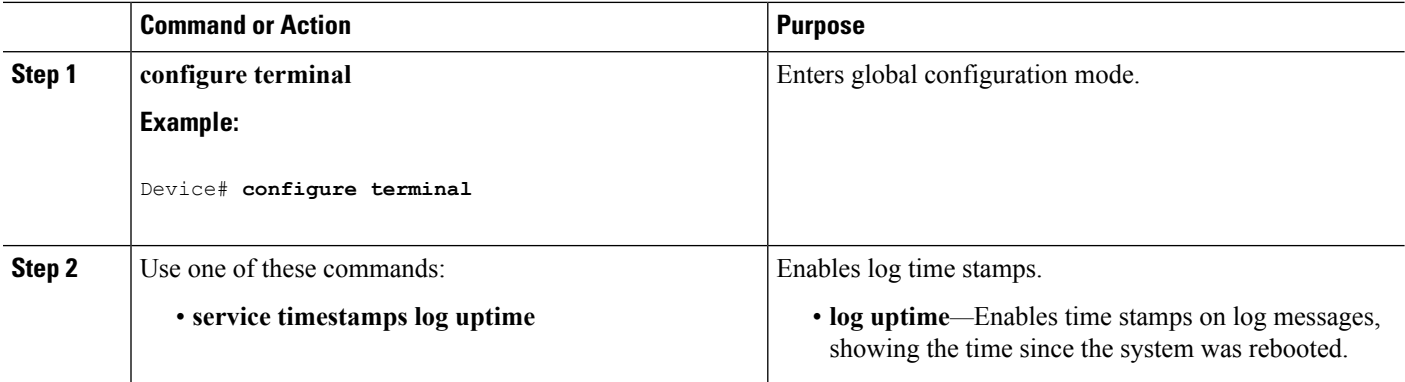

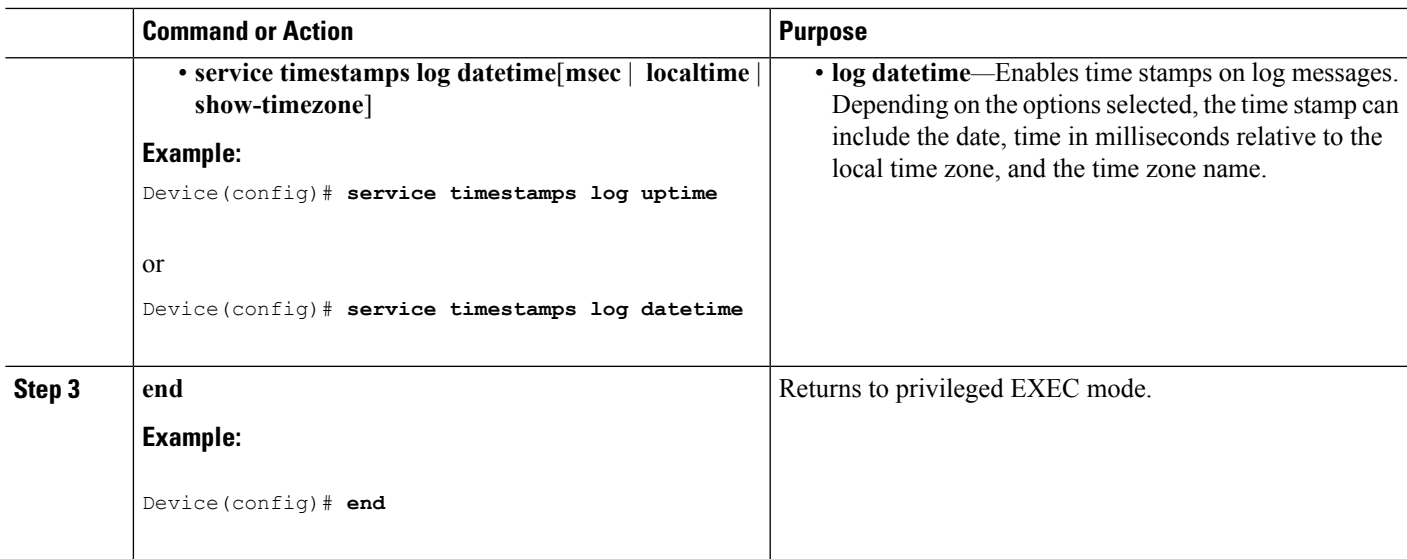

### **Enabling and Disabling Sequence Numbers in Log Messages**

If there is more than one log message with the same time stamp, you can display messages with sequence numbers to view these messages. By default, sequence numbers in log messages are not displayed.

This task is optional.

#### **SUMMARY STEPS**

- **1. configure terminal**
- **2. service sequence-numbers**
- **3. end**

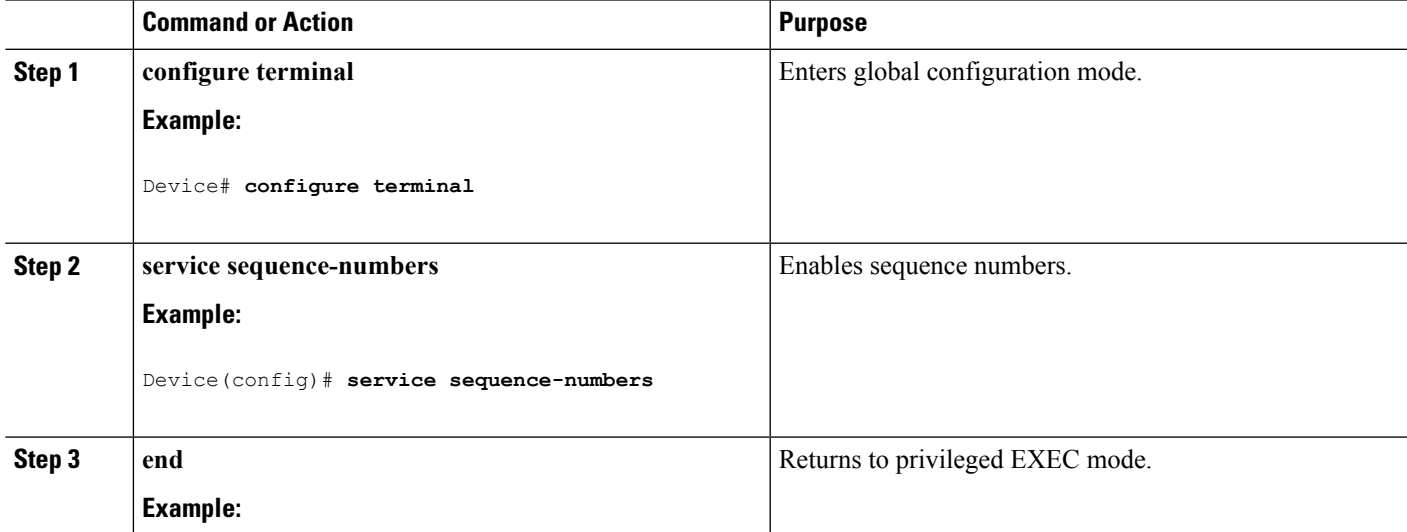

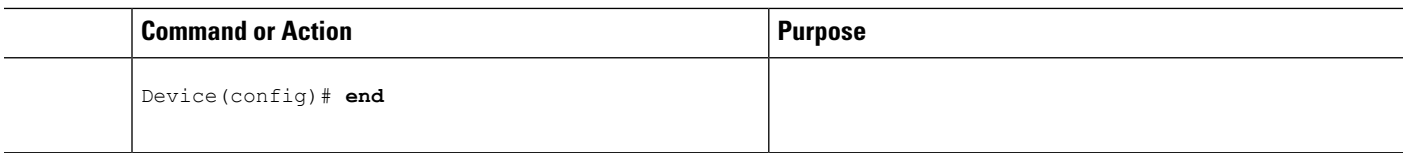

### **Defining the Message Severity Level**

Limit messages displayed to the selected device by specifying the severity level of the message.

This task is optional.

#### **SUMMARY STEPS**

- **1. configure terminal**
- **2. logging console** *level*
- **3. logging monitor** *level*
- **4. logging trap** *level*
- **5. end**

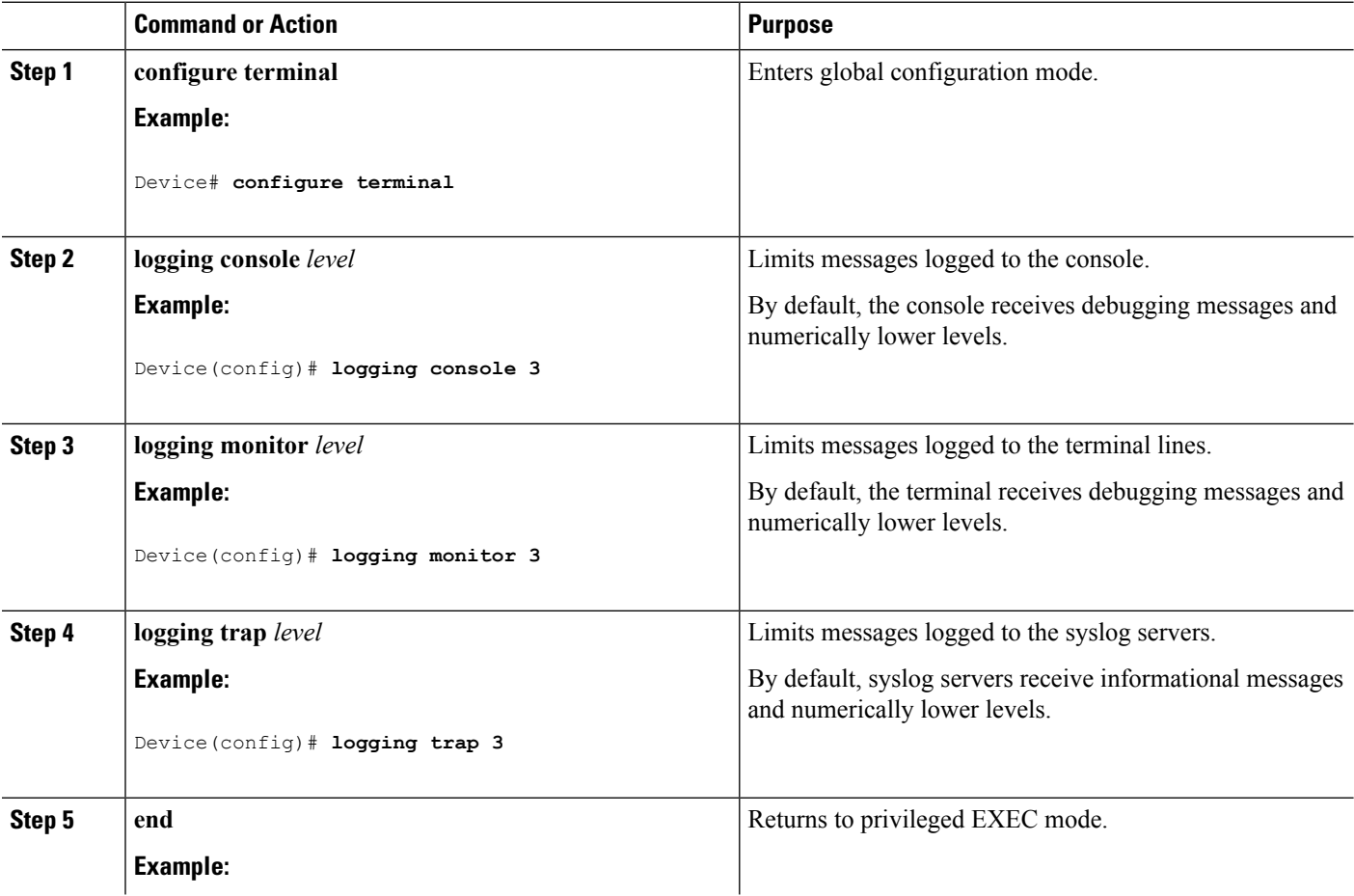

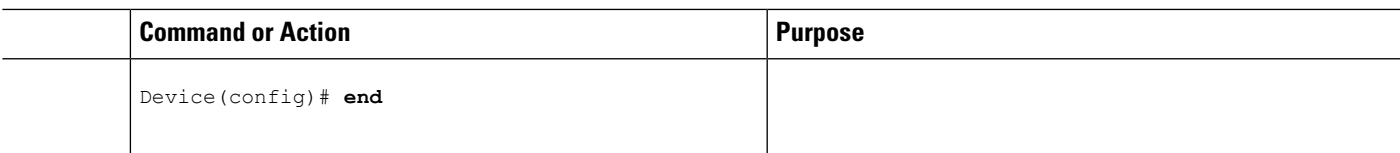

### **Limiting Syslog Messages Sent to the History Table and to SNMP**

This task explains how to limit syslog messages that are sent to the history table and to SNMP.

This task is optional.

#### **SUMMARY STEPS**

- **1. configure terminal**
- **2. logging history** *level*
- **3. logging history size** *number*
- **4. end**

#### **DETAILED STEPS**

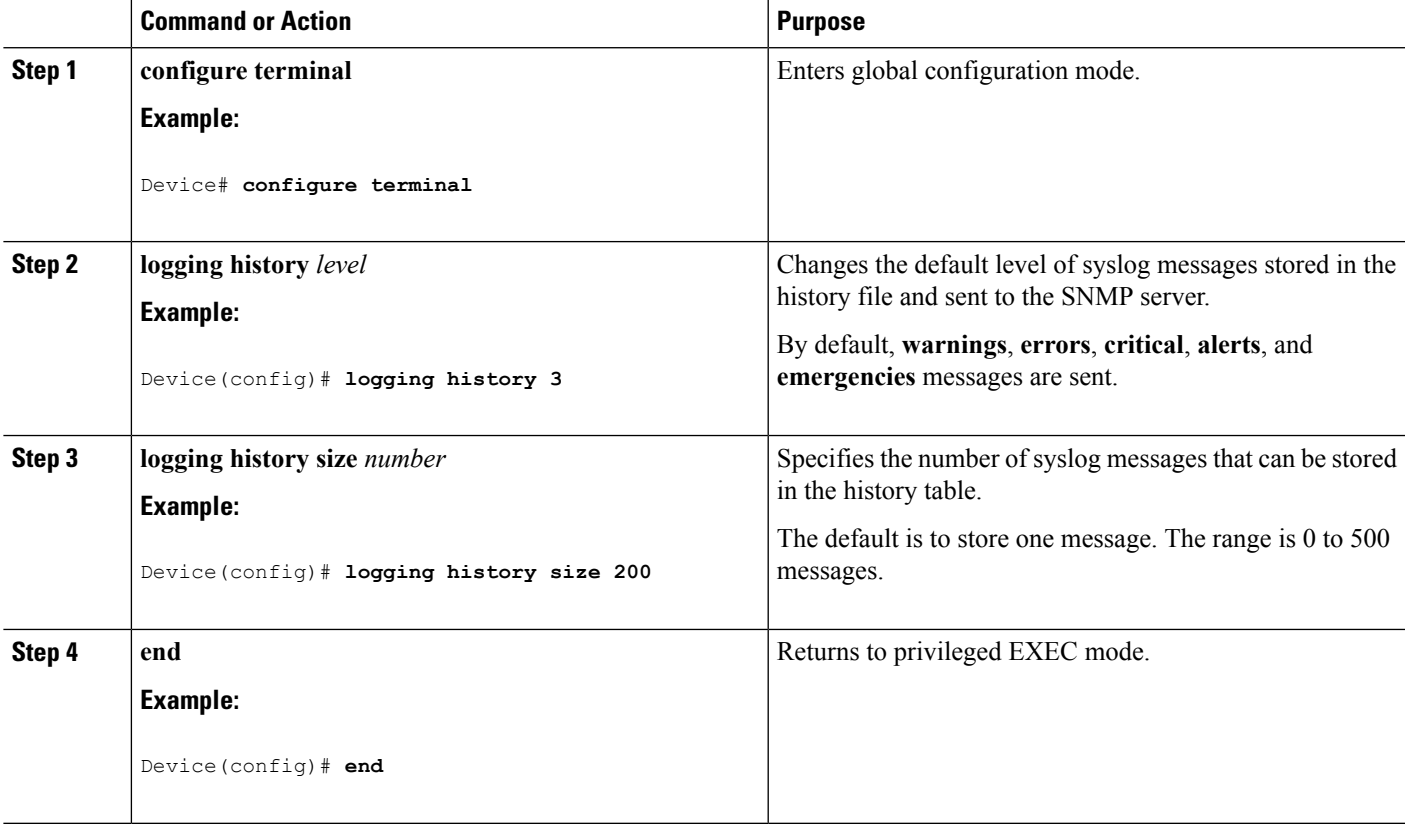

### **Logging Messages to a UNIX Syslog Daemon**

This task is optional.

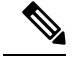

**Note**

Some recent versions of UNIX syslog daemons no longer accept by default syslog packets from the network. If this is the case with your system, use the UNIX **man syslogd** command to decide what options must be added to or removed from the syslog command line to enable logging of remote syslog messages.

#### **Before you begin**

- Log in as root.
- Before you can send system log messagesto a UNIX syslog server, you must configure the syslog daemon on a UNIX server.

#### **SUMMARY STEPS**

- **1.** Add a line to the file /etc/syslog.conf.
- **2.** Enter these commands at the UNIX shell prompt.
- **3.** Make sure the syslog daemon reads the new changes.

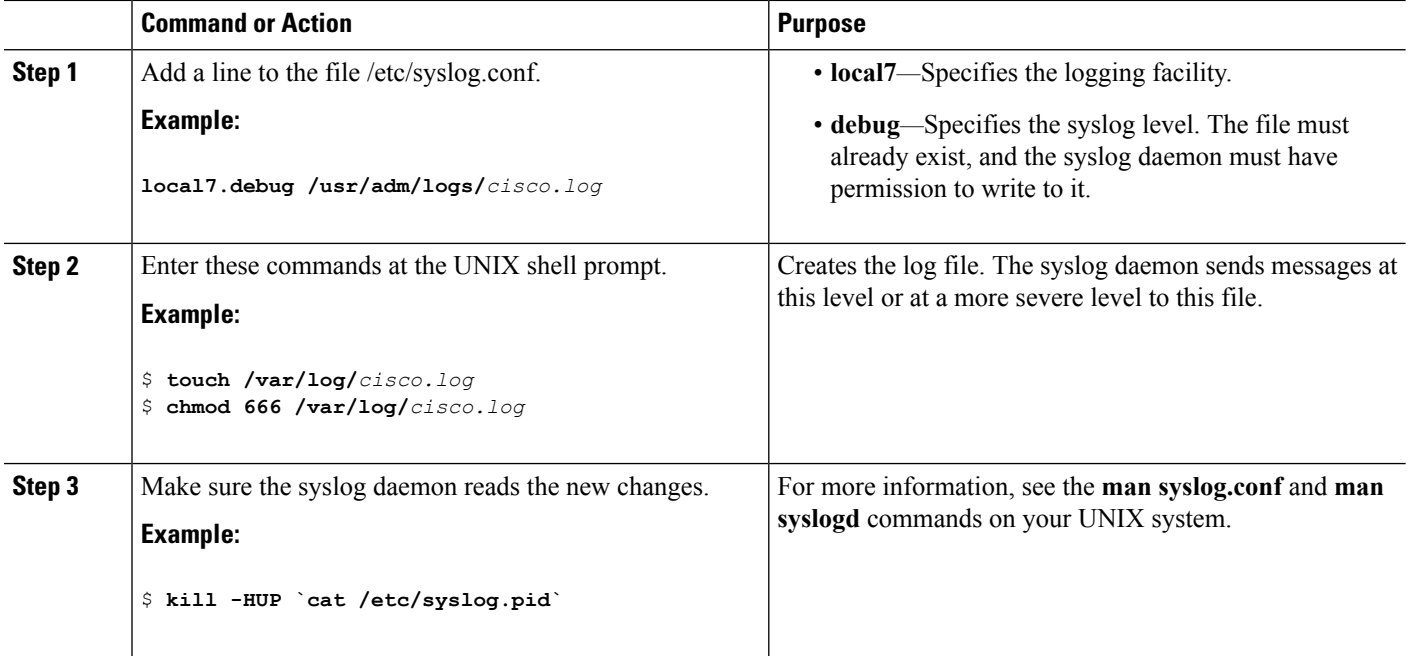

## <span id="page-2516-0"></span>**Monitoring and Maintaining System Message Logs**

### **Monitoring Configuration Archive Logs**

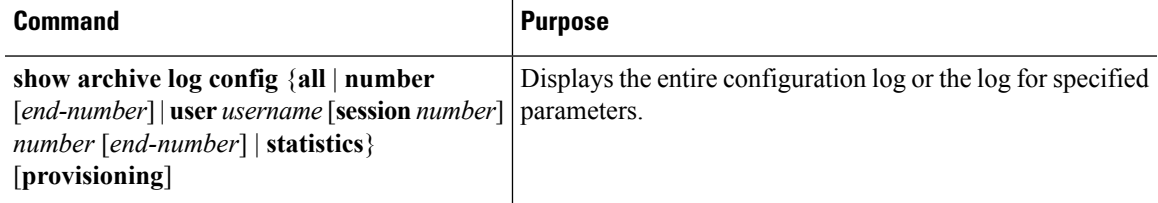

## <span id="page-2516-1"></span>**Configuration Examples for System Message Logs**

### **Example: Stacking System Message**

This example shows a partial switch system message for active switch and a stack member (hostname *Switch-2*):

```
00:00:46: %LINK-3-UPDOWN: Interface Port-channel1, changed state to up
00:00:47: %LINK-3-UPDOWN: Interface GigabitEthernet1/0/1, changed state to up
00:00:47: %LINK-3-UPDOWN: Interface GigabitEthernet1/0/2, changed state to up
00:00:48: %LINEPROTO-5-UPDOWN: Line protocol on Interface Vlan1, changed state to down
00:00:48: %LINEPROTO-5-UPDOWN: Line protocol on Interface GigabitEthernet1/0/1, changed
state to down 2
*Mar 1 18:46:11: %SYS-5-CONFIG I: Configured from console by vty2 (10.34.195.36)
18:47:02: %SYS-5-CONFIG_I: Configured from console by vty2 (10.34.195.36)
*Mar 1 18:48:50.483 UTC: %SYS-5-CONFIG_I: Configured from console by vty2 (10.34.195.36)
00:00:46: %LINK-3-UPDOWN: Interface Port-channel1, changed state to up (Switch-2)
00:00:47: %LINK-3-UPDOWN: Interface GigabitEthernet2/0/1, changed state to up (Switch-2)
00:00:47: %LINK-3-UPDOWN: Interface GigabitEthernet2/0/2, changed state to up (Switch-2)
00:00:48: %LINEPROTO-5-UPDOWN: Line protocol on Interface Vlan1, changed state to down
(Switch-2)
00:00:48: %LINEPROTO-5-UPDOWN: Line protocol on Interface GigabitEthernet2/0/1, changed
state to down 2 (Switch-2)
```
### **Example: Switch System Message**

This example shows a partial switch system message on a switch:

```
00:00:46: %LINK-3-UPDOWN: Interface Port-channel1, changed state to up
00:00:47: %LINK-3-UPDOWN: Interface GigabitEthernet0/1, changed state to up
00:00:47: %LINK-3-UPDOWN: Interface GigabitEthernet0/2, changed state to up
00:00:48: %LINEPROTO-5-UPDOWN: Line protocol on Interface Vlan1, changed state to down
00:00:48: %LINEPROTO-5-UPDOWN: Line protocol on Interface GigabitEthernet0/1, changed state
to down 2
*Mar 1 18:46:11: %SYS-5-CONFIG_I: Configured from console by vty2 (10.34.195.36)
18:47:02: %SYS-5-CONFIG_I: Configured from console by vty2 (10.34.195.36)
```
\*Mar 1 18:48:50.483 UTC: %SYS-5-CONFIG\_I: Configured from console by vty2 (10.34.195.36)

# <span id="page-2517-0"></span>**Additional References for System Message Logs**

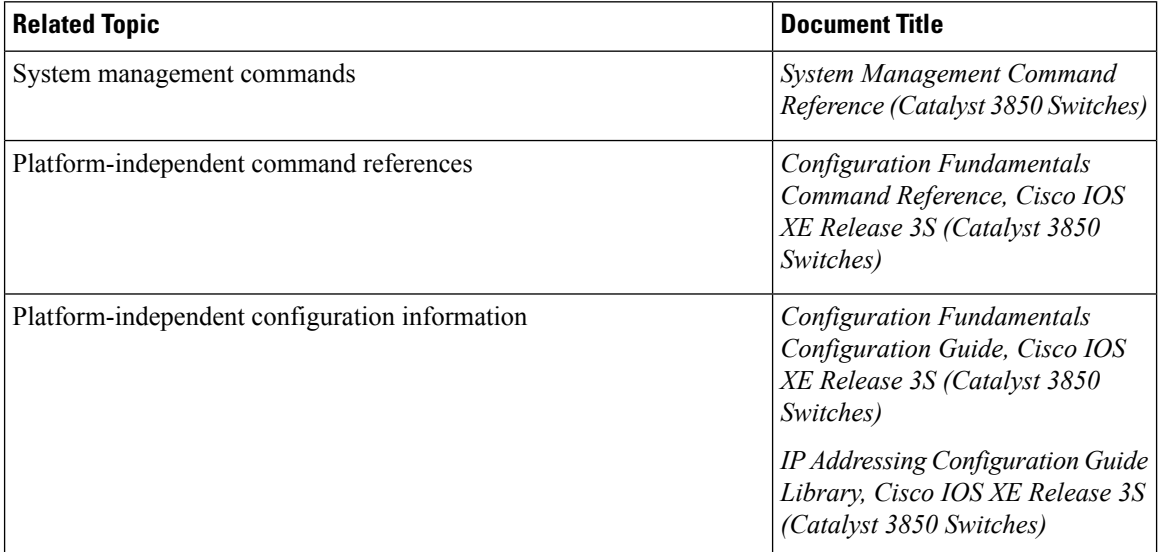

#### **Related Documents**

#### **Standards and RFCs**

**Standard/RFC Title** None

#### **MIBs**

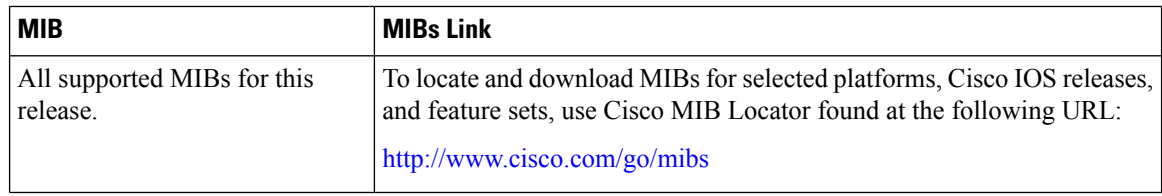

#### **Technical Assistance**

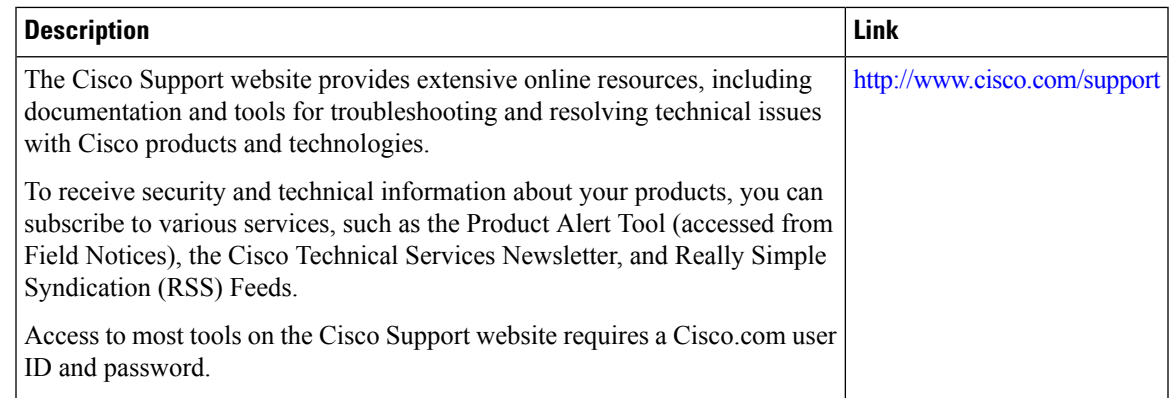

# <span id="page-2518-0"></span>**Feature History and Information For System Message Logs**

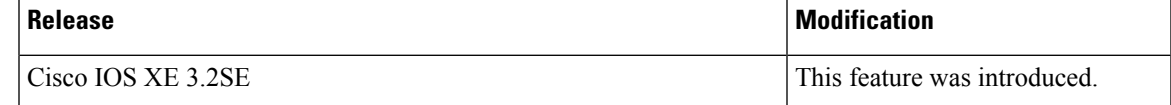

I

**Feature History and Information For System Message Logs**
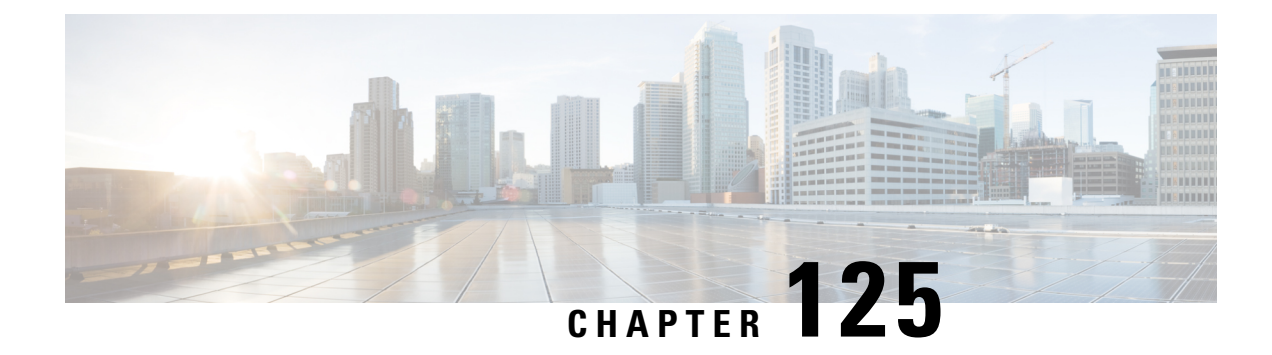

# **Configuring Online Diagnostics**

- Finding Feature [Information,](#page-2520-0) on page 2405
- Information About Configuring Online [Diagnostics,](#page-2520-1) on page 2405
- How to Configure Online [Diagnostics,](#page-2521-0) on page 2406
- Monitoring and Maintaining Online [Diagnostics,](#page-2526-0) on page 2411
- [Configuration](#page-2526-1) Examples for Online Diagnostic Tests, on page 2411
- Additional References for Online [Diagnostics,](#page-2528-0) on page 2413
- Feature History and Information for Configuring Online [Diagnostics,](#page-2529-0) on page 2414

# <span id="page-2520-0"></span>**Finding Feature Information**

Your software release may not support all the features documented in this module. For the latest caveats and feature information, see Bug Search Tool and the release notes for your platform and software release. To find information about the features documented in this module, and to see a list of the releases in which each feature is supported, see the feature information table at the end of this module.

Use Cisco Feature Navigator to find information about platform support and Cisco software image support. To access Cisco Feature Navigator, go to [http://www.cisco.com/go/cfn.](http://www.cisco.com/go/cfn) An account on Cisco.com is not required.

# <span id="page-2520-1"></span>**Information About Configuring Online Diagnostics**

## **Online Diagnostics**

With online diagnostics, you can test and verify the hardware functionality of the Device while the Device is connected to a live network.

The online diagnostics contain packet switching tests that check different hardware components and verify the data path and the control signals.

The online diagnostics detect problems in these areas:

- Hardware components
- Interfaces (Ethernet ports and so forth)
- Solder joints

Online diagnostics are categorized as on-demand, scheduled, or health-monitoring diagnostics. On-demand diagnostics run from the CLI; scheduled diagnostics run at user-designated intervals or at specified times when the Device is connected to a live network; and health-monitoring runs in the background with user-defined intervals. By default, the health-monitoring test runs for every 30 seconds.

After you configure online diagnostics, you can manually start diagnostic tests or display the test results. You can also see which tests are configured for the Device or switch stack and the diagnostic tests that have already run.

# <span id="page-2521-0"></span>**How to Configure Online Diagnostics**

## **Starting Online Diagnostic Tests**

After you configure diagnostic teststo run on the Device, use the**diagnostic start** privileged EXEC command to begin diagnostic testing.

After starting the tests, you cannot stop the testing process.

Use this privileged EXEC command to manually start online diagnostic testing:

#### **SUMMARY STEPS**

**1. diagnostic start switch** *number* **test** {*name* | *test-id* | *test-id-range* | **all** | **basic** | **complete** | **minimal** | **non-disruptive** | **per-port**}

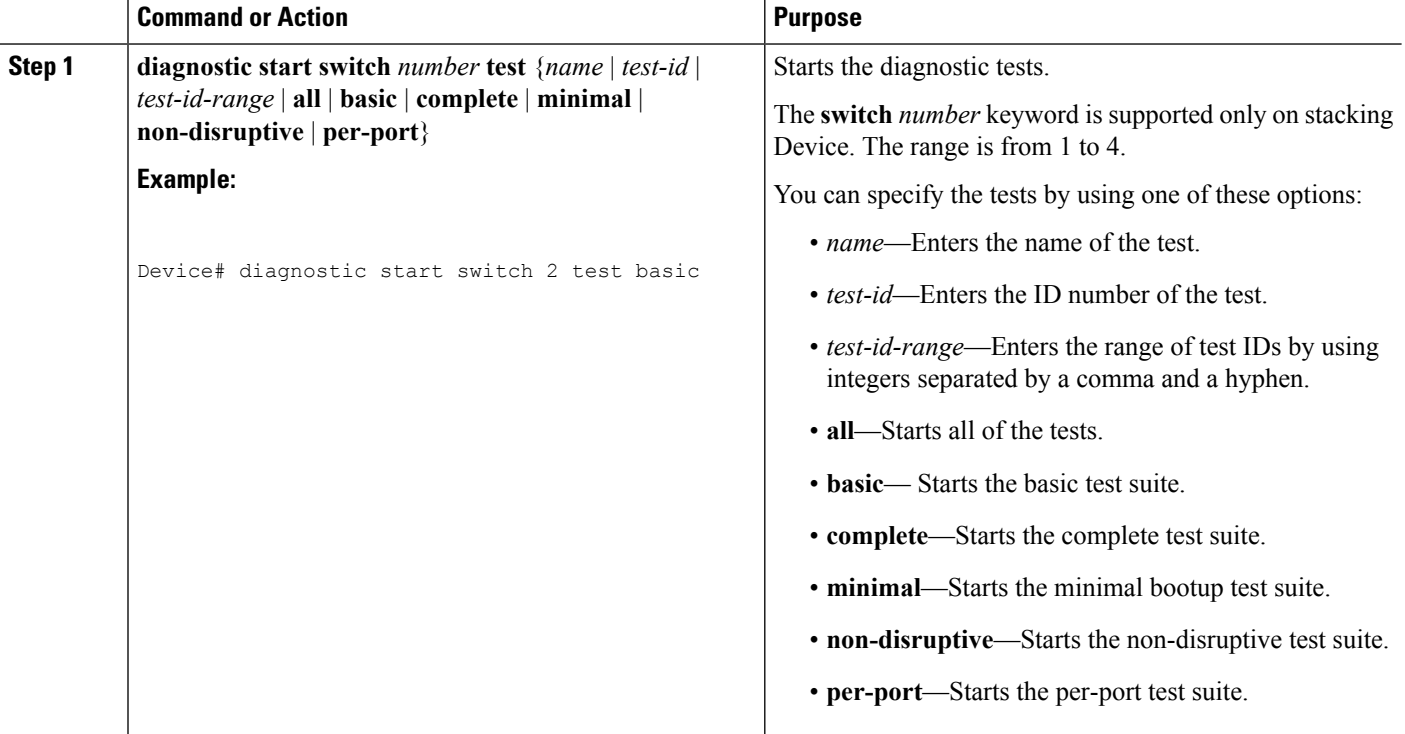

# **Configuring Online Diagnostics**

You must configure the failure threshold and the interval between tests before enabling diagnostic monitoring.

# **Scheduling Online Diagnostics**

You can schedule online diagnostics to run at a designated time of day or on a daily, weekly, or monthly basis for a Device. Use the **no** form of this command to remove the scheduling.

#### **SUMMARY STEPS**

- **1. configure terminal**
- **2. diagnostic schedule switch** *number* **test** {*name* | *test-id* | *test-id-range* | **all** | **basic** | **complete** | **minimal** | **non-disruptive** | **per-port**} {**daily** | **on** *mm dd yyyy hh:mm* | **port** *inter-port-number port-number-list* | **weekly** *day-of-week hh:mm*}

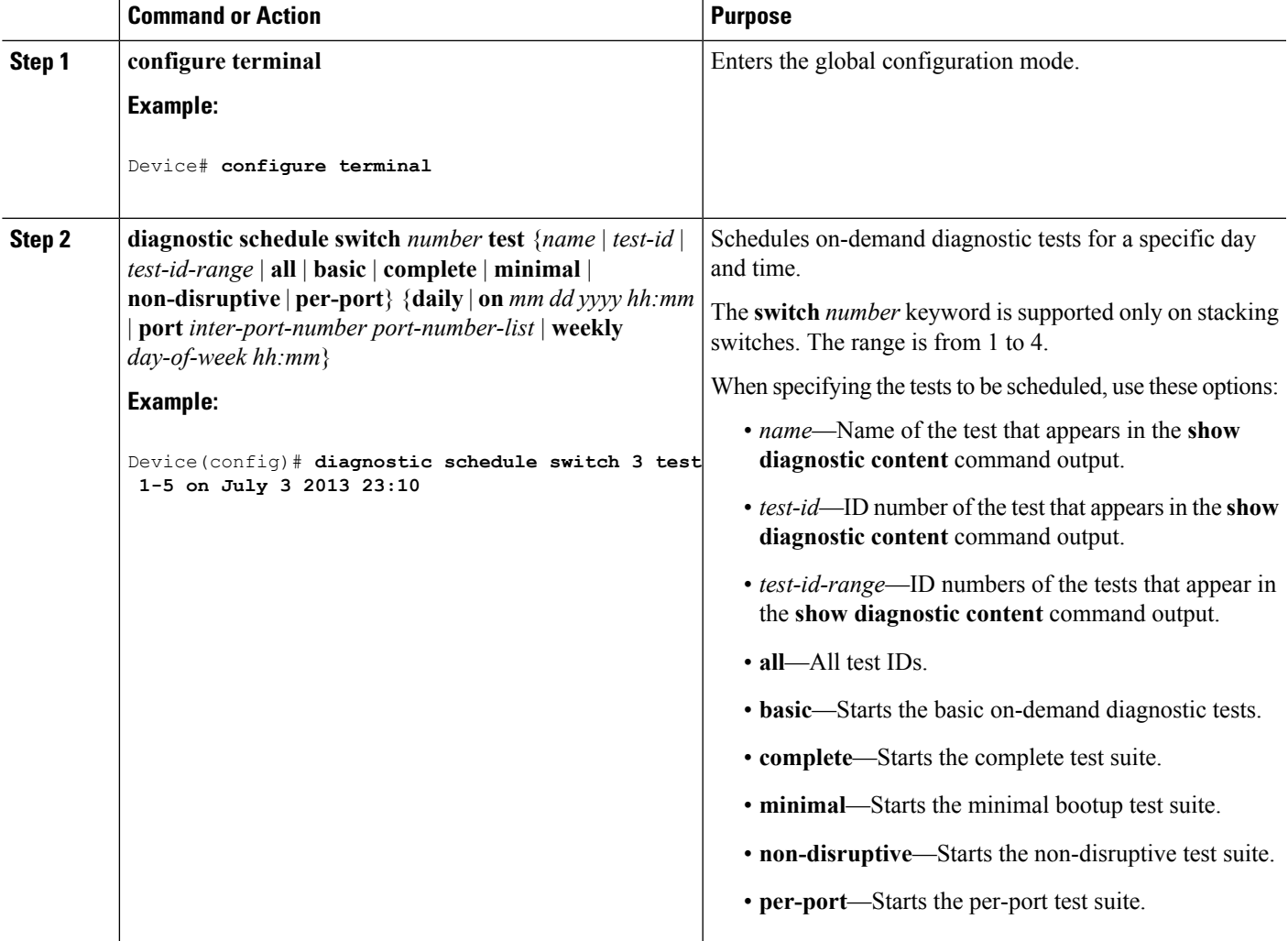

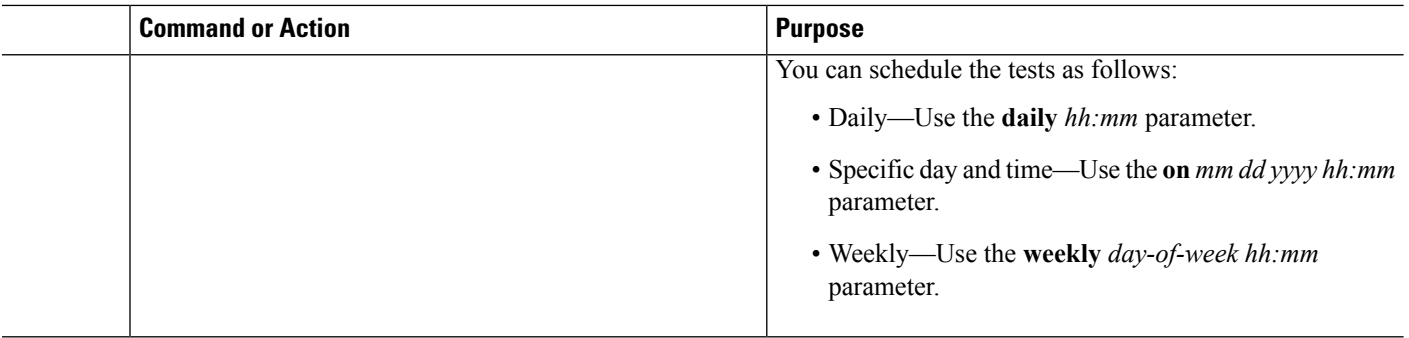

# **Configuring Health-Monitoring Diagnostics**

You can configure health-monitoring diagnostic testing on a Device while it is connected to a live network. You can configure the execution interval for each health-monitoring test, enable the Device to generate a syslog message because of a test failure, and enable a specific test.

Use the **no** form of this command to disable testing.

By default, health monitoring is disabled, but the Device generates a syslog message when a test fails.

Follow these steps to configure and enable the health-monitoring diagnostic tests:

#### **SUMMARY STEPS**

- **1. enable**
- **2. configure terminal**
- **3. diagnostic monitor intervalswitch***number***test** {*name* | *test-id* | *test-id-range* | **all**} *hh:mm:ss milliseconds day*
- **4. diagnostic monitor syslog**
- **5. diagnostic monitor threshold switch** *number* **test** {*name* | *test-id* | *test-id-range* | **all**} **failure count** *count*
- **6. diagnostic monitor switch** *number* **test** {*name* | *test-id* | *test-id-range* | **all**}
- **7. end**
- **8. show running-config**
- **9. copy running-config startup-config**

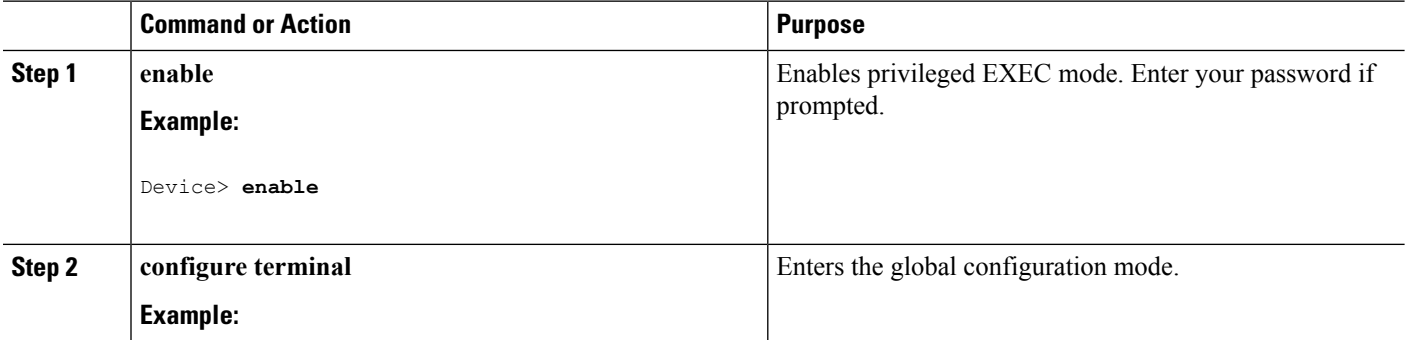

 $\mathbf{l}$ 

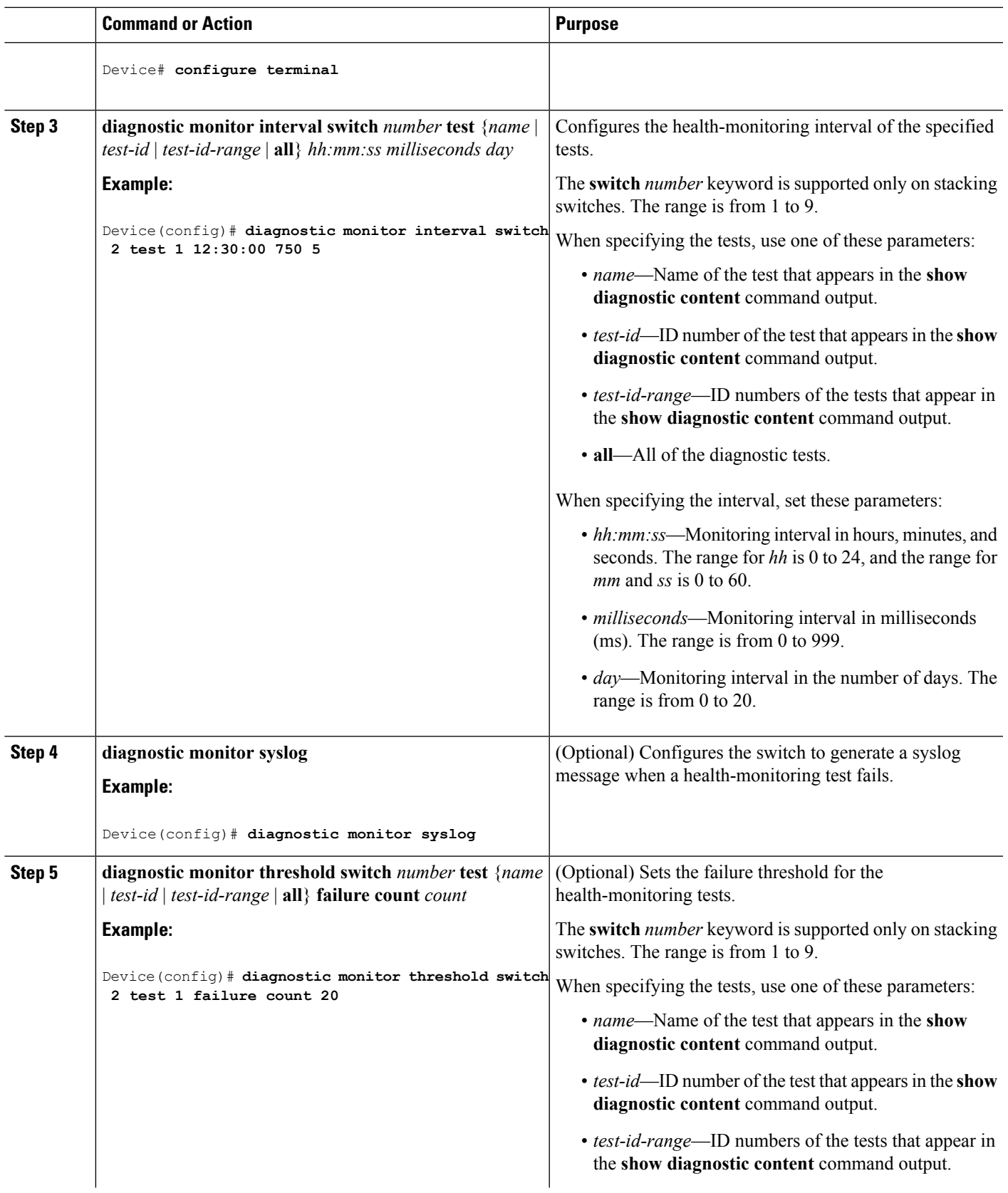

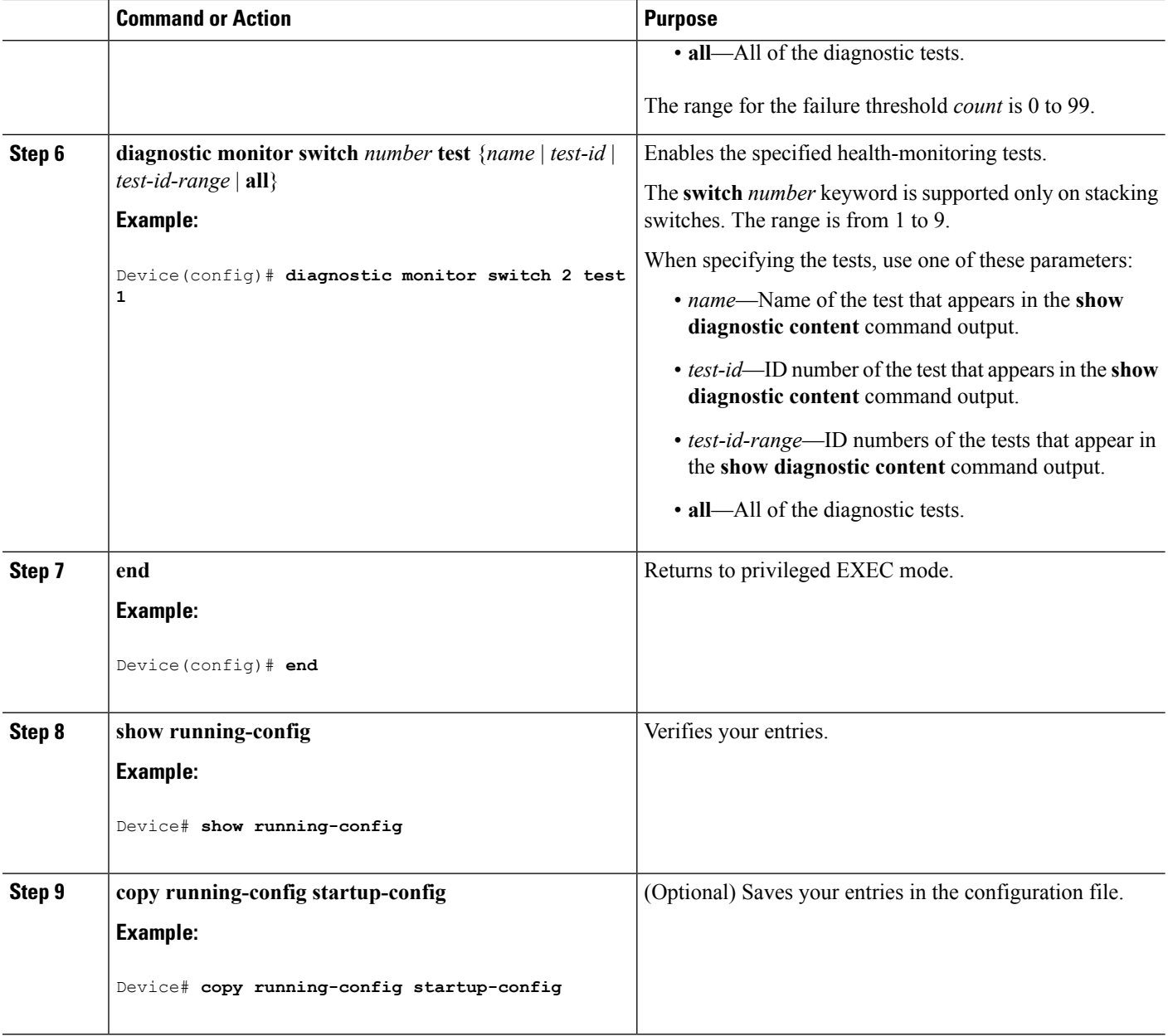

#### **What to do next**

Use the **no diagnostic monitor interval test***test-id* | *test-id-range* } global configuration command to change the interval to the default value or to zero. Use the**nodiagnostic monitor syslog** command to disable generation of syslog messages when a health-monitoring test fails. Use the **diagnostic monitor threshold test***test-id* | *test-id-range* }**failure count**command to remove the failure threshold.

# <span id="page-2526-0"></span>**Monitoring and Maintaining Online Diagnostics**

# **Displaying Online Diagnostic Tests and Test Results**

You can display the online diagnostic tests that are configured for the Device or Device stack and check the test results by using the privileged EXEC **show** commands in this table:

| <b>Command</b>                                                                                                    | <b>Purpose</b>                                                                                                    |
|----------------------------------------------------------------------------------------------------|----------------------------------------------------------------------------------------------------|
| show diagnostic content switch [number]<br>all]                                                                                                 | Displays the online diagnostics configured for a switch.<br>The switch $[number \mid all]$ parameter is supported only on<br>stacking switches. |
| show diagnostic status                                                                                                    | Displays the currently running diagnostic tests.                                                                                                |
| show diagnostic result switch $[number]$<br>all] [detail   test $\{name \mid test \}$<br><i>test-id-range</i>   all { $\left[$ detail $\right]$ | Displays the online diagnostics test results.<br>The switch $[number \mid all]$ parameter is supported only on<br>stacking switches.            |
| show diagnostic switch $[number   all]$<br>[detail]                                                                                             | Displays the online diagnostics test results.<br>The switch $[number \mid all]$ parameter is supported only on<br>stacking switches.            |
| show diagnostic schedule switch [number]<br>all]                                                                                                | Displays the online diagnostics test schedule.<br>The switch $[number \mid all]$ parameter is supported only on<br>stacking switches.           |
| show diagnostic post                                                                                                    | Displays the POST results. (The output is the same as the <b>show</b><br>post command output.)                                                  |

**Table 204: Commands for Diagnostic Test Configuration and Results**

# <span id="page-2526-1"></span>**Configuration Examples for Online Diagnostic Tests**

## **Examples: Start Diagnostic Tests**

This example shows how to start a diagnostic test by using the test name:

Device# **diagnostic start switch 2 test TestInlinePwrCtlr**

This example shows how to start all of the basic diagnostic tests:

Device# **diagnostic start switch 1 test all**

## **Example: Configure a Health Monitoring Test**

This example shows how to configure a health-monitoring test:

```
Device(config)# diagnostic monitor threshold switch 1 test 1 failure count 50
Device(config)# diagnostic monitor interval switch 1 test TestPortAsicStackPortLoopback
```
## **Examples: Schedule Diagnostic Test**

This example shows how to schedule diagnostic testing for a specific day and time on a specific switch:

Device(config)# **diagnostic schedule test DiagThermalTest on June 3 2013 22:25**

This example shows how to schedule diagnostic testing to occur weekly at a certain time on a specific switch:

Device(config)# **diagnostic schedule switch 1 test 1,2,4-6 weekly saturday 10:30**

## **Examples: Displaying Online Diagnostics**

This example shows how to display on demand diagnostic settings:

Device# **show diagnostic ondemand settings**

```
Test iterations = 1
Action on test failure = continue
```
This example shows how to display diagnostic events for errors:

Device# **show diagnostic events event-type error**

Diagnostic events (storage for 500 events, 0 events recorded) Number of events matching above criteria = 0

No diagnostic log entry exists.

This example shows how to display the description for a diagnostic test:

Device# **show diagnostic description switch 1 test all**

```
DiagGoldPktTest :
        The GOLD packet Loopback test verifies the MAC level loopback
        functionality. In this test, a GOLD packet, for which doppler
        provides the support in hardware, is sent. The packet loops back
        at MAC level and is matched against the stored packet. It is a non
        -disruptive test.
DiagThermalTest :
        This test verifies the temperature reading from the sensor is below the yellow
```
temperature threshold. It is a non-disruptive test and can be run as a health

monitoring test. DiagFanTest : This test verifies all fan modules have been inserted and working properly on the board It is a non-disruptive test and can be run as a health monitoring test. DiagPhyLoopbackTest : The PHY Loopback test verifies the PHY level loopback functionality. In this test, a packet is sent which loops back at PHY level and is matched against the stored packet. It is a disruptive test and cannot be run as a health monitoring test. DiagScratchRegisterTest : The Scratch Register test monitors the health of application-specific integrated circuits (ASICs) by writing values into registers and reading back the values from these registers. It is a non-disruptive test and can be run as a health monitoring test. DiagPoETest : This test checks the PoE controller functionality. This is a disruptive test and should not be performed during normal switch operation. DiagStackCableTest : This test verifies the stack ring loopback functionality in the stacking environment. It is a disruptive test and cannot be run as a health monitoring test. DiagMemoryTest : This test runs the exhaustive ASIC memory test during normal switch operation NG3K utilizes mbist for this test. Memory test is very disruptive in nature and requires switch reboot after the test. Device#

This example shows how to display the boot up level:

```
Device# show diagnostic bootup level
Current bootup diagnostic level: minimal
Device#
```
# <span id="page-2528-0"></span>**Additional References for Online Diagnostics**

#### **Related Documents**

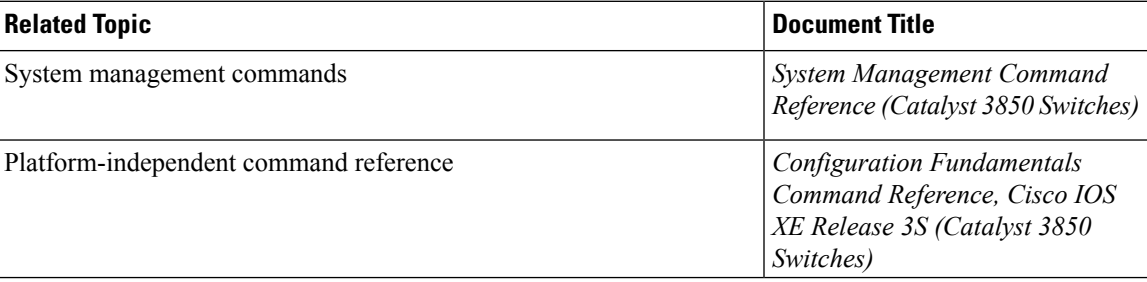

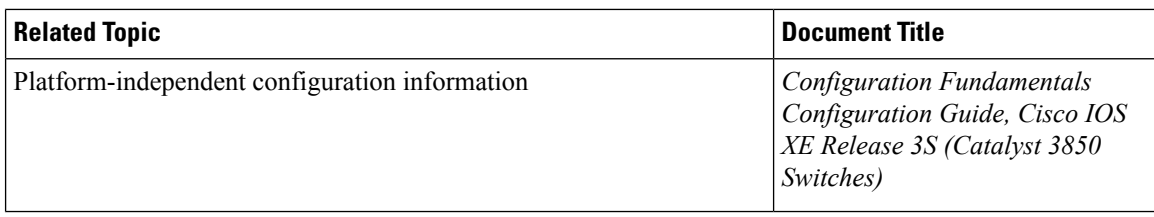

#### **Standards and RFCs**

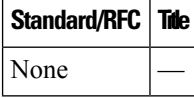

#### **MIBs**

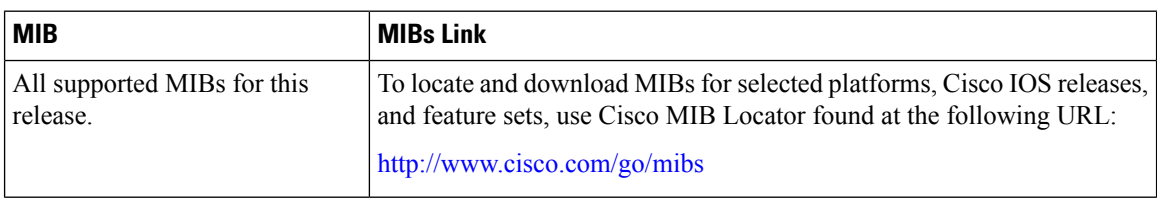

### **Technical Assistance**

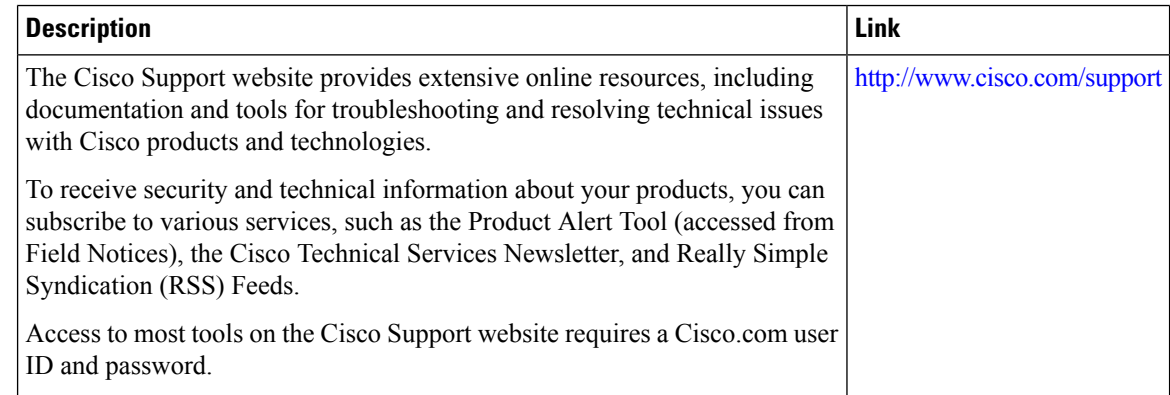

# <span id="page-2529-0"></span>**Feature History and Information for Configuring Online Diagnostics**

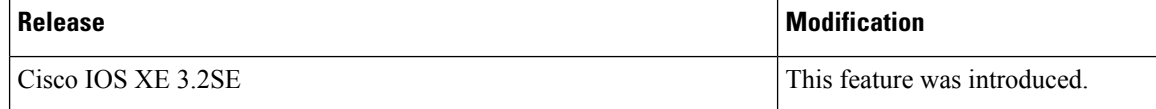

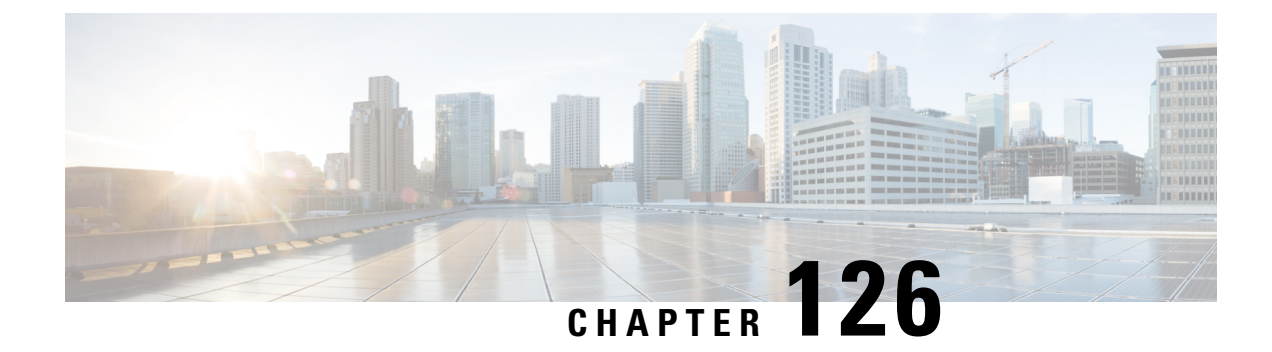

# **Managing Configuration Files**

- Prerequisites for Managing [Configuration](#page-2530-0) Files, on page 2415
- Restrictions for Managing [Configuration](#page-2530-1) Files, on page 2415
- Information About Managing [Configuration](#page-2530-2) Files, on page 2415
- How to Manage [Configuration](#page-2537-0) File Information, on page 2422
- Additional [References,](#page-2566-0) on page 2451

# <span id="page-2530-0"></span>**Prerequisites for Managing Configuration Files**

- You should have at least a basic familiarity with the Cisco IOS environment and the command-line interface.
- You should have at least a minimal configuration running on your system. You can create a basic configuration file using the **setup** command.

# <span id="page-2530-2"></span><span id="page-2530-1"></span>**Restrictions for Managing Configuration Files**

- Many of the Cisco IOS commands described in this document are available and function only in certain configuration modes on the device.
- Some of the Cisco IOS configuration commands are only available on certain device platforms, and the command syntax may vary on different platforms.

# **Information About Managing Configuration Files**

## **Types of Configuration Files**

Configuration files contain the Cisco IOS software commands used to customize the functionality of your Cisco device. Commands are parsed (translated and executed) by the Cisco IOS software when the system is booted (from the startup-config file) or when you enter commands at the CLI in a configuration mode.

Startup configuration files (startup-config) are used during system startup to configure the software. Running configuration files (running-config) contain the current configuration of the software. The two configuration

files can be different. For example, you may want to change the configuration for a short time period rather than permanently. In this case, you would change the running configuration using the **configure terminal** EXEC command but not save the configuration using the **copy running-config startup-config** EXEC command.

To change the running configuration, use the **configure terminal** command, as described in the [Modifying](#page-2538-0) the [Configuration](#page-2538-0) File (CLI) section. As you use the Cisco IOS configuration modes, commands generally are executed immediately and are saved to the running configuration file either immediately after you enter them or when you exit a configuration mode.

To change the startup configuration file, you can either save the running configuration file to the startup configuration using the **copy running-config startup-config** EXEC command or copy a configuration file from a file server to the startup configuration (see the Copying a [Configuration](#page-2545-0) File from a TFTP Server to the [Device](#page-2545-0) (CLI) section for more information).

## **Configuration Mode and Selecting a Configuration Source**

To enter configuration mode on the device, enter the **configure** command at the privileged EXEC prompt. The Cisco IOS software responds with the following prompt asking you to specify the terminal, memory, or a file stored on a network server (network) as the source of configuration commands:

Configuring from terminal, memory, or network [terminal]?

Configuring from the terminal allows you to enter configuration commands at the command line, as described in the following section. See the Re-executing the Configuration Commands in the Startup Configuration File [\(CLI\)](#page-2559-0) section for more information.

Configuring from the network allows you to load and execute configuration commands over the network. See the Copying a [Configuration](#page-2545-0) File from a TFTP Server to the Device (CLI) section for more information.

## **Configuration File Changes Using the CLI**

The Cisco IOS software accepts one configuration command per line. You can enter as many configuration commands as you want. You can add comments to a configuration file describing the commands you have entered. Precede a comment with an exclamation point (!). Because comments are *not* stored in NVRAM or in the active copy of the configuration file, comments do not appear when you list the active configuration with the **show running-config** or **more system:running-config** EXEC command. Comments are not displayed when you list the startup configuration with the **show startup-config** or **more nvram:startup-config** EXEC mode command. Comments are stripped out of the configuration file when it is loaded onto the device. However, you can list the comments in configuration files stored on a File Transfer Protocol (FTP), Remote Copy Protocol (RCP), or Trivial File Transfer Protocol (TFTP) server. When you configure the software using the CLI, the software executes the commands as you enter them.

## **Location of Configuration Files**

Configuration files are stored in the following locations:

- The running configuration is stored in RAM.
- On all platforms except the Class A Flash file system platforms, the startup configuration is stored in nonvolatile random-access memory (NVRAM).
- On Class A Flash file system platforms, the startup configuration is stored in the location specified by the CONFIG\_FILE environment variable (see the Specifying the [CONFIG\\_FILE](#page-2561-0) Environment Variable on Class A Flash File [Systems](#page-2561-0) (CLI) section). The CONFIG\_FILE variable defaults to NVRAM and can be a file in the following file systems:
	- **nvram:** (NVRAM)
	- **bootflash:** (internal flash memory)
	- **usbflash0:** (flash file system)

## **Copy Configuration Files from a Network Server to the Device**

You can copy configuration files from a TFTP, rcp, or FTP server to the running configuration or startup configuration of the device. You may want to perform this function for one of the following reasons:

- To restore a backed-up configuration file.
- To use the configuration file for another device. For example, you may add another device to your network and want it to have a similar configuration to the original device. By copying the file to the new device, you can change the relevant parts rather than recreating the whole file.
- To load the same configuration commands on to all of the devicees in your network so that all of the devicees have similar configurations.

The **copy**{**ftp:** | **rcp:** | **tftp:system:running-config**} EXEC command loads the configuration files into the device as if you were typing the commands on the command line. The device does not erase the existing running configuration before adding the commands. If a command in the copied configuration file replaces a command in the existing configuration file, the existing command is erased. For example, if the copied configuration file contains a different IP address in a particular command than the existing configuration, the IP address in the copied configuration is used. However, some commands in the existing configuration may not be replaced or negated. In this case, the resulting configuration file is a mixture of the existing configuration file and the copied configuration file, with the copied configuration file having precedence.

To restore a configuration file to an exact copy of a file stored on a server, you need to copy the configuration file directly to the startup configuration (using the **copy ftp:**| **rcp:**| **tftp:**} **nvram:startup-config** command) and reload the device.

To copy configuration files from a server to a device, perform the tasks described in the following sections.

The protocol that you use depends on which type of server you are using. The FTP and rcp transport mechanisms provide faster performance and more reliable delivery of data than TFTP. These improvements are possible because the FTP and rcp transport mechanisms are built on and use the TCP/IP stack, which is connection-oriented.

### **Copying a Configuration File from the Device to a TFTP Server**

In some implementations of TFTP, you must create a dummy file on the TFTP server and give it read, write, and execute permissions before copying a file over it. Refer to your TFTP documentation for more information.

### **Copying a Configuration File from the Device to an RCP Server**

You can copy a configuration file from the device to an RCP server.

One of the first attempts to use the network as a resource in the UNIX community resulted in the design and implementation of the remote shell protocol, which included the remote shell (rsh) and remote copy (rcp) functions. Rsh and rcp give users the ability to execute commands remotely and copy files to and from a file system residing on a remote host or server on the network. The Cisco implementation of rsh and rcp interoperates with standard implementations.

The rcp **copy** commands rely on the rsh server (or daemon) on the remote system. To copy files using rcp, you need not create a server for file distribution, as you do with TFTP. You need only to have access to a server that supports the remote shell (rsh). (Most UNIX systems support rsh.) Because you are copying a file from one place to another, you must have read permission on the source file and write permission on the destination file. If the destination file does not exist, rcp creates it for you.

Although the Cisco rcp implementation emulates the functions of the UNIX rcp implementation—copying files among systems on the network—the Cisco command syntax differsfrom the UNIX rcp command syntax. The Cisco rcp support offers a set of **copy** commands that use rcp as the transport mechanism. These rcp **copy** commands are similar in style to the Cisco TFTP **copy** commands, but they offer an alternative that provides faster performance and reliable delivery of data. These improvements are possible because the rcp transport mechanism is built on and uses the TCP/IP stack, which is connection-oriented. You can use rcp commands to copy system images and configuration files from the device to a network server and vice versa.

You also can enable rcp support to allow users on remote systems to copy files to and from the device.

To configure the Cisco IOS software to allow remote users to copy files to and from the device, use the **ip rcmd rcp-enable** global configuration command.

#### **Restrictions**

The RCP protocol requires a client to send a remote username on each RCP request to a server. When you copy a configuration file from the device to a server using RCP, the Cisco IOS software sends the first valid username it encounters in the following sequence:

- **1.** The username specified in the **copy** EXEC command, if a username is specified.
- **2.** The username set by the **ip rcmd remote-username** global configuration command, if the command is configured.
- **3.** The remote username associated with the current tty (terminal) process. For example, if the user is connected to the device through Telnet and was authenticated through the **username** command, the device software sends the Telnet username as the remote username.
- **4.** The device host name.

For the RCP copy request to execute successfully, an account must be defined on the network server for the remote username. If the server has a directory structure, the configuration file or image is written to or copied from the directory associated with the remote username on the server.For example, if the system image resides in the home directory of a user on the server, you can specify that user name as the remote username.

Use the **ip rcmd remote-username** command to specify a username for all copies. (Rcmd is a UNIX routine used at the super-user level to execute commands on a remote machine using an authentication scheme based on reserved port numbers. Rcmd stands for "remote command"). Include the username in the **copy** command if you want to specify a username for that copy operation only.

If you are writing to the server, the RCP server must be properly configured to accept the RCP write request from the user on the device. For UNIX systems, you must add an entry to the .rhosts file for the remote user on the RCP server. For example, suppose the device contains the following configuration lines:

hostname Device1 ip rcmd remote-username User0

If the device IP address translates to device1.example.com, then the .rhosts file for User0 on the RCP server should contain the following line:

Device1.example.com Device1

#### **Requirements for the RCP Username**

The RCP protocol requires a client to send a remote username on each RCP request to a server. When you copy a configuration file from the device to a server using RCP, the Cisco IOS software sends the first valid username it encounters in the following sequence:

- **1.** The username specified in the **copy** EXEC command, if a username is specified.
- **2.** The username set by the **ip rcmd remote-username** global configuration command, if the command is configured.
- **3.** The remote username associated with the current tty (terminal) process. For example, if the user is connected to the device through Telnet and is authenticated through the **username** command, the device software sends the Telnet username as the remote username.
- **4.** The device host name.

For the RCP copy request to execute, an account must be defined on the network server for the remote username. If the server has a directory structure, the configuration file or image is written to or copied from the directory associated with the remote username on the server. For example, if the system image resides in the home directory of a user on the server, specify that user name as the remote username.

Refer to the documentation for your RCP server for more information.

## **Copying a Configuration File from the Device to an FTP Server**

You can copy a configuration file from the device to an FTP server.

#### **Understanding the FTP Username and Password**

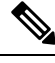

The password must not contain the special character ' $Q$ '. If the character ' $Q$ ' is used, the copy fails to parse the IP address of the server. **Note**

The FTP protocol requires a client to send a remote username and password on each FTP request to a server. When you copy a configuration file from the device to a server using FTP, the Cisco IOS software sends the first valid username it encounters in the following sequence:

- **1.** The username specified in the **copy** EXEC command, if a username is specified.
- **2.** The username set by the **ip ftp username** global configuration command, if the command is configured.
- **3.** Anonymous.

The device sends the first valid password it encounters in the following sequence:

- **1.** The password specified in the **copy** command, if a password is specified.
- **2.** The password set by the **ip ftp password** command, if the command is configured.
- **3.** The device forms a password *username* @*devicename*.*domain* . The variable *username* is the username associated with the current session, *devicename* is the configured host name, and *domain* is the domain of the device.

The username and password must be associated with an account on the FTP server. If you are writing to the server, the FTP server must be properly configured to accept the FTP write request from the user on the device.

If the server has a directory structure, the configuration file or image is written to or copied from the directory associated with the username on the server. For example, if the system image resides in the home directory of a user on the server, specify that user name as the remote username.

Refer to the documentation for your FTP server for more information.

Use the **ip ftp username** and **ip ftp password** global configuration commands to specify a username and password for all copies. Include the username in the **copy** EXEC command if you want to specify a username for that copy operation only.

### **Copying files through a VRF**

You can copy files through a VRF interface specified in the **copy** command. Specifying the VRF in the **copy** command is easier and more efficient as you can directly change the source interface without using a change request for the configuration.

#### **Example**

The following example shows how to copy files through a VRF, using the **copy** command:

```
Device# copy scp: flash-1: vrf test-vrf
Address or name of remote host [10.1.2.3]?
Source username [ScpUser]?
Source filename [/auto/tftp-server/ScpUser/vrf_test.txt]?
Destination filename [vrf test.txt]?
Getting the vrf name as test-vrf
Password:
Sending file modes: C0644 10 vrf test.txt
!
223 bytes copied in 22.740 secs (10 bytes/sec)
```
## **Copy Configuration Files from a Switch to Another Switch**

You can copy the configurations from one switch to another. This is a 2-step process - Copy the configurations from the switch to the TFTP server, and then from TFTP to another switch.

To copy your current configurations from the switch, run the command **copy startup-config tftp:** and follow the instructions. The configurations are copied onto the TFTP server.

Then, login to another switch and run the command **copy tftp: startup-config** and follow the instructions. The configurations are now copied onto the other switch.

After the configurations are copied, to save your configurations, use **write memory** command and then either reload the switch or run the **copy startup-config running-config** command

For more information,see *Cisco IOS Configuration Fundamentals Command Reference, Cisco IOS XE Release 16.1 (Catalyst 3850 Switches)*.

# **Configuration Files Larger than NVRAM**

To maintain a configuration file that exceeds the size of NVRAM, you should be aware of the information in the following sections.

#### **Compressing the Configuration File**

The **service compress-config** global configuration command specifies that the configuration file be stored compressed in NVRAM. Once the configuration file has been compressed, the device functions normally. When the system is booted, it recognizes that the configuration file is compressed, expands it, and proceeds normally. The **more nvram:startup-config** EXEC command expands the configuration before displaying it.

Before you compress configuration files, refer to the appropriate hardware installation and maintenance publication. Verify that your system's ROMs support file compression. If not, you can install new ROMs that support file compression.

The size of the configuration must not exceed three times the NVRAM size. For a 128-KB size NVRAM, the largest expanded configuration file size is 384 KB.

The **service compress-config** global configuration command works only if you have Cisco IOS software Release 10.0 or later release boot ROMs. Installing new ROMs is a one-time operation and is necessary only if you do not already have Cisco IOS Release 10.0 in ROM. If the boot ROMs do not recognize a compressed configuration, the following message is displayed:

Boot ROMs do not support NVRAM compression Config NOT written to NVRAM

### **Storing the Configuration in Flash Memory on Class A Flash File Systems**

On class A Flash file system devicees, you can store the startup configuration in flash memory by setting the **CONFIG FILE** environment variable to a file in internal flash memory or flash memory in a PCMCIA slot.

See the Specifying the [CONFIG\\_FILE](#page-2561-0) Environment Variable on Class A Flash File Systems (CLI) section for more information.

Care must be taken when editing or changing a large configuration. Flash memory space is used every time a **copy system:running-config nvram:startup-config** EXEC command isissued. Because file management for flash memory (such as optimizing free space) is not done automatically, you must pay close attention to available flash memory. Use the **squeeze** command to reclaim used space. We recommend that you use a large-capacity Flash card of at least 20 MB.

### **Loading the Configuration Commands from the Network**

You can also store large configurations on FTP, RCP, or TFTP servers and download them at system startup. To use a network server to store large configurations, see the Copying a [Configuration](#page-2540-0) File from the Device to a TFTP [Server](#page-2540-0) (CLI) and Configuring the Device to Download [Configuration](#page-2537-1) Files sections for more information on these commands.

# <span id="page-2537-1"></span>**Configuring the Device to Download Configuration Files**

You can configure the device to load one or two configuration files at system startup. The configuration files are loaded into memory and read in as if you were typing the commands at the command line. Thus, the configuration for the device is a mixture of the original startup configuration and the one or two downloaded configuration files.

## **Network Versus Host Configuration Files**

For historical reasons, the first file the device downloads is called the network configuration file. The second file the device downloads is called the host configuration file. Two configuration files can be used when all of the devicees on a network use many of the same commands. The network configuration file contains the standard commands used to configure all of the devicees. The host configuration files contain the commands specific to one particular host. If you are loading two configuration files, the host configuration file should be the configuration file you want to have precedence over the other file. Both the network and host configuration files must reside on a network server reachable via TFTP, RCP, or FTP, and must be readable.

# <span id="page-2537-0"></span>**How to Manage Configuration File Information**

# **Displaying Configuration File Information (CLI)**

To display information about configuration files, complete the tasks in this section:

#### **SUMMARY STEPS**

- **1. enable**
- **2. show boot**
- **3. more** *file-url*
- **4. show running-config**
- **5. show startup-config**

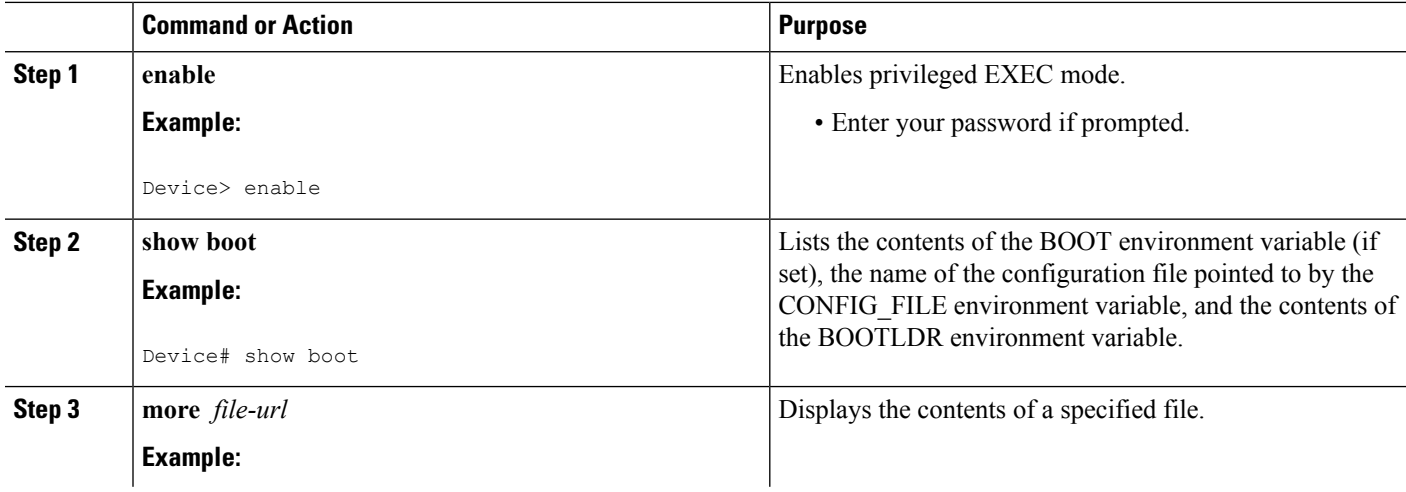

П

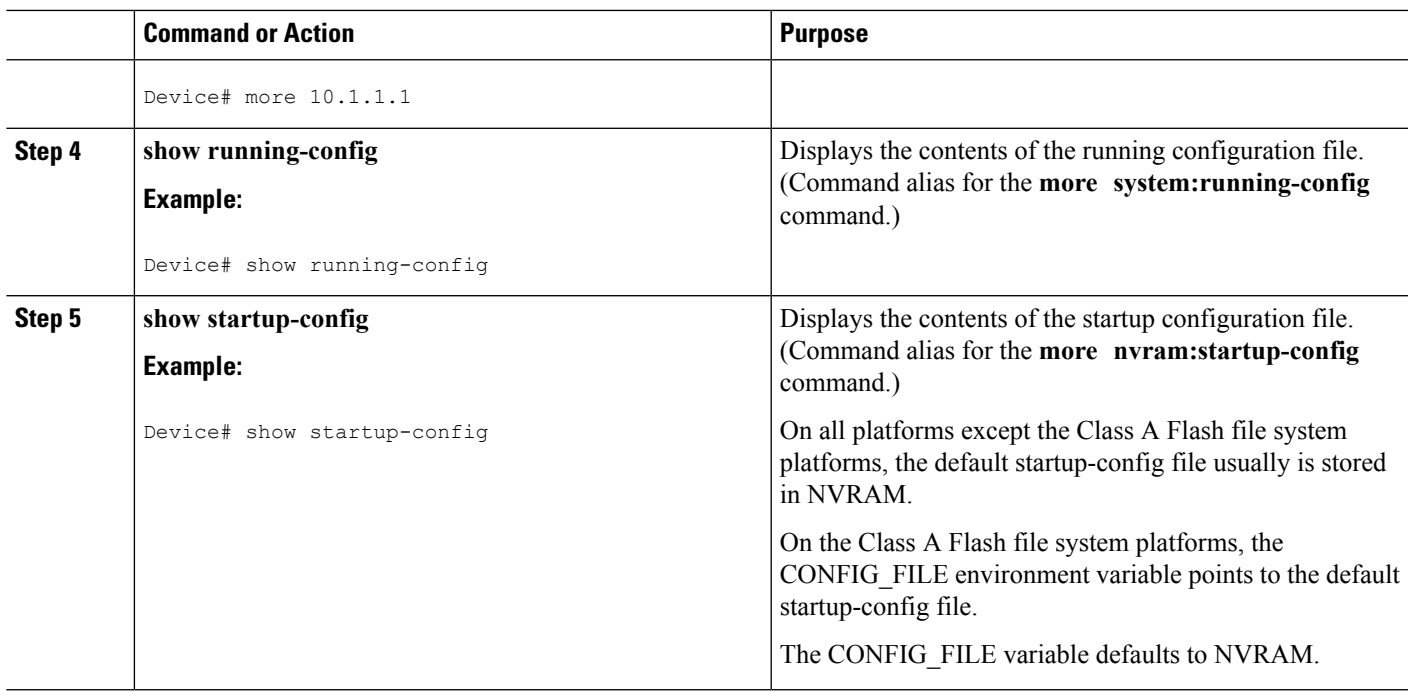

# <span id="page-2538-0"></span>**Modifying the Configuration File (CLI)**

The Cisco IOS software accepts one configuration command per line. You can enter as many configuration commands as you want. You can add comments to a configuration file describing the commands you have entered. Precede a comment with an exclamation point (!). Because comments are *not* stored in NVRAM or in the active copy of the configuration file, comments do not appear when you list the active configuration with the **show running-config** or **more system:running-config** EXEC commands. Comments do not display when you list the startup configuration with the **show startup-config** or **more nvram:startup-config** EXEC mode commands. Comments are stripped out of the configuration file when it is loaded onto the device. However, you can list the comments in configuration files stored on a File Transfer Protocol (FTP), Remote Copy Protocol (RCP), or Trivial File Transfer Protocol (TFTP) server. When you configure the software using the CLI, the software executes the commands as you enter them. To configure the software using the CLI, use the following commands in privileged EXEC mode:

#### **SUMMARY STEPS**

- **1. enable**
- **2. configure terminal**
- **3. configuration command**
- **4.** Do one of the following:
	- **end**
	- **^Z**
- **5. copy system:running-config nvram:startup-config**

#### **DETAILED STEPS**

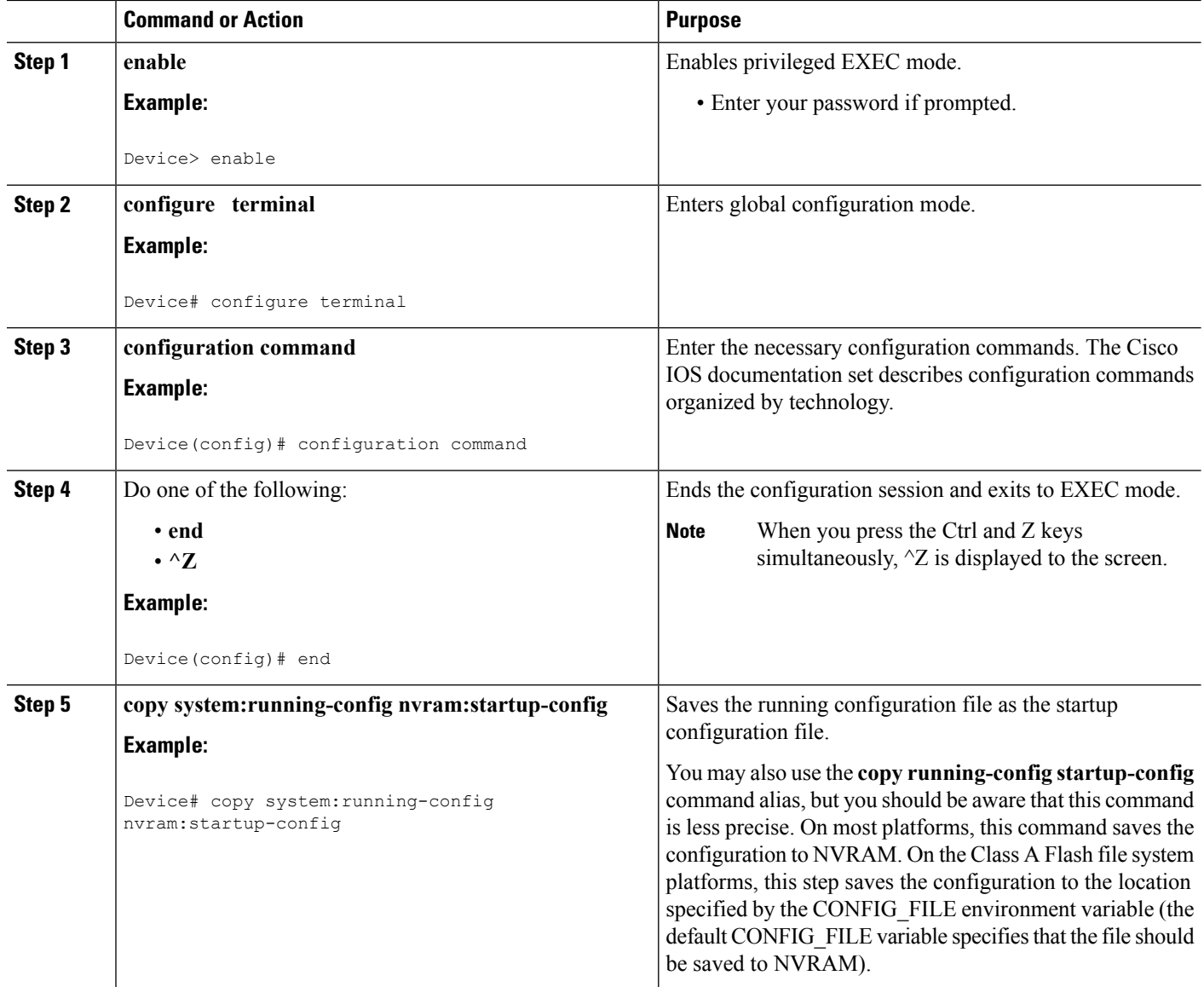

#### **Examples**

In the following example, the device prompt name of the device is configured. The comment line, indicated by the exclamation mark (!), does not execute any command. The **hostname** command is used to change the device name from device to new\_name. By pressing Ctrl-Z  $({}^{\wedge}Z)$  or entering the **end** command, the user quits configuration mode. The **copy system:running-config nvram:startup-config** command saves the current configuration to the startup configuration.

```
Device# configure terminal
Device(config)# !The following command provides the switch host name.
Device(config)# hostname new_name
new_name(config)# end
```
П

new\_name# **copy system:running-config nvram:startup-config**

When the startup configuration is NVRAM, it stores the current configuration information in text format as configuration commands, recording only non-default settings. The memory is checksummed to guard against corrupted data.

**Note**

Some specific commands might not get saved to NVRAM. You need to enter these commands again if you reboot the machine. These commands are noted in the documentation. We recommend that you keep a list of these settings so that you can quickly reconfigure your device after rebooting.

## <span id="page-2540-0"></span>**Copying a Configuration File from the Device to a TFTP Server (CLI)**

To copy configuration information on a TFTP network server, complete the tasks in this section:

#### **SUMMARY STEPS**

- **1. enable**
- **2. copy system:running-config tftp:** [[[**//***location* ]**/***directory* ]**/***filename* ]
- **3. copy nvram:startup-config tftp:** [[[**//***location* ]**/***directory* ]**/***filename* ]

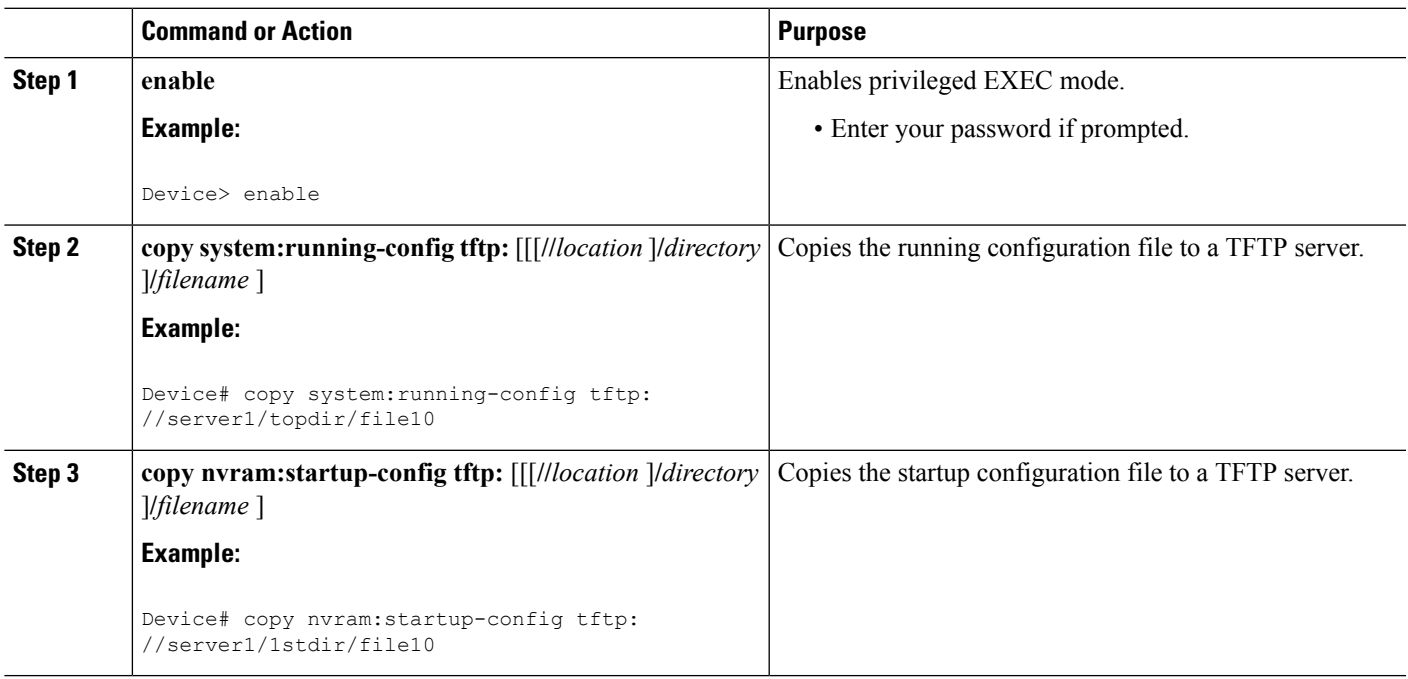

#### **DETAILED STEPS**

#### **Examples**

The following example copies a configuration file from a device to a TFTP server:

```
Device# copy system:running-config tftp://172.16.2.155/tokyo-confg
Write file tokyo-confg on host 172.16.2.155? [confirm] Y
Writing tokyo-confg!!! [OK]
```
## **What to Do Next**

After you have issued the **copy** command, you may be prompted for additional information or for confirmation of the action. The prompt displayed depends on how much information you provide in the **copy** command and the current setting of the **file prompt** global configuration command.

## **Copying a Configuration File from the Device to an RCP Server (CLI)**

To copy a startup configuration file or a running configuration file from the device to an RCP server, use the following commands beginning in privileged EXEC mode:

#### **SUMMARY STEPS**

- **1. enable**
- **2. configure terminal**
- **3. ip rcmd remote-username** *username*
- **4. end**
- **5.** Do one of the following:
	- **copy system:running-config rcp:** [[[**//**[*username***@**]*location* ]**/***directory* ]**/***filename* ]
	- **copy nvram:startup-config rcp:** [[[**//**[*username***@**]*location* ]**/***directory* ]**/***filename* ]

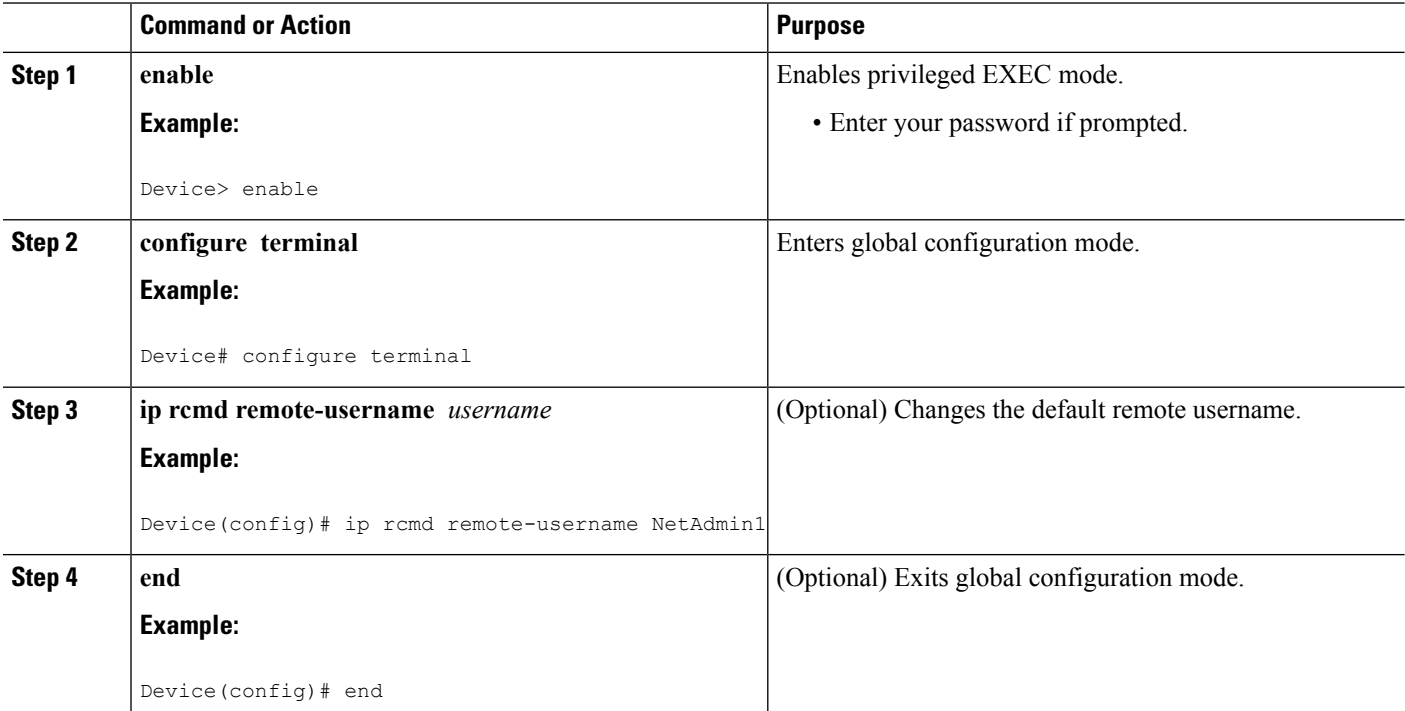

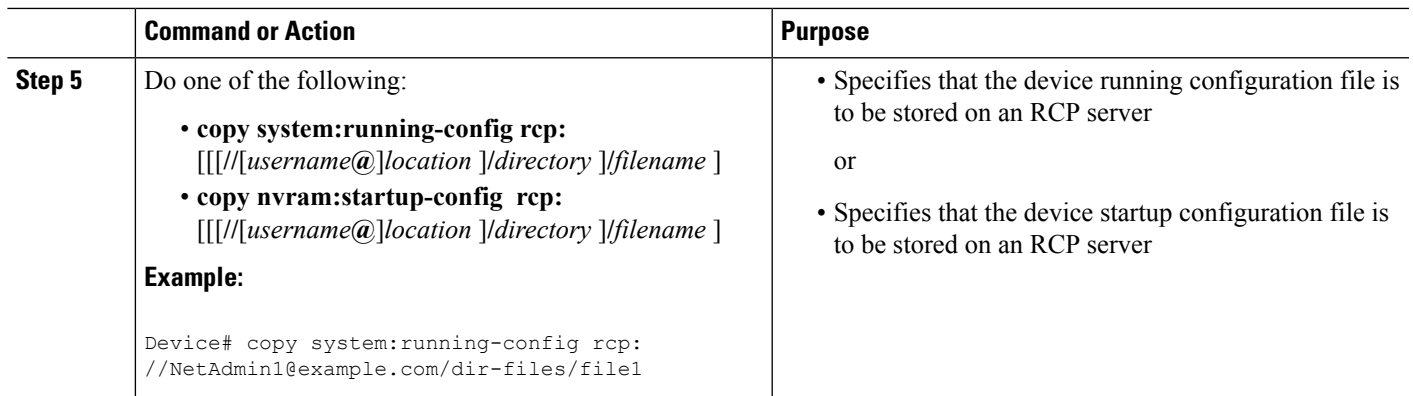

## **Examples**

#### **Storing a Running Configuration File on an RCP Server**

The following example copies the running configuration file named runfile2-confg to the netadmin1 directory on the remote host with an IP address of 172.16.101.101:

```
Device# copy system:running-config rcp://netadmin1@172.16.101.101/runfile2-confg
Write file runfile2-confg on host 172.16.101.101?[confirm]
Building configuration...[OK]
Connected to 172.16.101.101
Device#
```
#### **Storing a Startup Configuration File on an RCP Server**

The following example shows how to store a startup configuration file on a server by using RCP to copy the file:

Device# **configure terminal** Device(config)# **ip rcmd remote-username netadmin2** Device(config)# **end** Device# **copy nvram:startup-config rcp:** Remote host[]? **172.16.101.101** Name of configuration file to write [start-confg]? Write file start-confg on host 172.16.101.101?[confirm] ![OK]

## **What to Do Next**

After you have issued the **copy** EXEC command, you may be prompted for additional information or for confirmation of the action. The prompt displayed depends on how much information you provide in the **copy** command and the current setting of the **file prompt** global configuration command.

# **Copying a Configuration File from the Device to the FTP Server (CLI)**

To copy a startup configuration file or a running configuration file from the device to an FTP server, complete the following tasks:

## **SUMMARY STEPS**

- **1. enable**
- **2. configure terminal**
- **3. ip ftp username** *username*
- **4. ip ftp password** *password*
- **5. end**
- **6.** Do one of the following:
	- **copy system:running-config ftp:** [[[**//**[*username* [**:***password* ]**@**]*location*]**/***directory* ]**/***filename* ] or
	- **copy nvram:startup-config ftp:** [[[**//**[*username* [**:***password* ]**@**]*location*]**/***directory* ]**/***filename* ]

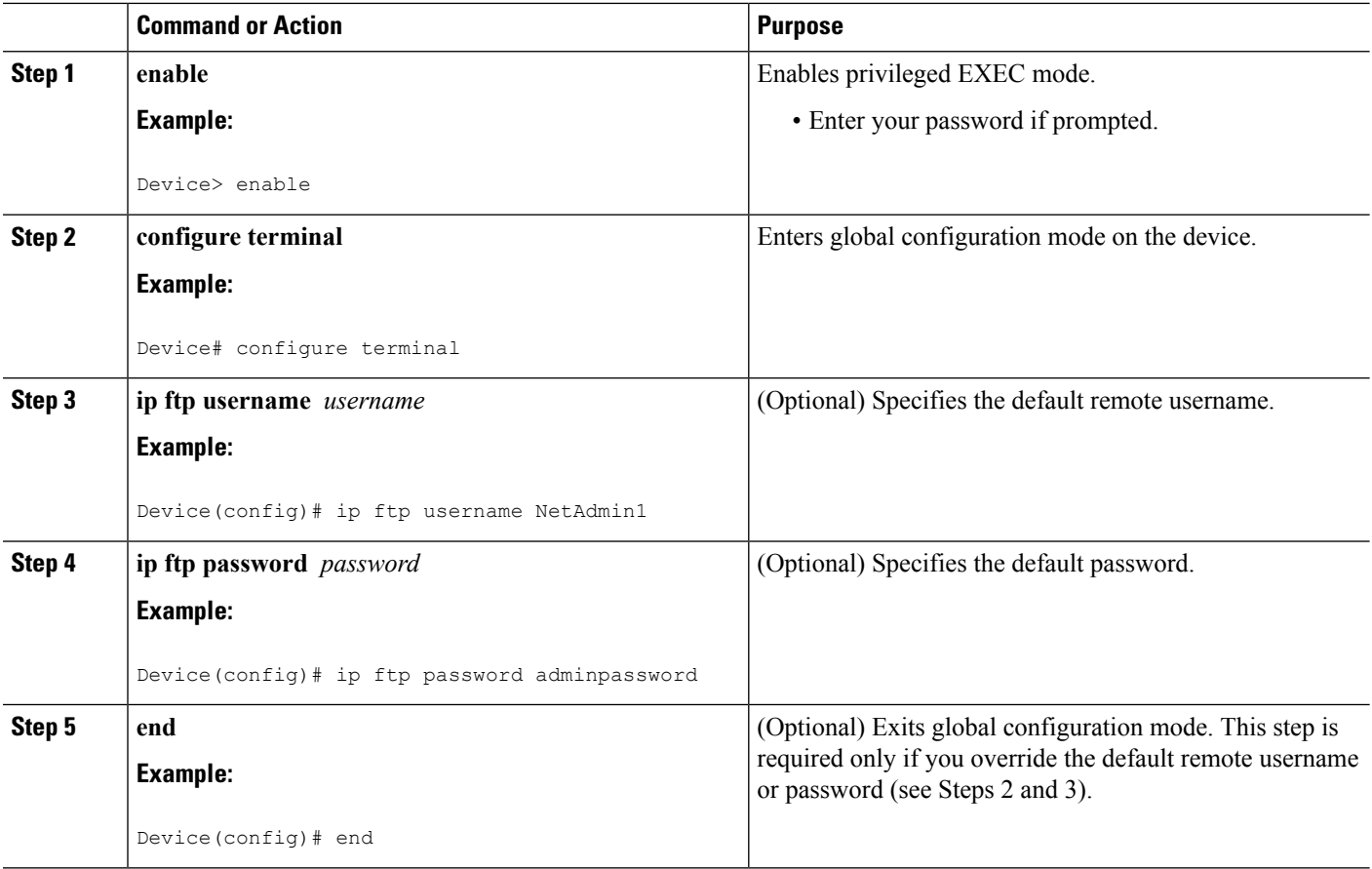

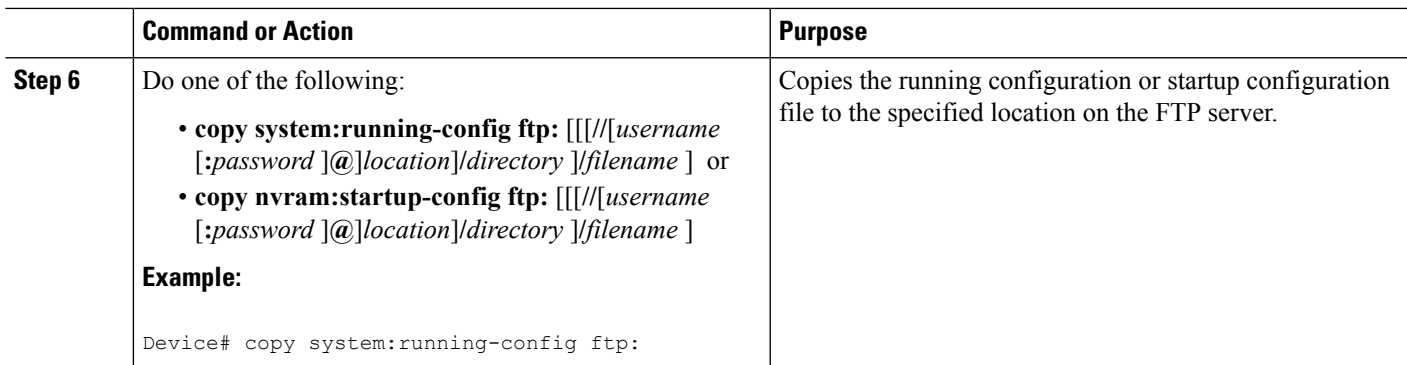

## **Examples**

#### **Storing a Running Configuration File on an FTP Server**

The following example copies the running configuration file named runfile-confg to the netadmin1 directory on the remote host with an IP address of 172.16.101.101:

```
Device# copy system:running-config ftp://netadmin1:mypass@172.16.101.101/runfile-confg
Write file runfile-confg on host 172.16.101.101?[confirm]
Building configuration...[OK]
Connected to 172.16.101.101
Device#
```
#### **Storing a Startup Configuration File on an FTP Server**

The following example shows how to store a startup configuration file on a server by using FTP to copy the file:

Device# **configure terminal** Device(config)# **ip ftp username netadmin2** Device(config)# **ip ftp password mypass** Device(config)# **end** Device# **copy nvram:startup-config ftp:** Remote host[]? **172.16.101.101** Name of configuration file to write [start-confg]? Write file start-confg on host 172.16.101.101?[confirm] ! [OK]

### **What to Do Next**

After you have issued the **copy** EXEC command, you may be prompted for additional information or for confirmation of the action. The prompt displayed depends on how much information you provide in the **copy** command and the current setting of the **file prompt** global configuration command.

# <span id="page-2545-0"></span>**Copying a Configuration File from a TFTP Server to the Device (CLI)**

To copy a configuration file from a TFTP server to the device, complete the tasks in this section:

### **SUMMARY STEPS**

- **1. enable**
- **2. copy tftp:** [[[**//***location*]**/***directory*]**/***filename*] **system:running-config**
- **3. copy tftp:** [[[**//***location*]**/***directory*]**/***filename*] **nvram:startup-config**
- **4. copy tftp:** [[[**//***location*]**/***directory*]**/***filename*]**flash-[n]:/directory/startup-config**

#### **DETAILED STEPS**

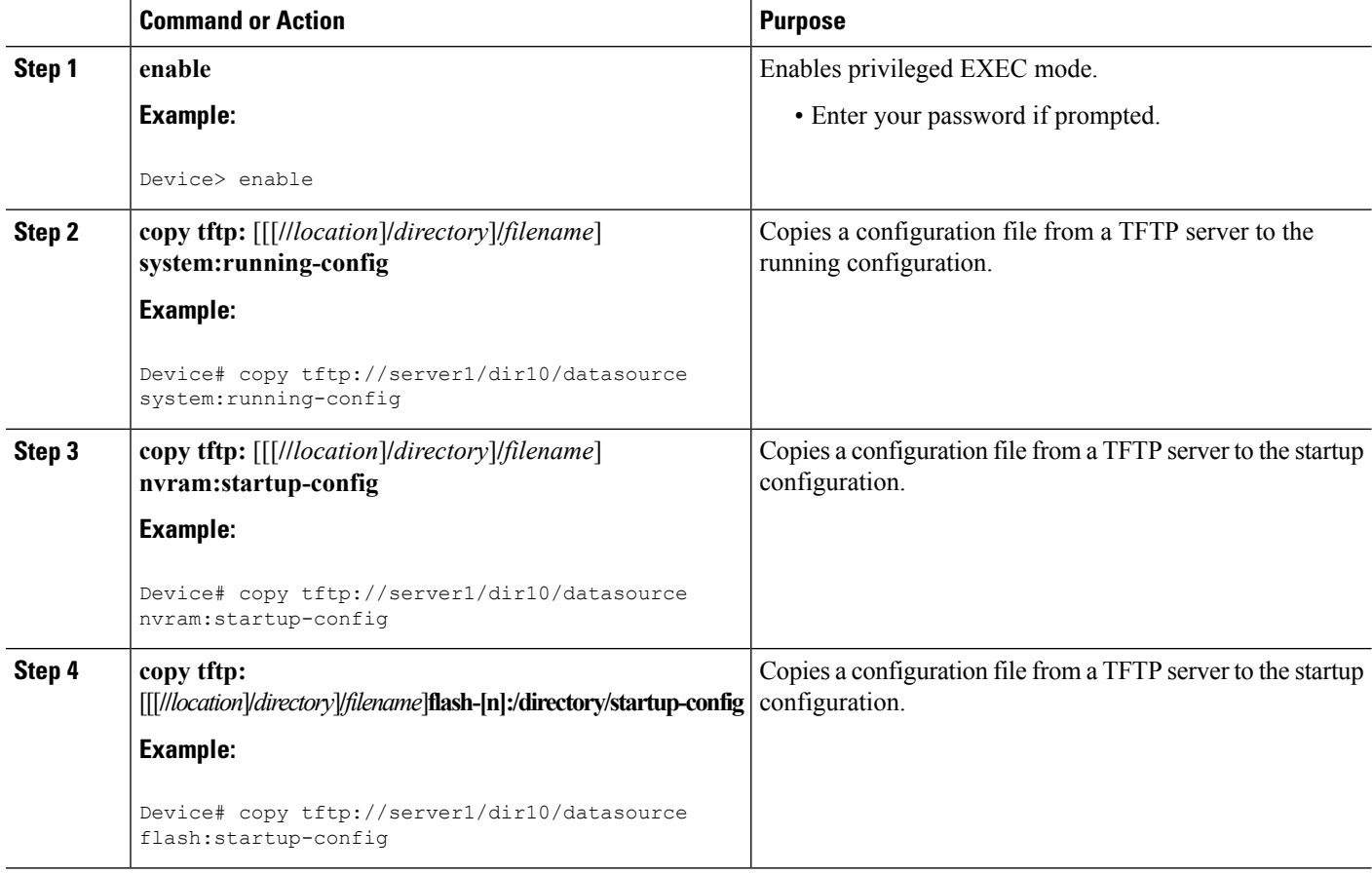

#### **Examples**

In the following example, the software is configured from the file named **tokyo-confg** at IP address 172.16.2.155:

Device# **copy tftp://172.16.2.155/tokyo-confg system:running-config**

Configure using tokyo-confg from 172.16.2.155? [confirm] **Y**

Booting tokyo-confg from 172.16.2.155:!!! [OK - 874/16000 bytes]

### **What to Do Next**

After you have issued the **copy** EXEC command, you may be prompted for additional information or for confirmation of the action. The prompt displayed depends on how much information you provide in the **copy** command and the current setting of the **file prompt** global configuration command.

# **Copying a Configuration File from the rcp Server to the Device (CLI)**

To copy a configuration file from an rcp server to the running configuration or startup configuration, complete the following tasks:

#### **SUMMARY STEPS**

- **1. enable**
- **2. configure terminal**
- **3. ip rcmd remote-username** *username*
- **4. end**
- **5.** Do one of the following:
	- **copy rcp:**[[[**//**[*username***@**]*location*]**/***directory*]**/***filename*]**system:running-config**
	- **copy rcp:**[[[**//**[*username***@**]*location*]**/***directory*]**/***filename*]**nvram:startup-config**

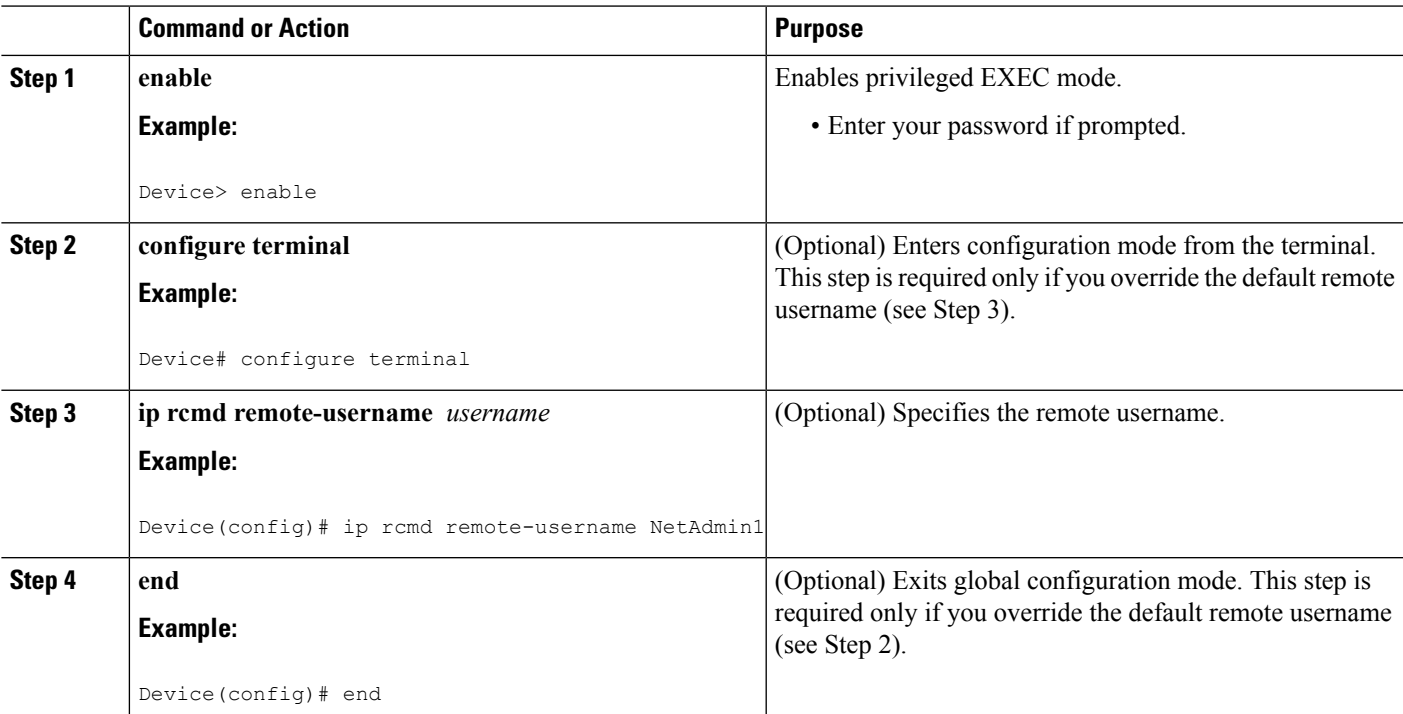

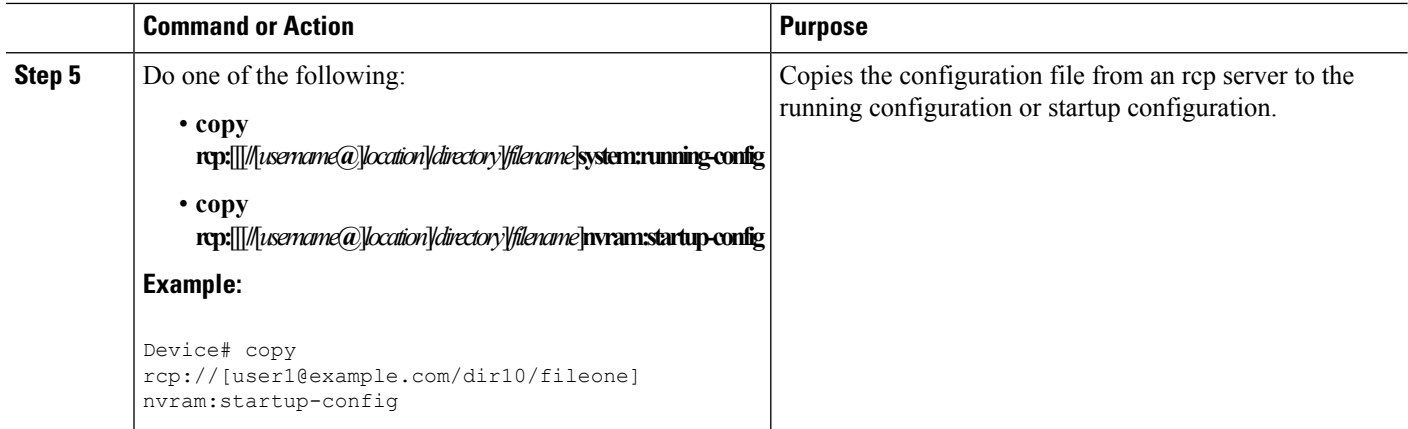

## **Examples**

#### **Copy RCP Running-Config**

The following example copies a configuration file named host1-confg from the netadmin1 directory on the remote server with an IP address of 172.16.101.101, and loads and runs the commands on the device:

```
Device# copy rcp://netadmin1@172.16.101.101/host1-confg system:running-config
Configure using host1-confg from 172.16.101.101? [confirm]
Connected to 172.16.101.101
Loading 1112 byte file host1-confg:![OK]
Device#
%SYS-5-CONFIG: Configured from host1-config by rcp from 172.16.101.101
```
#### **Copy RCP Startup-Config**

The following example specifies a remote username of netadmin1. Then it copies the configuration file named host2-confg from the netadmin1 directory on the remote server with an IP address of 172.16.101.101 to the startup configuration.

```
Device# configure terminal
Device(config)# ip rcmd remote-username netadmin1
Device(config)# end
Device# copy rcp: nvram:startup-config
Address of remote host [255.255.255.255]? 172.16.101.101
Name of configuration file[rtr2-confg]? host2-confg
Configure using host2-confg from 172.16.101.101?[confirm]
Connected to 172.16.101.101
Loading 1112 byte file host2-confg:![OK]
[OK]Device#
%SYS-5-CONFIG NV:Non-volatile store configured from host2-config by rcp from 172.16.101.101
```
## **What to Do Next**

After you have issued the **copy** EXEC command, you may be prompted for additional information or for confirmation of the action. The prompt displayed depends on how much information you provide in the **copy** command and the current setting of the **file prompt** global configuration command.

# **Copying a Configuration File from an FTP Server to the Device (CLI)**

To copy a configuration file from an FTP server to the running configuration or startup configuration, complete the tasks in this section:

#### **SUMMARY STEPS**

- **1. enable**
- **2. configure terminal**
- **3. ip ftp username** *username*
- **4. ip ftp password** *password*
- **5. end**
- **6.** Do one of the following:
	- **copy ftp:** [[[**//**[*username*[**:***password*]**@**]*location*] **/***directory* ]**/***filename*]**system:running-config**
	- **copy ftp:** [[[ **//**[*username*[**:***password*]**@**]*location*]**/***directory*]**/***filename*]**nvram:startup-config**

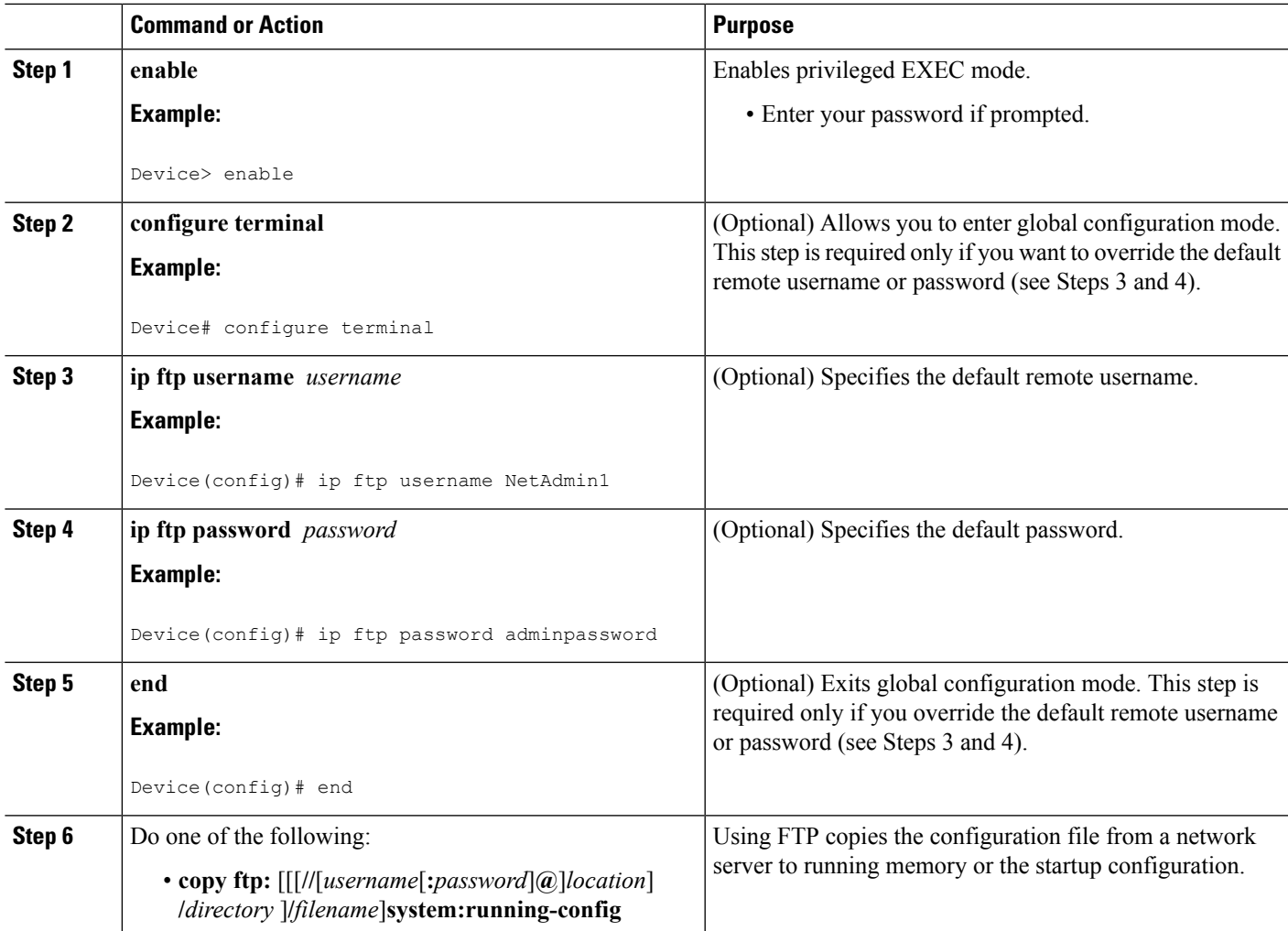

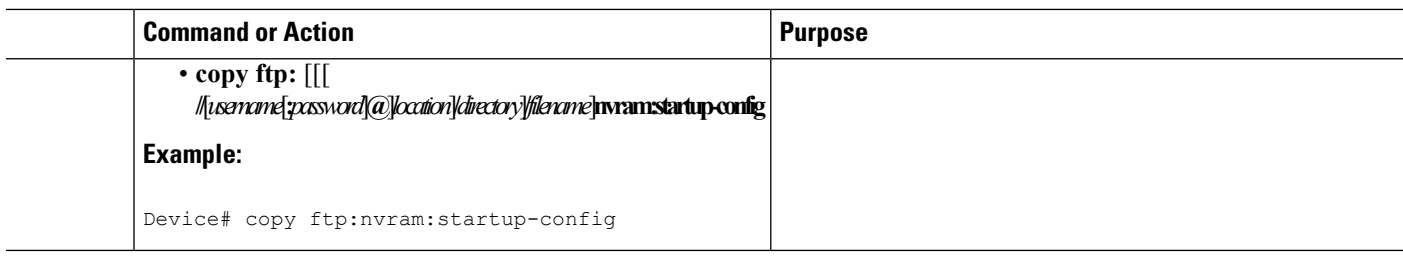

### **Examples**

#### **Copy FTP Running-Config**

The following example copies a host configuration file named host1-confg from the netadmin1 directory on the remote server with an IP address of 172.16.101.101, and loads and runs the commands on the device:

```
Device# copy ftp://netadmin1:mypass@172.16.101.101/host1-confg system:running-config
Configure using host1-confg from 172.16.101.101? [confirm]
Connected to 172.16.101.101
Loading 1112 byte file host1-confg:![OK]
Device#
%SYS-5-CONFIG: Configured from host1-config by ftp from 172.16.101.101
```
#### **Copy FTP Startup-Config**

The following example specifies a remote username of netadmin1. Then it copiesthe configuration file named host2-confg from the netadmin1 directory on the remote server with an IP address of 172.16.101.101 to the startup configuration:

```
Device# configure terminal
Device(config)# ip ftp username netadmin1
Device(config)# ip ftp password mypass
Device(config)# end
Device# copy ftp: nvram:startup-config
Address of remote host [255.255.255.255]? 172.16.101.101
Name of configuration file[host1-confg]? host2-confg
Configure using host2-confg from 172.16.101.101?[confirm]
Connected to 172.16.101.101
Loading 1112 byte file host2-confg:![OK]
[OK]Device#
%SYS-5-CONFIG_NV:Non-volatile store configured from host2-config by ftp from 172.16.101.101
```
## **What to Do Next**

After you have issued the **copy** EXEC command, you may be prompted for additional information or for confirmation of the action. The prompt displayed depends on how much information you provide in the **copy** command and the current setting of the **file prompt** global configuration command.

# **Maintaining Configuration Files Larger than NVRAM**

To maintain a configuration file that exceeds the size of NVRAM, perform the tasks described in the following sections:

## **Compressing the Configuration File (CLI)**

To compress configuration files, complete the tasks in this section:

#### **SUMMARY STEPS**

- **1. enable**
- **2. configure terminal**
- **3. service compress-config**
- **4. end**
- **5.** Do one of the following:
	- Use FTP, RCP, or TFTP to copy the new configuration.
	- **configure terminal**
- **6. copy system:running-config nvram:startup-config**

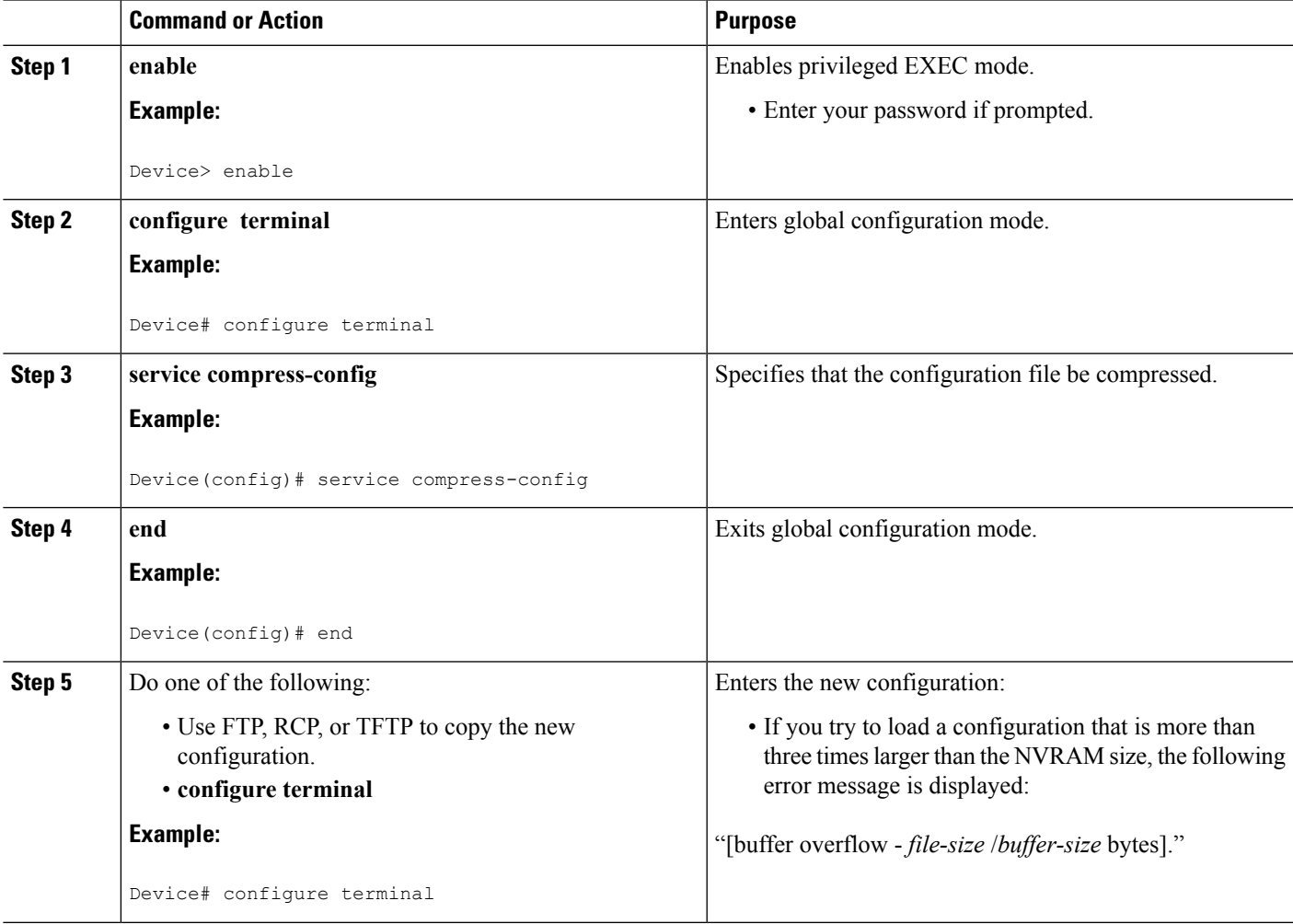

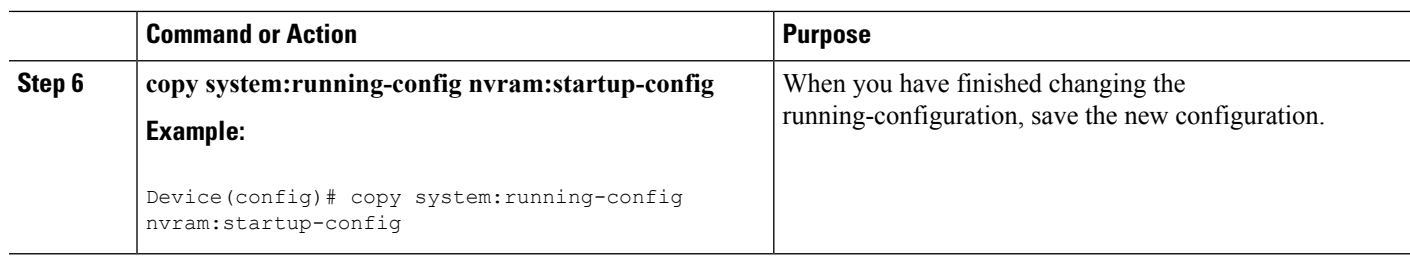

#### **Examples**

The following example compresses a 129-KB configuration file to 11 KB:

```
Device# configure terminal
Device(config)# service compress-config
Device(config)# end
Device# copy tftp://172.16.2.15/tokyo-confg system:running-config
Configure using tokyo-confg from 172.16.2.155? [confirm] y
Booting tokyo-confg from 172.16.2.155:!!! [OK - 874/16000 bytes]
Device# copy system:running-config nvram:startup-config
Building configuration...
Compressing configuration from 129648 bytes to 11077 bytes
[OK]
```
## **Storing the Configuration in Flash Memory on Class A Flash File Systems (CLI)**

To store the startup configuration in flash memory, complete the tasks in this section:

#### **SUMMARY STEPS**

- **1. enable**
- **2. copy nvram:startup-config** *flash-filesystem:filename*
- **3. configure terminal**
- **4. boot config flash-filesystem:** *filename*
- **5. end**
- **6.** Do one of the following:
	- Use FTP, RCP, or TFTP to copy the new configuration. If you try to load a configuration that is more than three times larger than the NVRAM size, the following error message is displayed: "[buffer overflow - *file-size* /*buffer-size* bytes]. "
	- **configure terminal**
- **7. copy system:running-config nvram:startup-config**

#### **DETAILED STEPS**

 $\mathbf l$ 

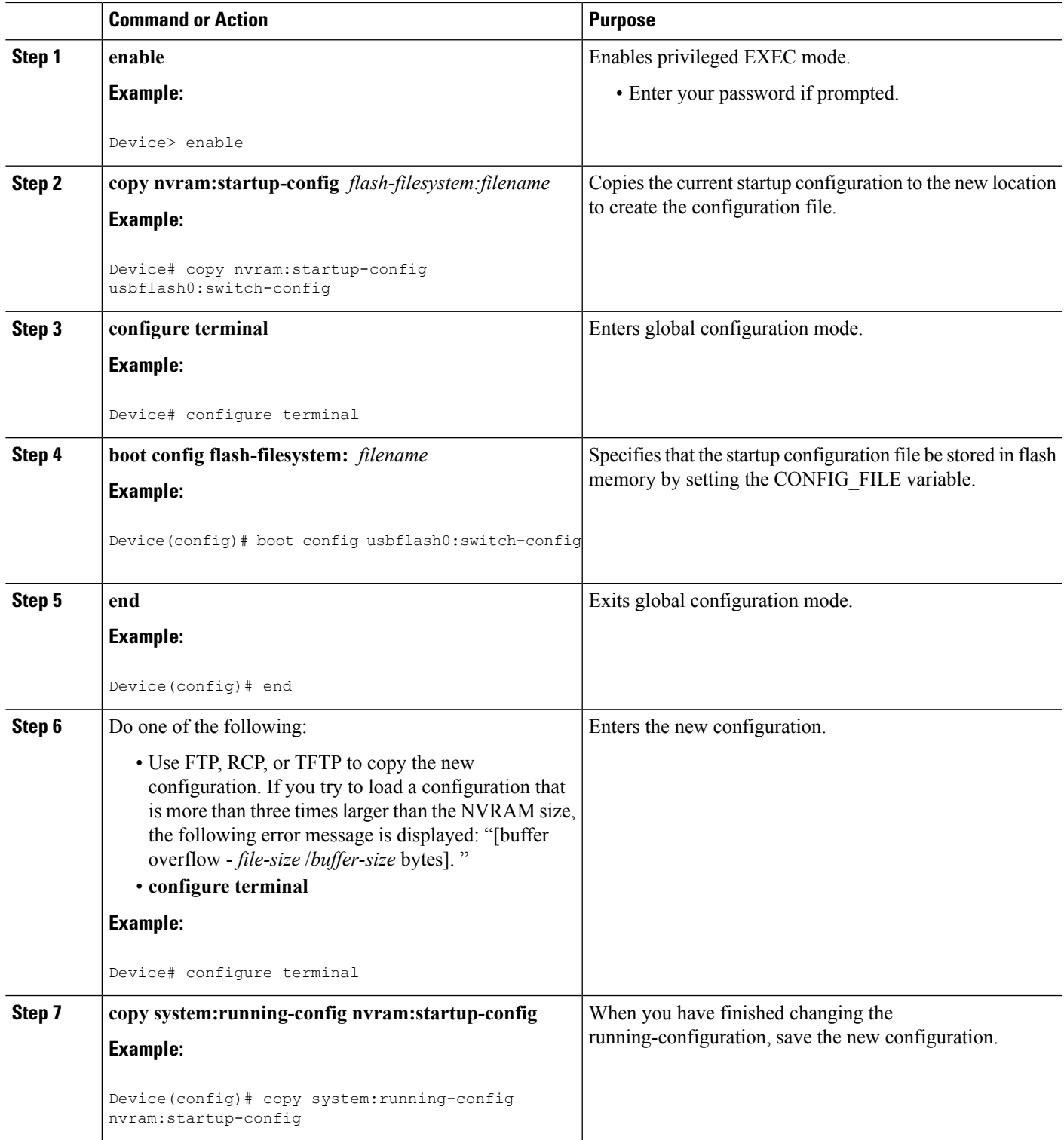

#### **Examples**

The following example stores the configuration file in usbflash0:

Device# **copy nvram:startup-config usbflash0:switch-config** Device# **configure terminal**

Device(config)# **boot config usbflash0:switch-config**

Device(config)# **end**

Device# **copy system:running-config nvram:startup-config**

## **Loading the Configuration Commands from the Network (CLI)**

To use a network server to store large configurations, complete the tasks in this section:

#### **SUMMARY STEPS**

- **1. enable**
- **2. copy system:running-config** {**ftp:** | **rcp:** | **tftp:**}
- **3. configure terminal**
- **4. boot network** {**ftp:**[[[**//**[*username* [**:***password* ]**@**]*location* ]**/***directory* ]**/***filename* ] | **rcp:**[[[**//**[*username***@**]*location* ]**/***directory* ]**/***filename* ] | **tftp:**[[[**//***location* ]**/***directory* ]**/***filename* ]}
- **5. service config**
- **6. end**
- **7. copy system:running-config nvram:startup-config**

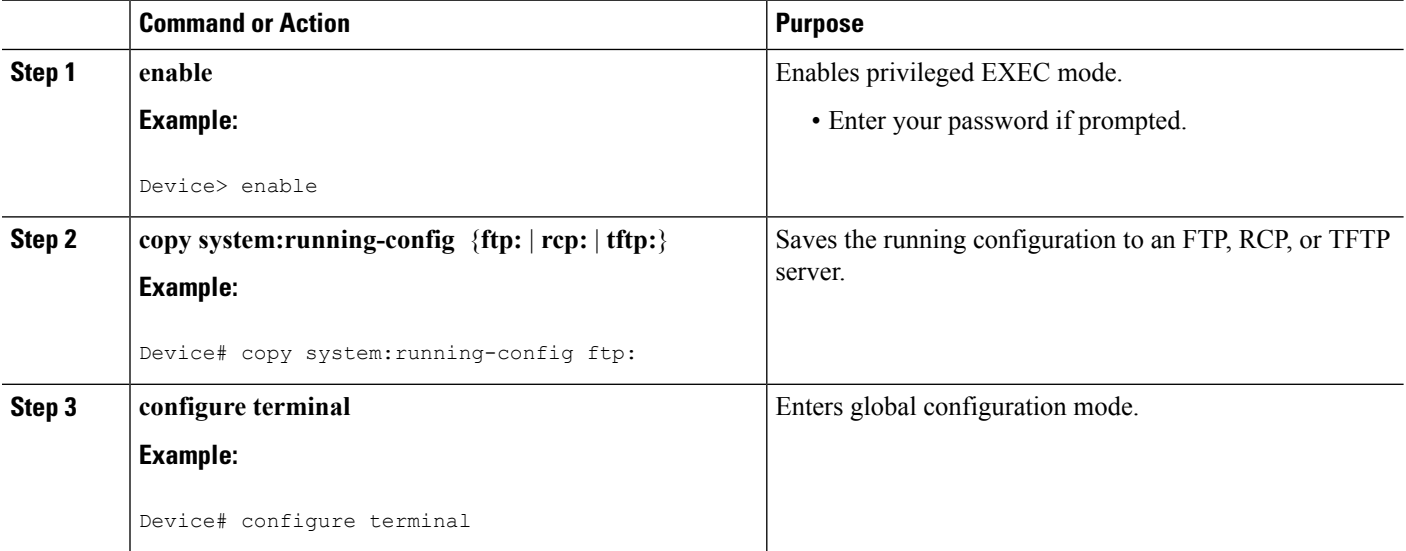

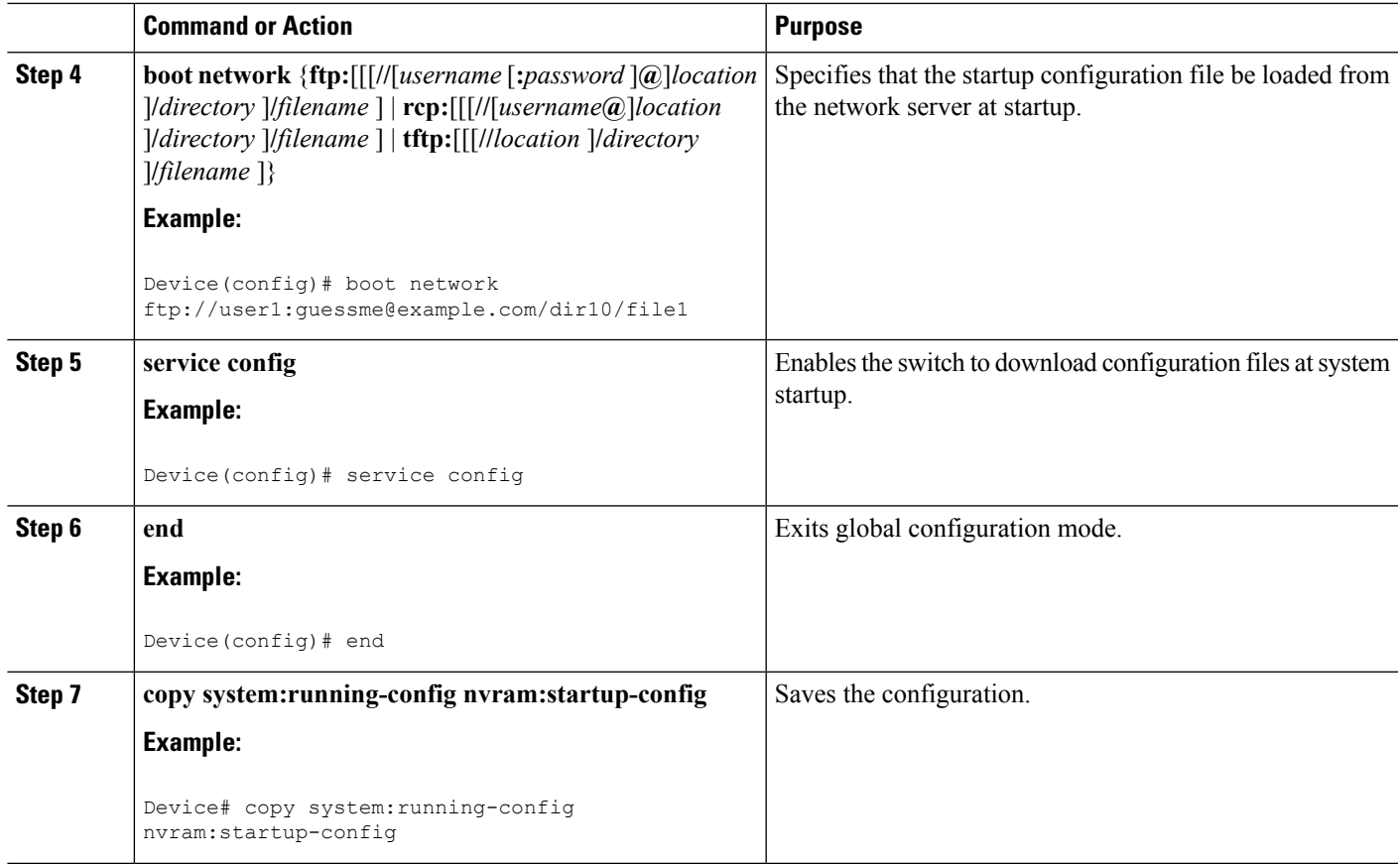

# **Copying Configuration Files from Flash Memory to the Startup or Running Configuration (CLI)**

To copy a configuration file from flash memory directly to your startup configuration in NVRAM or your running configuration, enter one of the commands in Step 2:

### **SUMMARY STEPS**

- **1. enable**
- **2.** Do one of the following:
	- **copy** *filesystem*: [*partition-number***:**][*filename* ] **nvram:startup-config**
	- **copy** *filesystem*: [*partition-number***:**][*filename* ] **system:running-config**

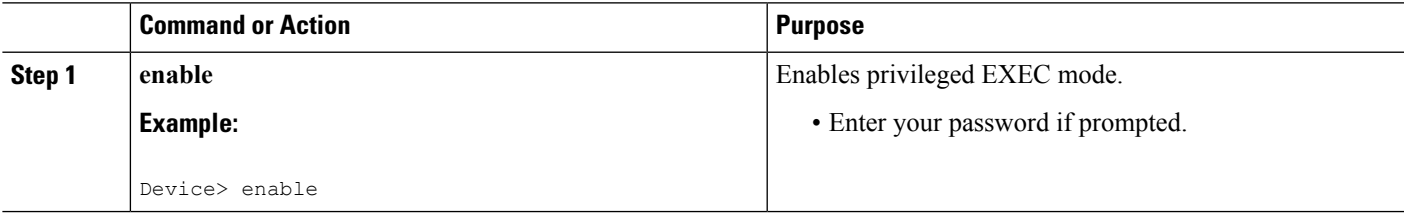

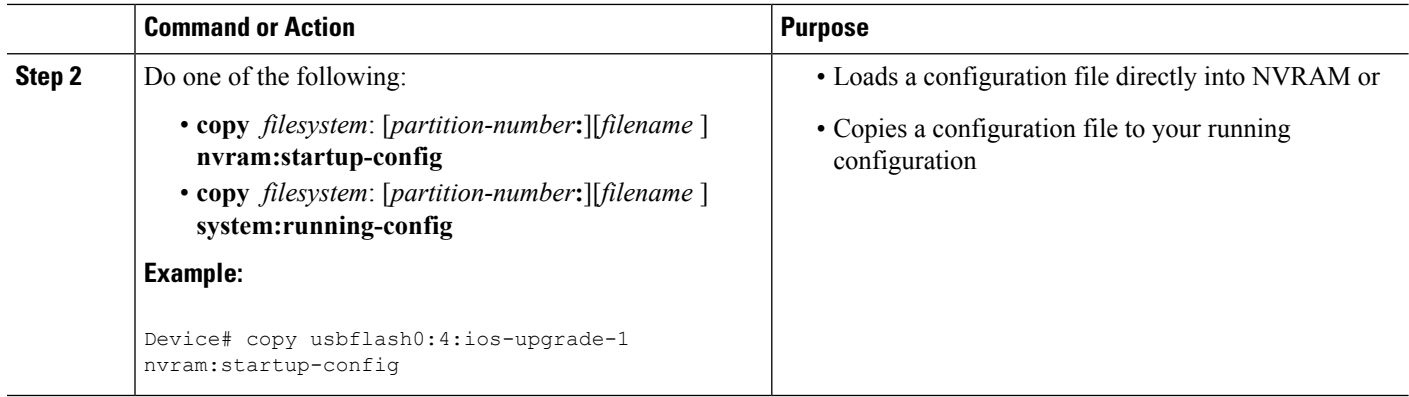

#### **Examples**

The following example copies the file named ios-upgrade-1 from partition 4 of the flash memory PC Card in usbflash0 to the device startup configurations:

```
Device# copy usbflash0:4:ios-upgrade-1 nvram:startup-config
Copy 'ios-upgrade-1' from flash device as 'startup-config' ? [yes/no] yes
[OK]
```
# **Copying Configuration Files Between Flash Memory File Systems (CLI)**

On platforms with multiple flash memory file systems, you can copy files from one flash memory file system, such as internal flash memory to another flash memory file system. Copying files to different flash memory file systems lets you create backup copies of working configurations and duplicate configurations for other devices. To copy a configuration file between flash memory file systems, use the following commands in EXEC mode:

#### **SUMMARY STEPS**

- **1. enable**
- **2. show** *source-filesystem*:
- **3. copy** *source-filesystem*: [*partition-number***:**][*filename* ] *dest-filesystem***:**[*partition-number***:**][*filename* ]

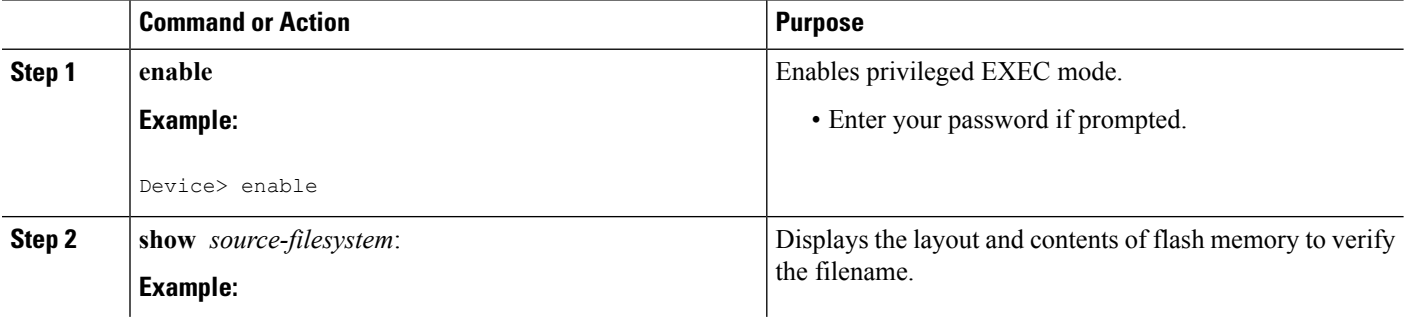
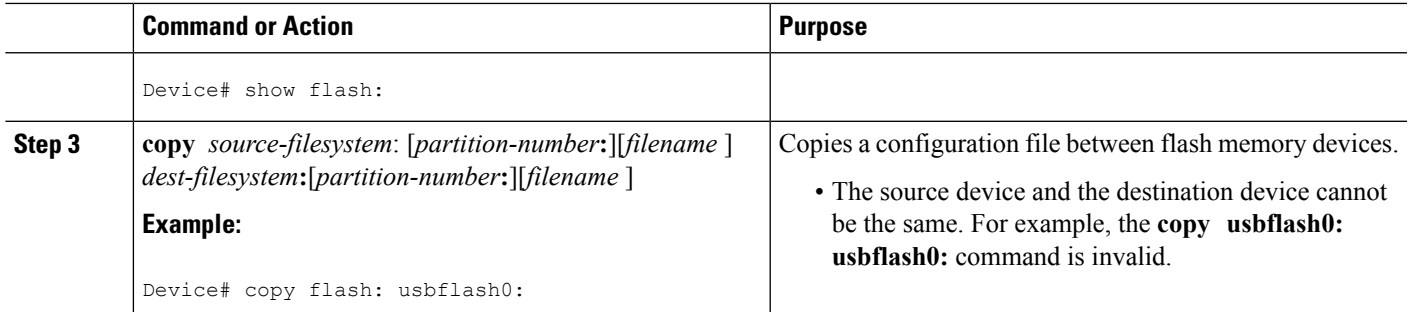

#### **Example**

The following example copies the file named running-config from partition 1 on internal flash memory to partition 1 of usbflash0 on a device. In this example, the source partition is not specified, so the device prompts for the partition number:

```
Device# copy flash: usbflash0:
```

```
System flash
Partition Size Used Free Bank-Size State Copy Mode<br>1 4096K 3070K 1025K 4096K Read/Write Direct
 1 4096K 3070K 1025K 4096K Read/Write Direct
 2 16384K 1671K 14712K
[Type ?<no> for partition directory; ? for full directory; q to abort]
Which partition? [default = 1]
System flash directory, partition 1:
File Length Name/status
 1 3142748 dirt/network/mars-test/c3600-j-mz.latest
 2 850 running-config
[3143728 bytes used, 1050576 available, 4194304 total]
usbflash0 flash directory:
File Length Name/status
 1 1711088 dirt/gate/c3600-i-mz
 2 850 running-config
[1712068 bytes used, 2482236 available, 4194304 total]
Source file name? running-config
Destination file name [running-config]?
Verifying checksum for 'running-config' (file # 2)... OK
Erase flash device before writing? [confirm]
Flash contains files. Are you sure you want to erase? [confirm]
Copy 'running-config' from flash: device
 as 'running-config' into usbflash0: device WITH erase? [yes/no] yes
Erasing device... eeeeeeeeeeeeeeeeeeeeeeeeeeeeeeeeeeeeeeeeeeeeeeeeeeeeeeeeeeeeeeee ...erased!
 [OK - 850/4194304 bytes]
Flash device copy took 00:00:30 [hh:mm:ss]
Verifying checksum... OK (0x16)
```
## **Copying a Configuration File from an FTP Server to Flash Memory Devices (CLI)**

To copy a configuration file from an FTP server to a flash memory device, complete the task in this section:

### **SUMMARY STEPS**

- **1. enable**
- **2. configure terminal**
- **3. ip ftp username** *username*
- **4. ip ftp password** *password*
- **5. end**
- **6. copy ftp:** [[**//***location*]**/***directory* ]**/***bundle\_name* **flash:**

### **DETAILED STEPS**

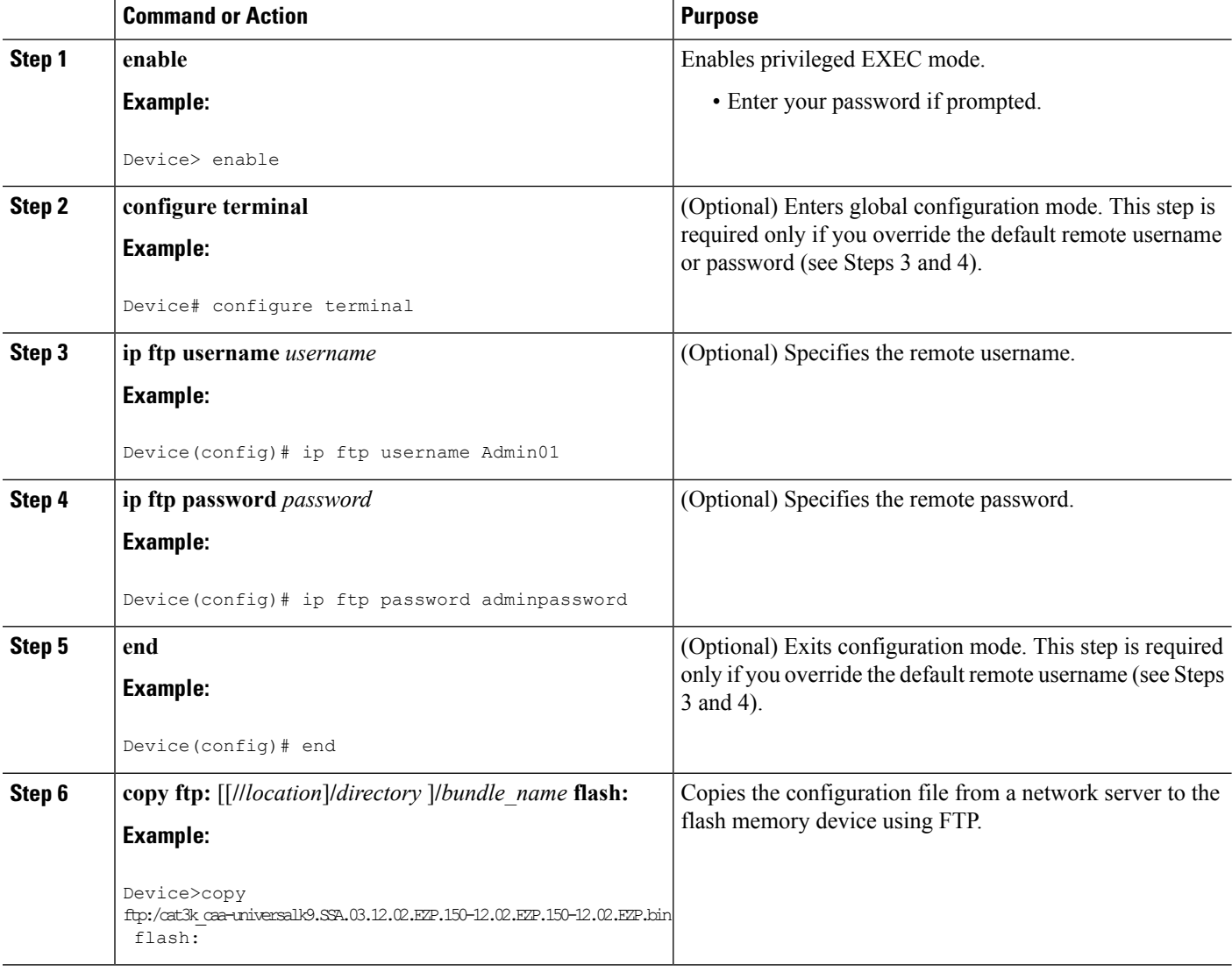

### **What to Do Next**

After you have issued the **copy** EXEC command, you may be prompted for additional information or for confirmation of the action. The prompt displayed depends on how much information you provide in the **copy** command and the current setting of the **file prompt** global configuration command.

## **Copying a Configuration File from an RCP Server to Flash Memory Devices (CLI)**

To copy a configuration file from an RCP server to a flash memory device, complete the tasks in this section:

### **SUMMARY STEPS**

- **1. enable**
- **2. configure terminal**
- **3. ip rcmd remote-username** *username*
- **4. end**
- **5. copy rcp:** [[[**//**[*username***@**]*location* ]**/***directory*] **/***bundle\_name*] **flash:**

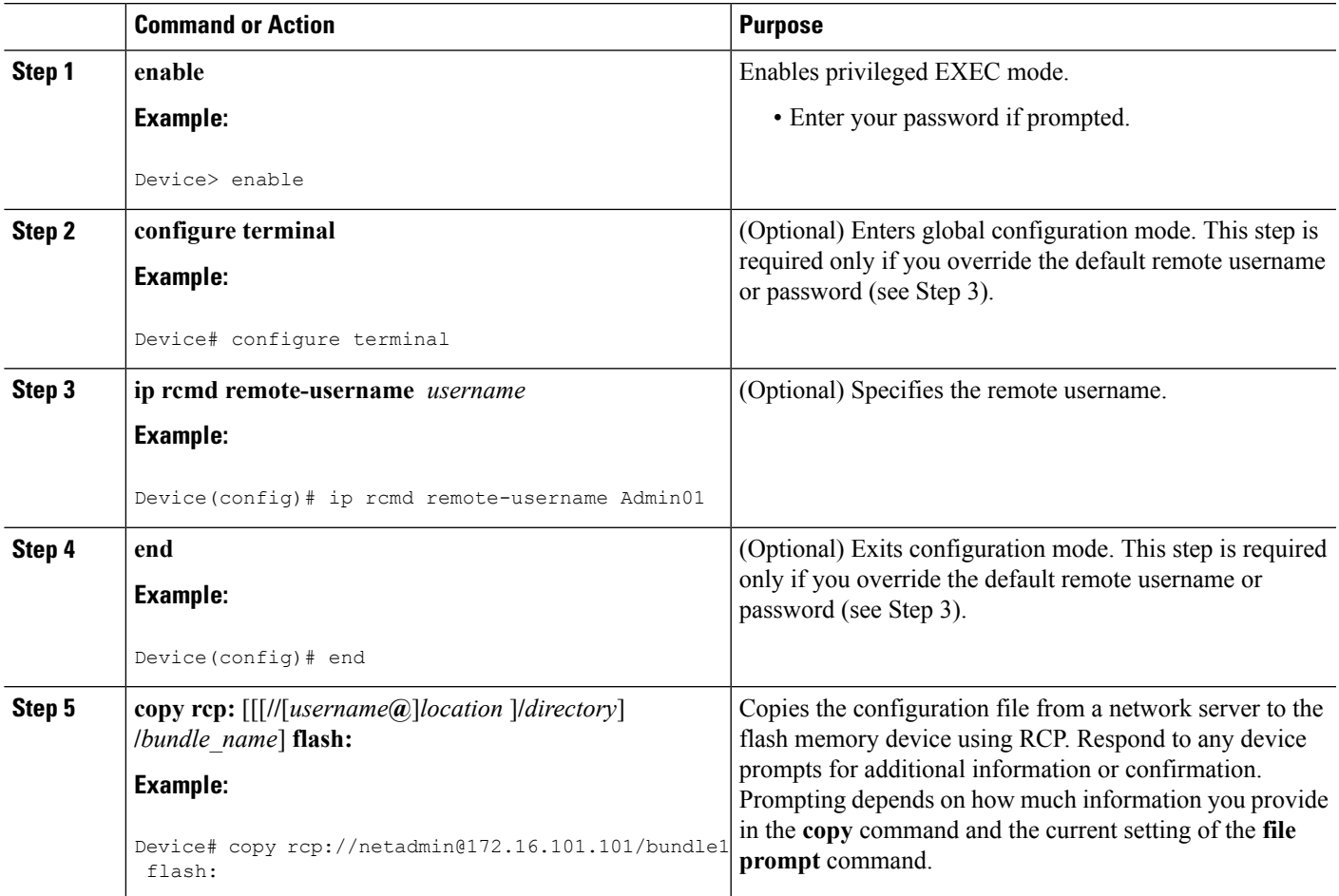

### **Copying a Configuration File from a TFTP Server to Flash Memory Devices (CLI)**

To copy a configuration file from a TFTP server to a flash memory device, complete the tasks in this section:

### **SUMMARY STEPS**

- **1. enable**
- **2. copy tftp:** [[[**//***location* ]**/***directory* ]**/**bundle\_name **flash:**

### **DETAILED STEPS**

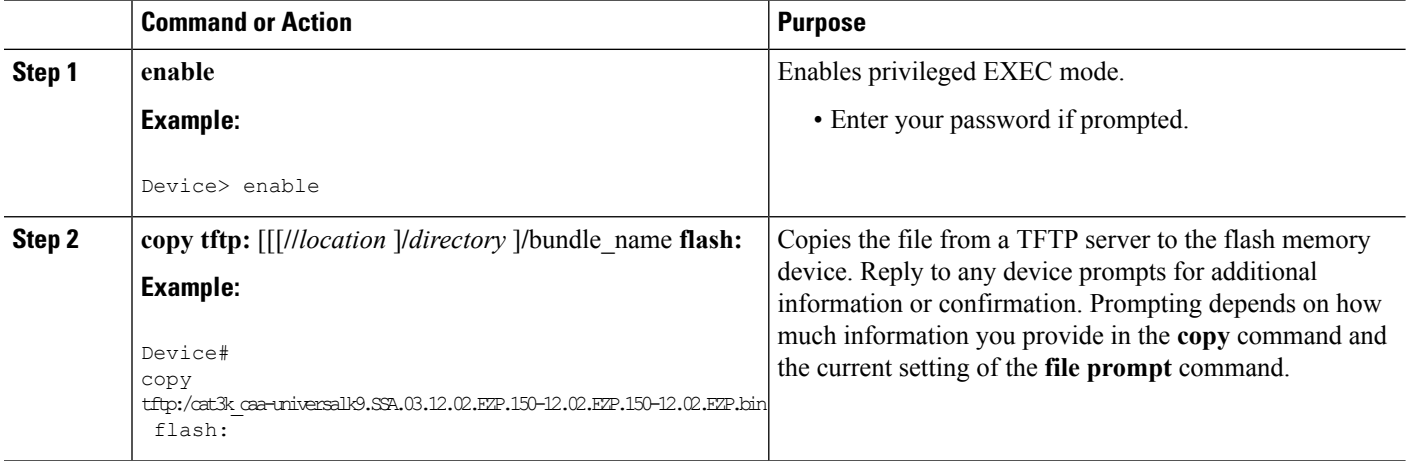

### **Examples**

The following example shows the copying of the configuration file named switch-config from a TFTP server to the flash memory card inserted in usbflash0. The copied file is renamed new-config.

```
Device#
copy tftp:switch-config usbflash0:new-config
```
## **Re-executing the Configuration Commands in the Startup Configuration File (CLI)**

To re-execute the commands located in the startup configuration file, complete the task in this section:

#### **SUMMARY STEPS**

- **1. enable**
- **2. configure memory**

### **DETAILED STEPS**

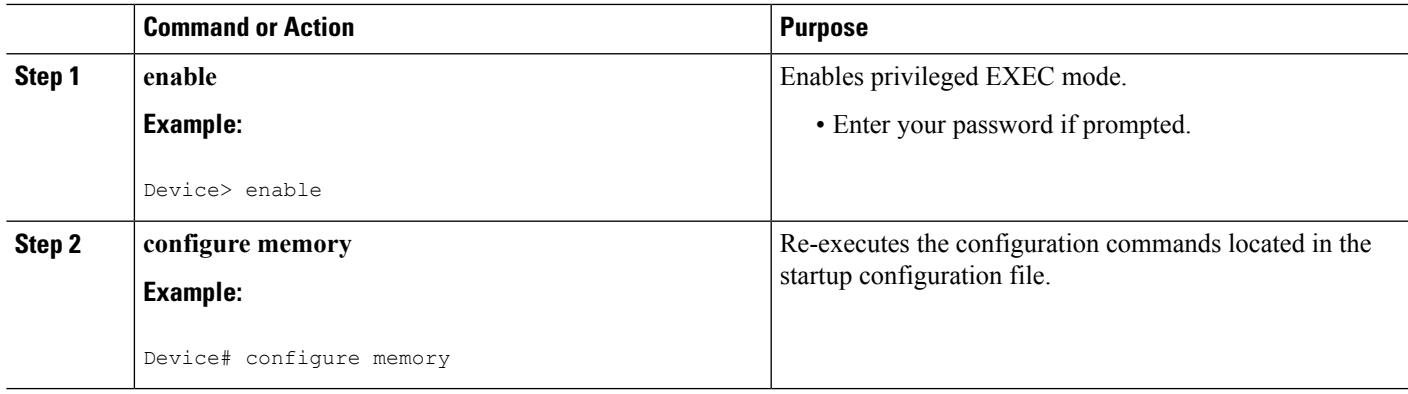

## **Clearing the Startup Configuration (CLI)**

You can clear the configuration information from the startup configuration. If you reboot the device with no startup configuration, the device enters the Setup command facility so that you can configure the device from scratch. To clear the contents of your startup configuration, complete the task in this section:

### **SUMMARY STEPS**

- **1. enable**
- **2. erase nvram**

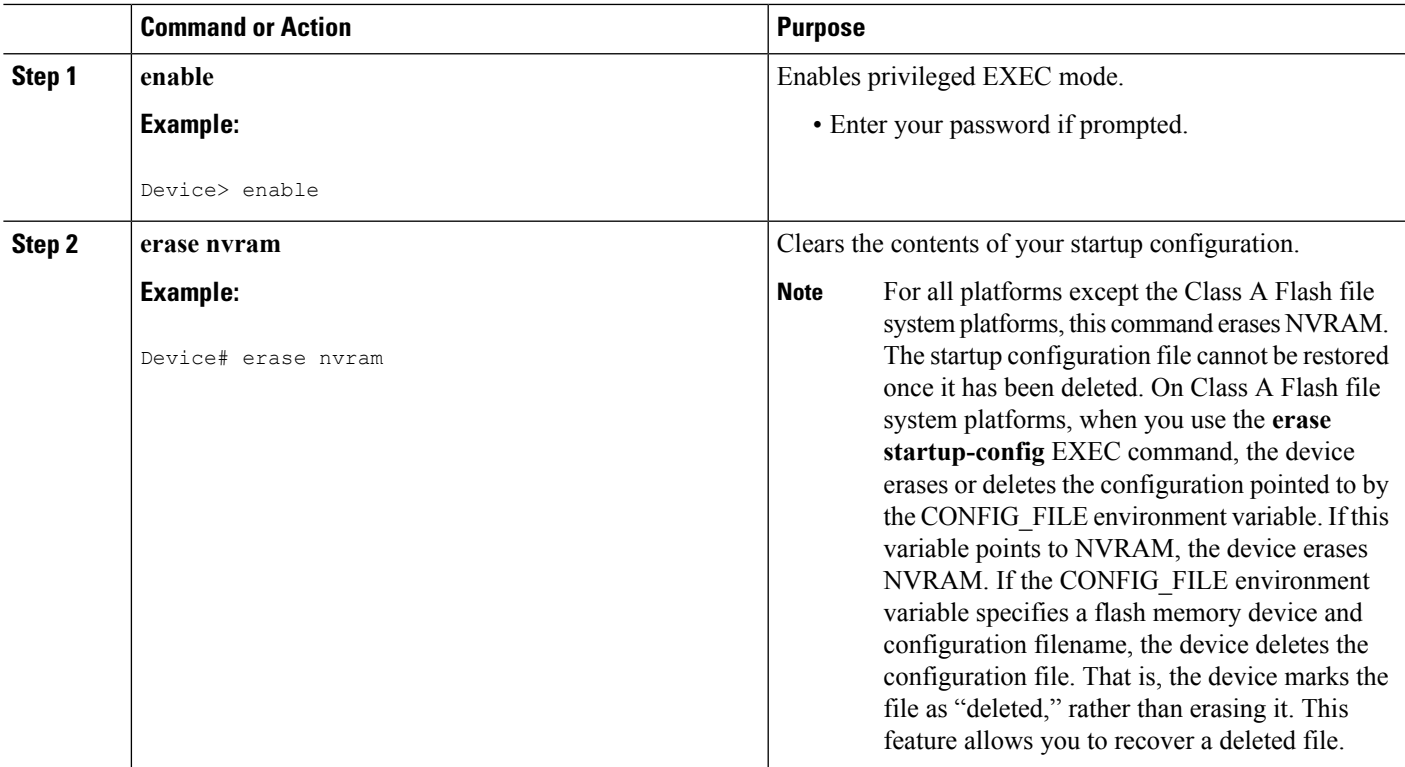

## **Deleting a Specified Configuration File (CLI)**

To delete a specified configuration on a specific flash device, complete the task in this section:

### **SUMMARY STEPS**

- **1. enable**
- **2. delete** *flash-filesystem***:***filename*

### **DETAILED STEPS**

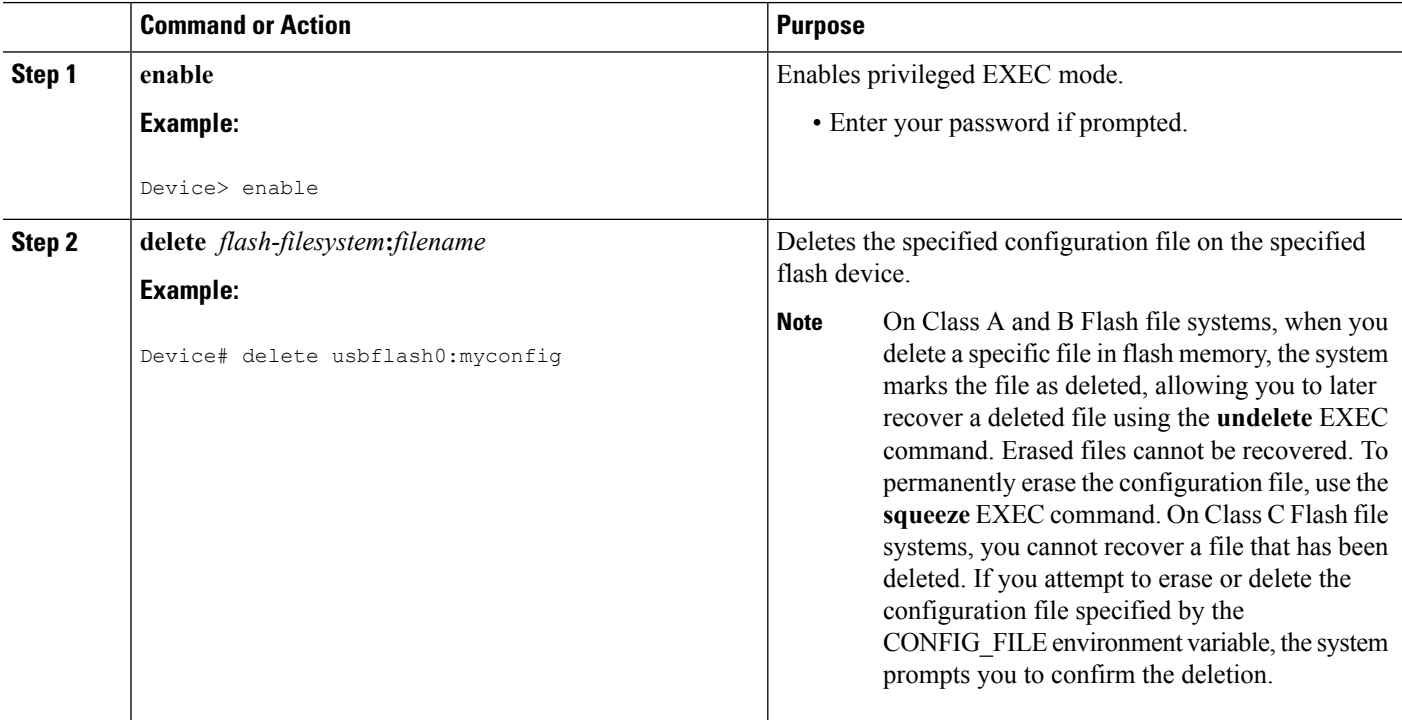

## **Specifying the CONFIG\_FILE Environment Variable on Class A Flash File Systems (CLI)**

On Class A flash file systems, you can configure the Cisco IOS software to load the startup configuration file specified by the CONFIG\_FILE environment variable. The CONFIG\_FILE variable defaults to NVRAM. To change the CONFIG\_FILE environment variable, complete the tasks in this section:

### **SUMMARY STEPS**

- **1. enable**
- **2. copy** [*flash-url* | *ftp-url* | *rcp-url* | *tftp-url* | **system:running-config** |**nvram:startup-config**] *dest-flash-url*
- **3. configure terminal**
- **4. boot config** *dest-flash-url*
- **5. end**
- **6. copy system:running-config nvram:startup-config**

### **7. show boot**

### **DETAILED STEPS**

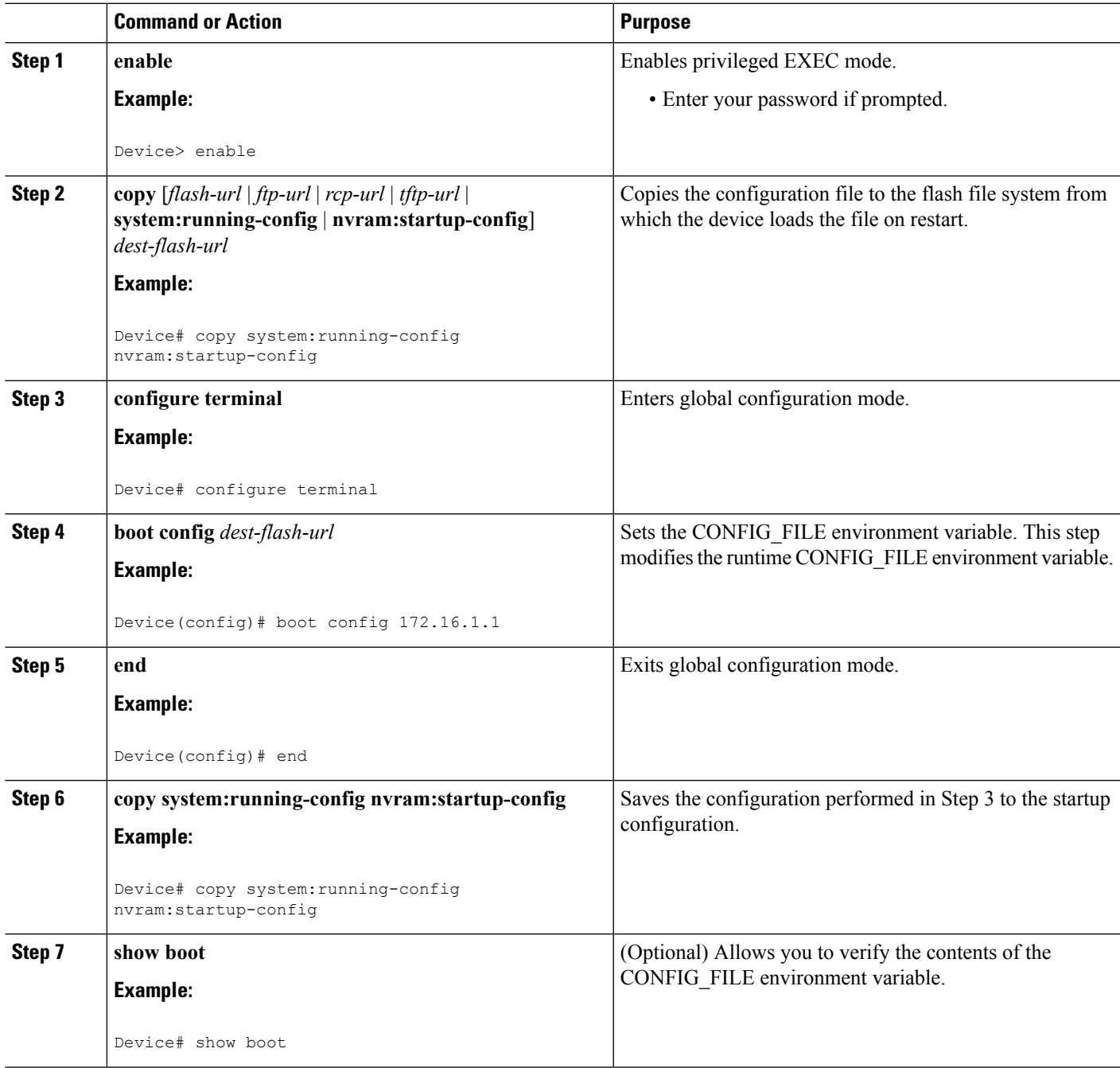

### **Examples**

The following example copies the running configuration file to the device. This configuration is then used as the startup configuration when the system is restarted:

```
Device# copy system:running-config usbflash0:config2
Device# configure terminal
Device(config)# boot config usbflash0:config2
Device(config)# end
Device# copy system:running-config nvram:startup-config
[ok]
Device# show boot
BOOT variable = usbflash0:rsp-boot-m
CONFIG_FILE variable = nvram:
Current CONFIG FILE variable = usbflash0:config2
Configuration register is 0x010F
```
### **What to Do Next**

After you specify a location for the startup configuration file, the **nvram:startup-config** command is aliased to the new location of the startup configuration file. The **more nvram:startup-config** EXEC command displaysthe startup configuration, regardless of itslocation. The **erase nvram:startup-config** EXEC command erases the contents of NVRAM and deletes the file pointed to by the CONFIG\_FILE environment variable.

When you save the configuration using the **copy system:running-config nvram:startup-config** command, the device saves a complete version of the configuration file to the location specified by the CONFIG\_FILE environment variable and a distilled version to NVRAM. A distilled version is one that does not contain access list information. If NVRAM contains a complete configuration file, the device prompts you to confirm your overwrite of the complete version with the distilled version. If NVRAM contains a distilled configuration, the device does not prompt you for confirmation and proceeds with overwriting the existing distilled configuration file in NVRAM.

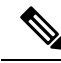

**Note**

If you specify a file in a flash device as the CONFIG\_FILE environment variable, every time you save your configuration file with the **copy system:running-config nvram:startup-config** command, the old configuration file is marked as "deleted," and the new configuration file is saved to that device. Eventually, Flash memory fills up as the old configuration files still take up memory. Use the **squeeze** EXEC command to permanently delete the old configuration files and reclaim the space.

### **Configuring the Device to Download Configuration Files**

You can specify an ordered list of network configuration and host configuration filenames. The Cisco IOS XE software scans this list until it loads the appropriate network or host configuration file.

To configure the device to download configuration files at system startup, perform at least one of the tasks described in the following sections:

- Configuring the Device to Download the Network [Configuration](#page-2564-0) File (CLI)
- Configuring the Device to Download the Host [Configuration](#page-2565-0) File (CLI)

If the device fails to load a configuration file during startup, it tries again every 10 minutes (the default setting) until a host provides the requested files. With each failed attempt, the device displays the following message on the console terminal:

```
Booting host-confg... [timed out]
```
If there are any problems with the startup configuration file, or if the configuration register is set to ignore NVRAM, the device enters the Setup command facility.

### <span id="page-2564-0"></span>**Configuring the Device to Download the Network Configuration File (CLI)**

To configure the Cisco IOS software to download a network configuration file from a server at startup, complete the tasks in this section:

### **SUMMARY STEPS**

- **1. enable**
- **2. configure terminal**
- **3. boot network** {**ftp:**[[[**//**[*username* [**:***password* ]**@**]*location* ]**/***directory* ]**/***filename* ] | **rcp:**[[[**//**[*username***@**]*location* ]**/***directory* ]**/***filename* ] | **tftp:**[[[**//***location* ]**/***directory* ]**/***filename* ]}
- **4. service config**
- **5. end**
- **6. copy system:running-config nvram:startup-config**

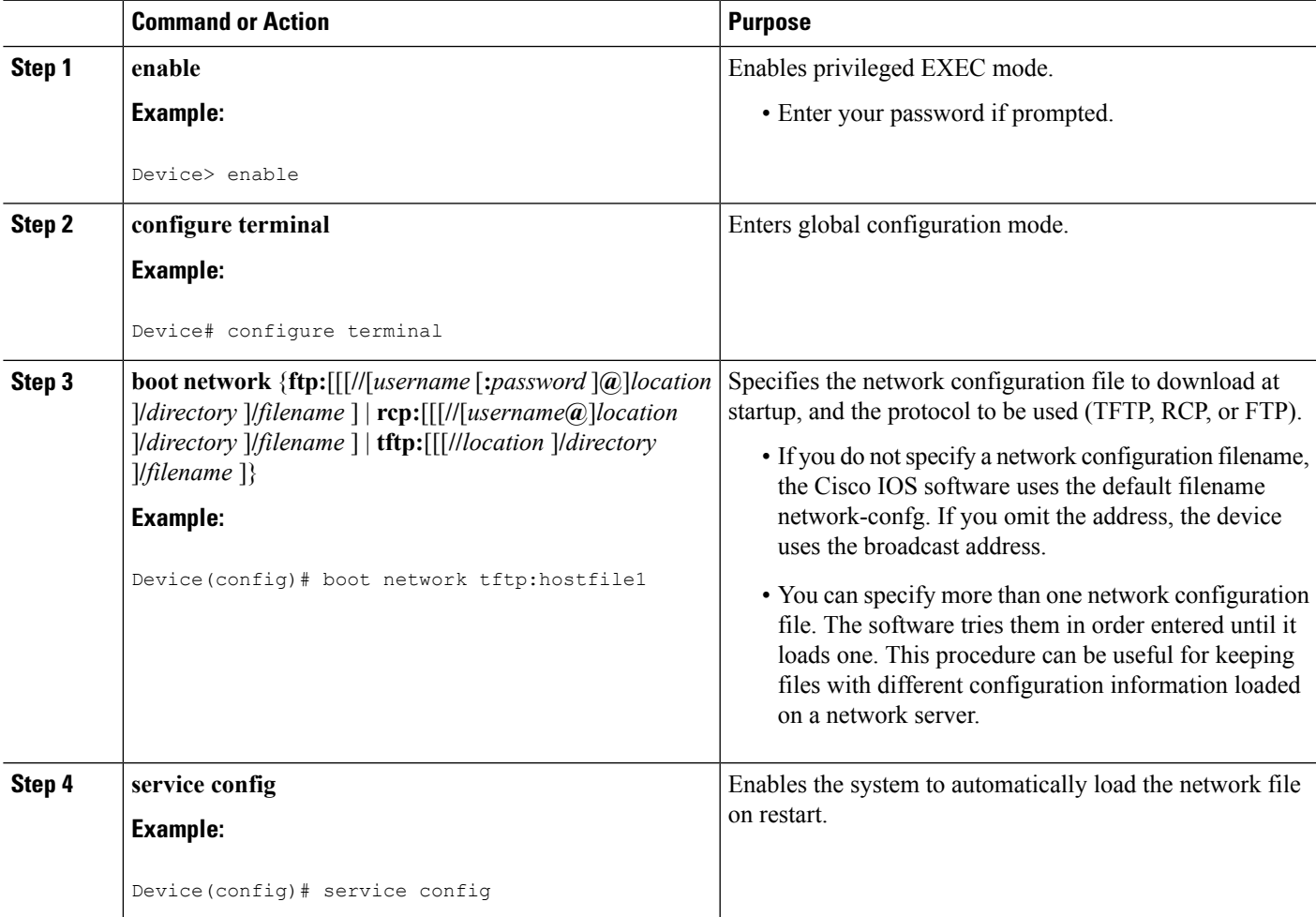

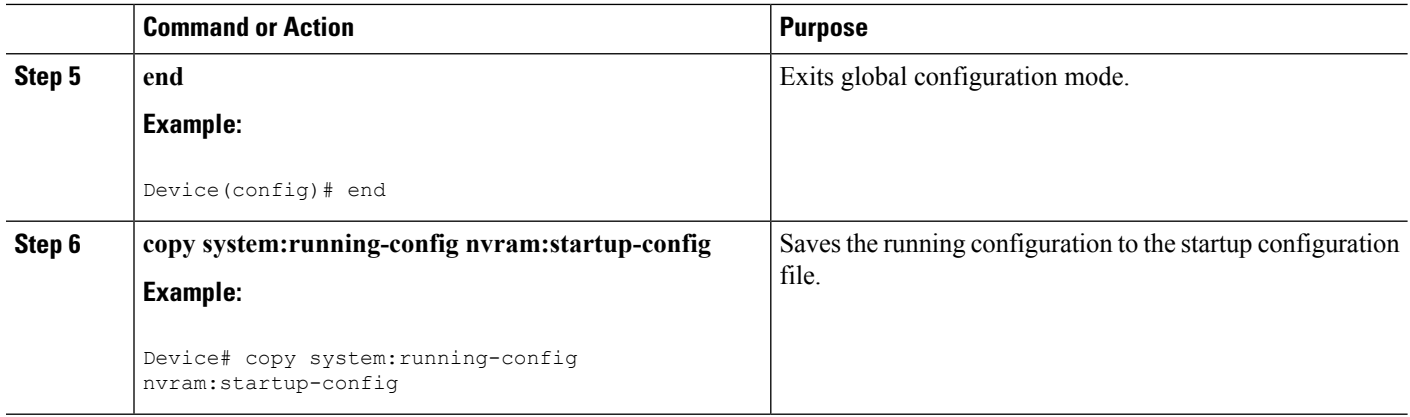

### <span id="page-2565-0"></span>**Configuring the Device to Download the Host Configuration File (CLI)**

To configure the Cisco IOS software to download a host configuration file from a server at startup, complete the tasks in this section:

### **SUMMARY STEPS**

- **1. enable**
- **2. configure terminal**
- **3. boot host** {**ftp:**[[[**//**[*username* [**:***password* ]**@**]*location* ]**/***directory* ]**/***filename* ] | **rcp:**[[[**//**[*username***@**]*location* ]**/***directory* ]**/***filename* ] | **tftp:**[[[**//***location* ]**/***directory* ]**/***filename* ] }
- **4. service config**
- **5. end**
- **6. copy system:running-config nvram:startup-config**

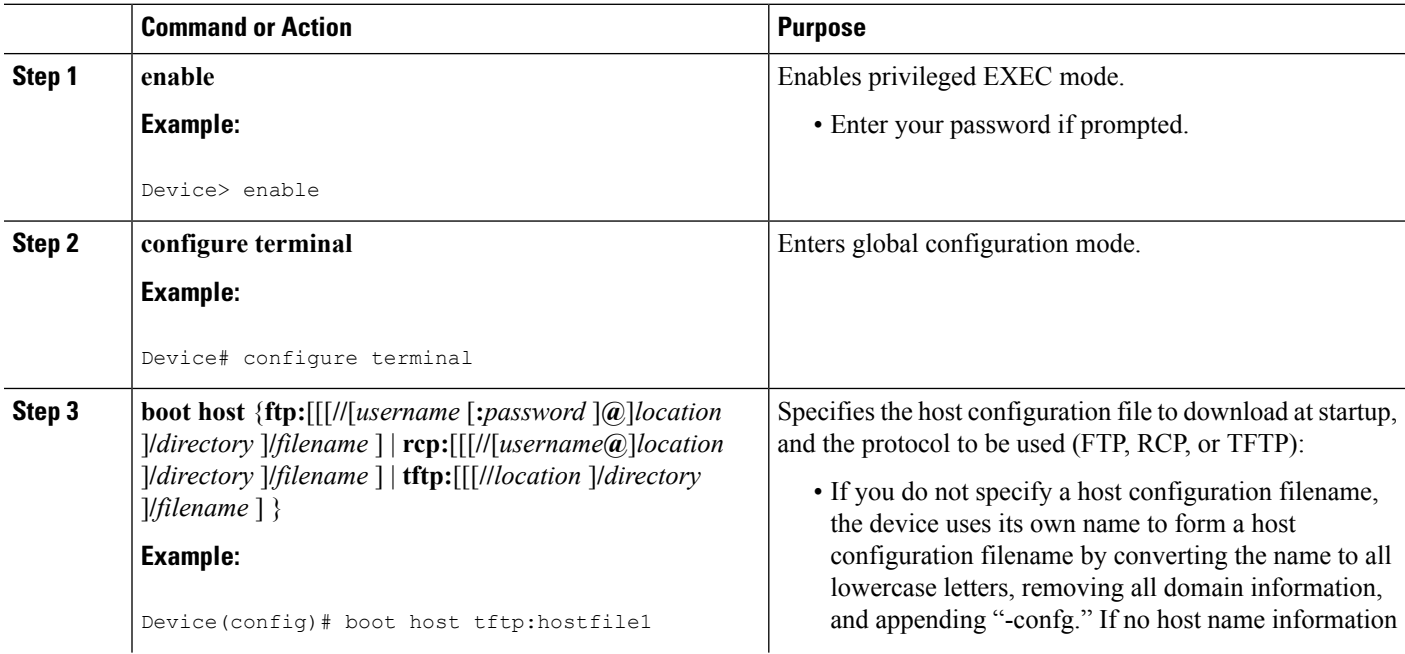

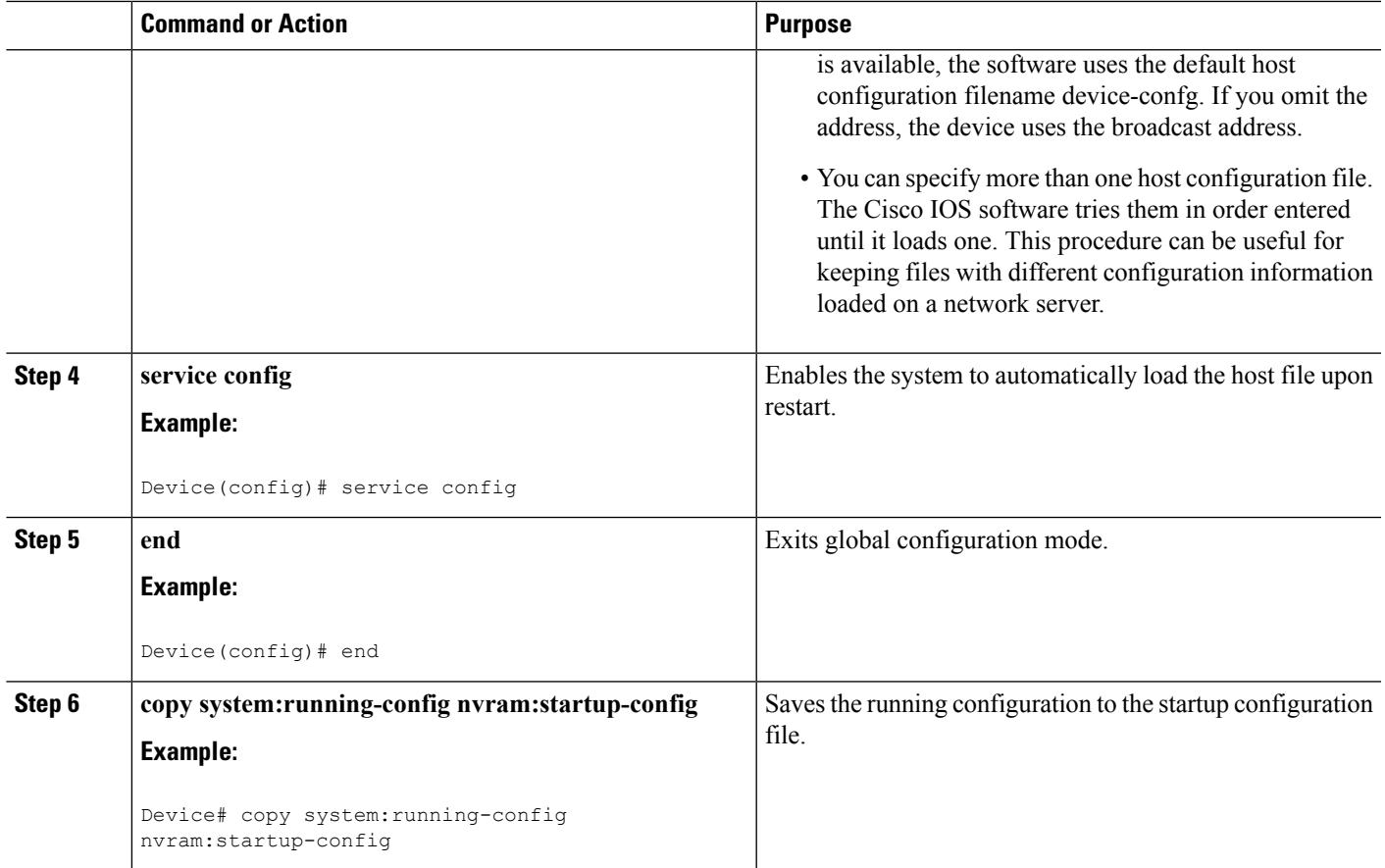

### **Example**

In the following example, a device is configured to download the host configuration file named hostfile1 and the network configuration file named networkfile1. The device uses TFTP and the broadcast address to obtain the file:

```
Device# configure terminal
Device(config)# boot host tftp:hostfile1
Device(config)# boot network tftp:networkfile1
Device(config)# service config
Device(config)# end
Device# copy system:running-config nvram:startup-config
```
# **Additional References**

#### **Related Documents**

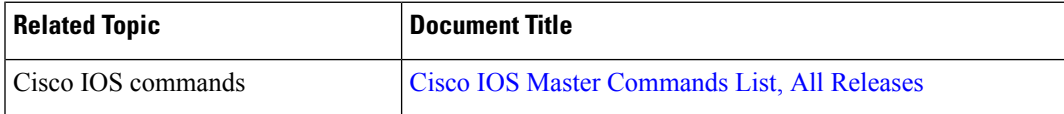

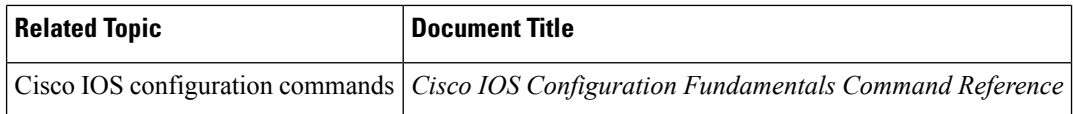

### **Error Message Decoder**

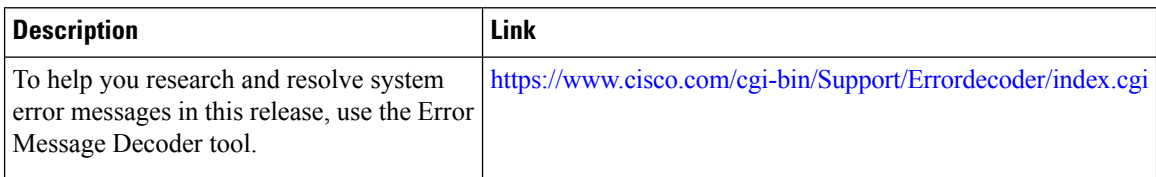

### **Standards**

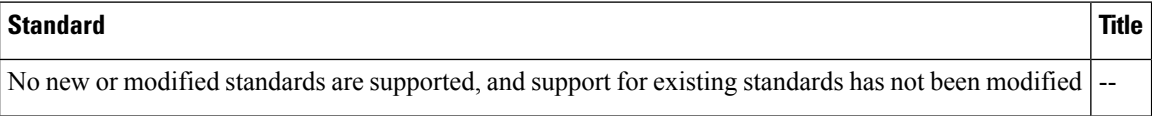

### **MIBs**

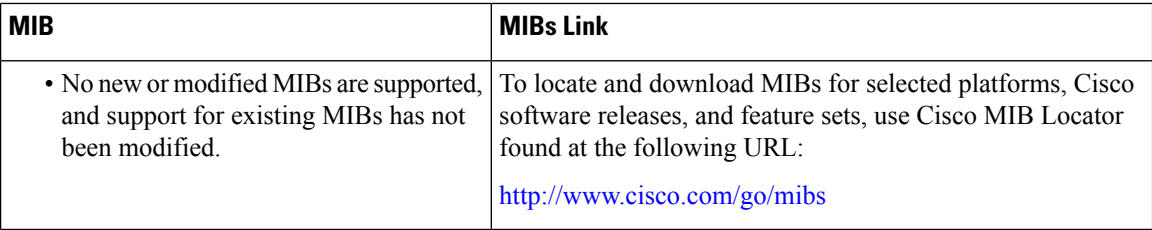

### **RFCs**

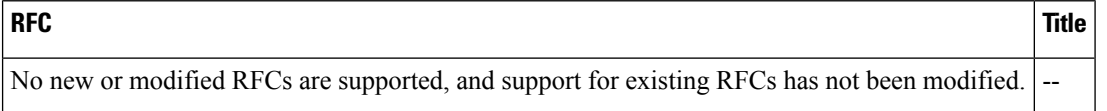

### **Technical Assistance**

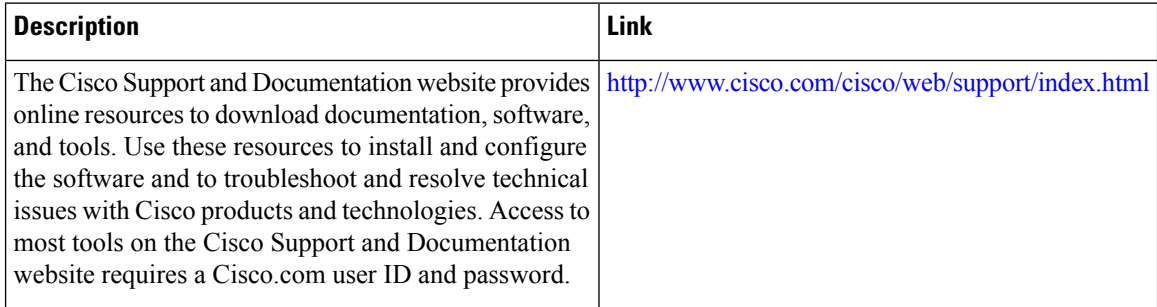

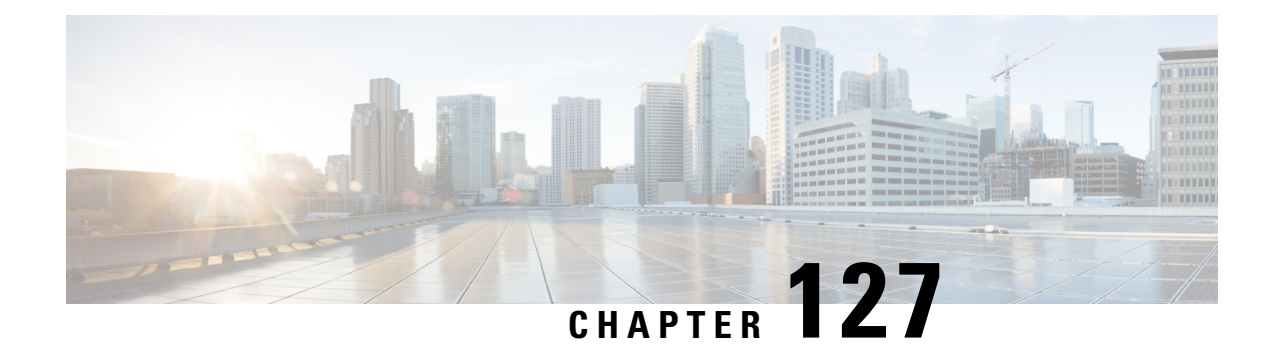

# **Configuration Replace and Configuration Rollback**

- Prerequisites for [Configuration](#page-2568-0) Replace and Configuration Rollback, on page 2453
- Restrictions for [Configuration](#page-2569-0) Replace and Configuration Rollback, on page 2454
- Information About [Configuration](#page-2569-1) Replace and Configuration Rollback, on page 2454
- How to Use [Configuration](#page-2572-0) Replace and Configuration Rollback, on page 2457
- Configuration Examples for [Configuration](#page-2578-0) Replace and Configuration Rollback, on page 2463
- Additional [References,](#page-2580-0) on page 2465

# <span id="page-2568-0"></span>**Prerequisites for Configuration Replace and Configuration Rollback**

The format of the configuration files used as input by the Configuration Replace and Configuration Rollback feature must comply with standard Cisco software configuration file indentation rules as follows:

- Start all commands on a new line with no indentation, unless the command is within a configuration submode.
- Indent commands within a first-level configuration submode one space.
- Indent commands within a second-level configuration submode two spaces.
- Indent commands within subsequent submodes accordingly.

These indentation rules describe how the software creates configuration files for such commands as **show running-config** or **copy running-config** *destination-url*. Any configuration file generated on a Cisco device complies with these rules.

Free memory larger than the combined size of the two configuration files (the current running configuration and the saved replacement configuration) is required.

# <span id="page-2569-0"></span>**Restrictions for Configuration Replace and Configuration Rollback**

If the device does not have free memory larger than the combined size of the two configuration files (the current running configuration and the saved replacement configuration), the configuration replace operation is not performed.

Certain Cisco configuration commands such as those pertaining to physical components of a networking device (for example, physical interfaces) cannot be added or removed from the running configuration. For example, a configuration replace operation cannot remove the **interface ethernet 0** command line from the current running configuration if that interface is physically present on the device. Similarly, the **interface ethernet 1** command line cannot be added to the running configuration if no such interface is physically present on the device. A configuration replace operation that attempts to perform these types of changes results in error messages indicating that these specific command lines failed.

In very rare cases, certain Cisco configuration commands cannot be removed from the running configuration without reloading the device. A configuration replace operation that attempts to remove this type of command results in error messages indicating that these specific command lines failed.

# <span id="page-2569-1"></span>**Information About Configuration Replace and Configuration Rollback**

### **Configuration Archive**

The Cisco IOS configuration archive is intended to provide a mechanism to store, organize, and manage an archive of Cisco IOS configuration files to enhance the configuration rollback capability provided by the **configure replace** command. Before this feature was introduced, you could save copies of the running configuration using the **copy running-config** *destination-url* command, storing the replacement file either locally or remotely. However, this method lacked any automated file management. On the other hand, the Configuration Replace and Configuration Rollback feature provides the capability to automatically save copies of the running configuration to the Cisco IOS configuration archive. These archived files serve as checkpoint configuration references and can be used by the **configure replace** command to revert to previous configuration states.

The **archive config** command allows you to save Cisco IOS configurations in the configuration archive using a standard location and filename prefix that is automatically appended with an incremental version number (and optional timestamp) as each consecutive file is saved. This functionality provides a means for consistent identification of saved Cisco IOS configuration files. You can specify how many versions of the running configuration are kept in the archive. After the maximum number of files are saved in the archive, the oldest file is automatically deleted when the next, most recent file is saved. The **show archive** command displays information for all configuration files saved in the Cisco IOS configuration archive.

The Cisco IOS configuration archive, in which the configuration files are stored and available for use with the **configure replace** command, can be located on the following file systems: FTP, HTTP, RCP, TFTP.

### **Configuration Replace**

The **configure replace** privileged EXEC command provides the capability to replace the current running configuration with any saved Cisco IOS configuration file. This functionality can be used to revert to a previous configuration state, effectively rolling back any configuration changes that were made since the previous configuration state was saved.

When using the **configure replace** command, you must specify a saved Cisco IOS configuration as the replacement configuration file for the current running configuration. The replacement file must be a complete configuration generated by a Cisco IOS device (for example, a configuration generated by the **copy running-config** *destination-url* command), or, if generated externally, the replacement file must comply with the format of files generated by Cisco IOS devices. When the **configure replace** command is entered, the current running configuration is compared with the specified replacement configuration and a set of diffs is generated. The algorithm used to compare the two files is the same as that employed by the **show archive config differences** command. The resulting diffs are then applied by the Cisco IOS parser to achieve the replacement configuration state. Only the diffs are applied, avoiding potentialservice disruption from reapplying configuration commands that already exist in the current running configuration. This algorithm effectively handles configuration changes to order-dependent commands (such as access lists) through a multiple pass process. Under normal circumstances, no more than three passes are needed to complete a configuration replace operation, and a limit of five passes is performed to preclude any looping behavior.

The Cisco IOS **copy** *source-url* **running-config** privileged EXEC command is often used to copy a stored Cisco IOS configuration file to the running configuration. When using the **copy** *source-url* **running-config** command as an alternative to the **configure replace** *target-url* privileged EXEC command, the following major differences should be noted:

- The **copy** *source-url* **running-config** command is a merge operation and preserves all of the commands from both the source file and the current running configuration. This command does not remove commands from the current running configuration that are not present in the source file. In contrast, the **configure replace** *target-url* command removes commands from the current running configuration that are not present in the replacement file and adds commands to the current running configuration that need to be added.
- The **copy** *source-url* **running-config** command applies every command in the source file, whether or not the command is already present in the current running configuration. This algorithm is inefficient and, in some cases, can result in service outages. In contrast, the **configure replace** *target-url* command only applies the commands that need to be applied—no existing commands in the current running configuration are reapplied.
- A partial configuration file may be used as the source file for the **copy** *source-url* **running-config** command, whereas a complete Cisco IOS configuration file must be used as the replacement file for the **configure replace** *target-url* command.

A locking feature for the configuration replace operation was introduced. When the **configure replace** command is used, the running configuration file is locked by default for the duration of the configuration replace operation. This locking mechanism prevents other users from changing the running configuration while the replacement operation is taking place, which might otherwise cause the replacement operation to terminate unsuccessfully. You can disable the locking of the running configuration by using the **no lock** keyword when issuing the **configure replace** command.

The running configuration lock is automatically cleared at the end of the configuration replace operation. You can display any locksthat may be currently applied to the running configuration using the **show configuration lock** command.

### **Configuration Rollback**

The concept of rollback comes from the transactional processing model common to database operations. In a database transaction, you might make a set of changes to a given database table. You then must choose whether to commit the changes (apply the changes permanently) or to roll back the changes (discard the changes and revert to the previousstate of the table). In this context, rollback meansthat a journal file containing a log of the changes is discarded, and no changes are applied. The result of the rollback operation is to revert to the previous state, before any changes were applied.

The **configure replace** command allows you to revert to a previous configuration state, effectively rolling back changes that were made since the previous configuration state was saved. Instead of basing the rollback operation on a specific set of changes that were applied, the Cisco IOS configuration rollback capability uses the concept of reverting to a specific configuration state based on a saved Cisco IOS configuration file. This concept is similar to the database idea of saving a checkpoint (a saved version of the database) to preserve a specific state.

If the configuration rollback capability is desired, you must save the Cisco IOS running configuration before making any configuration changes. Then, after entering configuration changes, you can use that saved configuration file to roll back the changes (using the **configure replace** *target-url* command). Furthermore, because you can specify any saved Cisco IOS configuration file as the replacement configuration, you are not limited to a fixed number of rollbacks, as is the case in some rollback models.

### **Configuration Rollback Confirmed Change**

The Configuration Rollback Confirmed Change feature allows configuration changes to be performed with an optional requirement that they be confirmed. If this confirmation is not received, the configuration is returned to the state prior to the changes being applied. The mechanism provides a safeguard against inadvertent loss of connectivity between a network device and the user or management application due to configuration changes.

### **Benefits of Configuration Replace and Configuration Rollback**

- Allows you to revert to a previous configuration state, effectively rolling back configuration changes.
- Allows you to replace the current running configuration file with the startup configuration file without having to reload the device or manually undo CLI changes to the running configuration file, therefore reducing system downtime.
- Allows you to revert to any saved Cisco IOS configuration state.
- Simplifies configuration changes by allowing you to apply a complete configuration file to the device, where only the commands that need to be added or removed are affected.
- When using the **configure replace** command as an alternative to the **copy** *source-url* **running-config** command, increases efficiency and prevents risk of service outages by not reapplying existing commands in the current running configuration.

# <span id="page-2572-0"></span>**How to Use Configuration Replace and Configuration Rollback**

## <span id="page-2572-1"></span>**Creating a Configuration Archive (CLI)**

No prerequisite configuration is needed to use the **configure replace** command. Using the **configure replace** command in conjunction with the Cisco IOSconfiguration archive and the **archive config** command is optional but offers significant benefit for configuration rollback scenarios. Before using the **archive config** command, the configuration archive must be configured. Perform this task to configure the characteristics of the configuration archive.

### **SUMMARY STEPS**

- **1. enable**
- **2. configure terminal**
- **3. archive**
- **4. path** *url*
- **5. maximum** *number*
- **6. time-period** *minutes*
- **7. end**
- **8. archive config**

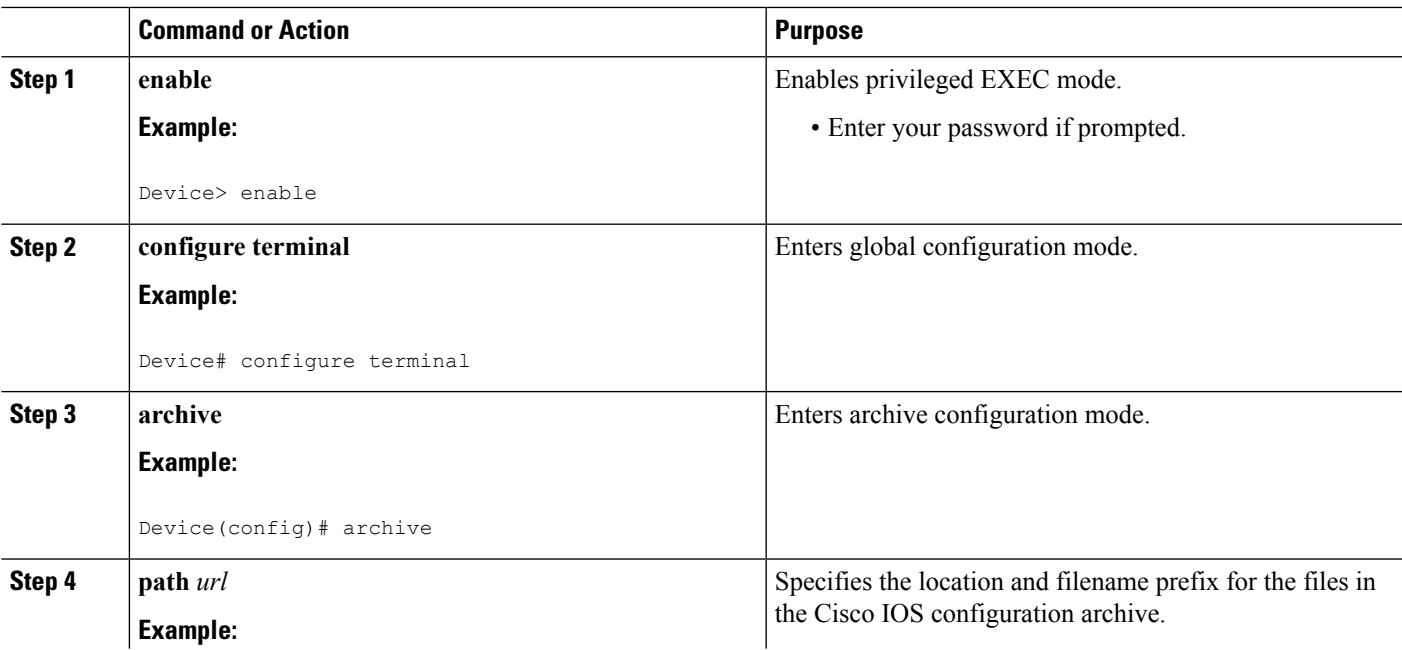

 $\mathbf I$ 

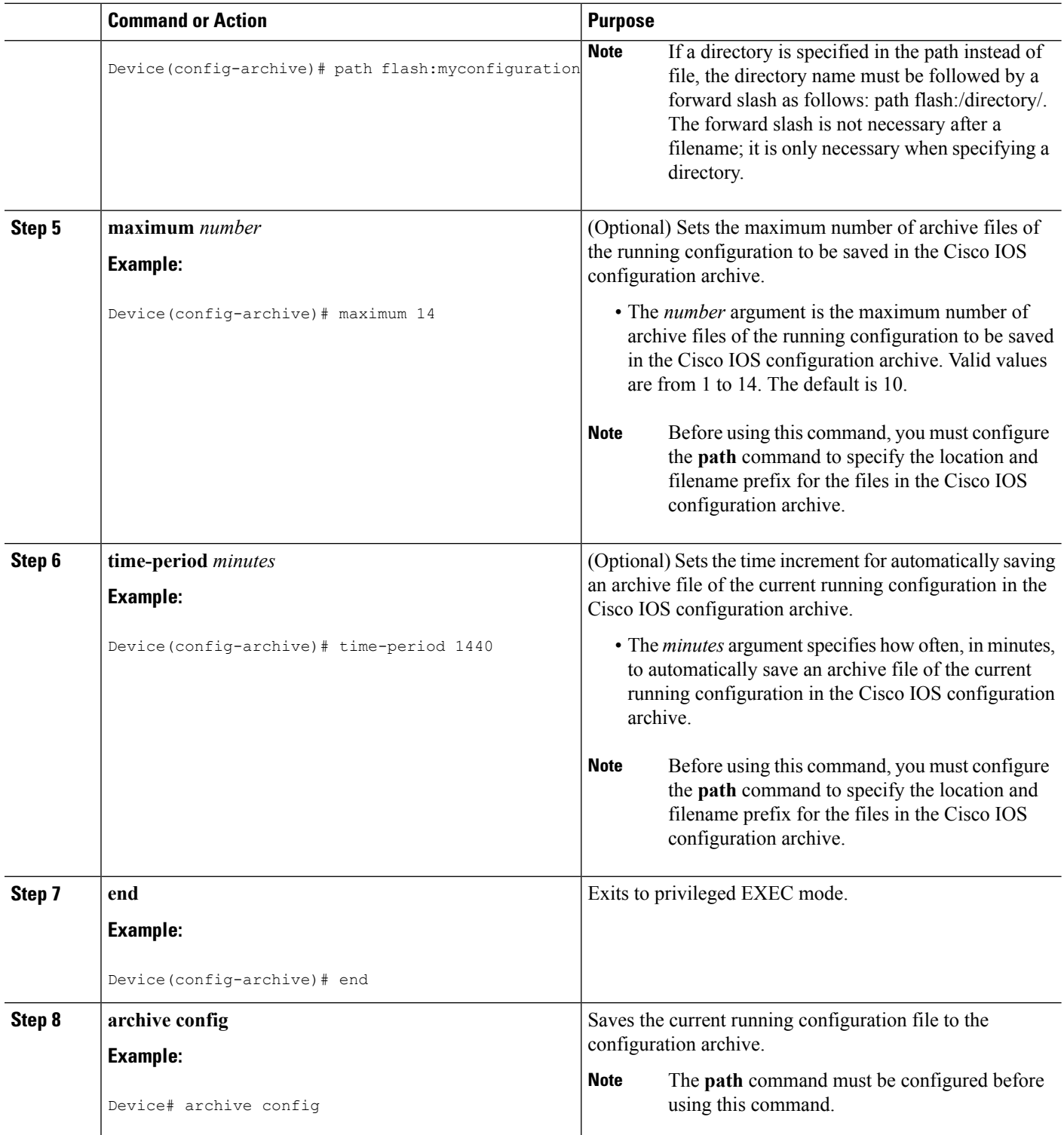

## **Performing a Configuration Replace or Configuration Rollback Operation (CLI)**

Perform this task to replace the current running configuration file with a saved Cisco IOS configuration file.

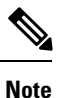

You must create a configuration archive before performing this procedure. See Creating a [Configuration](#page-2572-1) [Archive](#page-2572-1) (CLI) for detailed steps. The following procedure details how to return to that archived configuration in the event of a problem with the current running configuration.

### **SUMMARY STEPS**

- **1. enable**
- **2. configure replace** *target-url* [**nolock**] [**list**] [**force**] [**ignore case**] [**revert trigger** [**error** ][**timer** *minutes*] | **time** *minutes*] ]
- **3. configure revert** { **now** | **timer** {*minutes* | **idle** *minutes*} }
- **4. configure confirm**
- **5. exit**

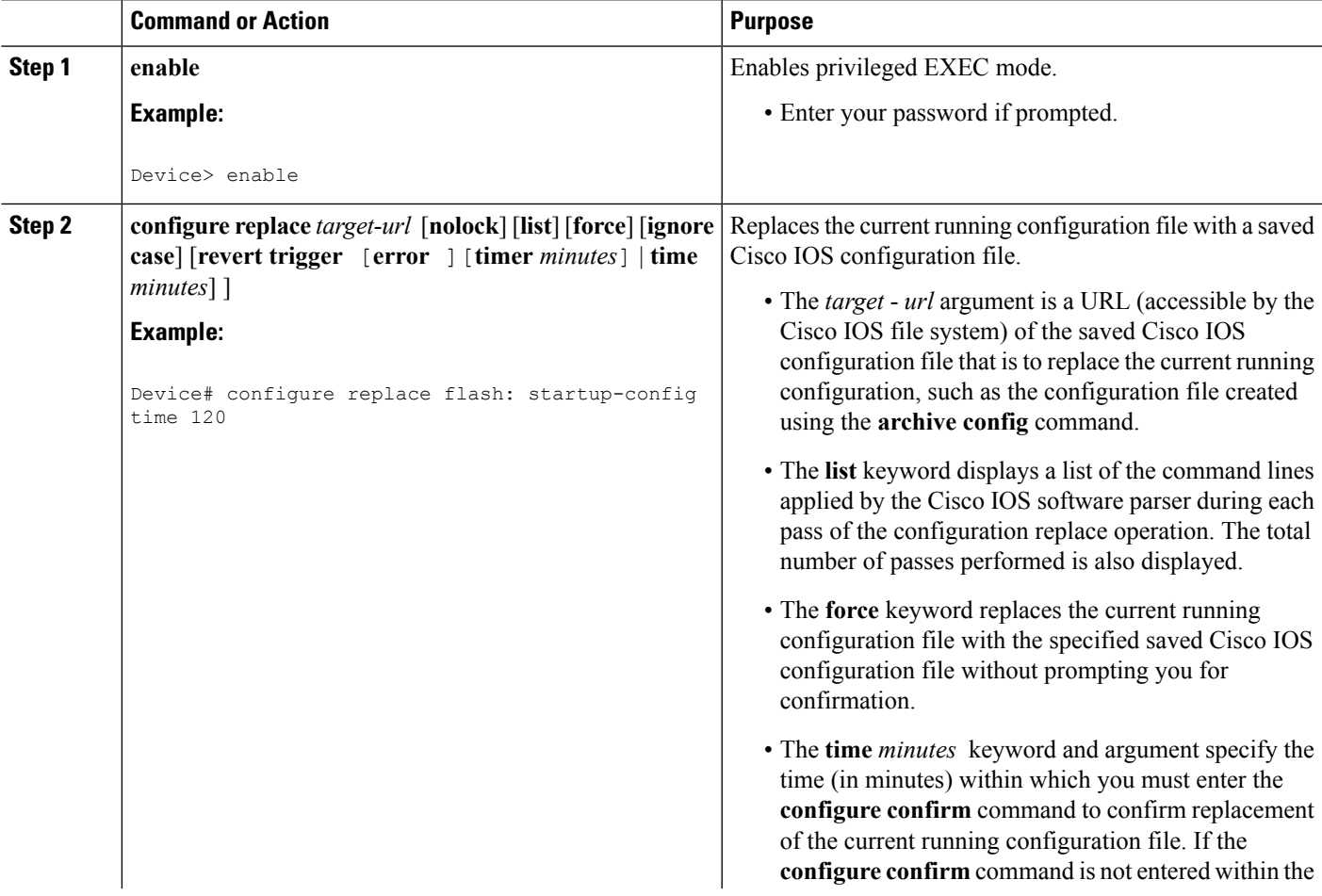

I

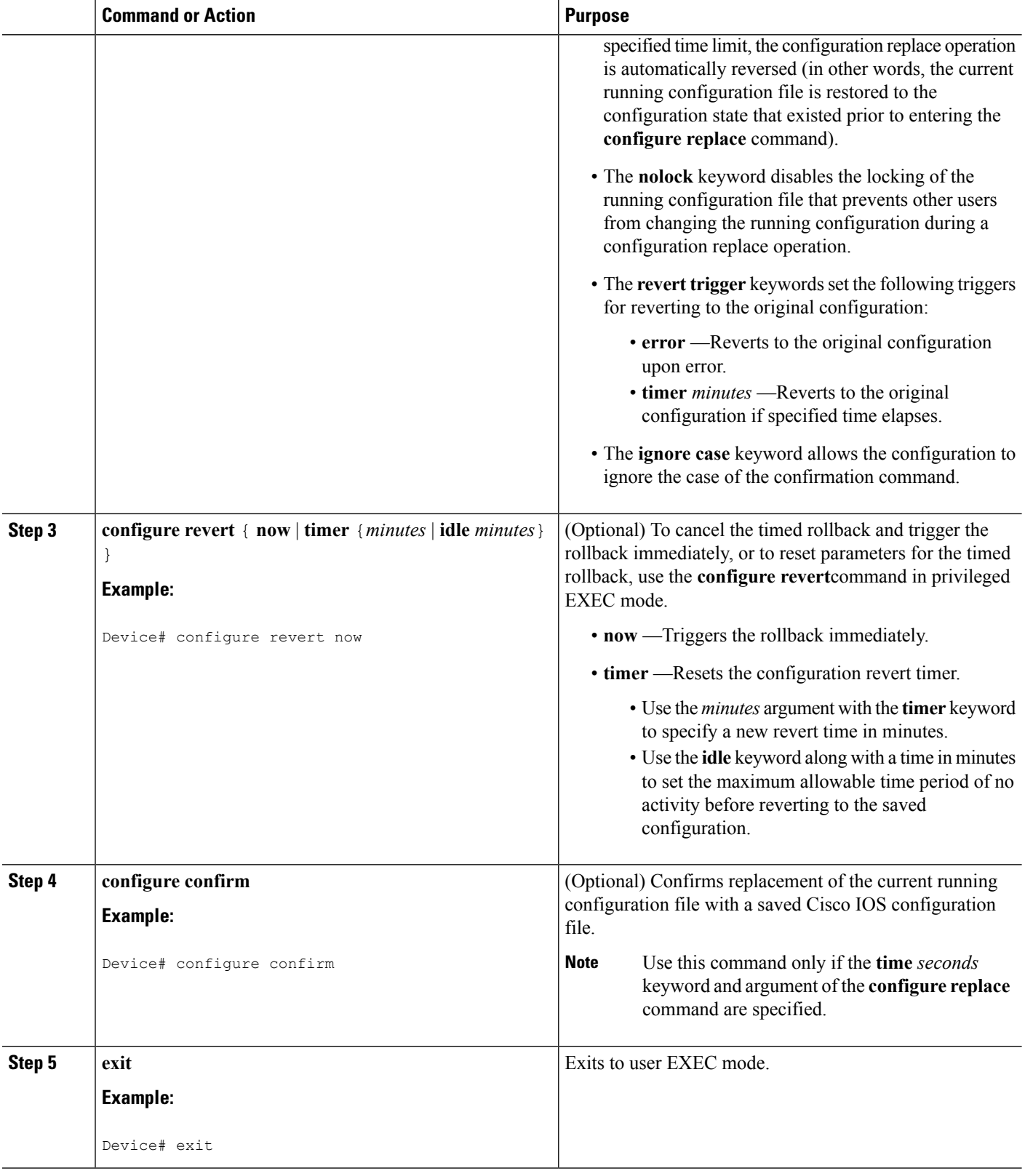

### **Monitoring and Troubleshooting the Feature (CLI)**

Perform this task to monitor and troubleshoot the Configuration Replace and Configuration Rollback feature.

### **SUMMARY STEPS**

- **1. enable**
- **2. show archive**
- **3. debug archive versioning**
- **4. debug archive config timestamp**
- **5. exit**

### **DETAILED STEPS**

### **Step 1 enable**

Use this command to enable privileged EXEC mode. Enter your password if prompted.

#### **Example:**

Device> **enable** Device#

#### **Step 2 show archive**

Use this command to display information about the files saved in the Cisco IOS configuration archive.

#### **Example:**

```
Device# show archive
There are currently 1 archive configurations saved.
The next archive file will be named flash:myconfiguration-2
Archive # Name
   0
   1 flash:myconfiguration-1 <- Most Recent
   2
   3
   4
   5
   6
   7
   8
   9
   10
   11
   12
   13
   14
```
The following is sample output from the **show archive** command after several archive files of the running configuration have been saved. In this example, the maximum number of archive files to be saved is set to three.

### **Example:**

```
Device# show archive
There are currently 3 archive configurations saved.
The next archive file will be named flash:myconfiguration-8
```

```
Archive # Name
 \Omega1 :Deleted
 2 :Deleted
 3 :Deleted
 4 :Deleted
 5 flash:myconfiguration-5
 6 flash:myconfiguration-6
 7 flash:myconfiguration-7 <- Most Recent
 8
 9
 10
 11
 12
 13
 14
```
#### **Step 3 debug archive versioning**

Use this command to enable debugging of the Cisco IOS configuration archive activities to help monitor and troubleshoot configuration replace and rollback.

**Example:**

```
Device# debug archive versioning
Jan 9 06:46:28.419:backup_running_config
Jan 9 06:46:28.419:Current = 7
Jan 9 06:46:28.443:Writing backup file flash:myconfiguration-7
Jan 9 06:46:29.547: backup worked
```
### **Step 4 debug archive config timestamp**

Use this command to enable debugging of the processing time for each integral step of a configuration replace operation and the size of the configuration files being handled.

#### **Example:**

```
Device# debug archive config timestamp
Device# configure replace flash:myconfiguration force
Timing Debug Statistics for IOS Config Replace operation:
      Time to read file usbflash0: sample 2.cfg = 0 msec (0 sec)
      Number of lines read:55
      Size of file :1054
Starting Pass 1
      Time to read file system:running-config = 0 msec (0 sec)
      Number of lines read:93
      Size of file :2539
      Time taken for positive rollback pass = 320 msec (0 sec)
      Time taken for negative rollback pass = 0 msec (0 sec)
      Time taken for negative incremental diffs pass = 59 msec (0 sec)
      Time taken by PI to apply changes = 0 msec (0 sec)
      Time taken for Pass 1 = 380 msec (0 sec)
Starting Pass 2
      Time to read file system:running-config = 0 msec (0 sec)
      Number of lines read:55
      Size of file :1054
      Time taken for positive rollback pass = 0 msec (0 sec)
      Time taken for negative rollback pass = 0 msec (0 sec)
      Time taken for Pass 2 = 0 msec (0 sec)
Total number of passes:1
Rollback Done
```
#### **Step 5 exit**

Use this command to exit to user EXEC mode.

#### **Example:**

Device# **exit** Device>

# <span id="page-2578-0"></span>**Configuration Examples for Configuration Replace and Configuration Rollback**

### **Creating a Configuration Archive**

The following example shows how to perform the initial configuration of the Cisco IOSconfiguration archive. In this example, flash:myconfiguration is specified as the location and filename prefix for the files in the configuration archive and a value of 10 is set as the maximum number of archive files to be saved.

```
configure terminal
!
archive
path flash:myconfiguration
maximum 10
end
```
### **Replacing the Current Running Configuration with a Saved Cisco IOS Configuration File**

The following example shows how to replace the current running configuration with a saved Cisco IOS configuration file named flash:myconfiguration. The **configure replace** command interactively prompts you to confirm the operation.

```
Device# configure replace flash:myconfiguration
This will apply all necessary additions and deletions
to replace the current running configuration with the
contents of the specified configuration file, which is
assumed to be a complete configuration, not a partial
configuration. Enter Y if you are sure you want to proceed. ? [no]: Y
Total number of passes: 1
Rollback Done
```
In the following example, the **list** keyword is specified in order to display the command lines that were applied during the configuration replace operation:

```
Device# configure replace flash:myconfiguration list
This will apply all necessary additions and deletions
to replace the current running configuration with the
contents of the specified configuration file, which is
assumed to be a complete configuration, not a partial
configuration. Enter Y if you are sure you want to proceed. ? [no]: Y
```

```
!Pass 1
!List of Commands:
no snmp-server community public ro
snmp-server community mystring ro
end
Total number of passes: 1
Rollback Done
```
### **Reverting to the Startup Configuration File**

The following example shows how to revert to the Cisco IOS startup configuration file using the **configure replace** command. This example also shows the use of the optional **force** keyword to override the interactive user prompt:

```
Device# configure replace flash:startup-config force
Total number of passes: 1
Rollback Done
```
## **Performing a Configuration Replace Operation with the configure confirm Command**

The following example shows the use of the **configure replace** command with the **time** *minutes* keyword and argument. You must enter the **configure confirm** command within the specified time limit to confirm replacement of the current running configuration file. If the **configure confirm** command is not entered within the specified time limit, the configuration replace operation is automatically reversed (in other words, the current running configuration file is restored to the configuration state that existed prior to entering the **configure replace** command).

```
Device# configure replace flash:startup-config time 120
This will apply all necessary additions and deletions
to replace the current running configuration with the
contents of the specified configuration file, which is
assumed to be a complete configuration, not a partial
configuration. Enter Y if you are sure you want to proceed. ? [no]: Y
Total number of passes: 1
Rollback Done
Device# configure confirm
```
The following example shows the use of the **configure revert** command with the **timer** keyword. You must enter the **configure revert** command to cancel the timed rollback and trigger the rollback immediately, or to reset parameters for the timed rollback.

Device# **configure revert timer 100**

## **Performing a Configuration Rollback Operation**

The following example shows how to make changes to the current running configuration and then roll back the changes. As part of the configuration rollback operation, you must save the current running configuration before making changes to the file. In this example, the **archive config** command is used to save the current running configuration. The generated output of the **configure replace** command indicates that only one pass was performed to complete the rollback operation.

П

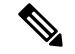

Before using the **archive config** command, you must configure the **path** command to specify the location and filename prefix for the files in the Cisco IOS configuration archive. **Note**

You first save the current running configuration in the configuration archive as follows:

archive config

You then enter configuration changes as shown in the following example:

```
configure terminal
!
user netops2 password rain
user netops3 password snow
exit
```
After having made changes to the running configuration file, assume you now want to roll back these changes and revert to the configuration that existed before the changes were made. The **show archive** command is used to verify the version of the configuration to be used as a replacement file. The **configure replace** command is then used to revert to the replacement configuration file as shown in the following example:

```
Device# show archive
There are currently 1 archive configurations saved.
The next archive file will be named flash:myconfiguration-2
 Archive # Name
   \Omega1 flash:myconfiguration-1 <- Most Recent
   2
   3
   4
   5
   6
   7
   8
   9
   10
Device# configure replace flash:myconfiguration-1
Total number of passes: 1
Rollback Done
```
# <span id="page-2580-0"></span>**Additional References**

#### **Related Documents**

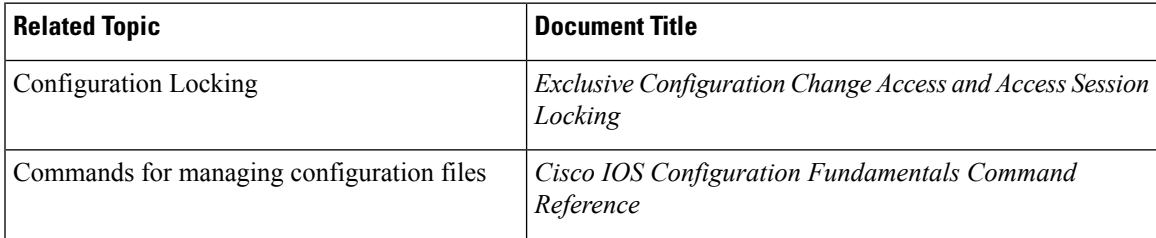

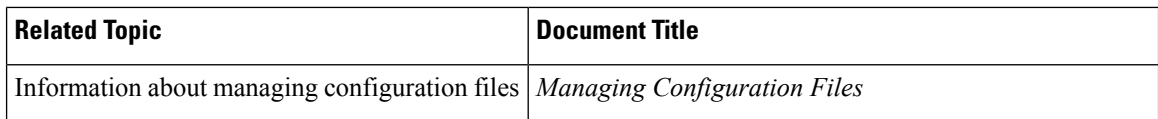

### **Error Message Decoder**

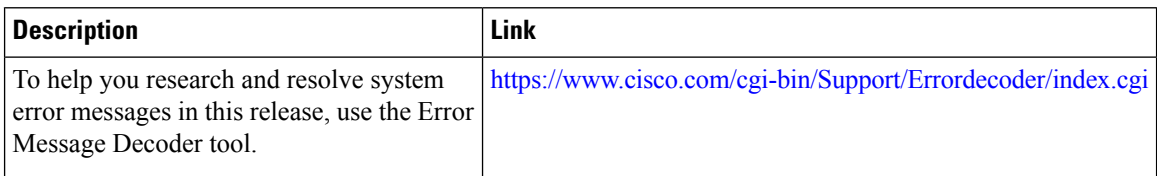

### **Standards**

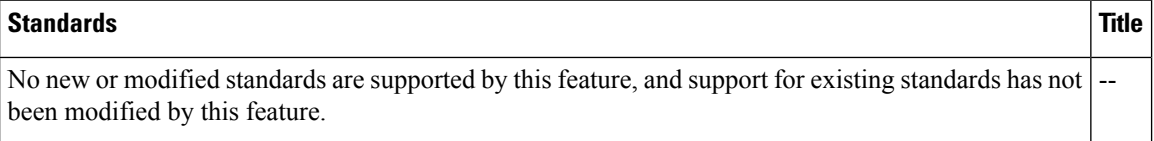

### **MIBs**

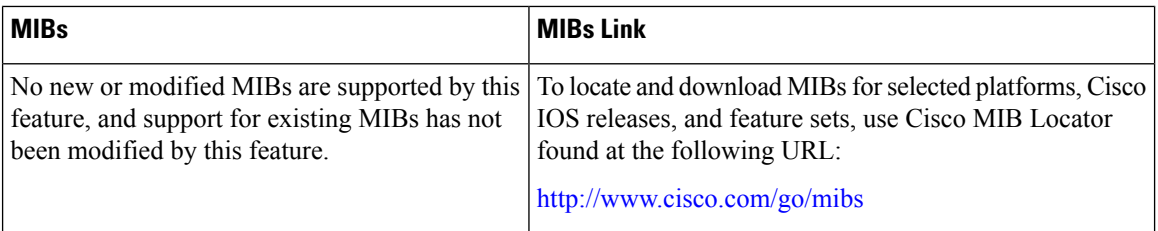

### **RFCs**

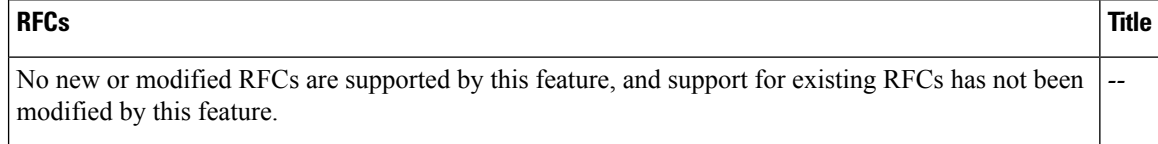

 $\mathbf l$ 

### **Technical Assistance**

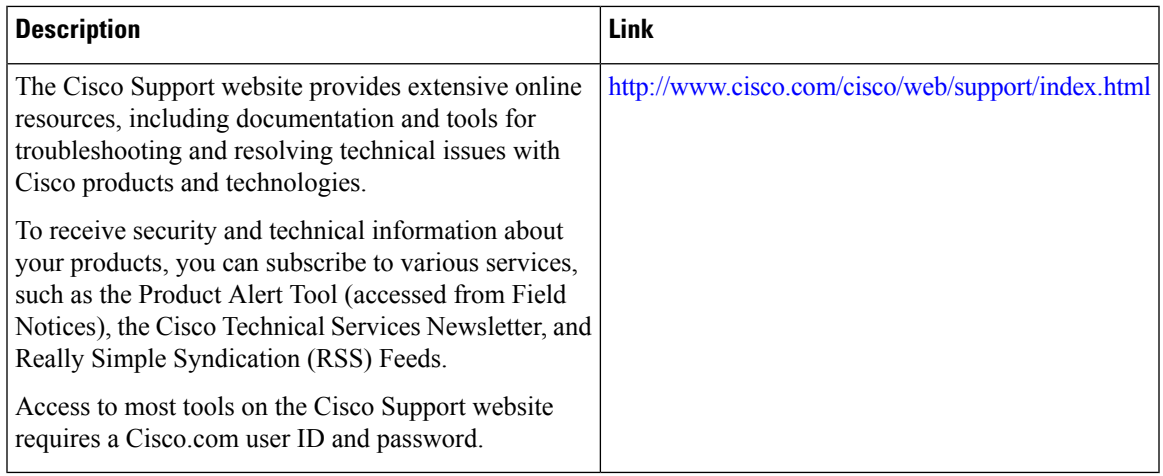

 $\mathbf I$ 

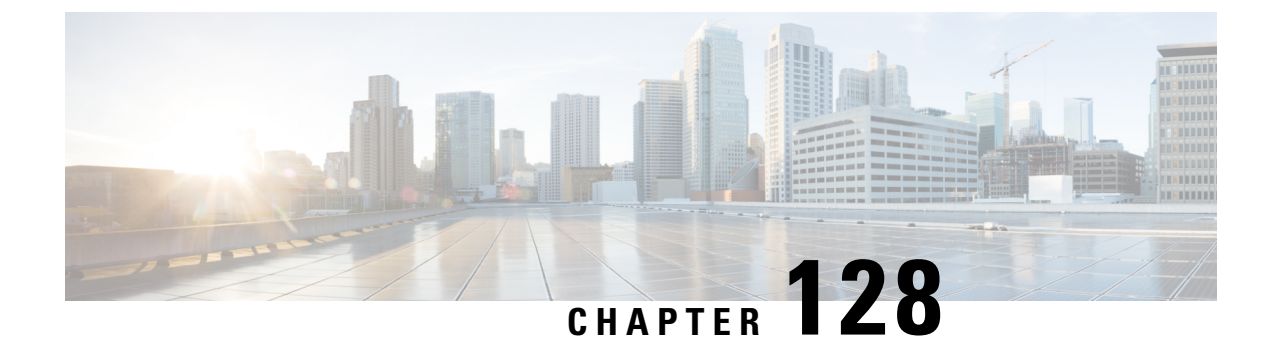

# **Working with the Flash File System**

- [Information](#page-2584-0) About the Flash File System, on page 2469
- [Displaying](#page-2584-1) Available File Systems, on page 2469
- Setting the Default File [System,](#page-2587-0) on page 2472
- Displaying [Information](#page-2587-1) About Files on a File System, on page 2472
- Changing [Directories](#page-2588-0) and Displaying the Working Directory (CLI), on page 2473
- Creating [Directories](#page-2589-0) (CLI), on page 2474
- [Copying](#page-2590-0) Files, on page 2475
- Creating, [Displaying](#page-2592-0) and Extracting Files (CLI), on page 2477
- Additional [References,](#page-2594-0) on page 2479

## <span id="page-2584-0"></span>**Information About the Flash File System**

The flash file system is a single flash device on which you can store files. It also provides several commands to help you manage software bundles and configuration files. The default flash file system on the device is named flash:.

As viewed from the active device, or any stack member, flash: refers to the local flash device, which is the device attached to the same device on which the file system is being viewed. In a device stack, each of the flash devices from the various stack members can be viewed from the active device. The names of these flash file systems include the corresponding device member numbers. For example, flash-3:, as viewed from the active device, refers to the same file system as does flash: on stack member 3. Use the **show file systems** privileged EXEC command to list all file systems, including the flash file systems in the device stack.

Only one user at a time can manage the software bundles and configuration files for a device stack.

# <span id="page-2584-1"></span>**Displaying Available File Systems**

To display the available file systems on your device, use the **show file systems** privileged EXEC command as shown in this example for a standalone device:

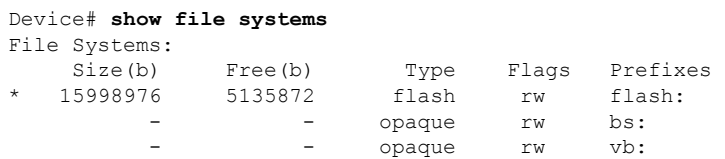

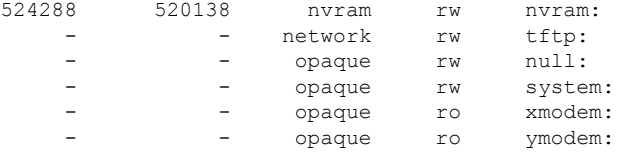

This example shows a device stack. In this example, the active device is stack member 1; the file system on stack member 2 is displayed as flash-2:, the file system on stack member 3 is displayed as flash-3: and so on up to stack member 9, displayed as flash-9: for a 9-member stack. The example also shows the crashinfo directories and a USB flash drive plugged into the active device:

#### Device# **show file systems**

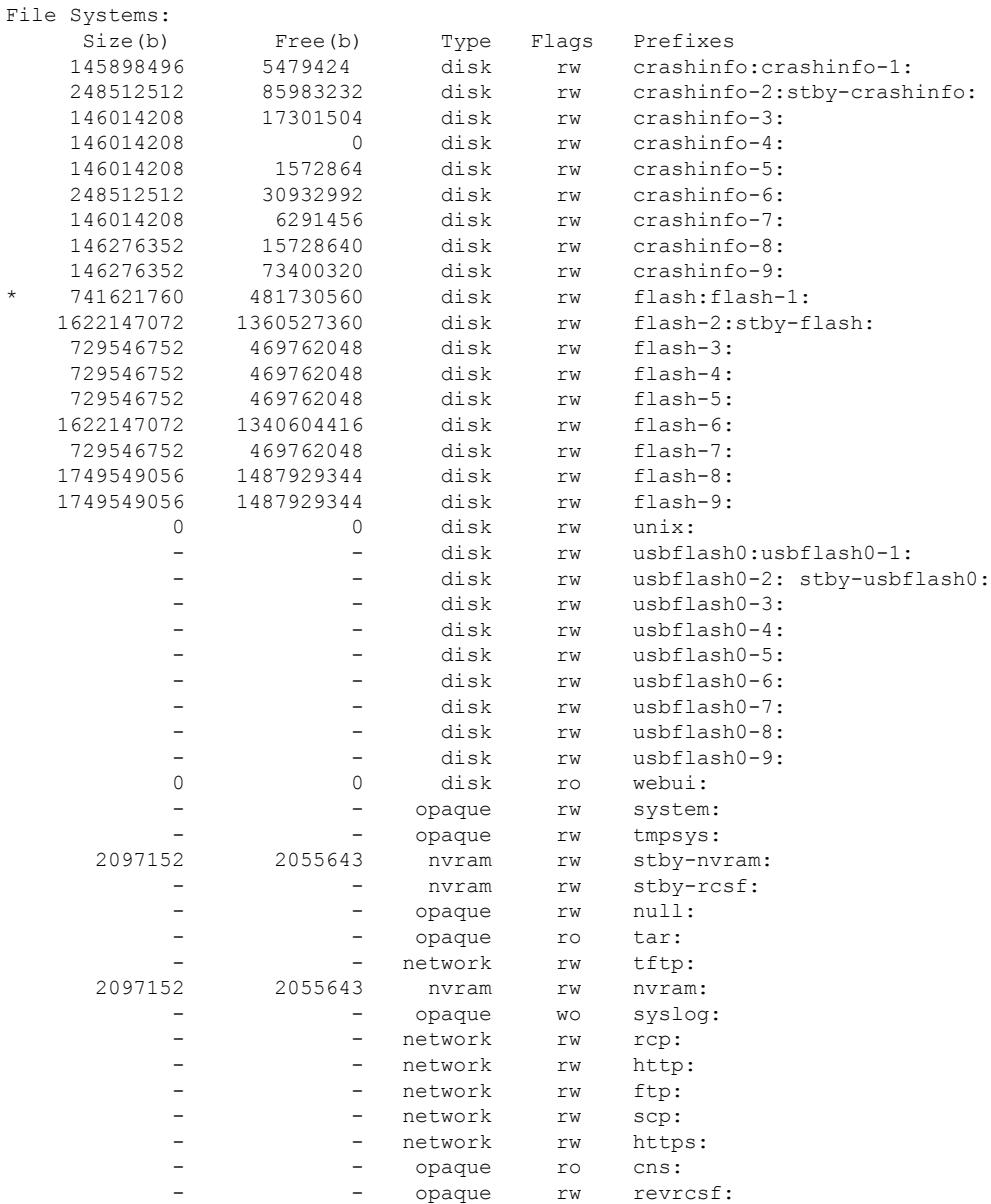

I

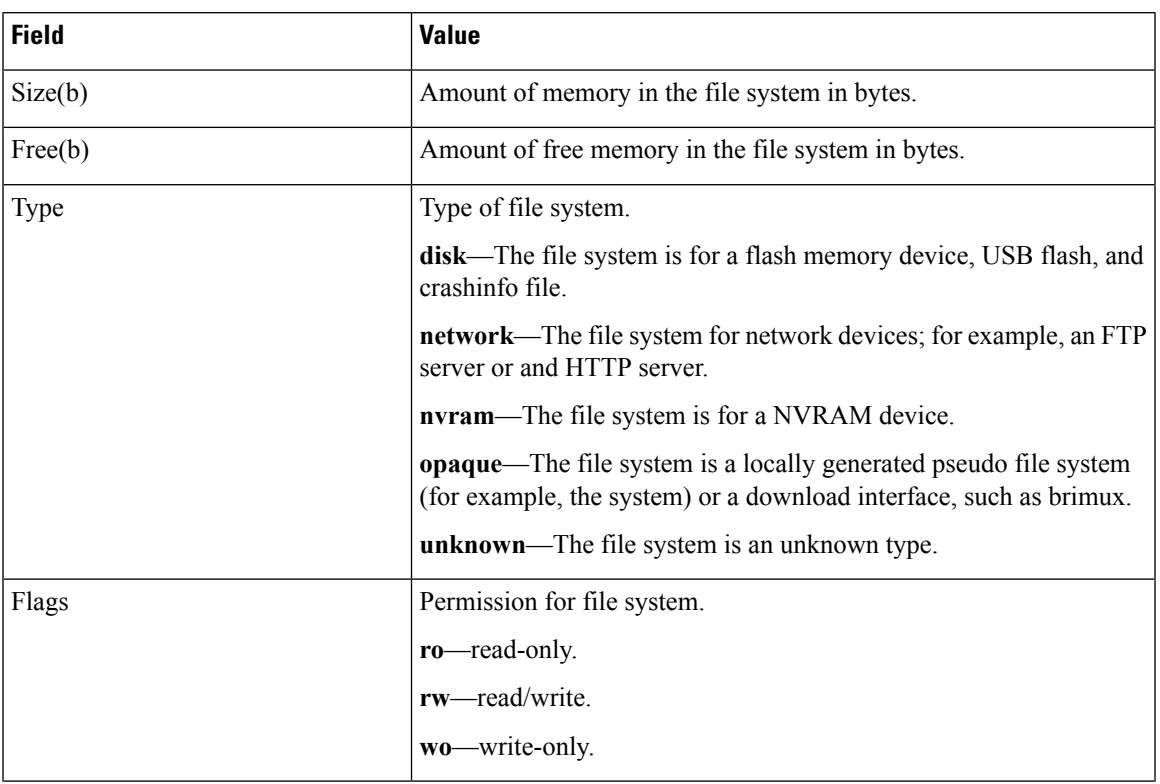

### **Table 205: show file systems Field Descriptions**

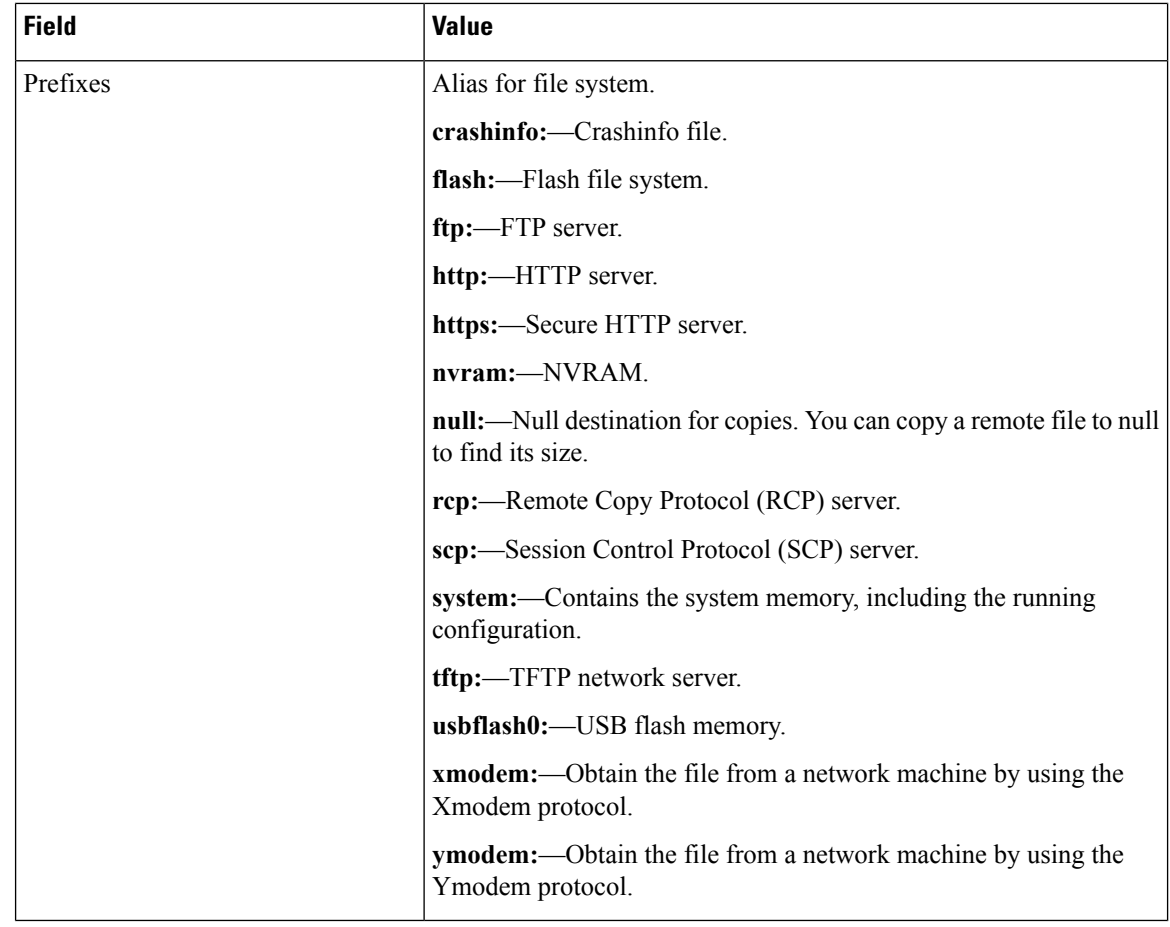

## <span id="page-2587-0"></span>**Setting the Default File System**

You can specify the file system or directory that the system uses as the default file system by using the **cd** *filesystem:* privileged EXEC command. You can set the default file system to omit the *filesystem:* argument from related commands. For example, for all privileged EXEC commands that have the optional *filesystem:* argument, the system uses the file system specified by the **cd** command.

By default, the default file system is *flash:*.

You can display the current default file system as specified by the **cd** command by using the **pwd** privileged EXEC command.

## <span id="page-2587-1"></span>**Displaying Information About Files on a File System**

You can view a list of the contents of a file system before manipulating its contents. For example, before copying a new configuration file to flash memory, you might want to verify that the file system does not already contain a configuration file with the same name. Similarly, before copying a flash configuration file to another location, you might want to verify its filename for use in another command. To display information about files on a file system, use one of the privileged EXEC commands listed in the following table.

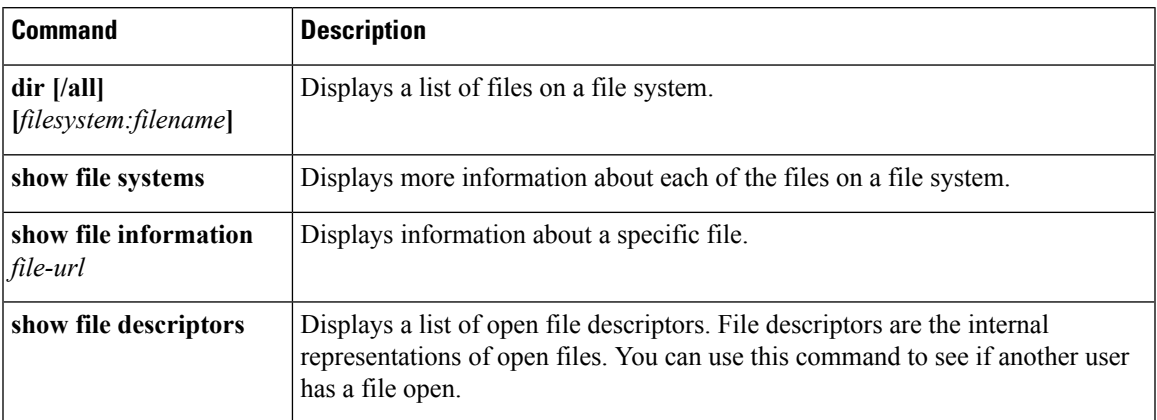

#### **Table 206: Commands for Displaying Information About Files**

For example, to display a list of all files in a file system, use the **dir** privileged EXEC command:

```
device# dir flash:
Directory of flash:/
7386 -rwx 2097152 Jan 23 2013 14:06:49 +00:00 nvram_config
7378 drwx 4096 Jan 23 2013 09:35:11 +00:00 mnt
7385 -rw- 221775876 Jan 23 2013 14:15:13 +00:00
cat3k_caa-universalk9.SSA.03.12.02.EZP.150-12.02.EZP.150-12.02.EZP.bin
                 556 Jan 21 2013 20:47:30 +00:00 vlan.dat
712413184 bytes total (445063168 bytes free)
device#
```
# <span id="page-2588-0"></span>**Changing Directories and Displaying the Working Directory (CLI)**

Follow these steps to change directories and to display the working directory:

### **SUMMARY STEPS**

- **1. enable**
- **2. dir** *filesystem:*
- **3. cd** *directory\_name*
- **4. pwd**
- **5. cd**

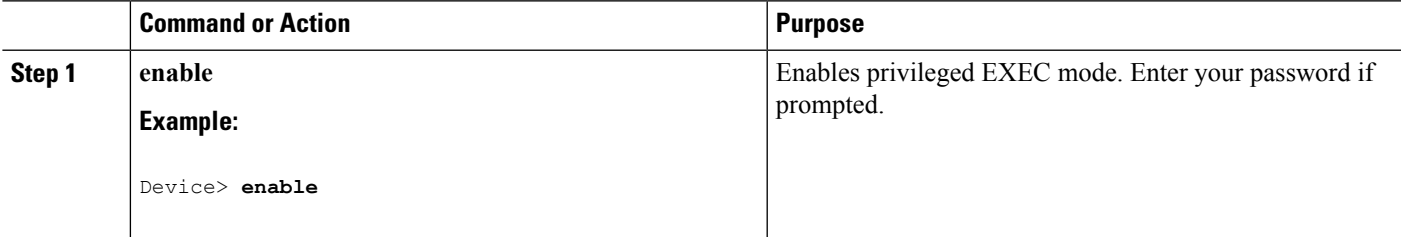

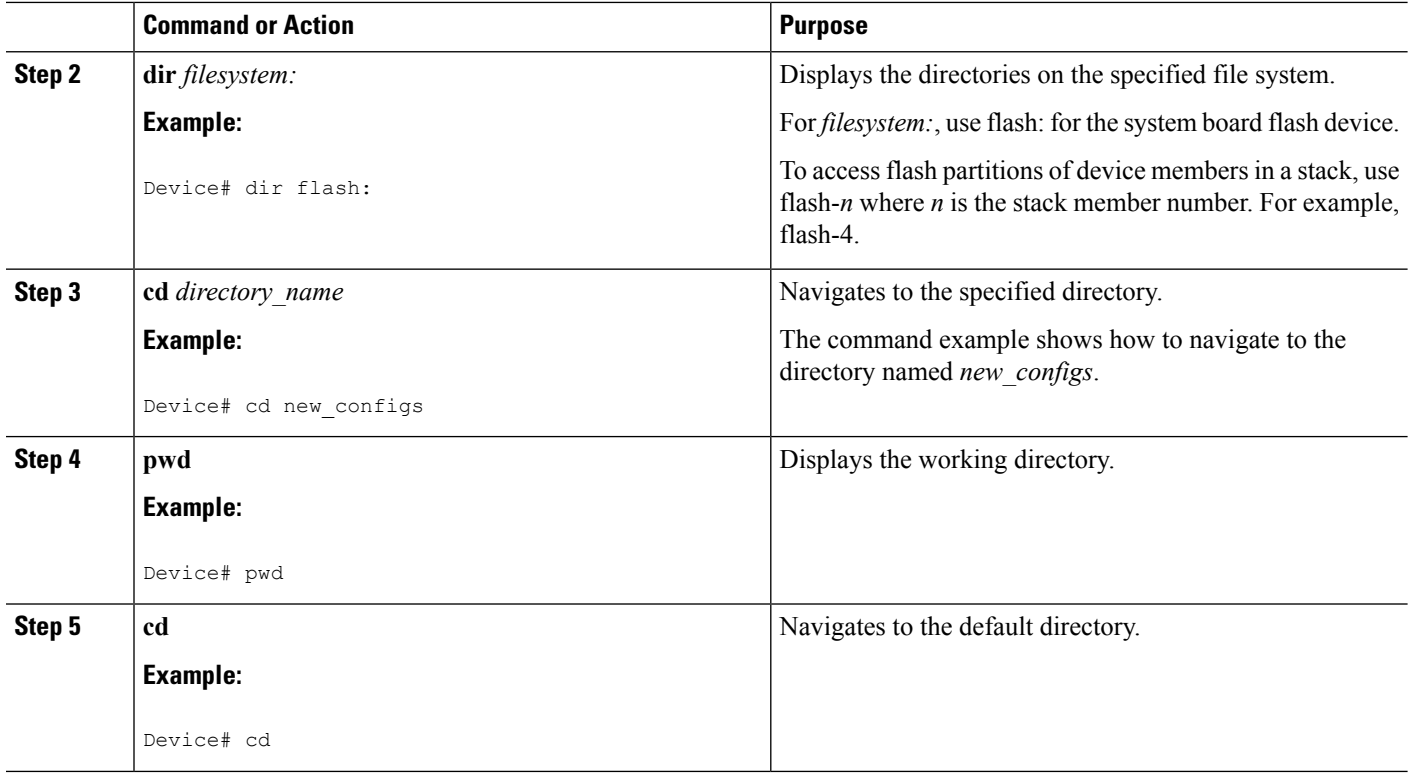

# <span id="page-2589-0"></span>**Creating Directories (CLI)**

Beginning in privileged EXEC mode, follow these steps to create a directory:

### **SUMMARY STEPS**

- **1. dir** *filesystem:*
- **2. mkdir** *directory\_name*
- **3. dir** *filesystem:*

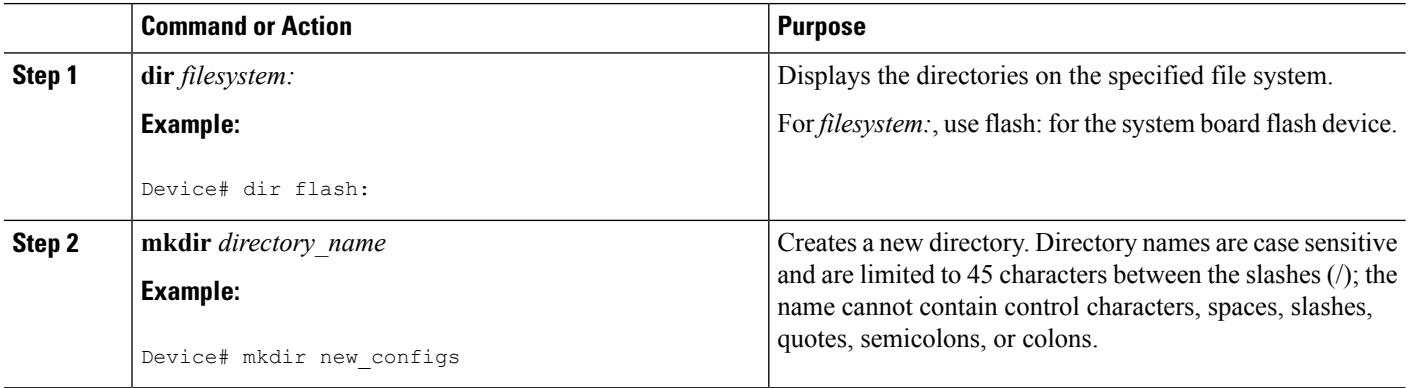

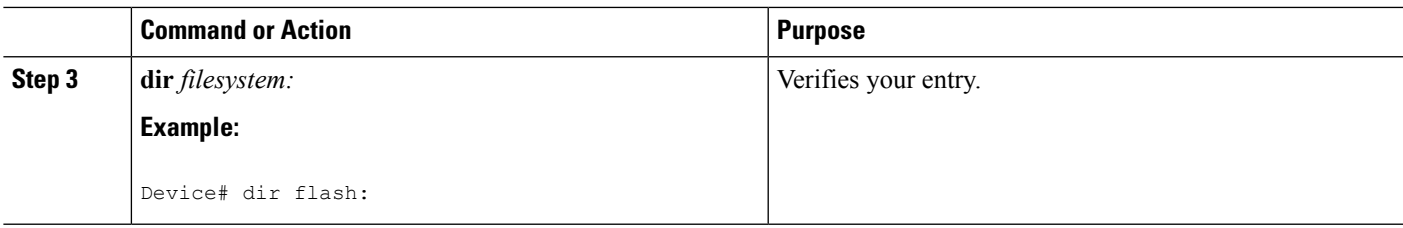

### **Removing Directories**

To remove a directory with all its files and subdirectories, use the **delete /force /recursive** *filesystem:/file-url* privileged EXEC command.

Use the **/recursive** keyword to delete the named directory and all subdirectories and the files contained in it. Use the **/force** keyword to suppress the prompting that confirms a deletion of each file in the directory. You are prompted only once at the beginning of this deletion process.

For *filesystem*, use **flash:** for the system board flash device. For *file-url*, enter the name of the directory to be deleted. All of the files in the directory and the directory are removed.

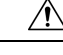

**Caution** When directories are deleted, their contents cannot be recovered.

## <span id="page-2590-0"></span>**Copying Files**

To copy a file from a source to a destination, use the **copy** *source-url destination-url* privileged EXEC command. For the source and destination URLs, you can use **running-config** and **startup-config** keyword shortcuts. For example, the **copy running-config startup-config** command saves the currently running configuration file to the NVRAM section of flash memory to be used as the configuration during system initialization.

You can also copy from special file systems (**xmodem:**, **ymodem:**) as the source for the file from a network machine that uses the Xmodem or Ymodem protocol.

Network file system URLs include ftp:, rcp:, tftp:, scp:, http:, and https: and have these syntaxes:

- FTP—ftp:[[//username [:password]@location]/directory]/filename
- RCP—rcp:[[//username@location]/directory]/filename
- TFTP—tftp:[[//location]/directory]/filename
- SCP—scp:[[//username [:password]@location]/directory]/filename
- HTTP—http:[[//username [:password]@location]/directory]/filename
- HTTPS—https:[[//username [:password]@location]/directory]/filename

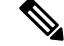

**Note**

The password must not contain the special character ' $\hat{a}$ '. If the character ' $\hat{a}$ ' is used, the copy fails to parse the IP address of the server.

Local writable file systems include flash:.

Some invalid combinations of source and destination exist. Specifically, you cannot copy these combinations:

- From a running configuration to a running configuration
- From a startup configuration to a startup configuration
- From a device to the same device (for example, the **copy flash: flash:** command is invalid)

### **Copying Files from One Device in a Stack to Another Device in the Same Stack**

To copy a file from one device in a stack to another device in the same stack, use the **flash-X:** notation, where **X** is the device number.

To view all devicees in a stack, use the **show switch** command in privileged EXEC mode, as in the following example of a 9-member device stack:

```
Device# show switch
Switch/Stack Mac Address : 0006.f6b9.b580 - Local Mac Address Mac persistency wait time:
Indefinite
                                 H/W Current
Switch# Role Mac Address Priority Version State
------------------------------------------------------------
*1 Active 0006.f6b9.b580 15 P3B Ready
2 Standby 0006.f6ba.0c80 14 P3B Ready
3 Member 0006.f6ba.3300 7 P3B Ready
4 Member 0006.f6b9.df80 6 P3B Ready
 5 Member 0006.f6ba.3880 13 P1A Ready
 6 Member 1ce6.c7b6.ef00 4 PP Ready
7 Member 2037.06ce.2580 3 P2A Ready
8 Member 2037.0653.7e00 2 P5A Ready
9 Member 2037.0653.9280 1 P5B Ready
```
To view all file systems available to copy on a specific device, use the **copy** command as in the following example of a 5-member stack:

```
Device# copy flash: ?
```
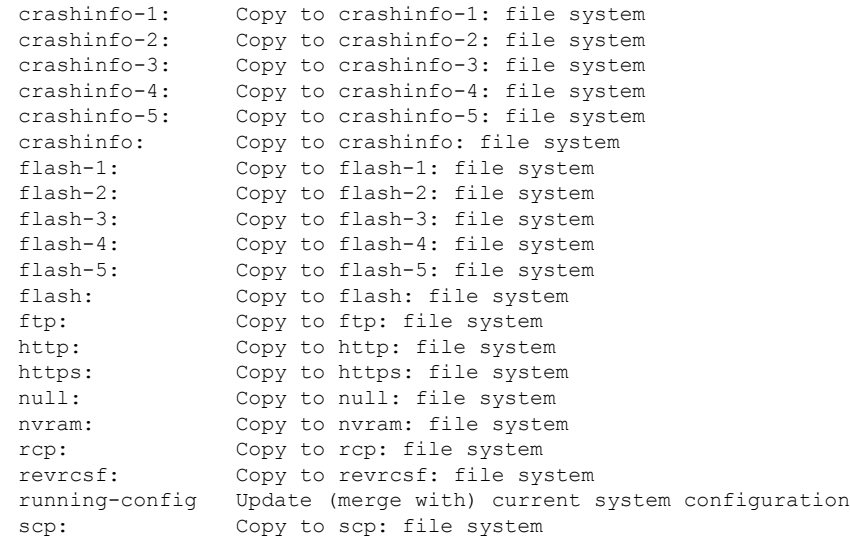
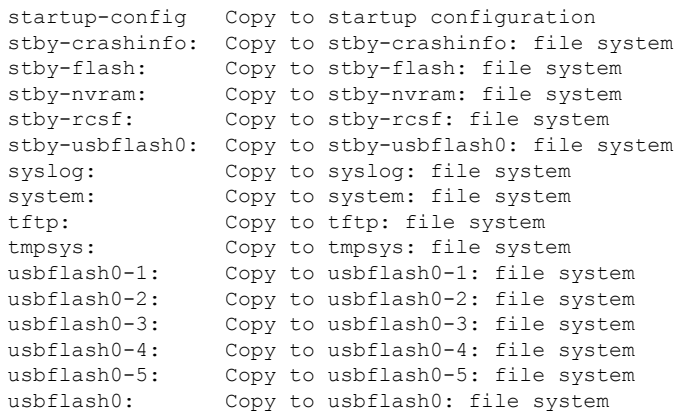

```
Device#
```
This example shows how to copy a config file stored in the flash partition of device 2 to the flash partition of device 4. It assumes that device 2 and device 4 are in the same stack.

Device# **copy flash-2:config.txt flash-4:config.txt**

### **Deleting Files**

When you no longer need a file on a flash memory device, you can permanently delete it. To delete a file or directory from a specified flash device, use the **delete** [**/force**] [**/recursive**] [*filesystem:*]*/file-url* privileged EXEC command.

Use the **/recursive** keyword for deleting a directory and all subdirectories and the files contained in it. Use the **/force** keyword to suppress the prompting that confirms a deletion of each file in the directory. You are prompted only once at the beginning of this deletion process. Use the **/force** and **/recursive** keywords for deleting old software images that were installed by using the **archive download-sw** command but are no longer needed.

If you omit the *filesystem:* option, the device uses the default device specified by the **cd**command.For *file-url*, you specify the path (directory) and the name of the file to be deleted.

When you attempt to delete any files, the system prompts you to confirm the deletion.

 $\bigwedge$ 

**Caution** When files are deleted, their contents cannot be recovered.

This example shows how to delete the file *myconfig* from the default flash memory device:

Device# **delete myconfig**

## **Creating, Displaying and Extracting Files (CLI)**

You can create a file and write files into it, list the files in a file, and extract the files from a file as described in the next sections.

Beginning in privileged EXEC mode, follow these steps to create a file, display the contents, and extract it:

### **SUMMARY STEPS**

- **1. archive tar /create** *destination-url* **flash:** */file-url*
- **2. archive tar /table** *source-url*
- **3. archive tar /xtract** *source-url* **flash:**/*file-url* [*dir/file...*]
- **4. more** [ /**ascii** | /**binary** | /**ebcdic**] /*file-url*

#### **DETAILED STEPS**

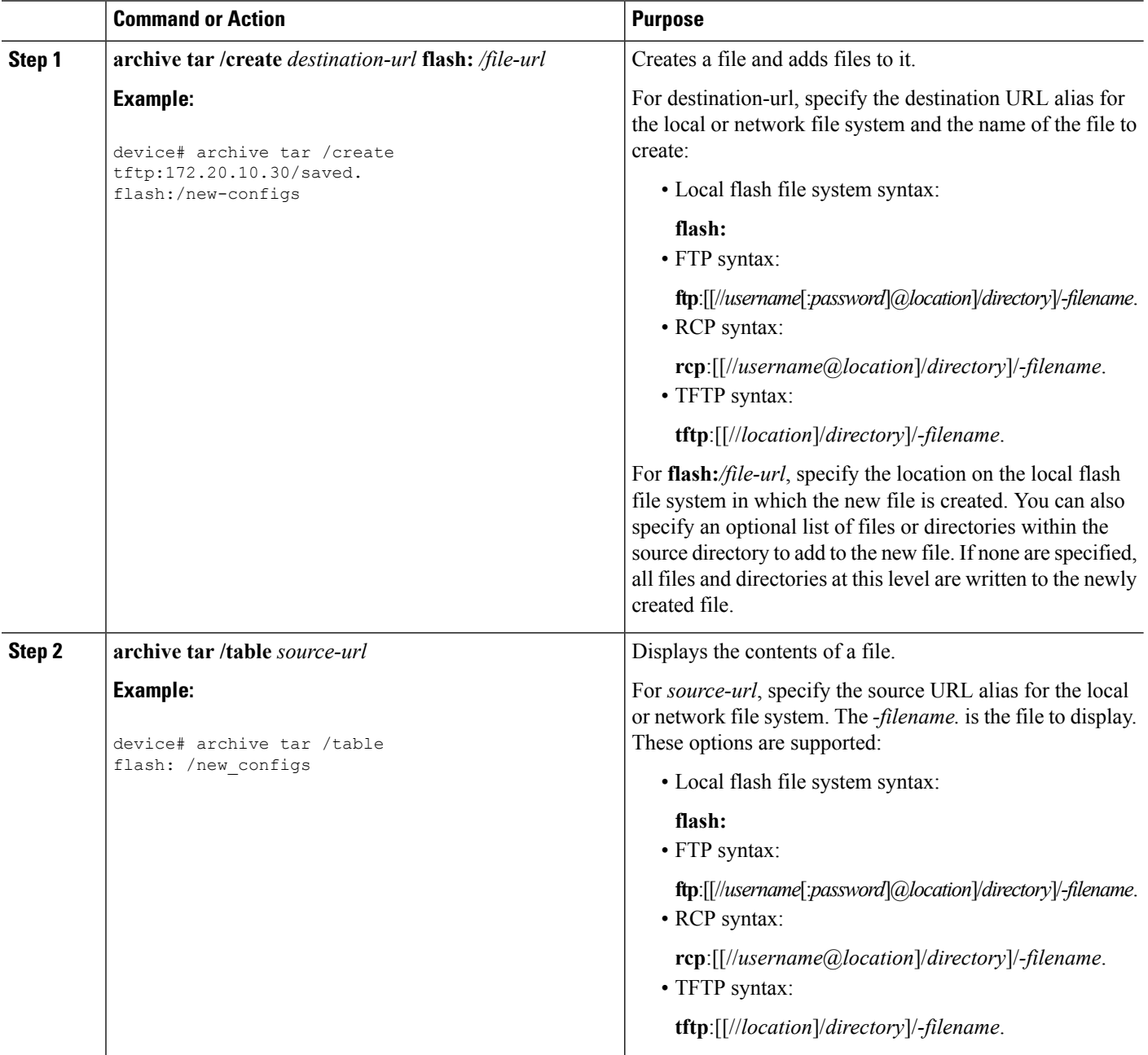

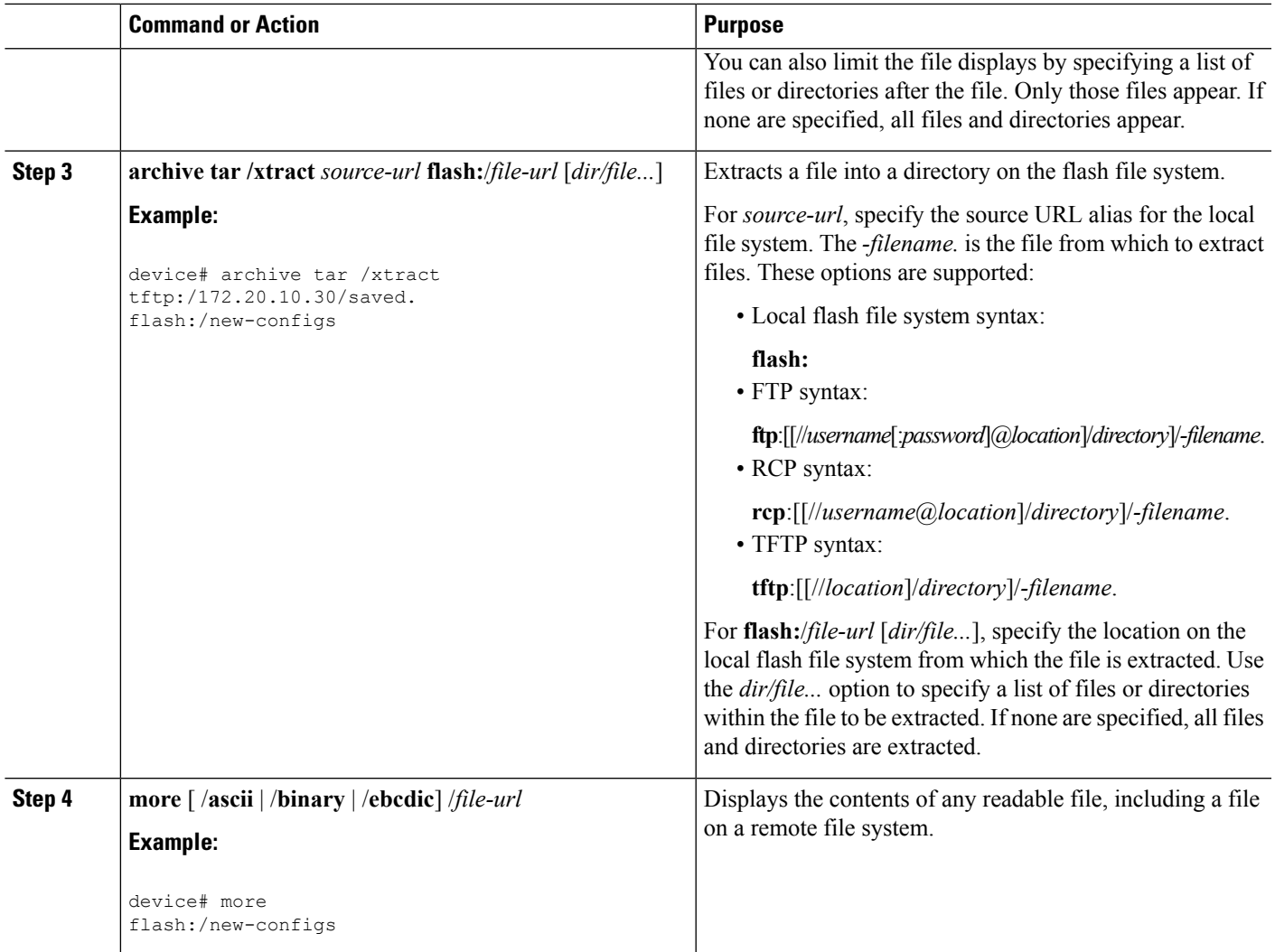

# **Additional References**

### **Related Documents**

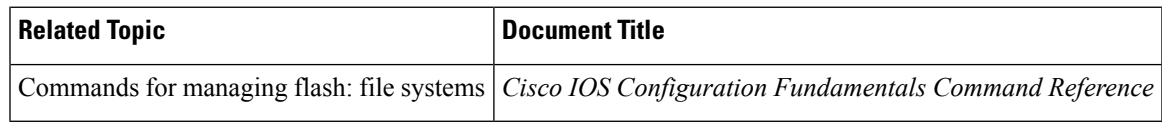

### **Error Message Decoder**

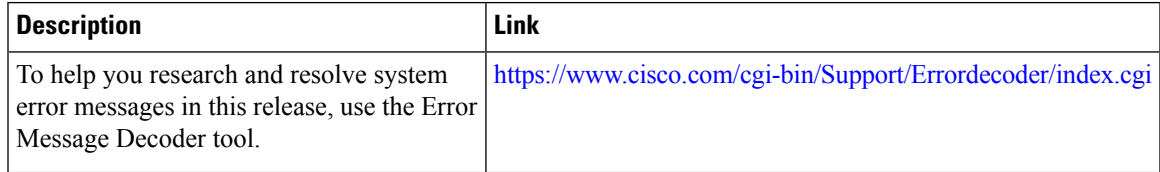

#### **Standards**

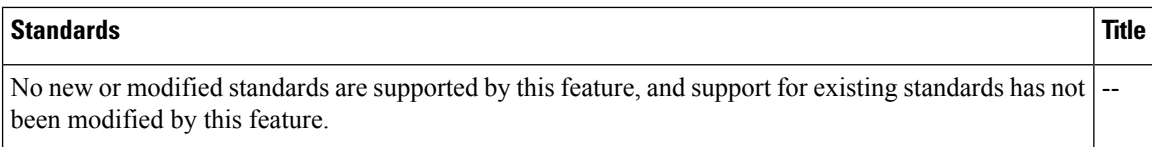

### **MIBs**

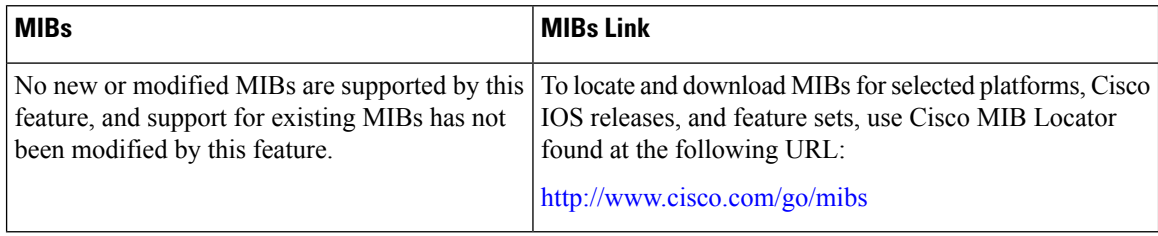

### **RFCs**

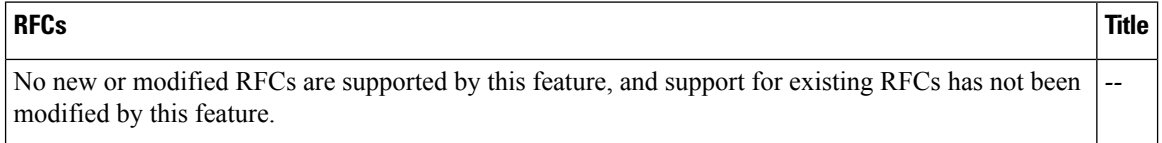

### **Technical Assistance**

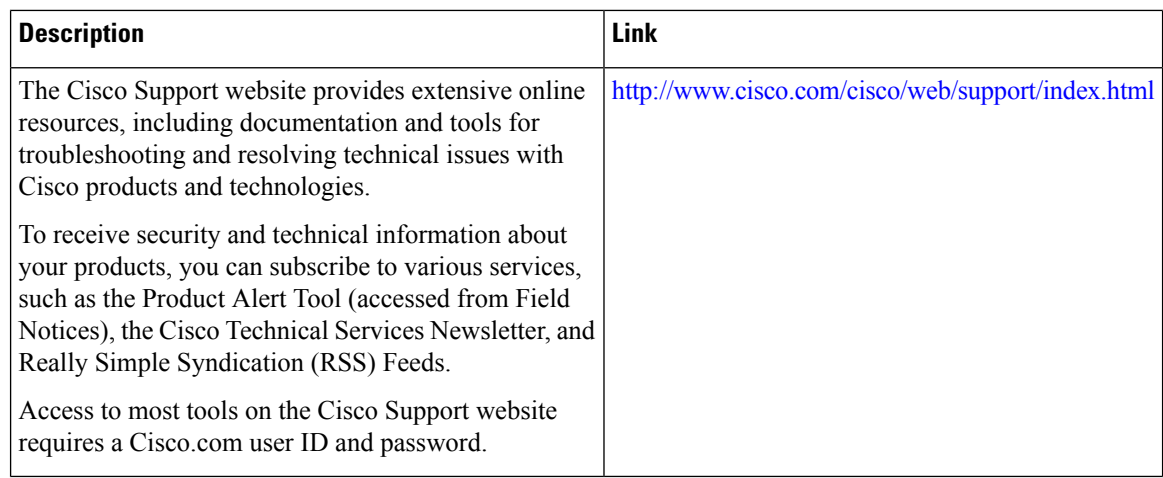

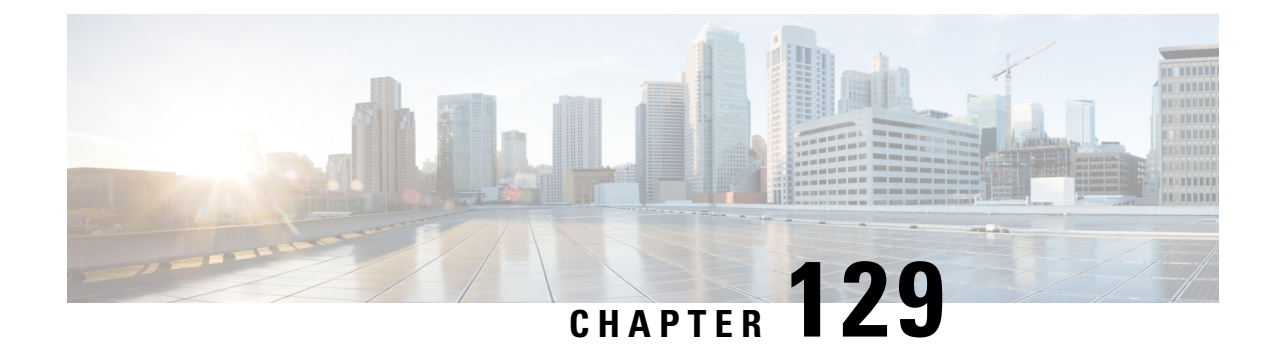

# **Upgrading the Switch Software**

• [Upgrading](#page-2596-0) the Switch Software, on page 2481

# <span id="page-2596-0"></span>**Upgrading the Switch Software**

For information about upgrading the switch software from Cisco IOS XE Release 3.x.x to Cisco IOS XE Denali 16.1.x, see Release Notes for Cisco [Catalyst](http://www.cisco.com/c/en/us/td/docs/switches/lan/catalyst3850/software/release/16-1/release_notes/ol-16-1-3850.html) 3850 Series Switch, Cisco IOS XE Denali 16.1.x.

 $\mathbf I$ 

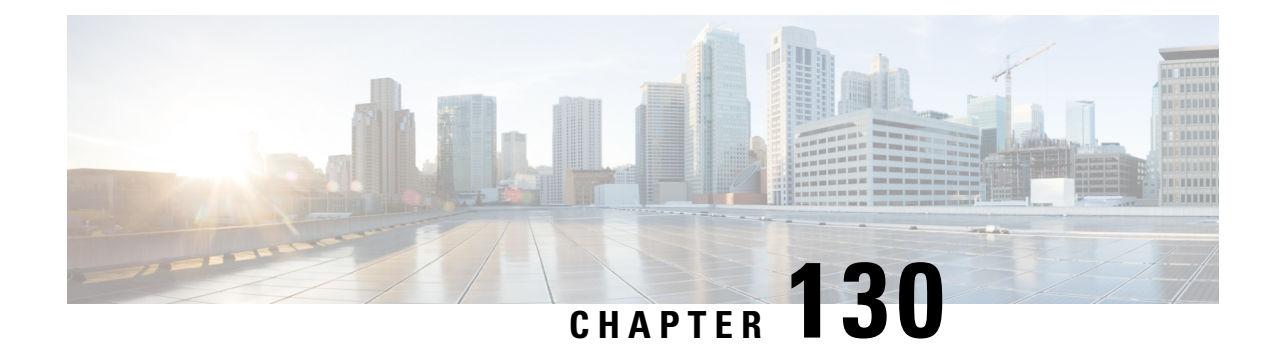

# **Conditional Debug and Radioactive Tracing**

- Finding Feature [Information,](#page-2598-0) on page 2483
- [Introduction](#page-2598-1) to Conditional Debugging, on page 2483
- [Introduction](#page-2599-0) to Radioactive Tracing, on page 2484
- Conditional Debugging and [Radioactive](#page-2599-1) Tracing, on page 2484
- Location of [Tracefiles,](#page-2599-2) on page 2484
- [Configuring](#page-2600-0) Conditional Debugging, on page 2485
- [Radioactive](#page-2602-0) Tracing for L2 Multicast, on page 2487
- [Recommended](#page-2602-1) Workflow for Trace files, on page 2487
- Copying [tracefiles](#page-2603-0) off the box, on page 2488
- [Configuration](#page-2604-0) Examples for Conditional Debugging, on page 2489
- Monitoring [Conditional](#page-2604-1) Debugging, on page 2489

## <span id="page-2598-0"></span>**Finding Feature Information**

Your software release may not support all the features documented in this module. For the latest caveats and feature information, see Bug Search Tool and the release notes for your platform and software release. To find information about the features documented in this module, and to see a list of the releases in which each feature is supported, see the feature information table at the end of this module.

Use Cisco Feature Navigator to find information about platform support and Cisco software image support. To access Cisco Feature Navigator, go to [http://www.cisco.com/go/cfn.](http://www.cisco.com/go/cfn) An account on Cisco.com is not required.

## <span id="page-2598-1"></span>**Introduction to Conditional Debugging**

The Conditional Debugging feature allows you to selectively enable debugging and logging for specific features based on the set of conditions you define. This feature is useful in systems where a large number of features are supported.

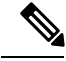

**Note** In Cisco IOS XE Denali 16.1.1, only Control Plane Tracing is supported.

The Conditional debug allows granular debugging in a network that is operating at a large scale with a large number of features. It allows you to observe detailed debugs for granular instances within the system. This is very useful when we need to debug only a particular session among thousands of sessions. It is also possible to specify multiple conditions.

A condition refers to a feature or identity, where identity could be an interface, IP Address, or a MAC address and so on.

#### **Note**

In Cisco IOS XE Denali 16.1.1, MAC address is the only supported condition. The support for other features will be introduced in the releases that follow.

This is in contrast to the general debug command, that produces its output without discriminating on the feature objects that are being processed. General debug command consumes a lot of system resources and impacts the system performance.

## <span id="page-2599-0"></span>**Introduction to Radioactive Tracing**

Radioactive tracing provides the ability to stitch together a chain of execution for operations of interest across the system, at an increased verbosity level. This provides a way to conditionally print debug information (up to DEBUG Level or a specified level) across threads, processes and function calls.

In Cisco IOS XE Denali 16.1.1 the default level is **DEBUG**. The users cannot change this to another level. The support for other levels will be introduced in the releases that follow. **Note**

## <span id="page-2599-2"></span><span id="page-2599-1"></span>**Conditional Debugging and Radioactive Tracing**

Radioactive Tracing when coupled with Conditional Debugging, enable us to have a single debug CLI to debug all execution contexts related to the condition. This can be done without being aware of the various control flow processes of the feature within the box and without having to issue debugs at these processes individually.

## **Location of Tracefiles**

By default the tracefile logs will be generated for each process and saved into either the **/tmp/rp/trace** or **/tmp/fp/trace** directory. In this temp directory, the trace logs are written to files, which are of 1 MB size each. The directory can hold up to a maximum of 25 such files for a given process. When a tracefile in the **/tmp** directory reaches its 1MB limit or whatever size was configured for it during the boot time, it is rotated out to an archive location in the **/crashinfo** partition under **tracelogs** directory.

The **/tmp** directory holds only a single tracefile for a given process. Once the file reaches its file size limit it is rotated out to **/crashinfo/tracelogs**. In the archive directory, up to 25 files are accumulated, after which the oldest one is replaced by the newly rotated file from **/tmp**.

The tracefiles in the crashinfo directory are located in the following formats:

- **1.** Process-name\_Process-ID\_running-counter.timestamp.gz Example: IOSRP\_R0-0.bin\_0.14239.20151101234827.gz
- **2.** Process-name\_pmanlog\_Process-ID\_running-counter.timestamp.bin.gz Example: wcm\_pmanlog\_R0-0.30360\_0.20151028233007.bin.gz

# <span id="page-2600-0"></span>**Configuring Conditional Debugging**

To configure conditional debugging, follow the steps given below:

#### **SUMMARY STEPS**

**1. enable**

•

- **2. debug platform condition mac** {*mac-address*}
- **3. debug platform condition start**
- **4. show platform condition** OR **show debug**
- **5. debug platform condition stop**
- **6. request platform software trace archive** [**last** {*number*} **days**] [**target** {*crashinfo:* | *flashinfo:*}]
- **7. requestplatform software trace filter-binary** {*wire* | *wireless*} [**context** {*mac-address*} | **level** | **module**]
- **8. show platform software trace** [**filter-binary** | **level** | **message**]
- **9. clear platform condition all**

### **DETAILED STEPS**

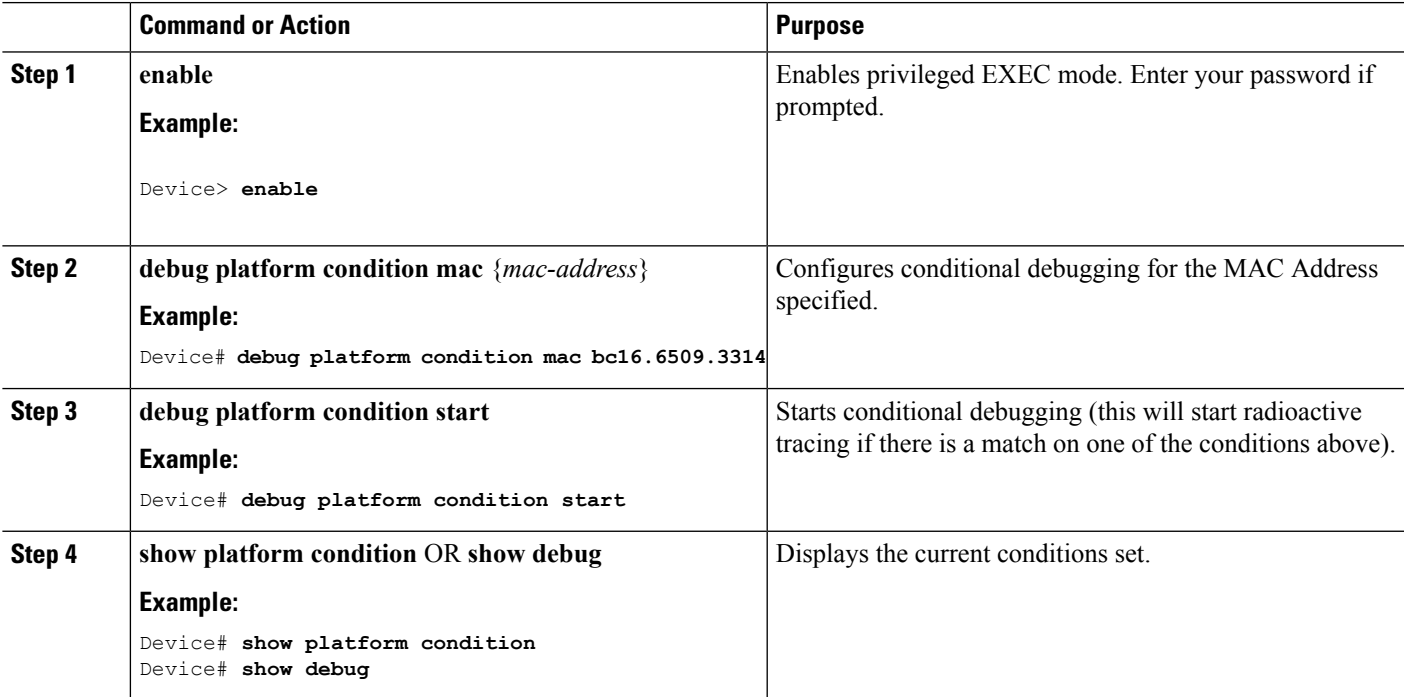

 $\mathbf I$ 

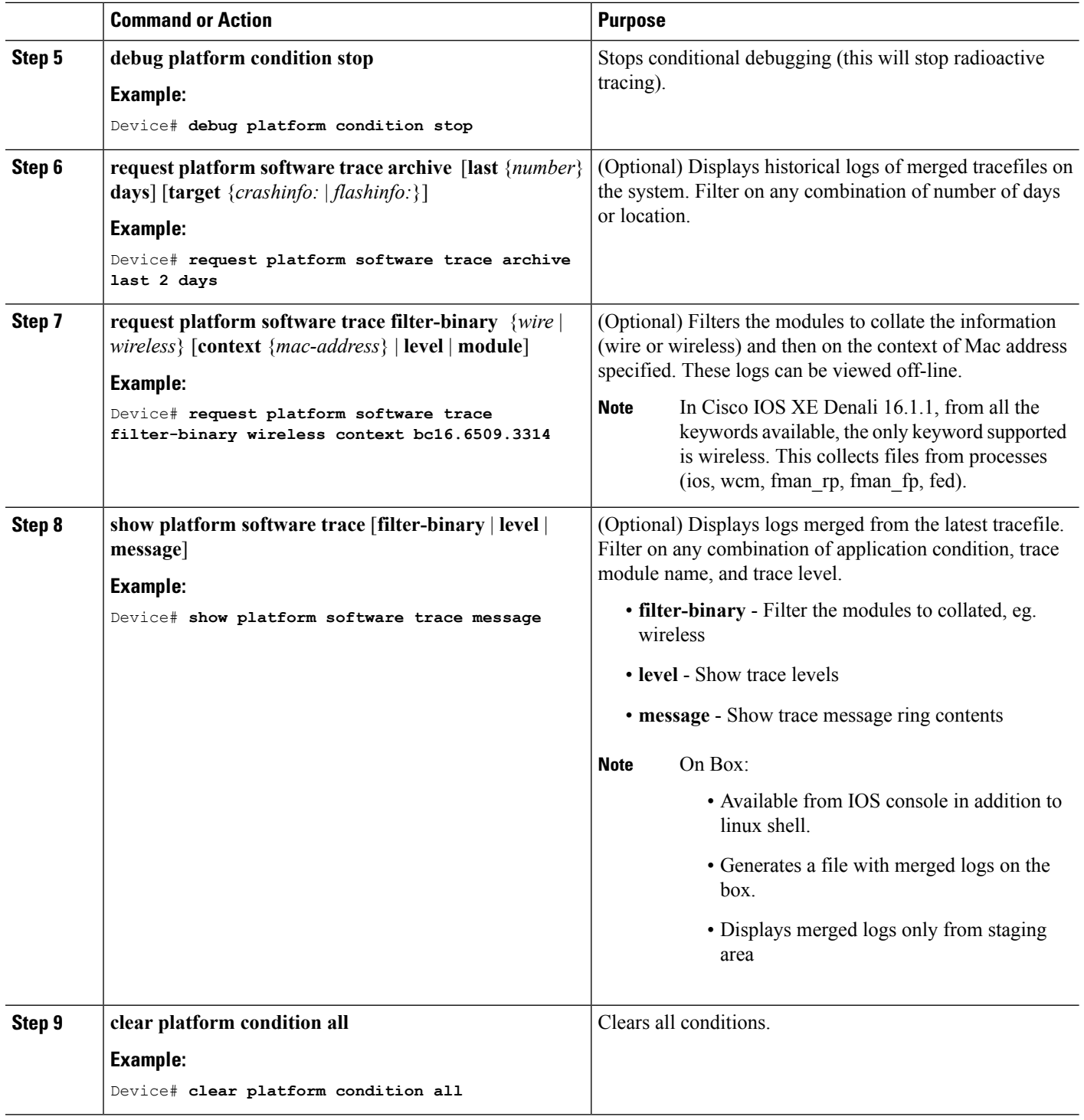

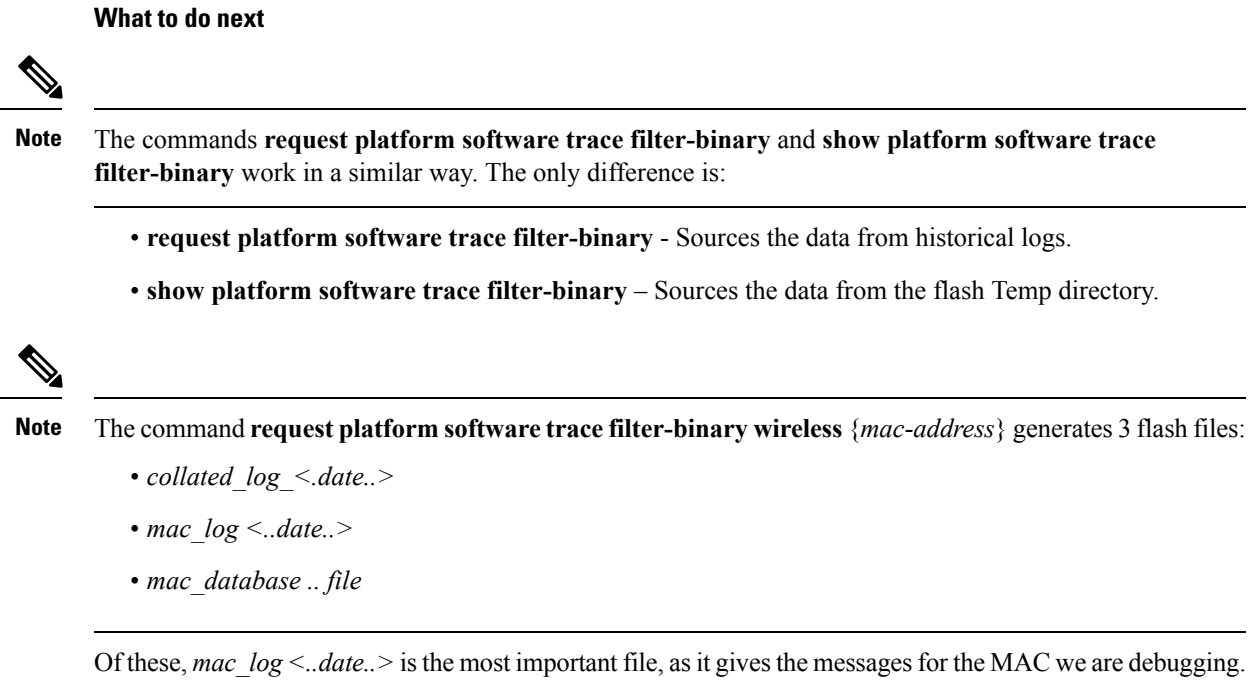

The command **show platform software trace filter-binary** also generatesthe same flash files, and also prints the mac log on the screen.

## <span id="page-2602-0"></span>**Radioactive Tracing for L2 Multicast**

To identify a specific multicast receiver, specify the MAC address of the joiner or the receiver client, Group Multicast IP address and Snooping VLAN. Additionally, enable the trace level for the debug. The debug level will provide detailed traces and better visibility into the system.

**debug platform condition feature multicast controlplane mac** *client MAC address* **ip** *Group IP address* **vlan** *id* **level** *debug level*

## <span id="page-2602-1"></span>**Recommended Workflow for Trace files**

The Recommended Workflow for Trace files is listed below:

**1.** To request the tracelogs for a specific time period.

EXAMPLE 1 day.

Use the command:

#### Device#**request platform software trace archive last 1 day**

- **2.** The system generates a tar ball (.gz file) of the tracelogs in the location /flash:
- **3.** Copy the file off the switch. By copying the file, the tracelogs can be used to work offline. For more details on copying files, see section below.

**4.** Delete the tracelog file (.gz) file from /flash: location. This will ensure enough space on the switch for other operations.

## <span id="page-2603-0"></span>**Copying tracefiles off the box**

An example of the tracefile is shown below:

```
Device# dir crashinfo:/tracelogs
Directory of crashinfo:/tracelogs/
50664 -rwx 760 Sep 22 2015 11:12:21 +00:00 plogd_F0-0.bin_0.gz
50603 -rwx 991 Sep 22 2015 11:12:08 +00:00 fed_pmanlog_F0-0.bin_0.9558.20150922111208.gz
50610 -rw- 11 Nov 2 2015 00:15:59 +00:00 timestamp
50611 -rwx 1443 Sep 22 2015 11:11:31 +00:00
auto upgrade client sh_pmanlog_R0-.bin_0.3817.20150922111130.gz
50669 -rwx 589 Sep 30 2015 03:59:04 +00:00 cfgwr-8021_R0-0.bin_0.gz
50612 -rwx 1136 Sep 22 2015 11:11:46 +00:00 reflector_803_R0-0.bin_0.1312.20150922111116.gz
50794 -rwx 4239 Nov 2 2015 00:04:32 +00:00 IOSRP_R0-0.bin_0.14239.20151101234827.gz
50615 -rwx 131072 Nov 2 2015 00:19:59 +00:00 linux_iosd_image_pmanlog_R0-0.bin_0
--More—
```
The trace files can be copied using one of the various options shown below:

```
Device# copy crashinfo:/tracelogs ?
 crashinfo: Copy to crashinfo: file system
  flash: Copy to flash: file system
  ftp: Copy to ftp: file system
 http: Copy to http: file system
 https: Copy to https: file system
 null: Copy to null: file system
  nvram: Copy to nvram: file system
 rcp: Copy to rcp: file system
  running-config Update (merge with) current system configuration
  scp: Copy to scp: file system
  startup-config Copy to startup configuration
  syslog: Copy to syslog: file system
  system: Copy to system: file system
  tftp: Copy to tftp: file system
  tmpsys: Copy to tmpsys: file system
```
The general syntax for copying onto a TFTP server is as follows:

```
Device# copy source: tftp:
Device# copy crashinfo:/tracelogs/IOSRP_R0-0.bin_0.14239.20151101234827.gz tftp:
Address or name of remote host []? 2.2.2.2
Destination filename [IOSRP_R0-0.bin_0.14239.20151101234827.gz]?
```

```
\mathscr{D}
```
It is important to clear the generated report or archive files off the switch in order to have flash space available for tracelog and other purposes. **Note**

Ш

## <span id="page-2604-0"></span>**Configuration Examples for Conditional Debugging**

The following is an output example of the *show platform condition* command.

Device# **show platform condition** Conditional Debug Global State: Stop Conditions Direction ----------------------------------------------------------------------------------------------|--------- MAC Address 0024.D7C7.0054 N/A Feature Condition Type Value -----------------------|-----------------------|-------------------------------- Device#

The following is an output example of the *show debug* command.

```
Device# show debug
IOSXE Conditional Debug Configs:
Conditional Debug Global State: Start
Conditions Direction
----------------------------------------------------------------------------------------------|---------
MAC Address 0024.D7C7.0054 N/A
Feature Condition Type Value
-----------------------|-----------------------|--------------------------------
Packet Infra debugs:
Ip Address Port
  ------------------------------------------------------|----------
Device#
```
The following is a sample of the *debug platform condition stop* command.

Device# **debug platform condition stop** Conditional Debug Global State: Stop

## <span id="page-2604-1"></span>**Monitoring Conditional Debugging**

The table shown below lists the various commands that can be used to monitor conditional debugging.

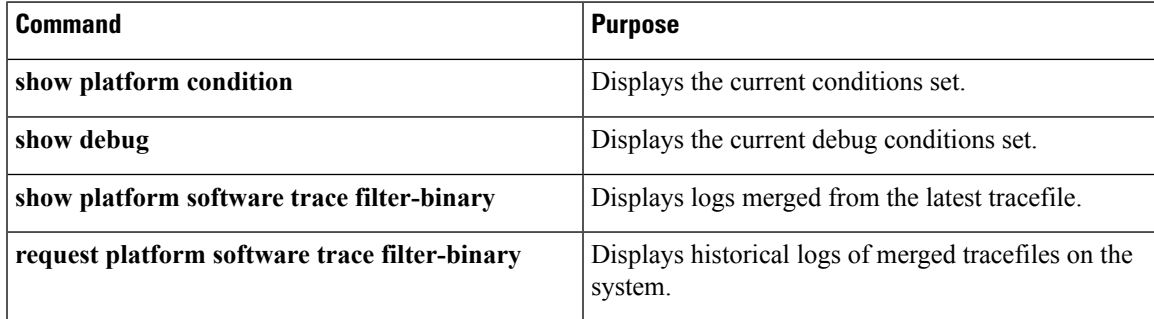

 $\mathbf I$ 

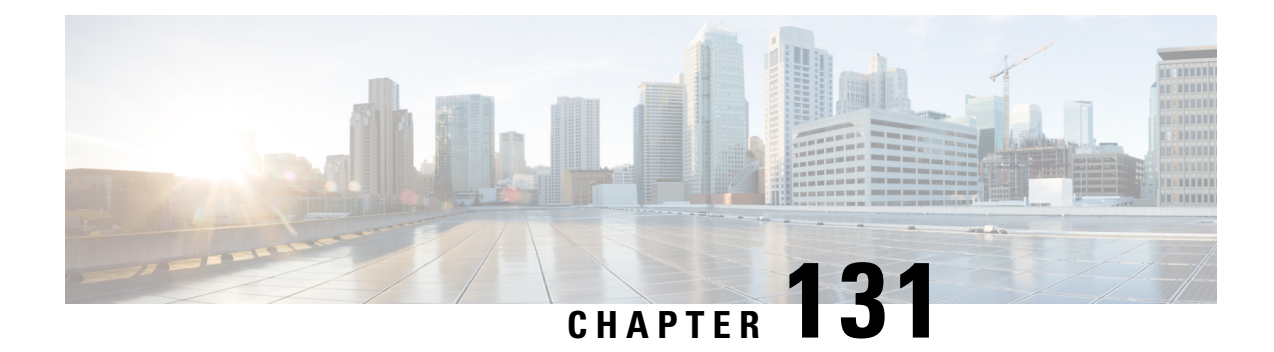

# **Troubleshooting the Software Configuration**

This chapter describes how to identify and resolve software problems related to the Cisco IOS software on the switch. Depending on the nature of the problem, you can use the command-line interface (CLI), Device Manager, or Network Assistant to identify and solve problems.

Additional troubleshooting information, such as LED descriptions, is provided in the hardware installation guide.

- Finding Feature [Information,](#page-2606-0) on page 2491
- Information About [Troubleshooting](#page-2606-1) the Software Configuration, on page 2491
- How to Troubleshoot the Software [Configuration,](#page-2615-0) on page 2500
- Verifying [Troubleshooting](#page-2627-0) of the Software Configuration, on page 2512
- Scenarios for [Troubleshooting](#page-2629-0) the Software Configuration, on page 2514
- Configuration Examples for [Troubleshooting](#page-2631-0) Software, on page 2516
- Additional References for [Troubleshooting](#page-2633-0) Software Configuration, on page 2518
- Feature History and Information for [Troubleshooting](#page-2634-0) Software Configuration, on page 2519

## <span id="page-2606-0"></span>**Finding Feature Information**

Your software release may not support all the features documented in this module. For the latest caveats and feature information, see Bug Search Tool and the release notes for your platform and software release. To find information about the features documented in this module, and to see a list of the releases in which each feature is supported, see the feature information table at the end of this module.

Use Cisco Feature Navigator to find information about platform support and Cisco software image support. To access Cisco Feature Navigator, go to [http://www.cisco.com/go/cfn.](http://www.cisco.com/go/cfn) An account on Cisco.com is not required.

## <span id="page-2606-2"></span><span id="page-2606-1"></span>**Information About Troubleshooting the Software Configuration**

### **Software Failure on a Switch**

Switch software can be corrupted during an upgrade by downloading the incorrect file to the switch, and by deleting the image file. In all of these cases, the switch does not pass the power-on self-test (POST), and there is no connectivity.

#### **Related Topics**

[Recovering](#page-2615-1) from a Software Failure, on page 2500

### <span id="page-2607-0"></span>**Lost or Forgotten Password on a Device**

The default configuration for the device allows an end user with physical access to the device to recover from a lost password by interrupting the boot process during power-on and by entering a new password. These recovery procedures require that you have physical access to the device.

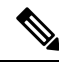

On these devices, a system administrator can disable some of the functionality of this feature by allowing an end user to reset a password only by agreeing to return to the default configuration. If you are an end user trying to reset a password when password recovery has been disabled, a status message reminds you to return to the default configuration during the recovery process. **Note**

#### **Related Topics**

[Recovering](#page-2617-0) from a Lost or Forgotten Password, on page 2502

### **Power over Ethernet Ports**

A Power over Ethernet (PoE) switch port automatically supplies power to one of these connected devices if the switch detects that there is no power on the circuit:

- a Cisco pre-standard powered device (such as a Cisco IP Phone or a Cisco Aironet Access Point)
- an IEEE 802.3af-compliant powered device
- an IEEE 802.3at-compliant powered device

A powered device can receive redundant power when it is connected to aPoE switch port and to an AC power source. The device does not receive redundant power when it is only connected to the PoE port.

After the switch detects a powered device, the switch determines the device power requirements and then grants or denies power to the device. The switch can also detect the real-time power consumption of the device by monitoring and policing the power usage.

For more information, see the "Configuring PoE" chapter in the *Interface and Hardware Component Configuration Guide (Catalyst 3850 Switches)* .

#### **Related Topics**

Scenarios to [Troubleshoot](#page-2629-1) Power over Ethernet (PoE), on page 2514

### **Disabled Port Caused by Power Loss**

If a powered device (such as a Cisco IP Phone 7910) that is connected to a PoE Device port and powered by an AC power source loses power from the AC power source, the device might enter an error-disabled state. To recover from an error-disabled state, enter the **shutdown** interface configuration command, and then enter the **no shutdown** interface command. You can also configure automatic recovery on the Device to recover from the error-disabled state.

On a Device, the **errdisable recovery cause loopback** and the **errdisable recovery interval** *seconds* global configuration commands automatically take the interface out of the error-disabled state after the specified period of time.

### **Disabled Port Caused by False Link-Up**

If a Cisco powered device is connected to a port and you configure the port by using the **power inline never** interface configuration command, a false link-up can occur, placing the port into an error-disabled state. To take the port out of the error-disabled state, enter the **shutdown** and the **no shutdown** interface configuration commands.

You should not connect a Cisco powered device to a port that has been configured with the **power inline never** command.

### <span id="page-2608-0"></span>**Ping**

The Device supports IP ping, which you can use to test connectivity to remote hosts. Ping sends an echo request packet to an address and waits for a reply. Ping returns one of these responses:

- Normal response—The normal response (*hostname* is alive) occurs in 1 to 10 seconds, depending on network traffic.
- Destination does not respond—If the host does not respond, a *no-answer* message is returned.
- Unknown host—If the host does not exist, an *unknown host* message is returned.
- Destination unreachable—If the default gateway cannot reach the specified network, a *destination-unreachable* message is returned.
- Network or host unreachable—If there is no entry in the route table for the host or network, a *network or host unreachable* message is returned.

#### **Related Topics**

[Executing](#page-2623-0) Ping, on page 2508 [Example:](#page-2631-1) Pinging an IP Host, on page 2516

### **Layer 2 Traceroute**

The Layer 2 traceroute feature allows the switch to identify the physical path that a packet takes from a source device to a destination device. Layer 2 traceroute supports only unicastsource and destination MAC addresses. Traceroute finds the path by using the MAC address tables of the Device in the path. When the Device detects a device in the path that does notsupport Layer 2 traceroute, the Device continuesto send Layer 2 trace queries and lets them time out.

The Device can only identify the path from the source device to the destination device. It cannot identify the path that a packet takes from source host to the source device or from the destination device to the destination host.

### **Layer 2 Traceroute Guidelines**

• Cisco Discovery Protocol (CDP) must be enabled on all the devices in the network. For Layer 2 traceroute to function properly, do not disable CDP.

If any devices in the physical path are transparent to CDP, the switch cannot identify the path through these devices.

- A Device is reachable from another Device when you can test connectivity by using the **ping** privileged EXEC command. All Device in the physical path must be reachable from each other.
- The maximum number of hops identified in the path is ten.
- You can enter the **traceroute mac** or the **traceroute mac ip** privileged EXEC command on a Device that is not in the physical path from the source device to the destination device. All Device in the path must be reachable from this switch.
- The **traceroute mac** command output shows the Layer 2 path only when the specified source and destination MAC addresses belong to the same VLAN. If you specify source and destination MAC addressesthat belong to different VLANs, the Layer 2 path is not identified, and an error message appears.
- If you specify a multicast source or destination MAC address, the path is not identified, and an error message appears.
- If the source or destination MAC address belongs to multiple VLANs, you must specify the VLAN to which both the source and destination MAC addresses belong. If the VLAN is not specified, the path is not identified, and an error message appears.
- The **traceroute mac** ip command output shows the Layer 2 path when the specified source and destination IP addresses belong to the same subnet. When you specify the IP addresses, the Device uses the Address Resolution Protocol (ARP) to associate the IP addresses with the corresponding MAC addresses and the VLAN IDs.
	- If an ARP entry exists for the specified IP address, the Device uses the associated MAC address and identifies the physical path.
	- If an ARP entry does not exist, the Device sends an ARP query and tries to resolve the IP address. If the IP address is not resolved, the path is not identified, and an error message appears.
- When multiple devices are attached to one port through hubs (for example, multiple CDP neighbors are detected on a port), the Layer 2 traceroute feature is not supported. When more than one CDP neighbor is detected on a port, the Layer 2 path is not identified, and an error message appears.
- This feature is not supported in Token Ring VLANs.
- Layer 2 traceroute opens a listening socket on the User Datagram Protocol (UDP) port 2228 that can be accessed remotely with any IPv4 address, and does not require any authentication. This UDP socket allows to read VLAN information, links, presence of particular MAC addresses, and CDP neighbor information, from the device. This information can be used to eventually build a complete picture of the Layer 2 network topology.
- Layer 2 traceroute is enabled by default and can be disabled by running the **no l2 traceroute** command in global configuration mode. To re-enable Layer 2 traceroute, use the **l2 traceroute** command in global configuration mode.

### <span id="page-2609-0"></span>**IP Traceroute**

You can use IP traceroute to identify the path that packets take through the network on a hop-by-hop basis. The command output displays all network layer (Layer 3) devices, such as routers, that the traffic passes through on the way to the destination.

Your Device can participate as the source or destination of the **traceroute** privileged EXEC command and might or might not appear as a hop in the **traceroute** command output. If the Device is the destination of the traceroute, it is displayed as the final destination in the traceroute output. Intermediate Device do not show up in the traceroute output if they are only bridging the packet from one port to another within the same VLAN. However, if the intermediate Device is a multilayer Device that is routing a particular packet, this Device shows up as a hop in the traceroute output.

The **traceroute** privileged EXEC command uses the Time To Live (TTL) field in the IP header to cause routers and servers to generate specific return messages. Traceroute starts by sending a User Datagram Protocol (UDP) datagram to the destination host with the TTL field set to 1. If a router finds a TTL value of 1 or 0, it drops the datagram and sends an Internet Control Message Protocol (ICMP) time-to-live-exceeded message to the sender. Traceroute finds the address of the first hop by examining the source address field of the ICMP time-to-live-exceeded message.

To identify the next hop, traceroute sends a UDP packet with a TTL value of 2. The first router decrements the TTL field by 1 and sends the datagram to the next router. The second router sees a TTL value of 1, discards the datagram, and returns the time-to-live-exceeded message to the source. This process continues until the TTL isincremented to a value large enough for the datagram to reach the destination host (or until the maximum TTL is reached).

To learn when a datagram reaches its destination, traceroute sets the UDP destination port number in the datagram to a very large value that the destination host is unlikely to be using. When a host receives a datagram destined to itself containing a destination port number that is unused locally, itsends an ICMP*port-unreachable* error to the source. Because all errors except port-unreachable errors come from intermediate hops, the receipt of a port-unreachable error means that this message was sent by the destination port.

#### **Related Topics**

Executing IP [Traceroute](#page-2625-0), on page 2510 Example: [Performing](#page-2632-0) a Traceroute to an IP Host, on page 2517

### **Time Domain Reflector Guidelines**

You can use the Time Domain Reflector (TDR) feature to diagnose and resolve cabling problems. When running TDR, a local device sends a signal through a cable and compares the reflected signal to the initial signal.

TDR is supported on 10/100/1000 copper Ethernet ports and on Multigigabit Ethernet (100Mbps/1/2.5/5/10 Gbps) ports. It is not supported on SFP module ports.

TDR can detect these cabling problems:

- Open, broken, or cut twisted-pair wires—The wires are not connected to the wires from the remote device.
- Shorted twisted-pair wires—The wires are touching each other or the wires from the remote device. For example, a shorted twisted pair can occur if one wire of the twisted pair is soldered to the other wire.

If one of the twisted-pair wires is open, TDR can find the length at which the wire is open.

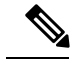

When using the feature with Multigigabit Ethernet ports, the cable length is displayed only when an open or short condition is detected. **Note**

Use TDR to diagnose and resolve cabling problems in these situations:

- Replacing a Device
- Setting up a wiring closet
- Troubleshooting a connection between two devices when a link cannot be established or when it is not operating properly

When you run TDR, the Device reports accurate information in these situations:

- The cable for the gigabit link is a solid-core cable.
- The open-ended cable is not terminated.

When you run TDR, the Device does not report accurate information in these situations:

- The cable for the gigabit link is a twisted-pair cable or is in series with a solid-core cable.
- The link is a 10-megabit or a 100-megabit link.
- The cable is a stranded cable.
- The link partner is a Cisco IP Phone.
- The link partner is not IEEE 802.3 compliant.

### <span id="page-2611-0"></span>**Debug Commands**

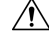

**Caution**

Because debugging output is assigned high priority in the CPU process, it can render the system unusable. For this reason, use **debug** commands only to troubleshoot specific problems or during troubleshooting sessions with Cisco technical support staff. It is best to use **debug** commands during periods of lower network traffic and fewer users. Debugging during these periods decreases the likelihood that increased **debug** command processing overhead will affect system use.

All **debug** commands are entered in privileged EXEC mode, and most **debug** commands take no arguments.

#### **Related Topics**

[Redirecting](#page-2625-1) Debug and Error Message Output, on page 2510 Example: Enabling All System [Diagnostics](#page-2633-1), on page 2518

### **System Report**

System reports or crashinfo files save information that helps Cisco technical support representatives to debug problems that caused the Cisco IOSimage to fail (crash). It is necessary to quickly and reliably collect critical crash information with high fidelity and integrity.Further, it is necessary to collect this information and bundle it in a way that it can be associated or identified with a specific crash occurrence.

System reports are generated in these situations:

• In case of a switch failure—A system report is generated on the member that failed; reports are not generated on other members in the stack.

• In case of a switchover—System reports are generated only on high availability (HA) member switches. reports are not generated for non-HA members.

The system does not generate reports in case of a reload.

During a process crash, the following is collected locally from the switch:

- **1.** Full process core
- **2.** Tracelogs
- **3.** IOS syslogs (not guaranteed in case of non-active crashes)
- **4.** System process information
- **5.** Bootup logs
- **6.** Reload logs
- **7.** Certain types of /proc information

This information is stored in separate files which are then archived and compressed into one bundle. This makes it convenient to get a crash snapshot in one place, and can be then moved off the box for analysis. This report is generated before the switch goes down to rommon/bootloader.

Except for the full core and tracelogs, everything else is a text file.

#### **Crashinfo Files**

By default the system report file will be generated and saved into the /crashinfo directory. Ifit cannot be saved to the crashinfo partition for lack of space, then it will be saved to the /flash directory.

To display the files, enter the**dir crashinfo:** command. The following issample output of a crashinfo directory:

```
Switch#dir crashinfo:
Directory of crashinfo:/
46553 drwx 1024 Jun 29 2015 14:52:09 +00:00 ap_crash
12 -rw- 0 Jan 1 1970 00:00:11 +00:00 koops.dat
11 -rw- 0 Mar 22 2013 07:50:30 +00:00 deleted_crash_files
13 -rwx 594269 Mar 22 2013 07:50:30 +00:00 crashinfo_platform_mgr_20130322-075017-UTC
14 -rw- 44 Sep 9 2015 09:28:47 +00:00 last_crashinfo
15 -rw- 355 Sep 9 2015 09:29:31 +00:00 last_systemreport_log
16 -rw- 105753 Mar 22 2013 07:50:47 +00:00 system-report_1_20130322-075017-UTC.gz
17 -rw- 39 Sep 9 2015 09:29:31 +00:00 last_systemreport
18 -rwx 585996 Mar 22 2013 08:01:58 +00:00 crashinfo_platform_mgr_20130322-080144-UTC
19 -rw- 105065 Mar 22 2013 08:02:15 +00:00 system-report_1_20130322-080144-UTC.gz
20 -rwx 3426209 Sep 9 2015 06:49:12 +00:00 crashinfo_iosd_20150909-064754-UTC
21 -rwx 9540376 Sep 9 2015 06:49:13 +00:00 fullcore_iosd_20150909-064754-UTC
22 -rw- 469476 Sep 9 2015 06:49:56 +00:00 system-report_1_20150909-064754-UTC.gz
23 -rwx 3425350 Sep 9 2015 09:28:47 +00:00 crashinfo_iosd_20150909-092728-UTC
24 -rwx 9535535 Sep 9 2015 09:28:47 +00:00 fullcore_iosd_20150909-092728-UTC
25 -rw- 459709 Sep 9 2015 09:29:28 +00:00 system-report_1_20150909-092728-UTC.gz
26 -rw- 0 Sep 22 2015 11:11:33 +00:00 tracelogs.J8C
50601 drwx 10240 Oct 28 2015 22:42:50 +00:00 tracelogs
```
248354816 bytes total (204800000 bytes free)

System reports are located in the crashinfo directory in the following format:

system-report\_[switch number]\_[date]-[timestamp]-UTC.gz

After a switch crashes, check for a system report file. The name of the most recently generated system report file is stored in the last\_systemreport file under the crashinfo directory. The system report and crashinfo files assist TAC while troubleshooting the issue.

The system report generated can be further copied using TFTP, HTTP and few other options.

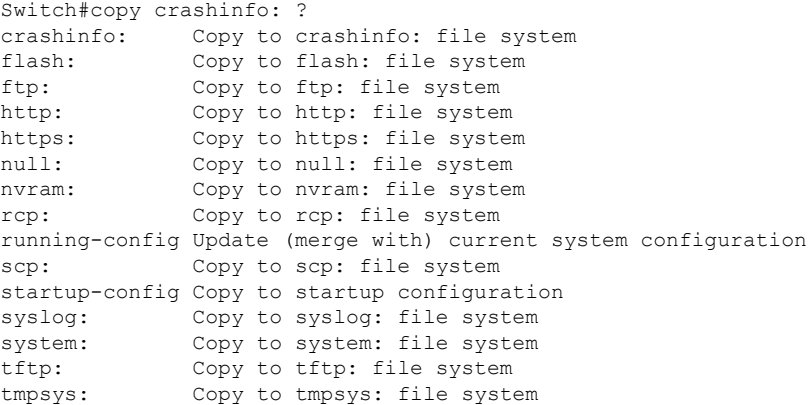

The general syntax for copying onto TFTP server is as follows:

```
Switch#copy crashinfo: tftp:
Source filename [system-report_1_20150909-092728-UTC.gz]?
Address or name of remote host []? 1.1.1.1
Destination filename [system-report 1 20150909-092728-UTC.gz]?
```
The tracelogs from all members in the stack can be collected by issuing a trace archive command. This command provides time period options. The command syntax is as follows:

Switch#request platform software trace archive ? last Archive trace files of last x days target Location and name for the archive file

The tracelogs stored in crashinfo: or flash: directory from within the last 3650 days can be collected.

```
Switch# request platform software trace archive last ?
<1-3650> Number of days (1-3650)
Switch#request platform software trace archive last 3650 days target ?
crashinfo: Archive file name and location
flash: Archive file name and location
```
It is important to clear the system reports or trace archives from flash or crashinfo directory once they are copied out, in order to have space available for tracelogs and other purposes. **Note**

### <span id="page-2613-0"></span>**Onboard Failure Logging on the Switch**

You can use the onboard failure logging (OBFL) feature to collect information about the Device. The information includes uptime, temperature, and voltage information and helps Cisco technical support representatives to troubleshoot Device problems. We recommend that you keep OBFL enabled and do not erase the data stored in the flash memory.

By default, OBFL is enabled. It collects information about the Device and small form-factor pluggable (SFP) modules. The Device stores this information in the flash memory:

- CLI commands—Record of the OBFL CLI commands that are entered on a standalone Device or a switch stack member.
- Environment data—Unique device identifier (UDI) information for a standalone Device or a switch stack member and for all the connectedFRU devices: the product identification (PID), the version identification (VID), and the serial number.
- Message—Record of the hardware-related system messages generated by a standalone Device or a switch stack member.
- Power over Ethernet (PoE)—Record of the power consumption of PoE ports on a standalone Device or a switch stack member.
- Temperature—Temperature of a standalone Device or a switch stack member.
- Uptime data—Time when a standalone Device or a switch stack member starts, the reason the Device restarts, and the length of time the Device has been running since it last restarted.
- Voltage—System voltages of a standalone Device or a switch stack member.

You should manually set the system clock or configure it by using Network Time Protocol (NTP).

When the Device is running, you can retrieve the OBFL data by using the **show logging onboard** privileged EXEC commands. If the Device fails, contact your Cisco technical support representative to find out how to retrieve the data.

When an OBFL-enabled Device is restarted, there is a 10-minute delay before logging of new data begins.

#### **Related Topics**

[Configuring](#page-2626-0) OBFL, on page 2511 Displaying OBFL [Information](#page-2627-1), on page 2512

### **Fan Failures**

By default, the feature is disabled. When more than one of the fans fails in a field-replaceable unit (FRU) or in a power supply, the Device does not shut down, and this error message appears:

Multiple fan(FRU/PS) failure detected. System may get overheated. Change fan quickly.

The Device might overheat and shut down.

To enable the fan failures feature, enter the **system env fan-fail-action shut** privileged EXEC command. If more than one fan in the Device fails, the Device automatically shuts down, and this error message appears:

Faulty (FRU/PS) fans detected, shutting down system!

After the first fan shuts down, if the Device detects a second fan failure, the Device waits for 20 seconds before it shuts down.

To restart the Device, it must be power cycled.

### **Possible Symptoms of High CPU Utilization**

Excessive CPU utilization might result in these symptoms, but the symptoms might also result from other causes:

- Spanning tree topology changes
- EtherChannel links brought down due to loss of communication
- Failure to respond to management requests (ICMP ping, SNMP timeouts, slow Telnet or SSH sessions)
- UDLD flapping
- IP SLAs failures because of SLAs responses beyond an acceptable threshold
- DHCP or IEEE 802.1x failures if the switch does not forward or respond to requests

## <span id="page-2615-1"></span><span id="page-2615-0"></span>**How to Troubleshoot the Software Configuration**

### **Recovering from a Software Failure**

#### **Before you begin**

This recovery procedure requires that you have physical access to the switch.

This procedure uses boot loader commands and TFTP to recover from a corrupted or incorrect image file.

- **Step 1** From your PC, download the software image file *(image.bin)* from Cisco.com.
- **Step 2** Load the software image to your TFTP server.
- **Step 3** Connect your PC to the switch Ethernet management port.
- **Step 4** Unplug the switch power cord.
- **Step 5** Press the **Mode** button, and at the same time, reconnect the power cord to the switch.
- **Step 6** From the bootloader (ROMMON) prompt, ensure that you can ping your TFTP server.
	- a) Set the IP address **switch: set IP\_ADDR** *ip\_address subnet\_mask*

#### **Example:**

```
switch: set IP_ADDR 192.0.2.123/255.255.255.0
```
b) Set the default router IP address **switch: set DEFAULT\_ROUTER** *ip\_address*

#### **Example:**

switch: **set DEFAULT\_ROUTER 192.0.2.1**

c) Verify that you can ping the TFTP server **switch: ping** *ip\_address\_of\_TFTP\_server*

#### **Example:**

```
switch: ping 192.0.2.15
ping 192.0.2.1 with 32 bytes of data...
Host 192.0.2.1 is alive.
```
switch:

**Step 7** Verify that you have a recovery image in your recovery partition (sda9:).

This recovery image is required for recovery using the emergency-install feature.

#### **Example:**

```
switch: dir sda9:
Directory of sda9:/
   2 drwx 1024 .
   2 drwx 1024
  11 -rw- 18923068 c3850-recovery.bin
36939776 bytes available (20830208 bytes used)
switch:
```
**Step 8** From the bootloader (ROMMON) prompt, initiate the emergency-install feature that assists you in recovering the software image on your switch.

**WARNING**: The emergency install command will erase your entire boot flash!

#### **Example:**

```
Switch#
emergency-install
tftp://192.0.2.47/cat3k_caa-universalk9.SSA.03.12.02.EZP.150-12.02.EZP.150-12.02.EZP.bin
The bootflash will be erased during install operation, continue (y/n)?y
Starting emergency recovery
(tftp://192.0.2.47/cat3k/cat3k_caa-universalk9.SPA.03.02.00.SE.150-1.EX.bin)...
Reading full image into memory...........................done
Nova Bundle Image
--------------------------------------
Kernel Address : 0x6042e5cc
Kernel Size : 0x318261/3244641
Initramfs Address : 0x60746830
Initramfs Size : 0xdb0fb9/14356409
Compression Format: .mzip
Bootable image at @ ram:0x6042e5cc
Bootable image segment 0 address range [0x81100000, 0x81b80000] is in range [0x80180000, 0x90000000].
@@@@@@@@@@@@@@@@@@@@@@@@@@@@@@@@@@@@@@@@@@@@@@@@@@@@@@@@@@@@@@@@@@@@@@@@@@@@@@@@@@
File "sda9:c3850-recovery.bin" uncompressed and installed, entry point: 0x811060f0
Loading Linux kernel with entry point 0x811060f0 ...
Bootloader: Done loading app on core_mask: 0xf
### Launching Linux Kernel (flags = 0x5)
Initiating Emergency Installation of bundle
tftp://192.0.2.47/cat3k/cat3k_caa-universalk9.SSA.03.12.02.EZP.150-12.02.EZP.150-12.02.EZP.bin
Downloading bundle
tftp://192.0.2.47/cat3k/cat3k caa-universalk9.SSA.03.12.02.EZP.150-12.02.EZP.150-12.02.EZP.bin...
Validating bundle
tftp://192.0.2.47/cat3k/cat3k_caa-universalk9.SSA.03.12.02.EZP.150-12.02.EZP.150-12.02.EZP.bin...
Installing bundle
tftp://192.0.2.47/cat3k/cat3k_caa-universalk9.SSA.03.12.02.EZP.150-12.02.EZP.150-12.02.EZP.bin...
```
Verifying bundle tftp://192.0.2.47/cat3k/cat3k\_caa-universalk9.SSA.03.12.02.EZP.150-12.02.EZP.150-12.02.EZP.bin... Package cat3k caa-base..pkg is Digitally Signed Package cat3k caa-drivers.SPA.03.02.00.SE.pkg is Digitally Signed Package cat3k\_caa-infra.SPA.03.02.00.SE.pkg is Digitally Signed Package cat3k caa-iosd-universalk9.SPA.03.02.00.SE.pkg is Digitally Signed Package cat3k caa-platform.SPA.03.02.00.SE.pkg is Digitally Signed Package cat3k\_caa-wcm.SPA.03.02.00.SE.pkg is Digitally Signed Preparing flash... Syncing device... Emergency Install successful... Rebooting Restarting system.

Booting...(use DDR clock 667 MHz)Initializing and Testing RAM +++@@@@####...++@@++@@++@@++@

**Related Topics**

[Software](#page-2606-2) Failure on a Switch, on page 2491

### <span id="page-2617-0"></span>**Recovering from a Lost or Forgotten Password**

The default configuration for the switch allows an end user with physical access to the switch to recover from a lost password by interrupting the boot process during power-on and by entering a new password. These recovery procedures require that you have physical access to the switch.

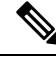

**Note**

On these switches, a system administrator can disable some of the functionality of this feature by allowing an end user to reset a password only by agreeing to return to the default configuration. If you are an end user trying to reset a password when password recovery has been disabled, a status message shows this during the recovery process.

#### **SUMMARY STEPS**

- **1.** Connect a terminal or PC to the switch.
- **2.** Set the line speed on the emulation software to 9600 baud.
- **3.** Power off the standalone switch or the entire switch stack.
- **4.** Reconnect the power cord to the or the active switch. Within 15 seconds, press the **Mode** button while the System LED is still flashing green. Continue pressing the **Mode** button until all the system LEDs turn on and remain solid; then release the **Mode** button.
- **5.** After recovering the password, reload the switch or the active switch .
- **6.** Power on the remaining switches in the stack.

#### **DETAILED STEPS**

**Step 1** Connect a terminal or PC to the switch.

- Connect a terminal or a PC with terminal-emulation software to the switch console port. If you are recovering the password for a switch stack, connect to the console port of the active switch or
- Connect a PC to the Ethernet management port. If you are recovering the password for a switch stack, connect to the Ethernet management port of a stack member .
- **Step 2** Set the line speed on the emulation software to 9600 baud.
- **Step 3** Power off the standalone switch or the entire switch stack.
- **Step 4** Reconnect the power cord to the or the active switch. Within 15 seconds, press the **Mode** button while the System LED is still flashing green. Continue pressing the **Mode** button until all the system LEDs turn on and remain solid; then release the **Mode** button.

```
Switch:
Xmodem file system is available.
Base ethernet MAC Address: 20:37:06:4d:e9:80
Verifying bootloader digital signature.
The system has been interrupted prior to loading the operating
system software, console will be reset to 9600 baud rate.
```
proceed to the *Procedure with Password Recovery Enabled* section, and follow the steps.

**Step 5** After recovering the password, reload the switch or the active switch.

#### On a switch:

•

```
Switch> reload
Proceed with reload? [confirm] y
```
#### On the active switch:

```
Switch> reload slot <stack-active-member-number>
Proceed with reload? [confirm] y
```
**Step 6** Power on the remaining switches in the stack.

#### **Related Topics**

Lost or [Forgotten](#page-2607-0) Password on a Device, on page 2492

### **Procedure with Password Recovery Enabled**

If the password-recovery operation is enabled, this message appears:

**Step 1** Initialize the flash file system.

Device: **flash\_init**

**Step 2** Ignore the startup configuration with the following command:

I

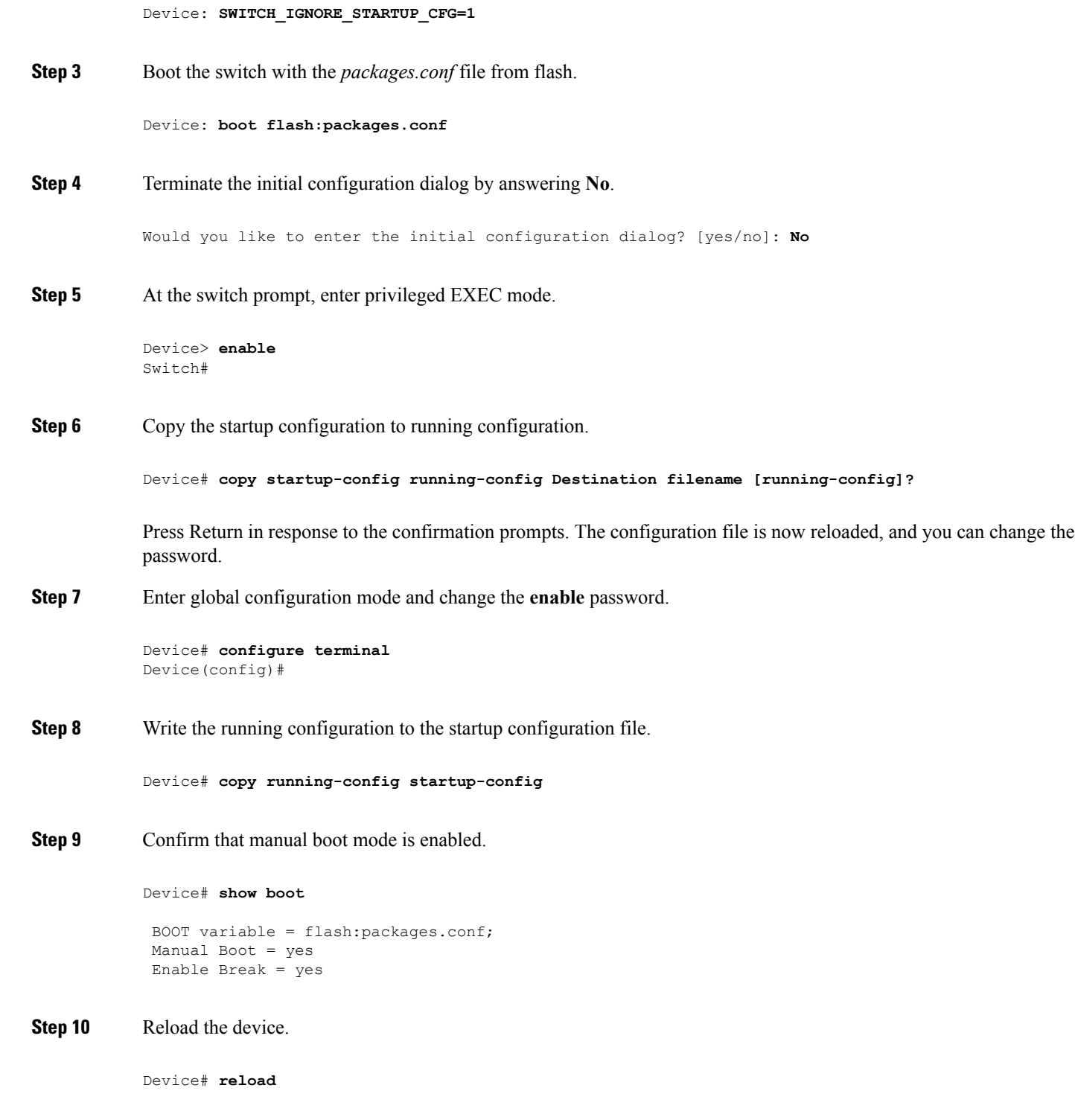

**Step 11** Return the Bootloader parameters (previously changed in Steps 2 and 3) to their original values.

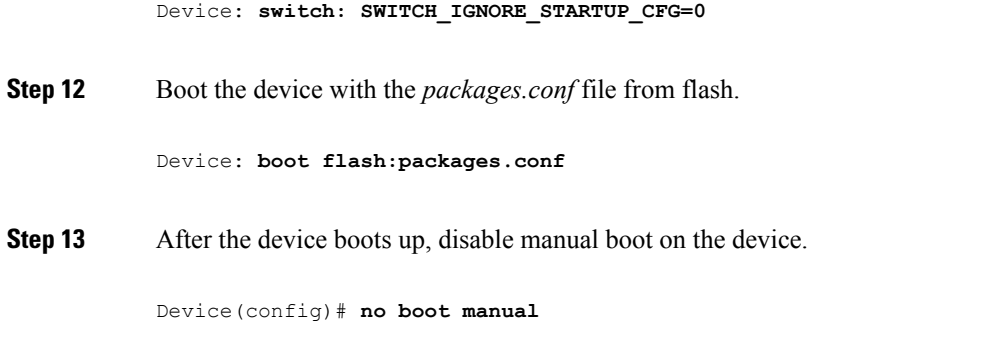

### **Procedure with Password Recovery Disabled**

If the password-recovery mechanism is disabled, this message appears:

The password-recovery mechanism has been triggered, but is currently disabled. Access to the boot loader prompt through the password-recovery mechanism is disallowed at this point. However, if you agree to let the system be reset back to the default system configuration, access to the boot loader prompt can still be allowed.

Would you like to reset the system back to the default configuration  $(y/n)$ ?

<u>/i\</u>

**Caution**

Returning the Device to the default configuration results in the loss of all existing configurations. We recommend that you contact your system administrator to verify if there are backup Device and VLAN configuration files.

• If you enter **n** (no), the normal boot process continues as if the **Mode** button had not been pressed; you cannot access the boot loader prompt, and you cannot enter a new password. You see the message:

Press Enter to continue........

• If you enter **y** (yes), the configuration file in flash memory and the VLAN database file are deleted. When the default configuration loads, you can reset the password.

**Step 1** Choose to continue with password recovery and delete the existing configuration:

Would you like to reset the system back to the default configuration (y/n)? **Y**

**Step 2** Display the contents of flash memory:

Device: **dir flash:**

The Device file system appears.

```
Directory of flash:/
.
.
.i'
15494 drwx 4096 Jan 1 2000 00:20:20 +00:00 kirch
15508 -rw- 258065648 Sep 4 2013 14:19:03 +00:00
cat3k_caa-universalk9.SSA.03.12.02.EZP.150-12.02.EZP.150-12.02.EZP.bin
162196684
```
#### **Step 3** Boot up the system:

```
Device: boot
```
You are prompted to start the setup program. To continue with password recovery, enter **N** at the prompt:

Continue with the configuration dialog? [yes/no]: **N**

- **Step 4** At the Device prompt, enter privileged EXEC mode: Device> **enable**
	-
- **Step 5** Enter global configuration mode:

Device# **configure terminal**

**Step 6** Change the password:

Device(config)# **enable secret** *password*

The secret password can be from 1 to 25 alphanumeric characters, can start with a number, is case sensitive, and allows spaces but ignores leading spaces.

**Step 7** Return to privileged EXEC mode:

Device(config)# **exit** Device#

- Before continuing to Step 9, power on any connected stack members and wait until they have completely initialized. **Note**
- **Step 8** Write the running configuration to the startup configuration file:

Device# **copy running-config startup-config**

The new password is now in the startup configuration.

**Step 9** You must now reconfigure the Device. If the system administrator has the backup Device and VLAN configuration files available, you should use those.

### **Preventing Switch Stack Problems**

To prevent switch stack problems, you should do the following:

- Make sure that the Device that you add to or remove from the switch stack are powered off. For all powering considerations in switch stacks, see the "Switch Installation" chapter in the hardware installation guide.
- Press the **Mode** button on a stack member until the Stack mode LED is on. The last two port LEDs on the Device should be green. Depending on the Device model, the last two ports are either 10/100/1000 ports orsmall form-factor pluggable (SFP) module. If one or both of the last two port LEDs are not green, the stack is not operating at full bandwidth.
- We recommend using only one CLI session when managing the switch stack. Be careful when using multiple CLI sessions to the active switch . Commands that you enter in one session are not displayed in the other sessions. Therefore, it is possible that you might not be able to identify the session from which you entered a command.
- Manually assigning stack member numbers according to the placement of the Device in the stack can make it easier to remotely troubleshoot the switch stack. However, you need to remember that the Device have manually assigned numbers if you add, remove, or rearrange Device later. Use the **switch** *current-stack-member-number* **renumber** *new-stack-member-number* global configuration command to manually assign a stack member number.

If you replace a stack member with an identical model, the new Device functions with the exact same configuration as the replaced Device. This is also assuming the new Device is using the same member number as the replaced Device.

Removing powered-on stack members causes the switch stack to divide (partition) into two or more switch stacks, each with the same configuration. If you want the switch stacks to remain separate, change the IP address or addresses of the newly created switch stacks. To recover from a partitioned switch stack, follow these steps:

- **1.** Power off the newly created switch stacks.
- **2.** Reconnect them to the original switch stack through their StackWise Plus ports.
- **3.** Power on the Device.

For the commands that you can use to monitor the switch stack and its members, see the *Displaying Switch Stack Information* section.

### **Preventing Autonegotiation Mismatches**

The IEEE 802.3ab autonegotiation protocol manages the Device settings for speed (10 Mb/s, 100 Mb/s, and 1000 Mb/s, excluding SFP module ports) and duplex (half or full). There are situations when this protocol can incorrectly align these settings, reducing performance. A mismatch occurs under these circumstances:

- A manually set speed or duplex parameter is different from the manually set speed or duplex parameter on the connected port.
- A port is set to autonegotiate, and the connected port is set to full duplex with no autonegotiation.

To maximize Device performance and ensure a link, follow one of these guidelines when changing the settings for duplex and speed:

• Let both ports autonegotiate both speed and duplex.

• Manually set the speed and duplex parameters for the ports on both ends of the connection.

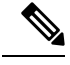

If a remote device does not autonegotiate, configure the duplex settings on the two ports to match. The speed parameter can adjust itself even if the connected port does not autonegotiate. **Note**

### **Troubleshooting SFP Module Security and Identification**

Cisco small form-factor pluggable (SFP) modules have a serial EEPROM that contains the module serial number, the vendor name and ID, a unique security code, and cyclic redundancy check (CRC). When an SFP module is inserted in the Device, the Device software reads the EEPROM to verify the serial number, vendor name and vendor ID, and recompute the security code and CRC. If the serial number, the vendor name or vendor ID, the security code, or CRC is invalid, the software generates a security error message and places the interface in an error-disabled state.

The security error message references the GBIC\_SECURITY facility. The Device supports SFP modules and does not support GBIC modules. Although the error message text refers to GBIC interfaces and modules, the security messages actually refer to the SFP modules and module interfaces.

If you are using a non-Cisco SFP module, remove the SFP module from the Device, and replace it with a Cisco module. After inserting a Cisco SFP module, use the **errdisable recovery cause gbic-invalid** global configuration command to verify the portstatus, and enter a time interval for recovering from the error-disabled state. After the elapsed interval, the Device brings the interface out of the error-disabled state and retries the operation. For more information about the **errdisable recovery** command, see the command reference for this release.

If the module is identified as a Cisco SFP module, but the system is unable to read vendor-data information to verify its accuracy, an SFP module error message is generated. In this case, you should remove and reinsert the SFP module. If it continues to fail, the SFP module might be defective.

### <span id="page-2623-0"></span>**Monitoring SFP Module Status**

You can check the physical or operational status of an SFP module by using the **show interfaces transceiver** privileged EXEC command. This command shows the operational status, such as the temperature and the current for an SFP module on a specific interface and the alarm status. You can also use the command to check the speed and the duplex settings on an SFP module. For more information, see the **show interfaces transceiver** command in the command reference for this release.

### **Executing Ping**

If you attempt to ping a host in a different IP subnetwork, you must define a static route to the network or have IP routing configured to route between those subnets.

IP routing is disabled by default on all Device.

**Note**

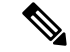

**Note** Though other protocol keywords are available with the **ping** command, they are not supported in this release.

Use this command to ping another device on the network from the Device:

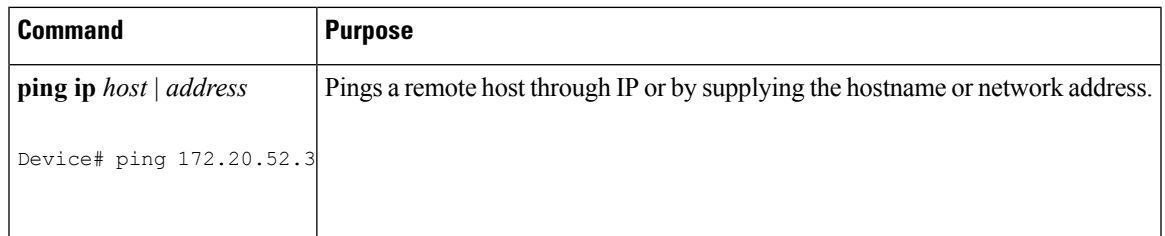

#### **Related Topics**

[Ping](#page-2608-0), on page 2493 [Example:](#page-2631-1) Pinging an IP Host, on page 2516

### **Monitoring Temperature**

The Device monitors the temperature conditions and uses the temperature information to control the fans.

Use the **show env temperature status** privileged EXEC command to display the temperature value, state, and thresholds. The temperature value is the temperature in the Device (not the external temperature).You can configure only the yellow threshold level (in Celsius) by using the **system env temperature threshold yellow** *value* global configuration command to set the difference between the yellow and red thresholds. You cannot configure the green or red thresholds. For more information, see the command reference for this release.

### **Monitoring the Physical Path**

You can monitor the physical path that a packet takes from a source device to a destination device by using one of these privileged EXEC commands:

**Table 207: Monitoring the Physical Path**

| Command                                           | <b>Purpose</b>                                      |
|---------------------------------------------------|-----------------------------------------------------|
| tracetroute mac [interface interface-id]          | Displays the Layer 2 path taken by the packets from |
| {source-mac-address} [interface interface-id]     | the specified source MAC address to the specified   |
| {destination-mac-address} [vlan vlan-id] [detail] | destination MAC address.                            |
| <b>tracetroute mac ip</b> {source-ip-address      | Displays the Layer 2 path taken by the packets from |
| source-hostname}{destination-ip-address           | the specified source IP address or hostname to the  |
| destination-hostname} [detail]                    | specified destination IP address or hostname.       |

### <span id="page-2625-0"></span>**Executing IP Traceroute**

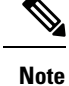

Though other protocol keywords are available with the **traceroute** privileged EXEC command, they are not supported in this release.

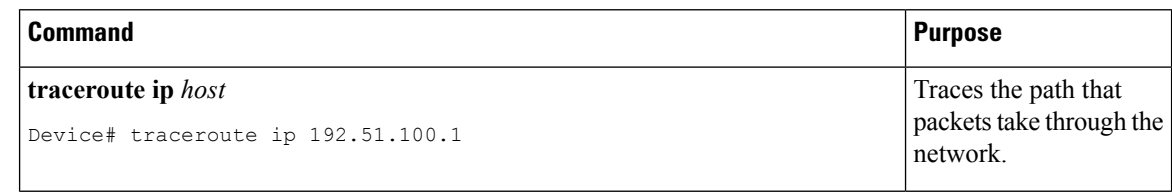

#### **Related Topics**

IP [Traceroute](#page-2609-0) , on page 2494 Example: [Performing](#page-2632-0) a Traceroute to an IP Host, on page 2517

### <span id="page-2625-1"></span>**Running TDR and Displaying the Results**

To run TDR, enter the **test cable-diagnostics tdr interface** *interface-id* privileged EXEC command.

To display the results, enter the **show cable-diagnosticstdr interface** *interface-id* privileged EXEC command.

### **Redirecting Debug and Error Message Output**

By default, the network server sends the output from **debug** commands and system error messages to the console. If you use this default, you can use a virtual terminal connection to monitor debug output instead of connecting to the console port or the Ethernet management port.

Possible destinations include the console, virtual terminals, internal buffer, and UNIX hosts running a syslog server. The syslog format is compatible with 4.3 Berkeley Standard Distribution (BSD) UNIX and its derivatives.

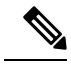

Be aware that the debugging destination you use affects system overhead. When you log messages to the console, very high overhead occurs. When you log messages to a virtual terminal, less overhead occurs. Logging messages to a syslog server produces even less, and logging to an internal buffer produces the least overhead of any method. **Note**

For more information about system message logging, see *Configuring System Message Logging*.

#### **Related Topics**

Debug [Commands](#page-2611-0), on page 2496

### **Using the show platform forward Command**

The output from the **show platform forward** privileged EXEC command provides some useful information about the forwarding results if a packet entering an interface is sent through the system. Depending upon the parameters entered about the packet, the output provides lookup table results and port maps used to calculate forwarding destinations, bitmaps, and egress information.

Most of the information in the output from the command is useful mainly for technical support personnel, who have access to detailed information about the Device application-specific integrated circuits (ASICs). However, packet forwarding information can also be helpful in troubleshooting.

### **Using the show debug command**

The **show debug** command is entered in privileged EXEC mode. This command displays all debug options available on the switch.

To view all conditional debug options run the command **show debug condition** The commands can be listed by selecting either a condition identifier *<1-1000>* or *all* conditions.

To disable debugging, use the **no debug all** command.

**Caution**

Because debugging output is assigned high priority in the CPU process, it can render the system unusable. For this reason, use **debug** commands only to troubleshoot specific problems or during troubleshooting sessions with Cisco technical support staff. Moreover, it is best to use **debug** commands during periods of lower network traffic and fewer users. Debugging during these periods decreasesthe likelihood that increased**debug** command processing overhead will affect system use.

For more information,see *Cisco IOS Configuration Fundamentals Command Reference, Cisco IOS XE Release 16.1 (Catalyst 3850 Switches)*.

### <span id="page-2626-0"></span>**Configuring OBFL**

**Caution** We recommend that you do not disable OBFL and that you do not remove the data stored in the flash memory. • To enable OBFL, use the **hw-switch switch** [*switch-number*] **logging onboard** [**message level** *level*] global configuration command. On switches, the range for*switch-number*isfrom 1 to 9. Use the **message level** *level* parameter to specify the severity of the hardware-related messages that the switch generates and stores in the flash memory.

- To copy the OBFL data to the local network or a specific file system, use the **copy onboard switch** *switch-number* **url** *url-destination* privileged EXEC command.
- To disable OBFL, use the **no hw-switch switch** [*switch-number*] **logging onboard** [**message level**] global configuration command.
- To clear all the OBFL data in the flash memory except for the uptime and CLI command information, use the **clear onboard switch** *switch-number* privileged EXEC command.
- In a switch stack, you can enable OBFL on a standalone switch or on all stack members by using the **hw-switch switch** [*switch-number*] **logging onboard** [**message** level *level*] global configuration command.
- You can enable or disable OBFL on a member switch from the active switch.

For more information about the commands in this section, see the command reference for this release.

#### **Related Topics**

[Onboard](#page-2613-0) Failure Logging on the Switch, on page 2498 Displaying OBFL [Information,](#page-2627-1) on page 2512

# <span id="page-2627-0"></span>**Verifying Troubleshooting of the Software Configuration**

## <span id="page-2627-1"></span>**Displaying OBFL Information**

**Table 208: Commands for Displaying OBFL Information**

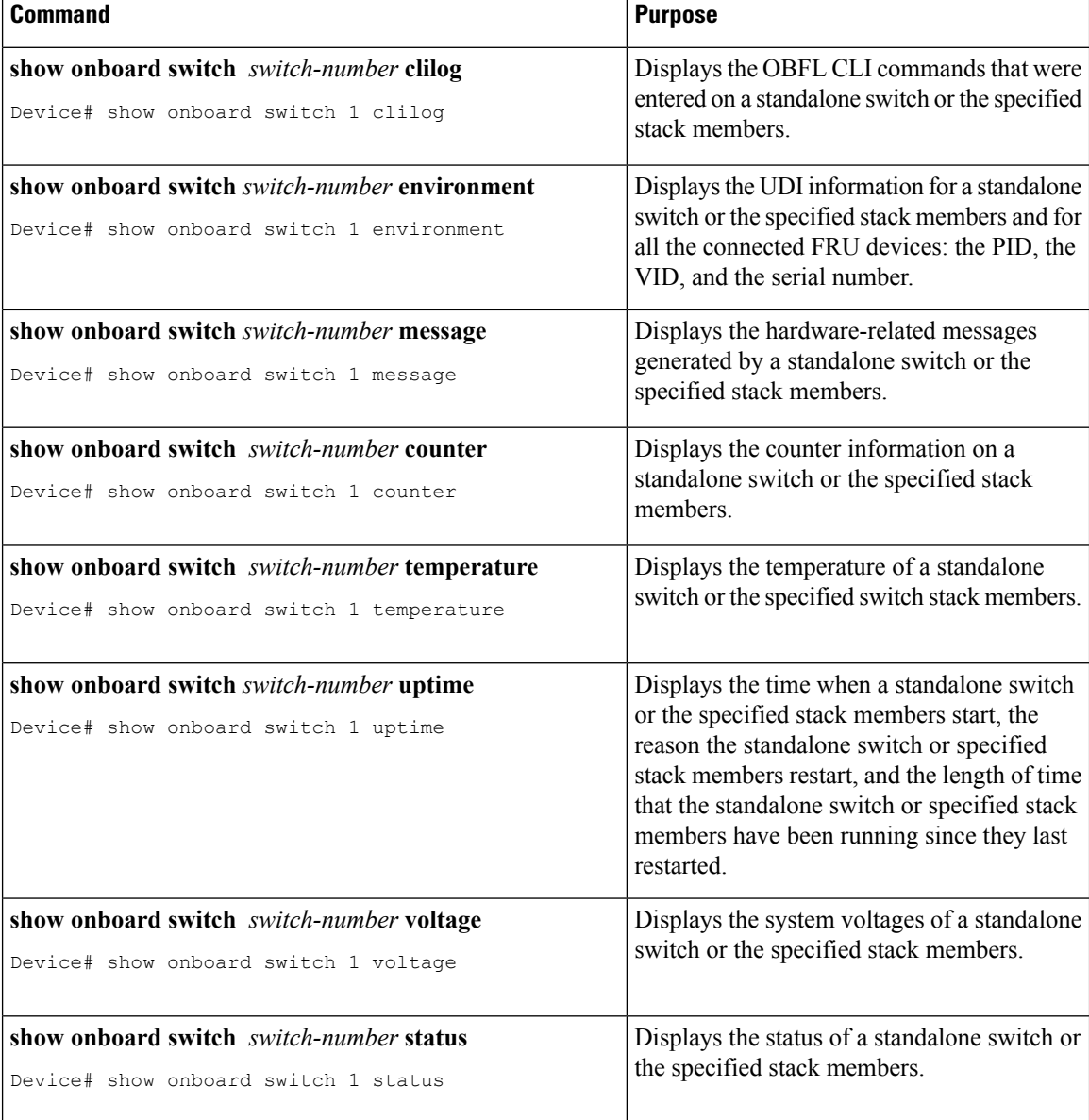
#### **Related Topics**

[Onboard](#page-2613-0) Failure Logging on the Switch, on page 2498 [Configuring](#page-2626-0) OBFL, on page 2511

## **Example: Verifying the Problem and Cause for High CPU Utilization**

To determine if high CPU utilization is a problem, enter the **show processes cpu sorted** privileged EXEC command. Note the underlined information in the first line of the output example.

```
Device# show processes cpu sorted
CPU utilization for five seconds: 8%/0%; one minute: 7%; five minutes: 8%
PID Runtime(ms) Invoked uSecs 5Sec 1Min 5Min TTY Process
309 42289103 752750 56180 1.75% 1.20% 1.22% 0 RIP Timers
140 8820183 4942081 1784 0.63% 0.37% 0.30% 0 HRPC qos request
100 3427318 16150534 212 0.47% 0.14% 0.11% 0 HRPC pm-counters
192 3093252 14081112 219 0.31% 0.14% 0.11% 0 Spanning Tree
143 8 37 216 0.15% 0.01% 0.00% 0 Exec
...
<output truncated>
```
This example shows normal CPU utilization. The output shows that utilization for the last 5 seconds is 8%/0%, which has this meaning:

- The total CPU utilization is 8 percent, including both time running Cisco IOS processes and time spent handling interrupts.
- The time spent handling interrupts is zero percent.

#### **Table 209: Troubleshooting CPU Utilization Problems**

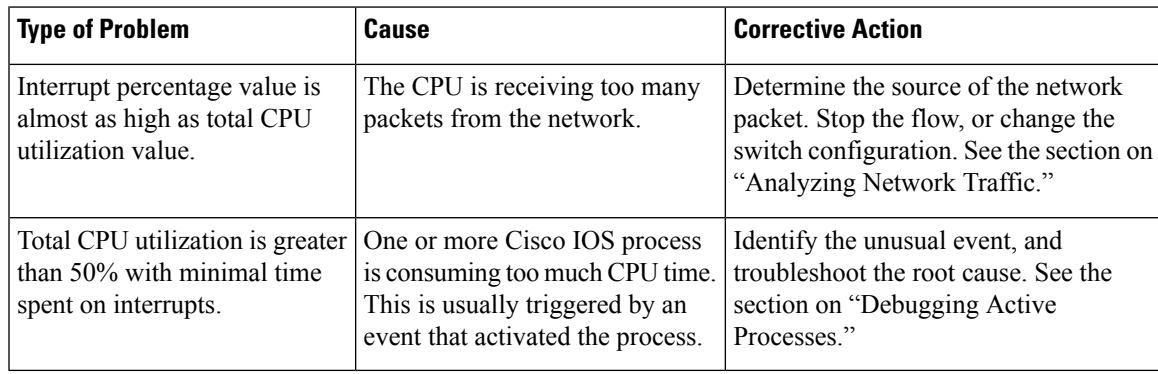

# **Scenarios for Troubleshooting the Software Configuration**

## **Scenarios to Troubleshoot Power over Ethernet (PoE)**

#### **Table 210: Power over Ethernet Troubleshooting Scenarios**

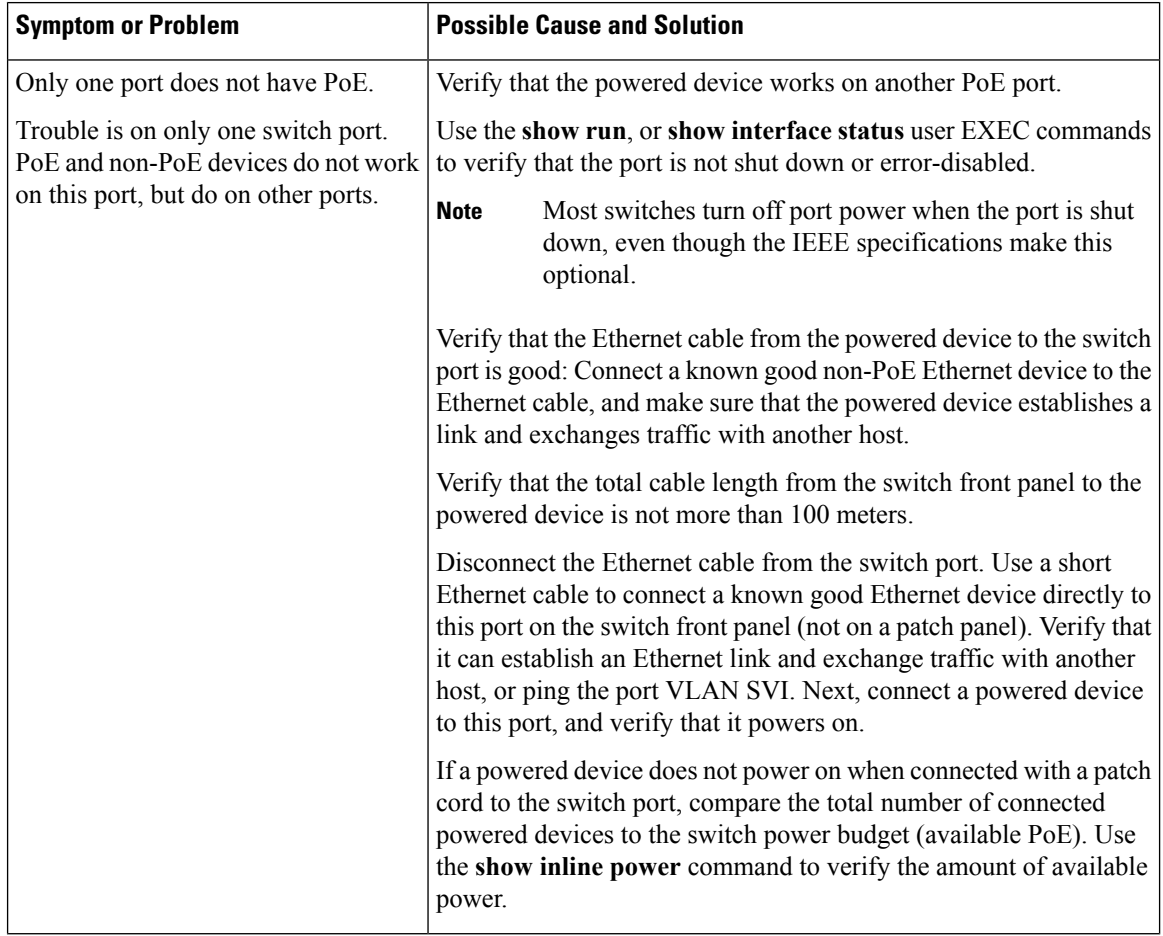

 $\mathbf l$ 

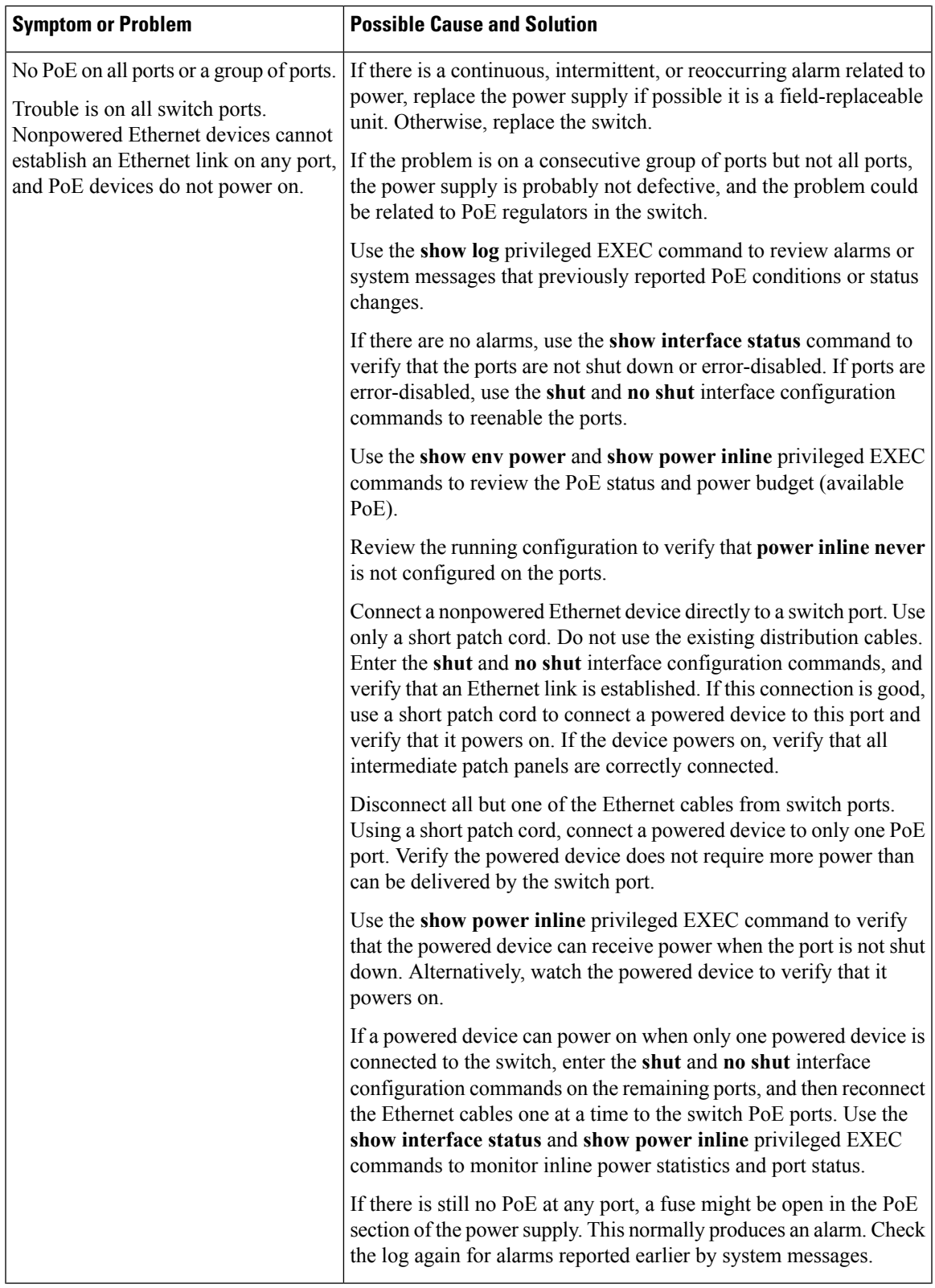

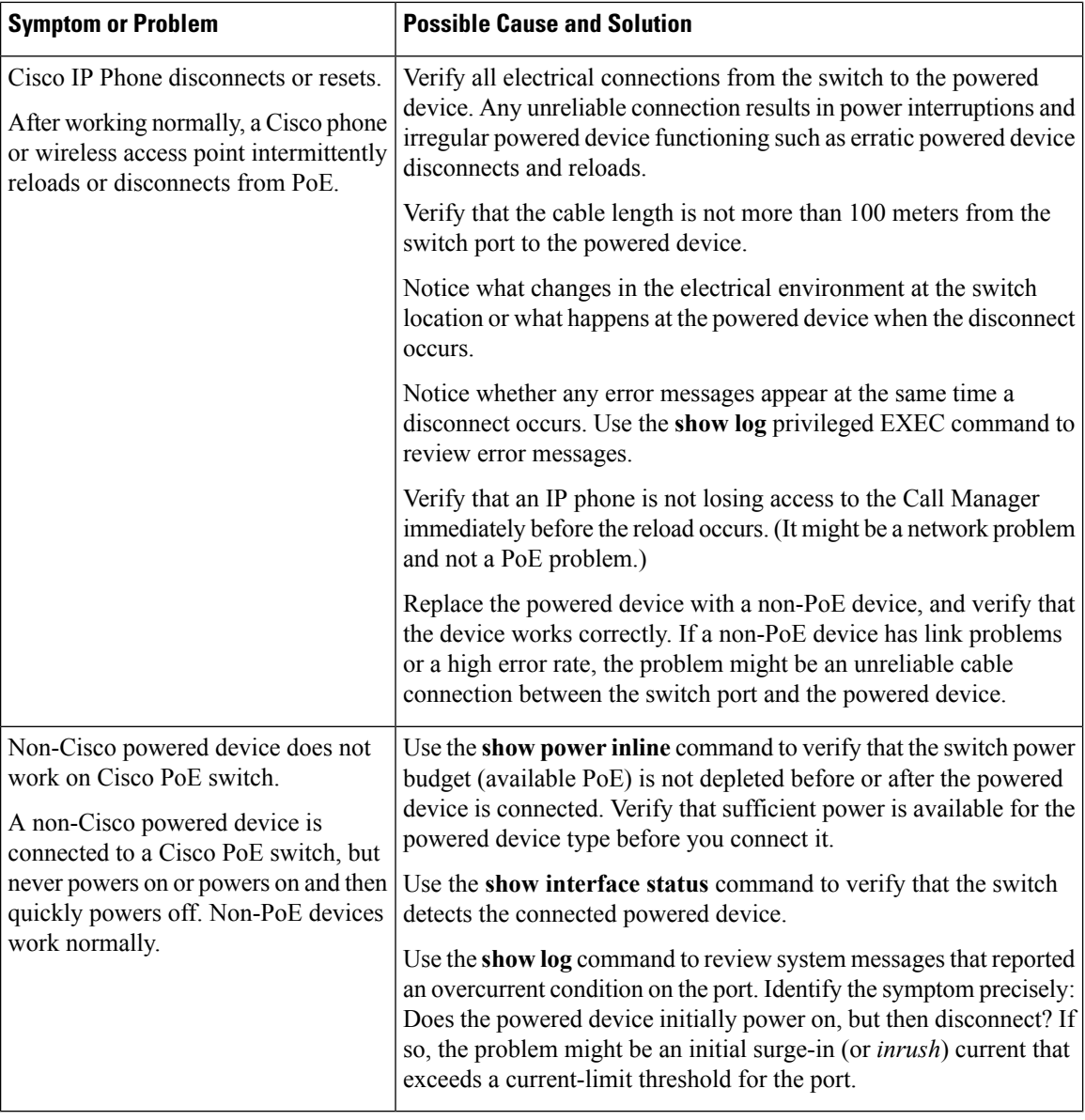

## **Related Topics**

Power over [Ethernet](#page-2607-0) Ports, on page 2492

# **Configuration Examples for Troubleshooting Software**

# **Example: Pinging an IP Host**

This example shows how to ping an IP host:

```
Device# ping 172.20.52.3
```

```
Type escape sequence to abort.
Sending 5, 100-byte ICMP Echoes to 172.20.52.3, timeout is 2 seconds:
!!!!!
Success rate is 100 percent (5/5), round-trip min/avg/max = 1/2/4 ms
Device#
```
**Table 211: Ping Output Display Characters**

| <b>Character</b> | <b>Description</b>                                                        |
|------------------|---------------------------------------------------------------------------|
|                  | Each exclamation point means receipt of a reply.                          |
|                  | Each period means the network server timed out while waiting for a reply. |
| U                | A destination unreachable error PDU was received.                         |
|                  | A congestion experienced packet was received.                             |
|                  | User interrupted test.                                                    |
| $\gamma$         | Unknown packet type.                                                      |
| &                | Packet lifetime exceeded.                                                 |

To end a ping session, enter the escape sequence (**Ctrl-^ X** by default). Simultaneously press and release the **Ctrl**, **Shift**, and **6** keys and then press the **X** key.

#### **Related Topics**

[Ping](#page-2608-0), on page 2493 [Executing](#page-2623-0) Ping, on page 2508

## **Example: Performing a Traceroute to an IP Host**

This example shows how to perform a **traceroute** to an IP host:

```
Device# traceroute ip 192.0.2.10
Type escape sequence to abort.
Tracing the route to 192.0.2.10
  1 192.0.2.1 0 msec 0 msec 4 msec
  2 192.0.2.203 12 msec 8 msec 0 msec
  3 192.0.2.100 4 msec 0 msec 0 msec
  4 192.0.2.10 0 msec 4 msec 0 msec
```
The display shows the hop count, the IP address of the router, and the round-trip time in milliseconds for each of the three probes that are sent.

**Table 212: Traceroute Output Display Characters**

|   | <b>Character   Description</b> |
|---|--------------------------------|
| * | The probe timed out.           |
|   | Unknown packet type.           |

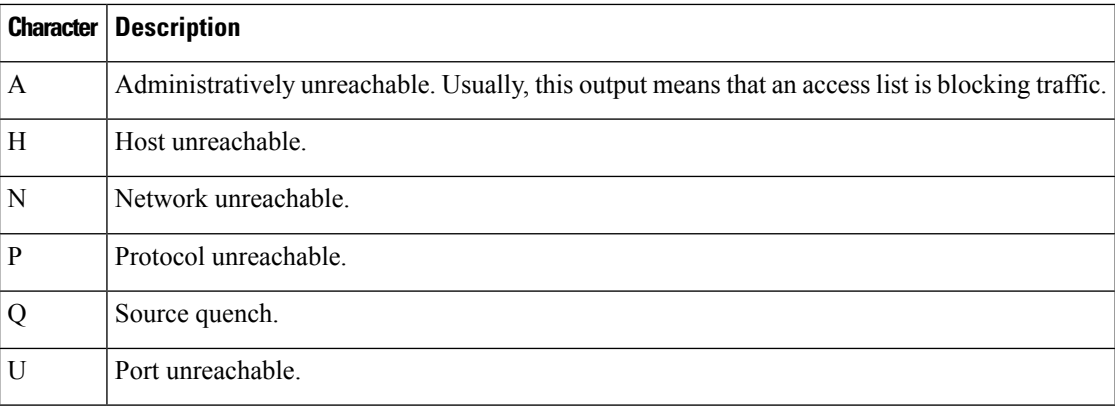

To end a trace in progress, enter the escape sequence (**Ctrl-^ X** by default). Simultaneously press and release the **Ctrl**, **Shift**, and **6** keys and then press the **X** key.

#### **Related Topics**

IP [Traceroute](#page-2609-0) , on page 2494 Executing IP [Traceroute,](#page-2625-0) on page 2510

## **Example: Enabling All System Diagnostics**

 $\mathbb{A}$ 

**Caution**

Because debugging output takes priority over other network traffic, and because the **debug all** privileged EXEC command generates more output than any other **debug** command, it can severely diminish switch performance or even render it unusable. In virtually all cases, it is best to use more specific**debug** commands.

This command disables all-system diagnostics:

Device# **debug all**

The**nodebug all** privileged EXEC command disables all diagnostic output. Using the**nodebug all** command is a convenient way to ensure that you have not accidentally left any **debug** commands enabled.

#### **Related Topics**

Debug [Commands](#page-2611-0), on page 2496

# **Additional References for Troubleshooting Software Configuration**

#### **Related Documents**

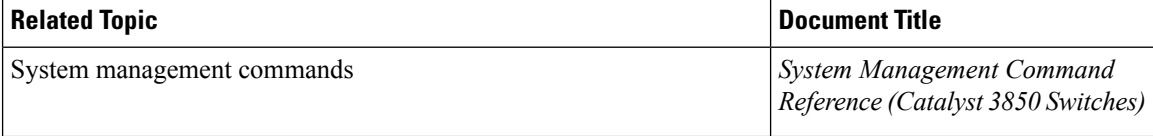

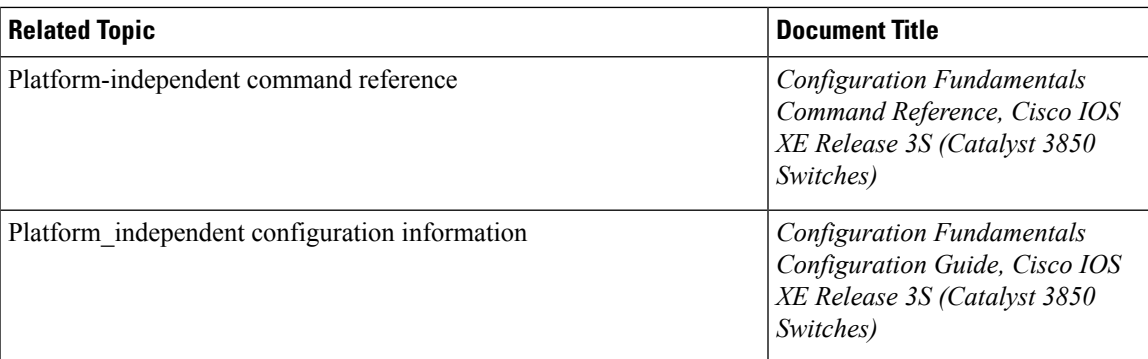

## **Standards and RFCs**

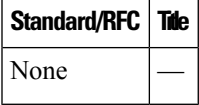

#### **MIBs**

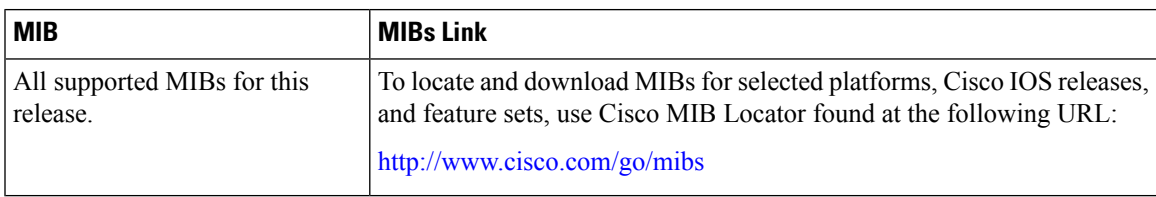

## **Technical Assistance**

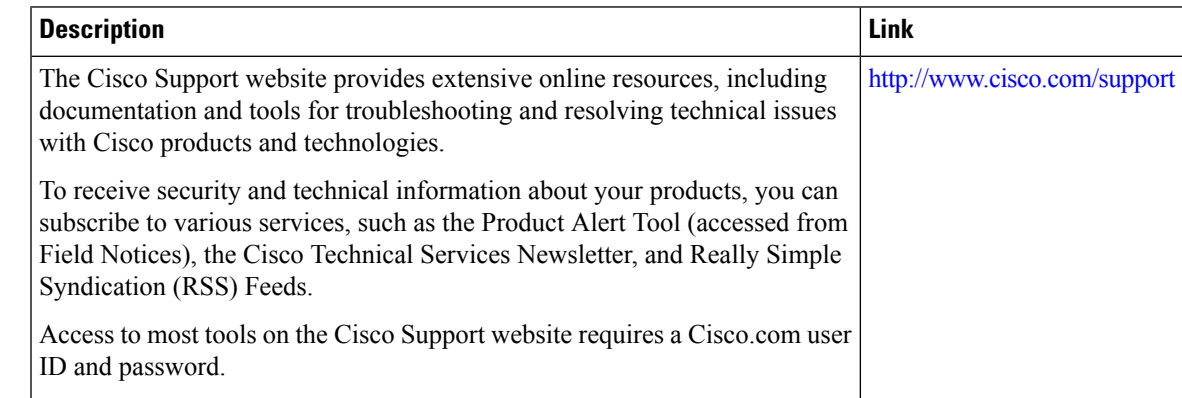

# **Feature History and Information for Troubleshooting Software Configuration**

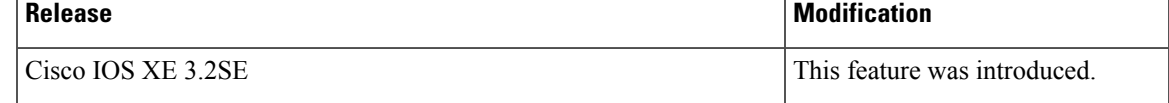

I

## **Related Topics**

Finding Feature [Information](#page-160-0), on page 45

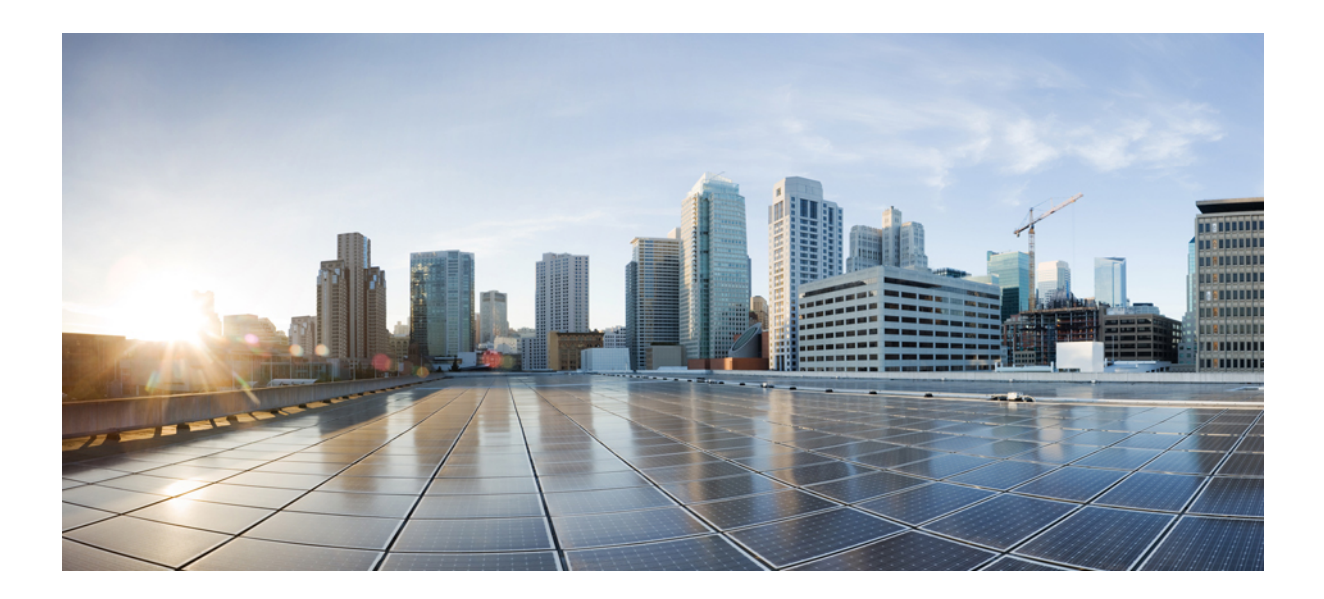

# **<sup>P</sup> ART XVI**

# **VideoStream**

• Configuring [VideoStream,](#page-2638-0) on page 2523

<span id="page-2638-0"></span>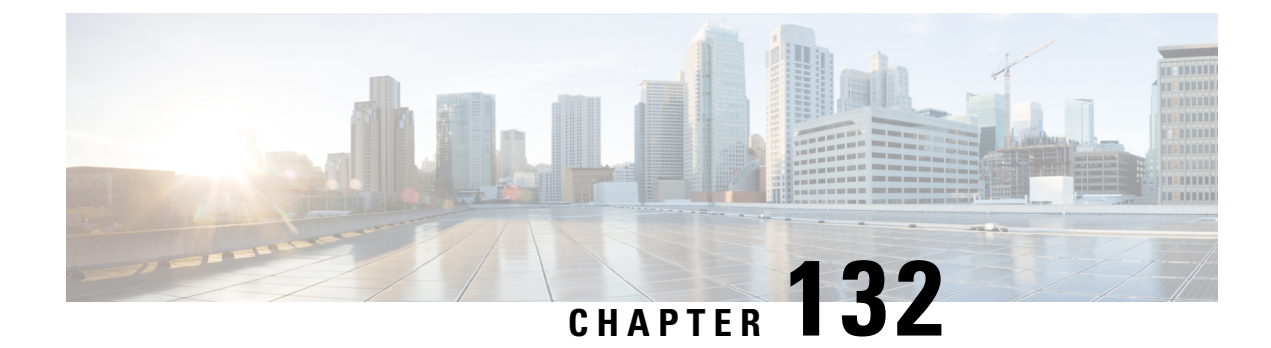

# **Configuring VideoStream**

- Finding Feature [Information,](#page-2638-1) on page 2523
- Prerequisites for [VideoStream,](#page-2638-2) on page 2523
- Restrictions for Configuring [VideoStream,](#page-2638-3) on page 2523
- Information about [VideoStream,](#page-2639-0) on page 2524
- How to Configure [VideoStream,](#page-2639-1) on page 2524
- [Monitoring](#page-2643-0) Media Streams, on page 2528

# <span id="page-2638-1"></span>**Finding Feature Information**

Your software release may not support all the features documented in this module. For the latest caveats and feature information, see Bug Search Tool and the release notes for your platform and software release. To find information about the features documented in this module, and to see a list of the releases in which each feature is supported, see the feature information table at the end of this module.

Use Cisco Feature Navigator to find information about platform support and Cisco software image support. To access Cisco Feature Navigator, go to [http://www.cisco.com/go/cfn.](http://www.cisco.com/go/cfn) An account on Cisco.com is not required.

## <span id="page-2638-3"></span><span id="page-2638-2"></span>**Prerequisites for VideoStream**

Make sure that the multicast feature is enabled. We recommend configuring IP multicast on the controller with multicast-multicast mode.

Check for the IP address on the client machine. The machine should have an IP address from the respective VLAN.

Verify that the access points have joined the controllers.

# **Restrictions for Configuring VideoStream**

IGMP snooping is required to switch ON for this MC2UC feature to be functional.

# <span id="page-2639-0"></span>**Information about VideoStream**

The IEEE 802.11 wireless multicast delivery mechanism does not provide a reliable way to acknowledge lost or corrupted packets. The multicast frame packets are sent at a predetermined rate irrespective of the wireless client optimal data rate. As a result, if any multicast packet is lost in the air, it is not sent again which may cause an IP multicast stream unviewable. Also if the packets are delivered faster, the packets get congested.

The VideoStream feature makes the IP multicast stream delivery reliable over the air, by converting the multicast frame to a unicast frame over the air. Each VideoStream client acknowledges receiving a video IP multicast stream.

# <span id="page-2639-1"></span>**How to Configure VideoStream**

## **Configuring Multicast-Direct Globally for Media-Stream**

## **SUMMARY STEPS**

- **1. configure terminal**
- **2. wireless multicast**
- **3. IP igmp snooping**
- **4. IP igmp snooping querier**
- **5. wireless media-stream multicast-direct**
- **6. wireless media-stream message**
- **7. wireless media-stream group***<name><startIp><endIp>*
- **8. end**

## **DETAILED STEPS**

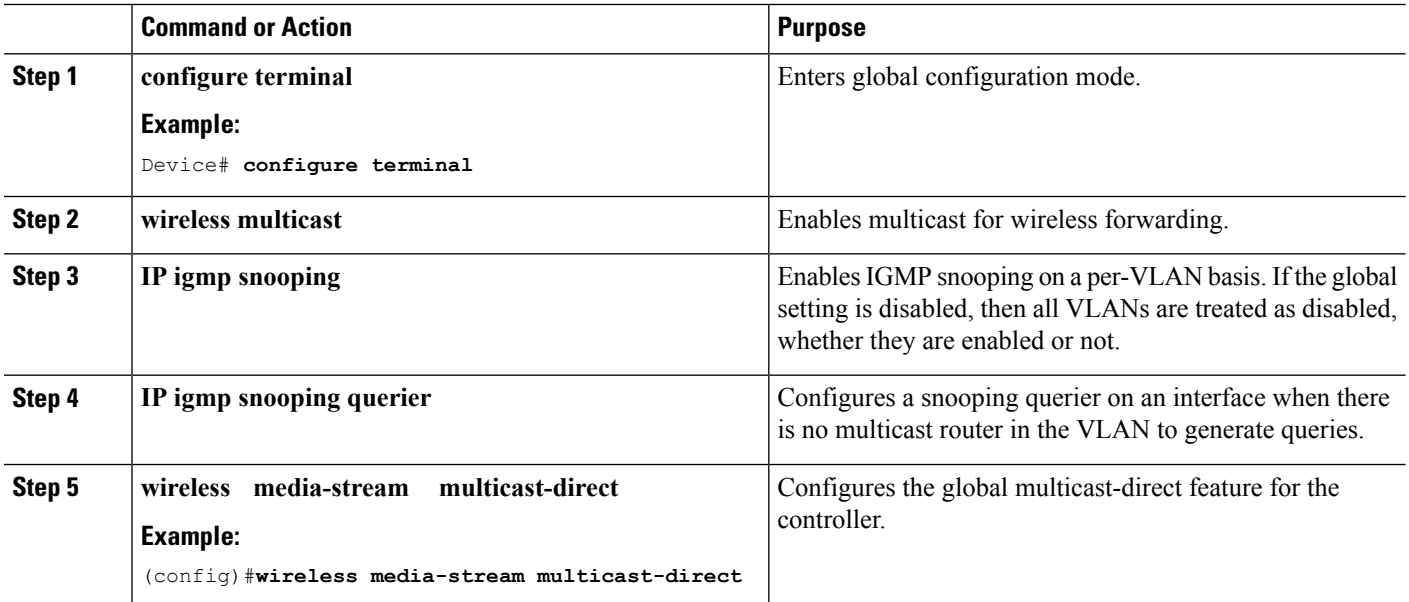

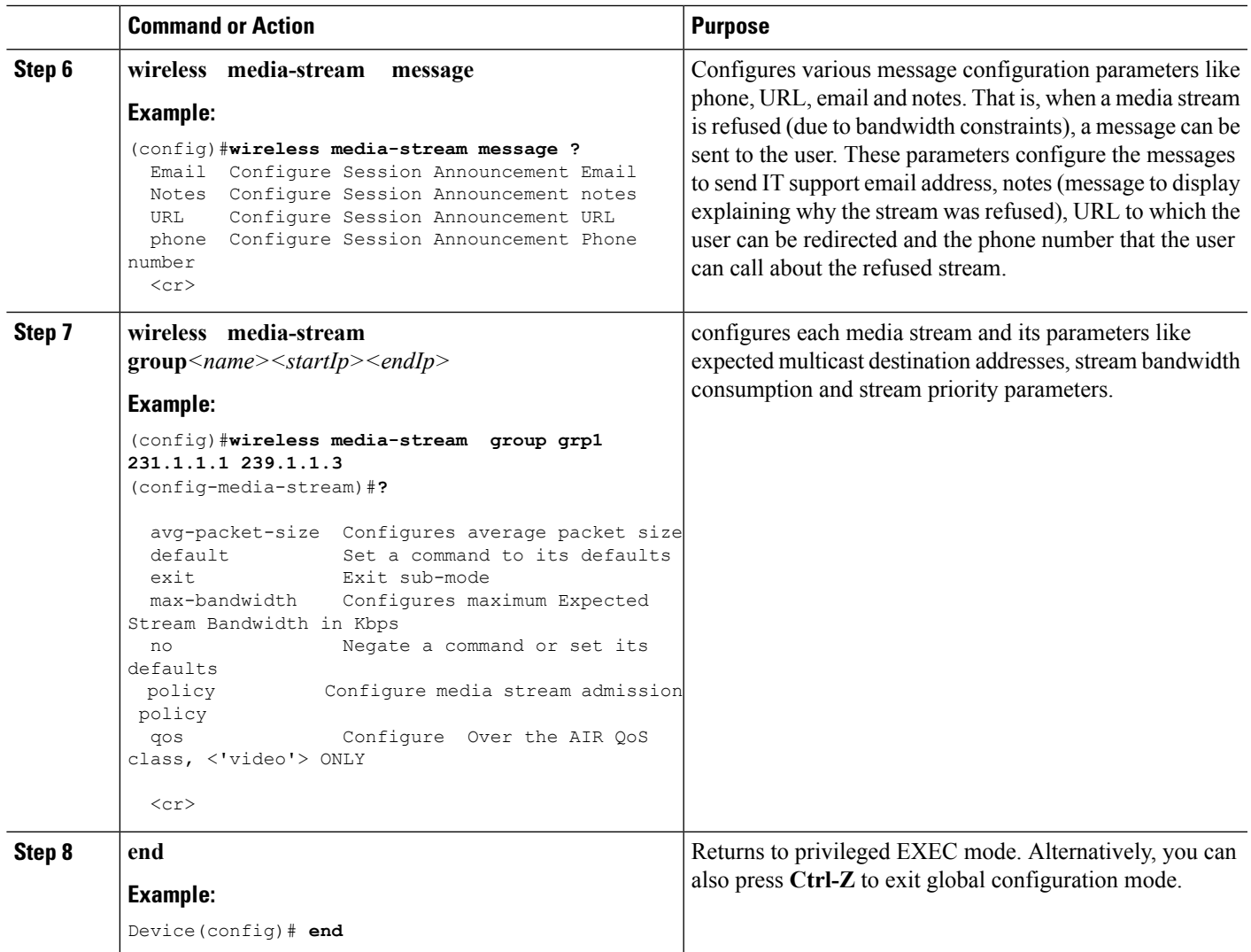

## **Configuring Media-Stream for 802.11 bands**

## **SUMMARY STEPS**

- **1. configure terminal**
- **2. ap dot11 24ghz | 5ghz media-stream multicast-direct**
- **3. ap dot11 24ghz | 5ghz media-stream video-redirect**
- **4. ap dot11 24ghz | 5ghz media-stream multicast-direct admission-besteffort**
- **5. ap dot11 24ghz | 5ghz media-stream multicast-direct client-maximum [<value >]**
- **6. ap dot11 24ghz | 5ghz media-stream multicast-direct radio-maximum 20**
- **7. ap dot11 24ghz | 5ghz cac multimedia max-bandwidth [<bandwidth>]**
- **8. ap dot11 24ghz | 5ghz cac media-stream multicast-direct min\_client\_rate [<dot11\_rate> ]**
- **9. ap dot11 5ghz cac media-stream**
- **10. ap dot11 5ghz cac multimedia**
- **11. ap dot11 5ghz cac video**
- **12. ap dot11 5ghz cac voice**
- **13. end**

## **DETAILED STEPS**

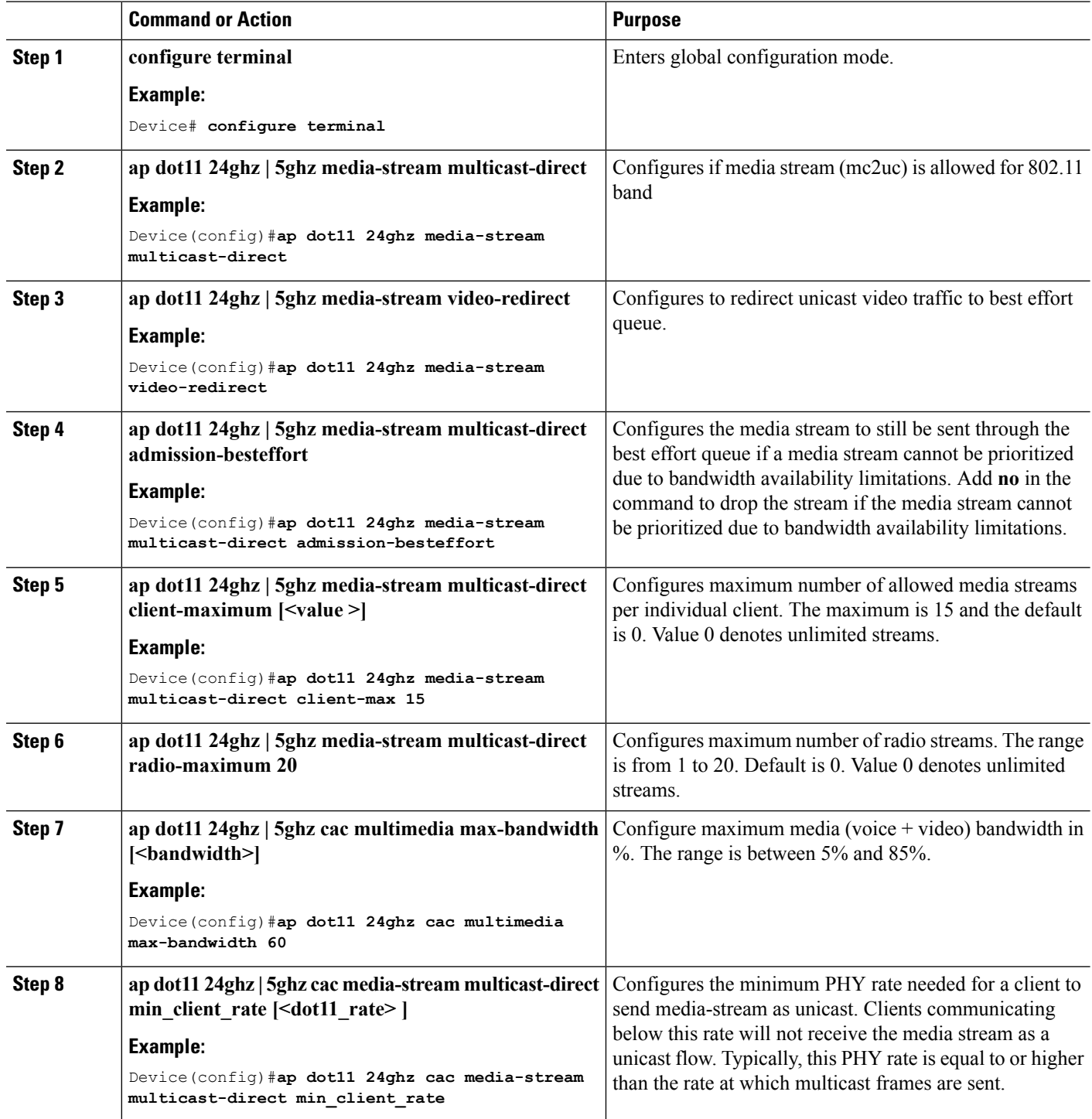

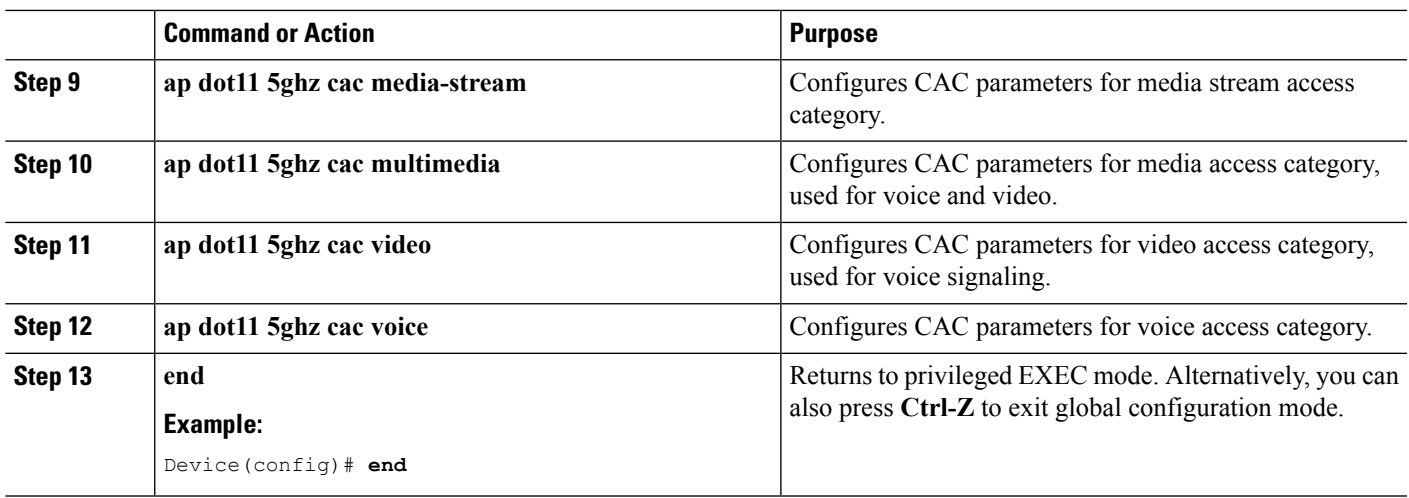

# **Configuring WLAN to Stream Video**

## **SUMMARY STEPS**

- **1. configure terminal**
- **2. wlan** *wlan\_name*
- **3. shutdown**
- **4. media-stream multicast-direct**
- **5. no shutdown**
- **6. end**

## **DETAILED STEPS**

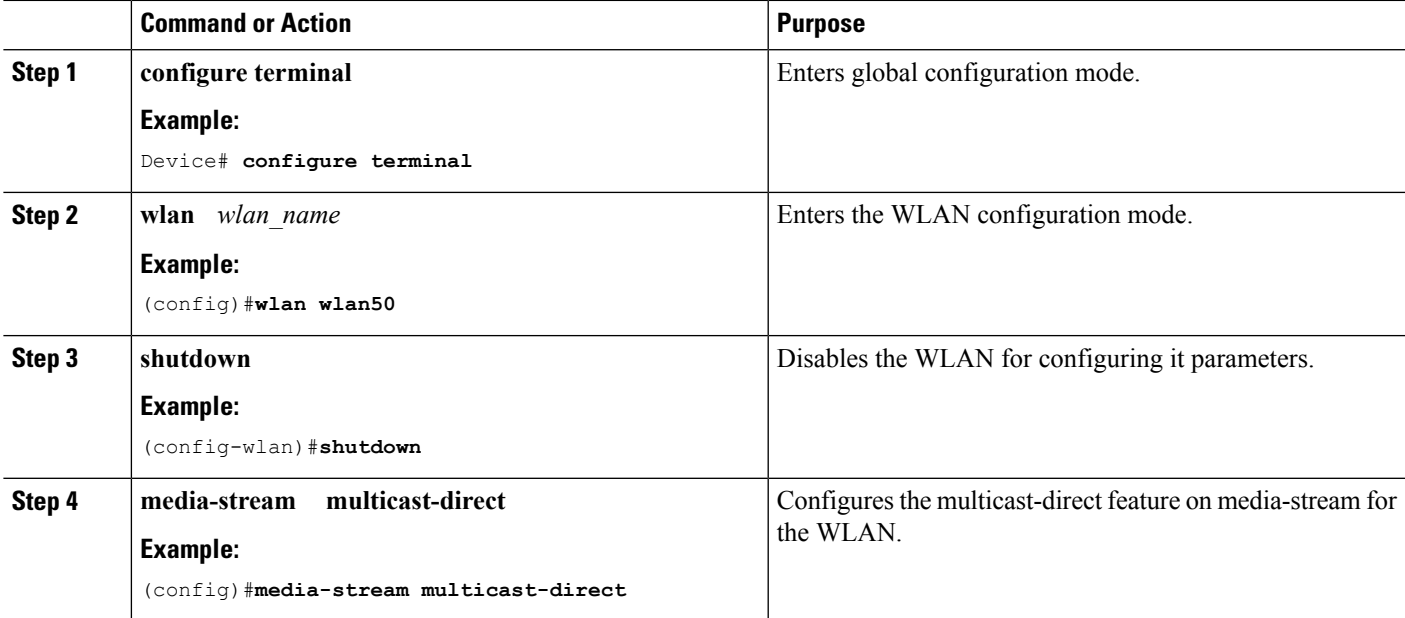

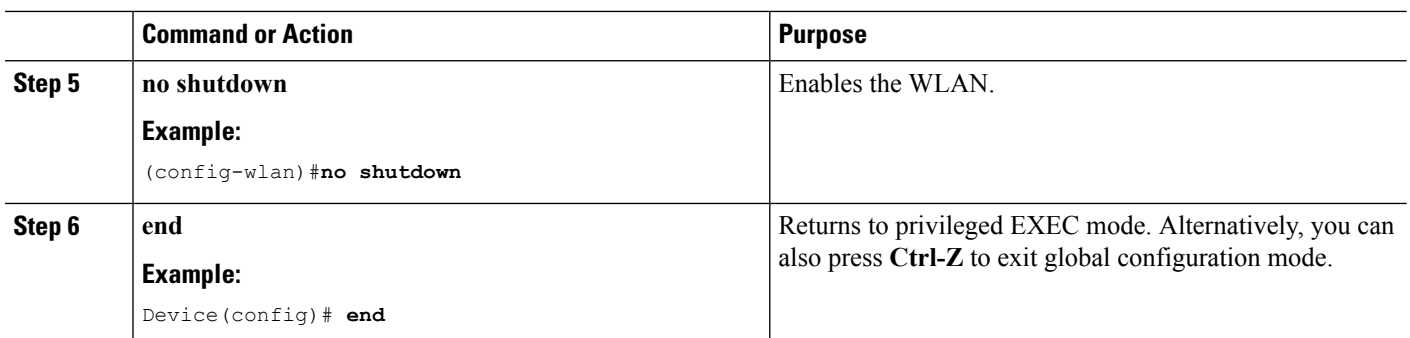

## **Deleting a Media-Stream**

## **Before you begin**

The media-stream should be enabled and configured for it to be deleted.

## **SUMMARY STEPS**

- **1. configure terminal**
- **2. no wireless media-stream group media\_stream\_name**
- **3. end**

## **DETAILED STEPS**

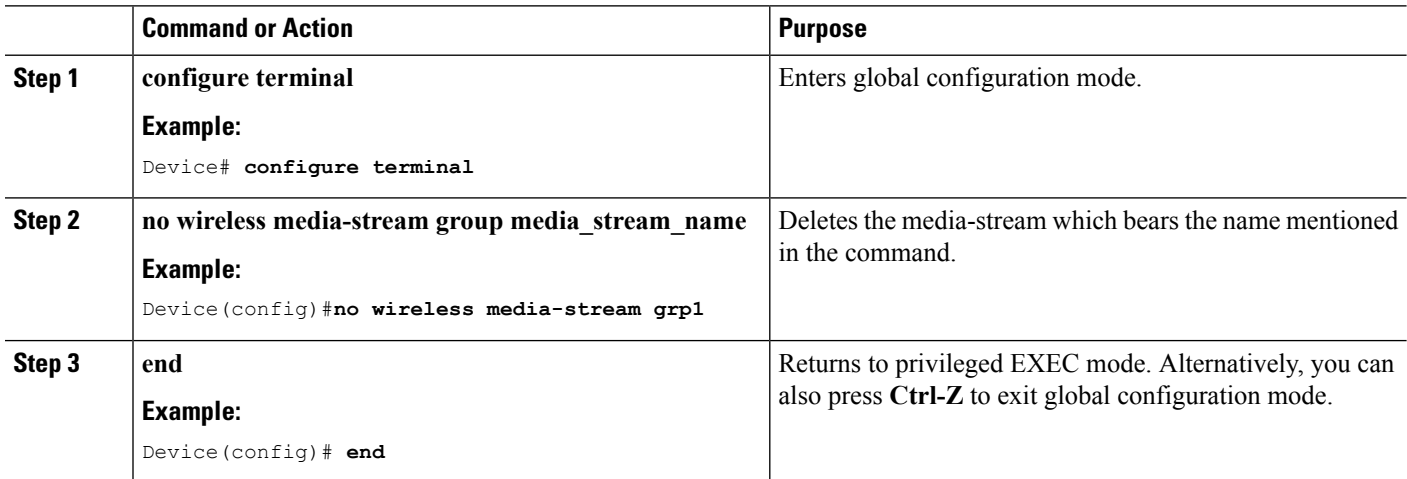

# <span id="page-2643-0"></span>**Monitoring Media Streams**

**Table 213: Commands for monitoring media streams**

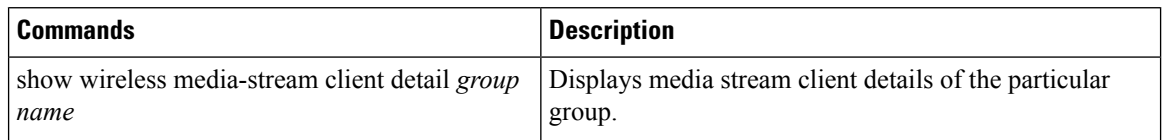

 $\mathbf l$ 

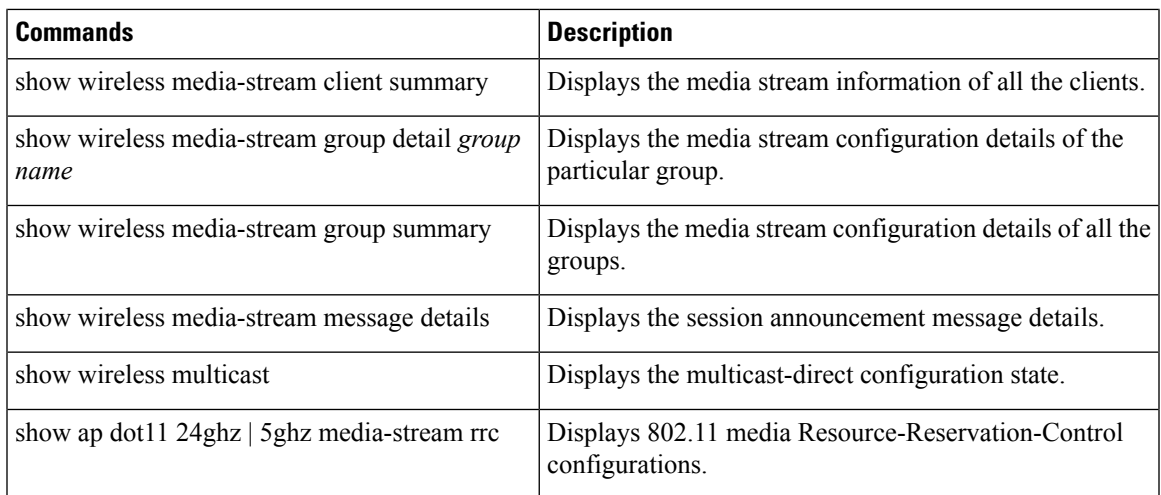

 $\mathbf I$ 

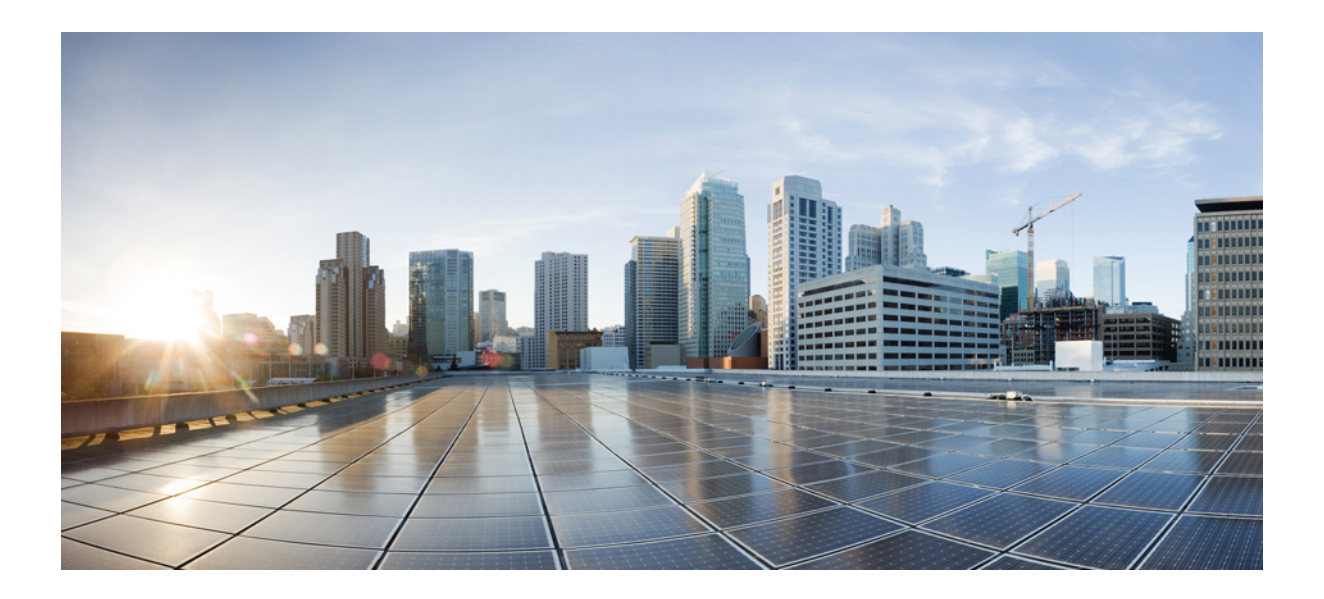

# **<sup>P</sup> ART XVII**

# **VLAN**

- [Configuring](#page-2648-0) VTP, on page 2533
- [Configuring](#page-2672-0) VLANs, on page 2557
- [Configuring](#page-2690-0) VLAN Groups, on page 2575
- [Configuring](#page-2696-0) VLAN Trunks, on page 2581
- [Configuring](#page-2716-0) Voice VLANs, on page 2601
- [Configuring](#page-2726-0) Private VLANs, on page 2611

<span id="page-2648-0"></span>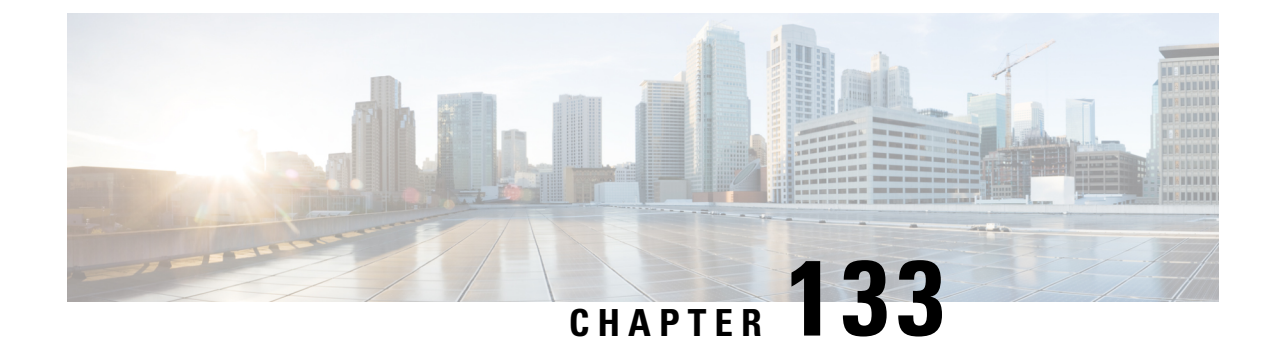

# **Configuring VTP**

- Finding Feature [Information,](#page-2648-1) on page 2533
- [Prerequisites](#page-2648-2) for VTP, on page 2533
- [Restrictions](#page-2649-0) for VTP, on page 2534
- [Information](#page-2649-1) About VTP, on page 2534
- How to [Configure](#page-2658-0) VTP, on page 2543
- [Monitoring](#page-2668-0) VTP, on page 2553
- [Configuration](#page-2669-0) Examples for VTP, on page 2554
- [Where](#page-2670-0) to Go Next, on page 2555
- Additional [References,](#page-2670-1) on page 2555
- Feature History and [Information](#page-2671-0) for VTP, on page 2556

# <span id="page-2648-1"></span>**Finding Feature Information**

Your software release may not support all the features documented in this module. For the latest caveats and feature information, see Bug Search Tool and the release notes for your platform and software release. To find information about the features documented in this module, and to see a list of the releases in which each feature is supported, see the feature information table at the end of this module.

Use Cisco Feature Navigator to find information about platform support and Cisco software image support. To access Cisco Feature Navigator, go to [http://www.cisco.com/go/cfn.](http://www.cisco.com/go/cfn) An account on Cisco.com is not required.

# <span id="page-2648-2"></span>**Prerequisites for VTP**

Before you create VLANs, you must decide whether to use the VLAN Trunking Protocol (VTP) in your network. Using VTP, you can make configuration changes centrally on one or more devices and have those changes automatically communicated to all the other devices in the network. Without VTP, you cannot send information about VLANs to other devices.

VTP is designed to work in an environment where updates are made on a single device and are sent through VTP to other devices in the domain. It does not work well in a situation where multiple updates to the VLAN database occur simultaneously on devices in the same domain, which would result in an inconsistency in the VLAN database.

The device supports a total of 4094 VLANs. However, the number of configured features affects the usage of the device hardware. If the device is notified by VTP of a new VLAN and the device is already using the maximum available hardware resources, it sends a message that there are not enough hardware resources available and shuts down the VLAN. The output of the **show vlan** user EXEC command shows the VLAN in a suspended state.

You can enable or disable VTP per port by entering the [**no**] **vtp** interface configuration command. When you disable VTP on trunking ports, all VTP instances for that port are disabled. You cannot set VTP to *off* for the MST database and *on* for the VLAN database on the same port.

When you globally set VTP mode to off, it applies to all the trunking ports in the system. However, you can specify on or off on a per-VTP instance basis. For example, you can configure the device as a VTP server for the VLAN database but with VTP *off* for the MST database.

Because trunk ports send and receive VTP advertisements, you must ensure that at least one trunk port is configured on the device or device stack and that this trunk port is connected to the trunk port of another device. Otherwise, the device cannot receive any VTP advertisements.

#### **Related Topics**

VTP [Advertisements,](#page-2652-0) on page 2537 Adding a VTP Client to a VTP [Domain](#page-2666-0) (CLI), on page 2551 VTP [Domain](#page-2650-0), on page 2535 VTP [Modes](#page-2651-0), on page 2536

## <span id="page-2649-0"></span>**Restrictions for VTP**

The following are restrictions for a VTP:

• You cannot have a device stack containing a mix of Catalyst 3850 and Catalyst 3650 switches.

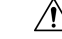

**Caution**

Before adding a VTP client device to a VTP domain, always verify that its VTP configuration revision number is lower than the configuration revision number of the other devices in the VTP domain. Devices in a VTP domain always use the VLAN configuration of the device with the highest VTP configuration revision number. If you add a device that has a revision number higher than the revision number in the VTP domain, it can erase all VLAN information from the VTP server and VTP domain.

# <span id="page-2649-1"></span>**Information About VTP**

**VTP**

VTP is a Layer 2 messaging protocol that maintains VLAN configuration consistency by managing the addition, deletion, and renaming of VLANs on a network-wide basis. VTP minimizes misconfigurations and configuration inconsistencies that can cause several problems, such as duplicate VLAN names, incorrect VLAN-type specifications, and security violations.

VTP functionality is supported across the stack, and all devices in the stack maintain the same VLAN and VTP configuration inherited from the active device. When a device learns of a new VLAN through VTP

messages or when a new VLAN is configured by the user, the new VLAN information is communicated to all devices in the stack.

When a device joins the stack or when stacks merge, the new devices get VTP information from the active device.

## <span id="page-2650-0"></span>**VTP Domain**

A VTP domain (also called a VLAN management domain) consists of one device or several interconnected devices or device stacks under the same administrative responsibility sharing the same VTP domain name. A device can be in only one VTP domain. You make global VLAN configuration changes for the domain.

By default, the device is in the VTP no-management-domain state until it receives an advertisement for a domain over a trunk link (a link that carries the traffic of multiple VLANs) or until you configure a domain name. Until the management domain name is specified or learned, you cannot create or modify VLANs on a VTP server, and VLAN information is not propagated over the network.

If the device receives a VTP advertisement over a trunk link, it inherits the management domain name and the VTP configuration revision number. The device then ignores advertisements with a different domain name or an earlier configuration revision number.

When you make a change to the VLAN configuration on a VTP server, the change is propagated to all devices in the VTP domain. VTP advertisements are sent over all IEEE trunk connections, including IEEE 802.1Q. VTP dynamically maps VLANs with unique names and internal index associates across multiple LAN types. Mapping eliminates excessive device administration required from network administrators.

If you configure a device for VTP transparent mode, you can create and modify VLANs, but the changes are not sent to other devices in the domain, and they affect only the individual device. However, configuration changes made when the device is in this mode are saved in the device running configuration and can be saved to the device startup configuration file.

#### **Related Topics**

Adding a VTP Client to a VTP [Domain](#page-2666-0) (CLI), on page 2551

[Prerequisites](#page-2648-2) for VTP, on page 2533

Mapping [Secondary](#page-2744-0) VLANs to a Primary VLAN Layer 3 VLAN Interface, on page 2629 Example: Mapping [Secondary](#page-2748-0) VLANs to a Primary VLAN Interface, on page 2633

I

## <span id="page-2651-0"></span>**VTP Modes**

## **Table 214: VTP Modes**

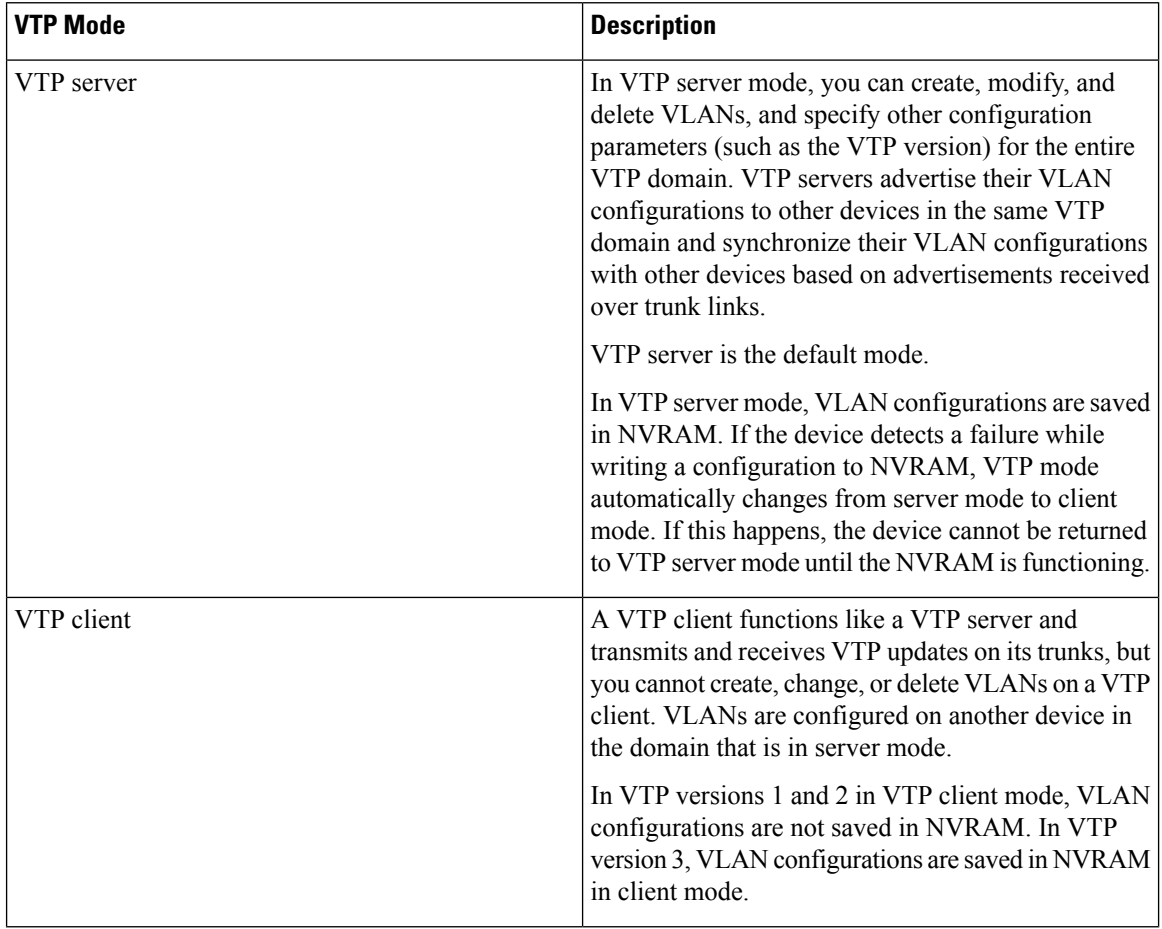

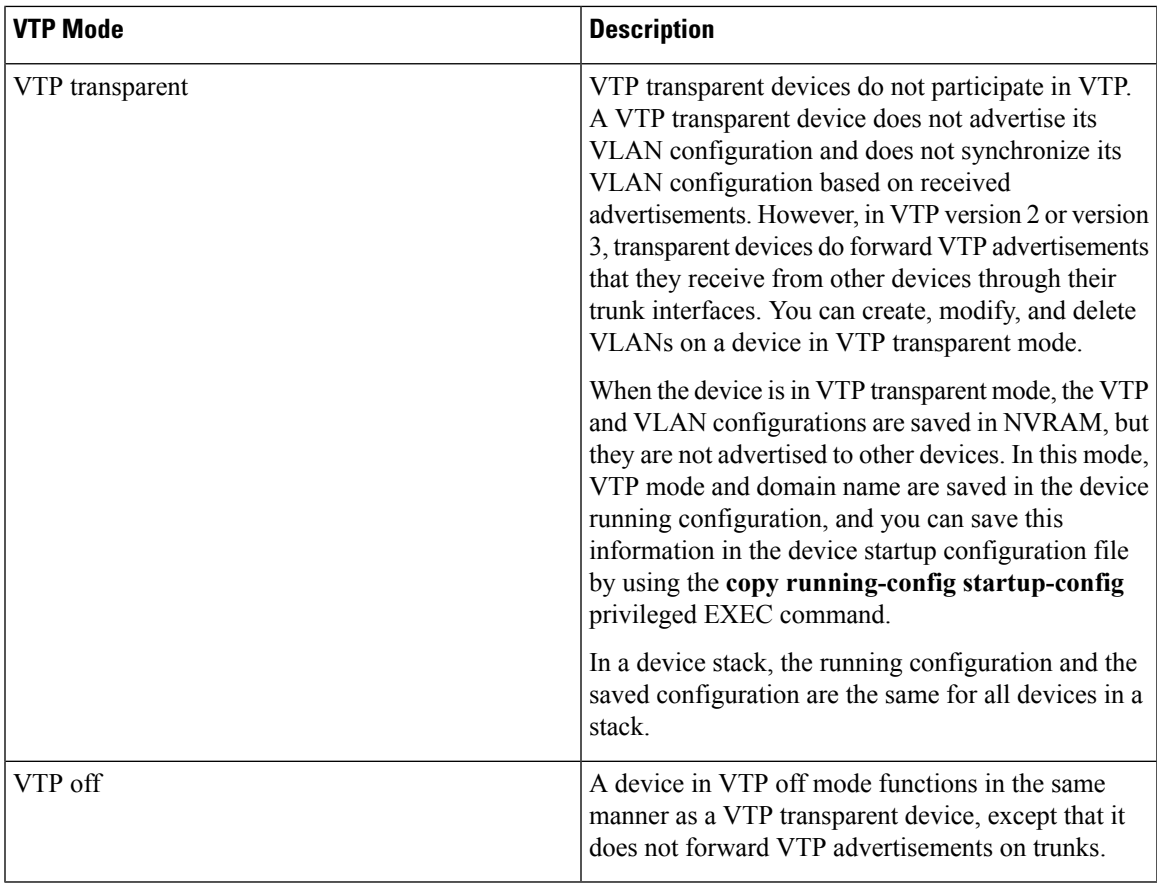

## **Related Topics**

[Prerequisites](#page-2648-2) for VTP, on page 2533 [Configuring](#page-2658-1) VTP Mode (CLI), on page 2543

## <span id="page-2652-0"></span>**VTP Advertisements**

Each device in the VTP domain sends periodic global configuration advertisements from each trunk port to a reserved multicast address. Neighboring devices receive these advertisements and update their VTP and VLAN configurations as necessary.

VTP advertisements distribute this global domain information:

- VTP domain name
- VTP configuration revision number
- Update identity and update timestamp
- MD5 digest VLAN configuration, including maximum transmission unit (MTU) size for each VLAN
- Frame format

VTP advertisements distribute this VLAN information for each configured VLAN:

• VLAN IDs (including IEEE 802.1Q)

- VLAN name
- VLAN type
- VLAN state
- Additional VLAN configuration information specific to the VLAN type

In VTP version 3, VTP advertisements also include the primary server ID, an instance number, and a start index.

#### **Related Topics**

[Prerequisites](#page-2648-2) for VTP, on page 2533

## <span id="page-2653-0"></span>**VTP Version 2**

If you use VTP in your network, you must decide which version of VTP to use. By default, VTP operates in version 1.

VTP version 2 supports these features that are not supported in version 1:

- Token Ring support—VTP version 2 supports Token Ring Bridge Relay Function (TrBRF) and Token Ring Concentrator Relay Function (TrCRF) VLANs.
- Unrecognized Type-Length-Value (TLV) support—A VTP server or client propagates configuration changes to its other trunks, even for TLVs it is not able to parse. The unrecognized TLV is saved in NVRAM when the device is operating in VTP server mode.
- Version-Dependent Transparent Mode—In VTP version 1, a VTP transparent device inspects VTP messages for the domain name and version and forwards a message only if the version and domain name match. Although VTP version 2 supports only one domain, a VTP version 2 transparent device forwards a message only when the domain name matches.
- Consistency Checks—In VTP version 2, VLAN consistency checks (such as VLAN names and values) are performed only when you enter new information through the CLI or SNMP. Consistency checks are not performed when new information is obtained from a VTP message or when information is read from NVRAM. If the MD5 digest on a received VTP message is correct, its information is accepted.

#### **Related Topics**

[Enabling](#page-2662-0) the VTP Version (CLI), on page 2547

## <span id="page-2653-1"></span>**VTP Version 3**

VTP version 3 supports these features that are not supported in version 1 or version 2:

- Enhanced authentication—You can configure the authentication as **hidden** or **secret**. When **hidden**, the secret key from the password string is saved in the VLAN database file, but it does not appear in plain text in the configuration. Instead, the key associated with the password is saved in hexadecimal format in the running configuration. You must reenter the password if you enter a takeover command in the domain. When you enter the **secret** keyword, you can directly configure the password secret key.
- Support for extended range VLAN (VLANs 1006 to 4094) database propagation—VTP versions 1 and 2 propagate only VLANs 1 to 1005.

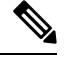

VTP pruning still applies only to VLANs 1 to 1005, and VLANs 1002 to 1005 are still reserved and cannot be modified. **Note**

- Support for any database in a domain—In addition to propagating VTP information, version 3 can propagate MultipleSpanning Tree (MST) protocol database information. A separate instance of the VTP protocol runs for each application that uses VTP.
- VTP primary server and VTP secondary servers—A VTP primary server updates the database information and sends updates that are honored by all devices in the system. A VTP secondary server can only back up the updated VTP configurations received from the primary server to its NVRAM.

By default, all devices come up as secondary servers. You can enter the **vtp primary** privileged EXEC command to specify a primary server. Primary server status is only needed for database updates when the administrator issues a takeover message in the domain. You can have a working VTP domain without any primary servers. Primary server status is lost if the device reloads or domain parameters change, even when a password is configured on the device.

#### **Related Topics**

[Enabling](#page-2662-0) the VTP Version (CLI), on page 2547

## **VTP Pruning**

VTP pruning increases network available bandwidth by restricting flooded traffic to those trunk links that the traffic must use to reach the destination devices. Without VTP pruning, a device floods broadcast, multicast, and unknown unicast traffic across all trunk links within a VTP domain even though receiving devices might discard them. VTP pruning is disabled by default.

VTP pruning blocks unneeded flooded traffic to VLANs on trunk ports that are included in the pruning-eligible list. Only VLANs included in the pruning-eligible list can be pruned. By default, VLANs 2 through 1001 are pruning eligible device trunk ports. If the VLANs are configured as pruning-ineligible, the flooding continues. VTP pruning is supported in all VTP versions.

#### **Figure 130: Flooding Traffic without VTP Pruning**

VTP pruning is disabled in the switched network. Port 1 on Device A and Port 2 on Device D are assigned to the Red VLAN. If a broadcast is sent from the host connected to Device A, Device A floods the broadcast and every device in the network receives it, even though Devices C, E, and F have no ports in the Red VLAN.

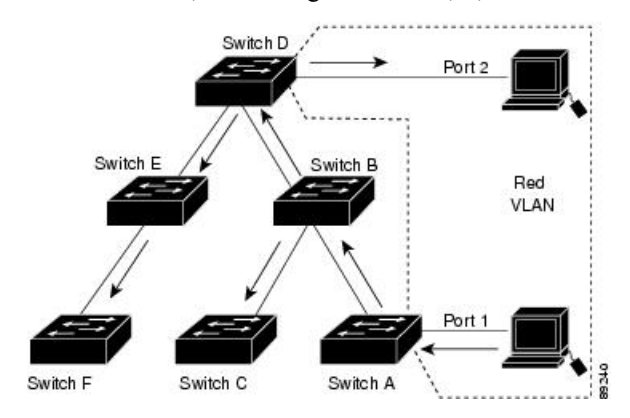

VTP pruning is enabled in the switched network. The broadcast traffic from Device A is not forwarded to Devices C, E, and F because traffic for the Red VLAN has been pruned on the links shown (Port 5 on Device B and Port 4 on Device D).

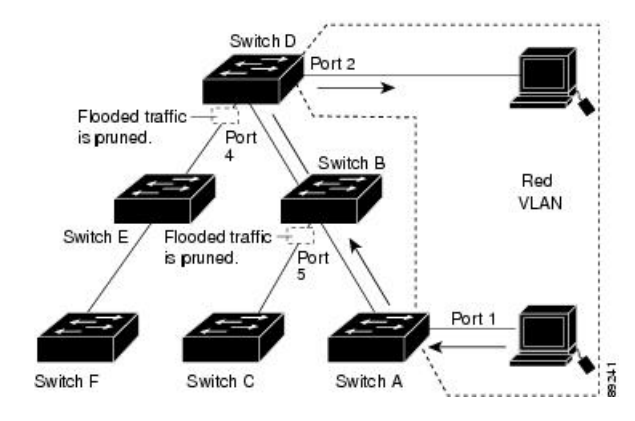

With VTP versions 1 and 2, when you enable pruning on the VTP server, it is enabled for the entire VTP domain. In VTP version 3, you must manually enable pruning on each device in the domain. Making VLANs pruning-eligible or pruning-ineligible affects pruning eligibility for those VLANs on that trunk only (not on all devices in the VTP domain).

VTP pruning takes effect several seconds after you enable it. VTP pruning does not prune traffic from VLANs that are pruning-ineligible. VLAN 1 and VLANs 1002 to 1005 are always pruning-ineligible; traffic from these VLANs cannot be pruned. Extended-range VLANs (VLAN IDs higher than 1005) are also pruning-ineligible.

#### **Related Topics**

[Enabling](#page-2664-0) VTP Pruning (CLI), on page 2549

## **VTP and Device Stacks**

VTP configuration is the same in all members of a device stack. When the device stack is in VTP server, client, or transparent mode, all devices in the stack carry the same VTP configuration.

- When a device joins the stack, it inherits the VTP and VLAN properties of the active switch.
- All VTP updates are carried across the stack.
- When VTP mode is changed in a device in the stack, the other devices in the stack also change VTP mode, and the device VLAN database remains consistent.

VTP version 3 functions the same on a standalone device or a stack except when the device stack is the primary server for the VTP database. In this case, the MAC address of the active switch is used as the primary server ID. If the active device reloads or is powered off, a new active switch is elected.

• If you do not configure the persistent MAC address feature, when the new active device is elected, it sends a takeover message using the current stack MAC address.

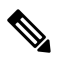

**Note** By default the persistent MAC address is on.

## **VTP Configuration Guidelines**

## **VTP Configuration Requirements**

When you configure VTP, you must configure a trunk port so that the device can send and receive VTP advertisements to and from other devices in the domain.

## <span id="page-2656-0"></span>**VTP Settings**

The VTP information is saved in the VTP VLAN database. When VTP mode is transparent, the VTP domain name and mode are also saved in the device running configuration file, and you can save it in the device startup configuration file by entering the **copy running-config startup-config** privileged EXEC command. You must use this command if you want to save VTP mode as transparent, even if the device resets.

When you save VTP information in the device startup configuration file and reboot the device, the device configuration is selected as follows:

- If the VTP mode is transparent in the startup configuration and the VLAN database and the VTP domain name from the VLAN database matches that in the startup configuration file, the VLAN database is ignored (cleared), and the VTP and VLAN configurations in the startup configuration file are used. The VLAN database revision number remains unchanged in the VLAN database.
- If the VTP mode or domain name in the startup configuration do not match the VLAN database, the domain name and VTP mode and configuration for VLAN IDs 1 to 1005 use the VLAN database information.

#### **Related Topics**

[Configuring](#page-2665-0) VTP on a Per-Port Basis (CLI), on page 2550 [Configuring](#page-2661-0) a VTP Version 3 Primary Server (CLI), on page 2546

## **Domain Names for Configuring VTP**

When configuring VTP for the first time, you must always assign a domain name. You must configure all devices in the VTP domain with the same domain name. Devices in VTP transparent mode do not exchange VTP messages with other devices, and you do not need to configure a VTP domain name for them.

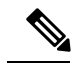

**Note** If the NVRAM and DRAM storage is sufficient, all devices in a VTP domain should be in VTP server mode.

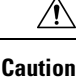

Do not configure a VTP domain if all devices are operating in VTP client mode. If you configure the domain, it is impossible to make changes to the VLAN configuration of that domain. Make sure that you configure at least one device in the VTP domain for VTP server mode.

#### **Related Topics**

Adding a VTP Client to a VTP [Domain](#page-2666-0) (CLI), on page 2551

## <span id="page-2657-0"></span>**Passwords for the VTP Domain**

You can configure a password for the VTP domain, but it is not required. If you do configure a domain password, all domain devices must share the same password and you must configure the password on each device in the management domain. Devices without a password or with the wrong password reject VTP advertisements.

If you configure a VTP password for a domain, a device that is booted without a VTP configuration does not accept VTP advertisements until you configure it with the correct password. After the configuration, the device accepts the next VTP advertisement that uses the same password and domain name in the advertisement.

If you are adding a new device to an existing network with VTP capability, the new device learns the domain name only after the applicable password has been configured on it.

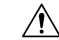

**Caution**

When you configure a VTP domain password, the management domain does not function properly if you do not assign a management domain password to each device in the domain.

#### **Related Topics**

[Configuring](#page-2660-0) a VTP Version 3 Password (CLI), on page 2545 Example: [Configuring](#page-2669-1) a Switch as the Primary Server, on page 2554

## <span id="page-2657-1"></span>**VTP Version**

Follow these guidelines when deciding which VTP version to implement:

- All devices in a VTP domain must have the same domain name, but they do not need to run the same VTP version.
- A VTP version 2-capable device can operate in the same VTP domain as a device running VTP version 1 if version 2 is disabled on the version 2-capable device (version 2 is disabled by default).
- If a device running VTP version 1, but capable of running VTP version 2, receives VTP version 3 advertisements, it automatically moves to VTP version 2.
- If a device running VTP version 3 is connected to a device running VTP version 1, the VTP version 1 device moves to VTP version 2, and the VTP version 3 device sends scaled-down versions of the VTP packets so that the VTP version 2 device can update its database.
- A device running VTP version 3 cannot move to version 1 or 2 if it has extended VLANs.
- Do not enable VTP version 2 on a device unless all of the devices in the same VTP domain are version-2-capable. When you enable version 2 on a device, all of the version-2-capable devices in the domain enable version 2. If there is a version 1-only device, it does not exchange VTP information with devices that have version 2 enabled.
- Cisco recommends placing VTP version 1 and 2 devices at the edge of the network because they do not forward VTP version 3 advertisements.
- If there are TrBRF and TrCRF Token Ring networks in your environment, you must enable VTP version 2 or version 3 for Token Ring VLAN switching to function properly. To run Token Ring and Token Ring-Net, disable VTP version 2.
- VTP version 1 and version 2 do not propagate configuration information for extended range VLANs (VLANs 1006 to 4094). You must configure these VLANs manually on each device. VTP version 3 supports extended-range VLANs and support for extended range VLAN database propagation.
- When a VTP version 3 device trunk port receives messages from a VTP version 2 device, it sends a scaled-down version of the VLAN database on that particular trunk in VTP version 2 format. A VTP version 3 device does not send VTP version 2-formatted packets on a trunk unless it first receives VTP version 2 packets on that trunk port.
- When a VTP version 3 device detects a VTP version 2 device on a trunk port, it continues to send VTP version 3 packets, in addition to VTP version 2 packets, to allow both kinds of neighbors to coexist on the same trunk.
- A VTP version 3 device does not accept configuration information from a VTP version 2 or version 1 device.
- Two VTP version 3 regions can only communicate in transparent mode over a VTP version 1 or version 2 region.
- Devices that are only VTP version 1 capable cannot interoperate with VTP version 3 devices.
- VTP version 1 and version 2 do not propagate configuration information for extended range VLANs (VLANs 1006 to 4094). You must manually configure these VLANs on each device.

#### **Related Topics**

[Enabling](#page-2662-0) the VTP Version (CLI), on page 2547

## <span id="page-2658-1"></span><span id="page-2658-0"></span>**How to Configure VTP**

## **Configuring VTP Mode (CLI)**

You can configure VTP mode as one of these:

- VTP server mode—In VTP server mode, you can change the VLAN configuration and have it propagated throughout the network.
- VTP client mode—In VTP client mode, you cannot change its VLAN configuration. The client device receives VTP updates from a VTP server in the VTP domain and then modifies its configuration accordingly.
- VTP transparent mode—In VTP transparent mode, VTP is disabled on the device. The device does not send VTP updates and does not act on VTP updates received from other device. However, a VTP transparent device running VTP version 2 does forward received VTP advertisements on its trunk links.
- VTP off mode—VTP off mode is the same as VTP transparent mode except that VTP advertisements are not forwarded.

When you configure a domain name, it cannot be removed; you can only reassign a device to a different domain.

### **SUMMARY STEPS**

**1. enable**

- **2. configure terminal**
- **3. vtp domain** *domain-name*
- **4. vtp mode** {**client** | **server** | **transparent** | **off**} {**vlan** | **mst** | **unknown**}
- **5. vtp password** *password*
- **6. end**
- **7. show vtp status**
- **8. copy running-config startup-config**

## **DETAILED STEPS**

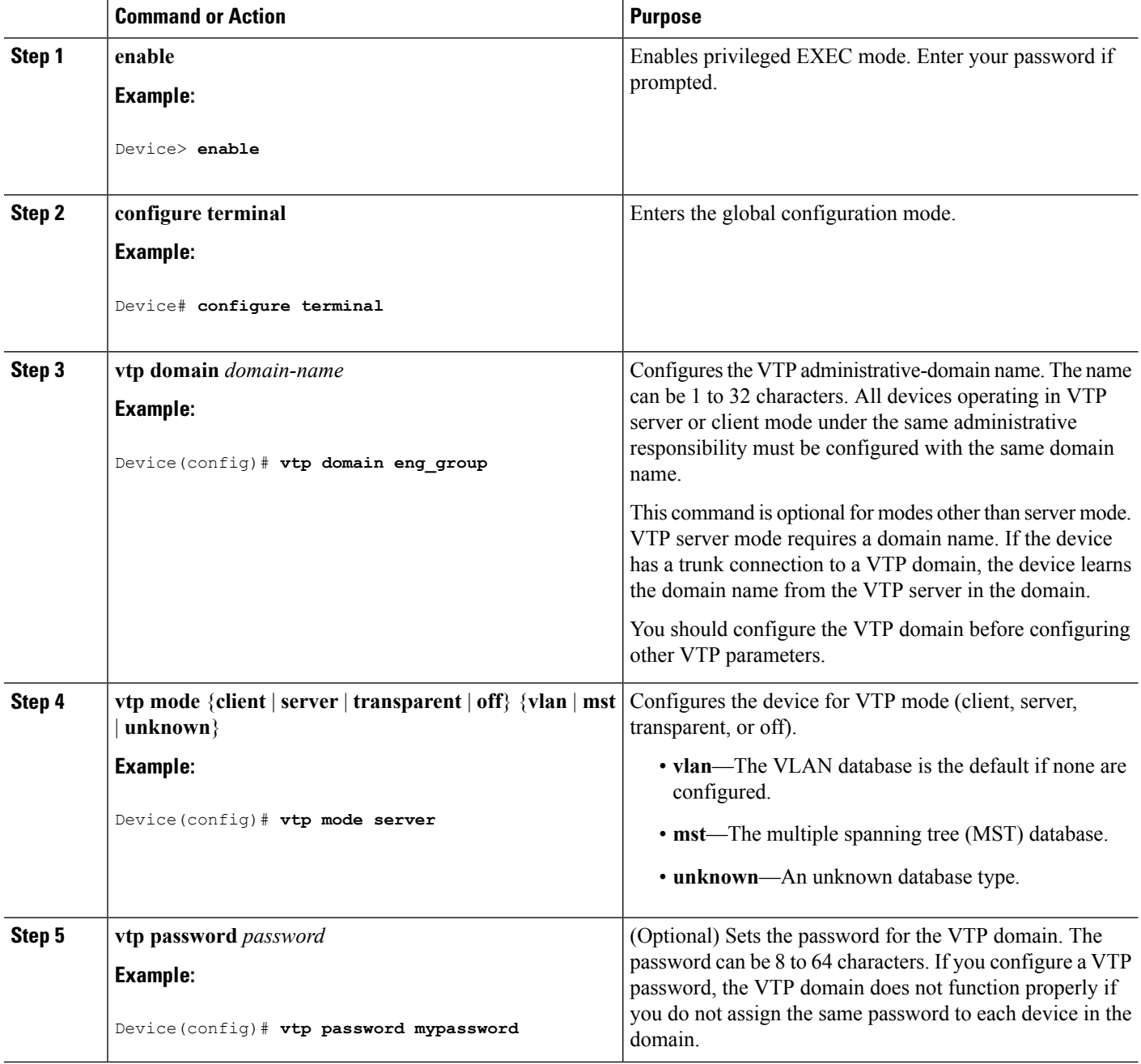

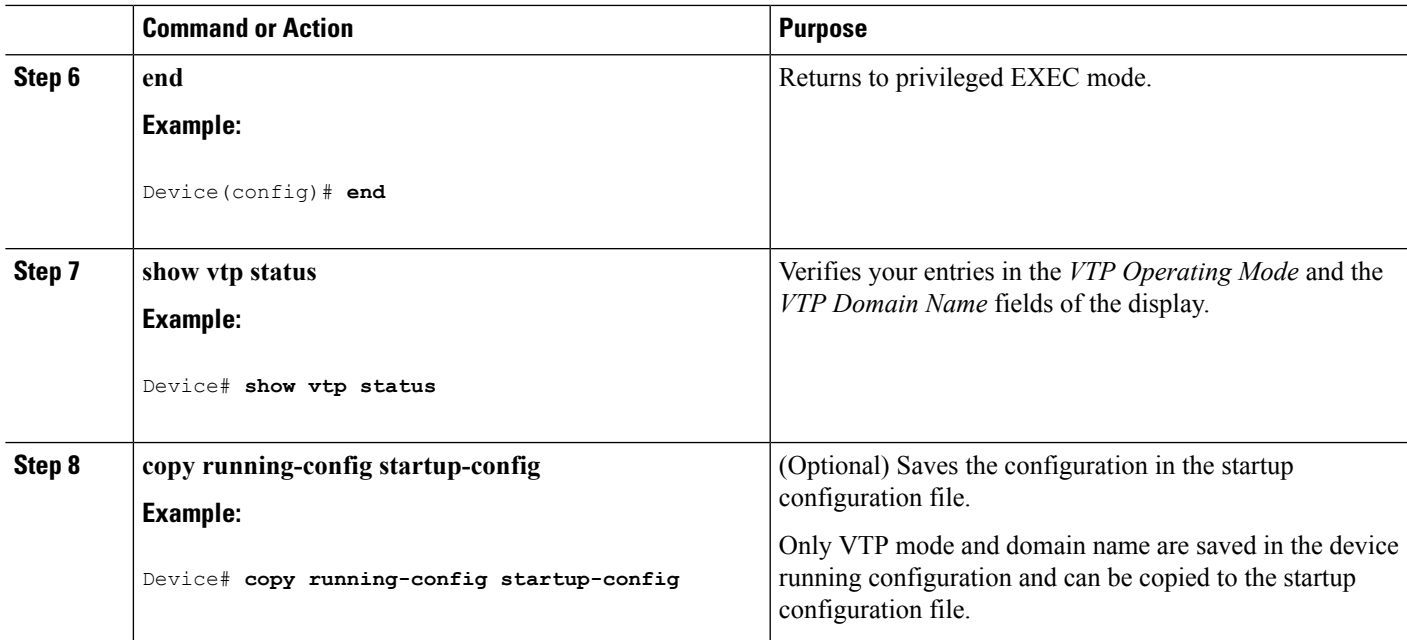

## **Related Topics**

VTP [Modes,](#page-2651-0) on page 2536

## <span id="page-2660-0"></span>**Configuring a VTP Version 3 Password (CLI)**

You can configure a VTP version 3 password on the device.

## **SUMMARY STEPS**

- **1. enable**
- **2. configure terminal**
- **3. vtp password** *password* [**hidden** | **secret**]
- **4. end**
- **5. show vtp password**
- **6. copy running-config startup-config**

## **DETAILED STEPS**

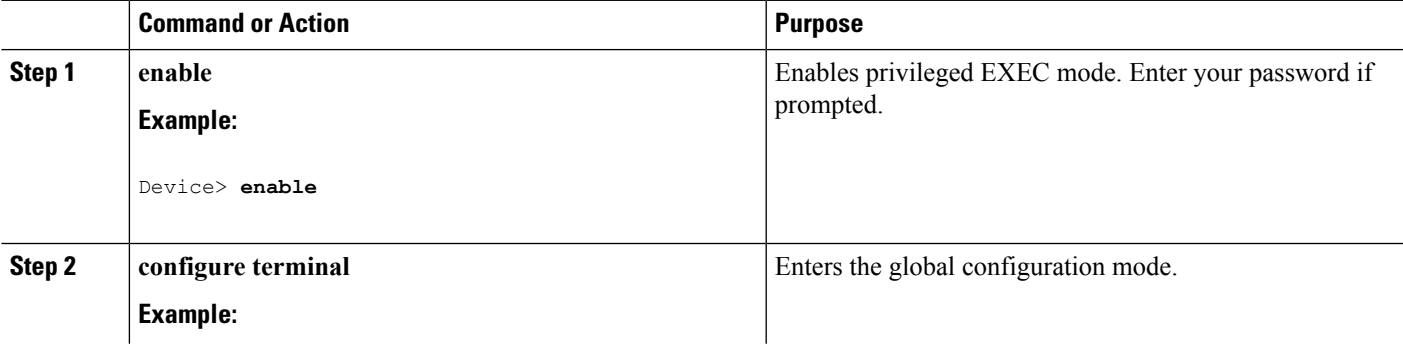

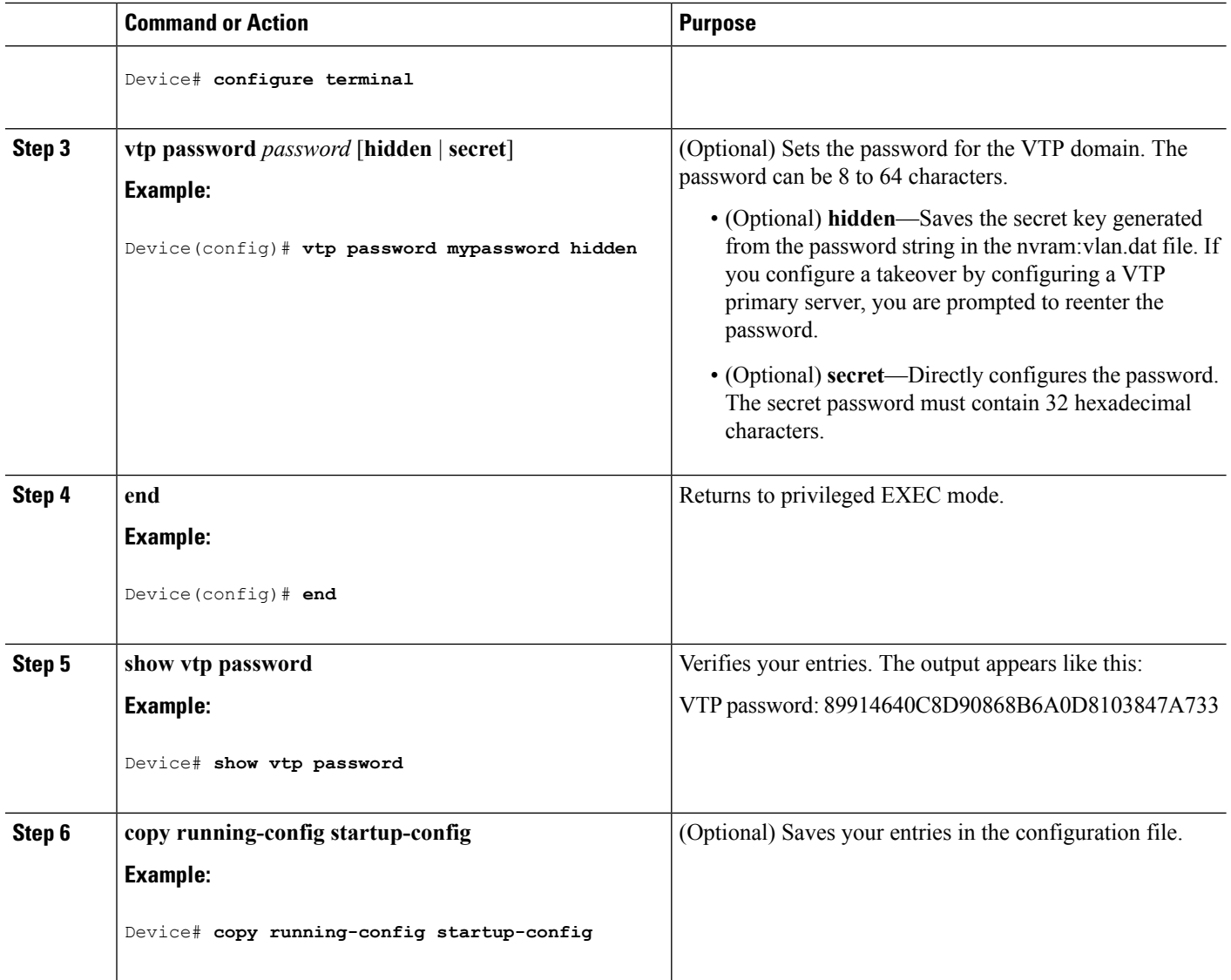

#### **Related Topics**

[Passwords](#page-2657-0) for the VTP Domain, on page 2542 Example: [Configuring](#page-2669-1) a Switch as the Primary Server, on page 2554

## <span id="page-2661-0"></span>**Configuring a VTP Version 3 Primary Server (CLI)**

When you configure a VTP server as a VTP primary server, the takeover operation starts.

## **SUMMARY STEPS**

**1. vtp primary** [**vlan** | **mst**] [**force**]

### **DETAILED STEPS**

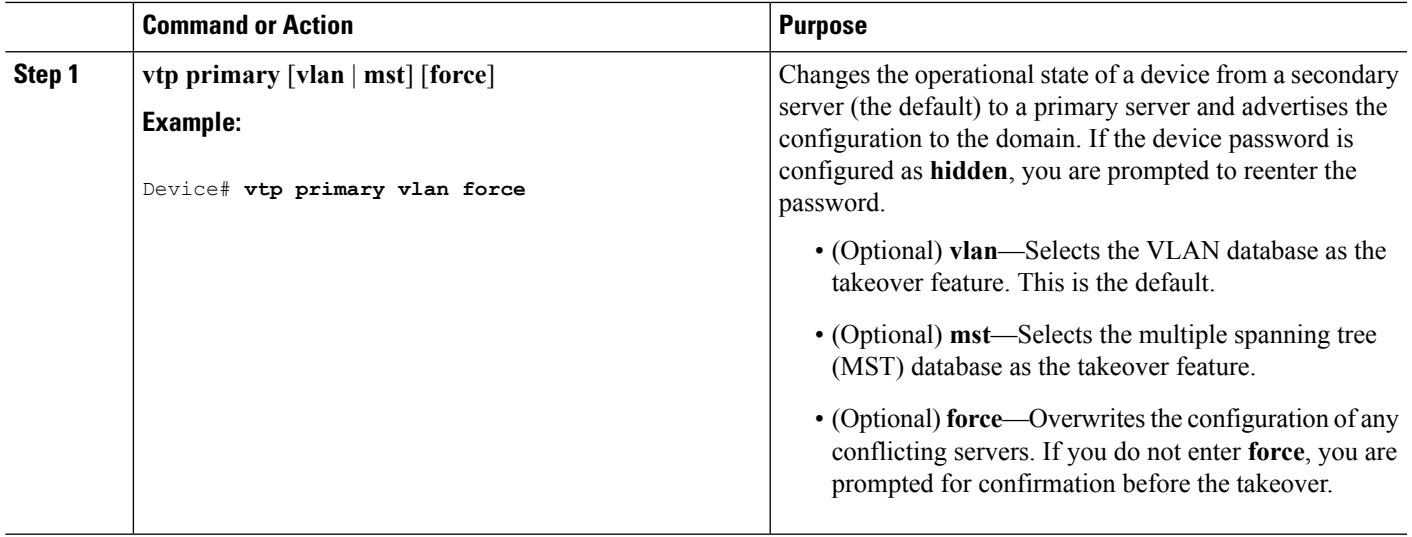

#### **Related Topics**

VTP [Settings,](#page-2656-0) on page 2541

## <span id="page-2662-0"></span>**Enabling the VTP Version (CLI)**

VTP version 2 and version 3 are disabled by default.

- When you enable VTP version 2 on a device , every VTP version 2-capable device in the VTP domain enables version 2. To enable VTP version 3, you must manually configure it on each device .
- With VTP versions 1 and 2, you can configure the version only on devices in VTP server or transparent mode. If a device is running VTP version 3, you can change to version 2 when the device is in client mode if no extended VLANs exist, and no hidden password was configured.

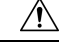

VTP version 1 and VTP version 2 are not interoperable on devices in the same VTP domain. Do not enable VTP version 2 unless every device in the VTP domain supports version 2. **Caution**

• In TrCRF and TrBRF Token Ring environments, you must enable VTP version 2 or VTP version 3 for Token Ring VLAN switching to function properly. For Token Ring and Token Ring-Net media, disable VTP version 2.

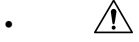

**Caution**

In VTP version 3, both the primary and secondary servers can exist on an instance in the domain.

## **SUMMARY STEPS**

**1. enable**

- **2. configure terminal**
- **3. vtp version** {**1** | **2** | **3**}
- **4. end**
- **5. show vtp status**
- **6. copy running-config startup-config**

## **DETAILED STEPS**

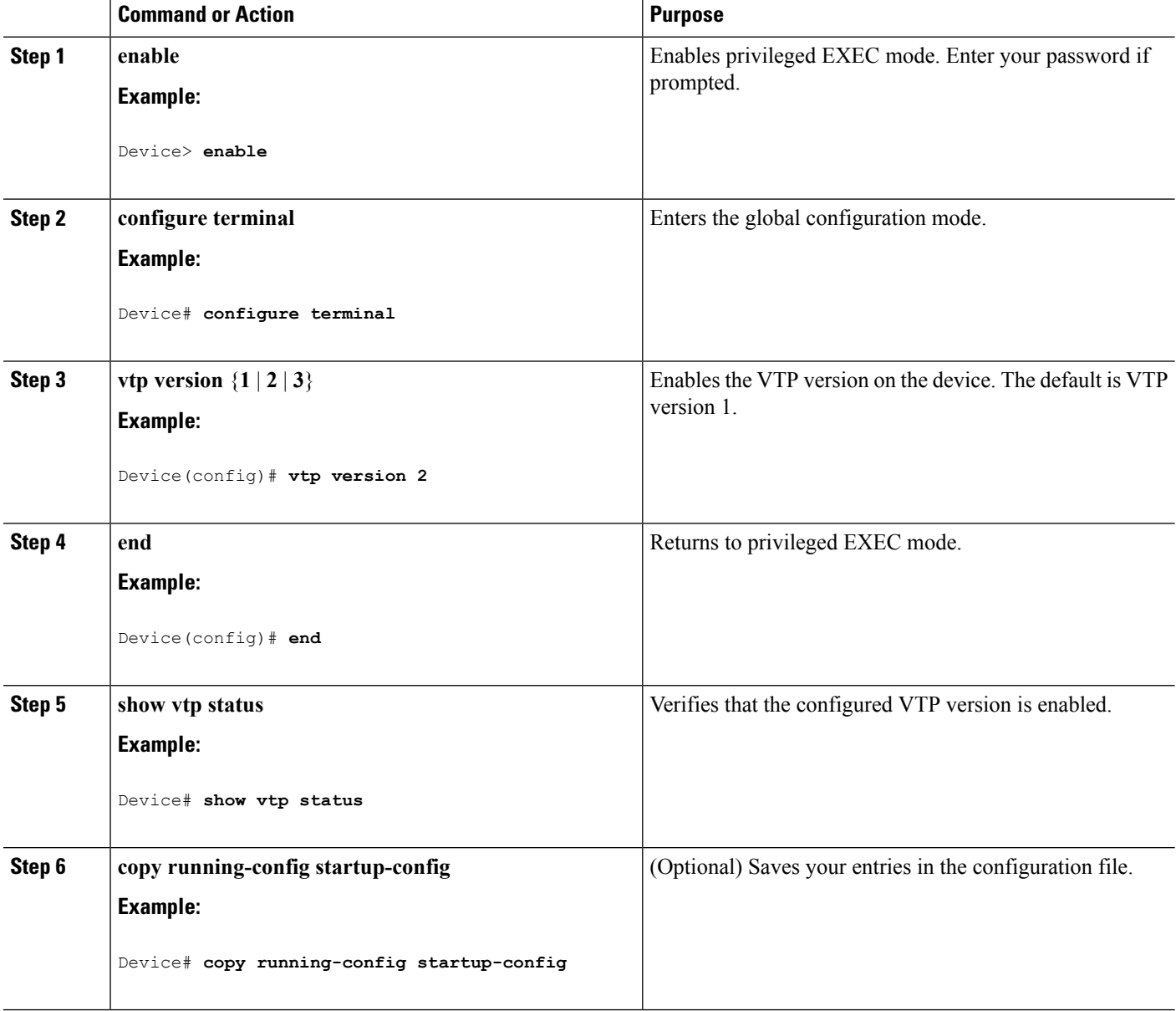

## **Related Topics**

VTP [Version,](#page-2657-1) on page 2542 VTP [Version](#page-2653-0) 2, on page 2538 VTP [Version](#page-2653-1) 3, on page 2538
### **Enabling VTP Pruning (CLI)**

### **Before you begin**

VTP pruning is not designed to function in VTP transparent mode. If one or more devices in the network are in VTP transparent mode, you should do one of these actions:

- Turn off VTP pruning in the entire network.
- Turn off VTP pruning by making all VLANs on the trunk of the device upstream to the VTP transparent device pruning ineligible.

To configure VTP pruning on an interface, use the **switchport trunk pruning vlan** interface configuration command. VTP pruning operates when an interface is trunking. You can set VLAN pruning-eligibility, whether or not VTP pruning is enabled for the VTP domain, whether or not any given VLAN exists, and whether or not the interface is currently trunking.

### **SUMMARY STEPS**

- **1. enable**
- **2. configure terminal**
- **3. vtp pruning**
- **4. end**
- **5. show vtp status**

### **DETAILED STEPS**

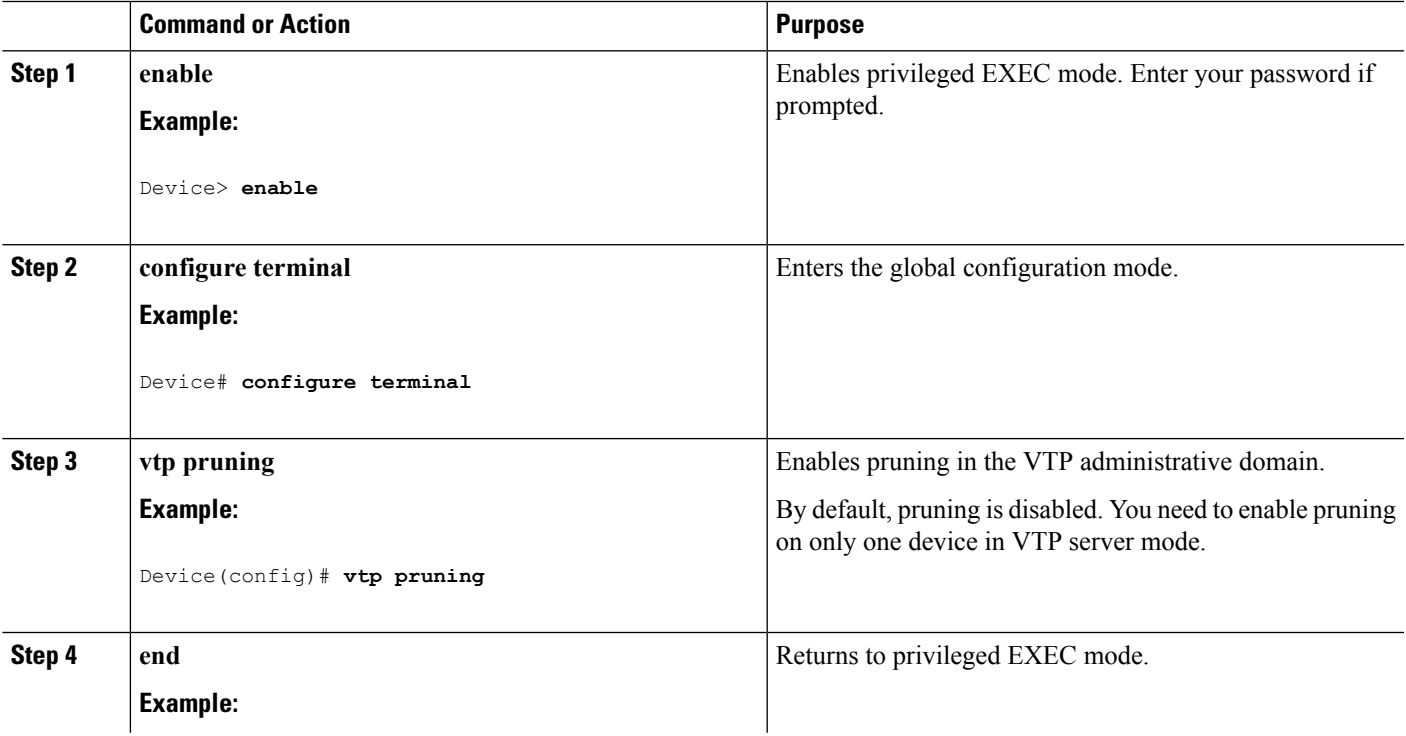

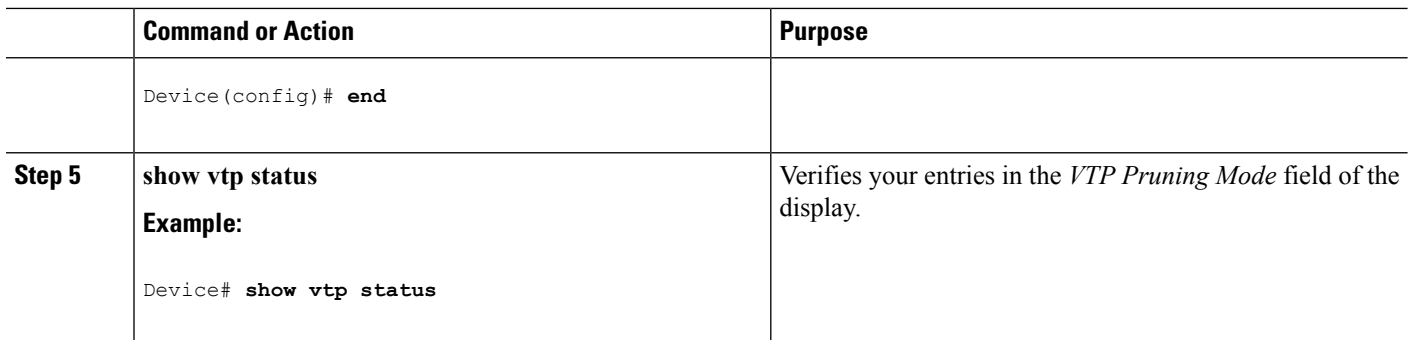

VTP [Pruning,](#page-2654-0) on page 2539

## **Configuring VTP on a Per-Port Basis (CLI)**

With VTP version 3, you can enable or disable VTP on a per-port basis. You can enable VTP only on ports that are in trunk mode. Incoming and outgoing VTP traffic are blocked, not forwarded.

### **SUMMARY STEPS**

- **1. enable**
- **2. configure terminal**
- **3. interface** *interface-id*
- **4. vtp**
- **5. end**
- **6. show running-config interface** *interface-id*
- **7. show vtp status**

### **DETAILED STEPS**

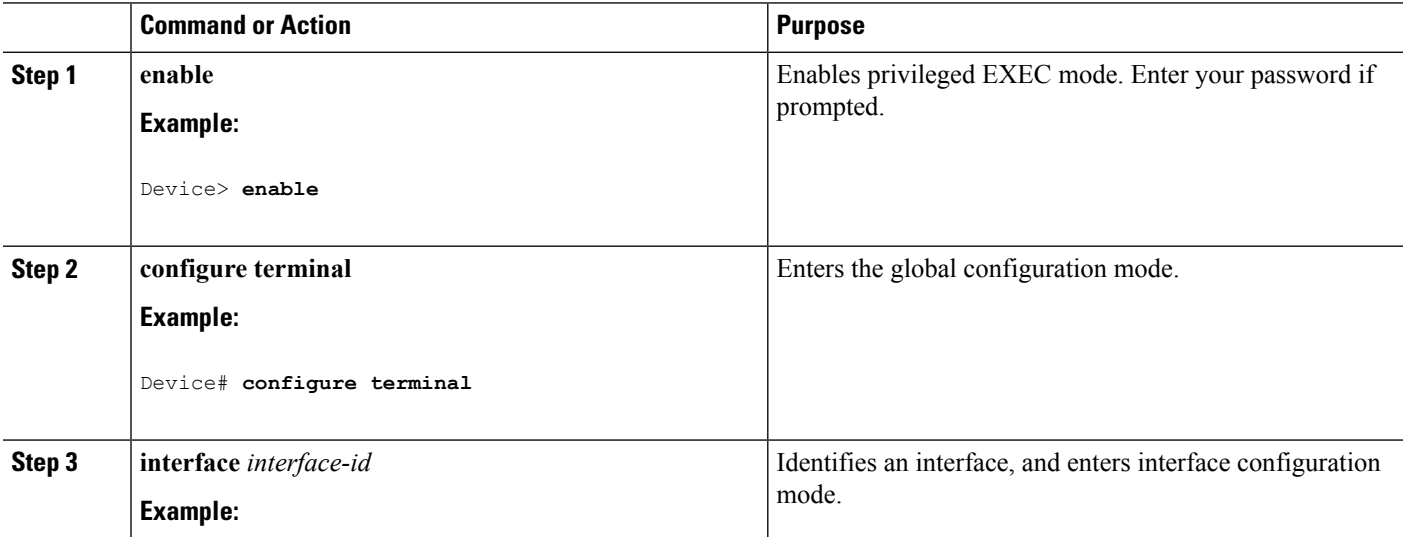

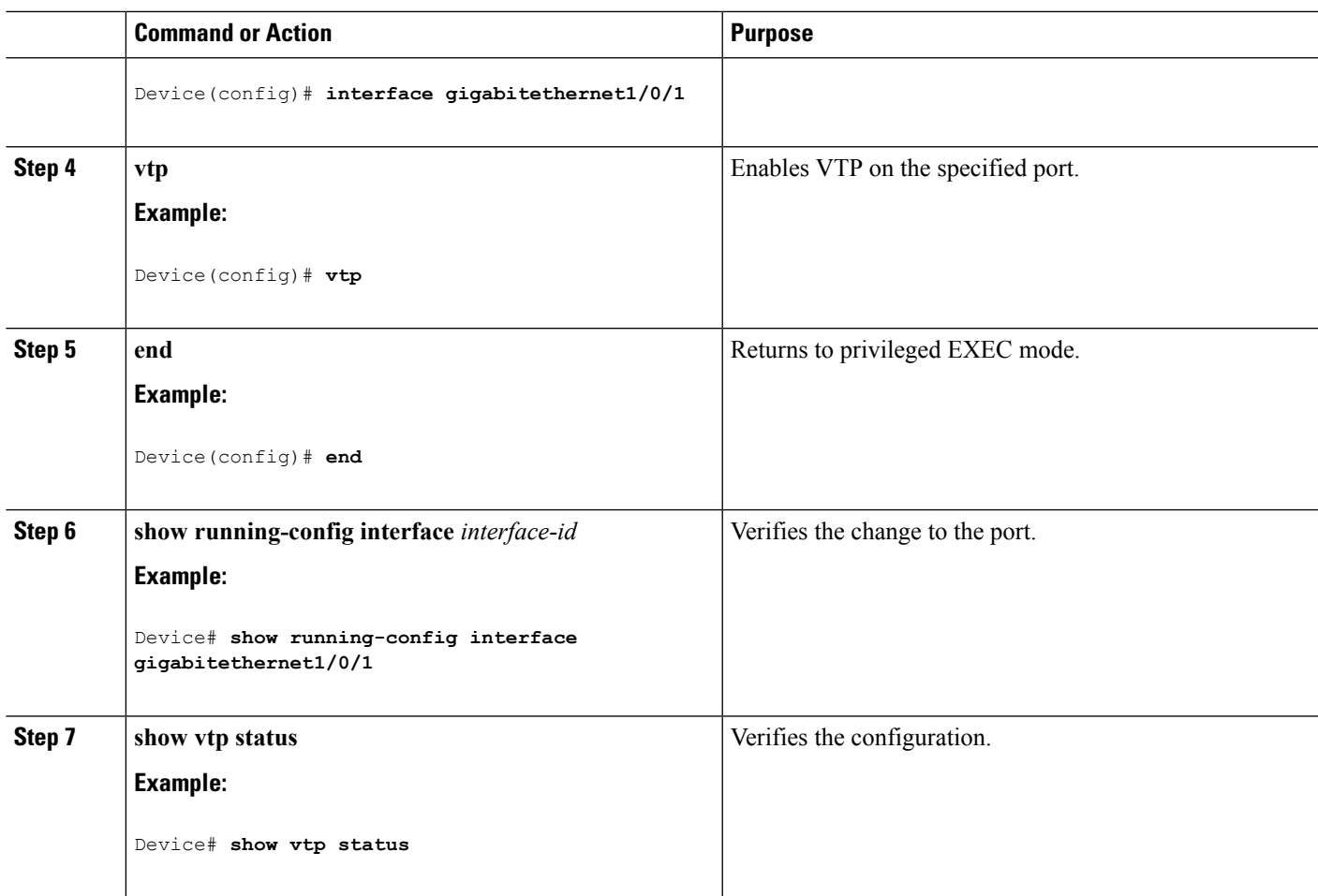

VTP [Settings,](#page-2656-0) on page 2541

### **Adding a VTP Client to a VTP Domain (CLI)**

Follow these steps to verify and reset the VTP configuration revision number on a device *before* adding it to a VTP domain.

### **Before you begin**

Before adding a VTP client to a VTP domain, always verify that its VTP configuration revision number is *lower* than the configuration revision number of the other devices in the VTP domain. Devices in a VTP domain always use the VLAN configuration of the device with the highest VTP configuration revision number. With VTP versions 1 and 2, adding a device that has a revision number higher than the revision number in the VTP domain can erase all VLAN information from the VTP server and VTP domain. With VTP version 3, the VLAN information is not erased.

You can use the **vtp mode transparent** global configuration command to disable VTP on the device and then to change its VLAN information without affecting the other devices in the VTP domain.

### **SUMMARY STEPS**

- **1. enable**
- **2. show vtp status**
- **3. configure terminal**
- **4. vtp domain** *domain-name*
- **5. end**
- **6. show vtp status**
- **7. configure terminal**
- **8. vtp domain** *domain-name*
- **9. end**
- **10. show vtp status**

### **DETAILED STEPS**

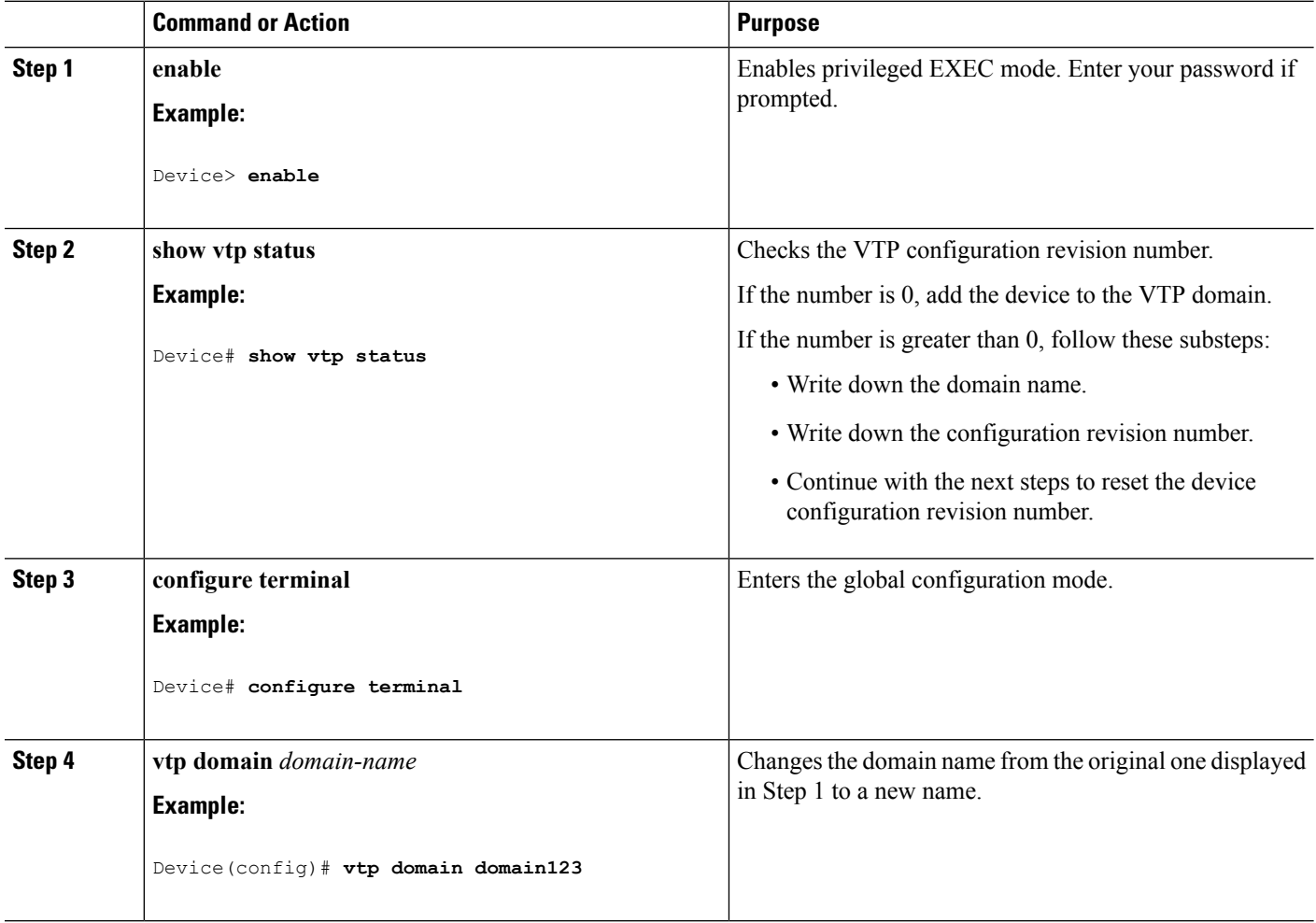

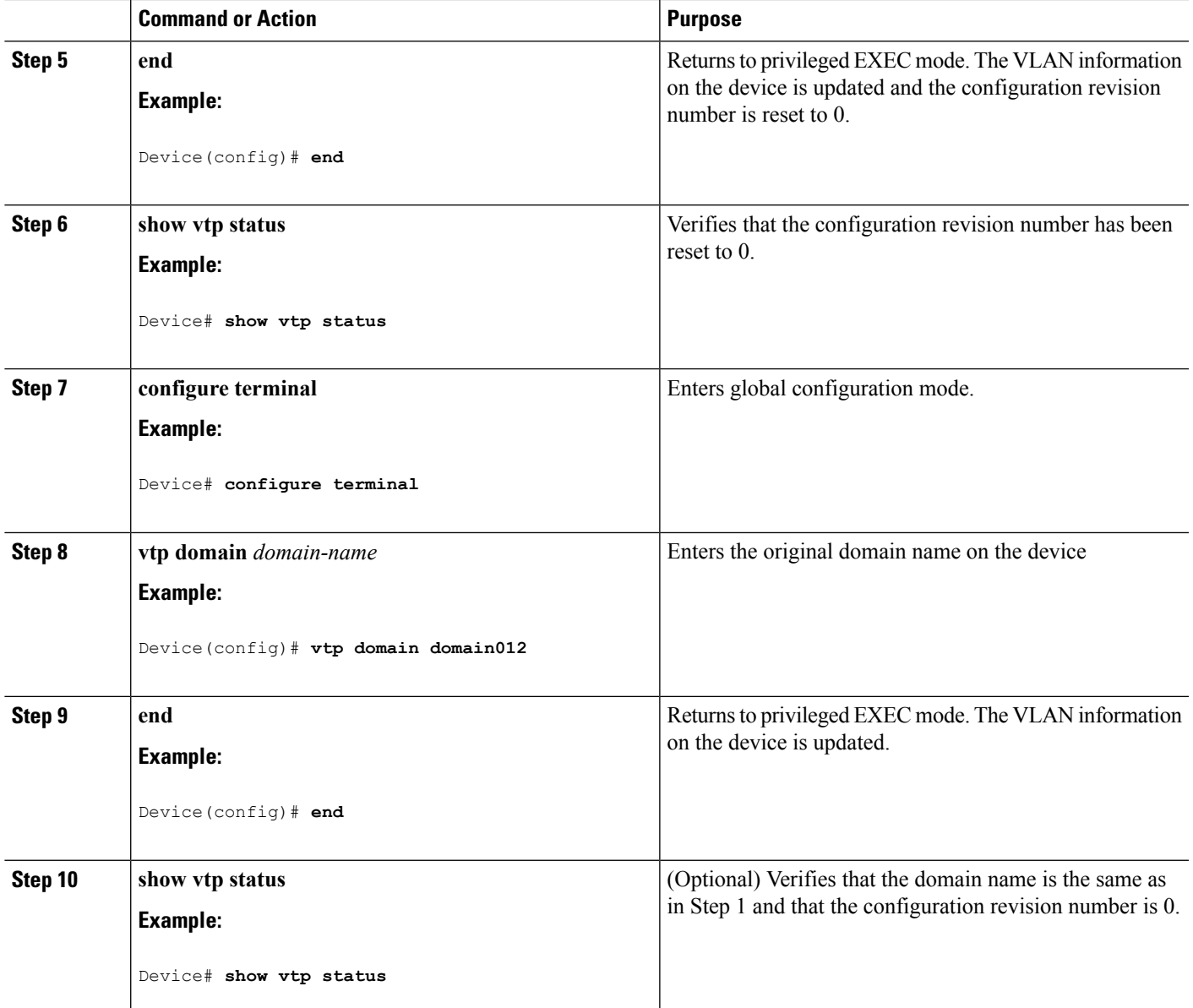

VTP [Domain,](#page-2650-0) on page 2535 [Prerequisites](#page-2648-0) for VTP, on page 2533 Domain Names for [Configuring](#page-2656-1) VTP, on page 2541

# **Monitoring VTP**

This section describes commands used to display and monitor the VTP configuration.

You monitor VTP by displaying VTP configuration information: the domain name, the current VTP revision, and the number of VLANs. You can also display statistics about the advertisements sent and received by the device.

| <b>Command</b>                    | <b>Purpose</b>                                                                                                    |
|-----------------------------------|----------------------------------------------------------------------------------------------------|
| show vtp counters                 | Displays counters about VTP messages that have been<br>sent and received.                                                                                                    |
| show vtp devices [conflict]       | Displays information about all VTP version 3 devices<br>in the domain. Conflicts are VTP version 3 devices<br>with conflicting primary servers. The show vtp<br>devices command does not display information when<br>the device is in transparent or off mode. |
| show vtp interface [interface-id] | Displays VTP status and configuration for all<br>interfaces or the specified interface.                                                                                                    |
| show vtp password                 | Displays the VTP password. The form of the password<br>displayed depends on whether or not the <b>hidden</b><br>keyword was entered and if encryption is enabled on<br>the device.                                                                             |
| show vtp status                   | Displays the VTP device configuration information.                                                                                                    |

**Table 215: VTP Monitoring Commands**

## **Configuration Examples for VTP**

### **Example: Configuring a Switch as the Primary Server**

This example shows how to configure a device as the primary server for the VLAN database (the default) when a hidden or secret password was configured:

```
Device# vtp primary vlan
Enter VTP password: mypassword
This switch is becoming Primary server for vlan feature in the VTP domain
VTP Database Conf Switch ID Primary Server Revision System Name
------------ ---- -------------- -------------- -------- --------------------
VLANDB Yes 00d0.00b8.1400=00d0.00b8.1400 1 stp7
Do you want to continue (y/n) [n]? y
```
#### **Related Topics**

[Configuring](#page-2660-0) a VTP Version 3 Password (CLI), on page 2545 [Passwords](#page-2657-0) for the VTP Domain, on page 2542

## **Where to Go Next**

After configuring VTP, you can configure the following:

- VLANs
- VLAN groups
- VLAN trunking
- Voice VLANs

# **Additional References**

### **Related Documents**

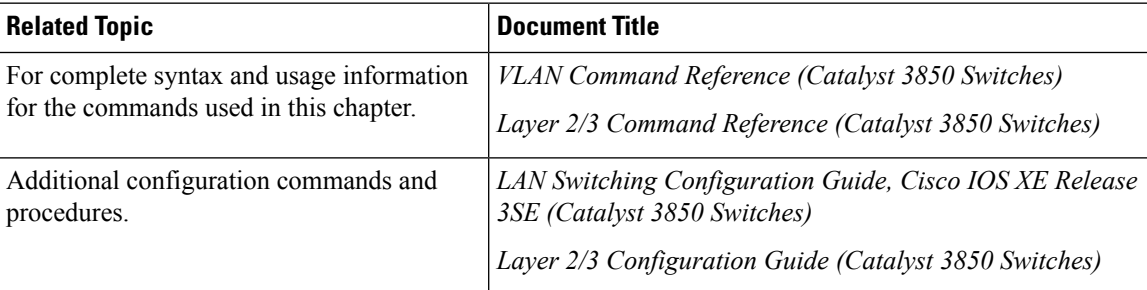

### **Error Message Decoder**

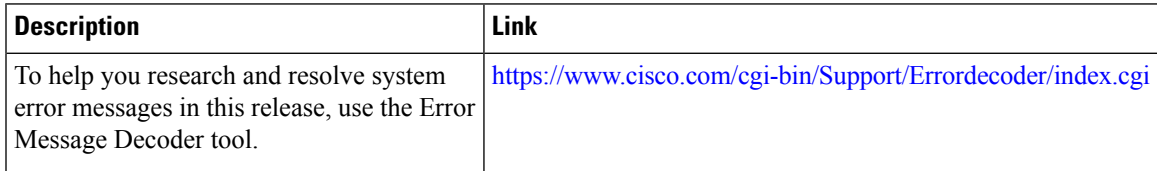

### **Standards and RFCs**

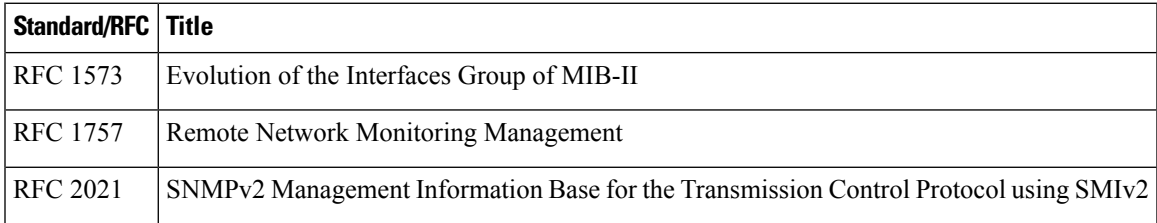

### **MIBs**

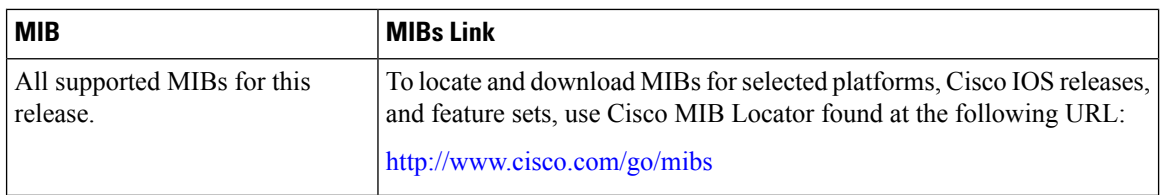

### **Technical Assistance**

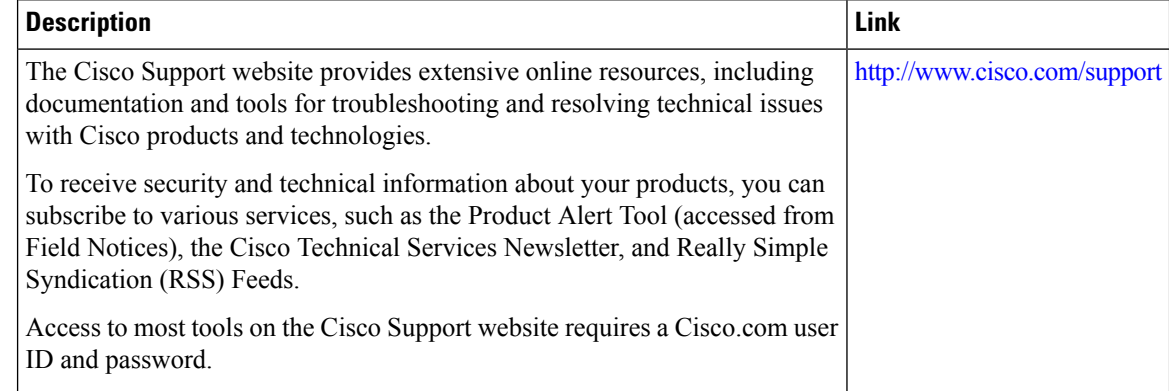

# **Feature History and Information for VTP**

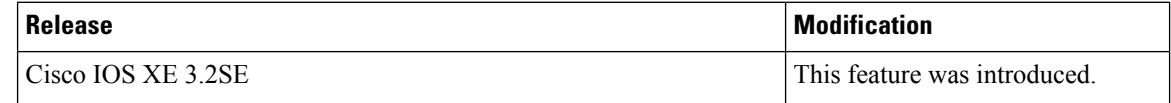

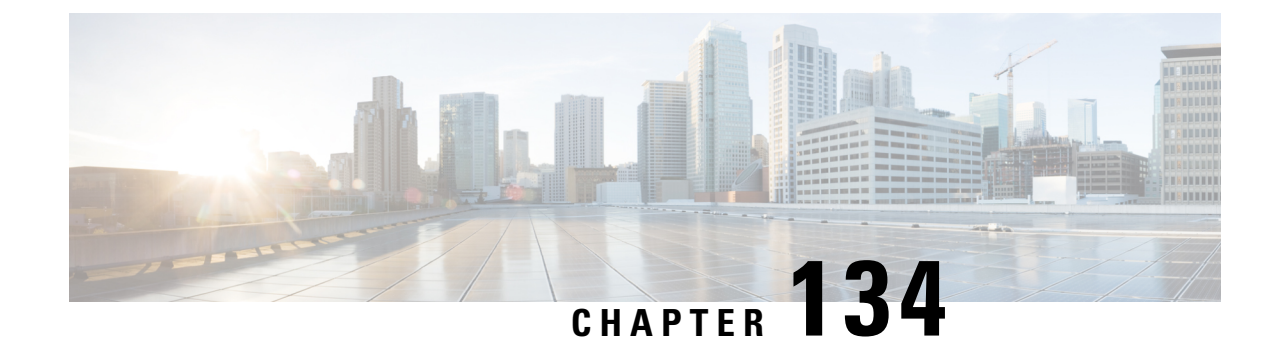

# **Configuring VLANs**

- Finding Feature [Information,](#page-2672-0) on page 2557
- [Prerequisites](#page-2672-1) for VLANs, on page 2557
- [Restrictions](#page-2673-0) for VLANs, on page 2558
- [Information](#page-2673-1) About VLANs, on page 2558
- How to [Configure](#page-2677-0) VLANs, on page 2562
- [Monitoring](#page-2686-0) VLANs, on page 2571
- [Where](#page-2687-0) to Go Next, on page 2572
- Additional [References,](#page-2688-0) on page 2573
- Feature History and [Information](#page-2689-0) for VLANs, on page 2574

## <span id="page-2672-0"></span>**Finding Feature Information**

Your software release may not support all the features documented in this module. For the latest caveats and feature information, see Bug Search Tool and the release notes for your platform and software release. To find information about the features documented in this module, and to see a list of the releases in which each feature is supported, see the feature information table at the end of this module.

Use Cisco Feature Navigator to find information about platform support and Cisco software image support. To access Cisco Feature Navigator, go to [http://www.cisco.com/go/cfn.](http://www.cisco.com/go/cfn) An account on Cisco.com is not required.

## <span id="page-2672-1"></span>**Prerequisites for VLANs**

The following are prerequisites and considerations for configuring VLANs:

- Before you create VLANs, you must decide whether to use VLAN Trunking Protocol (VTP) to maintain global VLAN configuration for your network.
- If you plan to configure many VLANs on the device and to not enable routing, you can set the Switch Database Management (SDM) feature to the VLAN template, which configures system resources to support the maximum number of unicast MAC addresses.
- Devices running the LAN Base feature set support only static routing on SVIs.
- A VLAN should be present in the device to be able to add it to the VLAN group.

## <span id="page-2673-0"></span>**Restrictions for VLANs**

The following are restrictions for VLANs:

- The device supports per-VLAN spanning-tree plus (PVST+) or rapid PVST+ with a maximum of 128 spanning-tree instances. One spanning-tree instance is allowed per VLAN.
- The device supports IEEE 802.1Q trunking methods for sending VLAN traffic over Ethernet ports.
- Configuring an interface VLAN router's MAC address is not supported. The interface VLAN already has an MAC address assigned by default.
- Private VLANs are not supported on the device.
- You cannot have a switch stack containing a mix of Catalyst 3850 and Catalyst 3650 switches.

## <span id="page-2673-1"></span>**Information About VLANs**

### **Logical Networks**

A VLAN is a switched network that is logically segmented by function, project team, or application, without regard to the physical locations of the users. VLANs have the same attributes as physical LANs, but you can group end stations even if they are not physically located on the same LAN segment. Any device port can belong to a VLAN, and unicast, broadcast, and multicast packets are forwarded and flooded only to end stations in the VLAN. Each VLAN is considered a logical network, and packets destined for stations that do not belong to the VLAN must be forwarded through a router or a device supporting fallback bridging. In a device stack, VLANs can be formed with ports across the stack. Because a VLAN is considered a separate logical network, it contains its own bridge Management Information Base (MIB) information and can support its own implementation of spanning tree.

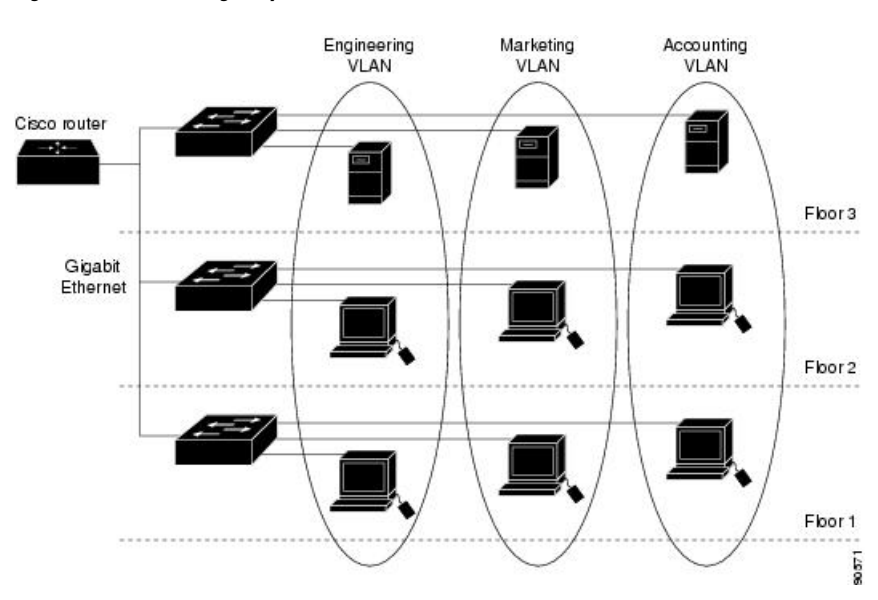

#### **Figure 132: VLANs as Logically Defined Networks**

VLANs are often associated with IP subnetworks. For example, all the end stations in a particular IP subnet belong to the same VLAN. Interface VLAN membership on the device is assigned manually on an interface-by-interface basis. When you assign device interfaces to VLANs by using this method, it is known as interface-based, or static, VLAN membership.

Traffic between VLANs must be routed.

The device can route traffic between VLANs by using device virtual interfaces (SVIs). An SVI must be explicitly configured and assigned an IP address to route traffic between VLANs.

### <span id="page-2674-0"></span>**Supported VLANs**

The device supports VLANs in VTP client, server, and transparent modes. VLANs are identified by a number from 1 to 4094. VLAN 1 is the default VLAN and is created during system initialization. VLAN IDs 1002 through 1005 are reserved for Token Ring and FDDI VLANs. All of the VLANs except 1002 to 1005 are available for user configuration.

There are 3 VTP versions: VTP version 1, version 2, and version 3. All VTP versions support both normal and extended range VLANs, but only with VTP version 3, does the device propagate extended range VLAN configuration information. When extended range VLANs are created in VTP versions 1 and 2, their configuration information is not propagated. Even the local VTP database entries on the device are not updated, but the extended range VLANs configuration information is created and stored in the running configuration file.

You can configure up to 4094 VLANs on the device.

### **Related Topics**

Creating or [Modifying](#page-2678-0) an Ethernet VLAN (CLI), on page 2563 [Deleting](#page-2681-0) a VLAN (CLI), on page 2566 Assigning [Static-Access](#page-2682-0) Ports to a VLAN (CLI), on page 2567 [Monitoring](#page-2686-0) VLANs, on page 2571 Creating an [Extended-Range](#page-2684-0) VLAN (CLI), on page 2569 Creating an Extended-Range VLAN with an Internal VLAN ID

### <span id="page-2674-1"></span>**VLAN Port Membership Modes**

You configure a port to belong to a VLAN by assigning a membership mode that specifies the kind of traffic the port carries and the number of VLANs to which it can belong.

When a port belongs to a VLAN, the device learns and manages the addresses associated with the port on a per-VLAN basis.

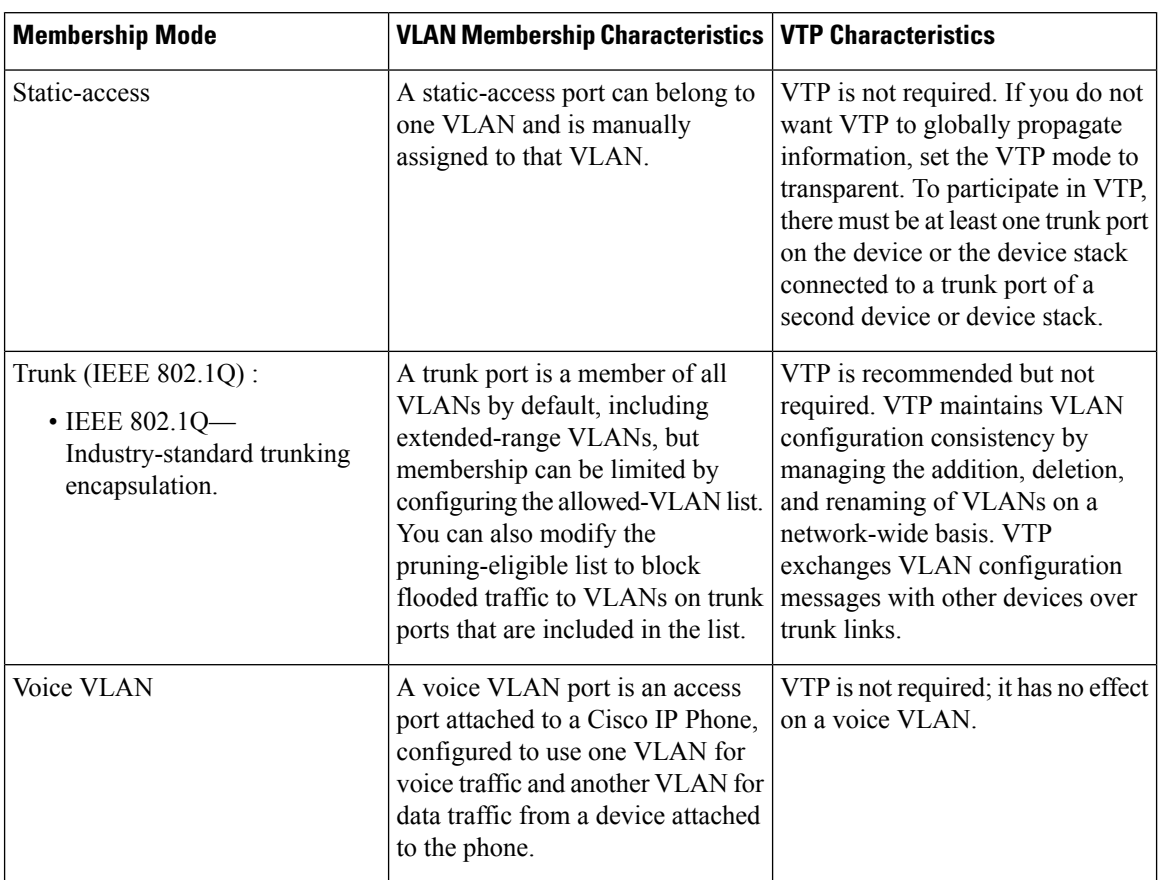

#### **Table 216: Port Membership Modes and Characteristics**

#### **Related Topics**

Assigning [Static-Access](#page-2682-0) Ports to a VLAN (CLI), on page 2567 [Monitoring](#page-2686-0) VLANs, on page 2571

### **VLAN Configuration Files**

Configurations for VLAN IDs 1 to 1005 are written to the vlan.dat file (VLAN database), and you can display them by entering the **show vlan** privileged EXEC command. The vlan.dat file is stored in flash memory. If the VTP mode is transparent, they are also saved in the device running configuration file.

In a device stack, the whole stack uses the same vlan.dat file and running configuration. On some devices, the vlan.dat file is stored in flash memory on the active device.

You use the interface configuration mode to define the port membership mode and to add and remove ports from VLANs. The results of these commands are written to the running-configuration file, and you can display the file by entering the **show running-config** privileged EXEC command.

When you save VLAN and VTP information (including extended-range VLAN configuration information) in the startup configuration file and reboot the device, the device configuration is selected as follows:

• If the VTP mode is transparent in the startup configuration, and the VLAN database and the VTP domain name from the VLAN database matches that in the startup configuration file, the VLAN database is

ignored (cleared), and the VTP and VLAN configurations in the startup configuration file are used. The VLAN database revision number remains unchanged in the VLAN database.

- If the VTP mode or domain name in the startup configuration does not match the VLAN database, the domain name and VTP mode and configuration for the VLAN IDs 1 to 1005 use the VLAN database information.
- In VTP versions 1 and 2, if VTP mode is server, the domain name and VLAN configuration for VLAN IDs 1 to 1005 use the VLAN database information. VTP version 3 also supports VLANs 1006 to 4094.

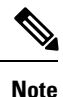

Ensure that you delete the vlan.dat file along with the configuration files before you reset the switch configuration using **write erase** command. This ensures that the switch reboots correctly on a reset.

### <span id="page-2676-0"></span>**Normal-Range VLAN Configuration Guidelines**

Normal-range VLANs are VLANs with IDs from 1 to 1005.

Follow these guidelines when creating and modifying normal-range VLANs in your network:

- Normal-range VLANs are identified with a number between 1 and 1001. VLAN numbers 1002 through 1005 are reserved for Token Ring and FDDI VLANs.
- VLAN configurations for VLANs 1 to 1005 are always saved in the VLAN database. If the VTP mode is transparent, VTP and VLAN configurations are also saved in the device running configuration file.
- If the device is in VTP server or VTP transparent mode, you can add, modify or remove configurations for VLANs 2 to 1001 in the VLAN database. (VLAN IDs 1 and 1002 to 1005 are automatically created and cannot be removed.)
- Extended-range VLANs created in VTP transparent mode are not saved in the VLAN database and are not propagated. VTP version 3 supports extended range VLAN (VLANs 1006 to 4094) database propagation in VTP server mode.
- Before you can create a VLAN, the device must be in VTP server mode or VTP transparent mode. If the device is a VTP server, you must define a VTP domain or VTP will not function.
- The device does not support Token Ring or FDDI media. The device does not forward FDDI, FDDI-Net, TrCRF, or TrBRF traffic, but it does propagate the VLAN configuration through VTP.
- The device supports 128 spanning tree instances. If a device has more active VLANs than supported spanning-tree instances, spanning tree can be enabled on 128 VLANs and is disabled on the remaining VLANs. If you have already used all available spanning-tree instances on a device, adding another VLAN anywhere in the VTP domain creates a VLAN on that device that is not running spanning-tree. If you have the default allowed list on the trunk ports of that device (which is to allow all VLANs), the new VLAN is carried on all trunk ports. Depending on the topology of the network, this could create a loop in the new VLAN that would not be broken, particularly if there are several adjacent devices that all have run out of spanning-tree instances. You can prevent this possibility by setting allowed lists on the trunk ports of devices that have used up their allocation of spanning-tree instances.

If the number of VLANs on the device exceeds the number of supported spanning-tree instances, we recommend that you configure the IEEE 802.1s Multiple STP (MSTP) on your device to map multiple VLANs to a single spanning-tree instance.

**VLAN**

- When a device in a stack learns a new VLAN or deletes or modifies an existing VLAN (either through VTP over network ports or through the CLI), the VLAN information is communicated to all stack members.
- When a device joins a stack or when stacks merge, VTP information (the vlan.dat file) on the new devices will be consistent with the active device.

### **Related Topics**

Creating or [Modifying](#page-2678-0) an Ethernet VLAN (CLI), on page 2563 [Deleting](#page-2681-0) a VLAN (CLI), on page 2566 Assigning [Static-Access](#page-2682-0) Ports to a VLAN (CLI), on page 2567 [Monitoring](#page-2686-0) VLANs, on page 2571

### <span id="page-2677-1"></span>**Extended-Range VLAN Configuration Guidelines**

Extended-range VLANs are VLANs with IDs from 1006 to 4094.

Follow these guidelines when creating extended-range VLANs:

- VLAN IDs in the extended range are not saved in the VLAN database and are not recognized by VTP unless the device is running VTP version 3.
- You cannot include extended-range VLANs in the pruning eligible range.
- For VTP version 1 or 2, you can set the VTP mode to transparent in global configuration mode. You should save this configuration to the startup configuration so that the device boots up in VTP transparent mode. Otherwise, you lose the extended-range VLAN configuration if the device resets. If you create extended-range VLANs in VTP version 3, you cannot convert to VTP version 1 or 2.
- In a device stack, the whole stack uses the same running configuration and saved configuration, and extended-range VLAN information is shared across the stack.

### **Related Topics**

Creating an [Extended-Range](#page-2684-0) VLAN (CLI), on page 2569 Creating an Extended-Range VLAN with an Internal VLAN ID [Monitoring](#page-2686-0) VLANs, on page 2571

## <span id="page-2677-0"></span>**How to Configure VLANs**

### **How to Configure Normal-Range VLANs**

You can set these parameters when you create a new normal-range VLAN or modify an existing VLAN in the VLAN database:

- VLAN ID
- VLAN name
- VLAN type
	- Ethernet
- Fiber Distributed Data Interface [FDDI]
- FDDI network entity title [NET]
- TrBRF or TrCRF
- Token Ring
- Token Ring-Net
- VLAN state (active or suspended)
- Maximum transmission unit (MTU) for the VLAN
- Security Association Identifier (SAID)
- Bridge identification number for TrBRF VLANs
- Ring number for FDDI and TrCRF VLANs
- Parent VLAN number for TrCRF VLANs
- Spanning Tree Protocol (STP) type for TrCRF VLANs
- VLAN number to use when translating from one VLAN type to another

You can cause inconsistency in the VLAN database if you attempt to manually delete the vlan.dat file. If you want to modify the VLAN configuration, follow the procedures in this section.

### <span id="page-2678-0"></span>**Creating or Modifying an Ethernet VLAN (CLI)**

#### **Before you begin**

With VTP version 1 and 2, if the device is in VTP transparent mode, you can assign VLAN IDs greater than 1006, but they are not added to the VLAN database.

The device supports only Ethernet interfaces. Because FDDI and Token Ring VLANs are not locally supported, you only configure FDDI and Token Ring media-specific characteristics for VTP global advertisements to other devices.

Although the device does not support Token Ring connections, a remote device with Token Ring connections could be managed from one of the supported devices. Devices running VTP Version 2 advertise information about these Token Ring VLANs:

- Token Ring TrBRF VLANs
- Token Ring TrCRF VLANs

### **SUMMARY STEPS**

- **1. configure terminal**
- **2. vlan** *vlan-id*
- **3. name** *vlan-name*
- **4. media** { **ethernet** | **fd-net** | **fddi** | **tokenring** | **trn-net** }
- **5. remote-span**
- **6. end**

### **DETAILED STEPS**

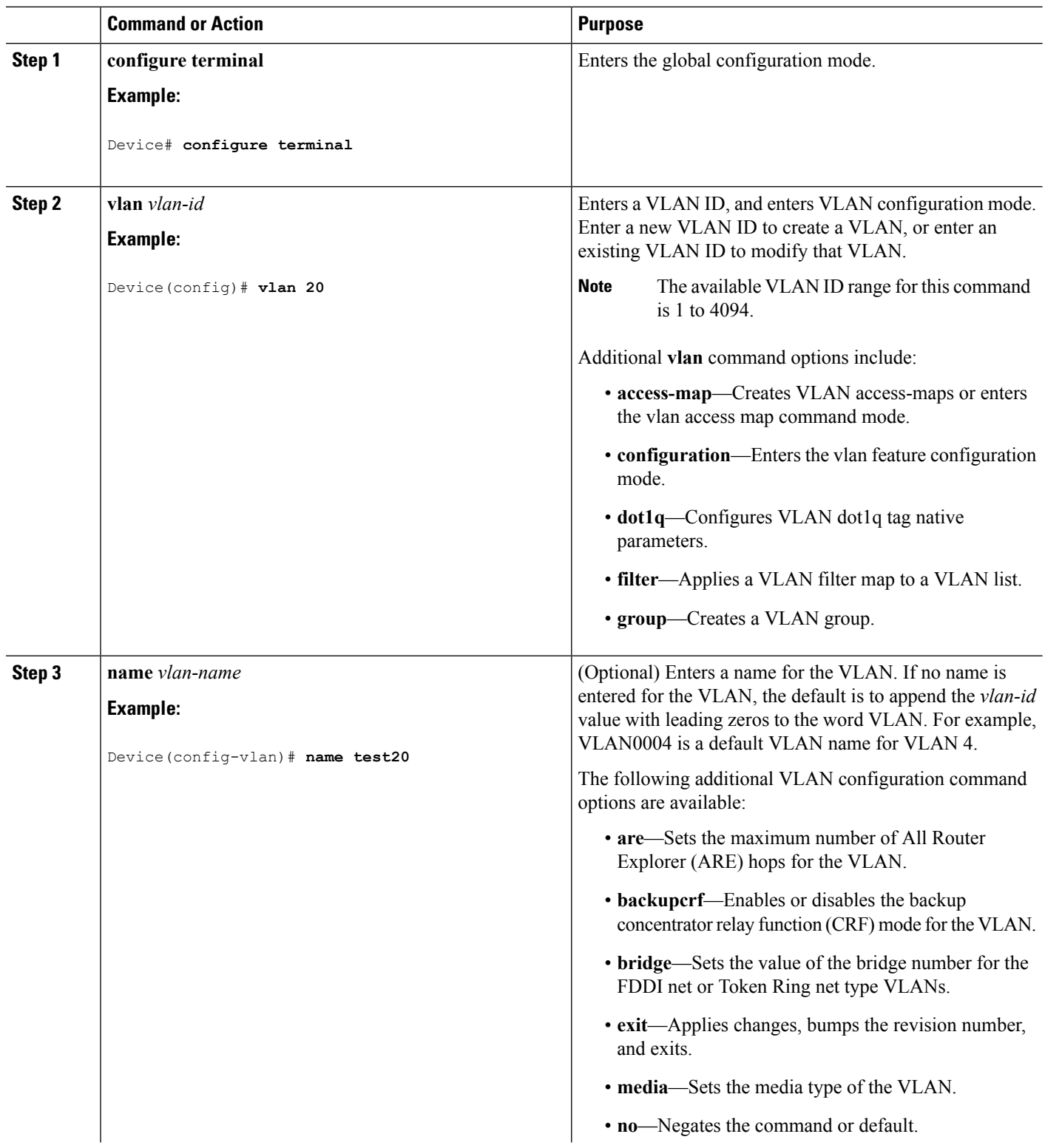

I

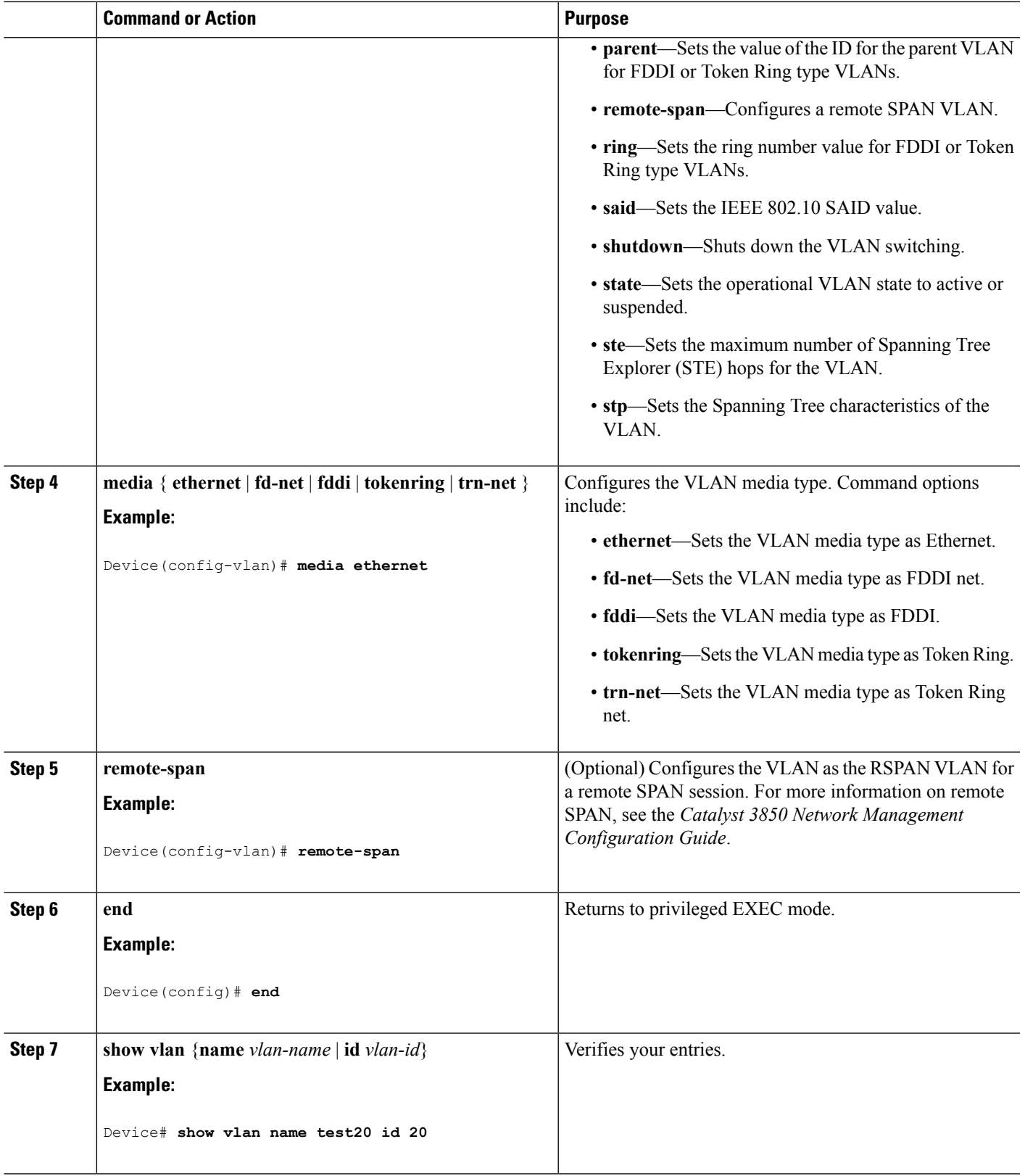

 $\mathbf I$ 

[Supported](#page-2674-0) VLANs, on page 2559 [Normal-Range](#page-2676-0) VLAN Configuration Guidelines, on page 2561 [Monitoring](#page-2686-0) VLANs, on page 2571

### <span id="page-2681-0"></span>**Deleting a VLAN (CLI)**

When you delete a VLAN from a device that is in VTP server mode, the VLAN is removed from the VLAN database for all devices in the VTP domain. When you delete a VLAN from a device that is in VTP transparent mode, the VLAN is deleted only on that specific device or a device stack.

You cannot delete the default VLANs for the different media types: Ethernet VLAN 1 and FDDI or Token Ring VLANs 1002 to 1005.

 $\bigwedge$ 

**Caution**

When you delete a VLAN, any ports assigned to that VLAN become inactive. They remain associated with the VLAN (and thus inactive) until you assign them to a new VLAN.

### **SUMMARY STEPS**

- **1. enable**
- **2. configure terminal**
- **3. no vlan** *vlan-id*
- **4. end**
- **5. show vlan brief**
- **6. copy running-config startup-config**

### **DETAILED STEPS**

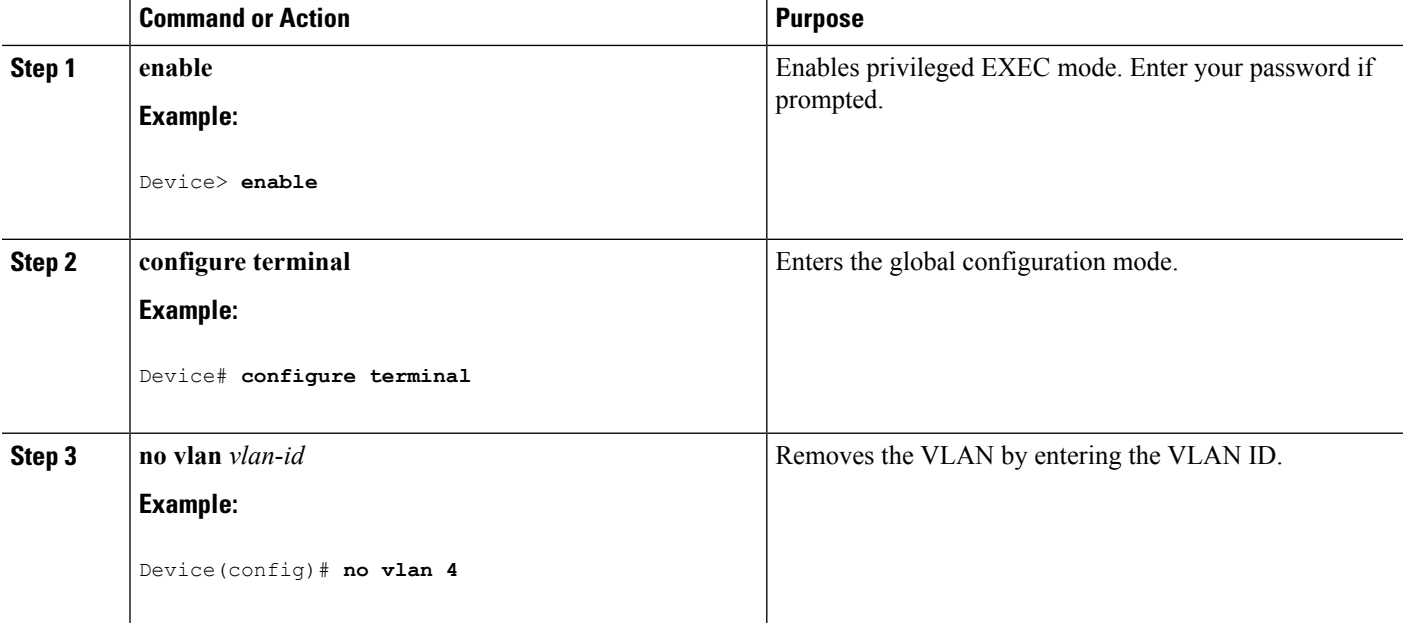

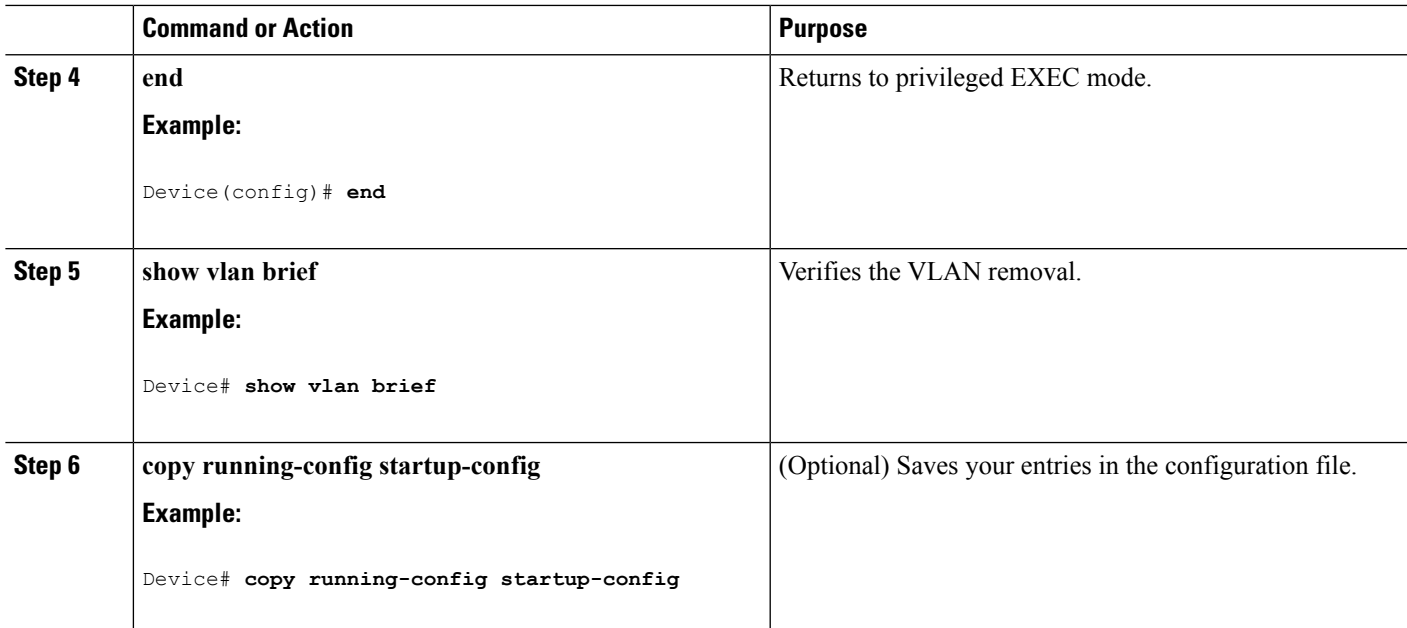

[Supported](#page-2674-0) VLANs, on page 2559 [Normal-Range](#page-2676-0) VLAN Configuration Guidelines, on page 2561 [Monitoring](#page-2686-0) VLANs, on page 2571

### <span id="page-2682-0"></span>**Assigning Static-Access Ports to a VLAN (CLI)**

You can assign a static-access port to a VLAN without having VTP globally propagate VLAN configuration information by disabling VTP (VTP transparent mode).

If you are assigning a port on a cluster member device to a VLAN, first use the **rcommand** privileged EXEC command to log in to the cluster member switch.

If you assign an interface to a VLAN that does not exist, the new VLAN is created.

### **SUMMARY STEPS**

- **1. enable**
- **2. configure terminal**
- **3. interface** *interface-id*
- **4. switchport mode access**
- **5. switchport access vlan** *vlan-id*
- **6. end**
- **7. show running-config interface** *interface-id*
- **8. show interfaces** *interface-id* **switchport**
- **9. copy running-config startup-config**

### **DETAILED STEPS**

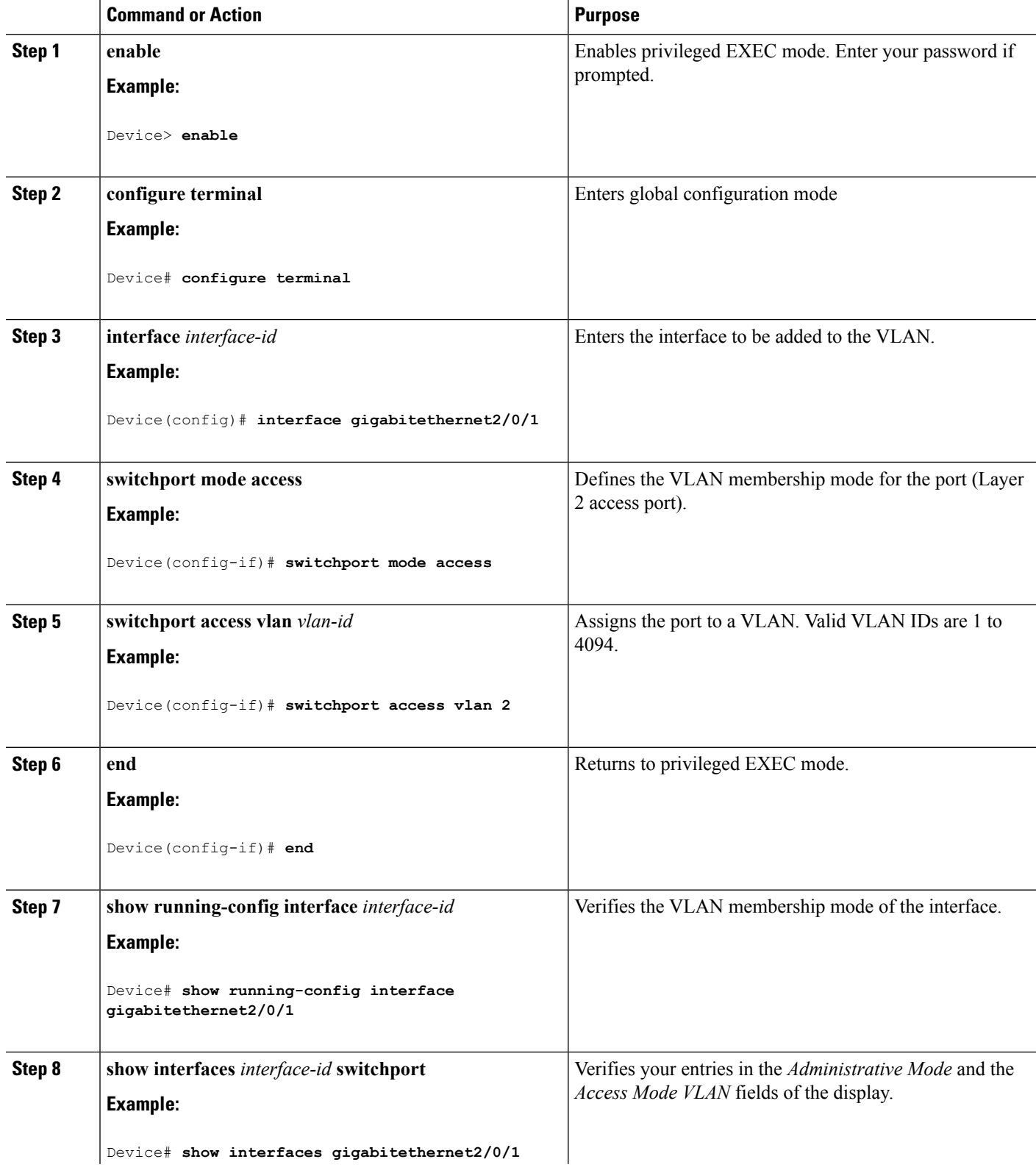

I

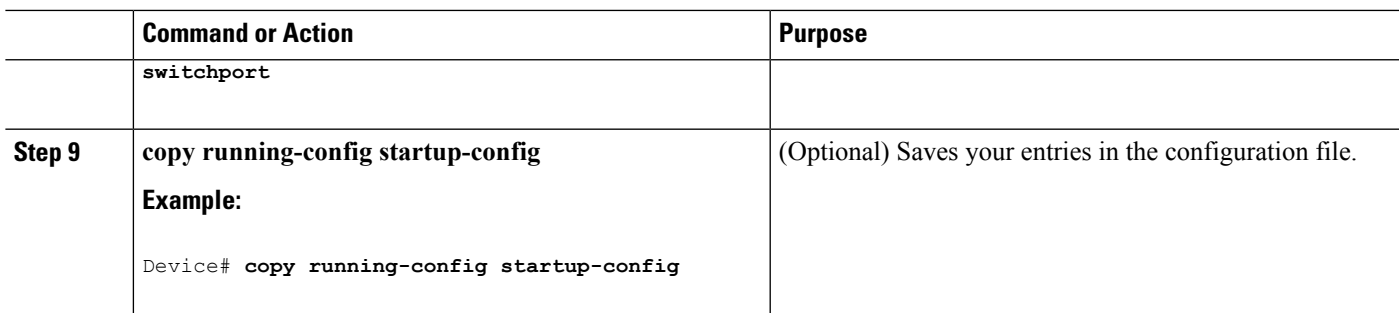

[Supported](#page-2674-0) VLANs, on page 2559 [Normal-Range](#page-2676-0) VLAN Configuration Guidelines, on page 2561 [Monitoring](#page-2686-0) VLANs, on page 2571 VLAN Port [Membership](#page-2674-1) Modes, on page 2559

### **How to Configure Extended-Range VLANs**

Extended-range VLANs enable service providers to extend their infrastructure to a greater number of customers. The extended-range VLAN IDs are allowed for any **switchport** commands that allow VLAN IDs.

With VTP version 1 or 2, extended-range VLAN configurations are not stored in the VLAN database, but because VTP mode is transparent, they are stored in the device running configuration file, and you can save the configuration in the startup configuration file. Extended-range VLANs created in VTP version 3 are stored in the VLAN database.

You can change only the MTU size and the remote SPAN configuration state on extended-range VLANs; all other characteristics must remain at the default state.

### <span id="page-2684-0"></span>**Creating an Extended-Range VLAN (CLI)**

### **SUMMARY STEPS**

- **1. enable**
- **2. configure terminal**
- **3. vlan** *vlan-id*
- **4. remote-span**
- **5. exit**
- **6. interface vlan**
- **7. ip mtu** *mtu-size*
- **8. end**
- **9. show vlan id** *vlan-id*
- **10. copy running-config startup-config**

### **DETAILED STEPS**

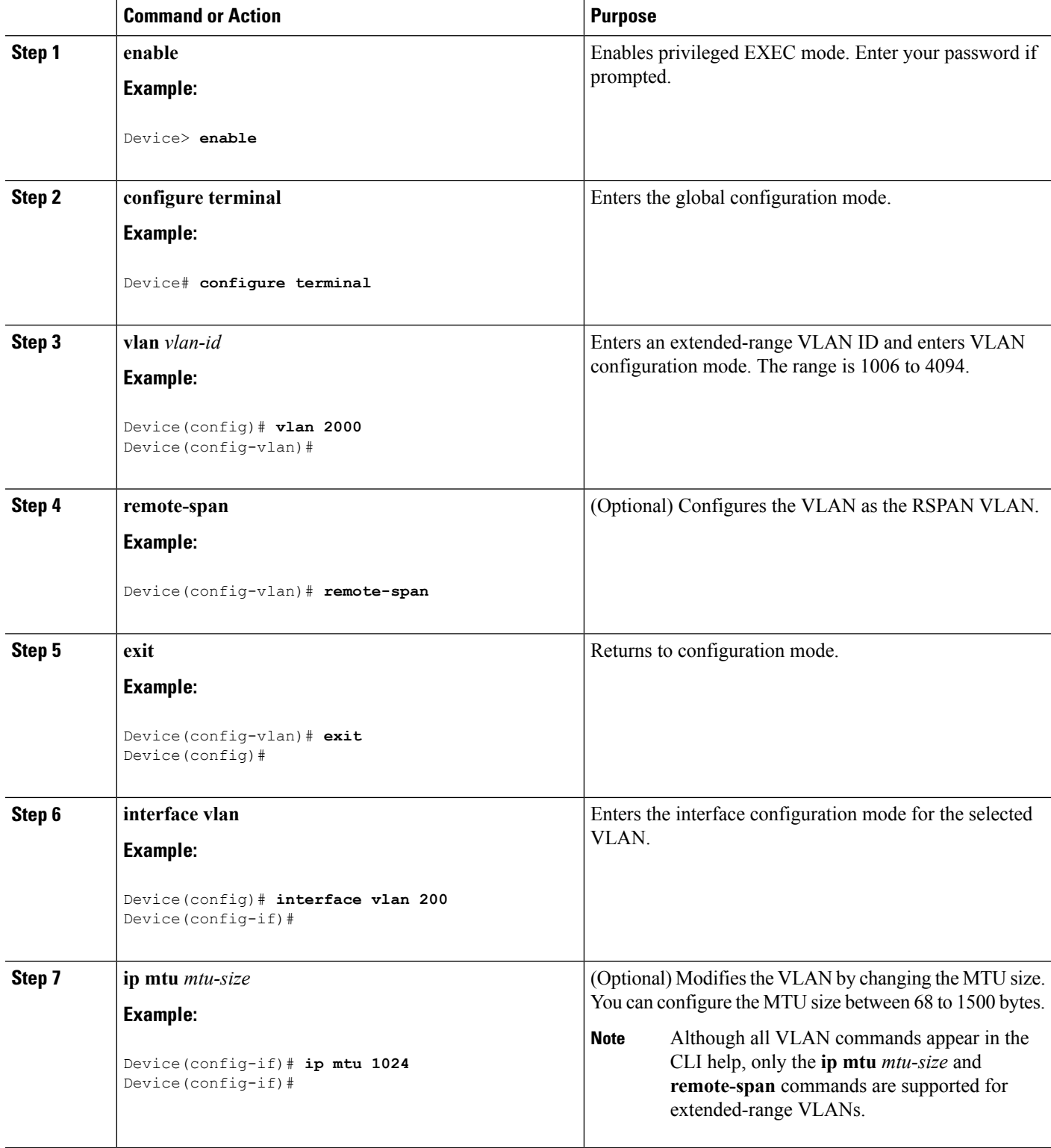

I

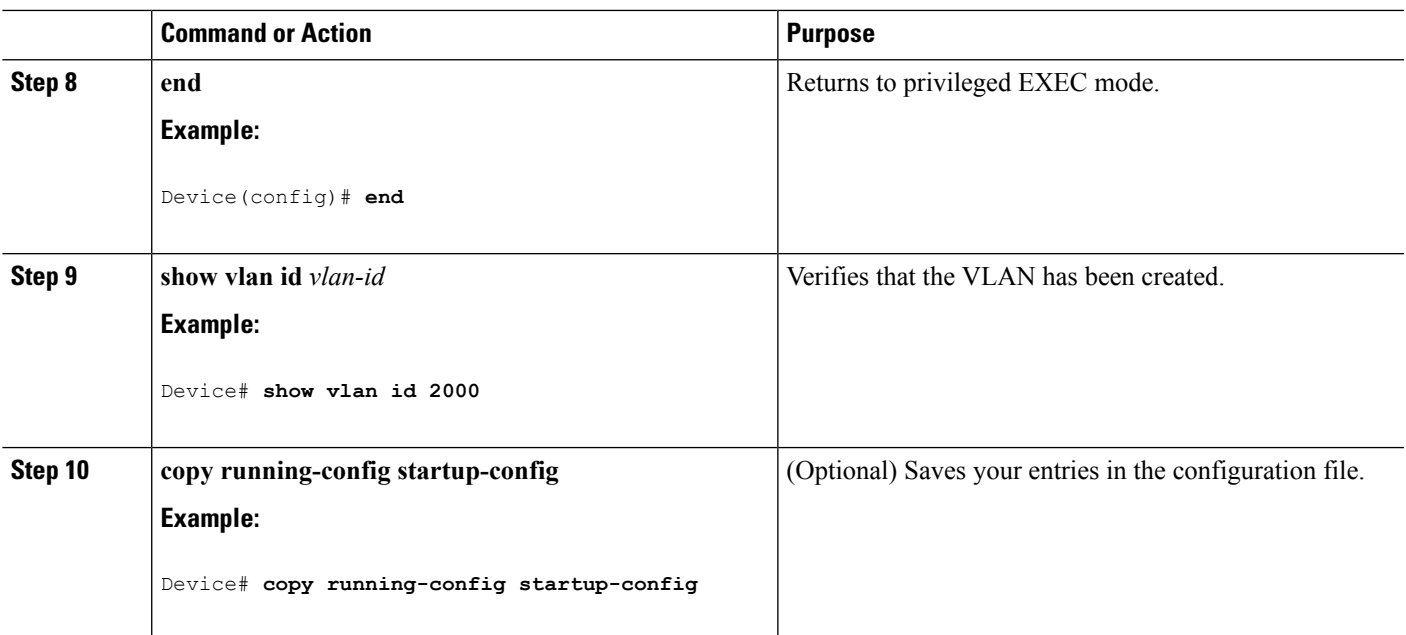

[Supported](#page-2674-0) VLANs, on page 2559 [Extended-Range](#page-2677-1) VLAN Configuration Guidelines, on page 2562 [Monitoring](#page-2686-0) VLANs, on page 2571

# <span id="page-2686-0"></span>**Monitoring VLANs**

**Table 217: Privileged EXEC show Commands**

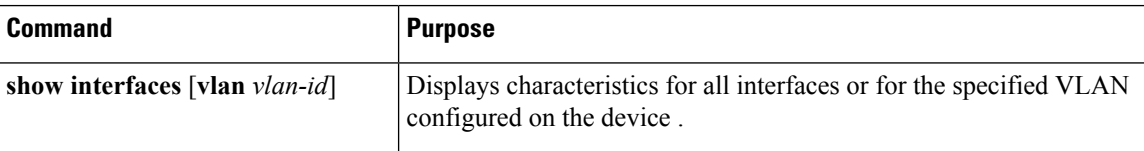

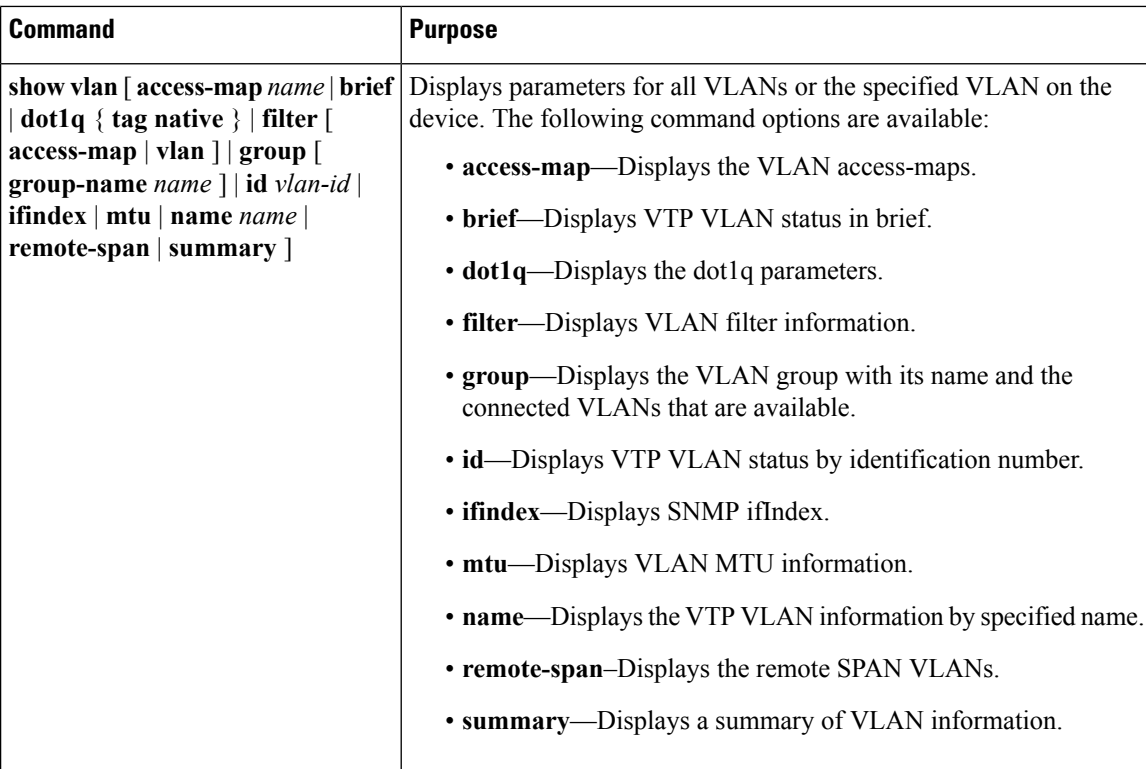

[Supported](#page-2674-0) VLANs, on page 2559 [Normal-Range](#page-2676-0) VLAN Configuration Guidelines, on page 2561 Creating or [Modifying](#page-2678-0) an Ethernet VLAN (CLI), on page 2563 [Deleting](#page-2681-0) a VLAN (CLI), on page 2566 Assigning [Static-Access](#page-2682-0) Ports to a VLAN (CLI), on page 2567 [Extended-Range](#page-2677-1) VLAN Configuration Guidelines, on page 2562 Creating an [Extended-Range](#page-2684-0) VLAN (CLI), on page 2569 Creating an Extended-Range VLAN with an Internal VLAN ID VLAN Port [Membership](#page-2674-1) Modes, on page 2559

## <span id="page-2687-0"></span>**Where to Go Next**

After configuring VLANs, you can configure the following:

- VLAN groups
- VLAN Trunking Protocol (VTP)
- VLAN trunks
- VLAN Membership Policy Server (VMPS)
- Voice VLANs

# <span id="page-2688-0"></span>**Additional References**

### **Related Documents**

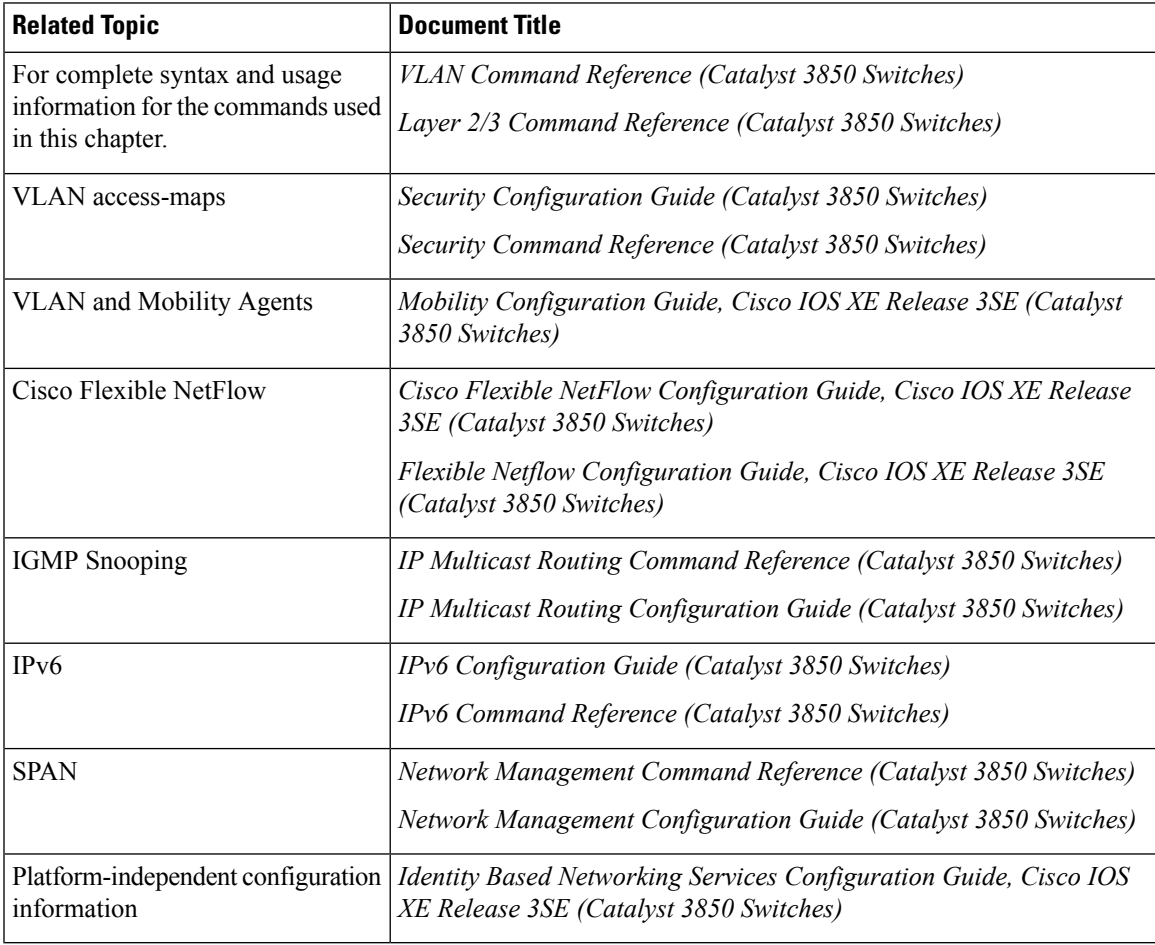

### **Error Message Decoder**

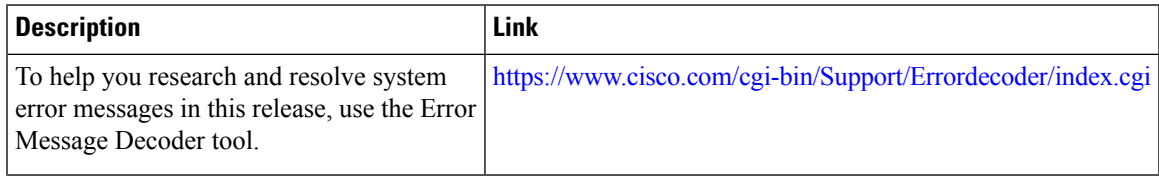

### **Standards and RFCs**

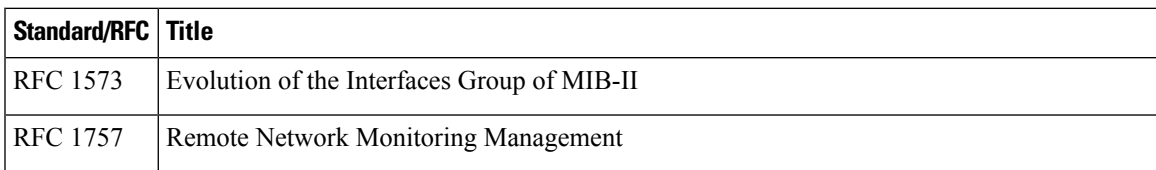

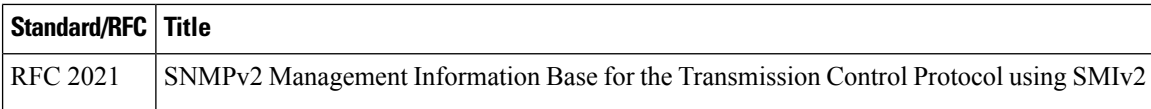

### **MIBs**

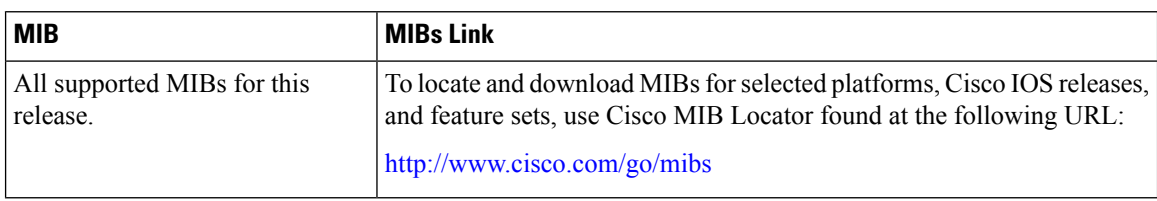

### **Technical Assistance**

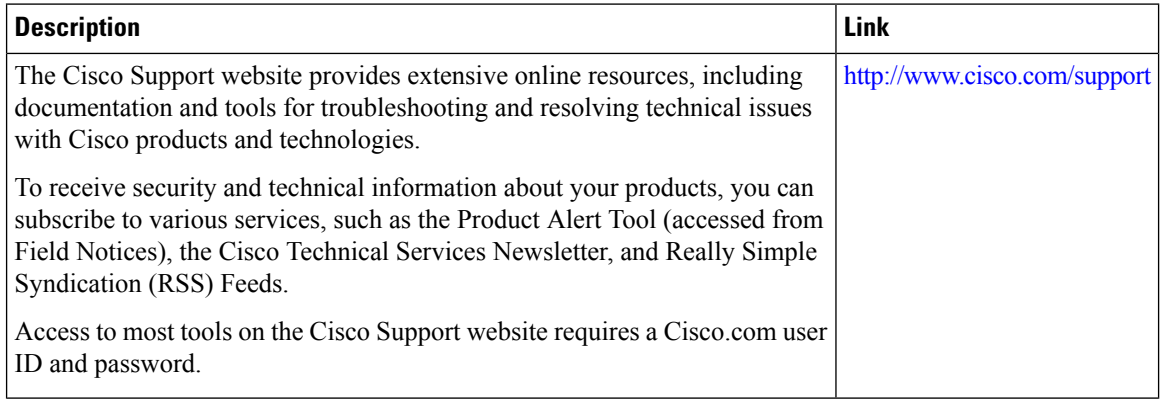

# <span id="page-2689-0"></span>**Feature History and Information for VLANs**

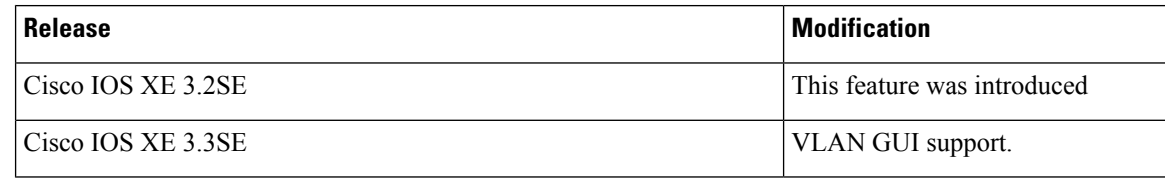

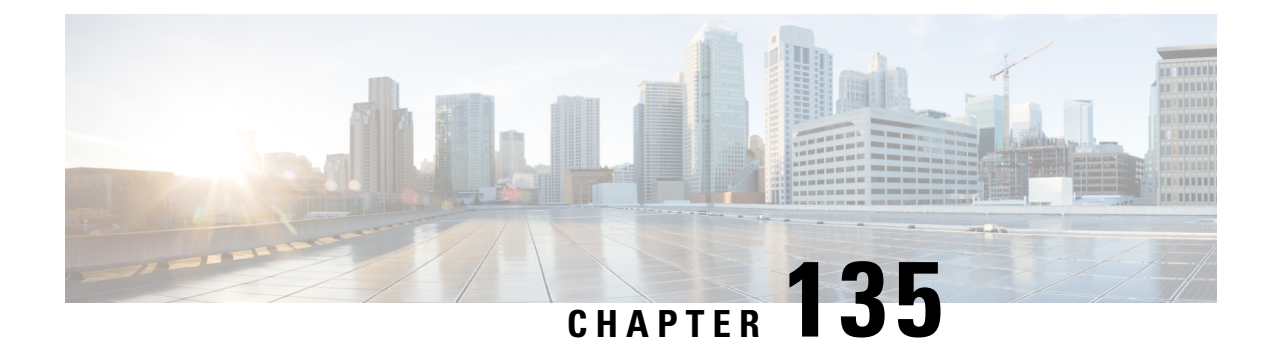

# **Configuring VLAN Groups**

- Finding Feature [Information,](#page-2690-0) on page 2575
- [Prerequisites](#page-2690-1) for VLAN Groups, on page 2575
- [Restrictions](#page-2690-2) for VLAN Groups, on page 2575
- [Information](#page-2691-0) About VLAN Groups, on page 2576
- How to [Configure](#page-2691-1) VLAN Groups, on page 2576
- [Where](#page-2694-0) to Go Next, on page 2579
- Additional [References,](#page-2694-1) on page 2579
- Feature History and [Information](#page-2695-0) for VLAN Groups, on page 2580

## <span id="page-2690-0"></span>**Finding Feature Information**

Your software release may not support all the features documented in this module. For the latest caveats and feature information, see Bug Search Tool and the release notes for your platform and software release. To find information about the features documented in this module, and to see a list of the releases in which each feature is supported, see the feature information table at the end of this module.

Use Cisco Feature Navigator to find information about platform support and Cisco software image support. To access Cisco Feature Navigator, go to [http://www.cisco.com/go/cfn.](http://www.cisco.com/go/cfn) An account on Cisco.com is not required.

## <span id="page-2690-2"></span><span id="page-2690-1"></span>**Prerequisites for VLAN Groups**

- A VLAN should be present in the device to be able to add it to the VLAN group.
- For VLAN group to function properly, in addition to enabling DHCP snooping globally, you must ensure that DHCP snooping is enabled in all the VLANs.

## **Restrictions for VLAN Groups**

The number of VLANs mapped to a VLAN group is not limited by Cisco IOS Software Release. But if the number of VLANsin a VLAN group exceed the recommended value of 32, the mobility behavior is unexpected and in the VLAN group, L2 multicast breaks for some VLANs. So it is the responsibility of the administrator to configure feasible number of VLANs in a VLAN group. When a VLAN is added to a VLAN group mapped to a WLAN which already has 32 VLANs, a warning is generated. But when a new VLAN group is mapped to a WLAN with more than 32 VLANs, an error is generated.

For expected behavior of the VLAN group, the VLANs mapped in the group must be present in the device. The static IP client behavior is not supported.

## <span id="page-2691-0"></span>**Information About VLAN Groups**

Whenever a client connects to a wireless network (WLAN), the client is placed in a VLAN that is associated with the WLAN. In a large venue such as an auditorium, a stadium, or a conference room where there are numerous wireless clients, having only a single WLAN to accommodate many clients might be a challenge.

The VLAN group feature uses a single WLAN that can support multiple VLANs. The clients can get assigned to one of the configured VLANs. This feature maps a WLAN to a single VLAN or multiple VLANs using the VLAN groups. When a wireless client associates to the WLAN, the VLAN is derived by an algorithm based on the MAC address of the wireless client. A VLAN is assigned to the client and the client gets the IP address from the assigned VLAN. This feature also extends the current AP group architecture and AAA override architecture, where the AP groups and AAA override can override a VLAN or a VLAN group to which the WLAN is mapped.

Behavior change introduced in Cisco IOS XE Release 3.7.0E: When a client associates with a WLAN and the WLAN is applied to a VLAN group, an index is calculated based on the MAC address of the client and the number of VLANs in the VLAN group using a hash algorithm. Based on this index, a VLAN is assigned to the client. If the index is "dirty," another index is generated in a round-robin manner and the VLAN is assigned to the client based on the newly generated index.

The system marks VLAN as "dirty" for 30 minutes when the clients are unable to receive IP address using DHCP. The system might not clear the "dirty" flag from the VLAN even after 30 minutes for a VLAN group. This is expected behavior because the timestamp of each interface has to be checked to see if it is greater than 30 minutes, due to which there is a lag of 5 minutes for the global timer to expire.

#### **Related Topics**

[Creating](#page-2691-2) VLAN Groups (CLI), on page 2576

## <span id="page-2691-2"></span><span id="page-2691-1"></span>**How to Configure VLAN Groups**

### **Creating VLAN Groups (CLI)**

### **SUMMARY STEPS**

- **1. configure terminal**
- **2. vlan group** *WORD* **vlan-list** *vlan-ID*
- **3. end**

### **DETAILED STEPS**

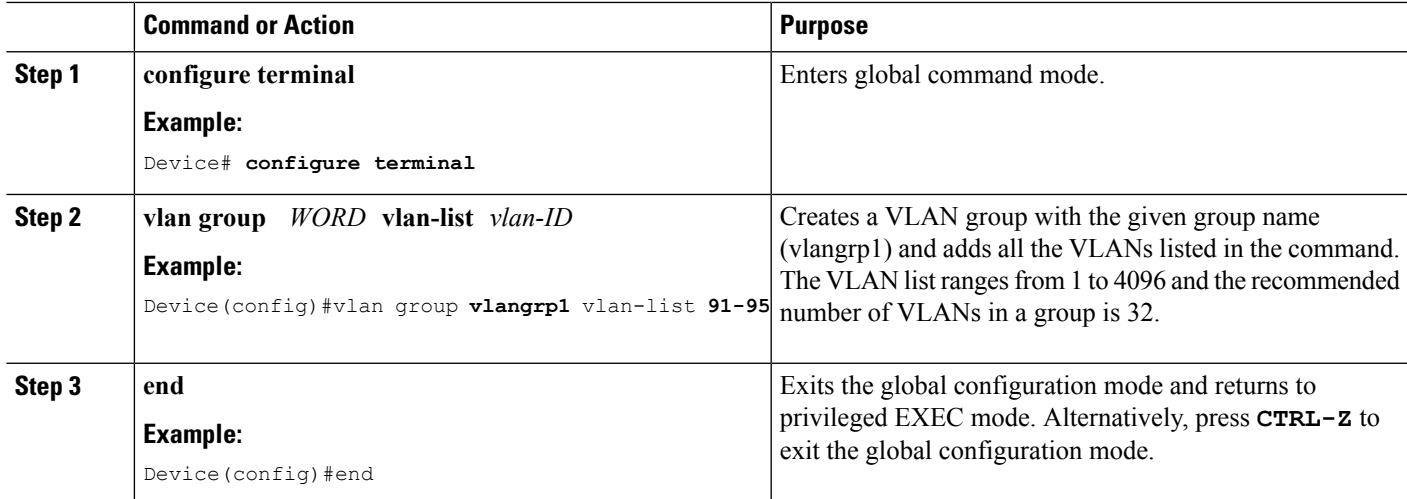

#### **Related Topics**

[Information](#page-2691-0) About VLAN Groups, on page 2576

### **Removing VLAN Group (CLI)**

### **SUMMARY STEPS**

- **1. configure terminal**
- **2. vlan group** *WORD* **vlan-list** *vlan-ID*
- **3. no vlan group** *WORD* **vlan-list** *vlan-ID*
- **4. end**

### **DETAILED STEPS**

**Step 1 configure terminal**

#### **Example:**

Device# **configure terminal**

Enters global command mode.

**Step 2 vlan group** *WORD* **vlan-list** *vlan-ID*

#### **Example:**

Device(config)#vlan group **vlangrp1** vlan-list **91-95**

Creates a VLAN group with the given group name (vlangrp1) and adds all the VLANs listed in the command. The VLAN list ranges from 1 to 4096 and the recommended number of VLANs in a group is 32.

### **Step 3 no vlan group** *WORD* **vlan-list** *vlan-ID*

### **Example:**

Device(config)#no vlan group **vlangrp1** vlan-list **91-95**

Removes the VLAN group with the given group name (vlangrp1).

### **Step 4 end**

### **Example:**

Device(config)#end

Exits the global configuration mode and returns to privileged EXEC mode. Alternatively, press **CTRL-Z** to exit the global configuration mode.

## **Adding a VLAN Group to WLAN (CLI)**

#### **SUMMARY STEPS**

- **1. configure terminal**
- **2. wlan** *WORD number*
- **3. client vlan** *WORD*
- **4. end**

### **DETAILED STEPS**

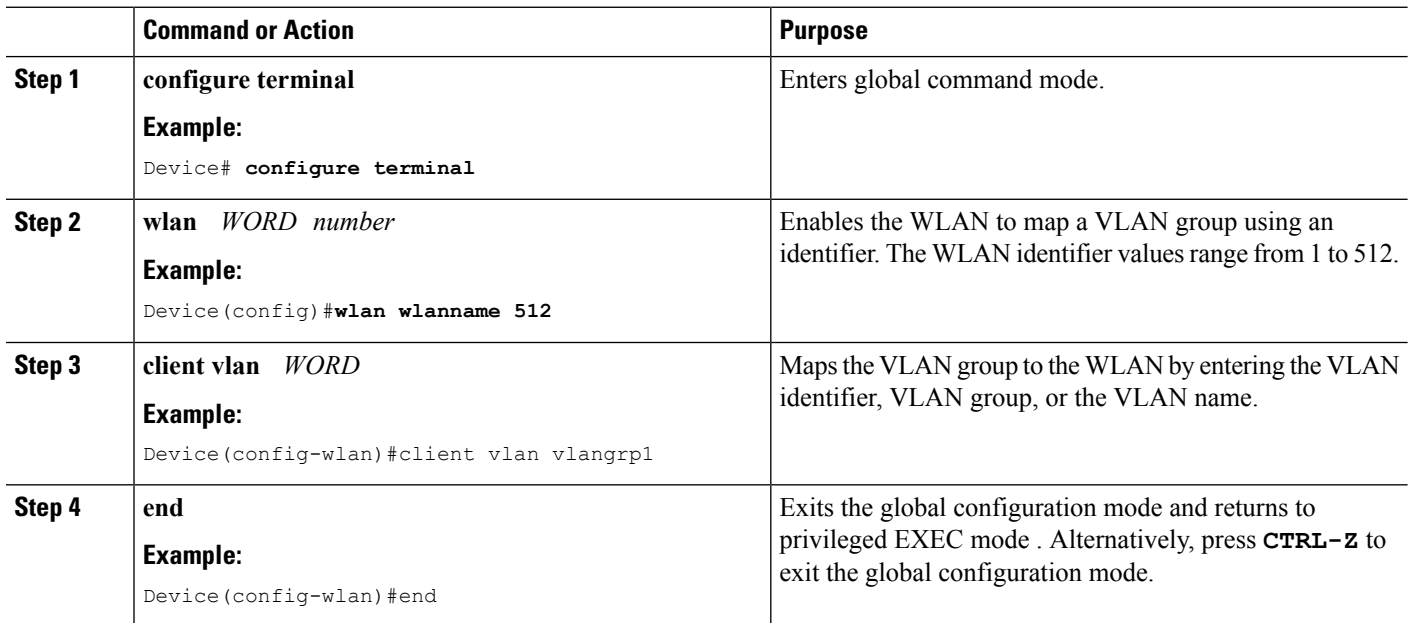

## **Viewing VLANs in VLAN Groups (CLI)**

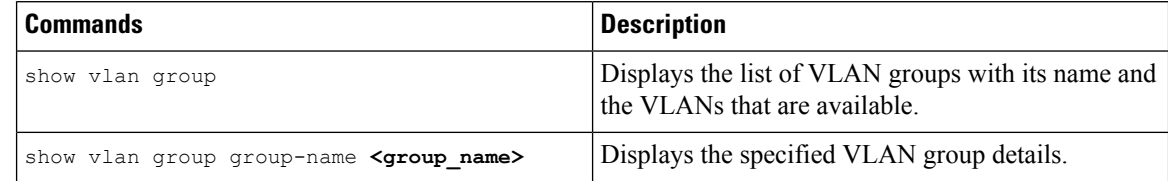

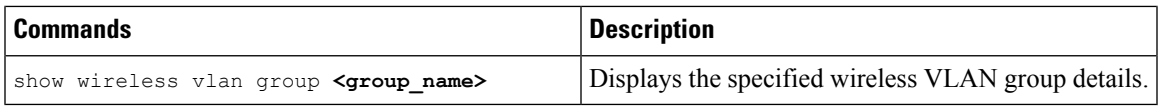

## <span id="page-2694-0"></span>**Where to Go Next**

After configuring VLAN groups, you can configure the following:

- VLANs
- VLAN Trunking Protocol (VTP)
- VLAN trunks
- Voice VLANs

# <span id="page-2694-1"></span>**Additional References**

### **Related Documents**

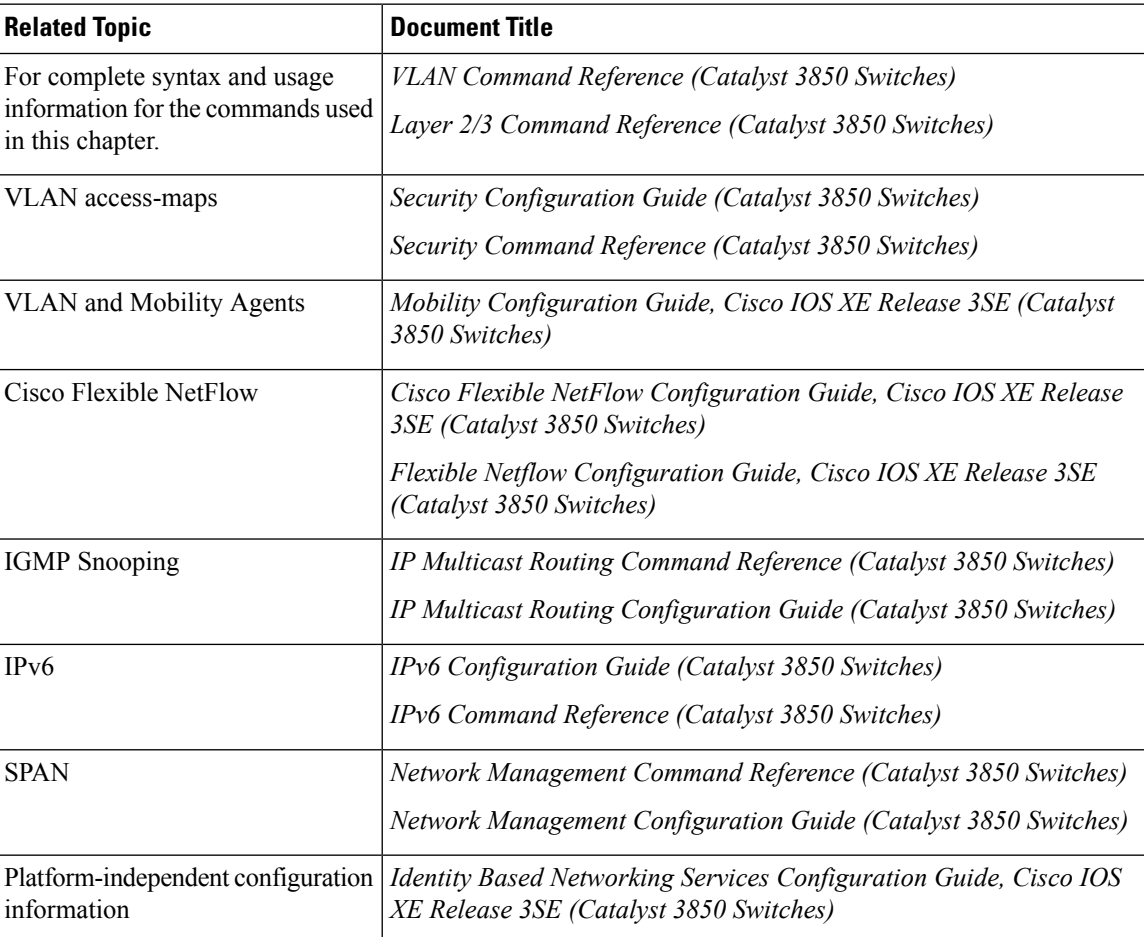

### **Error Message Decoder**

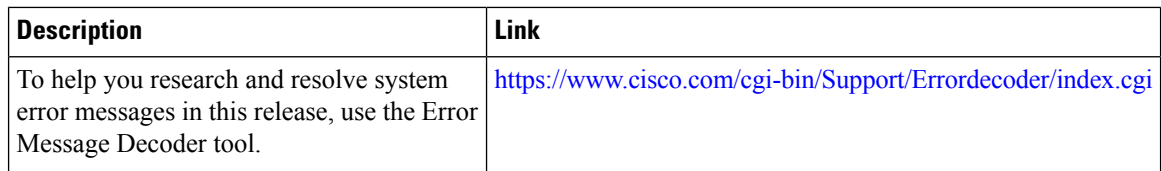

### **Standards and RFCs**

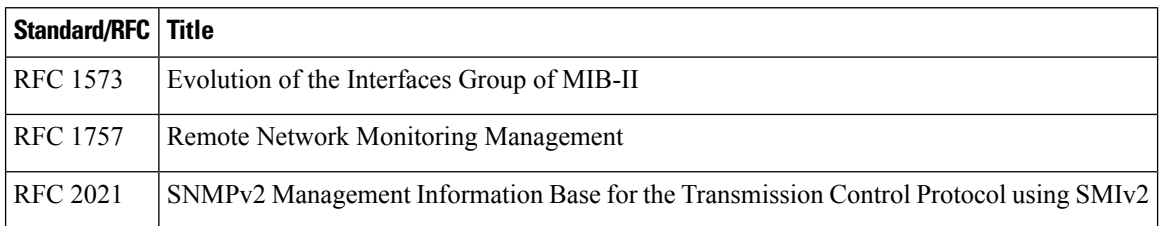

### **MIBs**

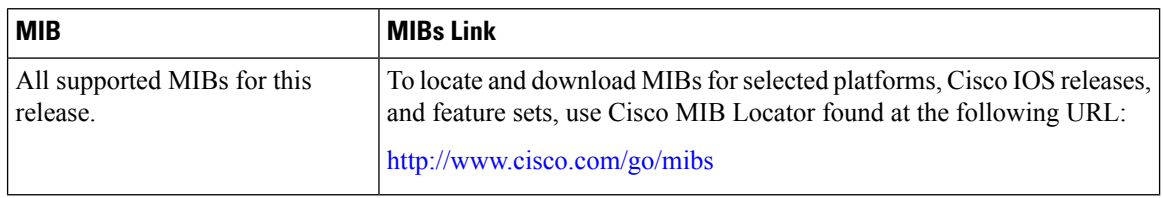

### **Technical Assistance**

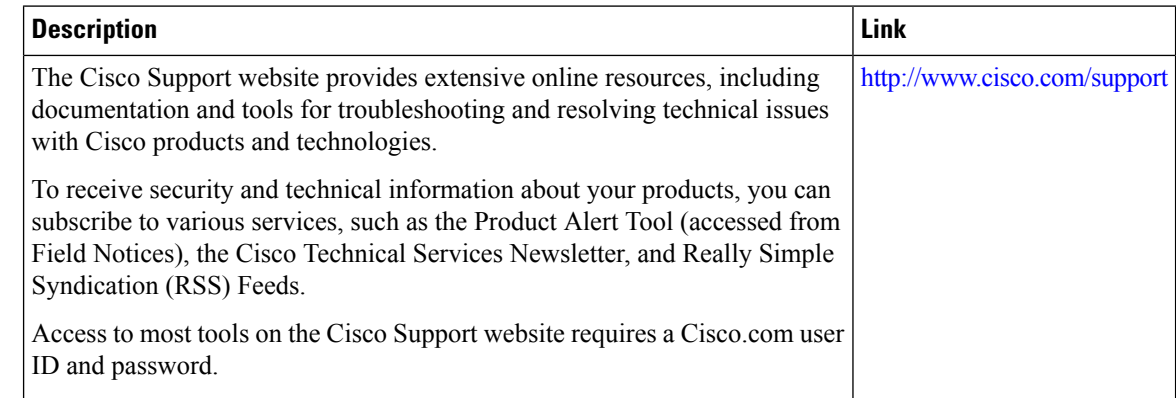

# <span id="page-2695-0"></span>**Feature History and Information for VLAN Groups**

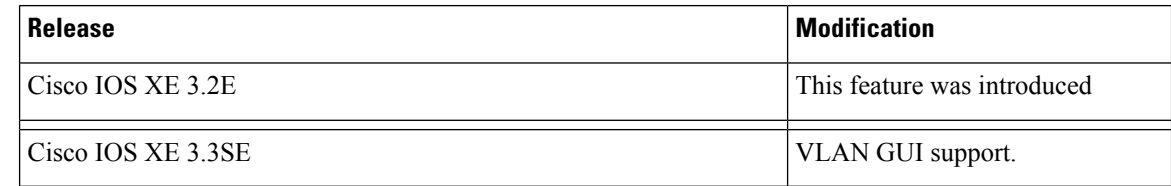

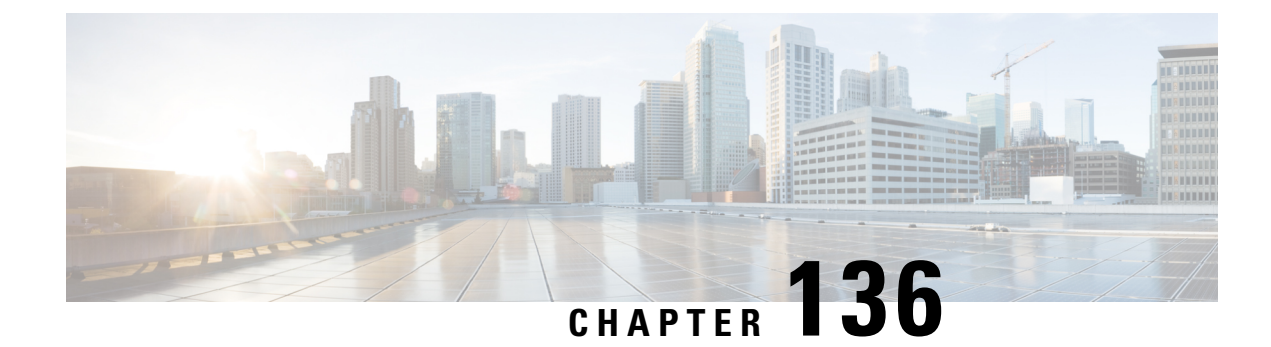

# **Configuring VLAN Trunks**

- Finding Feature [Information,](#page-2696-0) on page 2581
- [Prerequisites](#page-2696-1) for VLAN Trunks, on page 2581
- [Restrictions](#page-2697-0) for VLAN Trunks, on page 2582
- [Information](#page-2698-0) About VLAN Trunks, on page 2583
- How to [Configure](#page-2700-0) VLAN Trunks, on page 2585
- [Where](#page-2714-0) to Go Next, on page 2599
- Additional [References,](#page-2714-1) on page 2599
- Feature History and [Information](#page-2715-0) for VLAN Trunks, on page 2600

## <span id="page-2696-0"></span>**Finding Feature Information**

Your software release may not support all the features documented in this module. For the latest caveats and feature information, see Bug Search Tool and the release notes for your platform and software release. To find information about the features documented in this module, and to see a list of the releases in which each feature is supported, see the feature information table at the end of this module.

Use Cisco Feature Navigator to find information about platform support and Cisco software image support. To access Cisco Feature Navigator, go to [http://www.cisco.com/go/cfn.](http://www.cisco.com/go/cfn) An account on Cisco.com is not required.

## <span id="page-2696-1"></span>**Prerequisites for VLAN Trunks**

The IEEE 802.1Q trunks impose these limitations on the trunking strategy for a network:

• In a network of Cisco devices connected through IEEE 802.1Q trunks, the devices maintain one spanning-tree instance for each VLAN allowed on the trunks. Non-Cisco devices might support one spanning-tree instance for all VLANs.

When you connect a Cisco device to a non-Cisco device through an IEEE 802.1Q trunk, the Cisco device combines the spanning-tree instance of the VLAN of the trunk with the spanning-tree instance of the non-Cisco IEEE 802.1Q device. However, spanning-tree information for each VLAN is maintained by Cisco devices separated by a cloud of non-Cisco IEEE 802.1Q devices. The non-Cisco IEEE 802.1Q cloud separating the Cisco devices is treated as a single trunk link between the devices.

- Make sure the native VLAN for an IEEE 802.1Q trunk is the same on both ends of the trunk link. If the native VLAN on one end of the trunk is different from the native VLAN on the other end, spanning-tree loops might result.
- Disabling spanning tree on the native VLAN of an IEEE 802.1Q trunk without disabling spanning tree on every VLAN in the network can potentially cause spanning-tree loops. We recommend that you leave spanning tree enabled on the native VLAN of an IEEE 802.1Q trunk or disable spanning tree on every VLAN in the network. Make sure your network is loop-free before disabling spanning tree.

## <span id="page-2697-0"></span>**Restrictions for VLAN Trunks**

The following are restrictions for VLAN trunks:

- A trunk port cannot be a secure port.
- Trunk ports can be grouped into EtherChannel port groups, but all trunks in the group must have the same configuration. When a group is first created, all ports follow the parameters set for the first port to be added to the group. If you change the configuration of one of these parameters, the device propagates the setting that you entered to all ports in the group:
	- Allowed-VLAN list.
	- STP port priority for each VLAN.
	- STP Port Fast setting.
	- Trunk status:

If one port in a port group ceases to be a trunk, all ports cease to be trunks.

- We recommend that you configure no more than 24 trunk ports in Per VLAN Spanning Tree (PVST) mode and no more than 40 trunk ports in Multiple Spanning Tree (MST) mode.
- If you try to enable IEEE 802.1x on a trunk port, an error message appears, and IEEE 802.1x is not enabled. If you try to change the mode of an IEEE 802.1x-enabled port to trunk, the port mode is not changed.
- A port in dynamic mode can negotiate with its neighbor to become a trunk port. If you try to enable IEEE 802.1x on a dynamic port, an error message appears, and IEEE 802.1x is not enabled. If you try to change the mode of an IEEE 802.1x-enabled port to dynamic, the port mode is not changed.
- Dynamic Trunking Protocol (DTP) is not supported on tunnel ports.
- The device does notsupport Layer 3 trunks; you cannot configure subinterfaces or use the **encapsulation** keyword on Layer 3 interfaces. The device does support Layer 2 trunks and Layer 3 VLAN interfaces, which provide equivalent capabilities.
- You cannot have a switch stack containing a mix of Catalyst 3850 and Catalyst 3650 switches.

## <span id="page-2698-0"></span>**Information About VLAN Trunks**

### **Trunking Overview**

A trunk is a point-to-point link between one or more Ethernet device interfaces and another networking device such as a router or a device. Ethernet trunks carry the traffic of multiple VLANs over a single link, and you can extend the VLANs across an entire network.

The following trunking encapsulations are available on all Ethernet interfaces:

• IEEE 802.1Q— Industry-standard trunking encapsulation.

### <span id="page-2698-2"></span>**Trunking Modes**

Ethernet trunk interfaces support different trunking modes. You can set an interface as trunking or nontrunking or to negotiate trunking with the neighboring interface. To autonegotiate trunking, the interfaces must be in the same VTP domain.

Trunk negotiation is managed by the Dynamic Trunking Protocol (DTP), which is a Point-to-Point Protocol (PPP). However, some internetworking devices might forward DTP frames improperly, which could cause misconfigurations.

#### **Related Topics**

[Configuring](#page-2701-0) a Trunk Port (CLI), on page 2586 Layer 2 [Interface](#page-2698-1) Modes, on page 2583

### <span id="page-2698-1"></span>**Layer 2 Interface Modes**

**Table 218: Layer 2 Interface Modes**

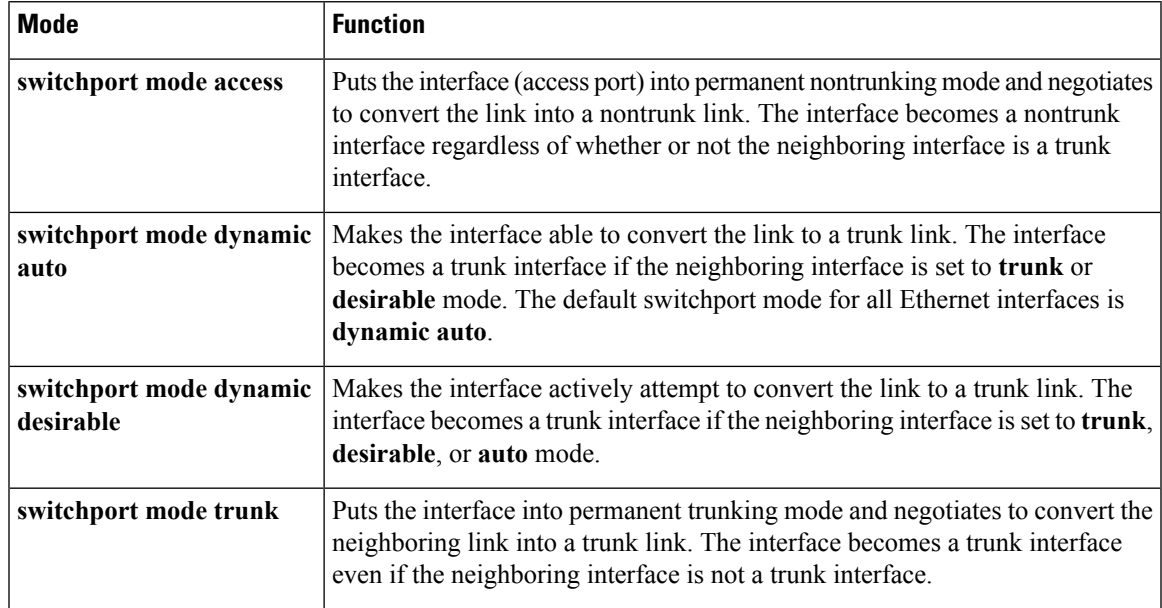

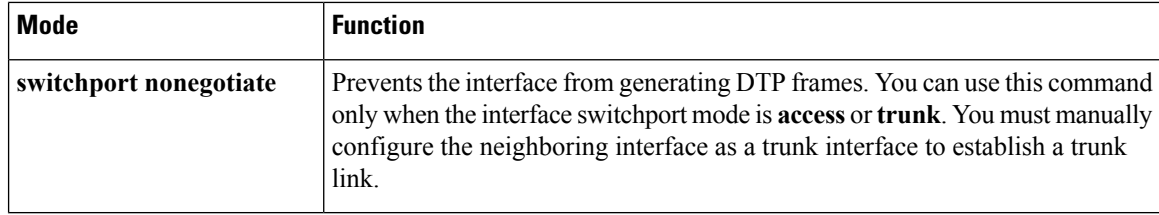

[Configuring](#page-2701-0) a Trunk Port (CLI), on page 2586 [Trunking](#page-2698-2) Modes, on page 2583

### **Allowed VLANs on a Trunk**

By default, a trunk port sends traffic to and receives traffic from all VLANs. All VLAN IDs, 1 to 4094, are allowed on each trunk. However, you can remove VLANs from the allowed list, preventing traffic from those VLANs from passing over the trunk.

To reduce the risk of spanning-tree loops or storms, you can disable VLAN 1 on any individual VLAN trunk port by removing VLAN 1 from the allowed list. When you remove VLAN 1 from a trunk port, the interface continues to send and receive management traffic, for example, Cisco Discovery Protocol (CDP), Port Aggregation Protocol (PAgP), Link Aggregation Control Protocol (LACP), DTP, and VTP in VLAN 1.

If a trunk port with VLAN 1 disabled is converted to a nontrunk port, it is added to the access VLAN. If the access VLAN is set to 1, the port will be added to VLAN 1, regardless of the **switchport trunk allowed** setting. The same is true for any VLAN that has been disabled on the port.

A trunk port can become a member of a VLAN if the VLAN is enabled, if VTP knows of the VLAN, and if the VLAN is in the allowed list for the port. When VTP detects a newly enabled VLAN and the VLAN is in the allowed list for a trunk port, the trunk port automatically becomes a member of the enabled VLAN. When VTP detects a new VLAN and the VLAN is not in the allowed list for a trunk port, the trunk port does not become a member of the new VLAN.

#### **Related Topics**

[Defining](#page-2703-0) the Allowed VLANs on a Trunk (CLI), on page 2588

### **Load Sharing on Trunk Ports**

Load sharing divides the bandwidth supplied by parallel trunks connecting devices. To avoid loops, STP normally blocks all but one parallel link between devices. Using load sharing, you divide the traffic between the links according to which VLAN the traffic belongs.

You configure load sharing on trunk ports by using STP port priorities or STP path costs. For load sharing using STP port priorities, both load-sharing links must be connected to the same device. For load sharing using STP path costs, each load-sharing link can be connected to the same device or to two different devices.

### **Network Load Sharing Using STP Priorities**

When two ports on the same device form a loop, the device uses the STP port priority to decide which port is enabled and which port is in a blocking state. You can set the priorities on a parallel trunk port so that the port carries all the traffic for a given VLAN. The trunk port with the higher priority (lower values) for a VLAN is forwarding traffic for that VLAN. The trunk port with the lower priority (higher values) for the same VLAN remains in a blocking state for that VLAN. One trunk port sends or receives all traffic for the VLAN.
[Configuring](#page-2707-0) Load Sharing Using STP Port Priorities (CLI), on page 2592

#### <span id="page-2700-0"></span>**Network Load Sharing Using STP Path Cost**

You can configure parallel trunks to share VLAN traffic by setting different path costs on a trunk and associating the path costs with different sets of VLANs, blocking different ports for different VLANs. The VLANs keep the traffic separate and maintain redundancy in the event of a lost link.

#### **Related Topics**

[Configuring](#page-2711-0) Load Sharing Using STP Path Cost (CLI), on page 2596

## **Feature Interactions**

Trunking interacts with other features in these ways:

- A trunk port cannot be a secure port.
- Trunk ports can be grouped into EtherChannel port groups, but all trunks in the group must have the same configuration. When a group is first created, all ports follow the parameters set for the first port to be added to the group. If you change the configuration of one of these parameters, the device propagates the setting that you entered to all ports in the group:
	- Allowed-VLAN list.
	- STP port priority for each VLAN.
	- STP Port Fast setting.
	- Trunk status:

If one port in a port group ceases to be a trunk, all ports cease to be trunks.

- We recommend that you configure no more than 24 trunk ports in Per VLAN Spanning Tree (PVST) mode and no more than 40 trunk ports in Multiple Spanning Tree (MST) mode.
- If you try to enable IEEE 802.1x on a trunk port, an error message appears, and IEEE 802.1x is not enabled. If you try to change the mode of an IEEE 802.1x-enabled port to trunk, the port mode is not changed.
- A port in dynamic mode can negotiate with its neighbor to become a trunk port. If you try to enable IEEE 802.1x on a dynamic port, an error message appears, and IEEE 802.1x is not enabled. If you try to change the mode of an IEEE 802.1x-enabled port to dynamic, the port mode is not changed.

# **How to Configure VLAN Trunks**

To avoid trunking misconfigurations, configure interfaces connected to devices that do not support DTP to not forward DTP frames, that is, to turn off DTP.

• If you do not intend to trunk across those links, use the **switchport mode access** interface configuration command to disable trunking.

• To enable trunking to a device that does notsupport DTP, use the **switchport mode trunk**and **switchport nonegotiate** interface configuration commands to cause the interface to become a trunk but to not generate DTP frames.

## **Configuring an Ethernet Interface as a Trunk Port**

### **Configuring a Trunk Port (CLI)**

Because trunk ports send and receive VTP advertisements, to use VTP you must ensure that at least one trunk port is configured on the device and that this trunk port is connected to the trunk port of a second device. Otherwise, the device cannot receive any VTP advertisements.

#### **Before you begin**

By default, an interface is in Layer 2 mode. The default mode for Layer 2 interfaces is **switchport mode dynamic auto**. If the neighboring interface supports trunking and is configured to allow trunking, the link is a Layer 2 trunk or, if the interface isin Layer 3 mode, it becomes a Layer 2 trunk when you enter the **switchport** interface configuration command.

#### **SUMMARY STEPS**

- **1. enable**
- **2. configure terminal**
- **3. interface** *interface-id*
- **4. switchport mode** {**dynamic** {**auto** | **desirable**} | **trunk**}
- **5. switchport access vlan** *vlan-id*
- **6. switchport trunk native vlan** *vlan-id*
- **7. end**
- **8. show interfaces** *interface-id* **switchport**
- **9. show interfaces** *interface-id* **trunk**
- **10. copy running-config startup-config**

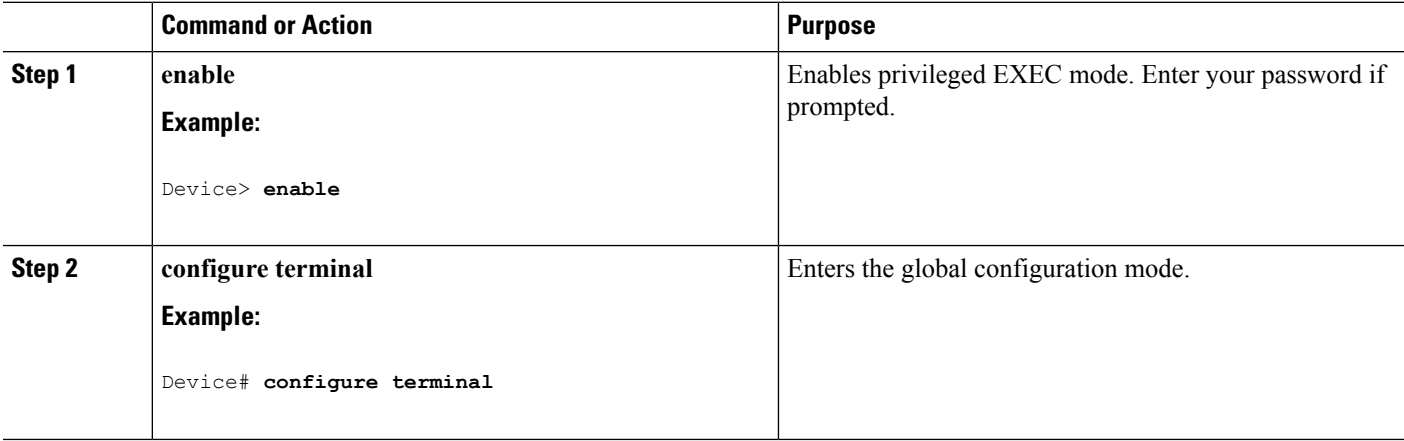

 $\mathbf{l}$ 

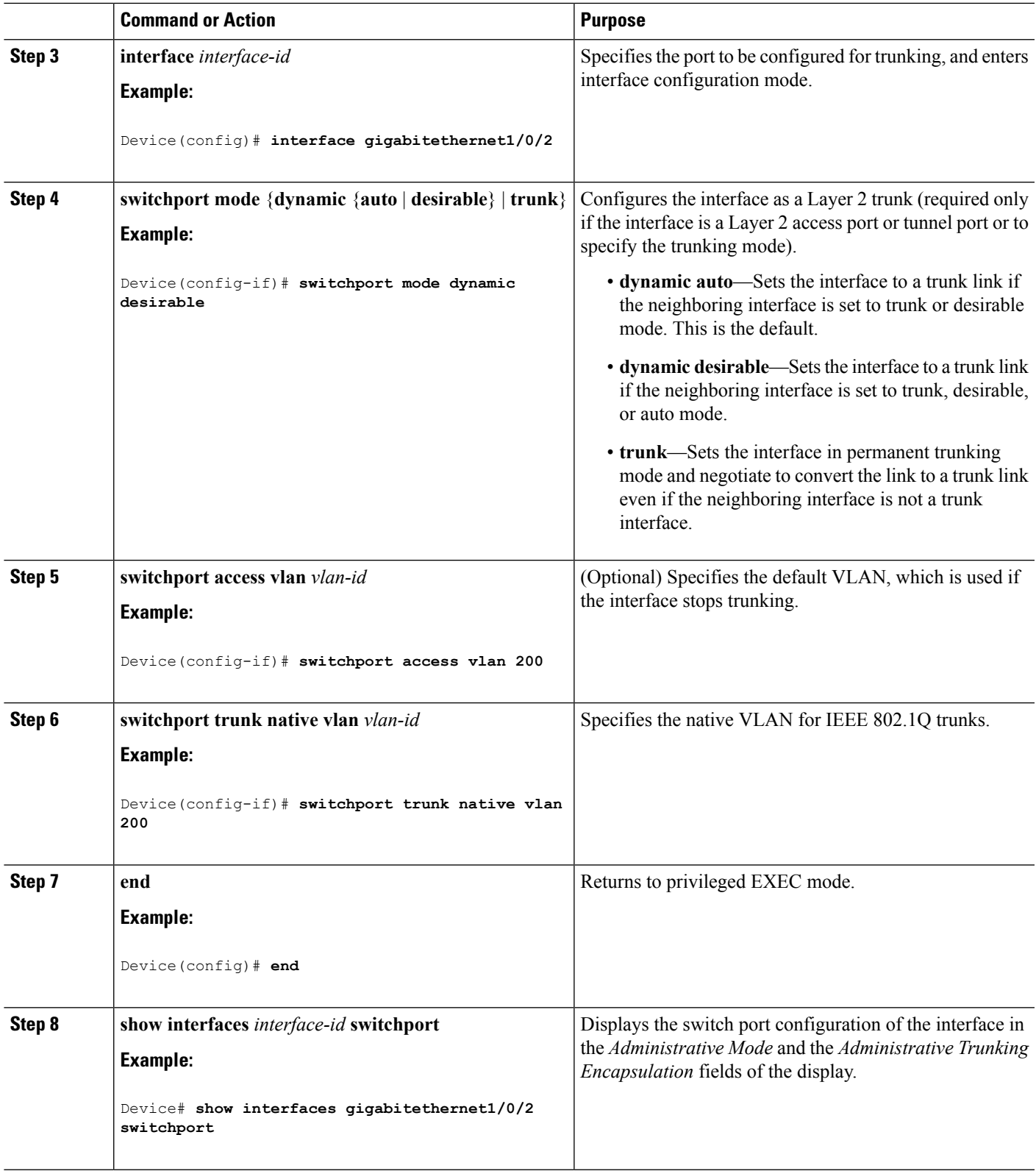

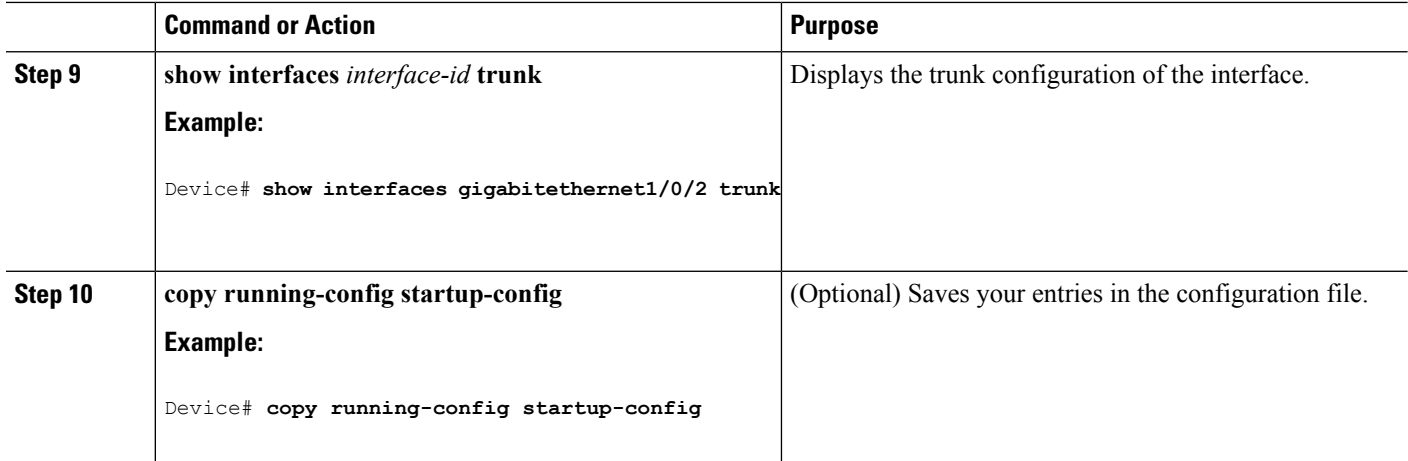

[Trunking](#page-2698-0) Modes, on page 2583 Layer 2 [Interface](#page-2698-1) Modes, on page 2583

### **Defining the Allowed VLANs on a Trunk (CLI)**

VLAN 1 is the default VLAN on all trunk ports in all Cisco devices, and it has previously been a requirement that VLAN 1 always be enabled on every trunk link. You can use the VLAN 1 minimization feature to disable VLAN 1 on any individual VLAN trunk link so that no user traffic (including spanning-tree advertisements) is sent or received on VLAN 1.

#### **SUMMARY STEPS**

- **1. enable**
- **2. configure terminal**
- **3. interface** *interface-id*
- **4. switchport mode trunk**
- **5. switchport trunk allowed vlan** { *word* | **add** | **all** | **except** | **none** | **remove**} *vlan-list*
- **6. end**
- **7. show interfaces** *interface-id* **switchport**
- **8. copy running-config startup-config**

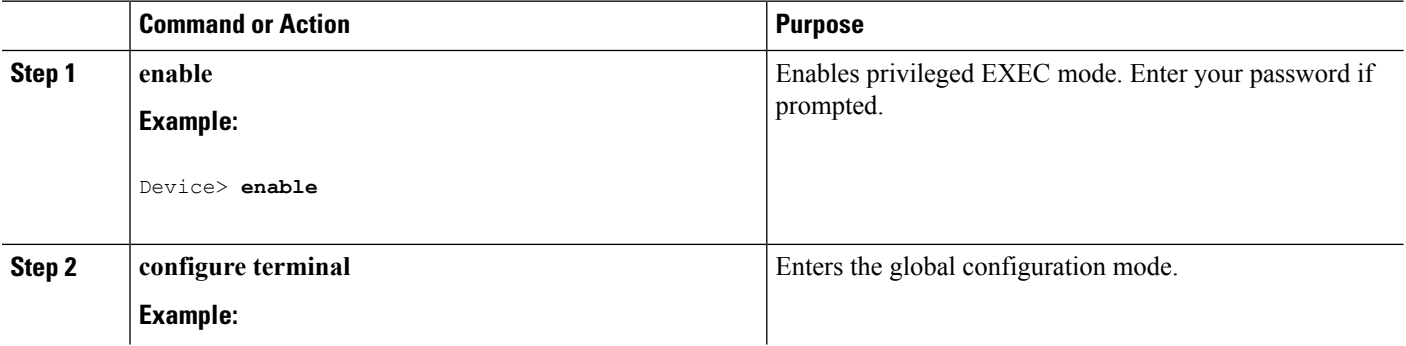

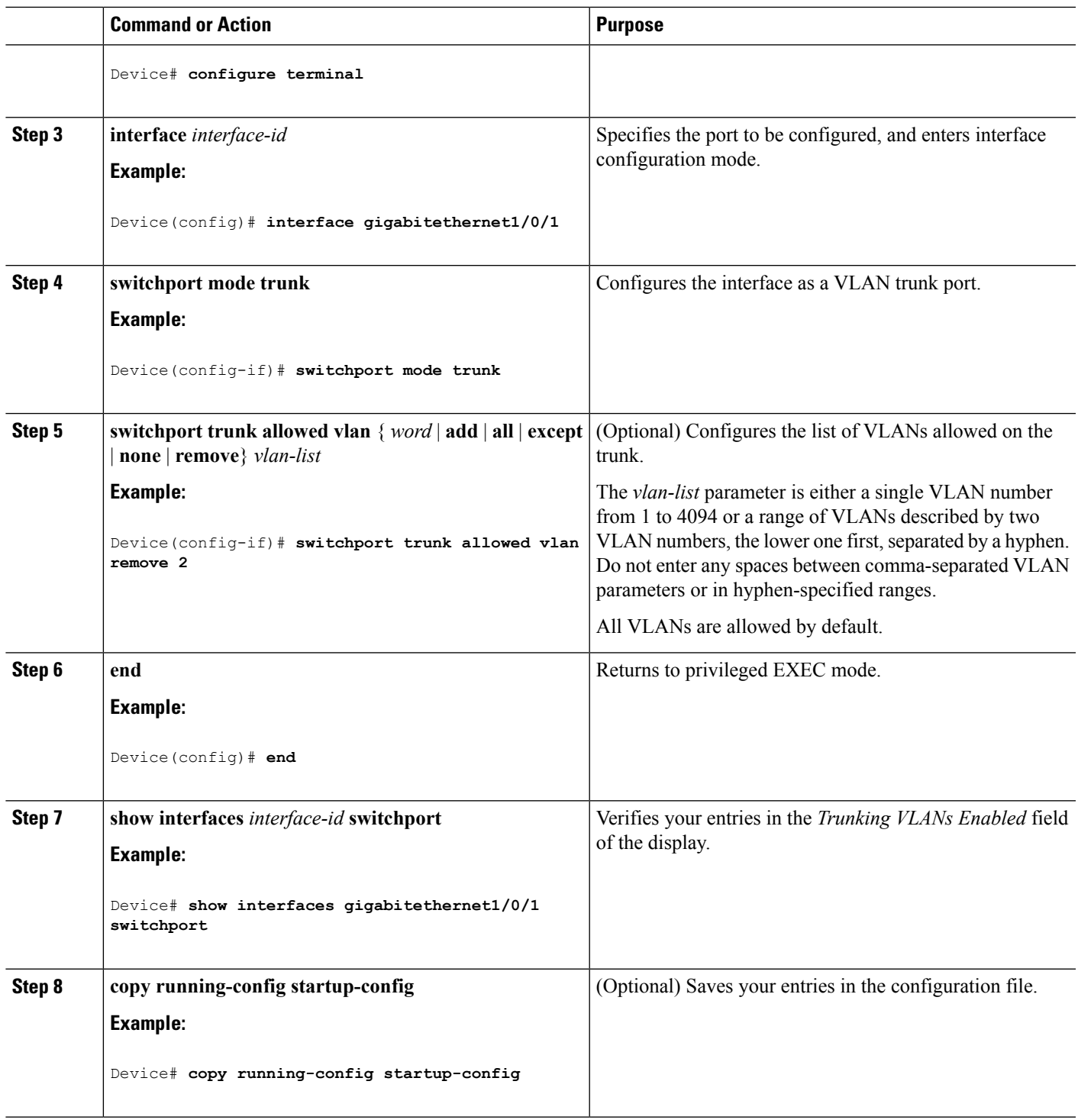

I

[Allowed](#page-2699-0) VLANs on a Trunk, on page 2584

### **Changing the Pruning-Eligible List (CLI)**

The pruning-eligible list applies only to trunk ports. Each trunk port has its own eligibility list. VTP pruning must be enabled for this procedure to take effect.

#### **SUMMARY STEPS**

- **1. enable**
- **2. configure terminal**
- **3. interface** *interface-id*
- **4. switchport trunk pruning vlan** {**add** | **except** | **none** | **remove**} *vlan-list* [,*vlan* [,*vlan* [,,,]]
- **5. end**
- **6. show interfaces** *interface-id* **switchport**
- **7. copy running-config startup-config**

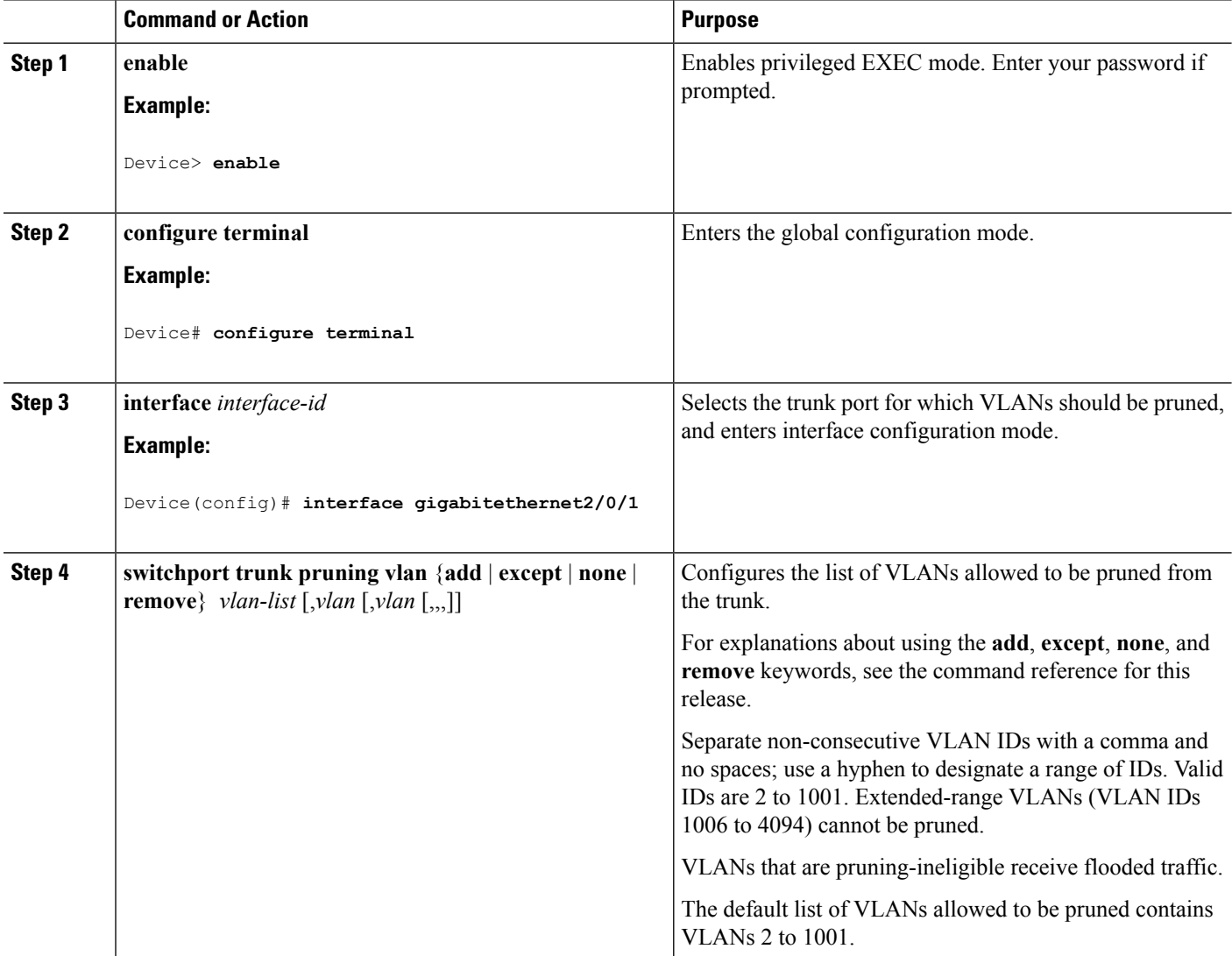

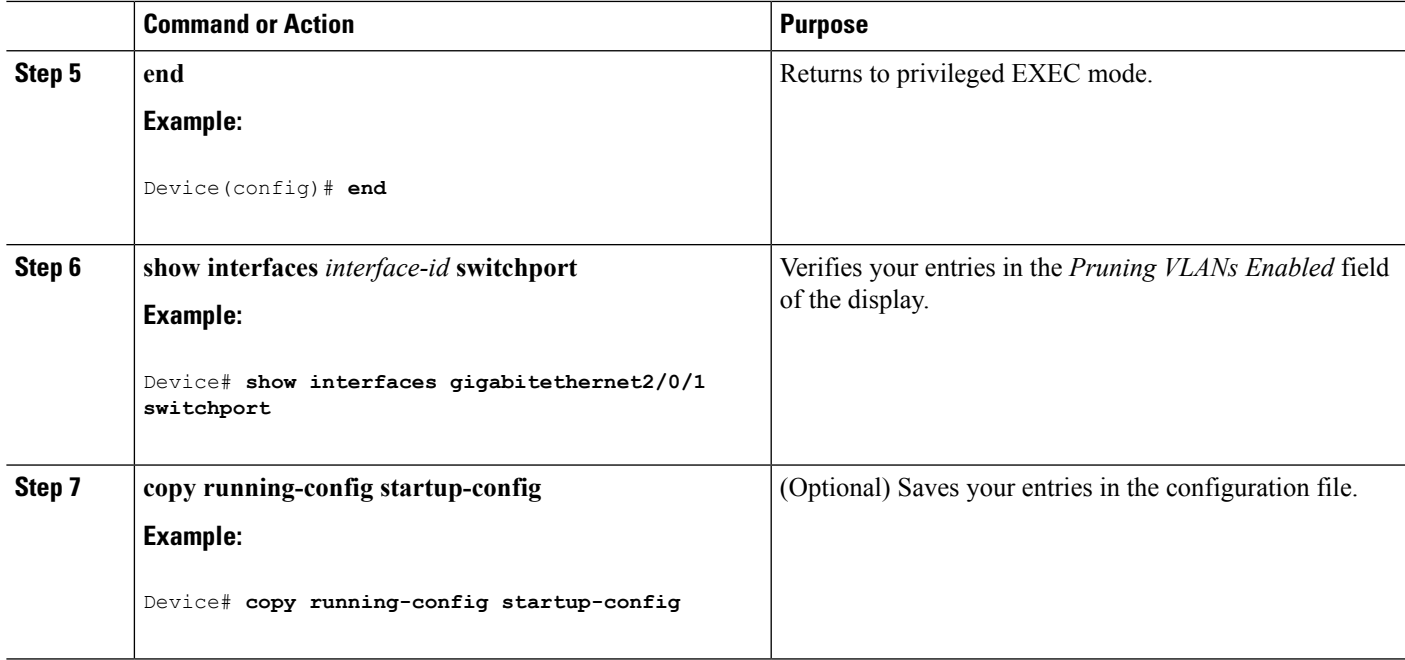

### **Configuring the Native VLAN for Untagged Traffic (CLI)**

A trunk port configured with IEEE 802.1Q tagging can receive both tagged and untagged traffic. By default, the device forwards untagged traffic in the native VLAN configured for the port. The native VLAN is VLAN 1 by default.

The native VLAN can be assigned any VLAN ID.

If a packet has a VLAN ID that is the same as the outgoing port native VLAN ID, the packet is sent untagged; otherwise, the device sends the packet with a tag.

#### **SUMMARY STEPS**

- **1. enable**
- **2. configure terminal**
- **3. interface** *interface-id*
- **4. switchport trunk native vlan** *vlan-id*
- **5. end**
- **6. show interfaces** *interface-id* **switchport**
- **7. copy running-config startup-config**

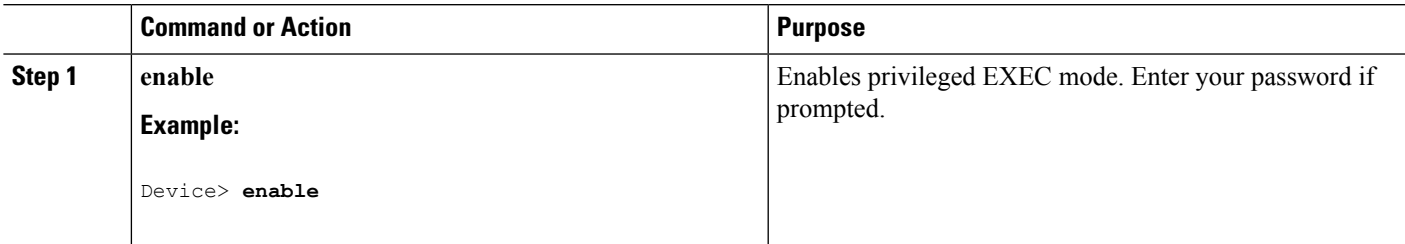

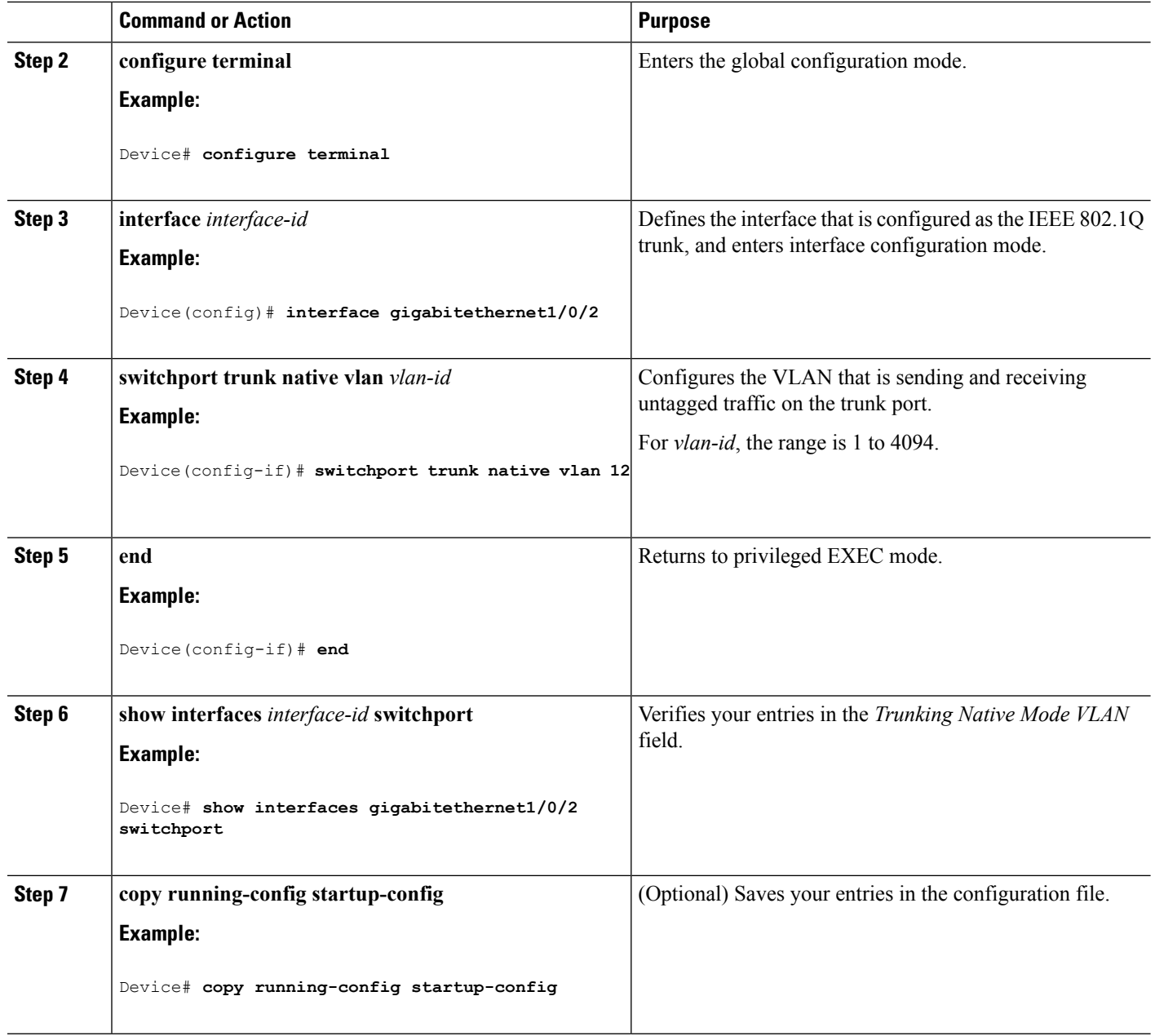

## <span id="page-2707-0"></span>**Configuring Trunk Ports for Load Sharing**

### **Configuring Load Sharing Using STP Port Priorities (CLI)**

If your device is a member of a device stack, you must use the **spanning-tree** [**vlan***vlan-id*] **cost** *cost* interface configuration command instead of the **spanning-tree** [**vlan** *vlan-id*] **port-priority** *priority* interface configuration command to select an interface to put in the forwarding state. Assign lower cost values to interfaces that you want selected first and higher cost values that you want selected last.

These steps describe how to configure a network with load sharing using STP port priorities.

#### **SUMMARY STEPS**

- **1. enable**
- **2. configure terminal**
- **3. vtp domain** *domain-name*
- **4. vtp mode server**
- **5. end**
- **6. show vtp status**
- **7. show vlan**
- **8. configure terminal**
- **9. interface** *interface-id*
- **10. switchport mode trunk**
- **11. end**
- **12. show interfaces** *interface-id* **switchport**
- **13.** Repeat the above steps on Device A for a second port in the device or device stack.
- **14.** Repeat the above steps on Device B to configure the trunk ports that connect to the trunk ports configured on Device A.
- **15. show vlan**
- **16. configure terminal**
- **17. interface** *interface-id*
- **18. spanning-tree vlan** *vlan-range* **port-priority** *priority-value*
- **19. exit**
- **20. interface** *interface-id*
- **21. spanning-tree vlan** *vlan-range* **port-priority** *priority-value*
- **22. end**
- **23. show running-config**
- **24. copy running-config startup-config**

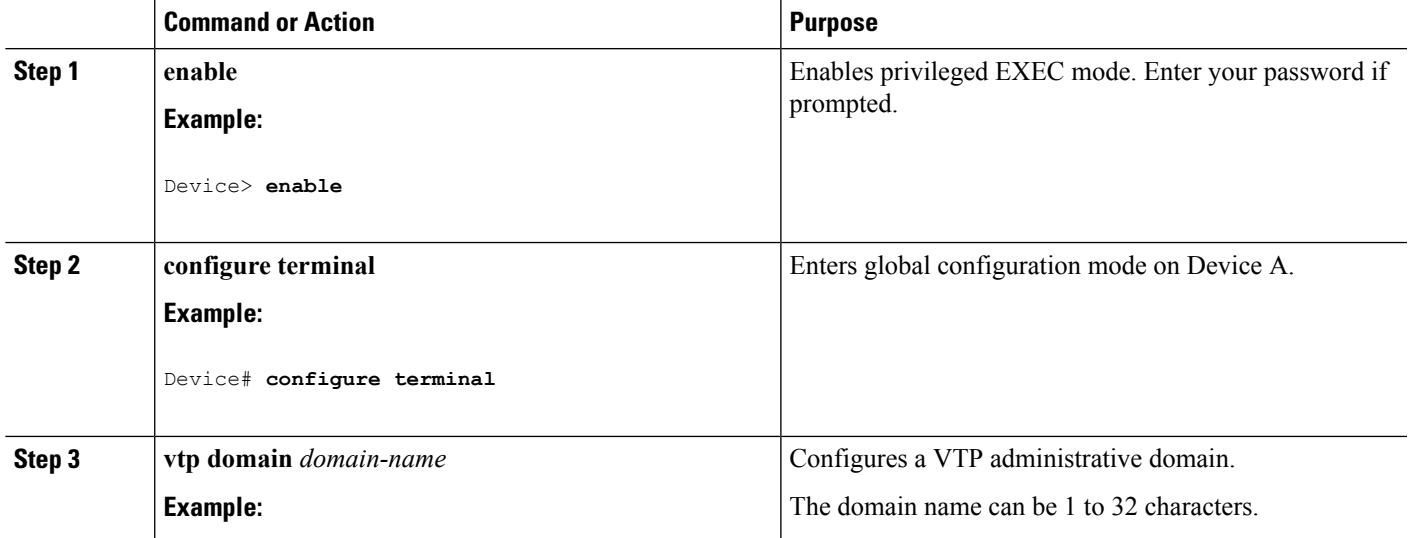

I

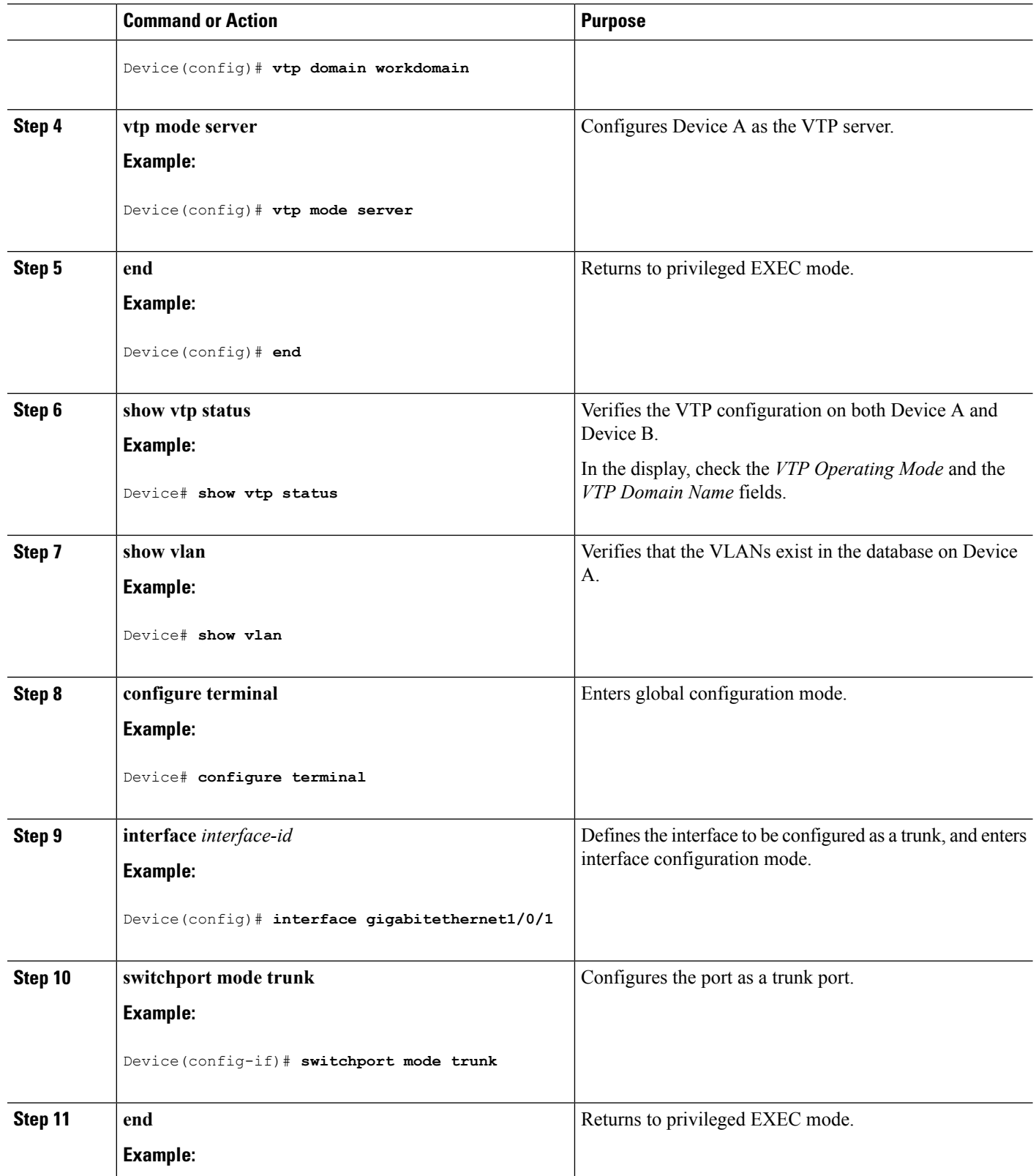

 $\mathbf l$ 

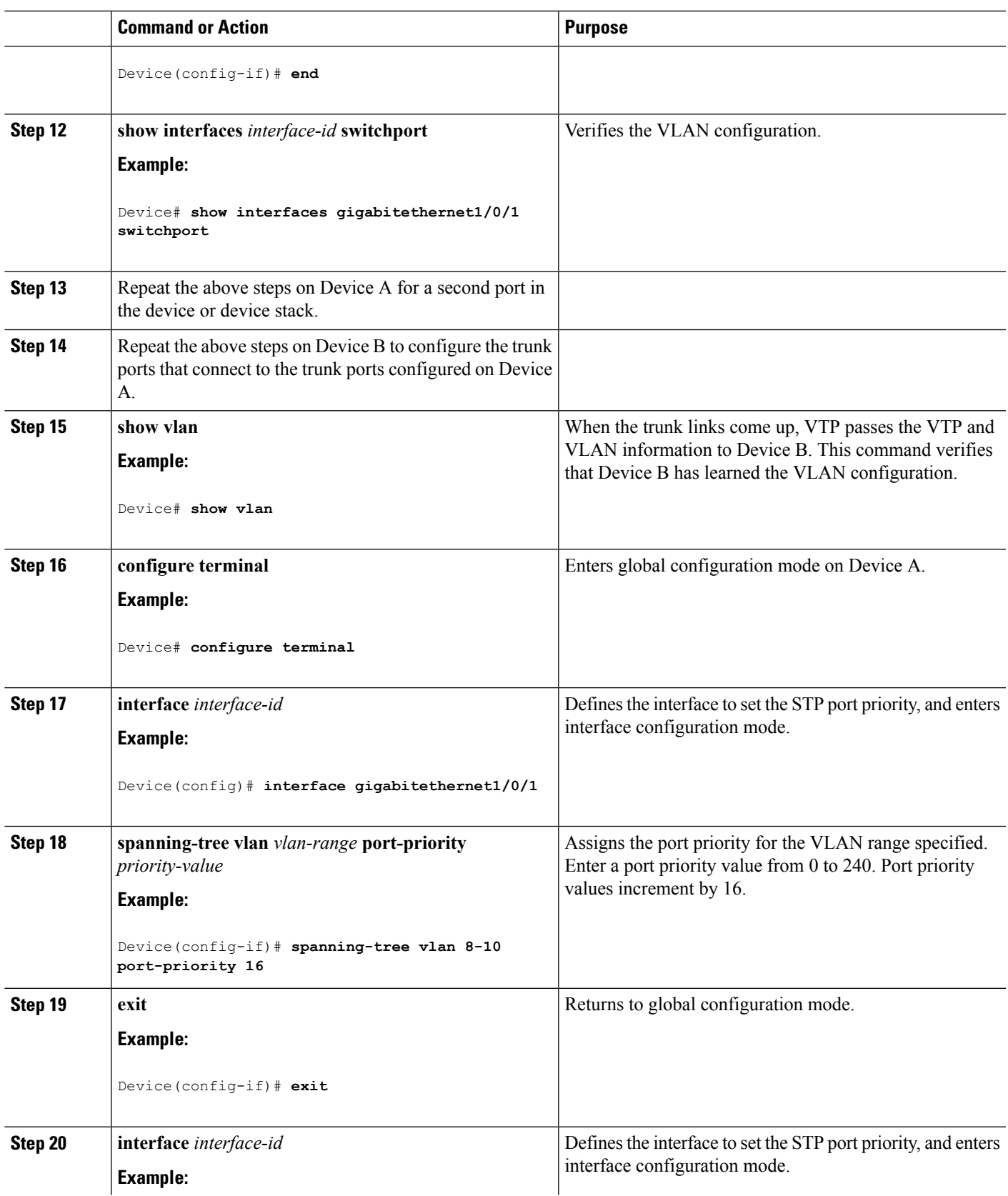

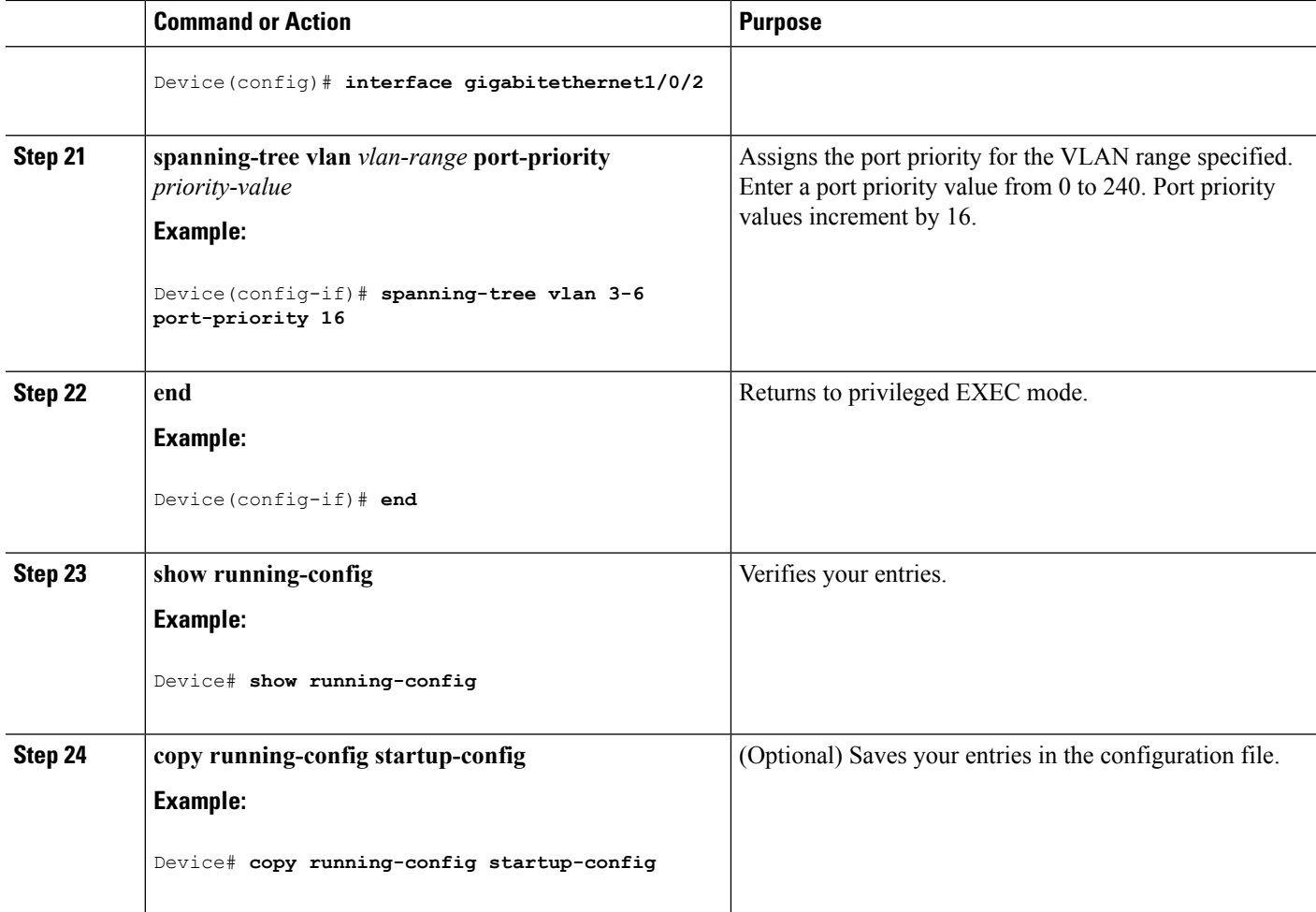

**VLAN**

#### **Related Topics**

Network Load Sharing Using STP [Priorities](#page-2699-1), on page 2584

### <span id="page-2711-0"></span>**Configuring Load Sharing Using STP Path Cost (CLI)**

These steps describe how to configure a network with load sharing using STP path costs.

#### **SUMMARY STEPS**

- **1. enable**
- **2. configure terminal**
- **3. interface** *interface-id*
- **4. switchport mode trunk**
- **5. exit**
- **6.** Repeat Steps 2 through 4 on a second interface in Device A or in Device A stack.
- **7. end**
- **8. show running-config**
- **9. show vlan**
- **10. configure terminal**
- **11. interface** *interface-id*
- **12. spanning-tree vlan** *vlan-range* **cost** *cost-value*
- **13. end**
- **14.** Repeat Steps 9 through 13 on the other configured trunk interface on Device A, and set the spanning-tree path cost to 30 for VLANs 8, 9, and 10.
- **15. exit**
- **16. show running-config**
- **17. copy running-config startup-config**

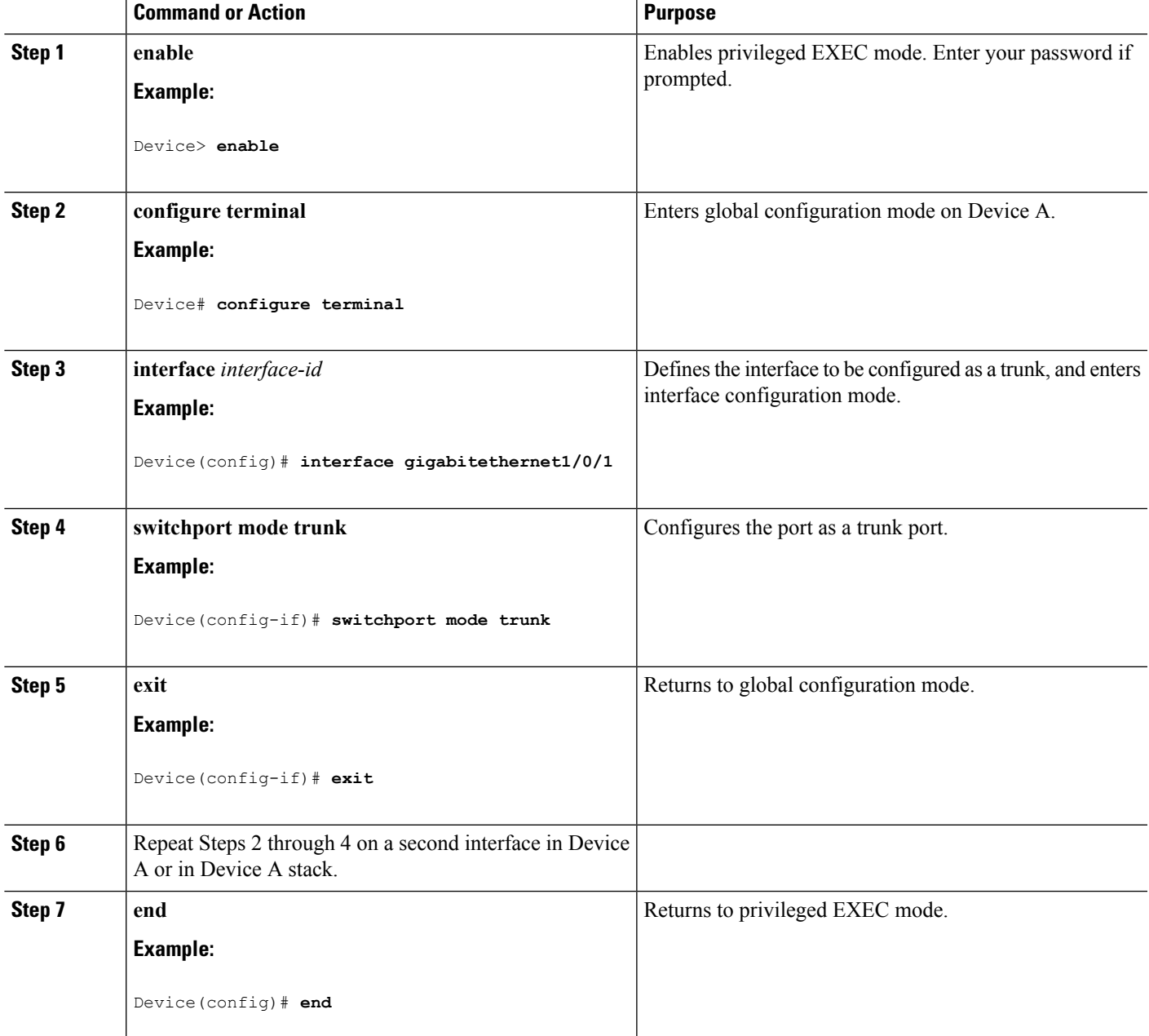

I

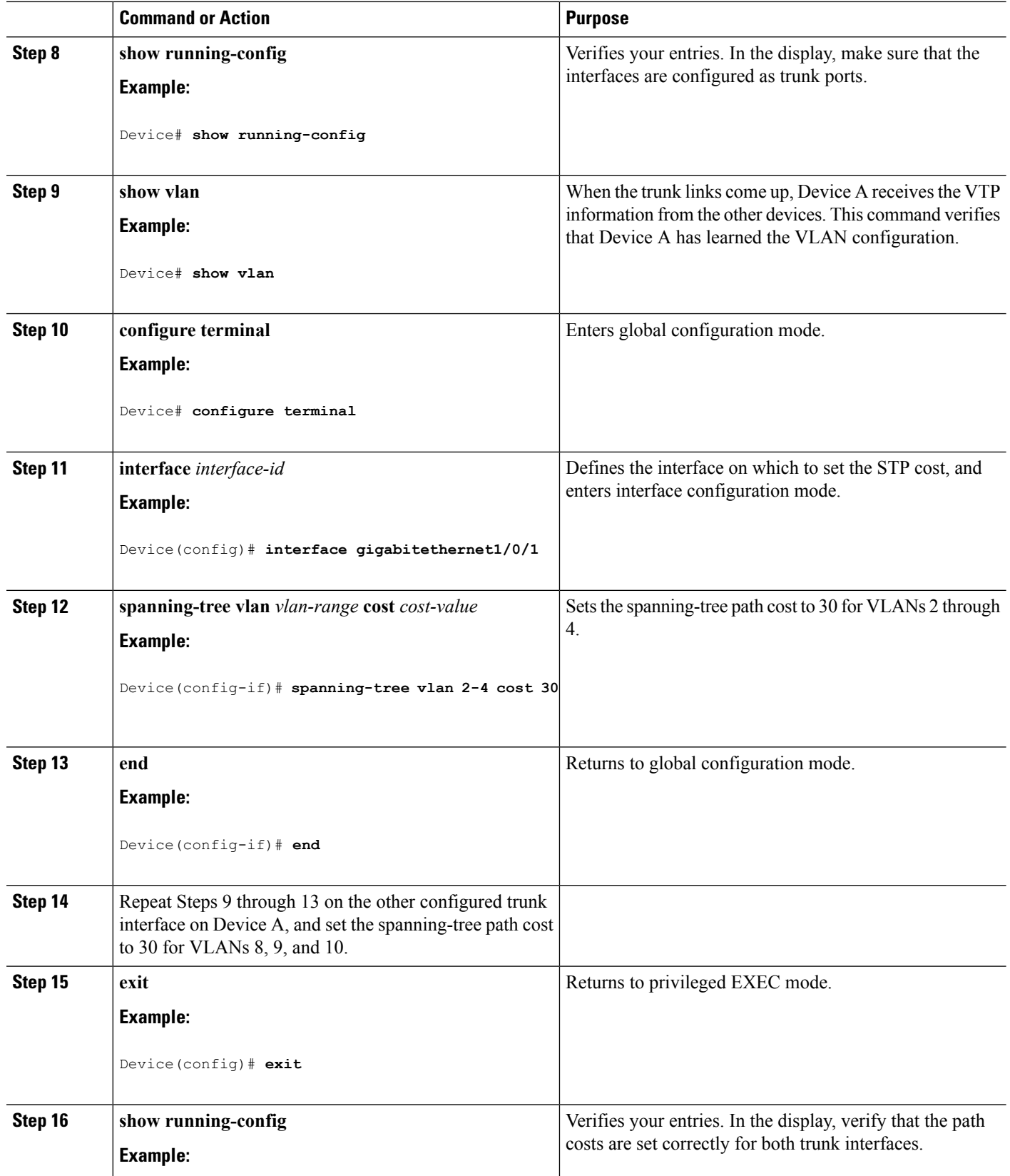

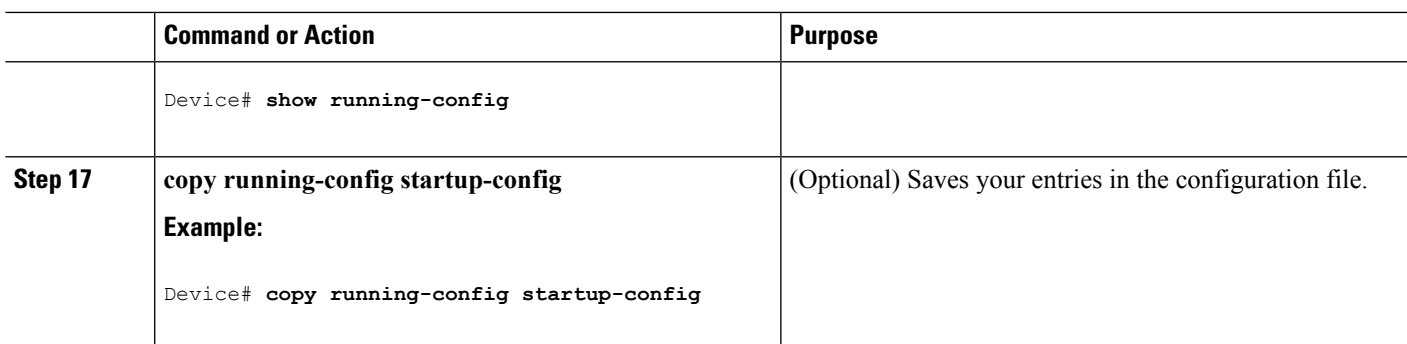

[Network](#page-2700-0) Load Sharing Using STP Path Cost, on page 2585

# **Where to Go Next**

After configuring VLAN trunks, you can configure the following:

- VLANs
- VLAN groups
- Voice VLANs

# **Additional References**

#### **Related Documents**

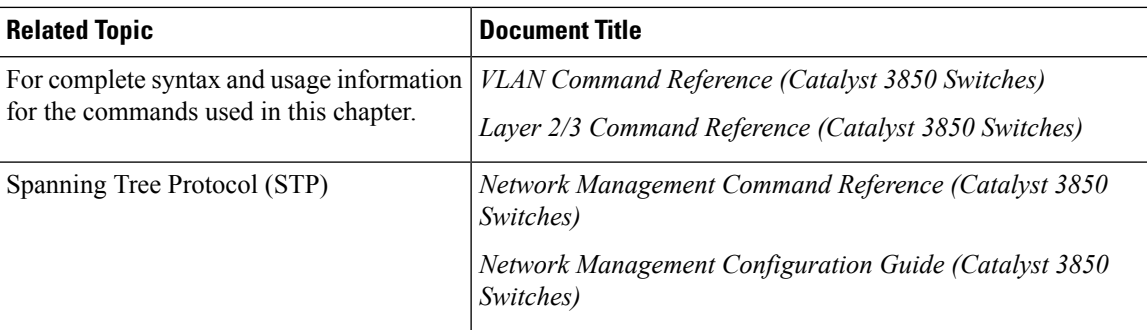

### **Error Message Decoder**

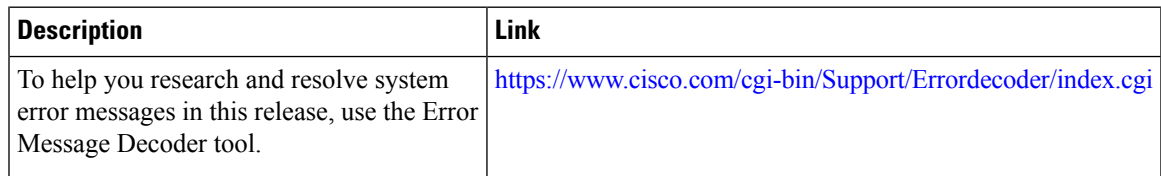

#### **Standards and RFCs**

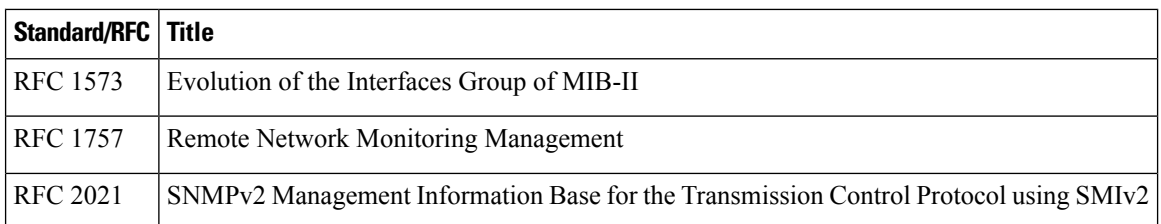

#### **MIBs**

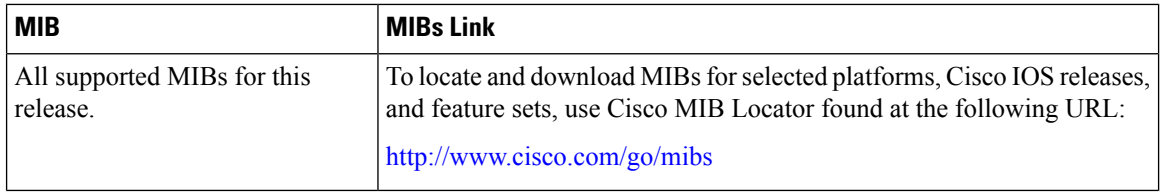

#### **Technical Assistance**

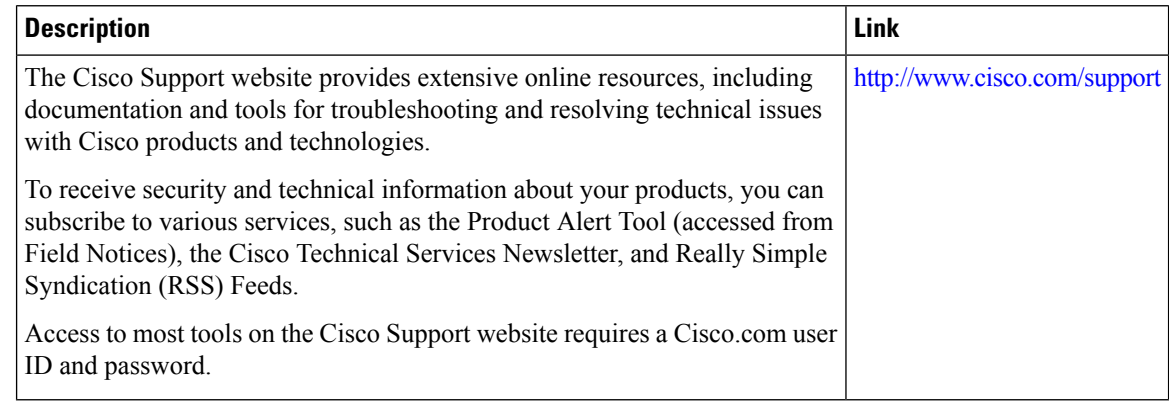

# **Feature History and Information for VLAN Trunks**

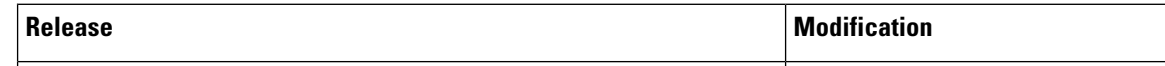

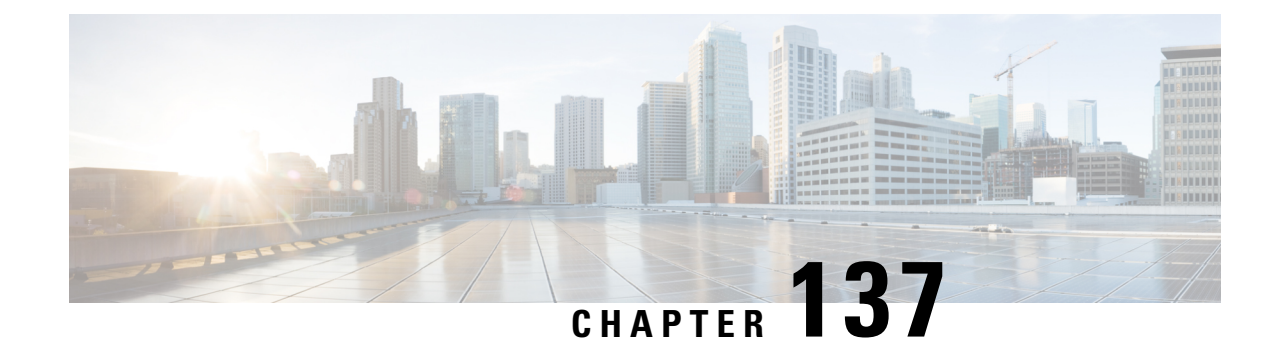

# **Configuring Voice VLANs**

- Finding Feature [Information,](#page-2716-0) on page 2601
- [Prerequisites](#page-2716-1) for Voice VLANs, on page 2601
- [Restrictions](#page-2717-0) for Voice VLANs, on page 2602
- [Information](#page-2717-1) About Voice VLAN, on page 2602
- How to [Configure](#page-2719-0) Voice VLAN, on page 2604
- [Monitoring](#page-2723-0) Voice VLAN, on page 2608
- [Where](#page-2723-1) to Go Next, on page 2608
- Additional [References,](#page-2723-2) on page 2608
- Feature History and [Information](#page-2724-0) for Voice VLAN, on page 2609

# <span id="page-2716-0"></span>**Finding Feature Information**

Your software release may not support all the features documented in this module. For the latest caveats and feature information, see Bug Search Tool and the release notes for your platform and software release. To find information about the features documented in this module, and to see a list of the releases in which each feature is supported, see the feature information table at the end of this module.

Use Cisco Feature Navigator to find information about platform support and Cisco software image support. To access Cisco Feature Navigator, go to [http://www.cisco.com/go/cfn.](http://www.cisco.com/go/cfn) An account on Cisco.com is not required.

# <span id="page-2716-1"></span>**Prerequisites for Voice VLANs**

The following are the prerequisites for voice VLANs:

• Voice VLAN configuration is only supported on device access ports; voice VLAN configuration is not supported on trunk ports.

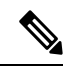

Trunk ports can carry any number of voice VLANs, similar to regular VLANs. The configuration of voice VLANs is not supported on trunk ports. **Note**

- Before you enable voice VLAN, enable QoS on the device by entering the **trust device cisco-phone** interface configuration command. If you use the auto QoS feature, these settings are automatically configured.
- You must enable CDP on the device port connected to the Cisco IP Phone to send the configuration to the phone. (CDP is globally enabled by default on all device interfaces.)

# <span id="page-2717-0"></span>**Restrictions for Voice VLANs**

You cannot configure static secure MAC addresses in the voice VLAN.

# <span id="page-2717-1"></span>**Information About Voice VLAN**

## **Voice VLANs**

The voice VLAN feature enables access ports to carry IP voice traffic from an IP phone. When the device is connected to a Cisco 7960 IP Phone, the phone sends voice traffic with Layer 3 IP precedence and Layer 2 class of service (CoS) values, which are both set to 5 by default. Because the sound quality of an IP phone call can deteriorate if the data is unevenly sent, the device supports quality of service (QoS) based on IEEE 802.1p CoS. QoS uses classification and scheduling to send network traffic from the device in a predictable manner.

By default, the voice VLAN feature is disabled. When the feature is enabled, all untagged traffic is sent according to the default, CoS priority of the port. The CoS value is not trusted for IEEE 802.1Q or for IEEE 802.1p tagged traffic.

The Cisco 7960 IP Phone is a configurable device, and you can configure it to forward traffic with an IEEE 802.1p priority. You can configure the device to trust or override the traffic priority assigned by a Cisco IP Phone.

## <span id="page-2717-2"></span>**Cisco IP Phone Voice Traffic**

You can configure an access port with an attached Cisco IP Phone to use one VLAN for voice traffic and another VLAN for data traffic from a device attached to the phone. You can configure access ports on the device to send Cisco Discovery Protocol (CDP) packets that instruct an attached phone to send voice traffic to the device in any of these ways:

- In the voice VLAN tagged with a Layer 2 CoS priority value
- In the access VLAN tagged with a Layer 2 CoS priority value
- In the access VLAN, untagged (no Layer 2 CoS priority value)

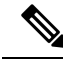

In all configurations, the voice traffic carries a Layer 3 IP precedence value (the default is 5 for voice traffic and 3 for voice control traffic). **Note**

[Configuring](#page-2719-1) Cisco IP Phone Voice Traffic (CLI), on page 2604 [Monitoring](#page-2723-0) Voice VLAN, on page 2608

## <span id="page-2718-0"></span>**Cisco IP Phone Data Traffic**

The device can also process tagged data traffic (traffic in IEEE 802.1Q or IEEE 802.1p frame types) from the device attached to the access port on the Cisco IP Phone. You can configure Layer 2 access ports on the device to send CDP packets that instruct the attached phone to configure the phone access port in one of these modes:

- In trusted mode, all traffic received through the access port on the Cisco IP Phone passes through the phone unchanged.
- In untrusted mode, all traffic in IEEE 802.1Q or IEEE 802.1p frames received through the access port on the Cisco IP Phone receive a configured Layer 2 CoS value. The default Layer 2 CoS value is 0. Untrusted mode is the default.

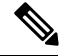

**Note**

Untagged traffic from the device attached to the Cisco IP Phone passes through the phone unchanged, regardless of the trust state of the access port on the phone.

#### **Related Topics**

[Configuring](#page-2721-0) the Priority of Incoming Data Frames (CLI), on page 2606 [Monitoring](#page-2723-0) Voice VLAN, on page 2608

## **Voice VLAN Configuration Guidelines**

- Because a Cisco 7960 IP Phone also supports a connection to a PC or other device, a port connecting the device to a Cisco IP Phone can carry mixed traffic. You can configure a port to decide how the Cisco IP Phone carries voice traffic and data traffic.
- The voice VLAN should be present and active on the device for the IP phone to correctly communicate on the voice VLAN. Use the **show vlan**privileged EXEC command to see if the VLAN is present (listed in the display). If the VLAN is not listed, create the voice VLAN.
- The Power over Ethernet (PoE) devices are capable of automatically providing power to Cisco pre-standard and IEEE 802.3af-compliant powered devices if they are not being powered by an AC power source.
- The Port Fast feature is automatically enabled when voice VLAN is configured. When you disable voice VLAN, the Port Fast feature is not automatically disabled.
- If the Cisco IP Phone and a device attached to the phone are in the same VLAN, they must be in the same IP subnet. These conditions indicate that they are in the same VLAN:
	- They both use IEEE 802.1p or untagged frames.
	- The Cisco IP Phone uses IEEE 802.1p frames, and the device uses untagged frames.
	- The Cisco IP Phone uses untagged frames, and the device uses IEEE 802.1p frames.
	- The Cisco IP Phone uses IEEE 802.1Q frames, and the voice VLAN is the same as the access VLAN.
- The Cisco IP Phone and a device attached to the phone cannot communicate if they are in the same VLAN and subnet but use different frame types because traffic in the same subnet is not routed (routing would eliminate the frame type difference).
- Voice VLAN ports can also be these port types:
	- Dynamic access port.
	- IEEE 802.1x authenticated port.

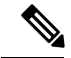

- If you enable IEEE 802.1x on an access port on which a voice VLAN is configured and to which a Cisco IP Phone is connected, the phone loses connectivity to the device for up to 30 seconds. **Note**
- Protected port.
- A source or destination port for a SPAN or RSPAN session.
- Secure port.

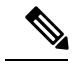

**Note**

When you enable port security on an interface that is also configured with a voice VLAN, you must set the maximum allowed secure addresses on the port to two plus the maximum number of secure addresses allowed on the access VLAN. When the port is connected to a Cisco IP Phone, the phone requires up to two MAC addresses. The phone address is learned on the voice VLAN and might also be learned on the access VLAN. Connecting a PC to the phone requires additional MAC addresses.

# <span id="page-2719-1"></span><span id="page-2719-0"></span>**How to Configure Voice VLAN**

## **Configuring Cisco IP Phone Voice Traffic (CLI)**

You can configure a port connected to the Cisco IP Phone to send CDP packets to the phone to configure the way in which the phone sends voice traffic. The phone can carry voice traffic in IEEE 802.1Q frames for a specified voice VLAN with a Layer 2 CoS value. It can use IEEE 802.1p priority tagging to give voice traffic a higher priority and forward all voice traffic through the native (access) VLAN. The Cisco IP Phone can also send untagged voice traffic or use its own configuration to send voice traffic in the access VLAN. In all configurations, the voice traffic carries a Layer 3 IP precedence value (the default is 5).

#### **SUMMARY STEPS**

- **1. configure terminal**
- **2. interface** *interface-id*
- **3. trust device cisco-phone**
- **4. switchport voice vlan** {*vlan-id* | **dot1p** | **none** | **untagged**}
- **5. end**
- **6.** Use one of the following:
	- **show interfaces** *interface-id* **switchport**
	- **show running-config interface** *interface-id*
- **7. copy running-config startup-config**

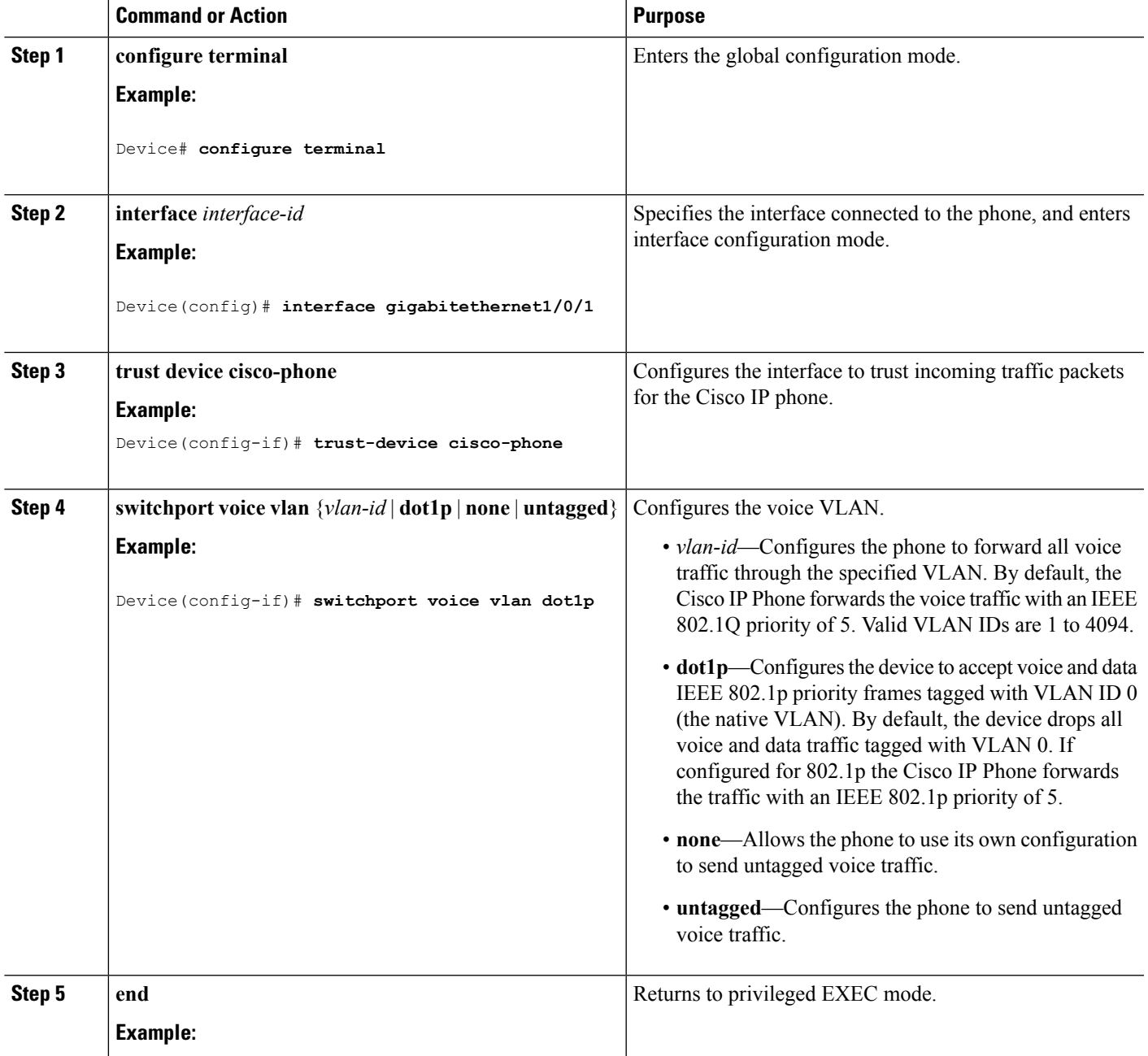

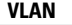

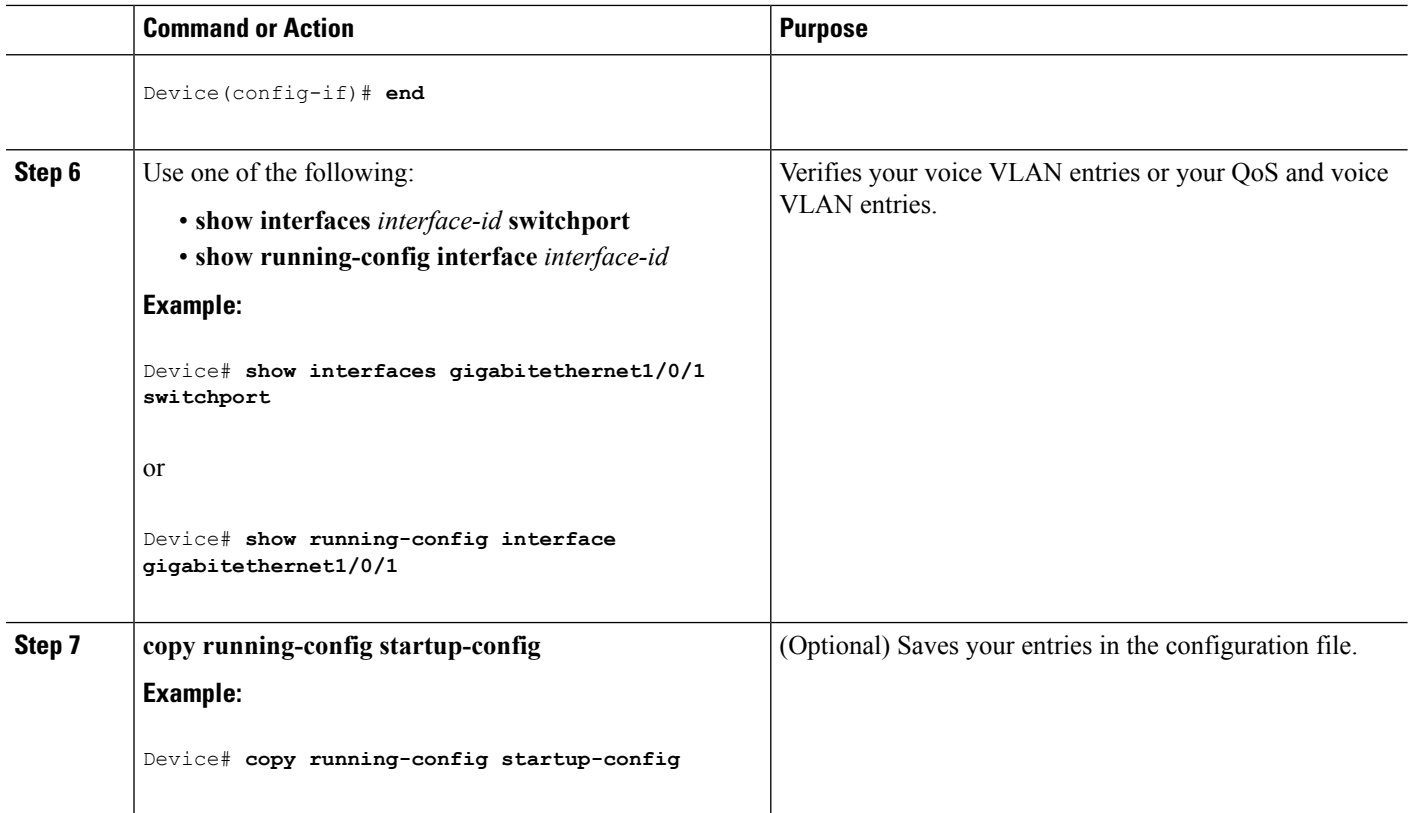

Cisco IP Phone Voice [Traffic,](#page-2717-2) on page 2602 [Monitoring](#page-2723-0) Voice VLAN, on page 2608

## <span id="page-2721-0"></span>**Configuring the Priority of Incoming Data Frames (CLI)**

You can connect a PC or other data device to a Cisco IP Phone port. To process tagged data traffic (in IEEE 802.1Q or IEEE 802.1p frames), you can configure the device to send CDP packets to instruct the phone how to send data packets from the device attached to the access port on the Cisco IP Phone. The PC can generate packets with an assigned CoS value. You can configure the phone to not change (trust) or to override (not trust) the priority of frames arriving on the phone port from connected devices.

Follow these steps to set the priority of data traffic received from the non-voice port on the Cisco IP Phone:

#### **SUMMARY STEPS**

- **1. enable**
- **2. configure terminal**
- **3. interface** *interface-id*
- **4. switchport priority extend** {**cos** *value* | **trust**}
- **5. end**
- **6. show interfaces** *interface-id* **switchport**
- **7. copy running-config startup-config**

I

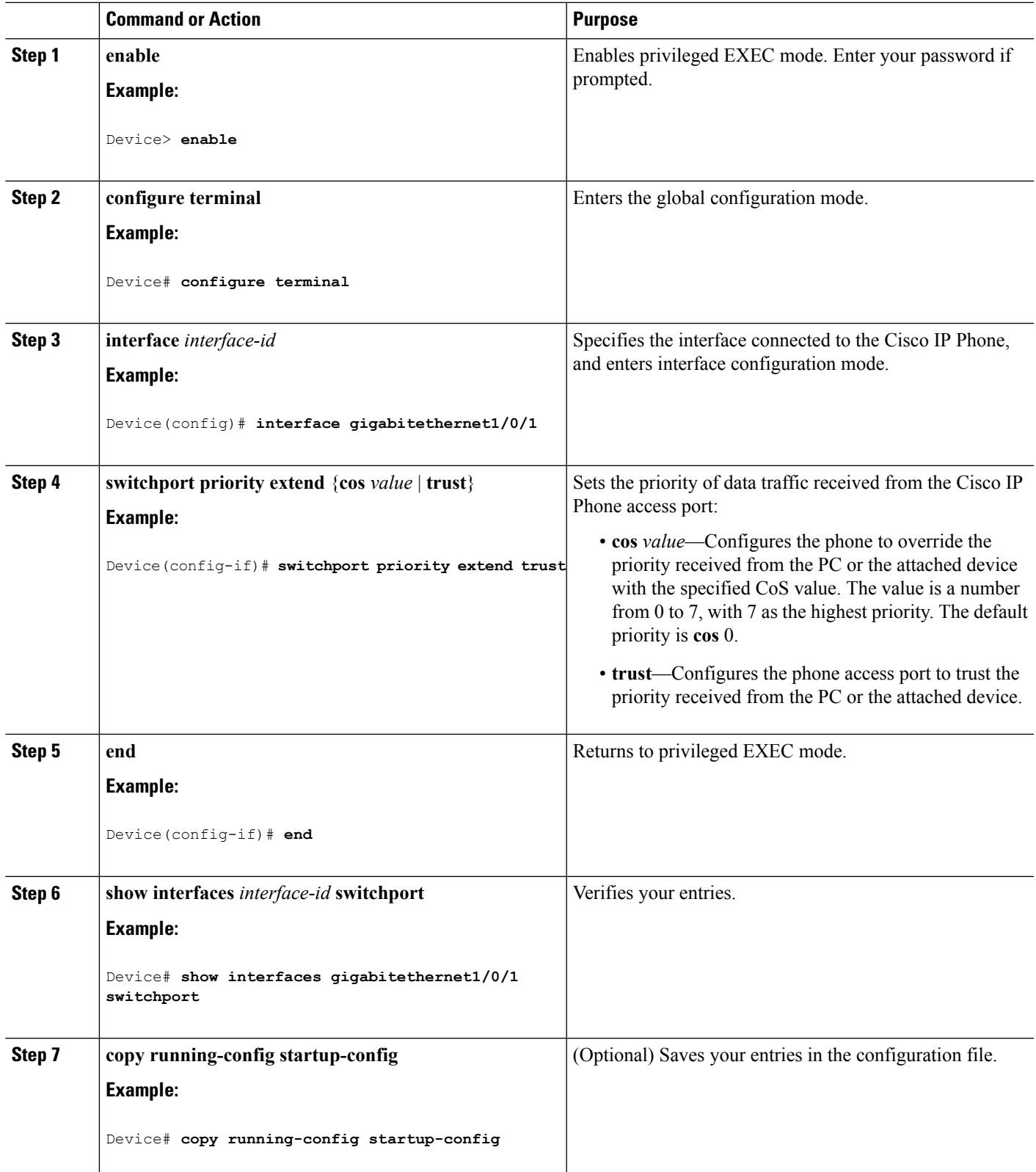

Cisco IP Phone Data [Traffic](#page-2718-0), on page 2603 [Monitoring](#page-2723-0) Voice VLAN, on page 2608

# <span id="page-2723-0"></span>**Monitoring Voice VLAN**

To display voice VLAN configuration for an interface, use the **show interfaces** *interface-id* **switchport** privileged EXEC command.

#### **Related Topics**

[Configuring](#page-2719-1) Cisco IP Phone Voice Traffic (CLI), on page 2604 Cisco IP Phone Voice [Traffic,](#page-2717-2) on page 2602 [Configuring](#page-2721-0) the Priority of Incoming Data Frames (CLI), on page 2606 Cisco IP Phone Data [Traffic](#page-2718-0), on page 2603

# <span id="page-2723-1"></span>**Where to Go Next**

After configuring voice VLANs, you can configure the following:

- VLANs
- VLAN groups
- VLAN Trunking
- VTP

# <span id="page-2723-2"></span>**Additional References**

#### **Related Documents**

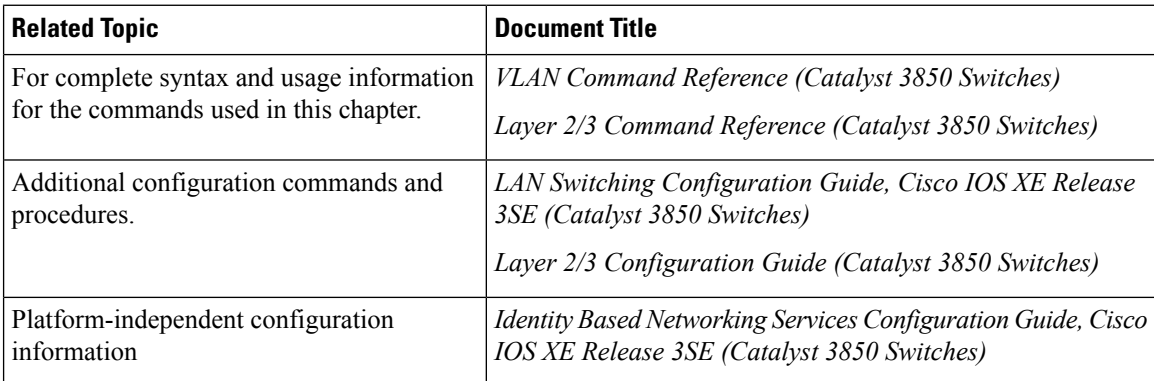

#### **Error Message Decoder**

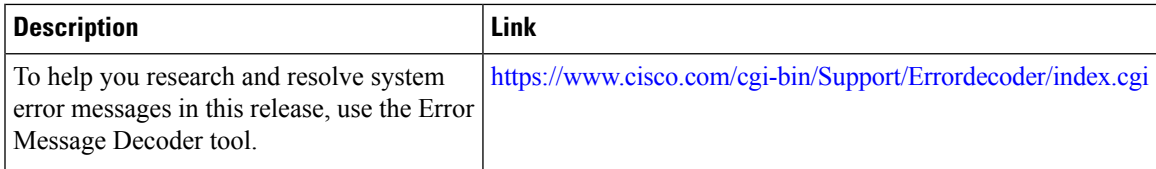

#### **Standards and RFCs**

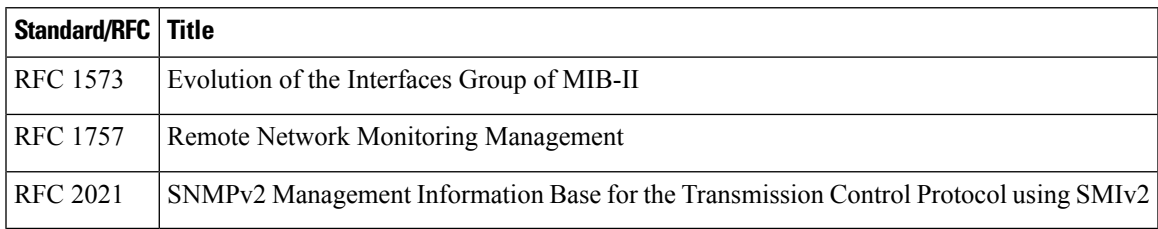

### **MIBs**

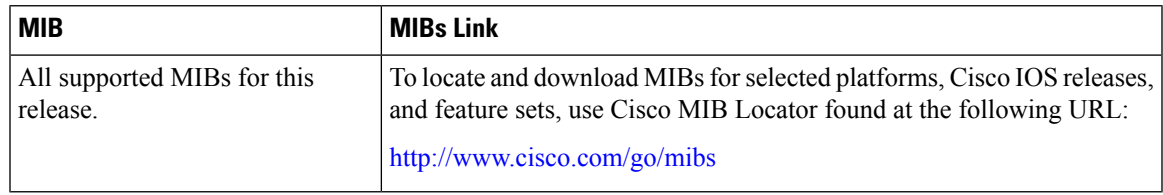

#### **Technical Assistance**

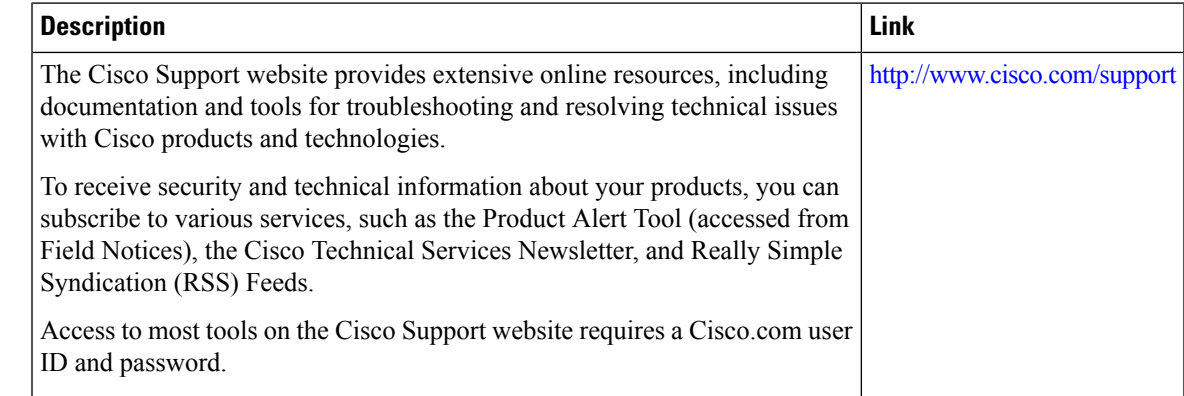

# <span id="page-2724-0"></span>**Feature History and Information for Voice VLAN**

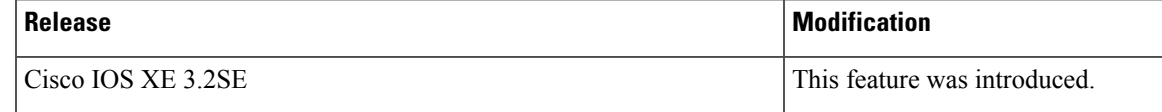

I

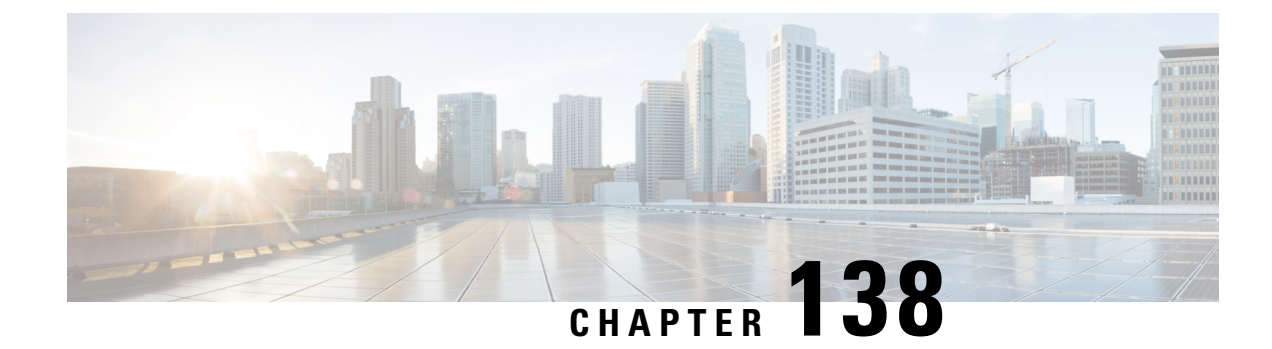

# **Configuring Private VLANs**

- Finding Feature [Information,](#page-2726-0) on page 2611
- [Prerequisites](#page-2726-1) for Private VLANs, on page 2611
- [Restrictions](#page-2727-0) for Private VLANs, on page 2612
- [Information](#page-2728-0) About Private VLANs, on page 2613
- How to [Configure](#page-2736-0) Private VLANs, on page 2621
- [Monitoring](#page-2746-0) Private VLANs, on page 2631
- [Configuration](#page-2746-1) Examples for Private VLANs, on page 2631
- [Where](#page-2749-0) to Go Next, on page 2634
- Additional [References,](#page-2749-1) on page 2634

# <span id="page-2726-0"></span>**Finding Feature Information**

Your software release may not support all the features documented in this module. For the latest caveats and feature information, see Bug Search Tool and the release notes for your platform and software release. To find information about the features documented in this module, and to see a list of the releases in which each feature is supported, see the feature information table at the end of this module.

Use Cisco Feature Navigator to find information about platform support and Cisco software image support. To access Cisco Feature Navigator, go to [http://www.cisco.com/go/cfn.](http://www.cisco.com/go/cfn) An account on Cisco.com is not required.

# <span id="page-2726-1"></span>**Prerequisites for Private VLANs**

Private vlans are supported in transparent mode for VTP 1, 2 and 3. Private VLANS are also supported on server mode with VTP 3.

When configuring private VLANs on the device, always use the default Switch Database Management (SDM) template to balance system resources between unicast routes and Layer 2 entries. If another SDM template is configured, use the **sdm prefer default** global configuration command to set the default template.

# <span id="page-2727-0"></span>**Restrictions for Private VLANs**

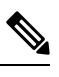

**Note** In some cases, the configuration is accepted with no error messages, but the commands have no effect.

- Do not configure fallback bridging on devices with private VLANs.
- Do not configure a remote SPAN (RSPAN) VLAN as a private-VLAN primary or secondary VLAN.
- Do not configure private-VLAN ports on interfaces configured for these other features:
	- Dynamic-access port VLAN membership
	- Dynamic Trunking Protocol (DTP)
	- IPv6 Security Group (SG)
	- Port Aggregation Protocol (PAgP)
	- Link Aggregation Control Protocol (LACP)
	- Multicast VLAN Registration (MVR)
	- Voice VLAN
	- Web Cache Communication Protocol (WCCP)
- You can configure IEEE 802.1x port-based authentication on a private-VLAN port, but do not configure 802.1x with port security, voice VLAN, or per-user ACL on private-VLAN ports.
- A private-VLAN host or promiscuous port cannot be a SPAN destination port. If you configure a SPAN destination port as a private-VLAN port, the port becomes inactive.
- If you configure a static MAC address on a promiscuous port in the primary VLAN, you need not add the same static address to all associated secondary VLANs. Similarly, if you configure a static MAC address on a host port in a secondary VLAN, you need not add the same static MAC address to the associated primary VLAN. Also, when you delete a static MAC address from a private-VLAN port, you do not have to remove all instances of the configured MAC address from the private VLAN.

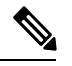

Dynamic MAC addresses learned in Secondary VLAN of a private VLAN are replicated to the Primary VLANs. All mac entries are learnt on secondary VLANs, even if the traffic ingresses from primary VLAN. If a mac-address is dynamically learnt in the primary VLAN it will not get replicated in the associated secondary VLANS. **Note**

• Configure Layer 3 VLAN interfaces (SVIs) only for primary VLANs.

# <span id="page-2728-0"></span>**Information About Private VLANs**

## **Private VLAN Domains**

The private VLAN feature addresses two problems that service providers face when using VLANs:

- When running the IP Base or IP Services image, the device supports up to 4094 active VLANs. If a service provider assigns one VLAN per customer, this limits the numbers of customers the service provider can support.
- To enable IP routing, each VLAN is assigned a subnet address space or a block of addresses, which can result in wasting the unused IP addresses, and cause IP address management problems.

#### **Figure 133: Private VLAN Domain**

Using private VLANs addresses the scalability problem and provides IP address management benefits for service providers and Layer 2 security for customers. Private VLANs partition a regular VLAN domain into subdomains. A subdomain is represented by a pair of VLANs: a *primary* VLAN and a *secondary* VLAN. A private VLAN can have multiple VLAN pairs, one pair for each subdomain. All VLAN pairs in a private VLAN share the same primary VLAN. The secondary VLAN ID differentiates one subdomain from another.

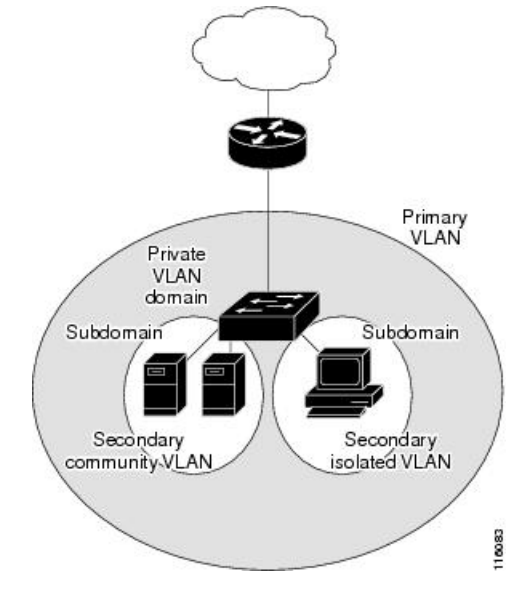

## **Secondary VLANs**

There are two types of secondary VLANs:

- Isolated VLANs—Ports within an isolated VLAN cannot communicate with each other at the Layer 2 level.
- Community VLANs—Ports within a community VLAN can communicate with each other but cannot communicate with ports in other communities at the Layer 2 level.

Mapping [Secondary](#page-2744-0) VLANs to a Primary VLAN Layer 3 VLAN Interface, on page 2629 Example: Mapping [Secondary](#page-2748-0) VLANs to a Primary VLAN Interface, on page 2633

## **Private VLANs Ports**

Private VLANs provide Layer 2 isolation between ports within the same private VLAN. Private VLAN ports are access ports that are one of these types:

- Promiscuous—A promiscuous port belongs to the primary VLAN and can communicate with all interfaces, including the community and isolated host ports that belong to the secondary VLANs associated with the primary VLAN.
- Isolated—An isolated port is a host port that belongs to an isolated secondary VLAN. It has complete Layer 2 separation from other ports within the same private VLAN, except for the promiscuous ports. Private VLANs block all traffic to isolated ports except traffic from promiscuous ports. Traffic received from an isolated port is forwarded only to promiscuous ports.
- Community—A community port is a host port that belongsto a community secondary VLAN. Community ports communicate with other ports in the same community VLAN and with promiscuous ports. These interfaces are isolated at Layer 2 from all other interfaces in other communities and from isolated ports within their private VLAN.

**Note** Trunk ports carry traffic from regular VLANs and also from primary, isolated, and community VLANs.

Primary and secondary VLANs have these characteristics:

- Primary VLAN—A private VLAN has only one primary VLAN. Every port in a private VLAN is a member of the primary VLAN. The primary VLAN carries unidirectional traffic downstream from the promiscuous ports to the (isolated and community) host ports and to other promiscuous ports.
- Isolated VLAN —A private VLAN has only one isolated VLAN. An isolated VLAN is a secondary VLAN that carries unidirectional traffic upstream from the hosts toward the promiscuous ports and the gateway.
- Community VLAN—A community VLAN is a secondary VLAN that carries upstream traffic from the community ports to the promiscuous port gateways and to other host ports in the same community. You can configure multiple community VLANs in a private VLAN.

A promiscuous port can serve only one primary VLAN, one isolated VLAN, and multiple community VLANs. Layer 3 gateways are typically connected to the device through a promiscuous port. With a promiscuous port, you can connect a wide range of devices as access points to a private VLAN. For example, you can use a promiscuous port to monitor or back up all the private VLAN servers from an administration workstation.

#### **Related Topics**

[Configuring](#page-2741-0) a Layer 2 Interface as a Private VLAN Host Port, on page 2626 Configuring a Layer 2 Interface as a Private VLAN [Promiscuous](#page-2742-0) Port, on page 2627 Example: [Configuring](#page-2747-0) an Interface as a Host Port, on page 2632 Example: Configuring an Interface as a Private VLAN [Promiscuous](#page-2748-1) Port, on page 2633

## **Private VLANs in Networks**

In a switched environment, you can assign an individual private VLAN and associated IP subnet to each individual or common group of end stations. The end stations need to communicate only with a default gateway to communicate outside the private VLAN.

You can use private VLANs to control access to end stations in these ways:

- Configure selected interfaces connected to end stations as isolated ports to prevent any communication at Layer 2.For example, if the end stations are servers, this configuration prevents Layer 2 communication between the servers.
- Configure interfaces connected to default gateways and selected end stations (for example, backup servers) as promiscuous ports to allow all end stations access to a default gateway.

You can extend private VLANs across multiple devices by trunking the primary, isolated, and community VLANs to other devices that support private VLANs. To maintain the security of your private VLAN configuration and to avoid other use of the VLANs configured as private VLANs, configure private VLANs on all intermediate devices, including devices that have no private VLAN ports.

## **IP Addressing Scheme with Private VLANs**

Assigning a separate VLAN to each customer creates an inefficient IP addressing scheme:

- Assigning a block of addresses to a customer VLAN can result in unused IP addresses.
- If the number of devices in the VLAN increases, the number of assigned address might not be large enough to accommodate them.

These problems are reduced by using private VLANs, where all membersin the private VLAN share a common address space, which is allocated to the primary VLAN. Hosts are connected to secondary VLANs, and the DHCP server assigns them IP addresses from the block of addresses allocated to the primary VLAN. Subsequent IP addresses can be assigned to customer devices in different secondary VLANs, but in the same primary VLAN. When new devices are added, the DHCP server assigns them the next available address from a large pool of subnet addresses.

## **Private VLANs Across Multiple Devices**

#### **Figure 134: Private VLANs Across Switches**

As with regular VLANs, private VLANs can span multiple devices. A trunk port carries the primary VLAN and secondary VLANs to a neighboring device. The trunk port treats the private VLAN as any other VLAN. A feature of private VLANs across multiple devices is that traffic from an isolated port in Device A does not reach an isolated port on Device B.

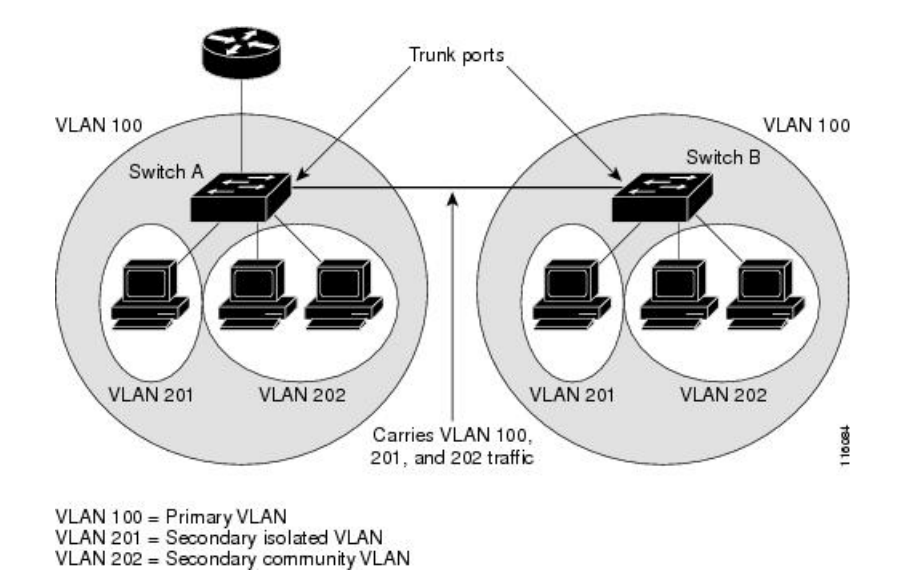

Private VLANs are supported in transparent mode for VTP1, 2 and 3.Private vlan is also supported on server mode for VTP 3. If we have a server client setup using VTP 3, private vlans configured on the server should be reflected on the client.

## **Private-VLAN Interaction with Other Features**

### **Private VLANs and Unicast, Broadcast, and Multicast Traffic**

In regular VLANs, devices in the same VLAN can communicate with each other at the Layer 2 level, but devices connected to interfacesin different VLANs must communicate at the Layer 3 level. In private VLANs, the promiscuous ports are members of the primary VLAN, while the host ports belong to secondary VLANs. Because the secondary VLAN is associated to the primary VLAN, members of the these VLANs can communicate with each other at the Layer 2 level.

In a regular VLAN, broadcasts are forwarded to all ports in that VLAN. Private VLAN broadcast forwarding depends on the port sending the broadcast:

- An isolated port sends a broadcast only to the promiscuous ports or trunk ports.
- A community portsends a broadcast to all promiscuous ports, trunk ports, and portsin the same community VLAN.
- A promiscuous port sends a broadcast to all ports in the private VLAN (other promiscuous ports, trunk ports, isolated ports, and community ports).

Multicast traffic is routed or bridged across private VLAN boundaries and within a single community VLAN. Multicast traffic is not forwarded between ports in the same isolated VLAN or between ports in different secondary VLANs.

Private VLAN multicast forwarding supports the following:

- Sender can be outside the VLAN and the Receivers can be inside the VLAN domain.
- Sender can be inside the VLAN and the Receivers can be outside the VLAN domain.
- Sender and Receiver can both be in the same community vlan.

### **Private VLANs and SVIs**

In a Layer 3 device, a device virtual interface (SVI) represents the Layer 3 interface of a VLAN. Layer 3 devices communicate with a private VLAN only through the primary VLAN and not through secondary VLANs. Configure Layer 3 VLAN interfaces (SVIs) only for primary VLANs. You cannot configure Layer 3 VLAN interfaces for secondary VLANs. SVIs for secondary VLANs are inactive while the VLAN is configured as a secondary VLAN.

- If you try to configure a VLAN with an activeSVI as a secondary VLAN, the configuration is not allowed until you disable the SVI.
- If you try to create anSVI on a VLAN that is configured as a secondary VLAN and the secondary VLAN is already mapped at Layer 3, the SVI is not created, and an error is returned. If the SVI is not mapped at Layer 3, the SVI is created, but it is automatically shut down.

When the primary VLAN is associated with and mapped to the secondary VLAN, any configuration on the primary VLAN is propagated to the secondary VLAN SVIs. For example, if you assign an IP subnet to the primary VLAN SVI, this subnet is the IP subnet address of the entire private VLAN.

### **Private VLANs and Device Stacks**

Private VLANs can operate within the device stack, and private-VLAN ports can reside on different stack members. However, the following changes to the stack can impact private-VLAN operation:

- If a stack contains only one private-VLAN promiscuous port and the stack member that contains that port is removed from the stack, host ports in that private VLAN lose connectivity outside the private VLAN.
- If a stack master stack that contains the only private-VLAN promiscuous port in the stack fails or leaves the stack and a new stack master is elected, host ports in a private VLAN that had its promiscuous port on the old stack master lose connectivity outside of the private VLAN.
- If two stacks merge, private VLANs on the winning stack are not affected, but private-VLAN configuration on the losing device is lost when that device reboots.

### **Private VLAN with Dynamic Mac Address**

The Mac addresses learnt in the secondary VLAN are replicated to the primary VLAN and not vice-versa. This saves the hardware l2 cam space. The primary VLAN is always used for forwarding lookups in both directions.

Dynamic MAC addresses learned in Primary VLAN of a private VLAN are then, if required, replicated in the secondary VLANs. For example, if a mac-address is dynamically received on the secondary VLAN, it will be learnt as part of primary VLAN. In case of isolated VLANs, a blocked entry for the same mac will be added to secondary VLAN in the mac address table. So, mac learnt on host ports in secondary domain are installed as blocked type entries. All mac entries are learnt on secondary VLANs, even if the traffic ingresses from primary VLAN.

However, if a mac-address is dynamically learnt in the primary VLAN it will not get replicated in the associated secondary VLANS.

### **Private VLAN with Static Mac Address**

Users are not required to replicate the Static Mac Address CLI for private VLAN hosts as compare to legacy model.

Example:

• In the legacy model, if the user configures a static mac address, they need to add same mac static mac-address in the associated VLAN too. For example, if mac-address A is user configured on port  $1/0/1$ in VLAN 101, where VLAN 101 is a secondary VLAN and VLAN 100 is a primary VLAN, then the user has to configure

```
mac-address static A vlan 101 interface G1/0/1
mac-address static A vlan 100 interface G1/0/1
```
• In this device, the user does not need to replicate the mac address to the associated VLAN. For the above example, user has to configure only

**mac-address static A vlan 101 interface G1/0/1**

### **Private VLAN Interaction with VACL/QOS**

Private VLANs are bidirectional in case of this device, as compared to "Unidirectional" in other platforms.

After layer-2 forward lookup, proper egress VLAN mapping happens and all the egress VLAN based feature processing happens in the egress VLAN context.

When a frame in Layer-2 is forwarded within a private VLAN, the VLAN map is applied at the ingress side and at the egressside. When a frame isrouted from inside a private VLAN to an external port, the private-VLAN map is applied at the ingress side. Similarly, when the frame is routed from an external port to a Private VLAN, the private-VLAN is applied at the egress side. This is applicable to both bridged and routed traffic.

#### **Bridging:**

- For upstream traffic from secondary VLAN to primary VLAN, the MAP of the secondary VLAN is applied on the ingress side and the MAP of the primary VLAN is applied on the egress side.
- For downstream traffic from primary VLAN to secondary VLAN, the MAP of the primary VLAN is applied in the ingress direction and the MAP of the secondary VLAN is applied in the egress direction.

#### **Routing**

If we have two private VLAN domains - PV1 (sec1, prim1) and PV2 (sec2, prim2). For frames routed from PV1 to PV2:

- The MAP of sec1 and L3 ACL of prim1 is applied in the ingress port.
- The MAP of sec2 and L3 ACL of prim2 is applied in the egress port.

For packets going upstream or downstream from isolated host port to promiscuous port, the isolated VLAN's VACL is applied in the ingress direction and primary VLAN's VACL is applied in the egress direction. This allows user to configure different VACL for different secondary VLAN in a same primary VLAN domain.

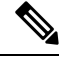

**Note** 2-way community VLAN is now not required as the private VLANS on this device are always bi-directional.

### **Private VLANs and HA Support**

PVLAN will work seamlessly with High Availability (HA) feature. The Private VLAN existing on the master before switchover should be the same after switchover (new master should have similar PVLAN configuration both on IOS side and FED side as that of the old master).

## **Private-VLAN Configuration Guidelines**

### **Default Private-VLAN Configurations**

No private VLANs are configured.

### **Secondary and Primary VLAN Configuration**

Follow these guidelines when configuring private VLANs:

- Private VLANs are supported in transparent mode for VTP 1, 2 and 3. If the device is running VTP version 1 or 2, you must set VTP to transparent mode. After you configure a private VLAN, you should not change the VTP mode to client or server. VTP version 3 supports private VLANs in all modes.
- With VTPversion 1 or 2, after you have configured private VLANs, use the **copy running-config startup config** privileged EXEC command to save the VTP transparent mode configuration and private-VLAN configuration in the device startup configuration file. Otherwise, if the device resets, it defaults to VTP server mode, which does not support private VLANs. VTP version 3 does support private VLANs.
- VTP version 1 and 2 do not propagate private-VLAN configuration. You must configure private VLANs on each device where you want private-VLAN ports unless the devices are running VTP version 3, as VTP3 propagate private vlans.
- You cannot configure VLAN 1 or VLANs 1002 to 1005 as primary or secondary VLANs. Extended VLANs (VLAN IDs 1006 to 4094) can belong to private VLANs.
- A primary VLAN can have one isolated VLAN and multiple community VLANs associated with it. An isolated or community VLAN can have only one primary VLAN associated with it.
- Although a private VLAN contains more than one VLAN, only one Spanning Tree Protocol (STP) instance runs for the entire private VLAN. When a secondary VLAN is associated with the primary VLAN, the STP parameters of the primary VLAN are propagated to the secondary VLAN.
- When copying a PVLAN configuration from a tftp server and applying it on a running-config, the PVLAN association will not be formed. You will need to check and ensure that the primary VLAN is associated to all the secondary VLANs.

You can also use **configure replace flash:config\_file force** instead of **copy flash:config\_file running-config**.

- You can enable DHCP snooping on private VLANs. When you enable DHCP snooping on the primary VLAN, it is propagated to the secondary VLANs. If you configure DHCP on a secondary VLAN, the configuration does not take effect if the primary VLAN is already configured.
- When you enable IP source guard on private-VLAN ports, you must enable DHCP snooping on the primary VLAN.
- We recommend that you prune the private VLANs from the trunks on devices that carry no traffic in the private VLANs.
- You can apply different quality of service (QoS) configurations to primary, isolated, and community VLANs.
- Note the following considerations for sticky ARP:
	- Sticky ARP entries are those learned on SVIs and Layer 3 interfaces. These entries do not age out.
- The **ip sticky-arp** global configuration command is supported only on SVIs belonging to private VLANs.
- The **ip sticky-arp** interface configuration command is only supported on:
	- Layer 3 interfaces
	- SVIs belonging to normal VLANs
	- SVIs belonging to private VLANs

For more information about using the **ip sticky-arp** *global* configuration and the **ip sticky-arp interface** configuration commands, see the command reference for this release.

- You can configure VLAN maps on primary and secondary VLANs. However, we recommend that you configure the same VLAN maps on private-VLAN primary and secondary VLANs.
- PVLANs are bidirectional. They can be applied at both the ingress and egress sides.

When a frame inLayer-2 is forwarded within a private VLAN, the VLAN map is applied at the ingress side and at the egress side. When a frame is routed from inside a private VLAN to an external port, the private-VLAN map is applied at the ingress side. Similarly, when the frame is routed from an external port to a Private VLAN, the private-VLAN is applied at the egress side.

#### Bridging

- For upstream traffic from secondary VLAN to primary VLAN, the MAP of the secondary VLAN is applied on the ingress side and the MAP of the primary VLAN is applied on the egress side.
- For downstream traffic from primary VLAN to secondary VLAN, the MAP of the primary VLAN is applied in the ingress direction and the MAP of the secondary VLAN is applied in the egress direction.

#### Routing

If we have two private VLAN domains - PV1 (sec1, prim1) and PV2 (sec2, prim2). For frames routed from PV1 to PV2:

- The MAP of sec1 and L3 ACL of prim1 is applied in the ingress port .
- The MAP of sec1 and L3 ACL of prim2 is applied in the egress port.
- For packets going upstream or downstream from isolated host port to promiscuous port, the isolated VLAN's VACL is applied in the ingress direction and primary VLAN'S VACL is applied in the egress direction. This allows user to configure different VACL for different secondary VLAN in a same primary VLAN domain.

To filter out specific IP traffic for a private VLAN, you should apply the VLAN map to both the primary and secondary VLANs.

- You can apply router ACLs only on the primary-VLAN SVIs. The ACL is applied to both primary and secondary VLAN Layer 3 traffic.
- Although private VLANs provide host isolation at Layer 2, hosts can communicate with each other at Layer 3.
- Private VLANs support these Switched Port Analyzer (SPAN) features:
- You can configure a private-VLAN port as a SPAN source port.
- You can use VLAN-based SPAN (VSPAN) on primary, isolated, and community VLANs or use SPAN on only one VLAN to separately monitor egress or ingress traffic.

### **Private VLAN Port Configuration**

Follow these guidelines when configuring private VLAN ports:

- Use only the private VLAN configuration commands to assign ports to primary, isolated, or community VLANs. Layer 2 access ports assigned to the VLANsthat you configure as primary, isolated, or community VLANs are inactive while the VLAN is part of the private VLAN configuration. Layer 2 trunk interfaces remain in the STP forwarding state.
- Do not configure ports that belong to a PAgP or LACP EtherChannel as private VLAN ports. While a port is part of the private VLAN configuration, any EtherChannel configuration for it is inactive.
- Enable Port Fast and BPDU guard on isolated and community host ports to prevent STP loops due to misconfigurations and to speed up STP convergence. When enabled, STP applies the BPDU guard feature to all Port Fast-configured Layer 2 LAN ports. Do not enable Port Fast and BPDU guard on promiscuous ports.
- If you delete a VLAN used in the private VLAN configuration, the private VLAN ports associated with the VLAN become inactive.
- Private VLAN ports can be on different network devices if the devices are trunk-connected and the primary and secondary VLANs have not been removed from the trunk.

# **How to Configure Private VLANs**

### **Configuring Private VLANs**

To configure a private VLAN, perform these steps:

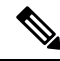

Private vlans are supported in transparent mode for VTP 1, 2 and 3. Private VLANS are also supported on server mode with VTP 3. **Note**

- **1.** Set VTP mode to **transparent**.
- **2.** Create the primary and secondary VLANs and associate them.
- **3.** Configure interfaces to be isolated or community host ports, and assign VLAN membership to the host port.
- **4.** Configure interfaces as promiscuous ports, and map the promiscuous ports to the primary-secondary VLAN pair.
- **5.** If inter-VLAN routing will be used, configure the primary SVI, and map secondary VLANs to the primary.
- **6.** Verify private-VLAN configuration.

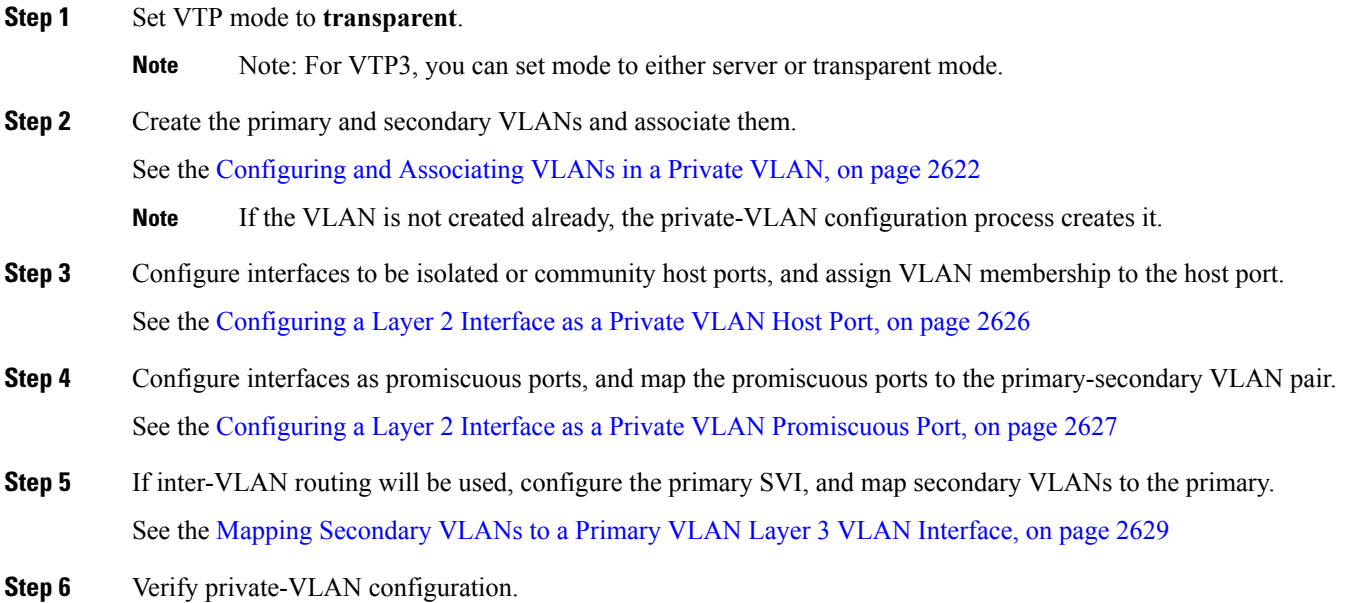

### <span id="page-2737-0"></span>**Configuring and Associating VLANs in a Private VLAN**

The **private-vlan** commands do not take effect until you exit VLAN configuration mode. To configure and associate VLANs in a Private VLAN, perform these steps:

- **1. enable**
- **2. configure terminal**
- **3. vtp mode transparent**
- **4. vlan** *vlan-id*
- **5. private-vlan primary**
- **6. exit**
- **7. vlan** *vlan-id*
- **8. private-vlan isolated**
- **9. exit**
- **10. vlan** *vlan-id*
- **11. private-vlan community**
- **12. exit**
- **13. vlan** *vlan-id*
- **14. private-vlan community**
- **15. exit**
- **16. vlan** *vlan-id*
- **17. private-vlan association** [**add** | **remove**] *secondary\_vlan\_list*
- **18. end**
- **19. show vlan private-vlan** [**type**] or **show interfaces status**
- **20. copy running-config startup config**

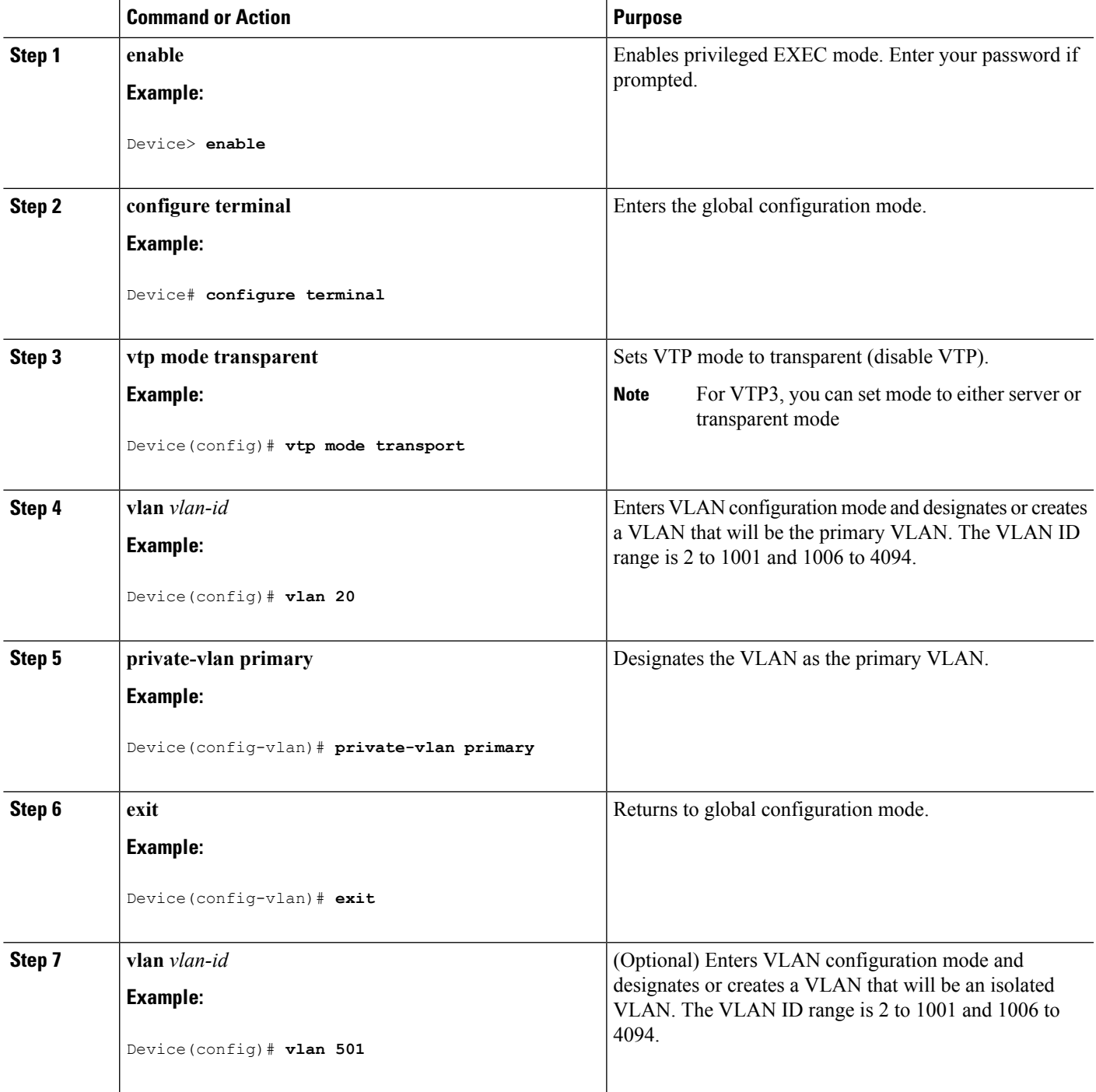

 $\mathbf I$ 

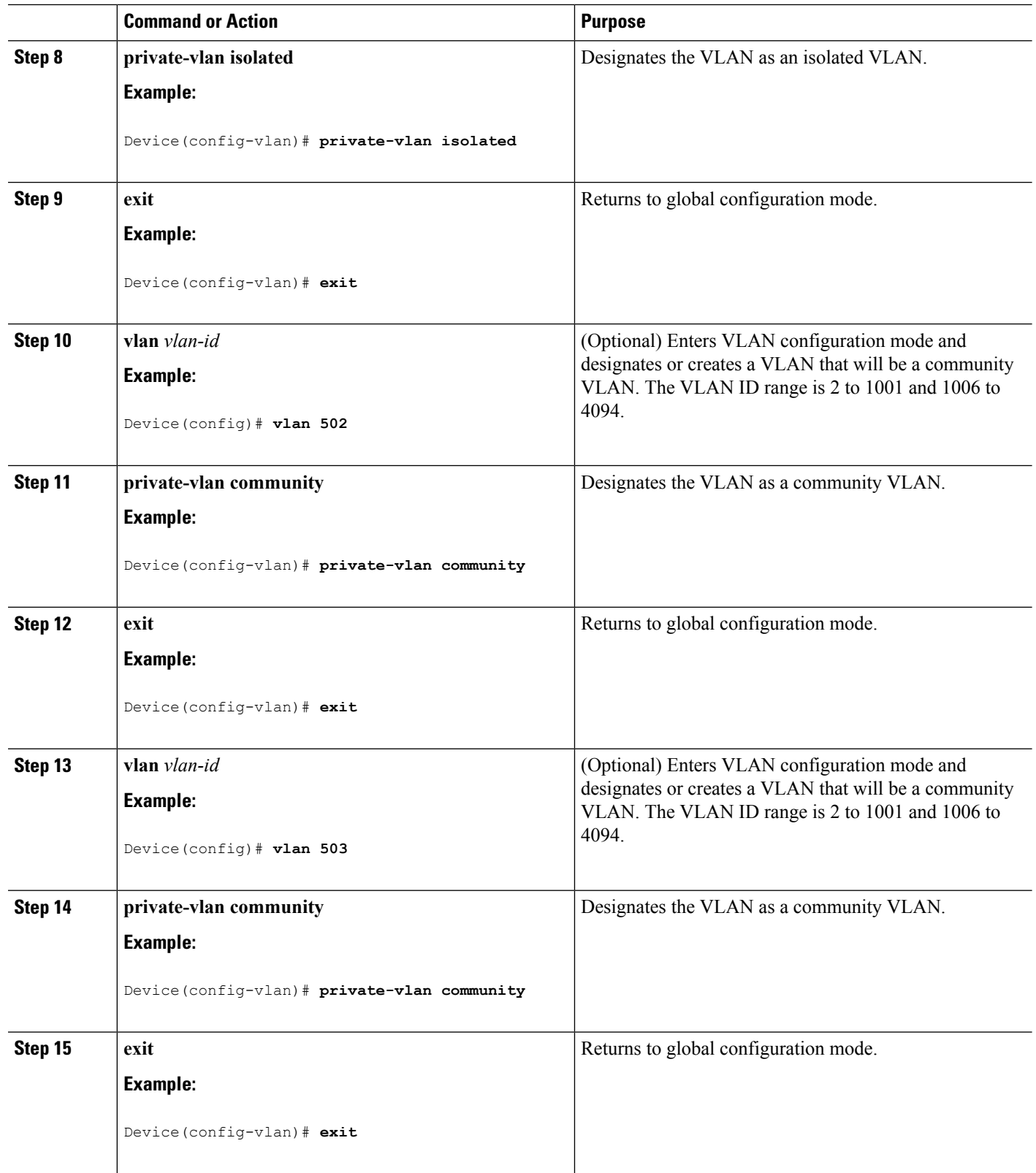

 $\mathbf I$ 

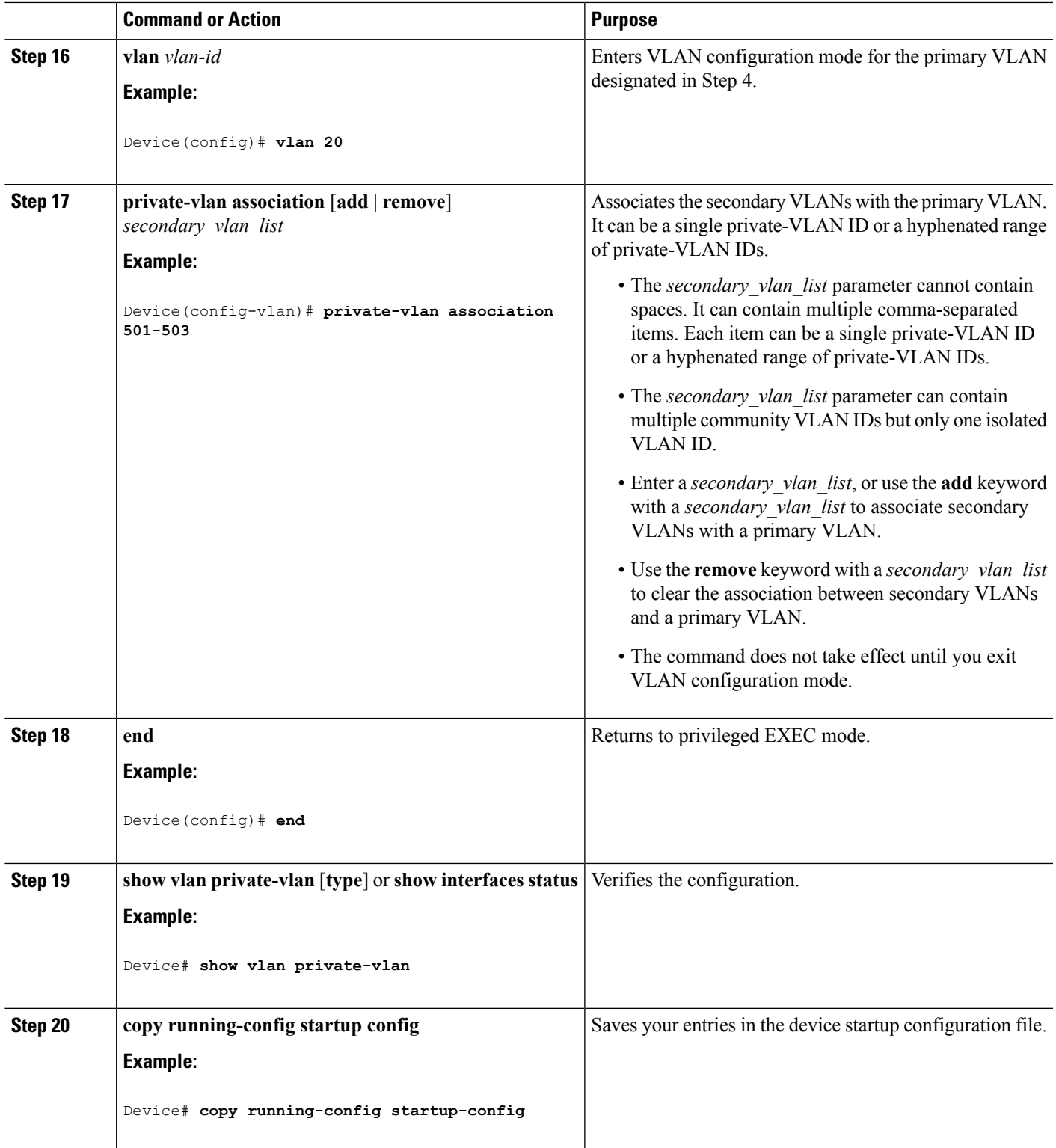

Follow these steps to configure a Layer 2 interface as a private-VLAN host port and to associate it with primary and secondary VLANs:

<span id="page-2741-0"></span>

**Note** Isolated and community VLANs are both secondary VLANs.

#### **SUMMARY STEPS**

- **1. enable**
- **2. configure terminal**
- **3. interface** *interface-id*
- **4. switchport mode private-vlan host**
- **5. switchport private-vlan host-association** *primary\_vlan\_id secondary\_vlan\_id*
- **6. end**
- **7. show interfaces** [*interface-id*] **switchport**
- **8. copy running-config startup-config**

### **DETAILED STEPS**

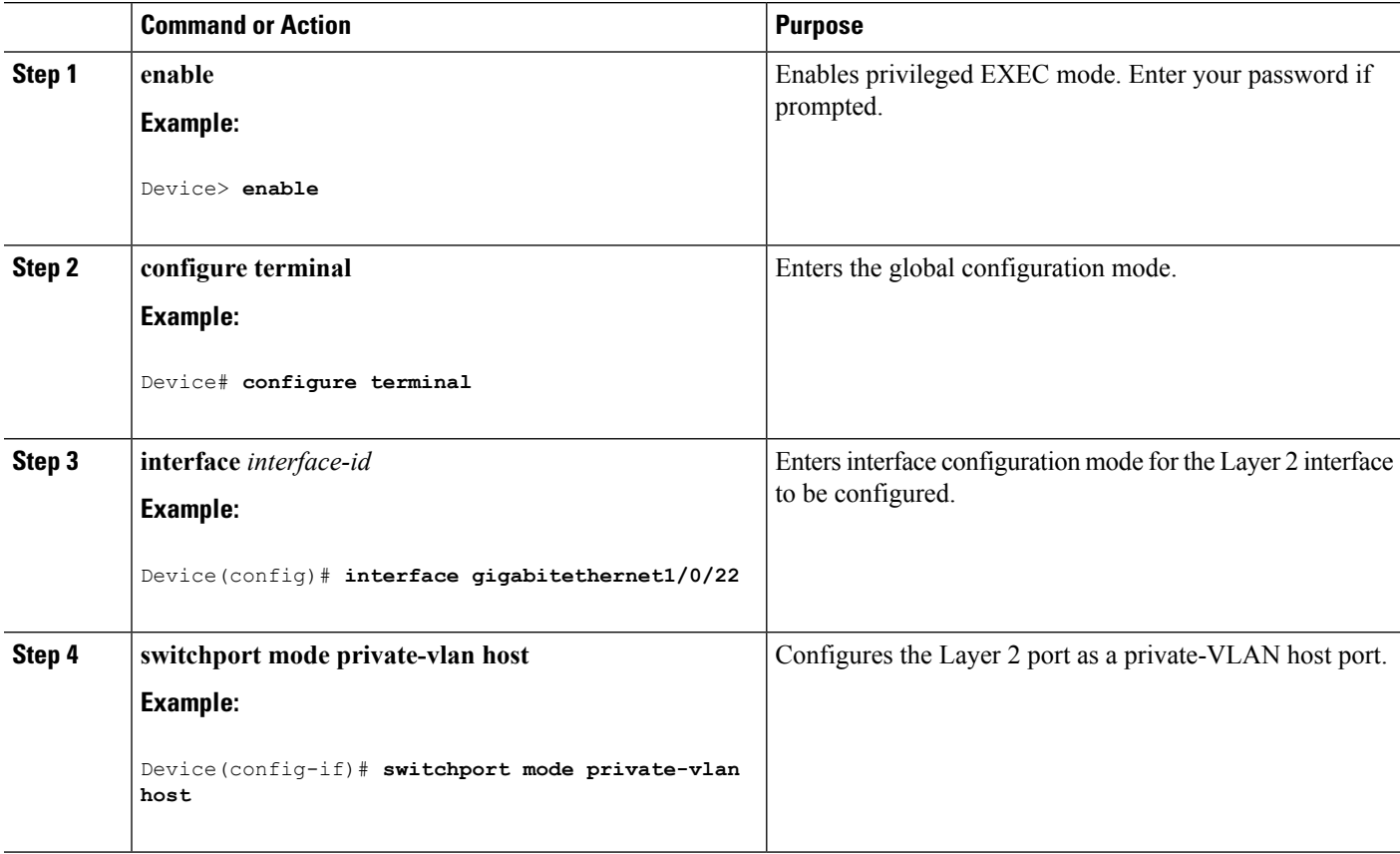

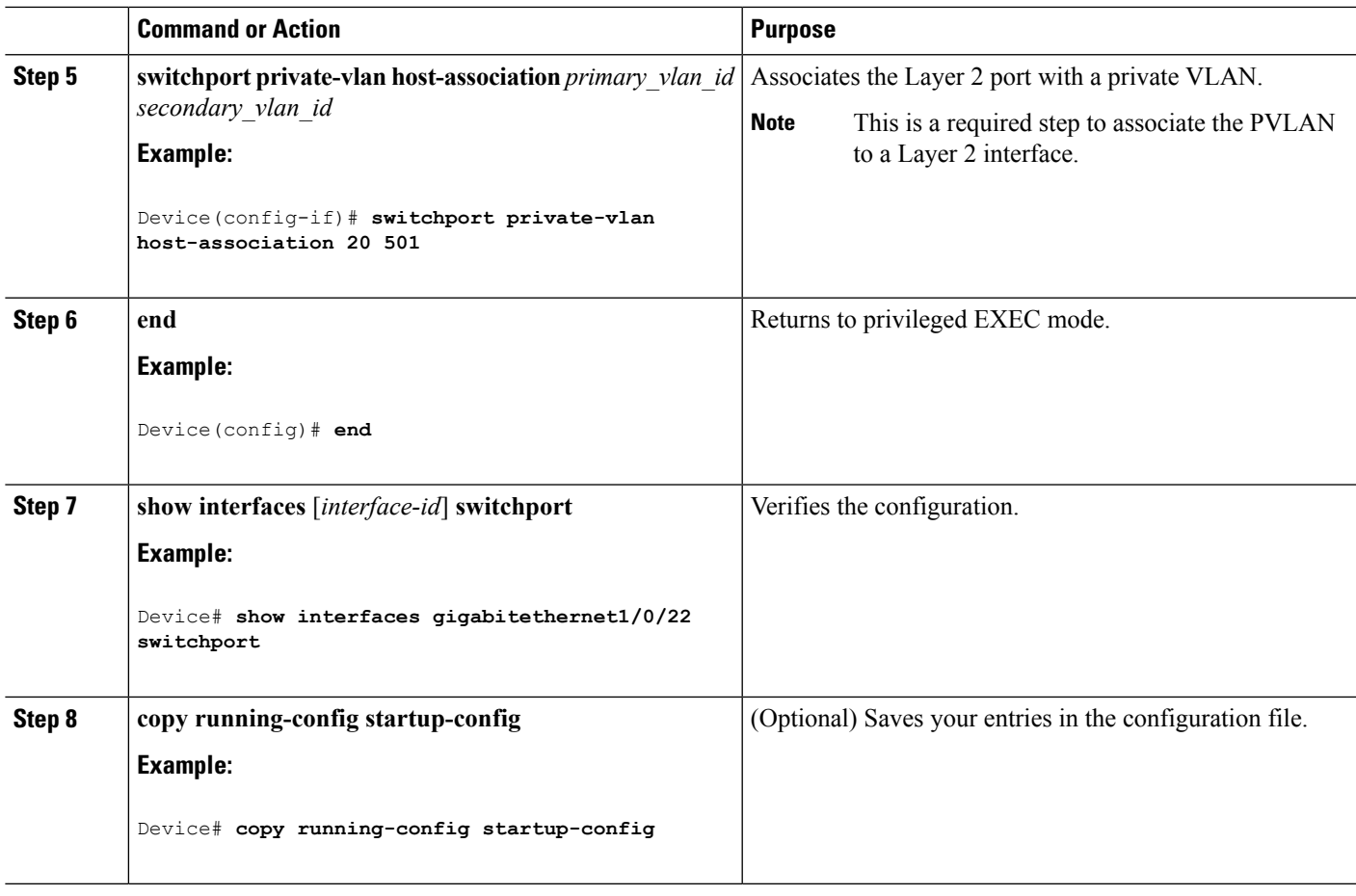

Private [VLANs](#page-2729-0) Ports, on page 2614

Example: [Configuring](#page-2747-0) an Interface as a Host Port, on page 2632

Example: Configuring an Interface as a Private VLAN [Promiscuous](#page-2748-0) Port, on page 2633

### <span id="page-2742-0"></span>**Configuring a Layer 2 Interface as a Private VLAN Promiscuous Port**

Follow these steps to configure a Layer 2 interface as a private VLAN promiscuous port and map it to primary and secondary VLANs:

**Note** Isolated and community VLANs are both secondary VLANs.

- **1. enable**
- **2. configure terminal**
- **3. interface** *interface-id*
- **4. switchport mode private-vlan promiscuous**
- **5. switchport private-vlan mapping** *primary\_vlan\_id* {**add** | **remove**} *secondary\_vlan\_list*
- **6. end**
- **7. show interfaces** [*interface-id*] **switchport**
- **8. copy running-config startup config**

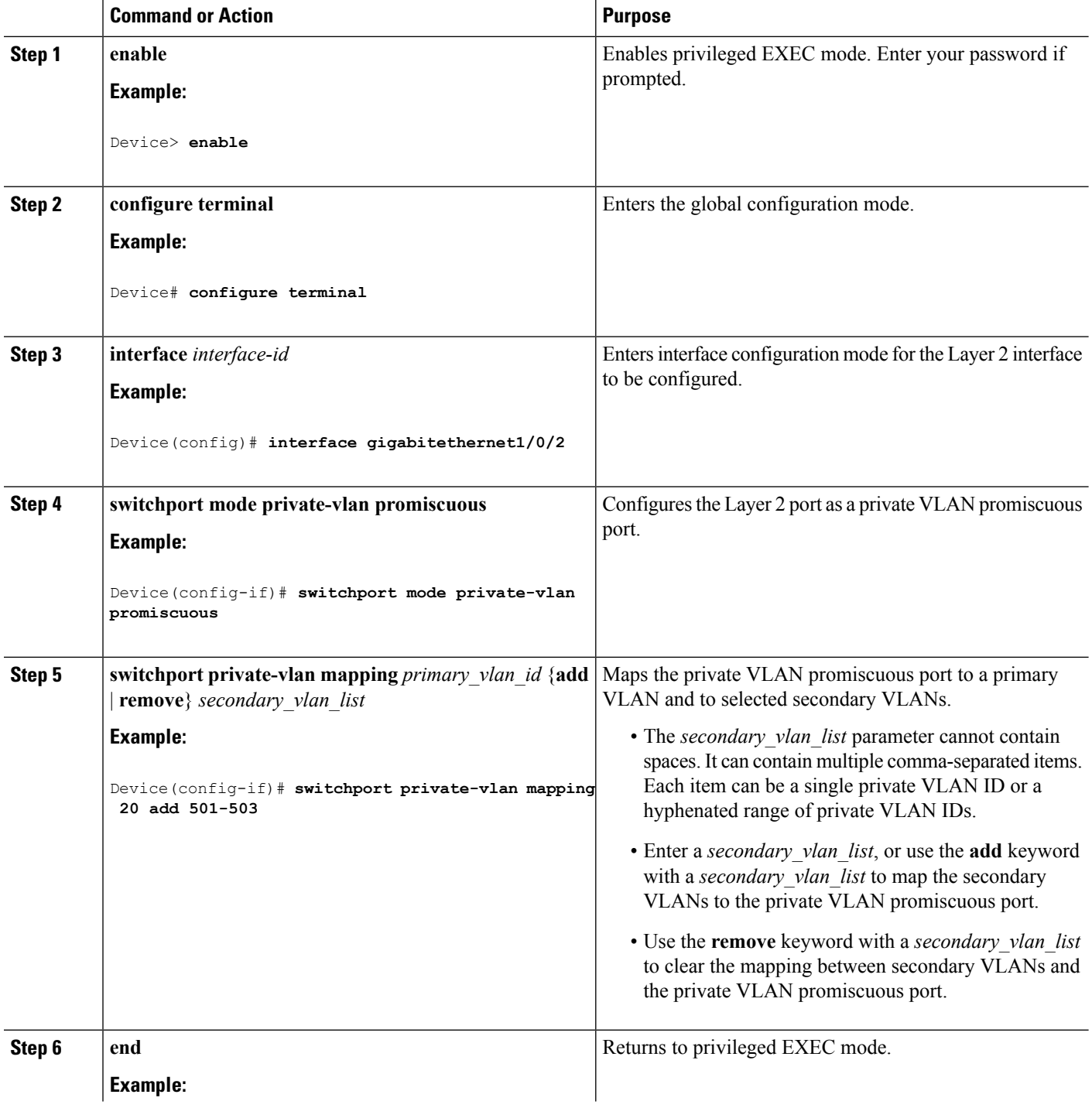

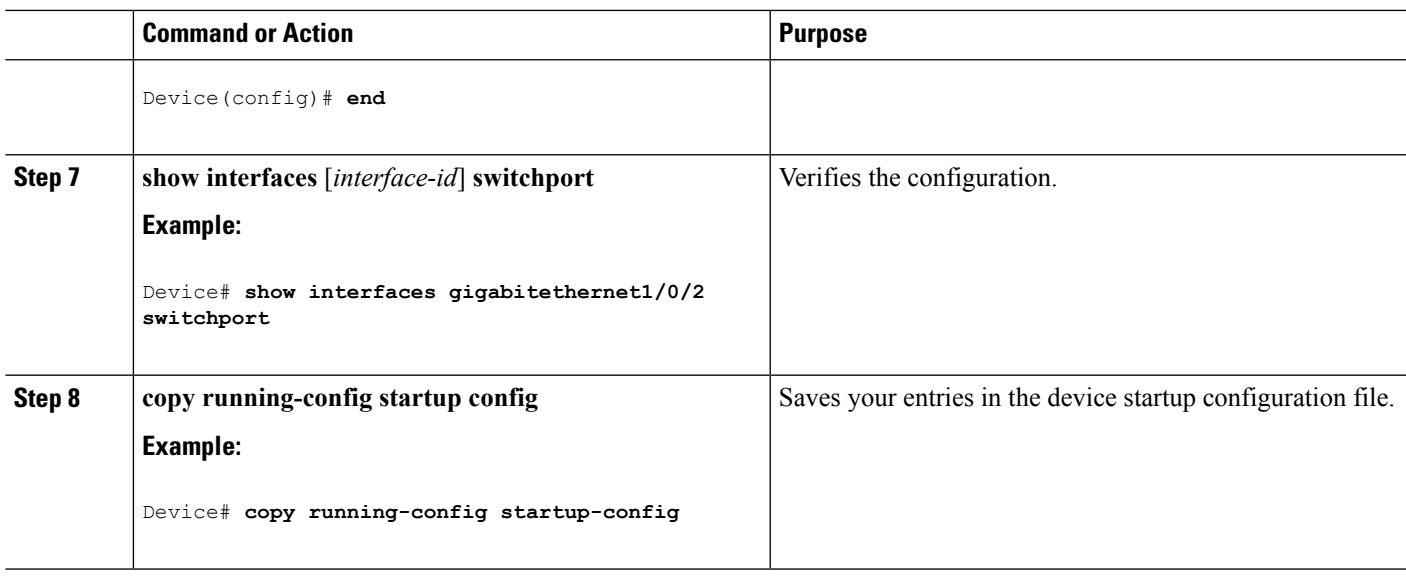

Private [VLANs](#page-2729-0) Ports, on page 2614 Example: [Configuring](#page-2747-0) an Interface as a Host Port, on page 2632 Example: Configuring an Interface as a Private VLAN [Promiscuous](#page-2748-0) Port, on page 2633

### <span id="page-2744-0"></span>**Mapping Secondary VLANs to a Primary VLAN Layer 3 VLAN Interface**

If the private VLAN will be used for inter-VLAN routing, you configure an SVI for the primary VLAN and map secondary VLANs to the SVI.

**Note** Isolated and community VLANs are both secondary VLANs.

Follow these steps to map secondary VLANs to the SVI of a primary VLAN to allow Layer 3 switching of private VLAN traffic:

- **1. enable**
- **2. configure terminal**
- **3. interface vlan** *primary\_vlan\_id*
- **4. private-vlan mapping** [**add** | **remove**] *secondary\_vlan\_list*
- **5. end**
- **6. show interface private-vlan mapping**
- **7. copy running-config startup config**

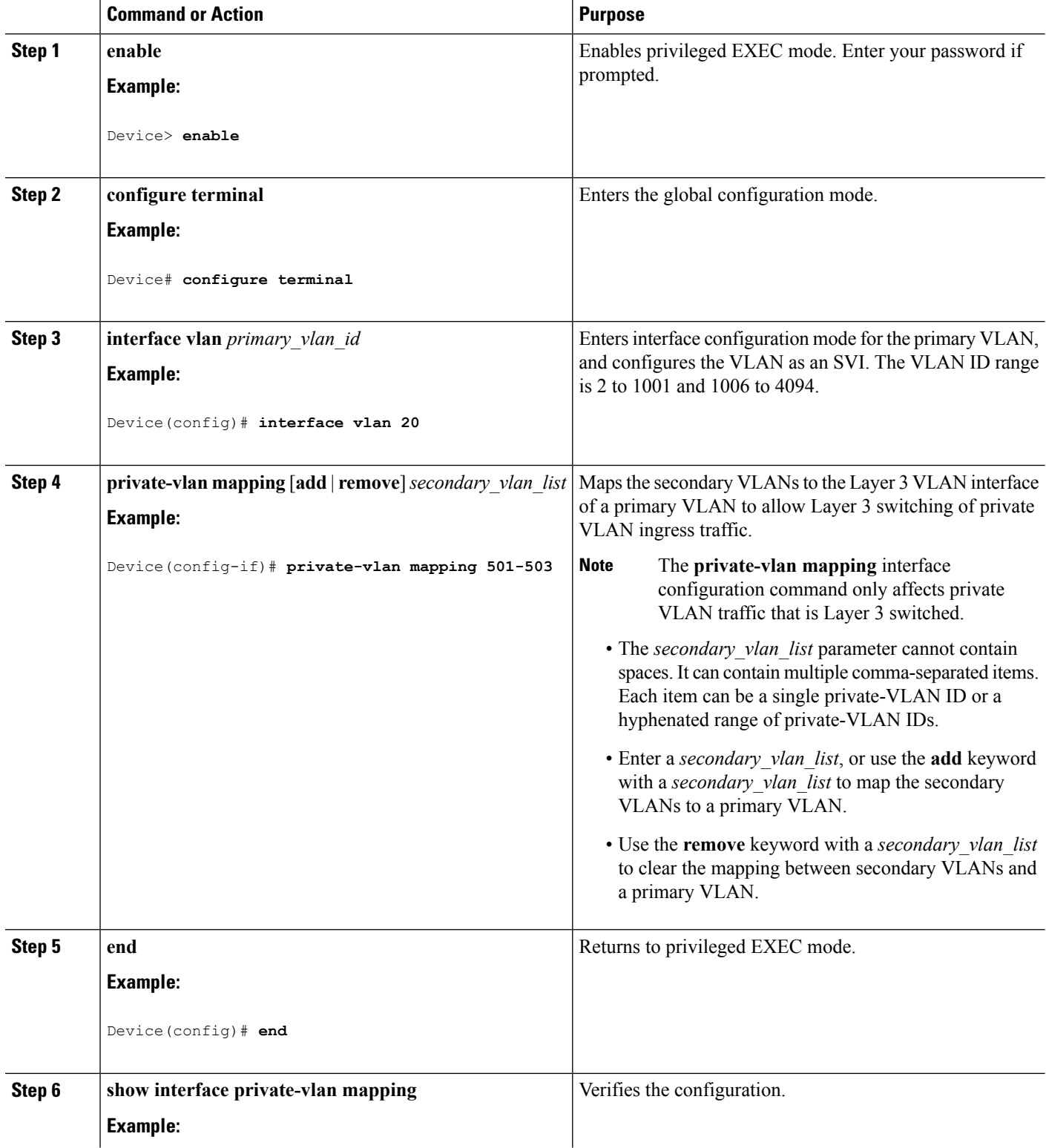

I

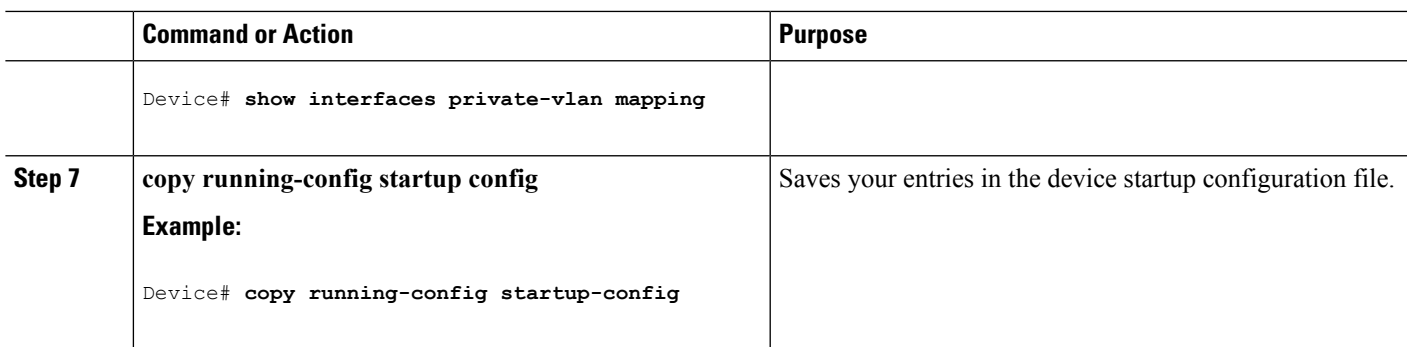

VTP [Domain,](#page-2650-0) on page 2535 [Secondary](#page-2728-0) VLANs, on page 2613 Example: Mapping [Secondary](#page-2748-1) VLANs to a Primary VLAN Interface, on page 2633

# **Monitoring Private VLANs**

The following table displays the commands used to monitor private VLANs.

**Table 219: Private VLAN Monitoring Commands**

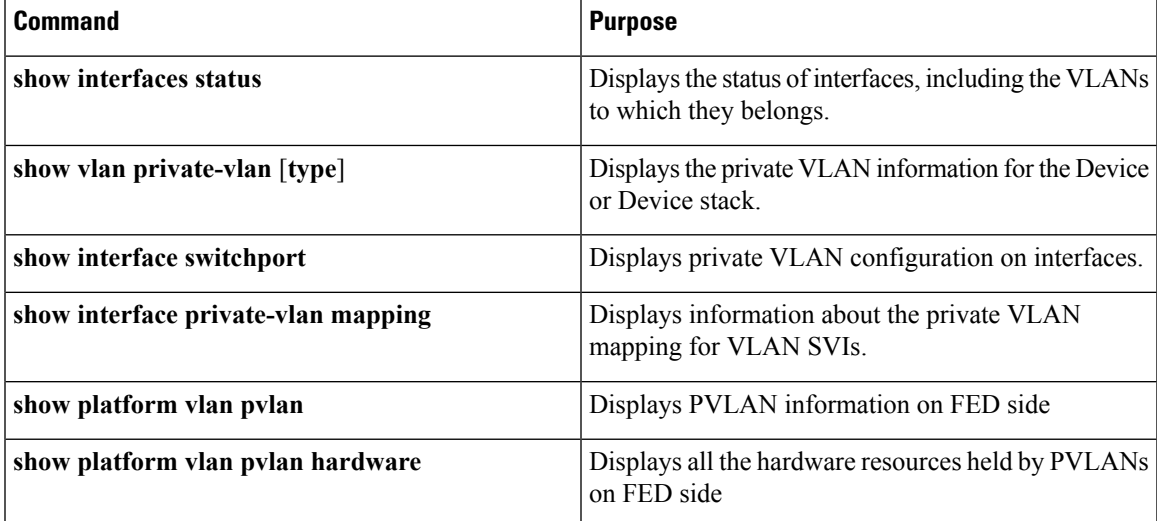

# **Configuration Examples for Private VLANs**

### **Example: Configuring and Associating VLANs in a Private VLAN**

This example shows how to configure VLAN 20 as a primary VLAN, VLAN 501 as an isolated VLAN, and VLANs 502 and 503 as community VLANs, to associate them in a private VLAN, and to verify the configuration:

```
Device# configure terminal
Device(config)# vlan 20
Device(config-vlan)# private-vlan primary
Device(config-vlan)# exit
Device(config)# vlan 501
Device(config-vlan)# private-vlan isolated
Device(config-vlan)# exit
Device(config)# vlan 502
Device(config-vlan)# private-vlan community
Device(config-vlan)# exit
Device(config)# vlan 503
Device(config-vlan)# private-vlan community
Device(config-vlan)# exit
Device(config)# vlan 20
Device(config-vlan)# private-vlan association 501-503
Device(config-vlan)# end
Device# show vlan private-vlan
Primary Secondary Type
--------- -------------- -----------------
20 501 isolated
20 502 community
20 503 community
```
### <span id="page-2747-0"></span>**Example: Configuring an Interface as a Host Port**

This example shows how to configure an interface as a private VLAN host port, associate it with a private VLAN pair, and verify the configuration:

```
Device# configure terminal
Device(config)# interface gigabitethernet1/0/22
Device(config-if)# switchport mode private-vlan host
Device(config-if)# switchport private-vlan host-association 20 501
Device(config-if)# end
Device# show interfaces gigabitethernet1/0/22 switchport
Name: Gi1/0/22
Switchport: Enabled
Administrative Mode: private-vlan host
Operational Mode: private-vlan host
Administrative Trunking Encapsulation: negotiate
Operational Trunking Encapsulation: native
Negotiation of Trunking: Off
Access Mode VLAN: 1 (default)
Trunking Native Mode VLAN: 1 (default)
Administrative Native VLAN tagging: enabled
Voice VLAN: none
Administrative private-vlan host-association: 20 501
Administrative private-vlan mapping: none
Administrative private-vlan trunk native VLAN: none
Administrative private-vlan trunk Native VLAN tagging: enabled
Administrative private-vlan trunk encapsulation: dot1q
Administrative private-vlan trunk normal VLANs: none
Administrative private-vlan trunk private VLANs: none
Operational private-vlan:
20 501
```

```
<output truncated>
```
Private [VLANs](#page-2729-0) Ports, on page 2614 [Configuring](#page-2741-0) a Layer 2 Interface as a Private VLAN Host Port, on page 2626 Configuring a Layer 2 Interface as a Private VLAN [Promiscuous](#page-2742-0) Port, on page 2627

### <span id="page-2748-0"></span>**Example: Configuring an Interface as a Private VLAN Promiscuous Port**

This example shows how to configure an interface as a private VLAN promiscuous port and map it to a private VLAN. The interface is a member of primary VLAN 20 and secondary VLANs 501 to 503 are mapped to it.

```
Device# configure terminal
Device(config)# interface gigabitethernet1/0/2
Device(config-if)# switchport mode private-vlan promiscous
Device(config-if)# switchport private-vlan mapping 20 add 501-503
Device(config-if)# end
```
Use the **show vlan private-vlan** or the **show interface status** privileged EXEC command to display primary and secondary VLANs and private-VLAN ports on the Device.

#### **Related Topics**

Private [VLANs](#page-2729-0) Ports, on page 2614 [Configuring](#page-2741-0) a Layer 2 Interface as a Private VLAN Host Port, on page 2626 Configuring a Layer 2 Interface as a Private VLAN [Promiscuous](#page-2742-0) Port, on page 2627

### <span id="page-2748-1"></span>**Example: Mapping Secondary VLANs to a Primary VLAN Interface**

This example shows how to map the interfaces fo VLANs 501 and 502 to primary VLAN 10, which permits routing of secondary VLAN ingress traffic from private VLANs 501 and 502:

Device# **configure terminal** Device(config)# **interface vlan 20** Device(config-if)# **private-vlan mapping 501-503** Device(config-if)# **end** Device# **show interfaces private-vlan mapping** Interface Secondary VLAN Type --------- -------------- ---------------- vlan20 501 isolated vlan20 502 community vlan20 503 community

#### **Related Topics**

VTP [Domain,](#page-2650-0) on page 2535 [Secondary](#page-2728-0) VLANs, on page 2613 Mapping [Secondary](#page-2744-0) VLANs to a Primary VLAN Layer 3 VLAN Interface, on page 2629

### **Example: Monitoring Private VLANs**

This example shows output from the **show vlan private-vlan** command:

```
Device# show vlan private-vlan
```
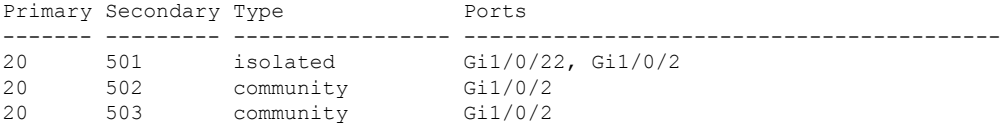

# **Where to Go Next**

You can configure the following:

- VTP
- VLANs
- VLAN trunking
- Voice VLANs

# **Additional References**

### **Related Documents**

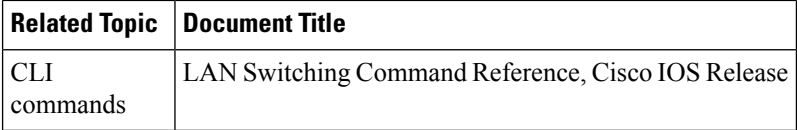

### **Standards and RFCs**

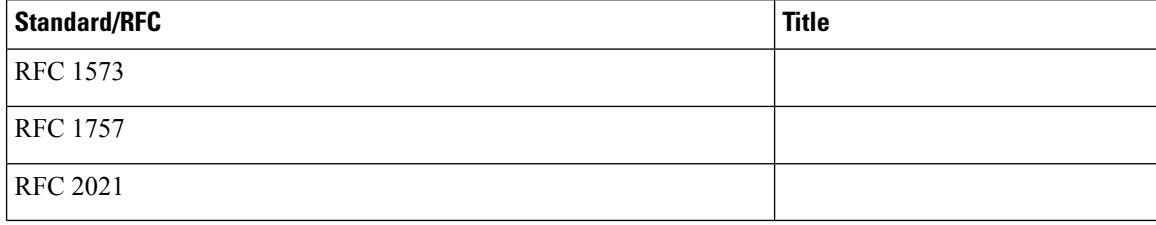

I

### **MIBs**

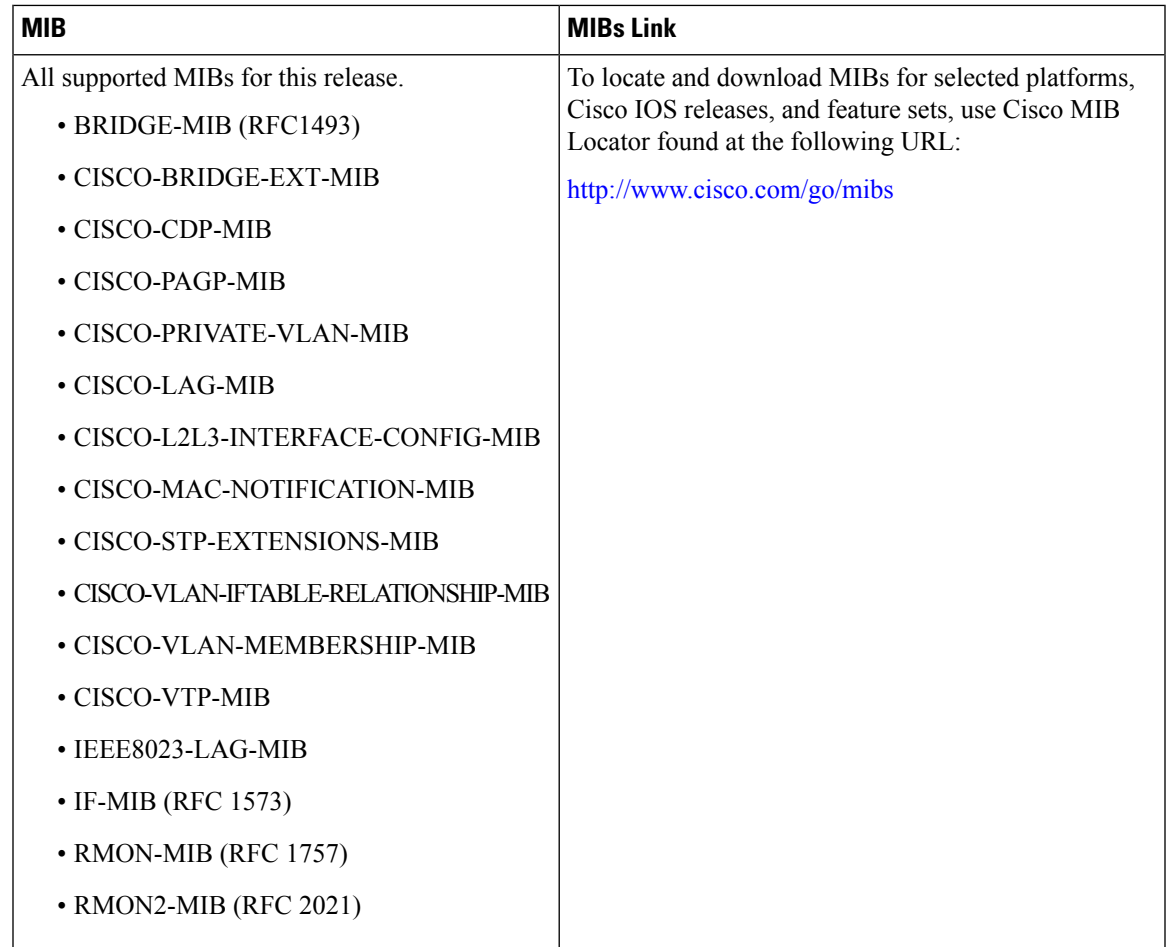

### **Technical Assistance**

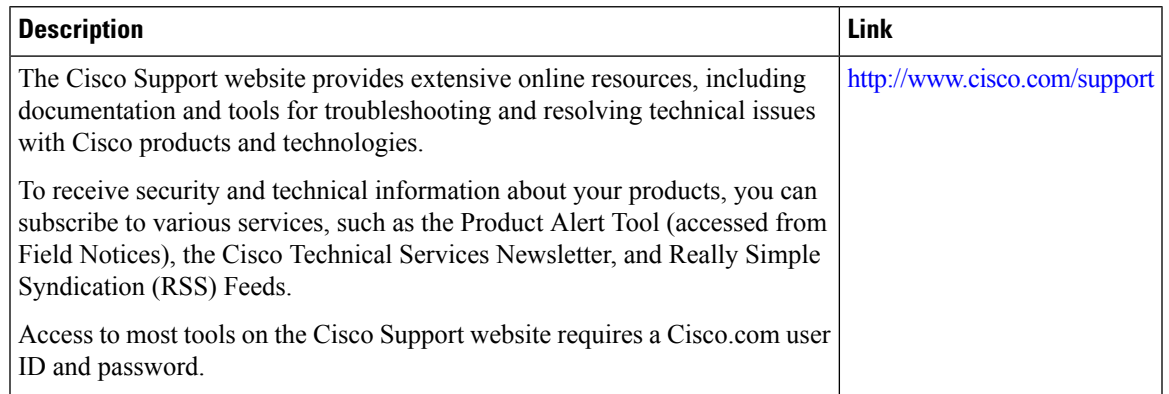

 $\mathbf I$ 

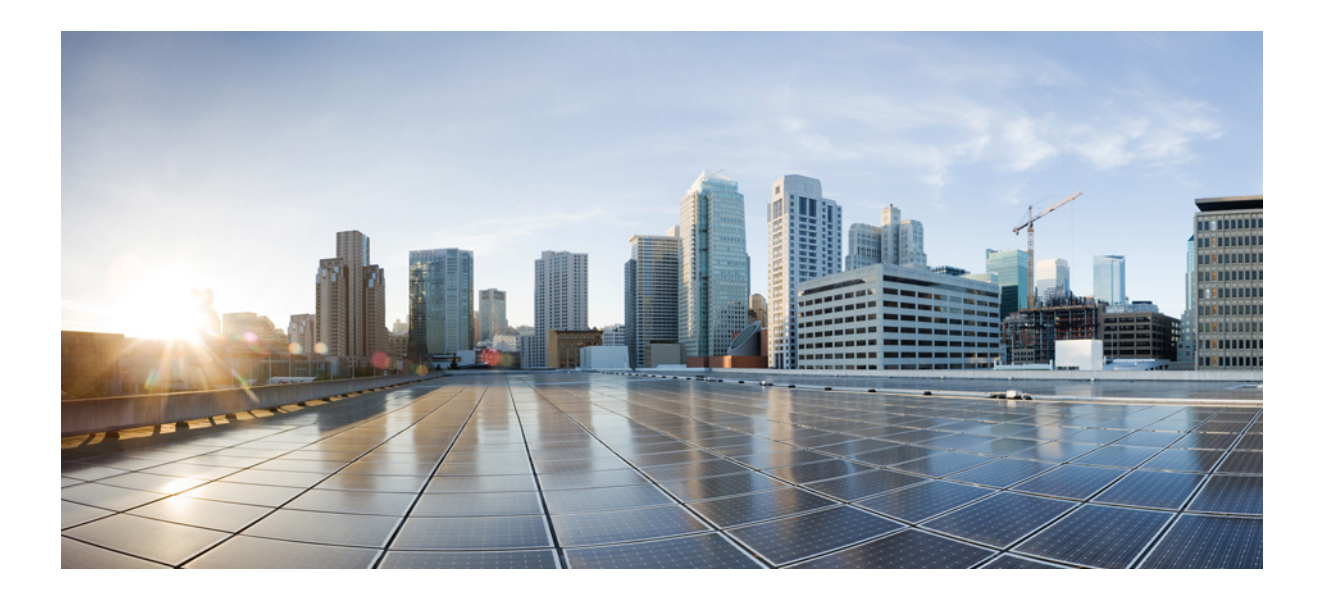

# **<sup>P</sup> ART XVIII**

# **WLAN**

- [Configuring](#page-2754-0) WLANs, on page 2639
- [Configuring](#page-2770-0) DHCP for WLANs, on page 2655
- [Configuring](#page-2780-0) WLAN Security, on page 2665
- Setting Client Count Per [WLAN,](#page-2788-0) on page 2673
- [Configuring](#page-2794-0) 802.11w, on page 2679
- [Configuring](#page-2802-0) Wi-Fi Direct Client Policy, on page 2687
- [Configuring](#page-2808-0) 802.11r BSS Fast Transition, on page 2693
- [Configuring](#page-2820-0) Assisted Roaming, on page 2705
- [Configuring](#page-2826-0) Access Point Groups, on page 2711

<span id="page-2754-0"></span>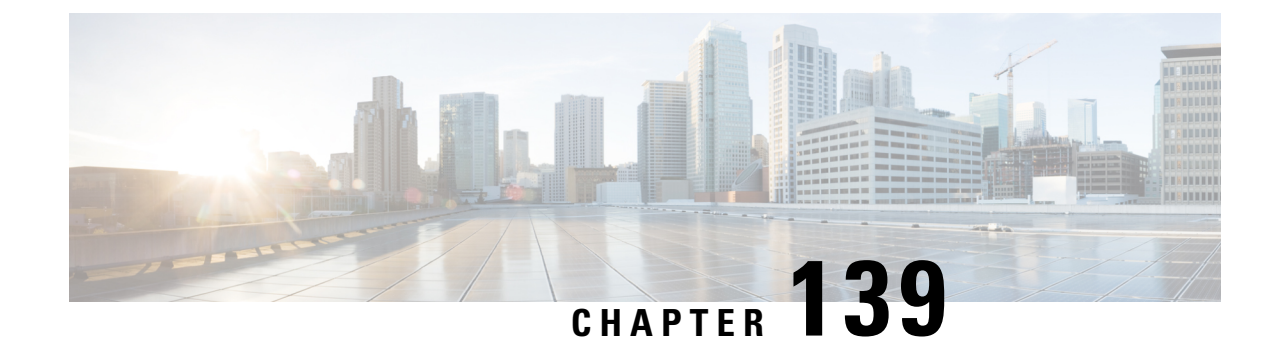

# **Configuring WLANs**

- Finding Feature [Information,](#page-2754-1) on page 2639
- [Prerequisites](#page-2754-2) for WLANs, on page 2639
- [Restrictions](#page-2755-0) for WLANs, on page 2640
- [Information](#page-2756-0) About WLANs, on page 2641
- How to [Configure](#page-2759-0) WLANs, on page 2644
- [Monitoring](#page-2768-0) WLAN Properties (CLI), on page 2653
- [Where](#page-2768-1) to Go Next, on page 2653
- Additional [References,](#page-2768-2) on page 2653
- Feature [Information](#page-2769-0) for WLANs, on page 2654

## <span id="page-2754-1"></span>**Finding Feature Information**

Your software release may not support all the features documented in this module. For the latest feature information and caveats, see the release notes for your platform and software release. To find information about the features documented in this module, and to see a list of the releases in which each feature is supported, see the Feature Information Table at the end of this document.

Use Cisco Feature Navigator to find information about platform support and Cisco software image support. To access Cisco Feature Navigator, go to [http://www.cisco.com/go/cfn.](http://www.cisco.com/go/cfn) An account on Cisco.com is not required.

# <span id="page-2754-2"></span>**Prerequisites for WLANs**

- You can associate up to 16 WLANs with each access point group and assign specific access points to each group. Each access point advertises only the enabled WLANs that belong to its access point group. The access point (AP) does not advertise disabled WLANs in its access point group or WLANs that belong to another group.
- We recommend that you assign one set of VLANs for WLANs and a different set of VLANs for management interfaces to ensure that devices properly route VLAN traffic.

#### **Related Topics**

[Creating](#page-2759-1) WLANs (CLI), on page 2644 [Configuring](#page-2763-0) General WLAN Properties (CLI), on page 2648 [Deleting](#page-2760-0) WLANs (CLI), on page 2645 [Configuring](#page-2765-0) Advanced WLAN Properties (CLI), on page 2650 Band [Selection](#page-2756-1), on page 2641 Off-Channel Scanning Defer DTIM Period Session Timeout Cisco Client [Extensions,](#page-2758-0) on page 2643 [Peer-to-Peer](#page-2758-1) Blocking, on page 2643 Diagnostic Channel Client Count Per WLAN [Enabling](#page-2762-0) WLANs (CLI), on page 2647 [Disabling](#page-2762-1) WLANs (CLI), on page 2647

### <span id="page-2755-0"></span>**Restrictions for WLANs**

- Peer-to-peer blocking does not apply to multicast traffic.
- You can configure a maximum up to of 2000 clients.
- The WLAN name and SSID can have up to 32 characters. Spaces are not allowed in the WLAN profile name and SSID. WLAN name cannot be a keyword; for example, if you try to create a WLAN with the name as 's' by entering the **wlan s** command, it results in shutting down all WLANs because 's' is used as a keyword for shutdown.
- You cannot map a WLAN to VLAN0, and you cannot map VLANs 1002 to 1006.
- Dual stack clients with a static-IPv4 address is not supported.
- When creating a WLAN with the same SSID, you must create a unique profile name for each WLAN.
- When multiple WLANs with the same SSID get assigned to the same AP radio, you must have a unique Layer 2 security policy so that clients can safely select between them.
- When WLAN is local switching, associate the client to local-switching WLAN where AVC is enabled. Send some traffic from client, when you check the AVC stats after 90 sec. Cisco WLC shows stats under top-apps but does not show under client. There is timer issue so for the first slot Cisco WLC might not show stats for the clients .Earlier only 1 sec stats for a client is seen if the timers at AP and at WLC are off by 89 seconds. Now clearing of the stats is after 180 seconds so stats from 91 secs to 179 secs for a client is seen. This is done since two copies of the stats per client cannot be kept due to memory constraint in 5500.

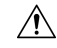

Some clients might not be able to connect to WLANs properly if they detect the same SSID with multiple security policies. Use this feature with care. **Caution**

#### **Related Topics**

[Creating](#page-2759-1) WLANs (CLI), on page 2644 [Configuring](#page-2763-0) General WLAN Properties (CLI), on page 2648 [Deleting](#page-2760-0) WLANs (CLI), on page 2645 [Configuring](#page-2765-0) Advanced WLAN Properties (CLI), on page 2650 Band [Selection](#page-2756-1), on page 2641 Off-Channel Scanning Defer

DTIM Period Session Timeout Cisco Client [Extensions](#page-2758-0), on page 2643 [Peer-to-Peer](#page-2758-1) Blocking, on page 2643 Diagnostic Channel Client Count Per WLAN [Enabling](#page-2762-0) WLANs (CLI), on page 2647 [Disabling](#page-2762-1) WLANs (CLI), on page 2647

# <span id="page-2756-0"></span>**Information About WLANs**

This feature enables you to control up to 64 WLANs for lightweight access points. Each WLAN has a separate WLAN ID, a separate profile name, and a WLAN SSID. All devices publish up to 16 WLANs to each connected access point, but you can create up to the maximum number of WLANs supported and then selectively publish these WLANs (using access point groups) to different access points to better manage your wireless network.

You can configure WLANs with different SSIDs or with the same SSID. An SSID identifies the specific wireless network that you want the device to access.

### <span id="page-2756-1"></span>**Band Selection**

Band selection enables client radios that are capable of dual-band (2.4- and 5-GHz) operation to move to a less congested 5-GHz access point. The 2.4-GHz band is often congested. Clients on this band typically experience interference from Bluetooth devices, microwave ovens, and cordless phones as well as co-channel interference from other access points because of the 802.11b/g limit of three nonoverlapping channels. To prevent these sources of interference and improve overall network performance, you can configure band selection on the device.

Band selection works by regulating probe responses to clients and it can be enabled on a per-WLAN basis. It makes 5-GHz channels more attractive to clients by delaying probe responsesto clients on 2.4-GHz channels. In the access point, the band select table can be viewed by giving show dot11 band-select command. It can also be viewed from show cont d0/d1 | begin Lru.

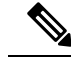

**Note** The WMM default configuration will not be shown in **show running-config** output.

### **Related Topics**

[Configuring](#page-2765-0) Advanced WLAN Properties (CLI), on page 2650 [Prerequisites](#page-2754-2) for WLANs, on page 2639 [Restrictions](#page-2755-0) for WLANs, on page 2640

### **Off-Channel Scanning Defer**

In deployments with certain power-save clients, you sometimes need to defer the Radio Resource Management's (RRM) normal off-channel scanning to avoid missing critical information from low-volume clients (for example, medical devices that use power-save mode and periodically send telemetry information). This feature improves the way that Quality of Service (QoS) interacts with the RRM scan defer feature.

You can use a client's Wi-Fi Multimedia (WMM) UP marking to configure the access point to defer off-channel scanning for a configurable period of time if it receives a packet marked UP.

Off-Channel Scanning Defer is essential to the operation of RRM, which gathers information about alternate channel choices such as noise and interference. Additionally, Off-Channel Scanning Defer is responsible for rogue detection. Devices that need to defer Off-Channel Scanning Defer should use the same WLAN as often as possible. If there are many of these devices (and the possibility exists that Off-Channel Defer scanning could be completely disabled by the use of this feature), you should implement an alternative to local AP Off-Channel Scanning Defer, such as monitoring access points, or other access points in the same location that do not have this WLAN assigned.

You can assign a QoS policy (bronze, silver, gold, and platinum) to a WLAN to affect how packets are marked on the downlink connection from the access point regardless of how they were received on the uplink from the client.  $UP=1,2$  is the lowest priority, and  $UP=0,3$  is the next higher priority. The marking results of each QoS policy are as follows:

- Bronze marks all downlink traffic to UP= 1.
- Silver marks all downlink traffic to UP= 0.
- Gold marks all downlink traffic to UP=4.
- Platinum marks all downlink traffic to UP=6.

### **DTIM Period**

In the 802.11 networks, lightweight access points broadcast a beacon at regular intervals, which coincides with the Delivery Traffic Indication Map (DTIM). After the access point broadcasts the beacon, it transmits any buffered broadcast and multicast frames based on the value set for the DTIM period. This feature allows power-saving clients to wake up at the appropriate time if they are expecting broadcast or multicast data.

Typically, the DTIM value is set to 1 (to transmit broadcast and multicast frames after every beacon) or 2 (to transmit after every other beacon). For instance, if the beacon period of the 802.11 network is 100 ms and the DTIM value is set to 1, the access point transmits buffered broadcast and multicast frames 10 times per second. If the beacon period is 100 ms and the DTIM value is set to 2, the access point transmits buffered broadcast and multicast frames 5 times per second. Either of these settings are suitable for applications, including Voice Over IP (VoIP), that expect frequent broadcast and multicast frames.

However, the DTIM value can be set as high as 255 (to transmit broadcast and multicast frames after every 255th beacon) if all 802.11 clients have power save enabled. Because the clients have to listen only when the DTIM period is reached, they can be set to listen for broadcasts and multicasts less frequently which results in a longer battery life. For example, if the beacon period is 100 ms and you set the DTIM value to 100, the access point transmits buffered broadcast and multicast frames once every 10 seconds. This rate allows the power-saving clients to sleep longer before they have to wake up and listen for broadcasts and multicasts, which results in a longer battery life.

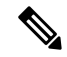

A beacon period, which is specified in milliseconds on the device, is converted internally by the software to 802.11 Time Units (TUs), where 1 TU =  $1.024$  milliseconds. On Cisco's 802.11n access points, this value is rounded to the nearest multiple of 17 TUs. For example, a configured beacon period of 100 ms results in an actual beacon period of 104 ms. **Note**

Many applications cannot tolerate a long time between broadcast and multicast messages, which results in poor protocol and application performance. We recommend that you set a low DTIM value for 802.11 networks that support such clients.

### **Session Timeouts**

You can configure a WLAN with a session timeout. The session timeout is the maximum time for a client session to remain active before requiring reauthorization.

### <span id="page-2758-0"></span>**Cisco Client Extensions**

The Cisco Client Extensions (CCX) software is licensed to manufacturers and vendors of third-party client devices. The CCX code resident on these clients enables them to communicate wirelessly with Cisco access points and to support Cisco features that other client devices do not, including those features that are related to increased security, enhanced performance, fast roaming, and power management.

- The software supports CCX versions 1 through 5, which enables devices and their access points to communicate wirelessly with third-party client devices that support CCX. CCX support is enabled automatically for every WLAN on the device and cannot be disabled. However, you can configure Aironet information elements (IEs).
- If Aironet IE support is enabled, the access point sends an Aironet IE 0x85 (which contains the access point name, load, number of associated clients, and so on) in the beacon and probe responses of this WLAN, and the device sends Aironet IEs 0x85 and 0x95 (which contains the management IP address of the device and the IP address of the access point) in the reassociation response if it receives Aironet IE 0x85 in the reassociation request.

#### **Related Topics**

[Configuring](#page-2765-0) Advanced WLAN Properties (CLI), on page 2650 [Prerequisites](#page-2754-2) for WLANs, on page 2639 [Restrictions](#page-2755-0) for WLANs, on page 2640

### <span id="page-2758-1"></span>**Peer-to-Peer Blocking**

Peer-to-peer blocking is applied to individual WLANs, and each client inherits the peer-to-peer blocking setting of the WLAN to which it is associated. Peer-to-Peer enables you to have more control over how traffic is directed. For example, you can choose to have traffic bridged locally within the device, dropped by the device, or forwarded to the upstream VLAN.

Peer-to-peer blocking is supported for clients that are associated with the local switching WLAN.

#### **Related Topics**

[Configuring](#page-2765-0) Advanced WLAN Properties (CLI), on page 2650 [Prerequisites](#page-2754-2) for WLANs, on page 2639 [Restrictions](#page-2755-0) for WLANs, on page 2640

### **Diagnostic Channel**

You can choose a diagnostic channel to troubleshoot why the client is having communication problems with a WLAN. You can test the client and access points to identify the difficulties that the client is experiencing

and allow corrective measures to be taken to make the client operational on the network. You can use the device GUI or CLI to enable the diagnostic channel, and you can use the device CLI to run the diagnostic tests.

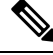

**Note**

We recommend that you enable the diagnostic channel feature only for nonanchored SSIDs that use the management interface. CCX Diagnostic feature has been tested only with clients having Cisco ADU card

### **Per-WLAN Radius Source Support**

The device sources RADIUS traffic from the IP address of its management interface unless the configured RADIUS server exists on a VLAN accessible via one of the device Dynamic interfaces. If a RADIUS server is reachable via a device Dynamic interface, RADIUS requests to this specific RADIUS server will be sourced from the controller via the corresponding Dynamic interface.

By default, RADIUS packets sourced from the device will set the NAS-IP-Address attribute to that of the management interface's IP Address, regardless of the packet's source IP Address (Management or Dynamic, depending on topology).

When you enable per-WLAN RADIUS source support (Radius Server Overwrite interface) the NAS-IP-Address attribute is overwritten by the device to reflect the sourced interface. Also, RADIUS attributes are modified accordingly to match the identity. This feature virtualizes the device on the per-WLAN RADIUS traffic, where each WLAN can have a separate layer 3 identity. This feature is useful in deployments that integrate with ACS Network Access Restrictions and Network Access Profiles.

To filter WLANs, use the callStationID that is set by RFC 3580 to be in the APMAC:SSID format. You can also extend the filtering on the authentication server to be on a per-WLAN source interface by using the NAS-IP-Address attribute.

You can combine per-WLAN RADIUS source support with the normal RADIUS traffic source and some WLANs that use the management interface and others using the per-WLAN dynamic interface as the address source.

# <span id="page-2759-1"></span><span id="page-2759-0"></span>**How to Configure WLANs**

### **Creating WLANs (CLI)**

- **1. configure terminal**
- **2. wlan** *profile-name wlan-id* [*ssid*]
- **3. end**

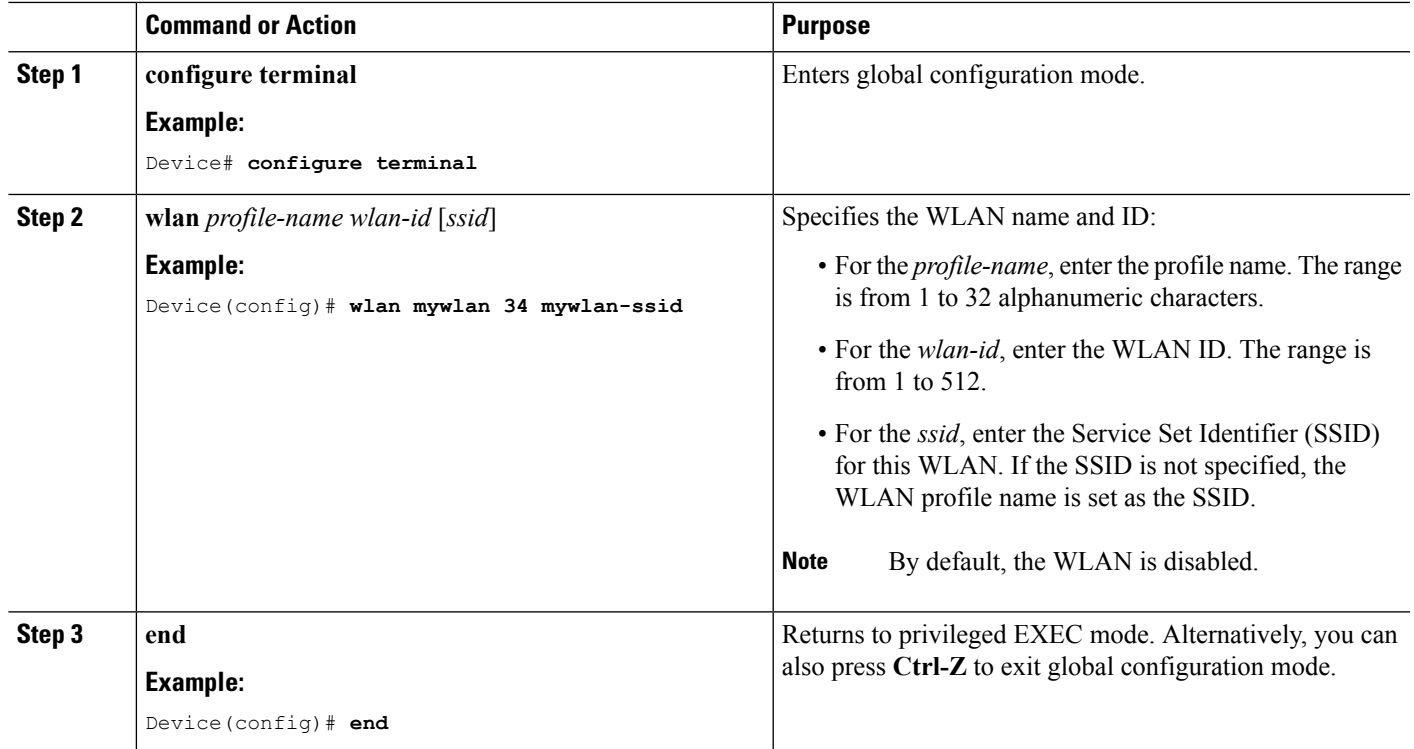

### **Related Topics**

[Prerequisites](#page-2754-2) for WLANs, on page 2639 [Restrictions](#page-2755-0) for WLANs, on page 2640

# <span id="page-2760-0"></span>**Deleting WLANs (CLI)**

### **SUMMARY STEPS**

- **1. configure terminal**
- **2. no wlan** *wlan-name wlan-id ssid*
- **3. end**

### **DETAILED STEPS**

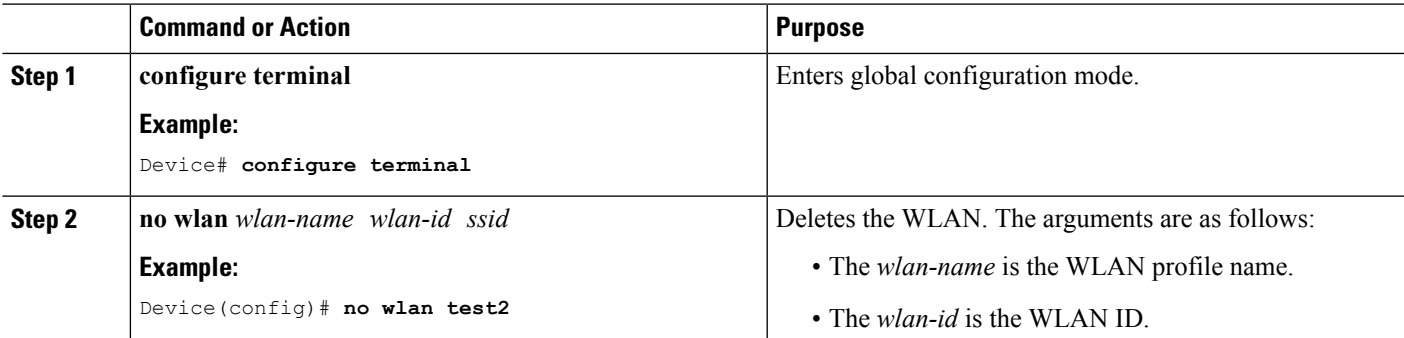

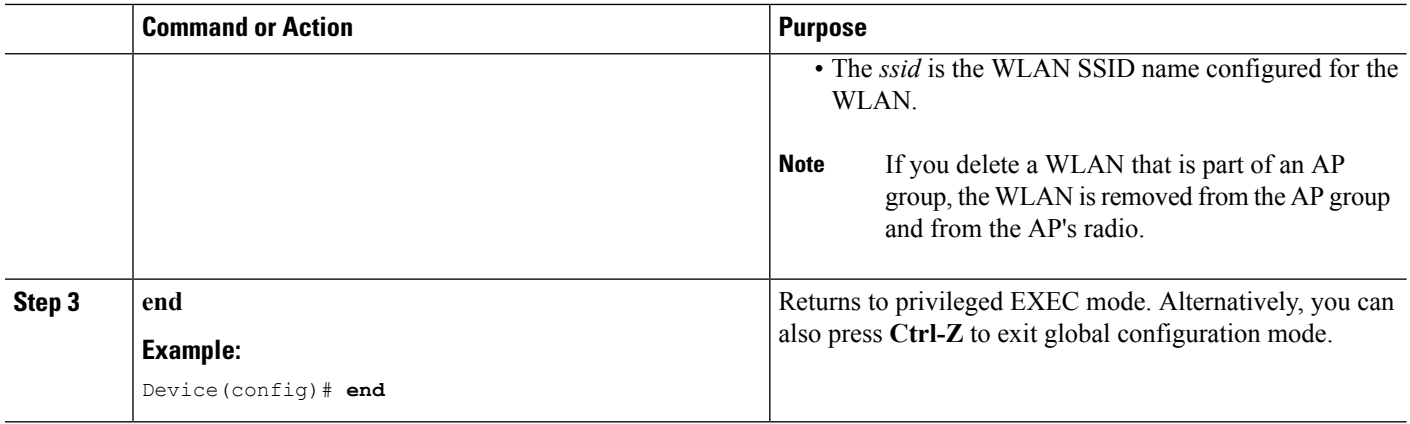

[Prerequisites](#page-2754-2) for WLANs, on page 2639 [Restrictions](#page-2755-0) for WLANs, on page 2640

### **Searching WLANs (CLI)**

#### **SUMMARY STEPS**

**1. show wlan summary**

#### **DETAILED STEPS**

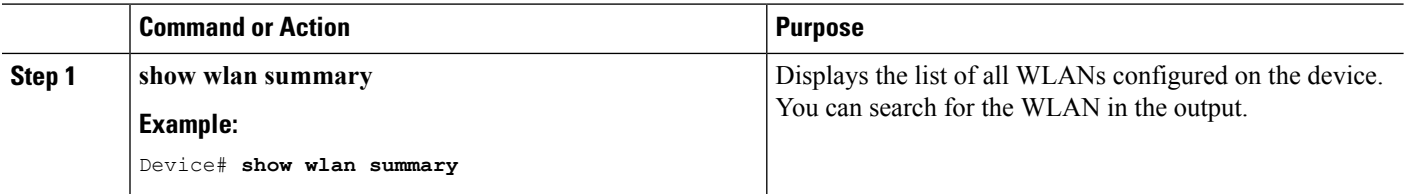

#### **Example**

Device# **show wlan summary** Number of WLANs: 4

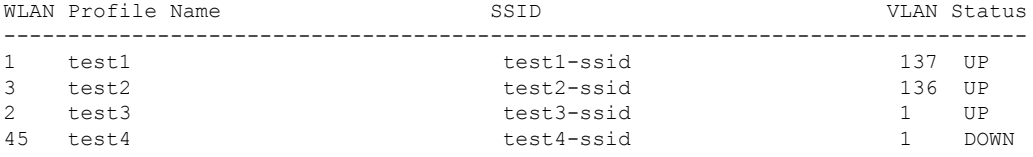

You can also use wild cards to search WLANs. For example **show wlan summary include** | *variable*. Where variable is any search string in the output.

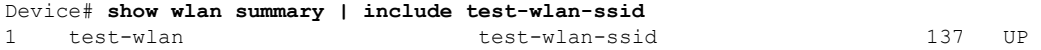

### <span id="page-2762-0"></span>**Enabling WLANs (CLI)**

### **SUMMARY STEPS**

- **1. configure terminal**
- **2. wlan** *profile-name*
- **3. no shutdown**
- **4. end**

### **DETAILED STEPS**

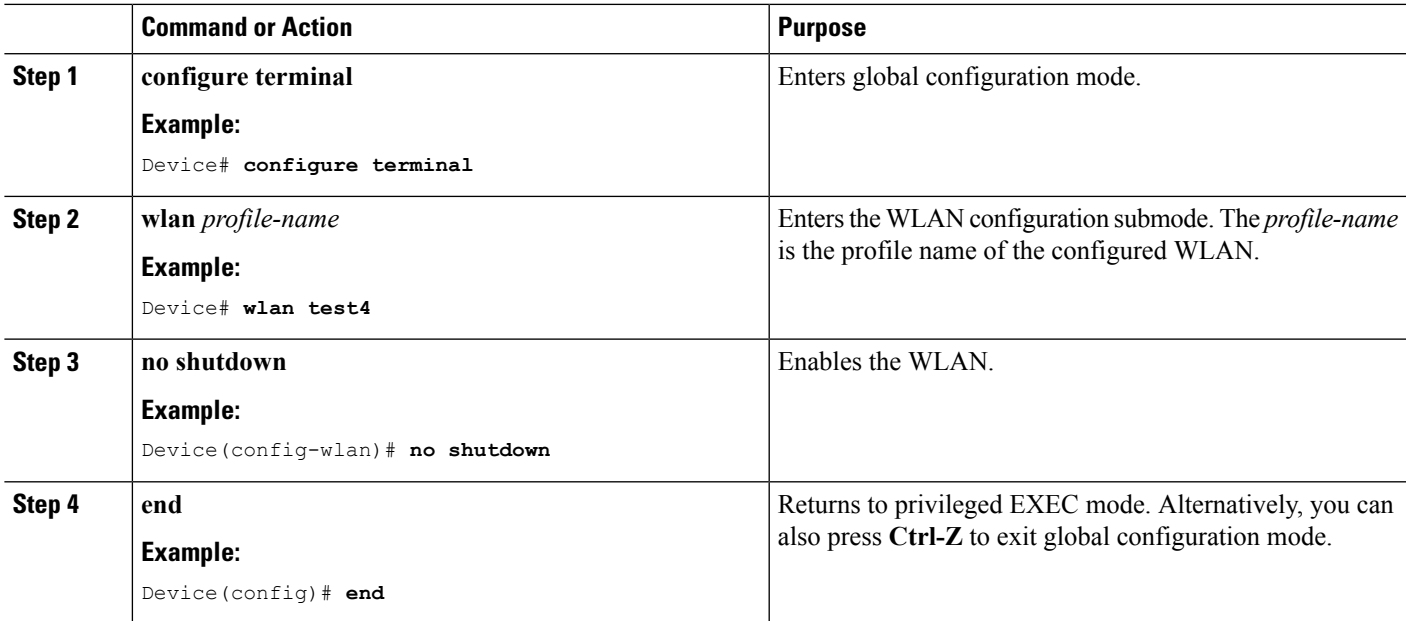

### **Related Topics**

[Prerequisites](#page-2754-2) for WLANs, on page 2639 [Restrictions](#page-2755-0) for WLANs, on page 2640

### <span id="page-2762-1"></span>**Disabling WLANs (CLI)**

- **1. configure terminal**
- **2. wlan** *profile-name*
- **3. shutdown**
- **4. end**
- **5. show wlan summary**

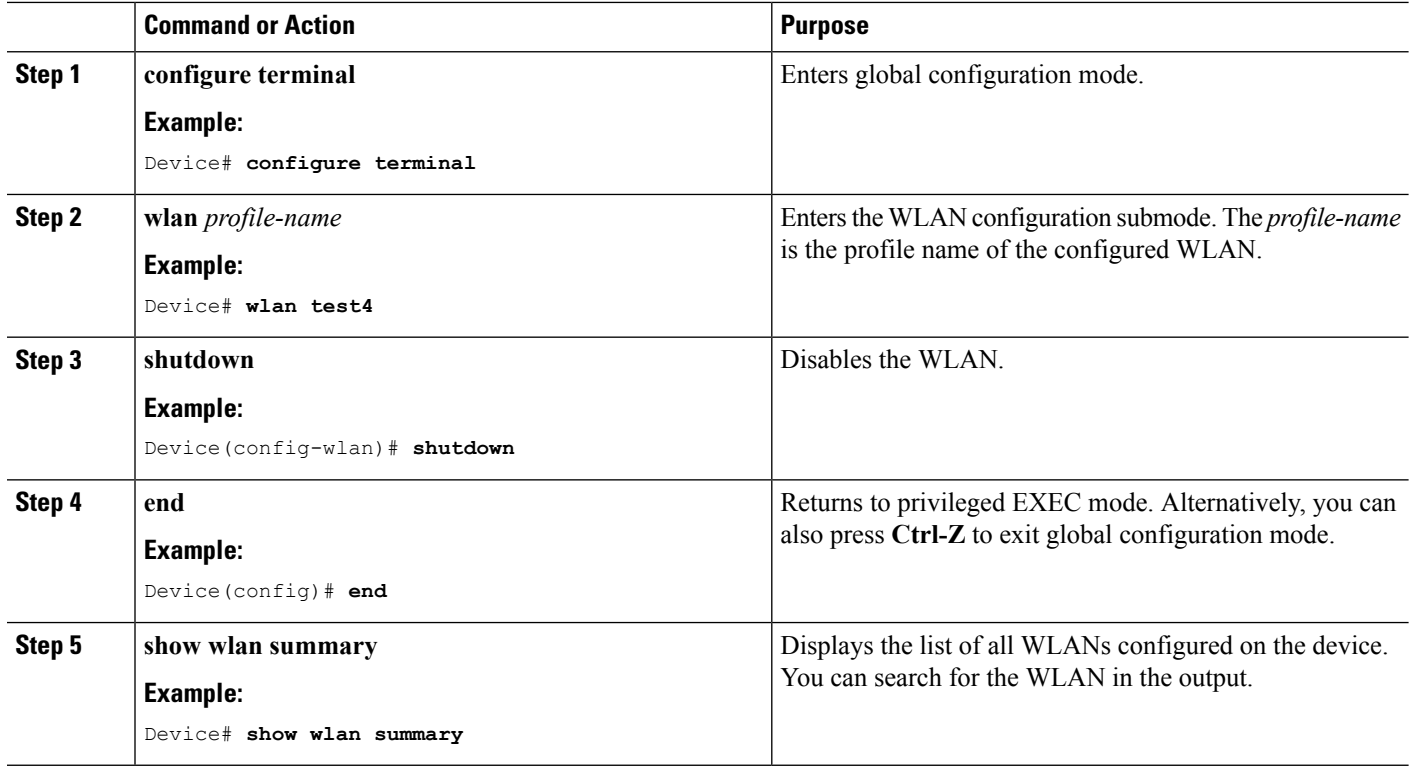

#### **Related Topics**

[Prerequisites](#page-2754-2) for WLANs, on page 2639 [Restrictions](#page-2755-0) for WLANs, on page 2640

### <span id="page-2763-0"></span>**Configuring General WLAN Properties (CLI)**

You can configure the following properties:

- Media stream
- Broadcast SSID
- Call Snooping
- Radio
- Interface
- Status

- **1. configure terminal**
- **2. wlan** *profile-name*
- **3. shutdown**
- **4. broadcast-ssid**
- **5. radio** {**all** | **dot11a** | **dot11ag** | **dot11bg** | **dot11g**}
- **6. client vlan** *vlan-identifier*
- **7. ip multicast vlan** *vlan-name*
- **8. media-stream multicast-direct**
- **9. call-snoop**
- **10. no shutdown**
- **11. end**

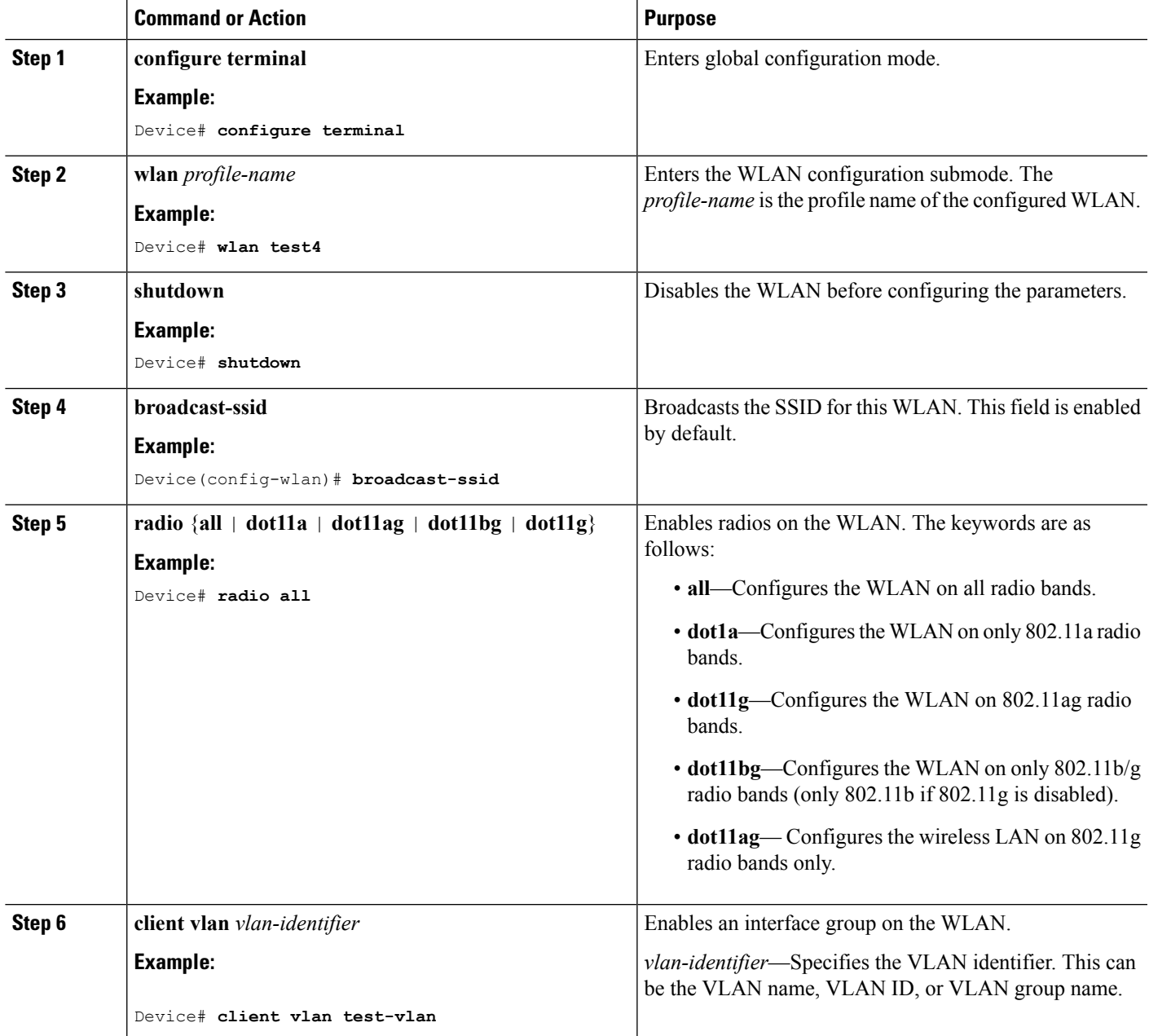

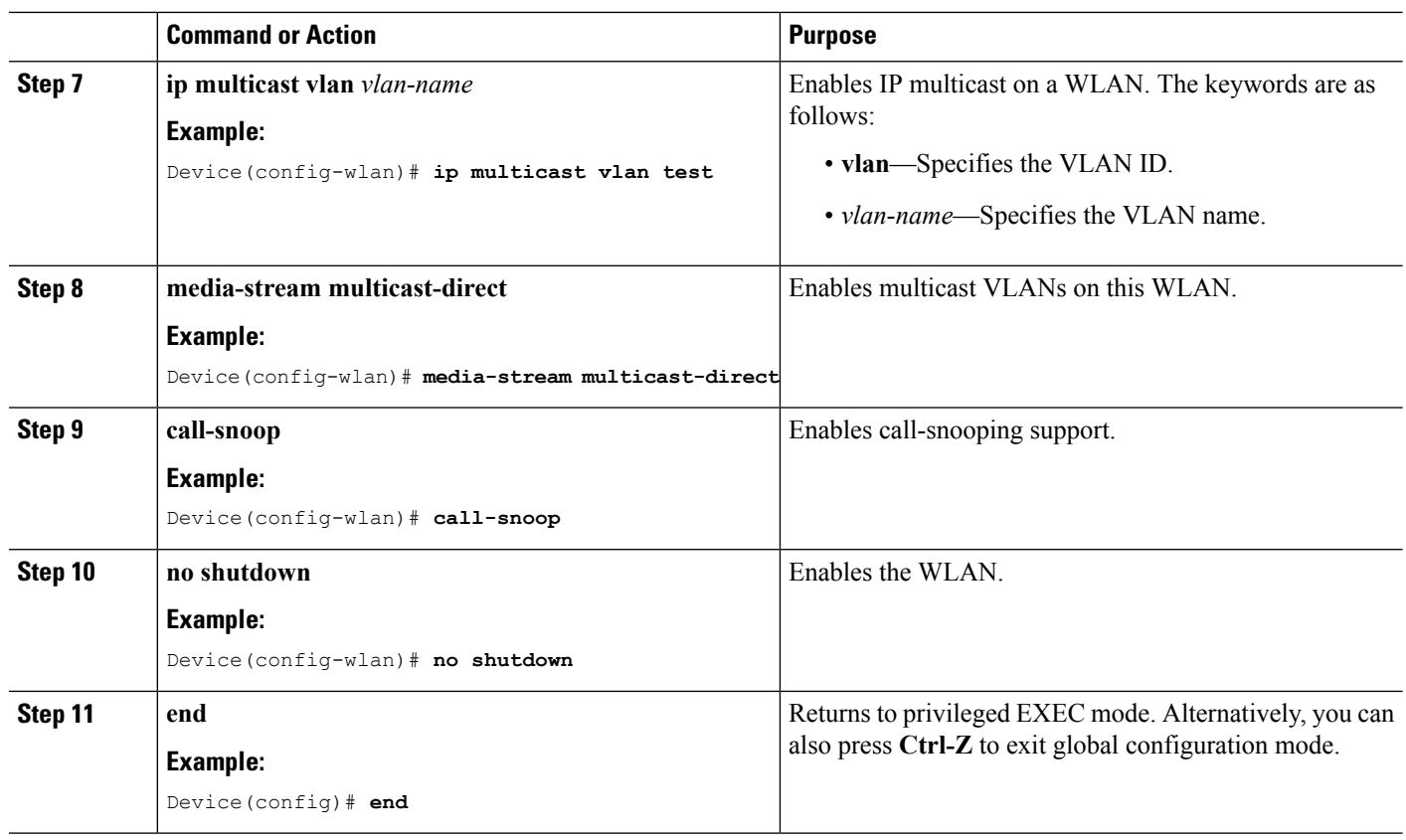

[Prerequisites](#page-2754-2) for WLANs, on page 2639 [Restrictions](#page-2755-0) for WLANs, on page 2640

### <span id="page-2765-0"></span>**Configuring Advanced WLAN Properties (CLI)**

You can configure the following advanced properties:

- AAA Override
- Coverage Hole Detection
- Session Timeout
- Cisco Client Extensions
- Diagnostic Channels
- Interface Override ACLs
- P2P Blocking
- Client Exclusion
- Maximum Clients Per WLAN
- Off Channel Scan Defer

### **SUMMARY STEPS**

- **1. configure terminal**
- **2. wlan** *profile-name*
- **3. aaa-override**
- **4. chd**
- **5. session-timeout** *time-in-seconds*
- **6. ccx aironet-iesupport**
- **7. diag-channel**
- **8. ip access-group** [web] *acl-name*
- **9. peer-blocking** [**drop** | **forward-upstream**]
- **10. exclusionlist** *time-in-seconds*
- **11. client association limit** *max-number-of-clients*
- **12. channel-scan defer-priority** {**defer-priority** {**0-7**} | **defer-time** {**0 6000**}}
- **13. end**

#### **DETAILED STEPS**

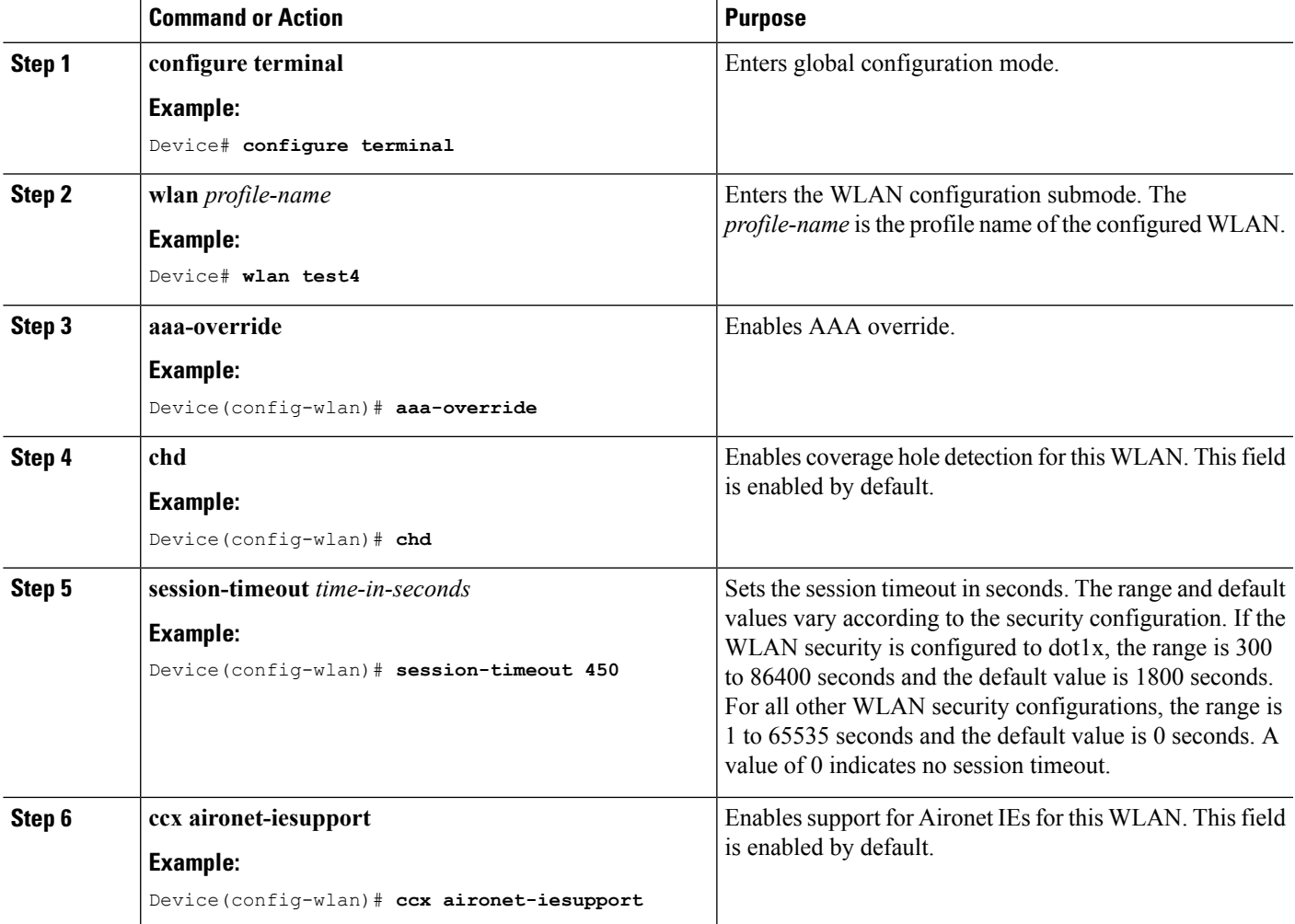

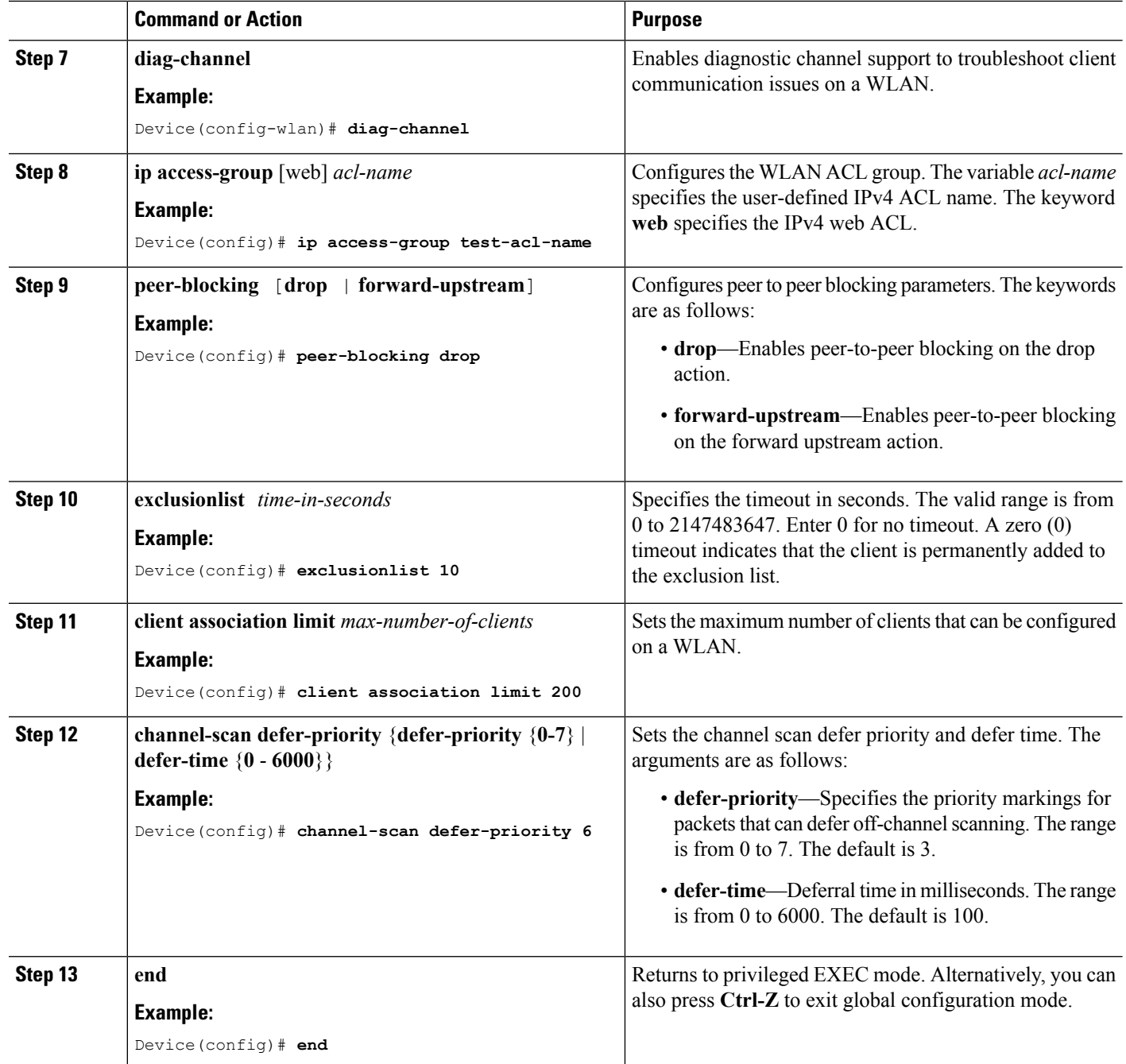

Band [Selection](#page-2756-1), on page 2641 Off-Channel Scanning Defer DTIM Period Session Timeout Cisco Client [Extensions,](#page-2758-0) on page 2643 [Peer-to-Peer](#page-2758-1) Blocking, on page 2643

Diagnostic Channel Client Count Per WLAN [Prerequisites](#page-2754-2) for WLANs, on page 2639 [Restrictions](#page-2755-0) for WLANs, on page 2640 [Information](#page-2781-0) About AAA Override, on page 2666 [Prerequisites](#page-2780-1) for Layer 2 Security, on page 2665

# <span id="page-2768-0"></span>**Monitoring WLAN Properties (CLI)**

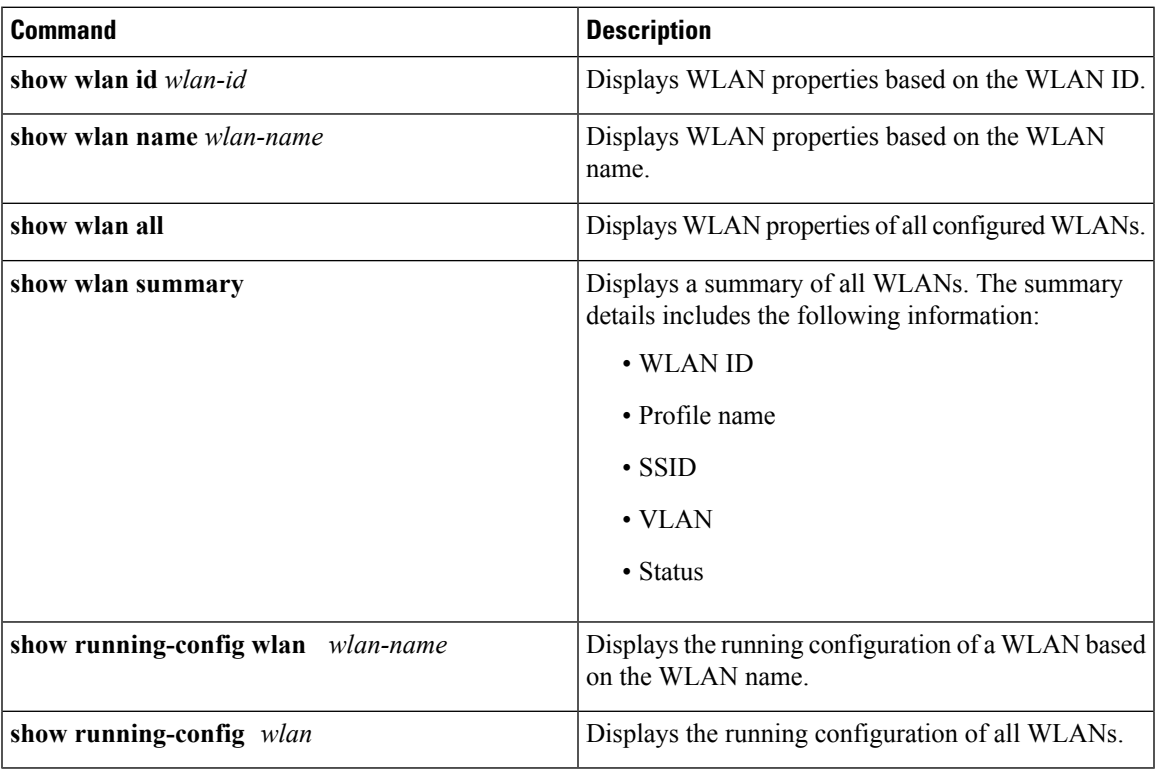

# <span id="page-2768-2"></span><span id="page-2768-1"></span>**Where to Go Next**

Proceed to configure DHCP for WLANs.

# **Additional References**

### **Related Documents**

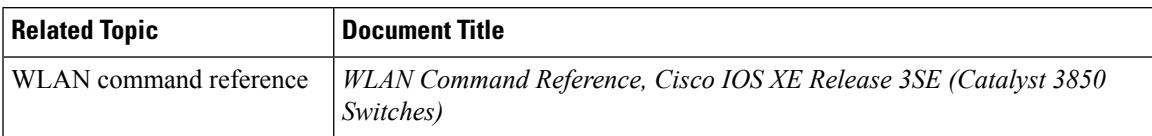

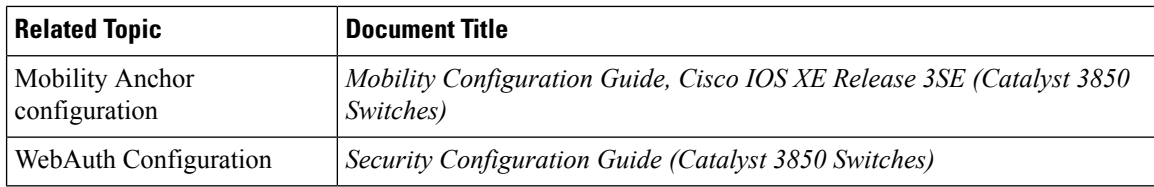

### **Error Message Decoder**

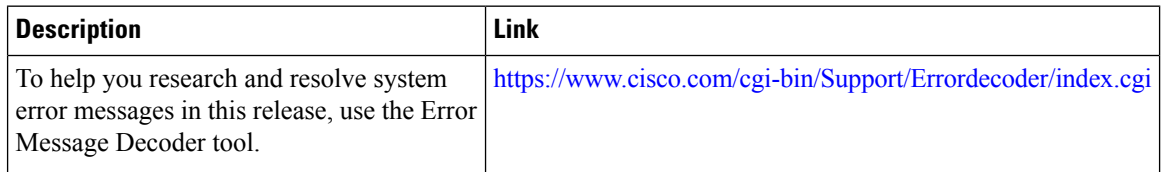

#### **MIBs**

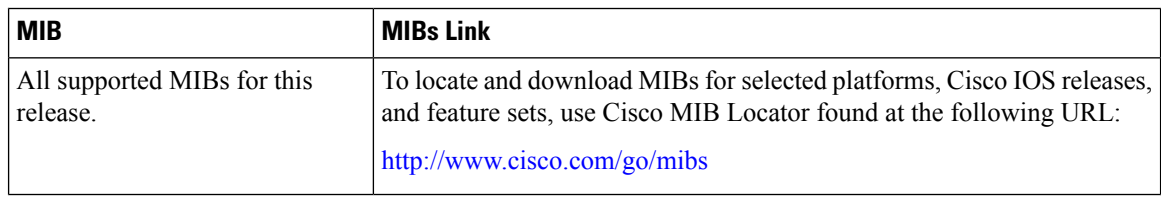

#### **Technical Assistance**

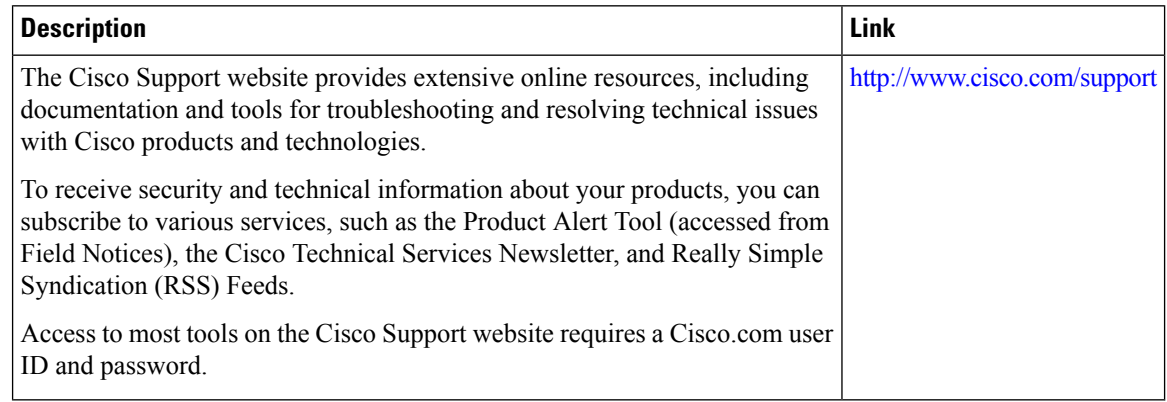

# <span id="page-2769-0"></span>**Feature Information for WLANs**

This table lists the features in this module and provides links to specific configuration information:

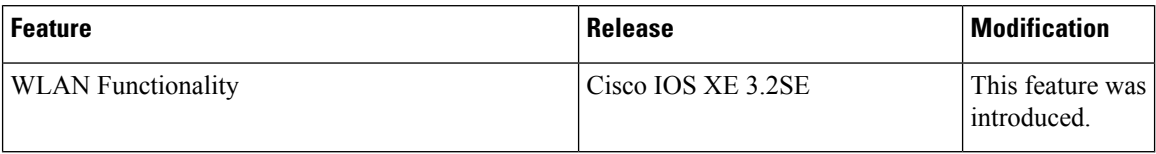

<span id="page-2770-0"></span>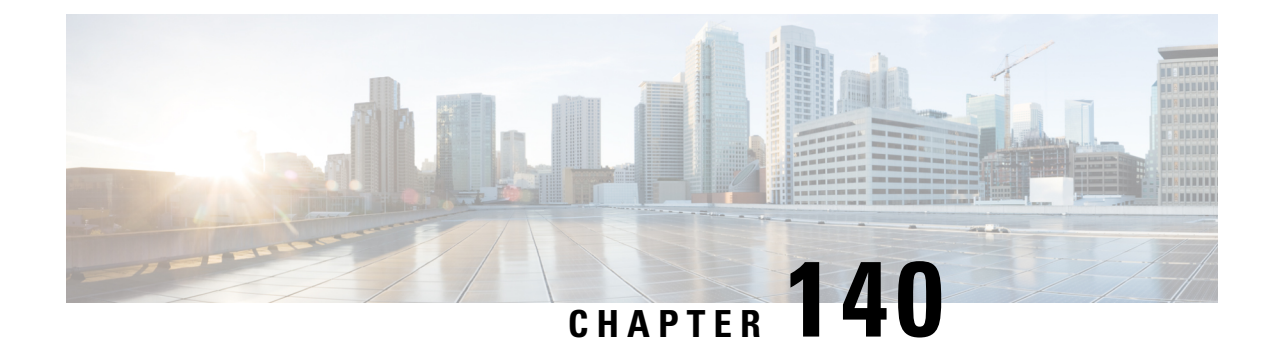

# **Configuring DHCP for WLANs**

- Finding Feature [Information,](#page-2770-1) on page 2655
- [Prerequisites](#page-2770-2) for Configuring DHCP for WLANs, on page 2655
- Restrictions for [Configuring](#page-2772-0) DHCP for WLANs, on page 2657
- Information About the Dynamic Host [Configuration](#page-2772-1) Protocol, on page 2657
- How to [Configure](#page-2775-0) DHCP for WLANs, on page 2660
- Additional [References,](#page-2778-0) on page 2663
- Feature [Information](#page-2779-0) for DHCP for WLANs, on page 2664

### <span id="page-2770-1"></span>**Finding Feature Information**

Your software release may not support all the features documented in this module. For the latest feature information and caveats, see the release notes for your platform and software release. To find information about the features documented in this module, and to see a list of the releasesin which each feature issupported, see the Feature Information Table at the end of this document.

Use Cisco Feature Navigator to find information about platform support and Cisco software image support. To access Cisco Feature Navigator, go to [http://www.cisco.com/go/cfn.](http://www.cisco.com/go/cfn) An account on Cisco.com is not required.

# <span id="page-2770-2"></span>**Prerequisites for Configuring DHCP for WLANs**

- To be able to use the DHCP option 82, you must configure DHCP on Cisco IOS software. By default, DHCP option 82 is enabled for all clients. You can control the wireless client behavior using the WLAN suboptions.
- The Cisco converged access platforms support internal DHCP server functionality. However, as a general deployment guideline to build large enterprise-class networks, we recommend that you use external DHCP server to provide dynamic IP addressing to wireless clients. Such distributed function reduces processing and configuration load on network devices and allows them to operate efficiently in large scale deployments.
- DHCP Snooping Configuration—DHCP snooping configuration is the required best practices configuration on for rapid client join function. DHCP snooping needs to be enabled on each client VLAN including the override VLAN if override is applied on the WLAN.

#### **Example of DHCP snooping configuration**

- **1.** Global DHCP snooping configuration:
	- **a.** Device(config)#**ip dhcp snooping**

Device(config)#**ip dhcp snooping vlan 100**

**b.** Enable bootp-broadcast command. This is required for clients that send DHCP messages with broadcast addresses and broadcast bit is set in the DHCP message:

Device(config)#**ip dhcp snooping wireless bootp-broadcast enable**

**c.** To not append DHCP Option information, enter this command:

Device(config)#**no ip dhcp snooping information option**

**2.** On the interface:

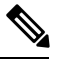

IP DHCP snooping trust is required on Port-Channel interface in addition to member link of the Port-Channel interface. **Note**

```
Device(config)#interface range TenGigabitEthernet 1/0/1 – 2
```

```
Device(config-if)#switchport mode trunk
```
Device(config-if)#**switchport trunk allowed vlan 100**

Device(config-if)#**ip dhcp snooping trust**

Device(config)#**interface port-channel 1**

Device(config-if)#**switchport mode trunk**

Device(config-if)#**switchport trunk allowed vlan 100**

Device(config-if)#**ip dhcp snooping trust**

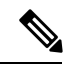

**Note**

DHCP snooping must be configured on the Guest Anchor for guest access similar to the Config above.

#### **Related Topics**

[Configuring](#page-2775-1) DHCP for WLANs (CLI), on page 2660 Information About the Dynamic Host [Configuration](#page-2772-1) Protocol, on page 2657 [Internal](#page-2772-2) DHCP Servers, on page 2657 [External](#page-2773-0) DHCP Servers, on page 2658 DHCP [Assignments](#page-2773-1), on page 2658 [Information](#page-2774-0) About DHCP Option 82, on page 2659 [Configuring](#page-2775-2) DHCP Scopes, on page 2660 [Information](#page-2775-3) About DHCP Scopes, on page 2660
## <span id="page-2772-2"></span>**Restrictions for Configuring DHCP for WLANs**

- If you override the DHCP server in a WLAN, you must ensure that you configure the underlying Cisco IOS configuration to make sure that the DHCP server is reachable.
- WLAN DHCP override works only if DHCP service is enabled on the device.

You can configure DHCP service in the following ways:

- Configuring the DHCP pool on the device.
- Configuring a DHCP relay agent on the SVI. Note: the VLAN of the SVI must be mapped to the WLAN where DHCP override is configured.

#### **Related Topics**

[Configuring](#page-2775-0) DHCP for WLANs (CLI), on page 2660 Information About the Dynamic Host [Configuration](#page-2772-0) Protocol, on page 2657 [Internal](#page-2772-1) DHCP Servers, on page 2657 [External](#page-2773-0) DHCP Servers, on page 2658 DHCP [Assignments,](#page-2773-1) on page 2658 [Information](#page-2774-0) About DHCP Option 82, on page 2659 [Configuring](#page-2775-1) DHCP Scopes, on page 2660 [Information](#page-2775-2) About DHCP Scopes, on page 2660

## <span id="page-2772-0"></span>**Information About the Dynamic Host Configuration Protocol**

You can configure WLANs to use the same or different Dynamic Host Configuration Protocol (DHCP) servers or no DHCP server. Two types of DHCP servers are available: internal and external.

#### **Related Topics**

[Configuring](#page-2775-0) DHCP for WLANs (CLI), on page 2660 [Prerequisites](#page-2770-0) for Configuring DHCP for WLANs, on page 2655 Restrictions for [Configuring](#page-2772-2) DHCP for WLANs, on page 2657

### <span id="page-2772-1"></span>**Internal DHCP Servers**

The devices contain an internal DHCP server. This server is typically used in branch offices that do not already have a DHCP server. The wireless network generally contains a maximum of 10 access points or fewer, with the access points on the same IP subnet as the device. The internal server provides DHCP addresses to wireless clients, direct-connect access points, and DHCP requests that are relayed from access points. Only lightweight access points are supported. When you want to use the internal DHCP server, you must set the management interface IP address of the device as the DHCP server IP address.

DHCP option 43 is not supported on the internal server. Therefore, the access point must use an alternative method to locate the management interface IP address of the device, such as local subnet broadcast, Domain Name System (DNS), or priming.

An internal DHCP server pool only serves the wireless clients of that device, not clients of other devices. Also, an internal DHCP server can serve only wireless clients, not wired clients.

When clients use the internal DHCP server of the device, IP addresses are not preserved across reboots. As a result, multiple clients can be assigned with the same IP address. To resolve any IP address conflicts, clients must release their existing IP address and request a new one. Wired guest clients are always on a Layer 2 network connected to a local or foreign device.

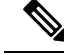

**Note** DHCPv6 is not supported in the internal DHCP servers.

#### **Related Topics**

[Configuring](#page-2775-0) DHCP for WLANs (CLI), on page 2660 [Prerequisites](#page-2770-0) for Configuring DHCP for WLANs, on page 2655 Restrictions for [Configuring](#page-2772-2) DHCP for WLANs, on page 2657

### <span id="page-2773-0"></span>**External DHCP Servers**

The operating system is designed to appear as a DHCP Relay to the network and as a DHCP server to clients with industry-standard external DHCP servers that support DHCP Relay, which means that each device appears as a DHCP Relay agent to the DHCP server and as a DHCP server at the virtual IP address to wireless clients.

Because the device captures the client IP address that is obtained from a DHCP server, it maintains the same IP address for that client during intra device, inter device, and inter-subnet client roaming.

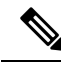

**Note** External DHCP servers can support DHCPv6.

#### **Related Topics**

[Configuring](#page-2775-0) DHCP for WLANs (CLI), on page 2660 [Prerequisites](#page-2770-0) for Configuring DHCP for WLANs, on page 2655 Restrictions for [Configuring](#page-2772-2) DHCP for WLANs, on page 2657

### <span id="page-2773-1"></span>**DHCP Assignments**

You can configure DHCP on a per-interface or per-WLAN basis. We recommend that you use the primary DHCP server address that is assigned to a particular interface.

You can assign DHCP servers for individual interfaces. You can configure the management interface, AP-manager interface, and dynamic interface for a primary and secondary DHCP server, and you can configure the service-port interface to enable or disable DHCP servers. You can also define a DHCP server on a WLAN. In this case, the server overrides the DHCP server address on the interface assigned to the WLAN.

#### **Security Considerations**

For enhanced security, we recommend that you require all clients to obtain their IP addresses from a DHCP server. To enforce this requirement, you can configure all WLANs with a DHCP Addr. Assignment Required setting, which disallows client static IP addresses. If DHCP Addr. Assignment Required is selected, clients must obtain an IP address via DHCP. Any client with a static IP address is not allowed on the network. The device monitors DHCP traffic because it acts as a DHCP proxy for the clients.

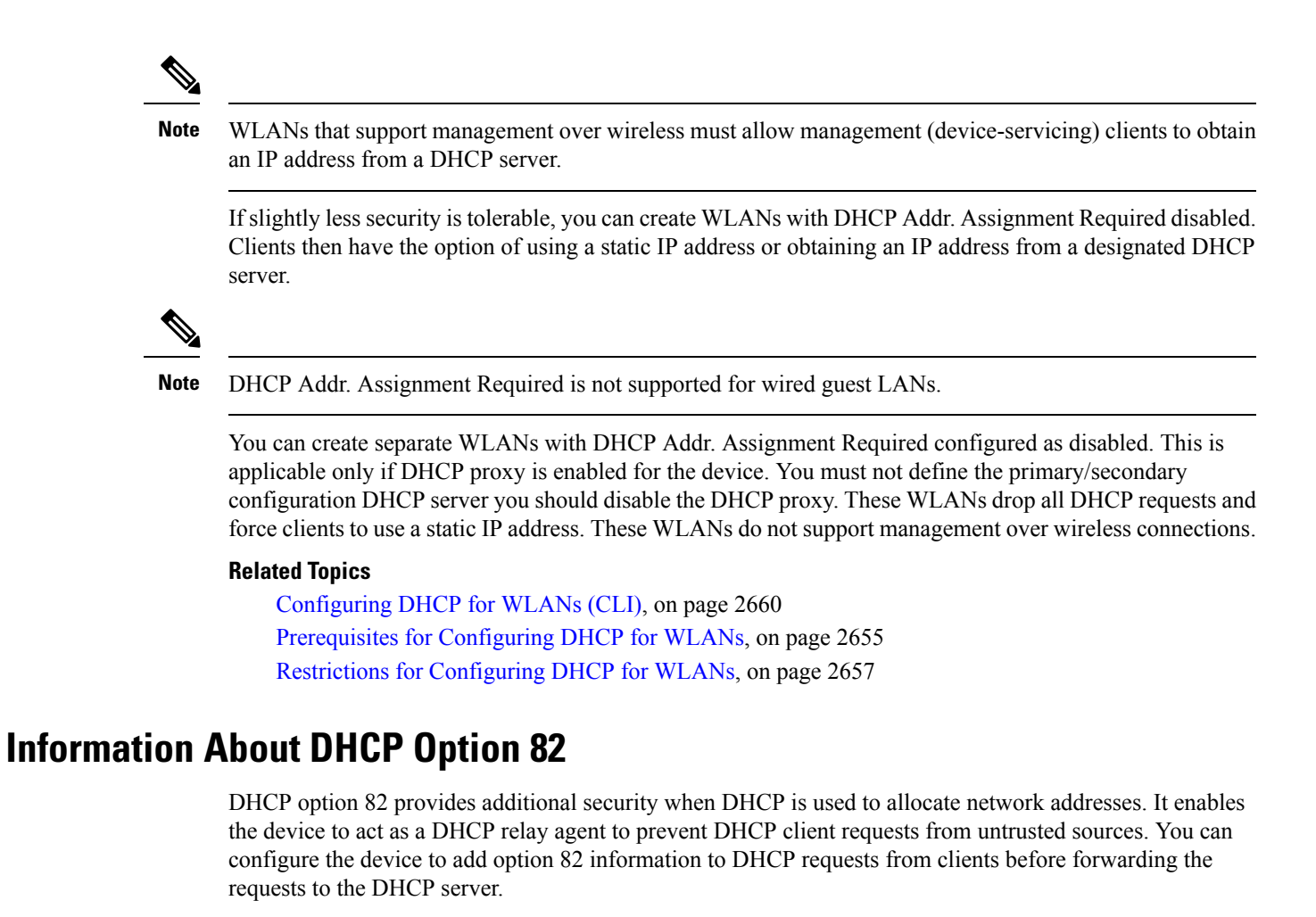

#### <span id="page-2774-0"></span>**Figure 135: DHCP Option 82**

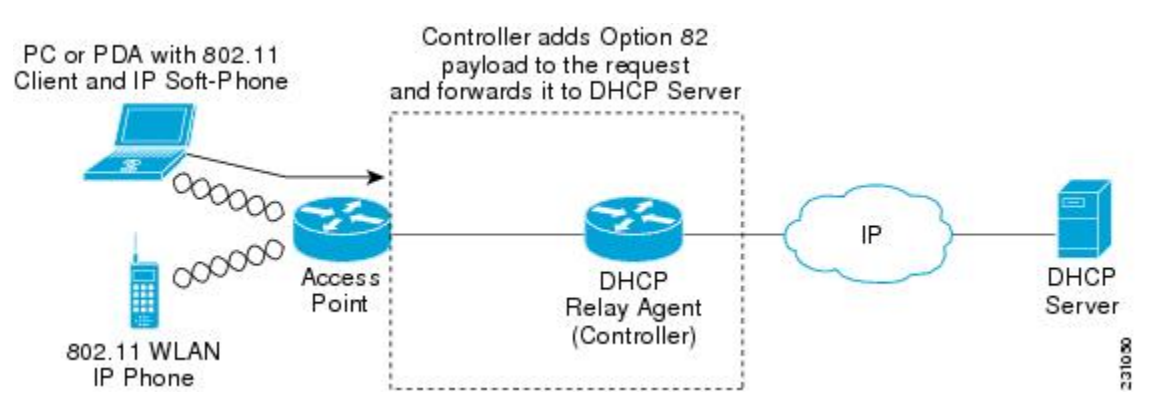

The access point forwards all DHCP requests from a client to the device. The device adds the DHCP option 82 payload and forwards the request to the DHCP server. The payload can contain the MAC address or the MAC address and SSID of the access point, depending on how you configure this option.

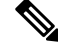

**Note** Any DHCP packets that already include a relay agent option are dropped at the device.

For DHCP option 82 to operate correctly, DHCP proxy must be enabled.

#### **Related Topics**

[Configuring](#page-2775-0) DHCP for WLANs (CLI), on page 2660 [Prerequisites](#page-2770-0) for Configuring DHCP for WLANs, on page 2655 Restrictions for [Configuring](#page-2772-2) DHCP for WLANs, on page 2657

### <span id="page-2775-1"></span>**Configuring DHCP Scopes**

#### **Related Topics**

[Configuring](#page-2775-0) DHCP for WLANs (CLI), on page 2660 [Prerequisites](#page-2770-0) for Configuring DHCP for WLANs, on page 2655 Restrictions for [Configuring](#page-2772-2) DHCP for WLANs, on page 2657

#### <span id="page-2775-2"></span>**Information About DHCP Scopes**

Devices have built-in DHCP relay agents. However, when you desire network segments that do not have a separate DHCP server, the devices can have built-in DHCP scopes that assign IP addresses and subnet masks to wireless clients. Typically, one device can have one or more DHCP scopes that each provide a range of IP addresses.

DHCP scopes are needed for internal DHCP to work. Once DHCP is defined on the device, you can then point the primary DHCP server IP address on the management, AP-manager, and dynamic interfaces to the device's management interface.

#### **Related Topics**

[Configuring](#page-2775-0) DHCP for WLANs (CLI), on page 2660 [Prerequisites](#page-2770-0) for Configuring DHCP for WLANs, on page 2655 Restrictions for [Configuring](#page-2772-2) DHCP for WLANs, on page 2657 [Configuring](#page-2777-0) DHCP Scopes (CLI), on page 2662

## <span id="page-2775-0"></span>**How to Configure DHCP for WLANs**

### **Configuring DHCP for WLANs (CLI)**

Use this procedure to configure the following DHCP parameters on a WLAN:

- DHCP Option 82 Payload
- DHCP Required
- DHCP Override

#### **Before you begin**

- You must have admin privileges for configuring the WLAN.
- To configure the DHCP override, you must have the IP address of the DHCP server.

#### **SUMMARY STEPS**

- **1. configure terminal**
- **2. shutdown**
- **3. wlan** *profile-name*
- **4. ip dhcp opt82** {**ascii** | **format** {*add-ssid* | *ap-ethmac*} | **rid**}
- **5. ip dhcp required**
- **6. ip dhcp server** *ip-address*
- **7. no shutdown**
- **8. end**
- **9. show wlan** *wlan-name*

#### **DETAILED STEPS**

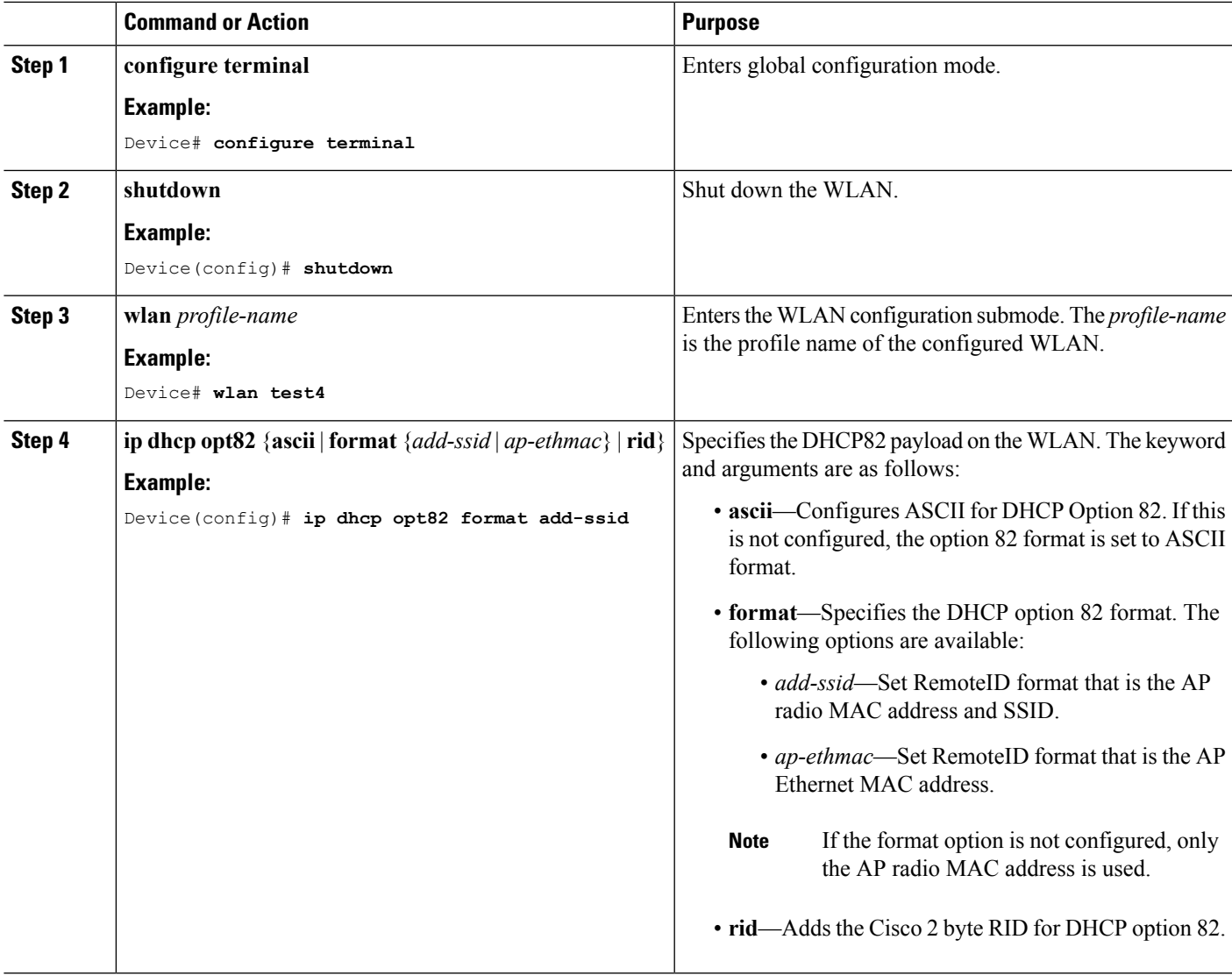

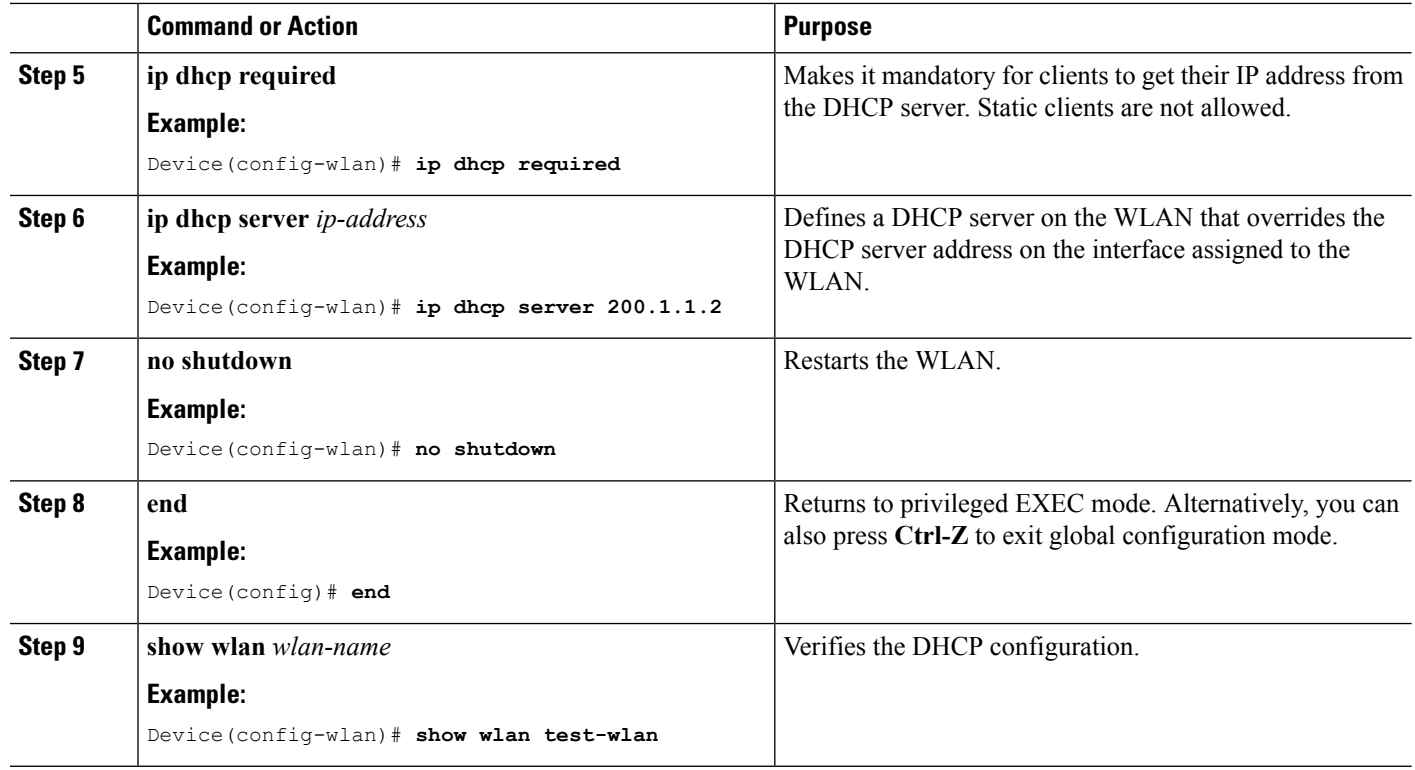

Information About the Dynamic Host [Configuration](#page-2772-0) Protocol, on page 2657 [Internal](#page-2772-1) DHCP Servers, on page 2657 [External](#page-2773-0) DHCP Servers, on page 2658 DHCP [Assignments](#page-2773-1), on page 2658 [Information](#page-2774-0) About DHCP Option 82, on page 2659 [Configuring](#page-2775-1) DHCP Scopes, on page 2660 [Information](#page-2775-2) About DHCP Scopes, on page 2660 [Prerequisites](#page-2770-0) for Configuring DHCP for WLANs, on page 2655 Restrictions for [Configuring](#page-2772-2) DHCP for WLANs, on page 2657

### <span id="page-2777-0"></span>**Configuring DHCP Scopes (CLI)**

#### **SUMMARY STEPS**

- **1. configure terminal**
- **2. ip dhcp pool** *pool-name*
- **3. network** *network-name mask-address*
- **4. dns-server** *hostname*
- **5. end**

#### **DETAILED STEPS**

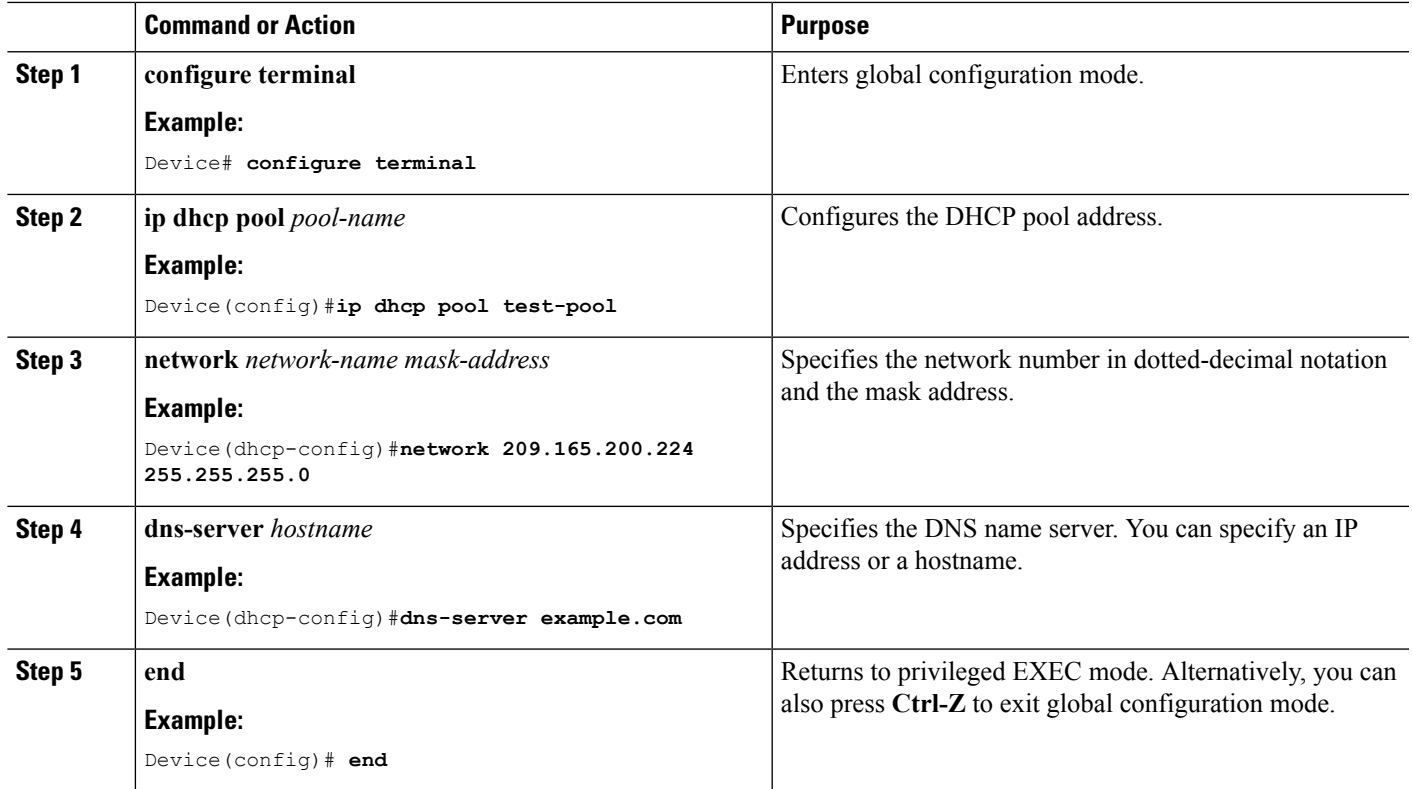

#### **Related Topics**

[Information](#page-2775-2) About DHCP Scopes, on page 2660

# **Additional References**

#### **Related Documents**

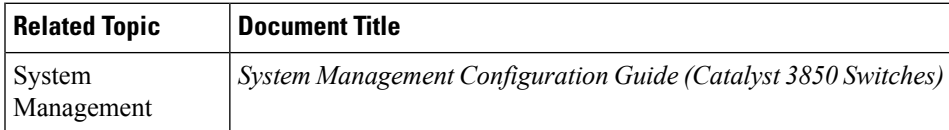

#### **Error Message Decoder**

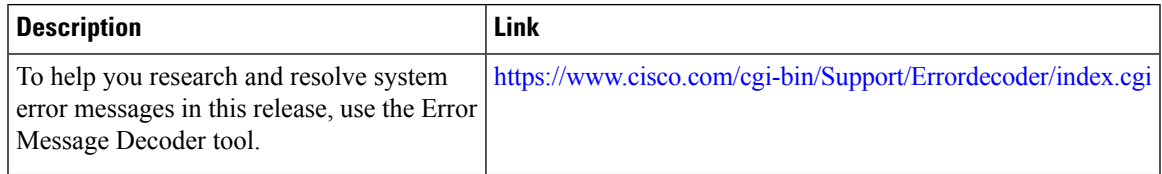

I

#### **MIBs**

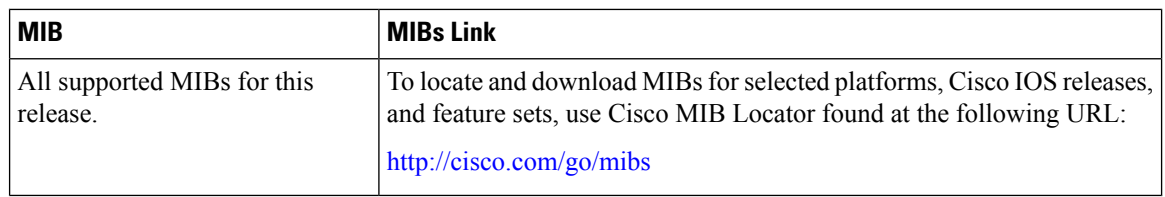

#### **Technical Assistance**

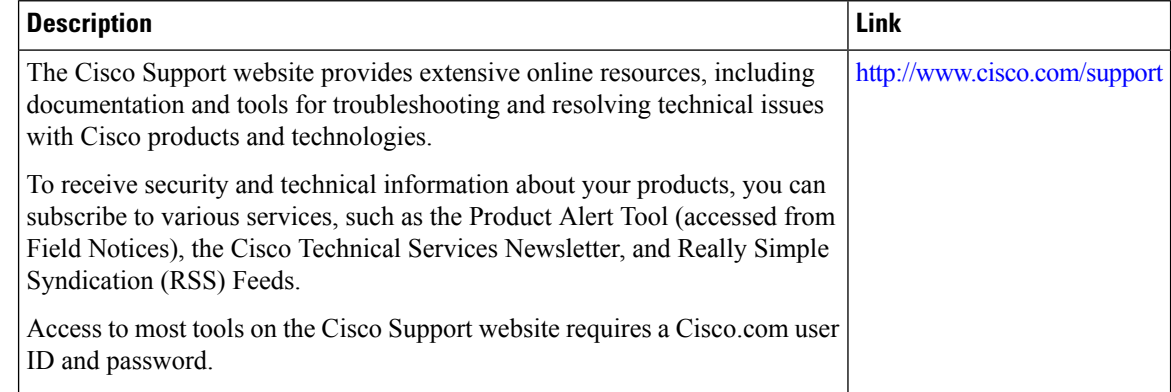

# **Feature Information for DHCP for WLANs**

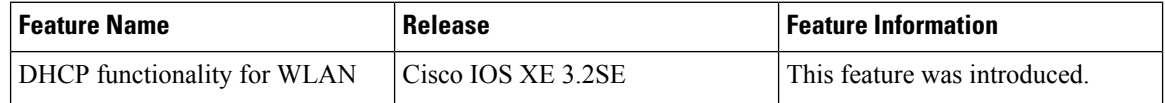

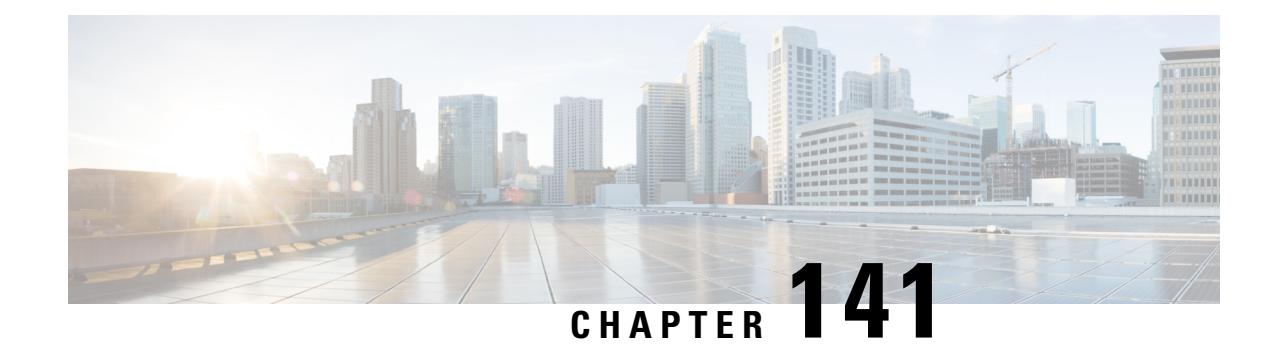

# **Configuring WLAN Security**

- Finding Feature [Information,](#page-2780-0) on page 2665
- [Prerequisites](#page-2780-1) for Layer 2 Security, on page 2665
- [Information](#page-2781-0) About AAA Override, on page 2666
- How to [Configure](#page-2781-1) WLAN Security, on page 2666
- Additional [References,](#page-2786-0) on page 2671
- Feature [Information](#page-2787-0) about WLAN Layer 2 Security, on page 2672

## <span id="page-2780-0"></span>**Finding Feature Information**

Your software release may not support all the features documented in this module. For the latest feature information and caveats, see the release notes for your platform and software release. To find information about the features documented in this module, and to see a list of the releasesin which each feature issupported, see the Feature Information Table at the end of this document.

Use Cisco Feature Navigator to find information about platform support and Cisco software image support. To access Cisco Feature Navigator, go to [http://www.cisco.com/go/cfn.](http://www.cisco.com/go/cfn) An account on Cisco.com is not required.

## <span id="page-2780-1"></span>**Prerequisites for Layer 2 Security**

WLANs with the same SSID must have unique Layer 2 security policies so that clients can make a WLAN selection based on information advertised in beacon and probe responses. The available Layer 2 security policies are as follows:

- None (open WLAN)
- Static WEP or 802.1X

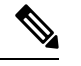

**Note**

• Because static WEP and 802.1X are both advertised by the same bit in beacon and probe responses, they cannot be differentiated by clients. Therefore, they cannot both be used by multiple WLANs with the same SSID.

• WLAN WEP is not supported in 1810w Access Point.

#### • WPA/WPA2

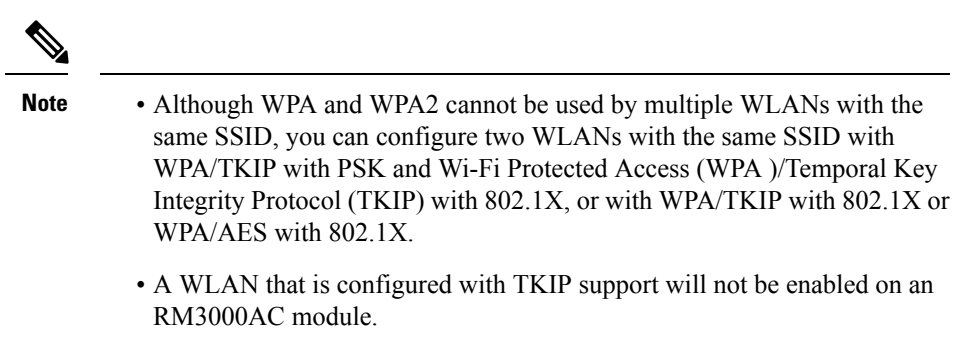

#### **Related Topics**

[Configuring](#page-2781-2) Static WEP + 802.1X Layer 2 Security Parameters (CLI), on page 2666 [Configuring](#page-2782-0) Static WEP Layer 2 Security Parameters (CLI), on page 2667 [Configuring](#page-2783-0) WPA + WPA2 Layer 2 Security Parameters (CLI), on page 2668 [Configuring](#page-2785-0) 802.1X Layer 2 Security Parameters (CLI), on page 2670 [Configuring](#page-2765-0) Advanced WLAN Properties (CLI), on page 2650 [Information](#page-2781-0) About AAA Override, on page 2666

### <span id="page-2781-0"></span>**Information About AAA Override**

The AAA Override option of a WLAN enables you to configure the WLAN for identity networking. It enables you to apply VLAN tagging, Quality of Service (QoS), and Access Control Lists (ACLs) to individual clients based on the returned RADIUS attributes from the AAA server.

#### **Related Topics**

[Configuring](#page-2765-0) Advanced WLAN Properties (CLI), on page 2650 [Prerequisites](#page-2780-1) for Layer 2 Security, on page 2665

## <span id="page-2781-2"></span><span id="page-2781-1"></span>**How to Configure WLAN Security**

### **Configuring Static WEP + 802.1X Layer 2 Security Parameters (CLI)**

#### **Before you begin**

You must have administrator privileges.

#### **SUMMARY STEPS**

- **1. configure terminal**
- **2. wlan** *profile-name*
- **3. security static-wep-key** {**authentication** {**open** | **sharedkey**} | **encryption** {**104** | **40**} [**ascii** | **hex**] {**0**|**8**}} *wep-key wep-key-index1-4*

**4. end**

#### **DETAILED STEPS**

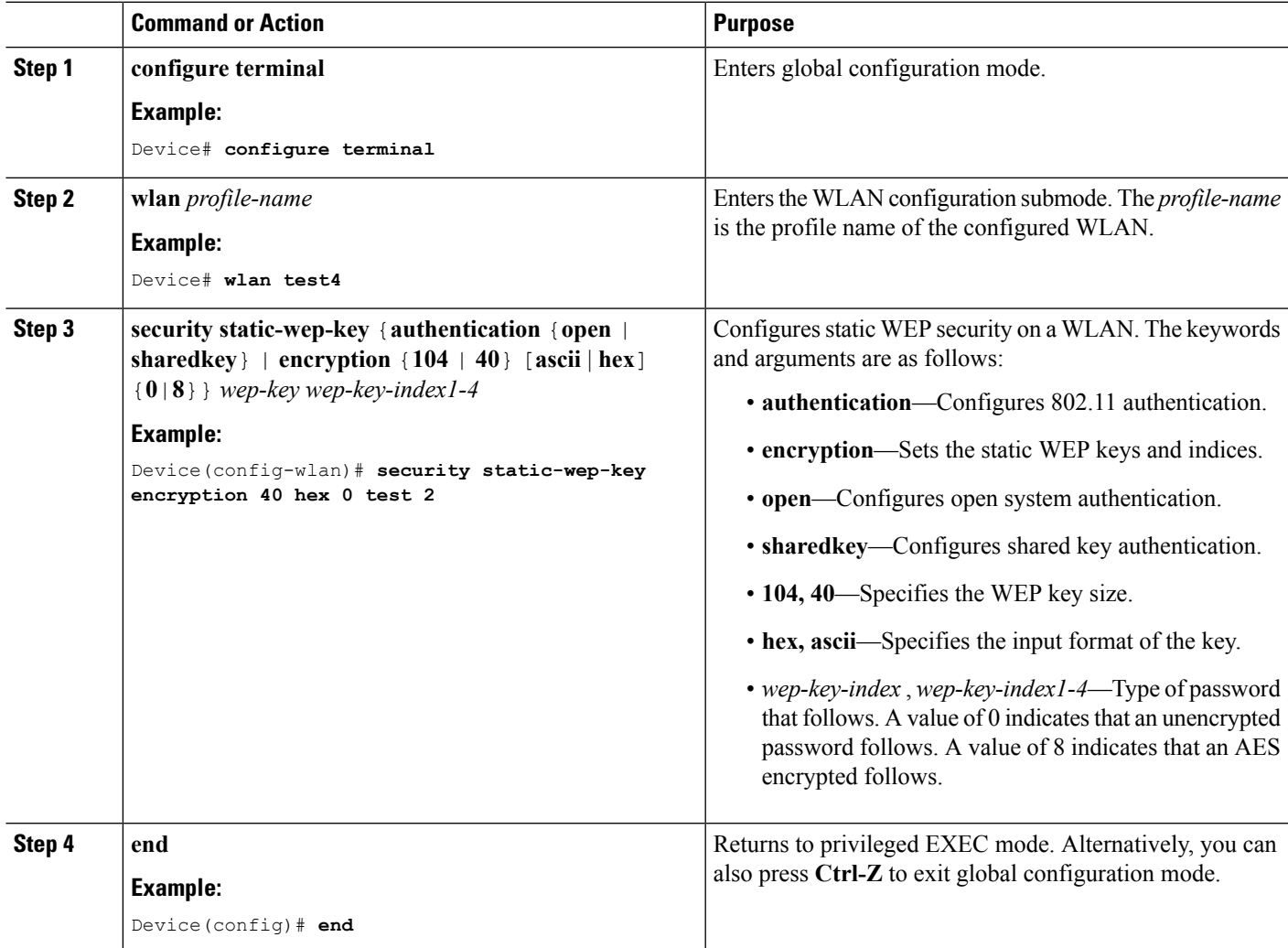

#### **Related Topics**

[Prerequisites](#page-2780-1) for Layer 2 Security, on page 2665

### <span id="page-2782-0"></span>**Configuring Static WEP Layer 2 Security Parameters (CLI)**

#### **Before you begin**

You must have administrator privileges.

#### **SUMMARY STEPS**

- **1. configure terminal**
- **2. wlan** *profile-name*
- **3. security static-wep-key** [**authentication** {**open** | **shared**} | **encryption** {**104** | **40**} {**ascii** | **hex**} [**0** | **8**]]
- **4. end**

#### **DETAILED STEPS**

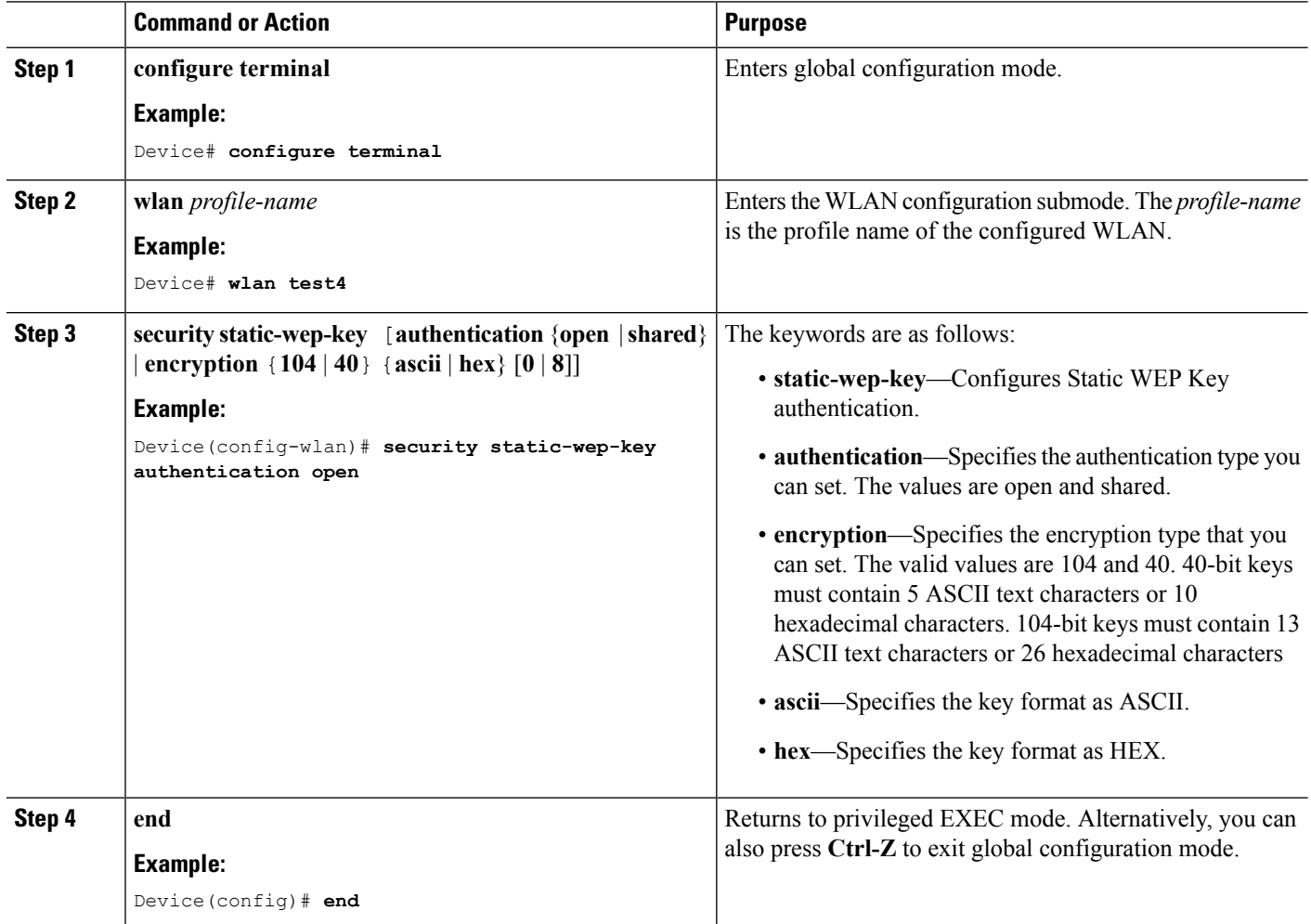

#### **Related Topics**

[Prerequisites](#page-2780-1) for Layer 2 Security, on page 2665

### <span id="page-2783-0"></span>**Configuring WPA + WPA2 Layer 2 Security Parameters (CLI)**

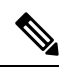

**Note** The default security policy is WPA2.

#### **Before you begin**

You must have administrator privileges.

#### **SUMMARY STEPS**

- **1. configure terminal**
- **2. wlan** *profile-name*
- **3. security wpa**
- **4. security wpa wpa1**
- **5. security wpa wpa1 ciphers** [**aes** | **tkip**]
- **6. security wpa wpa2**
- **7. security wpa wpa2 ciphers** [**aes** | **tkip**]
- **8. end**

#### **DETAILED STEPS**

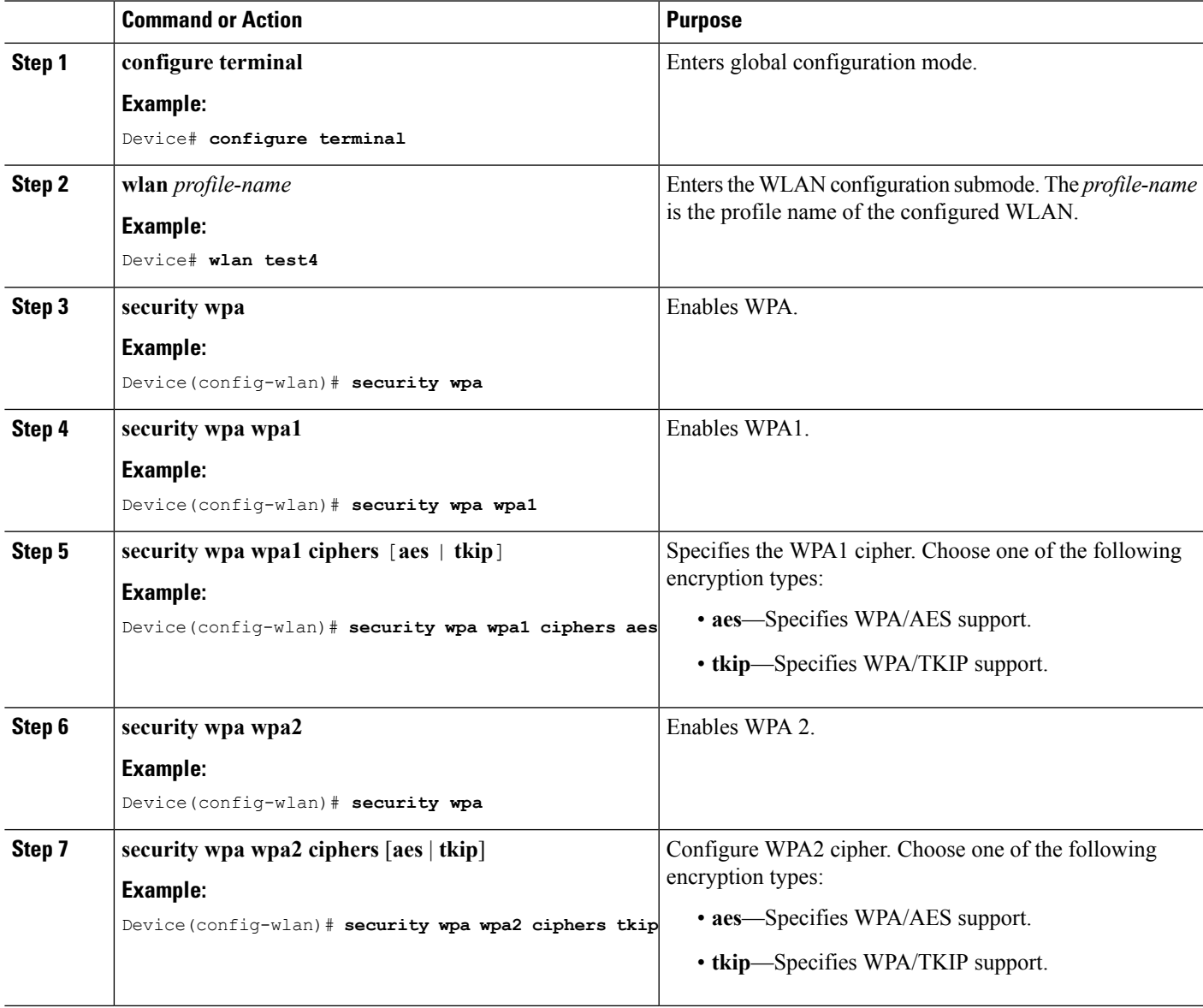

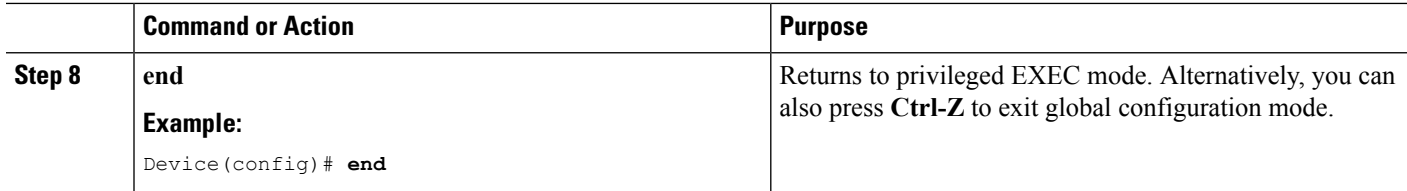

[Prerequisites](#page-2780-1) for Layer 2 Security, on page 2665

### <span id="page-2785-0"></span>**Configuring 802.1X Layer 2 Security Parameters (CLI)**

#### **Before you begin**

You must have administrator privileges.

#### **SUMMARY STEPS**

- **1. configure terminal**
- **2. wlan** *profile-name*
- **3. security dot1x**
- **4. security** [**authentication-list** *auth-list-name* | **encryption** {**0** | **104** | **40**}
- **5. end**

#### **DETAILED STEPS**

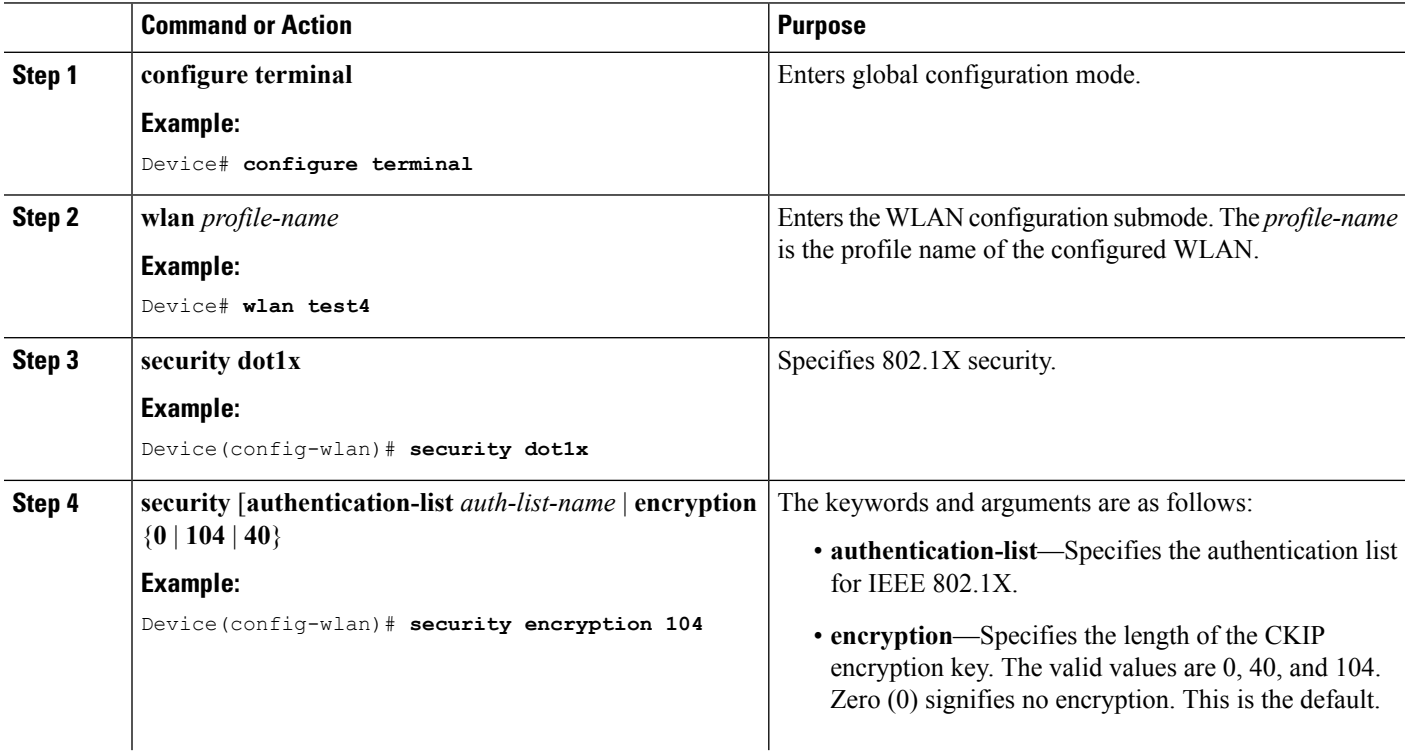

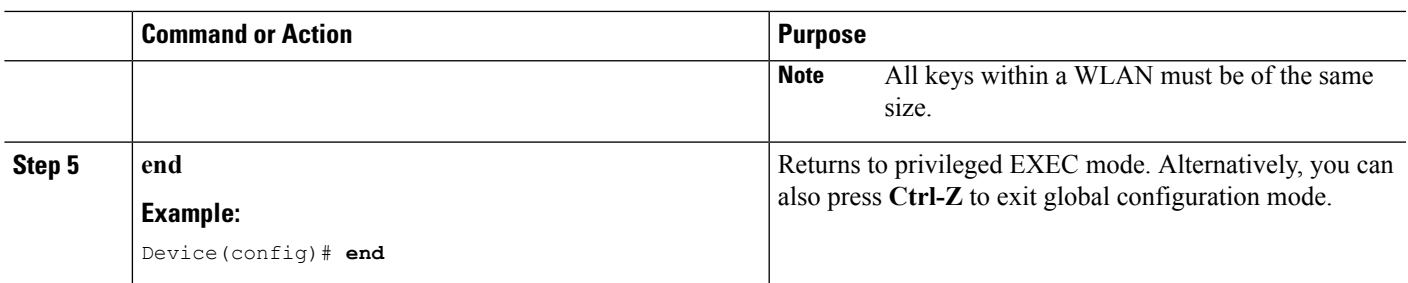

[Prerequisites](#page-2780-1) for Layer 2 Security, on page 2665

# <span id="page-2786-0"></span>**Additional References**

#### **Related Documents**

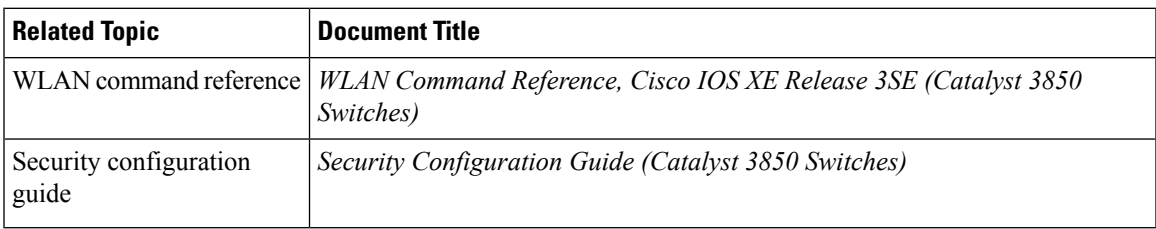

#### **Error Message Decoder**

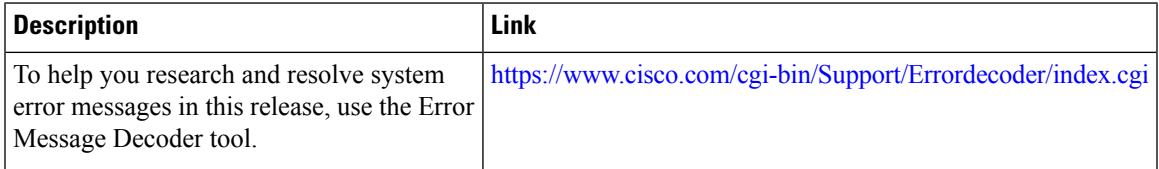

#### **MIBs**

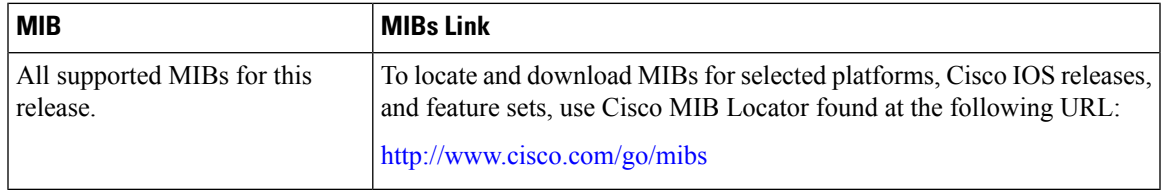

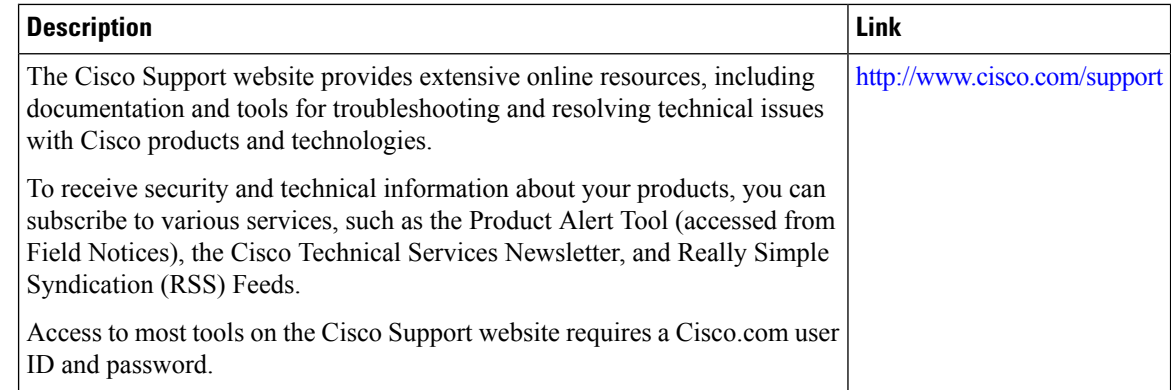

# <span id="page-2787-0"></span>**Feature Information about WLAN Layer 2 Security**

This table lists the features in this module and provides links to specific configuration information.

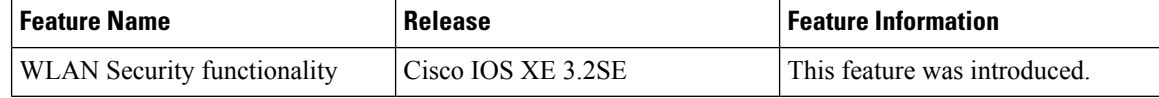

**2672**

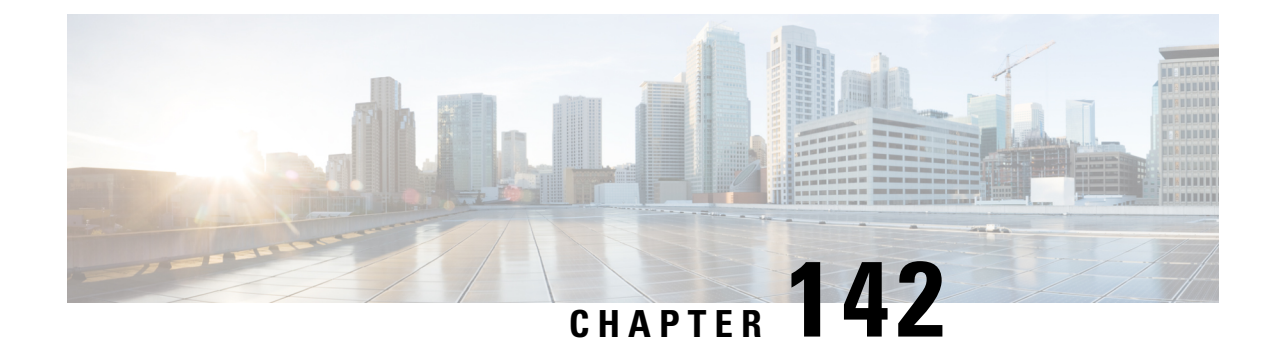

# **Setting Client Count Per WLAN**

- Finding Feature [Information,](#page-2788-0) on page 2673
- [Restrictions](#page-2788-1) for Setting Client Count for WLANs, on page 2673
- [Information](#page-2789-0) About Setting the Client Count per WLAN, on page 2674
- How to [Configure](#page-2789-1) Client Count Per WLAN, on page 2674
- Monitoring Client [Connections](#page-2791-0) (CLI), on page 2676
- Additional References for Client [Connections,](#page-2792-0) on page 2677
- Feature Information about Client [Connections](#page-2793-0) Per WLAN, on page 2678

## <span id="page-2788-0"></span>**Finding Feature Information**

Your software release may not support all the features documented in this module. For the latest feature information and caveats, see the release notes for your platform and software release. To find information about the features documented in this module, and to see a list of the releasesin which each feature issupported, see the Feature Information Table at the end of this document.

Use Cisco Feature Navigator to find information about platform support and Cisco software image support. To access Cisco Feature Navigator, go to [http://www.cisco.com/go/cfn.](http://www.cisco.com/go/cfn) An account on Cisco.com is not required.

## <span id="page-2788-1"></span>**Restrictions for Setting Client Count for WLANs**

- When a WLAN has reached the limit on the maximum number of clients connected to it or an AP radio and a new client tries to join the WLAN, the client cannot connect to the WLAN until an existing client gets disconnected.
- Roaming clients are considered as new clients. The new client can connect to a WLAN, which hasreached the maximum limit on the number of connected clients, only when an existing client gets disconnected.

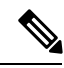

**Note** For more information about the number of clients that are supported, see the product data sheet of your device.

**Related Topics**

[Configuring](#page-2789-2) Client Count per WLAN (CLI), on page 2674

[Configuring](#page-2790-0) Client Count Per AP Per WLAN (CLI), on page 2675 [Configuring](#page-2791-1) Client Count per AP Radio per WLAN (CLI), on page 2676 [Information](#page-2789-0) About Setting the Client Count per WLAN, on page 2674

## <span id="page-2789-0"></span>**Information About Setting the Client Count per WLAN**

You can set a limit to the number of clients that can connect to a WLAN, which is useful in scenarios where you have a limited number of clients that can connect to a device. For example, consider a scenario where the device can serve up to 256 clients on a WLAN and these clients can be shared between enterprise users (employees) and guest users. You can set a limit on the number of guest clientsthat can access a given WLAN. The number of clients that you can configure for each WLAN depends on the platform that you are using.

#### **Related Topics**

[Configuring](#page-2789-2) Client Count per WLAN (CLI), on page 2674 [Configuring](#page-2790-0) Client Count Per AP Per WLAN (CLI), on page 2675 [Configuring](#page-2791-1) Client Count per AP Radio per WLAN (CLI), on page 2676 [Restrictions](#page-2788-1) for Setting Client Count for WLANs, on page 2673 Monitoring Client [Connections](#page-2791-0) (CLI), on page 2676

## <span id="page-2789-2"></span><span id="page-2789-1"></span>**How to Configure Client Count Per WLAN**

### **Configuring Client Count per WLAN (CLI)**

#### **SUMMARY STEPS**

- **1. configure terminal**
- **2. wlan** *profile-name*
- **3. client association limit** *limit*
- **4. end**

#### **DETAILED STEPS**

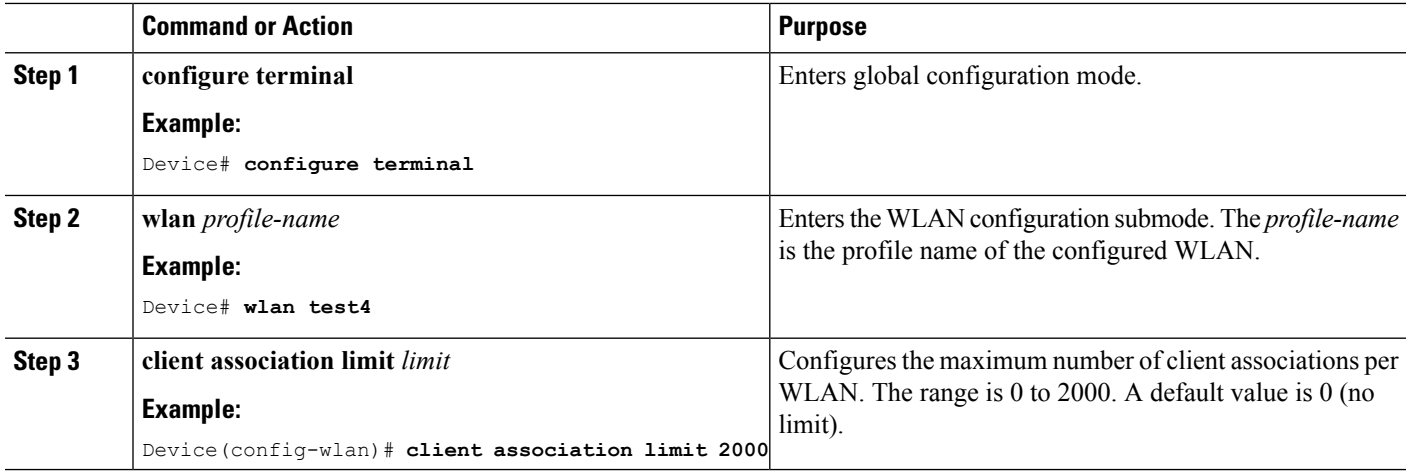

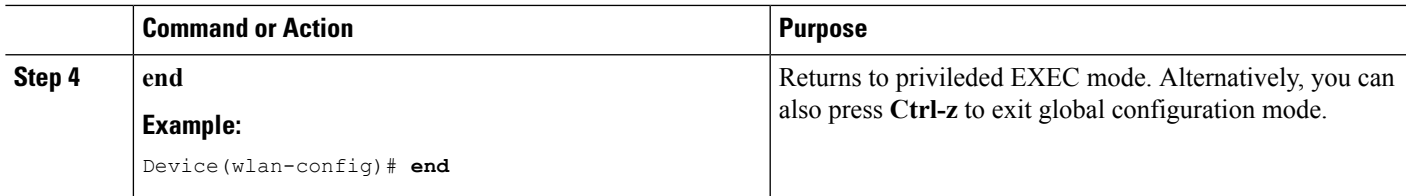

[Information](#page-2789-0) About Setting the Client Count per WLAN, on page 2674 [Restrictions](#page-2788-1) for Setting Client Count for WLANs, on page 2673 Monitoring Client [Connections](#page-2791-0) (CLI), on page 2676

### <span id="page-2790-0"></span>**Configuring Client Count Per AP Per WLAN (CLI)**

#### **SUMMARY STEPS**

- **1. configure terminal**
- **2. wlan** *profile-name*
- **3. client association limit ap** *ap-limit*
- **4. end**

#### **DETAILED STEPS**

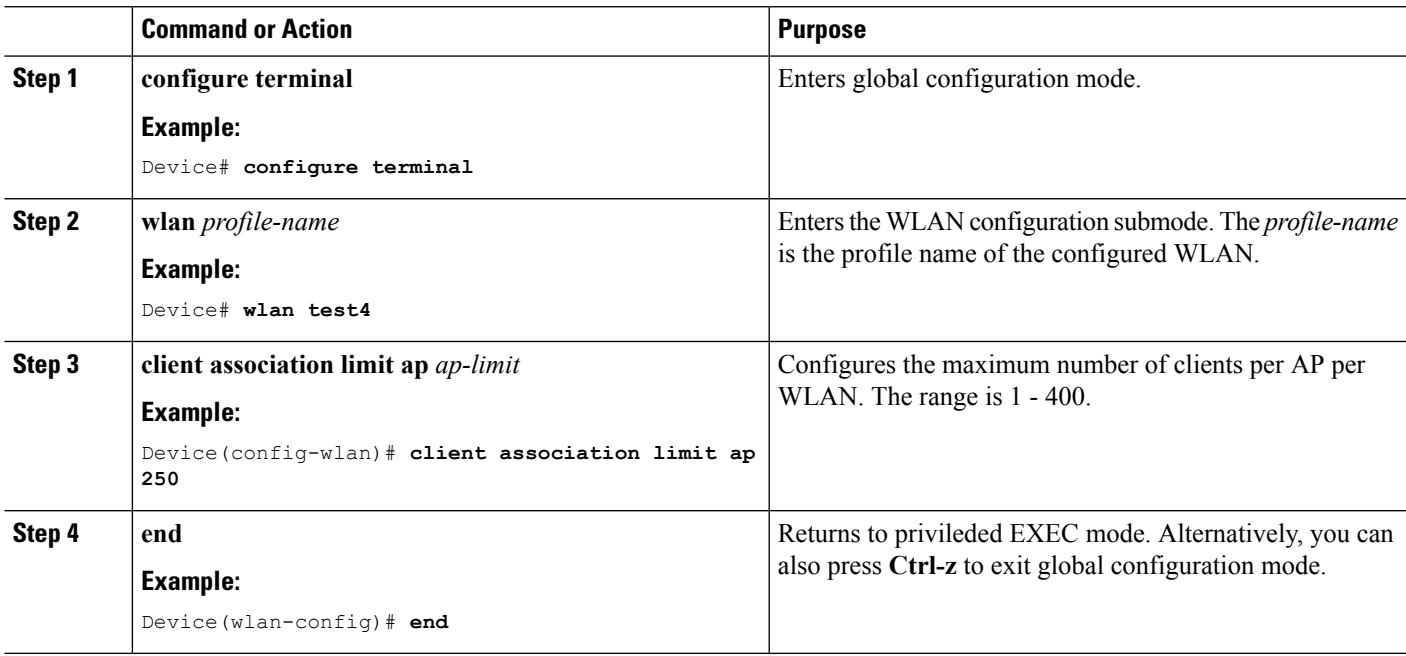

#### **Related Topics**

[Information](#page-2789-0) About Setting the Client Count per WLAN, on page 2674 [Restrictions](#page-2788-1) for Setting Client Count for WLANs, on page 2673 Monitoring Client [Connections](#page-2791-0) (CLI), on page 2676

### <span id="page-2791-1"></span>**Configuring Client Count per AP Radio per WLAN (CLI)**

#### **SUMMARY STEPS**

- **1. configure terminal**
- **2. wlan** *profile-name*
- **3. client association limit radio** *max-client-connections*
- **4. end**

#### **DETAILED STEPS**

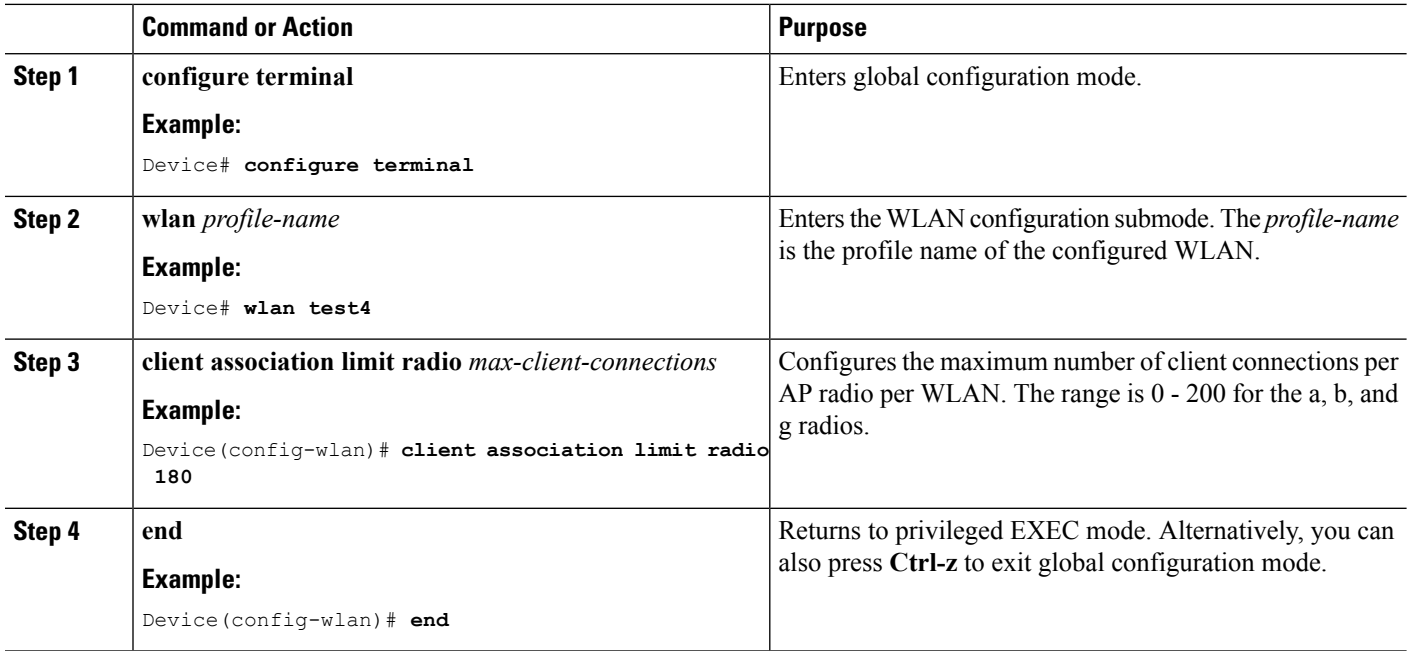

#### **Related Topics**

[Information](#page-2789-0) About Setting the Client Count per WLAN, on page 2674 [Restrictions](#page-2788-1) for Setting Client Count for WLANs, on page 2673 Monitoring Client [Connections](#page-2791-0) (CLI), on page 2676

# <span id="page-2791-0"></span>**Monitoring Client Connections (CLI)**

The following commands can be used to monitor client connections on the device:

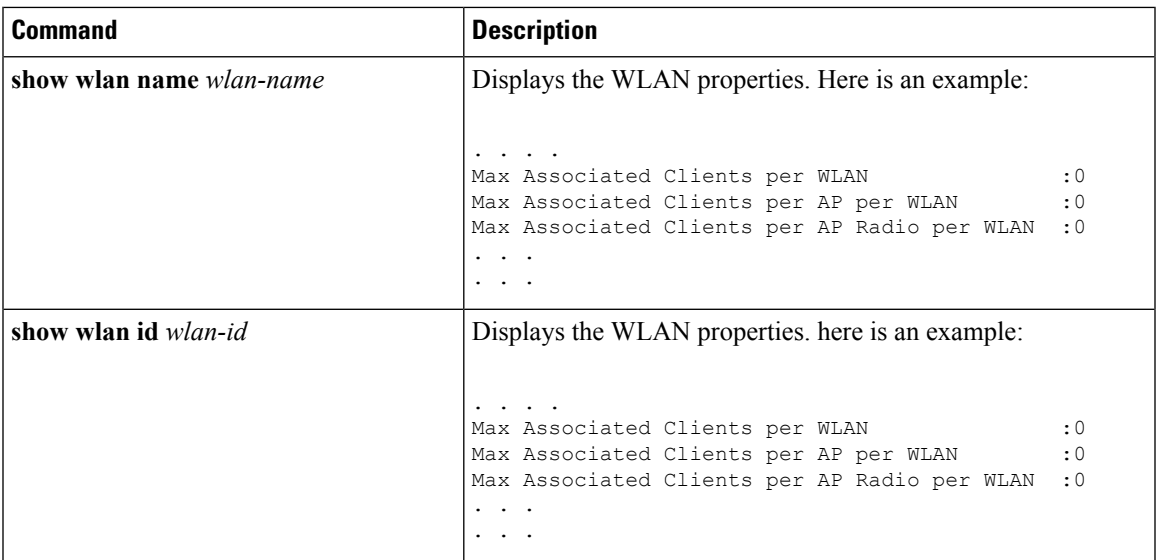

[Configuring](#page-2789-2) Client Count per WLAN (CLI), on page 2674 [Configuring](#page-2790-0) Client Count Per AP Per WLAN (CLI), on page 2675 [Configuring](#page-2791-1) Client Count per AP Radio per WLAN (CLI), on page 2676 [Information](#page-2789-0) About Setting the Client Count per WLAN, on page 2674

# <span id="page-2792-0"></span>**Additional References for Client Connections**

#### **Related Documents**

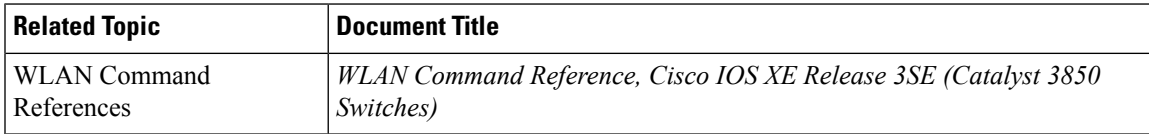

#### **Error Message Decoder**

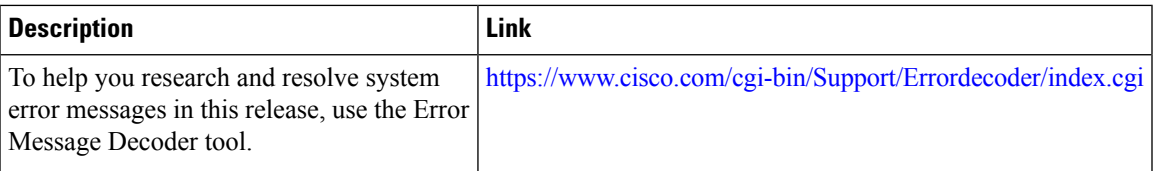

#### **MIBs**

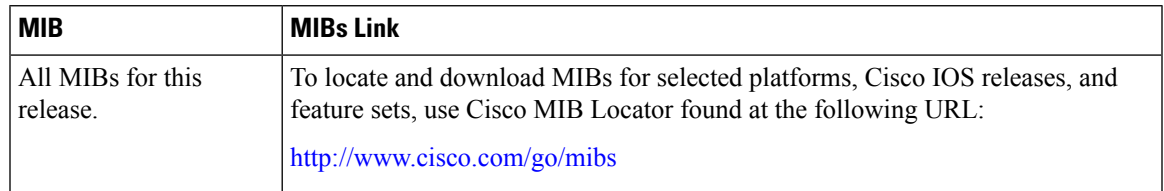

#### **Technical Assistance**

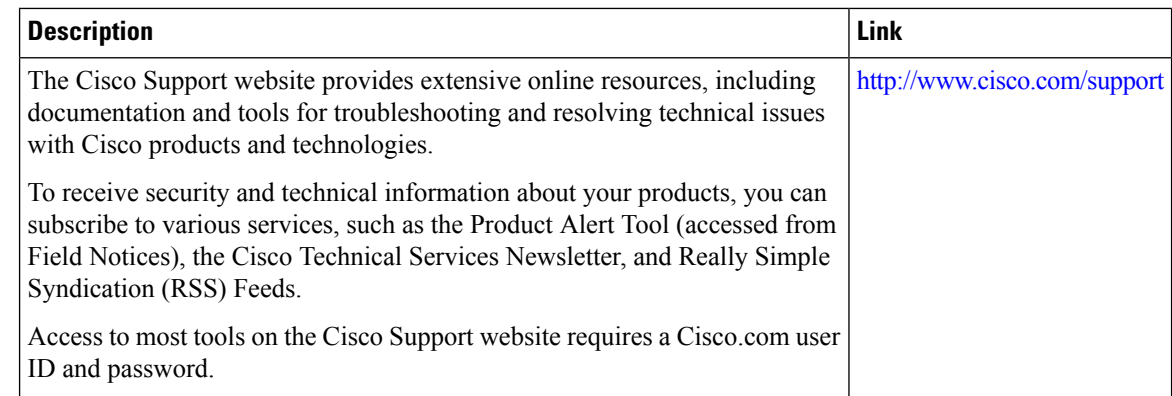

# <span id="page-2793-0"></span>**Feature Information about Client Connections Per WLAN**

This table lists the features in this module and provides links to specific configuration information:

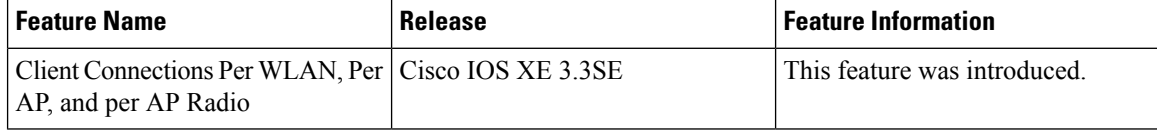

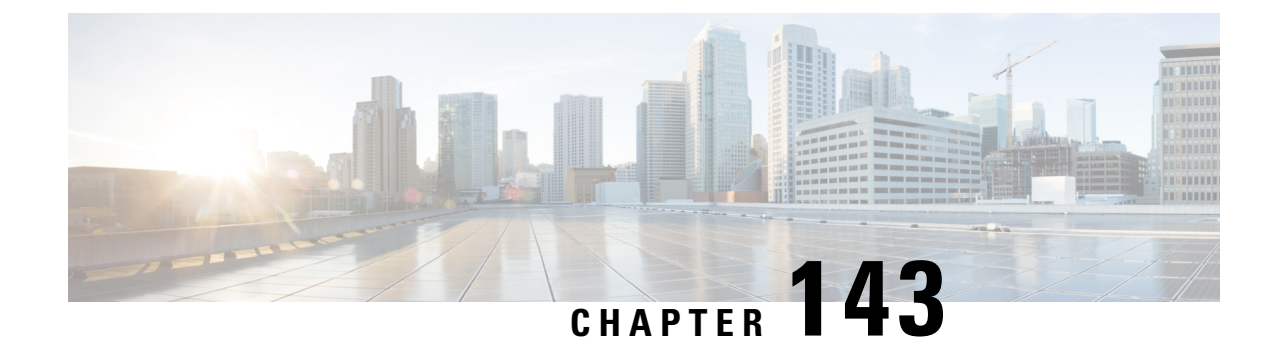

# **Configuring 802.11w**

- Finding Feature [Information,](#page-2794-0) on page 2679
- [Prerequisites](#page-2794-1) for 802.11w, on page 2679
- [Restrictions](#page-2795-0) for 802.11w, on page 2680
- [Information](#page-2795-1) About 802.11w, on page 2680
- How to [Configure](#page-2796-0) 802.11w, on page 2681
- [Disabling](#page-2797-0) 802.11w (CLI), on page 2682
- [Monitoring](#page-2799-0) 802.11w (CLI), on page 2684
- Additional [References](#page-2799-1) for 802.11w, on page 2684
- Feature [Information](#page-2800-0) for 802.11w, on page 2685

## <span id="page-2794-0"></span>**Finding Feature Information**

Your software release may not support all the features documented in this module. For the latest feature information and caveats, see the release notes for your platform and software release. To find information about the features documented in this module, and to see a list of the releases in which each feature is supported, see the Feature Information Table at the end of this document.

Use Cisco Feature Navigator to find information about platform support and Cisco software image support. To access Cisco Feature Navigator, go to [http://www.cisco.com/go/cfn.](http://www.cisco.com/go/cfn) An account on Cisco.com is not required.

## <span id="page-2794-1"></span>**Prerequisites for 802.11w**

• To configure 802.11w feature for optional and mandatory, you must have WPA and AKM configured.

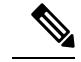

**Note** The RNS (Robust Secure Network) IE must be enabled with an AES Cipher.

• To configure 802.11w as mandatory, you must enable PMF AKM in addition to WPA AKM.

#### **Related Topics**

[Configuring](#page-2796-1) 802.11w (CLI), on page 2681 [Disabling](#page-2797-0) 802.11w (CLI), on page 2682

[Information](#page-2795-1) About 802.11w, on page 2680

### <span id="page-2795-0"></span>**Restrictions for 802.11w**

- 802.11w cannot be applied on an open WLAN, WEP-encrypted WLAN, or a TKIP-encrypted WLAN.
- The WLAN on which 802.11w is configured must have either WPA2-PSK or WPA2-802.1x security configured.

#### **Related Topics**

[Configuring](#page-2796-1) 802.11w (CLI), on page 2681 [Disabling](#page-2797-0) 802.11w (CLI), on page 2682 [Information](#page-2795-1) About 802.11w, on page 2680

## <span id="page-2795-1"></span>**Information About 802.11w**

Wi-Fi is a broadcast medium that enables any device to eavesdrop and participate either as a legitimate or rogue device. Control and management frames such as authentication/deauthentication, association/disassociation, beacons, and probes are used by wireless clients to select an AP and to initiate a session for network services.

Unlike data traffic which can be encrypted to provide a level of confidentiality, these frames must be heard and understood by all clients and therefore must be transmitted as open or unencrypted. While these frames cannot be encrypted, they must be protected from forgery to protect the wireless medium from attacks. For example, an attacker could spoof management frames from an AP to tear down a session between a client and AP.

The 802.11w protocol applies only to a set of robust management framesthat are protected by the Management Frame Protection (PMF) service. These include Disassociation, Deauthentication, and Robust Action frames.

Management frames that are considered as robust action and therefore protected are the following:

- Spectrum Management
- QoS
- Block Ack
- SA Query
- Vendor-specific Protected

When 802.11w is implemented in the wireless medium, the following occur:

- Client protection is added by the AP adding cryptographic protection (by including the MIC information element) to deauthentication and disassociation frames preventing them from being spoofed in a DOS attack.
- Infrastructure protection is added by adding a Security Association (SA) teardown protection mechanism consisting of an Association Comeback Time and anSA-Query procedure preventing spoofed association request from disconnecting an already connected client.

[Configuring](#page-2796-1) 802.11w (CLI), on page 2681 [Disabling](#page-2797-0) 802.11w (CLI), on page 2682 [Prerequisites](#page-2794-1) for 802.11w, on page 2679 [Restrictions](#page-2795-0) for 802.11w, on page 2680 [Monitoring](#page-2799-0) 802.11w (CLI), on page 2684

# <span id="page-2796-1"></span><span id="page-2796-0"></span>**How to Configure 802.11w**

### **Configuring 802.11w (CLI)**

#### **Before you begin**

WPA and AKM must be configured.

#### **SUMMARY STEPS**

- **1. configure terminal**
- **2. wlan** *profile-name*
- **3. shutdown**
- **4. securitypmf** {**association-check***association-comeback-time-in-seconds*| **mandatory** | **optional** |**saquery** *saquery-time-in-milliseconds*}
- **5. no shutdown**
- **6. end**

#### **DETAILED STEPS**

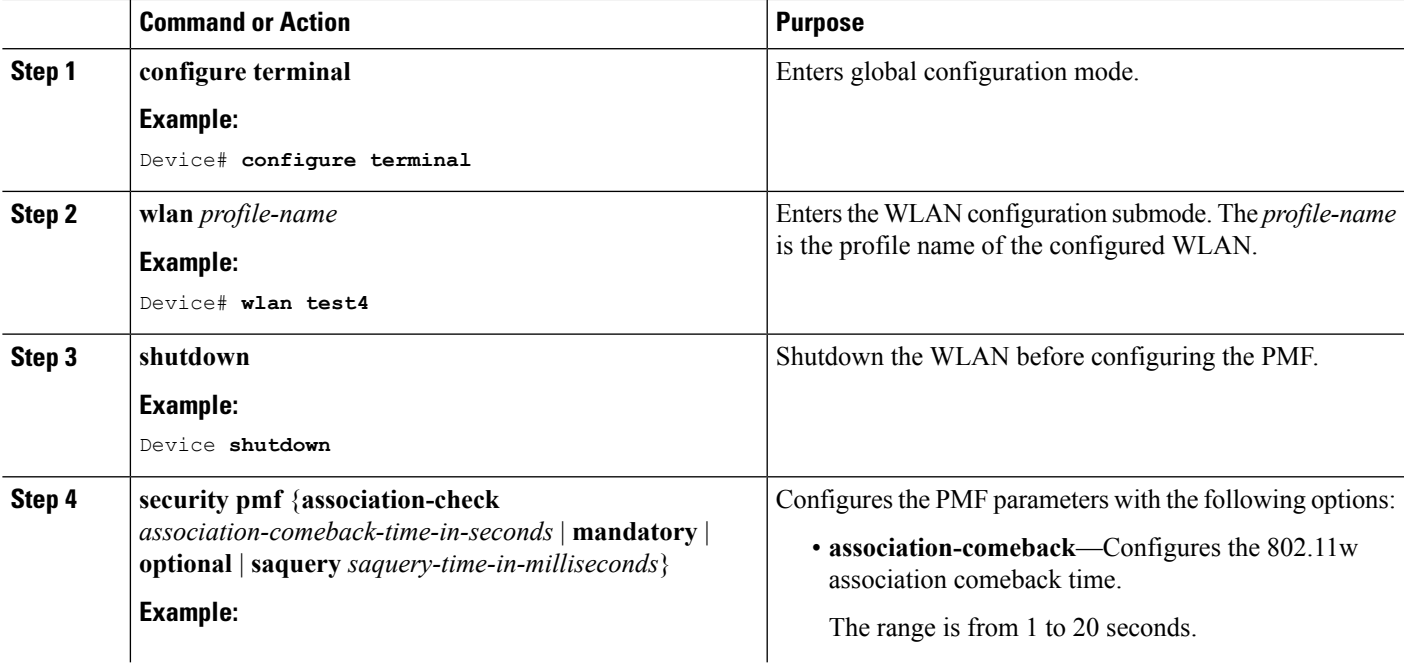

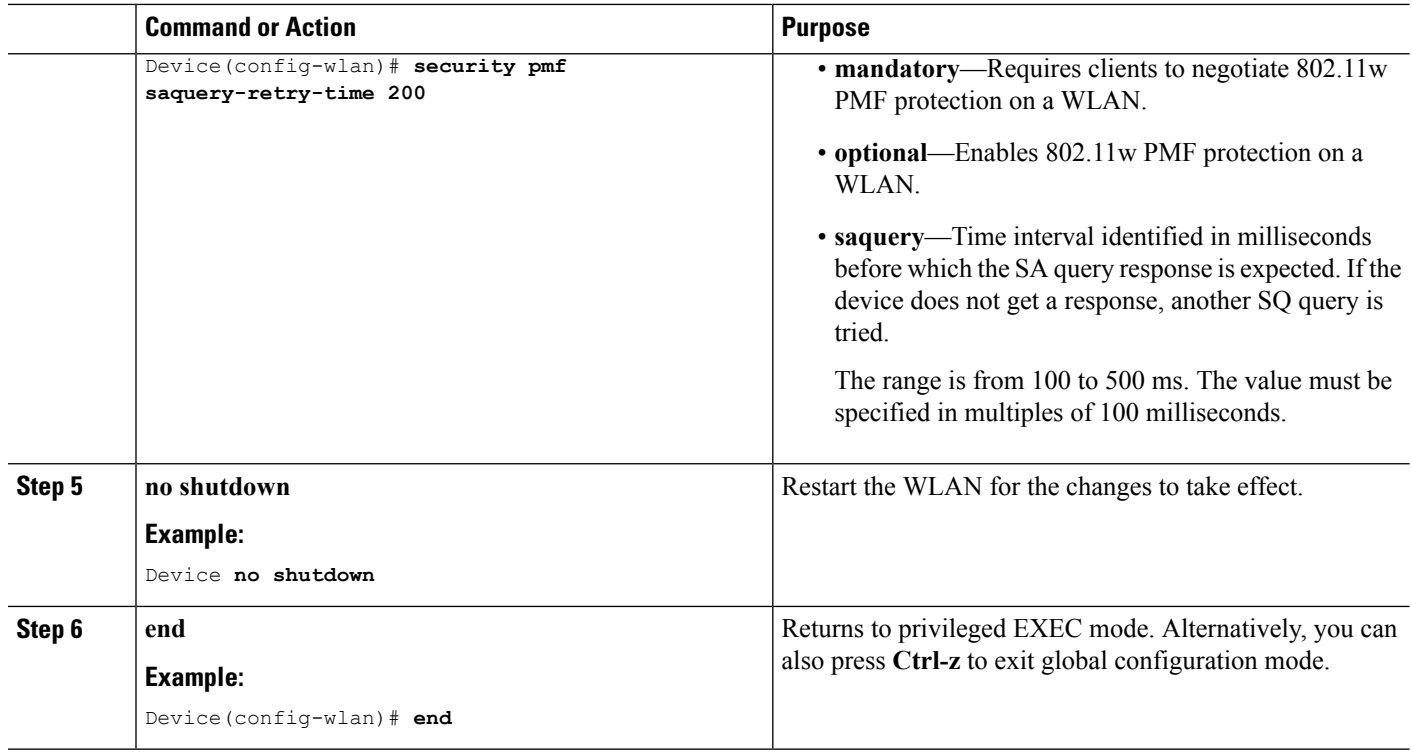

[Information](#page-2795-1) About 802.11w, on page 2680 [Prerequisites](#page-2794-1) for 802.11w, on page 2679 [Restrictions](#page-2795-0) for 802.11w, on page 2680 [Monitoring](#page-2799-0) 802.11w (CLI), on page 2684

# <span id="page-2797-0"></span>**Disabling 802.11w (CLI)**

#### **SUMMARY STEPS**

- **1. configure terminal**
- **2. wlan** *profile-name*
- **3. shutdown**
- **4. no security pmf [association-comeback** *association-check-comback-interval-seconds* | **mandatory** | **optional** | **saquery** *saquery-time-interval-milliseconds*]
- **5. no shutdown**
- **6. end**

#### **DETAILED STEPS**

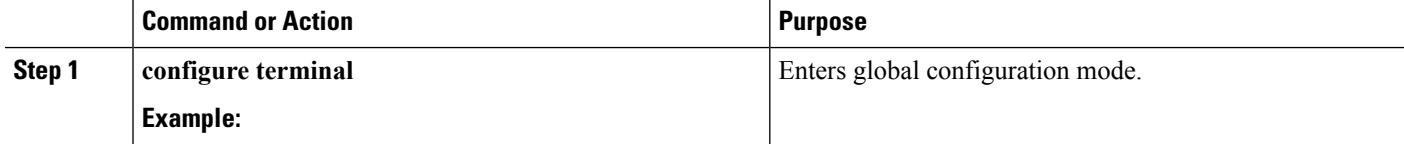

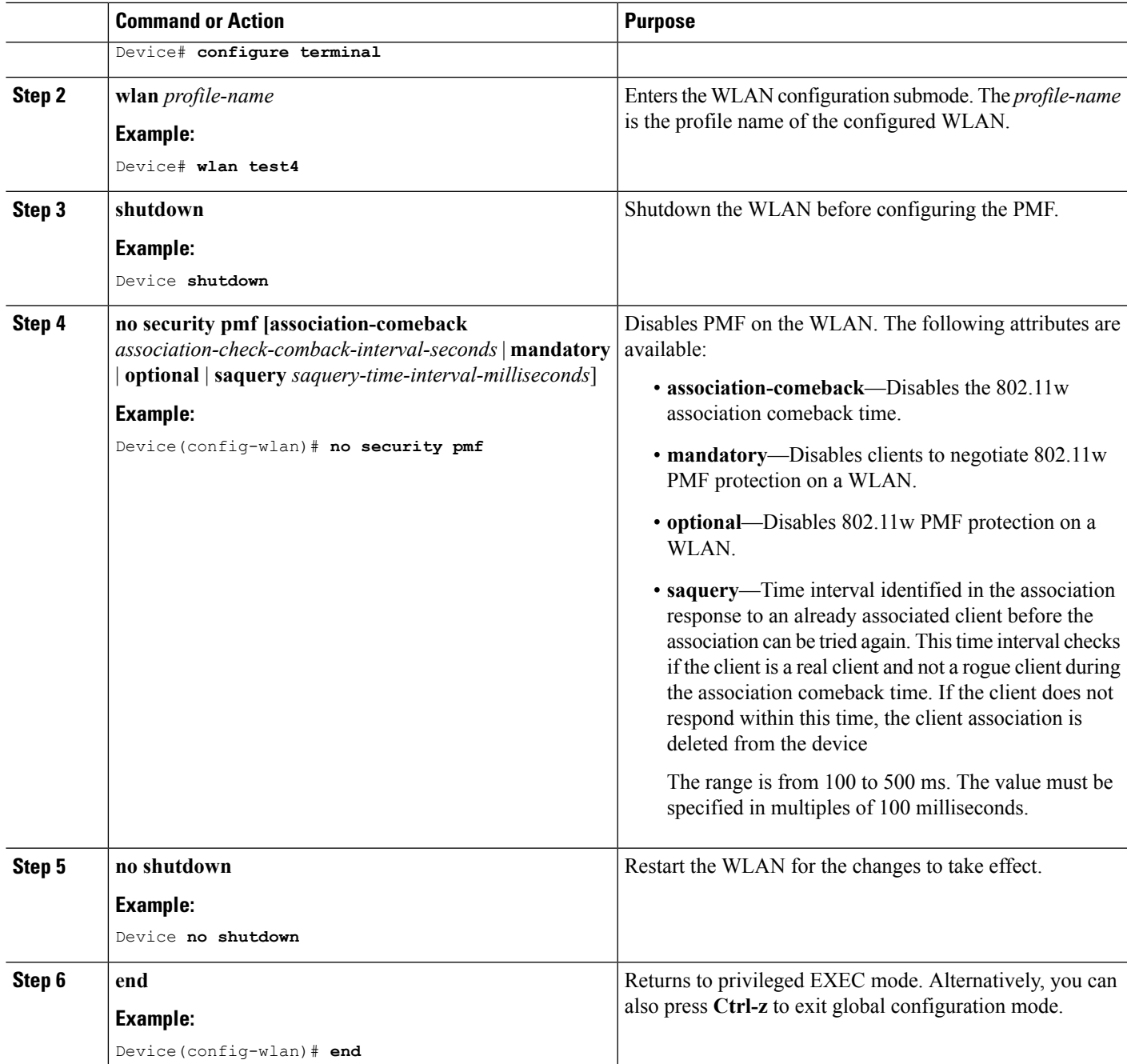

[Information](#page-2795-1) About 802.11w, on page 2680 [Prerequisites](#page-2794-1) for 802.11w, on page 2679 [Restrictions](#page-2795-0) for 802.11w, on page 2680 [Monitoring](#page-2799-0) 802.11w (CLI), on page 2684

# <span id="page-2799-0"></span>**Monitoring 802.11w (CLI)**

The following command can be used to monitor 802.11w:

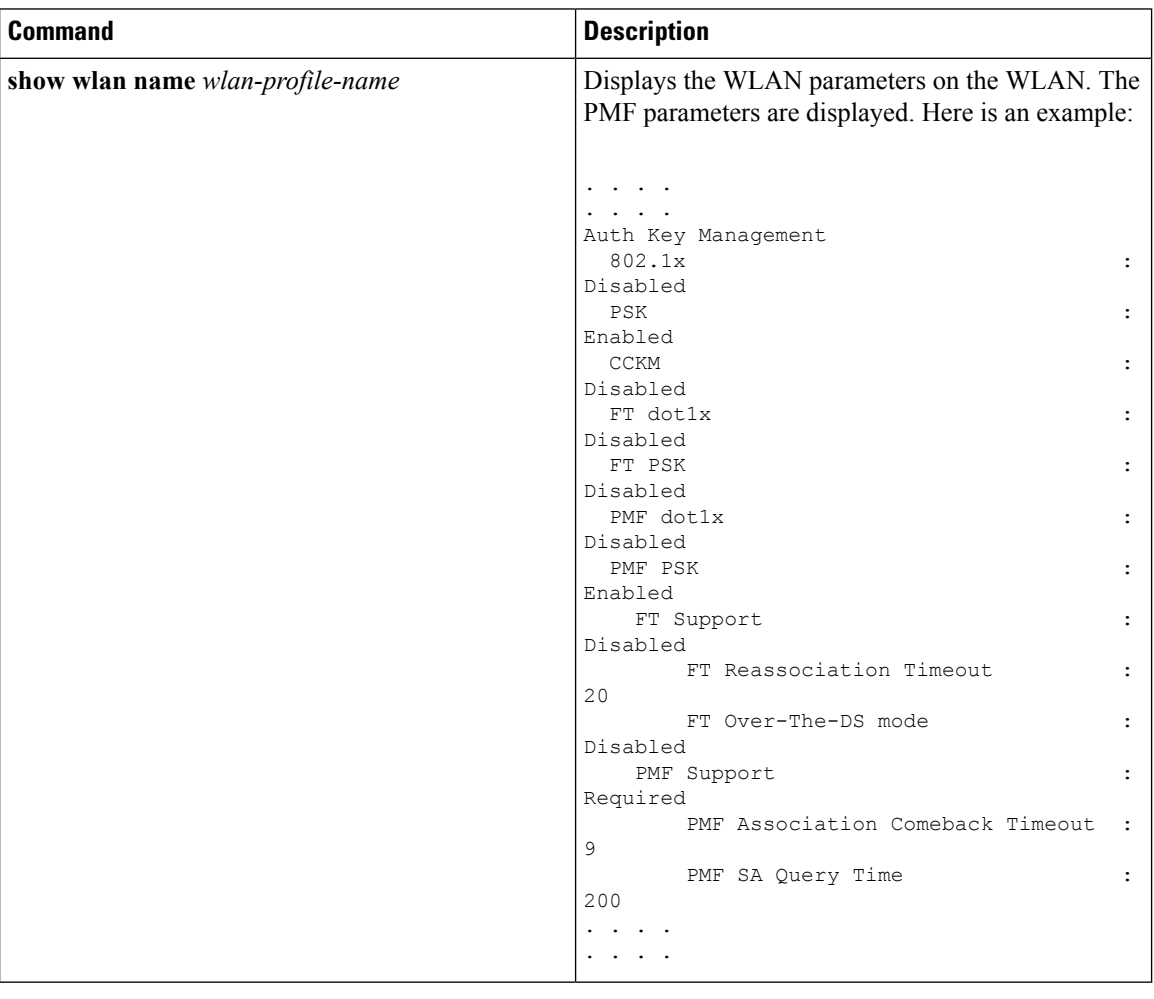

#### **Related Topics**

[Configuring](#page-2796-1) 802.11w (CLI), on page 2681 [Disabling](#page-2797-0) 802.11w (CLI), on page 2682 [Information](#page-2795-1) About 802.11w, on page 2680

# <span id="page-2799-1"></span>**Additional References for 802.11w**

#### **Related Documents**

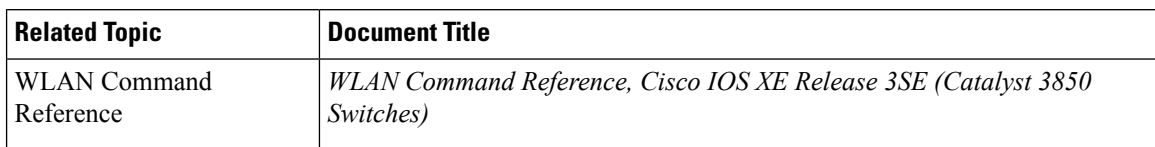

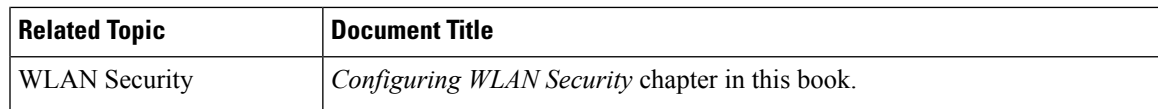

#### **Error Message Decoder**

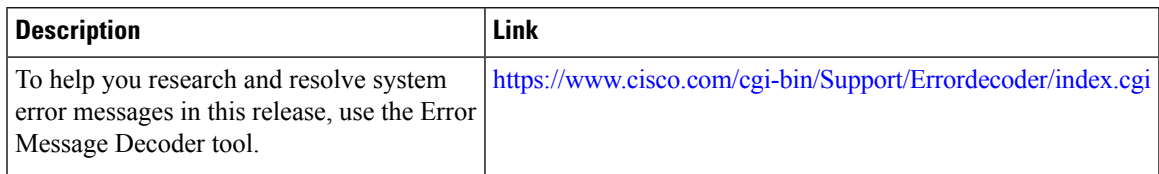

#### **Standards and RFCs**

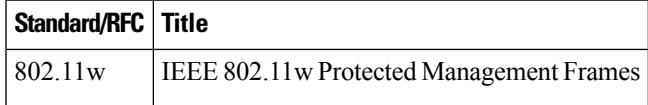

#### **MIBs**

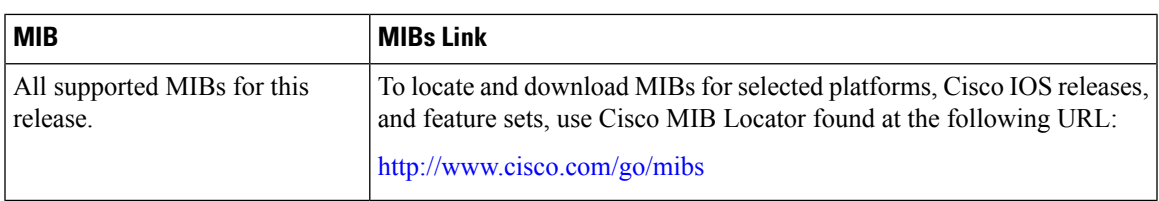

#### **Technical Assistance**

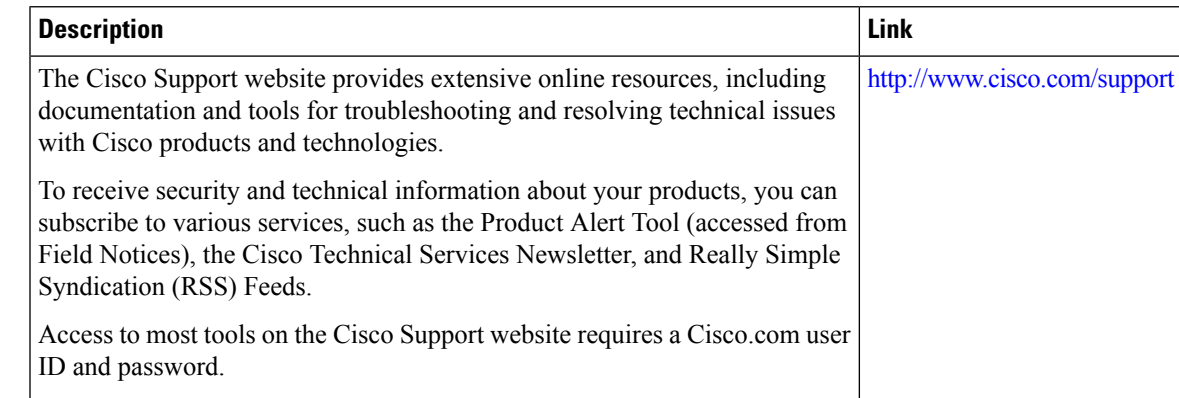

# <span id="page-2800-0"></span>**Feature Information for 802.11w**

This table lists the features in this module and provides links to specific configuration information:

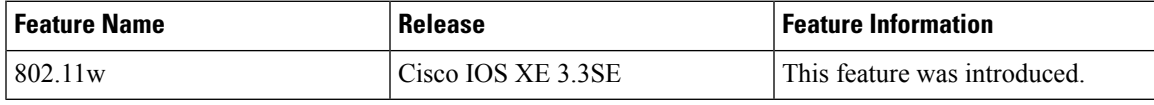

I

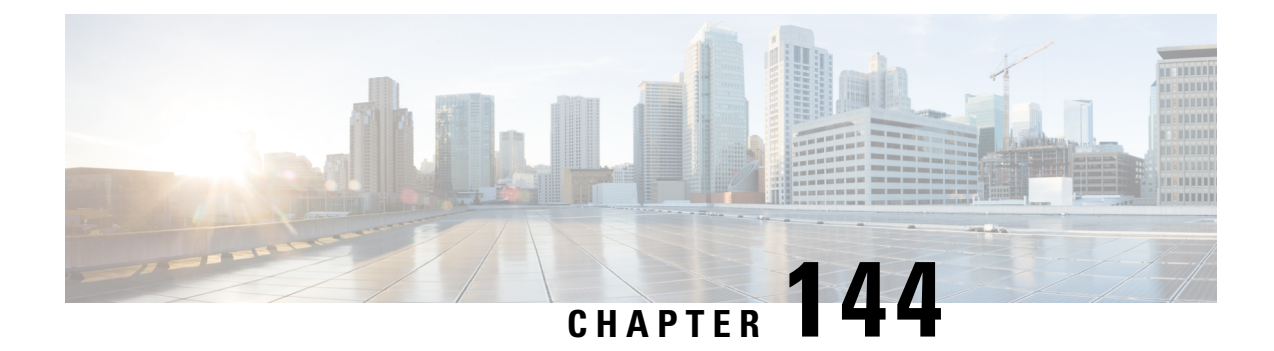

# **Configuring Wi-Fi Direct Client Policy**

- Finding Feature [Information,](#page-2802-0) on page 2687
- [Restrictions](#page-2802-1) for the Wi-Fi Direct Client Policy, on page 2687
- [Information](#page-2802-2) About the Wi-Fi Direct Client Policy, on page 2687
- How to [Configure](#page-2803-0) Wi-Fi Direct Client Policy, on page 2688
- Additional [References](#page-2805-0) for Wi-Fi Direct Client Policy, on page 2690
- Feature [Information](#page-2806-0) about Wi-Fi Direct Client Policy, on page 2691

## <span id="page-2802-0"></span>**Finding Feature Information**

Your software release may not support all the features documented in this module. For the latest feature information and caveats, see the release notes for your platform and software release. To find information about the features documented in this module, and to see a list of the releases in which each feature is supported, see the Feature Information Table at the end of this document.

Use Cisco Feature Navigator to find information about platform support and Cisco software image support. To access Cisco Feature Navigator, go to [http://www.cisco.com/go/cfn.](http://www.cisco.com/go/cfn) An account on Cisco.com is not required.

## <span id="page-2802-2"></span><span id="page-2802-1"></span>**Restrictions for the Wi-Fi Direct Client Policy**

- Wi-Fi Direct Client Policy is applicable to WLANs that have APs in local mode only.
- If WLAN applied client policy is invalid, the client is excluded with the exclusion reason being 'Client QoS Policy failure'.

## **Information About the Wi-Fi Direct Client Policy**

Devices that are Wi-Fi Direct capable can connect directly to each other quickly and conveniently to do tasks such as printing, synchronization, and sharing of data. Wi-Fi Direct devices may associate with multiple peer-to-peer (P2P) devices and with infrastructure wireless LANs (WLANs) concurrently. You can use the device to configure the Wi-Fi Direct Client Policy, on a per WLAN basis, where you can allow or disallow association of Wi-Fi devices with infrastructure WLANs, or disable Wi-Fi Direct Client Policy altogether for WLANs.

[Configuring](#page-2803-1) the Wi-Fi Direct Client Policy (CLI), on page 2688 [Disabling](#page-2804-0) Wi-Fi Direct Client Policy (CLI), on page 2689 [Monitoring](#page-2805-1) Wi-Fi Direct Client Policy (CLI), on page 2690

## <span id="page-2803-1"></span><span id="page-2803-0"></span>**How to Configure Wi-Fi Direct Client Policy**

### **Configuring the Wi-Fi Direct Client Policy (CLI)**

#### **SUMMARY STEPS**

- **1. configure terminal**
- **2. wlan** *profile-name*
- **3. wifidirect policy** {**permit** | **deny** }
- **4. end**

#### **DETAILED STEPS**

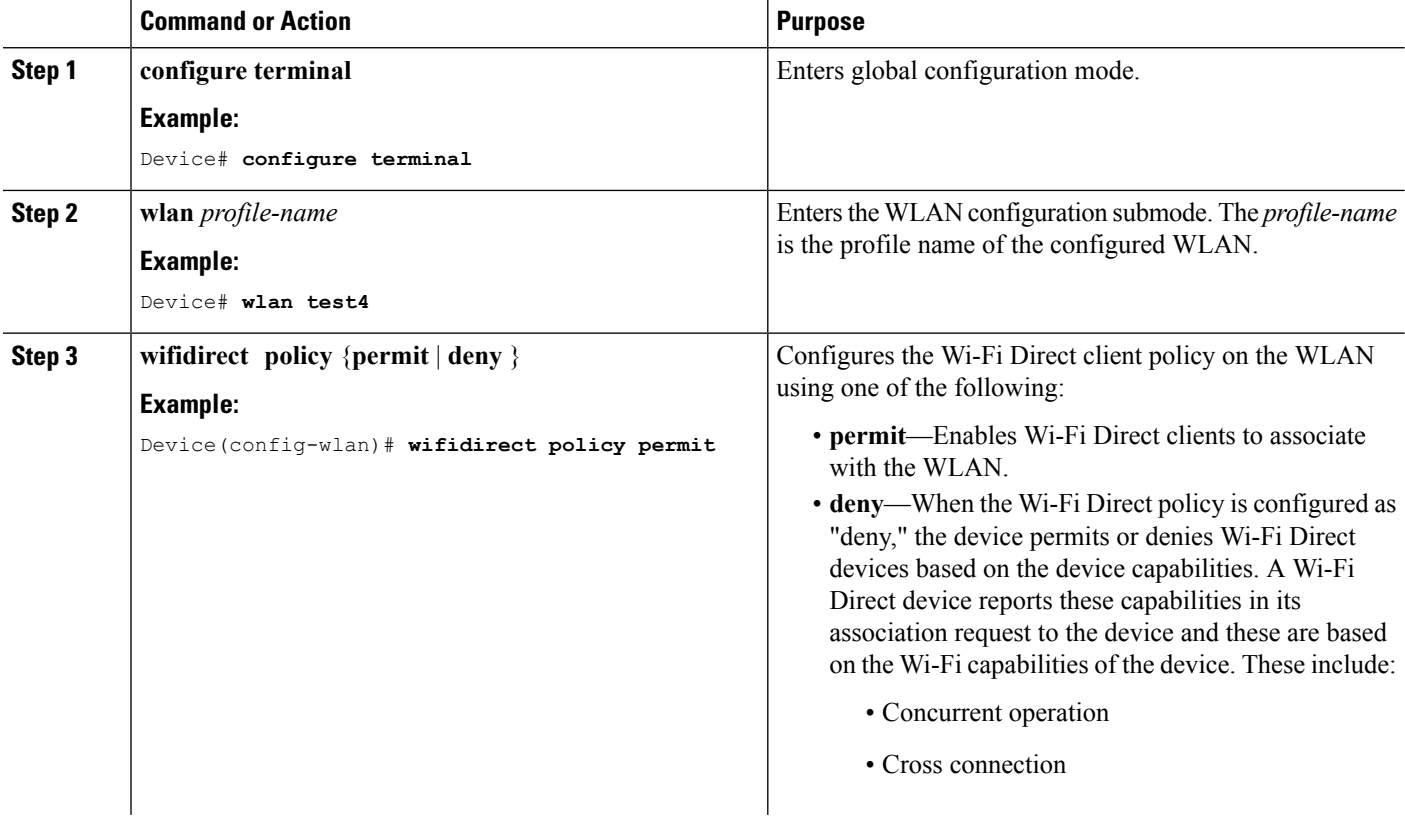

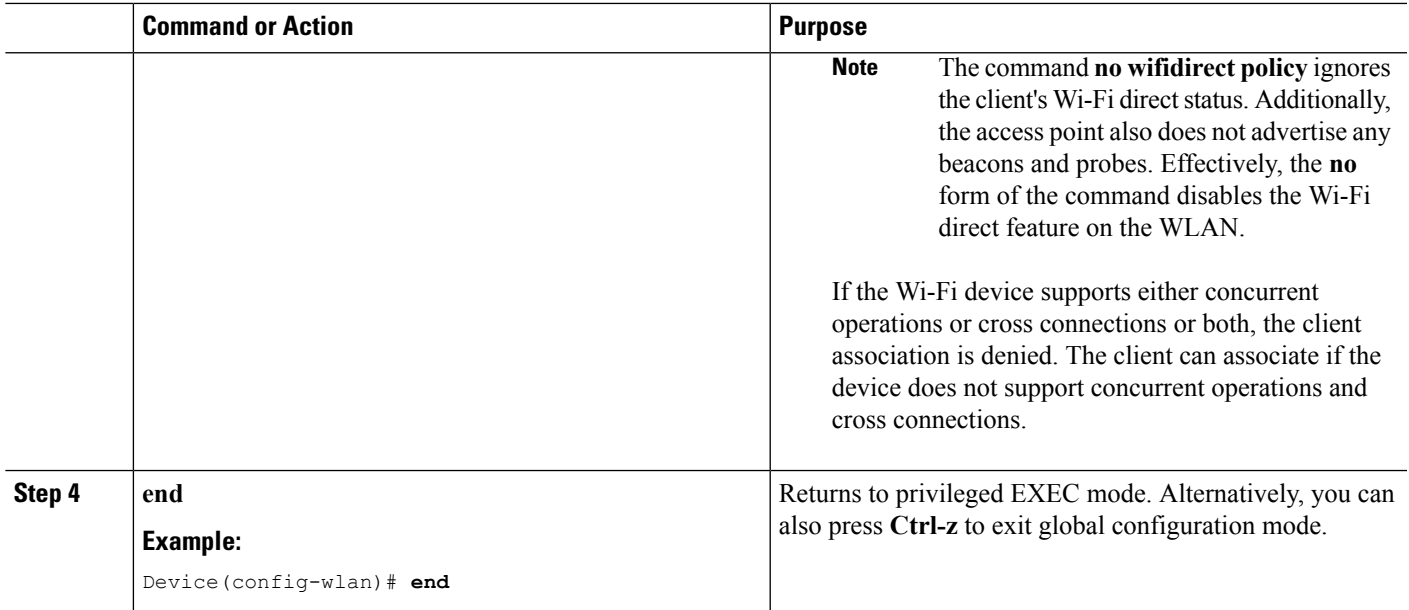

[Information](#page-2802-2) About the Wi-Fi Direct Client Policy, on page 2687 [Monitoring](#page-2805-1) Wi-Fi Direct Client Policy (CLI), on page 2690

### <span id="page-2804-0"></span>**Disabling Wi-Fi Direct Client Policy (CLI)**

#### **SUMMARY STEPS**

- **1. configure terminal**
- **2. wlan** *profile-name*
- **3. no wifidirect policy**
- **4. end**

#### **DETAILED STEPS**

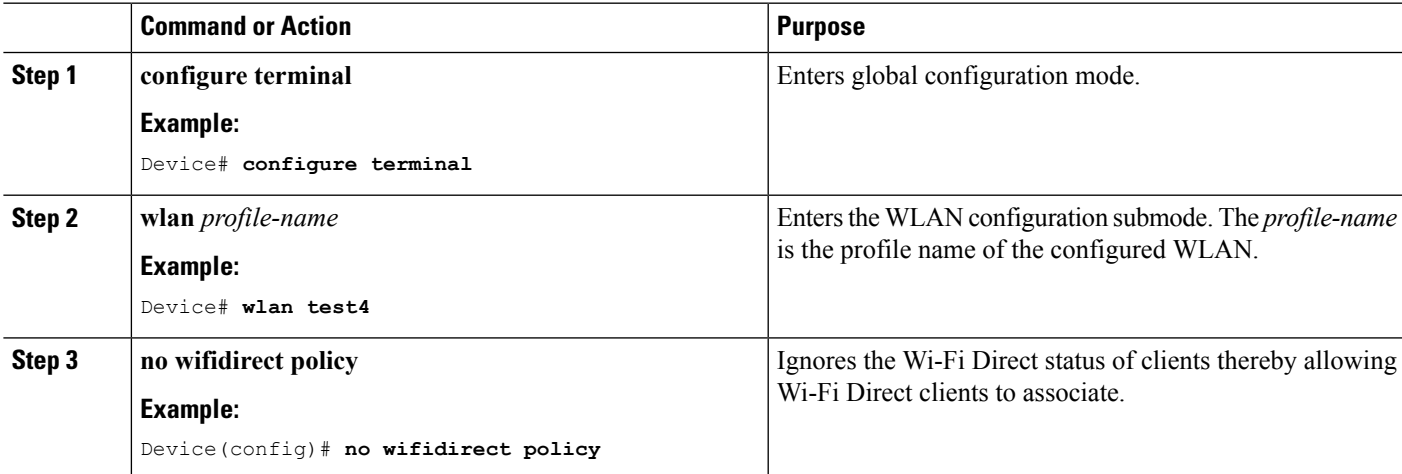

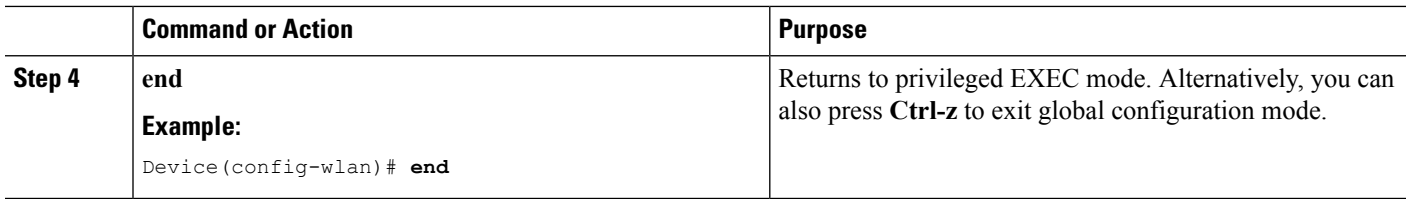

[Information](#page-2802-2) About the Wi-Fi Direct Client Policy, on page 2687 [Monitoring](#page-2805-1) Wi-Fi Direct Client Policy (CLI), on page 2690

### <span id="page-2805-1"></span>**Monitoring Wi-Fi Direct Client Policy (CLI)**

The following commands can be used to monitor Wi-Fi Direct Client Policy:

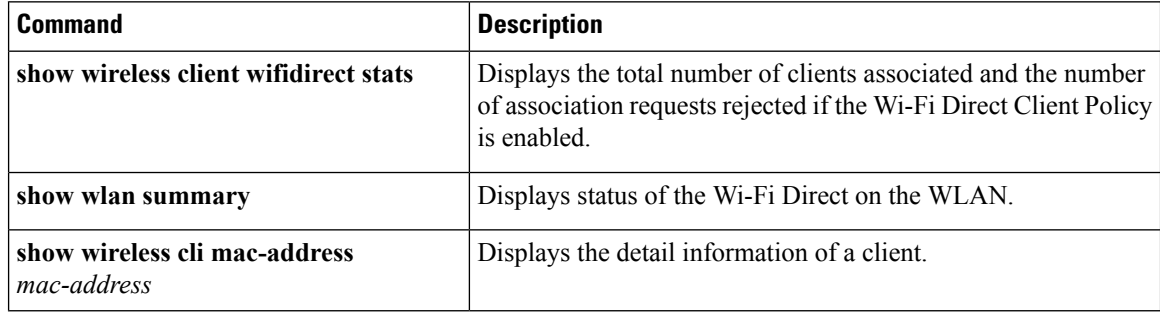

#### **Related Topics**

[Configuring](#page-2803-1) the Wi-Fi Direct Client Policy (CLI), on page 2688 [Disabling](#page-2804-0) Wi-Fi Direct Client Policy (CLI), on page 2689 [Information](#page-2802-2) About the Wi-Fi Direct Client Policy, on page 2687

# <span id="page-2805-0"></span>**Additional References for Wi-Fi Direct Client Policy**

#### **Related Documents**

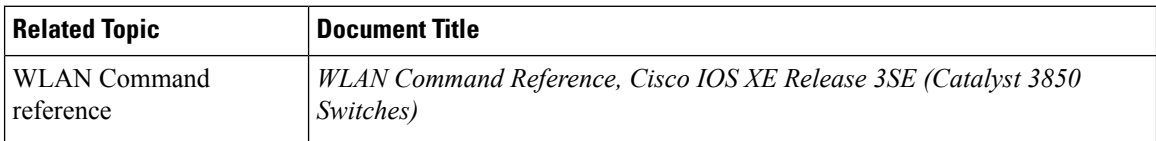

#### **Error Message Decoder**

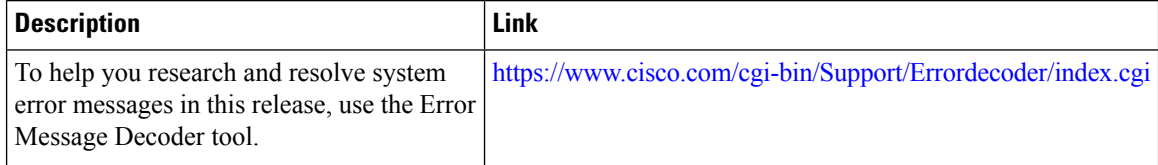

#### **MIBs**

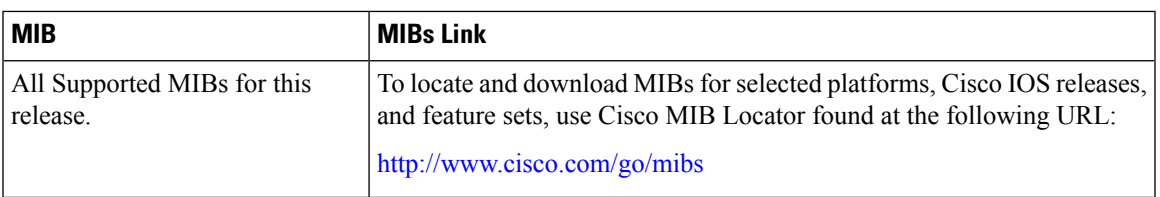

#### **Technical Assistance**

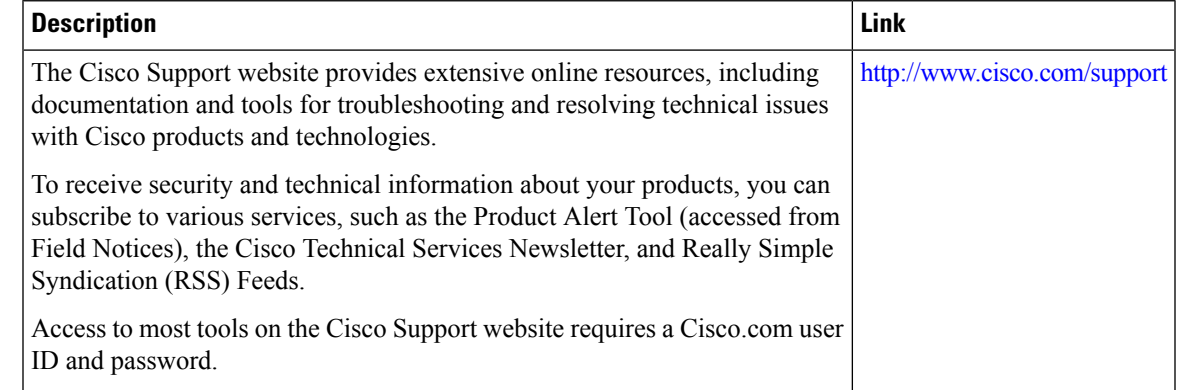

# <span id="page-2806-0"></span>**Feature Information about Wi-Fi Direct Client Policy**

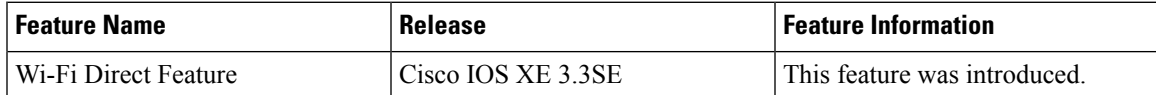

I
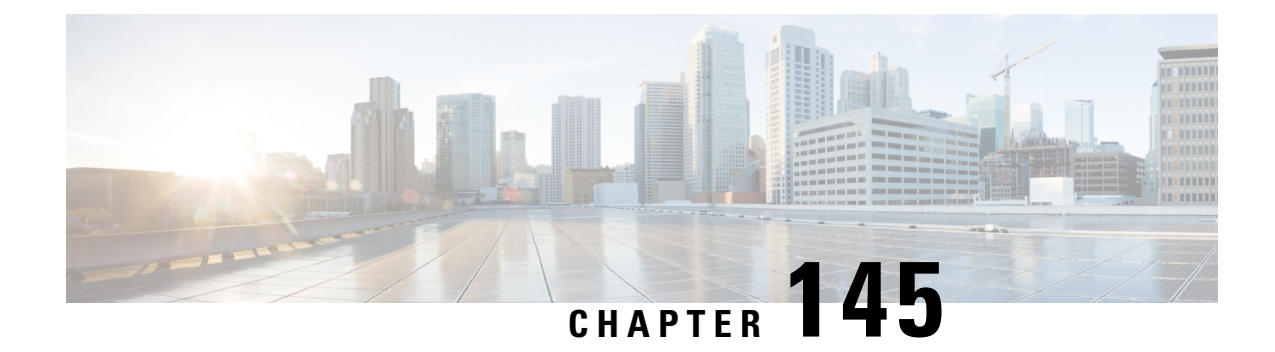

# **Configuring 802.11r BSS Fast Transition**

- Finding Feature [Information,](#page-2808-0) on page 2693
- [Restrictions](#page-2808-1) for 802.11r Fast Transition, on page 2693
- [Information](#page-2809-0) About 802.11r Fast Transition, on page 2694
- How to Configure 802.11r Fast [Transition,](#page-2811-0) on page 2696
- Additional [References](#page-2818-0) for 802.11r Fast Transition, on page 2703
- Feature [Information](#page-2819-0) for 802.11r Fast Transition, on page 2704

## <span id="page-2808-0"></span>**Finding Feature Information**

Your software release may not support all the features documented in this module. For the latest feature information and caveats, see the release notes for your platform and software release. To find information about the features documented in this module, and to see a list of the releases in which each feature is supported, see the Feature Information Table at the end of this document.

Use Cisco Feature Navigator to find information about platform support and Cisco software image support. To access Cisco Feature Navigator, go to [http://www.cisco.com/go/cfn.](http://www.cisco.com/go/cfn) An account on Cisco.com is not required.

### <span id="page-2808-1"></span>**Restrictions for 802.11r Fast Transition**

- 802.11r client association is not supported on access points in standalone mode.
- 802.11r fast roaming is not supported on access points in standalone mode.
- 802.11r fast roaming between local authentication and central authentication WLAN is not supported.
- For APs in FlexConnect mode, 802.11r fast roaming works only if the APs are in the same FlexConnect group.
- EAP LEAP method is not supported.
- TSpec is not supported for 802.11r fast roaming. Therefore, RIC IE handling is not supported.
- If WAN link latency exists, fast roaming is also delayed. Voice or data maximum latency should be verified. The device handles 802.11r Fast Transition authentication request during roaming for both Over-the-Air and Over-the-DS methods.
- This feature is supported only on open and WPA2 configured WLANs.
- Legacy clients cannot associate with a WLAN that has 802.11r enabled if the driver of the supplicant that is responsible for parsing the Robust Security Network Information Exchange (RSN IE) is old and not aware of the additional AKM suites in the IE. Due to this limitation, clients cannot send association requests to WLANs. These clients, however, can still associate with non-802.11r WLANs. Clients that are 802.11r capable can associate as 802.11i clients on WLANs that have both 802.11i and 802.11r Authentication Key Management Suites enabled.

The workaround is to enable or upgrade the driver of the legacy clients to work with the new 802.11r AKMs, after which the legacy clients can successfully associate with 802.11r enabled WLANs.

Another workaround is to have two SSIDs with the same name but with different security settings (FT and non-FT).

- Fast Transition resource request protocol is not supported because clients do not support this protocol. Also, the resource request protocol is an optional protocol.
- To avoid any Denial of Service (DoS) attack, each device allows a maximum of three Fast Transition handshakes with different APs.
- For APs in FlexConnect mode, 802.11r fast roaming works only if the APs are in the same FlexConnect group.

#### **Related Topics**

[Configuring](#page-2811-1) 802.11r Fast Transition in an Open WLAN (CLI), on page 2696 Disabling 802.11r Fast [Transition](#page-2815-0) (CLI), on page 2700 [Configuring](#page-2813-0) 802.11r BSS Fast Transition on a Dot1x Security Enabled WLAN (CLI), on page 2698 [Configuring](#page-2814-0) 802.11r Fast Transition on a PSK Security Enabled WLAN (CLI), on page 2699 [Information](#page-2809-0) About 802.11r Fast Transition, on page 2694

### <span id="page-2809-0"></span>**Information About 802.11r Fast Transition**

802.11r, which is the IEEE standard for fast roaming, introduces a new concept of roaming where the initial handshake with the new AP is done even before the client roams to the target AP, which is called Fast Transition (FT). The initial handshake allows the client and APs to do the Pairwise Transient Key (PTK) calculation in advance. These PTK keys are applied to the client and AP after the client does the reassociation request or response exchange with new target AP.

802.11r provides two methods of roaming:

- Over-the-Air
- Over-the-DS (Distribution System)

The FT key hierarchy is designed to allow clients to make fast BSS transitions between APs without requiring reauthentication at every AP. WLAN configuration contains a new Authenticated Key Management (AKM) type called FT (Fast Transition).

From Release 3E, you can create an 802.11r WLAN that is also an WPAv2 WLAN. In earlier releases, you had to create separate WLANs for 802.11r and for normal security. Non-802.11r clients can now join 802.11r-enabled WLANs asthe 802.11r WLANs can accept non-802.11r associations. If clients do notsupport mixed mode or 802.11r join, they can join non-802.11r WLANS. When you configure FT PSK and later define PSK, clients that can join only PSK can now join the WLAN in mixed mode.

#### **How a Client Roams**

For a client to move from its current AP to a target AP using the FT protocols, the message exchanges are performed using one of the following two methods:

- Over-the-Air—The client communicates directly with the target AP using IEEE 802.11 authentication with the FT authentication algorithm.
- Over-the-DS—The client communicates with the target AP through the current AP. The communication between the client and the target AP is carried in FT action frames between the client and the current AP and is then sent through the device.

#### **Figure 136: Message Exchanges when Over the Air client roaming is configured**

This figure shows the sequence of message exchanges that occur when Over the Air client roaming is MOBILITY DOMAIN - M1

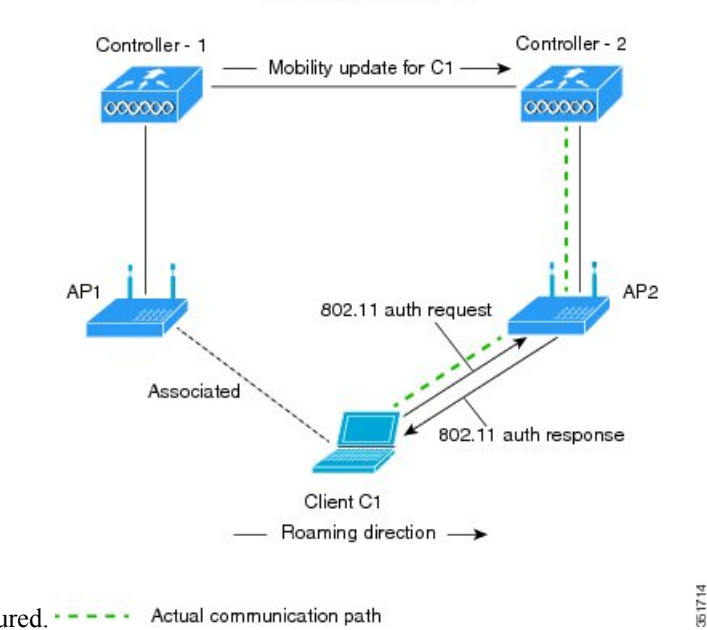

configured.  $---$  Actual communication path

#### **Figure 137: Message Exchanges when Over the DS client roaming is configured**

This figure shows the sequence of message exchanges that occur when Over the DS client roaming is configured. MOBILITY DOMAIN - M1

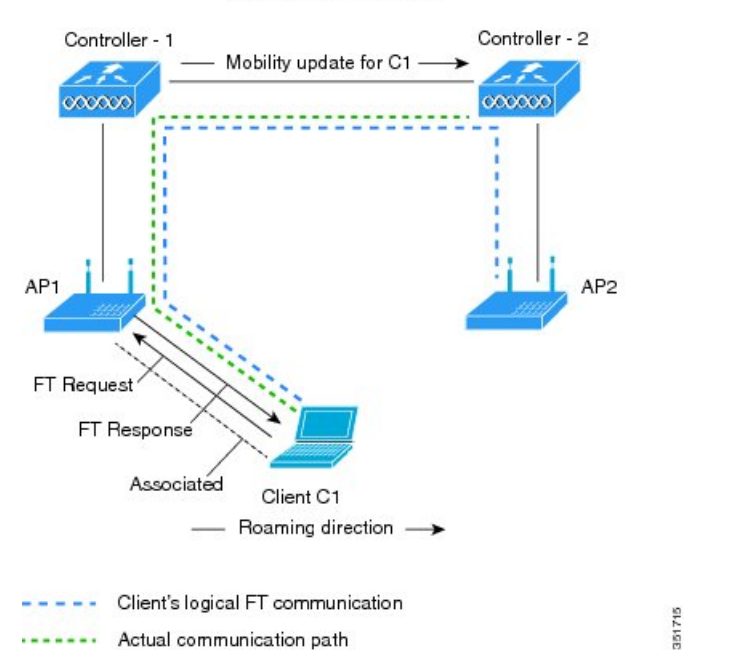

....... Actual communication path

#### **Related Topics**

[Configuring](#page-2811-1) 802.11r Fast Transition in an Open WLAN (CLI), on page 2696 Disabling 802.11r Fast [Transition](#page-2815-0) (CLI), on page 2700 [Configuring](#page-2813-0) 802.11r BSS Fast Transition on a Dot1x Security Enabled WLAN (CLI), on page 2698 [Configuring](#page-2814-0) 802.11r Fast Transition on a PSK Security Enabled WLAN (CLI), on page 2699 [Monitoring](#page-2816-0) 802.11r Fast Transition (CLI), on page 2701 [Restrictions](#page-2808-1) for 802.11r Fast Transition, on page 2693

### <span id="page-2811-1"></span><span id="page-2811-0"></span>**How to Configure 802.11r Fast Transition**

### **Configuring 802.11r Fast Transition in an Open WLAN (CLI)**

#### **SUMMARY STEPS**

- **1. configure terminal**
- **2. wlan** *profile-name*
- **3. client vlan** *vlan-id*
- **4. no security wpa**
- **5. no security wpa akm dot1x**
- **6. no security wpa wpa2**
- **7. no wpa wpa2 ciphers aes**
- **8. security ft**
- **9. no shutdown**
- **10. end**

#### **DETAILED STEPS**

 $\mathbf I$ 

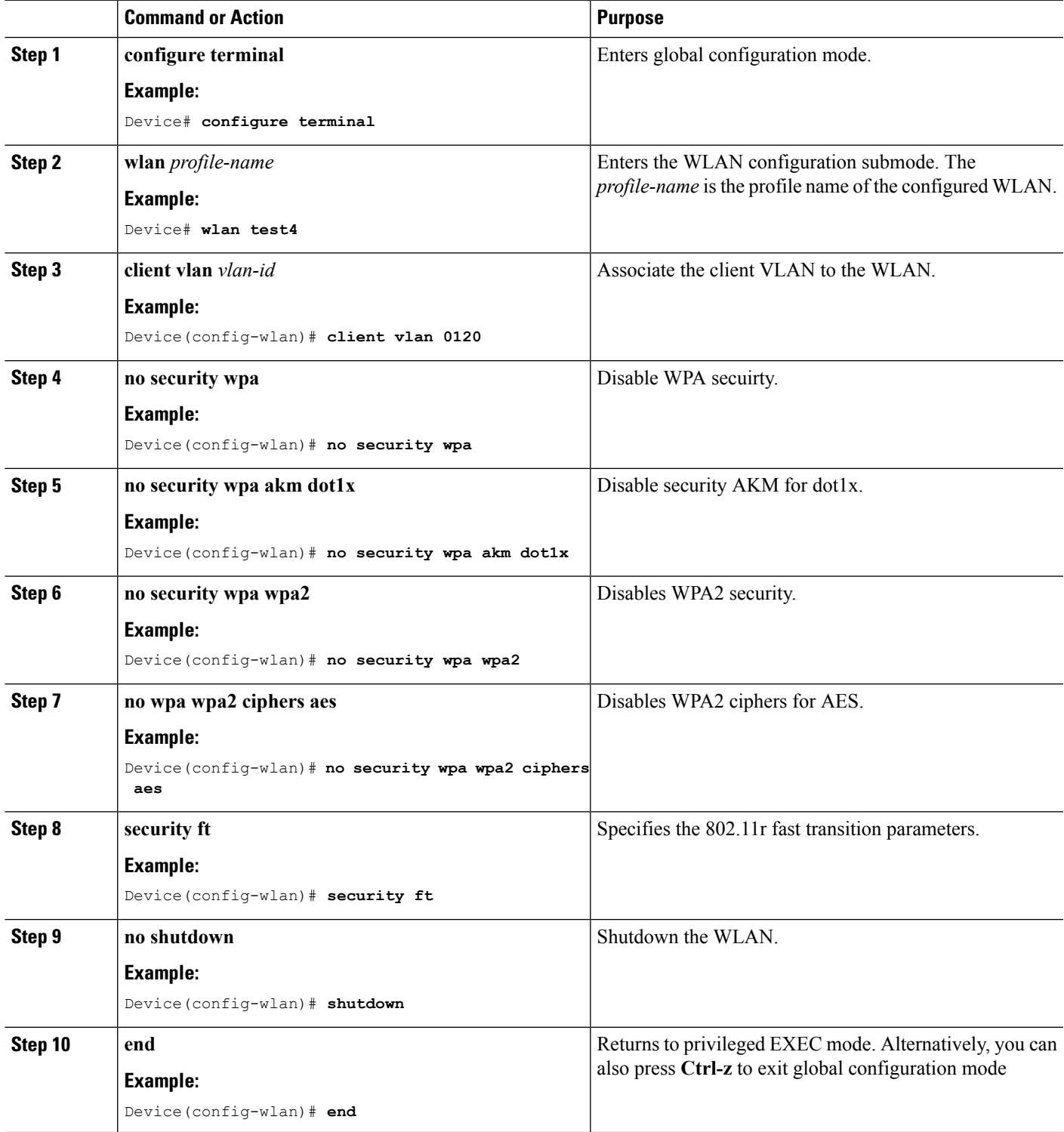

[Information](#page-2809-0) About 802.11r Fast Transition, on page 2694 [Monitoring](#page-2816-0) 802.11r Fast Transition (CLI), on page 2701 [Restrictions](#page-2808-1) for 802.11r Fast Transition, on page 2693

### <span id="page-2813-0"></span>**Configuring 802.11r BSS Fast Transition on a Dot1x Security Enabled WLAN (CLI)**

#### **SUMMARY STEPS**

- **1. configure terminal**
- **2. wlan** *profile-name*
- **3. client vlan** *vlan-name*
- **4. local-auth** *local-auth-profile-eap*
- **5. security dot1x authentication-list default**
- **6. security ft**
- **7. security wpa akm ft dot1x**
- **8. no shutdown**
- **9. end**

#### **DETAILED STEPS**

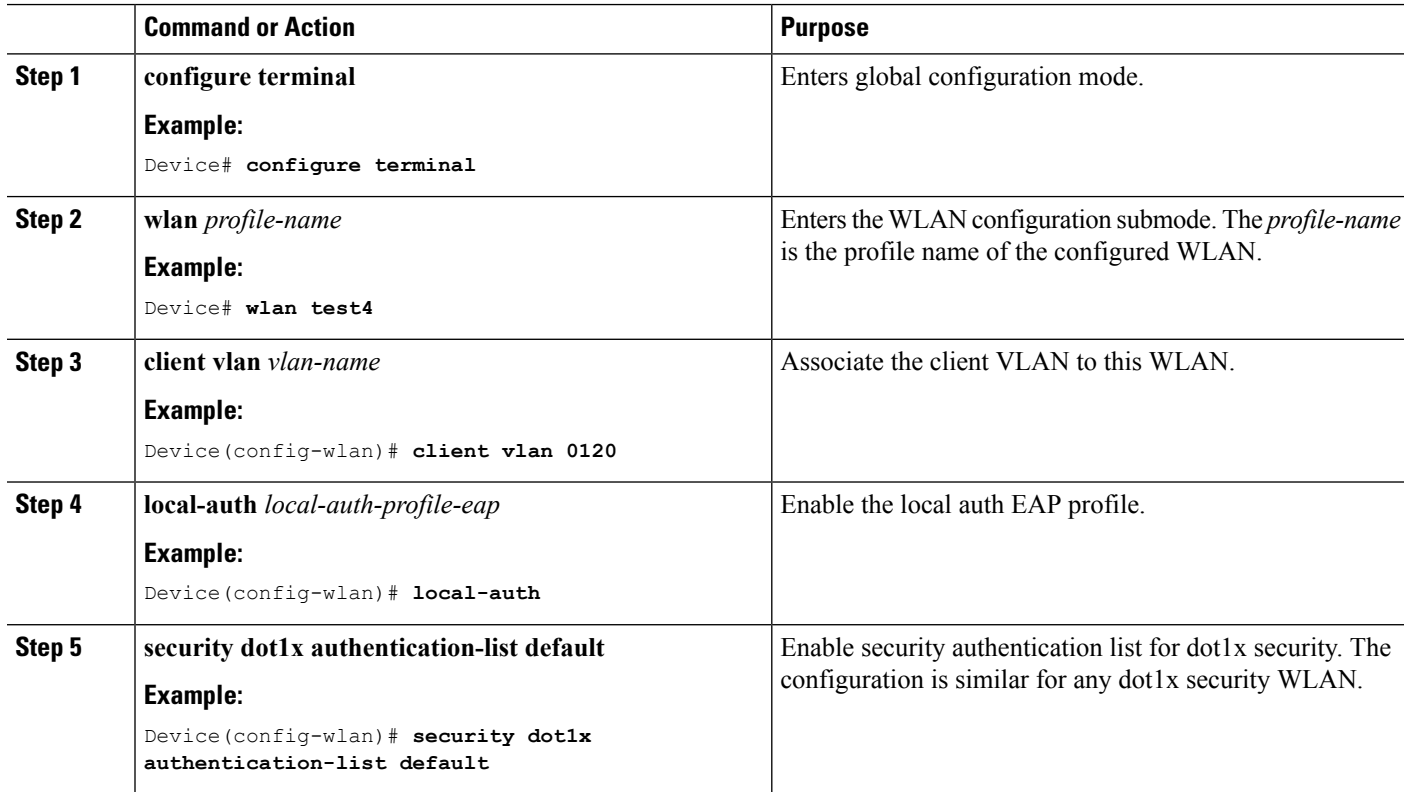

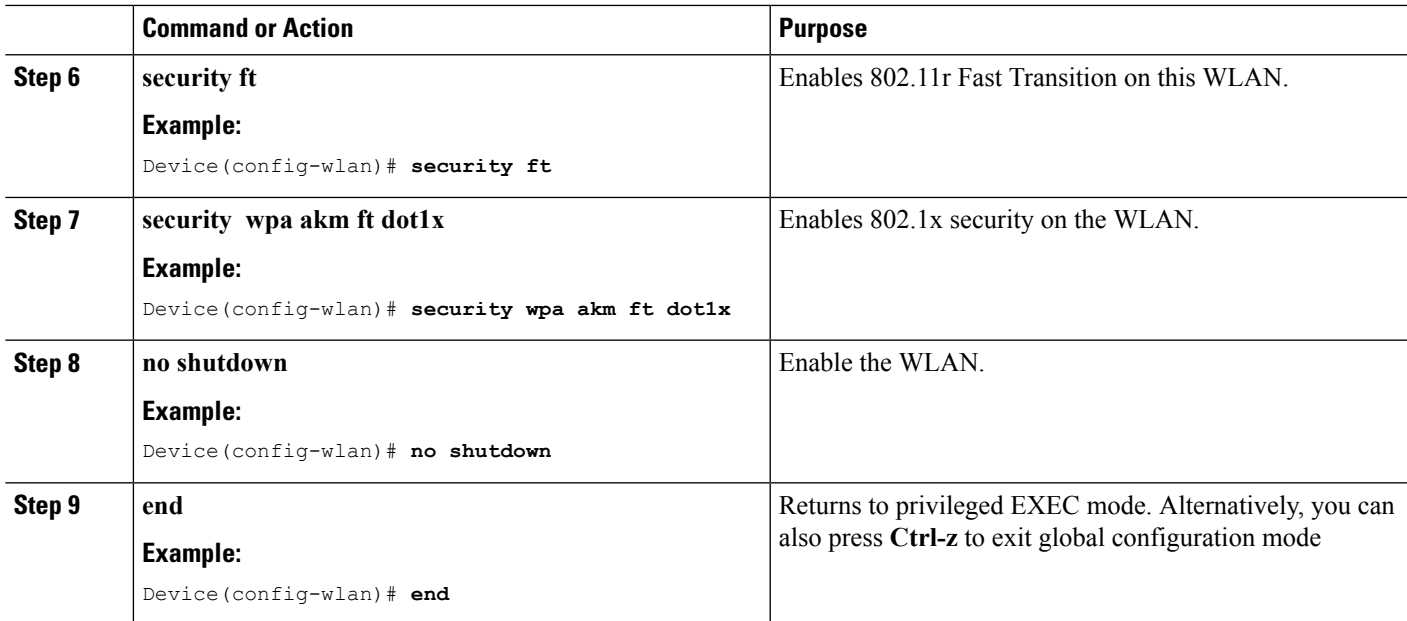

[Information](#page-2809-0) About 802.11r Fast Transition, on page 2694 [Monitoring](#page-2816-0) 802.11r Fast Transition (CLI), on page 2701 [Restrictions](#page-2808-1) for 802.11r Fast Transition, on page 2693

### <span id="page-2814-0"></span>**Configuring 802.11r Fast Transition on a PSK Security Enabled WLAN (CLI)**

#### **SUMMARY STEPS**

- **1. configure terminal**
- **2. wlan** *profile-name*
- **3. client vlan** *vlan-name*
- **4. no security wpa akm dot1x**
- **5. security wpa akm ft psk**
- **6. security wpa akm psk set-key** {**ascii** {**0** | **8**} | **hex** {**0** | **8**}}
- **7. security ft**
- **8. no shutdown**
- **9. end**

#### **DETAILED STEPS**

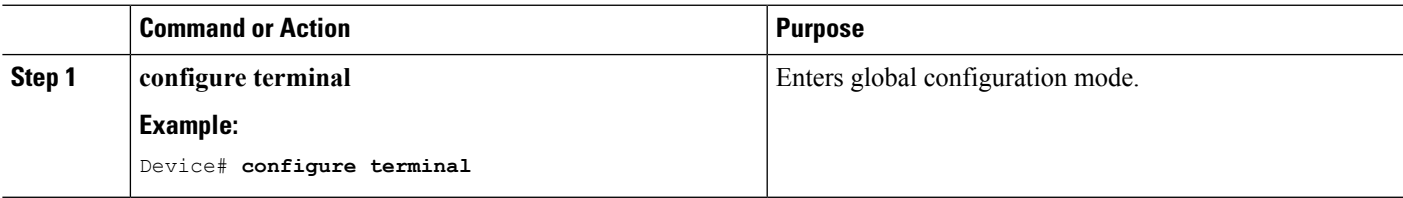

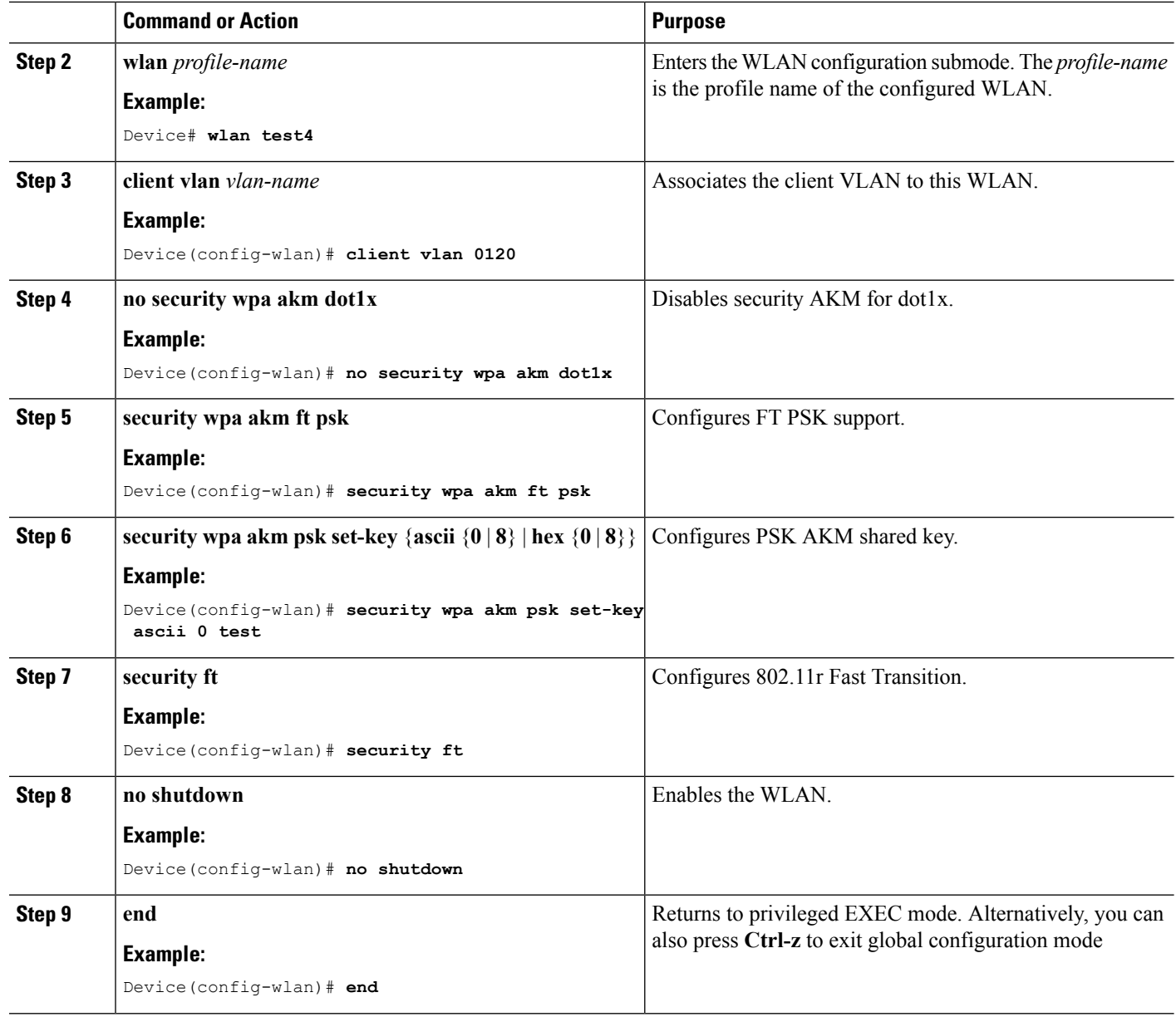

[Information](#page-2809-0) About 802.11r Fast Transition, on page 2694 [Monitoring](#page-2816-0) 802.11r Fast Transition (CLI), on page 2701 [Restrictions](#page-2808-1) for 802.11r Fast Transition, on page 2693

### <span id="page-2815-0"></span>**Disabling 802.11r Fast Transition (CLI)**

#### **SUMMARY STEPS**

- **1. configure terminal**
- **2. wlan** *profile-name*
- **3. no security ft** [**over-the-ds** | **reassociation-timeout** *timeout-in-seconds*]
- **4. end**

#### **DETAILED STEPS**

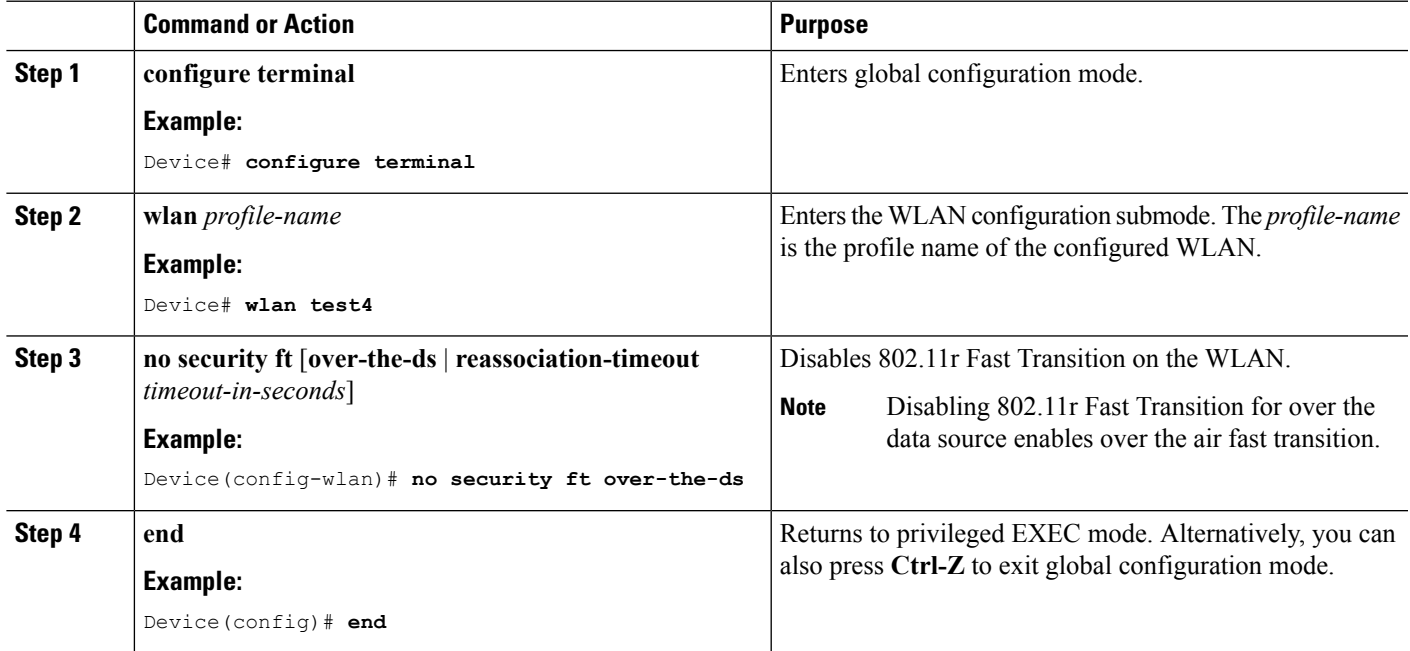

#### **Related Topics**

[Information](#page-2809-0) About 802.11r Fast Transition, on page 2694 [Monitoring](#page-2816-0) 802.11r Fast Transition (CLI), on page 2701 [Restrictions](#page-2808-1) for 802.11r Fast Transition, on page 2693

### <span id="page-2816-0"></span>**Monitoring 802.11r Fast Transition (CLI)**

The following command can be used to monitor 802.11r Fast Transition:

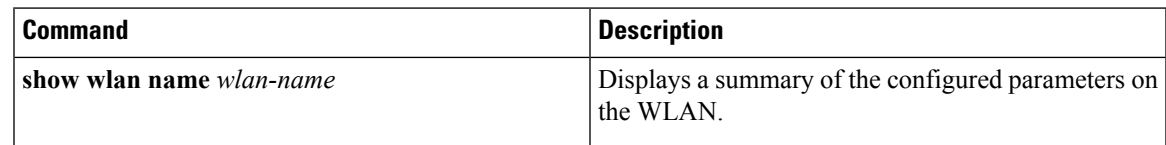

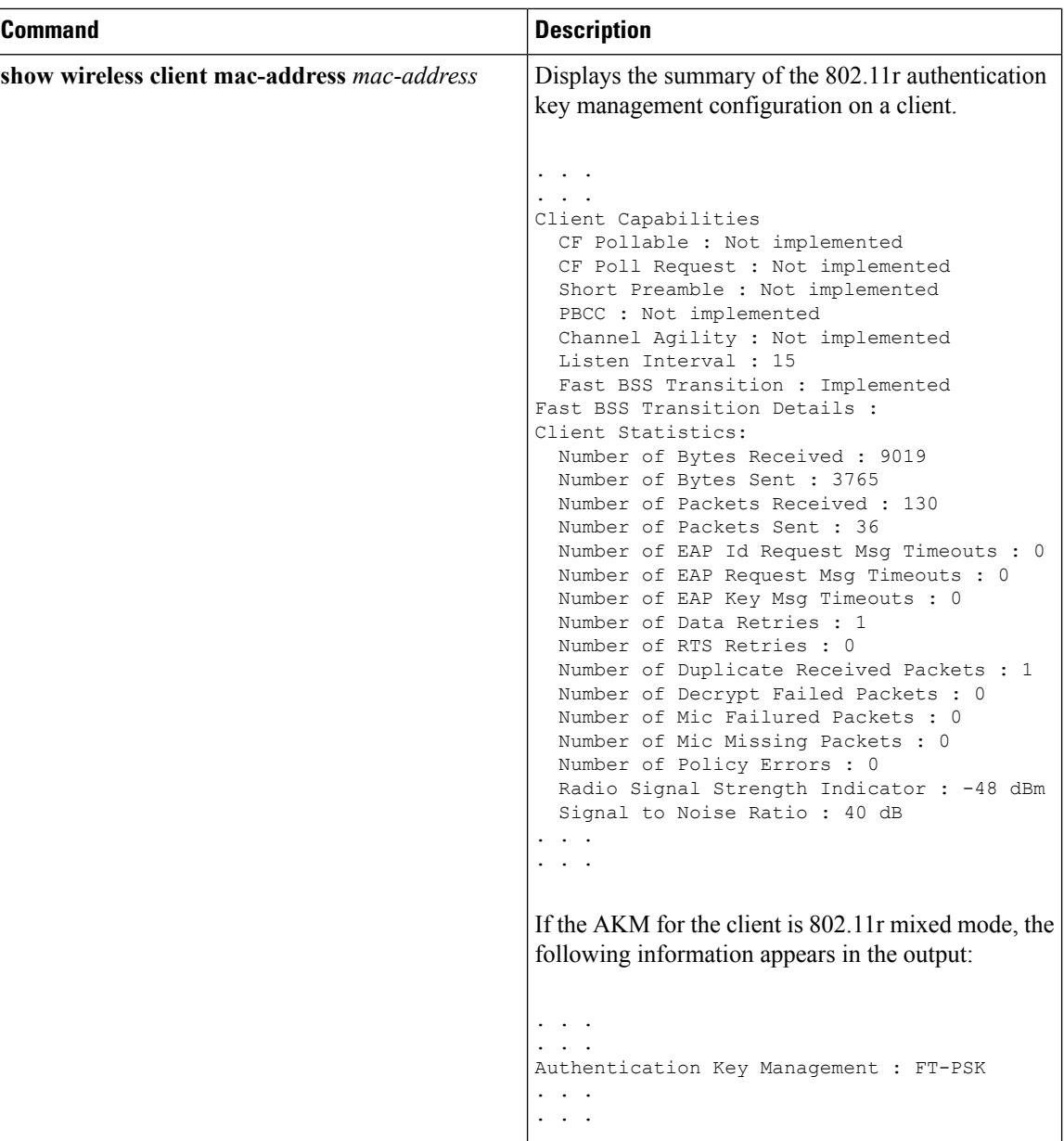

[Configuring](#page-2811-1) 802.11r Fast Transition in an Open WLAN (CLI), on page 2696 Disabling 802.11r Fast [Transition](#page-2815-0) (CLI), on page 2700 [Configuring](#page-2813-0) 802.11r BSS Fast Transition on a Dot1x Security Enabled WLAN (CLI), on page 2698 [Configuring](#page-2814-0) 802.11r Fast Transition on a PSK Security Enabled WLAN (CLI), on page 2699 [Information](#page-2809-0) About 802.11r Fast Transition, on page 2694

## <span id="page-2818-0"></span>**Additional References for 802.11r Fast Transition**

#### **Related Documents**

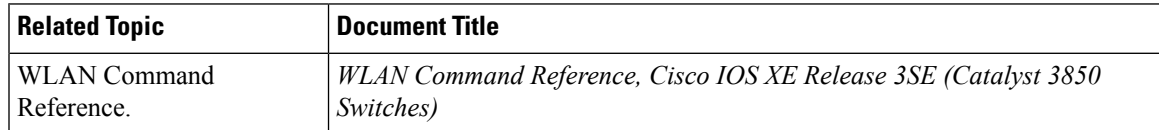

#### **Error Message Decoder**

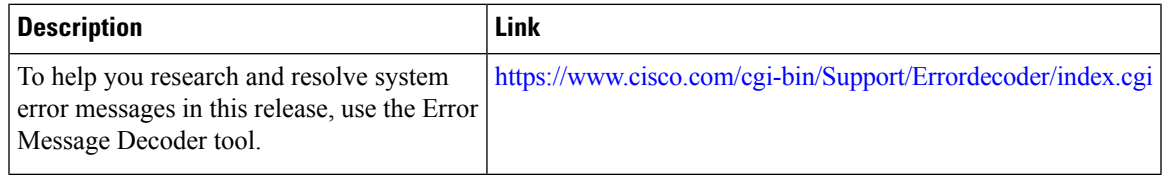

#### **Standards and RFCs**

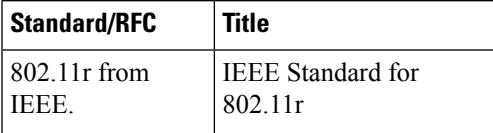

#### **MIBs**

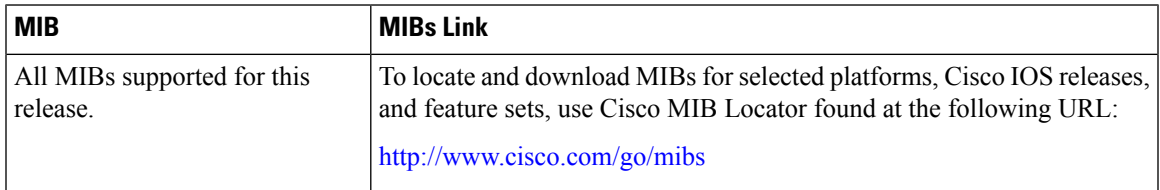

#### **Technical Assistance**

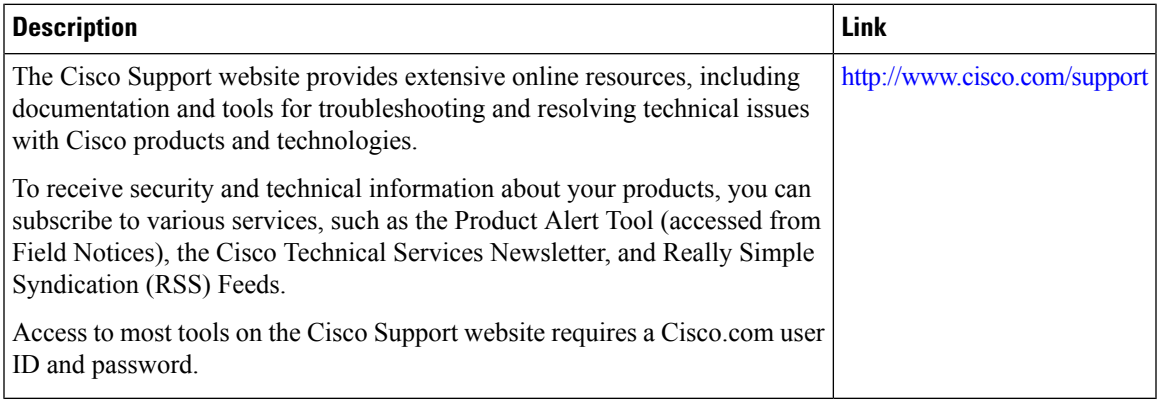

## <span id="page-2819-0"></span>**Feature Information for 802.11r Fast Transition**

This table lists the features in this module and provides links to specific configuration information:

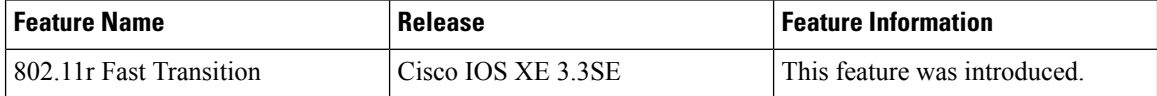

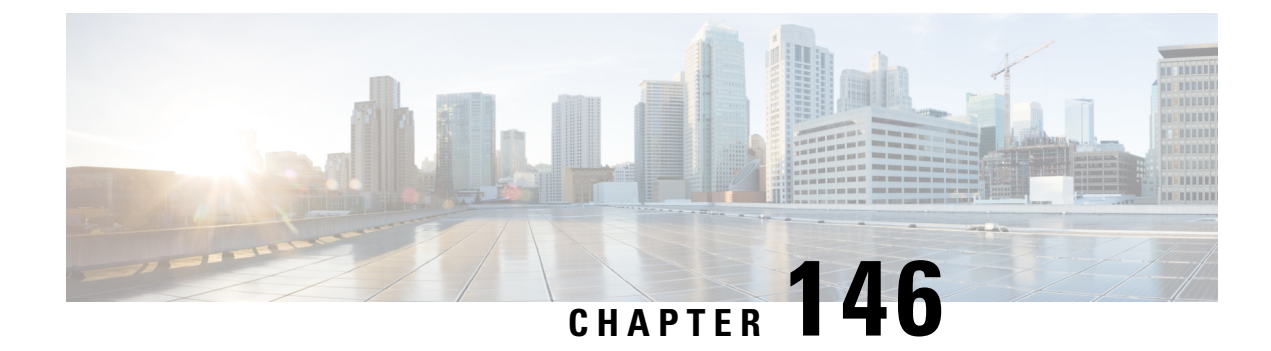

# **Configuring Assisted Roaming**

- Finding Feature [Information,](#page-2820-0) on page 2705
- [Restrictions](#page-2820-1) for Assisted Roaming, on page 2705
- [Information](#page-2821-0) About Assisted Roaming, on page 2706
- How to [Configure](#page-2822-0) Assisted Roaming, on page 2707
- [Monitoring](#page-2823-0) Assisted Roaming, on page 2708
- [Configuration](#page-2824-0) Examples for Assisted Roaming, on page 2709
- Additional [References](#page-2824-1) for Assisted Roaming, on page 2709
- Feature History and Information For Performing Assisted Roaming [Configuration,](#page-2825-0) on page 2710

### <span id="page-2820-0"></span>**Finding Feature Information**

Your software release may not support all the features documented in this module. For the latest feature information and caveats, see the release notes for your platform and software release. To find information about the features documented in this module, and to see a list of the releases in which each feature is supported, see the Feature Information Table at the end of this document.

Use Cisco Feature Navigator to find information about platform support and Cisco software image support. To access Cisco Feature Navigator, go to [http://www.cisco.com/go/cfn.](http://www.cisco.com/go/cfn) An account on Cisco.com is not required.

## <span id="page-2820-1"></span>**Restrictions for Assisted Roaming**

- The assisted roaming feature is supported across multiple devices.
- This feature is supported only on 802.11n capable indoor access points. For a single band configuration, a maximum of 6 neighbors are visible in a neighbor list. For dual band configuration, a maximum of 12 neighbors are visible.
- You can configure assisted roaming only using the device CLI.

#### **Related Topics**

[Information](#page-2821-0) About Assisted Roaming, on page 2706 [Configuring](#page-2822-1) Assisted Roaming (CLI), on page 2707

### <span id="page-2821-0"></span>**Information About Assisted Roaming**

The 802.11k standard allows clients to request neighbor reports containing information about known neighbor access points that are candidates for a service set transition. The use of the 802.11k neighbor list can limit the need for active and passive scanning.

The assisted roaming feature is based on an intelligent and client optimized neighbor list.

Unlike the Cisco Client Extension (CCX) neighbor list, the 802.11k neighbor list is generated dynamically on-demand and is not maintained on the device. The 802.11k neighbor list is based on the location of the clients without requiring the mobility services engine (MSE). Two clients on the same device but different APs can have different neighbor lists delivered depending on their individual relationship with the surrounding APs.

By default, the neighbor list contains only neighbors in the same band with which the client is associated. However, a switch exists that allows 802.11k to return neighbors in both bands.

Clients send requests for neighbor lists only after associating with the APs that advertize the RRM (Radio Resource Management) capability information element (IE) in the beacon. The neighbor list includes information about BSSID, channel, and operation details of the neighboring radios.

#### **Assembling and Optimizing the Neighbor List**

When the device receives a request for an 802.11k neighbor list, the following occurs:

- **1.** The device searches the RRM neighbor table for a list of neighbors on the same band as the AP with which the client is currently associated with.
- **2.** The device checks the neighbors according to the RSSI (Received Signal Strength Indication) between the APs, the current location of the present AP, the floor information of the neighboring AP from Cisco Prime Infrastructure, and roaming history information on the device to reduce the list of neighbors to six per band. The list is optimized for APs on the same floor.

#### **Assisted Roaming for Non-802.11k Clients**

It is also possible to optimize roaming for non-802.11k clients. You can generate a prediction neighbor list for each client without the client requiring to send an 802.11k neighbor list request. When this is enabled on a WLAN, after each successful client association/reassociation, the same neighbor list optimization is applied on the non-802.11k client to generate the neighbor list and store the list in the mobile station software data structure. Clients at different locations have different lists because the client probes are seen with different RSSI values by different neighbors. Because clients usually probe before any association or reassociation, this list is constructed with the most updated probe data and predicts the next AP that the client is likely to roam to.

We discourage clients from roaming to those less desirable neighbors by denying association if the association request to an AP does not match the entries on the stored prediction neighbor list.

Similar to aggressive load balancing, there is a switch to turn on the assisted roaming feature both on a per-WLAN basis and globally. The following options are available:

- Denial count—Maximum number of times a client is refused association.
- Prediction threshold—Minimum number of entries required in the prediction list for the assisted roaming feature to be activated.

Because both load balancing and assisted roaming are designed to influence the AP that a client associates with, it is not possible to enable both the options at the same time on a WLAN.

#### **Related Topics**

[Configuring](#page-2822-1) Assisted Roaming (CLI), on page 2707 [Restrictions](#page-2820-1) for Assisted Roaming, on page 2705 [Monitoring](#page-2823-0) Assisted Roaming, on page 2708 [Configuration](#page-2824-0) Examples for Assisted Roaming, on page 2709

## <span id="page-2822-1"></span><span id="page-2822-0"></span>**How to Configure Assisted Roaming**

### **Configuring Assisted Roaming (CLI)**

#### **SUMMARY STEPS**

- **1. configure terminal**
- **2. wireless assisted-roaming floor-bias** *dBm*
- **3. wlan** *wlan-id*
- **4. assisted-roaming neighbor-list**
- **5. assisted-roaming dual-list**
- **6. assisted-roaming prediction**
- **7. wireless assisted-roaming prediction-minimum** *count*
- **8. wireless assisted-roaming denial-maximum** *count*
- **9. end**

#### **DETAILED STEPS**

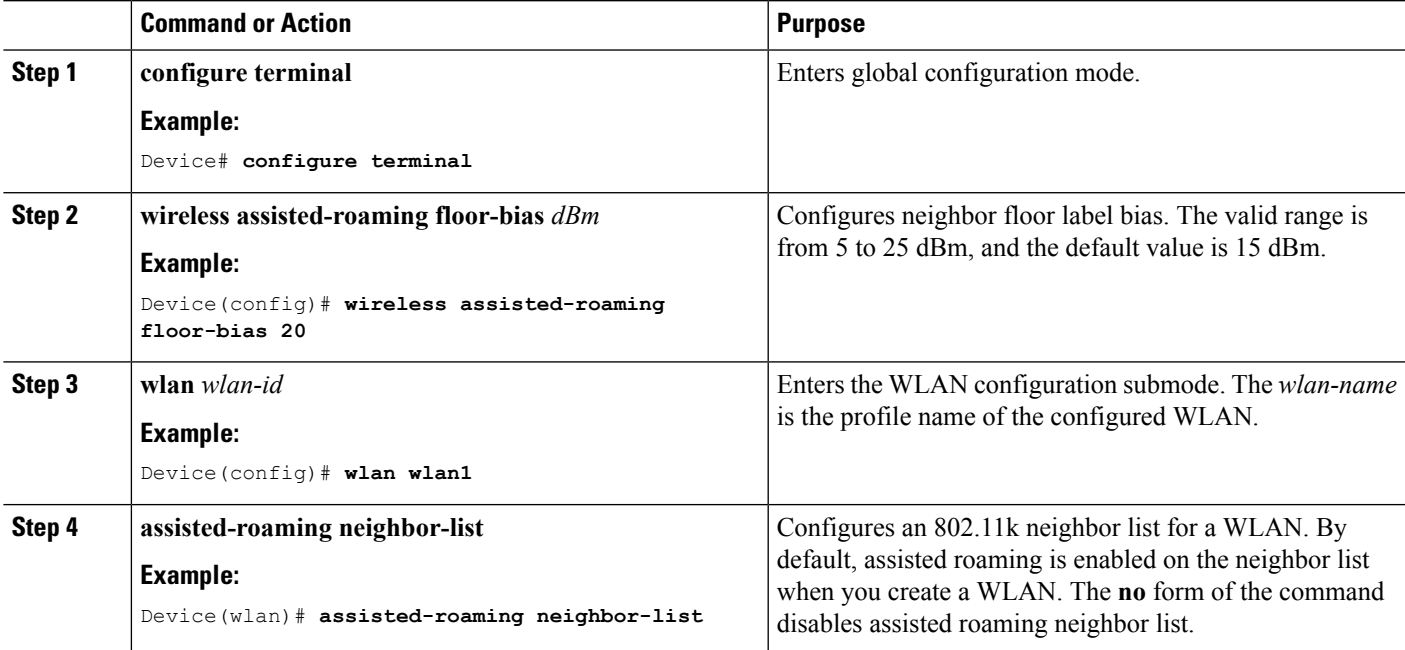

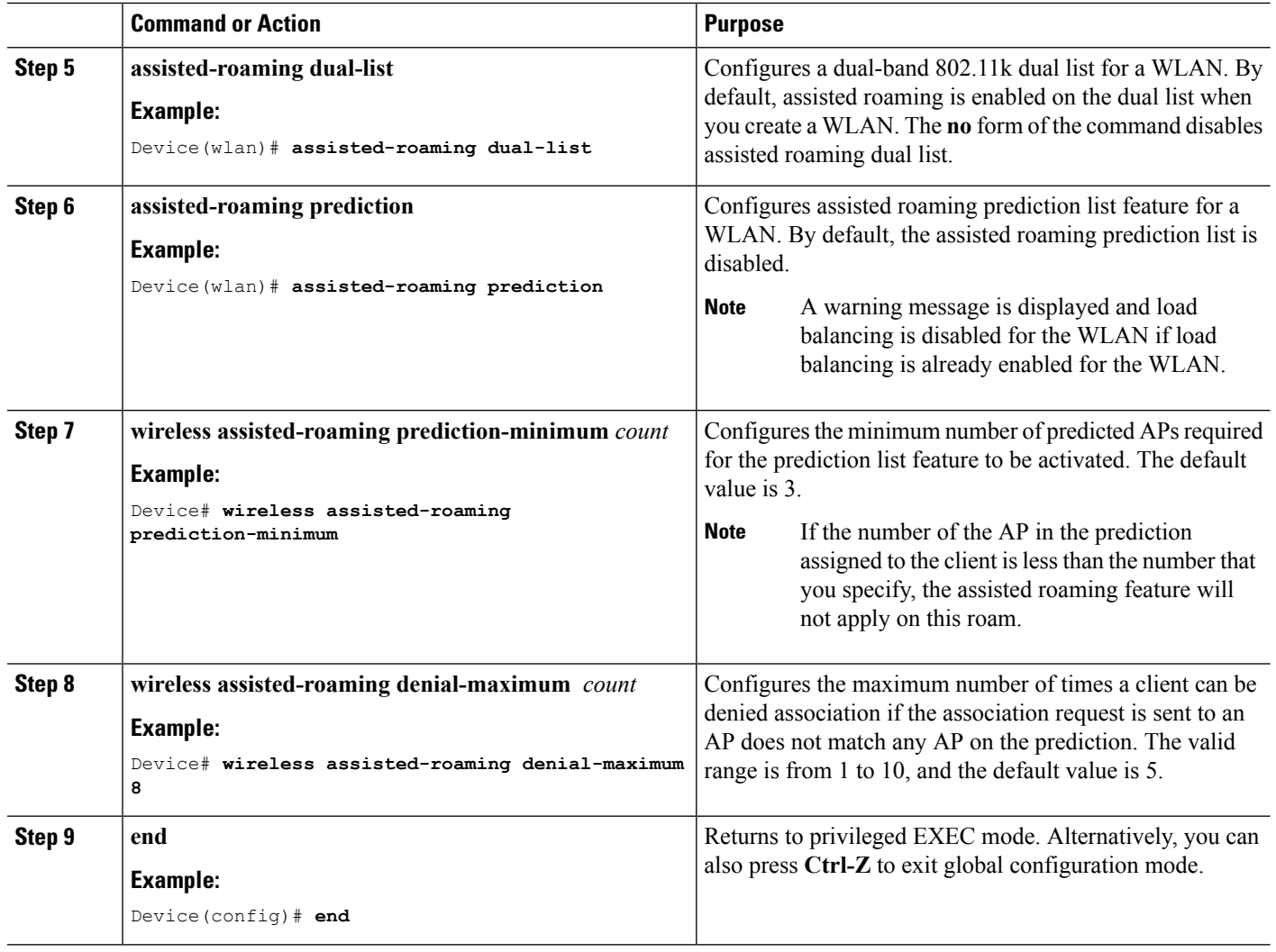

[Information](#page-2821-0) About Assisted Roaming, on page 2706 [Restrictions](#page-2820-1) for Assisted Roaming, on page 2705 [Monitoring](#page-2823-0) Assisted Roaming, on page 2708 [Configuration](#page-2824-0) Examples for Assisted Roaming, on page 2709

## <span id="page-2823-0"></span>**Monitoring Assisted Roaming**

The following command can be used to monitor assisted roaming configured on a WLAN. .

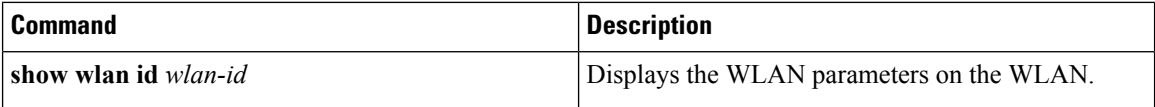

#### **Related Topics**

[Information](#page-2821-0) About Assisted Roaming, on page 2706

[Configuring](#page-2822-1) Assisted Roaming (CLI), on page 2707

### <span id="page-2824-0"></span>**Configuration Examples for Assisted Roaming**

This example shows how to configure the neighbor floor label bias:

```
Device# configure terminal
Device(config)# wireless assisted-roaming floor-bias 10
Device(config)# end
Device# show wlan id 23
```
This example shows how to disable neighbor list on a specific WLAN:

```
Device# configure terminal
Device(config)# wlan test1
Device(config (wlan)# no assisted-roaming neighbor-list
Device(config)(wlan)# end
Device# show wlan id 23
```
This example shows how to configure the prediction list on a specific WLAN:

```
Device# configure terminal
Device(config)# wlan test1
Device(config)(wlan)# assisted-roaming prediction
Device(config)(wlan)# end
Device# show wlan id 23
```
This example shows how to configure the prediction list based on assisted roaming prediction threshold and maximum denial count on a specific WLAN:

```
Device# configure terminal
Device(config)# wireless assisted-roaming prediction-minimum 4
Device(config)# wireless assisted-roaming denial-maximum 4
Device(config)(wlan)# end
Device# show wlan id 23
```
#### **Related Topics**

[Information](#page-2821-0) About Assisted Roaming, on page 2706 [Configuring](#page-2822-1) Assisted Roaming (CLI), on page 2707

### <span id="page-2824-1"></span>**Additional References for Assisted Roaming**

#### **Related Documents**

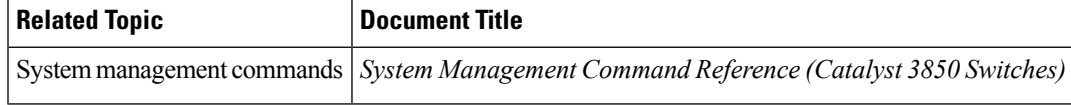

#### **Error Message Decoder**

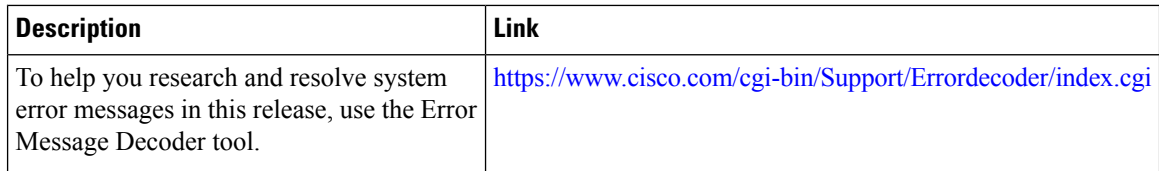

#### **Standards and RFCs**

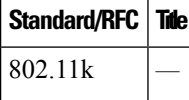

#### **MIBs**

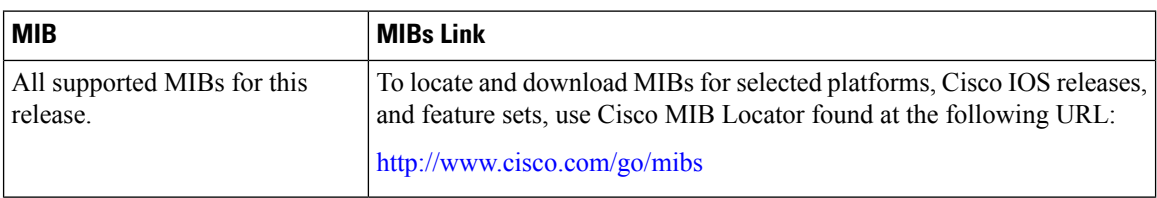

#### **Technical Assistance**

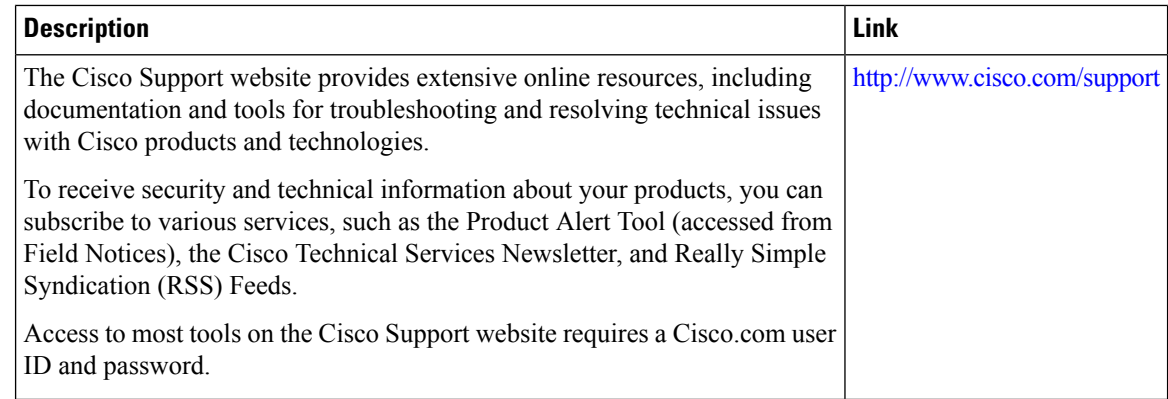

# <span id="page-2825-0"></span>**Feature History and Information For Performing Assisted Roaming Configuration**

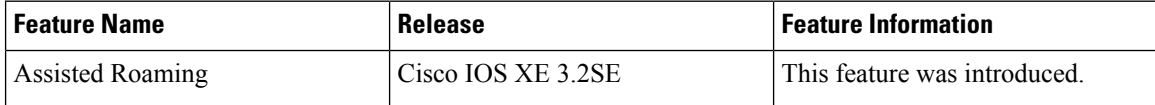

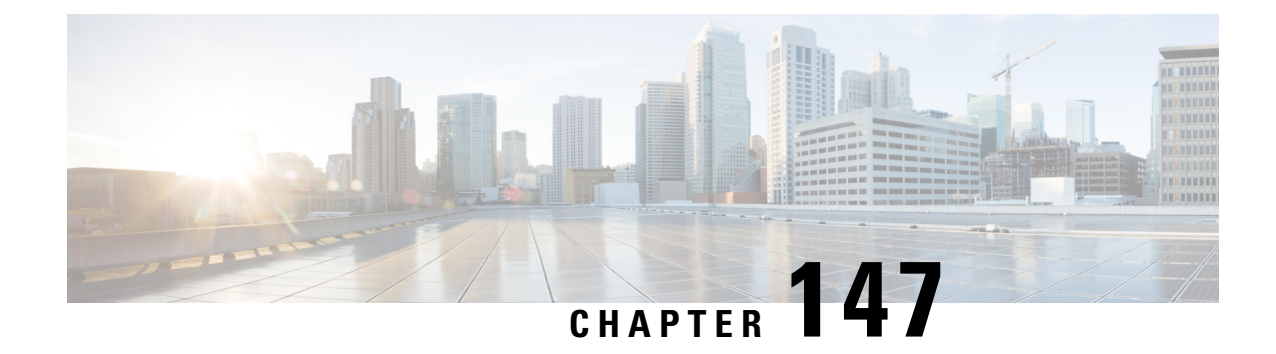

# **Configuring Access Point Groups**

- Finding Feature [Information,](#page-2826-0) on page 2711
- [Prerequisites](#page-2826-1) for Configuring AP Groups, on page 2711
- Restrictions for [Configuring](#page-2827-0) Access Point Groups, on page 2712
- [Information](#page-2827-1) About Access Point Groups, on page 2712
- How to [Configure](#page-2828-0) Access Point Groups, on page 2713
- Additional [References,](#page-2830-0) on page 2715
- Feature History and [Information](#page-2831-0) for Access Point Groups, on page 2716

### <span id="page-2826-0"></span>**Finding Feature Information**

Your software release may not support all the features documented in this module. For the latest feature information and caveats, see the release notes for your platform and software release. To find information about the features documented in this module, and to see a list of the releasesin which each feature issupported, see the Feature Information Table at the end of this document.

Use Cisco Feature Navigator to find information about platform support and Cisco software image support. To access Cisco Feature Navigator, go to [http://www.cisco.com/go/cfn.](http://www.cisco.com/go/cfn) An account on Cisco.com is not required.

### <span id="page-2826-1"></span>**Prerequisites for Configuring AP Groups**

The following are the prerequisites for creating access point groups on a device:

- The required access control list (ACL) must be defined on the router that serves the VLAN or subnet.
- Multicast traffic is supported with access point group VLANs. However, if the client roams from one access point to another, the client might stop receiving multicast traffic, unless IGMP snooping is enabled.

#### **Related Topics**

[Information](#page-2827-1) About Access Point Groups, on page 2712 Restrictions for [Configuring](#page-2827-0) Access Point Groups, on page 2712

### <span id="page-2827-0"></span>**Restrictions for Configuring Access Point Groups**

• Suppose that the interface mapping for a WLAN in the AP group table is the same as the WLAN interface. If the WLAN interface is changed, the interface mapping for the WLAN in the AP group table also changes to the new WLAN interface.

Suppose that the interface mapping for a WLAN in the AP group table is different from the one defined for the WLAN. If the WLAN interface is changed, then the interface mapping for the WLAN in the AP group table does not change to the new WLAN interface.

- If you clear the configuration on the device, all of the access point groups disappear except for the default access point group "default-group," which is created automatically.
- The default access point group can have up to 16 WLANs associated with it. The WLAN IDs for the default access point group must be less than or equal to 16. If a WLAN with an ID greater than 16 is created in the default access point group, the WLAN SSID will not be broadcasted. All WLAN IDs in the default access point group must have an ID that is less than or equal to 16. WLANs with IDs greater than 16 can be assigned to custom access point groups.
- We recommend that you configure all Flex+Bridge APs in a mesh tree (in the same sector) in the same AP group and the same FlexConnect group, to inherit the WLAN-VLAN mappings properly.

#### **Related Topics**

[Information](#page-2827-1) About Access Point Groups, on page 2712 [Prerequisites](#page-2826-1) for Configuring AP Groups, on page 2711

### <span id="page-2827-1"></span>**Information About Access Point Groups**

After you create up to 512 WLANs on the device, you can selectively publish them (using access point groups) to different access points to better manage your wireless network. In a typical deployment, all users on a WLAN are mapped to a single interface on the device. Therefore, all users that are associated with that WLAN are on the same subnet or VLAN. However, you can choose to distribute the load among several interfaces or to a group of users based on specific criteria such asindividual departments(such as Marketing) by creating access point groups. Additionally, these access point groups can be configured in separate VLANs to simplify network administration.

#### **Related Topics**

[Creating](#page-2828-1) Access Point Groups, on page 2713 [Viewing](#page-2829-0) Access Point Group, on page 2714 [Assigning](#page-2829-1) an Access Point to an AP Group, on page 2714 [Prerequisites](#page-2826-1) for Configuring AP Groups, on page 2711 Restrictions for [Configuring](#page-2827-0) Access Point Groups, on page 2712

## <span id="page-2828-0"></span>**How to Configure Access Point Groups**

### <span id="page-2828-1"></span>**Creating Access Point Groups**

#### **Before you begin**

You must have administrator privileges to perform this operation.

#### **SUMMARY STEPS**

- **1. configure terminal**
- **2. ap group** *ap-group-name*
- **3. wlan** *wlan-name*
- **4.** (Optional) **vlan** *vlan-name*
- **5. end**

#### **DETAILED STEPS**

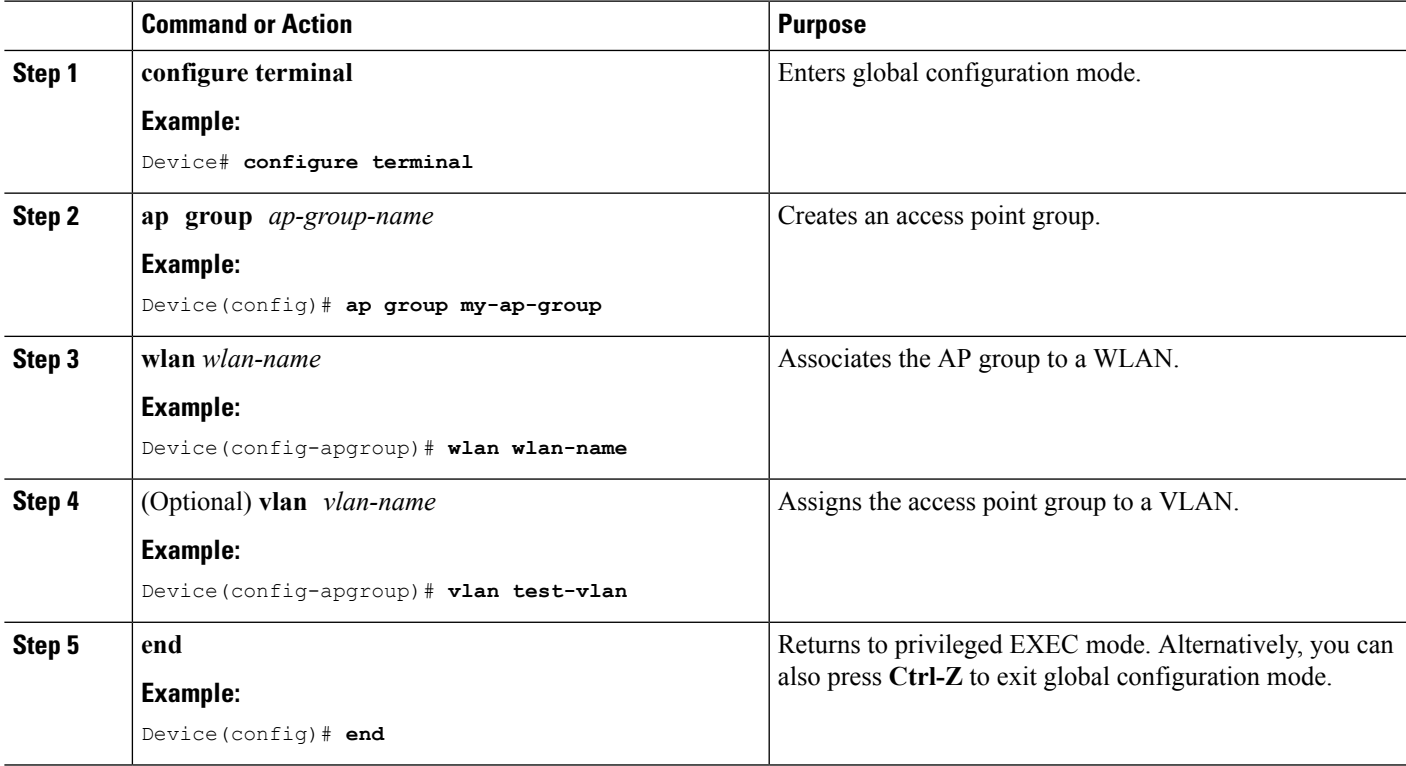

#### **Example**

This example shows how to create an AP group:

```
Device# configure terminal
Device(config-apgroup)# ap group test-ap-group-16
Device(config-wlan-apgroup)# wlan test-ap-group-16
Device(config-wlan-apgroup)# vlan VLAN1300
```
[Information](#page-2827-1) About Access Point Groups, on page 2712

### <span id="page-2829-1"></span>**Assigning an Access Point to an AP Group**

#### **Before you begin**

You must have administrator privileges to perform this operation.

#### **SUMMARY STEPS**

**1. ap name** *ap-name* **ap-group-name** *ap-group*

#### **DETAILED STEPS**

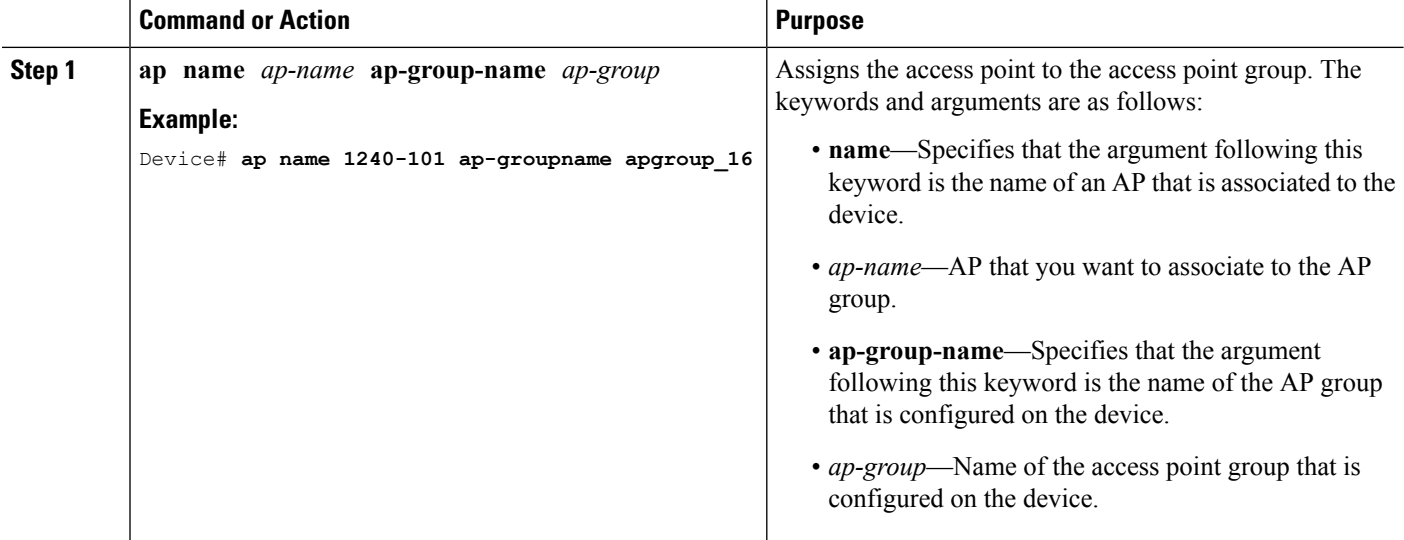

#### **Related Topics**

[Information](#page-2827-1) About Access Point Groups, on page 2712

### <span id="page-2829-0"></span>**Viewing Access Point Group**

#### **Before you begin**

You must have administrator privileges to perform this operation.

#### **SUMMARY STEPS**

**1. show ap groups** [**extended** ]

#### **DETAILED STEPS**

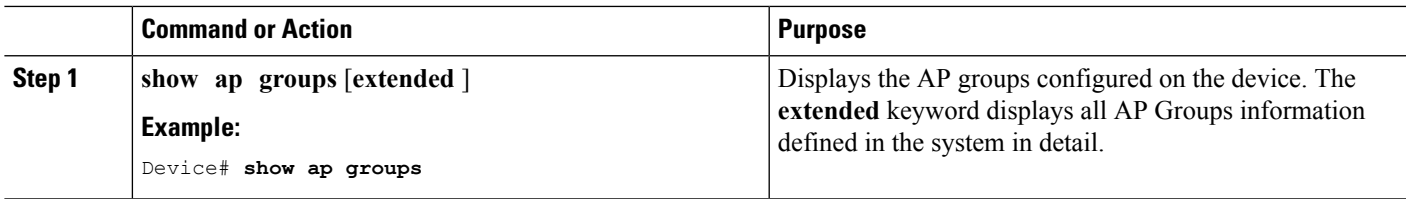

#### **Related Topics**

[Information](#page-2827-1) About Access Point Groups, on page 2712

## <span id="page-2830-0"></span>**Additional References**

#### **Related Documents**

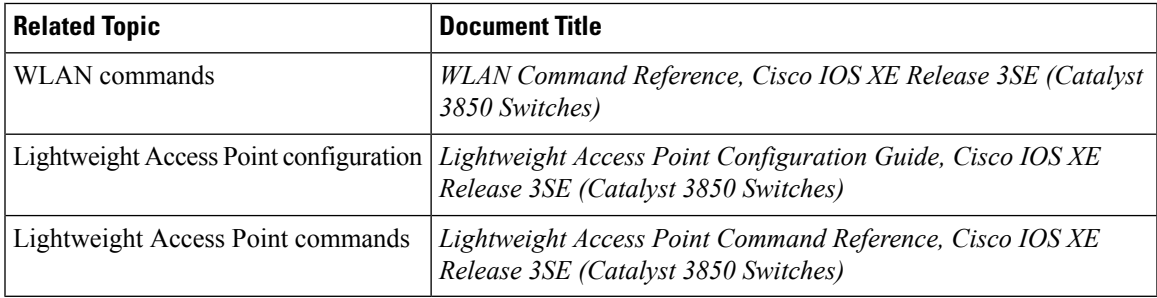

#### **Error Message Decoder**

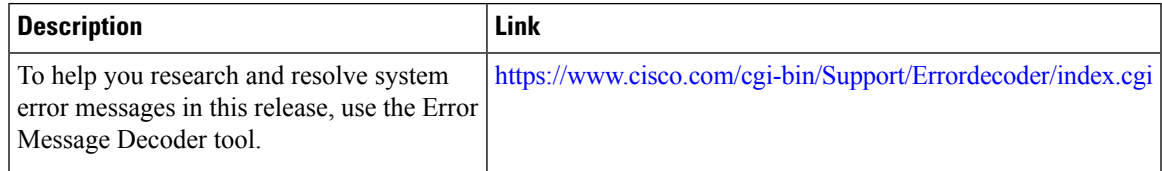

#### **MIBs**

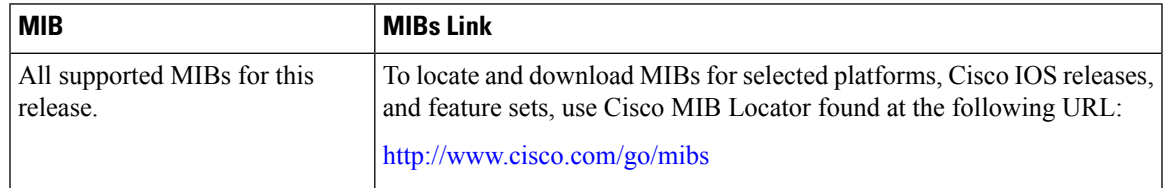

#### **Technical Assistance**

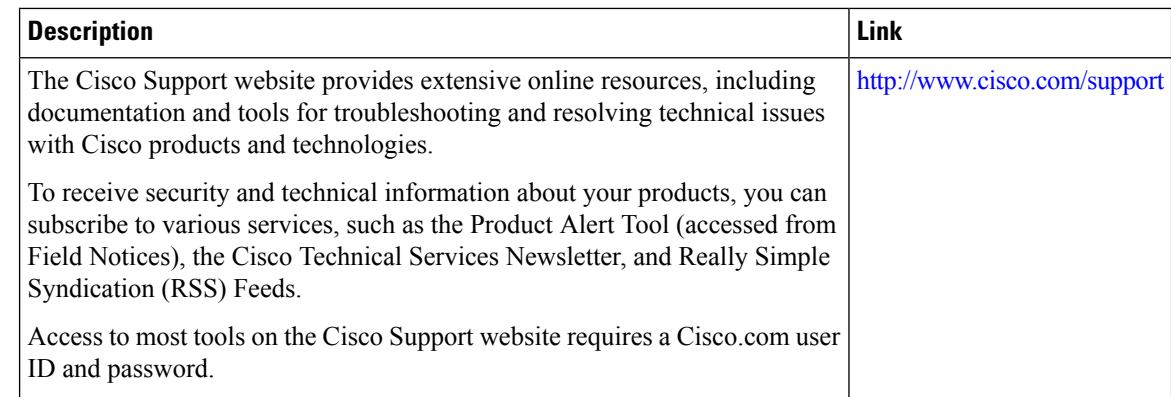

## <span id="page-2831-0"></span>**Feature History and Information for Access Point Groups**

This table lists the features in this modules and provides links to specific configuration information.

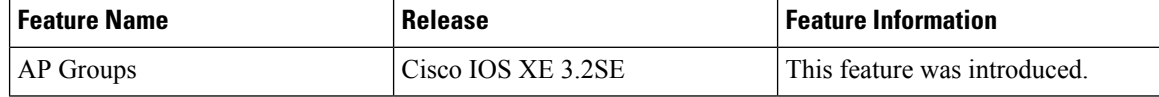